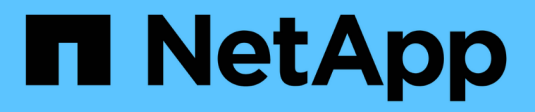

### **StorageGRID 11.6 Documentation**

**StorageGRID** 

NetApp April 10, 2024

This PDF was generated from https://docs.netapp.com/us-en/storagegrid-116/index.html on April 10, 2024. Always check docs.netapp.com for the latest.

## **Table of Contents**

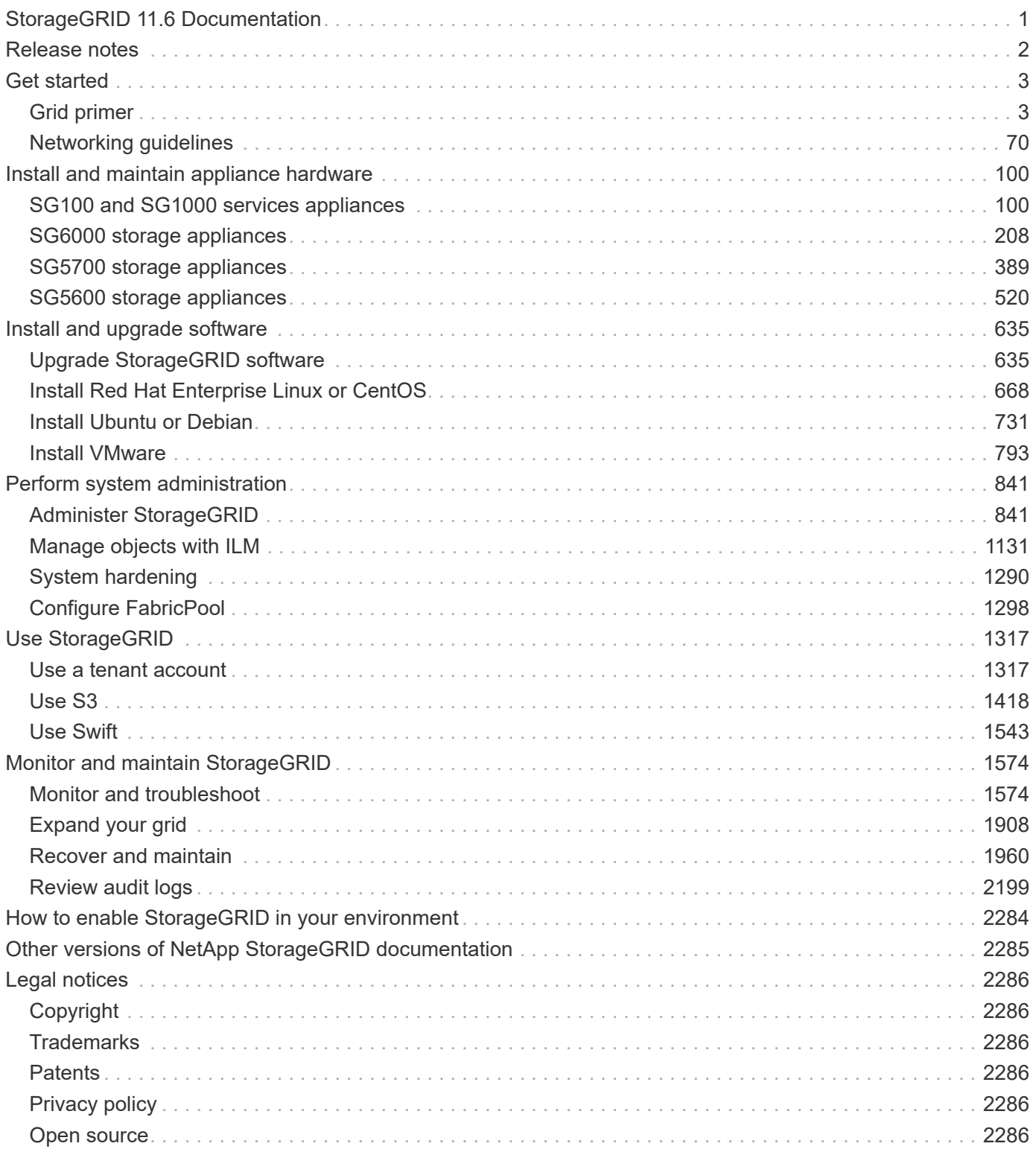

## <span id="page-2-0"></span>**StorageGRID 11.6 Documentation**

## <span id="page-3-0"></span>**Release notes**

Obtain release-specific information about new features, removed or deprecated features, fixed issues, and known issues.

Log in to the NetApp Support Site to [view or download a PDF file](https://library.netapp.com/ecm/ecm_download_file/ECMLP2880884) containing the StorageGRID 11.6 release notes.

### <span id="page-4-0"></span>**Get started**

### <span id="page-4-1"></span>**Grid primer**

#### **Grid primer: Overview**

Use these introduction to get an overview of the StorageGRID system and to learn about StorageGRID architecture and networking topology, data management features, and user interface.

#### **What is StorageGRID?**

NetApp® StorageGRID® is a software-defined object storage suite that supports a wide range of use cases across public, private, and hybrid multicloud environments. StorageGRID offers native support for the Amazon S3 API and delivers industry-leading innovations such as automated lifecycle management to store, secure, protect, and preserve unstructured data cost effectively over long periods.

StorageGRID provides secure, durable storage for unstructured data at scale. Integrated, metadata-driven lifecycle management policies optimize where your data lives throughout its life. Content is placed in the right location, at the right time, and on the right storage tier to reduce cost.

StorageGRID is composed of geographically distributed, redundant, heterogeneous nodes, which can be integrated with both existing and next-generation client applications.

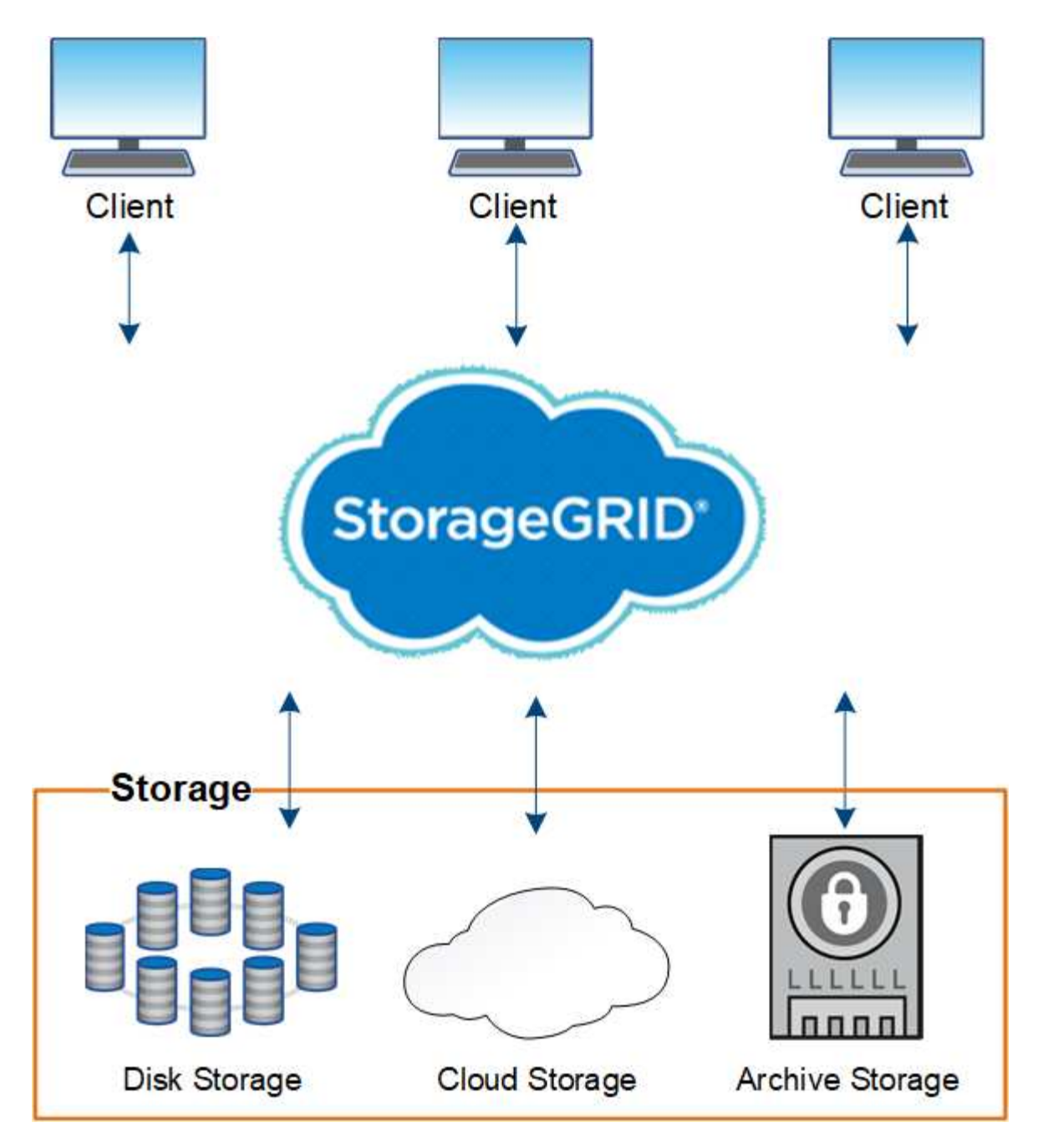

Advantages of the StorageGRID system include the following:

- Massively scalable and easy-to-use a geographically distributed data repository for unstructured data.
- Standard object storage protocols:
	- Amazon Web Services Simple Storage Service (S3)
	- OpenStack Swift
- Hybrid cloud enabled. Policy-based information lifecycle management (ILM) stores objects to public clouds, including Amazon Web Services (AWS) and Microsoft Azure. StorageGRID platform services enable content replication, event notification, and metadata searching of objects stored to public clouds.
- Flexible data protection to ensure durability and availability. Data can be protected using replication and layered erasure coding. At-rest and in-flight data verification ensures integrity for long-term retention.
- Dynamic data lifecycle management to help manage storage costs. You can create ILM rules that manage data lifecycle at the object level, and customize data locality, durability, performance, cost, and retention

time. Tape is available as an integrated archive tier.

- High availability of data storage and some management functions, with integrated load balancing to optimize the data load across StorageGRID resources.
- Support for multiple storage tenant accounts to segregate the objects stored on your system by different entities.
- Numerous tools for monitoring the health of your StorageGRID system, including a comprehensive alert system, a graphical dashboard, and detailed statuses for all nodes and sites.
- Support for software or hardware-based deployment. You can deploy StorageGRID on any of the following:
	- Virtual machines running in VMware.
	- Container engines on Linux hosts.
	- StorageGRID engineered appliances.
		- **Storage appliances provide object storage.**
		- **Services appliances provide grid administration and load balancing services.**
- Compliant with the relevant storage requirements of these regulations:
	- Securities and Exchange Commission (SEC) in 17 CFR § 240.17a-4(f), which regulates exchange members, brokers or dealers.
	- Financial Industry Regulatory Authority (FINRA) Rule 4511(c), which defers to the format and media requirements of SEC Rule 17a-4(f).
	- Commodity Futures Trading Commission (CFTC) in regulation 17 CFR § 1.31(c)-(d), which regulates commodity futures trading.
- Non-disruptive upgrade and maintenance operations. Maintain access to content during upgrade, expansion, decommission, and maintenance procedures.
- Federated identity management. Integrates with Active Directory, OpenLDAP, or Oracle Directory Service for user authentication. Supports single sign-on (SSO) using the Security Assertion Markup Language 2.0 (SAML 2.0) standard to exchange authentication and authorization data between StorageGRID and Active Directory Federation Services (AD FS).

#### **Hybrid clouds with StorageGRID**

You can use StorageGRID in a hybrid cloud configuration by implementing policy-driven data management to store objects in Cloud Storage Pools, by leveraging StorageGRID platform services, and by moving data to StorageGRID with NetApp FabricPool.

#### **Cloud Storage Pools**

Cloud Storage Pools allow you to store objects outside of the StorageGRID system. For example, you might want to move infrequently accessed objects to lower-cost cloud storage, such as Amazon S3 Glacier, S3 Glacier Deep Archive, or the Archive access tier in Microsoft Azure Blob storage. Or, you might want to maintain a cloud backup of StorageGRID objects, which can be used to recover data lost because of a storage volume or Storage Node failure.

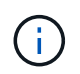

Using Cloud Storage Pools with FabricPool is not supported because of the added latency to retrieve an object from the Cloud Storage Pool target.

#### **S3 platform services**

S3 platform services give you the ability to use remote services as endpoints for object replication, event notifications, or search integration. Platform services operate independently of the grid's ILM rules, and are enabled for individual S3 buckets. The following services are supported:

- The CloudMirror replication service automatically mirrors specified objects to a target S3 bucket, which can be on Amazon S3 or a second StorageGRID system.
- The Event notification service sends messages about specified actions to an external endpoint that supports receiving Simple Notification Service (SNS) events.
- The search integration service sends object metadata to an external Elasticsearch service, allowing metadata to be searched, visualized, and analyzed using third party tools.

For example, you might use CloudMirror replication to mirror specific customer records into Amazon S3 and then leverage AWS services to perform analytics on your data.

#### **ONTAP data tiering with StorageGRID**

You can reduce the cost of ONTAP storage by tiering data to StorageGRID using FabricPool. FabricPool is a NetApp Data Fabric technology that enables automated tiering of data to low-cost object storage tiers, either on or off premises.

Unlike manual tiering solutions, FabricPool reduces total cost of ownership by automating the tiering of data to lower the cost of storage. It delivers the benefits of cloud economics by tiering to public and private clouds including StorageGRID.

#### **Related information**

- [Administer StorageGRID](#page-842-2)
- [Use a tenant account](#page-1318-2)
- [Manage objects with ILM](#page-1133-0)
- [Configure StorageGRID for FabricPool](#page-1299-1)

#### **StorageGRID architecture and network topology**

A StorageGRID system consists of multiple types of grid nodes at one or more data center sites.

For additional information about StorageGRID network topology, requirements, and grid communications, see the [Networking guidelines](#page-71-1).

#### **Deployment topologies**

The StorageGRID system can be deployed to a single data center site or to multiple data center sites.

#### **Single site**

In a deployment with a single site, the infrastructure and operations of the StorageGRID system are centralized.

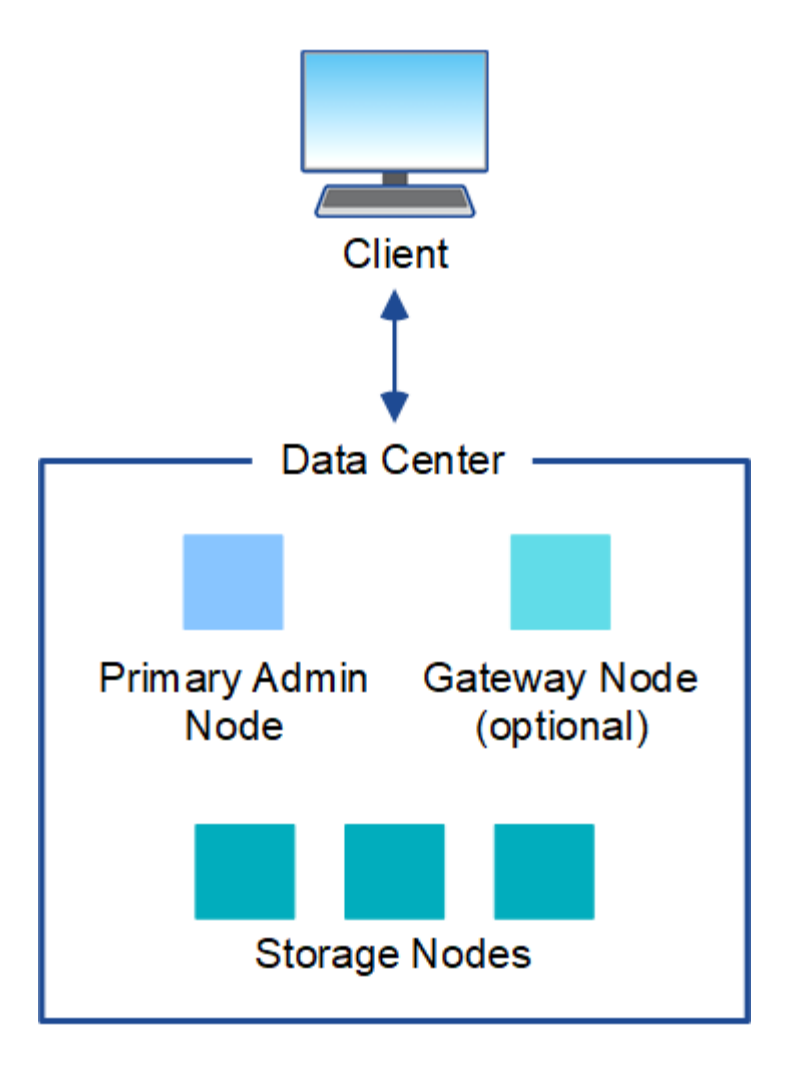

#### **Multiple sites**

In a deployment with multiple sites, different types and numbers of StorageGRID resources can be installed at each site. For example, more storage might be required at one data center than at another.

Different sites are often located in geographically different locations across different failure domains, such as an earthquake fault line or flood plain. Data sharing and disaster recovery are achieved by automated distribution of data to other sites.

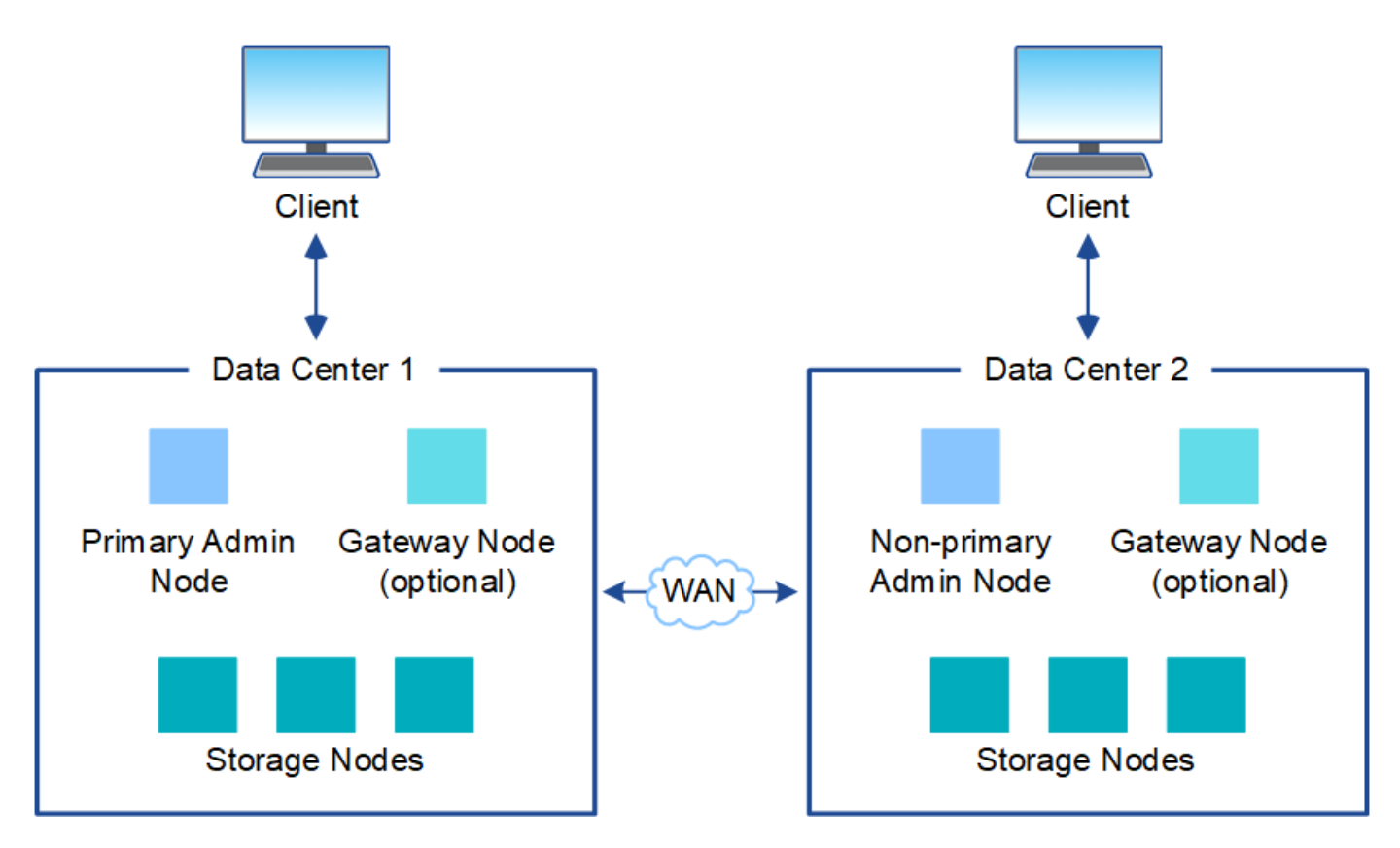

Multiple logical sites can also exist within a single data center to allow the use of distributed replication and erasure coding for increase availability and resiliency.

#### **Grid node redundancy**

In a single-site or multi-site deployment, you can optionally include more than one Admin Node or Gateway Node for redundancy. For example, you can install more than one Admin Node at a single site or across several sites. However, each StorageGRID system can only have one primary Admin Node.

#### **System architecture**

This diagram shows how grid nodes are arranged within a StorageGRID system.

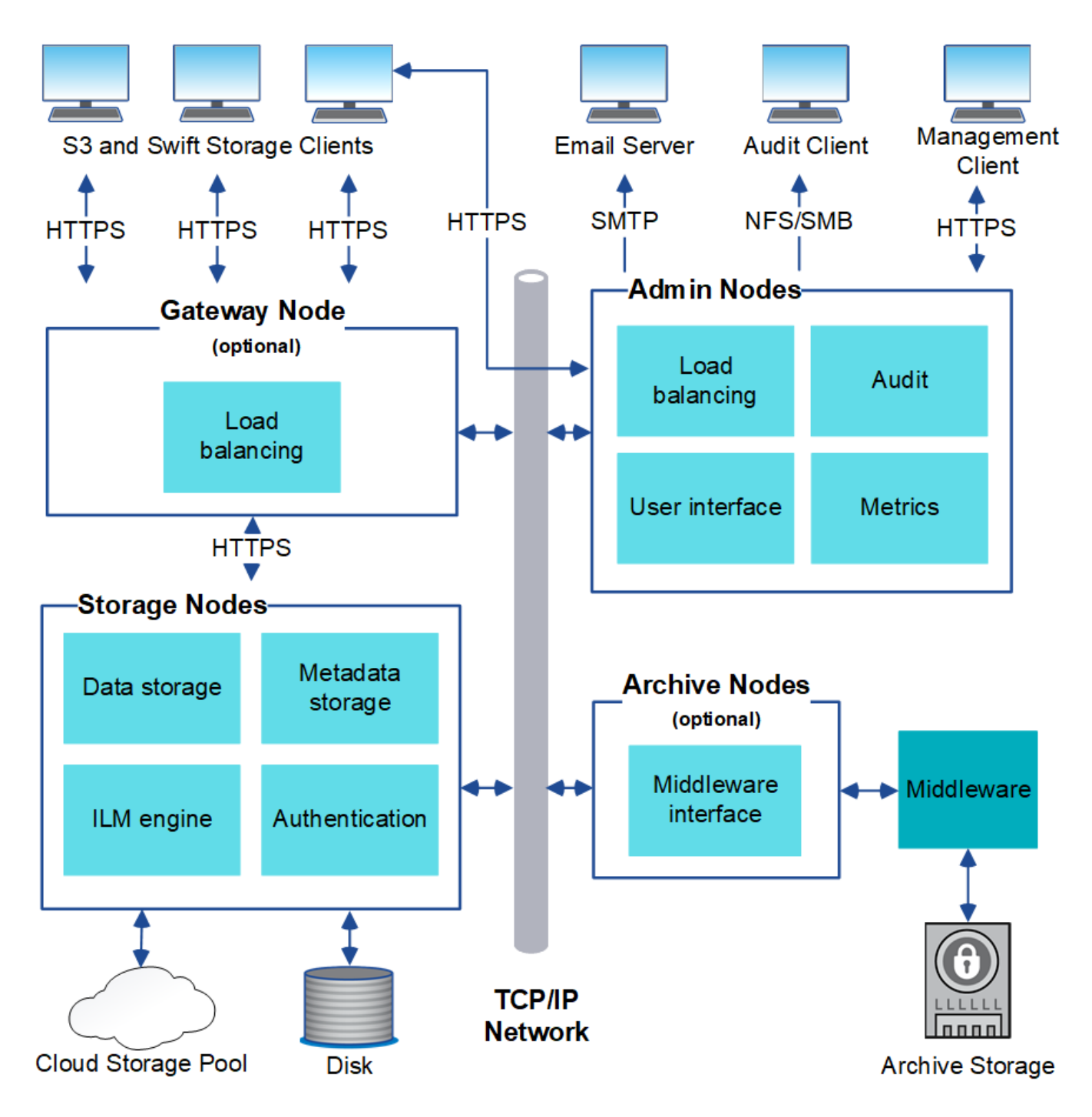

S3 and Swift clients store and retrieve objects in StorageGRID. Other clients are used to send email notifications, to access the StorageGRID management interface, and optionally to access the audit share.

S3 and Swift clients can connect to a Gateway Node or an Admin Node to use the load-balancing interface to Storage Nodes. Alternatively, S3 and Swift clients can connect directly to Storage Nodes using HTTPS.

Objects can be stored within StorageGRID on software or hardware-based Storage Nodes, on external archival media such as tape, or in Cloud Storage Pools, which consist of external S3 buckets or Azure Blob storage containers.

#### **Grid nodes and services**

The basic building block of a StorageGRID system is the grid node. Nodes contain services, which are software modules that provide a set of capabilities to a grid node.

The StorageGRID system uses four types of grid nodes:

• **Admin Nodes** provide management services such as system configuration, monitoring, and logging. When you sign in to the Grid Manager, you are connecting to an Admin Node. Each grid must have one primary Admin Node and might have additional non-primary Admin Nodes for redundancy. You can connect to any Admin Node, and each Admin Node displays a similar view of the StorageGRID system. However, maintenance procedures must be performed using the primary Admin Node.

Admin Nodes can also be used to load balance S3 and Swift client traffic.

- **Storage Nodes** manage and store object data and metadata. Each StorageGRID system must have at least three Storage Nodes. If you have multiple sites, each site within your StorageGRID system must also have three Storage Nodes.
- **Gateway Nodes (optional)** provide a load-balancing interface that client applications can use to connect to StorageGRID. A load balancer seamlessly directs clients to an optimal Storage Node, so that the failure of nodes or even an entire site is transparent. You can use a combination of Gateway Nodes and Admin Nodes for load balancing, or you can implement a third-party HTTP load balancer.
- **Archive Nodes (optional)** provide an interface through which object data can be archived to tape.

To learn more, see [Administer StorageGRID.](#page-842-2)

#### **Software-based nodes**

Software-based grid nodes can be deployed in the following ways:

- As virtual machines (VMs) in VMware vSphere
- Within container engines on Linux hosts. The following operating systems are supported:
	- Red Hat Enterprise Linux
	- CentOS
	- Ubuntu
	- Debian

See the following for more information:

- [Install VMware](#page-794-1)
- [Install Red Hat Enterprise Linux or CentOS](#page-669-1)
- [Install Ubuntu or Debian](#page-732-1)

Use the [NetApp Interoperability Matrix Tool](https://mysupport.netapp.com/matrix) to get a list of supported versions.

#### **StorageGRID appliance nodes**

StorageGRID hardware appliances are specially designed for use in a StorageGRID system. Some appliances can be used as Storage Nodes. Other appliances can be used as Admin Nodes or Gateway Nodes. You can combine appliance nodes with software-based nodes or deploy fully engineered, all-appliance grids that have no dependencies on external hypervisors, storage, or compute hardware.

Four types of StorageGRID appliances are available:

• The **SG100 and SG1000 services appliances** are 1-rack-unit (1U) servers that can each operate as the primary Admin Node, a non-primary Admin Node, or a Gateway Node. Both appliances can operate as

Gateway Nodes and Admin Nodes (primary and non-primary) at the same time.

- The **SG6000 storage appliance** operates as a Storage Node and combines the 1U SG6000-CN compute controller with a 2U or 4U storage controller shelf. The SG6000 is available in three models:
	- **SGF6024**: Combines the SG6000-CN compute controller with a 2U storage controller shelf that includes 24 solid state drives (SSDs) and redundant storage controllers.
	- **SG6060 and SG6060X**: Combines the SG6000-CN compute controller with a 4U enclosure that includes 58 NL-SAS drives, 2 SSDs, and redundant storage controllers. SG6060 and SG6060X each support one or two 60-drive expansion shelves, providing up to 178 drives dedicated to object storage.
- The **SG5700 storage appliance** is an integrated storage and computing platform that operates as a Storage Node. The SG5700 is available in four models:
	- **SG5712 and SG5712X**: a 2U enclosure that includes 12 NL-SAS drives and integrated storage and compute controllers.
	- **SG5760 and SG5760X**: a 4U enclosure that includes 60 NL-SAS drives and integrated storage and compute controllers.
- The **SG5600 storage appliance** is an integrated storage and computing platform that operates as a Storage Node. The SG5600 is available in two models:
	- **SG5612**: a 2U enclosure that includes 12 NL-SAS drives and integrated storage and compute controllers.
	- **SG5660**: a 4U enclosure that includes 60 NL-SAS drives and integrated storage and compute controllers.

See the following for more information:

- [NetApp Hardware Universe](https://hwu.netapp.com)
- [SG100 and SG1000 services appliances](#page-101-2)
- [SG6000 storage appliances](#page-209-1)
- [SG5700 storage appliances](#page-390-1)
- [SG5600 storage appliances](#page-521-1)

#### **Primary services for Admin Nodes**

The following table shows the primary services for Admin Nodes; however, this table does not list all node services.

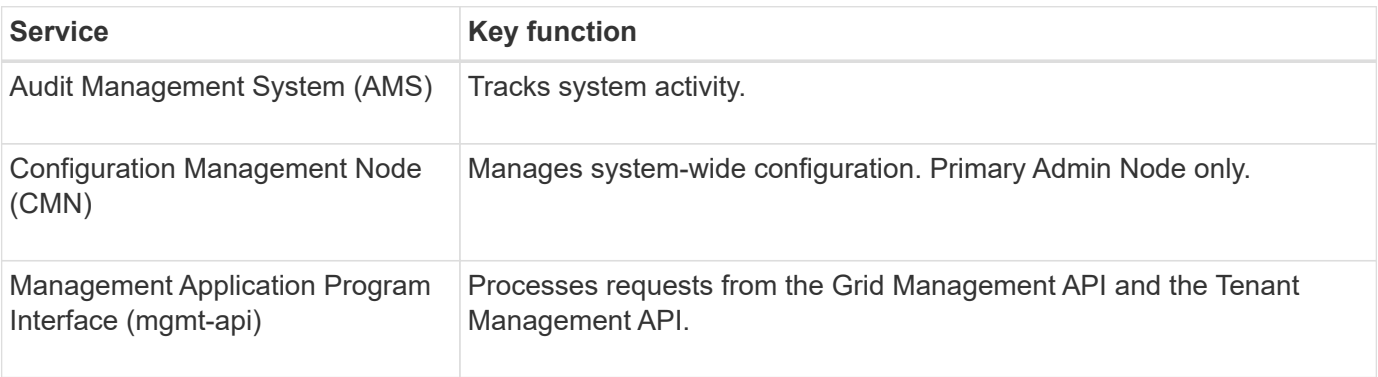

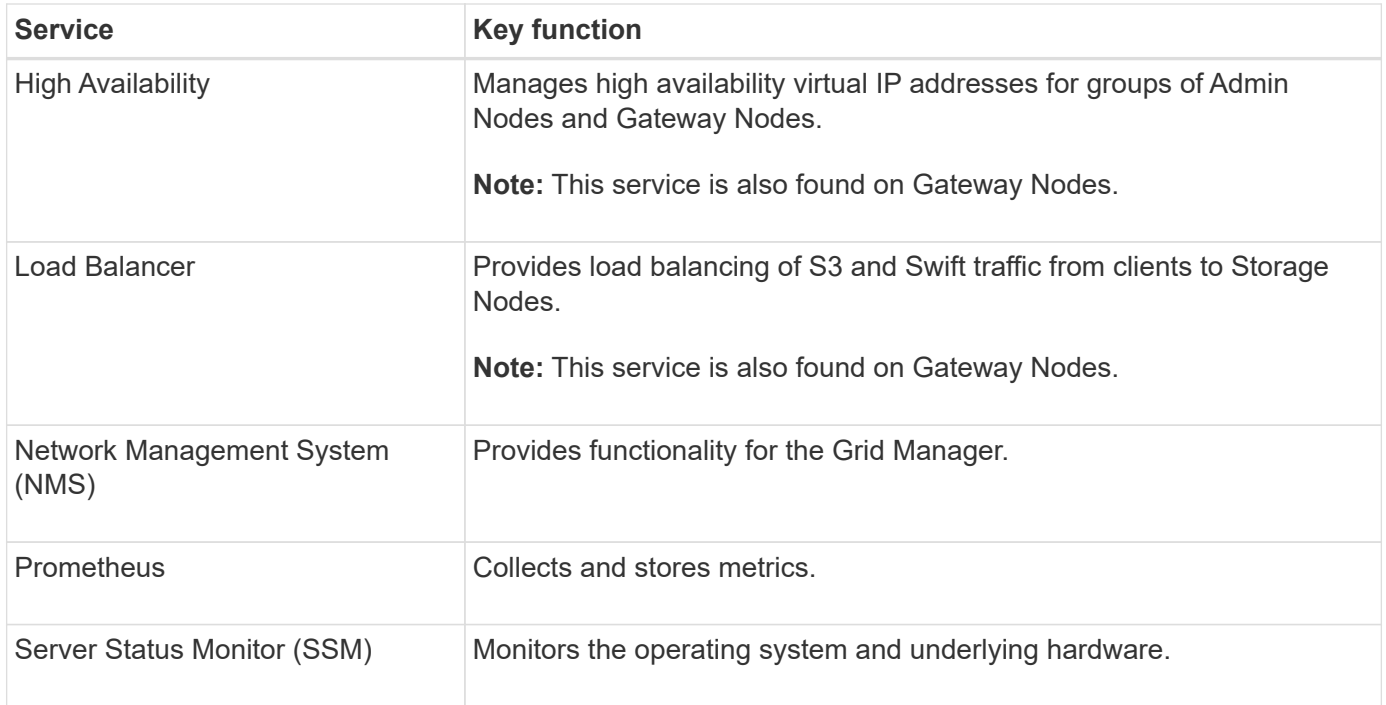

#### **Primary services for Storage Nodes**

The following table shows the primary services for Storage Nodes; however, this table does not list all node services.

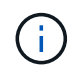

Some services, such as the ADC service and the RSM service, typically exist only on three Storage Nodes at each site.

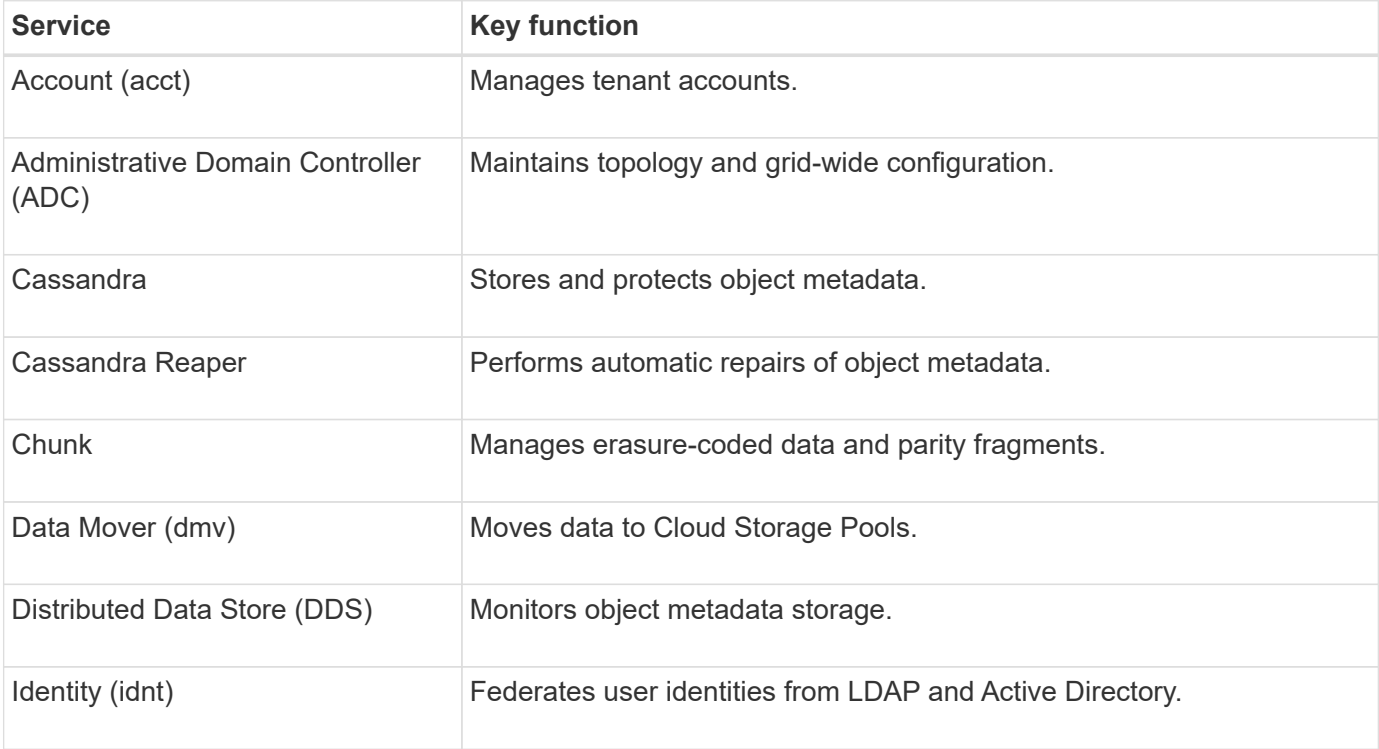

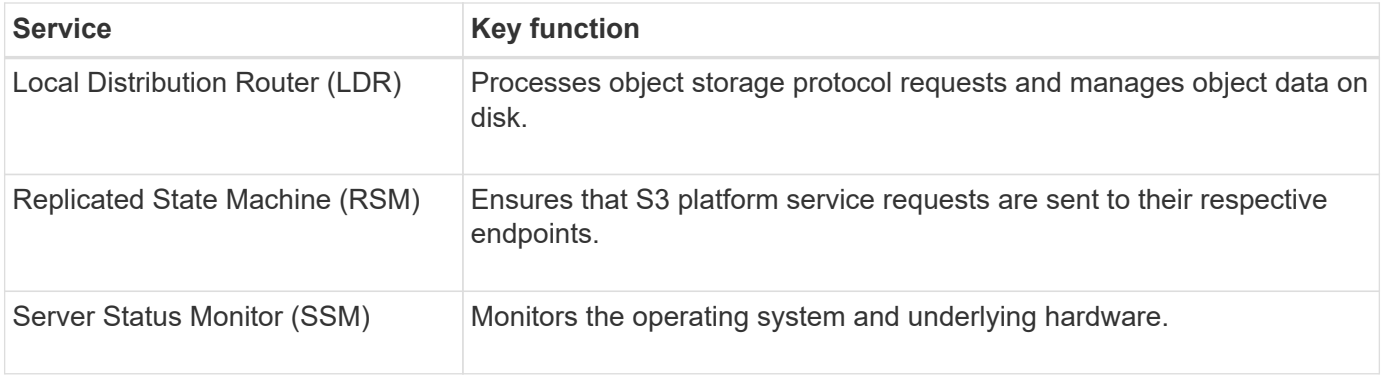

#### **Primary services for Gateway Nodes**

The following table shows the primary services for Gateway Nodes; however, this table does not list all node services.

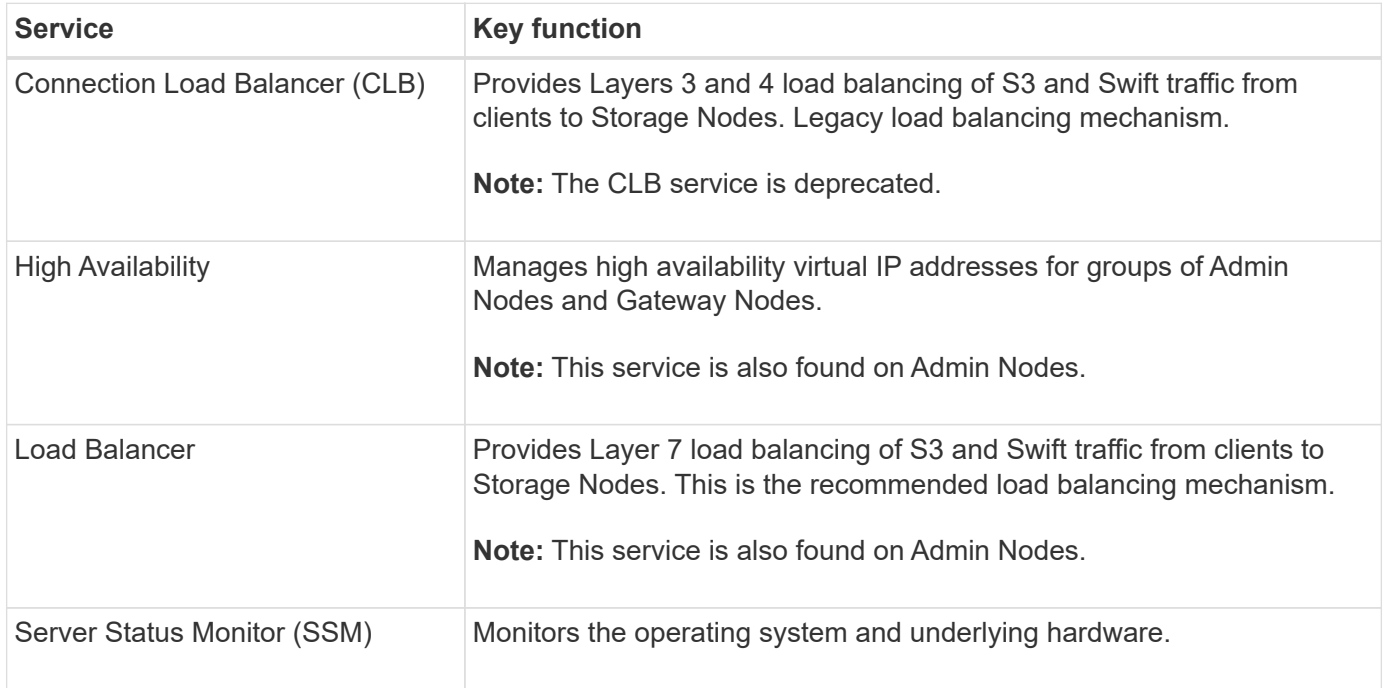

#### **Primary services for Archive Nodes**

The following table shows the primary services for Archive Nodes; however, this table does not list all node services.

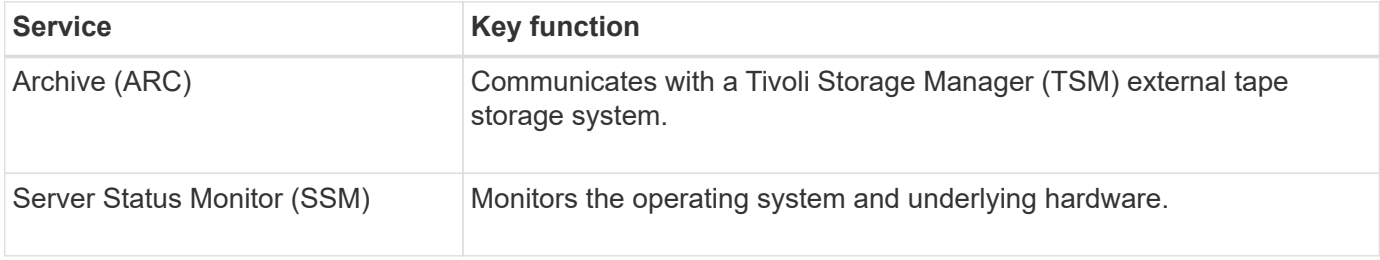

#### **StorageGRID services**

The following is a complete list of StorageGRID services.

#### • **Account Service Forwarder**

Provides an interface for the Load Balancer service to query the Account Service on remote hosts and provides notifications of Load Balancer Endpoint configuration changes to the Load Balancer service. The Load Balancer service is present on Admin Nodes and Gateway Nodes.

#### • **ADC service (Administrative Domain Controller)**

Maintains topology information, provides authentication services, and responds to queries from the LDR and CMN services. The ADC service is present on each of the first three Storage Nodes installed at a site.

#### • **AMS service (Audit Management System)**

Monitors and logs all audited system events and transactions to a text log file. The AMS service is present on Admin Nodes.

#### • **ARC service (Archive)**

Provides the management interface with which you configure connections to external archival storage, such as the cloud through an S3 interface or tape through TSM middleware. The ARC service is present on Archive Nodes.

#### • **Cassandra Reaper service**

Performs automatic repairs of object metadata. The Cassandra Reaper service is present on all Storage Nodes.

#### • **Chunk service**

Manages erasure-coded data and parity fragments. The Chunk service is present on Storage Nodes.

#### • **CLB service (Connection Load Balancer)**

Deprecated service that provides a gateway into StorageGRID for client applications connecting through HTTP. The CLB service is present on Gateway Nodes. The CLB service is deprecated and will be removed in a future StorageGRID release.

#### • **CMN service (Configuration Management Node)**

Manages system-wide configurations and grid tasks. Each grid has one CMN service, which is present on the primary Admin Node.

#### • **DDS service (Distributed Data Store)**

Interfaces with the Cassandra database to manage object metadata. The DDS service is present on Storage Nodes.

#### • **DMV service (Data Mover)**

Moves data to cloud endpoints. The DMV service is present on Storage Nodes.

#### • **Dynamic IP service**

Monitors the grid for dynamic IP changes and updates local configurations. The Dynamic IP (dynip) service is present on all nodes.

#### • **Grafana service**

Used for metrics visualization in the Grid Manager. The Grafana service is present on Admin Nodes.

#### • **High Availability service**

Manages high availability Virtual IPs on nodes configured on the High Availability Groups page. The High Availability service is present on Admin Nodes and Gateway Nodes. This service is also known as the keepalived service.

#### • **Identity (idnt) service**

Federates user identities from LDAP and Active Directory. The Identity service (idnt) is present on three Storage Nodes at each site.

#### • **Lambda Arbitrator service**

Manages S3 Select SelectObjectContent requests.

#### • **Load Balancer service**

Provides load balancing of S3 and Swift traffic from clients to Storage Nodes. The Load Balancer service can be configured through the Load Balancer Endpoints configuration page. The Load Balancer service is present on Admin Nodes and Gateway Nodes. This service is also known as the nginx-gw service.

#### • **LDR service (Local Distribution Router)**

Manages the storage and transfer of content within the grid. The LDR service is present on Storage Nodes.

#### • **MISCd Information Service Control Daemon service**

Provides an interface for querying and managing services on other nodes and for managing environmental configurations on the node such as querying the state of services running on other nodes. The MISCd service is present on all nodes.

#### • **nginx service**

Acts as an authentication and secure communication mechanism for various grid services (such as Prometheus and Dynamic IP) to be able to talk to services on other nodes over HTTPS APIs. The nginx service is present on all nodes.

#### • **nginx-gw service**

Powers the Load Balancer service. The nginx-gw service is present on Admin Nodes and Gateway Nodes.

#### • **NMS service (Network Management System)**

Powers the monitoring, reporting, and configuration options that are displayed through the Grid Manager. The NMS service is present on Admin Nodes.

#### • **Persistence service**

Manages files on the root disk that need to persist across a reboot. The Persistence service is present on all nodes.

#### • **Prometheus service**

Collects time series metrics from services on all nodes. The Prometheus service is present on Admin Nodes.

#### • **RSM service (Replicated State Machine Service)**

Ensures platform service requests are sent to their respective endpoints. The RSM service is present on Storage Nodes that use the ADC service.

#### • **SSM service (Server Status Monitor)**

Monitors hardware conditions and reports to the NMS service. An instance of the SSM service is present on every grid node.

#### • **Trace collector service**

Performs trace collection to gather information for use by technical support. The trace collector service uses open source Jaeger software and is present on Admin Nodes.

#### **Object management**

#### **How StorageGRID manages data**

As you begin working with the StorageGRID system, it is helpful to understand how the StorageGRID system manages data.

#### **What an object is**

With object storage, the unit of storage is an object, rather than a file or a block. Unlike the tree-like hierarchy of a file system or block storage, object storage organizes data in a flat, unstructured layout. Object storage decouples the physical location of the data from the method used to store and retrieve that data.

Each object in an object-based storage system has two parts: object data and object metadata.

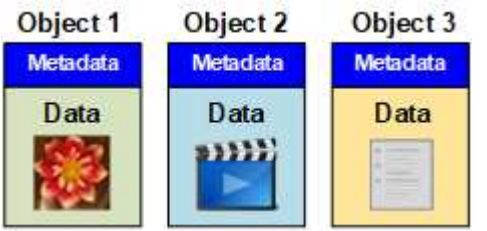

#### **Object data**

Object data might be anything; for example, a photograph, a movie, or a medical record.

#### **Object metadata**

Object metadata is any information that describes an object. StorageGRID uses object metadata to track the locations of all objects across the grid and to manage each object's lifecycle over time.

Object metadata includes information such as the following:

• System metadata, including a unique ID for each object (UUID), the object name, the name of the S3 bucket or Swift container, the tenant account name or ID, the logical size of the object, the date and time the object was first created, and the date and time the object was last modified.

- The current storage location of each object copy or erasure-coded fragment.
- Any user metadata associated with the object.

Object metadata is customizable and expandable, making it flexible for applications to use.

For detailed information about how and where StorageGRID stores object metadata, go to [Manage object](#page-1074-0) [metadata storage.](#page-1074-0)

#### **How object data is protected**

The StorageGRID system provides you with two mechanisms to protect object data from loss: replication and erasure coding.

#### **Replication**

When StorageGRID matches objects to an information lifecycle management (ILM) rule that is configured to create replicated copies, the system creates exact copies of object data and stores them on Storage Nodes, Archive Nodes, or Cloud Storage Pools. ILM rules dictate the number of copies made, where those copies are stored, and for how long they are retained by the system. If a copy is lost, for example, as a result of the loss of a Storage Node, the object is still available if a copy of it exists elsewhere in the StorageGRID system.

In the following example, the Make 2 Copies rule specifies that two replicated copies of each object be placed in a storage pool that contains three Storage Nodes.

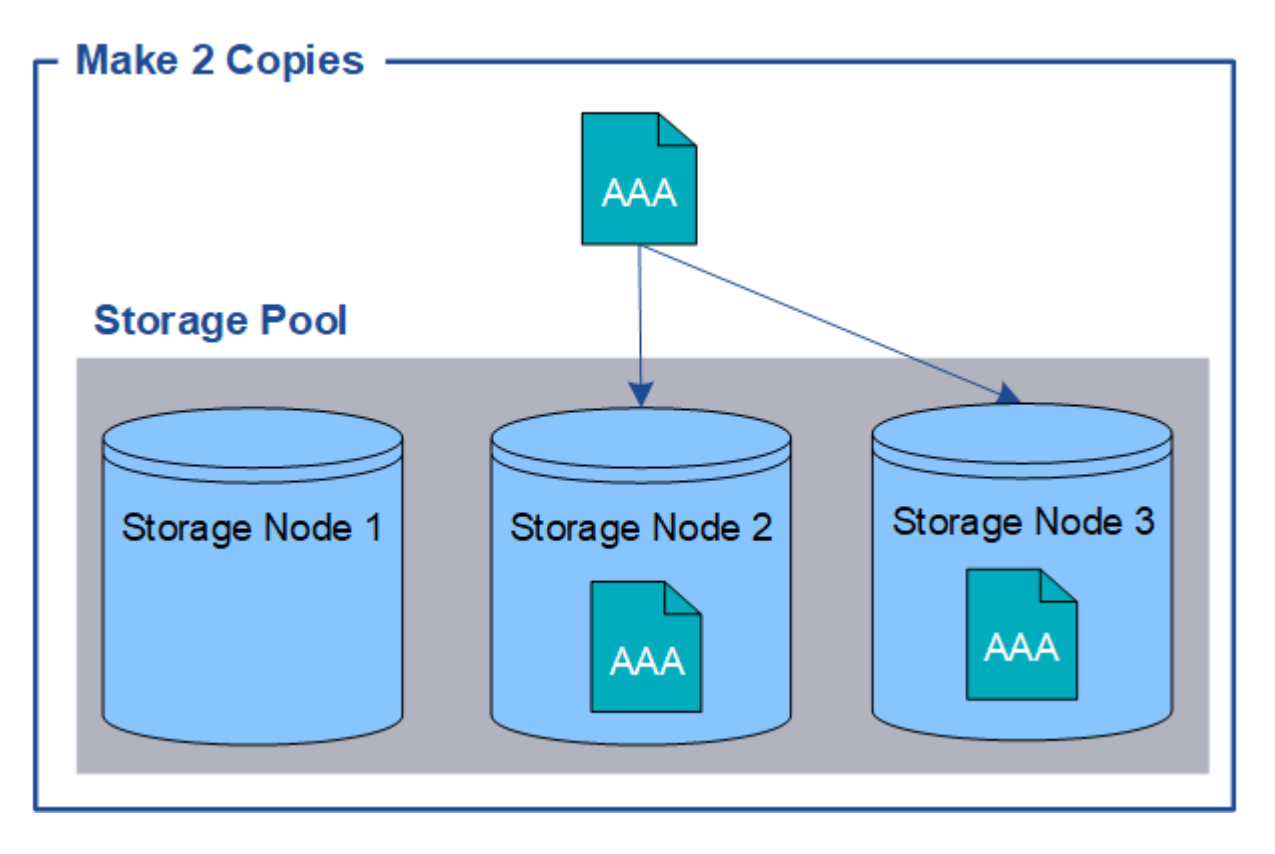

#### **Erasure coding**

When StorageGRID matches objects to an ILM rule that is configured to create erasure-coded copies, it slices object data into data fragments, computes additional parity fragments, and stores each fragment on a different Storage Node. When an object is accessed, it is reassembled using the stored fragments. If a data or a parity

fragment becomes corrupt or lost, the erasure coding algorithm can recreate that fragment using a subset of the remaining data and parity fragments. ILM rules and erasure coding profiles determine the erasure coding scheme used.

The following example illustrates the use of erasure coding on an object's data. In this example, the ILM rule uses a 4+2 erasure coding scheme. Each object is sliced into four equal data fragments, and two parity fragments are computed from the object data. Each of the six fragments is stored on a different Storage Node across three data centers to provide data protection for node failures or site loss.

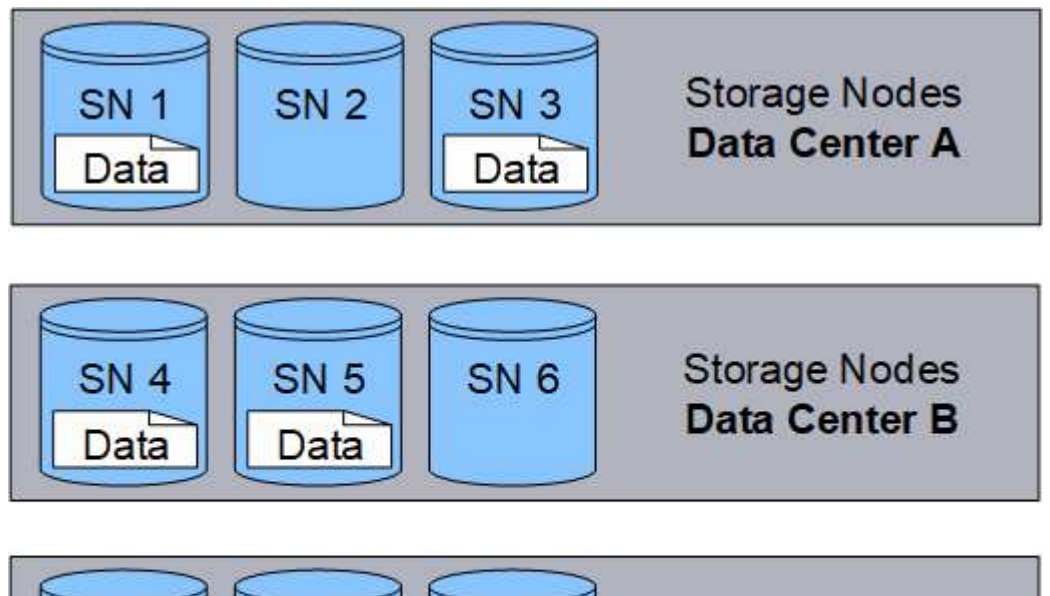

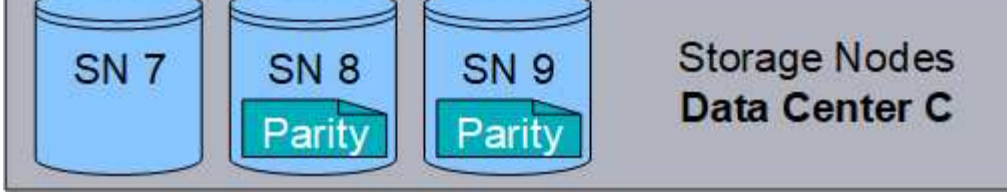

#### **Related information**

- [Manage objects with ILM](#page-1133-0)
- [Use information lifecycle management](#page-45-0)

#### **Object lifecycle**

#### **The life of an object**

An object's life consists of various stages. Each stage represents the operations that occur with the object.

The life of an object includes the operations of ingest, copy management, retrieve, and delete.

- **Ingest**: The process of an S3 or Swift client application saving an object over HTTP to the StorageGRID system. At this stage, the StorageGRID system begins to manage the object.
- **Copy management**: The process of managing replicated and erasure-coded copies in StorageGRID, as described by the ILM rules in the active ILM policy. During the copy management stage, StorageGRID protects object data from loss by creating and maintaining the specified number and type of object copies on Storage Nodes, in a Cloud Storage Pool, or on Archive Node.
- **Retrieve**: The process of a client application accessing an object stored by the StorageGRID system. The client reads the object, which is retrieved from a Storage Node, Cloud Storage Pool, or Archive Node.

• **Delete**: The process of removing all object copies from the grid. Objects can be deleted either as a result of the client application sending a delete request to the StorageGRID system, or as a result of an automatic process that StorageGRID performs when the object's lifetime expires.

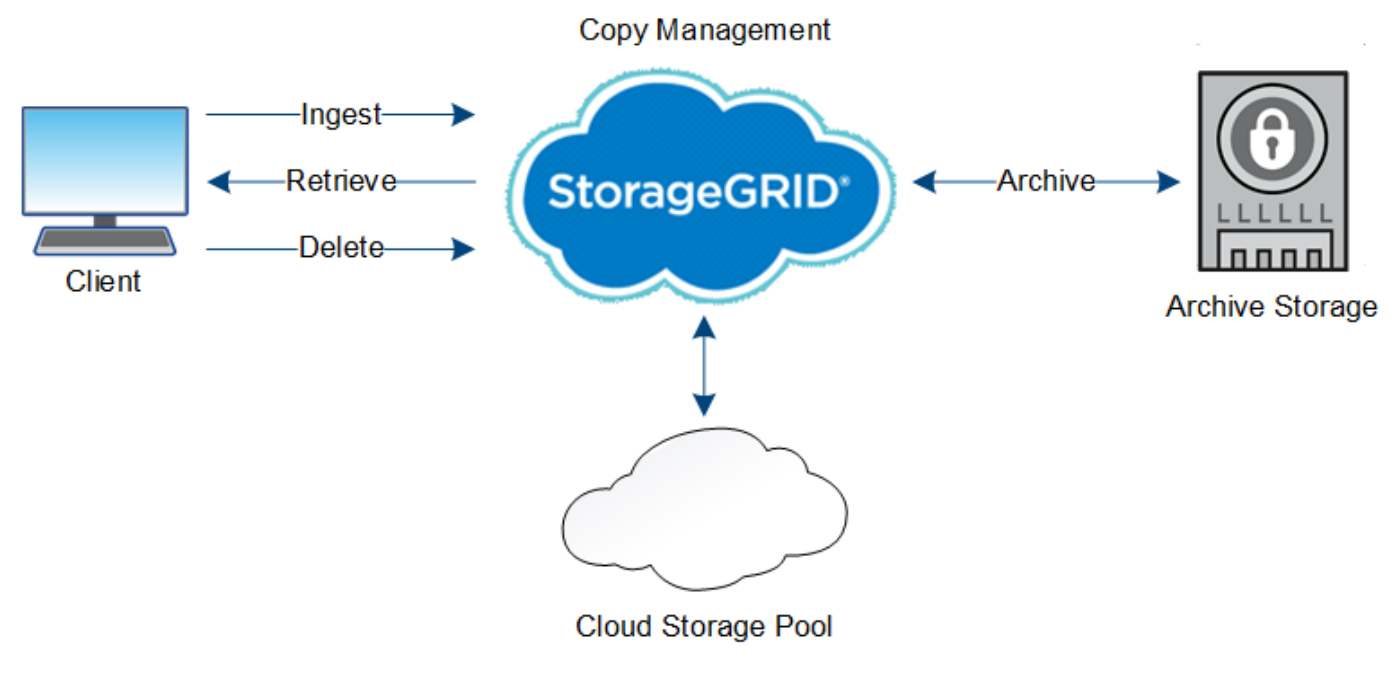

#### **Related information**

- [Manage objects with ILM](#page-1133-0)
- [Use information lifecycle management](#page-45-0)

#### **Ingest data flow**

An ingest, or save, operation consists of a defined data flow between the client and the StorageGRID system.

#### **Data flow**

When a client ingests an object to the StorageGRID system, the LDR service on Storage Nodes processes the request and stores the metadata and data to disk.

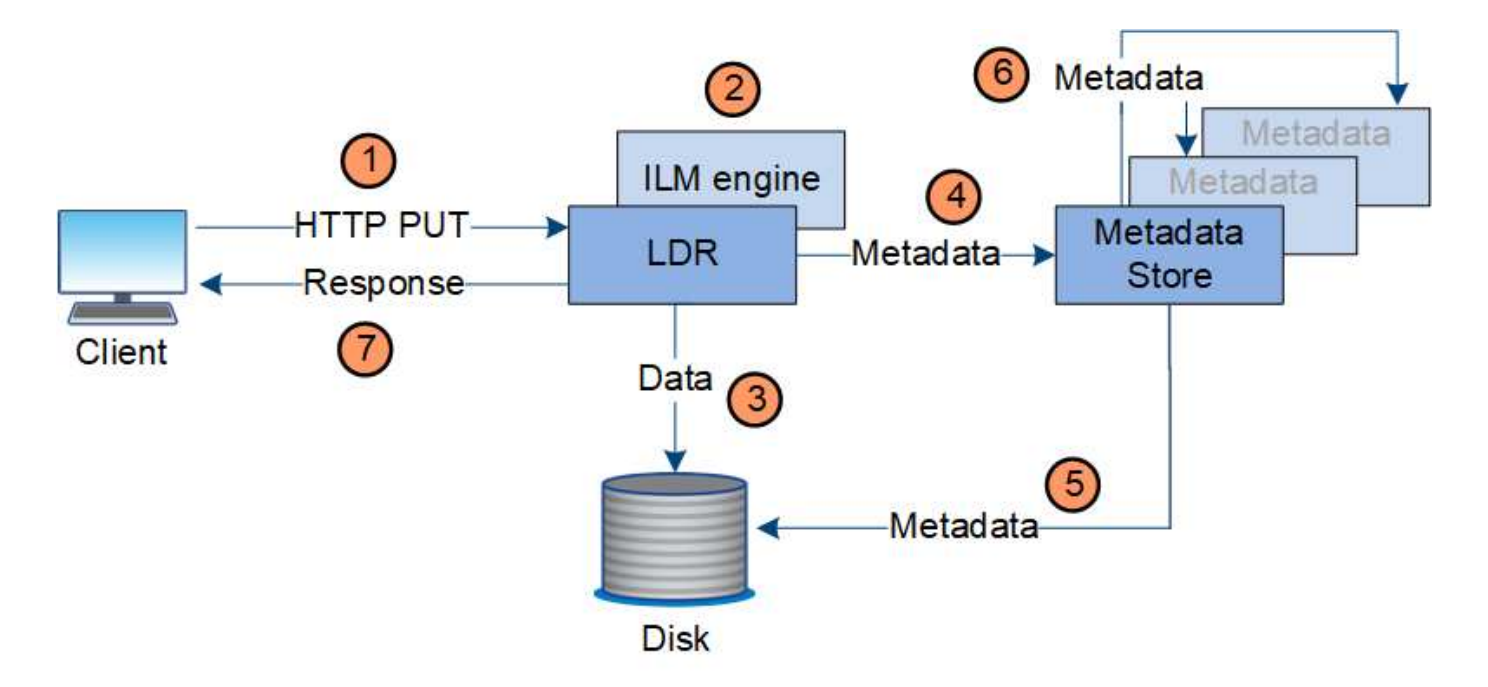

- 1. The client application creates the object and sends it to the StorageGRID system through an HTTP PUT request.
- 2. The object is evaluated against the system's ILM policy.
- 3. The LDR service saves the object data as a replicated copy or as an erasure coded copy. (The diagram shows a simplified version of storing a replicated copy to disk.)
- 4. The LDR service sends the object metadata to the metadata store.
- 5. The metadata store saves the object metadata to disk.
- 6. The metadata store propagates copies of object metadata to other Storage Nodes. These copies are also saved to disk.
- 7. The LDR service returns an HTTP 200 OK response to the client to acknowledge that the object has been ingested.

#### **Copy management**

Object data is managed by the active ILM policy and its ILM rules. ILM rules make replicated or erasure coded copies to protect object data from loss.

Different types or locations of object copies might be required at different times in the object's life. ILM rules are periodically evaluated to ensure that objects are placed as required.

Object data is managed by the LDR service.

#### **Content protection: replication**

If an ILM rule's content placement instructions require replicated copies of object data, copies are made and stored to disk by the Storage Nodes that make up the configured storage pool.

#### **Data flow**

The ILM engine in the LDR service controls replication and ensures that the correct number of copies are stored in the correct locations and for the correct amount of time.

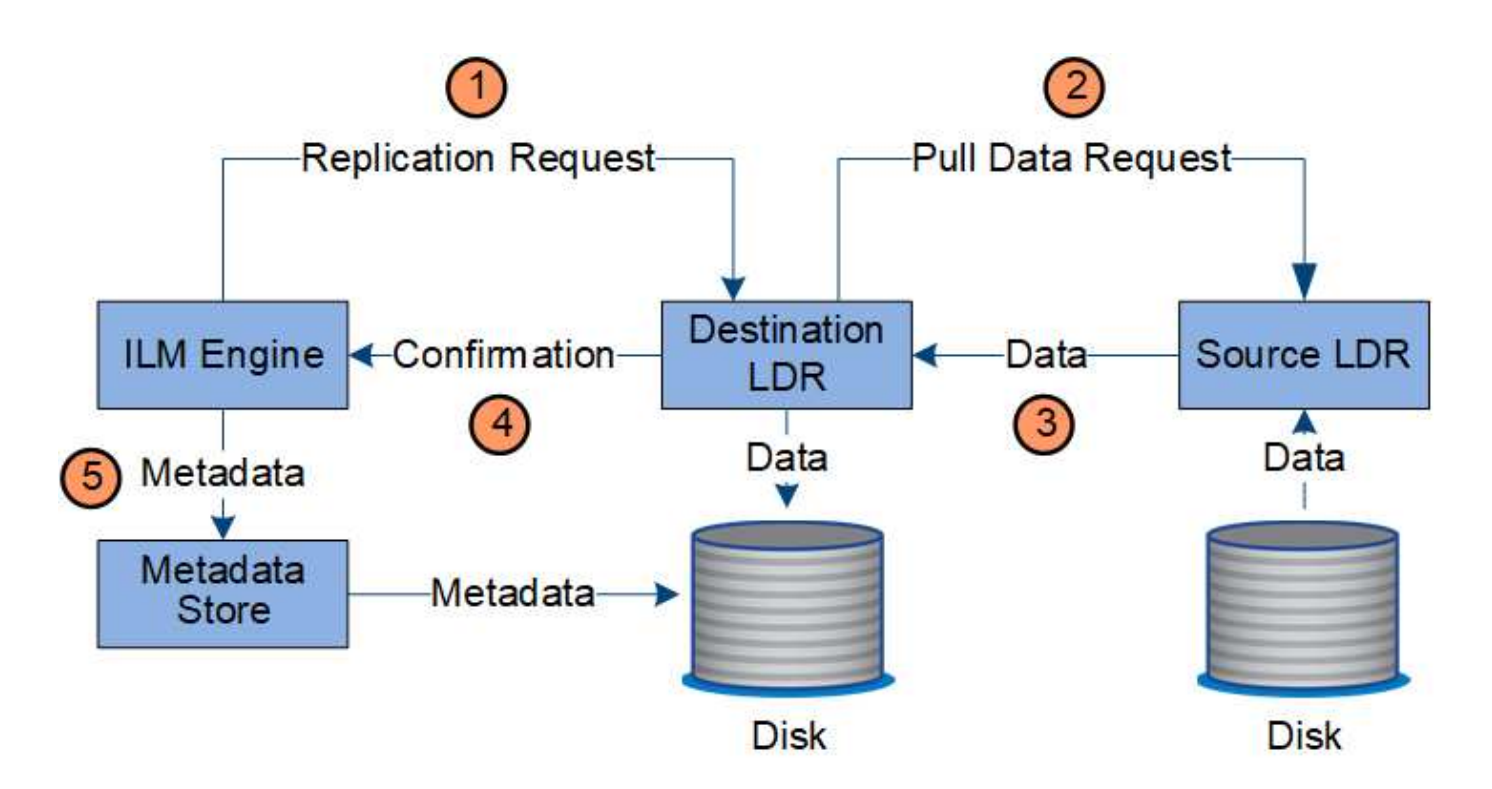

- 1. The ILM engine queries the ADC service to determine the best destination LDR service within the storage pool specified by the ILM rule. It then sends that LDR service a command to initiate replication.
- 2. The destination LDR service queries the ADC service for the best source location. It then sends a replication request to the source LDR service.
- 3. The source LDR service sends a copy to the destination LDR service.
- 4. The destination LDR service notifies the ILM engine that the object data has been stored.
- 5. The ILM engine updates the metadata store with object location metadata.

#### **Content protection: erasure coding**

If an ILM rule includes instructions to make erasure coded copies of object data, the applicable erasure coding scheme breaks object data into data and parity fragments and distributes these fragments across the Storage Nodes configured in the Erasure Coding profile.

#### **Data flow**

The ILM engine, which is a component of the LDR service, controls erasure coding and ensures that the Erasure Coding profile is applied to object data.

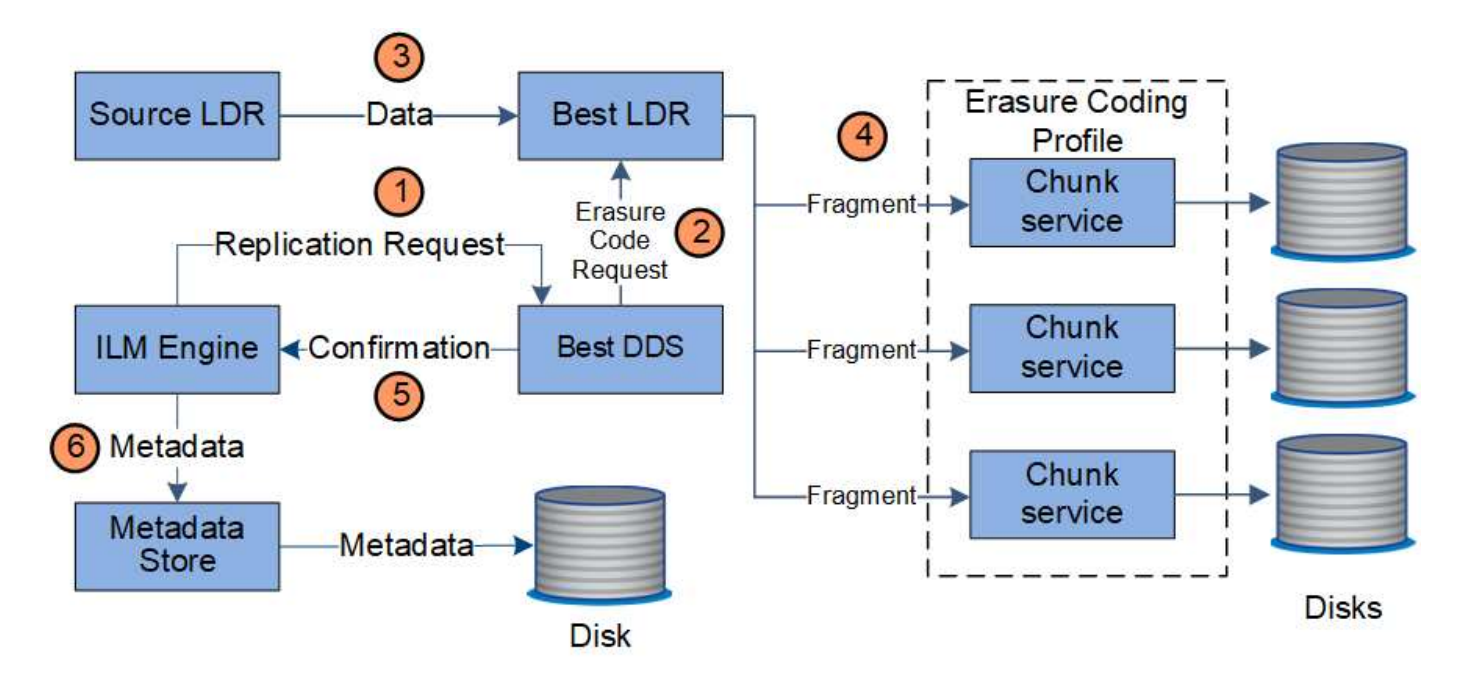

- 1. The ILM engine queries the ADC service to determine which DDS service can best perform the erasure coding operation. Once determined, the ILM engine sends an "initiate" request to that service.
- 2. The DDS service instructs an LDR to erasure code the object data.
- 3. The source LDR service sends a copy to the LDR service selected for erasure coding.
- 4. Once broken into the appropriate number of parity and data fragments, the LDR service distributes these fragments across the Storage Nodes (Chunk services) that make up the Erasure Coding profile's storage pool.
- 5. The LDR service notifies the ILM engine, confirming that object data is successfully distributed.
- 6. The ILM engine updates the metadata store with object location metadata.

#### **Content protection: Cloud Storage Pool**

If an ILM rule's content placement instructions require that a replicated copy of object data is stored on a Cloud Storage Pool, object data is duplicated to the external S3 bucket or Azure Blob storage container that was specified for the Cloud Storage Pool.

#### **Data flow**

The ILM engine, which is a component of the LDR service, and the Data Mover service control the movement of objects to the Cloud Storage Pool.

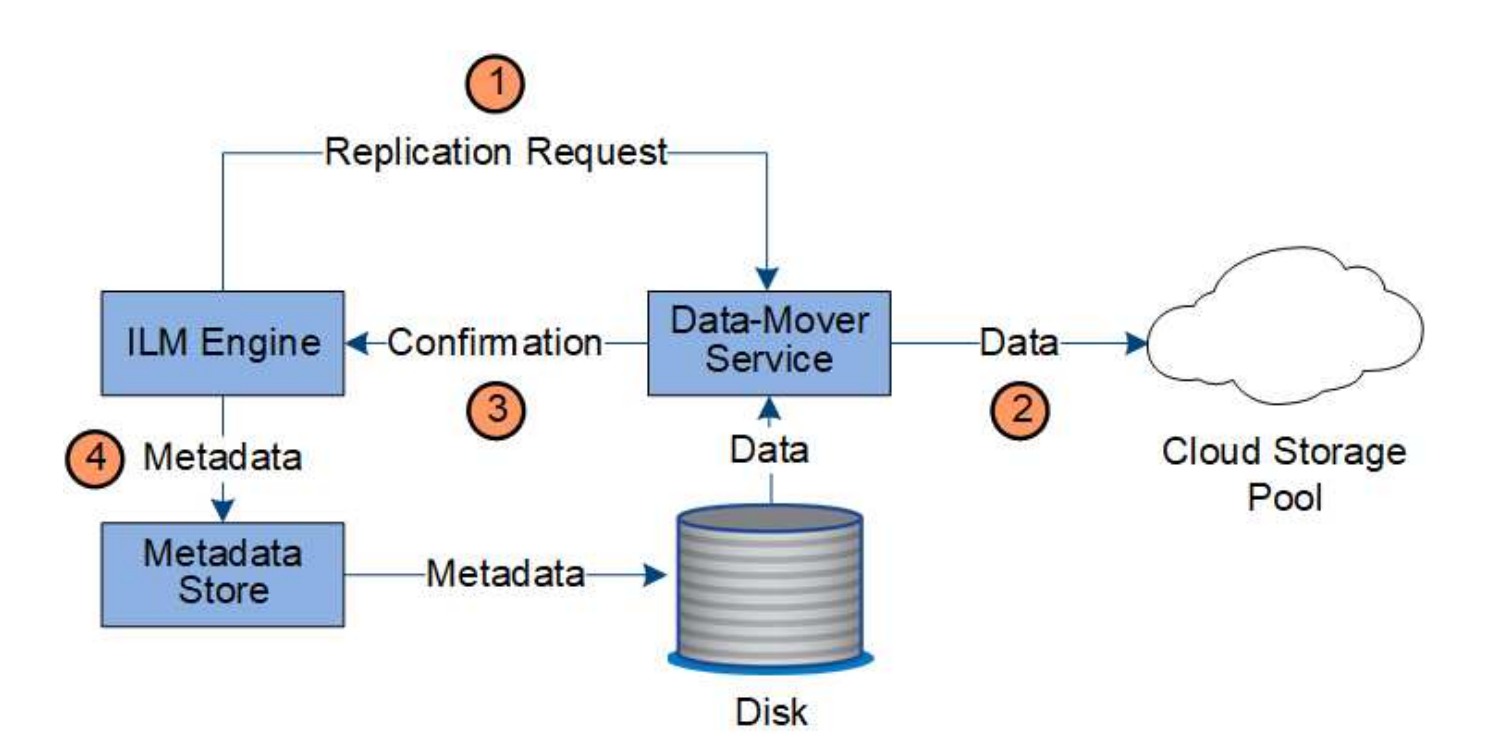

- 1. The ILM engine selects a Data Mover service to replicate to the Cloud Storage Pool.
- 2. The Data Mover service sends the object data to the Cloud Storage Pool.
- 3. The Data Mover service notifies the ILM engine that the object data has been stored.
- 4. The ILM engine updates the metadata store with object location metadata.

#### **Content protection: archive**

An archive operation consists of a defined data flow between the StorageGRID system and the client.

If the ILM policy requires that a copy of object data be archived, the ILM engine, which is a component of the LDR service, sends a request to the Archive Node, which in turn sends a copy of the object data to the targeted archival storage system.

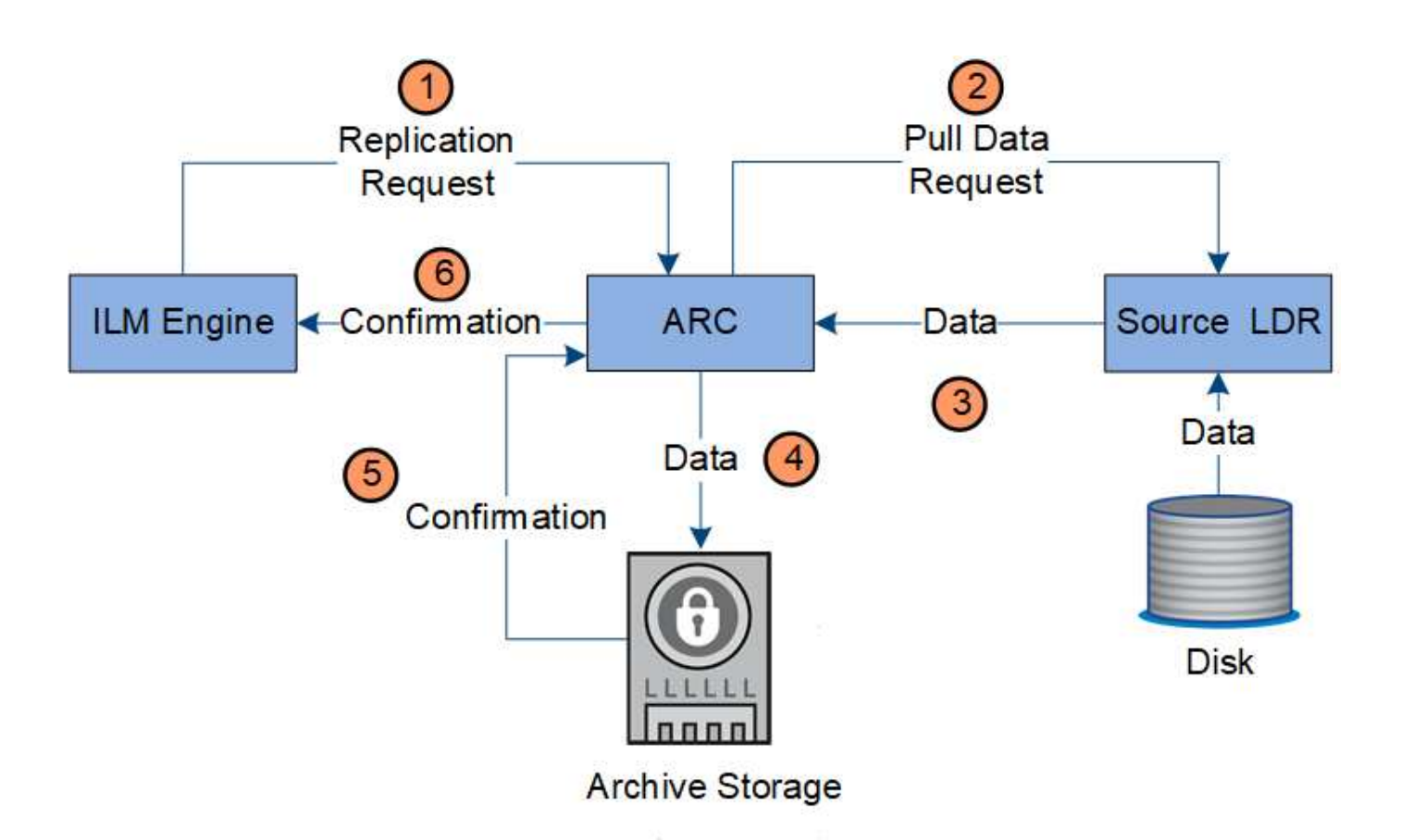

- 1. The ILM engine sends a request to the ARC service to store a copy on archive media.
- 2. The ARC service queries the ADC service for the best source location and sends a request to the source LDR service.
- 3. The ARC service retrieves object data from the LDR service.
- 4. The ARC service sends the object data to the archive media destination.
- 5. The archive media notifies the ARC service that the object data has been stored.
- 6. The ARC service notifies the ILM engine that the object data has been stored.

#### **Retrieve data flow**

A retrieve operation consists of a defined data flow between the StorageGRID system and the client. The system uses attributes to track the retrieval of the object from a Storage Node or, if necessary, a Cloud Storage Pool or Archive Node.

The Storage Node's LDR service queries the metadata store for the location of the object data and retrieves it from the source LDR service. Preferentially, retrieval is from a Storage Node. If the object is not available on a Storage Node, the retrieval request is directed to a Cloud Storage Pool or to an Archive Node.

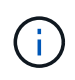

If the only object copy is on AWS Glacier storage or the Azure Archive tier, the client application must issue an S3 POST Object restore request to restore a retrievable copy to the Cloud Storage Pool.

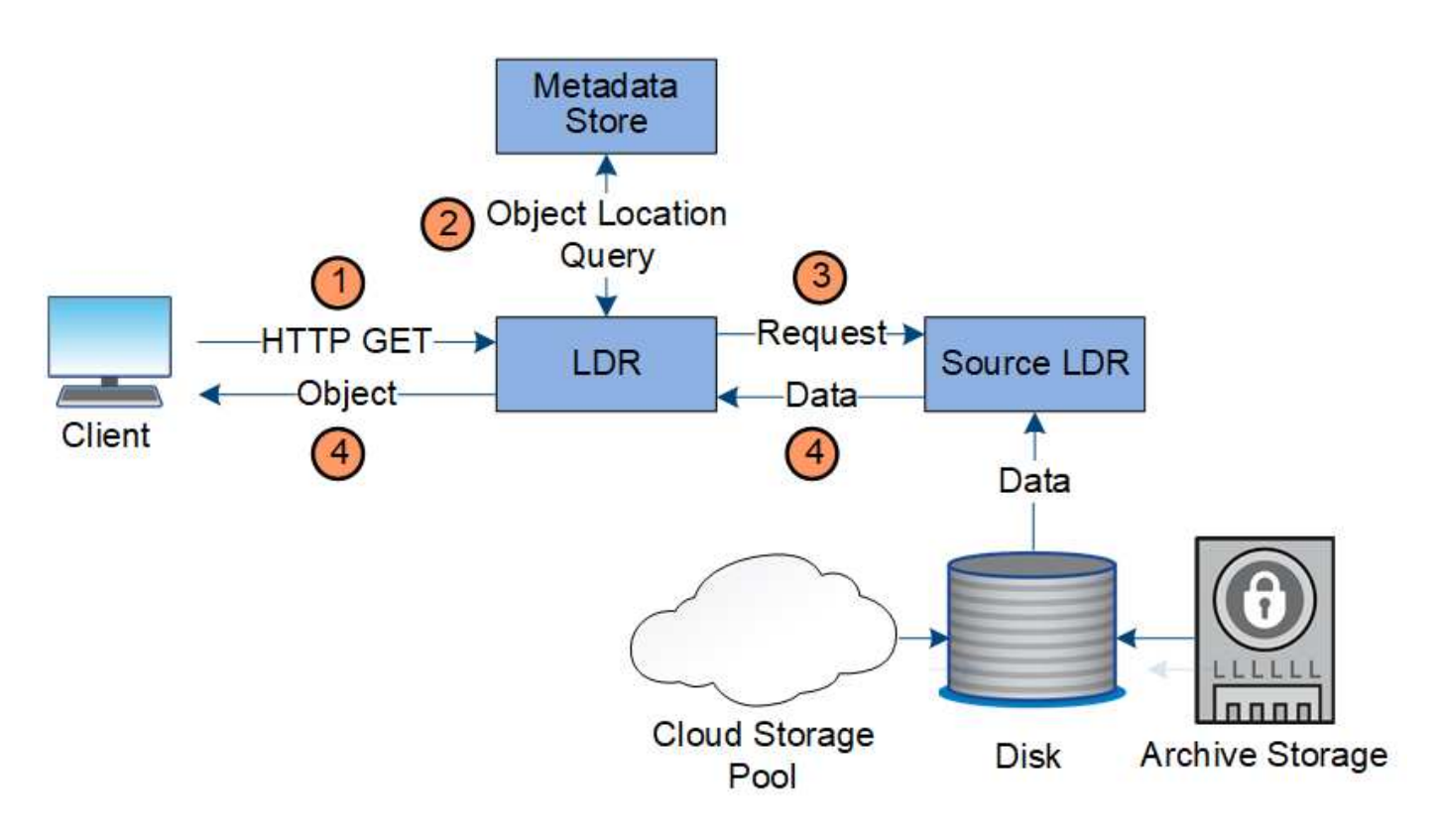

- 1. The LDR service receives a retrieval request from the client application.
- 2. The LDR service queries the metadata store for the object data location and metadata.
- 3. LDR service forwards the retrieval request to the source LDR service.
- 4. The source LDR service returns the object data from the queried LDR service and the system returns the object to the client application.

#### **Delete data flow**

All object copies are removed from the StorageGRID system when a client performs a delete operation or when the object's lifetime expires, triggering its automatic removal. There is a defined data flow for object deletion.

#### **Deletion hierarchy**

StorageGRID provides several methods for controlling when objects are retained or deleted. Objects can be deleted by client request or automatically. StorageGRID always prioritizes any S3 Object Lock settings over client delete requests, which are prioritized over S3 bucket lifecycle and ILM placement instructions.

- **S3 Object Lock**: If the global S3 Object Lock setting is enabled for the grid, S3 clients can create buckets with S3 Object Lock enabled and then use the S3 REST API to specify retain-until-date and legal hold settings for each object version added to that bucket.
	- An object version that is under a legal hold cannot be deleted by any method.
	- Before an object version's retain-until-date is reached, that version cannot be deleted by any method.
	- Objects in buckets with S3 Object Lock enabled are retained by ILM "forever". However, after its retainuntil-date is reached, an object version can be deleted by a client request or the expiration of the bucket lifecycle.
	- If S3 clients apply a default retain-until-date to the bucket, they do not need to specify a retain-until-

date for each object.

- **Client delete request**: An S3 or Swift client can issue a delete object request. When a client deletes an object, all copies of the object are removed from the StorageGRID system.
- **S3 bucket lifecycle**: S3 clients can add a lifecycle configuration to their buckets that specifies an Expiration action. If a bucket lifecycle exists, StorageGRID automatically deletes all copies of an object when the date or number of days specified in the Expiration action are met, unless the client deletes the object first.
- **ILM placement instructions**: Assuming that the bucket does not have S3 Object Lock enabled and that there is no bucket lifecycle, StorageGRID automatically deletes an object when the last time period in the ILM rule ends and there are no further placements specified for the object.

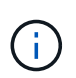

The Expiration action in an S3 bucket lifecycle always overrides ILM settings. As a result, an object might be retained on the grid even after any ILM instructions for placing the object have lapsed.

#### **Data flow for client deletes**

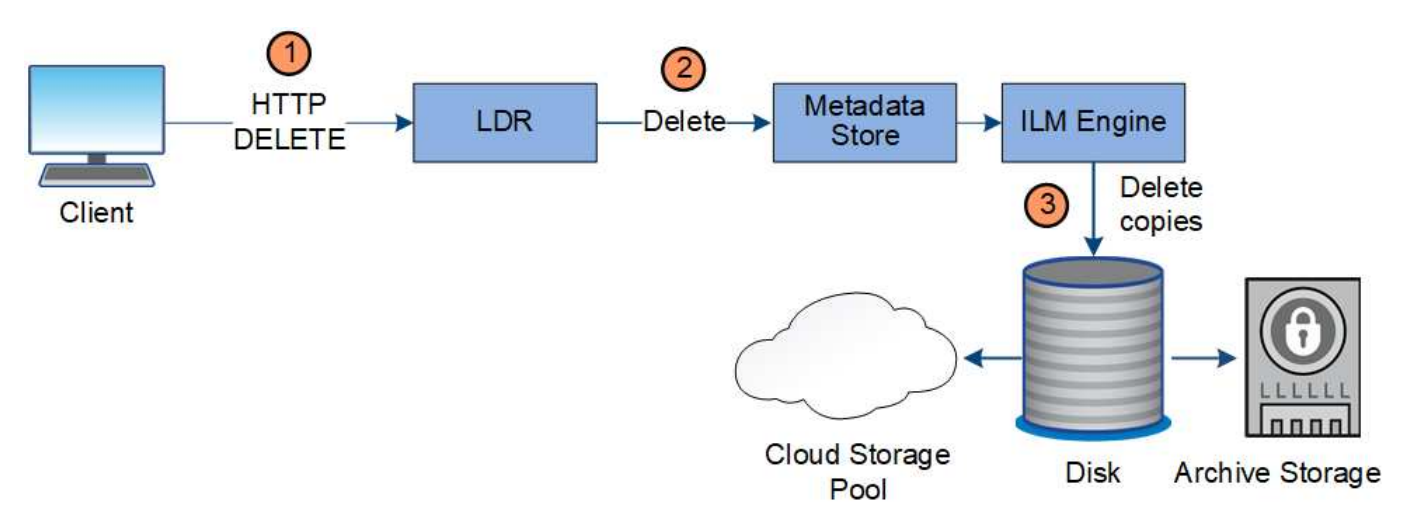

- 1. The LDR service receives a delete request from the client application.
- 2. The LDR service updates the metadata store so the object looks deleted to client requests, and instructs the ILM engine to remove all copies of object data.
- 3. The object is removed from the system. The metadata store is updated to remove object metadata.

#### **Data flow for ILM deletes**

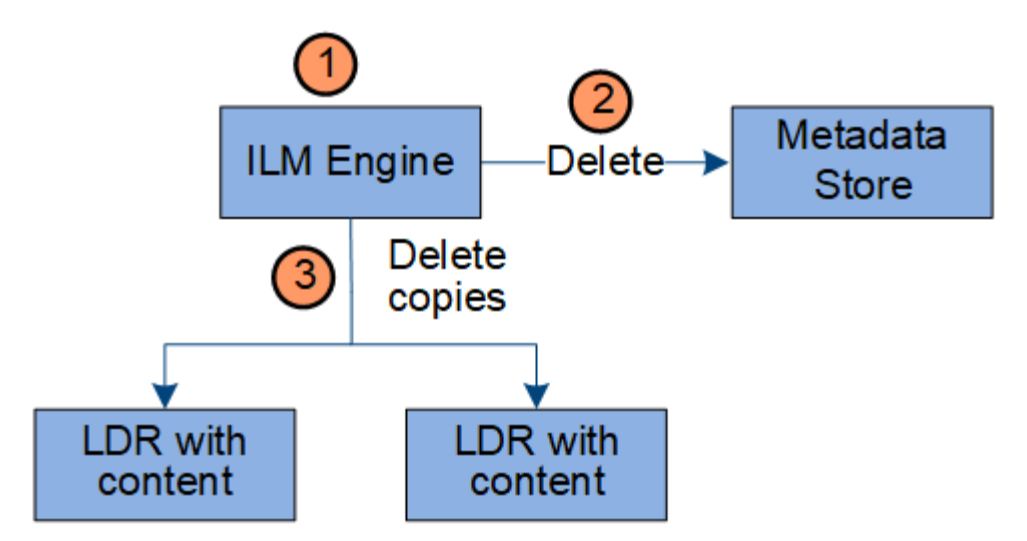

- 1. The ILM engine determines that the object needs to be deleted.
- 2. The ILM engine notifies the metadata store. The metadata store updates object metadata so that the object looks deleted to client requests.
- 3. The ILM engine removes all copies of the object. The metadata store is updated to remove object metadata.

#### **How to use StorageGRID**

#### **Explore the Grid Manager**

The Grid Manager is the browser-based graphical interface that allows you to configure, manage, and monitor your StorageGRID system.

When you sign in to the Grid Manager, you are connecting to an Admin Node. Each StorageGRID system includes one primary Admin Node and any number of non-primary Admin Nodes. You can connect to any Admin Node, and each Admin Node displays a similar view of the StorageGRID system.

You can access the Grid Manager using a [supported web browser.](#page-842-3)

#### **Grid Manager Dashboard**

When you first sign in to the Grid Manager, you can use the Dashboard to monitor system activities at a glance.

The Dashboard includes summary information about system health, storage use, ILM processes, and S3 and Swift operations.

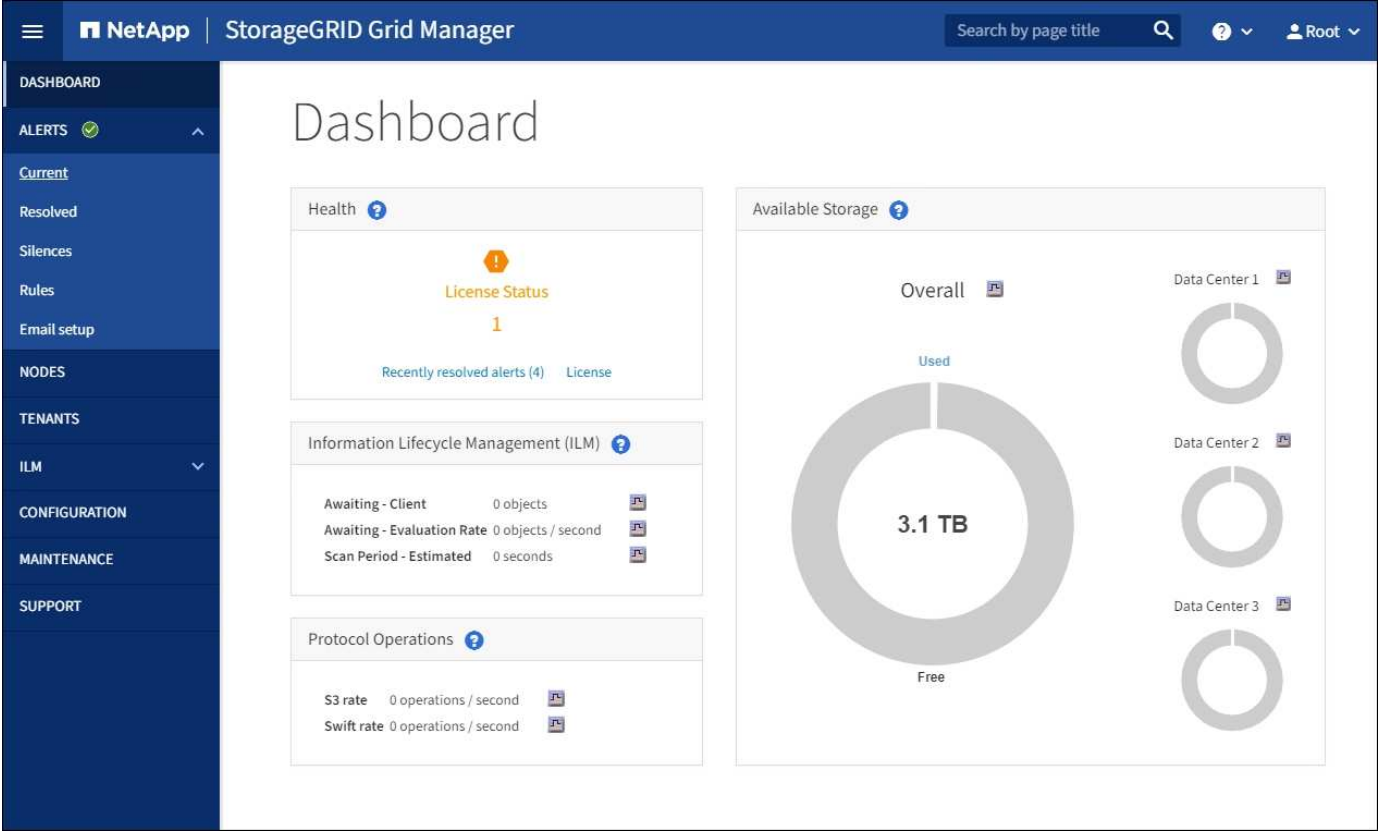

For an explanation of the information on each panel, click the help icon  $\bullet$  for that panel.

#### **Learn more**

• [Monitor and troubleshoot](#page-1575-2)

#### **Search field**

The **Search** field in the header bar allows you to quickly navigate to a specific page within Grid Manager. For example, you can enter **km** to access the Key Management Server (KMS) page. You can use **Search** to find entries in the sidebar of the Grid Manager and on the Configuration, Maintenance, and Support menus.

#### **Alerts menu**

The Alerts menu provides an easy-to-use interface for detecting, evaluating, and resolving issues that might occur during StorageGRID operation.

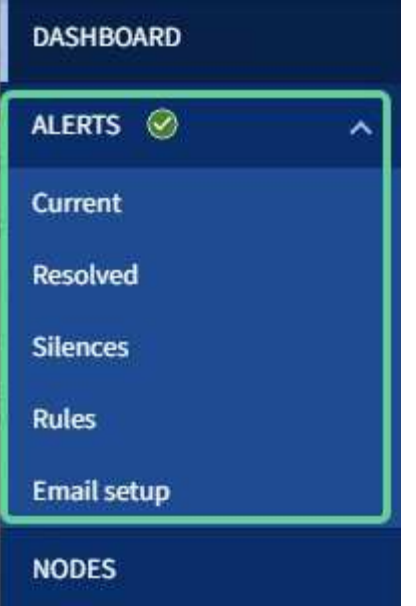

From the Alerts menu, you can do the following:

- Review current alerts
- Review resolved alerts
- Configure silences to suppress alert notifications
- Define alert rules for conditions that trigger alerts
- Configure the email server for alert notifications

#### **Learn more**

- [Monitor and manage alerts](#page-53-0)
- [Monitor and troubleshoot](#page-1575-2)

#### **Nodes page**

The Nodes page displays information about the entire grid, each site in the grid, and each node at a site.

The Nodes home page displays combined metrics for the entire grid. To view information for a particular site or node, select the site or node.

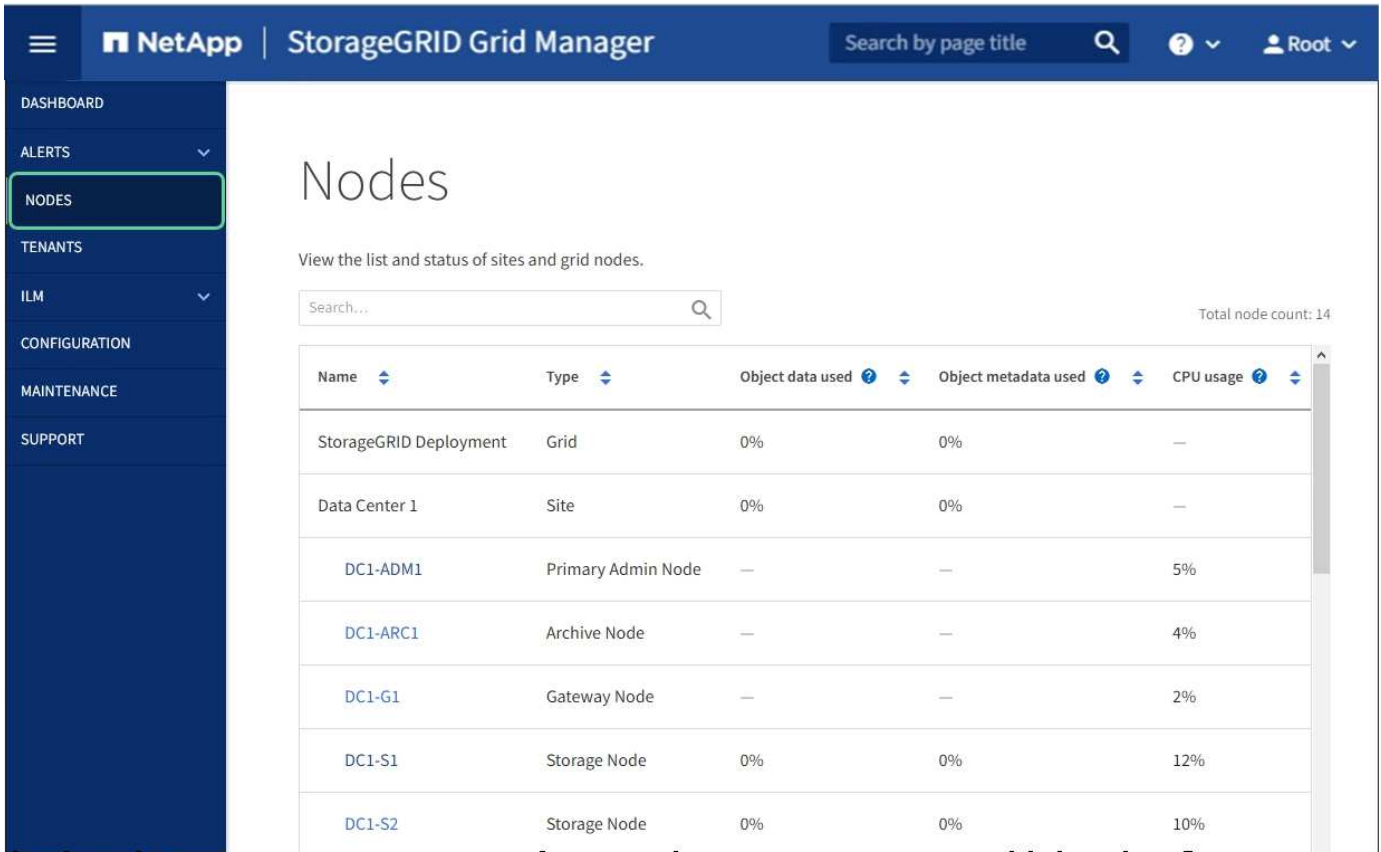

#### **Learn more**

- [View the Nodes page](#page-48-0)
- [Monitor and troubleshoot](#page-1575-2)

#### **Tenants page**

The Tenants page allows you to create and monitor the storage tenant accounts for your StorageGRID system. You must create at least one tenant account to specify who can store and retrieve objects and which functionality is available to them.

The Tenants page also provides usage details for each tenant, including the amount of storage used and the number of objects. If you set a quota when you created the tenant, you can see how much of that quota has been used.

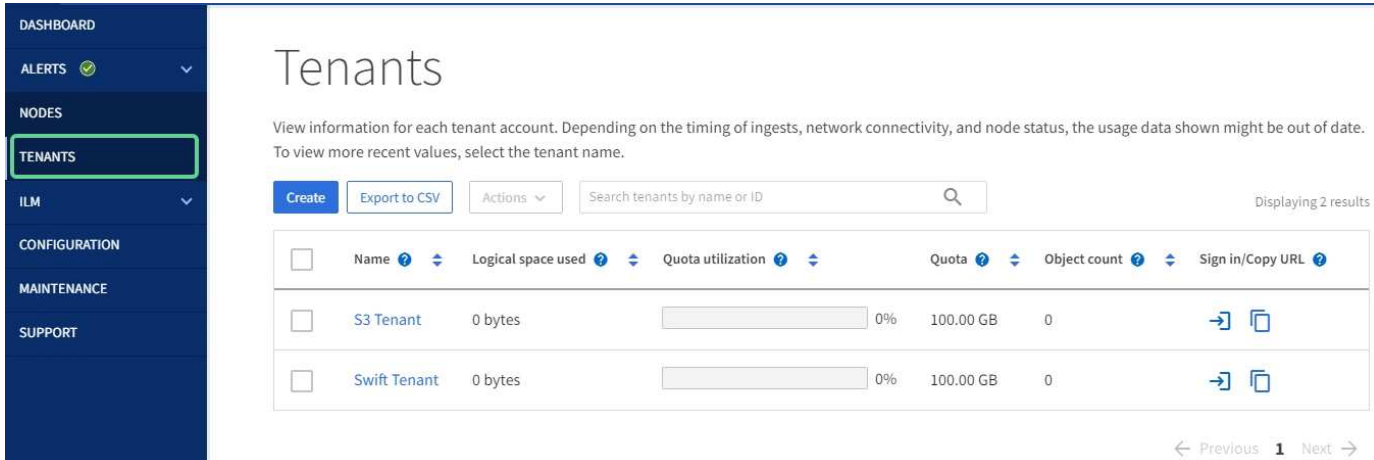

#### **Learn more**

- [Manage tenants and client connections](#page-40-0)
- [Administer StorageGRID](#page-842-2)
- [Use a tenant account](#page-1318-2)

#### **ILM menu**

The ILM menu allows you to configure the information lifecycle management (ILM) rules and policies that govern data durability and availability. You can also enter an object identifier to view the metadata for that object.

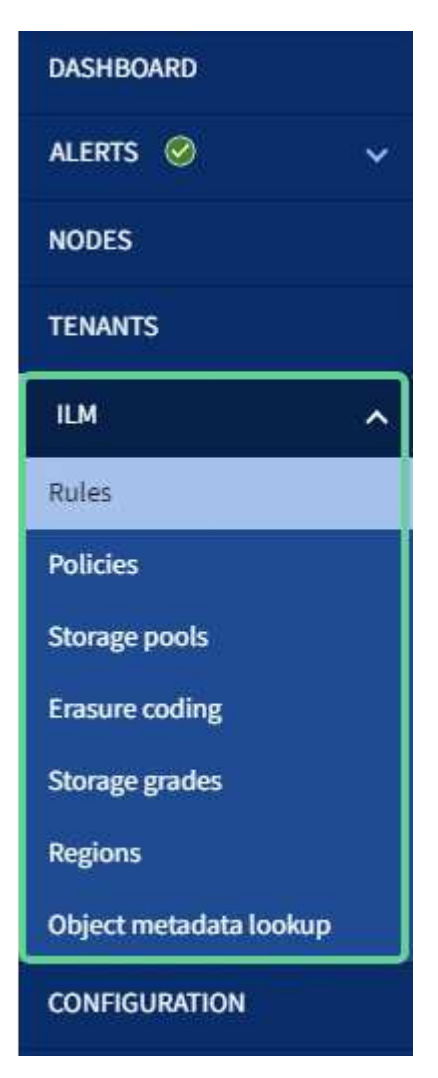

#### **Learn more**

- [Use information lifecycle management](#page-45-0)
- [Manage objects with ILM](#page-1133-0)

#### **Configuration menu**

The Configuration menu allows you to specify network settings, security settings, system settings, monitoring options, and access control options.

## Configuration

Configure your StorageGRID system.

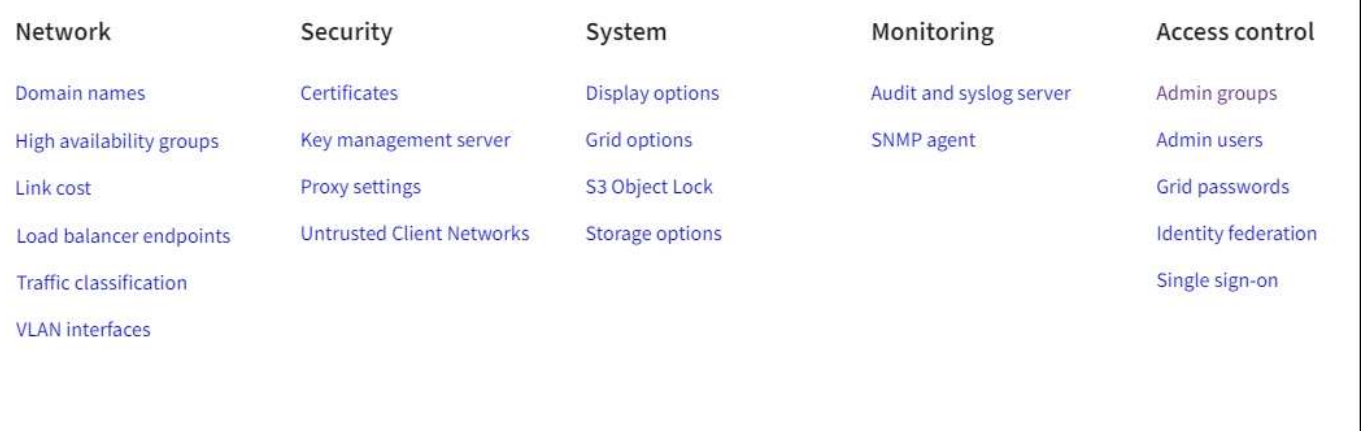

#### **Learn more**

- [Configure network settings](#page-41-0)
- [Manage tenants and client connections](#page-40-0)
- [Review audit messages](#page-55-0)
- [Control StorageGRID access](#page-39-0)
- [Administer StorageGRID](#page-842-2)
- [Monitor and troubleshoot](#page-1575-2)
- [Review audit logs](#page-2200-1)

#### **Maintenance menu**

The Maintenance menu allows you to perform maintenance tasks, system maintenance, and network maintenance.

# Maintenance

Perform maintenance procedures on your StorageGRID system.

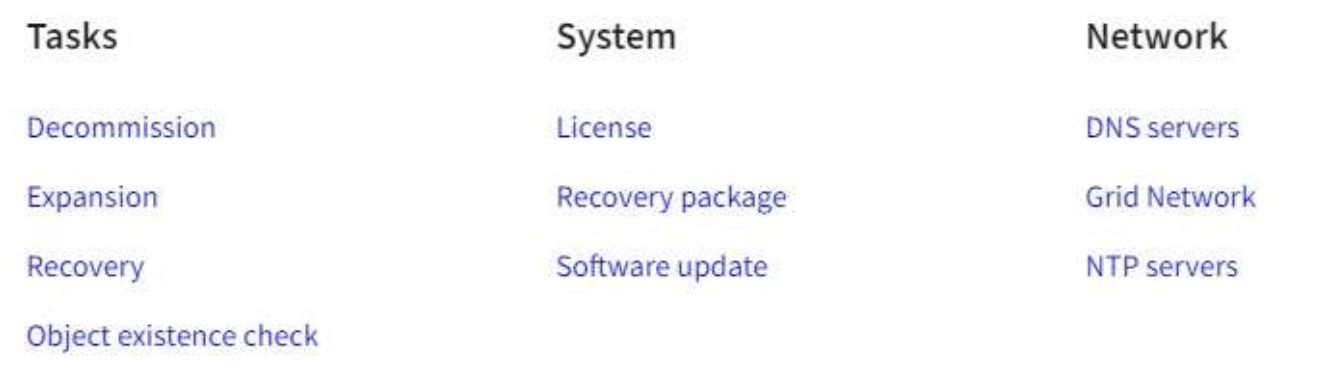

#### **Tasks**

Maintenance tasks include:

- Decommission operations to remove unused grid nodes and sites.
- Expansion operations to add new grid nodes and sites.
- Recovery operations to replace a failed node and restore data.
- Object existence check to verify the existence (although not the correctness) of object data.

#### **System**

System maintenance tasks you can perform include:

- Reviewing details for the current StorageGRID license or uploading a new license.
- Generating a Recovery Package.
- Performing StorageGRID software updates, including software upgrades, hotfixes, and updates to the SANtricity OS software on selected appliances.

#### **Network**

Network maintenance tasks you can perform include:

- Editing information about DNS servers.
- Configuring the subnets that are used on the Grid Network.
- Editing information about NTP servers.

#### **Learn more**

- [Perform maintenance](#page-56-0)
- [Download the Recovery Package](#page-63-0)
- [Expand your grid](#page-1909-1)
- [Upgrade software](#page-636-2)
- [Recover and maintain](#page-1961-1)
- [SG6000 storage appliances](#page-209-1)
- [SG5700 storage appliances](#page-390-1)
- [SG5600 storage appliances](#page-521-1)

#### **Support menu**

The Support menu provides options that help technical support analyze and troubleshoot your system. There are two parts to the Support menu: Tools and Alarms (legacy).

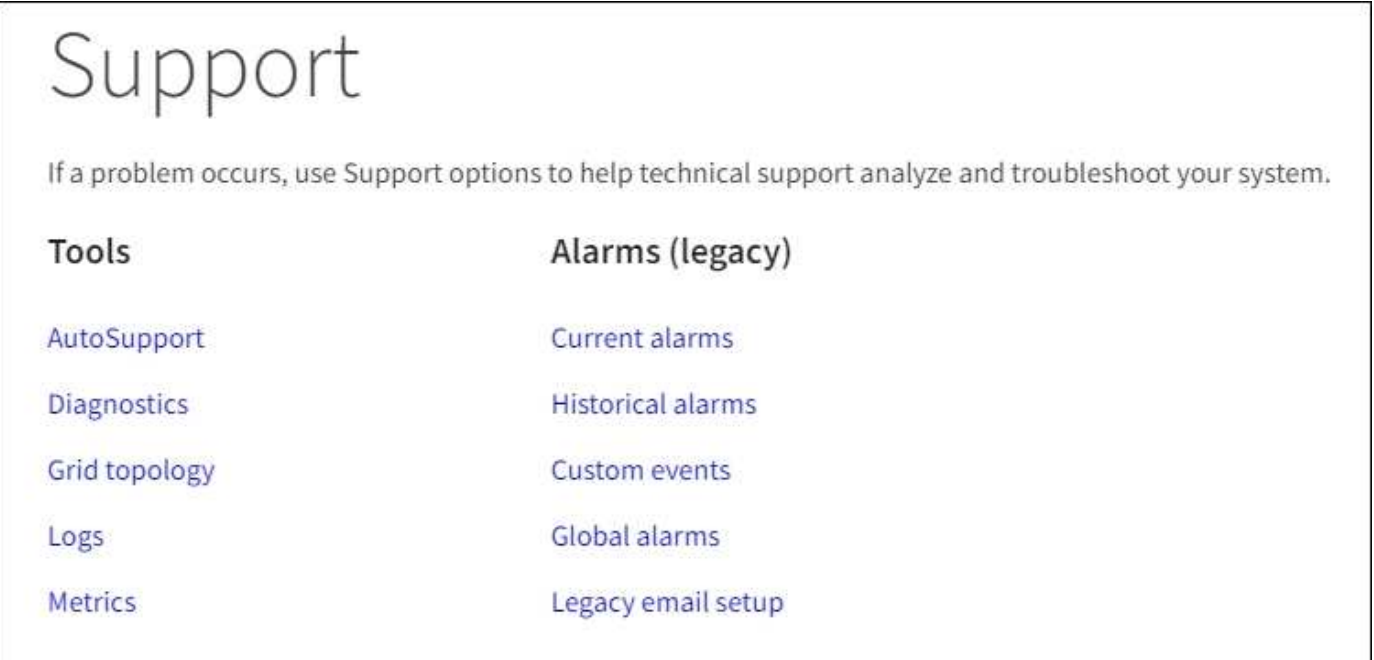

#### **Tools**

From the Tools section of the Support menu, you can:

- Enable AutoSupport.
- Perform a set of diagnostic checks on the current state of the grid.
- Access the grid topology tree to view detailed information about grid nodes, services, and attributes.
- Retrieve log files and system data.
- Review detailed metrics and charts.

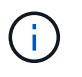

The tools available from the **Metrics** option are intended for use by technical support. Some features and menu items within these tools are intentionally non-functional.

#### **Alarms (legacy)**

From the Alarms (legacy) section of the Support menu, you can review current, historical, and global alarms, set up custom events, and set up email notifications for legacy alarms and AutoSupport.
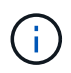

While the legacy alarm system continues to be supported, the alert system offers significant benefits and is easier to use.

#### **Learn more**

- [StorageGRID architecture and network topology](#page-7-0)
- [StorageGRID attributes](#page-48-0)
- [Use StorageGRID support options](#page-64-0)
- [Administer StorageGRID](#page-842-0)
- [Monitor and troubleshoot](#page-1575-0)

#### **Help menu**

The Help option provides access to the StorageGRID Documentation Center for the current release and to the API documentation. You can also determine which version of StorageGRID is currently installed.

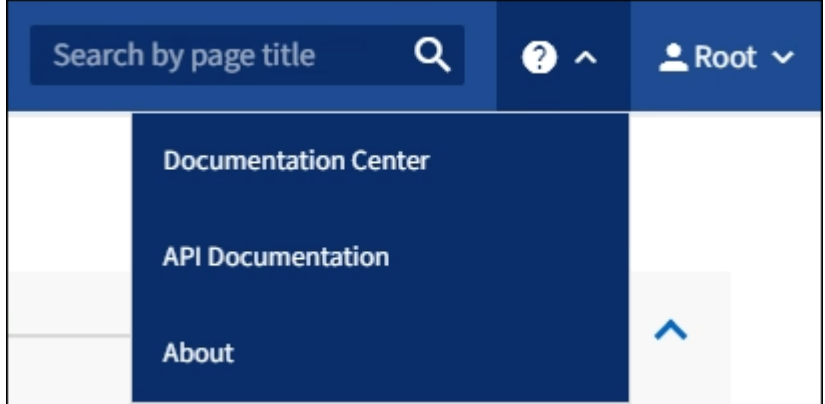

#### **Learn more**

• [Administer StorageGRID](#page-842-0)

# <span id="page-36-0"></span>**Explore the Tenant Manager**

The Tenant Manager is the browser-based graphical interface that tenant users access to configure, manage, and monitor their storage accounts.

When tenant users sign in to the Tenant Manager, they are connecting to an Admin Node.

#### **Tenant Manager Dashboard**

After a grid administrator creates a tenant account using the Grid Manager or the Grid Management API, tenant users can sign in to the Tenant Manager.

The Tenant Manager Dashboard allows tenant users to monitor storage usage at a glance. The Storage usage panel contains a list of the largest buckets (S3) or containers (Swift) for the tenant. The Space used value is the total amount of object data in the bucket or container. The bar chart represents the relative sizes of these buckets or containers.

The value shown above the bar chart is a sum of the space used for all of the tenant's buckets or containers. If the maximum number of gigabytes, terabytes, or petabytes available for the tenant was specified when the account was created, the amount of quota used and remaining are also shown.

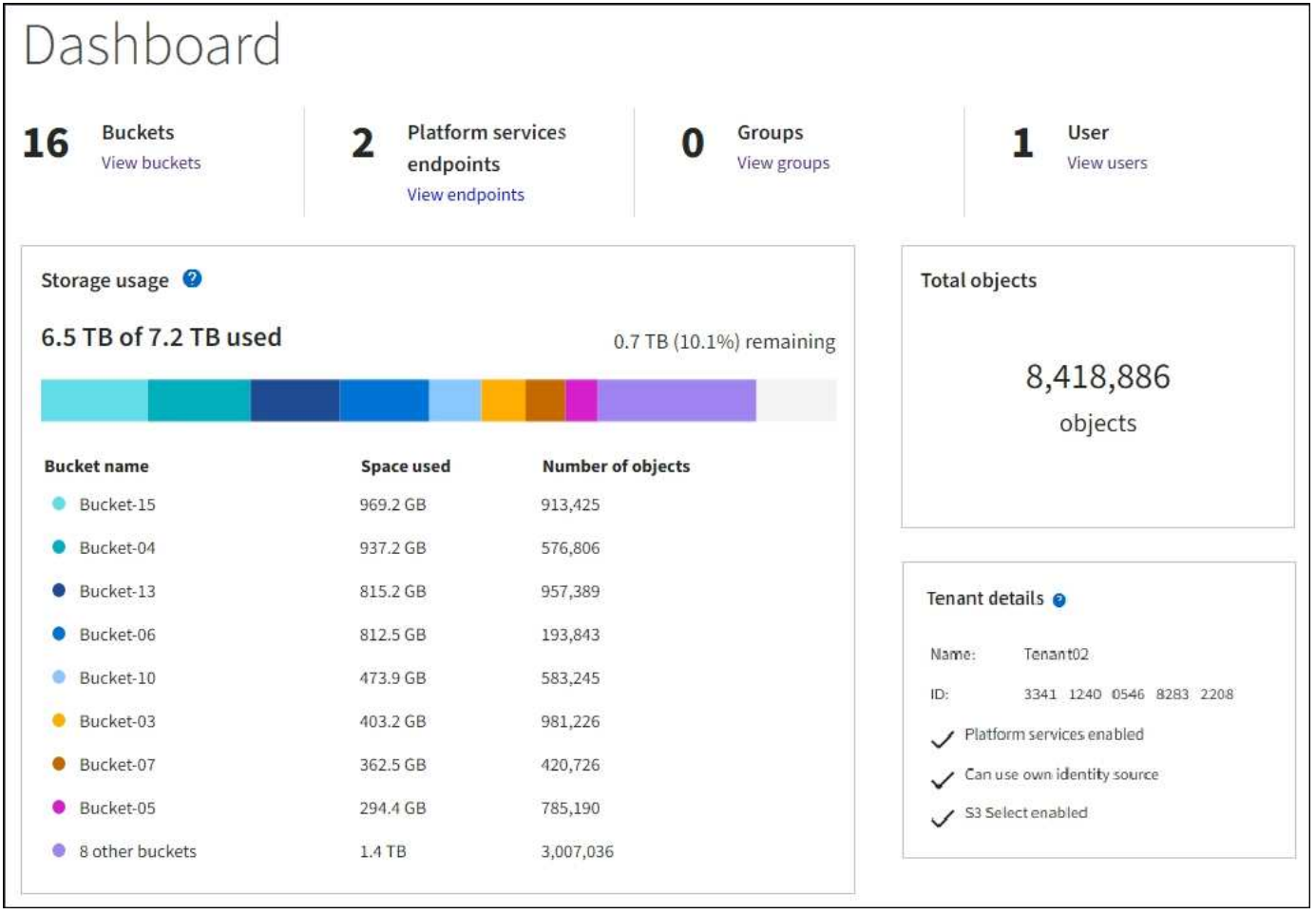

#### **Storage menu (S3 tenants only)**

The Storage menu is provided for S3 tenant accounts only. This menu allows S3 users to manage access keys, create and delete buckets, and manage platform service endpoints.

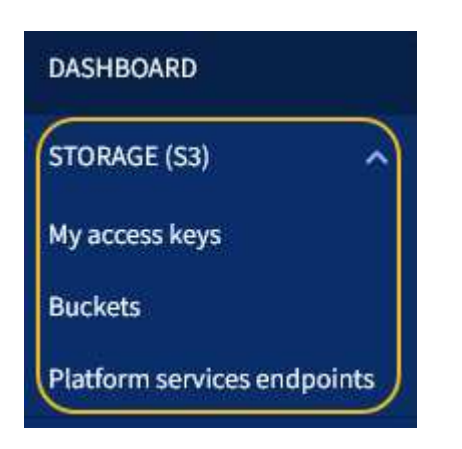

#### **My access keys**

S3 tenant users can manage access keys as follows:

- Users who have the Manage Your Own S3 Credentials permission can create or remove their own S3 access keys.
- Users who have the Root Access permission can manage the access keys for the S3 root account, their own account, and all other users. Root access keys also provide full access to the tenant's buckets and

objects unless explicitly disabled by a bucket policy.

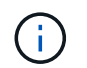

Managing the access keys for other users takes place from the Access Management menu.

#### **Buckets**

S3 tenant users with the appropriate permissions can perform the following tasks related to buckets:

- Create buckets
- Enable S3 Object Lock for a new bucket (assumes that S3 Object Lock is enabled for the StorageGRID system)
- Update consistency level settings
- Apply a default retention setting
- Configure cross-origin resource sharing (CORS)
- Enable and disable last access time update settings for the buckets belonging to the tenant
- Delete empty buckets
- Manage the objects in a bucket using the [experimental S3 Console](#page-1379-0)

If a grid administrator has enabled the use of platform services for the tenant account, an S3 tenant user with the appropriate permissions can also perform these tasks:

- Configure S3 event notifications, which can be sent to a destination service that supports the AWS Simple Notification Service™ (SNS).
- Configure CloudMirror replication, which enables the tenant to automatically replicate objects to an external S3 bucket.
- Configure search integration, which sends object metadata to a destination search index whenever an object is created, deleted, or its metadata or tags are updated.

#### **Platform services endpoints**

If a grid administrator has enabled the use of platform services for the tenant account, an S3 tenant user with the Manage Endpoints permission can configure a destination endpoint for each platform service.

#### **Access Management menu**

The Access Management menu allows StorageGRID tenants to import user groups from a federated identity source and assign management permissions. Tenants can also manage local tenant groups and users, unless single sign-on (SSO) is in effect for the entire StorageGRID system.

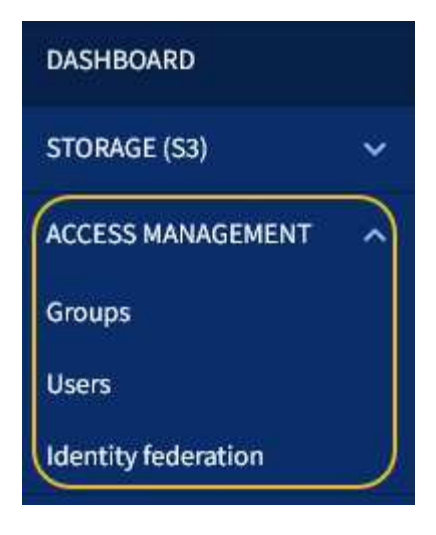

#### **Related information**

- [Explore the Grid Manager](#page-28-0)
- [Use a tenant account](#page-1318-0)

# **Control StorageGRID access**

You control who can access StorageGRID and which tasks users can perform by creating or importing groups and users and assigning permissions to each group. Optionally, you can enable single sign-on (SSO), create client certificates, and change grid passwords.

#### **Control access to the Grid Manager**

You determine who can access the Grid Manager and the Grid Management API by importing groups and users from an identity federation service or by setting up local groups and local users.

Using identity federation makes setting up groups and users faster, and it allows users to sign in to StorageGRID using familiar credentials. You can configure identity federation if you use Active Directory, OpenLDAP, or Oracle Directory Server.

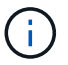

Contact technical support if you want to use another LDAP v3 service.

You determine which tasks each user can perform by assigning different permissions to each group. For example, you might want users in one group to be able to manage ILM rules and users in another group to perform maintenance tasks. A user must belong to at least one group to access the system.

Optionally, you can configure a group to be read-only. Users in a read-only group can only view settings and features. They cannot make any changes or perform any operations in the Grid Manager or Grid Management API.

#### **Enable single sign-on**

The StorageGRID system supports single sign-on (SSO) using the Security Assertion Markup Language 2.0 (SAML 2.0) standard. When SSO is enabled, all users must be authenticated by an external identity provider before they can access the Grid Manager, the Tenant Manager, the Grid Management API, or the Tenant Management API. Local users cannot sign in to StorageGRID.

When SSO is enabled and users sign in to StorageGRID, they are redirected to your organization's SSO page to validate their credentials. When users sign out of one Admin Node, they are automatically signed out of all

Admin Nodes.

#### **Change grid passwords**

The provisioning passphrase is required for many installation and maintenance procedures, and for downloading the StorageGRID Recovery Package. The passphrase is also required to download backups of the grid topology information and encryption keys for the StorageGRID system. You can change this passphrase as required.

# **Related information**

- [Administer StorageGRID](#page-842-0)
- [Use a tenant account](#page-1318-0)

# <span id="page-40-0"></span>**Manage tenants and client connections**

As a grid administrator, you create and manage the tenant accounts that S3 and Swift clients use to store and retrieve objects, and manage the configuration options that control how clients connect to your StorageGRID system.

# **Tenant accounts**

A tenant account allows you to specify who can use your StorageGRID system to store and retrieve objects, and which functionality is available to them. Tenant accounts allow client applications that support the S3 REST API or the Swift REST API to store and retrieve objects on StorageGRID. Each tenant account uses either the S3 client protocol or the Swift client protocol.

You must create at least one tenant account for each client protocol that will be used to store objects on your StorageGRID system. Optionally, you can create additional tenant accounts if you want to segregate the objects stored on your system by different entities. Each tenant account has its own federated or local groups and users, and its own buckets (containers for Swift) and objects.

You can use the Grid Manager or the Grid Management API to create tenant accounts. When creating a tenant account, you specify the following information:

- Display name for the tenant (the tenant's account ID is assigned automatically and cannot be changed).
- Whether the tenant account will use the S3 or Swift.
- For S3 tenant accounts: Whether the tenant account is allowed to use platform services. If the use of platform services is allowed, the grid must be configured to support their use.
- Optionally, a storage quota for the tenant account—the maximum number of gigabytes, terabytes, or petabytes available for the tenant's objects. A tenant's storage quota represents a logical amount (object size), not a physical amount (size on disk).
- If identity federation is enabled for the StorageGRID system, which federated group has Root Access permission to configure the tenant account.
- If single sign-on (SSO) is not in use for the StorageGRID system, whether the tenant account will use its own identity source or share the grid's identity source, and the initial password for the tenant's local root user.

If S3 tenant accounts need to comply with regulatory requirements, grid administrators can enable the global S3 Object Lock setting for the StorageGRID system. When S3 Object Lock is enabled for the system, all S3 tenant accounts can create buckets with S3 Object Lock enabled and then specify retention and legal hold settings for the object versions in that bucket.

After a tenant account is created, tenant users can sign in to the Tenant Manager.

#### **Client connections to StorageGRID nodes**

Before tenant users can use S3 or Swift clients to store and retrieve data in StorageGRID, you must decide how these clients will connect to StorageGRID nodes.

Client applications can store or retrieve objects by connecting to any of the following:

- The Load Balancer service on Admin Nodes or Gateway Nodes. This is the recommended connection.
- The CLB service on Gateway Nodes.

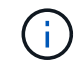

The CLB service is deprecated.

• Storage Nodes, with or without an external load balancer.

When configuring StorageGRID so that clients can use the Load Balancer service, you perform the following steps:

- 1. Optionally configure high availability (HA) groups. If you create an HA group, the interfaces of multiple Admin Nodes and Gateway Nodes are placed into an active-backup configuration. Client connections are made using the virtual IP address of the HA group.
- 2. Configure endpoints for the Load Balancer service. The Load Balancer service on Admin Nodes or Gateway Nodes distributes incoming network connections from client applications to Storage Nodes. When creating a load balancer endpoint, you specify a port number, whether the endpoint accepts HTTP or HTTPS connections, the type of client (S3 or Swift) that will use the endpoint, and the certificate to be used for HTTPS connections (if applicable).
- 3. Optionally specify that a node's Client Network is untrusted to ensure that all connections to the node's Client Network occur on the load balancer endpoints.

#### **Related information**

- [Administer StorageGRID](#page-842-0)
- [Use a tenant account](#page-1318-0)
- [Use S3](#page-1419-0)
- [Use Swift](#page-1544-0)
- [Explore the Tenant Manager](#page-36-0)
- [Configure network settings](#page-41-0)

# <span id="page-41-0"></span>**Configure network settings**

You can configure various network settings from the Grid Manager to fine tune the operation of your StorageGRID system.

#### **Domain names**

If you plan to support S3 virtual hosted-style requests, you must configure the list of endpoint domain names that S3 clients connect to. Examples include s3.example.com, s3.example.co.uk, and s3east.example.com.

The configured server certificates must match the endpoint domain names.

#### **High availability groups**

You can use high availability (HA) groups to provide highly available data connections for S3 and Swift clients or to provide highly available connections to the Grid Manager and the Tenant Manager.

When you create an HA group, you select a network interface for one or more nodes. Each HA group provides access to the shared services on the selected nodes.

- HA groups that include interfaces on Gateway Nodes, Admin Nodes, or both provide highly available data connections for S3 and Swift clients.
- HA groups that include interfaces on Admin Nodes only provide highly available connections to the Grid Manager and the Tenant Manager.

The interfaces can belong to the Grid Network (eth0), the Client Network (eth2), or a VLAN network.

You can assign up to 10 virtual IP (VIP) addresses to each HA group. You specify one interface to be the Primary interface and rank any other interfaces in priority order. The Primary interface is the active interface unless a failure occurs. If the active interface fails, the VIP addresses move to the first backup interface in the priority order. If that interface fails, the VIP addresses move to the next backup interface, and so on.

#### **Link costs**

You can adjust link costs to reflect the latency between sites. When two or more data center sites exist, link costs prioritize which data center site should provide a requested service.

#### **Load balancer endpoints**

You can use a load balancer to handle ingest and retrieval workloads from S3 and Swift clients. Load balancing maximizes speed and connection capacity by distributing the workloads and connections across multiple Storage Nodes.

If you want to use the StorageGRID load balancer service, which is included on Admin Nodes and Gateway Nodes, you must configure one or more load balancer endpoints. Each endpoint defines a Gateway Node or Admin Node port for S3 and Swift requests to Storage Nodes.

#### **Traffic classification**

You can create traffic classification policies to identify and handle different types of network traffic, including traffic related to specific buckets, tenants, client subnets, or load balancer endpoints. These policies can assist with traffic limiting and monitoring.

#### **VLAN interfaces**

You can create virtual LAN (VLAN) interfaces to isolate and partition traffic for security, flexibility, and performance. Each VLAN interface is associated with one or more parent interfaces on Admin Nodes and Gateway Nodes. You can use VLAN interfaces in HA groups and in load balancer endpoints to segregate client or admin traffic by application or tenant.

For example, your network might use VLAN 100 for FabricPool traffic and VLAN 200 for an archive application.

#### **Related information**

- [Administer StorageGRID](#page-842-0)
- [Manage tenants and client connections](#page-40-0)

# **Configure security settings**

You can configure various security settings from the Grid Manager to help secure your StorageGRID system.

#### **Certificates**

StorageGRID uses two types of security certificates:

- Server certificates are required when you use HTTPS connections. Server certificates are used to establish secure connections between clients and servers, authenticating the identity of a server to its clients and providing a secure communication path for data. The server and the client each have a copy of the certificate.
- Client certificates authenticate a client or user identity to the server, providing more secure authentication than passwords alone. Client certificates do not encrypt data.

You can view all StorageGRID certificates on the **CONFIGURATION** > **Security** > **Certificates** page.

#### **Key management servers**

You can configure one or more external key management servers (KMS) to provide encryption keys to StorageGRID services and storage appliances. Each KMS or KMS cluster uses the Key Management Interoperability Protocol (KMIP) to provide an encryption key to the appliance nodes at the associated StorageGRID site. Using key management servers lets you protect StorageGRID data even if an appliance is removed from the data center. After the appliance volumes are encrypted, you cannot access any data on the appliance unless the node can communicate with the KMS.

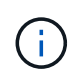

To use encryption key management, you must enable the **Node Encryption** setting for each appliance during installation, before the appliance is added to the grid.

#### **Proxy settings**

If you are using S3 platform services or Cloud Storage Pools, you can configure a non-transparent proxy server between Storage Nodes and the external S3 endpoints. If you send AutoSupport messages using HTTPS or HTTP, you can configure a non-transparent proxy server between Admin Nodes and technical support.

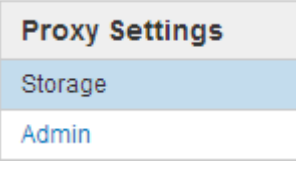

#### **Untrusted Client Networks**

If you are using a Client Network, you can help secure StorageGRID from hostile attacks by specifying that the Client Network on each node be untrusted. If a node's Client Network is untrusted, the node only accepts inbound connections on ports explicitly configured as load balancer endpoints.

For example, you might want a Gateway Node to refuse all inbound traffic on the Client Network except for HTTPS S3 requests. Or, you might want to enable outbound S3 platform service traffic from a Storage Node, while preventing any inbound connections to that Storage Node on the Client Network.

# **Related information**

- [Administer StorageGRID](#page-842-0)
- [Manage tenants and client connections](#page-40-0)

# **Configure system settings**

You can configure various system settings from the Grid Manager to fine tune the operation of your StorageGRID system.

# **Display options**

Display options allow you to specify the timeout period for user sessions and to suppress email notifications for legacy alarms and event-triggered AutoSupport messages.

# **Grid options**

You can use Grid Options to configure the settings for all of the objects stored in your StorageGRID system, including stored object compression, stored object encryption. and stored object hashing.

You can also use these options to specify global settings for S3 and Swift client operations.

# **S3 Object Lock**

The StorageGRID S3 Object Lock feature is an object-protection solution that is equivalent to S3 Object Lock in Amazon Simple Storage Service (Amazon S3). You can enable the global S3 Object Lock setting for a StorageGRID system to allow S3 tenant accounts to create buckets with S3 Object Lock enabled. The tenant can then use an S3 client application to optionally specify retention settings (retain until date, legal hold, or both) for the objects in those buckets. In addition, each bucket that has S3 Object Lock enabled can optionally have a default retention mode and retention period, which apply if objects are added to the bucket without their own retention settings.

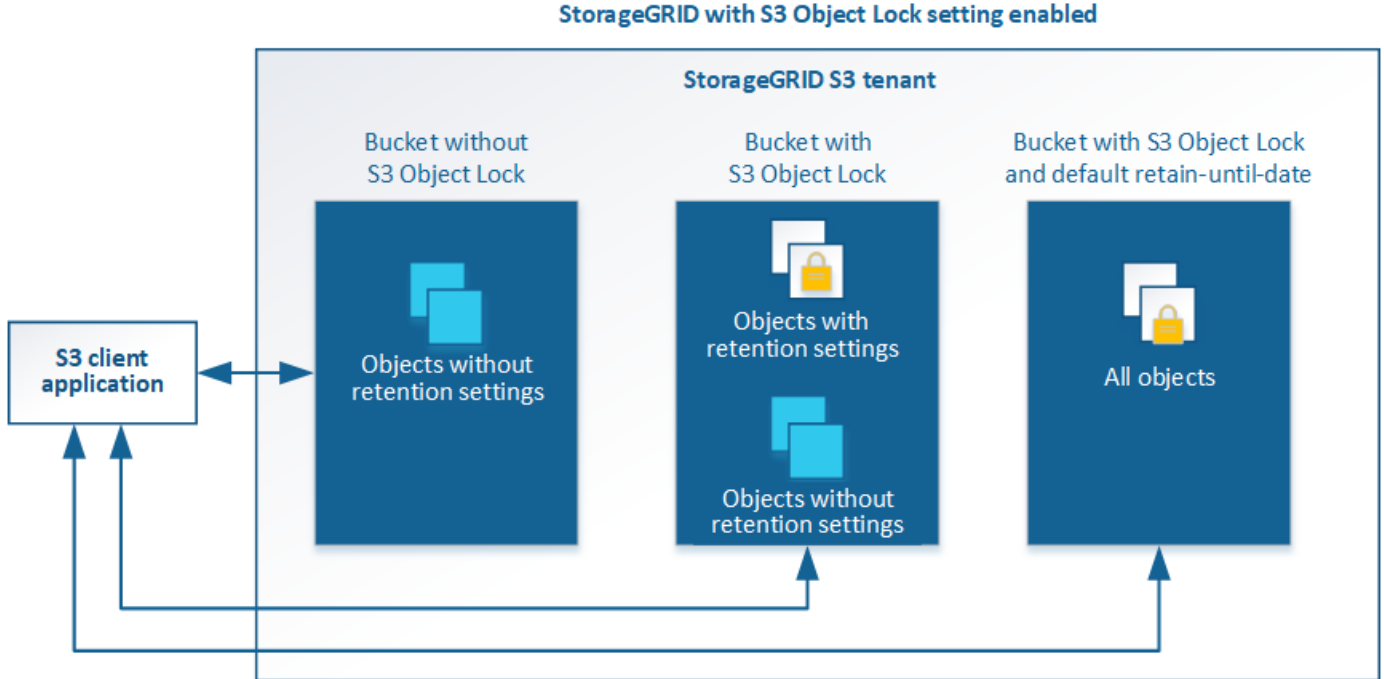

# StorageGRID with S3 Object Lock setting enabled

#### **Storage options**

Storage options allow you to control object segmentation and to override storage volume watermark settings to manage a Storage Node's usable storage space.

# **Use information lifecycle management**

You use information lifecycle management (ILM) to control the placement, duration, and data protection for all objects in your StorageGRID system. ILM rules determine how StorageGRID stores objects over time. You configure one or more ILM rules and then add them to an ILM policy.

ILM rules define:

- Which objects should be stored. A rule can apply to all objects, or you can specify filters to identify which objects a rule applies to. For example, a rule can apply only to objects associated with certain tenant accounts, specific S3 buckets or Swift containers, or specific metadata values.
- The storage type and location. Objects can be stored on Storage Nodes, in Cloud Storage Pools, or on Archive Nodes.
- The type of object copies made. Copies can be replicated or erasure coded.
- For replicated copies, the number of copies made.
- For erasure coded copies, the erasure-coding scheme used.
- The changes over time to an object's storage location and type of copies.
- How object data is protected as objects are ingested into the grid (synchronous placement or dual commit).

Note that object metadata is not managed by ILM rules. Instead, object metadata is stored in a Cassandra database in what is known as a metadata store. Three copies of object metadata are automatically maintained at each site to protect the data from loss. The copies are evenly distributed across all Storage Nodes.

#### **Example ILM rule**

This example ILM rule applies to the objects belonging to Tenant A. It makes two replicated copies of those objects and stores each copy at a different site. The two copies are retained "forever," which means that StorageGRID will not automatically delete them. Instead, StorageGRID will retain these objects until they are deleted by a client delete request or by the expiration of a bucket lifecycle.

This rule uses the Balanced option for ingest behavior: the two-site placement instruction is applied as soon as Tenant A saves an object to StorageGRID, unless it is not possible to immediately make both required copies. For example, if Site 2 is unreachable when Tenant A saves an object, StorageGRID will make two interim copies on Storage Nodes at Site 1. As soon as Site 2 becomes available, StorageGRID will make the required copy at that site.

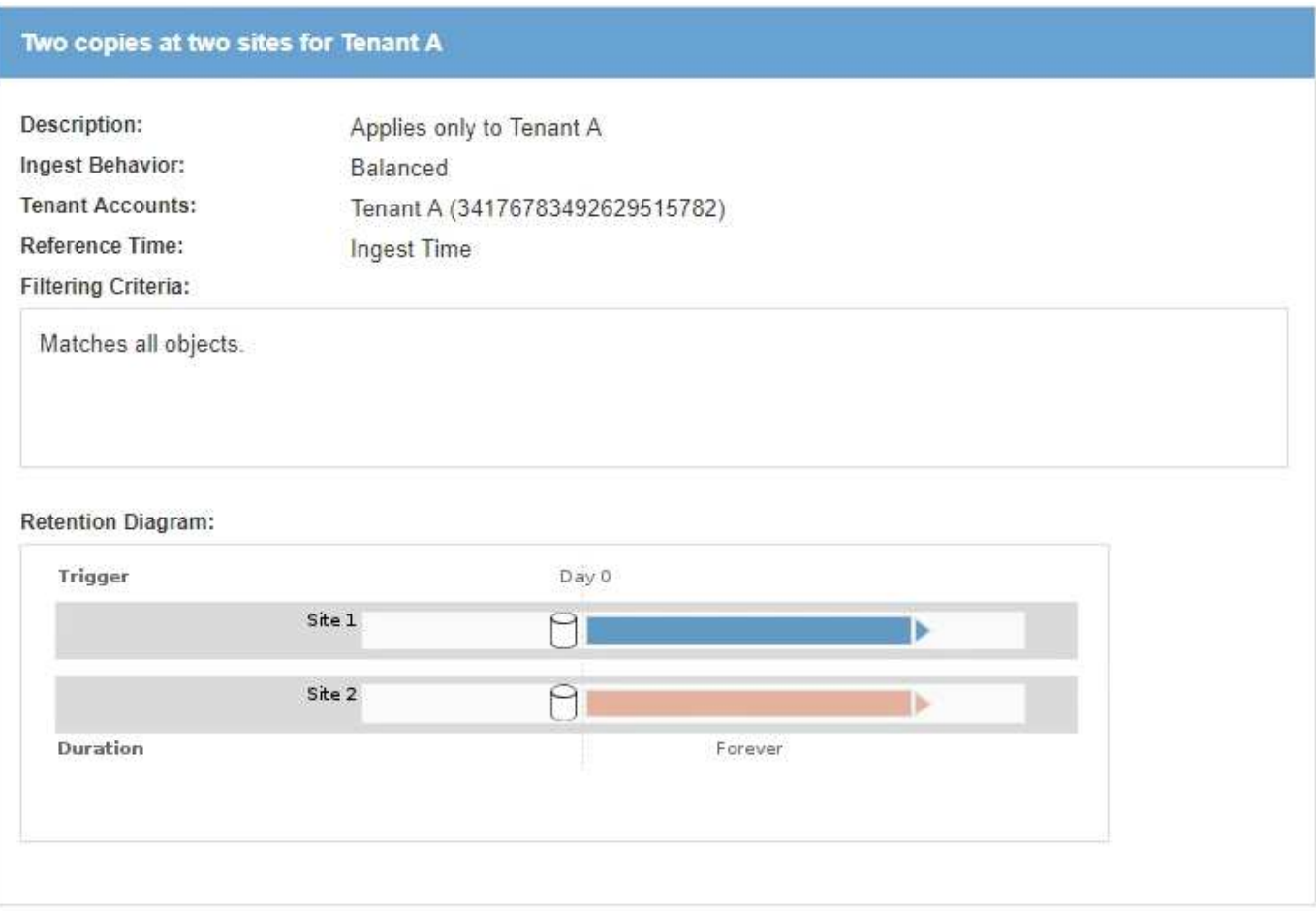

#### **How an ILM policy evaluates objects**

The active ILM policy for your StorageGRID system controls the placement, duration, and data protection of all objects.

When clients save objects to StorageGRID, the objects are evaluated against the ordered set of ILM rules in the active policy, as follows:

- 1. If the filters for the first rule in the policy match an object, the object is ingested according to that rule's ingest behavior and stored according to that rule's placement instructions.
- 2. If the filters for the first rule do not match the object, the object is evaluated against each subsequent rule in the policy until a match is made.
- 3. If no rules match an object, the ingest behavior and placement instructions for the default rule in the policy are applied. The default rule is the last rule in a policy and cannot use any filters. It must apply to all tenants, all buckets, and all object versions.

#### **Example ILM policy**

This example ILM policy uses three ILM rules.

#### Configure ILM Policy

Create a proposed policy by selecting and arranging rules. Then, save the policy and edit it later as required. Click Simulate to verify a saved policy using test objects. When you are ready, click Activate to make this policy the active ILM policy for the grid.

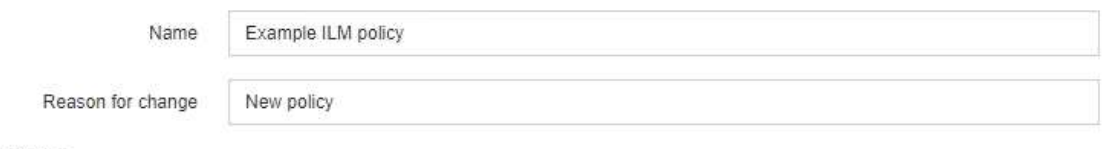

Rules

- 1. Select the rules you want to add to the policy.
- 2. Determine the order in which the rules will be evaluated by dragging and dropping the rows. The default rule will be automatically placed at the end of the policy and cannot be moved.

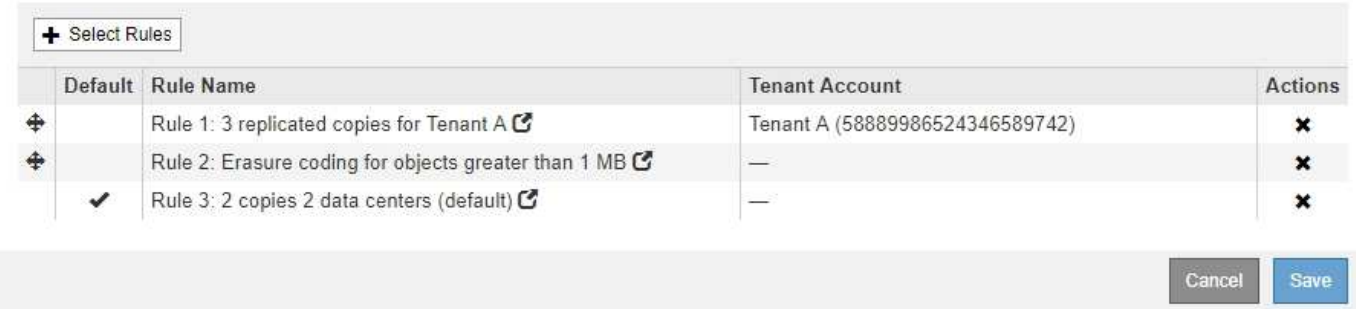

In this example, Rule 1 matches all objects belonging to Tenant A. These objects are stored as three replicated copies at three sites. Objects belonging to other tenants are not matched by Rule 1, so they are evaluated against Rule 2.

Rule 2 matches all objects from other tenants but only if they are greater than 1 MB. These larger objects are stored using 6+3 erasure coding at three sites. Rule 2 does not match objects 1 MB or smaller, so these objects are evaluated against Rule 3.

Rule 3 is the last and default rule in the policy, and it does not use filters. Rule 3 makes two replicated copies of all objects not matched by Rule 1 or Rule 2 (objects not belonging to Tenant A that are 1 MB or smaller).

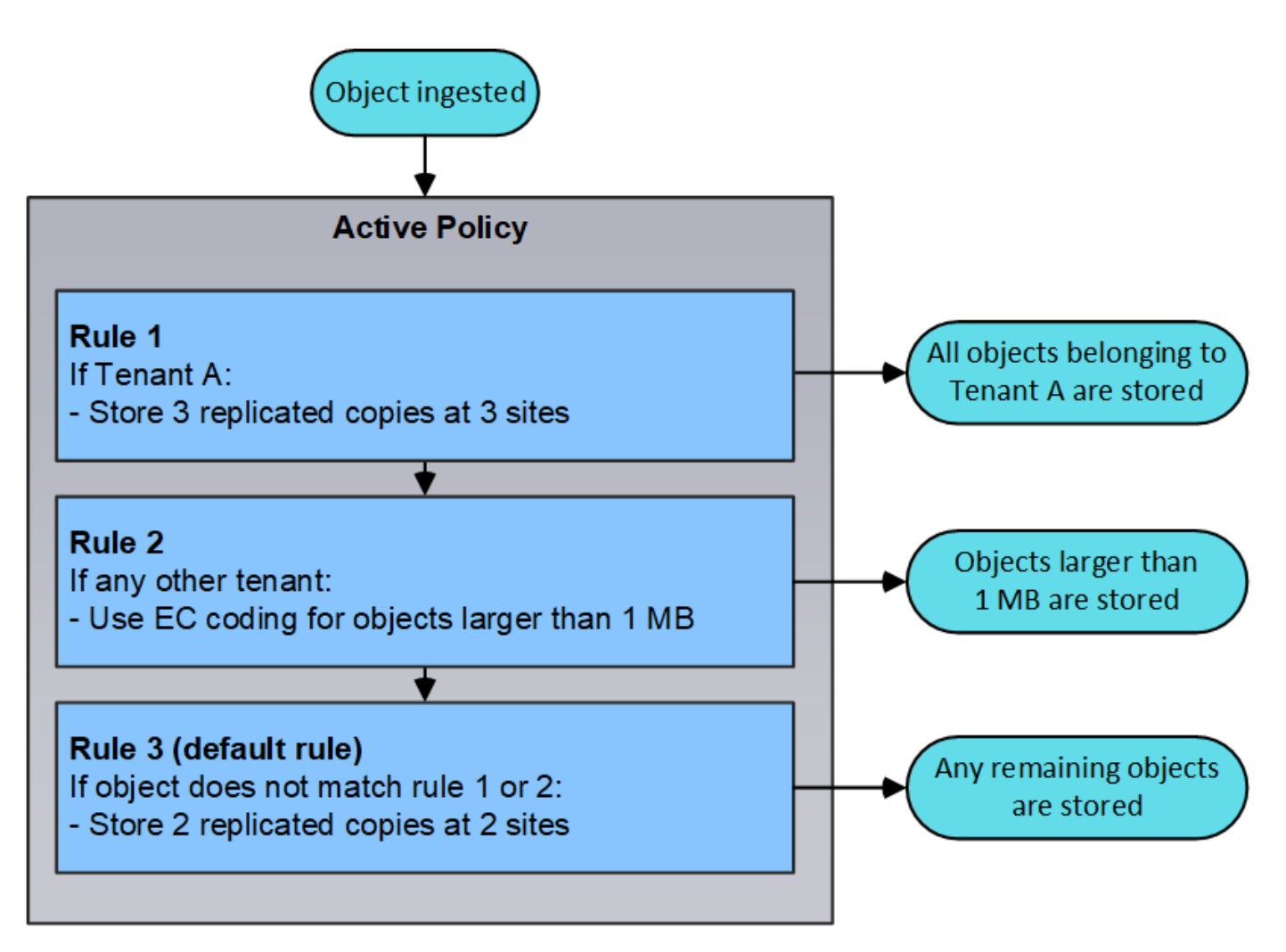

# **Related information**

• [Manage objects with ILM](#page-1133-0)

# **Monitor operations**

#### <span id="page-48-0"></span>**View the Nodes page**

When you need more detailed information about your StorageGRID system than the Dashboard provides, you can use the Nodes page to view metrics for the entire grid, each site in the grid, and each node at a site.

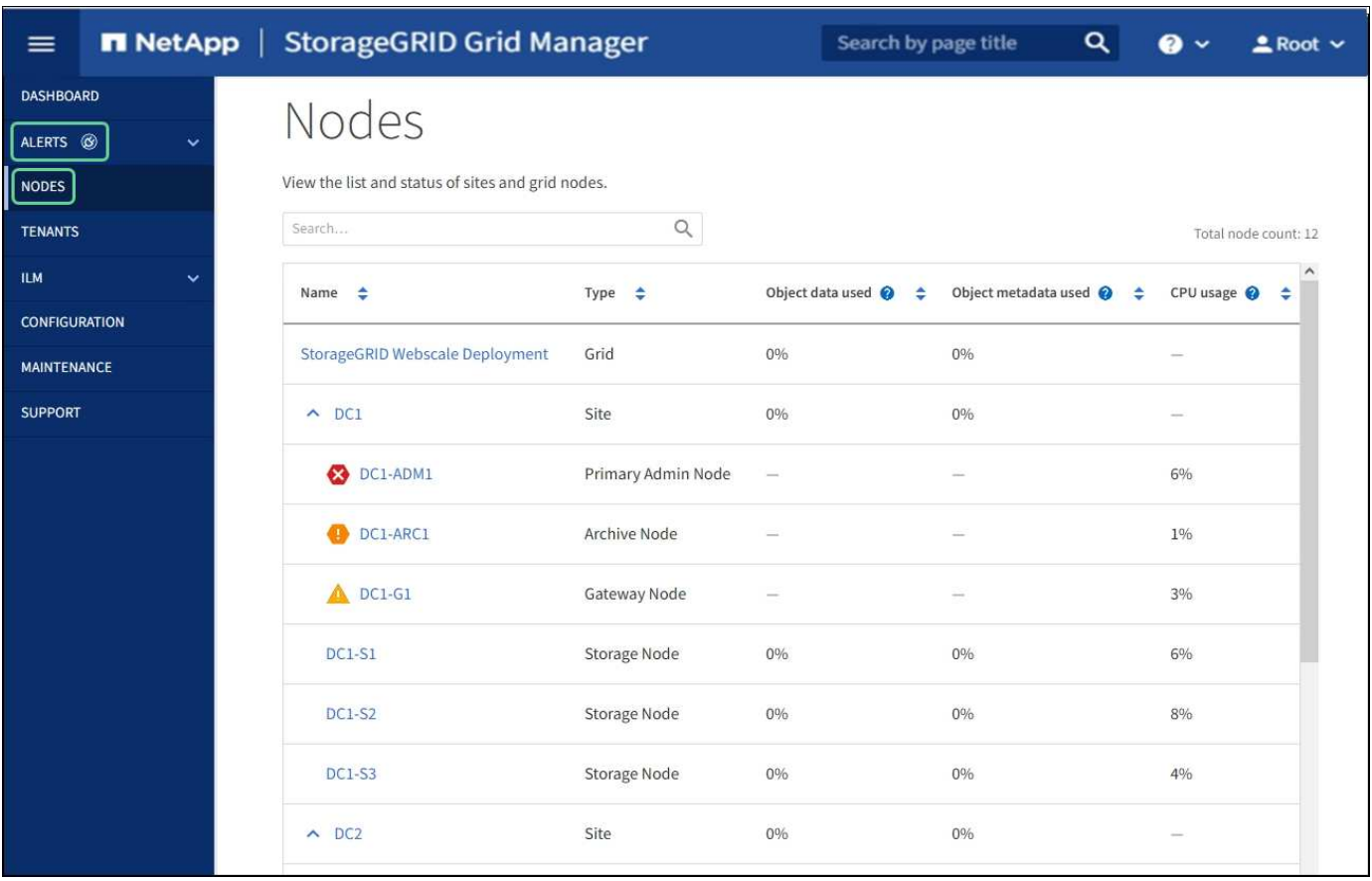

The Nodes table lists all the sites and nodes in your StorageGRID system. Summary information is displayed for each node. If a node has an active alert, an icon appears next to the node name. If the node is connected and has no active alerts, no icon is shown.

#### **Connection state icons**

**Not connected - Unknown**  $\bullet$ : The node is not connected to the grid for an unknown reason. For example, the network connection between nodes has been lost or the power is down. The **Unable to communicate with node** alert might also be triggered. Other alerts might be active as well. This situation requires immediate attention.

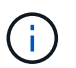

•

•

A node might appear as Unknown during managed shutdown operations. You can ignore the Unknown state in these cases.

**Not connected - Administratively down** : The node is not connected to the grid for an expected reason. For example, the node, or services on the node, has been gracefully shut down, the node is rebooting, or the software is being upgraded. One or more alerts might also be active.

If a node is disconnected from the grid, it might have an underlying alert, but only the "Not connected" icon appears. To see the active alerts for a node, select the node.

#### **Alert icons**

If there is an active alert for a node, one of the following icons appears next to the node name:

**Critical X**: An abnormal condition exists that has stopped the normal operations of a StorageGRID node

•

or service. You must address the underlying issue immediately. Service disruption and loss of data might result if the issue is not resolved.

• **Major** : An abnormal condition exists that is either affecting current operations or approaching the threshold for a critical alert. You should investigate major alerts and address any underlying issues to ensure that the abnormal condition does not stop the normal operation of a StorageGRID node or service.

• **Minor A**: The system is operating normally, but an abnormal condition exists that could affect the system's ability to operate if it continues. You should monitor and resolve minor alerts that do not clear on their own to ensure they do not result in a more serious problem.

# **Details for a system, site, or node**

To view the available information, select the name of the grid, site, or node as follows:

- Select the grid name to see an aggregate summary of the statistics for your entire StorageGRID system. (The screenshot shows a system named StorageGRID Deployment.)
- Select a specific data center site to see an aggregate summary of the statistics for all nodes at that site.
- Select a specific node to view detailed information for that node.

#### **Tabs for the Nodes page**

The tabs at the top of the Nodes page are based on what you select from the tree at the left.

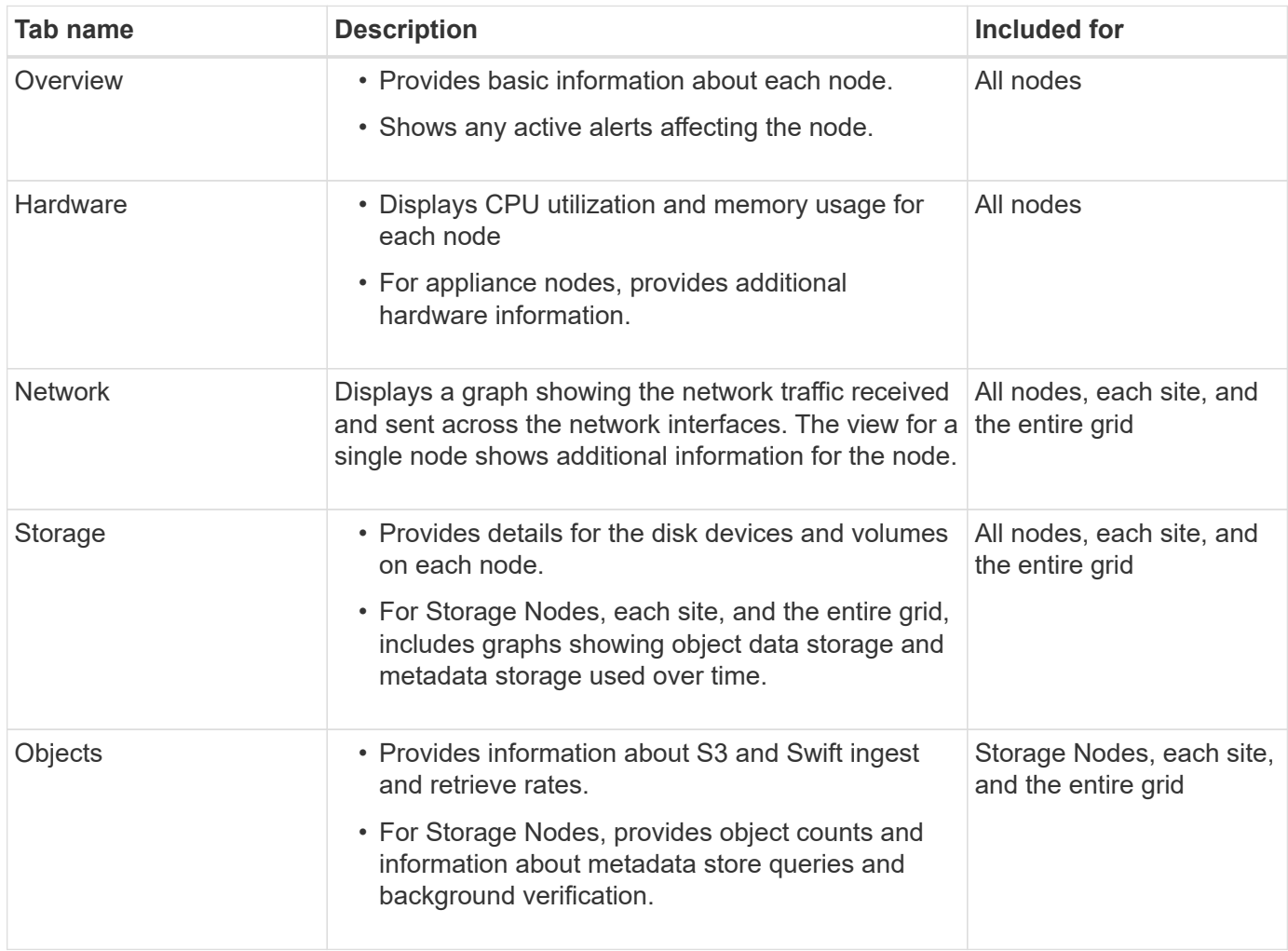

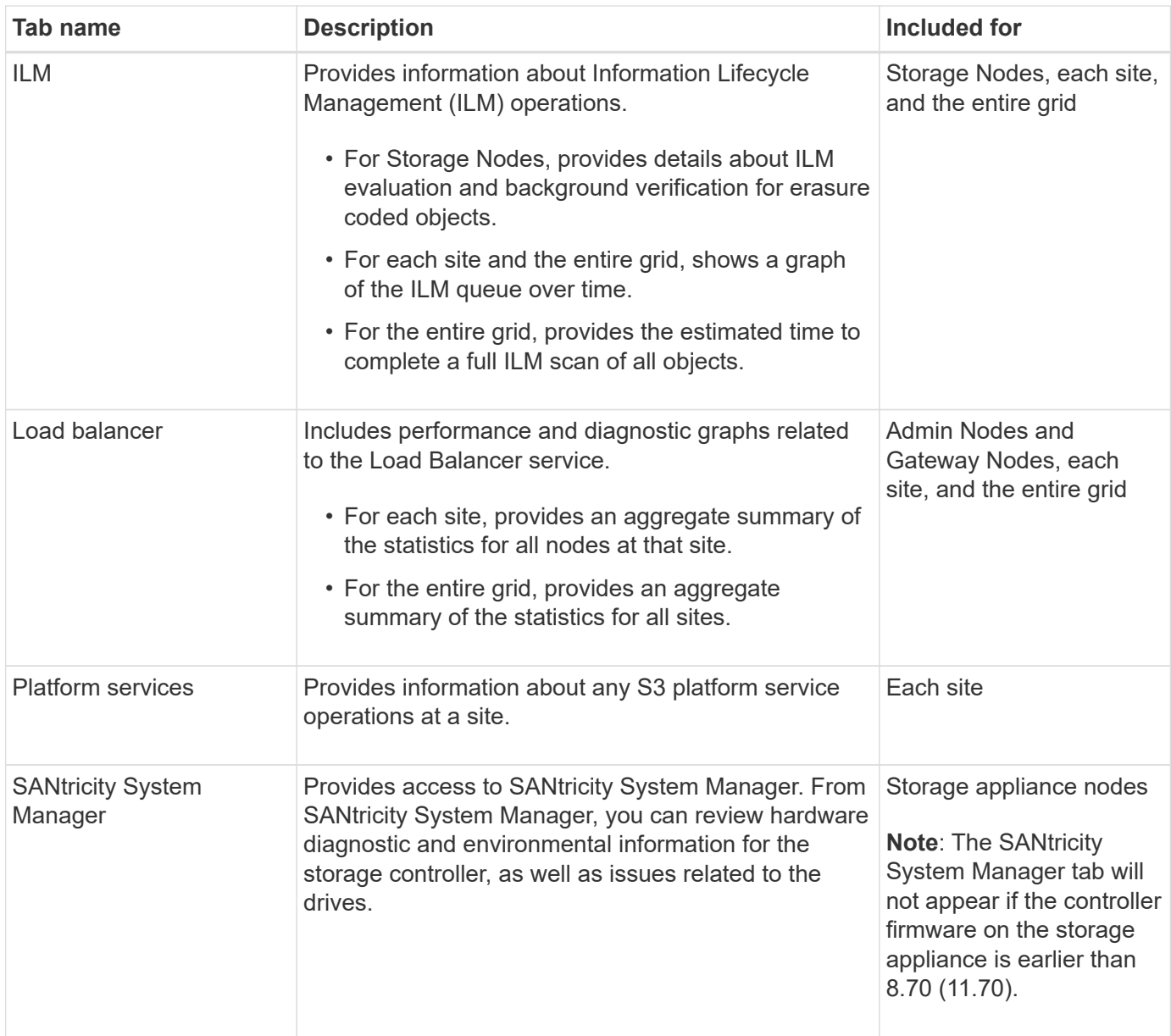

# **Prometheus metrics**

The Prometheus service on Admin Nodes collects time series metrics from the services on all nodes.

The metrics collected by Prometheus are used in a number of places in the Grid Manager:

• **Nodes page**: The graphs and charts on the tabs available from the Nodes page use the Grafana visualization tool to display the time-series metrics collected by Prometheus. Grafana displays time-series data in graph and chart formats, while Prometheus serves as the backend data source.

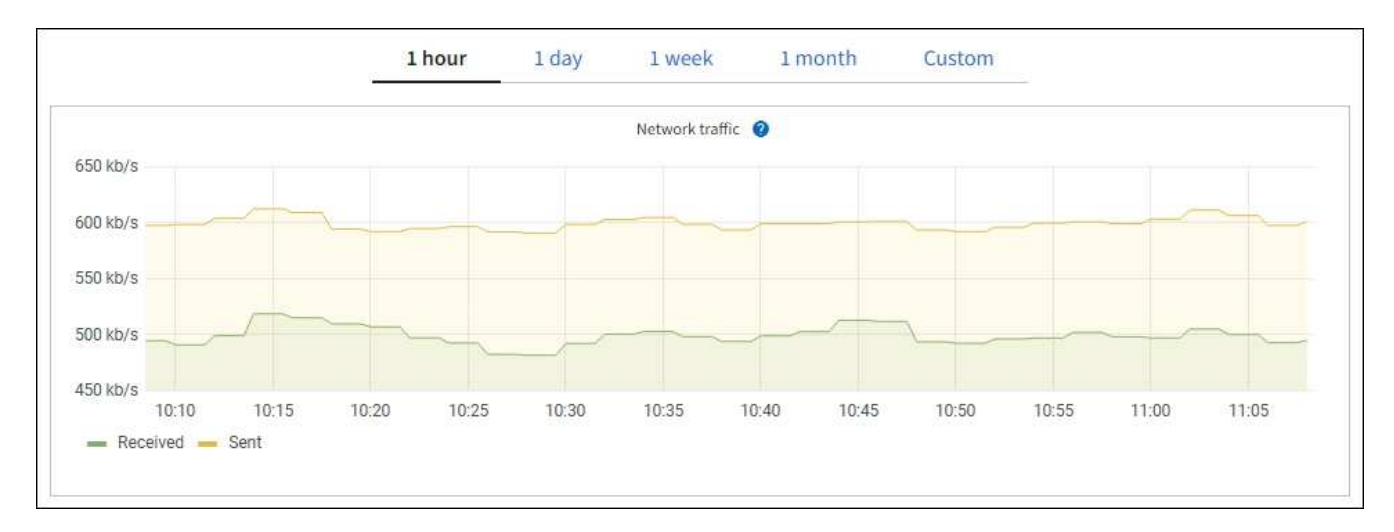

- **Alerts**: Alerts are triggered at specific severity levels when alert rule conditions that use Prometheus metrics evaluate as true.
- **Grid Management API**: You can use Prometheus metrics in custom alert rules or with external automation tools to monitor your StorageGRID system. A complete list of Prometheus metrics is available from the Grid Management API. (From the top of the Grid Manager, select the help icon and select **API Documentation** > **metrics**.) While more than a thousand metrics are available, only a relatively small number are required to monitor the most critical StorageGRID operations.

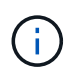

Metrics that include *private* in their names are intended for internal use only and are subject to change between StorageGRID releases without notice.

• The **SUPPORT** > **Tools** > **Diagnostics** page and the **SUPPORT** > **Tools** > **Metrics** page: These pages, which are primarily intended for use by technical support, provide a number of tools and charts that use the values of Prometheus metrics.

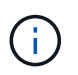

Some features and menu items within the Metrics page are intentionally non-functional and are subject to change.

# **StorageGRID attributes**

Attributes report values and statuses for many of the functions of the StorageGRID system. Attribute values are available for each grid node, each site, and the entire grid.

StorageGRID attributes are used in a number of places in the Grid Manager:

- **Nodes page**: Many of the values shown on the Nodes page are StorageGRID attributes. (Prometheus metrics are also shown on the Nodes pages.)
- **Alarms**: When attributes reach defined threshold values, StorageGRID alarms (legacy system) are triggered at specific severity levels.
- **Grid Topology tree**: Attribute values are shown in the Grid Topology tree (**SUPPORT** > **Tools** > **Grid topology**).
- **Events**: System events occur when certain attributes record an error or fault condition for a node, including errors such as network errors.

#### **Attribute values**

Attributes are reported on a best-effort basis and are approximately correct. Attribute updates can be lost under some circumstances, such as the crash of a service or the failure and rebuild of a grid node.

In addition, propagation delays might slow the reporting of attributes. Updated values for most attributes are sent to the StorageGRID system at fixed intervals. It can take several minutes before an update is visible in the system, and two attributes that change more or less simultaneously can be reported at slightly different times.

#### **Related information**

- [Monitor and troubleshoot](#page-1575-0)
- [Monitor and manage alerts](#page-53-0)
- [Use StorageGRID support options](#page-64-0)

#### <span id="page-53-0"></span>**Monitor and manage alerts**

The alert system provides an easy-to-use interface for detecting, evaluating, and resolving the issues that can occur during StorageGRID operation.

The alert system is designed to be your primary tool for monitoring any issues that might occur in your StorageGRID system.

- The alert system focuses on actionable problems in the system. Alerts are triggered for events that require your immediate attention, not for events that can safely be ignored.
- The Current Alerts and Resolved Alerts pages provide a user friendly interface for viewing current and historical problems. You can sort the listing by individual alerts and alert groups. For example, you might want to sort all alerts by node/site to see which alerts are affecting a specific node. Or, you might want to sort the alerts in a group by time triggered to find the most recent instance of a specific alert.
- Multiple alerts of the same type are grouped into one email to reduce the number of notifications. In addition, multiple alerts of the same type are shown as a group on the Current Alerts and Resolved Alerts pages. You can expand and collapse alert groups to show or hide the individual alerts. For example, if several nodes are reporting the **Unable to communicate with node** alert, only one email is sent and the alert is shown as a group on the Current Alerts page.

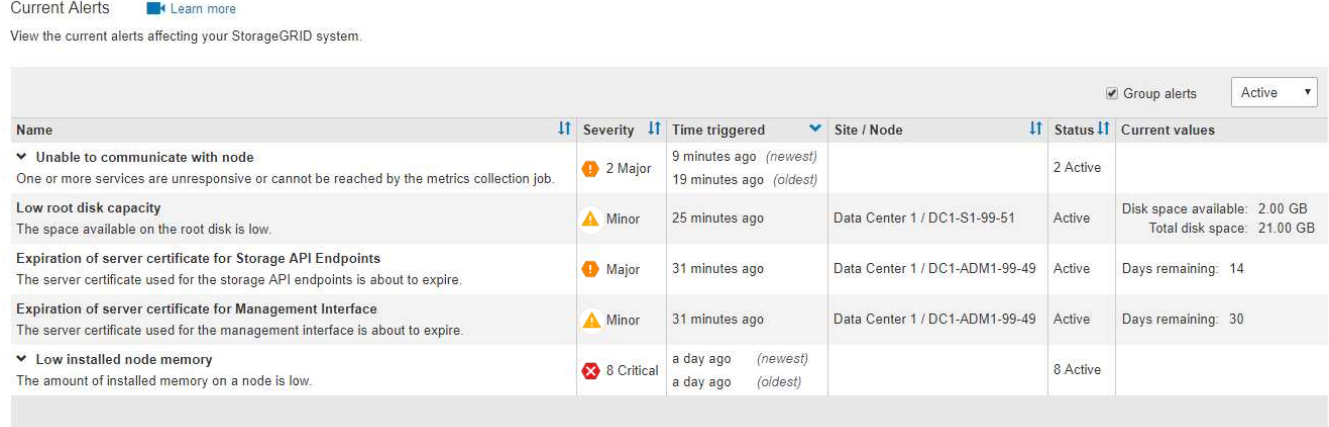

• Alerts use intuitive names and descriptions to help you understand more quickly what the problem is. Alert notifications include details about the node and site affected, the alert severity, the time when the alert rule was triggered, and the current value of metrics related to the alert.

• Alert email notifications and the alert listings on the Current Alerts and Resolved Alerts pages provide recommended actions for resolving an alert. These recommended actions often include direct links to StorageGRID documentation to make it easier to find and access more detailed troubleshooting procedures.

#### Low installed node memory

The amount of installed memory on a node is low.

#### **Recommended actions**

Increase the amount of RAM available to the virtual machine or Linux host. Check the threshold value for the major alert to determine the default minimum requirement for a StorageGRID node.

See the instructions for your platform:

- VMware installation
- Red Hat Enterprise Linux or CentOS installation
- Ubuntu or Debian installation

#### **Time triggered**

2019-07-15 17:07:41 MDT (2019-07-15 23:07:41 UTC)

**Status** Active (silence this alert  $\mathbf C$ )

Site / Node Data Center 2 / DC2-S1-99-56

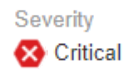

**Total RAM size** 8.38 GB

Condition View conditions | Edit rule G

Clos

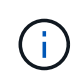

The legacy alarm system is deprecated. The user interface and APIs for the legacy alarm system will be removed in a future release. The alert system offers significant benefits and is easier to use.

#### **Manage alerts**

All StorageGRID users can view alerts. If you have the Root Access or Manage Alerts permission, you can also manage alerts, as follows:

- If you need to temporarily suppress the notifications for an alert at one or more severity levels, you can easily silence a specific alert rule for a specified duration. You can silence an alert rule for the entire grid, a single site, or a single node.
- You can edit the default alert rules as required. You can disable an alert rule completely, or change its trigger conditions and duration.
- You can create custom alert rules to target the specific conditions that are relevant to your situation and to provide your own recommended actions. To define the conditions for a custom alert, you create expressions using the Prometheus metrics available from the Metrics section of the Grid Management API.

For example, this expression causes an alert to be triggered if the amount of installed RAM for a node is less than 24,000,000,000 bytes (24 GB).

node\_memory\_MemTotal < 24000000000

#### **Related information**

#### **Use SNMP monitoring**

If you want to monitor StorageGRID using the Simple Network Management Protocol (SNMP), you can use the Grid Manager to configure the SNMP agent.

Each StorageGRID node runs an SNMP agent, or daemon, that provides a management information base (MIB). The StorageGRID MIB contains table and notification definitions for alerts and alarms. Each StorageGRID node also supports a subset of MIB-II objects.

Initially, SNMP is disabled on all nodes. When you configure the SNMP agent, all StorageGRID nodes receive the same configuration.

The StorageGRID SNMP agent supports all three versions of the SNMP protocol. The agent provides readonly MIB access for queries, and it can send two types of event-driven notifications to a management system:

- **Traps** are notifications sent by the SNMP agent that do not require acknowledgment by the management system. Traps serve to notify the management system that something has happened within StorageGRID, such as an alert being triggered. Traps are supported in all three versions of SNMP.
- **Informs** are similar to traps, but they require acknowledgment by the management system. If the SNMP agent does not receive an acknowledgment within a certain amount of time, it resends the inform until an acknowledgment is received or the maximum retry value has been reached. Informs are supported in SNMPv2c and SNMPv3.

Trap and inform notifications are sent in the following cases:

- A default or custom alert is triggered at any severity level. To suppress SNMP notifications for an alert, you must configure a silence for the alert. Alert notifications are sent by whichever Admin Node is configured to be the preferred sender.
- Certain alarms (legacy system) are triggered at specified severity levels or higher.

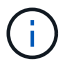

SNMP notifications are not sent for every alarm or every alarm severity.

#### **Related information**

• [Monitor and troubleshoot](#page-1575-0)

#### **Review audit messages**

Audit messages can help you get a better understanding of the detailed operations of your StorageGRID system. You can use audit logs to troubleshoot issues and to evaluate performance.

During normal system operation, all StorageGRID services generate audit messages, as follows:

- System audit messages are related to the auditing system itself, grid node states, system-wide task activity, and service backup operations.
- Object storage audit messages are related to the storage and management of objects within StorageGRID, including object storage and retrievals, grid-node to grid-node transfers, and verifications.
- Client read and write audit messages are logged when an S3 or Swift client application makes a request to

create, modify, or retrieve an object.

• Management audit messages log user requests to the Management API.

Each Admin Node stores audit messages in text files. The audit share contains the active file (audit.log) as well as compressed audit logs from previous days. Additionally, each node in your grid stores a limited amount of audit messages in a local log file (localaudit.log).

For easy access to audit logs, you can configure client access to the audit share for both NFS and CIFS (CIFS is deprecated). You can also access audit log files directly from the command line of the Admin Node.

Optionally, you can send audit information stored on Admin Nodes and local nodes to an external syslog server. Using an external syslog server can make it easier to manage your audit information and reduce network traffic. See [Configure audit messages and log destinations](#page-1690-0) for more information.

For details on the audit log file, the format of audit messages, the types of audit messages, and the tools available to analyze audit messages, see the [instructions for audit messages.](#page-2200-0) To learn how to configure audit client access, see [Configure audit client access](#page-1093-0).

#### **Related information**

- [Review audit logs](#page-2200-0)
- [Administer StorageGRID](#page-842-0)

#### **Perform maintenance**

You perform various maintenance procedures to keep your StorageGRID system up-todate and to ensure it is performing efficiently. The Grid Manager provides tools and options to facilitate the process of performing maintenance tasks.

#### **Software updates**

You can perform three types of software updates from the Software Update page in the Grid Manager:

- StorageGRID software upgrade
- StorageGRID hotfix
- SANtricity OS upgrade

#### **StorageGRID software upgrades**

When a new StorageGRID feature release is available, the Software Upgrade page guides you through the process of uploading the required file and upgrading your StorageGRID system. You must upgrade all grid nodes for all data center sites from the primary Admin Node.

During a StorageGRID software upgrade, client applications can continue to ingest and retrieve object data.

#### **Hotfixes**

If issues with the software are detected and resolved between feature releases, you might need to apply a hotfix to your StorageGRID system.

StorageGRID hotfixes contain software changes that are made available outside of a feature or patch release. The same changes are included in a future release.

The StorageGRID Hotfix page, shown below, allows you to upload a hotfix file.

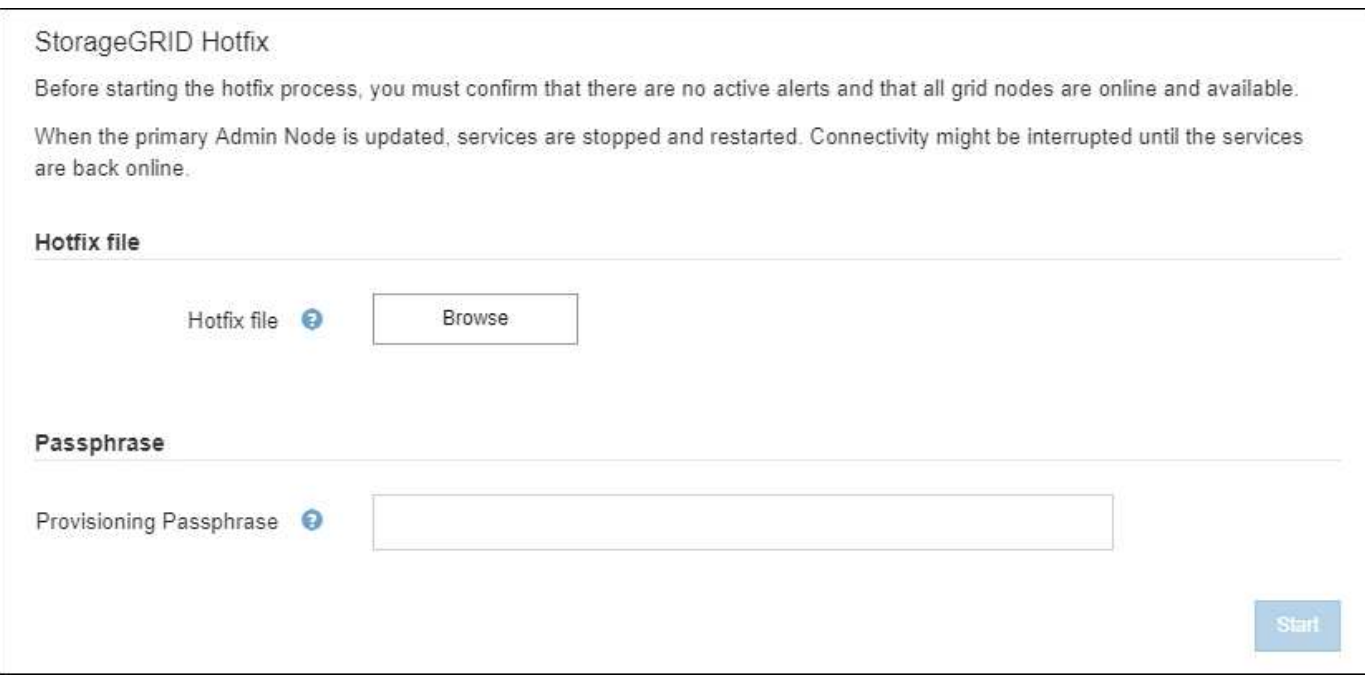

The hotfix is applied first to the primary Admin Node. Then, you must approve the application of the hotfix to other grid nodes until all nodes in your StorageGRID system are running the same software version. You can customize the approval sequence by selecting to approve individual grid nodes, groups of grid nodes, or all grid nodes.

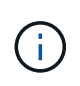

While all grid nodes are updated with the new hotfix version, the actual changes in a hotfix might only affect specific services on specific types of nodes. For example, a hotfix might only affect the LDR service on Storage Nodes.

#### **SANtricity OS upgrades**

You might need to upgrade the SANtricity OS Software on the storage controllers of your storage appliances, if the controllers are not functioning optimally. You can upload the SANtricity OS file to the primary Admin Node in your StorageGRID system and apply the upgrade from the Grid Manager.

The SANtricity page, shown below, allows you to upload the SANtricity OS upgrade file.

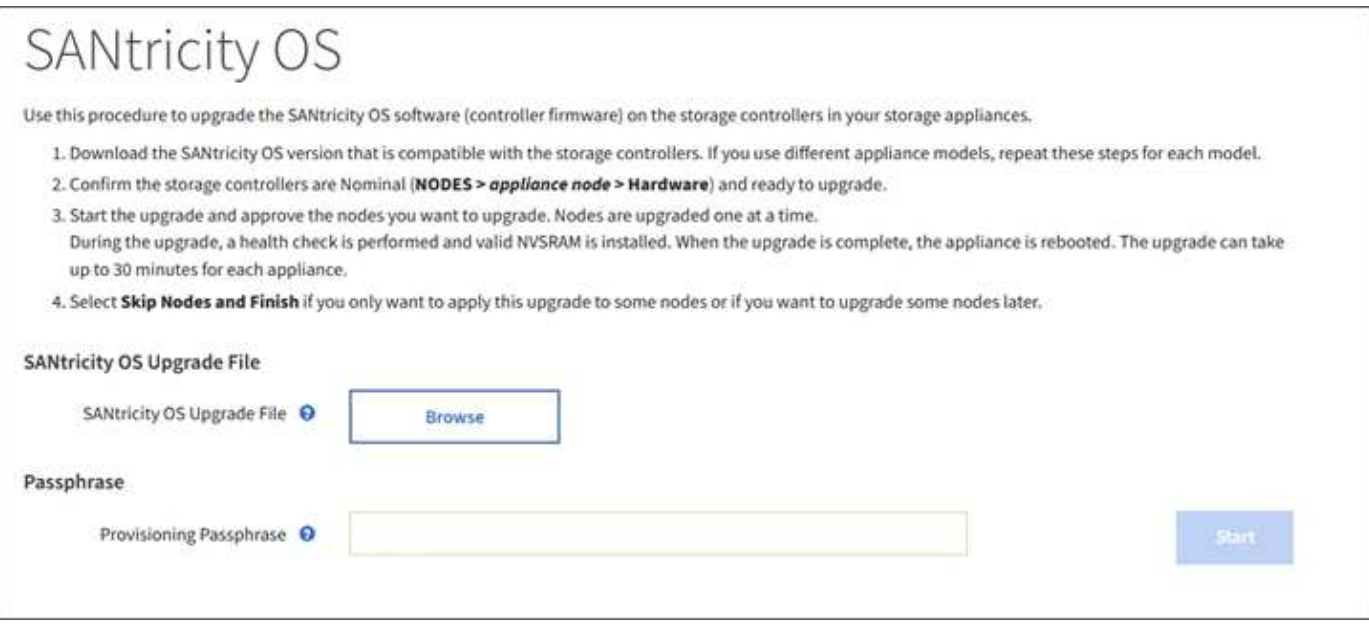

After you upload the file, you can approve the upgrade on individual Storage Nodes or all nodes. The ability to selectively approve nodes makes it easier for you to schedule the upgrade. After you approve a node for upgrade, the system performs a health check and installs the upgrade if it is applicable to the node.

#### **Expansion procedures**

You can expand a StorageGRID system by adding storage volumes to Storage Nodes, adding new grid nodes to an existing site, or adding a new data center site. If you have Storage Nodes that use the SG6060 or SG6060X storage appliance, you can add one or two expansion shelves to double or triple the storage capacity of the node.

You can perform expansions without interrupting the operation of your current system. When you add nodes or a site, you first deploy the new nodes and then perform the expansion procedure from the Grid Expansion page.

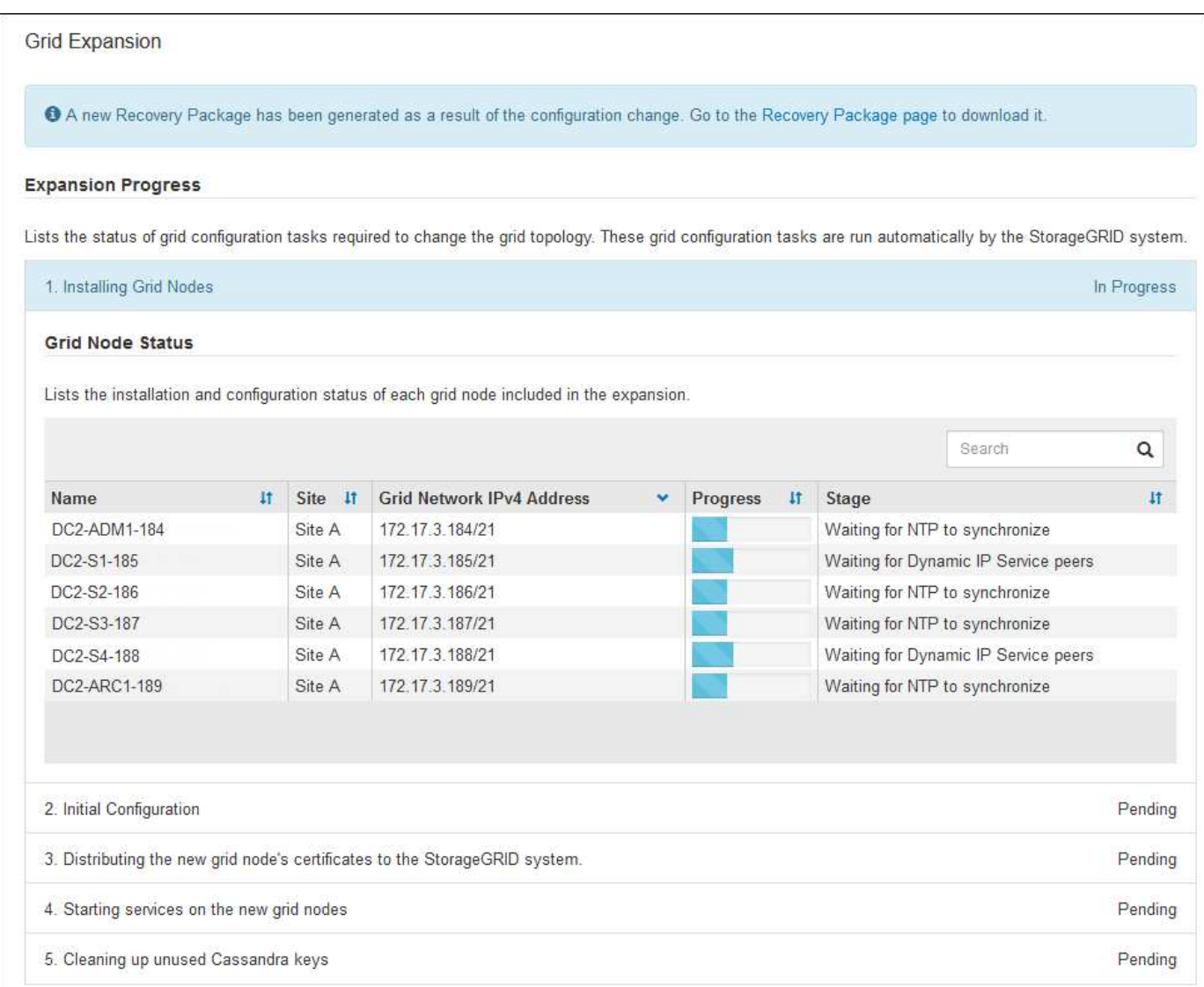

#### **Node recovery procedures**

Grid nodes can fail if a hardware, virtualization, operating system, or software fault renders the node inoperable or unreliable.

The steps to recover a grid node depend on the platform where the grid node is hosted and on the type of grid node. Each type of grid node has a specific recovery procedure, which you must follow exactly. Generally, you try to preserve data from the failed grid node where possible, repair or replace the failed node, use the Recovery page to configure the replacement node, and restore the node's data.

For example, this flowchart shows the recovery procedure if an Admin Node has failed.

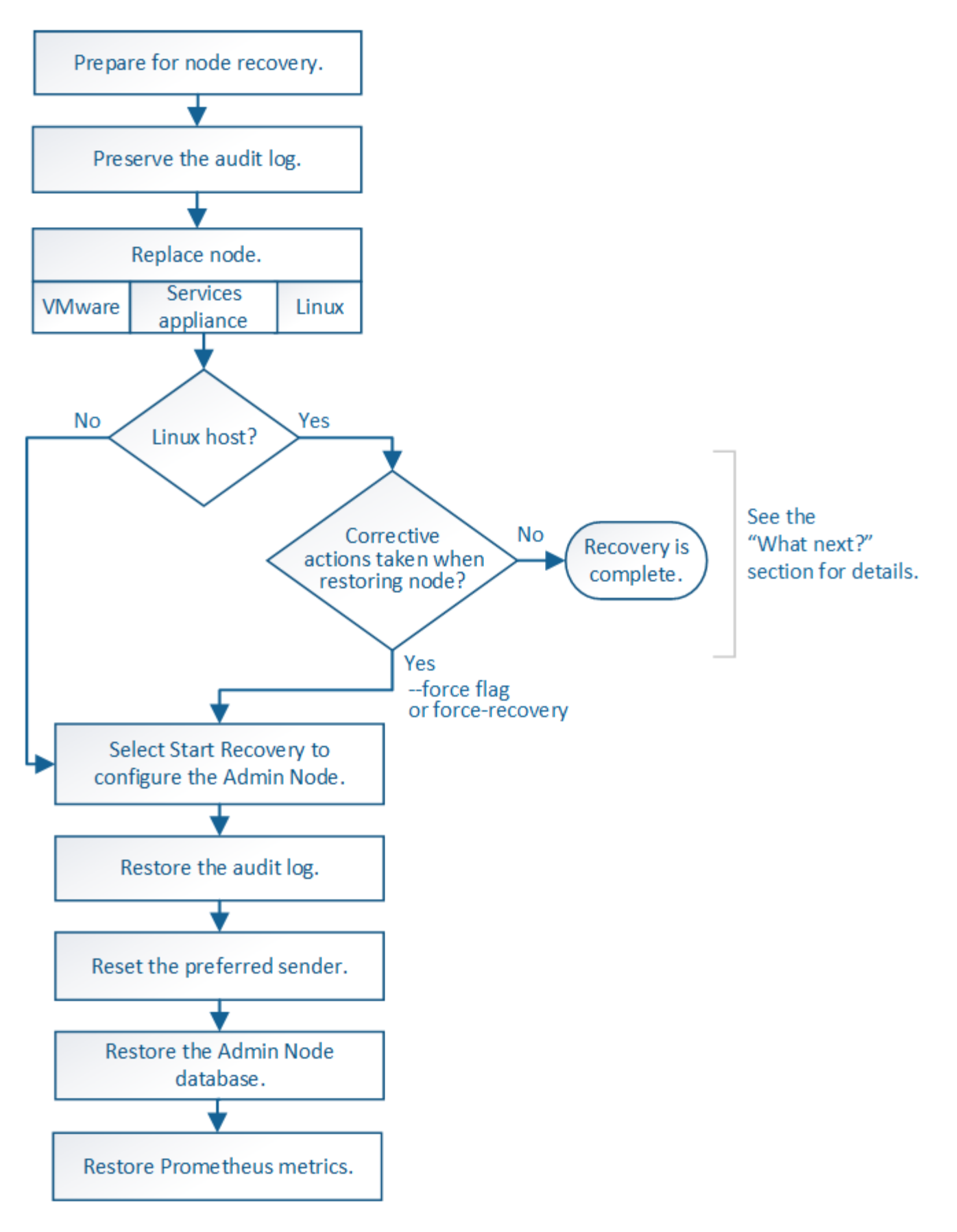

#### **Decommission procedures**

You might want to permanently remove grid nodes or an entire data center site from your StorageGRID system.

For example, you might want to decommission one or more grid nodes in these cases:

- You have added a larger Storage Node to the system and you want to remove one or more smaller Storage Nodes, while at the same time preserving objects.
- You require less total storage.
- You no longer require a Gateway Node or a non-primary Admin Node.
- Your grid includes a disconnected node that you cannot recover or bring back online.

You can use the Decommission Nodes page in the Grid Manager to remove the following types of grid nodes:

- Storage Nodes, unless not enough nodes would remain at the site to support certain requirements
- Gateway Nodes
- Non-primary Admin Nodes

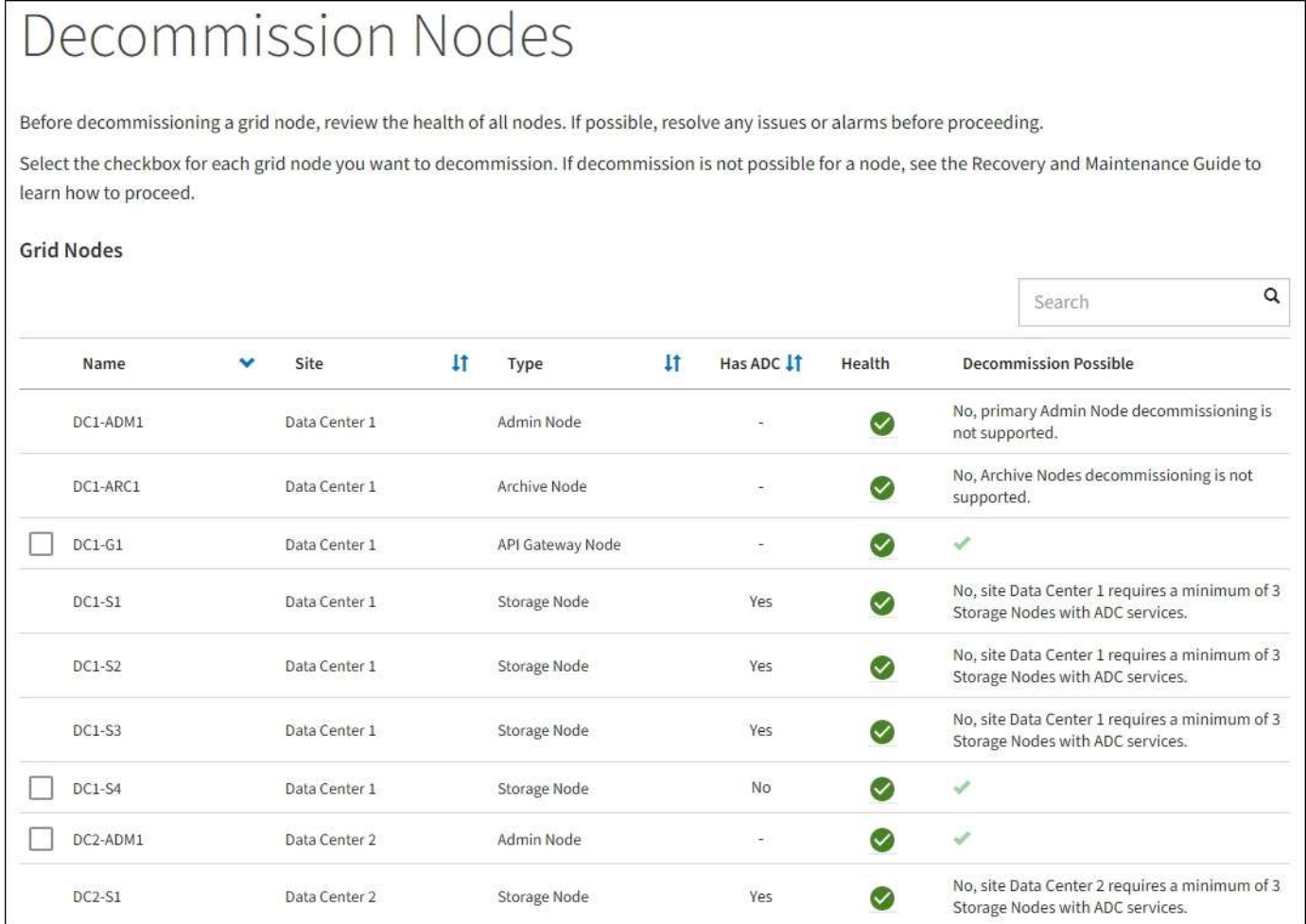

You can use the Decommission Site page in the Grid Manager to remove a site. A connected site decommission removes an operational site and preserves data. A disconnected site decommission removes a failed site but does not preserve data. The Decommission Site wizard guides you through the process of selecting the site, viewing site details, revising the ILM policy, removing site references from ILM rules, and resolving any node conflicts.

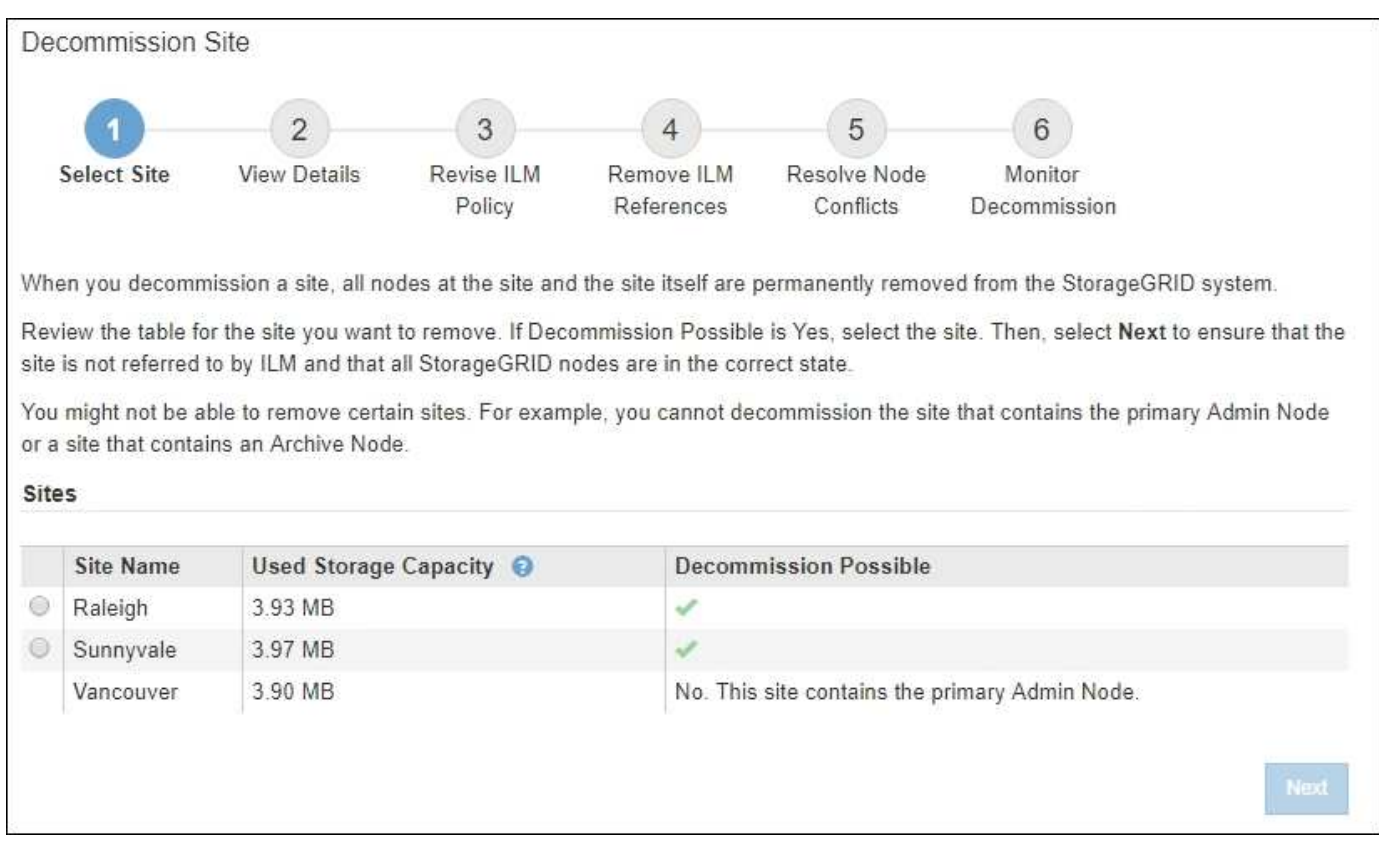

#### **Network maintenance procedures**

Some of the network maintenance procedures you might need to perform include the following:

- Updating the subnets on the Grid Network
- Using the Change IP tool to change the networking configuration that was initially set during grid deployment
- Adding, removing, or updating domain name system (DNS) servers
- Adding, removing, or updating network time protocol (NTP) servers to ensure that data is synchronized accurately between grid nodes
- Restoring network connectivity to nodes that might have become isolated from the rest of the grid

#### **Host-level and middleware procedures**

Some maintenance procedures are specific to StorageGRID nodes that are deployed on Linux or VMware, or are specific to other components of the StorageGRID solution. For example, you might want to migrate a grid node to a different Linux host or perform maintenance on an Archive Node that is connected to Tivoli Storage Manager (TSM).

#### **Appliance node cloning**

Appliance node cloning lets you easily replace an existing appliance node in your grid with an appliance of newer design or increased capabilities that is part of the same logical StorageGRID site. The process transfers all data to the new appliance, placing it in service to replace the old appliance node and leaving the old appliance in a pre-install state. Cloning provides a hardware-upgrade process that is easy to perform, and provides an alternate method for replacing appliances.

#### **Grid node procedures**

You might need to perform certain procedures on a specific grid node. For example, you might need to reboot a grid node or manually stop and restart a specific grid node service. Some grid node procedures can be performed from the Grid Manager; others require you to log in to the grid node and use the node's command line.

#### **Related information**

- [Administer StorageGRID](#page-842-0)
- [Upgrade software](#page-636-0)
- [Expand your grid](#page-1909-0)
- [Recover and maintain](#page-1961-0)

#### **Download the Recovery Package**

The Recovery Package is a downloadable .zip file that contains deployment-specific files and software needed to install, expand, upgrade, and maintain a StorageGRID system.

The Recovery Package file also contains system-specific configuration and integration information, including server hostnames and IP addresses, and highly confidential passwords needed during system maintenance, upgrade, and expansion. The Recovery Package is required to recover from the failure of the primary Admin Node.

When installing a StorageGRID system, you are required to download the Recovery Package file and to confirm that you can successfully access the contents of this file. You should also download the file each time the grid topology of the StorageGRID system changes because of maintenance or upgrade procedures.

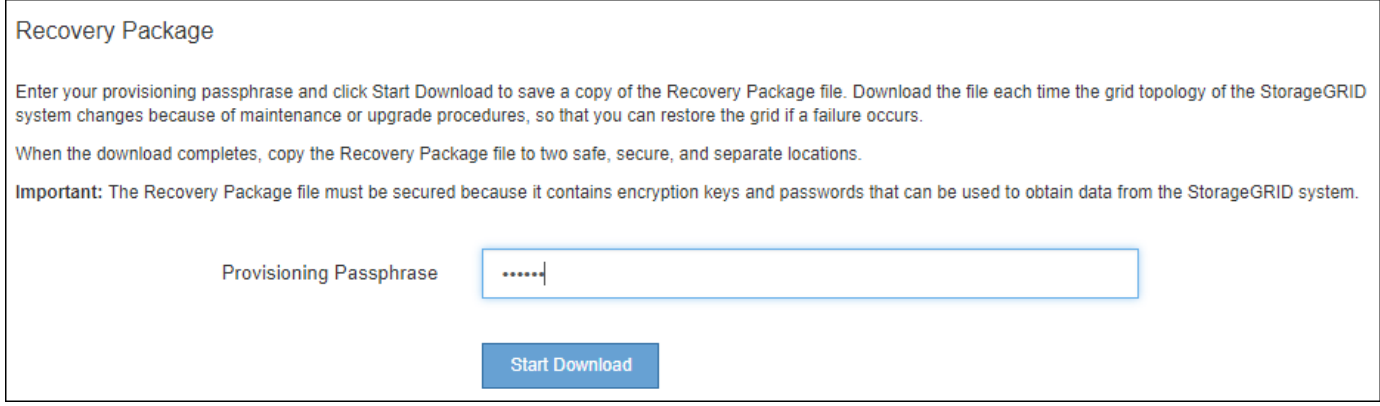

After downloading the Recovery Package file and confirming you can extract the contents, copy the Recovery Package file to two safe, secure, and separate locations.

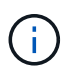

The Recovery Package file must be secured because it contains encryption keys and passwords that can be used to obtain data from the StorageGRID system.

#### **Related information**

- [Upgrade software](#page-636-0)
- [Expand your grid](#page-1909-0)
- [Recover and maintain](#page-1961-0)

# <span id="page-64-0"></span>**Use StorageGRID support options**

The Grid Manager provides options to help you work with technical support if an issue arises with your StorageGRID system.

#### **Configure AutoSupport**

The AutoSupport feature enables your StorageGRID system to send health and status messages to technical support. Using AutoSupport can significantly speed problem determination and resolution. Technical support can also monitor the storage needs of your system and help you determine if you need to add new nodes or sites. Optionally, you can configure AutoSupport messages to be sent to one additional destination.

You configure AutoSupport using the Grid Manager (**SUPPORT** > **Tools** > **AutoSupport**). The **AutoSupport** page has two tabs: **Settings** and **Results**.

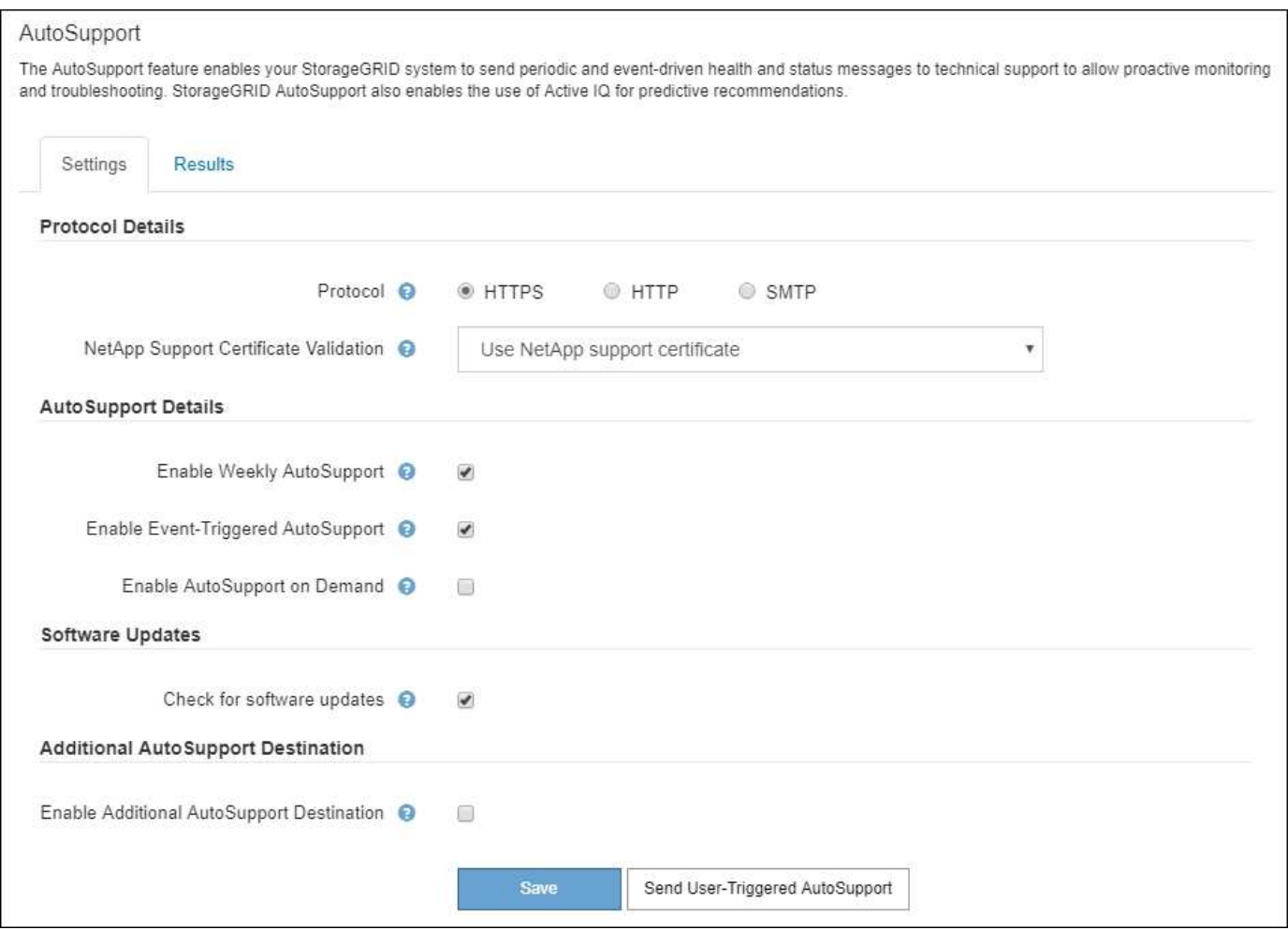

# **Information included in AutoSupport messages**

AutoSupport messages include information such as the following:

- StorageGRID software version
- Operating system version
- System-level and location-level attribute information
- Recent alerts and alarms (legacy system)
- Current status of all grid tasks, including historical data
- Admin Node database usage
- Number of lost or missing objects
- Grid configuration settings
- NMS entities
- Active ILM policy
- Provisioned grid specification file
- Diagnostic metrics

You can enable the AutoSupport feature and the individual AutoSupport options when you first install StorageGRID, or you can enable them later. If AutoSupport is not enabled, a message appears on the Grid Manager Dashboard. The message includes a link to the AutoSupport configuration page.

The AutoSupport feature is disabled. You should enable AutoSupport to allow StorageGRID to send health and status messages to technical support for proactive monitoring and troubleshooting.

If you close the message, it will not appear again until your browser cache is cleared, even if AutoSupport remains disabled.

# **Use Active IQ**

Active IQ is a cloud-based digital advisor that leverages predictive analytics and community wisdom from NetApp's installed base. Its continuous risk assessments, predictive alerts, prescriptive guidance, and automated actions help you prevent problems before they occur, leading to improved system health and higher system availability.

You must enable AutoSupport if you want to use the Active IQ dashboards and functionality on the NetApp Support site.

# [Active IQ Digital Advisor Documentation](https://docs.netapp.com/us-en/active-iq/index.html)

#### **Collect StorageGRID logs**

To help troubleshoot a problem, you might need to collect log files and forward them to technical support.

StorageGRID uses log files to capture events, diagnostic messages, and error conditions. The bycast.log file is maintained for every grid node and is the primary troubleshooting file. StorageGRID also creates log files for individual StorageGRID services, log files related to deployment and maintenance activities, and log files related to third-party applications.

Users who have the appropriate permissions and who know the provisioning passphrase for your StorageGRID system can use the Logs page in the Grid Manager to gather log files, system data, and configuration data. When you collect logs, you select a node or nodes and specify a time period. Data is collected and archived in a .tar.gz file, which you can download to a local computer. Inside this file, there is one log file archive for each grid node.

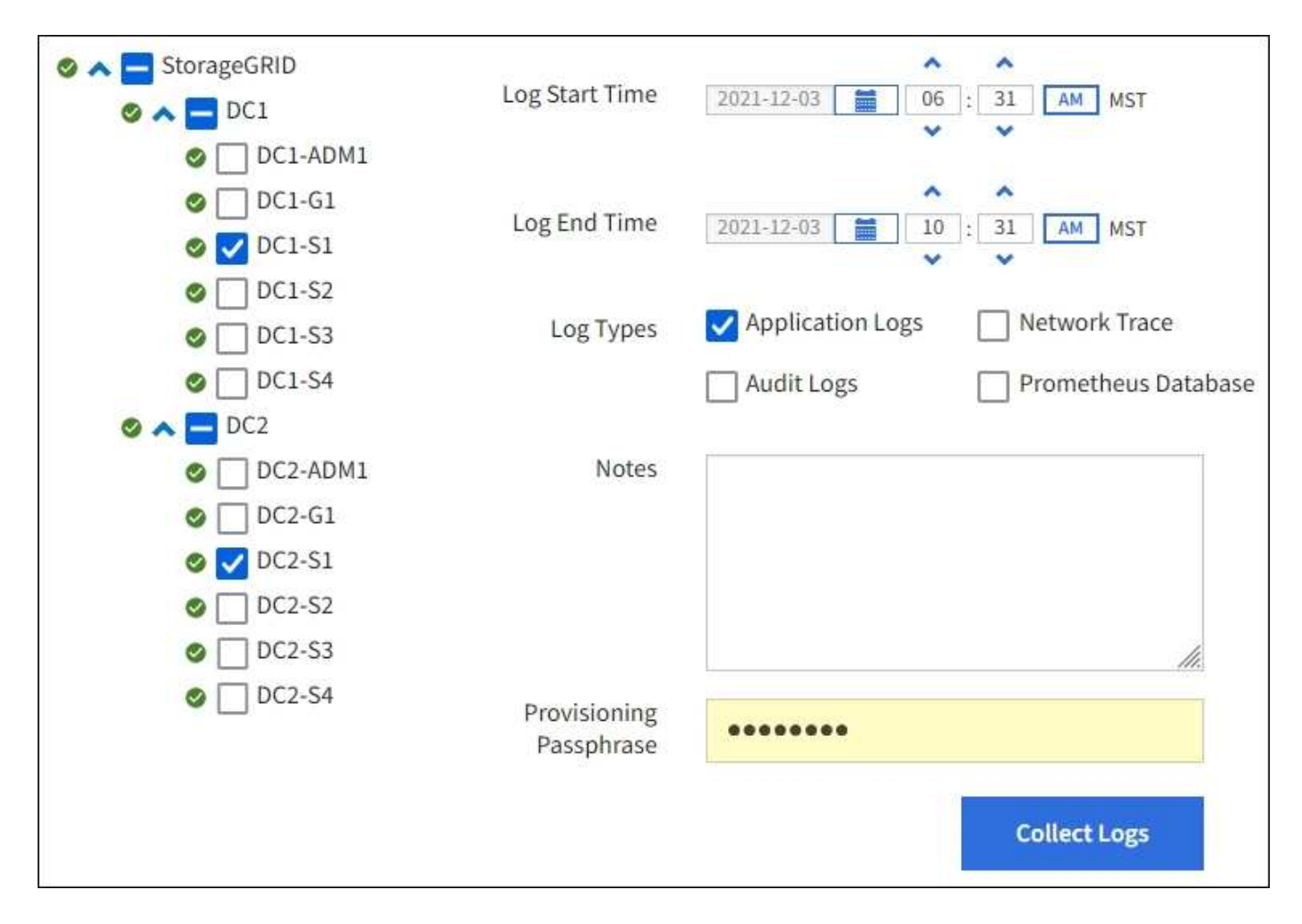

#### **Use metrics and run diagnostics**

When troubleshooting an issue, you can work with technical support to review detailed metrics and charts for your StorageGRID system. You can also run pre-constructed diagnostic queries to proactively assess key values for your StorageGRID system.

#### **Metrics page**

The Metrics page provides access to the Prometheus and Grafana user interfaces. Prometheus is open-source software for collecting metrics. Grafana is open-source software for metrics visualization.

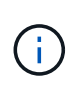

The tools available on the Metrics page are intended for use by technical support. Some features and menu items within these tools are intentionally non-functional and are subject to change.

# Metrics Access charts and metrics to help troubleshoot issues. O The tools available on this page are intended for use by technical support. Some features and menu items within these tools are intentionally nonfunctional.

#### Prometheus

Prometheus is an open-source toolkit for collecting metrics. The Prometheus interface allows you to query the current values of metrics and to view charts of the values over time.

Access the Prometheus UI using the link below. You must be signed in to the Grid Manager.

 $\bullet$  https:// /metrics/graph

#### Grafana

Grafana is open-source software for metrics visualization. The Grafana interface provides pre-constructed dashboards that contain graphs of important metric values over time.

Access the Grafana dashboards using the links below. You must be signed in to the Grid Manager.

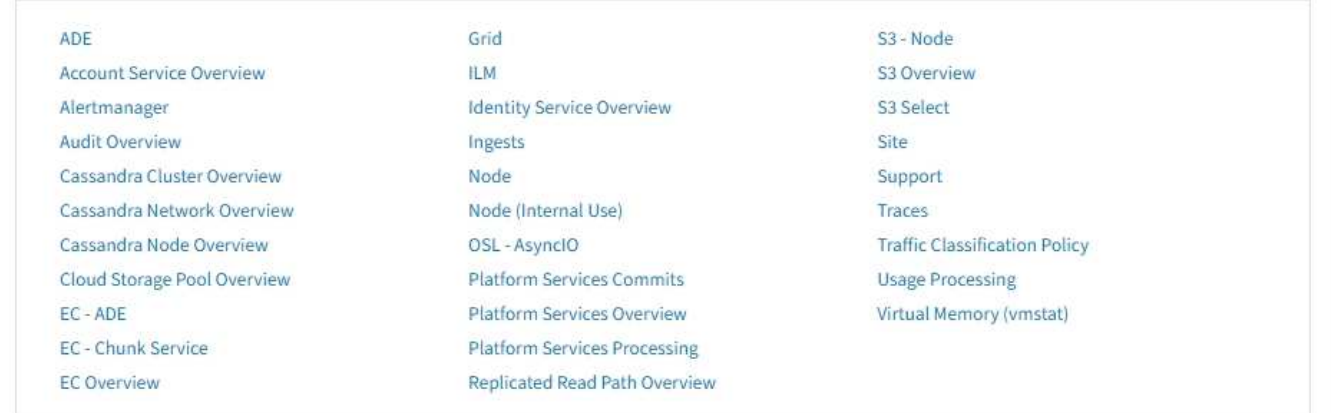

The link in the Prometheus section of the Metrics page allows you to query the current values of StorageGRID metrics and to view graphs of the values over time.

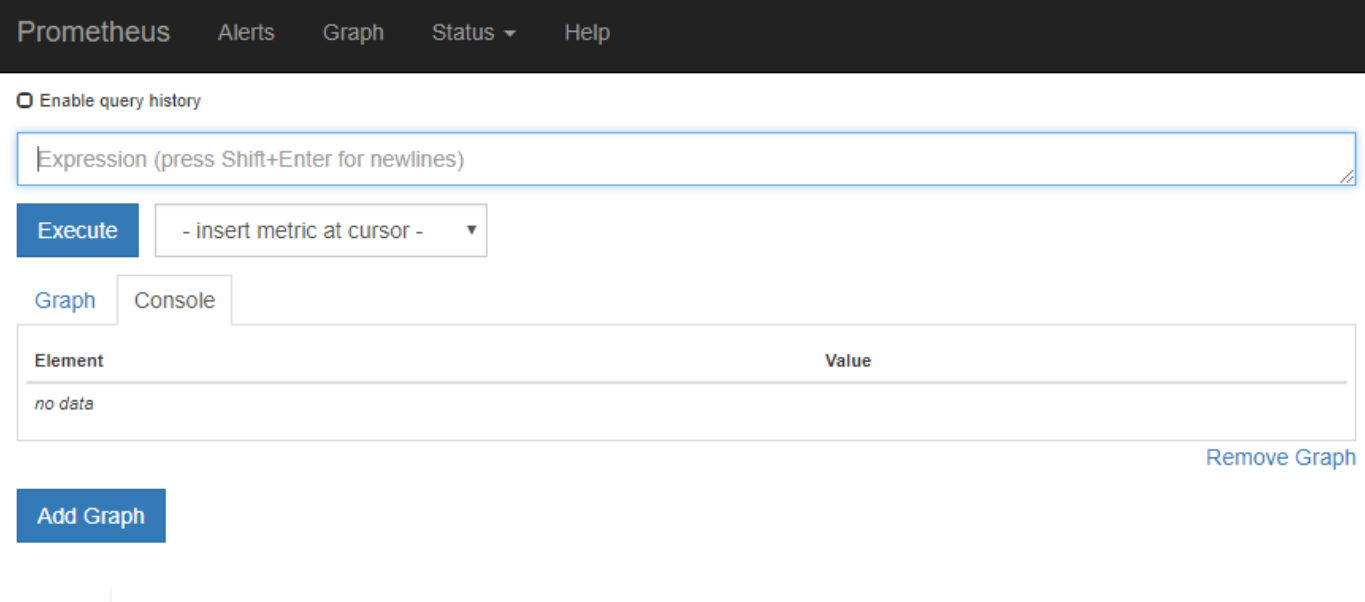

Metrics that include *private* in their names are intended for internal use only and are subject to change between StorageGRID releases without notice.

The links in the Grafana section of the Metrics page allow you to access pre-constructed dashboards containing graphs of StorageGRID metrics over time.

 $\bigodot$ 

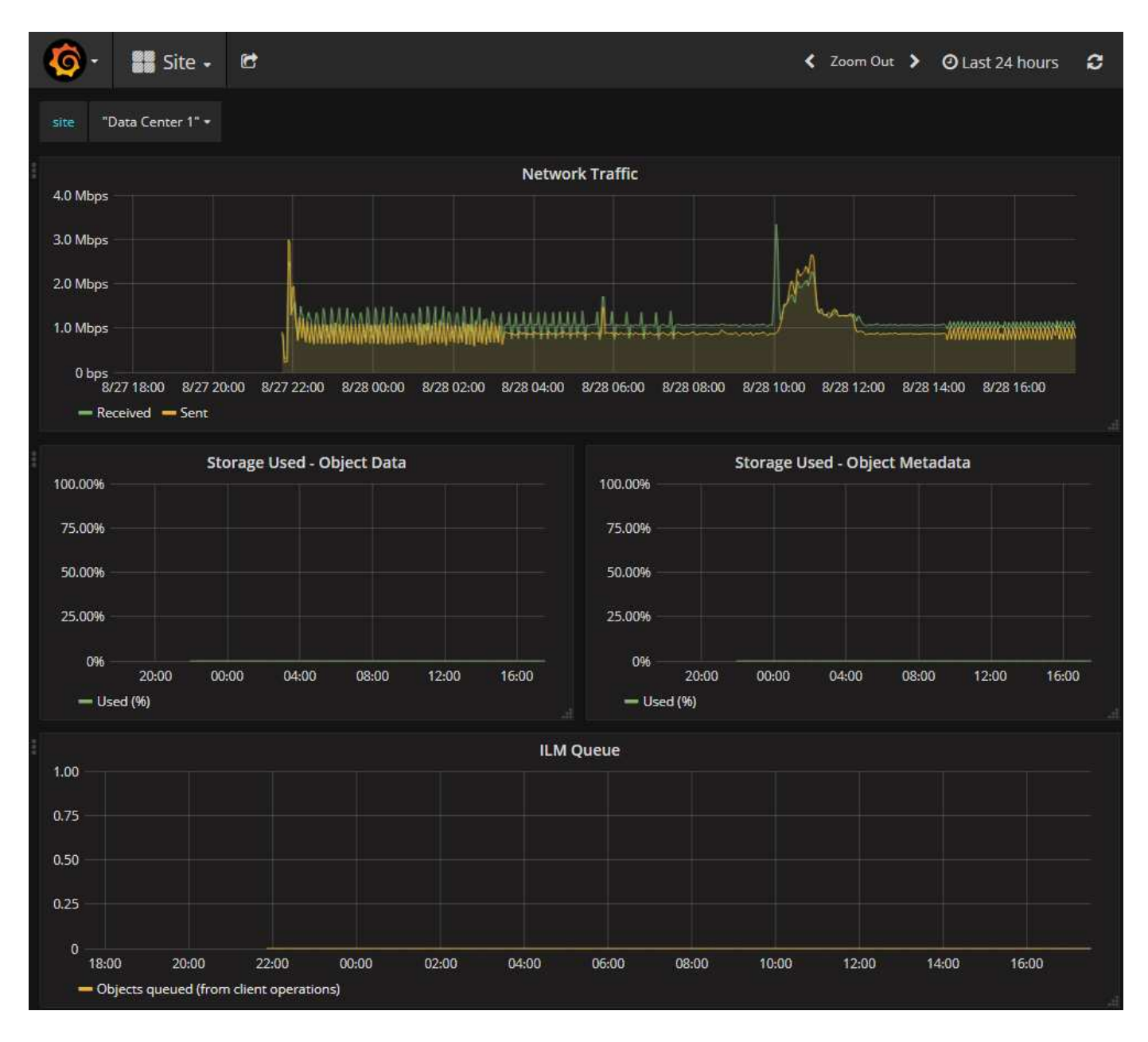

# **Diagnostics page**

The Diagnostics page performs a set of pre-constructed diagnostic checks on the current state of the grid. In the example, all diagnostics have a Normal status.

Diagnostics

This page performs a set of diagnostic checks on the current state of the grid. A diagnostic check can have one of three statuses:

Normal: All values are within the normal range.

Attention: One or more of the values are outside of the normal range.

Caution: One or more of the values are significantly outside of the normal range.

Diagnostic statuses are independent of current alerts and might not indicate operational issues with the grid. For example, a diagnostic check might show Caution status even if no alert has been triggered.

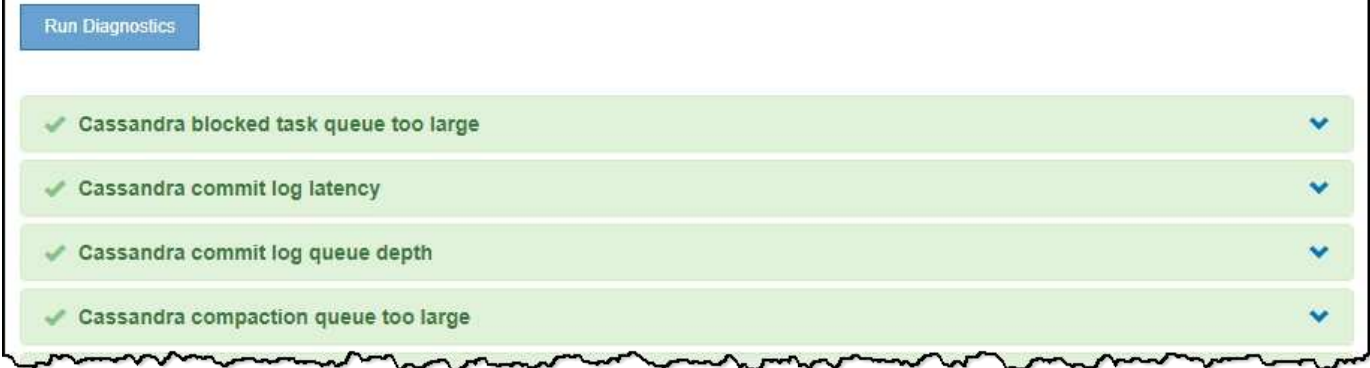

Clicking a specific diagnostic lets you see details about the diagnostic and its current results.

In this example, the current CPU utilization for every node in a StorageGRID system is shown. All node values are below the Attention and Caution thresholds, so the overall status of the diagnostic is Normal.

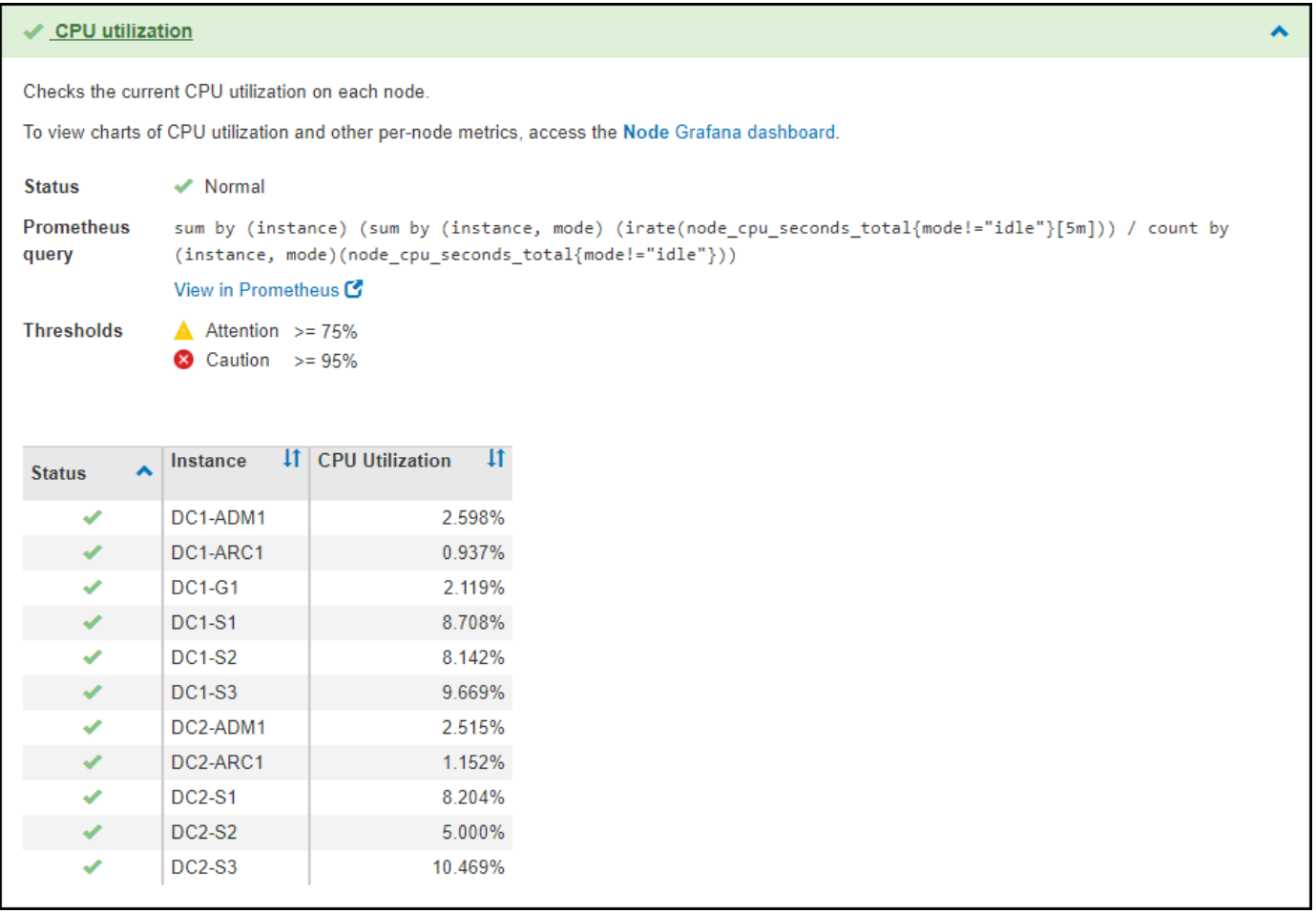

#### **Related information**

- [Administer StorageGRID](#page-842-0)
- [Configure network settings](#page-41-0)

# **Networking guidelines**

# **Networking guidelines: Overview**

Use these guidelines to learn about StorageGRID architecture and networking topologies and to learn the requirements for network configuration and provisioning.

#### **About these instructions**

These guidelines provide information you can use to create the StorageGRID networking infrastructure before deploying and configuring StorageGRID nodes. Use these guidelines to help ensure that communication can occur among all the nodes in the grid and between the grid and external clients and services.

External clients and external services need to connect to StorageGRID networks to perform functions such as the following:

- Store and retrieve object data
- Receive email notifications
- Access the StorageGRID management interface (the Grid Manager and Tenant Manager)
- Access the audit share (optional)
- Provide services such as:
	- Network Time Protocol (NTP)
	- Domain Name System (DNS)
	- Key Management Server (KMS)

StorageGRID networking must be configured appropriately to handle the traffic for these functions and more.

#### **Before you begin**

Configuring the networking for a StorageGRID system requires a high level of experience with Ethernet switching, TCP/IP networking, subnets, network routing, and firewalls.

Before you configure networking, become familiar with StorageGRID architecture as described in the [Grid](#page-4-0) [primer.](#page-4-0)

After you determine which StorageGRID networks you want to use and how those networks will be configured, you can install and configure the StorageGRID nodes by following the appropriate instructions.

#### **Install software-based nodes**

- [Install Red Hat Enterprise Linux or CentOS](#page-669-0)
- [Install Ubuntu or Debian](#page-732-0)
- [Install VMware](#page-794-0)

#### **Install appliance nodes**
- [SG100 and SG1000 services appliances](#page-101-0)
- [SG6000 storage appliances](#page-209-0)
- [SG5700 storage appliances](#page-390-0)
- [SG5600 storage appliances](#page-521-0)

#### **Configure and administer StorageGRID software**

- [Administer StorageGRID](#page-842-0)
- [Release notes](#page-3-0)

## **StorageGRID network types**

The grid nodes in a StorageGRID system process *grid traffic*, *admin traffic*, and *client traffic*. You must configure the networking appropriately to manage these three types of traffic and to provide control and security.

## **Traffic types**

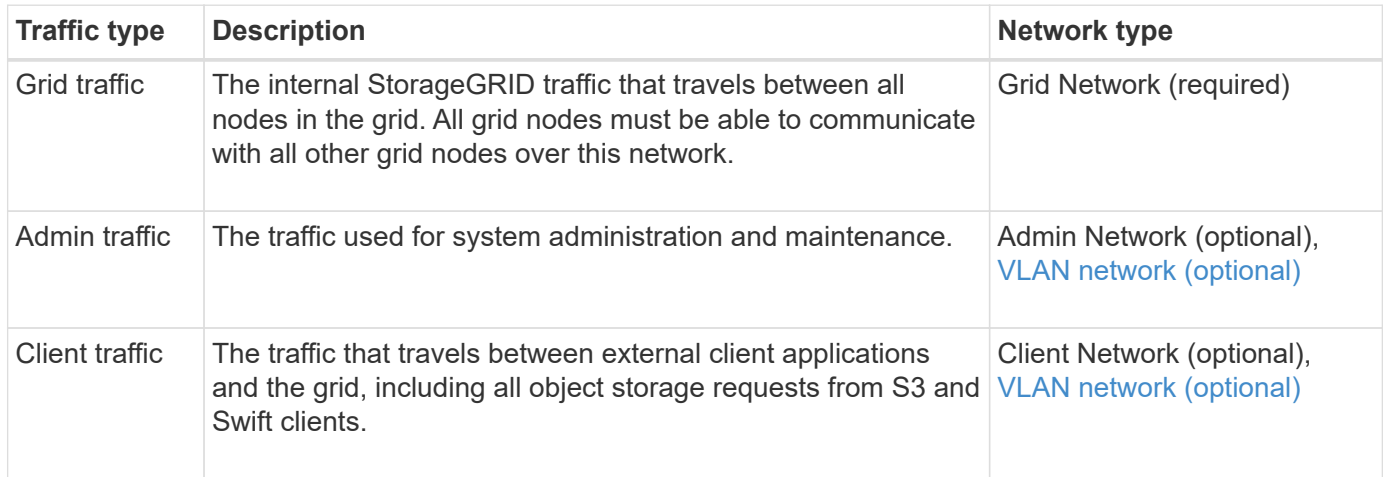

You can configure networking in the following ways:

- Grid Network only
- Grid and Admin Networks
- Grid and Client Networks
- Grid, Admin, and Client Networks

The Grid Network is mandatory and can manage all grid traffic. The Admin and Client Networks can be included at the time of installation or added later to adapt to changes in requirements. Although the Admin Network and Client Network are optional, when you use these networks to handle administrative and client traffic, the Grid Network can be made isolated and secure.

Internal ports are only accessible over the Grid Network. External ports are accessible from all network types. This flexibility provides multiple options for designing a StorageGRID deployment and setting up external IP and port filtering in switches and firewalls. See [internal grid node communications](#page-90-0) and [external](#page-94-0) [communications](#page-94-0).

#### **Network interfaces**

StorageGRID nodes are connected to each network using the following specific interfaces:

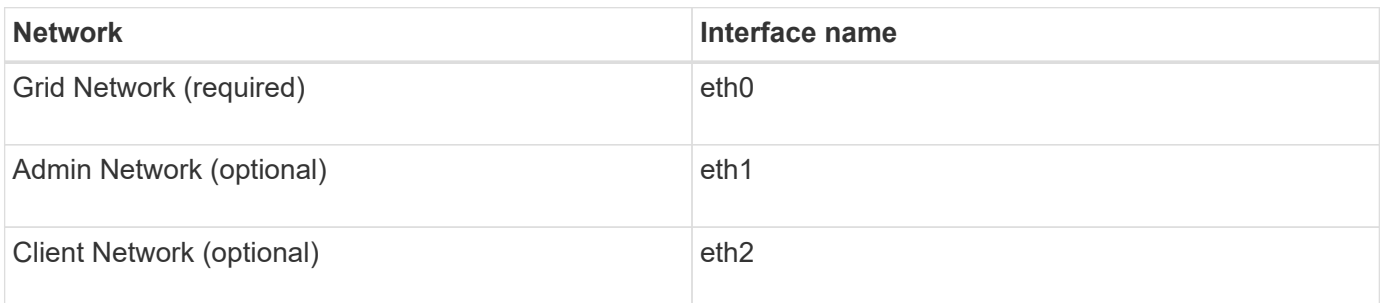

For details about mapping virtual or physical ports to node network interfaces, see the installation instructions:

## **Software-based nodes**

- [Install Red Hat Enterprise Linux or CentOS](#page-669-0)
- [Install Ubuntu or Debian](#page-732-0)
- [Install VMware](#page-794-0)

## **Appliance nodes**

- [SG100 and SG1000 services appliances](#page-101-0)
- [SG6000 storage appliances](#page-209-0)
- [SG5700 storage appliances](#page-390-0)
- [SG5600 storage appliances](#page-521-0)

#### **Network information for each node**

You must configure the following for each network you enable on a node:

- IP address
- Subnet mask
- Gateway IP address

You can only configure one IP address/mask/gateway combination for each of the three networks on each grid node. If you do not want to configure a gateway for a network, you should use the IP address as the gateway address.

#### **High availability groups**

High availability (HA) groups provide the ability to add virtual IP (VIP) addresses to the Grid or Client Network interface. For more information, see [Manage high availability groups](#page-1007-0).

## **Grid Network**

The Grid Network is required. It is used for all internal StorageGRID traffic. The Grid Network provides connectivity among all nodes in the grid, across all sites and subnets. All nodes on the Grid Network must be able to communicate with all other nodes. The Grid Network can consist of multiple subnets. Networks containing critical grid services, such as NTP, can also be added as grid subnets.

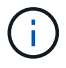

StorageGRID does not support network address translation (NAT) between nodes.

The Grid Network can be used for all admin traffic and all client traffic, even if the Admin Network and Client Network are configured. The Grid Network gateway is the node default gateway unless the node has the Client Network configured.

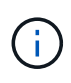

When configuring the Grid Network, you must ensure that the network is secured from untrusted clients, such as those on the open internet.

Note the following requirements and details for the Grid Network gateway:

- The Grid Network gateway must be configured if there are multiple grid subnets.
- The Grid Network gateway is the node default gateway until grid configuration is complete.
- Static routes are generated automatically for all nodes to all subnets configured in the global Grid Network Subnet List.
- If a Client Network is added, the default gateway switches from the Grid Network gateway to the Client Network gateway when grid configuration is complete.

#### **Admin Network**

The Admin Network is optional. When configured, it can be used for system administration and maintenance traffic. The Admin Network is typically a private network and does not need to be routable between nodes.

You can choose which grid nodes should have the Admin Network enabled on them.

When you use the Admin Network, administrative and maintenance traffic does not need to travel across the Grid Network. Typical uses of the Admin Network include the following:

- Access to the Grid Manager and Tenant Manager user interfaces.
- Access to critical services such as NTP servers, DNS servers, external key management servers (KMS), and Lightweight Directory Access Protocol (LDAP) servers.
- Access to audit logs on Admin Nodes.
- Secure Shell Protocol (SSH) access for maintenance and support.

The Admin Network is never used for internal grid traffic. An Admin Network gateway is provided and allows the Admin Network to communicate with multiple external subnets. However, the Admin Network gateway is never used as the node default gateway.

Note the following requirements and details for the Admin Network gateway:

- The Admin Network gateway is required if connections will be made from outside of the Admin Network subnet or if multiple Admin Network subnets are configured.
- Static routes are created for each subnet configured in the node's Admin Network Subnet List.

#### **Client Network**

The Client Network is optional. When configured, it is used to provide access to grid services for client applications such as S3 and Swift. If you plan to make StorageGRID data accessible to an external resource (for example, a Cloud Storage Pool or the StorageGRID CloudMirror replication service), the external resource can also use the Client Network. Grid nodes can communicate with any subnet reachable through the Client Network gateway.

You can choose which grid nodes should have the Client Network enabled on them. All nodes do not have to be on the same Client Network, and nodes will never communicate with each other over the Client Network. The Client Network does not become operational until grid installation is complete.

For added security, you can specify that a node's Client Network interface be untrusted so that the Client Network will be more restrictive of which connections are allowed. If a node's Client Network interface is untrusted, the interface accepts outbound connections such as those used by CloudMirror replication, but only accepts inbound connections on ports that have been explicitly configured as load balancer endpoints. See [Manage untrusted Client Networks](#page-978-0) and [Configure load balancer endpoints](#page-1020-0).

When you use a Client Network, client traffic does not need to travel across the Grid Network. Grid Network traffic can be separated onto a secure, non-routable network. The following node types are often configured with a Client Network:

- Gateway Nodes, because these nodes provide access to the StorageGRID Load Balancer service and S3 and Swift client access to the grid.
- Storage Nodes, because these nodes provide access to the S3 and Swift protocols and to Cloud Storage Pools and the CloudMirror replication service.
- Admin Nodes, to ensure that tenant users can connect to theTenant Manager without needing to use the Admin Network.

Note the following for the Client Network gateway:

- The Client Network gateway is required if the Client Network is configured.
- The Client Network gateway becomes the default route for the grid node when grid configuration is complete.

## <span id="page-75-0"></span>**Optional VLAN networks**

As required, you can optionally use virtual LAN (VLAN) networks for client traffic and for some types of admin traffic. Grid traffic, however, cannot use a VLAN interface. The internal StorageGRID traffic between nodes must always use the Grid Network on eth0.

To support the use VLANs, you must configure one or more interfaces on a node as trunk interfaces at the switch. You can configure the Grid Network interface (eth0) or the Client Network interface (eth2) to be a trunk, or you can additional trunk interfaces to the node.

If eth0 is configured as a trunk, Grid Network traffic flows over the trunk native interface, as configured on the switch. Similarly, if eth2 is configured as a trunk, and the Client Network is also configured on the same node, the Client Network uses the trunk port's native VLAN as configured on the switch.

Only inbound admin traffic, such as used for SSH, Grid Manager, or Tenant Manager traffic, is supported over VLAN networks. Outbound traffic, such as used for NTP, DNS, LDAP, KMS, and Cloud Storage Pools, is not supported over VLAN networks.

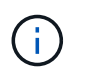

VLAN interfaces can be added to Admin Nodes and Gateway Nodes only. You cannot use a VLAN interface for client or admin access to Storage Nodes or Archive Nodes.

See [Configure VLAN interfaces](#page-1004-0) for instructions and guidelines.

VLAN interfaces are only used in HA groups and are assigned VIP addresses on the active node. See [Manage](#page-1007-0) [high availability groups](#page-1007-0) for instructions and guidelines.

#### **Related information**

• [Networking requirements](#page-83-0)

## **Network topology examples**

## **Grid Network topology**

The simplest network topology is created by configuring the Grid Network only.

When you configure the Grid Network, you establish the host IP address, subnet mask, and Gateway IP address for the eth0 interface for each grid node.

During configuration, you must add all Grid Network subnets to the Grid Network Subnet List (GNSL). This list includes all subnets for all sites, and might also include external subnets that provide access to critical services such as NTP, DNS, or LDAP.

At installation, the Grid Network interface applies static routes for all subnets in the GNSL and sets the node's default route to the Grid Network gateway if one is configured. The GNSL is not required if there is no Client Network and the Grid Network gateway is the node's default route. Host routes to all other nodes in the grid are also generated.

In this example, all traffic shares the same network, including traffic related to S3 and Swift client requests and administrative and maintenance functions.

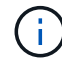

This topology is appropriate for single-site deployments that are not externally available, proofof-concept or test deployments, or when a third-party load balancer acts as the client access boundary. When possible, the Grid Network should be used exclusively for internal traffic. Both the Admin Network and the Client Network have additional firewall restrictions that block external traffic to internal services. Using the Grid Network for external client traffic is supported, but this use offers fewer layers of protection.

## **Topology example: Grid Network only**

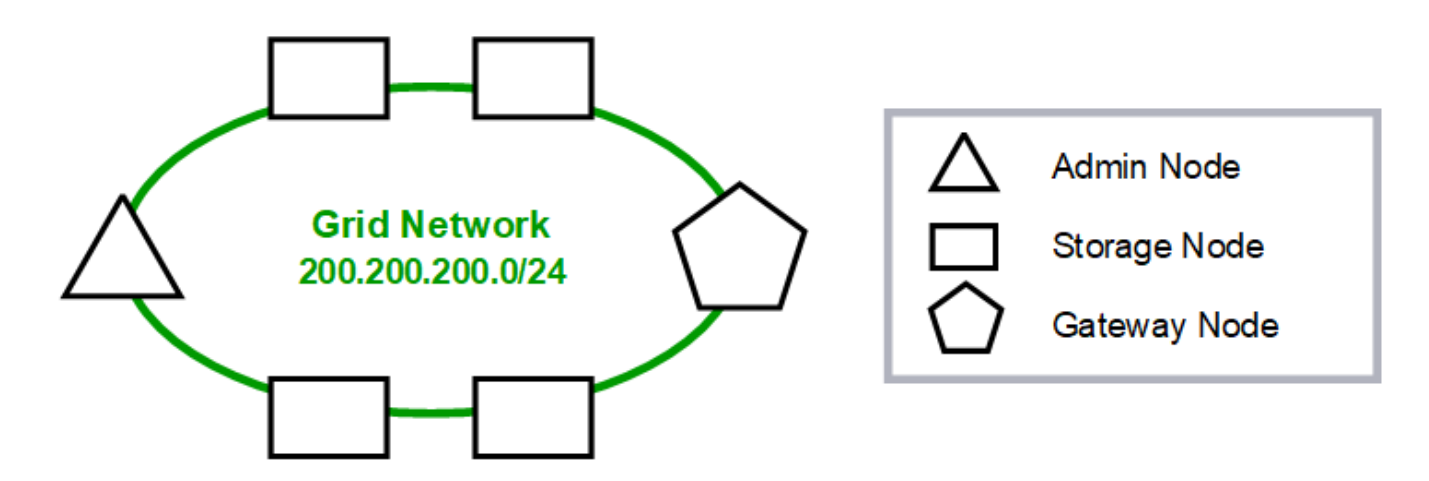

Provisioned

## GNSL  $\rightarrow$  200.200.200.0/24

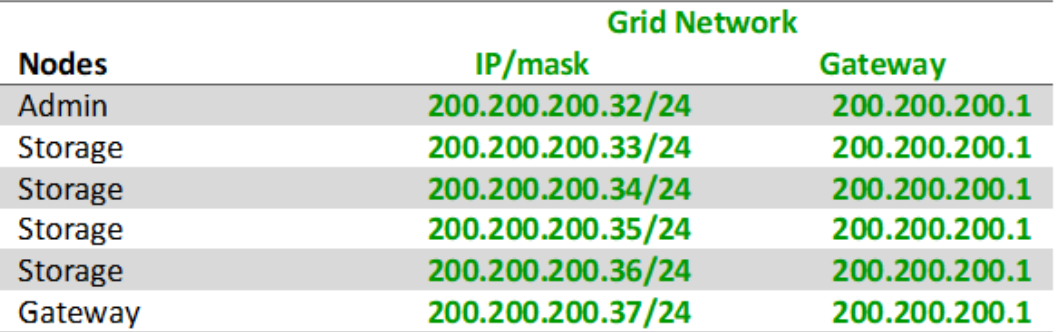

## **System Generated**

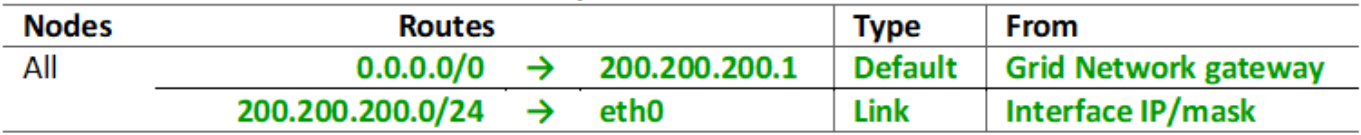

## **Admin Network topology**

Having an Admin Network is optional. One way that you can use an Admin Network and a Grid Network is to configure a routable Grid Network and a bounded Admin Network for each node.

When you configure the Admin Network, you establish the host IP address, subnet mask, and Gateway IP address for the eth1 interface for each grid node.

The Admin Network can be unique to each node and can consist of multiple subnets. Each node can be configured with an Admin External Subnet List (AESL). The AESL lists the subnets reachable over the Admin Network for each node. The AESL must also include the subnets of any services the grid will access over the Admin Network, such as NTP, DNS, KMS, and LDAP. Static routes are applied for each subnet in the AESL.

In this example, the Grid Network is used for traffic related to S3 and Swift client requests and object management. while the Admin Network is used for administrative functions.

## **Topology example: Grid and Admin Networks**

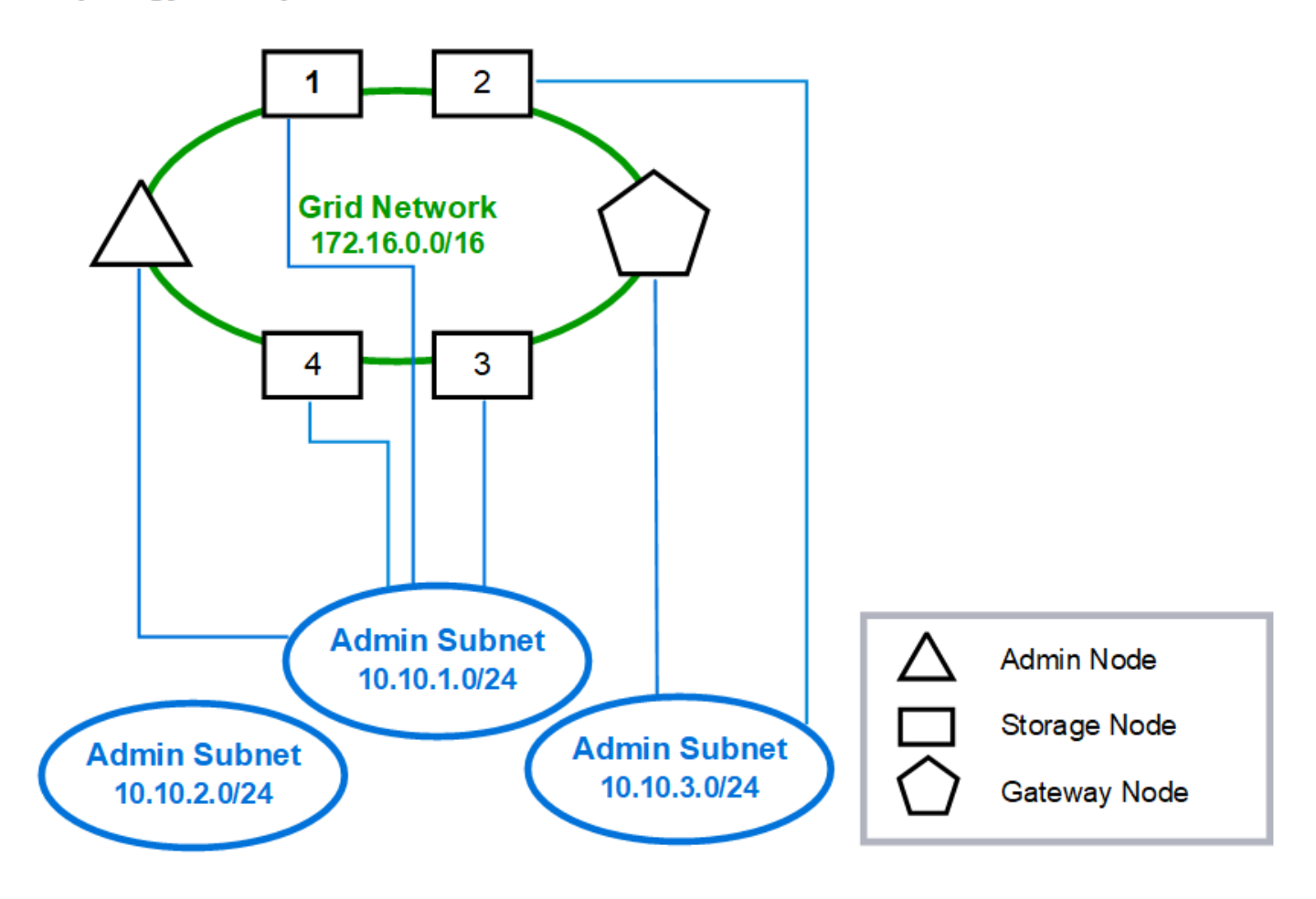

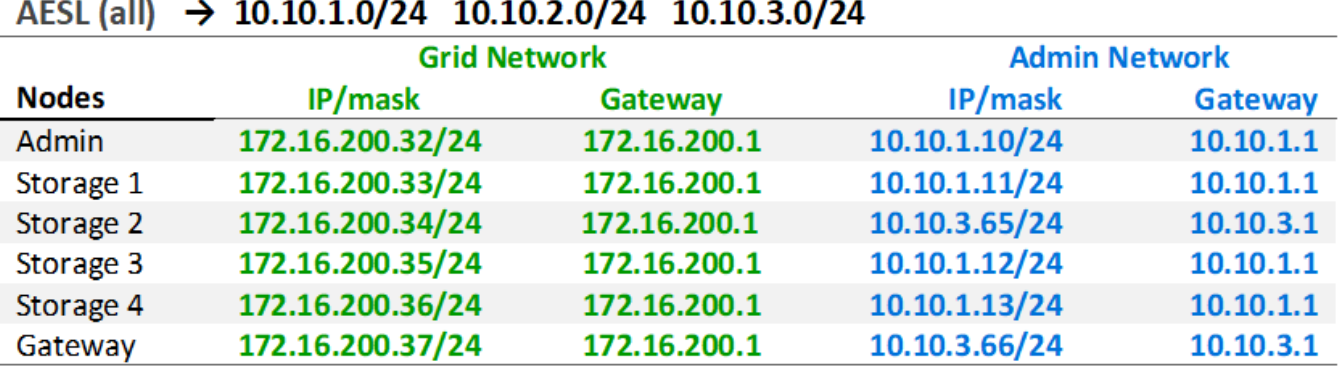

# GNSL  $\rightarrow$  172.16.0.0/16

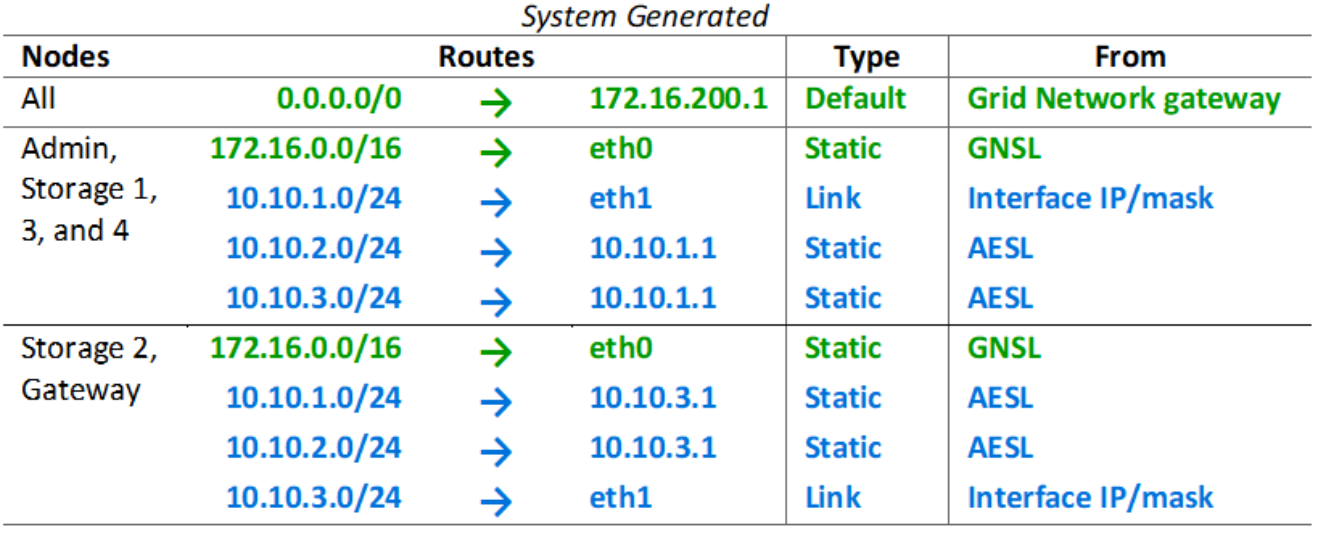

## **Client Network topology**

Having a Client Network is optional. Using a Client Network allows client network traffic (for example, S3 and Swift) to be separated from grid internal traffic, which allows grid networking to be more secure. Administrative traffic can be handled by either the Client or Grid Network when the Admin Network is not configured.

When you configure the Client Network, you establish the host IP address, subnet mask, and Gateway IP address for the eth2 interface for the configured node. Each node's Client Network can be independent of the Client Network on any other node.

If you configure a Client Network for a node during installation, the node's default gateway switches from the Grid Network gateway to the Client Network gateway when installation is complete. If a Client Network is added later, the node's default gateway switches in the same way.

In this example, the Client Network is used for S3 and Swift client requests and for administrative functions, while the Grid Network is dedicated to internal object management operations.

## **Topology example: Grid and Client Networks**

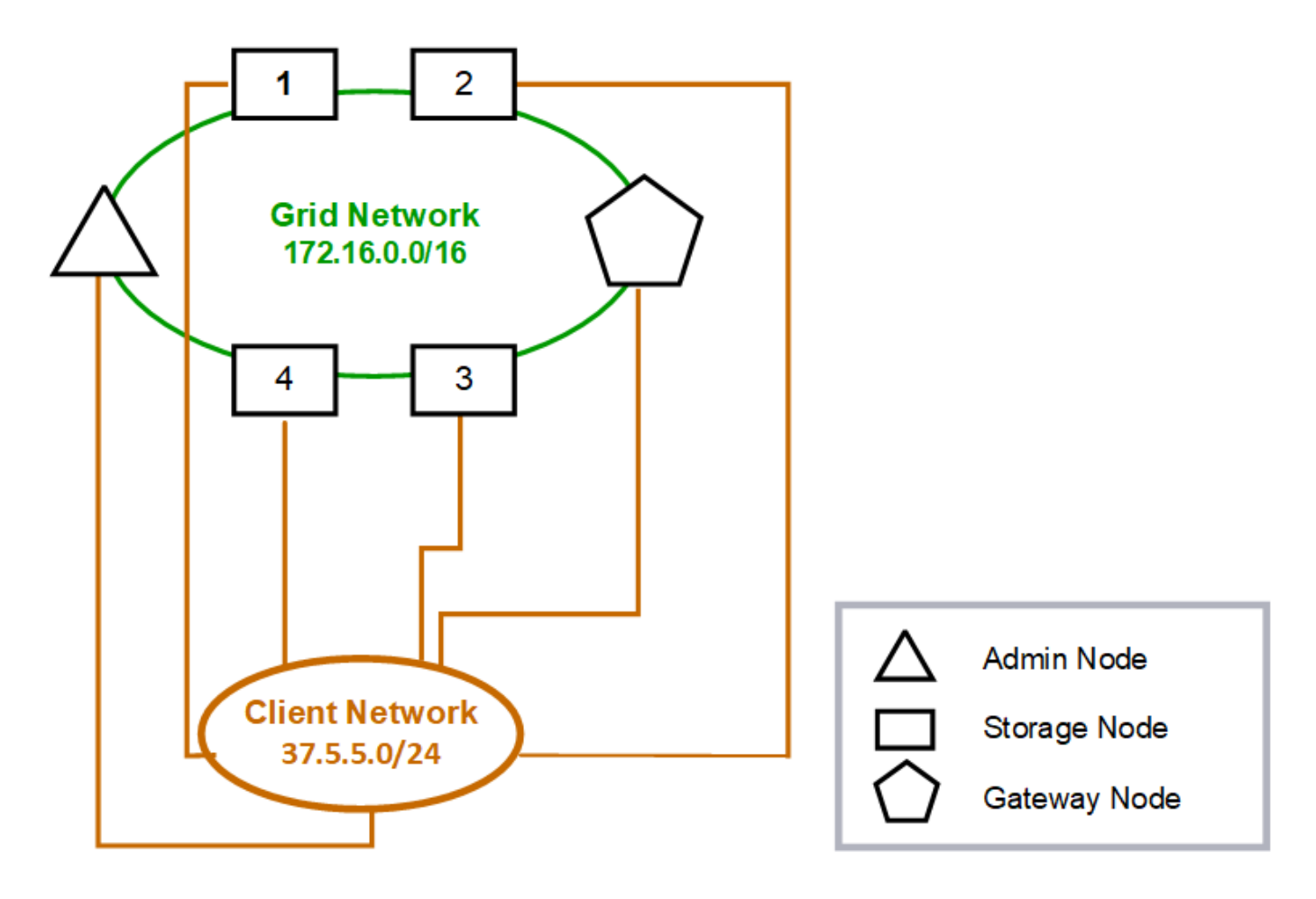

#### GNSL  $\rightarrow$  172.16.0.0/16 **Grid Network Client Network Nodes** IP/mask IP/mask Gateway **Admin** 172.16.200.32/24 37.5.5.10/24 37.5.5.1 **Storage** 172.16.200.33/24 37.5.5.11/24 37.5.5.1 Storage 172.16.200.34/24 37.5.5.12/24 37.5.5.1 **Storage** 172.16.200.35/24 37.5.5.13/24 37.5.5.1 172.16.200.36/24 37.5.5.14/24 37.5.5.1 Storage 37.5.5.15/24 37.5.5.1 Gateway 172.16.200.37/24

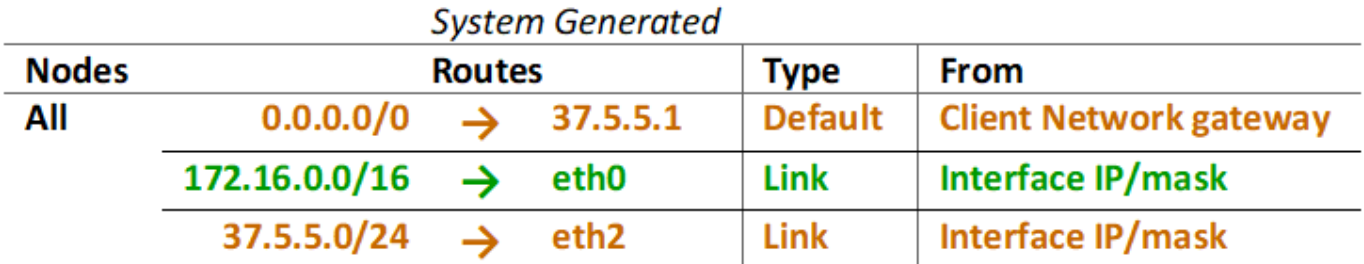

## **Topology for all three networks**

You can configure all three networks into a network topology consisting of a private Grid Network, bounded site-specific Admin Networks, and open Client Networks. Using load balancer endpoints and untrusted Client Networks can provide additional security if needed.

In this example:

- The Grid Network is used for network traffic related to internal object management operations.
- The Admin Network is used for traffic related to administrative functions.
- The Client Network is used for traffic related to S3 and Swift client requests.

**Topology example: Grid, Admin, and Client Networks** 

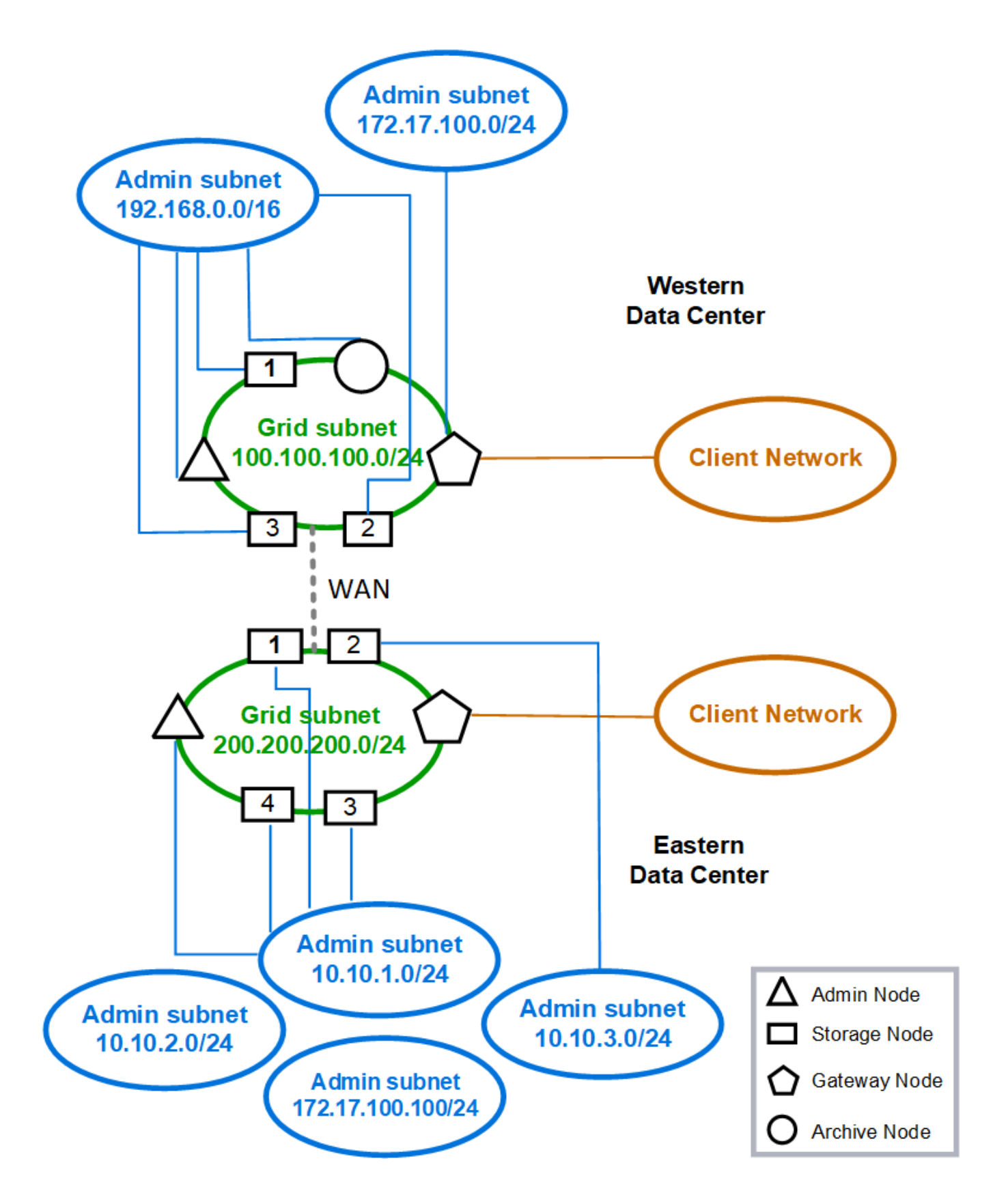

## <span id="page-83-0"></span>**Networking requirements**

You must verify that the current networking infrastructure and configuration can support the planned StorageGRID network design.

## **General networking requirements**

All StorageGRID deployments must be able to support the following connections.

These connections can occur through the Grid, Admin, or Client Networks, or the combinations of these networks as illustrated in the network topology examples.

- **Management connections**: Inbound connections from an administrator to the node, usually through SSH. Web browser access to the Grid Manager, the Tenant Manager, and the StorageGRID Appliance Installer.
- **NTP server connections**: Outbound UDP connection that receives an inbound UDP response.

At least one NTP server must be reachable by the primary Admin Node.

- **DNS server connections**: Outbound UDP connection that receives an inbound UDP response.
- **LDAP/Active Directory server connections**: Outbound TCP connection from the Identity service on Storage Nodes.
- **AutoSupport**: Outbound TCP connection from the Admin Nodes to either support.netapp.com or a customer-configured proxy.
- **External key management server**: Outbound TCP connection from each appliance node with node encryption enabled.
- Inbound TCP connections from S3 and Swift clients.
- Outbound requests from StorageGRID platform services such as CloudMirror replication or from Cloud Storage Pools.

If StorageGRID is unable to make contact with any of the provisioned NTP or DNS servers using the default routing rules, it will automatically attempt contact on all networks (Grid, Admin, and Client) as long as the IP addresses of the DNS and NTP servers are specified. If the NTP or DNS servers can be reached on any network, StorageGRID will automatically create additional routing rules to ensure that network is used for all future attempts to connect to it.

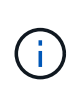

Although you can use these automatically discovered host routes, in general you should manually configure the DNS and NTP routes to ensure connectivity in case automatic discovery fails.

If you are not ready to configure the optional Admin and Client Networks during deployment, you can configure these networks when you approve grid nodes during the configuration steps. Additionally, you can configure these networks after installation, using the Change IP tool (see [Configure IP addresses](#page-2133-0)).

Only S3 and Swift client connections and SSH, Grid Manager, and Tenant Manager administrative connections are supported over VLAN interfaces. Outbound connections, such as to NTP, DNS, LDAP, AutoSupport, and KMS servers, must go over the Client, Admin, or Grid Network interfaces directly. If the interface is configured as a trunk to support VLAN interfaces, this traffic will flow over the interface's native VLAN, as configured at the switch.

## **Wide Area Networks (WANs) for multiple sites**

When configuring a StorageGRID system with multiple sites, the WAN connection between sites must have a minimum bandwidth of 25 Mbit/second in each direction before accounting for client traffic. Data replication or erasure coding between sites, node or site expansion, node recovery, and other operations or configurations will require additional bandwidth.

## **Connections for Admin Nodes and Gateway Nodes**

Admin Nodes must always be secured from untrusted clients, such as those on the open internet. You must ensure that no untrusted client can access any Admin Node on the Grid Network, the Admin Network, or the Client Network.

Admin Nodes and Gateway Nodes that you plan to add to high availability groups must be configured with a static IP address. For more information, see [Manage high availability groups](#page-1007-0).

## **Using network address translation (NAT)**

Do not use network address translation (NAT) on the Grid Network between grid nodes or between StorageGRID sites. When you use private IPv4 addresses for the Grid Network, those addresses must be directly routable from every grid node at every site. As required, however, you can use NAT between external clients and grid nodes, such as to provide a public IP address for a Gateway Node. Using NAT to bridge a public network segment is supported only when you employ a tunneling application that is transparent to all nodes in the grid, meaning the grid nodes require no knowledge of public IP addresses.

## **Network-specific requirements**

Follow the requirements for each StorageGRID network type.

## **Network gateways and routers**

- If set, the gateway for a given network must be within the specific network's subnet.
- If you configure an interface using static addressing, you must specify a gateway address other than 0.0.0.0.
- If you do not have a gateway, the best practice is to set the gateway address to be the IP address of the network interface.

## **Subnets**

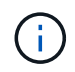

Each network must be connected to its own subnet that does not overlap with any other network on the node.

The following restrictions are enforced by the Grid Manager during deployment. They are provided here to assist in pre-deployment network planning.

- The subnet mask for any network IP address cannot be 255.255.255.254 or 255.255.255.255 (/31 or /32 in CIDR notation).
- The subnet defined by a network interface IP address and subnet mask (CIDR) cannot overlap the subnet of any other interface configured on the same node.
- The Grid Network subnet for each node must be included in the GNSL.
- The Admin Network subnet cannot overlap the Grid Network subnet, the Client Network subnet, or any

subnet in the GNSL.

- The subnets in the AESL cannot overlap with any subnets in the GNSL.
- The Client Network subnet cannot overlap the Grid Network subnet, the Admin Network subnet, any subnet in the GNSL, or any subnet in the AESL.

## **Grid Network**

- At deployment time, each grid node must be attached to the Grid Network and must be able to communicate with the primary Admin Node using the networking configuration you specify when deploying the node.
- During normal grid operations, each grid node must be able to communicate with all other grid nodes over the Grid Network.

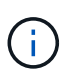

The Grid Network must be directly routable between each node. Network address translation (NAT) between nodes is not supported.

- If the Grid Network consists of multiple subnets, add them to the Grid Network Subnet List (GNSL). Static routes are created on all nodes for each subnet in the GNSL.
- If the Grid Network interface is configured as a trunk to support VLAN interfaces, the trunk native VLAN must be the VLAN used for Grid Network traffic. All grid nodes must be accessible over the trunk native VLAN.

## **Admin Network**

The Admin Network is optional. If you plan to configure an Admin Network, follow these requirements and guidelines.

Typical uses of the Admin Network include management connections, AutoSupport, KMS, and connections to critical servers such as NTP, DNS, and LDAP if these connections are not provided through the Grid Network or Client Network.

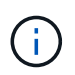

The Admin Network and AESL can be unique to each node, as long as the desired network services and clients are reachable.

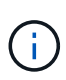

You must define at least one subnet on the Admin Network to enable inbound connections from external subnets. Static routes are automatically generated on each node for each subnet in the **AFSL.** 

## **Client Network**

The Client Network is optional. If you plan to configure a Client Network, note the following considerations.

- The Client Network is designed to support traffic from S3 and Swift clients. If configured, the Client Network gateway becomes the node's default gateway.
- If you use a Client Network, you can help secure StorageGRID from hostile attacks by accepting inbound client traffic only on explicitly configured load balancer endpoints. See [Configure load balancer endpoints.](#page-1020-0)
- If the Client Network interface is configured as a trunk to support VLAN interfaces, consider whether configuring the Client Network interface (eth2) is necessary. If configured, Client Network traffic will flow over the trunk native VLAN, as configured in the switch.

## **Deployment-specific networking considerations**

## **Linux deployments**

For efficiency, reliability, and security, the StorageGRID system runs on Linux as a collection of container engines. Container engine-related network configuration is not required in a StorageGRID system.

Use a non-bond device, such as a VLAN or virtual Ethernet (veth) pair, for the container network interface. Specify this device as the network interface in the node configuration file.

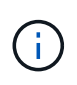

Do not use bond or bridge devices directly as the container network interface. Doing so could prevent node start-up because of a kernel issue with the use of macvlan with bond and bridge devices in the container namespace.

See the installation instructions for [Red Hat Enterprise Linux or CentOS](#page-669-0) or [Ubuntu or Debian](#page-732-0) deployments.

#### **Host network configuration for container engine deployments**

Before starting your StorageGRID deployment on a container engine platform, determine which networks (Grid, Admin, Client) each node will use. You must ensure that each node's network interface is configured on the correct virtual or physical host interface, and that each network has sufficient bandwidth.

## **Physical hosts**

If you are using physical hosts to support grid nodes:

- Make sure all hosts use the same host interface for each node interface. This strategy simplifies host configuration and enables future node migration.
- Obtain an IP address for the physical host itself.

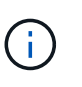

A physical interface on the host can be used by the host itself and one or more nodes running on the host. Any IP addresses assigned to the host or nodes using this interface must be unique. The host and the node cannot share IP addresses.

- Open the required ports to the host.
- If you intend to use VLAN interfaces in StorageGRID, the host must have one or more trunk interfaces that provide access to the desired VLANs. These interfaces can be passed into the node container as eth0, eth2, or as additional interfaces. To add trunk or access interfaces, see the following:
	- **RHEL or CentOS (before installing the node)**: [Create node configuration files](#page-690-0)
	- **Ubuntu or Debian (before installing the node)**: [Create node configuration files](#page-753-0)
	- **RHEL, CentOS, Ubuntu, or Debian (after installing the node)**: [Linux: Add trunk or access interfaces](#page-2150-0) [to a node](#page-2150-0)

## **Minimum bandwidth recommendations**

The following table provides the minimum bandwidth recommendations for each type of StorageGRID node and each type of network. You must provision each physical or virtual host with sufficient network bandwidth to meet the aggregate minimum bandwidth requirements for the total number and type of StorageGRID nodes you plan to run on that host.

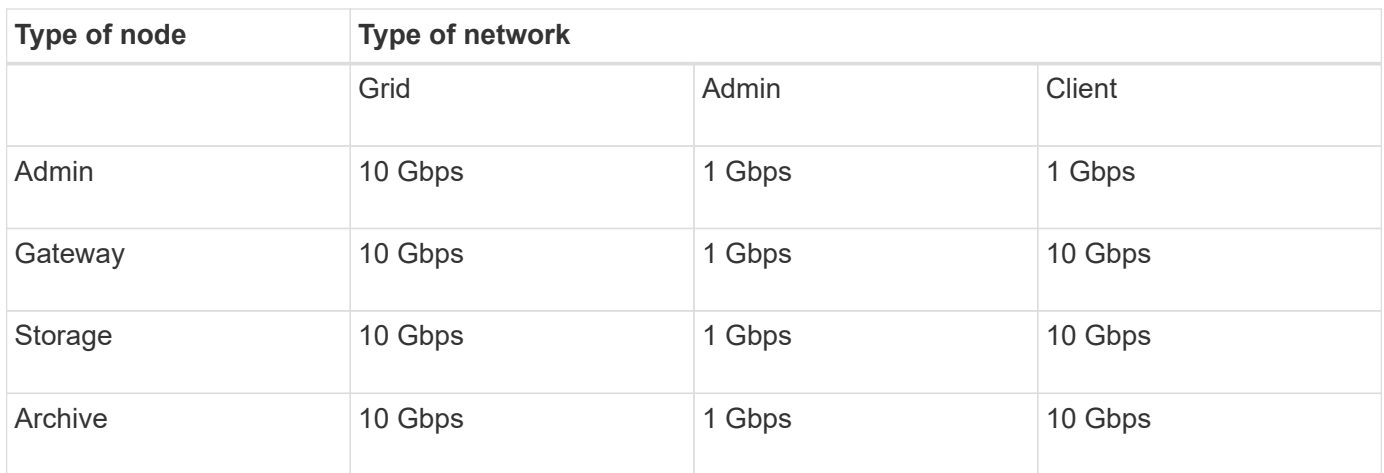

This table does not include SAN bandwidth, which is required for access to shared storage. If you are using shared storage accessed over Ethernet (iSCSI or FCoE), you should provision separate physical interfaces on each host to provide sufficient SAN bandwidth. To avoid introducing a bottleneck, SAN bandwidth for a given host should roughly match the aggregate Storage Node network bandwidth for all Storage Nodes running on that host.

Use the table to determine the minimum number of network interfaces to provision on each host, based on the number and type of StorageGRID nodes you plan to run on that host.

For example, to run one Admin Node, one Gateway Node, and one Storage Node on a single host:

- Connect the Grid and Admin Networks on the Admin Node (requires 10 + 1 = 11 Gbps)
- Connect the Grid and Client Networks on the Gateway Node (requires 10 + 10 = 20 Gbps)
- Connect the Grid Network on the Storage Node (requires 10 Gbps)

In this scenario, you should provide a minimum of  $11 + 20 + 10 = 41$  Gbps of network bandwidth, which could be met by two 40 Gbps interfaces or five 10 Gbps interfaces, potentially aggregated into trunks and then shared by the three or more VLANs carrying the Grid, Admin, and Client subnets local to the physical data center containing the host.

For some recommended ways of configuring physical and network resources on the hosts in your StorageGRID cluster to prepare for your StorageGRID deployment, see the following:

- [Configure the host network \(Red Hat Enterprise Linux or CentOS\)](#page-681-0)
- [Configure the host network \(Ubuntu or Debian\)](#page-745-0)

## **Networking and ports for platform services and Cloud Storage Pools**

If you plan to use StorageGRID platform services or Cloud Storage Pools, you must configure grid networking and firewalls to ensure that the destination endpoints can be reached.

## **Networking for platform services**

As described in [Manage platform services for tenants](#page-991-0) and [What are platform services,](#page-1380-0) platform services include external services that provide search integration, event notification, and CloudMirror replication.

Platform services require access from Storage Nodes that host the StorageGRID ADC service to the external

service endpoints. Examples for providing access include:

- On the Storage Nodes with ADC services, configure unique Admin Networks with AESL entries that route to the target endpoints.
- Rely on the default route provided by a Client Network. If you use the default route, you can use the [untrusted Client Network feature](#page-978-0) to restrict inbound connections.

## **Networking for Cloud Storage Pools**

Cloud Storage Pools also require access from Storage Nodes to the endpoints provided by the external service used, such as Amazon S3 Glacier or Microsoft Azure Blob storage. For information, see [What a Cloud Storage](#page-1174-0) [Pool is.](#page-1174-0)

## **Ports for platform services and Cloud Storage Pools**

By default, platform services and Cloud Storage Pool communications use the following ports:

- **80**: For endpoint URIs that begin with http
- **443**: For endpoint URIs that begin with https

A different port can be specified when the endpoint is created or edited. See [Network port reference.](#page-89-0)

If you use a non-transparent proxy server, you must also [configure storage proxy settings](#page-976-0) to allow messages to be sent to external endpoints, such as an endpoint on the internet.

## **VLANs and platform services and Cloud Storage Pools**

You cannot use VLAN networks for platform services or Cloud Storage Pools. The destination endpoints must be reachable over the Grid, Admin, or Client Network.

## **Appliance nodes**

You can configure the network ports on StorageGRID appliances to use the port bond modes that meet your requirements for throughput, redundancy, and failover.

The 10/25-GbE ports on the StorageGRID appliances can be configured in Fixed or Aggregate bond mode for connections to the Grid Network and Client Network.

The 1-GbE Admin Network ports can be configured in Independent or Active-Backup mode for connections to the Admin Network.

See the information about port bond modes in the installation and maintenance instructions for your appliance:

- [SG100 and SG1000 services appliances](#page-101-0)
- [SG6000 storage appliances](#page-209-0)
- [SG5700 storage appliances](#page-390-0)
- [SG5600 storage appliances](#page-521-0)

## **Network installation and provisioning**

You must understand how the Grid Network and the optional Admin and Client Networks are used during node deployment and grid configuration.

## **Initial deployment of a node**

When you first deploy a node, you must attach the node to the Grid Network and ensure it has access to the primary Admin Node. If the Grid Network is isolated, you can configure the Admin Network on the primary Admin Node for configuration and installation access from outside the Grid Network.

A Grid Network with a gateway configured becomes the default gateway for a node during deployment. The default gateway allows grid nodes on separate subnets to communicate with the primary Admin Node before the grid has been configured.

If necessary, subnets containing NTP servers or requiring access to the Grid Manager or API can also be configured as grid subnets.

## **Automatic node registration with primary Admin Node**

After the nodes are deployed, they register themselves with the primary Admin Node using the Grid Network. You can then use the Grid Manager, the configure-storagegrid.py Python script, or the Installation API to configure the grid and approve the registered nodes. During grid configuration, you can configure multiple grid subnets. Static routes to these subnets through the Grid Network gateway will be created on each node when you complete grid configuration.

## **Disabling the Admin Network or Client Network**

If you want to disable the Admin Network or Client Network, you can remove the configuration from them during the node approval process, or you can use the Change IP tool after installation is complete (see [Configure IP addresses\)](#page-2133-0).

## **Post-installation guidelines**

After completing grid node deployment and configuration, follow these guidelines for DHCP addressing and network configuration changes.

• If DHCP was used to assign IP addresses, configure a DHCP reservation for each IP address on the networks being used.

You can only set up DHCP during the deployment phase. You cannot set up DHCP during configuration.

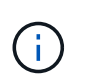

Nodes reboot when their IP addresses change, which can cause outages if a DHCP address change affects multiple nodes at the same time.

- You must use the Change IP procedures if you want to change IP addresses, subnet masks, and default gateways for a grid node. See [Configure IP addresses](#page-2133-0).
- If you make networking configuration changes, including routing and gateway changes, client connectivity to the primary Admin Node and other grid nodes might be lost. Depending on the networking changes applied, you might need to re-establish these connections.

## <span id="page-89-0"></span>**Network port reference**

You must ensure the network infrastructure can provide internal and external communication between nodes within the grid and to external clients and services. You might need access across internal and external firewalls, switching systems, and routing systems.

Use the details provided for [Internal grid node communications](#page-90-0) and [External communications](#page-94-0) to determine how to configure each required port.

## <span id="page-90-0"></span>**Internal grid node communications**

The StorageGRID internal firewall only allows incoming connections to specific ports on the Grid Network, with the exception of ports 22, 80, 123, and 443 (see the information about external communications). Connections are also accepted on ports defined by load balancer endpoints.

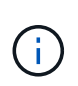

NetApp recommends that you enable Internet Control Message Protocol (ICMP) traffic between grid nodes. Allowing ICMP traffic can improve failover performance when a grid node cannot be reached.

In addition to ICMP and the ports listed in the table, StorageGRID uses the Virtual Router Redundancy Protocol (VRRP). VRRP is an internet protocol that uses IP protocol number 112. StorageGRID uses VRRP in unicast mode only. VRRP is required only if [high availability groups](#page-1007-0) are configured.

## **Guidelines for Linux-based nodes**

If enterprise networking policies restrict access to any of these ports, you can remap ports at deployment time using a deployment configuration parameter. For more information about port remapping and deployment configuration parameters, see:

- [Install Red Hat Enterprise Linux or CentOS](#page-669-0)
- [Install Ubuntu or Debian](#page-732-0)

## **Guidelines for VMware-based nodes**

Configure the following ports only if you need to define firewall restrictions that are external to VMware networking.

If enterprise networking policies restrict access to any of these ports, you can remap ports when you deploy nodes using the VMware vSphere Web Client, or by using a configuration file setting when automating grid node deployment. For more information about port remapping and deployment configuration parameters, see [Install VMware](#page-794-0).

#### **Guidelines for appliance nodes**

If enterprise networking policies restrict access to any of these ports, you can remap ports using the StorageGRID Appliance Installer. For more information about port remapping for appliances, see:

- [SG100 and SG1000 services appliances](#page-101-0)
- [SG6000 storage appliances](#page-209-0)
- [SG5700 storage appliances](#page-390-0)
- [SG5600 storage appliances](#page-521-0)

#### **StorageGRID internal ports**

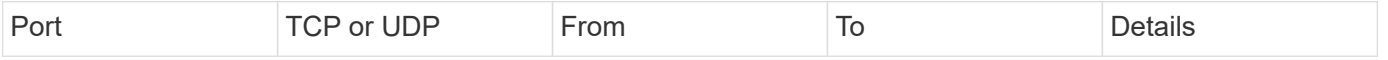

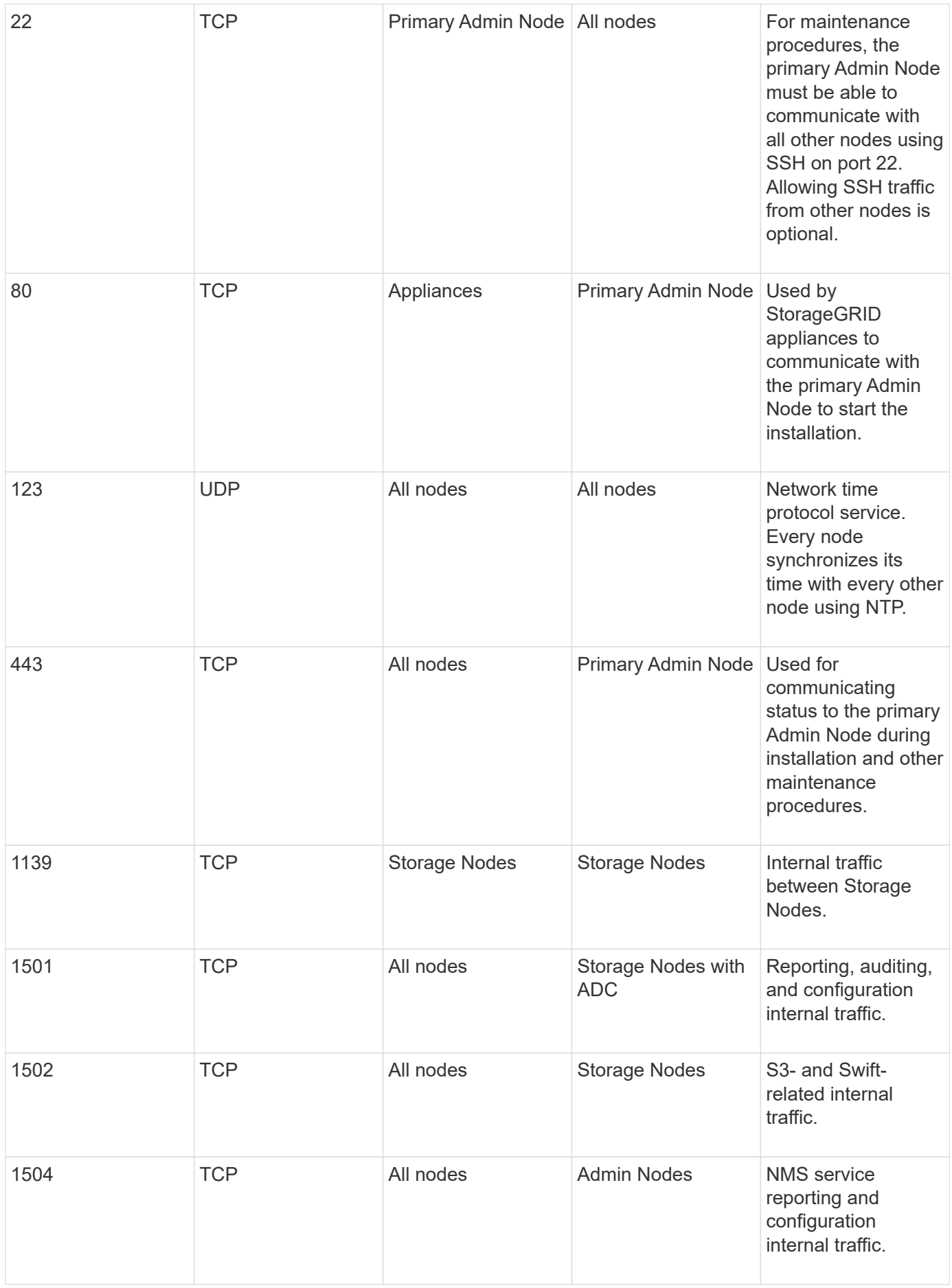

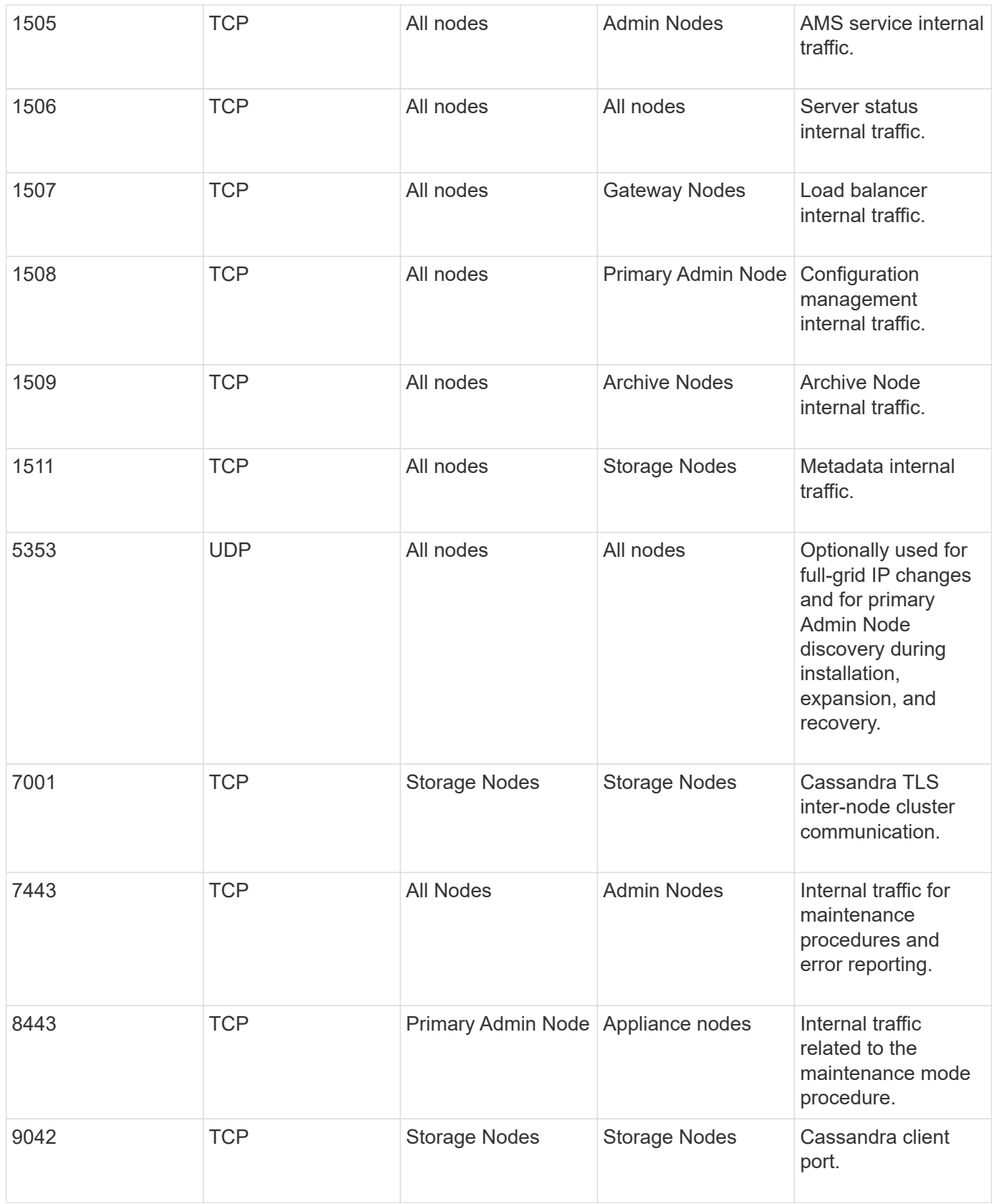

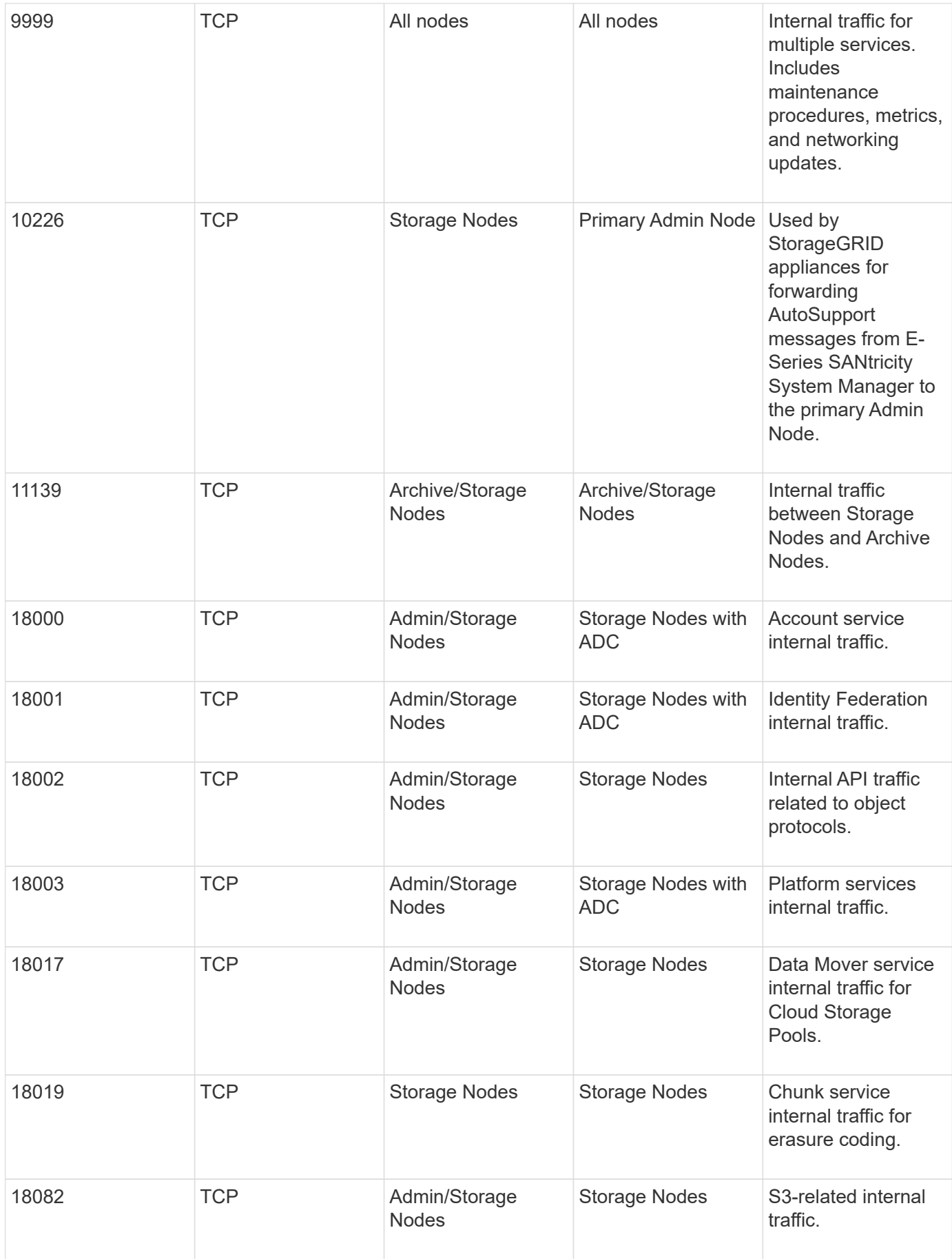

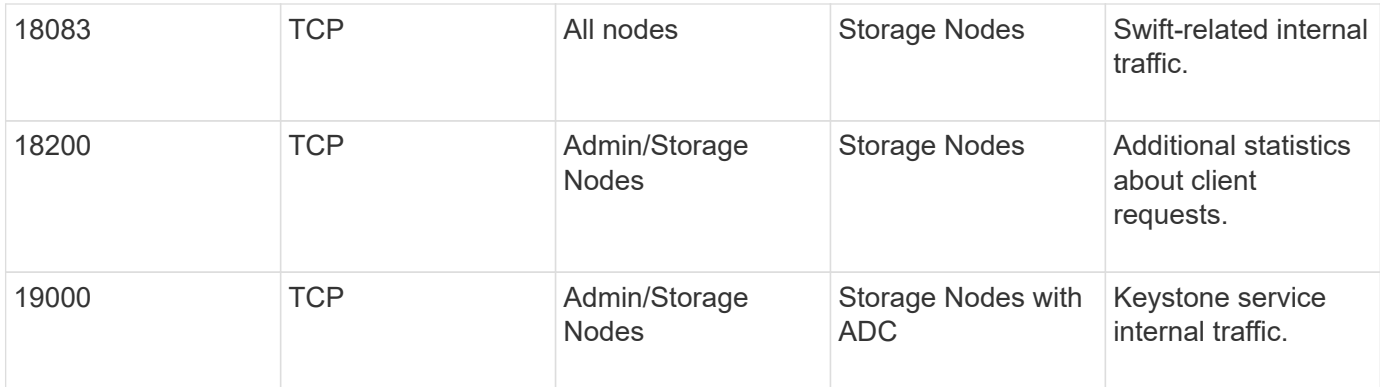

## **Related information**

## [External communications](#page-94-0)

## <span id="page-94-0"></span>**External communications**

Clients need to communicate with grid nodes to ingest and retrieve content. The ports used depends on the object storage protocols chosen. These ports need to be accessible to the client.

#### **Restricted access to ports**

If enterprise networking policies restrict access to any of the ports, you can use [load balancer endpoints](#page-1020-0) to allow access on user-defined ports. You can then use [untrusted Client Networks](#page-978-0) to allow access only on load balancer endpoint ports.

#### **Port remapping**

To use systems and protocols such as SMTP, DNS, SSH, or DHCP, you must remap ports when deploying nodes. However, you should not remap load balancer endpoints. For information about port remapping, see the installation instructions for your platform:

#### **Software-based nodes**

- [Install Red Hat Enterprise Linux or CentOS](#page-669-0)
- [Install Ubuntu or Debian](#page-732-0)
- [Install VMware](#page-794-0)

#### **Appliance nodes**

- [SG100 and SG1000 services appliances](#page-101-0)
- [SG6000 storage appliances](#page-209-0)
- [SG5700 storage appliances](#page-390-0)
- [SG5600 storage appliances](#page-521-0)

#### **Ports used for external communications**

The following table shows the ports used for traffic into the nodes.

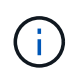

This list does not include ports that might be configured as [load balancer endpoints](#page-1020-0) or used for [syslog servers](#page-1699-0).

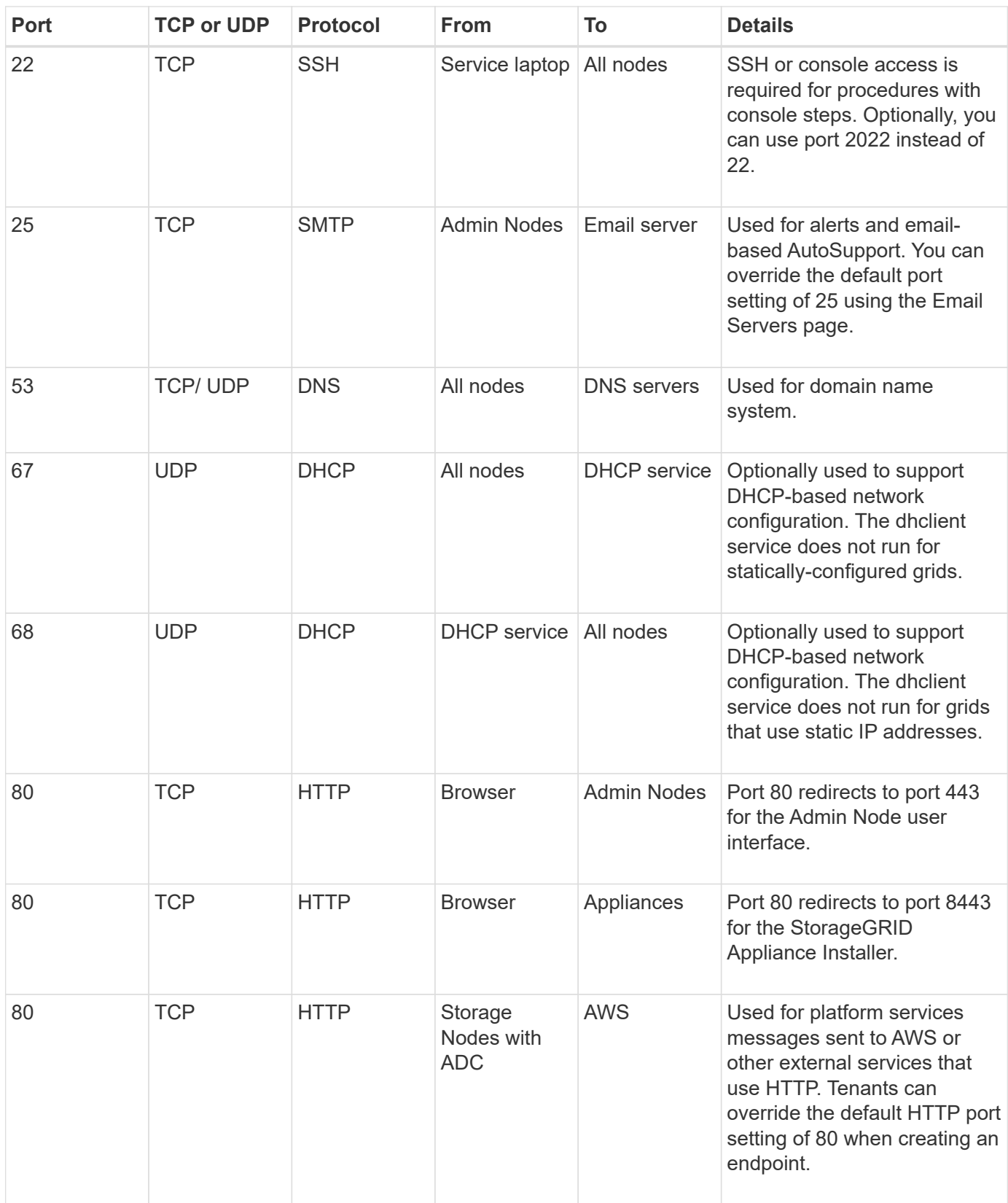

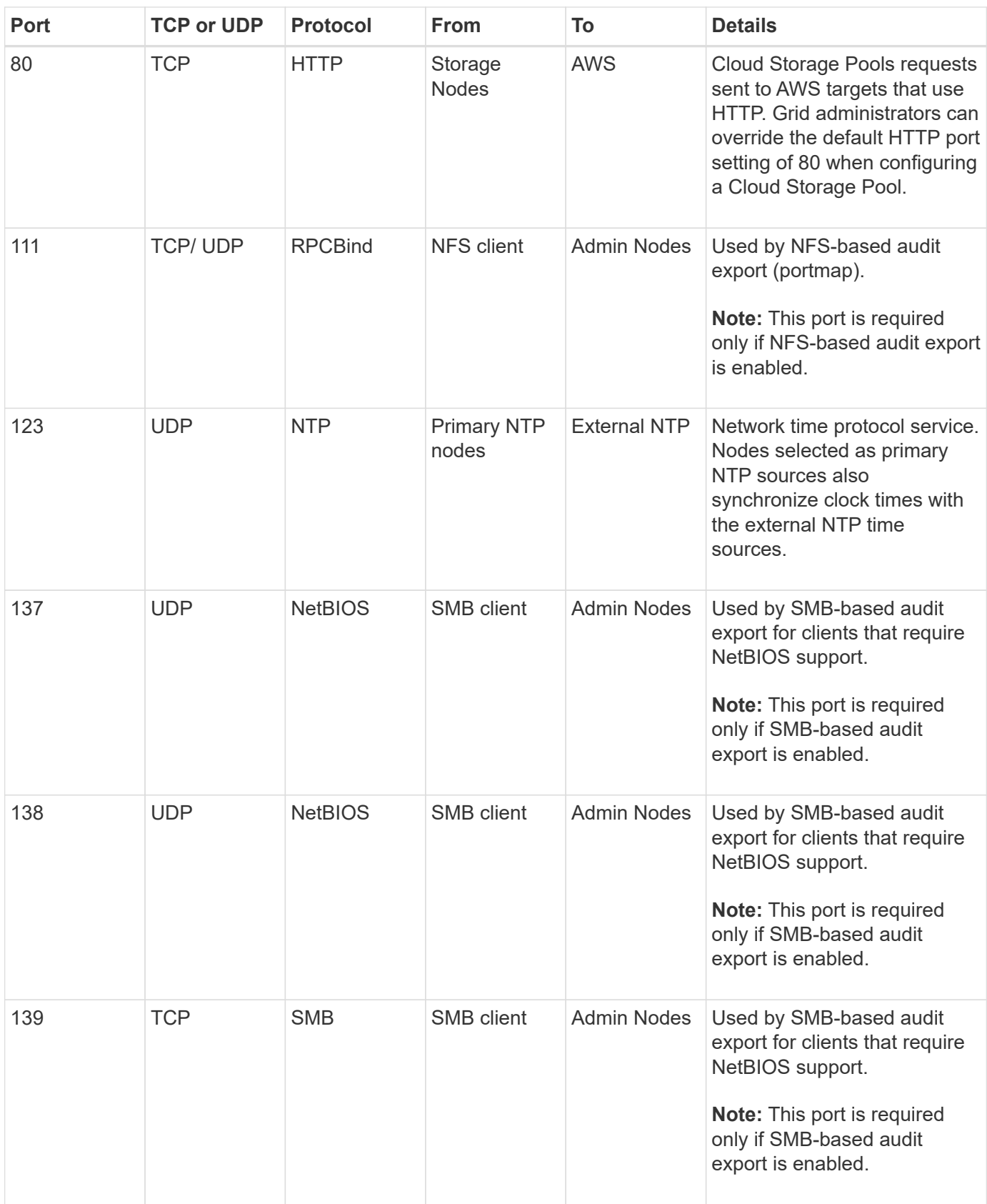

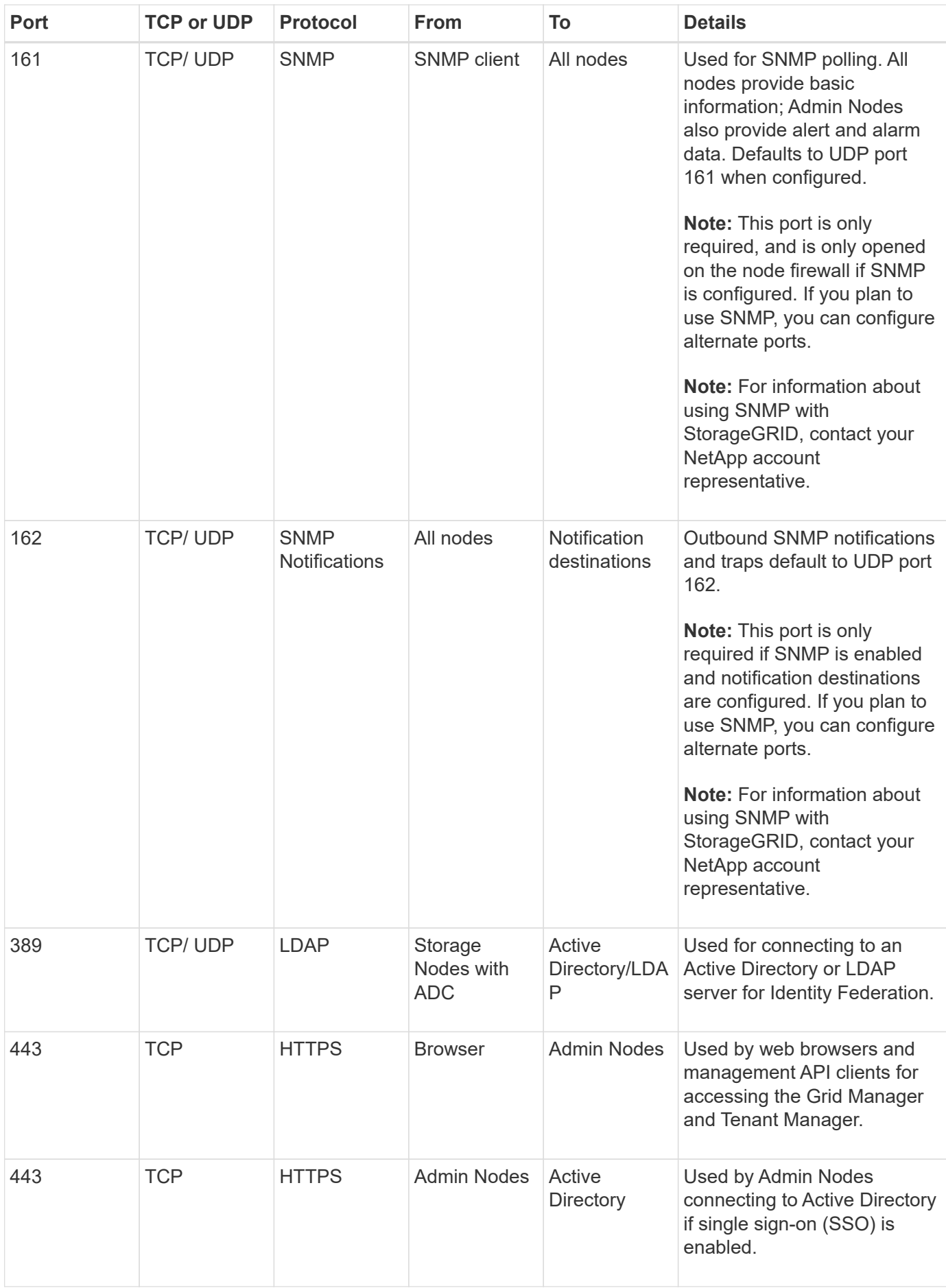

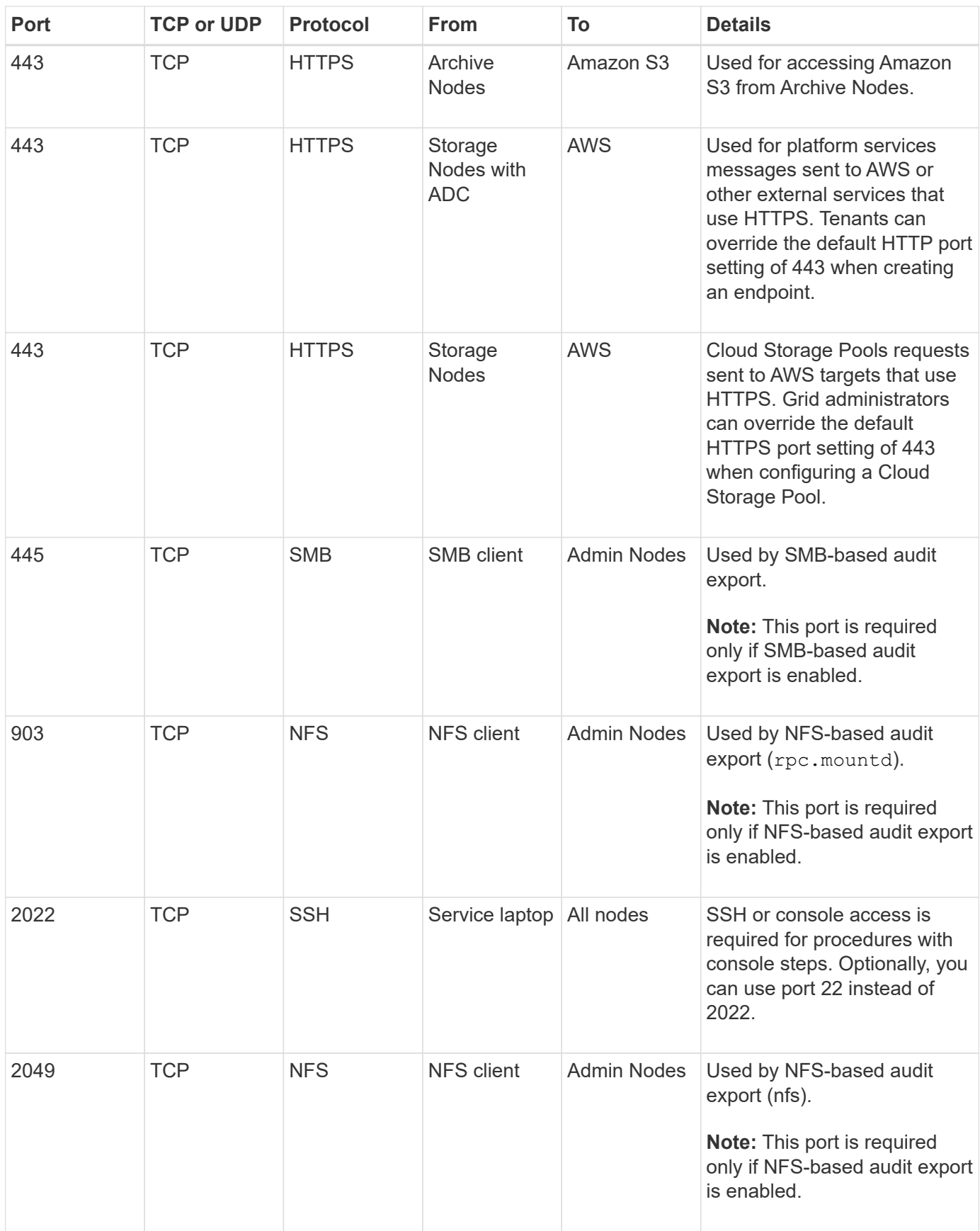

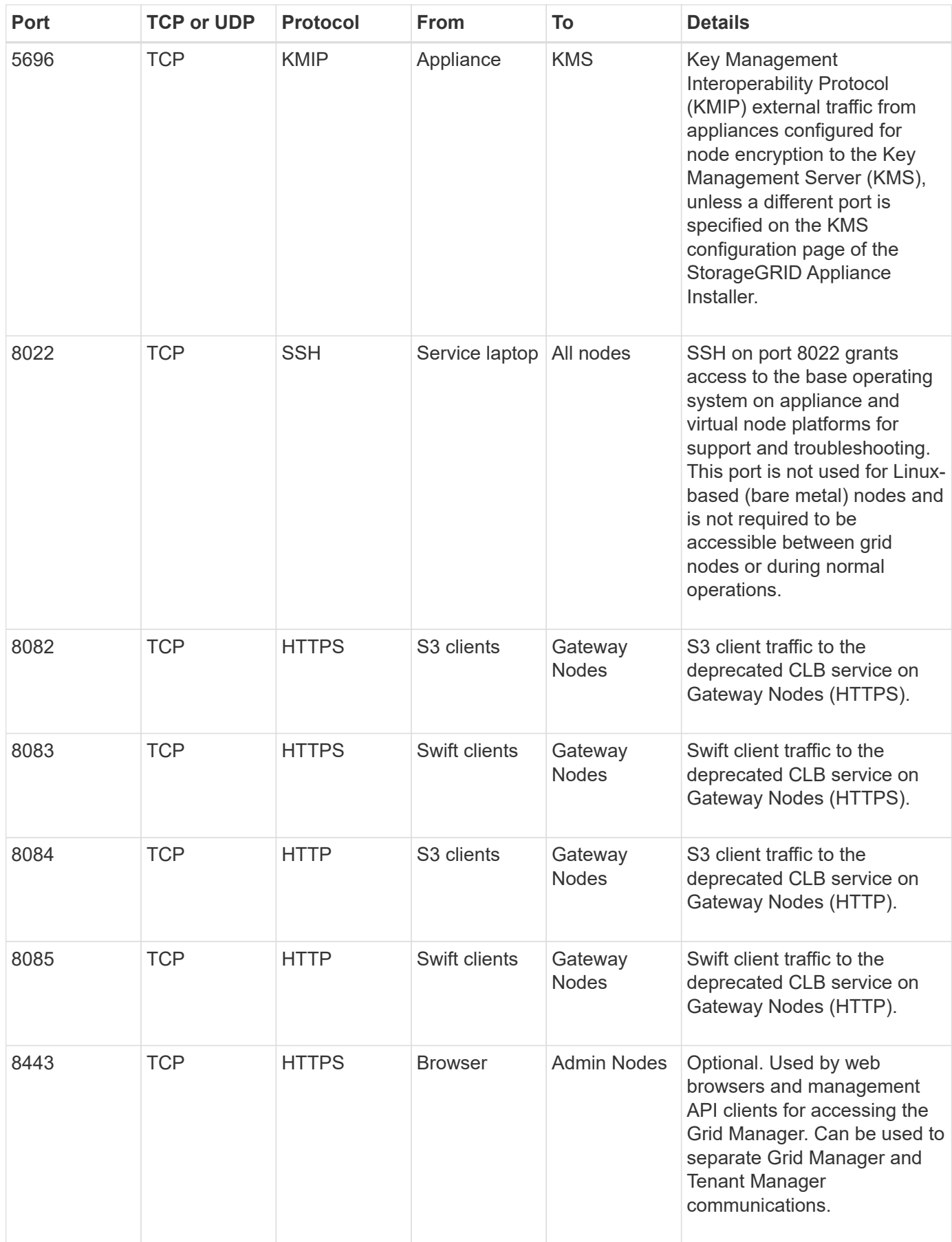

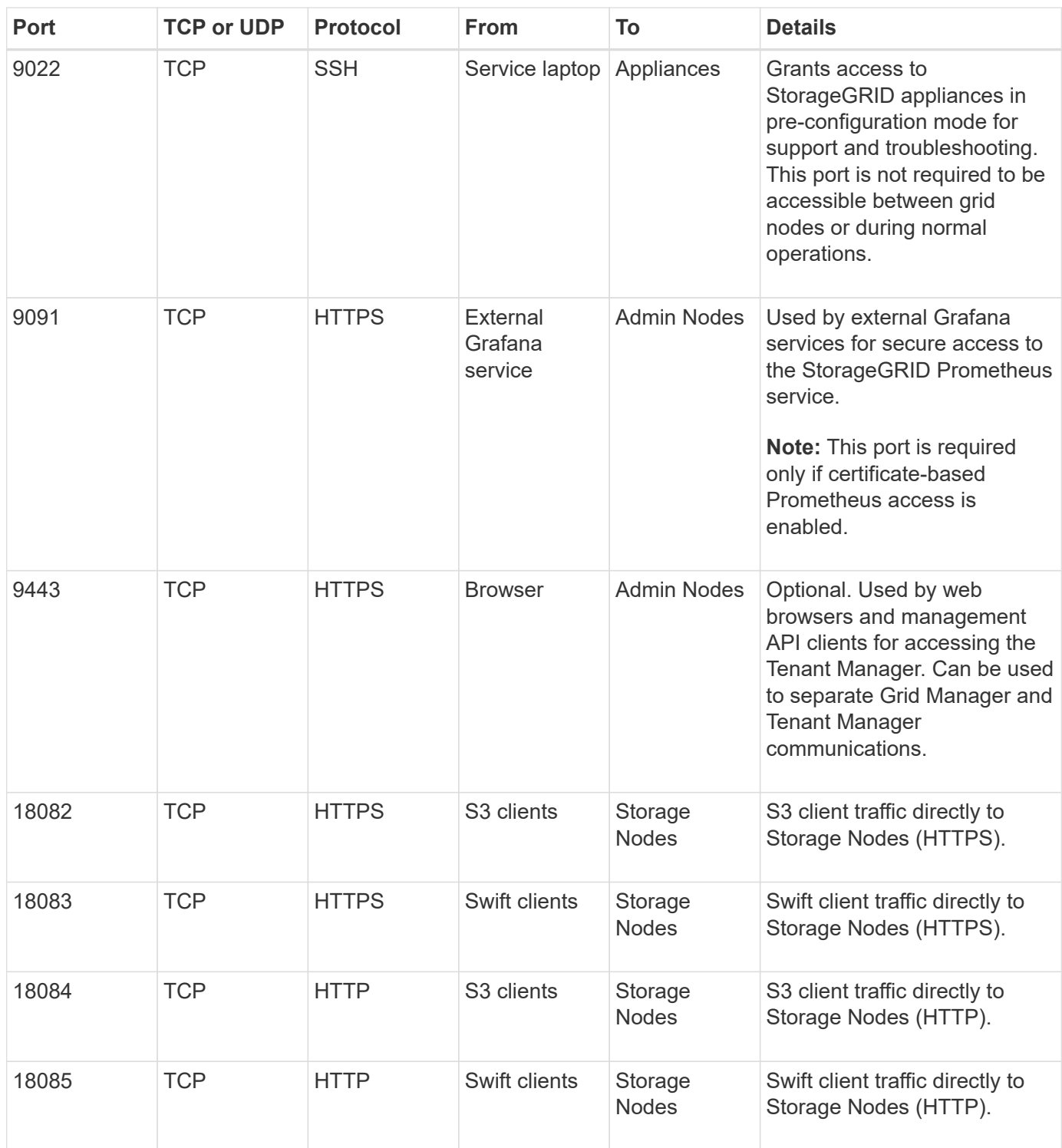

## **Install and maintain appliance hardware**

## **SG100 and SG1000 services appliances**

## <span id="page-101-0"></span>**SG100 and SG1000 appliances: Overview**

The StorageGRID SG100 services appliance and the SG1000 services appliance can operate as a Gateway Node and as an Admin Node to provide high availability load balancing services in a StorageGRID system. Both appliances can operate as Gateway Nodes and Admin Nodes (primary or non-primary) at the same time.

## **Appliance features**

Both models of the services appliance provide the following features:

- Gateway Node or Admin Node functions for a StorageGRID system.
- The StorageGRID Appliance Installer to simplify node deployment and configuration.
- When deployed, can access StorageGRID software from an existing Admin Node or from software downloaded to a local drive. To further simplify the deployment process, a recent version of the software is preloaded onto the appliance during manufacturing.
- A baseboard management controller (BMC) for monitoring and diagnosing some of the appliance hardware.
- The ability to connect to all three StorageGRID networks, including the Grid Network, the Admin Network, and the Client Network:
	- The SG100 supports up to four 10- or 25-GbE connections to the Grid Network and Client Network.
	- The SG1000 supports up to four 10-, 25-, 40-, or 100-GbE connections to the Grid Network and Client Network.

## **SG100 and SG1000 diagrams**

This figure shows the front of the SG100 and the SG1000 with the bezel removed.

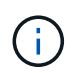

From the front, the two appliances are identical except for the product name on the bezel.

The two solid-state drives (SSDs), indicated by the orange outline, are used for storing the StorageGRID operating system and are mirrored using RAID1 for redundancy. When the SG100 or SG1000 services appliance is configured as an Admin Node, these drives are used to store audit logs, metrics, and database tables.

The remaining drive slots are blank.

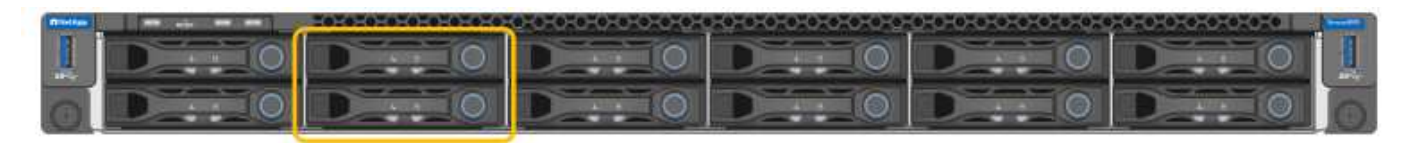

## **Connectors on the rear of the SG100**

This figure shows the connectors on the back of the SG100.

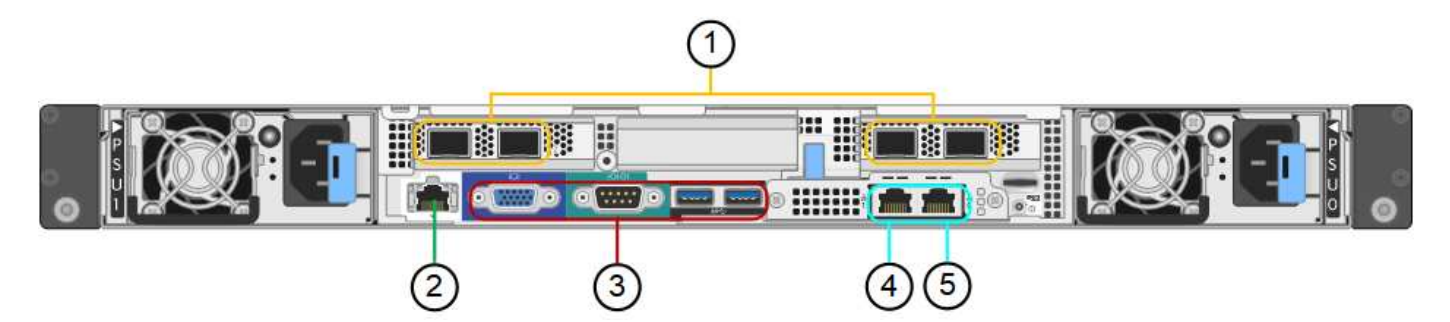

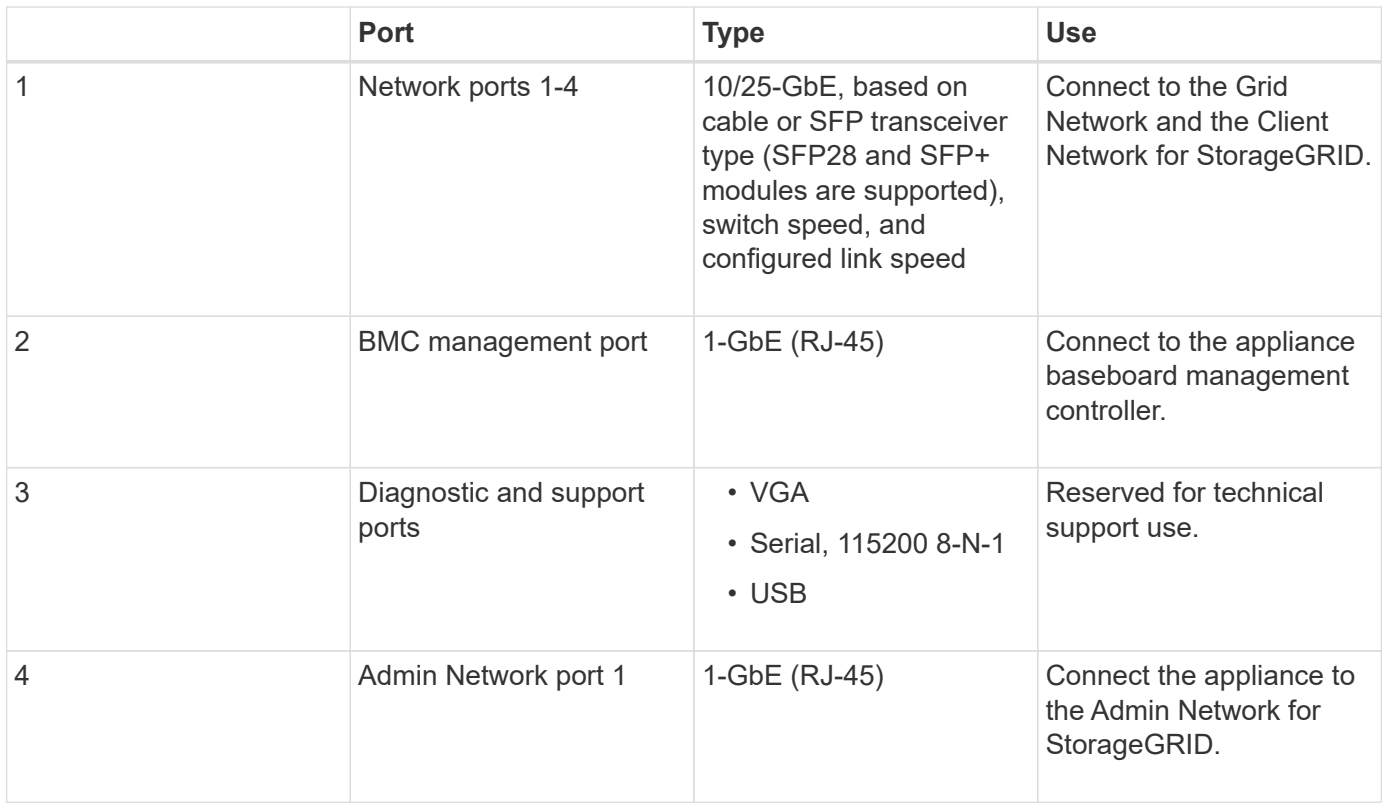

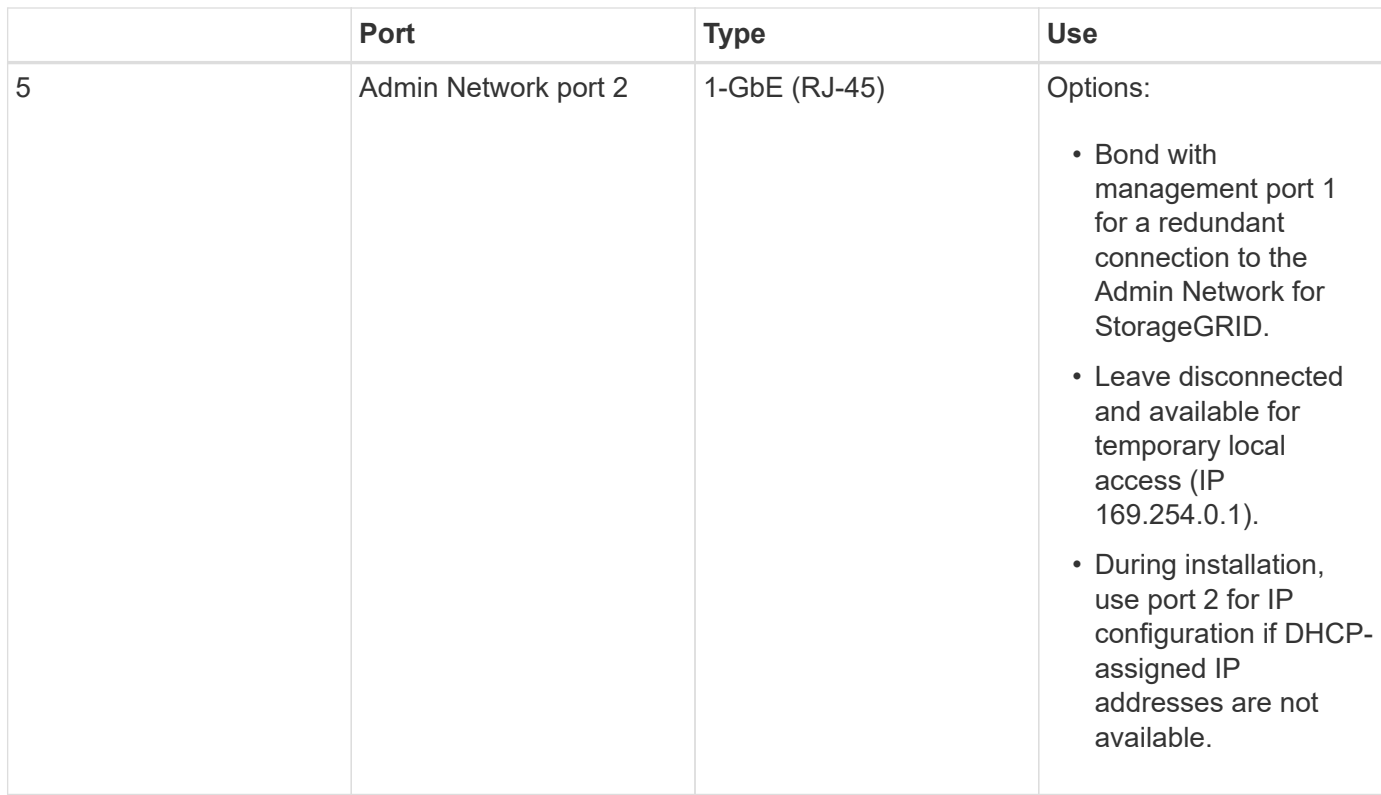

## **Connectors on the rear of the SG1000**

This figure shows the connectors on the back of the SG1000.

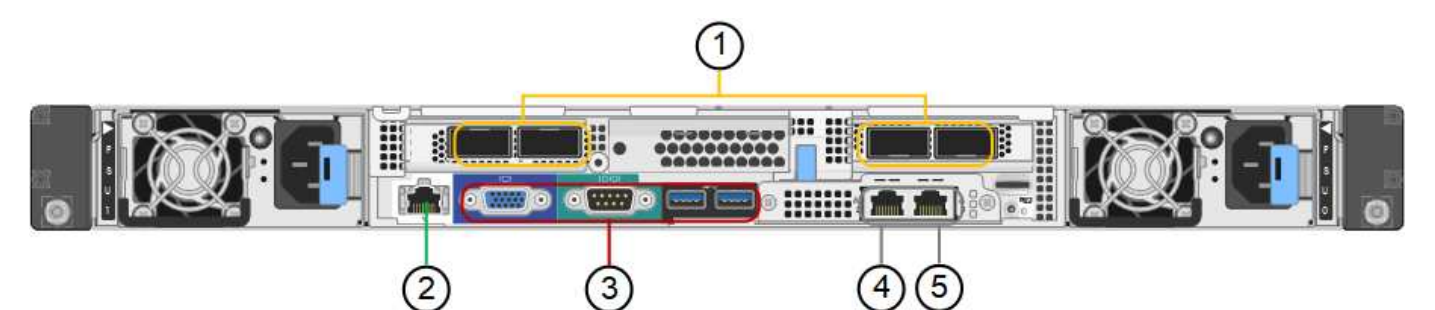

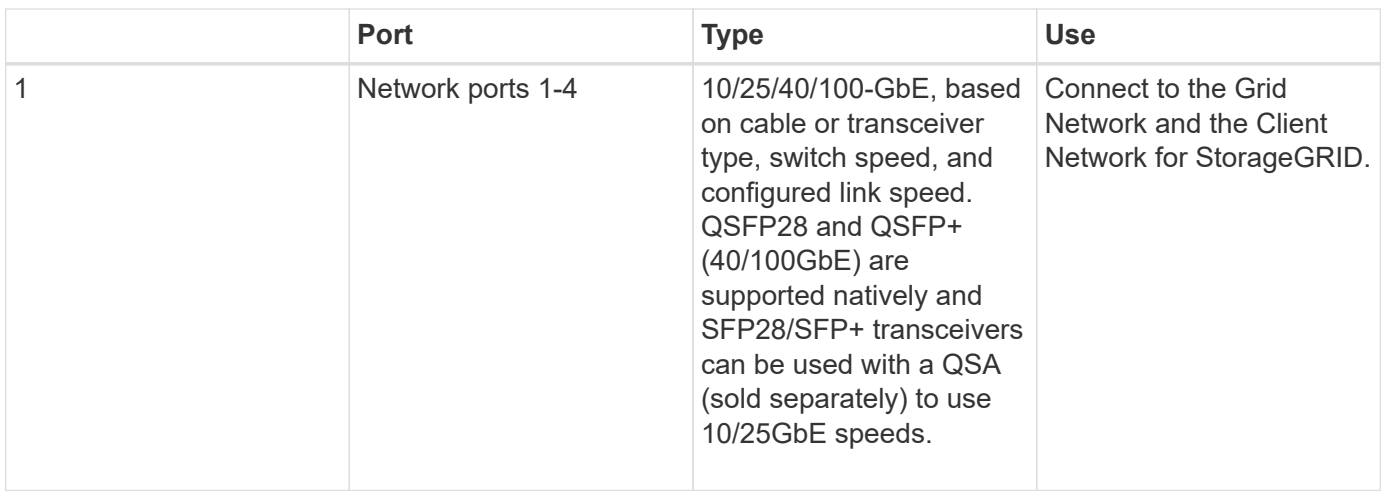

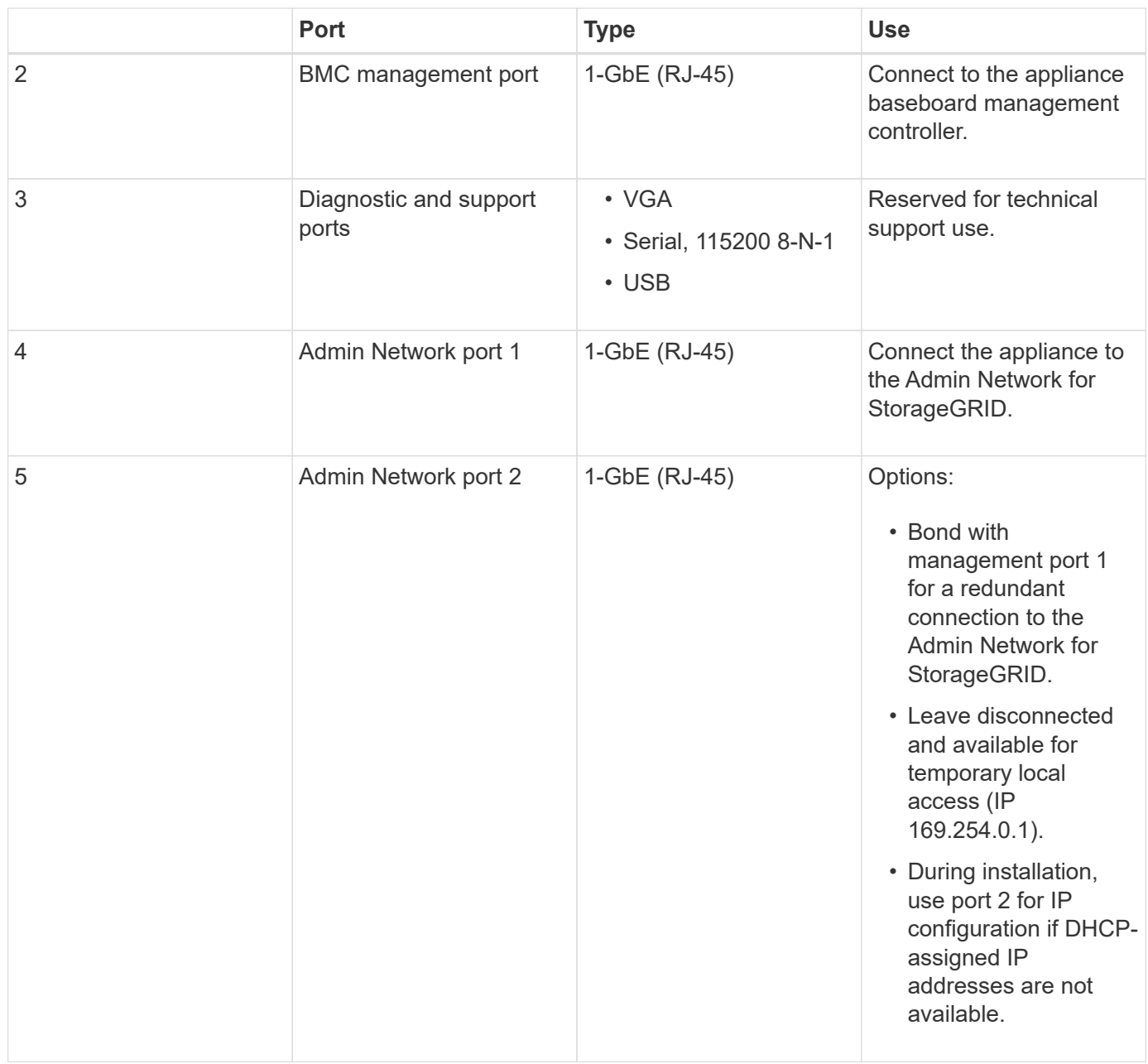

## **SG100 and SG1000 applications**

You can configure the StorageGRID services appliances in various ways to provide gateway services as well as redundancy of some grid administration services.

Appliances can be deployed in the following ways:

- Add to a new or existing grid as a Gateway Node
- Add to a new grid as a primary or non-primary Admin Node, or to an existing grid as a non-primary Admin Node
- Operate as a Gateway Node and Admin Node (primary or non-primary) at the same time

The appliance facilitates the use of high availability (HA) groups and intelligent load balancing for S3 or Swift data path connections.

The following examples describe how you can maximize the capabilities of the appliance:

• Use two SG100 or two SG1000 appliances to provide gateway services by configuring them as Gateway Nodes.

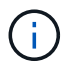

Do not deploy the SG100 and SG1000 service appliances in the same site. Unpredictable performance might result.

- Use two SG100 or two SG1000 appliances to provide redundancy of some grid administration services. Do this by configuring each appliance as Admin Nodes.
- Use two SG100 or two SG1000 appliances to provide highly available load balancing and traffic shaping services accessed through one or more virtual IP addresses. Do this by configuring the appliances as any combination of Admin Nodes or Gateway Nodes and adding both nodes to the same HA group.

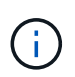

If you use Admin Nodes and Gateway Nodes in the same HA group, CLB (Connection Load Balancer) ports and Admin Node-only ports will not fail over. For instructions for configuring HA groups, see the instructions for administering StorageGRID.

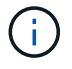

The CLB service is deprecated.

When used with StorageGRID storage appliances, both the SG100 and the SG1000 services appliances enable deployment of appliance-only grids with no dependencies on external hypervisors or compute hardware.

#### **Related information**

[Administer StorageGRID](#page-842-0)

## **Installation and deployment overview**

You can install one or more StorageGRID services appliances when you first deploy StorageGRID, or you can add services appliance nodes later as part of an expansion.

#### **What you'll need**

Your StorageGRID system is using the required version of StorageGRID software.

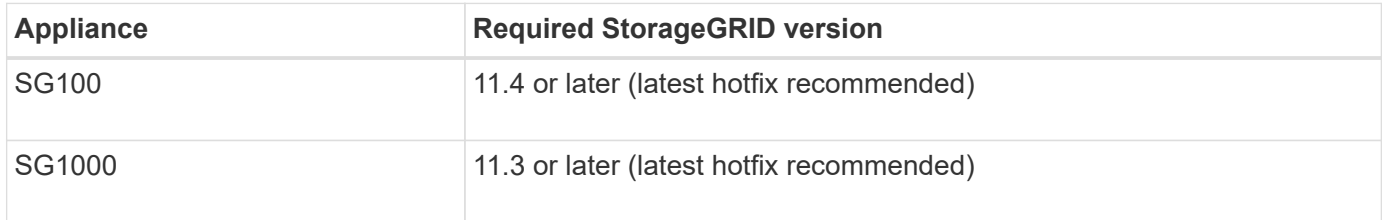

#### **Installation and deployment tasks**

Preparing and adding a StorageGRID appliance to the grid includes four primary steps:

#### 1. [Preparing for installation](#page-106-0):

- Preparing the installation site
- Unpacking the boxes and checking the contents
- Obtaining additional equipment and tools
- Verifying network configuration
- Optional: Configuring an external key management server (KMS) if you plan to encrypt all appliance data. See details about external key management in the instructions for administering StorageGRID.
- 2. [Installing the hardware:](#page-119-0)
	- Registering the hardware
	- Installing the appliance into a cabinet or rack
	- Cabling the appliance
	- Connecting the power cord and applying power
	- Viewing boot-up status codes

## 3. [Configuring the hardware](#page-126-0):

- Accessing StorageGRID Appliance Installer and configuring the link and network IP settings required to connect to StorageGRID networks
- Accessing the baseboard management controller (BMC) interface on the appliance.
- Optional: Enabling node encryption if you plan to use an external KMS to encrypt appliance data.
- 4. Deploying an appliance Gateway or Admin Node

After the appliance hardware has been installed and configured, you can deploy the appliance as a Gateway Node and an Admin Node in a StorageGRID system. Both the SG100 and the SG1000 appliances can operate as Gateway Nodes and Admin Nodes (primary and non-primary) at the same time.

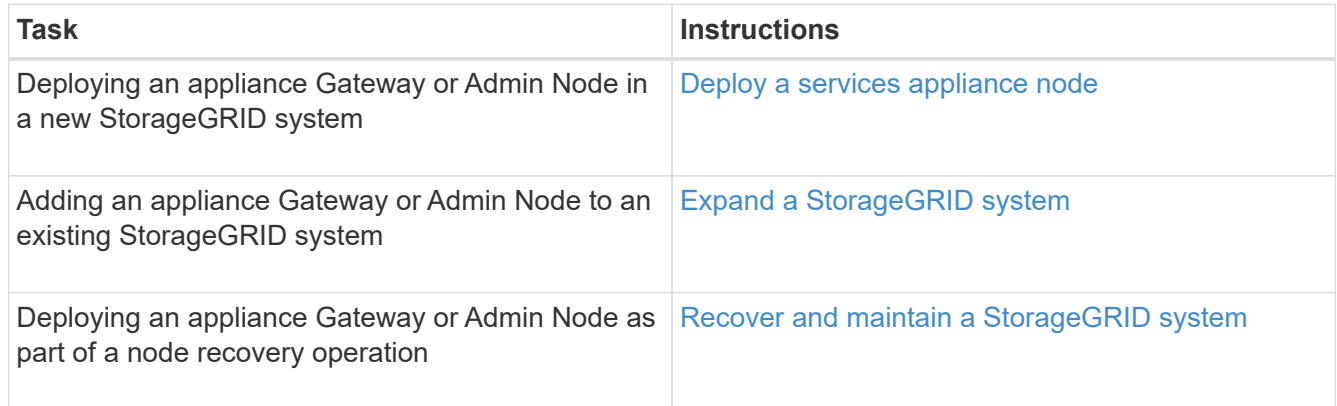

## **Related information**

[Expand your grid](#page-1909-0)

[Recover and maintain your grid](#page-1961-0)

[Administer StorageGRID](#page-842-0)

## <span id="page-106-0"></span>**Prepare for installation (SG100 and SG1000)**

Preparing to install a StorageGRID appliance entails preparing the site and obtaining all required hardware, cables, and tools. You should also gather IP addresses and network information.

[Web browser requirements](#page-842-1)

## **Prepare site (SG100 and SG1000)**

Before installing the appliance, you must make sure that the site and the cabinet or rack you plan to use meet the specifications for a StorageGRID appliance.

## **Steps**

- 1. Confirm that the site meets the requirements for temperature, humidity, altitude range, airflow, heat dissipation, wiring, power, and grounding. See the NetApp Hardware Universe for more information.
- 2. Confirm that your location provides the correct voltage of AC power (in the range of 120 to 240 volts AC).
- 3. Obtain a 19-inch (48.3-cm) cabinet or rack to fit shelves of this size (without cables):

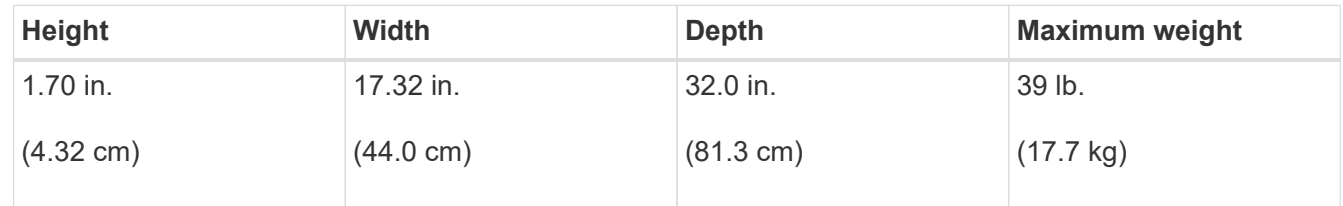

4. Decide where you are going to install the appliance.

## **Related information**

[NetApp Hardware Universe](https://hwu.netapp.com)

[NetApp Interoperability Matrix Tool](https://mysupport.netapp.com/matrix)

## **Unpack boxes (SG100 and SG1000)**

Before installing the StorageGRID appliance, unpack all boxes and compare the contents to the items on the packing slip.

**Appliance hardware**

• **SG100 or SG1000**

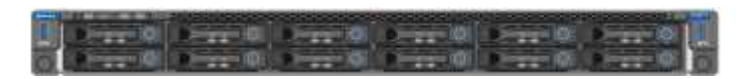

• **Rail kit with instructions**

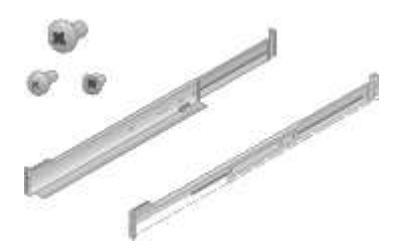
#### **Power cords**

The shipment for the StorageGRID appliance includes the following power cords:

• **Two power cords for your country**

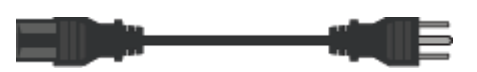

Your cabinet might have special power cords that you use instead of the power cords that ship with the appliance.

### <span id="page-108-0"></span>**Obtain additional equipment and tools (SG100 and SG1000)**

Before installing the StorageGRID appliance, confirm you have all of the additional equipment and tools that you need.

You need the following additional equipment to install and configure the hardware:

### • **Screwdrivers**

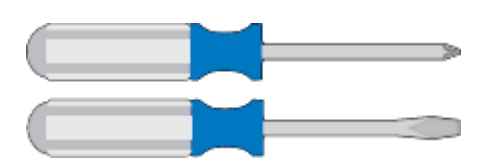

Phillips No. 2 screwdriver

Medium flat-blade screwdriver

• **ESD wrist strap**

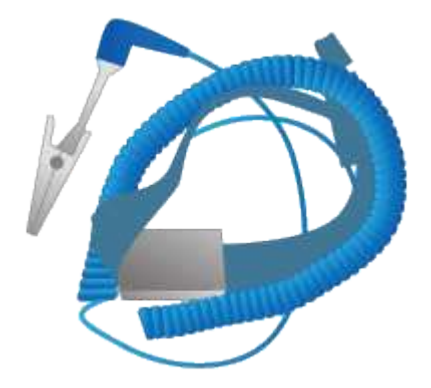

• **Optical cables and transceivers**

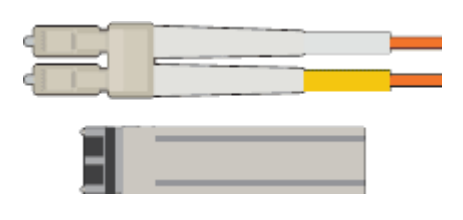

- Cable
	- TwinAx/Copper (1 to 4)

or

- Fibre/Optical (1 to 4)
- 1 to 4 of each of these transceivers/adapters based on link speed (mixed speeds are not supported)
	- SG100:

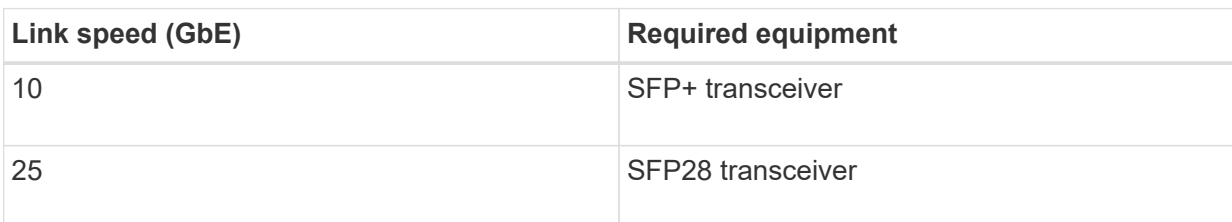

▪ SG1000:

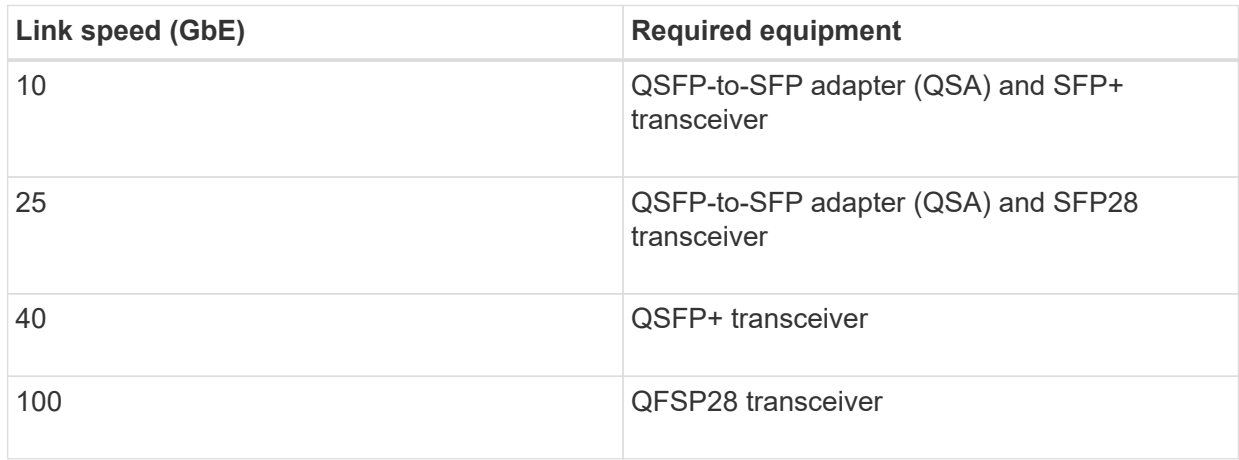

• **RJ-45 (Cat5/Cat5e/Cat6/Cat6a) Ethernet cables**

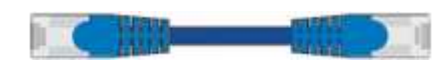

• **Service laptop**

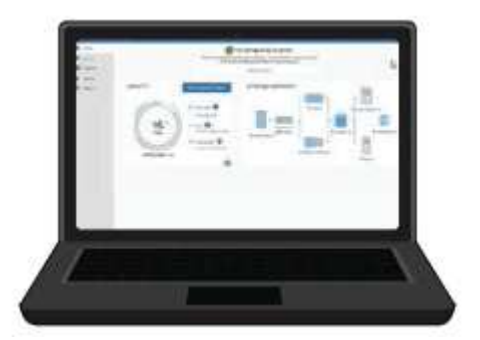

## [Supported web browser](#page-842-0)

1-GbE (RJ-45) port

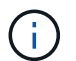

Some ports might not support 10/100 Ethernet speeds.

• **Optional tools**

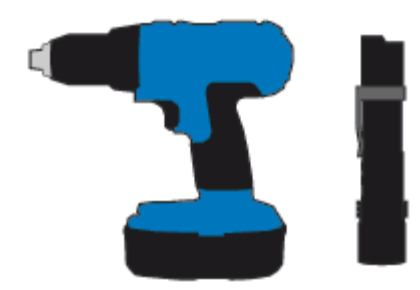

Power drill with Phillips head bit

Flashlight

## **Review appliance network connections (SG100 and SG1000)**

Before installing the StorageGRID appliance, you should understand which networks can be connected to the appliance.

When you deploy a StorageGRID appliance as a node in a StorageGRID system, you can connect it to the following networks:

- **Grid Network for StorageGRID**: The Grid Network is used for all internal StorageGRID traffic. It provides connectivity between all nodes in the grid, across all sites and subnets. The Grid Network is required.
- **Admin Network for StorageGRID**: The Admin Network is a closed network used for system administration and maintenance. The Admin Network is typically a private network and does not need to be routable between sites. The Admin Network is optional.
- **Client Network for StorageGRID:** The Client Network is an open network used to provide access to client applications, including S3 and Swift. The Client Network provides client protocol access to the grid, so the Grid Network can be isolated and secured. You can configure the Client Network so that the appliance can be accessed over this network using only the ports you choose to open. The Client Network is optional.
- **BMC management network for the services appliance** (optional): This network provides access to the baseboard management controller in the SG100 and SG1000, appliances allowing you to monitor and manage the hardware components in the appliance. This management network can be the same as the Admin Network for StorageGRID, or it can be an independent management network.

If the optional BMC management network is not connected, some support and maintenance procedures will be more difficult to perform. You can leave the BMC management network unconnected except when needed for support purposes.

### **Related information**

[Gather installation information \(SG100 and SG1000\)](#page-114-0)

[Cable appliance SG100 and SG1000](#page-121-0)

[Networking guidelines](#page-71-0)

[Grid primer](#page-4-0)

#### **Port bond modes for the SG100 and SG1000 appliances**

When configuring network links for the SG100 and SG1000 appliances, you can use port bonding for the ports that connect to the Grid Network and optional Client Network, and

the 1-GbE management ports that connect to the optional Admin Network. Port bonding helps protect your data by providing redundant paths between StorageGRID networks and the appliance.

## **Network bond modes**

The networking ports on the services appliance support Fixed port bond mode or Aggregate port bond mode for the Grid Network and Client Network connections.

## **Fixed port bond mode**

Fixed port bond mode is the default configuration for the networking ports.

## **SG100 fixed port bond mode**

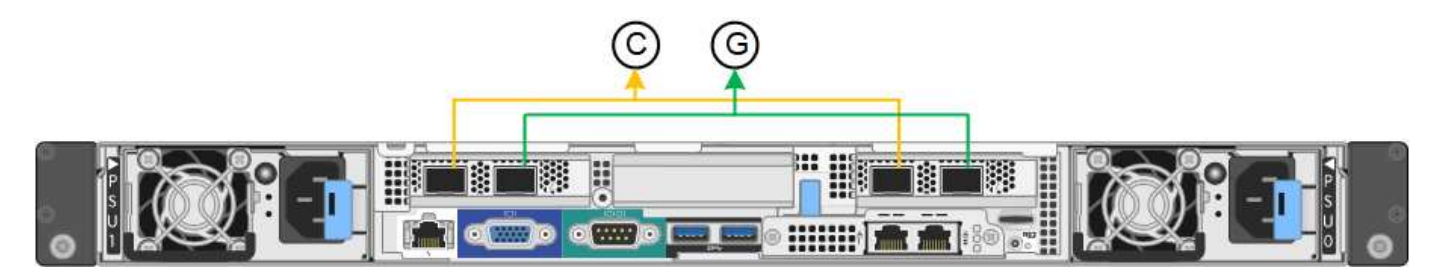

## **SG1000 fixed port bond mode**

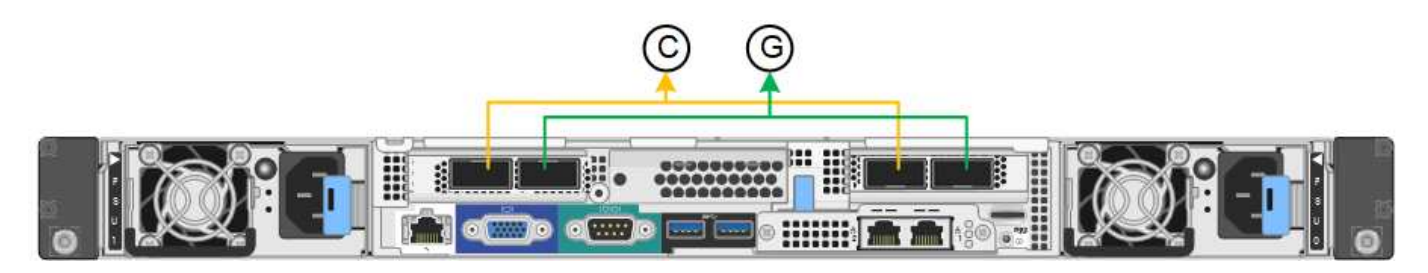

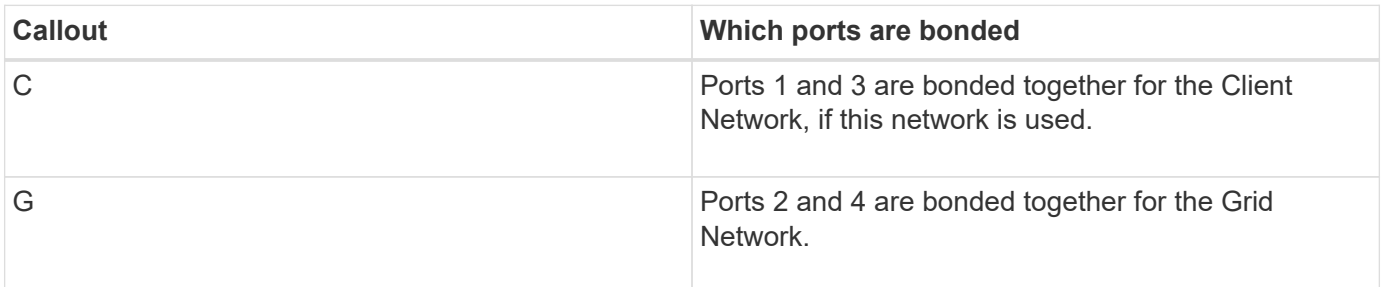

When using Fixed port bond mode, the ports can be bonded using active-backup mode or Link Aggregation Control Protocol mode (LACP 802.3ad).

- In active-backup mode (default), only one port is active at a time. If the active port fails, its backup port automatically provides a failover connection. Port 4 provides a backup path for port 2 (Grid Network), and port 3 provides a backup path for port 1 (Client Network).
- In LACP mode, each pair of ports forms a logical channel between the services appliance and the network, allowing for higher throughput. If one port fails, the other port continues to provide the channel. Throughput is reduced, but connectivity is not impacted.

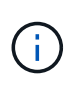

If you do not need redundant connections, you can use only one port for each network. However, be aware that the **Services appliance link down** alert might be triggered in the Grid Manager after StorageGRID is installed, indicating that a cable is unplugged. You can safely disable this alert rule.

### **Aggregate port bond mode**

Aggregate port bond mode significantly increases the throughput for each StorageGRID network and provides additional failover paths.

### **SG100 aggregate port bond mode**

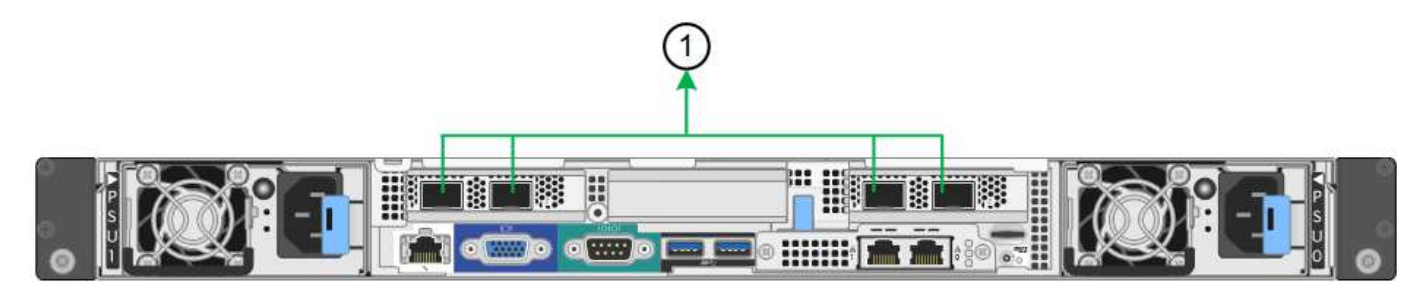

### **SG1000 aggregate port bond mode**

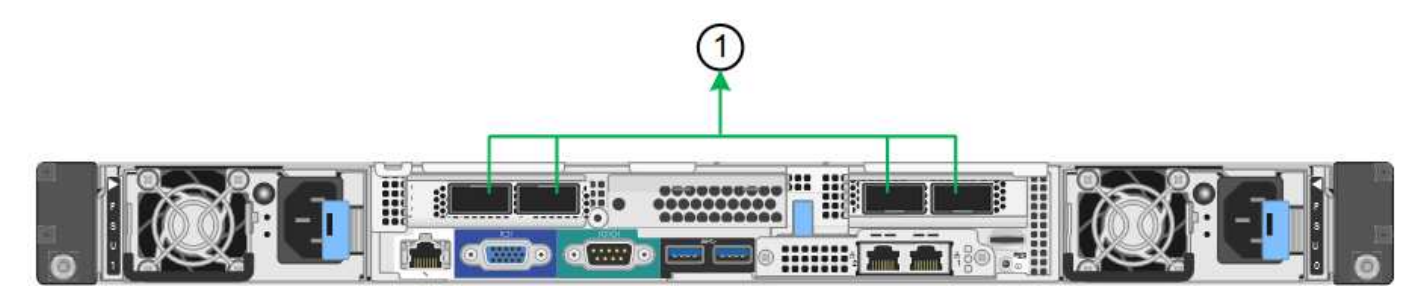

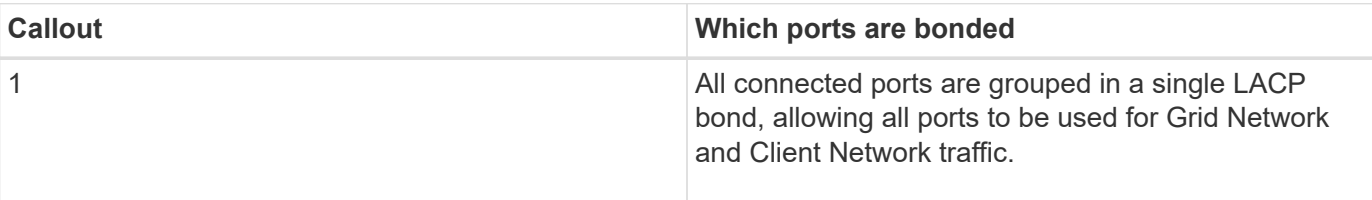

If you plan to use aggregate port bond mode:

- You must use LACP network bond mode.
- You must specify a unique VLAN tag for each network. This VLAN tag will be added to each network packet to ensure that network traffic is routed to the correct network.
- The ports must be connected to switches that can support VLAN and LACP. If multiple switches are participating in the LACP bond, the switches must support multi-chassis link aggregation groups (MLAG), or equivalent.
- You must understand how to configure the switches to use VLAN, LACP, and MLAG, or equivalent.

If you do not want to use all four ports, you can use one, two, or three ports. Using more than one port maximizes the chance that some network connectivity will remain available if one of the ports fails.

 $(\dagger)$ 

If you choose to use fewer than four ports, be aware that a **Services appliance link down** alert might be triggered in the Grid Manager after the appliance node is installed, indicating that a cable is unplugged. You can safely disable this alert rule for the triggered alert. From the Grid Manager, select **ALERTS** > **Rules**, select the rule, and click **Edit rule**. Then, uncheck the **Enabled** check box.

## **Network bond modes for management ports**

For the two 1-GbE management ports on the services appliance, you can choose Independent network bond mode or Active-Backup network bond mode to connect to the optional Admin Network.

## **SG100 network management ports**

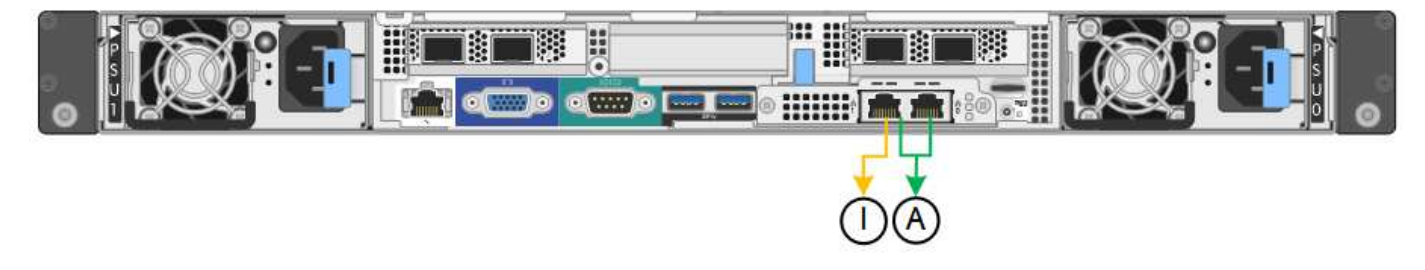

### **SG1000 network management ports**

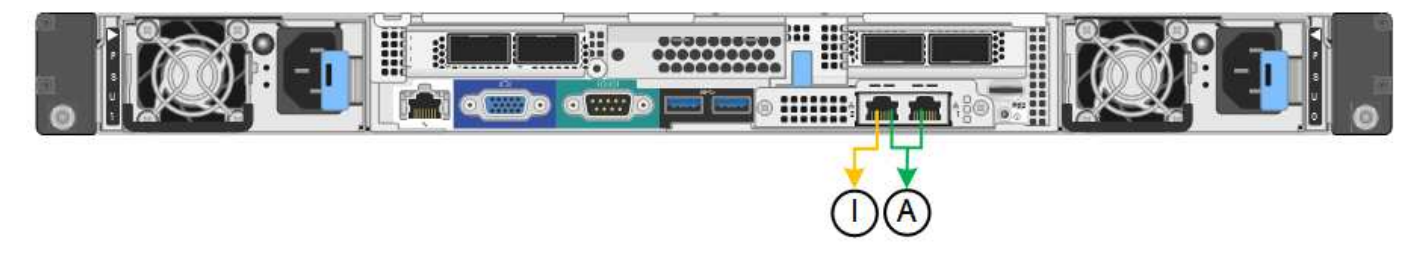

In Independent mode, only the management port on the left is connected to the Admin Network. This mode does not provide a redundant path. The management port on the right is unconnected and available for temporary local connections (uses IP address 169.254.0.1)

In Active-Backup mode, both management ports are connected to the Admin Network. Only one port is active at a time. If the active port fails, its backup port automatically provides a failover connection. Bonding these two physical ports into one logical management port provides a redundant path to the Admin Network.

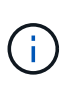

If you need to make a temporary local connection to the services appliance when the 1-GbE management ports are configured for Active-Backup mode, remove the cables from both management ports, plug your temporary cable into the management port on the right, and access the appliance using IP address 169.254.0.1.

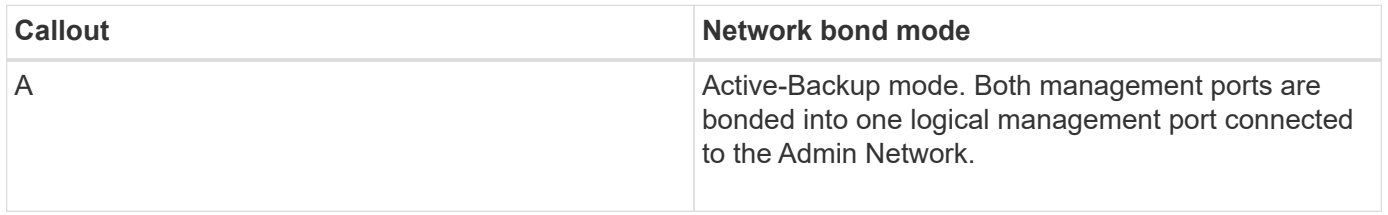

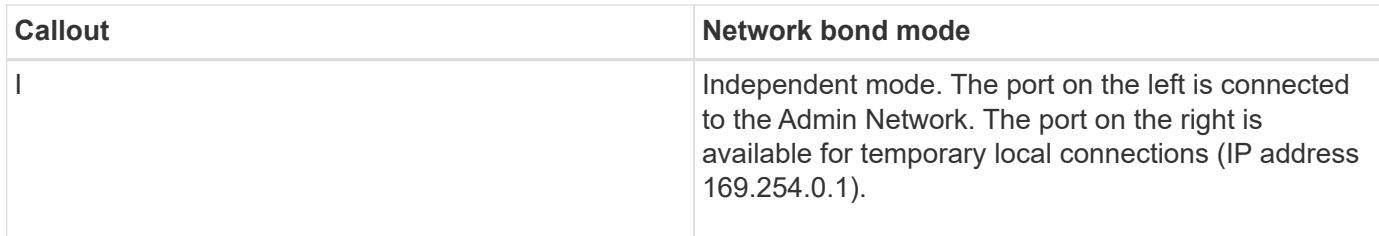

## <span id="page-114-0"></span>**Gather installation information (SG100 and SG1000)**

As you install and configure the StorageGRID appliance, you must make decisions and gather information about Ethernet switch ports, IP addresses, and port and network bond modes. Record the required information for each network you connect to the appliance. These values are required to install and configure the hardware.

### **Administration and maintenance ports**

The Admin Network for StorageGRID is an optional network, used for system administration and maintenance. The appliance connects to the Admin Network using the following 1-GbE management ports on the appliance.

## **SG100 RJ-45 ports**

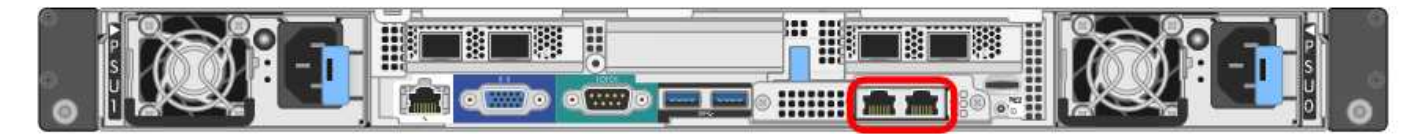

## **SG1000 RJ-45 ports**

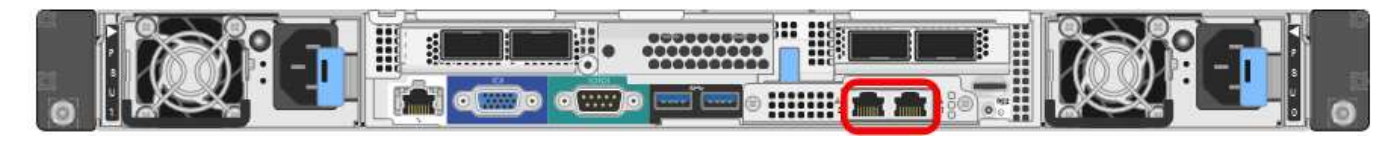

### **Administration and maintenance connections**

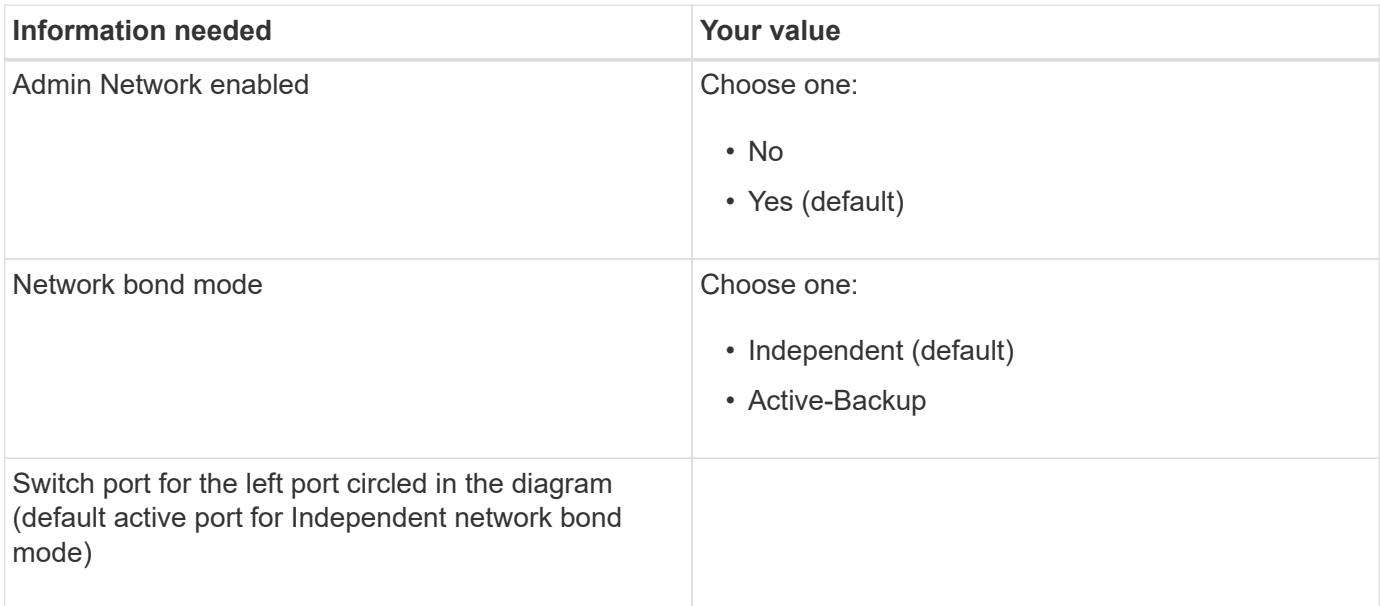

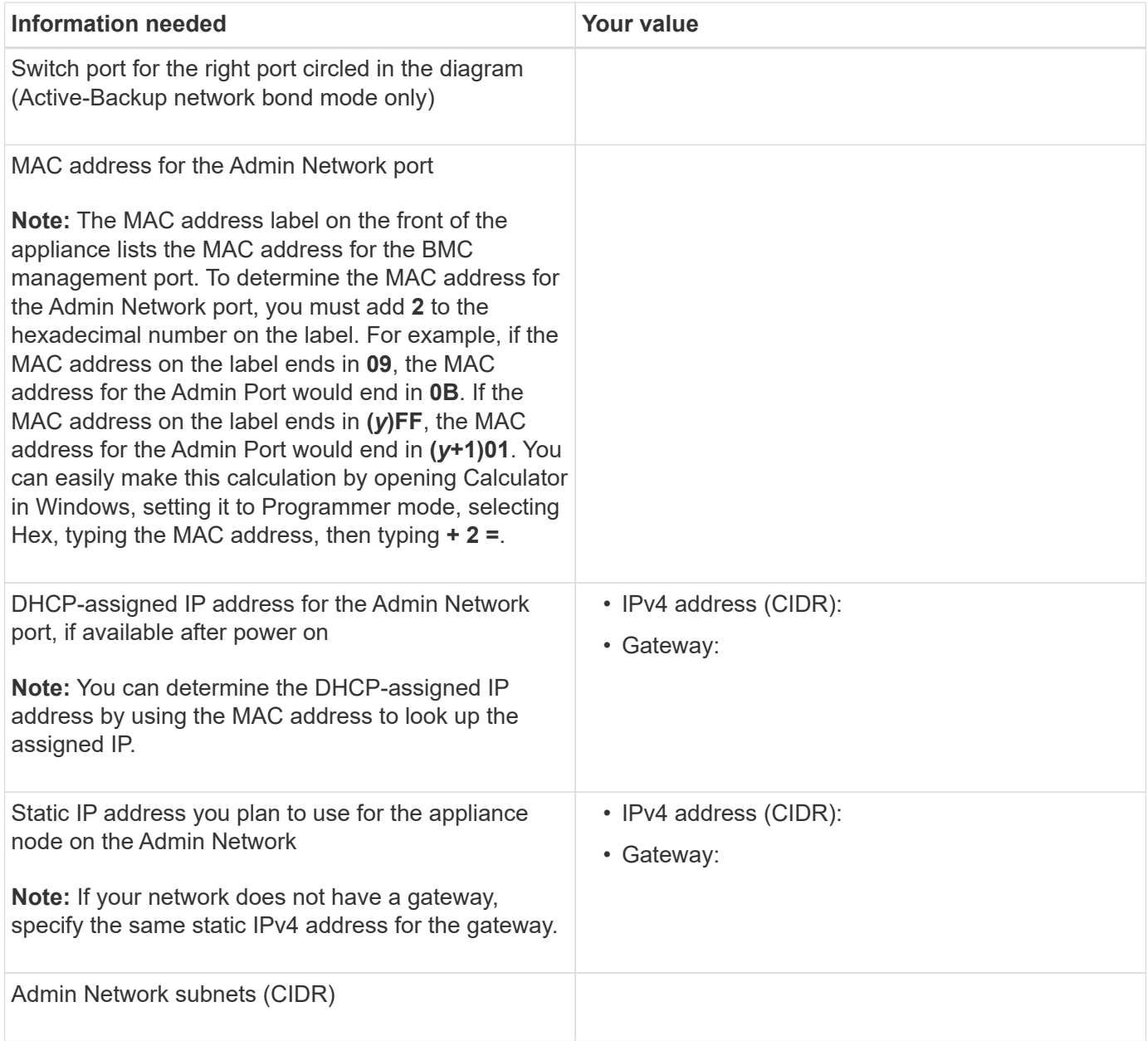

### **Networking ports**

The four networking ports on the appliance connect to the StorageGRID Grid Network and the optional Client Network.

## **Networking connections**

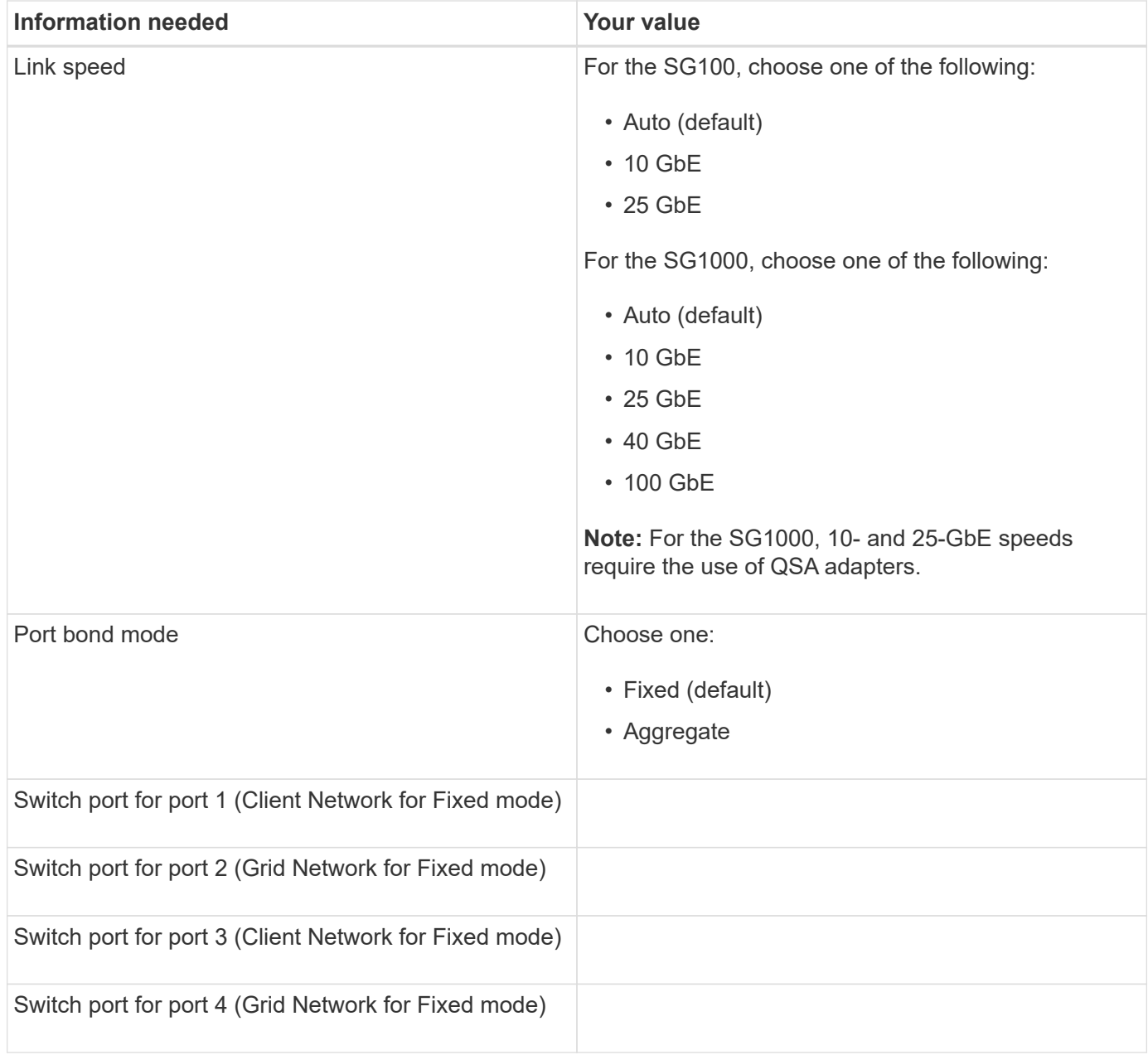

#### **Grid Network ports**

The Grid Network for StorageGRID is a required network, used for all internal StorageGRID traffic. The appliance connects to the Grid Network using the four network ports.

### **Grid Network connections**

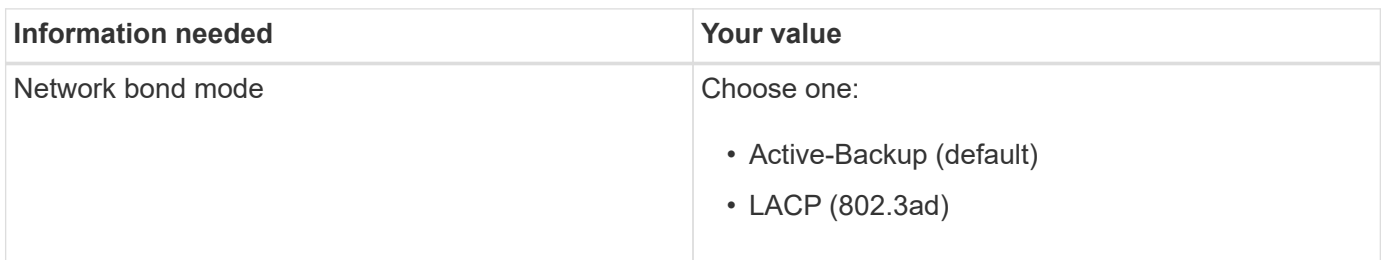

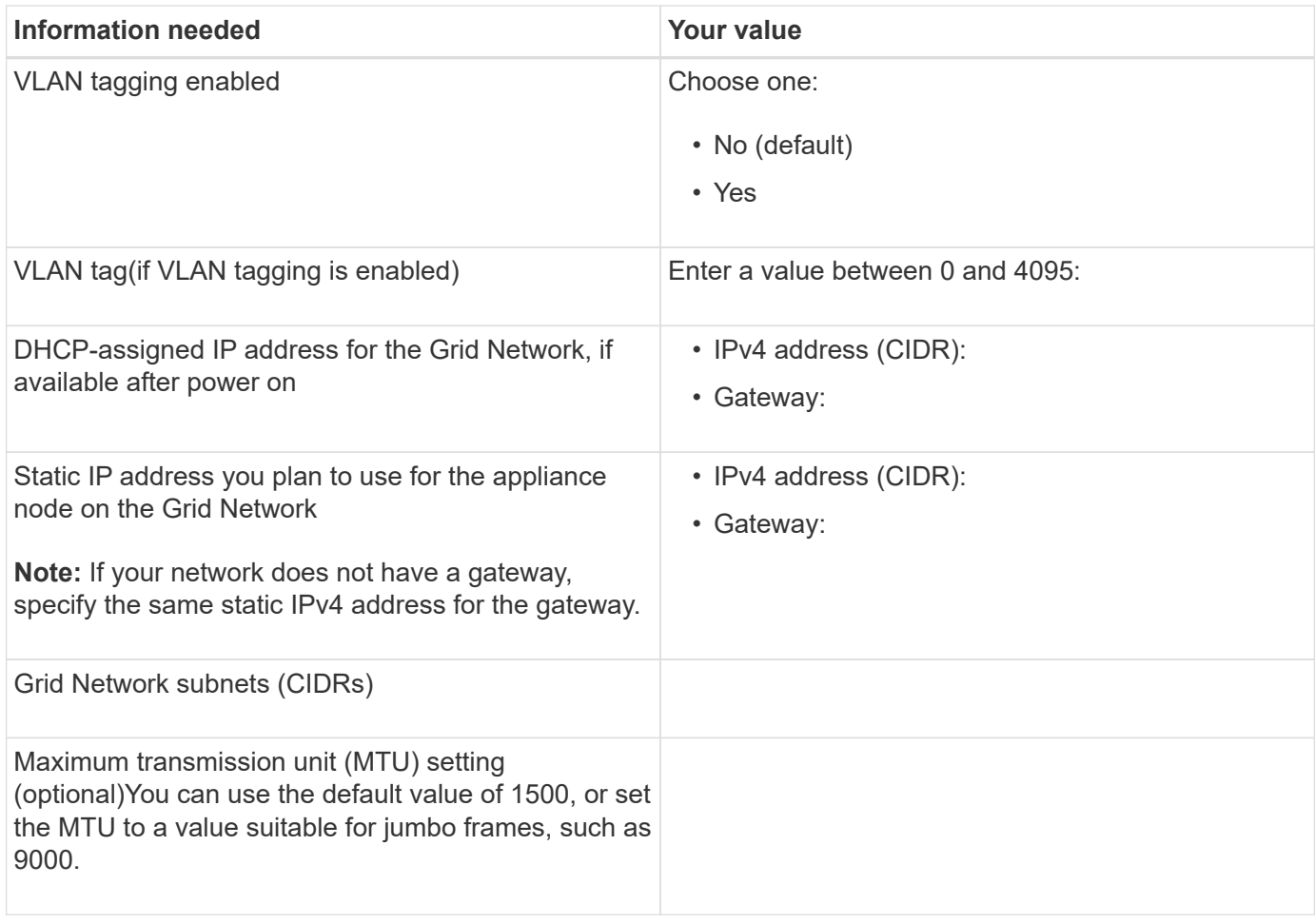

#### **Client Network ports**

The Client Network for StorageGRID is an optional network, typically used to provide client protocol access to the grid. The appliance connects to the Client Network using the four network ports.

## **Client Network connections**

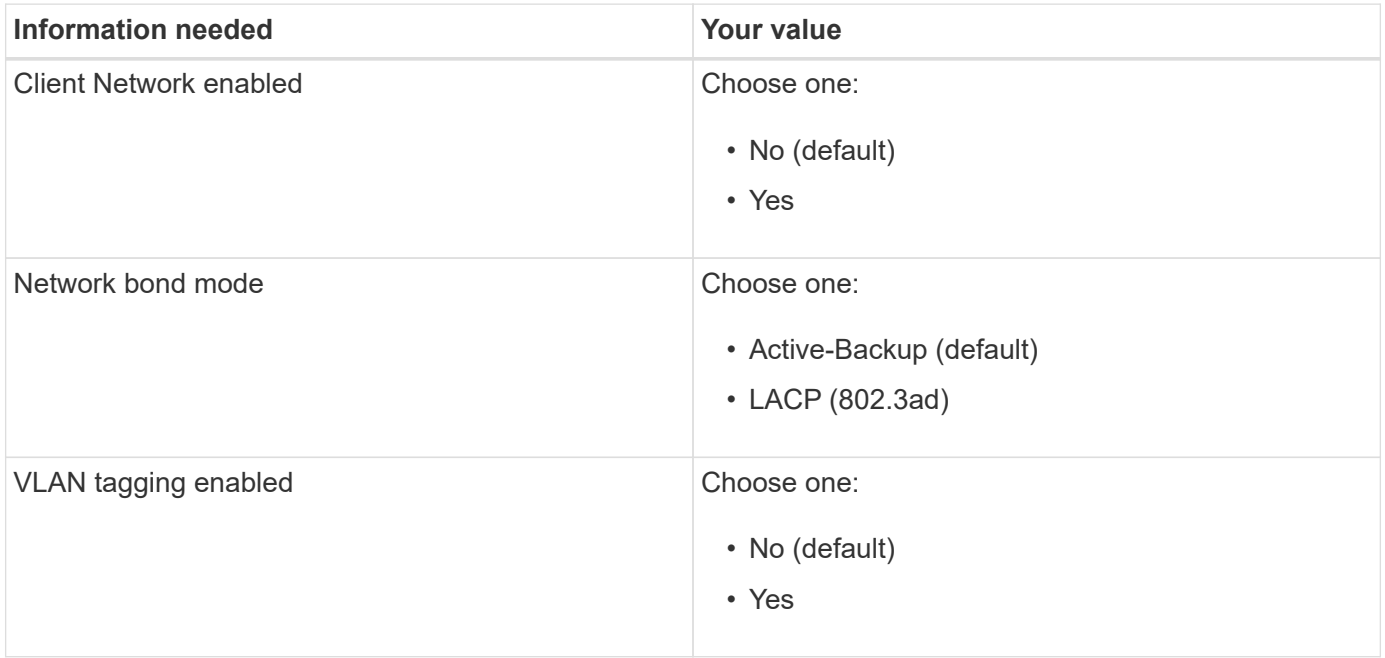

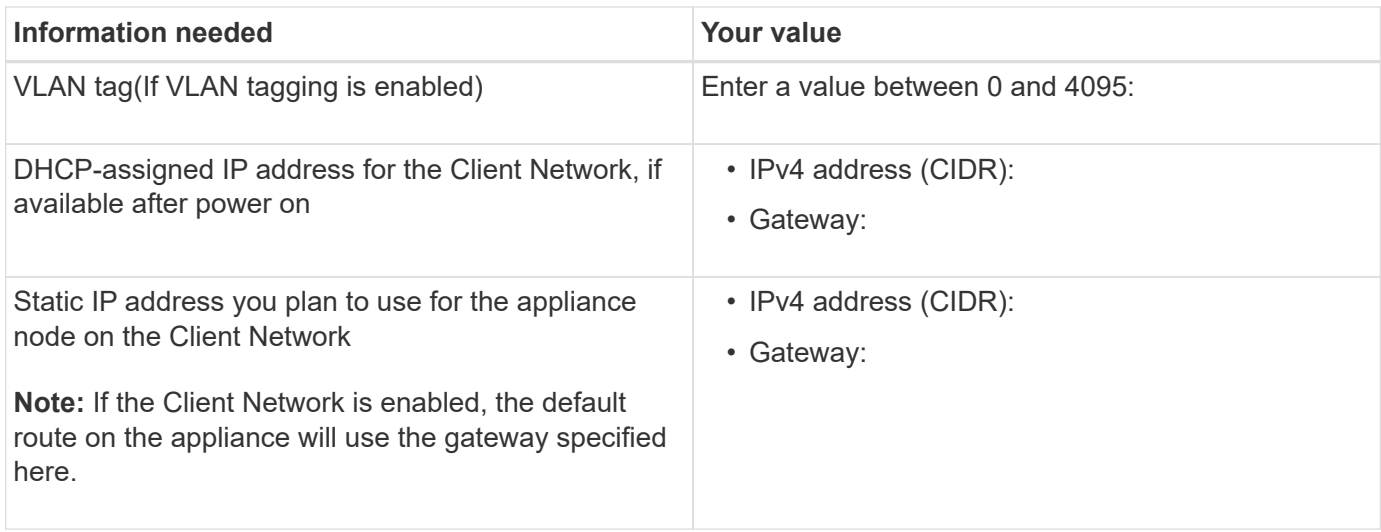

#### **BMC management network ports**

You can access the BMC interface on the services appliance using the 1-GbE management port circled in the diagram. This port supports remote management of the controller hardware over Ethernet using the Intelligent Platform Management Interface (IPMI) standard.

### **SG100 BMC management port**

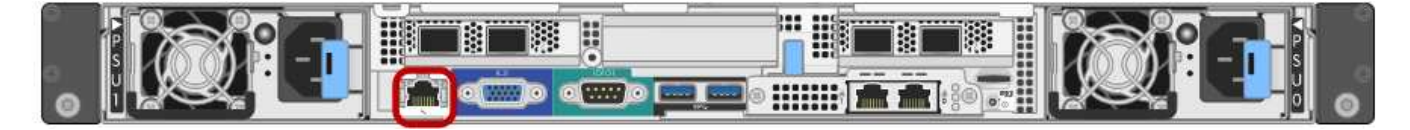

### **SG1000 BMC management port**

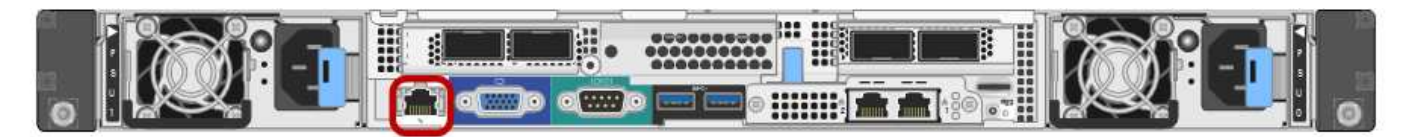

### **BMC management network connections**

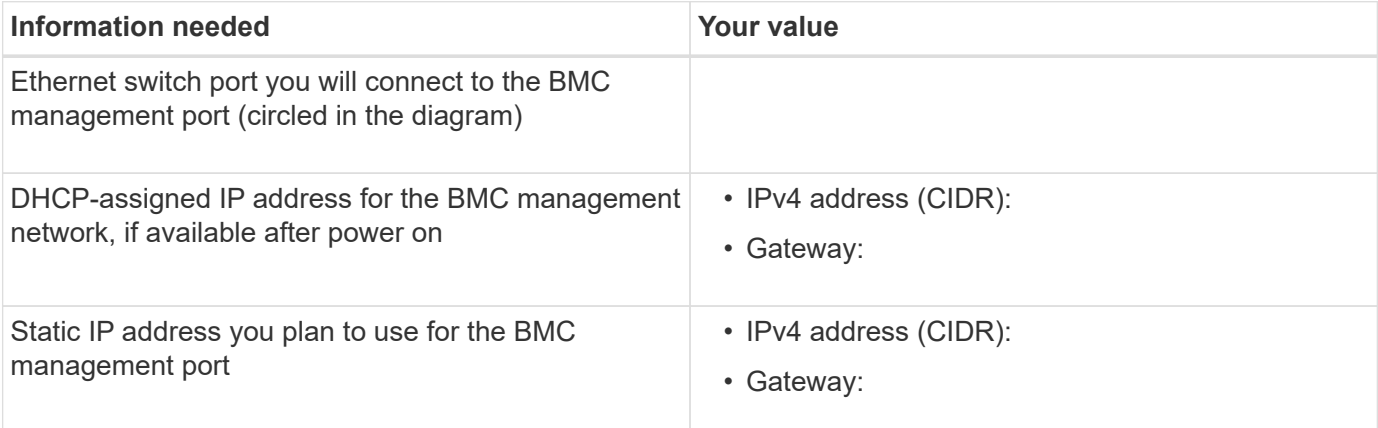

#### **Related information**

[SG100 and SG1000 appliances overview](https://docs.netapp.com/us-en/storagegrid-116/sg100-1000/sg100-and-sg1000-appliances-overview.html)

[Cable appliance SG100 and SG1000](#page-121-0)

# **Install hardware (SG100 and SG1000)**

### **Register hardware**

Registering the appliance hardware provides support benefits.

### **Steps**

1. Locate the chassis serial number for the appliance.

You can find the number on the packing slip, in your confirmation email, or on the appliance after you unpack it.

## Serial 012345678101

- 2. Go to the NetApp Support Site at [mysupport.netapp.com](http://mysupport.netapp.com/).
- 3. Determine whether you need to register the hardware:

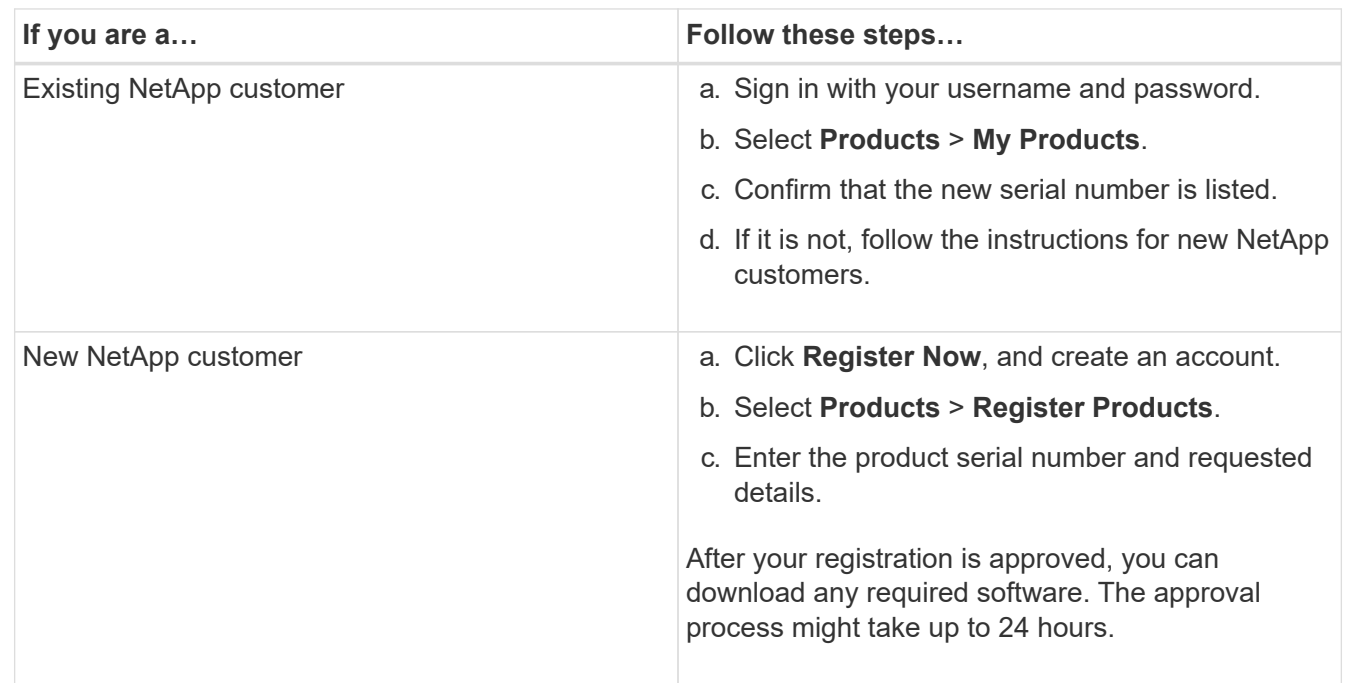

### **Install appliance into a cabinet or rack (SG100 and SG1000)**

You must install a set of rails for the appliance in your cabinet or rack, and then slide the appliance onto the rails.

#### **What you'll need**

- You have reviewed the Safety Notices document included in the box, and understand the precautions for moving and installing hardware.
- You have the instructions packaged with the rail kit.

#### **Steps**

- 1. Carefully follow the instructions for the rail kit to install the rails in your cabinet or rack.
- 2. On the two rails installed in the cabinet or rack, extend the movable parts of the rails until you hear a click.

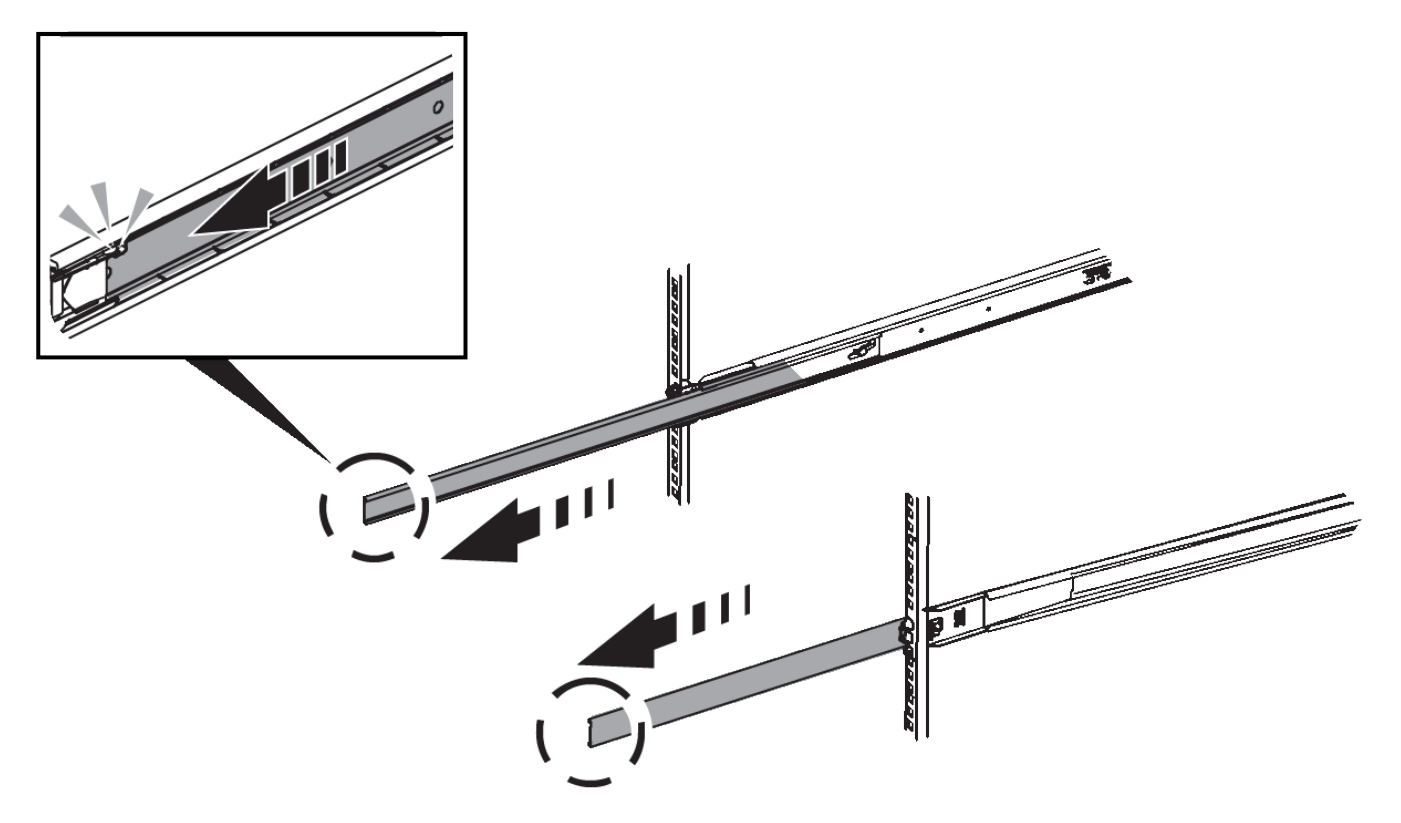

- 3. Insert the appliance into the rails.
- 4. Slide the appliance into the cabinet or rack.

When you cannot move the appliance any further, pull the blue latches on both sides of the chassis to slide the appliance all the way in.

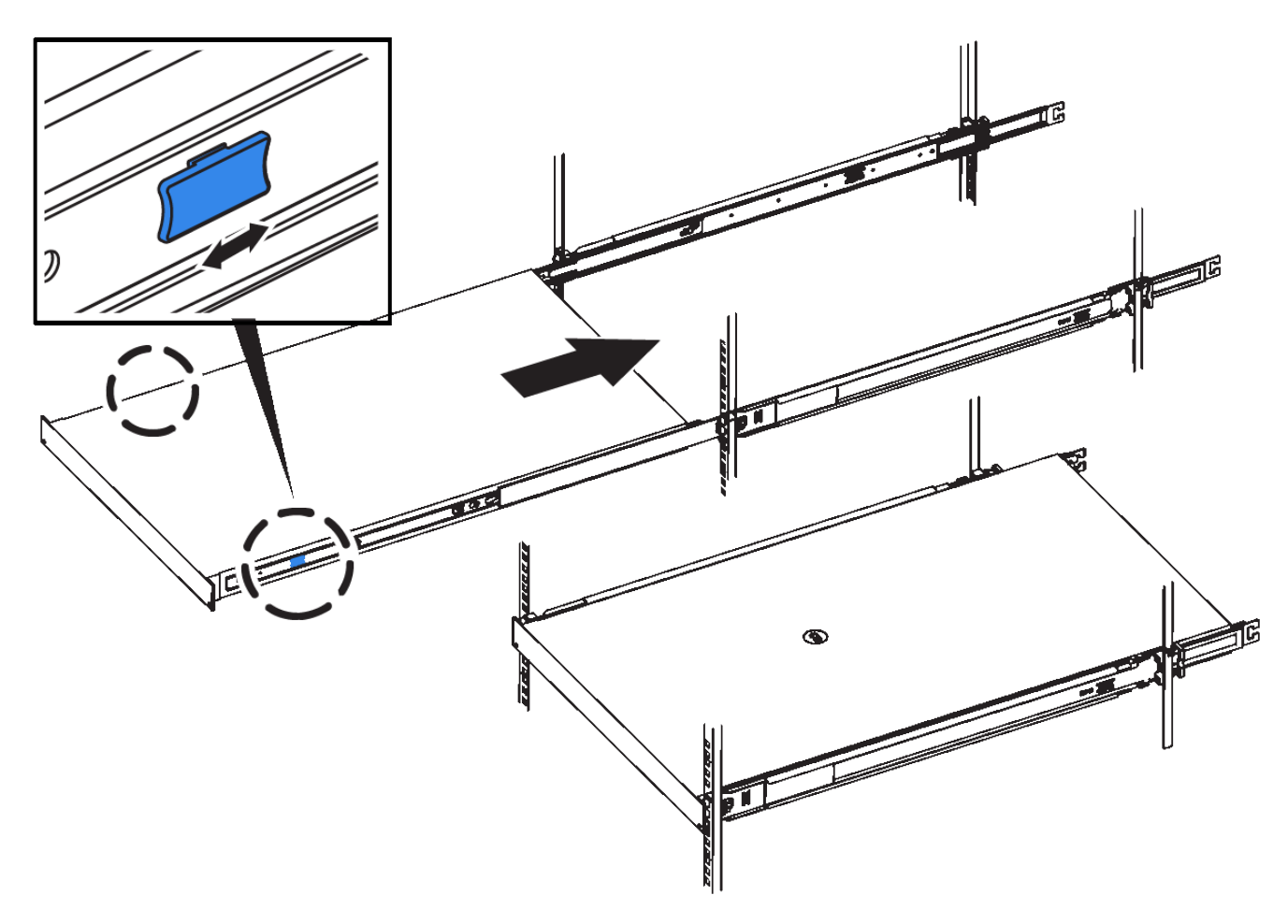

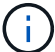

Do not attach the front bezel until after you power on the appliance.

### <span id="page-121-0"></span>**Cable appliance SG100 and SG1000**

You must connect the management port on the appliance to the service laptop and connect the network ports on the appliance to the Grid Network and optional Client Network for StorageGRID.

#### **What you'll need**

- You have an RJ-45 Ethernet cable for connecting the management port.
- You have one of the following options for the network ports. These items are not provided with the appliance.
	- One to four TwinAx cables for connecting the four network ports.
	- For the SG100, one to four SFP+ or SFP28 transceivers if you plan to use optical cables for the ports.
	- For the SG1000, one to four QSFP+ or QSFP28 transceivers if you plan to use optical cables for the ports.

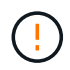

**Risk of exposure to laser radiation** — Do not disassemble or remove any part of a SFP or QSFP transceiver. You might be exposed to laser radiation.

#### **About this task**

The following figures show the ports on the back of the appliance.

## **SG100 port connections**

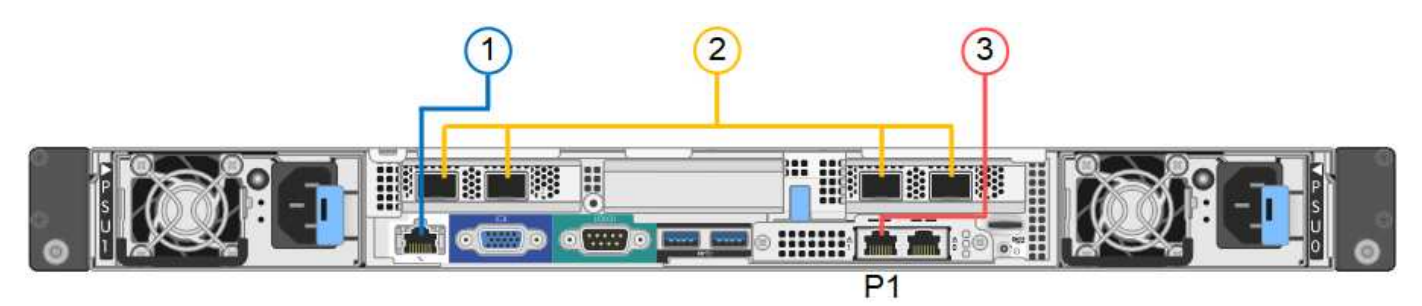

## **SG1000 port connections**

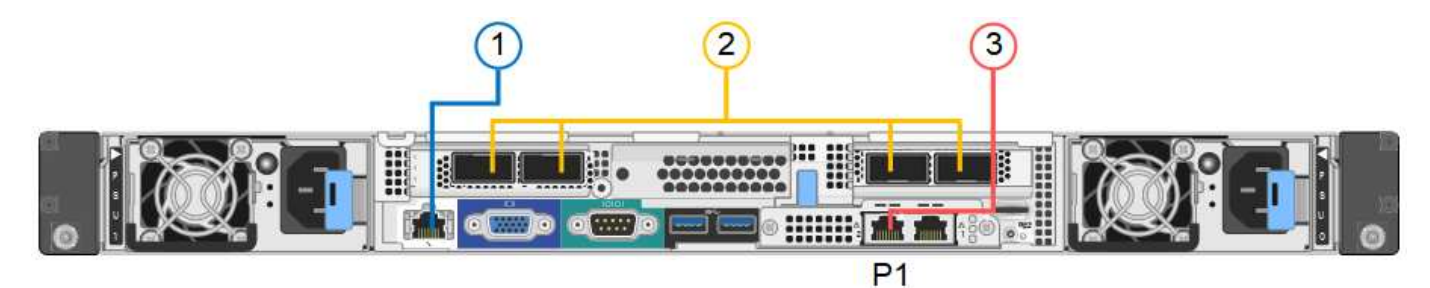

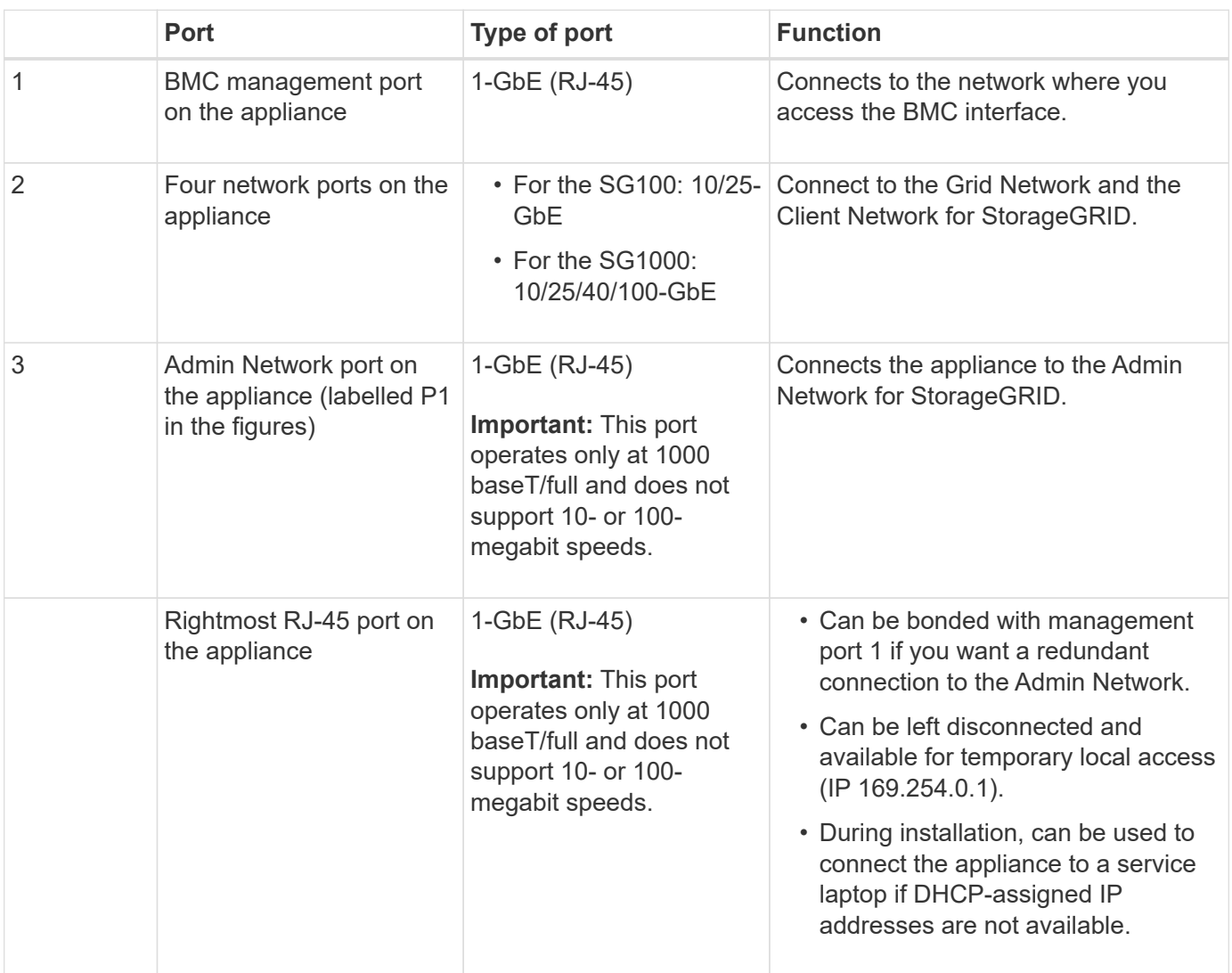

### **Steps**

1. Connect the BMC management port on the appliance to the management network, using an Ethernet cable.

Although this connection is optional, it is recommended to facilitate support.

2. Connect the network ports on the appliance to the appropriate network switches, using TwinAx cables or optical cables and transceivers.

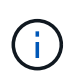

The four network ports must use the same link speed. See the following tables for the equipment required based on your hardware and link speed.

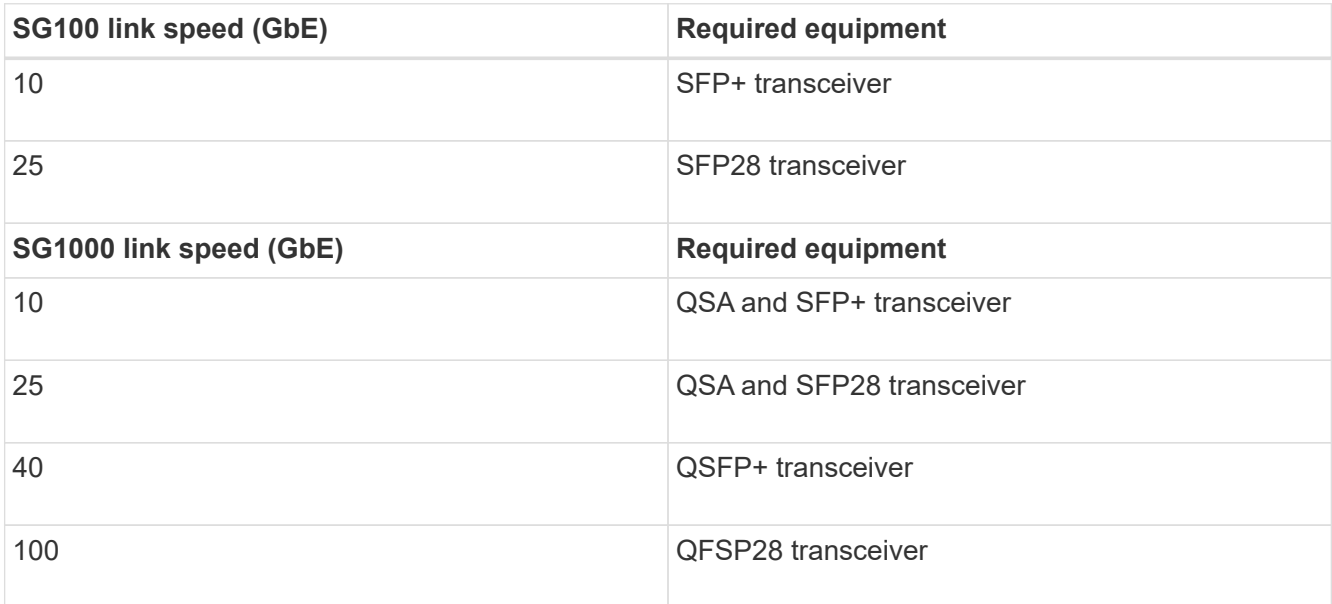

◦ If you plan to use Fixed port bond mode (default), connect the ports to the StorageGRID Grid and Client Networks, as shown in the table.

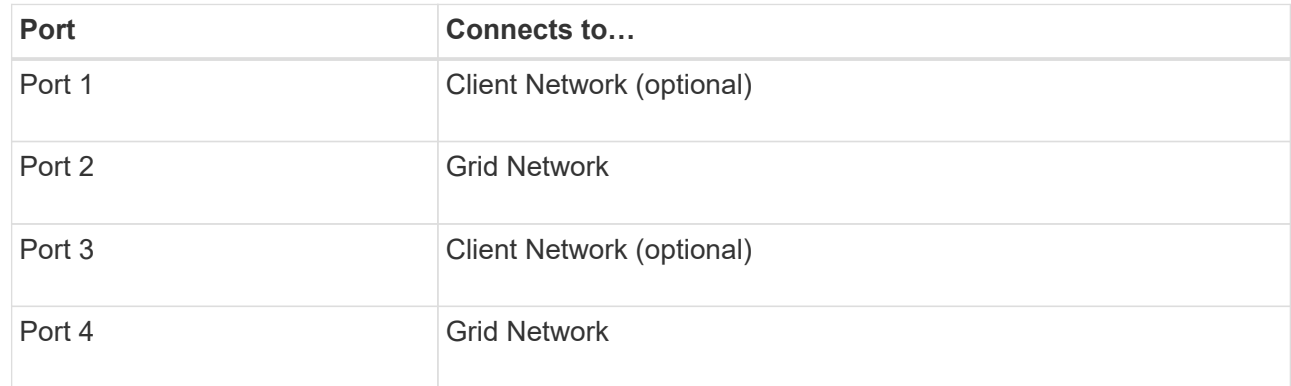

- If you plan to use the Aggregate port bond mode, connect one or more of the network ports to one or more switches. You should connect at least two of the four ports to avoid having a single point of failure. If you use more than one switch for a single LACP bond, the switches must support MLAG or equivalent.
- 3. If you plan to use the Admin Network for StorageGRID, connect the Admin Network port on the appliance to the Admin Network, using an Ethernet cable.

## **Connect power cords and apply power (SG100 and SG1000)**

After connecting the network cables, you are ready to apply power to the appliance.

### **Steps**

- 1. Connect a power cord to each of the two power supply units in the appliance.
- 2. Connect these two power cords to two different power distribution units (PDUs) in the cabinet or rack.
- 3. If the power button on the front of the appliance is not currently illuminated blue, press the button to turn on power to the appliance.

Do not press the power button again during the power-on process.

- 4. If errors occur, correct any issues.
- 5. Attach the front bezel to the appliance if removed.

### **Related information**

[View status indicators on SG100 and SG1000 appliances](#page-124-0)

### <span id="page-124-0"></span>**View status indicators on SG100 and SG1000 appliances**

The appliance includes indicators that help you determine the status of the appliance controller and the two SSDs.

### **Appliance indicators and buttons**

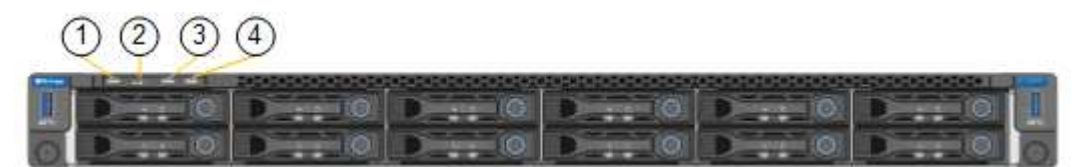

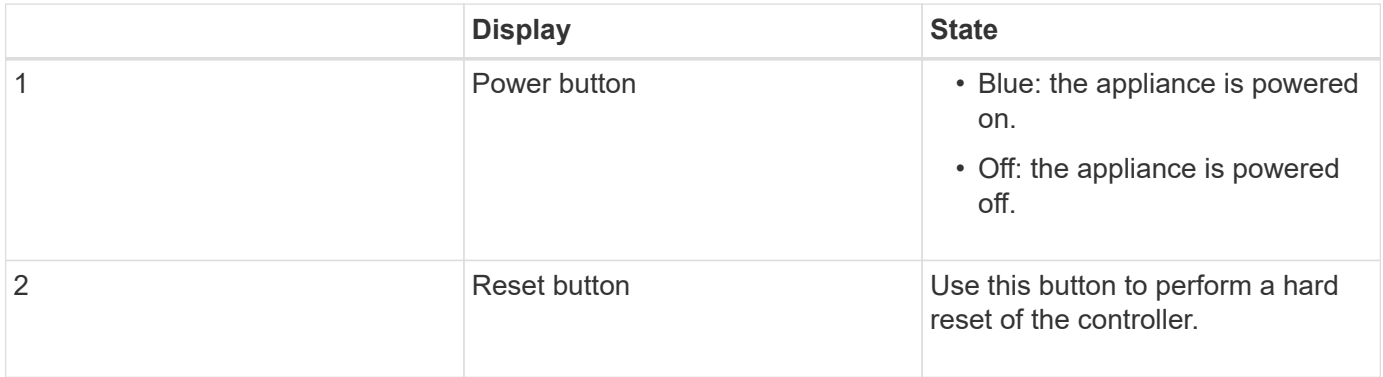

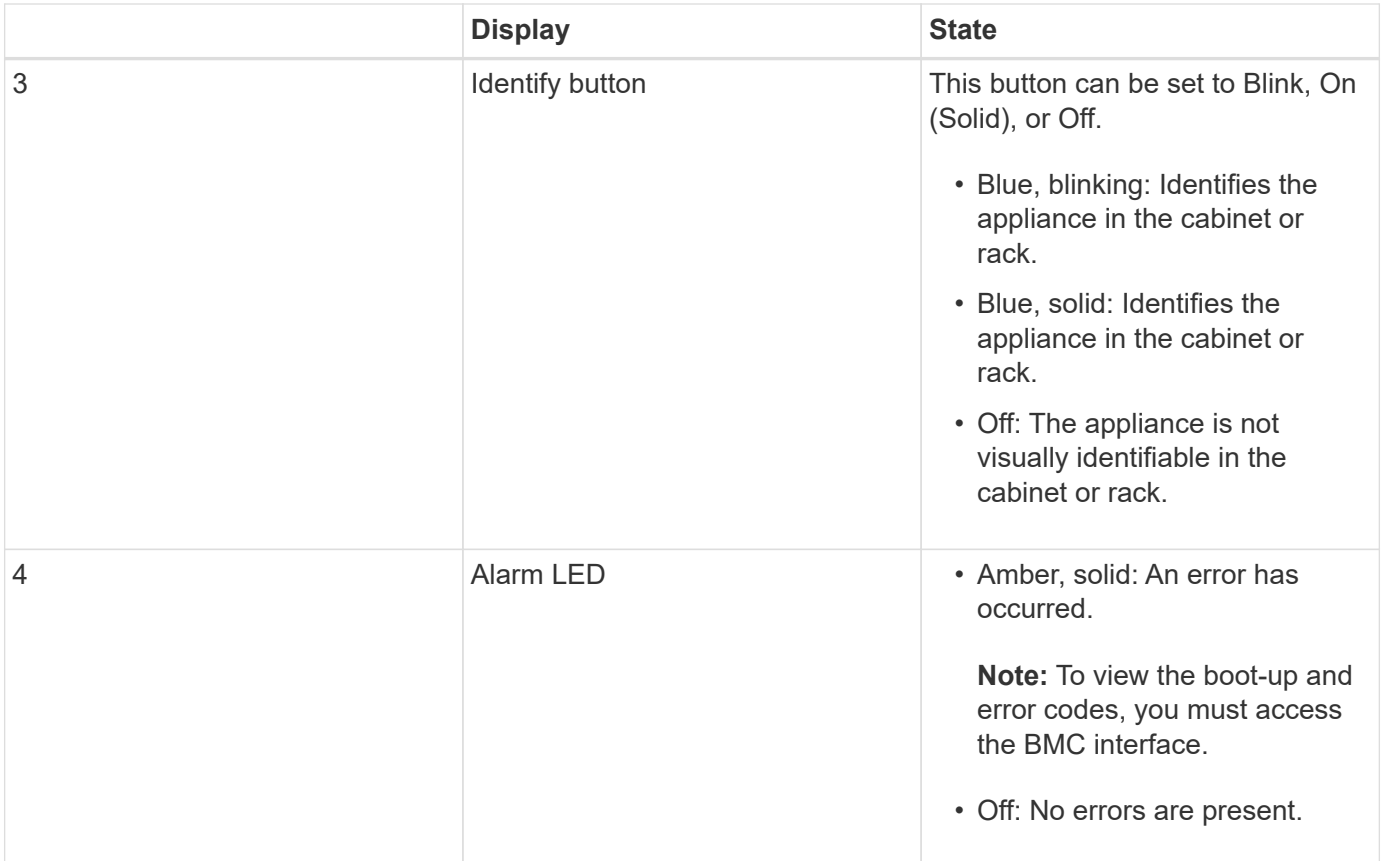

### **General boot-up codes**

During boot-up or after a hard reset of the appliance, the following occurs:

- 1. The baseboard management controller (BMC) logs codes for the boot-up sequence, including any errors that occur.
- 2. The power button lights up.
- 3. If any errors occur during boot-up, the alarm LED lights up.

To view the boot-up and error codes, you must access the BMC interface.

#### **SSD indicators**

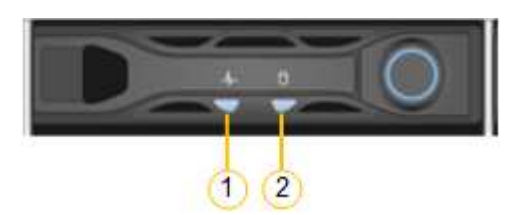

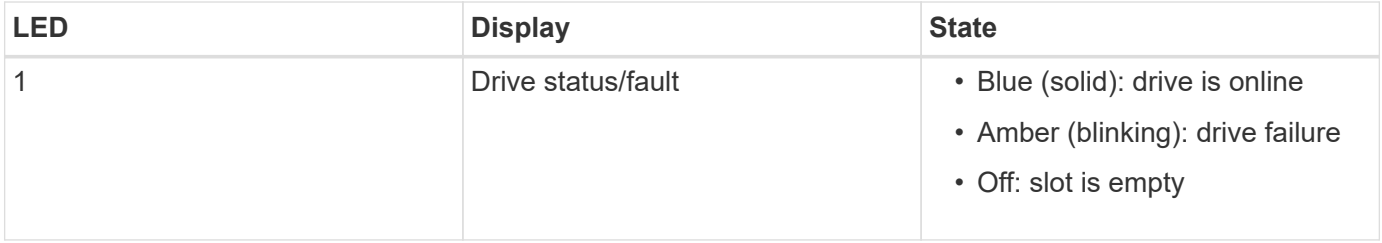

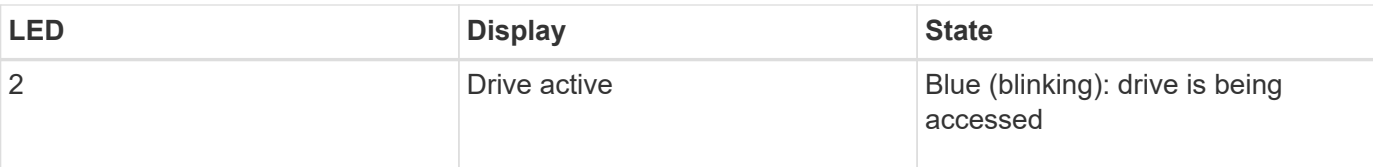

### **Related information**

[Troubleshoot hardware installation \(SG100 and SG1000\)](#page-174-0)

## [Configure BMC interface \(SG100 and SG1000\)](#page-147-0)

# **Configure StorageGRID connections (SG100 and SG1000)**

Before you can deploy the services appliance as a node in a StorageGRID system, you must configure the connections between the appliance and the networks you plan to use. You can configure networking by browsing to the StorageGRID Appliance Installer, which is pre-installed on the services appliance.

## <span id="page-126-0"></span>**Access StorageGRID Appliance Installer**

You must access the StorageGRID Appliance Installer to configure the connections between the appliance and the three StorageGRID networks: the Grid Network, the Admin Network (optional), and the Client Network (optional).

### **What you'll need**

- You are using any management client that can connect to the StorageGRID Admin Network.
- The client has a [supported web browser](#page-842-0).
- The services appliance is connected to all of the StorageGRID networks you plan to use.
- You know the IP address, gateway, and subnet for the services appliance on these networks.
- You have configured the network switches you plan to use.

### **About this task**

To initially access the StorageGRID Appliance Installer, you can use the DHCP-assigned IP address for the Admin Network port on the services appliance (assuming it is connected to the Admin Network), or you can connect a service laptop directly to the services appliance.

### **Steps**

1. If possible, use the DHCP address for the Admin Network port on the services appliance to access the StorageGRID Appliance Installer.

### **SG100 Admin Network port**

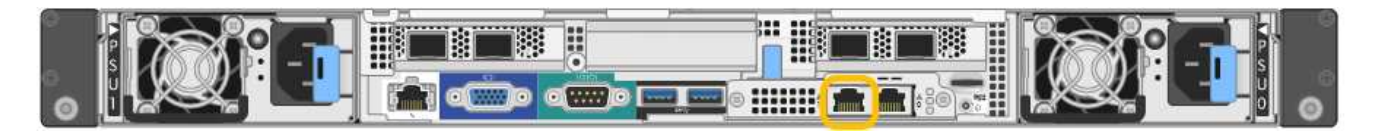

## **SG1000 Admin Network port**

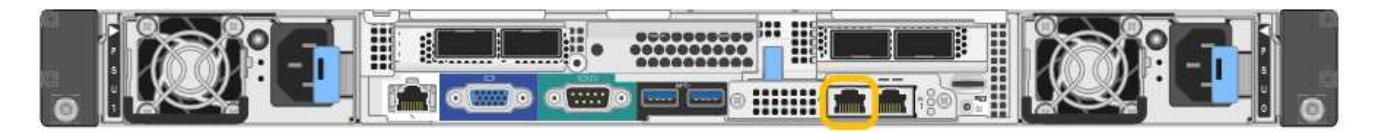

a. Locate the MAC address label on the front of the serrvices appliance, and determine the MAC address for the Admin Network port.

The MAC address label lists the MAC address for the BMC management port.

To determine the MAC address for the Admin Network port, you must add **2** to the hexadecimal number on the label. For example, if the MAC address on the label ends in **09**, the MAC address for the Admin Port would end in **0B**. If the MAC address on the label ends in **(***y***)FF**, the MAC address for the Admin Port would end in **(***y***+1)01**. You can easily make this calculation by opening Calculator in Windows, setting it to Programmer mode, selecting Hex, typing the MAC address, then typing **+ 2 =**.

- b. Provide the MAC address to your network administrator, so they can look up the DHCP address for the appliance on the Admin Network.
- c. From the client, enter this URL for the StorageGRID Appliance Installer: **https://***services-appliance\_IP***:8443**

For *services-appliance IP*, use the DHCP address.

d. If you are prompted with a security alert, view and install the certificate using the browser's installation wizard.

The alert will not appear the next time you access this URL.

The StorageGRID Appliance Installer Home page appears. The information and messages shown when you first access this page depend on how your appliance is currently connected to StorageGRID networks. Error messages might appear that will be resolved in later steps.

- 2. Alternatively, if you cannot obtain an IP address using DHCP, use a link-local connection to access the StorageGRID Appliance Installer.
	- a. Connect a service laptop directly to the rightmost RJ-45 port on the services appliance, using an Ethernet cable.

#### **SG100 link-local connection**

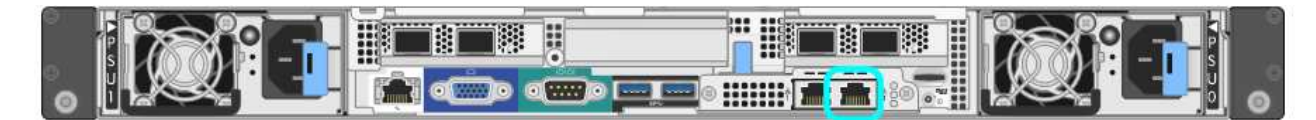

#### **SG1000 link-local connection**

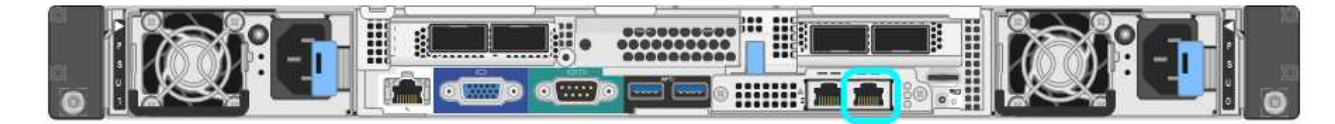

- b. Open a web browser.
- c. Enter this URL for the StorageGRID Appliance Installer: **https://169.254.0.1:8443**

The StorageGRID Appliance Installer Home page appears. The information and messages shown when you first access this page depend on how your appliance is currently connected to StorageGRID networks. Error messages might appear that will be resolved in later steps.

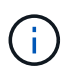

If you cannot access the Home page over a link-local connection, configure the service laptop IP address as 169.254.0.2, and try again.

3. Review any messages displayed on the Home page and configure the link configuration and the IP configuration, as required.

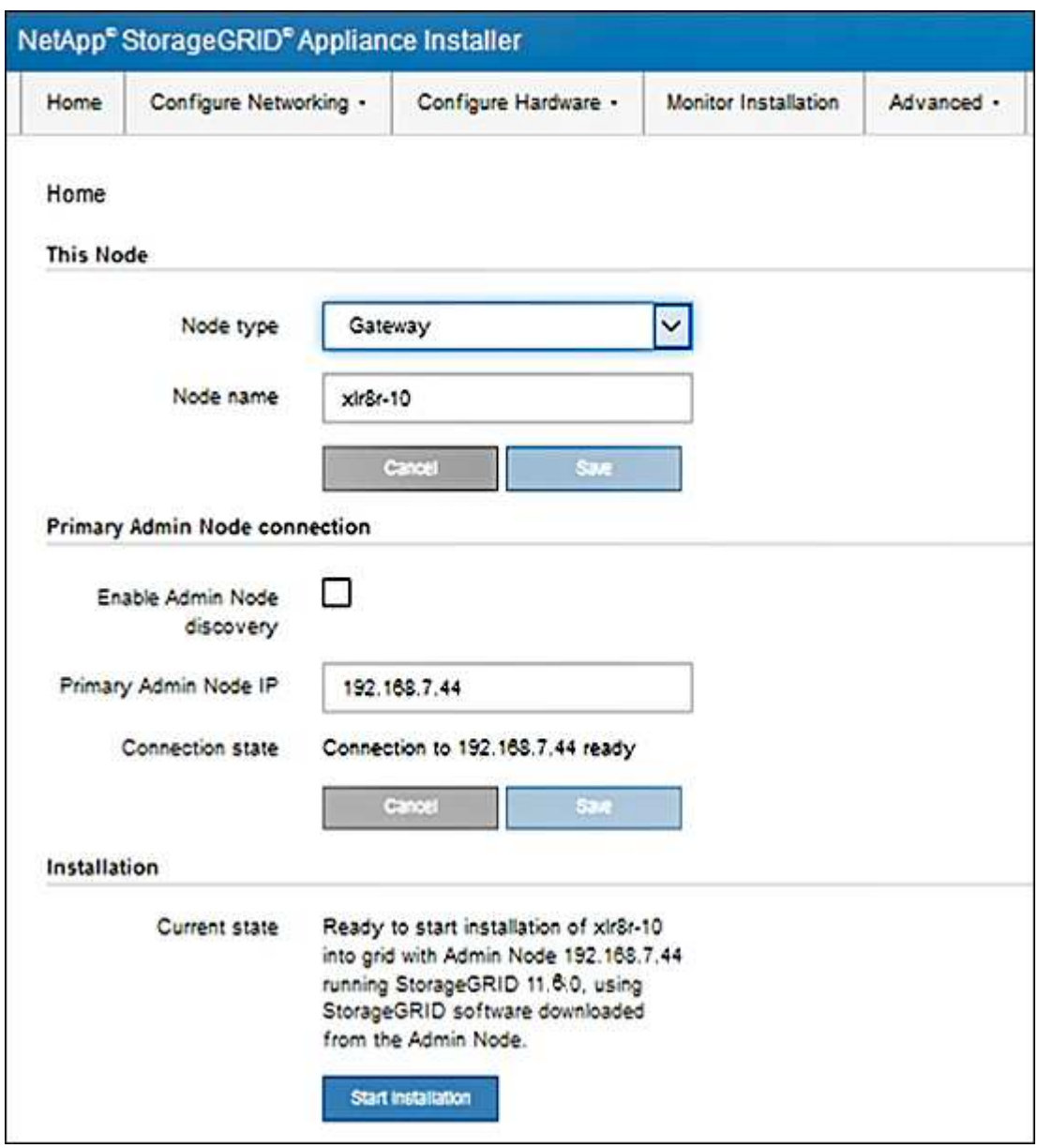

## **Verify and upgrade StorageGRID Appliance Installer version**

The StorageGRID Appliance Installer version on the appliance must match the software version installed on your StorageGRID system to ensure that all StorageGRID features are supported.

**What you'll need**

You have accessed the StorageGRID Appliance Installer.

#### **About this task**

StorageGRID appliances come from the factory preinstalled with the StorageGRID Appliance Installer. If you are adding an appliance to a recently upgraded StorageGRID system, you might need to manually upgrade the StorageGRID Appliance Installer before installing the appliance as a new node.

The StorageGRID Appliance Installer automatically upgrades when you upgrade to a new StorageGRID version. You do not need to upgrade the StorageGRID Appliance Installer on installed appliance nodes. This procedure is only required when you are installing an appliance that contains an earlier version of the StorageGRID Appliance Installer.

#### **Steps**

- 1. From the StorageGRID Appliance Installer, select **Advanced** > **Upgrade Firmware**.
- 2. Compare the Current Firmware version to the software version installed on your StorageGRID system. (From the top of the Grid Manager, select the help icon and select **About**.)

The second digit in the two versions should match. For example, if your StorageGRID system is running version 11.**6**.*x*.*y*, the StorageGRID Appliance Installer version should be 3.**6**.*z*.

3. If the appliance has a down-level version of the StorageGRID Appliance Installer, go to [NetApp Downloads:](https://mysupport.netapp.com/site/products/all/details/storagegrid-appliance/downloads-tab) [StorageGRID Appliance.](https://mysupport.netapp.com/site/products/all/details/storagegrid-appliance/downloads-tab)

Sign in with the username and password for your NetApp account.

4. Download the appropriate version of the **Support file for StorageGRID Appliances** and the corresponding checksum file.

The Support file for StorageGRID Appliances file is a . zip archive that contains the current and previous firmware versions for all StorageGRID appliance models, in subdirectories for each controller type.

After downloading the Support file for StorageGRID Appliances file, extract the .zip archive and see the README file for important information about installing the StorageGRID Appliance Installer.

- 5. Follow the instructions on the Upgrade Firmware page of the StorageGRID Appliance Installer to perform these steps:
	- a. Upload the appropriate support file (firmware image) for your controller type and the checksum file.
	- b. Upgrade the inactive partition.
	- c. Reboot and swap partitions.
	- d. Upgrade the second (inactive) partition.

#### **Related information**

[Access StorageGRID Appliance Installer](#page-126-0)

### **Configure network links (SG100 and SG1000)**

You can configure network links for the ports used to connect the appliance to the Grid Network, the Client Network, and the Admin Network. You can set the link speed as well as the port and network bond modes.

### **What you'll need**

- You have obtained the additional equipment required for your cable type and link speed.
- You have connected the network ports to switches that support your chosen speed.

If you plan to use Aggregate port bond mode, LACP network bond mode, or VLAN tagging:

- You have connected the network ports on the appliance to switches that can support VLAN and LACP.
- If multiple switches are participating in the LACP bond, the switches support multi-chassis link aggregation groups (MLAG), or equivalent.
- You understand how to configure the switches to use VLAN, LACP, and MLAG or equivalent.
- You know the unique VLAN tag to use for each network. This VLAN tag will be added to each network packet to ensure that network traffic is routed to the correct network.

### **About this task**

The figures show how the four network ports are bonded in fixed port bond mode (default configuration).

### **SG100 fixed port bond mode**

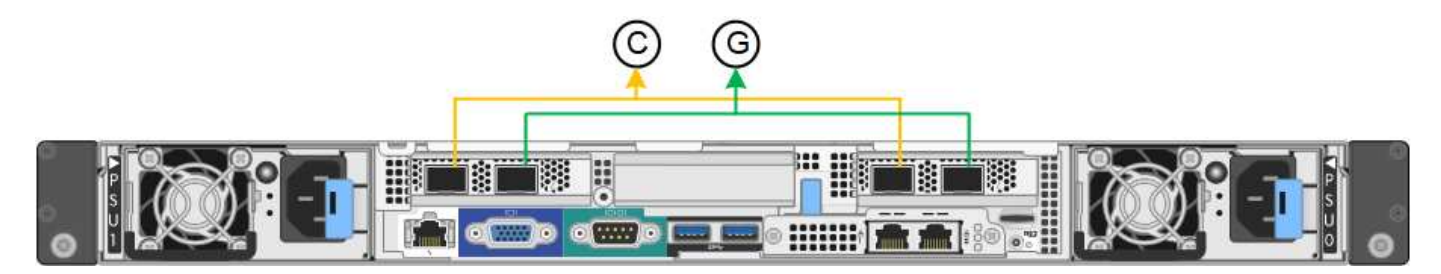

## **SG1000 fixed port bond mode**

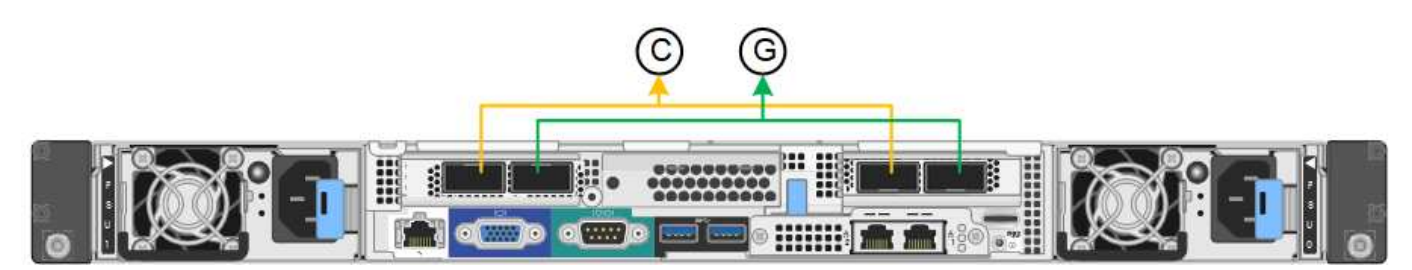

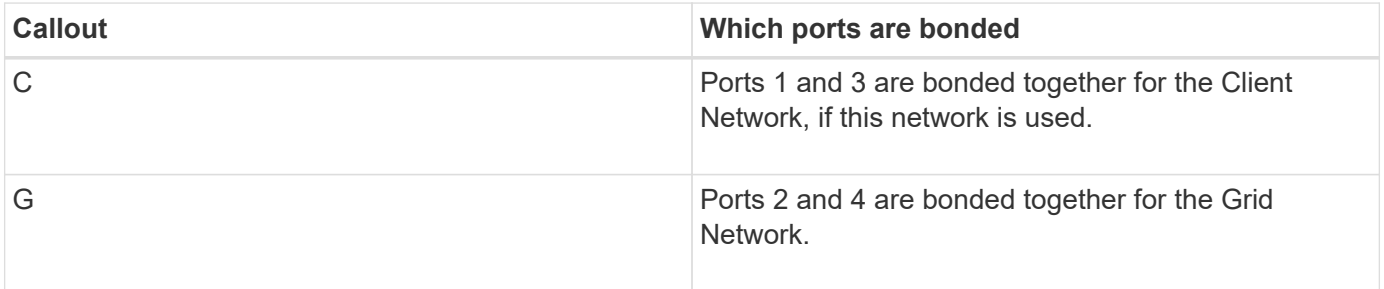

This figure shows how the four network ports are bonded in aggregate port bond mode.

### **SG100 aggregate port bond mode**

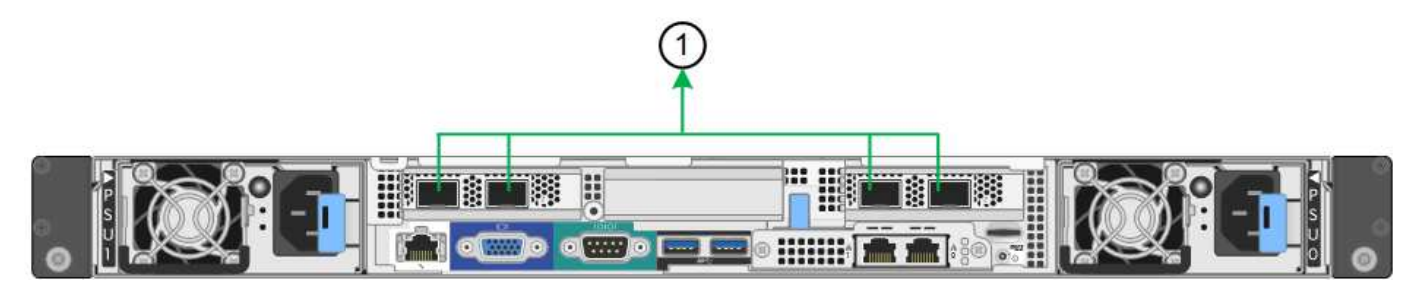

### **SG1000 aggregate port bond mode**

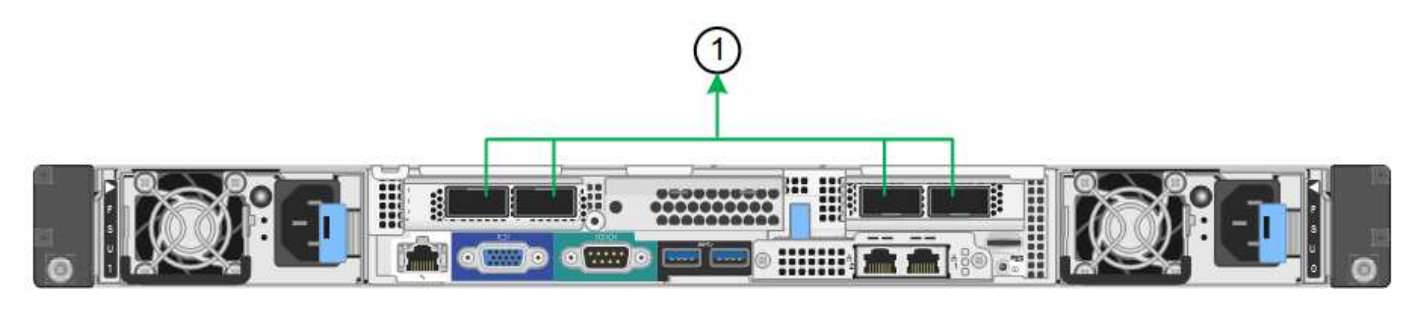

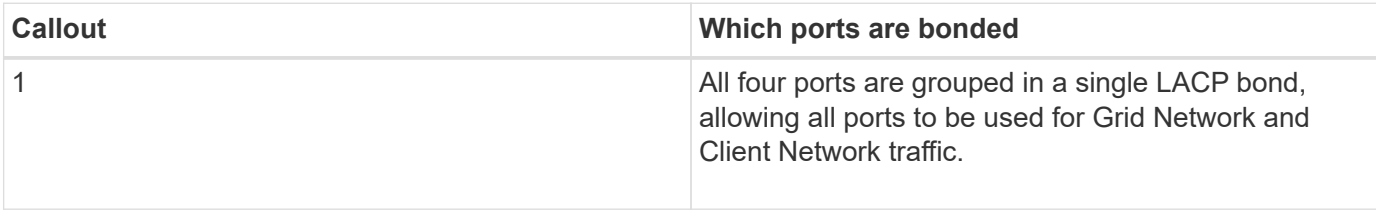

The table summarizes the options for configuring the four network ports. The default settings are shown in bold. You only need to configure the settings on the Link Configuration page if you want to use a non-default setting.

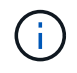

The LACP transmit hash policy defaults to layer2+3 mode. If necessary, you can use the Grid Management API to change it to layer3+4 mode.

#### • **Fixed (default) port bond mode**

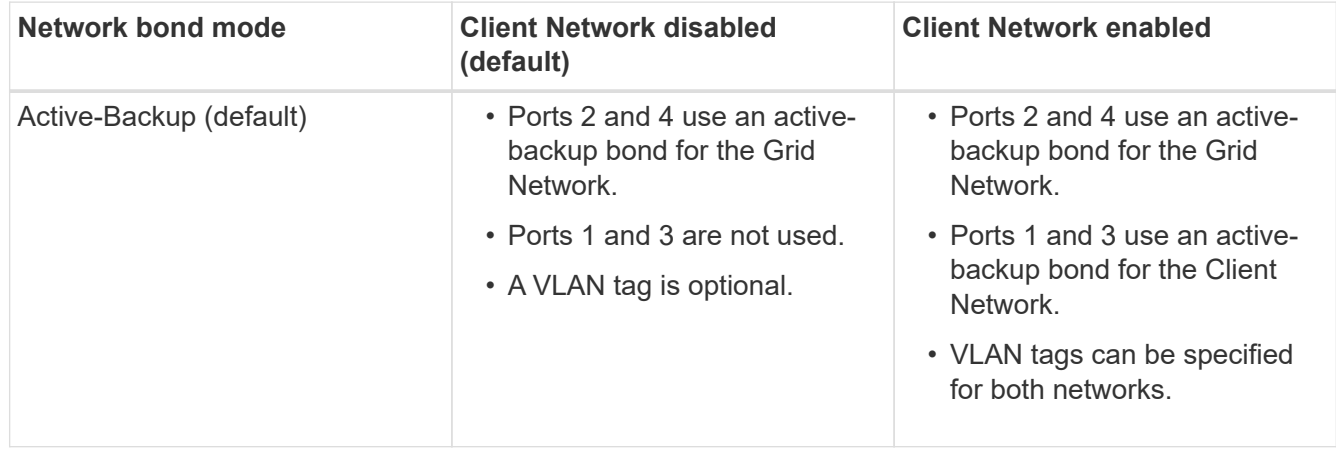

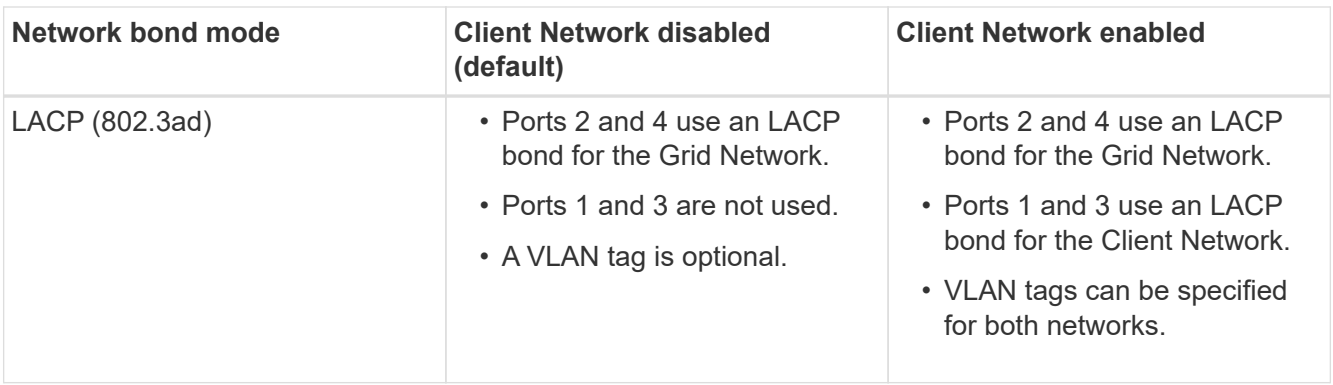

### • **Aggregate port bond mode**

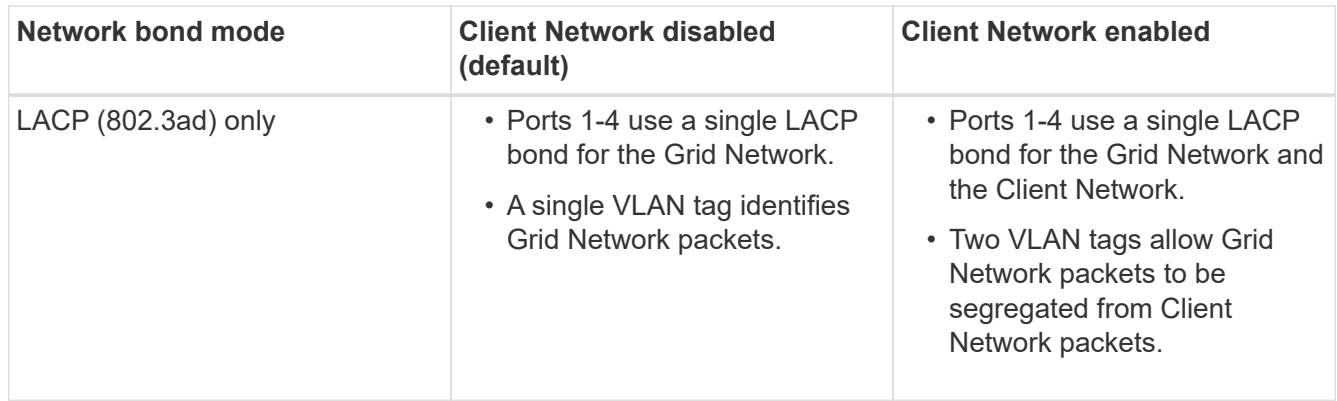

For additional details, see the article about GbE port connections for the services appliance.

This figure shows how the two 1-GbE management ports on the SG100 are bonded in Active-Backup network bond mode for the Admin Network.

These figures shows how the two 1-GbE management ports on the appliance are bonded in Active-Backup network bond mode for the Admin Network.

## **SG100 Admin Network ports bonded**

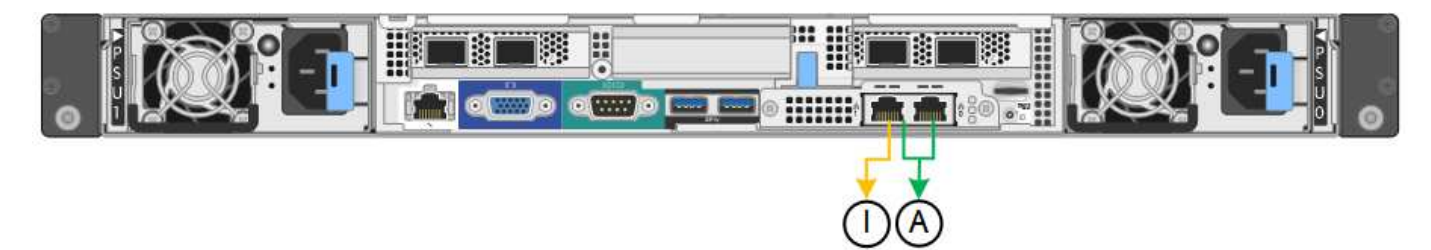

### **SG1000 Admin Network ports bonded**

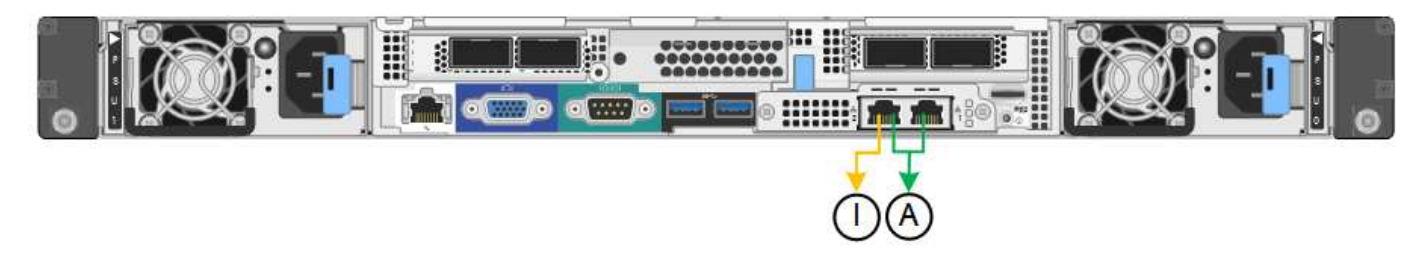

### **Steps**

### 1. From the menu bar of the StorageGRID Appliance Installer, click **Configure Networking** > **Link Configuration**.

The Network Link Configuration page displays a diagram of your appliance with the network and management ports numbered.

### **SG100 ports**

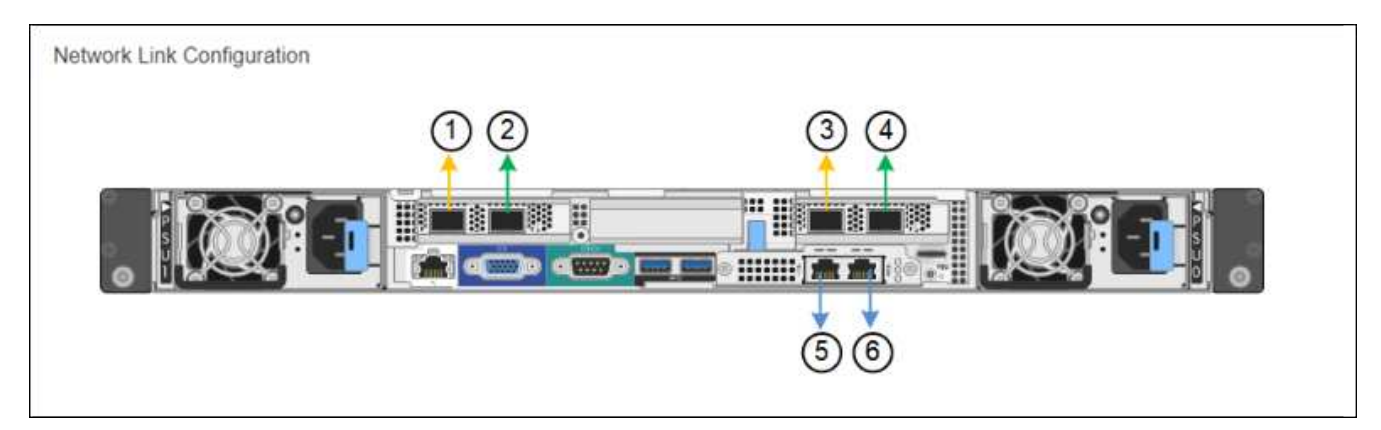

## **SG1000 ports**

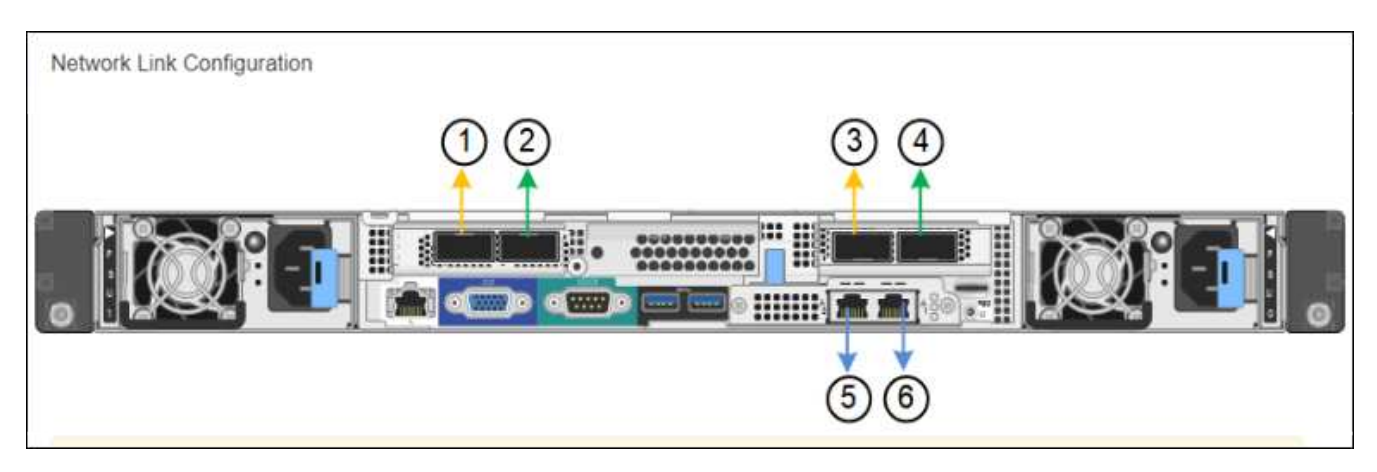

The Link Status table lists the link state and speed of the numbered ports (SG1000 shown).

### **Link Status**

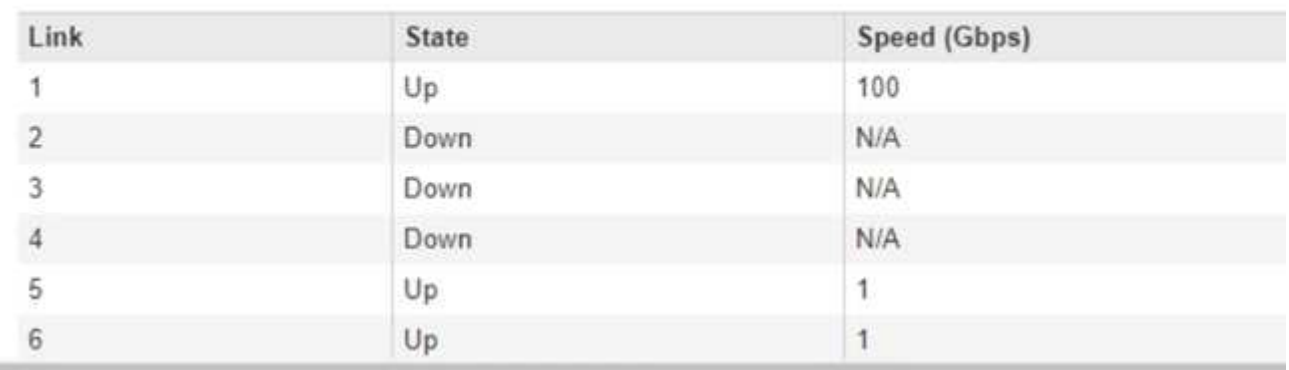

The first time you access this page:

 $\sim$ 

- **Link Speed** is set to **Auto**.
- **Port bond mode** is set to **Fixed**.
- **Network bond mode** is set to **Active-Backup** for the Grid Network.
- The **Admin Network** is enabled, and the network bond mode is set to **Independent**.
- The **Client Network** is disabled.

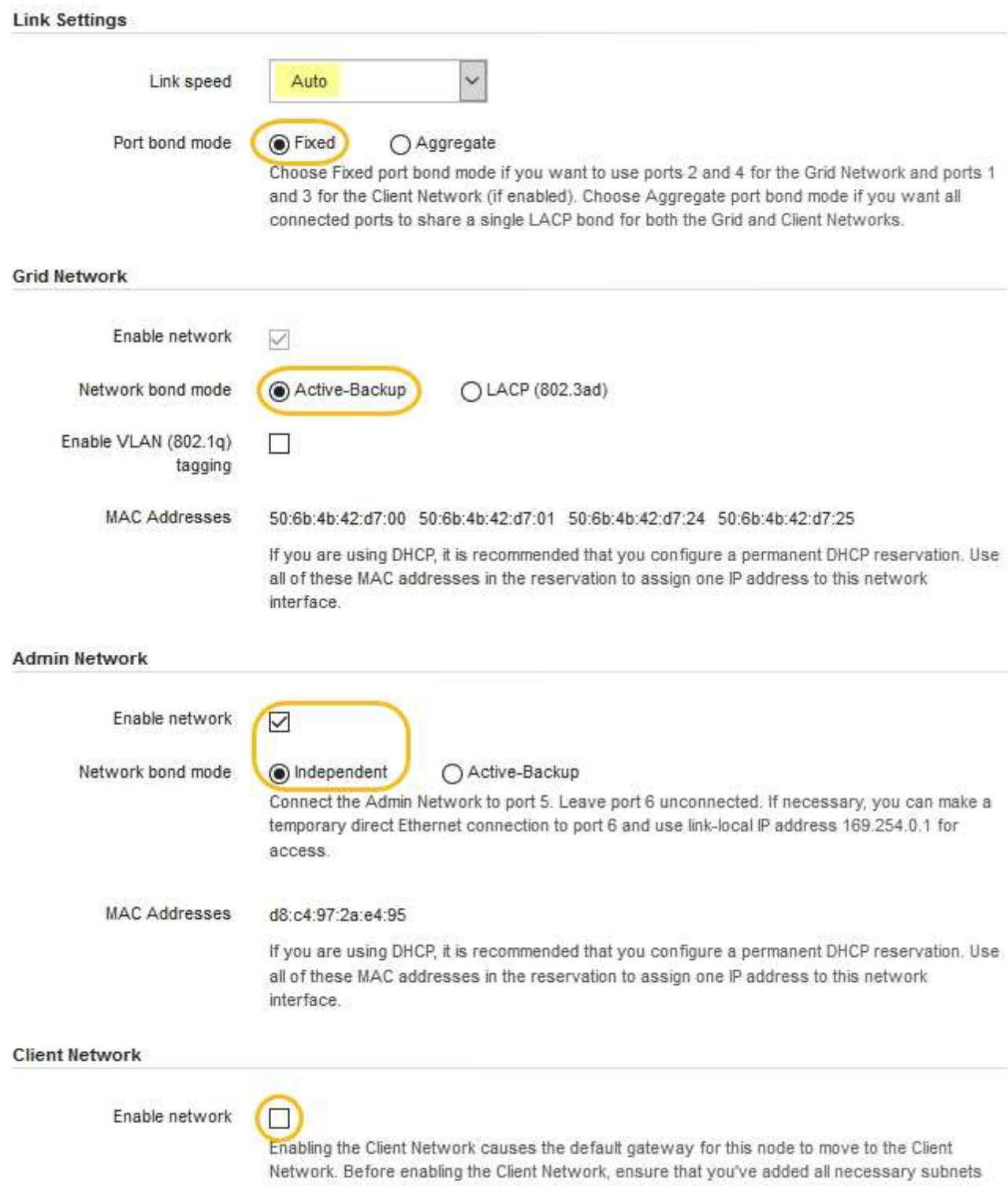

to the Grid Network Subnet List. Otherwise, the connection to the node might be lost.

2. Select the link speed for the network ports from the **Link speed** drop-down list.

The network switches you are using for the Grid Network and the Client Network must also support and be configured for this speed. You must use the appropriate adapters or transceivers for the configured link speed. Use Auto link speed when possible because this option negotiates both link speed and Forward Error Correction (FEC) mode with the link partner.

3. Enable or disable the StorageGRID networks you plan to use.

The Grid Network is required. You cannot disable this network.

a. If the appliance is not connected to the Admin Network, unselect the **Enable network** check box for the Admin Network.

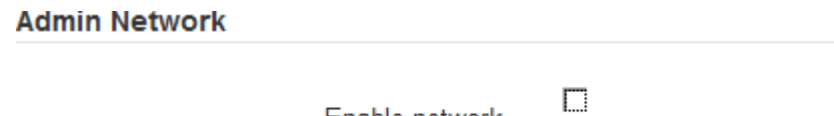

Enable network

b. If the appliance is connected to the Client Network, select the **Enable network** check box for the Client Network.

The Client Network settings for the data NIC ports are now shown.

4. Refer to the table, and configure the port bond mode and the network bond mode.

This example shows:

- **Aggregate** and **LACP** selected for the Grid and the Client Networks. You must specify a unique VLAN tag for each network. You can select values between 0 and 4095.
- **Active-Backup** selected for the Admin Network.

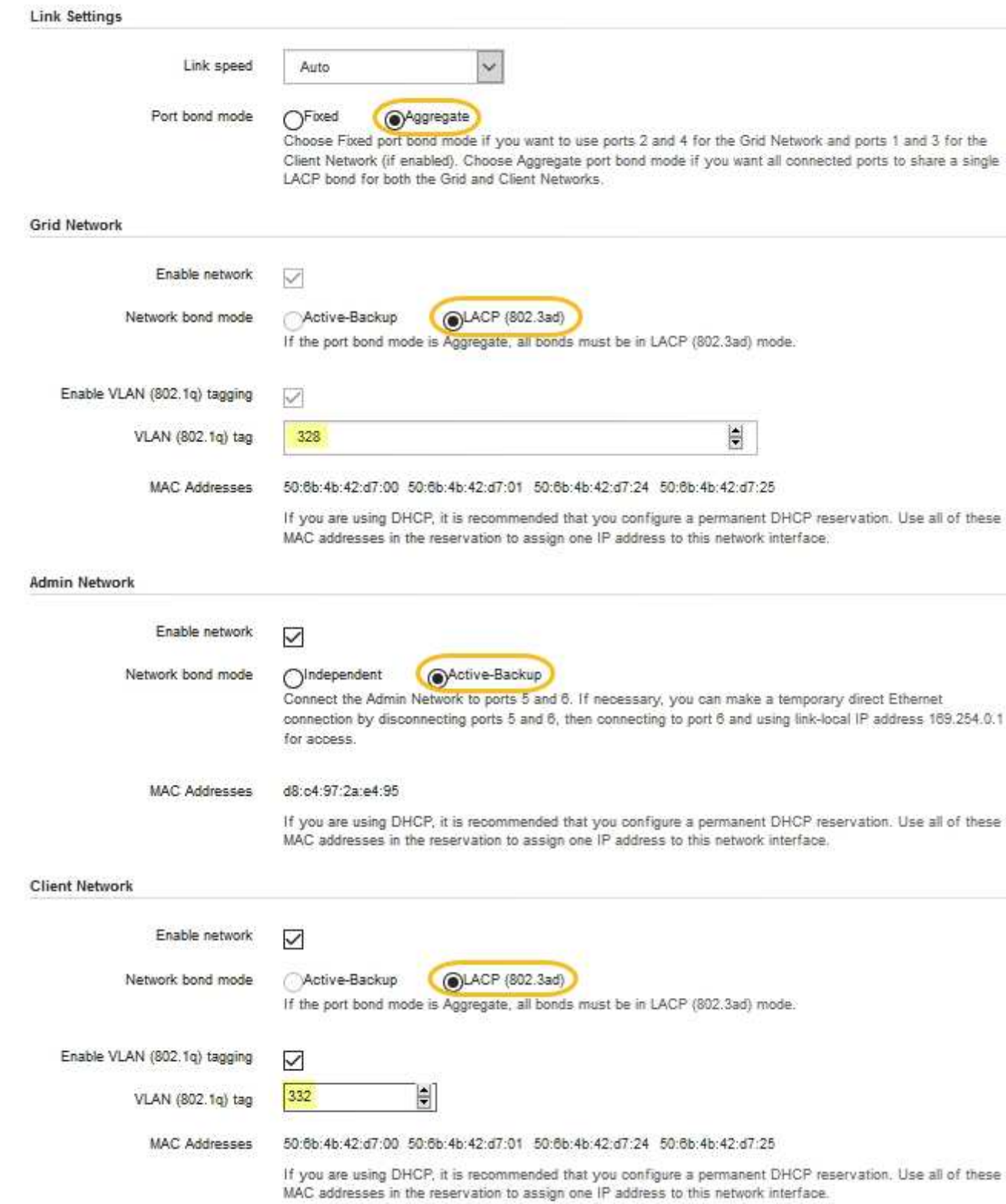

5. When you are satisfied with your selections, click **Save**.

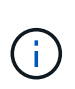

You might lose your connection if you made changes to the network or link you are connected through. If you are not reconnected within 1 minute, re-enter the URL for the StorageGRID Appliance Installer using one of the other IP addresses assigned to the appliance:

**https://***services\_appliance\_IP***:8443**

#### **Related information**

[Obtain additional equipment and tools \(SG100 and SG1000\)](#page-108-0)

### <span id="page-137-0"></span>**Configure StorageGRID IP addresses**

You use the StorageGRID Appliance Installer to configure the IP addresses and routing information used for the services appliance on the StorageGRID Grid, Admin, and Client Networks.

### **About this task**

You must either assign a static IP for the appliance on each connected network or assign a permanent lease for the address on the DHCP server.

If you want to change the link configuration, see the instructions for changing the link configuration of the services appliance.

### **Steps**

1. In the StorageGRID Appliance Installer, select **Configure Networking** > **IP Configuration**.

The IP Configuration page appears.

2. To configure the Grid Network, select either **Static** or **DHCP** in the **Grid Network** section of the page.

#### **Grid Network**

The Grid Network is used for all internal StorageGRID traffic. The Grid Network provides connectivity between all nodes in the grid, across all sites and subnets. All hosts on the Grid Network must be able to talk to all other hosts. The Grid Network can consist of multiple subnets. Networks containing critical grid services, such as NTP, can also be added as Grid subnets.

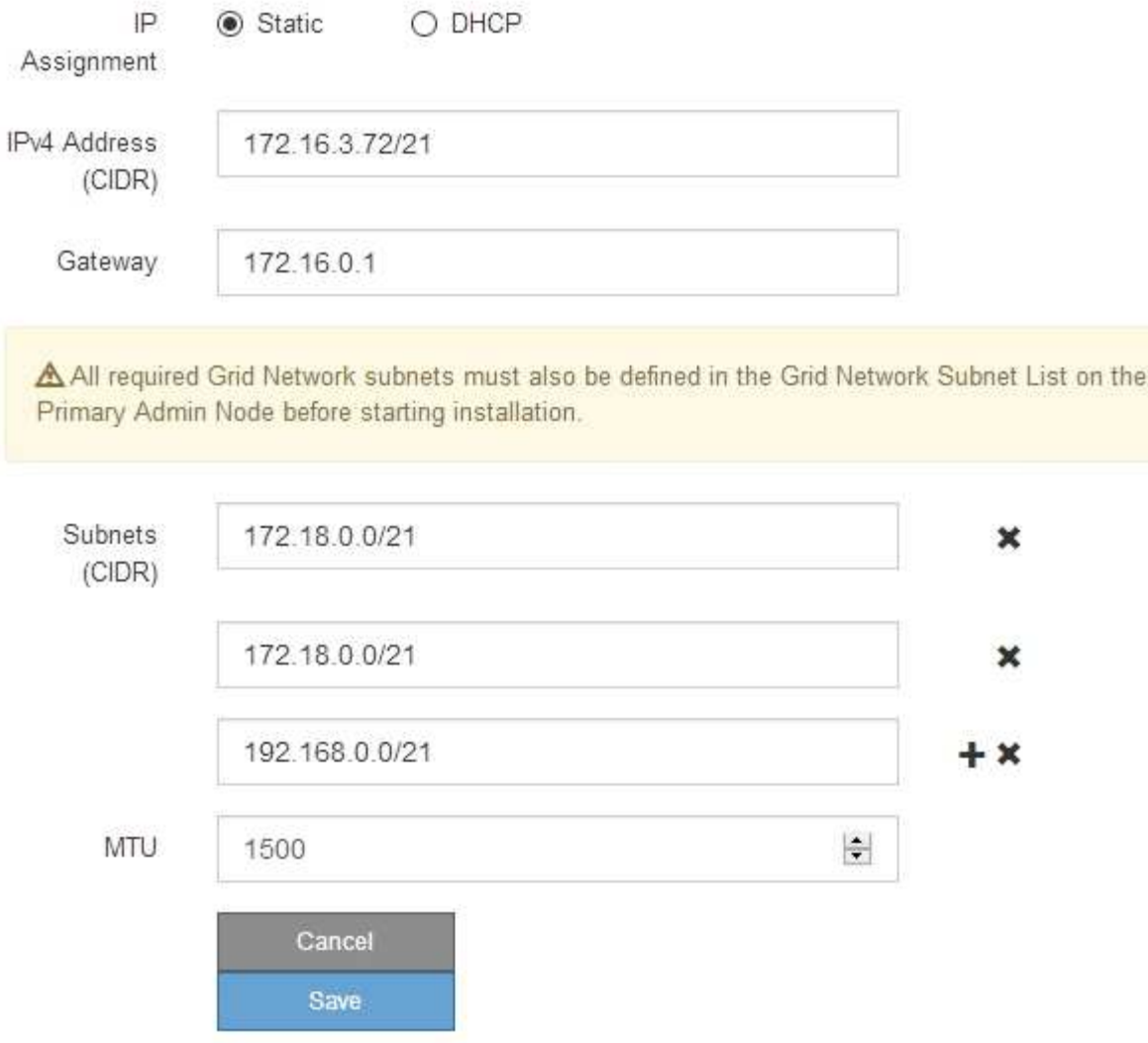

- 3. If you selected **Static**, follow these steps to configure the Grid Network:
	- a. Enter the static IPv4 address, using CIDR notation.
	- b. Enter the gateway.

If your network does not have a gateway, re-enter the same static IPv4 address.

c. If you want to use jumbo frames, change the MTU field to a value suitable for jumbo frames, such as 9000. Otherwise, keep the default value of 1500.

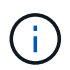

The MTU value of the network must match the value configured on the switch port the node is connected to. Otherwise, network performance issues or packet loss might occur.

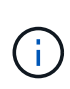

For the best network performance, all nodes should be configured with similar MTU values on their Grid Network interfaces. The **Grid Network MTU mismatch** alert is triggered if there is a significant difference in MTU settings for the Grid Network on individual nodes. The MTU values do not have to be the same for all network types.

d. Click **Save**.

When you change the IP address, the gateway and list of subnets might also change.

If you lose your connection to the StorageGRID Appliance Installer, re-enter the URL using the new static IP address you just assigned. For example, **https://***services\_appliance\_IP***:8443**

e. Confirm that the list of Grid Network subnets is correct.

If you have grid subnets, the Grid Network gateway is required. All grid subnets specified must be reachable through this gateway. These Grid Network subnets must also be defined in the Grid Network Subnet List on the primary Admin Node when you start StorageGRID installation.

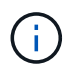

The default route is not listed. If the Client Network is not enabled, the default route will use the Grid Network gateway.

- $\bullet$  To add a subnet, click the insert icon  $\bullet$  to the right of the last entry.
- $\bullet$  To remove an unused subnet, click the delete icon  $\star$ .
- f. Click **Save**.
- 4. If you selected **DHCP**, follow these steps to configure the Grid Network:
	- a. After you select the **DHCP** radio button, click **Save**.

The **IPv4 Address**, **Gateway**, and **Subnets** fields are automatically populated. If the DHCP server is set up to assign an MTU value, the **MTU** field is populated with that value, and the field becomes readonly.

Your web browser is automatically redirected to the new IP address for the StorageGRID Appliance Installer.

b. Confirm that the list of Grid Network subnets is correct.

If you have grid subnets, the Grid Network gateway is required. All grid subnets specified must be reachable through this gateway. These Grid Network subnets must also be defined in the Grid Network Subnet List on the primary Admin Node when you start StorageGRID installation.

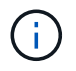

The default route is not listed. If the Client Network is not enabled, the default route will use the Grid Network gateway.

- $\blacksquare$  To add a subnet, click the insert icon  $\blacksquare$  to the right of the last entry.
- $\bullet$  To remove an unused subnet, click the delete icon  $\angle$ .
- c. If you want to use jumbo frames, change the MTU field to a value suitable for jumbo frames, such as 9000. Otherwise, keep the default value of 1500.

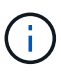

The MTU value of the network must match the value configured on the switch port the node is connected to. Otherwise, network performance issues or packet loss might occur.

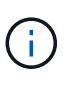

For the best network performance, all nodes should be configured with similar MTU values on their Grid Network interfaces. The **Grid Network MTU mismatch** alert is triggered if there is a significant difference in MTU settings for the Grid Network on individual nodes. The MTU values do not have to be the same for all network types.

- d. Click **Save**.
- 5. To configure the Admin Network, select either **Static** or **DHCP** in the Admin Network section of the page.

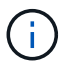

To configure the Admin Network, you must enable the Admin Network on the Link Configuration page.

#### **Admin Network**

The Admin Network is a closed network used for system administration and maintenance. The Admin Network is typically a private network and does not need to be routable between sites.

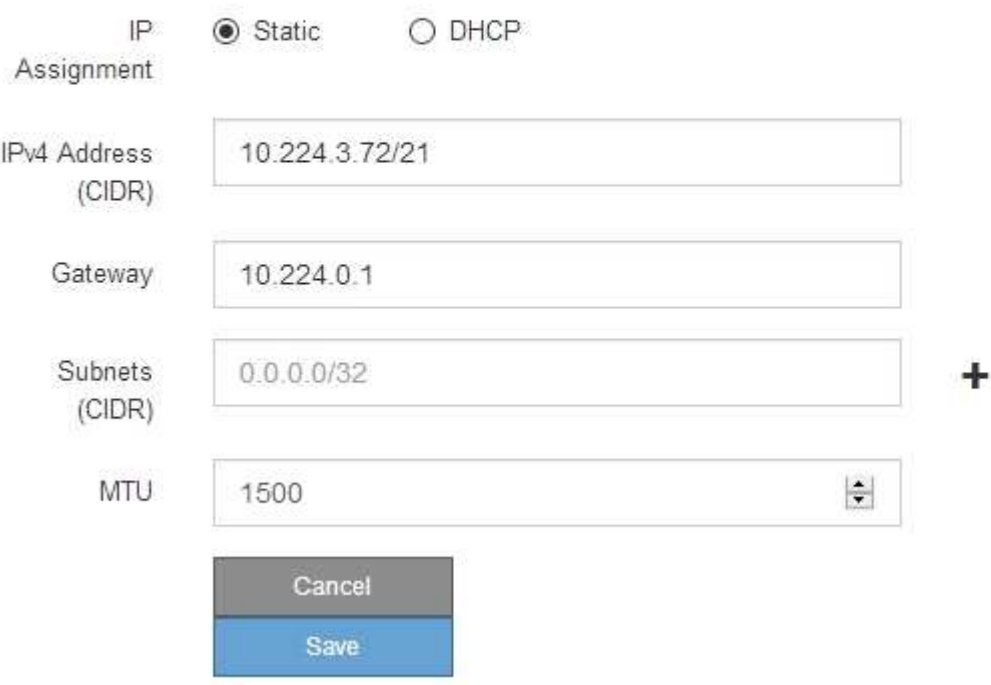

- 6. If you selected **Static**, follow these steps to configure the Admin Network:
	- a. Enter the static IPv4 address, using CIDR notation, for Management Port 1 on the appliance.

Management Port 1 is the left of the two 1-GbE RJ45 ports on the right end of the appliance.

b. Enter the gateway.

If your network does not have a gateway, re-enter the same static IPv4 address.

c. If you want to use jumbo frames, change the MTU field to a value suitable for jumbo frames, such as

9000. Otherwise, keep the default value of 1500.

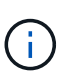

The MTU value of the network must match the value configured on the switch port the node is connected to. Otherwise, network performance issues or packet loss might occur.

d. Click **Save**.

When you change the IP address, the gateway and list of subnets might also change.

If you lose your connection to the StorageGRID Appliance Installer, re-enter the URL using the new static IP address you just assigned. For example,

### **https://***services\_appliance***:8443**

e. Confirm that the list of Admin Network subnets is correct.

You must verify that all subnets can be reached using the gateway you provided.

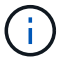

The default route cannot be made to use the Admin Network gateway.

- $\blacksquare$  To add a subnet, click the insert icon  $\blacksquare$  to the right of the last entry.
- $\bullet$  To remove an unused subnet, click the delete icon  $\star$ .
- f. Click **Save**.
- 7. If you selected **DHCP**, follow these steps to configure the Admin Network:
	- a. After you select the **DHCP** radio button, click **Save**.

The **IPv4 Address**, **Gateway**, and **Subnets** fields are automatically populated. If the DHCP server is set up to assign an MTU value, the **MTU** field is populated with that value, and the field becomes readonly.

Your web browser is automatically redirected to the new IP address for the StorageGRID Appliance Installer.

b. Confirm that the list of Admin Network subnets is correct.

You must verify that all subnets can be reached using the gateway you provided.

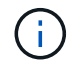

The default route cannot be made to use the Admin Network gateway.

- $\blacksquare$  To add a subnet, click the insert icon  $\blacksquare$  to the right of the last entry.
- $\bullet$  To remove an unused subnet, click the delete icon  $\star$ .
- c. If you want to use jumbo frames, change the MTU field to a value suitable for jumbo frames, such as 9000. Otherwise, keep the default value of 1500.

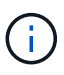

The MTU value of the network must match the value configured on the switch port the node is connected to. Otherwise, network performance issues or packet loss might occur.

- d. Click **Save**.
- 8. To configure the Client Network, select either **Static** or **DHCP** in the **Client Network** section of the page.

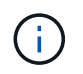

To configure the Client Network, you must enable the Client Network on the Link Configuration page.

### **Client Network**

The Client Network is an open network used to provide access to client applications, including S3 and Swift. The Client Network enables grid nodes to communicate with any subnet reachable through the Client Network gateway. The Client Network does not become operational until you complete the StorageGRID configuration steps.

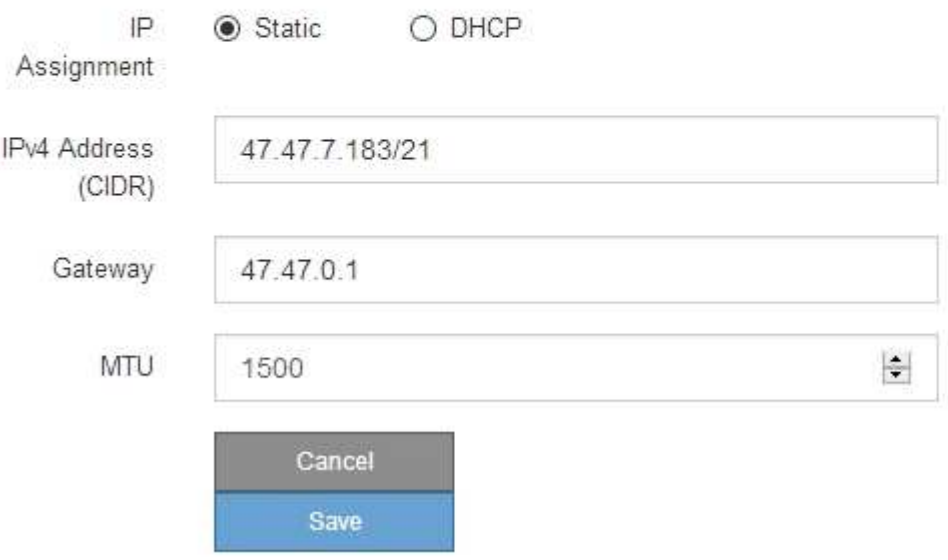

- 9. If you selected **Static**, follow these steps to configure the Client Network:
	- a. Enter the static IPv4 address, using CIDR notation.
	- b. Click **Save**.
	- c. Confirm that the IP address for the Client Network gateway is correct.

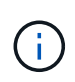

If the Client Network is enabled, the default route is displayed. The default route uses the Client Network gateway and cannot be moved to another interface while the Client Network is enabled.

d. If you want to use jumbo frames, change the MTU field to a value suitable for jumbo frames, such as 9000. Otherwise, keep the default value of 1500.

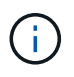

The MTU value of the network must match the value configured on the switch port the node is connected to. Otherwise, network performance issues or packet loss might occur.

- e. Click **Save**.
- 10. If you selected **DHCP**, follow these steps to configure the Client Network:
	- a. After you select the **DHCP** radio button, click **Save**.

The **IPv4 Address** and **Gateway** fields are automatically populated. If the DHCP server is set up to assign an MTU value, the **MTU** field is populated with that value, and the field becomes read-only.

Your web browser is automatically redirected to the new IP address for the StorageGRID Appliance Installer.

b. Confirm that the gateway is correct.

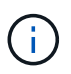

If the Client Network is enabled, the default route is displayed. The default route uses the Client Network gateway and cannot be moved to another interface while the Client Network is enabled.

c. If you want to use jumbo frames, change the MTU field to a value suitable for jumbo frames, such as 9000. Otherwise, keep the default value of 1500.

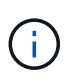

The MTU value of the network must match the value configured on the switch port the node is connected to. Otherwise, network performance issues or packet loss might occur.

#### **Related information**

[Change link configuration of the services appliance](#page-195-0)

#### **Verify network connections**

You should confirm you can access the StorageGRID networks you are using from the appliance. To validate routing through network gateways, you should test connectivity between the StorageGRID Appliance Installer and IP addresses on different subnets. You can also verify the MTU setting.

#### **Steps**

1. From the menu bar of the StorageGRID Appliance Installer, click **Configure Networking** > **Ping and MTU Test**.

The Ping and MTU Test page appears.

Ping and MTU Test

Use a ping request to check the appliance's connectivity to a remote host. Select the network you want to check connectivity through, and enter the IP address of the host you want to reach. To verify the MTU setting for the entire path through the network to the destination, select Test MTU.

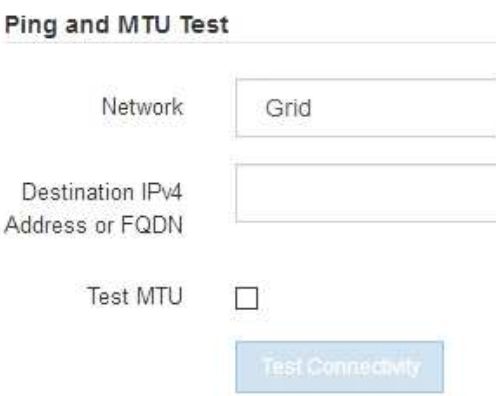

2. From the **Network** drop-down box, select the network you want to test: Grid, Admin, or Client.
3. Enter the IPv4 address or fully qualified domain name (FQDN) for a host on that network.

For example, you might want to ping the gateway on the network or the primary Admin Node.

4. Optionally, select the **Test MTU** check box to verify the MTU setting for the entire path through the network to the destination.

For example, you can test the path between the appliance node and a node at a different site.

#### 5. Click **Test Connectivity**.

If the network connection is valid, the "Ping test passed" message appears, with the ping command output listed.

#### Ping and MTU Test

Use a ping request to check the appliance's connectivity to a remote host. Select the network you want to check connectivity through, and enter the IP address of the host you want to reach. To verify the MTU setting for the entire path through the network to the destination, select Test MTU.

#### Ping and MTU Test

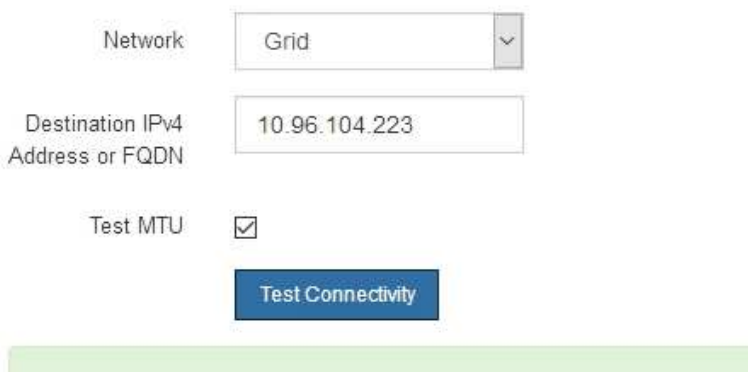

Ping command output

Ping test passed

```
PING 10.96.104.223 (10.96.104.223) 1472(1500) bytes of data.
1480 bytes from 10.96.104.223: icmp seq=1 ttl=64 time=0.318 ms
--- 10.96.104.223 ping statistics ---
1 packets transmitted, 1 received, 0% packet loss, time 0ms
rtt min/avg/max/mdev = 0.318/0.318/0.318/0.000 ms
Found MTU 1500 for 10.96.104.223 via br0
```
#### **Related information**

[Configure network links \(SG100 and SG1000\)](#page-129-0)

#### [Change MTU setting](#page-198-0)

## **Verify port-level network connections**

To ensure that access between the StorageGRID Appliance Installer and other nodes is

not obstructed by firewalls, confirm that the StorageGRID Appliance Installer can connect to a specific TCP port or set of ports at the specified IP address or range of addresses.

#### **About this task**

Using the list of ports provided in the StorageGRID Appliance Installer, you can test the connectivity between the appliance and the other nodes in your Grid Network.

Additionally, you can test connectivity on the Admin and Client Networks and on UDP ports, such as those used for external NFS or DNS servers. For a list of these ports, see the port reference in the StorageGRID networking guidelines.

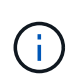

The Grid Network ports listed in the port connectivity table are valid only for StorageGRID version 11.6.0. To verify which ports are correct for each node type, you should always consult the networking guidelines for your version of StorageGRID.

#### **Steps**

1. From the StorageGRID Appliance Installer, click **Configure Networking** > **Port Connectivity Test (nmap)**.

The Port Connectivity Test page appears.

The port connectivity table lists node types that require TCP connectivity on the Grid Network. For each node type, the table lists the Grid Network ports that should be accessible to your appliance.

You can test the connectivity between the appliance ports listed in the table and the other nodes in your Grid Network.

- 2. From the **Network** drop-down, select the network you want to test: **Grid**, **Admin**, or **Client**.
- 3. Specify a range of IPv4 addresses for the hosts on that network.

For example, you might want to probe the gateway on the network or the primary Admin Node.

Specify a range using a hyphen, as shown in the example.

4. Enter a TCP port number, a list of ports separated by commas, or a range of ports.

#### Port Connectivity Test

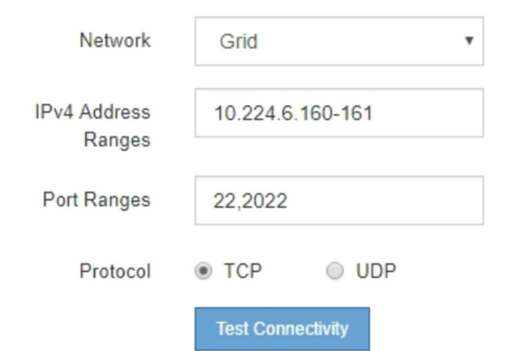

- 5. Click **Test Connectivity**.
	- If the selected port-level network connections are valid, the "Port connectivity test passed" message appears in a green banner. The nmap command output is listed below the banner.

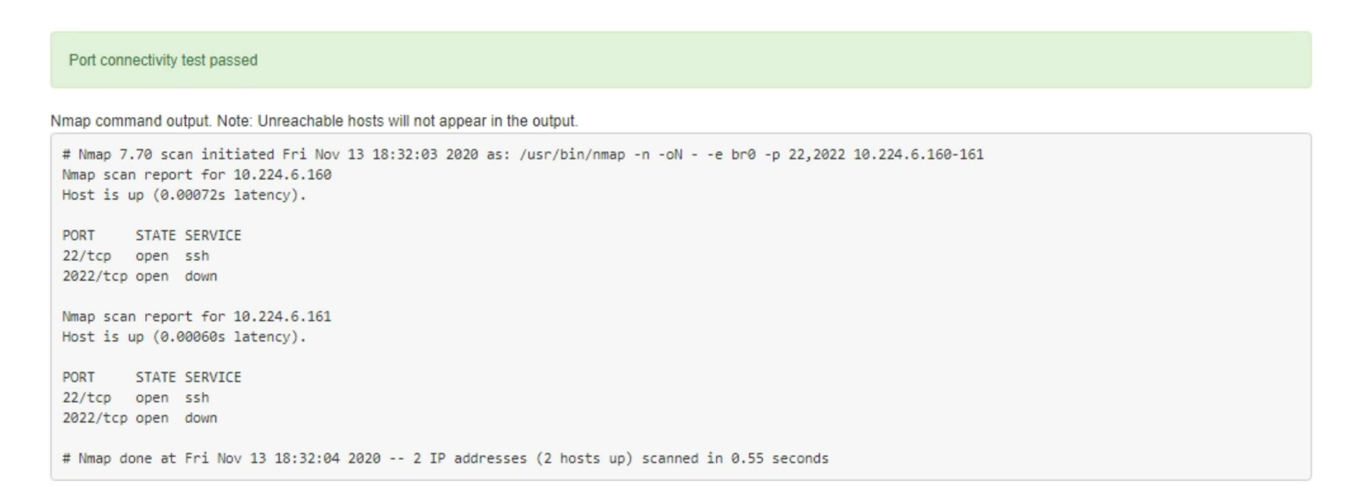

◦ If a port-level network connection is made to the remote host, but the host is not listening on one or more of the selected ports, the "Port connectivity test failed" message appears in a yellow banner. The nmap command output is listed below the banner.

Any remote port the host is not listening to has a state of "closed." For example, you might see this yellow banner when the node you are trying to connect to is in a pre-installed state and the StorageGRID NMS service is not yet running on that node.

```
O Port connectivity test failed
  Connection not established. Services might not be listening on target ports.
Nmap command output. Note: Unreachable hosts will not appear in the output.
 # Nmap 7.70 scan initiated Sat May 16 17:07:02 2020 as: /usr/bin/nmap -n -oN - -e br0 -p 22,80,443,1504,1505,1506,1506,1508,7443,9999
 Nmap scan report for 172.16.4.71
 Host is up (0.00020s latency).
 PORT
         STATE SERVICE
 22/tcp open ssh
 80/tcp open http
 443/tcp open https
 1504/tcp closed evb-elm
 1505/tcp open funkproxy
 1506/tcp open utcd
 1508/tcp open diagmond
 7443/tcp open oracleas-https
 9999/tcp open abyss
 MAC Address: 00:50:56:87:39:AE (VMware)
 # Nmap done at Sat May 16 17:07:03 2020 -- 1 IP address (1 host up) scanned in 0.59 seconds
```
◦ If a port-level network connection cannot be made for one or more selected ports, the "Port connectivity test failed" message appears in a red banner. The nmap command output is listed below the banner.

The red banner indicates that a TCP connection attempt to a port on the remote host was made, but nothing was returned to the sender. When no response is returned, the port has a state of "filtered" and is likely blocked by a firewall.

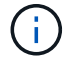

Ports with "closed" are also listed.

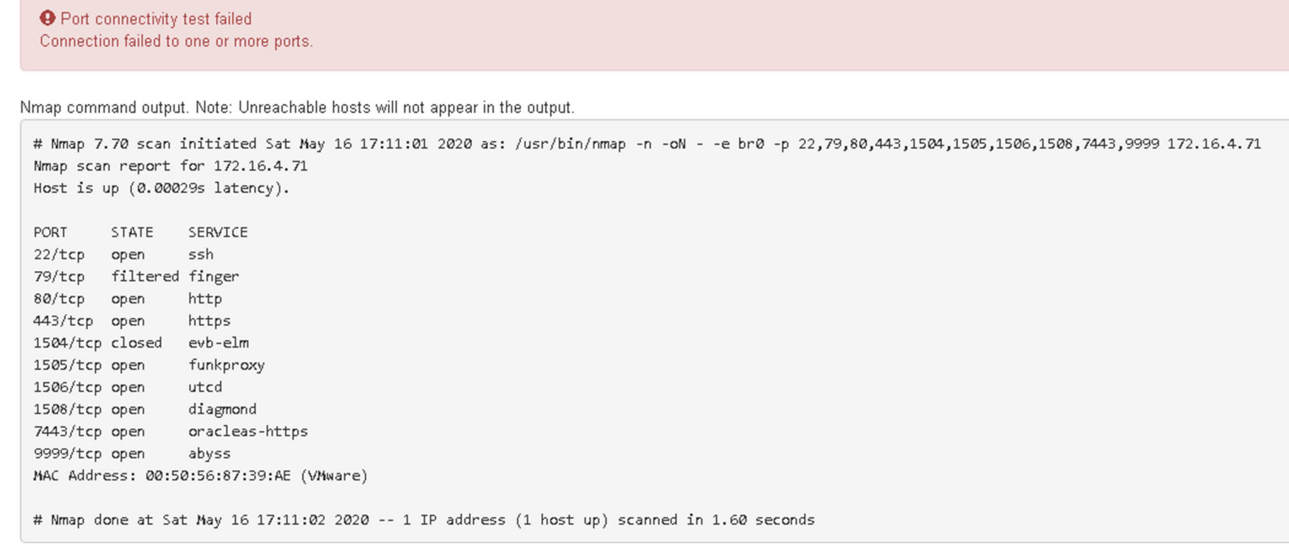

## **Related information**

#### [Networking guidelines](#page-71-0)

# <span id="page-147-0"></span>**Configure BMC interface (SG100 and SG1000)**

The user interface for the baseboard management controller (BMC) on the services appliance provides status information about the hardware and allows you to configure SNMP settings and other options for the services appliance.

# <span id="page-147-1"></span>**Change root password for BMC interface**

For security, you must change the password for the BMC's root user.

#### **What you'll need**

The management client is using a [supported web browser](#page-842-0).

#### **About this task**

When you first install the appliance, the BMC uses a default password for the root user ( $root/calvin$ ). You must change the password for the root user to secure your system.

#### **Steps**

1. From the client, enter the URL for the StorageGRID Appliance Installer: **https://***services\_appliance\_IP***:8443**

For services appliance IP, use the IP address for the appliance on any StorageGRID network.

The StorageGRID Appliance Installer Home page appears.

2. Select **Configure Hardware** > **BMC Configuration**.

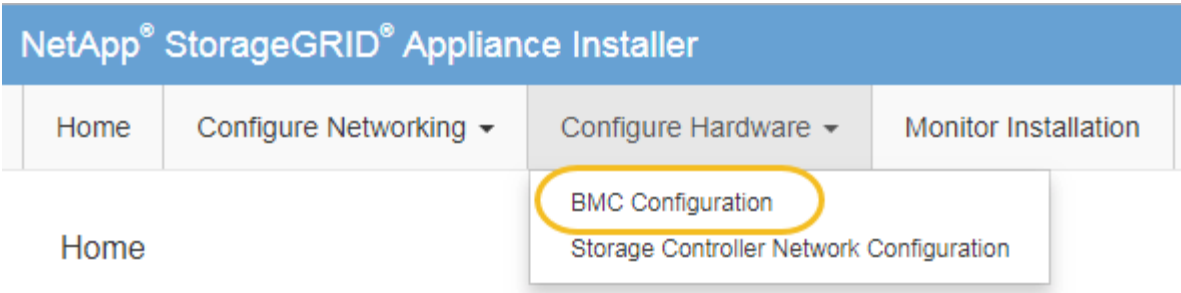

The Baseboard Management Controller Configuration page appears.

3. Enter a new password for the root account in the two fields provided.

# Baseboard Management Controller Configuration

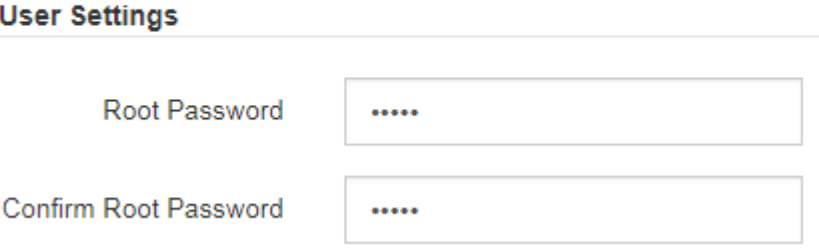

4. Click **Save**.

# **Set IP address for BMC management port**

Before you can access the BMC interface, you must configure the IP address for the BMC management port on the services appliance.

# **What you'll need**

- The management client is using a [supported web browser](#page-842-0).
- You are using any management client that can connect to a StorageGRID network.
- The BMC management port is connected to the management network you plan to use.

# **SG100 BMC management port**

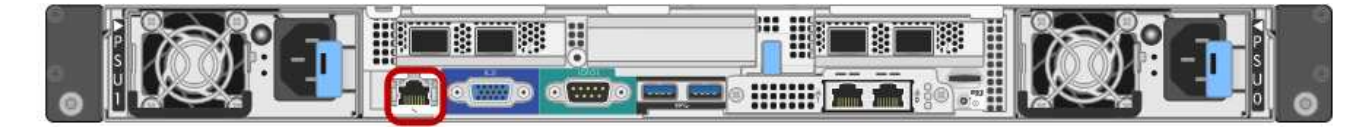

# **SG1000 BMC management port**

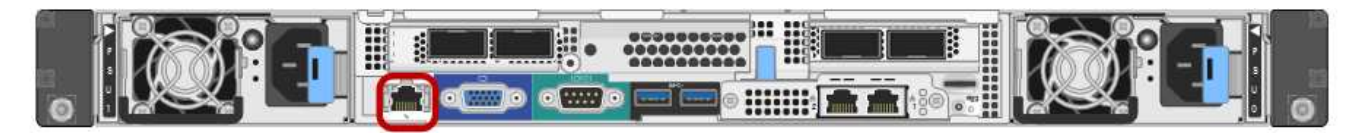

#### **About this task**

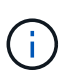

For support purposes, the BMC management port allows low-level hardware access. You should only connect this port to a secure, trusted, internal management network. If no such network is available, leave the BMC port unconnected or blocked, unless a BMC connection is requested by technical support.

#### **Steps**

1. From the client, enter the URL for the StorageGRID Appliance Installer:

#### **https://***services\_appliance\_IP***:8443**

For *services* appliance IP, use the IP address for the appliance on any StorageGRID network.

The StorageGRID Appliance Installer Home page appears.

#### 2. Select **Configure Hardware** > **BMC Configuration**.

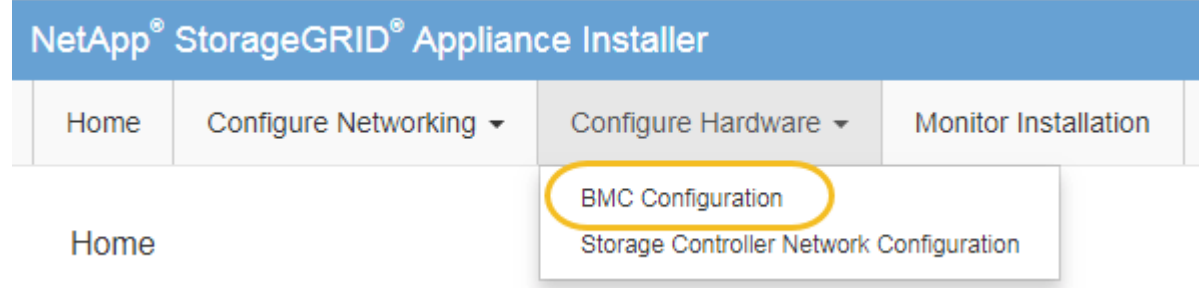

The Baseboard Management Controller Configuration page appears.

3. Make a note of the IPv4 address that is automatically displayed.

DHCP is the default method for assigning an IP address to this port.

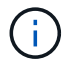

It might take a few minutes for the DHCP values to appear.

**Baseboard Management Controller Configuration** 

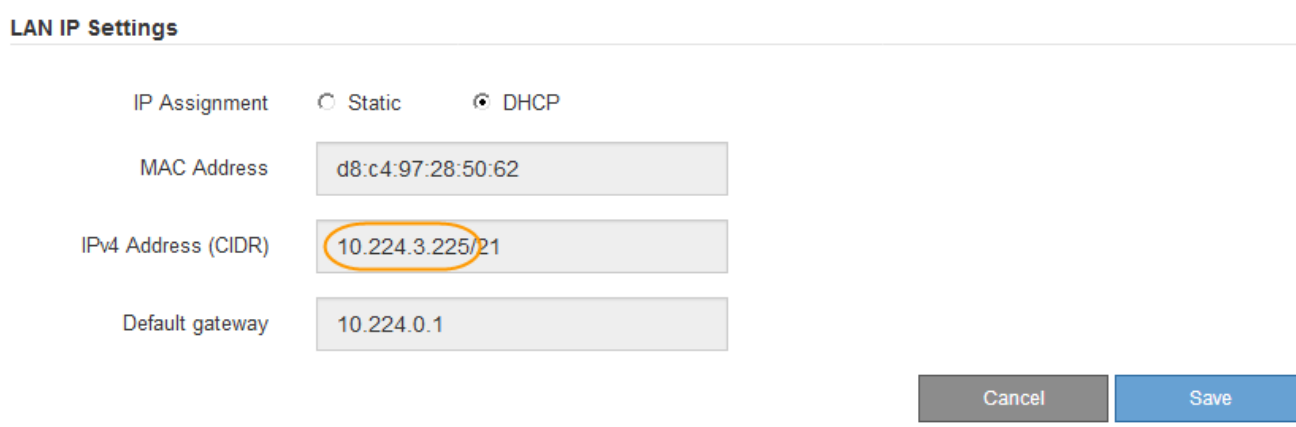

4. Optionally, set a static IP address for the BMC management port.

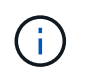

You should either assign a static IP for the BMC management port or assign a permanent lease for the address on the DHCP server.

- a. Select **Static**.
- b. Enter the IPv4 address, using CIDR notation.
- c. Enter the default gateway.

**Baseboard Management Controller Configuration** 

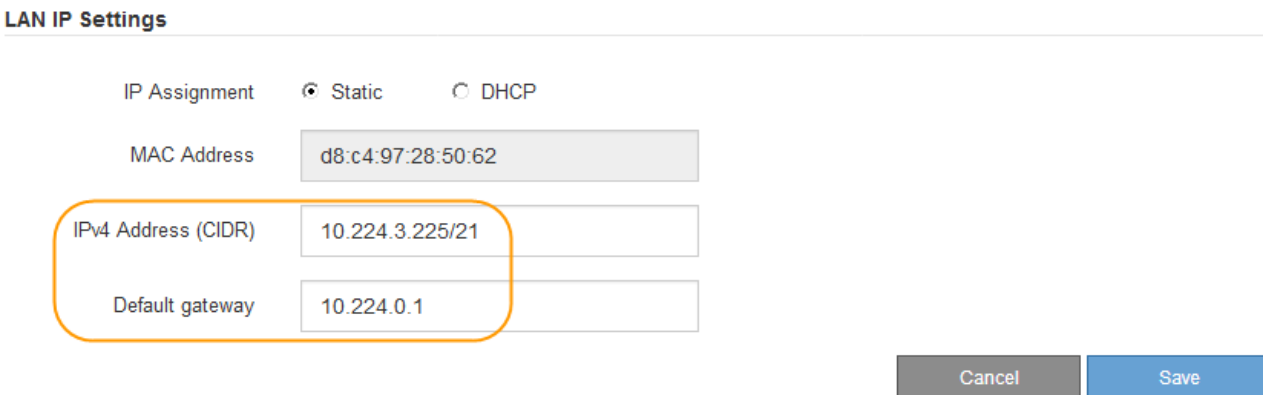

#### d. Click **Save**.

It might take a few minutes for your changes to be applied.

# <span id="page-150-0"></span>**Access BMC interface**

You can access the BMC interface on the services appliance using the DHCP or static IP address for the BMC management port.

#### **What you'll need**

- The management client is using a [supported web browser](#page-842-0).
- The BMC management port on the services appliance is connected to the management network you plan to use.

#### **SG100 BMC management port**

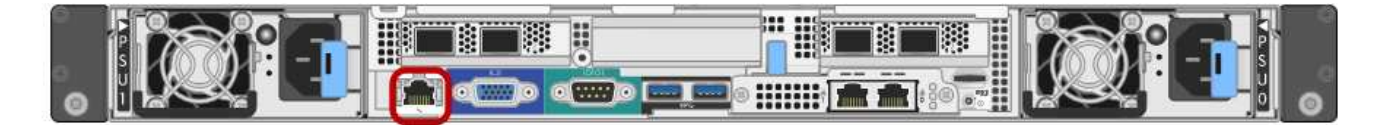

#### **SG1000 BMC management port**

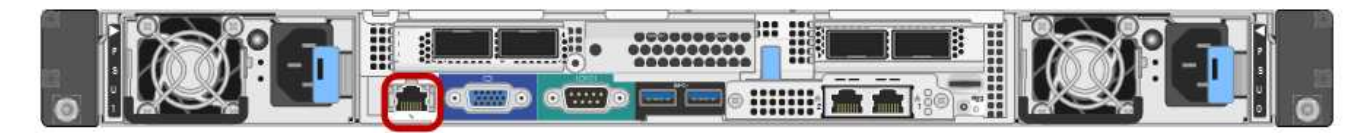

#### **Steps**

# 1. Enter the URL for the BMC interface: **https://***BMC\_Port\_IP*

For *BMC\_Port\_IP*, use the DHCP or static IP address for the BMC management port.

The BMC sign-in page appears.

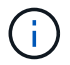

If you haven't yet configured BMC Port IP follow the instructions in [Configure BMC](#page-147-0) [interface \(SG100/SG1000\)](#page-147-0). If you are unable to follow that procedure due to a hardware problem, and have not yet configured a BMC IP address, you might still be able to access the BMC. By default, the BMC obtains an IP address using DHCP. If DHCP is enabled on the BMC network, your network administrator can provide the IP address assigned to the BMC MAC, which is printed on the label on the front of the SG6000-CN controller. If DHCP is not enabled on the BMC network, the BMC will not respond after a few minutes and assign itself the default static IP 192.168.0.120. You might need to connect your laptop directly to the BMC port, and change the networking setting to assign your laptop an IP such as 192.168.0.200/24, in order to browse to 192.168.0.120.

2. Enter the root username and password, using the password you set when you changed the default root password:

**root**

*password*

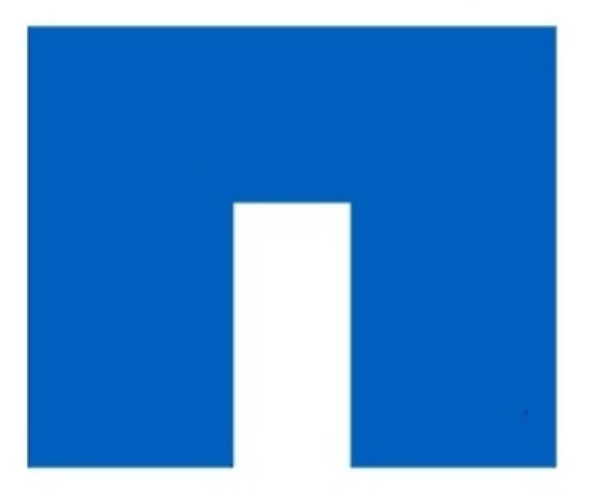

# **NetApp<sup>®</sup>**

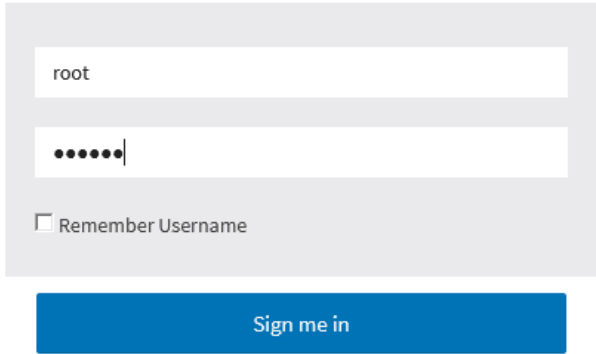

I forgot my password

3. Click **Sign me in**

The BMC dashboard appears.

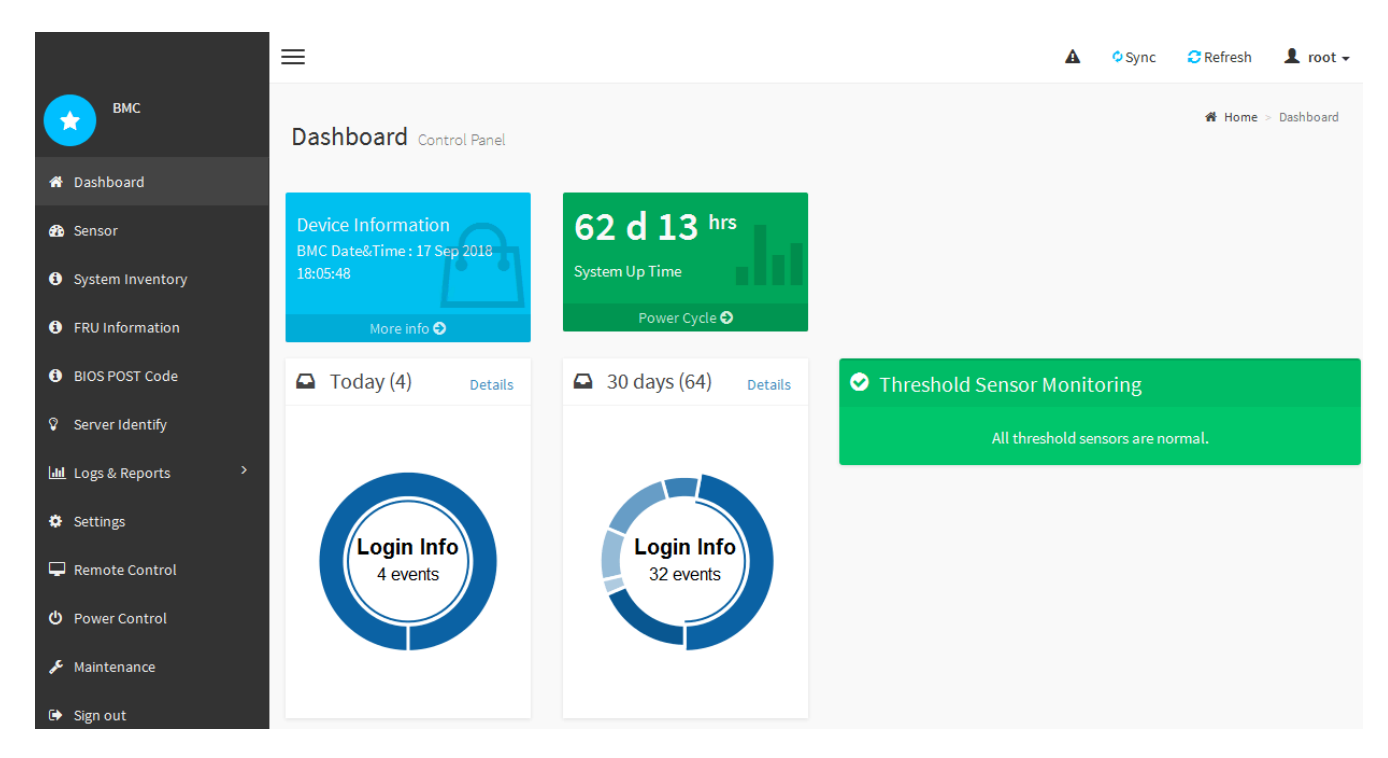

4. Optionally, create additional users by selecting **Settings** > **User Management** and clicking on any "disabled" user.

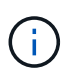

When users sign in for the first time, they might be prompted to change their password for increased security.

# **Related information**

[Change root password for the BMC interface](#page-147-1)

#### **Configure SNMP settings for services appliance**

If you are familiar with configuring SNMP for hardware, you can use the BMC interface to configure the SNMP settings for the services appliance. You can provide secure community strings, enable SNMP Trap, and specify up to five SNMP destinations.

#### **What you'll need**

- You know how to access the BMC dashboard.
- You have experience in configuring SNMP settings for SNMPv1-v2c equipment.

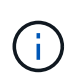

BMC settings made by this procedure might not be preserved if the appliance fails and has to be replaced. Make sure you have a record of all settings you have applied, so they can be easily reapplied after a hardware replacement if necessary.

#### **Steps**

- 1. From the BMC dashboard, select **Settings** > **SNMP Settings**.
- 2. On the SNMP Settings page, select **Enable SNMP V1/V2**, and then provide a Read-Only Community String and a Read-Write Community String.

The Read-Only Community String is like a user ID or password. You should change this value to prevent intruders from getting information about your network setup. The Read-Write Community String protects

the device against unauthorized changes.

3. Optionally, select **Enable Trap**, and enter the required information.

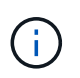

Enter the Destination IP for each SNMP trap using an IP address. Fully qualified domain names are not supported.

Enable traps if you want the services appliance to send immediate notifications to an SNMP console when it is in an unusual state. Traps might indicate link up/down conditions, temperatures exceeding certain thresholds, or high traffic.

- 4. Optionally, click **Send Test Trap** to test your settings.
- 5. If the settings are correct, click **Save**.

## **Set up email notifications for alerts**

If you want email notifications to be sent when alerts occur, you must use the BMC interface to configure SMTP settings, users, LAN destinations, alert policies, and event filters.

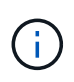

BMC settings made by this procedure might not be preserved if the appliance fails and has to be replaced. Make sure you have a record of all settings you have applied, so they can be easily reapplied after a hardware replacement if necessary.

## **What you'll need**

You know how to access the BMC dashboard.

#### **About this task**

In the BMC interface, you use the **SMTP Settings**, **User Management**, and **Platform Event Filters** options on the Settings page to configure email notifications.

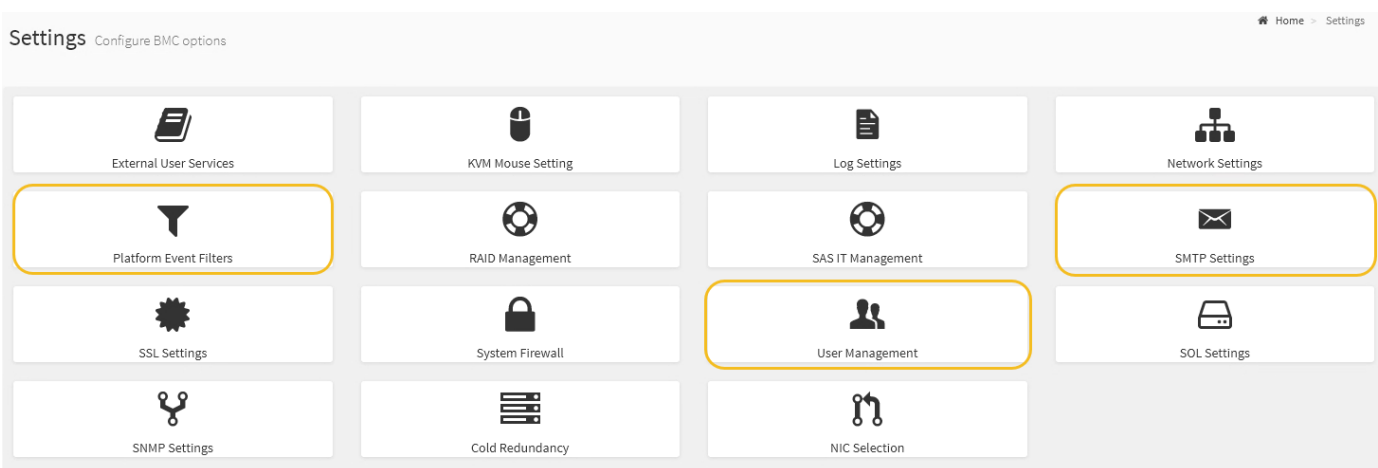

#### **Steps**

- 1. Configure the SMTP settings.
	- a. Select **Settings** > **SMTP Settings**.
	- b. For Sender Email ID, enter a valid email address.

This email address is provided as the From address when the BMC sends email.

- 2. Set up users to receive alerts.
	- a. From the BMC dashboard, select **Settings** > **User Management**.
	- b. Add at least one user to receive alert notifications.

The email address you configure for a user is the address the BMC sends alert notifications to. For example, you could add a generic user, such as "notification-user," and use the email address of a technical support team email distribution list.

- 3. Configure the LAN destination for alerts.
	- a. Select **Settings** > **Platform Event Filters** > **LAN Destinations**.
	- b. Configure at least one LAN destination.
		- Select **Email** as the Destination Type.
		- **For BMC Username, select a user name that you added earlier.**
		- If you added multiple users and want all of them to receive notification emails, you must add a LAN Destination for each user.
	- c. Send a test alert.
- 4. Configure alert policies so you can define when and where the BMC sends alerts.

## a. Select **Settings** > **Platform Event Filters** > **Alert Policies**.

- b. Configure at least one alert policy for each LAN destination.
	- For Policy Group Number, select **1**.
	- For Policy Action, select **Always send alert to this destination**.
	- For LAN Channel, select **1**.
	- In the Destination Selector, select the LAN destination for the policy.
- 5. Configure event filters to direct alerts for different event types to the appropriate users.
	- a. Select **Settings** > **Platform Event Filters** > **Event Filters**.
	- b. For Alert Policy Group Number, enter **1**.
	- c. Create filters for every event you want the Alert Policy Group to be notified about.
		- You can create event filters for power actions, specific sensor events, or all events.
		- If you are uncertain which events to monitor, select **All Sensors** for Sensor Type and **All Events** for Event Options. If you receive unwanted notifications, you can change your selections later.

# **Optional: Enable node encryption**

If you enable node encryption, the disks in your appliance can be protected by secure key management server (KMS) encryption against physical loss or removal from the site. You must select and enable node encryption during appliance installation and cannot unselect node encryption once the KMS encryption process starts.

# **What you'll need**

Review the information about KMS in the instructions for administering StorageGRID.

# **About this task**

An appliance that has node encryption enabled connects to the external key management server (KMS) that is

configured for the StorageGRID site. Each KMS (or KMS cluster) manages the encryption keys for all appliance nodes at the site. These keys encrypt and decrypt the data on each disk in an appliance that has node encryption enabled.

A KMS can be set up in Grid Manager before or after the appliance is installed in StorageGRID. See the information about KMS and appliance configuration in the instructions for administering StorageGRID for additional details.

- If a KMS is set up before installing the appliance, KMS-controlled encryption begins when you enable node encryption on the appliance and add it to a StorageGRID site where KMS is configured.
- If a KMS is not set up before you install the appliance, KMS-controlled encryption is performed on each appliance that has node encryption enabled as soon as a KMS is configured and available for the site that contains the appliance node.

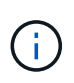

Data that exists prior to connecting to the KMS on an appliance that has node encryption enabled is encrypted with a temporary key that is not secure. The appliance is not protected from removal or theft until the key is set to a value provided by the KMS.

Without the KMS key needed to decrypt the disk, data on the appliance cannot be retrieved and is effectively lost. This is the case whenever the decryption key cannot be retrieved from the KMS. The key becomes inaccessible if you clear the KMS configuration, a KMS key expires, connection to the KMS is lost, or the appliance is removed from the StorageGRID system where its KMS keys are installed.

#### **Steps**

1. Open a browser, and enter one of the IP addresses for the appliance's compute controller. **https://***Controller\_IP***:8443**

*Controller IP* is the IP address of the compute controller (not the storage controller) on any of the three StorageGRID networks.

The StorageGRID Appliance Installer Home page appears.

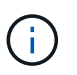

After the appliance has been encrypted with a KMS key, the appliance disks cannot be decrypted without using the same KMS key.

# 2. Select **Configure Hardware** > **Node Encryption**.

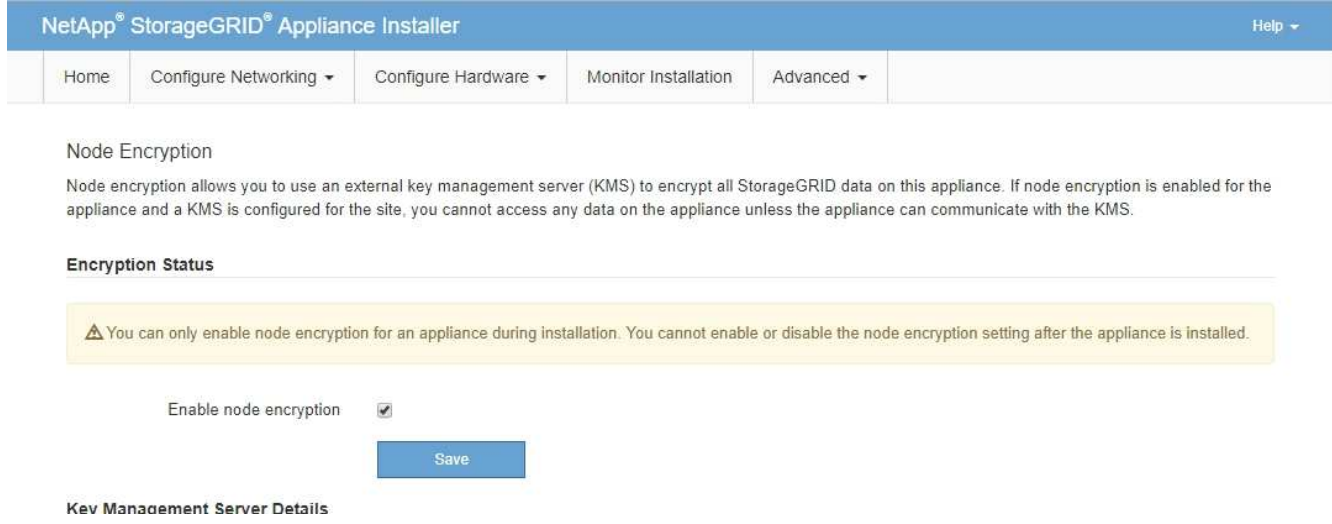

## 3. Select **Enable node encryption**.

Prior to appliance installation you can unselect **Enable node encryption** without risk of data loss. When the installation begins the appliance node accesses the KMS encryption keys in your StorageGRID system and begins disk encryption. You are not able to disable node encryption after the appliance is installed.

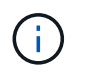

After you add an appliance that has node encryption enabled to a StorageGRID site that has a KMS, you cannot stop using KMS encryption for the node.

- 4. Select **Save**.
- 5. Deploy the appliance as a node in your StorageGRID system.

KMS-controlled encryption begins when the appliance accesses the KMS keys configured for your StorageGRID site. The installer displays progress messages during the KMS encryption process, which might take a few minutes depending on the number of disk volumes in the appliance.

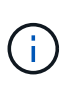

Appliances are initially configured with a random non-KMS encryption key assigned to each disk volume. The disks are encrypted using this temporary encryption key, that is not secure, until the appliance that has node encryption enabled accesses the KMS keys configured for your StorageGRID site.

#### **After you finish**

You can view node-encryption status, KMS details, and the certificates in use when the appliance node is in maintenance mode.

#### **Related information**

[Administer StorageGRID](#page-842-1)

[Monitor node encryption in maintenance mode \(SG100 and SG1000\)](#page-203-0)

# **Deploy services appliance node**

You can deploy a services appliance as a primary Admin Node, a non-primary Admin Node, or a Gateway Node. Both the SG100 and the SG1000 appliances can operate as Gateway Nodes and Admin Nodes (primary or non-primary) at the same time.

## **Deploy services appliance as primary Admin Node**

When you deploy a services appliance as a primary Admin Node, you use the StorageGRID Appliance Installer included on the appliance to install the StorageGRID software, or you upload the software version you want to install. You must install and configure the primary Admin Node before you install any other appliance node types. A primary Admin Node can connect to the Grid Network, and to the optional Admin Network and Client Network, if one or both are configured.

#### **What you'll need**

- The appliance has been installed in a rack or cabinet, connected to your networks, and powered on.
- Network links, IP addresses, and port remapping (if necessary) have been configured for the appliance using the StorageGRID Appliance Installer.

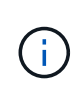

If you have remapped any ports, you cannot use the same ports to configure load balancer endpoints. You can create endpoints using remapped ports, but those endpoints will be remapped to the original CLB ports and service, not the Load Balancer service. Follow the steps in [Remove port remaps](#page-2176-0).

See [How load balancing works - CLB service \(deprecated\)](#page-1029-0) for more information on the CLB service.

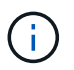

The CLB service is deprecated.

- You have a service laptop with a [supported web browser](#page-842-0).
- You know one of the IP addresses assigned to the appliance. You can use the IP address for any attached StorageGRID network.

#### **About this task**

To install StorageGRID on an appliance primary Admin Node:

- You use the StorageGRID Appliance Installer to install the StorageGRID software. If you want to install a different version of the software, you first upload it using the StorageGRID Appliance Installer.
- You wait as the software is installed.
- When the software has been installed, the appliance is rebooted automatically.

#### **Steps**

1. Open a browser, and enter the IP address for the appliance. **https://***services\_appliance\_IP***:8443**

The StorageGRID Appliance Installer Home page appears.

- 2. In the **This Node** section, select **Primary Admin**.
- 3. In the **Node name** field, enter the name you want to use for this appliance node, and click **Save**.

The node name is assigned to this appliance node in the StorageGRID system. It is shown on the Grid Nodes page in the Grid Manager.

- 4. Optionally, to install a different version of the StorageGRID software, follow these steps:
	- a. Download the installation archive: [NetApp Downloads: StorageGRID Appliance](https://mysupport.netapp.com/site/products/all/details/storagegrid-appliance/downloads-tab).
	- b. Extract the archive.
	- c. From the StorageGRID Appliance Installer, select **Advanced** > **Upload StorageGRID Software**.
	- d. Click **Remove** to remove the current software package.

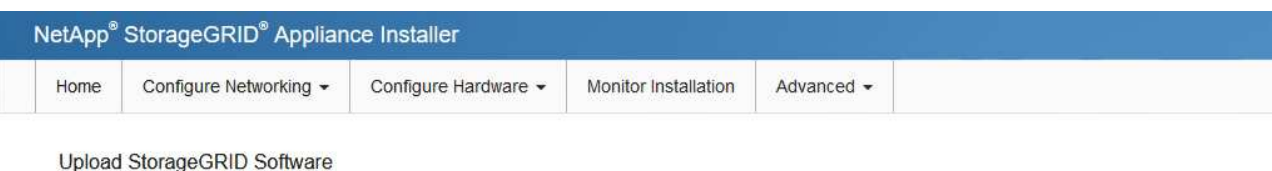

If this node is the primary Admin Node of a new deployment, you must use this page to upload the StorageGRID software installation package, unless the version of the software you want to install has already been uploaded. If you are adding this node to an existing deployment, you can avoid network traffic by uploading the installation package that matches the software version running on the existing grid. If you do not upload the correct package, the node obtains the software from the grid's primary Admin Node during installation.

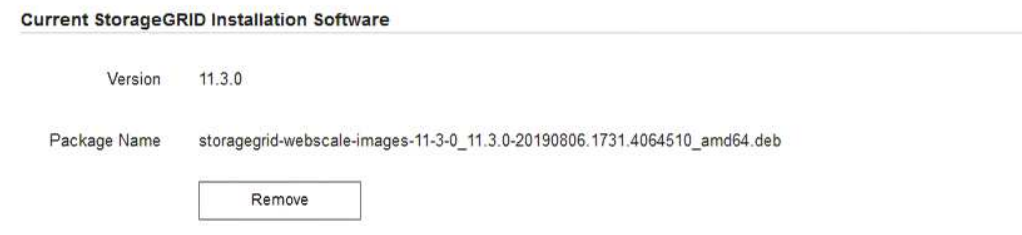

e. Click **Browse** for the software package you downloaded and extracted, and then click **Browse** for the checksum file.

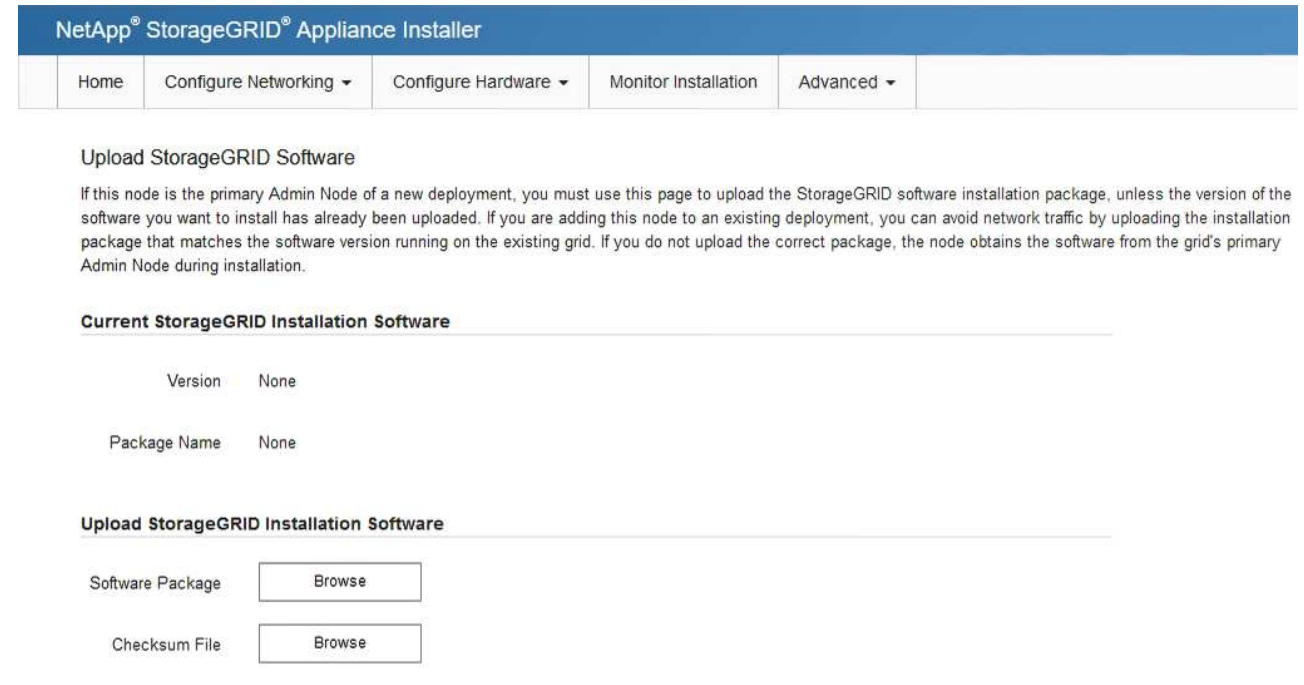

- f. Select **Home** to return to the Home page.
- 5. Confirm that the current state is "Ready to start installation of primary Admin Node name with software version x.y" and that the **Start Installation** button is enabled.

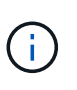

If you are deploying the Admin Node appliance as a node cloning target, stop the deployment process here and continue the node cloning procedure by following the [Recover](#page-1961-0) [and maintain](#page-1961-0) instructions.

6. From the StorageGRID Appliance Installer home page, click **Start Installation**.

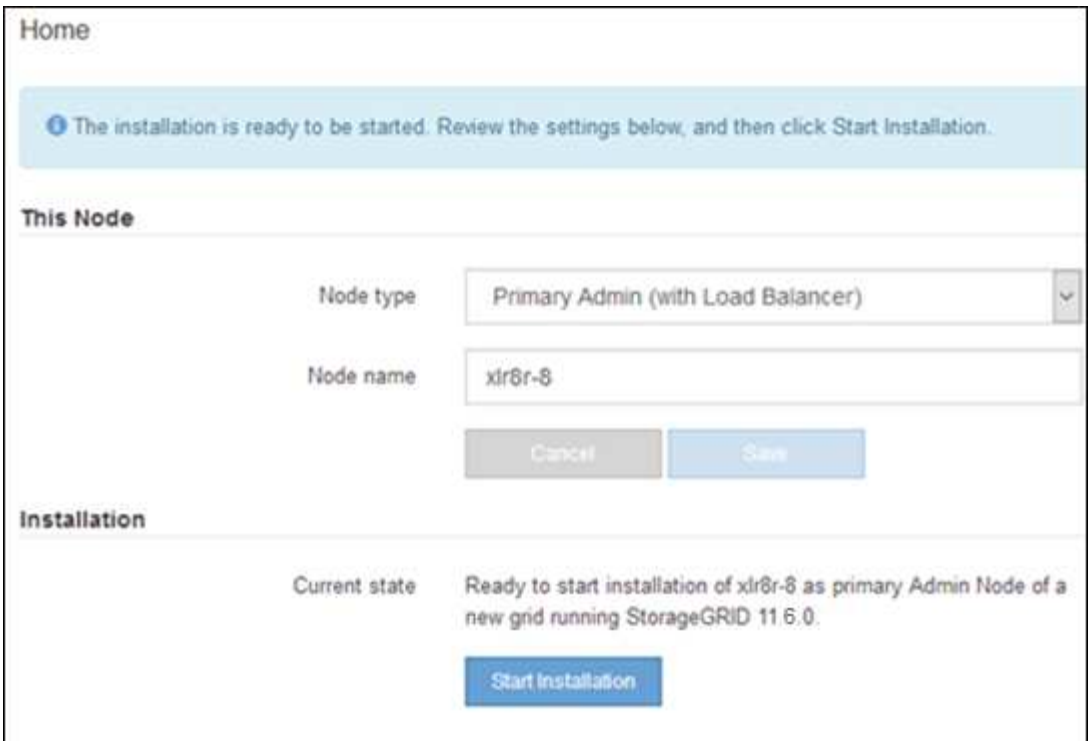

The Current state changes to "Installation is in progress," and the Monitor Installation page is displayed.

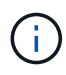

If you need to access the Monitor Installation page manually, click **Monitor Installation** from the menu bar.

# **Deploy services appliance as Gateway or non-primary Admin Node**

When you deploy a services appliance as a Gateway Node or non-primary Admin Node, you use the StorageGRID Appliance Installer included on the appliance.

#### **What you'll need**

- The appliance has been installed in a rack or cabinet, connected to your networks, and powered on.
- Network links, IP addresses, and port remapping (if necessary) have been configured for the appliance using the StorageGRID Appliance Installer.

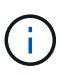

If you have remapped any ports, you cannot use the same ports to configure load balancer endpoints. You can create endpoints using remapped ports, but those endpoints will be remapped to the original CLB ports and service, not the Load Balancer service. Follow the steps in [Remove port remaps](#page-2176-0).

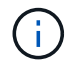

The CLB service is deprecated.

- The primary Admin Node for the StorageGRID system has been deployed.
- All Grid Network subnets listed on the IP Configuration page of the StorageGRID Appliance Installer have been defined in the Grid Network Subnet List on the primary Admin Node.
- You have a service laptop with a [supported web browser](#page-842-0).
- You know the IP address assigned to the appliance. You can use the IP address for any attached

StorageGRID network.

## **About this task**

To install StorageGRID on a services appliance node:

- You specify or confirm the IP address of the primary Admin Node and the name of the appliance node.
- You start the installation and wait as the software is installed.

Partway through the appliance Gateway Node installation tasks, the installation pauses. To resume the installation, you sign into the Grid Manager, approve all grid nodes, and complete the StorageGRID installation process. The installation of a non-primary Admin Node does not require your approval.

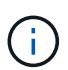

Do not deploy the SG100 and SG1000 service appliances in the same site. Unpredictable performance might result.

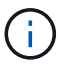

If you need to deploy multiple appliance nodes at one time, you can automate the installation process by using the configure-sga.py Appliance Installation script. You can also use the Appliance Installer to upload a JSON file that contains configuration information. See [Automate](#page-166-0) [appliance installation and configuration \(SG100 and SG1000\)](#page-166-0) for more information on automating the installation.

#### **Steps**

1. Open a browser, and enter the IP address for the appliance.

## **https://***Controller\_IP***:8443**

The StorageGRID Appliance Installer Home page appears.

2. In the Primary Admin Node connection section, determine whether you need to specify the IP address for the primary Admin Node.

If you have previously installed other nodes in this data center, the StorageGRID Appliance Installer can discover this IP address automatically, assuming the primary Admin Node, or at least one other grid node with ADMIN\_IP configured, is present on the same subnet.

3. If this IP address is not shown or you need to change it, specify the address:

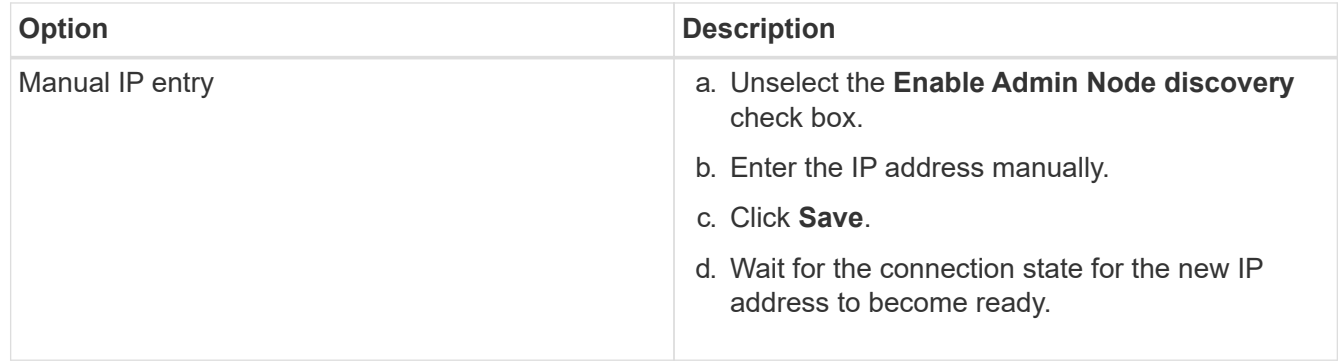

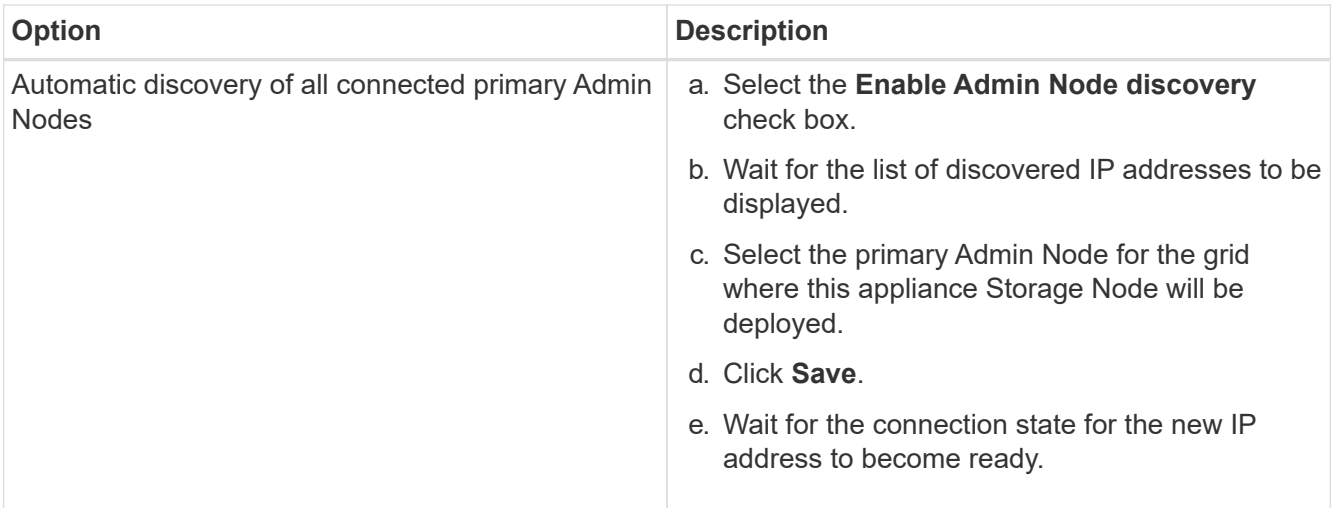

4. In the **Node name** field, enter the name you want to use for this appliance node, and click **Save**.

The node name is assigned to this appliance node in the StorageGRID system. It is shown on the Nodes page (Overview tab) in the Grid Manager. If required, you can change the name when you approve the node.

- 5. Optionally, to install a different version of the StorageGRID software, follow these steps:
	- a. Download the installation archive: [NetApp Downloads: StorageGRID Appliance](https://mysupport.netapp.com/site/products/all/details/storagegrid-appliance/downloads-tab).
	- b. Extract the archive.
	- c. From the StorageGRID Appliance Installer, select **Advanced** > **Upload StorageGRID Software**.
	- d. Click **Remove** to remove the current software package.

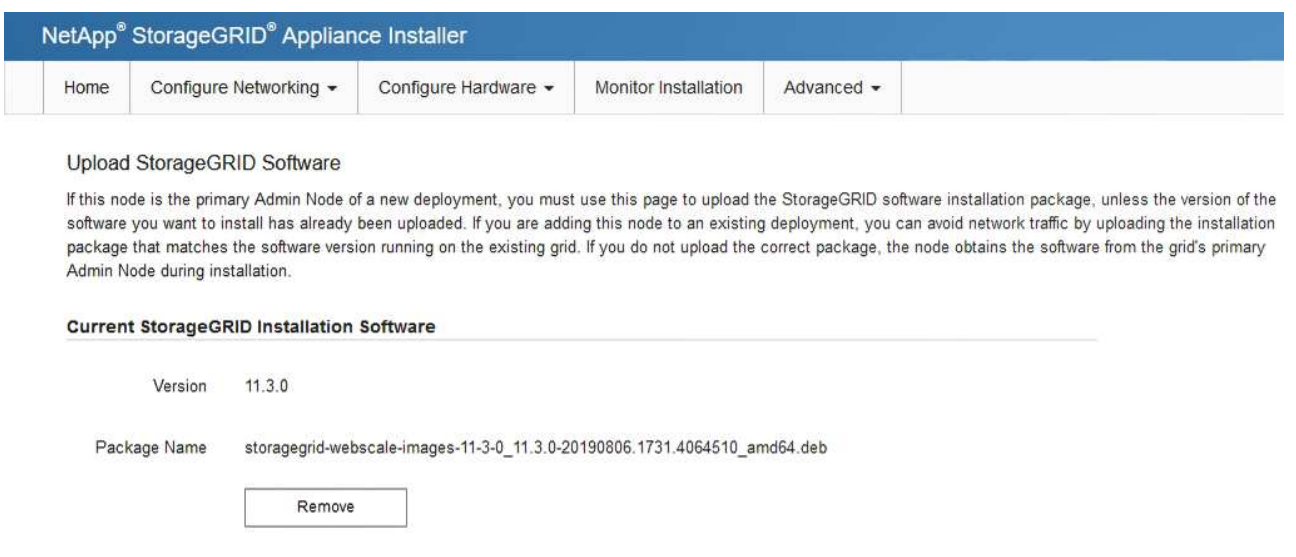

e. Click **Browse** for the software package you downloaded and extracted, and then click **Browse** for the checksum file.

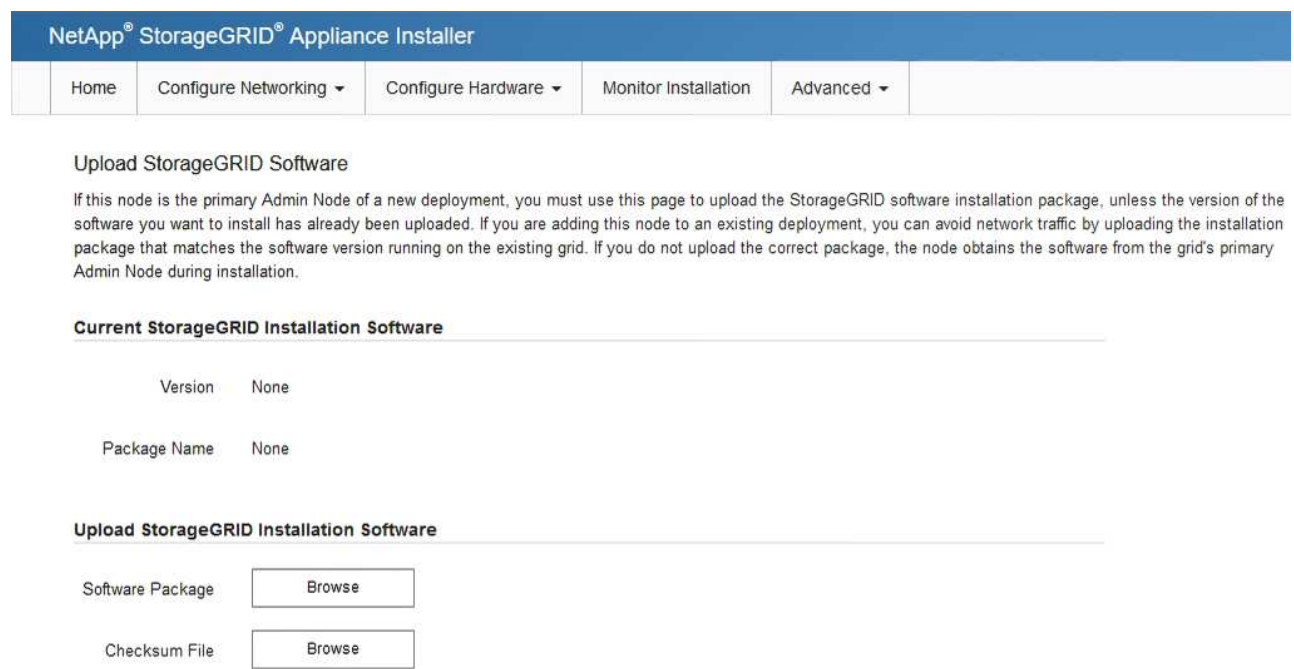

- f. Select **Home** to return to the Home page.
- 6. In the Installation section, confirm that the current state is "Ready to start installation of *node name* into grid with primary Admin Node *admin\_ip* " and that the **Start Installation** button is enabled.

If the **Start Installation** button is not enabled, you might need to change the network configuration or port settings. For instructions, see the installation and maintenance instructions for your appliance.

7. From the StorageGRID Appliance Installer home page, click **Start Installation**.

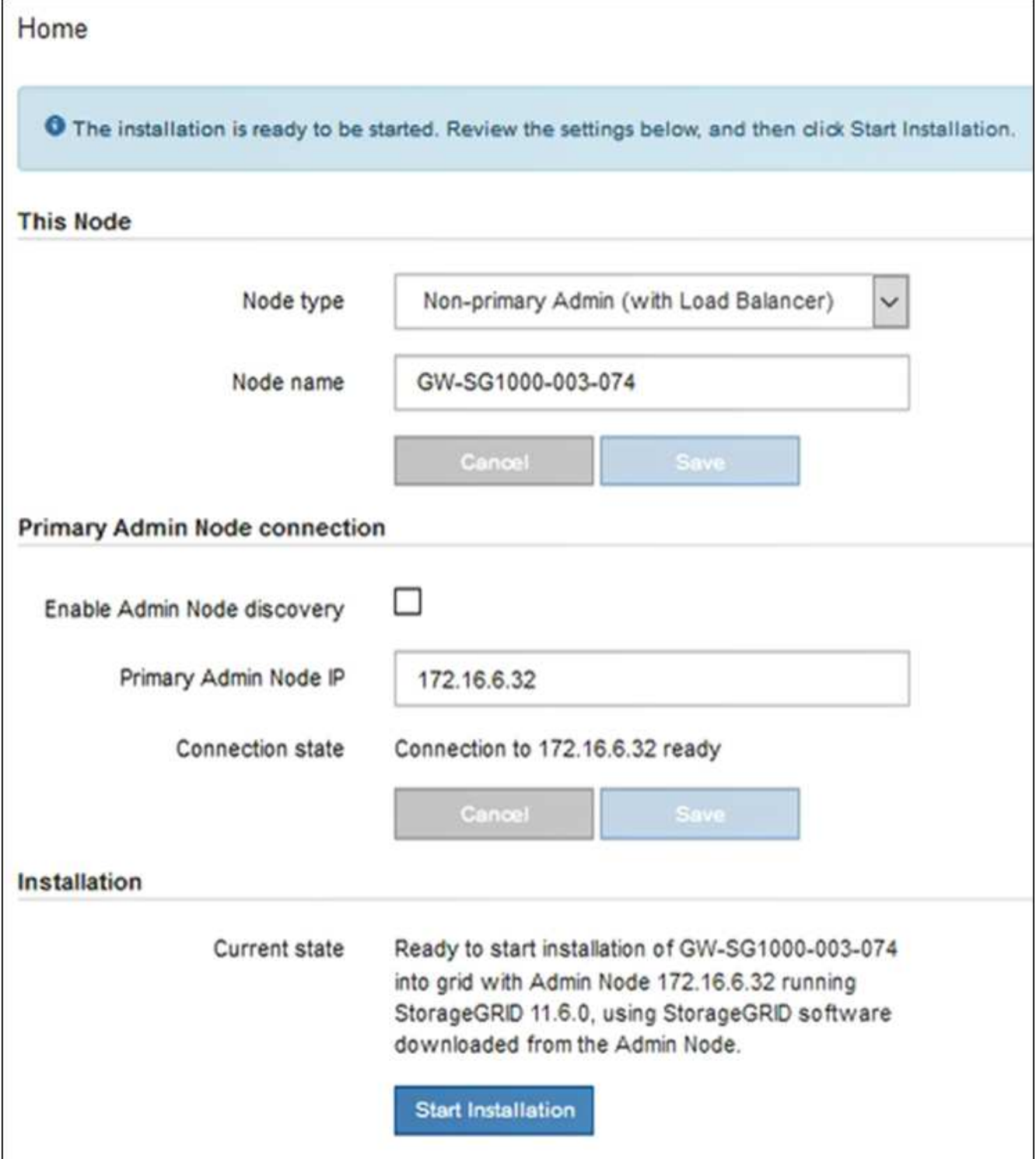

The Current state changes to "Installation is in progress," and the Monitor Installation page is displayed.

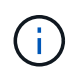

If you need to access the Monitor Installation page manually, click **Monitor Installation** from the menu bar.

8. If your grid includes multiple appliance nodes, repeat the previous steps for each appliance.

# **Monitor services appliance installation**

The StorageGRID Appliance Installer provides status until installation is complete. When the software installation is complete, the appliance is rebooted.

# **Steps**

1. To monitor the installation progress, click **Monitor Installation** from the menu bar.

The Monitor Installation page shows the installation progress.

Monitor Installation

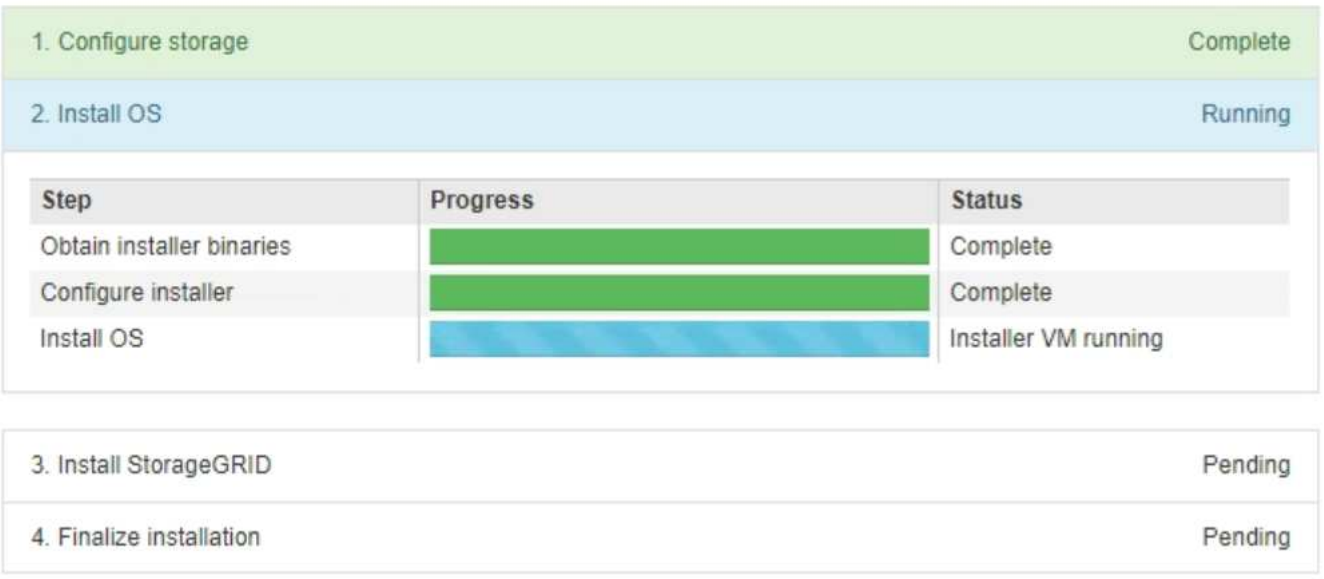

The blue status bar indicates which task is currently in progress. Green status bars indicate tasks that have completed successfully.

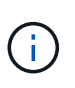

The installer ensures that tasks completed in a previous install are not re-run. If you are rerunning an installation, any tasks that do not need to be re-run are shown with a green status bar and a status of "Skipped."

2. Review the progress of first two installation stages.

# ◦ **1. Configure storage**

During this stage, the installer clears any existing configuration from the drives in the appliance, and configures host settings.

# ◦ **2. Install OS**

During this stage, the installer copies the base operating system image for StorageGRID to the appliance.

- 3. Continue monitoring the installation progress until one of the following processes occurs:
	- For all appliance nodes except the primary Admin Node, the Install StorageGRID stage pauses and a message appears on the embedded console, prompting you to approve this node on the Admin Node using the Grid Manager. Go to the next step.

◦ For appliance primary Admin Node installation, you do not need to approve the node. The appliance is rebooted. You can skip the next step.

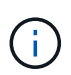

During installation of an appliance primary Admin Node, a fifth phase appears (see the example screen shot showing four phases). If the fifth phase is in progress for more than 10 minutes, refresh the web page manually.

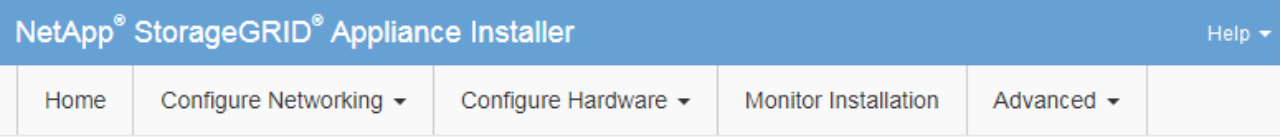

#### **Monitor Installation**

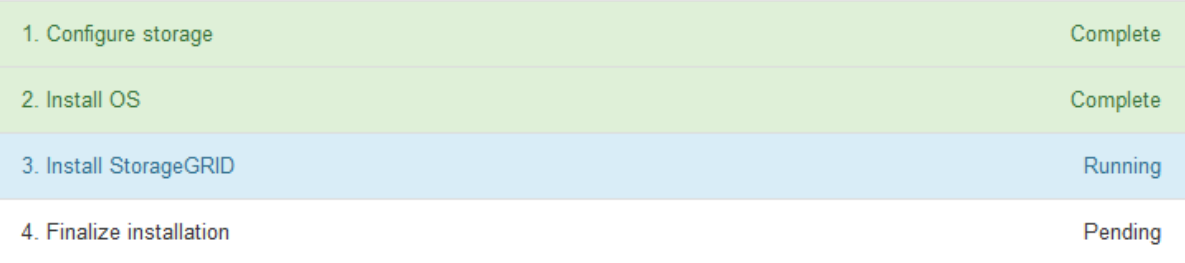

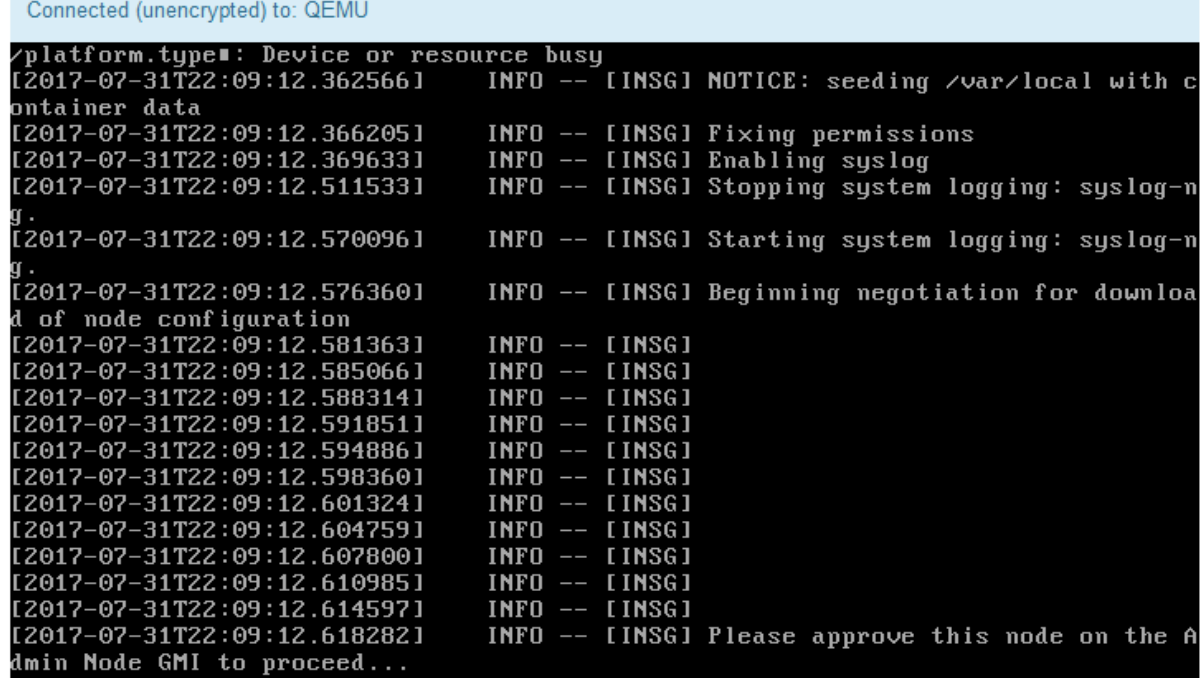

4. Go to the Grid Manager of the Primary Admin node, approve the pending grid node, and complete the StorageGRID installation process.

When you click **Install** from the Grid Manager, Stage 3 completes and stage 4, **Finalize Installation**, begins. When stage 4 completes, the appliance is rebooted.

# <span id="page-166-0"></span>**Automate appliance installation and configuration (SG100 and SG1000)**

You can automate the installation and configuration of your appliances and configuration of the whole StorageGRID system.

# **About this task**

Automating installation and configuration can be useful for deploying multiple StorageGRID instances or one large, complex StorageGRID instance.

To automate installation and configuration, use one or more of the following options:

• Create a JSON file that specifies the configuration settings for your appliances. Upload the JSON file using the StorageGRID Appliance Installer.

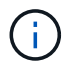

You can use the same file to configure more than one appliance.

- Use the StorageGRIDconfigure-sga.py Python script to automate the configuration of your appliances.
- Use additional Python scripts to configure other components of the whole StorageGRID system (the "grid").

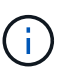

You can use StorageGRID automation Python scripts directly, or you can use them as examples of how to use the StorageGRID Installation REST API in grid deployment and configuration tools you develop yourself. See the instructions for [downloading and extracting the StorageGRID](https://docs.netapp.com/us-en/storagegrid-116/maintain/downloading-and-extracting-storagegrid-installation-files.html) [installation files](https://docs.netapp.com/us-en/storagegrid-116/maintain/downloading-and-extracting-storagegrid-installation-files.html).

#### <span id="page-166-1"></span>**Automate appliance configuration using StorageGRID Appliance Installer**

You can automate the configuration of an appliance by using a JSON file that contains the configuration information. You upload the file using the StorageGRID Appliance Installer.

#### **What you'll need**

- Your appliance must be on the latest firmware compatible with StorageGRID 11.5 or higher.
- You must be connected to the StorageGRID Appliance Installer on the appliance you are configuring using a [supported web browser](#page-842-0).

#### **About this task**

You can automate appliance configuration tasks such as configuring the following:

- Grid Network, Admin Network, and Client Network IP addresses
- BMC interface
- Network links
	- Port bond mode
	- Network bond mode
	- Link speed

Configuring your appliance using an uploaded JSON file is often more efficient than performing the configuration manually using multiple pages in the StorageGRID Appliance Installer, especially if you have to configure many nodes. You must apply the configuration file for each node one at a time.

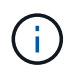

Experienced users who want to automate both the installation and configuration of their appliances can [use the configure-sga.py script](#page-168-0).

#### **Steps**

- 1. Generate the JSON file using one of the following:
	- The [ConfigBuilder application](https://configbuilder.netapp.com/).
	- The [configure-sga.py appliance configuration script.](#page-168-0) You can download the script from the StorageGRID Appliance Installer (**Help** > **Appliance Configuration Script**).

The node names in the JSON file must follow these requirements:

- Must be a valid hostname containing at least 1 and no more than 32 characters
- Can use letters, numbers, and hyphens
- Cannot start or end with a hyphen
- Cannot contain only numbers

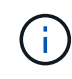

Ensure that the node names (the top-level names) in the JSON file are unique, or you will not be able to configure more than one node using the JSON file.

#### 2. Select **Advanced** > **Update Appliance Configuration**.

The Update Appliance Configuration page appears.

Update Appliance Configuration

Use a JSON file to update this appliance's configuration. You can generate the JSON file from the ConfigBuilder C application or from the appliance configuration script.

A You might lose your connection if the applied configuration from the JSON file includes "link config" and/or "networks" sections. If you are not reconnected within 1 minute, re-enter the URL using one of the other IP addresses assigned to the appliance.

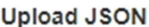

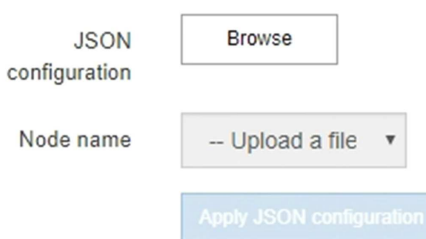

- 3. Select the JSON file with the configuration you want to upload.
	- a. Select **Browse**.
	- b. Locate and select the file.
	- c. Select **Open**.

The file is uploaded and validated. When the validation process is complete, the file name is shown next to a green check mark.

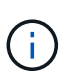

You might lose connection to the appliance if the configuration from the JSON file includes sections for "link\_config", "networks", or both. If you are not reconnected within 1 minute, re-enter the appliance URL using one of the other IP addresses assigned to the appliance.

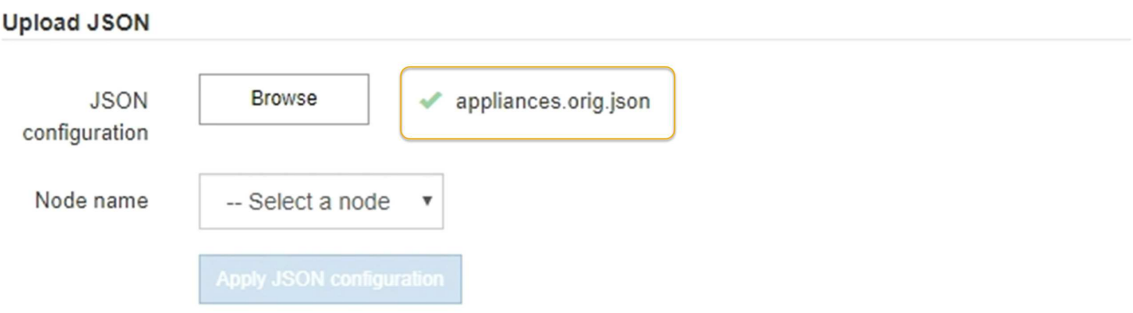

The **Node name** drop down is populated with the top-level node names defined in the JSON file.

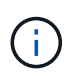

If the file is not valid, the file name is shown in red and an error message is displayed in a yellow banner. The invalid file is not applied to the appliance. You can use ConfigBuilder to ensure you have a valid JSON file.

4. Select a node from the list in the **Node name** drop down.

The **Apply JSON configuration** button is enabled.

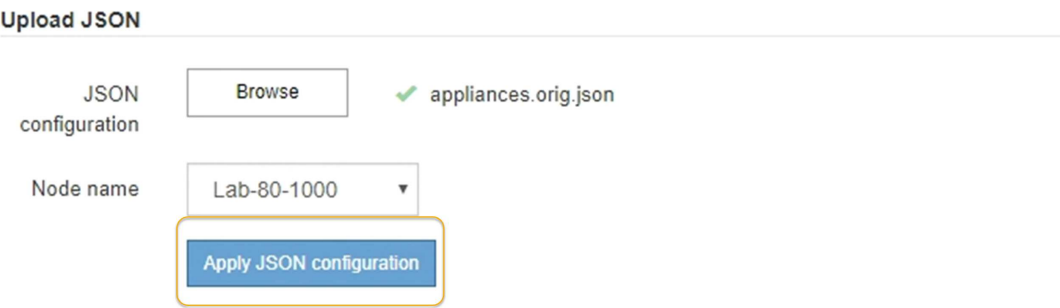

5. Select **Apply JSON configuration**.

The configuration is applied to the selected node.

#### <span id="page-168-0"></span>**Automate installation and configuration of appliance nodes using configure-sga.py script**

You can use the configure-sga.py script to automate many of the installation and configuration tasks for StorageGRID appliance nodes, including installing and configuring a primary Admin Node. This script can be useful if you have a large number of appliances to configure. You can also use the script to generate a JSON file that contains appliance

configuration information.

# **What you'll need**

- The appliance has been installed in a rack, connected to your networks, and powered on.
- Network links and IP addresses have been configured for the primary Admin Node using the StorageGRID Appliance Installer.
- If you are installing the primary Admin Node, you know its IP address.
- If you are installing and configuring other nodes, the primary Admin Node has been deployed, and you know its IP address.
- For all nodes other than the primary Admin Node, all Grid Network subnets listed on the IP Configuration page of the StorageGRID Appliance Installer have been defined in the Grid Network Subnet List on the primary Admin Node.
- You have downloaded the configure-sga.py file. The file is included in the installation archive, or you can access it by clicking **Help** > **Appliance Installation Script** in the StorageGRID Appliance Installer.

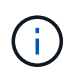

This procedure is for advanced users with some experience using command-line interfaces. Alternatively, you can [use the StorageGRID Appliance Installer to automate the configuration](#page-166-1).

#### **Steps**

- 1. Log in to the Linux machine you are using to run the Python script.
- 2. For general help with the script syntax and to see a list of the available parameters, enter the following:

configure-sga.py --help

The configure-sga.py script uses five subcommands:

- advanced for advanced StorageGRID appliance interactions, including BMC configuration and creating a JSON file containing the current configuration of the appliance
- configure for configuring the RAID mode, node name, and networking parameters
- install for starting a StorageGRID installation
- monitor for monitoring a StorageGRID installation
- reboot for rebooting the appliance

If you enter a subcommand (advanced, configure, install, monitor, or reboot) argument followed by the --help option you will get a different help text providing more detail on the options available within that subcommand:

configure-sga.py *subcommand* --help

3. To confirm the current configuration of the appliance node, enter the following where *SGA-install-ip* is any one of the IP addresses for the appliance node:

configure-sga.py configure *SGA-INSTALL-IP*

The results show current IP information for the appliance, including the IP address of the primary Admin Node and information about the Admin, Grid, and Client Networks.

```
Connecting to +https://10.224.2.30:8443+ (Checking version and
connectivity.)
2021/02/25 16:25:11: Performing GET on /api/versions... Received 200
2021/02/25 16:25:11: Performing GET on /api/v2/system-info... Received
200
2021/02/25 16:25:11: Performing GET on /api/v2/admin-connection...
Received 200
2021/02/25 16:25:11: Performing GET on /api/v2/link-config... Received
200
2021/02/25 16:25:11: Performing GET on /api/v2/networks... Received 200
2021/02/25 16:25:11: Performing GET on /api/v2/system-config... Received
200
   StorageGRID Appliance
   Name: LAB-SGA-2-30
     Node type: storage
   StorageGRID primary Admin Node
     IP: 172.16.1.170
     State: unknown
     Message: Initializing...
     Version: Unknown
   Network Link Configuration
     Link Status
          Link State Speed (Gbps)
          ---- ----- -----
1 Up 10
2 Up 10
  3 Up 10
4 Up 10
          5 Up 1
          6 Down N/A
     Link Settings
       Port bond mode: FIXED
         Link speed: 10GBE
         Grid Network: ENABLED
            Bonding mode: active-backup
            VLAN: novlan
            MAC Addresses: 00:a0:98:59:8e:8a 00:a0:98:59:8e:82
         Admin Network: ENABLED
            Bonding mode: no-bond
            MAC Addresses: 00:80:e5:29:70:f4
```

```
  Client Network: ENABLED
             Bonding mode: active-backup
             VLAN: novlan
             MAC Addresses: 00:a0:98:59:8e:89 00:a0:98:59:8e:81
   Grid Network
     CIDR: 172.16.2.30/21 (Static)
     MAC: 00:A0:98:59:8E:8A
     Gateway: 172.16.0.1
     Subnets: 172.17.0.0/21
                172.18.0.0/21
                192.168.0.0/21
     MTU: 1500
   Admin Network
     CIDR: 10.224.2.30/21 (Static)
   MAC: 00:80:E5:29:70:F4
     Gateway: 10.224.0.1
     Subnets: 10.0.0.0/8
                172.19.0.0/16
                172.21.0.0/16
     MTU: 1500
   Client Network
     CIDR: 47.47.2.30/21 (Static)
     MAC: 00:A0:98:59:8E:89
     Gateway: 47.47.0.1
     MTU: 2000
##############################################################
##### If you are satisfied with this configuration, #####
##### execute the script with the "install" sub-command. #####
##############################################################
```
- 4. If you need to change any of the values in the current configuration, use the configure subcommand to update them. For example, if you want to change the IP address that the appliance uses for connection to the primary Admin Node to 172.16.2.99, enter the following: configure-sga.py configure --admin-ip 172.16.2.99 *SGA-INSTALL-IP*
- 5. If you want to back up the appliance configuration to a JSON file, use the advanced and backup-file subcommands. For example, if you want to back up the configuration of an appliance with IP address *SGA-INSTALL-IP* to a file named appliance-SG1000.json, enter the following: configure-sga.py advanced --backup-file appliance-SG1000.json *SGA-INSTALL-IP*

The JSON file containing the configuration information is written to the same directory you executed the script from.

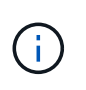

Check that the top-level node name in the generated JSON file matches the appliance name. Do not make any changes to this file unless you are an experienced user and have a thorough understanding of StorageGRID APIs.

6. When you are satisfied with the appliance configuration, use the  ${\tt install}$  and monitor subcommands to install the appliance:

configure-sga.py install --monitor *SGA-INSTALL-IP*

7. If you want to reboot the appliance, enter the following: configure-sga.py reboot *SGA-INSTALL-IP*

#### **Automate configuration of StorageGRID**

After deploying the grid nodes, you can automate the configuration of the StorageGRID system.

## **What you'll need**

• You know the location of the following files from the installation archive.

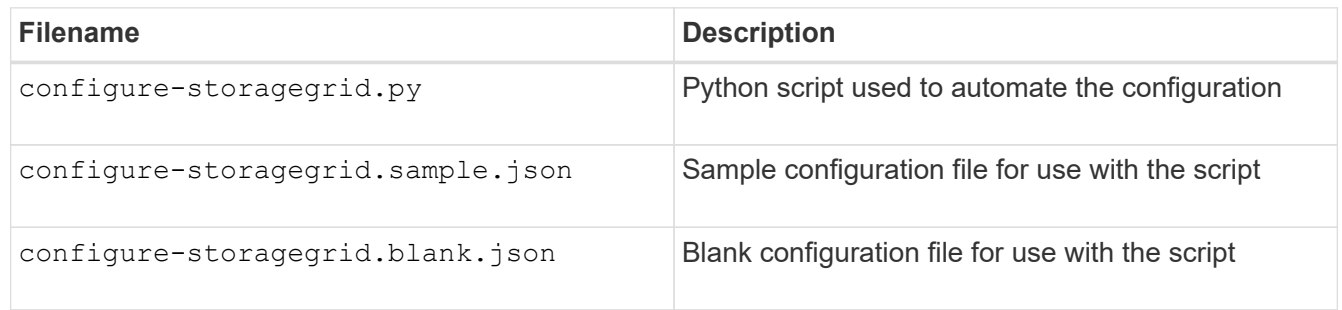

• You have created a configure-storagegrid.json configuration file. To create this file, you can modify the sample configuration file (configure-storagegrid.sample.json) or the blank configuration file (configure-storagegrid.blank.json).

#### **About this task**

You can use the configure-storagegrid.py Python script and the configure-storagegrid.json configuration file to automate the configuration of your StorageGRID system.

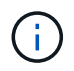

You can also configure the system using the [Grid Manager](#page-842-1) or the [Installation API](#page-173-0).

#### **Steps**

- 1. Log in to the Linux machine you are using to run the Python script.
- 2. Change to the directory where you extracted the installation archive.

For example: cd StorageGRID-Webscale-*version/platform*

where *platform* is debs, rpms, or vsphere.

3. Run the Python script and use the configuration file you created.

For example:

#### **After you finish**

A Recovery Package .zip file is generated during the configuration process, and it is downloaded to the directory where you are running the installation and configuration process. You must back up the Recovery Package file so that you can recover the StorageGRID system if one or more grid nodes fails. For example, copy it to a secure, backed up network location and to a secure cloud storage location.

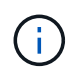

The Recovery Package file must be secured because it contains encryption keys and passwords that can be used to obtain data from the StorageGRID system.

If you specified that random passwords should be generated, you need to extract the Passwords.txt file and look for the passwords required to access your StorageGRID system.

```
######################################################################
##### The StorageGRID "recovery package" has been downloaded as: #####
##### ./sgws-recovery-package-994078-rev1.zip #####
##### Safeguard this file as it will be needed in case of a #####
##### StorageGRID node recovery. #####
######################################################################
```
Your StorageGRID system is installed and configured when a confirmation message is displayed.

StorageGRID has been configured and installed.

#### <span id="page-173-0"></span>**Overview of installation REST APIs**

StorageGRID provides two REST APIs for performing installation tasks: the StorageGRID Installation API and the StorageGRID Appliance Installer API.

Both APIs use the Swagger open source API platform to provide the API documentation. Swagger allows both developers and non-developers to interact with the API in a user interface that illustrates how the API responds to parameters and options. This documentation assumes that you are familiar with standard web technologies and the JSON (JavaScript Object Notation) data format.

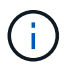

Any API operations you perform using the API Docs webpage are live operations. Be careful not to create, update, or delete configuration data or other data by mistake.

Each REST API command includes the API's URL, an HTTP action, any required or optional URL parameters, and an expected API response.

#### **StorageGRID Installation API**

The StorageGRID Installation API is only available when you are initially configuring your StorageGRID system, and in the event that you need to perform a primary Admin Node recovery. The Installation API can be accessed over HTTPS from the Grid Manager.

To access the API documentation, go to the installation web page on the primary Admin Node and select **Help** > **API Documentation** from the menu bar.

The StorageGRID Installation API includes the following sections:

- **config** Operations related to the product release and versions of the API. You can list the product release version and the major versions of the API supported by that release.
- **grid** Grid-level configuration operations. You can get and update grid settings, including grid details, Grid Network subnets, grid passwords, and NTP and DNS server IP addresses.
- **NODES** Node-level configuration operations. You can retrieve a list of grid nodes, delete a grid node, configure a grid node, view a grid node, and reset a grid node's configuration.
- **provision** Provisioning operations. You can start the provisioning operation and view the status of the provisioning operation.
- **recovery** Primary Admin Node recovery operations. You can reset information, upload the Recover Package, start the recovery, and view the status of the recovery operation.
- **recovery-package** Operations to download the Recovery Package.
- **sites** Site-level configuration operations. You can create, view, delete, and modify a site.

## **StorageGRID Appliance Installer API**

The StorageGRID Appliance Installer API can be accessed over HTTPS from *Controller\_IP*:8443.

To access the API documentation, go to the StorageGRID Appliance Installer on the appliance and select **Help** > **API Docs** from the menu bar.

The StorageGRID Appliance Installer API includes the following sections:

- **clone** Operations to configure and control node cloning.
- **encryption** Operations to manage encryption and view encryption status.
- **hardware configuration** Operations to configure system settings on attached hardware.
- **installation** Operations for starting the appliance installation and for monitoring installation status.
- **networking** Operations related to the Grid, Admin, and Client Network configuration for a StorageGRID appliance and appliance port settings.
- **setup** Operations to help with initial appliance installation setup including requests to get information about the system and update the primary Admin Node IP.
- **SUPPORT** Operations for rebooting the controller and getting logs.
- **upgrade** Operations related to upgrading appliance firmware.
- **uploadsg** Operations for uploading StorageGRID installation files.

# **Troubleshoot hardware installation (SG100 and SG1000)**

If you encounter issues during the installation, you might find it helpful to review troubleshooting information related to hardware setup and connectivity issues.

# <span id="page-174-0"></span>**View boot-up codes for appliance**

When you apply power to the appliance, the BMC logs a series of boot-up codes. You

can view these codes on a graphical console that is connected to the BMC management port.

# **What you'll need**

- You know how to access the BMC dashboard.
- If you want to use serial-over-LAN (SOL), you have experience using IPMI SOL console applications.

# **Steps**

1. Select one of the following methods for viewing the boot-up codes for the appliance controller, and gather the required equipment.

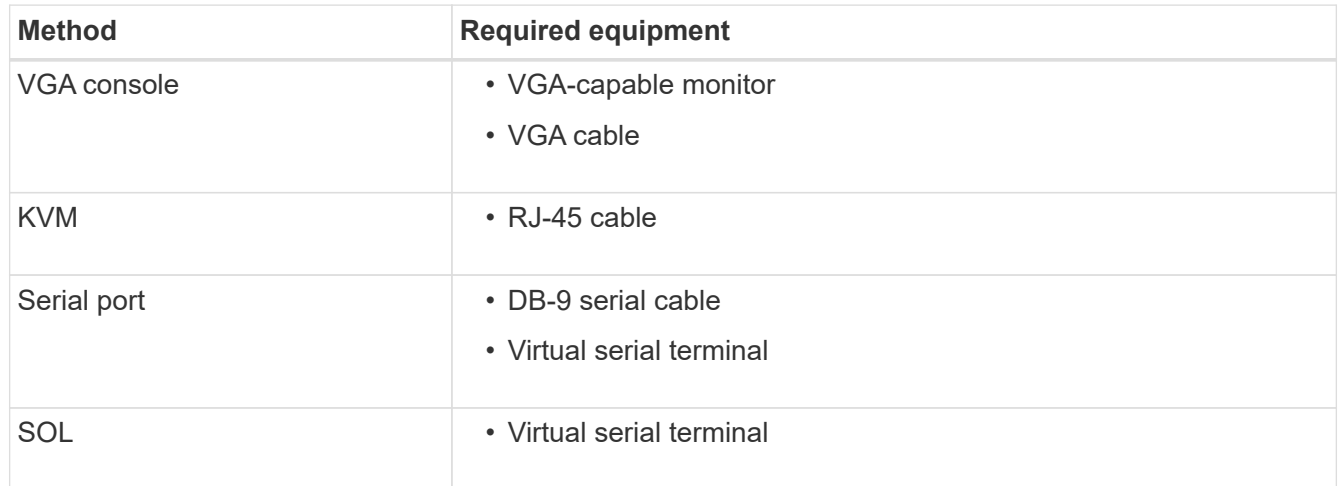

- 2. If you are using a VGA console, perform these steps:
	- a. Connect a VGA-capable monitor to the VGA port on the back of the appliance.
	- b. View the codes displayed on the monitor.
- 3. If you are using BMC KVM, perform these steps:
	- a. Connect to the BMC management port and log into the BMC web interface.
	- b. Select **Remote Control**.
	- c. Launch the KVM.
	- d. View the codes on the virtual monitor.
- 4. If you are using a serial port and terminal, perform these steps:
	- a. Connect to the DB-9 serial port on the back of the appliance.
	- b. Use settings 115200 8-N-1.
	- c. View the codes printed over the serial terminal.
- 5. If you are using SOL, perform these steps:
	- a. Connect to the IPMI SOL using the BMC IP address and login credentials.

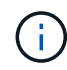

If you haven't changed the BMC root account password, the factory-default value might be "calvin".

ipmitool -I lanplus -H *BMC\_Port\_IP* -U root -P *Password* sol activate

- b. View the codes on the virtual serial terminal.
- 6. Use the table to look up the codes for your appliance.

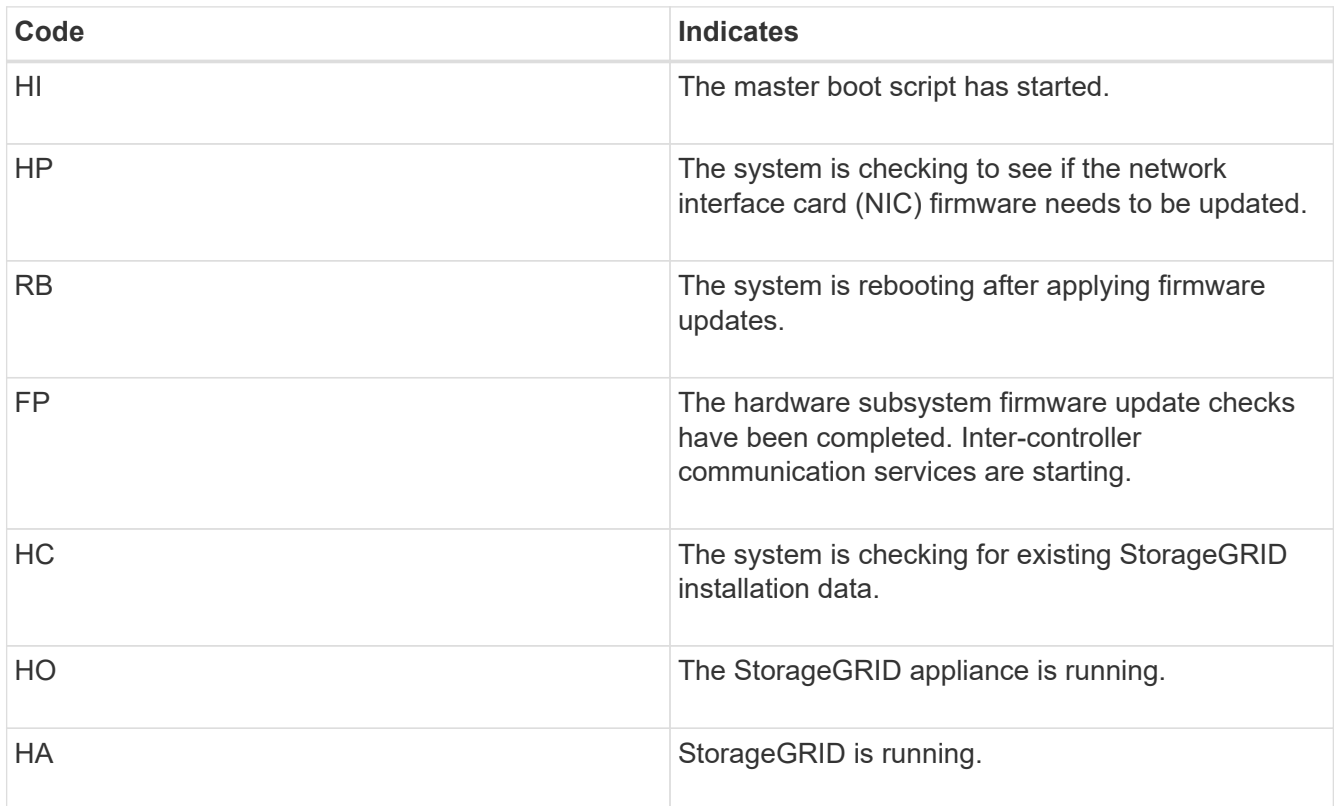

# **Related information**

[Access BMC interface](#page-150-0)

# <span id="page-176-0"></span>**View error codes for appliance**

If a hardware error occurs when the appliance is booting up, the BMC logs an error code. As required, you can view these error codes using the BMC interface, and then work with technical support to resolve the issue.

# **What you'll need**

• You know how to access the BMC dashboard.

# **Steps**

- 1. From the BMC dashboard, select **BIOS POST Code**.
- 2. Review the information displayed for Current Code and the Previous Code.

If any of the following error codes are shown, work with technical support to resolve the issue.

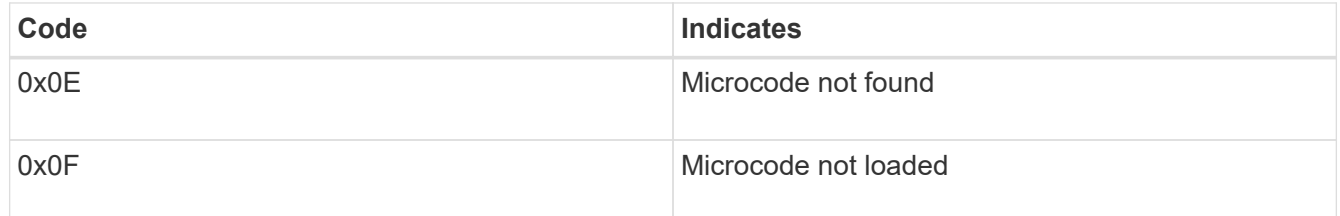

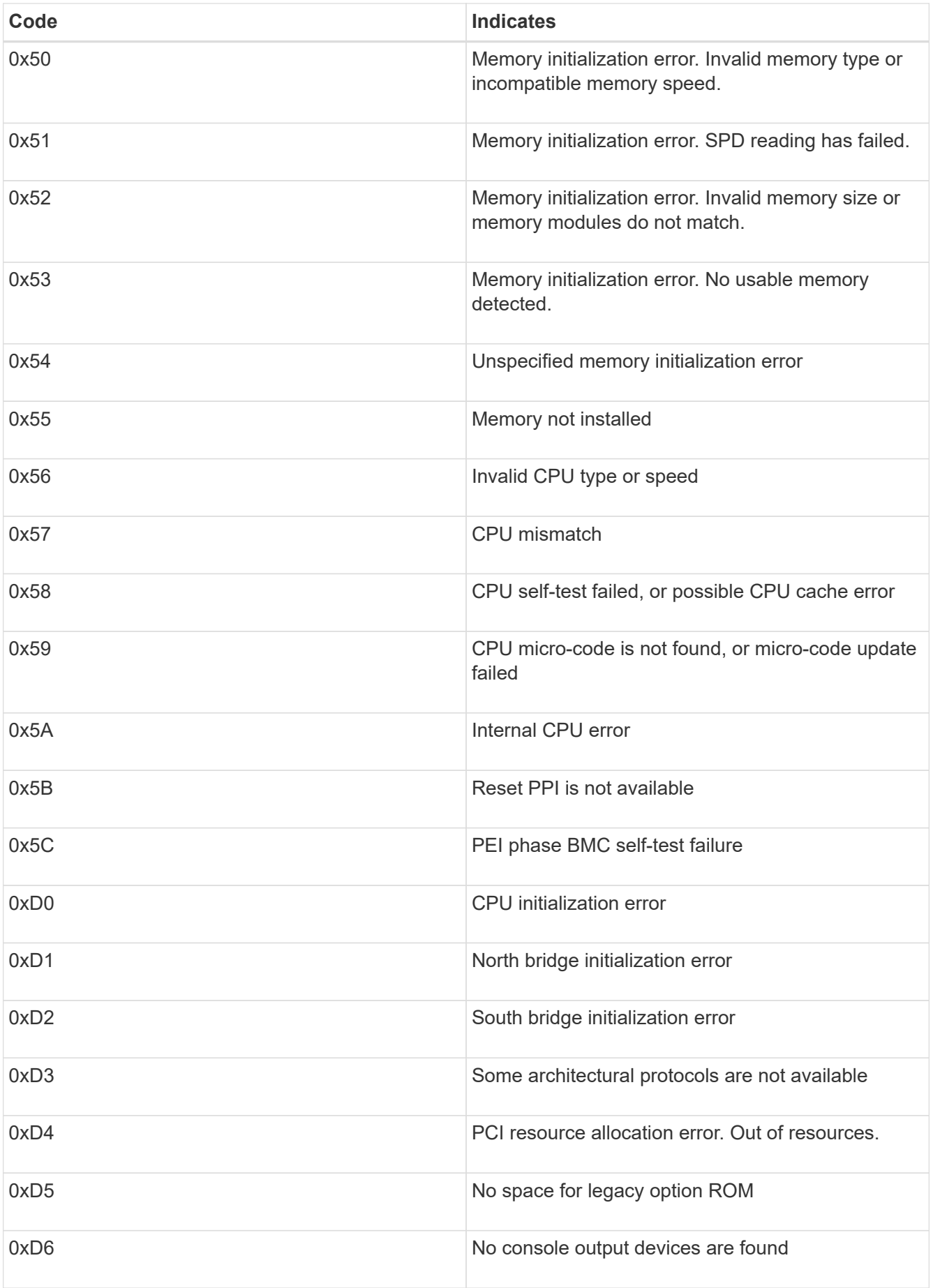

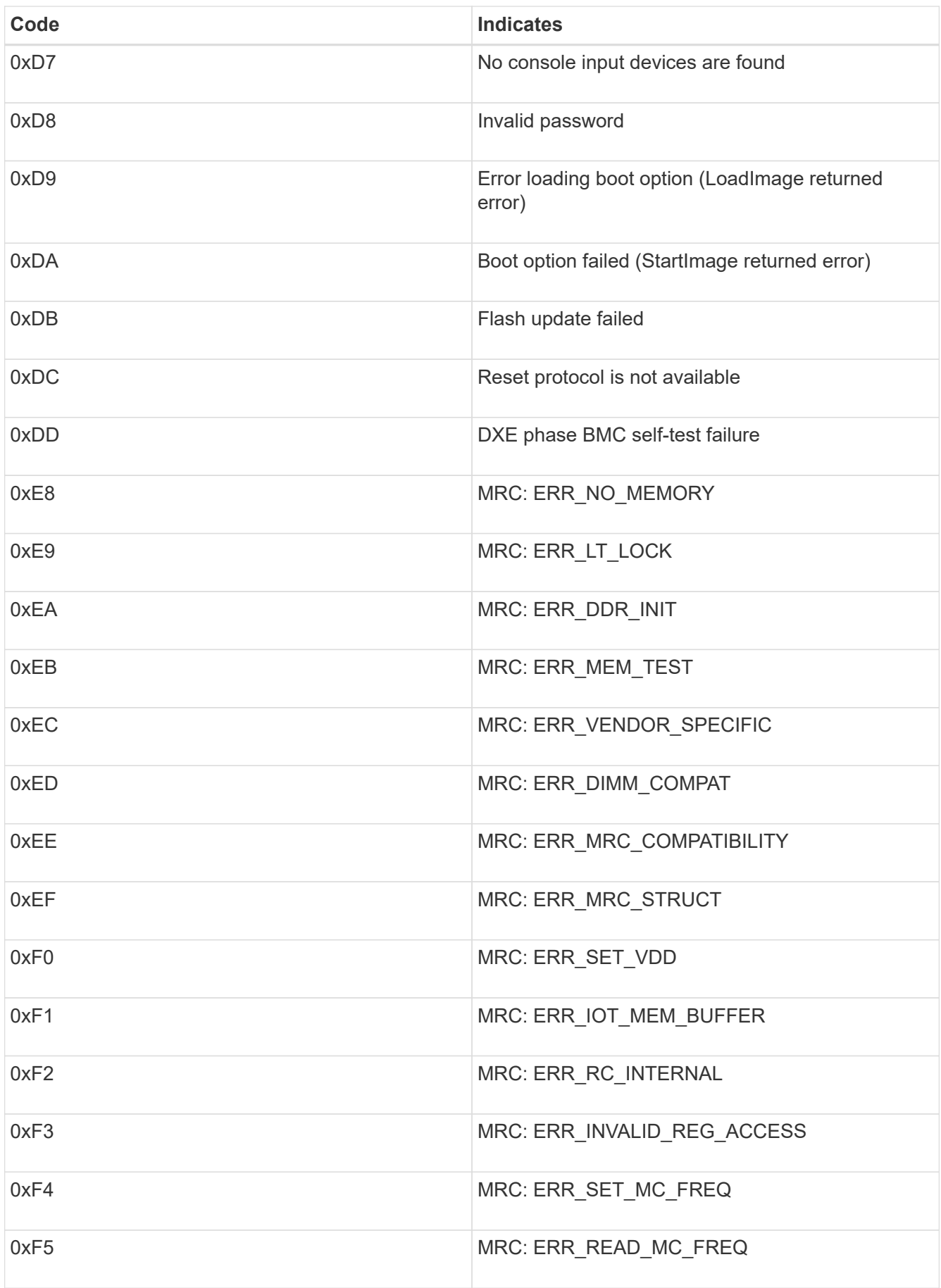

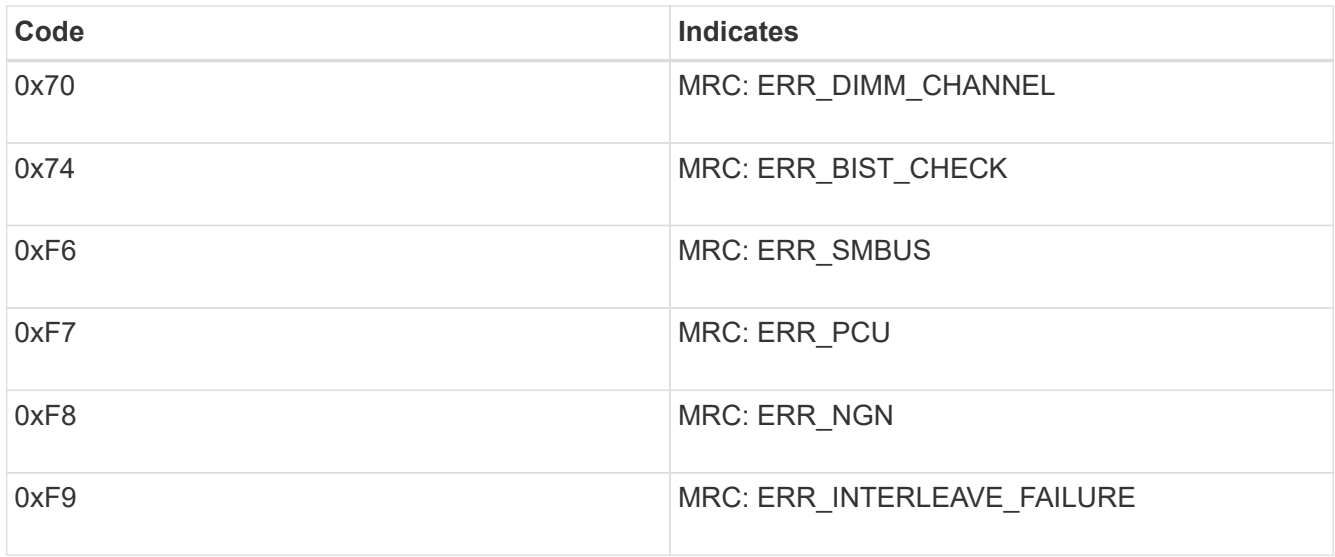

# **Hardware setup appears to hang (SG100 and SG1000)**

The StorageGRID Appliance Installer might not be available if hardware faults or cabling errors prevent the appliance from completing its boot-up processing.

## **Steps**

- 1. Review the LEDs on the appliance and the boot-up and error codes displayed in the BMC.
- 2. If you need help resolving an issue, contact technical support.

## **Related information**

[View boot-up codes for appliance](#page-174-0)

#### [View error codes for appliance](#page-176-0)

# **Troubleshoot connection issues (SG100 and SG1000)**

If you encounter connection issues during the StorageGRID appliance installation, you should perform the corrective action steps listed.

#### **Unable to connect to appliance**

If you cannot connect to the services appliance, there might be a network issue, or the hardware installation might not have been completed successfully.

#### **Steps**

1. Try to ping the appliance using the IP address for the appliance :

# **ping** *services\_appliance\_IP*

2. If you receive no response from the ping, confirm you are using the correct IP address.

You can use the IP address of the appliance on the Grid Network, the Admin Network, or the Client Network.

- 3. If the IP address is correct, check appliance cabling, QSFP or SFP transceivers, and the network setup.
- 4. If physical access to the appliance is available, you can use a direct connection to the permanent link-local
IP 169.254.0.1 to check controller networking configuration and update if necessary. For detailed instructions, see step 2 in [Access StorageGRID Appliance Installer](#page-126-0).

If that does not resolve the issue, contact technical support.

- 5. If the ping was successful, open a web browser.
- 6. Enter the URL for the StorageGRID Appliance Installer: **https://***appliances\_controller\_IP***:8443**

The Home page appears.

### **Reboot services appliance while StorageGRID Appliance Installer is running**

You might need to reboot the services appliance while the StorageGRID Appliance Installer is running. For example, you might need to reboot the services appliance if the installation fails.

#### **About this task**

This procedure only applies when the services appliance is running the StorageGRID Appliance Installer. Once the installation is completed, this step no longer works because the StorageGRID Appliance Installer is no longer available.

#### **Steps**

1. From the menu bar of the StorageGRID Appliance Installer, click **Advanced** > **Reboot Controller**.

The Reboot Controller page appears.

- 2. From the StorageGRID Appliance Installer, click **Advanced** > **Reboot Controller**, and then select one of these options:
	- Select **Reboot into StorageGRID** to reboot the controller with the node rejoining the grid. Select this option if you are done working in maintenance mode and are ready to return the node to normal operation.
	- Select **Reboot into Maintenance Mode** to reboot the controller with the node remaining in maintenance mode. (This option is available only when the controller is in maintenance mode.) Select this option if there are additional maintenance operations you need to perform on the node before rejoining the grid.

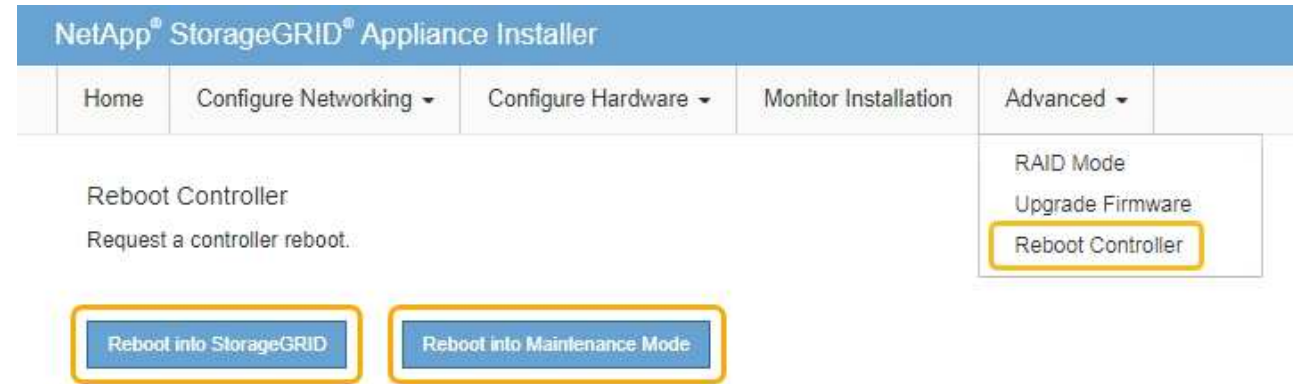

# **Maintain appliance**

You might need to perform maintenance procedures on the appliance. The procedures in this section assume that the appliance has already been deployed as a Gateway Node or an Admin Node in a StorageGRID system.

# <span id="page-181-0"></span>**Place appliance into maintenance mode**

You must place the appliance into maintenance mode before performing specific maintenance procedures.

### **What you'll need**

- You are signed in to the Grid Manager using a [supported web browser.](#page-842-0)
- You have the Maintenance or Root access permission. For details, see the instructions for administering StorageGRID.

### **About this task**

In rare instances, placing a StorageGRID appliance into maintenance mode might make the appliance unavailable for remote access.

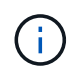

The admin account password and SSH host keys for a StorageGRID appliance in maintenance mode remain the same as they were when the appliance was in service.

# **Steps**

- 1. From the Grid Manager, select **NODES**.
- 2. From the tree view of the Nodes page, select the appliance Storage Node.
- 3. Select the **Tasks** tab.

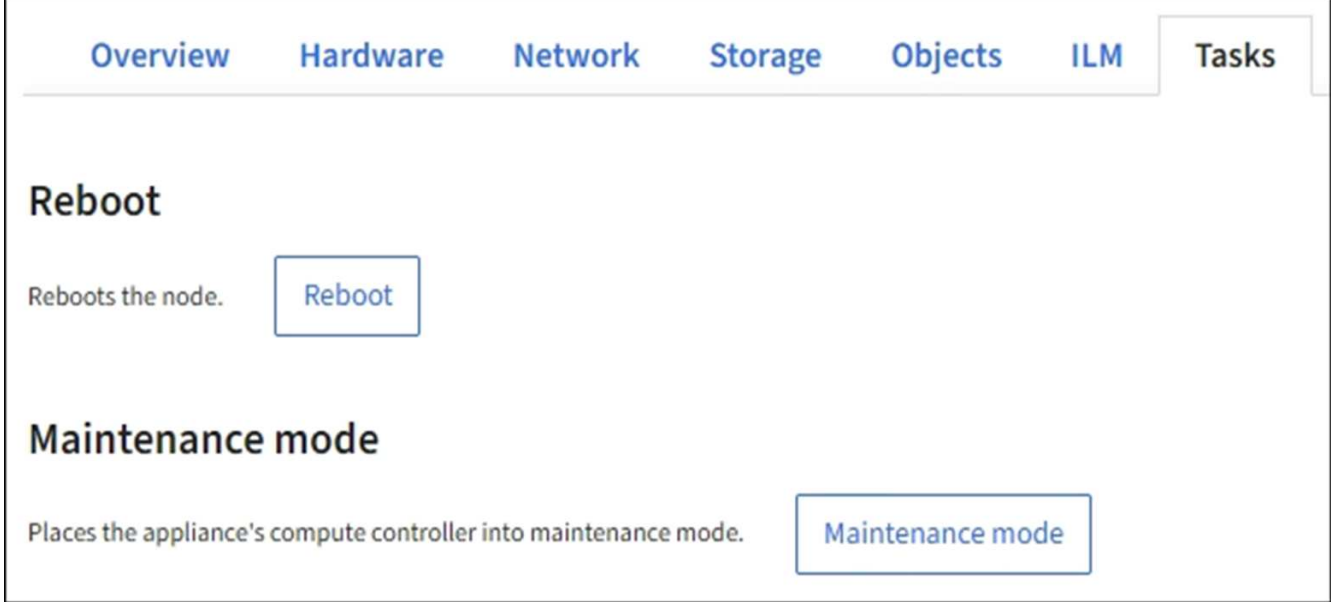

### 4. Select **Maintenance mode**.

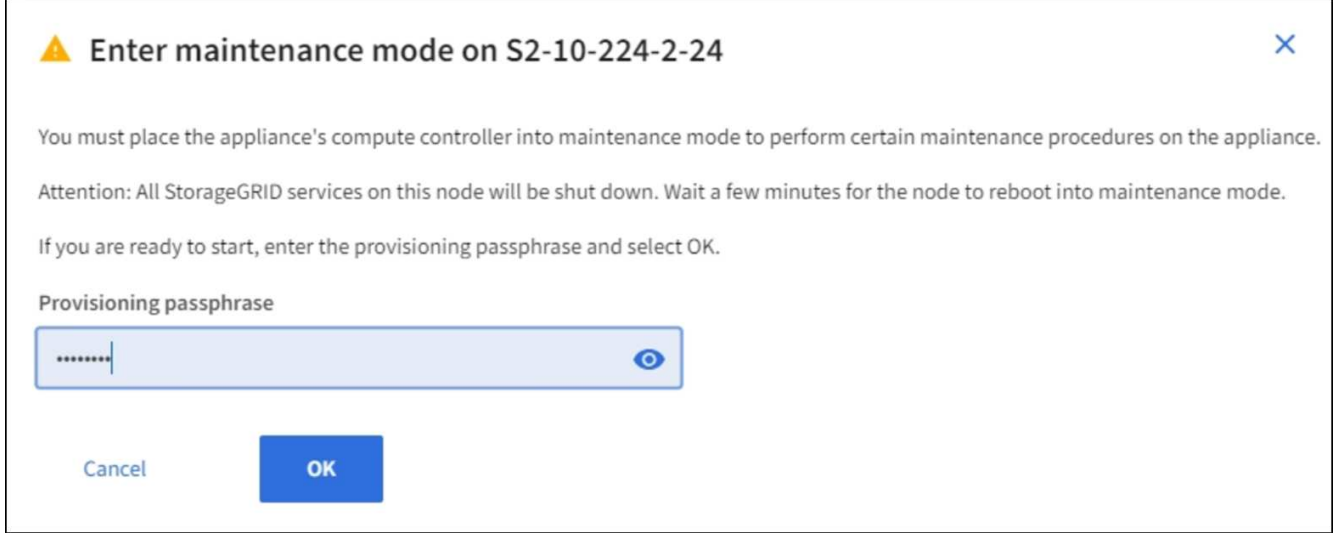

5. Enter the provisioning passphrase, and select **OK**.

A progress bar and a series of messages, including "Request Sent," "Stopping StorageGRID," and "Rebooting," indicate that the appliance is completing the steps for entering maintenance mode.

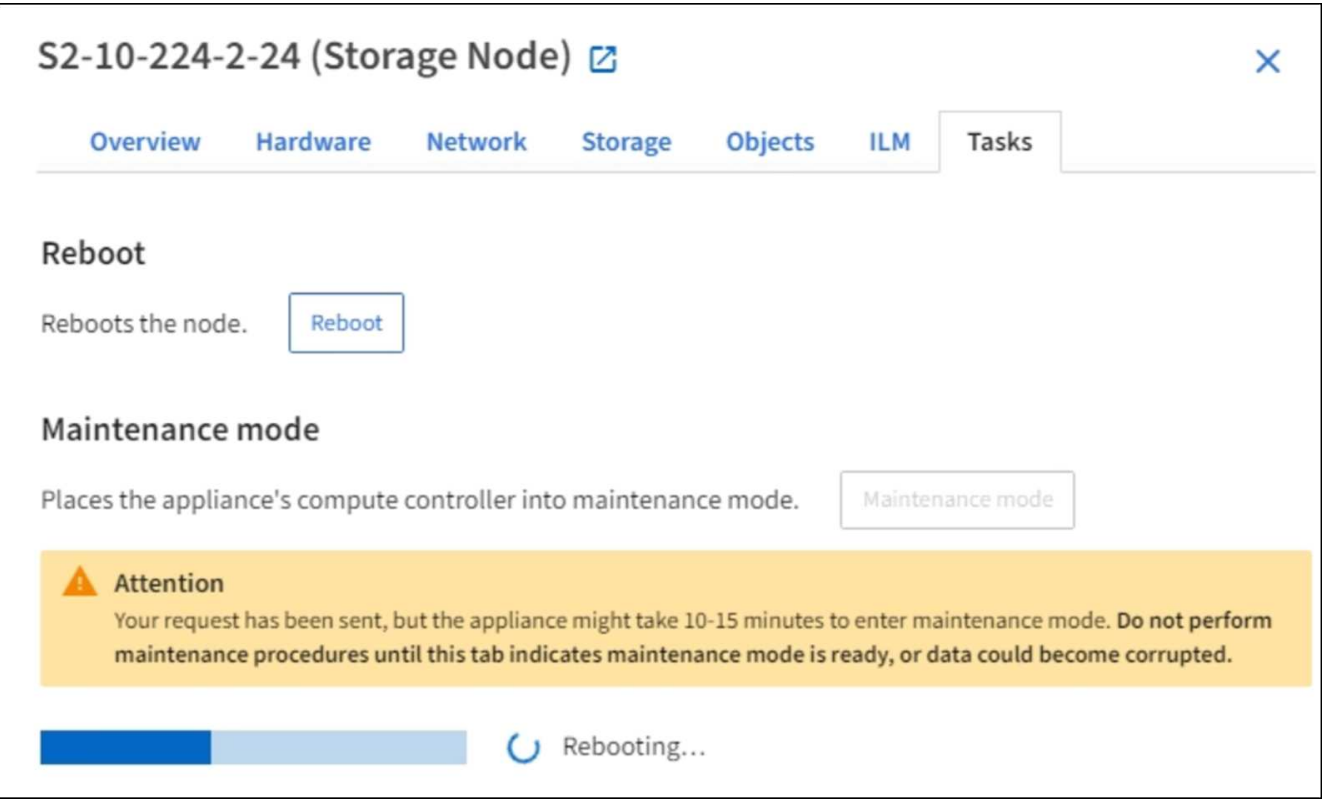

When the appliance is in maintenance mode, a confirmation message lists the URLs you can use to access the StorageGRID Appliance Installer.

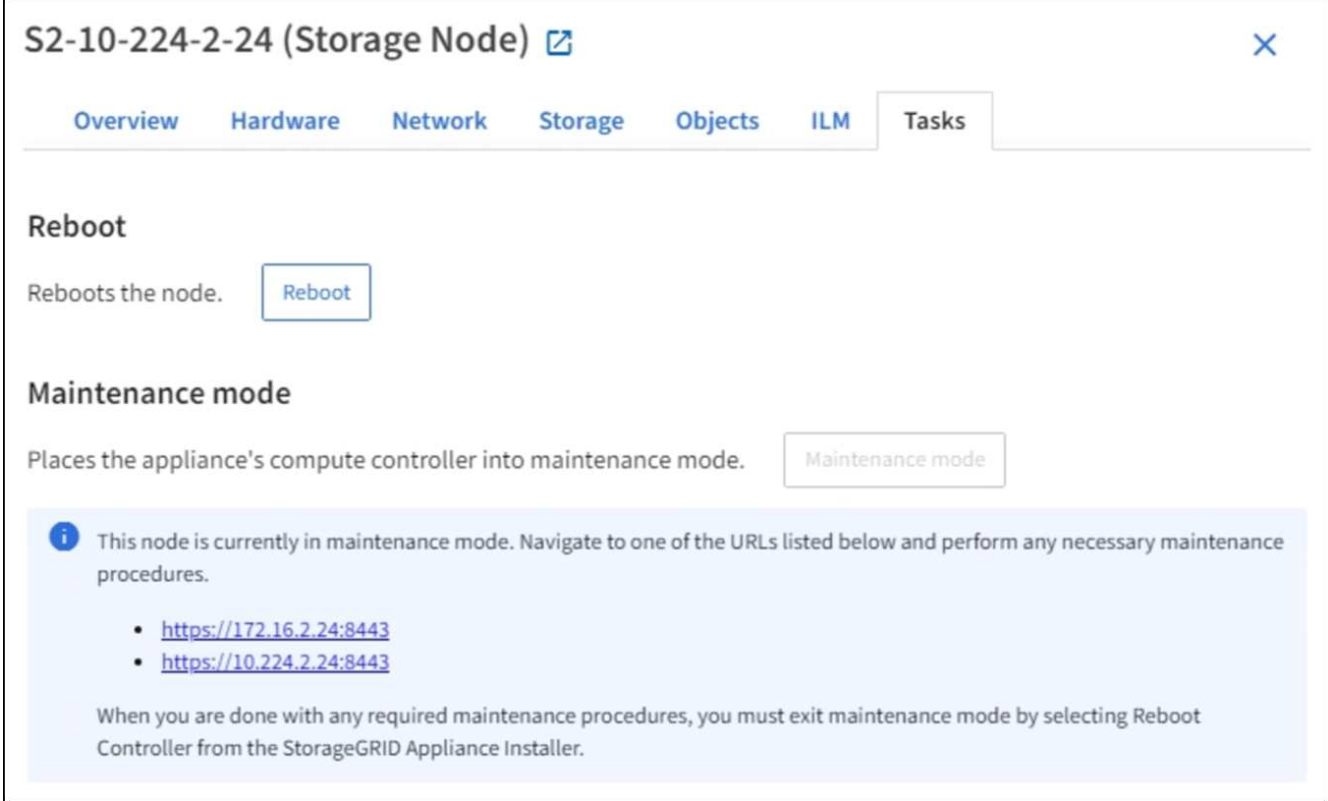

6. To access the StorageGRID Appliance Installer, browse to any of the URLs displayed.

If possible, use the URL containing the IP address of the appliance's Admin Network port.

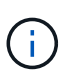

If you have a direct connection to the appliance's management port, use https://169.254.0.1:8443 to access the StorageGRID Appliance Installer page.

7. From the StorageGRID Appliance Installer, confirm that the appliance is in maintenance mode.

 $\triangle$  This node is in maintenance mode. Perform any required maintenance procedures. If you want to exit maintenance mode manually to resume normal operation, go to Advanced > Reboot Controller to reboot the controller.

- 8. Perform any required maintenance tasks.
- 9. After completing maintenance tasks, exit maintenance mode and resume normal node operation. From the StorageGRID Appliance Installer, select **Advanced** > **Reboot Controller**, and then select **Reboot into StorageGRID**.

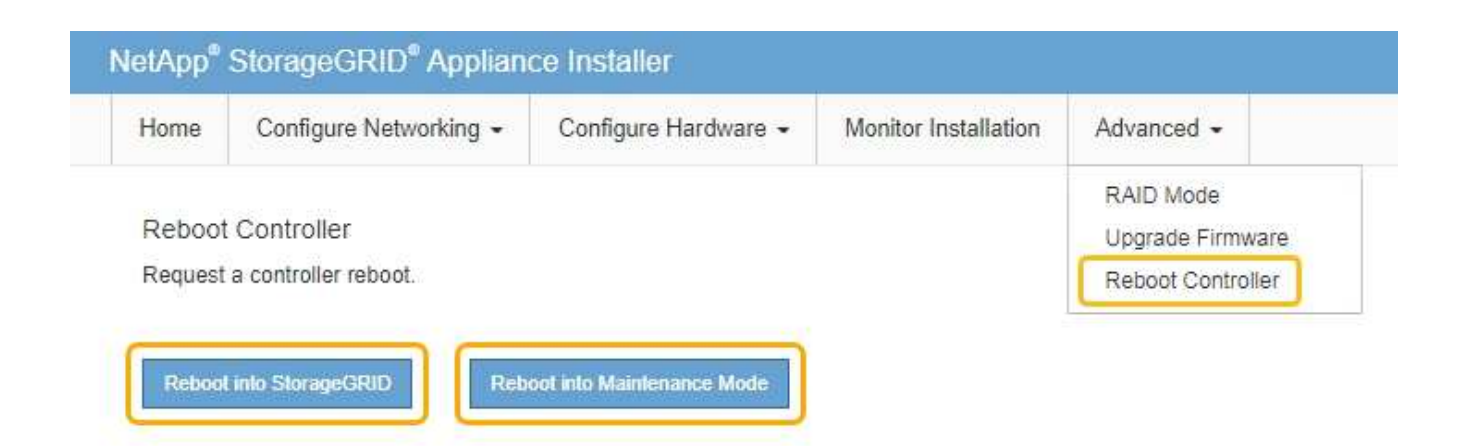

It can take up to 20 minutes for the appliance to reboot and rejoin the grid. To confirm that the reboot is complete and that the node has rejoined the grid, go back to the Grid Manager. The **NODES** page should display a normal status (no icon) for the appliance node, indicating that no alerts are active and the node is connected to the grid.

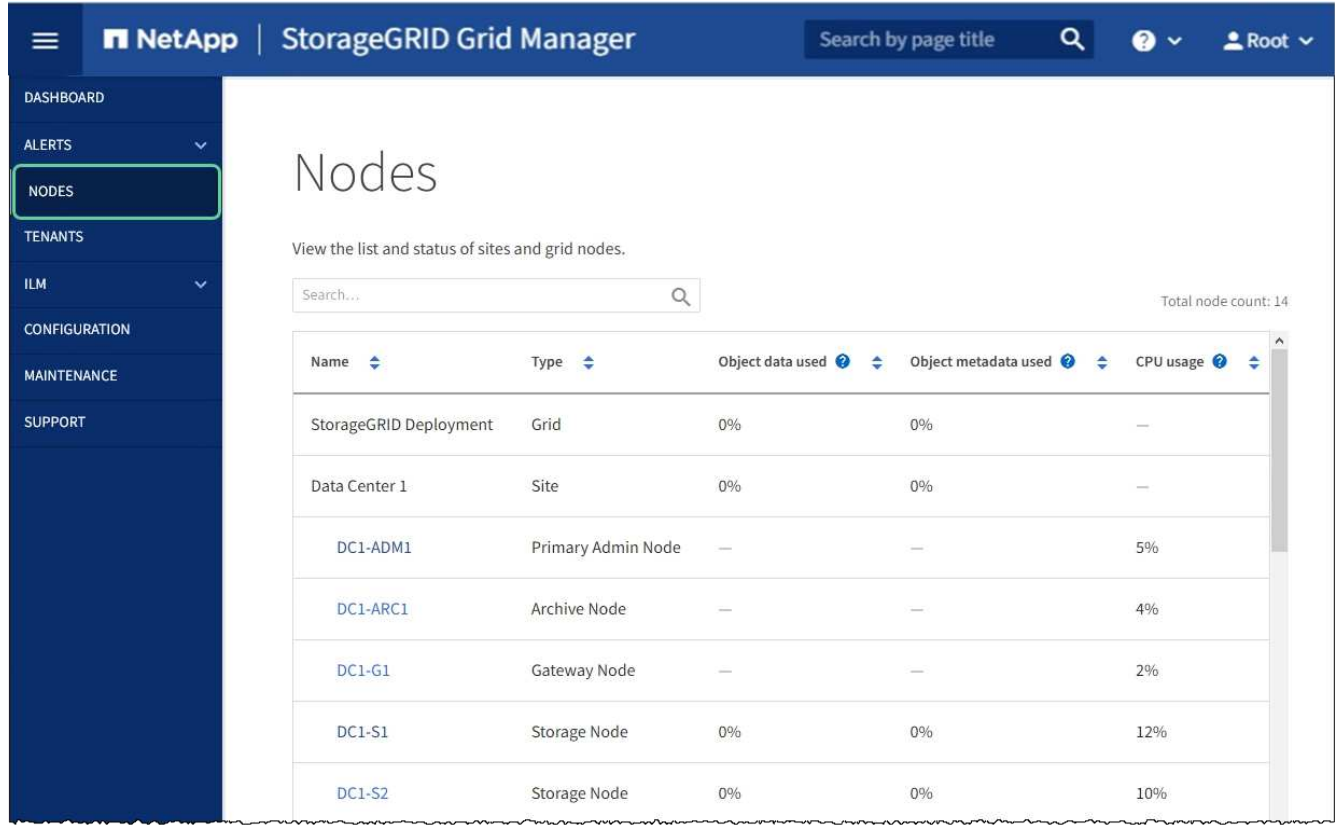

# <span id="page-184-0"></span>**Turn controller identify LED on and off**

The blue identify LED on the front and back of the controller can be turned on to help locate the appliance in a data center.

### **What you'll need**

You must have the BMC IP address of the controller you want to identify.

#### **Steps**

- 1. Access the controller BMC interface.
- 2. Select **Server Identify**.
- 3. Select **ON** and then select **Perform Action**.

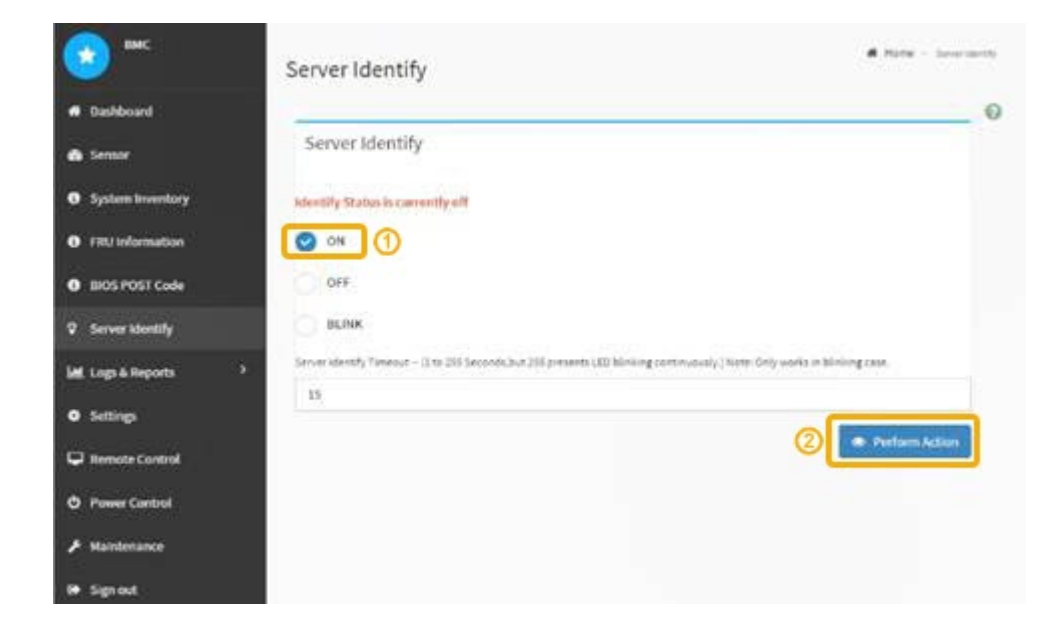

### **Result**

The blue identify LEDs light on the front (shown) and rear of the controller.

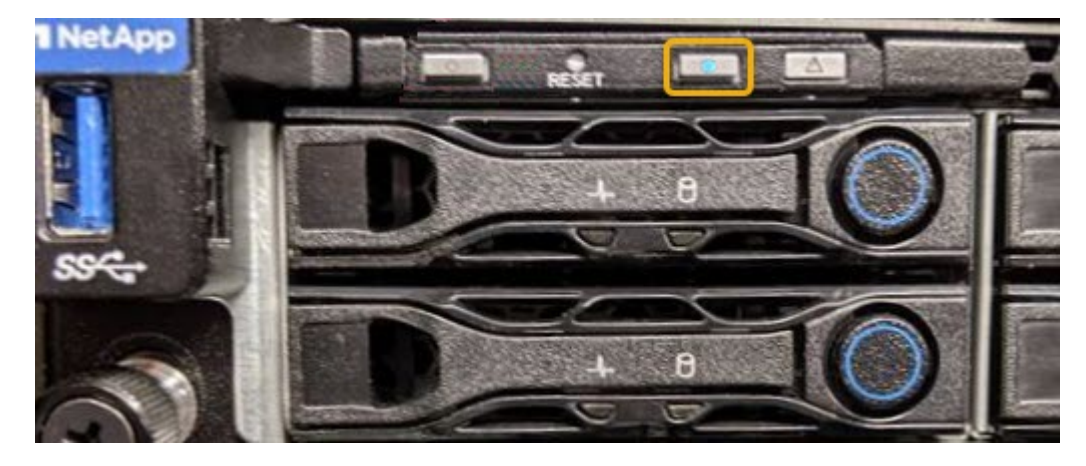

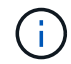

If a bezel is installed on the controller, it might be difficult to see the front identify LED.

### **After you finish**

To turn off the controller identify LED:

- Press the identify LED switch on the controller front panel.
- From the controller BMC interface, select **Server Identify**, select **OFF** and then select **Perform Action**.

The blue identify LEDs on the front and rear of the controller go off.

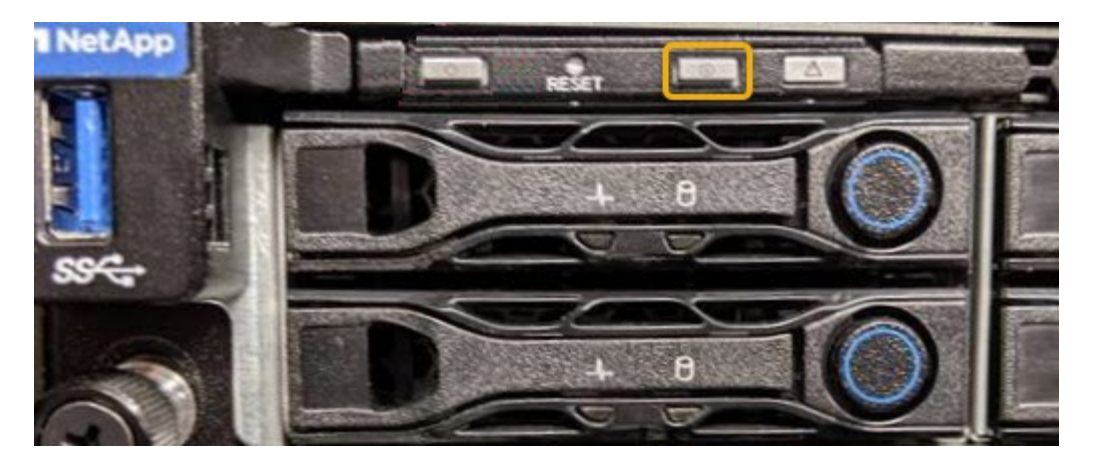

# **Related information** [Locate controller in data center](#page-186-0)

[Access BMC interface](#page-150-0)

# <span id="page-186-0"></span>**Locate controller in data center**

Locate the controller so that you can perform hardware maintenance or upgrades.

### **What you'll need**

- You have determined which controller requires maintenance.
- (Optional) To help locate the controller in your data center, [turn on the blue identify LED.](#page-184-0)

#### **Steps**

- 1. Find the controller requiring maintenance in the data center.
	- Look for a lit blue identify LED on the front or rear of the controller.

The front identify LED is behind the controller front bezel and might be difficult to see if the bezel is installed.

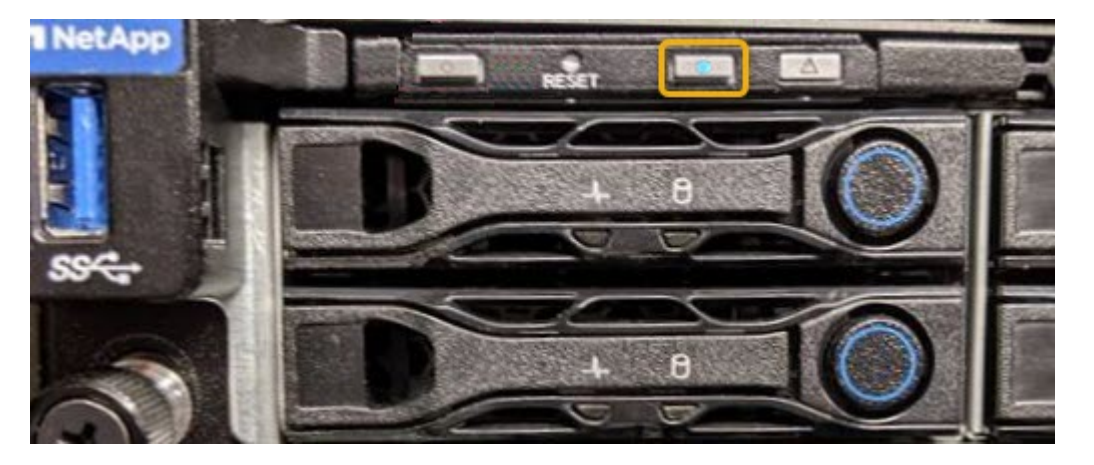

- Check the tags attached to the front of each controller for a matching part number.
- 2. Remove the controller front bezel, if one is installed, to access the front panel controls and indicators.
- 3. Optional: Turn off the blue identify LED if you used it to locate the controller.
	- Press the identify LED switch on the controller front panel.

◦ Use the controller BMC interface.

# <span id="page-187-0"></span>**Shut down the services appliance**

Shut down the services appliance to perform hardware maintenance.

# **What you'll need**

• You have physically located the services appliance requiring maintenance in the data center.

[Locating the controller in a data center](#page-186-0)

• The appliance has been [placed into maintenance mode](#page-181-0).

# **About this task**

To prevent service interruptions, shut down the services appliance during a scheduled maintenance window when periods of service disruption are normally expected.

### **Steps**

1. When the appliance has been placed in maintenance mode, shut down the appliance:

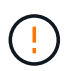

You must perform a controlled shut down of the appliance by entering the commands specified below. Shutting down the appliance using the power switch will result in data loss.

- a. Log in to the grid node using PuTTY or another ssh client:
	- i. Enter the following command: ssh admin@*grid\_node\_IP*
	- ii. Enter the password listed in the Passwords.txt file.
	- $\ddot{\mathbf{u}}$ . Enter the following command to switch to root:  $\mathbf{S} \mathbf{u}$  -
	- iv. Enter the password listed in the Passwords.txt file.

When you are logged in as root, the prompt changes from  $\frac{1}{2}$  to #.

b. Shut down the services appliance: **shutdown -h now**

This command might take up to 10 minutes to complete.

- 2. Use one of the following methods to verify that the appliance is powered off:
	- Look at the power LED on the front of the appliance and confirm that it is off.
	- Check the Power Control page of the BMC interface to confirm the appliance is off.

### **Replace services appliance**

You might need to replace the appliance if it is not functioning optimally or if it has failed.

#### **What you'll need**

- You have a replacement appliance with the same part number as the appliance you are replacing.
- You have labels to identify each cable that is connected to the appliance.
- You have [physically located the appliance](#page-186-0).

• The appliance has been [placed maintenance mode](#page-181-0).

#### **About this task**

The StorageGRID node will not be accessible while you replace the appliance. If the appliance is functioning sufficiently, you can perform a controlled shutdown at the start of this procedure.

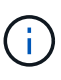

If you are replacing the appliance before installing StorageGRID software, you might not be able to access the StorageGRID Appliance Installer immediately after completing this procedure. While you can access the StorageGRID Appliance Installer from other hosts on the same subnet as the appliance, you cannot access it from hosts on other subnets. This condition should resolve itself within 15 minutes (when any ARP cache entries for the original appliance time out), or you can clear the condition immediately by purging any old ARP cache entries manually from the local router or gateway.

#### **Steps**

- 1. When the appliance has been placed maintenance mode, shut down the appliance.
	- a. Log in to the grid node:
		- i. Enter the following command: ssh admin@*grid\_node\_IP*
		- ii. Enter the password listed in the Passwords.txt file.
		- $\overline{\mathsf{iii}}$ . Enter the following command to switch to root:  $\overline{\mathsf{su}}$  -
		- iv. Enter the password listed in the Passwords.txt file.

When you are logged in as root, the prompt changes from  $\frac{1}{2}$  to  $\frac{1}{2}$ .

b. Shut down the appliance:

#### **shutdown -h now**

- 2. Use one of two methods to verify that the power for the appliance is off:
	- The power indicator LED on the front of the appliance is off.
	- The Power Control page of the BMC interface indicates that the appliance is off.
- 3. If the StorageGRID networks attached to the appliance use DHCP servers, update DNS/network and IP address settings.
	- a. Locate the MAC address label on the front of the appliance, and determine the MAC address for the Admin Network port.

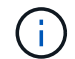

The MAC address label lists the MAC address for the BMC management port.

To determine the MAC address for the Admin Network port, you must add **2** to the hexadecimal number on the label. For example, if the MAC address on the label ends in **09**, the MAC address for the Admin Port would end in **0B**. If the MAC address on the label ends in **(***y***)FF**, the MAC address for the Admin Port would end in **(***y***+1)01**. You can easily make this calculation by opening Calculator in Windows, setting it to Programmer mode, selecting Hex, typing the MAC address, then typing **+ 2 =**.

b. Ask your network administrator to associate the DNS/network and IP address for the appliance you removed with the MAC address for the replacement appliance.

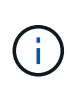

You must ensure that all IP addresses for the original appliance have been updated before you apply power to the replacement appliance. Otherwise, the appliance will obtain new DHCP IP addresses when it boots up and might not be able to reconnect to StorageGRID. This step applies to all StorageGRID networks that are attached to the appliance.

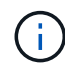

If the original appliance used static IP address, the new appliance will automatically adopt the IP addresses of the appliance you removed.

- 4. Remove and replace the appliance:
	- a. Label the cables and then disconnect the cables and any network transceivers.

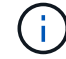

To prevent degraded performance, do not twist, fold, pinch, or step on the cables.

- b. Remove the failed appliance from the cabinet or rack.
- c. Transfer the two power supplies, eight cooling fans, and two SSDs from the failed appliance to the replacement appliance.

Follow the instructions provided for replacing these components.

- d. Install the replacement appliance into the cabinet or rack.
- e. Replace the cables and any optical transceivers.
- f. Power on the appliance and monitor the appliance LEDs and boot-up codes.

Use the BMC interface to monitor boot-up status.

5. Confirm that the appliance node appears in the Grid Manager and that no alerts appear.

#### **Related information**

[Install appliance into a cabinet or rack \(SG100 and SG1000\)](#page-119-0)

[View status indicators on the SG100 and SG1000 appliances](#page-124-0)

[View boot-up codes for appliance](#page-174-0)

### **Replace one or both power supplies in the services appliance**

The services appliance has two power supplies for redundancy. If one of the power supplies fails, you must replace it as soon as possible to ensure that the compute controller has redundant power. Both power supplies operating in the controller must be the same model and wattage.

### **What you'll need**

- You have [physically located the controller](#page-186-0) with the power supply to be replaced.
- If you are replacing only one power supply:
	- You have unpacked the replacement power supply unit and ensured that it is the same model and wattage as the power supply unit you are replacing.
	- You have confirmed that the other power supply is installed and running.
- If you are replacing both power supplies at the same time:
	- You have unpacked the replacement power supply units and ensured they are the same model and wattage.

### **About this task**

The figure shows the two power supply units for the SG100, which are accessible from the back of the appliance.

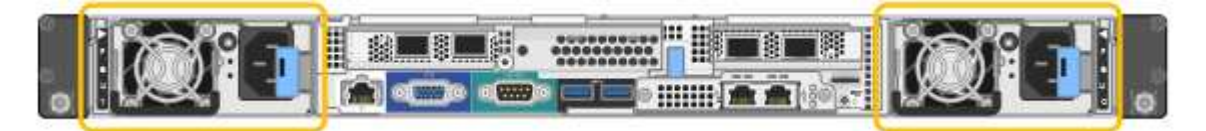

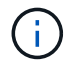

The power supplies for the SG1000 are identical.

#### **Steps**

- 1. If you are replacing only one power supply, you don't need to shut down the appliance. Go to the [Unplug](#page-190-0) [the power cord](#page-190-0) step. If you are replacing both power supplies at the same time, do the following before unplugging the power cords:
	- a. [Place the appliance into maintenance mode.](#page-181-0)
	- b. [Shut down the appliance](#page-187-0).
- <span id="page-190-0"></span>2. Unplug the power cord from each power supply to be replaced.
- 3. Lift the cam handle on the first supply to be replaced.

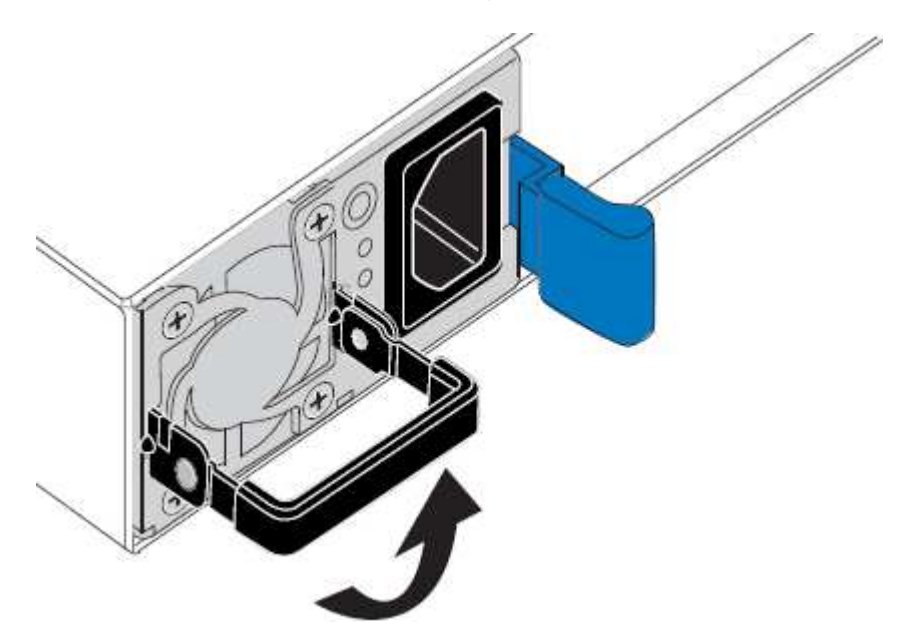

4. Press the blue latch and pull the power supply out.

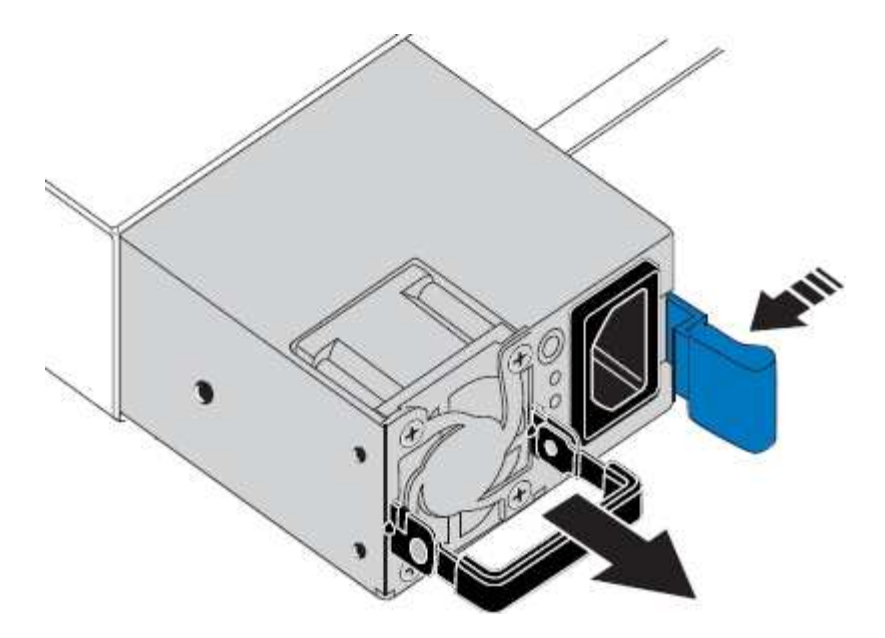

5. With the blue latch on the right, slide the replacement power supply into the chassis.

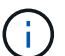

Both power supplies must be the same model and wattage.

Ensure that the blue latch is on the right side when you slide the replacement unit in.

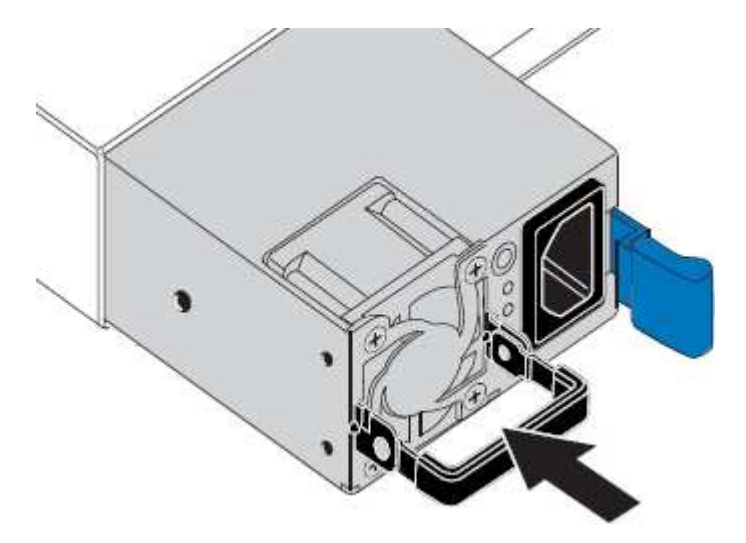

- 6. Push the cam handle down to secure the replacement power supply.
- 7. If you are replacing both power supplies, repeat steps 2 though 6 to replace the second power supply.
- 8. [Connect the power cords to the replaced units and apply power](#page-124-1).
- 9. If you placed the appliance in maintenance mode, exit maintenance mode. From the StorageGRID Appliance Installer, select **Advanced** > **Reboot Controller**, and then select **Reboot into StorageGRID**.

#### **Replace fan in services appliance**

The services appliance has eight cooling fans. If one of the fans fails, you must replace it as soon as possible to ensure that the appliance has proper cooling.

#### **What you'll need**

- You have unpacked the replacement fan.
- You have [physically located the appliance](#page-186-0).
- You have confirmed that the other fans are installed and running.
- You have [placed the appliance into maintenance mode.](#page-181-0)

#### **About this task**

The appliance node will not be accessible while you replace the fan.

The photograph shows a fan for the services appliance. The cooling fans are accessible after you take the top cover off of the appliance.

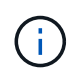

Each of the two power supply units also contain a fan. Those fans are not included in this procedure.

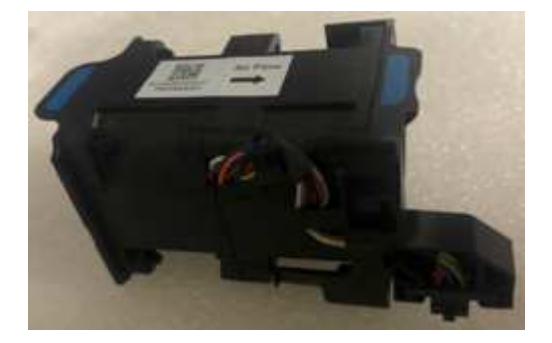

#### **Steps**

- 1. When the appliance has been placed maintenance mode, shut down the appliance.
	- a. Log in to the grid node:
		- i. Enter the following command: ssh admin@*grid\_node\_IP*
		- ii. Enter the password listed in the Passwords.txt file.
		- $\ddot{\text{iii}}$ . Enter the following command to switch to root: su -
		- iv. Enter the password listed in the Passwords.txt file.

When you are logged in as root, the prompt changes from  $\frac{1}{2}$  to #.

- b. Shut down the services appliance: **shutdown -h now**
- 2. Use one of two methods to verify that the power for the services appliance is off:
	- The power indicator LED on the front of the appliance is off.
	- The Power Control page of the BMC interface indicates that the appliance is off.
- 3. Pull the appliance out of the rack.
- 4. Lift the latch on the top cover and remove the cover from the appliance.
- 5. Locate the fan that failed.

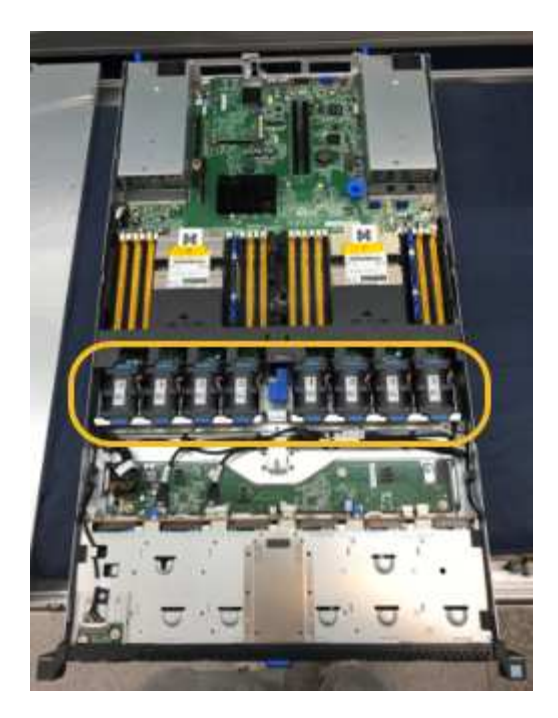

6. Lift the failed fan out of the chassis.

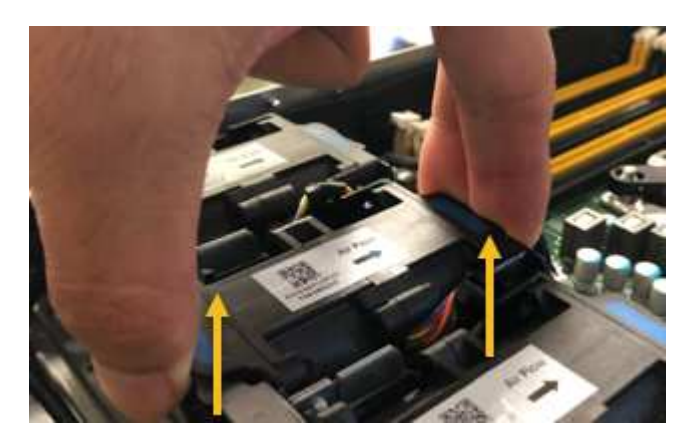

7. Slide the replacement fan into the open slot in the chassis.

Line up the edge of the fan with the guide pin. The pin is circled in the photograph.

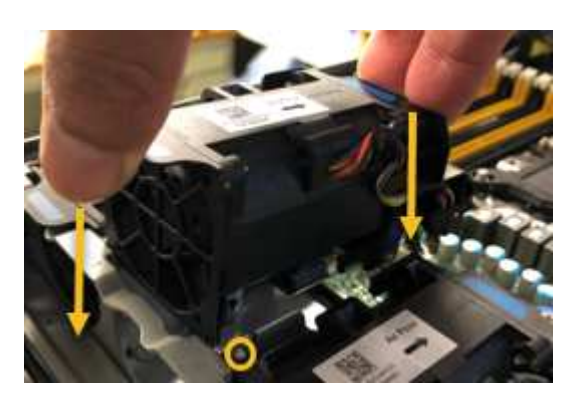

8. Press the fan's connector firmly into the circuit board.

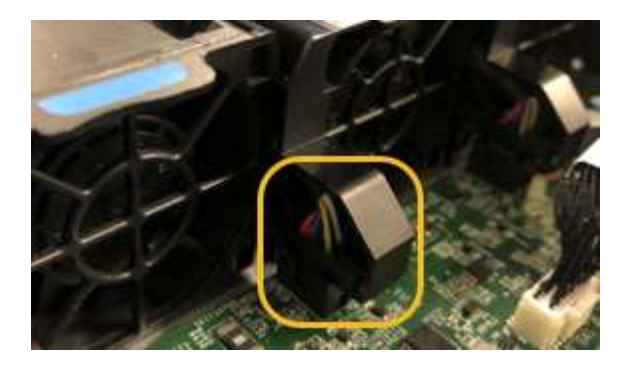

- 9. Put the top cover back on the appliance, and press the latch down to secure the cover in place.
- 10. Power on the appliance and monitor the controller LEDs and boot-up codes.

Use the BMC interface to monitor boot-up status.

11. Confirm that the appliance node appears in the Grid Manager and that no alerts appear.

### **Replace drive in services appliance**

The SSDs in the services appliance contain the StorageGRID operating system. Additionally, when the appliance is configured as an Admin Node, the SSDs also contain audit logs, metrics, and database tables. The drives are mirrored using RAID1 for redundancy. If one of the drives fails, you must replace it as soon as possible to ensure redundancy.

#### **What you'll need**

- You have [physically located the appliance](#page-186-0).
- You have verified which drive has failed by noting that its left LED is blinking amber.

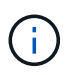

If you remove the working drive, you will bring down the appliance node. See the information about viewing status indicators to verify the failure.

- You have obtained the replacement drive.
- You have obtained proper ESD protection.

#### **Steps**

1. Verify that the drive's left LED is blinking amber.

You can also use the Grid Manager to monitor the status of the SSDs. Select **NODES**. Then select **Appliance Node** > **Hardware**. If a drive has failed, the Storage RAID Mode field contains a message about which drive has failed.

- 2. Wrap the strap end of the ESD wristband around your wrist, and secure the clip end to a metal ground to prevent static discharge.
- 3. Unpack the replacement drive, and set it on a static-free, level surface near the appliance.

Save all packing materials.

4. Press the release button on the failed drive.

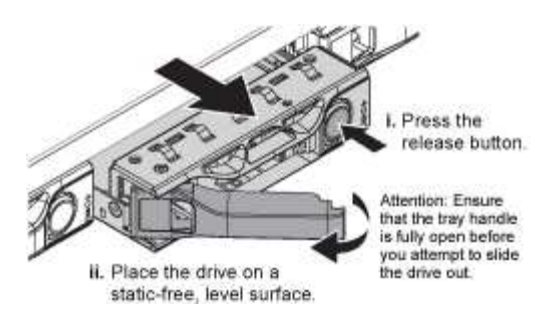

The handle on the drive springs open partially, and the drive releases from the slot.

- 5. Open the handle, slide the drive out, and place it on a static-free, level surface.
- 6. Press the release button on the replacement drive before you insert it into the drive slot.

The latch springs open.

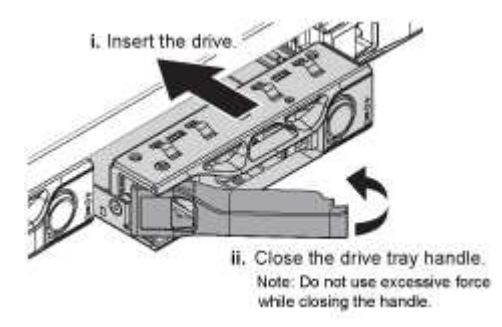

7. Insert the replacement drive in the slot, and then close the drive handle.

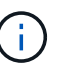

Do not use excessive force while closing the handle.

When the drive is fully inserted, you hear a click.

The drive is automatically rebuilt with mirrored data from the working drive. You can check the status of the rebuild by using the Grid Manager. Select **NODES**. Then select **Appliance Node** > **Hardware**. The Storage RAID Mode field contains a "rebuilding" message until the drive is completely rebuilt.

8. Contact technical support about the drive replacement.

Technical support will provide instructions for returning the failed drive.

#### **Change link configuration of services appliance**

You can change the Ethernet link configuration of the services appliance. You can change the port bond mode, the network bond mode, and the link speed.

#### **What you'll need**

• You have [placed the appliance into maintenance mode.](#page-181-0)

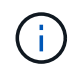

In rare instances, placing a StorageGRID appliance into maintenance mode might make the appliance unavailable for remote access.

#### **About this task**

Options for changing the Ethernet link configuration of the services appliance include:

- Changing **Port bond mode** from Fixed to Aggregate, or from Aggregate to Fixed
- Changing **Network bond mode** from Active-Backup to LACP, or from LACP to Active-Backup
- Enabling or disabling VLAN tagging, or changing the value of a VLAN tag
- Changing the link speed

#### **Steps**

1. From the StorageGRID Appliance Installer, select **Configure Networking** > **Link Configuration**.

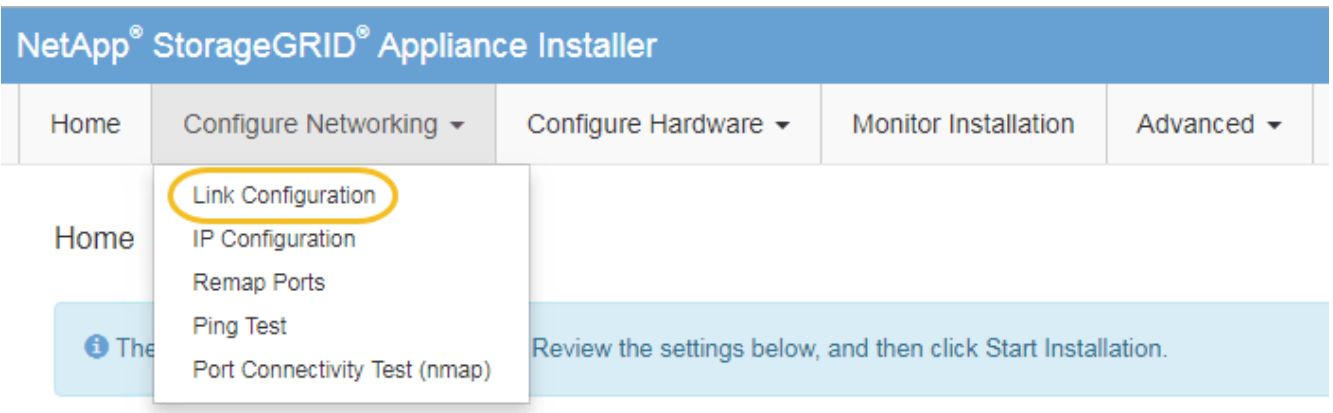

2. Make the desired changes to the link configuration.

For more information on the options, see [Configure network links](#page-129-0).

3. When you are satisfied with your selections, click **Save**.

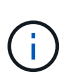

You might lose your connection if you made changes to the network or link you are connected through. If you are not reconnected within 1 minute, re-enter the URL for the StorageGRID Appliance Installer using one of the other IP addresses assigned to the appliance: **https://***services\_appliance\_IP***:8443**

4. Make any necessary changes to the IP addresses for the appliance.

If you made changes to the VLAN settings, the subnet for the appliance might have changed. If you need to change the IP addresses for the appliance, see [Configure StorageGRID IP addresses](#page-137-0).

- 5. Select **Configure Networking** > **Ping Test** from the menu.
- 6. Use the Ping Test tool to check connectivity to IP addresses on any networks that might have been affected by the link configuration changes you made when configuring the appliance.

In addition to any other tests you choose to perform, confirm that you can ping the Grid Network IP address of the primary Admin Node, and the Grid Network IP address of at least one other node. If necessary, return to the instructions for configuring network links, and correct any issues.

- 7. Once you are satisfied that your link configuration changes are working, reboot the node. From the StorageGRID Appliance Installer, select **Advanced** > **Reboot Controller**, and then select one of these options:
	- Select **Reboot into StorageGRID** to reboot the controller with the node rejoining the grid. Select this

option if you are done working in maintenance mode and are ready to return the node to normal operation.

◦ Select **Reboot into Maintenance Mode** to reboot the controller with the node remaining in maintenance mode. (This option is available only when the controller is in maintenance mode.) Select this option if there are additional maintenance operations you need to perform on the node before rejoining the grid.

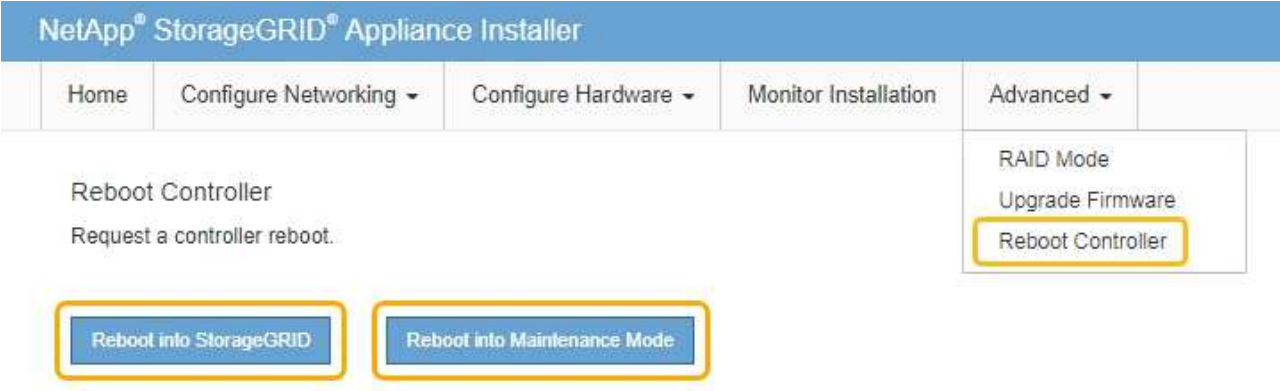

It can take up to 20 minutes for the appliance to reboot and rejoin the grid. To confirm that the reboot is complete and that the node has rejoined the grid, go back to the Grid Manager. The **NODES** page should display a normal status (no icon) for the appliance node, indicating that no alerts are active and the node is connected to the grid.

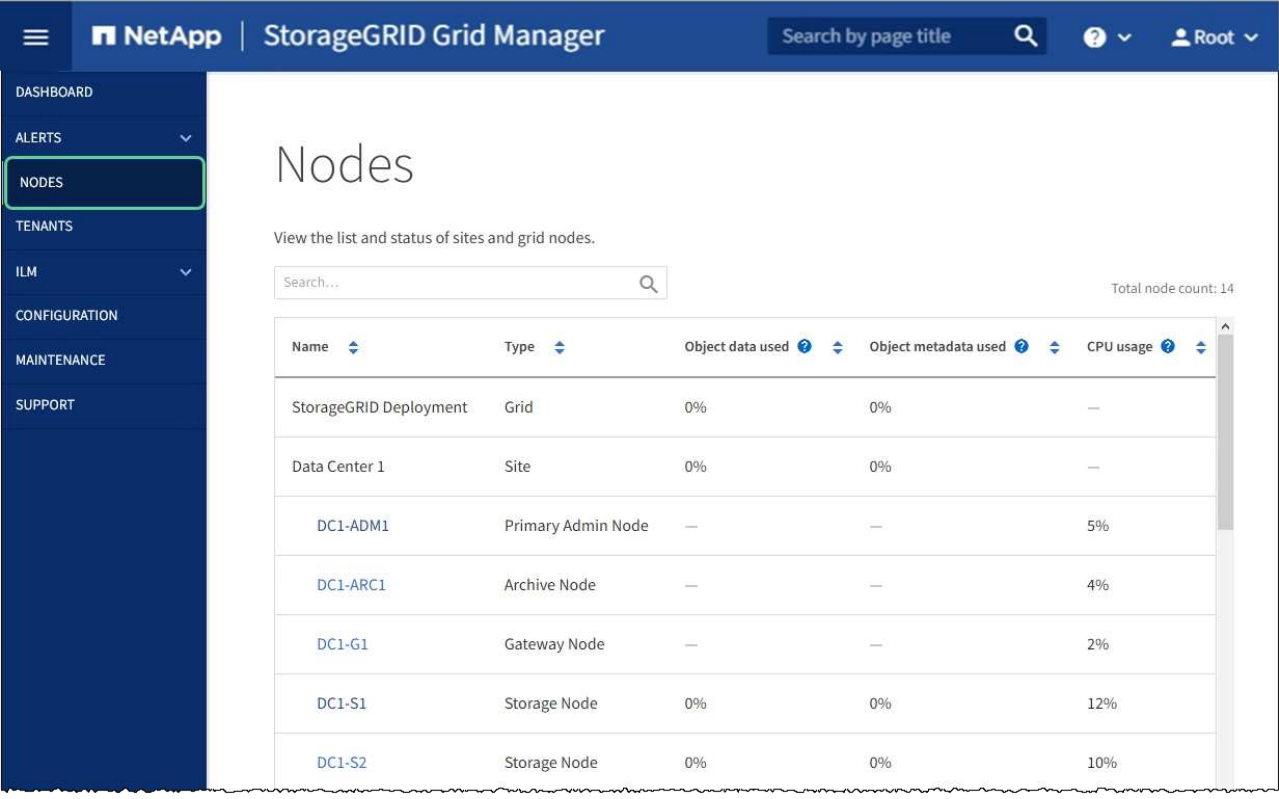

# **Change MTU setting**

You can change the MTU setting that you assigned when you configured IP addresses for the appliance node.

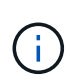

### **About this task**

The MTU value of the network must match the value configured on the switch port the node is connected to. Otherwise, network performance issues or packet loss might occur.

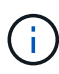

For the best network performance, all nodes should be configured with similar MTU values on their Grid Network interfaces. The **Grid Network MTU mismatch** alert is triggered if there is a significant difference in MTU settings for the Grid Network on individual nodes. The MTU values do not have to be the same for all network types.

To change the MTU setting without rebooting the appliance node, [use the Change IP tool](#page-198-0).

If the Client or Admin Network was not configured in the StorageGRID Appliance Installer during the initial installation, [change the MTU setting using maintenance mode](#page-198-1).

#### <span id="page-198-0"></span>**Change the MTU setting using the Change IP tool**

#### **What you'll need**

• You have the Passwords.txt file to use the Change IP tool.

#### **Steps**

Access the Change IP tool and update the MTU settings as described in [Change node network configuration](#page-2134-0).

#### <span id="page-198-1"></span>**Change the MTU setting using maintenance mode**

Change the MTU setting using maintenance mode if you are unable to access these settings using the Change IP tool.

### **What you'll need**

• You have [placed the appliance into maintenance mode.](#page-181-0)

#### **Steps**

- 1. From the StorageGRID Appliance Installer, select **Configure Networking** > **IP Configuration**.
- 2. Make the desired changes to the MTU settings for the Grid Network, Admin Network, and Client Network.

#### **Grid Network**

The Grid Network is used for all internal StorageGRID traffic. The Grid Network provides connectivity between all nodes in the grid, across all sites and subnets. All hosts on the Grid Network must be able to talk to all other hosts. The Grid Network can consist of multiple subnets. Networks containing critical grid services, such as NTP, can also be added as Grid subnets.

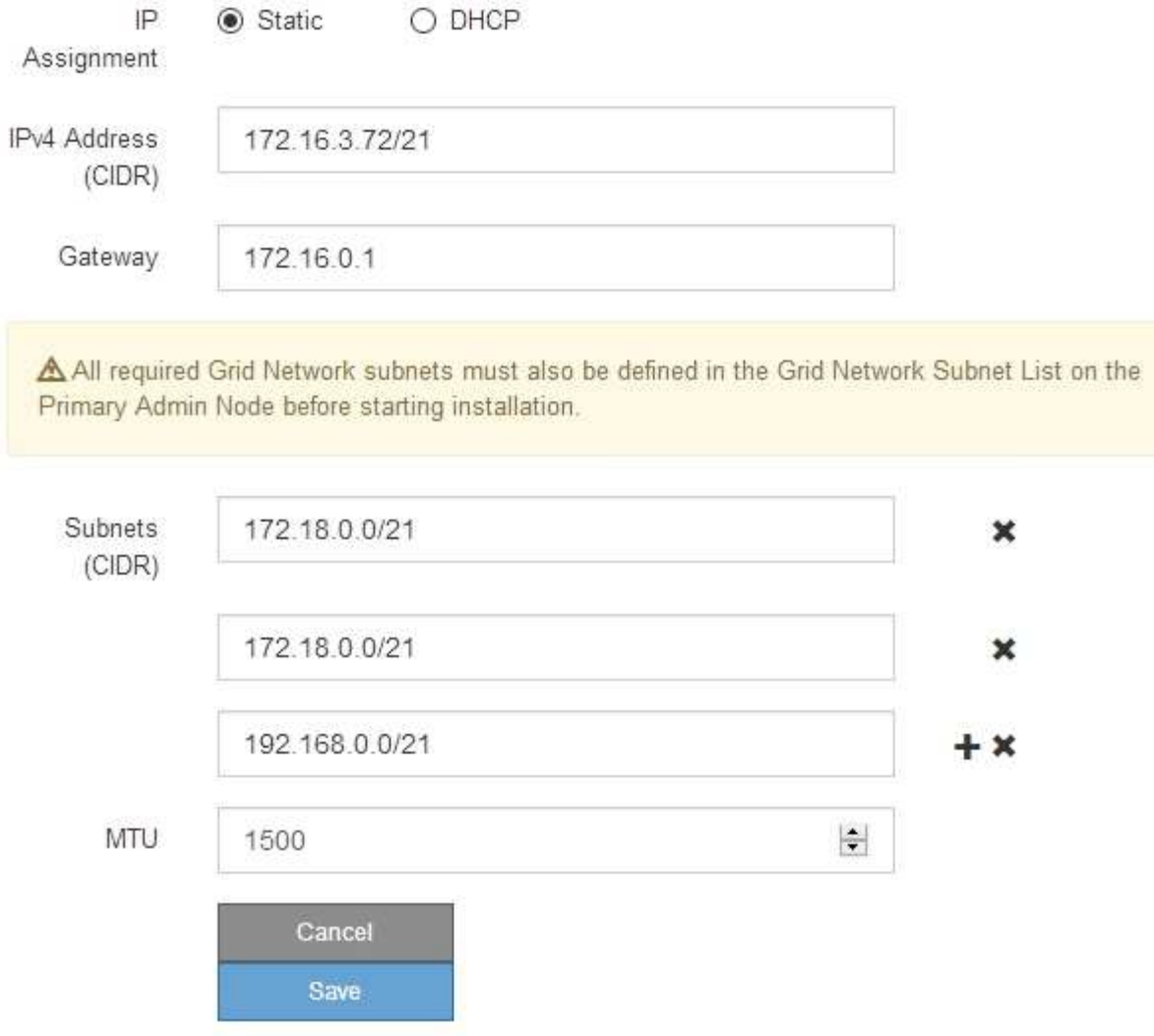

- 3. When you are satisfied with the settings, select **Save**.
- 4. Reboot the node. From the StorageGRID Appliance Installer, select **Advanced** > **Reboot Controller**, and then select one of these options:
	- Select **Reboot into StorageGRID** to reboot the controller with the node rejoining the grid. Select this option if you are done working in maintenance mode and are ready to return the node to normal operation.
	- Select **Reboot into Maintenance Mode** to reboot the controller with the node remaining in maintenance mode. (This option is available only when the controller is in maintenance mode.) Select this option if there are additional maintenance operations you need to perform on the node before rejoining the grid.

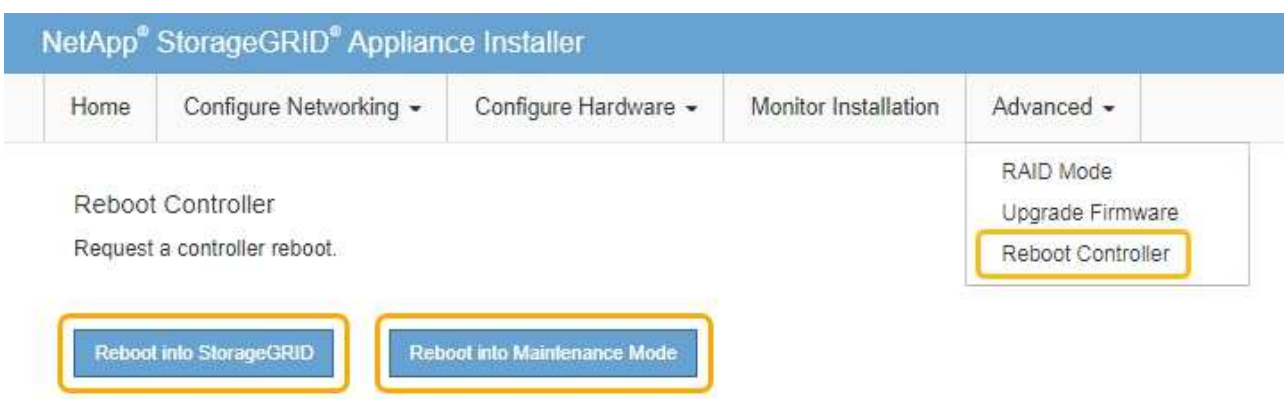

It can take up to 20 minutes for the appliance to reboot and rejoin the grid. To confirm that the reboot is complete and that the node has rejoined the grid, go back to the Grid Manager. The **NODES** page should display a normal status (no icon) for the appliance node, indicating that no alerts are active and the node is connected to the grid.

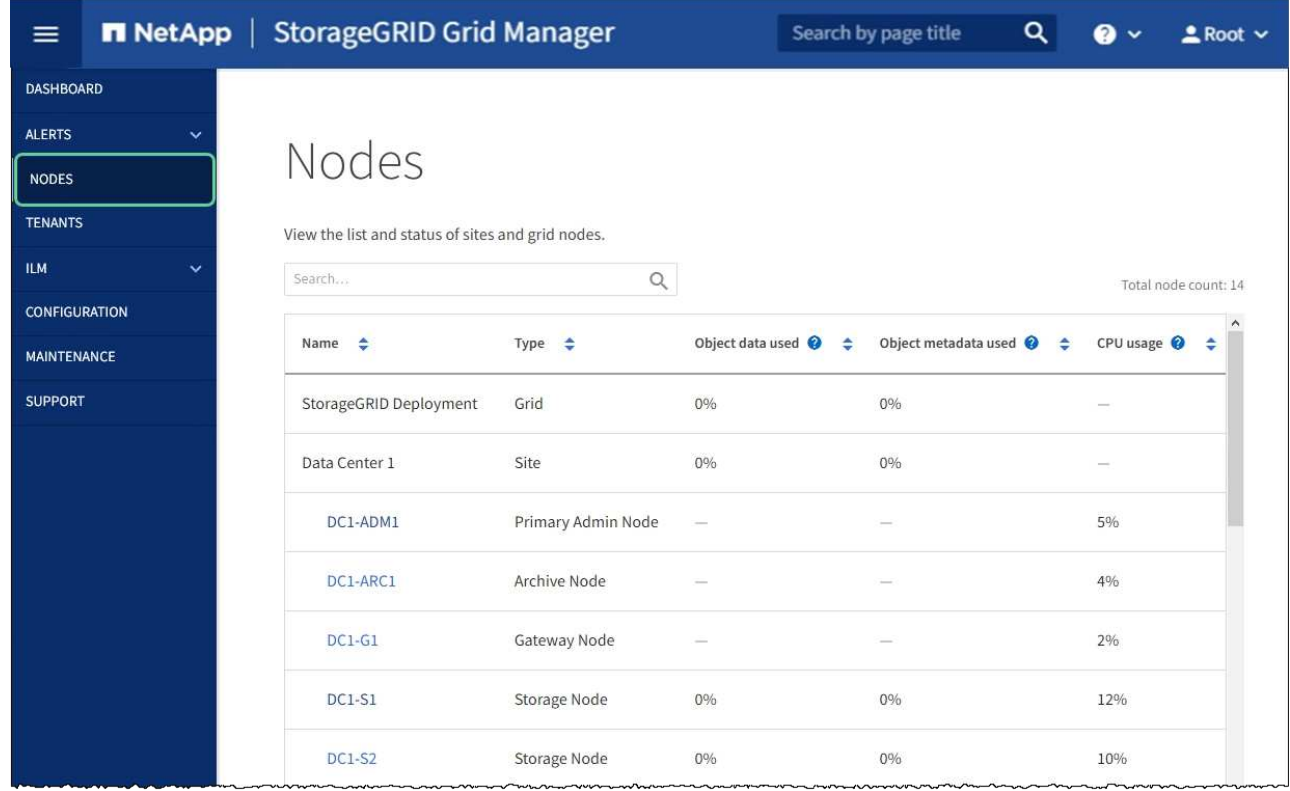

### **Related information**

[Administer StorageGRID](#page-842-1)

### <span id="page-200-0"></span>**Check DNS server configuration**

You can check and temporarily change the domain name system (DNS) servers that are currently in use by this appliance node.

#### **What you'll need**

• You have [placed the appliance into maintenance mode.](#page-181-0)

#### **About this task**

You might need to change the DNS server settings if an encrypted appliance cannot connect to the key management server (KMS) or KMS cluster because the hostname for the KMS was specified as a domain name instead of an IP address. Any changes that you make to the DNS settings for the appliance are temporary and are lost when you exit maintenance mode. To make these changes permanent, specify the DNS servers in Grid Manager (**MAINTENANCE** > **Network** > **DNS servers**).

- Temporary changes to the DNS configuration are necessary only for node-encrypted appliances where the KMS server is defined using a fully qualified domain name, instead of an IP address, for the hostname.
- When a node-encrypted appliance connects to a KMS using a domain name, it must connect to one of the DNS servers defined for the grid. One of these DNS servers then translates the domain name into an IP address.
- If the node cannot reach a DNS server for the grid, or if you changed the grid-wide DNS settings when a node-encrypted appliance node was offline, the node is unable to connect to the KMS. Encrypted data on the appliance cannot be decrypted until the DNS issue is resolved.

To resolve a DNS issue preventing KMS connection, specify the IP address of one or more DNS servers in the StorageGRID Appliance Installer. These temporary DNS settings allow the appliance to connect to the KMS and decrypt data on the node.

For example, if the DNS server for the grid changes while an encrypted node was offline, the node will not be able to reach the KMS when it comes back online, since it is still using the previous DNS values. Entering the new DNS server IP address in the StorageGRID Appliance Installer allows a temporary KMS connection to decrypt the node data.

#### **Steps**

DNIC Conjere

- 1. From the StorageGRID Appliance Installer, select **Configure Networking** > **DNS Configuration**.
- 2. Verify that the DNS servers specified are correct.

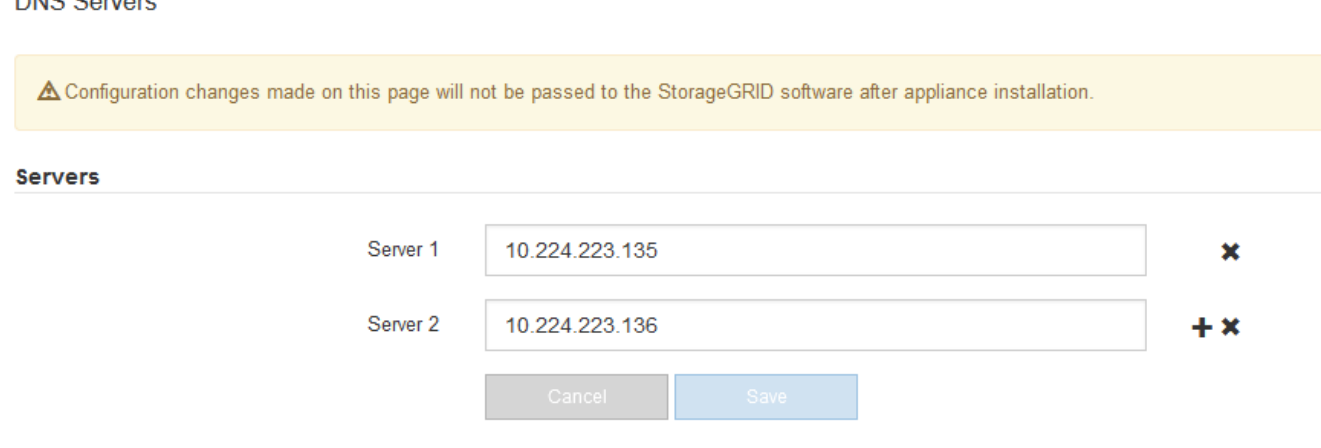

3. If required, change the DNS servers.

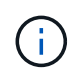

Changes made to the DNS settings are temporary and are lost when you exit maintenance mode.

4. When you are satisfied with the temporary DNS settings, select **Save**.

The node uses the DNS server settings specified on this page to reconnect to the KMS, allowing data on the node to be decrypted.

- 5. After node data is decrypted, reboot the node. From the StorageGRID Appliance Installer, select **Advanced** > **Reboot Controller**, and then select one of these options:
	- Select **Reboot into StorageGRID** to reboot the controller with the node rejoining the grid. Select this option if you are done working in maintenance mode and are ready to return the node to normal operation.
	- Select **Reboot into Maintenance Mode** to reboot the controller with the node remaining in maintenance mode. (This option is available only when the controller is in maintenance mode.) Select this option if there are additional maintenance operations you need to perform on the node before rejoining the grid.

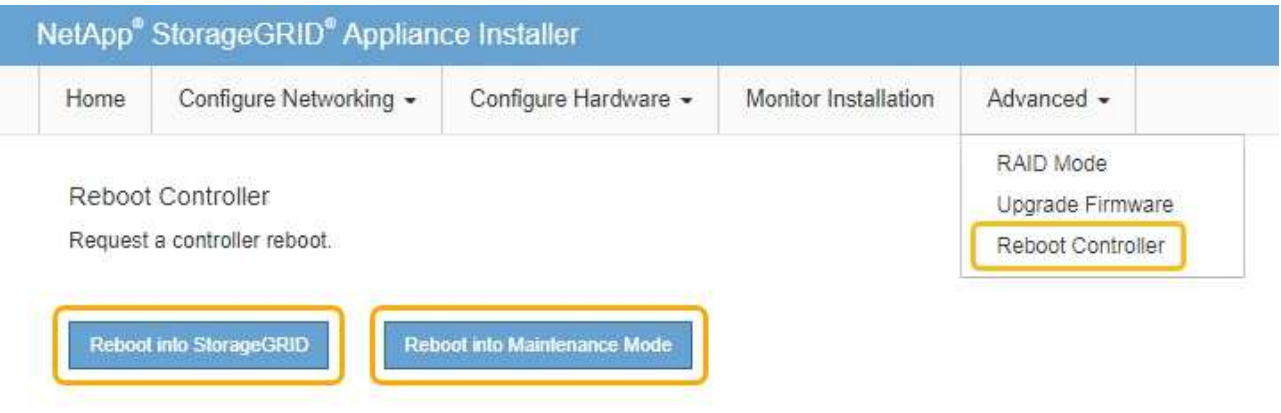

When the node reboots and rejoins the grid, it uses the system-wide DNS servers listed in the Grid Manager. After rejoining the grid, the appliance will no longer use the temporary DNS servers specified in the StorageGRID Appliance Installer while the appliance was in maintenance mode.

It can take up to 20 minutes for the appliance to reboot and rejoin the grid. To confirm that the reboot is complete and that the node has rejoined the grid, go back to the Grid Manager. The **NODES** page should display a normal status (no icon) for the appliance node, indicating that no alerts are active and the node is connected to the grid.

 $(i)$ 

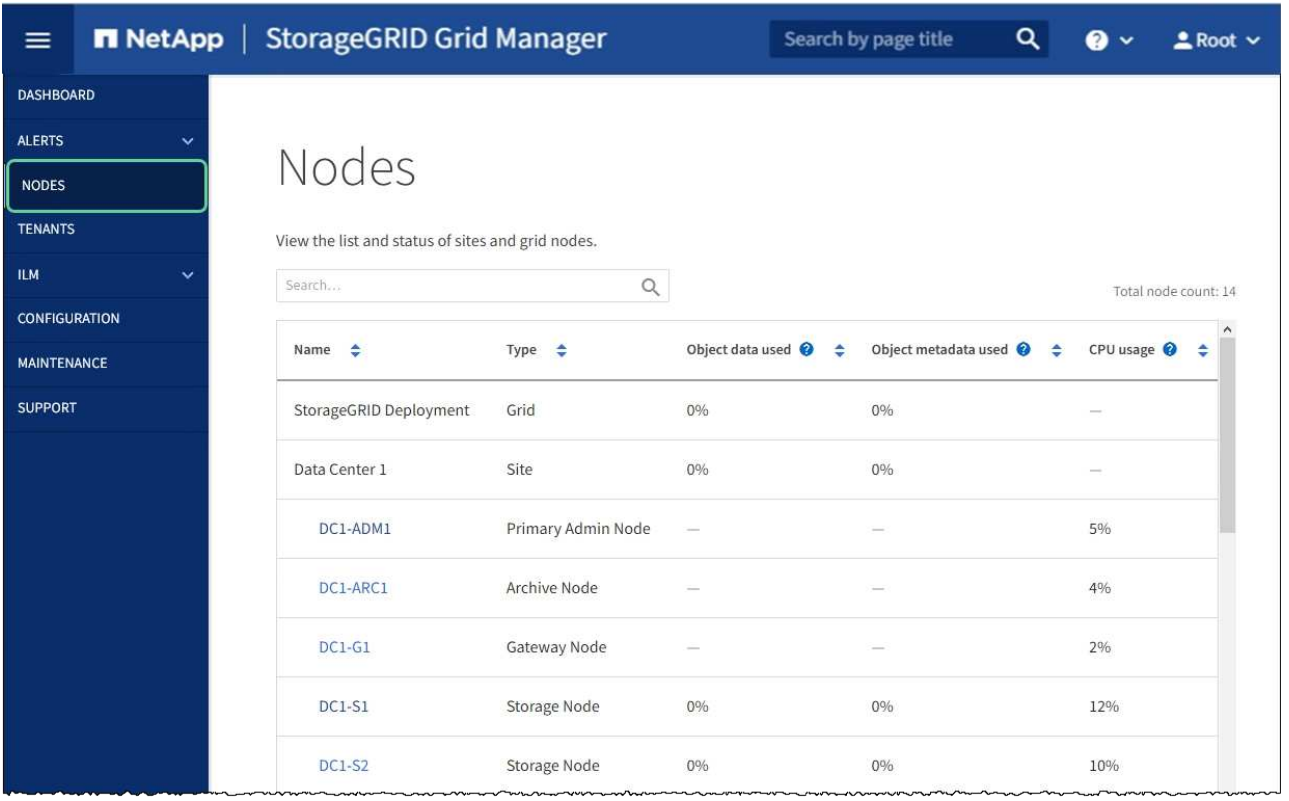

# **Monitor node encryption in maintenance mode (SG100 and SG1000)**

If you enabled node encryption for the appliance during installation, you can monitor the node-encryption status of each appliance node, including the node-encryption state and key management server (KMS) details.

## **What you'll need**

- You enabled node encryption for the appliance during installation. You cannot enable node encryption after the appliance is installed.
- You have [placed the appliance into maintenance mode.](#page-181-0)

#### **Steps**

1. From the StorageGRID Appliance Installer, select **Configure Hardware** > **Node Encryption**.

#### Node Encryption

Node encryption allows you to use an external key management server (KMS) to encrypt all StorageGRID data on this appliance. If node encryption is enabled for the appliance and a KMS is configured for the site, you cannot access any data on the appliance unless the appliance can communicate with the KMS.

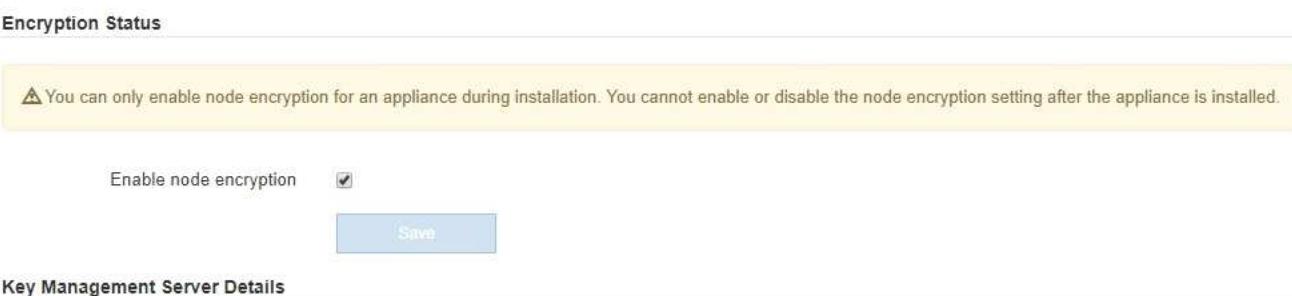

View the status and configuration details for the KMS that manages the encryption key for this appliance. You must use the Grid Manager to make configuration changes.

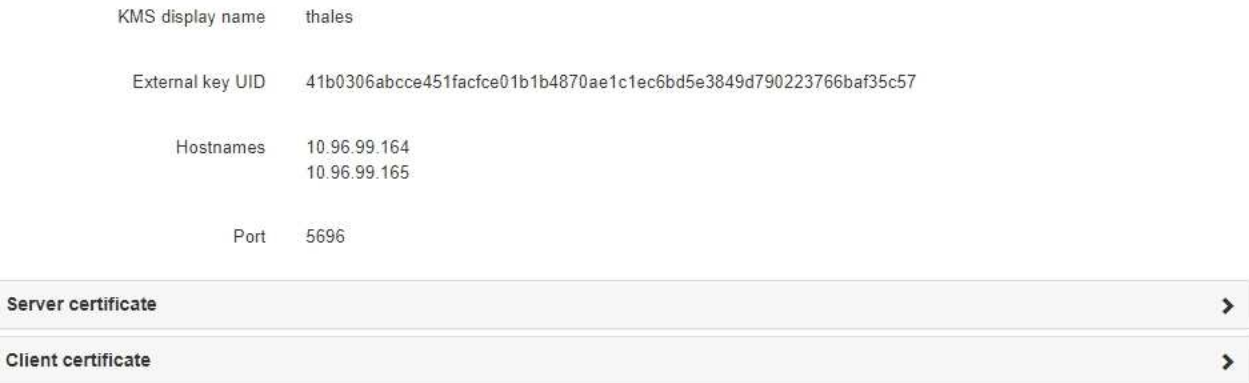

#### Clear KMS Key

Ser

A Do not clear the KMS key if you need to access or preserve any data on this appliance.

If you want to reinstall this appliance node (for example, in another grid), you must clear the KMS key. When the KMS key is cleared, all data on this appliance is deleted

Clear KMS Key and Delete Data

The Node Encryption page includes three sections:

- Encryption Status shows whether node encryption is enabled or disabled for the appliance.
- Key Management Server Details shows information about the KMS being used to encrypt the appliance. You can expand the server and client certificate sections to view certificate details and status.
	- To address issues with the certificates themselves, such as renewing expired certificates, see the [instructions for configuring KMS](#page-947-0).
	- **.** If there are unexpected problems connecting to KMS hosts, verify that the [domain name system](#page-200-0) [\(DNS\) servers are correct](#page-200-0) and that [appliance networking is correctly configured](#page-129-0).
	- If you are unable to resolve your certificate issues, contact technical support.
- Clear KMS Key disables node encryption for the appliance, removes the association between the appliance and the key management server that was configured for the StorageGRID site, and deletes all data from the appliance. You must [clear the KMS key](#page-206-0) before you can install the appliance into another StorageGRID system.

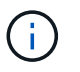

Clearing the KMS configuration deletes data from the appliance, rendering it permanently inaccessible. This data is not recoverable.

- 2. When you are done checking node-encryption status, reboot the node. From the StorageGRID Appliance Installer, select **Advanced** > **Reboot Controller**, and then select one of these options:
	- Select **Reboot into StorageGRID** to reboot the controller with the node rejoining the grid. Select this option if you are done working in maintenance mode and are ready to return the node to normal operation.
	- Select **Reboot into Maintenance Mode** to reboot the controller with the node remaining in maintenance mode. (This option is available only when the controller is in maintenance mode.) Select this option if there are additional maintenance operations you need to perform on the node before it can rejoin the grid.

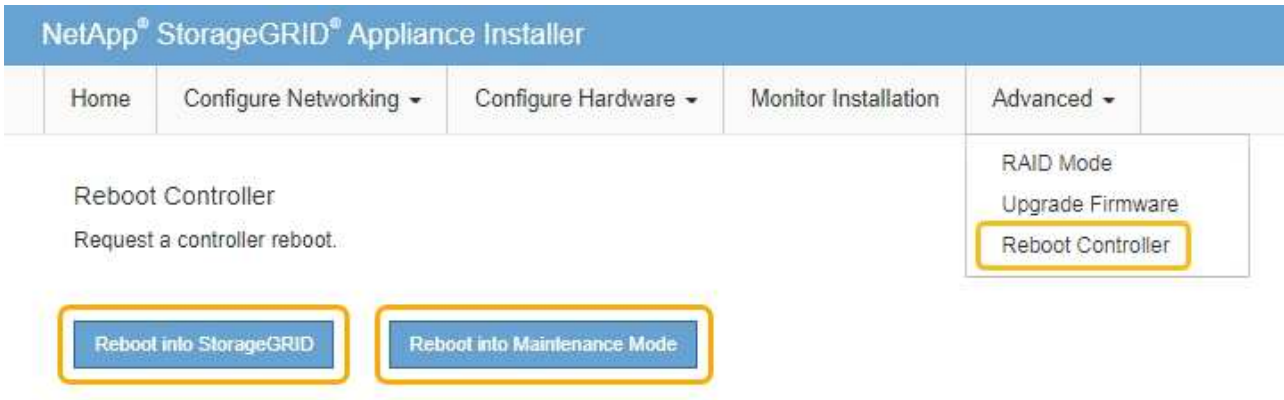

It can take up to 20 minutes for the appliance to reboot and rejoin the grid. To confirm that the reboot is complete and that the node has rejoined the grid, go back to the Grid Manager. The **NODES** page should display a normal status (no icon) for the appliance node, indicating that no alerts are active and the node is connected to the grid.

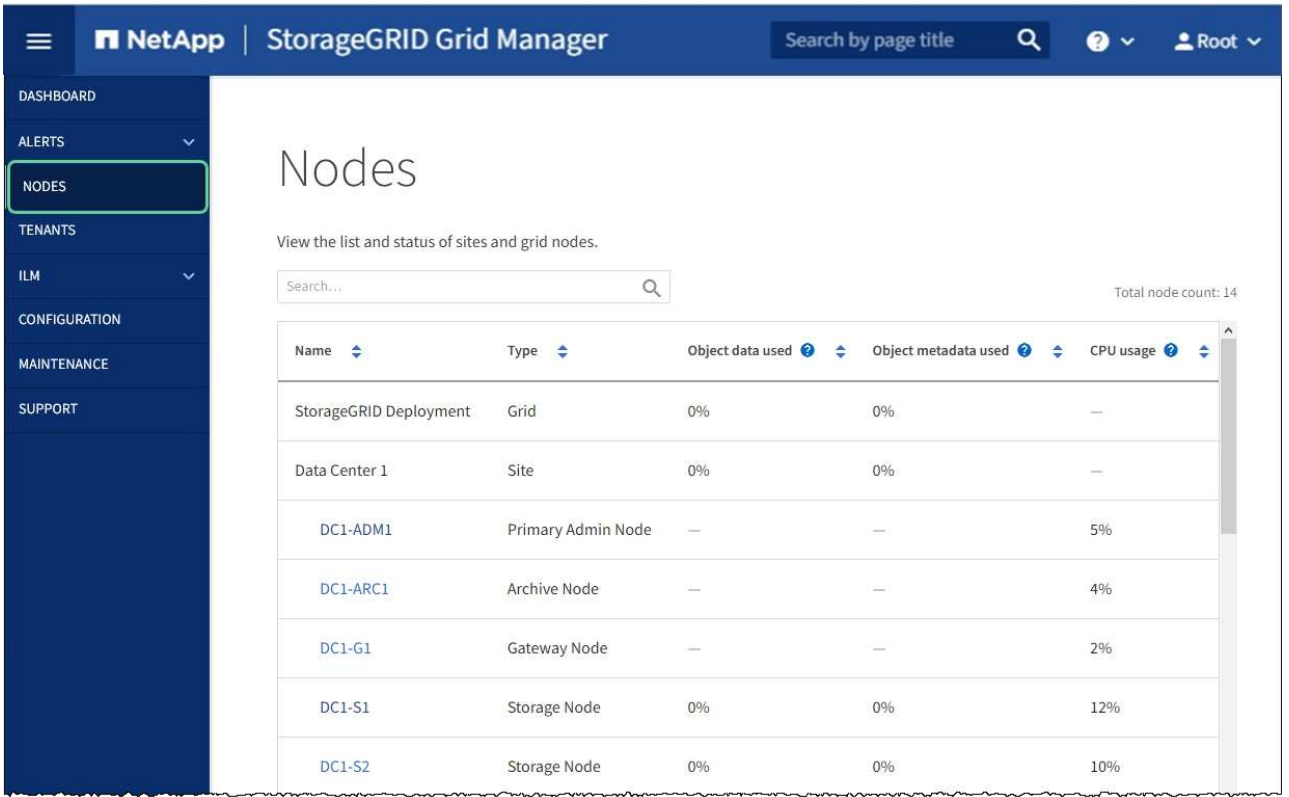

### **Related information**

[Administer StorageGRID](#page-842-1)

### <span id="page-206-0"></span>**Clear key management server configuration**

Clearing the key management server (KMS) configuration disables node encryption on your appliance. After clearing the KMS configuration, the data on your appliance is permanently deleted and is no longer accessible. This data is not recoverable.

#### **What you'll need**

If you need to preserve data on the appliance, you must either perform a node decommission procedure or clone the node before you clear the KMS configuration.

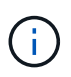

When KMS is cleared, data on the appliance will be permanently deleted and no longer accessible. This data is not recoverable.

[Decommission the node](#page-2080-0) to move any data it contains to other nodes in the grid.

#### **About this task**

Clearing the appliance KMS configuration disables node encryption, removing the association between the appliance node and the KMS configuration for the StorageGRID site. Data on the appliance is then deleted and the appliance is left in a pre-install state. This process cannot be reversed.

You must clear the KMS configuration:

• Before you can install the appliance into another StorageGRID system, that does not use a KMS or that uses a different KMS.

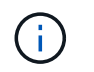

Do not clear the KMS configuration if you plan to reinstall an appliance node in a StorageGRID system that uses the same KMS key.

- Before you can recover and reinstall a node where the KMS configuration was lost and the KMS key is not recoverable.
- Before returning any appliance that was previously in use at your site.
- After decommissioning a appliance that had node encryption enabled.

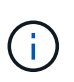

Decommission the appliance before clearing KMS to move its data to other nodes in your StorageGRID system. Clearing KMS before decommissioning the appliance will result in data loss and might render the appliance inoperable.

#### **Steps**

1. Open a browser, and enter one of the IP addresses for the appliance's compute controller.

#### **https://***Controller\_IP***:8443**

*Controller IP* is the IP address of the compute controller (not the storage controller) on any of the three StorageGRID networks.

The StorageGRID Appliance Installer Home page appears.

2. Select **Configure Hardware** > **Node Encryption**.

#### Node Encryption

Node encryption allows you to use an external key management server (KMS) to encrypt all StorageGRID data on this appliance. If node encryption is enabled for the appliance and a KMS is configured for the site, you cannot access any data on the appliance unless the appliance can communicate with the KMS.

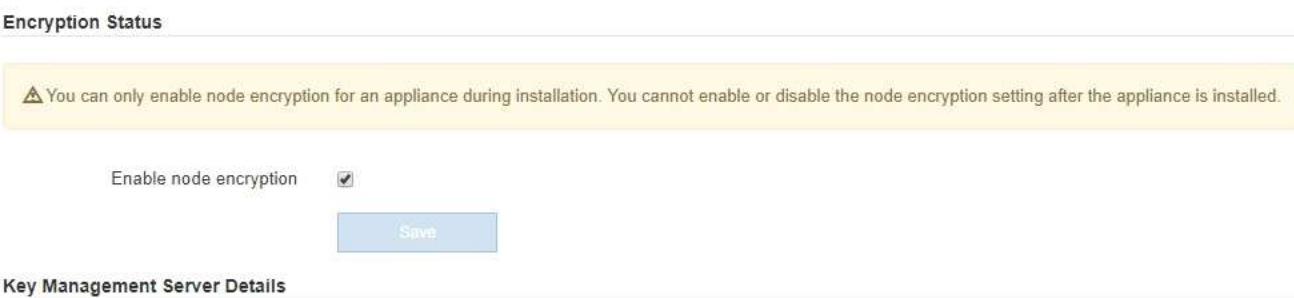

View the status and configuration details for the KMS that manages the encryption key for this appliance. You must use the Grid Manager to make configuration changes.

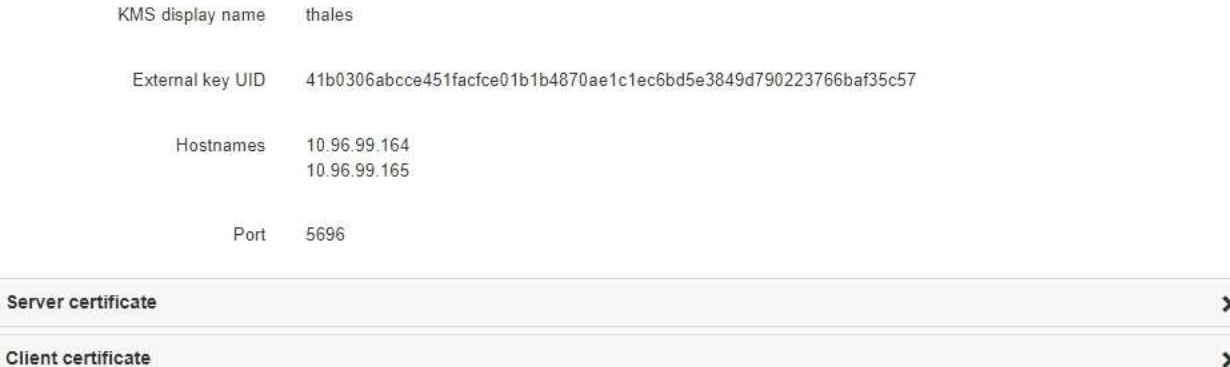

#### Clear KMS Key

A Do not clear the KMS key if you need to access or preserve any data on this appliance.

If you want to reinstall this appliance node (for example, in another grid), you must clear the KMS key. When the KMS key is cleared, all data on this appliance is deleted.

Clear KMS Key and Delete Data

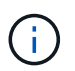

If the KMS configuration is cleared, data on the appliance will be permanently deleted. This data is not recoverable.

- 3. At the bottom of the window, select **Clear KMS Key and Delete Data**.
- 4. If you are sure that you want to clear the KMS configuration, type

## **clear**

and select **Clear KMS Key and Delete Data**.

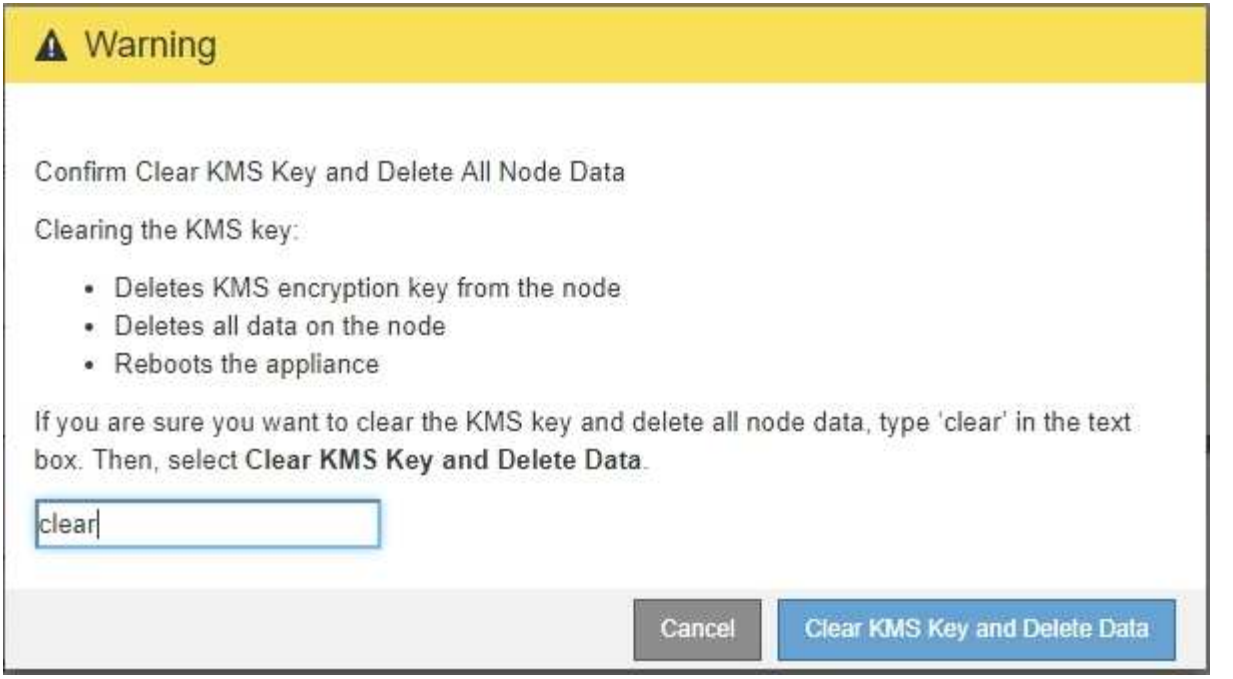

The KMS encryption key and all data are deleted from the node, and the appliance reboots. This can take up to 20 minutes.

5. Open a browser, and enter one of the IP addresses for the appliance's compute controller. **https://***Controller\_IP***:8443**

*Controller IP* is the IP address of the compute controller (not the storage controller) on any of the three StorageGRID networks.

The StorageGRID Appliance Installer Home page appears.

- 6. Select **Configure Hardware** > **Node Encryption**.
- 7. Verify that node encryption is disabled and that the key and certificate information in **Key Management Server Details** and the **Clear KMS Key and Delete Data** control are removed from the window.

Node encryption cannot be reenabled on the appliance until it is reinstalled in a grid.

#### **After you finish**

After the appliance reboots and you have verified that KMS has been cleared and that the appliance in a preinstall state, you can physically remove the appliance from your StorageGRID system. See the [instructions for](#page-2070-0) [preparing the appliance for reinstallation.](#page-2070-0)

### **Related information**

[Administer StorageGRID](#page-842-1)

# **SG6000 storage appliances**

# **SG6000 appliances: Overview**

The StorageGRID SG6000 appliances are integrated storage and computing platforms that operate as Storage Nodes in a StorageGRID system. These appliances can be used in a hybrid grid environment that combines appliance Storage Nodes and virtual (software-based) Storage Nodes.

The SG6000 appliances provide the following features:

- Available in three models:
	- SG6060, which includes 60 drives, supports expansion shelves, and uses E2800A controllers.
	- SG6060X, which includes 60 drives, supports expansion shelves, and uses E2800B controllers.

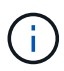

The SG6060 and SG6060X have identical specifications and function except for the location of the interconnect ports on the storage controllers.

- SGF6024, which offers 24 solid state drives (SSDs).
- Integrate the storage and computing elements for a StorageGRID Storage Node.
- Include the StorageGRID Appliance Installer to simplify Storage Node deployment and configuration.
- Include SANtricity System Manager for managing and monitoring the storage controllers and drives.
- Include a baseboard management controller (BMC) for monitoring and diagnosing the hardware in the compute controller.
- Support up to four 10-GbE or 25-GbE connections to the StorageGRID Grid Network and Client Network.
- Support Federal Information Processing Standard (FIPS) drives. When these drives are used with the Drive Security feature in SANtricity System Manager, unauthorized access to data is prevented.

### **SG6060 and SG6060X appliances**

The StorageGRID SG6060 and SG6060X appliances each include a compute controller and a storage controller shelf that contains two storage controllers and 60 drives. Optionally, 60-drive expansion shelves can be added to both appliances. There are no specification or functional differences between the SG6060 and SG6060X except for the location of the interconnect ports on the storage controller.

#### **SG6060 and SG6060X components**

The SG6060 and SG660X appliances includes the following components:

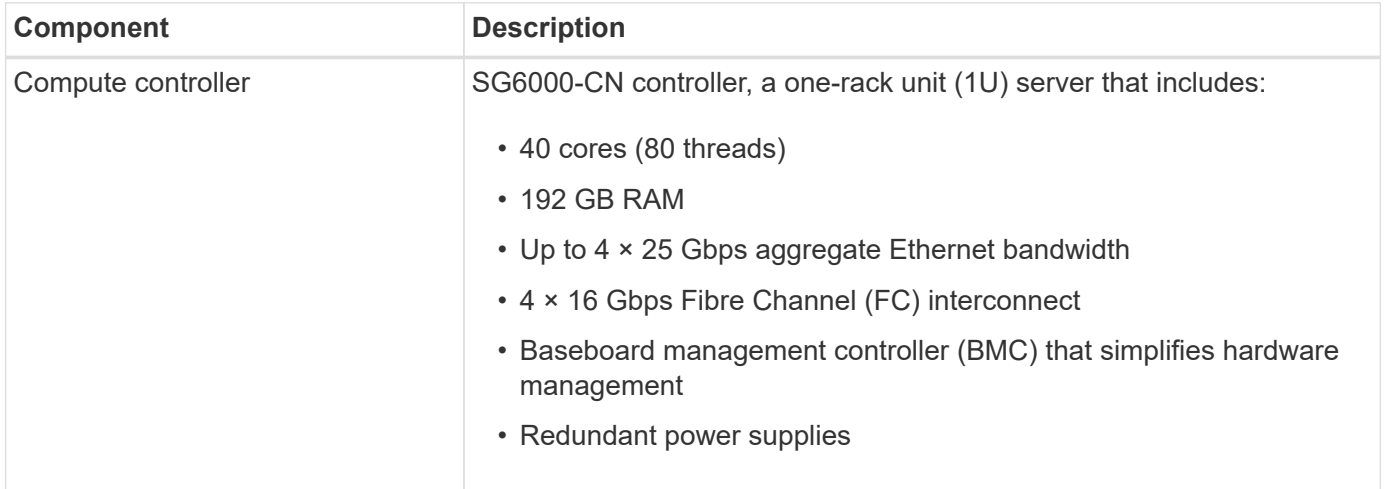

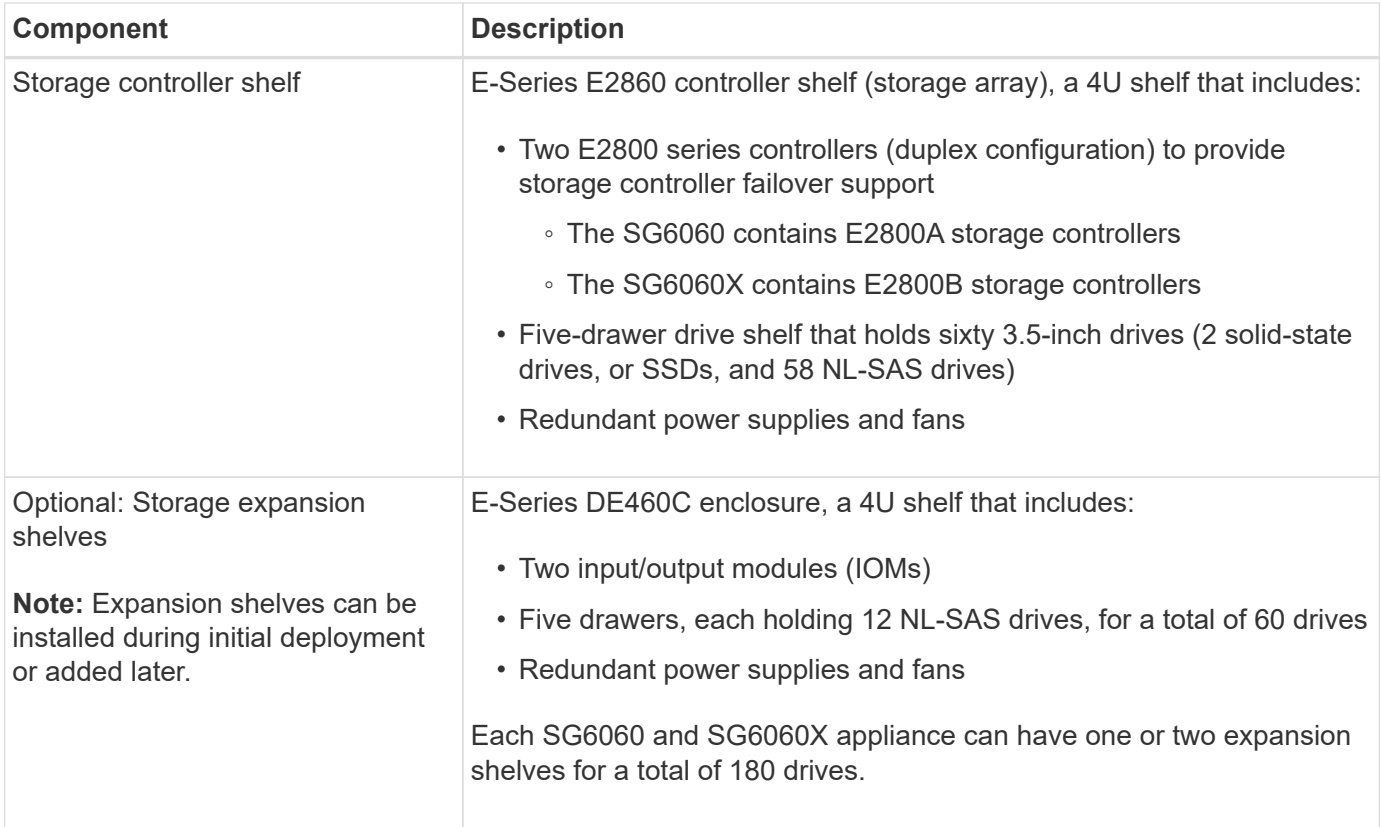

# **SG6060 and 6060X diagrams**

The fronts of the SG6060 and SG6060X are identical. The following figure shows the front of the SG6060, which includes a 1U compute controller and a 4U shelf containing two storage controllers and 60 drives in five drive drawers.

# **SG6060 front view**

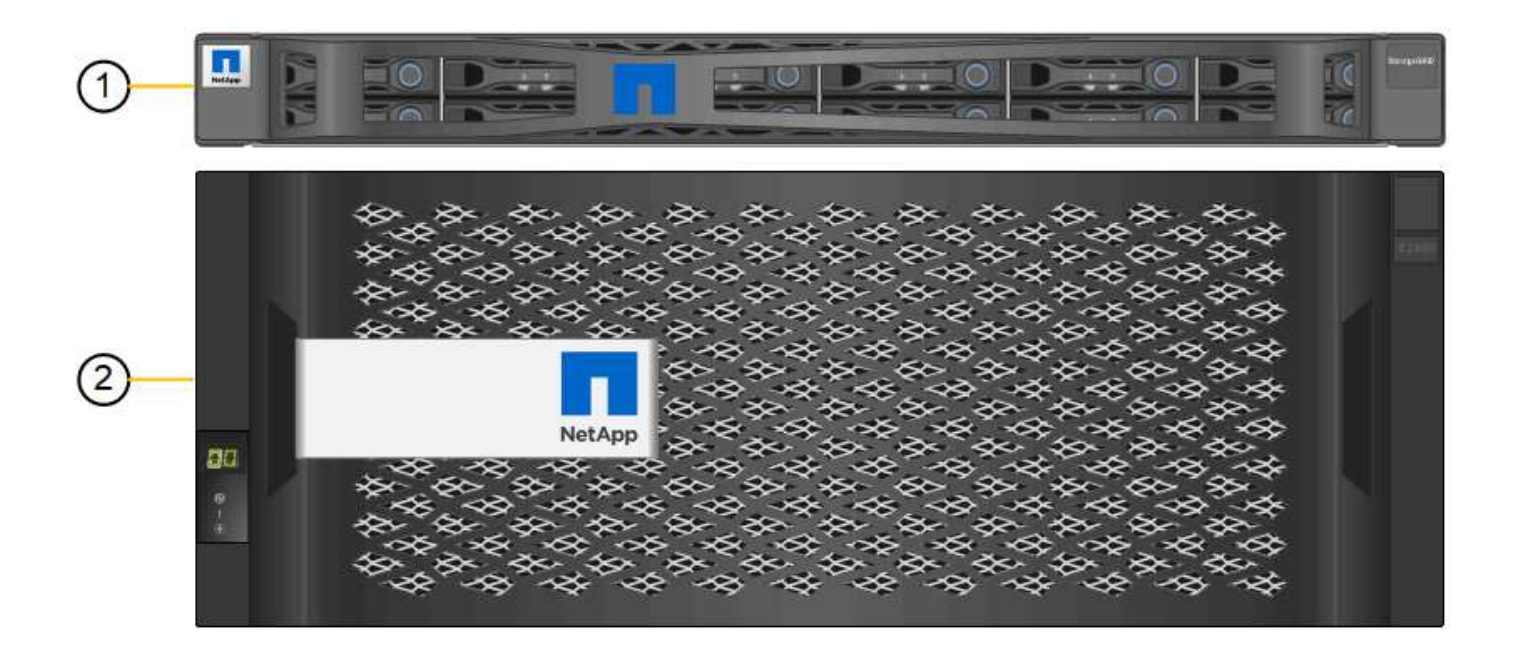

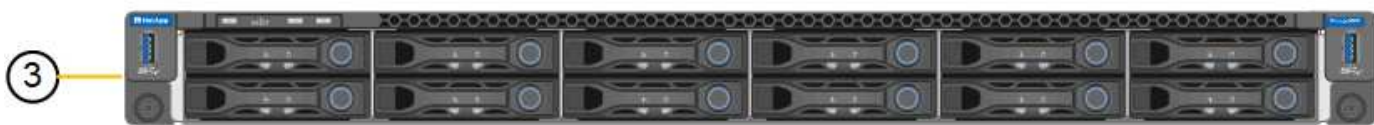

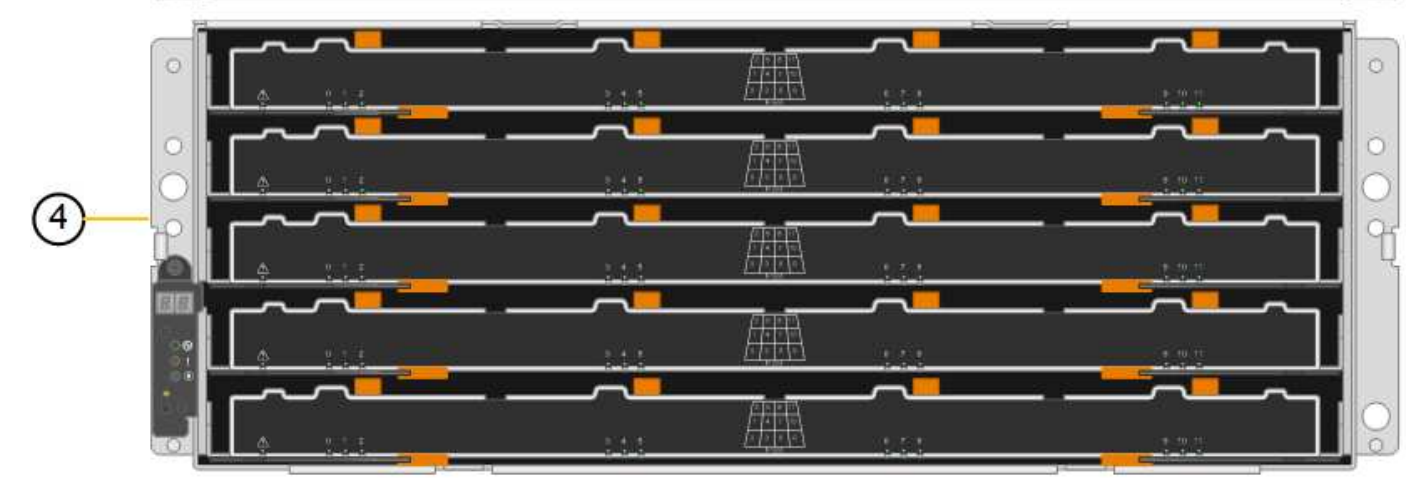

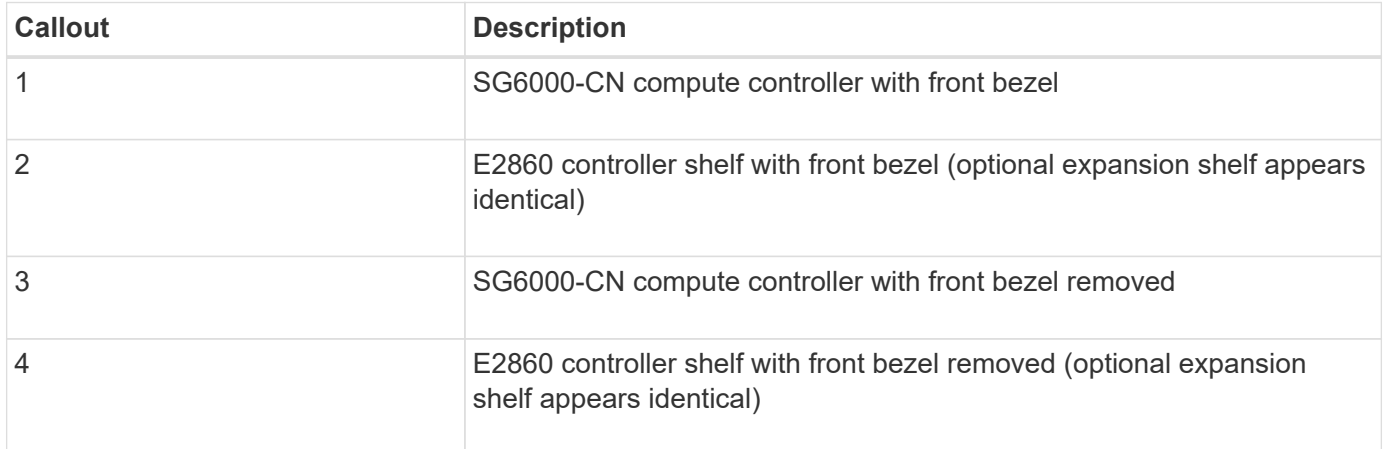

The following figures show the rear of the SG6060 and SG6060X, including the compute and storage controllers, fans, and power supplies.

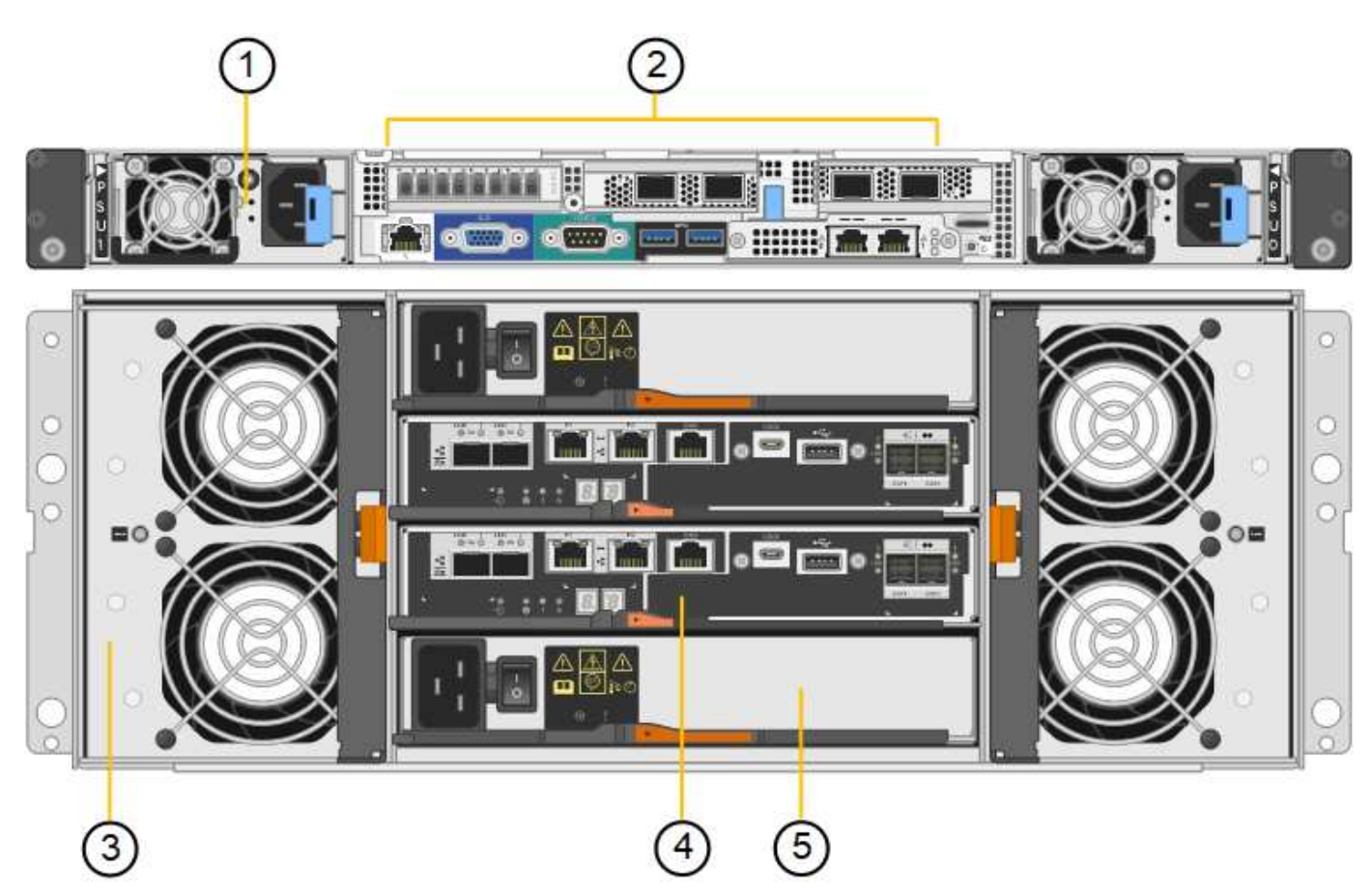

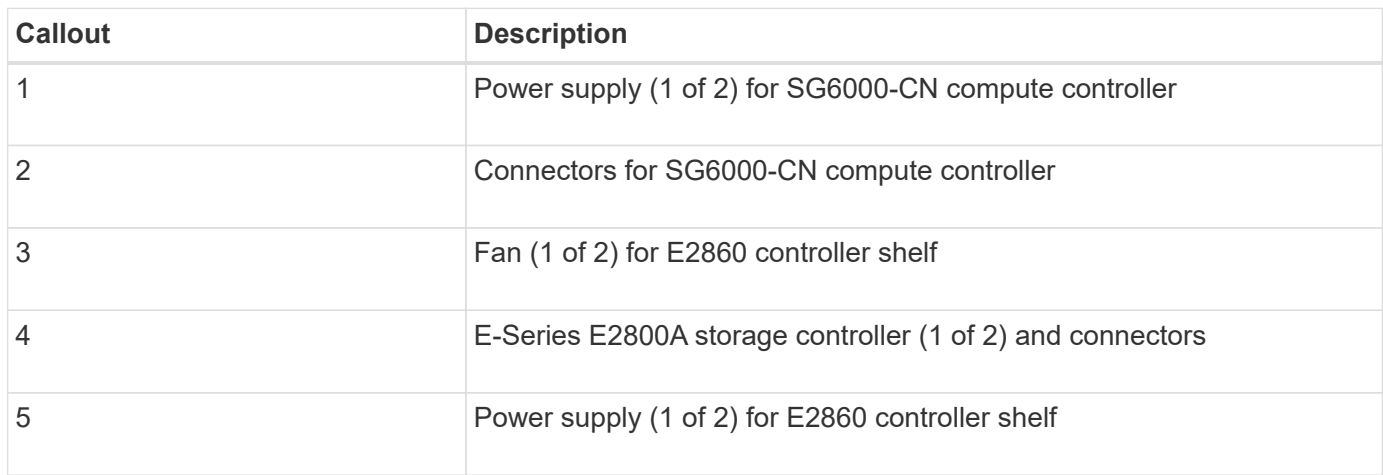

**SG6060X rear view**

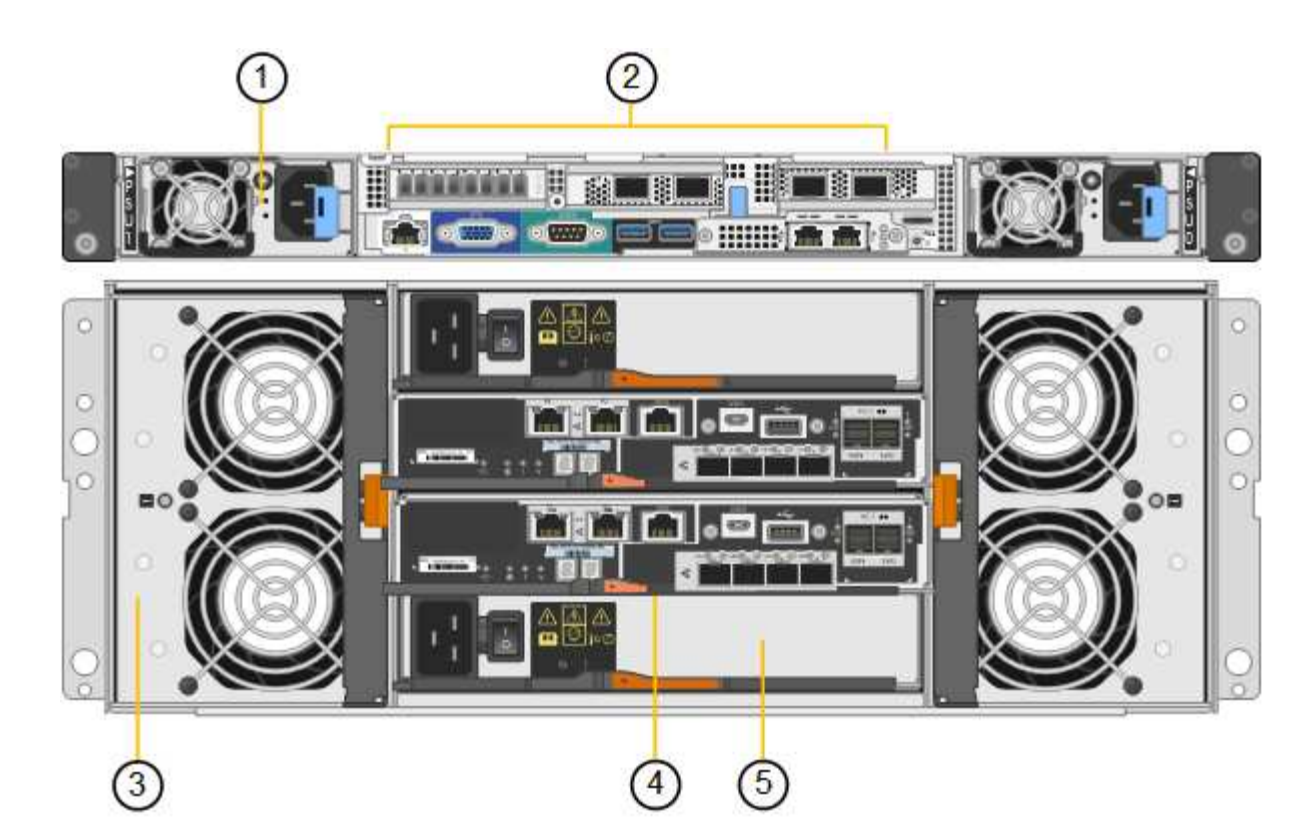

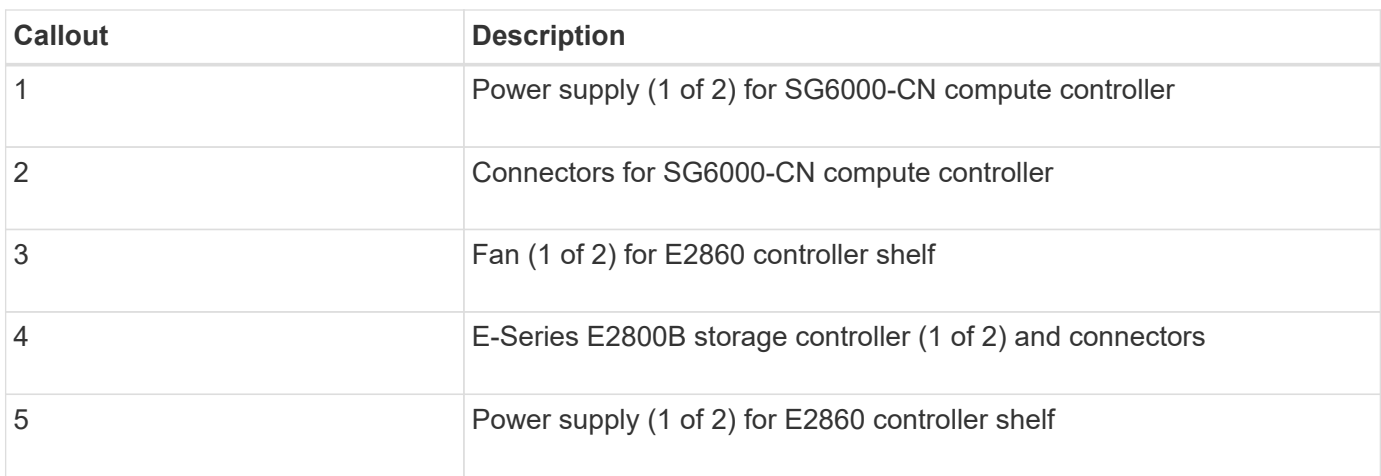

# **SG6060 and SG6060X expansion shelf**

This figure shows the back of the optional expansion shelf for the SG6060 and SG6060X, including the input/output modules (IOMs), fans, and power supplies. Each SG6060 and SG6060X can be installed with one or two expansion shelves, which can be included in the initial installation or added later.

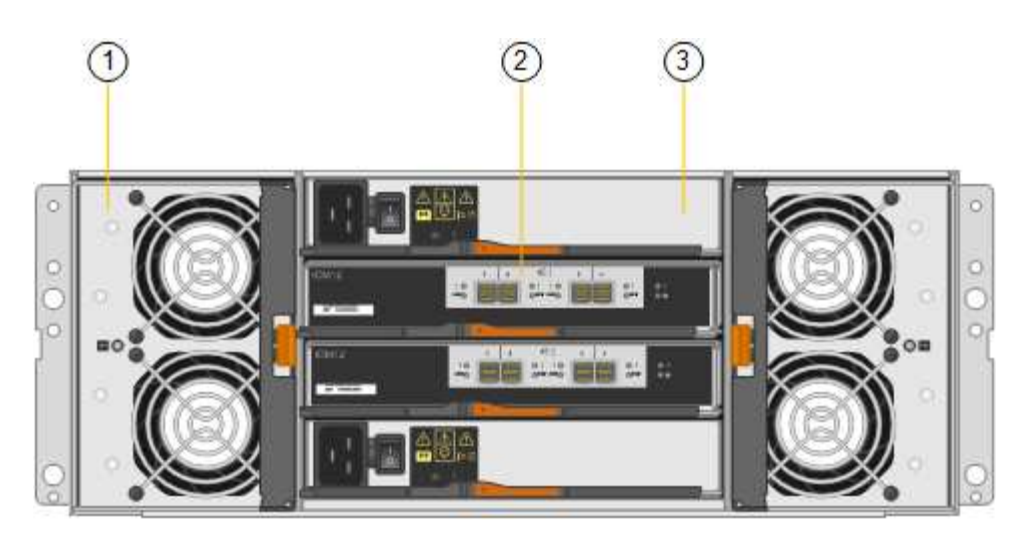

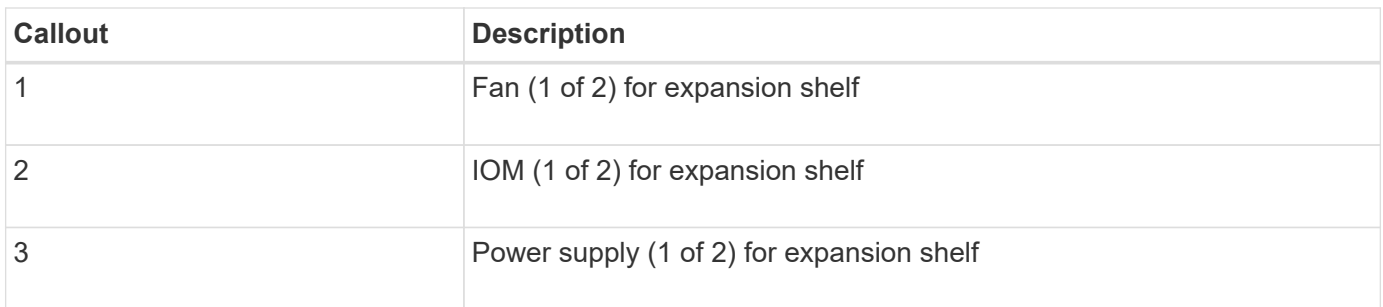

# **SGF6024 overview**

The StorageGRIDSGF6024 includes a compute controller and a storage controller shelf that holds 24 solid state drives.

## **SGF6024 components**

The SGF6024 appliance includes the following components:

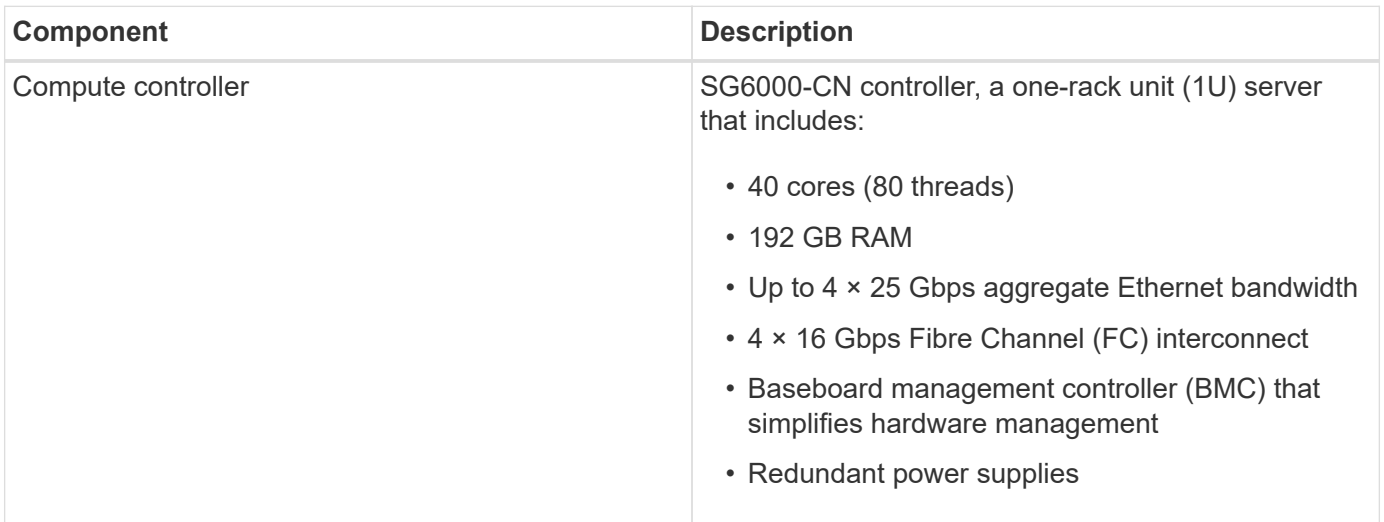
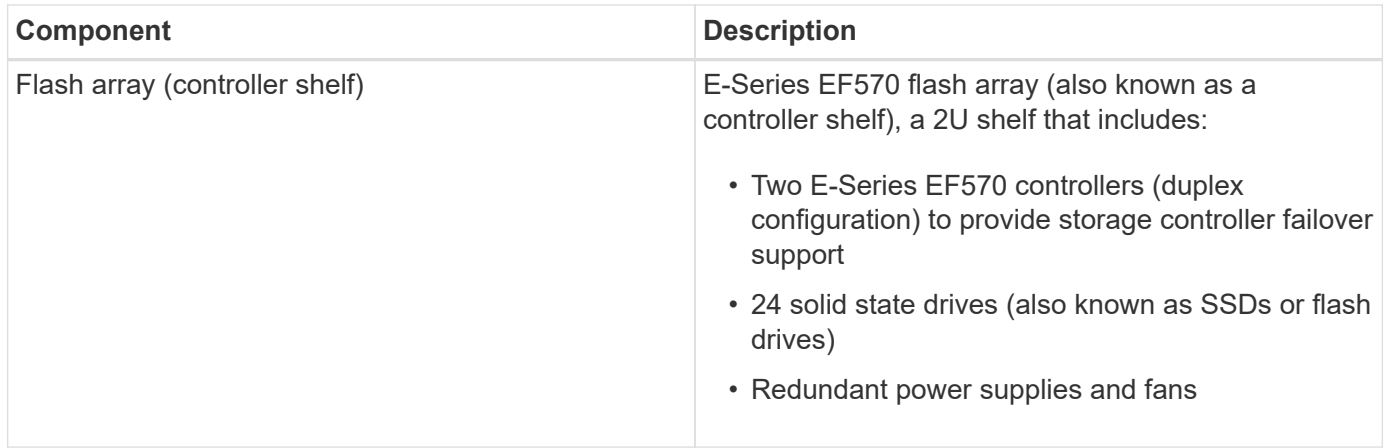

#### **SGF6024 diagrams**

This figure shows the front of the SGF6024, which includes a 1U compute controller and a 2U enclosure containing two storage controllers and 24 flash drives.

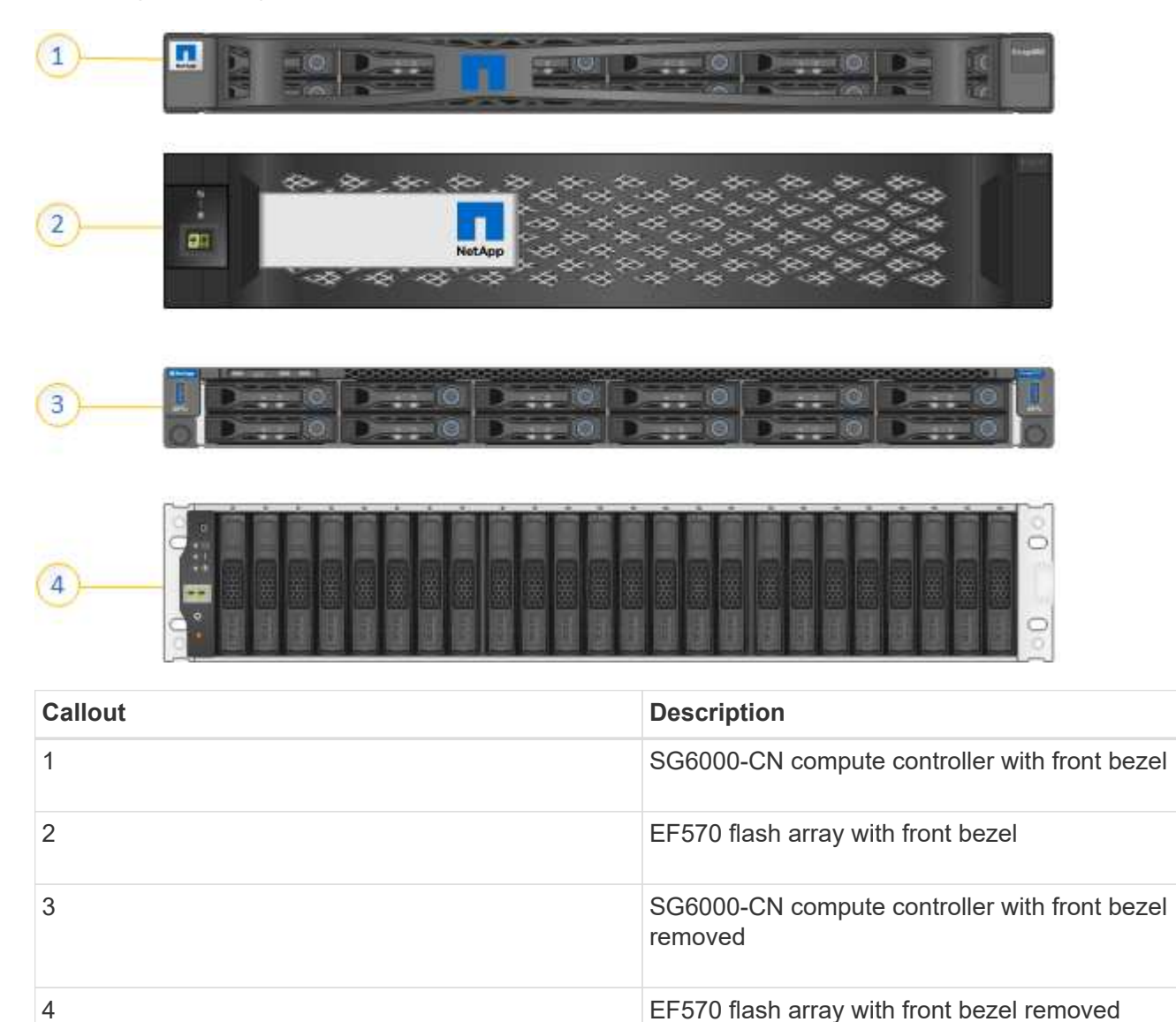

This figure shows the back of the SGF6024, including the compute and storage controllers, fans, and power

supplies.

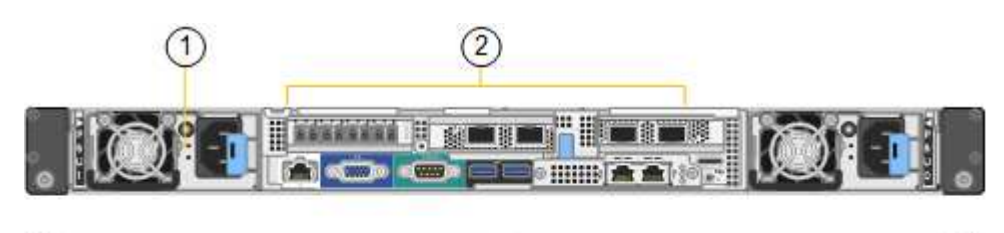

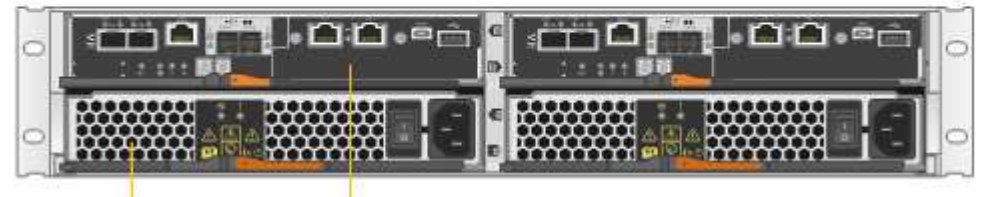

4

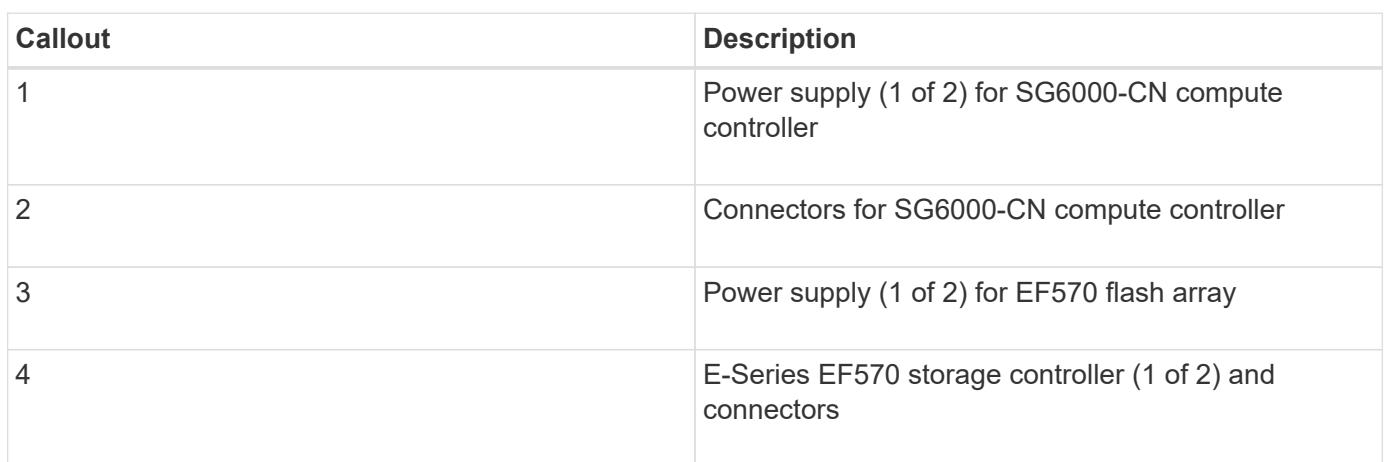

# <span id="page-217-0"></span>**Controllers in SG6000 appliances**

Each model of the StorageGRID SG6000 appliance includes an SG6000-CN compute controller in a 1U enclosure and duplex E-Series storage controllers in a 2U or 4U enclosure, depending on the model. Review the diagrams to learn more about each type of controller.

# **All appliances: SG6000-CN compute controller**

- Provides compute resources for the appliance.
- Includes the StorageGRID Appliance Installer.

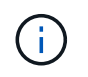

StorageGRID software is not preinstalled on the appliance. This software is retrieved from the Admin Node when you deploy the appliance.

- Can connect to all three StorageGRID networks, including the Grid Network, the Admin Network, and the Client Network.
- Connects to the E-Series storage controllers and operates as the initiator.

This figure shows the connectors on the back of the SG6000-CN.

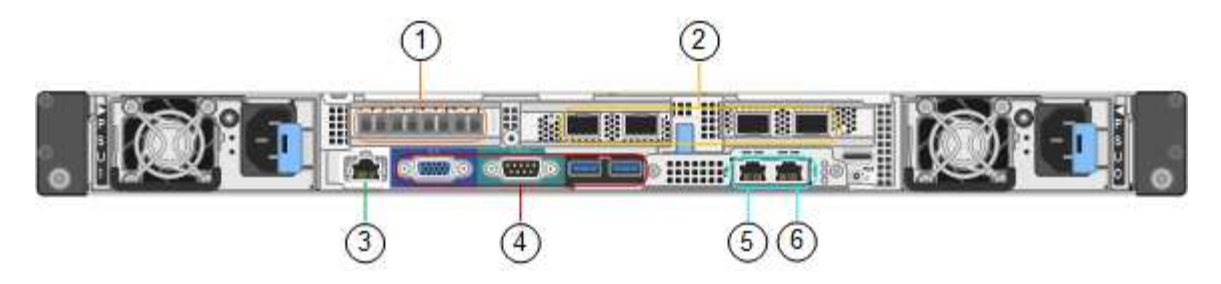

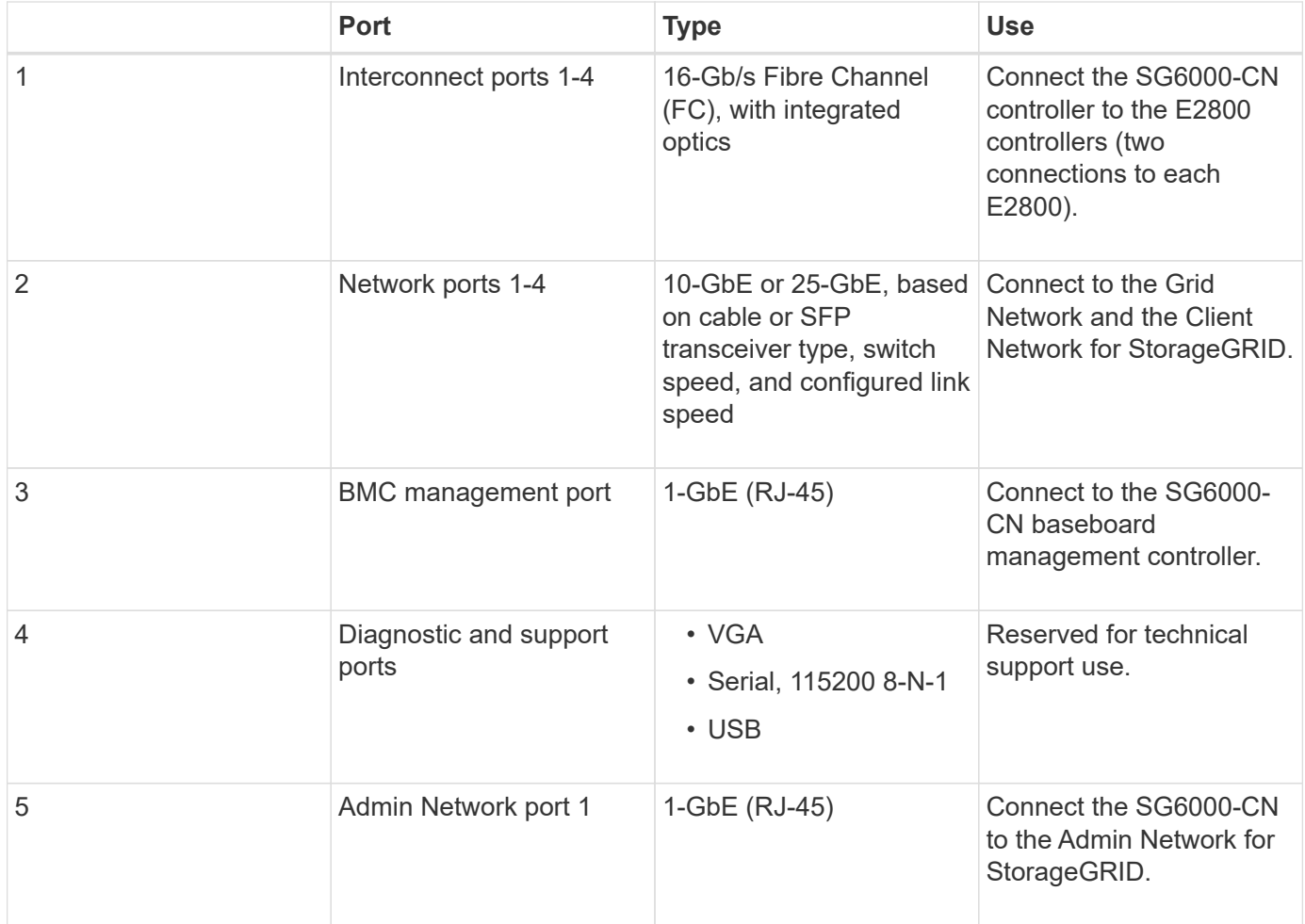

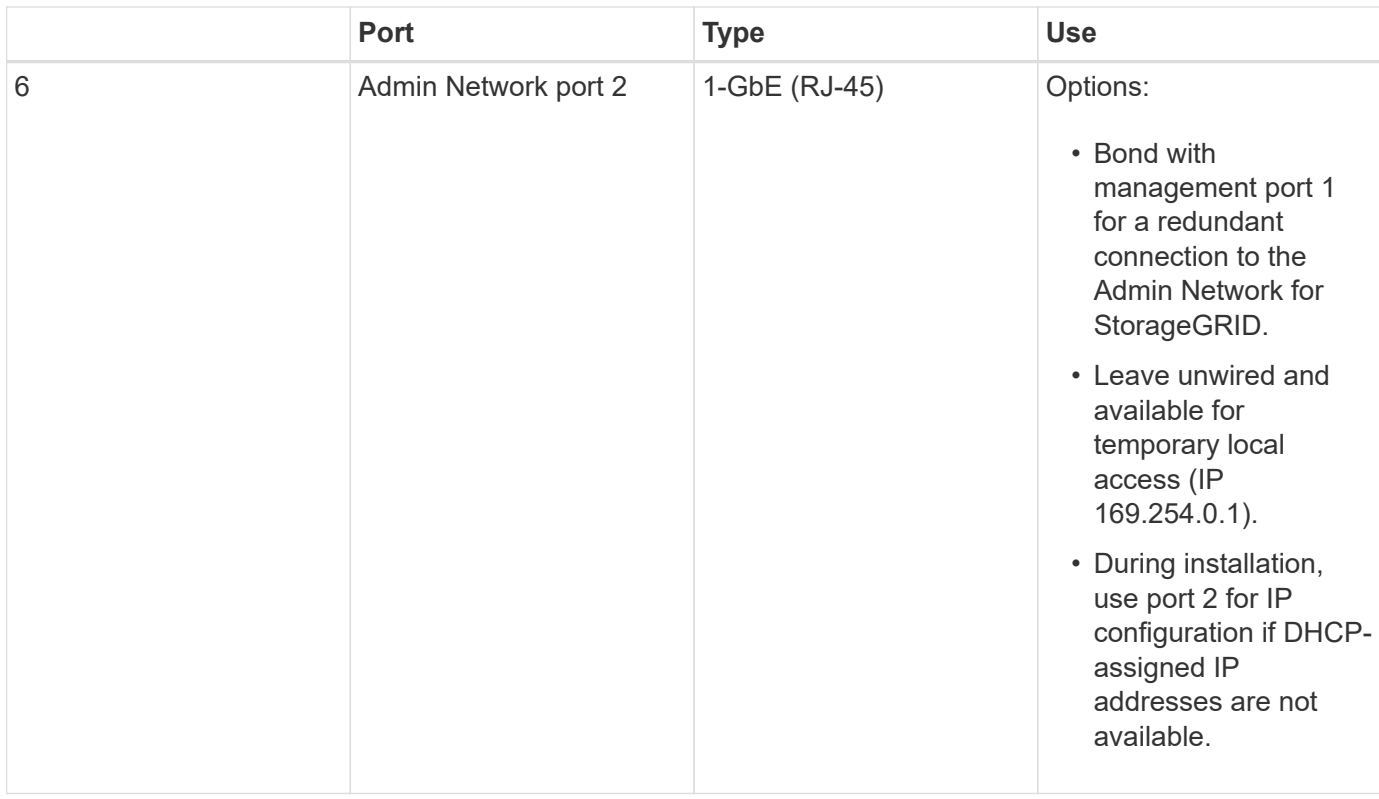

#### **SG6060 and SG6060X: E2800 series storage controllers**

- Two controllers for failover support.
- Manage the storage of data on the drives.
- Function as standard E-Series controllers in a duplex configuration.
- Include SANtricity OS Software (controller firmware).
- Include SANtricity System Manager for monitoring storage hardware and for managing alerts, the AutoSupport feature, and the Drive Security feature.
- Connect to the SG6000-CN controller and provide access to the storage.

The SG6060 and SG6060X use E2800 series storage controllers.

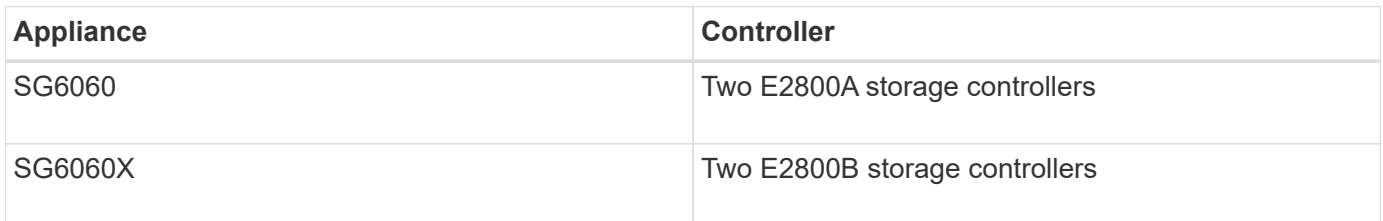

The E2800A does not have a HIC, and the E2800B has a four-port HIC. The E2800A and the E2800B storage controllers are identical in specifications and function except for the location of the interconnect ports.

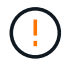

Do not use an E2800A and an E2800B in the same appliance.

The following figures show the connectors on the back of each of the E2800 series controllers.

#### **E2800A storage controller**

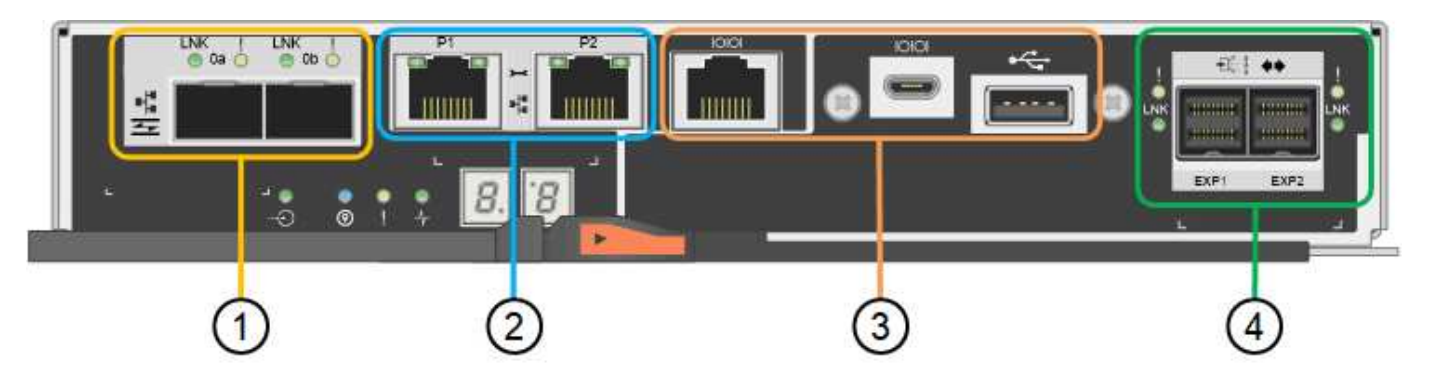

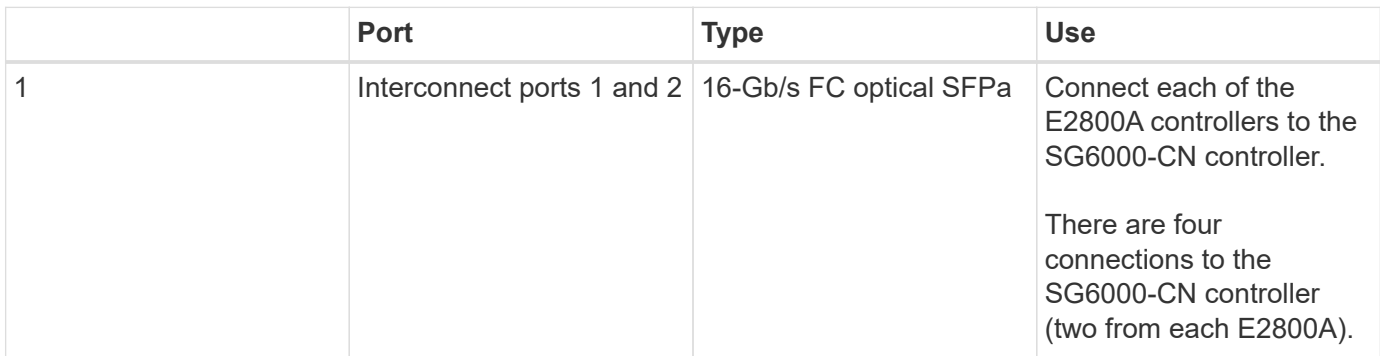

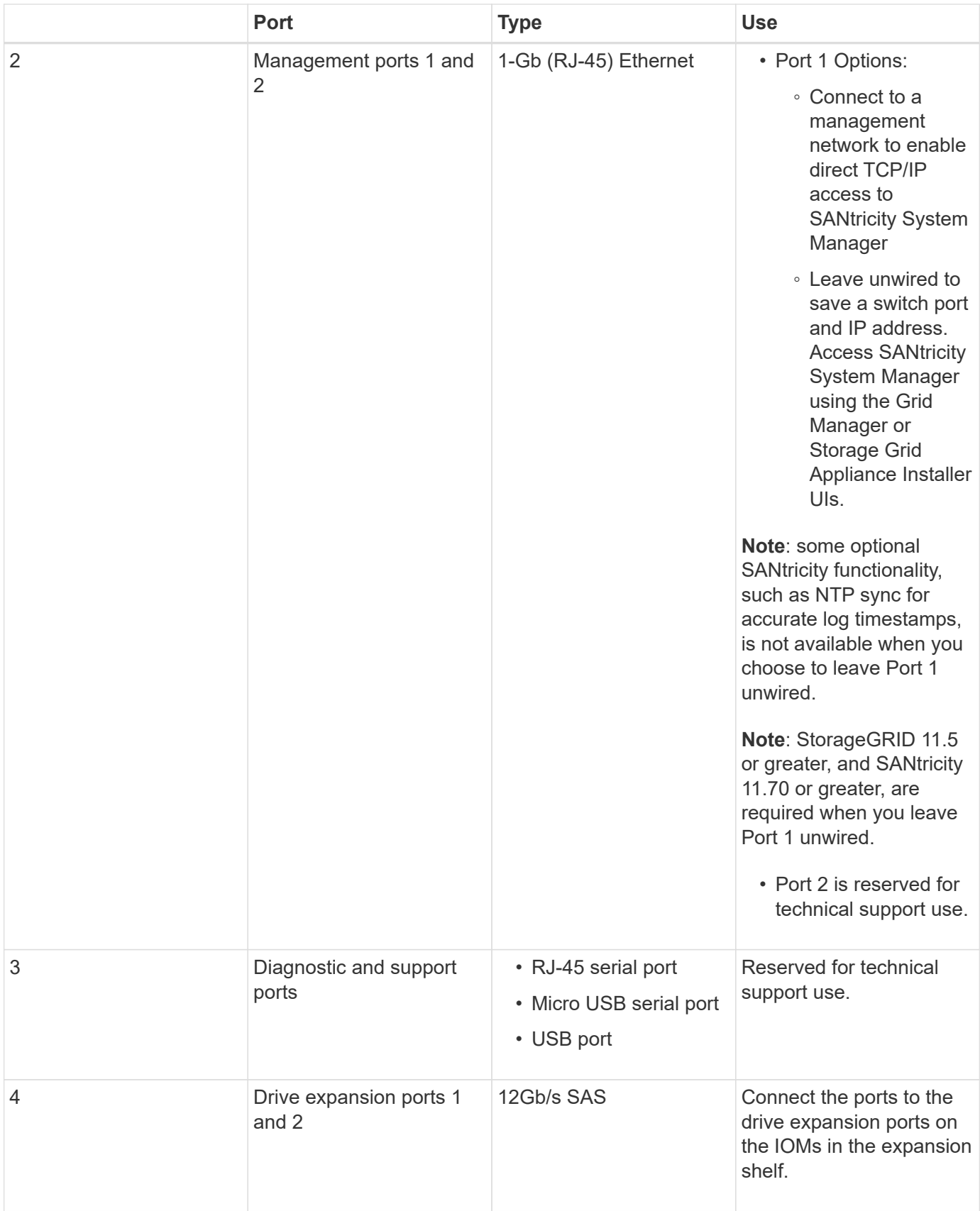

# **E2800B storage controller**

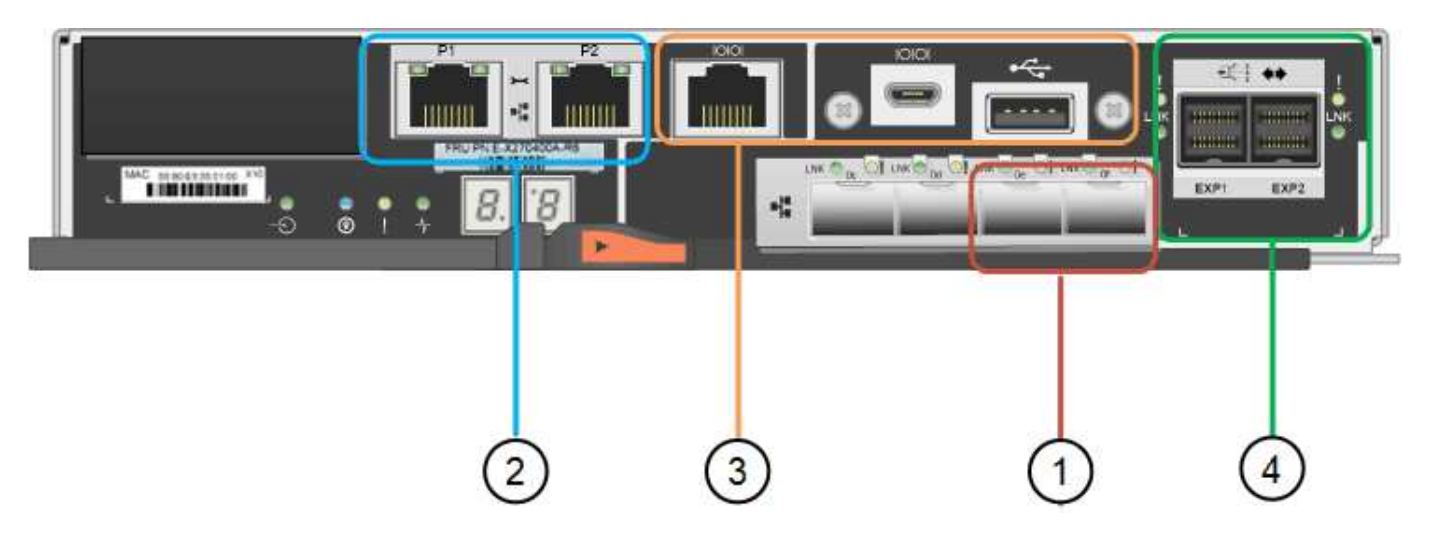

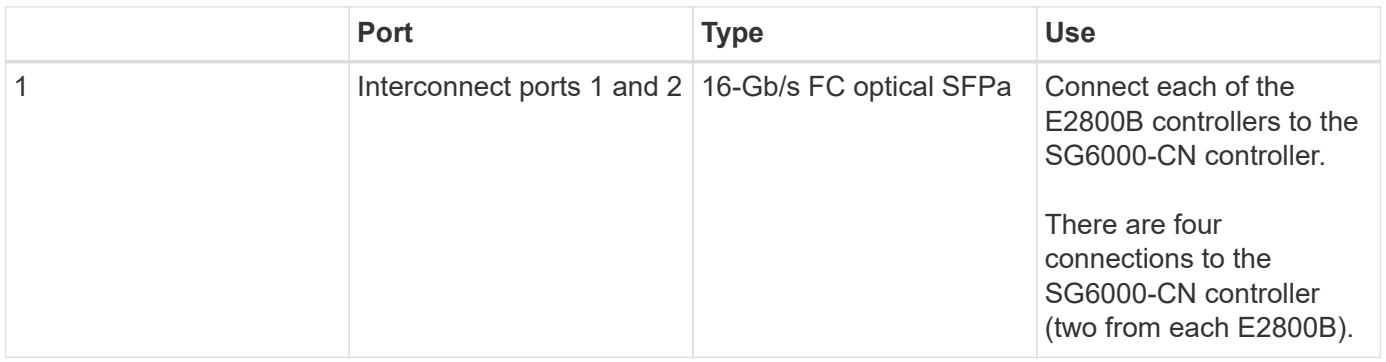

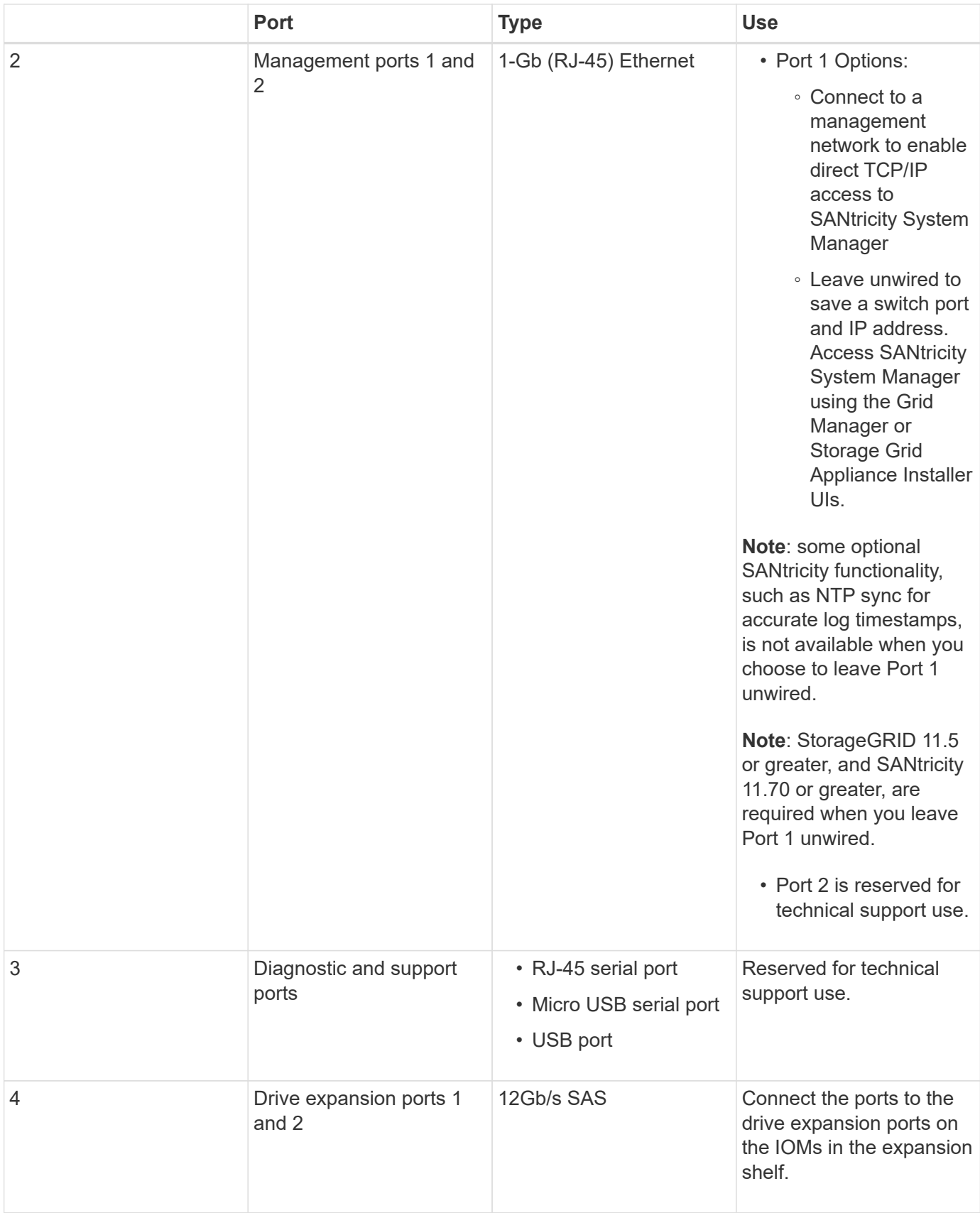

# **SGF6024: EF570 storage controllers**

• Two controllers for failover support.

- Manage the storage of data on the drives.
- Function as standard E-Series controllers in a duplex configuration.
- Include SANtricity OS Software (controller firmware).
- Include SANtricity System Manager for monitoring storage hardware and for managing alerts, the AutoSupport feature, and the Drive Security feature.
- Connect to the SG6000-CN controller and provide access to the flash storage.

This figure shows the connectors on the back of each of the EF570 controllers.

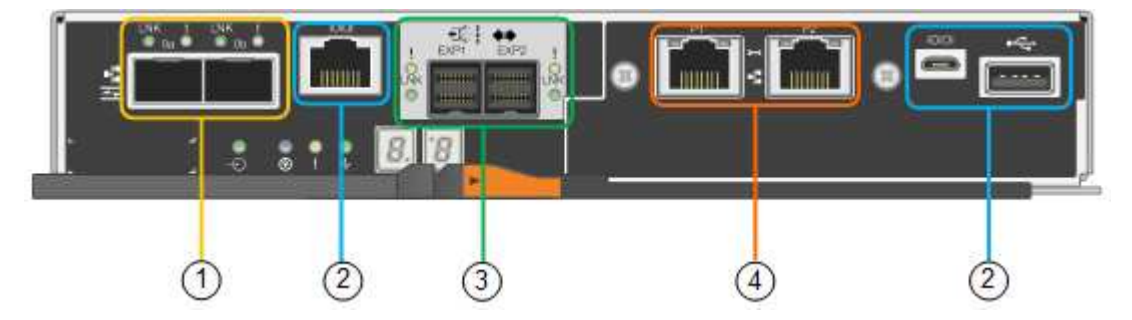

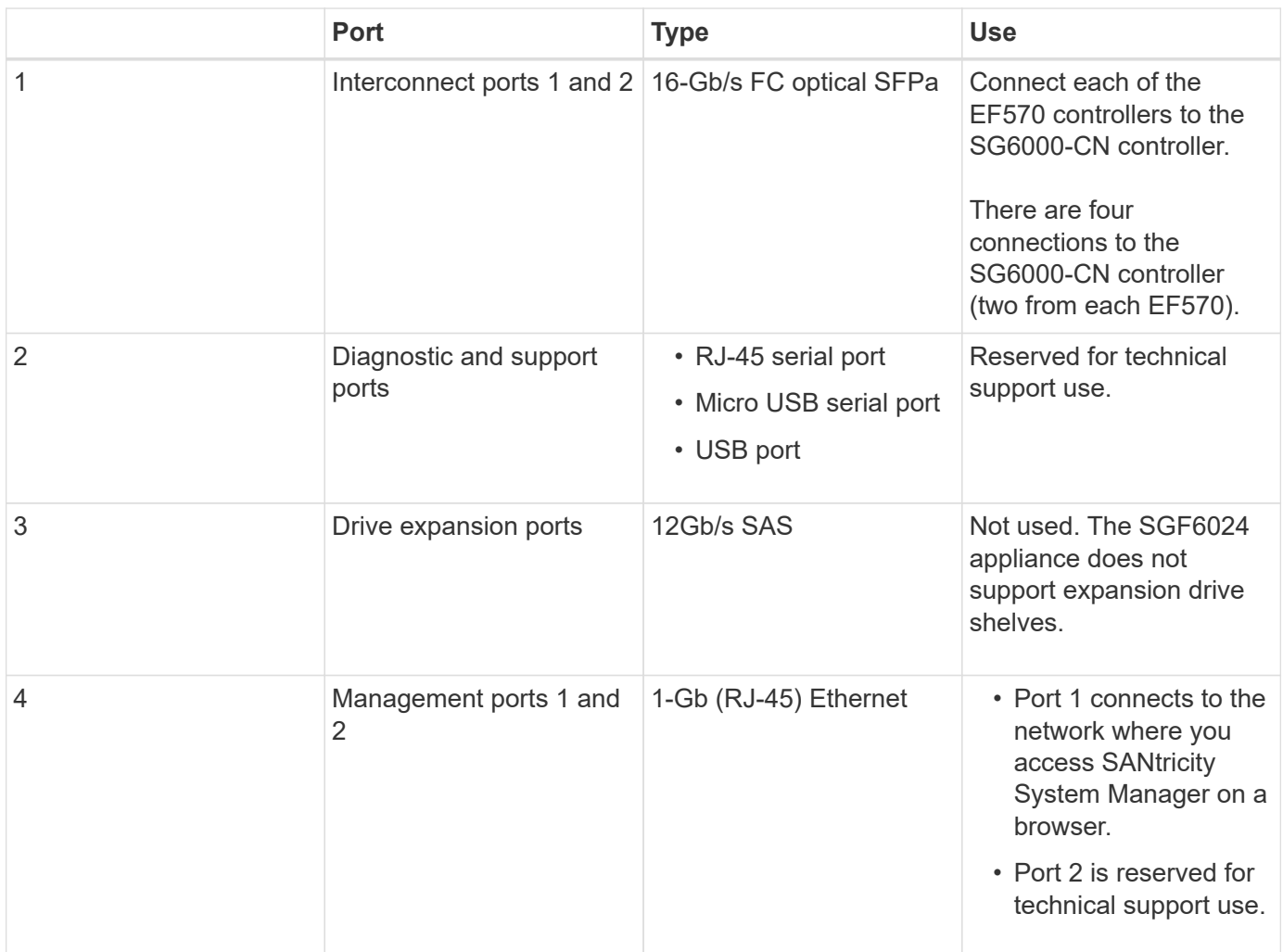

**SG6060 and SG6060X: Input/output modules for optional expansion shelves**

The expansion shelf contains two input/output modules (IOMs) that connect to the storage controllers or to

other expansion shelves.

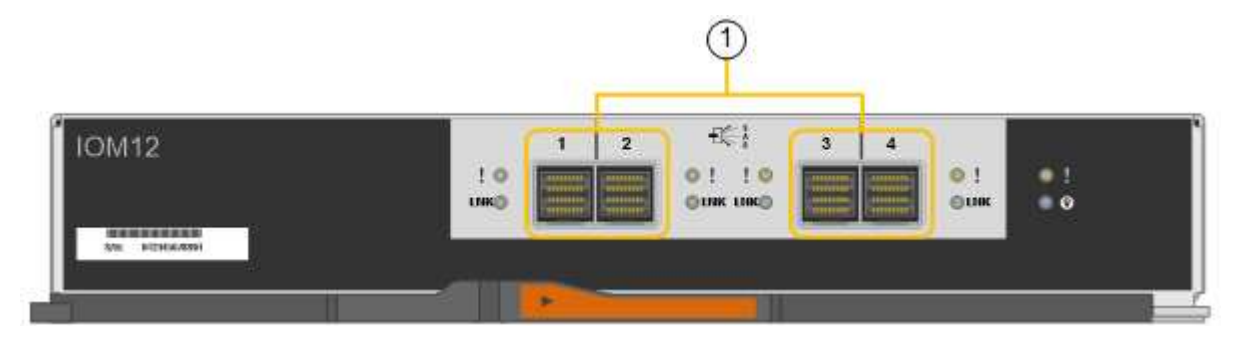

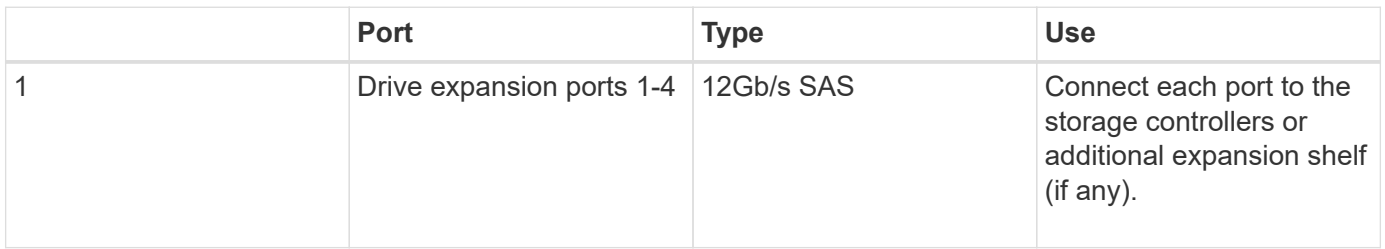

# **Installation and deployment overview**

You can install one or more StorageGRID storage appliances when you first deploy StorageGRID, or you can add appliance Storage Nodes later as part of an expansion. You might also need to install an appliance Storage Node as part of a recovery operation.

# **What you'll need**

Your StorageGRID system is using the required version of StorageGRID software.

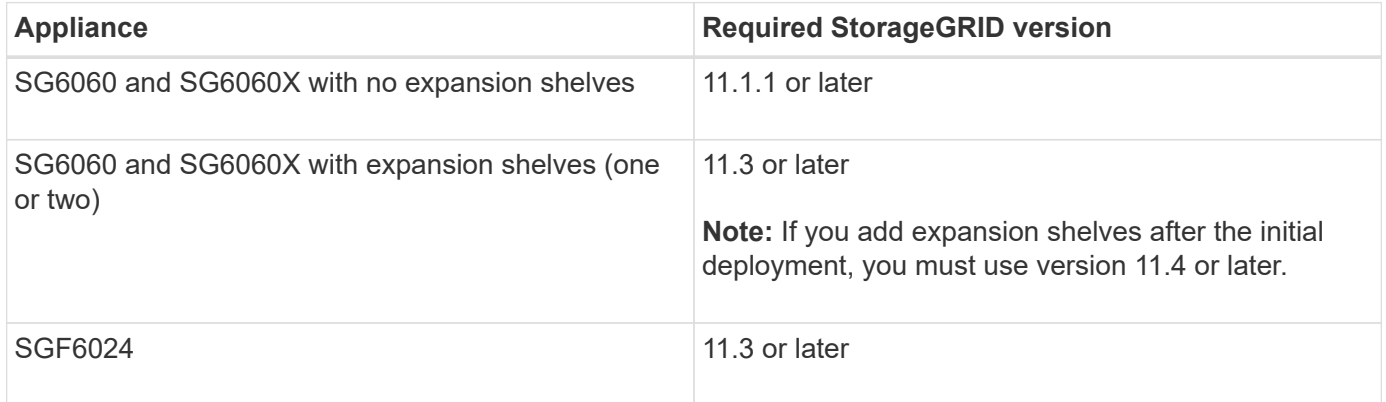

# **Installation and deployment tasks**

Adding a StorageGRID storage appliance to a StorageGRID system includes four primary steps:

- 1. Preparing for installation:
	- Preparing the installation site
	- Unpacking the boxes and checking the contents
	- Obtaining additional equipment and tools
	- Gathering IP addresses and network information
- Optional: Configuring an external key management server (KMS) if you plan to encrypt all appliance data. See details about external key management in the instructions for administering StorageGRID.
- 2. Installing the hardware:
	- Registering the hardware
	- Installing the appliance into a cabinet or rack
	- Installing the drives
	- Installing optional expansion shelves (model SG6060 and SG6060X only; maximum of two expansion shelves)
	- Cabling the appliance
	- Connecting the power cords and applying power
	- Viewing boot-up status codes
- 3. Configuring the hardware:
	- Accessing SANtricity System Manager to configure SANtricity System Manager settings
	- Accessing StorageGRID Appliance Installer, setting a static IP address for management port 1 on the storage controller, and configuring the link and network IP settings required to connect to StorageGRID networks
	- Accessing the baseboard management controller (BMC) interface on the SG6000-CN controller
	- Optional: Enabling node encryption if you plan to use an external KMS to encrypt appliance data.
	- Optional: Changing the RAID mode.
- 4. Deploying the appliance as a Storage Node:

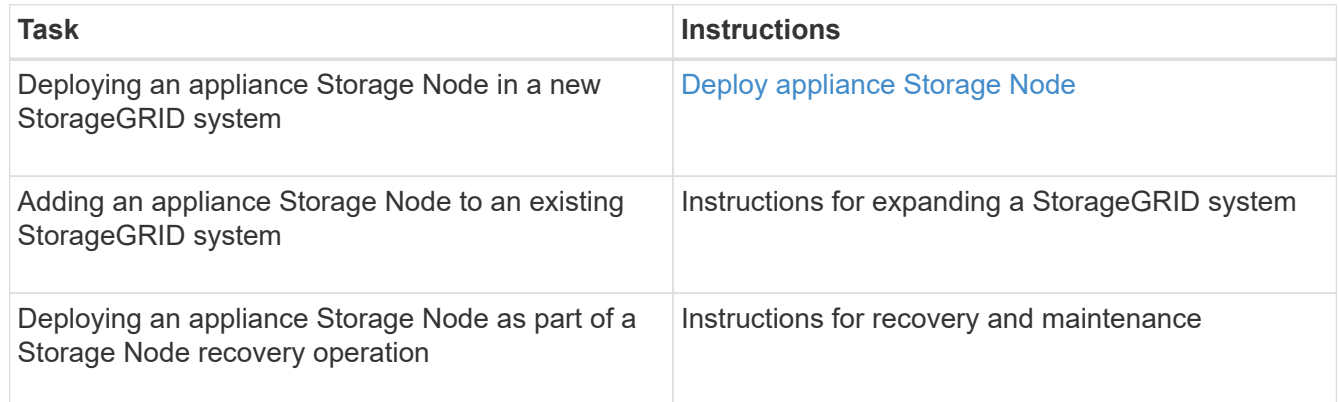

# **Related information**

[Prepare for installation \(SG6000\)](#page-227-0)

[Install hardware \(SG6000\)](#page-242-0)

[Configure hardware \(SG6000\)](#page-259-0)

[Expand your grid](#page-1909-0)

[Recover and maintain](#page-1961-0)

[Administer StorageGRID](#page-842-0)

# <span id="page-227-0"></span>**Prepare for installation (SG6000)**

Preparing to install a StorageGRID appliance entails preparing the site and obtaining all required hardware, cables, and tools. You should also gather IP addresses and network information.

# **Related information**

[Web browser requirements](#page-842-1)

# **Prepare site (SG6000)**

Before installing the appliance, you must make sure that the site and the cabinet or rack you plan to use meet the specifications for a StorageGRID appliance.

# **Steps**

- 1. Confirm that the site meets the requirements for temperature, humidity, altitude range, airflow, heat dissipation, wiring, power, and grounding. See the NetApp Hardware Universe for more information.
- 2. Confirm that your location provides 240-volt AC power for the SG6060 or 120-volt AC power for the SGF6024.
- 3. Obtain a 19-inch (48.3-cm) cabinet or rack to fit shelves of this size (without cables):

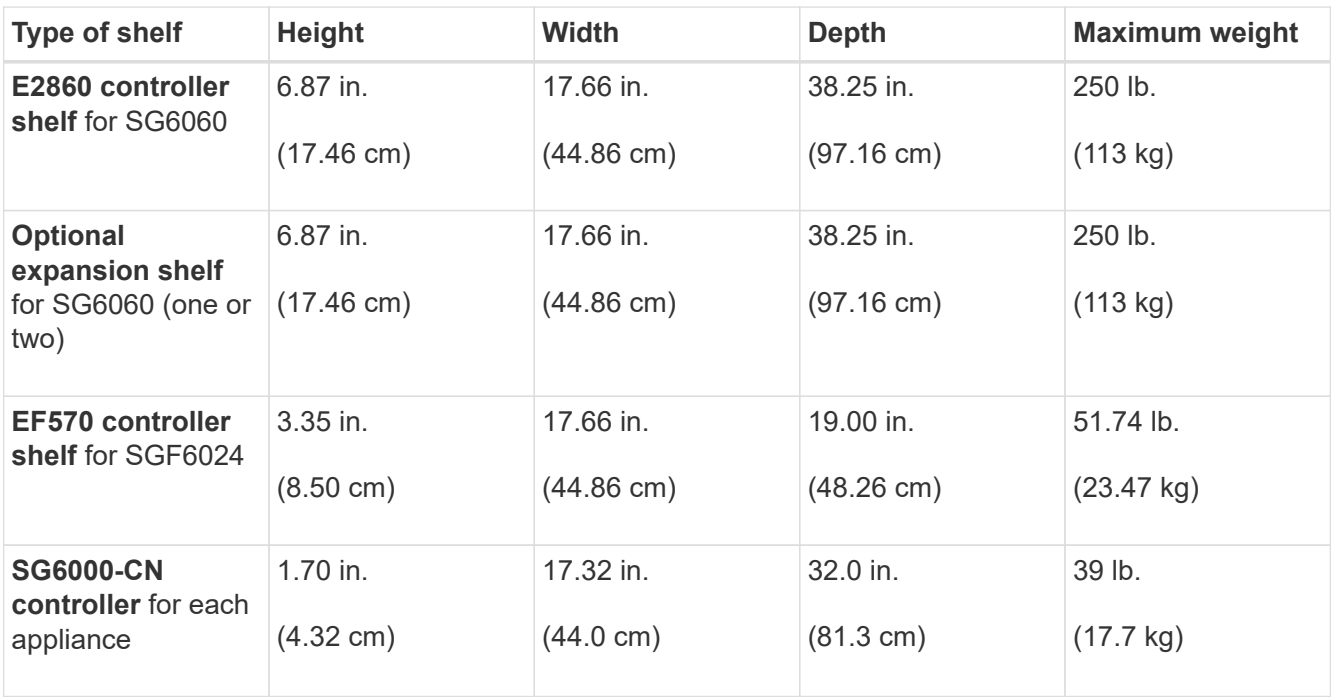

# 4. Decide where you are going to install the appliance.

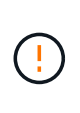

When installing the E2860 controller shelf or optional expansion shelves, install hardware from the bottom to the top of the rack or cabinet to prevent the equipment from tipping over. To ensure that the heaviest equipment is at the bottom of the cabinet or rack, install the SG6000-CN controller above the E2860 controller shelf and expansion shelves.

Ĥ.

Before committing to the installation, verify that the 0.5m optic cables shipped with the appliance, or cables that you supply, are long enough for the planned layout.

#### **Related information**

[NetApp Hardware Universe](https://hwu.netapp.com)

[NetApp Interoperability Matrix Tool](https://mysupport.netapp.com/matrix)

# **Unpack boxes (SG6000)**

Before installing the StorageGRID appliance, unpack all boxes and compare the contents to the items on the packing slip.

**SG6060 and SG6060X**

• **SG6000-CN controller**

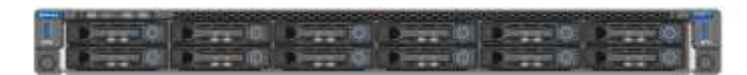

• **E2860 controller shelf with no drives installed**

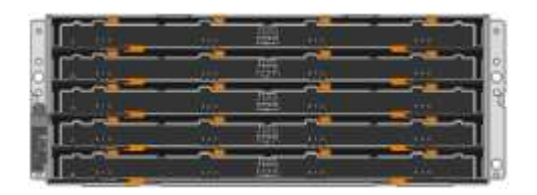

• **Two front bezels**

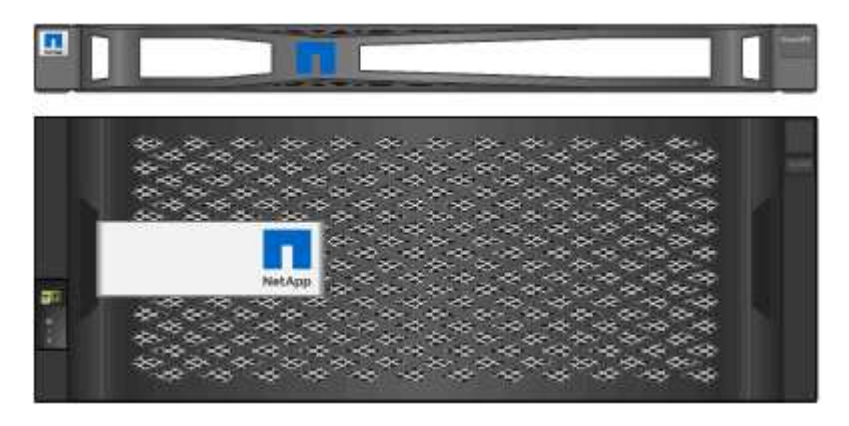

• **Two rail kits with instructions**

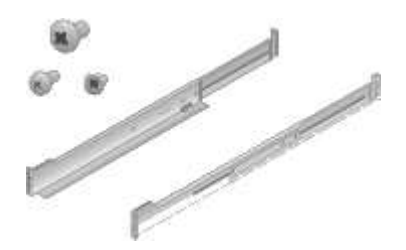

• **60 drives (2 SSD and 58 NL-SAS)**

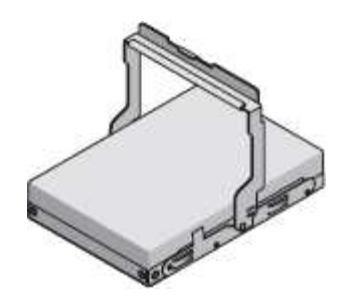

• **Four handles**

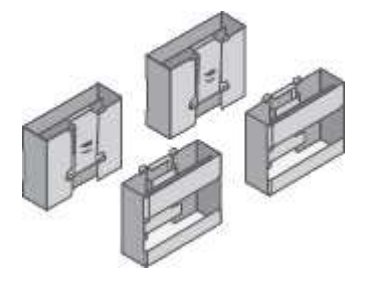

• **Back brackets and cage nuts for square-hole rack installation**

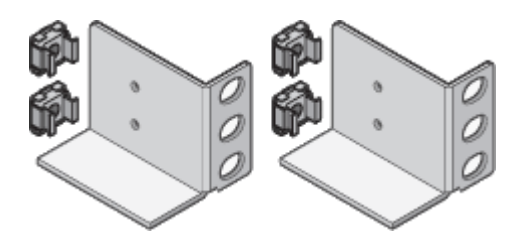

**SG6060 and SG6060X expansion shelf**

• **Expansion shelf with no drives installed**

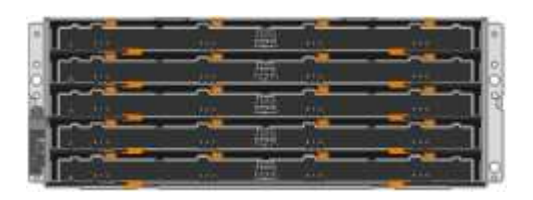

• **Front bezel**

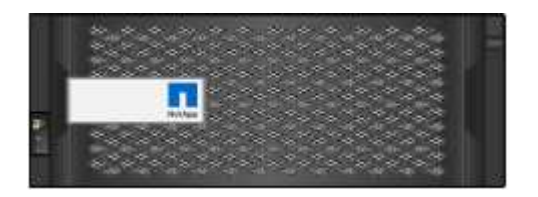

• **60 NL-SAS drives**

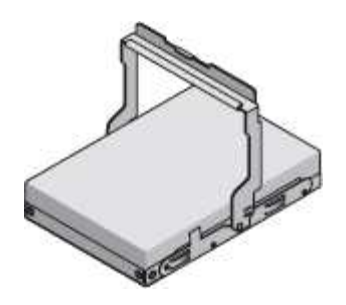

• **One rail kit with instructions**

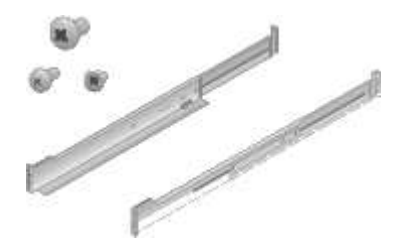

• **Four handles**

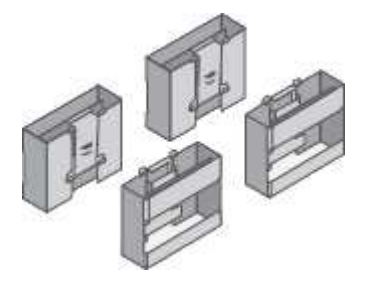

• **Back brackets and cage nuts for square-hole rack installation**

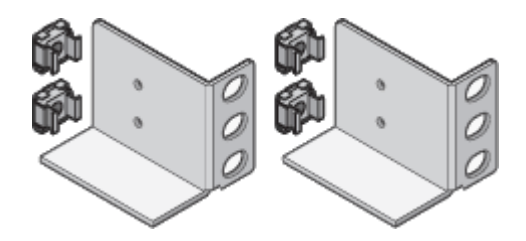

**SGF6024**

• **SG6000-CN controller**

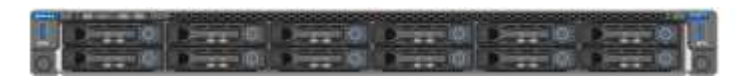

• **EF570 flash array with 24 solid state (flash) drives installed**

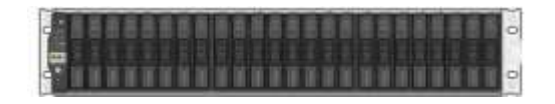

• **Two front bezels**

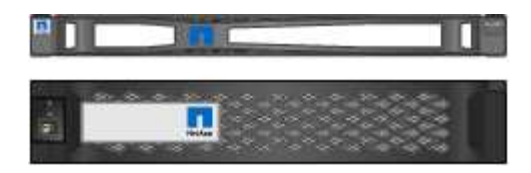

• **Two rail kits with instructions**

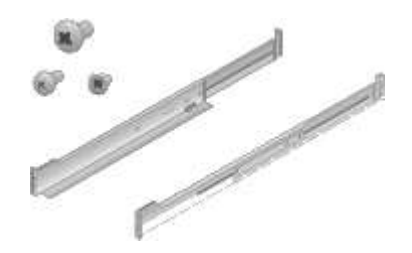

• **Shelf endcaps**

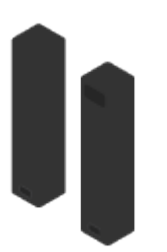

#### **Cables and connectors**

The shipment for the StorageGRID appliance includes the following cables and connectors:

• **Four power cords for your country**

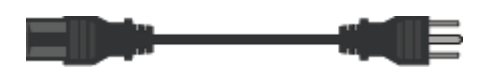

Your cabinet might have special power cords that you use instead of the power cords that ship with the appliance.

• **Optical cables and SFP transceivers**

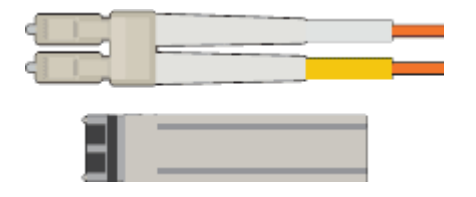

Four optical cables for the FC interconnect ports

Four SFP+ transceivers, which support 16-Gb/s FC

• **Optional: Two SAS cables for connecting each SG6060 or SG6060X expansion shelf**

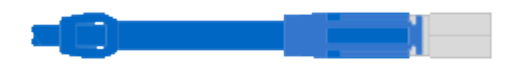

# **Obtain additional equipment and tools (SG6000)**

Before installing the StorageGRID appliance, confirm you have all of the additional equipment and tools that you need.

You need the following additional equipment to install and configure the hardware:

### • **Screwdrivers**

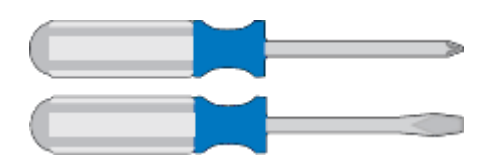

Phillips No. 2 screwdriver

Medium flat-blade screwdriver

• **ESD wrist strap**

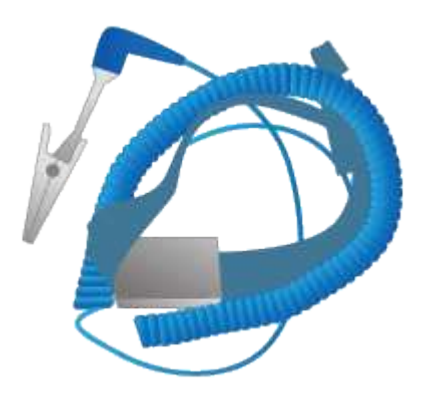

• **Optical cables and SFP transceivers**

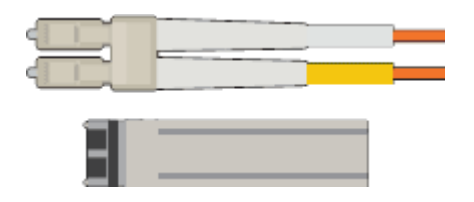

You need one of the following options:

- One to four TwinAx cables or optical cables for the 10/25-GbE ports you plan to use on the SG6000- CN controller
- One to four SFP+ transceivers for the 10/25-GbE ports if you will use optical cables and 10-GbE link speed
- One to four SFP28 transceivers for the 10/25-GbE ports if you will use optical cables and 25-GbE link speed
- **RJ-45 (Cat5/Cat5e/Cat6) Ethernet cables**

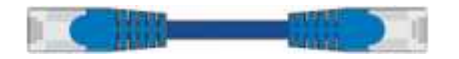

• **Service laptop**

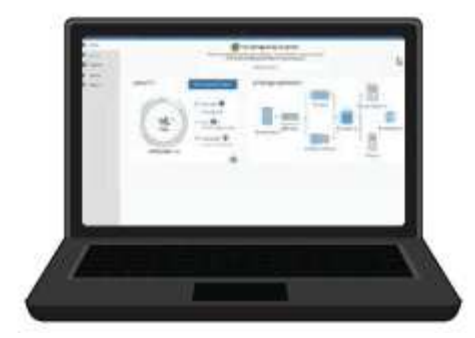

# [Supported web browser](#page-842-1)

- 1-GbE (RJ-45) port
- **Optional tools**

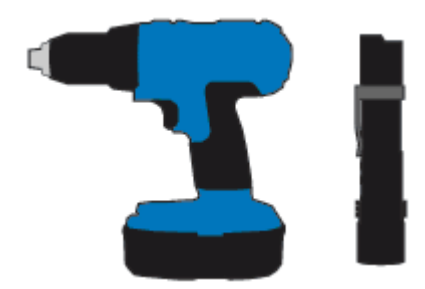

Power drill with Phillips head bit

Flashlight

Mechanized lift for 60-drive shelves

# <span id="page-233-0"></span>**Review appliance network connections (SG6000)**

Before installing the StorageGRID appliance, you should understand which networks can be connected to the appliance.

When you deploy a StorageGRID appliance as a Storage Node in a StorageGRID system, you can connect it to the following networks:

- **Grid Network for StorageGRID**: The Grid Network is used for all internal StorageGRID traffic. It provides connectivity between all nodes in the grid, across all sites and subnets. The Grid Network is required.
- **Admin Network for StorageGRID**: The Admin Network is a closed network used for system administration and maintenance. The Admin Network is typically a private network and does not need to be routable between sites. The Admin Network is optional.
- **Client Network for StorageGRID:** The Client Network is an open network used to provide access to client applications, including S3 and Swift. The Client Network provides client protocol access to the grid, so the Grid Network can be isolated and secured. The Client Network is optional.
- **Management network for SANtricity System Manager** (optional): This network provides access to SANtricity System Manager on the storage controller, allowing you to monitor and manage the hardware components in the storage controller shelf. This management network can be the same as the Admin Network for StorageGRID, or it can be an independent management network.

If the optional SANtricity System Manager network is not connected, you might be unable to use some SANtricity features.

• **BMC management network for the SG6000-CN controller** (optional): This network provides access to the baseboard management controller in the SG6000-CN, allowing you to monitor and manage the hardware components in the SG6000-CN controller. This management network can be the same as the Admin Network for StorageGRID, or it can be an independent management network.

If the optional BMC management network is not connected, some support and maintenance procedures will be more difficult to perform. You can leave the BMC management network unconnected except when needed for support purposes.

For detailed information about StorageGRID networks, see the *Grid Primer*.

# **Related information**

Ĥ.

[Gather installation information \(SG6000\)](#page-236-0)

[Cable appliance \(SG6000\)](#page-250-0)

[Port bond modes for SG6000-CN controller](#page-234-0)

[Network guidelines](#page-71-0)

# <span id="page-234-0"></span>**Port bond modes for SG6000-CN controller**

When configuring network links for the SG6000-CN, you can use port bonding for the 10/25-GbE ports that connect to the Grid Network and optional Client Network, and the 1- GbE management ports that connect to the optional Admin Network. Port bonding helps protect your data by providing redundant paths between StorageGRID networks and the appliance.

# **Related information**

[Configure network links \(SG6000\)](#page-263-0)

# **Network bond modes for 10/25-GbE ports**

The 10/25-GbE networking ports on the SG6000-CN controller support Fixed port bond mode or Aggregate port bond mode for the Grid Network and Client Network connections.

# **Fixed port bond mode**

Fixed mode is the default configuration for the 10/25-GbE networking ports.

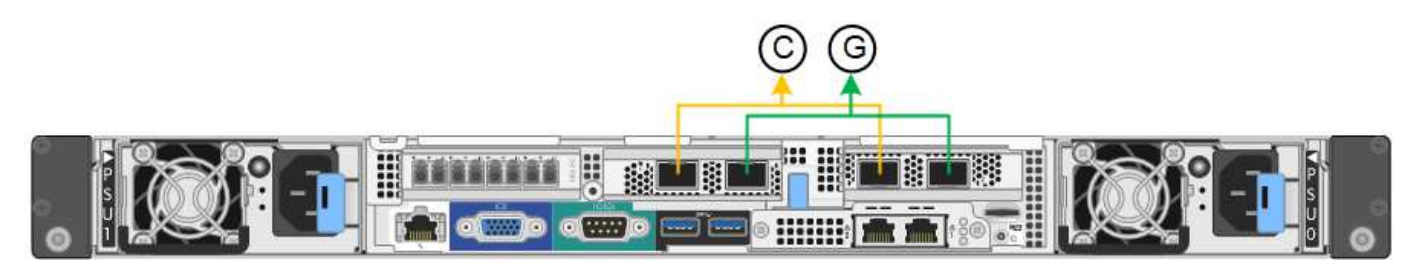

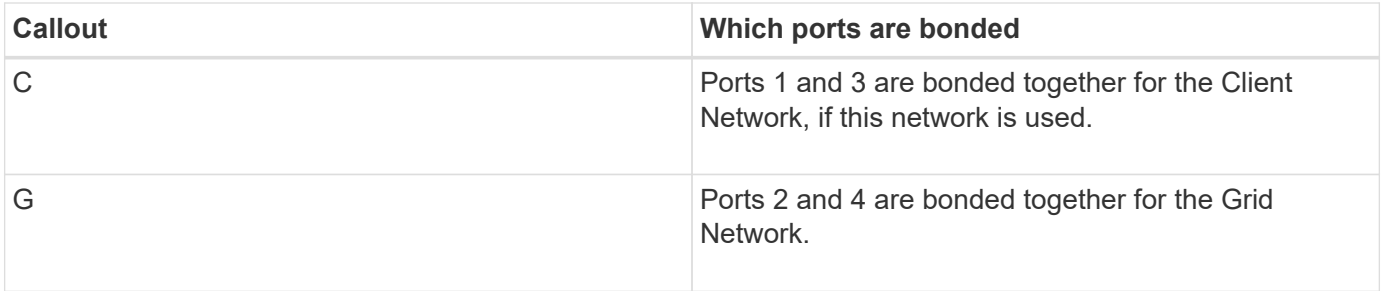

When using Fixed port bond mode, the ports can be bonded using active-backup mode or Link Aggregation Control Protocol mode (LACP 802.3ad).

- In active-backup mode (default), only one port is active at a time. If the active port fails, its backup port automatically provides a failover connection. Port 4 provides a backup path for port 2 (Grid Network), and port 3 provides a backup path for port 1 (Client Network).
- In LACP mode, each pair of ports forms a logical channel between the controller and the network, allowing for higher throughput. If one port fails, the other port continues to provide the channel. Throughput is reduced, but connectivity is not impacted.

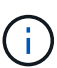

If you do not need redundant connections, you can use only one port for each network. However, be aware that an alert will be triggered in the Grid Manager after StorageGRID is installed, indicating that the link is down. Because this port is disconnected on purpose, you can safely disable this alert. From the Grid Manager, select **Alert** > **Rules**, select the rule, and click **Edit rule**. Then, uncheck the **Enabled** check box.

# **Aggregate port bond mode**

Aggregate port bond mode significantly increases the throughout for each StorageGRID network and provides additional failover paths.

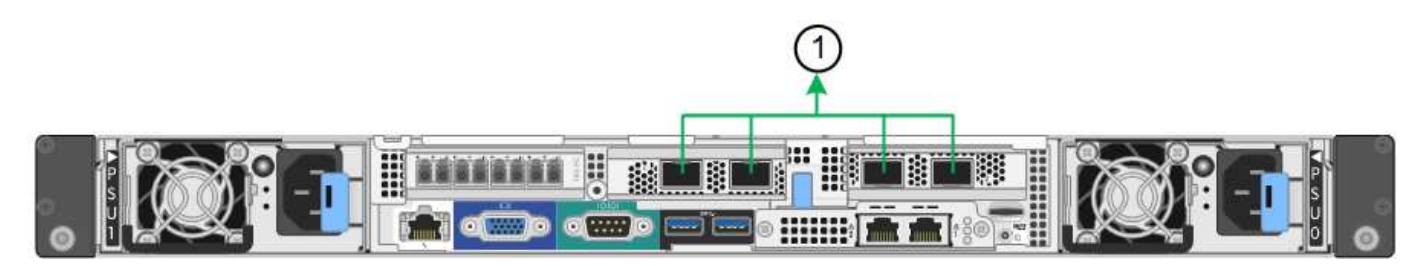

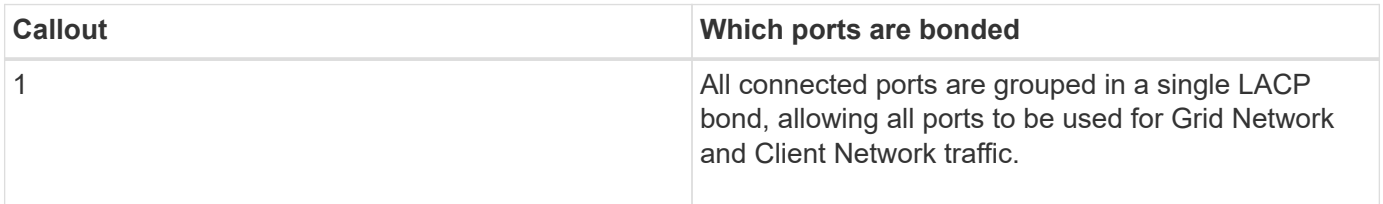

If you plan to use aggregate port bond mode:

- You must use LACP network bond mode.
- You must specify a unique VLAN tag for each network. This VLAN tag will be added to each network packet to ensure that network traffic is routed to the correct network.
- The ports must be connected to switches that can support VLAN and LACP. If multiple switches are participating in the LACP bond, the switches must support multi-chassis link aggregation groups (MLAG), or equivalent.

• You must understand how to configure the switches to use VLAN, LACP, and MLAG, or equivalent.

If you do not want to use all four 10/25-GbE ports, you can use one, two, or three ports. Using more than one port maximizes the chance that some network connectivity will remain available if one of the 10/25-GbE ports fails.

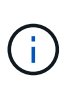

If you choose to use fewer than four ports, be aware that a **Services appliance link down** alert might be triggered in the Grid Manager after the appliance node is installed, indicating that a cable is unplugged. You can safely disable this alert rule for the triggered alert. From the Grid Manager, select **ALERTS** > **Rules**, select the rule, and click **Edit rule**. Then, uncheck the **Enabled** check box.

# **Network bond modes for 1-GbE management ports**

For the two 1-GbE management ports on the SG6000-CN controller, you can choose Independent network bond mode or Active-Backup network bond mode to connect to the optional Admin Network.

In Independent mode, only the management port on the left is connected to the Admin Network. This mode does not provide a redundant path. The management port on the right is unconnected and available for temporary local connections (uses IP address 169.254.0.1)

In Active-Backup mode, both management ports are connected to the Admin Network. Only one port is active at a time. If the active port fails, its backup port automatically provides a failover connection. Bonding these two physical ports into one logical management port provides a redundant path to the Admin Network.

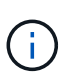

If you need to make a temporary local connection to the SG6000-CN controller when the 1-GbE management ports are configured for Active-Backup mode, remove the cables from both management ports, plug your temporary cable into the management port on the right, and access the appliance using IP address 169.254.0.1.

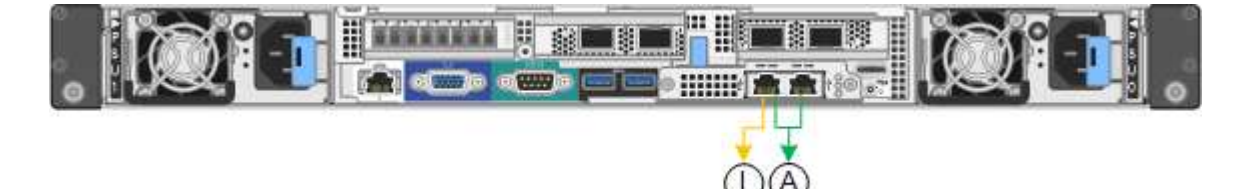

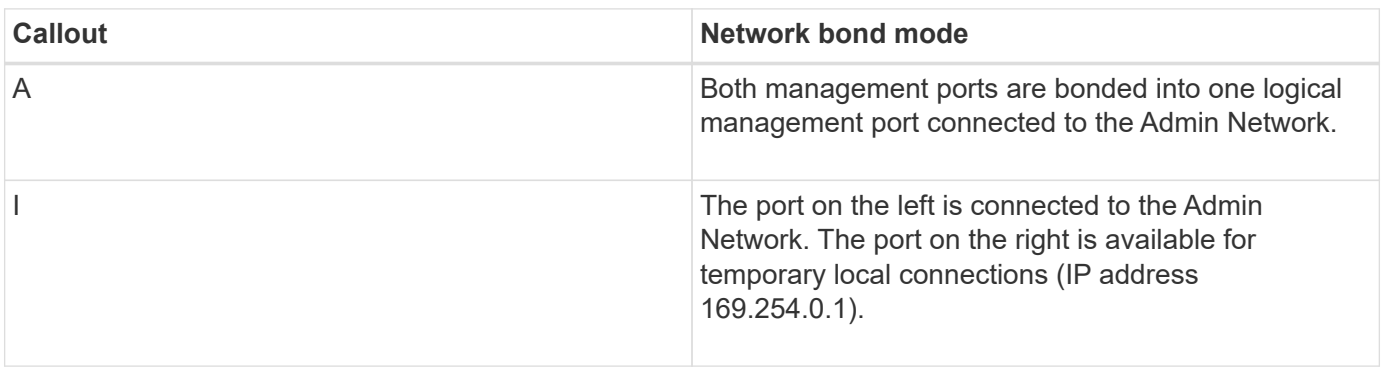

# <span id="page-236-0"></span>**Gather installation information (SG6000)**

As you install and configure the StorageGRID appliance, you must make decisions and

gather information about Ethernet switch ports, IP addresses, and port and network bond modes.

### **About this task**

You can use the following tables to record the required information for each network you connect to the appliance. These values are required to install and configure the hardware.

#### **Information needed to connect to SANtricity System Manager on storage controllers**

You must connect both of the storage controllers in the appliance (either the E2800 series controllers or the EF570 controllers) to the management network you will use for SANtricity System Manager. The controllers are located in each appliance as follows:

- SG6060 and SG6060X: Controller A is on the top, and controller B is on the bottom.
- SGF6024: Controller A is on the left, and controller B is on the right.

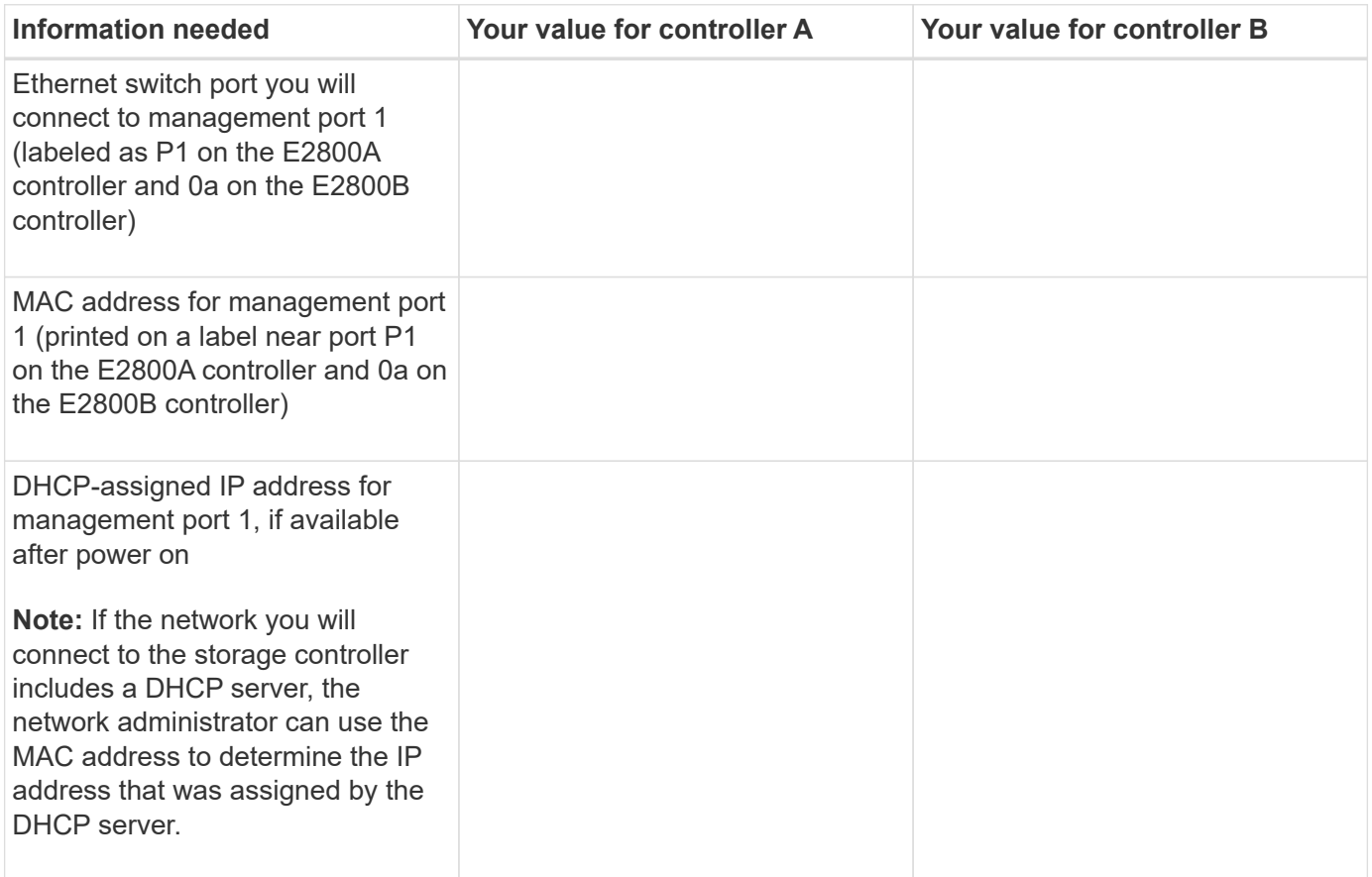

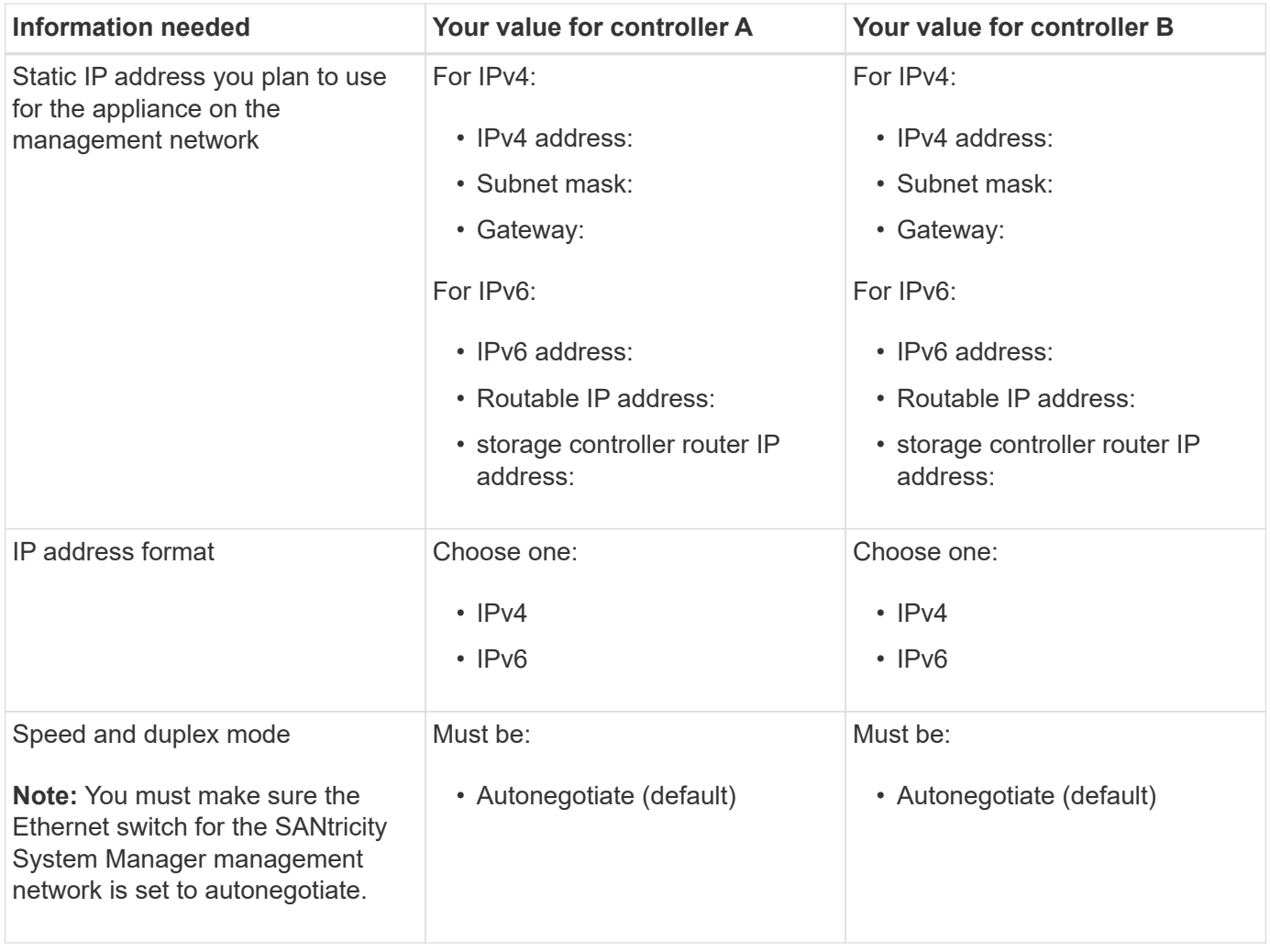

# **Information needed to connect SG6000-CN controller to Admin Network**

The Admin Network for StorageGRID is an optional network, used for system administration and maintenance. The appliance connects to the Admin Network using the following 1-GbE management ports on the SG6000- CN controller.

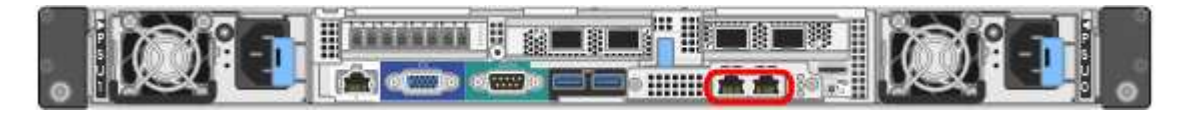

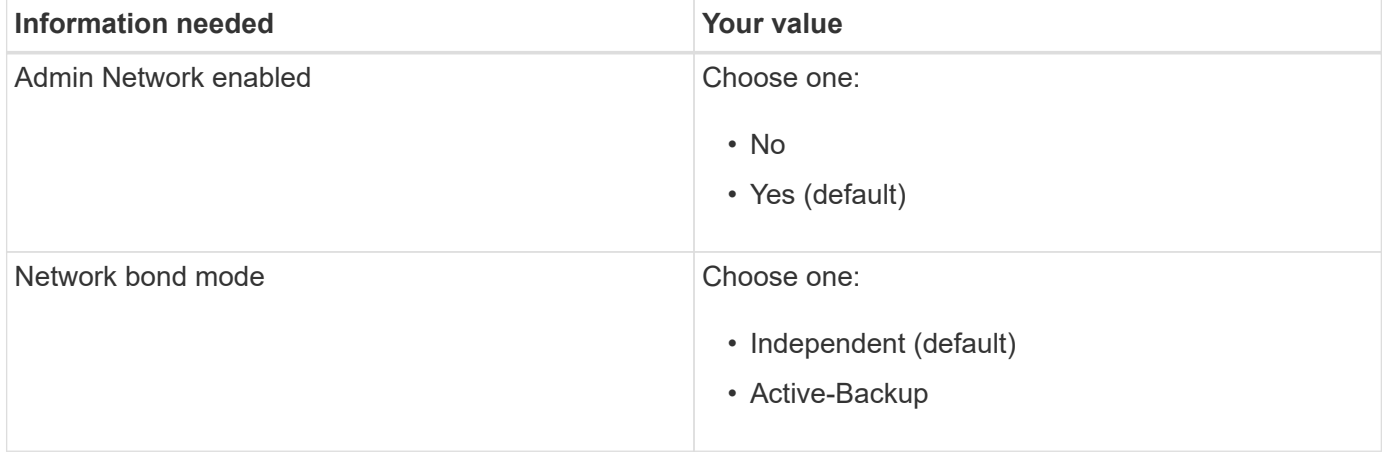

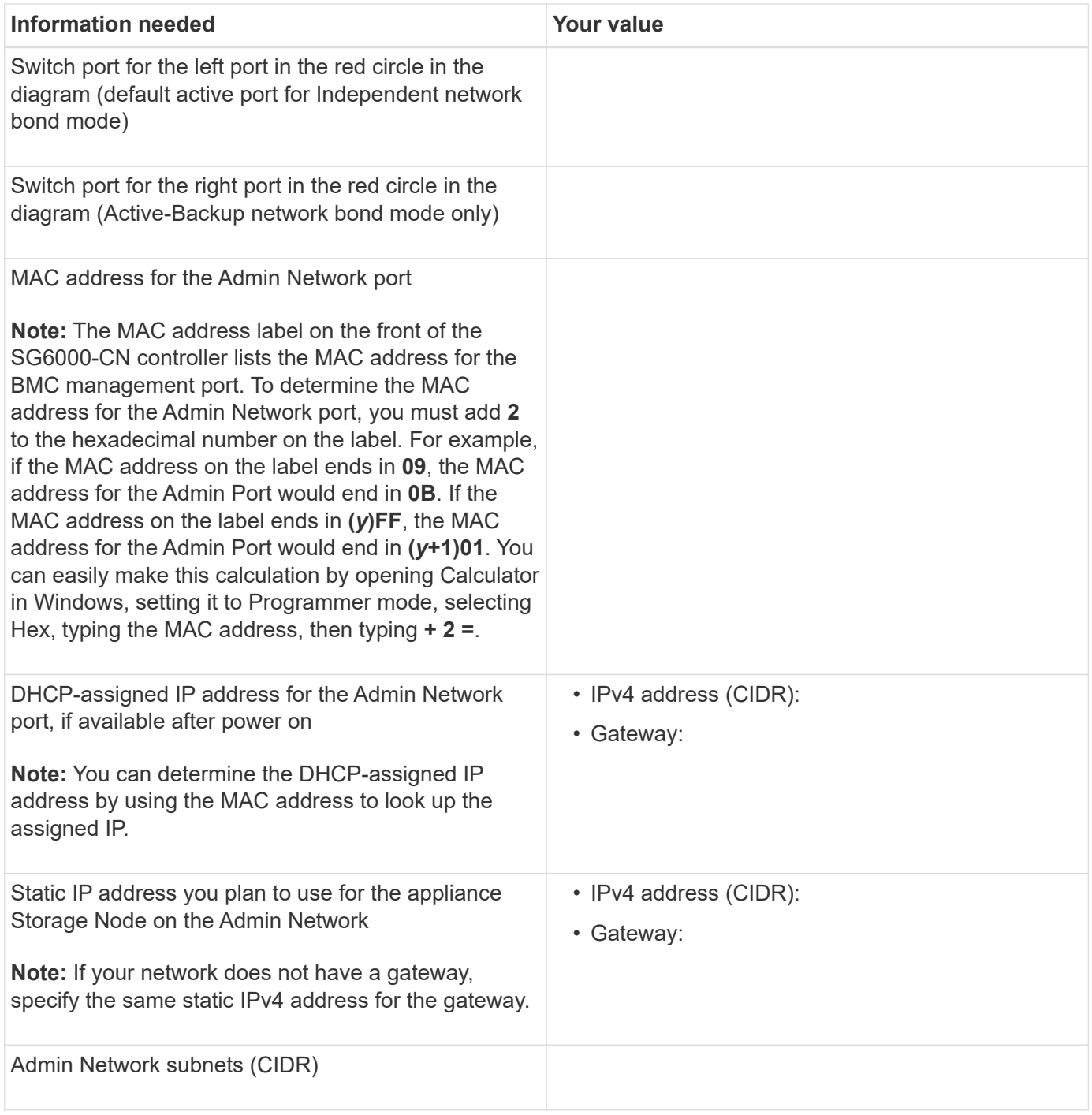

### **Information needed to connect and configure 10/25-GbE ports on SG6000-CN controller**

The four 10/25-GbE ports on the SG6000-CN controller connect to the StorageGRID Grid Network and the optional Client Network.

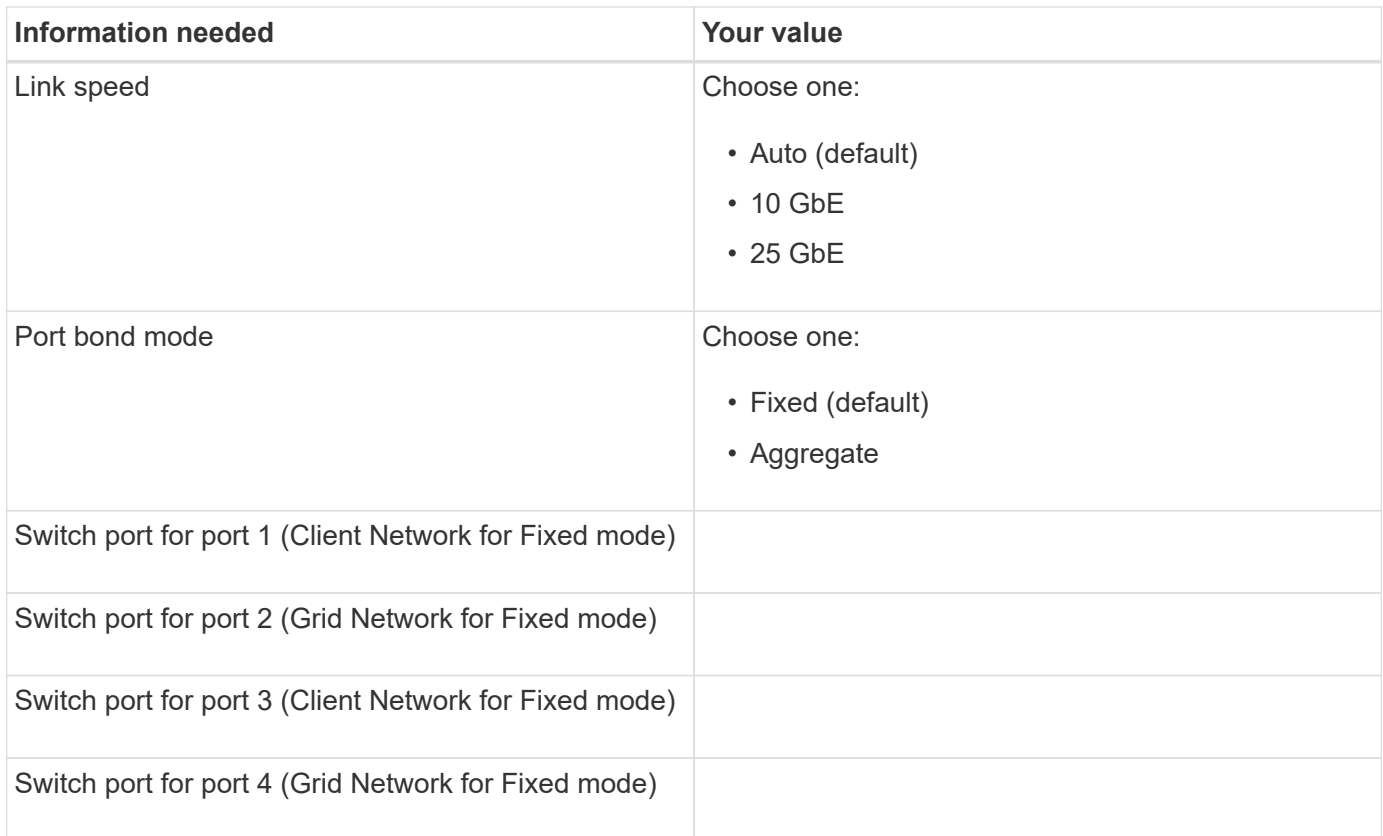

# **Information needed to connect SG6000-CN controller to Grid Network**

The Grid Network for StorageGRID is a required network, used for all internal StorageGRID traffic. The appliance connects to the Grid Network using the 10/25-GbE ports on the SG6000-CN controller.

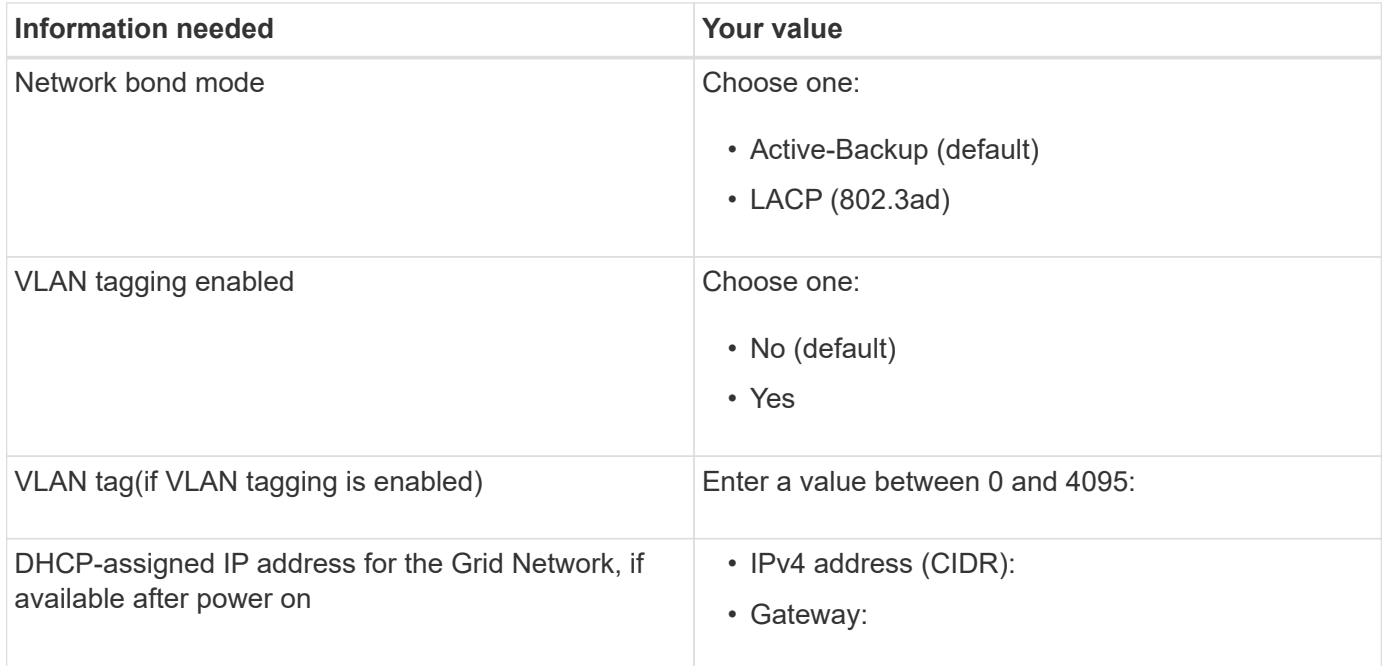

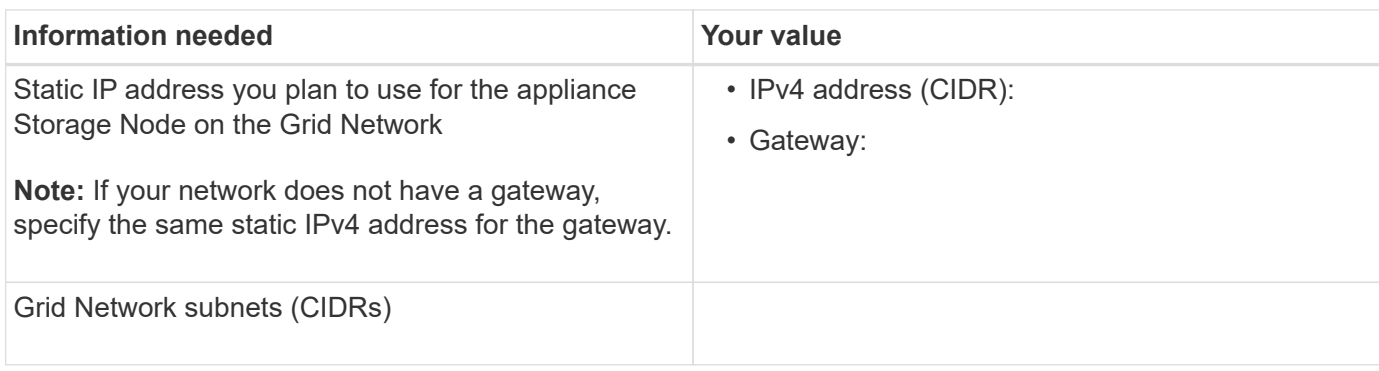

#### **Information needed to connect SG6000-CN controller to Client Network**

The Client Network for StorageGRID is an optional network, typically used to provide client protocol access to the grid. The appliance connects to the Client Network using the 10/25-GbE ports on the SG6000-CN controller.

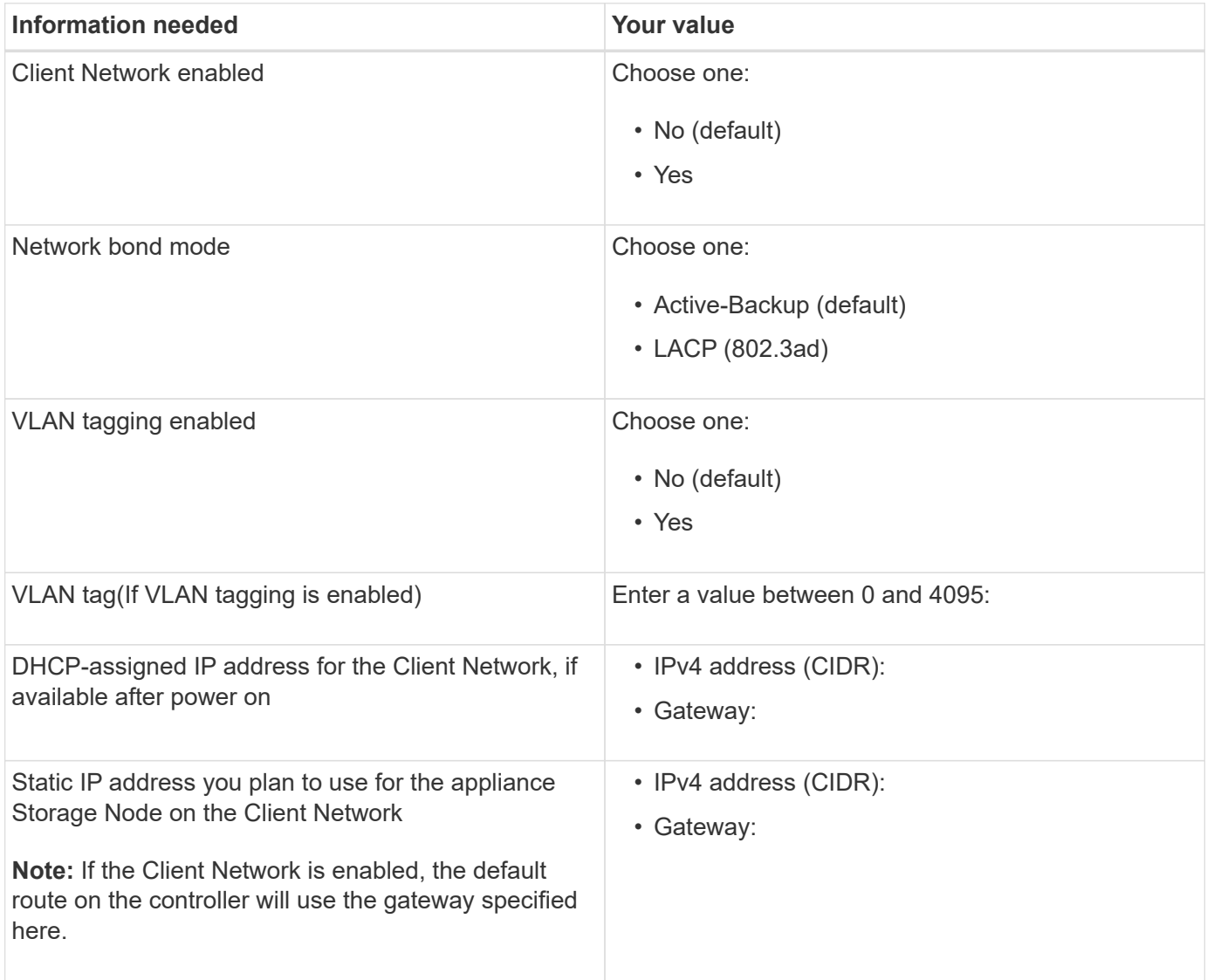

#### **Information needed to connect SG6000-CN controller to BMC management network**

You can access the BMC interface on the SG6000-CN controller using the following 1-GbE management port. This

port supports remote management of the controller hardware over Ethernet using the Intelligent Platform **Management** 

Interface (IPMI) standard.

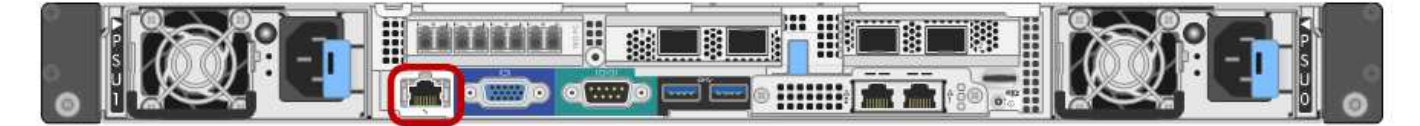

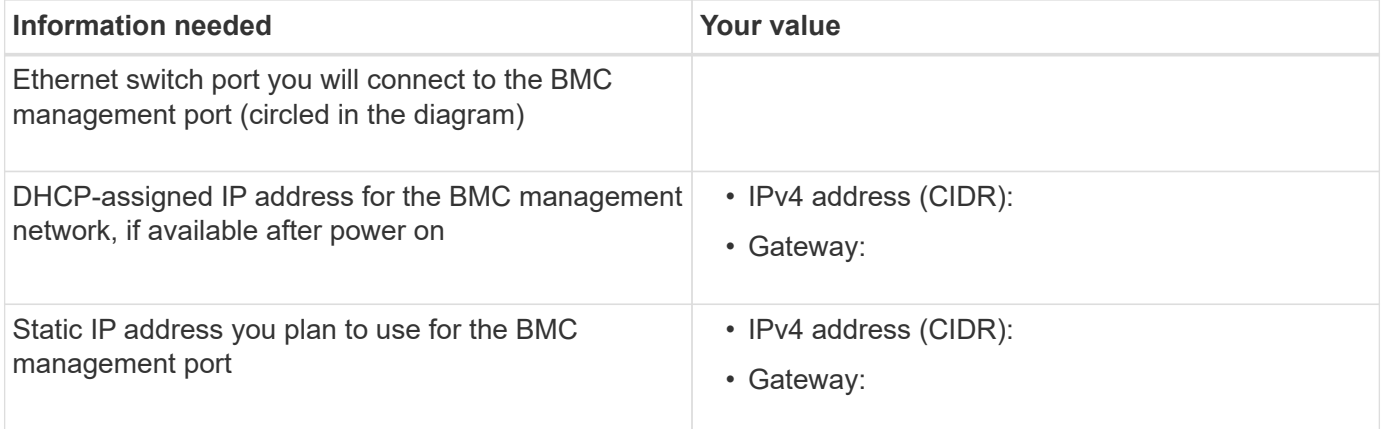

### **Related information**

[Controllers in SG6000 appliances](#page-217-0)

[Review appliance network connections \(SG6000\)](#page-233-0)

[Port bond modes for SG6000-CN controller](#page-234-0)

[Cable appliance \(SG6000\)](#page-250-0)

[Configure StorageGRID IP addresses](#page-269-0)

# <span id="page-242-0"></span>**Install hardware (SG6000)**

Hardware installation entails installing the SG6000-CN controller and the storage controller shelf into a cabinet or rack, connecting the cables, and applying power.

# **Register hardware**

Registering the appliance hardware provides support benefits.

#### **Steps**

1. Locate the chassis serial number for the storage controller shelf.

You can find the number on the packing slip, in your confirmation email, or on the appliance after you unpack it.

# Serial 012345678101

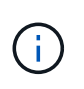

There are several serial numbers on the storage appliance. The serial number on the storage controller shelf is the one that must be registered and used if you call for service or support on the appliance.

- 2. Go to the NetApp Support Site at [mysupport.netapp.com](http://mysupport.netapp.com/).
- 3. Determine whether you need to register the hardware:

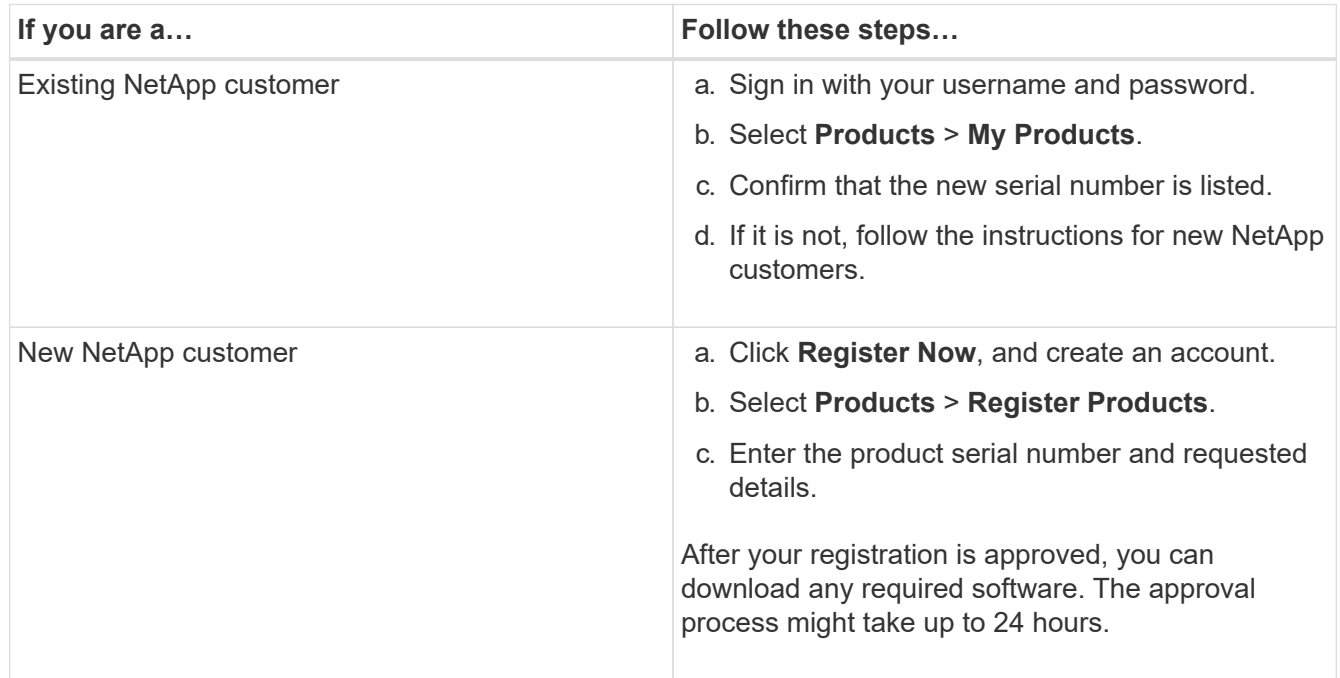

# **SG6060 and SG6060X: Install 60-drive shelves into cabinet or rack**

You must install a set of rails for the E2860 controller shelf in your cabinet or rack, and then slide the controller shelf onto the rails. If you are installing 60-drive expansion shelves, the same procedure applies.

#### **What you'll need**

- You have reviewed the Safety Notices document included in the box, and understand the precautions for moving and installing hardware.
- You have the instructions packaged with the rail kit.

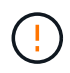

Each 60-drive shelf weighs approximately 132 lb (60 kg) without drives installed. Four people or a mechanized lift are required to safely move the shelf.

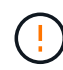

To avoid damaging the hardware, never move the shelf if drives are installed. You must remove all drives before moving the shelf.

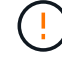

When installing the E2860 controller shelf or optional expansion shelves, install hardware from the bottom to the top of the rack or cabinet to prevent the equipment from tipping over. To ensure that the heaviest equipment is at the bottom of the cabinet or rack, install the SG6000- CN controller above the E2860 controller shelf and expansion shelves.

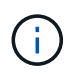

Before committing to the installation, verify that the 0.5m optic cables shipped with the appliance, or cables that you supply, are long enough for the planned layout.

### **Steps**

1. Carefully follow the instructions for the rail kit to install the rails in your cabinet or rack.

For square hole cabinets, you must first install the provided cage nuts to secure the front and rear of the shelf with screws.

- 2. Remove the outer packing box for the appliance. Then, fold down the flaps on the inner box.
- 3. If you are lifting the appliance by hand, attach the four handles to the sides of the chassis.

Push up on each handle until it clicks into place.

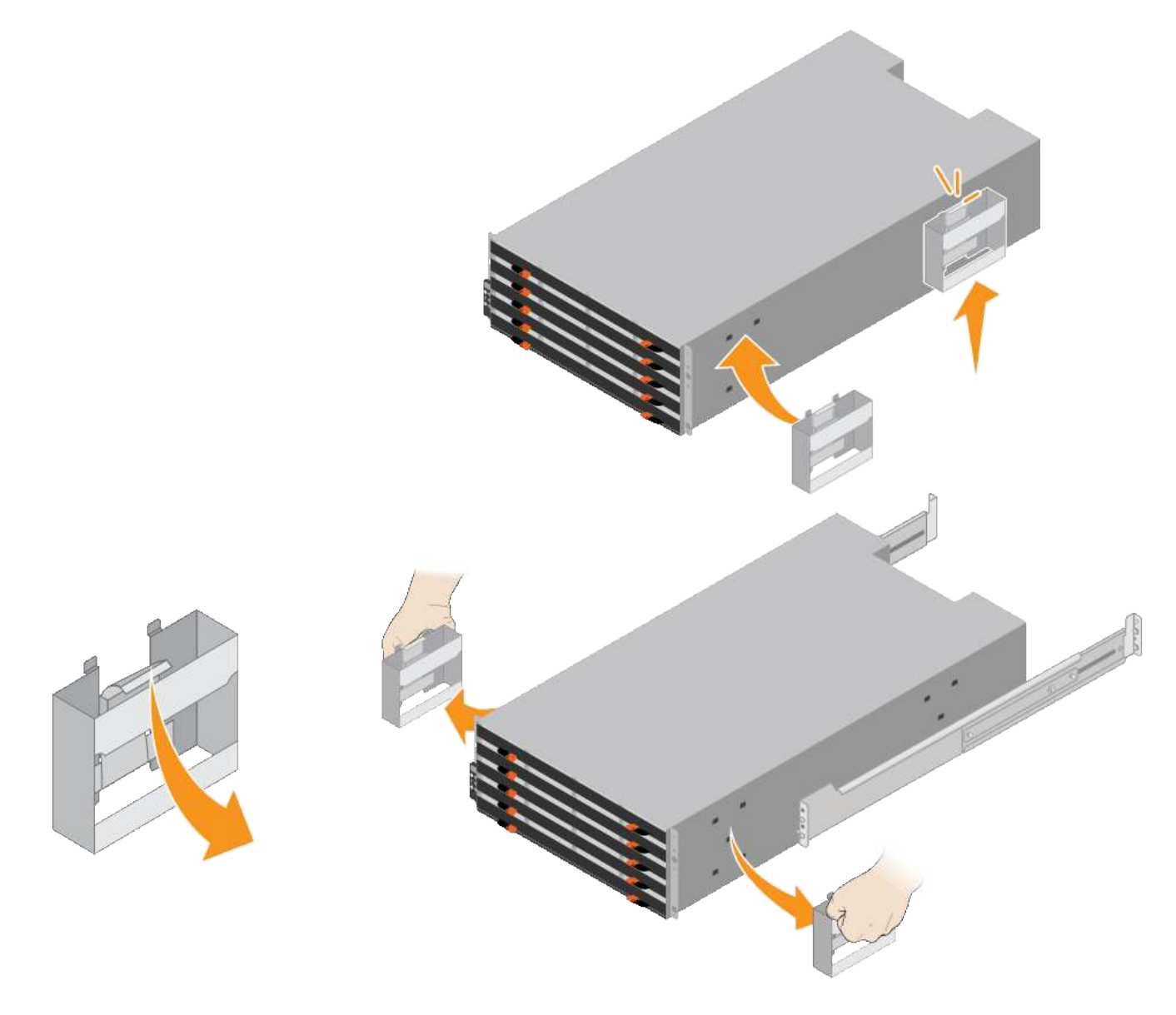

- 4. Place the back of the shelf (the end with the connectors) on the rails.
- 5. Supporting the shelf from the bottom, slide it into the cabinet. If you are using the handles, use the thumb latches to detach one handle at a time as you slide the shelf in.

To remove the handles, pull back on the release latch, push down, then pull away from the shelf.

6. Secure the shelf to the front of the cabinet.

Insert screws into the first and third holes from the top of the shelf on both sides.

7. Secure the shelf to the rear of the cabinet.

Place two back brackets on each side of the upper rear section of the shelf. Insert screws into the first and third holes of each bracket.

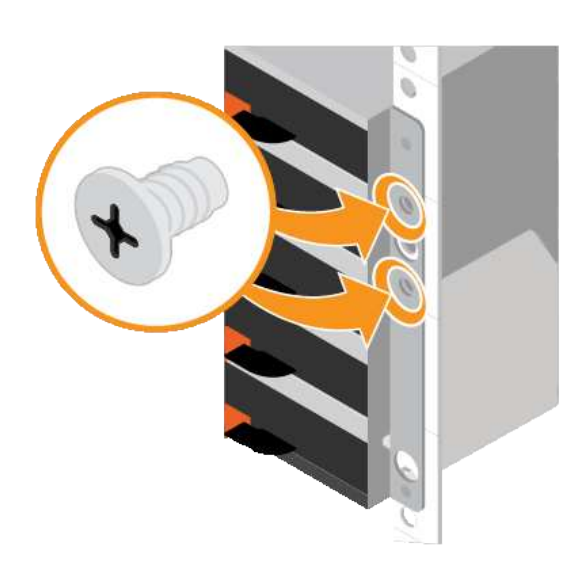

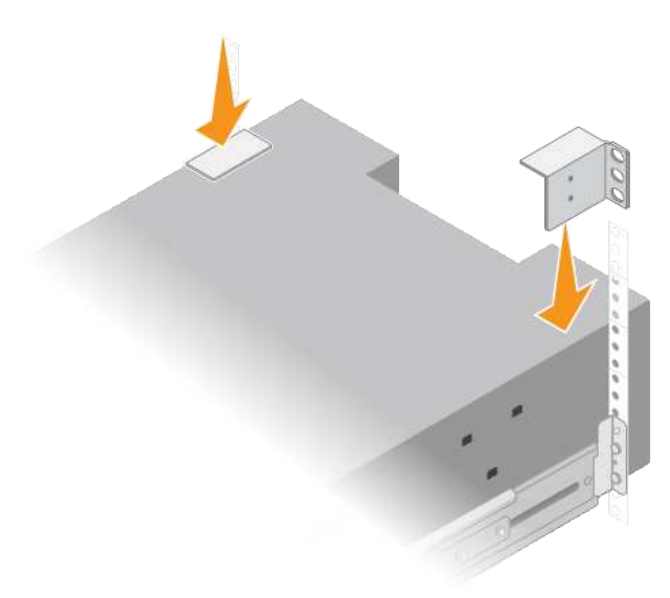

8. Repeat these steps for any expansion shelves.

# **SG6060 and SG6060X: Install drives**

After installing the 60-drive shelf into a cabinet or rack, you must install all 60 drives into the shelf. The shipment for the E2860 controller shelf includes two SSD drives, which you should install in the top drawer of the controller shelf. Each optional expansion shelf includes 60 HDD drives and no SSD drives.

#### **What you'll need**

You have installed the E2860 controller shelf or optional expansion shelves (one or two) in the cabinet or rack.

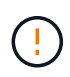

To avoid damaging the hardware, never move the shelf if drives are installed. You must remove all drives before moving the shelf.

#### **Steps**

- 1. Wrap the strap end of the ESD wristband around your wrist, and secure the clip end to a metal ground to prevent static discharge.
- 2. Remove the drives from their packaging.
- 3. Release the levers on the top drive drawer, and slide the drawer out using the levers.
- 4. Locate the two SSD drives.

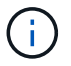

Expansion shelves do not use SSD drives.

- 5. Raise each drive handle to a vertical position.
- 6. Install the two SSD drives in slots 0 and 1 (the first two slots along the lefthand side of the drawer).
- 7. Gently position each drive into its slot, and lower the raised drive handle until it clicks into place.

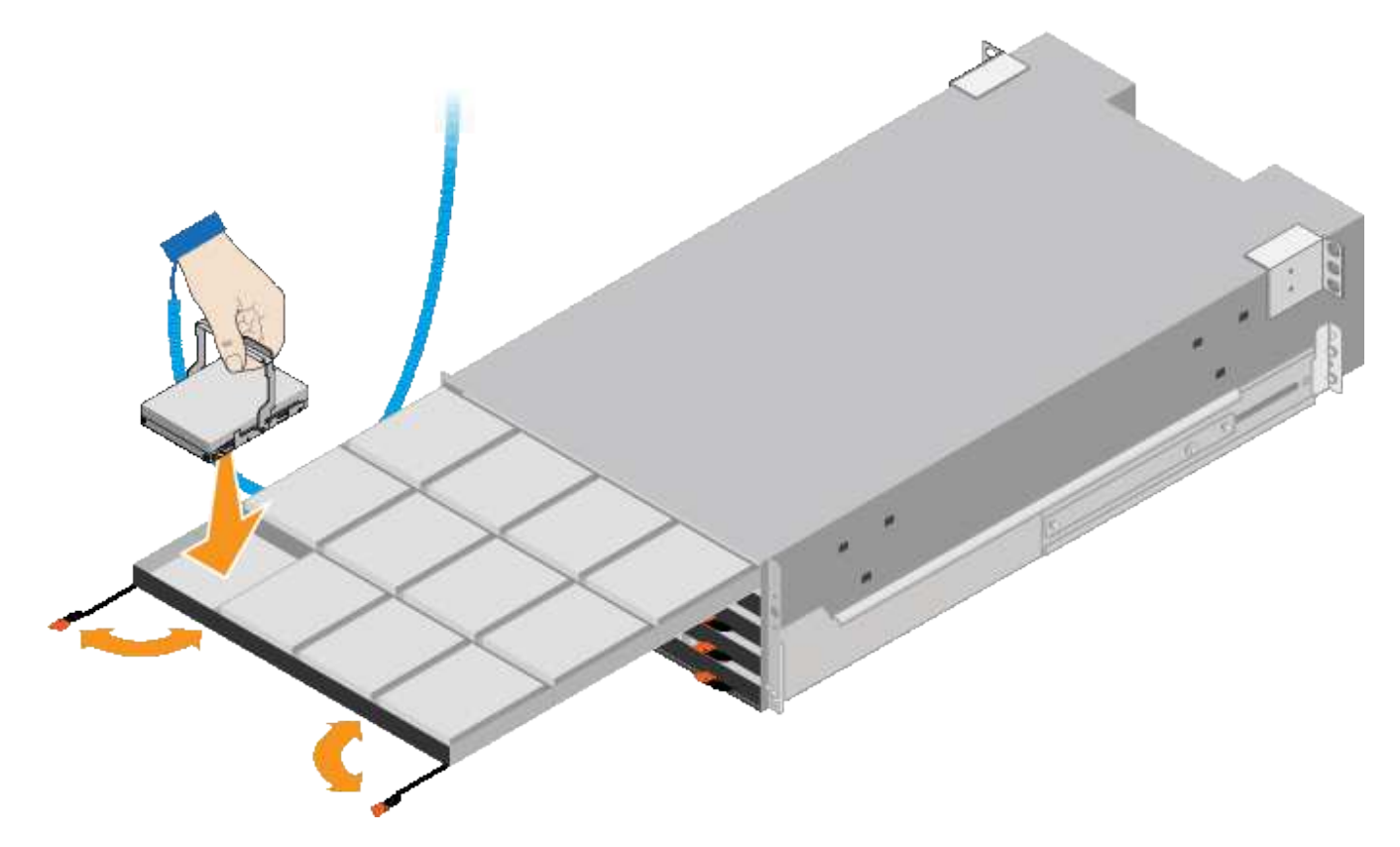

- 8. Install 10 HDD drives into the top drawer.
- 9. Slide the drawer back in by pushing on the center and closing both levers gently.

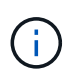

Stop pushing the drawer if you feel binding. Use the release levers at the front of the drawer to slide the drawer back out. Then, carefully reinsert the drawer into the slot.

10. Repeat these steps to install HDD drives into the other four drawers.

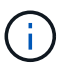

You must install all 60 drives to ensure correct operation.

- 11. Attach the front bezel to the shelf.
- 12. If you have expansion shelves, repeat these steps to install 12 HDD drives into each drawer of each expansion shelf.
- 13. Proceed to the instructions for installing the SG6000-CN into a cabinet or rack.

# **SGF6024: Install 24-drive shelves into cabinet or rack**

You must install a set of rails for the EF570 controller shelf in your cabinet or rack, and then slide the array onto the rails.

### **What you'll need**

- You have reviewed the Safety Notices document included in the box, and understand the precautions for moving and installing hardware.
- You have the instructions packaged with the rail kit.

#### **Steps**

1. Carefully follow the instructions for the rail kit to install the rails in your cabinet or rack.

For square hole cabinets, you must first install the provided cage nuts to secure the front and rear of the shelf with screws.

- 2. Remove the outer packing box for the appliance. Then, fold down the flaps on the inner box.
- 3. Place the back of the shelf (the end with the connectors) on the rails.

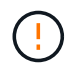

A fully loaded shelf weighs approximately 52 lb (24 kg). Two persons are required to safely move the enclosure.

4. Carefully slide the enclosure all the way onto the rails.

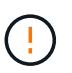

You might need to adjust the rails to ensure that the enclosure slides all the way onto the rails.

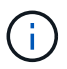

Do not place additional equipment on the rails after you finish installing the enclosure. The rails are not designed to bear additional weight.

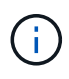

If applicable, you might need to remove the shelf end caps or the system bezel to secure the enclosure to the rack post; if so, you need to replace the end caps or bezel when you are done.

5. Secure the enclosure to the front of the cabinet or rack and rails by inserting two M5 screws through the mounting brackets (preinstalled on either side of the front of the enclosure), the holes on the rack or system cabinet, and the holes on the front of rails.

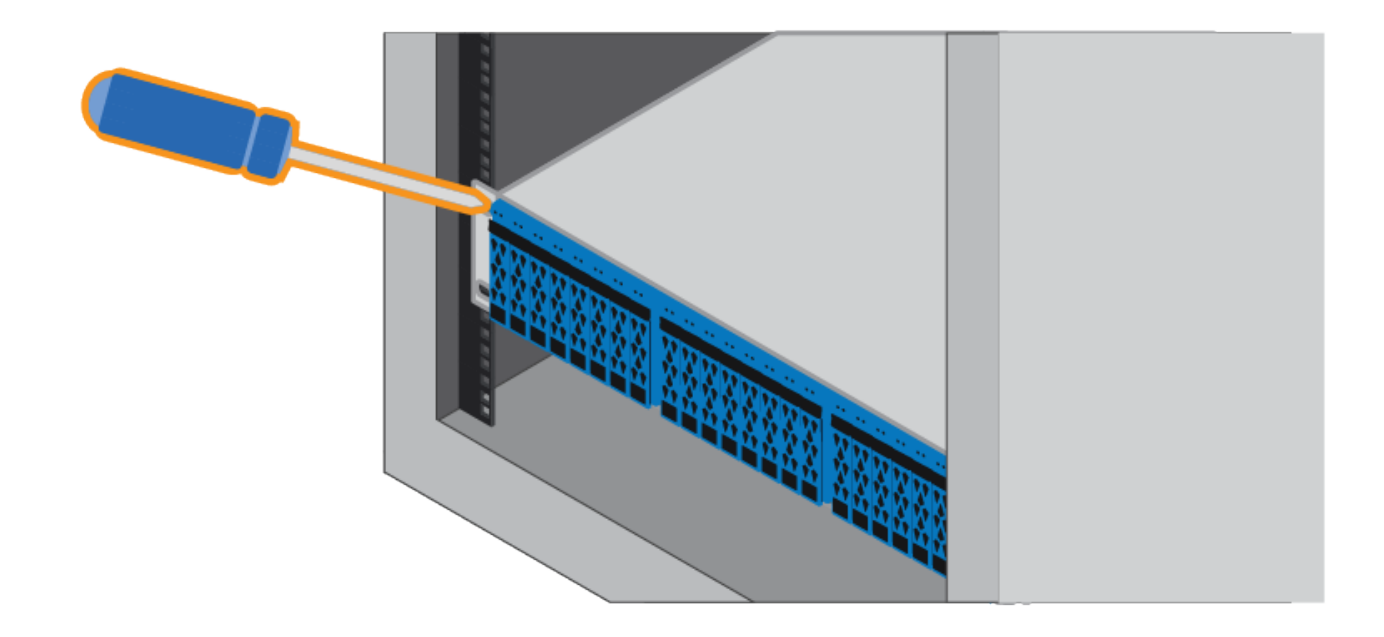

- 6. Secure the enclosure to the back of the rails by inserting two M5 screws through the brackets at the enclosure and the rail kit bracket.
- 7. If applicable, replace the shelf end caps or the system bezel.

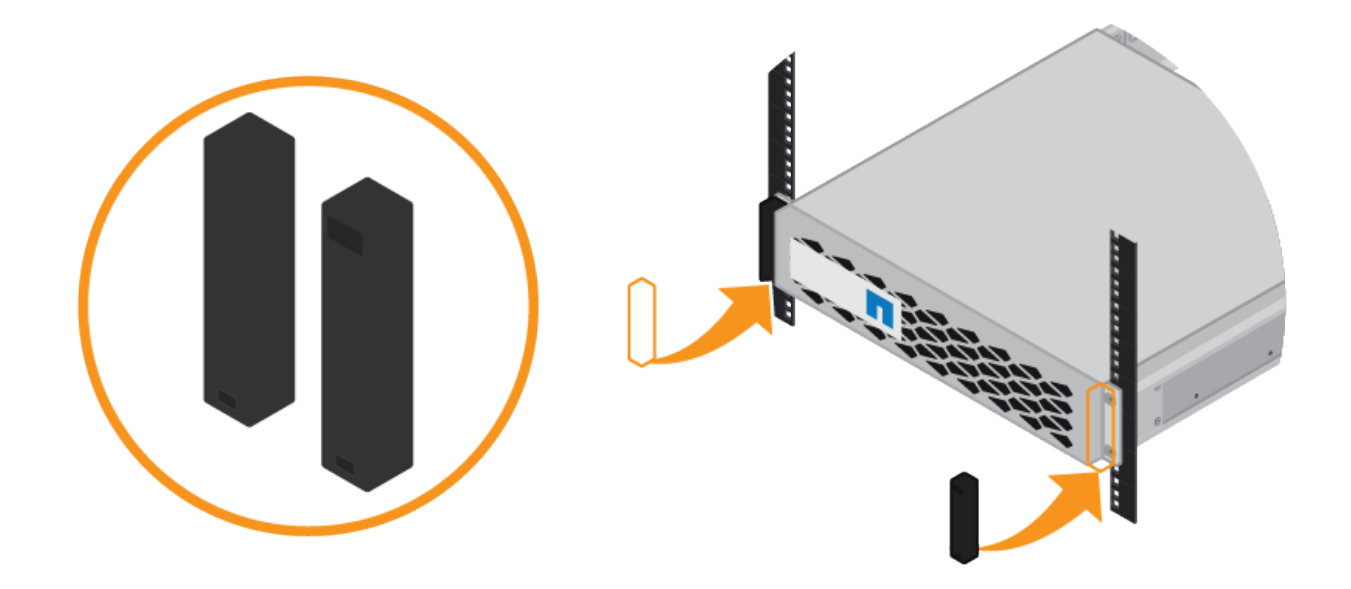

# **SG6000-CN: Install into cabinet or rack**

You must install a set of rails for the SG6000-CN controller in your cabinet or rack, and then slide the controller onto the rails.

# **What you'll need**

• You have reviewed the Safety Notices document included in the box, and understand the precautions for moving and installing hardware.

- You have the instructions packaged with the rail kit.
- You have installed the E2860 controller shelf and drives or the EF570 controller shelf.

# **Steps**

- 1. Carefully follow the instructions for the rail kit to install the rails in your cabinet or rack.
- 2. On the two rails installed in the cabinet or rack, extend the movable parts of the rails until you hear a click.

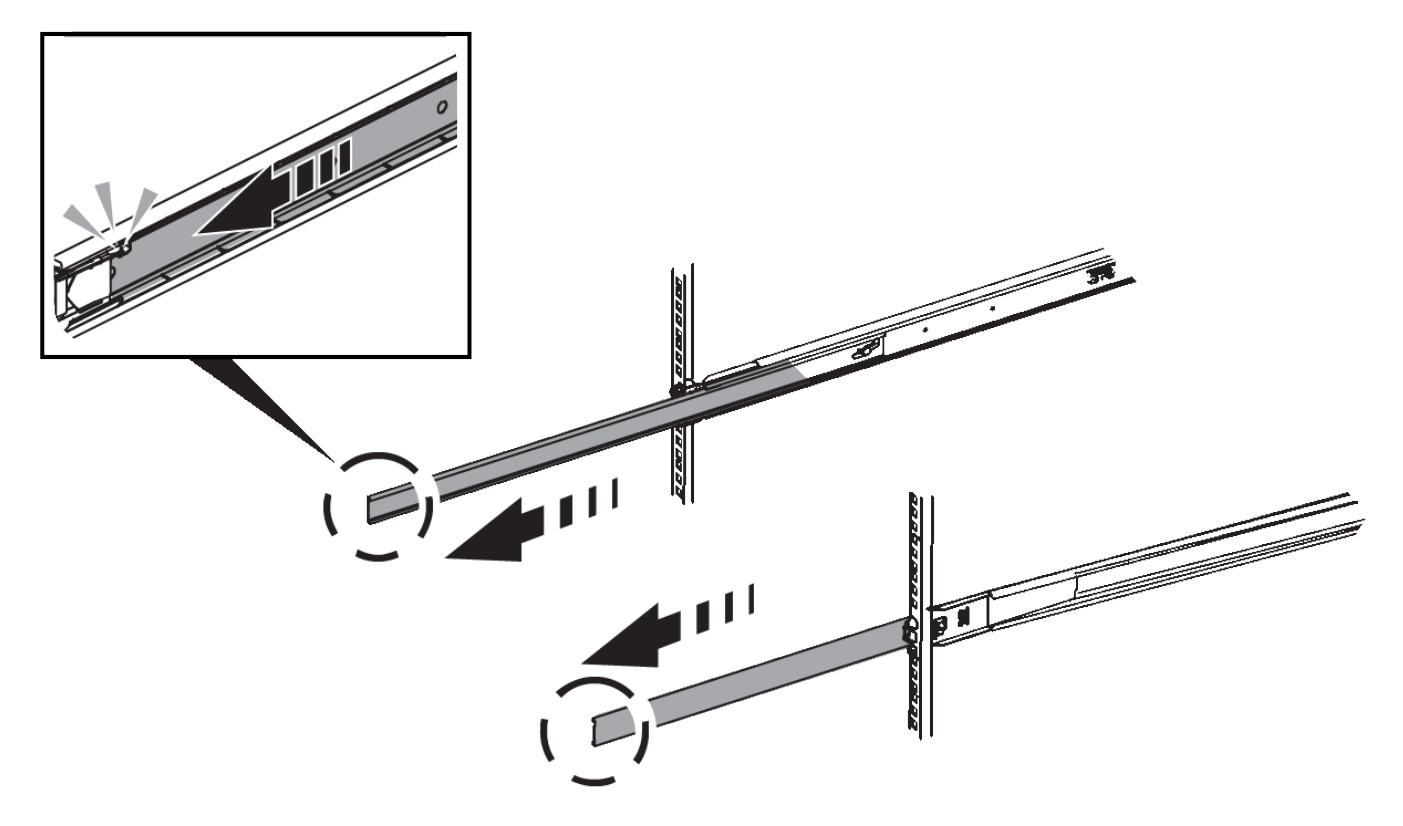

- 3. Insert the SG6000-CN controller into the rails.
- 4. Slide the controller into the cabinet or rack.

When you cannot move the controller any further, pull the blue latches on both sides of the chassis to slide the controller all the way in.

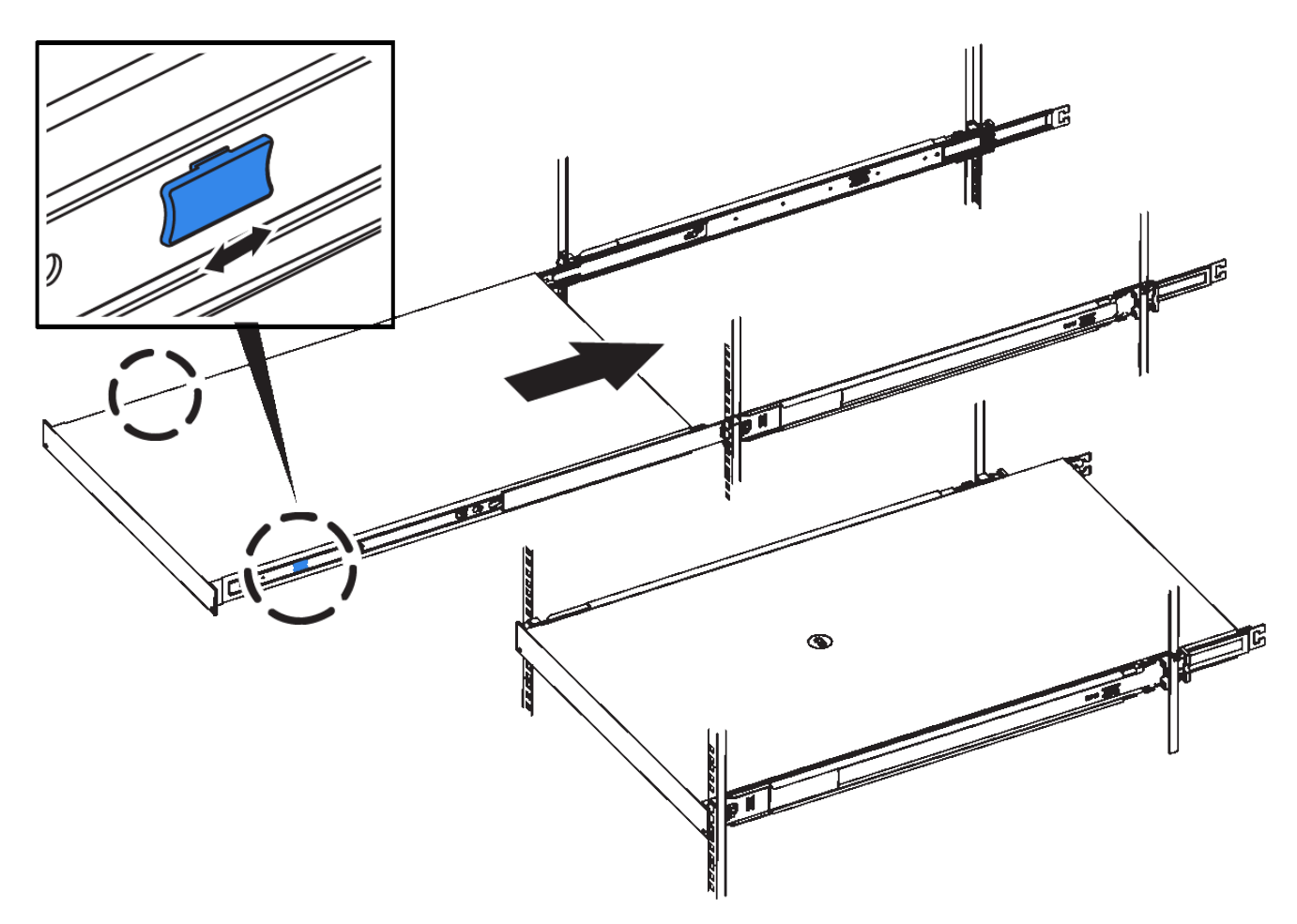

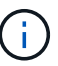

Do not attach the front bezel until after you power on the controller.

5. Tighten the captive screws on the controller front panel to secure the controller in the rack.

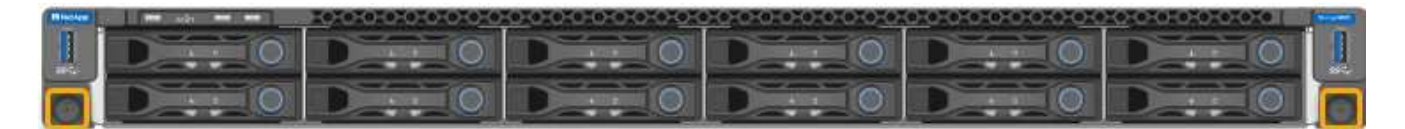

# <span id="page-250-0"></span>**Cable appliance (SG6000)**

You must connect the storage controllers to the SG6000-CN controller, connect the management ports on all three controllers, and connect the network ports on the SG6000-CN controller to the Grid Network and optional Client Network for StorageGRID.

#### **What you'll need**

- You have the four optical cables provided with the appliance for connecting the two storage controllers to the SG6000-CN controller.
- You have RJ-45 Ethernet cables (four minimum) for connecting the management ports.
- You have one of the following options for the network ports. These items are not provided with the appliance.
	- One to four TwinAx cables for connecting the four network ports.

◦ One to four SFP+ or SFP28 transceivers if you plan to use optical cables for the ports.

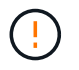

**Risk of exposure to laser radiation** — Do not disassemble or remove any part of an SFP transceiver. You might be exposed to laser radiation.

#### **About this task**

This section provides instructions for cabling the following appliances:

- SG6060 and SG6060X
- SGF6024

#### **Cable the SG6060 or SG6060X**

The following figures shows the three controllers in the SG6060 and SG6060X appliances, with the SG6000- CN compute controller on the top and the two E2800 storage controllers on the bottom.

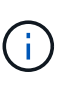

The SG6060 has E2800A controllers and the SG6060X has E2800B controllers. Both versions of the E2800 controller have identical specifications and function except for the location of the interconnect ports.

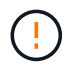

Do not use an E2800A and E2800B controller in the same appliance.

# **SG6060 to E2800A Connections**

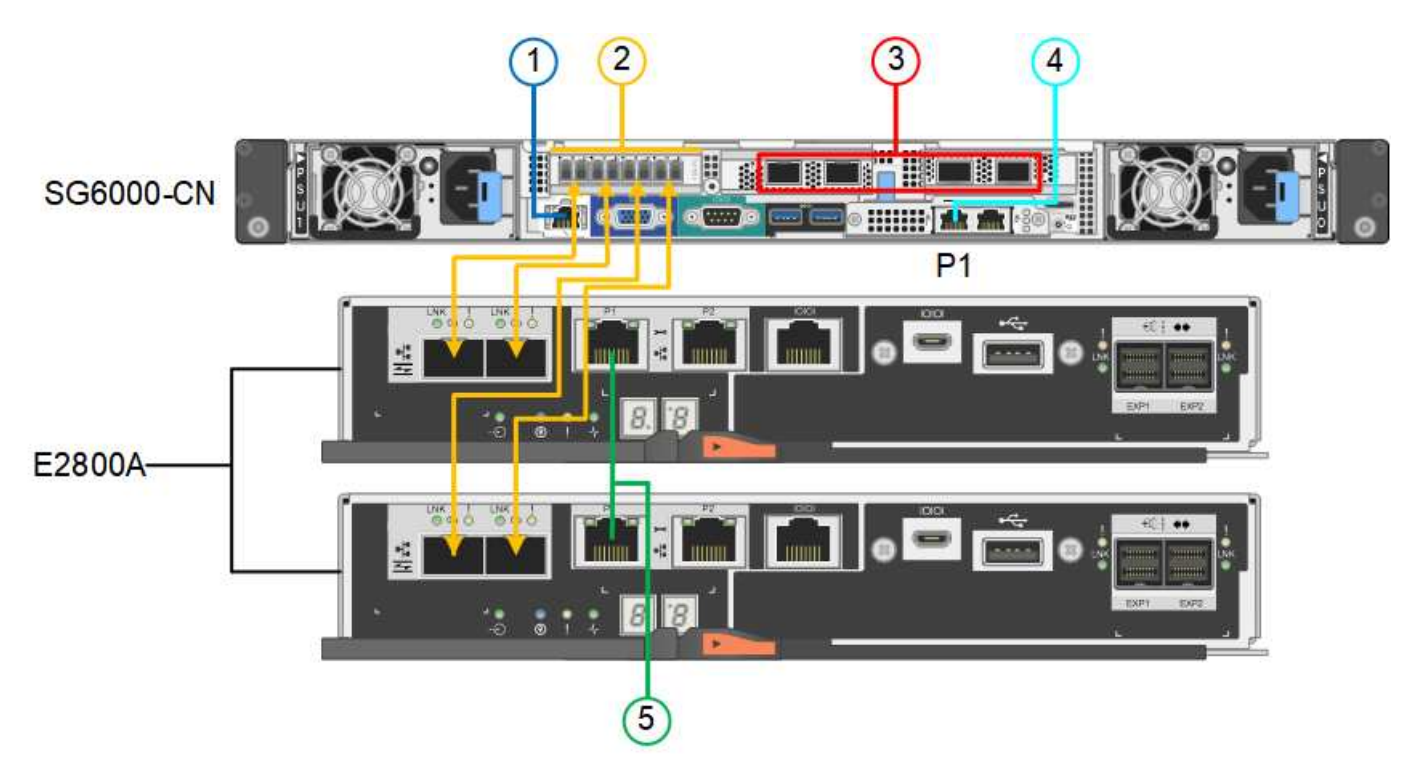

**SG6060X to E2800B Connections**
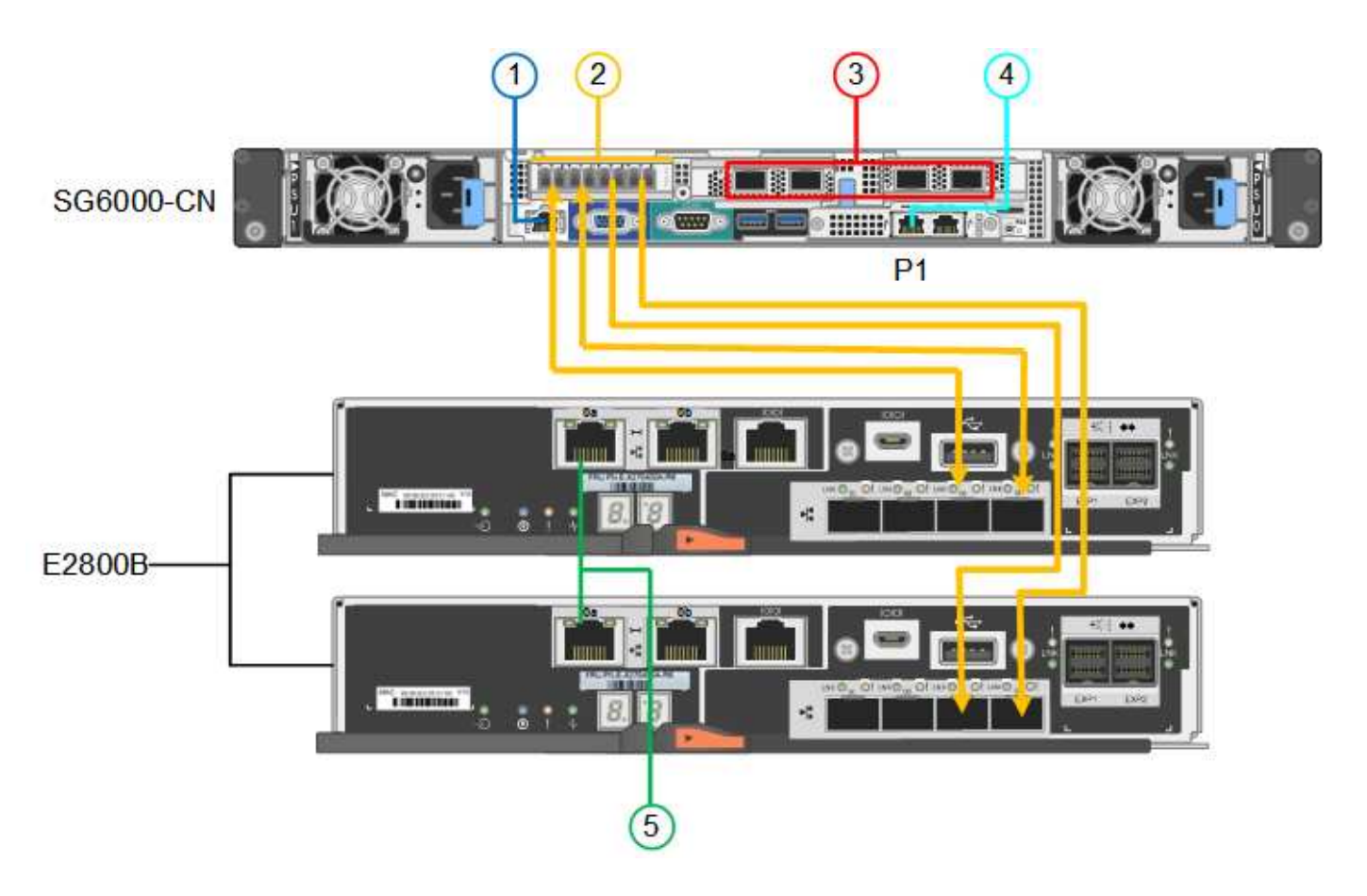

#### **Cable the SGF6024**

The following figure shows the three controllers in the SGF6024 appliance, with the SG6000-CN compute controller on the top and the two EF570 storage controllers side by side below the compute controller.

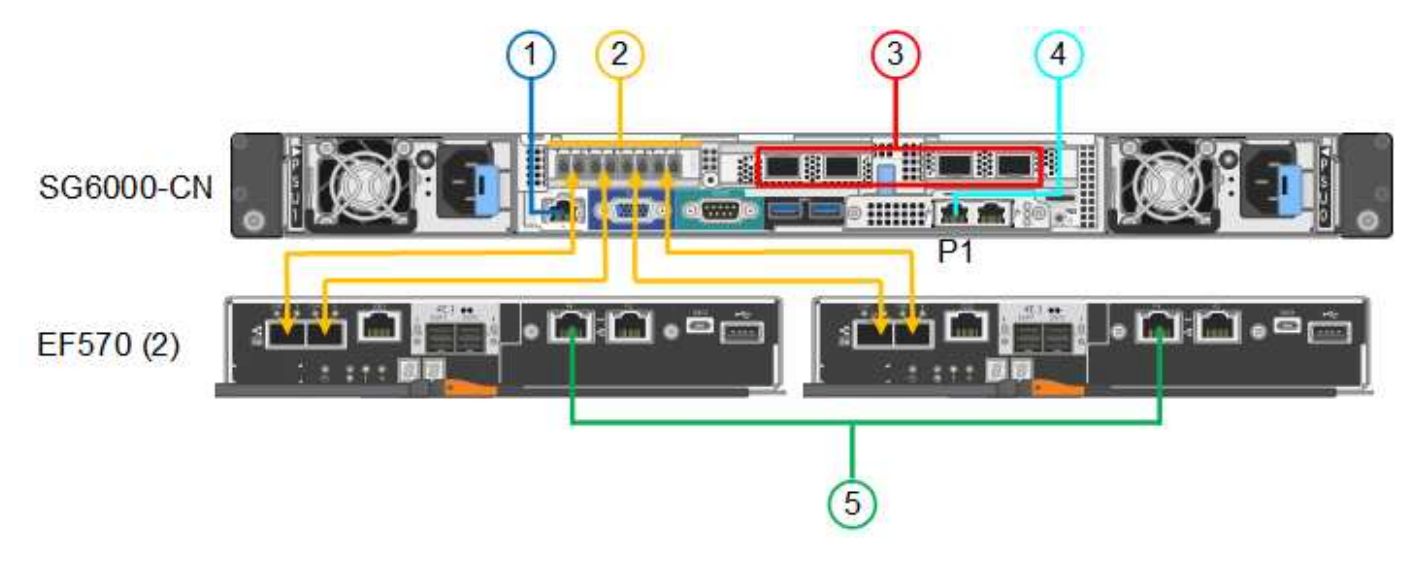

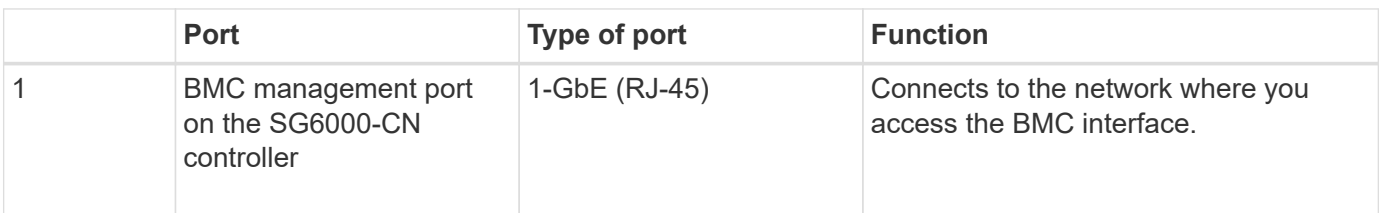

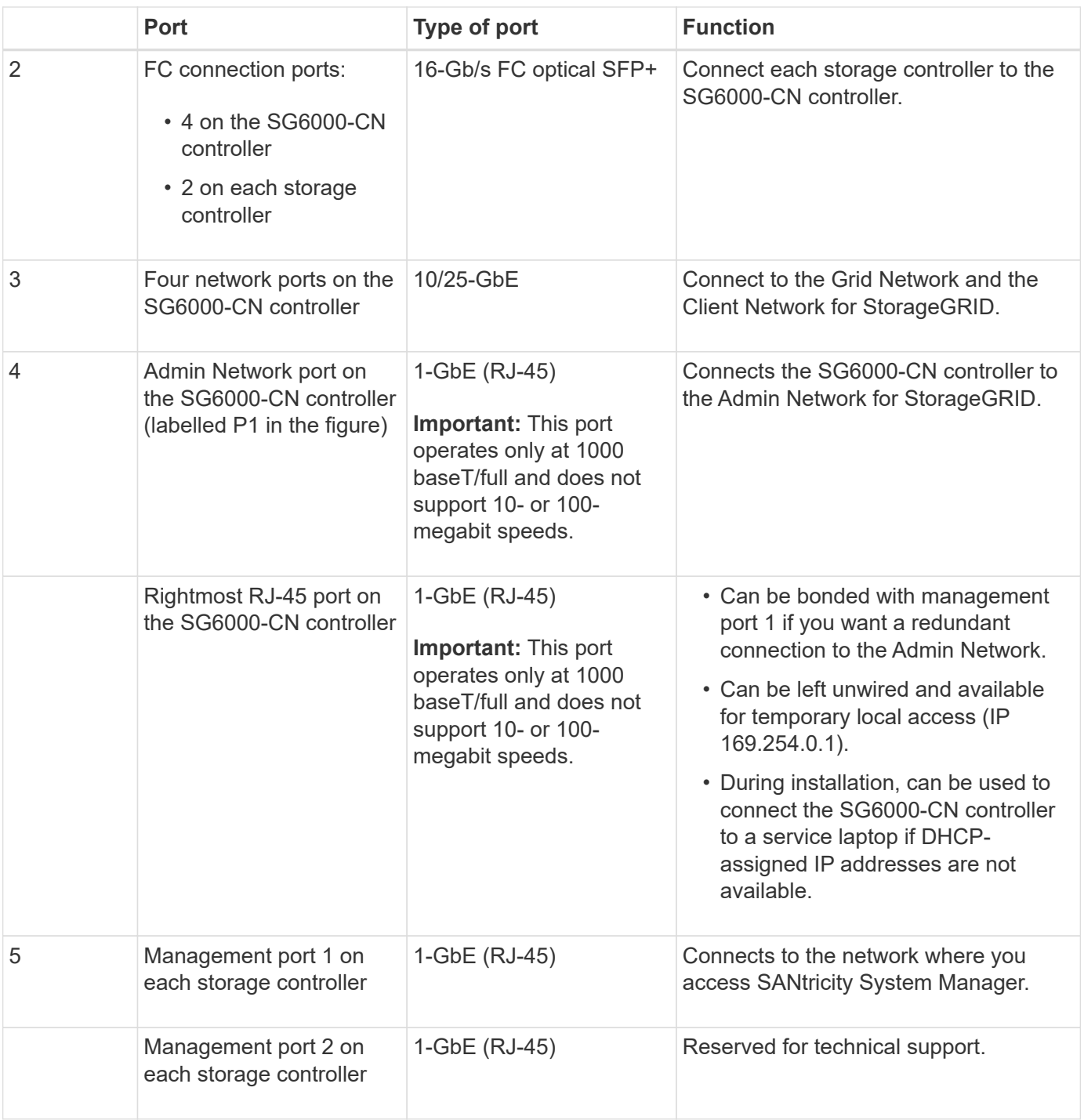

# **Steps**

1. Connect the BMC management port on the SG6000-CN controller to the management network, using an Ethernet cable.

Although this connection is optional, it is recommended to facilitate support.

- 2. Connect the two FC ports on each storage controller to the FC ports on the SG6000-CN controller, using four optical cables and four SFP+ transceivers for the storage controllers.
- 3. Connect the network ports on the SG6000-CN controller to the appropriate network switches, using TwinAx cables or optical cables and SFP+ or SFP28 transceivers.

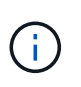

The four network ports must use the same link speed. Install SFP+ transceivers if you plan to use 10-GbE link speeds. Install SFP28 transceivers if you plan to use 25-GbE link speeds.

◦ If you plan to use Fixed port bond mode (default), connect the ports to the StorageGRID Grid and Client Networks, as shown in the table.

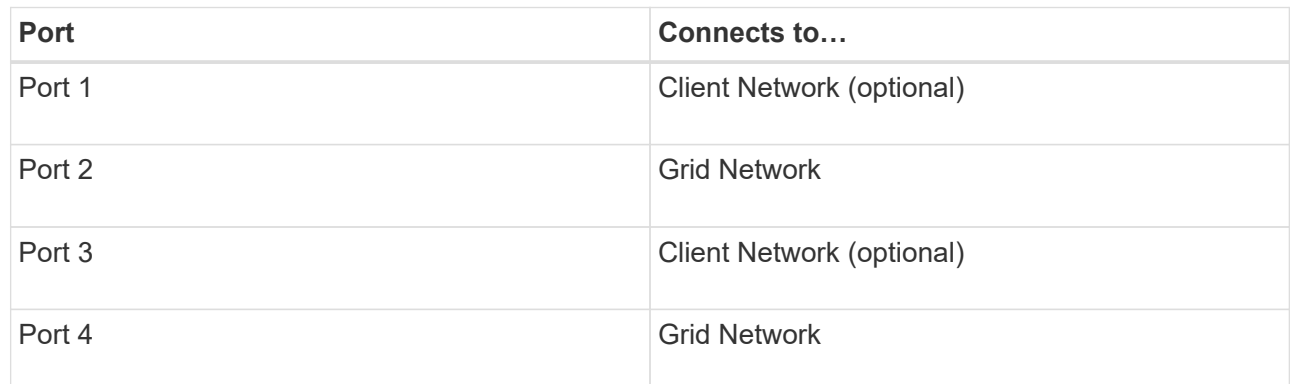

- If you plan to use the Aggregate port bond mode, connect one or more of the network ports to one or more switches. You should connect at least two of the four ports to avoid having a single point of failure. If you use more than one switch for a single LACP bond, the switches must support MLAG or equivalent.
- 4. If you plan to use the Admin Network for StorageGRID, connect the Admin Network port on the SG6000- CN controller to the Admin Network, using an Ethernet cable.
- 5. If you plan to use the management network for SANtricity System Manager, connect management port 1 (P1 on the E2800A and 0a on the E2800B) on each storage controller (the RJ-45 port on the left) to the management network for SANtricity System Manager, using an Ethernet cable.

Do not use management port 2 (P2 on the E2800A and 0b on the E2800B) on the storage controllers (the RJ-45 port on the right). This port is reserved for technical support.

# **Related information**

[Port bond modes for SG6000-CN controller](#page-234-0)

[Reinstall SG6000-CN controller into cabinet or rack](#page-369-0)

# **SG6060 and SG6060X: Cabling optional expansion shelves**

If you are using expansion shelves, you must connect them to the E2860 controller shelf. You can have a maximum of two expansion shelves for each SG6060 or SG6060X appliance.

#### **What you'll need**

- You have the two SAS cables shipped with each expansion shelf.
- You have installed the expansion shelves in the cabinet or rack that contains the E2860 controller shelf.

#### [SG6060 and SG6060X: Install 60-drive shelves into cabinet or rack](#page-243-0)

Connect each expansion shelf to the E2860 controller shelf as shown in the diagram.

This drawing shows the cabling for two expansion shelves in an SG6060 (the expansion cabling for the SG6060X is the same). If you have only one expansion shelf, connect IOM A to controller A and connect IOM B to controller B.

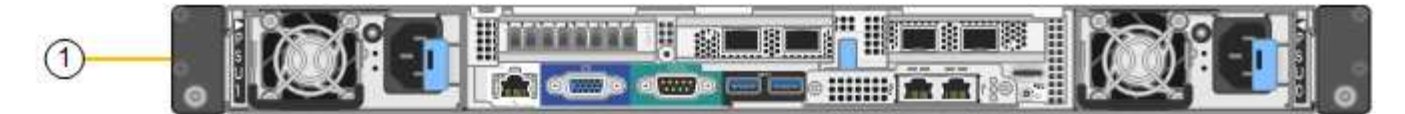

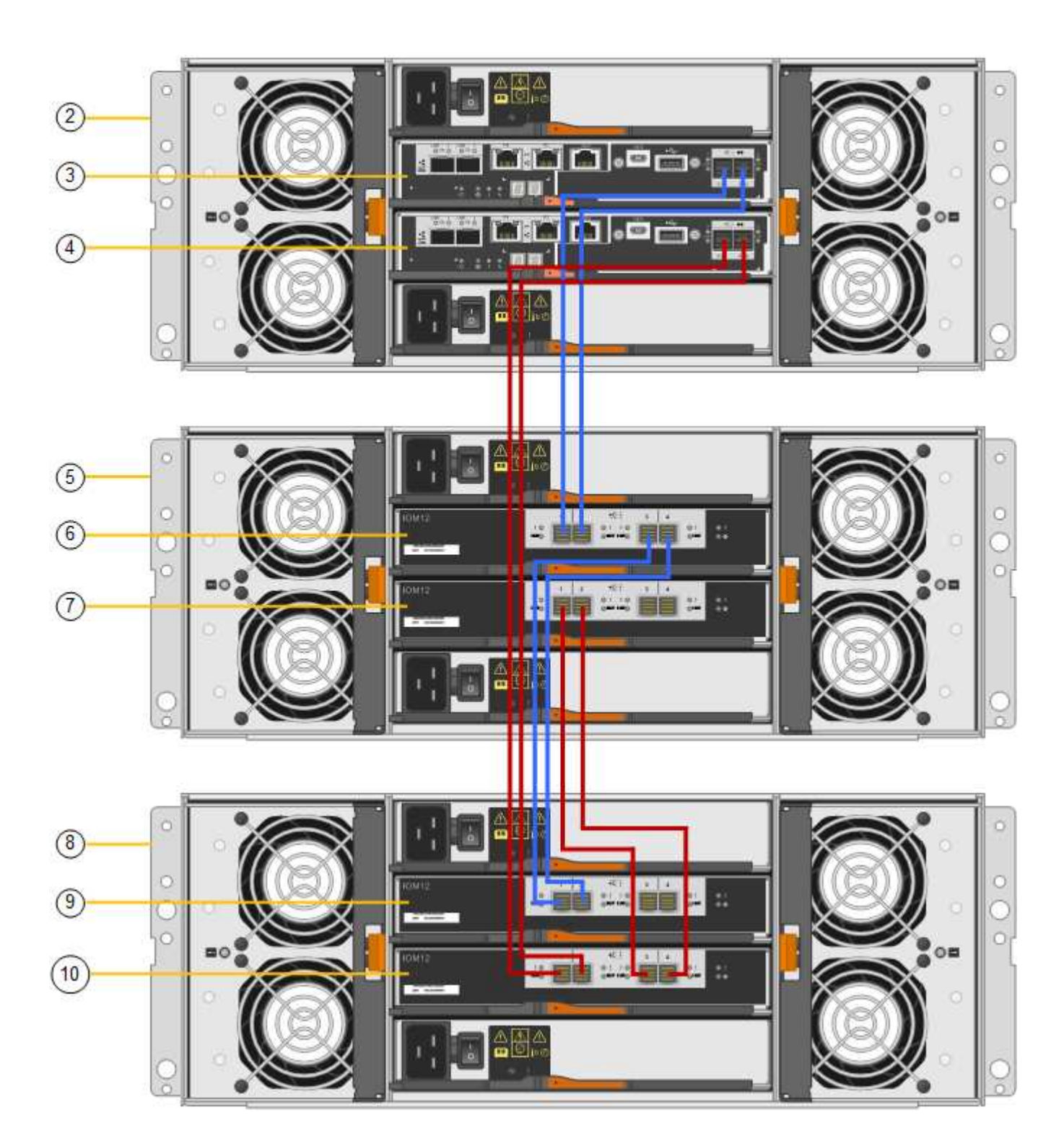

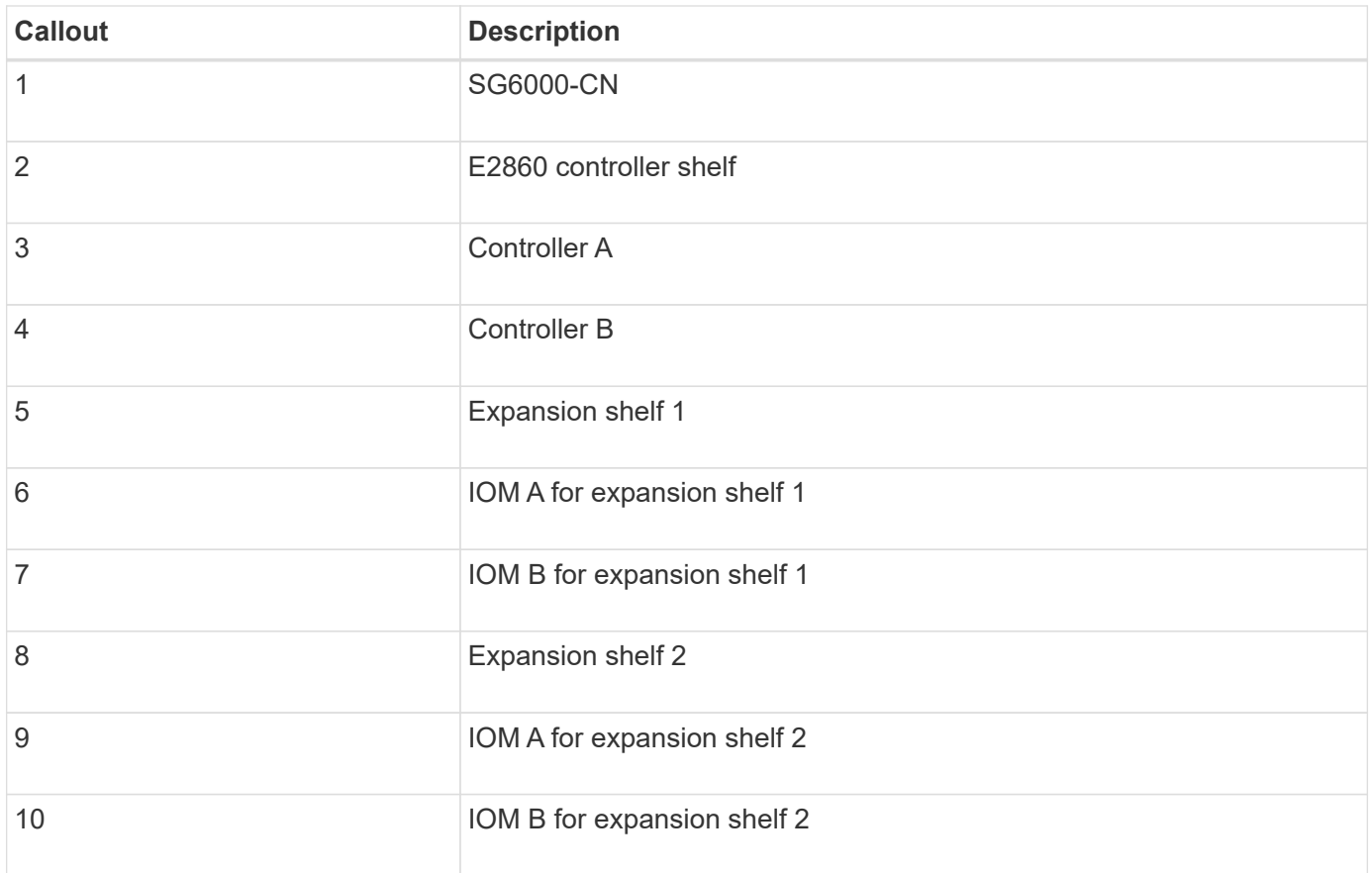

# **Connect power cords and apply power (SG6000)**

After connecting the network cables, you are ready to apply power to the SG6000-CN controller and to the two storage controllers or optional expansion shelves.

# **Steps**

1. Confirm that both controllers in the storage controller shelf are off.

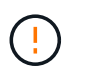

**Risk of electrical shock** — Before connecting the power cords, make sure that the power switches for each of the two storage controllers are off.

2. If you have expansion shelves, confirm that both of the IOM power switches are off.

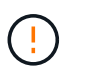

**Risk of electrical shock** — Before connecting the power cords, make sure that the two power switches for each of the expansion shelves are off.

- 3. Connect a power cord to each of the two power supply units in the SG6000-CN controller.
- 4. Connect these two power cords to two different power distribution units (PDUs) in the cabinet or rack.
- 5. Connect a power cord to each of the two power supply units in the storage controller shelf.
- 6. If you have expansion shelves, connect a power cord to each of the two power supply units in each expansion shelf.
- 7. Connect the two power cords in each storage shelf (including the optional expansion shelves) to two different PDUs in the cabinet or rack.
- 8. If the power button on the front of the SG6000-CN controller is not currently illuminated blue, press the

button to turn on power to the controller.

Do not press the power button again during the power-on process.

- 9. Turn on the two power switches on the back of the storage controller shelf. If you have expansion shelves, turn on the two power switches for each shelf.
	- Do not turn off the power switches during the power-on process.
	- The fans in the storage controller shelf and optional expansion shelves might be very loud when they first start up. The loud noise during start-up is normal.
- 10. After the components have booted up, check their status.
	- Check the seven-segment display on the back of each storage controller. Refer to the article about viewing boot-up status codes for more information.
	- Verify that the power button on the front of the SG6000-CN controller is lit.
- 11. If errors occur, correct any issues.
- 12. Attach the front bezel to the SG6000-CN controller if removed.

#### **Related information**

[View boot-up status codes for SG6000 storage controllers](#page-258-0)

[View status indicators and buttons on SG6000-CN controller](#page-257-0)

[Reinstall SG6000-CN controller into cabinet or rack](#page-369-0)

# <span id="page-257-0"></span>**View status indicators and buttons on SG6000-CN controller**

The SG6000-CN controller includes indicators that help you determine the status of the controller, including the following indicators and buttons.

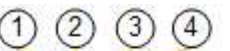

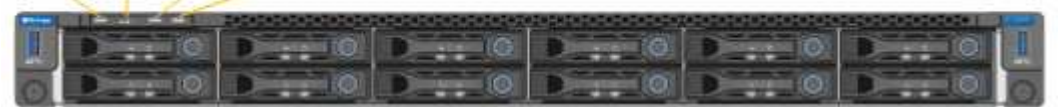

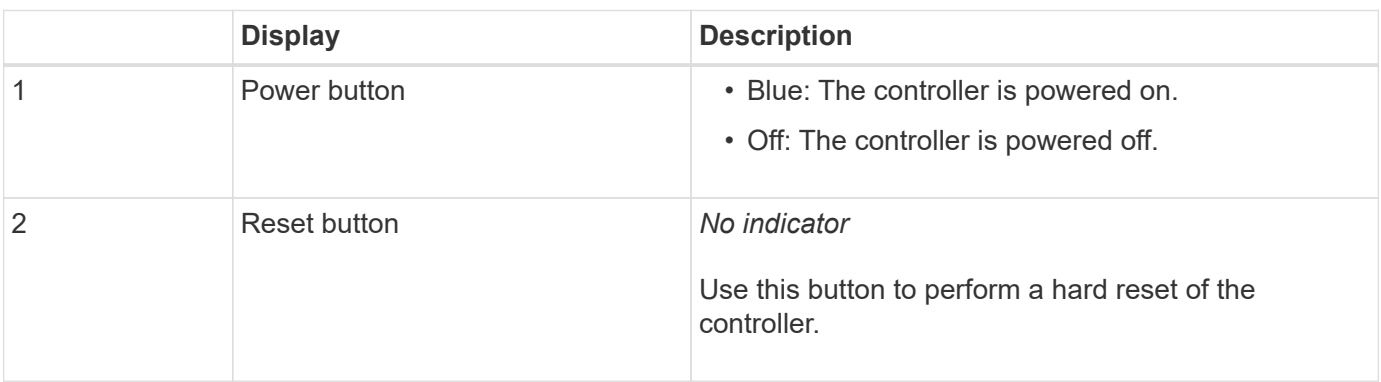

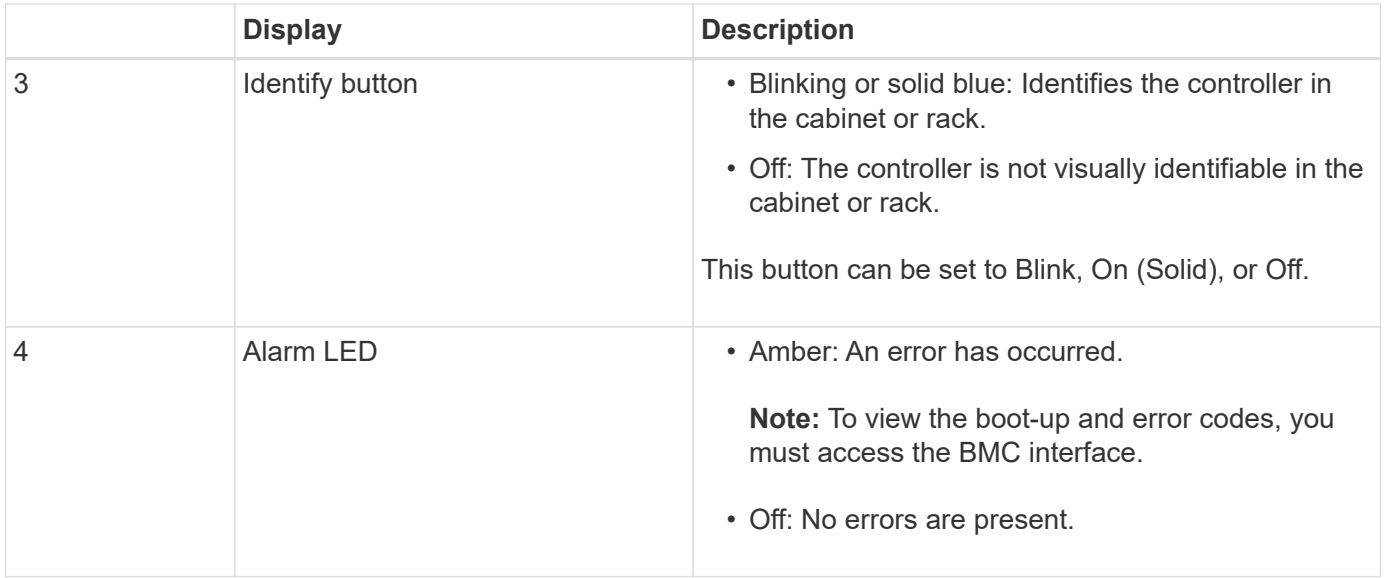

#### **General boot-up codes**

During boot-up or after a hard reset of the SG6000-CN controller, the following occurs:

- 1. The baseboard management controller (BMC) logs codes for the boot-up sequence, including any errors that occur.
- 2. The power button lights up.
- 3. If any errors occur during boot-up, the alarm LED lights up.

To view the boot-up and error codes, you must access the BMC interface.

# **Related information**

[Troubleshoot hardware installation \(SG6000\)](#page-312-0)

[Configure BMC interface \(SG6000\)](#page-287-0)

[Power on SG6000-CN controller and verify operation](#page-361-0)

# <span id="page-258-0"></span>**View boot-up status codes for SG6000 storage controllers**

Each storage controller has a seven-segment display that provides status codes as the controller powers up. The status codes are the same for both the E2800 controller and the EF570 controller.

#### **About this task**

For descriptions of these codes, see the E-Series system monitoring information for you storage controller type.

#### **Steps**

1. During boot-up, monitor progress by viewing the codes shown on the seven-segment display for each storage controller.

The seven-segment display on each storage controller shows the repeating sequence **OS**, **Sd**, *blank* to indicate that the controller is performing start-of-day processing.

2. After the controllers have booted up, confirm that each storage controller shows 99, which is the default ID for an E-Series controller shelf.

Make sure this value is displayed on both storage controllers, as shown in this example E2800 controller.

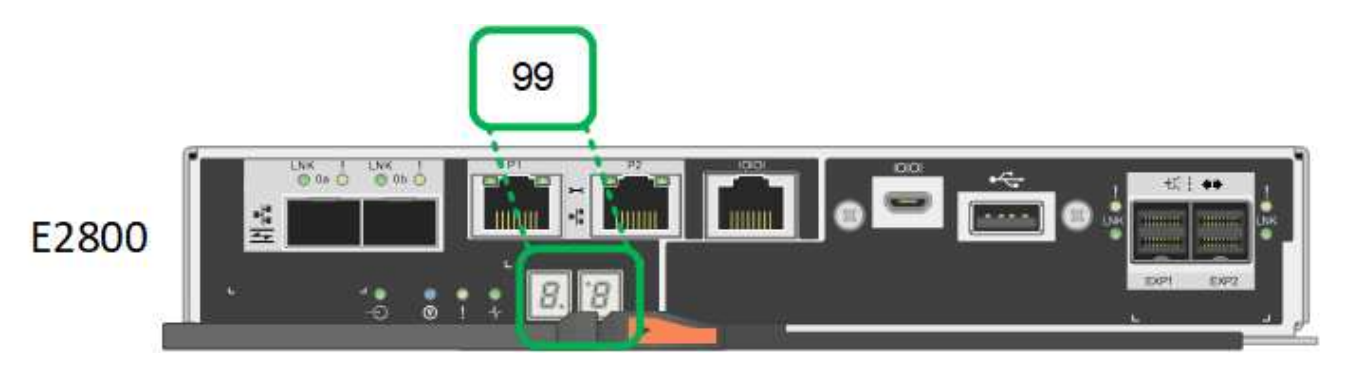

3. If one or both controllers show other values, see [Troubleshoot hardware installation \(SG6000\)](#page-312-0) and confirm you completed the installation steps correctly. If you are unable to resolve the problem, contact technical support.

# **Related information**

[E5700 and E2800 System Monitoring Guide](https://library.netapp.com/ecmdocs/ECMLP2588751/html/frameset.html)

#### [NetApp Support](https://mysupport.netapp.com/site/global/dashboard)

[Power on SG6000-CN controller and verify operation](#page-361-0)

# **Configure hardware (SG6000)**

After applying power to the appliance, you must configure the network connections that will be used by StorageGRID. You must configure SANtricity System Manager, which is the software you will use to monitor the storage controllers and other hardware in the controller shelf. You must also ensure that you can access the BMC interface for the SG6000-CN controller.

# **Configure StorageGRID connections (SG6000)**

Before you can deploy a StorageGRID appliance as a Storage Node in a StorageGRID system, you must configure the connections between the appliance and the networks you plan to use. You can configure networking by browsing to the StorageGRID Appliance Installer, which is pre-installed on the SG6000-CN controller (the compute controller).

#### <span id="page-259-0"></span>**Access StorageGRID Appliance Installer**

You must access the StorageGRID Appliance Installer to verify the installer version and configure the connections between the appliance and the three StorageGRID networks: the Grid Network, the Admin Network (optional), and the Client Network (optional).

# **What you'll need**

• You are using any management client that can connect to the StorageGRID Admin Network, or you have a service laptop.

- The client or service laptop has a supported web browser.
- The SG6000-CN controller is connected to all of the StorageGRID networks you plan to use.
- You know the IP address, gateway, and subnet for the SG6000-CN controller on these networks.
- You have configured the network switches you plan to use.

#### **About this task**

To initially access the StorageGRID Appliance Installer, you can use the DHCP-assigned IP address for the Admin Network port on the SG6000-CN controller (assuming the controller is connected to the Admin Network), or you can connect a service laptop directly to the SG6000-CN controller.

# **Steps**

1. If possible, use the DHCP address for the Admin Network port on the SG6000-CN controller to access the StorageGRID Appliance Installer.

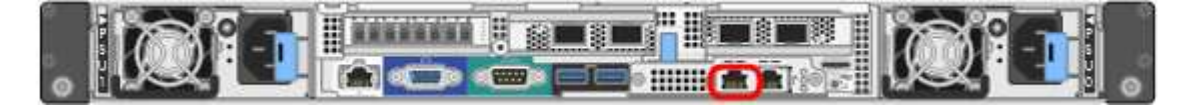

a. Locate the MAC address label on the front of the SG6000-CN controller, and determine the MAC address for the Admin Network port.

The MAC address label lists the MAC address for the BMC management port.

To determine the MAC address for the Admin Network port, you must add **2** to the hexadecimal number on the label. For example, if the MAC address on the label ends in **09**, the MAC address for the Admin Port would end in **0B**. If the MAC address on the label ends in **(***y***)FF**, the MAC address for the Admin Port would end in **(***y***+1)01**. You can easily make this calculation by opening Calculator in Windows, setting it to Programmer mode, selecting Hex, typing the MAC address, then typing **+ 2 =**.

- b. Provide the MAC address to your network administrator, so they can look up the DHCP address for the appliance on the Admin Network.
- c. From the client, enter this URL for the StorageGRID Appliance Installer: **https://***Appliance\_Controller\_IP***:8443**

For *SG6000-CN* Controller IP, use the DHCP address.

d. If you are prompted with a security alert, view and install the certificate using the browser's installation wizard.

The alert will not appear the next time you access this URL.

The StorageGRID Appliance Installer Home page appears. The information and messages shown when you first access this page depend on how your appliance is currently connected to StorageGRID networks. Error messages might appear that will be resolved in later steps.

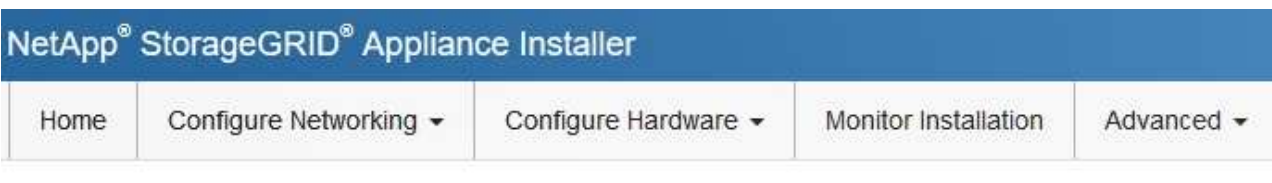

Home

**O** The installation is ready to be started. Review the settings below, and then click Start Installation.

#### **This Node**

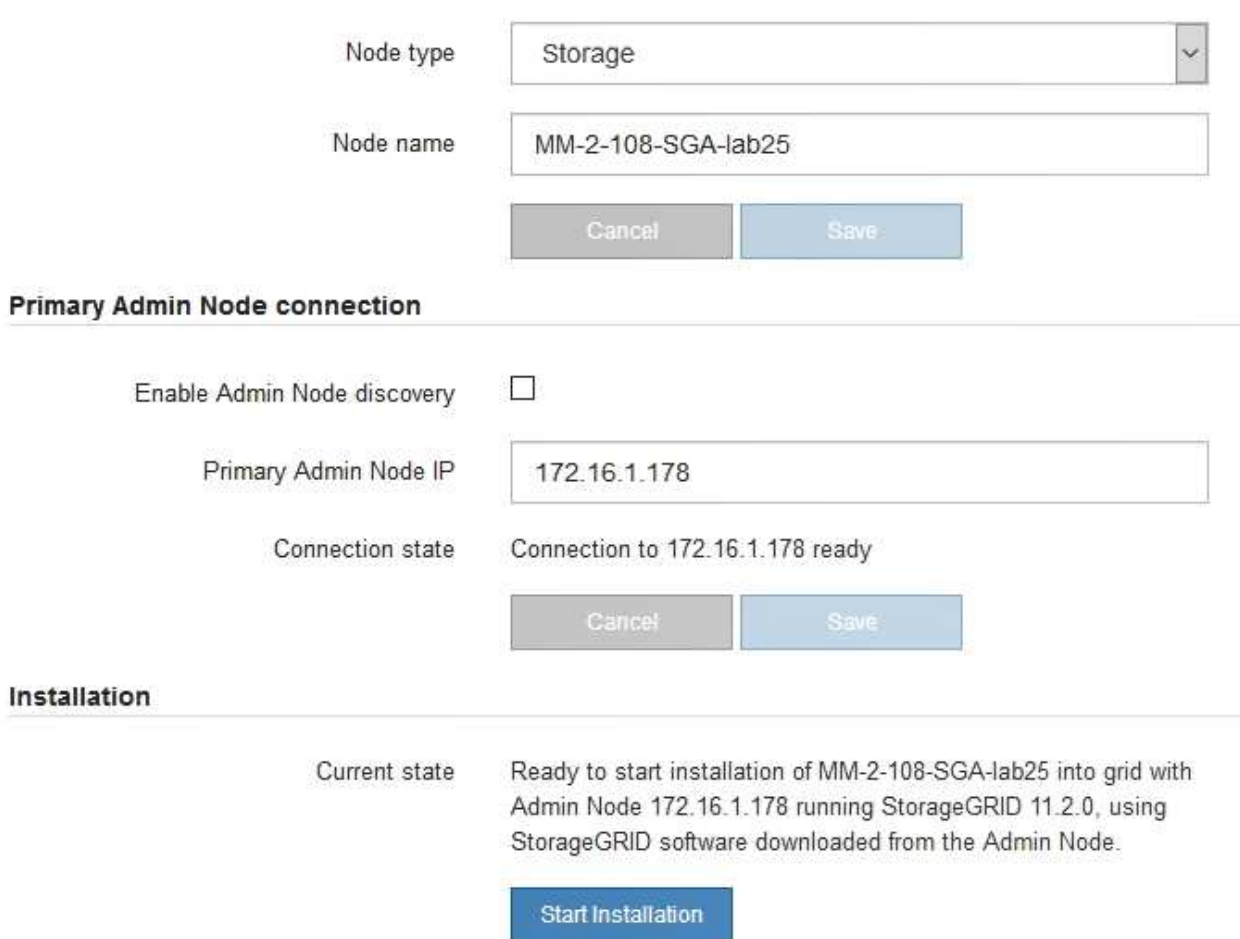

- 2. If you cannot obtain an IP address using DHCP, you can use a link-local connection.
	- a. Connect a service laptop directly to the rightmost RJ-45 port on the SG6000-CN controller, using an Ethernet cable.

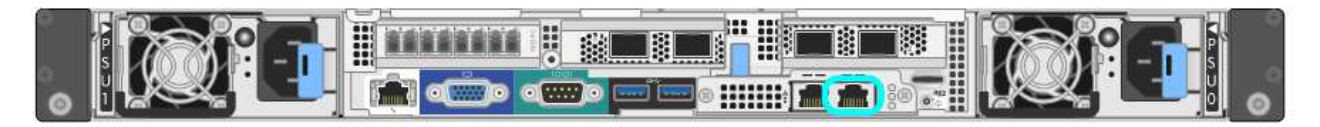

- b. Open a web browser on the service laptop.
- c. Enter this URL for the StorageGRID Appliance Installer:

#### **https://169.254.0.1:8443**

The StorageGRID Appliance Installer Home page appears. The information and messages shown when you first access this page depend on how your appliance is currently connected.

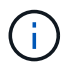

If you cannot access the Home page over a link-local connection, configure the service laptop IP address as 169.254.0.2, and try again.

#### **After you finish**

After accessing the StorageGRID Appliance Installer:

• Verify that the StorageGRID Appliance Installer version on the appliance matches the software version installed on your StorageGRID system. Upgrade StorageGRID Appliance Installer, if necessary.

#### [Verify and upgrade StorageGRID Appliance Installer version](#page-262-0)

• Review any messages displayed on the StorageGRID Appliance Installer Home page and configure the link configuration and the IP configuration, as required.

#### **Related information**

#### [Web browser requirements](#page-842-0)

#### <span id="page-262-0"></span>**Verify and upgrade StorageGRID Appliance Installer version**

The StorageGRID Appliance Installer version on the appliance must match the software version installed on your StorageGRID system to ensure that all StorageGRID features are supported.

#### **What you'll need**

You have accessed the StorageGRID Appliance Installer.

#### **About this task**

StorageGRID appliances come from the factory preinstalled with the StorageGRID Appliance Installer. If you are adding an appliance to a recently upgraded StorageGRID system, you might need to manually upgrade the StorageGRID Appliance Installer before installing the appliance as a new node.

The StorageGRID Appliance Installer automatically upgrades when you upgrade to a new StorageGRID version. You do not need to upgrade the StorageGRID Appliance Installer on installed appliance nodes. This procedure is only required when you are installing an appliance that contains an earlier version of the StorageGRID Appliance Installer.

#### **Steps**

- 1. From the StorageGRID Appliance Installer, select **Advanced** > **Upgrade Firmware**.
- 2. Compare the Current Firmware version to the software version installed on your StorageGRID system. (From the top of the Grid Manager, select the help icon and select **About**.)

The second digit in the two versions should match. For example, if your StorageGRID system is running version 11.**6**.*x*.*y*, the StorageGRID Appliance Installer version should be 3.**6**.*z*.

3. If the appliance has a down-level version of the StorageGRID Appliance Installer, go to [NetApp Downloads:](https://mysupport.netapp.com/site/products/all/details/storagegrid-appliance/downloads-tab) [StorageGRID Appliance.](https://mysupport.netapp.com/site/products/all/details/storagegrid-appliance/downloads-tab)

Sign in with the username and password for your NetApp account.

4. Download the appropriate version of the **Support file for StorageGRID Appliances** and the corresponding checksum file.

The Support file for StorageGRID Appliances file is a . zip archive that contains the current and previous firmware versions for all StorageGRID appliance models, in subdirectories for each controller type.

After downloading the Support file for StorageGRID Appliances file, extract the .zip archive and see the README file for important information about installing the StorageGRID Appliance Installer.

- 5. Follow the instructions on the Upgrade Firmware page of the [StorageGRID Appliance Installer](#page-259-0) to perform these steps:
	- a. Upload the appropriate support file (firmware image) for your controller type and the checksum file.
	- b. Upgrade the inactive partition.
	- c. Reboot and swap partitions.
	- d. Upgrade the second (inactive) partition.

#### <span id="page-263-0"></span>**Configure network links (SG6000 series)**

You can configure network links for the ports used to connect the appliance to the Grid Network, the Client Network, and the Admin Network. You can set the link speed as well as the port and network bond modes.

#### **What you'll need**

If you are cloning an appliance node, configure network links for the target appliance for all links used by the source appliance node.

If you plan to use the 25-GbE link speed:

- You are using SFP28 TwinAx cables, or you have installed SFP28 transceivers in the network ports you plan to use.
- You have connected the network ports to switches that can support these features.
- You understand how to configure the switches to use this higher speed.

If you plan to use Aggregate port bond mode, LACP network bond mode, or VLAN tagging:

- You have connected the network ports on the appliance to switches that can support VLAN and LACP.
- If multiple switches are participating in the LACP bond, the switches support multi-chassis link aggregation groups (MLAG), or equivalent.
- You understand how to configure the switches to use VLAN, LACP, and MLAG or equivalent.
- You know the unique VLAN tag to use for each network. This VLAN tag will be added to each network packet to ensure that network traffic is routed to the correct network.

#### **About this task**

This figure shows how the four network ports are bonded in fixed port bond mode (default configuration).

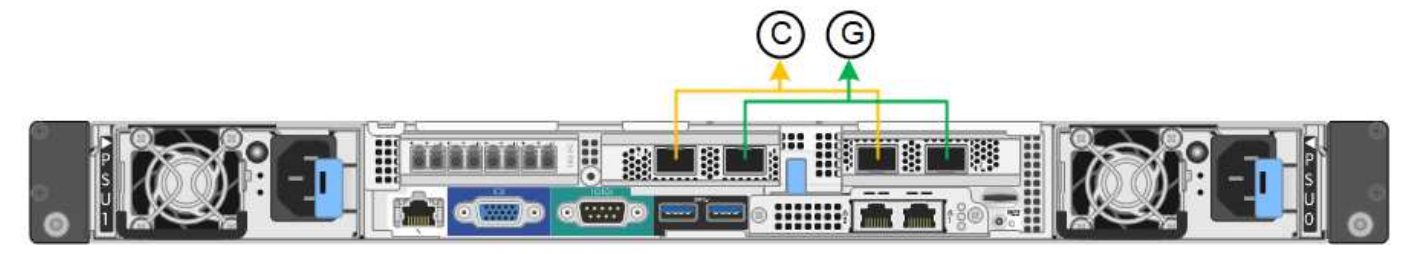

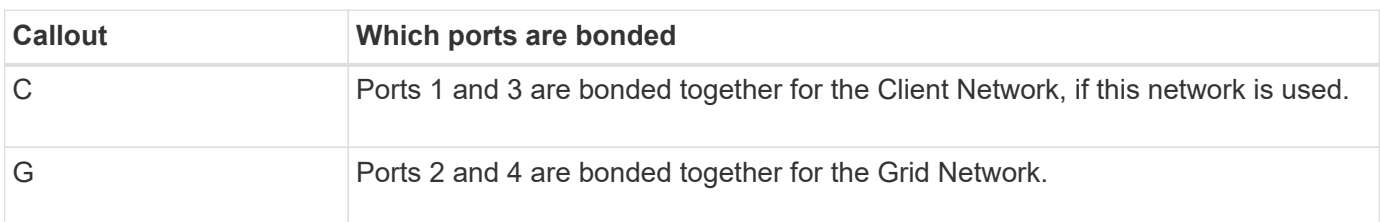

This figure shows how the four network ports are bonded in aggregate port bond mode.

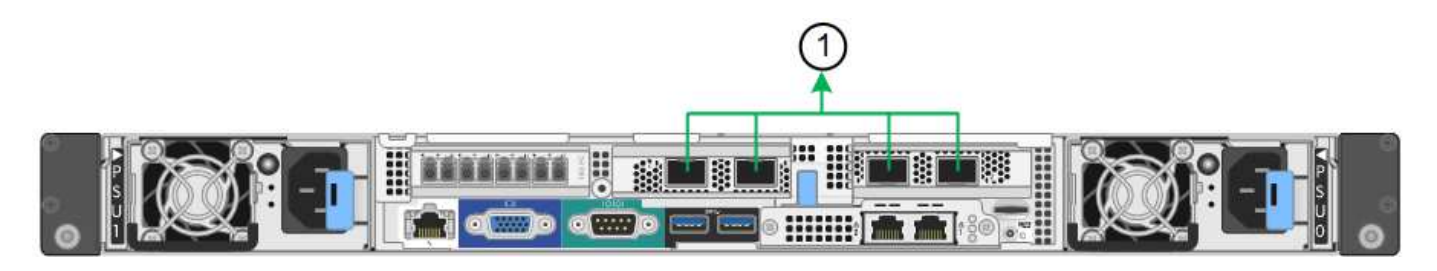

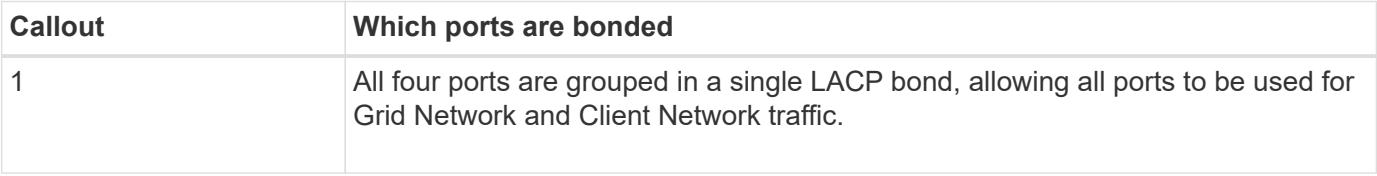

The tables summarize the options for configuring the four network ports. The default settings are shown in bold. You only need to configure the settings on the Link Configuration page if you want to use a non-default setting.

• **Fixed (default) port bond mode**

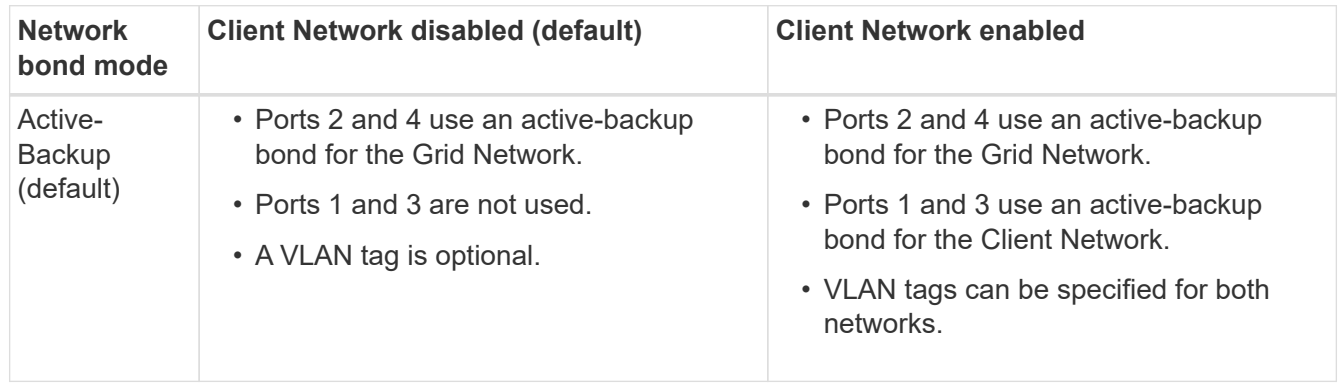

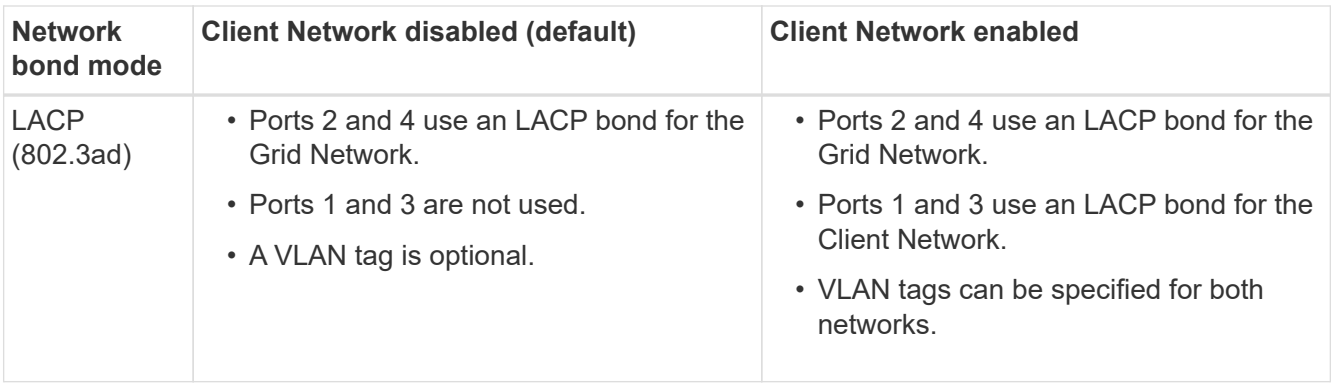

# • **Aggregate port bond mode**

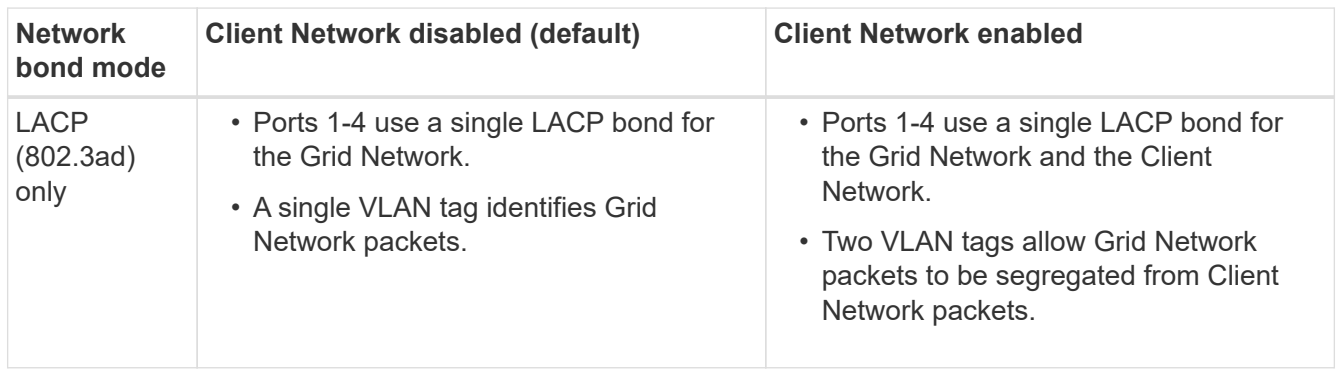

See [Port bond modes for SG6000-CN controller](#page-234-0) for more information about port bond and network bond modes.

This figure shows how the two 1-GbE management ports on the SG6000-CN controller are bonded in Active-Backup network bond mode for the Admin Network.

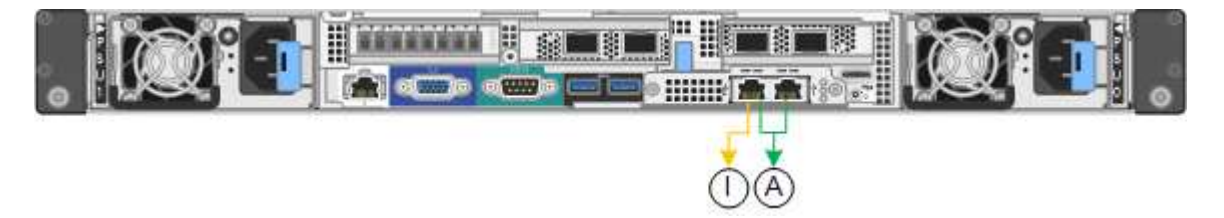

#### **Steps**

1. From the StorageGRID Appliance Installer, click **Configure Networking** > **Link Configuration**.

The Network Link Configuration page displays a diagram of your appliance with the network and management ports numbered.

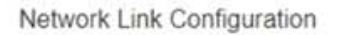

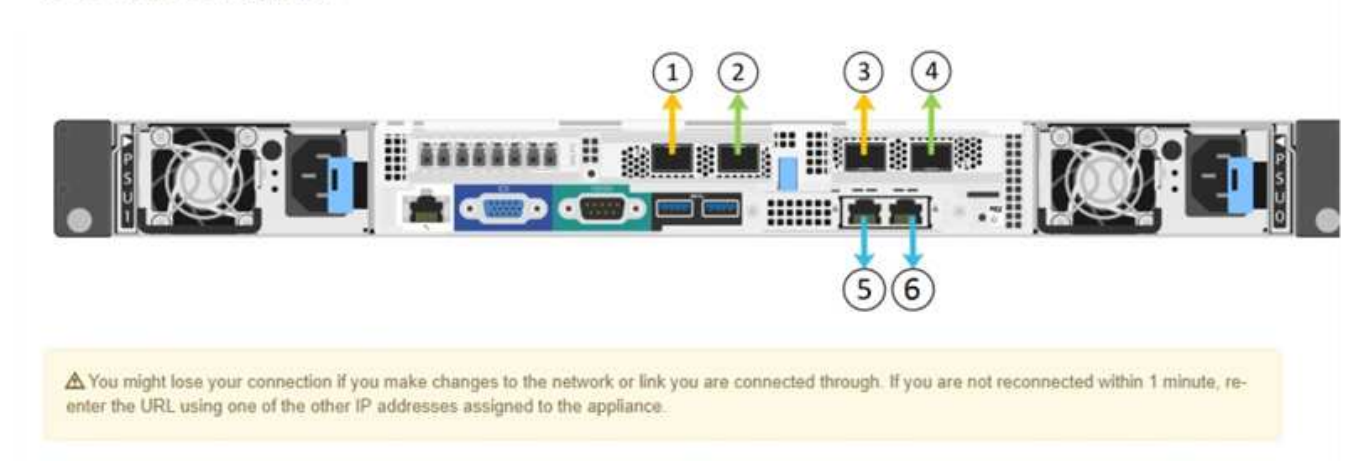

The Link Status table lists the link state (up/down) and speed (1/10/25/40/100 Gbps) of the numbered ports.

#### Link Status

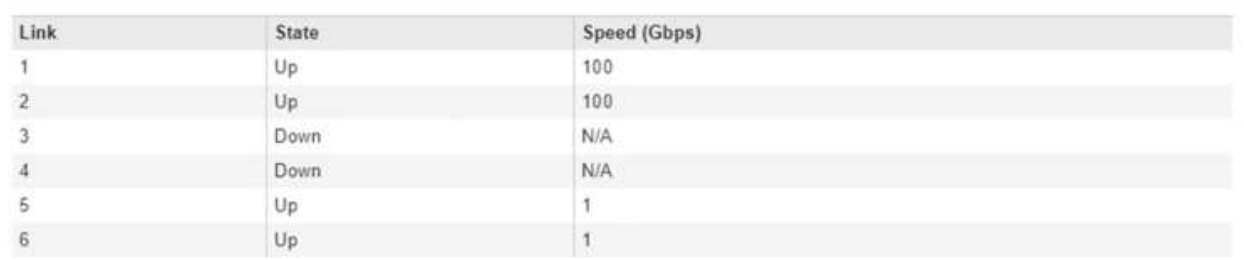

The first time you access this page:

- **Link Speed** is set to **Auto**.
- **Port bond mode** is set to **Fixed**.
- **Network bond mode** is set to **Active-Backup** for the Grid Network.
- The **Admin Network** is enabled, and the network bond mode is set to **Independent**.
- The **Client Network** is disabled.

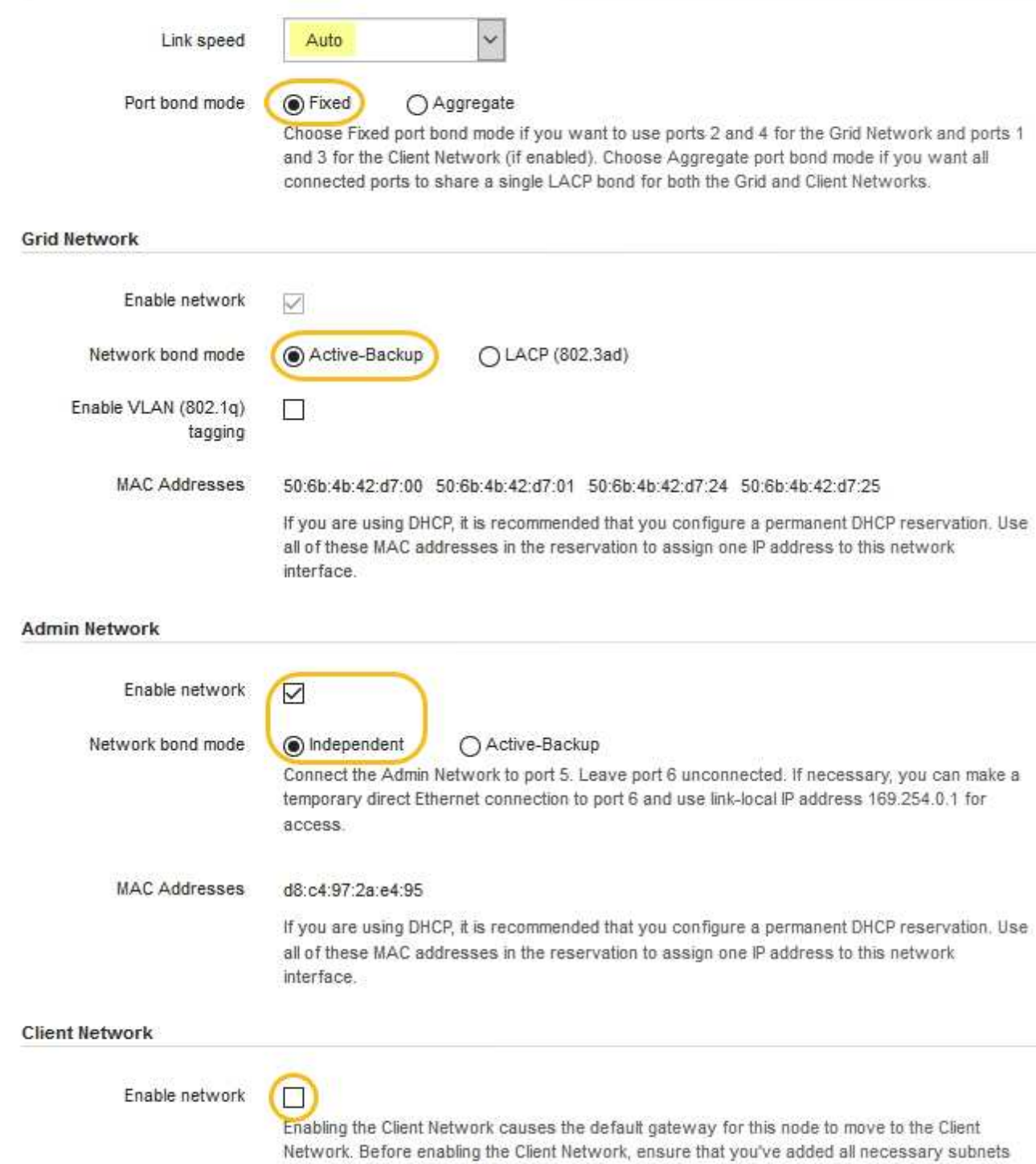

- to the Grid Network Subnet List. Otherwise, the connection to the node might be lost.
- 2. If you plan to use the 25-GbE link speed for the network ports, select **Auto** from the Link speed drop-down list.

The network switches you are using for the Grid Network and the Client Network must also support and be configured for this speed. You must use SFP28 TwinAx cables or optical cables and SFP28 transceivers.

3. Enable or disable the StorageGRID networks you plan to use.

The Grid Network is required. You cannot disable this network.

a. If the appliance is not connected to the Admin Network, unselect the **Enable network** check box for the Admin Network.

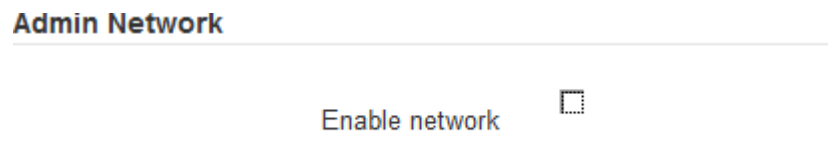

b. If the appliance is connected to the Client Network, select the **Enable network** check box for the Client Network.

The Client Network settings for the network ports are now shown.

4. Refer to the table, and configure the port bond mode and the network bond mode.

This example shows:

- **Aggregate** and **LACP** selected for the Grid and the Client networks. You must specify a unique VLAN tag for each network. You can select values between 0 and 4095.
- **Active-Backup** selected for the Admin Network.

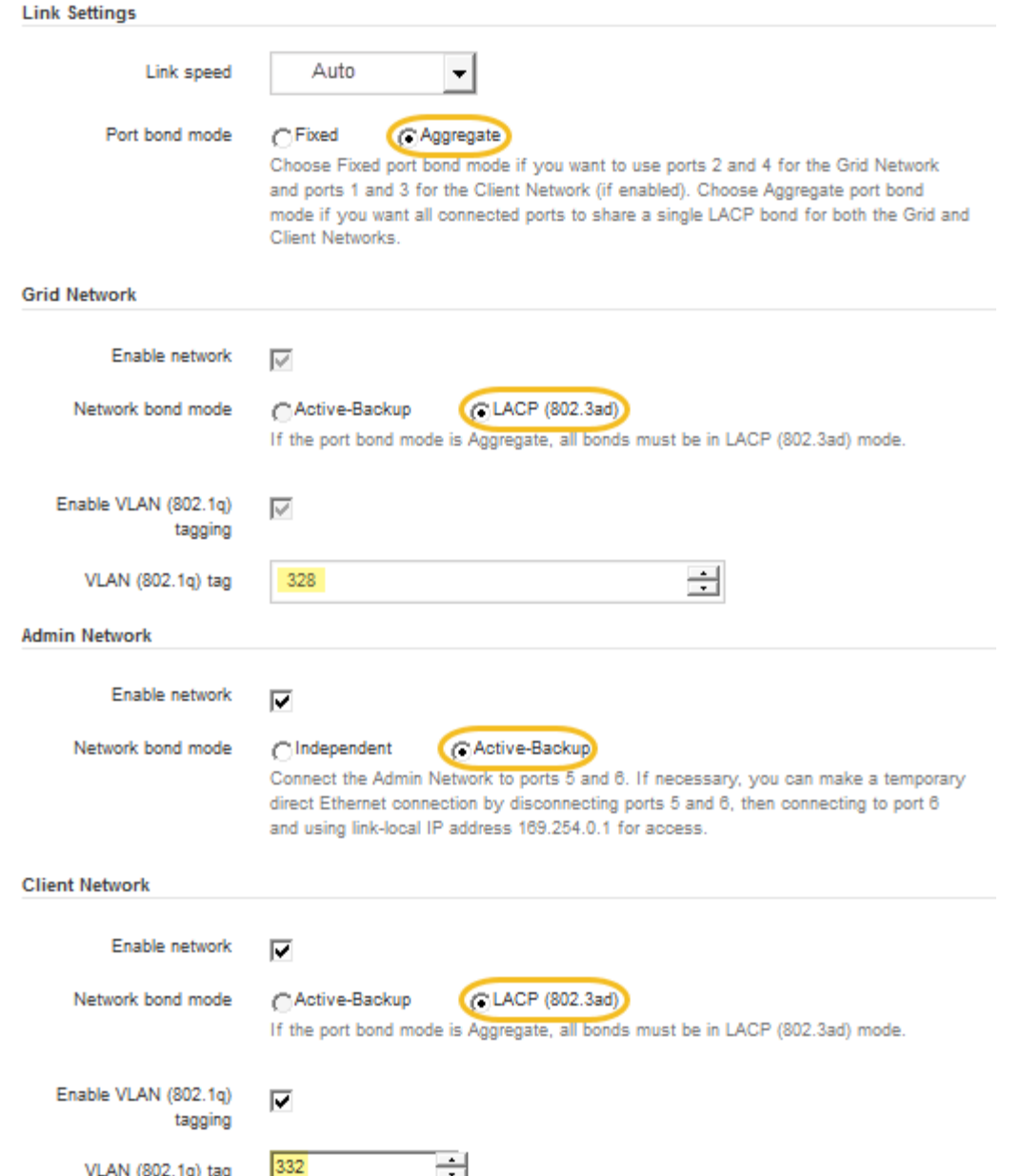

5. When you are satisfied with your selections, click **Save**.

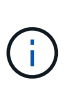

You might lose your connection if you made changes to the network or link you are connected through. If you are not reconnected within 1 minute, re-enter the URL for the StorageGRID Appliance Installer using one of the other [IP addresses](#page-269-0) assigned to the appliance: **https://***SG6000-CN\_Controller\_IP***:8443**

#### <span id="page-269-0"></span>**Configure StorageGRID IP addresses**

You use the StorageGRID Appliance Installer to configure the IP addresses and routing information used for the appliance Storage Node on the StorageGRID Grid, Admin, and Client Networks.

#### **About this task**

You must either assign a static IP for the appliance on each connected network or assign a permanent lease for the address on the DHCP server.

If you want to change the link configuration, see the [instructions for changing the link configuration of the](#page-377-0) [SG6000-CN controller](#page-377-0).

#### **Steps**

1. In the StorageGRID Appliance Installer, select **Configure Networking** > **IP Configuration**.

The IP Configuration page appears.

2. To configure the Grid Network, select either **Static** or **DHCP** in the **Grid Network** section of the page.

#### **Grid Network**

The Grid Network is used for all internal StorageGRID traffic. The Grid Network provides connectivity between all nodes in the grid, across all sites and subnets. All hosts on the Grid Network must be able to talk to all other hosts. The Grid Network can consist of multiple subnets. Networks containing critical grid services, such as NTP, can also be added as Grid subnets.

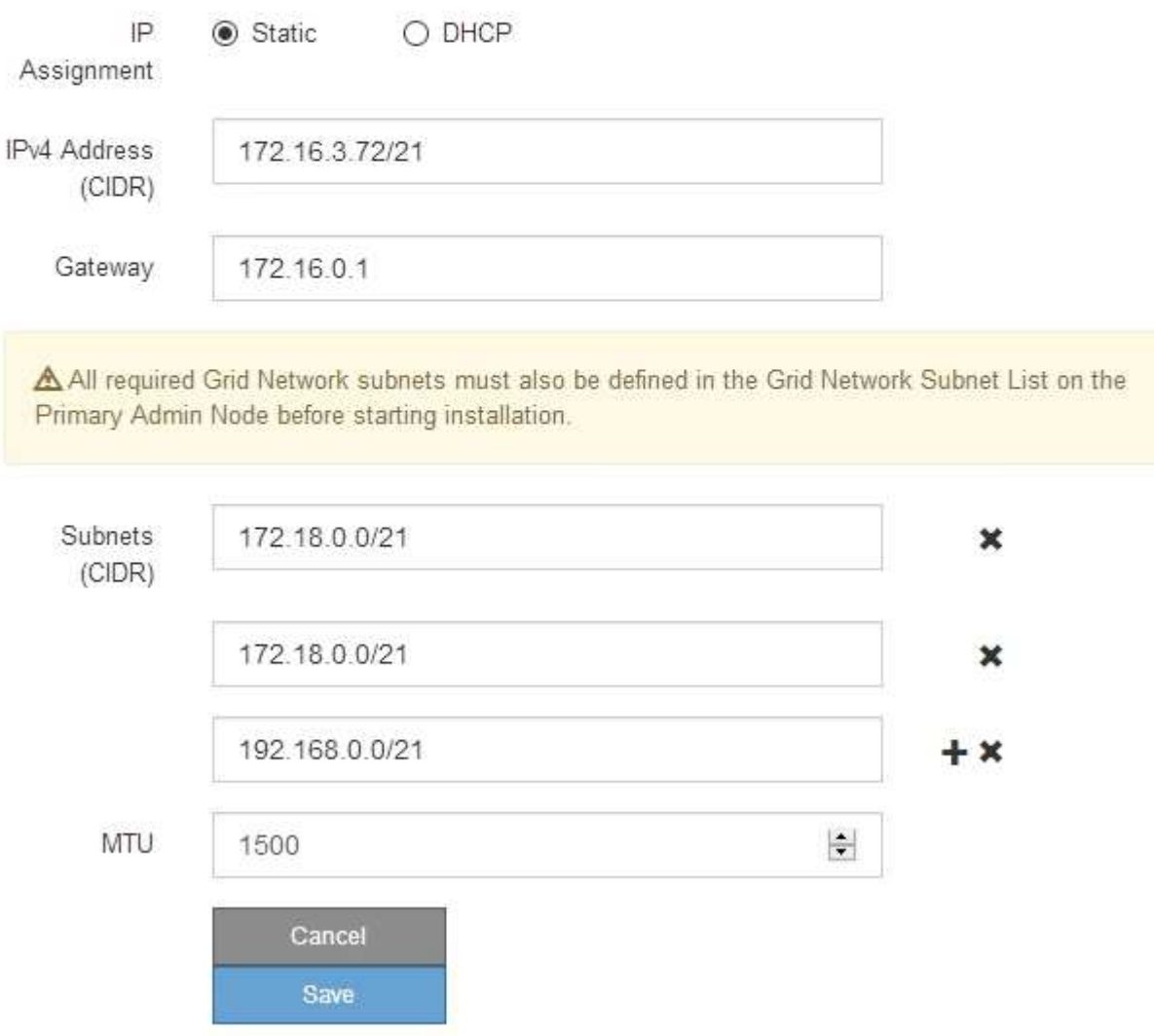

3. If you selected **Static**, follow these steps to configure the Grid Network:

- a. Enter the static IPv4 address, using CIDR notation.
- b. Enter the gateway.

If your network does not have a gateway, re-enter the same static IPv4 address.

c. If you want to use jumbo frames, change the MTU field to a value suitable for jumbo frames, such as 9000. Otherwise, keep the default value of 1500.

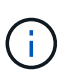

The MTU value of the network must match the value configured on the switch port the node is connected to. Otherwise, network performance issues or packet loss might occur.

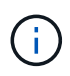

For the best network performance, all nodes should be configured with similar MTU values on their Grid Network interfaces. The **Grid Network MTU mismatch** alert is triggered if there is a significant difference in MTU settings for the Grid Network on individual nodes. The MTU values do not have to be the same for all network types.

#### d. Click **Save**.

When you change the IP address, the gateway and list of subnets might also change.

If you lose your connection to the StorageGRID Appliance Installer, re-enter the URL using the new static IP address you just assigned. For example,

#### **https://***services\_appliance\_IP***:8443**

e. Confirm that the list of Grid Network subnets is correct.

If you have grid subnets, the Grid Network gateway is required. All grid subnets specified must be reachable through this gateway. These Grid Network subnets must also be defined in the Grid Network Subnet List on the primary Admin Node when you start StorageGRID installation.

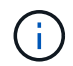

The default route is not listed. If the Client Network is not enabled, the default route will use the Grid Network gateway.

- $\blacksquare$  To add a subnet, click the insert icon  $\blacksquare$  to the right of the last entry.
- $\bullet$  To remove an unused subnet, click the delete icon  $\ast$ .
- f. Click **Save**.
- 4. If you selected **DHCP**, follow these steps to configure the Grid Network:
	- a. After you select the **DHCP** radio button, click **Save**.

The **IPv4 Address**, **Gateway**, and **Subnets** fields are automatically populated. If the DHCP server is set up to assign an MTU value, the **MTU** field is populated with that value, and the field becomes readonly.

Your web browser is automatically redirected to the new IP address for the StorageGRID Appliance Installer.

b. Confirm that the list of Grid Network subnets is correct.

If you have grid subnets, the Grid Network gateway is required. All grid subnets specified must be reachable through this gateway. These Grid Network subnets must also be defined in the Grid Network Subnet List on the primary Admin Node when you start StorageGRID installation.

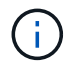

The default route is not listed. If the Client Network is not enabled, the default route will use the Grid Network gateway.

- $\blacksquare$  To add a subnet, click the insert icon  $\blacksquare$  to the right of the last entry.
- **To remove an unused subnet, click the delete icon**  $\boldsymbol{\times}$ **.**
- c. If you want to use jumbo frames, change the MTU field to a value suitable for jumbo frames, such as 9000. Otherwise, keep the default value of 1500.

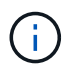

The MTU value of the network must match the value configured on the switch port the node is connected to. Otherwise, network performance issues or packet loss might occur.

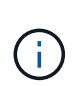

For the best network performance, all nodes should be configured with similar MTU values on their Grid Network interfaces. The **Grid Network MTU mismatch** alert is triggered if there is a significant difference in MTU settings for the Grid Network on individual nodes. The MTU values do not have to be the same for all network types.

- d. Click **Save**.
- 5. To configure the Admin Network, select either **Static** or **DHCP** in the **Admin Network** section of the page.

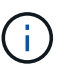

To configure the Admin Network, you must enable the Admin Network on the Link Configuration page.

#### **Admin Network**

The Admin Network is a closed network used for system administration and maintenance. The Admin Network is typically a private network and does not need to be routable between sites.

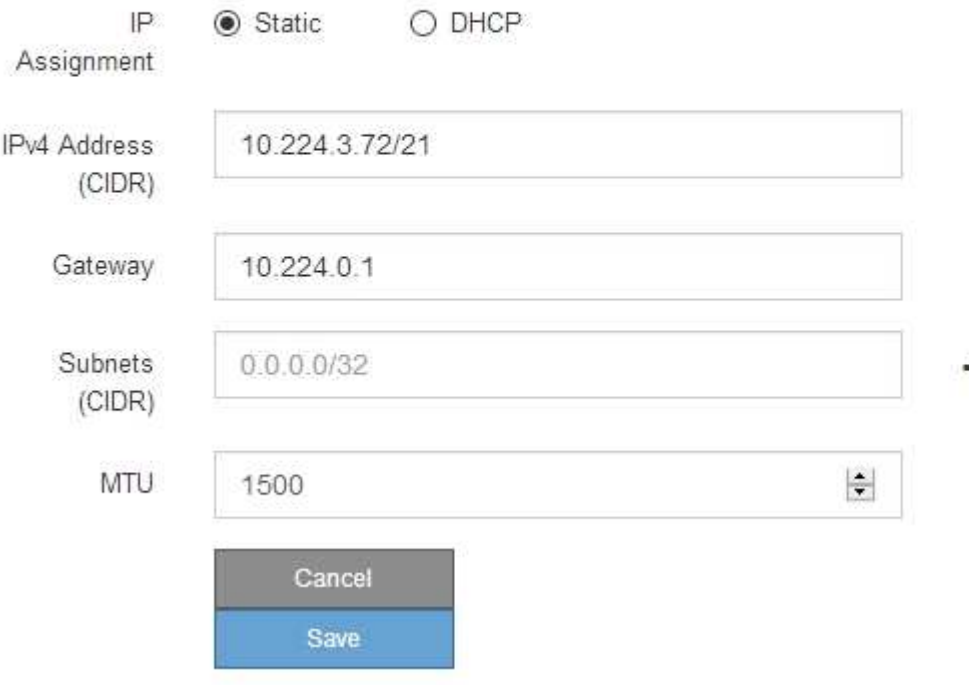

- 6. If you selected **Static**, follow these steps to configure the Admin Network:
	- a. Enter the static IPv4 address, using CIDR notation, for Management Port 1 on the appliance.

Management Port 1 is the left of the two 1-GbE RJ45 ports on the right end of the appliance.

b. Enter the gateway.

If your network does not have a gateway, re-enter the same static IPv4 address.

c. If you want to use jumbo frames, change the MTU field to a value suitable for jumbo frames, such as 9000. Otherwise, keep the default value of 1500.

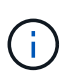

The MTU value of the network must match the value configured on the switch port the node is connected to. Otherwise, network performance issues or packet loss might occur.

d. Click **Save**.

When you change the IP address, the gateway and list of subnets might also change.

If you lose your connection to the StorageGRID Appliance Installer, re-enter the URL using the new static IP address you just assigned. For example,

# **https://***services\_appliance***:8443**

e. Confirm that the list of Admin Network subnets is correct.

You must verify that all subnets can be reached using the gateway you provided.

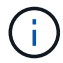

The default route cannot be made to use the Admin Network gateway.

- $\blacksquare$  To add a subnet, click the insert icon  $\blacksquare$  to the right of the last entry.
- $\bullet$  To remove an unused subnet, click the delete icon  $\ast$ .
- f. Click **Save**.
- 7. If you selected **DHCP**, follow these steps to configure the Admin Network:
	- a. After you select the **DHCP** radio button, click **Save**.

The **IPv4 Address**, **Gateway**, and **Subnets** fields are automatically populated. If the DHCP server is set up to assign an MTU value, the **MTU** field is populated with that value, and the field becomes readonly.

Your web browser is automatically redirected to the new IP address for the StorageGRID Appliance Installer.

b. Confirm that the list of Admin Network subnets is correct.

You must verify that all subnets can be reached using the gateway you provided.

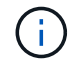

The default route cannot be made to use the Admin Network gateway.

- $\blacksquare$  To add a subnet, click the insert icon  $\blacksquare$  to the right of the last entry.
- $\bullet$  To remove an unused subnet, click the delete icon  $\star$ .

c. If you want to use jumbo frames, change the MTU field to a value suitable for jumbo frames, such as 9000. Otherwise, keep the default value of 1500.

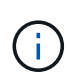

The MTU value of the network must match the value configured on the switch port the node is connected to. Otherwise, network performance issues or packet loss might occur.

# d. Click **Save**.

8. To configure the Client Network, select either **Static** or **DHCP** in the **Client Network** section of the page.

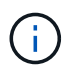

To configure the Client Network, you must enable the Client Network on the Link Configuration page.

# **Client Network**

The Client Network is an open network used to provide access to client applications, including S3 and Swift. The Client Network enables grid nodes to communicate with any subnet reachable through the Client Network gateway. The Client Network does not become operational until you complete the StorageGRID configuration steps.

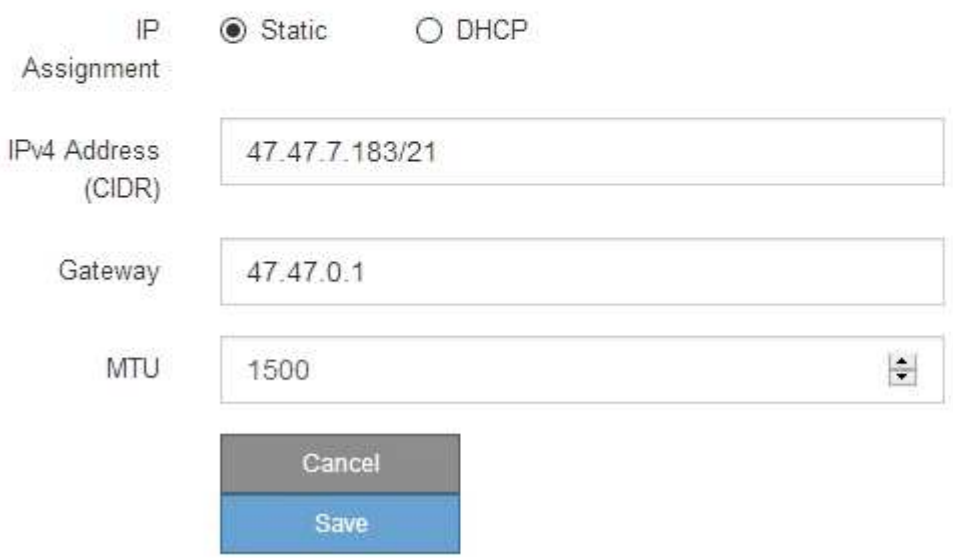

- 9. If you selected **Static**, follow these steps to configure the Client Network:
	- a. Enter the static IPv4 address, using CIDR notation.
	- b. Click **Save**.
	- c. Confirm that the IP address for the Client Network gateway is correct.

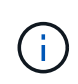

If the Client Network is enabled, the default route is displayed. The default route uses the Client Network gateway and cannot be moved to another interface while the Client Network is enabled.

d. If you want to use jumbo frames, change the MTU field to a value suitable for jumbo frames, such as 9000. Otherwise, keep the default value of 1500.

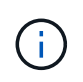

The MTU value of the network must match the value configured on the switch port the node is connected to. Otherwise, network performance issues or packet loss might occur.

- e. Click **Save**.
- 10. If you selected **DHCP**, follow these steps to configure the Client Network:
	- a. After you select the **DHCP** radio button, click **Save**.

The **IPv4 Address** and **Gateway** fields are automatically populated. If the DHCP server is set up to assign an MTU value, the **MTU** field is populated with that value, and the field becomes read-only.

Your web browser is automatically redirected to the new IP address for the StorageGRID Appliance Installer.

b. Confirm that the gateway is correct.

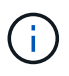

If the Client Network is enabled, the default route is displayed. The default route uses the Client Network gateway and cannot be moved to another interface while the Client Network is enabled.

c. If you want to use jumbo frames, change the MTU field to a value suitable for jumbo frames, such as 9000. Otherwise, keep the default value of 1500.

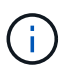

The MTU value of the network must match the value configured on the switch port the node is connected to. Otherwise, network performance issues or packet loss might occur.

#### **Verify network connections**

You should confirm you can access the StorageGRID networks you are using from the appliance. To validate routing through network gateways, you should test connectivity between the StorageGRID Appliance Installer and IP addresses on different subnets. You can also verify the MTU setting.

#### **Steps**

1. From the menu bar of the StorageGRID Appliance Installer, click **Configure Networking** > **Ping and MTU Test**.

The Ping and MTU Test page appears.

#### Ping and MTU Test

Use a ping request to check the appliance's connectivity to a remote host. Select the network you want to check connectivity through, and enter the IP address of the host you want to reach. To verify the MTU setting for the entire path through the network to the destination, select Test MTU.

#### Ping and MTU Test

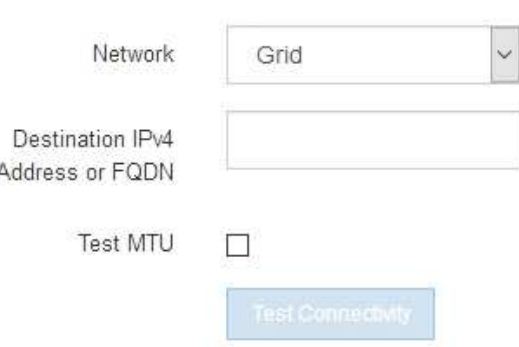

- 2. From the **Network** drop-down box, select the network you want to test: Grid, Admin, or Client.
- 3. Enter the IPv4 address or fully qualified domain name (FQDN) for a host on that network.

For example, you might want to ping the gateway on the network or the primary Admin Node.

4. Optionally, select the **Test MTU** check box to verify the MTU setting for the entire path through the network to the destination.

For example, you can test the path between the appliance node and a node at a different site.

5. Click **Test Connectivity**.

If the network connection is valid, the "Ping test passed" message appears, with the ping command output listed.

#### Ping and MTU Test

Use a ping request to check the appliance's connectivity to a remote host. Select the network you want to check connectivity through, and enter the IP address of the host you want to reach. To verify the MTU setting for the entire path through the network to the destination, select Test MTU.

#### Ping and MTU Test

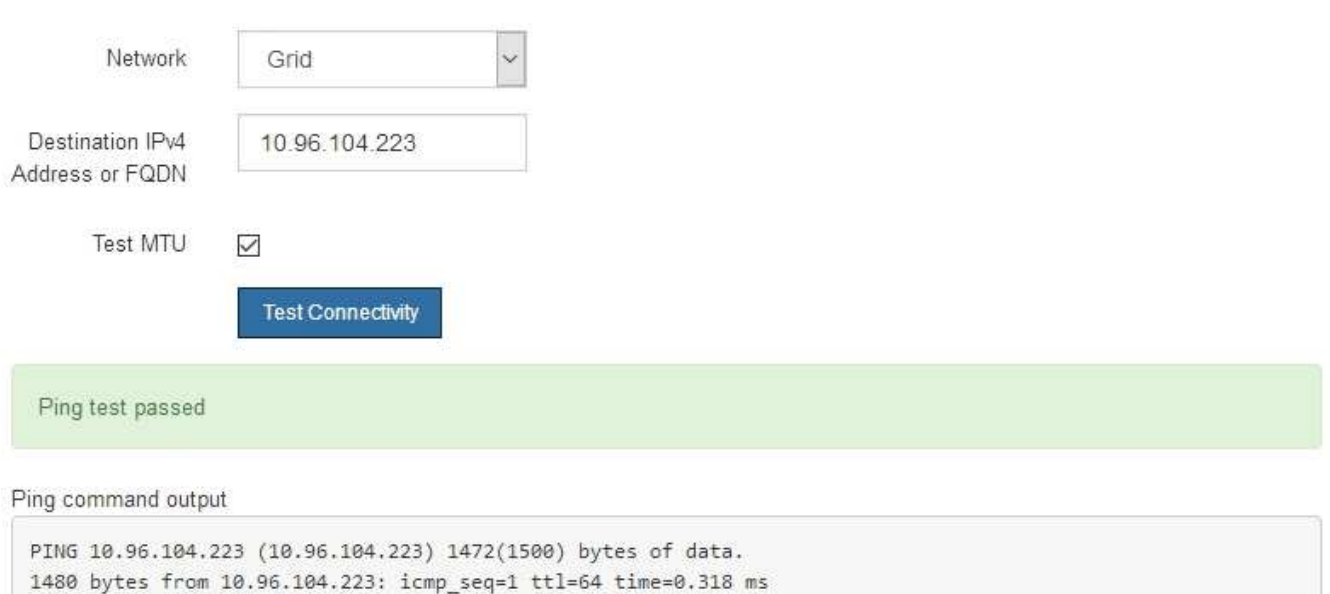

--- 10.96.104.223 ping statistics ---1 packets transmitted, 1 received, 0% packet loss, time 0ms rtt min/avg/max/mdev = 0.318/0.318/0.318/0.000 ms

Found MTU 1500 for 10.96.104.223 via br0

#### **Related information**

[Configure network links \(SG6000\)](#page-263-0)

#### [Change MTU setting](#page-379-0)

#### **Verify port-level network connections**

To ensure that access between the StorageGRID Appliance Installer and other nodes is not obstructed by firewalls, confirm that the StorageGRID Appliance Installer can connect to a specific TCP port or set of ports at the specified IP address or range of addresses.

#### **About this task**

Using the list of ports provided in the StorageGRID Appliance Installer, you can test the connectivity between the appliance and the other nodes in your Grid Network.

Additionally, you can test connectivity on the Admin and Client Networks and on UDP ports, such as those used for external NFS or DNS servers. For a list of these ports, see the port reference in the StorageGRID networking guidelines.

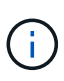

The Grid Network ports listed in the port connectivity table are valid only for StorageGRID version 11.6.0. To verify which ports are correct for each node type, you should always consult the networking guidelines for your version of StorageGRID.

#### **Steps**

1. From the StorageGRID Appliance Installer, click **Configure Networking** > **Port Connectivity Test (nmap)**.

The Port Connectivity Test page appears.

The port connectivity table lists node types that require TCP connectivity on the Grid Network. For each node type, the table lists the Grid Network ports that should be accessible to your appliance.

You can test the connectivity between the appliance ports listed in the table and the other nodes in your Grid Network.

- 2. From the **Network** drop-down, select the network you want to test: **Grid**, **Admin**, or **Client**.
- 3. Specify a range of IPv4 addresses for the hosts on that network.

For example, you might want to probe the gateway on the network or the primary Admin Node.

Specify a range using a hyphen, as shown in the example.

4. Enter a TCP port number, a list of ports separated by commas, or a range of ports.

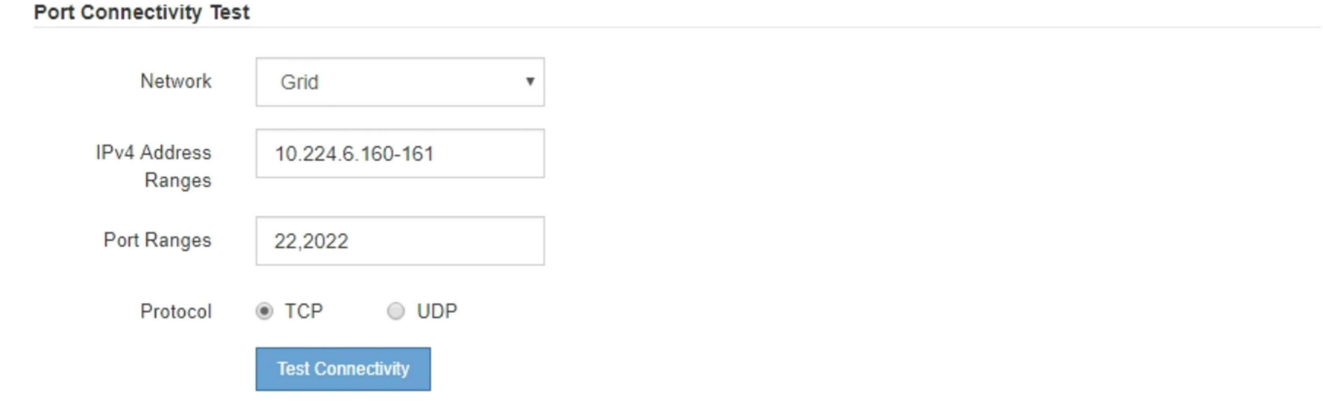

- 5. Click **Test Connectivity**.
	- If the selected port-level network connections are valid, the "Port connectivity test passed" message appears in a green banner. The nmap command output is listed below the banner.

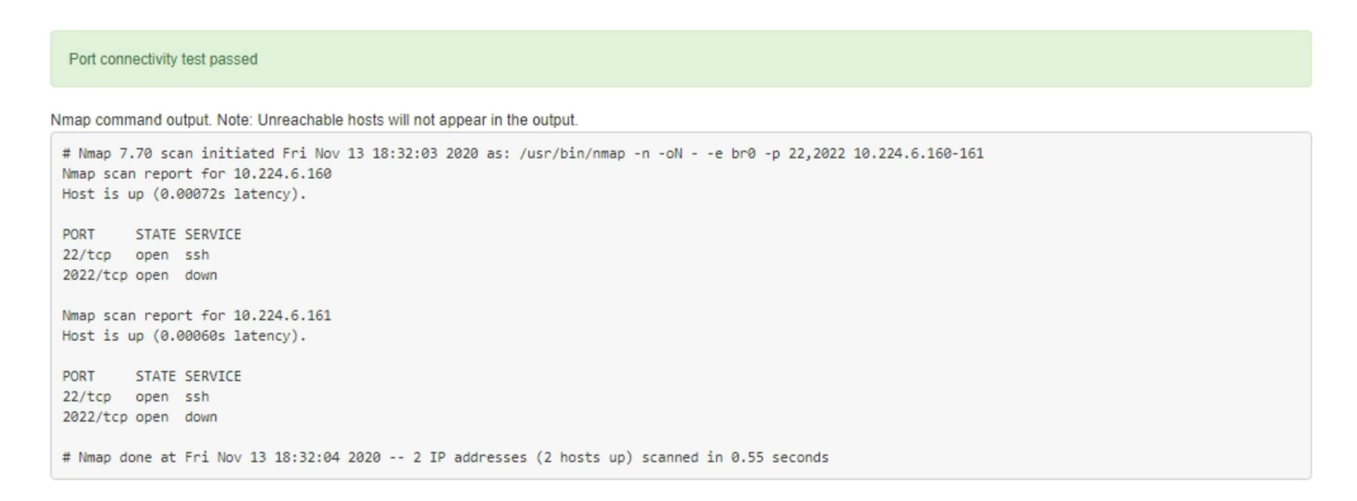

◦ If a port-level network connection is made to the remote host, but the host is not listening on one or more of the selected ports, the "Port connectivity test failed" message appears in a yellow banner. The nmap command output is listed below the banner.

Any remote port the host is not listening to has a state of "closed." For example, you might see this yellow banner when the node you are trying to connect to is in a pre-installed state and the StorageGRID NMS service is not yet running on that node.

```
O Port connectivity test failed
  Connection not established. Services might not be listening on target ports.
Nmap command output. Note: Unreachable hosts will not appear in the output.
 # Nmap 7.70 scan initiated Sat May 16 17:07:02 2020 as: /usr/bin/nmap -n -oN - -e br0 -p 22,80,443,1504,1505,1506,1506,1508,7443,9999
 Nmap scan report for 172.16.4.71
 Host is up (0.00020s latency).
 PORT
         STATE SERVICE
 22/tcp open ssh
 80/tcp open http
 443/tcp open https
 1504/tcp closed evb-elm
 1505/tcp open funkproxy
 1506/tcp open utcd
 1508/tcp open diagmond
 7443/tcp open oracleas-https
 9999/tcp open abyss
 MAC Address: 00:50:56:87:39:AE (VMware)
 # Nmap done at Sat May 16 17:07:03 2020 -- 1 IP address (1 host up) scanned in 0.59 seconds
```
◦ If a port-level network connection cannot be made for one or more selected ports, the "Port connectivity test failed" message appears in a red banner. The nmap command output is listed below the banner.

The red banner indicates that a TCP connection attempt to a port on the remote host was made, but nothing was returned to the sender. When no response is returned, the port has a state of "filtered" and is likely blocked by a firewall.

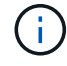

Ports with "closed" are also listed.

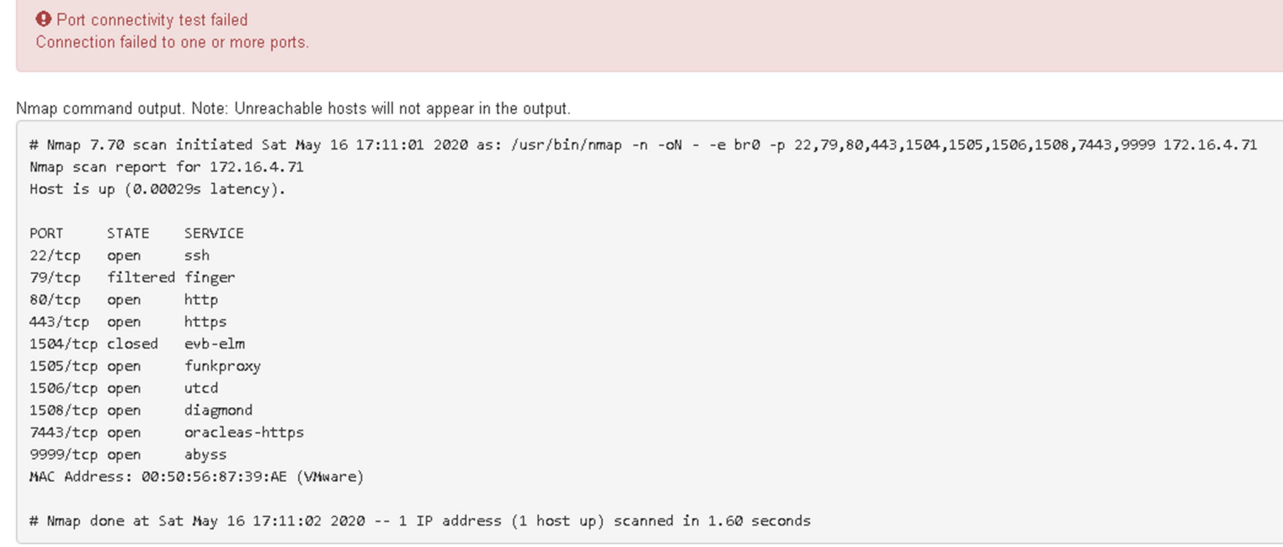

#### **Related information**

#### [Networking guidelines](#page-71-0)

#### **Access and Configure SANtricity System Manager (SG6000)**

You can use SANtricity System Manager to monitor the status of the storage controllers, storage disks, and other hardware components in the storage controller shelf. You can also configure a proxy for E-Series AutoSupport that enables you to send AutoSupport messages from the appliance without the use of the management port.

#### <span id="page-280-0"></span>**Set up and access SANtricity System Manager**

You might need to access SANtricity System Manager on the storage controller to monitor the hardware in the storage controller shelf or to configure E-Series AutoSupport.

#### **What you'll need**

- You are using a [supported web browser.](#page-842-0)
- To access SANtricity System Manager through Grid Manager, you must have installed StorageGRID, and you must have the Storage Appliance Administrator permission or Root Access permission.
- To access SANtricity System Manager using the StorageGRID Appliance Installer, you must have the SANtricity System Manager administrator username and password.
- To access SANtricity System Manager directly using a web browser, you must have the SANtricity System Manager administrator username and password.

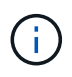

You must have SANtricity firmware 8.70 (11.70) or higher to access SANtricity System Manager using the Grid Manager or the StorageGRID Appliance Installer. You can check your firmware version by using the StorageGRID Appliance Installer and selecting **Help** > **About**.

 $\mathbf{d}$ 

Accessing SANtricity System Manager from the Grid Manager or from the Appliance Installer is generally meant only for monitoring your hardware and configuring E-Series AutoSupport. Many features and operations within SANtricity System Manager such as upgrading firmware do not apply to monitoring your StorageGRID appliance. To avoid issues, always follow the hardware installation and maintenance instructions for your appliance.

#### **About this task**

There are three ways to access SANtricity System Manager, depending upon what stage of the installation and configuration process you are in:

• If the appliance has not yet been deployed as a node in your StorageGRID system, you should use the Advanced tab in the StorageGRID Appliance Installer.

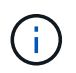

Once the node is deployed, you can no longer use the StorageGRID Appliance Installer to access SANtricity System Manager.

- If the appliance has been deployed as a node in your StorageGRID system, use the SANtricity System Manager tab on the Nodes page in Grid Manager.
- If you cannot use the StorageGRID Appliance Installer or Grid Manager, you can access SANtricity System Manager directly using a web browser connected to the management port.

This procedure includes steps for your initial access to SANtricity System Manager. If you have already set up SANtricity System Manager, go to the [configure hardware alerts step.](#page-283-0)

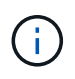

Using either the Grid Manager or the StorageGRID Appliance Installer enables you to access SANtricity System Manager without having to configure or connect the management port of the appliance.

You use SANtricity System Manager to monitor the following:

- Performance data such as storage array level performance, I/O latency, CPU utilization, and throughput
- Hardware component status
- Support functions including viewing diagnostic data

You can use SANtricity System Manager to configure the following settings:

- Email alerts, SNMP alerts, or syslog alerts for the components in the storage controller shelf
- E-Series AutoSupport settings for the components in the storage controller shelf.

For additional details on E-Series AutoSupport, see the [NetApp E-Series Systems Documentation Site](http://mysupport.netapp.com/info/web/ECMP1658252.html).

- Drive Security keys, which are needed to unlock secured drives (this step is required if the Drive Security feature is enabled)
- Administrator password for accessing SANtricity System Manager

#### **Steps**

1. Use the StorageGRID Appliance Installer and select **Advanced** > **SANtricity System Manager**

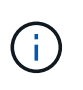

If the StorageGRID Appliance Installer is not available or the login page does not appear, you must use the [IP addresses for the storage controllers.](#page-286-0) Access SANtricity System Manager by browsing to the storage controller IP.

2. Set or enter the administrator password.

SANtricity System Manager uses a single administrator password that is shared among all users.

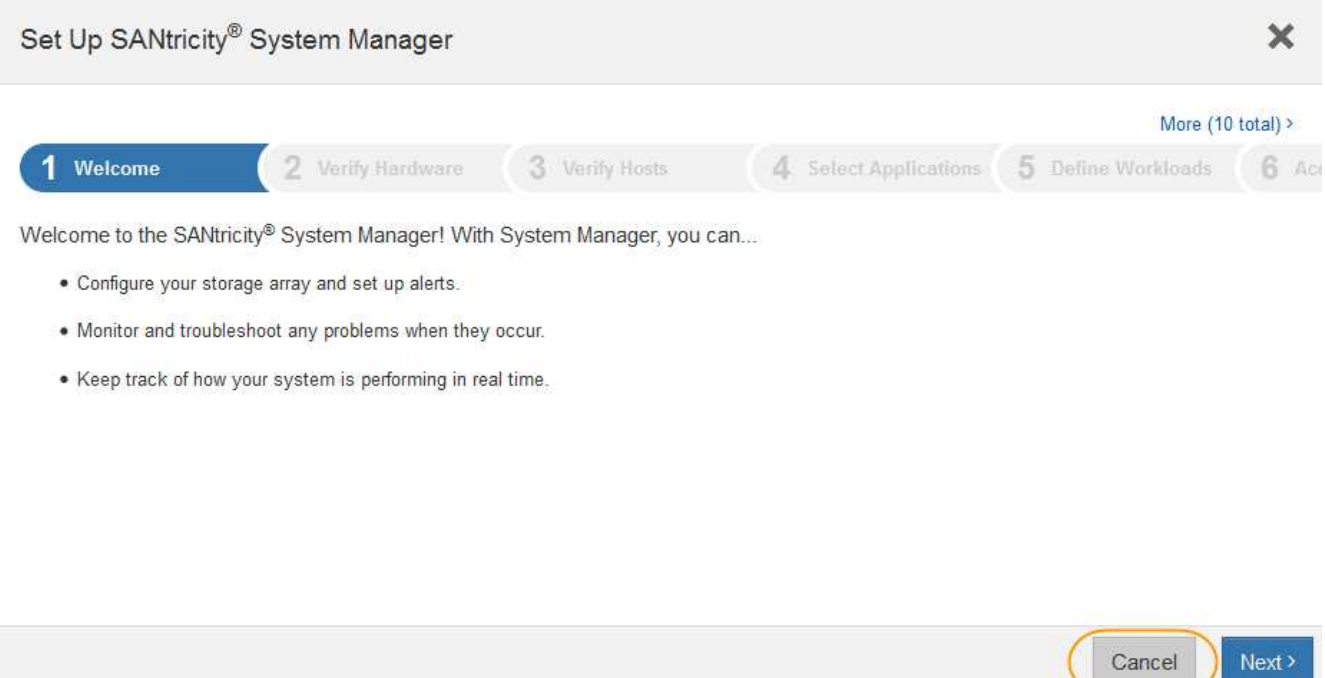

3. Select **Cancel** to close the wizard.

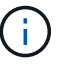

Do not complete the Set Up wizard for a StorageGRID appliance.

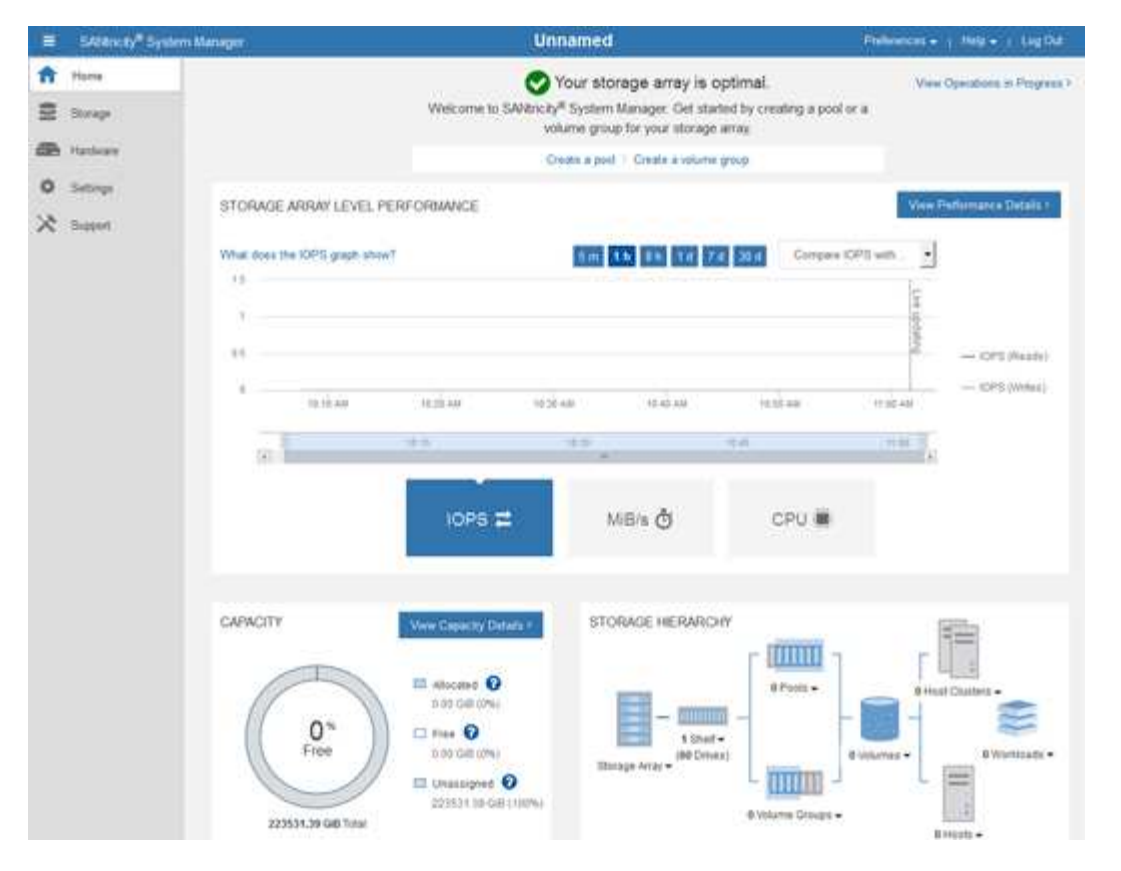

- <span id="page-283-0"></span>4. Configure hardware alerts.
	- a. Select **Help** to access the online help for SANtricity System Manager.
	- b. Use the **Settings** > **Alerts** section of the online help to learn about alerts.
	- c. Follow the "How To" instructions to set up email alerts, SNMP alerts, or syslog alerts.
- 5. Manage AutoSupport for the components in the storage controller shelf.
	- a. Select **Help** to access the online help for SANtricity System Manager.
	- b. Use the **SUPPORT** > **Support Center** section of the online help to learn about the AutoSupport feature.
	- c. Follow the "How To" instructions to manage AutoSupport.

For specific instructions on configuring a StorageGrid proxy for sending E-Series AutoSupport messages without using the management port, go to the [instructions for configuring storage proxy](#page-976-0) [settings](#page-976-0).

- 6. If the Drive Security feature is enabled for the appliance, create and manage the security key.
	- a. Select **Help** to access the online help for SANtricity System Manager.
	- b. Use the **Settings** > **System** > **Security key management** section of the online help to learn about Drive Security.
	- c. Follow the "How To" instructions to create and manage the security key.
- 7. Optionally, change the administrator password.
	- a. Select **Help** to access the online help for SANtricity System Manager.
	- b. Use the **Home** > **Storage array administration** section of the online help to learn about the administrator password.

c. Follow the "How To" instructions to change the password.

# **Review hardware status in SANtricity System Manager**

You can use SANtricity System Manager to monitor and manage the individual hardware components in the storage controller shelf and to review hardware diagnostic and environmental information, such as component temperatures, as well as issues related to the drives.

# **What you'll need**

- You are using a [supported web browser.](#page-842-0)
- To access SANtricity System Manager through Grid Manager, you must have the Storage Appliance Administrator permission or Root Access permission.
- To access SANtricity System Manager using the StorageGRID Appliance Installer, you must have the SANtricity System Manager administrator username and password.
- To access SANtricity System Manager directly using a web browser, you must have the SANtricity System Manager administrator username and password.

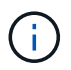

You must have SANtricity firmware 8.70 (11.70) or higher to access SANtricity System Manager using the Grid Manager or the StorageGRID Appliance Installer.

 $\binom{1}{1}$ 

Accessing SANtricity System Manager from the Grid Manager or from the Appliance Installer is generally meant only for monitoring your hardware and configuring E-Series AutoSupport. Many features and operations within SANtricity System Manager such as upgrading firmware do not apply to monitoring your StorageGRID appliance. To avoid issues, always follow the hardware installation and maintenance instructions for your appliance.

# **Steps**

- 1. [Access SANtricity System Manager](#page-280-0).
- 2. Enter the administrator username and password if required.
- 3. Click **Cancel** to close the Set Up wizard and to display the SANtricity System Manager home page.

The SANtricity System Manager home page appears. In SANtricity System Manager, the controller shelf is referred to as a storage array.

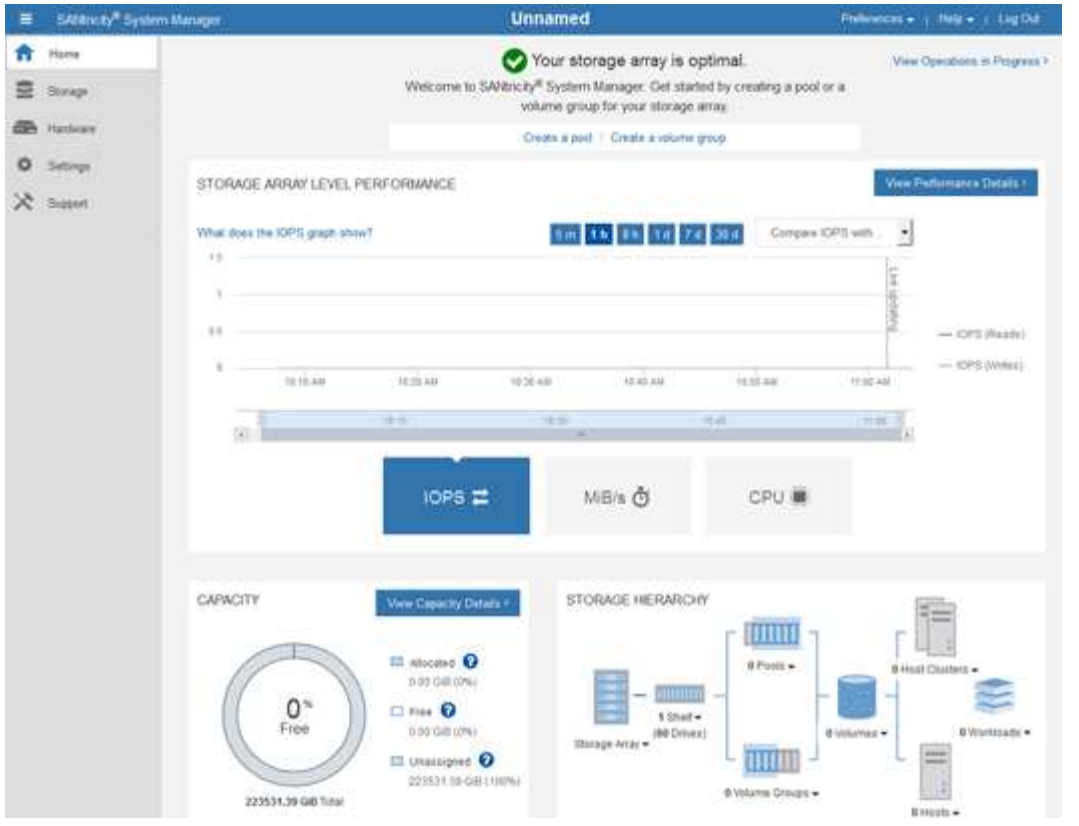

- 4. Review the information displayed for appliance hardware and confirm that all hardware components have a status of Optimal.
	- a. Click the **Hardware** tab.
	- b. Click **Show back of shelf**.

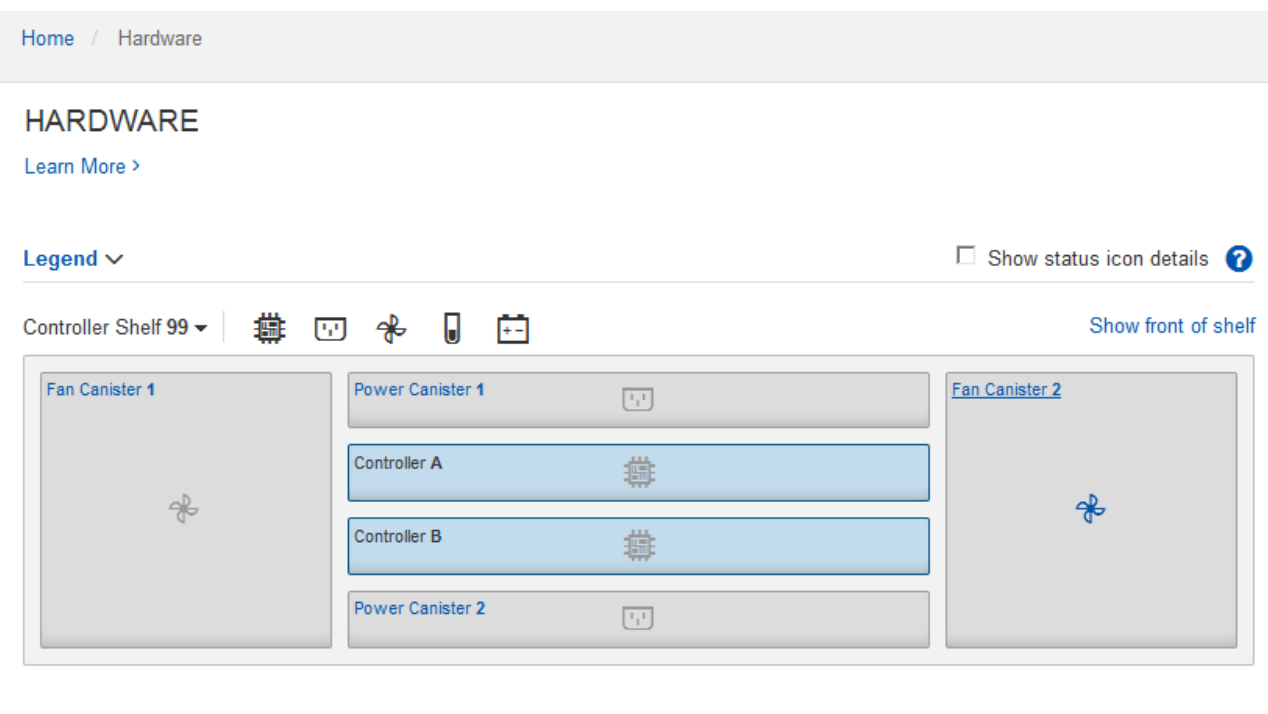

From the back of the shelf, you can view both storage controllers, the battery in each storage controller, the two power canisters, the two fan canisters, and expansion shelves (if any). You can also view

component temperatures.

- c. To see the settings for each storage controller, select the controller, and select **View settings** from the context menu.
- d. To see the settings for other components in the back of the shelf, select the component you want to view.
- e. Click **Show front of shelf**, and select the component you want to view.

From the front of the shelf, you can view the drives and the drive drawers for the storage controller shelf or the expansion shelves (if any).

If the status of any component is Needs Attention, follow the steps in the Recovery Guru to resolve the issue or contact technical support.

#### <span id="page-286-0"></span>**Set IP addresses for storage controllers using StorageGRID Appliance Installer**

Management port 1 on each storage controller connects the appliance to the management network for SANtricity System Manager. If you cannot access the SANtricity System Manager from the StorageGRID Appliance Installer, you must set a static IP address for each storage controller to ensure that you do not lose your management connection to the hardware and the controller firmware in the controller shelf.

# **What you'll need**

- You are using any management client that can connect to the StorageGRID Admin Network, or you have a service laptop.
- The client or service laptop has a supported web browser.

# **About this task**

DHCP-assigned addresses can change at any time. Assign static IP addresses to the controllers to ensure consistent accessibility.

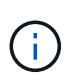

Follow this procedure only if you do not have access to SANtricity System Manager from the StorageGRID Appliance Installer (**Advanced** > **SANtricity System Manager**) or Grid Manager (**NODES** > **SANtricity System Manager**).

#### **Steps**

1. From the client, enter the URL for the StorageGRID Appliance Installer: **https://***Appliance\_Controller\_IP***:8443**

For *Appliance Controller IP*, use the IP address for the appliance on any StorageGRID network.

The StorageGRID Appliance Installer Home page appears.

# 2. Select **Configure Hardware** > **Storage Controller Network Configuration**.

The Storage Controller Network Configuration page appears.

- 3. Depending on your network configuration, select **Enabled** for IPv4, IPv6, or both.
- 4. Make a note of the IPv4 address that is automatically displayed.

DHCP is the default method for assigning an IP address to the storage controller management port.

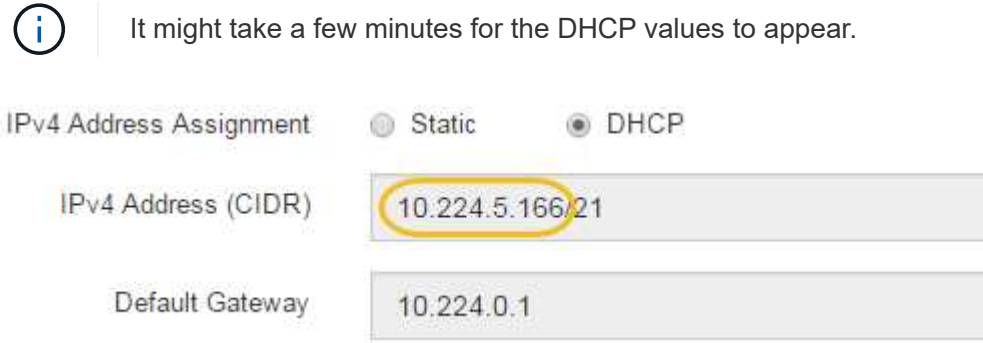

5. Optionally, set a static IP address for the storage controller management port.

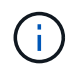

You should either assign a static IP for the management port or assign a permanent lease for the address on the DHCP server.

- a. Select **Static**.
- b. Enter the IPv4 address, using CIDR notation.
- c. Enter the default gateway.

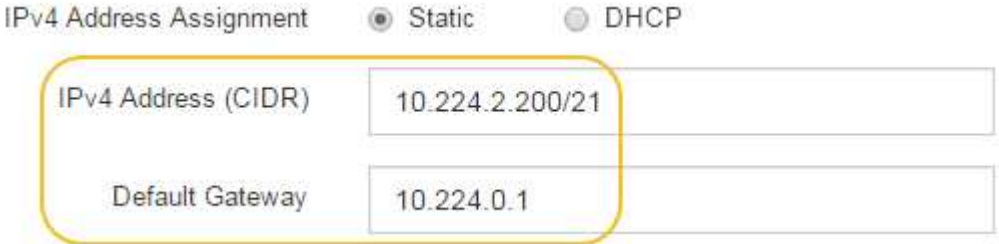

d. Click **Save**.

It might take a few minutes for your changes to be applied.

When you connect to SANtricity System Manager, you will use the new static IP address as the URL: **https://***Storage\_Controller\_IP*

#### <span id="page-287-0"></span>**Configure BMC interface (SG6000)**

The user interface for the baseboard management controller (BMC) on the SG6000-CN controller provides status information about the hardware and allows you to configure SNMP settings and other options for the SG6000-CN controller.

**Change root password for BMC interface**

For security, you must change the password for the BMC's root user.

#### **What you'll need**

• The management client is using a [supported web browser](#page-842-0).

#### **About this task**
When you first install the appliance, the BMC uses a default password for the root user (root/calvin). You must change the password for the root user to secure your system.

# **Steps**

1. From the client, enter the URL for the StorageGRID Appliance Installer: **https://***Appliance\_Controller\_IP***:8443**

For *Appliance Controller IP*, use the IP address for the appliance on any StorageGRID network.

The StorageGRID Appliance Installer Home page appears.

2. Select **Configure Hardware** > **BMC Configuration**.

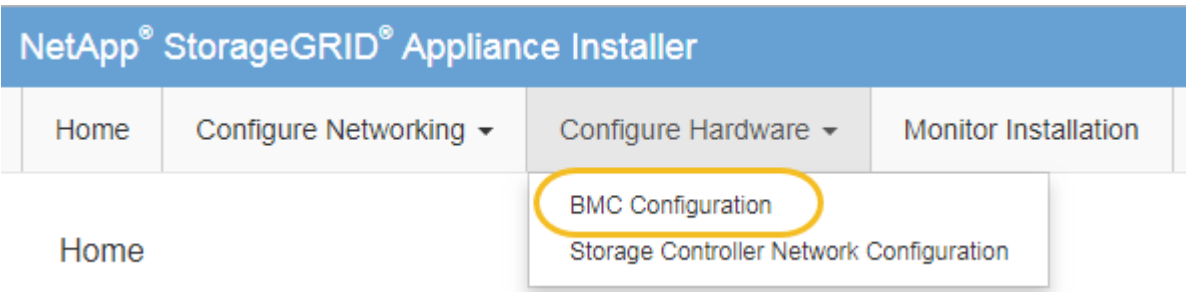

The Baseboard Management Controller Configuration page appears.

3. Enter a new password for the root account in the two fields provided.

Baseboard Management Controller Configuration

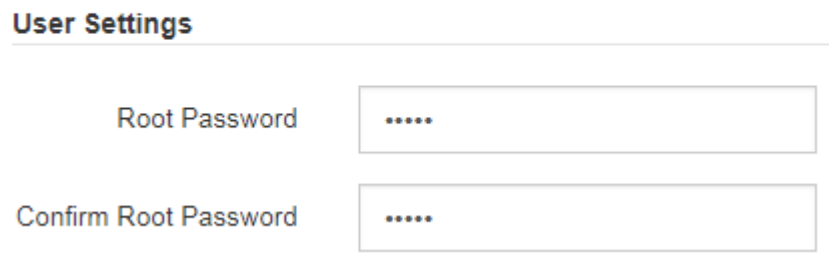

4. Click **Save**.

**Set IP address for BMC management port**

Before you can access the BMC interface, you must configure the IP address for the BMC management port on the SG6000-CN controller.

### **What you'll need**

- The management client is using a [supported web browser](#page-842-0).
- You are using any management client that can connect to a StorageGRID network.
- The BMC management port is connected to the management network you plan to use.

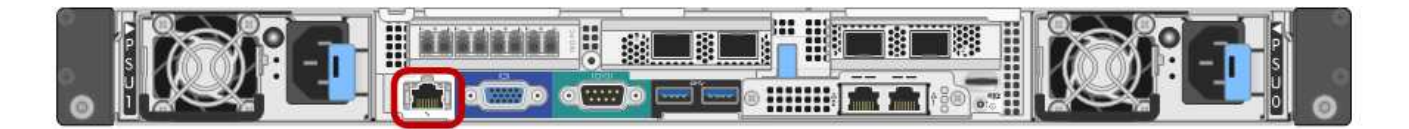

### **About this task**

For support purposes, the BMC management port allows low-level hardware access.

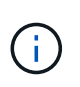

You should only connect this port to a secure, trusted, internal management network. If no such network is available, leave the BMC port unconnected or blocked, unless a BMC connection is requested by technical support.

### **Steps**

1. From the client, enter the URL for the StorageGRID Appliance Installer: **https://***SG6000-CN\_Controller\_IP***:8443**

For SG6000-CN Controller IP, use the IP address for the appliance on any StorageGRID network.

The StorageGRID Appliance Installer Home page appears.

2. Select **Configure Hardware** > **BMC Configuration**.

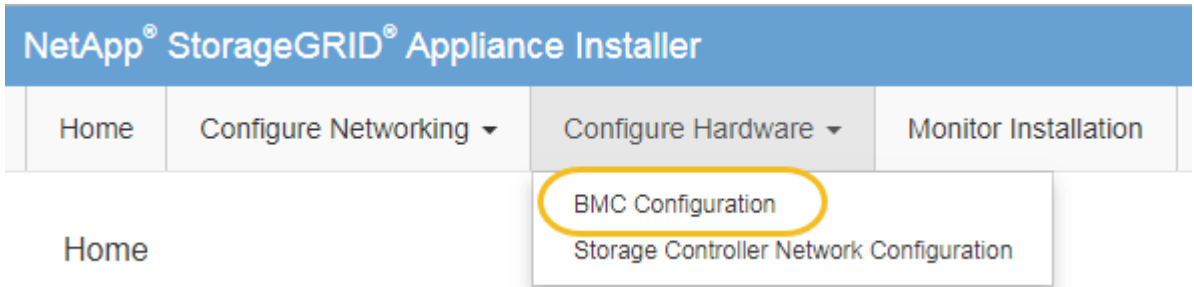

The Baseboard Management Controller Configuration page appears.

3. Make a note of the IPv4 address that is automatically displayed.

DHCP is the default method for assigning an IP address to this port.

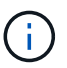

It might take a few minutes for the DHCP values to appear.

#### **Baseboard Management Controller Configuration**

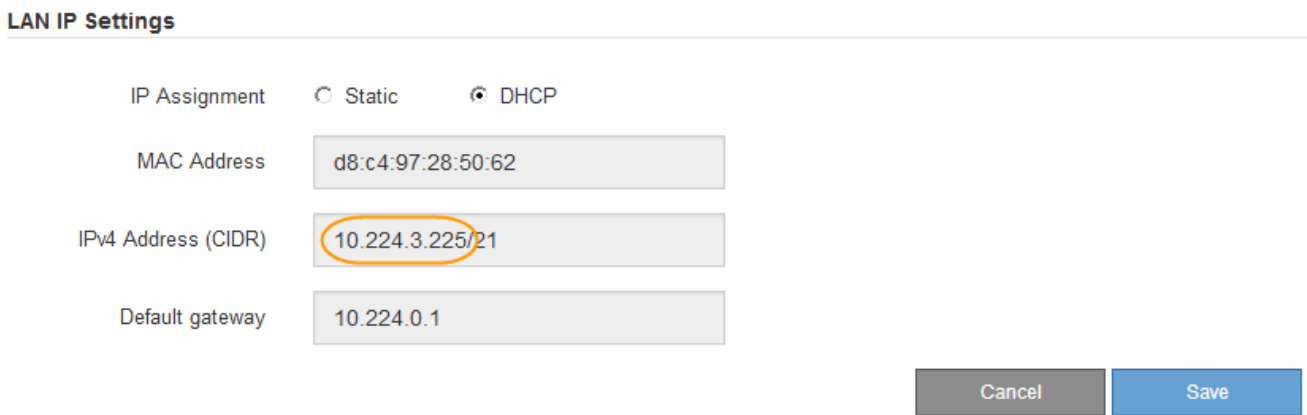

4. Optionally, set a static IP address for the BMC management port.

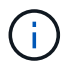

You should either assign a static IP for the BMC management port or assign a permanent lease for the address on the DHCP server.

- a. Select **Static**.
- b. Enter the IPv4 address, using CIDR notation.
- c. Enter the default gateway.

**Baseboard Management Controller Configuration** 

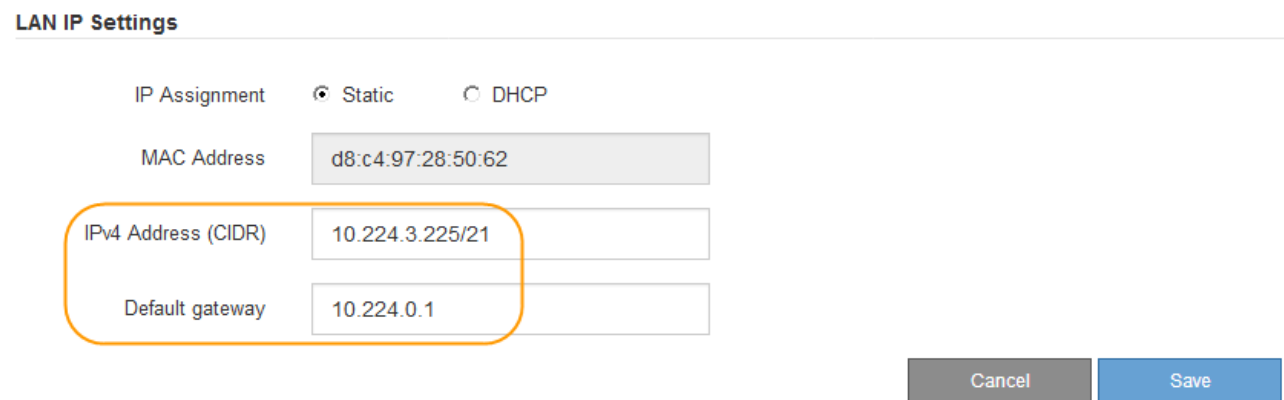

d. Click **Save**.

It might take a few minutes for your changes to be applied.

# **Access BMC interface**

You can access the BMC interface on the SG6000-CN controller using the DHCP or static IP address for the BMC management port.

### **What you'll need**

• The BMC management port on the SG6000-CN controller is connected to the management network you plan to use.

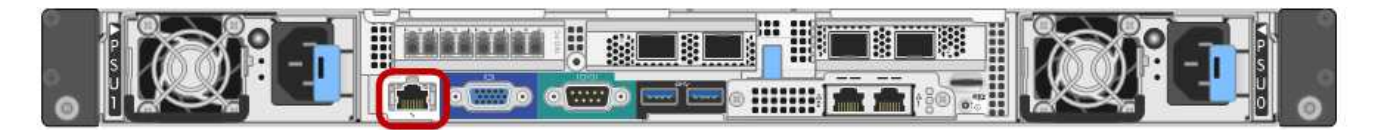

• The management client is using a [supported web browser](#page-842-0).

### **Steps**

H.

1. Enter the URL for the BMC interface: **https://***BMC\_Port\_IP*

For *BMC\_Port\_IP*, use the DHCP or static IP address for the BMC management port.

The BMC sign-in page appears.

If you haven't yet configured BMC Port IP, follow the instructions in [Configure BMC](#page-287-0) [interface \(SG6000\).](#page-287-0) If you are unable to follow that procedure due to a hardware problem, and have not yet configured a BMC IP address, you might still be able to access the BMC. By default, the BMC obtains an IP address using DHCP. If DHCP is enabled on the BMC network, your network administrator can provide the IP address assigned to the BMC MAC, which is printed on the label on the front of the SG6000-CN controller. If DHCP is not enabled on the BMC network, the BMC will not respond after a few minutes and assign itself the default static IP 192.168.0.120. You might need to connect your laptop directly to the BMC port, and change the networking setting to assign your laptop an IP such as 192.168.0.200/24, in order to browse to 192.168.0.120.

2. Enter the root username and password, using the password you set when you [changed the default root](#page-287-1) [password](#page-287-1):

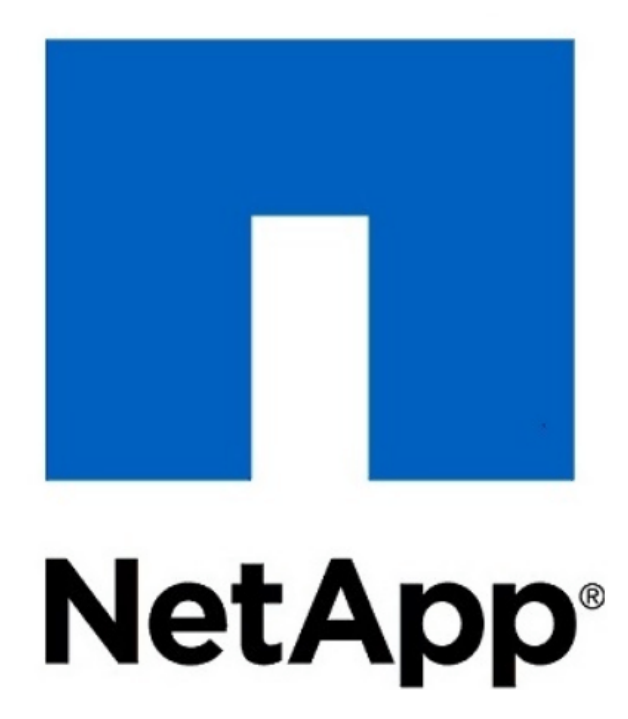

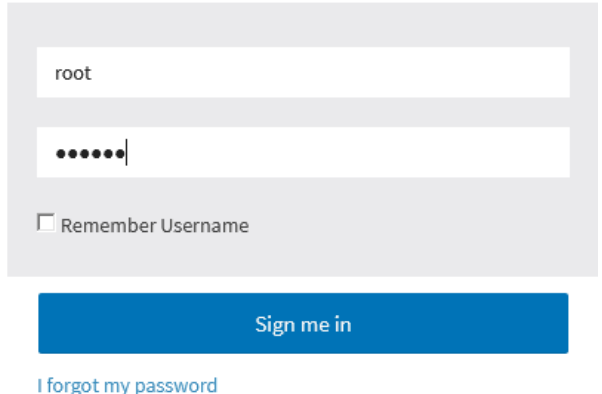

3. Select **Sign me in**.

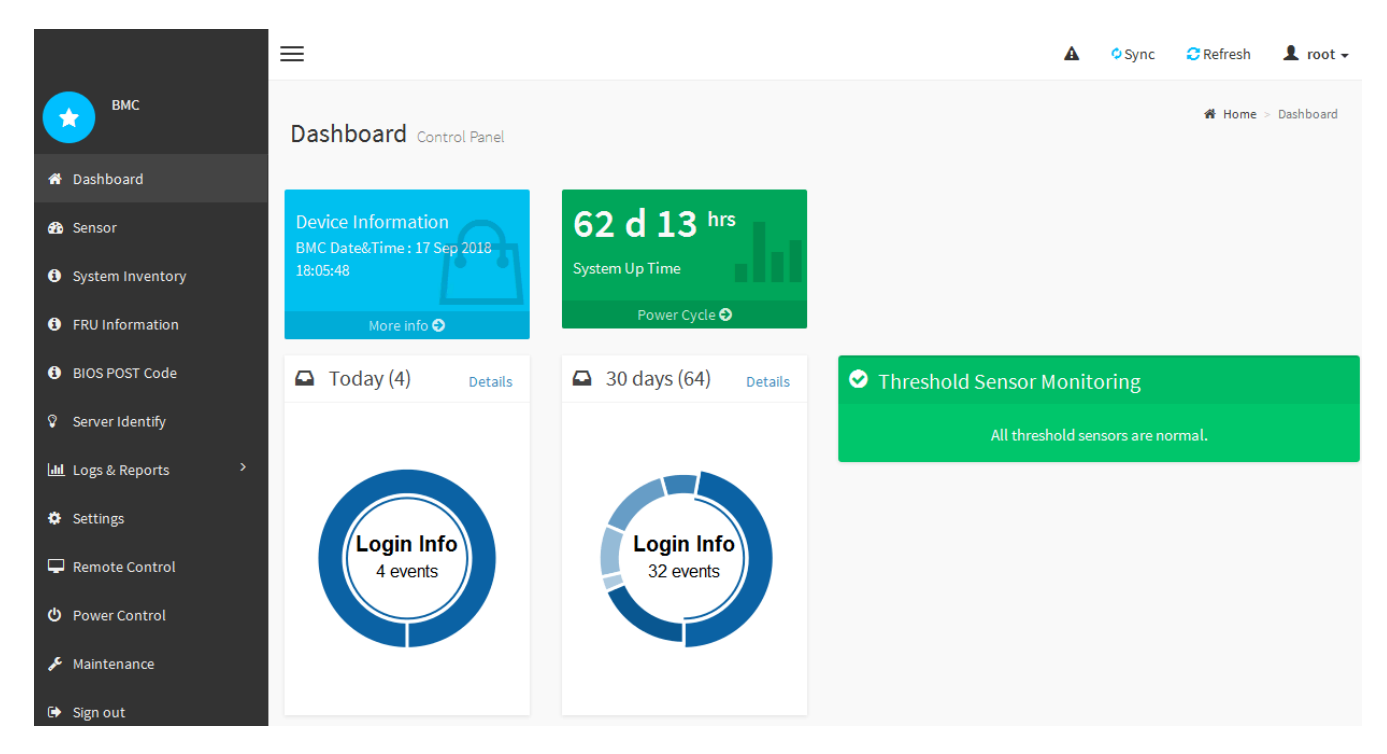

4. Optionally, create additional users by selecting **Settings** > **User Management** and clicking on any "disabled" user.

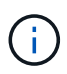

When users sign in for the first time, they might be prompted to change their password for increased security.

# **Configure SNMP settings for SG6000-CN controller**

If you are familiar with configuring SNMP for hardware, you can use the BMC interface to configure the SNMP settings for the SG6000-CN controller. You can provide secure community strings, enable SNMP Trap, and specify up to five SNMP destinations.

# **What you'll need**

- You know how to access the BMC dashboard.
- You have experience in configuring SNMP settings for SNMPv1-v2c equipment.

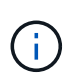

BMC settings made by this procedure might not be preserved if the SG6000-CN fails and has to be replaced. Make sure you have a record of all settings you have applied, so they can be easily reapplied after a hardware replacement if necessary.

# **Steps**

- 1. From the BMC dashboard, select **Settings** > **SNMP Settings**.
- 2. On the SNMP Settings page, select **Enable SNMP V1/V2**, and then provide a Read-Only Community String and a Read-Write Community String.

The Read-Only Community String is like a user ID or password. You should change this value to prevent intruders from getting information about your network setup. The Read-Write Community String protects the device against unauthorized changes.

3. Optionally, select **Enable Trap**, and enter the required information.

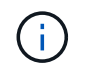

Enter the Destination IP for each SNMP trap using an IP address. Fully qualified domain names are not supported.

Enable traps if you want the SG6000-CN controller to send immediate notifications to an SNMP console when it is in an unusual state. Traps might indicate hardware failures of various components or temperature thresholds being exceeded.

- 4. Optionally, click **Send Test Trap** to test your settings.
- 5. If the settings are correct, click **Save**.

#### **Set up email notifications for alerts**

If you want email notifications to be sent when alerts occur, you must use the BMC interface to configure SMTP settings, users, LAN destinations, alert policies, and event filters.

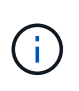

BMC settings made by this procedure might not be preserved if the SG6000-CN fails and has to be replaced. Make sure you have a record of all settings you have applied, so they can be easily reapplied after a hardware replacement if necessary.

### **What you'll need**

You know how to access the BMC dashboard.

### **About this task**

In the BMC interface, you use the **SMTP Settings**, **User Management**, and **Platform Event Filters** options on the Settings page to configure email notifications.

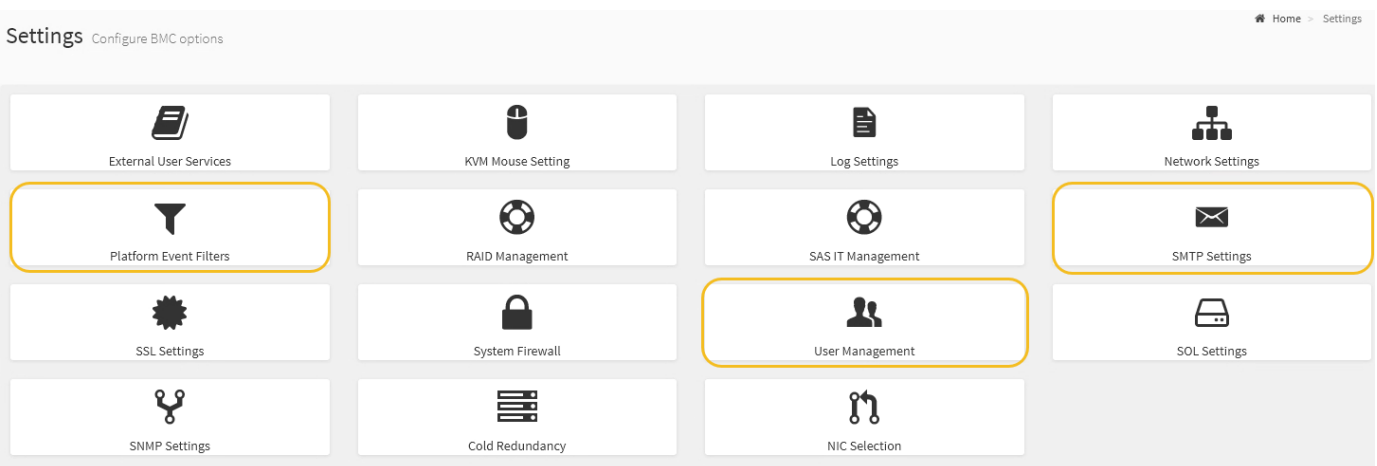

### **Steps**

- 1. Configure the SMTP settings.
	- a. Select **Settings** > **SMTP Settings**.
	- b. For Sender Email ID, enter a valid email address.

This email address is provided as the From address when the BMC sends email.

- 2. Set up users to receive alerts.
	- a. From the BMC dashboard, select **Settings** > **User Management**.

b. Add at least one user to receive alert notifications.

The email address you configure for a user is the address the BMC sends alert notifications to. For example, you could add a generic user, such as "notification-user," and use the email address of a technical support team email distribution list.

- 3. Configure the LAN destination for alerts.
	- a. Select **Settings** > **Platform Event Filters** > **LAN Destinations**.
	- b. Configure at least one LAN destination.
		- Select **Email** as the Destination Type.
		- For BMC Username, select a user name that you added earlier.
		- If you added multiple users and want all of them to receive notification emails, you must add a LAN Destination for each user.
	- c. Send a test alert.
- 4. Configure alert policies so you can define when and where the BMC sends alerts.
	- a. Select **Settings** > **Platform Event Filters** > **Alert Policies**.
	- b. Configure at least one alert policy for each LAN destination.
		- For Policy Group Number, select **1**.
		- For Policy Action, select **Always send alert to this destination**.
		- For LAN Channel, select **1**.
		- In the Destination Selector, select the LAN destination for the policy.
- 5. Configure event filters to direct alerts for different event types to the appropriate users.
	- a. Select **Settings** > **Platform Event Filters** > **Event Filters**.
	- b. For Alert Policy Group Number, enter **1**.
	- c. Create filters for every event you want the Alert Policy Group to be notified about.
		- You can create event filters for power actions, specific sensor events, or all events.
		- If you are uncertain which events to monitor, select **All Sensors** for Sensor Type and **All Events** for Event Options. If you receive unwanted notifications, you can change your selections later.

# **Optional: Enable node encryption**

If you enable node encryption, the disks in your appliance can be protected by secure key management server (KMS) encryption against physical loss or removal from the site. You must select and enable node encryption during appliance installation and cannot unselect node encryption once the KMS encryption process starts.

# **What you'll need**

Review the information about KMS in the instructions for administering StorageGRID.

# **About this task**

An appliance that has node encryption enabled connects to the external key management server (KMS) that is configured for the StorageGRID site. Each KMS (or KMS cluster) manages the encryption keys for all appliance nodes at the site. These keys encrypt and decrypt the data on each disk in an appliance that has node encryption enabled.

A KMS can be set up in Grid Manager before or after the appliance is installed in StorageGRID. See the information about KMS and appliance configuration in the instructions for administering StorageGRID for additional details.

- If a KMS is set up before installing the appliance, KMS-controlled encryption begins when you enable node encryption on the appliance and add it to a StorageGRID site where KMS is configured.
- If a KMS is not set up before you install the appliance, KMS-controlled encryption is performed on each appliance that has node encryption enabled as soon as a KMS is configured and available for the site that contains the appliance node.

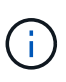

Data that exists prior to connecting to the KMS on an appliance that has node encryption enabled is encrypted with a temporary key that is not secure. The appliance is not protected from removal or theft until the key is set to a value provided by the KMS.

Without the KMS key needed to decrypt the disk, data on the appliance cannot be retrieved and is effectively lost. This is the case whenever the decryption key cannot be retrieved from the KMS. The key becomes inaccessible if you clear the KMS configuration, a KMS key expires, connection to the KMS is lost, or the appliance is removed from the StorageGRID system where its KMS keys are installed.

## **Steps**

1. Open a browser, and enter one of the IP addresses for the appliance's compute controller.

# **https://***Controller\_IP***:8443**

*Controller IP* is the IP address of the compute controller (not the storage controller) on any of the three StorageGRID networks.

The StorageGRID Appliance Installer Home page appears.

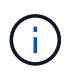

After the appliance has been encrypted with a KMS key, the appliance disks cannot be decrypted without using the same KMS key.

# 2. Select **Configure Hardware** > **Node Encryption**.

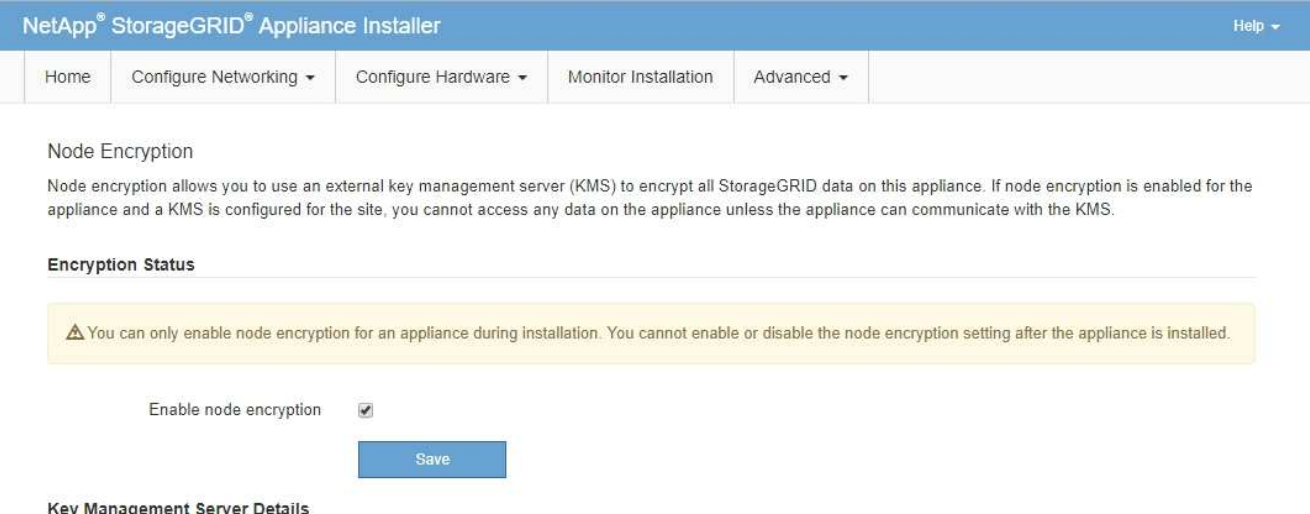

3. Select **Enable node encryption**.

Prior to appliance installation you can unselect **Enable node encryption** without risk of data loss. When

the installation begins the appliance node accesses the KMS encryption keys in your StorageGRID system and begins disk encryption. You are not able to disable node encryption after the appliance is installed.

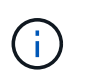

After you add an appliance that has node encryption enabled to a StorageGRID site that has a KMS, you cannot stop using KMS encryption for the node.

- 4. Select **Save**.
- 5. Deploy the appliance as a node in your StorageGRID system.

KMS-controlled encryption begins when the appliance accesses the KMS keys configured for your StorageGRID site. The installer displays progress messages during the KMS encryption process, which might take a few minutes depending on the number of disk volumes in the appliance.

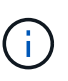

Appliances are initially configured with a random non-KMS encryption key assigned to each disk volume. The disks are encrypted using this temporary encryption key, that is not secure, until the appliance that has node encryption enabled accesses the KMS keys configured for your StorageGRID site.

#### **After you finish**

You can view node-encryption status, KMS details, and the certificates in use when the appliance node is in maintenance mode.

### **Related information**

[Administer StorageGRID](#page-842-1)

[Monitor node encryption in maintenance mode \(SG6000\)](#page-384-0)

### **Optional: Change RAID mode (SG6000 only)**

You can change to a different RAID mode on the appliance to accommodate your storage and recovery requirements. You can only change the mode before deploying the appliance Storage Node.

#### **What you'll need**

- You are using any client that can connect to StorageGRID.
- The client has a [supported web browser](#page-842-0).

#### **About this task**

Before deploying the appliance as a Storage Node, you can choose one of the following volume configuration options:

• **DDP**: This mode uses two parity drives for every eight data drives. This is the default and recommended mode for all appliances. When compared to RAID6, DDP delivers better system performance, reduced rebuild times after drive failures, and ease of management.

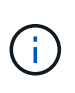

DDP does not provide drawer loss protection in SG6060 appliances because of the two SSDs. Drawer loss protection is effective in any expansion shelves that are added to an SG6060.

• **DDP16**: This mode uses two parity drives for every 16 data drives, which results in higher storage

efficiency compared to DDP. When compared to RAID6, DDP16 delivers better system performance, reduced rebuild times after drive failures, ease of management, and comparable storage efficiency. To use DDP16 mode, your configuration must contain at least 20 drives. DDP16 does not provide drawer loss protection.

• **RAID6**: This mode uses two parity drives for every 16 or more data drives. To use RAID 6 mode, your configuration must contain at least 20 drives. Although RAID6 can increase storage efficiency of the appliance when compared to DDP, it is not recommended for most StorageGRID environments.

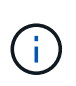

If any volumes have already been configured or if StorageGRID was previously installed, changing the RAID mode causes the volumes to be removed and replaced. Any data on those volumes will be lost.

# **Steps**

1. Open a browser, and enter one of the IP addresses for the appliance's compute controller.

# **https://***Controller\_IP***:8443**

*Controller IP* is the IP address of the compute controller (not the storage controller) on any of the three StorageGRID networks.

The StorageGRID Appliance Installer Home page appears.

- 2. Select **Advanced** > **RAID Mode**.
- 3. On the **Configure RAID Mode** page, select the desired RAID mode from the Mode drop-down list.
- 4. Click **Save**.

# **Related information**

# [NetApp E-Series Systems Documentation Site](http://mysupport.netapp.com/info/web/ECMP1658252.html)

### **Optional: Remap network ports for appliance**

You might need to remap the internal ports on the appliance Storage Node to different external ports. For example, you might need to remap ports because of a firewall issue.

### **What you'll need**

- You have previously accessed the StorageGRID Appliance Installer.
- You have not configured and do not plan to configure load balancer endpoints.

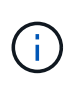

If you remap any ports, you cannot use the same ports to configure load balancer endpoints. If you want to configure load balancer endpoints and have already remapped ports, follow the steps in [Remove port remaps.](#page-2176-0)

### **Steps**

1. From the StorageGRID Appliance Installer, click **Configure Networking** > **Remap Ports**.

The Remap Port page appears.

2. From the **Network** drop-down box, select the network for the port you want to remap: Grid, Admin, or Client.

- 3. From the **Protocol** drop-down box, select the IP protocol: TCP or UDP.
- 4. From the **Remap Direction** drop-down box, select which traffic direction you want to remap for this port: Inbound, Outbound, or Bi-directional.
- 5. For **Original Port**, enter the number of the port you want to remap.
- 6. For **Mapped-To Port**, enter the number of the port you want to use instead.
- 7. Click **Add Rule**.

The new port mapping is added to the table, and the remapping takes effect immediately.

### **Remap Ports**

If required, you can remap the internal ports on the appliance Storage Node to different external ports. For example, you might need to remap ports because of a firewall issue.

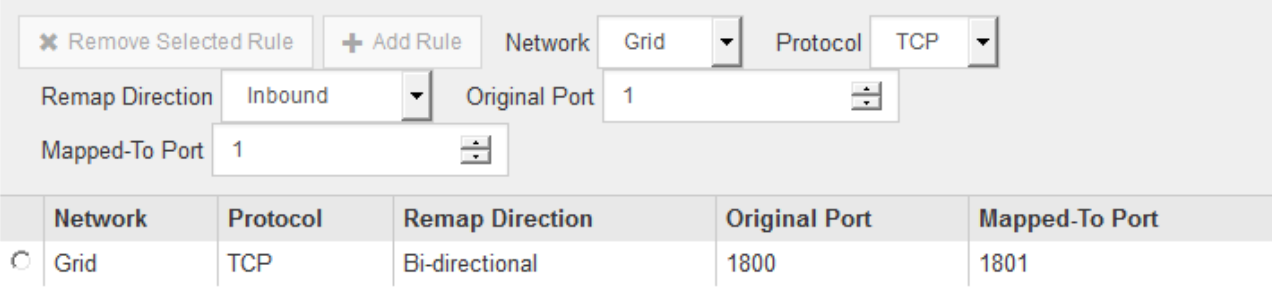

8. To remove a port mapping, select the radio button for the rule you want to remove, and click **Remove Selected Rule**.

# **Deploy appliance Storage Node**

After installing and configuring the storage appliance, you can deploy it as a Storage Node in a StorageGRID system. When you deploy an appliance as a Storage Node, you use the StorageGRID Appliance Installer included on the appliance.

### **What you'll need**

• If you are cloning an appliance node, continue following the process in recovery and maintenance.

# [Recover and maintain](#page-1961-0)

- The appliance has been installed in a rack or cabinet, connected to your networks, and powered on.
- Network links, IP addresses, and port remapping (if necessary) have been configured for the appliance using the StorageGRID Appliance Installer.
- You know one of the IP addresses assigned to the appliance's compute controller. You can use the IP address for any attached StorageGRID network.
- The primary Admin Node for the StorageGRID system has been deployed.
- All Grid Network subnets listed on the IP Configuration page of the StorageGRID Appliance Installer have been defined in the Grid Network Subnet List on the primary Admin Node.
- You have a service laptop with a supported web browser.

#### **About this task**

Each storage appliance functions as a single Storage Node. Any appliance can connect to the Grid Network, the Admin Network, and the Client Network

To deploy an appliance Storage Node in a StorageGRID system, you access the StorageGRID Appliance Installer and perform the following steps:

- You specify or confirm the IP address of the primary Admin Node and the name of the Storage Node.
- You start the deployment and wait as volumes are configured and the software is installed.
- When the installation pauses partway through the appliance installation tasks, you resume the installation by signing into the Grid Manager, approving all grid nodes, and completing the StorageGRID installation and deployment processes.

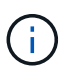

If you need to deploy multiple appliance nodes at one time, you can automate the installation process by using the configure-sga.py Appliance Installation script.

- If you are performing an expansion or recovery operation, follow the appropriate instructions:
	- To add an appliance Storage Node to an existing StorageGRID system, see the instructions for expanding a StorageGRID system.
	- To deploy an appliance Storage Node as part of a recovery operation, see instructions for recovery and maintenance.

## **Steps**

1. Open a browser, and enter one of the IP addresses for the appliance's compute controller. **https://***Controller\_IP***:8443**

The StorageGRID Appliance Installer Home page appears.

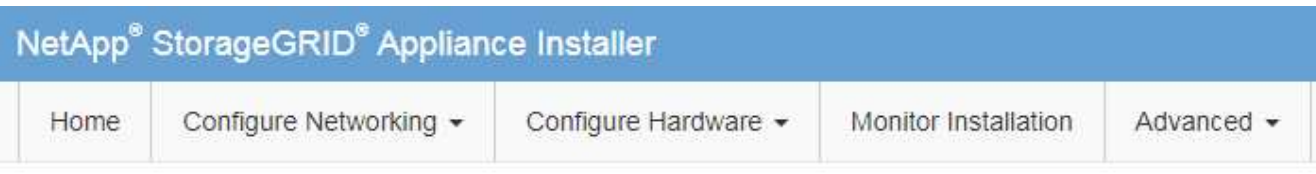

# Home

The installation is ready to be started. Review the settings below, and then click Start Installation.

### **Primary Admin Node connection**

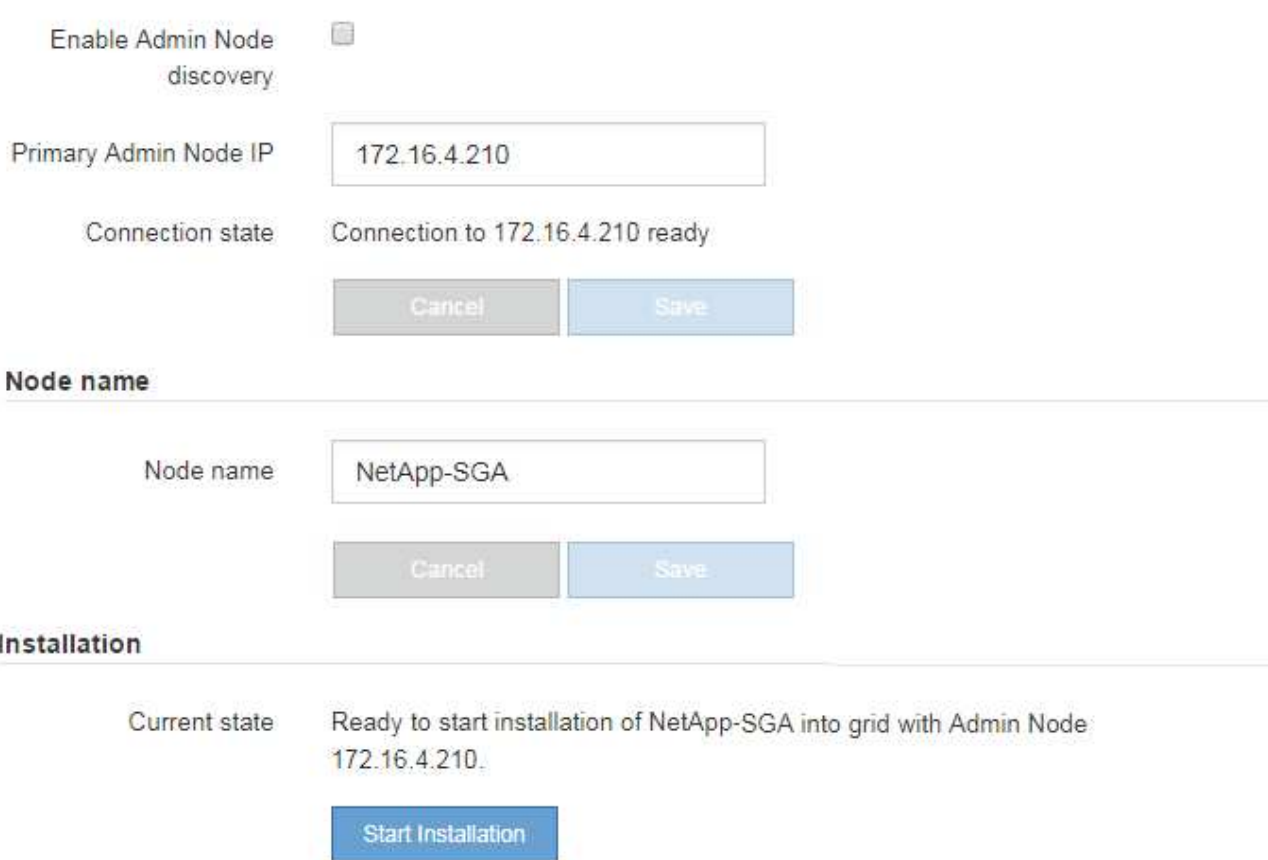

2. In the **Primary Admin Node connection** section, determine whether you need to specify the IP address for the primary Admin Node.

If you have previously installed other nodes in this data center, the StorageGRID Appliance Installer can discover this IP address automatically, assuming the primary Admin Node, or at least one other grid node with ADMIN\_IP configured, is present on the same subnet.

3. If this IP address is not shown or you need to change it, specify the address:

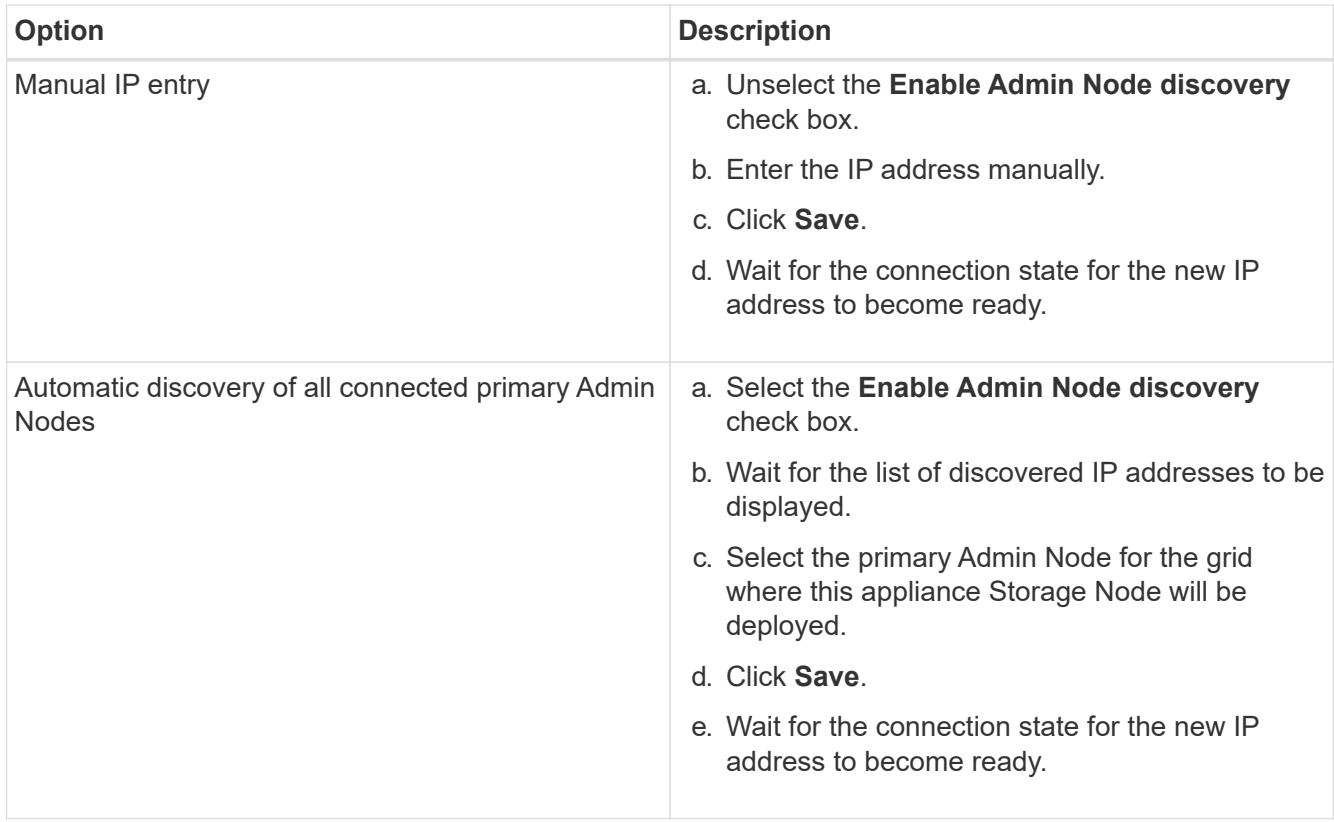

4. In the **Node name** field, enter the name you want to use for this appliance node, and click **Save**.

The node name is assigned to this appliance node in the StorageGRID system. It is shown on the Nodes page (Overview tab) in the Grid Manager. If required, you can change the name when you approve the node.

5. In the **Installation** section, confirm that the current state is "Ready to start installation of *node name* into grid with primary Admin Node *admin\_ip* " and that the **Start Installation** button is enabled.

If the **Start Installation** button is not enabled, you might need to change the network configuration or port settings. For instructions, see the installation and maintenance instructions for your appliance.

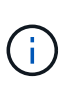

If you are deploying the Storage Node appliance as a node cloning target, stop the deployment process here and continue the node cloning procedure in recovery and maintenance. [Recover and maintain](#page-1961-0)

6. From the StorageGRID Appliance Installer home page, click **Start Installation**.

The Current state changes to "Installation is in progress," and the Monitor Installation page is displayed.

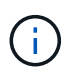

If you need to access the Monitor Installation page manually, click **Monitor Installation**.

7. If your grid includes multiple appliance Storage Nodes, repeat these steps for each appliance.

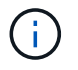

If you need to deploy multiple appliance Storage Nodes at one time, you can automate the installation process by using the configure-sga.py Appliance Installation script.

[Expand your grid](#page-1909-0)

## [Recover and maintain](#page-1961-0)

# **Monitor storage appliance installation**

The StorageGRID Appliance Installer provides status until installation is complete. When the software installation is complete, the appliance is rebooted.

## **Steps**

1. To monitor the installation progress, click **Monitor Installation**.

The Monitor Installation page shows the installation progress.

Monitor Installation

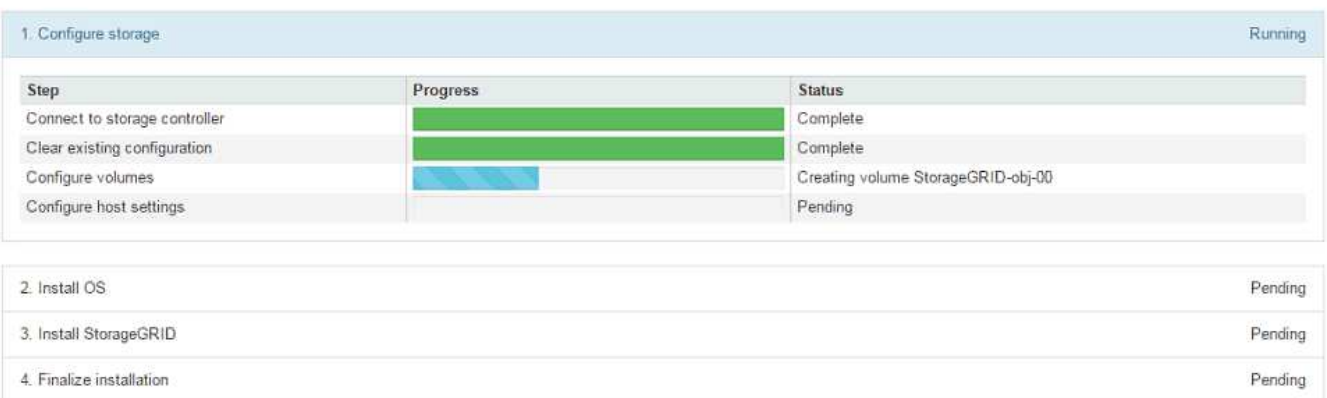

The blue status bar indicates which task is currently in progress. Green status bars indicate tasks that have completed successfully.

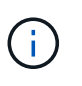

The installer ensures that tasks completed in a previous install are not re-run. If you are rerunning an installation, any tasks that do not need to be re-run are shown with a green status bar and a status of "Skipped."

2. Review the progress of the first two installation stages.

# **1. Configure storage**

During this stage, the installer connects to the storage controller, clears any existing configuration, communicates with SANtricity software to configure volumes, and configures host settings.

# **2. Install OS**

During this stage, the installer copies the base operating system image for StorageGRID to the appliance.

3. Continue monitoring the installation progress until the **Install StorageGRID** stage pauses and a message appears on the embedded console, prompting you to approve this node on the Admin Node using the Grid Manager. Go to the next step.

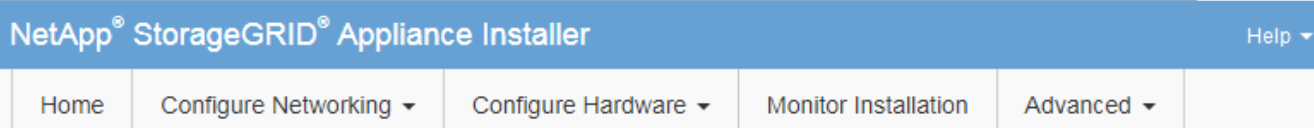

## **Monitor Installation**

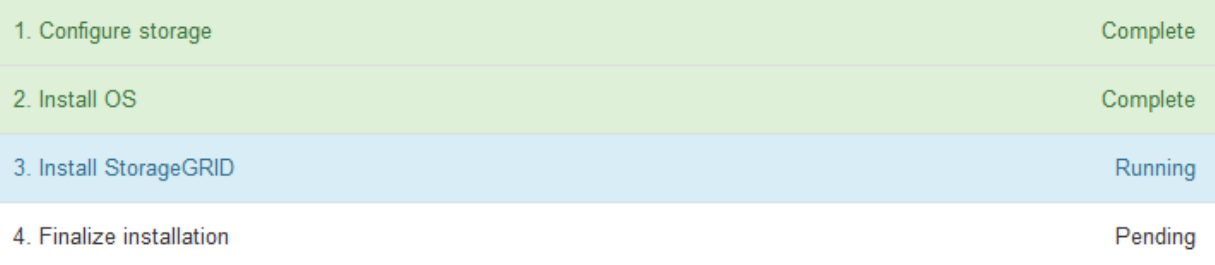

#### Connected (unencrypted) to: QEMU

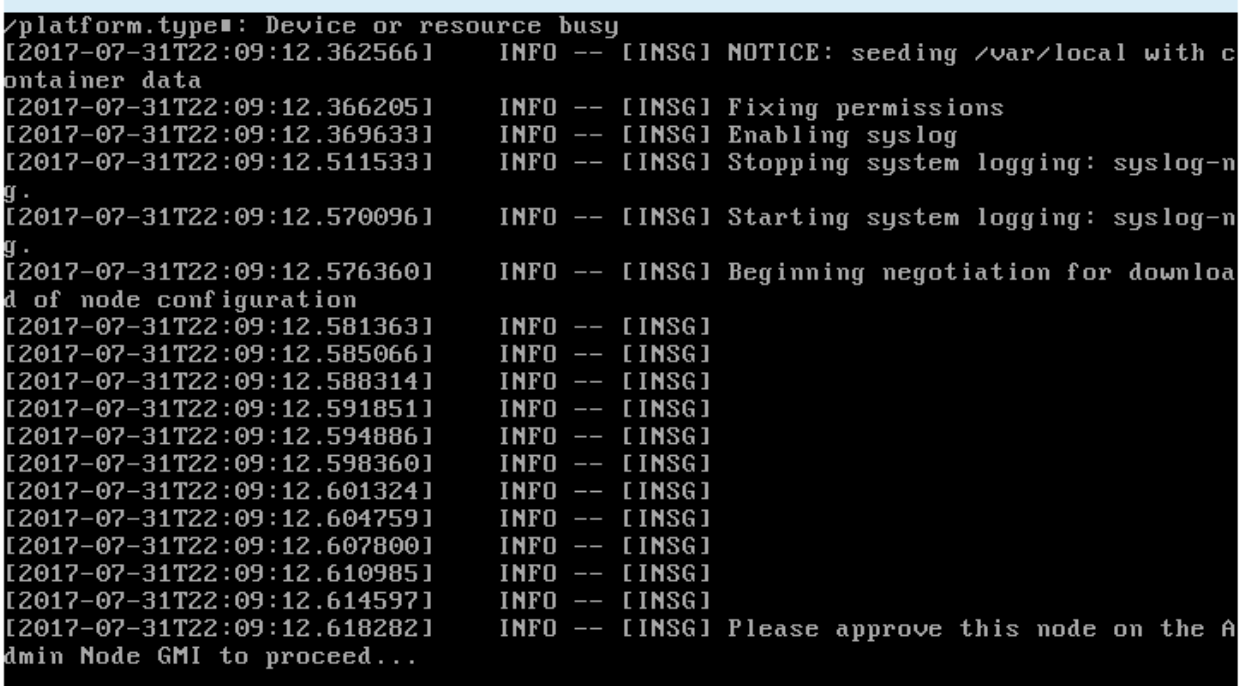

4. Go to the Grid Manager of the Primary Admin node, approve the pending storage node, and complete the StorageGRID installation process.

When you click **Install** from the Grid Manager, Stage 3 completes and stage 4, **Finalize Installation**, begins. When stage 4 completes, the controller is rebooted.

# **Automate appliance installation and configuration (SG6000)**

You can automate the installation and configuration of your appliances and configuration of the whole StorageGRID system.

### **About this task**

Automating installation and configuration can be useful for deploying multiple StorageGRID instances or one large, complex StorageGRID instance.

To automate installation and configuration, use one or more of the following options:

• Create a JSON file that specifies the configuration settings for your appliances. Upload the JSON file using the StorageGRID Appliance Installer.

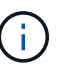

You can use the same file to configure more than one appliance.

- Use the StorageGRIDconfigure-sga.py Python script to automate the configuration of your appliances.
- Use additional Python scripts to configure other components of the whole StorageGRID system (the "grid").

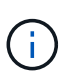

You can use StorageGRID automation Python scripts directly, or you can use them as examples of how to use the StorageGRID Installation REST API in grid deployment and configuration tools you develop yourself. See the information about [downloading and extracting the StorageGRID](#page-1973-0) [installation files](#page-1973-0).

## <span id="page-304-0"></span>**Automate appliance configuration using StorageGRID Appliance Installer**

You can automate the configuration of an appliance by using a JSON file that contains the configuration information. You upload the file using the StorageGRID Appliance Installer.

## **What you'll need**

- Your appliance must be on the latest firmware compatible with StorageGRID 11.5 or higher.
- You must be connected to the StorageGRID Appliance Installer on the appliance you are configuring using a [supported web browser](#page-842-0).

## **About this task**

You can automate appliance configuration tasks such as configuring the following:

- Grid Network, Admin Network, and Client Network IP addresses
- BMC interface
- Network links
	- Port bond mode
	- Network bond mode
	- Link speed

Configuring your appliance using an uploaded JSON file is often more efficient than performing the configuration manually using multiple pages in the StorageGRID Appliance Installer, especially if you have to configure many nodes. You must apply the configuration file for each node one at a time.

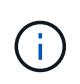

Experienced users who want to automate both the installation and configuration of their appliances can use the configure-sga.py script. [Automate installation and configuration of appliance nodes using configure-sga.py script](#page-306-0)

#### **Steps**

- 1. Generate the JSON file using one of the following methods:
	- The ConfigBuilder application

#### [ConfigBuilder.netapp.com](https://configbuilder.netapp.com/)

• The configure-sga.py appliance configuration script. You can download the script from StorageGRID Appliance Installer (**Help** > **Appliance Configuration Script**). See the instructions on automating the configuration using the configure-sga.py script.

[Automate installation and configuration of appliance nodes using configure-sga.py script](#page-306-0)

The node names in the JSON file must follow these requirements:

- Must be a valid hostname containing at least 1 and no more than 32 characters
- Can use letters, numbers, and hyphens
- Cannot start or end with a hyphen
- Cannot contain only numbers

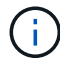

Ensure that the node names (the top-level names) in the JSON file are unique, or you will not be able to configure more than one node using the JSON file.

### 2. Select **Advanced** > **Update Appliance Configuration**.

The Update Appliance Configuration page appears.

#### Update Appliance Configuration

Use a JSON file to update this appliance's configuration. You can generate the JSON file from the ConfigBuilder C application or from the appliance configuration script.

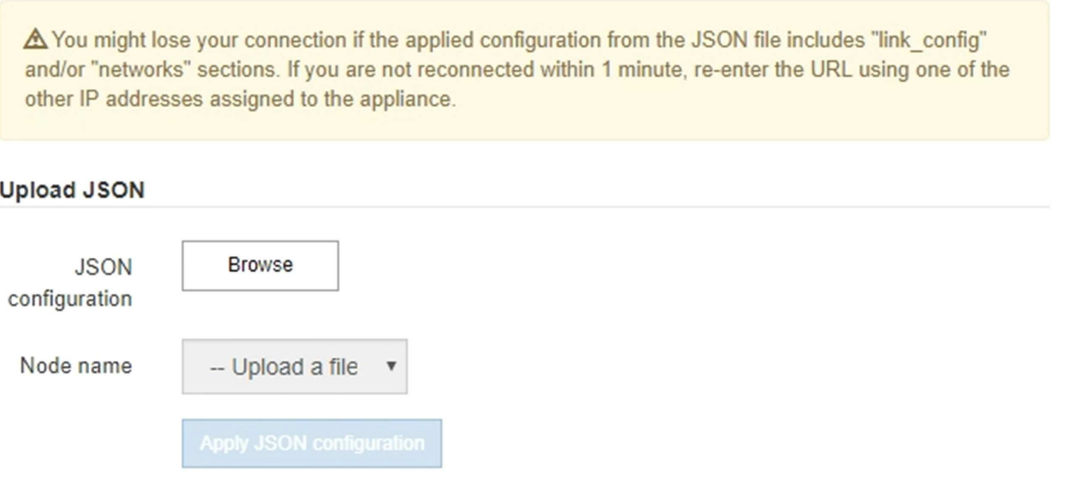

- 3. Select the JSON file with the configuration you want to upload.
	- a. Select **Browse**.
	- b. Locate and select the file.
	- c. Select **Open**.

The file is uploaded and validated. When the validation process is complete, the file name is shown next to a green check mark.

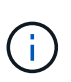

You might lose connection to the appliance if the configuration from the JSON file includes sections for "link\_config", "networks", or both. If you are not reconnected within 1 minute, re-enter the appliance URL using one of the other IP addresses assigned to the appliance.

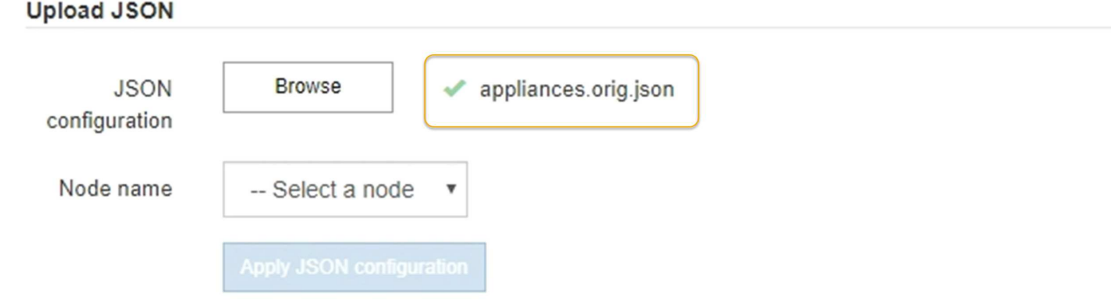

The **Node name** drop down is populated with the top-level node names defined in the JSON file.

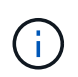

If the file is not valid, the file name is shown in red and an error message is displayed in a yellow banner. The invalid file is not applied to the appliance. You can use ConfigBuilder to ensure you have a valid JSON file.

4. Select a node from the list in the **Node name** drop down.

The **Apply JSON configuration** button is enabled.

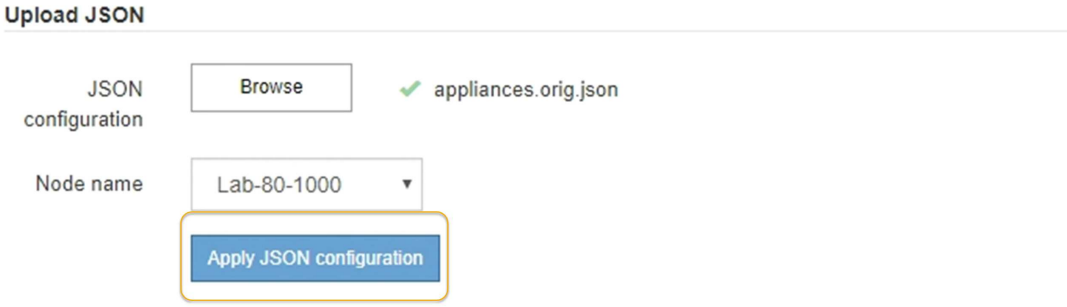

### 5. Select **Apply JSON configuration**.

The configuration is applied to the selected node.

### <span id="page-306-0"></span>**Automate installation and configuration of appliance nodes using configure-sga.py script**

You can use the configure-sga.py script to automate many of the installation and configuration tasks for StorageGRID appliance nodes, including installing and configuring a primary Admin Node. This script can be useful if you have a large number of appliances to configure. You can also use the script to generate a JSON file that contains appliance

configuration information.

# **What you'll need**

- The appliance has been installed in a rack, connected to your networks, and powered on.
- Network links and IP addresses have been configured for the primary Admin Node using the StorageGRID Appliance Installer.
- If you are installing the primary Admin Node, you know its IP address.
- If you are installing and configuring other nodes, the primary Admin Node has been deployed, and you know its IP address.
- For all nodes other than the primary Admin Node, all Grid Network subnets listed on the IP Configuration page of the StorageGRID Appliance Installer have been defined in the Grid Network Subnet List on the primary Admin Node.
- You have downloaded the configure-sga.py file. The file is included in the installation archive, or you can access it by clicking **Help** > **Appliance Installation Script** in the StorageGRID Appliance Installer.

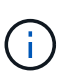

This procedure is for advanced users with some experience using command-line interfaces. Alternatively, you can also use the StorageGRID Appliance Installer to automate the configuration. [Automate appliance configuration using StorageGRID Appliance Installer](#page-304-0)

# **Steps**

- 1. Log in to the Linux machine you are using to run the Python script.
- 2. For general help with the script syntax and to see a list of the available parameters, enter the following:

```
configure-sga.py --help
```
The configure-sga.py script uses five subcommands:

- advanced for advanced StorageGRID appliance interactions, including BMC configuration and creating a JSON file containing the current configuration of the appliance
- configure for configuring the RAID mode, node name, and networking parameters
- install for starting a StorageGRID installation
- monitor for monitoring a StorageGRID installation
- reboot for rebooting the appliance

If you enter a subcommand (advanced, configure, install, monitor, or reboot) argument followed by the --help option you will get a different help text providing more detail on the options available within that subcommand:

configure-sga.py *subcommand* --help

3. To confirm the current configuration of the appliance node, enter the following where *SGA-install-ip* is any one of the IP addresses for the appliance node:

```
configure-sga.py configure SGA-INSTALL-IP
```
The results show current IP information for the appliance, including the IP address of the primary Admin Node and information about the Admin, Grid, and Client Networks.

```
Connecting to +https://10.224.2.30:8443+ (Checking version and
connectivity.)
2021/02/25 16:25:11: Performing GET on /api/versions... Received 200
2021/02/25 16:25:11: Performing GET on /api/v2/system-info... Received
200
2021/02/25 16:25:11: Performing GET on /api/v2/admin-connection...
Received 200
2021/02/25 16:25:11: Performing GET on /api/v2/link-config... Received
200
2021/02/25 16:25:11: Performing GET on /api/v2/networks... Received 200
2021/02/25 16:25:11: Performing GET on /api/v2/system-config... Received
200
   StorageGRID Appliance
   Name: LAB-SGA-2-30
     Node type: storage
   StorageGRID primary Admin Node
     IP: 172.16.1.170
     State: unknown
     Message: Initializing...
     Version: Unknown
   Network Link Configuration
     Link Status
          Link State Speed (Gbps)
          ---- ----- -----
1 Up 10
          2 Up 10
  3 Up 10
4 Up 10
5 Up 1
          6 Down N/A
     Link Settings
       Port bond mode: FIXED
         Link speed: 10GBE
         Grid Network: ENABLED
            Bonding mode: active-backup
            VLAN: novlan
            MAC Addresses: 00:a0:98:59:8e:8a 00:a0:98:59:8e:82
         Admin Network: ENABLED
            Bonding mode: no-bond
            MAC Addresses: 00:80:e5:29:70:f4
```

```
  Client Network: ENABLED
             Bonding mode: active-backup
             VLAN: novlan
             MAC Addresses: 00:a0:98:59:8e:89 00:a0:98:59:8e:81
   Grid Network
     CIDR: 172.16.2.30/21 (Static)
     MAC: 00:A0:98:59:8E:8A
     Gateway: 172.16.0.1
     Subnets: 172.17.0.0/21
                172.18.0.0/21
                192.168.0.0/21
     MTU: 1500
   Admin Network
     CIDR: 10.224.2.30/21 (Static)
     MAC: 00:80:E5:29:70:F4
     Gateway: 10.224.0.1
     Subnets: 10.0.0.0/8
                172.19.0.0/16
                172.21.0.0/16
     MTU: 1500
   Client Network
     CIDR: 47.47.2.30/21 (Static)
     MAC: 00:A0:98:59:8E:89
     Gateway: 47.47.0.1
     MTU: 2000
##############################################################
##### If you are satisfied with this configuration, #####
##### execute the script with the "install" sub-command. #####
##############################################################
```
- 4. If you need to change any of the values in the current configuration, use the configure subcommand to update them. For example, if you want to change the IP address that the appliance uses for connection to the primary Admin Node to 172.16.2.99, enter the following: configure-sga.py configure --admin-ip 172.16.2.99 *SGA-INSTALL-IP*
- 5. If you want to back up the appliance configuration to a JSON file, use the advanced and backup-file subcommands. For example, if you want to back up the configuration of an appliance with IP address *SGA-INSTALL-IP* to a file named appliance-SG1000.json, enter the following: configure-sga.py advanced --backup-file appliance-SG1000.json *SGA-INSTALL-IP*

The JSON file containing the configuration information is written to the same directory you executed the script from.

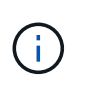

Check that the top-level node name in the generated JSON file matches the appliance name. Do not make any changes to this file unless you are an experienced user and have a thorough understanding of StorageGRID APIs.

6. When you are satisfied with the appliance configuration, use the  $\Delta$ install and monitor subcommands to install the appliance:

configure-sga.py install --monitor *SGA-INSTALL-IP*

7. If you want to reboot the appliance, enter the following: configure-sga.py reboot *SGA-INSTALL-IP*

# **Automate configuration of StorageGRID**

After deploying the grid nodes, you can automate the configuration of the StorageGRID system.

## **What you'll need**

• You know the location of the following files from the installation archive.

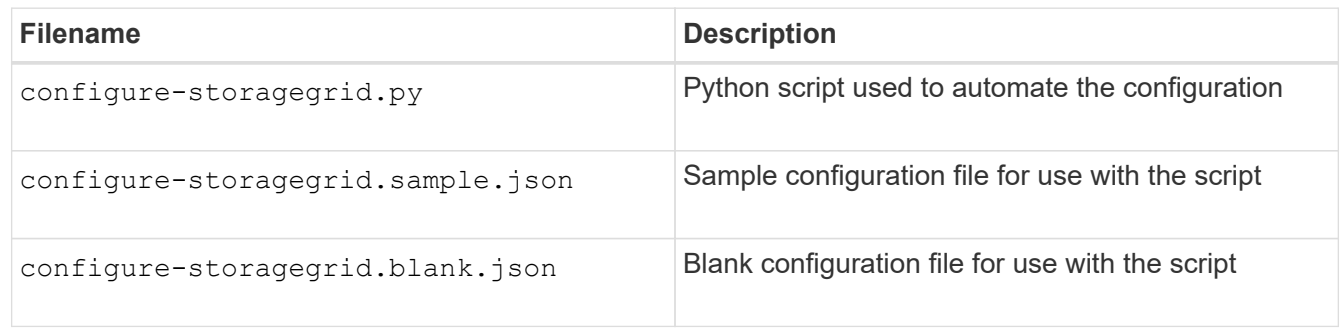

• You have created a configure-storagegrid.json configuration file. To create this file, you can modify the sample configuration file (configure-storagegrid.sample.json) or the blank configuration file (configure-storagegrid.blank.json).

# **About this task**

You can use the configure-storagegrid.py Python script and the configure-storagegrid.json configuration file to automate the configuration of your StorageGRID system.

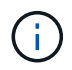

You can also configure the system using the Grid Manager or the Installation API.

### **Steps**

- 1. Log in to the Linux machine you are using to run the Python script.
- 2. Change to the directory where you extracted the installation archive.

For example:

cd StorageGRID-Webscale-*version/platform*

where *platform* is debs, rpms, or vsphere.

3. Run the Python script and use the configuration file you created.

For example:

## **After you finish**

A Recovery Package .zip file is generated during the configuration process, and it is downloaded to the directory where you are running the installation and configuration process. You must back up the Recovery Package file so that you can recover the StorageGRID system if one or more grid nodes fails. For example, copy it to a secure, backed up network location and to a secure cloud storage location.

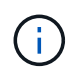

The Recovery Package file must be secured because it contains encryption keys and passwords that can be used to obtain data from the StorageGRID system.

If you specified that random passwords should be generated, you need to extract the Passwords.txt file and look for the passwords required to access your StorageGRID system.

```
######################################################################
##### The StorageGRID "recovery package" has been downloaded as: #####
##### ./sgws-recovery-package-994078-rev1.zip #####
##### Safeguard this file as it will be needed in case of a #####
##### StorageGRID node recovery. #####
######################################################################
```
Your StorageGRID system is installed and configured when a confirmation message is displayed.

StorageGRID has been configured and installed.

# **Overview of installation REST APIs**

StorageGRID provides two REST APIs for performing installation tasks: the StorageGRID Installation API and the StorageGRID Appliance Installer API.

Both APIs use the Swagger open source API platform to provide the API documentation. Swagger allows both developers and non-developers to interact with the API in a user interface that illustrates how the API responds to parameters and options. This documentation assumes that you are familiar with standard web technologies and the JSON (JavaScript Object Notation) data format.

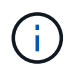

Any API operations you perform using the API Docs webpage are live operations. Be careful not to create, update, or delete configuration data or other data by mistake.

Each REST API command includes the API's URL, an HTTP action, any required or optional URL parameters, and an expected API response.

### **StorageGRID Installation API**

The StorageGRID Installation API is only available when you are initially configuring your StorageGRID system, and in the event that you need to perform a primary Admin Node recovery. The Installation API can be accessed over HTTPS from the Grid Manager.

To access the API documentation, go to the installation web page on the primary Admin Node and select **Help** > **API Documentation** from the menu bar.

The StorageGRID Installation API includes the following sections:

- **config** Operations related to the product release and versions of the API. You can list the product release version and the major versions of the API supported by that release.
- **grid** Grid-level configuration operations. You can get and update grid settings, including grid details, Grid Network subnets, grid passwords, and NTP and DNS server IP addresses.
- **NODES** Node-level configuration operations. You can retrieve a list of grid nodes, delete a grid node, configure a grid node, view a grid node, and reset a grid node's configuration.
- **provision** Provisioning operations. You can start the provisioning operation and view the status of the provisioning operation.
- **recovery** Primary Admin Node recovery operations. You can reset information, upload the Recover Package, start the recovery, and view the status of the recovery operation.
- **recovery-package** Operations to download the Recovery Package.
- **sites** Site-level configuration operations. You can create, view, delete, and modify a site.

# **StorageGRID Appliance Installer API**

The StorageGRID Appliance Installer API can be accessed over HTTPS from *Controller\_IP*:8443.

To access the API documentation, go to the StorageGRID Appliance Installer on the appliance and select **Help** > **API Docs** from the menu bar.

The StorageGRID Appliance Installer API includes the following sections:

- **clone** Operations to configure and control node cloning.
- **encryption** Operations to manage encryption and view encryption status.
- **hardware configuration** Operations to configure system settings on attached hardware.
- **installation** Operations for starting the appliance installation and for monitoring installation status.
- **networking** Operations related to the Grid, Admin, and Client Network configuration for a StorageGRID appliance and appliance port settings.
- **setup** Operations to help with initial appliance installation setup including requests to get information about the system and update the primary Admin Node IP.
- **SUPPORT** Operations for rebooting the controller and getting logs.
- **upgrade** Operations related to upgrading appliance firmware.
- **uploadsg** Operations for uploading StorageGRID installation files.

# **Troubleshoot hardware installation (SG6000)**

If you encounter issues during the installation, you might find it helpful to review troubleshooting information related to hardware setup and connectivity issues.

# <span id="page-312-0"></span>**View boot-up codes for SG6000-CN controller**

When you apply power to the appliance, the BMC logs a series of boot-up codes for the

SG6000-CN controller. You can view these codes in several ways.

# **What you'll need**

- You know how to access the BMC dashboard.
- If you want to use serial-over-LAN (SOL), you have experience using IPMI SOL console applications.

### **Steps**

1. Select one of the following methods for viewing the boot-up codes for the appliance controller, and gather the required equipment.

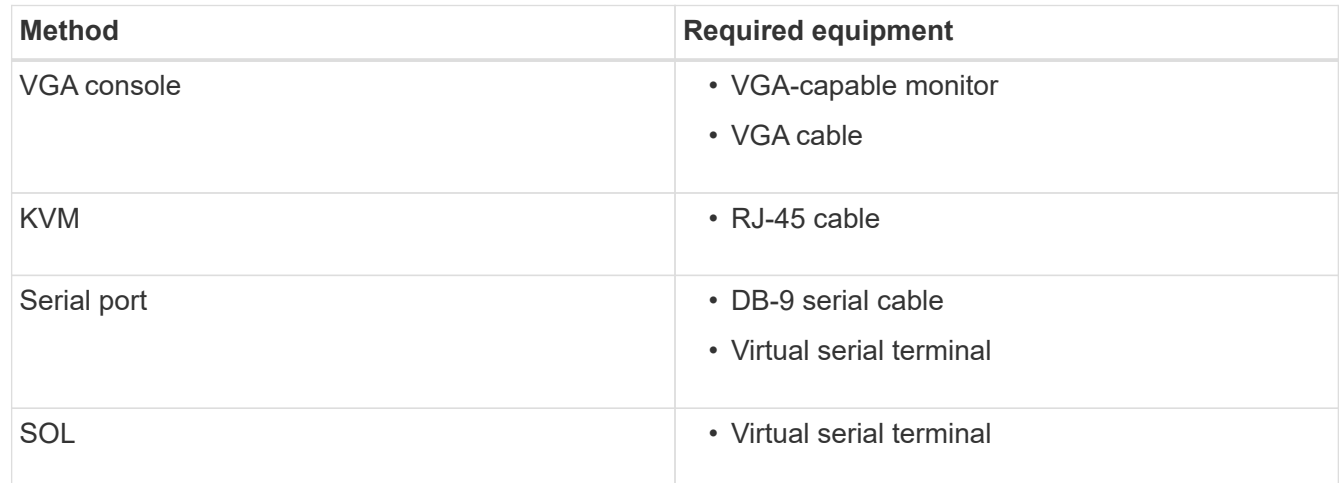

- 2. If you are using a VGA console, perform these steps:
	- a. Connect a VGA-capable monitor to the VGA port on the back of the appliance.
	- b. View the codes displayed on the monitor.
- 3. If you are using BMC KVM, perform these steps:
	- a. Connect to the BMC management port and log into the BMC web interface.
	- b. Select **Remote Control**.
	- c. Launch the KVM.
	- d. View the codes on the virtual monitor.
- 4. If you are using a serial port and terminal, perform these steps:
	- a. Connect to the DB-9 serial port on the back of the appliance.
	- b. Use settings 115200 8-N-1.
	- c. View the codes printed over the serial terminal.
- 5. If you are using SOL, perform these steps:
	- a. Connect to the IPMI SOL using the BMC IP address and login credentials.

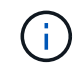

If you haven't changed the BMC root account password, the factory-default value might be "calvin".

ipmitool -I lanplus -H *BMC\_Port\_IP* -U root -P *Password* sol activate

b. View the codes on the virtual serial terminal.

6. Use the table to look up the codes for your appliance.

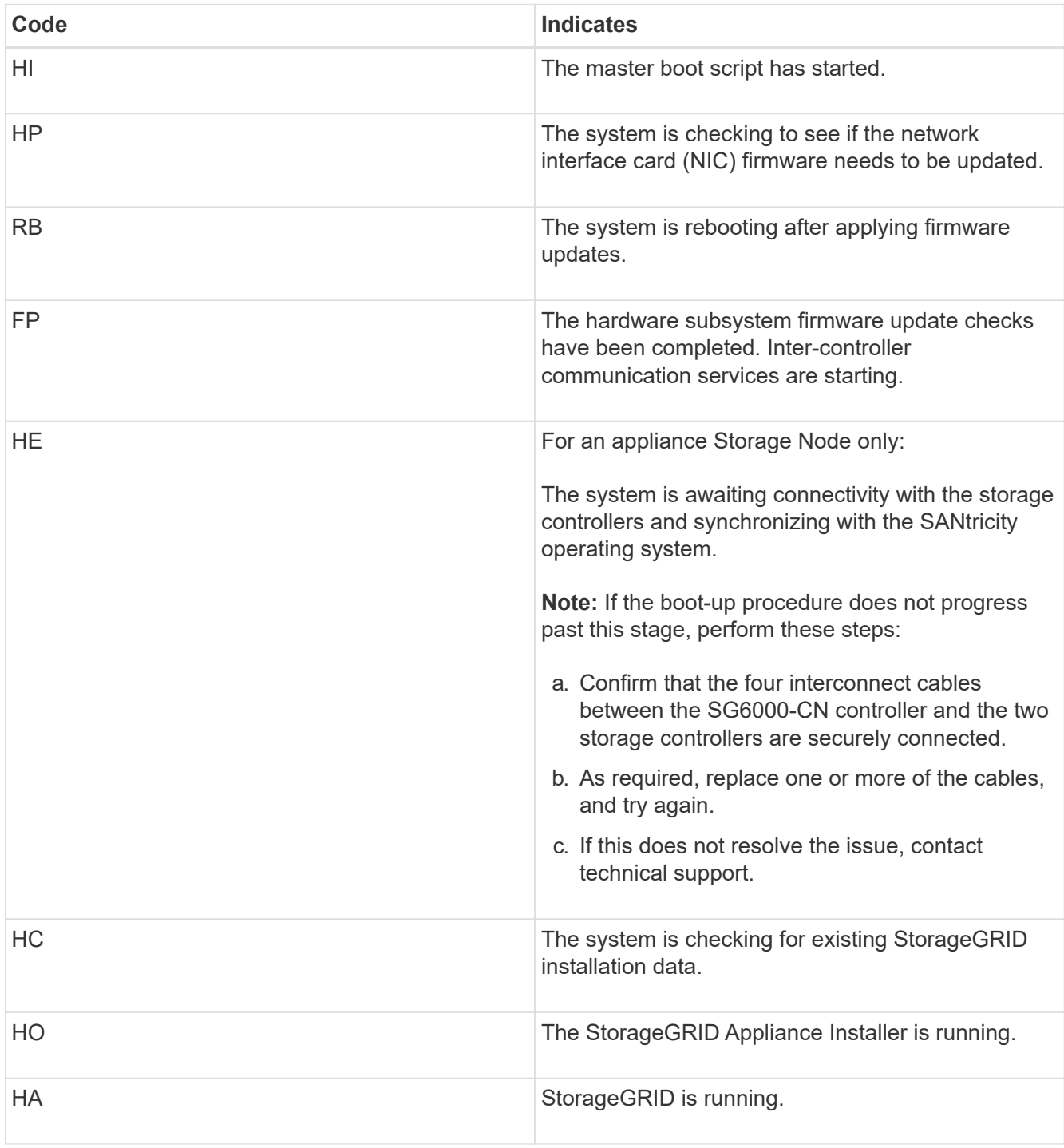

# <span id="page-314-0"></span>**View error codes for SG6000-CN controller**

If a hardware error occurs when the SG6000-CN controller is booting up, the BMC logs an error code. As required, you can view these error codes using the BMC interface, and then work with technical support to resolve the issue.

# **What you'll need**

• You know how to access the BMC dashboard.

# **Steps**

- 1. From the BMC dashboard, select **BIOS POST Code**.
- 2. Review the information displayed for Current Code and the Previous Code.

If any of the following error codes are shown, work with technical support to resolve the issue.

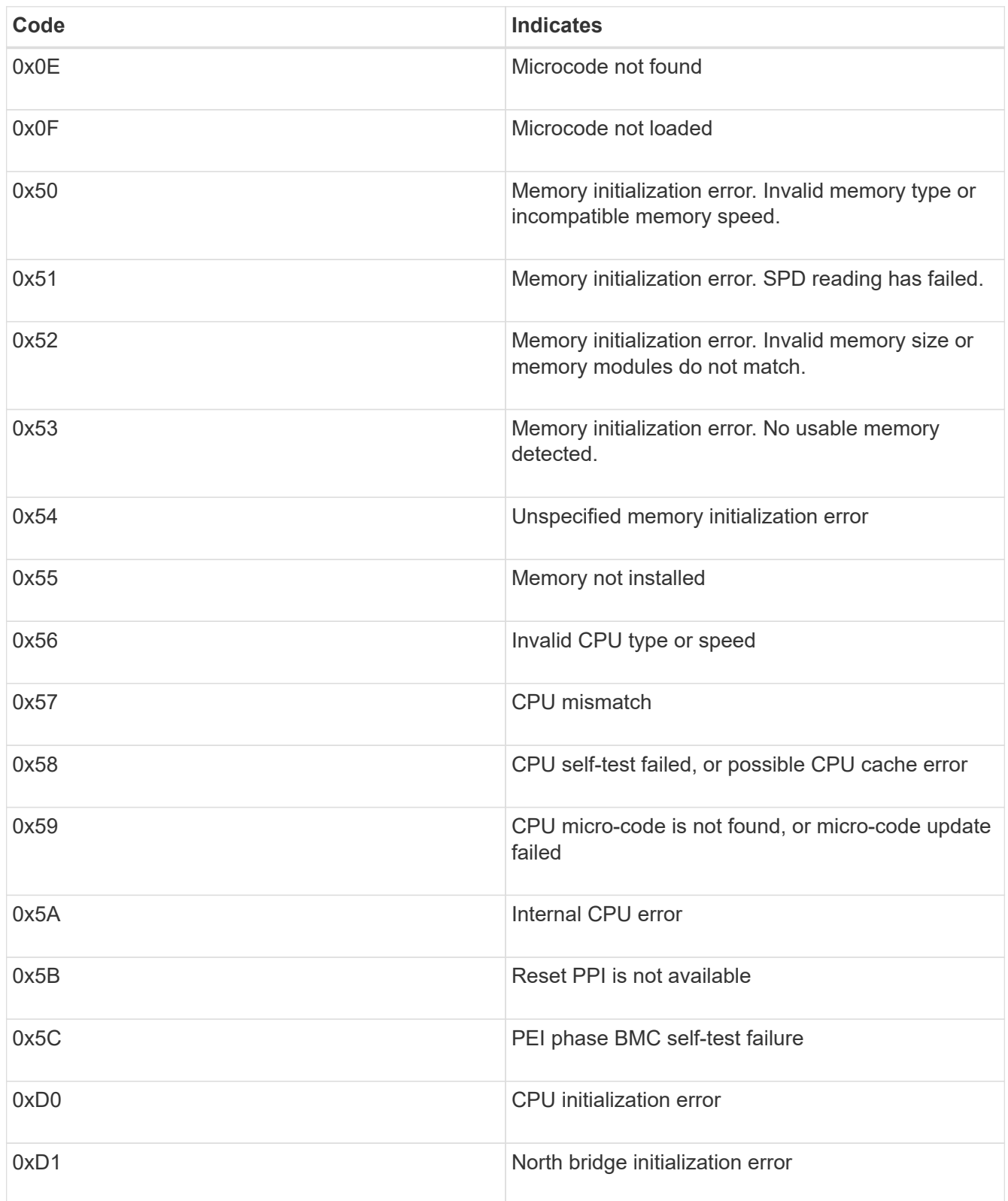

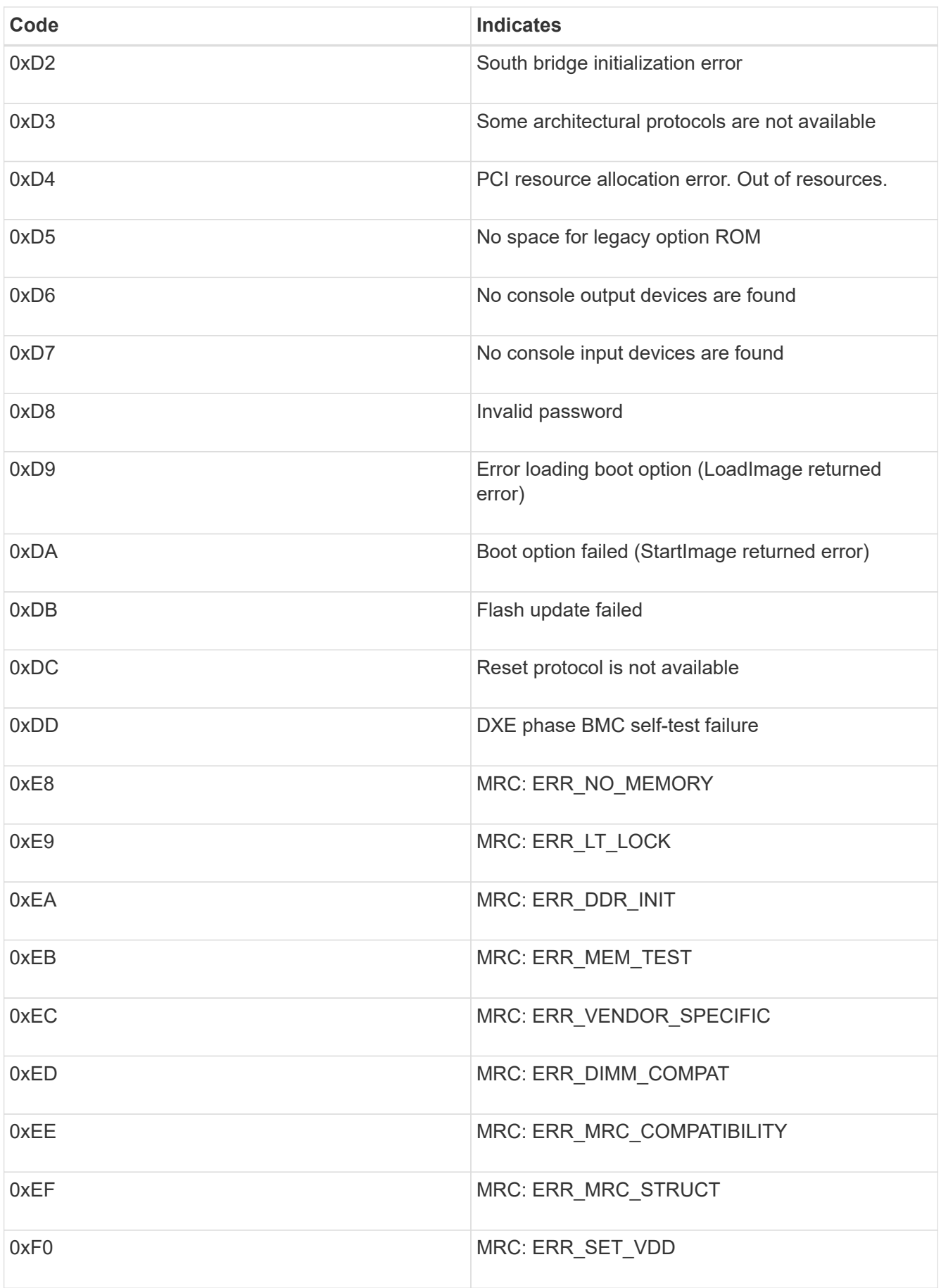

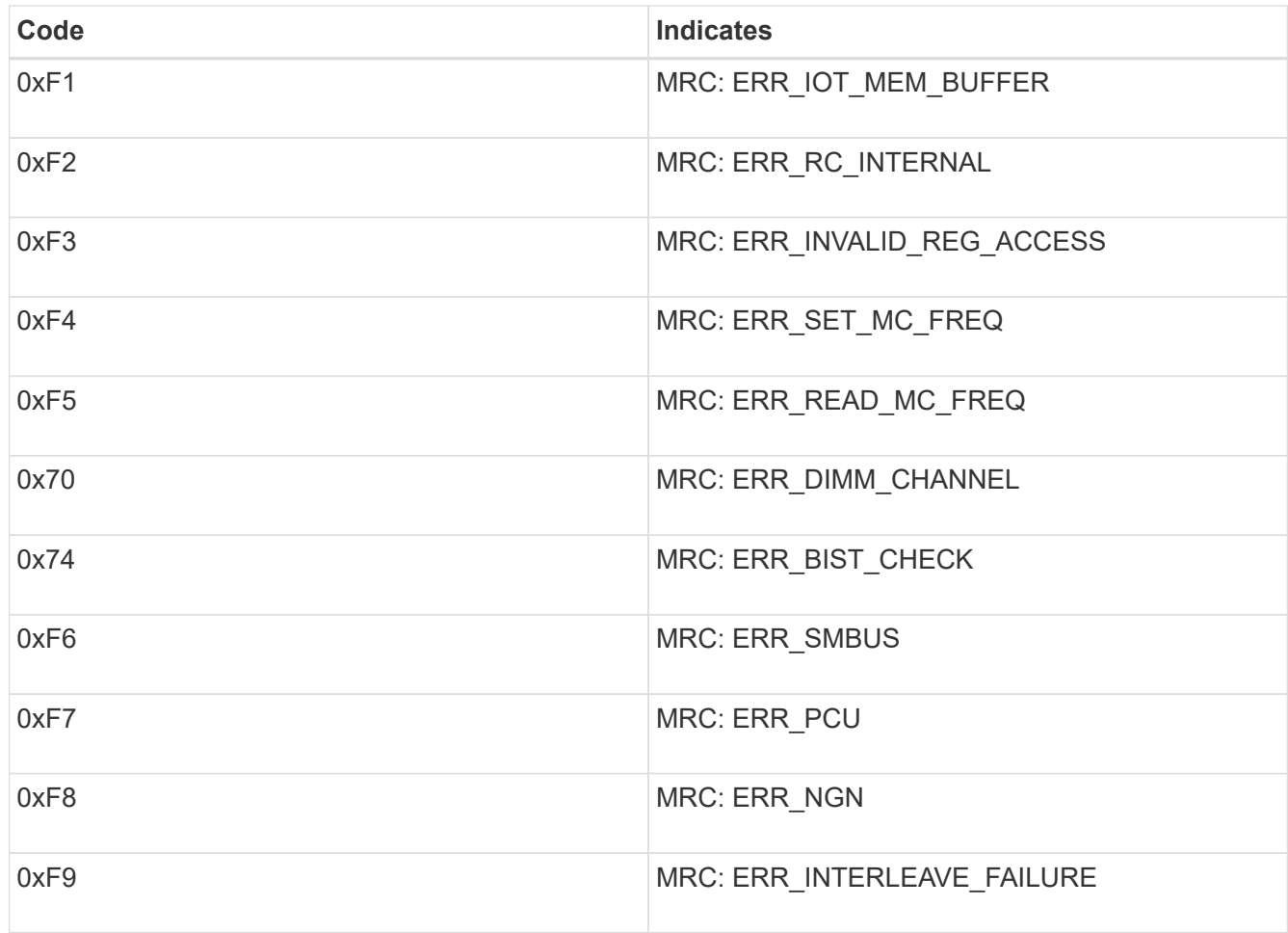

# **Hardware setup appears to hang (SG6000)**

The StorageGRID Appliance Installer might not be available if hardware faults or cabling errors prevent the storage controllers or the SG6000-CN controller from completing their boot-up processing.

# **Steps**

1. For the storage controllers, watch the codes on the seven-segment displays.

While the hardware is initializing during power up, the two seven-segment displays show a sequence of codes. When the hardware boots successfully, both seven-segment displays show 99.

- 2. Review the LEDs on the SG6000-CN controller and the boot-up and error codes displayed in the BMC.
- 3. If you need help resolving an issue, contact technical support.

### **Related information**

[View boot-up status codes for SG6000 storage controllers](#page-258-0)

[E5700 and E2800 System Monitoring Guide](https://library.netapp.com/ecmdocs/ECMLP2588751/html/frameset.html)

[View status indicators and buttons on SG6000-CN controller](#page-257-0)

[View boot-up codes for SG6000-CN controller](#page-312-0)

# **Troubleshoot connection issues (SG6000)**

If you encounter connection issues during the StorageGRID appliance installation, you should perform the corrective action steps listed.

# **Unable to connect to appliance**

If you cannot connect to the appliance, there might be a network issue, or the hardware installation might not have been completed successfully.

# **Steps**

- 1. If you are unable to connect to SANtricity System Manager:
	- a. Try to ping the appliance using the IP address for either storage controller on the management network for SANtricity System Manager:

### **ping** *Storage\_Controller\_IP*

b. If you receive no response from the ping, confirm you are using the correct IP address.

Use the IP address for management port 1 on either storage controller.

c. If the IP address is correct, check appliance cabling and the network setup.

If that does not resolve the issue, contact technical support.

- d. If the ping was successful, open a web browser.
- e. Enter the URL for SANtricity System Manager: **https://***Storage\_Controller\_IP*

The log in page for SANtricity System Manager appears.

- 2. If you are unable to connect to the SG6000-CN controller:
	- a. Try to ping the appliance using the IP address for the SG6000-CN controller: **ping** *SG6000-CN\_Controller\_IP*
	- b. If you receive no response from the ping, confirm you are using the correct IP address.

You can use the IP address of the appliance on the Grid Network, the Admin Network, or the Client Network.

- c. If the IP address is correct, check appliance cabling, SFP transceivers, and the network setup.
- d. If physical access to the SG6000-CN is available, you can use a direct connection to the permanent link-local IP 169.254.0.1 to check controller networking configuration and update if necessary. For detailed instructions, see step 2 in [Accessing StorageGRID Appliance Installer](#page-259-0).

If that does not resolve the issue, contact technical support.

- e. If the ping was successful, open a web browser.
- f. Enter the URL for the StorageGRID Appliance Installer: **https://***SG6000-CN\_Controller\_IP***:8443**

The Home page appears.

## **Expansion shelves do not appear in Appliance Installer**

If you have installed expansion shelves for the SG6060 or SG6060X and they do not appear in the StorageGRID Appliance Installer, you should verify that the shelves have been completely installed and powered on.

# **About this task**

You can verify that the expansion shelves are connected to the appliance by viewing the following information in the StorageGRID Appliance Installer:

• The **Home** page contains a message about expansion shelves.

**O** The storage system contains 2 expansion shelves.

• The **Advanced** > **RAID Mode** page indicates by number of drives whether or not the appliance includes expansion shelves. For example, in the following screen shot, two SSDs and 178 HDDs are shown. An SG6060 with two expansion shelves contains 180 total drives.

# **Configure RAID Mode**

This appliance contains the following drives.

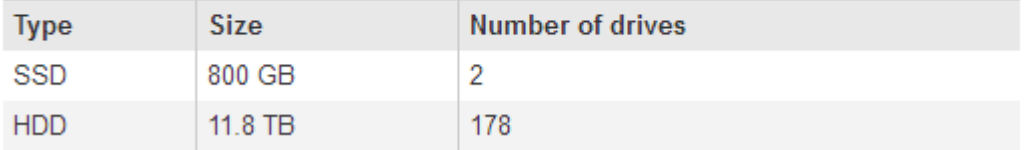

If the StorageGRID Appliance Installer pages do not indicate that expansion shelves are present, follow this procedure.

# **Steps**

- 1. Verify that [all required cables have been firmly connected](#page-254-0).
- 2. Verify that you have [powered on the expansion shelves.](#page-256-0)
- 3. If you need help resolving an issue, contact technical support.

# **Reboot SG6000-CN controller while StorageGRID Appliance Installer is running**

You might need to reboot the SG6000-CN controller while the StorageGRID Appliance Installer is running. For example, you might need to reboot the controller if the installation fails.

### **About this task**

This procedure only applies when the SG6000-CN controller is running the StorageGRID Appliance Installer. Once the installation is completed, this step no longer works because the StorageGRID Appliance Installer is no longer available.

### **Steps**

- 1. From the StorageGRID Appliance Installer, click **Advanced** > **Reboot Controller**, and then select one of these options:
	- Select **Reboot into StorageGRID** to reboot the controller with the node rejoining the grid. Select this option if you are done working in maintenance mode and are ready to return the node to normal operation.
	- Select **Reboot into Maintenance Mode** to reboot the controller with the node remaining in maintenance mode. (This option is available only when the controller is in maintenance mode.) Select this option if there are additional maintenance operations you need to perform on the node before rejoining the grid.

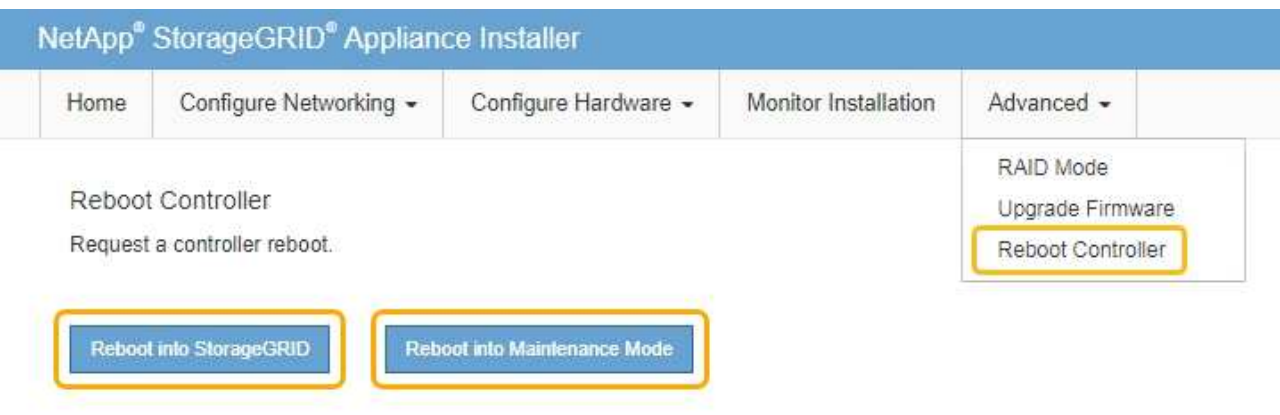

The SG6000-CN controller is rebooted.

# **Maintain SG6000 appliance**

You might need to perform maintenance procedures on the SG6000 appliance. The procedures in this section assume that the appliance has already been deployed as a Storage Node in a StorageGRID system.

To prevent service interruptions, confirm that all other Storage Nodes are connected to the grid before shutting down the appliance or shut down the appliance during a scheduled maintenance window when periods of service disruption are acceptable. See the information about [monitoring node connection states](#page-1613-0).

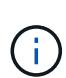

If you have ever used an ILM rule that creates only one copy of an object, you must shut down the appliance during a scheduled maintenance window. Otherwise, you might temporarily lose access to those objects during any maintenance procedure that takes a storage node out of service. See the information about [managing objects with information lifecycle management](#page-1133-0).

# **Place appliance into maintenance mode**

You must place the appliance into maintenance mode before performing specific maintenance procedures.

# **What you'll need**

- You are signed in to the Grid Manager using a [supported web browser.](#page-842-0)
- You have the Maintenance or Root access permission. For details, see the instructions for administering

StorageGRID.

## **About this task**

In rare instances, placing a StorageGRID appliance into maintenance mode might make the appliance unavailable for remote access.

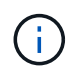

The admin account password and SSH host keys for a StorageGRID appliance in maintenance mode remain the same as they were when the appliance was in service.

#### **Steps**

- 1. From the Grid Manager, select **NODES**.
- 2. From the tree view of the Nodes page, select the appliance Storage Node.
- 3. Select **Tasks**.

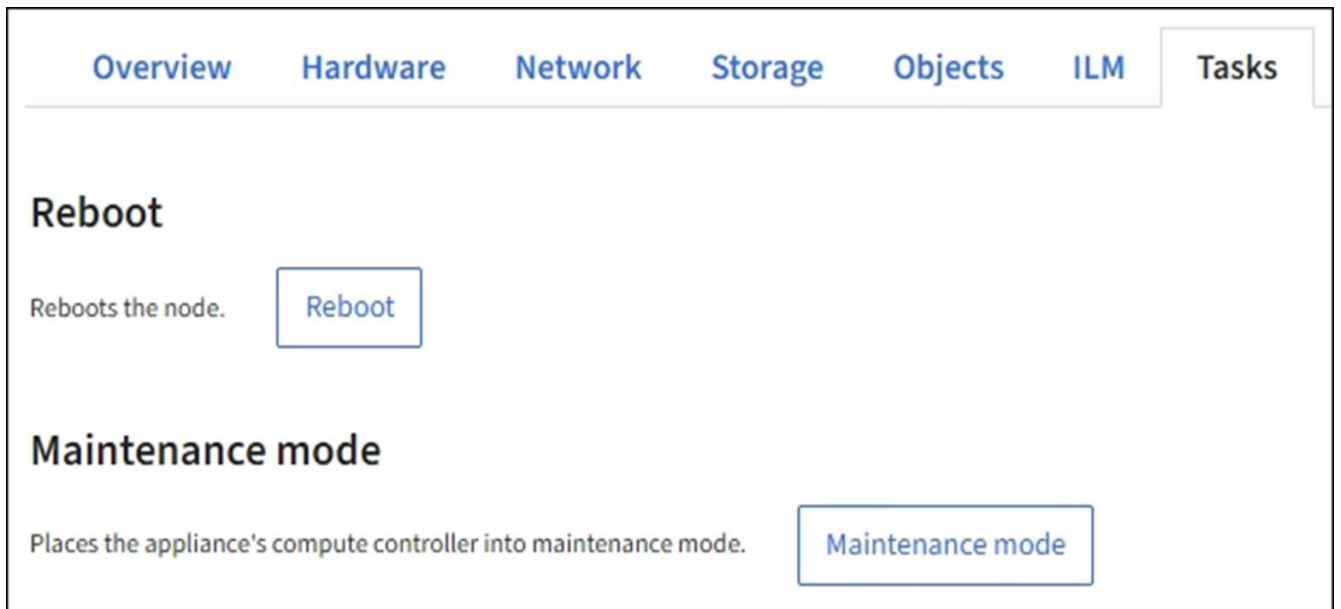

#### 4. Select **Maintenance mode**.

A confirmation dialog box appears.

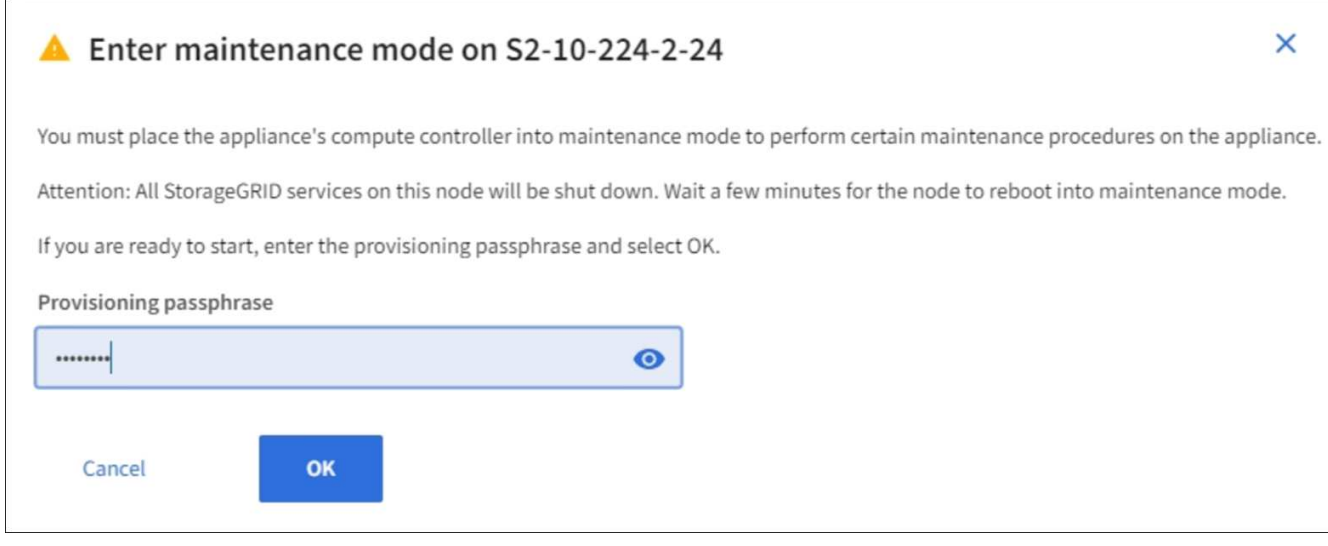

5. Enter the provisioning passphrase, and select **OK**.

A progress bar and a series of messages, including including "Request Sent," "Stopping StorageGRID," and "Rebooting," indicate that the appliance is completing the steps for entering maintenance mode.

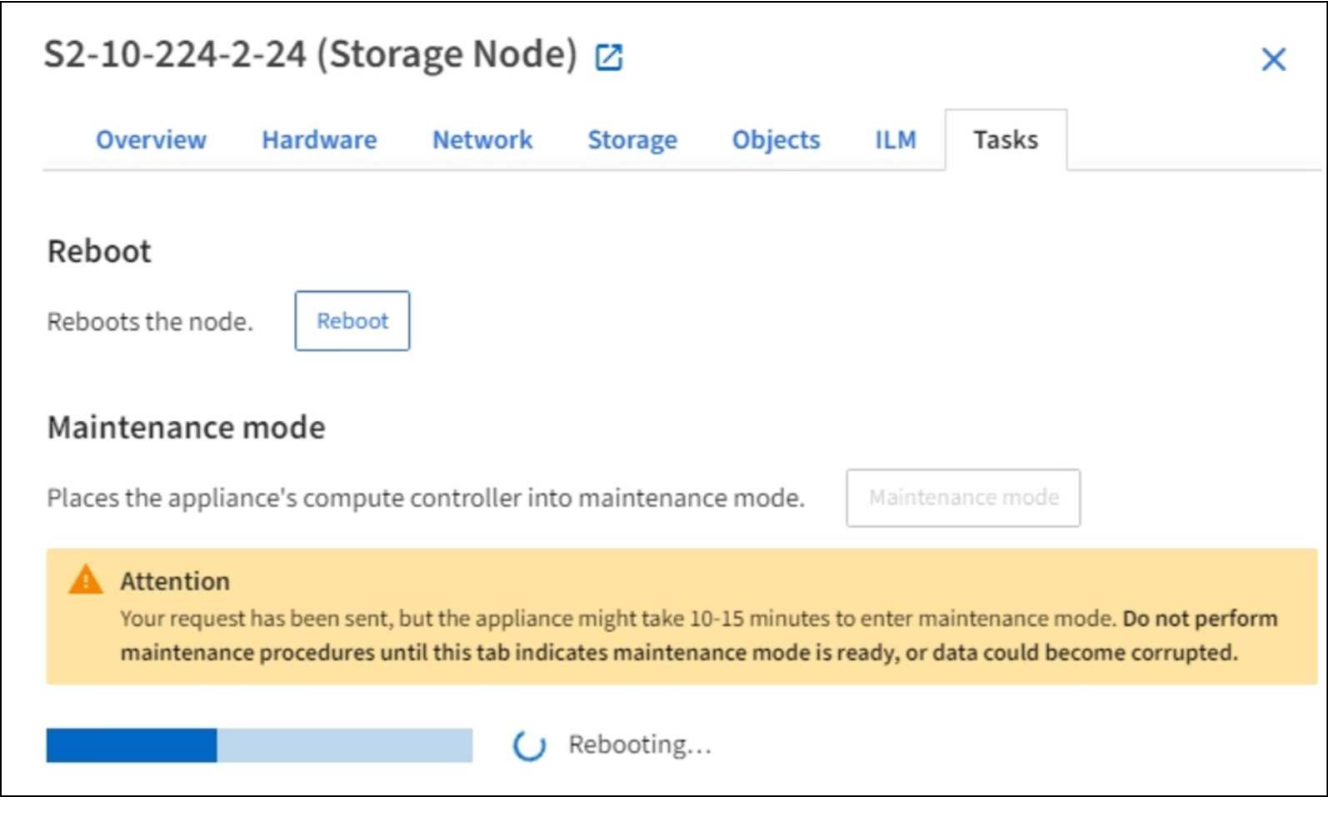

When the appliance is in maintenance mode, a confirmation message lists the URLs you can use to access the StorageGRID Appliance Installer.

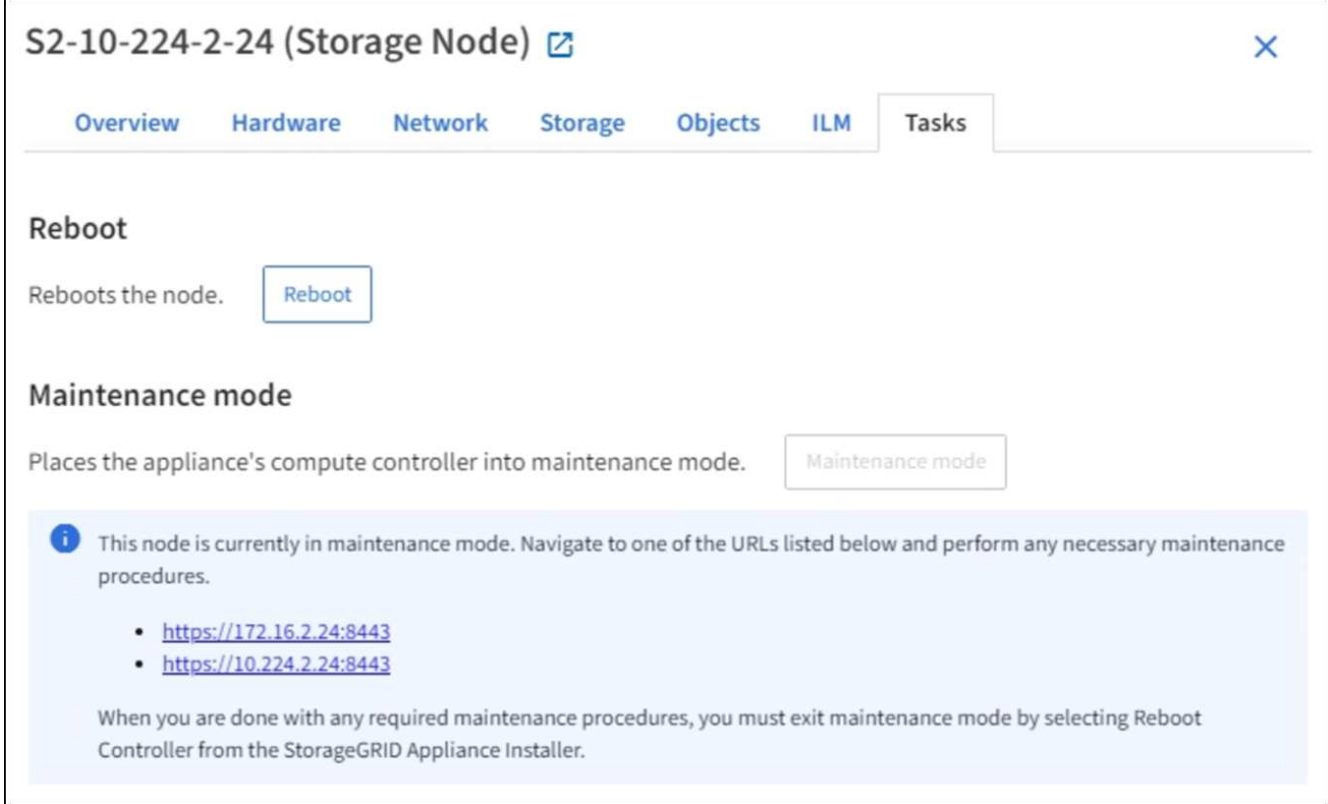

6. To access the StorageGRID Appliance Installer, browse to any of the URLs displayed.

If possible, use the URL containing the IP address of the appliance's Admin Network port.

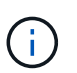

If you have a direct connection to the appliance's management port, use https://169.254.0.1:8443 to access the StorageGRID Appliance Installer page.

7. From the StorageGRID Appliance Installer, confirm that the appliance is in maintenance mode.

 $\triangle$  This node is in maintenance mode. Perform any required maintenance procedures. If you want to exit maintenance mode manually to resume normal operation, go to Advanced > Reboot Controller to reboot the controller.

- 8. Perform any required maintenance tasks.
- 9. After completing maintenance tasks, exit maintenance mode and resume normal node operation. From the StorageGRID Appliance Installer, select **Advanced** > **Reboot Controller**, and then select **Reboot into StorageGRID**.
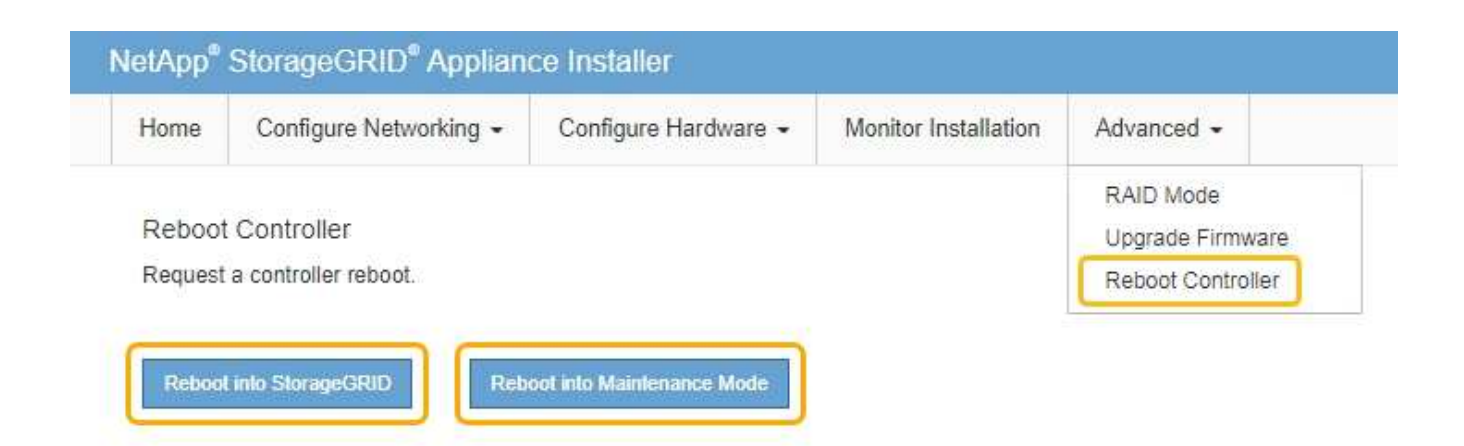

It can take up to 20 minutes for the appliance to reboot and rejoin the grid. To confirm that the reboot is complete and that the node has rejoined the grid, go back to the Grid Manager. The **NODES** page should display a normal status (no icon) for the appliance node, indicating that no alerts are active and the node is connected to the grid.

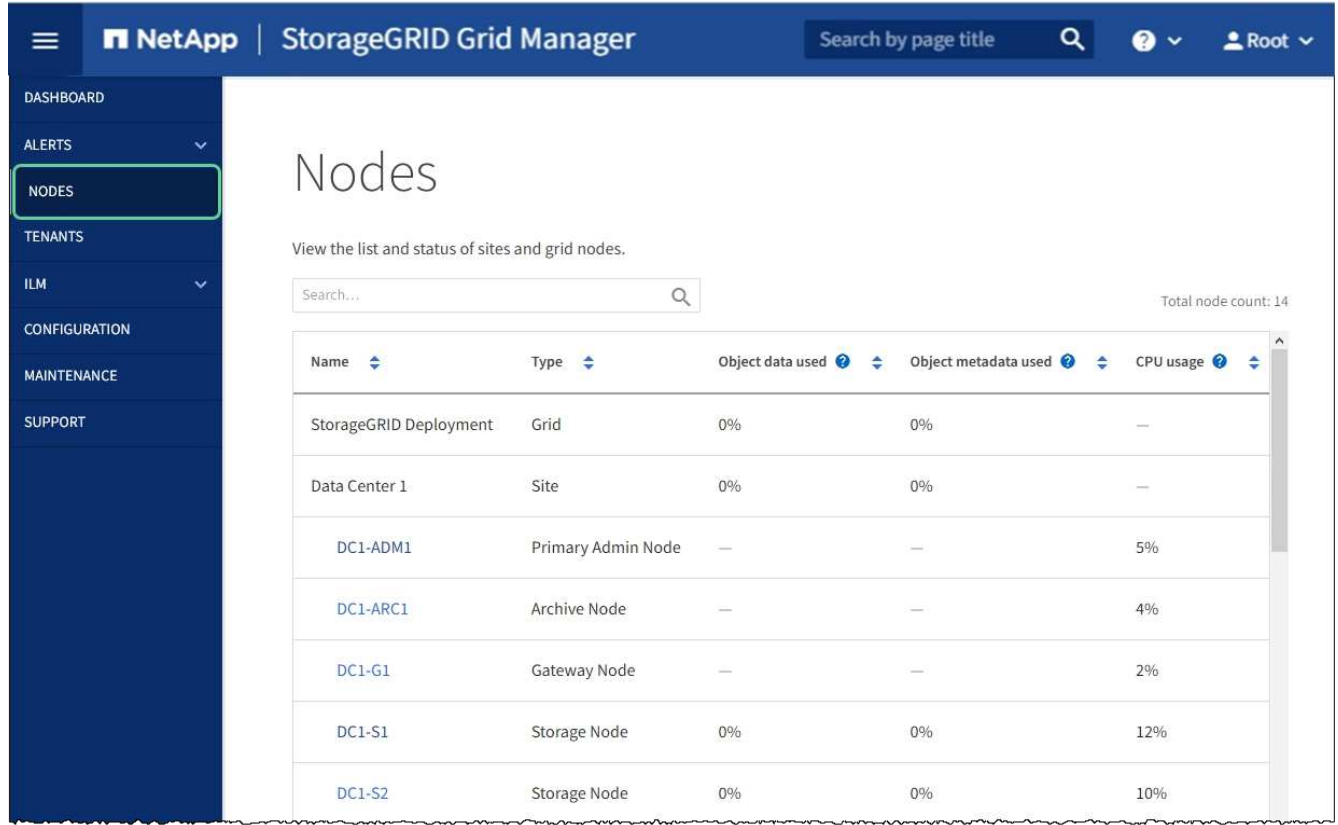

# <span id="page-324-0"></span>**Upgrade SANtricity OS on storage controllers**

To ensure optimal functioning of the storage controller, you must upgrade to the latest maintenance release of the SANtricity OS that is qualified for your StorageGRID appliance. Consult the NetApp Interoperability Matrix Tool (IMT) to determine which version you should be using. If you need assistance, contact technical support.

Use one of the following procedures based on the version of SANtricity OS currently installed:

• If the storage controller is using SANtricity OS 08.42.20.00 (11.42) or newer, use the Grid Manager to perform the upgrade.

[Upgrade SANtricity OS on storage controllers using Grid Manager](#page-325-0)

• If the storage controller is using a SANtricity OS version older than 08.42.20.00 (11.42), use maintenance mode to perform the upgrade.

[Upgrade SANtricity OS on storage controllers using maintenance mode](#page-331-0)

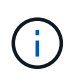

When upgrading the SANtricity OS for your storage appliance, you must follow the instructions in the StorageGRID documentation. If you use any other instructions, your appliance could become inoperable.

### **Related information**

[NetApp Interoperability Matrix Tool](https://mysupport.netapp.com/matrix)

[NetApp Downloads: StorageGRID Appliance](https://mysupport.netapp.com/site/products/all/details/storagegrid-appliance/downloads-tab)

### [Monitor and troubleshoot](#page-1575-0)

### <span id="page-325-0"></span>**Upgrade SANtricity OS on storage controllers using Grid Manager**

For storage controllers currently using SANtricity OS 08.42.20.00 (11.42) or newer, you must use the Grid Manager to apply an upgrade.

### **What you'll need**

- You have consulted the NetApp Interoperability Matrix Tool (IMT) to confirm that the SANtricity OS version you are using for the upgrade is compatible with your appliance.
- You have the Maintenance or Root access permission.
- You are signed in to the Grid Manager using a [supported web browser.](#page-842-0)
- You have the provisioning passphrase.
- You have access to the NetApp downloads page for SANtricity OS.

### **About this task**

You cannot perform other software updates (StorageGRID software upgrade or a hotfix) until you have completed the SANtricity OS upgrade process. If you attempt to start a hotfix or a StorageGRID software upgrade before the SANtricity OS upgrade process has finished, you are redirected to the SANtricity OS upgrade page.

The procedure will not be complete until the SANtricity OS upgrade has been successfully applied to all applicable nodes that have been selected for the upgrade. It might take more than 30 minutes to load the SANtricity OS on each node (sequentially) and up to 90 minutes to reboot each StorageGRID storage appliance.

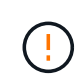

The following steps are only applicable when you are using the Grid Manager to perform the upgrade. The storage controllers in the appliance cannot be upgraded using the Grid Manager when the controllers are using SANtricity OS older than 08.42.20.00 (11.42).

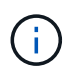

This procedure will automatically upgrade the NVSRAM to the most recent version associated with the SANtricity OS upgrade. You do not need to apply a separate NVSRAM upgrade file.

#### **Steps**

<span id="page-326-0"></span>1. Download the new SANtricity OS Software file from the NetApp support site.

Be sure to choose the SANtricity OS version for your storage controllers.

[NetApp Downloads: StorageGRID Appliance](https://mysupport.netapp.com/site/products/all/details/storagegrid-appliance/downloads-tab)

2. Select **MAINTENANCE** > **System** > **Software update**.

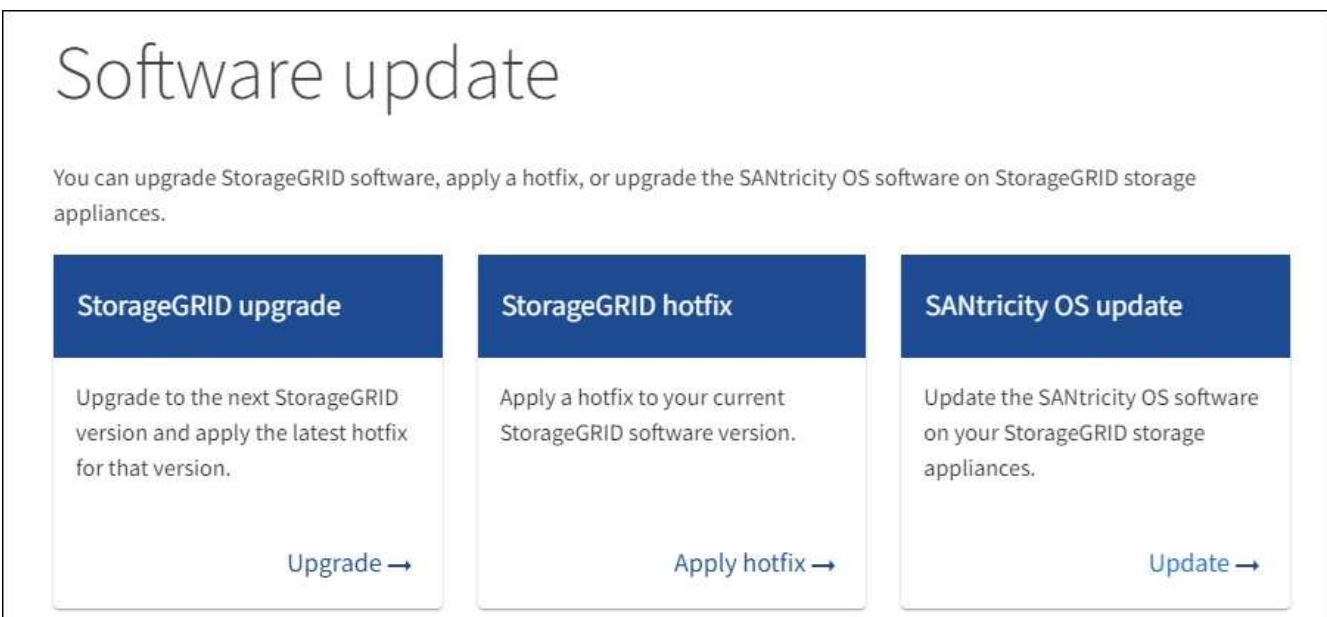

3. In the SANtricity OS update section, select **Update**.

The SANtricity OS upgrade page appears.

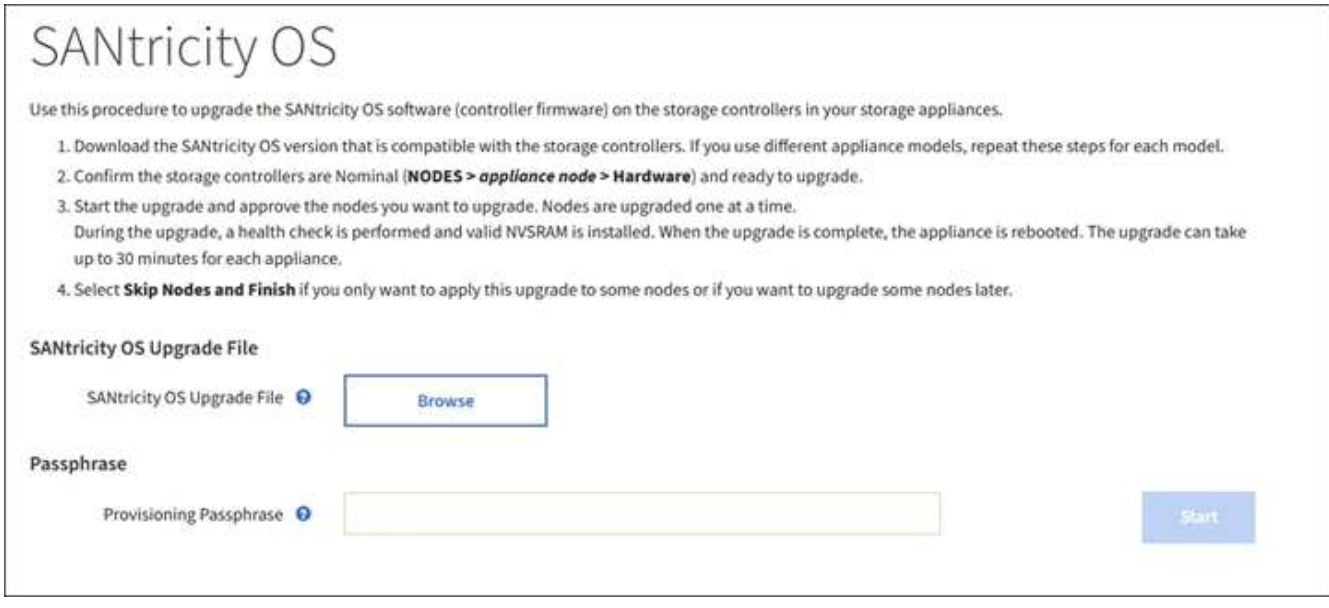

4. Select the SANtricity OS upgrade file you downloaded from the NetApp support site.

- a. Select **Browse**.
- b. Locate and select the file.
- c. Select **Open**.

The file is uploaded and validated. When the validation process is done, the file name is shown next to the **Browse** button.

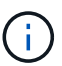

Do not change the file name since it is part of the verification process.

5. Enter the provisioning passphrase.

The **Start** button is enabled.

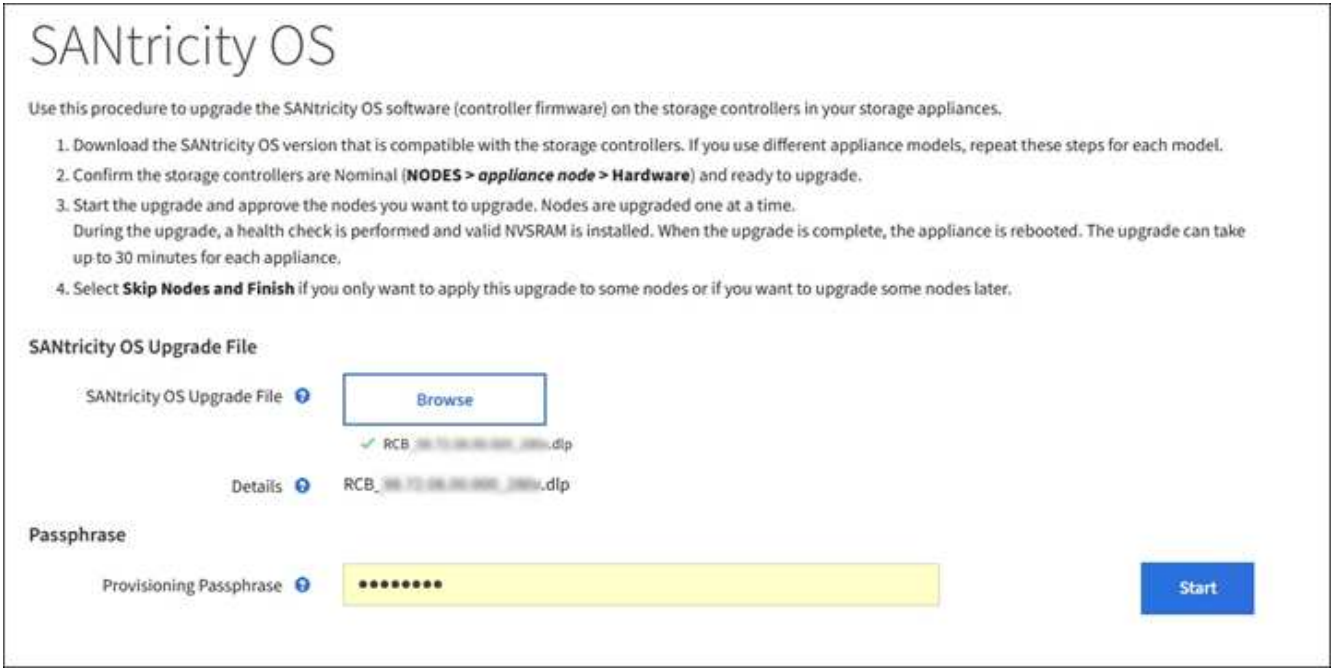

### 6. Select **Start**.

A warning box appears stating that your browser's connection might be lost temporarily as services on nodes that are upgraded are restarted.

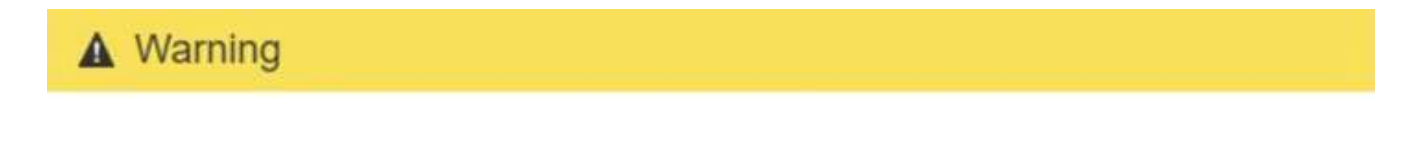

Nodes can disconnect and services might be affected

The node will be automatically rebooted at the end of upgrade and services will be affected. Are you sure you want to start the SANtricity OS upgrade?

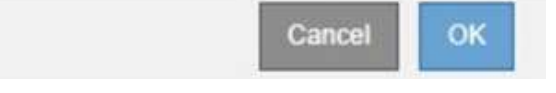

7. Select **OK** to stage the SANtricity OS upgrade file to the primary Admin Node.

When the SANtricity OS upgrade starts:

a. The health check is run. This process checks that no nodes have the status of Needs Attention.

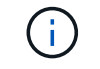

If any errors are reported, resolve them and select **Start** again.

b. The SANtricity OS Upgrade Progress table appears. This table shows all Storage Nodes in your grid and the current stage of the upgrade for each node.

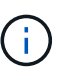

The table shows all appliance Storage Nodes. Software-based Storage Nodes are not displayed. Select **Approve** for all nodes that require the upgrade.

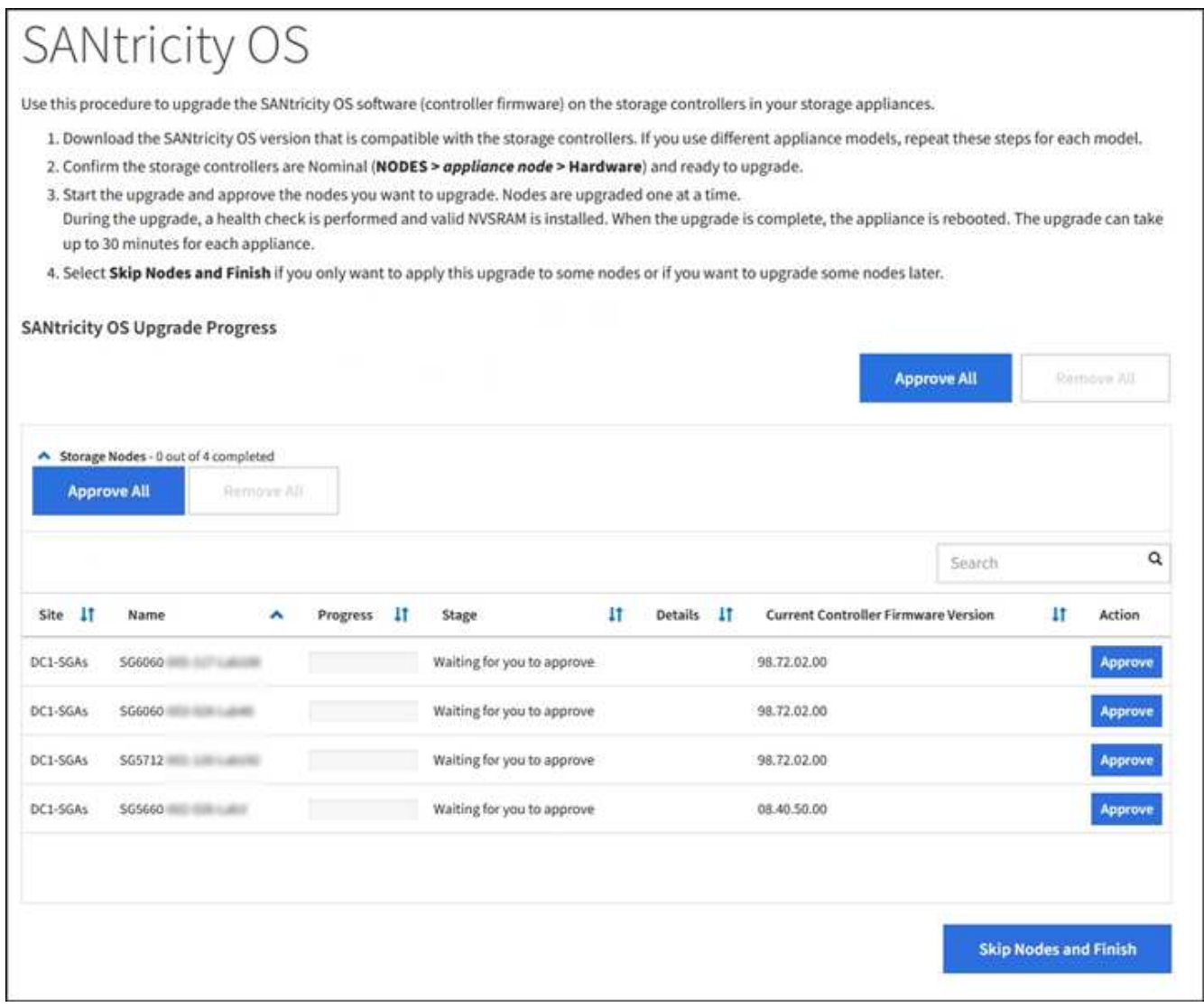

8. Optionally, sort the list of nodes in ascending or descending order by **Site**, **Name**, **Progress**, **Stage**, **Details**, or **Current Controller Firmware Version**. Or, enter a term in the **Search** box to search for specific nodes.

You can scroll through the list of nodes by using the left and right arrows at the bottom right corner of the section.

9. Approve the grid nodes you are ready to add to the upgrade queue. Approved nodes of the same type are upgraded one at a time.

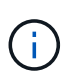

Do not approve the SANtricity OS upgrade for an appliance storage node unless you are sure the node is ready to be stopped and rebooted. When the SANtricity OS upgrade is approved on a node, the services on that node are stopped and the upgrade process begins. Later, when the node is finished upgrading, the appliance node is rebooted. These operations might cause service interruptions for clients that are communicating with the node.

◦ Select either of the **Approve All** buttons to add all Storage Nodes to the SANtricity OS upgrade queue.

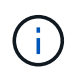

If the order in which nodes are upgraded is important, approve nodes or groups of nodes one at a time and wait until the upgrade is complete on each node before approving the next node(s).

◦ Select one or more **Approve** buttons to add one or more nodes to the SANtricity OS upgrade queue.

After you select **Approve**, the upgrade process determines if the node can be upgraded. If a node can be upgraded, it is added to the upgrade queue.

For some nodes, the selected upgrade file is intentionally not applied and you can complete the upgrade process without upgrading these specific nodes. Nodes intentionally not upgraded show a stage of Complete (upgrade attempted) and list the reason the node was not upgraded in the Details column.

10. If you need to remove a node or all nodes from the SANtricity OS upgrade queue, select **Remove** or **Remove All**.

When the stage progresses beyond Queued, the **Remove** button is hidden and you can no longer remove the node from the SANtricity OS upgrade process.

- 11. Wait while the SANtricity OS upgrade is applied to each approved grid node.
	- If any node shows a stage of Error while the SANtricity OS upgrade is being applied, the upgrade has failed for the node. With the assistance of technical support, you might need to place the appliance in maintenance mode to recover it.
	- If the firmware on the node is too old to be upgraded with the Grid Manager, the node shows a stage of Error with the details: "You must use maintenance mode to upgrade SANtricity OS on this node. See the installation and maintenance instructions for your appliance. After the upgrade, you can use this utility for future upgrades." To resolve the error, do the following:
		- a. Use maintenance mode to upgrade SANtricity OS on the node that shows a stage of Error.
		- b. Use the Grid Manager to restart and complete the SANtricity OS upgrade.

When the SANtricity OS upgrade is complete on all approved nodes, the SANtricity OS Upgrade Progress table closes and a green banner shows the date and time the SANtricity OS upgrade was completed.

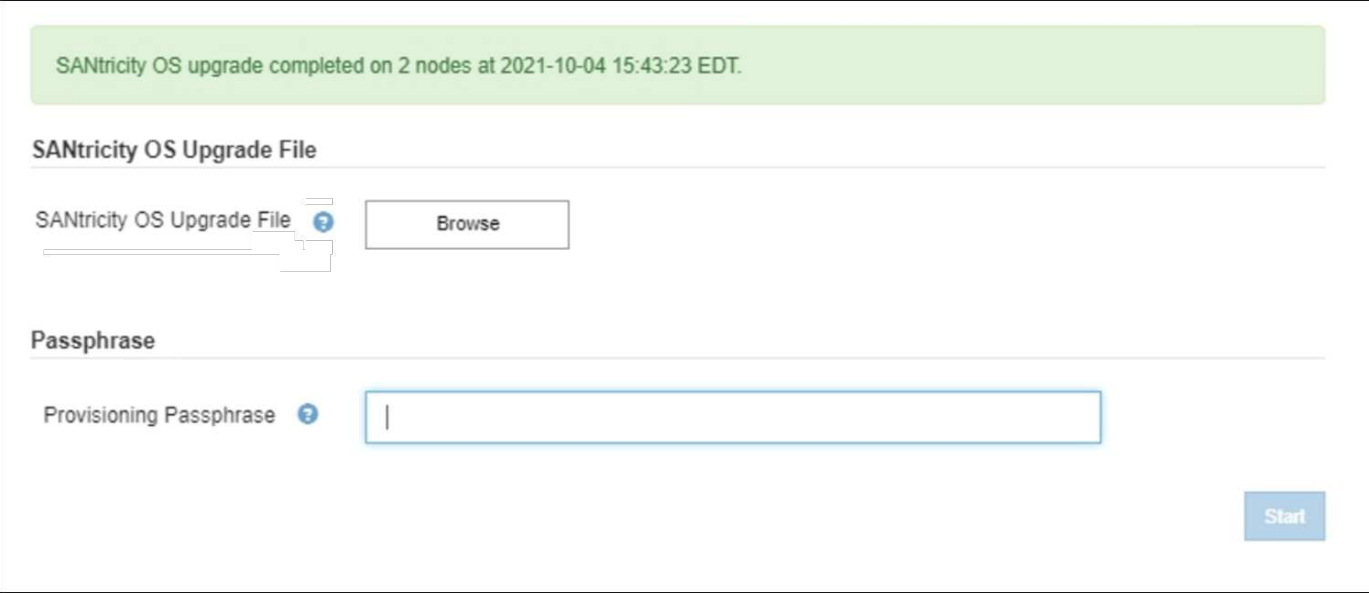

- 12. If a node cannot be upgraded, note the reason shown in the Details column and take the appropriate action:
	- "Storage Node was already upgraded." No further action required.
	- "SANtricity OS upgrade is not applicable to this node." The node does not have a storage controller that can be managed by the StorageGRID system. Complete the upgrade process without upgrading the node displaying this message.
	- "SANtricity OS file is not compatible with this node." The node requires a SANtricity OS file different than the one you selected. After completing the current upgrade, download the correct SANtricity OS file for the node and repeat the upgrade process.

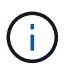

The SANtricity OS upgrade process will not be complete until you approve the SANtricity OS upgrade on all the listed Storage Nodes.

13. If you want to end approving nodes and return to the SANtricity OS page to allow for an upload of a new SANtricity OS file, do the following:

### a. Select **Skip Nodes and Finish**.

A warning appears asking if you are sure you want to finish the upgrade process without upgrading all nodes.

- b. Select **OK** to return to the **SANtricity OS** page.
- c. When you are ready to continue approving nodes, go to [Download the SANtricity OS](#page-326-0) to restart the upgrade process.

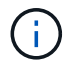

Nodes already approved and upgraded without errors remain upgraded.

14. Repeat this upgrade procedure for any nodes with a stage of Complete that require a different SANtricity OS upgrade file.

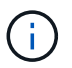

For any nodes with a status of Needs Attention, use maintenance mode to perform the upgrade.

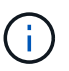

When you repeat the upgrade procedure, you have to approve previously upgraded nodes.

### **Related information**

[NetApp Interoperability Matrix Tool](https://mysupport.netapp.com/matrix)

### [Upgrade SANtricity OS on storage controllers using maintenance mode](#page-331-0)

#### <span id="page-331-0"></span>**Upgrade SANtricity OS on storage controllers using maintenance mode**

For storage controllers currently using SANtricity OS older than 08.42.20.00 (11.42), you must use the maintenance mode procedure to apply an upgrade.

#### **What you'll need**

- You have consulted the NetApp Interoperability Matrix Tool (IMT) to confirm that the SANtricity OS version you are using for the upgrade is compatible with your appliance.
- If the StorageGRID appliance is running in a StorageGRID system, the SG6000-CN controller has been [placed into maintenance mode](#page-320-0).

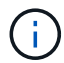

Maintenance mode interrupts the connection to the storage controller.

#### **About this task**

Do not upgrade the SANtricity OS or NVSRAM in the E-Series controller on more than one StorageGRID appliance at a time.

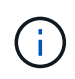

Upgrading more than one StorageGRID appliance at a time might cause data unavailability, depending on your deployment model and ILM policies.

### **Steps**

- 1. Confirm the appliance is in [maintenance mode](#page-320-0).
- 2. From a service laptop, access SANtricity System Manager and sign in.
- 3. Download the new SANtricity OS Software file and NVSRAM file to the management client.

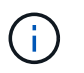

The NVSRAM is specific to the StorageGRID appliance. Do not use the standard NVSRAM download.

4. Follow the instructions in the *Upgrading SANtricity OS* guide or the SANtricity System Manager online help to upgrade the firmware and NVSRAM.

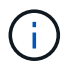

Activate the upgrade files immediately. Do not defer activation.

5. If this procedure completed successfully and you have additional procedures to perform while the node is in maintenance mode, perform them now. When you are done, or if you experienced any failures and want to start over, select **Advanced** > **Reboot Controller**, and then select one of these options:

◦ Select **Reboot into StorageGRID**

◦ Select **Reboot into Maintenance Mode** to reboot the controller with the node remaining in maintenance mode. Select this option if you experienced any failures during the procedure and want to start over. After the node finishes rebooting into maintenance mode, restart from the appropriate step in the procedure that failed.

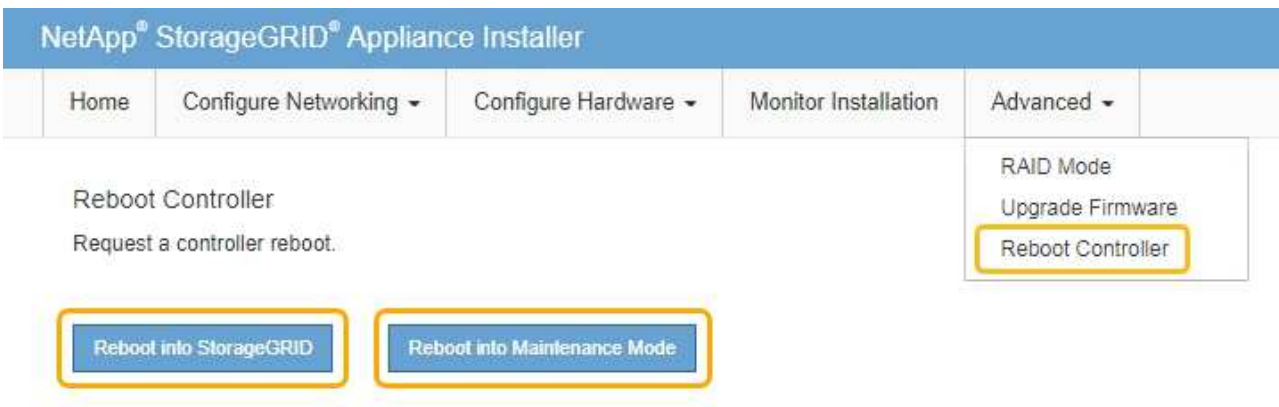

It can take up to 20 minutes for the appliance to reboot and rejoin the grid. To confirm that the reboot is complete and that the node has rejoined the grid, go back to the Grid Manager. The Nodes page should display a normal status (no icons to the left of the node name) for the appliance node, indicating that no alerts are active and the node is connected to the grid.

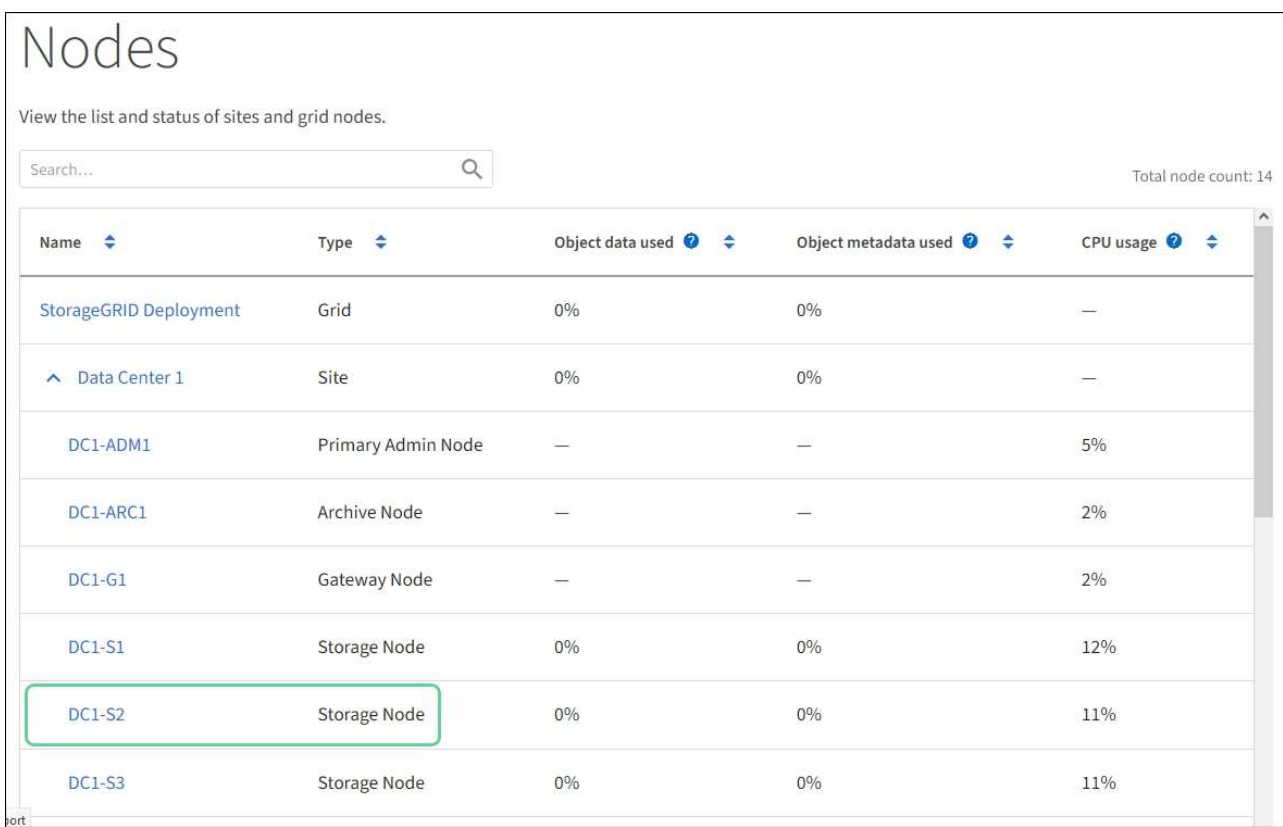

### **Related information**

[NetApp Interoperability Matrix Tool](https://mysupport.netapp.com/matrix)

[Upgrade SANtricity OS on storage controllers using Grid Manager](#page-325-0)

# **Upgrade drive firmware using SANtricity System Manager**

You upgrade your drive firmware to make sure you have all the latest features and bug fixes.

### **What you'll need**

- The storage appliance has an Optimal status.
- All drives have an Optimal status.
- You have the latest version of SANtricity System Manager installed that is compatible with your StorageGRID version.
- You have [placed the StorageGRID appliance in maintenance mode.](#page-320-0)

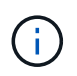

Maintenance mode interrupts the connection to the storage controller, stopping all I/O activity and placing all drives offline.

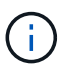

Do not upgrade the drive firmware on more than one StorageGRID appliance at a time. Doing so might cause data unavailability, depending on your deployment model and ILM policies.

### **Steps**

- 1. Confirm that the appliance is in [maintenance mode](#page-320-0).
- 2. Access SANtricity System Manager using one of these methods:
	- Use the StorageGRID Appliance Installer and select **Advanced** > **SANtricity System Manager**
	- Use SANtricity System Manager by browsing to the storage controller IP: **https://***Storage\_Controller\_IP*
- 3. Enter the SANtricity System Manager administrator username and password, if required.
- 4. Verify the drive firmware version currently installed in the storage appliance:
	- a. From SANtricity System Manager, select **SUPPORT** > **Upgrade Center**.
	- b. Under Drive Firmware upgrade, select **Begin Upgrade**.

The Upgrade Drive Firmware displays the drive firmware files currently installed.

c. Note the current drive firmware revisions and drive identifiers in the Current Drive Firmware column.

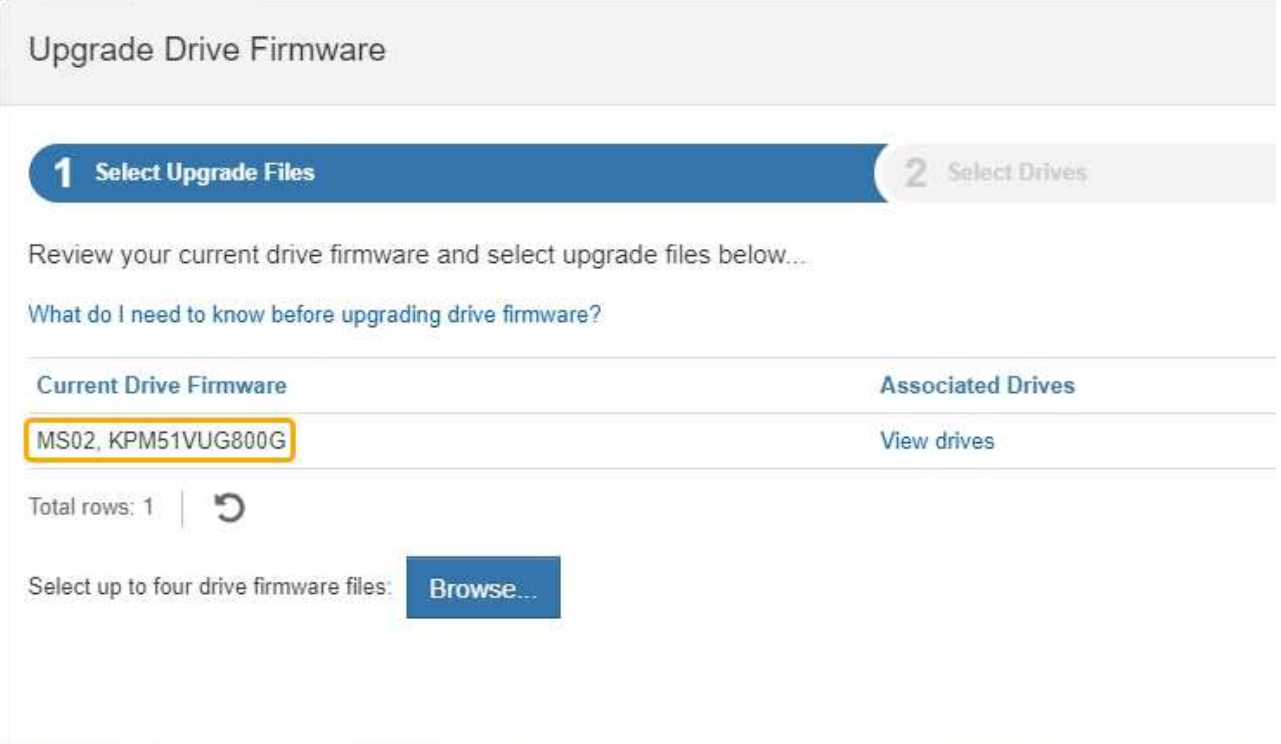

In this example:

- The drive firmware revision is **MS02**.
- The drive identifier is **KPM51VUG800G**.

Select **View drives** in the Associated Drives column to display where these drives are installed in your storage appliance.

- d. Close the Upgrade Drive Firmware window.
- 5. Download and prepare the available drive firmware upgrade:
	- a. Under Drive Firmware upgrade, select **NetApp Support**.
	- b. On the NetApp Support web site, select the **Downloads** tab, and then select **E-Series Disk Drive Firmware**.

The E-Series Disk Firmware page displays.

- c. Search for each **Drive Identifier** installed in your storage appliance and verify that each drive identifier has the latest firmware revision.
	- If the firmware revision is not a link, this drive identifier has the latest firmware revision.
	- If one or more drive part numbers are listed for a drive identifier, a firmware upgrade is available for these drives. You can select any link to download the firmware file.

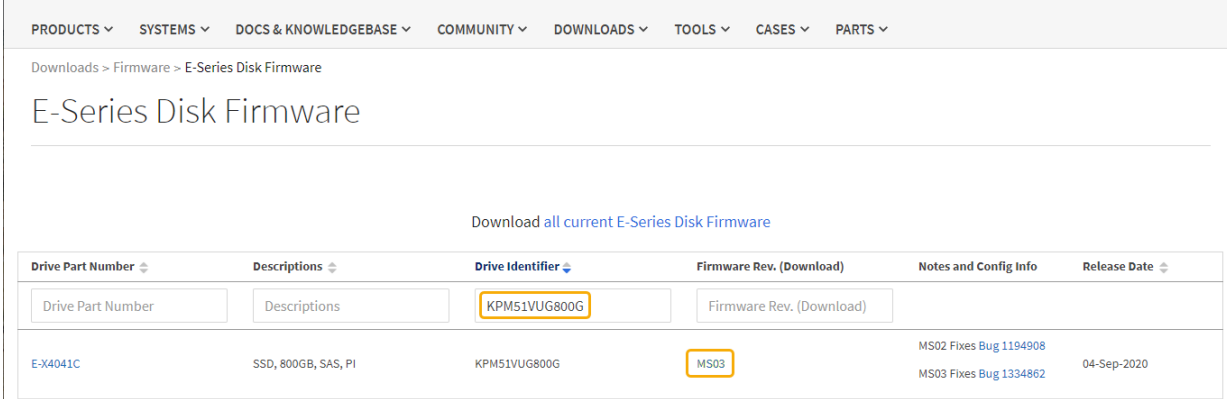

- d. If a later firmware revision is listed, select the link in the Firmware Rev. (Download) column to download a .zip archive containing the firmware file.
- e. Extract (unzip) the drive firmware archive files you downloaded from the Support site.
- 6. Install the drive firmware upgrade:
	- a. From SANtricity System Manager, under Drive Firmware upgrade, select **Begin Upgrade**.
	- b. Select **Browse**, and select the new drive firmware files that you downloaded from the Support site.

Drive firmware files have a filename similar to D\_HUC101212CSS600\_30602291\_MS01\_2800\_0002.dlp.

You can select up to four drive firmware files, one at a time. If more than one drive firmware file is compatible with the same drive, you get a file conflict error. Decide which drive firmware file you want to use for the upgrade and remove the other one.

c. Select **Next**.

**Select Drives** lists the drives that you can upgrade with the selected firmware files.

Only drives that are compatible appear.

The selected firmware for the drive appears in **Proposed Firmware**. If you must change this firmware, select **Back**.

d. Select **Offline (parallel)** upgrade.

You can use the offline upgrade method because the appliance is in maintenance mode, where I/O activity is stopped for all drives and all volumes.

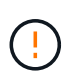

Do not proceed unless you are certain that the appliance is in maintenance mode. Failure to place the appliance into maintenance mode prior to initiating an offline drive firmware update might cause data loss.

e. In the first column of the table, select the drive or drives you want to upgrade.

The best practice is to upgrade all drives of the same model to the same firmware revision.

f. Select **Start**, and confirm that you want to perform the upgrade.

If you need to stop the upgrade, select **Stop**. Any firmware downloads currently in progress complete.

Any firmware downloads that have not started are canceled.

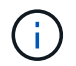

Stopping the drive firmware upgrade might result in data loss or unavailable drives.

#### g. (Optional) To see a list of what was upgraded, select **Save Log**.

The log file is saved in the downloads folder for your browser with the name latest-upgrade-logtimestamp.txt.

If any of the following errors occur during the upgrade procedure, take the appropriate recommended action.

#### ▪ **Failed assigned drives**

One reason for the failure might be that the drive does not have the appropriate signature. Make sure that the affected drive is an authorized drive. Contact technical support for more information.

When replacing a drive, make sure that the replacement drive has a capacity equal to or greater than the failed drive you are replacing.

You can replace the failed drive while the storage array is receiving I/O.

#### ▪ **Check storage array**

- Make sure that an IP address has been assigned to each controller.
- Make sure that all cables connected to the controller are not damaged.
- Make sure that all cables are tightly connected.

#### ▪ **Integrated hot spare drives**

This error condition must be corrected before you can upgrade the firmware.

#### ▪ **Incomplete volume groups**

If one or more volume groups or disk pools are incomplete, you must correct this error condition before you can upgrade the firmware.

### ▪ **Exclusive operations (other than background media/parity scan) currently running on any volume groups**

If one or more exclusive operations are in progress, the operations must complete before the firmware can be upgraded. Use System Manager to monitor the progress of the operations.

#### ▪ **Missing volumes**

You must correct the missing volume condition before the firmware can be upgraded.

#### ▪ **Either controller in a state other than Optimal**

One of the storage array controllers needs attention. This condition must be corrected before the firmware can be upgraded.

#### ▪ **Mismatched Storage Partition information between Controller Object Graphs**

An error occurred while validating the data on the controllers. Contact technical support to resolve

this issue.

### ▪ **SPM Verify Database Controller check fails**

A storage partitions mapping database error occurred on a controller. Contact technical support to resolve this issue.

### ▪ **Configuration Database Validation (If supported by the storage array's controller version)**

A configuration database error occurred on a controller. Contact technical support to resolve this issue.

### ▪ **MEL Related Checks**

Contact technical support to resolve this issue.

### ▪ **More than 10 DDE Informational or Critical MEL events were reported in the last 7 days**

Contact technical support to resolve this issue.

### ▪ **More than 2 Page 2C Critical MEL Events were reported in the last 7 days**

Contact technical support to resolve this issue.

▪ **More than 2 Degraded Drive Channel Critical MEL events were reported in the last 7 days**

Contact technical support to resolve this issue.

#### ▪ **More than 4 critical MEL entries in the last 7 days**

Contact technical support to resolve this issue.

- 7. If this procedure completed successfully and you have additional procedures to perform while the node is in maintenance mode, perform them now. When you are done, or if you experienced any failures and want to start over, select **Advanced** > **Reboot Controller**, and then select one of these options:
	- Select **Reboot into StorageGRID**
	- Select **Reboot into Maintenance Mode** to reboot the controller with the node remaining in maintenance mode. Select this option if you experienced any failures during the procedure and want to start over. After the node finishes rebooting into maintenance mode, restart from the appropriate step in the procedure that failed.

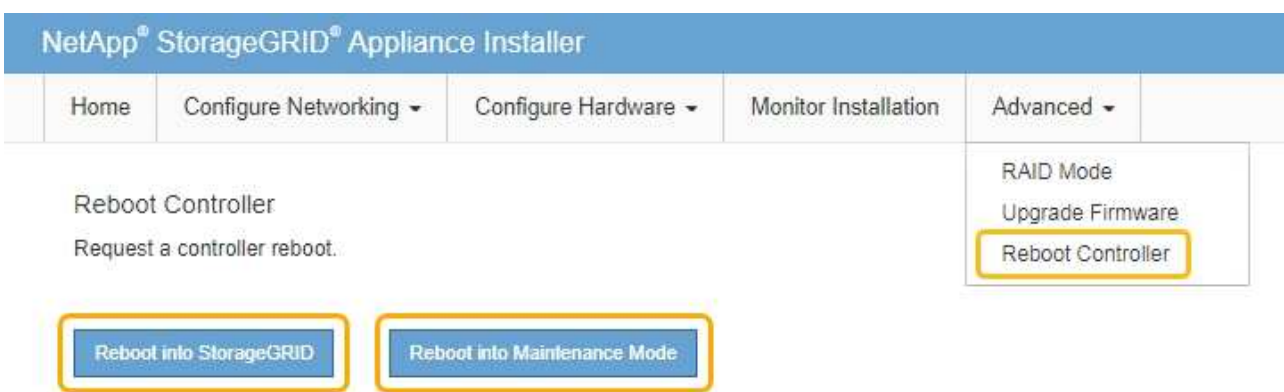

It can take up to 20 minutes for the appliance to reboot and rejoin the grid. To confirm that the reboot is complete and that the node has rejoined the grid, go back to the Grid Manager. The Nodes page should display a normal status (no icons to the left of the node name) for the appliance node, indicating that no alerts are active and the node is connected to the grid.

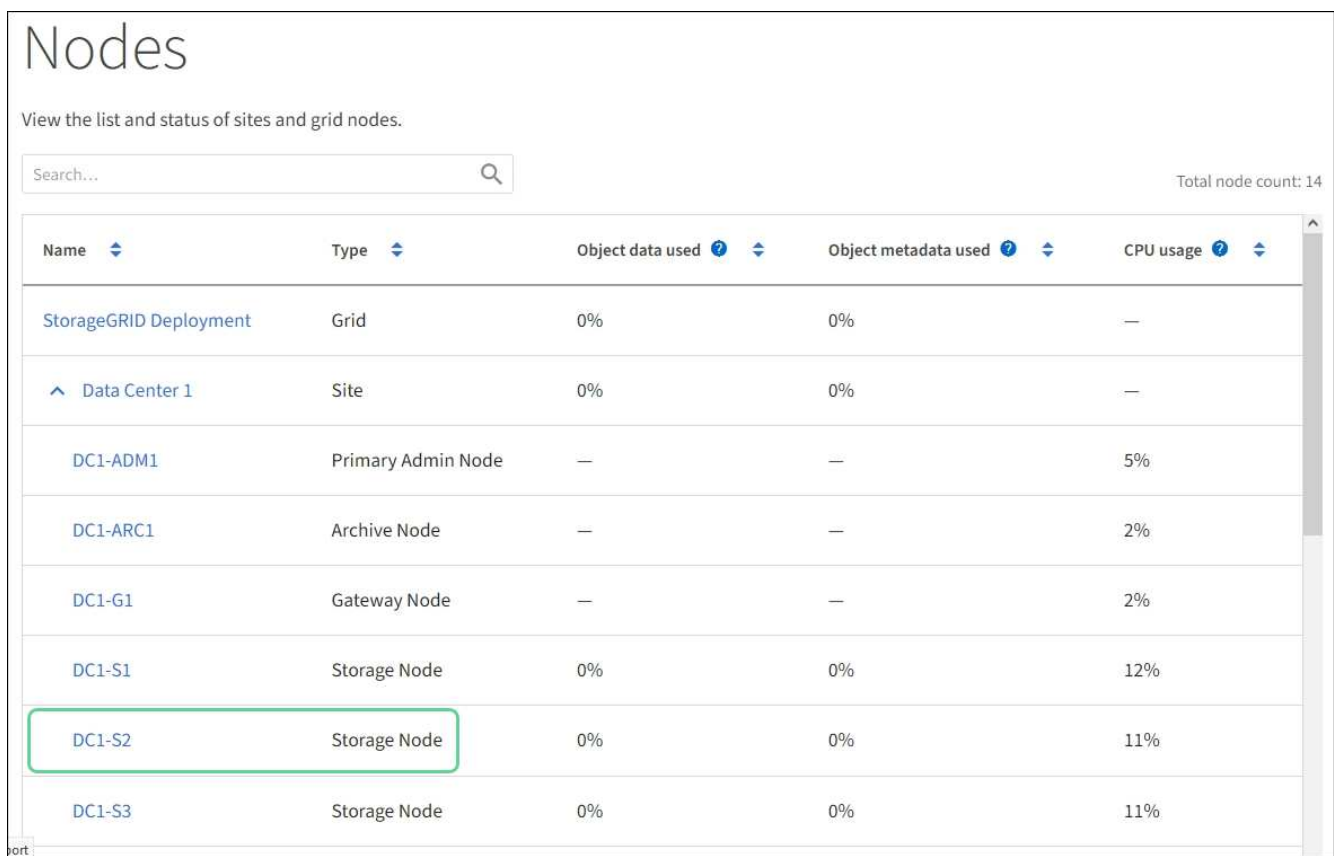

### **Related information**

[Upgrade SANtricity OS on storage controllers](#page-324-0)

# **Add expansion shelf to deployed SG6060**

To increase storage capacity, you can add one or two expansion shelves to an SG6060 or SG6060X that is already deployed in a StorageGRID system.

### **What you'll need**

- You must have the provisioning passphrase.
- You must be running StorageGRID 11.4 or later.
- You have the expansion shelf and two SAS cables for each expansion shelf.
- You have physically located the storage appliance where you are adding the expansion shelf in the data center.

[Locate controller in data center](#page-345-0)

### **About this task**

To add an expansion shelf, you perform these high-level steps:

- Install the hardware in the cabinet or rack.
- Place the SG6060 or SG6060X into maintenance mode.
- Connect the expansion shelf to the E2860 controller shelf or to another expansion shelf.
- Start the expansion using the StorageGRID Appliance Installer
- Wait until the new volumes are configured.

Completing the procedure for one or two expansion shelves should take one hour or less per appliance node. To minimize downtime, the following steps instruct you to install the new expansion shelves and drives before placing the SG6060 or SG6060X into maintenance mode. The remaining steps should take approximately 20 to 30 minutes per appliance node.

### **Steps**

1. Follow the instructions for installing 60-drive shelves into a cabinet or rack.

[SG6060 and SG6060X: Install 60-drive shelves into cabinet or rack](#page-243-0)

2. Follow the instructions for installing the drives.

[SG6060 and SG6060X: Install drives](#page-245-0)

- 3. From the Grid Manager, [place the SG6000-CN controller into maintenance mode](#page-320-0).
- 4. Connect each expansion shelf to the E2860 controller shelf as shown in the diagram.

This drawing shows two expansion shelves. If you have only one, connect IOM A to controller A and connect IOM B to controller B.

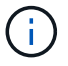

SG6060 is shown. Expansion cabling for the SG6060X is identical.

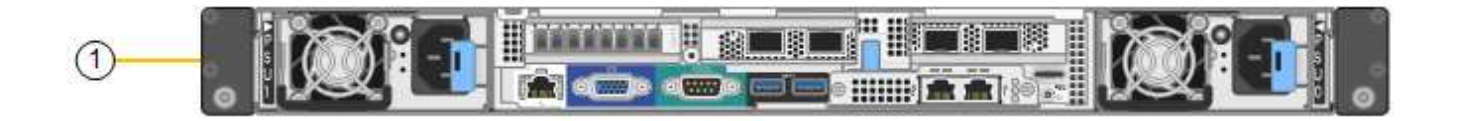

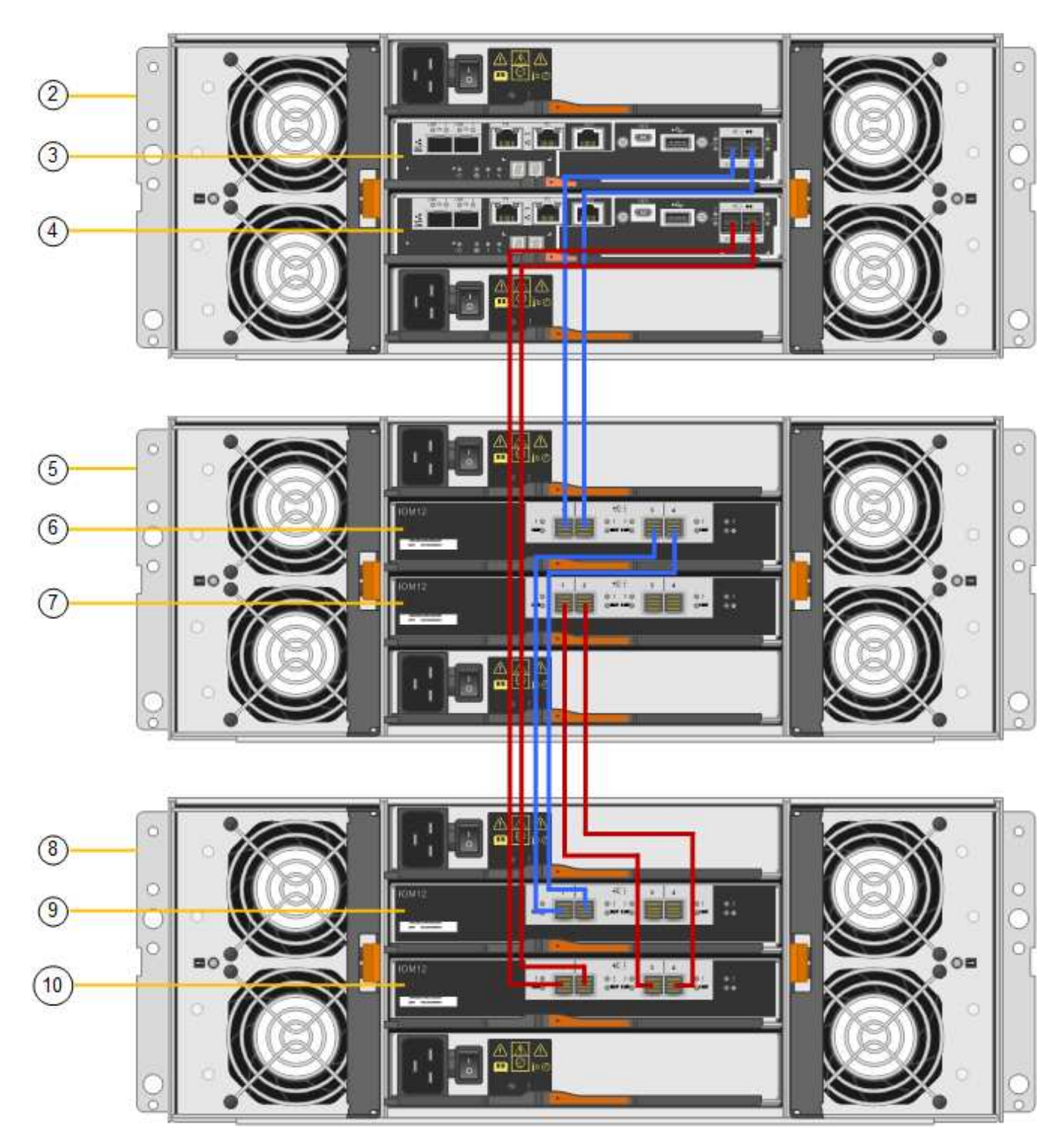

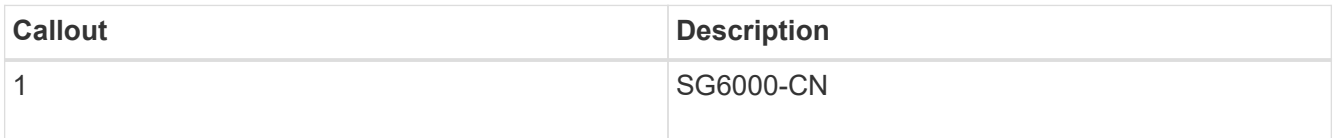

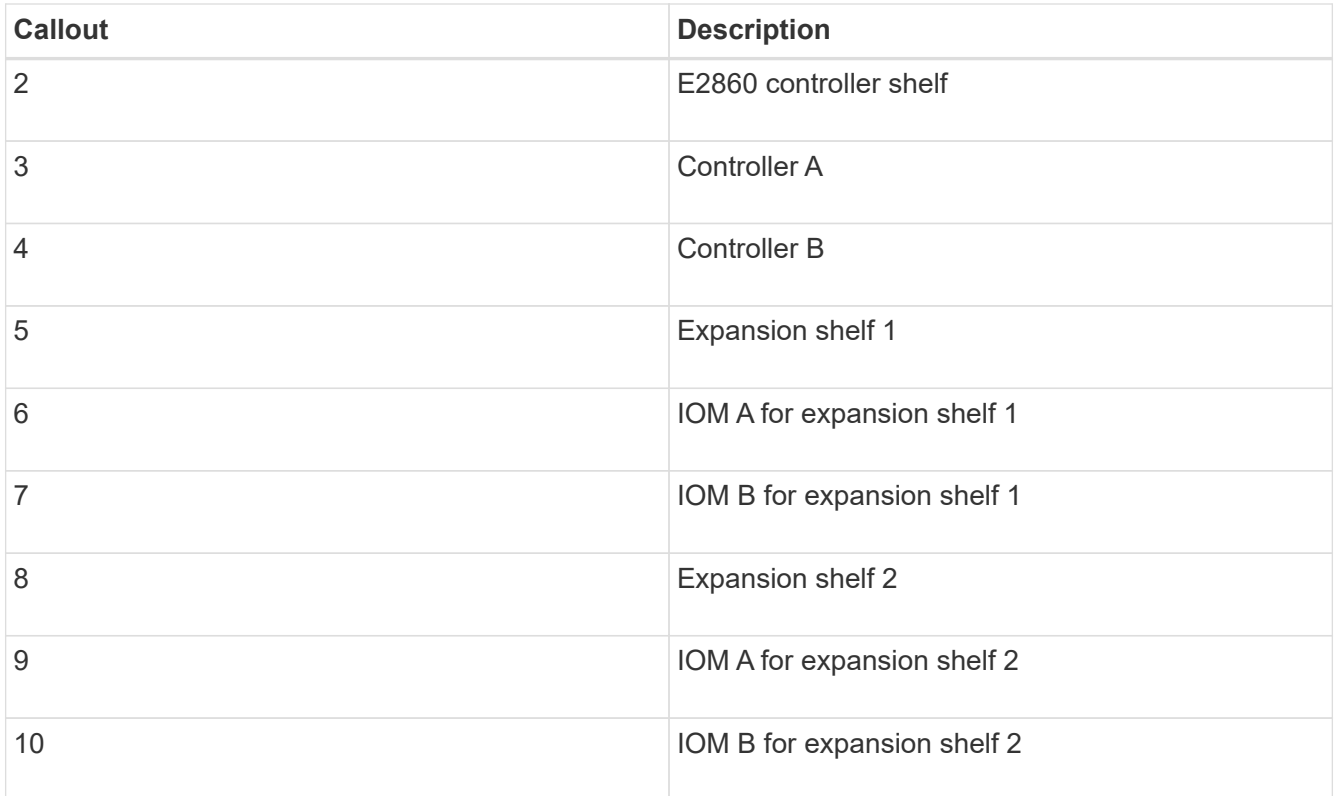

- 5. Connect the power cords and apply power to the expansion shelves.
	- a. Connect a power cord to each of the two power supply units in each expansion shelf.
	- b. Connect the two power cords in each expansion shelf to two different PDUs in the cabinet or rack.
	- c. Turn on the two power switches for each expansion shelf.
		- Do not turn off the power switches during the power-on process.
		- The fans in the expansion shelves might be very loud when they first start up. The loud noise during start-up is normal.
- 6. Monitor the Home page of the StorageGRID Appliance Installer.

In approximately five minutes, the expansion shelves finish powering up and are detected by the system. The Home page shows the number of new expansion shelves detected, and the Start Expansion button is enabled.

The screenshot shows examples of the messages that could appear on the Home page, depending on the number of existing or new expansion shelves, as follows:

- The banner circled at the top of the page indicates the total number of expansion shelves detected.
	- The banner indicates the total number of expansion shelves, whether the shelves are configured and deployed or new and unconfigured.
	- If no expansion shelves are detected, the banner will not appear.
- The message circled at the bottom of the page indicates an expansion is ready to be started.
	- The message indicates the number of new expansion shelves StorageGRID detects. "Attached" indicates that the shelf is detected. "Unconfigured" indicates that the shelf is new and not yet configured using the StorageGRID Appliance Installer.

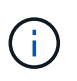

Expansion shelves that are already deployed are not included in this message. They are included in the count in the banner at the top of the page.

• The message will not appear if new expansion shelves are not detected.

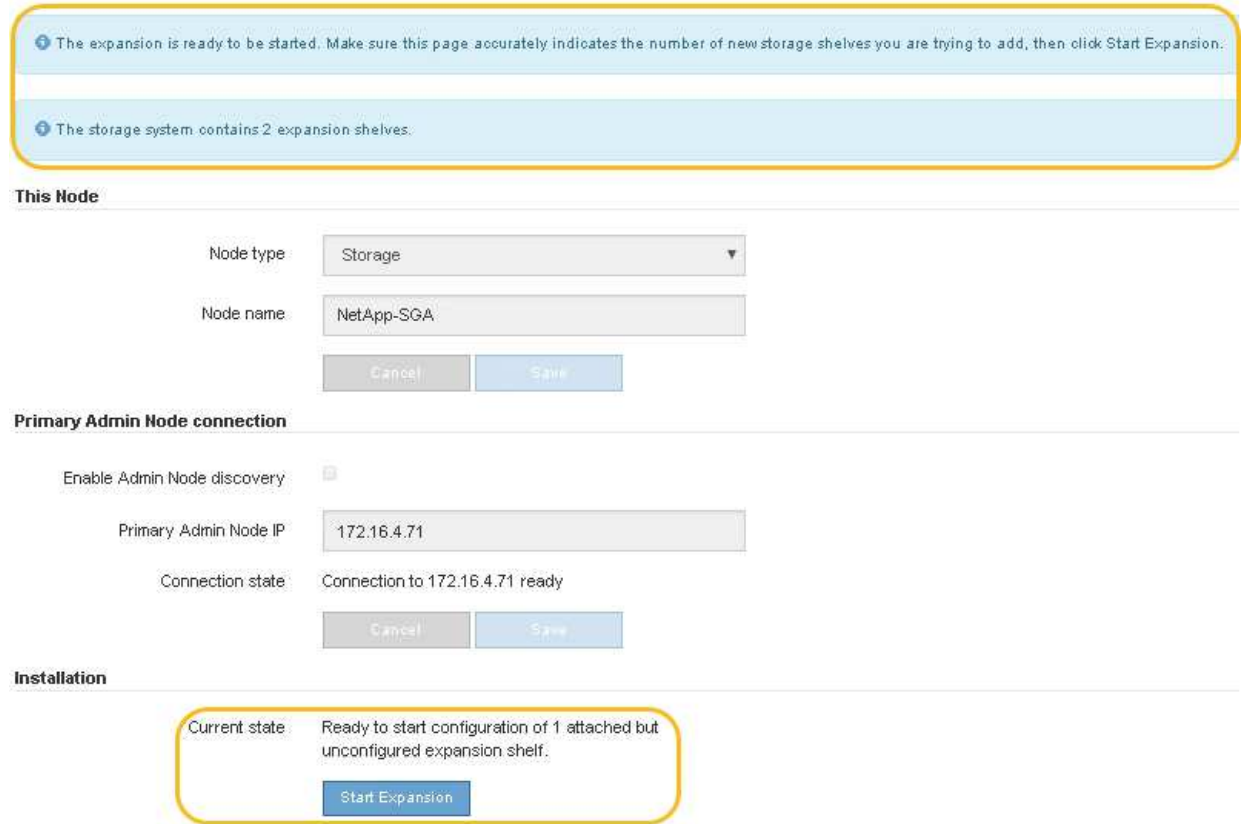

7. As necessary, resolve any issues described in the messages on the Home page.

For example, use SANtricity System Manager to resolve any storage hardware issues.

8. Verify that the number of expansion shelves displayed on the Home page matches the number of expansion shelves you are adding.

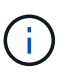

If the new expansion shelves have not been detected, verify that they are properly cabled and powered up.

- <span id="page-342-0"></span>9. Click **Start Expansion** to configure the expansion shelves and make them available for object storage.
- 10. Monitor the progress of the expansion shelf configuration.

Progress bars appear on the web page, just as they do during initial installation.

#### Monitor Expansion

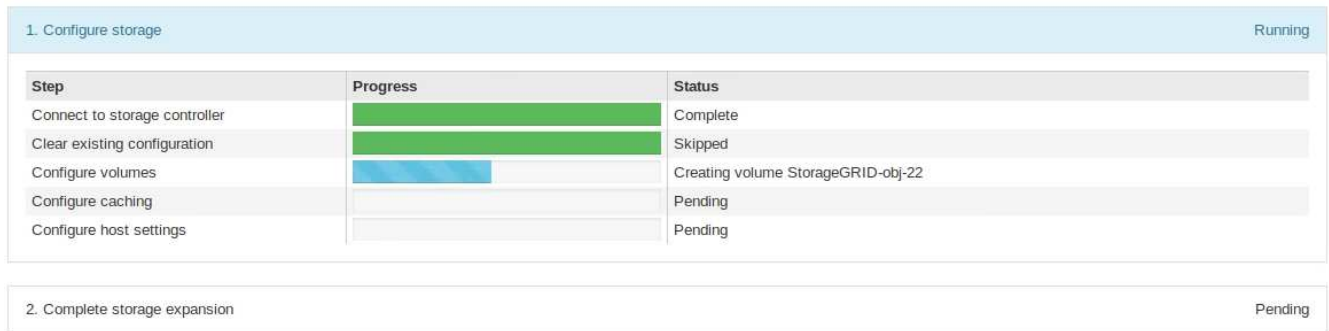

When configuration is complete, the appliance automatically reboots to exit maintenance mode and rejoin the grid. This process can take up to 20 minutes.

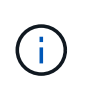

To retry the expansion shelf configuration if it fails, go to the StorageGRID Appliance Installer, select **Advanced** > **Reboot Controller**, and then select **Reboot into Maintenance Mode**. After the node reboots, retry the [expansion shelf configuration.](#page-342-0)

When the reboot is complete, the **Tasks** tab looks like the following screenshot:

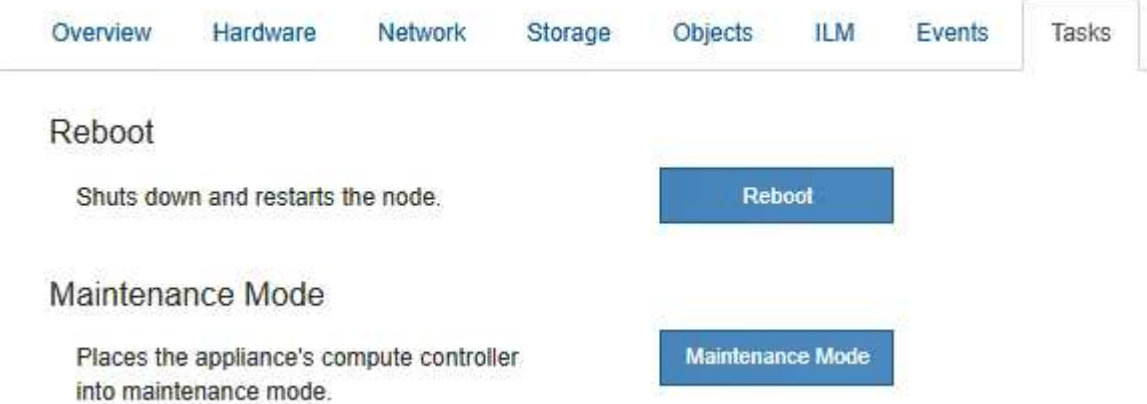

- 11. Verify the status of the appliance Storage Node and the new expansion shelves.
	- a. In the Grid Manager, select **NODES** and verify that the appliance Storage Node has a green checkmark icon.

The green checkmark icon means that no alerts are active and the node is connected to the grid. For a description of node icons, see the instructions for monitoring and troubleshooting StorageGRID.

- b. Select the **Storage** tab and confirm that 16 new object stores are shown in the Object Storage table for each expansion shelf you added.
- c. Verify that each new expansion shelf has a shelf status of Nominal and a configuration status of Configured.

#### **Related information**

[Unpack boxes \(SG6000 and SG6060X\)](#page-228-0)

[SG6060 and SG6060X: Install 60-drive shelves into cabinet or rack](#page-243-0)

[Monitor and troubleshoot](#page-1575-0)

## <span id="page-344-0"></span>**Turn controller identify LED on and off**

The blue identify LED on the front and back of the controller can be turned on to help locate the appliance in a data center.

### **What you'll need**

You must have the BMC IP address of the controller you want to identify.

### **Steps**

- 1. Access the controller BMC interface.
- 2. Select **Server Identify**.
- 3. Select **ON** and then select **Perform Action**.

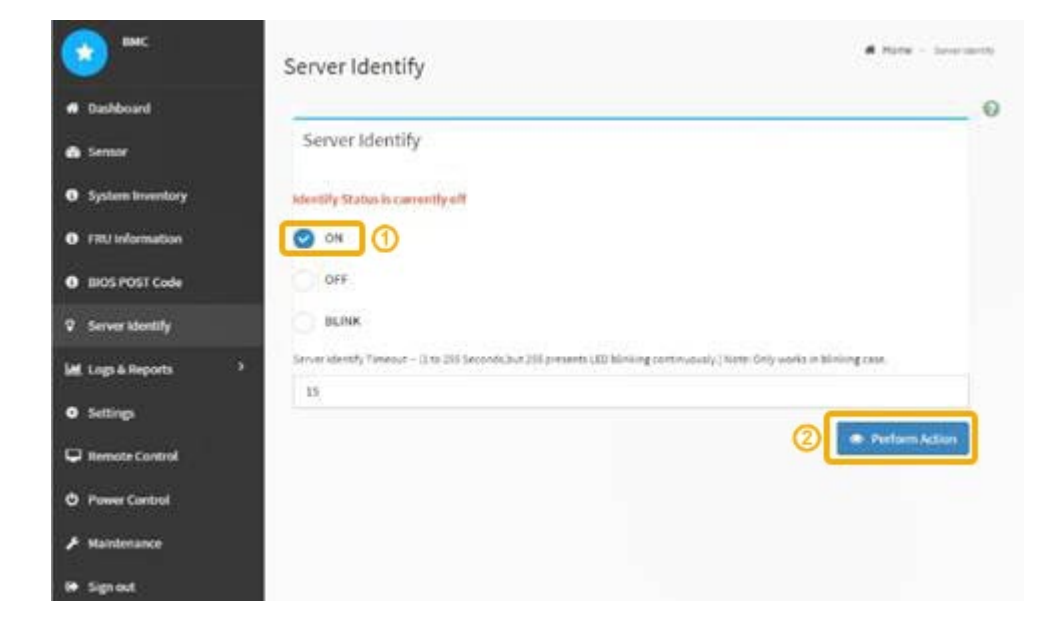

### **Result**

The blue identify LEDs light on the front (shown) and rear of the controller.

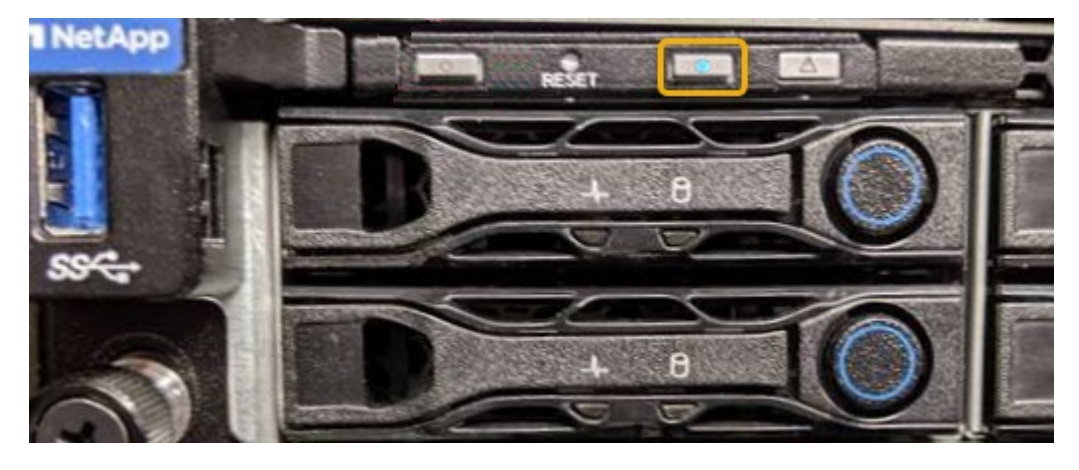

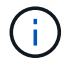

If a bezel is installed on the controller, it might be difficult to see the front identify LED.

### **After you finish**

To turn off the controller identify LED:

- Press the identify LED switch on the controller front panel.
- From the controller BMC interface, select **Server Identify**, select **OFF** and then select **Perform Action**.

The blue identify LEDs on the front and rear of the controller go off.

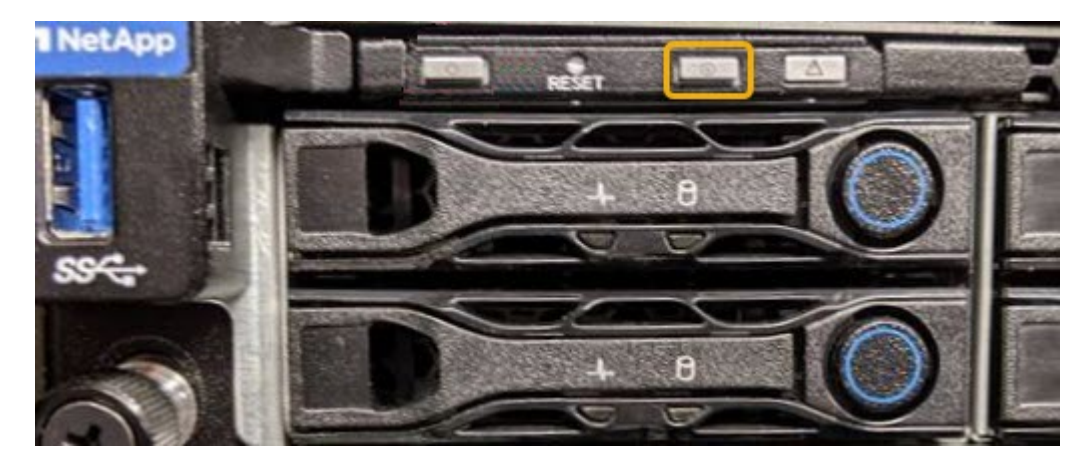

#### **Related information**

[Verify Fibre Channel HBA to replace](#page-372-0)

[Locate controller in data center](#page-345-0)

[Access BMC interface](#page-290-0)

### <span id="page-345-0"></span>**Locate controller in data center**

Locate the controller so that you can perform hardware maintenance or upgrades.

#### **What you'll need**

• You have determined which controller requires maintenance.

(Optional) To help locate the controller in your data center, turn on the blue identify LED.

[Turn controller identify LED on and off](#page-344-0)

#### **Steps**

- 1. Find the controller requiring maintenance in the data center.
	- Look for a lit blue identify LED on the front or rear of the controller.

The front identify LED is behind the controller front bezel and might be difficult to see if the bezel is installed.

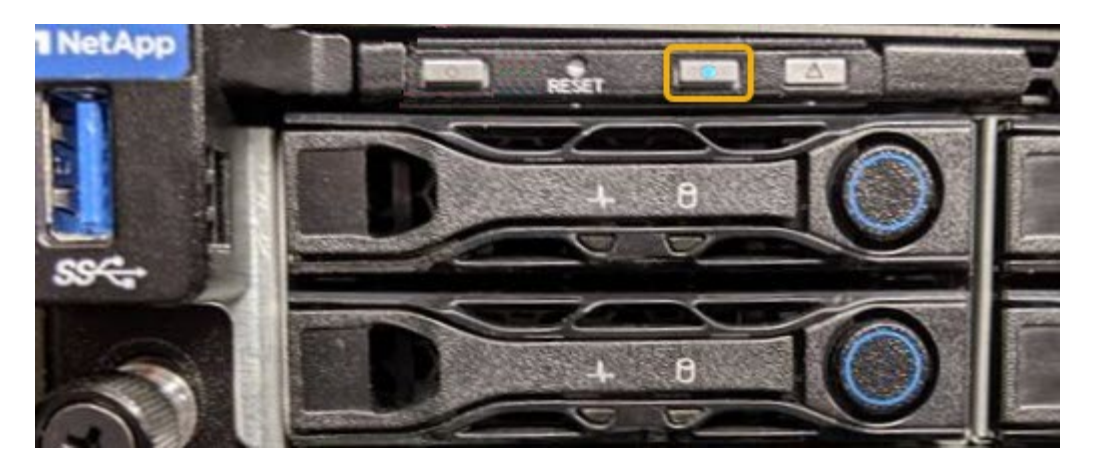

◦ Check the tags attached to the front of each controller for a matching part number.

- 2. Remove the controller front bezel, if one is installed, to access the front panel controls and indicators.
- 3. Optional: Turn off the blue identify LED if you used it to locate the controller.
	- Press the identify LED switch on the controller front panel.
	- Use the controller BMC interface.

[Turn controller identify LED on and off](#page-344-0)

### **Related information**

[Remove Fibre Channel HBA](#page-374-0)

[Remove SG6000-CN controller from cabinet or rack](#page-368-0)

[Shut down SG6000-CN controller](#page-358-0)

### <span id="page-346-0"></span>**Replace storage controller in the SG6000**

You might need to replace an E2800 series controller or an EF570 controller if it is not functioning optimally or if it has failed.

### **What you'll need**

- You have a replacement controller with the same part number as the controller you are replacing.
- You have labels to identify each cable that is connected to the controller.
- You have an ESD wristband, or you have taken other antistatic precautions.
- You have a #1 Phillips screwdriver.
- You have the E-Series instructions for replacing a controller in duplex configuration.

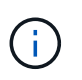

Do not rely on the E-Series instructions to replace a controller in the StorageGRID appliance, because the procedures are not the same.

• You have physically located the storage appliance where you are replacing the controller in the data center.

[Locate controller in data center](#page-345-0)

### **About this task**

You can determine if you have a failed controller in two ways:

- The Recovery Guru in SANtricity System Manager directs you to replace the controller.
- The amber Attention LED on the controller is on, indicating that the controller has a fault.

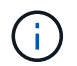

If both controllers in the shelf have their Attention LEDs on, contact technical support for assistance.

If your appliance contains two storage controllers, you can replace one of the controllers while your appliance is powered on and performing read/write operations, as long as the following conditions are true:

- The second controller in the shelf has Optimal status.
- The "OK to remove" field in the Details area of the Recovery Guru in SANtricity System Manager displays Yes, indicating that it is safe to remove this component.

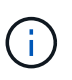

When possible, place the appliance into maintenance mode for this replacement procedure to minimize the potential impact of unforeseen errors or failures.

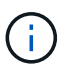

If the second controller in the shelf does not have Optimal status or if the Recovery Guru indicates that it is not OK to remove the controller, contact technical support.

When you replace a controller, you must remove the battery from the original controller and install it in the replacement controller. In some cases, you might also need to remove the host interface card from the original controller and install it in the replacement controller.

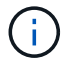

The storage controllers in most appliance models do not include host interface cards (HIC).

This task has the following parts:

- 1. Prepare
- 2. Take controller offline
- 3. Remove controller
- 4. Move battery to new controller
- 5. Move HIC to new controller, if needed
- 6. Replace controller

#### **Prepare**

#### **Steps**

1. Unpack the new controller, and set it on a flat, static-free surface.

Save the packing materials to use when shipping the failed controller.

2. Locate the MAC address and FRU part number labels on the back of the replacement controller.

These figures shows the E2800A controller and the E2800B controller. The procedure for replacing the E2800 series controllers and the EF570 controller is identical.

### **E2800A storage controller**

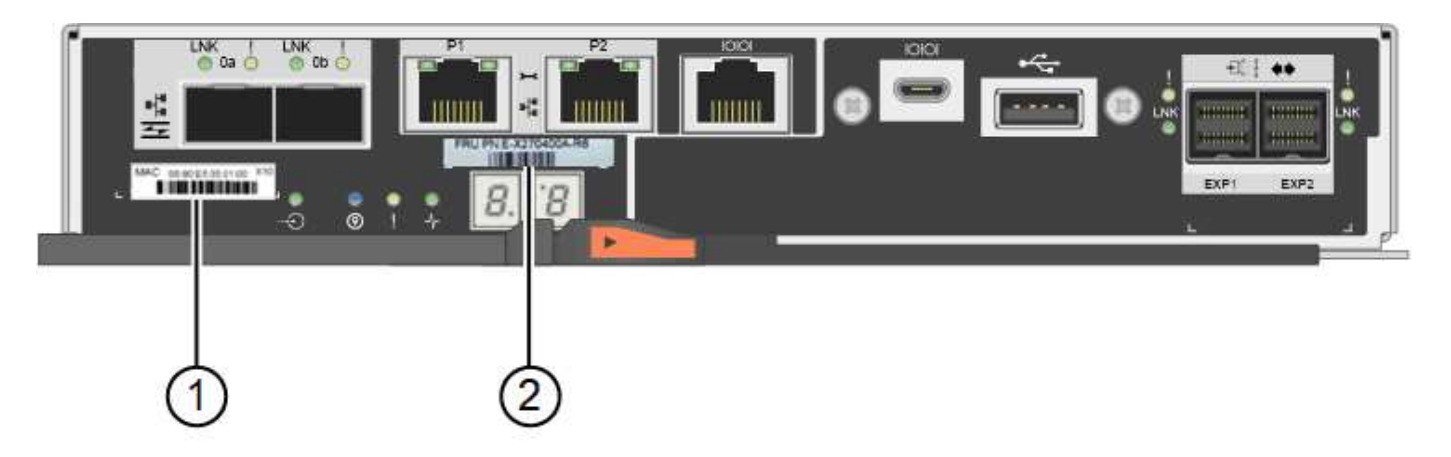

# **E2800B storage controller**

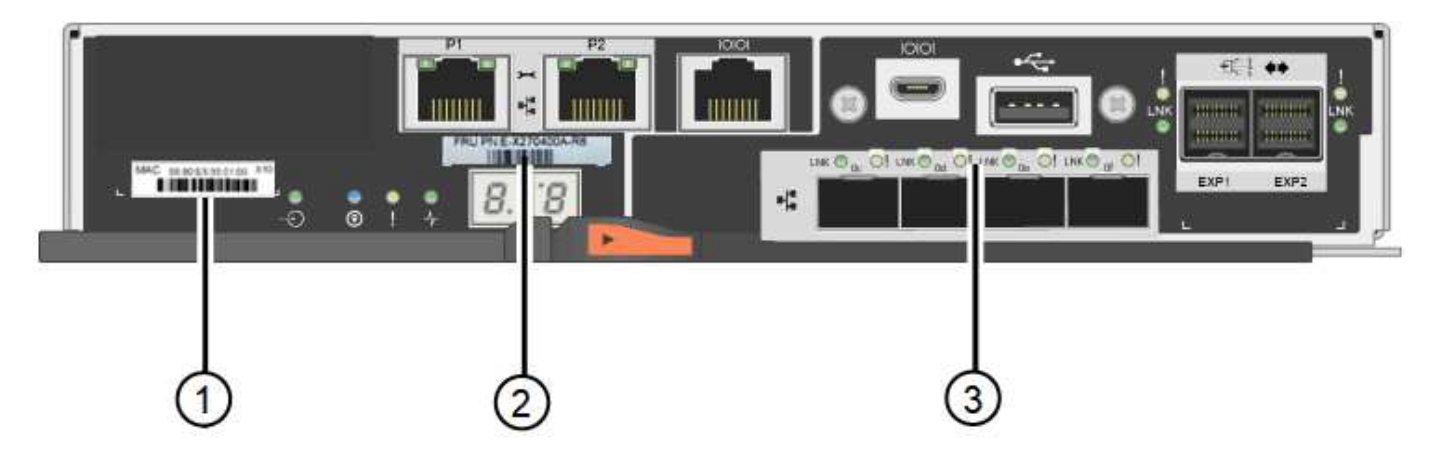

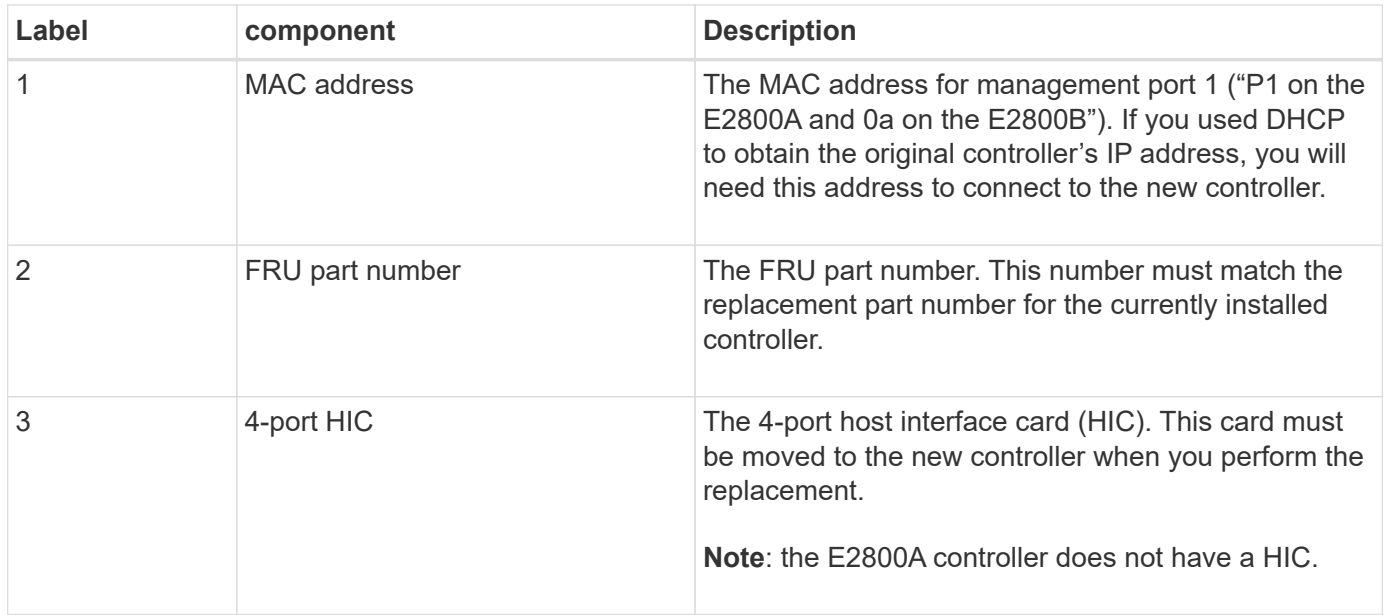

### **Take controller offline**

### **Steps**

- 1. Prepare to remove the controller. You use SANtricity System Manager to perform these steps.
	- a. Confirm that the replacement part number for the failed controller is the same as the FRU part number for the replacement controller.

When a controller has a fault and needs to be replaced, the replacement part number is displayed in the Details area of the Recovery Guru. If you need to find this number manually, you can look on the **Base** tab for the controller.

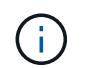

**Possible loss of data access —** If the two part numbers are not the same, do not attempt this procedure.

b. Back up the configuration database.

If a problem occurs when you remove a controller, you can use the saved file to restore your configuration.

c. Collect support data for the appliance.

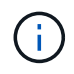

Collecting support data before and after replacing a component ensures you can send a full set of logs to technical support in case the replacement does not resolve the problem.

d. Take the controller you plan to replace offline.

#### **Remove the controller**

#### **Steps**

- 1. Remove the controller from the appliance:
	- a. Put on an ESD wristband or take other antistatic precautions.
	- b. Label the cables and then disconnect the cables and SFPs.

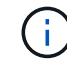

To prevent degraded performance, do not twist, fold, pinch, or step on the cables.

- c. Release the controller from the appliance by squeezing the latch on the cam handle until it releases, and then open the cam handle to the right.
- d. Using two hands and the cam handle, slide the controller out of the appliance.

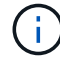

Always use two hands to support the weight of the controller.

- e. Place the controller on a flat, static-free surface with the removable cover facing up.
- f. Remove the cover by pressing down on the button and sliding the cover off.

#### **Move battery to the new controller**

#### **Steps**

- 1. Remove the battery from the failed controller, and install it into the replacement controller:
	- a. Confirm that the green LED inside the controller (between the battery and the DIMMs) is off.

If this green LED is on, the controller is still using battery power. You must wait for this LED to go off before removing any components.

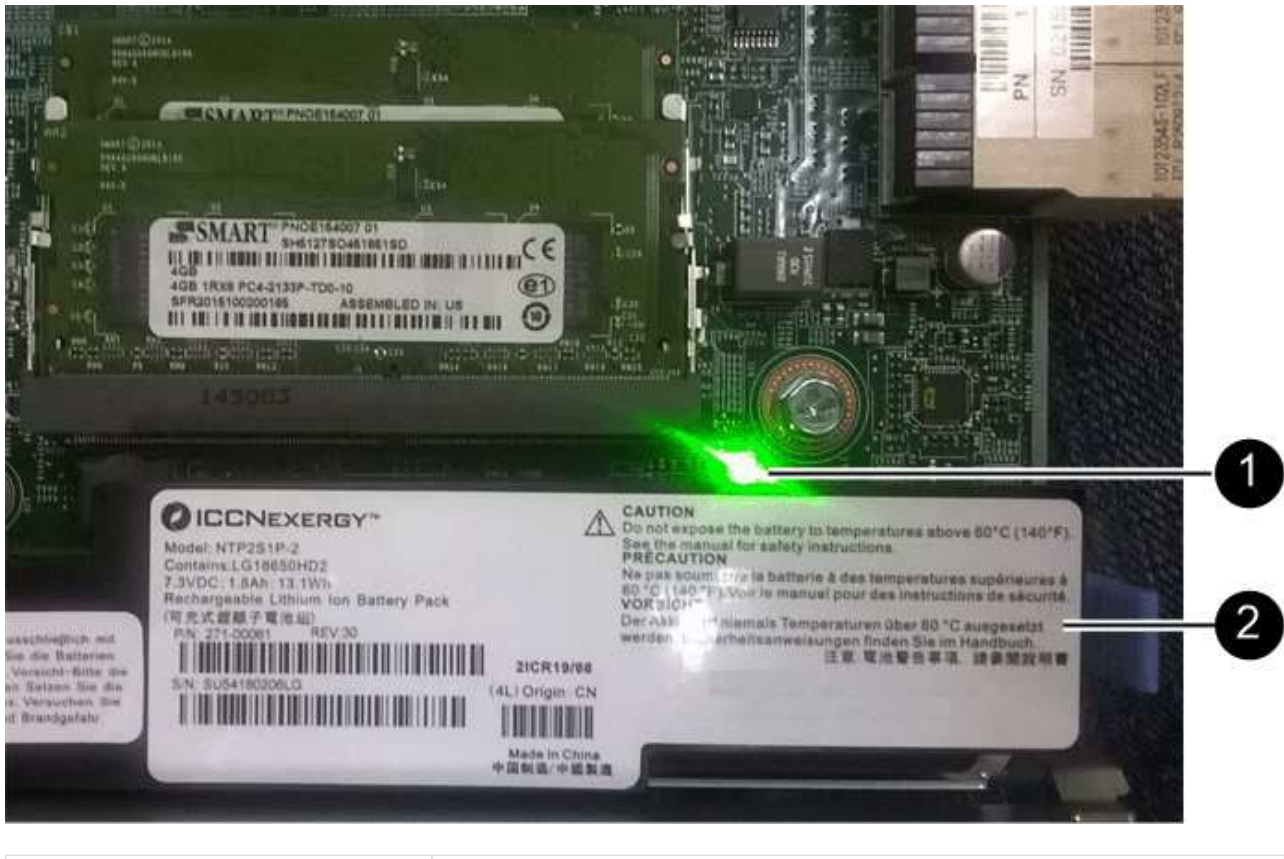

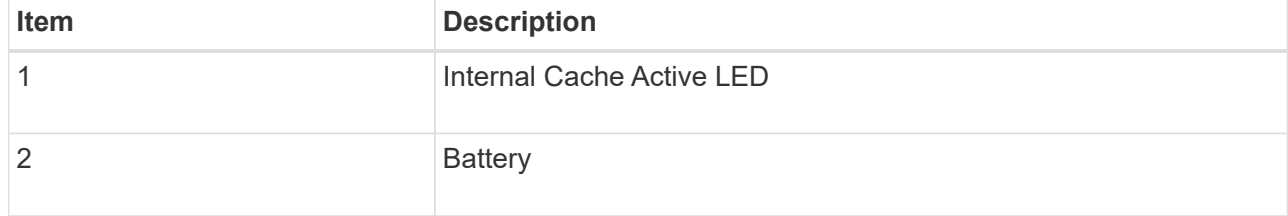

- b. Locate the blue release latch for the battery.
- c. Unlatch the battery by pushing the release latch down and away from the controller.

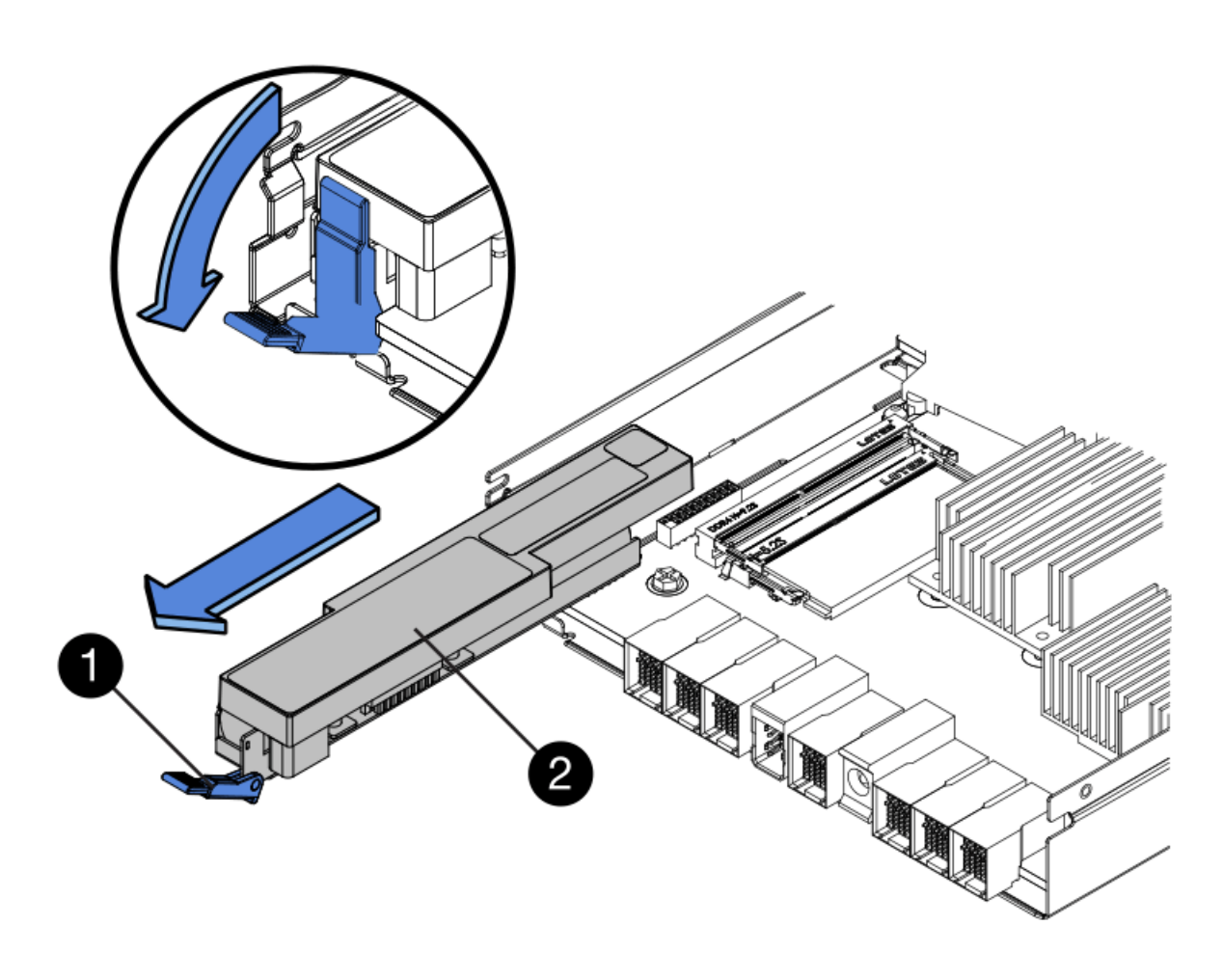

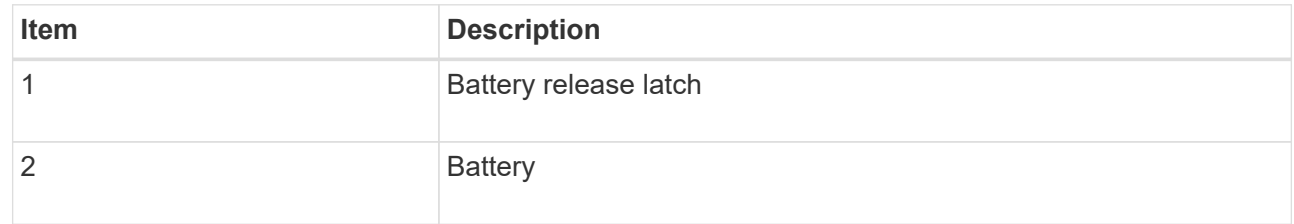

- d. Lift up on the battery, and slide it out of the controller.
- e. Remove the cover from the replacement controller.
- f. Orient the replacement controller so that the slot for the battery faces toward you.
- g. Insert the battery into the controller at a slight downward angle.

You must insert the metal flange at the front of the battery into the slot on the bottom of the controller, and slide the top of the battery beneath the small alignment pin on the left side of the controller.

h. Move the battery latch up to secure the battery.

When the latch clicks into place, the bottom of the latch hooks into a metal slot on the chassis.

i. Turn the controller over to confirm that the battery is installed correctly.

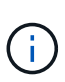

**Possible hardware damage** — The metal flange at the front of the battery must be completely inserted into the slot on the controller (as shown in the first figure). If the battery is not installed correctly (as shown in the second figure), the metal flange might contact the controller board, causing damage.

▪ **Correct — The battery's metal flange is completely inserted into the slot on the controller:**

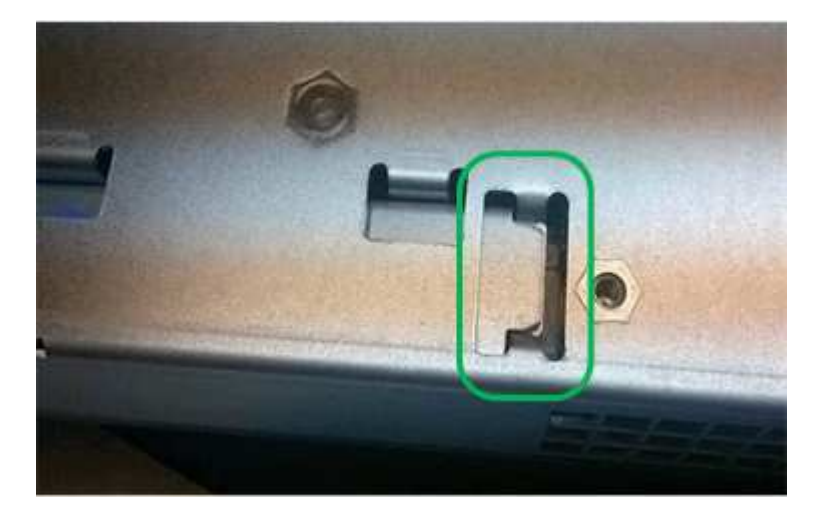

▪ **Incorrect — The battery's metal flange is not inserted into the slot on the controller:**

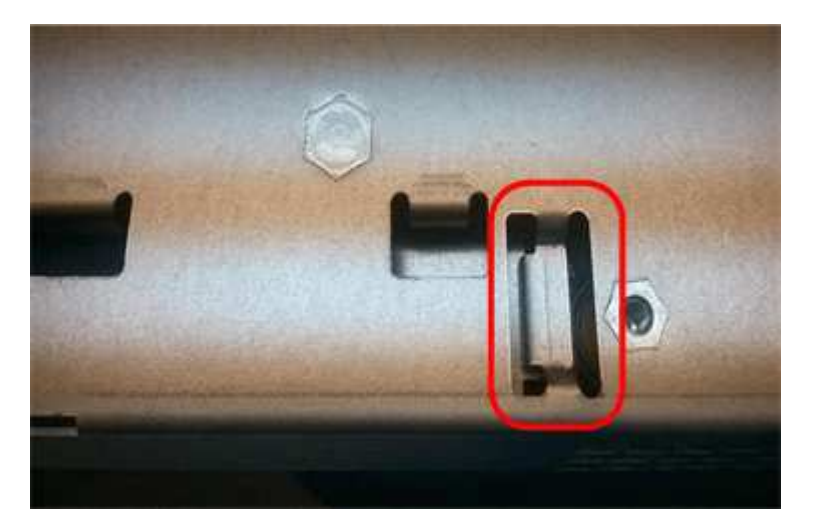

2. Replace the controller cover.

### **Move HIC to new controller, if needed**

### **Steps**

1. If the failed controller includes a host interface card (HIC), move the HIC from the failed controller to the replacement controller.

A separate HIC is used for the E2800B controller only. The HIC is mounted to the main controller board and includes two SPF connectors.

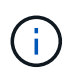

The illustrations in this procedure show a 2-port HIC. The HIC in your controller might have a different number of ports.

- <span id="page-353-0"></span>2. If the controller does not have a HIC (E2800A), replace the controller cover. If the controller does have a HIC (E2800B), proceed to [move the HIC from the failed controller to the replacement controller](#page-353-0).
	- a. If equipped with a HIC, move the HIC from the failed controller to the replacement controller.
	- b. Remove any SFPs from the HIC.
	- c. Using a #1 Phillips screwdriver, remove the screws that attach the HIC faceplate to the controller.

There are four screws: one on the top, one on the side, and two on the front.

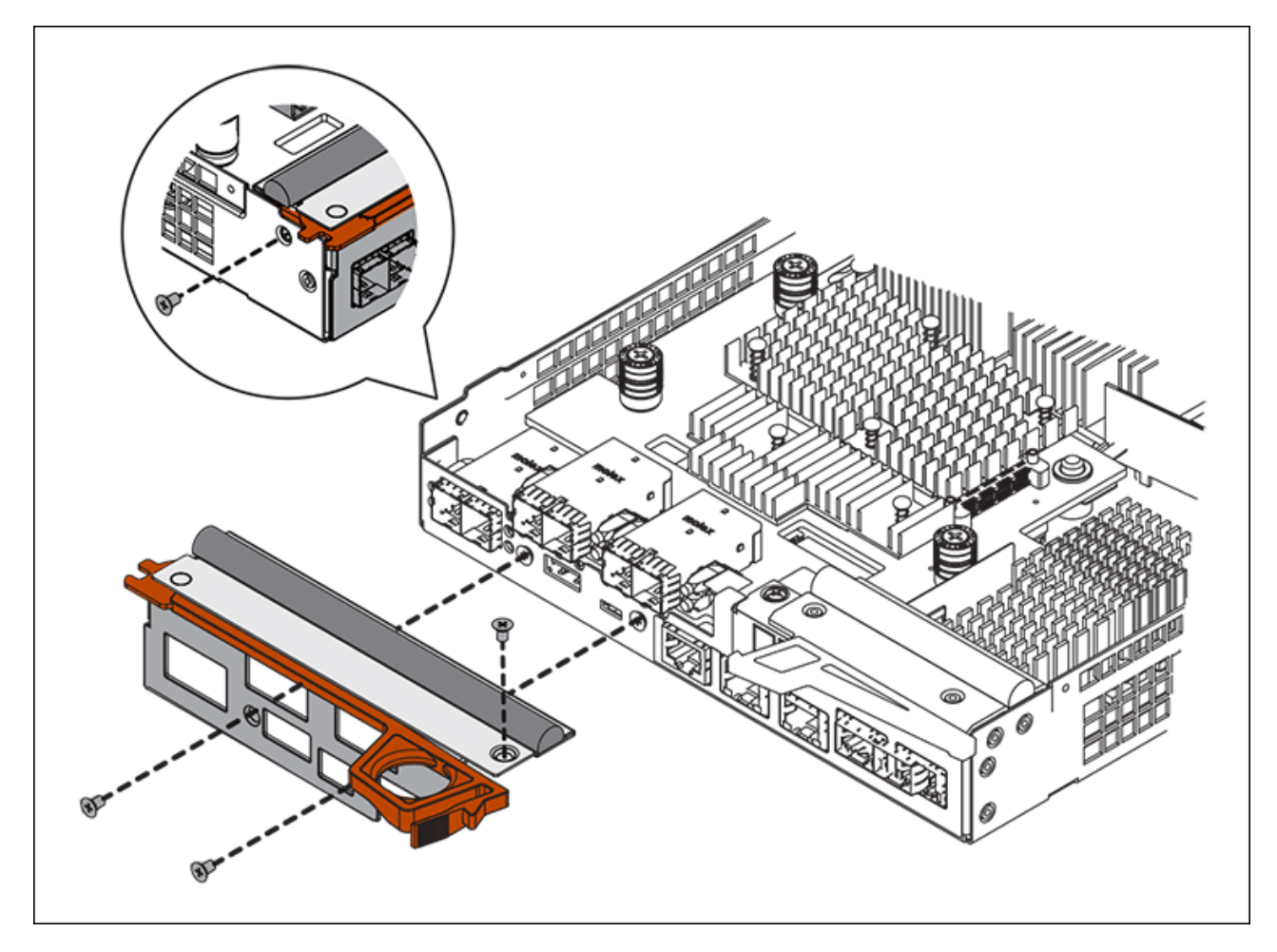

- d. Remove the HIC faceplate.
- e. Using your fingers or a Phillips screwdriver, loosen the three thumbscrews that secure the HIC to the controller card.
- f. Carefully detach the HIC from the controller card by lifting the card up and sliding it back.

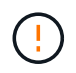

Be careful not to scratch or bump the components on the bottom of the HIC or on the top of the controller card.

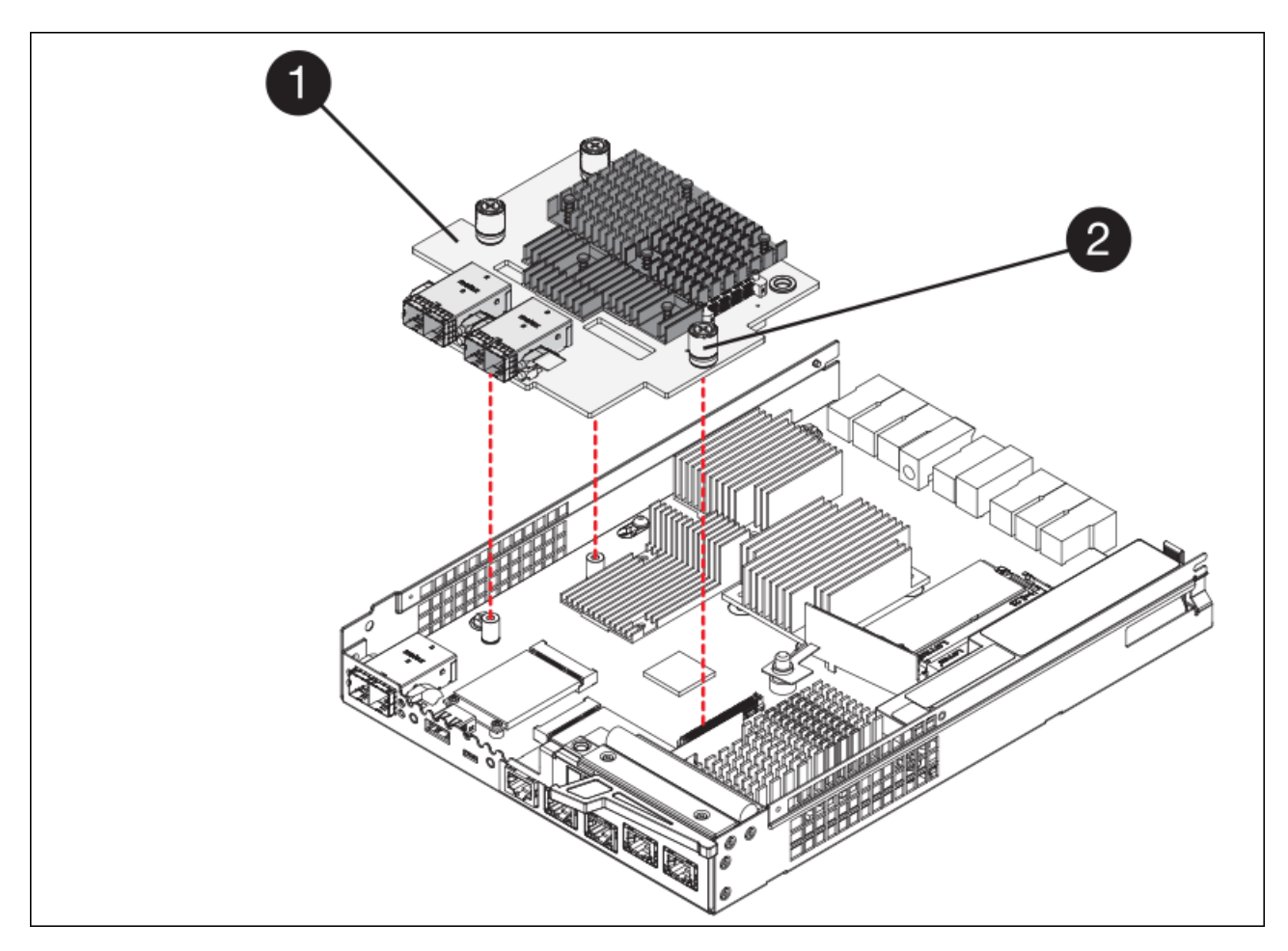

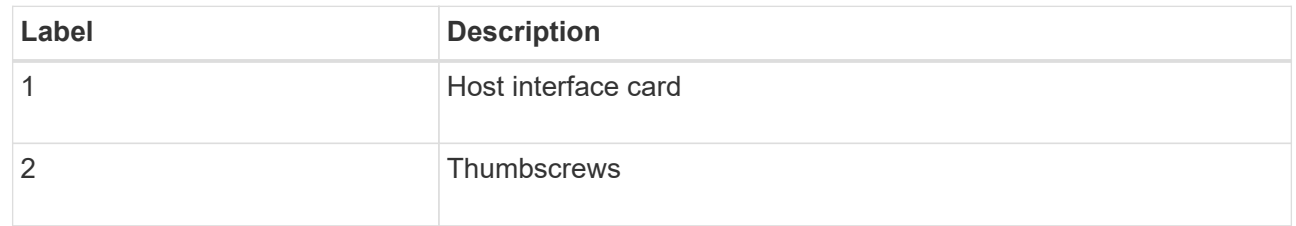

- g. Place the HIC on a static-free surface.
- h. Using a #1 Phillips screwdriver, remove the four screws that attach the blank faceplate to the replacement controller, and remove the faceplate.
- i. Align the three thumbscrews on the HIC with the corresponding holes on the replacement controller, and align the connector on the bottom of the HIC with the HIC interface connector on the controller card.

Be careful not to scratch or bump the components on the bottom of the HIC or on the top of the controller card.

j. Carefully lower the HIC into place, and seat the HIC connector by pressing gently on the HIC.

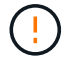

**Possible equipment damage** — Be very careful not to pinch the gold ribbon connector for the controller LEDs between the HIC and the thumbscrews.

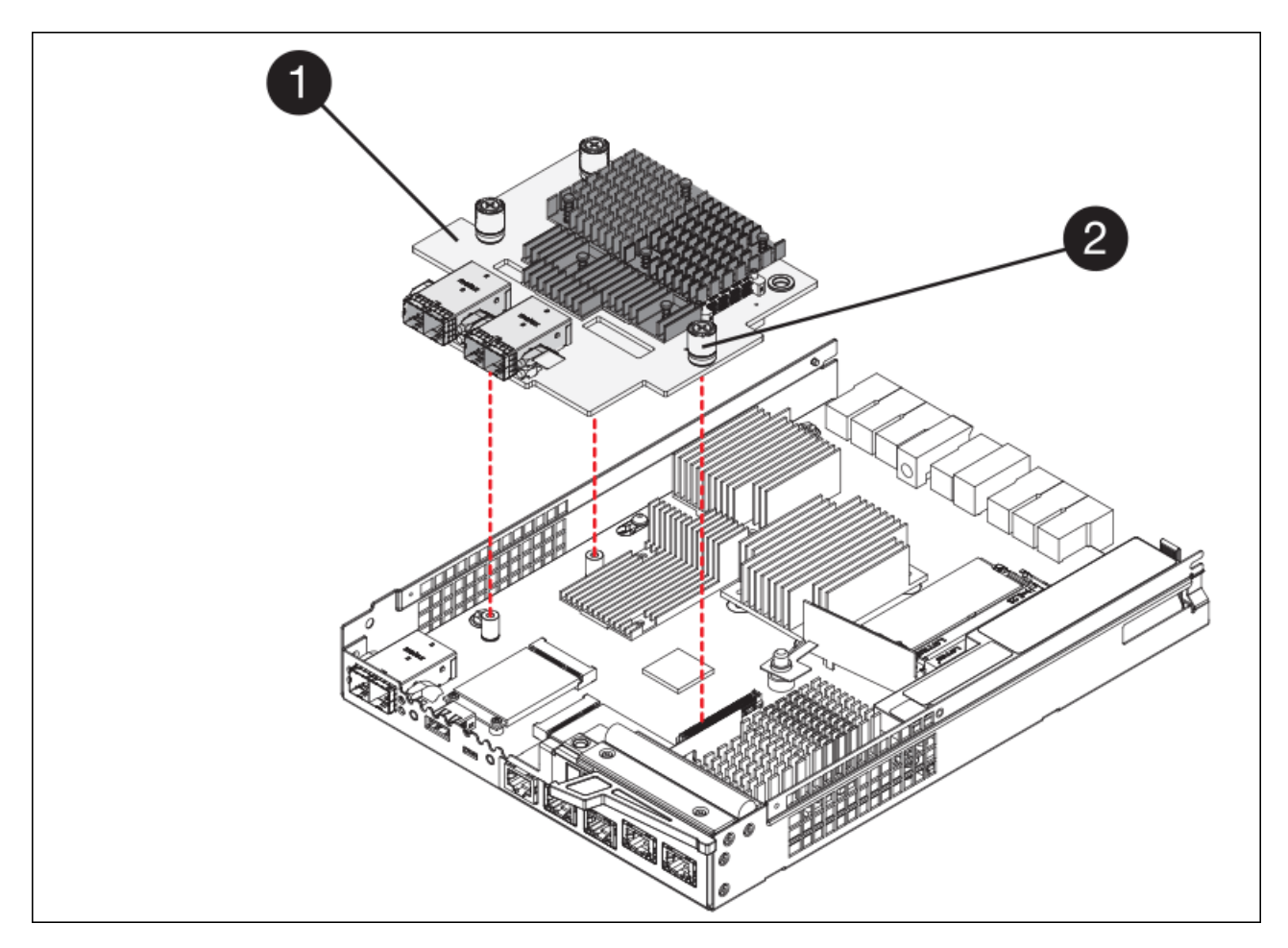

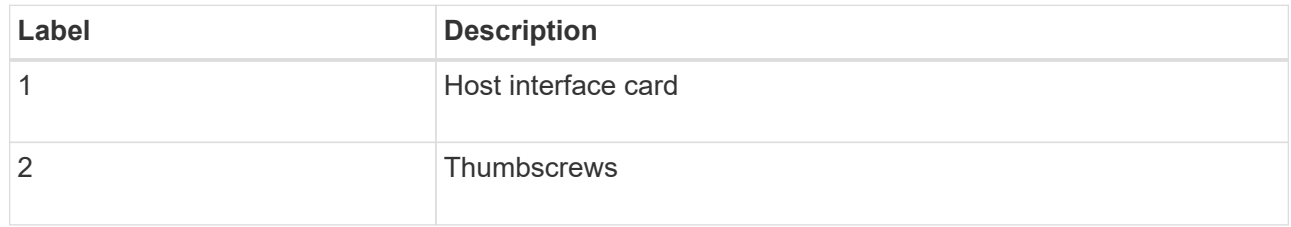

k. Hand-tighten the HIC thumbscrews.

Do not use a screwdriver, or you might over tighten the screws.

l. Using a #1 Phillips screwdriver, attach the HIC faceplate you removed from the original controller to the new controller with four screws.

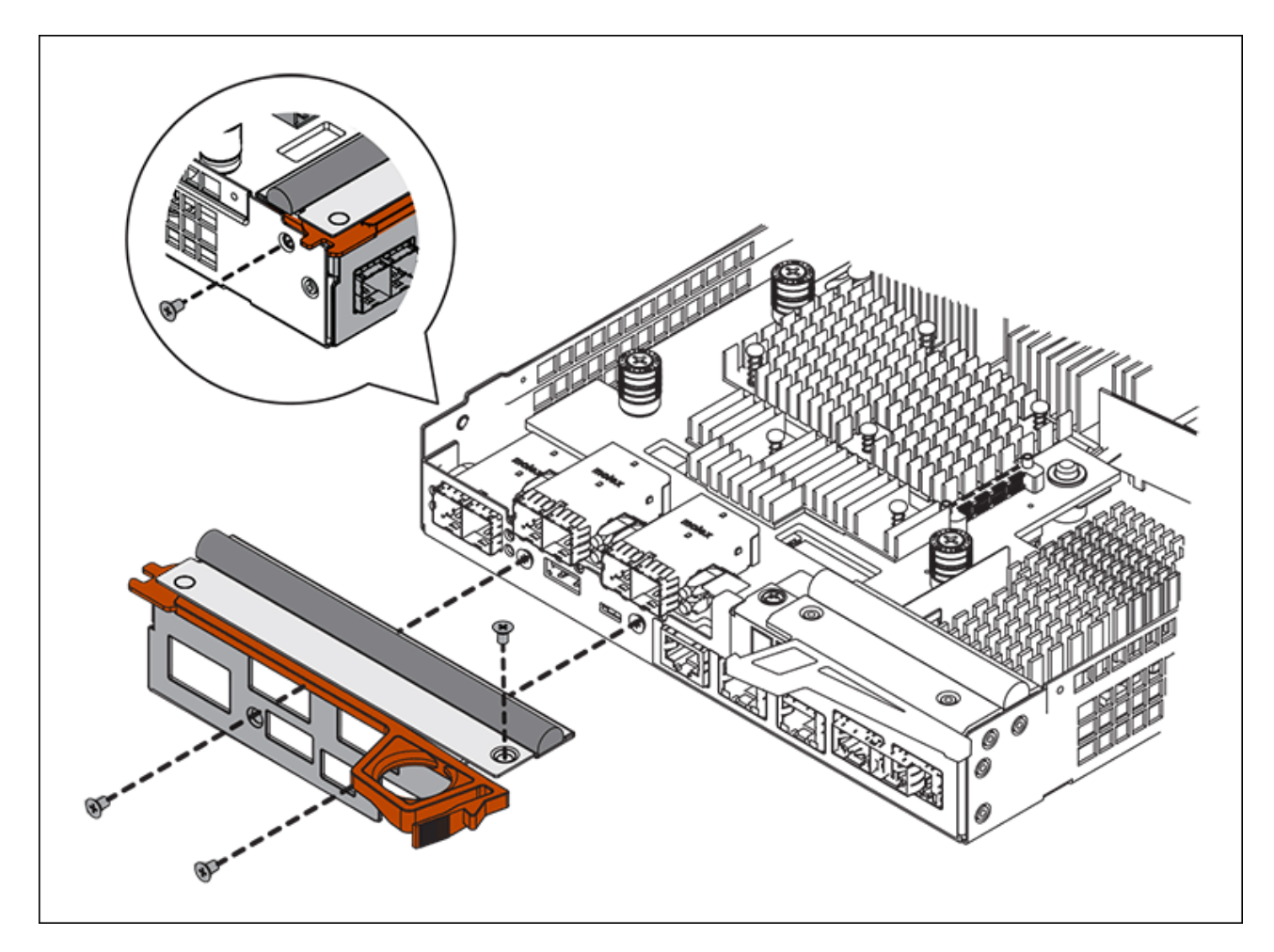

m. Reinstall any removed SFPs into the HIC.

### **Replace controller**

#### **Steps**

- 1. Install the replacement controller into the appliance.
	- a. Turn the controller over, so that the removable cover faces down.
	- b. With the cam handle in the open position, slide the controller all the way into the appliance.
	- c. Move the cam handle to the left to lock the controller in place.
	- d. Replace the cables and SFPs.
	- e. If the original controller used DHCP for the IP address, locate the MAC address on the label on the back of the replacement controller. Ask your network administrator to associate the DNS/network and IP address for the controller you removed with the MAC address for the replacement controller.

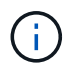

If the original controller did not use DHCP for the IP address, the new controller will adopt the IP address of the controller you removed.

- 2. Bring the controller online using SANtricity System Manager:
	- a. Select **Hardware**.
	- b. If the graphic shows the drives, select **Show back of shelf**.
	- c. Select the controller you want to place online.
- d. Select **Place Online** from the context menu, and confirm that you want to perform the operation.
- e. Verify that the seven-segment display shows a state of 99.
- 3. Confirm that the new controller is Optimal, and collect support data.

After replacing the part, return the failed part to NetApp, as described in the RMA instructions shipped with the kit. See the [Part Return & Replacements](https://mysupport.netapp.com/site/info/rma) page for further information.

### **Related information**

[NetApp E-Series Systems Documentation Site](http://mysupport.netapp.com/info/web/ECMP1658252.html)

### **Replace hardware components in storage controller shelf**

If a hardware problem occurs, you might need to replace a component in the storage controller shelf.

### **What you'll need**

- You have the E-Series hardware replacement procedure.
- You have physically located the storage appliance where you are replacing storage shelf hardware components in the data center.

#### [Locate controller in data center](#page-345-0)

#### **About this task**

To replace the battery in the storage controller, see the instructions in these instructions for replacing a storage controller. Those instructions describe how to remove a controller from the appliance, remove the battery from the controller, install the battery, and replace the controller.

For instructions for the other field replaceable units (FRUs) in the controller shelves, access the E-Series procedures for system maintenance.

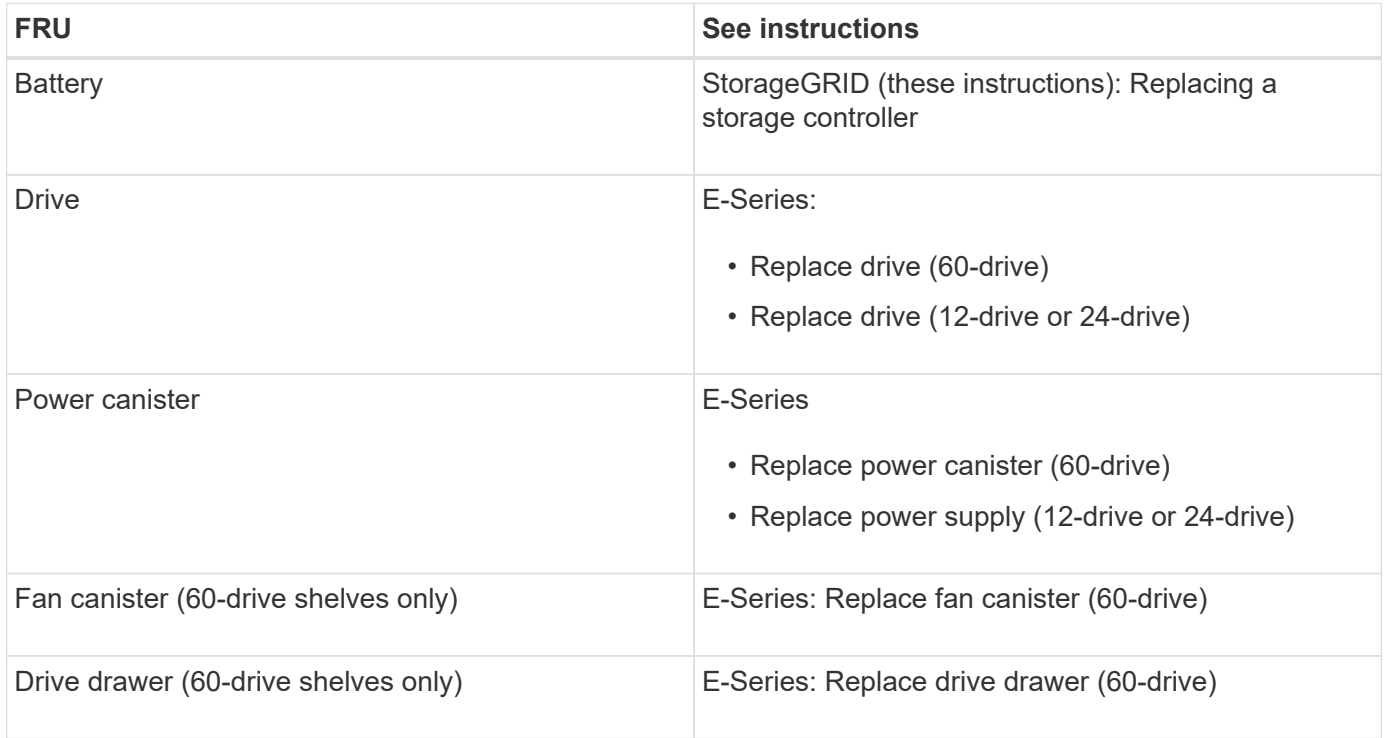

### **Related information**

[NetApp E-Series Systems Documentation Site](http://mysupport.netapp.com/info/web/ECMP1658252.html)

### [Replace storage controller](#page-346-0)

#### **Replace hardware components in optional 60-drive expansion shelf**

You might need to replace an input/output module, a power supply, or a fan in the expansion shelf.

#### **What you'll need**

- You have the E-Series hardware replacement procedure.
- You have physically located the storage appliance where you are replacing expansion shelf hardware components in the data center.

#### [Locate controller in data center](#page-345-0)

#### **About this task**

To replace an input/output module (IOM) in a 60-drive expansion shelf, see the instructions in these instructions for replacing a storage controller.

To replace a power supply or a fan in a 60-drive expansion shelf, access the E-Series procedures for maintaining 60-drive hardware.

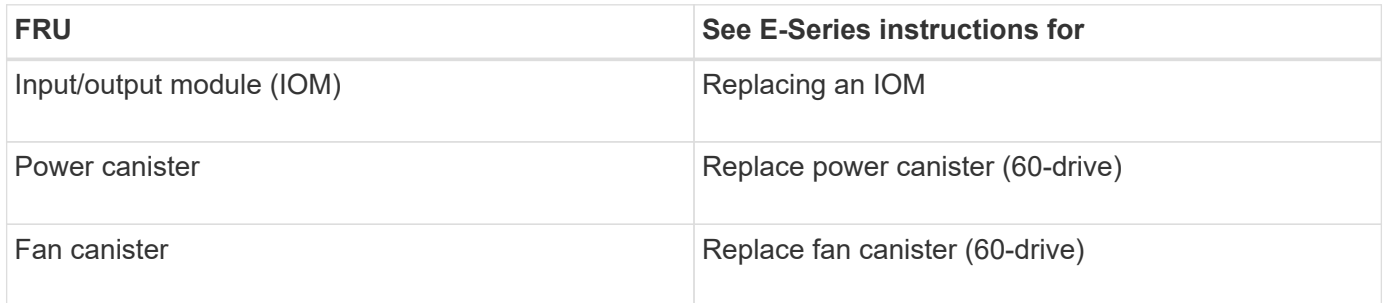

### <span id="page-358-0"></span>**Shut down SG6000-CN controller**

Shut down the SG6000-CN controller to perform hardware maintenance.

### **What you'll need**

You have physically located the SG6000-CN controller requiring maintenance in the data center. See [Locate](#page-345-0) [controller in data center.](#page-345-0)

### **About this task**

To prevent service interruptions, confirm that all other Storage Nodes are connected to the grid before shutting down the controller or shut down the controller during a scheduled maintenance window when periods of service disruption are acceptable. See the information about [monitoring node connection states](https://docs.netapp.com/us-en/storagegrid-116/sg6000/monitoring-node-connection-states.html).

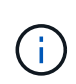

If you have ever used an ILM rule that creates only one copy of an object, you must shut down the controller during a scheduled maintenance window. Otherwise, you might temporarily lose access to those objects during this procedure. See [Manage objects with information lifecycle](#page-1133-0) [management.](#page-1133-0)

### **Steps**

1. Shut down the SG6000-CN controller:

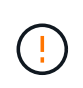

You must perform a controlled shut down of the controller by entering the commands specified below. It is a best practice to perform a controlled shutdown when possible to avoid unnecessary alerts, ensure full logs are available, and avoid service disruptions.

- a. If you have not already logged into the grid node, log in using PuTTY or another ssh client:
	- i. Enter the following command: ssh admin@*grid\_node\_IP*
	- ii. Enter the password listed in the Passwords.txt file.
	- iii. Enter the following command to switch to root:  $su -$
	- iv. Enter the password listed in the Passwords.txt file.

When you are logged in as root, the prompt changes from  $\frac{1}{2}$  to  $\frac{1}{2}$ .

b. Shut down the SG6000-CN controller:

#### **shutdown -h now**

This command might take up to 10 minutes to complete.

- 2. Use one of the following methods to verify that the SG6000-CN controller is powered off:
	- Look at the blue power LED on the front of the controller and confirm that it is off.

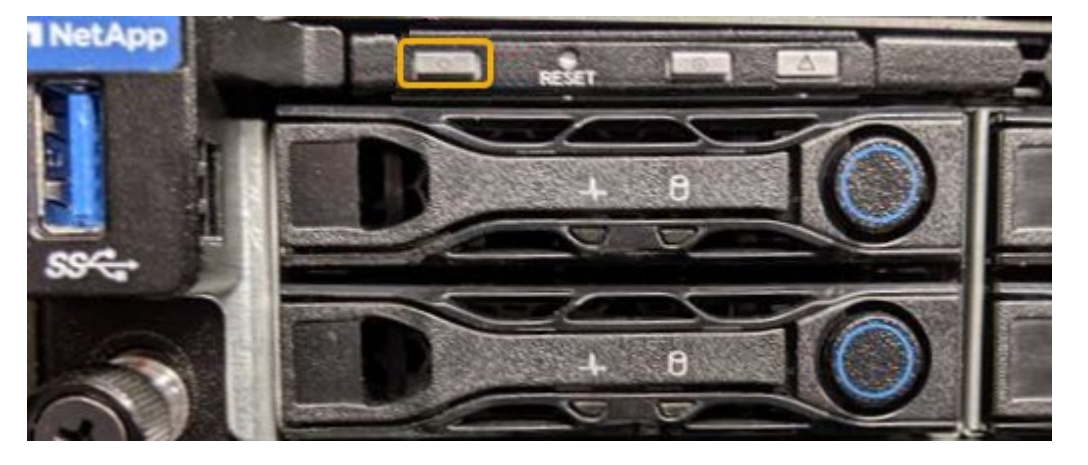

◦ Look at the green LEDs on both power supplies in the rear of the controller and confirm that they blink at a regular rate (approximately one blink per second).
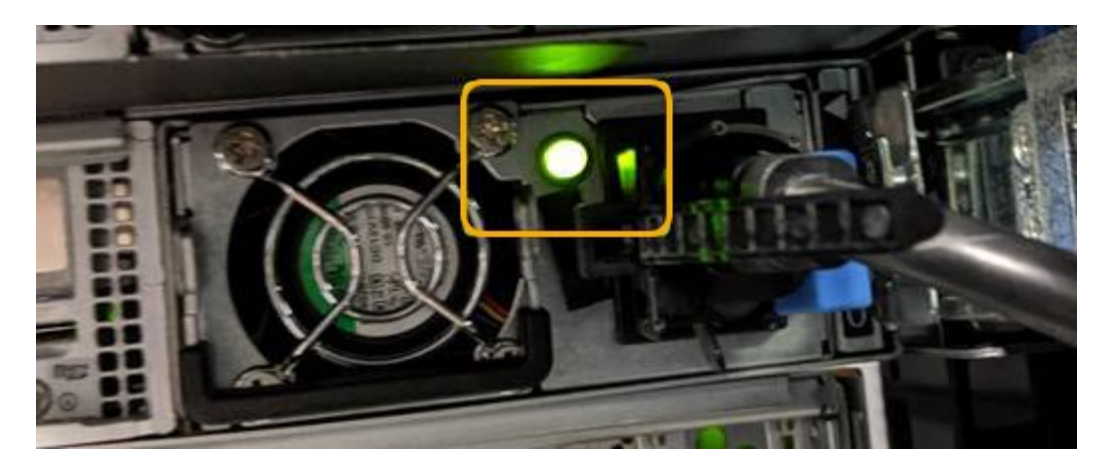

◦ Use the controller BMC interface:

i. Access the controller BMC interface.

#### [Access BMC interface](#page-290-0)

- ii. Select **Power Control**.
- iii. Verify that the Power Actions indicates that the host is currently off.

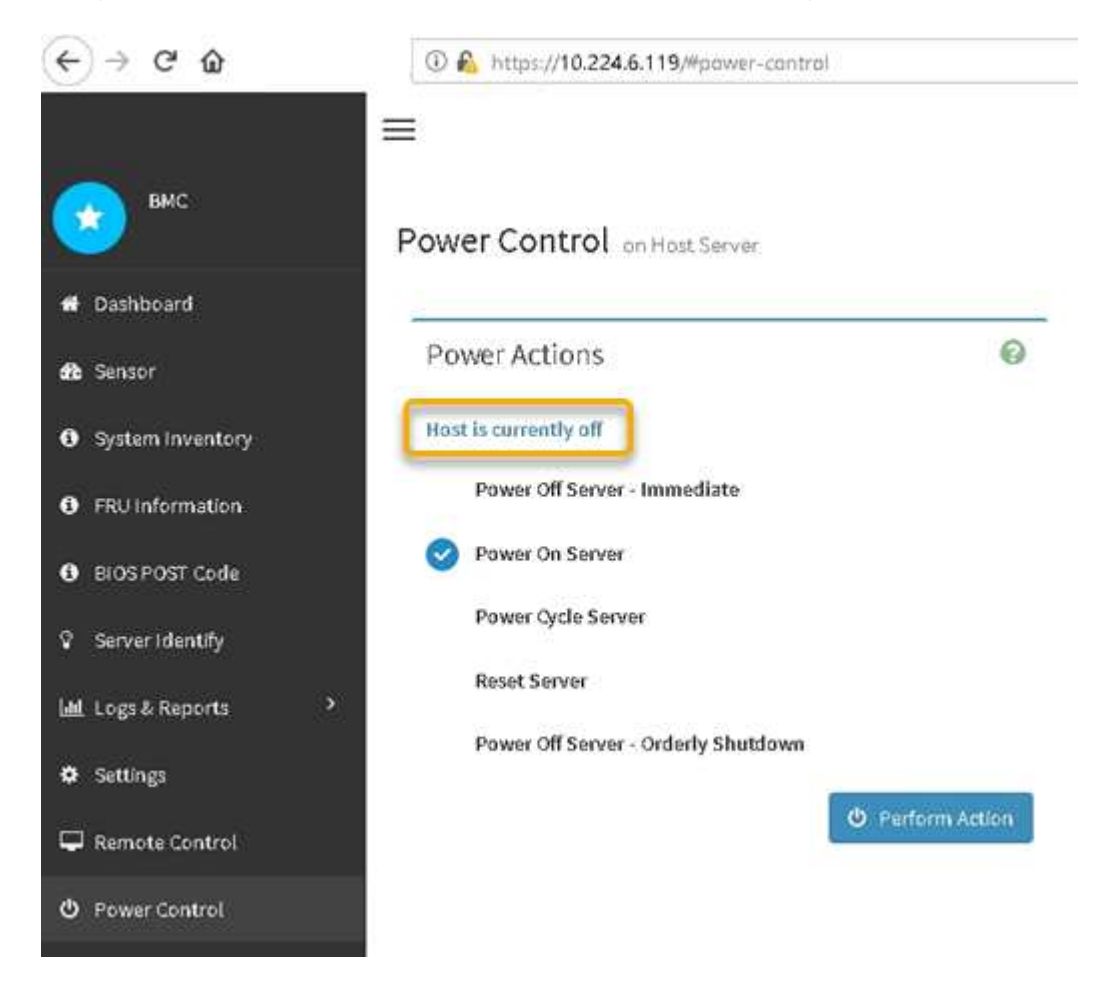

#### **Related information**

[Remove SG6000-CN controller from cabinet or rack](#page-368-0)

# <span id="page-361-0"></span>**Power on SG6000-CN controller and verify operation**

Power on the controller after completing maintenance.

# **What you'll need**

• You have installed the controller in a cabinet or rack and connected the data and power cables.

[Reinstall SG6000-CN controller into cabinet or rack](#page-369-0)

• You have physically located the controller in the data center.

[Locate controller in data center](#page-345-0)

#### **Steps**

- 1. Power on the SG6000-CN controller and monitor the controller LEDs and boot-up codes using one of the following methods:
	- Press the power switch on the front of the controller.

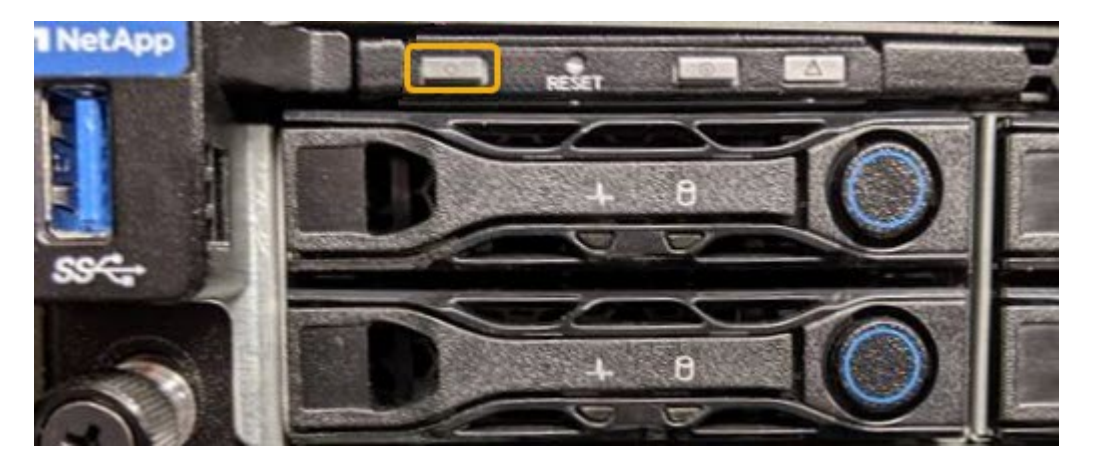

- Use the controller BMC interface:
	- i. Access the controller BMC interface.

[Access BMC interface](#page-290-0)

- ii. Select **Power Control**.
- iii. Select **Power On Server** and then select **Perform Action**.

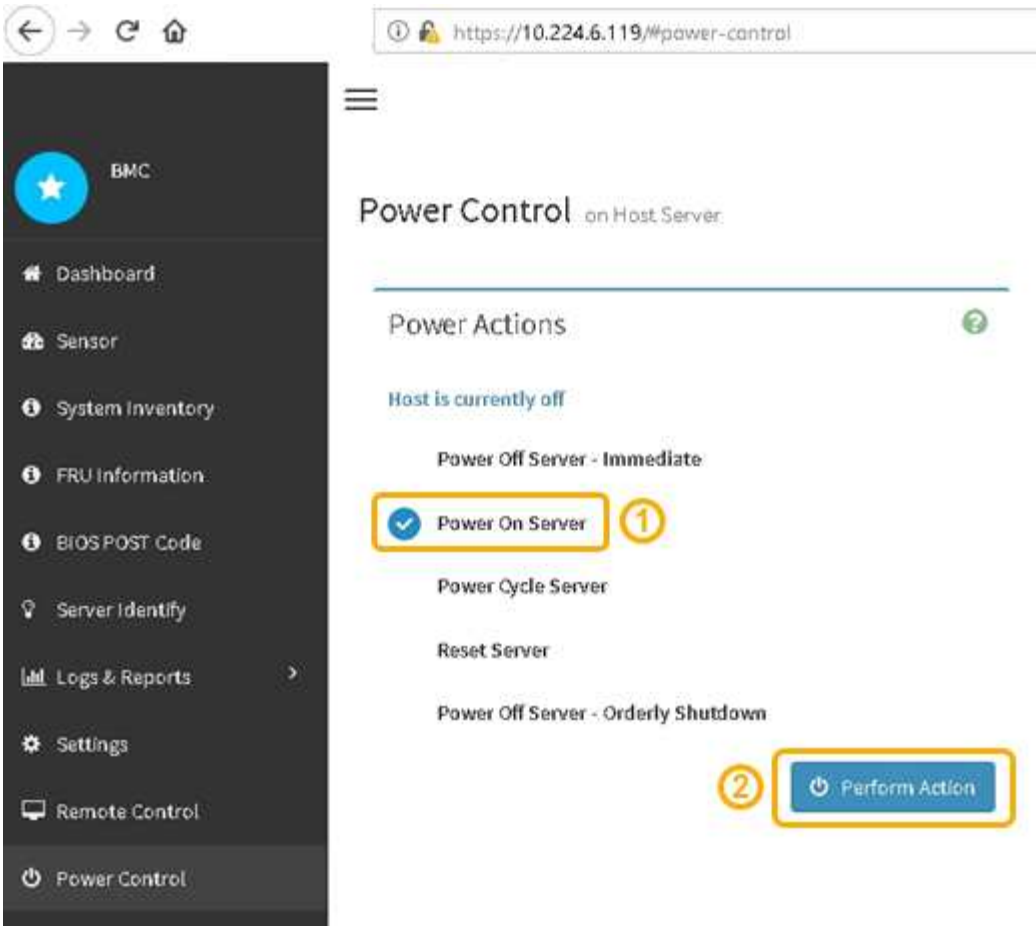

Use the BMC interface to monitor start-up status.

2. Confirm that the appliance controller displays in the Grid Manager and with no alerts.

It might take up to 20 minutes for the controller to display in the Grid Manager.

- 3. Confirm that the new SG6000-CN controller is fully operational:
	- a. Log in to the grid node using PuTTY or another ssh client:
		- i. Enter the following command: ssh admin@*grid\_node\_IP*
		- ii. Enter the password listed in the Passwords.txt file.
		- iii. Enter the following command to switch to root:  $su -$
		- iv. Enter the password listed in the Passwords.txt file.

When you are logged in as root, the prompt changes from  $\sin$  to  $\sin$ .

b. Enter the following command and verify that it returns the expected output: cat /sys/class/fc\_host/\*/port\_state

Expected output:

```
Online
Online
Online
Online
```
If the expected output is not returned, contact technical support.

c. Enter the following command and verify that it returns the expected output: cat /sys/class/fc\_host/\*/speed

Expected output:

16 Gbit 16 Gbit 16 Gbit 16 Gbit

If the expected output is not returned, contact technical support.

d. From the Nodes page in Grid Manager, make sure that the appliance node is connected to the grid and does not have any alerts.

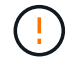

Do not take another appliance node offline unless this appliance has a green icon.

4. Optional: Install the front bezel, if one was removed.

#### **Related information**

[View status indicators and buttons on SG6000-CN controller](#page-257-0)

[View boot-up status codes for SG6000 storage controllers](#page-258-0)

# **Replace SG6000-CN controller**

You might need to replace the SG6000-CN controller if it is not functioning optimally or if it has failed.

#### **What you'll need**

- You have a replacement controller with the same part number as the controller you are replacing.
- You have labels to identify each cable that is connected to the controller.
- You have physically located the controller to replace in the data center.

[Locate controller in data center](#page-345-0)

#### **About this task**

The appliance Storage Node will not be accessible when you replace the SG6000-CN controller. If the SG6000-CN controller is functioning sufficiently, you can perform a controlled shutdown at the start of this procedure.

If you are replacing the controller before installing StorageGRID software, you might not be able to access the StorageGRID Appliance Installer immediately after completing this procedure. While you can access the StorageGRID Appliance Installer from other hosts on the same subnet as the appliance, you cannot access it from hosts on other subnets. This condition should resolve itself within 15 minutes (when any ARP cache entries for the original controller time out), or you can clear the condition immediately by purging any old ARP cache entries manually from the local router or gateway.

#### **Steps**

 $\mathbb{R}^2$ 

- 1. Display the current configurations of the appliance and record them.
	- a. Log in to the appliance to be replaced:
		- i. Enter the following command: ssh admin@*grid\_node\_IP*
		- ii. Enter the password listed in the Passwords.txt file.
		- iii. Enter the following command to switch to root:  $su -$
		- iv. Enter the password listed in the Passwords.txt file.

When you are logged in as root, the prompt changes from  $\frac{1}{2}$  to #.

- b. Enter: **run-host-command ipmitool lan print** to display the current BMC configurations for the appliance.
- 2. If the SG6000-CN controller is functioning sufficiently to allow for a controlled shutdown, shut down the SG6000-CN controller.

#### [Shut down SG6000-CN controller](#page-358-0)

- 3. If any of the network interfaces on this StorageGRID appliance are configured for DHCP, you might need to update the permanent DHCP lease assignments on the DHCP servers to reference the MAC addresses of the replacement appliance. The update ensures the appliance is assigned the expected IP addresses.
	- a. Locate the MAC address label on the front of the SG6000-CN controller, and determine the MAC address for the Admin Network port.

The MAC address label lists the MAC address for the BMC management port.

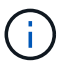

To determine the MAC address for the Admin Network port, you must add **2** to the hexadecimal number on the label. For example, if the MAC address on the label ends in **09**, the MAC address for the Admin Port would end in **0B**. If the MAC address on the label ends in **(***y***)FF**, the MAC address for the Admin Port would end in **(***y***+1)01**. You can easily make this calculation by opening Calculator in Windows, setting it to Programmer mode, selecting Hex, typing the MAC address, then typing **+ 2 =**.

b. Ask your network administrator to associate the DNS/network and IP address for the controller you removed with the MAC address for the replacement controller.

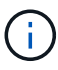

You must ensure that all IP addresses for the original controller have been updated before you apply power to the replacement controller. Otherwise, the controller will obtain new DHCP IP addresses when it boots up and might not be able to reconnect to StorageGRID. This step applies to all StorageGRID networks that are attached to the controller.

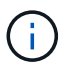

If the original controller used static IP address, the new controller will automatically adopt the IP addresses of the controller you removed.

- 4. Remove and replace the SG6000-CN controller:
	- a. Label the cables and then disconnect the cables and any SFP+ or SFP28 transceivers.

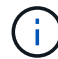

To prevent degraded performance, do not twist, fold, pinch, or step on the cables.

- b. Remove the failed controller from the cabinet or rack.
- c. Install the replacement controller into the cabinet or rack.
- d. Replace the cables and any SFP+ or SFP28 transceivers.
- e. Power on the controller and monitor the controller LEDs and boot-up codes.
- 5. If the appliance where you replaced the controller used a key management server (KMS) to encrypt data, additional configuration might be required before the node can join the grid. If the node does not automatically join the grid, make sure that these configuration settings have transferred to the new controller and manually configure any settings that don't have the expected configuration:
	- [Configure StorageGRID connections](#page-259-0)
	- [Configure node encryption for the appliance](#page-950-0)
- 6. Log in to the appliance with the replaced controller:
	- a. Enter the following command: ssh admin@*grid\_node\_IP*
	- b. Enter the password listed in the Passwords.txt file.
	- c. Enter the following command to switch to root:  $su -$
	- d. Enter the password listed in the Passwords.txt file.
- 7. Restore BMC network connectivity for the appliance. There are two options:
	- Use static IP, netmask, and gateway
	- Use DHCP to obtain an IP, netmask, and gateway
		- a. To restore the BMC configuration to use a static IP, netmask, and gateway, enter the following commands:

**run-host-command ipmitool lan set 1 ipsrc static run-host-command ipmitool lan set 1 ipaddr** *Appliance\_IP* **run-host-command ipmitool lan set 1 netmask** *Netmask\_IP* **run-host-command ipmitool lan set 1 defgw ipaddr** *Default\_gateway*

b. To restore the BMC configuration to use DHCP to obtain an IP, netmask, and gateway, enter the following command:

**run-host-command ipmitool lan set 1 ipsrc dhcp**

8. After restoring BMC network connectivity, connect to the BMC interface to audit and restore any additional custom BMC configuration you might have applied. For example, you should confirm the settings for SNMP trap destinations and email notifications. See [Configure BMC interface](#page-287-0).

9. Confirm that the appliance node appears in the Grid Manager and that no alerts appear.

# **Related information**

[SG6000-CN: Install into cabinet or rack](#page-248-0)

[View status indicators and buttons on SG6000-CN controller](#page-257-0)

[View boot-up codes for SG6000-CN controller](#page-312-0)

# **Replace one or both power supplies in the SG6000-CN controller**

The SG6000-CN controller has two power supplies for redundancy. If one of the power supplies fails, you must replace it as soon as possible to ensure that the compute controller has redundant power. Both power supplies operating in the controller must be the same model and wattage.

# **What you'll need**

• You have determined the physical location in the data center of the controller with the power supply to be replaced.

#### [Locating the controller in a data center](#page-345-0)

- If you are replacing only one power supply:
	- You have unpacked the replacement power supply unit and ensured that it is the same model and wattage as the power supply unit you are replacing.
	- You have confirmed that the other power supply is installed and running.
- If you are replacing both power supplies at the same time:
	- You have unpacked the replacement power supply units and ensured they are the same model and wattage.

# **About this task**

The figure shows the two power supply units for the SG6000-CN controller, which are accessible from the back of the controller. Use this procedure to replace one or both of the power supplies. If you are replacing both power supplies, you must first perform a controlled shut down of the appliance.

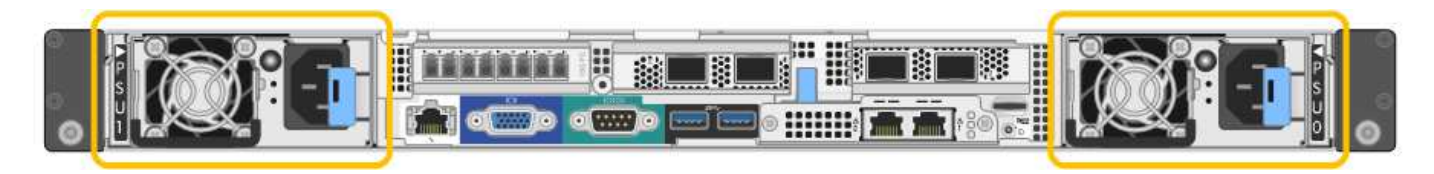

# **Steps**

- 1. If you are replacing only one power supply, you don't need to shut down the appliance. Go to the [Unplug](#page-190-0) [the power cord](#page-190-0) step. If you are replacing both power supplies at the same time, do the following before unplugging the power cords:
	- a. [Place the appliance into maintenance mode.](#page-320-0)
	- b. [Shut down the appliance](#page-358-0).
- 2. Unplug the power cord from each power supply to be replaced.
- 3. Lift the cam handle on the first supply to be replaced.

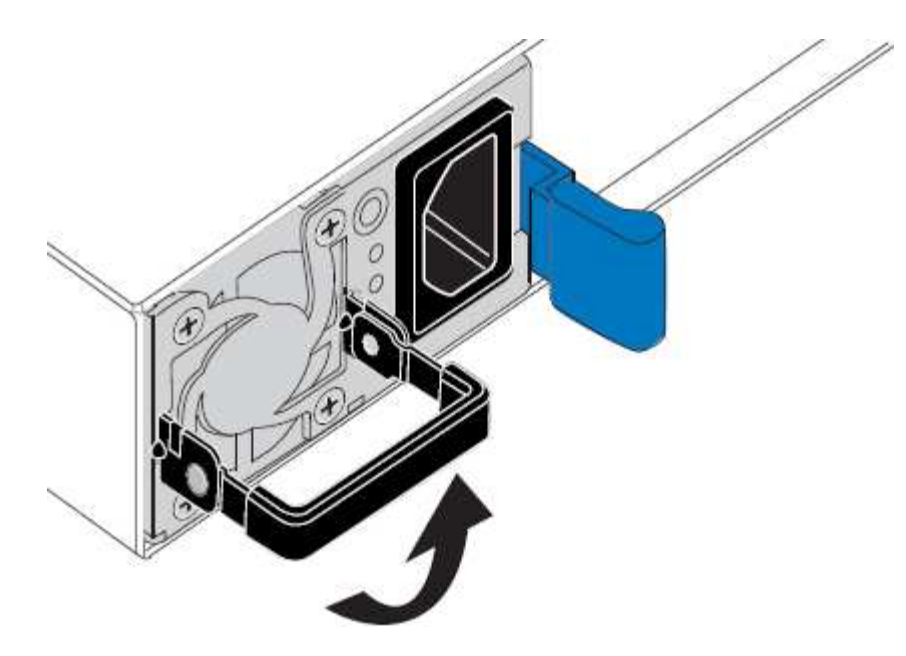

4. Press the blue latch and pull the power supply out.

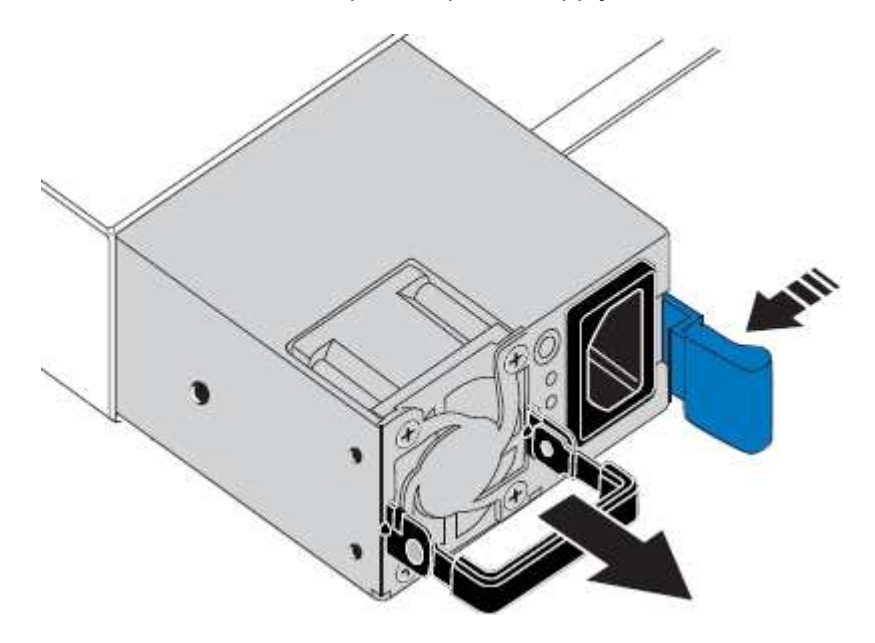

5. With the blue latch on the right, slide the replacement power supply into the chassis.

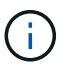

Both power supplies must be the same model and wattage.

Ensure that the blue latch is on the right side when you slide the replacement unit in.

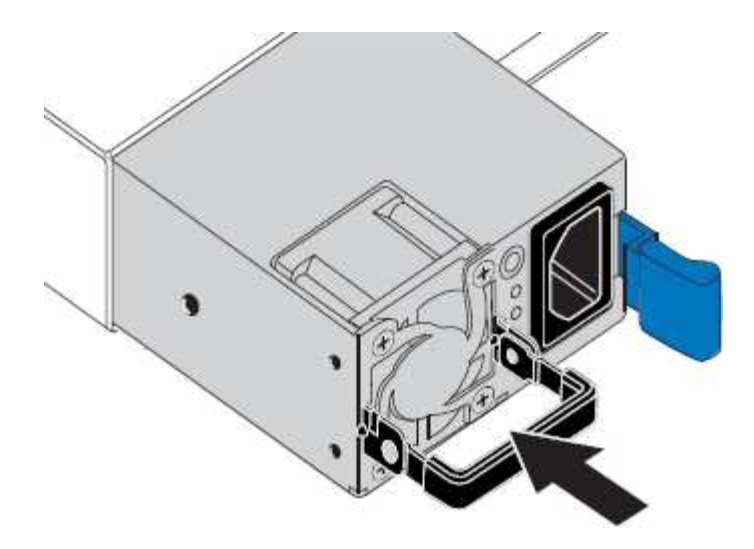

- 6. Push the cam handle down to secure the replacement power supply.
- 7. If you are replacing both power supplies, repeat steps 2 though 6 to replace the second power supply.
- 8. [Connect the power cords to the replaced units and apply power](#page-256-0).
- 9. If you placed the appliance in maintenance mode, exit maintenance mode. From the StorageGRID Appliance Installer, select **Advanced** > **Reboot Controller**, and then select **Reboot into StorageGRID**.

# <span id="page-368-0"></span>**Remove SG6000-CN controller from cabinet or rack**

Remove the SG6000-CN controller from a cabinet or rack to access the top cover or to move the controller to a different location.

#### **What you'll need**

- You have labels to identify each cable that is connected to the SG6000-CN controller.
- You have physically located the SG6000-CN controller where you are performing maintenance in the data center.

#### [Locate controller in data center](#page-345-0)

• You have shut down the SG6000-CN controller.

#### [Shut down SG6000-CN controller](#page-358-0)

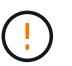

Do not shut down the controller using the power switch.

#### **Steps**

- 1. Label and then disconnect the controller power cables.
- 2. Wrap the strap end of the ESD wristband around your wrist, and secure the clip end to a metal ground to prevent static discharge.
- 3. Label and then disconnect the controller data cables and any SFP+ or SFP28 transceivers.

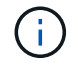

To prevent degraded performance, do not twist, fold, pinch, or step on the cables.

4. Loosen the two captive screws on the controller front panel.

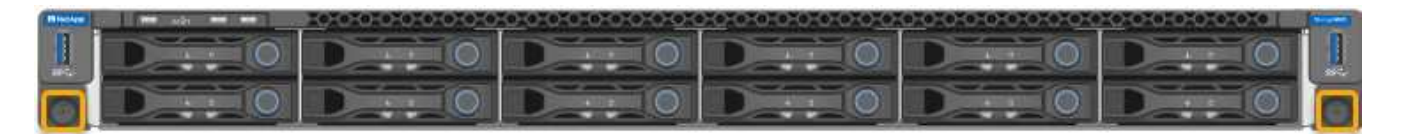

5. Slide the SG6000-CN controller forward out of the rack until the mounting rails are fully extended and you hear the latches on both sides click.

The controller top cover is accessible.

6. Optional: If you are fully removing the controller from the cabinet or rack, follow the instructions for the rail kit to remove the controller from the rails.

# **Related information**

[Remove SG6000-CN controller cover](#page-371-0)

# <span id="page-369-0"></span>**Reinstall SG6000-CN controller into cabinet or rack**

Reinstall the controller into a cabinet or rack when hardware maintenance is complete.

# **What you'll need**

You have reinstalled the controller cover.

# [Reinstall SG6000-CN controller cover](#page-371-1)

#### **Steps**

1. Press the blue rail releases both rack rails at the same time and slide the SG6000-CN controller into the rack until it is fully seated.

When you cannot move the controller any further, pull the blue latches on both sides of the chassis to slide the controller all the way in.

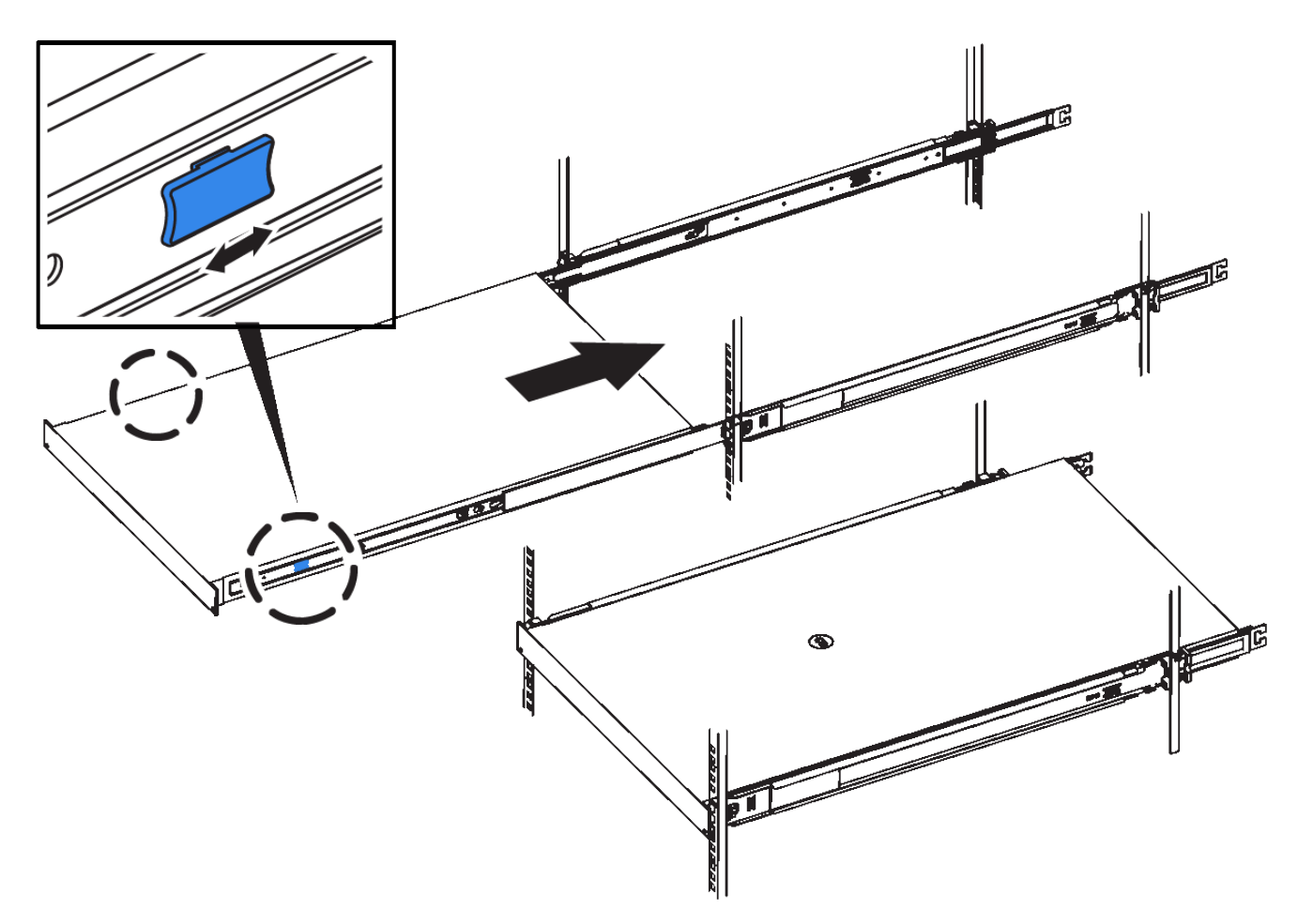

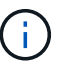

Do not attach the front bezel until after you power on the controller.

2. Tighten the captive screws on the controller front panel to secure the controller in the rack.

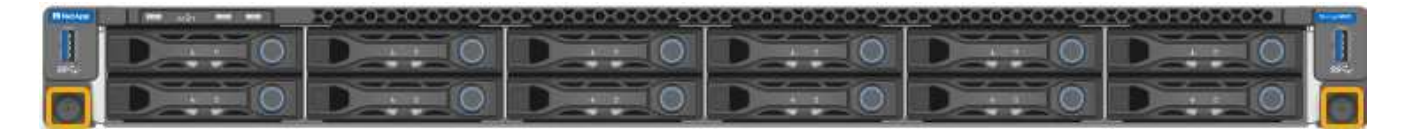

- 3. Wrap the strap end of the ESD wristband around your wrist, and secure the clip end to a metal ground to prevent static discharge.
- 4. Reconnect the controller data cables and any SFP+ or SFP28 transceivers.

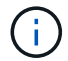

To prevent degraded performance, do not twist, fold, pinch, or step on the cables.

# [Cable appliance \(SG6000\)](#page-250-0)

5. Reconnect the controller power cables.

[Connect power cords and apply power \(SG6000\)](#page-256-0)

#### **After you finish**

The controller can be restarted.

[Power on SG6000-CN controller and verify operation](#page-361-0)

# <span id="page-371-0"></span>**Remove SG6000-CN controller cover**

Remove the controller cover to access internal components for maintenance.

# **What you'll need**

Remove the controller from the cabinet or rack to access the top cover.

#### [Remove SG6000-CN controller from cabinet or rack](#page-368-0)

#### **Steps**

- 1. Make sure that the SG6000-CN controller cover latch is not locked. If necessary, turn the blue plastic latch lock one-quarter turn in the unlock direction, as shown on the latch lock.
- 2. Rotate the latch up and back toward the rear of the SG6000-CN controller chassis until it stops; then, carefully lift the cover from the chassis and set it aside.

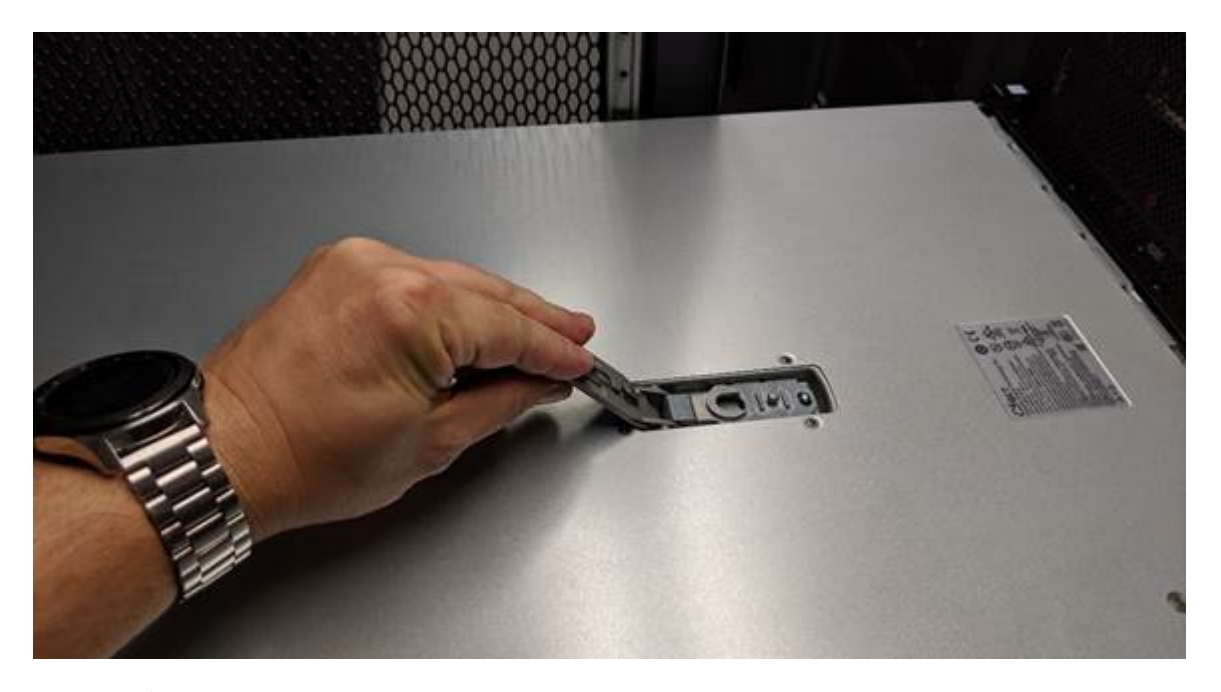

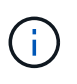

Wrap the strap end of an ESD wristband around your wrist and secure the clip end to a metal ground to prevent static discharge when working inside the SG6000-CN controller.

# **Related information**

[Remove Fibre Channel HBA](#page-374-0)

# <span id="page-371-1"></span>**Reinstall SG6000-CN controller cover**

Reinstall the controller cover when internal hardware maintenance is complete.

#### **What you'll need**

You have completed all maintenance procedures inside the controller.

# **Steps**

1. With the cover latch open, hold the cover above the chassis and align the hole in the top cover latch with the pin in the chassis. When the cover is aligned, lower it onto the chassis.

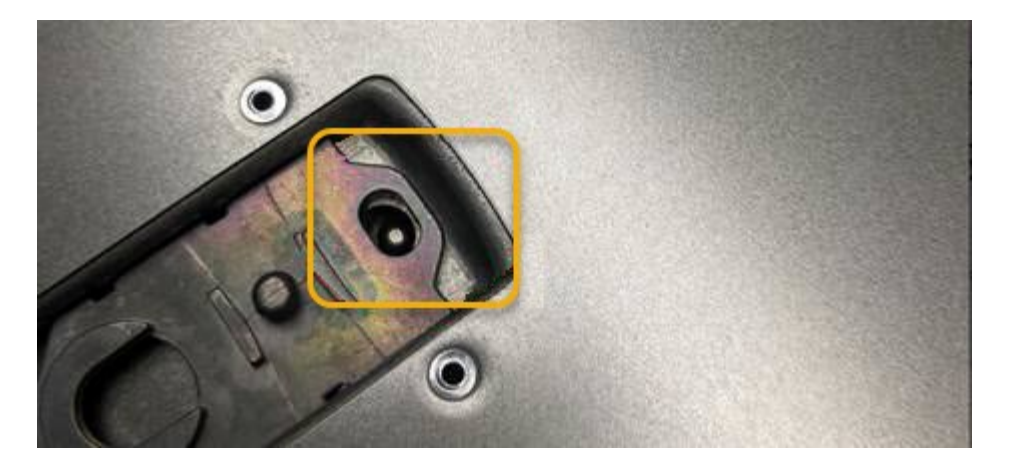

2. Rotate the cover latch forward and down until it stops and the cover fully seats into the chassis. Verify that there are no gaps along the front edge of the cover.

If the cover is not fully seated, you might not be able to slide the SG6000-CN controller into the rack.

3. Optional: Turn the blue plastic latch lock one-quarter turn in the lock direction, as shown on the latch lock, to lock it.

# **After you finish**

Reinstall the controller in the cabinet or rack.

#### [Reinstall SG6000-CN controller into cabinet or rack](#page-369-0)

# **Replace Fibre Channel HBA in SG6000-CN controller**

You might need to replace the Fibre Channel host bus adapter (HBA) in the SG6000-CN controller if it is not functioning optimally or if it has failed.

# <span id="page-372-0"></span>**Verify Fibre Channel HBA to replace**

If you are unsure which Fibre Channel host bus adapter (HBA) to replace, complete this procedure to identify it.

#### **What you'll need**

• You have the serial number of the storage appliance or SG6000-CN controller where the Fibre Channel HBA needs to be replaced.

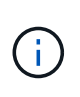

If the serial number of the storage appliance containing the Fibre Channel HBA you are replacing starts with the letter Q, it will not be listed in the Grid Manager. You must check the tags attached to the front of each SG6000-CN controller in the data center until you find a match.

• You are signed in to the Grid Manager using a [supported web browser.](#page-842-0)

#### **Steps**

- 1. From the Grid Manager, select **NODES**.
- 2. From the table on the Nodes page, select an appliance Storage Node.
- 3. Select the **Hardware** tab.

Check the **Storage appliance chassis serial number** and the **Compute controller serial number** in the StorageGRID Appliance section. See if one of these serial numbers matches the serial number of the storage appliance where you are replacing the Fibre Channel HBA. If either serial number matches, you have found the correct appliance.

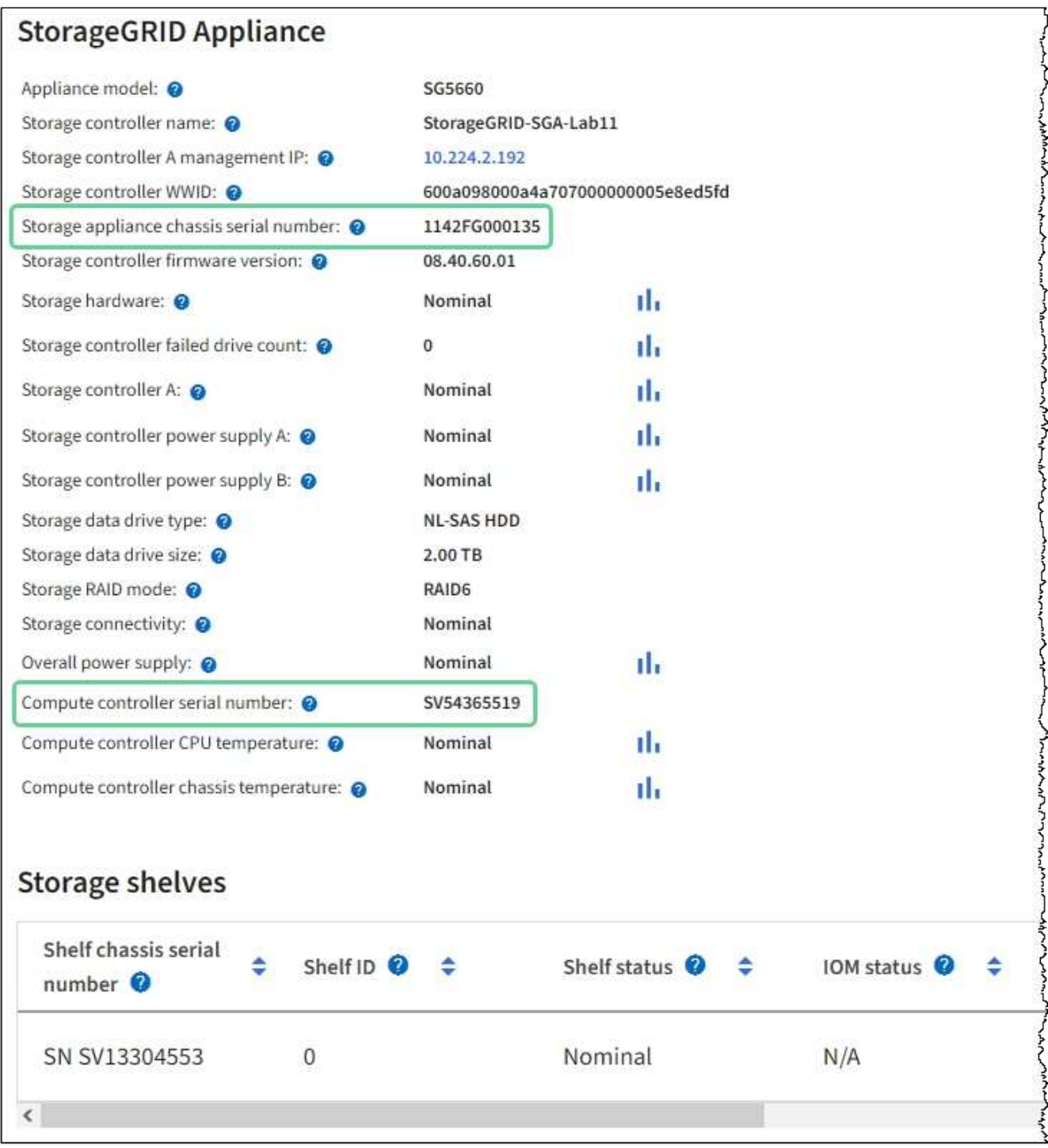

- If the StorageGRID Appliance section does not display, the node selected is not a StorageGRID appliance. Select a different node from the tree view.
- If the Appliance Model is not SG6060 or SG6060X, select a different node from the tree view.
- If the serial numbers do not match, select a different node from the tree view.
- 4. After you locate the node where the Fibre Channel HBA needs to be replaced, write down the Compute

controller BMC IP address listed the StorageGRID Appliance section.

You can use this IP address to turn on the compute controller identify LED, to help you locate the appliance in the data center.

[Turn the controller identify LED on and off](#page-344-0)

# **Related information**

[Remove Fibre Channel HBA](#page-374-0)

#### <span id="page-374-0"></span>**Remove Fibre Channel HBA**

You might need to replace the Fibre Channel host bus adapter (HBA) in the SG6000-CN controller if it is not functioning optimally or if it has failed.

# **What you'll need**

- You have the correct replacement Fibre Channel HBA.
- You have [determined which SG6000-CN controller contains the Fibre Channel HBA to replace](#page-372-0).
- You have [physically located the SG6000-CN controller](#page-345-0) in the data center.
- You have [shut down the SG6000-CN controller](#page-358-0).

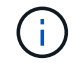

A controlled shutdown is required before you remove the controller from the rack.

- You have [removed the controller from the cabinet or rack](#page-368-0).
- You have [removed the controller cover.](#page-371-0)

#### **About this task**

To prevent service interruptions, confirm that all other Storage Nodes are connected to the grid before starting the Fibre Channel HBA replacement or replace the adapter during a scheduled maintenance window when periods of service disruption are normally expected. See the information about [monitoring node connection](#page-1613-0) [states](#page-1613-0).

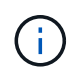

If you have ever used an ILM rule that creates only one copy of an object, you must replace the Fibre Channel HBA during a scheduled maintenance window. Otherwise, you might temporarily lose access to those objects during this procedure. See information about [why you should not](#page-1141-0) [use single-copy replication.](#page-1141-0)

# **Steps**

- 1. Wrap the strap end of the ESD wristband around your wrist, and secure the clip end to a metal ground to prevent static discharge.
- 2. Locate the riser assembly at the rear of the controller that contains the Fibre Channel HBA.

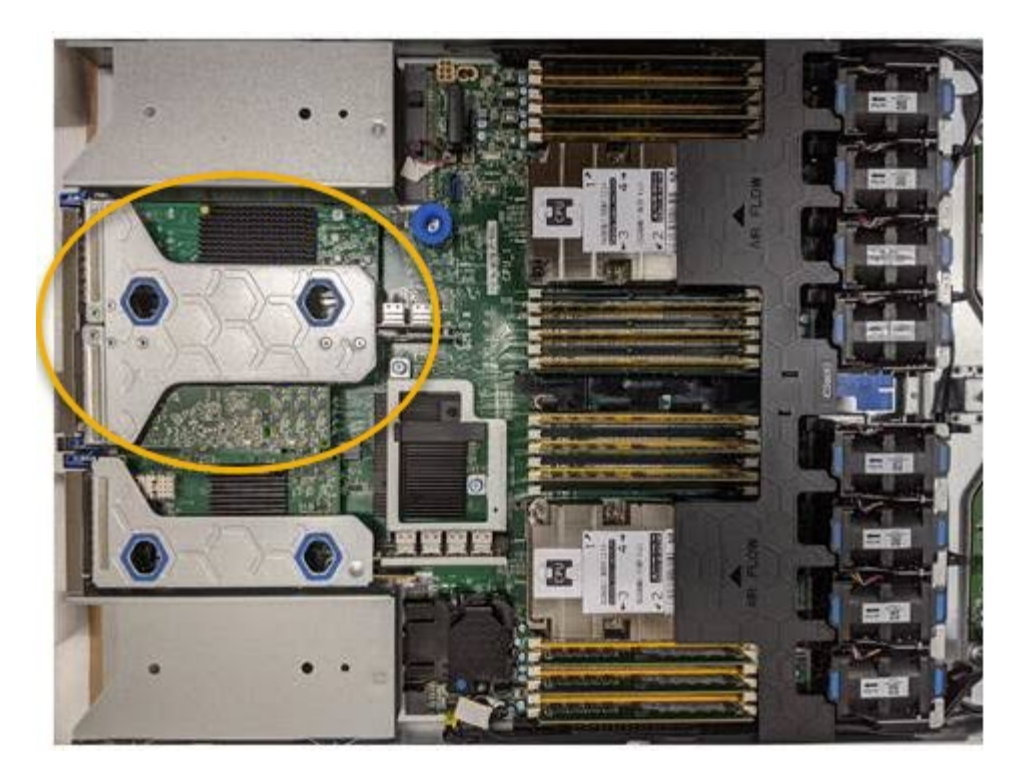

- 3. Grasp the riser assembly through the blue-marked holes and carefully lift it upwards. Move the riser assembly toward the front of the chassis as you lift it to allow the external connectors in its installed adapters to clear the chassis.
- 4. Place the riser card on a flat anti-static surface with the metal frame side down to access the adapters.

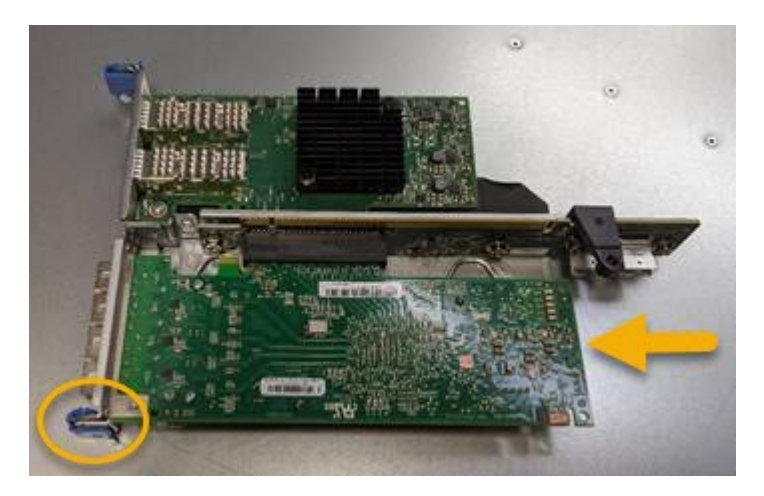

There are two adapters in the riser assembly: a Fibre Channel HBA and an Ethernet network adapter. The Fibre Channel HBA is indicated in the illustration.

- 5. Open the blue adapter latch (circled) and carefully remove the Fibre Channel HBA from the riser assembly. Rock the adapter slightly to help remove the adapter from its connector. Do not use excessive force.
- 6. Place the adapter on a flat anti-static surface.

#### **After you finish**

Install the replacement Fibre Channel HBA.

#### [Reinstall Fibre Channel HBA](#page-376-0)

#### <span id="page-376-0"></span>**Reinstall Fibre Channel HBA**

The replacement Fibre Channel HBA is installed into the same location as the one that was removed.

# **What you'll need**

- You have the correct replacement Fibre Channel HBA.
- You have removed the existing Fibre Channel HBA.

#### [Remove Fibre Channel HBA](#page-374-0)

#### **Steps**

- 1. Wrap the strap end of the ESD wristband around your wrist, and secure the clip end to a metal ground to prevent static discharge.
- 2. Remove the replacement Fibre Channel HBA from its packaging.
- 3. With the blue adapter latch in the open position, align the Fibre Channel HBA with its connector on the riser assembly; then, carefully press the adapter into the connector until it is fully seated.

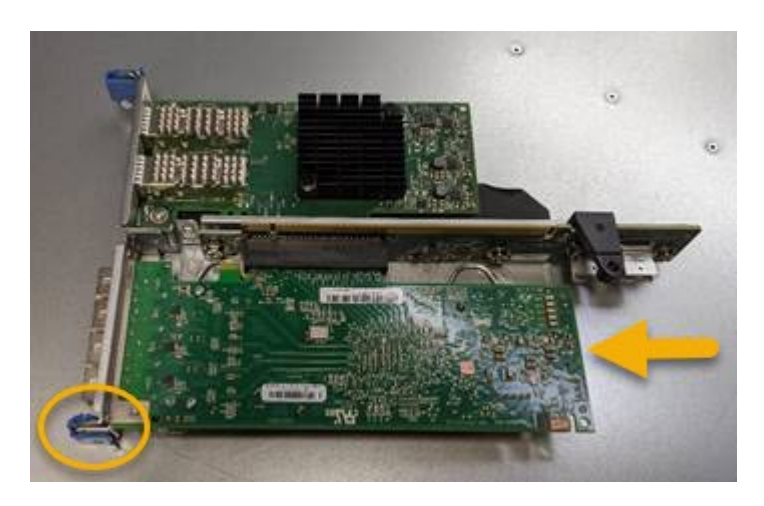

There are two adapters in the riser assembly: a Fibre Channel HBA and an Ethernet network adapter. The Fibre Channel HBA is indicated in the illustration.

4. Locate the alignment hole on the riser assembly (circled) that aligns with a guide pin on the system board to ensure correct riser assembly positioning.

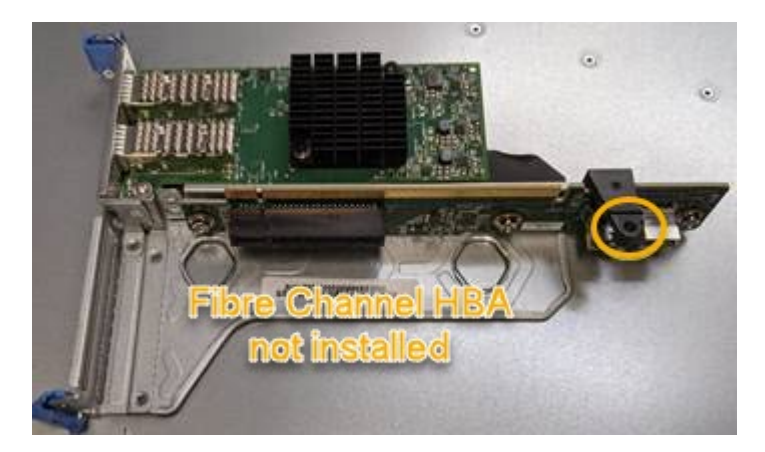

5. Position the riser assembly in the chassis, making sure that it aligns with the connector and guide pin on

the system board; then, insert the riser assembly.

- 6. Carefully press the riser assembly in place along its center line, next to the blue-marked holes, until it is fully seated.
- 7. Remove the protective caps from the Fibre Channel HBA ports where you will be reinstalling cables.

# **After you finish**

If you have no other maintenance procedures to perform in the controller, reinstall the controller cover.

# [Reinstall SG6000-CN controller cover](#page-371-1)

# **Change link configuration of SG6000-CN controller**

You can change the Ethernet link configuration of the SG6000-CN controller. You can change the port bond mode, the network bond mode, and the link speed.

# **What you'll need**

The appliance has been [placed maintenance mode](#page-320-0).

# **About this task**

Options for changing the Ethernet link configuration of the SG6000-CN controller include:

- Changing **Port bond mode** from Fixed to Aggregate, or from Aggregate to Fixed
- Changing **Network bond mode** from Active-Backup to LACP, or from LACP to Active-Backup
- Enabling or disabling VLAN tagging, or changing the value of a VLAN tag
- Changing the link speed.

# **Steps**

1. From the StorageGRID Appliance Installer, select **Configure Networking** > **Link Configuration**.

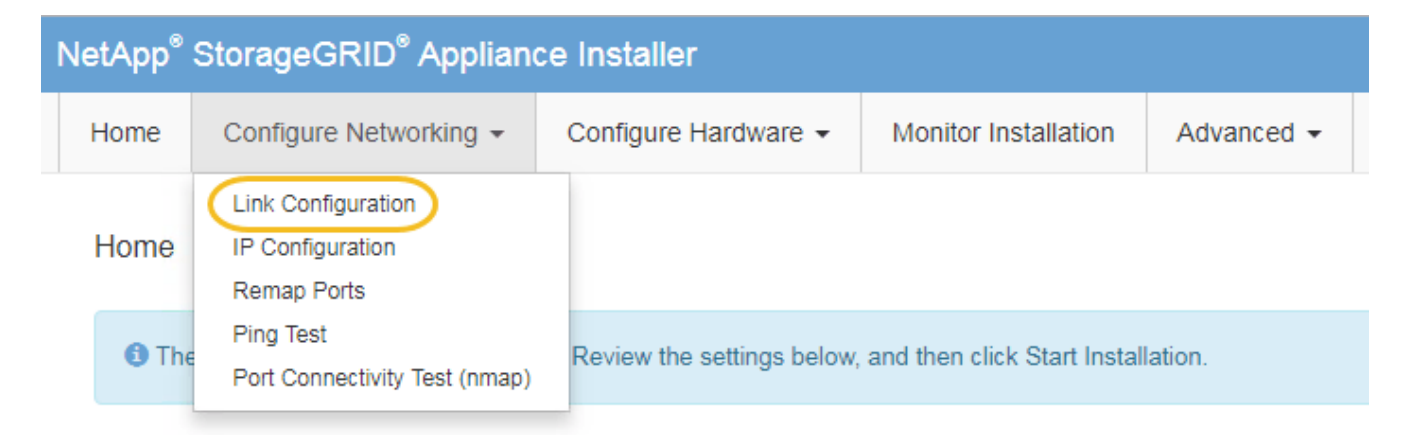

<span id="page-377-0"></span>2. Make the desired changes to the link configuration.

For more information on the options, see [Configure network links \(SG6000\).](#page-263-0)

3. When you are satisfied with your selections, click **Save**.

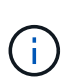

You might lose your connection if you made changes to the network or link you are connected through. If you are not reconnected within 1 minute, re-enter the URL for the StorageGRID Appliance Installer using one of the other IP addresses assigned to the appliance:

#### **https://***Appliance\_Controller\_IP***:8443**

If you made changes to the VLAN settings, the subnet for the appliance might have changed. If you need to change the IP addresses for the appliance, follow the [Configure IP addresses](#page-2133-0) instructions.

# [Configure StorageGRID IP addresses](#page-269-0)

- 4. Select **Configure Networking** > **Ping Test** from the menu.
- 5. Use the Ping Test tool to check connectivity to IP addresses on any networks that might have been affected by the link configuration changes you made in the [link configuration changes](#page-377-0) step.

In addition to any other tests you choose to perform, confirm that you can ping the Grid Network IP address of the primary Admin Node, and the Grid Network IP address of at least one other Storage Node. If necessary, return to the [link configuration changes](#page-377-0) step and correct any link configuration issues.

- 6. When you are satisfied that your link configuration changes are working and you have additional procedures to perform while the node is in maintenance mode, perform them now. When you are done, or if you experienced any failures and want to start over, select **Advanced** > **Reboot Controller**, and then select one of these options:
	- Select **Reboot into StorageGRID**
	- Select **Reboot into Maintenance Mode** to reboot the controller with the node remaining in maintenance mode. Select this option if you experienced any failures during the procedure and want to start over. After the node finishes rebooting into maintenance mode, restart from the appropriate step in the procedure that failed.

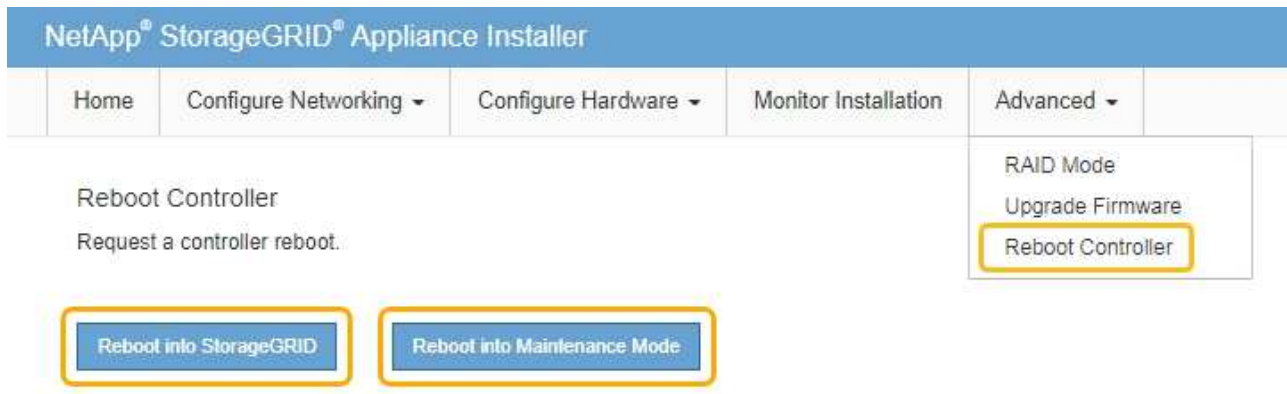

It can take up to 20 minutes for the appliance to reboot and rejoin the grid. To confirm that the reboot is complete and that the node has rejoined the grid, go back to the Grid Manager. The **NODES** page should display a normal status (no icon) for the appliance node, indicating that no alerts are active and the node is connected to the grid.

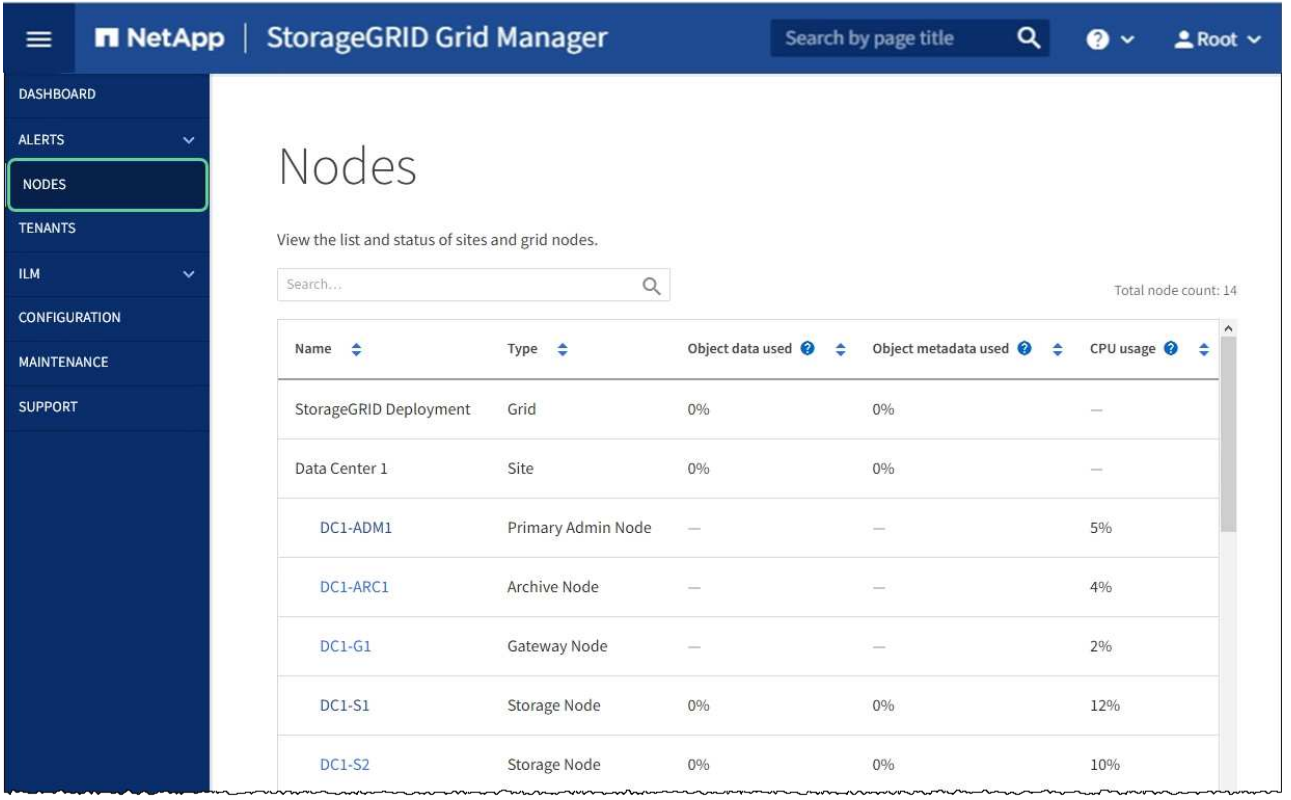

# **Change MTU setting**

You can change the MTU setting that you assigned when you configured IP addresses for the appliance node.

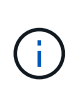

# **About this task**

The MTU value of the network must match the value configured on the switch port the node is connected to. Otherwise, network performance issues or packet loss might occur.

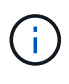

For the best network performance, all nodes should be configured with similar MTU values on their Grid Network interfaces. The **Grid Network MTU mismatch** alert is triggered if there is a significant difference in MTU settings for the Grid Network on individual nodes. The MTU values do not have to be the same for all network types.

To change the MTU setting without rebooting the appliance node, [use the Change IP tool](#page-198-0).

If the Client or Admin Network was not configured in the StorageGRID Appliance Installer during the initial installation, [change the MTU setting using maintenance mode](#page-198-1).

#### **Change the MTU setting using the Change IP tool**

#### **What you'll need**

You have the Passwords.txt file to use the Change IP tool.

# **Steps**

Access the Change IP tool and update the MTU settings as described in [Change node network configuration](#page-2134-0).

#### **Change the MTU setting using maintenance mode**

Change the MTU setting using maintenance mode if you are unable to access these settings using the Change IP tool.

# **What you'll need**

The appliance has been [placed maintenance mode](#page-320-0).

# **Steps**

- 1. From the StorageGRID Appliance Installer, select **Configure Networking** > **IP Configuration**.
- 2. Make the desired changes to the MTU settings for the Grid Network, Admin Network, and Client Network.

# **Grid Network**

The Grid Network is used for all internal StorageGRID traffic. The Grid Network provides connectivity between all nodes in the grid, across all sites and subnets. All hosts on the Grid Network must be able to talk to all other hosts. The Grid Network can consist of multiple subnets. Networks containing critical grid services, such as NTP, can also be added as Grid subnets.

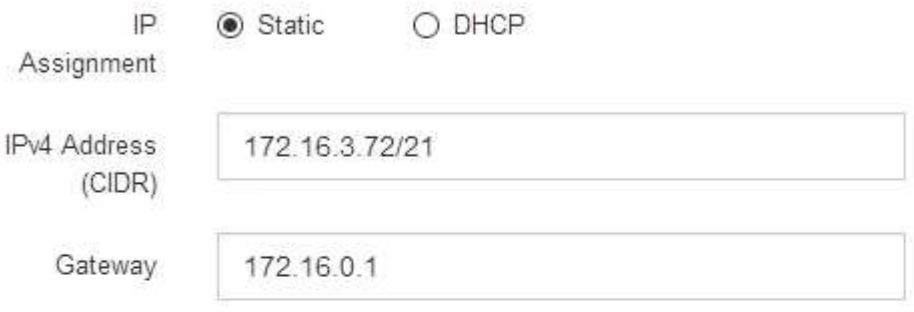

All required Grid Network subnets must also be defined in the Grid Network Subnet List on the Primary Admin Node before starting installation.

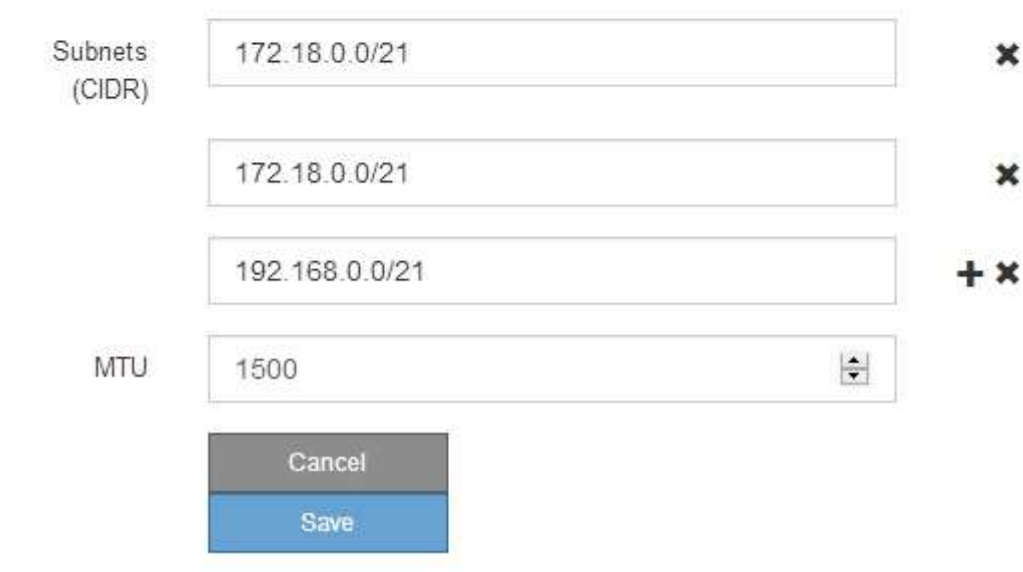

3. When you are satisfied with the settings, select **Save**.

- 4. If this procedure completed successfully and you have additional procedures to perform while the node is in maintenance mode, perform them now. When you are done, or if you experienced any failures and want to start over, select **Advanced** > **Reboot Controller**, and then select one of these options:
	- Select **Reboot into StorageGRID**
	- Select **Reboot into Maintenance Mode** to reboot the controller with the node remaining in maintenance mode. Select this option if you experienced any failures during the procedure and want to start over. After the node finishes rebooting into maintenance mode, restart from the appropriate step in the procedure that failed.

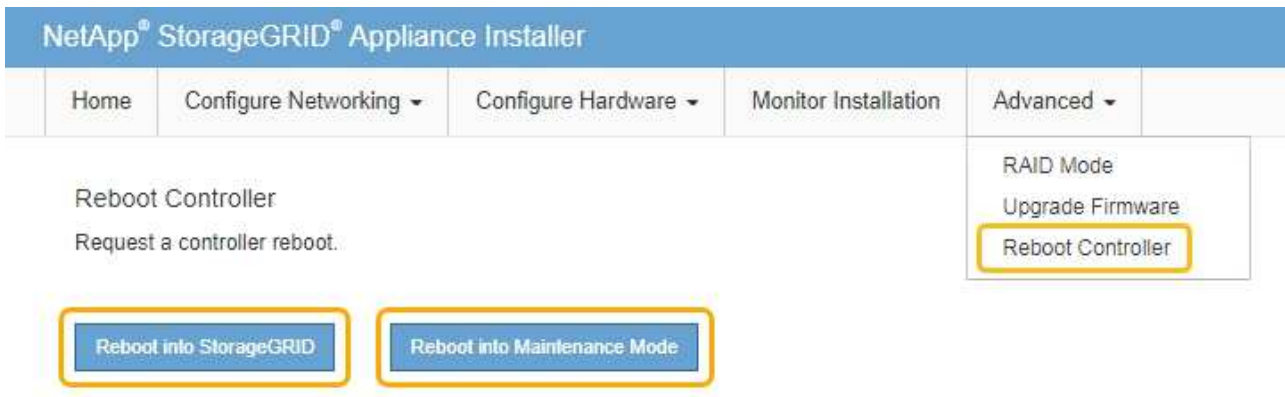

It can take up to 20 minutes for the appliance to reboot and rejoin the grid. To confirm that the reboot is complete and that the node has rejoined the grid, go back to the Grid Manager. The **NODES** page should display a normal status (no icon) for the appliance node, indicating that no alerts are active and the node is connected to the grid.

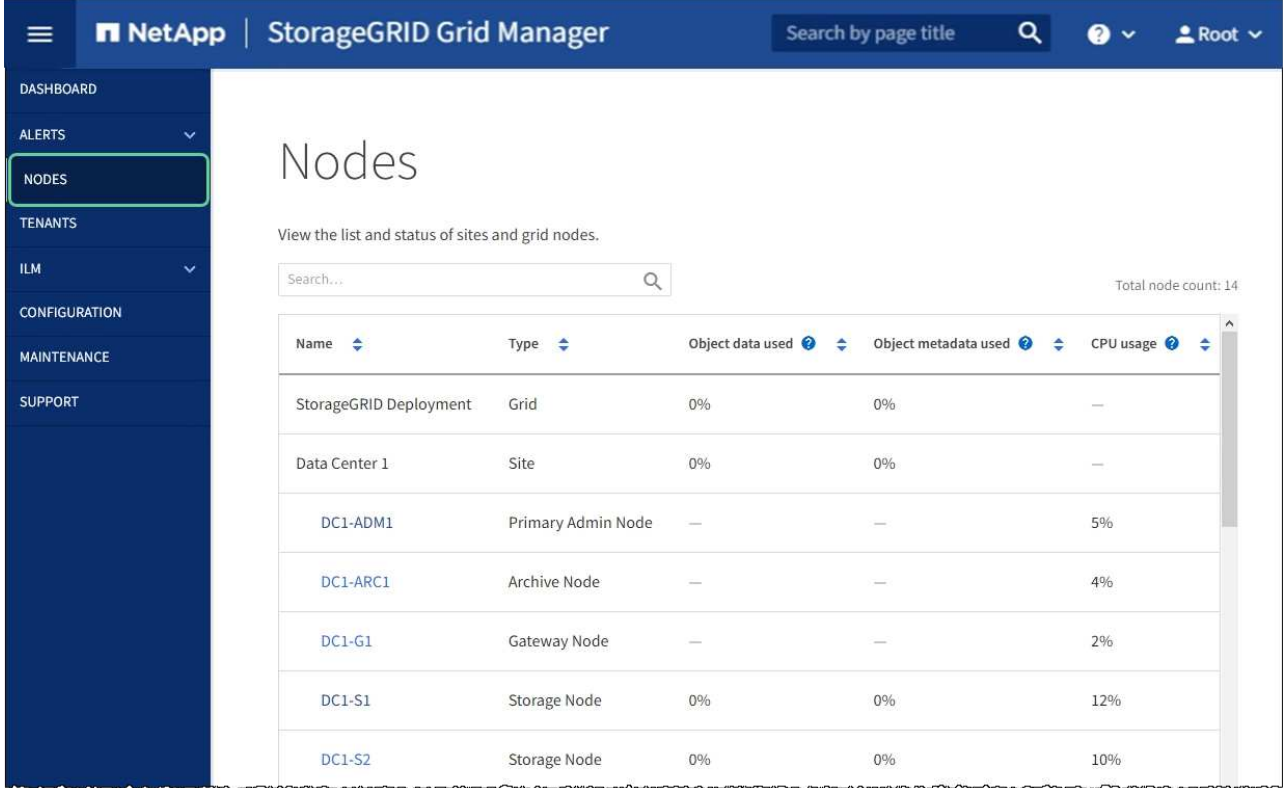

[Administer StorageGRID](#page-842-1)

# <span id="page-382-0"></span>**Check DNS server configuration**

You can check and temporarily change the domain name system (DNS) servers that are currently in use by this appliance node.

# **What you'll need**

The appliance has been [placed maintenance mode](#page-320-0).

# **About this task**

You might need to change the DNS server settings if an encrypted appliance cannot connect to the key management server (KMS) or KMS cluster because the hostname for the KMS was specified as a domain name instead of an IP address. Any changes that you make to the DNS settings for the appliance are temporary and are lost when you exit maintenance mode. To make these changes permanent, specify the DNS servers in Grid Manager (**MAINTENANCE** > **Network** > **DNS servers**).

- Temporary changes to the DNS configuration are necessary only for node-encrypted appliances where the KMS server is defined using a fully qualified domain name, instead of an IP address, for the hostname.
- When a node-encrypted appliance connects to a KMS using a domain name, it must connect to one of the DNS servers defined for the grid. One of these DNS servers then translates the domain name into an IP address.
- If the node cannot reach a DNS server for the grid, or if you changed the grid-wide DNS settings when a node-encrypted appliance node was offline, the node is unable to connect to the KMS. Encrypted data on the appliance cannot be decrypted until the DNS issue is resolved.

To resolve a DNS issue preventing KMS connection, specify the IP address of one or more DNS servers in the StorageGRID Appliance Installer. These temporary DNS settings allow the appliance to connect to the KMS and decrypt data on the node.

For example, if the DNS server for the grid changes while an encrypted node was offline, the node will not be able to reach the KMS when it comes back online, since it is still using the previous DNS values. Entering the new DNS server IP address in the StorageGRID Appliance Installer allows a temporary KMS connection to decrypt the node data.

# **Steps**

- 1. From the StorageGRID Appliance Installer, select **Configure Networking** > **DNS Configuration**.
- 2. Verify that the DNS servers specified are correct.

#### **DNS Servers**

 $\triangle$  Configuration changes made on this page will not be passed to the StorageGRID software after appliance installation.

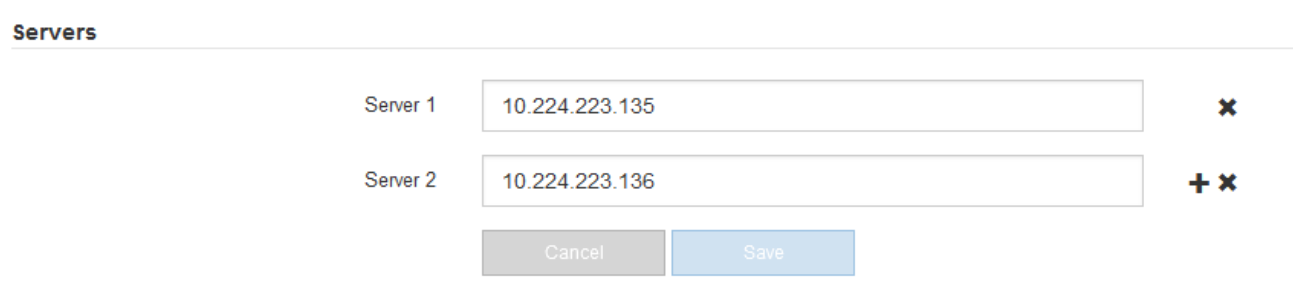

3. If required, change the DNS servers.

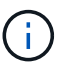

Changes made to the DNS settings are temporary and are lost when you exit maintenance mode.

4. When you are satisfied with the temporary DNS settings, select **Save**.

The node uses the DNS server settings specified on this page to reconnect to the KMS, allowing data on the node to be decrypted.

- 5. After node data is decrypted, reboot the node. From the StorageGRID Appliance Installer, select **Advanced** > **Reboot Controller**, and then select one of these options:
	- Select **Reboot into StorageGRID** to reboot the controller with the node rejoining the grid. Select this option if you are done working in maintenance mode and are ready to return the node to normal operation.
	- Select **Reboot into Maintenance Mode** to reboot the controller with the node remaining in maintenance mode. (This option is available only when the controller is in maintenance mode.) Select this option if there are additional maintenance operations you need to perform on the node before rejoining the grid.

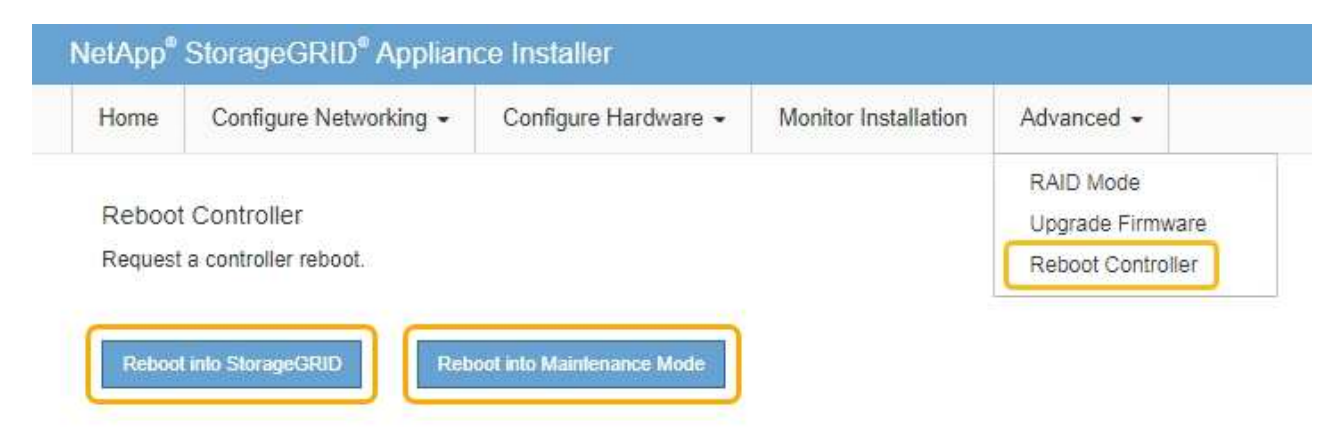

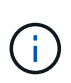

When the node reboots and rejoins the grid, it uses the system-wide DNS servers listed in the Grid Manager. After rejoining the grid, the appliance will no longer use the temporary DNS servers specified in the StorageGRID Appliance Installer while the appliance was in maintenance mode.

It can take up to 20 minutes for the appliance to reboot and rejoin the grid. To confirm that the reboot is complete and that the node has rejoined the grid, go back to the Grid Manager. The **NODES** page should display a normal status (no icon) for the appliance node, indicating that no alerts are active and the node is connected to the grid.

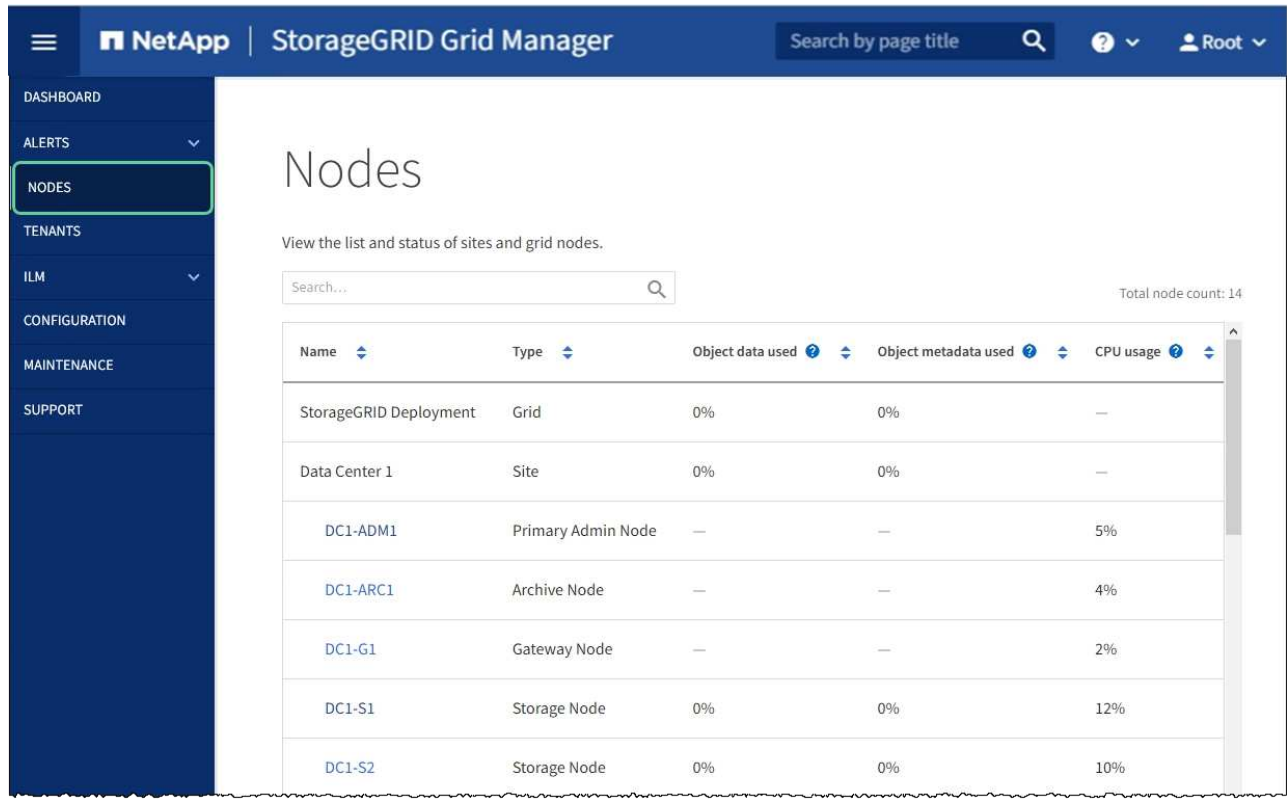

# **Monitor node encryption in maintenance mode (SG6000)**

If you enabled node encryption for the appliance during installation, you can monitor the node-encryption status of each appliance node, including the node-encryption state and key management server (KMS) details.

#### **What you'll need**

- Node encryption must have been enabled for the appliance during installation. You cannot enable node encryption after the appliance is installed.
- You have [placed the appliance in maintenance mode](#page-320-0).

#### **Steps**

1. From the StorageGRID Appliance Installer, select **Configure Hardware** > **Node Encryption**.

#### Node Encryption

Node encryption allows you to use an external key management server (KMS) to encrypt all StorageGRID data on this appliance. If node encryption is enabled for the appliance and a KMS is configured for the site, you cannot access any data on the appliance unless the appliance can communicate with the KMS.

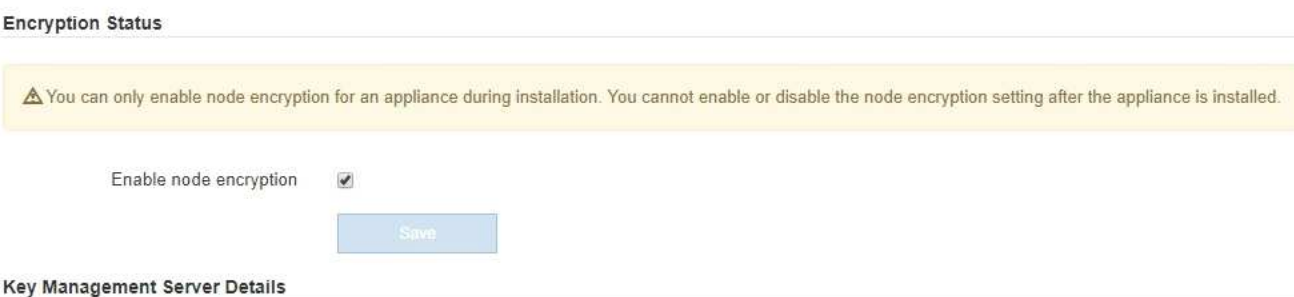

View the status and configuration details for the KMS that manages the encryption key for this appliance. You must use the Grid Manager to make configuration changes.

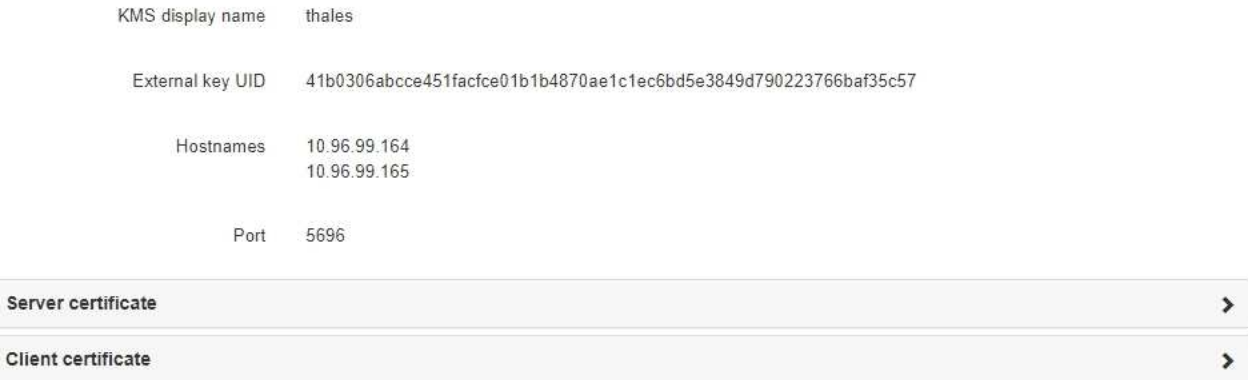

#### Clear KMS Key

Ser

A Do not clear the KMS key if you need to access or preserve any data on this appliance.

If you want to reinstall this appliance node (for example, in another grid), you must clear the KMS key. When the KMS key is cleared, all data on this appliance is deleted.

Clear KMS Key and Delete Data

The Node Encryption page includes these three sections:

- Encryption Status shows whether node encryption is enabled or disabled for the appliance.
- Key Management Server Details shows information about the KMS being used to encrypt the appliance. You can expand the server and client certificate sections to view certificate details and status.
	- To address issues with the certificates themselves, such as renewing expired certificates, see the information about KMS in the instructions for administering StorageGRID.
	- If there are unexpected problems connecting to KMS hosts, verify that the domain name system (DNS) servers are correct and that appliance networking is correctly configured.

#### [Check DNS server configuration](#page-382-0)

- If you are unable to resolve your certificate issues, contact technical support.
- Clear KMS Key disables node encryption for the appliance, removes the association between the appliance and the key management server that was configured for the StorageGRID site, and deletes

all data from the appliance. You must [clear the KMS key](#page-387-0) before you can install the appliance into another StorageGRID system.

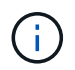

Clearing the KMS configuration deletes data from the appliance, rendering it permanently inaccessible. This data is not recoverable.

- 2. When you are done checking node-encryption status, reboot the node. From the StorageGRID Appliance Installer, select **Advanced** > **Reboot Controller**, and then select one of these options:
	- Select **Reboot into StorageGRID** to reboot the controller with the node rejoining the grid. Select this option if you are done working in maintenance mode and are ready to return the node to normal operation.
	- Select **Reboot into Maintenance Mode** to reboot the controller with the node remaining in maintenance mode. (This option is available only when the controller is in maintenance mode.) Select this option if there are additional maintenance operations you need to perform on the node before rejoining the grid.

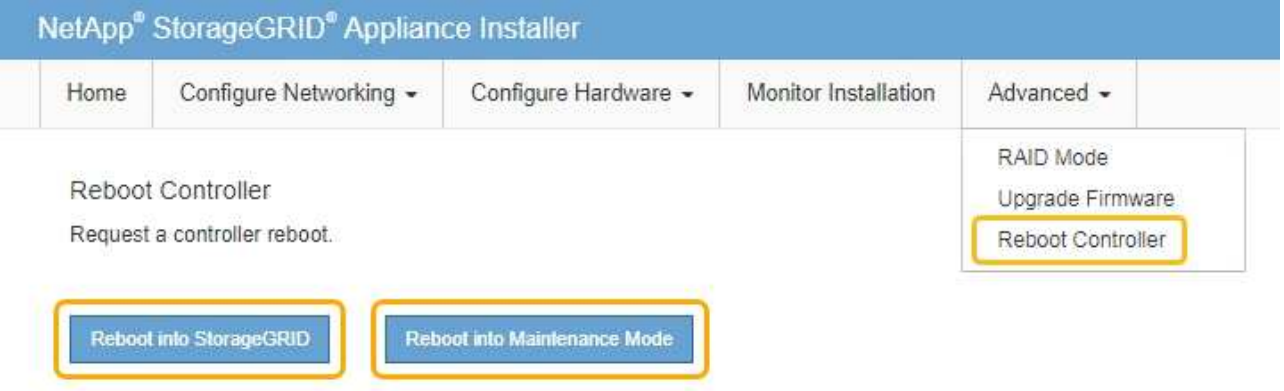

It can take up to 20 minutes for the appliance to reboot and rejoin the grid. To confirm that the reboot is complete and that the node has rejoined the grid, go back to the Grid Manager. The **NODES** page should display a normal status (no icon) for the appliance node, indicating that no alerts are active and the node is connected to the grid.

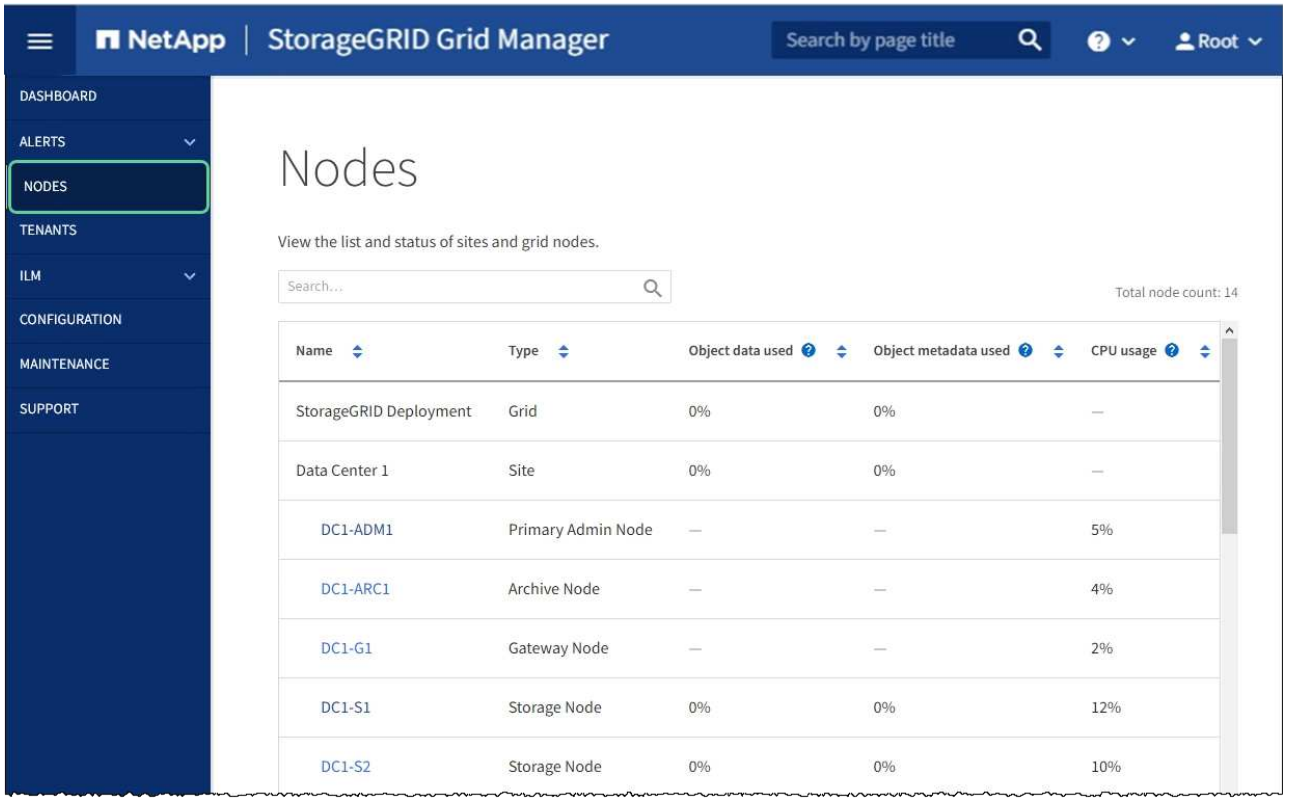

# **Related information**

[Administer StorageGRID](#page-842-1)

# <span id="page-387-0"></span>**Clear key management server configuration**

Clearing the key management server (KMS) configuration disables node encryption on your appliance. After clearing the KMS configuration, the data on your appliance is permanently deleted and is no longer accessible. This data is not recoverable.

#### **What you'll need**

If you need to preserve data on the appliance, you must either perform a node decommission procedure or clone the node before you clear the KMS configuration.

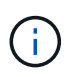

When KMS is cleared, data on the appliance will be permanently deleted and no longer accessible. This data is not recoverable.

[Decommission the node](#page-2080-0) to move any data it contains to other nodes in StorageGRID.

#### **About this task**

Clearing the appliance KMS configuration disables node encryption, removing the association between the appliance node and the KMS configuration for the StorageGRID site. Data on the appliance is then deleted and the appliance is left in a pre-install state. This process cannot be reversed.

You must clear the KMS configuration:

• Before you can install the appliance into another StorageGRID system, that does not use a KMS or that uses a different KMS.

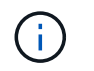

Do not clear the KMS configuration if you plan to reinstall an appliance node in a StorageGRID system that uses the same KMS key.

- Before you can recover and reinstall a node where the KMS configuration was lost and the KMS key is not recoverable.
- Before returning any appliance that was previously in use at your site.
- After decommissioning a appliance that had node encryption enabled.

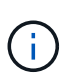

Decommission the appliance before clearing KMS to move its data to other nodes in your StorageGRID system. Clearing KMS before decommissioning the appliance will result in data loss and might render the appliance inoperable.

#### **Steps**

1. Open a browser, and enter one of the IP addresses for the appliance's compute controller. **https://***Controller\_IP***:8443**

*Controller IP* is the IP address of the compute controller (not the storage controller) on any of the three StorageGRID networks.

The StorageGRID Appliance Installer Home page appears.

2. Select **Configure Hardware** > **Node Encryption**.

#### Node Encryption

Node encryption allows you to use an external key management server (KMS) to encrypt all StorageGRID data on this appliance. If node encryption is enabled for the appliance and a KMS is configured for the site, you cannot access any data on the appliance unless the appliance can communicate with the KMS.

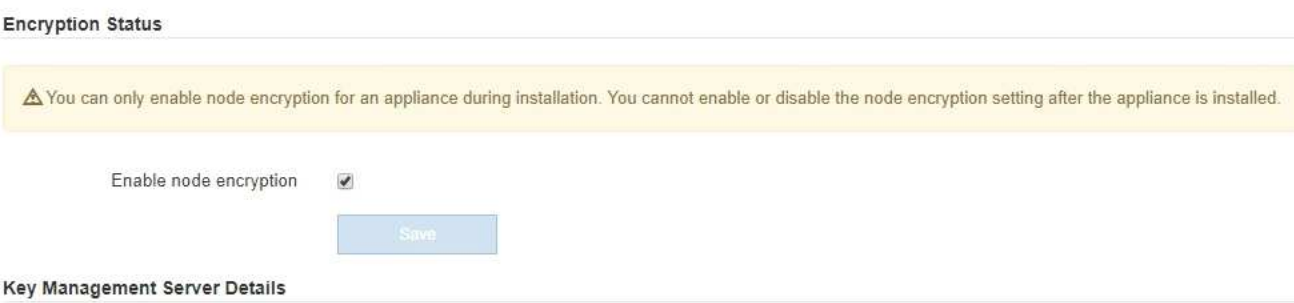

View the status and configuration details for the KMS that manages the encryption key for this appliance. You must use the Grid Manager to make configuration changes.

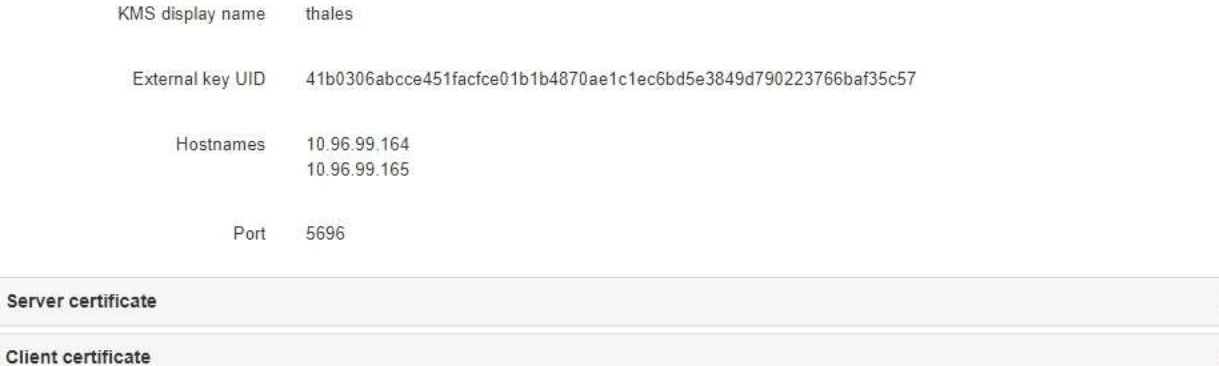

×

#### Clear KMS Key

A Do not clear the KMS key if you need to access or preserve any data on this appliance.

If you want to reinstall this appliance node (for example, in another grid), you must clear the KMS key. When the KMS key is cleared, all data on this appliance is deleted.

Clear KMS Key and Delete Data

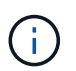

If the KMS configuration is cleared, data on the appliance will be permanently deleted. This data is not recoverable.

- 3. At the bottom of the window, select **Clear KMS Key and Delete Data**.
- 4. If you are sure that you want to clear the KMS configuration, type

# **clear**

and select **Clear KMS Key and Delete Data**.

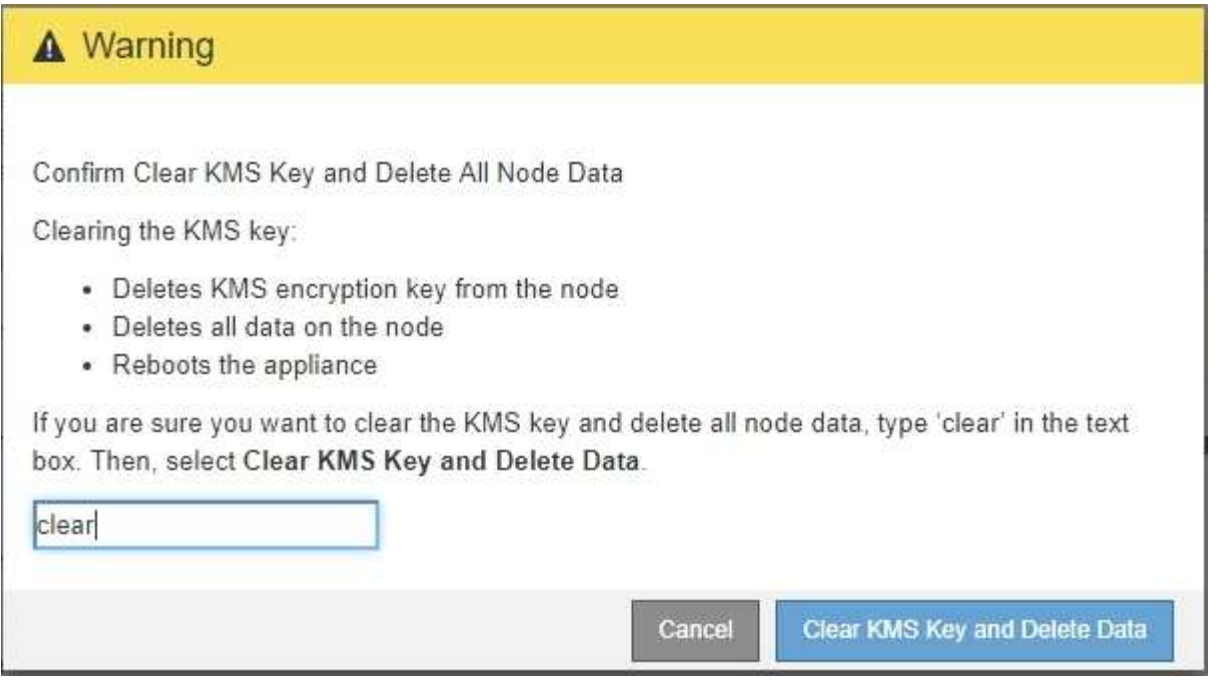

The KMS encryption key and all data are deleted from the node, and the appliance reboots. This can take up to 20 minutes.

5. Open a browser, and enter one of the IP addresses for the appliance's compute controller. **https://***Controller\_IP***:8443**

*Controller IP* is the IP address of the compute controller (not the storage controller) on any of the three StorageGRID networks.

The StorageGRID Appliance Installer Home page appears.

- 6. Select **Configure Hardware** > **Node Encryption**.
- 7. Verify that node encryption is disabled and that the key and certificate information in **Key Management Server Details** and the **Clear KMS Key and Delete Data** control are removed from the window.

Node encryption cannot be reenabled on the appliance until it is reinstalled in a grid.

# **After you finish**

After the appliance reboots and you have verified that KMS has been cleared and that the appliance is in a pre-install state, you can physically remove the appliance from your StorageGRID system. See the [instructions](#page-2070-0) [for preparing the appliance for reinstallation](#page-2070-0).

# **Related information**

[Administer StorageGRID](#page-842-1)

# **SG5700 storage appliances**

# **StorageGRID SG5700 appliance overview**

The SG5700 StorageGRID appliance is an integrated storage and computing platform that operates as a Storage Node in a StorageGRID grid. The appliance can be used in a hybrid grid environment that combines appliance Storage Nodes and virtual (softwarebased) Storage Nodes.

StorageGRID SG5700 series appliance provides the following features:

- Integrate the storage and computing elements for a StorageGRID Storage Node.
- Include the StorageGRID Appliance Installer to simplify Storage Node deployment and configuration.
- Includes E-Series SANtricity System Manager for hardware management and monitoring.
- Support up to four 10-GbE or 25-GbE connections to the StorageGRID Grid Network and Client Network.
- Support Full Disk Encryption (FDE) drives or Federal Information Processing Standard (FIPS) drives. When these drives are used with the Drive Security feature in SANtricity System Manager, unauthorized access to data is prevented.

The SG5700 appliance is available in four models: the SG5712 and SG5712X, and the SG5760 and SG5760X. There are no specification or functional differences between the SG5712 and SG5712X except for the location of the interconnect ports on the storage controller. Similarly, there are no specification or functional differences between the SG5760 and SG5760X except for the location of the interconnect ports on the storage controller.

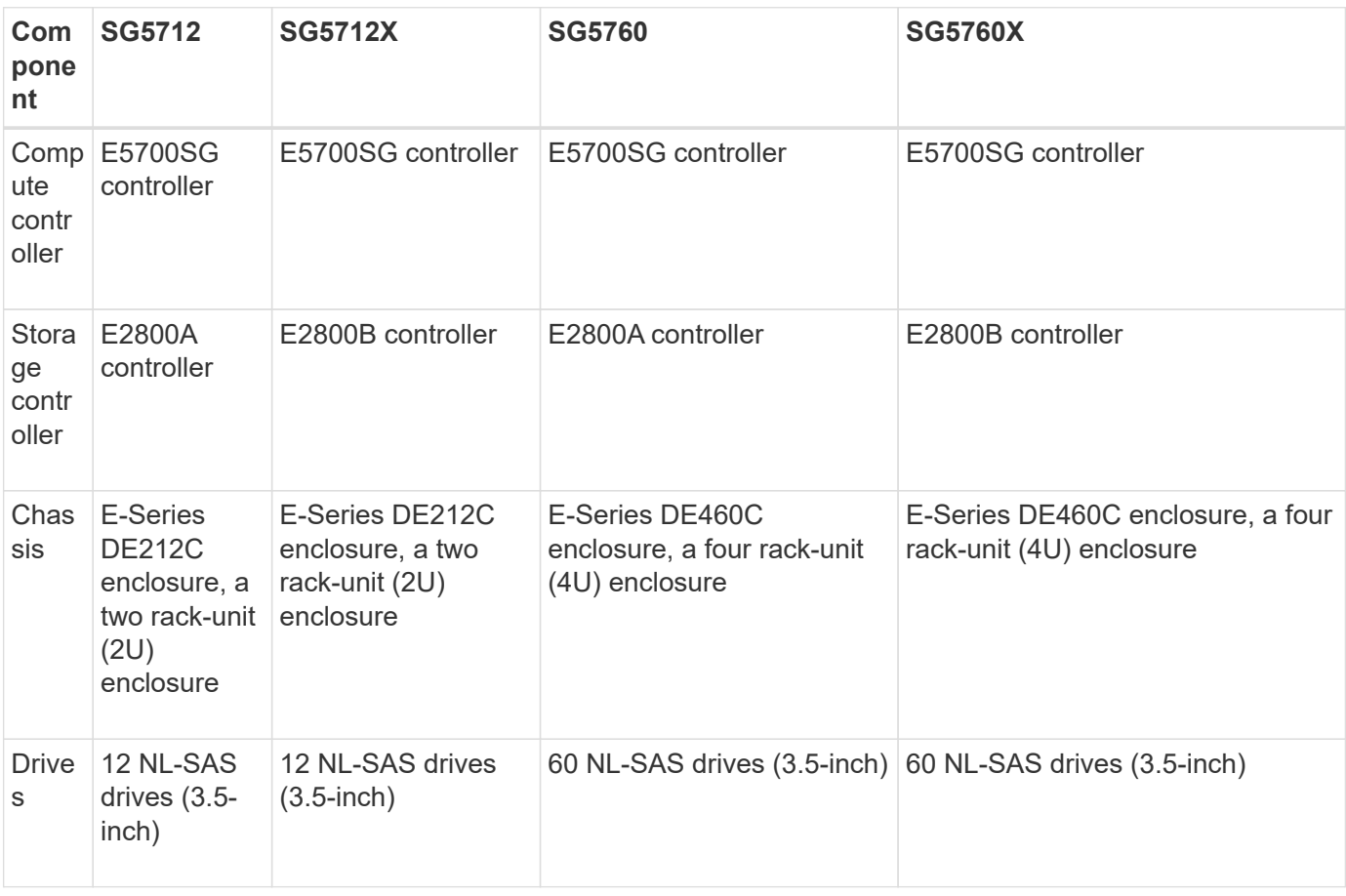

The models include the following components:

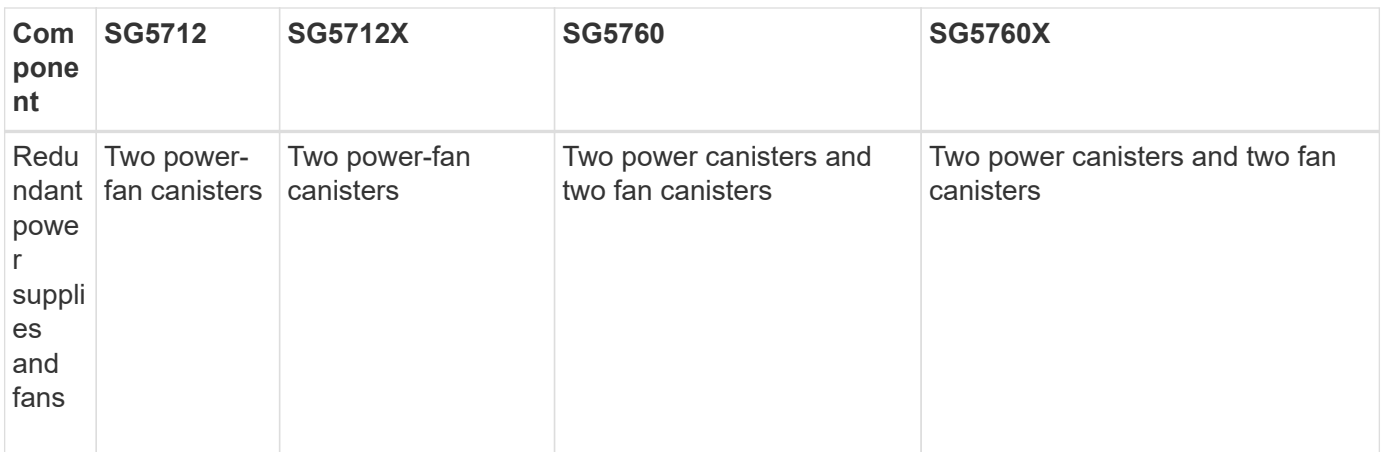

The maximum raw storage available in the StorageGRID appliance is fixed, based on the number of drives in each enclosure. You cannot expand the available storage by adding a shelf with additional drives.

# **Model SG5712 and 5712X**

The figures show the front and back of the SG5712 and SG5712X model, a 2U enclosure that holds 12 drives.

# **SG5712 front and rear view**

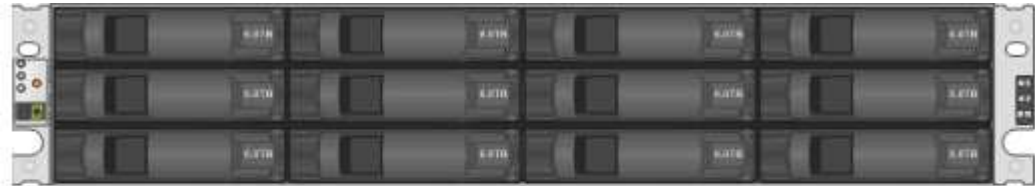

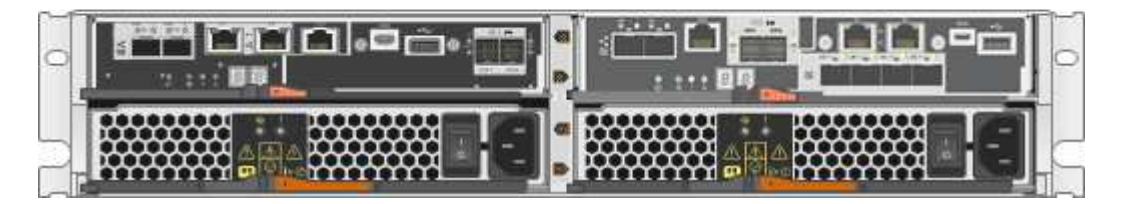

The SG5712 includes two controllers and two power-fan canisters.

# **SG5712 components**

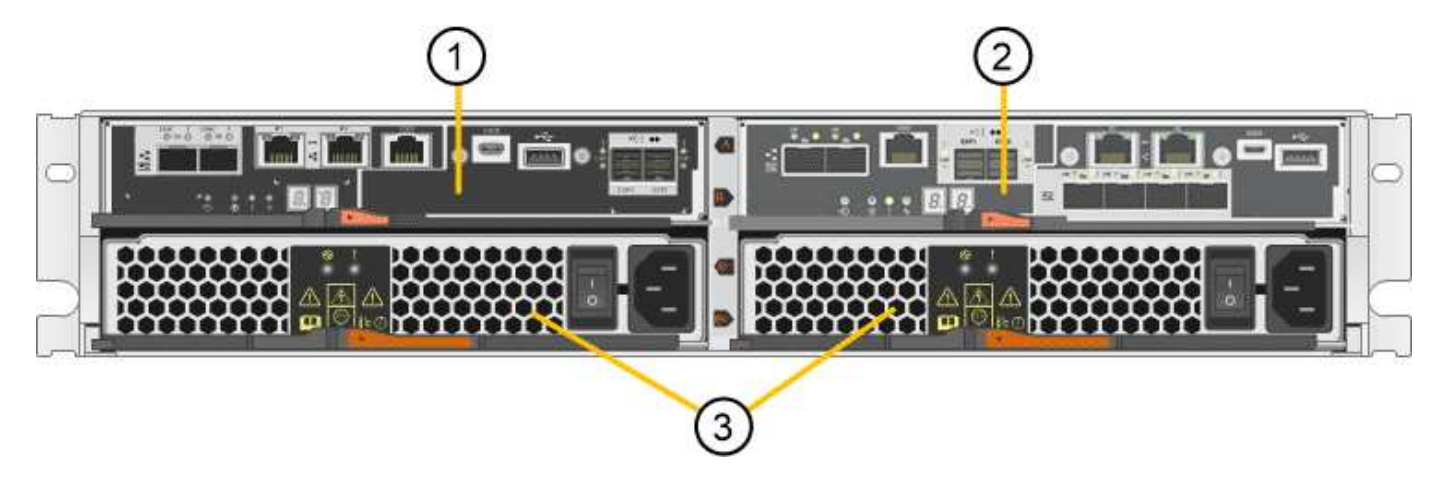

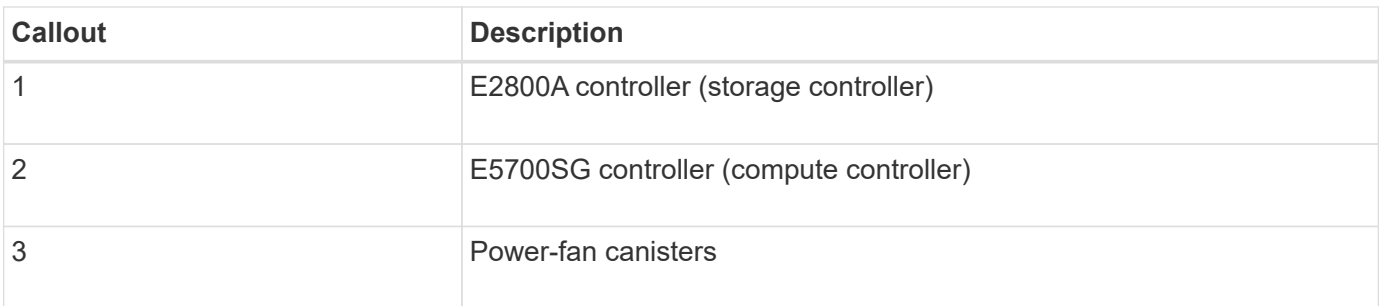

# **SG5712X front and rear view**

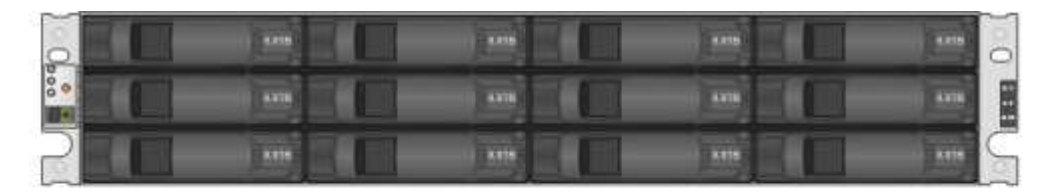

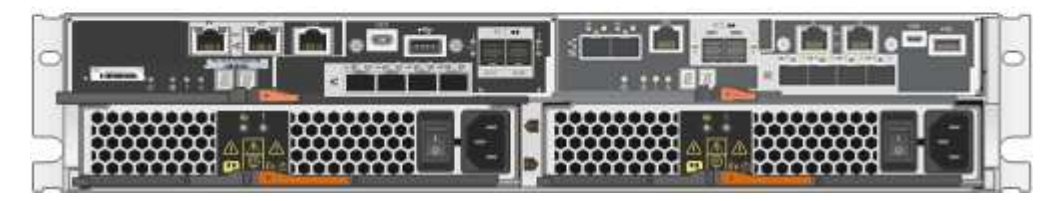

The SG5712X includes two controllers and two power-fan canisters.

# **SG5712X components**

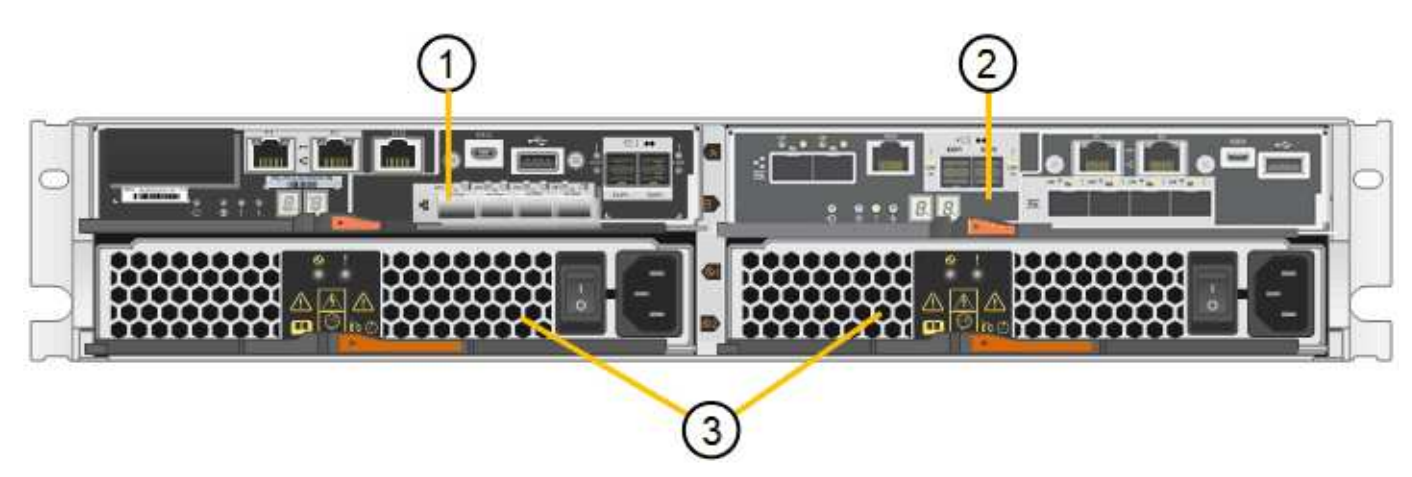

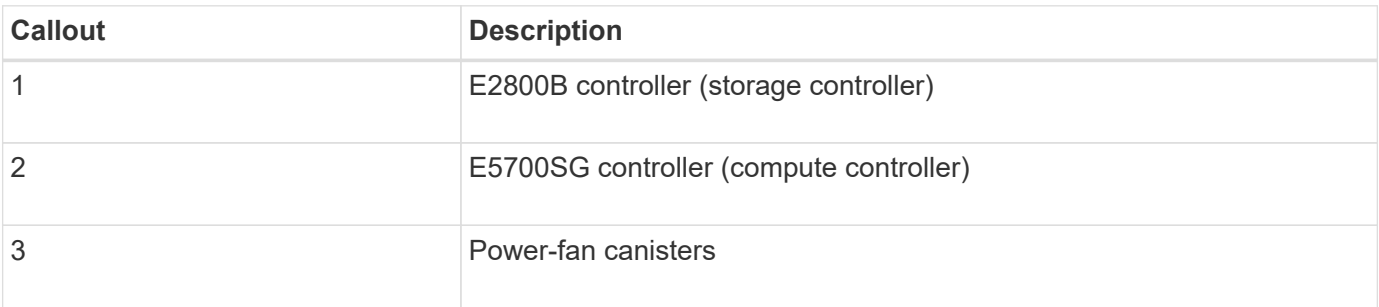

# **Model SG5760 and SG5760X**

The figures show the front and back of the SG5760 and SG5760X models, a 4U enclosure that holds 60 drives in 5 drive drawers.

# **SG5760 front and rear view**

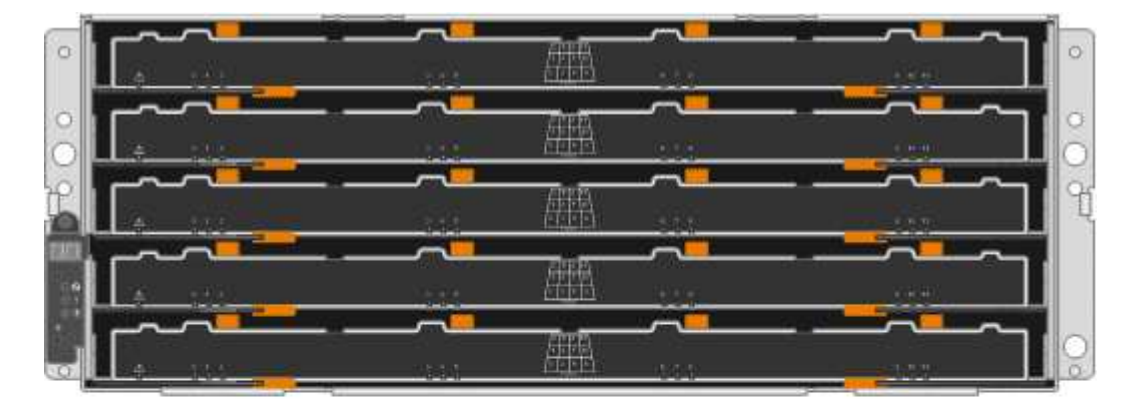

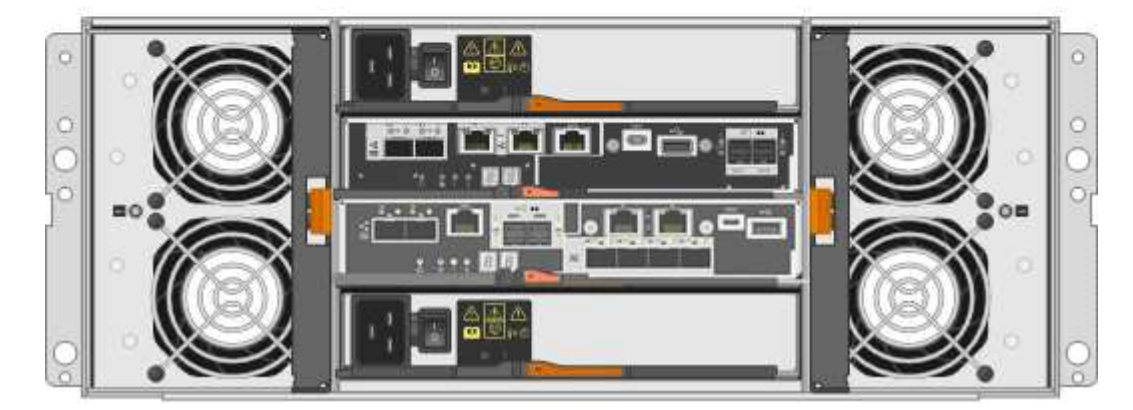

The SG5760 includes two controllers, two fan canisters, and two power canisters.

# **SG5760 components**

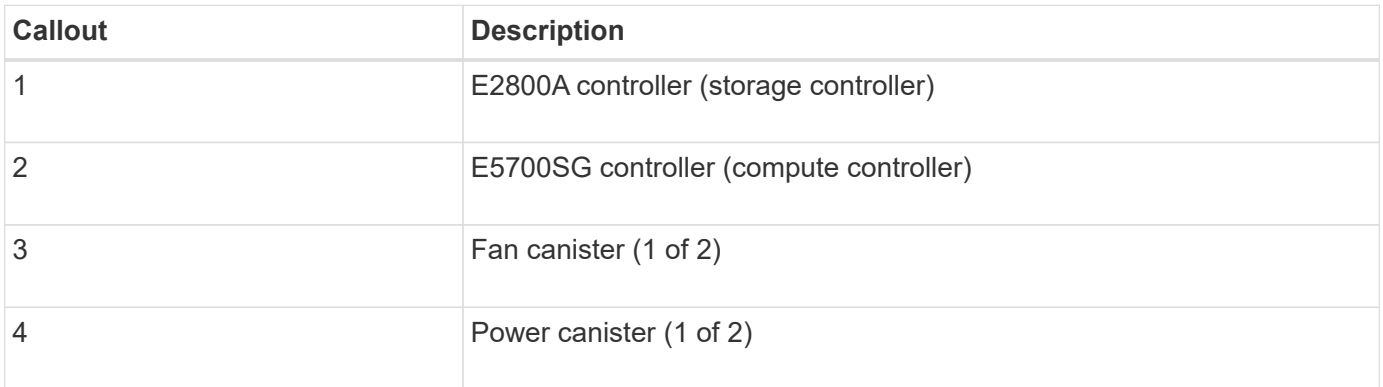

#### **SG5760X front and rear view**

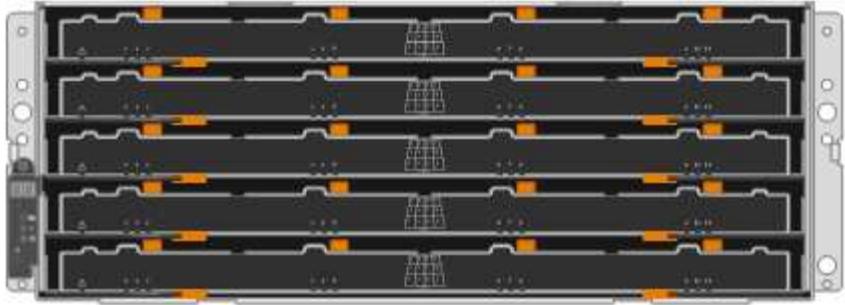

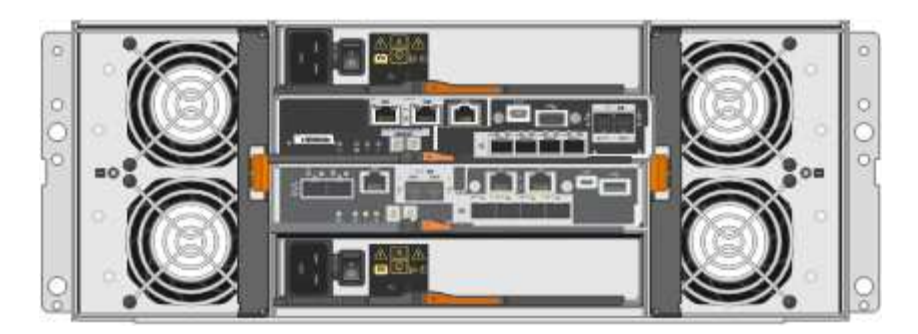

The SG5760S includes two controllers, two fan canisters, and two power canisters.

# **SG5760X components**

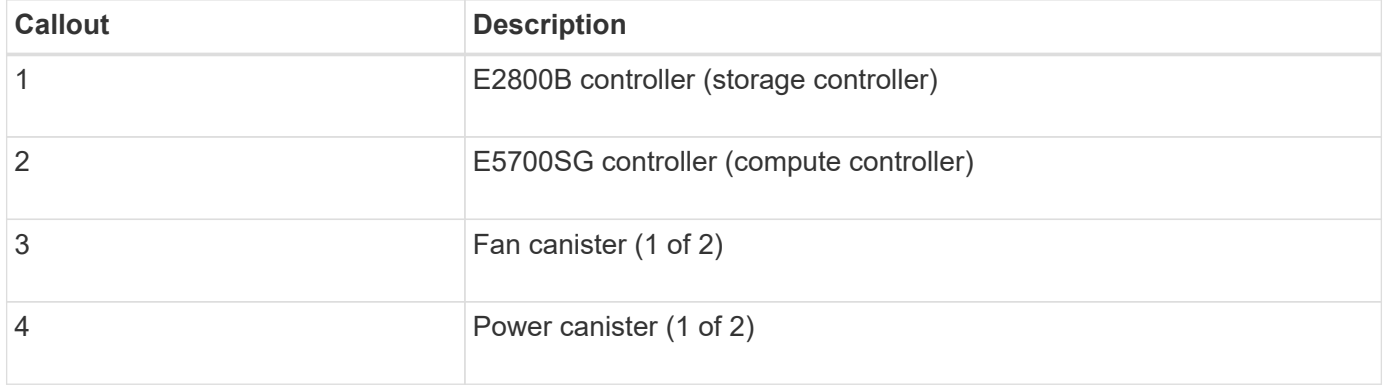

#### **Related information**

[NetApp E-Series Systems Documentation Site](http://mysupport.netapp.com/info/web/ECMP1658252.html)

#### **Controllers in the StorageGRID 5700 appliance**

Both the 12-drive SG5712 and SG5712X and the 60-drive SG5760 and SG5760X models of the StorageGRID appliance include an E5700SG compute controller and an E-Series E2800 storage controller.

- The SG5712 and SG5760 use a E2800A controller.
- The SG5712X and the SG5760X use a E2800B controller.

The E2800A and E2800B controllers are identical in specification and function except for the location of the interconnect ports.
You should review the diagrams to learn the differences among the controllers.

#### **E5700SG controller**

- Operates as the compute server for the appliance.
- Includes the StorageGRID Appliance Installer.

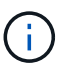

StorageGRID software is not preinstalled on the appliance. This software is accessed from the Admin Node when you deploy the appliance.

- Can connect to all three StorageGRID networks, including the Grid Network, the Admin Network, and the Client Network.
- Connects to the E2800 controller and operates as the initiator.

This figure shows the connectors on the back of the E5700SG controller.

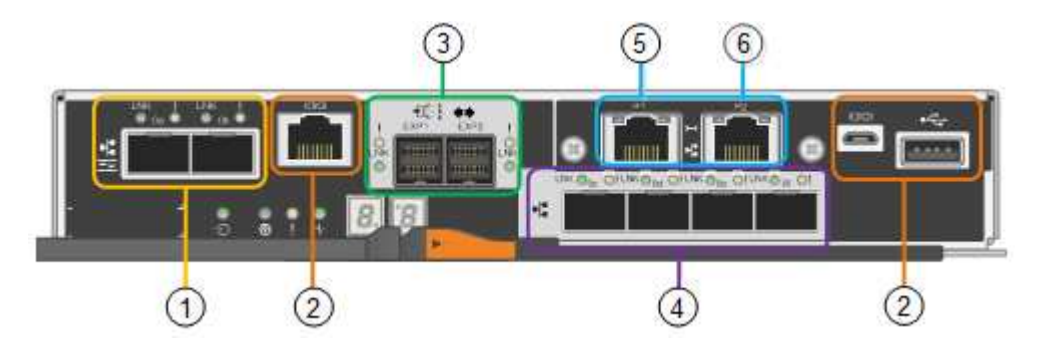

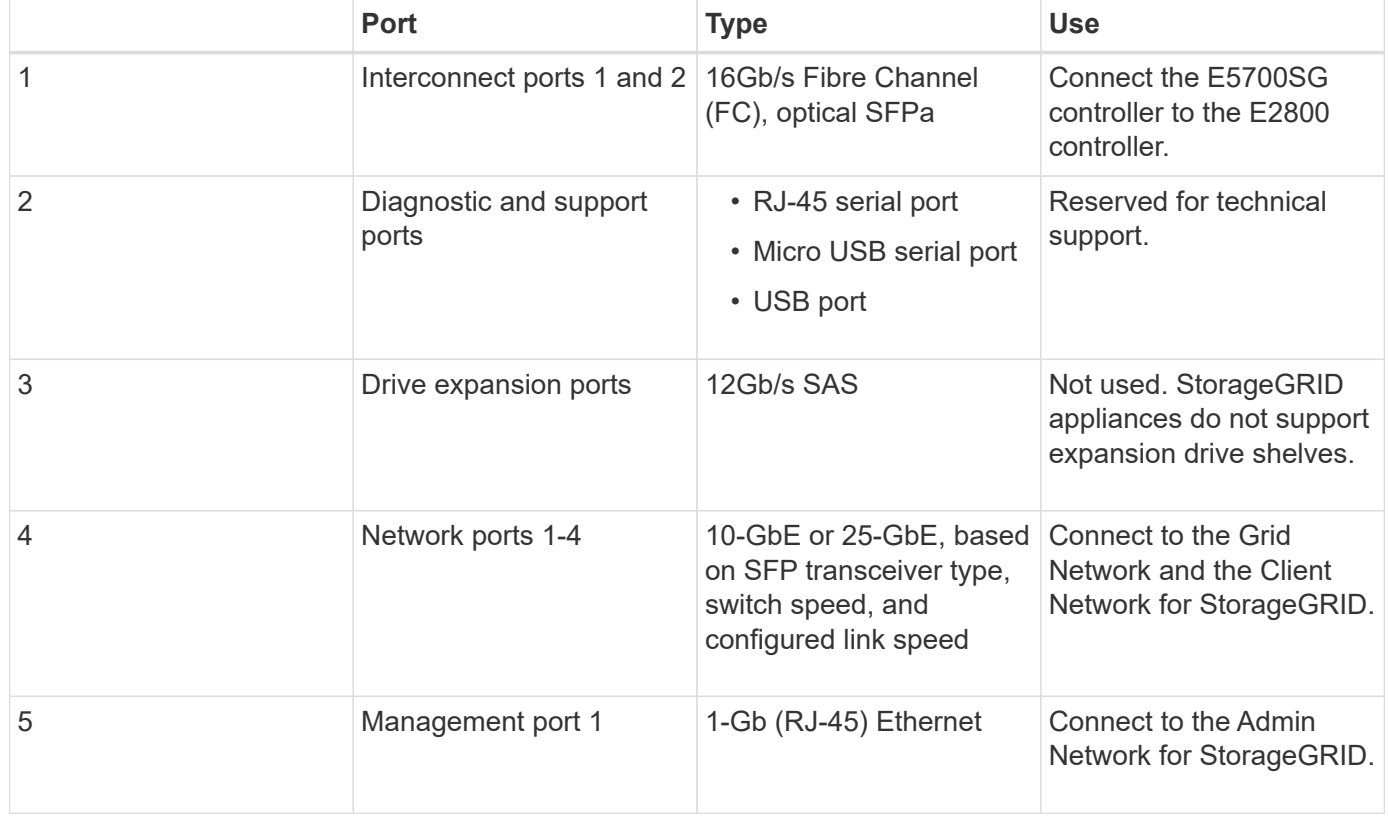

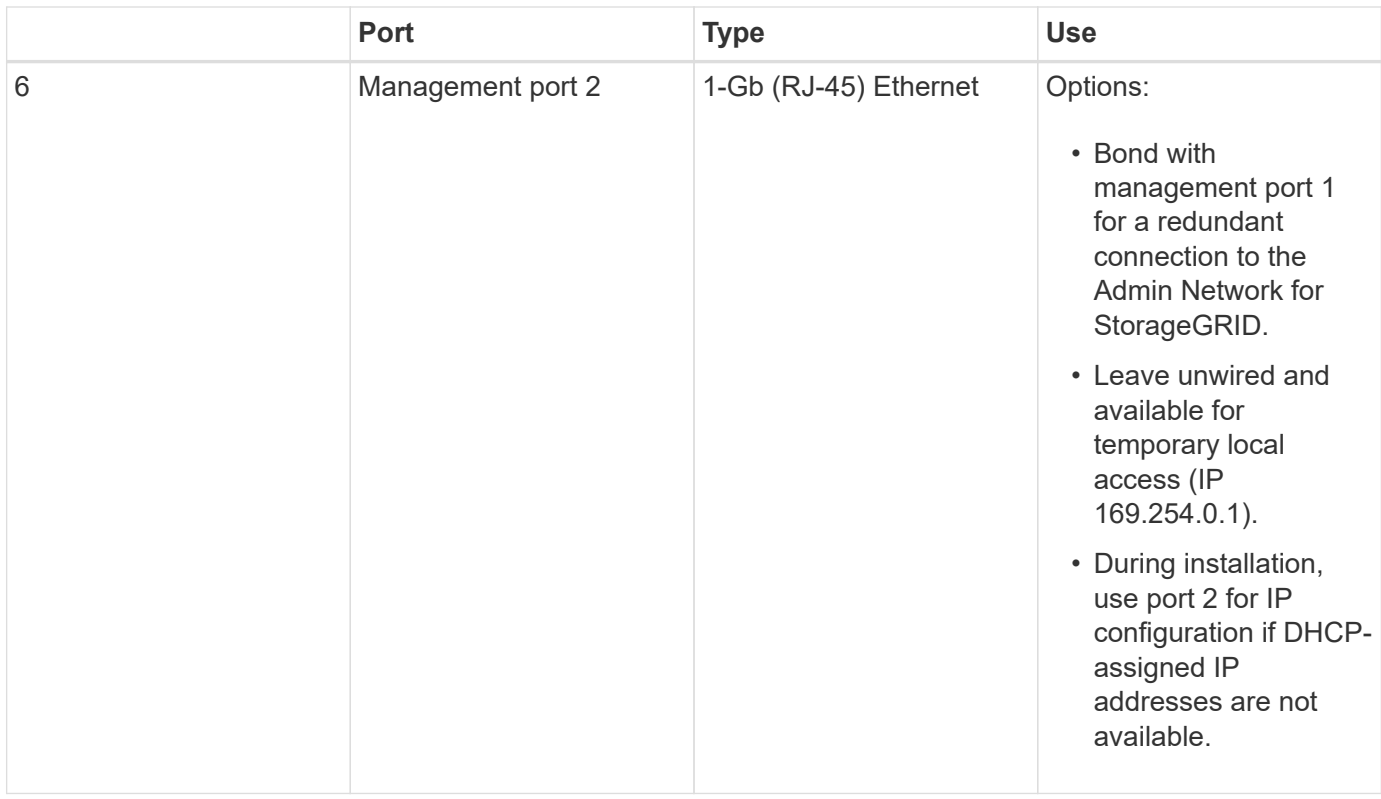

#### **E2800 series storage controller**

There are two versions of the E2800 storage controller used in the SG5700 appliances: E2800A and E2800B. The E2800A does not have a HIC, and the E2800B has a four-port HIC. The two controller versions have identical specifications and function except for the location of the interconnect ports.

The E2800 series storage controller has the following specifications:

- Operates as the storage controller for the appliance.
- Manages the storage of data on the drives.
- Functions as a standard E-Series controller in simplex mode.
- Includes SANtricity OS Software (controller firmware).
- Includes SANtricity System Manager for monitoring appliance hardware and for managing alerts, the AutoSupport feature, and the Drive Security feature.
- Connects to the E5700SG controller and operates as the target.

The following figures show the connectors on the back of the E2800A and E2800B controllers.

## **Connectors on the back of the E2800A**

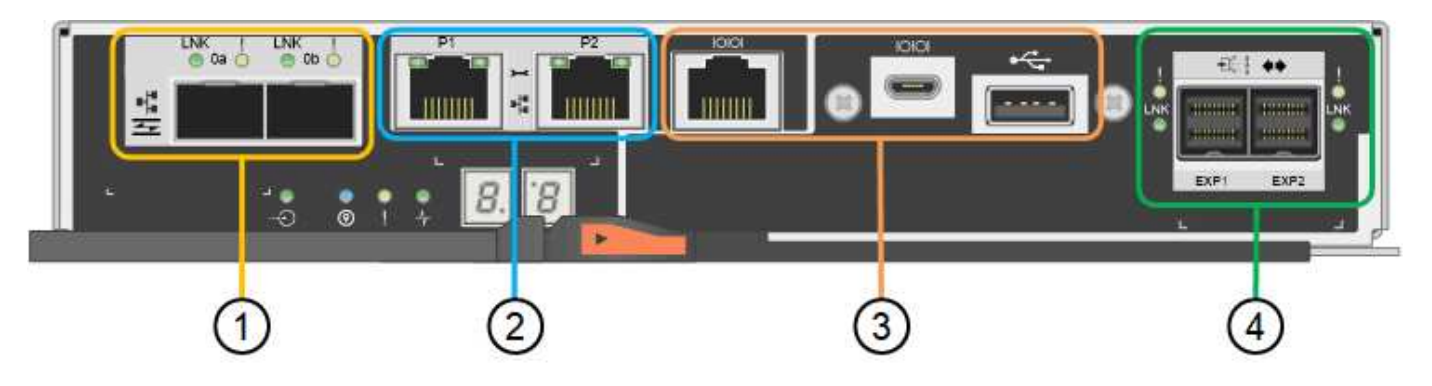

## **Connectors on the back of the E2800B**

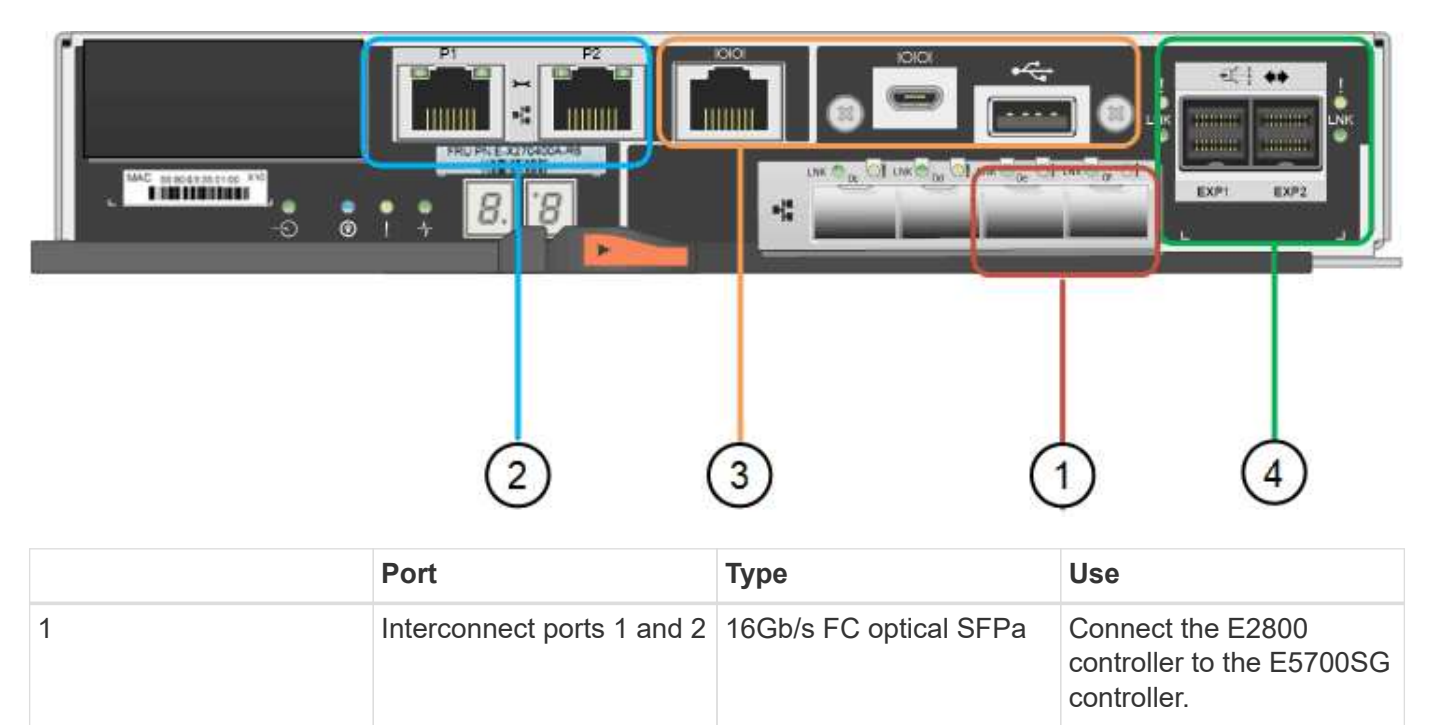

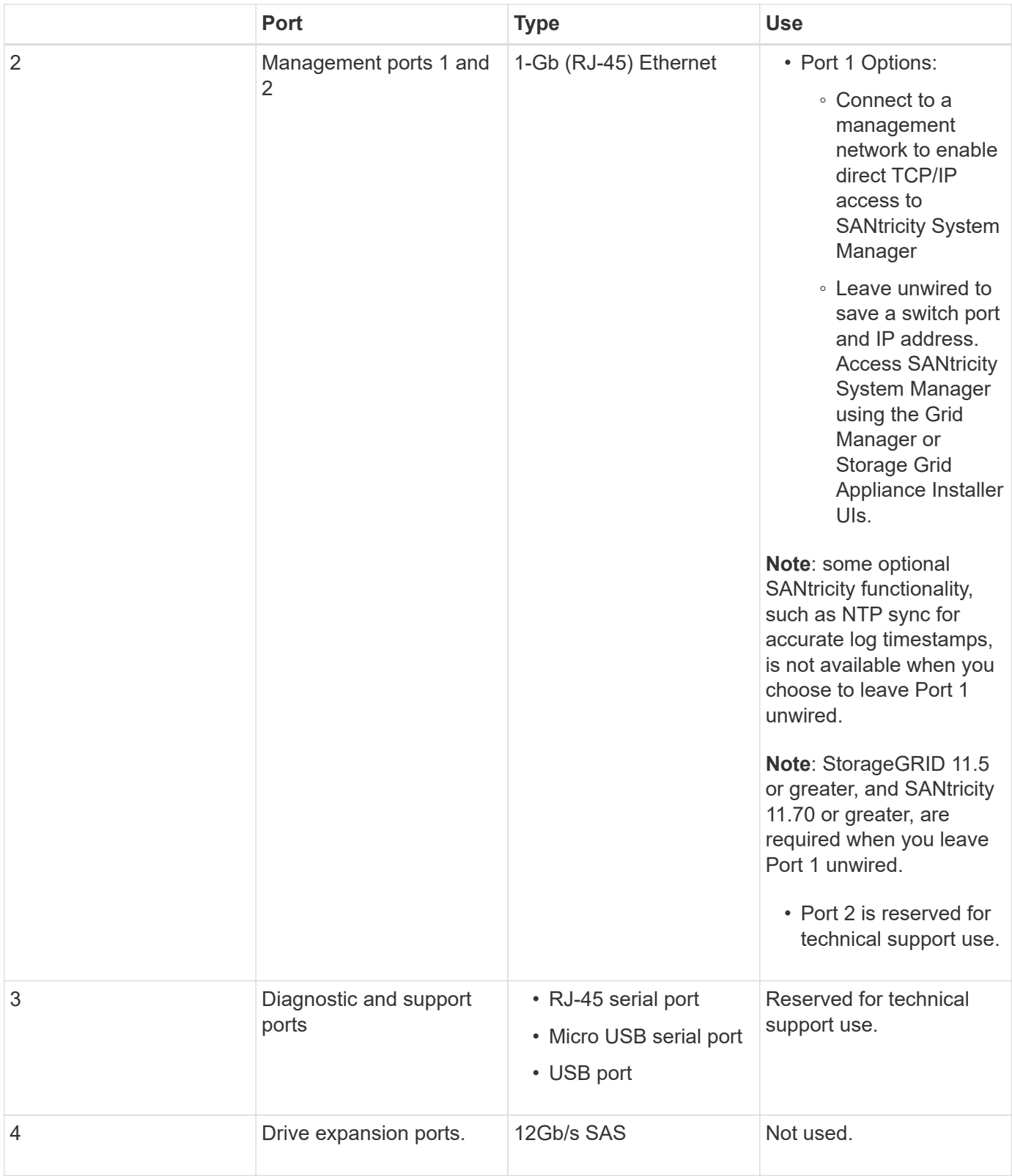

# **Installation and deployment overview**

You can install one or more StorageGRID appliances when you first deploy StorageGRID, or you can add appliance Storage Nodes later as part of an expansion. You might also need to install an appliance Storage Node as part of a recovery operation.

Adding a StorageGRID storage appliance to a StorageGRID system includes four primary steps:

- 1. Preparing for installation:
	- Preparing the installation site
	- Unpacking the boxes and checking the contents
	- Obtaining additional equipment and tools
	- Gathering IP addresses and network information
	- Optional: Configuring an external key management server (KMS) if you plan to encrypt all appliance data. See details about external key management in the instructions for administering StorageGRID.
- 2. Installing the hardware:
	- Registering the hardware
	- Installing the appliance into a cabinet or rack
	- Installing the drives (SG5760 only)
	- Cabling the appliance
	- Connecting the power cords and applying power
	- Viewing boot-up status codes
- 3. Configuring the hardware:
	- Accessing SANtricity System Manager, setting a static IP address for management port 1 on the E2800 controller, and configuring SANtricity System Manager settings
	- Accessing StorageGRID Appliance Installer and configuring the link and network IP settings required to connect to StorageGRID networks
	- Optional: Enabling node encryption if you plan to use an external KMS to encrypt appliance data.
	- Optional: Changing the RAID mode.
- 4. Deploying the appliance as a Storage Node:

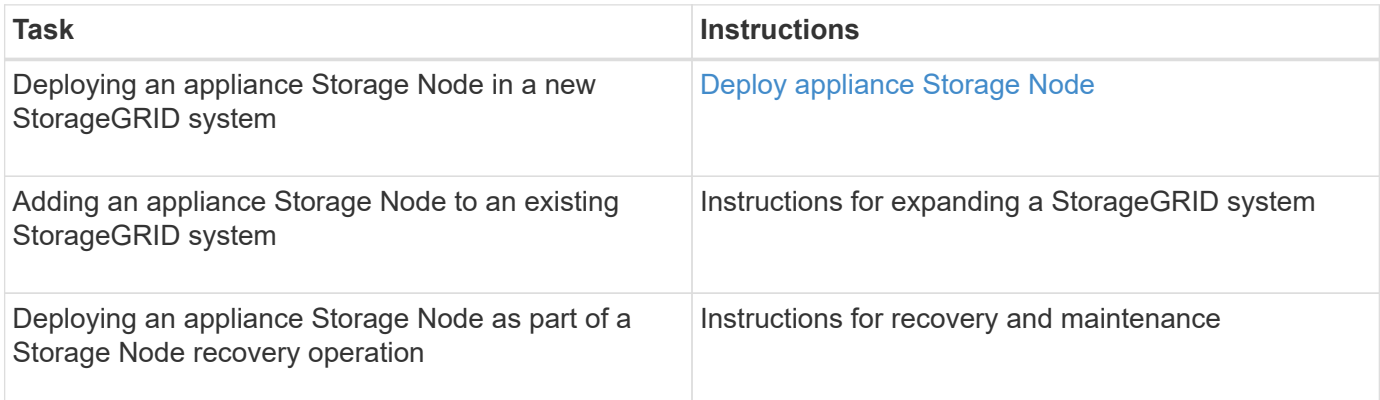

#### **Related information**

[Prepare for installation \(SG5700\)](#page-401-0)

[Install hardware](#page-414-0)

[Configure hardware \(SG5700\)](#page-426-0)

[Install VMware](#page-794-0)

[Install Red Hat Enterprise Linux or CentOS](#page-669-0)

[Install Ubuntu or Debian](#page-732-0)

[SG100 and SG1000 services appliances](#page-101-0)

[Expand your grid](#page-1909-0)

[Recover and maintain](#page-1961-0)

[Administer StorageGRID](#page-842-0)

# <span id="page-401-0"></span>**Prepare for installation (SG5700)**

Preparing to install a StorageGRID appliance entails preparing the site and obtaining all required hardware, cables, and tools. You should also gather IP addresses and network information.

#### **Related information**

[Web browser requirements](#page-842-1)

## **Prepare site (SG5700)**

Before installing the appliance, you must make sure that the site and the cabinet or rack you plan to use meet the specifications for a StorageGRID appliance.

#### **Steps**

- 1. Confirm that the site meets the requirements for temperature, humidity, altitude range, airflow, heat dissipation, wiring, power, and grounding. See the NetApp Hardware Universe for more information.
- 2. If you are installing the SG5760 model, confirm that your location provides 240-volt AC power.
- 3. Obtain a 19-inch (48.3-cm) cabinet or rack to fit shelves of this size (without cables):

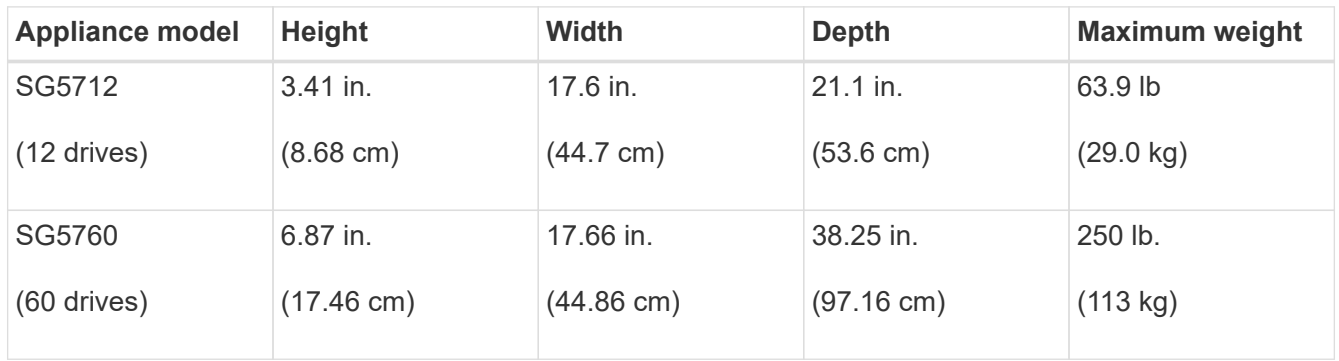

4. Install any required network switches. See the NetApp Interoperability Matrix Tool for compatibility information.

#### **Related information**

[NetApp Hardware Universe](https://hwu.netapp.com)

[NetApp Interoperability Matrix Tool](https://mysupport.netapp.com/matrix)

# **Unpack boxes (SG5700)**

Before installing the StorageGRID appliance, unpack all boxes and compare the contents to the items on the packing slip.

• **SG5712 appliance with 12 drives installed**

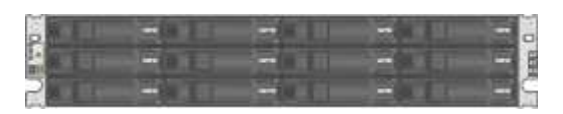

• **SG5760 appliance with no drives installed**

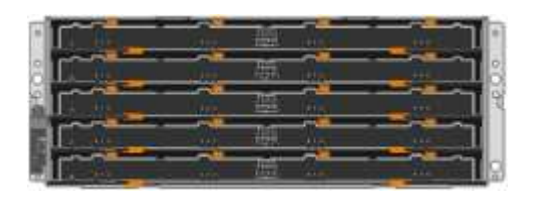

• **Front bezel for the appliance**

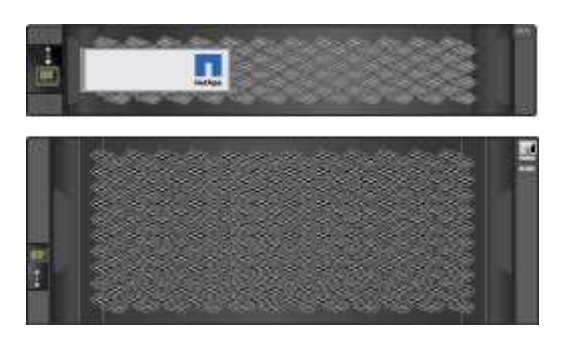

• **Rail kit with instructions**

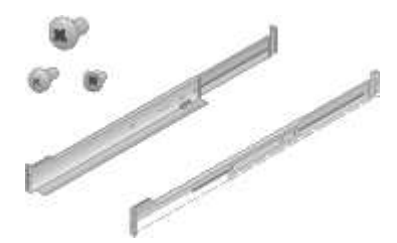

• **SG5760: Sixty drives**

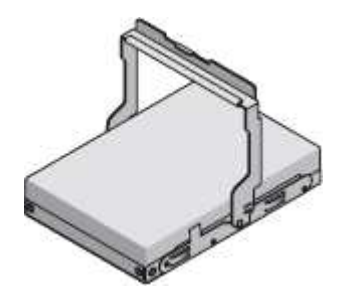

• **SG5760: Handles**

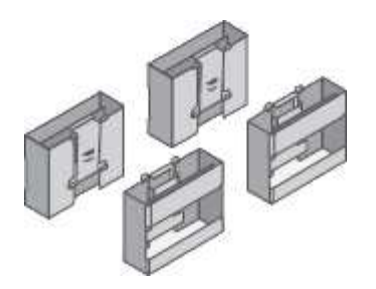

• **SG5760: Back brackets and cage nuts for square-hole rack installation**

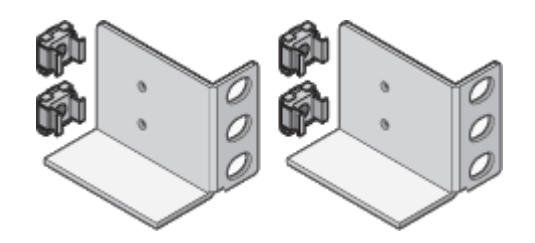

#### **Cables and connectors**

The shipment for the StorageGRID appliance includes the following cables and connectors:

• **Two power cords for your country**

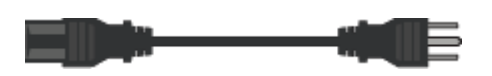

Your cabinet might have special power cords that you use instead of the power cords that ship with the appliance.

## • **Optical cables and SFP transceivers**

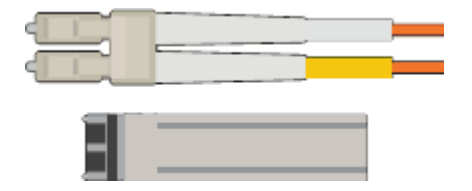

Two optical cables for the FC interconnect ports

Eight SFP+ transceivers, compatible with both the four 16Gb/s FC interconnect ports and the four 10-GbE network ports

## **Obtain additional equipment and tools (SG5700)**

Before installing the StorageGRID appliance, confirm you have all of the additional equipment and tools that you need.

You need the following additional equipment to install and configure the hardware:

• **Screwdrivers**

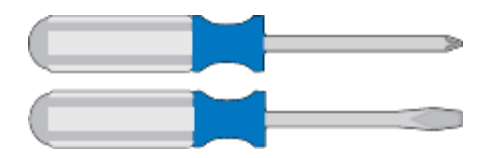

Phillips No. 2 screwdriver

Medium flat-blade screwdriver

• **ESD wrist strap**

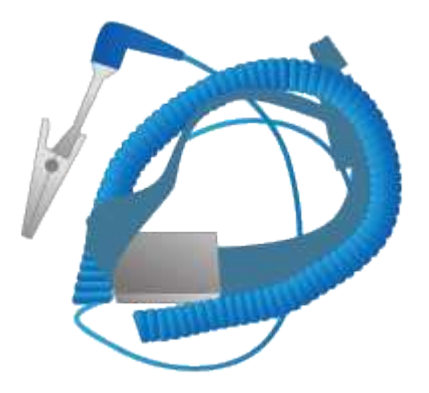

• **Optical cables and SFP transceivers**

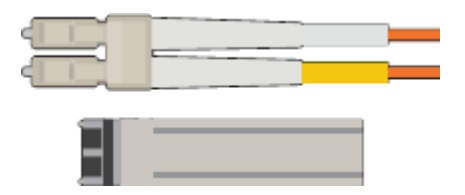

Optical cables for the 10/25-GbE ports you plan to use

Optional: SFP28 transceivers if you want to use 25-GbE link speed

• **Ethernet cables**

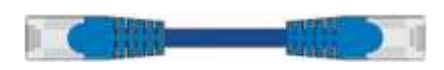

• **Service laptop**

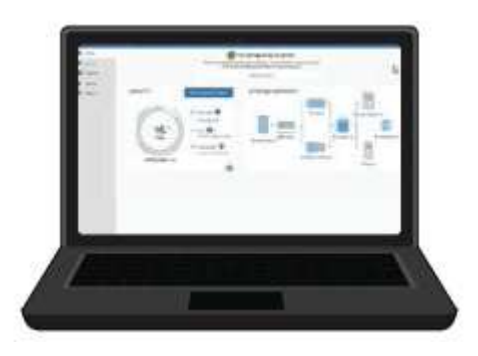

[Supported web browser](#page-842-1)

SSH client, such as PuTTY

1-Gb (RJ-45) Ethernet port

• **Optional tools**

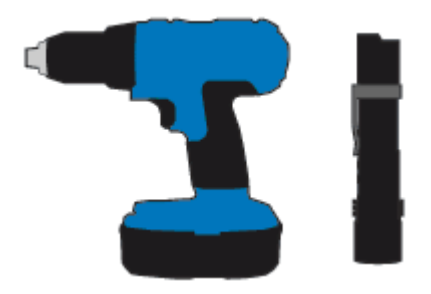

Power drill with Phillips head bit

Flashlight

Mechanized lift for SG5760

# <span id="page-405-0"></span>**Review appliance network connections (SG5700)**

Before installing the StorageGRID appliance, you should understand which networks can be connected to the appliance and how the ports on each controller are used.

## **StorageGRID appliance networks**

When you deploy a StorageGRID appliance as a Storage Node in a StorageGRID grid, you can connect it to the following networks:

- **Grid Network for StorageGRID**: The Grid Network is used for all internal StorageGRID traffic. It provides connectivity between all nodes in the grid, across all sites and subnets. The Grid Network is required.
- **Admin Network for StorageGRID**: The Admin Network is a closed network used for system administration and maintenance. The Admin Network is typically a private network and does not need to be routable between sites. The Admin Network is optional.
- **Client Network for StorageGRID:** The Client Network is an open network used to provide access to client applications, including S3 and Swift. The Client Network provides client protocol access to the grid, so the Grid Network can be isolated and secured. The Client Network is optional.
- **Management network for SANtricity System Manager** (optional): This network provides access to SANtricity System Manager on the E2800 controller, allowing you to monitor and manage the hardware components in the appliance. This management network can be the same as the Admin Network for StorageGRID, or it can be an independent management network.

If the optional SANtricity System Manager network is not connected, you might be unable to use some SANtricity features.

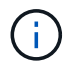

For detailed information about StorageGRID networks, see the *Grid Primer*.

#### **StorageGRID appliance connections**

When you install a StorageGRID appliance, you must connect the two controllers to each other and to the required networks. The figure shows the two controllers in the SG5760, with the E2800 controller on the top and the E5700SG controller on the bottom. In the SG5712, the E2800 controller is to the left of the E5700SG controller.

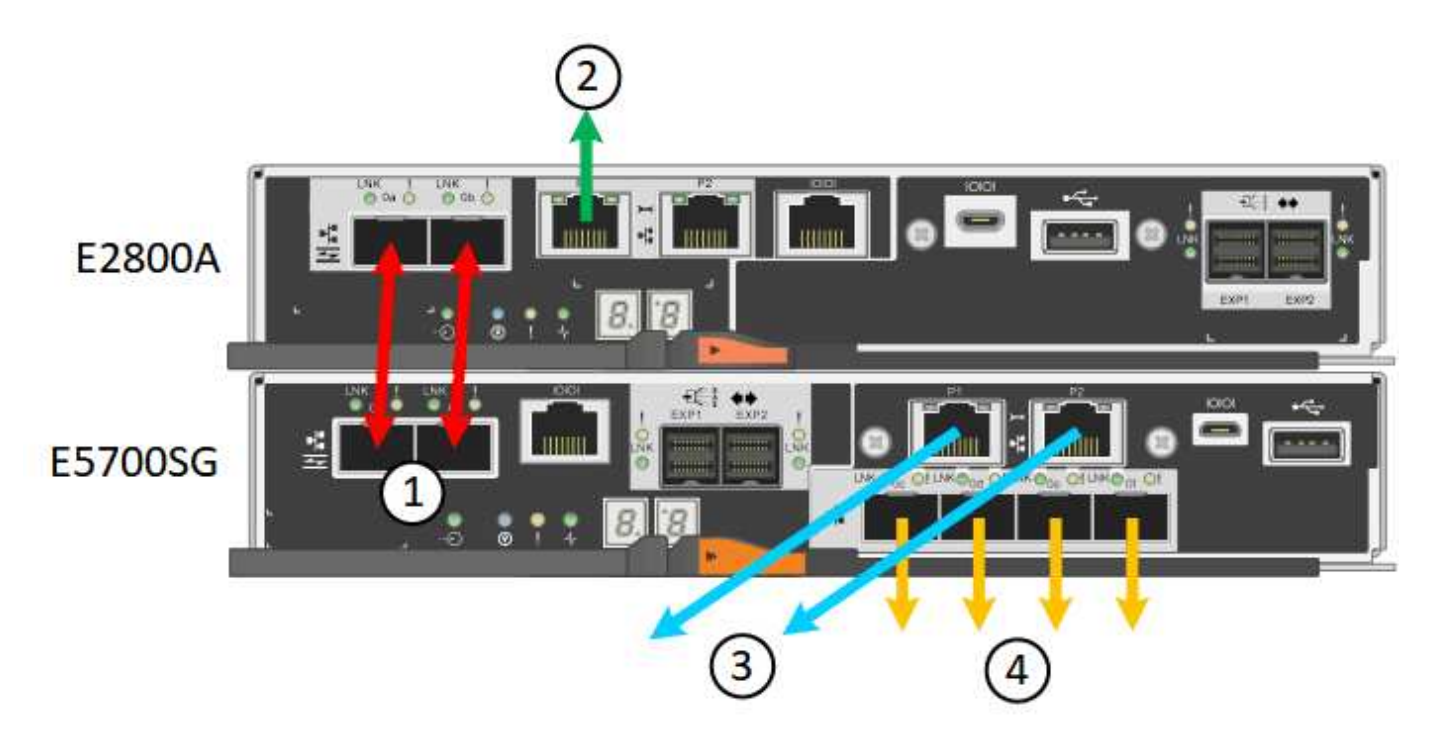

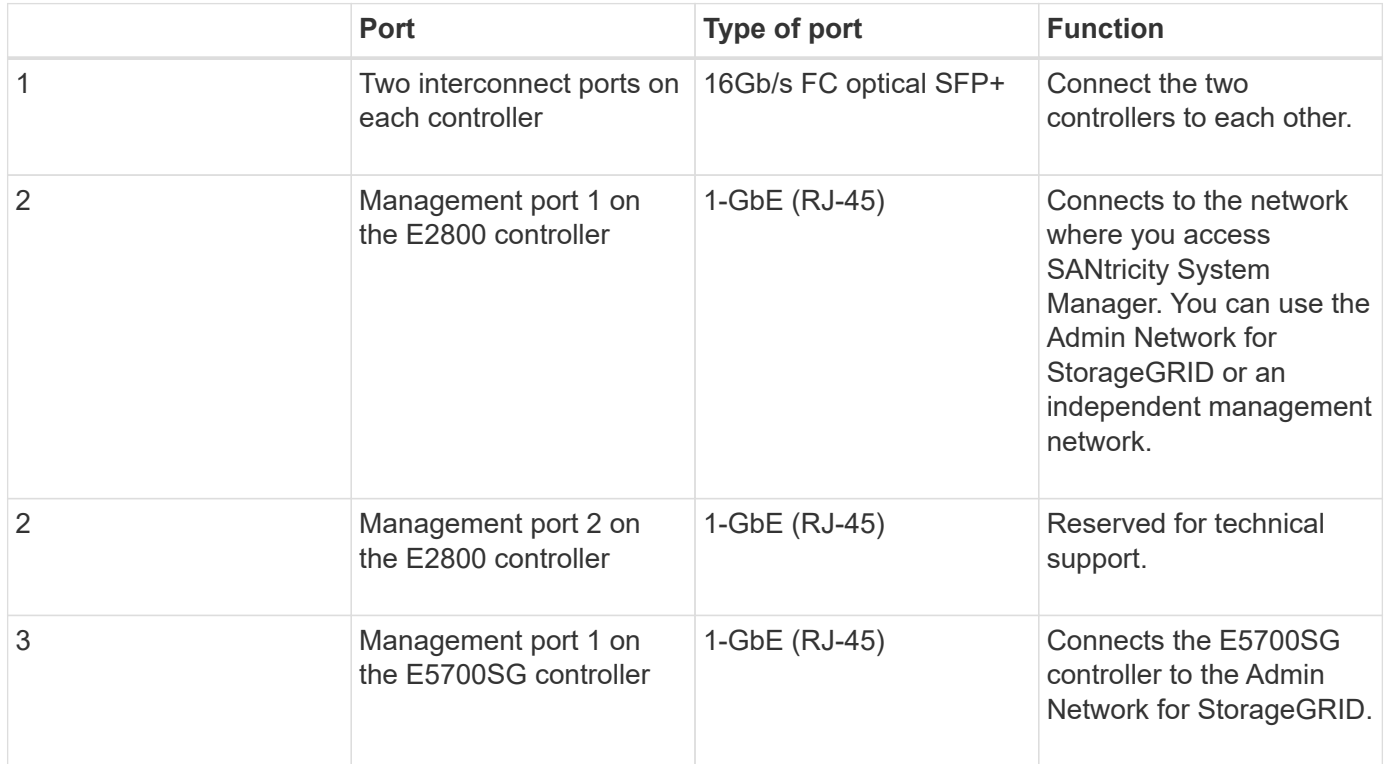

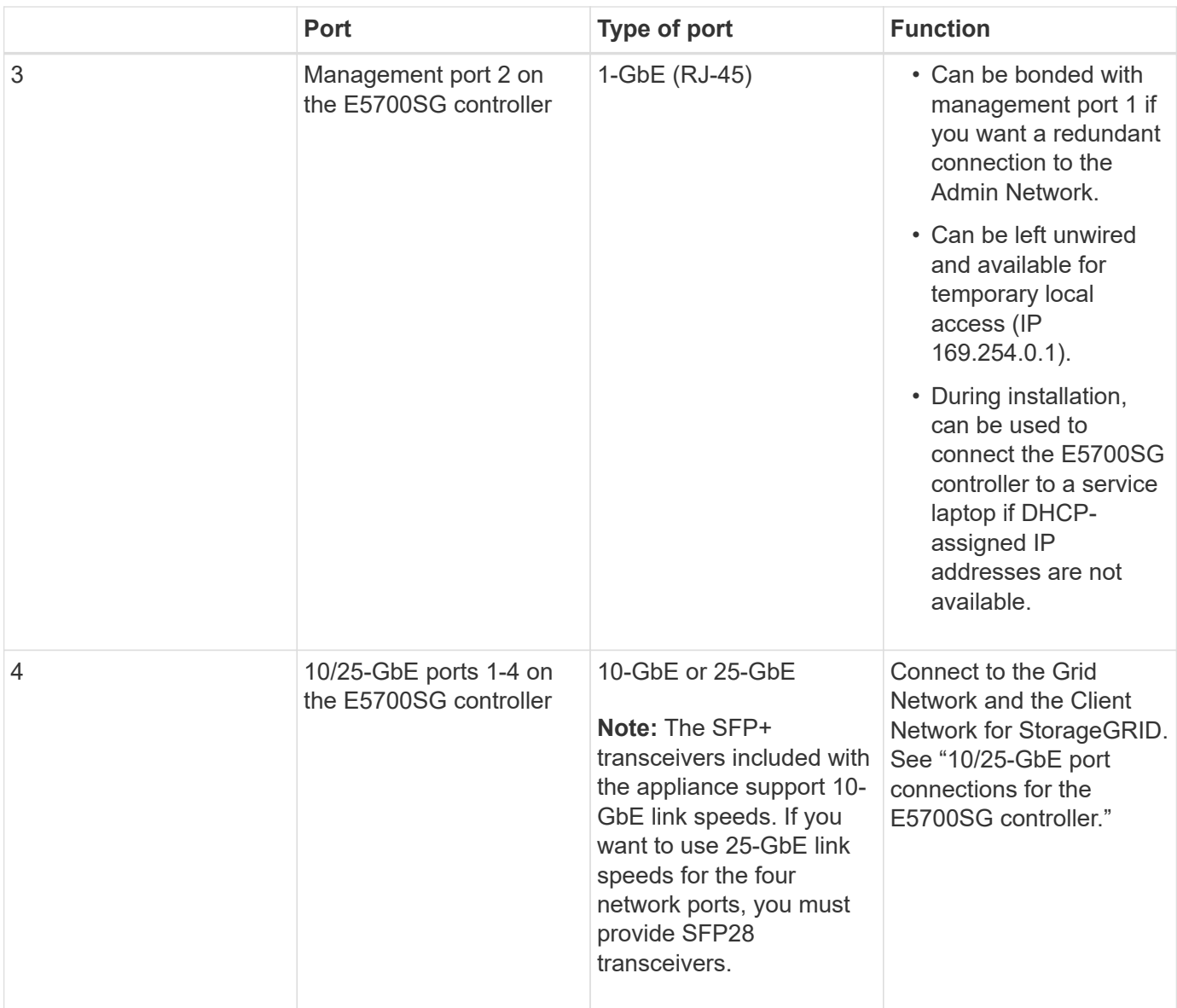

## **Related information**

[Gather installation information \(SG5700\)](#page-410-0)

[Cable appliance \(SG5700\)](#page-417-0)

[Port bond modes for E5700SG controller ports](#page-407-0)

[Networking guidelines](#page-71-0)

[Install VMware](#page-794-0)

[Install Red Hat Enterprise Linux or CentOS](#page-669-0)

[Install Ubuntu or Debian](#page-732-0)

#### <span id="page-407-0"></span>**Port bond modes for E5700SG controller ports**

When configuring network links for the E5700SG controller ports, you can use port bonding for the 10/25-GbE ports that connect to the Grid Network and optional Client Network, and the 1-GbE management ports that connect to the optional Admin Network. Port bonding helps protect your data by providing redundant paths between StorageGRID networks and the appliance.

# **Related information**

[Configure network links \(SG5700\)](#page-430-0)

# **Network bond modes for 10/25-GbE ports**

The 10/25-GbE networking ports on the E5700SG controller support Fixed port bond mode or Aggregate port bond mode for the Grid Network and Client Network connections.

# **Fixed port bond mode**

Fixed mode is the default configuration for the 10/25-GbE networking ports.

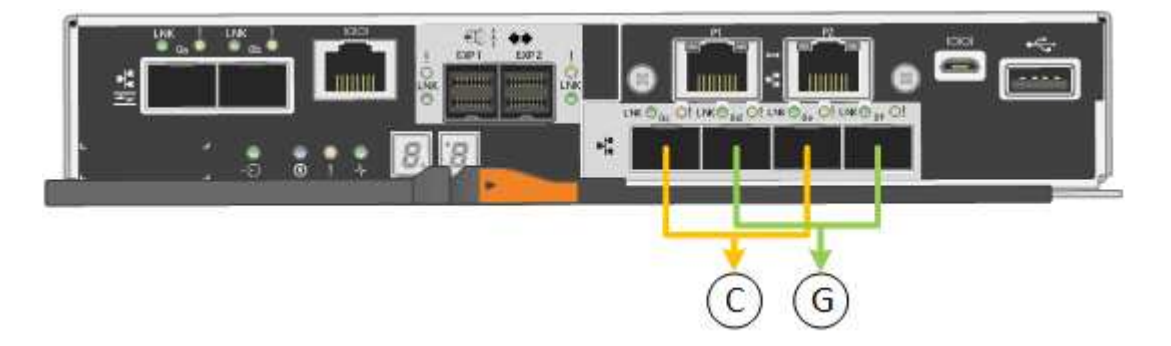

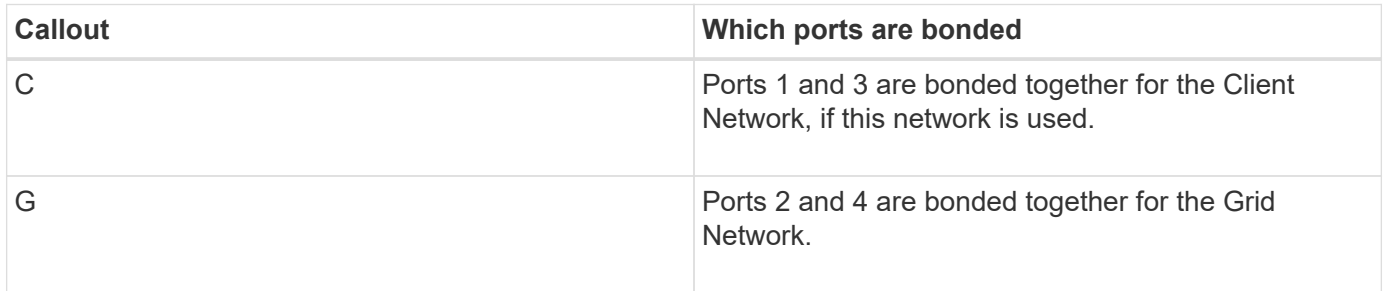

When using Fixed port bond mode, you can use one of two network bond modes: Active-Backup or Link Aggregation Control Protocol (LACP).

- In Active-Backup mode (default), only one port is active at a time. If the active port fails, its backup port automatically provides a failover connection. Port 4 provides a backup path for port 2 (Grid Network), and port 3 provides a backup path for port 1 (Client Network).
- In LACP mode, each pair of ports forms a logical channel between the controller and the network, allowing for higher throughput. If one port fails, the other port continues to provide the channel. Throughput is reduced, but connectivity is not impacted.

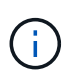

If you do not need redundant connections, you can use only one port for each network. However, be aware that an alarm will be raised in the Grid Manager after StorageGRID is installed, indicating that a cable is unplugged. You can safely acknowledge this alarm to clear it.

# **Aggregate port bond mode**

Aggregate port bond mode significantly increases the throughout for each StorageGRID network and provides additional failover paths.

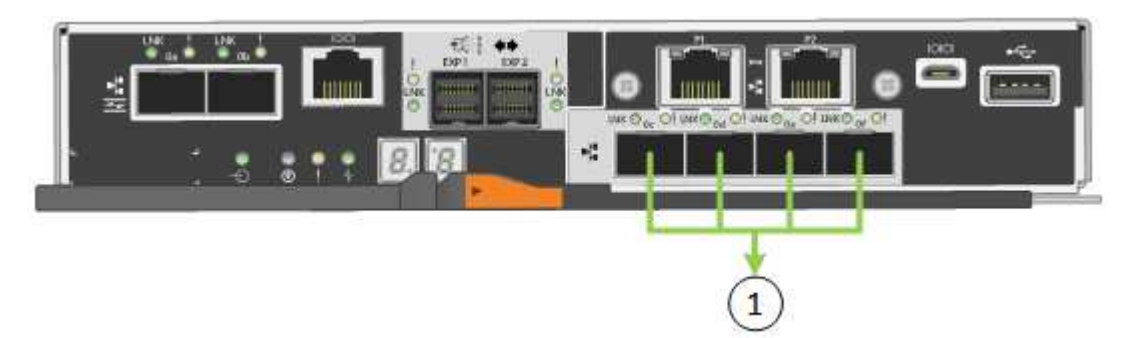

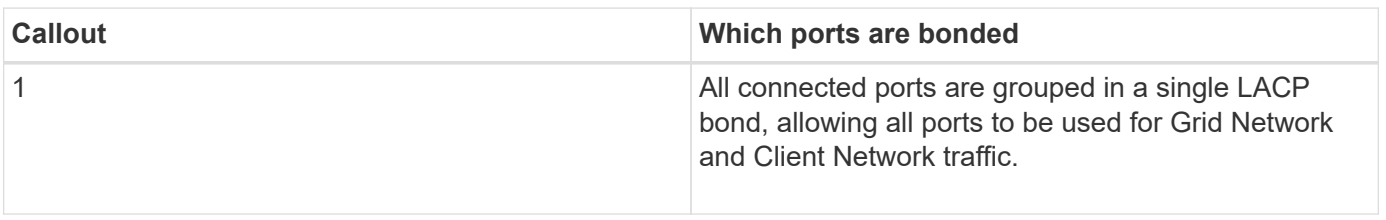

If you plan to use Aggregate port bond mode:

- You must use LACP network bond mode.
- You must specify a unique VLAN tag for each network. This VLAN tag will be added to each network packet to ensure that network traffic is routed to the correct network.
- The ports must be connected to switches that can support VLAN and LACP. If multiple switches are participating in the LACP bond, the switches must support multi-chassis link aggregation groups (MLAG), or equivalent.
- You must understand how to configure the switches to use VLAN, LACP, and MLAG, or equivalent.

If you do not want to use all four 10/25-GbE ports, you can use one, two, or three ports. Using more than one port maximizes the chance that some network connectivity will remain available if one of the 10/25-GbE ports fails.

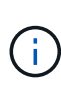

If you choose to use fewer than four ports, be aware that a **Services appliance link down** alert might be triggered in the Grid Manager after the appliance node is installed, indicating that a cable is unplugged. You can safely disable this alert rule for the triggered alert. From the Grid Manager, select **ALERTS** > **Rules**, select the rule, and click **Edit rule**. Then, uncheck the **Enabled** check box.

## **Network bond modes for 1-GbE management ports**

For the two 1-GbE management ports on the E5700SG controller, you can choose Independent network bond mode or Active-Backup network bond mode to connect to the optional Admin Network.

In Independent mode, only management port 1 is connected to the Admin Network. This mode does not provide a redundant path. Management port 2 is left unwired and available for temporary local connections (use IP address 169.254.0.1)

In Active-Backup mode, both management ports 1 and 2 are connected to the Admin Network. Only one port is active at a time. If the active port fails, its backup port automatically provides a failover connection. Bonding these two physical ports into one logical management port provides a redundant path to the Admin Network.

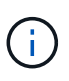

If you need to make a temporary local connection to the E5700SG controller when the 1-GbE management ports are configured for Active-Backup mode, remove the cables from both management ports, plug your temporary cable into management port 2, and access the appliance using IP address 169.254.0.1.

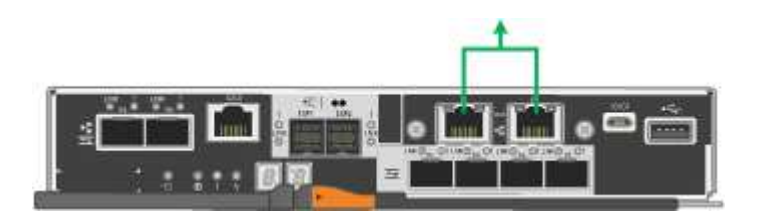

# <span id="page-410-0"></span>**Gather installation information (SG5700)**

As you install and configure the StorageGRID appliance, you must make decisions and gather information about Ethernet switch ports, IP addresses, and port and network bond modes.

## **About this task**

You can use the following tables to record the required information for each network you connect to the appliance. These values are required to install and configure the hardware.

## **Information needed to connect to SANtricity System Manager on E2800 controller**

You must connect the E2800 controller to the management network you will use for SANtricity System Manager.

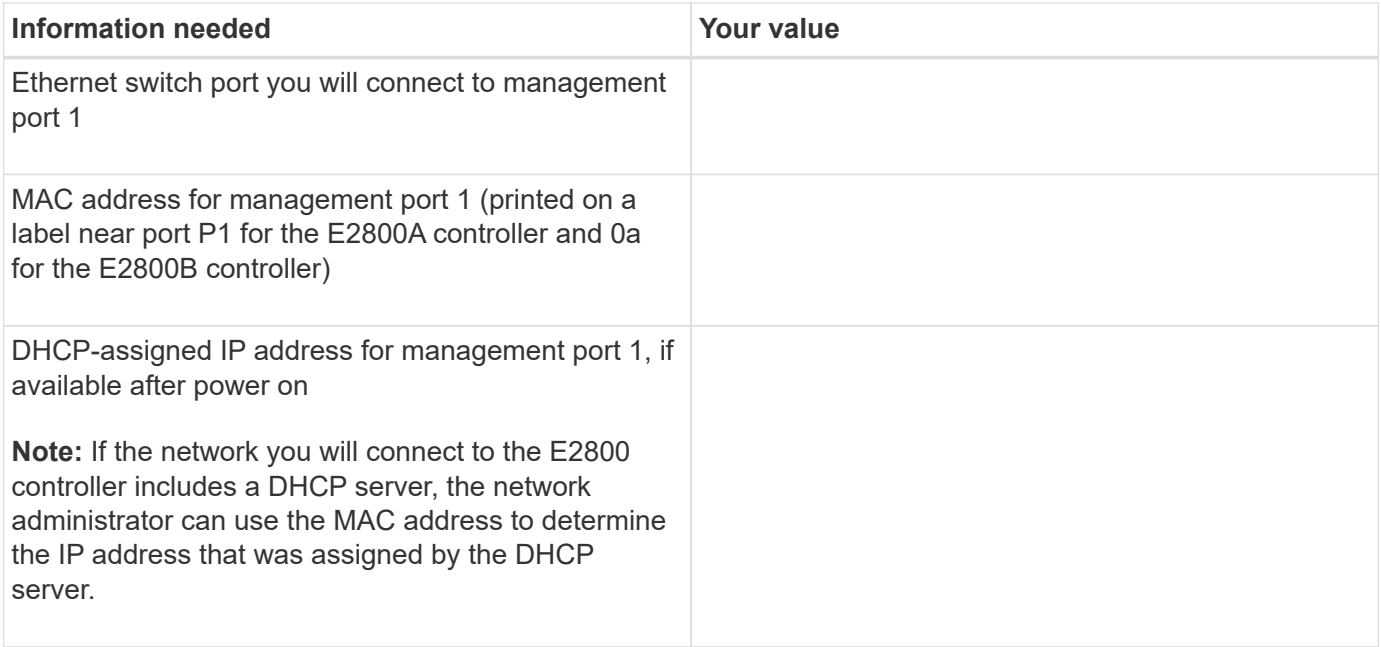

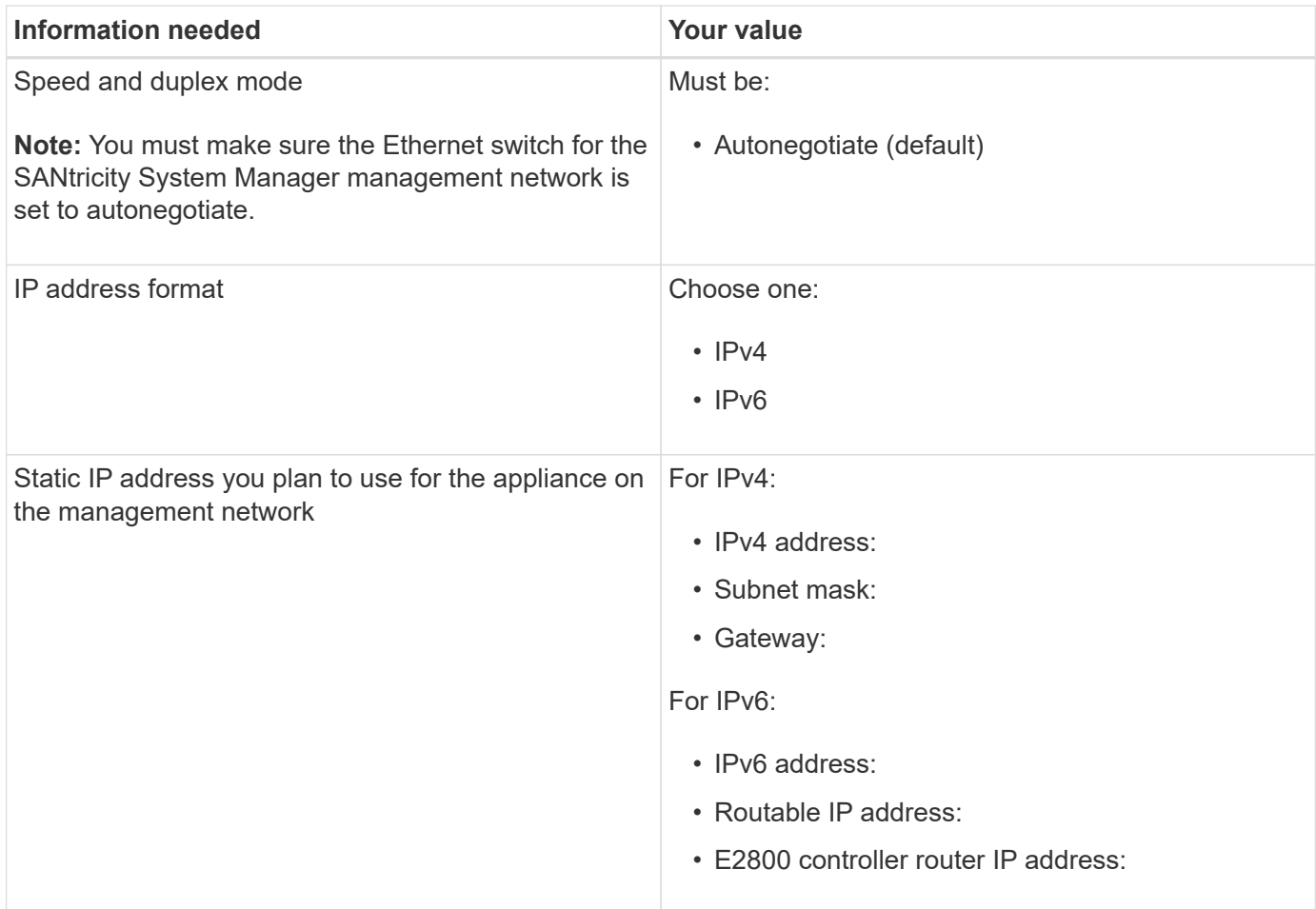

#### **Information needed to connect E5700SG controller to Admin Network**

The Admin Network for StorageGRID is an optional network, used for system administration and maintenance. The appliance connects to the Admin Network using the 1-GbE management ports on the E5700SG controller.

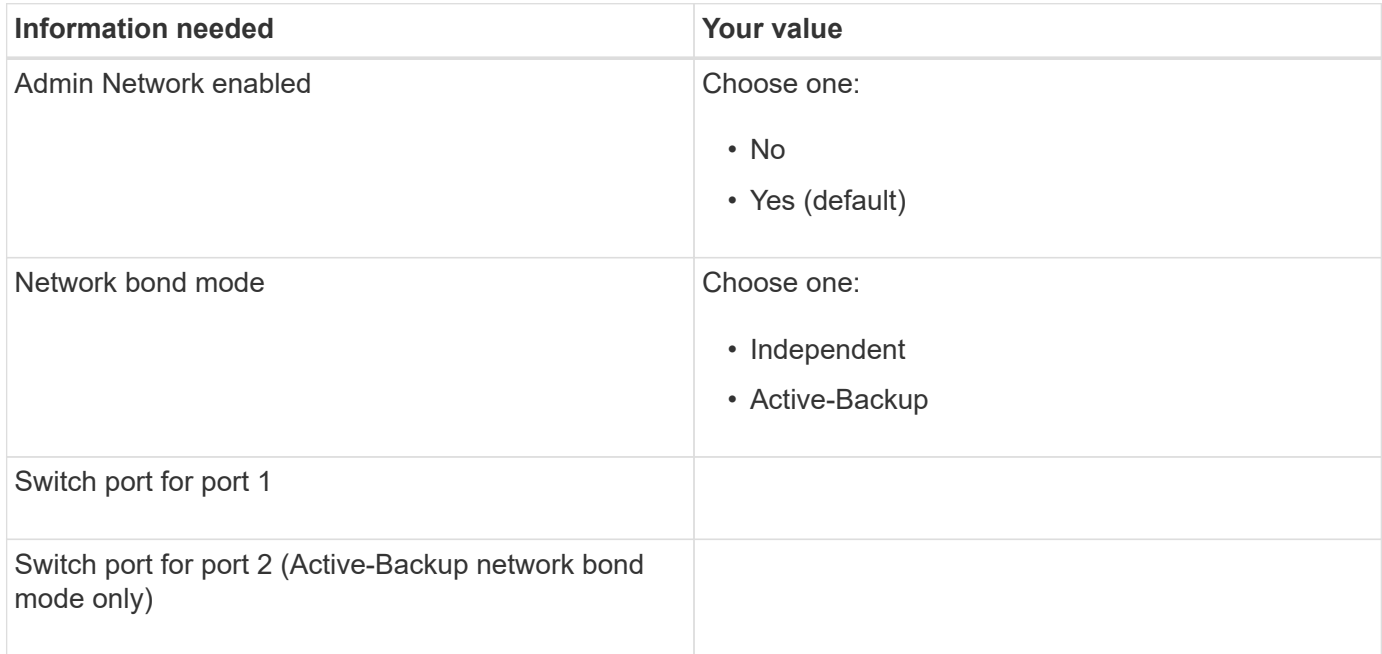

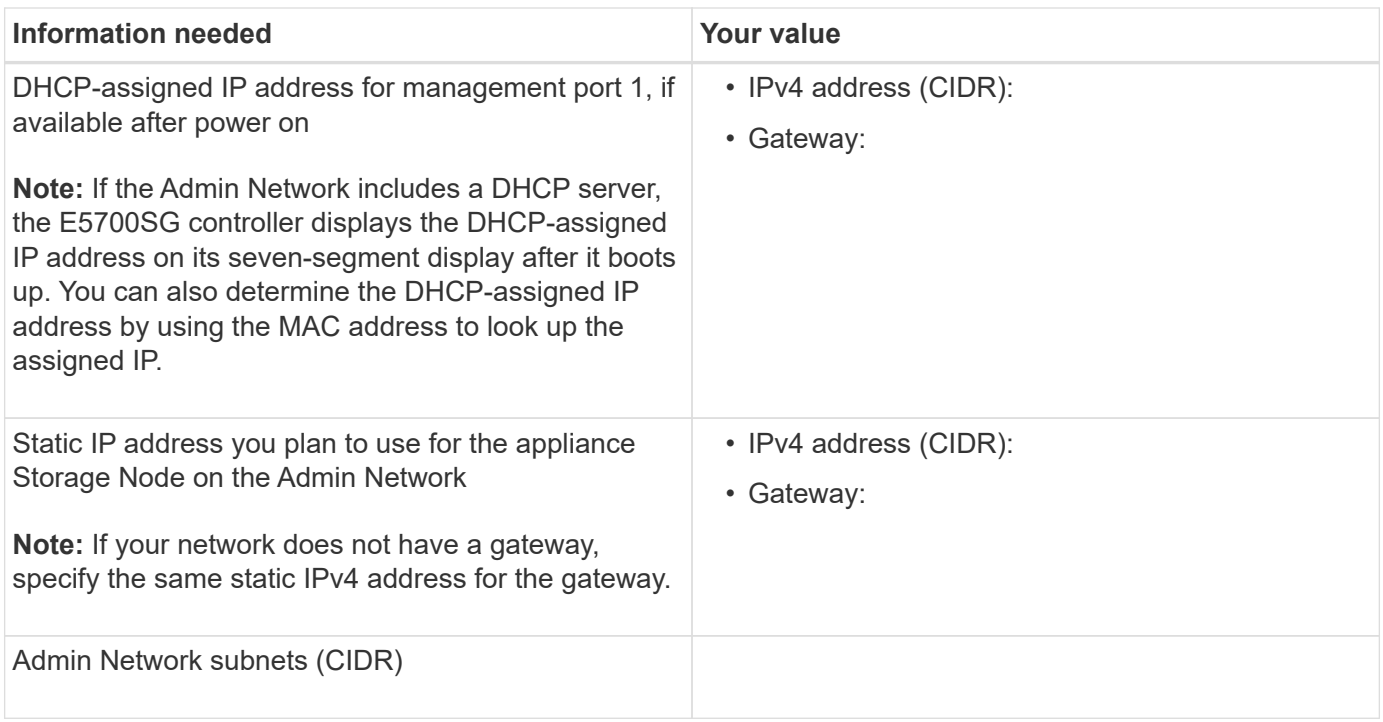

#### **Information needed to connect and configure 10/25-GbE ports on E5700SG controller**

The four 10/25-GbE ports on the E5700SG controller connect to the StorageGRID Grid Network and Client Network.

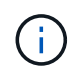

See "10/25-GbE port connections for the E5700SG controller" for more information about the options for these ports.

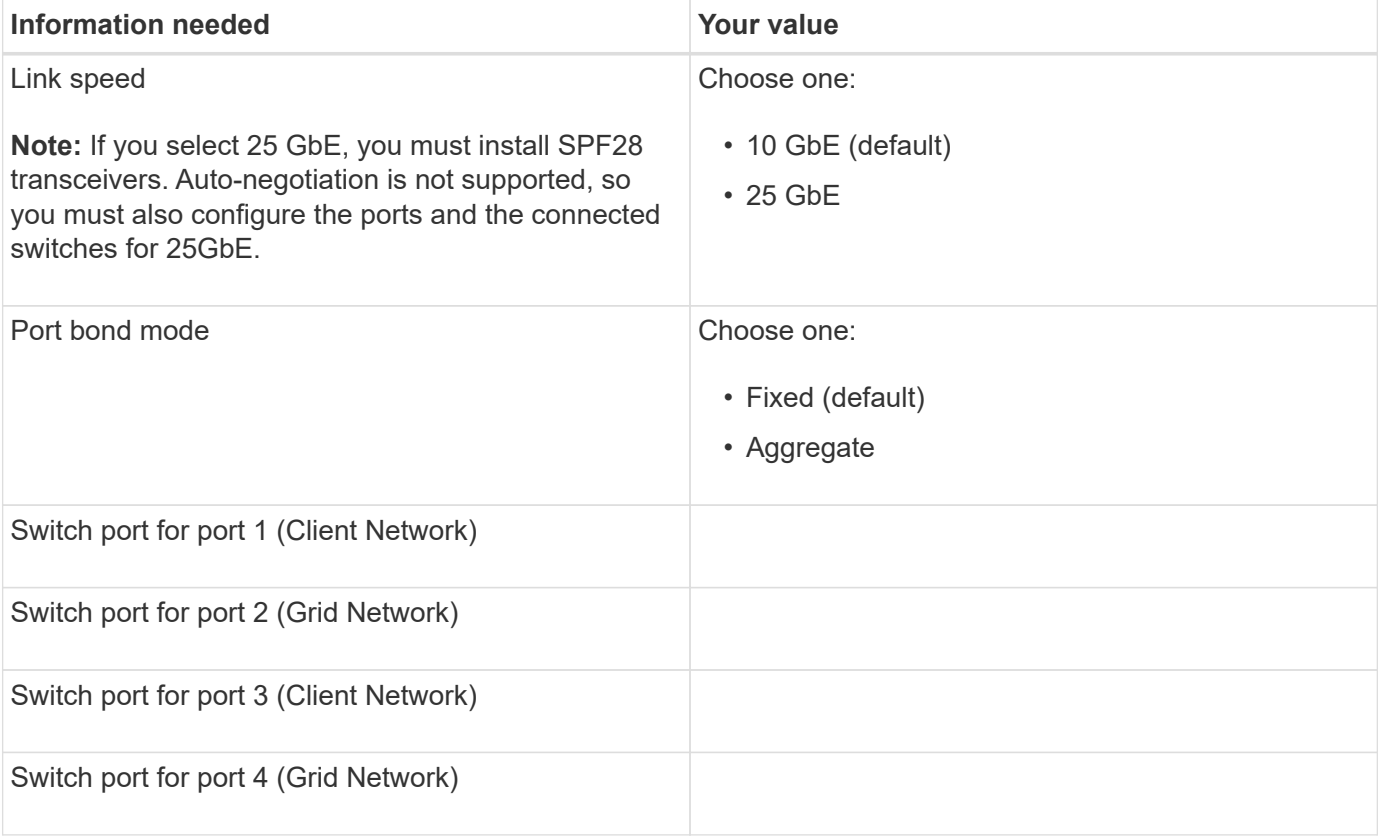

#### **Information needed to connect E5700SG controller to Grid Network**

The Grid Network for StorageGRID is a required network, used for all internal StorageGRID traffic. The appliance connects to the Grid Network using the 10/25-GbE ports on the E5700SG controller.

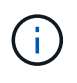

See "10/25-GbE port connections for the E5700SG controller" for more information about the options for these ports.

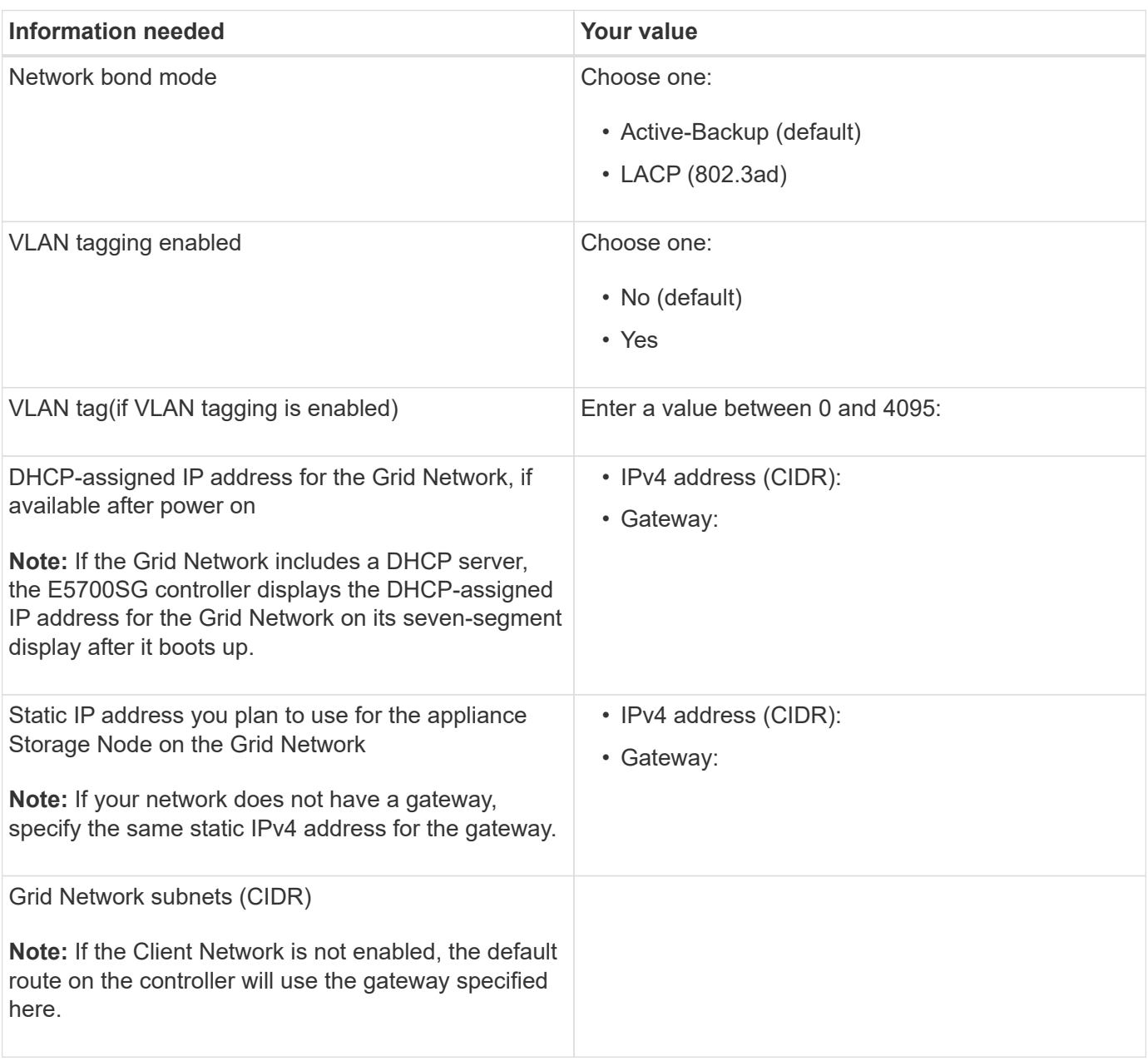

#### **Information needed to connect E5700SG controller to Client Network**

The Client Network for StorageGRID is an optional network, typically used to provide client protocol access to the grid. The appliance connects to the Client Network using the 10/25-GbE ports on the E5700SG controller.

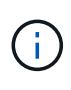

See "10/25-GbE port connections for the E5700SG controller" for more information about the options for

these ports.

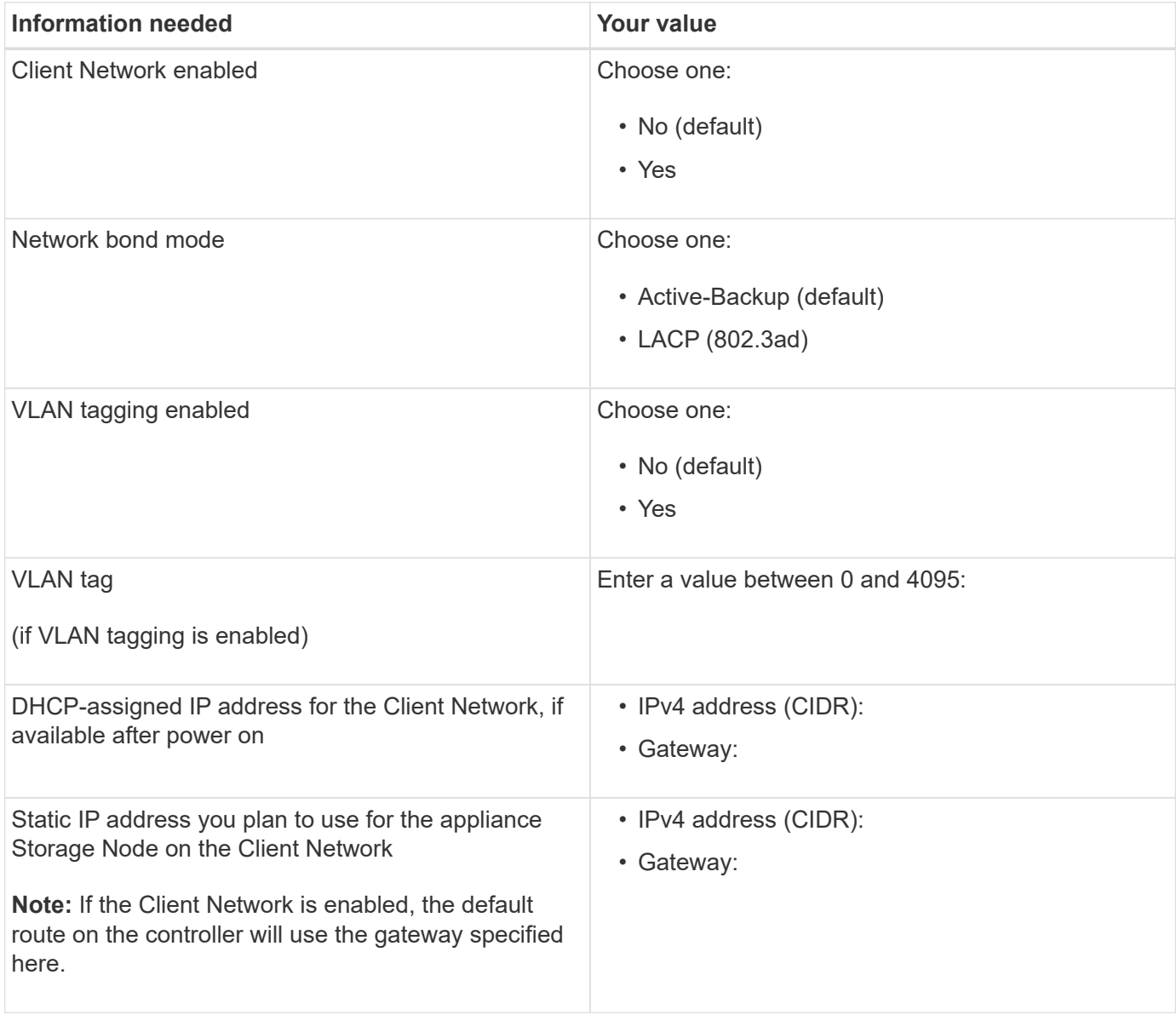

## **Related information**

[Review appliance network connections \(SG5700\)](#page-405-0)

[Port bond modes for E5700SG controller ports](#page-407-0)

[Configure hardware \(SG5700\)](#page-426-0)

# <span id="page-414-0"></span>**Install hardware (SG5700)**

Hardware installation entails installing the appliance into a cabinet or rack, connecting the cables, and applying power.

# **Register hardware**

Registering the appliance hardware provides support benefits.

## **Steps**

1. Locate the chassis serial number.

You can find the number on the packing slip, in your confirmation email, or on the appliance after you unpack it.

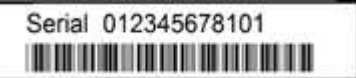

- 2. Go to the NetApp Support Site at [mysupport.netapp.com](http://mysupport.netapp.com/).
- 3. Determine whether you need to register the hardware:

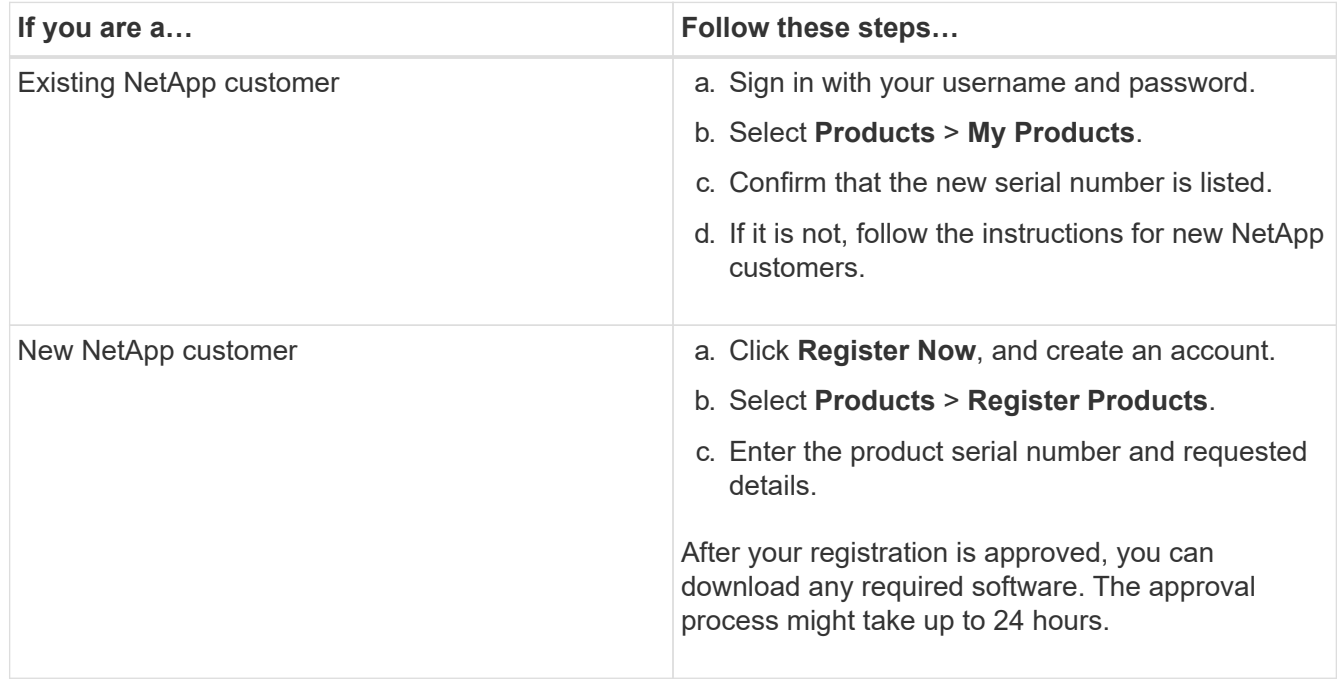

## **Install appliance in cabinet or rack (SG5700)**

You must install rails in your cabinet or rack and then slide the appliance onto the rails. If you have an SG5760, you must also install the drives after installing the appliance.

## **What you'll need**

- You have reviewed the Safety Notices document included in the box, and understand the precautions for moving and installing hardware.
- You have the instructions packaged with the rail kit.
- You have the *Installation and Setup Instructions* for the appliance.

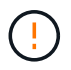

Install hardware from the bottom of the rack or cabinet or rack up to prevent the equipment from tipping over.

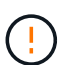

The SG5712 weighs approximately 64 lb (29 kg) when fully loaded with drives. Two people or a mechanized lift are required to safely move the SG5712.

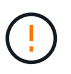

The SG5760 weighs approximately 132 lb (60 kg) with no drives installed. Four people or a mechanized lift are required to safely move an empty SG5760.

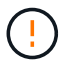

To avoid damaging the hardware, never move an SG5760 if drives are installed. You must remove all drives before moving the shelf.

## **Steps**

- 1. Carefully follow the instructions for the rail kit to install the rails in your cabinet or rack.
- 2. If you have an SG5760, follow these steps to prepare for moving the appliance.
	- a. Remove the outer packing box. Then, fold down the flaps on the inner box.
	- b. If you are lifting the SG5760 by hand, attach the four handles to the sides of the chassis.

You remove these handles as you slide the appliance onto the rails.

- 3. See the *Installation and Setup Instructions*, and slide the appliance in the cabinet or rack.
- 4. See the *Installation and Setup Instructions*, and secure the appliance to the cabinet or rack.

If you have an SG5760, use the back brackets to secure the appliance to the rear of the rack or cabinet. Use the cage nuts if your rack or cabinet has square holes.

5. If you have an SG5760, install 12 drives in each of the 5 drive drawers.

You must install all 60 drives to ensure correct operation.

- a. Put on the ESD wristband, and remove the drives from their packaging.
- b. Release the levers on the top drive drawer, and slide the drawer out using the levers.
- c. Raise the drive handle to vertical, and align the buttons on the drive with the notches on the drawer.

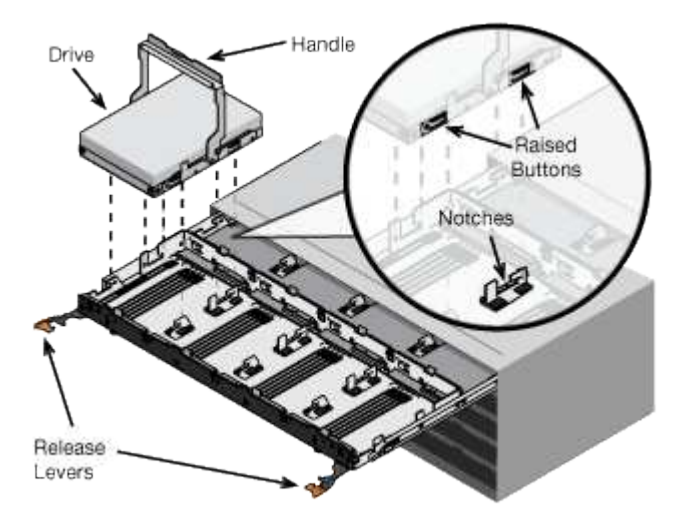

- d. Pressing gently on the top of the drive, rotate the drive handle down until the drive snaps into place.
- e. After installing the first 12 drives, slide the drawer back in by pushing on the center and closing both levers gently.
- f. Repeat these steps for the other four drawers.
- 6. Attach the front bezel.

# <span id="page-417-0"></span>**Cable appliance (SG5700 series)**

You must connect the two controllers to each other, connect the management ports on each controller, and connect the 10/25-GbE ports on the E5700SG controller to the Grid Network and optional Client Network for StorageGRID.

## **What you'll need**

- You have unpacked the following items, which are included with the appliance:
	- Two power cords.
	- Two optical cables for the FC interconnect ports on the controllers.
	- Eight SFP+ transceivers, which support either 10-GbE or 16-Gbps FC. The transceivers can be used with the two interconnect ports on both controllers and with the four 10/25-GbE network ports on the E5700SG controller, assuming you want the network ports to use a 10-GbE link speed.
- You have obtained the following items, which are not included with the appliance:
	- One to four optical cables for the 10/25-GbE ports you plan to use.
	- One to four SFP28 transceivers, if you plan to use 25-GbE link speed.
	- Ethernet cables for connecting the management ports.

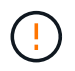

**Risk of exposure to laser radiation** — Do not disassemble or remove any part of an SFP transceiver. You might be exposed to laser radiation.

## **About this task**

The figures show the two controllers in the SG5760 and SG5760X, with the E2800 series storage controller on the top and the E5700SG controller on the bottom. In the SG5712 and SG5712X, the E2800 series storage controller is to the left of the E5700SG controller when viewed from the back.

# **SG5760 connections**

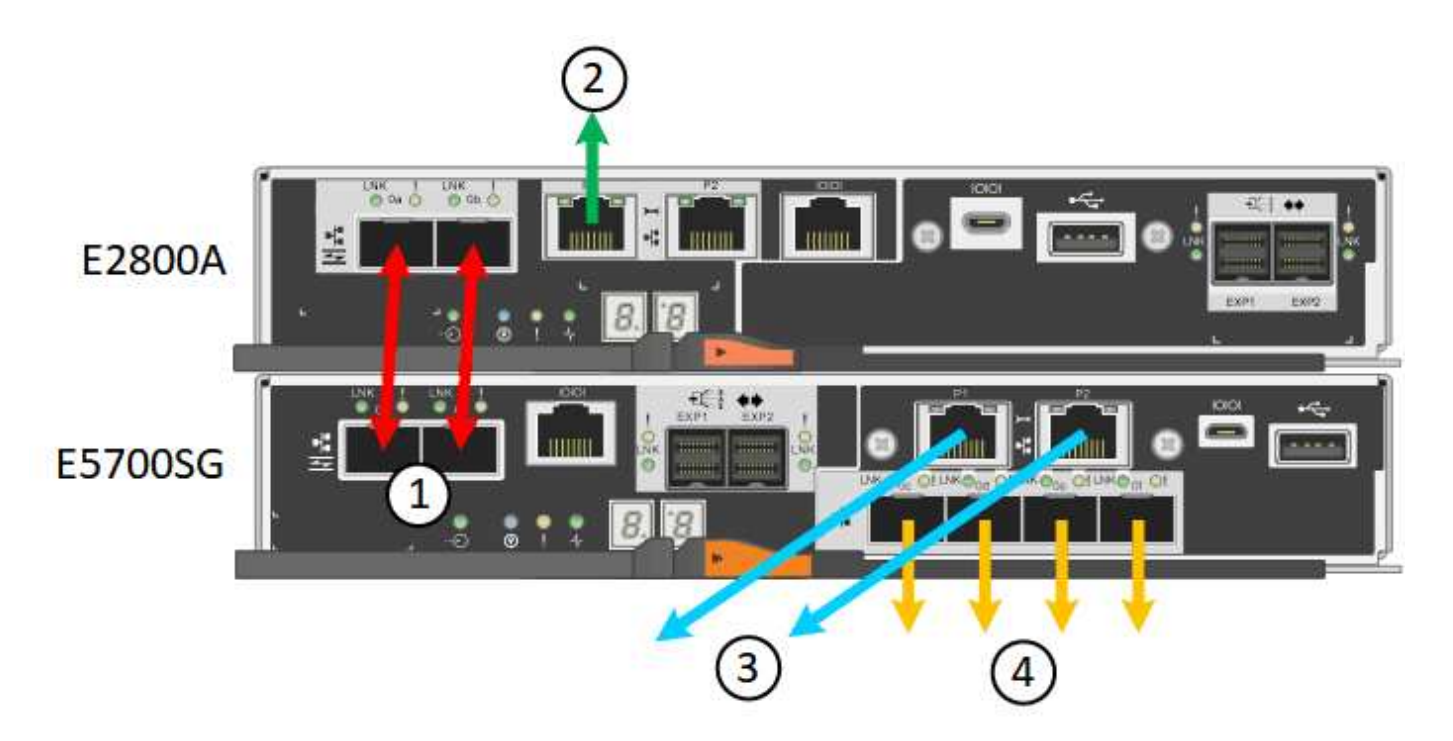

**SG5760X connections**

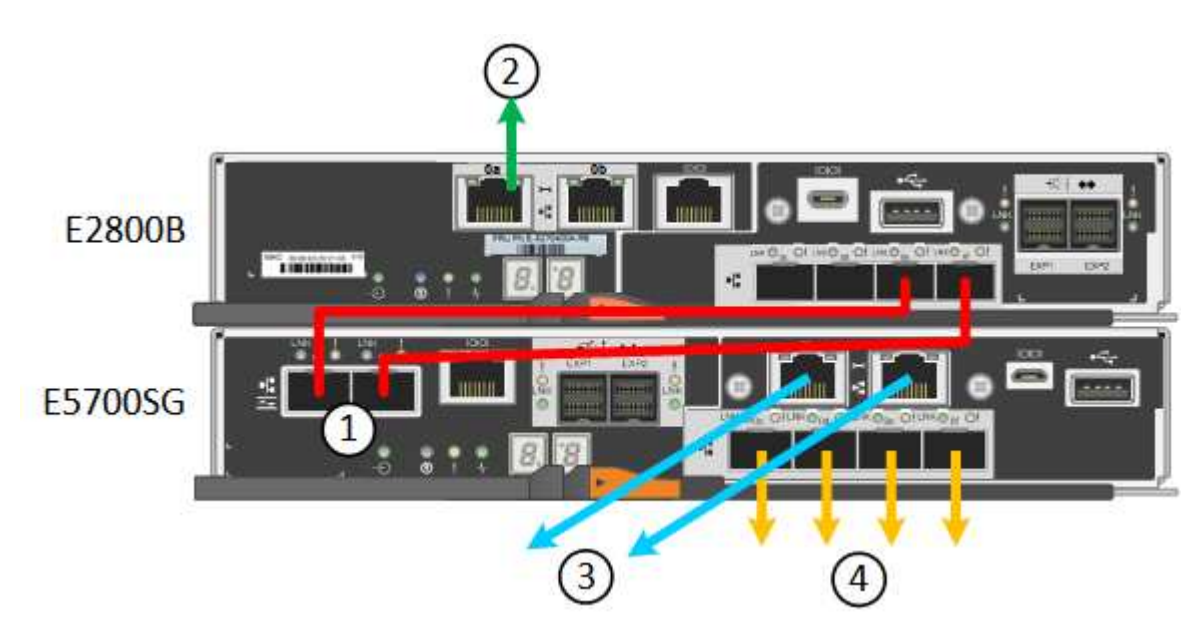

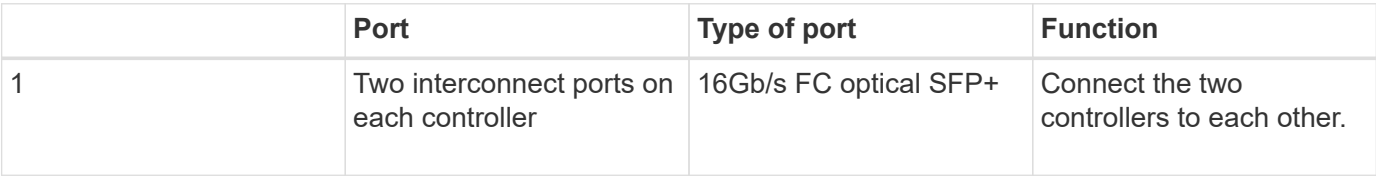

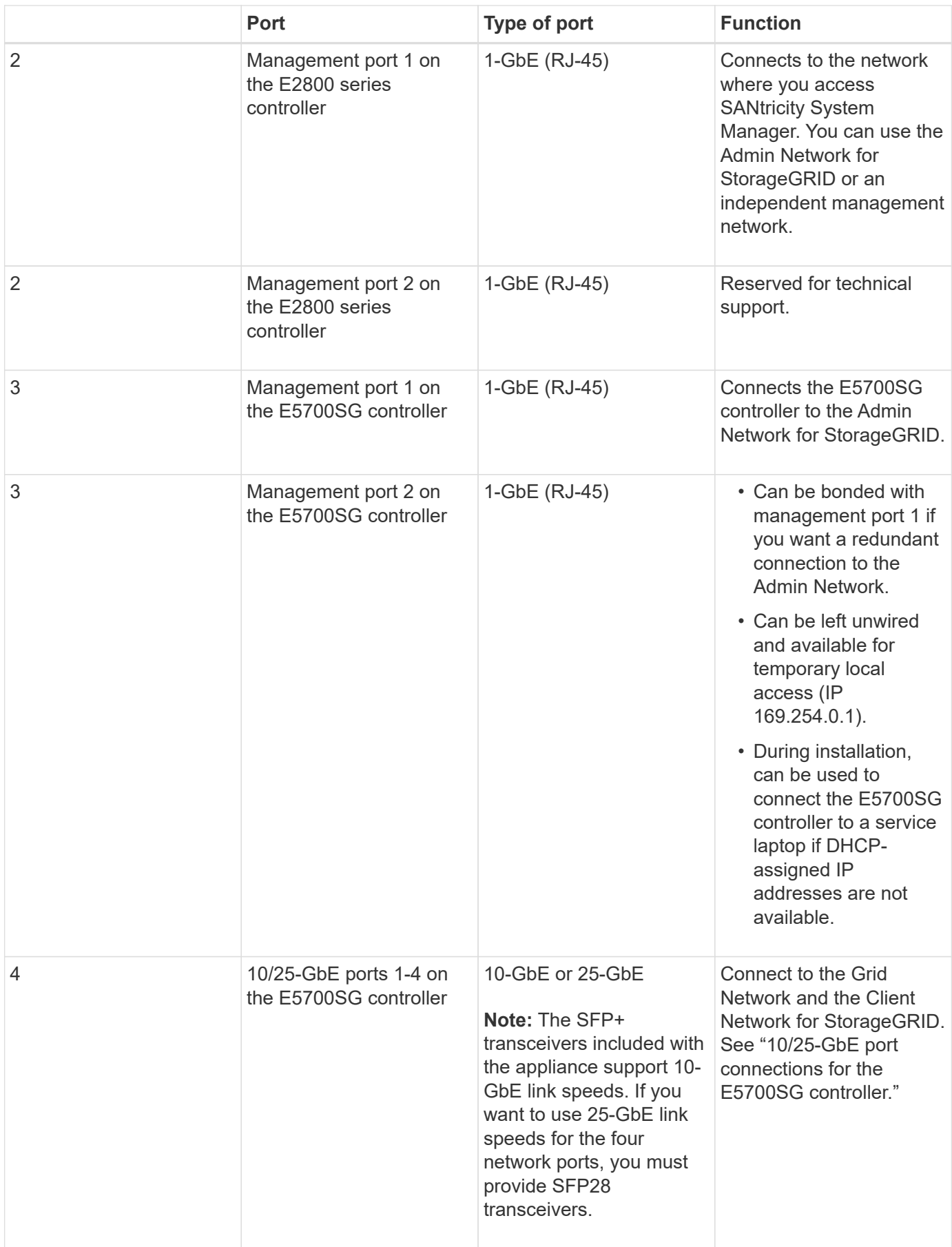

# **Steps**

1. Connect the E2800 controller to the E5700SG controller, using two optical cables and four of the eight SFP+ transceivers.

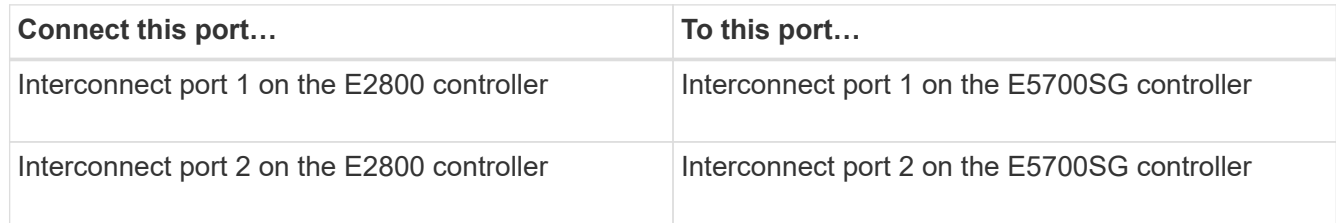

2. If you plan to use SANtricity System Manager, connect management port 1 (P1 on the E2800A and 0a on the E2800B) on the E2800 controller (the RJ-45 port on the left) to the management network for SANtricity System Manager, using an Ethernet cable.

Do not use management port 2 (P2 on the E2800A and 0b on the E2800B) on the E2800 controller (the RJ-45 port on the right). This port is reserved for technical support.

3. If you plan to use the Admin Network for StorageGRID, connect management port 1 on the E5700SG controller (the RJ-45 port on the left) to the Admin Network, using an Ethernet cable.

If you plan to use active-backup network bond mode for the Admin Network, connect management port 2 on the E5700SG controller (the RJ-45 port on the right) to the Admin Network, using an Ethernet cable.

4. Connect the 10/25-GbE ports on the E5700SG controller to the appropriate network switches, using optical cables and SFP+ or SFP28 transceivers.

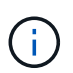

All ports must use the same link speed. Install SFP+ transceivers if you plan to use 10-GbE link speeds. Install SFP28 transceivers if you plan to use 25-GbE link speeds.

◦ If you plan to use Fixed port bond mode (default), connect the ports to the StorageGRID Grid and Client Networks, as shown in the table.

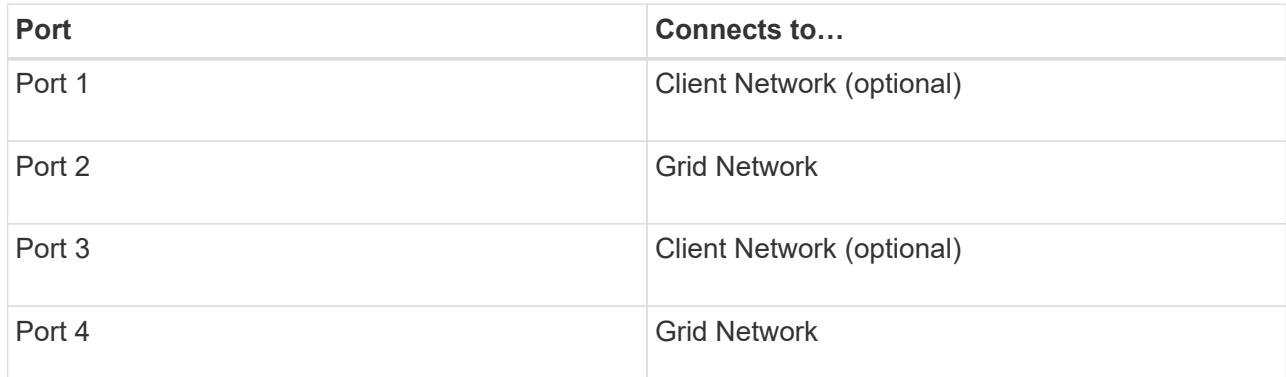

◦ If you plan to use the Aggregate port bond mode, connect one or more of the network ports to one or more switches. You should connect at least two of the four ports to avoid having a single point of failure. If you use more than one switch for a single LACP bond, the switches must support MLAG or equivalent.

#### **Related information**

[Access StorageGRID Appliance Installer](#page-426-1)

[Port bond modes for E5700SG controller ports](#page-407-0)

## **Connect power cords and apply power (SG5700)**

When you apply power to the appliance, both controllers boot up.

## **What you'll need**

Both appliance power switches must be off before connecting power.

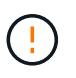

**Risk of electrical shock** — Before connecting the power cords, make sure that the two power switches on the appliance are off.

#### **Steps**

- 1. Confirm that the two power switches on the appliance are off.
- 2. Connect the two power cords to the appliance.
- 3. Connect the two power cords to different power distribution units (PDUs) in the cabinet or rack.
- 4. Turn on the two power switches on the appliance.
	- Do not turn off the power switches during the power-on process.
	- The fans are very loud when they first start up. The loud noise during start-up is normal.
- 5. After the controllers have booted up, check their seven-segment displays.

#### **View SG5700 boot-up status codes**

The seven-segment displays on each controller show status and error codes as the appliance powers up.

#### **About this task**

The E2800 controller and the E5700SG controller display different statuses and error codes.

To understand what these codes mean, see the following resources:

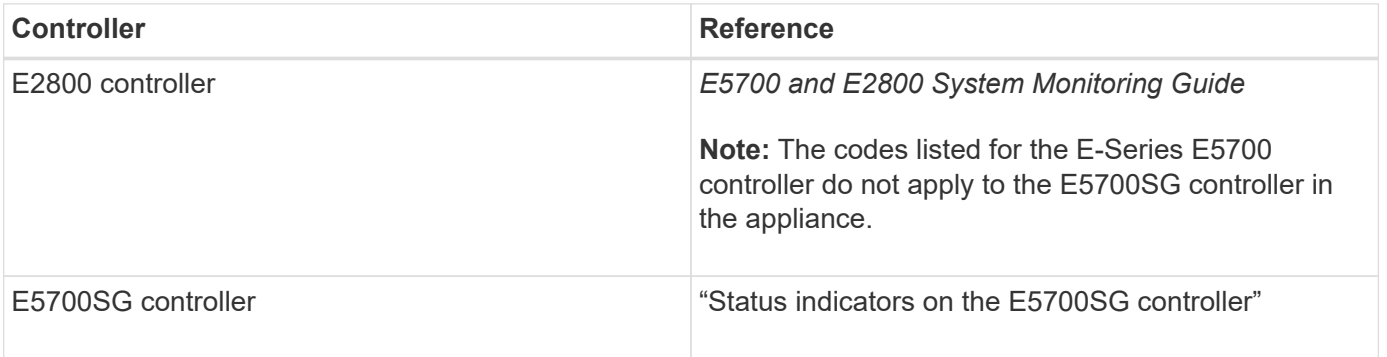

#### **Steps**

- 1. During boot-up, monitor progress by viewing the codes shown on the seven-segment displays.
	- The seven-segment display on the E2800 controller shows the repeating sequence **OS**, **Sd**, *blank* to indicate that it is performing start-of-day processing.
	- The seven-segment display on the E5700SG controller shows a sequence of codes, ending with **AA** and **FF**.
- 2. After the controllers have booted up, confirm the seven-segment displays show the following:

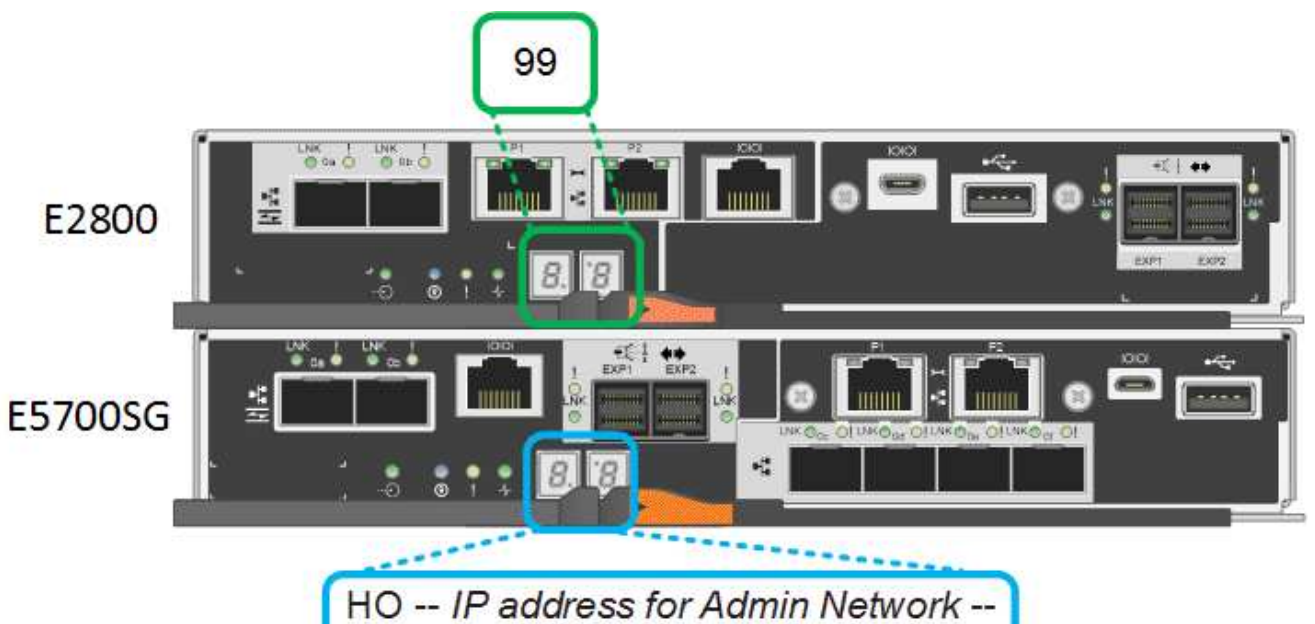

IP address for Grid Network HO

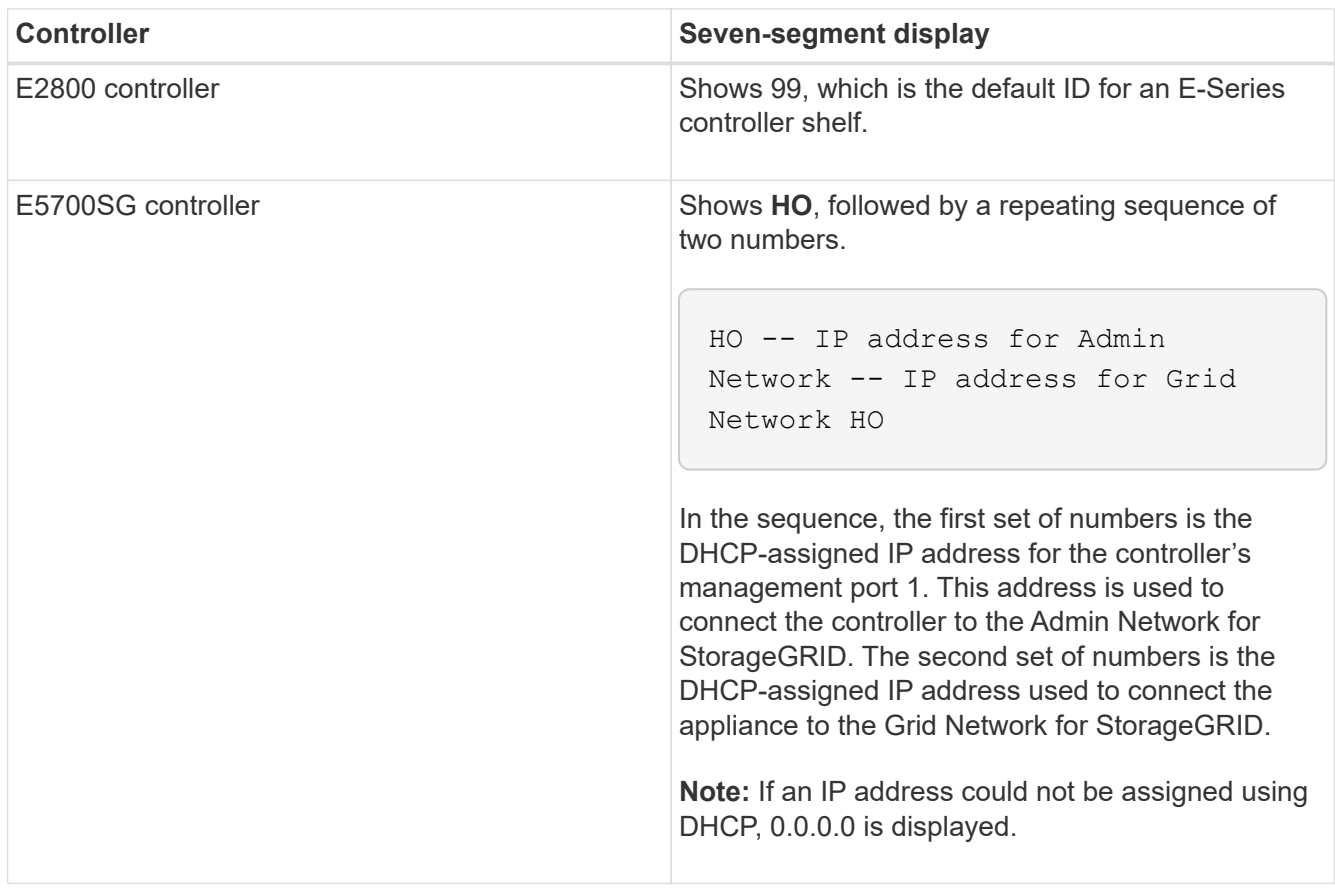

3. If the seven-segment displays show other values, see [Troubleshoot hardware installation \(SG5700\)](#page-472-0) and confirm you completed the installation steps correctly. If you are unable to resolve the problem, contact technical support.

## **Related information**

[Status indicators on the E5700SG controller](#page-423-0)

#### <span id="page-423-0"></span>**Status indicators on E5700SG controller**

The seven-segment display and the LEDs on the E5700SG controller show status and error codes while the appliance powers up and while the hardware is initializing. You can use these displays to determine status and troubleshoot errors.

After the StorageGRID Appliance Installer has started, you should periodically review the status indicators on the E5700SG controller.

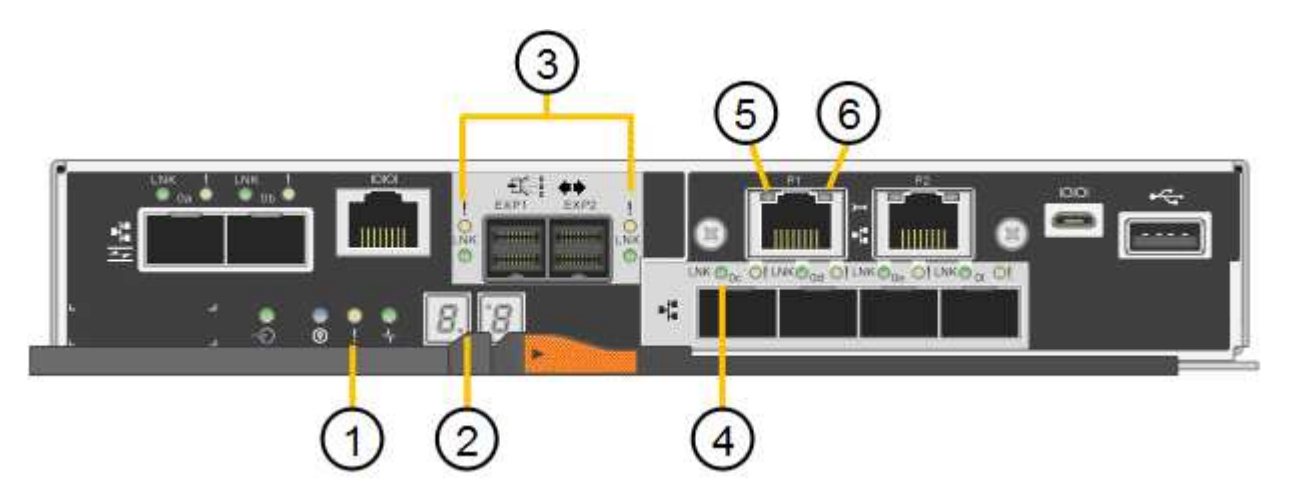

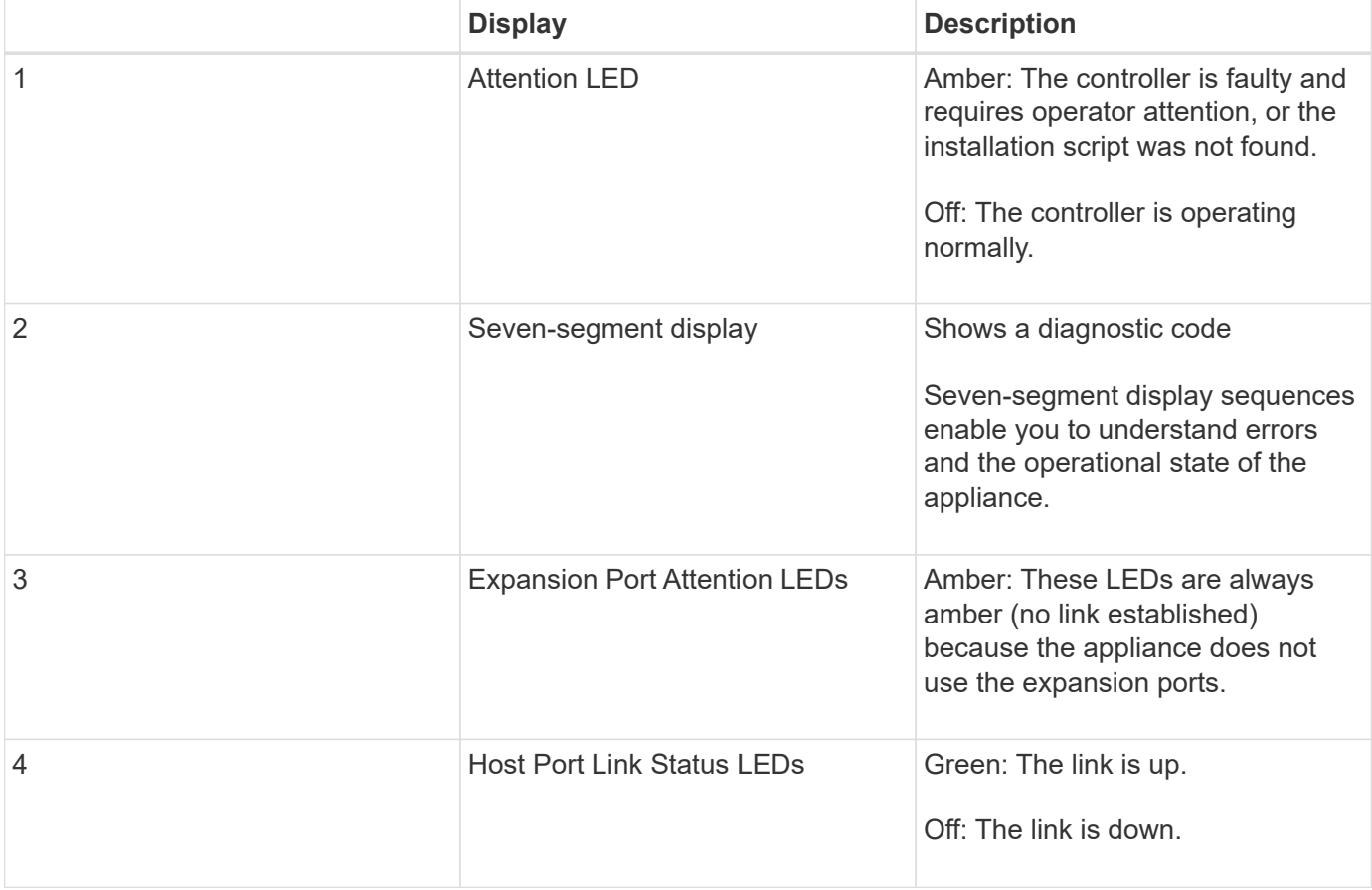

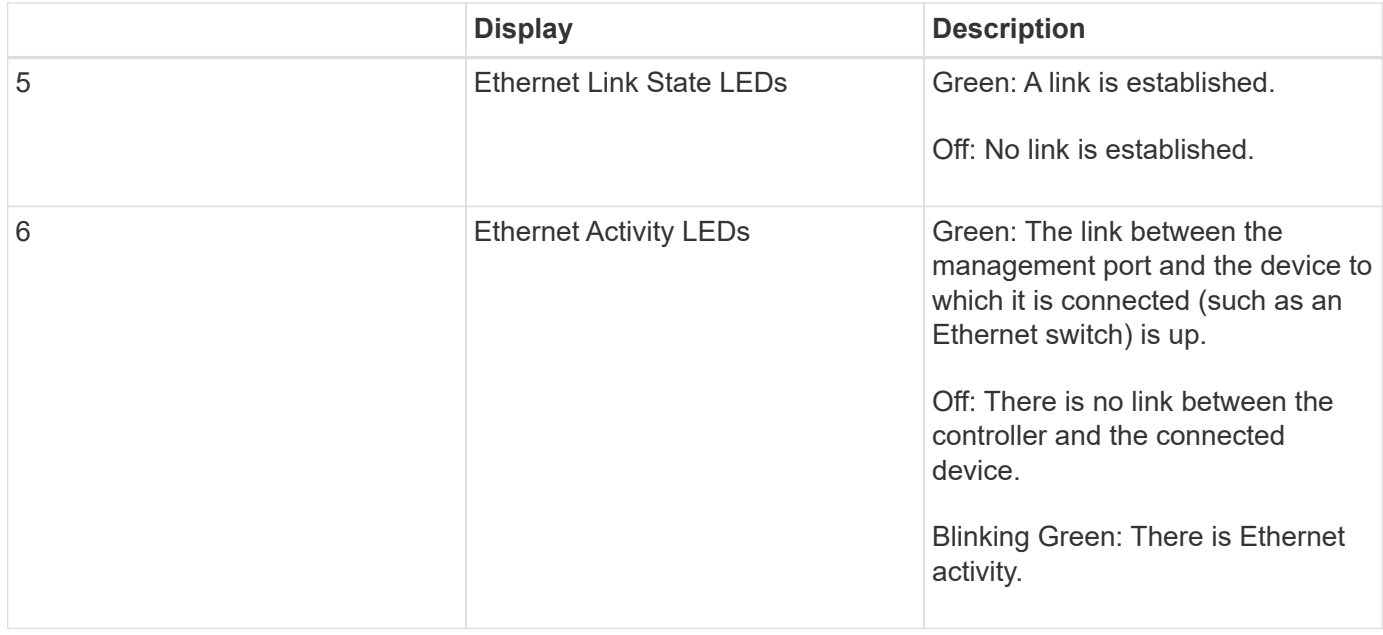

#### **General boot-up codes**

During boot-up or after a hard reset of the appliance, the following occurs:

- 1. The seven-segment display on the E5700SG controller shows a general sequence of codes that is not specific to the controller. The general sequence ends with the codes AA and FF.
- 2. Boot-up codes that are specific to the E5700SG controller appear.

#### **E5700SG controller boot-up codes**

During a normal boot-up of the appliance, the seven-segment display on the E5700SG controller shows the following codes in the order listed:

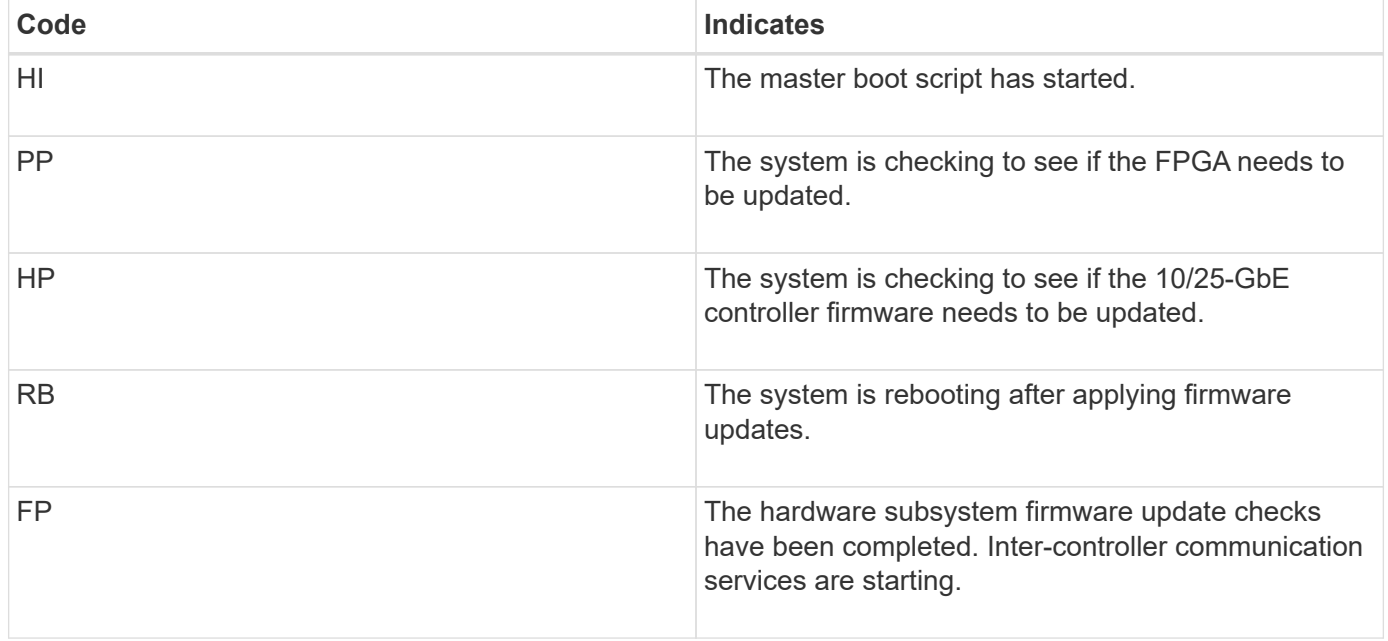

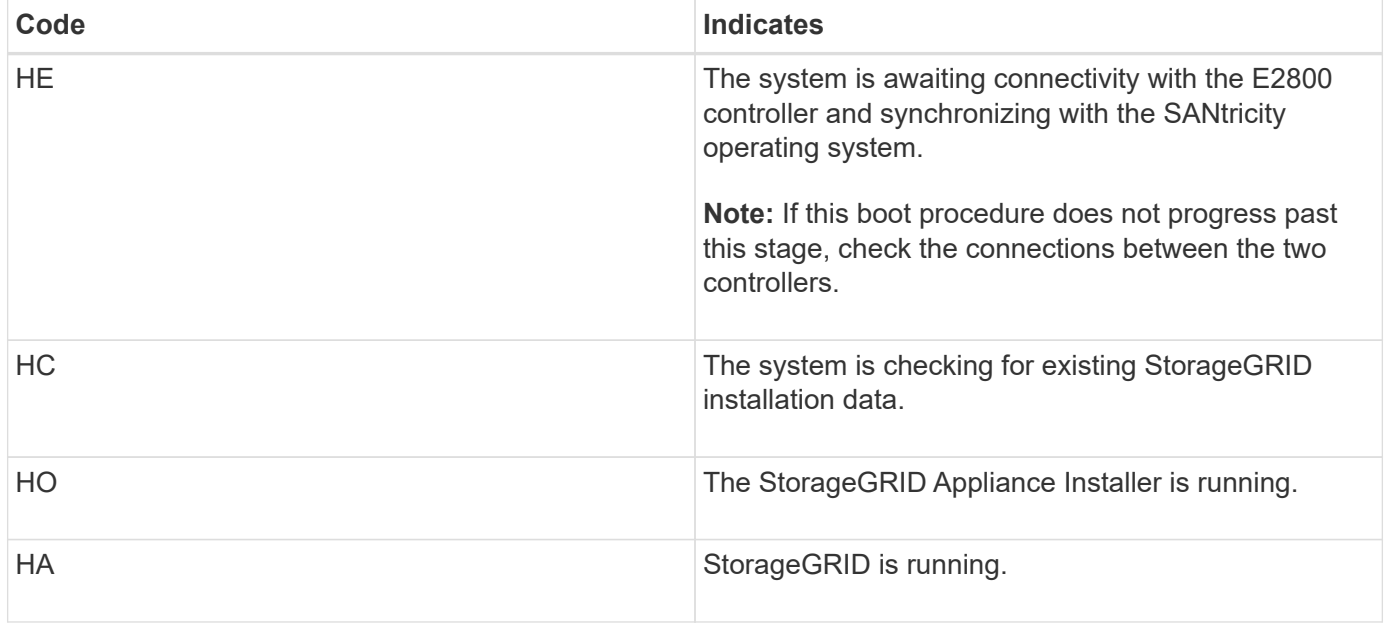

## **E5700SG controller error codes**

These codes represent error conditions that might be shown on the E5700SG controller as the appliance boots up. Additional two-digit hexadecimal codes are displayed if specific low-level hardware errors occur. If any of these codes persists for more than a second or two, or if you are unable to resolve the error by following one of the prescribed troubleshooting procedures, contact technical support.

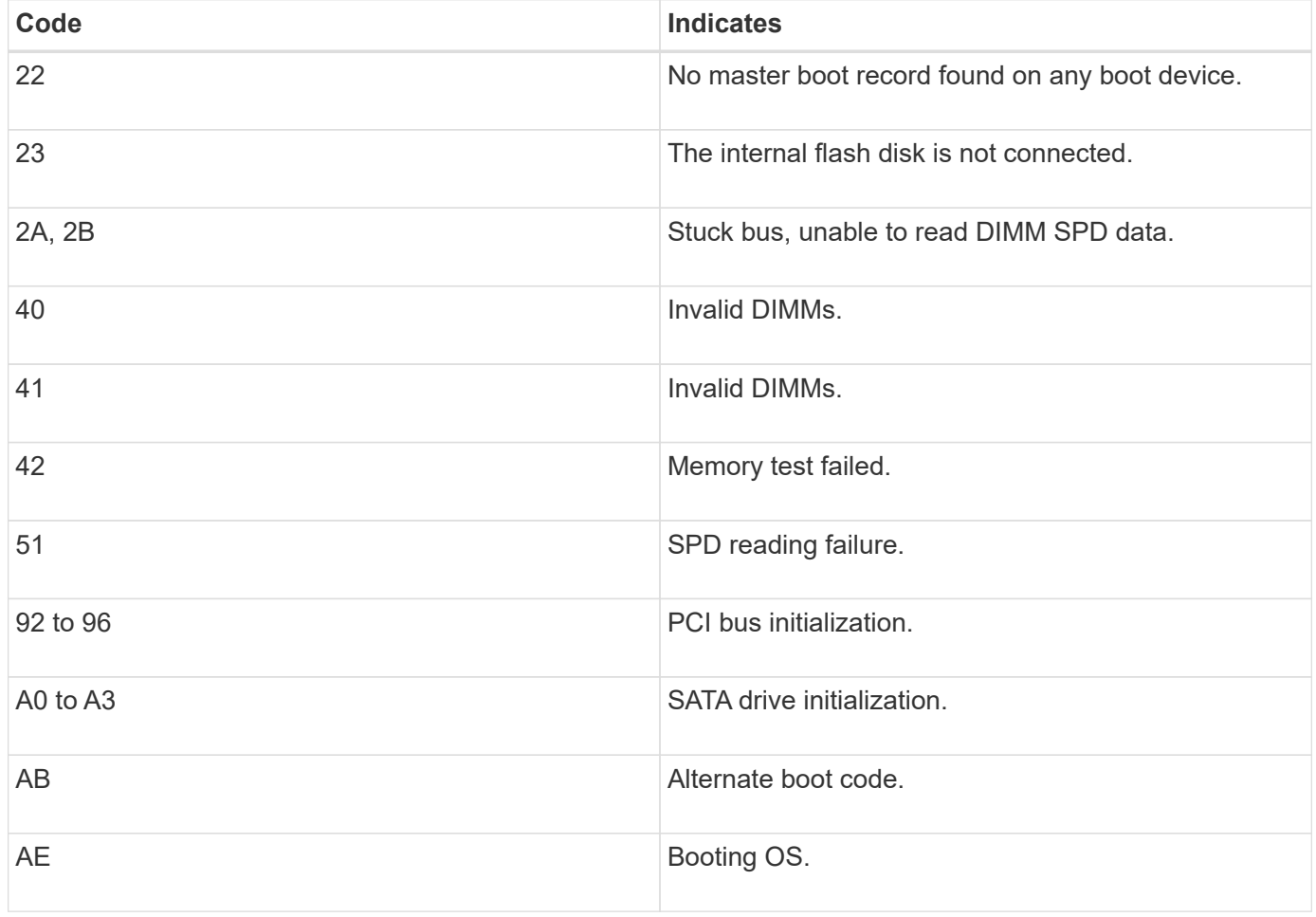

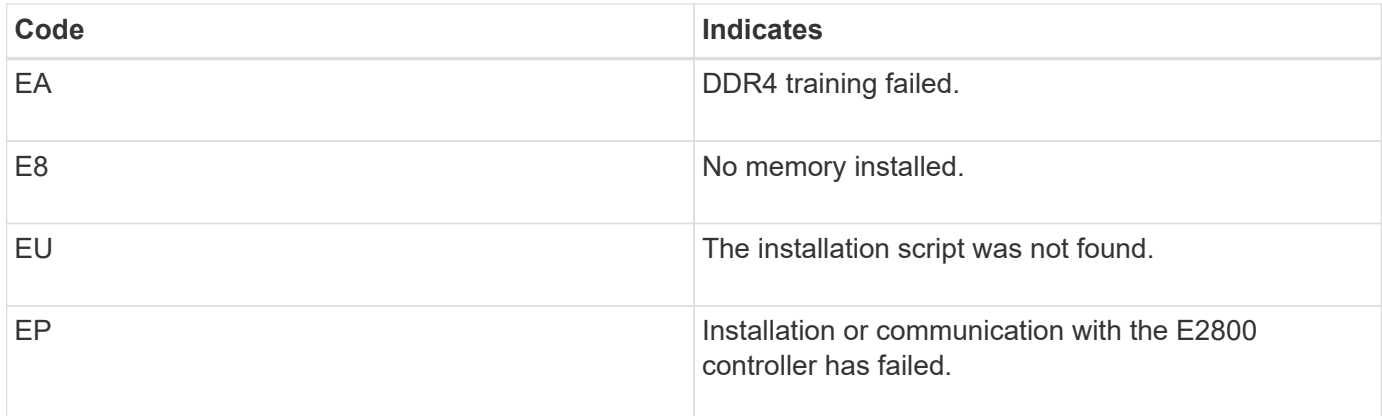

## **Related information**

[Troubleshoot hardware installation \(SG5700\)](#page-472-0)

## [NetApp Support](https://mysupport.netapp.com/site/global/dashboard)

# <span id="page-426-0"></span>**Configure hardware (SG5700)**

After applying power to the appliance, you must configure SANtricity System Manager, which is the software you will use to monitor the hardware. You must also configure the network connections that will be used by StorageGRID.

## **Configure StorageGRID connections (SG5700)**

Before you can deploy a StorageGRID appliance as a Storage Node in a StorageGRID grid, you must configure the connections between the appliance and the networks you plan to use. You can configure networking by browsing to the StorageGRID Appliance Installer, which is included on the E5700SG controller (the compute controller in the appliance).

## **Steps**

- [Access StorageGRID Appliance Installer](#page-426-1)
- [Verify and upgrade StorageGRID Appliance Installer version](#page-429-0)
- [Configure network links \(SG5700\)](#page-430-0)
- [Set IP configuration](#page-436-0)
- [Verify network connections](#page-443-0)
- [Verify port-level network connections](#page-444-0)

## <span id="page-426-1"></span>**Access StorageGRID Appliance Installer**

You must access the StorageGRID Appliance Installer to configure the connections between the appliance and the three StorageGRID networks: the Grid Network, the Admin Network (optional), and the Client Network (optional).

## **What you'll need**

• You are using a [supported web browser.](#page-842-1)

- The appliance is connected to all of the StorageGRID networks you plan to use.
- You know the IP address, gateway, and subnet for the appliance on these networks.
- You have configured the network switches you plan to use.

#### **About this task**

When you first access the StorageGRID Appliance Installer, you can use the DHCP-assigned IP address for the Admin Network (assuming the appliance is connected to the Admin Network) or the DHCP-assigned IP address for the Grid Network. Using the IP address for the Admin Network is preferred. Otherwise, if you access the StorageGRID Appliance Installer using the DHCP address for the Grid Network, you might lose connection with the StorageGRID Appliance Installer when you change link settings and when you enter a static IP.

## **Steps**

1. Obtain the DHCP address for the appliance on the Admin Network (if it is connected) or the Grid Network (if the Admin Network is not connected).

You can do either of the following:

◦ Look at the seven-segment display on the E5700SG controller. If management port 1 and 10/25-GbE ports 2 and 4 on the E5700SG controller are connected to networks with DHCP servers, the controller attempts to obtain dynamically assigned IP addresses when you power on the enclosure. After the controller has completed the power-on process, its seven-segment display shows **HO**, followed by a repeating sequence of two numbers.

HO -- IP address for Admin Network -- IP address for Grid Network HO

In the sequence:

- The first set of numbers is the DHCP address for the appliance Storage Node on the Admin Network, if it is connected. This IP address is assigned to management port 1 on the E5700SG controller.
- The second set of numbers is the DHCP address for the appliance Storage Node on the Grid Network. This IP address is assigned to 10/25-GbE ports 2 and 4 when you first apply power to the appliance.

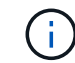

If an IP address could not be assigned using DHCP, 0.0.0.0 is displayed.

- Provide the MAC address for management port 1 to your network administrator, so they can look up the DHCP address for this port on the Admin Network. The MAC address is printed on a label on the E5700SG controller, next to the port.
- 2. If you were able to obtain either of the DHCP addresses:
	- a. Open a web browser on the service laptop.
	- b. Enter this URL for the StorageGRID Appliance Installer: **https://***E5700SG\_Controller\_IP***:8443**

For *E5700SG* Controller IP, use the DHCP address for the controller (use the IP address for the Admin Network if you have it).

c. If you are prompted with a security alert, view and install the certificate using the browser's installation

wizard.

The alert will not appear the next time you access this URL.

The StorageGRID Appliance Installer Home page appears. The information and messages shown when you first access this page depend on how your appliance is currently connected to StorageGRID networks. Error messages might appear that will be resolved in later steps.

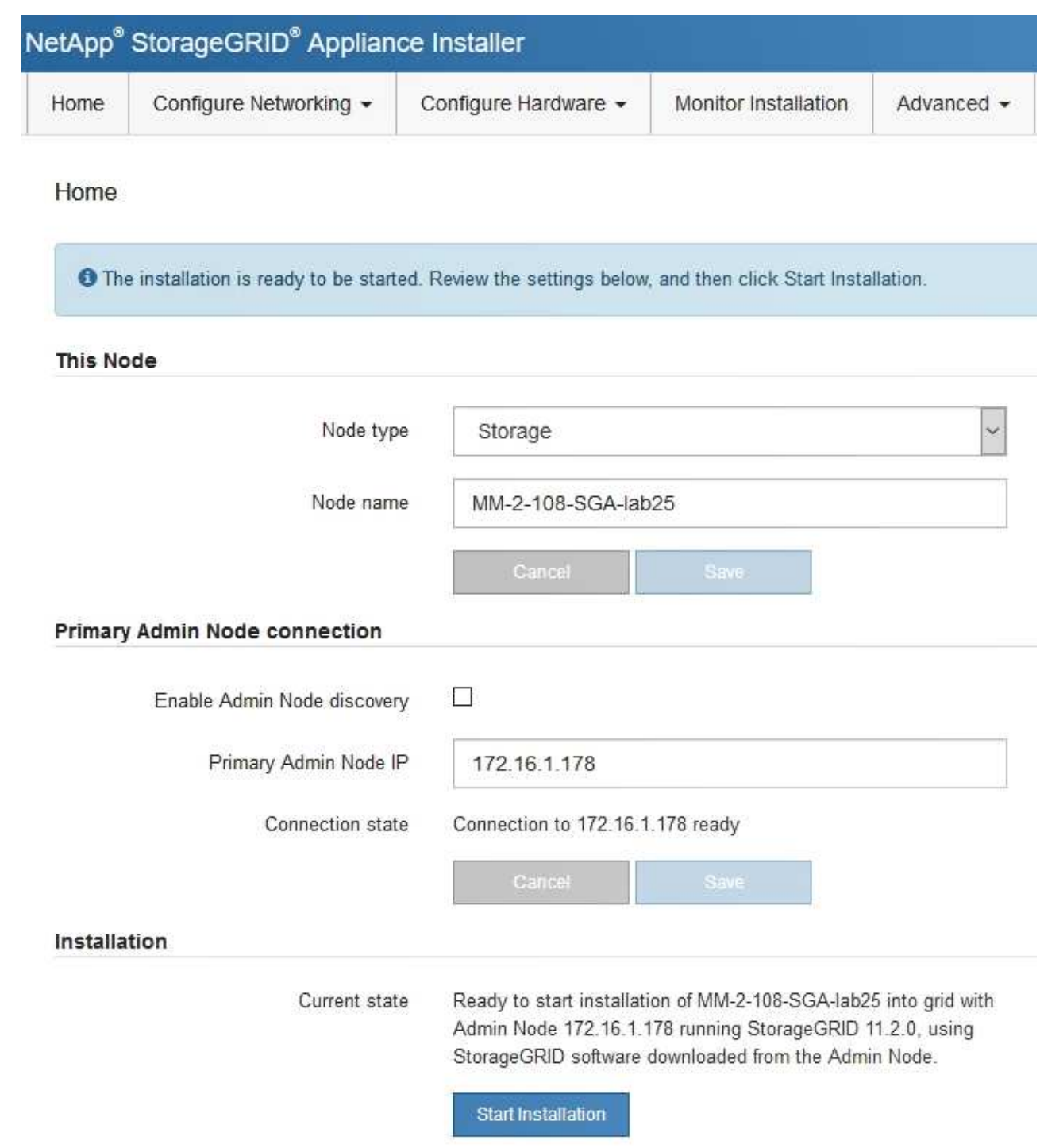

- 3. If the E5700SG controller could not acquire an IP address using DHCP:
	- a. Connect the service laptop to management port 2 on the E5700SG controller, using an Ethernet cable.

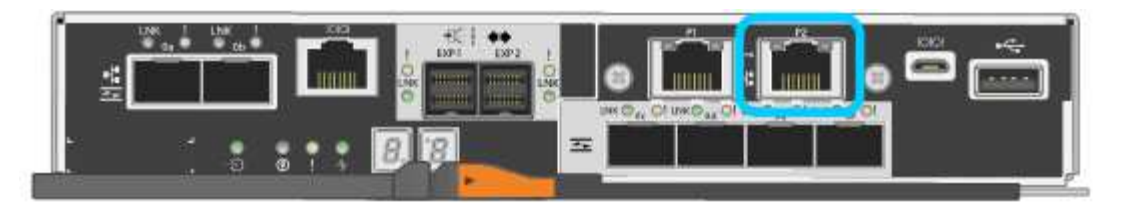

- b. Open a web browser on the service laptop.
- c. Enter this URL for the StorageGRID Appliance Installer: **https://169.254.0.1:8443**

The StorageGRID Appliance Installer Home page appears. The information and messages shown when you first access this page depend on how your appliance is currently connected.

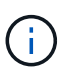

If you cannot access the Home page over a link-local connection, configure the service laptop IP address as 169.254.0.2, and try again.

4. Review any messages displayed on the Home page and configure the link configuration and the IP configuration, as required.

#### **Related information**

#### [Web browser requirements](#page-842-1)

#### <span id="page-429-0"></span>**Verify and upgrade StorageGRID Appliance Installer version**

The StorageGRID Appliance Installer version on the appliance must match the software version installed on your StorageGRID system to ensure that all StorageGRID features are supported.

#### **What you'll need**

You have accessed the StorageGRID Appliance Installer.

#### **About this task**

StorageGRID appliances come from the factory preinstalled with the StorageGRID Appliance Installer. If you are adding an appliance to a recently upgraded StorageGRID system, you might need to manually upgrade the StorageGRID Appliance Installer before installing the appliance as a new node.

The StorageGRID Appliance Installer automatically upgrades when you upgrade to a new StorageGRID version. You do not need to upgrade the StorageGRID Appliance Installer on installed appliance nodes. This procedure is only required when you are installing an appliance that contains an earlier version of the StorageGRID Appliance Installer.

#### **Steps**

- 1. From the StorageGRID Appliance Installer, select **Advanced** > **Upgrade Firmware**.
- 2. Compare the Current Firmware version to the software version installed on your StorageGRID system. (From the top of the Grid Manager, select the help icon and select **About**.)

The second digit in the two versions should match. For example, if your StorageGRID system is running version 11.**6**.*x*.*y*, the StorageGRID Appliance Installer version should be 3.**6**.*z*.

3. If the appliance has a down-level version of the StorageGRID Appliance Installer, go to [NetApp Downloads:](https://mysupport.netapp.com/site/products/all/details/storagegrid-appliance/downloads-tab) [StorageGRID Appliance.](https://mysupport.netapp.com/site/products/all/details/storagegrid-appliance/downloads-tab)

Sign in with the username and password for your NetApp account.

4. Download the appropriate version of the **Support file for StorageGRID Appliances** and the corresponding checksum file.

The Support file for StorageGRID Appliances file is a . zip archive that contains the current and previous firmware versions for all StorageGRID appliance models, in subdirectories for each controller type.

After downloading the Support file for StorageGRID Appliances file, extract the .zip archive and see the README file for important information about installing the StorageGRID Appliance Installer.

- 5. Follow the instructions on the Upgrade Firmware page of the StorageGRID Appliance Installer to perform these steps:
	- a. Upload the appropriate support file (firmware image) for your controller type and the checksum file.
	- b. Upgrade the inactive partition.
	- c. Reboot and swap partitions.
	- d. Upgrade the second (inactive) partition.

#### **Related information**

[Access StorageGRID Appliance Installer](#page-426-1)

#### <span id="page-430-0"></span>**Configure network links (SG5700)**

You can configure network links for the ports used to connect the appliance to the Grid Network, the Client Network, and the Admin Network. You can set the link speed as well as the port and network bond modes.

## **What you'll need**

If you plan to use the 25-GbE link speed for the 10/25-GbE ports:

- You have installed SFP28 transceivers in the ports you plan to use.
- You have connected the ports to switches that can support these features.
- You understand how to configure the switches to use this higher speed.

If you plan to use Aggregate port bond mode, LACP network bond mode, or VLAN tagging for the 10/25-GbE ports:

- You have connected the ports on the appliance to switches that can support VLAN and LACP.
- If multiple switches are participating in the LACP bond, the switches support multi-chassis link aggregation groups (MLAG), or equivalent.
- You understand how to configure the switches to use VLAN, LACP, and MLAG or equivalent.
- You know the unique VLAN tag to use for each network. This VLAN tag will be added to each network packet to ensure that network traffic is routed to the correct network.
- If you plan to use Active-Backup mode for the Admin Network, you have connected Ethernet cables to both management ports on the controller.

## **About this task**

This figure shows how the four 10/25-GbE ports are bonded in Fixed port bond mode (default configuration).

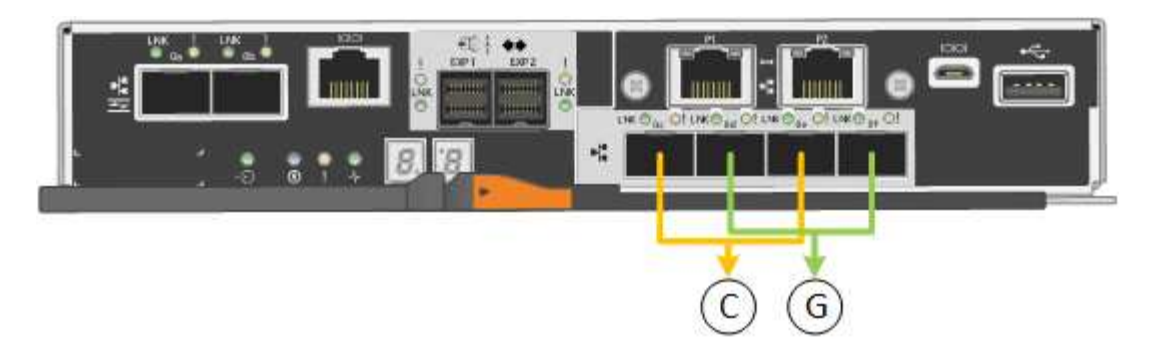

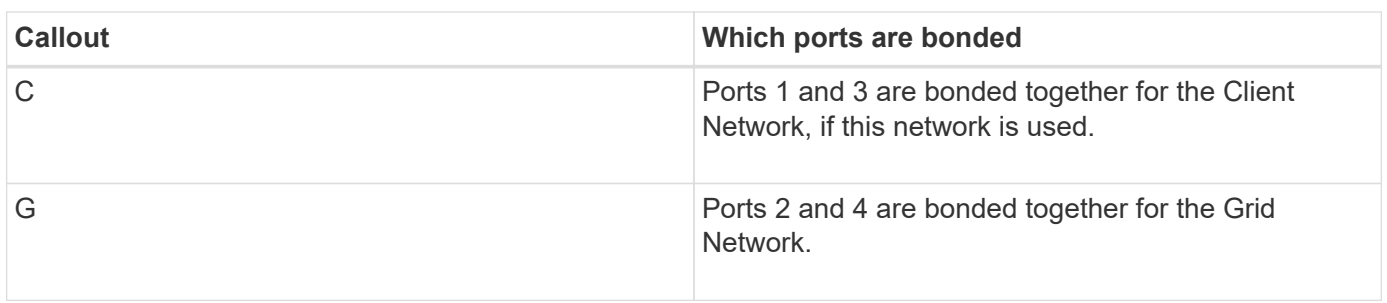

This figure shows how the four 10/25-GbE ports are bonded in Aggregate port bond mode.

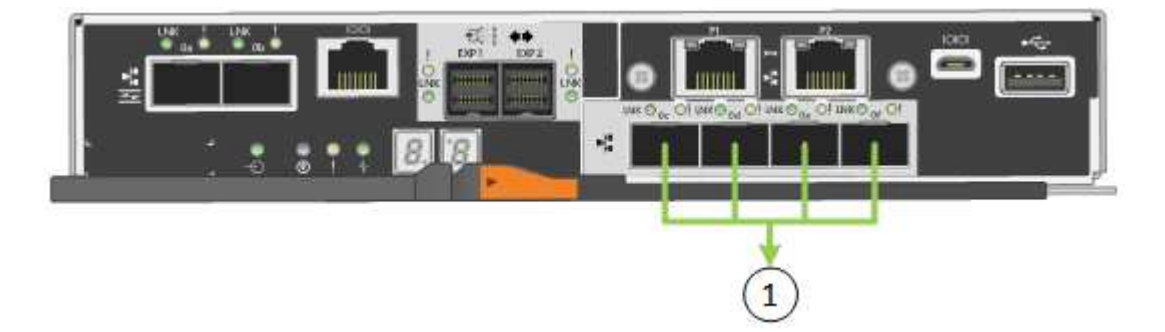

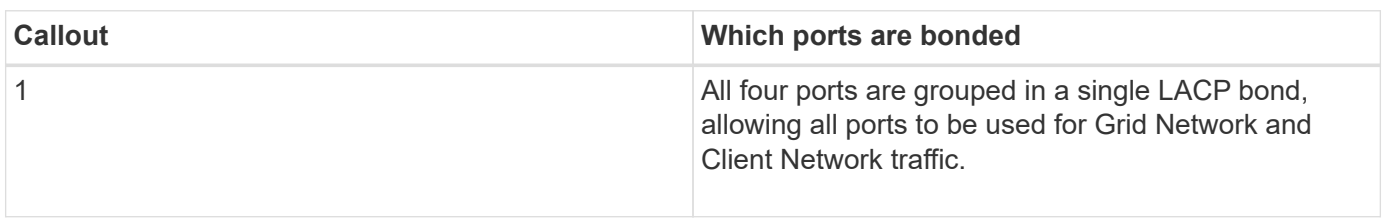

The table summarizes the options for configuring the four 10/25-GbE ports. The default settings are shown in bold. You only need to configure the settings on the Link Configuration page if you want to use a non-default setting.

# • **Fixed (default) port bond mode**
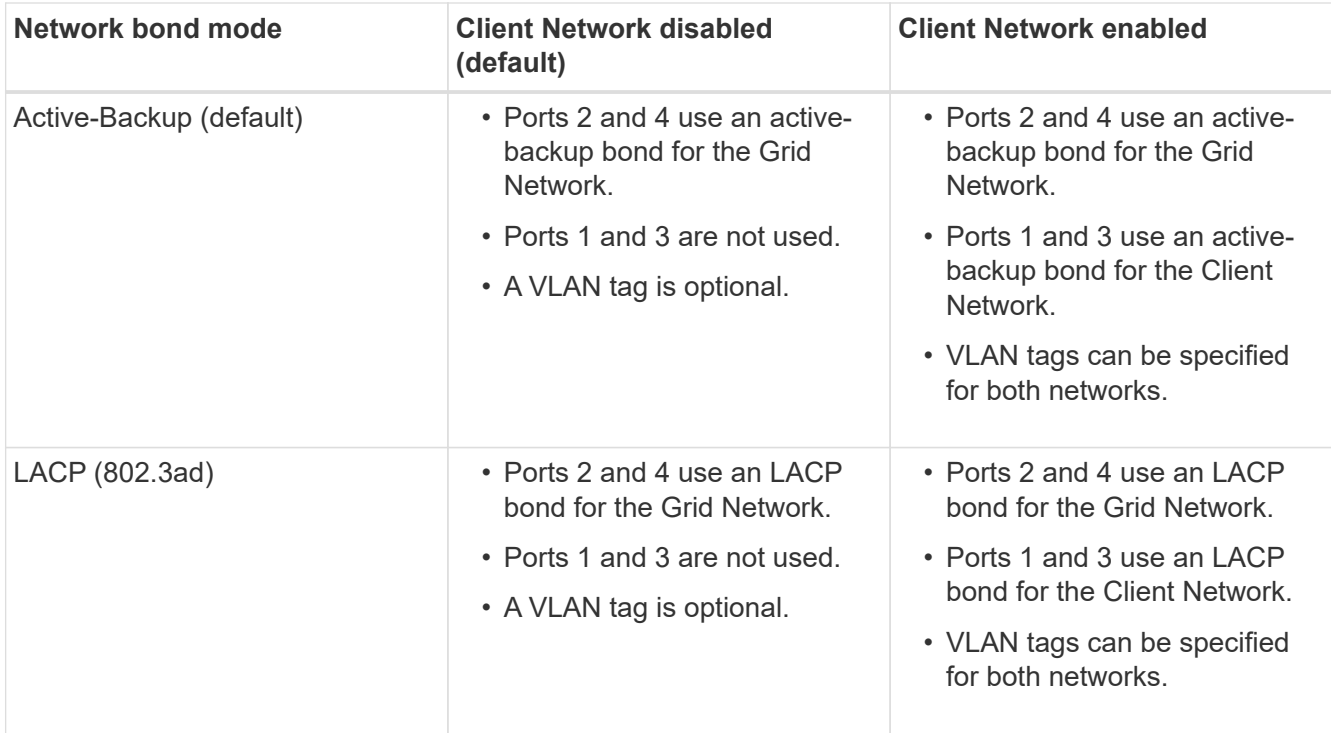

### • **Aggregate port bond mode**

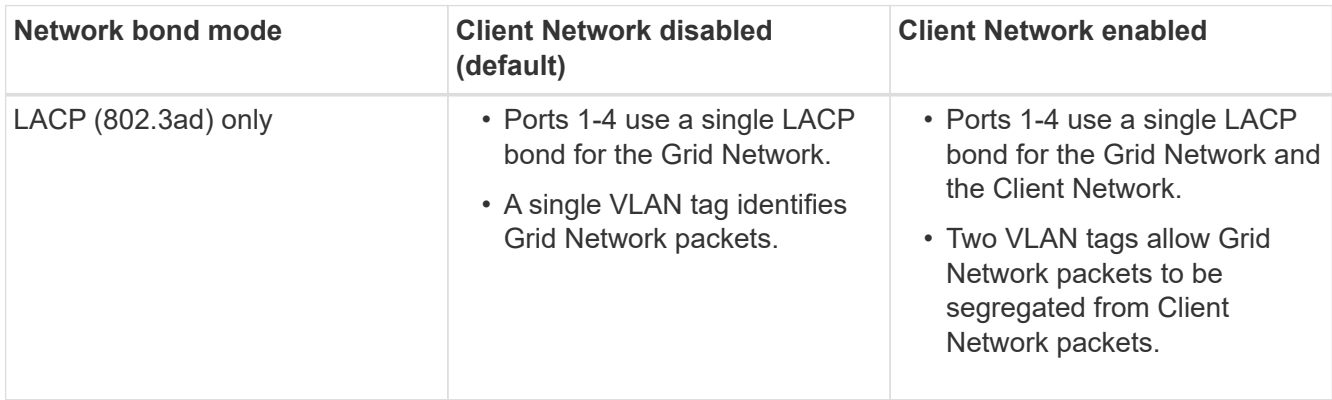

See the information about 10/25-GbE port connections for the E5700SG controller for more information about port bond and network bond modes.

This figure shows how the two 1-GbE management ports on the E5700SG controller are bonded in Active-Backup network bond mode for the Admin Network.

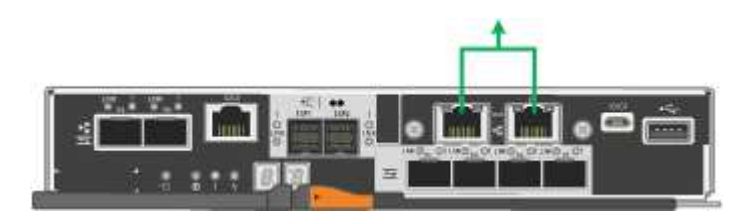

#### **Steps**

1. From the menu bar of the StorageGRID Appliance Installer, click **Configure Networking** > **Link Configuration**.

The Network Link Configuration page displays a diagram of your appliance with the network and

management ports numbered.

Network Link Configuration

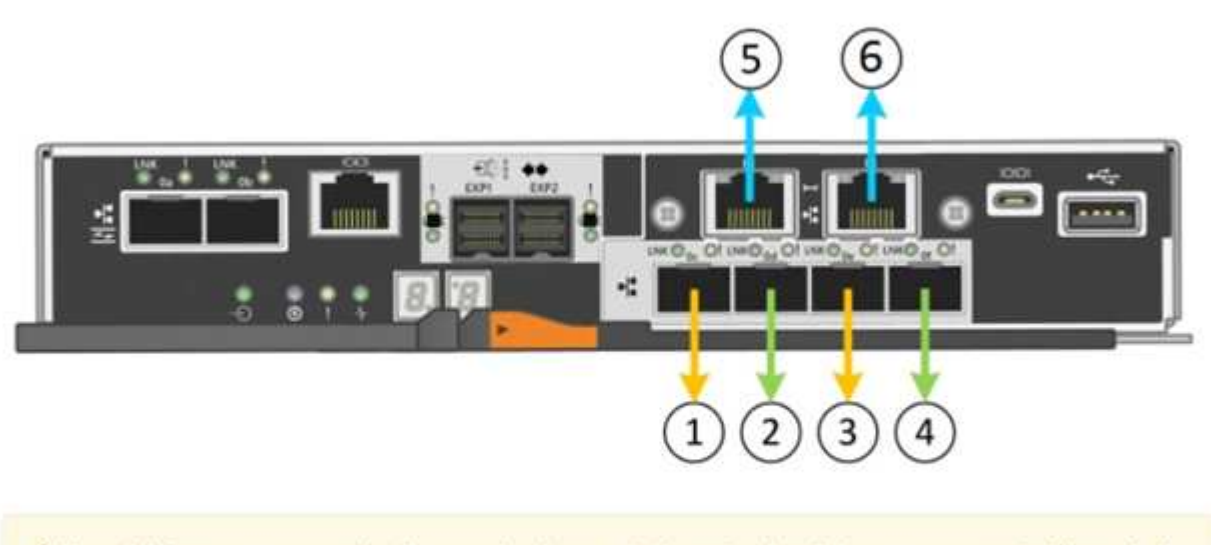

A You might lose your connection if you make changes to the network or link you are connected through. If you are not reconnected within 1 minute, re-enter the URL using one of the other IP addresses assigned to the appliance.

The Link Status table lists the link state (up/down) and speed (1/10/25/40/100 Gbps) of the numbered ports.

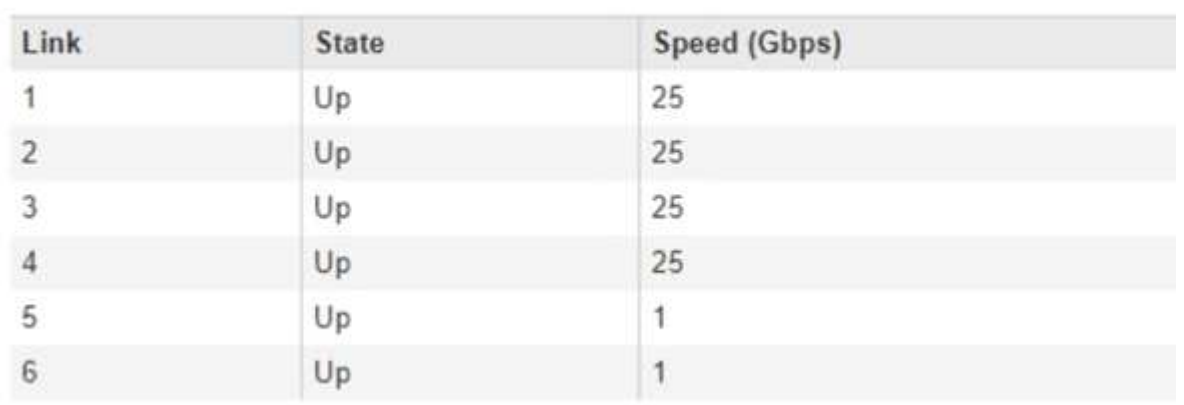

# **Link Status**

The first time you access this page:

- **Link Speed** is set to **10GbE**.
- **Port bond mode** is set to **Fixed**.
- **Network bond mode** for the Grid Network is set to **Active-Backup**.
- The **Admin Network** is enabled, and the network bond mode is set to **Independent**.

◦ The **Client Network** is disabled.

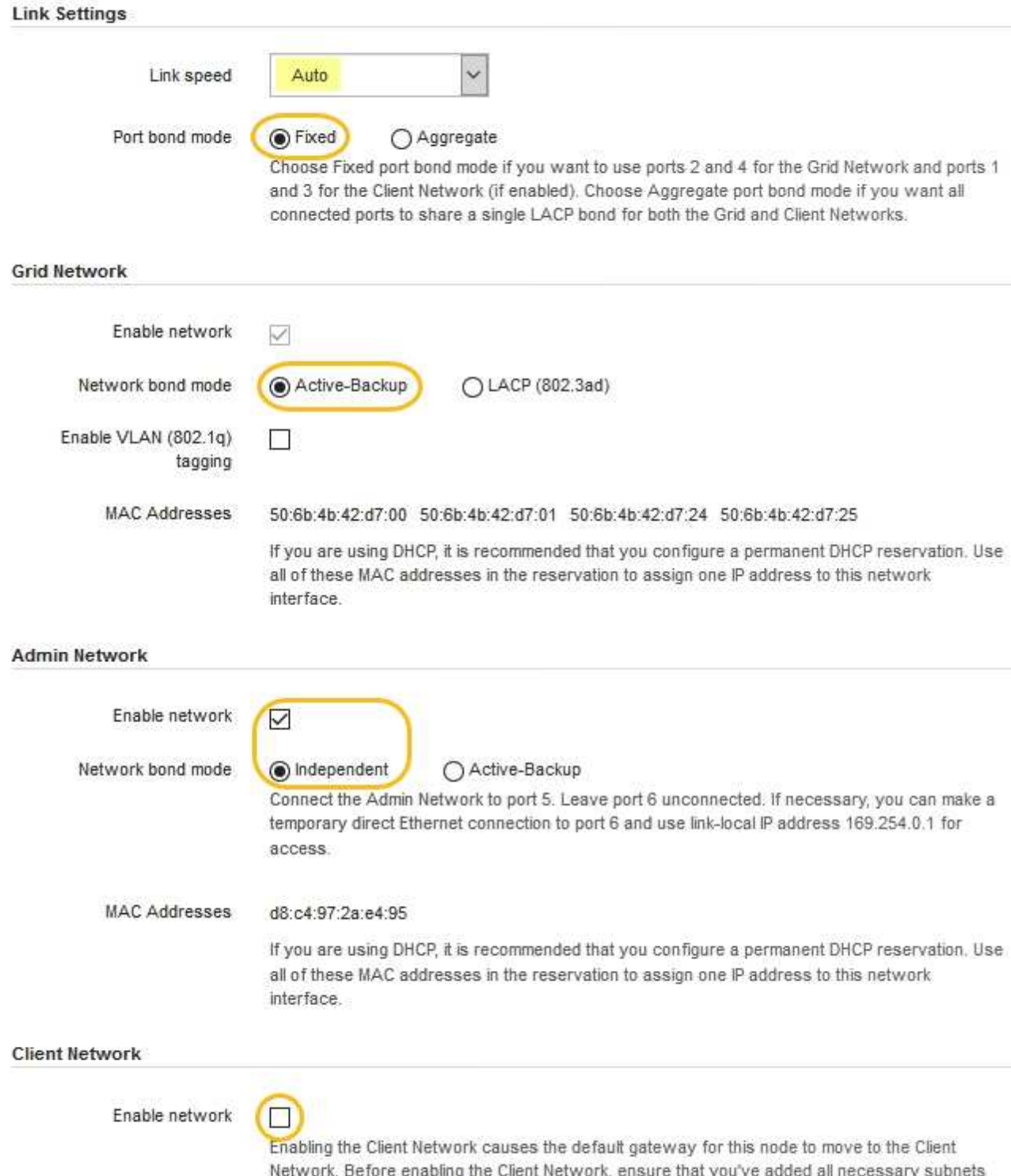

2. If you plan to use the 25-GbE link speed for the 10/25 GbE ports, select **25GbE** from the Link speed dropdown list.

to the Grid Network Subnet List. Otherwise, the connection to the node might be lost.

The network switches you are using for the Grid Network and the Client Network must also support and be configured for this speed. SFP28 transceivers must be installed in the ports.

3. Enable or disable the StorageGRID networks you plan to use.

The Grid Network is required. You cannot disable this network.

a. If the appliance is not connected to the Admin Network, unselect the **Enable network** check box for the Admin Network.

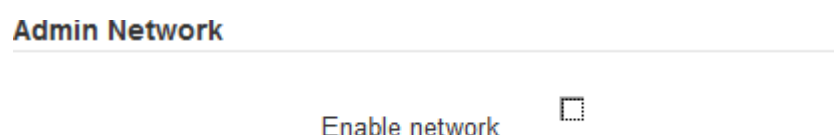

b. If the appliance is connected to the Client Network, select the **Enable network** check box for the Client Network.

The Client Network settings for the 10/25-GbE ports are now shown.

4. Refer to the table, and configure the port bond mode and the network bond mode.

The example shows:

- **Aggregate** and **LACP** selected for the Grid and the Client networks. You must specify a unique VLAN tag for each network. You can select values between 0 and 4095.
- **Active-Backup** selected for the Admin Network.

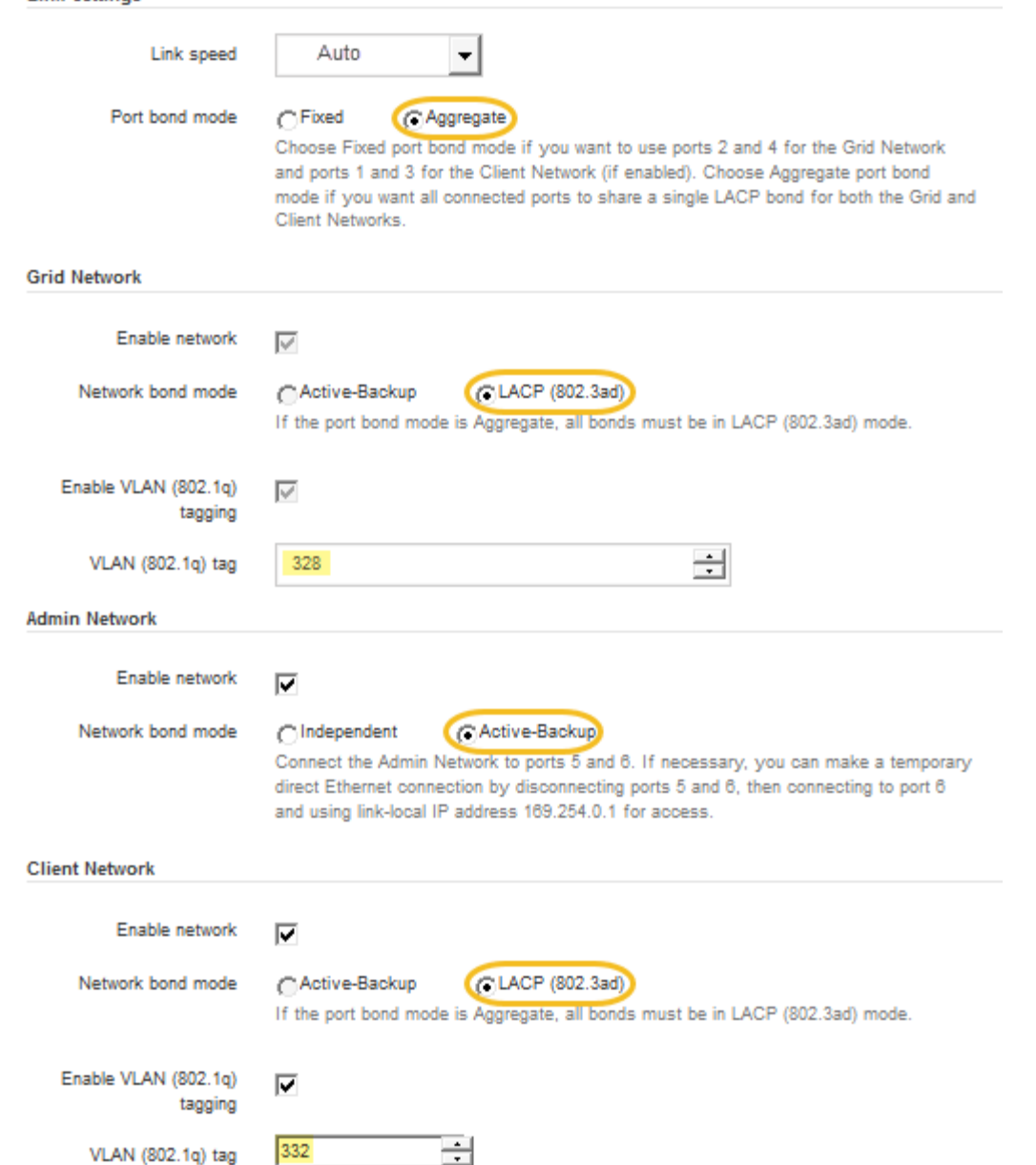

5. When you are satisfied with your selections, click **Save**.

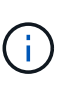

**Link Settings** 

You might lose your connection if you made changes to the network or link you are connected through. If you are not reconnected within 1 minute, re-enter the URL for the StorageGRID Appliance Installer using one of the other IP addresses assigned to the appliance:

**https://***E5700SG\_Controller\_IP***:8443**

## **Related information**

[Port bond modes for E5700SG controller ports](#page-407-0)

### **Set IP configuration**

You use the StorageGRID Appliance Installer to configure the IP addresses and routing information used for the appliance Storage Node on the StorageGRID Grid, Admin, and

# Client Networks.

## **About this task**

You must either assign a static IP for the appliance on each connected network or assign a permanent lease for the address on the DHCP server.

If you want to change the link configuration, see the instructions for changing the link configuration of the E5700SG controller.

## **Steps**

1. In the StorageGRID Appliance Installer, select **Configure Networking** > **IP Configuration**.

The IP Configuration page appears.

2. To configure the Grid Network, select either **Static** or **DHCP** in the **Grid Network** section of the page.

### **Grid Network**

The Grid Network is used for all internal StorageGRID traffic. The Grid Network provides connectivity between all nodes in the grid, across all sites and subnets. All hosts on the Grid Network must be able to talk to all other hosts. The Grid Network can consist of multiple subnets. Networks containing critical grid services, such as NTP, can also be added as Grid subnets.

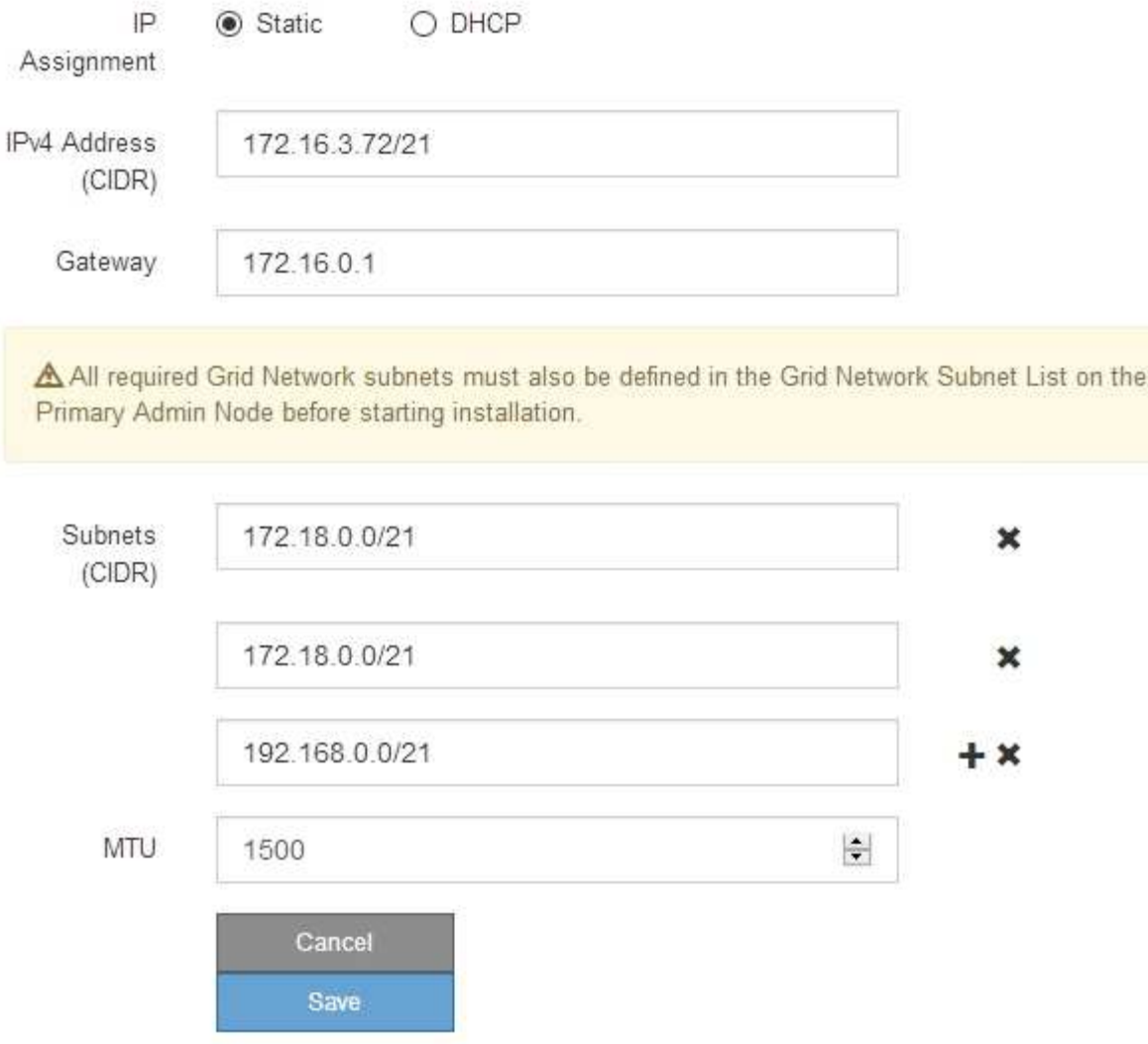

- 3. If you selected **Static**, follow these steps to configure the Grid Network:
	- a. Enter the static IPv4 address, using CIDR notation.
	- b. Enter the gateway.

If your network does not have a gateway, re-enter the same static IPv4 address.

c. If you want to use jumbo frames, change the MTU field to a value suitable for jumbo frames, such as 9000. Otherwise, keep the default value of 1500.

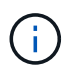

The MTU value of the network must match the value configured on the switch port the node is connected to. Otherwise, network performance issues or packet loss might occur.

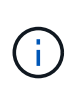

For the best network performance, all nodes should be configured with similar MTU values on their Grid Network interfaces. The **Grid Network MTU mismatch** alert is triggered if there is a significant difference in MTU settings for the Grid Network on individual nodes. The MTU values do not have to be the same for all network types.

d. Click **Save**.

When you change the IP address, the gateway and list of subnets might also change.

If you lose your connection to the StorageGRID Appliance Installer, re-enter the URL using the new static IP address you just assigned. For example, **https://***services\_appliance\_IP***:8443**

e. Confirm that the list of Grid Network subnets is correct.

If you have grid subnets, the Grid Network gateway is required. All grid subnets specified must be reachable through this gateway. These Grid Network subnets must also be defined in the Grid Network Subnet List on the primary Admin Node when you start StorageGRID installation.

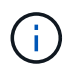

The default route is not listed. If the Client Network is not enabled, the default route will use the Grid Network gateway.

- $\bullet$  To add a subnet, click the insert icon  $\bullet$  to the right of the last entry.
- $\bullet$  To remove an unused subnet, click the delete icon  $\star$ .
- f. Click **Save**.
- 4. If you selected **DHCP**, follow these steps to configure the Grid Network:
	- a. After you select the **DHCP** radio button, click **Save**.

The **IPv4 Address**, **Gateway**, and **Subnets** fields are automatically populated. If the DHCP server is set up to assign an MTU value, the **MTU** field is populated with that value, and the field becomes readonly.

Your web browser is automatically redirected to the new IP address for the StorageGRID Appliance Installer.

b. Confirm that the list of Grid Network subnets is correct.

If you have grid subnets, the Grid Network gateway is required. All grid subnets specified must be reachable through this gateway. These Grid Network subnets must also be defined in the Grid Network Subnet List on the primary Admin Node when you start StorageGRID installation.

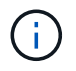

The default route is not listed. If the Client Network is not enabled, the default route will use the Grid Network gateway.

- $\blacksquare$  To add a subnet, click the insert icon  $\blacksquare$  to the right of the last entry.
- $\bullet$  To remove an unused subnet, click the delete icon  $\angle$ .
- c. If you want to use jumbo frames, change the MTU field to a value suitable for jumbo frames, such as 9000. Otherwise, keep the default value of 1500.

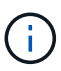

The MTU value of the network must match the value configured on the switch port the node is connected to. Otherwise, network performance issues or packet loss might occur.

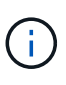

For the best network performance, all nodes should be configured with similar MTU values on their Grid Network interfaces. The **Grid Network MTU mismatch** alert is triggered if there is a significant difference in MTU settings for the Grid Network on individual nodes. The MTU values do not have to be the same for all network types.

- d. Click **Save**.
- 5. To configure the Admin Network, select either **Static** or **DHCP** in the Admin Network section of the page.

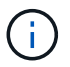

To configure the Admin Network, you must enable the Admin Network on the Link Configuration page.

### **Admin Network**

The Admin Network is a closed network used for system administration and maintenance. The Admin Network is typically a private network and does not need to be routable between sites.

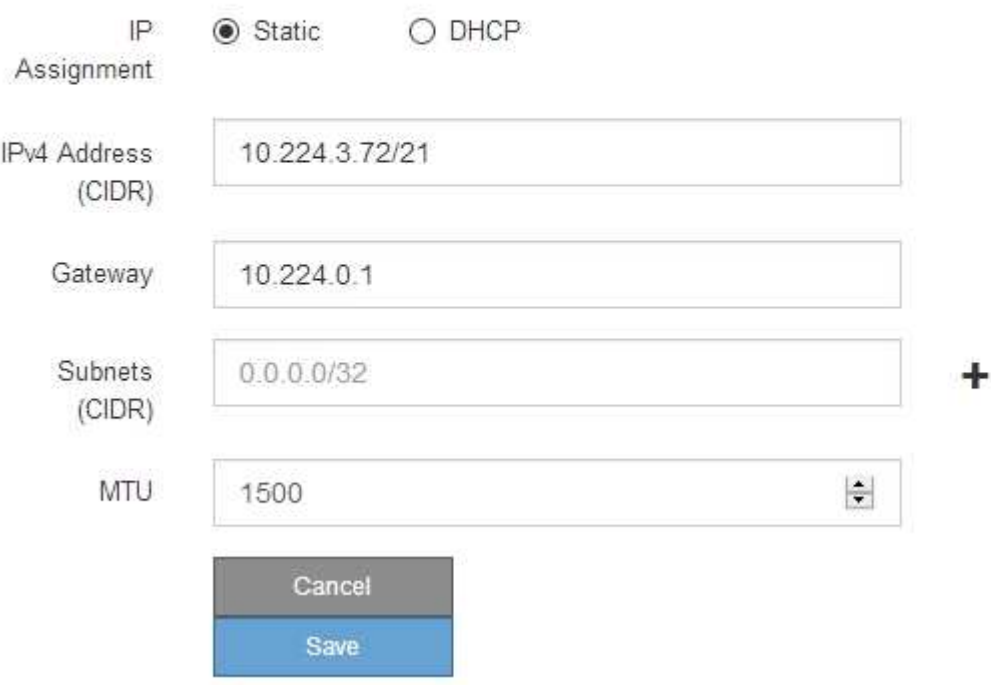

- 6. If you selected **Static**, follow these steps to configure the Admin Network:
	- a. Enter the static IPv4 address, using CIDR notation, for Management Port 1 on the appliance.

Management Port 1 is the left of the two 1-GbE RJ45 ports on the right end of the appliance.

b. Enter the gateway.

If your network does not have a gateway, re-enter the same static IPv4 address.

c. If you want to use jumbo frames, change the MTU field to a value suitable for jumbo frames, such as

9000. Otherwise, keep the default value of 1500.

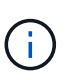

The MTU value of the network must match the value configured on the switch port the node is connected to. Otherwise, network performance issues or packet loss might occur.

d. Click **Save**.

When you change the IP address, the gateway and list of subnets might also change.

If you lose your connection to the StorageGRID Appliance Installer, re-enter the URL using the new static IP address you just assigned. For example,

### **https://***services\_appliance***:8443**

e. Confirm that the list of Admin Network subnets is correct.

You must verify that all subnets can be reached using the gateway you provided.

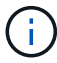

The default route cannot be made to use the Admin Network gateway.

- $\blacksquare$  To add a subnet, click the insert icon  $\blacksquare$  to the right of the last entry.
- $\bullet$  To remove an unused subnet, click the delete icon  $\star$ .
- f. Click **Save**.
- 7. If you selected **DHCP**, follow these steps to configure the Admin Network:
	- a. After you select the **DHCP** radio button, click **Save**.

The **IPv4 Address**, **Gateway**, and **Subnets** fields are automatically populated. If the DHCP server is set up to assign an MTU value, the **MTU** field is populated with that value, and the field becomes readonly.

Your web browser is automatically redirected to the new IP address for the StorageGRID Appliance Installer.

b. Confirm that the list of Admin Network subnets is correct.

You must verify that all subnets can be reached using the gateway you provided.

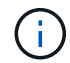

The default route cannot be made to use the Admin Network gateway.

- $\blacksquare$  To add a subnet, click the insert icon  $\blacksquare$  to the right of the last entry.
- $\bullet$  To remove an unused subnet, click the delete icon  $\star$ .
- c. If you want to use jumbo frames, change the MTU field to a value suitable for jumbo frames, such as 9000. Otherwise, keep the default value of 1500.

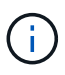

The MTU value of the network must match the value configured on the switch port the node is connected to. Otherwise, network performance issues or packet loss might occur.

- d. Click **Save**.
- 8. To configure the Client Network, select either **Static** or **DHCP** in the **Client Network** section of the page.

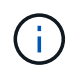

To configure the Client Network, you must enable the Client Network on the Link Configuration page.

### **Client Network**

The Client Network is an open network used to provide access to client applications, including S3 and Swift. The Client Network enables grid nodes to communicate with any subnet reachable through the Client Network gateway. The Client Network does not become operational until you complete the StorageGRID configuration steps.

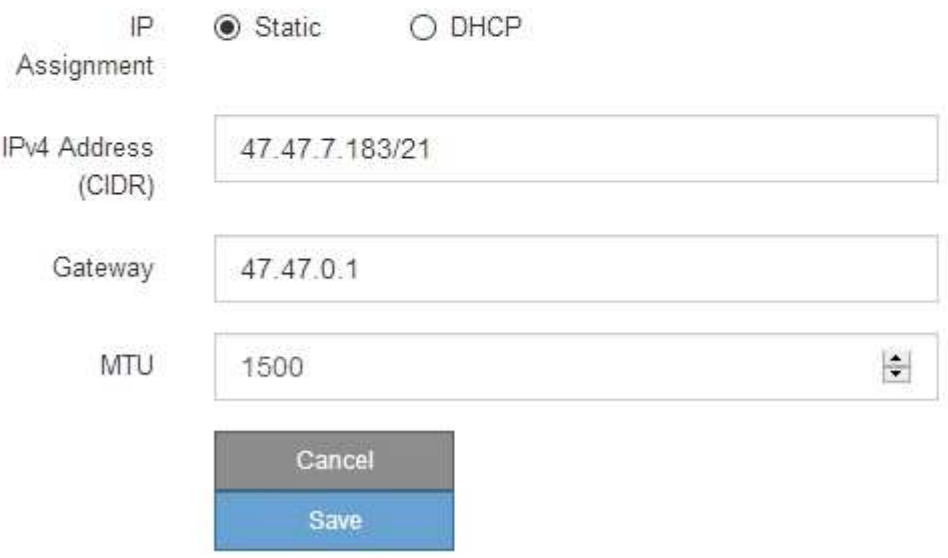

- 9. If you selected **Static**, follow these steps to configure the Client Network:
	- a. Enter the static IPv4 address, using CIDR notation.
	- b. Click **Save**.
	- c. Confirm that the IP address for the Client Network gateway is correct.

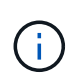

If the Client Network is enabled, the default route is displayed. The default route uses the Client Network gateway and cannot be moved to another interface while the Client Network is enabled.

d. If you want to use jumbo frames, change the MTU field to a value suitable for jumbo frames, such as 9000. Otherwise, keep the default value of 1500.

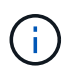

The MTU value of the network must match the value configured on the switch port the node is connected to. Otherwise, network performance issues or packet loss might occur.

- e. Click **Save**.
- 10. If you selected **DHCP**, follow these steps to configure the Client Network:
	- a. After you select the **DHCP** radio button, click **Save**.

The **IPv4 Address** and **Gateway** fields are automatically populated. If the DHCP server is set up to assign an MTU value, the **MTU** field is populated with that value, and the field becomes read-only.

Your web browser is automatically redirected to the new IP address for the StorageGRID Appliance Installer.

b. Confirm that the gateway is correct.

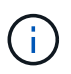

If the Client Network is enabled, the default route is displayed. The default route uses the Client Network gateway and cannot be moved to another interface while the Client Network is enabled.

c. If you want to use jumbo frames, change the MTU field to a value suitable for jumbo frames, such as 9000. Otherwise, keep the default value of 1500.

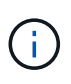

The MTU value of the network must match the value configured on the switch port the node is connected to. Otherwise, network performance issues or packet loss might occur.

#### **Related information**

[Change link configuration of the E5700SG controller](#page-508-0)

#### **Verify network connections**

You should confirm you can access the StorageGRID networks you are using from the appliance. To validate routing through network gateways, you should test connectivity between the StorageGRID Appliance Installer and IP addresses on different subnets. You can also verify the MTU setting.

#### **Steps**

1. From the menu bar of the StorageGRID Appliance Installer, click **Configure Networking** > **Ping and MTU Test**.

The Ping and MTU Test page appears.

#### Ping and MTU Test

Ping and MTU Test

Use a ping request to check the appliance's connectivity to a remote host. Select the network you want to check connectivity through, and enter the IP address of the host you want to reach. To verify the MTU setting for the entire path through the network to the destination, select Test MTU.

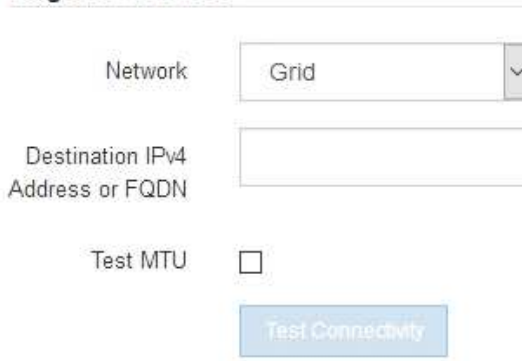

2. From the **Network** drop-down box, select the network you want to test: Grid, Admin, or Client.

3. Enter the IPv4 address or fully qualified domain name (FQDN) for a host on that network.

For example, you might want to ping the gateway on the network or the primary Admin Node.

4. Optionally, select the **Test MTU** check box to verify the MTU setting for the entire path through the network to the destination.

For example, you can test the path between the appliance node and a node at a different site.

#### 5. Click **Test Connectivity**.

If the network connection is valid, the "Ping test passed" message appears, with the ping command output listed.

#### Ping and MTU Test

Use a ping request to check the appliance's connectivity to a remote host. Select the network you want to check connectivity through, and enter the IP address of the host you want to reach. To verify the MTU setting for the entire path through the network to the destination, select Test MTU.

#### Ping and MTU Test

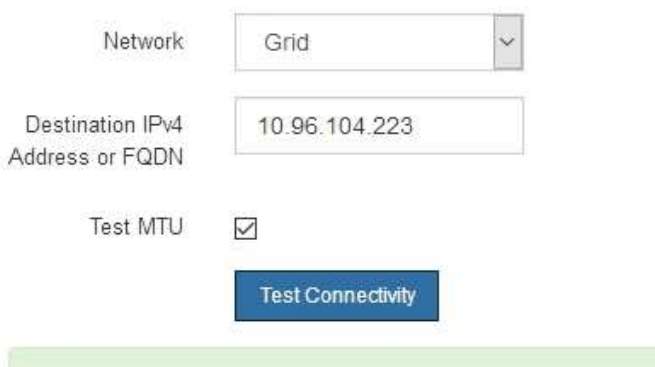

Ping test passed

Ping command output

```
PING 10.96.104.223 (10.96.104.223) 1472(1500) bytes of data.
1480 bytes from 10.96.104.223: icmp seq=1 ttl=64 time=0.318 ms
--- 10.96.104.223 ping statistics ---
1 packets transmitted, 1 received, 0% packet loss, time 0ms
rtt min/avg/max/mdev = 0.318/0.318/0.318/0.000 ms
Found MTU 1500 for 10.96.104.223 via br0
```
## **Related information**

[Configure network links \(SG5700\)](#page-430-0)

#### [Change MTU setting](#page-510-0)

#### **Verify port-level network connections**

To ensure that access between the StorageGRID Appliance Installer and other nodes is

not obstructed by firewalls, confirm that the StorageGRID Appliance Installer can connect to a specific TCP port or set of ports at the specified IP address or range of addresses.

### **About this task**

Using the list of ports provided in the StorageGRID Appliance Installer, you can test the connectivity between the appliance and the other nodes in your Grid Network.

Additionally, you can test connectivity on the Admin and Client Networks and on UDP ports, such as those used for external NFS or DNS servers. For a list of these ports, see the port reference in the StorageGRID networking guidelines.

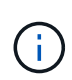

The Grid Network ports listed in the port connectivity table are valid only for StorageGRID version 11.6.0. To verify which ports are correct for each node type, you should always consult the networking guidelines for your version of StorageGRID.

### **Steps**

1. From the StorageGRID Appliance Installer, click **Configure Networking** > **Port Connectivity Test (nmap)**.

The Port Connectivity Test page appears.

The port connectivity table lists node types that require TCP connectivity on the Grid Network. For each node type, the table lists the Grid Network ports that should be accessible to your appliance.

You can test the connectivity between the appliance ports listed in the table and the other nodes in your Grid Network.

- 2. From the **Network** drop-down, select the network you want to test: **Grid**, **Admin**, or **Client**.
- 3. Specify a range of IPv4 addresses for the hosts on that network.

For example, you might want to probe the gateway on the network or the primary Admin Node.

Specify a range using a hyphen, as shown in the example.

4. Enter a TCP port number, a list of ports separated by commas, or a range of ports.

### Port Connectivity Test

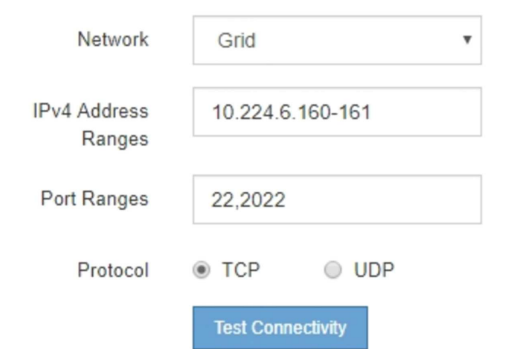

- 5. Click **Test Connectivity**.
	- If the selected port-level network connections are valid, the "Port connectivity test passed" message appears in a green banner. The nmap command output is listed below the banner.

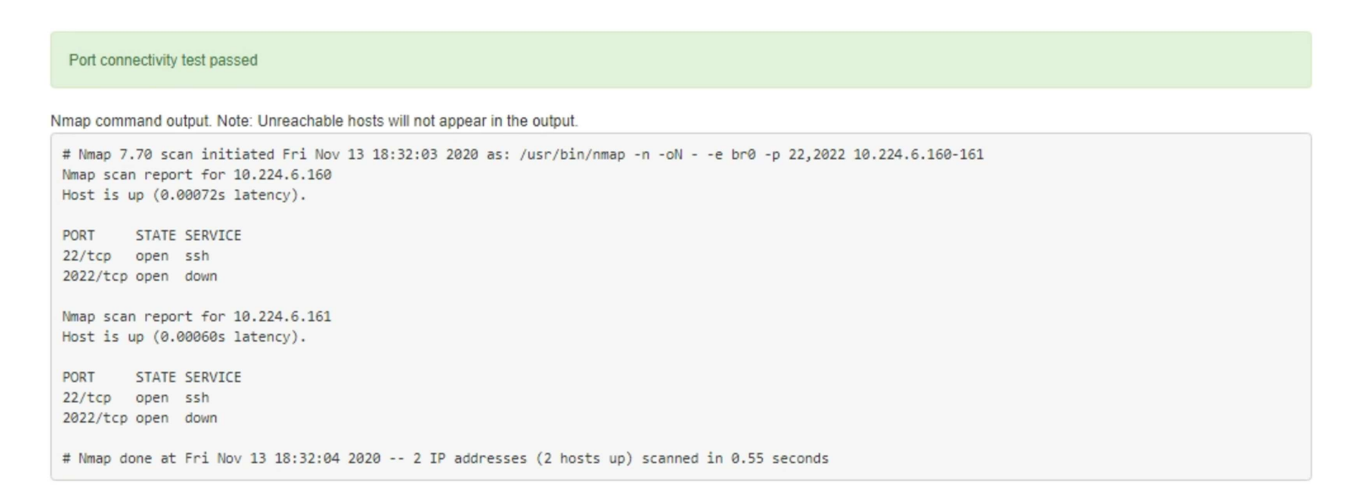

◦ If a port-level network connection is made to the remote host, but the host is not listening on one or more of the selected ports, the "Port connectivity test failed" message appears in a yellow banner. The nmap command output is listed below the banner.

Any remote port the host is not listening to has a state of "closed." For example, you might see this yellow banner when the node you are trying to connect to is in a pre-installed state and the StorageGRID NMS service is not yet running on that node.

```
O Port connectivity test failed
  Connection not established. Services might not be listening on target ports.
Nmap command output. Note: Unreachable hosts will not appear in the output.
 # Nmap 7.70 scan initiated Sat May 16 17:07:02 2020 as: /usr/bin/nmap -n -oN - -e br0 -p 22,80,443,1504,1505,1506,1506,1508,7443,9999
 Nmap scan report for 172.16.4.71
 Host is up (0.00020s latency).
 PORT
         STATE SERVICE
 22/tcp open ssh
 80/tcp open http
 443/tcp open https
 1504/tcp closed evb-elm
 1505/tcp open funkproxy
 1506/tcp open utcd
 1508/tcp open diagmond
 7443/tcp open oracleas-https
 9999/tcp open abyss
 MAC Address: 00:50:56:87:39:AE (VMware)
 # Nmap done at Sat May 16 17:07:03 2020 -- 1 IP address (1 host up) scanned in 0.59 seconds
```
◦ If a port-level network connection cannot be made for one or more selected ports, the "Port connectivity test failed" message appears in a red banner. The nmap command output is listed below the banner.

The red banner indicates that a TCP connection attempt to a port on the remote host was made, but nothing was returned to the sender. When no response is returned, the port has a state of "filtered" and is likely blocked by a firewall.

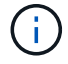

Ports with "closed" are also listed.

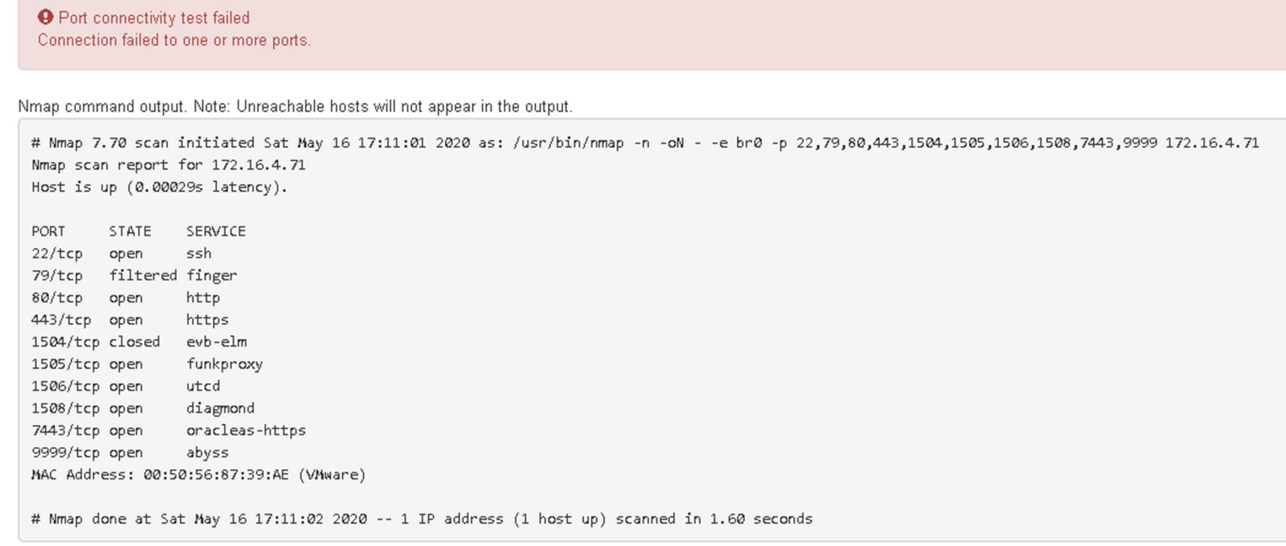

### **Related information**

### [Networking guidelines](#page-71-0)

## **Access and configure SANtricity System Manager (SG5700)**

You can use SANtricity System Manager to monitor the status of the storage controllers, storage disks, and other hardware components in the storage controller shelf. You can also configure a proxy for E-Series AutoSupport that enables you to send AutoSupport messages from the appliance without the use of the management port.

### <span id="page-447-0"></span>**Set up and access SANtricity System Manager**

You might need to access SANtricity System Manager on the storage controller to monitor the hardware in the storage controller shelf or to configure E-Series AutoSupport.

### **What you'll need**

- You are using a [supported web browser.](#page-842-0)
- To access SANtricity System Manager through Grid Manager, you must have installed StorageGRID, and you must have the Storage Appliance Administrator permission or Root Access permission.
- To access SANtricity System Manager using the StorageGRID Appliance Installer, you must have the SANtricity System Manager administrator username and password.
- To access SANtricity System Manager directly using a web browser, you must have the SANtricity System Manager administrator username and password.

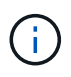

You must have SANtricity firmware 8.70 (11.70) or higher to access SANtricity System Manager using the Grid Manager or the StorageGRID Appliance Installer. You can check your firmware version by using the StorageGRID Appliance Installer and selecting **Help** > **About**.

 $\mathbf{d}$ 

Accessing SANtricity System Manager from the Grid Manager or from the Appliance Installer is generally meant only for monitoring your hardware and configuring E-Series AutoSupport. Many features and operations within SANtricity System Manager such as upgrading firmware do not apply to monitoring your StorageGRID appliance. To avoid issues, always follow the hardware installation and maintenance instructions for your appliance.

## **About this task**

There are three ways to access SANtricity System Manager, depending upon what stage of the installation and configuration process you are in:

• If the appliance has not yet been deployed as a node in your StorageGRID system, you should use the Advanced tab in the StorageGRID Appliance Installer.

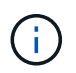

Once the node is deployed, you can no longer use the StorageGRID Appliance Installer to access SANtricity System Manager.

- If the appliance has been deployed as a node in your StorageGRID system, use the SANtricity System Manager tab on the Nodes page in Grid Manager.
- If you cannot use the StorageGRID Appliance Installer or Grid Manager, you can access SANtricity System Manager directly using a web browser connected to the management port.

This procedure includes steps for your initial access to SANtricity System Manager. If you have already set up SANtricity System Manager, go to the [Configure hardware alerts](#page-450-0) step.

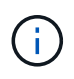

Using either the Grid Manager or the StorageGRID Appliance Installer enables you to access SANtricity System Manager without having to configure or connect the management port of the appliance.

You use SANtricity System Manager to monitor the following:

- Performance data such as storage array level performance, I/O latency, CPU utilization, and throughput
- Hardware component status
- Support functions including viewing diagnostic data

You can use SANtricity System Manager to configure the following settings:

- Email alerts, SNMP alerts, or syslog alerts for the components in the storage controller shelf
- E-Series AutoSupport settings for the components in the storage controller shelf.

For additional details on E-Series AutoSupport, see the E-Series documentation center.

[NetApp E-Series Systems Documentation Site](http://mysupport.netapp.com/info/web/ECMP1658252.html)

- Drive Security keys, which are needed to unlock secured drives (this step is required if the Drive Security feature is enabled)
- Administrator password for accessing SANtricity System Manager

#### **Steps**

1. Use the StorageGRID Appliance Installer and select **Advanced** > **SANtricity System Manager**

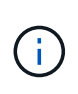

If the StorageGRID Appliance Installer is not available or the login page does not appear, you must use the IP address of the storage controller. Access SANtricity System Manager by browsing to the storage controller IP: **https://***Storage\_Controller\_IP*

The login page for SANtricity System Manager appears.

2. Set or enter the administrator password.

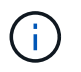

SANtricity System Manager uses a single administrator password that is shared among all users.

The Set Up wizard appears.

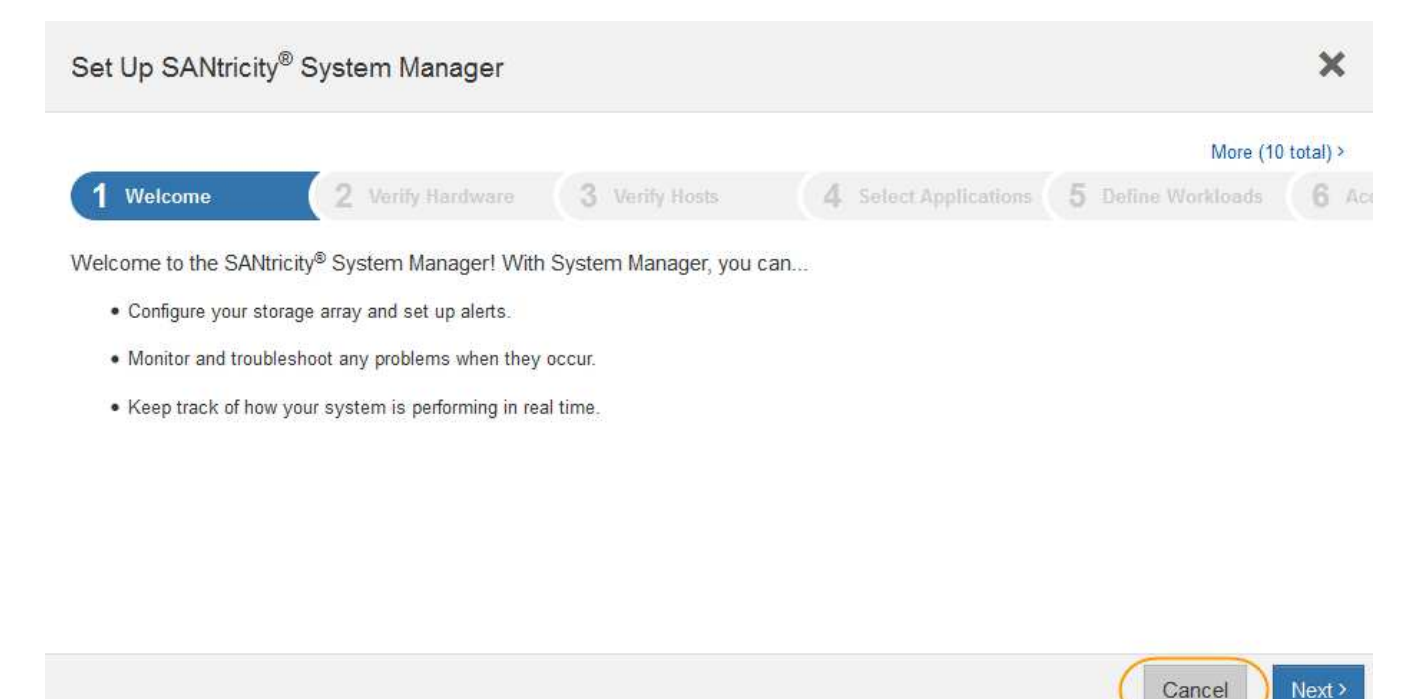

3. Select **Cancel** to close the wizard.

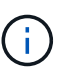

Do not complete the Set Up wizard for a StorageGRID appliance.

The SANtricity System Manager home page appears.

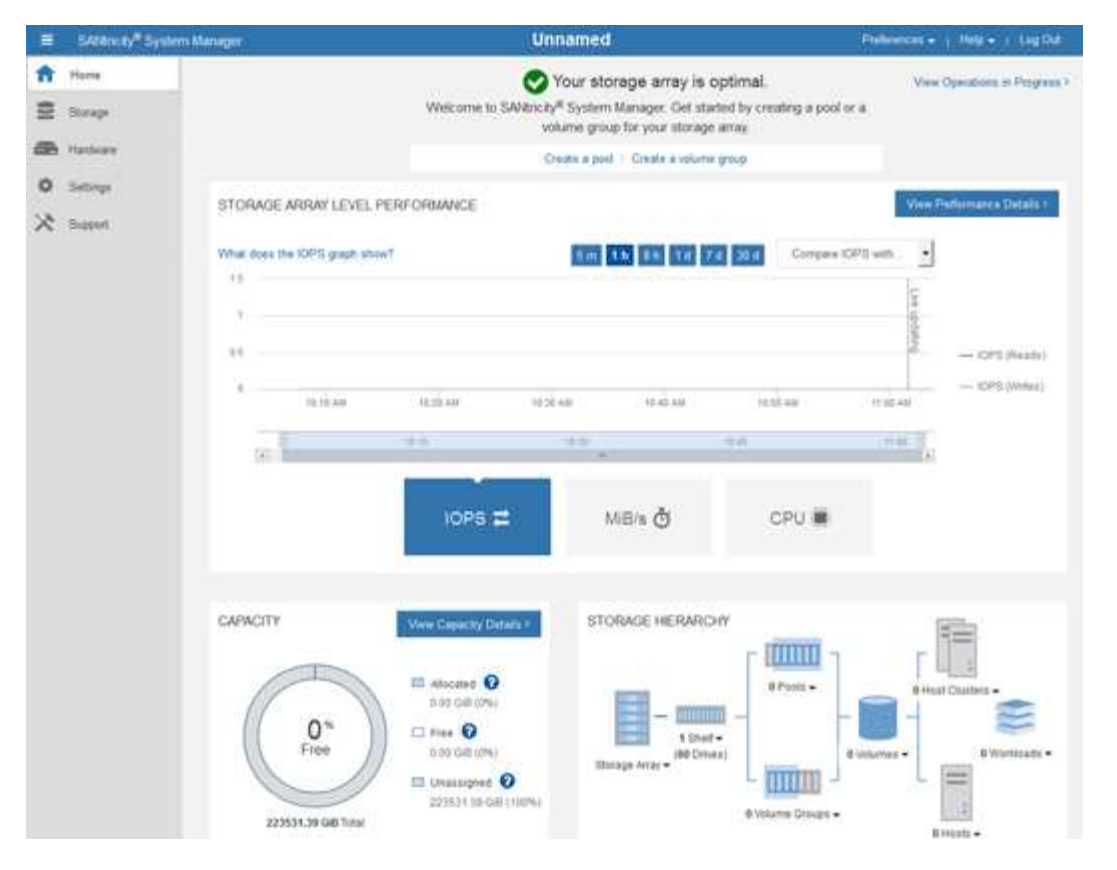

- <span id="page-450-0"></span>4. Configure hardware alerts.
	- a. Select **Help** to access the online help for SANtricity System Manager.
	- b. Use the **Settings** > **Alerts** section of the online help to learn about alerts.
	- c. Follow the "How To" instructions to set up email alerts, SNMP alerts, or syslog alerts.
- 5. Manage AutoSupport for the components in the storage controller shelf.
	- a. Select **Help** to access the online help for SANtricity System Manager.
	- b. Use the **SUPPORT** > **Support Center** section of the online help to learn about the AutoSupport feature.
	- c. Follow the "How To" instructions to manage AutoSupport.

For specific instructions on configuring a StorageGrid proxy for sending E-Series AutoSupport messages without using the management port, go to the instructions for administering StorageGRID and search for "proxy settings for E-Series AutoSupport."

### [Administer StorageGRID](#page-842-1)

- 6. If the Drive Security feature is enabled for the appliance, create and manage the security key.
	- a. Select **Help** to access the online help for SANtricity System Manager.
	- b. Use the **Settings** > **System** > **Security key management** section of the online help to learn about Drive Security.
	- c. Follow the "How To" instructions to create and manage the security key.
- 7. Optionally, change the administrator password.
	- a. Select **Help** to access the online help for SANtricity System Manager.
	- b. Use the **Home** > **Storage array administration** section of the online help to learn about the

administrator password.

c. Follow the "How To" instructions to change the password.

## **Review hardware status in SANtricity System Manager**

You can use SANtricity System Manager to monitor and manage the individual hardware components in the storage controller shelf and to review hardware diagnostic and environmental information, such as component temperatures, as well as issues related to the drives.

## **What you'll need**

- You are using a [supported web browser.](#page-842-0)
- To access SANtricity System Manager through Grid Manager, you must have the Storage Appliance Administrator permission or Root Access permission.
- To access SANtricity System Manager using the StorageGRID Appliance Installer, you must have the SANtricity System Manager administrator username and password.
- To access SANtricity System Manager directly using a web browser, you must have the SANtricity System Manager administrator username and password.

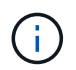

You must have SANtricity firmware 8.70 (11.70) or higher to access SANtricity System Manager using the Grid Manager or the StorageGRID Appliance Installer.

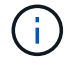

Accessing SANtricity System Manager from the Grid Manager or from the Appliance Installer is generally meant only for monitoring your hardware and configuring E-Series AutoSupport. Many features and operations within SANtricity System Manager such as upgrading firmware do not apply to monitoring your StorageGRID appliance. To avoid issues, always follow the hardware installation and maintenance instructions for your appliance.

## **Steps**

1. Access SANtricity System Manager.

[Set up and access SANtricity System Manager](#page-447-0)

- 2. Enter the administrator username and password if required.
- 3. Click **Cancel** to close the Set Up wizard and to display the SANtricity System Manager home page.

The SANtricity System Manager home page appears. In SANtricity System Manager, the controller shelf is referred to as a storage array.

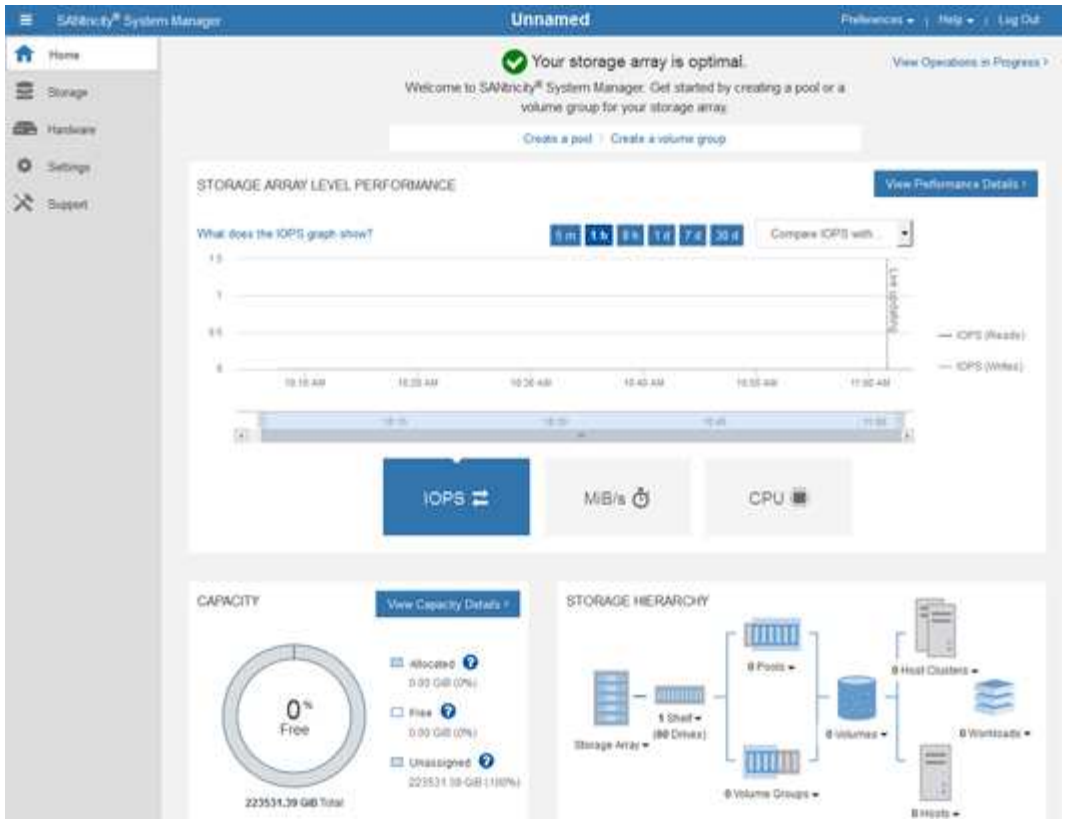

- 4. Review the information displayed for appliance hardware and confirm that all hardware components have a status of Optimal.
	- a. Click the **Hardware** tab.
	- b. Click **Show back of shelf**.

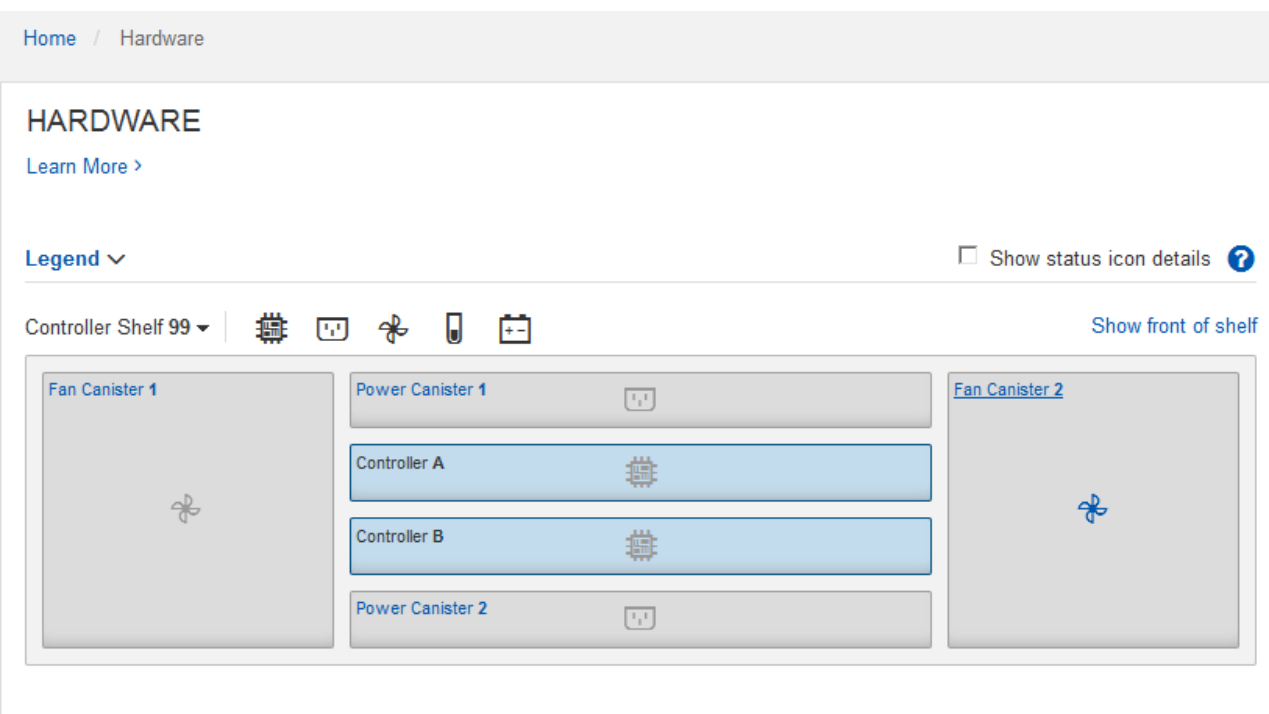

From the back of the shelf, you can view both storage controllers, the battery in each storage controller, the two power canisters, the two fan canisters, and expansion shelves (if any). You can also view

component temperatures.

- c. To see the settings for each storage controller, select the controller, and select **View settings** from the context menu.
- d. To see the settings for other components in the back of the shelf, select the component you want to view.
- e. Click **Show front of shelf**, and select the component you want to view.

From the front of the shelf, you can view the drives and the drive drawers for the storage controller shelf or the expansion shelves (if any).

If the status of any component is Needs Attention, follow the steps in the Recovery Guru to resolve the issue or contact technical support.

### **Set IP addresses for storage controllers using StorageGRID Appliance Installer**

Management port 1 on each storage controller connects the appliance to the management network for SANtricity System Manager. If you cannot access to the SANtricity System Manager from the StorageGRID Appliance Installer, you must set a static IP address for each storage controller to ensure that you do not lose your management connection to the hardware and the controller firmware in the controller shelf.

### **What you'll need**

- You are using any management client that can connect to the StorageGRID Admin Network, or you have a service laptop.
- The client or service laptop has a supported web browser.

### **About this task**

DHCP-assigned addresses can change at any time. Assign static IP addresses to the controllers to ensure consistent accessibility.

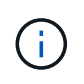

Follow this procedure only if you do not have access to SANtricity System Manager from the StorageGRID Appliance Installer (**Advanced** > **SANtricity System Manager**) or Grid Manager (**NODES** > **SANtricity System Manager**).

## **Steps**

1. From the client, enter the URL for the StorageGRID Appliance Installer: **https://***Appliance\_Controller\_IP***:8443**

For *Appliance Controller IP*, use the IP address for the appliance on any StorageGRID network.

The StorageGRID Appliance Installer Home page appears.

### 2. Select **Configure Hardware** > **Storage Controller Network Configuration**.

The Storage Controller Network Configuration page appears.

- 3. Depending on your network configuration, select **Enabled** for IPv4, IPv6, or both.
- 4. Make a note of the IPv4 address that is automatically displayed.

DHCP is the default method for assigning an IP address to the storage controller management port.

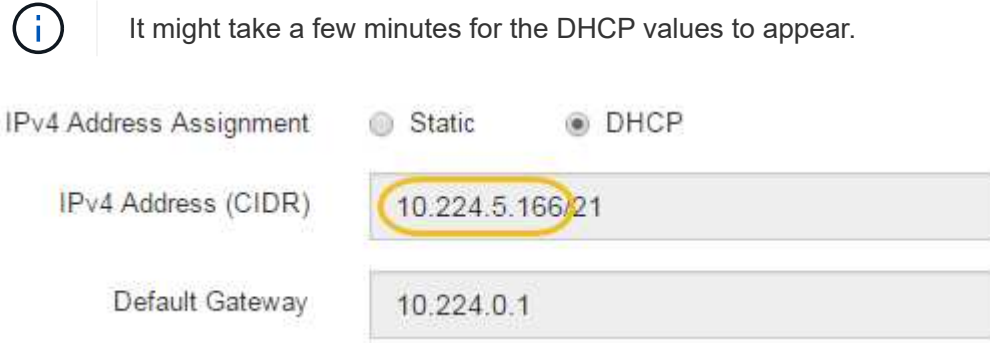

5. Optionally, set a static IP address for the storage controller management port.

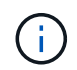

You should either assign a static IP for the management port or assign a permanent lease for the address on the DHCP server.

- a. Select **Static**.
- b. Enter the IPv4 address, using CIDR notation.
- c. Enter the default gateway.

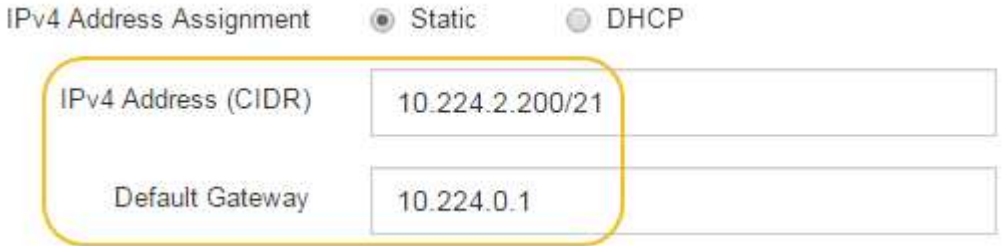

### d. Click **Save**.

It might take a few minutes for your changes to be applied.

When you connect to SANtricity System Manager, you will use the new static IP address as the URL: **https://***Storage\_Controller\_IP*

## **Optional: Enable node encryption**

If you enable node encryption, the disks in your appliance can be protected by secure key management server (KMS) encryption against physical loss or removal from the site. You must select and enable node encryption during appliance installation and cannot unselect node encryption once the KMS encryption process starts.

## **What you'll need**

Review the information about KMS in the instructions for administering StorageGRID.

## **About this task**

An appliance that has node encryption enabled connects to the external key management server (KMS) that is configured for the StorageGRID site. Each KMS (or KMS cluster) manages the encryption keys for all

appliance nodes at the site. These keys encrypt and decrypt the data on each disk in an appliance that has node encryption enabled.

A KMS can be set up in Grid Manager before or after the appliance is installed in StorageGRID. See the information about KMS and appliance configuration in the instructions for administering StorageGRID for additional details.

- If a KMS is set up before installing the appliance, KMS-controlled encryption begins when you enable node encryption on the appliance and add it to a StorageGRID site where KMS is configured.
- If a KMS is not set up before you install the appliance, KMS-controlled encryption is performed on each appliance that has node encryption enabled as soon as a KMS is configured and available for the site that contains the appliance node.

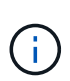

Data that exists prior to connecting to the KMS on an appliance that has node encryption enabled is encrypted with a temporary key that is not secure. The appliance is not protected from removal or theft until the key is set to a value provided by the KMS.

Without the KMS key needed to decrypt the disk, data on the appliance cannot be retrieved and is effectively lost. This is the case whenever the decryption key cannot be retrieved from the KMS. The key becomes inaccessible if you clear the KMS configuration, a KMS key expires, connection to the KMS is lost, or the appliance is removed from the StorageGRID system where its KMS keys are installed.

### **Steps**

1. Open a browser, and enter one of the IP addresses for the appliance's compute controller. **https://***Controller\_IP***:8443**

*Controller IP* is the IP address of the compute controller (not the storage controller) on any of the three StorageGRID networks.

The StorageGRID Appliance Installer Home page appears.

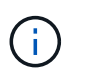

After the appliance has been encrypted with a KMS key, the appliance disks cannot be decrypted without using the same KMS key.

2. Select **Configure Hardware** > **Node Encryption**.

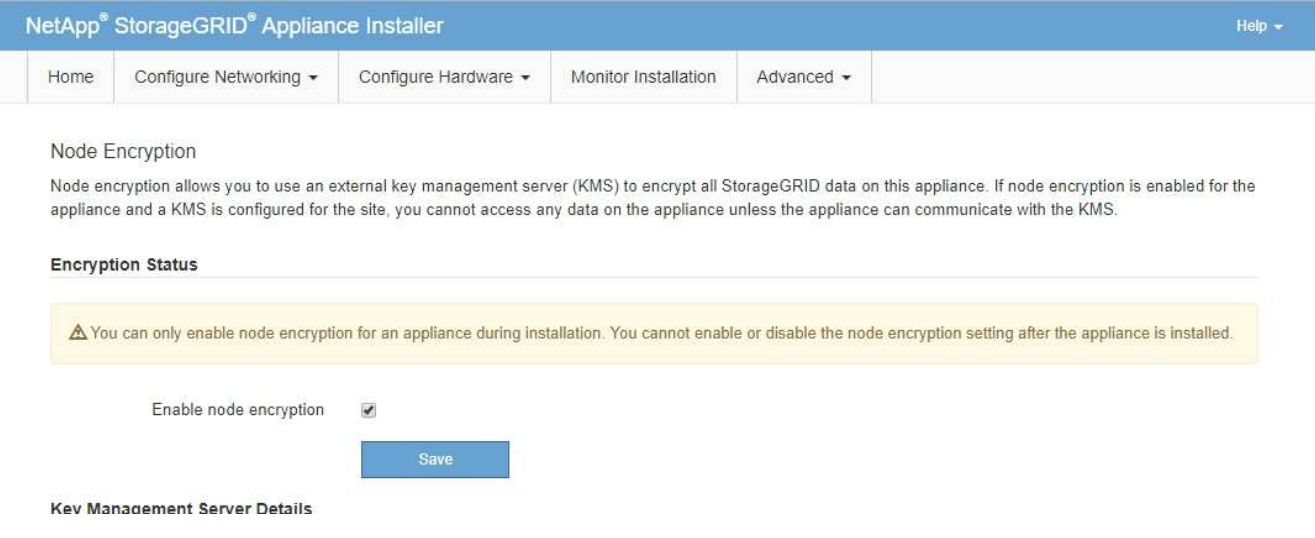

3. Select **Enable node encryption**.

Prior to appliance installation you can unselect **Enable node encryption** without risk of data loss. When the installation begins the appliance node accesses the KMS encryption keys in your StorageGRID system and begins disk encryption. You are not able to disable node encryption after the appliance is installed.

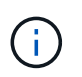

After you add an appliance that has node encryption enabled to a StorageGRID site that has a KMS, you cannot stop using KMS encryption for the node.

### 4. Select **Save**.

5. Deploy the appliance as a node in your StorageGRID system.

KMS-controlled encryption begins when the appliance accesses the KMS keys configured for your StorageGRID site. The installer displays progress messages during the KMS encryption process, which might take a few minutes depending on the number of disk volumes in the appliance.

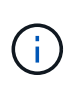

Appliances are initially configured with a random non-KMS encryption key assigned to each disk volume. The disks are encrypted using this temporary encryption key, that is not secure, until the appliance that has node encryption enabled accesses the KMS keys configured for your StorageGRID site.

### **After you finish**

You can view node-encryption status, KMS details, and the certificates in use when the appliance node is in maintenance mode.

### **Related information**

#### [Administer StorageGRID](#page-842-1)

[Monitor node encryption in maintenance mode \(SG5700\)](#page-515-0)

## **Optional: Change RAID mode (SG5760 only)**

If you have an SG5760 with 60 drives, you can change to a different RAID mode to accommodate your storage and recovery requirements. You can only change the mode before deploying the StorageGRID appliance Storage Node.

### **What you'll need**

- You have an SG5760. If you have an SG5712, you must use DDP mode.
- You are using any client that can connect to StorageGRID.
- The client has a [supported web browser](#page-842-0).

#### **About this task**

Before deploying the SG5760 appliance as a Storage Node, you can choose one of the following volume configuration options:

- **DDP**: This mode uses two parity drives for every eight data drives. This is the default and recommended mode for all appliances. When compared to RAID6, DDP delivers better system performance, reduced rebuild times after drive failures, and ease of management. DDP also provides drawer loss protection in 60-drive appliances.
- **DDP16**: This mode uses two parity drives for every 16 data drives, which results in higher storage efficiency compared to DDP. When compared to RAID6, DDP16 delivers better system performance, reduced rebuild times after drive failures, ease of management, and comparable storage efficiency. To use

DDP16 mode, your configuration must contain at least 20 drives. DDP16 does not provide drawer loss protection.

• **RAID6**: This mode uses two parity drives for every 16 or more data drives. To use RAID 6 mode, your configuration must contain at least 20 drives. Although RAID6 can increase storage efficiency of the appliance when compared to DDP, it is not recommended for most StorageGRID environments.

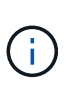

If any volumes have already been configured or if StorageGRID was previously installed, changing the RAID mode causes the volumes to be removed and replaced. Any data on those volumes will be lost.

## **Steps**

1. Using the service laptop, open a web browser and access the StorageGRID Appliance Installer: **https://***E5700SG\_Controller\_IP***:8443**

Where *E5700SG* Controller IP is any of the IP addresses for the E5700SG controller.

- 2. Select **Advanced** > **RAID Mode**.
- 3. On the **Configure RAID Mode** page, select the desired RAID mode from the Mode drop-down list.
- 4. Click **Save**.

## **Related information**

[NetApp E-Series Systems Documentation Site](http://mysupport.netapp.com/info/web/ECMP1658252.html)

### **Optional: Remap network ports for appliance**

You might need to remap the internal ports on the appliance Storage Node to different external ports. For example, you might need to remap ports because of a firewall issue.

### **What you'll need**

- You have previously accessed the StorageGRID Appliance Installer.
- You have not configured and do not plan to configure load balancer endpoints.

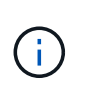

If you remap any ports, you cannot use the same ports to configure load balancer endpoints. If you want to configure load balancer endpoints and have already remapped ports, follow the steps in [Remove port remaps.](#page-2176-0)

### **Steps**

1. From the menu bar of the StorageGRID Appliance Installer, click **Configure Networking** > **Remap Ports**.

The Remap Port page appears.

- 2. From the **Network** drop-down box, select the network for the port you want to remap: Grid, Admin, or Client.
- 3. From the **Protocol** drop-down box, select the IP protocol: TCP or UDP.
- 4. From the **Remap Direction** drop-down box, select which traffic direction you want to remap for this port: Inbound, Outbound, or Bi-directional.
- 5. For **Original Port**, enter the number of the port you want to remap.
- 6. For **Mapped-To Port**, enter the number of the port you want to use instead.

## 7. Click **Add Rule**.

The new port mapping is added to the table, and the remapping takes effect immediately.

## **Remap Ports**

If required, you can remap the internal ports on the appliance Storage Node to different external ports. For example, you might need to remap ports because of a firewall issue.

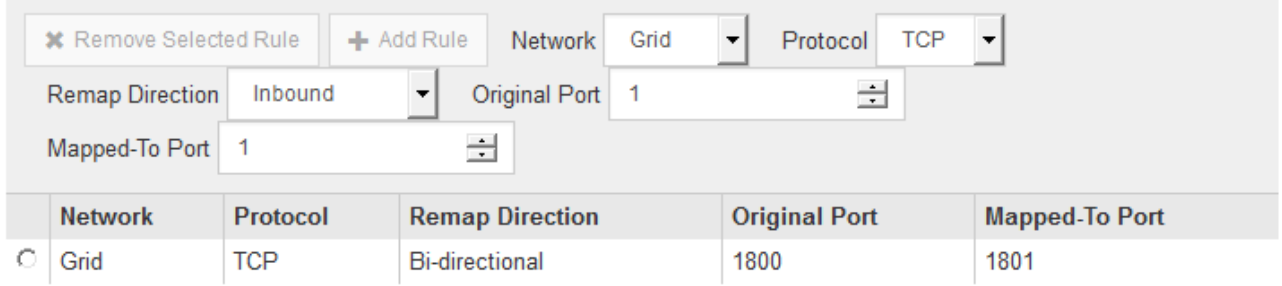

8. To remove a port mapping, select the radio button for the rule you want to remove, and click **Remove Selected Rule**.

# **Deploy appliance Storage Node**

After installing and configuring the storage appliance, you can deploy it as a Storage Node in a StorageGRID system. When you deploy an appliance as a Storage Node, you use the StorageGRID Appliance Installer included on the appliance.

## **What you'll need**

• If you are cloning an appliance node, continue following the process in recovery and maintenance.

## [Recover and maintain](#page-1961-0)

- The appliance has been installed in a rack or cabinet, connected to your networks, and powered on.
- Network links, IP addresses, and port remapping (if necessary) have been configured for the appliance using the StorageGRID Appliance Installer.
- You know one of the IP addresses assigned to the appliance's compute controller. You can use the IP address for any attached StorageGRID network.
- The primary Admin Node for the StorageGRID system has been deployed.
- All Grid Network subnets listed on the IP Configuration page of the StorageGRID Appliance Installer have been defined in the Grid Network Subnet List on the primary Admin Node.
- You have a service laptop with a supported web browser.

### **About this task**

Each storage appliance functions as a single Storage Node. Any appliance can connect to the Grid Network, the Admin Network, and the Client Network

To deploy an appliance Storage Node in a StorageGRID system, you access the StorageGRID Appliance Installer and perform the following steps:

• You specify or confirm the IP address of the primary Admin Node and the name of the Storage Node.

- You start the deployment and wait as volumes are configured and the software is installed.
- When the installation pauses partway through the appliance installation tasks, you resume the installation by signing into the Grid Manager, approving all grid nodes, and completing the StorageGRID installation and deployment processes.

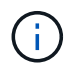

If you need to deploy multiple appliance nodes at one time, you can automate the installation process by using the configure-sga.py Appliance Installation script.

- If you are performing an expansion or recovery operation, follow the appropriate instructions:
	- To add an appliance Storage Node to an existing StorageGRID system, see the instructions for expanding a StorageGRID system.
	- To deploy an appliance Storage Node as part of a recovery operation, see instructions for recovery and maintenance.

### **Steps**

1. Open a browser, and enter one of the IP addresses for the appliance's compute controller. **https://***Controller\_IP***:8443**

The StorageGRID Appliance Installer Home page appears.

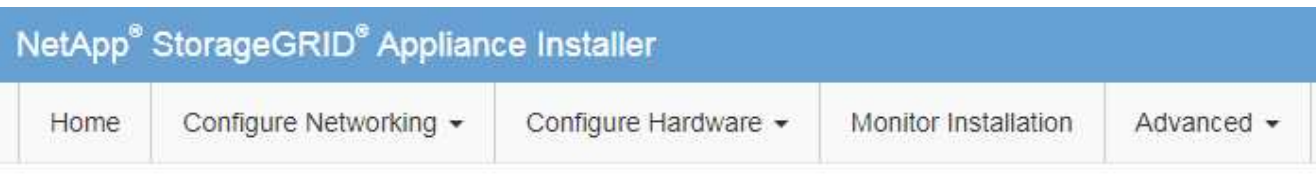

## Home

The installation is ready to be started. Review the settings below, and then click Start Installation.

### **Primary Admin Node connection**

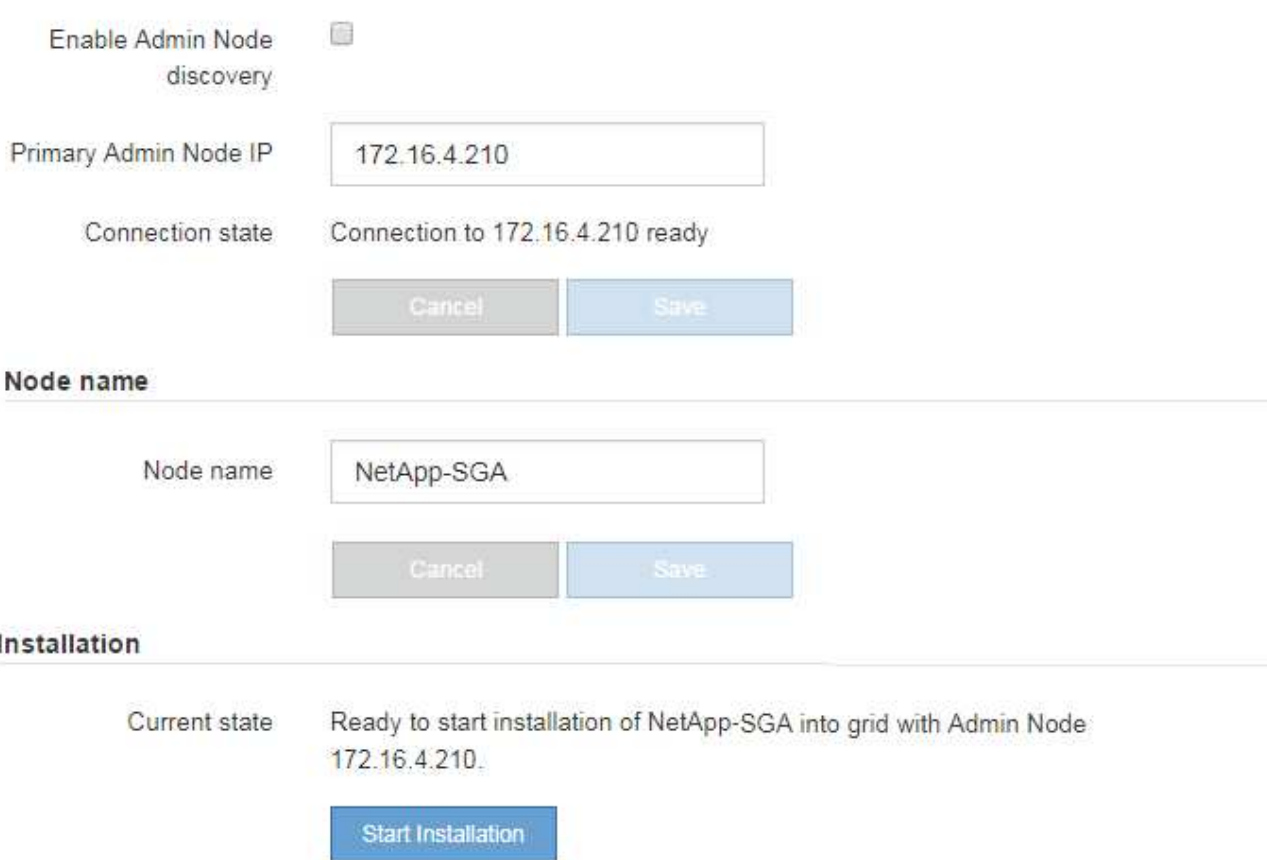

2. In the **Primary Admin Node connection** section, determine whether you need to specify the IP address for the primary Admin Node.

If you have previously installed other nodes in this data center, the StorageGRID Appliance Installer can discover this IP address automatically, assuming the primary Admin Node, or at least one other grid node with ADMIN\_IP configured, is present on the same subnet.

3. If this IP address is not shown or you need to change it, specify the address:

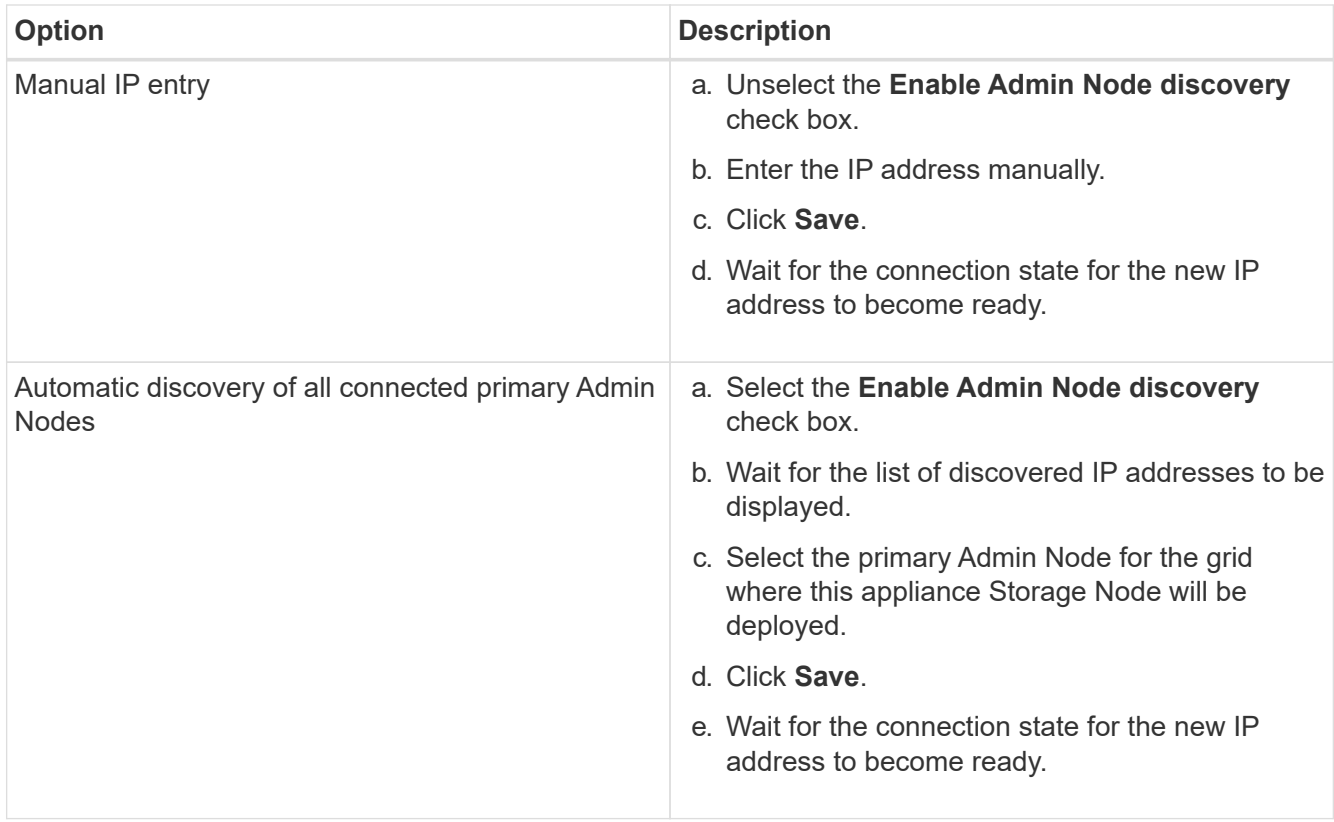

4. In the **Node name** field, enter the name you want to use for this appliance node, and click **Save**.

The node name is assigned to this appliance node in the StorageGRID system. It is shown on the Nodes page (Overview tab) in the Grid Manager. If required, you can change the name when you approve the node.

5. In the **Installation** section, confirm that the current state is "Ready to start installation of *node name* into grid with primary Admin Node *admin\_ip* " and that the **Start Installation** button is enabled.

If the **Start Installation** button is not enabled, you might need to change the network configuration or port settings. For instructions, see the installation and maintenance instructions for your appliance.

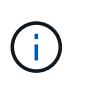

If you are deploying the Storage Node appliance as a node cloning target, stop the deployment process here and continue the node cloning procedure in recovery and maintenance.

## [Recover and maintain](#page-1961-0)

6. From the StorageGRID Appliance Installer home page, click **Start Installation**.

The Current state changes to "Installation is in progress," and the Monitor Installation page is displayed.

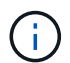

If you need to access the Monitor Installation page manually, click **Monitor Installation**.

7. If your grid includes multiple appliance Storage Nodes, repeat these steps for each appliance.

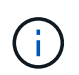

If you need to deploy multiple appliance Storage Nodes at one time, you can automate the installation process by using the configure-sga.py Appliance Installation script.

## **Related information**

[Expand your grid](#page-1909-0)

### [Recover and maintain](#page-1961-0)

Monitor Installation

# **Monitor storage appliance installation**

The StorageGRID Appliance Installer provides status until installation is complete. When the software installation is complete, the appliance is rebooted.

### **Steps**

1. To monitor the installation progress, click **Monitor Installation**.

The Monitor Installation page shows the installation progress.

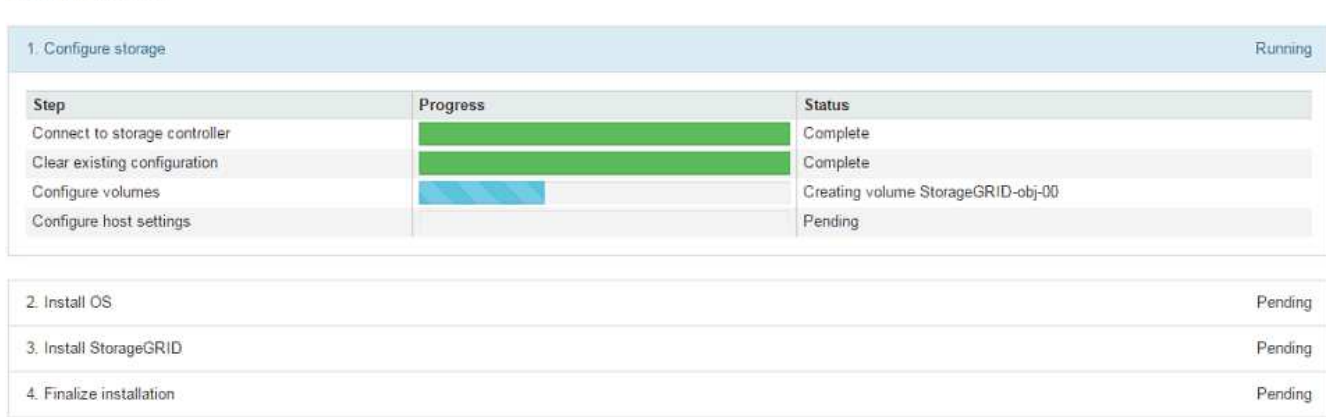

The blue status bar indicates which task is currently in progress. Green status bars indicate tasks that have completed successfully.

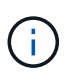

The installer ensures that tasks completed in a previous install are not re-run. If you are rerunning an installation, any tasks that do not need to be re-run are shown with a green status bar and a status of "Skipped."

2. Review the progress of the first two installation stages.

### **1. Configure storage**

During this stage, the installer connects to the storage controller, clears any existing configuration, communicates with SANtricity software to configure volumes, and configures host settings.

## **2. Install OS**

During this stage, the installer copies the base operating system image for StorageGRID to the appliance.

3. Continue monitoring the installation progress until the **Install StorageGRID** stage pauses and a message appears on the embedded console, prompting you to approve this node on the Admin Node using the Grid Manager. Go to the next step.

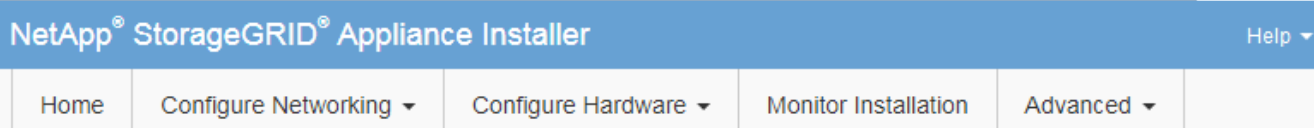

### **Monitor Installation**

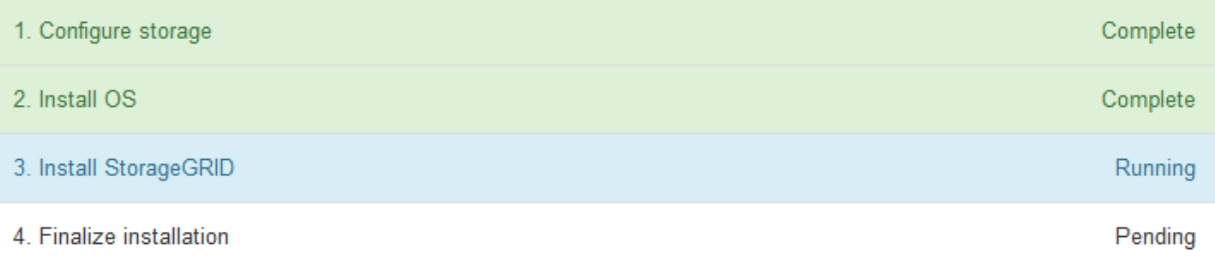

#### Connected (unencrypted) to: QEMU

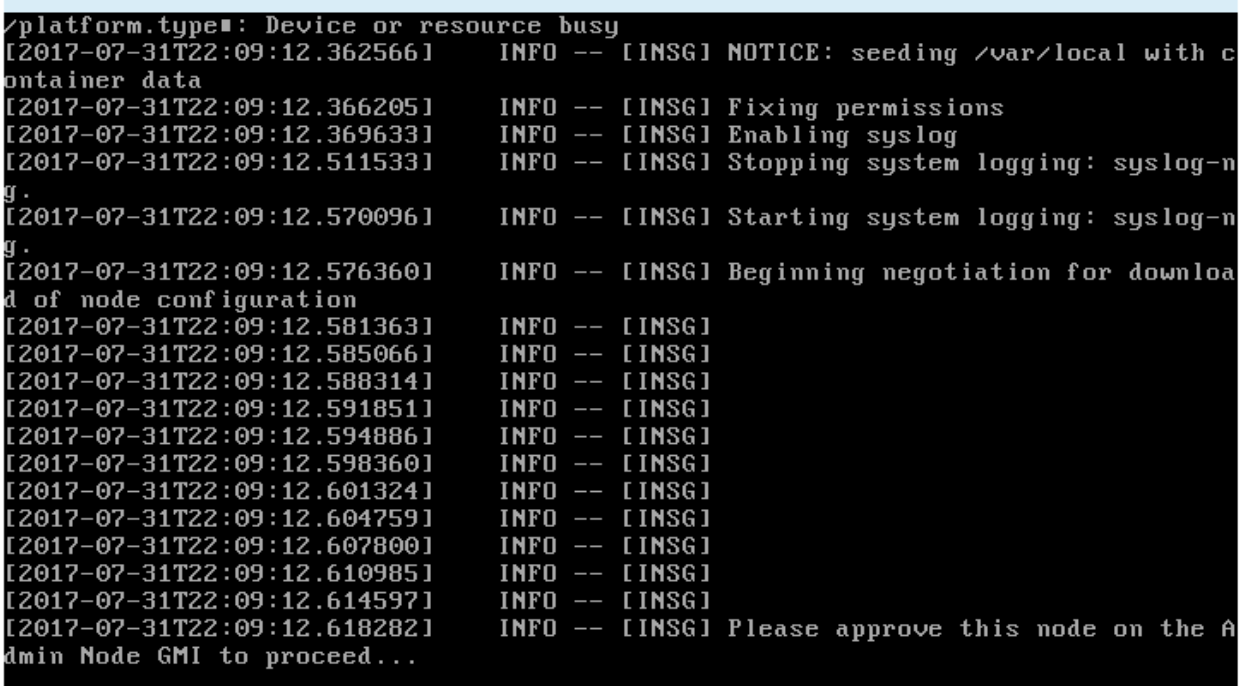

4. Go to the Grid Manager of the Primary Admin node, approve the pending storage node, and complete the StorageGRID installation process.

When you click **Install** from the Grid Manager, Stage 3 completes and stage 4, **Finalize Installation**, begins. When stage 4 completes, the controller is rebooted.

# **Automate appliance installation and configuration (SG5700)**

You can automate the installation and configuration of your appliances and configuration of the whole StorageGRID system.

### **About this task**

Automating installation and configuration can be useful for deploying multiple StorageGRID instances or one large, complex StorageGRID instance.

To automate installation and configuration, use one or more of the following options:

• Create a JSON file that specifies the configuration settings for your appliances. Upload the JSON file using the StorageGRID Appliance Installer.

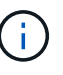

You can use the same file to configure more than one appliance.

- Use the StorageGRIDconfigure-sga.py Python script to automate the configuration of your appliances.
- Use additional Python scripts to configure other components of the whole StorageGRID system (the "grid").

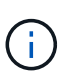

You can use StorageGRID automation Python scripts directly, or you can use them as examples of how to use the StorageGRID Installation REST API in grid deployment and configuration tools you develop yourself. See the information about [downloading and extracting the StorageGRID](https://docs.netapp.com/us-en/storagegrid-116/maintain/downloading-and-extracting-storagegrid-installation-files.html) [installation files](https://docs.netapp.com/us-en/storagegrid-116/maintain/downloading-and-extracting-storagegrid-installation-files.html) in the Recovery and Maintenance instructions.

### <span id="page-464-0"></span>**Automate appliance configuration using StorageGRID Appliance Installer**

You can automate the configuration of an appliance by using a JSON file that contains the configuration information. You upload the file using the StorageGRID Appliance Installer.

### **What you'll need**

- Your appliance must be on the latest firmware compatible with StorageGRID 11.5 or higher.
- You must be connected to the StorageGRID Appliance Installer on the appliance you are configuring using a [supported web browser](#page-842-0).

### **About this task**

You can automate appliance configuration tasks such as configuring the following:

- Grid Network, Admin Network, and Client Network IP addresses
- BMC interface
- Network links
	- Port bond mode
	- Network bond mode
	- Link speed

Configuring your appliance using an uploaded JSON file is often more efficient than performing the configuration manually using multiple pages in the StorageGRID Appliance Installer, especially if you have to configure many nodes. You must apply the configuration file for each node one at a time.

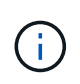

Experienced users who want to automate both the installation and configuration of their appliances can use the configure-sga.py script. [Automate installation and configuration of appliance nodes using configure-sga.py script](#page-466-0)

#### **Steps**

- 1. Generate the JSON file using one of the following methods:
	- The ConfigBuilder application

#### [ConfigBuilder.netapp.com](https://configbuilder.netapp.com/)

◦ The configure-sga.py appliance configuration script. You can download the script from StorageGRID Appliance Installer (**Help** > **Appliance Configuration Script**). See the instructions on automating the configuration using the configure-sga.py script.

[Automate installation and configuration of appliance nodes using configure-sga.py script](#page-466-0)

The node names in the JSON file must follow these requirements:

- Must be a valid hostname containing at least 1 and no more than 32 characters
- Can use letters, numbers, and hyphens
- Cannot start or end with a hyphen
- Cannot or contain only numbers

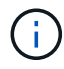

Ensure that the node names (the top-level names) in the JSON file are unique, or you will not be able to configure more than one node using the JSON file.

#### 2. Select **Advanced** > **Update Appliance Configuration**.

The Update Appliance Configuration page appears.

#### Update Appliance Configuration

Use a JSON file to update this appliance's configuration. You can generate the JSON file from the ConfigBuilder C application or from the appliance configuration script.

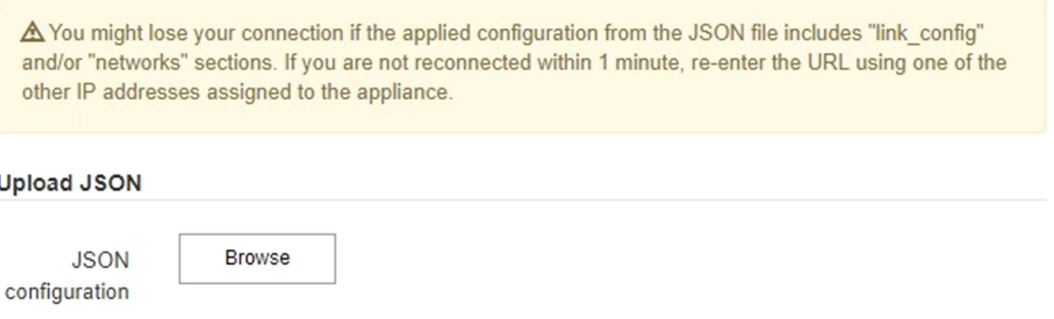

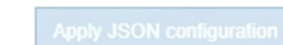

-- Upload a file

- 3. Select the JSON file with the configuration you want to upload.
	- a. Select **Browse**.

Node name

- b. Locate and select the file.
- c. Select **Open**.

The file is uploaded and validated. When the validation process is complete, the file name is shown next to a green check mark.

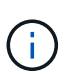

You might lose connection to the appliance if the configuration from the JSON file includes sections for "link\_config", "networks", or both. If you are not reconnected within 1 minute, re-enter the appliance URL using one of the other IP addresses assigned to the appliance.

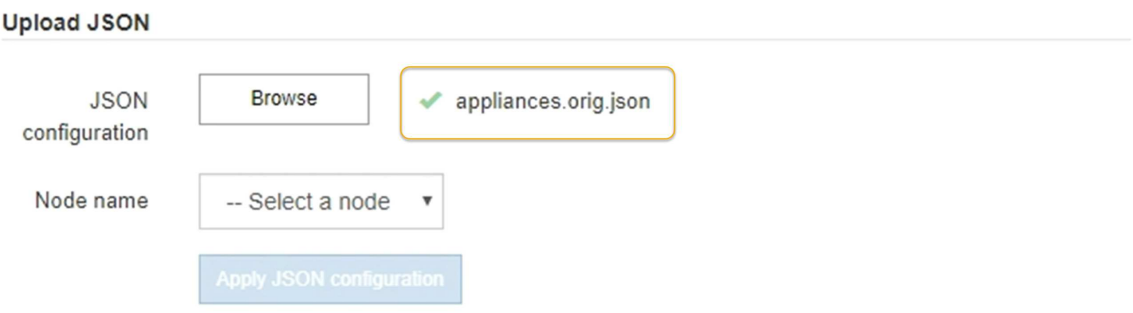

The **Node name** drop down is populated with the top-level node names defined in the JSON file.

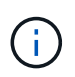

If the file is not valid, the file name is shown in red and an error message is displayed in a yellow banner. The invalid file is not applied to the appliance. You can use ConfigBuilder to ensure you have a valid JSON file.

4. Select a node from the list in the **Node name** drop down.

The **Apply JSON configuration** button is enabled.

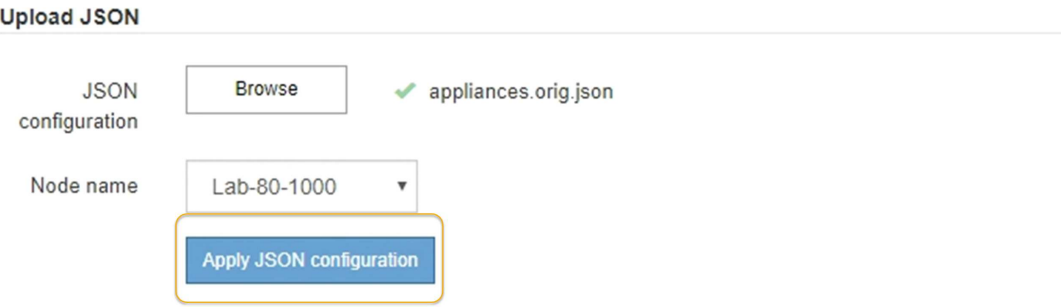

5. Select **Apply JSON configuration**.

The configuration is applied to the selected node.

### <span id="page-466-0"></span>**Automate installation and configuration of appliance nodes using configure-sga.py script**

You can use the configure-sga.py script to automate many of the installation and configuration tasks for StorageGRID appliance nodes, including installing and configuring a primary Admin Node. This script can be useful if you have a large number of appliances to configure. You can also use the script to generate a JSON file that contains appliance

configuration information.

## **About this task**

- The appliance has been installed in a rack, connected to your networks, and powered on.
- Network links and IP addresses have been configured for the primary Admin Node using the StorageGRID Appliance Installer.
- If you are installing the primary Admin Node, you know its IP address.
- If you are installing and configuring other nodes, the primary Admin Node has been deployed, and you know its IP address.
- For all nodes other than the primary Admin Node, all Grid Network subnets listed on the IP Configuration page of the StorageGRID Appliance Installer have been defined in the Grid Network Subnet List on the primary Admin Node.
- You have downloaded the configure-sga.py file. The file is included in the installation archive, or you can access it by clicking **Help** > **Appliance Installation Script** in the StorageGRID Appliance Installer.

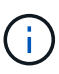

This procedure is for advanced users with some experience using command-line interfaces. Alternatively, you can also use the StorageGRID Appliance Installer to automate the configuration. [Automate appliance configuration using StorageGRID Appliance Installer](#page-464-0)

### **Steps**

- 1. Log in to the Linux machine you are using to run the Python script.
- 2. For general help with the script syntax and to see a list of the available parameters, enter the following:

configure-sga.py --help

The configure-sga.py script uses five subcommands:

- advanced for advanced StorageGRID appliance interactions, including BMC configuration and creating a JSON file containing the current configuration of the appliance
- configure for configuring the RAID mode, node name, and networking parameters
- install for starting a StorageGRID installation
- monitor for monitoring a StorageGRID installation
- reboot for rebooting the appliance

If you enter a subcommand (advanced, configure, install, monitor, or reboot) argument followed by the --help option you will get a different help text providing more detail on the options available within that subcommand:

configure-sga.py *subcommand* --help

3. To confirm the current configuration of the appliance node, enter the following where *SGA-install-ip* is any one of the IP addresses for the appliance node: configure-sga.py configure *SGA-INSTALL-IP*

The results show current IP information for the appliance, including the IP address of the primary Admin Node and information about the Admin, Grid, and Client Networks.
```
Connecting to +https://10.224.2.30:8443+ (Checking version and
connectivity.)
2021/02/25 16:25:11: Performing GET on /api/versions... Received 200
2021/02/25 16:25:11: Performing GET on /api/v2/system-info... Received
200
2021/02/25 16:25:11: Performing GET on /api/v2/admin-connection...
Received 200
2021/02/25 16:25:11: Performing GET on /api/v2/link-config... Received
200
2021/02/25 16:25:11: Performing GET on /api/v2/networks... Received 200
2021/02/25 16:25:11: Performing GET on /api/v2/system-config... Received
200
   StorageGRID Appliance
   Name: LAB-SGA-2-30
     Node type: storage
   StorageGRID primary Admin Node
     IP: 172.16.1.170
     State: unknown
     Message: Initializing...
     Version: Unknown
   Network Link Configuration
     Link Status
          Link State Speed (Gbps)
          ---- ----- -----
1 Up 10
          2 Up 10
  3 Up 10
4 Up 10
5 Up 1
          6 Down N/A
     Link Settings
       Port bond mode: FIXED
         Link speed: 10GBE
         Grid Network: ENABLED
            Bonding mode: active-backup
            VLAN: novlan
            MAC Addresses: 00:a0:98:59:8e:8a 00:a0:98:59:8e:82
         Admin Network: ENABLED
            Bonding mode: no-bond
            MAC Addresses: 00:80:e5:29:70:f4
```

```
  Client Network: ENABLED
             Bonding mode: active-backup
             VLAN: novlan
             MAC Addresses: 00:a0:98:59:8e:89 00:a0:98:59:8e:81
   Grid Network
     CIDR: 172.16.2.30/21 (Static)
     MAC: 00:A0:98:59:8E:8A
     Gateway: 172.16.0.1
     Subnets: 172.17.0.0/21
                172.18.0.0/21
                192.168.0.0/21
     MTU: 1500
   Admin Network
     CIDR: 10.224.2.30/21 (Static)
     MAC: 00:80:E5:29:70:F4
     Gateway: 10.224.0.1
     Subnets: 10.0.0.0/8
                172.19.0.0/16
                172.21.0.0/16
     MTU: 1500
   Client Network
     CIDR: 47.47.2.30/21 (Static)
     MAC: 00:A0:98:59:8E:89
     Gateway: 47.47.0.1
     MTU: 2000
##############################################################
##### If you are satisfied with this configuration, #####
##### execute the script with the "install" sub-command. #####
##############################################################
```
- 4. If you need to change any of the values in the current configuration, use the configure subcommand to update them. For example, if you want to change the IP address that the appliance uses for connection to the primary Admin Node to 172.16.2.99, enter the following: configure-sga.py configure --admin-ip 172.16.2.99 *SGA-INSTALL-IP*
- 5. If you want to back up the appliance configuration to a JSON file, use the advanced and backup-file subcommands. For example, if you want to back up the configuration of an appliance with IP address *SGA-INSTALL-IP* to a file named appliance-SG1000.json, enter the following: configure-sga.py advanced --backup-file appliance-SG1000.json *SGA-INSTALL-IP*

The JSON file containing the configuration information is written to the same directory you executed the script from.

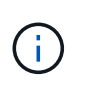

Check that the top-level node name in the generated JSON file matches the appliance name. Do not make any changes to this file unless you are an experienced user and have a thorough understanding of StorageGRID APIs.

6. When you are satisfied with the appliance configuration, use the  $\Delta$ install and monitor subcommands to install the appliance:

configure-sga.py install --monitor *SGA-INSTALL-IP*

7. If you want to reboot the appliance, enter the following: configure-sga.py reboot *SGA-INSTALL-IP*

## **Automate configuration of StorageGRID**

After deploying the grid nodes, you can automate the configuration of the StorageGRID system.

## **What you'll need**

• You know the location of the following files from the installation archive.

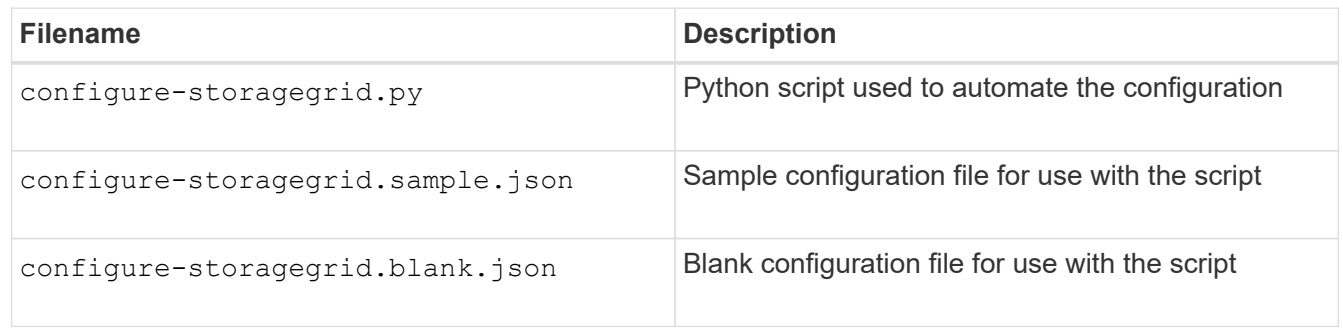

• You have created a configure-storagegrid.json configuration file. To create this file, you can modify the sample configuration file (configure-storagegrid.sample.json) or the blank configuration file (configure-storagegrid.blank.json).

## **About this task**

You can use the configure-storagegrid.py Python script and the configure-storagegrid.json configuration file to automate the configuration of your StorageGRID system.

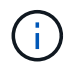

You can also configure the system using the Grid Manager or the Installation API.

## **Steps**

- 1. Log in to the Linux machine you are using to run the Python script.
- 2. Change to the directory where you extracted the installation archive.

For example:

cd StorageGRID-Webscale-*version/platform*

where *platform* is debs, rpms, or vsphere.

3. Run the Python script and use the configuration file you created.

For example:

## **After you finish**

A Recovery Package .zip file is generated during the configuration process, and it is downloaded to the directory where you are running the installation and configuration process. You must back up the Recovery Package file so that you can recover the StorageGRID system if one or more grid nodes fails. For example, copy it to a secure, backed up network location and to a secure cloud storage location.

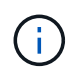

The Recovery Package file must be secured because it contains encryption keys and passwords that can be used to obtain data from the StorageGRID system.

If you specified that random passwords should be generated, you need to extract the Passwords.txt file and look for the passwords required to access your StorageGRID system.

```
######################################################################
##### The StorageGRID "recovery package" has been downloaded as: #####
##### ./sgws-recovery-package-994078-rev1.zip #####
##### Safeguard this file as it will be needed in case of a #####
##### StorageGRID node recovery. #####
######################################################################
```
Your StorageGRID system is installed and configured when a confirmation message is displayed.

StorageGRID has been configured and installed.

# **Overview of installation REST APIs**

StorageGRID provides two REST APIs for performing installation tasks: the StorageGRID Installation API and the StorageGRID Appliance Installer API.

Both APIs use the Swagger open source API platform to provide the API documentation. Swagger allows both developers and non-developers to interact with the API in a user interface that illustrates how the API responds to parameters and options. This documentation assumes that you are familiar with standard web technologies and the JSON (JavaScript Object Notation) data format.

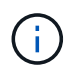

Any API operations you perform using the API Docs webpage are live operations. Be careful not to create, update, or delete configuration data or other data by mistake.

Each REST API command includes the API's URL, an HTTP action, any required or optional URL parameters, and an expected API response.

## **StorageGRID Installation API**

The StorageGRID Installation API is only available when you are initially configuring your StorageGRID system, and in the event that you need to perform a primary Admin Node recovery. The Installation API can be accessed over HTTPS from the Grid Manager.

To access the API documentation, go to the installation web page on the primary Admin Node and select **Help** > **API Documentation** from the menu bar.

The StorageGRID Installation API includes the following sections:

- **config** Operations related to the product release and versions of the API. You can list the product release version and the major versions of the API supported by that release.
- **grid** Grid-level configuration operations. You can get and update grid settings, including grid details, Grid Network subnets, grid passwords, and NTP and DNS server IP addresses.
- **NODES** Node-level configuration operations. You can retrieve a list of grid nodes, delete a grid node, configure a grid node, view a grid node, and reset a grid node's configuration.
- **provision** Provisioning operations. You can start the provisioning operation and view the status of the provisioning operation.
- **recovery** Primary Admin Node recovery operations. You can reset information, upload the Recover Package, start the recovery, and view the status of the recovery operation.
- **recovery-package** Operations to download the Recovery Package.
- **sites** Site-level configuration operations. You can create, view, delete, and modify a site.

## **StorageGRID Appliance Installer API**

The StorageGRID Appliance Installer API can be accessed over HTTPS from *Controller\_IP*:8443.

To access the API documentation, go to the StorageGRID Appliance Installer on the appliance and select **Help** > **API Docs** from the menu bar.

The StorageGRID Appliance Installer API includes the following sections:

- **clone** Operations to configure and control node cloning.
- **encryption** Operations to manage encryption and view encryption status.
- **hardware configuration** Operations to configure system settings on attached hardware.
- **installation** Operations for starting the appliance installation and for monitoring installation status.
- **networking** Operations related to the Grid, Admin, and Client Network configuration for a StorageGRID appliance and appliance port settings.
- **setup** Operations to help with initial appliance installation setup including requests to get information about the system and update the primary Admin Node IP.
- **SUPPORT** Operations for rebooting the controller and getting logs.
- **upgrade** Operations related to upgrading appliance firmware.
- **uploadsg** Operations for uploading StorageGRID installation files.

# **Troubleshoot hardware installation (SG5700)**

If you encounter issues during the installation, you might find it helpful to review troubleshooting information related to hardware setup and connectivity issues.

## **Hardware setup appears to hang (SG5700)**

The StorageGRID Appliance Installer might not be available if hardware faults or cabling

# errors prevent the E5700SG controller from completing its boot-up processing.

### **Steps**

1. Watch the codes on the seven-segment displays.

While the hardware is initializing during power up, the two seven-segment displays show a sequence of codes. When the hardware boots successfully, the seven-segment displays show different codes for each controller.

2. Review the codes on the seven-segment display for the E5700SG controller.

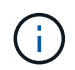

The installation and provisioning take time. Some installation phases do not report updates to the StorageGRID Appliance Installer for several minutes.

If an error occurs, the seven-segment display flashes a sequence, such as HE.

3. To understand what these codes mean, see the following resources:

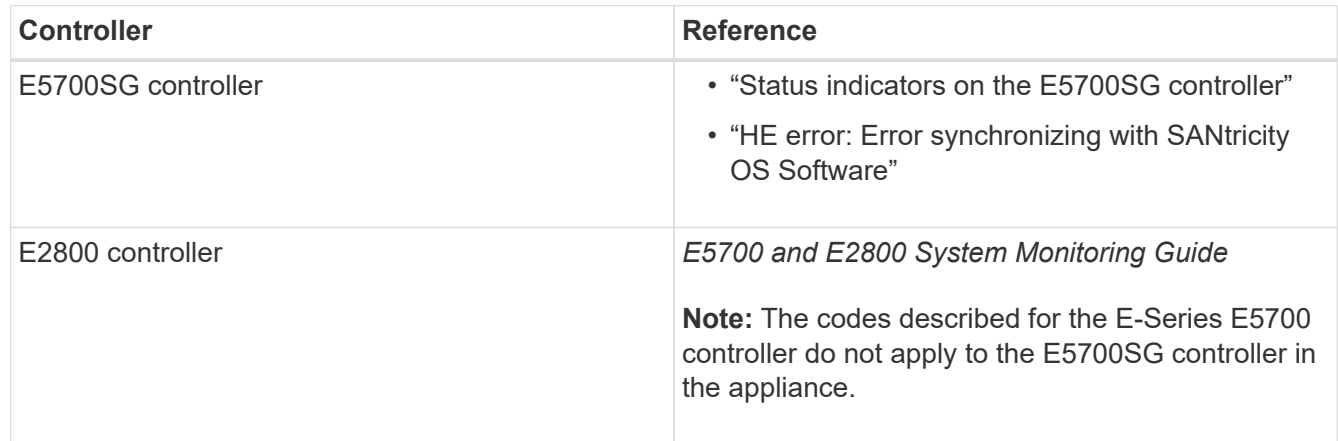

4. If this does not resolve the issue, contact technical support.

#### **Related information**

[Status indicators on the E5700SG controller](#page-423-0)

[HE error: Error synchronizing with SANtricity OS Software](#page-473-0)

[NetApp E-Series Systems Documentation Site](http://mysupport.netapp.com/info/web/ECMP1658252.html)

## <span id="page-473-0"></span>**HE error: Error synchronizing with SANtricity OS Software**

The seven-segment display on the compute controller shows an HE error code if the StorageGRID Appliance Installer cannot synchronize with SANtricity OS Software.

## **About this task**

If an HE error code is displayed, perform this corrective action.

## **Steps**

- 1. Check the two interconnect cables between the two controllers, and confirm that the cables and SFP+ transceivers are securely connected.
- 2. As required, replace one or both of the cables or SFP+ transceivers, and try again.

3. If this does not resolve the issue, contact technical support.

# **Troubleshoot connection issues (SG5700)**

If you encounter connection issues during the StorageGRID appliance installation, you should perform the corrective action steps listed.

# **Unable to connect to the appliance**

If you cannot connect to the appliance, there might be a network issue, or the hardware installation might not have been completed successfully.

# **Steps**

- 1. If you are unable to connect to SANtricity System Manager:
	- a. Try to ping the appliance using the IP address for the E2800 controller on the management network for SANtricity System Manager:

# **ping** *E2800\_Controller\_IP*

b. If you receive no response from the ping, confirm you are using the correct IP address.

Use the IP address for management port 1 on the E2800 controller.

c. If the IP address is correct, check appliance cabling and the network setup.

If that does not resolve the issue, contact technical support.

- d. If the ping was successful, open a web browser.
- e. Enter the URL for SANtricity System Manager: **https://***E2800\_Controller\_IP*

The log in page for SANtricity System Manager appears.

- 2. If you are unable to connect to the E5700SG controller:
	- a. Try to ping the appliance using the IP address for the E5700SG controller: **ping** *E5700SG\_Controller\_IP*
	- b. If you receive no response from the ping, confirm you are using the correct IP address.

You can use the IP address of the appliance on the Grid Network, the Admin Network, or the Client Network.

c. If the IP address is correct, check appliance cabling, SFP transceivers, and the network setup.

If that does not resolve the issue, contact technical support.

- d. If the ping was successful, open a web browser.
- e. Enter the URL for the StorageGRID Appliance Installer: **https://***E5700SG\_Controller\_IP***:8443**

The Home page appears.

# **Reboot controller while StorageGRID Appliance Installer is running**

You might need to reboot the compute controller while the StorageGRID Appliance Installer is running. For example, you might need to reboot the controller if the installation fails.

## **About this task**

This procedure only applies when the compute controller is running the StorageGRID Appliance Installer. Once the installation is completed, this step no longer works because the StorageGRID Appliance Installer is no longer available.

## **Steps**

- 1. From the StorageGRID Appliance Installer, click **Advanced** > **Reboot Controller**, and then select one of these options:
	- Select **Reboot into StorageGRID** to reboot the controller with the node rejoining the grid. Select this option if you are done working in maintenance mode and are ready to return the node to normal operation.
	- Select **Reboot into Maintenance Mode** to reboot the controller with the node remaining in maintenance mode. (This option is available only when the controller is in maintenance mode.) Select this option if there are additional maintenance operations you need to perform on the node before rejoining the grid.

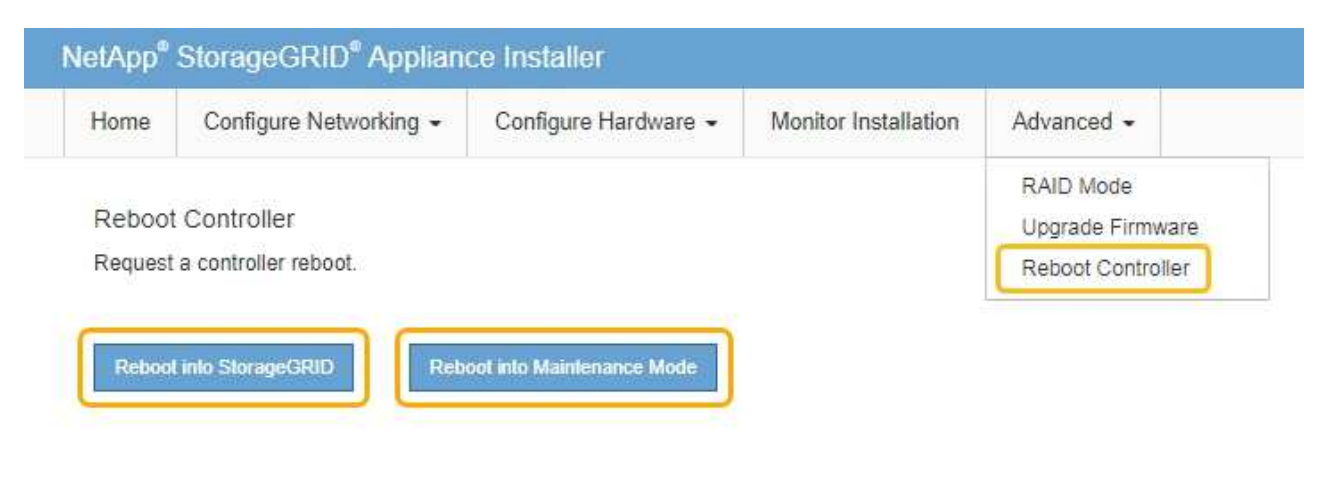

The controller is rebooted.

# **Maintain SG5700 appliance**

You might need to upgrade the SANtricity OS Software on the E2800 controller, change the Ethernet link configuration of the E5700SG controller, replace the E2800 controller or the E5700SG controller, or replace specific components. The procedures in this section assume that the appliance has already been deployed as a Storage Node in a StorageGRID system.

## <span id="page-475-0"></span>**Place appliance into maintenance mode**

You must place the appliance into maintenance mode before performing specific

maintenance procedures.

## **What you'll need**

- You are signed in to the Grid Manager using a [supported web browser.](#page-842-0)
- You have the Maintenance or Root access permission. For details, see the instructions for administering StorageGRID.

## **About this task**

In rare instances, placing a StorageGRID appliance into maintenance mode might make the appliance unavailable for remote access.

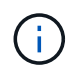

The admin account password and SSH host keys for a StorageGRID appliance in maintenance mode remain the same as they were when the appliance was in service.

## **Steps**

- 1. From the Grid Manager, select **NODES**.
- 2. From the tree view of the Nodes page, select the appliance Storage Node.
- 3. Select **Tasks**.

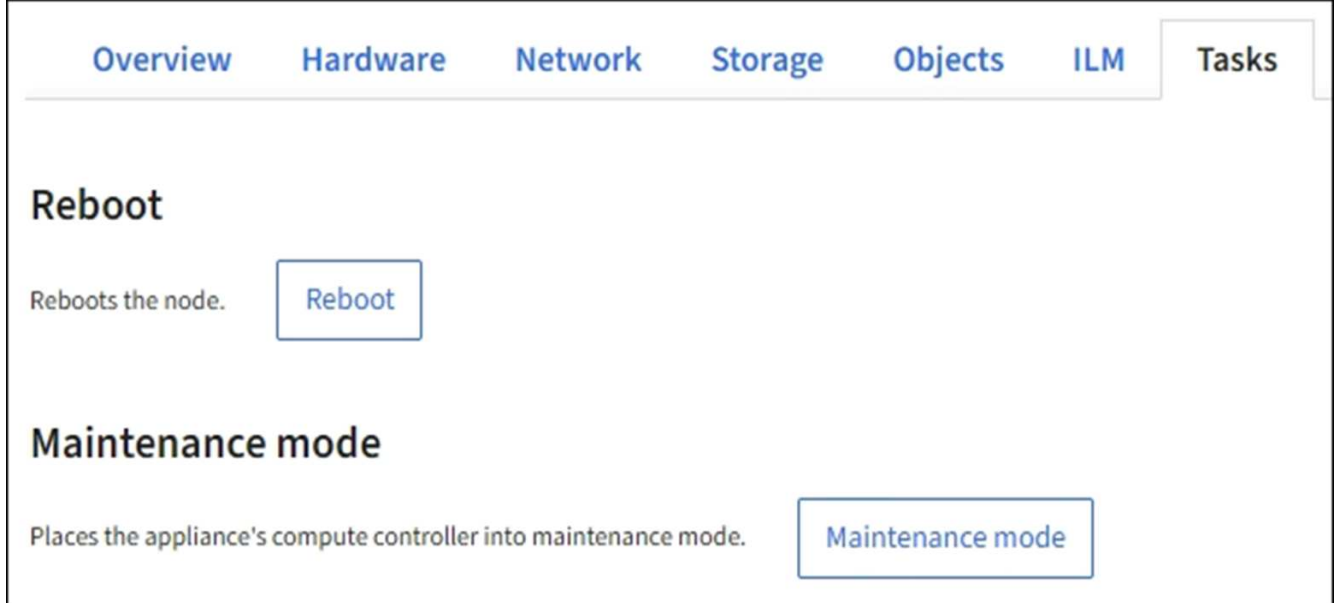

## 4. Select **Maintenance mode**.

A confirmation dialog box appears.

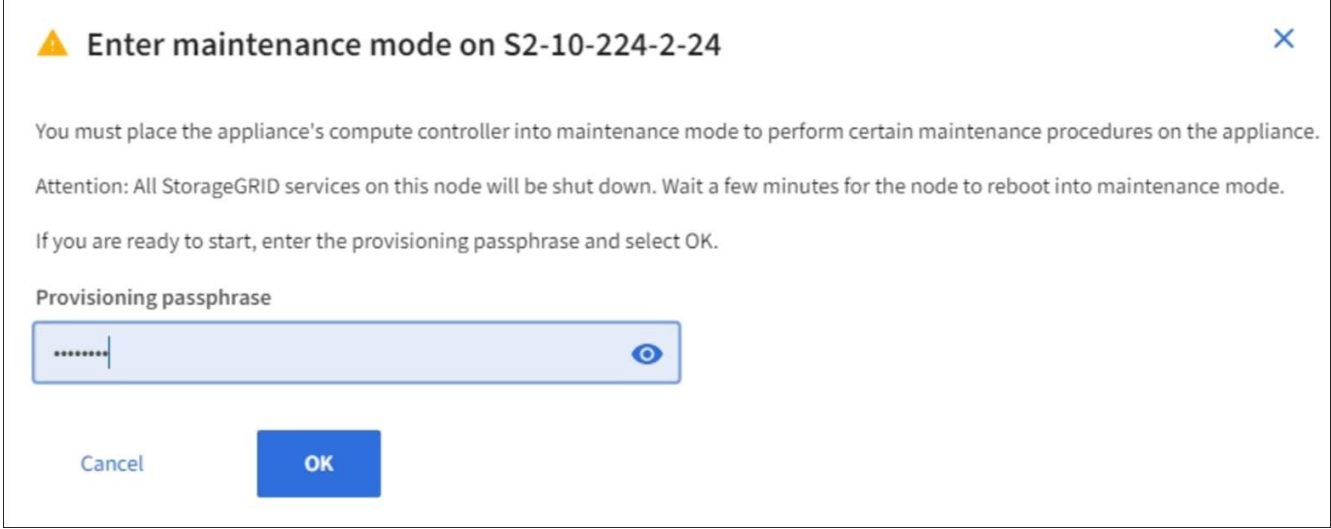

5. Enter the provisioning passphrase, and select **OK**.

A progress bar and a series of messages, including "Request Sent," "Stopping StorageGRID," and "Rebooting," indicate that the appliance is completing the steps for entering maintenance mode.

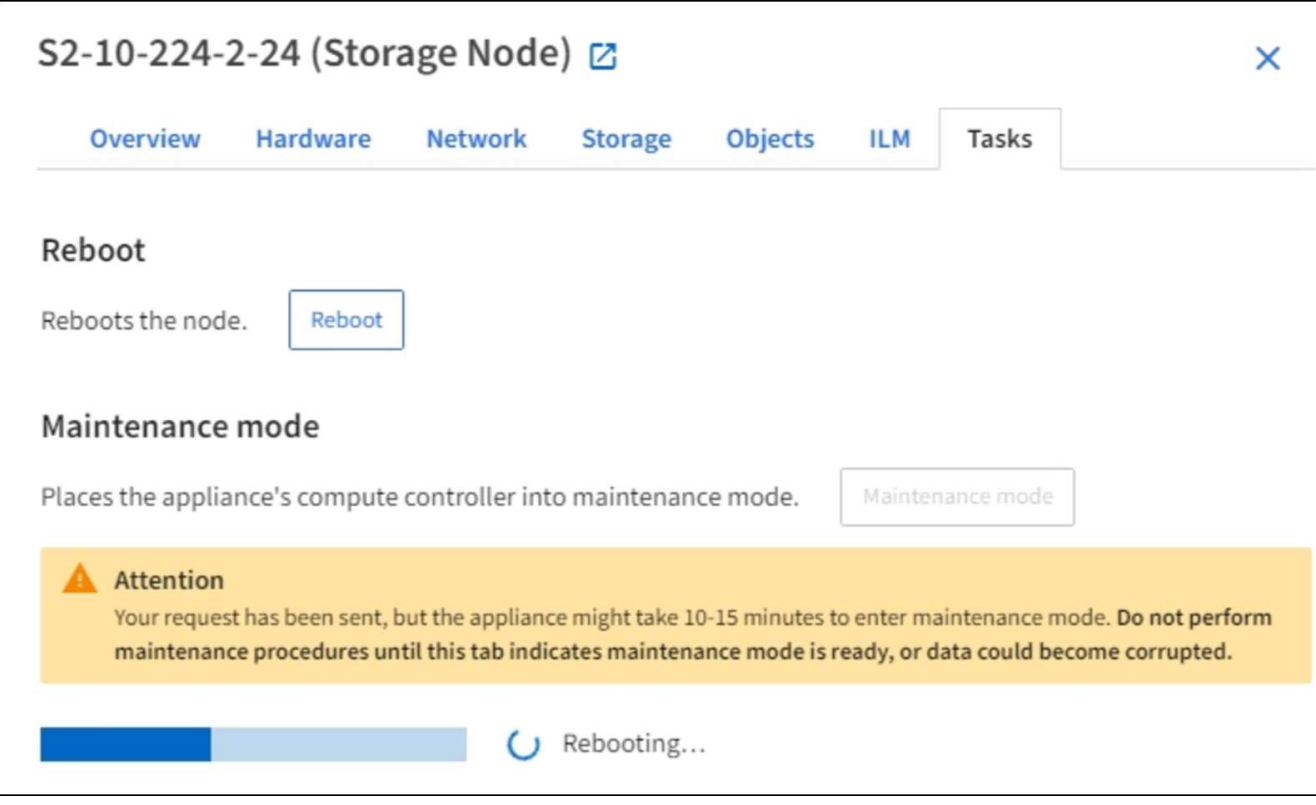

When the appliance is in maintenance mode, a confirmation message lists the URLs you can use to access the StorageGRID Appliance Installer.

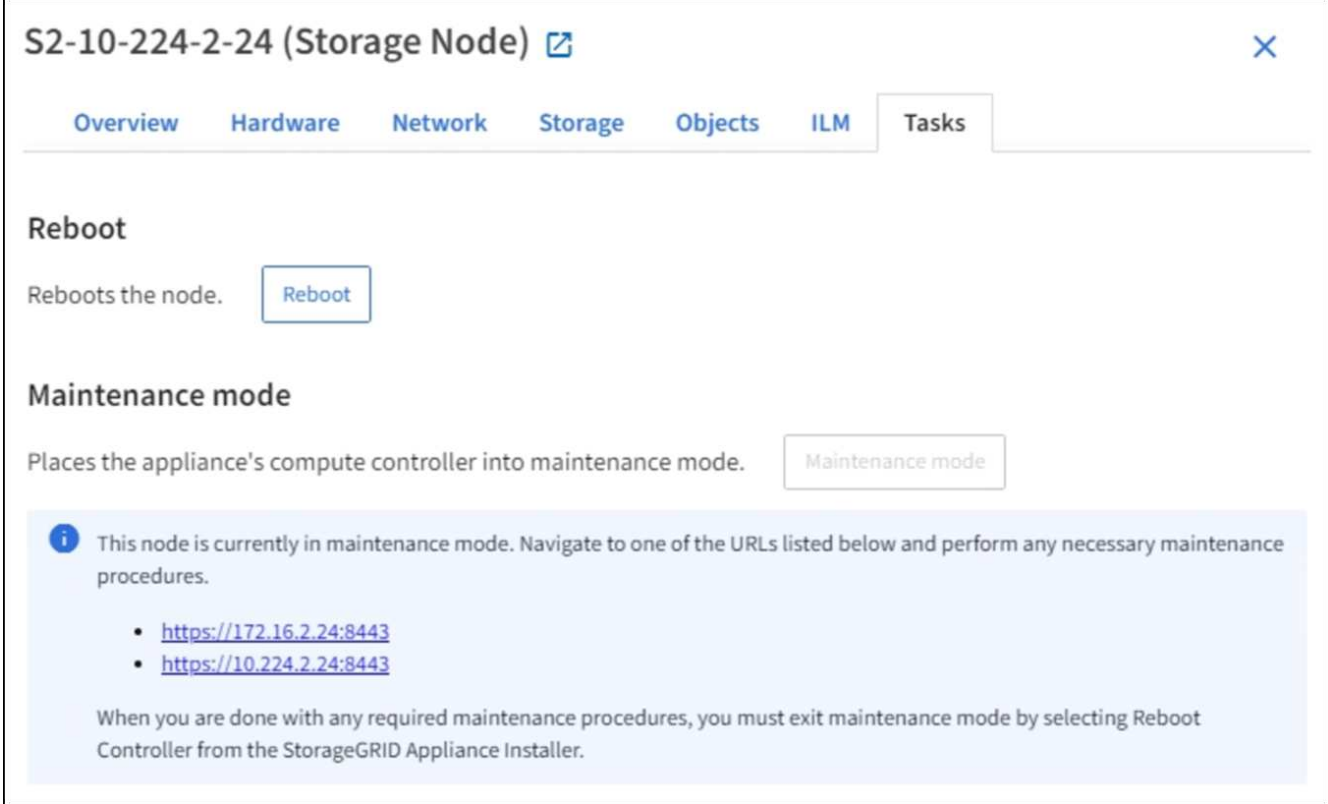

6. To access the StorageGRID Appliance Installer, browse to any of the URLs displayed.

If possible, use the URL containing the IP address of the appliance's Admin Network port.

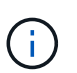

If you have a direct connection to the appliance's management port, use https://169.254.0.1:8443 to access the StorageGRID Appliance Installer page.

7. From the StorageGRID Appliance Installer, confirm that the appliance is in maintenance mode.

 $\bigtriangleup$  This node is in maintenance mode. Perform any required maintenance procedures. If you want to exit maintenance mode manually to resume normal operation, go to Advanced > Reboot Controller to reboot the controller.

- 8. Perform any required maintenance tasks.
- 9. After completing maintenance tasks, exit maintenance mode and resume normal node operation. From the StorageGRID Appliance Installer, select **Advanced** > **Reboot Controller**, and then select **Reboot into StorageGRID**.

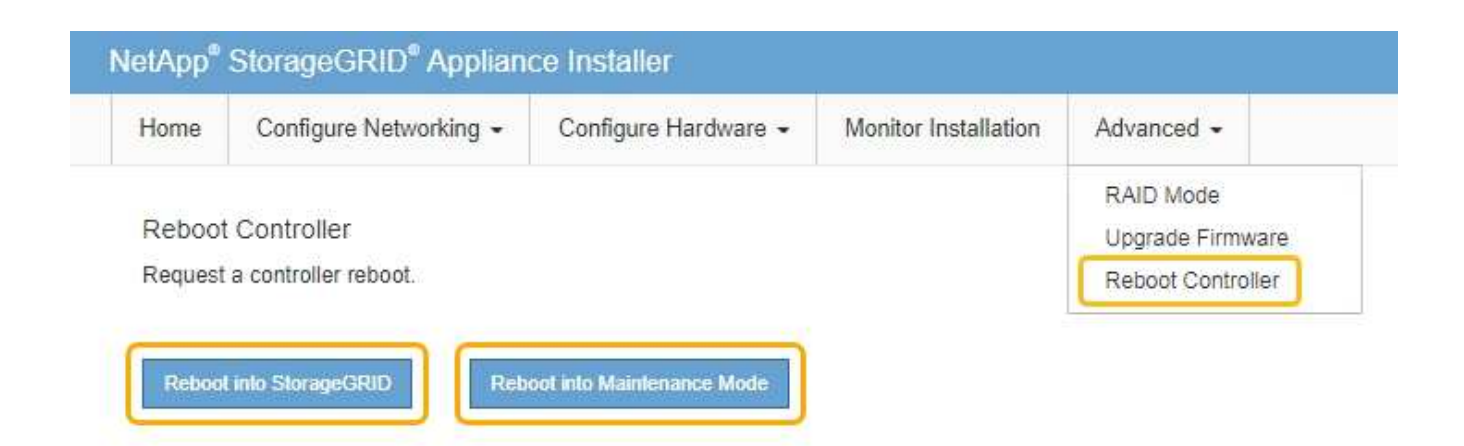

It can take up to 20 minutes for the appliance to reboot and rejoin the grid. To confirm that the reboot is complete and that the node has rejoined the grid, go back to the Grid Manager. The **NODES** page should display a normal status (no icon) for the appliance node, indicating that no alerts are active and the node is connected to the grid.

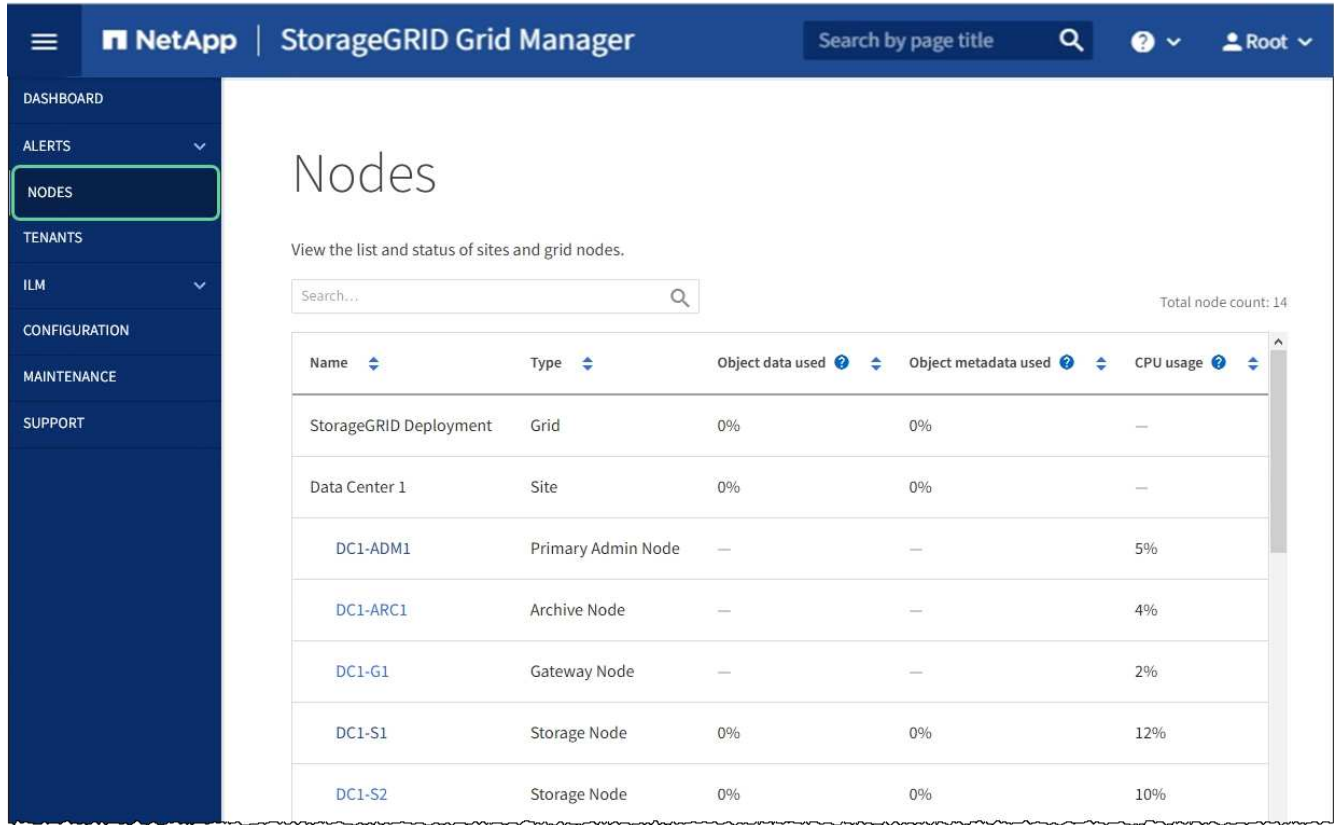

## <span id="page-479-0"></span>**Upgrade SANtricity OS on storage controller**

To ensure optimal functioning of the storage controller, you must upgrade to the latest maintenance release of the SANtricity OS that is qualified for your StorageGRID appliance. Consult the NetApp Interoperability Matrix Tool (IMT) to determine which version you should be using. If you need assistance, contact technical support.

• If the storage controller is using SANtricity OS 08.42.20.00 (11.42) or newer, use the Grid Manager to perform the upgrade.

## [Upgrade SANtricity OS on storage controllers using Grid Manager](#page-480-0)

• If the storage controller is using a SANtricity OS version older than 08.42.20.00 (11.42), use maintenance mode to perform the upgrade.

[Upgrade SANtricity OS on E2800 controller using maintenance mode](#page-486-0)

## **Related information**

[NetApp Interoperability Matrix Tool](https://mysupport.netapp.com/matrix)

[NetApp Downloads: StorageGRID Appliance](https://mysupport.netapp.com/site/products/all/details/storagegrid-appliance/downloads-tab)

## [Monitor and troubleshoot](#page-1575-0)

## <span id="page-480-0"></span>**Upgrade SANtricity OS on storage controllers using Grid Manager**

For storage controllers currently using SANtricity OS 08.42.20.00 (11.42) or newer, you must use the Grid Manager to apply an upgrade.

## **What you'll need**

- You have consulted the NetApp Interoperability Matrix Tool (IMT) to confirm that the SANtricity OS version you are using for the upgrade is compatible with your appliance.
- You have the Maintenance or Root access permission.
- You are signed in to the Grid Manager using a [supported web browser.](#page-842-0)
- You have the provisioning passphrase.
- You have access to the NetApp downloads page for SANtricity OS.

## **About this task**

You cannot perform other software updates (StorageGRID software upgrade or a hotfix) until you have completed the SANtricity OS upgrade process. If you attempt to start a hotfix or a StorageGRID software upgrade before the SANtricity OS upgrade process has finished, you are redirected to the SANtricity OS upgrade page.

The procedure will not be complete until the SANtricity OS upgrade has been successfully applied to all applicable nodes that have been selected for the upgrade. It might take more than 30 minutes to load the SANtricity OS on each node (sequentially) and up to 90 minutes to reboot each StorageGRID storage appliance.

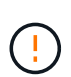

The following steps are only applicable when you are using the Grid Manager to perform the upgrade. The storage controllers in the appliance cannot be upgraded using the Grid Manager when the controllers are using SANtricity OS older than 08.42.20.00 (11.42).

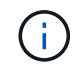

This procedure will automatically upgrade the NVSRAM to the most recent version associated with the SANtricity OS upgrade. You do not need to apply a separate NVSRAM upgrade file.

## **Steps**

1. Download the new SANtricity OS Software file from the NetApp support site.

Be sure to choose the SANtricity OS version for your storage controllers.

[NetApp Downloads: StorageGRID Appliance](https://mysupport.netapp.com/site/products/all/details/storagegrid-appliance/downloads-tab)

2. Select **MAINTENANCE** > **System** > **Software update**.

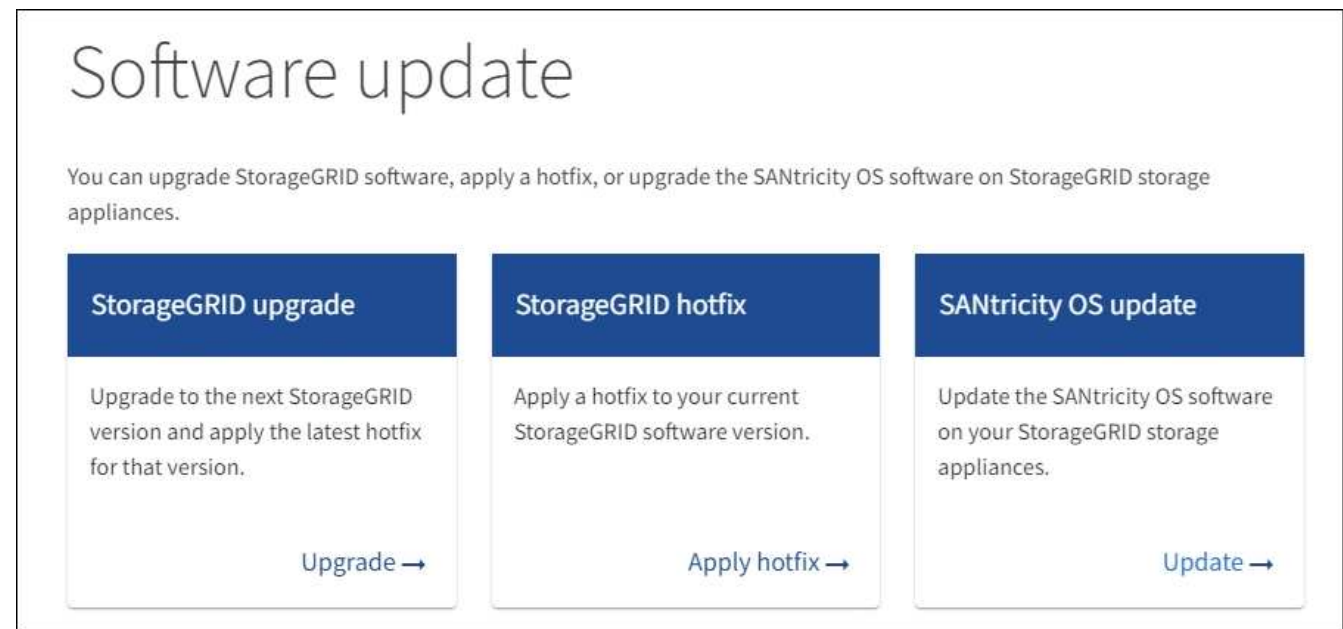

3. In the SANtricity OS update section, select **Update**.

The SANtricity OS upgrade page appears.

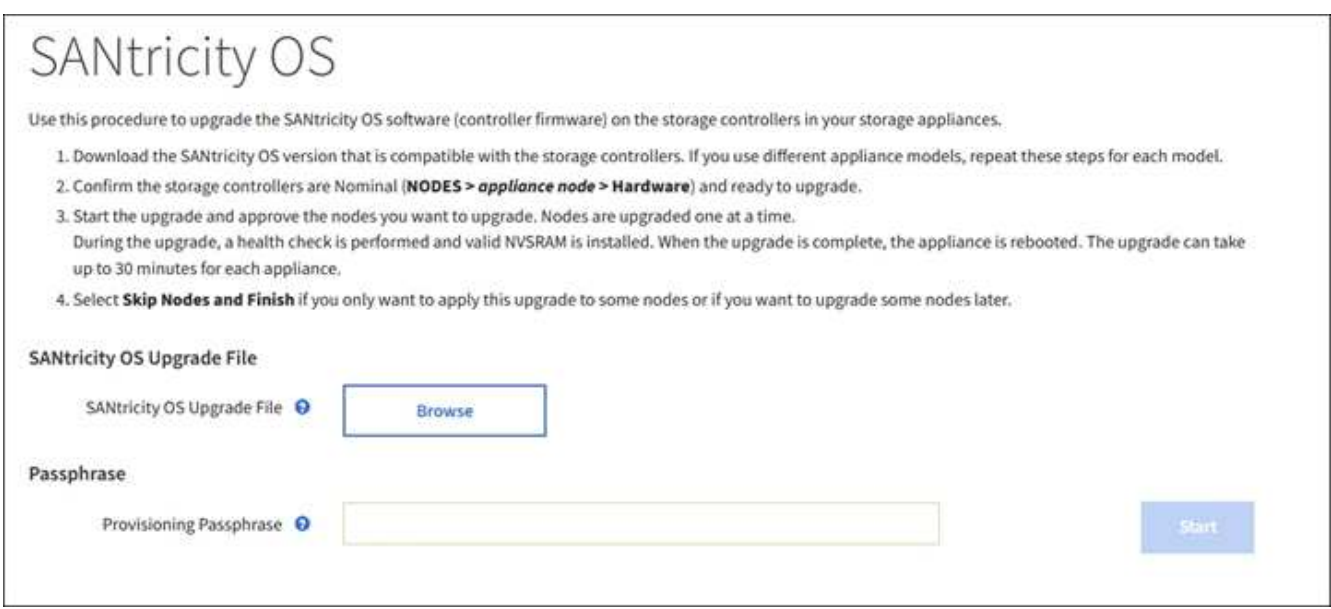

- 4. Select the SANtricity OS upgrade file you downloaded from the NetApp support site.
	- a. Select **Browse**.
	- b. Locate and select the file.
	- c. Select **Open**.

The file is uploaded and validated. When the validation process is done, the file name is shown next to

the **Browse** button.

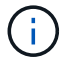

Do not change the file name since it is part of the verification process.

5. Enter the provisioning passphrase.

The **Start** button is enabled.

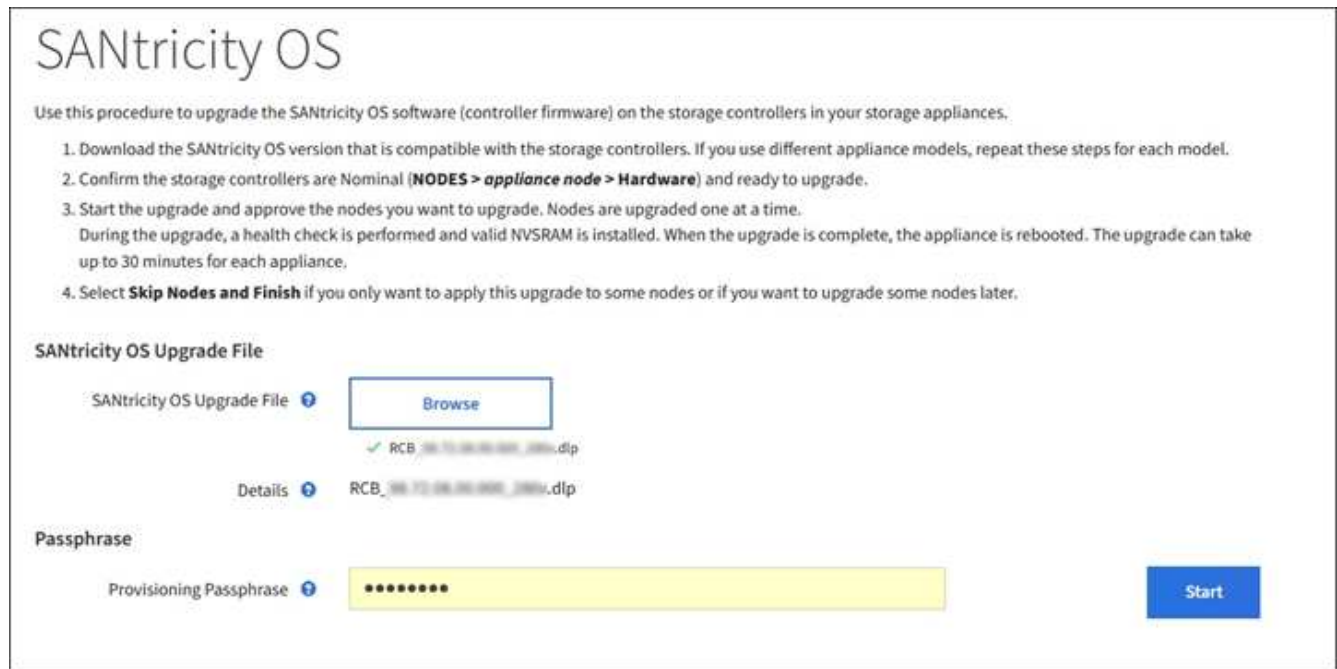

### 6. Select **Start**.

A warning box appears stating that your browser's connection might be lost temporarily as services on nodes that are upgraded are restarted.

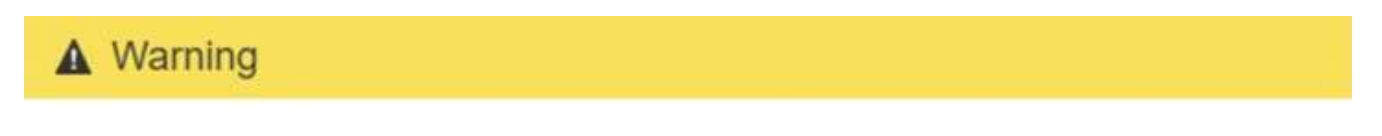

Nodes can disconnect and services might be affected

The node will be automatically rebooted at the end of upgrade and services will be affected. Are you sure you want to start the SANtricity OS upgrade?

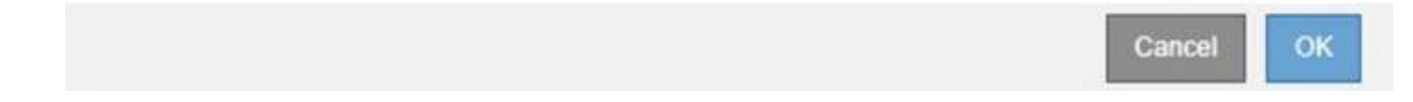

7. Select **OK** to stage the SANtricity OS upgrade file to the primary Admin Node.

When the SANtricity OS upgrade starts:

a. The health check is run. This process checks that no nodes have the status of Needs Attention.

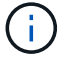

If any errors are reported, resolve them and select **Start** again.

b. The SANtricity OS Upgrade Progress table appears. This table shows all Storage Nodes in your grid and the current stage of the upgrade for each node.

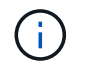

The table shows all appliance Storage Nodes. Software-based Storage Nodes are not displayed. Select **Approve** for all nodes that require the upgrade.

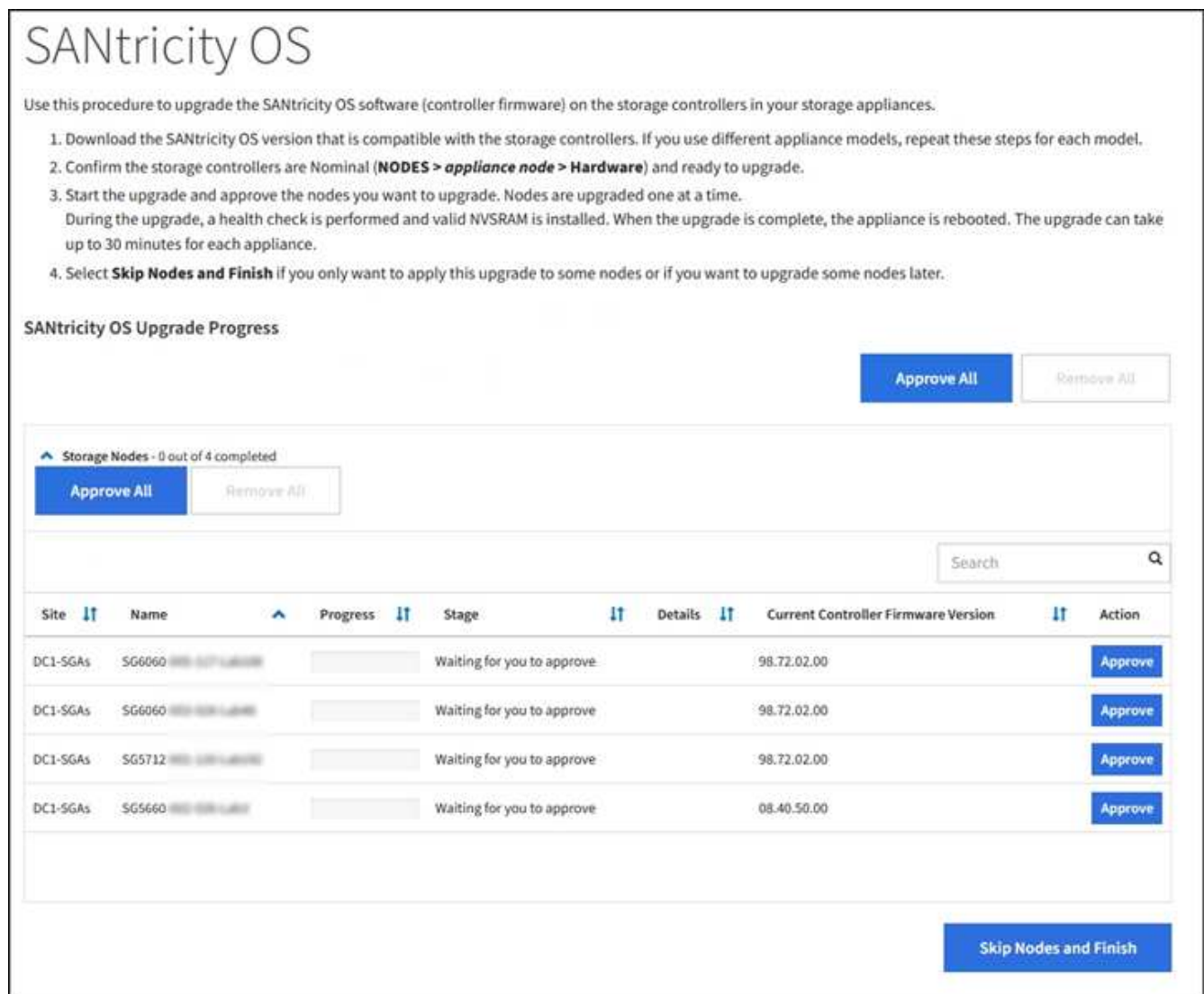

8. Optionally, sort the list of nodes in ascending or descending order by **Site**, **Name**, **Progress**, **Stage**, **Details**, or **Current Controller Firmware Version**. Or, enter a term in the **Search** box to search for specific nodes.

You can scroll through the list of nodes by using the left and right arrows at the bottom right corner of the section.

9. Approve the grid nodes you are ready to add to the upgrade queue. Approved nodes of the same type are upgraded one at a time.

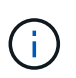

Do not approve the SANtricity OS upgrade for an appliance storage node unless you are sure the node is ready to be stopped and rebooted. When the SANtricity OS upgrade is approved on a node, the services on that node are stopped and the upgrade process begins. Later, when the node is finished upgrading, the appliance node is rebooted. These operations might cause service interruptions for clients that are communicating with the node.

◦ Select either of the **Approve All** buttons to add all Storage Nodes to the SANtricity OS upgrade queue.

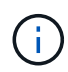

If the order in which nodes are upgraded is important, approve nodes or groups of nodes one at a time and wait until the upgrade is complete on each node before approving the next node(s).

◦ Select one or more **Approve** buttons to add one or more nodes to the SANtricity OS upgrade queue.

After you select **Approve**, the upgrade process determines if the node can be upgraded. If a node can be upgraded, it is added to the upgrade queue.

For some nodes, the selected upgrade file is intentionally not applied and you can complete the upgrade process without upgrading these specific nodes. Nodes intentionally not upgraded show a stage of Complete (upgrade attempted) and list the reason the node was not upgraded in the Details column.

10. If you need to remove a node or all nodes from the SANtricity OS upgrade queue, select **Remove** or **Remove All**.

When the stage progresses beyond Queued, the **Remove** button is hidden and you can no longer remove the node from the SANtricity OS upgrade process.

- 11. Wait while the SANtricity OS upgrade is applied to each approved grid node.
	- If any node shows a stage of Error while the SANtricity OS upgrade is being applied, the upgrade has failed for the node. With the assistance of technical support, you might need to place the appliance in maintenance mode to recover it.
	- If the firmware on the node is too old to be upgraded with the Grid Manager, the node shows a stage of Error with the details: "You must use maintenance mode to upgrade SANtricity OS on this node. See the installation and maintenance instructions for your appliance. After the upgrade, you can use this utility for future upgrades." To resolve the error, do the following:
		- a. Use maintenance mode to upgrade SANtricity OS on the node that shows a stage of Error.
		- b. Use the Grid Manager to restart and complete the SANtricity OS upgrade.

When the SANtricity OS upgrade is complete on all approved nodes, the SANtricity OS Upgrade Progress table closes and a green banner shows the date and time the SANtricity OS upgrade was completed.

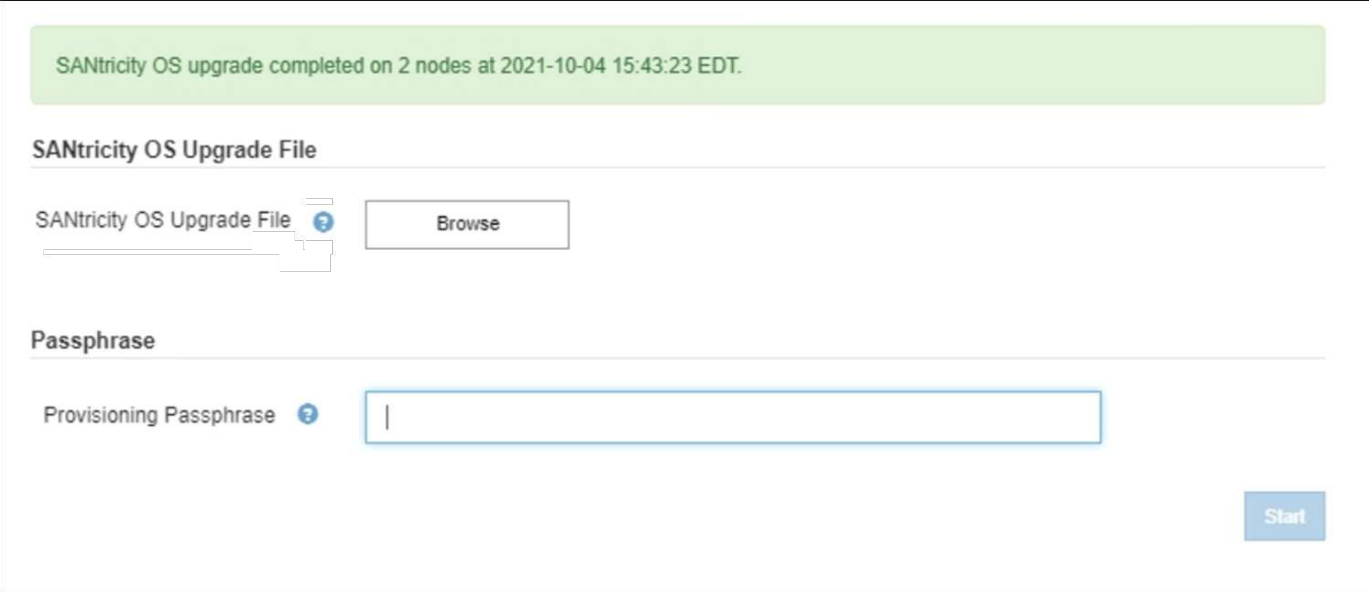

- 12. If a node cannot be upgraded, note the reason shown in the Details column and take the appropriate action:
	- "Storage Node was already upgraded." No further action required.
	- "SANtricity OS upgrade is not applicable to this node." The node does not have a storage controller that can be managed by the StorageGRID system. Complete the upgrade process without upgrading the node displaying this message.
	- "SANtricity OS file is not compatible with this node." The node requires a SANtricity OS file different than the one you selected. After completing the current upgrade, download the correct SANtricity OS file for the node and repeat the upgrade process.

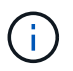

The SANtricity OS upgrade process will not be complete until you approve the SANtricity OS upgrade on all the listed Storage Nodes.

13. If you want to end approving nodes and return to the SANtricity OS page to allow for an upload of a new SANtricity OS file, do the following:

## a. Select **Skip Nodes and Finish**.

A warning appears asking if you are sure you want to finish the upgrade process without upgrading all nodes.

- b. Select **OK** to return to the **SANtricity OS** page.
- c. When you are ready to continue approving nodes, go to [Download the SANtricity OS](#page-326-0) to restart the upgrade process.

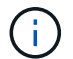

Nodes already approved and upgraded without errors remain upgraded.

14. Repeat this upgrade procedure for any nodes with a stage of Complete that require a different SANtricity OS upgrade file.

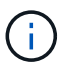

For any nodes with a status of Needs Attention, use maintenance mode to perform the upgrade.

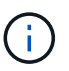

When you repeat the upgrade procedure, you have to approve previously upgraded nodes.

## **Related information**

[NetApp Interoperability Matrix Tool](https://mysupport.netapp.com/matrix)

## [Upgrade SANtricity OS on E2800 controller using maintenance mode](#page-486-0)

#### <span id="page-486-0"></span>**Upgrade SANtricity OS on E2800 controller using maintenance mode**

For storage controllers currently using SANtricity OS older than 08.42.20.00 (11.42), you must use the maintenance mode procedure to apply an upgrade.

#### **What you'll need**

- You have consulted the NetApp Interoperability Matrix Tool (IMT) to confirm that the SANtricity OS version you are using for the upgrade is compatible with your appliance.
- You must place the E5700SG controller into [maintenance mode,](#page-475-0) which interrupts the connection to the E2800 controller.

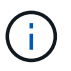

In rare instances, placing a StorageGRID appliance into maintenance mode might make the appliance unavailable for remote access.

#### **About this task**

Do not upgrade the SANtricity OS or NVSRAM in the E-Series controller on more than one StorageGRID appliance at a time.

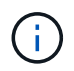

Upgrading more than one StorageGRID appliance at a time might cause data unavailability, depending on your deployment model and ILM policies.

#### **Steps**

- 1. Confirm the appliance is in [maintenance mode](#page-475-0).
- 2. From a service laptop, access SANtricity System Manager and sign in.
- 3. Download the new SANtricity OS Software file and NVSRAM file to the management client.

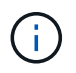

The NVSRAM is specific to the StorageGRID appliance. Do not use the standard NVSRAM download.

4. Follow the instructions in the *E2800 and E5700 SANtricity Software and Firmware Upgrade Guide* or the SANtricity System Manager online help to upgrade the E2800 controller's firmware and NVSRAM.

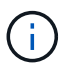

Activate the upgrade files immediately. Do not defer activation.

5. If this procedure completed successfully and you have additional procedures to perform while the node is in maintenance mode, perform them now. When you are done, or if you experienced any failures and want to start over, select **Advanced** > **Reboot Controller**, and then select one of these options:

- Select **Reboot into StorageGRID**
- Select **Reboot into Maintenance Mode** to reboot the controller with the node remaining in maintenance mode. Select this option if you experienced any failures during the procedure and want to start over. After the node finishes rebooting into maintenance mode, restart from the appropriate step in the procedure that failed.

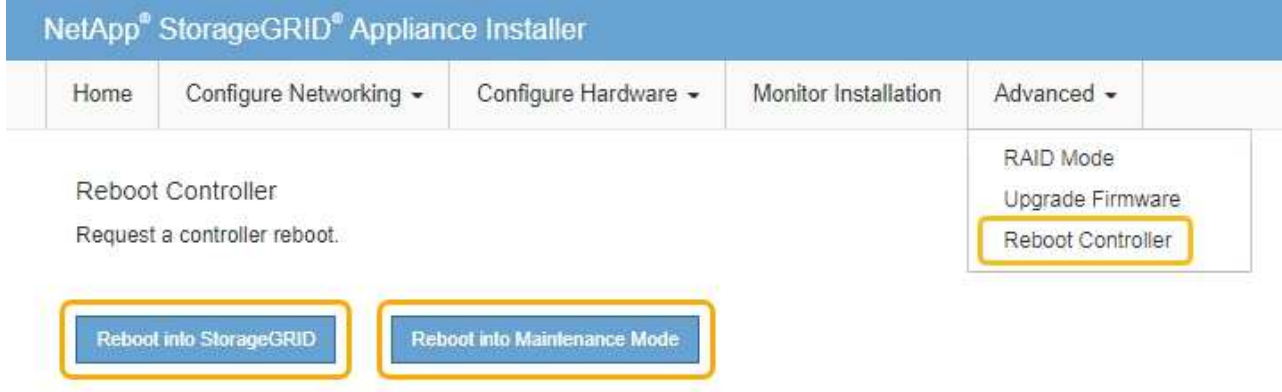

It can take up to 20 minutes for the appliance to reboot and rejoin the grid. To confirm that the reboot is complete and that the node has rejoined the grid, go back to the Grid Manager. The Nodes page should display a normal status (no icons to the left of the node name) for the appliance node, indicating that no alerts are active and the node is connected to the grid.

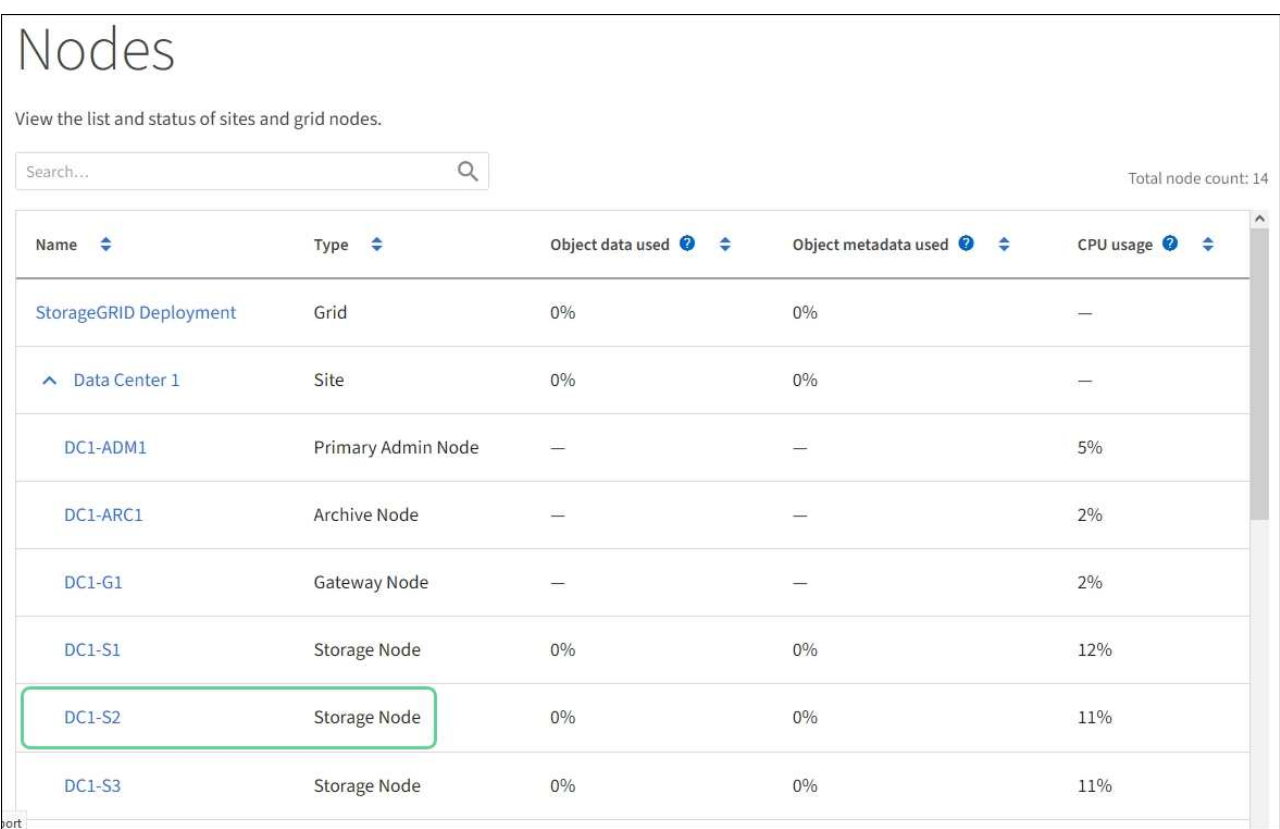

## **Related information**

[Upgrade SANtricity OS on storage controllers using Grid Manager](#page-480-0)

## **Upgrade drive firmware using SANtricity System Manager**

You upgrade your drive firmware to make sure you have all the latest features and bug fixes.

## **What you'll need**

- The storage appliance has an Optimal status.
- All drives have an Optimal status.
- You have the latest version of SANtricity System Manager installed that is compatible with your StorageGRID version.
- You have [placed the StorageGRID appliance in maintenance mode.](#page-475-0)

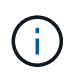

Maintenance mode interrupts the connection to the storage controller, stopping all I/O activity and placing all drives offline.

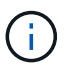

Do not upgrade the drive firmware on more than one StorageGRID appliance at a time. Doing so might cause data unavailability, depending on your deployment model and ILM policies.

## **Steps**

- 1. Confirm that the appliance is in [maintenance mode](#page-475-0).
- 2. Access SANtricity System Manager using one of these methods:
	- Use the StorageGRID Appliance Installer and select **Advanced** > **SANtricity System Manager**
	- Use SANtricity System Manager by browsing to the storage controller IP: **https://***Storage\_Controller\_IP*
- 3. Enter the SANtricity System Manager administrator username and password, if required.
- 4. Verify the drive firmware version currently installed in the storage appliance:
	- a. From SANtricity System Manager, select **SUPPORT** > **Upgrade Center**.
	- b. Under Drive Firmware upgrade, select **Begin Upgrade**.

The Upgrade Drive Firmware displays the drive firmware files currently installed.

c. Note the current drive firmware revisions and drive identifiers in the Current Drive Firmware column.

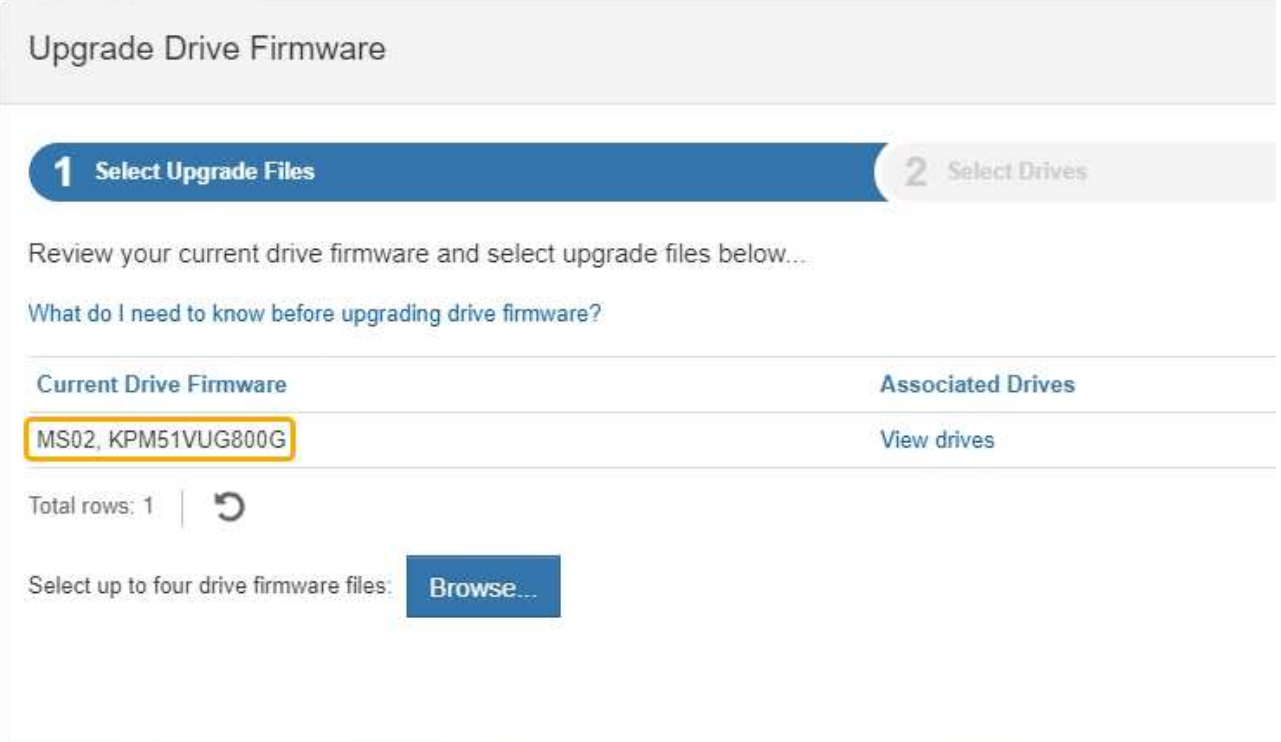

In this example:

- The drive firmware revision is **MS02**.
- The drive identifier is **KPM51VUG800G**.

Select **View drives** in the Associated Drives column to display where these drives are installed in your storage appliance.

- d. Close the Upgrade Drive Firmware window.
- 5. Download and prepare the available drive firmware upgrade:
	- a. Under Drive Firmware upgrade, select **NetApp Support**.
	- b. On the NetApp Support web site, select the **Downloads** tab, and then select **E-Series Disk Drive Firmware**.

The E-Series Disk Firmware page displays.

- c. Search for each **Drive Identifier** installed in your storage appliance and verify that each drive identifier has the latest firmware revision.
	- If the firmware revision is not a link, this drive identifier has the latest firmware revision.
	- If one or more drive part numbers are listed for a drive identifier, a firmware upgrade is available for these drives. You can select any link to download the firmware file.

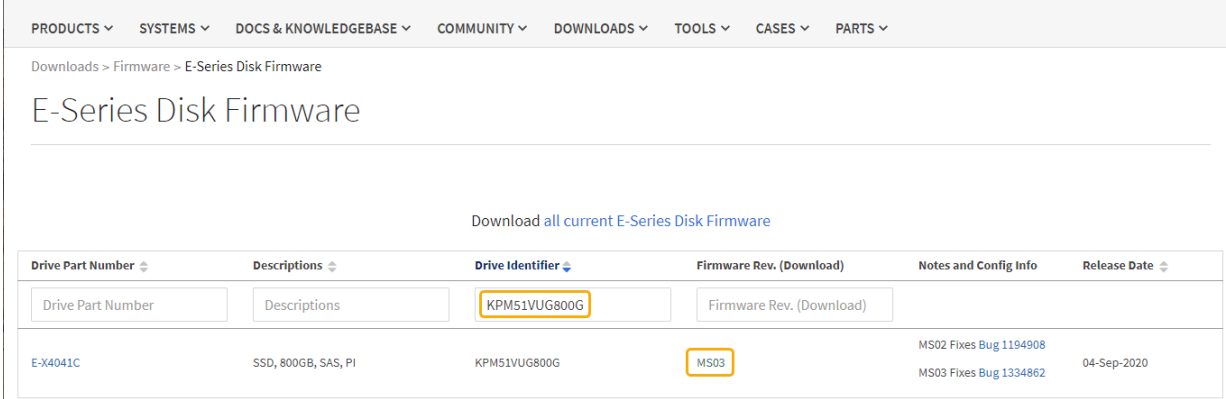

- d. If a later firmware revision is listed, select the link in the Firmware Rev. (Download) column to download a .zip archive containing the firmware file.
- e. Extract (unzip) the drive firmware archive files you downloaded from the Support site.
- 6. Install the drive firmware upgrade:
	- a. From SANtricity System Manager, under Drive Firmware upgrade, select **Begin Upgrade**.
	- b. Select **Browse**, and select the new drive firmware files that you downloaded from the Support site.

Drive firmware files have a filename similar to + D\_HUC101212CSS600\_30602291\_MS01\_2800\_0002.dlp

You can select up to four drive firmware files, one at a time. If more than one drive firmware file is compatible with the same drive, you get a file conflict error. Decide which drive firmware file you want to use for the upgrade and remove the other one.

c. Select **Next**.

**Select Drives** lists the drives that you can upgrade with the selected firmware files.

Only drives that are compatible appear.

The selected firmware for the drive appears in **Proposed Firmware**. If you must change this firmware, select **Back**.

d. Select **Offline (parallel)** upgrade.

You can use the offline upgrade method because the appliance is in maintenance mode, where I/O activity is stopped for all drives and all volumes.

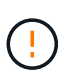

Do not proceed unless you are certain that the appliance is in maintenance mode. Failure to place the appliance into maintenance mode prior to initiating an offline drive firmware update might cause data loss.

e. In the first column of the table, select the drive or drives you want to upgrade.

The best practice is to upgrade all drives of the same model to the same firmware revision.

f. Select **Start**, and confirm that you want to perform the upgrade.

If you need to stop the upgrade, select **Stop**. Any firmware downloads currently in progress complete.

Any firmware downloads that have not started are canceled.

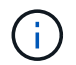

Stopping the drive firmware upgrade might result in data loss or unavailable drives.

### g. (Optional) To see a list of what was upgraded, select **Save Log**.

The log file is saved in the downloads folder for your browser with the name latest-upgrade-logtimestamp.txt.

If any of the following errors occur during the upgrade procedure, take the appropriate recommended action.

#### ▪ **Failed assigned drives**

One reason for the failure might be that the drive does not have the appropriate signature. Make sure that the affected drive is an authorized drive. Contact technical support for more information.

When replacing a drive, make sure that the replacement drive has a capacity equal to or greater than the failed drive you are replacing.

You can replace the failed drive while the storage array is receiving I/O.

#### ▪ **Check storage array**

- Make sure that an IP address has been assigned to each controller.
- Make sure that all cables connected to the controller are not damaged.
- Make sure that all cables are tightly connected.

#### ▪ **Integrated hot spare drives**

This error condition must be corrected before you can upgrade the firmware.

#### ▪ **Incomplete volume groups**

If one or more volume groups or disk pools are incomplete, you must correct this error condition before you can upgrade the firmware.

## ▪ **Exclusive operations (other than background media/parity scan) currently running on any volume groups**

If one or more exclusive operations are in progress, the operations must complete before the firmware can be upgraded. Use System Manager to monitor the progress of the operations.

#### ▪ **Missing volumes**

You must correct the missing volume condition before the firmware can be upgraded.

### ▪ **Either controller in a state other than Optimal**

One of the storage array controllers needs attention. This condition must be corrected before the firmware can be upgraded.

## ▪ **Mismatched Storage Partition information between Controller Object Graphs**

An error occurred while validating the data on the controllers. Contact technical support to resolve

this issue.

## ▪ **SPM Verify Database Controller check fails**

A storage partitions mapping database error occurred on a controller. Contact technical support to resolve this issue.

## ▪ **Configuration Database Validation (If supported by the storage array's controller version)**

A configuration database error occurred on a controller. Contact technical support to resolve this issue.

## ▪ **MEL Related Checks**

Contact technical support to resolve this issue.

## ▪ **More than 10 DDE Informational or Critical MEL events were reported in the last 7 days**

Contact technical support to resolve this issue.

#### ▪ **More than 2 Page 2C Critical MEL Events were reported in the last 7 days**

Contact technical support to resolve this issue.

▪ **More than 2 Degraded Drive Channel Critical MEL events were reported in the last 7 days**

Contact technical support to resolve this issue.

#### ▪ **More than 4 critical MEL entries in the last 7 days**

Contact technical support to resolve this issue.

- 7. . If this procedure completed successfully and you have additional procedures to perform while the node is in maintenance mode, perform them now. When you are done, or if you experienced any failures and want to start over, select **Advanced** > **Reboot Controller**, and then select one of these options:
	- Select **Reboot into StorageGRID**
	- Select **Reboot into Maintenance Mode** to reboot the controller with the node remaining in maintenance mode. Select this option if you experienced any failures during the procedure and want to start over. After the node finishes rebooting into maintenance mode, restart from the appropriate step in the procedure that failed.

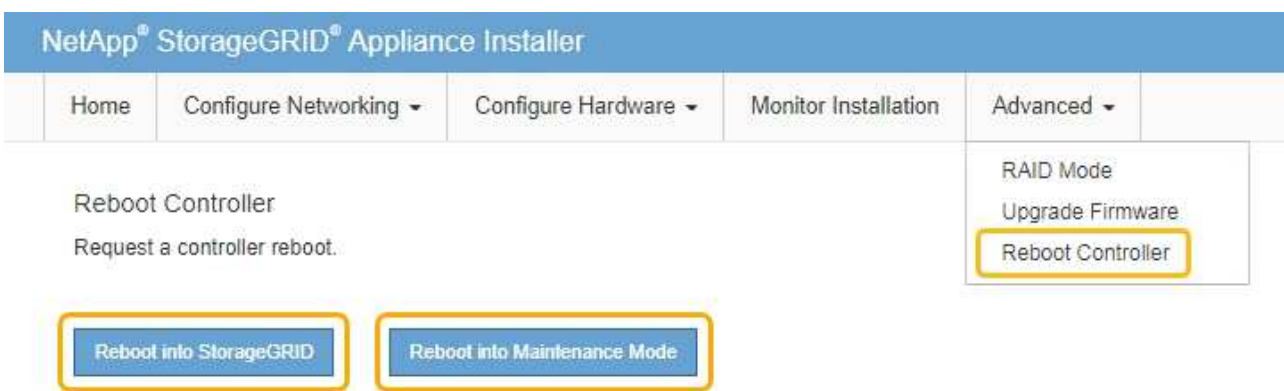

It can take up to 20 minutes for the appliance to reboot and rejoin the grid. To confirm that the reboot is complete and that the node has rejoined the grid, go back to the Grid Manager. The Nodes page should display a normal status (no icons to the left of the node name) for the appliance node, indicating that no alerts are active and the node is connected to the grid.

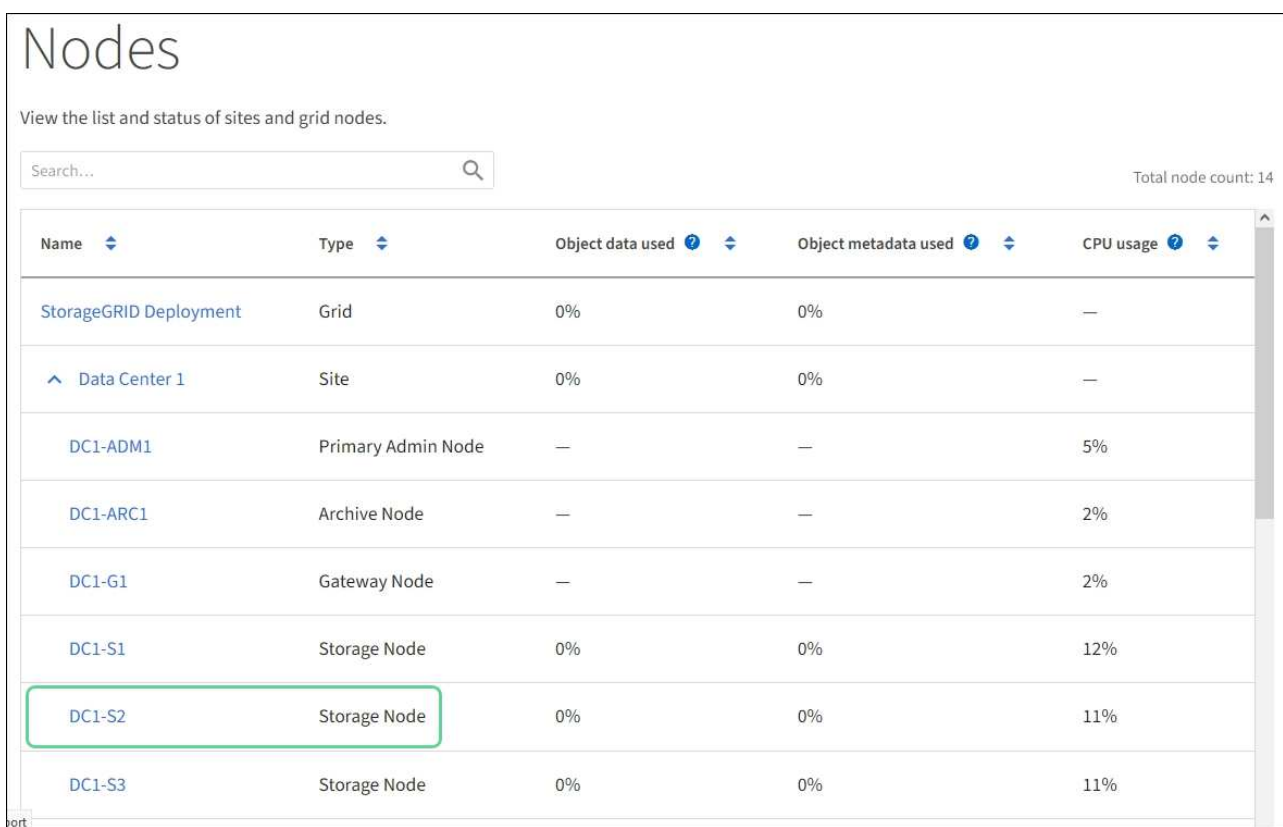

## **Related information**

[Upgrade SANtricity OS on the storage controller](#page-479-0)

## **Replace E2800 series storage controller in the SG5700**

You might need to replace the E2800 series controller if it is not functioning optimally or if it has failed.

## **About this task**

• You have a replacement controller with the same part number as the controller you are replacing.

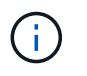

Do not rely on the E-Series instructions to replace a controller in the StorageGRID appliance, because the procedures are not the same.

- You have labels to identify each cable that is connected to the controller.
- If all drives are secured, you have reviewed the steps in the simplex E2800 series controller replacement procedure, which include downloading and installing E-Series SANtricity Storage Manager from the NetApp Support Site and then using the Enterprise Management Window (EMW) to unlock the secured drives after you have replaced the controller.

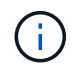

You will not be able to use the appliance until you unlock the drives with the saved key.

- You must have specific access permissions.
- You must be signed in to the Grid Manager using a [supported web browser](#page-842-0).

## **About this task**

You can determine if you have a failed controller canister in two ways:

- The Recovery Guru in SANtricity System Manager directs you to replace the controller.
- The amber Attention LED on the controller is on, indicating that the controller has a fault.

The appliance Storage Node will not be accessible when you replace the controller. If the E2800 series controller is functioning sufficiently, you can [place the E5700SG controller into maintenance mode](#page-475-0).

When you replace a controller, you must remove the battery from the original controller and install it in the replacement controller. In some cases, you might also need to remove the host interface card from the original controller and install it in the replacement controller.

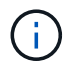

The storage controllers in most appliance models do not include host interface cards (HIC).

This task has the following parts:

- 1. Prepare
- 2. Take controller offline
- 3. Remove controller
- 4. Move battery to new controller
- 5. Move HIC to new controller, if needed
- 6. Replace controller

#### **Prepare**

These figures shows the E2800A controller and the E2800B controller. The procedure for replacing the E2800 series controllers and the EF570 controller is identical.

## **E2800A storage controller**

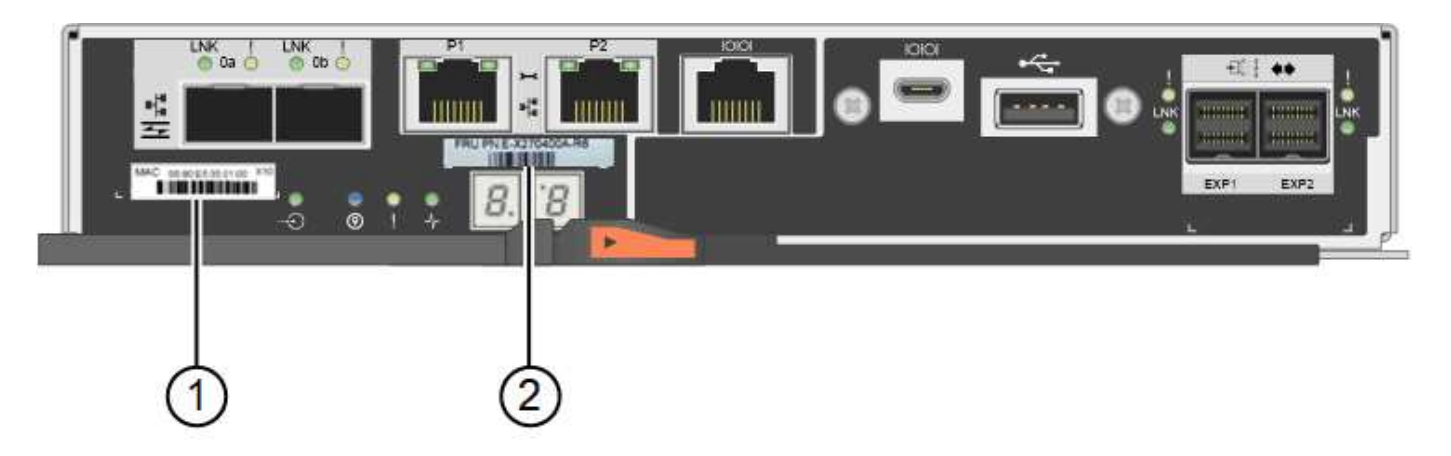

## **E2800B storage controller**

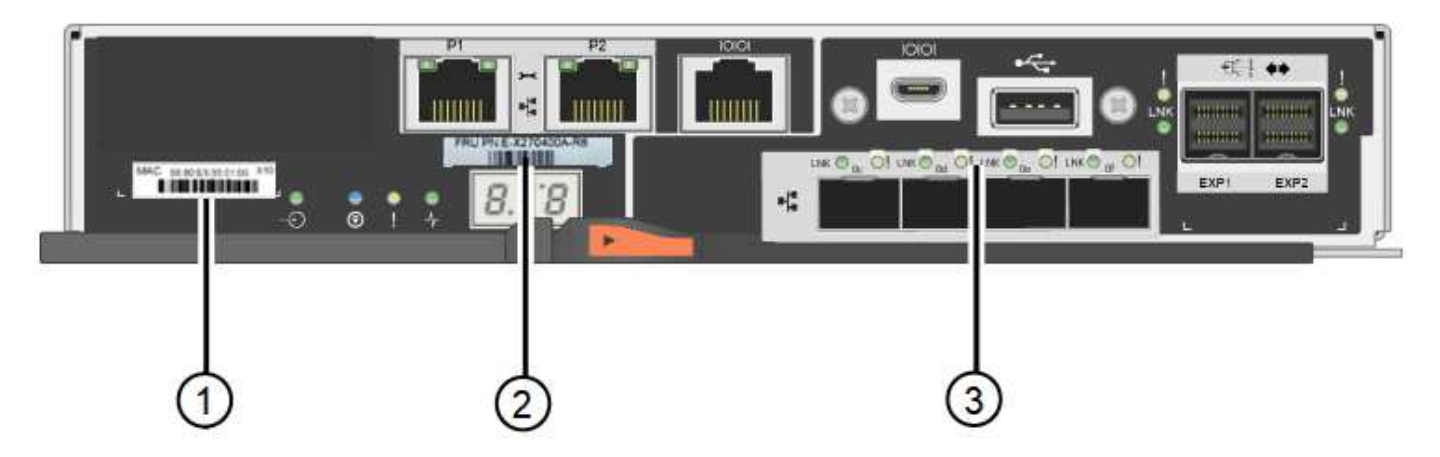

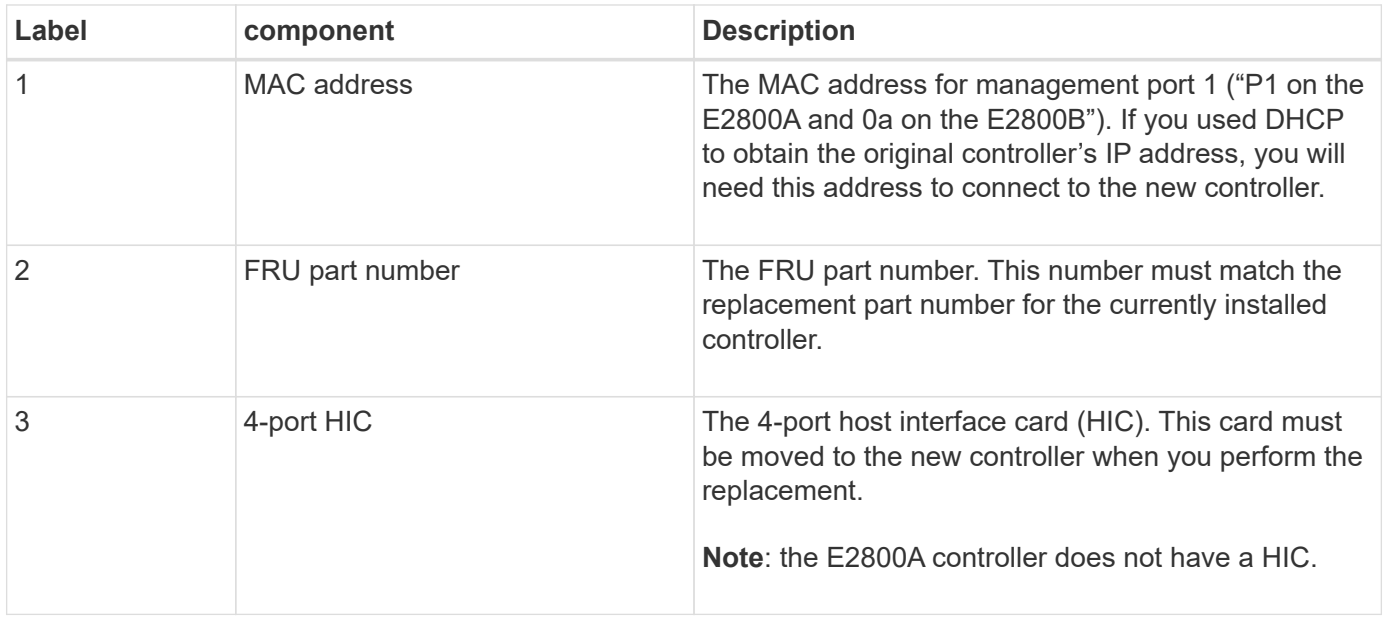

## **Steps**

1. Follow the instructions in the E2800 controller replacement procedure to prepare to remove the controller.

You use SANtricity System Manager to perform these steps.

- a. Make a note of which version of SANtricity OS software is currently installed on the controller.
- b. Make a note of which version of NVSRAM is currently installed.

c. If the Drive Security feature is enabled, be sure a saved key exists and that you know the pass phrase required to install it.

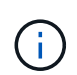

**Possible loss of data access — If all drives in the appliance are security enabled, the** new controller will not be able to access the appliance until you unlock the secured drives using the Enterprise Management Window in SANtricity Storage Manager.

d. Back up the configuration database.

If a problem occurs when you remove a controller, you can use the saved file to restore your configuration.

e. Collect support data for the appliance.

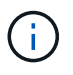

Collecting support data before and after replacing a component ensures you can send a full set of logs to technical support in case the replacement does not resolve the problem.

## **Take the controller offline**

## **Steps**

- 1. If the StorageGRID appliance is running in a StorageGRID system, [place the E5700SG controller into](#page-475-0) [maintenance mode.](#page-475-0)
- 2. If the E2800 controller is functioning sufficiently to allow for a controlled shutdown, confirm that all operations have completed.
	- a. From the home page of SANtricity System Manager, select **View Operations in Progress**.
	- b. Confirm that all operations have completed.

## **Remove the controller**

## **Steps**

- 1. Remove the controller from the appliance:
	- a. Put on an ESD wristband or take other antistatic precautions.
	- b. Label the cables and then disconnect the cables and SFPs.

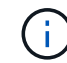

To prevent degraded performance, do not twist, fold, pinch, or step on the cables.

- c. Release the controller from the appliance by squeezing the latch on the cam handle until it releases, and then open the cam handle to the right.
- d. Using two hands and the cam handle, slide the controller out of the appliance.

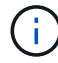

Always use two hands to support the weight of the controller.

- e. Place the controller on a flat, static-free surface with the removable cover facing up.
- f. Remove the cover by pressing down on the button and sliding the cover off.

### **Steps**

- 1. Remove the battery from the failed controller, and install it into the replacement controller:
	- a. Confirm that the green LED inside the controller (between the battery and the DIMMs) is off.

If this green LED is on, the controller is still using battery power. You must wait for this LED to go off before removing any components.

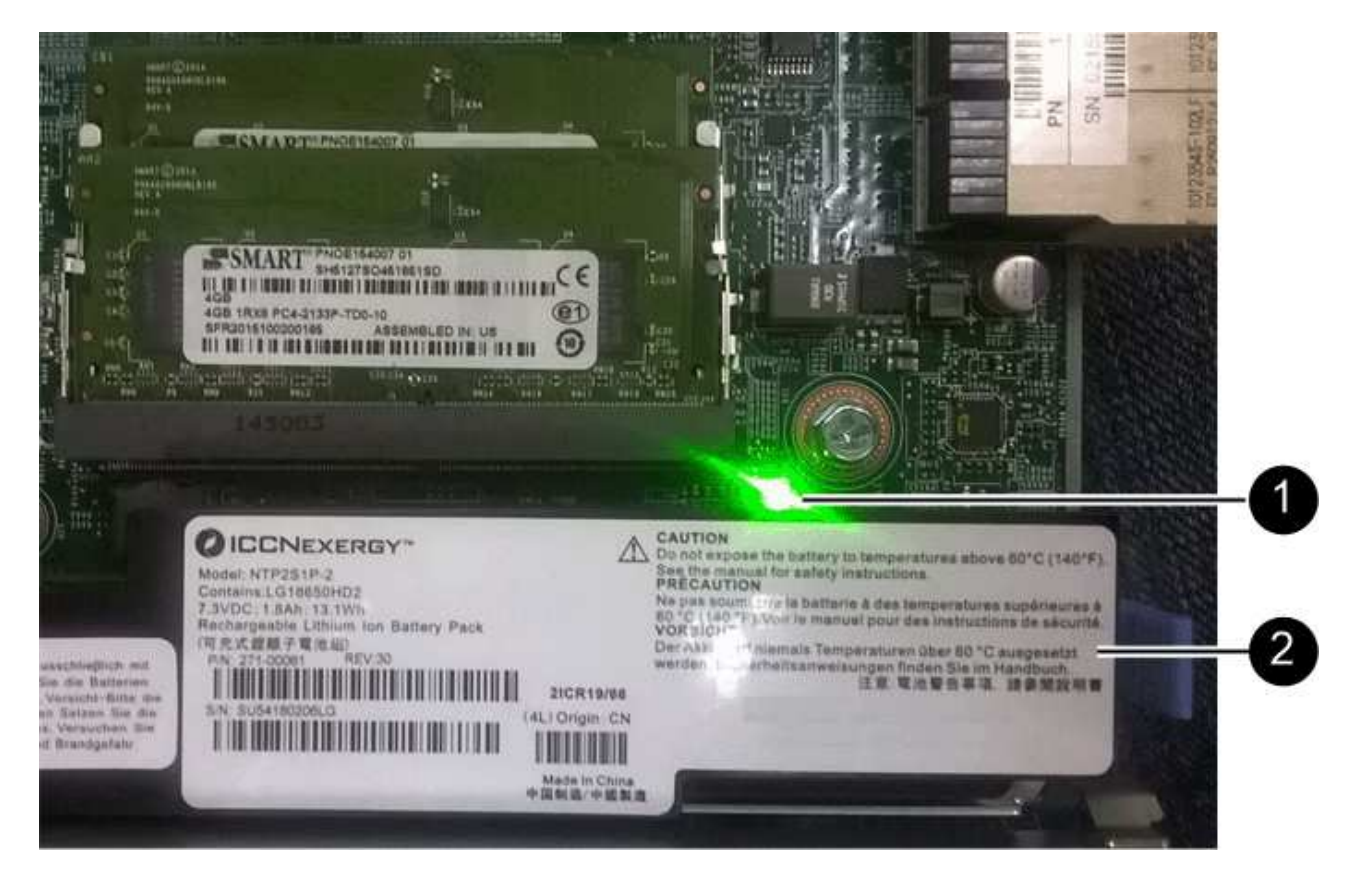

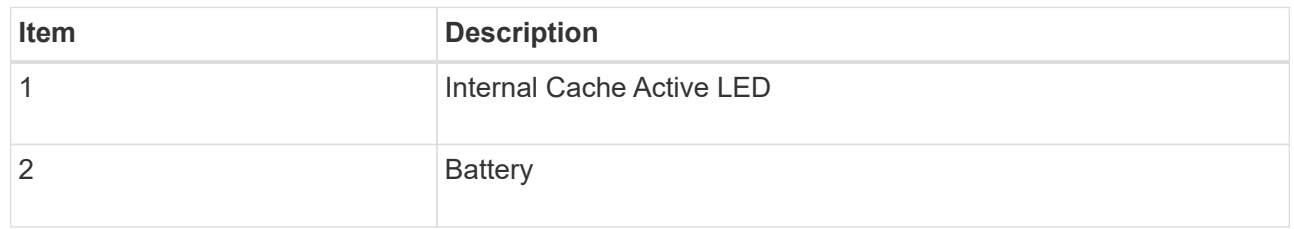

- b. Locate the blue release latch for the battery.
- c. Unlatch the battery by pushing the release latch down and away from the controller.

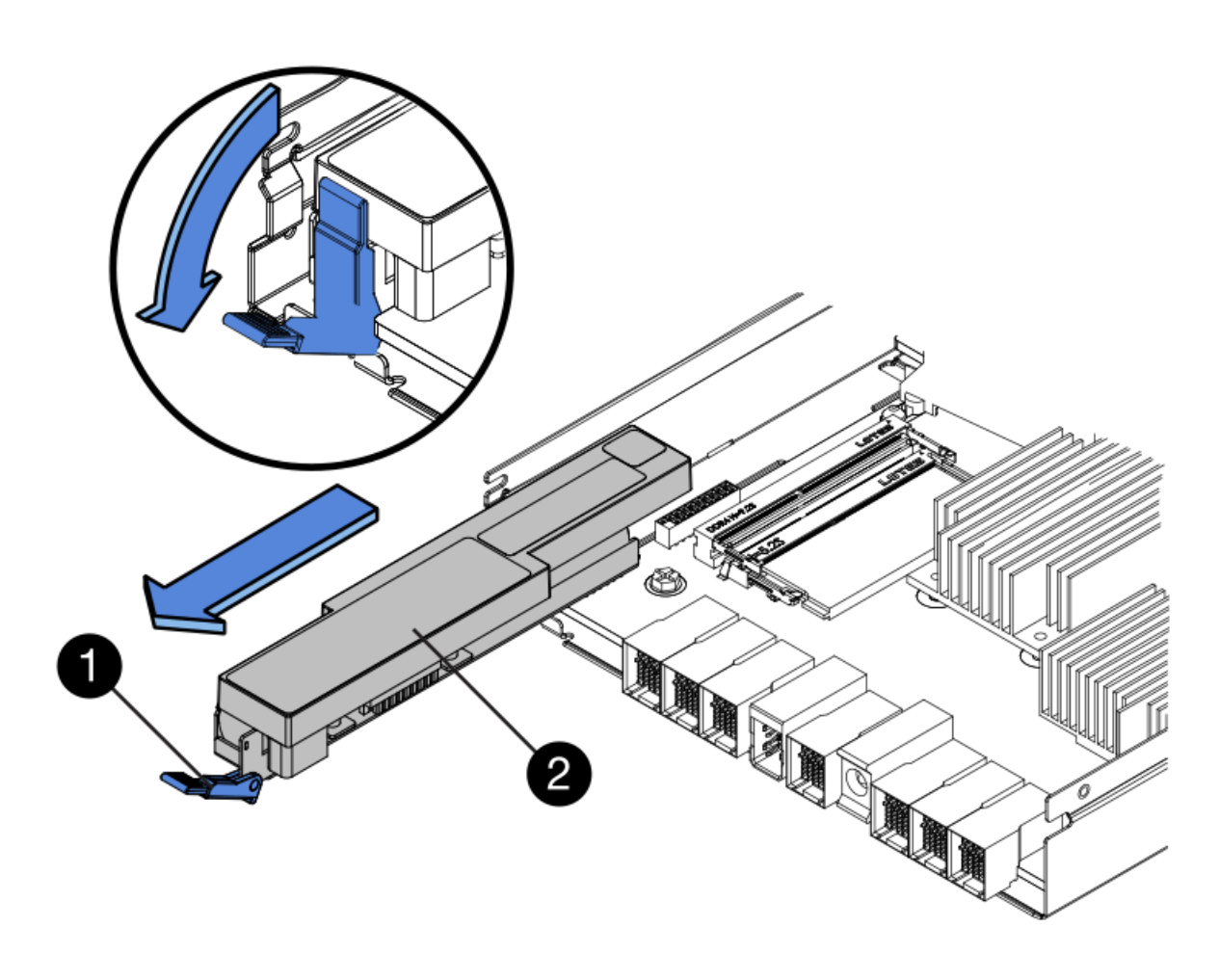

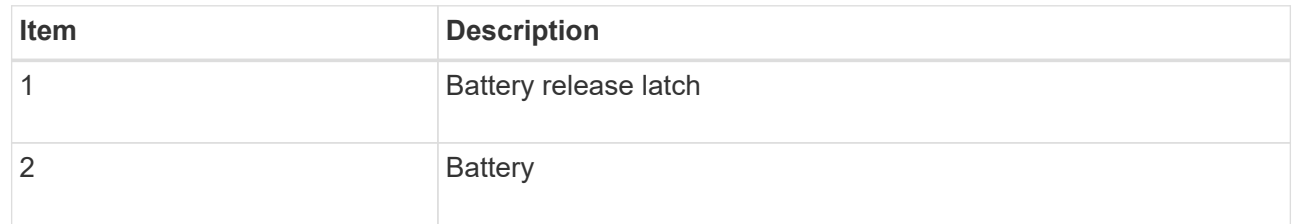

- d. Lift up on the battery, and slide it out of the controller.
- e. Remove the cover from the replacement controller.
- f. Orient the replacement controller so that the slot for the battery faces toward you.
- g. Insert the battery into the controller at a slight downward angle.

You must insert the metal flange at the front of the battery into the slot on the bottom of the controller, and slide the top of the battery beneath the small alignment pin on the left side of the controller.

h. Move the battery latch up to secure the battery.

When the latch clicks into place, the bottom of the latch hooks into a metal slot on the chassis.

i. Turn the controller over to confirm that the battery is installed correctly.

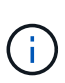

**Possible hardware damage** — The metal flange at the front of the battery must be completely inserted into the slot on the controller (as shown in the first figure). If the battery is not installed correctly (as shown in the second figure), the metal flange might contact the controller board, causing damage.

▪ **Correct — The battery's metal flange is completely inserted into the slot on the controller:**

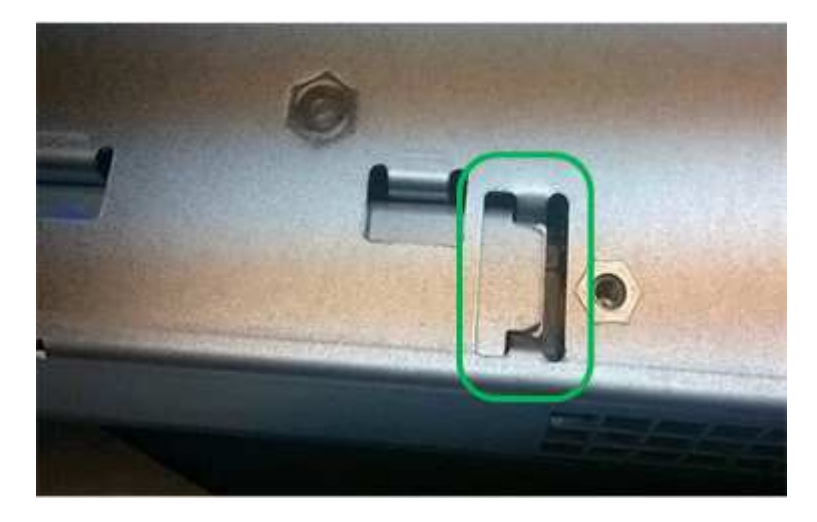

▪ **Incorrect — The battery's metal flange is not inserted into the slot on the controller:**

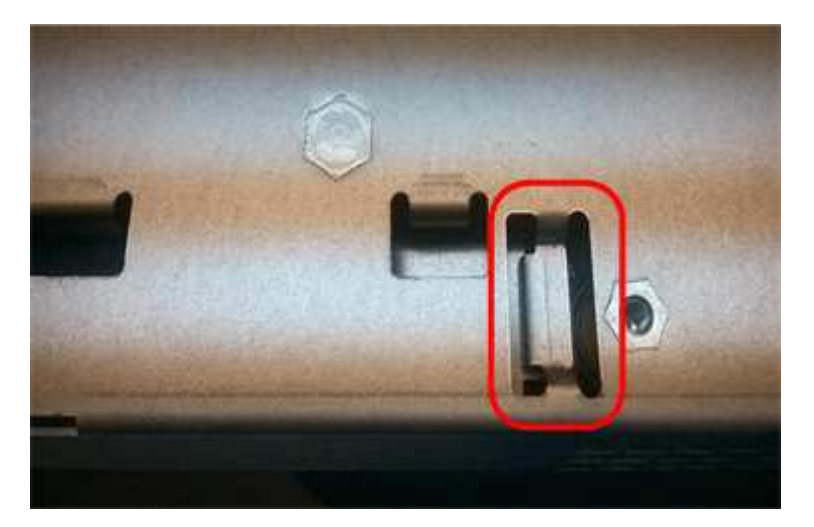

2. Replace the controller cover.

## **Move HIC to new controller, if needed**

## **Steps**

1. If the failed controller includes a host interface card (HIC), move the HIC from the failed controller to the replacement controller.

A separate HIC is used for the E2800B controller only. The HIC is mounted to the main controller board and includes two SPF connectors.

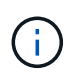

The illustrations in this procedure show a 2-port HIC. The HIC in your controller might have a different number of ports.

- 2. If the controller does not have a HIC (E2800A), replace the controller cover. If the controller does have a HIC (E2800B), proceed to [move the HIC from the failed controller to the replacement controller](#page-353-0).
	- a. If equipped with a HIC, move the HIC from the failed controller to the replacement controller.
	- b. Remove any SFPs from the HIC.
	- c. Using a #1 Phillips screwdriver, remove the screws that attach the HIC faceplate to the controller.

There are four screws: one on the top, one on the side, and two on the front.

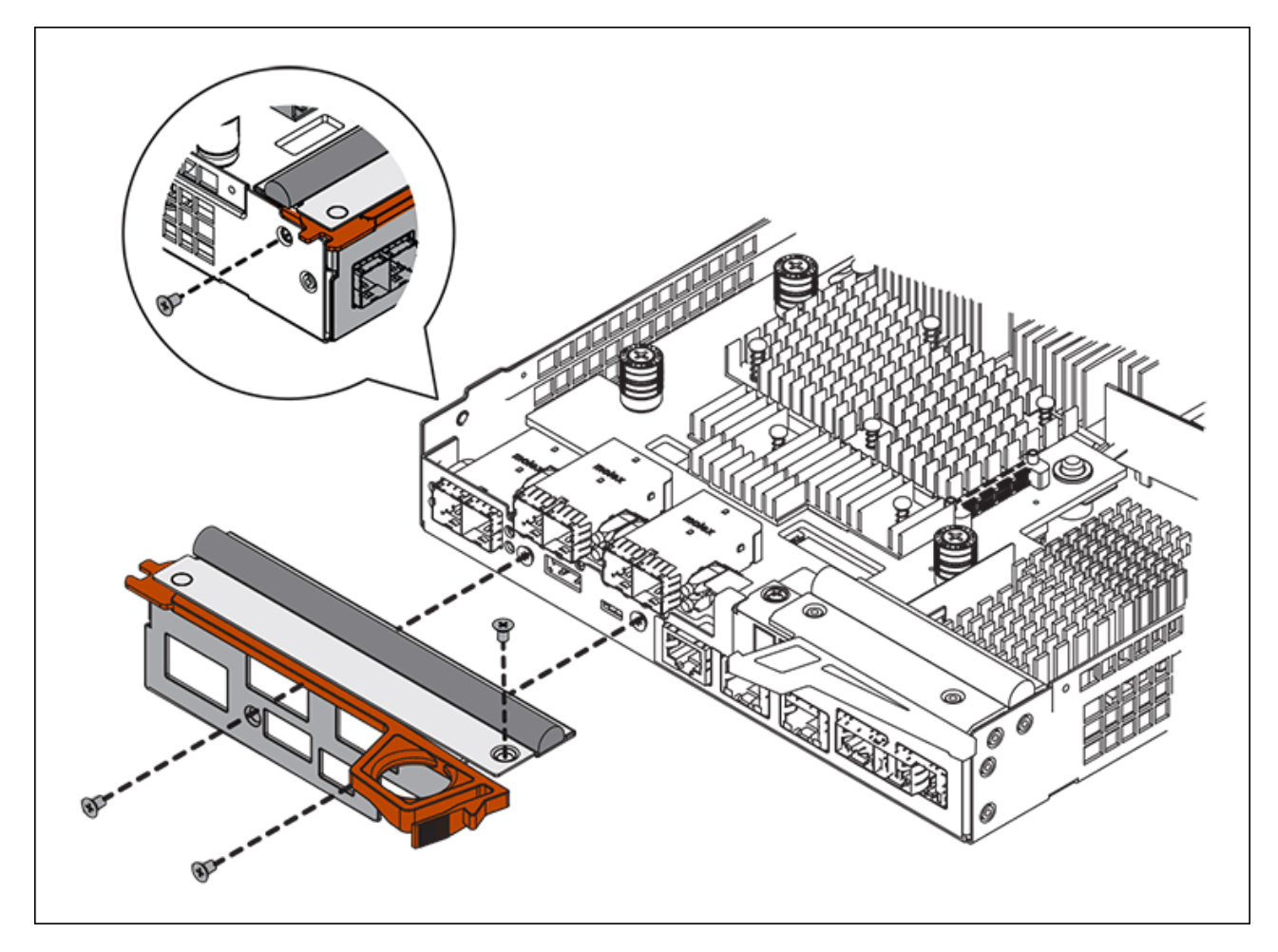

- d. Remove the HIC faceplate.
- e. Using your fingers or a Phillips screwdriver, loosen the three thumbscrews that secure the HIC to the controller card.
- f. Carefully detach the HIC from the controller card by lifting the card up and sliding it back.

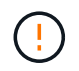

Be careful not to scratch or bump the components on the bottom of the HIC or on the top of the controller card.

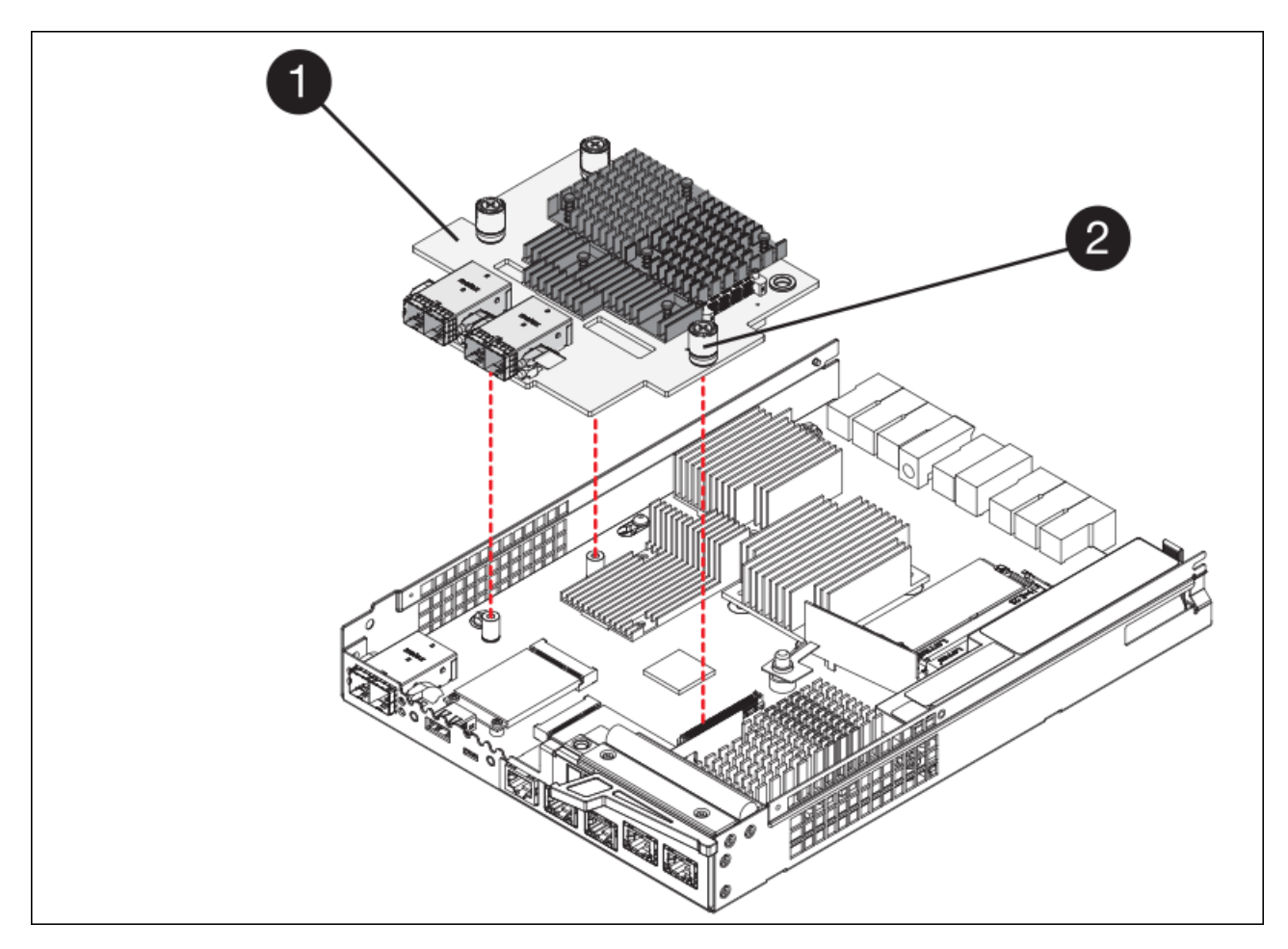

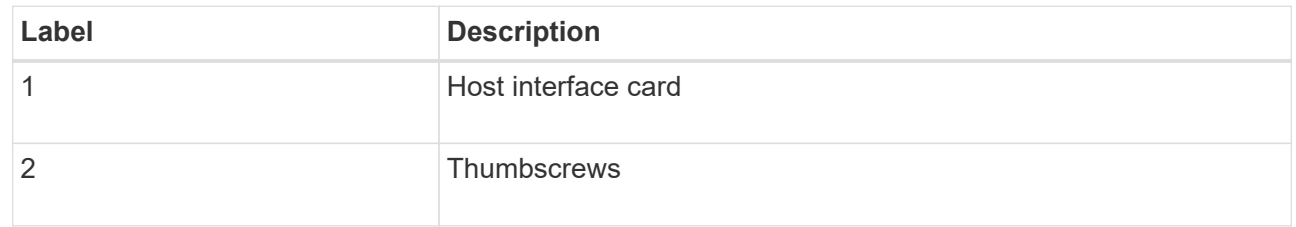

- g. Place the HIC on a static-free surface.
- h. Using a #1 Phillips screwdriver, remove the four screws that attach the blank faceplate to the replacement controller, and remove the faceplate.
- i. Align the three thumbscrews on the HIC with the corresponding holes on the replacement controller, and align the connector on the bottom of the HIC with the HIC interface connector on the controller card.

Be careful not to scratch or bump the components on the bottom of the HIC or on the top of the controller card.

j. Carefully lower the HIC into place, and seat the HIC connector by pressing gently on the HIC.

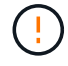

**Possible equipment damage** — Be very careful not to pinch the gold ribbon connector for the controller LEDs between the HIC and the thumbscrews.

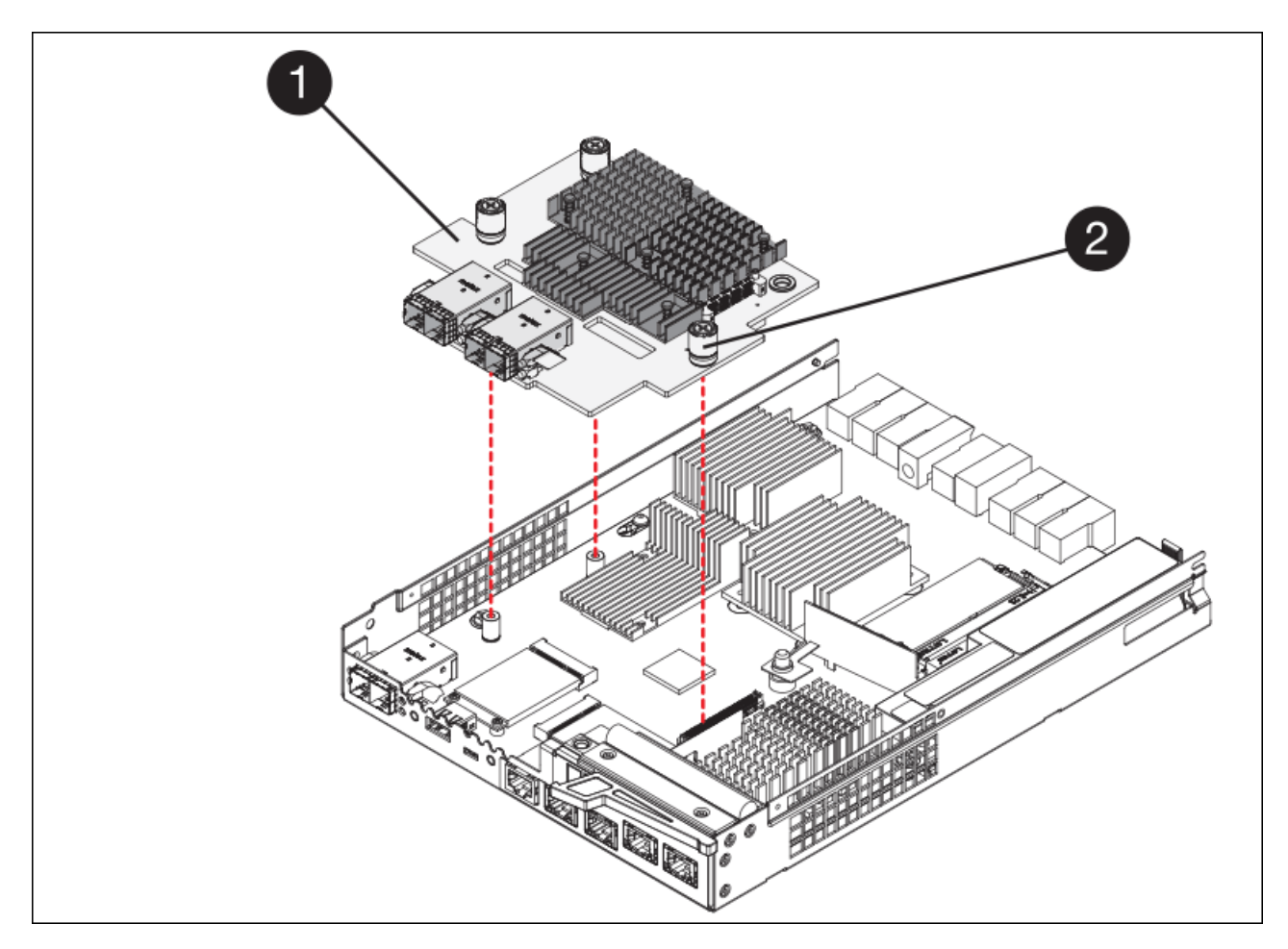

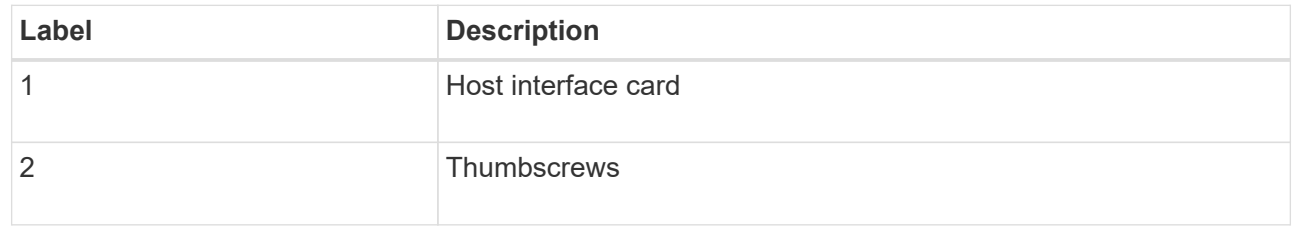

k. Hand-tighten the HIC thumbscrews.

Do not use a screwdriver, or you might over tighten the screws.

l. Using a #1 Phillips screwdriver, attach the HIC faceplate you removed from the original controller to the new controller with four screws.

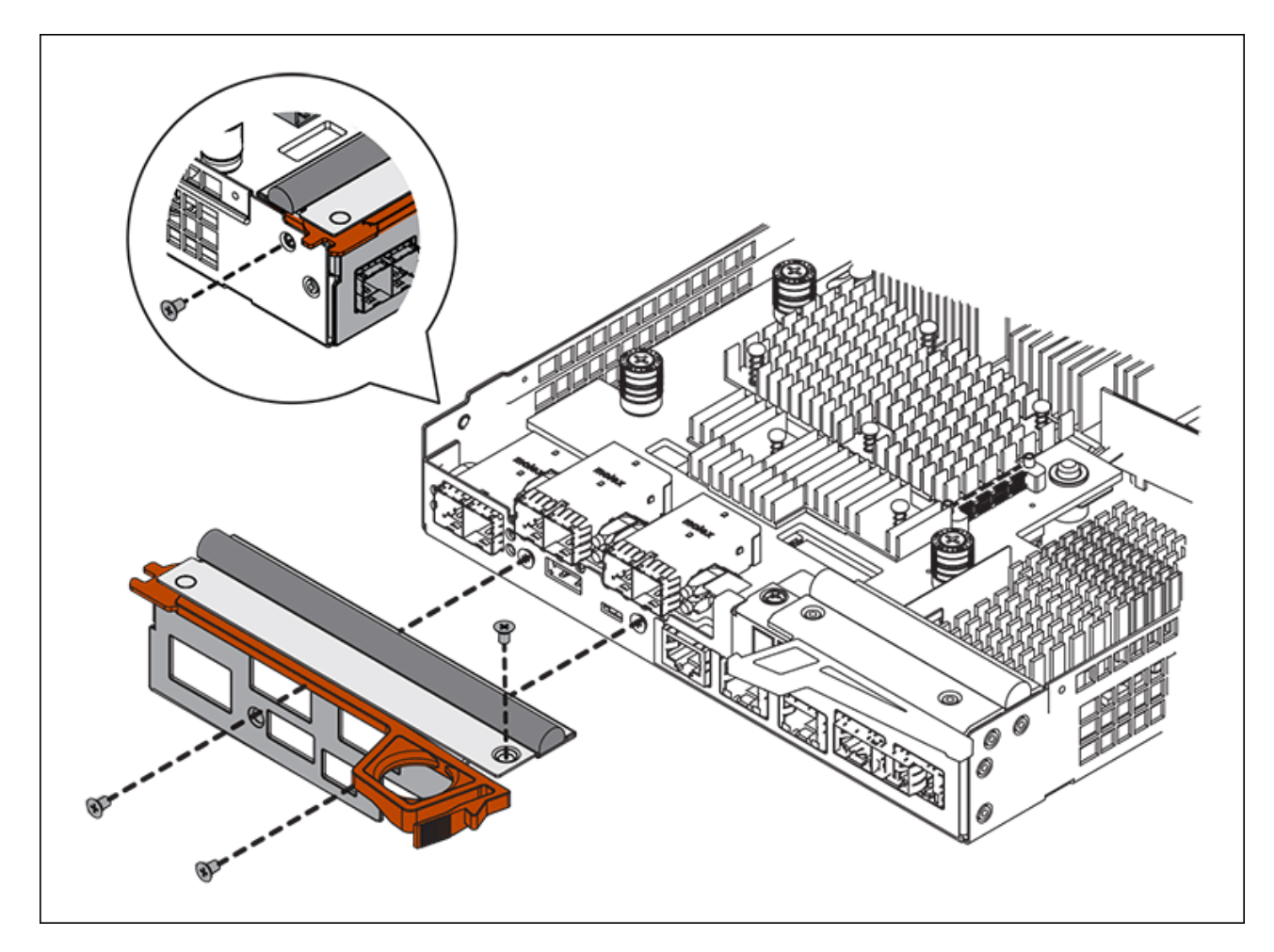

m. Reinstall any removed SFPs into the HIC.

## **Replace controller**

#### **Steps**

- 1. Install the replacement controller into the appliance.
	- a. Turn the controller over, so that the removable cover faces down.
	- b. With the cam handle in the open position, slide the controller all the way into the appliance.
	- c. Move the cam handle to the left to lock the controller in place.
	- d. Replace the cables and SFPs.
	- e. Wait for the E2800 controller to reboot. Verify that the seven-segment display shows a state of 99.
	- f. Determine how you will assign an IP address to the replacement controller.

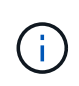

The steps for assigning an IP address to the replacement controller depend on whether you connected management port 1 to a network with a DHCP server and on whether all drives are secured.

If management port 1 is connected to a network with a DHCP server, the new controller will obtain its IP address from the DHCP server. This value might be different than the original controller's IP address.

2. If the appliance uses secured drives, follow the instructions in the E2800 controller replacement procedure to import the drive security key.
3. Return the appliance to normal operating mode. From the StorageGRID Appliance Installer, select **Advanced** > **Reboot Controller**, and then select **Reboot into StorageGRID**.

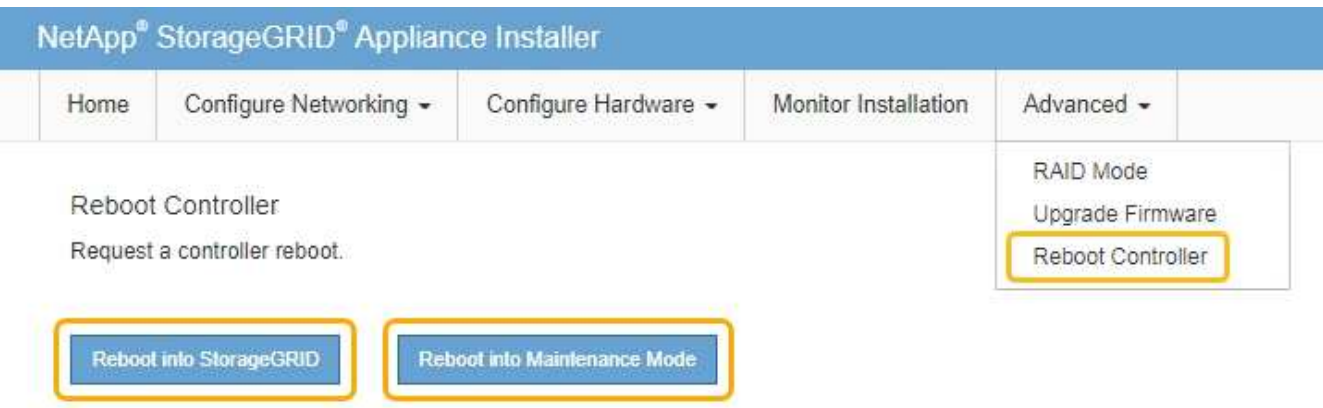

4. During the reboot, monitor the node's status to determine when it has rejoined the grid.

The appliance reboots and rejoins the grid. This process can take up to 20 minutes.

5. Confirm that the reboot is complete and that the node has rejoined the grid. In the Grid Manager, verify that the Nodes page displays a normal status (no icons to the left of the node name) for the appliance node, indicating that no alerts are active and the node is connected to the grid.

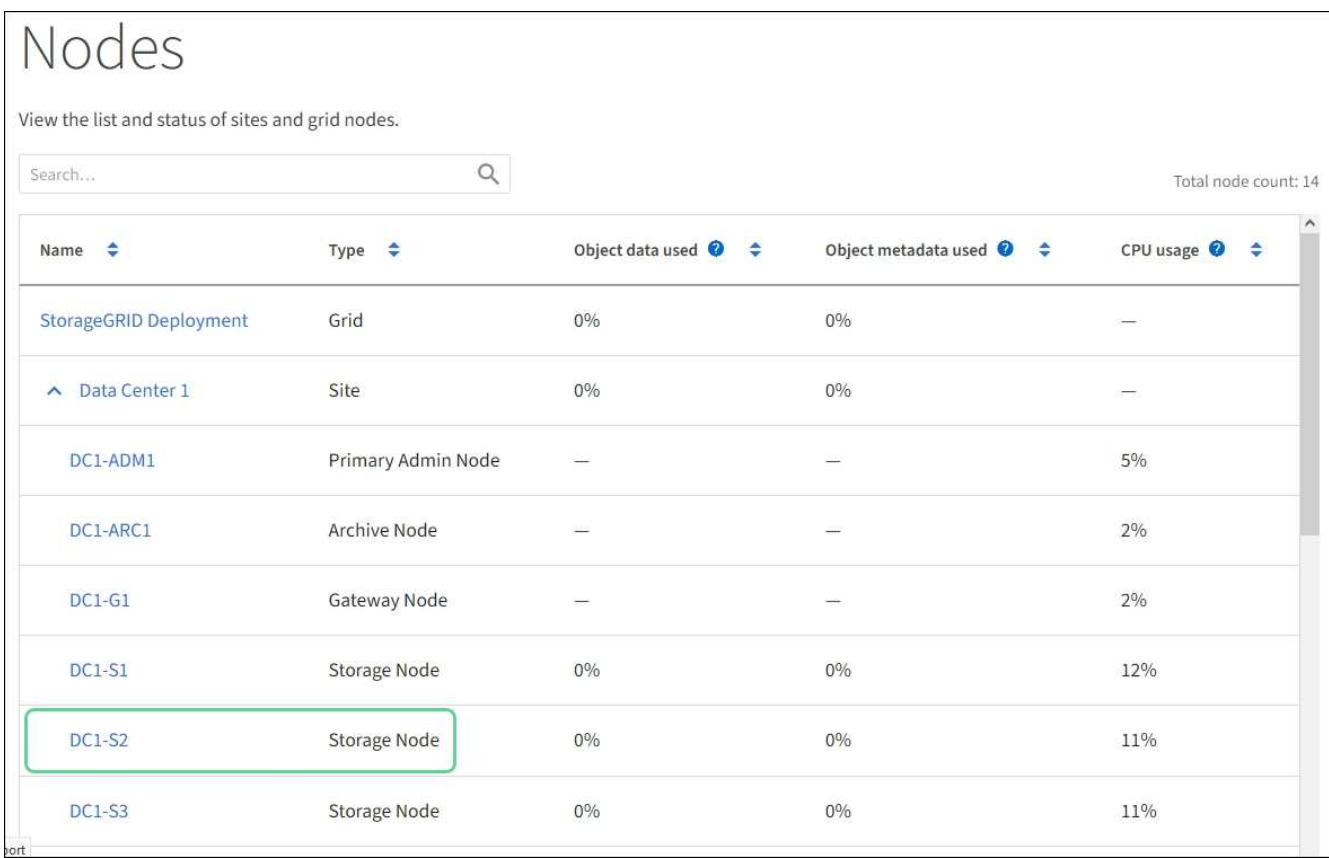

6. From SANtricity System Manager, confirm that the new controller is Optimal, and collect support data.

After replacing the part, return the failed part to NetApp, as described in the RMA instructions shipped with the kit. See the [Part Return & Replacements](https://mysupport.netapp.com/site/info/rma) page for further information.

## **Related information**

[NetApp E-Series Systems Documentation Site](http://mysupport.netapp.com/info/web/ECMP1658252.html)

## **Replace E5700SG controller**

You might need to replace the E5700SG controller if it is not functioning optimally or if it has failed.

#### **What you'll need**

- You have a replacement controller with the same part number as the controller you are replacing.
- You have downloaded the E-Series instructions for replacing a failed E5700 controller.

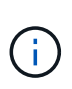

Use the E-Series instructions for reference only if you need more details to perform a specific step. Do not rely on the E-Series instructions to replace a controller in the StorageGRID appliance, because the procedures are not the same. For example, the E-Series instructions for the E5700 controller describe how to remove the battery and the host interface card (HIC) from a failed controller and install them in a replacement controller. These steps do not apply to the E5700SG controller.

- You have labels to identify each cable that is connected to the controller.
- The appliance has been [placed maintenance mode](#page-475-0).

#### **About this task**

The appliance Storage Node will not be accessible when you replace the controller. If the E5700SG controller is functioning sufficiently, you can perform a controlled shutdown at the start of this procedure.

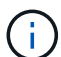

If you are replacing the controller before installing StorageGRID software, you might not be able to access the StorageGRID Appliance Installer immediately after completing this procedure. While you can access the StorageGRID Appliance Installer from other hosts on the same subnet as the appliance, you cannot access it from hosts on other subnets. This condition should resolve itself within 15 minutes (when any ARP cache entries for the original controller time out), or you can clear the condition immediately by purging any old ARP cache entries manually from the local router or gateway.

#### **Steps**

- 1. When the appliance has been placed maintenance mode, shut down the E5700SG controller.
	- a. Log in to the grid node:
		- i. Enter the following command: ssh admin@*grid\_node\_IP*
		- ii. Enter the password listed in the Passwords.txt file.
		- $\ddot{\mathbf{u}}$ . Enter the following command to switch to root:  $\mathbf{v}$  -
		- iv. Enter the password listed in the Passwords.txt file.

When you are logged in as root, the prompt changes from  $\frac{1}{2}$  to  $\frac{1}{2}$ .

b. Shut down the E5700SG controller:

#### **shutdown -h now**

c. Wait for any data in cache memory to be written to the drives.

The green Cache Active LED on the back of the E2800 controller is on when cached data needs to be written to the drives. You must wait for this LED to turn off.

- 2. Turn off the power.
	- a. From the home page of SANtricity System Manager, select **View Operations in Progress**.
	- b. Confirm that all operations have completed.
	- c. Turn off both power switches on the appliance.
	- d. Wait for all LEDs to turn off.
- 3. If the StorageGRID networks attached to the controller use DHCP servers:
	- a. Note the MAC addresses for the ports on the replacement controller (located on labels on the controller).
	- b. Ask your network administrator to update the IP address settings for the original controller to reflect the MAC addresses for the replacement controller.

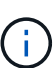

You must ensure that the IP addresses for the original controller have been updated before you apply power to the replacement controller. Otherwise, the controller will obtain new DHCP IP addresses when it boots up and might not be able to reconnect to StorageGRID. This step applies to all StorageGRID networks that are attached to the controller.

- 4. Remove the controller from the appliance:
	- a. Put on an ESD wristband or take other antistatic precautions.
	- b. Label the cables and then disconnect the cables and SFPs.

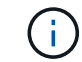

To prevent degraded performance, do not twist, fold, pinch, or step on the cables.

- c. Release the controller from the appliance by squeezing the latch on the cam handle until it releases, and then open the cam handle to the right.
- d. Using two hands and the cam handle, slide the controller out of the appliance.

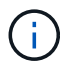

Always use two hands to support the weight of the controller.

- 5. Install the replacement controller into the appliance.
	- a. Turn the controller over, so that the removable cover faces down.
	- b. With the cam handle in the open position, slide the controller all the way into the appliance.
	- c. Move the cam handle to the left to lock the controller in place.
	- d. Replace the cables and SFPs.
- 6. Power on the appliance, and monitor the controller LEDs and seven-segment displays.

After the controllers have successfully booted up, the seven-segment displays should show the following:

◦ E2800 controller:

The final state is 99.

◦ E5700SG controller:

The final state is HA.

7. Confirm that the appliance Storage Node appears in the Grid Manager and that no alarms appear.

## **Related information**

[NetApp E-Series Systems Documentation Site](http://mysupport.netapp.com/info/web/ECMP1658252.html)

## **Replace other hardware components**

You might need to replace a controller battery, drive, fan, or power supply, in the StorageGRID appliance.

## **What you'll need**

- You have the E-Series hardware replacement procedure.
- The appliance has been [placed maintenance mode](#page-475-0) if the component replacement procedure requires that you shut down the appliance.

## **About this task**

To replace the battery in the E2800 controller, see the instructions in these instructions for replacing the E2800 controller. Those instructions describe how to remove the controller from the appliance, remove the battery from the controller, install the battery, and replace the controller.

To replace a drive, power-fan canister, fan canister, power canister, or drive drawer in the appliance, access the E-Series procedures for maintaining E2800 hardware.

#### **SG5712 component replacement instructions**

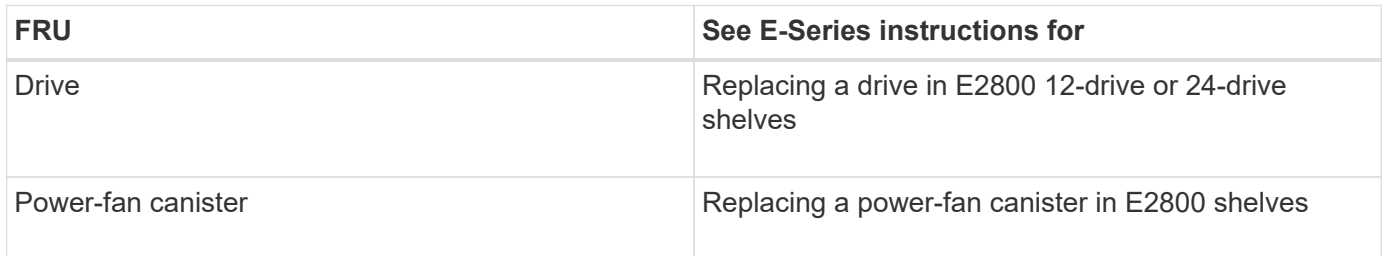

#### **SG5760 component replacement instructions**

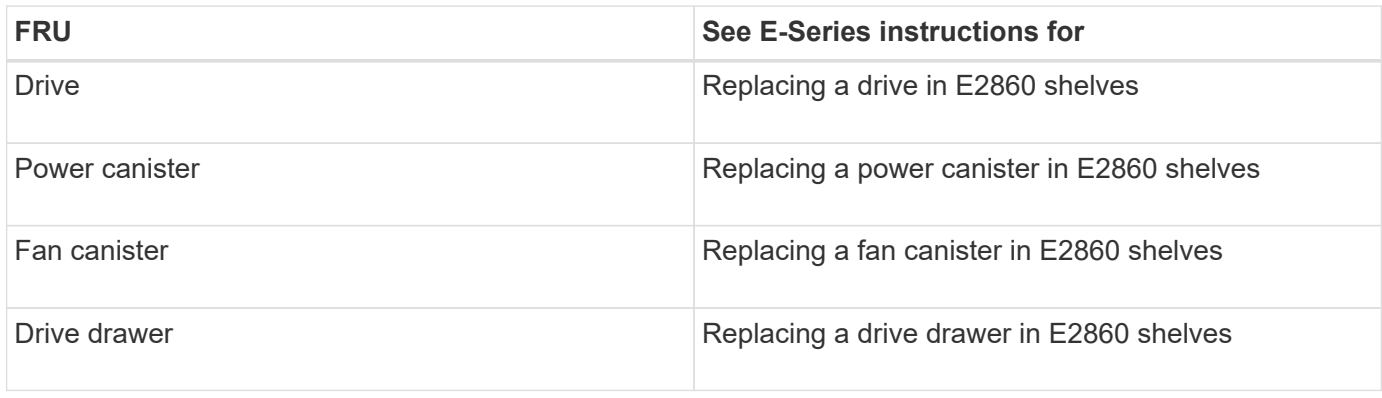

#### **Related information**

[Replace E2800 controller](#page-493-0)

## [NetApp E-Series Systems Documentation Site](http://mysupport.netapp.com/info/web/ECMP1658252.html)

## **Change link configuration of E5700SG controller**

You can change the Ethernet link configuration of the E5700SG controller. You can change the port bond mode, the network bond mode, and the link speed.

## **What you'll need**

[Place E5700SG controller into maintenance mode.](#page-475-0)

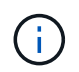

In rare instances, placing a StorageGRID appliance into maintenance mode might make the appliance unavailable for remote access.

## **About this task**

Options for changing the Ethernet link configuration of the E5700SG controller include:

- Changing **Port bond mode** from Fixed to Aggregate, or from Aggregate to Fixed
- Changing **Network bond mode** from Active-Backup to LACP, or from LACP to Active-Backup
- Enabling or disabling VLAN tagging, or changing the value of a VLAN tag
- Changing the link speed from 10-GbE to 25-GbE, or from 25-GbE to 10-GbE

#### **Steps**

1. Select **Configure Networking** > **Link Configuration** from the menu.

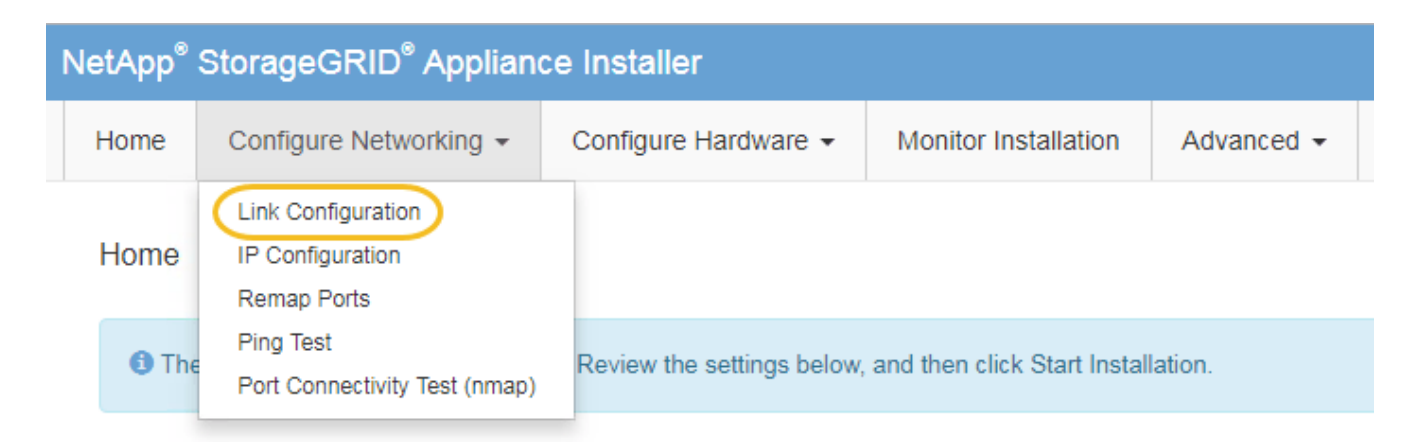

<span id="page-508-0"></span>2. Make the desired changes to the link configuration.

For more information on the options, see "Configuring network links."

3. When you are satisfied with your selections, click **Save**.

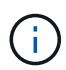

You might lose your connection if you made changes to the network or link you are connected through. If you are not reconnected within 1 minute, re-enter the URL for the StorageGRID Appliance Installer using one of the other IP addresses assigned to the appliance:

**https://***E5700SG\_Controller\_IP***:8443**

If you made changes to the VLAN settings, the subnet for the appliance might have changed. If you need to change the IP addresses for the appliance, follow the [set IP configuration](#page-436-0) instructions.

- 4. From the StorageGRID Appliance Installer, select **Configure Networking** > **Ping Test**.
- 5. Use the Ping Test tool to check connectivity to IP addresses on any networks that might have been affected by the link configuration changes you made in the [Change link configuration](#page-508-0) step.

In addition to any other tests you choose to perform, confirm that you can ping the grid IP address of the primary Admin Node, and the grid IP address of at least one other Storage Node. If necessary, correct any link configuration issues.

- 6. Once you are satisfied that your link configuration changes are working, reboot the node. From the StorageGRID Appliance Installer, select **Advanced** > **Reboot Controller**, and then select one of these options:
	- Select **Reboot into StorageGRID** to reboot the controller with the node rejoining the grid. Select this option if you are done working in maintenance mode and are ready to return the node to normal operation.
	- Select **Reboot into Maintenance Mode** to reboot the controller with the node remaining in maintenance mode. (This option is available only when the controller is in maintenance mode.) Select this option if there are additional maintenance operations you need to perform on the node before rejoining the grid.

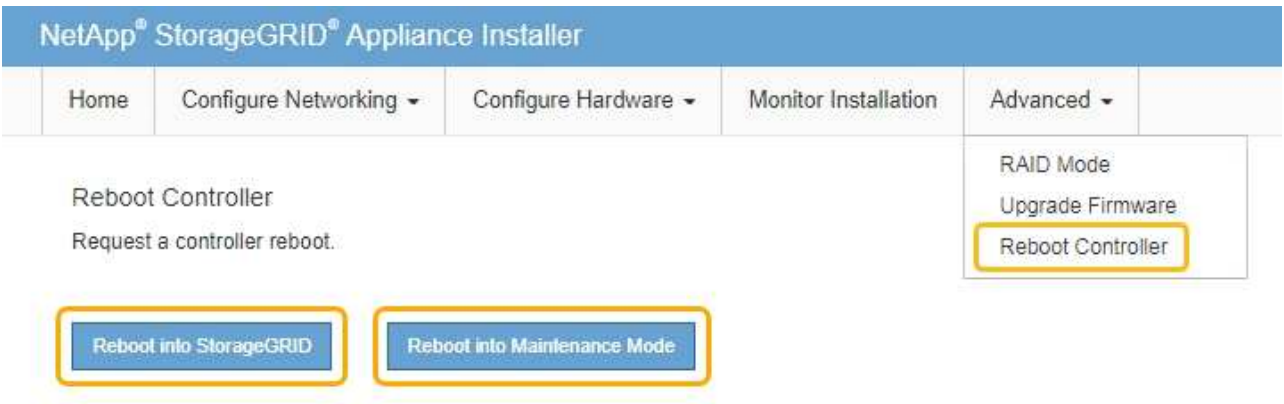

It can take up to 20 minutes for the appliance to reboot and rejoin the grid. To confirm that the reboot is complete and that the node has rejoined the grid, go back to the Grid Manager. The **NODES** page should display a normal status (no icon) for the appliance node, indicating that no alerts are active and the node is connected to the grid.

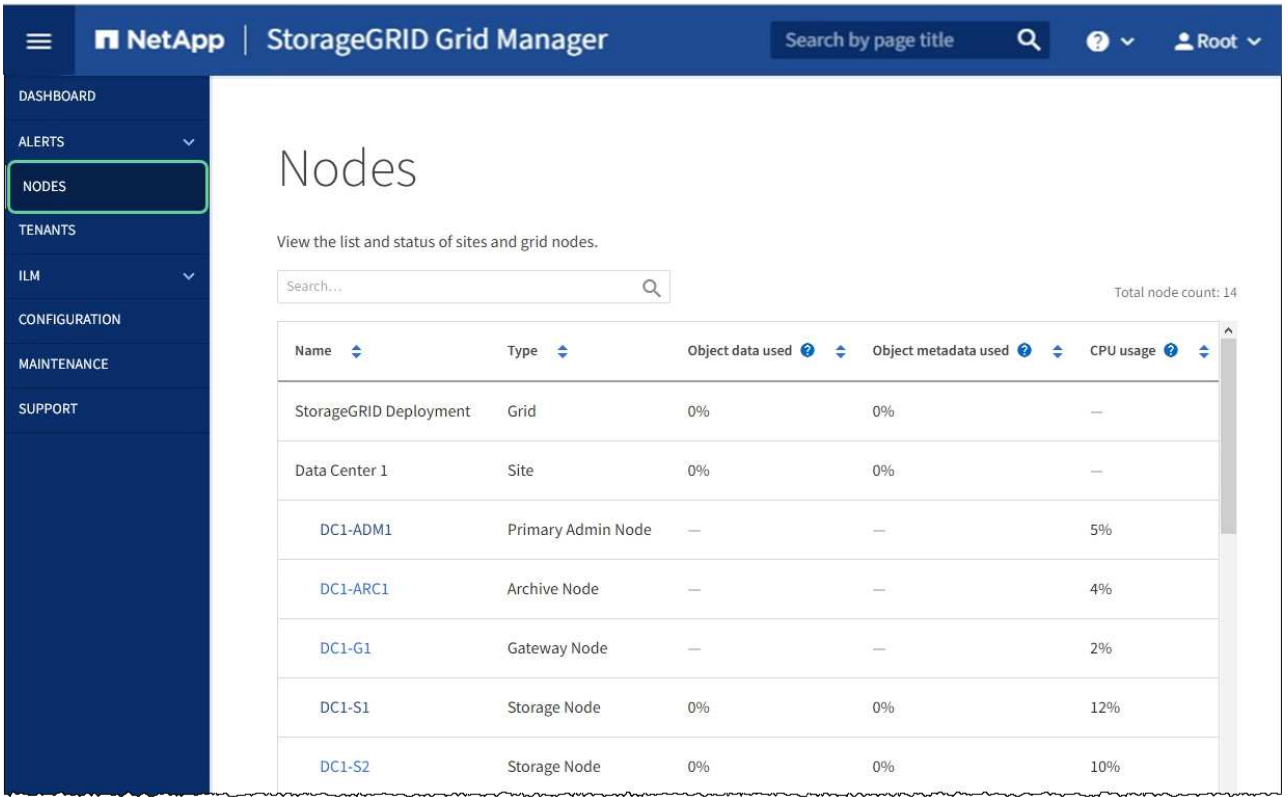

## **Related information**

[Configure network links \(SG5700\)](#page-430-0)

## **Change MTU setting**

You can change the MTU setting that you assigned when you configured IP addresses for the appliance node.

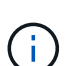

#### **About this task**

The MTU value of the network must match the value configured on the switch port the node is connected to. Otherwise, network performance issues or packet loss might occur.

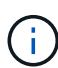

For the best network performance, all nodes should be configured with similar MTU values on their Grid Network interfaces. The **Grid Network MTU mismatch** alert is triggered if there is a significant difference in MTU settings for the Grid Network on individual nodes. The MTU values do not have to be the same for all network types.

To change the MTU setting without rebooting the appliance node, [use the Change IP tool](#page-198-0).

If the Client or Admin Network was not configured in the StorageGRID Appliance Installer during the initial installation, [change the MTU setting using maintenance mode](#page-198-1).

#### **Change the MTU setting using the Change IP tool**

#### **What you'll need**

You have the Passwords.txt file to use the Change IP tool.

#### **Steps**

Access the Change IP tool and update the MTU settings as described in [Change node network configuration](#page-2134-0).

#### **Change the MTU setting using maintenance mode**

Change the MTU setting using maintenance mode if you are unable to access these settings using the Change IP tool.

#### **What you'll need**

The appliance has been [placed maintenance mode](#page-475-0).

## **Steps**

- 1. From the StorageGRID Appliance Installer, select **Configure Networking** > **IP Configuration**.
- 2. Make the desired changes to the MTU settings for the Grid Network, Admin Network, and Client Network.

## **Grid Network**

The Grid Network is used for all internal StorageGRID traffic. The Grid Network provides connectivity between all nodes in the grid, across all sites and subnets. All hosts on the Grid Network must be able to talk to all other hosts. The Grid Network can consist of multiple subnets. Networks containing critical grid services, such as NTP, can also be added as Grid subnets.

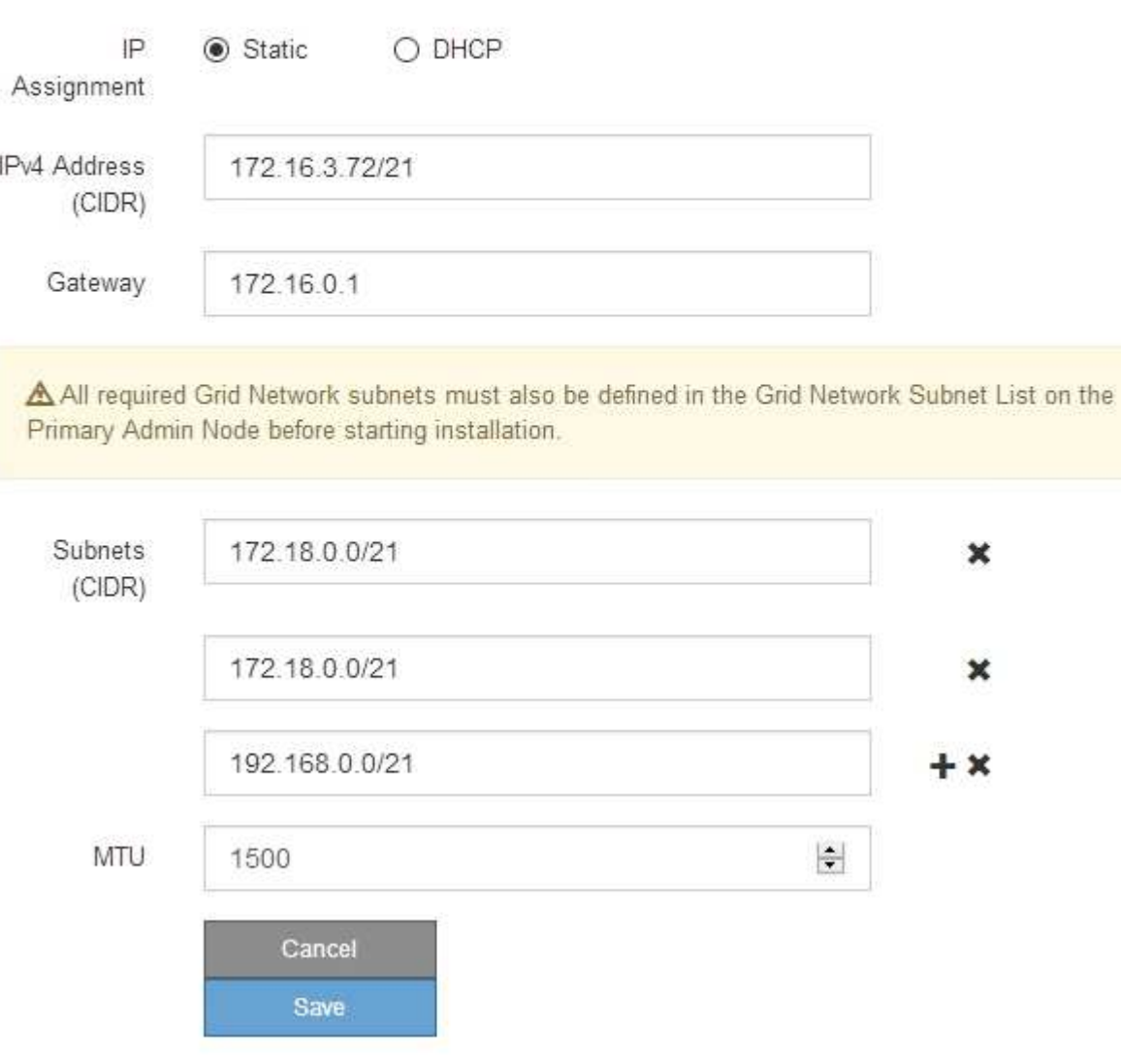

- 3. When you are satisfied with the settings, select **Save**.
- 4. If this procedure completed successfully and you have additional procedures to perform while the node is in maintenance mode, perform them now. When you are done, or if you experienced any failures and want to start over, select **Advanced** > **Reboot Controller**, and then select one of these options:
	- Select **Reboot into StorageGRID**
	- Select **Reboot into Maintenance Mode** to reboot the controller with the node remaining in maintenance mode. Select this option if you experienced any failures during the procedure and want to start over. After the node finishes rebooting into maintenance mode, restart from the appropriate step in the procedure that failed.

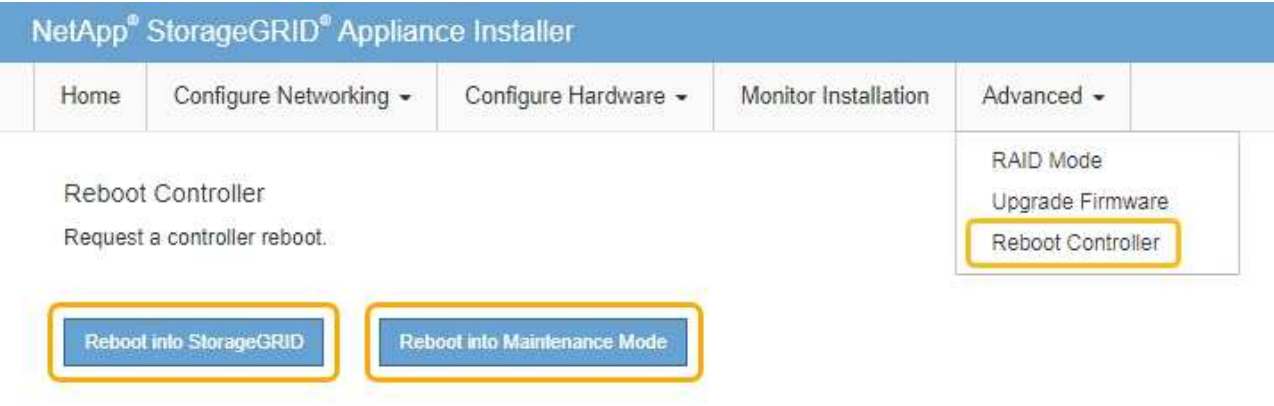

It can take up to 20 minutes for the appliance to reboot and rejoin the grid. To confirm that the reboot is complete and that the node has rejoined the grid, go back to the Grid Manager. The **NODES** page should display a normal status (no icon) for the appliance node, indicating that no alerts are active and the node is connected to the grid.

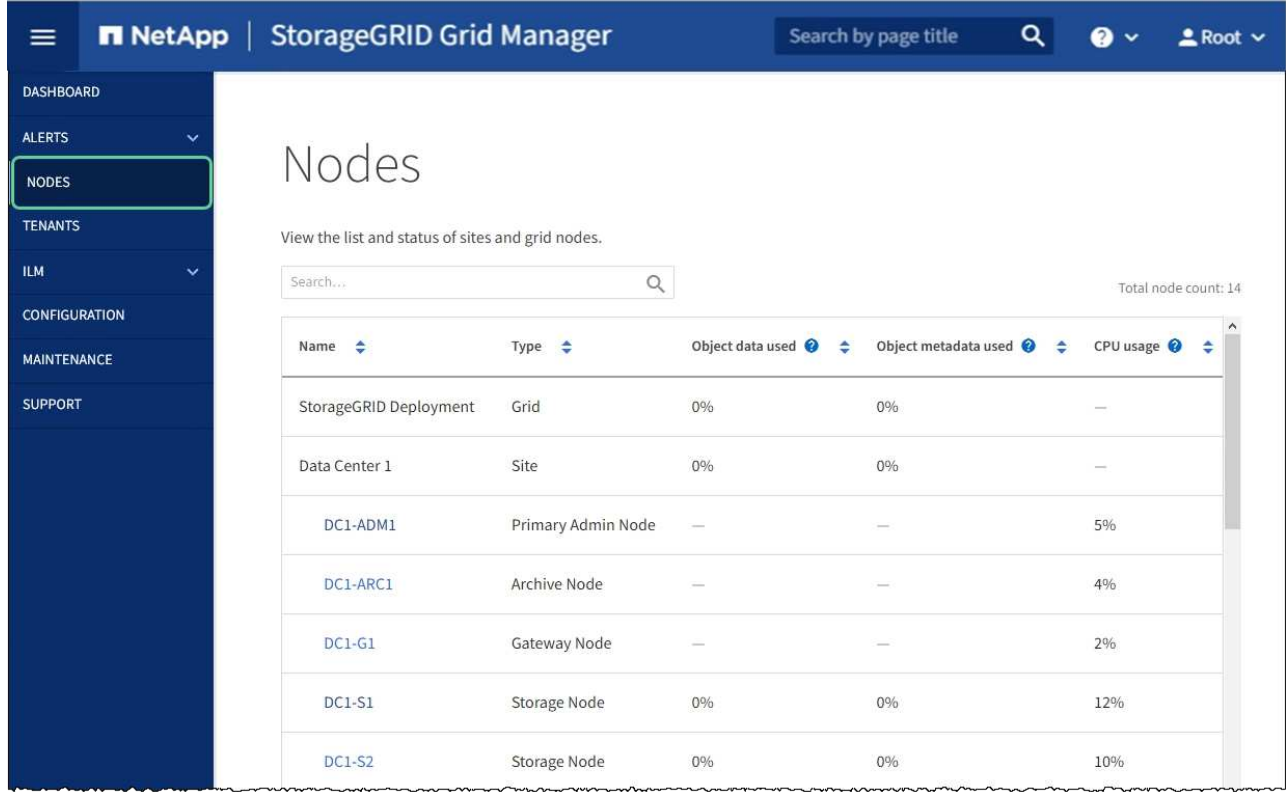

## **Related information**

[Administer StorageGRID](#page-842-0)

## <span id="page-513-0"></span>**Check DNS server configuration**

You can check and temporarily change the domain name system (DNS) servers that are currently in use by this appliance node.

## **What you'll need**

The appliance has been [placed maintenance mode](#page-475-0).

## **About this task**

You might need to change the DNS server settings if an encrypted appliance cannot connect to the key management server (KMS) or KMS cluster because the hostname for the KMS was specified as a domain name instead of an IP address. Any changes that you make to the DNS settings for the appliance are temporary and are lost when you exit maintenance mode. To make these changes permanent, specify the DNS servers in Grid Manager (**MAINTENANCE** > **Network** > **DNS servers**).

- Temporary changes to the DNS configuration are necessary only for node-encrypted appliances where the KMS server is defined using a fully qualified domain name, instead of an IP address, for the hostname.
- When a node-encrypted appliance connects to a KMS using a domain name, it must connect to one of the DNS servers defined for the grid. One of these DNS servers then translates the domain name into an IP address.
- If the node cannot reach a DNS server for the grid, or if you changed the grid-wide DNS settings when a node-encrypted appliance node was offline, the node is unable to connect to the KMS. Encrypted data on the appliance cannot be decrypted until the DNS issue is resolved.

To resolve a DNS issue preventing KMS connection, specify the IP address of one or more DNS servers in the StorageGRID Appliance Installer. These temporary DNS settings allow the appliance to connect to the KMS and decrypt data on the node.

For example, if the DNS server for the grid changes while an encrypted node was offline, the node will not be able to reach the KMS when it comes back online, since it is still using the previous DNS values. Entering the new DNS server IP address in the StorageGRID Appliance Installer allows a temporary KMS connection to decrypt the node data.

## **Steps**

- 1. From the StorageGRID Appliance Installer, select **Configure Networking** > **DNS Configuration**.
- 2. Verify that the DNS servers specified are correct.

#### **DNS Servers**

 $\triangle$  Configuration changes made on this page will not be passed to the StorageGRID software after appliance installation.

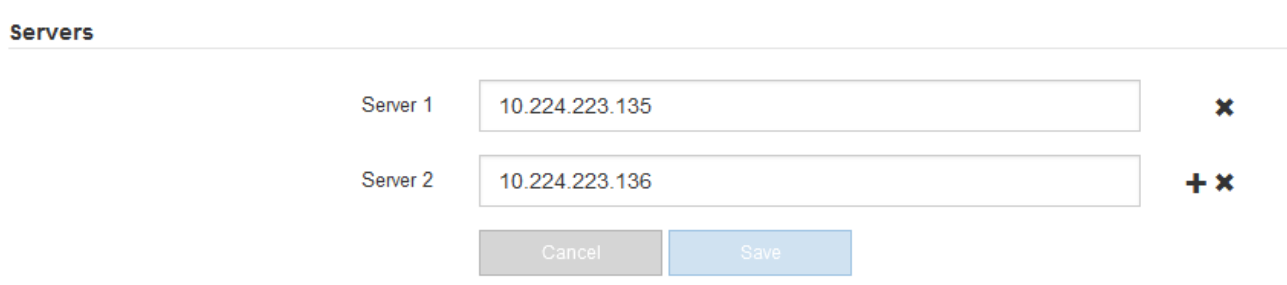

3. If required, change the DNS servers.

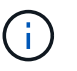

Changes made to the DNS settings are temporary and are lost when you exit maintenance mode.

4. When you are satisfied with the temporary DNS settings, select **Save**.

The node uses the DNS server settings specified on this page to reconnect to the KMS, allowing data on the node to be decrypted.

- 5. After node data is decrypted, reboot the node. From the StorageGRID Appliance Installer, select **Advanced** > **Reboot Controller**, and then select one of these options:
	- Select **Reboot into StorageGRID** to reboot the controller with the node rejoining the grid. Select this option if you are done working in maintenance mode and are ready to return the node to normal operation.
	- Select **Reboot into Maintenance Mode** to reboot the controller with the node remaining in maintenance mode. (This option is available only when the controller is in maintenance mode.) Select this option if there are additional maintenance operations you need to perform on the node before rejoining the grid.

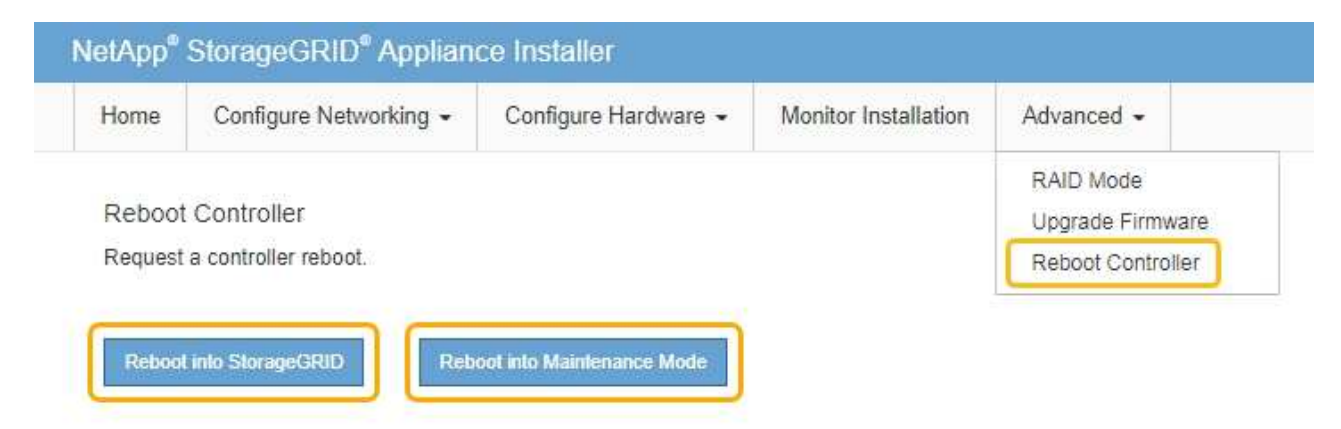

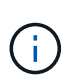

When the node reboots and rejoins the grid, it uses the system-wide DNS servers listed in the Grid Manager. After rejoining the grid, the appliance will no longer use the temporary DNS servers specified in the StorageGRID Appliance Installer while the appliance was in maintenance mode.

It can take up to 20 minutes for the appliance to reboot and rejoin the grid. To confirm that the reboot is complete and that the node has rejoined the grid, go back to the Grid Manager. The **NODES** page should display a normal status (no icon) for the appliance node, indicating that no alerts are active and the node is connected to the grid.

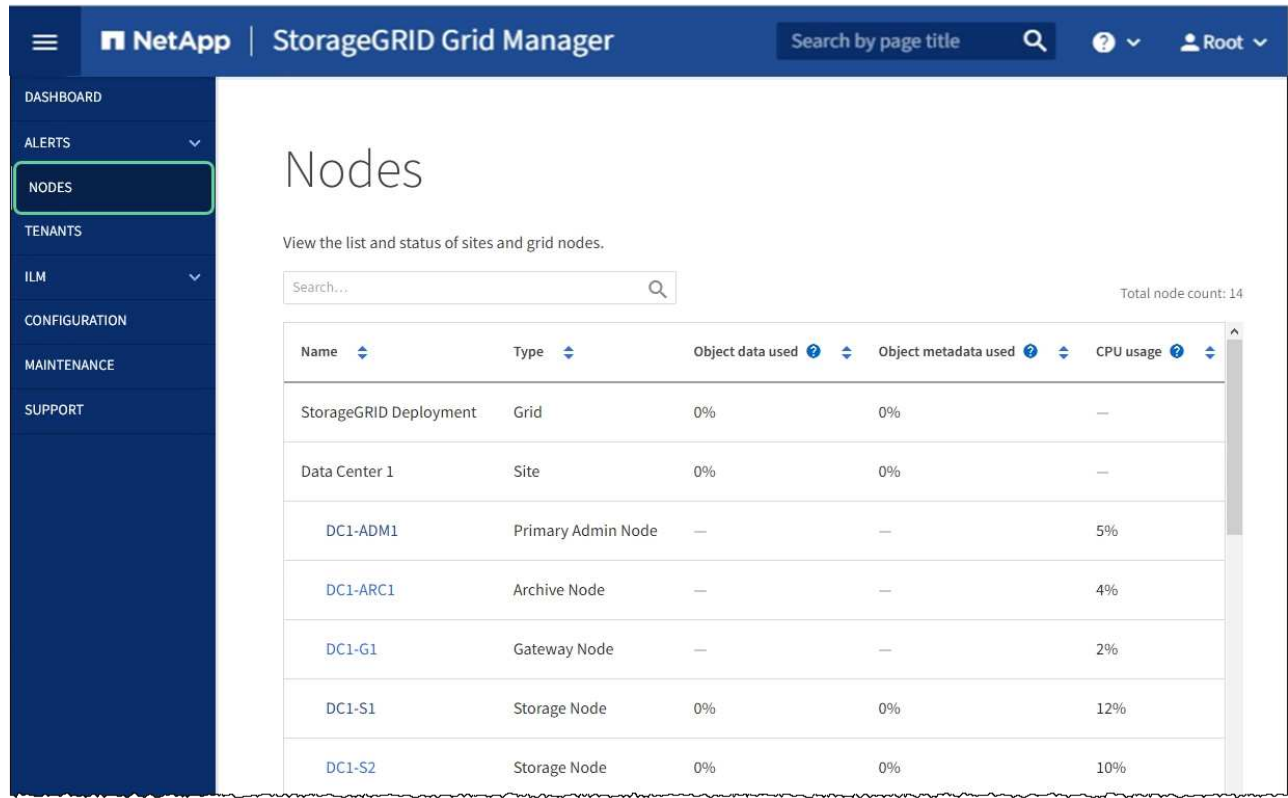

## **Monitor node encryption in maintenance mode (SG5700)**

If you enabled node encryption for the appliance during installation, you can monitor the node-encryption status of each appliance node, including the node-encryption state and key management server (KMS) details.

## **What you'll need**

- Node encryption must have been enabled for the appliance during installation. You cannot enable node encryption after the appliance is installed.
- The appliance has been [placed into maintenance mode](#page-475-0).

#### **Steps**

1. From the StorageGRID Appliance Installer, select **Configure Hardware** > **Node Encryption**.

#### Node Encryption

Node encryption allows you to use an external key management server (KMS) to encrypt all StorageGRID data on this appliance. If node encryption is enabled for the appliance and a KMS is configured for the site, you cannot access any data on the appliance unless the appliance can communicate with the KMS.

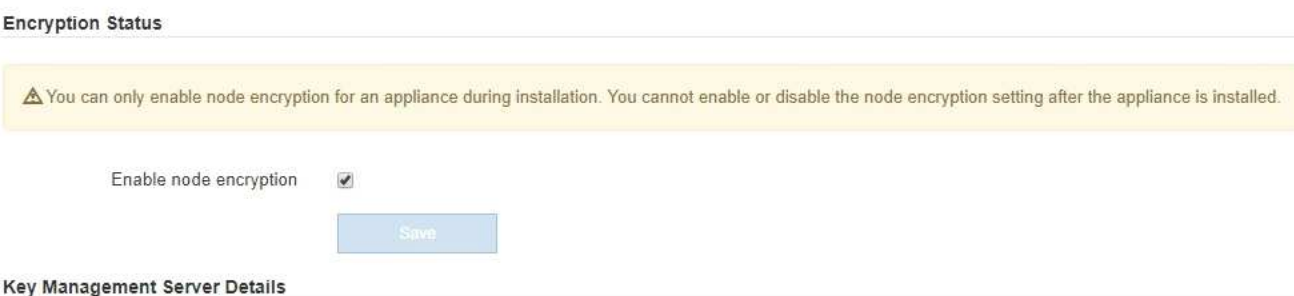

View the status and configuration details for the KMS that manages the encryption key for this appliance. You must use the Grid Manager to make configuration changes.

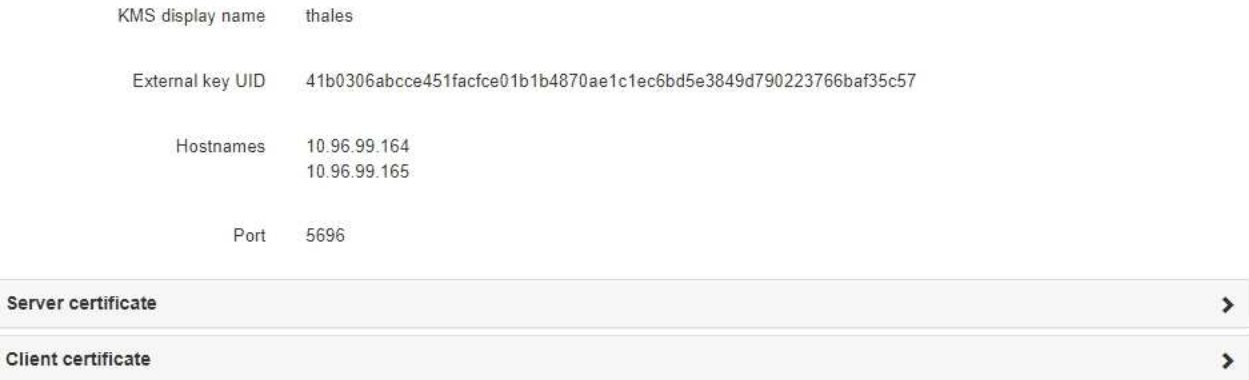

#### Clear KMS Key

Ser

A Do not clear the KMS key if you need to access or preserve any data on this appliance.

If you want to reinstall this appliance node (for example, in another grid), you must clear the KMS key. When the KMS key is cleared, all data on this appliance is deleted.

Clear KMS Key and Delete Data

The Node Encryption page includes these three sections:

- Encryption Status shows whether node encryption is enabled or disabled for the appliance.
- Key Management Server Details shows information about the KMS being used to encrypt the appliance. You can expand the server and client certificate sections to view certificate details and status.
	- To address issues with the certificates themselves, such as renewing expired certificates, see the information about KMS in the instructions for administering StorageGRID.
	- If there are unexpected problems connecting to KMS hosts, verify that the domain name system (DNS) servers are correct and that appliance networking is correctly configured.

#### [Check DNS server configuration](#page-513-0)

- If you are unable to resolve your certificate issues, contact technical support.
- Clear KMS Key disables node encryption for the appliance, removes the association between the appliance and the key management server that was configured for the StorageGRID site, and deletes

all data from the appliance. You must clear the KMS key before you can install the appliance into another StorageGRID system.

[Clear key management server configuration](#page-518-0)

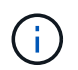

Clearing the KMS configuration deletes data from the appliance, rendering it permanently inaccessible. This data is not recoverable.

- 2. When you are done checking node-encryption status, reboot the node. From the StorageGRID Appliance Installer, select **Advanced** > **Reboot Controller**, and then select one of these options:
	- Select **Reboot into StorageGRID** to reboot the controller with the node rejoining the grid. Select this option if you are done working in maintenance mode and are ready to return the node to normal operation.
	- Select **Reboot into Maintenance Mode** to reboot the controller with the node remaining in maintenance mode. (This option is available only when the controller is in maintenance mode.) Select this option if there are additional maintenance operations you need to perform on the node before rejoining the grid.

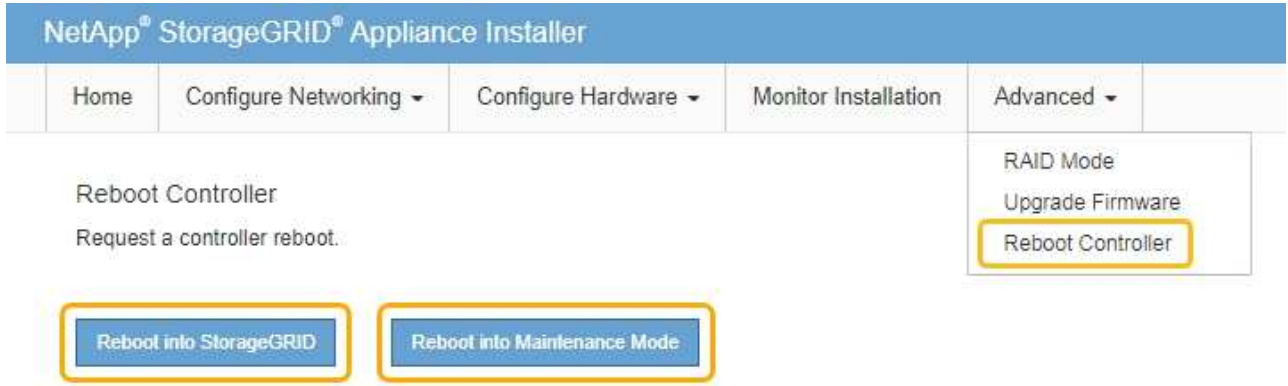

It can take up to 20 minutes for the appliance to reboot and rejoin the grid. To confirm that the reboot is complete and that the node has rejoined the grid, go back to the Grid Manager. The **NODES** page should display a normal status (no icon) for the appliance node, indicating that no alerts are active and the node is connected to the grid.

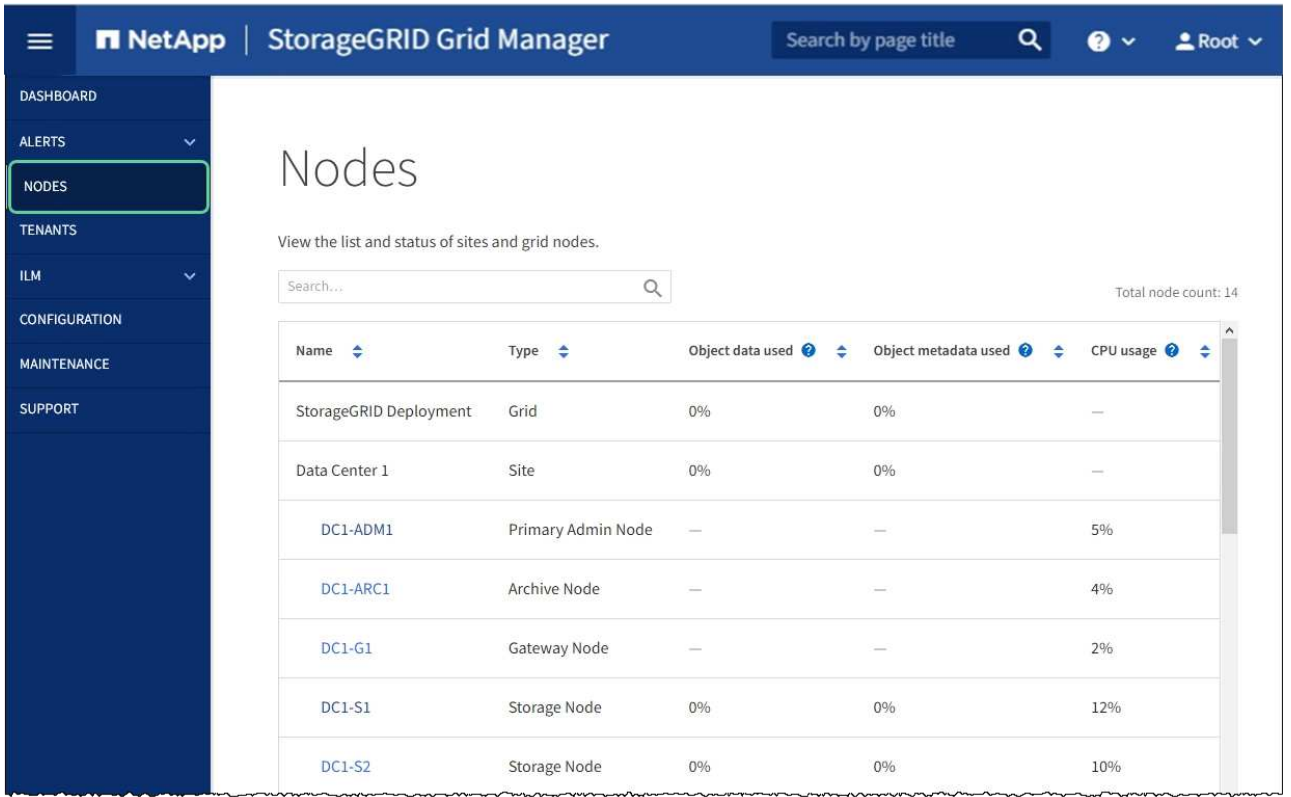

## **Related information**

[Administer StorageGRID](#page-842-0)

#### <span id="page-518-0"></span>**Clear key management server configuration**

Clearing the key management server (KMS) configuration disables node encryption on your appliance. After clearing the KMS configuration, the data on your appliance is permanently deleted and is no longer accessible. This data is not recoverable.

#### **What you'll need**

If you need to preserve data on the appliance, you must either perform a node decommission procedure or clone the node before you clear the KMS configuration.

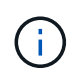

When KMS is cleared, data on the appliance will be permanently deleted and no longer accessible. This data is not recoverable.

[Decommission the node](#page-2080-0) to move any data it contains to other nodes in StorageGRID.

#### **About this task**

Clearing the appliance KMS configuration disables node encryption, removing the association between the appliance node and the KMS configuration for the StorageGRID site. Data on the appliance is then deleted and the appliance is left in a pre-install state. This process cannot be reversed.

You must clear the KMS configuration:

• Before you can install the appliance into another StorageGRID system, that does not use a KMS or that uses a different KMS.

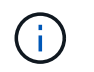

Do not clear the KMS configuration if you plan to reinstall an appliance node in a StorageGRID system that uses the same KMS key.

- Before you can recover and reinstall a node where the KMS configuration was lost and the KMS key is not recoverable.
- Before returning any appliance that was previously in use at your site.
- After decommissioning a appliance that had node encryption enabled.

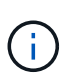

Decommission the appliance before clearing KMS to move its data to other nodes in your StorageGRID system. Clearing KMS before decommissioning the appliance will result in data loss and might render the appliance inoperable.

#### **Steps**

1. Open a browser, and enter one of the IP addresses for the appliance's compute controller. **https://***Controller\_IP***:8443**

*Controller IP* is the IP address of the compute controller (not the storage controller) on any of the three StorageGRID networks.

The StorageGRID Appliance Installer Home page appears.

2. Select **Configure Hardware** > **Node Encryption**.

#### Node Encryption

Node encryption allows you to use an external key management server (KMS) to encrypt all StorageGRID data on this appliance. If node encryption is enabled for the appliance and a KMS is configured for the site, you cannot access any data on the appliance unless the appliance can communicate with the KMS.

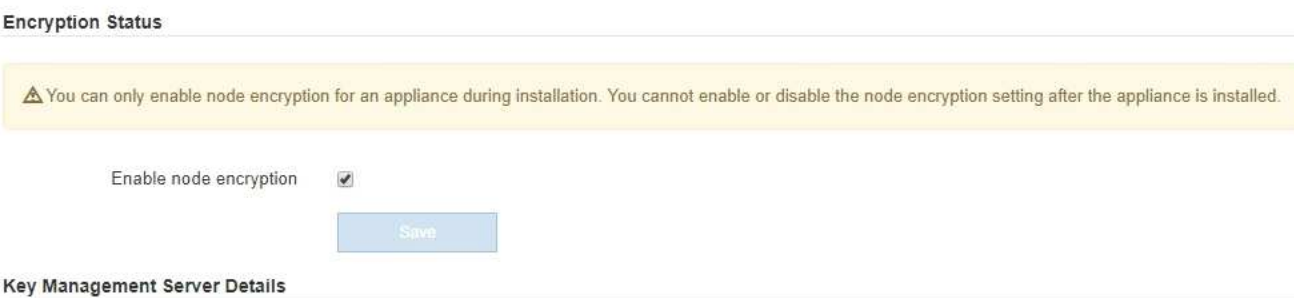

View the status and configuration details for the KMS that manages the encryption key for this appliance. You must use the Grid Manager to make configuration changes.

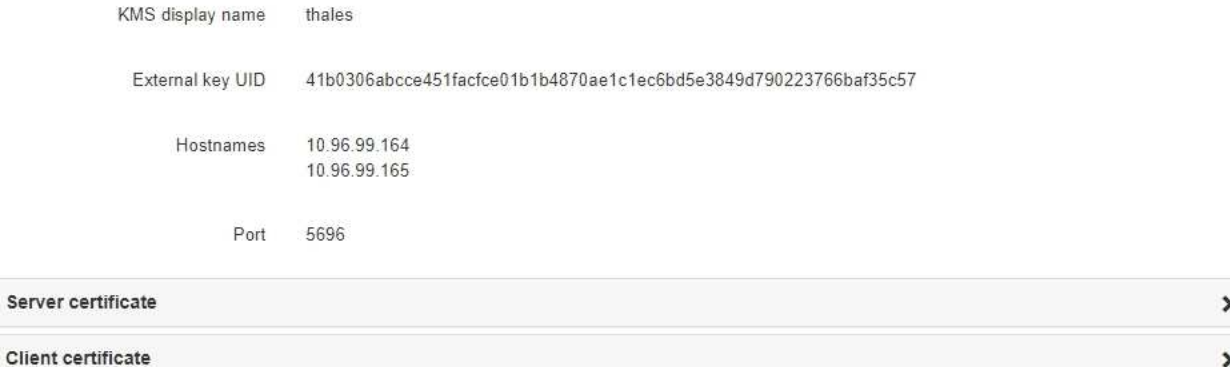

#### Clear KMS Key

A Do not clear the KMS key if you need to access or preserve any data on this appliance.

If you want to reinstall this appliance node (for example, in another grid), you must clear the KMS key. When the KMS key is cleared, all data on this appliance is deleted.

Clear KMS Key and Delete Data

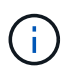

If the KMS configuration is cleared, data on the appliance will be permanently deleted. This data is not recoverable.

- 3. At the bottom of the window, select **Clear KMS Key and Delete Data**.
- 4. If you are sure that you want to clear the KMS configuration, type

## **clear**

and select **Clear KMS Key and Delete Data**.

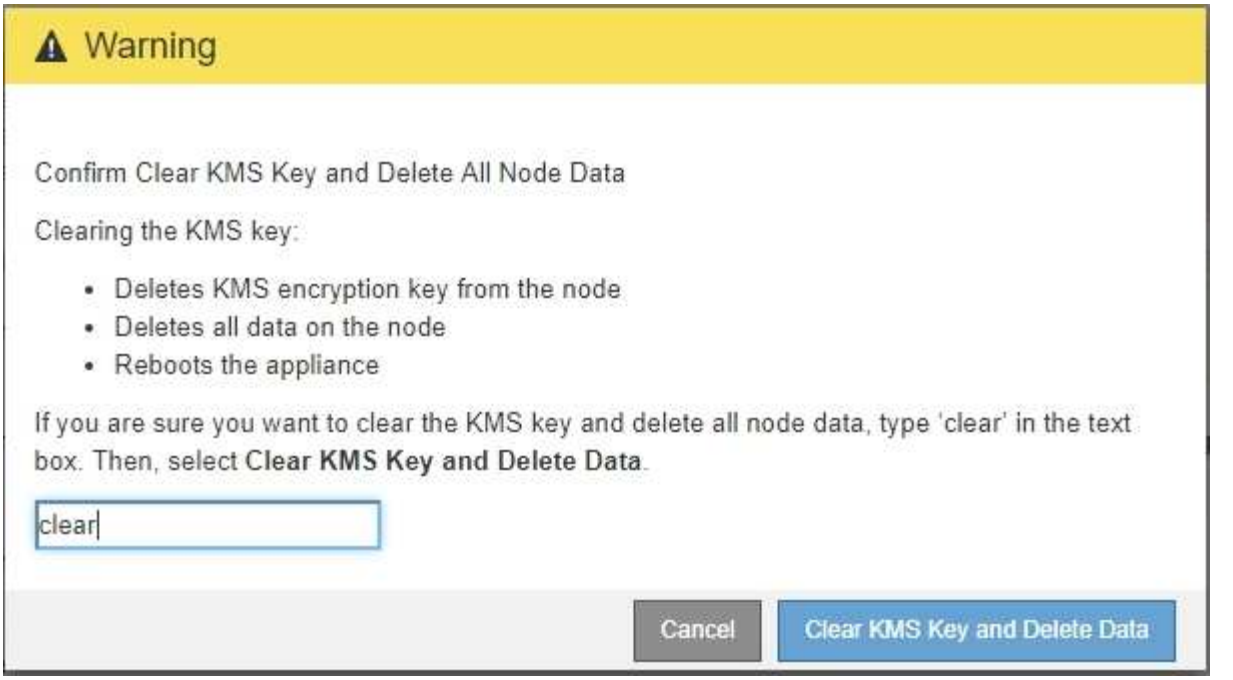

The KMS encryption key and all data are deleted from the node, and the appliance reboots. This can take up to 20 minutes.

5. Open a browser, and enter one of the IP addresses for the appliance's compute controller. **https://***Controller\_IP***:8443**

*Controller IP* is the IP address of the compute controller (not the storage controller) on any of the three StorageGRID networks.

The StorageGRID Appliance Installer Home page appears.

- 6. Select **Configure Hardware** > **Node Encryption**.
- 7. Verify that node encryption is disabled and that the key and certificate information in **Key Management Server Details** and the **Clear KMS Key and Delete Data** control are removed from the window.

Node encryption cannot be reenabled on the appliance until it is reinstalled in a grid.

#### **After you finish**

After the appliance reboots and you have verified that KMS has been cleared and that the appliance in a preinstall state, you can physically remove the appliance from your StorageGRID system. See the recovery and maintenance instructions for information about [Prepare appliance for reinstallation.](#page-2070-0)

#### **Related information**

[Administer StorageGRID](#page-842-0)

# **SG5600 storage appliances**

# **SG5600 appliances: Overview**

The StorageGRID SG5600 appliance is an integrated storage and computing platform that operates as a Storage Node in a StorageGRID grid.

The StorageGRID SG5600 appliance includes the following components:

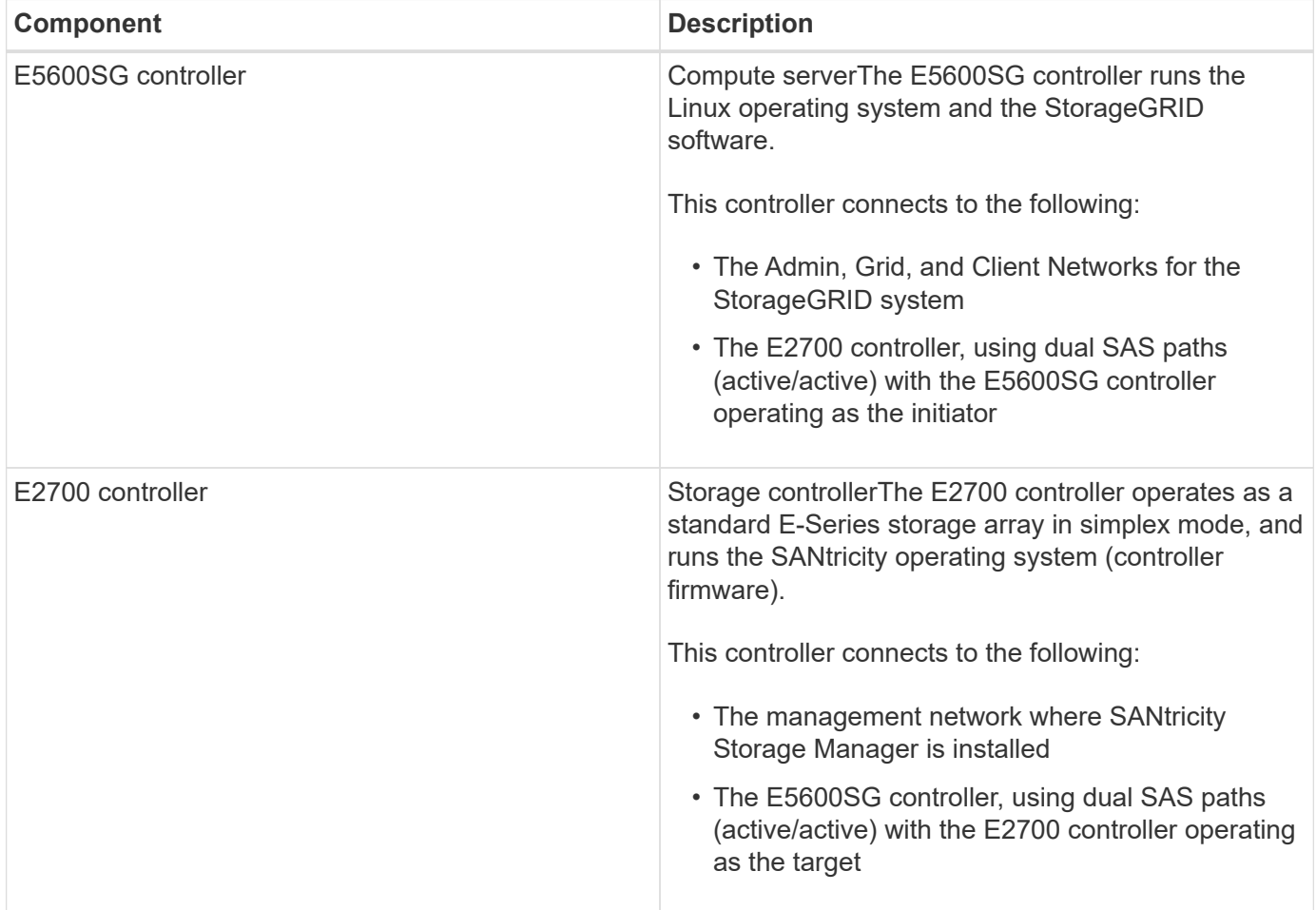

The SG5600 appliance also includes the following components, depending on the model:

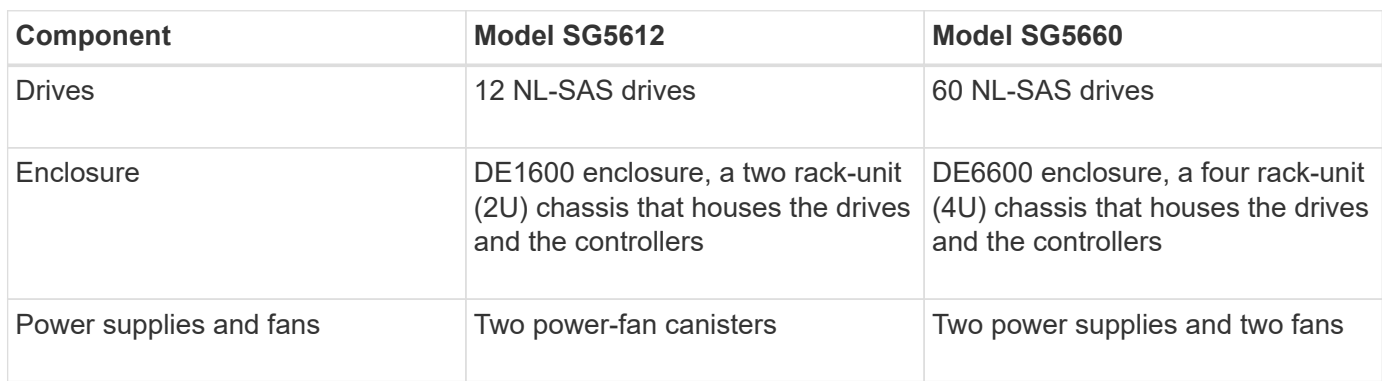

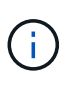

The E5600SG controller is highly customized for use in the StorageGRID appliance. All other components operate as described in E-Series documentation, except as indicated in these instructions.

The maximum raw storage available on each StorageGRID appliance Storage Node is fixed, based on the appliance model and configuration. You cannot expand the available storage by adding a shelf with additional drives.

## **StorageGRID appliance features**

The StorageGRID SG5600 appliance provides an integrated storage solution for creating a new StorageGRID system or for expanding the capacity of an existing system.

The StorageGRID appliance provides the following features:

- Combines the StorageGRID Storage Node computing and storage elements into a single, efficient, integrated solution
- Simplifies the installation and configuration of a Storage Node, automating most of the process required
- Provides a high-density storage solution with two enclosure options: one that is 2U and one that is 4U
- Uses 10-GbE IP interfaces directly to the Storage Node, without the need for intermediate storage interfaces such as FC or iSCSI
- Can be used in a hybrid grid environment that uses StorageGRID appliances and virtual (software-based) Storage Nodes
- Includes preconfigured storage and comes preloaded with the StorageGRID Appliance Installer (on the E5600SG controller) for field-ready software deployment and integration

## **Hardware diagrams**

The SG5612 and SG5660 models of the StorageGRID appliance both include an E2700 controller and an E5600SG controller. You should review the diagrams to learn the differences between the models and the controllers.

## **Model SG5612 2U: Rear view of E2700 controller and E5600SG controller**

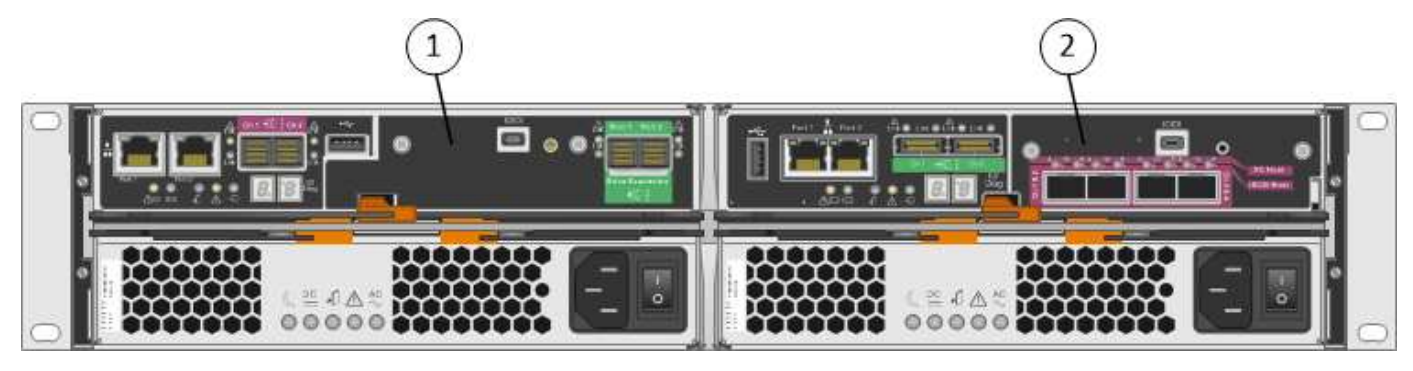

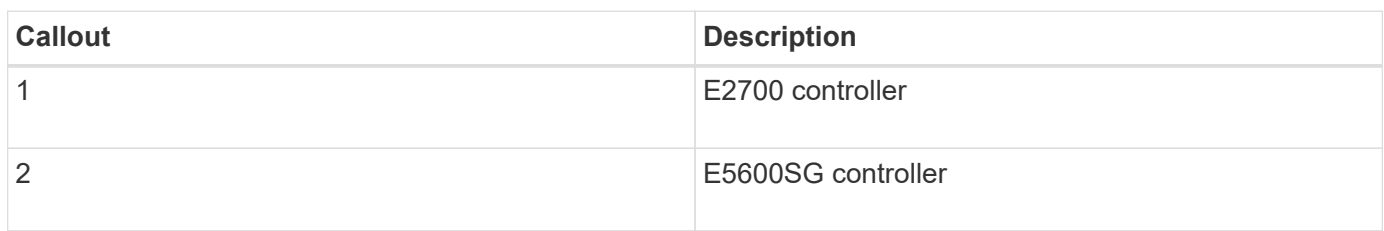

## **Model SG5660 4U: Rear view of E2700 controller and E5600SG controller**

The E2700 controller is above the E5600SG controller.

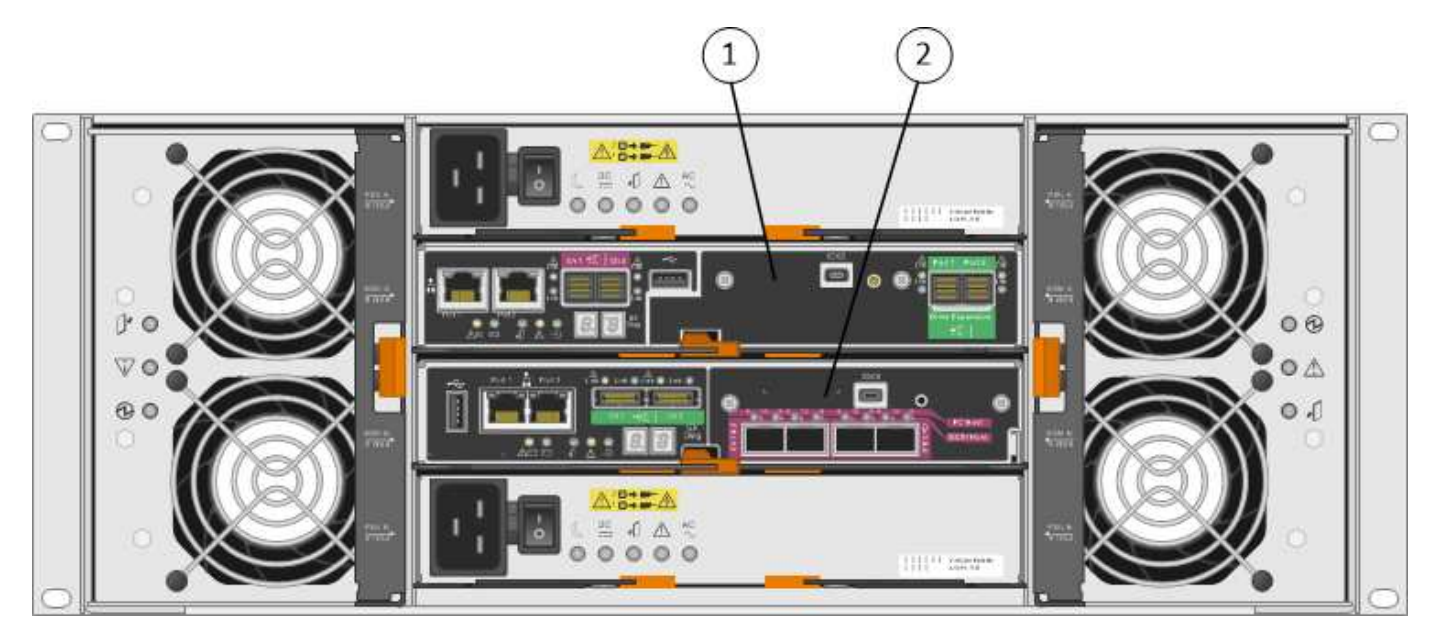

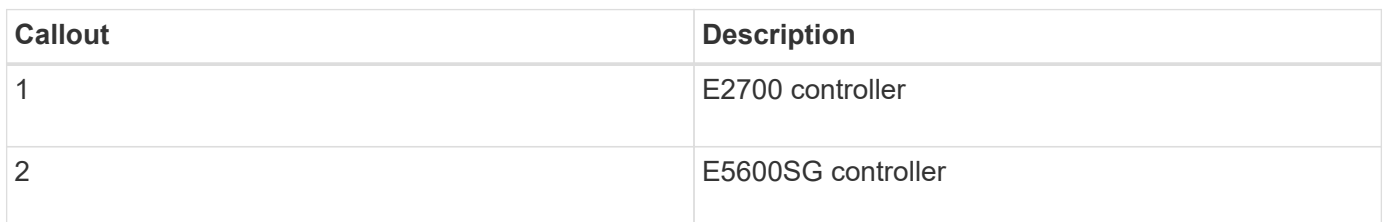

#### **Rear view of E2700 controller**

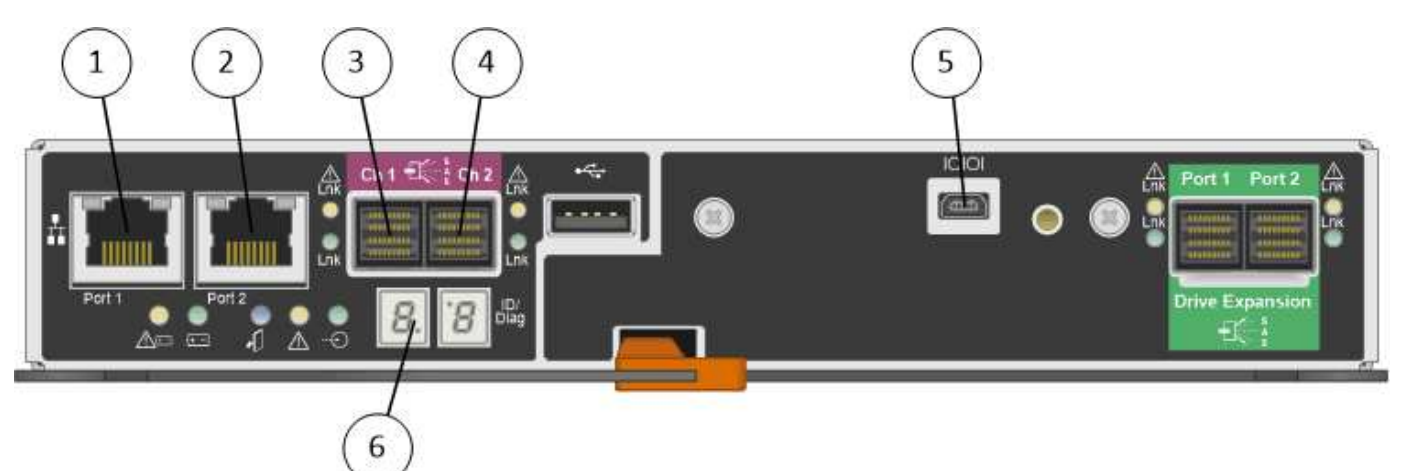

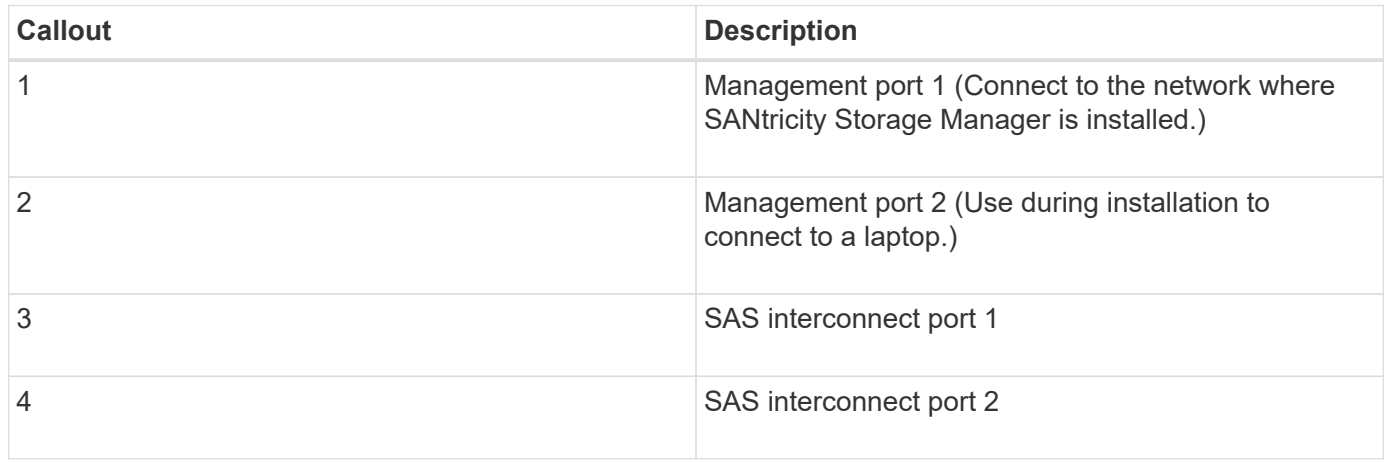

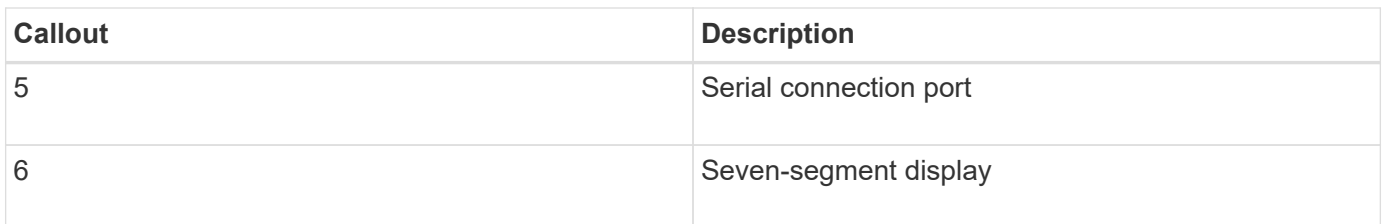

 $\bigodot$ 

The two SAS ports labeled Drive Expansion (green) on the rear of the E2700 controller are not used. The StorageGRID appliance does not support expansion drive shelves.

## **Rear view of E5600SG controller**

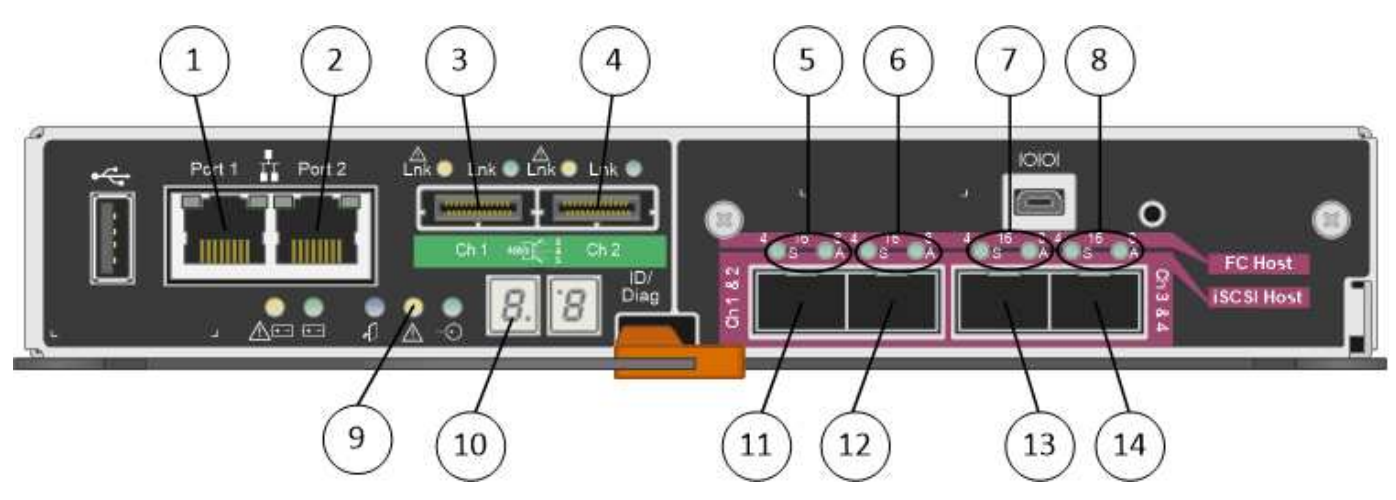

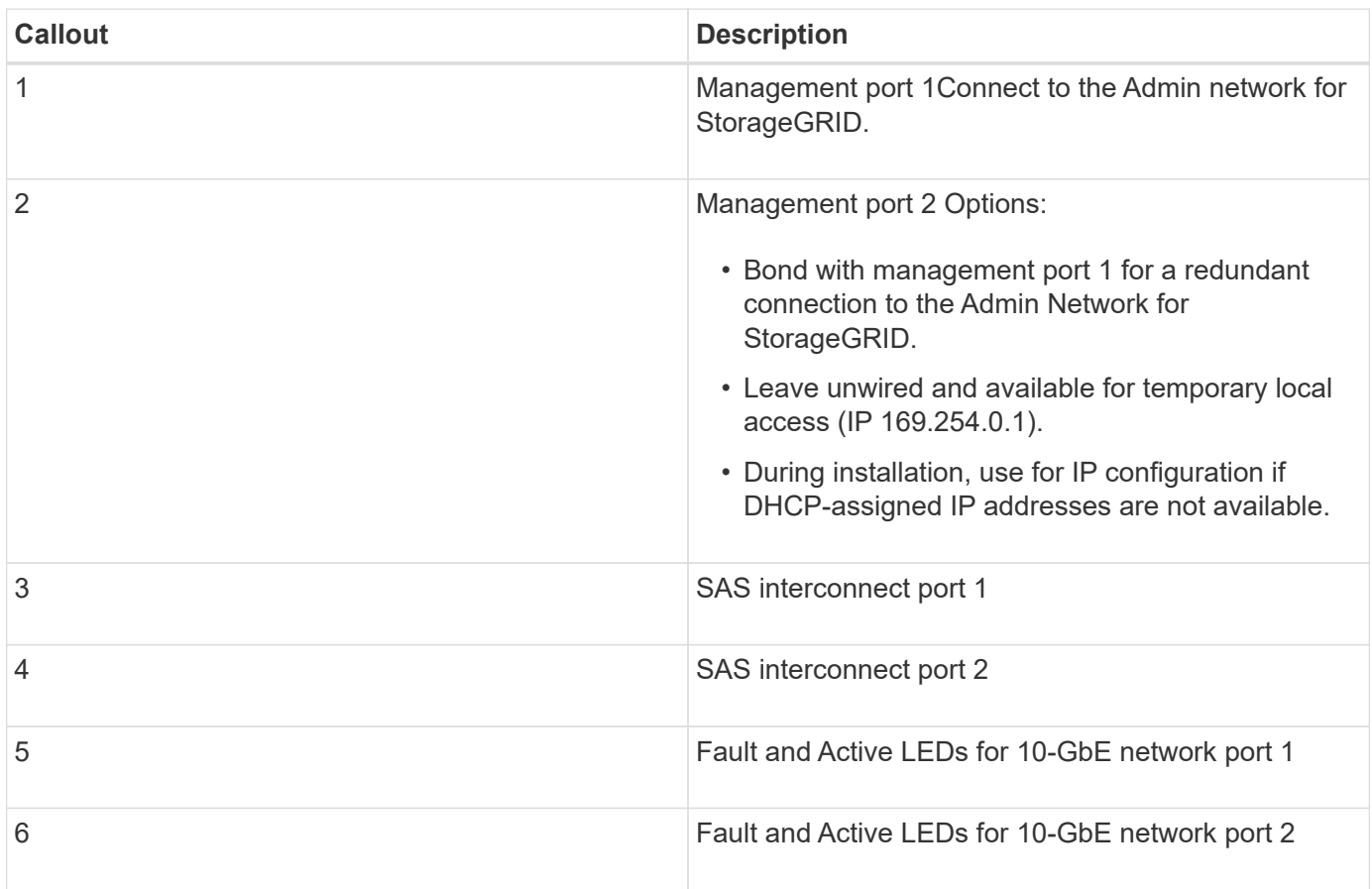

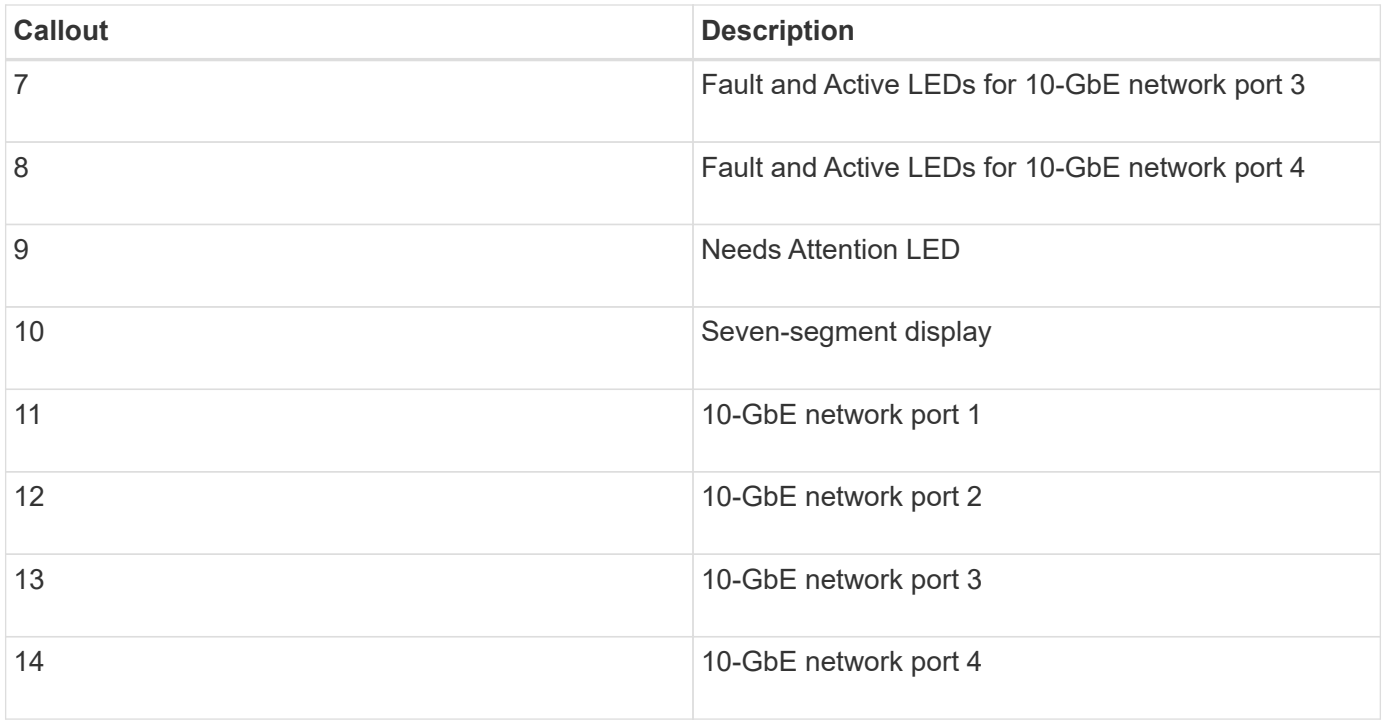

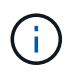

The host interface card (HIC) on the StorageGRID appliance E5600SG controller supports only 10-Gb Ethernet connections. It cannot be used for iSCSI connections.

# **Installation and deployment overview**

You can install one or more StorageGRID appliances when you first deploy StorageGRID, or you can add appliance Storage Nodes later as part of an expansion. You might also need to install an appliance Storage Node as part of a recovery operation.

Adding a StorageGRID storage appliance to a StorageGRID system includes four primary steps:

- 1. Preparing for installation:
	- Preparing the installation site
	- Unpacking the boxes and checking the contents
	- Obtaining additional equipment and tools
	- Gathering IP addresses and network information
	- Optional: Configuring an external key management server (KMS) if you plan to encrypt all appliance data. See details about external key management in the instructions for administering StorageGRID.
- 2. Installing the hardware:
	- Registering the hardware
	- Installing the appliance into a cabinet or rack
	- Installing the drives (SG5660 only)
	- Cabling the appliance
	- Connecting the power cords and applying power
	- Viewing boot-up status codes
- 3. Configuring the hardware:
	- Accessing SANtricity Storage Manager, setting a static IP address for management port 1 on the E2700 controller, and configuring SANtricity Storage Manager settings
	- Accessing StorageGRID Appliance Installer and configuring the link and network IP settings required to connect to StorageGRID networks
	- Optional: Enabling node encryption if you plan to use an external KMS to encrypt appliance data.
	- Optional: Changing the RAID mode.
- 4. Deploying the appliance as a Storage Node:

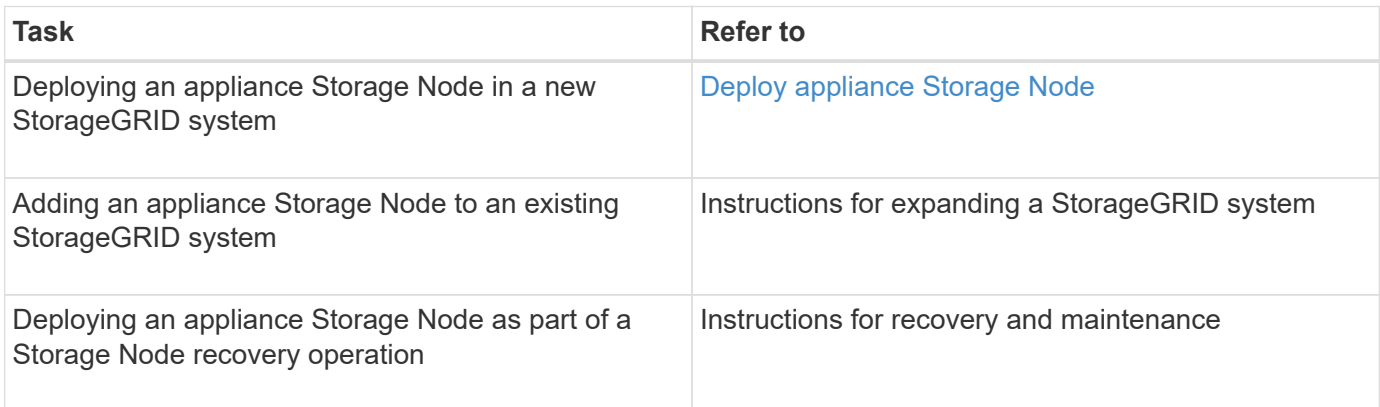

## **Related information**

[Prepare for installation \(SG5600\)](#page-527-0)

[Install hardware \(SG5600\)](#page-541-0)

[Configure hardware \(SG5600\)](#page-552-0)

[Expand your grid](#page-1909-0)

[Recover and maintain](#page-1961-0)

[Administer StorageGRID](#page-842-0)

# <span id="page-527-0"></span>**Prepare for installation (SG5600)**

Preparing to install a StorageGRID appliance entails preparing the site and obtaining all required hardware, cables, and tools. You should also gather IP addresses and network information.

# **Related information**

[Web browser requirements](#page-842-1)

## **Prepare site (SG5600)**

Before installing the appliance, you must make sure that the site and the cabinet or rack you plan to use meet the specifications for a StorageGRID appliance.

## **Steps**

1. Confirm that the site meets the requirements for temperature, humidity, altitude range, airflow, heat dissipation, wiring, power, and grounding. See the NetApp Hardware Universe for more information.

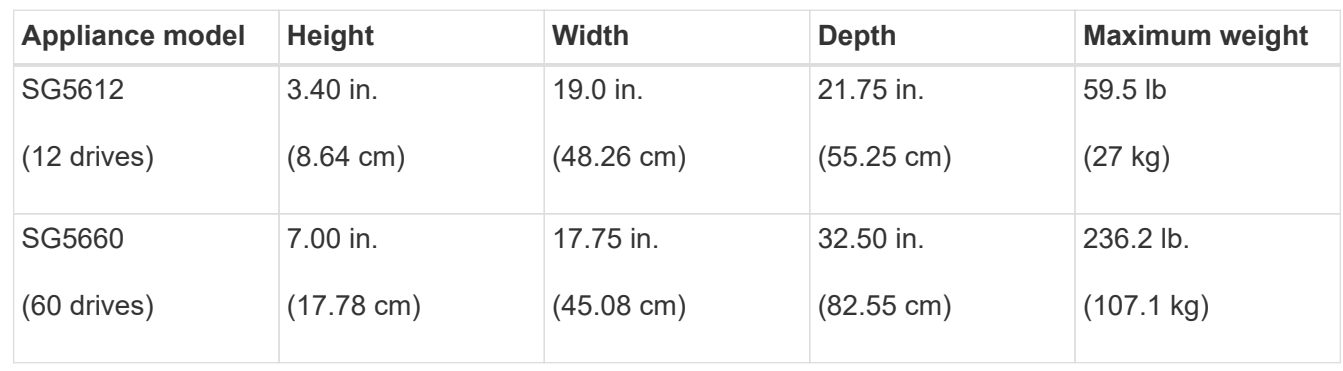

2. Obtain a 19-inch (48.3-cm) cabinet or rack to fit shelves of this size (without cables):

3. Install any required network switches. See the NetApp Interoperability Matrix Tool for compatibility information.

## **Related information**

[NetApp Hardware Universe](https://hwu.netapp.com)

## [NetApp Interoperability](https://mysupport.netapp.com/NOW/products/interoperability)

## **Unpack boxes (SG5600)**

Before installing the StorageGRID appliance, unpack all boxes and compare the contents to the items on the packing slip.

• **SG5660 enclosure, a 4U chassis with 60 drives**

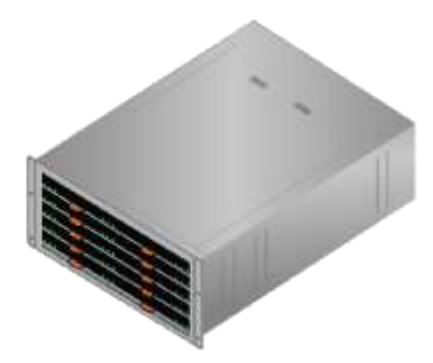

• **SG5612 enclosure, a 2U chassis with 12 drives**

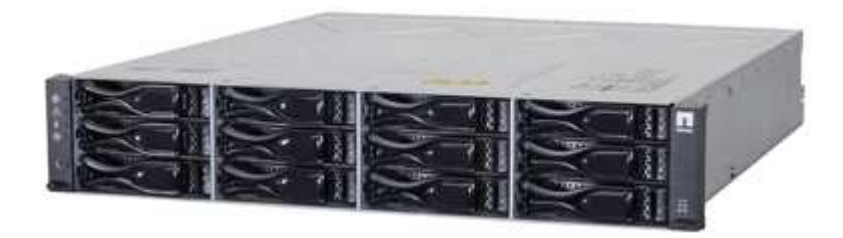

• **4U bezel or 2U endcaps**

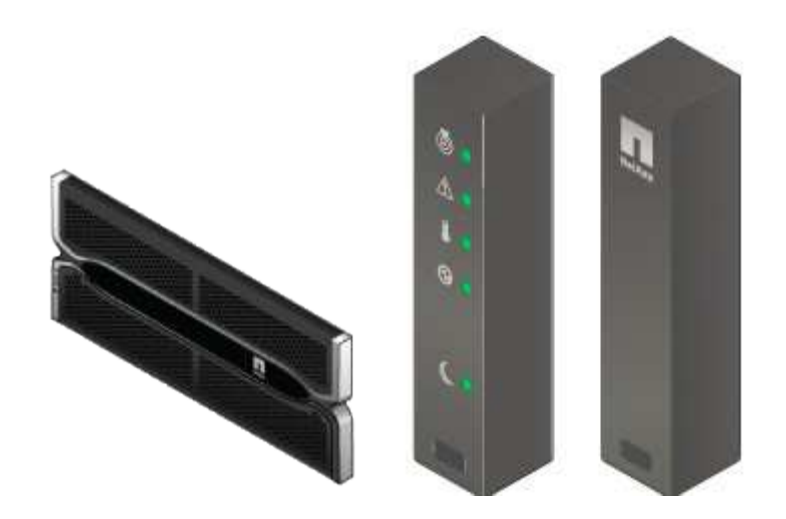

• **NL-SAS drives**

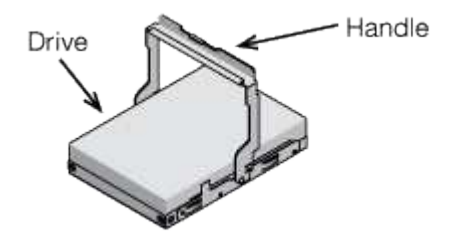

Drives are preinstalled in the 2U SG5612, but not in the 4U SG5660 for shipment safety.

• **E5600SG controller**

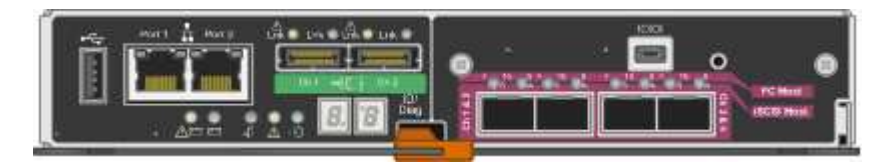

• **E2700 controller**

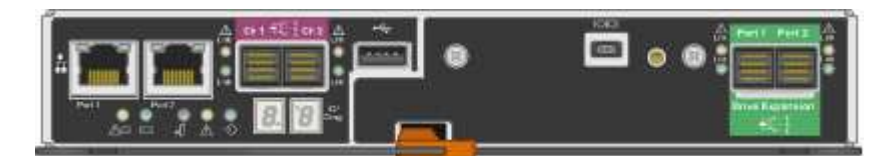

• **Mounting rails and screws**

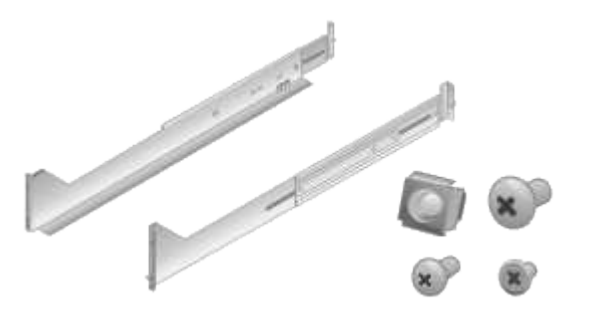

• **Enclosure handles (4U enclosures only)**

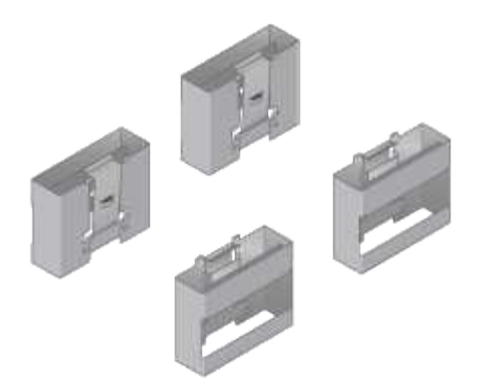

#### **Cables and connectors**

The shipment for the StorageGRID appliance includes the following cables and connectors:

• **Power cords for your country**

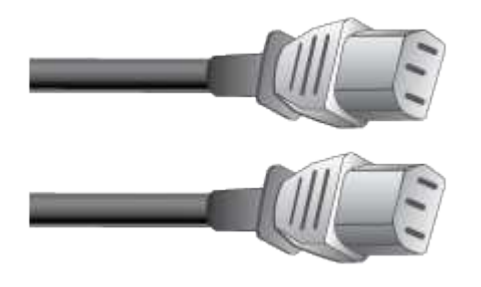

The appliance ships with two AC power cords for connecting to an external power source, such as a wall plug. Your cabinet might have special power cords that you use instead of the power cords that ship with the appliance.

#### • **SAS interconnect cables**

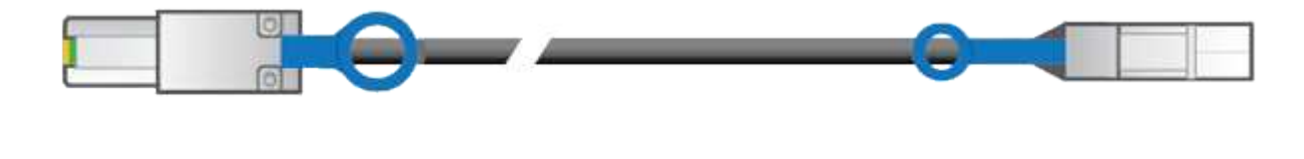

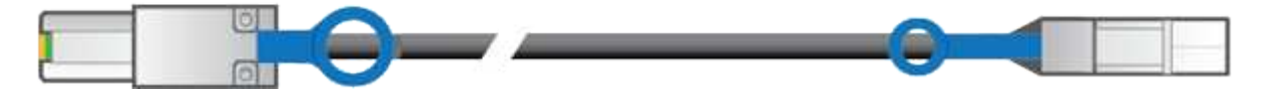

Two 0.5-meter SAS interconnect cables with mini-SAS-HD and mini-SAS connectors.

The square connector plugs into the E2700 controller, and the rectangular connector plugs into the E5600SG controller.

## **Obtain additional equipment and tools (SG5600)**

Before installing the SG5600 appliance, confirm you have all of the additional equipment and tools that you need.

• **Screwdrivers**

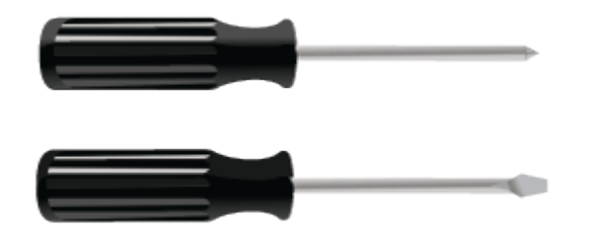

Phillips No. 2 screwdriver

Medium flat-blade screwdrivers

• **ESD wrist strap**

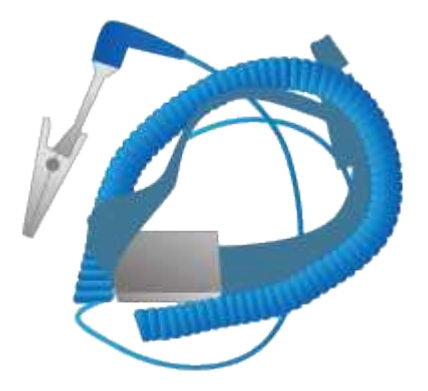

• **Ethernet cables**

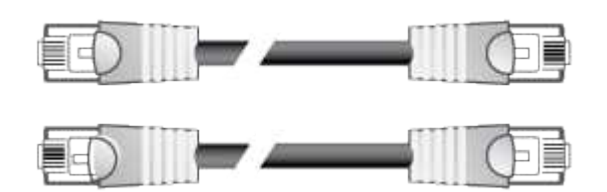

• **Ethernet switch**

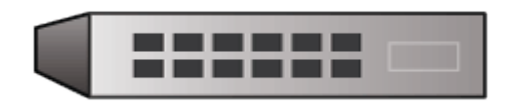

• **Service laptop** [Supported web browser](#page-842-1)

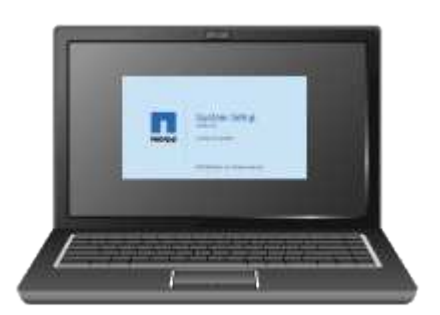

## **Service laptop requirements**

Before you install the StorageGRID appliance hardware, you should check to see if the service laptop has the minimum required resources.

The service laptop, which is needed for the hardware installation, must meet the following requirements:

- Microsoft Windows operating system
- Network port
- [Supported web browser](#page-842-1)
- NetApp SANtricity Storage Manager version 11.40 or later
- SSH client (for example, PuTTY)

#### **Related information**

[Web browser requirements](#page-842-1)

## [NetApp Documentation: SANtricity Storage Manager](http://mysupport.netapp.com/documentation/productlibrary/index.html?productID=61197)

#### **Review appliance network connections (SG5600)**

Before installing the StorageGRID appliance, you should understand which networks can be connected to the appliance and how the ports on each controller are used.

#### **StorageGRID appliance networks**

When you deploy a StorageGRID appliance as a Storage Node, you can connect it to the following networks:

- **Grid Network for StorageGRID**: The Grid Network is used for all internal StorageGRID traffic. It provides connectivity between all nodes in the grid, across all sites and subnets. The Grid Network is required.
- **Admin Network for StorageGRID**: The Admin Network is a closed network used for system administration and maintenance. The Admin Network is typically a private network and does not need to be routable between sites. The Admin Network is optional.
- **Client Network for StorageGRID**: The Client Network is an open network used to provide access to client applications, including S3 and Swift. The Client Network provides client protocol access to the grid, so the Grid Network can be isolated and secured. The Client Network is optional.
- **Management network for SANtricity Storage Manager** (optional): The E2700 controller connects to the management network where SANtricity Storage Manager is installed, allowing you to monitor and manage the hardware components in the appliance. This management network can be the same as the Admin Network for StorageGRID, or it can be an independent management network.

If the optional SANtricity Storage Manager network is not connected, you might be unable to use some SANtricity features.

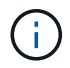

For detailed information about StorageGRID networks, see the *Grid Primer*.

#### **StorageGRID appliance connections**

When you install a StorageGRID appliance, you must connect the two controllers to each other and to the required networks. The figure shows the two controllers in the SG5660, with the E2700 controller on the top and the E5600SG controller on the bottom. In the SG5612, the E2700 controller is to the left of the E5600SG controller.

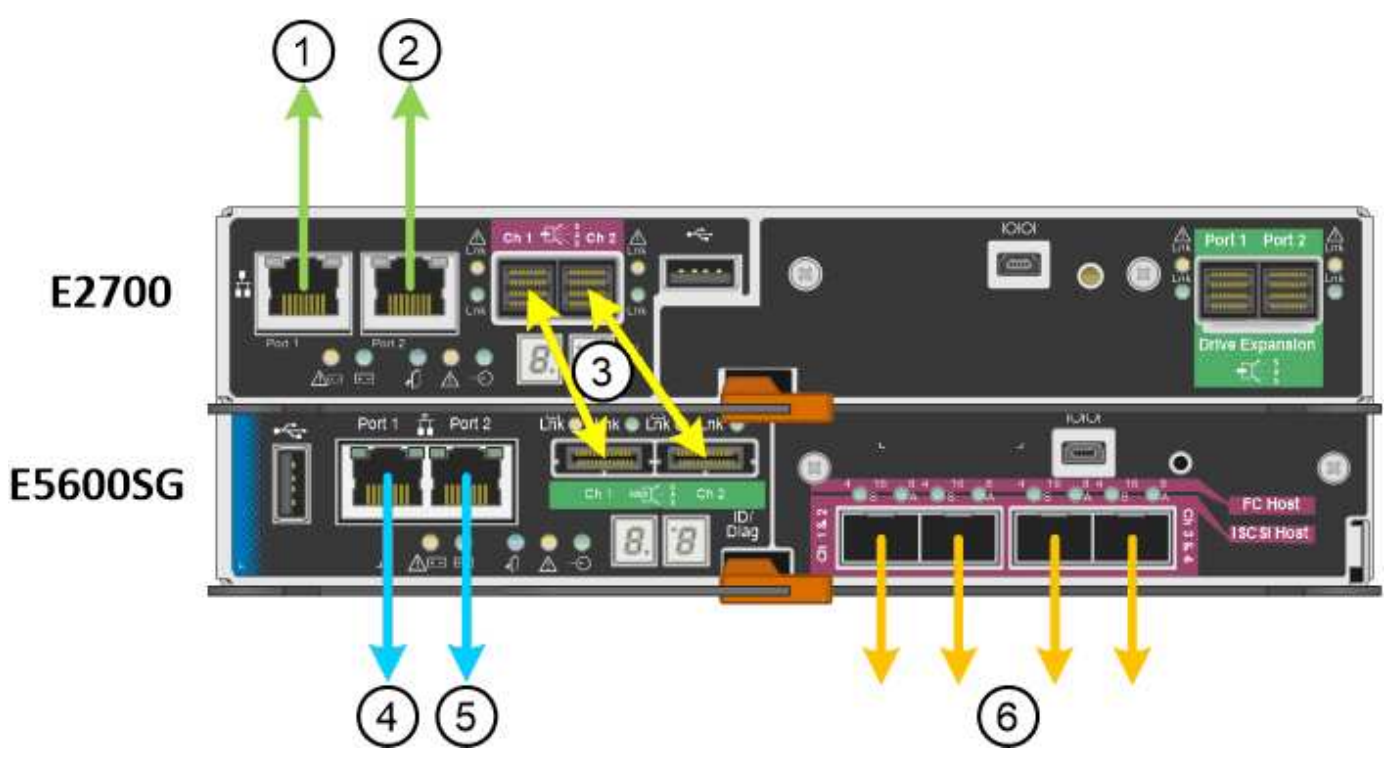

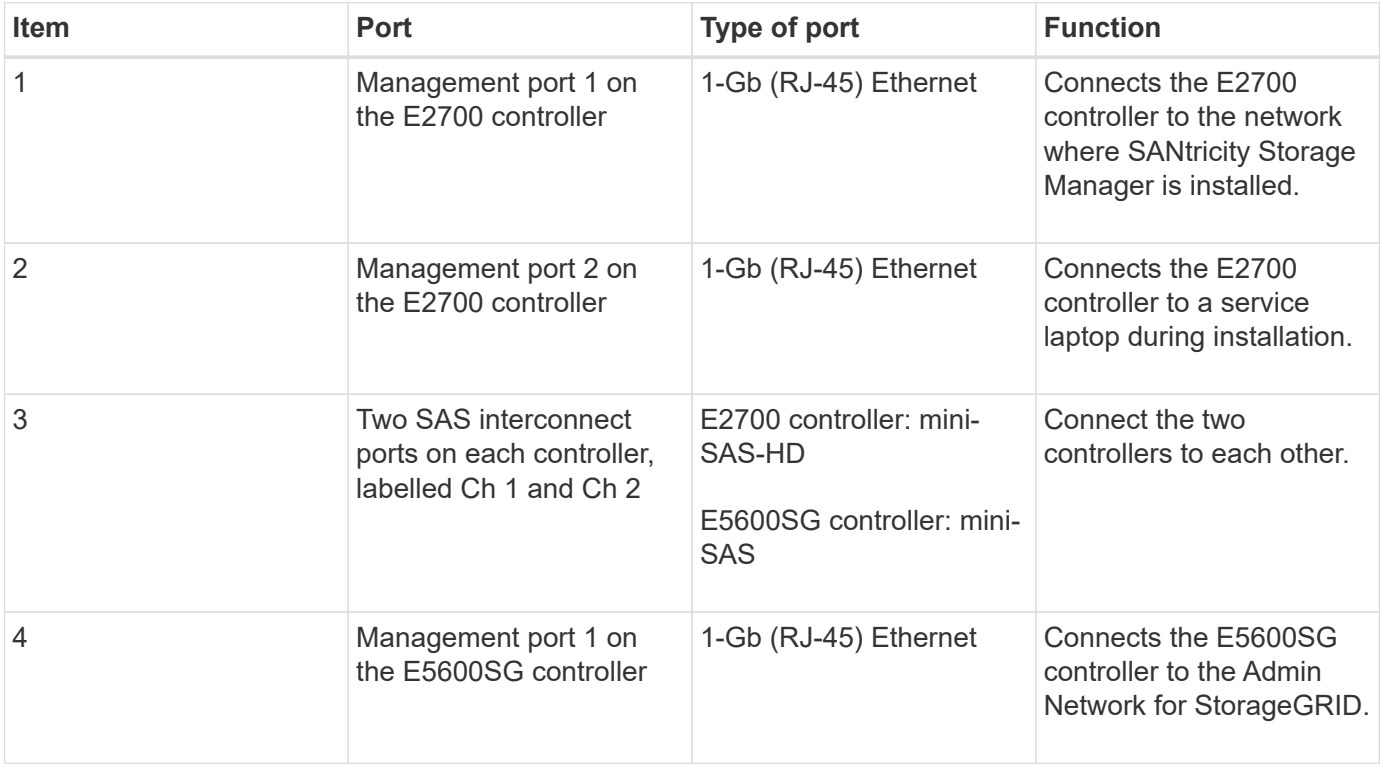

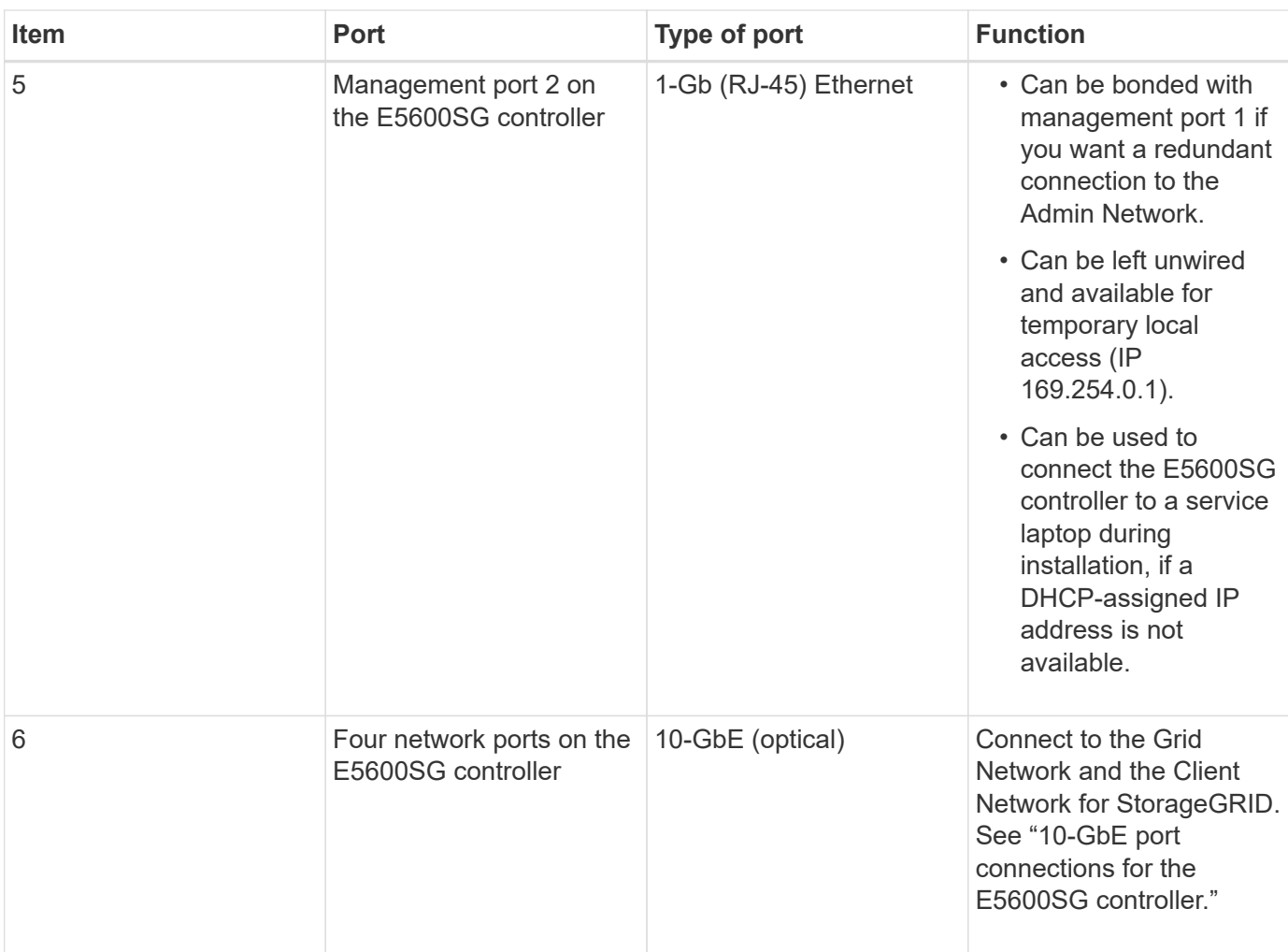

## **Related information**

[Port bond modes for the E5600SG controller ports](#page-534-0)

[Gather installation information \(SG5600\)](#page-537-0)

[Cable appliance \(SG5600\)](#page-544-0)

[Networking guidelines](#page-71-0)

[Install VMware](#page-794-0)

[Install Red Hat Enterprise Linux or CentOS](#page-669-0)

[Install Ubuntu or Debian](#page-732-0)

## <span id="page-534-0"></span>**Port bond modes for the E5600SG controller ports**

When configuring network links for the E5600SG controller ports, you can use port bonding for the 10-GbE ports that connect to the Grid Network and optional Client Network, and the 1-GbE management ports that connect to the optional Admin Network. Port bonding helps protect your data by providing redundant paths between StorageGRID networks and the appliance.

## **Related information**

[Configure network links \(SG5600\)](#page-556-0)

## **Network bond modes for 10-GbE ports**

The 10-GbE networking ports on the E5600SG controller support Fixed port bond mode or Aggregate port bond mode for the Grid Network and Client Network connections.

## **Fixed port bond mode**

Fixed mode is the default configuration for the 10-GbE networking ports.

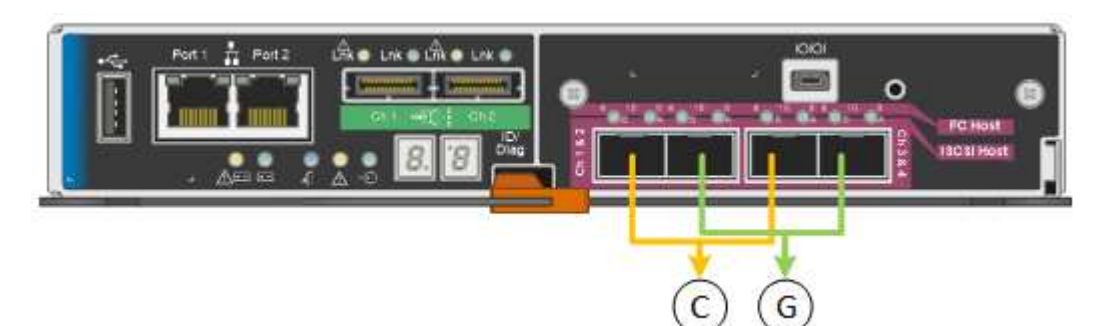

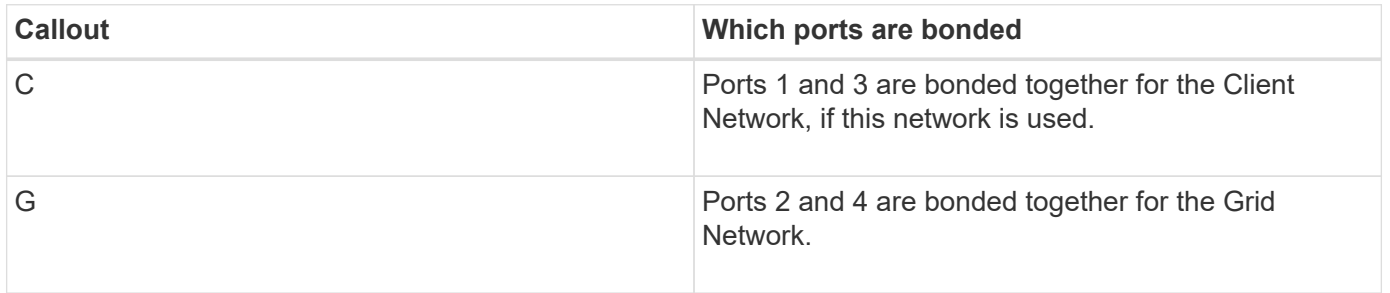

When using Fixed port bond mode, the ports can be bonded using active-backup mode or Link Aggregation Control Protocol mode (LACP 802.3ad).

- In active-backup mode (default), only one port is active at a time. If the active port fails, its backup port automatically provides a failover connection. Port 4 provides a backup path for port 2 (Grid Network), and port 3 provides a backup path for port 1 (Client Network).
- In LACP mode, each pair of ports forms a logical channel between the controller and the network, allowing for higher throughput. If one port fails, the other port continues to provide the channel. Throughput is reduced, but connectivity is not impacted.

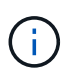

If you do not need redundant connections, you can use only one port for each network. However, be aware that an alarm will be raised in the Grid Manager after StorageGRID is installed, indicating that a cable is unplugged. You can safely acknowledge this alarm to clear it.

#### **Aggregate port bond mode**

Aggregate port bond mode significantly increases the throughout for each StorageGRID network and provides additional failover paths.

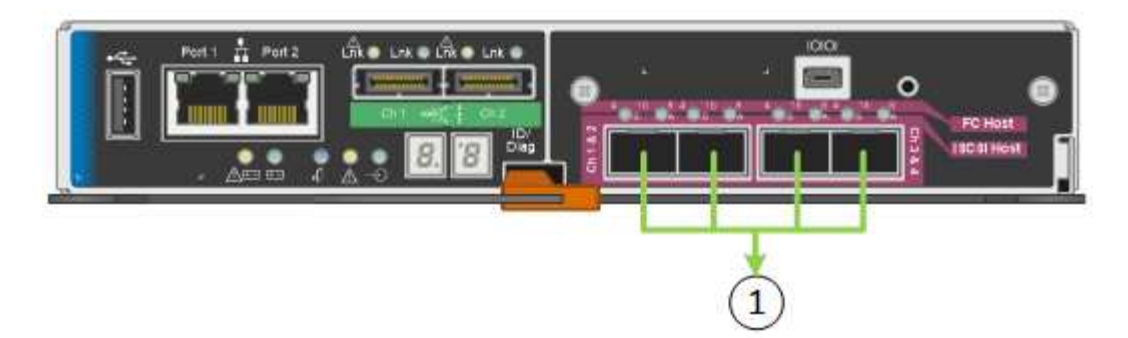

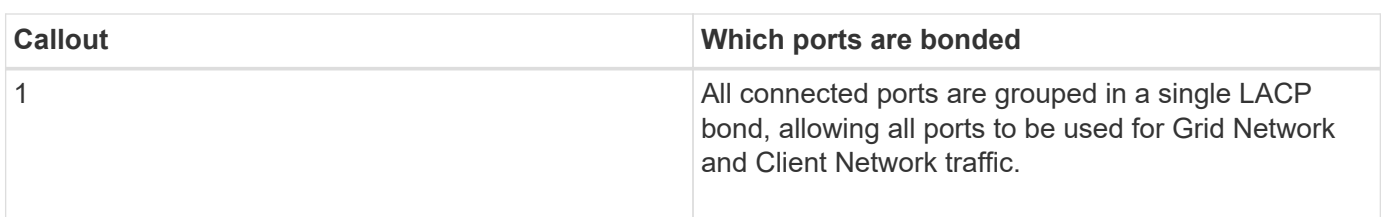

If you plan to use Aggregate port bond mode:

- You must use LACP network bond mode.
- You must specify a unique VLAN tag for each network. This VLAN tag will be added to each network packet to ensure that network traffic is routed to the correct network.
- The ports must be connected to switches that can support VLAN and LACP. If multiple switches are participating in the LACP bond, the switches must support multi-chassis link aggregation groups (MLAG), or equivalent.
- You must understand how to configure the switches to use VLAN, LACP, and MLAG, or equivalent.

If you do not want to use all four 10-GbE ports, you can use one, two, or three ports. Using more than one port maximizes the chance that some network connectivity will remain available if one of the 10-GbE ports fails.

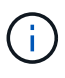

If you choose to use fewer than four ports, be aware that a **Services appliance link down** alert might be triggered in the Grid Manager after the appliance node is installed, indicating that a cable is unplugged. You can safely disable this alert rule for the triggered alert. From the Grid Manager, select **ALERTS** > **Rules**, select the rule, and click **Edit rule**. Then, uncheck the **Enabled** check box.

#### **Network bond modes for 1-GbE management ports**

For the two 1-GbE management ports on the E5600SG controller, you can choose Independent network bond mode or Active-Backup network bond mode to connect to the optional Admin Network.

In Independent mode, only management port 1 is connected to the Admin Network. This mode does not provide a redundant path. Management port 2 is left unwired and available for temporary local connections (use IP address 169.254.0.1)

In Active-Backup mode, both management ports 1 and 2 are connected to the Admin Network. Only one port is active at a time. If the active port fails, its backup port automatically provides a failover connection. Bonding these two physical ports into one logical management port provides a redundant path to the Admin Network.

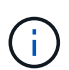

If you need to make a temporary local connection to the E5600SG controller when the 1-GbE management ports are configured for Active-Backup mode, remove the cables from both management ports, plug your temporary cable into management port 2, and access the appliance using IP address 169.254.0.1.

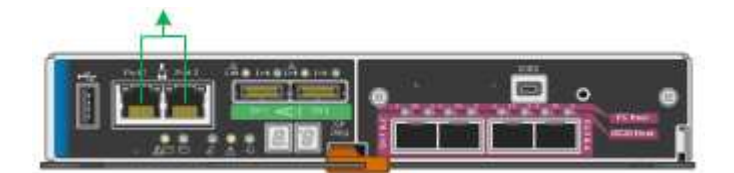

## <span id="page-537-0"></span>**Gather installation information (SG5600)**

As you install and configure the StorageGRID appliance, you must make decisions and gather information about Ethernet switch ports, IP addresses, and port and network bond modes.

## **About this task**

You can use the following tables to record information for each network you connect to the appliance. These values are required to install and configure the hardware.

## **Information needed to connect E2700 controller to SANtricity Storage Manager**

You must connect the E2700 controller to the management network you will use for SANtricity Storage Manager.

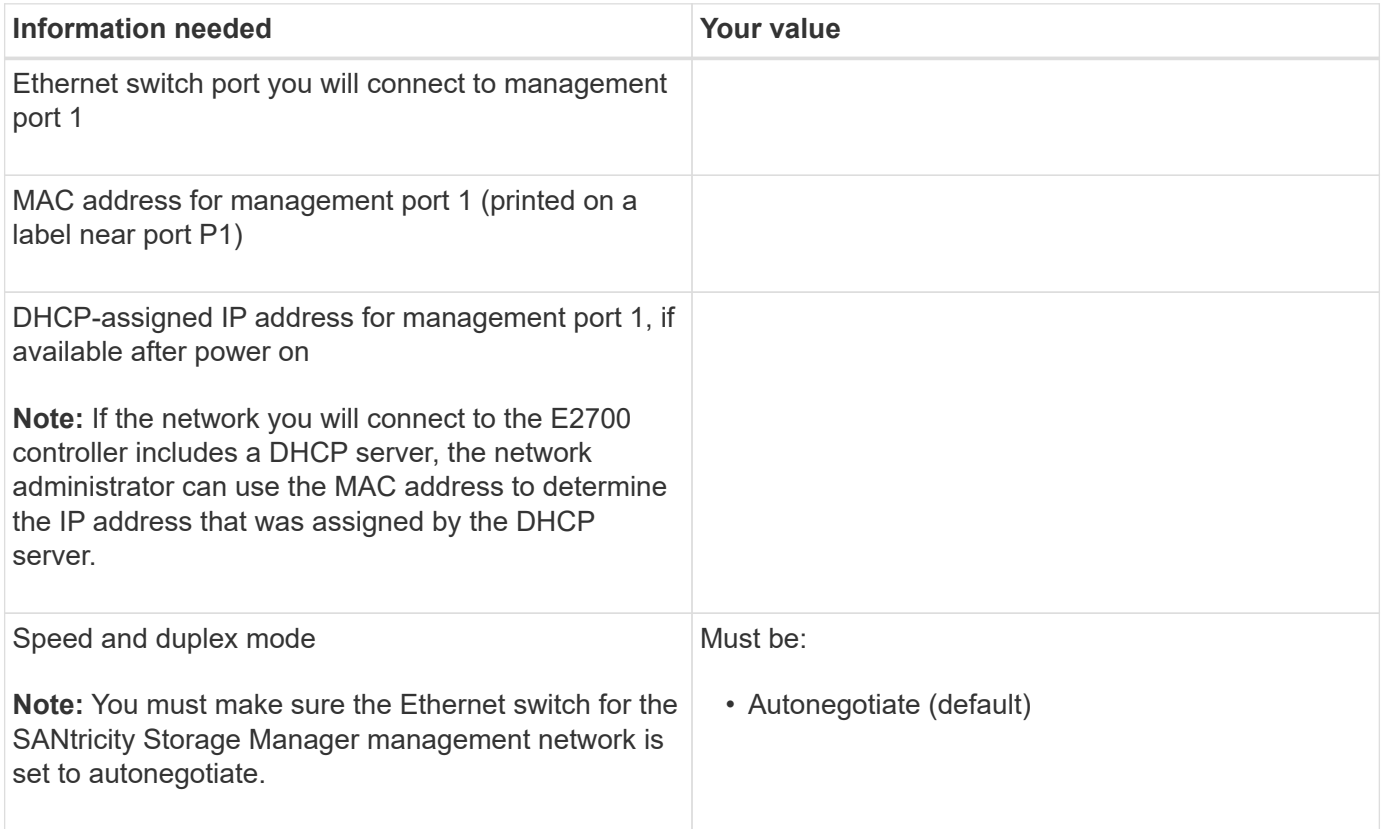

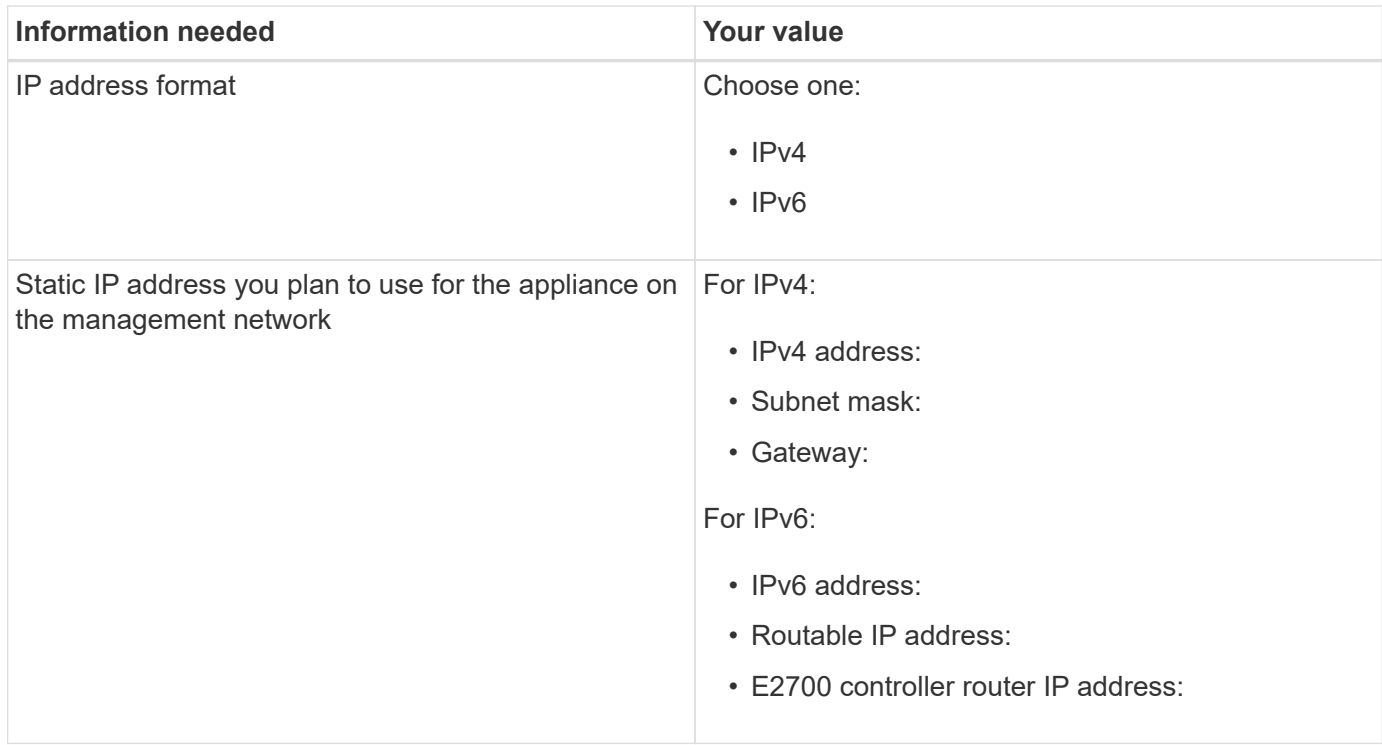

#### **Information needed to connect E5600SG controller to Admin Network**

The Admin Network for StorageGRID is an optional network, used for system administration and maintenance. The appliance connects to the Admin Network using the 1-GbE management ports on the E5600SG controller.

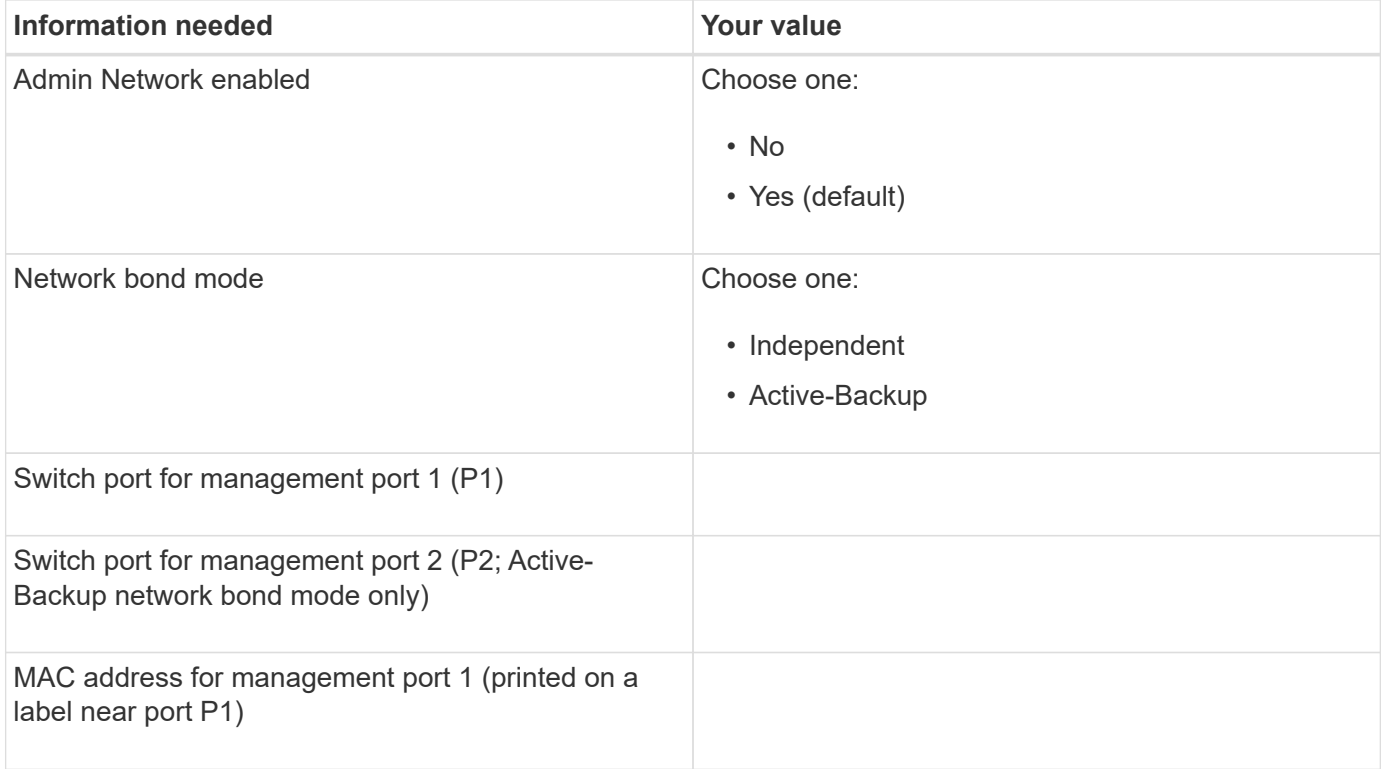

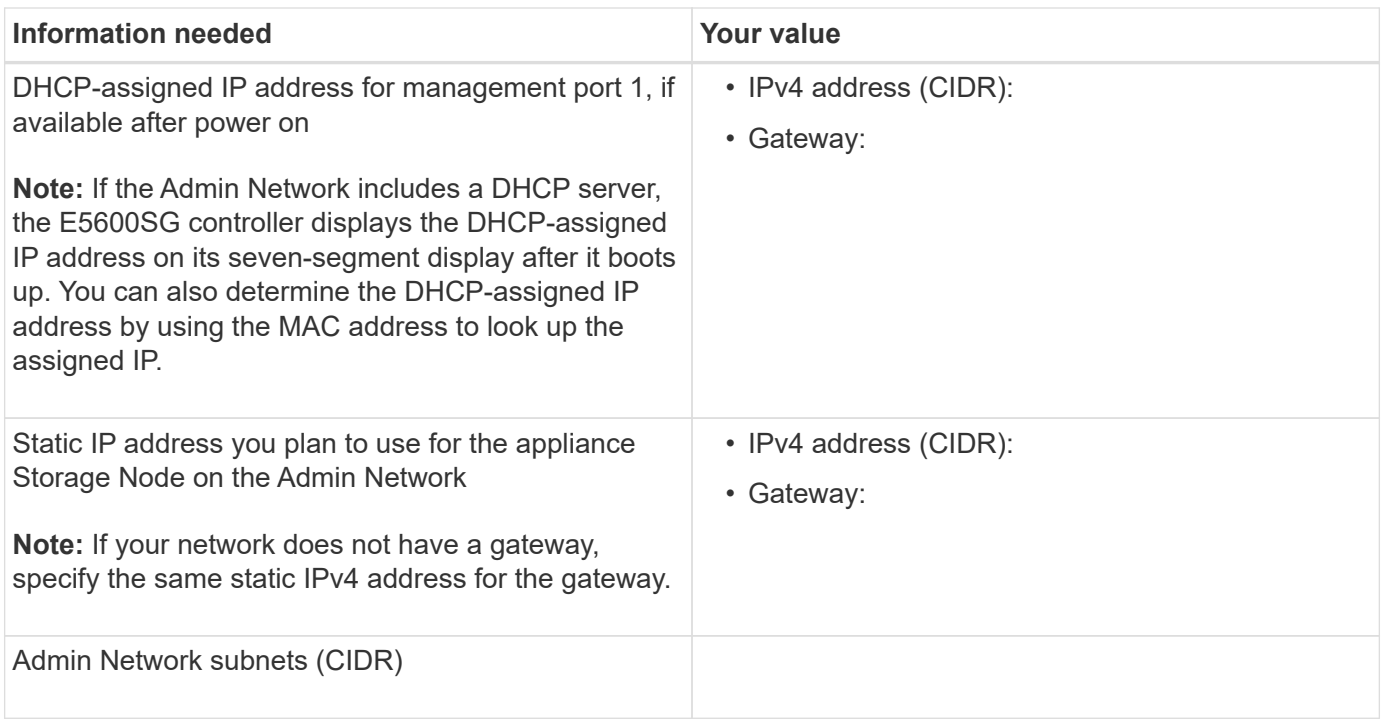

#### **Information needed to connect and configure 10-GbE ports on E5600SG controller**

The four 10-GbE ports on the E5600SG controller connect to the StorageGRID Grid Network and Client Network.

> See "10-GbE port connections for the E5600SG controller" for more information about the options for these ports.

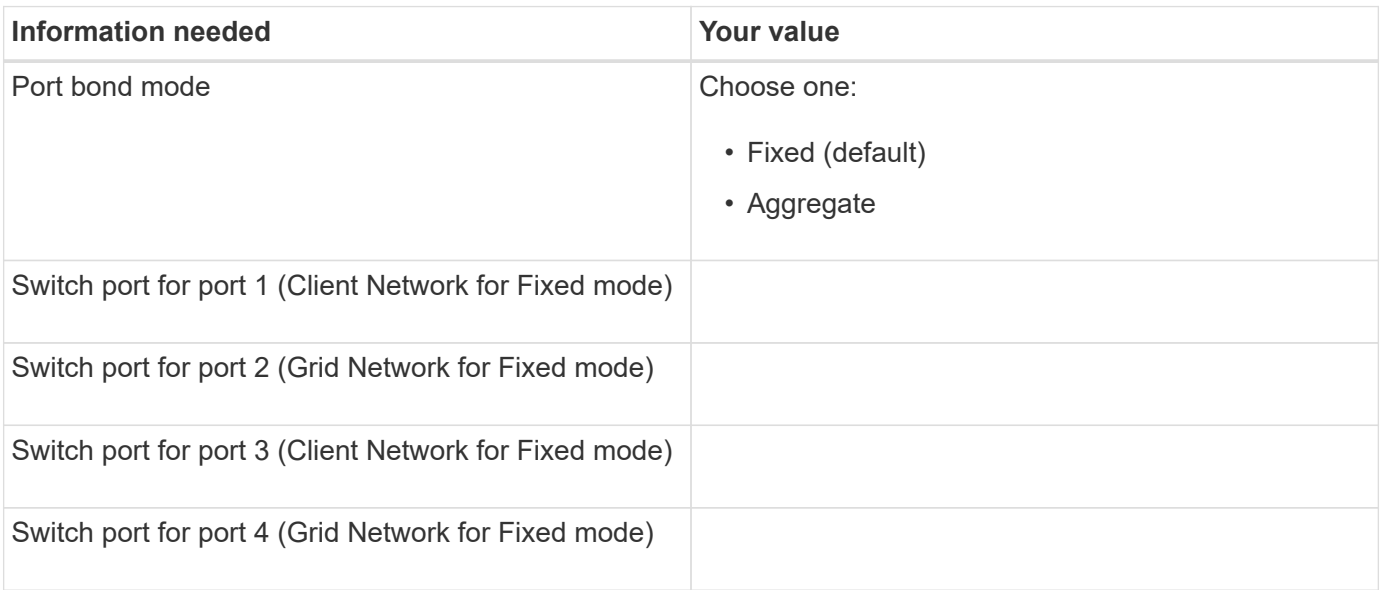

#### **Information needed to connect E5600SG controller to Grid Network**

The Grid Network for StorageGRID is a required network, used for all internal StorageGRID traffic. The appliance connects to the Grid Network using the 10-GbE ports on the E5600SG controller.

 $\bf{f}$
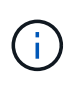

See "10-GbE port connections for the E5600SG controller" for more information about the options for these ports.

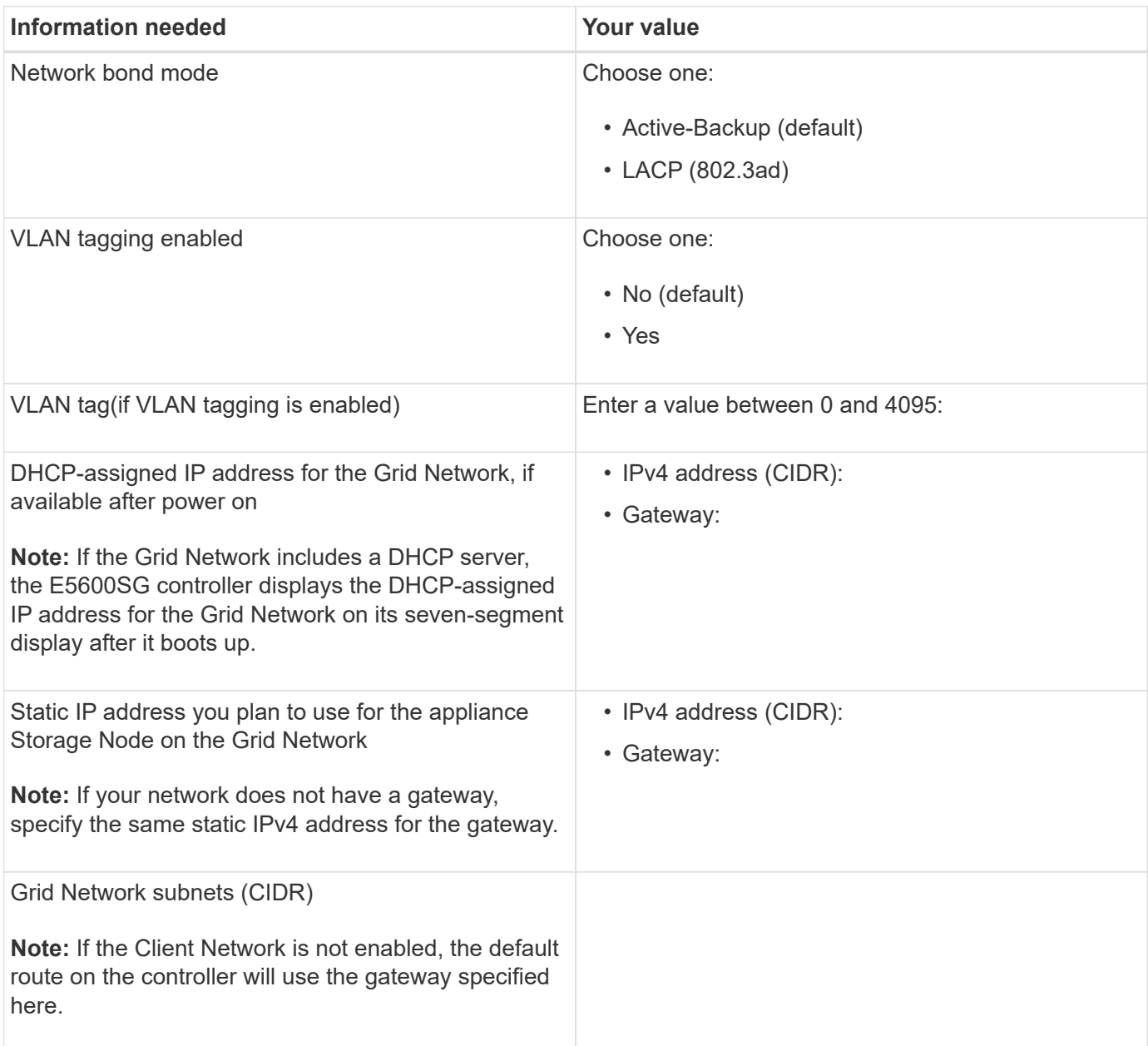

### **Information needed to connect E5600SG controller to Client Network**

The Client Network for StorageGRID is an optional network, used to provides client protocol access to the grid. The appliance connects to the Client Network using the 10-GbE ports on the E5600SG controller.

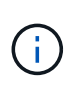

See "10-GbE port connections for the E5600SG controller" for more information about the options for these ports.

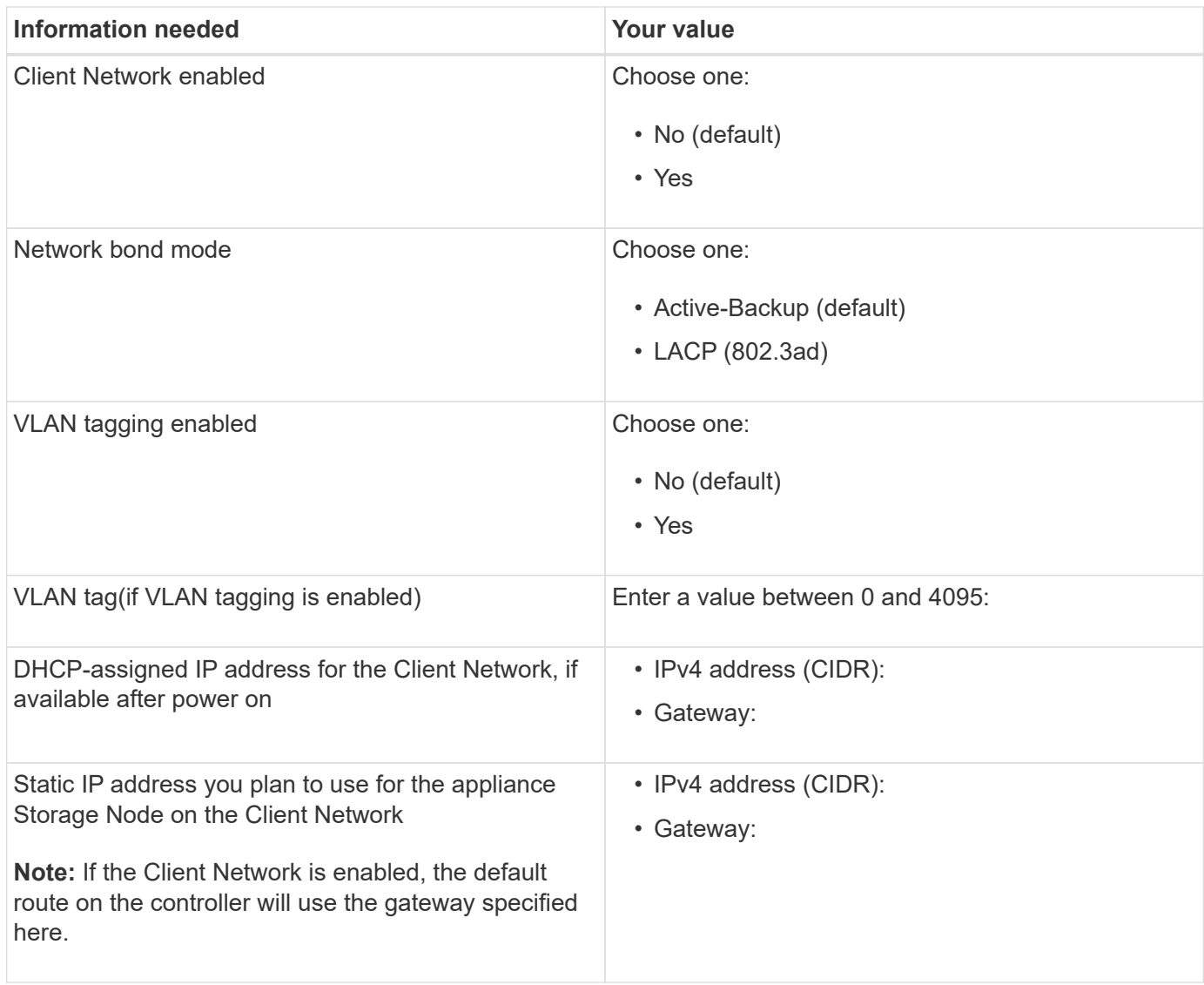

## **Related information**

[Review appliance network connections \(SG5600\)](#page-532-0)

[Configure hardware \(SG5600\)](#page-552-0)

[Port bond modes for E5600SG controller ports](#page-534-0)

# **Install hardware (SG5600)**

Hardware installation includes several major tasks, including installing hardware components, cabling those components, and configuring ports.

### **Register hardware**

Registering the appliance hardware provides support benefits.

## **Steps**

1. Locate the chassis serial number.

You can find the number on the packing slip, in your confirmation email, or on the appliance after you

unpack it.

### Serial 012345678101

- 2. Go to the NetApp Support Site at [mysupport.netapp.com](http://mysupport.netapp.com/).
- 3. Determine whether you need to register the hardware:

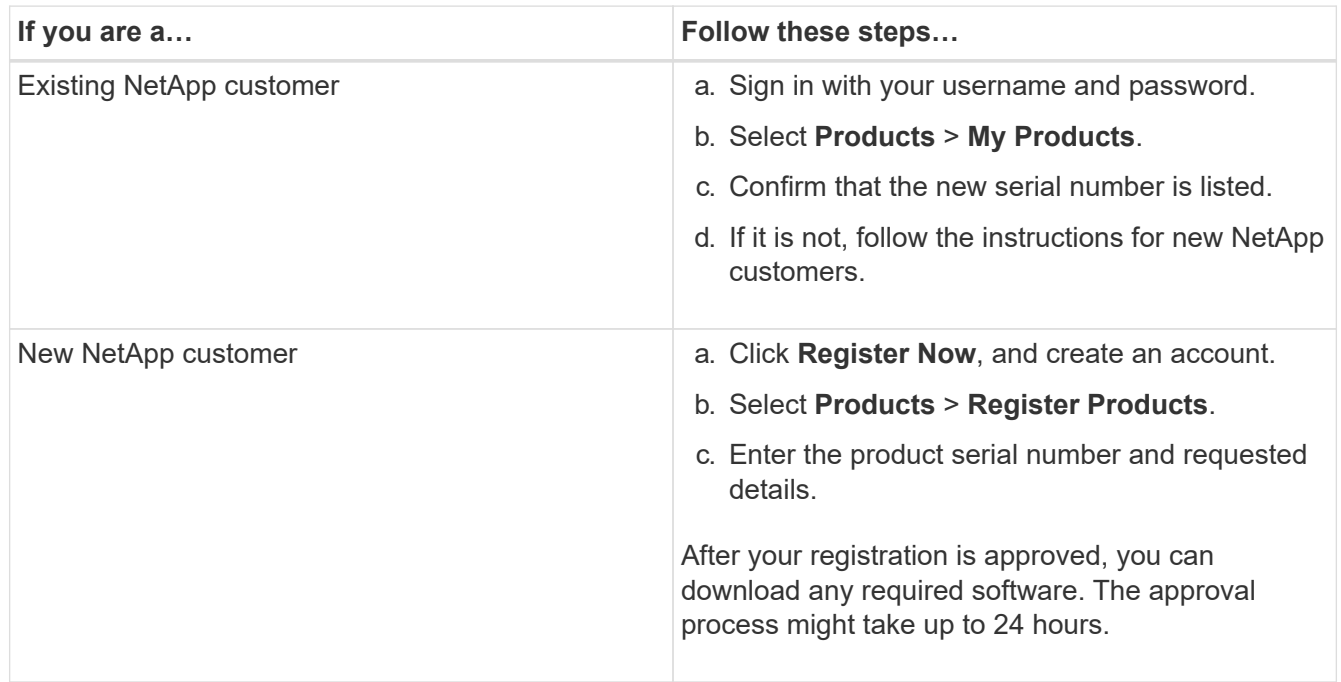

# **Install appliance in cabinet or rack (SG5600)**

You must install rails in your cabinet or rack and then slide the appliance onto the rails. If you have an SG5660, you must also install the drives after installing the appliance.

## **What you'll need**

- You have reviewed the Safety Notices document included in the box, and understand the precautions for moving and installing hardware.
- You have the E-Series installation instructions for the hardware.

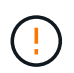

Install hardware from the bottom of the rack or cabinet or rack up to prevent the equipment from tipping over.

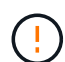

The SG5612 weighs approximately 60 lb (27 kg) when fully loaded with drives. Two people or a mechanized lift are required to safely move the SG5612.

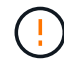

 $\mathbb{R}^2$ 

The SG5660 weighs approximately 132 lb (60 kg) with no drives installed. Four people or a mechanized lift are required to safely move an empty SG5660.

To avoid damaging the hardware, never move an SG5660 if drives are installed. You must remove all drives before moving the appliance.

## **About this task**

Complete the following tasks to install the SG5660 appliance in a cabinet or rack.

### • **Install the mounting rails**

Install the mounting rails in the cabinet or rack.

See the E-Series installation instructions for the E2700 or the E5600.

### • **Install the appliance in the cabinet or rack**

Slide the appliance into the cabinet or rack, and secure it.

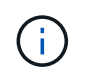

If you are lifting the SG5660 by hand, attach the four handles to the sides of the chassis. You remove these handles as you slide the appliance onto the rails.

## • **Install the drives**

If you have an SG5660, install 12 drives in each of the 5 drive drawers.

You must install all 60 drives to ensure correct operation.

- a. Put on the ESD wristband, and remove the drives from their packaging.
- b. Release the levers on the top drive drawer, and slide the drawer out using the levers.
- c. Raise the drive handle to vertical, and align the buttons on the drive with the notches on the drawer.

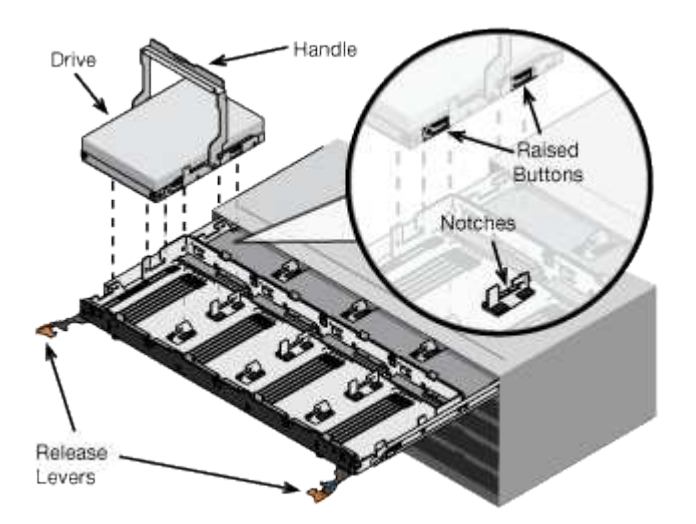

- d. Pressing gently on the top of the drive, rotate the drive handle down until the drive snaps into place.
- e. After installing the first 12 drives, slide the drawer back in by pushing on the center and closing both levers gently.
- f. Repeat these steps for the other four drawers.
- **Attach the front bezel**

**SG5612**: Attach the left and right end caps to the front.

**SG5660**: Attach the bezel to the front.

### **Related information**

## [E5600 Controller-Drive Tray and Related Drive Trays Installation Guide](https://library.netapp.com/ecm/ecm_download_file/ECMP1532527)

# **Cable appliance (SG5600)**

You must connect the two controllers to each other with SAS interconnect cables, connect the management ports to the appropriate management network, and connect the 10 GbE ports on the E5600SG controller to the Grid Network and optional Client Network for StorageGRID.

## **What you'll need**

- You have Ethernet cables for connecting the management ports.
- You have optical cables for connecting the four 10-GbE ports (these are not provided with the appliance).

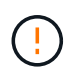

**Risk of exposure to laser radiation** — Do not disassemble or remove any part of an SFP transceiver. You might be exposed to laser radiation.

## **About this task**

When connecting the cables, refer to the following diagram, which shows the E2700 controller on the top and the E5600SG controller on the bottom. The diagram shows the SG5660 model; the controllers in the SG5612 model are side by side instead of stacked.

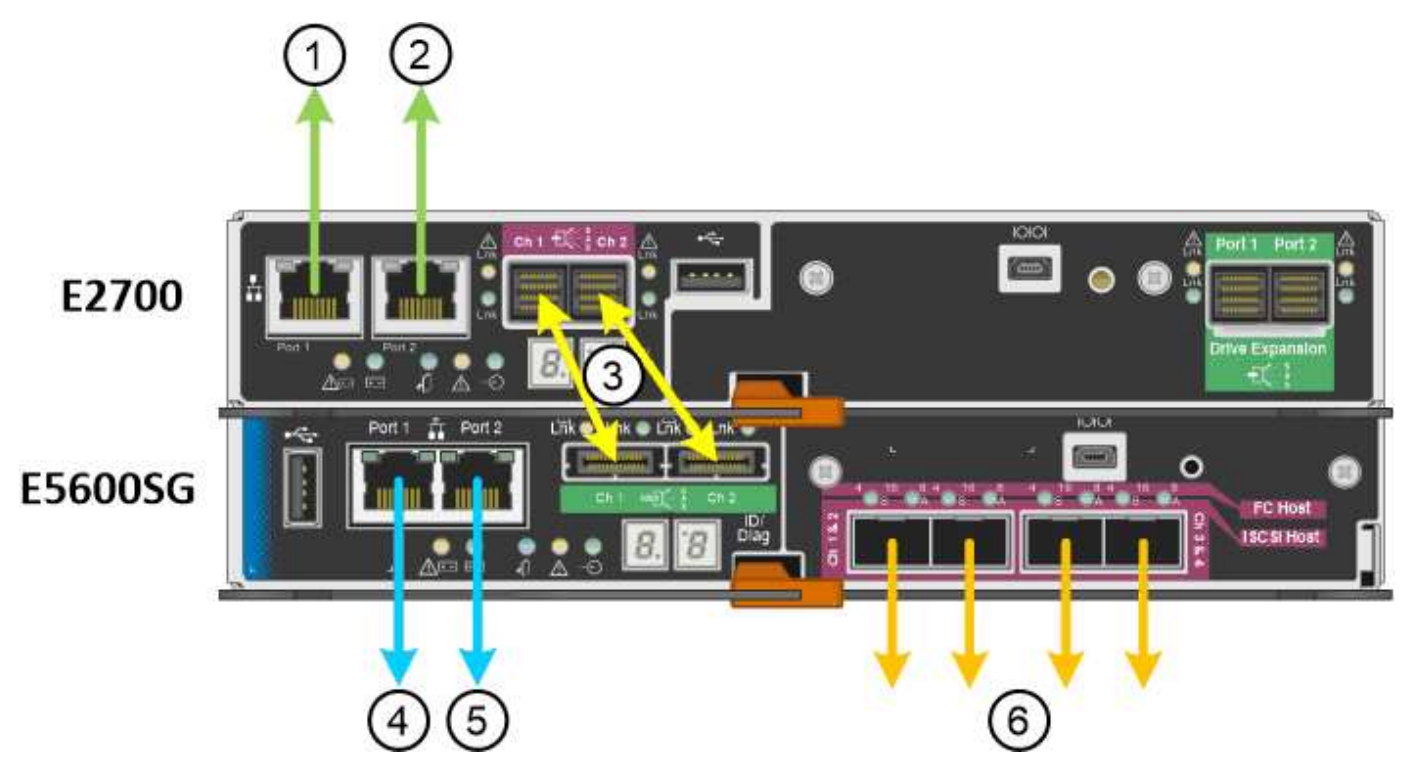

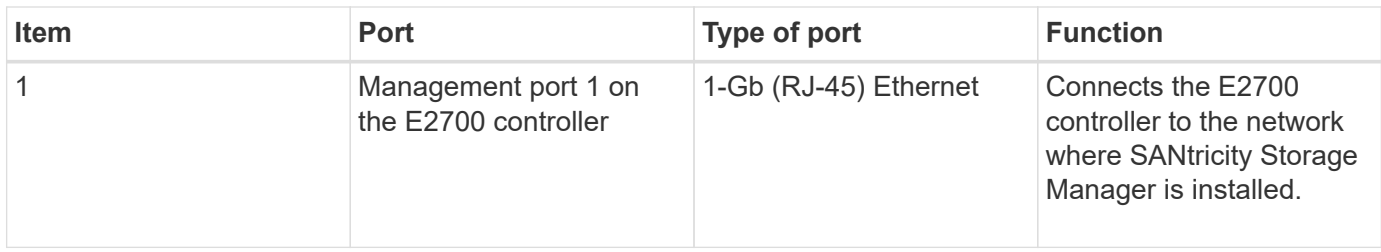

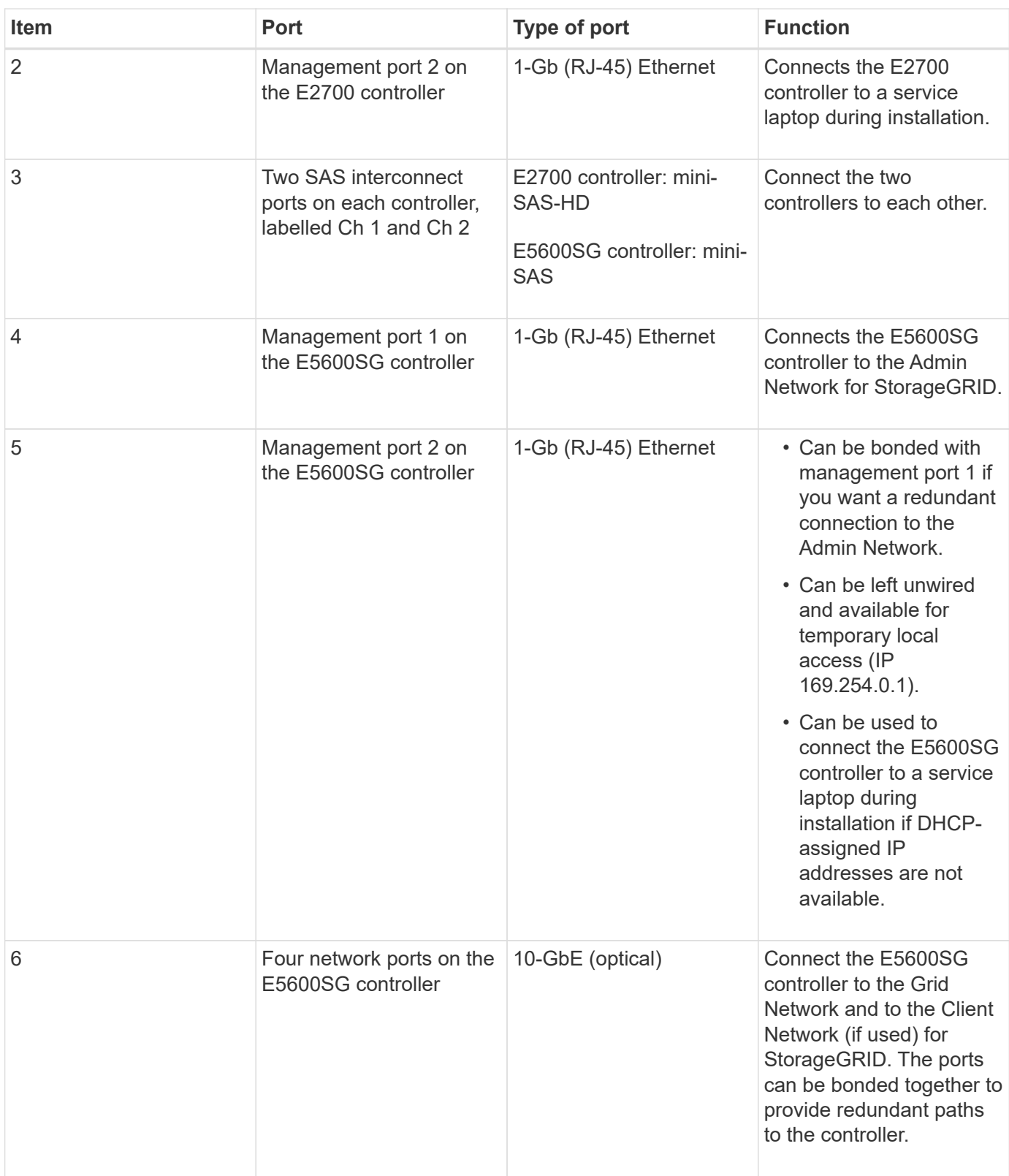

# **Steps**

1. Connect the E2700 controller to the E5600SG controller, using the two SAS interconnect cables.

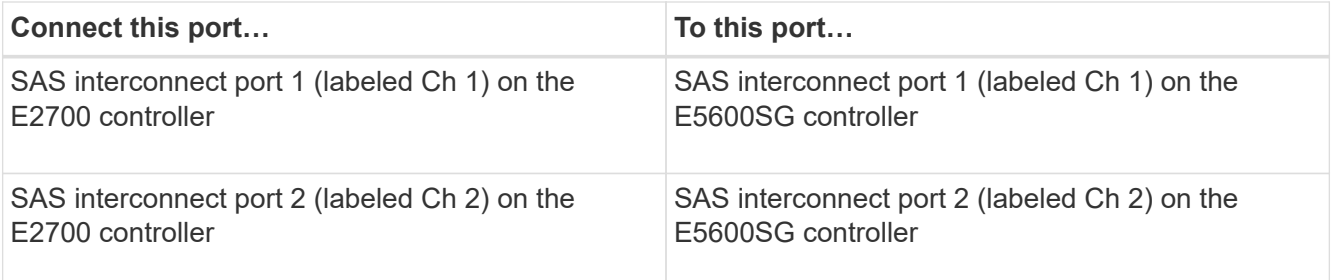

Use the square connector (mini-SAS HD) for the E2700 controller, and use the rectangular connector (mini-SAS) for the E5600SG controller.

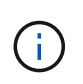

Make sure the pull tabs on the SAS connectors are at the bottom, and carefully insert each connector until it clicks into place. Do not push on the connector if there is any resistance. Verify the position of the pull tab before continuing.

2. Connect the E2700 controller to the management network where SANtricity Storage Manager software is installed, using an Ethernet cable.

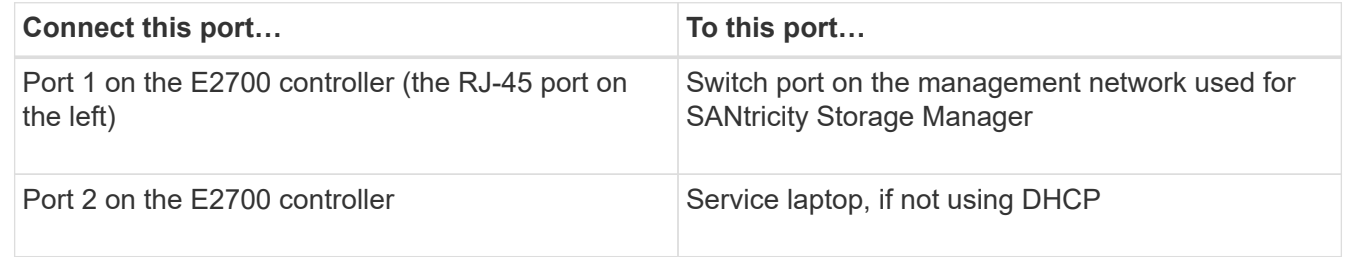

3. If you plan to use the Admin Network for StorageGRID, connect the E5600SG controller, using an Ethernet cable.

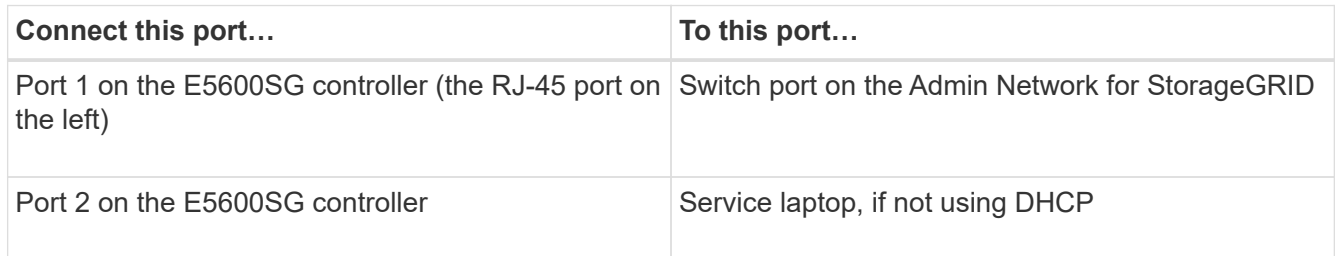

- 4. Connect the 10-GbE ports on the E5600SG controller to the appropriate network switches, using optical cables and SFP+ transceivers.
	- If you plan to use Fixed port bond mode (default), connect the ports to the StorageGRID Grid and Client Networks, as shown in the table.

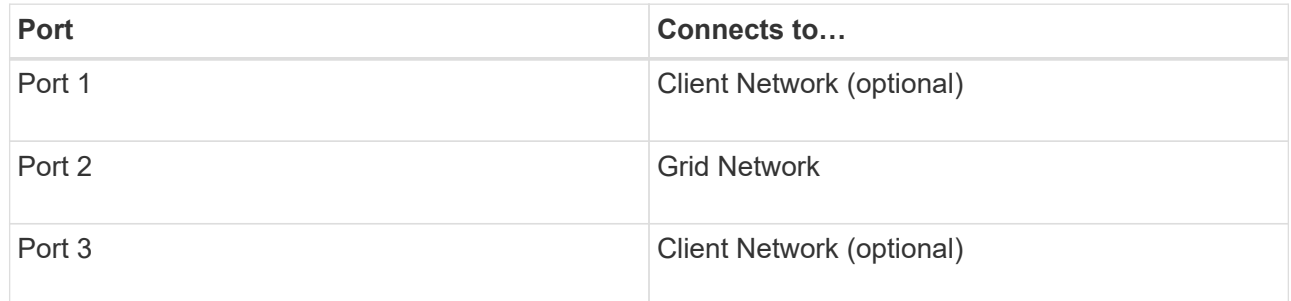

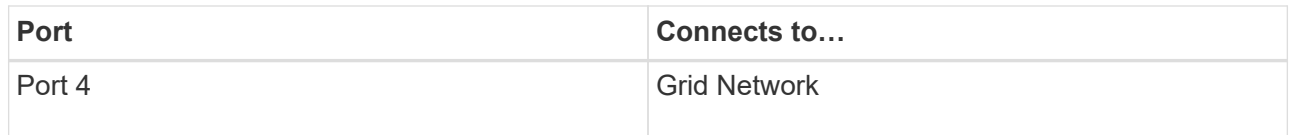

◦ If you plan to use the Aggregate port bond mode, connect one or more of the network ports to one or more switches. You should connect at least two of the four ports to avoid having a single point of failure. If you use more than one switch for a single LACP bond, the switches must support MLAG or equivalent.

## **Related information**

[Port bond modes for the E5600SG controller ports](#page-534-0)

## [Access StorageGRID Appliance Installer](#page-552-1)

## **Connect AC power cords (SG5600)**

You must connect the AC power cords to the external power source and to the AC power connector on each controller. After you have connected the power cords, you can turn the power on.

### **What you'll need**

Both appliance power switches must be off before connecting power.

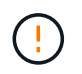

**Risk of electrical shock** — Before connecting the power cords, make sure that the two power switches on the appliance are off.

### **About this task**

• You should use separate power sources for each power supply.

Connecting to independent power sources maintains power redundancy.

• You can use the power cords shipped with the controller with typical outlets used in the destination country, such as wall receptacles of an uninterrupted power supply (UPS).

However, these power cords are not intended for use in most EIA-compliant cabinets.

### **Steps**

- 1. Turn off the power switches in the enclosure or chassis.
- 2. Turn off the power switches on the controllers.
- 3. Connect the primary power cords from the cabinet to the external power sources.
- 4. Connect the power cords to the AC power connector on each controller.

### **Turn power on (SG5600)**

Powering on the enclosure provides power to both controllers.

# **Steps**

1. Turn on the two power supply switches at the rear of the enclosure.

While the power is being applied, the LEDs on the controllers go on and off intermittently.

The power-on process can take up to ten minutes to complete. The controllers reboot several times during the initial startup sequence, which causes the fans to ramp up and down and the LEDs to flash.

- 2. Check the Power LED and the Host Link Active LEDs on each controller to verify that the power was turned on.
- 3. Wait for all drives to show a persistent green LED, indicating that they have come online.
- 4. Check for green LEDs on the front and rear of the enclosure.

If you see any amber LEDs, make a note of their locations.

5. Look at the seven-segment display for the E5600SG controller.

This display shows **HO**, followed by a repeating sequence of two digits.

HO -- IP address for Admin Network -- IP address for Grid Network HO

In the sequence, the first set of numbers is the DHCP-assigned IP address for the controller's management port 1. This address is used to connect the controller to the Admin Network for StorageGRID. The second set of numbers is the DHCP-assigned IP address used to connect the appliance to the Grid Network for StorageGRID.

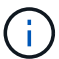

If an IP address could not be assigned using DHCP, 0.0.0.0 is displayed.

# **View boot-up status and reviewing error codes on SG5600 controllers**

The seven-segment display on each controller shows status and error codes when the appliance powers up, while the hardware is initializing, and when the hardware fails and must back out of the initialization. If you are monitoring the progress or troubleshooting, you should watch the sequence of the codes as they appear.

## **About this task**

The status and error codes for the E5600SG controller are not the same as those for the E2700 controller.

## **Steps**

- 1. During boot-up, view the codes shown on the seven-segment displays to monitor progress.
- 2. To review error codes for the E5600SG controller, see the seven-segment display status and error code information.
- 3. To review error codes for the E2700 controller, see the E2700 controller documentation on the Support Site.

## **Related information**

[E5600SG controller seven-segment display codes](#page-549-0)

[NetApp Documentation: E2700 Series](http://mysupport.netapp.com/documentation/productlibrary/index.html?productID=61765)

#### <span id="page-549-0"></span>**E5600SG controller seven-segment display codes**

The seven-segment display on the E5600SG controller shows status and error codes while the appliance powers up and while the hardware is initializing. You can use these codes to determine status and troubleshoot errors.

When reviewing status and error codes on the E5600SG controller, you should look at the following types of codes:

## • **General boot-up codes**

Represent the standard boot-up events.

## • **Normal boot-up codes**

Represent the normal boot-up events that occur in the appliance.

## • **Error codes**

Indicate issues during the boot-up events.

StorageGRID controls only the following LEDs on the E5600SG controller and only after the StorageGRID Appliance Installer has started:

- Service Action Allowed LED
- Service Action Required LED
- Seven-segment display

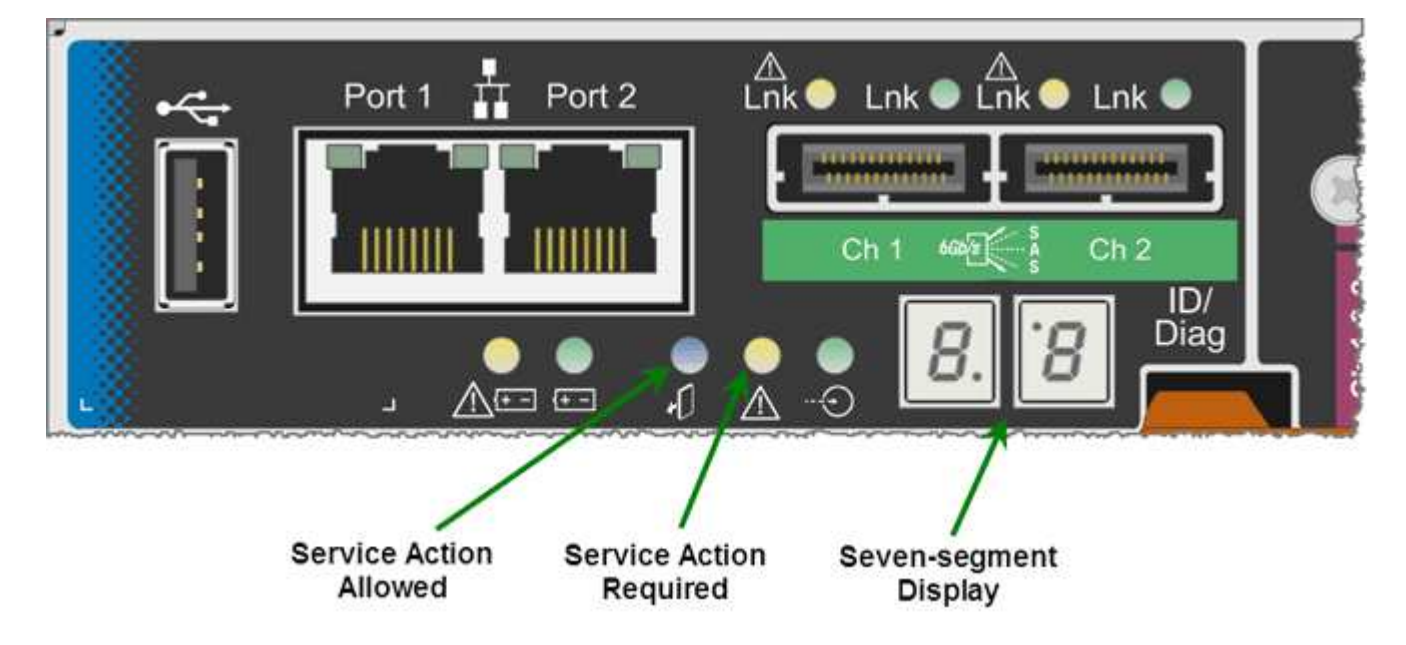

The decimal points on the seven-segment display are not used by the StorageGRID appliance:

• The upper decimal point adjacent to the least significant digit is the platform diagnostic LED.

This is turned on during reset and initial hardware configuration. Otherwise, it is turned off.

• The lower decimal point adjacent to the most significant digit is turned off.

To diagnose other issues, you might want to look at these resources:

• To see all other hardware and environmental diagnostic information, see the E-Series operating system hardware diagnostics.

This includes looking for hardware issues such as power, temperature, and disk drives. The appliance relies on the E-Series operating system to monitor all platform environmental statuses.

• To determine firmware and driver issues, look at the link lights on the SAS and network ports.

For details, see the E-Series E5600 documentation.

## **General boot-up codes**

During boot-up or after a hard reset of the hardware, the Service Action Allowed and the Service Action Required LEDs come on while the hardware is initializing. The seven-segment display shows a sequence of codes that are the same for E-Series hardware and not specific to the E5600SG controller.

During boot-up, the Field Programmable Gate Array (FPGA) controls the functions and initialization on the hardware.

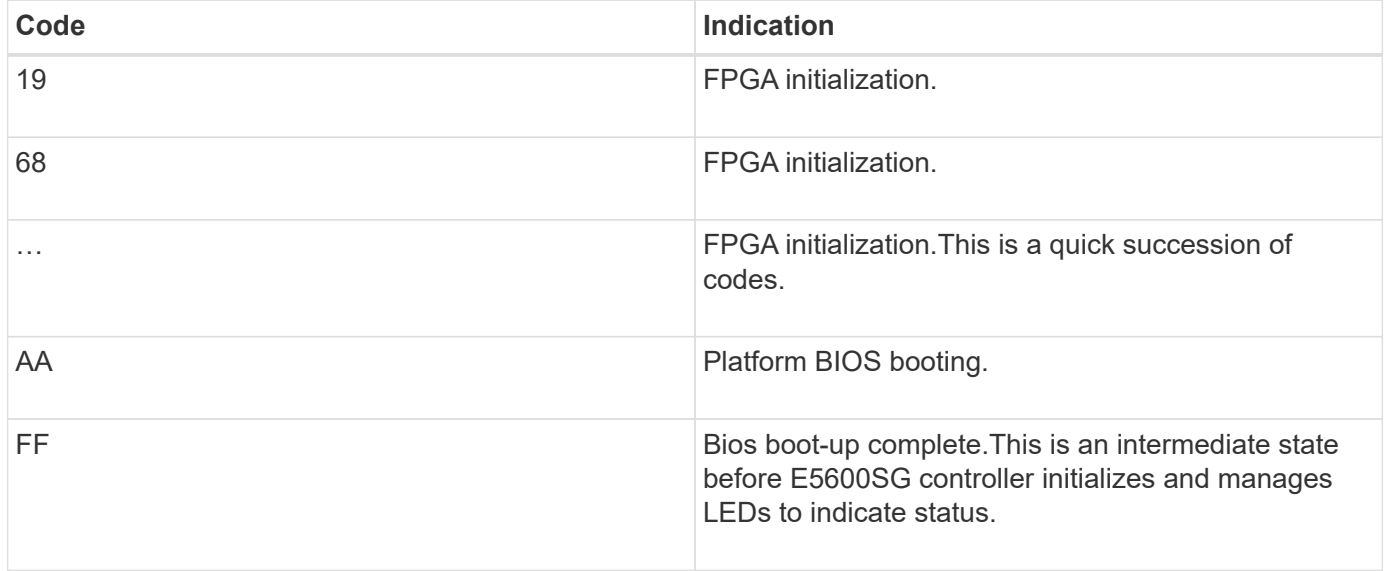

After the AA and FF codes appear, either the normal boot-up codes appear or error codes appear. Additionally, the Service Action Allowed and the Service Action Required LEDs are turned off.

### **Normal boot-up codes**

These codes represent the normal boot-up events that occur in the appliance, in chronological order.

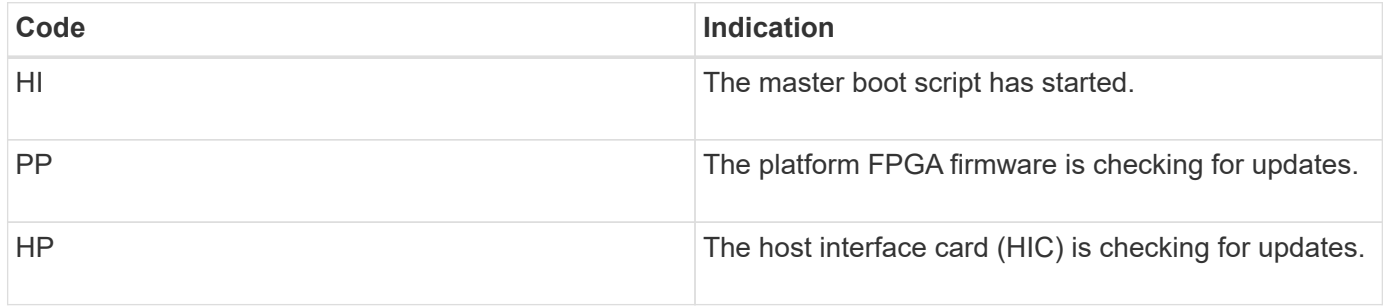

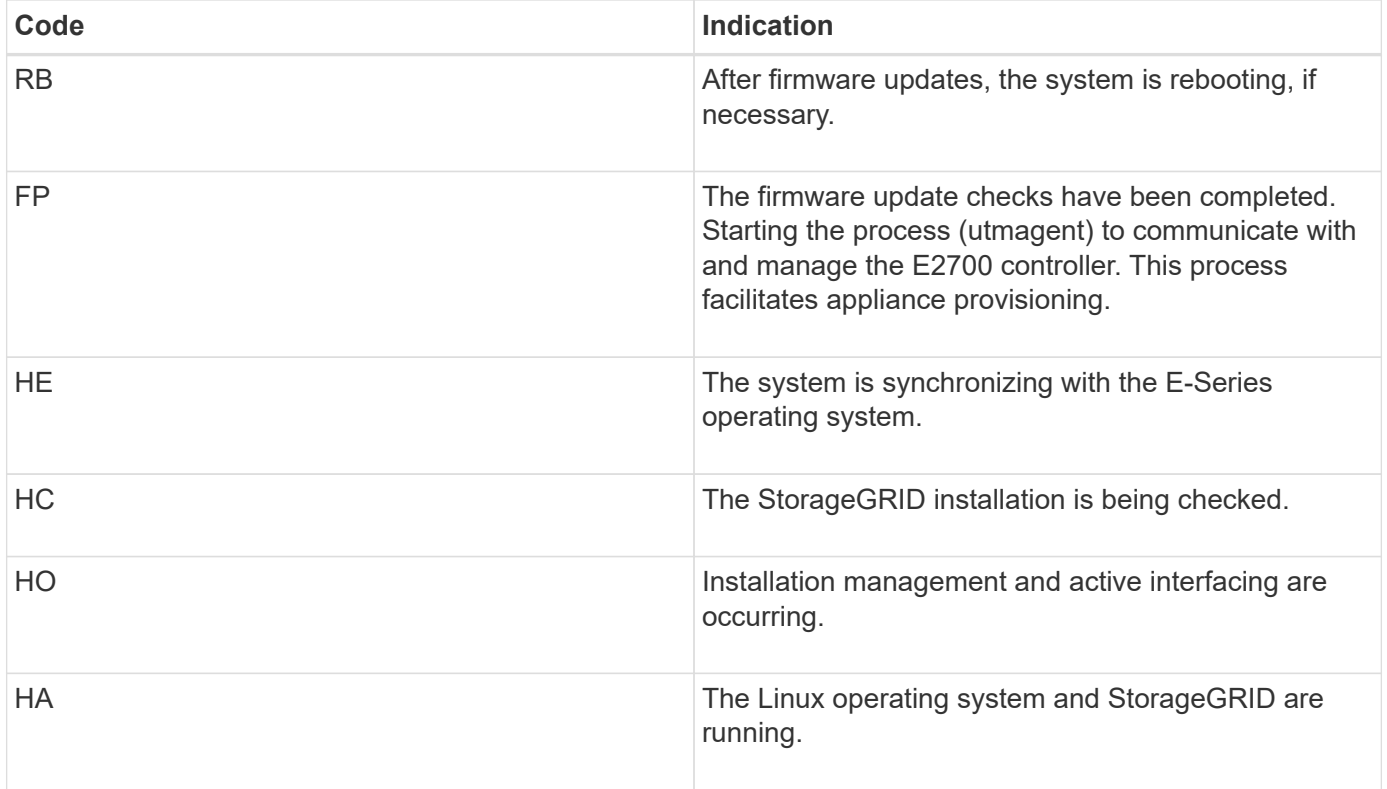

## **E5600SG controller error codes**

These codes represent error conditions that might be shown on the E5600SG controller as the appliance boots up. Additional two-digit hexadecimal codes are displayed if specific low-level hardware errors occur. If any of these codes persists for more than a second or two, or if you are unable to resolve the error by following one of the prescribed troubleshooting procedures, contact technical support.

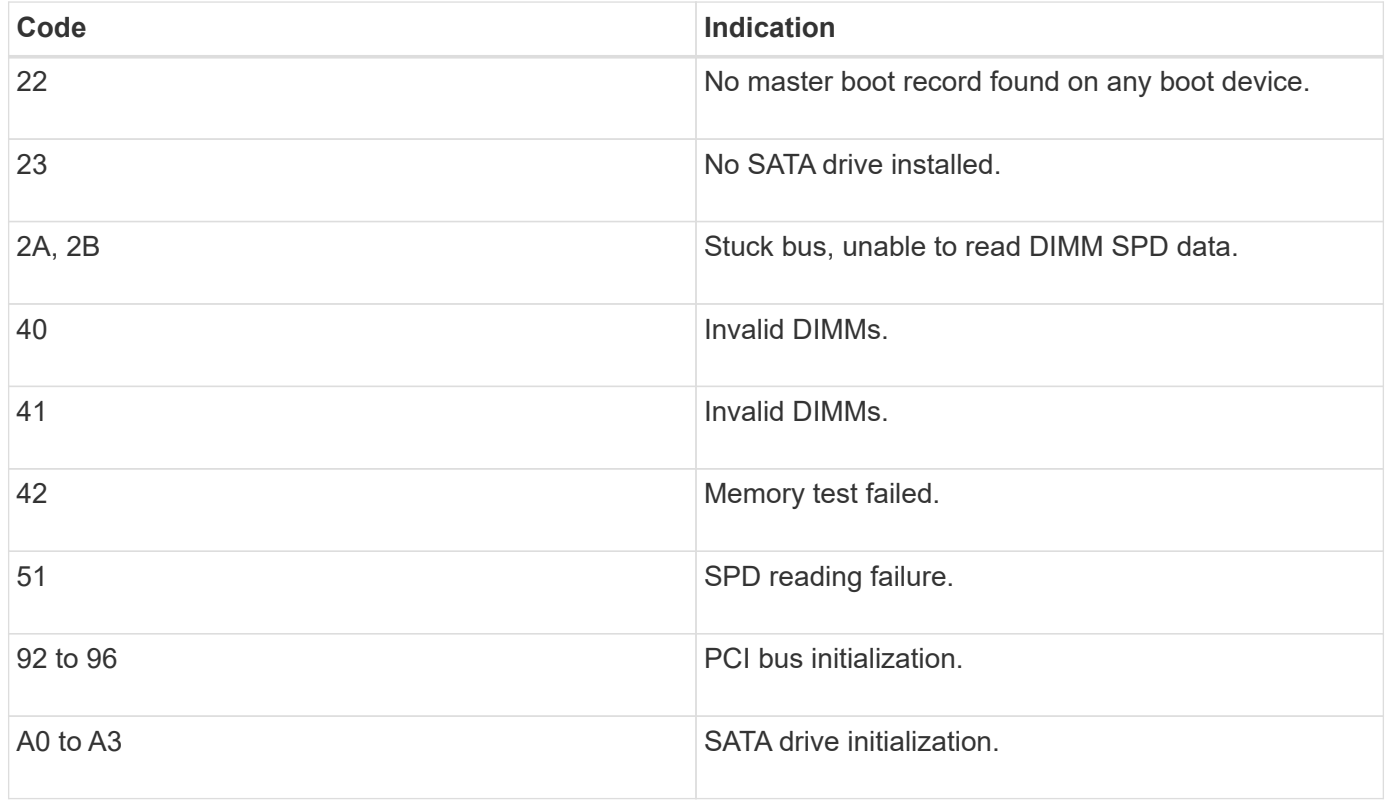

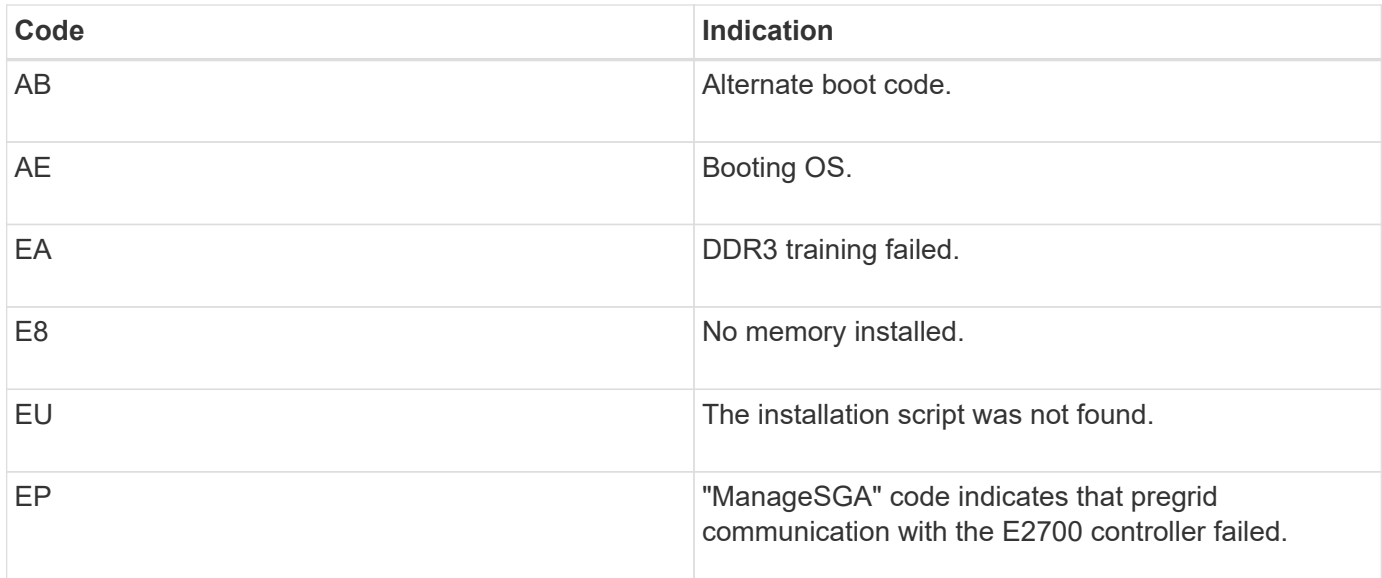

## **Related information**

[Troubleshoot hardware installation \(SG5600\)](#page-595-0)

## [NetApp Support](https://mysupport.netapp.com/site/global/dashboard)

# <span id="page-552-0"></span>**Configure hardware (SG5600)**

After applying power to the appliance, you must configure SANtricity Storage Manager, which is the software you will use to monitor the hardware. You must also configure the network connections that will be used by StorageGRID.

# **Configure StorageGRID connections (SG5600)**

Before you can deploy a StorageGRID appliance as a Storage Node in a StorageGRID grid, you must configure the connections between the appliance and the networks you plan to use. You can configure networking by browsing to the StorageGRID Appliance Installer, which is included on the E5600SG controller (the compute controller in the appliance).

## <span id="page-552-1"></span>**Access StorageGRID Appliance Installer**

You must access the StorageGRID Appliance Installer to configure the connections between the appliance and the three StorageGRID networks: the Grid Network, the Admin Network (optional), and the Client Network (optional).

## **What you'll need**

- You are using a [supported web browser.](#page-842-0)
- The appliance is connected to all of the StorageGRID networks you plan to use.
- You know the IP address, gateway, and subnet for the appliance on these networks.
- You have configured the network switches you plan to use.

### **About this task**

When you first access the StorageGRID Appliance Installer, you can use the DHCP-assigned IP address for the Admin Network (assuming the appliance is connected to the Admin Network) or the DHCP-assigned IP address for the Grid Network. Using the IP address for the Admin Network is preferred. Otherwise, if you access the StorageGRID Appliance Installer using the DHCP address for the Grid Network, you might lose connection with the StorageGRID Appliance Installer when you change link settings and when you enter a static IP.

## **Steps**

1. Obtain the DHCP address for the appliance on the Admin Network (if it is connected) or the Grid Network (if the Admin Network is not connected).

You can do either of the following:

- Provide the MAC address for management port 1 to your network administrator, so they can look up the DHCP address for this port on the Admin Network. The MAC address is printed on a label on the E5600SG controller, next to the port.
- Look at the seven-segment display on the E5600SG controller. If management port 1 and 10-GbE ports 2 and 4 on the E5600SG controller are connected to networks with DHCP servers, the controller attempts to obtain dynamically assigned IP addresses when you power on the enclosure. After the controller has completed the power-on process, its seven-segment display shows **HO**, followed by a repeating sequence of two numbers.

HO -- IP address for Admin Network -- IP address for Grid Network HO

In the sequence:

- The first set of numbers is the DHCP address for the appliance Storage Node on the Admin Network, if it is connected. This IP address is assigned to management port 1 on the E5600SG controller.
- The second set of numbers is the DHCP address for the appliance Storage Node on the Grid Network. This IP address is assigned to 10-GbE ports 2 and 4 when you first apply power to the appliance.

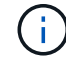

If an IP address could not be assigned using DHCP, 0.0.0.0 is displayed.

- 2. If you were able to obtain either of the DHCP addresses:
	- a. Open a web browser on the service laptop.
	- b. Enter this URL for the StorageGRID Appliance Installer: **https://***E5600SG\_Controller\_IP***:8443**

For *E5600SG* Controller IP, use the DHCP address for the controller (use the IP address for the Admin Network if you have it).

c. If you are prompted with a security alert, view and install the certificate using the browser's installation wizard.

The alert will not appear the next time you access this URL.

The StorageGRID Appliance Installer Home page appears. The information and messages shown when you first access this page depend on how your appliance is currently connected to StorageGRID

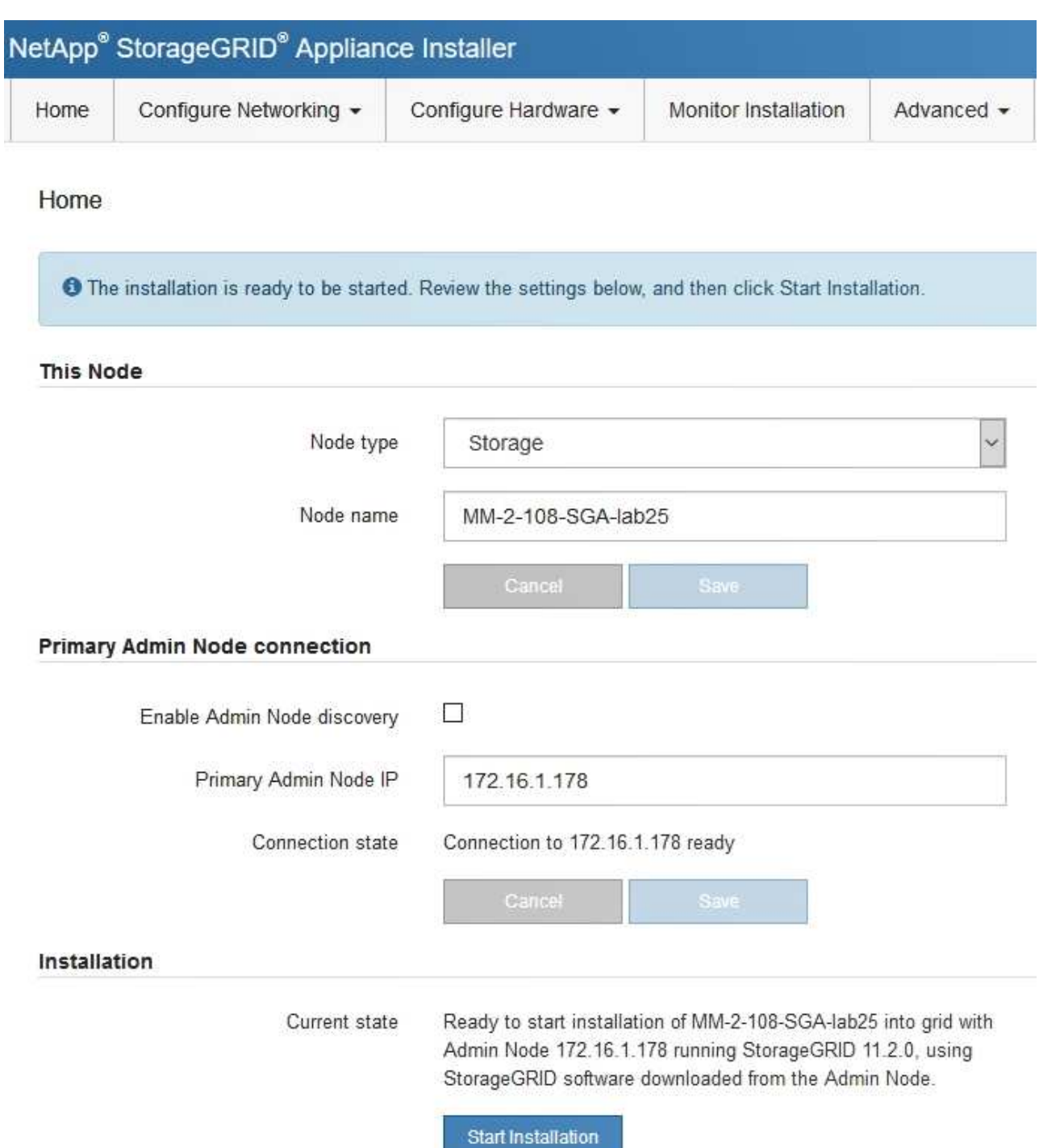

- 3. If the E5600SG controller could not acquire an IP address using DHCP:
	- a. Connect the service laptop to management port 2 on the E5600SG controller, using an Ethernet cable.

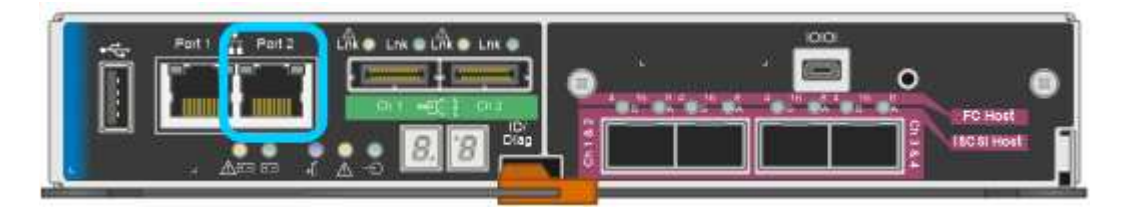

- b. Open a web browser on the service laptop.
- c. Enter this URL for the StorageGRID Appliance Installer: **https://169.254.0.1:8443**

The StorageGRID Appliance Installer Home page appears. The information and messages shown when you first access this page depend on how your appliance is currently connected.

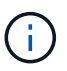

If you cannot access the Home page over a link-local connection, configure the service laptop IP address as 169.254.0.2, and try again.

4. Review any messages displayed on the Home page and configure the link configuration and the IP configuration, as required.

#### **Related information**

[Web browser requirements](#page-842-0)

#### **Verify and upgrade StorageGRID Appliance Installer version**

The StorageGRID Appliance Installer version on the appliance must match the software version installed on your StorageGRID system to ensure that all StorageGRID features are supported.

### **What you'll need**

You have accessed the StorageGRID Appliance Installer.

StorageGRID appliances come from the factory preinstalled with the StorageGRID Appliance Installer. If you are adding an appliance to a recently upgraded StorageGRID system, you might need to manually upgrade the StorageGRID Appliance Installer before installing the appliance as a new node.

The StorageGRID Appliance Installer automatically upgrades when you upgrade to a new StorageGRID version. You do not need to upgrade the StorageGRID Appliance Installer on installed appliance nodes. This procedure is only required when you are installing an appliance that contains an earlier version of the StorageGRID Appliance Installer.

### **Steps**

- 1. From the StorageGRID Appliance Installer, select **Advanced** > **Upgrade Firmware**.
- 2. Compare the Current Firmware version to the software version installed on your StorageGRID system. (From the top of the Grid Manager, select the help icon and select **About**.)

The second digit in the two versions should match. For example, if your StorageGRID system is running version 11.**6**.*x*.*y*, the StorageGRID Appliance Installer version should be 3.**6**.*z*.

3. If the appliance has a down-level version of the StorageGRID Appliance Installer, go to [NetApp Downloads: StorageGRID Appliance](https://mysupport.netapp.com/site/products/all/details/storagegrid-appliance/downloads-tab).

Sign in with the username and password for your NetApp account.

4. Download the appropriate version of the **Support file for StorageGRID Appliances** and the corresponding checksum file.

The Support file for StorageGRID Appliances file is a . zip archive that contains the current and previous firmware versions for all StorageGRID appliance models, in subdirectories for each controller type.

After downloading the Support file for StorageGRID Appliances file, extract the .zip archive and see the README file for important information about installing the StorageGRID Appliance Installer.

- 5. Follow the instructions on the Upgrade Firmware page of the StorageGRID Appliance Installer to perform these steps:
	- a. Upload the appropriate support file (firmware image) for your controller type and the checksum file.
	- b. Upgrade the inactive partition.
	- c. Reboot and swap partitions.
	- d. Upgrade the second (inactive) partition.

### **Related information**

[Access StorageGRID Appliance Installer](#page-552-1)

### <span id="page-556-0"></span>**Configure network links (SG5600)**

You can configure network links for the ports used to connect the appliance to the Grid Network, the Client Network, and the Admin Network. You can set the link speed as well as the port and network bond modes.

## **What you'll need**

If you plan to use Aggregate port bond mode, LACP network bond mode, or VLAN tagging:

- You have connected the 10-GbE ports on the appliance to switches that can support VLAN and LACP.
- If multiple switches are participating in the LACP bond, the switches support multi-chassis link aggregation groups (MLAG), or equivalent.
- You understand how to configure the switches to use VLAN, LACP, and MLAG or equivalent.
- You know the unique VLAN tag to use for each network. This VLAN tag will be added to each network packet to ensure that network traffic is routed to the correct network.

## **About this task**

This figure shows how the four 10-GbE ports are bonded in fixed port bond mode (default configuration).

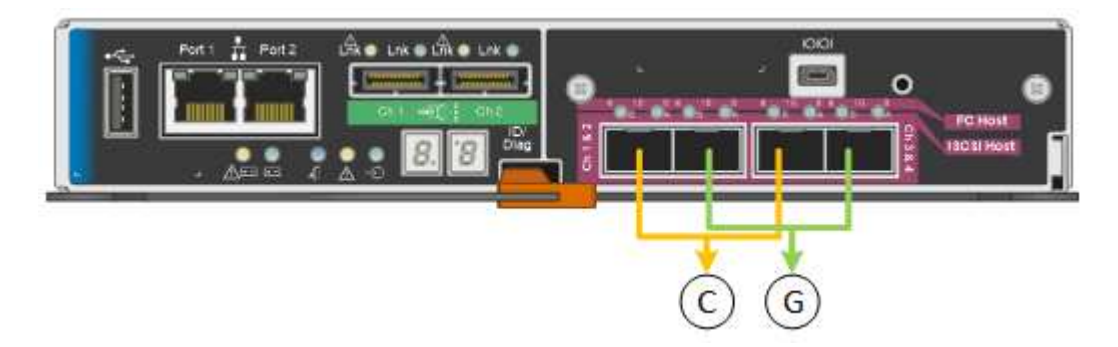

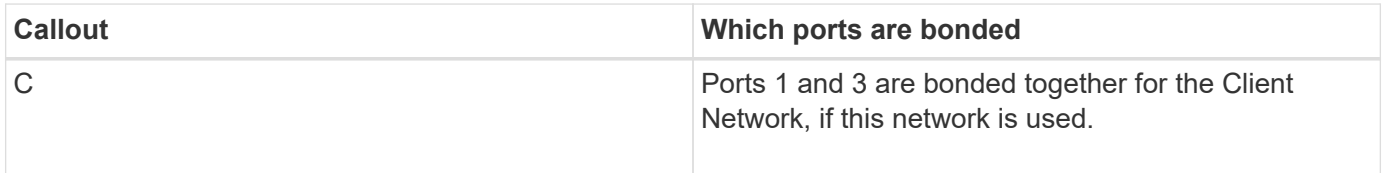

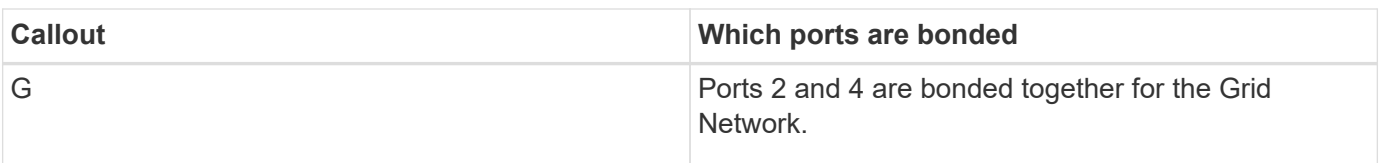

This figure shows how the four 10-GbE ports are bonded in aggregate port bond mode.

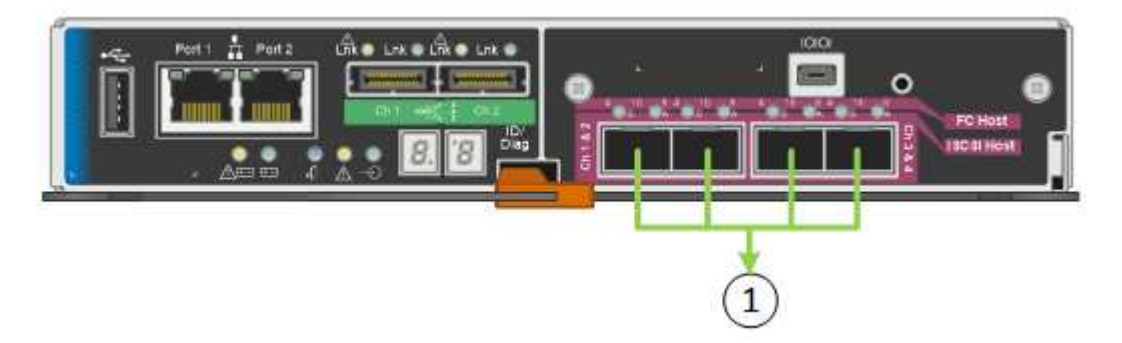

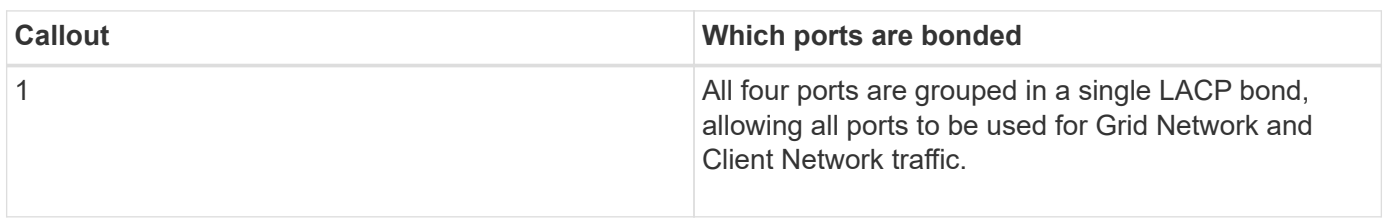

The table summarizes the options for configuring the four 10-GbE ports. You only need to configure the settings on the Link Configuration page if you want to use a non-default setting.

# • **Fixed (default) port bond mode**

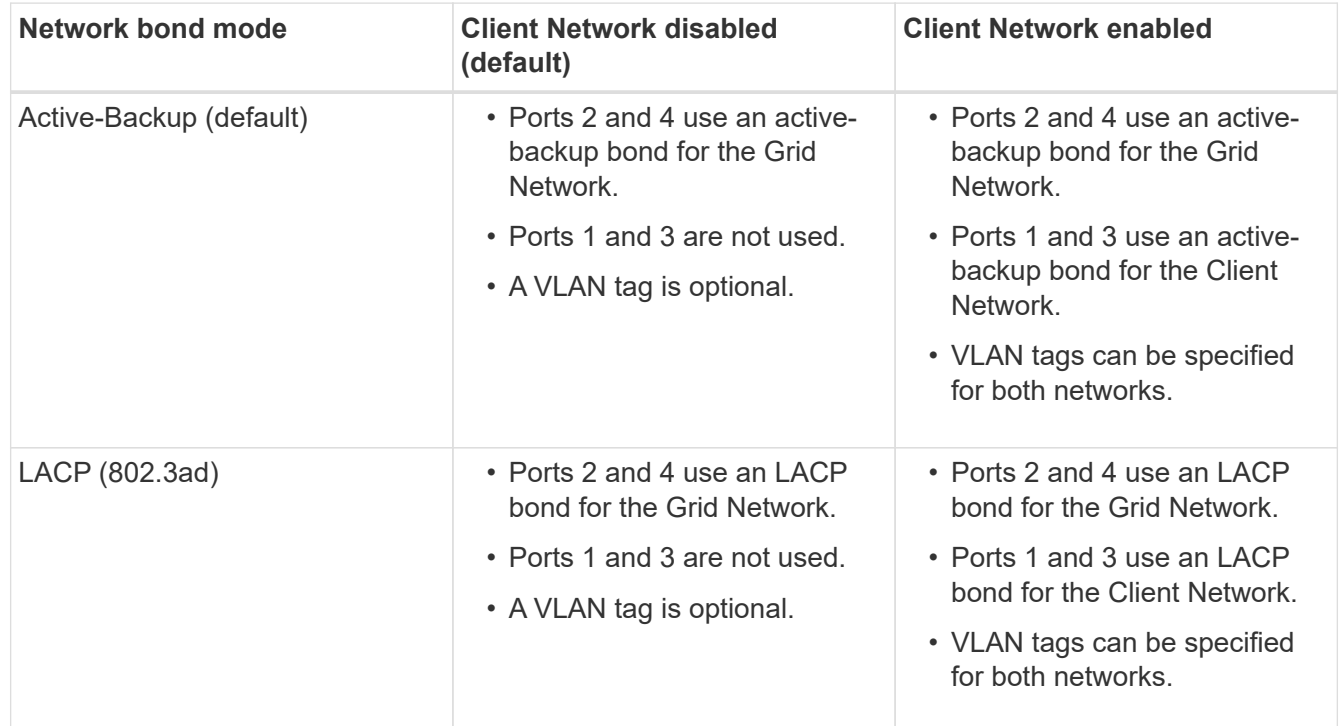

# • **Aggregate port bond mode**

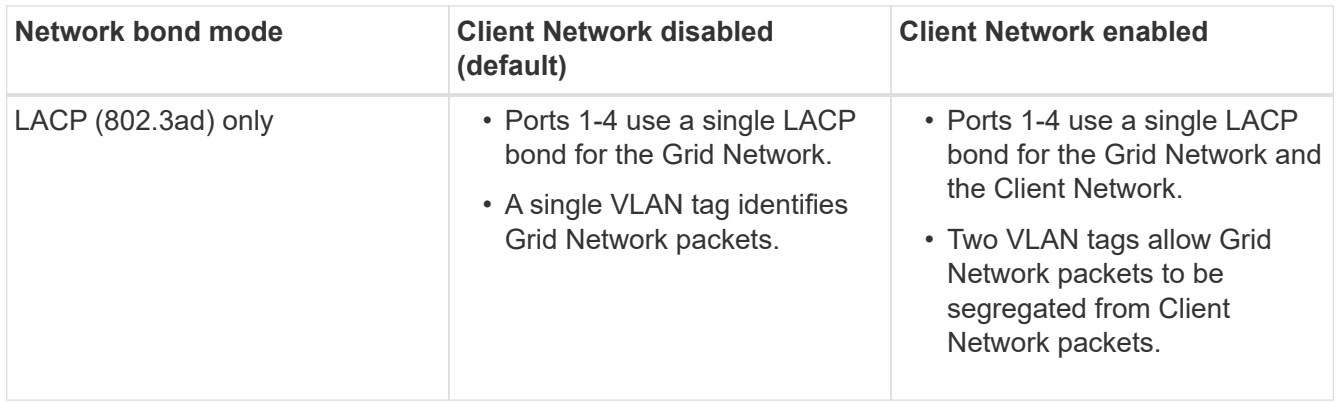

See "10-GbE port connections for the E5600SG controller" for more information about port bond and network bond modes.

This figure shows how the two 1-GbE management ports on the E5600SG controller are bonded in Active-Backup network bond mode for the Admin Network.

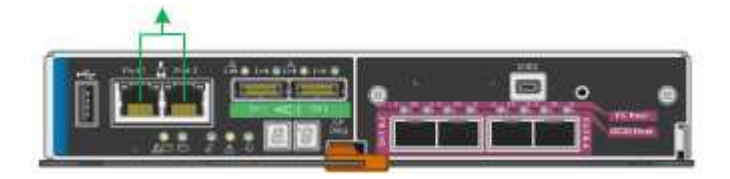

## **Steps**

1. From the menu bar of the StorageGRID Appliance Installer, click **Configure Networking** > **Link Configuration**.

The Network Link Configuration page displays a diagram of your appliance with the network and management ports numbered.

Network Link Configuration

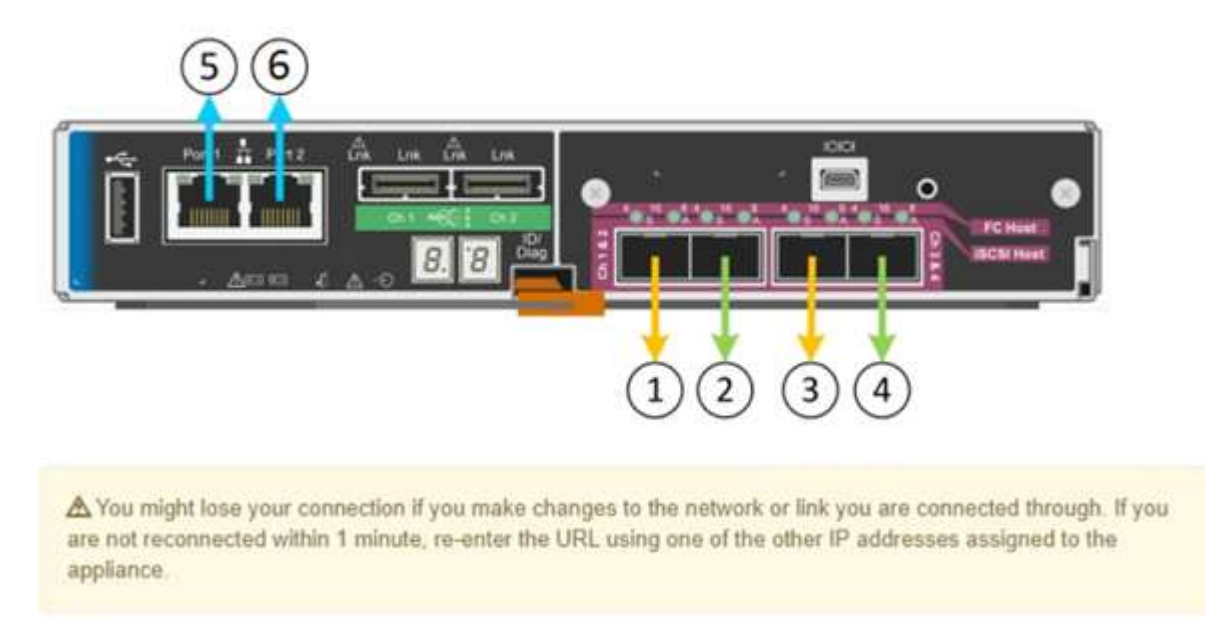

The Link Status table lists the link state (up/down) and speed (1/10/25/40/100 Gbps) of the numbered

ports.

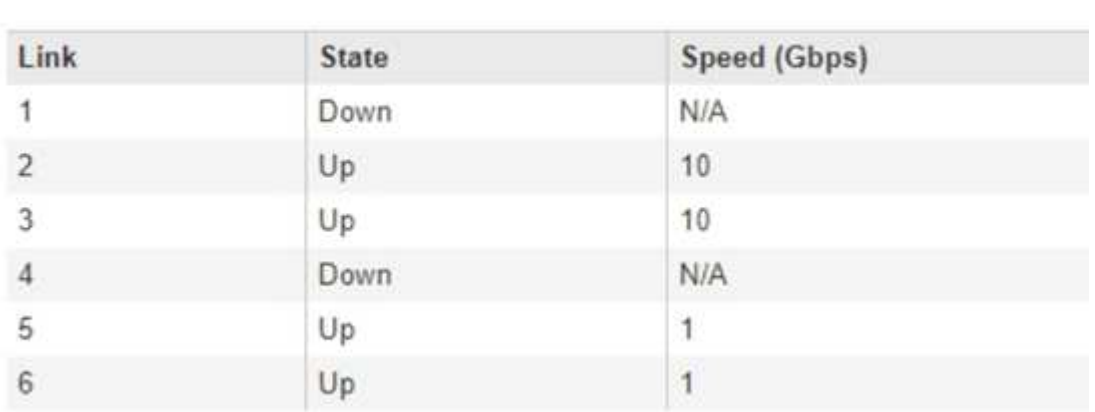

# Link Status

The first time you access this page:

- **Link Speed** is set to **10GbE**. This is the only link speed available for the E5600SG controller.
- **Port bond mode** is set to **Fixed**.
- **Network bond mode** for the Grid Network is set to **Active-Backup**.
- The **Admin Network** is enabled, and the network bond mode is set to **Independent**.
- The **Client Network** is disabled.

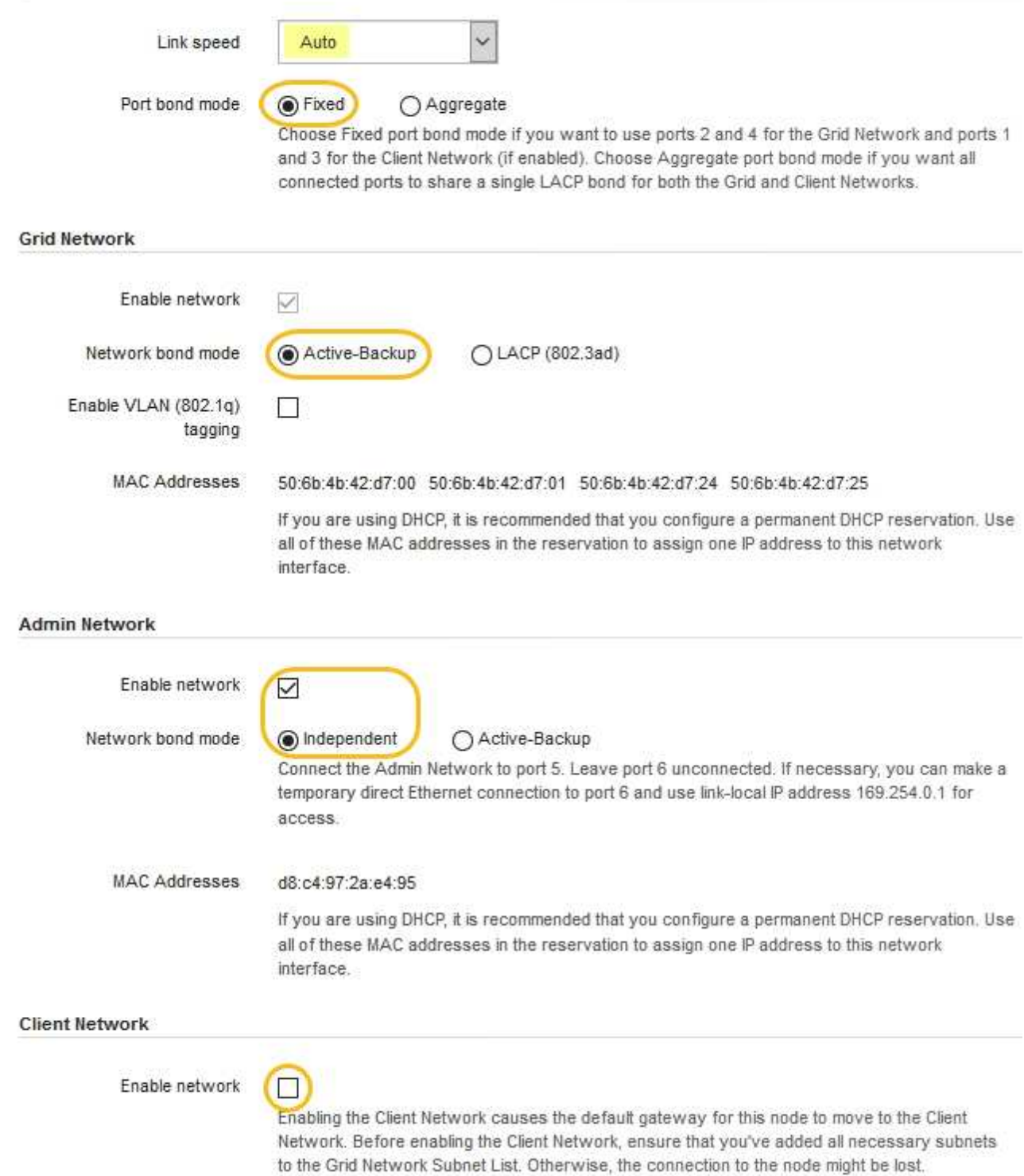

2. Enable or disable the StorageGRID networks you plan to use.

The Grid Network is required. You cannot disable this network.

a. If the appliance is not connected to the Admin Network, unselect the **Enable network** check box for the Admin Network.

 $\Box$ Enable network

b. If the appliance is connected to the Client Network, select the **Enable network** check box for the Client Network.

The Client Network settings for the 10-GbE ports are now shown.

3. Refer to the table, and configure the port bond mode and the network bond mode.

The example shows:

- **Aggregate** and **LACP** selected for the Grid and the Client networks. You must specify a unique VLAN tag for each network. You can select values between 0 and 4095.
- **Active-Backup** selected for the Admin Network.

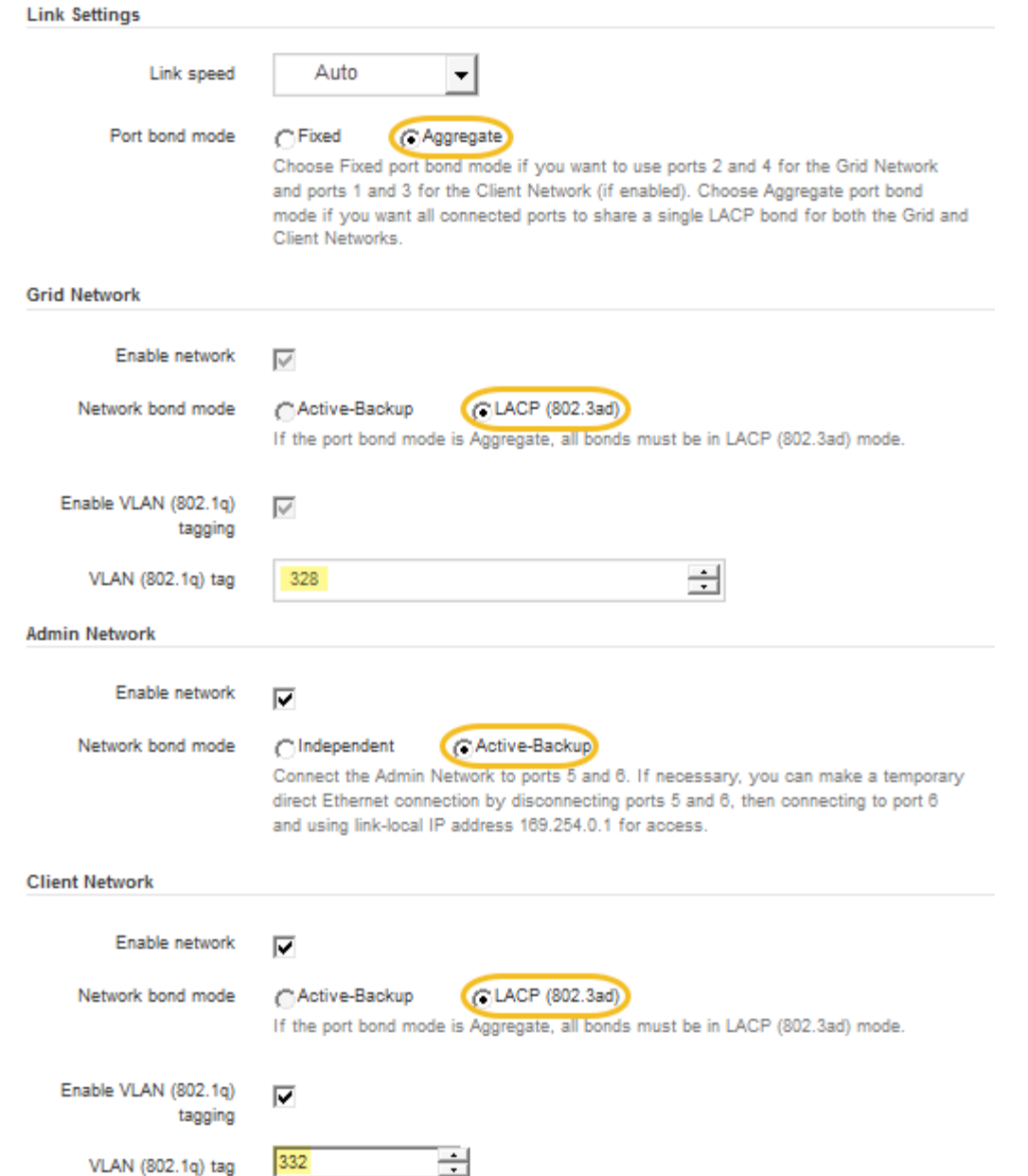

4. When you are satisfied with your selections, click **Save**.

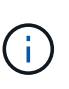

You might lose your connection if you made changes to the network or link you are connected through. If you are not reconnected within 1 minute, re-enter the URL for the StorageGRID Appliance Installer using one of the other IP addresses assigned to the appliance:

**https://***E5600SG\_Controller\_IP***:8443**

## **Related information**

[Port bond modes for the E5600SG controller ports](#page-534-0)

## **Set IP configuration**

You use the StorageGRID Appliance Installer to configure the IP addresses and routing information used for the appliance Storage Node on the StorageGRID Grid, Admin, and

# Client Networks.

## **About this task**

You must either assign a static IP for the appliance on each connected network or assign a permanent lease for the address on the DHCP server.

If you want to change the link configuration, see the instructions for changing the link configuration of the E5600SG controller.

## **Steps**

1. In the StorageGRID Appliance Installer, select **Configure Networking** > **IP Configuration**.

The IP Configuration page appears.

2. To configure the Grid Network, select either **Static** or **DHCP** in the **Grid Network** section of the page.

### **Grid Network**

The Grid Network is used for all internal StorageGRID traffic. The Grid Network provides connectivity between all nodes in the grid, across all sites and subnets. All hosts on the Grid Network must be able to talk to all other hosts. The Grid Network can consist of multiple subnets. Networks containing critical grid services, such as NTP, can also be added as Grid subnets.

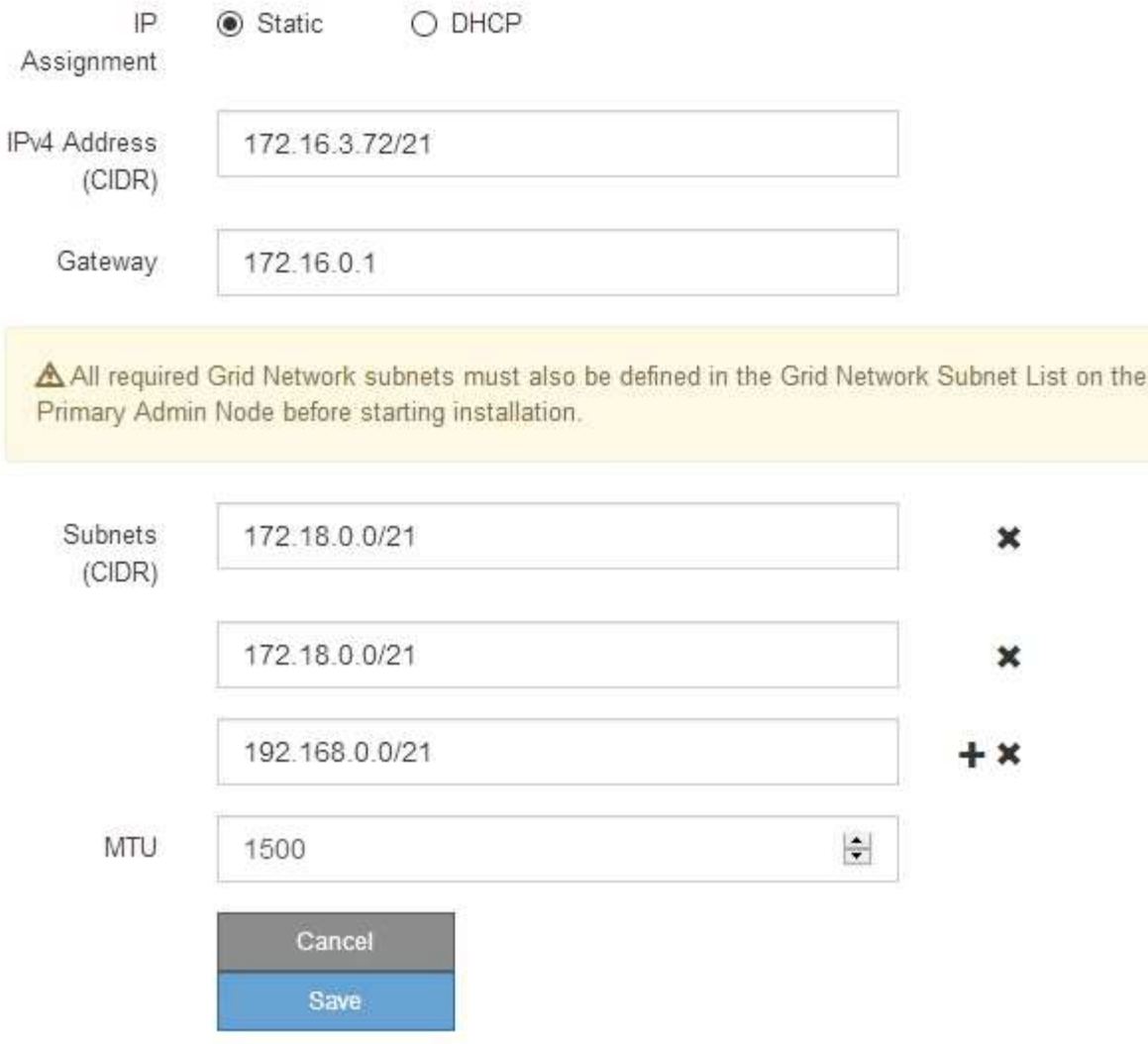

- 3. If you selected **Static**, follow these steps to configure the Grid Network:
	- a. Enter the static IPv4 address, using CIDR notation.
	- b. Enter the gateway.

If your network does not have a gateway, re-enter the same static IPv4 address.

c. If you want to use jumbo frames, change the MTU field to a value suitable for jumbo frames, such as 9000. Otherwise, keep the default value of 1500.

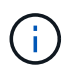

The MTU value of the network must match the value configured on the switch port the node is connected to. Otherwise, network performance issues or packet loss might occur.

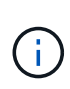

For the best network performance, all nodes should be configured with similar MTU values on their Grid Network interfaces. The **Grid Network MTU mismatch** alert is triggered if there is a significant difference in MTU settings for the Grid Network on individual nodes. The MTU values do not have to be the same for all network types.

d. Click **Save**.

When you change the IP address, the gateway and list of subnets might also change.

If you lose your connection to the StorageGRID Appliance Installer, re-enter the URL using the new static IP address you just assigned. For example, **https://***services\_appliance\_IP***:8443**

e. Confirm that the list of Grid Network subnets is correct.

If you have grid subnets, the Grid Network gateway is required. All grid subnets specified must be reachable through this gateway. These Grid Network subnets must also be defined in the Grid Network Subnet List on the primary Admin Node when you start StorageGRID installation.

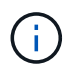

The default route is not listed. If the Client Network is not enabled, the default route will use the Grid Network gateway.

- $\bullet$  To add a subnet, click the insert icon  $\bullet$  to the right of the last entry.
- $\bullet$  To remove an unused subnet, click the delete icon  $\star$ .
- f. Click **Save**.
- 4. If you selected **DHCP**, follow these steps to configure the Grid Network:
	- a. After you select the **DHCP** radio button, click **Save**.

The **IPv4 Address**, **Gateway**, and **Subnets** fields are automatically populated. If the DHCP server is set up to assign an MTU value, the **MTU** field is populated with that value, and the field becomes readonly.

Your web browser is automatically redirected to the new IP address for the StorageGRID Appliance Installer.

b. Confirm that the list of Grid Network subnets is correct.

If you have grid subnets, the Grid Network gateway is required. All grid subnets specified must be reachable through this gateway. These Grid Network subnets must also be defined in the Grid Network Subnet List on the primary Admin Node when you start StorageGRID installation.

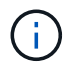

The default route is not listed. If the Client Network is not enabled, the default route will use the Grid Network gateway.

- $\blacksquare$  To add a subnet, click the insert icon  $\blacksquare$  to the right of the last entry.
- $\bullet$  To remove an unused subnet, click the delete icon  $\angle$ .
- c. If you want to use jumbo frames, change the MTU field to a value suitable for jumbo frames, such as 9000. Otherwise, keep the default value of 1500.

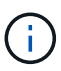

The MTU value of the network must match the value configured on the switch port the node is connected to. Otherwise, network performance issues or packet loss might occur.

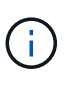

For the best network performance, all nodes should be configured with similar MTU values on their Grid Network interfaces. The **Grid Network MTU mismatch** alert is triggered if there is a significant difference in MTU settings for the Grid Network on individual nodes. The MTU values do not have to be the same for all network types.

- d. Click **Save**.
- 5. To configure the Admin Network, select either **Static** or **DHCP** in the Admin Network section of the page.

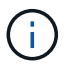

To configure the Admin Network, you must enable the Admin Network on the Link Configuration page.

### **Admin Network**

The Admin Network is a closed network used for system administration and maintenance. The Admin Network is typically a private network and does not need to be routable between sites.

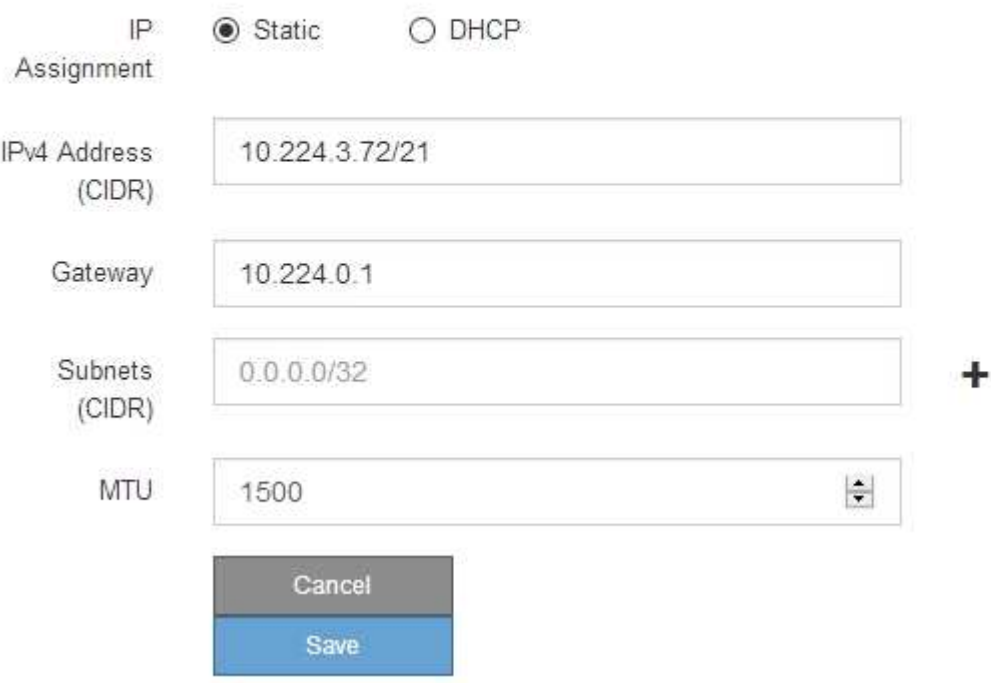

- 6. If you selected **Static**, follow these steps to configure the Admin Network:
	- a. Enter the static IPv4 address, using CIDR notation, for Management Port 1 on the appliance.

Management Port 1 is the left of the two 1-GbE RJ45 ports on the right end of the appliance.

b. Enter the gateway.

If your network does not have a gateway, re-enter the same static IPv4 address.

c. If you want to use jumbo frames, change the MTU field to a value suitable for jumbo frames, such as

9000. Otherwise, keep the default value of 1500.

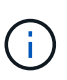

The MTU value of the network must match the value configured on the switch port the node is connected to. Otherwise, network performance issues or packet loss might occur.

d. Click **Save**.

When you change the IP address, the gateway and list of subnets might also change.

If you lose your connection to the StorageGRID Appliance Installer, re-enter the URL using the new static IP address you just assigned. For example,

## **https://***services\_appliance***:8443**

e. Confirm that the list of Admin Network subnets is correct.

You must verify that all subnets can be reached using the gateway you provided.

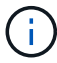

The default route cannot be made to use the Admin Network gateway.

- $\blacksquare$  To add a subnet, click the insert icon  $\blacksquare$  to the right of the last entry.
- $\bullet$  To remove an unused subnet, click the delete icon  $\star$ .
- f. Click **Save**.
- 7. If you selected **DHCP**, follow these steps to configure the Admin Network:
	- a. After you select the **DHCP** radio button, click **Save**.

The **IPv4 Address**, **Gateway**, and **Subnets** fields are automatically populated. If the DHCP server is set up to assign an MTU value, the **MTU** field is populated with that value, and the field becomes readonly.

Your web browser is automatically redirected to the new IP address for the StorageGRID Appliance Installer.

b. Confirm that the list of Admin Network subnets is correct.

You must verify that all subnets can be reached using the gateway you provided.

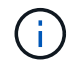

The default route cannot be made to use the Admin Network gateway.

- $\blacksquare$  To add a subnet, click the insert icon  $\blacksquare$  to the right of the last entry.
- $\bullet$  To remove an unused subnet, click the delete icon  $\star$ .
- c. If you want to use jumbo frames, change the MTU field to a value suitable for jumbo frames, such as 9000. Otherwise, keep the default value of 1500.

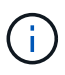

The MTU value of the network must match the value configured on the switch port the node is connected to. Otherwise, network performance issues or packet loss might occur.

- d. Click **Save**.
- 8. To configure the Client Network, select either **Static** or **DHCP** in the **Client Network** section of the page.

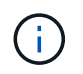

To configure the Client Network, you must enable the Client Network on the Link Configuration page.

## **Client Network**

The Client Network is an open network used to provide access to client applications, including S3 and Swift. The Client Network enables grid nodes to communicate with any subnet reachable through the Client Network gateway. The Client Network does not become operational until you complete the StorageGRID configuration steps.

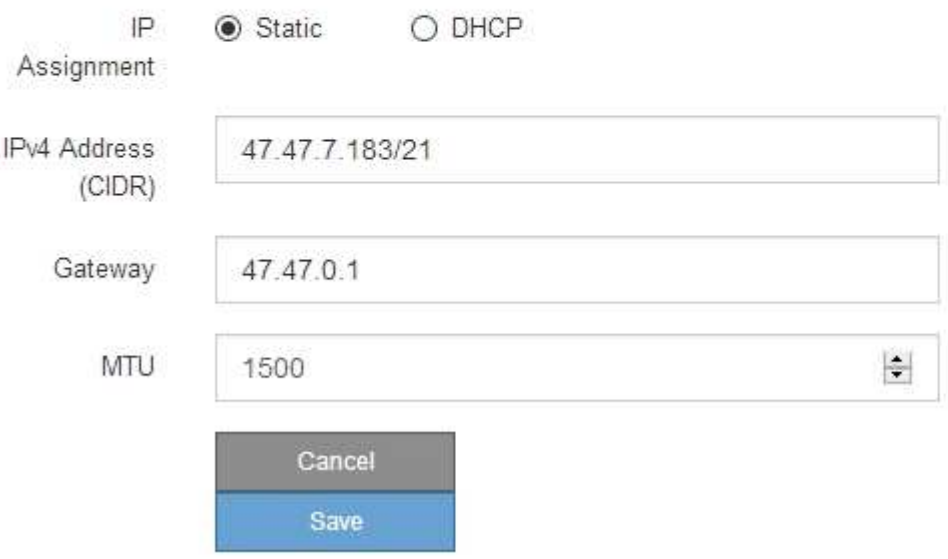

- 9. If you selected **Static**, follow these steps to configure the Client Network:
	- a. Enter the static IPv4 address, using CIDR notation.
	- b. Click **Save**.
	- c. Confirm that the IP address for the Client Network gateway is correct.

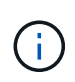

If the Client Network is enabled, the default route is displayed. The default route uses the Client Network gateway and cannot be moved to another interface while the Client Network is enabled.

d. If you want to use jumbo frames, change the MTU field to a value suitable for jumbo frames, such as 9000. Otherwise, keep the default value of 1500.

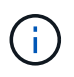

The MTU value of the network must match the value configured on the switch port the node is connected to. Otherwise, network performance issues or packet loss might occur.

- e. Click **Save**.
- 10. If you selected **DHCP**, follow these steps to configure the Client Network:
	- a. After you select the **DHCP** radio button, click **Save**.

The **IPv4 Address** and **Gateway** fields are automatically populated. If the DHCP server is set up to assign an MTU value, the **MTU** field is populated with that value, and the field becomes read-only.

Your web browser is automatically redirected to the new IP address for the StorageGRID Appliance Installer.

b. Confirm that the gateway is correct.

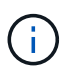

If the Client Network is enabled, the default route is displayed. The default route uses the Client Network gateway and cannot be moved to another interface while the Client Network is enabled.

c. If you want to use jumbo frames, change the MTU field to a value suitable for jumbo frames, such as 9000. Otherwise, keep the default value of 1500.

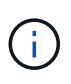

The MTU value of the network must match the value configured on the switch port the node is connected to. Otherwise, network performance issues or packet loss might occur.

#### **Related information**

[Change link configuration of the E5600SG controller](#page-621-0)

#### **Verify network connections**

You should confirm you can access the StorageGRID networks you are using from the appliance. To validate routing through network gateways, you should test connectivity between the StorageGRID Appliance Installer and IP addresses on different subnets. You can also verify the MTU setting.

#### **Steps**

1. From the menu bar of the StorageGRID Appliance Installer, click **Configure Networking** > **Ping and MTU Test**.

The Ping and MTU Test page appears.

#### Ping and MTU Test

Ping and MTU Test

Use a ping request to check the appliance's connectivity to a remote host. Select the network you want to check connectivity through, and enter the IP address of the host you want to reach. To verify the MTU setting for the entire path through the network to the destination, select Test MTU.

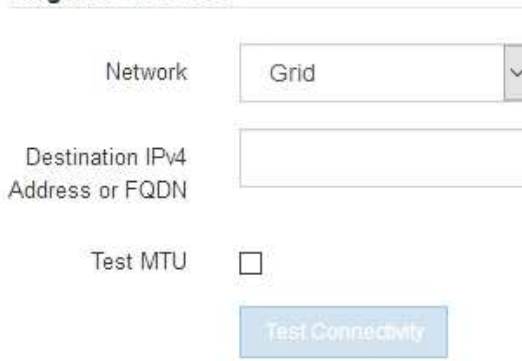

2. From the **Network** drop-down box, select the network you want to test: Grid, Admin, or Client.

3. Enter the IPv4 address or fully qualified domain name (FQDN) for a host on that network.

For example, you might want to ping the gateway on the network or the primary Admin Node.

4. Optionally, select the **Test MTU** check box to verify the MTU setting for the entire path through the network to the destination.

For example, you can test the path between the appliance node and a node at a different site.

#### 5. Click **Test Connectivity**.

If the network connection is valid, the "Ping test passed" message appears, with the ping command output listed.

#### Ping and MTU Test

Use a ping request to check the appliance's connectivity to a remote host. Select the network you want to check connectivity through, and enter the IP address of the host you want to reach. To verify the MTU setting for the entire path through the network to the destination, select Test MTU.

#### Ping and MTU Test

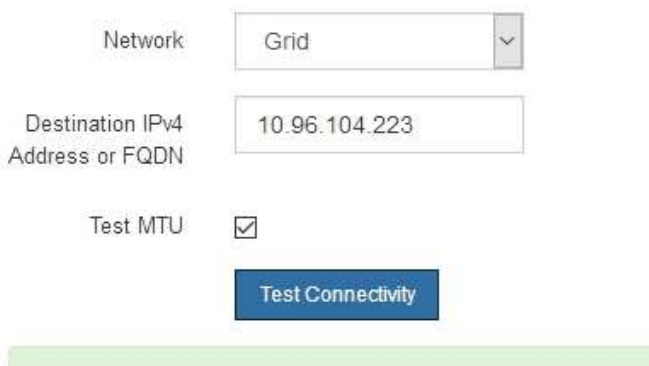

Ping test passed

Ping command output

```
PING 10.96.104.223 (10.96.104.223) 1472(1500) bytes of data.
1480 bytes from 10.96.104.223: icmp seq=1 ttl=64 time=0.318 ms
--- 10.96.104.223 ping statistics ---
1 packets transmitted, 1 received, 0% packet loss, time 0ms
rtt min/avg/max/mdev = 0.318/0.318/0.318/0.000 ms
Found MTU 1500 for 10.96.104.223 via br0
```
### **Related information**

[Configure network links \(SG5600\)](#page-556-0)

#### [Change MTU setting](#page-623-0)

#### **Verify port-level network connections**

To ensure that access between the StorageGRID Appliance Installer and other nodes is

not obstructed by firewalls, confirm that the StorageGRID Appliance Installer can connect to a specific TCP port or set of ports at the specified IP address or range of addresses.

### **About this task**

Using the list of ports provided in the StorageGRID Appliance Installer, you can test the connectivity between the appliance and the other nodes in your Grid Network.

Additionally, you can test connectivity on the Admin and Client Networks and on UDP ports, such as those used for external NFS or DNS servers. For a list of these ports, see the port reference in the StorageGRID networking guidelines.

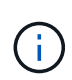

The Grid Network ports listed in the port connectivity table are valid only for StorageGRID version 11.6.0. To verify which ports are correct for each node type, you should always consult the networking guidelines for your version of StorageGRID.

### **Steps**

1. From the StorageGRID Appliance Installer, click **Configure Networking** > **Port Connectivity Test (nmap)**.

The Port Connectivity Test page appears.

The port connectivity table lists node types that require TCP connectivity on the Grid Network. For each node type, the table lists the Grid Network ports that should be accessible to your appliance.

You can test the connectivity between the appliance ports listed in the table and the other nodes in your Grid Network.

- 2. From the **Network** drop-down, select the network you want to test: **Grid**, **Admin**, or **Client**.
- 3. Specify a range of IPv4 addresses for the hosts on that network.

For example, you might want to probe the gateway on the network or the primary Admin Node.

Specify a range using a hyphen, as shown in the example.

4. Enter a TCP port number, a list of ports separated by commas, or a range of ports.

### Port Connectivity Test

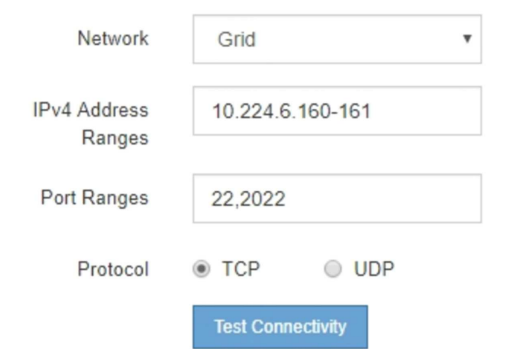

- 5. Click **Test Connectivity**.
	- If the selected port-level network connections are valid, the "Port connectivity test passed" message appears in a green banner. The nmap command output is listed below the banner.

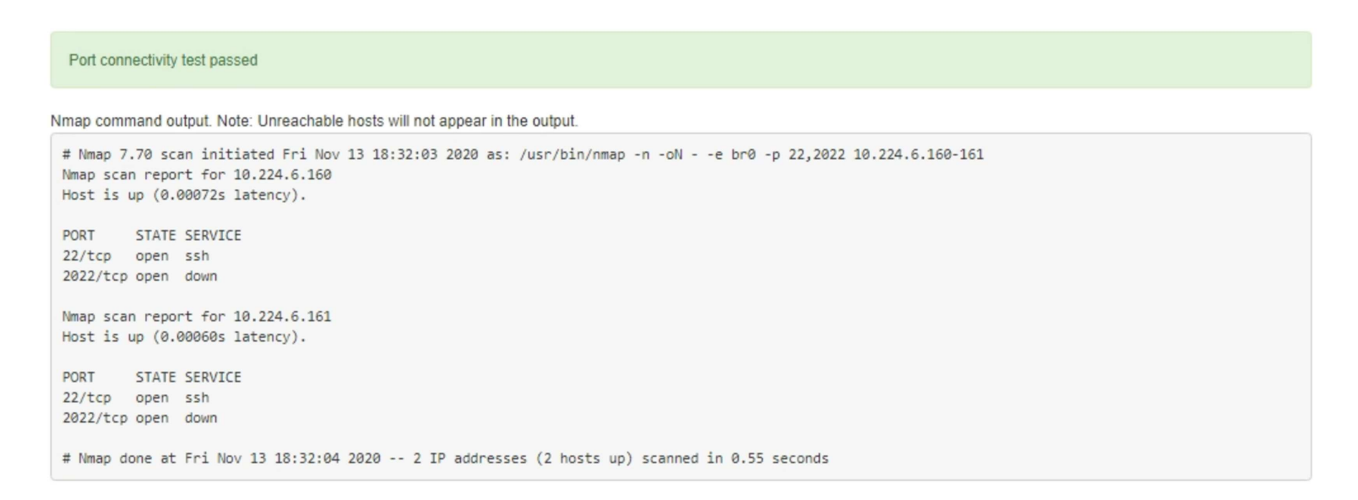

◦ If a port-level network connection is made to the remote host, but the host is not listening on one or more of the selected ports, the "Port connectivity test failed" message appears in a yellow banner. The nmap command output is listed below the banner.

Any remote port the host is not listening to has a state of "closed." For example, you might see this yellow banner when the node you are trying to connect to is in a pre-installed state and the StorageGRID NMS service is not yet running on that node.

```
O Port connectivity test failed
  Connection not established. Services might not be listening on target ports.
Nmap command output. Note: Unreachable hosts will not appear in the output.
 # Nmap 7.70 scan initiated Sat May 16 17:07:02 2020 as: /usr/bin/nmap -n -oN - -e br0 -p 22,80,443,1504,1505,1506,1506,1508,7443,9999
 Nmap scan report for 172.16.4.71
 Host is up (0.00020s latency).
 PORT
         STATE SERVICE
 22/tcp open ssh
 80/tcp open http
 443/tcp open https
 1504/tcp closed evb-elm
 1505/tcp open funkproxy
 1506/tcp open utcd
 1508/tcp open diagmond
 7443/tcp open oracleas-https
 9999/tcp open abyss
 MAC Address: 00:50:56:87:39:AE (VMware)
 # Nmap done at Sat May 16 17:07:03 2020 -- 1 IP address (1 host up) scanned in 0.59 seconds
```
◦ If a port-level network connection cannot be made for one or more selected ports, the "Port connectivity test failed" message appears in a red banner. The nmap command output is listed below the banner.

The red banner indicates that a TCP connection attempt to a port on the remote host was made, but nothing was returned to the sender. When no response is returned, the port has a state of "filtered" and is likely blocked by a firewall.

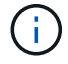

Ports with "closed" are also listed.

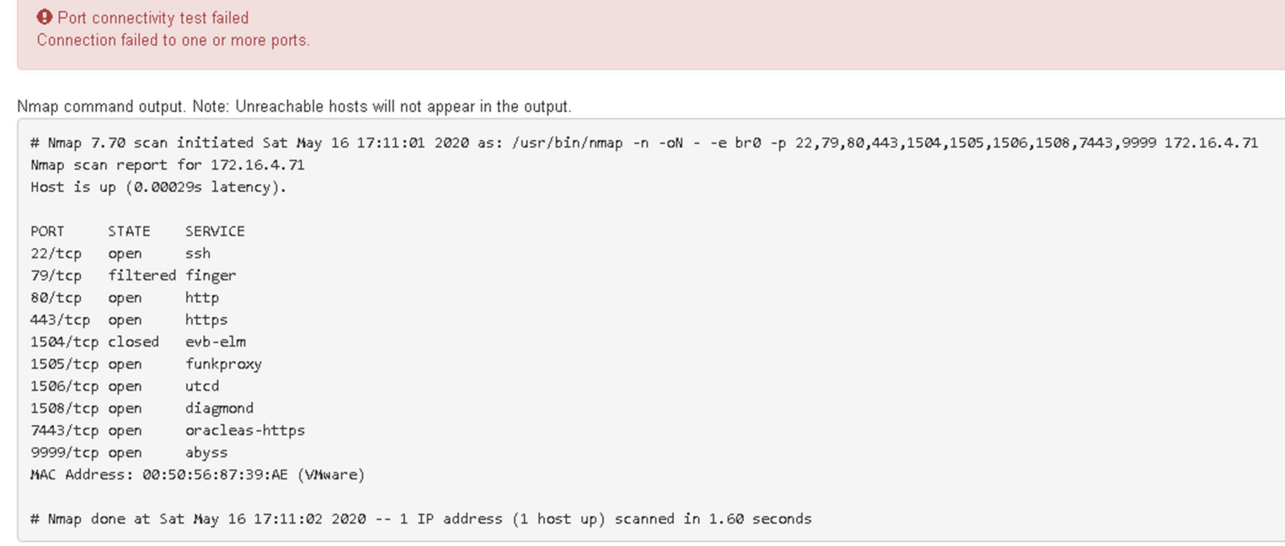

## **Related information**

### [Networking guidelines](#page-71-0)

## **Configure SANtricity Storage Manager**

You can use SANtricity Storage Manager to monitor the status of the storage disks and hardware components in your StorageGRID appliance. To access this software, you must know the IP address of management port 1 on the E2700 controller (the storage controller in the appliance).

### **Set IP address for E2700 controller**

Management port 1 on the E2700 controller connects the appliance to the management network for SANtricity Storage Manager. You must set a static IP address for the E2700 controller to ensure that you do not lose your management connection to the hardware and the controller firmware in the StorageGRID appliance.

### **What you'll need**

You are using a [supported web browser.](#page-842-0)

### **About this task**

DHCP-assigned addresses could change at any time. Assign a static IP address to the controller to ensure consistent accessibility.

#### **Steps**

1. From the client, enter the URL for the StorageGRID Appliance Installer: **https://***E5600SG\_Controller\_IP***:8443**

For *E5600SG* Controller IP, use the IP address for the appliance on any StorageGRID network.

The StorageGRID Appliance Installer Home page appears.

### 2. Select **Hardware Configuration** > **Storage Controller Network Configuration**.

The Storage Controller Network Configuration page appears.

- 3. Depending on your network configuration, select **Enabled** for IPv4, IPv6, or both.
- 4. Make a note of the IPv4 address that is automatically displayed.

DHCP is the default method for assigning an IP address to this port.

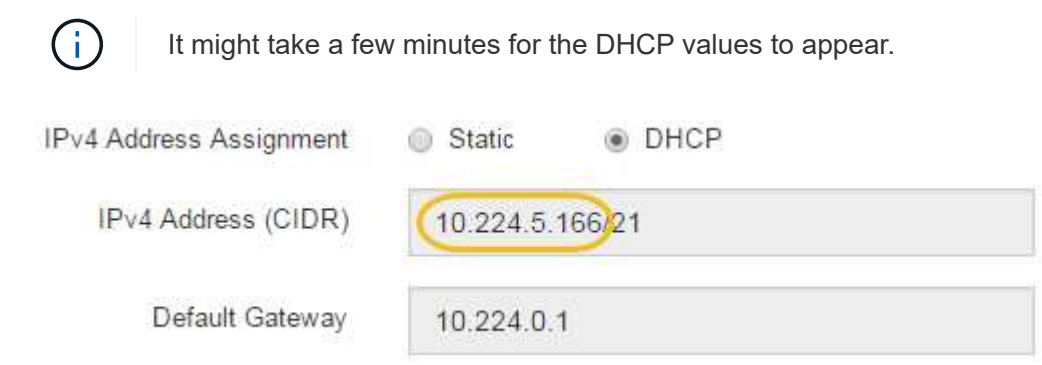

5. Optionally, set a static IP address for the E2700 controller management port.

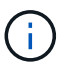

You should either assign a static IP for the management port or assign a permanent lease for the address on the DHCP server.

- a. Select **Static**.
- b. Enter the IPv4 address, using CIDR notation.
- c. Enter the default gateway.

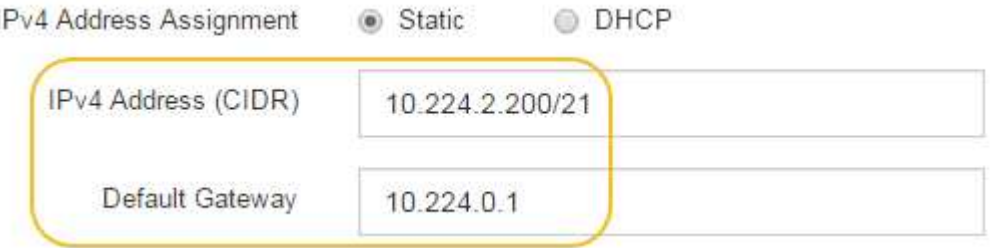

d. Click **Save**.

It might take a few minutes for your changes to be applied.

When you connect to SANtricity Storage Manager, you will use the new static IP address as the URL: **https://***E2700\_Controller\_IP*

## **Related information**

[NetApp Documentation: SANtricity Storage Manager](http://mysupport.netapp.com/documentation/productlibrary/index.html?productID=61197)

### **Add appliance to SANtricity Storage Manager**

You connect the E2700 controller in the appliance to SANtricity Storage Manager and then add the appliance as a storage array.

### **What you'll need**

You are using a [supported web browser.](#page-842-0)

### **About this task**

For detailed instructions, see the SANtricity Storage Manager documentation.

#### **Steps**

1. Open a web browser, and enter the IP address as the URL for SANtricity Storage Manager: **https://***E2700\_Controller\_IP*

The login page for SANtricity Storage Manager appears.

- 2. On the **Select Addition Method** page, select **Manual**, and click **OK**.
- 3. Select **Edit** > **Add Storage Array**.

The Add New Storage Array - Manual page appears.

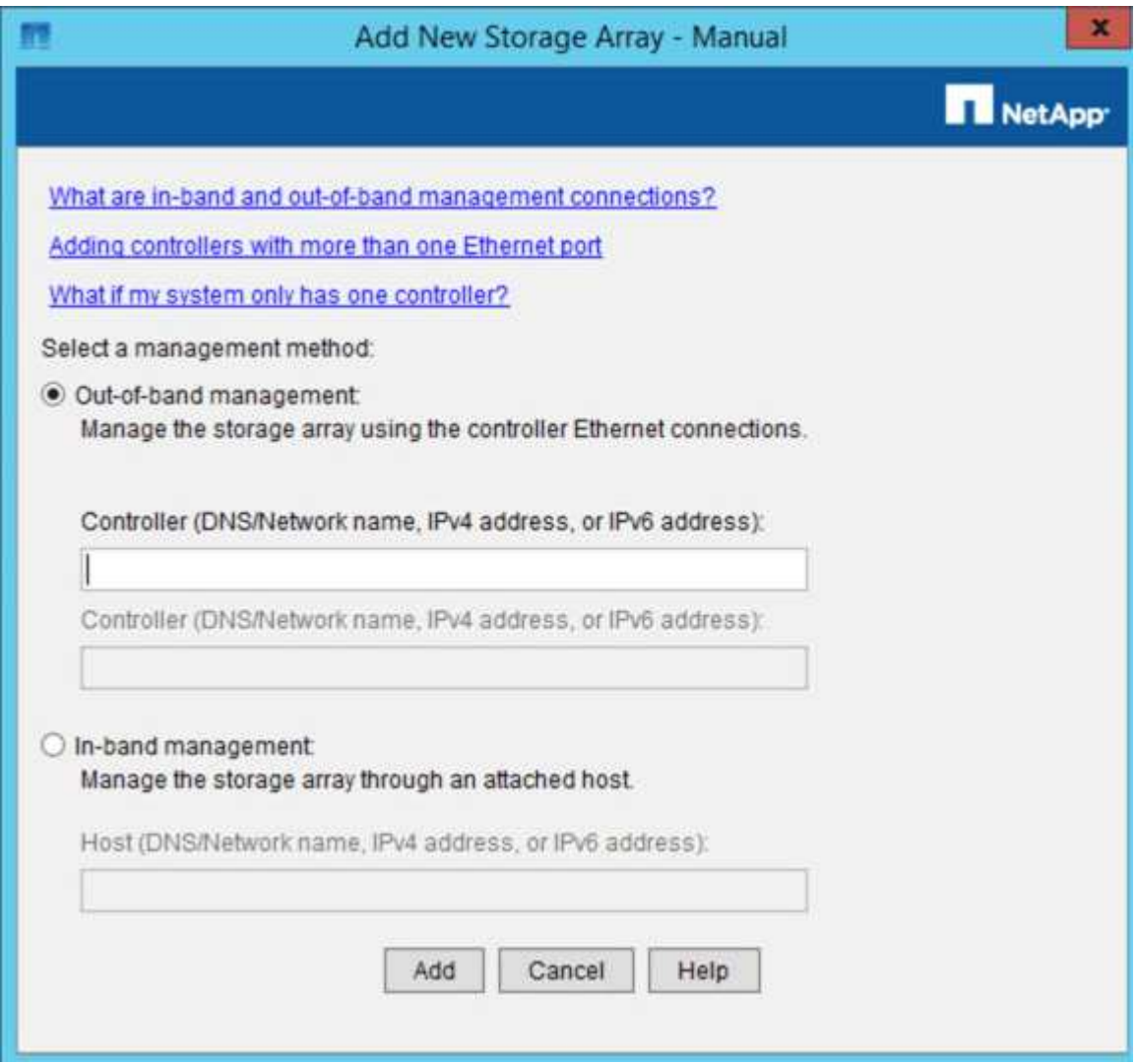

- 4. In the **Out-of-band management** box, enter one of the following values:
	- **Using DHCP:** The IP address assigned by the DHCP server to management port 1 on the E2700 controller
	- **Not using DHCP:** 192.168.128.101
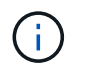

Only one of the appliance's controllers is connected to SANtricity Storage Manager, so you only need to enter one IP address.

5. Click **Add**.

#### **Related information**

[NetApp Documentation: SANtricity Storage Manager](http://mysupport.netapp.com/documentation/productlibrary/index.html?productID=61197)

#### **Set up SANtricity Storage Manager**

After accessing SANtricity Storage Manager, you can use it to configure hardware settings. Typically, you configure these settings before deploying the appliance as a Storage Node in a StorageGRID system.

## **Configure AutoSupport**

The AutoSupport tool collects data in a customer support bundle from the appliance and automatically sends the data to technical support. Configuring AutoSupport assists technical support with remote troubleshooting and problem analysis.

## **What you'll need**

• The AutoSupport feature must be enabled and activated on the appliance.

The AutoSupport feature is activated and deactivated globally on a storage management station.

• The Storage Manager Event Monitor must be running on at least one machine with access to the appliance and, preferably, on no more than one machine.

#### **About this task**

All of the data is compressed into a single compressed archive file format (.7z) at the location you specify.

AutoSupport provides the following types of messages:

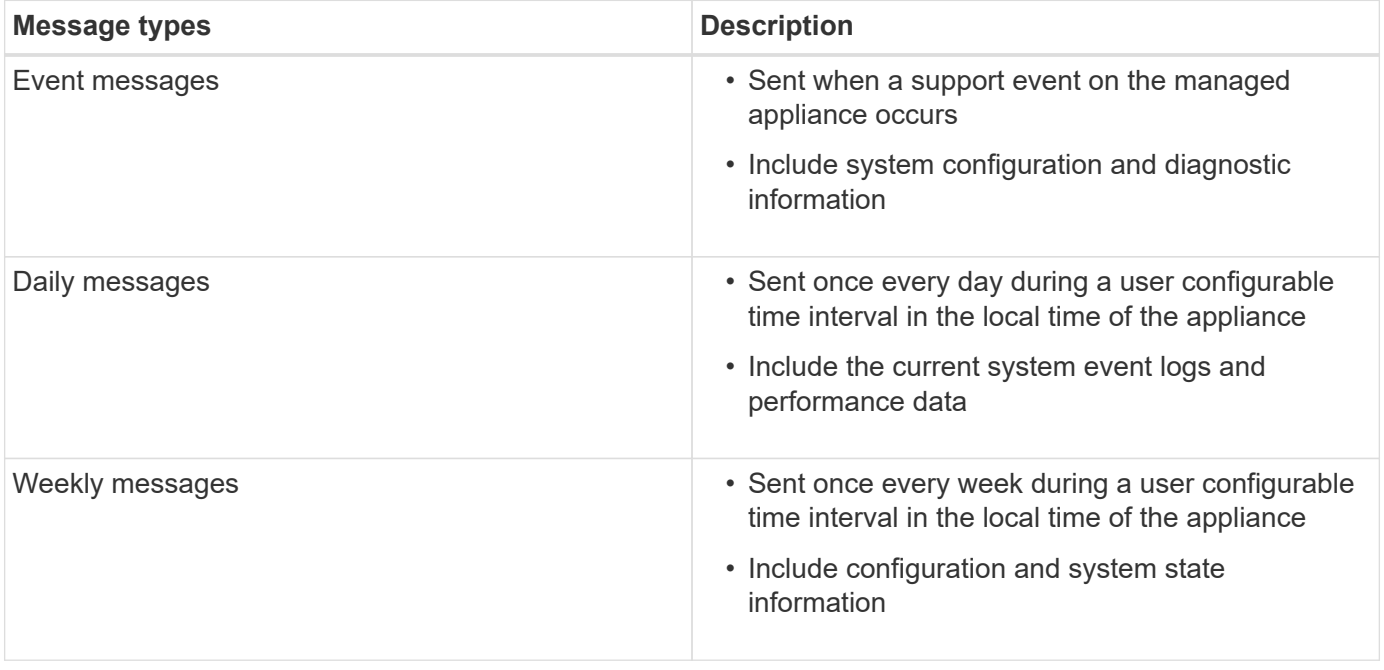

## **Steps**

- 1. From the Enterprise Management Window in SANtricity Storage Manager, select the **Devices** tab, and then select **Discovered Storage Arrays**.
- 2. Select **Tools** > **AutoSupport** > **Configuration**.
- 3. Use SANtricity Storage Manager online help, if needed, to complete the task.

## **Related information**

[NetApp Documentation: SANtricity Storage Manager](http://mysupport.netapp.com/documentation/productlibrary/index.html?productID=61197)

# **Verify receipt of AutoSupport**

You should verify that technical support is receiving your AutoSupport messages. You can find the status of AutoSupport for your systems on the Active IQ portal. Verifying receipt of these messages ensures that technical support has your information if you need assistance.

# **About this task**

AutoSupport can show one of the following statuses:

• **ON**

An ON status indicates that technical support is currently receiving AutoSupport messages from the system.

• **OFF**

An OFF status suggests that you might have disabled AutoSupport because technical support has not received a Weekly Log from the system in the last 15 calendar days or there might have been a change in your environment or configuration (as an example).

# • **DECLINE**

A DECLINE status means that you have notified technical support that you will not enable AutoSupport.

After technical support receives a Weekly Log from the system, the AutoSupport status changes to ON.

# **Steps**

- 1. Go to the NetApp Support Site at [mysupport.netapp.com](http://mysupport.netapp.com/), and sign in to the Active IQ portal.
- 2. If the AutoSupport status is OFF, and you believe that is incorrect, complete the following:
	- a. Check your system configuration to ensure that you have turned AutoSupport on.
	- b. Check your network environment and configuration to ensure that the system can send messages to technical support.

# **Configure email and SNMP trap alert notifications**

SANtricity Storage Manager can notify you when the status of the appliance or one of its components changes. This is called an alert notification. You can receive alert notifications by two different methods: email and SNMP traps. You must configure the alert notifications you want to receive.

## **Steps**

- 1. From the Enterprise Management Window in SANtricity Storage Manager, select the **Devices** tab, and then select a node.
- 2. Select **Edit** > **Configure Alerts**.
- 3. Select the **Email** tab to configure email alert notifications.
- 4. Select the **SNMP** tab to configure SNMP trap alert notifications.
- 5. Use SANtricity Storage Manager online help, if needed, to complete the task.

# **Set passwords for SANtricity Storage Manager**

You can set the passwords used for the appliance in SANtricity Storage Manager. Setting passwords maintains system security.

# **Steps**

- 1. From the Enterprise Management Window in SANtricity Storage Manager, double-click the controller.
- 2. From the Array Management Window, select the **Storage Array** menu, and select **Security** > **Set Password**.
- 3. Configure the passwords.
- 4. Use SANtricity Storage Manager online help, if needed, to complete the task.

# **Optional: Enable node encryption**

If you enable node encryption, the disks in your appliance can be protected by secure key management server (KMS) encryption against physical loss or removal from the site. You must select and enable node encryption during appliance installation and cannot unselect node encryption once the KMS encryption process starts.

# **What you'll need**

Review the information about KMS in the instructions for administering StorageGRID.

# **About this task**

An appliance that has node encryption enabled connects to the external key management server (KMS) that is configured for the StorageGRID site. Each KMS (or KMS cluster) manages the encryption keys for all appliance nodes at the site. These keys encrypt and decrypt the data on each disk in an appliance that has node encryption enabled.

A KMS can be set up in Grid Manager before or after the appliance is installed in StorageGRID. See the information about KMS and appliance configuration in the instructions for administering StorageGRID for additional details.

- If a KMS is set up before installing the appliance, KMS-controlled encryption begins when you enable node encryption on the appliance and add it to a StorageGRID site where KMS is configured.
- If a KMS is not set up before you install the appliance, KMS-controlled encryption is performed on each appliance that has node encryption enabled as soon as a KMS is configured and available for the site that contains the appliance node.

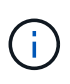

Data that exists prior to connecting to the KMS on an appliance that has node encryption enabled is encrypted with a temporary key that is not secure. The appliance is not protected from removal or theft until the key is set to a value provided by the KMS.

Without the KMS key needed to decrypt the disk, data on the appliance cannot be retrieved and is effectively lost. This is the case whenever the decryption key cannot be retrieved from the KMS. The key becomes inaccessible if you clear the KMS configuration, a KMS key expires, connection to the KMS is lost, or the appliance is removed from the StorageGRID system where its KMS keys are installed.

#### **Steps**

1. Open a browser, and enter one of the IP addresses for the appliance's compute controller. **https://***Controller\_IP***:8443**

*Controller IP* is the IP address of the compute controller (not the storage controller) on any of the three StorageGRID networks.

The StorageGRID Appliance Installer Home page appears.

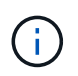

After the appliance has been encrypted with a KMS key, the appliance disks cannot be decrypted without using the same KMS key.

#### 2. Select **Configure Hardware** > **Node Encryption**.

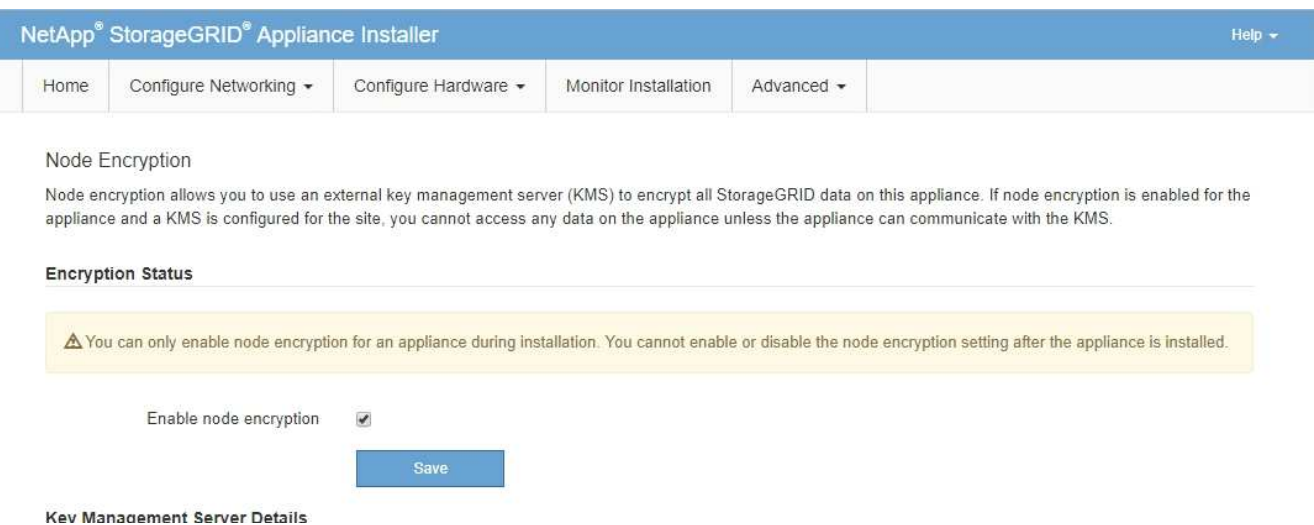

#### 3. Select **Enable node encryption**.

Prior to appliance installation you can unselect **Enable node encryption** without risk of data loss. When the installation begins the appliance node accesses the KMS encryption keys in your StorageGRID system and begins disk encryption. You are not able to disable node encryption after the appliance is installed.

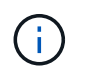

After you add an appliance that has node encryption enabled to a StorageGRID site that has a KMS, you cannot stop using KMS encryption for the node.

#### 4. Select **Save**.

5. Deploy the appliance as a node in your StorageGRID system.

KMS-controlled encryption begins when the appliance accesses the KMS keys configured for your

StorageGRID site. The installer displays progress messages during the KMS encryption process, which might take a few minutes depending on the number of disk volumes in the appliance.

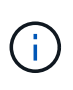

Appliances are initially configured with a random non-KMS encryption key assigned to each disk volume. The disks are encrypted using this temporary encryption key, that is not secure, until the appliance that has node encryption enabled accesses the KMS keys configured for your StorageGRID site.

#### **After you finish**

You can view node-encryption status, KMS details, and the certificates in use when the appliance node is in maintenance mode.

#### **Related information**

[Administer StorageGRID](#page-842-0)

#### [Monitor node encryption in maintenance mode \(SG5600\)](#page-629-0)

#### **Optional: Change to RAID6 mode (SG5660 only)**

If you have an SG5660 with 60 drives, you can change the volume configuration from its default and recommended setting, Dynamic Disk Pools (DDP), to RAID6. You can only change the mode before deploying the StorageGRID appliance Storage Node.

#### **What you'll need**

• You have an SG5660. The SG5612 does not support RAID6. If you have an SG5612, you must use DDP mode.

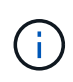

If any volumes have already been configured or if StorageGRID was previously installed, changing the RAID mode causes the volumes to be removed and replaced. Any data on those volumes will be lost.

#### **About this task**

Before deploying a StorageGRID appliance Storage Node, you can choose from two volume configuration options:

- **Dynamic Disk Pools (DDP)** This is the default and recommended setting. DDP is an enhanced hardware data protection scheme that delivers better system performance, reduced rebuild times after drive failures, and ease of management.
- **RAID6** This is a hardware protection scheme that uses parity stripes on each disk, and allows for two disk failures within the RAID set before any data is lost.

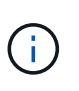

Using RAID6 is not recommended for most StorageGRID environments. Although RAID6 can increase storage efficiency to 88% (compared to 80% for DDP), DDP mode provides more efficient recovery from drive failures.

#### **Steps**

1. Using the service laptop, open a web browser and access the StorageGRID Appliance Installer: **https://***E5600SG\_Controller\_IP***:8443**

Where *E5600SG* Controller IP is any of the IP addresses for the E5600SG controller.

- 2. From the menu bar, select **Advanced** > **RAID Mode**.
- 3. On the **Configure RAID Mode** page, select **RAID6** from the Mode drop-down list.
- 4. Click **Save**.

#### **Optional: Remap network ports for appliance**

You might need to remap the internal ports on the appliance Storage Node to different external ports. For example, you might need to remap ports because of a firewall issue.

#### **What you'll need**

- You have previously accessed the StorageGRID Appliance Installer.
- You have not configured and do not plan to configure load balancer endpoints.

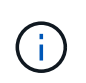

If you remap any ports, you cannot use the same ports to configure load balancer endpoints. If you want to configure load balancer endpoints and have already remapped ports, follow the steps in [Remove port remaps.](#page-2176-0)

#### **Steps**

1. From the menu bar of the StorageGRID Appliance Installer, click **Configure Networking** > **Remap Ports**.

The Remap Port page appears.

- 2. From the **Network** drop-down box, select the network for the port you want to remap: Grid, Admin, or Client.
- 3. From the **Protocol** drop-down box, select the IP protocol: TCP or UDP.
- 4. From the **Remap Direction** drop-down box, select which traffic direction you want to remap for this port: Inbound, Outbound, or Bi-directional.
- 5. For **Original Port**, enter the number of the port you want to remap.
- 6. For **Mapped-To Port**, enter the number of the port you want to use instead.
- 7. Click **Add Rule**.

The new port mapping is added to the table, and the remapping takes effect immediately.

#### **Remap Ports**

If required, you can remap the internal ports on the appliance Storage Node to different external ports. For example, you might need to remap ports because of a firewall issue.

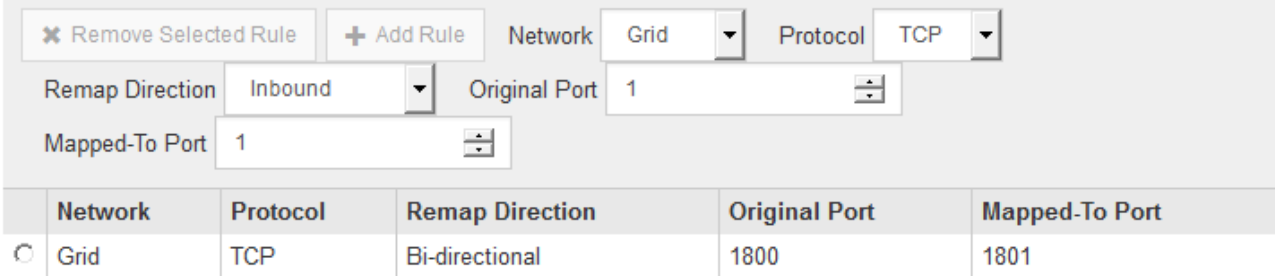

8. To remove a port mapping, select the radio button for the rule you want to remove, and click **Remove Selected Rule**.

## **Related information**

[Recover and maintain](#page-1961-0)

# **Deploy appliance Storage Node**

After installing and configuring the storage appliance, you can deploy it as a Storage Node in a StorageGRID system. When you deploy an appliance as a Storage Node, you use the StorageGRID Appliance Installer included on the appliance.

## **What you'll need**

• If you are cloning an appliance node, continue following the process in recovery and maintenance.

## [Recover and maintain](#page-1961-0)

- The appliance has been installed in a rack or cabinet, connected to your networks, and powered on.
- Network links, IP addresses, and port remapping (if necessary) have been configured for the appliance using the StorageGRID Appliance Installer.
- You know one of the IP addresses assigned to the appliance's compute controller. You can use the IP address for any attached StorageGRID network.
- The primary Admin Node for the StorageGRID system has been deployed.
- All Grid Network subnets listed on the IP Configuration page of the StorageGRID Appliance Installer have been defined in the Grid Network Subnet List on the primary Admin Node.
- You have a service laptop with a supported web browser.

## **About this task**

Each storage appliance functions as a single Storage Node. Any appliance can connect to the Grid Network, the Admin Network, and the Client Network

To deploy an appliance Storage Node in a StorageGRID system, you access the StorageGRID Appliance Installer and perform the following steps:

- You specify or confirm the IP address of the primary Admin Node and the name of the Storage Node.
- You start the deployment and wait as volumes are configured and the software is installed.
- When the installation pauses partway through the appliance installation tasks, you resume the installation by signing into the Grid Manager, approving all grid nodes, and completing the StorageGRID installation and deployment processes.

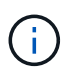

If you need to deploy multiple appliance nodes at one time, you can automate the installation process by using the configure-sga.py Appliance Installation script.

- If you are performing an expansion or recovery operation, follow the appropriate instructions:
	- To add an appliance Storage Node to an existing StorageGRID system, see the instructions for expanding a StorageGRID system.
	- To deploy an appliance Storage Node as part of a recovery operation, see instructions for recovery and maintenance.

#### **Steps**

1. Open a browser, and enter one of the IP addresses for the appliance's compute controller. **https://***Controller\_IP***:8443**

The StorageGRID Appliance Installer Home page appears.

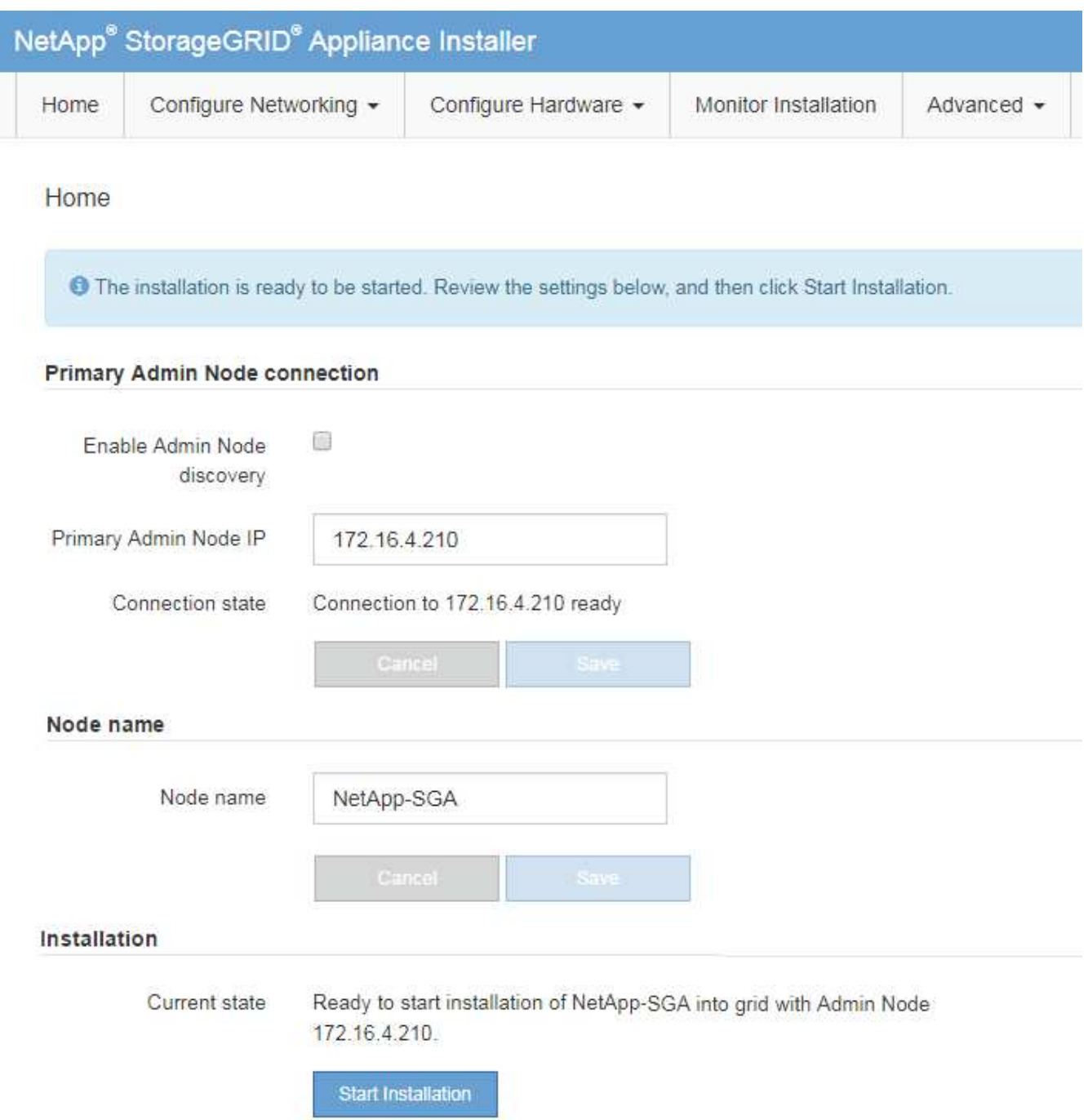

2. In the **Primary Admin Node** connection section, determine whether you need to specify the IP address for the primary Admin Node.

If you have previously installed other nodes in this data center, the StorageGRID Appliance Installer can discover this IP address automatically, assuming the primary Admin Node, or at least one other grid node with ADMIN\_IP configured, is present on the same subnet.

3. If this IP address is not shown or you need to change it, specify the address:

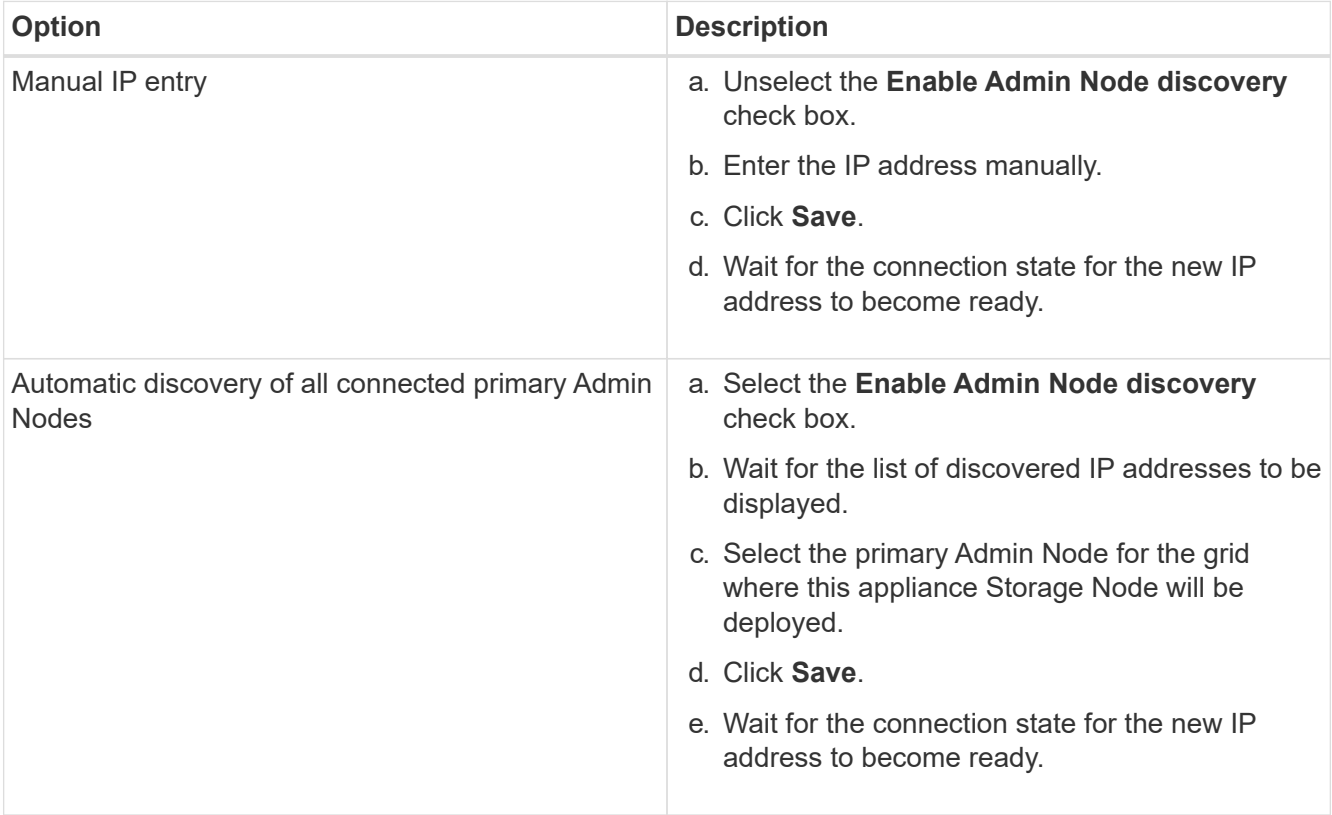

4. In the **Node name** field, enter the name you want to use for this appliance node, and click **Save**.

The node name is assigned to this appliance node in the StorageGRID system. It is shown on the Nodes page (Overview tab) in the Grid Manager. If required, you can change the name when you approve the node.

5. In the Installation section, confirm that the current state is "Ready to start installation of *node name* into grid with primary Admin Node *admin\_ip* " and that the **Start Installation** button is enabled.

If the **Start Installation** button is not enabled, you might need to change the network configuration or port settings. For instructions, see the installation and maintenance instructions for your appliance.

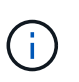

If you are deploying the Storage Node appliance as a node cloning target, stop the deployment process here and continue the node cloning procedure in recovery and maintenance.

## [Recover and maintain](#page-1961-0)

6. From the StorageGRID Appliance Installer home page, click **Start Installation**.

The Current state changes to "Installation is in progress," and the Monitor Installation page is displayed.

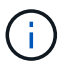

If you need to access the Monitor Installation page manually, click **Monitor Installation**.

7. If your grid includes multiple appliance Storage Nodes, repeat these steps for each appliance.

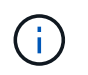

If you need to deploy multiple appliance Storage Nodes at one time, you can automate the installation process by using the configure-sga.py appliance installation script.

#### **Related information**

[Expand your grid](#page-1909-0)

[Recover and maintain](#page-1961-0)

# **Monitor storage appliance installation**

The StorageGRID Appliance Installer provides status until installation is complete. When the software installation is complete, the appliance is rebooted.

#### **Steps**

1. To monitor the installation progress, click **Monitor Installation**.

The Monitor Installation page shows the installation progress.

Monitor Installation

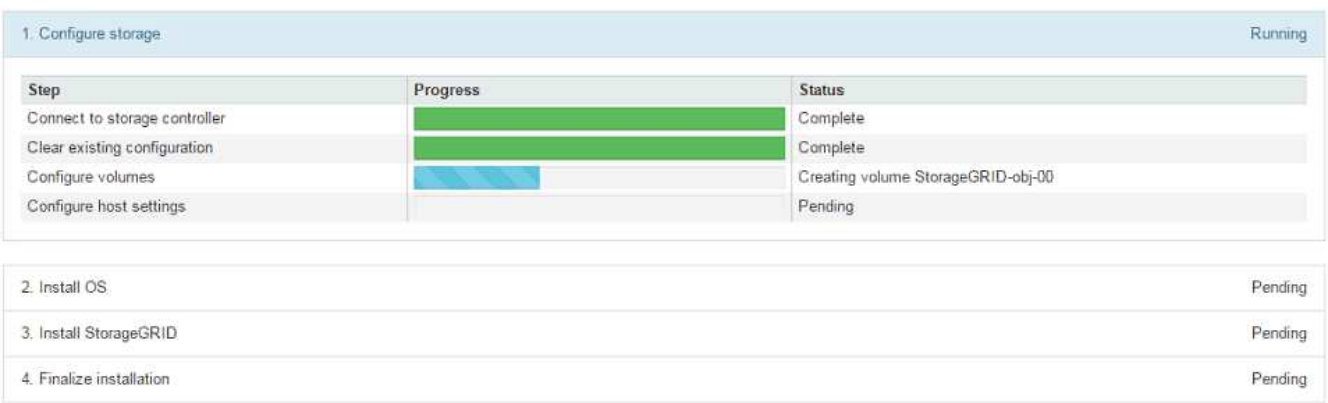

The blue status bar indicates which task is currently in progress. Green status bars indicate tasks that have completed successfully.

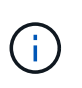

The installer ensures that tasks completed in a previous install are not re-run. If you are rerunning an installation, any tasks that do not need to be re-run are shown with a green status bar and a status of "Skipped."

2. Review the progress of the first two installation stages.

#### **1. Configure storage**

During this stage, the installer connects to the storage controller, clears any existing configuration, communicates with SANtricity software to configure volumes, and configures host settings.

#### **2. Install OS**

During this stage, the installer copies the base operating system image for StorageGRID to the appliance.

3. Continue monitoring the installation progress until the **Install StorageGRID** stage pauses and a message appears on the embedded console, prompting you to approve this node on the Admin Node using the Grid

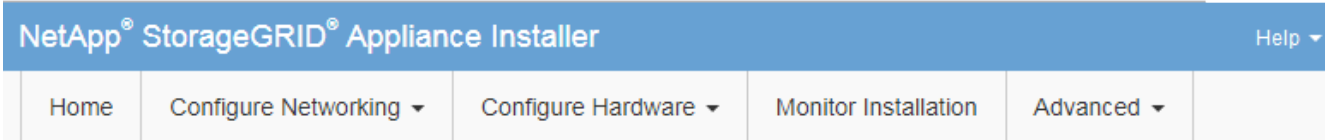

**Monitor Installation** 

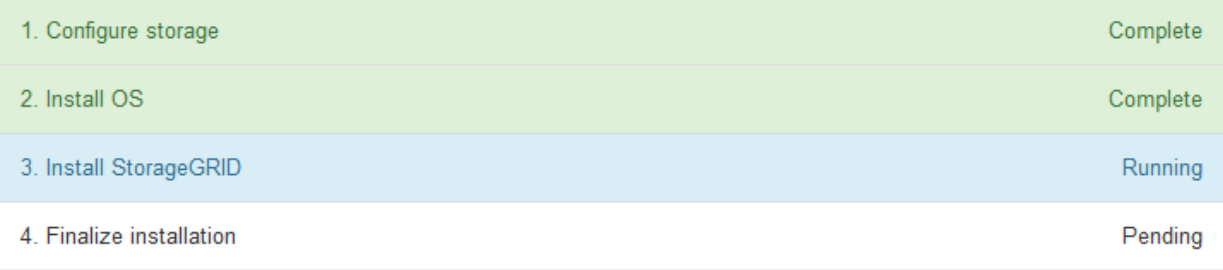

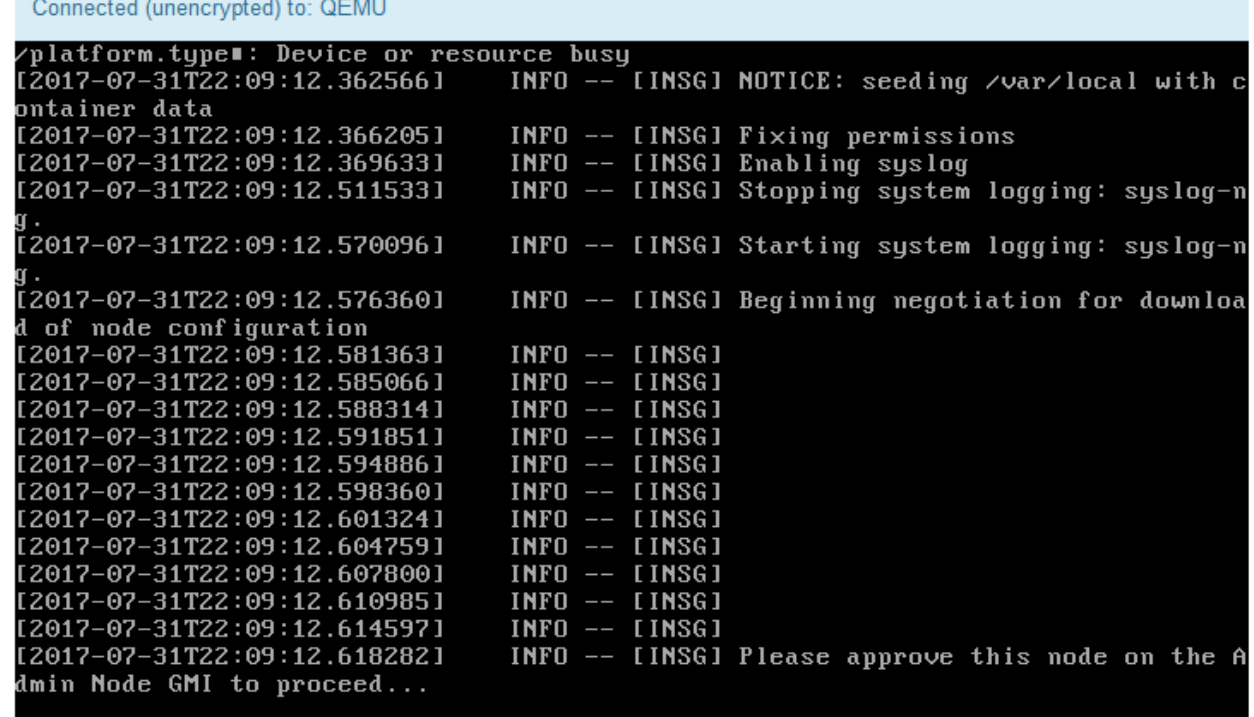

4. Go to the Grid Manager of the Primary Admin node, approve the pending storage node, and complete the StorageGRID installation process.

When you click **Install** from the Grid Manager, Stage 3 completes and stage 4, **Finalize Installation**, begins. When stage 4 completes, the controller is rebooted.

# **Automate appliance installation and configuration (SG5600)**

You can automate the installation and configuration of your appliances and configuration of the whole StorageGRID system.

#### **About this task**

Automating installation and configuration can be useful for deploying multiple StorageGRID instances or one large, complex StorageGRID instance.

To automate installation and configuration, use one or more of the following options:

• Create a JSON file that specifies the configuration settings for your appliances. Upload the JSON file using the StorageGRID Appliance Installer.

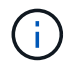

You can use the same file to configure more than one appliance.

- Use the StorageGRIDconfigure-sga.py Python script to automate the configuration of your appliances.
- Use additional Python scripts to configure other components of the whole StorageGRID system (the "grid").

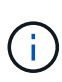

You can use StorageGRID automation Python scripts directly, or you can use them as examples of how to use the StorageGRID Installation REST API in grid deployment and configuration tools you develop yourself. See the information about [downloading and extracting the StorageGRID](#page-1973-0) [installation files](#page-1973-0).

## <span id="page-587-0"></span>**Automate appliance configuration using StorageGRID Appliance Installer**

You can automate the configuration of an appliance by using a JSON file that contains the configuration information. You upload the file using the StorageGRID Appliance Installer.

#### **What you'll need**

- Your appliance must be on the latest firmware compatible with StorageGRID 11.5 or higher.
- You must be connected to the StorageGRID Appliance Installer on the appliance you are configuring using a [supported web browser](#page-842-1).

#### **About this task**

You can automate appliance configuration tasks such as configuring the following:

- Grid Network, Admin Network, and Client Network IP addresses
- BMC interface
- Network links
	- Port bond mode
	- Network bond mode
	- Link speed

Configuring your appliance using an uploaded JSON file is often more efficient than performing the configuration manually using multiple pages in the StorageGRID Appliance Installer, especially if you have to configure many nodes. You must apply the configuration file for each node one at a time.

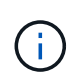

Experienced users who want to automate both the installation and configuration of their appliances can use the configure-sga.py script. [Automate installation and configuration of appliance nodes using configure-sga.py script](#page-589-0)

#### **Steps**

- 1. Generate the JSON file using one of the following methods:
	- The ConfigBuilder application

#### [ConfigBuilder.netapp.com](https://configbuilder.netapp.com/)

◦ The configure-sga.py appliance configuration script. You can download the script from StorageGRID Appliance Installer (**Help** > **Appliance Configuration Script**). See the instructions on automating the configuration using the configure-sga.py script.

#### [Automate installation and configuration of appliance nodes using configure-sga.py script](#page-589-0)

The node names in the JSON file must follow these requirements:

- Must be a valid hostname containing at least 1 and no more than 32 characters
- Can use letters, numbers, and hyphens
- Cannot start or end with a hyphen
- Cannot contain only numbers

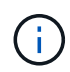

Ensure that the node names (the top-level names) in the JSON file are unique, or you will not be able to configure more than one node using the JSON file.

## 2. Select **Advanced** > **Update Appliance Configuration**.

The Update Appliance Configuration page appears.

#### Update Appliance Configuration

Use a JSON file to update this appliance's configuration. You can generate the JSON file from the ConfigBuilder G application or from the appliance configuration script.

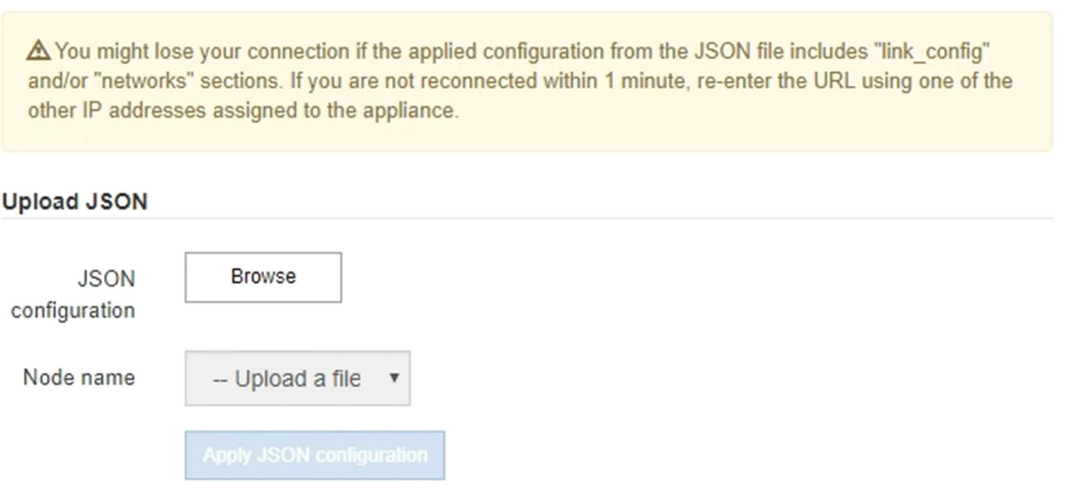

- 3. Select the JSON file with the configuration you want to upload.
	- a. Select **Browse**.
	- b. Locate and select the file.

#### c. Select **Open**.

The file is uploaded and validated. When the validation process is complete, the file name is shown next to a green check mark.

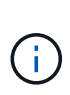

You might lose connection to the appliance if the configuration from the JSON file includes sections for "link config", "networks", or both. If you are not reconnected within 1 minute, re-enter the appliance URL using one of the other IP addresses assigned to the appliance.

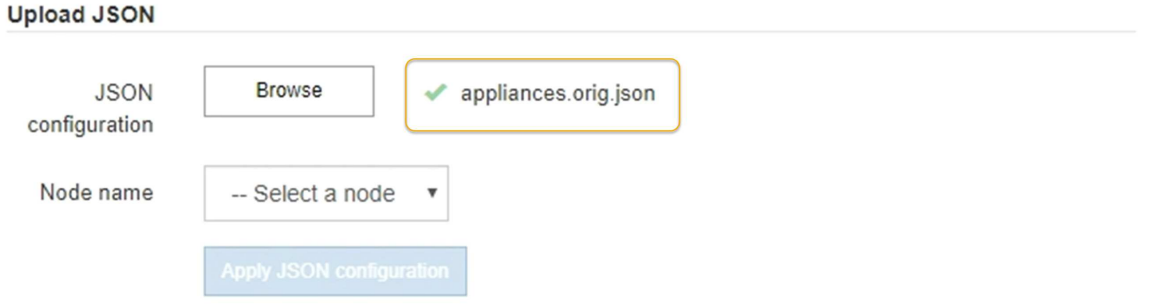

The **Node name** drop down is populated with the top-level node names defined in the JSON file.

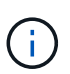

If the file is not valid, the file name is shown in red and an error message is displayed in a yellow banner. The invalid file is not applied to the appliance. You can use ConfigBuilder to ensure you have a valid JSON file.

4. Select a node from the list in the **Node name** drop down.

The **Apply JSON configuration** button is enabled.

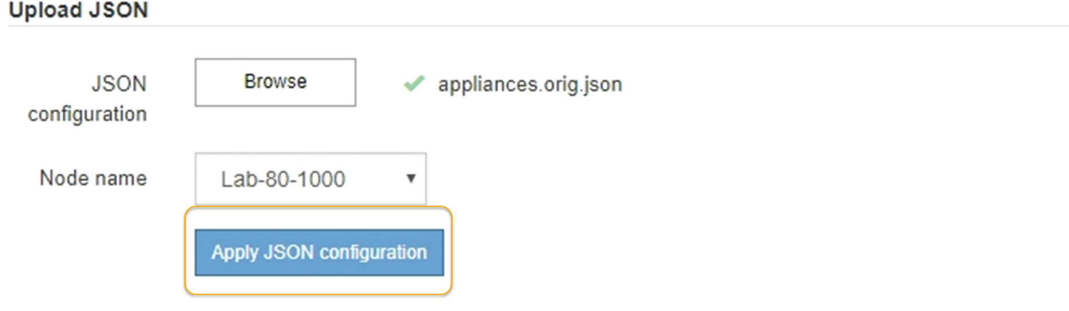

5. Select **Apply JSON configuration**.

The configuration is applied to the selected node.

#### <span id="page-589-0"></span>**Automate installation and configuration of appliance nodes using configure-sga.py script**

You can use the configure-sga.py script to automate many of the installation and configuration tasks for StorageGRID appliance nodes, including installing and configuring

a primary Admin Node. This script can be useful if you have a large number of appliances to configure. You can also use the script to generate a JSON file that contains appliance configuration information.

## **What you'll need**

- The appliance has been installed in a rack, connected to your networks, and powered on.
- Network links and IP addresses have been configured for the primary Admin Node using the StorageGRID Appliance Installer.
- If you are installing the primary Admin Node, you know its IP address.
- If you are installing and configuring other nodes, the primary Admin Node has been deployed, and you know its IP address.
- For all nodes other than the primary Admin Node, all Grid Network subnets listed on the IP Configuration page of the StorageGRID Appliance Installer have been defined in the Grid Network Subnet List on the primary Admin Node.
- You have downloaded the configure-sga.py file. The file is included in the installation archive, or you can access it by clicking **Help** > **Appliance Installation Script** in the StorageGRID Appliance Installer.

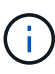

This procedure is for advanced users with some experience using command-line interfaces. Alternatively, you can also use the StorageGRID Appliance Installer to automate the configuration. [Automate appliance configuration using StorageGRID Appliance Installer](#page-587-0)

## **Steps**

- 1. Log in to the Linux machine you are using to run the Python script.
- 2. For general help with the script syntax and to see a list of the available parameters, enter the following:

```
configure-sga.py --help
```
The configure-sga.py script uses five subcommands:

- advanced for advanced StorageGRID appliance interactions, including BMC configuration and creating a JSON file containing the current configuration of the appliance
- configure for configuring the RAID mode, node name, and networking parameters
- install for starting a StorageGRID installation
- monitor for monitoring a StorageGRID installation
- reboot for rebooting the appliance

If you enter a subcommand (advanced, configure, install, monitor, or reboot) argument followed by the --help option you will get a different help text providing more detail on the options available within that subcommand:

```
configure-sga.py subcommand --help
```
3. To confirm the current configuration of the appliance node, enter the following where *SGA-install-ip* is any one of the IP addresses for the appliance node:

configure-sga.py configure *SGA-INSTALL-IP*

The results show current IP information for the appliance, including the IP address of the primary Admin Node and information about the Admin, Grid, and Client Networks.

```
Connecting to +https://10.224.2.30:8443+ (Checking version and
connectivity.)
2021/02/25 16:25:11: Performing GET on /api/versions... Received 200
2021/02/25 16:25:11: Performing GET on /api/v2/system-info... Received
200
2021/02/25 16:25:11: Performing GET on /api/v2/admin-connection...
Received 200
2021/02/25 16:25:11: Performing GET on /api/v2/link-config... Received
200
2021/02/25 16:25:11: Performing GET on /api/v2/networks... Received 200
2021/02/25 16:25:11: Performing GET on /api/v2/system-config... Received
200
   StorageGRID Appliance
   Name: LAB-SGA-2-30
     Node type: storage
   StorageGRID primary Admin Node
     IP: 172.16.1.170
     State: unknown
     Message: Initializing...
     Version: Unknown
   Network Link Configuration
     Link Status
          Link State Speed (Gbps)
          ---- ----- -----
        1 Up 10
2 Up 10
  3 Up 10
          4 Up 10
5 Up 1
          6 Down N/A
     Link Settings
       Port bond mode: FIXED
        Link speed: 10GBE
        Grid Network: ENABLED
            Bonding mode: active-backup
            VLAN: novlan
            MAC Addresses: 00:a0:98:59:8e:8a 00:a0:98:59:8e:82
```

```
  Admin Network: ENABLED
             Bonding mode: no-bond
             MAC Addresses: 00:80:e5:29:70:f4
         Client Network: ENABLED
             Bonding mode: active-backup
             VLAN: novlan
             MAC Addresses: 00:a0:98:59:8e:89 00:a0:98:59:8e:81
   Grid Network
     CIDR: 172.16.2.30/21 (Static)
     MAC: 00:A0:98:59:8E:8A
     Gateway: 172.16.0.1
     Subnets: 172.17.0.0/21
                172.18.0.0/21
                192.168.0.0/21
     MTU: 1500
   Admin Network
     CIDR: 10.224.2.30/21 (Static)
   MAC: 00:80:E5:29:70:F4
     Gateway: 10.224.0.1
     Subnets: 10.0.0.0/8
                172.19.0.0/16
                172.21.0.0/16
     MTU: 1500
   Client Network
     CIDR: 47.47.2.30/21 (Static)
     MAC: 00:A0:98:59:8E:89
     Gateway: 47.47.0.1
     MTU: 2000
##############################################################
##### If you are satisfied with this configuration, #####
##### execute the script with the "install" sub-command. #####
##############################################################
```
- 4. If you need to change any of the values in the current configuration, use the configure subcommand to update them. For example, if you want to change the IP address that the appliance uses for connection to the primary Admin Node to 172.16.2.99, enter the following: configure-sga.py configure --admin-ip 172.16.2.99 *SGA-INSTALL-IP*
- 5. If you want to back up the appliance configuration to a JSON file, use the advanced and backup-file subcommands. For example, if you want to back up the configuration of an appliance with IP address *SGA-INSTALL-IP* to a file named appliance-SG1000.json, enter the following: configure-sga.py advanced --backup-file appliance-SG1000.json *SGA-INSTALL-IP*

The JSON file containing the configuration information is written to the same directory you executed the script from.

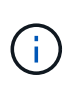

Check that the top-level node name in the generated JSON file matches the appliance name. Do not make any changes to this file unless you are an experienced user and have a thorough understanding of StorageGRID APIs.

6. When you are satisfied with the appliance configuration, use the install and monitor subcommands to install the appliance:

configure-sga.py install --monitor *SGA-INSTALL-IP*

7. If you want to reboot the appliance, enter the following: configure-sga.py reboot *SGA-INSTALL-IP*

## **Automate configuration of StorageGRID**

After deploying the grid nodes, you can automate the configuration of the StorageGRID system.

#### **What you'll need**

• You know the location of the following files from the installation archive.

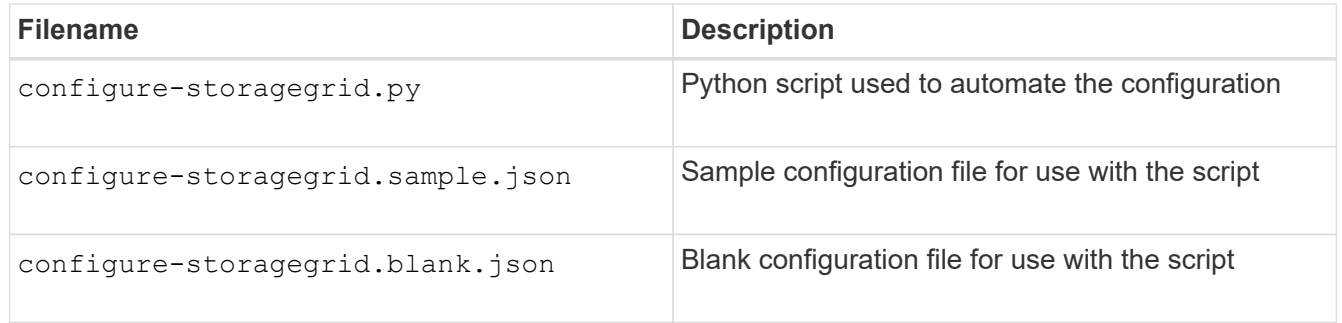

• You have created a configure-storagegrid.json configuration file. To create this file, you can modify the sample configuration file (configure-storagegrid.sample.json) or the blank configuration file (configure-storagegrid.blank.json).

#### **About this task**

You can use the configure-storagegrid.py Python script and the configure-storagegrid.json configuration file to automate the configuration of your StorageGRID system.

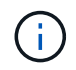

You can also configure the system using the Grid Manager or the Installation API.

#### **Steps**

- 1. Log in to the Linux machine you are using to run the Python script.
- 2. Change to the directory where you extracted the installation archive.

```
For example:
cd StorageGRID-Webscale-version/platform
```

```
where platform is debs, rpms, or vsphere.
```
3. Run the Python script and use the configuration file you created.

For example:

```
./configure-storagegrid.py ./configure-storagegrid.json --start-install
```
#### **After you finish**

A Recovery Package .zip file is generated during the configuration process, and it is downloaded to the directory where you are running the installation and configuration process. You must back up the Recovery Package file so that you can recover the StorageGRID system if one or more grid nodes fails. For example, copy it to a secure, backed up network location and to a secure cloud storage location.

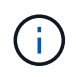

The Recovery Package file must be secured because it contains encryption keys and passwords that can be used to obtain data from the StorageGRID system.

If you specified that random passwords should be generated, you need to extract the Passwords.txt file and look for the passwords required to access your StorageGRID system.

```
######################################################################
##### The StorageGRID "recovery package" has been downloaded as: #####
##### ./sgws-recovery-package-994078-rev1.zip #####
##### Safeguard this file as it will be needed in case of a #####
##### StorageGRID node recovery. #####
######################################################################
```
Your StorageGRID system is installed and configured when a confirmation message is displayed.

StorageGRID has been configured and installed.

# **Overview of installation REST APIs**

StorageGRID provides two REST APIs for performing installation tasks: the StorageGRID Installation API and the StorageGRID Appliance Installer API.

Both APIs use the Swagger open source API platform to provide the API documentation. Swagger allows both developers and non-developers to interact with the API in a user interface that illustrates how the API responds to parameters and options. This documentation assumes that you are familiar with standard web technologies and the JSON (JavaScript Object Notation) data format.

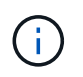

Any API operations you perform using the API Docs webpage are live operations. Be careful not to create, update, or delete configuration data or other data by mistake.

Each REST API command includes the API's URL, an HTTP action, any required or optional URL parameters, and an expected API response.

## **StorageGRID Installation API**

The StorageGRID Installation API is only available when you are initially configuring your StorageGRID system, and in the event that you need to perform a primary Admin Node recovery. The Installation API can be accessed over HTTPS from the Grid Manager.

To access the API documentation, go to the installation web page on the primary Admin Node and select **Help** > **API Documentation** from the menu bar.

The StorageGRID Installation API includes the following sections:

- **config** Operations related to the product release and versions of the API. You can list the product release version and the major versions of the API supported by that release.
- **grid** Grid-level configuration operations. You can get and update grid settings, including grid details, Grid Network subnets, grid passwords, and NTP and DNS server IP addresses.
- **NODES** Node-level configuration operations. You can retrieve a list of grid nodes, delete a grid node, configure a grid node, view a grid node, and reset a grid node's configuration.
- **provision** Provisioning operations. You can start the provisioning operation and view the status of the provisioning operation.
- **recovery** Primary Admin Node recovery operations. You can reset information, upload the Recover Package, start the recovery, and view the status of the recovery operation.
- **recovery-package** Operations to download the Recovery Package.
- **sites** Site-level configuration operations. You can create, view, delete, and modify a site.

#### **StorageGRID Appliance Installer API**

The StorageGRID Appliance Installer API can be accessed over HTTPS from *Controller\_IP*:8443.

To access the API documentation, go to the StorageGRID Appliance Installer on the appliance and select **Help** > **API Docs** from the menu bar.

The StorageGRID Appliance Installer API includes the following sections:

- **clone** Operations to configure and control node cloning.
- **encryption** Operations to manage encryption and view encryption status.
- **hardware configuration** Operations to configure system settings on attached hardware.
- **installation** Operations for starting the appliance installation and for monitoring installation status.
- **networking** Operations related to the Grid, Admin, and Client Network configuration for a StorageGRID appliance and appliance port settings.
- **setup** Operations to help with initial appliance installation setup including requests to get information about the system and update the primary Admin Node IP.
- **SUPPORT** Operations for rebooting the controller and getting logs.
- **upgrade** Operations related to upgrading appliance firmware.
- **uploadsg** Operations for uploading StorageGRID installation files.

# **Troubleshoot hardware installation (SG5600)**

If you encounter issues during the installation, you might find it helpful to review

troubleshooting information related to hardware setup and connectivity issues.

## **Hardware setup appears to hang (SG5600)**

The StorageGRID Appliance Installer might not be available if hardware faults or cabling errors prevent the E5600SG controller from completing its boot-up processing.

### **Steps**

1. Check the Needs Attention LED on either controller and look for a flashing error code.

During power up, the Service Action Allowed and Service Action Required LEDs are turned on while the hardware is initializing. The upper decimal point of the lower digit, called the *diagnostic LED*, also illuminates. The seven-segment display runs through a sequence of codes that are common for both controllers. This is normal and is not an indication of an error. When the hardware boots successfully, the Service Action LEDs are turned off, and the displays are driven by the firmware.

2. Review the codes on the seven-segment display for the E5600SG controller.

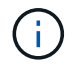

The installation and provisioning take time. Some installation phases do not report updates to the StorageGRID Appliance Installer for several minutes.

If an error occurs, the seven-segment display flashes a sequence, such as HE.

3. To understand what these codes mean, see the following resources:

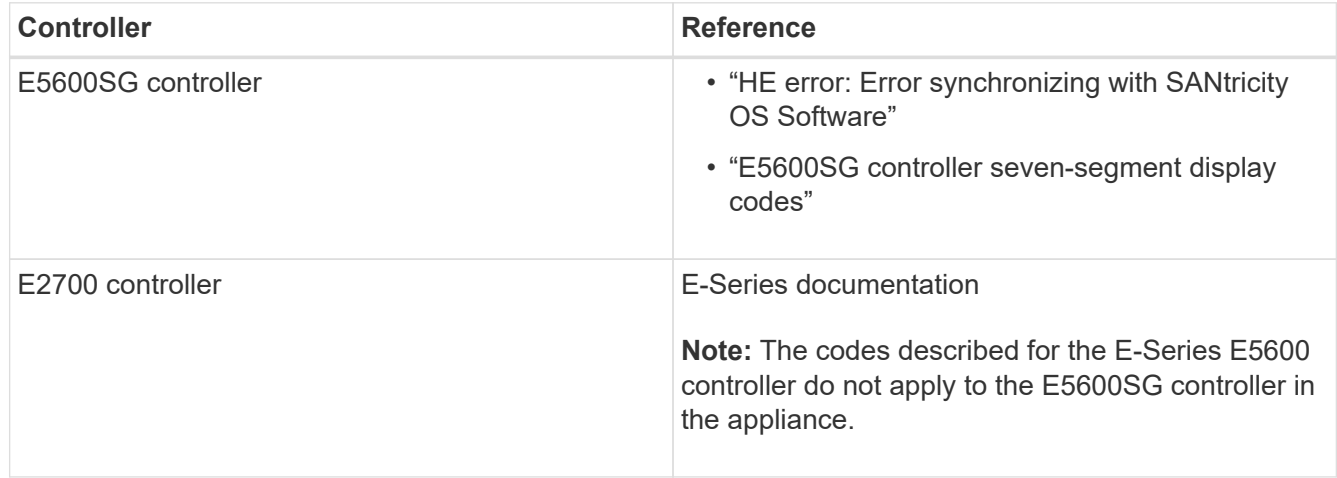

4. If this does not resolve the issue, contact technical support.

#### **Related information**

[E5600SG controller seven-segment display codes](#page-549-0)

[HE error: Error synchronizing with SANtricity OS Software](#page-597-0)

[E2700 Controller-Drive Tray and Related Drive Trays Installation Guide](https://library.netapp.com/ecm/ecm_download_file/ECMLP2344477)

[NetApp Documentation: E2700 Series](http://mysupport.netapp.com/documentation/productlibrary/index.html?productID=61765)

#### <span id="page-597-0"></span>**HE error: Error synchronizing with SANtricity OS Software**

The seven-segment display on the compute controller shows an HE error code if the StorageGRID Appliance Installer cannot synchronize with SANtricity OS Software.

## **About this task**

If an HE error code is displayed, perform this corrective action.

## **Steps**

- 1. Check the integrity of the two SAS interconnect cables, and confirm they are securely connected.
- 2. As required, replace one or both of the cables, and try again.
- 3. If this does not resolve the issue, contact technical support.

## **Troubleshoot connection issues (SG5600)**

If you encounter connection issues during the StorageGRID appliance installation, you should perform the corrective action steps listed.

#### **Unable to connect to StorageGRID appliance over network**

If you cannot connect to the appliance, there might be a network issue, or the hardware installation might not have been completed successfully.

• **Issue**

You cannot connect to the appliance.

## • **Cause**

This could occur if there is a network issue or the hardware installation did not complete successfully.

## • **Corrective action**

- a. Ping the appliance: **ping** *E5600\_controller\_IP*
- b. Access the StorageGRID Appliance Installer by opening a browser and entering the following: **https://***Management\_Port\_IP***:8443**

For Management\_Port\_IP, enter the IP address for management port 1 on the E5600SG controller (provisioned during the physical installation).

- c. Click **Configure Admin network**, and check the IP.
- d. If you receive a response from the ping, check that port 8443 is open in the firewalls.
- e. Reboot the appliance.
- f. Refresh the installation web page.
- g. If this does not resolve the connection issue, contact technical support from the NetApp Support Site at [mysupport.netapp.com.](http://mysupport.netapp.com/)

## **Related information**

[E5600SG controller seven-segment display codes](#page-549-0)

## **Reboot controller while StorageGRID Appliance Installer is running**

You might need to reboot the compute controller while the StorageGRID Appliance Installer is running. For example, you might need to reboot the controller if the installation fails.

## **About this task**

This procedure only applies when the compute controller is running the StorageGRID Appliance Installer. Once the installation is completed, this step no longer works because the StorageGRID Appliance Installer is no longer available.

# **Steps**

- 1. From the StorageGRID Appliance Installer, click **Advanced** > **Reboot Controller**, and then select one of these options:
	- Select **Reboot into StorageGRID** to reboot the controller with the node rejoining the grid. Select this option if you are done working in maintenance mode and are ready to return the node to normal operation.
	- Select **Reboot into Maintenance Mode** to reboot the controller with the node remaining in maintenance mode. (This option is available only when the controller is in maintenance mode.) Select this option if there are additional maintenance operations you need to perform on the node before rejoining the grid.

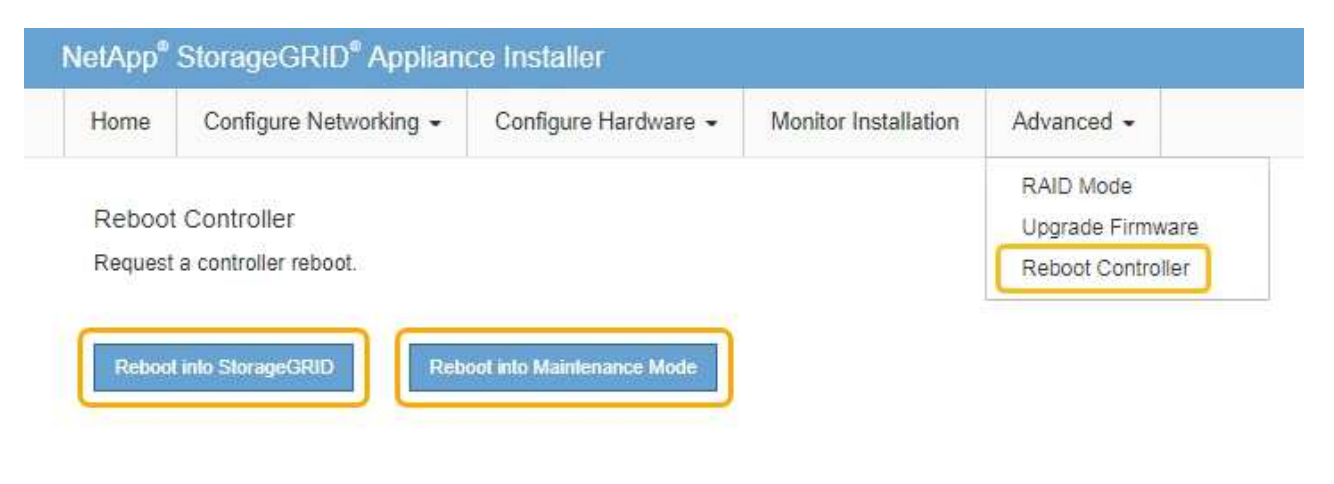

The controller is rebooted.

# **Maintain SG5600 appliance**

You might need to upgrade the SANtricity OS Software on the E2700 controller, replace the E2700 controller or the E5600SG controller, or replace specific components. The procedures in this section assume that the appliance has already been deployed as a Storage Node in a StorageGRID system.

# <span id="page-598-0"></span>**Place appliance into maintenance mode**

You must place the appliance into maintenance mode before performing specific maintenance procedures.

#### **What you'll need**

- You are signed in to the Grid Manager using a [supported web browser.](#page-842-1)
- You have the Maintenance or Root access permission. For details, see the instructions for administering StorageGRID.

#### **About this task**

In rare instances, placing a StorageGRID appliance into maintenance mode might make the appliance unavailable for remote access.

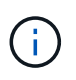

The admin account password and SSH host keys for a StorageGRID appliance in maintenance mode remain the same as they were when the appliance was in service.

#### **Steps**

- 1. From the Grid Manager, select **NODES**.
- 2. From the tree view of the Nodes page, select the appliance Storage Node.
- 3. Select **Tasks**.

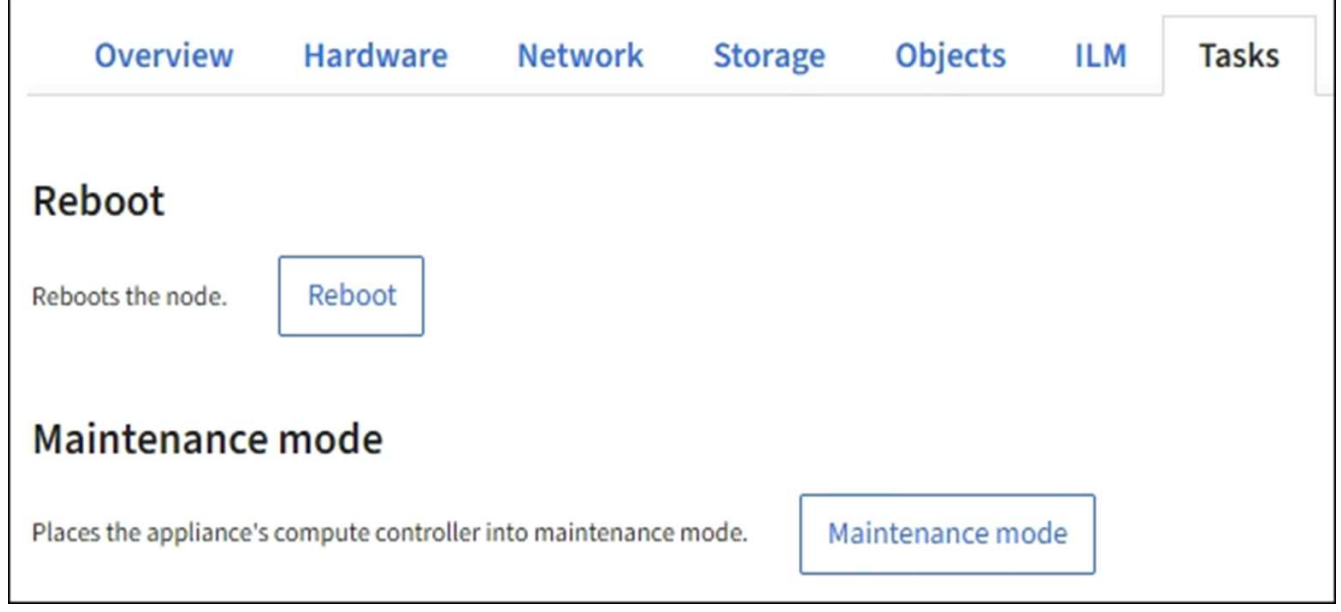

#### 4. Select **Maintenance mode**.

A confirmation dialog box appears.

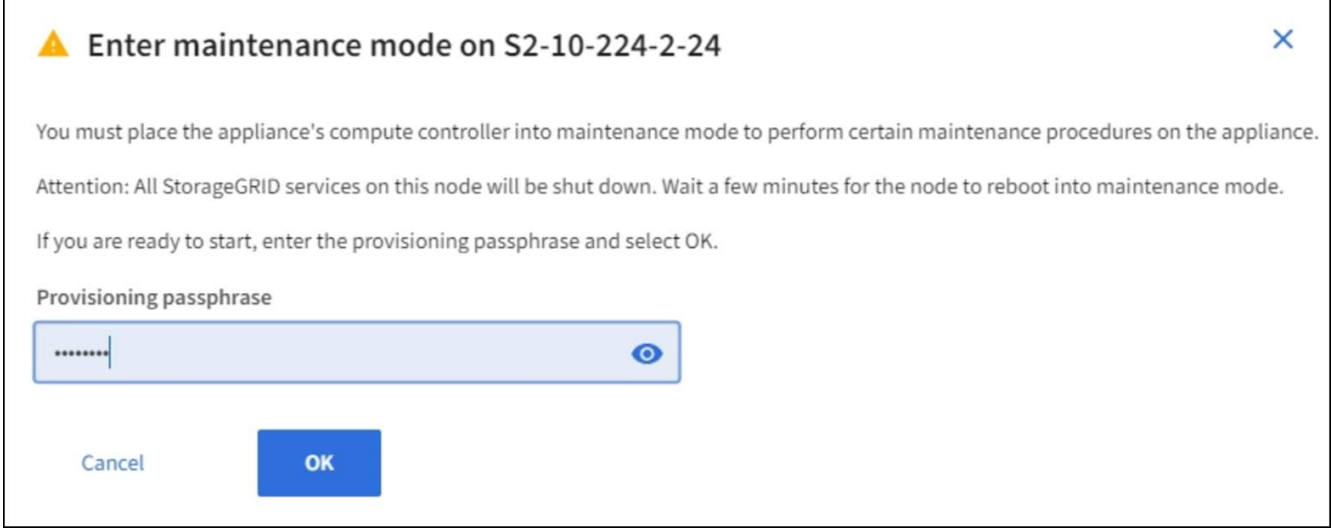

5. Enter the provisioning passphrase, and select **OK**.

A progress bar and a series of messages, including "Request Sent," "Stopping StorageGRID," and "Rebooting," indicate that the appliance is completing the steps for entering maintenance mode.

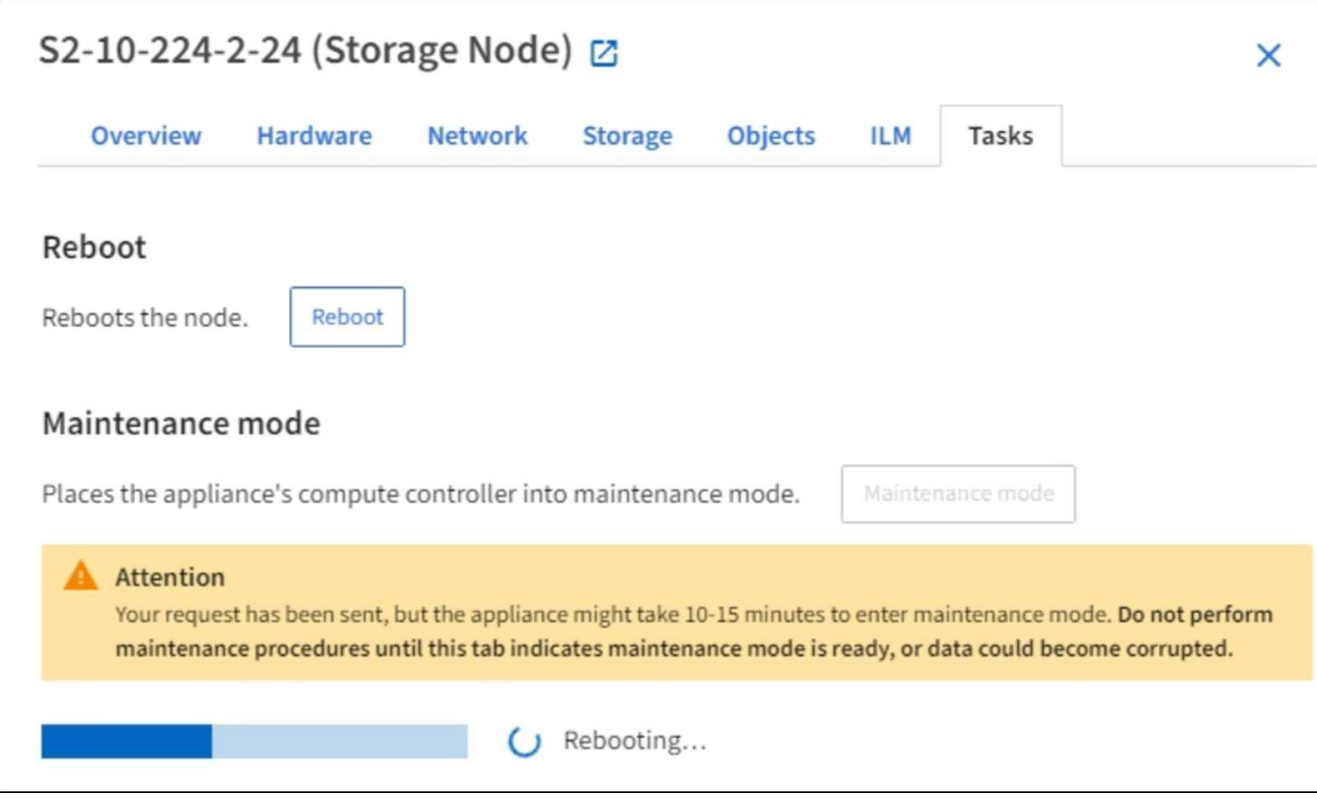

When the appliance is in maintenance mode, a confirmation message lists the URLs you can use to access the StorageGRID Appliance Installer.

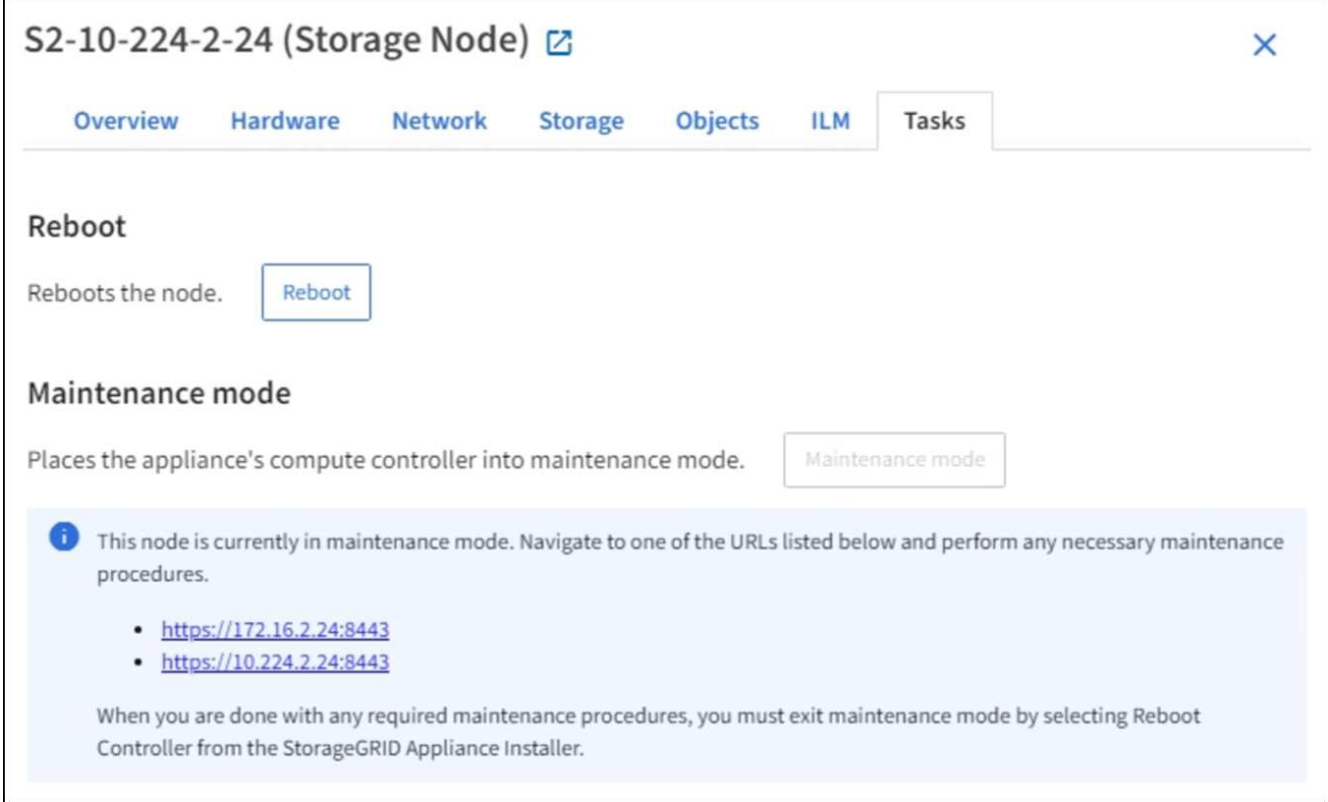

6. To access the StorageGRID Appliance Installer, browse to any of the URLs displayed.

If possible, use the URL containing the IP address of the appliance's Admin Network port.

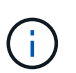

If you have a direct connection to the appliance's management port, use https://169.254.0.1:8443 to access the StorageGRID Appliance Installer page.

7. From the StorageGRID Appliance Installer, confirm that the appliance is in maintenance mode.

 $\triangle$  This node is in maintenance mode. Perform any required maintenance procedures. If you want to exit maintenance mode manually to resume normal operation, go to Advanced > Reboot Controller to reboot the controller.

- 8. Perform any required maintenance tasks.
- 9. After completing maintenance tasks, exit maintenance mode and resume normal node operation. From the StorageGRID Appliance Installer, select **Advanced** > **Reboot Controller**, and then select **Reboot into StorageGRID**.

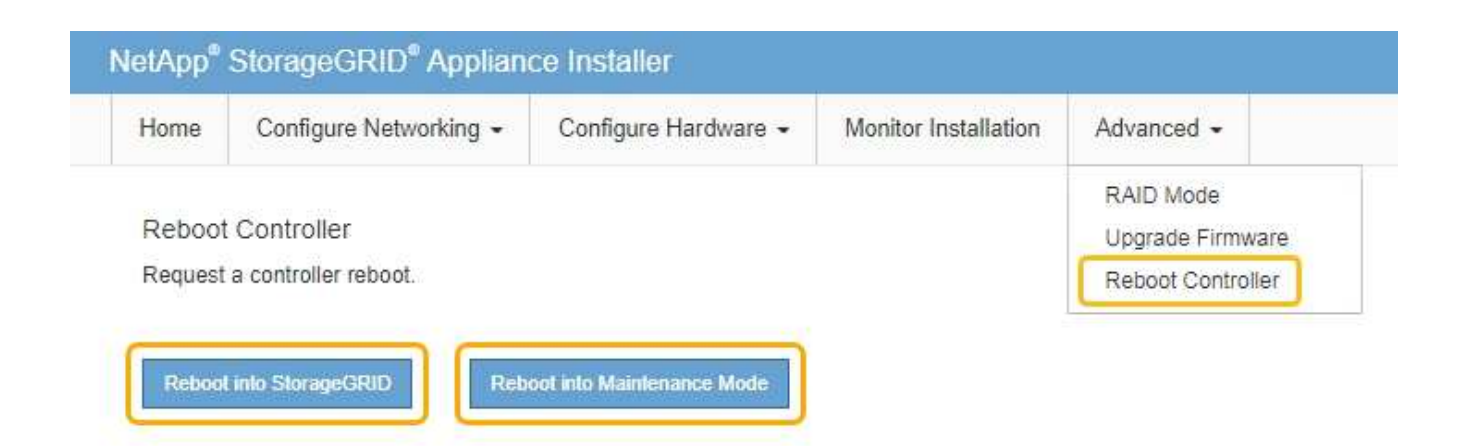

It can take up to 20 minutes for the appliance to reboot and rejoin the grid. To confirm that the reboot is complete and that the node has rejoined the grid, go back to the Grid Manager. The **NODES** page should display a normal status (no icon) for the appliance node, indicating that no alerts are active and the node is connected to the grid.

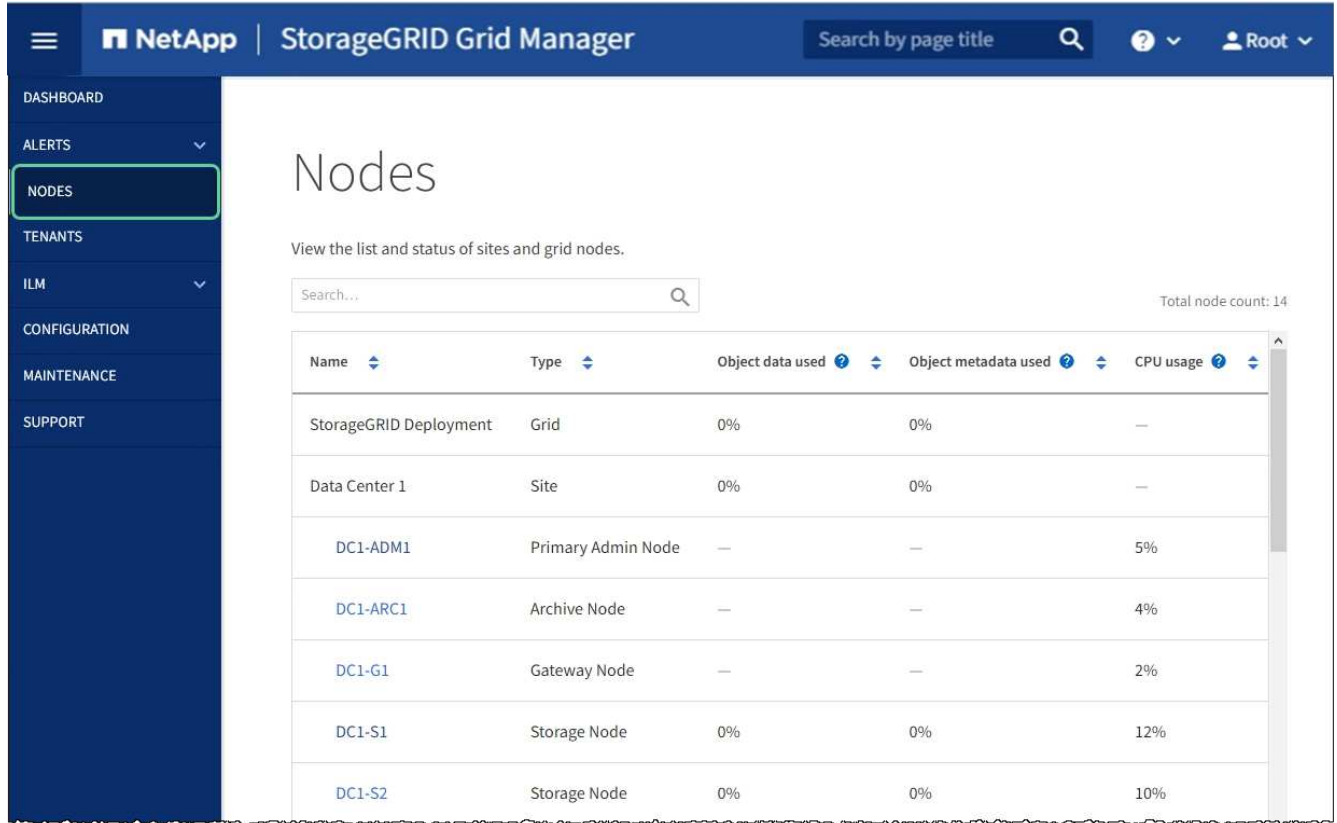

## <span id="page-602-0"></span>**Upgrade SANtricity OS on storage controllers using Grid Manager**

For storage controllers currently using SANtricity OS 08.42.20.00 (11.42) or newer, you must use the Grid Manager to apply an upgrade.

## **What you'll need**

• You have consulted the NetApp Interoperability Matrix Tool (IMT) to confirm that the SANtricity OS version you are using for the upgrade is compatible with your appliance.

- You have the Maintenance or Root access permission.
- You are signed in to the Grid Manager using a [supported web browser.](#page-842-1)
- You have the provisioning passphrase.
- You have access to the NetApp downloads page for SANtricity OS.

#### **About this task**

You cannot perform other software updates (StorageGRID software upgrade or a hotfix) until you have completed the SANtricity OS upgrade process. If you attempt to start a hotfix or a StorageGRID software upgrade before the SANtricity OS upgrade process has finished, you are redirected to the SANtricity OS upgrade page.

The procedure will not be complete until the SANtricity OS upgrade has been successfully applied to all applicable nodes that have been selected for the upgrade. It might take more than 30 minutes to load the SANtricity OS on each node (sequentially) and up to 90 minutes to reboot each StorageGRID storage appliance.

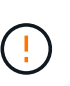

The following steps are only applicable when you are using the Grid Manager to perform the upgrade. The storage controllers in the appliance cannot be upgraded using the Grid Manager when the controllers are using SANtricity OS older than 08.42.20.00 (11.42).

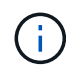

This procedure will automatically upgrade the NVSRAM to the most recent version associated with the SANtricity OS upgrade. You do not need to apply a separate NVSRAM upgrade file.

#### **Steps**

1. Download the new SANtricity OS Software file from the NetApp support site.

Be sure to choose the SANtricity OS version for your storage controllers.

[NetApp Downloads: StorageGRID Appliance](https://mysupport.netapp.com/site/products/all/details/storagegrid-appliance/downloads-tab)

2. Select **MAINTENANCE** > **System** > **Software update**.

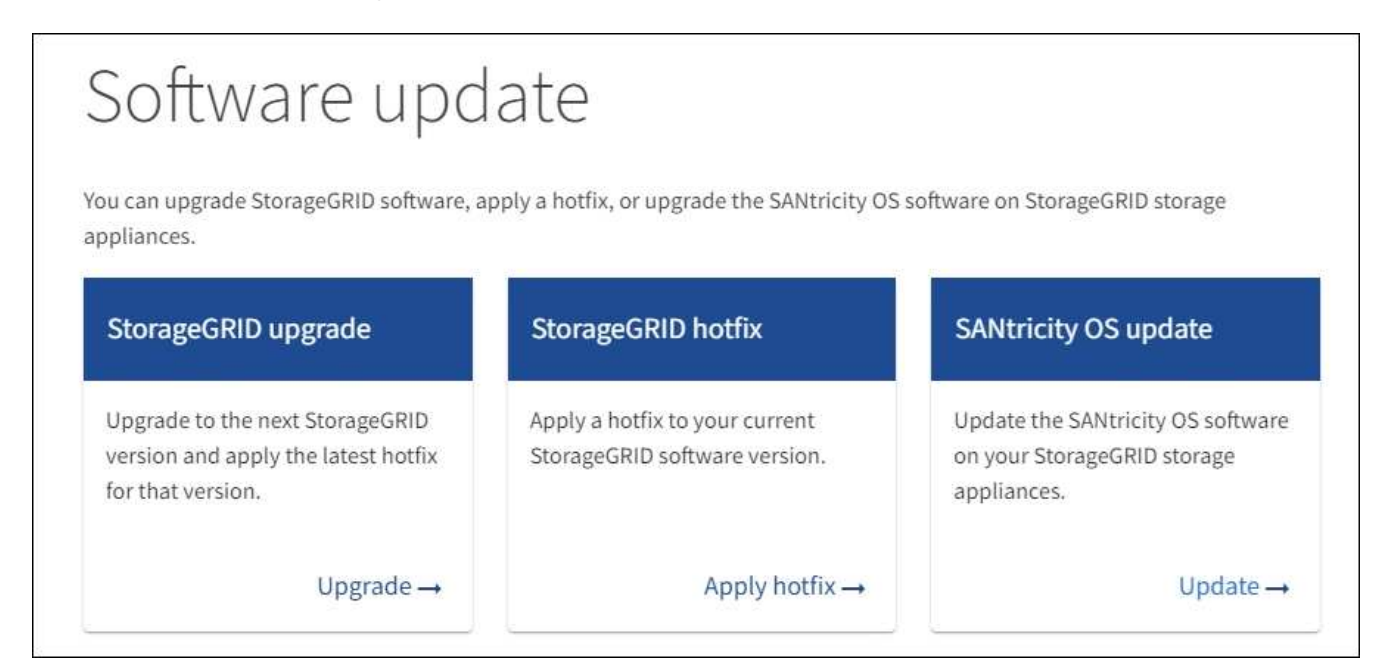

3. In the SANtricity OS update section, select **Update**.

The SANtricity OS upgrade page appears.

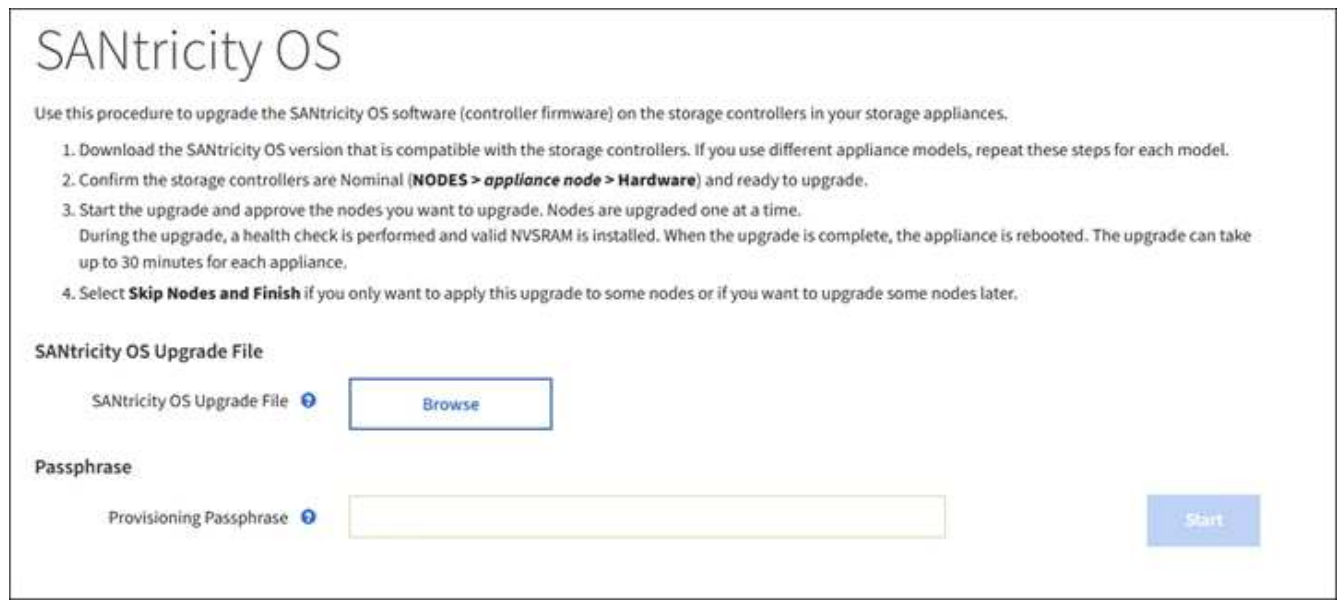

- 4. Select the SANtricity OS upgrade file you downloaded from the NetApp support site.
	- a. Select **Browse**.
	- b. Locate and select the file.
	- c. Select **Open**.

The file is uploaded and validated. When the validation process is done, the file name is shown next to the **Browse** button.

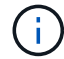

Do not change the file name since it is part of the verification process.

5. Enter the provisioning passphrase.

The **Start** button is enabled.

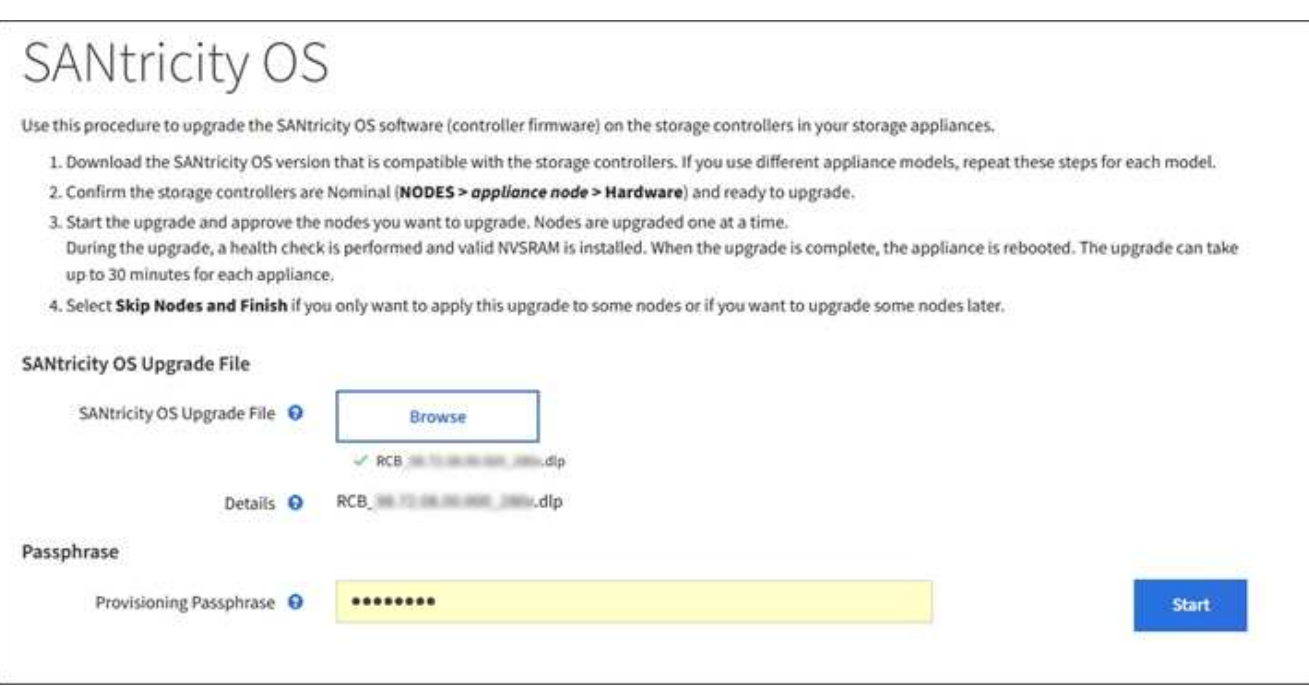

#### 6. Select **Start**.

A warning box appears stating that your browser's connection might be lost temporarily as services on nodes that are upgraded are restarted.

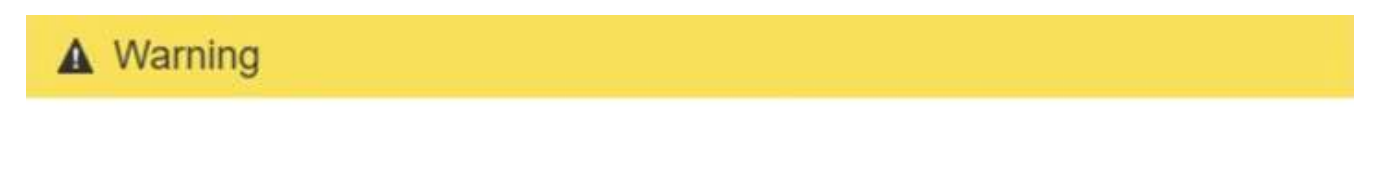

Nodes can disconnect and services might be affected

The node will be automatically rebooted at the end of upgrade and services will be affected. Are you sure you want to start the SANtricity OS upgrade?

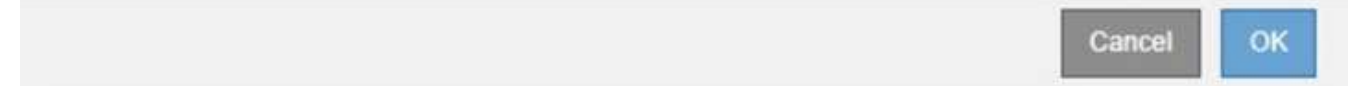

7. Select **OK** to stage the SANtricity OS upgrade file to the primary Admin Node.

When the SANtricity OS upgrade starts:

a. The health check is run. This process checks that no nodes have the status of Needs Attention.

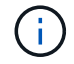

If any errors are reported, resolve them and select **Start** again.

b. The SANtricity OS Upgrade Progress table appears. This table shows all Storage Nodes in your grid and the current stage of the upgrade for each node.

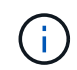

The table shows all appliance Storage Nodes. Software-based Storage Nodes are not displayed. Select **Approve** for all nodes that require the upgrade.

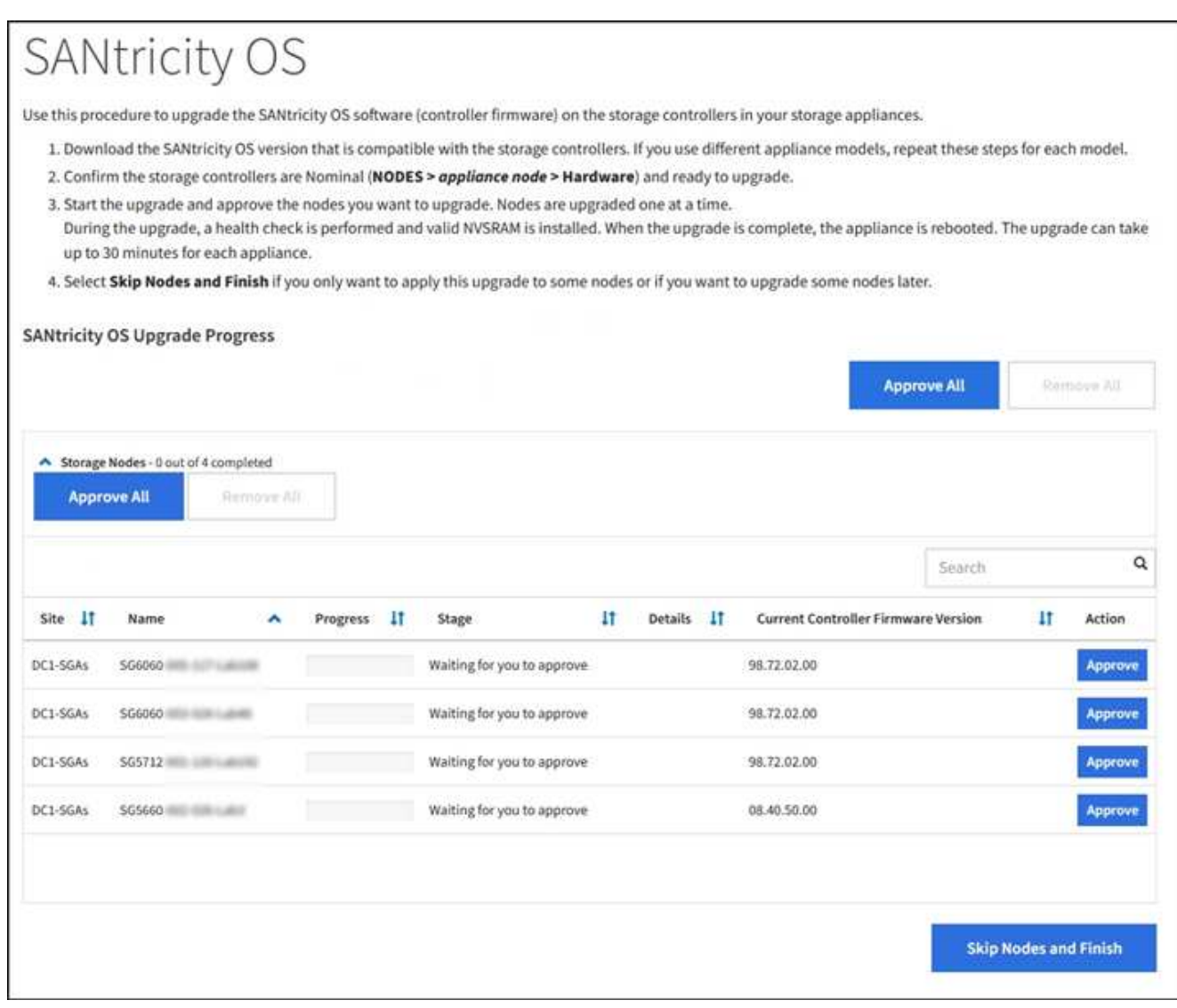

8. Optionally, sort the list of nodes in ascending or descending order by **Site**, **Name**, **Progress**, **Stage**, **Details**, or **Current Controller Firmware Version**. Or, enter a term in the **Search** box to search for specific nodes.

You can scroll through the list of nodes by using the left and right arrows at the bottom right corner of the section.

9. Approve the grid nodes you are ready to add to the upgrade queue. Approved nodes of the same type are upgraded one at a time.

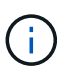

Do not approve the SANtricity OS upgrade for an appliance storage node unless you are sure the node is ready to be stopped and rebooted. When the SANtricity OS upgrade is approved on a node, the services on that node are stopped and the upgrade process begins. Later, when the node is finished upgrading, the appliance node is rebooted. These operations might cause service interruptions for clients that are communicating with the node.

◦ Select either of the **Approve All** buttons to add all Storage Nodes to the SANtricity OS upgrade queue.

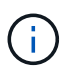

If the order in which nodes are upgraded is important, approve nodes or groups of nodes one at a time and wait until the upgrade is complete on each node before approving the next node(s).

◦ Select one or more **Approve** buttons to add one or more nodes to the SANtricity OS upgrade queue.

After you select **Approve**, the upgrade process determines if the node can be upgraded. If a node can be upgraded, it is added to the upgrade queue.

For some nodes, the selected upgrade file is intentionally not applied and you can complete the upgrade process without upgrading these specific nodes. Nodes intentionally not upgraded show a stage of Complete (upgrade attempted) and list the reason the node was not upgraded in the Details column.

10. If you need to remove a node or all nodes from the SANtricity OS upgrade queue, select **Remove** or **Remove All**.

When the stage progresses beyond Queued, the **Remove** button is hidden and you can no longer remove the node from the SANtricity OS upgrade process.

- 11. Wait while the SANtricity OS upgrade is applied to each approved grid node.
	- If any node shows a stage of Error while the SANtricity OS upgrade is being applied, the upgrade has failed for the node. With the assistance of technical support, you might need to place the appliance in maintenance mode to recover it.
	- If the firmware on the node is too old to be upgraded with the Grid Manager, the node shows a stage of Error with the details: "You must use maintenance mode to upgrade SANtricity OS on this node. See the installation and maintenance instructions for your appliance. After the upgrade, you can use this utility for future upgrades." To resolve the error, do the following:
		- a. Use maintenance mode to upgrade SANtricity OS on the node that shows a stage of Error.
		- b. Use the Grid Manager to restart and complete the SANtricity OS upgrade.

When the SANtricity OS upgrade is complete on all approved nodes, the SANtricity OS Upgrade Progress table closes and a green banner shows the date and time the SANtricity OS upgrade was completed.

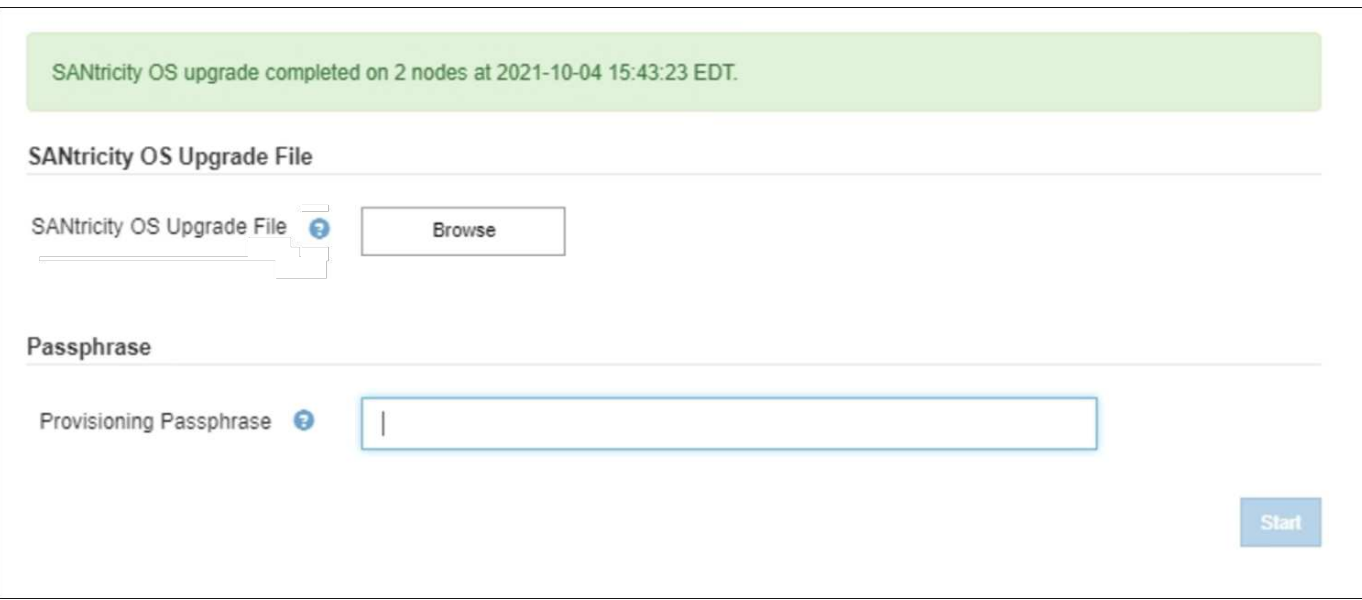

- 12. If a node cannot be upgraded, note the reason shown in the Details column and take the appropriate action:
	- "Storage Node was already upgraded." No further action required.
	- "SANtricity OS upgrade is not applicable to this node." The node does not have a storage controller that can be managed by the StorageGRID system. Complete the upgrade process without upgrading the node displaying this message.
	- "SANtricity OS file is not compatible with this node." The node requires a SANtricity OS file different than the one you selected. After completing the current upgrade, download the correct SANtricity OS file for the node and repeat the upgrade process.

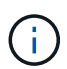

The SANtricity OS upgrade process will not be complete until you approve the SANtricity OS upgrade on all the listed Storage Nodes.

13. If you want to end approving nodes and return to the SANtricity OS page to allow for an upload of a new SANtricity OS file, do the following:

## a. Select **Skip Nodes and Finish**.

A warning appears asking if you are sure you want to finish the upgrade process without upgrading all nodes.

- b. Select **OK** to return to the **SANtricity OS** page.
- c. When you are ready to continue approving nodes, go to [Download the SANtricity OS](#page-326-0) to restart the upgrade process.

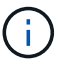

Nodes already approved and upgraded without errors remain upgraded.

14. Repeat this upgrade procedure for any nodes with a stage of Complete that require a different SANtricity OS upgrade file.

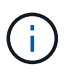

For any nodes with a status of Needs Attention, use maintenance mode to perform the upgrade.

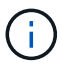

When you repeat the upgrade procedure, you have to approve previously upgraded nodes.

#### **Related information**

[NetApp Interoperability Matrix Tool](https://mysupport.netapp.com/matrix)

[Upgrade SANtricity OS on E2700 controller using maintenance mode](#page-608-0)

#### <span id="page-608-0"></span>**Upgrade SANtricity OS on E2700 controller using maintenance mode**

If you are unable to upgrade the SANtricity OS Software using the Grid Manager, use the maintenance mode procedure to apply the upgrade.

#### **What you'll need**

• You have consulted the NetApp Interoperability Matrix Tool (IMT) to confirm that the SANtricity OS version

you are using for the upgrade is compatible with your appliance.

• You must place the E5600 controller into [maintenance mode](#page-598-0) if you are not using the Grid Manager. Placing the controller into maintenance mode interrupts the connection to the E2700 controller.

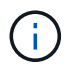

In rare instances, placing a StorageGRID appliance into maintenance mode might make the appliance unavailable for remote access.

#### **About this task**

Do not upgrade the SANtricity OS or NVSRAM in the E-Series controller on more than one StorageGRID appliance at a time.

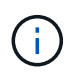

Upgrading more than one StorageGRID appliance at a time might cause data unavailability, depending on your deployment model and ILM policies.

#### **Steps**

- 1. Confirm the appliance is in [maintenance mode](#page-598-0).
- 2. From a service laptop, access SANtricity Storage Manager, and sign in.
- 3. Download the new SANtricity OS Software file and NVSRAM file to the management client.

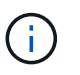

The NVSRAM is specific to the StorageGRID appliance. Do not use the standard NVSRAM download.

4. Follow the instructions in the *E2700 and E5600 SANtricity Software and Firmware Upgrade instructions* or the SANtricity Storage Manager online help, and upgrade the E2700 controller's firmware, NVSRAM, or both.

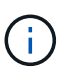

If you need to upgrade the NVSRAM in the E2700 controller, you must confirm that the SANtricity OS file you downloaded was designated as compatible with StorageGRID appliances.

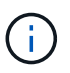

Activate the upgrade files immediately. Do not defer activation.

- 5. If this procedure completed successfully and you have additional procedures to perform while the node is in maintenance mode, perform them now. When you are done, or if you experienced any failures and want to start over, select **Advanced** > **Reboot Controller**, and then select one of these options:
	- Select **Reboot into StorageGRID**
	- Select **Reboot into Maintenance Mode** to reboot the controller with the node remaining in maintenance mode. Select this option if you experienced any failures during the procedure and want to start over. After the node finishes rebooting into maintenance mode, restart from the appropriate step in the procedure that failed.

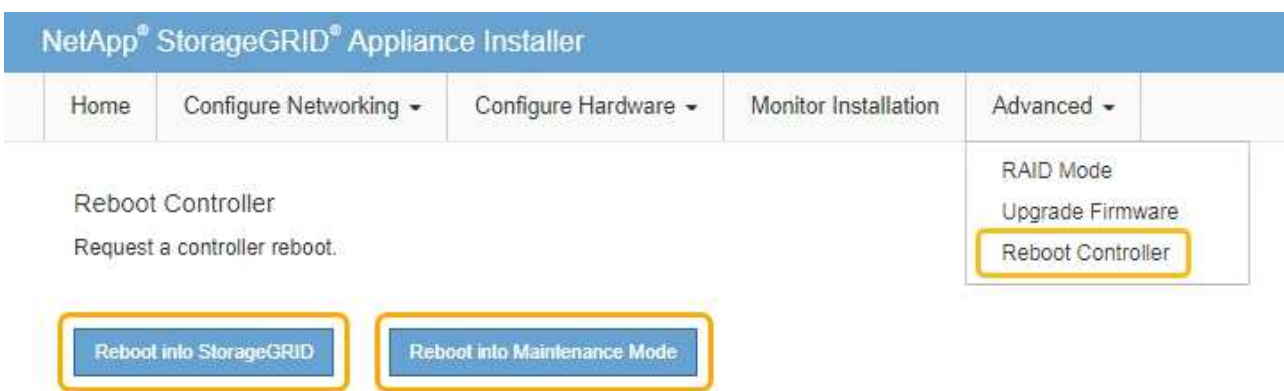

It can take up to 20 minutes for the appliance to reboot and rejoin the grid. To confirm that the reboot is complete and that the node has rejoined the grid, go back to the Grid Manager. The Nodes page should display a normal status (no icons to the left of the node name) for the appliance node, indicating that no alerts are active and the node is connected to the grid.

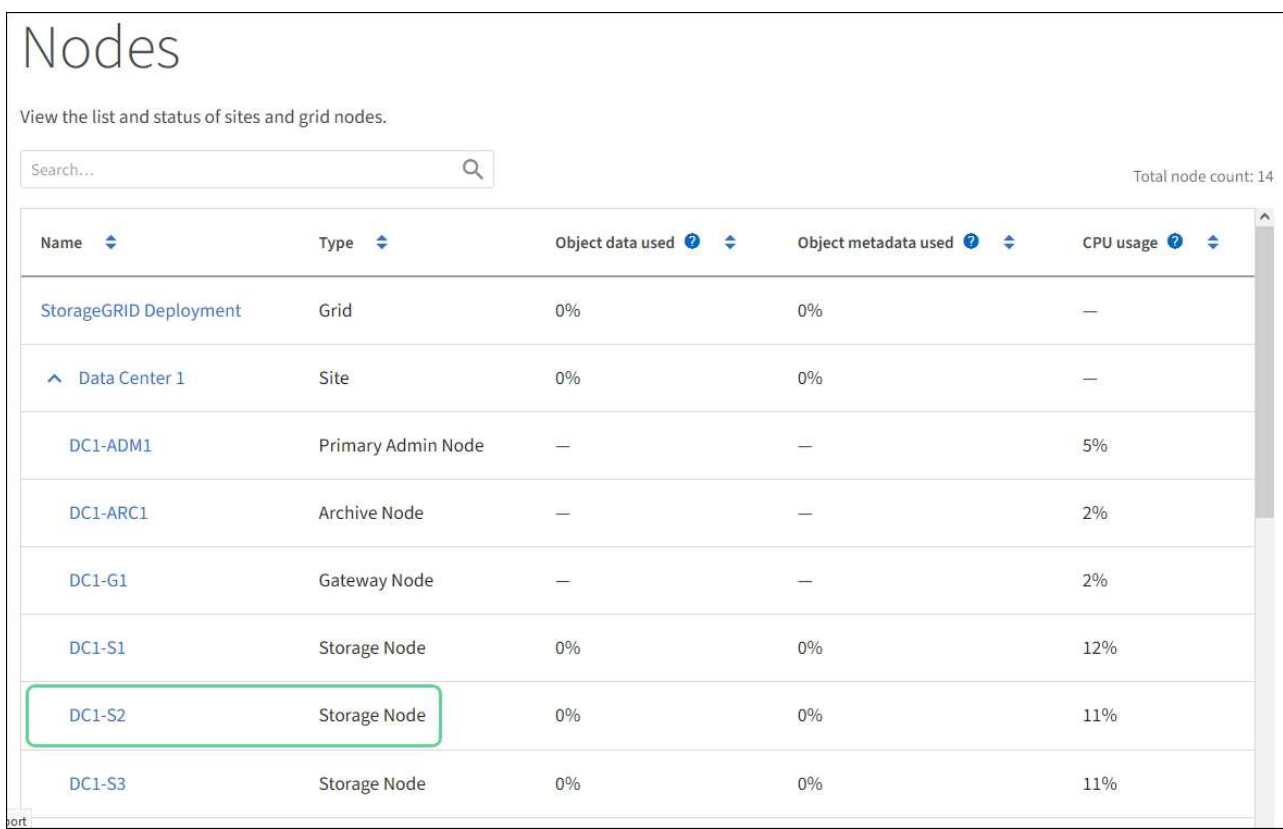

## **Upgrade drive firmware using SANtricity Storage Manager**

You upgrade your drive firmware to make sure you have all the latest features and bug fixes.

## **What you'll need**

- The storage appliance has an Optimal status.
- All drives have an Optimal status.

• You have the latest version of SANtricity Storage Manager installed that is compatible with your StorageGRID version.

[Upgrade SANtricity OS on storage controllers using Grid Manager](#page-602-0)

[Upgrade SANtricity OS on the E2700 controller using maintenance mode](#page-608-0)

• You have [placed the StorageGRID appliance in maintenance mode.](#page-598-0)

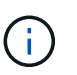

Maintenance mode interrupts the connection to the storage controller, stopping all I/O activity and placing all drives offline.

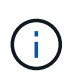

Do not upgrade the drive firmware on more than one StorageGRID appliance at a time. Doing so might cause data unavailability, depending on your deployment model and ILM policies.

#### **Steps**

- 1. Confirm that the appliance is in [maintenance mode](#page-598-0).
- 2. Open a web browser, and enter the IP address as the URL for SANtricity Storage Manager: **https://***E2700\_Controller\_IP*
- 3. Enter the SANtricity Storage Manager administrator username and password, if required.
- 4. From SANtricity Enterprise Management, select the **Devices** tab.

The SANtricity Array Management window opens.

- 5. From SANtricity Array Management, double-click the Storage Array with the drives to upgrade.
- 6. Verify that both the Storage Array and drives have an Optimal status.
- 7. Verify the drive firmware version currently installed in the storage appliance:
	- a. From SANtricity Enterprise Management, select **Upgrade** > **Drive Firmware**.

The Download Drive Firmware - Add Packages window displays the drive firmware files currently in use.

b. Note current drive firmware revisions and drive identifiers under Current firmware packages.

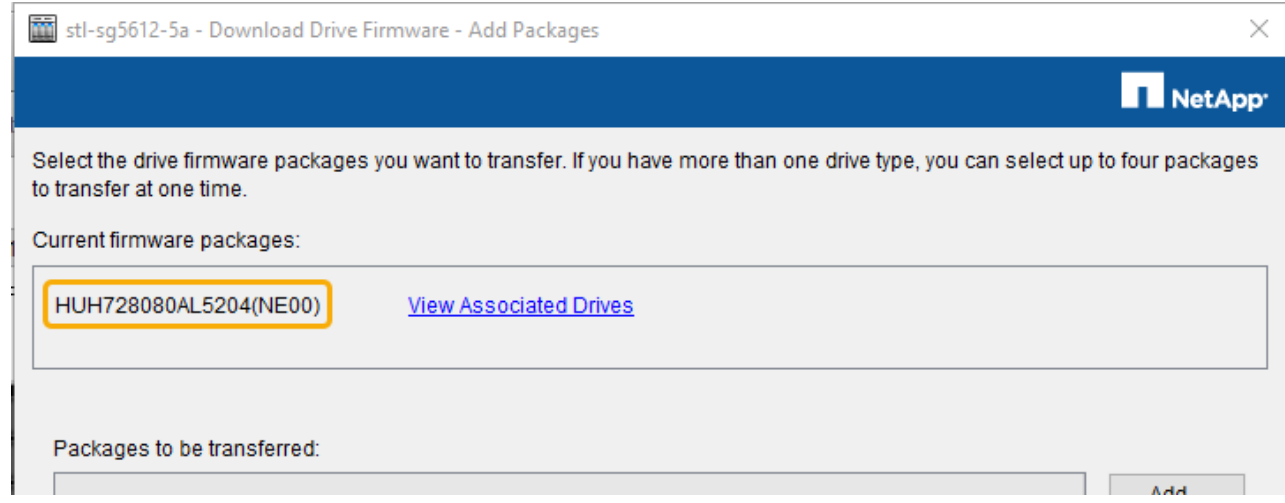
In this example:

- The drive firmware revision is **NE00**.
- The drive identifier is **HUH728080AL5204**.

Select **View Associated Drives** to display where these drives are installed in your storage appliance.

- 8. Download and prepare the available drive firmware upgrade:
	- a. Open your web browser, navigate to NetApp Support web site, and log in using your ID and password.

#### [NetApp Support](https://mysupport.netapp.com/site/)

b. On the NetApp Support web site, select the **Downloads** tab, and then select **E-Series Disk Drive Firmware**.

The E-Series Disk Firmware page displays.

- c. Search for each **Drive Identifier** installed in your storage appliance and verify that each drive identifier has the latest firmware revision.
	- If the firmware revision is not a link, this drive identifier has the latest firmware revision.
	- If one or more drive part numbers are listed for a drive identifier, a firmware upgrade is available for these drives. You can select any link to download the firmware file.

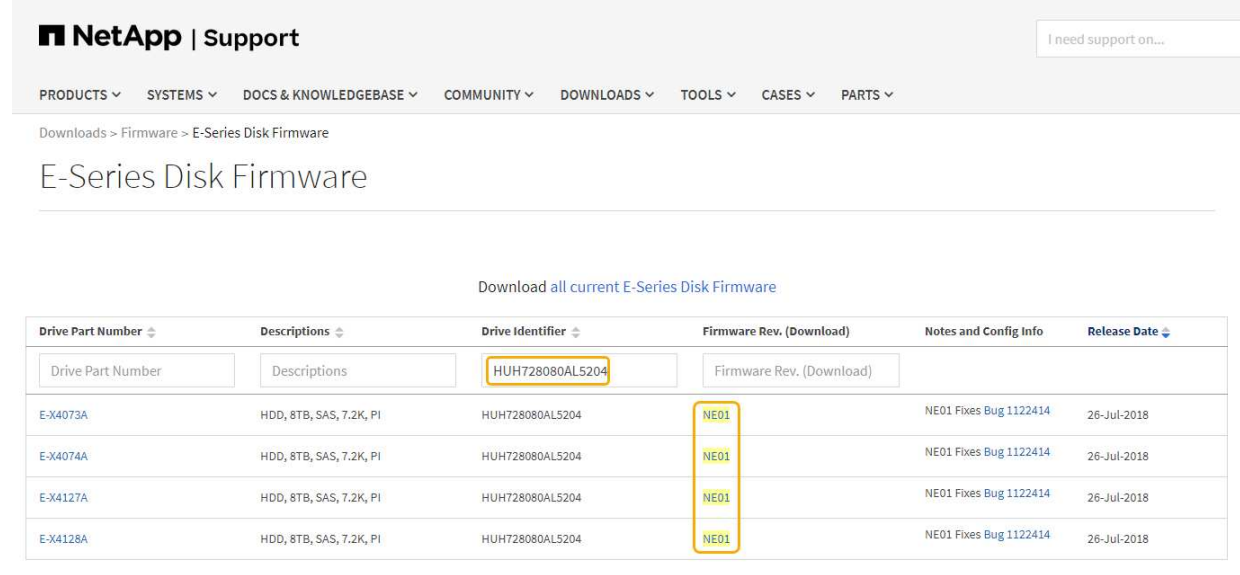

- d. If a later firmware revision is listed, select the link in the Firmware Rev. (Download) column to download a .zip archive containing the firmware file.
- e. Extract (unzip) the drive firmware archive files you downloaded from the Support site.
- 9. Install the drive firmware upgrade:
	- a. From the SANtricity Storage Manager Download Drive Firmware Add Packages window, select **Add**.
	- b. Navigate to the directory that contains the firmware files and select up to four firmware files.

Drive firmware files have a filename similar to D\_HUC101212CSS600\_30602291\_MS01\_2800\_0002.dlp

Selecting more than one firmware file to upgrade the firmware of the same drive might result in a file

conflict error. If a file conflict error occurs, an error dialog appears. To resolve this error, select **OK** and remove all other firmware files except the one that you want to use for upgrading the firmware of the drive. To remove a firmware file, select the firmware file in the Packages to Be Transferred information area, and select **Remove**. In addition, you can only select up to four drive firmware packages at one time.

c. Select **OK**.

The system updates the Packages to be transferred information area with the firmware files you selected.

d. Select **Next**.

The Download Drive Firmware - Select Drives window opens.

- All drives in the appliance are scanned for configuration information and upgrade eligibility.
- You are presented with a selection (depending on what variety of drives you have in the storage array) of compatible drives that can be upgraded with the firmware you selected. The drives capable of being upgraded as an online operation are displayed by default.
- The selected firmware for the drive appears in the Proposed Firmware information area. If you must change the firmware, select **Back** to return to the previous dialog.
- e. From the Drive upgrade capability, select the **Parallel** download operation or **All**.

You can use either of these upgrade methods because the appliance is in maintenance mode, where I/O activity is stopped for all drives and all volumes.

- f. In Compatible Drives, select the drives for which you want to upgrade the selected firmware files.
	- For one or more drives, select each drive you want to upgrade.
	- For all compatible drives, select **Select all**.

The best practice is to upgrade all drives of the same model to the same firmware revision.

- g. Select **Finish**; then, type yes and select **OK**.
	- The drive firmware download and upgrade begins, with Download Drive Firmware Progress indicating the status of the firmware transfer for all drives.
	- The status of each drive participating in the upgrade appears in the Transfer Progress column of Devices updated.

A parallel drive firmware upgrade operation can take as much as 90 seconds to complete if all drives are upgraded on a 24-drive system. On a larger system, the execution time is slightly longer.

- h. During the firmware upgrade process, you can: +
	- **Select Stop** to stop the firmware upgrade in progress. Any firmware upgrade currently in progress are completed. Any drives that have attempted firmware upgrade show their individual status. Any remaining drives are listed with a status of Not attempted.

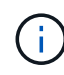

Stopping the drive firmware upgrade in process might result in data loss or unavailable drives.

▪ Select **Save As** to save a text report of the firmware upgrade progress summary. The report saves with a default .log file extension. If you want to change the file extension or directory, change the

parameters in Save Drive Download Log.

i. Use Download Drive Firmware - Progress to monitor the progress of the drive firmware upgrades. The Drives Updated area contains a list of drives that are scheduled for firmware upgrade and the transfer status of each drive's download and upgrade.

The progress and status of each drive that is participating in the upgrade appears in the Transfer Progress column. Take the appropriate recommended action if any errors occur during the upgrade.

#### ▪ **Pending**

This status is shown for an online firmware download operation that has been scheduled but has not yet started.

#### ▪ **In progress**

The firmware is being transferred to the drive.

#### ▪ **Reconstruction in progress**

This status is shown if a volume transfer takes place during the rapid reconstruction of a drive. This is typically due to a controller reset or failure and the controller owner transfers the volume.

The system will initiate a full reconstruction of the drive.

#### ▪ **Failed - partial**

The firmware was only partially transferred to the drive before a problem prevented the rest of the file from being transferred.

#### ▪ **Failed - invalid state**

The firmware is not valid.

#### ▪ **Failed - other**

The firmware could not be downloaded, possibly because of a physical problem with the drive.

#### ▪ **Not attempted**

The firmware was not downloaded, which may be due to a number of different reasons such as the download was stopped before it could occur, or the drive did not qualify for the upgrade, or the download could not occur due to an error.

#### ▪ **Successful**

The firmware was downloaded successfully.

#### 10. After the drive firmware upgrade completes:

- To close the Drive Firmware Download Wizard, select **Close**.
- To start the wizard again, select **Transfer More**.
- 11. If this procedure completed successfully and you have additional procedures to perform while the node is in maintenance mode, perform them now. When you are done, or if you experienced any failures and want to start over, select **Advanced** > **Reboot Controller**, and then select one of these options:
- Select **Reboot into StorageGRID**
- Select **Reboot into Maintenance Mode** to reboot the controller with the node remaining in maintenance mode. Select this option if you experienced any failures during the procedure and want to start over. After the node finishes rebooting into maintenance mode, restart from the appropriate step in the procedure that failed.

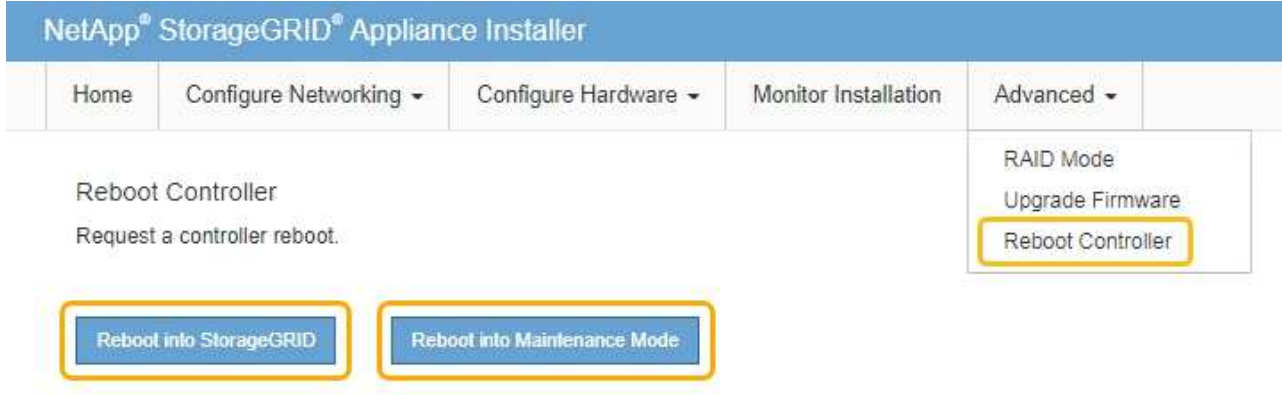

It can take up to 20 minutes for the appliance to reboot and rejoin the grid. To confirm that the reboot is complete and that the node has rejoined the grid, go back to the Grid Manager. The **Nodes** page should display a normal status (no icons to the left of the node name) for the appliance node, indicating that no alerts are active and the node is connected to the grid.

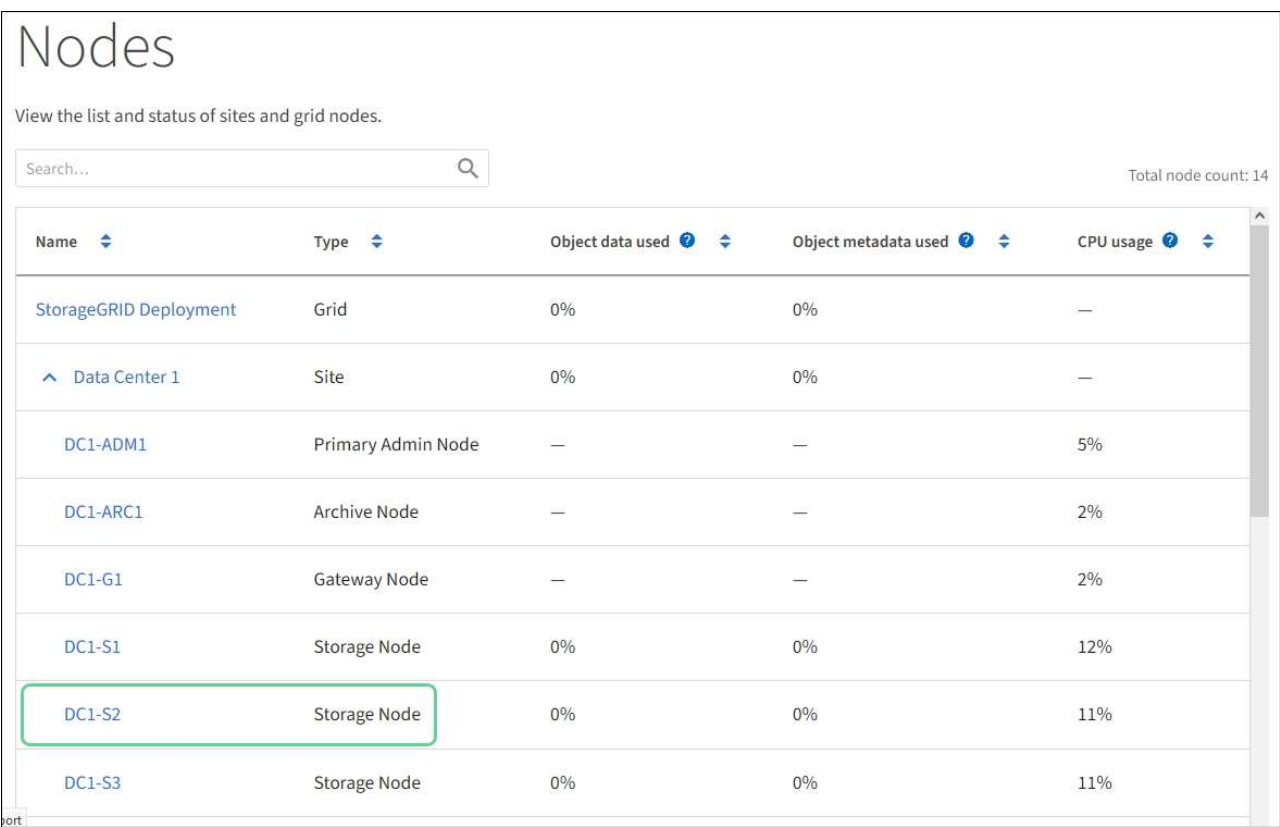

## <span id="page-616-0"></span>**Replace E2700 controller**

You might need to replace the E2700 controller if it is not functioning optimally or it has failed.

#### **What you'll need**

- You have a replacement controller with the same part number as the controller you are replacing.
- You have labels to identify each cable that is connected to the controller.
- You have antistatic protection.
- You must have the Maintenance or Root Access permission. For details, see the instructions for administering StorageGRID.

#### **About this task**

You can determine if you have a failed controller by checking the amber Service Action Required LED on the controller (shown as 1 in the illustration). If this LED is on, the controller should be replaced.

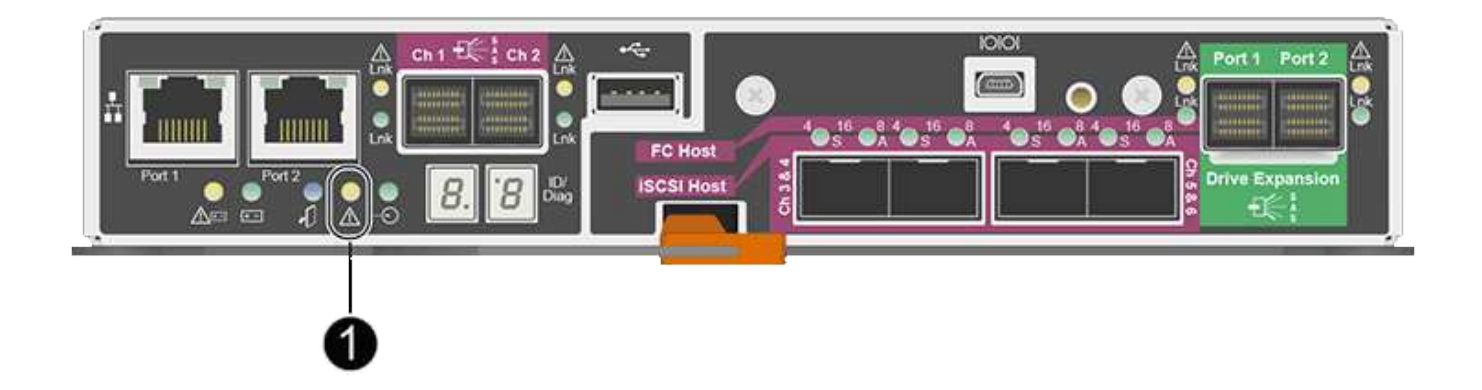

The appliance Storage Node will not be accessible when you replace the controller. If the E2700 controller is functioning sufficiently, you can place the E5600SG controller into maintenance mode.

When you replace a controller, you must remove the battery from the original controller and install it in the replacement controller.

#### **Steps**

1. Prepare to remove the controller.

You use SANtricity Storage Manager to perform these steps.

- a. Make a note of which version of SANtricity OS software is currently installed on the controller.
- b. Make a note of which version of NVSRAM is currently installed.
- c. If the Drive Security feature is enabled, be sure a saved key exists and that you know the pass phrase required to install it.

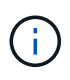

**Possible loss of data access —** If all drives in the appliance are security enabled, the new controller will not be able to access the appliance until you unlock the secured drives using the Enterprise Management Window in SANtricity Storage Manager.

d. Back up the configuration database.

If a problem occurs when you remove a controller, you can use the saved file to restore your configuration.

e. Collect support data for the appliance.

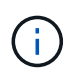

Collecting support data before and after replacing a component ensures you can send a full set of logs to technical support in case the replacement does not resolve the problem.

- 2. If the StorageGRID appliance is running in a StorageGRID system, [place the E5600SG controller into](#page-598-0) [maintenance mode.](#page-598-0)
- 3. If the E2700 controller is functioning sufficiently to allow for a controlled shutdown, confirm that all operations have completed.
	- a. From the title bar of the Array Management Window, select **Monitor** > **Reports** > **Operations in Progress**.
	- b. Confirm that all operations have completed.
- 4. Follow the instructions in the replacement procedure for a simplex E2700 controller to complete these steps:
	- a. Label the cables and then disconnect the cables.

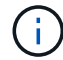

To prevent degraded performance, do not twist, fold, pinch, or step on the cables.

- b. Remove the failed controller from the appliance.
- c. Remove the controller cover.
- d. Unscrew the thumbscrew and remove the battery from the failed controller.
- e. Install the battery in the replacement controller, and replace the controller cover.
- f. Install the replacement controller into the appliance.
- g. Replace the cables.
- h. Wait for the E2700 controller to reboot. Verify that the seven-segment display shows a state of 99.
- 5. If the appliance uses secured drives, import the drive security key.
- 6. Return the appliance to normal operating mode. From the StorageGRID Appliance Installer, select **Advanced** > **Reboot Controller**, and then select **Reboot into StorageGRID**.

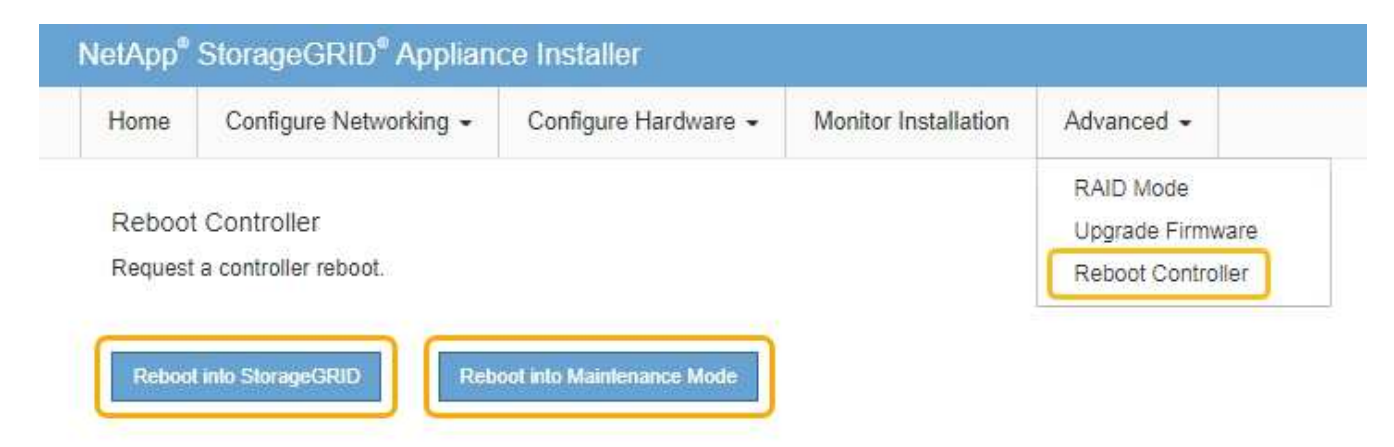

During the reboot, the following screen appears:

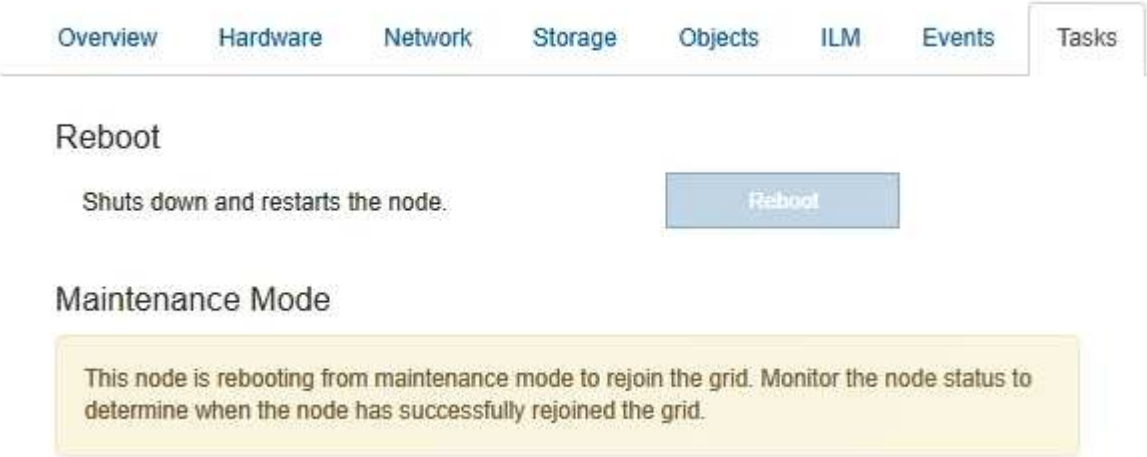

The appliance reboots and rejoins the grid. This process can take up to 20 minutes.

7. Confirm that the reboot is complete and that the node has rejoined the grid. In the Grid Manager, verify that the Nodes page displays a normal status (no icons to the left of the node name) for the appliance node, indicating that no alerts are active and the node is connected to the grid.

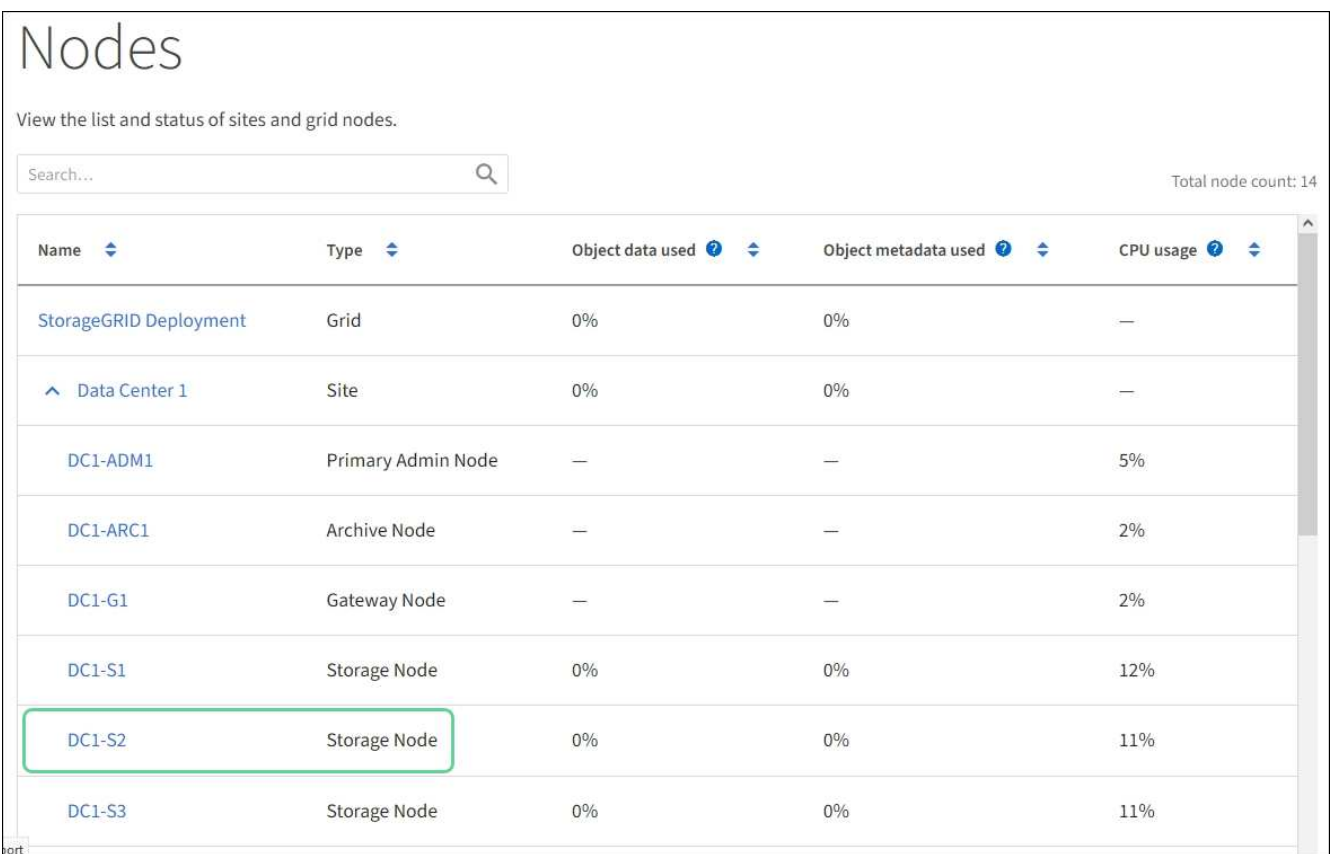

8. From SANtricity Storage Manager, confirm that the new controller is Optimal, and collect support data.

#### **Related information**

[NetApp E-Series and EF-Series Hardware Replacement Procedures](https://mysupport.netapp.com/info/web/ECMP11751516.html)

#### **Replace E5600SG controller**

You might need to replace the E5600SG controller.

#### **What you'll need**

You must have access to the following resources:

- E-Series hardware replacement information on the NetApp Support Site at [mysupport.netapp.com](http://mysupport.netapp.com/)
- E5600 documentation on the Support Site
- The appliance has been [placed maintenance mode](#page-598-0).

#### **About this task**

If both controllers are functioning sufficiently to allow for a controlled shutdown, you can shut down the E5600SG controller first to interrupt the connectivity to the E2700 controller.

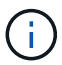

If you are replacing the controller before installing StorageGRID software, you might not be able to access the StorageGRID Appliance Installer immediately after completing this procedure. While you can access the StorageGRID Appliance Installer from other hosts on the same subnet as the appliance, you cannot access it from hosts on other subnets. This condition should resolve itself within 15 minutes (when any ARP cache entries for the original controller time out), or you can clear the condition immediately by purging any old ARP cache entries manually from the local router or gateway.

#### **Steps**

- 1. Use antistatic protection.
- 2. Label each cable that is attached to the E5600SG controller, so you can reconnect the cables correctly.

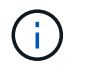

To prevent degraded performance, do not twist, fold, pinch, or step on the cables. Do not bend the cables tighter than a 5-cm (2-in) radius.

- 3. When the appliance has been placed maintenance mode, shut down the E5600SG controller.
	- a. Log in to the grid node:
		- i. Enter the following command: ssh admin@*grid\_node\_IP*
		- ii. Enter the password listed in the Passwords.txt file.
		- iii. Enter the following command to switch to root:  $su -$
		- iv. Enter the password listed in the Passwords.txt file.

When you are logged in as root, the prompt changes from  $\frac{1}{2}$  to  $\frac{1}{2}$ .

- b. Shut down the E5600SG controller: **shutdown -h now**
- 4. Turn off the power to the enclosure, and wait until all LED and seven-segment display activity on the rear of the controller has stopped.
- 5. Remove the cables.
- 6. Remove the controller, as described in the E5600SG controller documentation.
- 7. Insert the new controller, as described in the E5600SG controller documentation.
- 8. Replace all cables.
- 9. Turn the power back on to the enclosure.
- 10. Monitor the seven-segment codes.
	- E2700 controller:

The final LED state is 99.

◦ E5600SG controller:

The final LED state is HA.

11. Monitor the status of the appliance Storage Node in the Grid Manager.

Verify that the appliance Storage Nodes returns to the expected status.

#### **Related information**

[NetApp E-Series and EF-Series Hardware Replacement Procedures](https://mysupport.netapp.com/info/web/ECMP11751516.html)

[NetApp Documentation: E5600 Series](http://mysupport.netapp.com/documentation/productlibrary/index.html?productID=61893)

#### **Replace other hardware components**

You might need to replace a drive, fan, power supply, or battery in the StorageGRID appliance.

#### **What you'll need**

- You have the E-Series hardware replacement procedure.
- The appliance has been [placed in maintenance mode](#page-598-0) if the component replacement procedure requires that you shut down the appliance.

#### **About this task**

To replace a drive, power-fan canister, fan canister, power canister, battery, or drive drawer, refer to the standard procedures for the E2700 and E5600 storage arrays. Focus on the step-by-step instructions for removing and replacing the hardware itself; many of the SANtricity Storage Manager procedures do not apply to an appliance.

#### **SG5612 component replacement instructions**

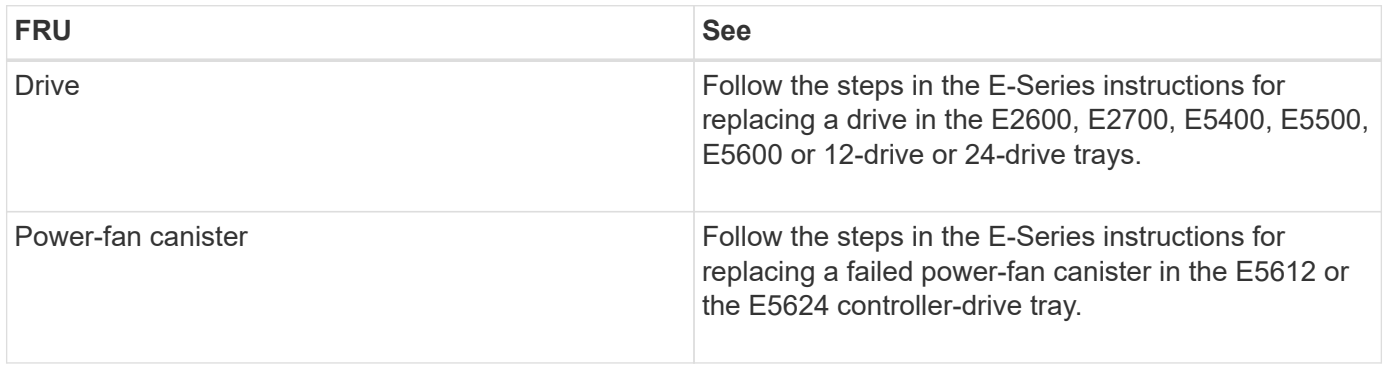

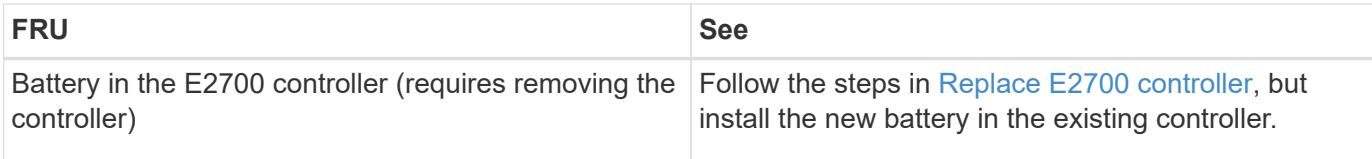

#### **SG5660 component replacement instructions**

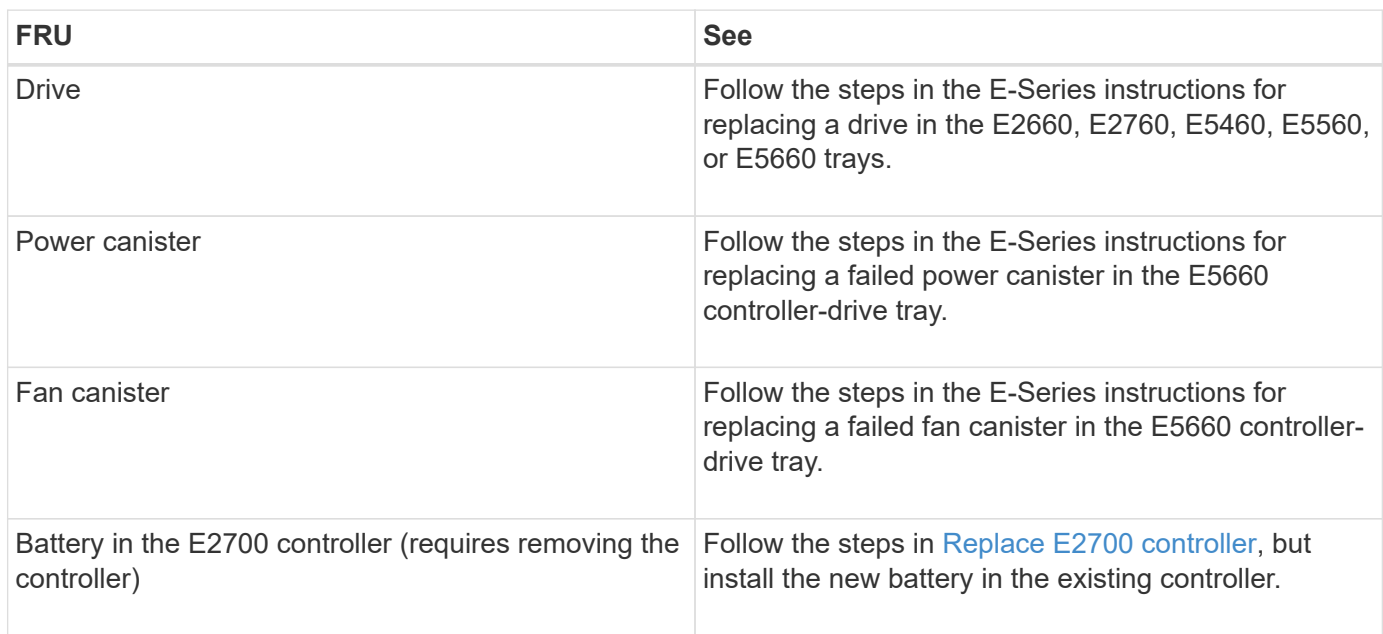

#### **Related information**

[NetApp E-Series and EF-Series Hardware Replacement Procedures](https://mysupport.netapp.com/info/web/ECMP11751516.html)

[NetApp Documentation: E2700 Series](http://mysupport.netapp.com/documentation/productlibrary/index.html?productID=61765)

[NetApp Documentation: E5600 Series](http://mysupport.netapp.com/documentation/productlibrary/index.html?productID=61893)

#### **Change link configuration of E5600SG controller**

You can change the Ethernet link configuration of the E5600SG controller. You can change the port bond mode, the network bond mode, and the link speed.

#### **What you'll need**

[Place the E5600SG controller into maintenance mode](#page-598-0).

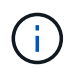

In rare instances, placing a StorageGRID appliance into maintenance mode might make the appliance unavailable for remote access.

#### **About this task**

Options for changing the Ethernet link configuration of the E5600SG controller include:

- Changing **Port bond mode** from Fixed to Aggregate, or from Aggregate to Fixed
- Changing **Network bond mode** from Active-Backup to LACP, or from LACP to Active-Backup
- Enabling or disabling VLAN tagging, or changing the value of a VLAN tag

• Changing the link speed from 10-GbE to 25-GbE, or from 25-GbE to 10-GbE

#### **Steps**

1. Select **Configure Networking** > **Link Configuration** from the menu.

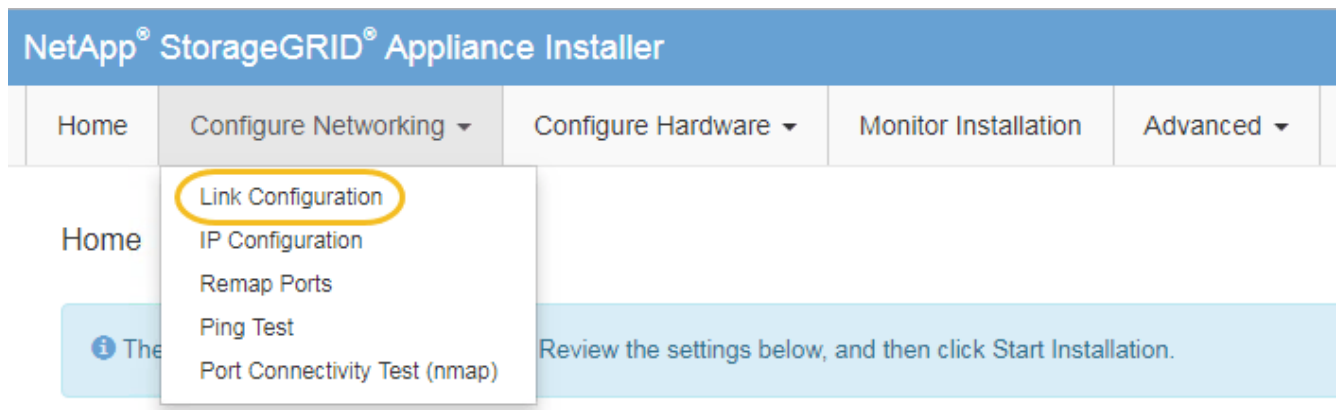

<span id="page-622-0"></span>2. Make the desired changes to the link configuration.

For more information on the options, see "Configuring network links."

3. When you are satisfied with your selections, click **Save**.

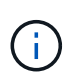

You might lose your connection if you made changes to the network or link you are connected through. If you are not reconnected within 1 minute, re-enter the URL for the StorageGRID Appliance Installer using one of the other IP addresses assigned to the appliance:

**https://***E5600SG\_Controller\_IP***:8443**

If you made changes to the VLAN settings, the subnet for the appliance might have changed. If you need to change the IP addresses for the appliance, follow the [set IP configuration](#page-562-0) instructions.

- 4. From the StorageGRID Appliance Installer, select **Configure Networking** > **Ping Test**.
- 5. Use the Ping Test tool to check connectivity to IP addresses on any networks that may have been affected by the link configuration changes you made in the [Change link configuration](#page-622-0) step.

In addition to any other tests you choose to perform, confirm that you can ping the grid IP address of the primary Admin Node, and the grid IP address of at least one other Storage Node. If necessary, correct any link configuration issues.

- 6. Once you are satisfied that your link configuration changes are working, reboot the node. From the StorageGRID Appliance Installer, select **Advanced** > **Reboot Controller**, and then select one of these options:
	- Select **Reboot into StorageGRID** to reboot the controller with the node rejoining the grid. Select this option if you are done working in maintenance mode and are ready to return the node to normal operation.
	- Select **Reboot into Maintenance Mode** to reboot the controller with the node remaining in maintenance mode. (This option is available only when the controller is in maintenance mode.) Select this option if there are additional maintenance operations you need to perform on the node before rejoining the grid.

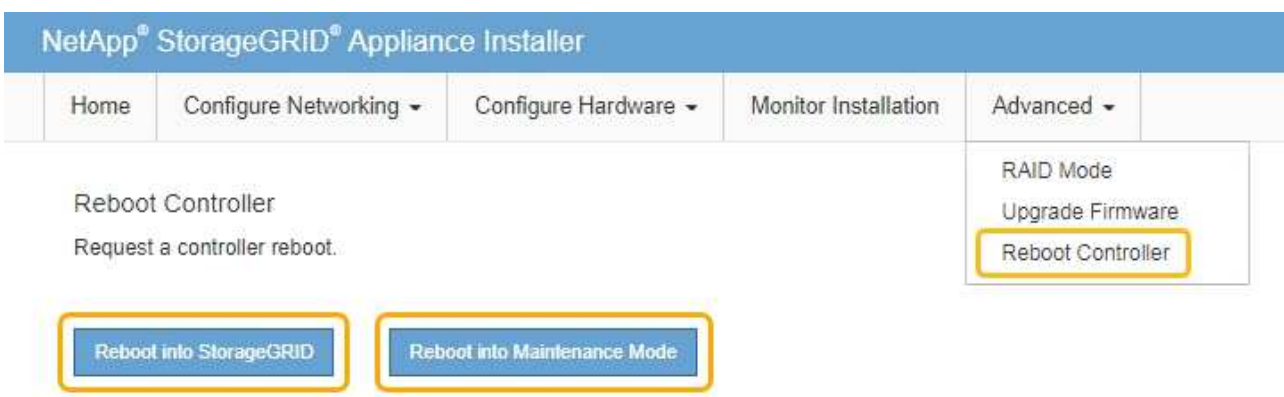

It can take up to 20 minutes for the appliance to reboot and rejoin the grid. To confirm that the reboot is complete and that the node has rejoined the grid, go back to the Grid Manager. The **NODES** page should display a normal status (no icon) for the appliance node, indicating that no alerts are active and the node is connected to the grid.

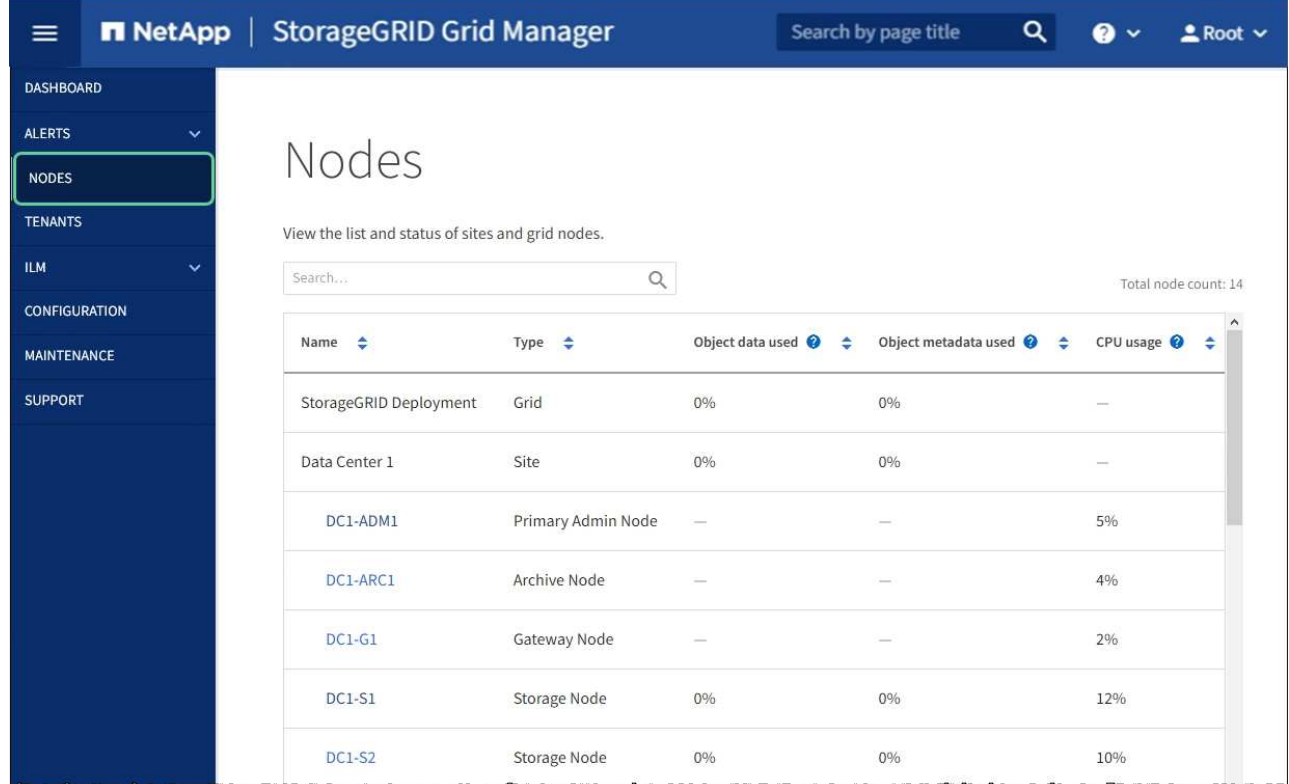

#### **Related information**

[Configure network links \(SG5600\)](#page-556-0)

#### **Change MTU setting**

You can change the MTU setting that you assigned when you configured IP addresses for the appliance node.

#### **About this task**

The MTU value of the network must match the value configured on the switch port the node is connected to. Otherwise, network performance issues or packet loss might occur.

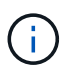

Ĥ.

For the best network performance, all nodes should be configured with similar MTU values on their Grid Network interfaces. The **Grid Network MTU mismatch** alert is triggered if there is a significant difference in MTU settings for the Grid Network on individual nodes. The MTU values do not have to be the same for all network types.

To change the MTU setting without rebooting the appliance node, [use the Change IP tool](#page-198-0).

If the Client or Admin Network was not configured in the StorageGRID Appliance Installer during the initial installation, [change the MTU setting using maintenance mode](#page-198-1).

#### **Change the MTU setting using the Change IP tool**

#### **What you'll need**

You have the Passwords.txt file to use the Change IP tool.

#### **Steps**

Access the Change IP tool and update the MTU settings as described in [Change node network configuration](#page-2134-0).

#### **Change the MTU setting using maintenance mode**

Change the MTU setting using maintenance mode if you are unable to access these settings using the Change IP tool.

#### **What you'll need**

The appliance has been [placed maintenance mode](#page-598-0).

#### **Steps**

- 1. From the StorageGRID Appliance Installer, select **Configure Networking** > **IP Configuration**.
- 2. Make the desired changes to the MTU settings for the Grid Network, Admin Network, and Client Network.

#### **Grid Network**

The Grid Network is used for all internal StorageGRID traffic. The Grid Network provides connectivity between all nodes in the grid, across all sites and subnets. All hosts on the Grid Network must be able to talk to all other hosts. The Grid Network can consist of multiple subnets. Networks containing critical grid services, such as NTP, can also be added as Grid subnets.

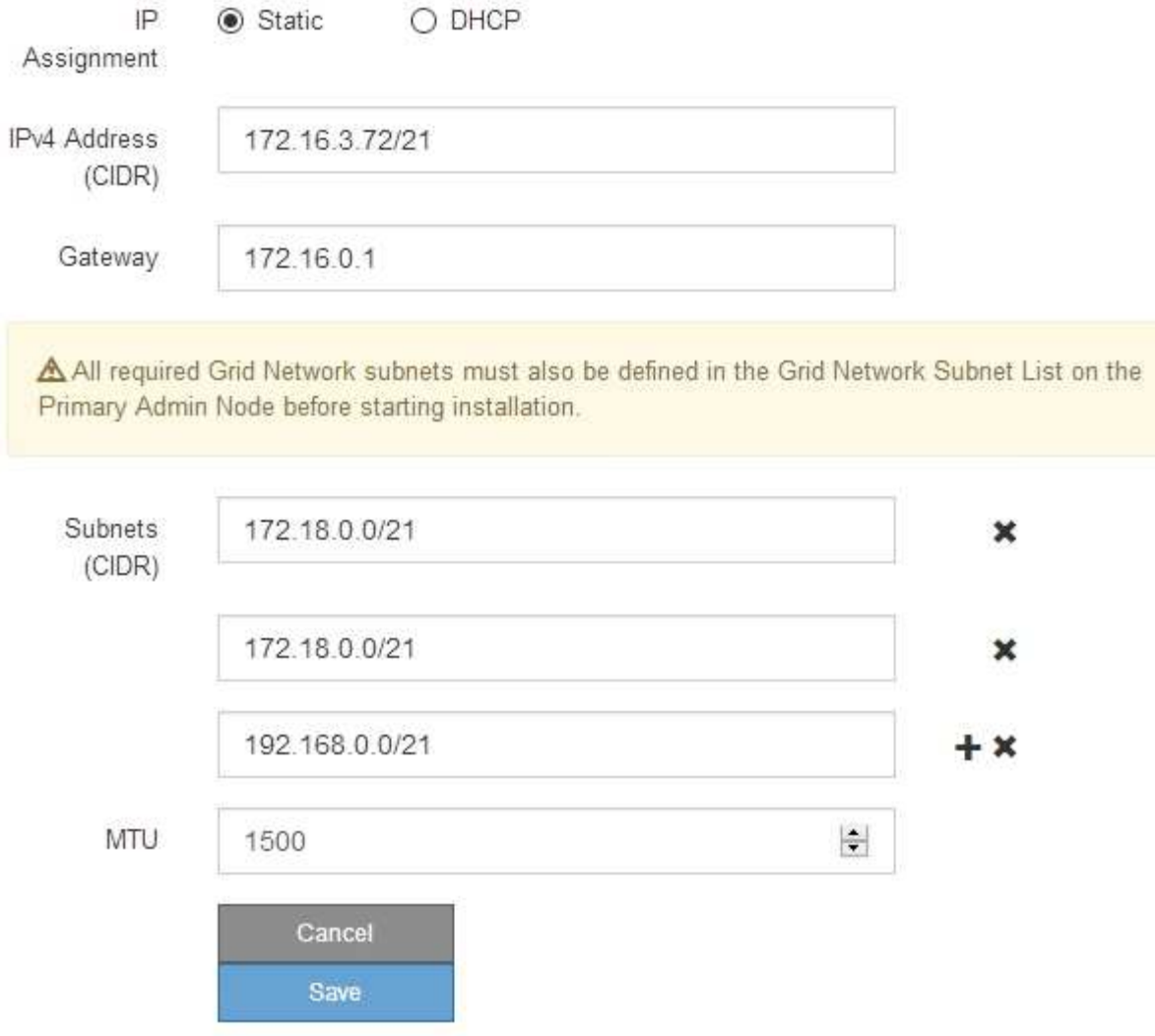

- 3. When you are satisfied with the settings, select **Save**.
- 4. Reboot the node. From the StorageGRID Appliance Installer, select **Advanced** > **Reboot Controller**, and then select one of these options:
	- Select **Reboot into StorageGRID** to reboot the controller with the node rejoining the grid. Select this option if you are done working in maintenance mode and are ready to return the node to normal operation.
	- Select **Reboot into Maintenance Mode** to reboot the controller with the node remaining in maintenance mode. (This option is available only when the controller is in maintenance mode.) Select this option if there are additional maintenance operations you need to perform on the node before rejoining the grid.

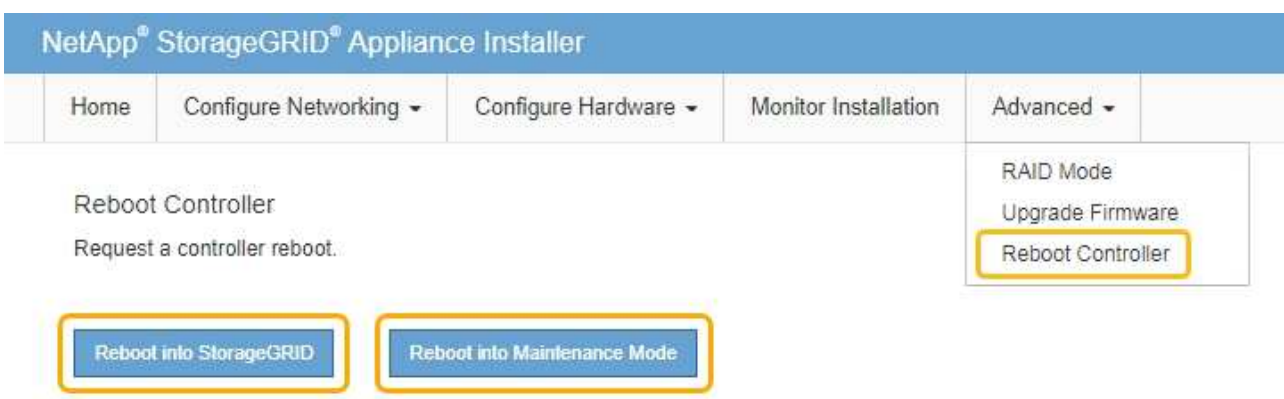

It can take up to 20 minutes for the appliance to reboot and rejoin the grid. To confirm that the reboot is complete and that the node has rejoined the grid, go back to the Grid Manager. The **NODES** page should display a normal status (no icon) for the appliance node, indicating that no alerts are active and the node is connected to the grid.

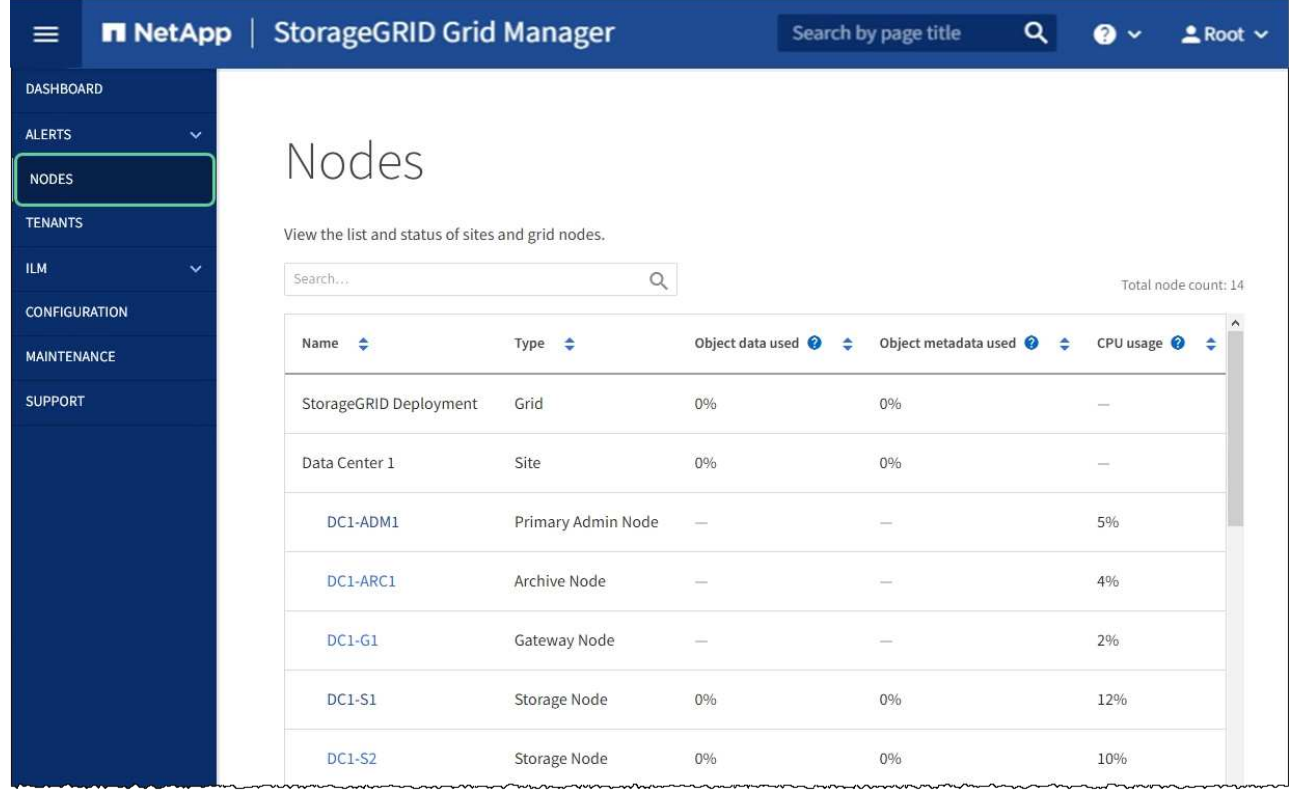

#### **Related information**

[Administer StorageGRID](#page-842-0)

#### <span id="page-626-0"></span>**Check DNS server configuration**

You can check and temporarily change the domain name system (DNS) servers that are currently in use by this appliance node.

#### **What you'll need**

The appliance has been [placed maintenance mode](#page-598-0).

#### **About this task**

You might need to change the DNS server settings if an encrypted appliance cannot connect to the key management server (KMS) or KMS cluster because the hostname for the KMS was specified as a domain name instead of an IP address. Any changes that you make to the DNS settings for the appliance are temporary and are lost when you exit maintenance mode. To make these changes permanent, specify the DNS servers in Grid Manager (**MAINTENANCE** > **Network** > **DNS servers**).

- Temporary changes to the DNS configuration are necessary only for node-encrypted appliances where the KMS server is defined using a fully qualified domain name, instead of an IP address, for the hostname.
- When a node-encrypted appliance connects to a KMS using a domain name, it must connect to one of the DNS servers defined for the grid. One of these DNS servers then translates the domain name into an IP address.
- If the node cannot reach a DNS server for the grid, or if you changed the grid-wide DNS settings when a node-encrypted appliance node was offline, the node is unable to connect to the KMS. Encrypted data on the appliance cannot be decrypted until the DNS issue is resolved.

To resolve a DNS issue preventing KMS connection, specify the IP address of one or more DNS servers in the StorageGRID Appliance Installer. These temporary DNS settings allow the appliance to connect to the KMS and decrypt data on the node.

For example, if the DNS server for the grid changes while an encrypted node was offline, the node will not be able to reach the KMS when it comes back online, since it is still using the previous DNS values. Entering the new DNS server IP address in the StorageGRID Appliance Installer allows a temporary KMS connection to decrypt the node data.

#### **Steps**

- 1. From the StorageGRID Appliance Installer, select **Configure Networking** > **DNS Configuration**.
- 2. Verify that the DNS servers specified are correct.

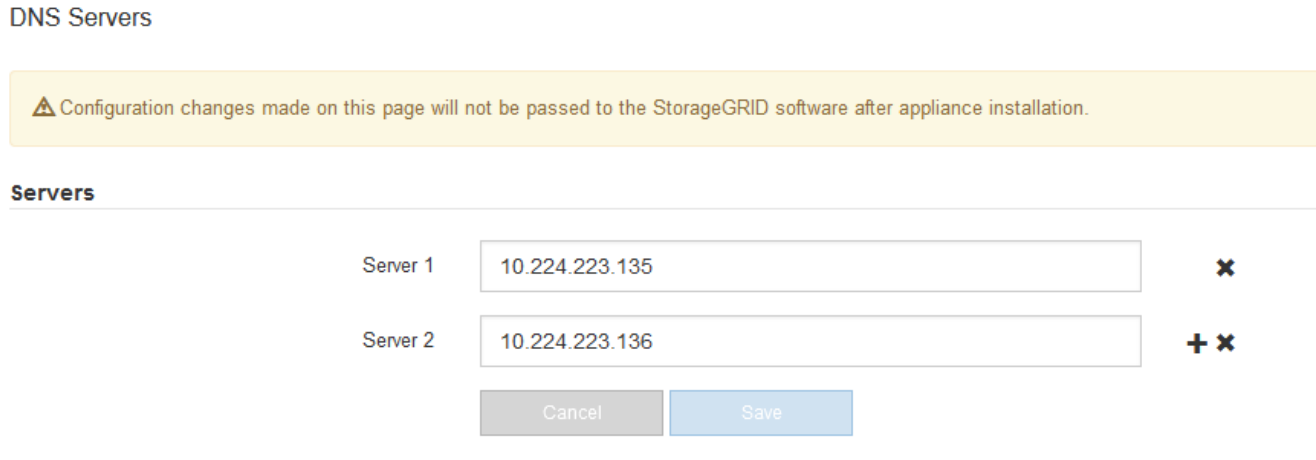

3. If required, change the DNS servers.

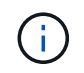

Changes made to the DNS settings are temporary and are lost when you exit maintenance mode.

4. When you are satisfied with the temporary DNS settings, select **Save**.

The node uses the DNS server settings specified on this page to reconnect to the KMS, allowing data on the node to be decrypted.

- 5. After node data is decrypted, reboot the node. From the StorageGRID Appliance Installer, select **Advanced** > **Reboot Controller**, and then select one of these options:
	- Select **Reboot into StorageGRID** to reboot the controller with the node rejoining the grid. Select this option if you are done working in maintenance mode and are ready to return the node to normal operation.
	- Select **Reboot into Maintenance Mode** to reboot the controller with the node remaining in maintenance mode. (This option is available only when the controller is in maintenance mode.) Select this option if there are additional maintenance operations you need to perform on the node before rejoining the grid.

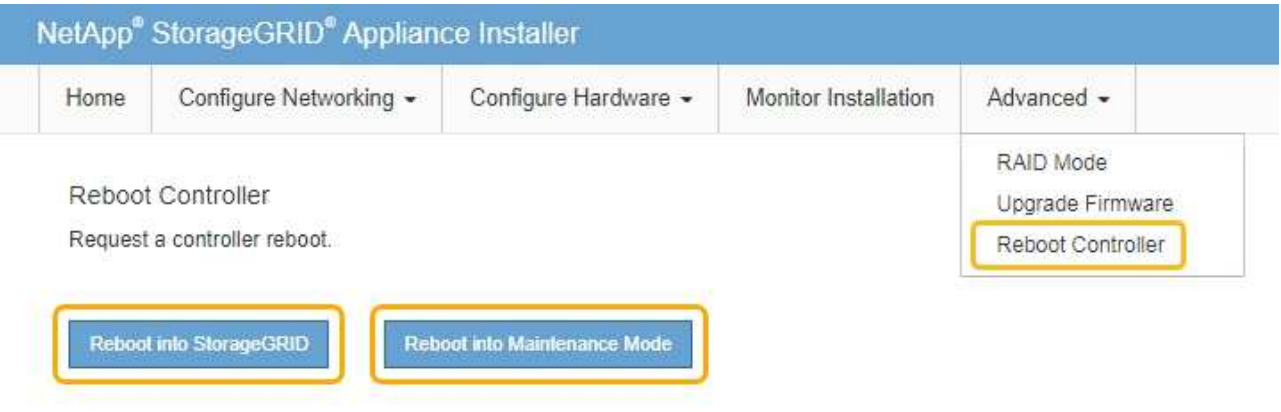

When the node reboots and rejoins the grid, it uses the system-wide DNS servers listed in the Grid Manager. After rejoining the grid, the appliance will no longer use the temporary DNS servers specified in the StorageGRID Appliance Installer while the appliance was in maintenance mode.

It can take up to 20 minutes for the appliance to reboot and rejoin the grid. To confirm that the reboot is complete and that the node has rejoined the grid, go back to the Grid Manager. The **NODES** page should display a normal status (no icon) for the appliance node, indicating that no alerts are active and the node is connected to the grid.

 $(i)$ 

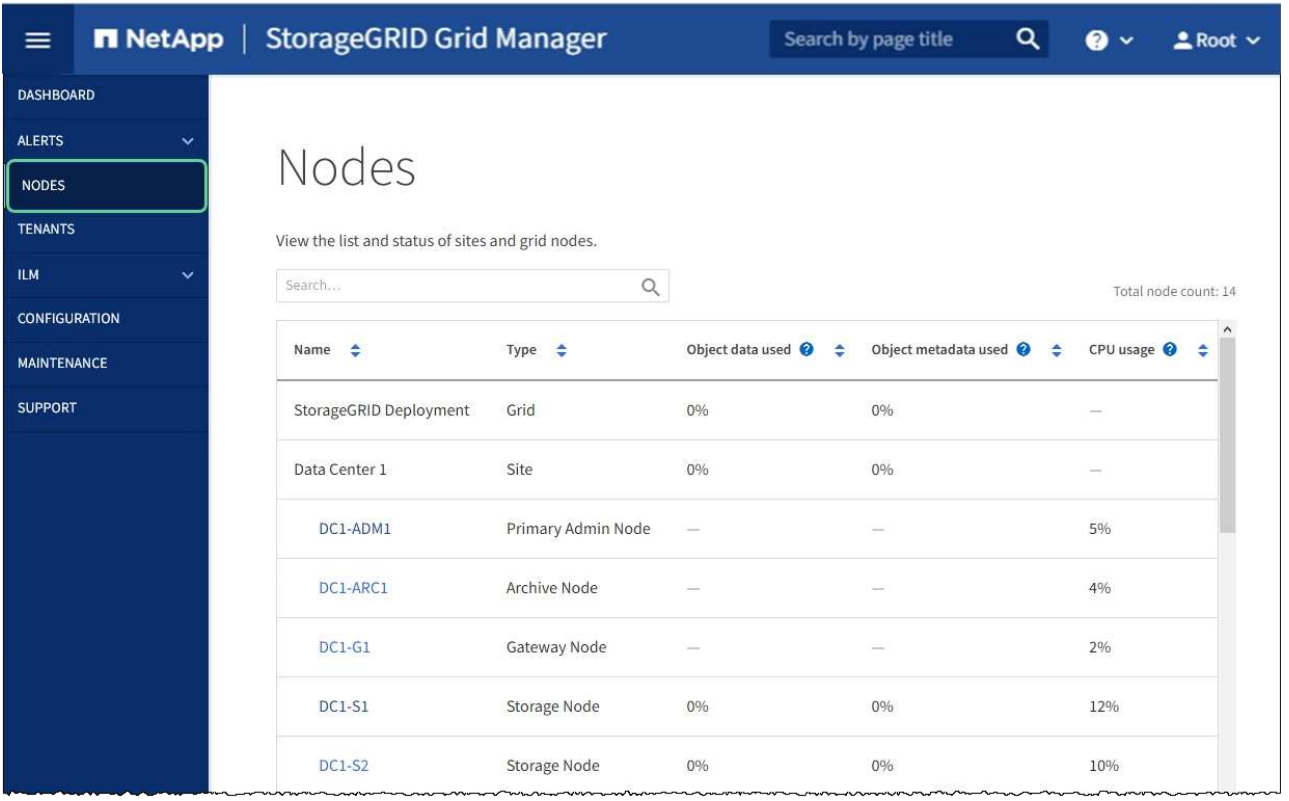

## **Monitor node encryption in maintenance mode (SG5600)**

If you enabled node encryption for the appliance during installation, you can monitor the node-encryption status of each appliance node, including the node-encryption state and key management server (KMS) details.

#### **What you'll need**

- Node encryption must have been enabled for the appliance during installation. You cannot enable node encryption after the appliance is installed.
- The appliance has been [placed into maintenance mode](#page-598-0).

#### **Steps**

1. From the StorageGRID Appliance Installer, select **Configure Hardware** > **Node Encryption**.

#### Node Encryption

Node encryption allows you to use an external key management server (KMS) to encrypt all StorageGRID data on this appliance. If node encryption is enabled for the appliance and a KMS is configured for the site, you cannot access any data on the appliance unless the appliance can communicate with the KMS.

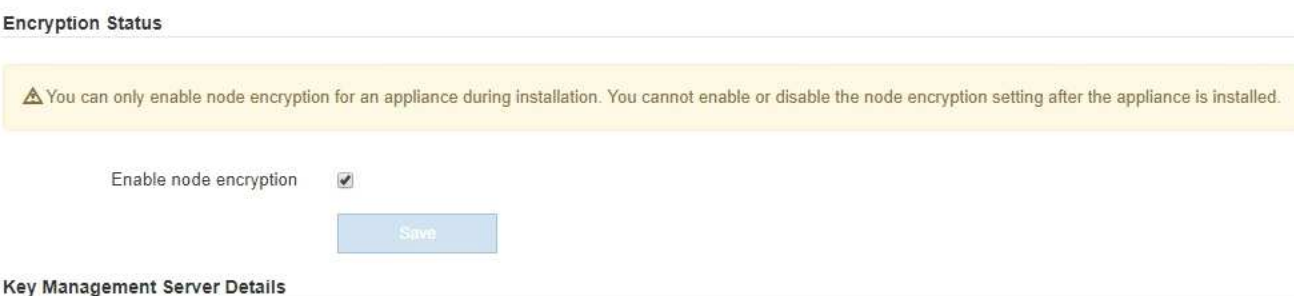

View the status and configuration details for the KMS that manages the encryption key for this appliance. You must use the Grid Manager to make configuration changes.

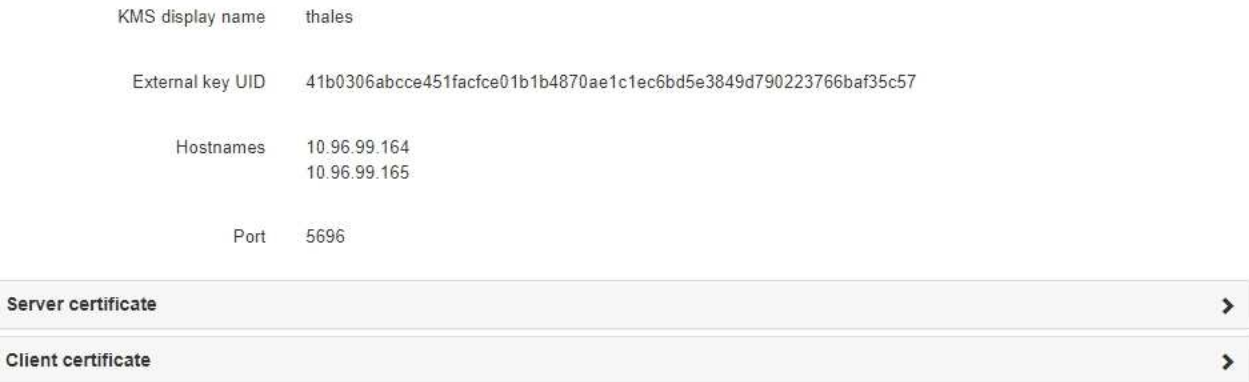

#### Clear KMS Key

Ser

A Do not clear the KMS key if you need to access or preserve any data on this appliance.

If you want to reinstall this appliance node (for example, in another grid), you must clear the KMS key. When the KMS key is cleared, all data on this appliance is deleted.

Clear KMS Key and Delete Data

The Node Encryption page includes these three sections:

- Encryption Status shows whether node encryption is enabled or disabled for the appliance.
- Key Management Server Details shows information about the KMS being used to encrypt the appliance. You can expand the server and client certificate sections to view certificate details and status.
	- To address issues with the certificates themselves, such as renewing expired certificates, see the information about KMS in the instructions for administering StorageGRID.
	- If there are unexpected problems connecting to KMS hosts, verify that the domain name system (DNS) servers are correct and that appliance networking is correctly configured.

#### [Check DNS server configuration](#page-626-0)

- If you are unable to resolve your certificate issues, contact technical support.
- Clear KMS Key disables node encryption for the appliance, removes the association between the appliance and the key management server that was configured for the StorageGRID site, and deletes

all data from the appliance. You must clear the KMS key before you can install the appliance into another StorageGRID system.

[Clear key management server configuration](#page-632-0)

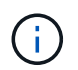

Clearing the KMS configuration deletes data from the appliance, rendering it permanently inaccessible. This data is not recoverable.

- 2. When you are done checking node-encryption status, reboot the node. From the StorageGRID Appliance Installer, select **Advanced** > **Reboot Controller**, and then select one of these options:
	- Select **Reboot into StorageGRID** to reboot the controller with the node rejoining the grid. Select this option if you are done working in maintenance mode and are ready to return the node to normal operation.
	- Select **Reboot into Maintenance Mode** to reboot the controller with the node remaining in maintenance mode. (This option is available only when the controller is in maintenance mode.) Select this option if there are additional maintenance operations you need to perform on the node before rejoining the grid.

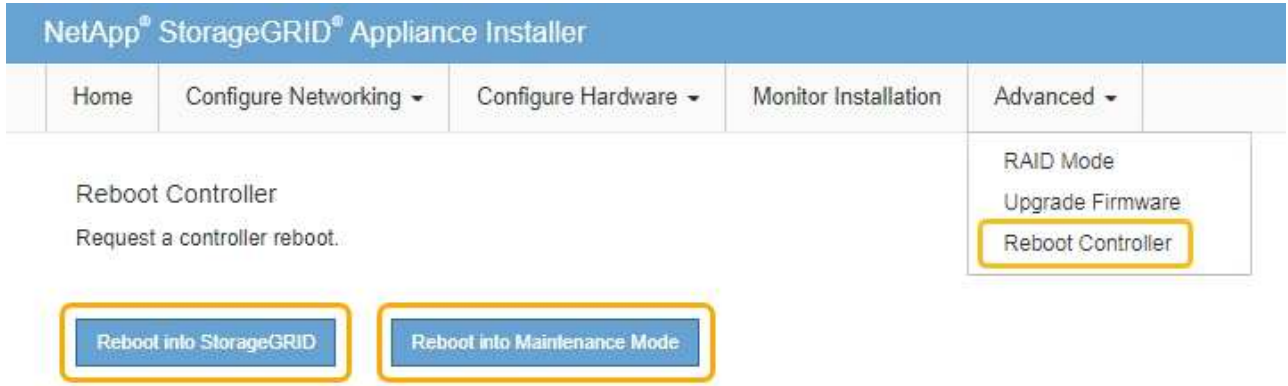

It can take up to 20 minutes for the appliance to reboot and rejoin the grid. To confirm that the reboot is complete and that the node has rejoined the grid, go back to the Grid Manager. The **NODES** page should display a normal status (no icon) for the appliance node, indicating that no alerts are active and the node is connected to the grid.

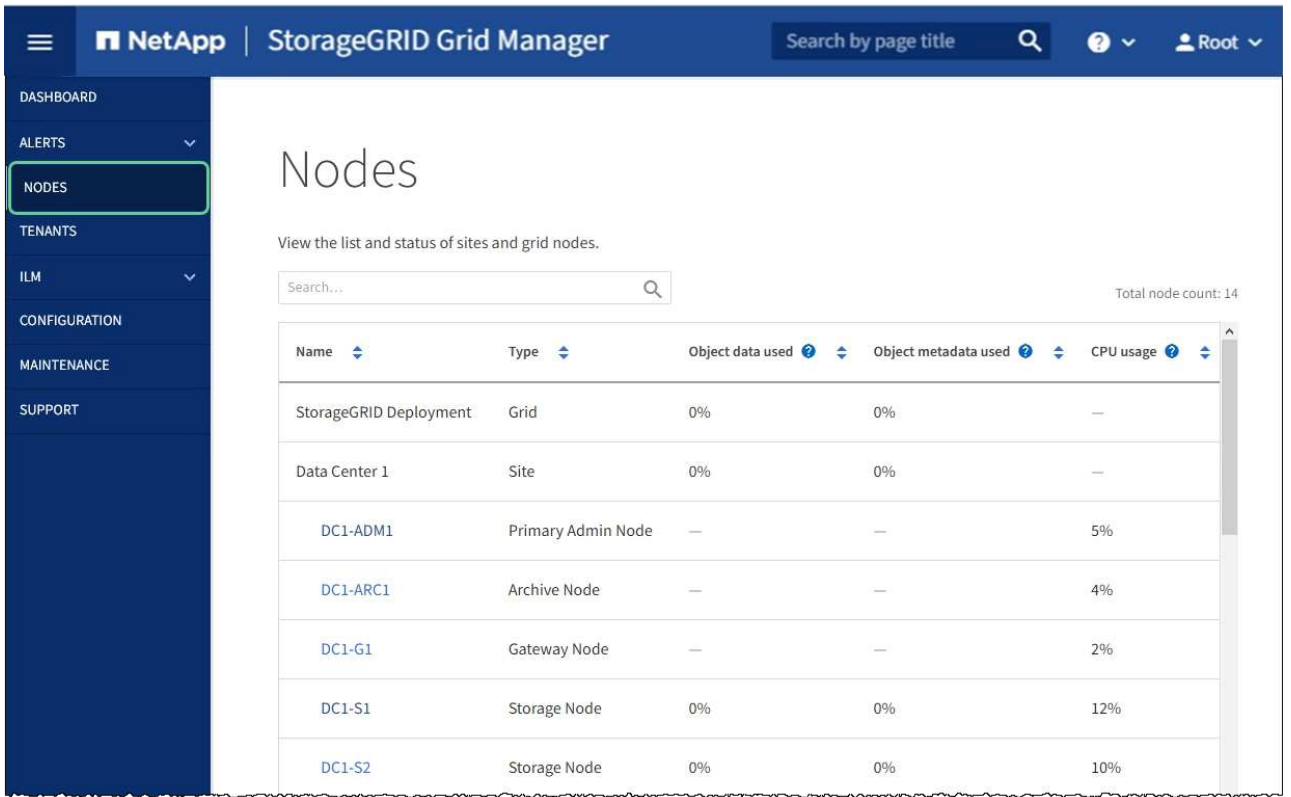

#### **Related information**

[Administer StorageGRID](#page-842-0)

#### <span id="page-632-0"></span>**Clear key management server configuration**

Clearing the key management server (KMS) configuration disables node encryption on your appliance. After clearing the KMS configuration, the data on your appliance is permanently deleted and is no longer accessible. This data is not recoverable.

#### **What you'll need**

If you need to preserve data on the appliance, you must either perform a node decommission procedure or clone the node before you clear the KMS configuration.

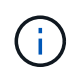

When KMS is cleared, data on the appliance will be permanently deleted and no longer accessible. This data is not recoverable.

[Decommission the node](#page-2080-0) to move any data it contains to other nodes in StorageGRID.

#### **About this task**

Clearing the appliance KMS configuration disables node encryption, removing the association between the appliance node and the KMS configuration for the StorageGRID site. Data on the appliance is then deleted and the appliance is left in a pre-install state. This process cannot be reversed.

You must clear the KMS configuration:

• Before you can install the appliance into another StorageGRID system, that does not use a KMS or that uses a different KMS.

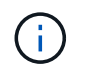

Do not clear the KMS configuration if you plan to reinstall an appliance node in a StorageGRID system that uses the same KMS key.

- Before you can recover and reinstall a node where the KMS configuration was lost and the KMS key is not recoverable.
- Before returning any appliance that was previously in use at your site.
- After decommissioning a appliance that had node encryption enabled.

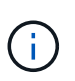

Decommission the appliance before clearing KMS to move its data to other nodes in your StorageGRID system. Clearing KMS before decommissioning the appliance will result in data loss and might render the appliance inoperable.

#### **Steps**

1. Open a browser, and enter one of the IP addresses for the appliance's compute controller. **https://***Controller\_IP***:8443**

*Controller IP* is the IP address of the compute controller (not the storage controller) on any of the three StorageGRID networks.

The StorageGRID Appliance Installer Home page appears.

2. Select **Configure Hardware** > **Node Encryption**.

#### Node Encryption

Node encryption allows you to use an external key management server (KMS) to encrypt all StorageGRID data on this appliance. If node encryption is enabled for the appliance and a KMS is configured for the site, you cannot access any data on the appliance unless the appliance can communicate with the KMS.

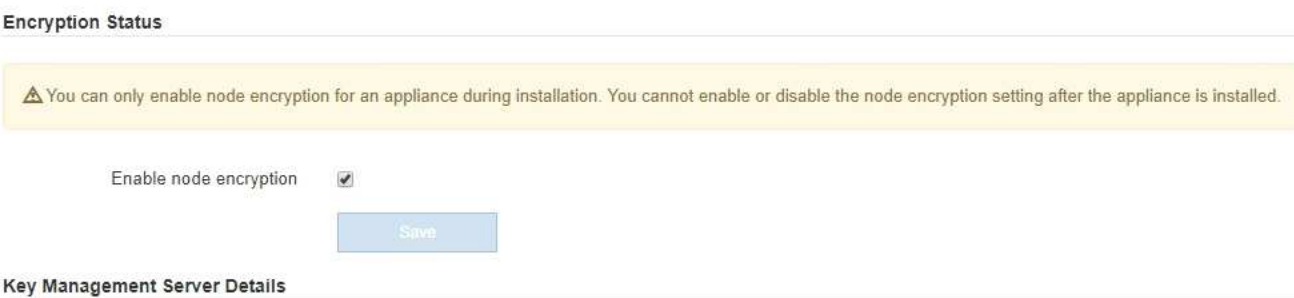

View the status and configuration details for the KMS that manages the encryption key for this appliance. You must use the Grid Manager to make configuration changes.

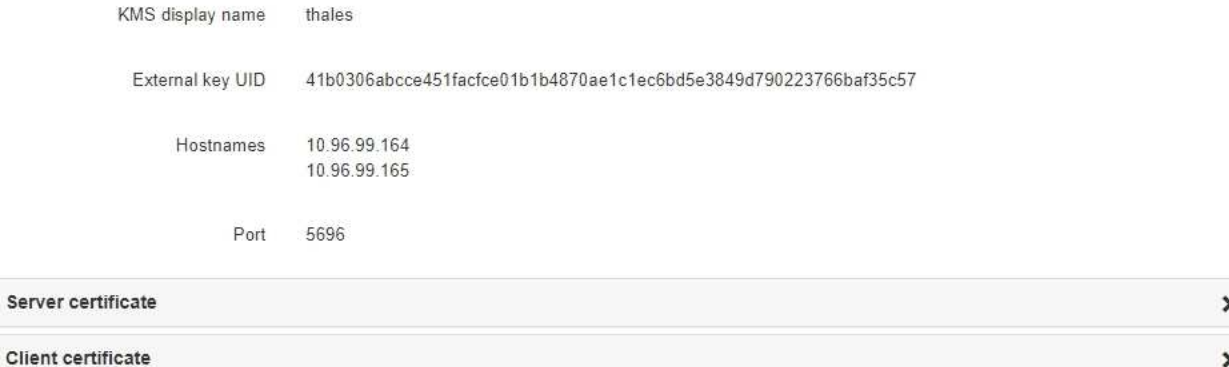

#### Clear KMS Key

A Do not clear the KMS key if you need to access or preserve any data on this appliance.

If you want to reinstall this appliance node (for example, in another grid), you must clear the KMS key. When the KMS key is cleared, all data on this appliance is deleted.

Clear KMS Key and Delete Data

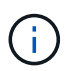

If the KMS configuration is cleared, data on the appliance will be permanently deleted. This data is not recoverable.

- 3. At the bottom of the window, select **Clear KMS Key and Delete Data**.
- 4. If you are sure that you want to clear the KMS configuration, type

#### **clear**

and select **Clear KMS Key and Delete Data**.

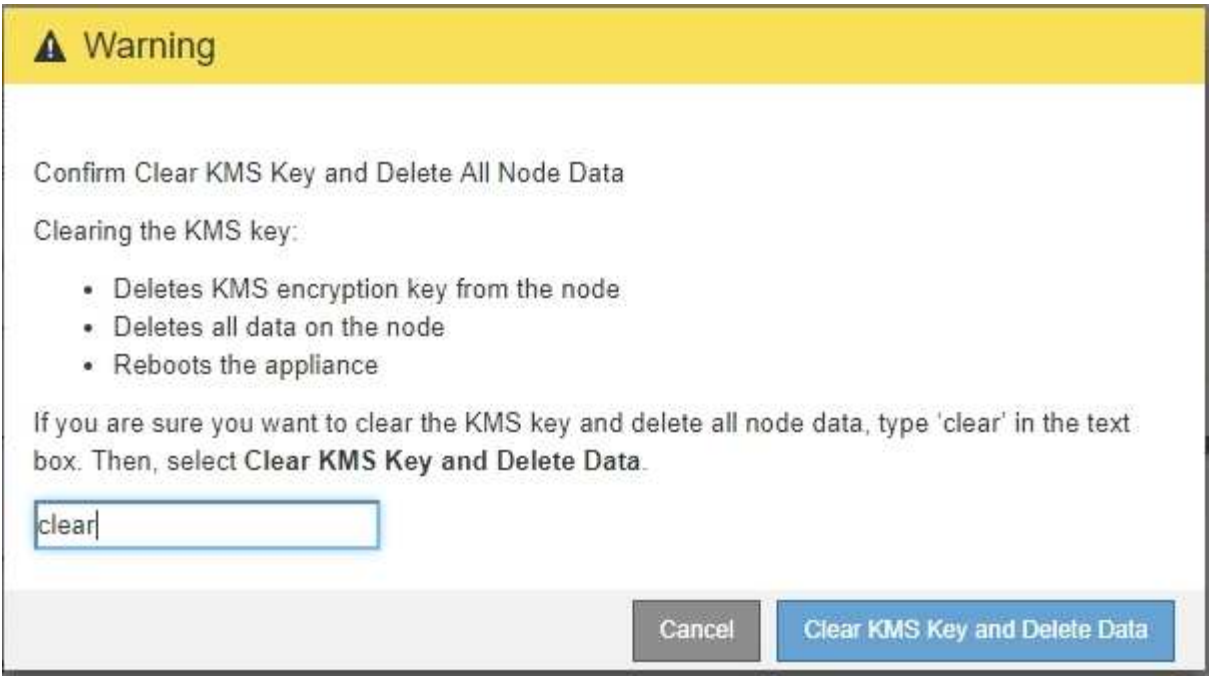

The KMS encryption key and all data are deleted from the node, and the appliance reboots. This can take up to 20 minutes.

5. Open a browser, and enter one of the IP addresses for the appliance's compute controller. **https://***Controller\_IP***:8443**

*Controller IP* is the IP address of the compute controller (not the storage controller) on any of the three StorageGRID networks.

The StorageGRID Appliance Installer Home page appears.

- 6. Select **Configure Hardware** > **Node Encryption**.
- 7. Verify that node encryption is disabled and that the key and certificate information in **Key Management Server Details** and the **Clear KMS Key and Delete Data** control are removed from the window.

Node encryption cannot be reenabled on the appliance until it is reinstalled in a grid.

#### **After you finish**

After the appliance reboots and you have verified that KMS has been cleared and that the appliance in a preinstall state, you can physically remove the appliance from your StorageGRID system. See the recovery and maintenance instructions for information about [Prepare appliance for reinstallation.](#page-2070-0)

#### **Related information**

[Administer StorageGRID](#page-842-0)

# **Install and upgrade software**

# **Upgrade StorageGRID software**

# **Upgrade StorageGRID software: Overview**

Use these instructions to upgrade a StorageGRID system to a new release.

## **About these instructions**

These instructions describe what's new in StorageGRID 11.6 and provide step-by-step instructions for upgrading all nodes in your StorageGRID system to the new release.

## **Before you begin**

Review these topics to learn about the new features and enhancements in StorageGRID 11.6, determine whether any features have been deprecated or removed, and find out about changes to StorageGRID APIs.

- [What's new in StorageGRID 11.6](#page-636-0)
- [Removed or deprecated features](#page-643-0)
- [Changes to the Grid Management API](#page-644-0)
- [Changes to the Tenant Management API](#page-645-0)

# <span id="page-636-0"></span>**What's new in StorageGRID 11.6**

This release of StorageGRID introduces the following features.

#### **Usability enhancements**

The Grid Manager user interface was substantially redesigned to improve the user experience.

- A new sidebar replaces the pull-down menus in the old user interface.
- Several menus were reorganized to keep related options together. For example, the **CONFIGURATION** menu includes a new **Security** section for the Certificates, Key management server, Proxy settings, and Untrusted Client Networks options.
- A **Search** field in the header bar allows you to quickly navigate to Grid Manager pages.
- The summary table on the **Nodes** page provides high-level information for all sites and nodes, such as object data used and object metadata used, and includes a new search field. Alert icons are displayed next to any nodes with active alerts.
- New wizards guide you through more complex configurations, such as the workflows for admin groups, admin users, tenants, load balancer endpoints, and high availability (HA) groups.
- All UI pages were restyled with updated fonts, button styles, and table formats.

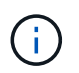

Unless there was a functional change, the screenshots in the StorageGRID 11.6 Doc Site were not updated to reflect the new Grid Manager page styling.

See the following:

- [Administer StorageGRID](#page-842-0)
- [Monitor and troubleshoot](#page-1575-0)

#### **Multiple VLAN interfaces**

You can now create virtual LAN (VLAN) interfaces for Admin Nodes and Gateway Nodes. You can use VLAN interfaces in HA groups and load balancer endpoints to isolate and partition client traffic for security, flexibility, and performance.

- The new **Create a VLAN interface** wizard guides you through the process of entering a VLAN ID and choosing a parent interface on one or more nodes. A parent interface can be the Grid Network, the Client Network, or an additional trunk interface for the VM or bare-metal host. See [Configure VLAN interfaces.](#page-1004-0)
- You can now add extra trunk or access interfaces to a node. If you add a trunk interface, you must configure a VLAN interface. If you add an access interface, you can add the interface directly to an HA group; you do not need to configure a VLAN interface. See the following:
	- **Linux (before installing the node)**: [Installation enhancements](#page-641-0)
	- **Linux (after installing the node)**: [Linux: Add trunk or access interfaces to a node](#page-2150-0)
	- **VMware (after installing the node)**: [Collect information about your deployment environment](#page-802-0)

#### **Can use Azure AD for identity federation**

You can now select Azure Active Directory (Azure AD) as the identity source when configuring identity federation for the Grid Manager or the Tenant Manager. See [Use identity federation](#page-875-0).

#### **Can use Azure AD and PingFederate for SSO**

You can now select Azure AD or PingFederate as the SSO type when configuring single sign-on (SSO) for your grid. You can then use sandbox mode to configure and test the Azure AD enterprise applications or PingFederate service provider (SP) connections to each StorageGRID Admin Node. See [Configure single](#page-889-0) [sign-on.](#page-889-0)

#### **Centralized certificate management**

- The new Certificates page (**CONFIGURATION** > **Security** > **Certificates**) consolidates information about all StorageGRID security certificates to a single location. You can manage StorageGRID global, grid CA, and client certificates from the new page or view information about other certificates, such as those used for load balancer endpoints, tenants, and identity federation. See [About security certificates](#page-916-0).
- As part of this change, the following global certificates were renamed:
	- The **Management Interface Server Certificate** is now the **Management interface certificate**.
	- The **Object Storage API Service Endpoints Server Certificate** (also called the Storage API Server Certificate) is now the **S3 and Swift API certificate**.
	- The **Internal CA Certificate**, **System CA Certificate**, **CA Certificate**, and **Default CA certificate** are now consistently referred to as the **Grid CA certificate**.

#### **Other Grid Manager enhancements**

- **Updates to high availability (HA) groups**. A wizard now guides you through the process of creating an HA group. See [Configure high availability groups.](#page-1013-0)
	- In addition to selecting interfaces on the Grid Network (eth0) or Client Network (eth2), you can now select VLAN interfaces or any access interfaces you have added to the node.
- You can now specify a priority order for the interfaces. You can choose the primary interface and rank each backup interface in order.
- If any S3, Swift, administrative, or tenant clients will access the VIP addresses for the HA group from a different subnet, you can now provide the IP address for the gateway.
- **Updates to load balancer endpoints**. A new wizard guides you through the process of creating a load balancer endpoint. See [Configure load balancer endpoints.](#page-1020-0)
	- You now select the client type (S3 or Swift) when you first create the endpoint, instead of adding this detail after the endpoint is created.
	- You can now use the global **StorageGRID S3 and Swift certificate** for a load balancer endpoint instead of uploading or generating a separate certificate.

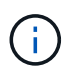

This global certificate was previously used for connections to the deprecated CLB service and to Storage Nodes. If you want to use the global certificate for a load balancer endpoint, you must upload a custom certificate on the S3 and Swift API certificate page.

#### **New Tenant Manager features**

• **New Experimental S3 Console**. Available as a link from the Buckets page in Tenant Manager, the new experimental S3 Console lets S3 tenant users view and manage the objects in their buckets. See [Use](#page-1379-0) [Experimental S3 Console.](#page-1379-0)

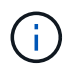

The experimental S3 Console has not been fully tested and is not intended for bulk management of objects or for use in a production environment. Tenants should only use S3 Console when performing functions for a small number of objects or when using proof-ofconcept or non-production grids.

- **Can delete multiple S3 buckets**. Tenant users can now delete more than one S3 bucket at a time. Each bucket that you want to delete must be empty. See [Delete S3 bucket.](#page-1377-0)
- **Updates to Tenant accounts permission**. Admin users who belong to a group with the Tenant accounts permission can now view existing traffic classification policies. Previously, users were required to have Root access permission to view these metrics.

#### **New upgrade and hotfix process**

- The **StorageGRID Upgrade** page was redesigned (**MAINTENANCE** > **System** > **Software update** > **StorageGRID upgrade**).
- After the upgrade to StorageGRID 11.6 completes, you can use the Grid Manager to upgrade to a future release and apply a hotfix for that release at the same time. The StorageGRID upgrade page will show the recommended upgrade path and will link directly to the correct download pages.
- A new **Check for software updates** check box on the AutoSupport page (**SUPPORT** > **Tools** > **AutoSupport**) lets you control this functionality. You can disable the check for available software updates if your system does not have WAN access. See [Configure AutoSupport > Disable checks for software](#page-1055-0) [updates.](#page-1055-0)

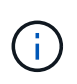

For the upgrade to StorageGRID 11.6, you can optionally use a script to upgrade and apply a hotfix at the same time. See [NetApp Knowledge Base: How to run combined major](https://kb.netapp.com/Advice_and_Troubleshooting/Hybrid_Cloud_Infrastructure/StorageGRID/How_to_run_combined_major_upgrade_and_hotfix_script_for_StorageGRID) [upgrade and hotfix script for StorageGRID](https://kb.netapp.com/Advice_and_Troubleshooting/Hybrid_Cloud_Infrastructure/StorageGRID/How_to_run_combined_major_upgrade_and_hotfix_script_for_StorageGRID).

- You can now pause a SANtricity OS upgrade and skip upgrading some nodes if you need to finish the upgrade later. See the instructions for your storage appliance:
	- [Upgrade SANtricity OS on storage controllers using the Grid Manager \(SG5600\)](#page-602-0)
	- [Upgrade SANtricity OS on storage controllers using the Grid Manager \(SG5700\)](#page-480-0)
	- [Upgrade SANtricity OS on storage controllers using the Grid Manager \(SG6000\)](#page-325-0)

#### **External syslog server support**

- You can now configure an external syslog server if you want to save and manage audit messages and a subset of StorageGRID logs remotely (**CONFIGURATION** > **Monitoring** > **Audit and syslog server**). After an external syslog server is configured, you can save audit messages and certain log files locally, remotely, or both. By configuring the destinations of your audit information, you can reduce network traffic on your Admin Nodes. See [Configure audit messages and log destinations.](#page-1690-0)
- Related to this functionality, new check boxes on the Logs page (**SUPPORT** > **Tools** > **Logs**) allow you to specify which types of logs you want to collect, such as certain application logs, audit logs, logs used for network debugging, and Prometheus database logs. See [Collect log files and system data.](#page-1748-0)

#### **S3 Select**

You can now optionally allow S3 tenants to issue SelectObjectContent requests to individual objects. S3 Select provides an efficient way to search through large amounts of data without having to deploy a database and associated resources to enable searches. It also reduces the cost and latency of retrieving data. See [Manage](#page-1000-0) [S3 Select for tenant accounts](#page-1000-0) and [Use S3 Select](#page-1456-0).

Grafana charts for S3 Select operations were also added. See [Review support metrics.](#page-1751-0)

#### **S3 Object Lock default bucket retention period**

When using S3 Object Lock, you can now specify a default retention period for the bucket. The default retention period applies to any objects added to the bucket that do not have their own retention settings. See [Use S3 Object Lock.](#page-1453-0)

#### **Google Cloud Platform support**

You can now use the Google Cloud Platform (GCP) as an endpoint for Cloud Storage Pools and the CloudMirror platform service. See [Specify the URN for a platform services endpoint](#page-1388-0) and [Create a Cloud](#page-1185-0) [Storage Pool.](#page-1185-0)

#### **AWS C2S support**

You can now use AWS Commercial Cloud Services (C2S) endpoints for CloudMirror replication. See [Create](#page-1390-0) [platform services endpoint.](#page-1390-0)

#### **Other S3 changes**

- **GET Object and HEAD Object support for multipart objects**. Previously, StorageGRID did not support the partNumber request parameter in GET Object or HEAD Object requests. You can now issue GET and HEAD requests to retrieve a specific part of a multipart object. GET and HEAD Object also support the xamz-mp-parts-count response element to indicate how many parts an object has.
- **Changes to "Available" consistency control**. The "Available" consistency control now behaves the same as the "read-after-new-write" consistency level, but provides eventual consistency for HEAD and GET operations. The "Available" consistency control offers higher availability for HEAD and GET operations than

"read-after-new-write" if Storage Nodes are unavailable. Differs from Amazon S3 consistency guarantees for HEAD and GET operations.

[Use S3](#page-1419-0)

#### **Performance enhancements**

- **Storage Nodes can support 2 billion objects**. The underlying directory structure on Storage Nodes was optimized for better scalability and performance. Storage Nodes now use additional subdirectories to store up to two billion replicated objects and to maximize performance. Node subdirectories are modified when you upgrade to StorageGRID 11.6, but existing objects are not redistributed to the new directories.
- **ILM-driven delete performance increased for high-performance appliances**. The resources and throughput used to perform ILM delete operations now adapt to the size and capability of each StorageGRID appliance node. For SG5600 appliances, the throughput is the same as for StorageGRID 11.5. For SG5700 appliances, small improvements were made to ILM delete performance. For SG6000 appliances, which have more RAM and more CPUs, ILM deletes are now processed much more quickly. The improvements are especially noticeable on all-flash SGF6024 appliances.
- **Storage volume watermarks optimized**. In previous releases, the settings of the three Storage Volume Watermarks applied to every storage volume on every Storage Node. StorageGRID can now optimize these watermarks for each storage volume, based on the size of the Storage Node and the relative capacity of the volume.

See [What are storage volume watermarks](#page-1071-0).

Optimized watermarks are automatically applied to all new and most upgraded StorageGRID 11.6 systems. The optimized watermarks will be larger than the previous default settings.

If you use custom watermarks, the **Low read-only watermark override** alert might be triggered after you upgrade. This alert lets you know if your custom watermark settings are too small. See [Troubleshoot Low](#page-1793-0) [read-only watermark override alerts](#page-1793-0).

As part of this change, two Prometheus metrics were added:

 $\degree$  storagegrid storage volume minimum optimized soft readonly watermark

◦ storagegrid\_storage\_volume\_maximum\_optimized\_soft\_readonly\_watermark

• **Maximum allowed metadata space increased**. The maximum allowed metadata space for Storage Nodes was increased to 3.96 TB (from 2.64 TB) for higher-capacity nodes, which are nodes with an actual reserved space for metadata of more than 4 TB. This new value allows more object metadata to be stored on certain Storage Nodes and can increase StorageGRID metadata capacity by up to 50%.

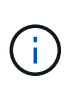

If you have not already done so, and if your Storage Nodes have enough RAM and sufficient space on volume 0, you can [manually increase the Metadata Reserved Space setting up to](#page-667-0) [8 TB after you install or upgrade](#page-667-0).

- [Manage object metadata storage > Allowed metadata space](#page-1074-0)
- [Increase Metadata Reserved Space setting](#page-667-0)

#### **Enhancements to maintenance procedures and support tools**

• **Can change node console passwords**. You now can use the Grid Manager to change node console passwords (**CONFIGURATION** > **Access control** > **Grid passwords**). These passwords are used to log in to a node as "admin" using SSH, or to the root user on a VM/physical console connection. See [Change](#page-872-0) [node console passwords.](#page-872-0)

- **New Object existence check wizard**. You can now verify object integrity with an easy-to-use Object existence check wizard (**MAINTENANCE** > **Tasks** > **Object existence check**), which replaces the foreground verification procedure. The new procedure takes one third of the time or less to complete and can verify multiple nodes at the same time. See [Verify object integrity](#page-1772-0).
- **"Estimated time to completion" chart for EC rebalance and EC repair jobs**. You can now view the estimated time to completion and the completion percentage for a current EC rebalance or EC repair job.
- **Estimated percent complete for replicated data repairs**. You can now add the show-replicatedrepair-status option to the repair-data command to see an estimated percent completion for a replicated repair.

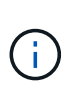

The show-replicated-repair-status option is available for technical preview in StorageGRID 11.6. This feature is under development, and the value returned might be incorrect or delayed. To determine if a repair is complete, continue to use **Awaiting - All**, **Repairs Attempted (XRPA**), and **Scan Period — Estimated (XSCM)** as described in the recovery procedures.

- The results on the Diagnostics page (**SUPPORT** > **Tools** > **Diagnostics**) are now sorted by severity and then alphabetically.
- Prometheus and Grafana were updated to newer versions with modified interfaces and charts. As part of this change, the labels in some metrics were changed.
	- If you have custom queries that used the labels from node\_network\_up, you should now use the labels from node network info instead.
	- If you also used the label name interface from any of the node\_network metrics, you should now use the the device label instead.
- Previously, Prometheus metrics were stored on Admin Nodes for 31 days. Now, metrics are stored until the space reserved for Prometheus data is full, which can significantly increase how long historical metrics are available.

When the /var/local/mysql\_ibdata/ volume reaches capacity, the oldest metrics are deleted first.

#### <span id="page-641-0"></span>**Installation enhancements**

- You now have the option to use Podman as a container during the installation of Red Hat Enterprise Linux. Previously, StorageGRID only supported a Docker container.
- The API schemas for StorageGRID are now included in the installation archives for the RedHat Enterprise Linux/CentOS, Ubuntu/Debian, and VMware platforms. After extracting the archive, you can find the schemas in the /extras/api-schemas folder.
- The BLOCK\_DEVICE\_RANGEDB key in the node configuration file for bare-metal deployments should now contain three digits instead of two. That is, instead of BLOCK\_DEVICE\_RANGEDB\_nn, you should specify BLOCK DEVICE RANGEDB nnn.

For compatibility with existing deployments, two-digit keys are still supported for upgraded nodes.

• You can optionally add one or more instances of the new INTERFACES TARGET nnnn key to the node configuration file for bare-metal deployments. Each key provides the name and description of a physical interface on the bare-metal host, which will be displayed on the VLAN interfaces page and the HA groups page.

- [Create node configuration files for Red Hat Enterprise Linux or CentOS deployments](#page-690-0)
- [Create node configuration files for Ubuntu or Debian deployments](#page-753-0)

#### **New alerts**

The following new alerts were added for StorageGRID 11.6:

- Audit logs are being added to the in-memory queue
- Cassandra table corruption
- EC rebalance failure
- EC repair failure
- EC repair stalled
- Expiration of global server certificate for S3 and Swift API
- External syslog CA certificate expiration
- External syslog client certificate expiration
- External syslog server certificate expiration
- External syslog server forwarding error
- Identity federation synchronization failure for a tenant
- Legacy CLB load balancer activity detected
- Logs are being added to the on-disk queue
- Low read-only watermark override
- Low tmp directory free space
- Object existence check failed
- Object existence check stalled
- S3 PUT Object size too large

See the [Alerts reference](#page-1825-0).

#### **Changes to audit messages**

- A new **BUID** field was added to the ORLM: Object Rules Met audit message. The **BUID** field shows the bucket ID, which is used for internal operations. The new field appears only if the message status is PRGD.
- A new **SGRP** field was added to the following audit messages. The **SGRP** field is present only if an object was deleted at a different site than where it was ingested.
	- IDEL: ILM Initiated Delete
	- OVWR: Object Overwrite
	- SDEL: S3 DELETE
	- WDEL: Swift DELETE

#### See [Review audit logs](#page-2200-0).

#### **StorageGRID documentation changes**

The look and feel of the StorageGRID 11.6 documentation site has been modified and now uses GitHub as the underlying platform.

NetApp appreciates feedback on content and encourages users to take advantage of the new "Request doc changes" function available on every page of the product documentation. The documentation platform also offers an embedded content contribution function for GitHub users.

Take a look and contribute to this documentation. You can edit, request a change, or simply send feedback.

## <span id="page-643-0"></span>**Removed or deprecated features**

Some features were removed or deprecated in this release. Review these items to understand whether you need to update client applications or modify your configuration before you upgrade.

#### **Alarm system and alarm-based APIs deprecated**

As of the StorageGRID 11.6 release, the legacy alarm system is deprecated. The user interface and APIs for the legacy alarm system will be removed in a future release.

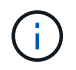

If you are still using legacy alarms, plan to fully transition to the alert system after upgrading to StorageGRID 11.6. See [Manage alerts and alarms: Overview](#page-1645-0) to learn more about alerts.

The 11.6 release deprecates all alarm-based APIs. The following APIs are affected by this change:

- GET /grid/alarms: Fully deprecated
- GET /grid/health/topology: Fully deprecated
- GET /grid/health: The alarm-counts section of the response is deprecated

#### **Future releases will not support 5 TiB maximum object size for PUT Object**

In future StorageGRID releases, the maximum size for a single PUT Object operation will be 5 GiB, instead of 5 TiB. You can use multipart upload for objects that are larger than 5 GiB, up to a maximum of 5 TiB (5,497,558,138,880 bytes).

To help you transition clients to using smaller object sizes in PUT Object, the **S3 PUT Object size too large** alert will be triggered in StorageGRID 11.6 if an S3 client attempts to upload an object that exceeds 5 GiB.

#### **NAS Bridge feature deprecated**

The NAS Bridge feature previously entered limited access with the StorageGRID 11.4 release. The NAS Bridge feature remains at limited access and is deprecated as of StorageGRID 11.6.

NAS Bridge 11.4 remains the final release and will continue to be compatible with StorageGRID 11.6. Review the [NetApp Interoperability Matrix Tool](https://mysupport.netapp.com/matrix) for continued compatibility between NAS Bridge 11.4 and StorageGRID versions.

Review the NetApp Support site for the [support schedule for NAS Bridge](https://mysupport.netapp.com/site/info/version-support).

# <span id="page-644-0"></span>**Changes to the Grid Management API**

StorageGRID 11.6 uses version 3 of the Grid Management API. Version 3 deprecates version 2; however, version 1 and version 2 are still supported.

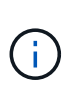

You can continue to use version 1 and version 2 of the management API with StorageGRID 11.6; however, support for these versions of the API will be removed in a future release of StorageGRID. After upgrading to StorageGRID 11.6, the deprecated v1 and v2 APIs can be deactivated using the PUT /grid/config/management API.

To learn more, go to [Use the Grid Management API.](#page-850-0)

#### **Can access Swagger docs for private API operations**

You can now access the Swagger docs for the private API from the Grid Manager. To see the available operations, select the Grid Manager help icon and select **API Documentation**. Then, select **Go to private API documentation** from the StorageGRID Management API page.

StorageGRID private APIs are subject to change without notice. StorageGRID private endpoints also ignore the API version of the request.

#### **Alarm-based APIs deprecated**

The 11.6 release deprecates all alarm-based APIs. The following APIs are affected by this change:

- GET /grid/alarms: Fully deprecated
- GET /grid/health/topology: Fully deprecated
- GET /grid/health: The alarm-counts section of the response is deprecated

#### **Can import S3 access keys**

You can now use the Grid Management API to import S3 access keys for tenant users. For example, you can migrate access keys from another S3 provider to StorageGRID or use this feature to keep user credentials the same between grids.

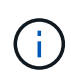

When this feature is enabled, any Grid Manager user with the Change tenant root password permission has full access to tenant data. Disable this feature immediately after use to protect tenant data.

#### **New account operations**

Three new grid/account API operations have been added:

- POST /grid/account-enable-s3-key-import: This request enables the Import S3 Credentials feature. You must have the Root access permission to enable this feature.
- POST /grid/accounts/{id}/users/{user\_id}/s3-access-keys: This request imports S3 credentials for a given user in a tenant account. You must have the Root access or Change tenant root password permission, and you must know the user ID and the tenant account ID.
- POST /grid/account-disable-s3-key-import: This request disables the Import S3 Credentials feature. You must have the Root access permission to disable this feature.

#### **PATCH method deprecated**

The PATCH method has now been deprecated and will be removed in a future release. As required, perform a PUT operation to replace a resource instead of using a PATCH operation to modify the resource.

#### **Additions to** grid/logs/collect **endpoint**

Four boolean values have been added to the grid/logs/collect endpoint:

- applicationLogs: Application-specific logs that technical support uses most frequently for troubleshooting. The logs collected are a subset of the available application logs. The default is true.
- auditLogs: Logs containing the audit messages generated during normal system operation. The default is true.
- networkTrace: Logs used for network debugging. The default is false.
- prometheusDatabase: Time series metrics from the services on all nodes. The default is false.

#### **New** node-details /grid/service-ids **endpoint**

The new /grid/service-ids endpoint provides a mapping of node UUIDs to the associated node names, service IDs, and service types.

#### **Can retrieve grid node console passwords**

You can now use POST /grid/node-console-passwords to retrieve the list of grid nodes and their associated console passwords.

## <span id="page-645-0"></span>**Changes to the Tenant Management API**

StorageGRID 11.6 uses version 3 of the Tenant Management API. Version 3 deprecates version 2; however, version 1 and version 2 are still supported.

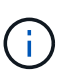

You can continue to use version 1 and version 2 of the management API with StorageGRID 11.6; however, support for these versions of the API will be removed in a future release of StorageGRID. After upgrading to StorageGRID 11.6, the deprecated v1 and v2 APIs can be deactivated using the PUT /grid/config/management API.

To learn more, go to [Understand the Tenant Management API.](#page-1326-0)

#### **PATCH method deprecated**

The PATCH method has now been deprecated and will be removed in a future release. As required, perform a PUT operation to replace a resource instead of using a PATCH operation to modify the resource.

## **Plan and prepare for upgrade**

#### **Estimate the time to complete an upgrade**

When planning an upgrade to StorageGRID 11.6, you must consider when to upgrade, based on how long the upgrade might take. You must also be aware of which operations you can and cannot perform during each stage of the upgrade.

#### **About this task**

The time required to complete a StorageGRID upgrade depends on a variety of factors such as client load and hardware performance.

The table summarizes the main upgrade tasks and lists the approximate time required for each task. The steps after the table provide instructions you can use to estimate the upgrade time for your system.

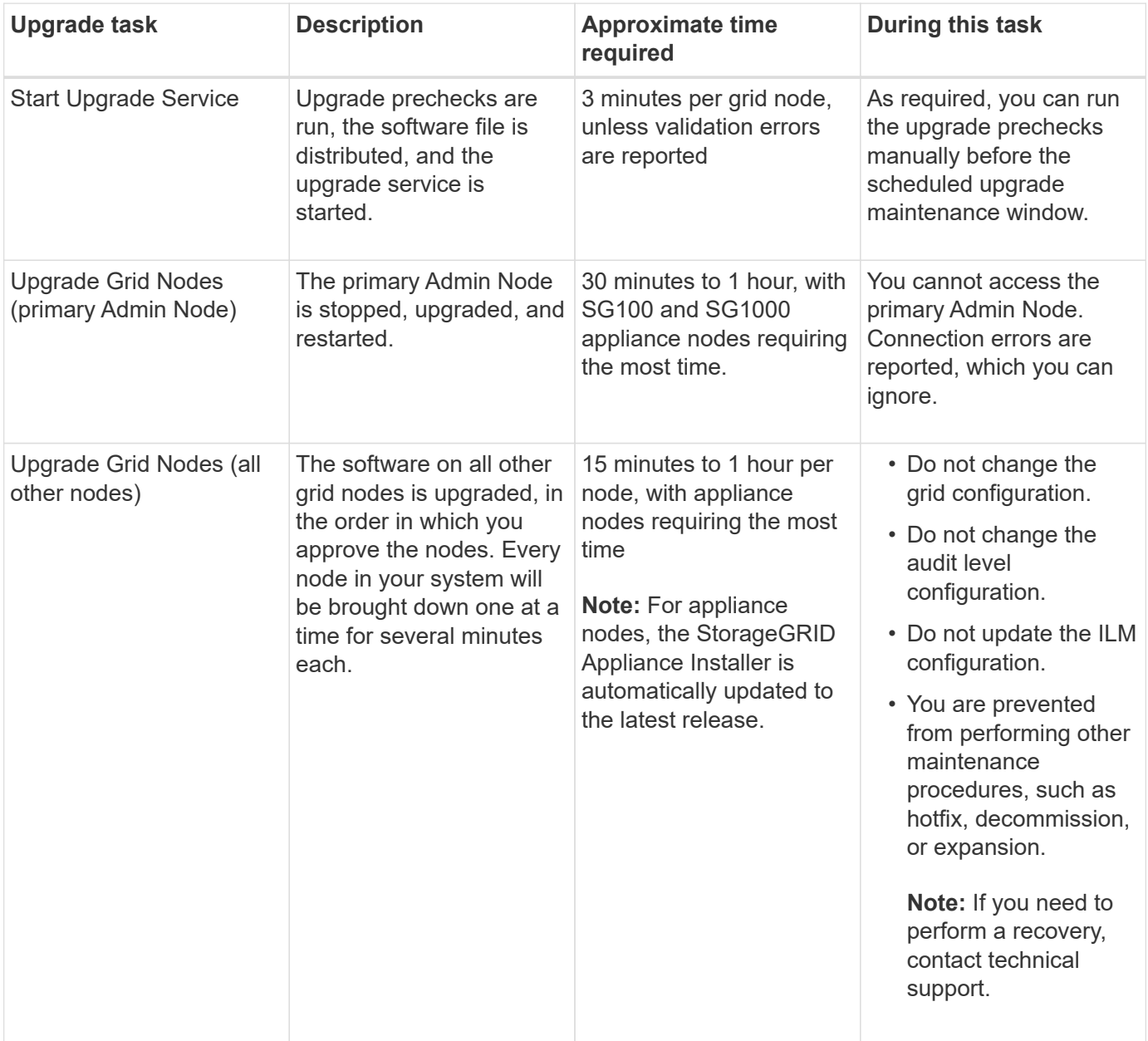

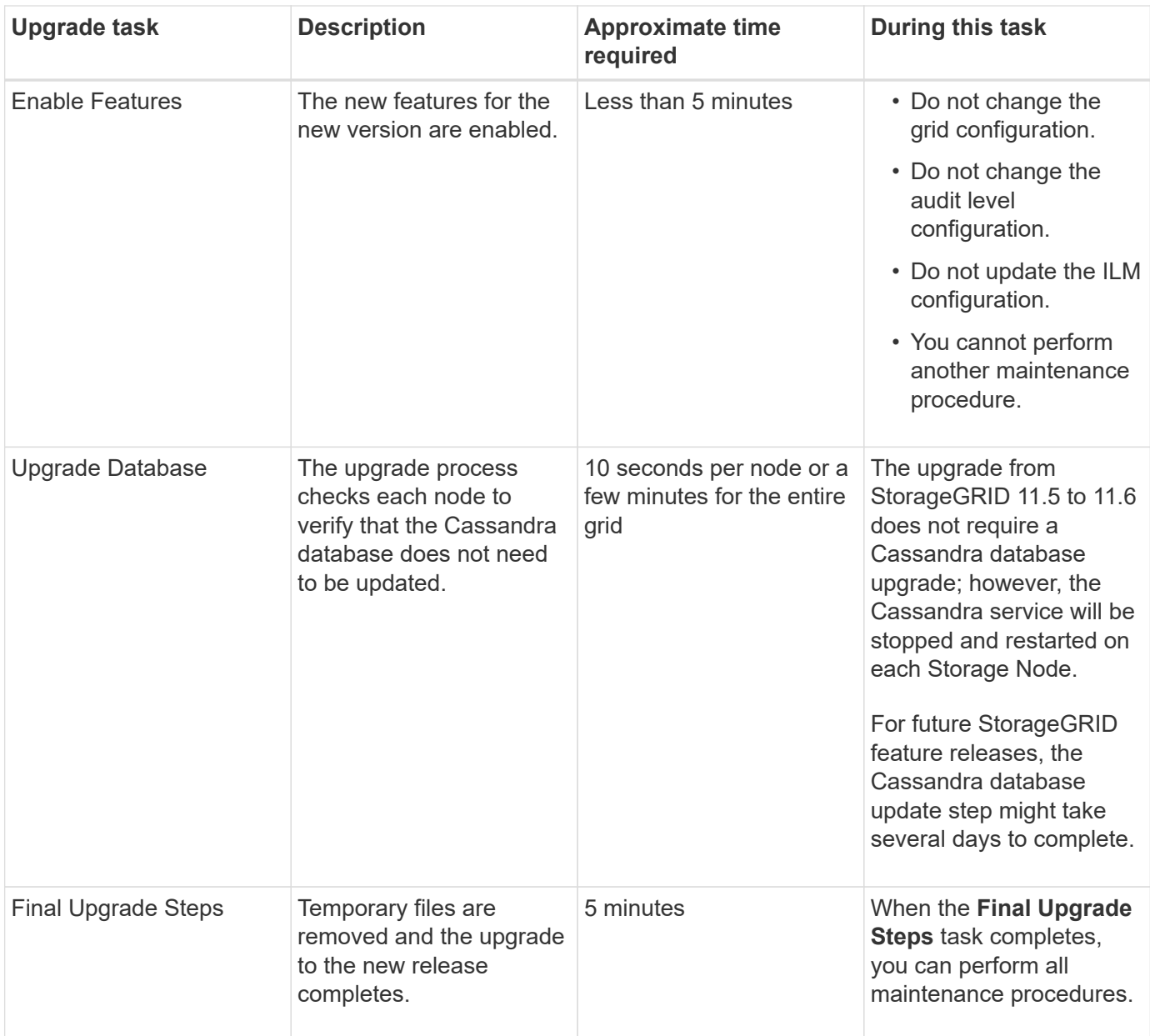

#### **Steps**

- 1. Estimate the time required to upgrade all grid nodes.
	- a. Multiply the number of nodes in your StorageGRID system by 1 hour/node.

As a general rule, appliance nodes take longer to upgrade than software-based nodes.

- b. Add 1 hour to this time to account for the time required to download the . upgrade file, run precheck validations, and complete the final upgrade steps.
- 2. If you have Linux nodes, add 15 minutes for each node to account for the time required to download and install the RPM or DEB package.
- 3. Calculate the total estimated time for the upgrade by adding the results of steps 1 and 2.

#### **Example: Estimated time to upgrade to StorageGRID 11.6**

Suppose your system has 14 grid nodes, of which 8 are Linux nodes.
- 1. Multiply 14 by 1 hour/node.
- 2. Add 1 hour to account for the download, precheck, and final steps.

The estimated time to upgrade all nodes is 15 hours.

3. Multiply 8 by 15 minutes/node to account for the time to install the RPM or DEB package on the Linux nodes.

The estimated time for this step is 2 hours.

4. Add the values together.

You should allow up to 17 hours to complete the upgrade of your system to StorageGRID 11.6.0.

# **How your system is affected during the upgrade**

You must understand how your StorageGRID system will be affected during the upgrade.

#### **StorageGRID upgrades are non-disruptive**

The StorageGRID system can ingest and retrieve data from client applications throughout the upgrade process. Grid nodes are brought down one at a time during the upgrade, so there is not a time when all grid nodes are unavailable.

To allow for continued availability, you must ensure that objects are stored redundantly using the appropriate ILM policies. You must also ensure that all external S3 or Swift clients are configured to send requests to one of the following:

- A StorageGRID endpoint configured as a high availability (HA) group
- A high availability third-party load balancer
- Multiple Gateway Nodes for each client
- Multiple Storage Nodes for each client

#### **Appliance firmware is upgraded**

During the StorageGRID 11.6 upgrade:

- All StorageGRID appliance nodes are automatically upgraded to StorageGRID Appliance Installer firmware version 3.6.
- SG6060 and SGF6024 appliances are automatically upgraded to BIOS firmware version 3B07.EX and BMC firmware version BMC 3.93.07.
- SG100 and SG1000 appliances are automatically upgraded to BIOS firmware version 3B12.EC and BMC firmware version 4.67.07.

#### **Alerts might be triggered**

Alerts might be triggered when services start and stop and when the StorageGRID system is operating as a mixed-version environment (some grid nodes running an earlier version, while others have been upgraded to a later version). Other alerts might be triggered after the upgrade completes.

For example, you might see the **Unable to communicate with node** alert when services are stopped, or you might see the **Cassandra communication error** alert when some nodes have been upgraded to

StorageGRID 11.6 but other nodes are still running StorageGRID 11.5. In general, these alerts will clear when the upgrade completes.

The **ILM placement unachievable** alert might be triggered when Storage Nodes are stopped during the upgrade to StorageGRID 11.6. This alert might persist for 1 day after the upgrade completes.

If you use custom values for the storage volume watermarks, the **Low read-only watermark override** alert might be triggered after the upgrade is complete. See [Troubleshoot Low read-only watermark override alerts](#page-1793-0) for details.

After the upgrade completes, you can review any upgrade-related alerts by selecting **Recently resolved alerts** or **Current alerts** from the Grid Manager Dashboard.

#### **Many SNMP notifications are generated**

Be aware that a large number of SNMP notifications might be generated when grid nodes are stopped and restarted during the upgrade. To avoid excessive notifications, unselect the **Enable SNMP Agent Notifications** check box (**CONFIGURATION** > **Monitoring** > **SNMP agent**) to disable SNMP notifications before you start the upgrade. Then, re-enable notifications after the upgrade is complete.

#### **Configuration changes are restricted**

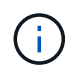

The list of restricted configuration changes can change from release to release. When upgrading to another StorageGRID release, refer to the list in the appropriate upgrade instructions.

#### Until the **Enable New Feature** task completes:

- Do not make any grid configuration changes.
- Do not change the audit level configuration or configure an external syslog server.
- Do not enable or disable any new features.
- Do not update the ILM configuration. Otherwise, you might experience inconsistent and unexpected ILM behavior.
- Do not apply a hotfix or recover a grid node.
- You cannot manage HA groups, VLAN interfaces, or load balancer endpoints while you are upgrading to StorageGRID 11.6.

#### Until the **Final Upgrade Steps** task completes:

- Do not perform an expansion procedure.
- Do not perform a decommission procedure.

#### **You cannot view bucket details or manage buckets from the Tenant Manager**

During the upgrade to StorageGRID 11.6 (that is, while the system is operating as a mixed-version environment), you cannot view bucket details or manage buckets using the Tenant Manager. One of the following errors appears on the Buckets page in Tenant Manager:

- "You cannot use this API while you are upgrading to 11.6."
- "You cannot view bucket versioning details in the Tenant Manager while you are upgrading to 11.6."

This error will resolve after the upgrade to 11.6 is complete.

# **Workaround**

While the 11.6 upgrade is in progress, use the following tools to view bucket details or manage buckets, instead of using the Tenant Manager:

- To perform standard S3 operations on a bucket, use either the S3 REST API or the Tenant Management API.
- To perform StorageGRID custom operations on a bucket (for example, viewing and modifying the bucket consistency level, enabling or disabling last access time updates, or configuring search integration), use the Tenant Management API.

See [Understand Tenant Management API](#page-1326-0) and [Use S3](#page-1419-0) for instructions.

### **Impact of an upgrade on groups and user accounts**

You must understand the impact of the StorageGRID upgrade, so that you can update groups and user accounts appropriately after the upgrade is complete.

#### **Changes to group permissions and options**

After upgrading to StorageGRID 11.6, optionally select the following updated or new permissions and options (**CONFIGURATION** > **Access control** > **Admin groups**).

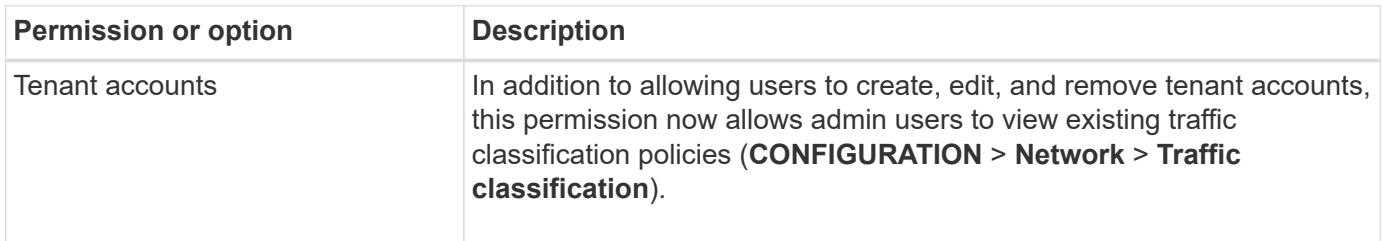

# See [Manage admin groups](#page-880-0).

# **Verify the installed version of StorageGRID**

Before starting the upgrade, you must verify that the previous version of StorageGRID is currently installed with the latest available hotfix applied.

# **About this task**

Before you upgrade to StorageGRID 11.6, your grid must have StorageGRID 11.5 installed. If you are currently using a previous version of StorageGRID, you must install all previous upgrade files along with their latest hotfixes (strongly recommended) until your grid's current version is StorageGRID 11.5.*x.y*.

One possible upgrade path is shown in the [example](#page-651-0).

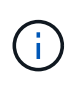

NetApp strongly recommends that you apply the latest hotfix for each StorageGRID version before upgrading to the next version and that you also apply the latest hotfix for each new version you install. In some cases, you must apply a hotfix to avoid the risk of data loss. See [NetApp Downloads: StorageGRID](https://mysupport.netapp.com/site/products/all/details/storagegrid/downloads-tab) and the release notes for each hotfix to learn more.

Note that you can run a script to update from 11.3.0.13+ to 11.4.0.*y* in one step and from 11.4.0.7+ to 11.5.0.*y* in one step. See [NetApp Knowledge Base: How to run combined major upgrade and hotfix script for](https://kb.netapp.com/Advice_and_Troubleshooting/Hybrid_Cloud_Infrastructure/StorageGRID/How_to_run_combined_major_upgrade_and_hotfix_script_for_StorageGRID) [StorageGRID](https://kb.netapp.com/Advice_and_Troubleshooting/Hybrid_Cloud_Infrastructure/StorageGRID/How_to_run_combined_major_upgrade_and_hotfix_script_for_StorageGRID).

# **Steps**

- 1. Sign in to the Grid Manager using a [supported web browser](#page-842-0).
- 2. From the top of the Grid Manager, select **Help** > **About**.
- 3. Verify that **Version** is 11.5.*x.y*.

In the StorageGRID 11.5.*x.y* version number:

- The **major release** has an *x* value of 0 (11.5.0).
- A **hotfix**, if one has been applied, has a *y* value (for example, 11.5.0.1).
- 4. If **Version** is not 11.5.*x.y*, go to [NetApp Downloads: StorageGRID](https://mysupport.netapp.com/site/products/all/details/storagegrid/downloads-tab) to download the files for each previous release, including the latest hotfix for each release.
- 5. Obtain the the upgrade instructions for each release you downloaded. Then, perform the software upgrade procedure for that release, and apply the latest hotfix for that release (strongly recommended).

See the [StorageGRID hotfix procedure](#page-1963-0).

#### <span id="page-651-0"></span>**Example: Upgrade to StorageGRID 11.5 from version 11.3.0.8**

The following example shows the steps to upgrade from StorageGRID version 11.3.0.8 to version 11.5 in preparation for a StorageGRID 11.6 upgrade.

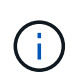

Optionally, you can run a script to combine steps 2 and 3 (update from 11.3.0.13+ to 11.4.0.*y*) and to combine steps 4 and 5 (update from 11.4.0.7+ to 11.5.0.*y*). See [NetApp Knowledge](https://kb.netapp.com/Advice_and_Troubleshooting/Hybrid_Cloud_Infrastructure/StorageGRID/How_to_run_combined_major_upgrade_and_hotfix_script_for_StorageGRID) [Base: How to run combined major upgrade and hotfix script for StorageGRID](https://kb.netapp.com/Advice_and_Troubleshooting/Hybrid_Cloud_Infrastructure/StorageGRID/How_to_run_combined_major_upgrade_and_hotfix_script_for_StorageGRID).

Download and install software in the following sequence to prepare your system for upgrade:

- 1. Apply the latest StorageGRID 11.3.0.*y* hotfix.
- 2. Upgrade to the StorageGRID 11.4.0 major release.
- 3. Apply the latest StorageGRID 11.4.0.*y* hotfix.
- 4. Upgrade to the StorageGRID 11.5.0 major release.
- 5. Apply the latest StorageGRID 11.5.0.*y* hotfix.

# <span id="page-651-1"></span>**Obtain the required materials for a software upgrade**

Before you begin the software upgrade, you must obtain all required materials so you can complete the upgrade successfully.

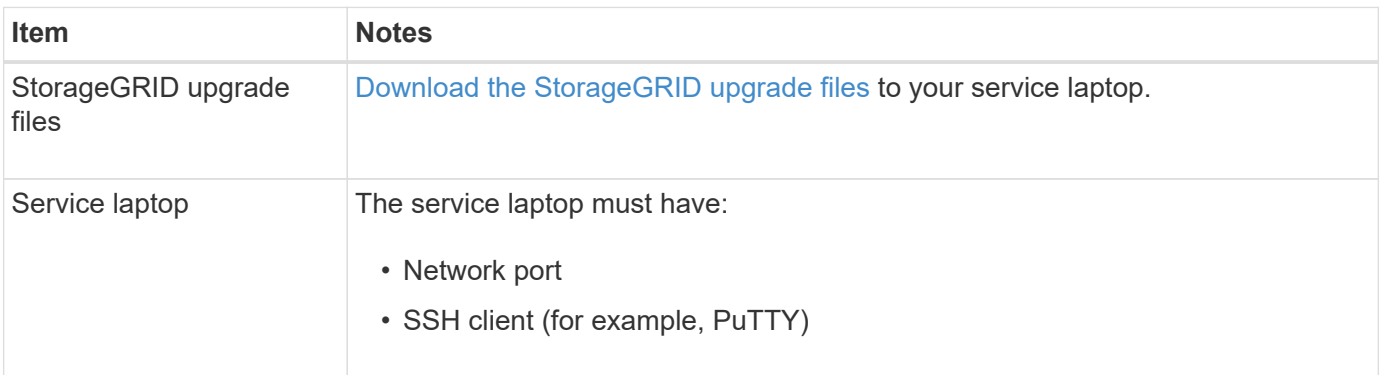

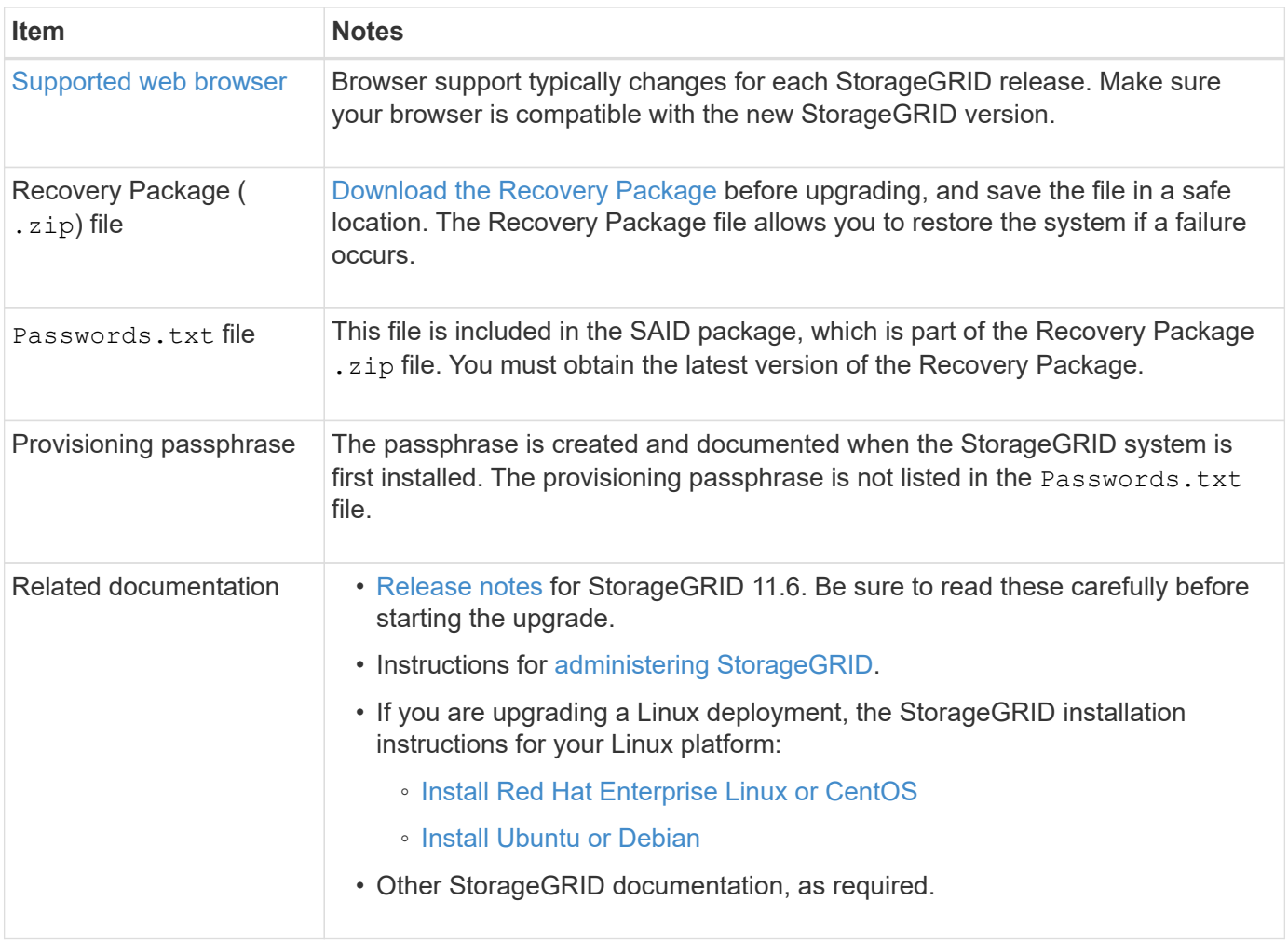

#### <span id="page-652-0"></span>**Download the StorageGRID upgrade files**

You must download one or more files, depending on where your nodes are installed.

• **All platforms**: .upgrade file

If any nodes are deployed on Linux hosts, you must also download an RPM or DEB archive, which you will install before you start the upgrade:

- **Red Hat Enterprise Linux or CentOS**: An additional RPM file (.zip or .tgz)
- **Ubuntu or Debian**: An additional DEB file (.zip or .tgz)

#### **Steps**

- 1. Go to [NetApp Downloads: StorageGRID](https://mysupport.netapp.com/site/products/all/details/storagegrid/downloads-tab).
- 2. Select the button for downloading the latest release, or select another version from the drop-down menu and select **Go**.

StorageGRID software versions have this format: 11.*x.y*. StorageGRID hotfixes have this format: 11.*x.y.z*.

- 3. Sign in with the username and password for your NetApp account.
- 4. If a Caution/MustRead statement appears, read it and select the check box.

This statement appears if there is a required hotfix for the release.

5. Read the End User License Agreement, select the check box, and then select **Accept & Continue**.

The downloads page for the version you selected appears. The page contains three columns:

- Install StorageGRID
- Upgrade StorageGRID
- Support files for StorageGRID Appliances
- 6. In the **Upgrade StorageGRID** column, select and download the .upgrade archive.

Every platform requires the .upgrade archive.

- 7. If any nodes are deployed on Linux hosts, also download the RPM or DEB archive in either . tgz or . zip format. Select the . zip file if you are running Windows on the service laptop.
	- Red Hat Enterprise Linux or CentOS StorageGRID-Webscale-*version*-RPM-*uniqueID*.zip StorageGRID-Webscale-*version*-RPM-*uniqueID*.tgz
	- Ubuntu or Debian StorageGRID-Webscale-*version*-DEB-*uniqueID*.zip StorageGRID-Webscale-*version*-DEB-*uniqueID*.tgz

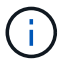

No additional files are required for the SG100 or SG1000.

#### **Download the Recovery Package**

The Recovery Package file allows you to restore the StorageGRID system if a failure occurs. Download the current Recovery Package file before making grid topology changes to the StorageGRID system or before upgrading software. Then, download a new copy of the Recovery Package after making grid topology changes or after upgrading software.

#### **What you'll need**

- You must be signed in to the Grid Manager using a [supported web browser](#page-842-0).
- You must have the provisioning passphrase.
- You must have specific access permissions.

#### **Steps**

- 1. Select **Maintenance** > **System** > **Recovery Package**.
- 2. Enter the provisioning passphrase, and select **Start Download**.

The download starts immediately.

- 3. When the download completes:
	- a. Open the .zip file.
	- b. Confirm it includes a gpt-backup directory and an inner. zip file.
	- c. Extract the inner .zip file.
	- d. Confirm you can open the Passwords.txt file.
- 4. Copy the downloaded Recovery Package file  $(.zip)$  to two safe, secure, and separate locations.

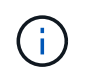

The Recovery Package file must be secured because it contains encryption keys and passwords that can be used to obtain data from the StorageGRID system.

# <span id="page-654-0"></span>**Check the system's condition**

Before upgrading a StorageGRID system, you must verify the system is ready to accommodate the upgrade. You must ensure that the system is running normally and that all grid nodes are operational.

### **Steps**

- 1. Sign in to the Grid Manager using a [supported web browser](#page-842-0).
- 2. Check for and resolve any active alerts.

For information about specific alerts, see the [Alerts reference.](#page-1825-0)

- 3. Confirm that no conflicting grid tasks are active or pending.
	- a. Select **SUPPORT** > **Tools** > **Grid topology**.
	- b. Select *site* > *primary Admin Node* > **CMN** > **Grid Tasks** > **Configuration**.

Information lifecycle management evaluation (ILME) tasks are the only grid tasks that can run concurrently with the software upgrade.

c. If any other grid tasks are active or pending, wait for them to finish or release their lock.

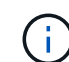

Contact technical support if a task does not finish or release its lock.

4. Refer to [Internal grid node communications](#page-90-0) and [External communications](#page-94-0) to ensure that all required ports for StorageGRID 11.6 are opened before you upgrade.

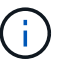

If you have opened any custom firewall ports, you are notified during the upgrade precheck. You must contact technical support before proceeding with the upgrade.

# **Upgrade StorageGRID software**

# **Upgrade workflow**

Before starting the upgrade, review the general workflow. The StorageGRID Upgrade page guides you through each upgrade step.

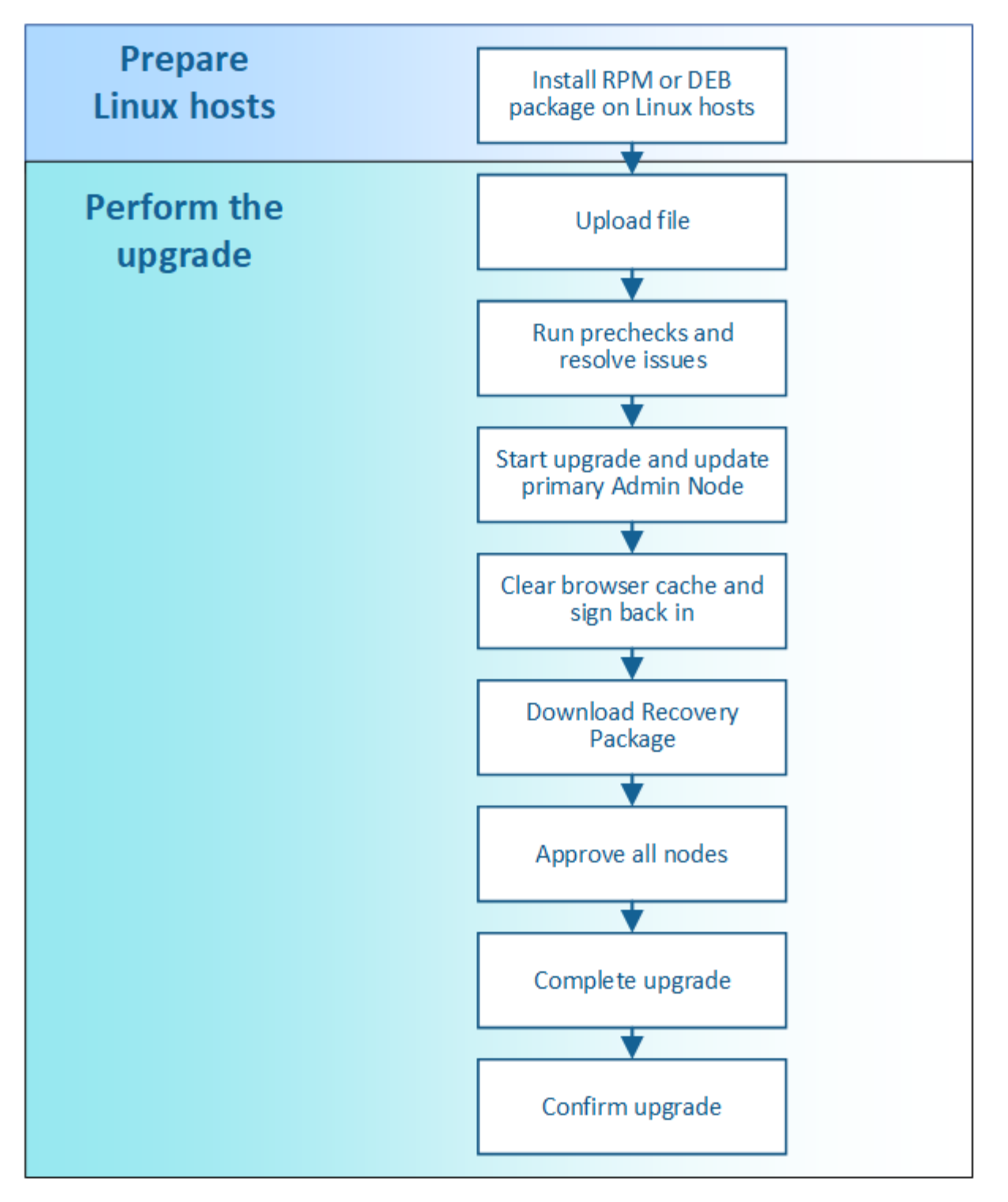

- 1. If any StorageGRID nodes are deployed on Linux hosts, [install the RPM or DEB package on each host](#page-656-0) before you start the upgrade.
- 2. From the primary Admin Node, access the StorageGRID Upgrade page and upload the upgrade file.
- 3. Optionally run upgrade prechecks to detect and resolve any issues before you start the actual upgrade.
- 4. Start the upgrade, which runs prechecks and upgrades the primary Admin Node automatically. You cannot access the Grid Manager while the primary Admin Node is being upgraded. Audit logs will also be unavailable. This upgrade can take up to 30 minutes.
- 5. After the primary Admin Node has been upgraded, clear your web browser's cache, sign back in, and return to the StorageGRID Upgrade page.
- 6. Download a new Recovery Package.
- 7. Approve the grid nodes. You can approve individual grid nodes, groups of grid nodes, or all grid nodes.

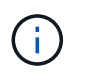

Do not approve the upgrade for a grid node unless you are sure that node is ready to be stopped and rebooted.

- 8. Resume operations. When all grid nodes have been upgraded, new features are enabled and you can resume operations. You must wait to perform a decommission or expansion procedure until the background **Upgrade Database** task and the **Final Upgrade Steps** task have completed.
- 9. When the upgrade is complete, confirm the software version and apply any hotfixes.

#### **Related information**

[Estimate the time to complete an upgrade](#page-645-0)

#### <span id="page-656-0"></span>**Linux: Install the RPM or DEB package on all hosts**

If any StorageGRID nodes are deployed on Linux hosts, you must install an additional RPM or DEB package on each of these hosts before you start the upgrade.

#### **What you'll need**

You must have downloaded one of the following . tgz or . zip files from the NetApp Downloads page for StorageGRID.

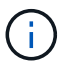

Use the . zip file if you are running Windows on the service laptop.

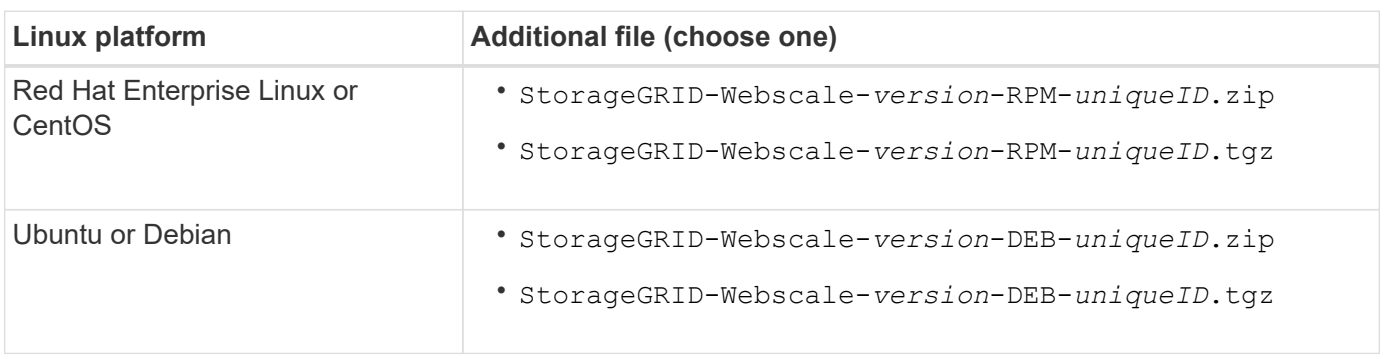

#### **Steps**

- 1. Extract the RPM or DEB packages from the installation file.
- 2. Install the RPM or DEB packages on all Linux hosts.

See the steps for installing StorageGRID host services in the installation instructions for your Linux platform.

- [Install Red Hat Enterprise Linux or CentOS](#page-669-0)
- [Install Ubuntu or Debian](#page-732-0)

The new packages are installed as additional packages. Do not remove the existing packages.

# **Perform the upgrade**

When you are ready to perform the upgrade, you select the . upgrade archive and enter the provisioning passphrase. As an option, you can run the upgrade prechecks before performing the actual upgrade.

#### **What you'll need**

You have reviewed all of the considerations and completed all of the planning and preparation steps.

#### **Upload the upgrade file**

- 1. Sign in to the Grid Manager using a [supported web browser](#page-842-0).
- 2. Select **Maintenance** > **System** > **Software Update**.

The Software Update page appears.

#### 3. Select **StorageGRID Upgrade**.

- 4. On the StorageGRID Upgrade page, select the . upgrade archive.
	- a. Select **Browse**.
	- b. Locate and select the file: NetApp StorageGRID 11.6.0\_Software\_uniqueID.upgrade
	- c. Select **Open**.

The file is uploaded and validated. When the validation process is done, a green checkmark appears next to the upgrade file name.

5. Enter the provisioning passphrase in the text box.

The **Run Prechecks** and **Start Upgrade** buttons become enabled.

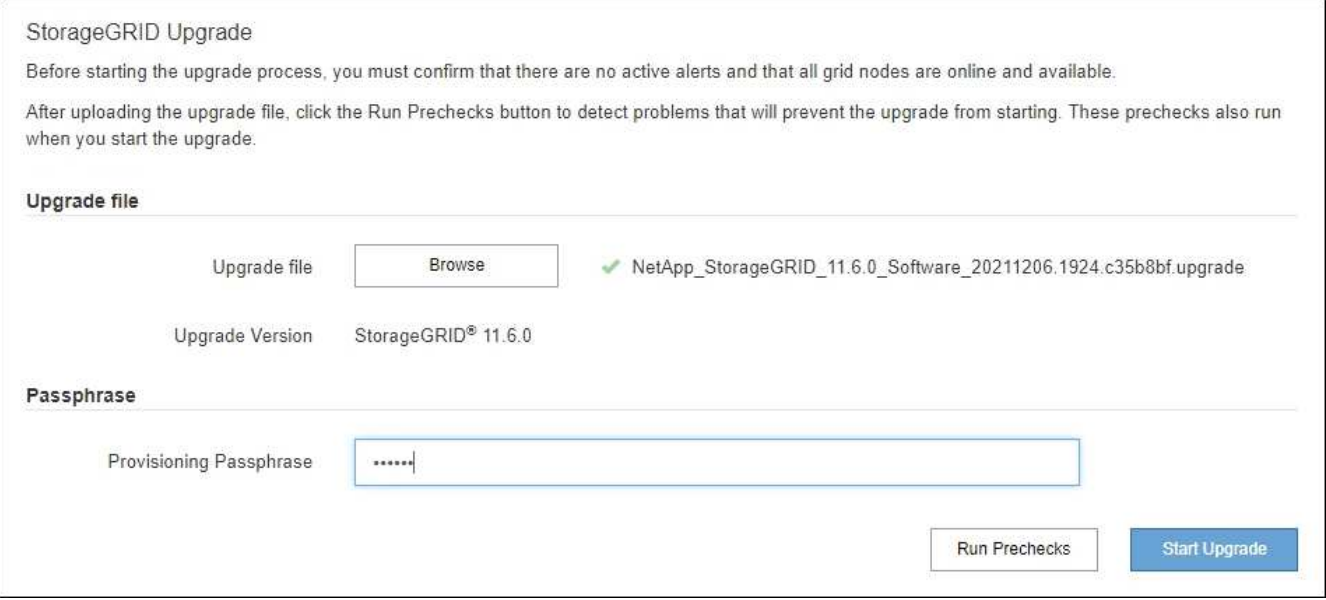

#### **Run prechecks**

Optionally, you can validate the condition of your system before you start the actual upgrade. Selecting **Run Prechecks** allows you to detect and resolve issues before starting the upgrade. The same prechecks are

performed when you start the upgrade. Precheck failures will stop the upgrade process and some might require technical support involvement to resolve.

- 1. Select **Run Prechecks**.
- 2. Wait for the prechecks to complete.
- 3. Follow the instructions to resolve any precheck errors that are reported.

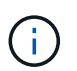

If you have opened any custom firewall ports, you are notified during the precheck validation. You must contact technical support before proceeding with the upgrade.

#### **Start upgrade and update primary Admin Node**

When the upgrade starts, upgrade prechecks are performed, and the primary Admin Node is upgraded, which includes stopping services, upgrading the software, and restarting services. You cannot access the Grid Manager while the primary Admin Node is being upgraded. Audit logs will also be unavailable. This upgrade can take up to 30 minutes.

1. When you are ready to perform the upgrade, select **Start Upgrade**.

A warning appears to remind you that your browser's connection will be lost when the primary Admin Node is rebooted.

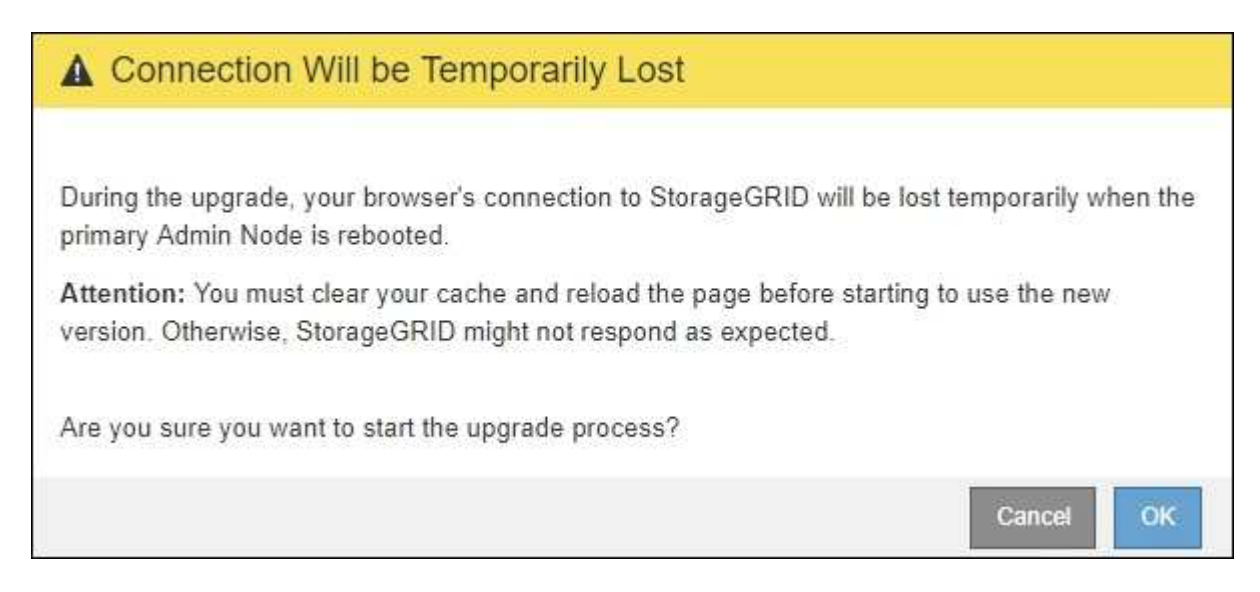

- 2. Select **OK** to acknowledge the warning and start the upgrade process.
- 3. Wait for the upgrade prechecks to be performed and for the primary Admin Node to be upgraded.

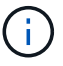

If any precheck errors are reported, resolve them and select **Start Upgrade** again.

While the primary Admin Node is being upgraded, multiple **503: Service Unavailable** and **Problem connecting to the server** messages appear, which you can ignore.

# **Q** Error

503: Service Unavailable

Service Unavailable

The StorageGRID API service is not responding. Please try again later. If the problem persists, contact Technical Support.

4 additional copies of this message are not shown.

OK

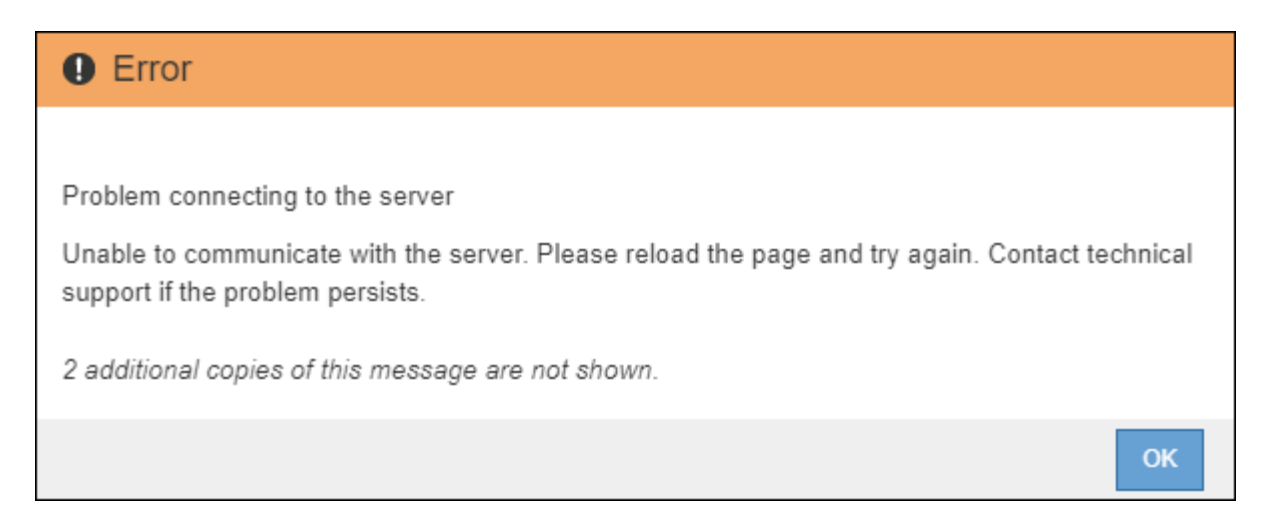

4. When you see the **400: Bad Request** message, go to the next step. The Admin Node upgrade is complete.

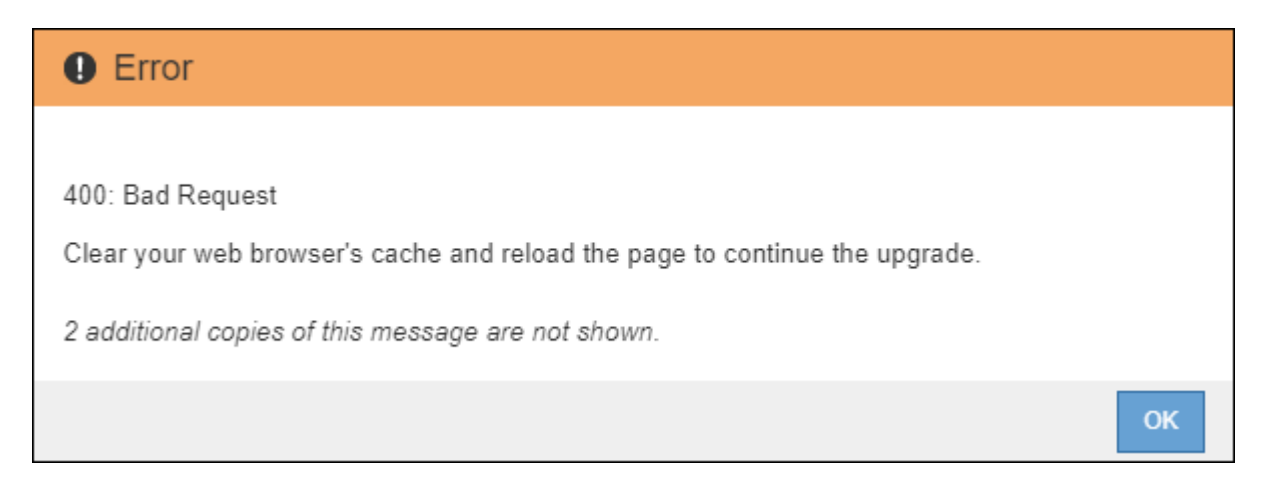

#### **Clear browser cache and sign back in**

1. After the primary Admin Node has been upgraded, clear your web browser's cache and sign back in.

For instructions, see the documentation for your web browser.

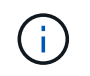

You must clear the web browser's cache to remove outdated resources used by the previous version of the software.

The redesigned Grid Manager interface appears, which indicates that the primary Admin Node has been upgraded.

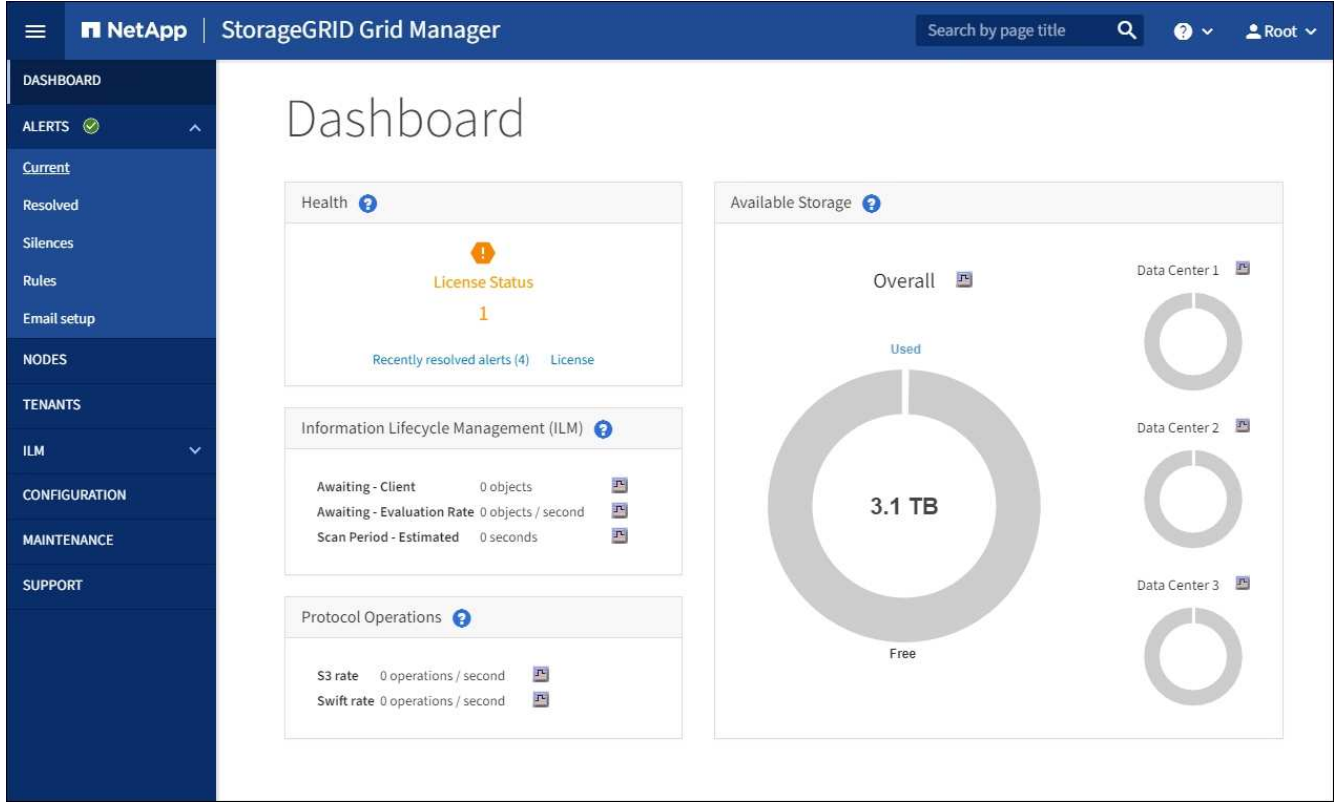

- 2. From the sidebar, select **MAINTENANCE** to open the Maintenance menu.
- 3. In the **System** section, select **Software update**.
- 4. In the **StorageGRID Upgrade** section, select **Upgrade**.
- 5. Review the Upgrade Progress section on the StorageGRID Upgrade page, which provides information about each major upgrade task.
	- a. **Start Upgrade Service** is the first upgrade task. During this task, the software file is distributed to the grid nodes, and the upgrade service is started.
	- b. When the **Start Upgrade Service** task is complete, the **Upgrade Grid Nodes** task starts.
	- c. While the **Upgrade Grid Nodes** task is in progress, the Grid Node Status table appears and shows the upgrade stage for each grid node in your system.

#### **Download Recovery Package and upgrade all grid nodes**

1. After the grid nodes appear in the Grid Node Status table, but before approving any grid nodes, [download](#page-651-1) [a new copy of the Recovery Package](#page-651-1).

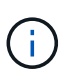

You must download a new copy of the Recovery Package file after you upgrade the software version on the primary Admin Node. The Recovery Package file allows you to restore the system if a failure occurs.

2. Review the information in the Grid Node Status table. Grid nodes are arranged in sections by type: Admin Nodes, API Gateway Nodes, Storage Nodes, and Archive Nodes.

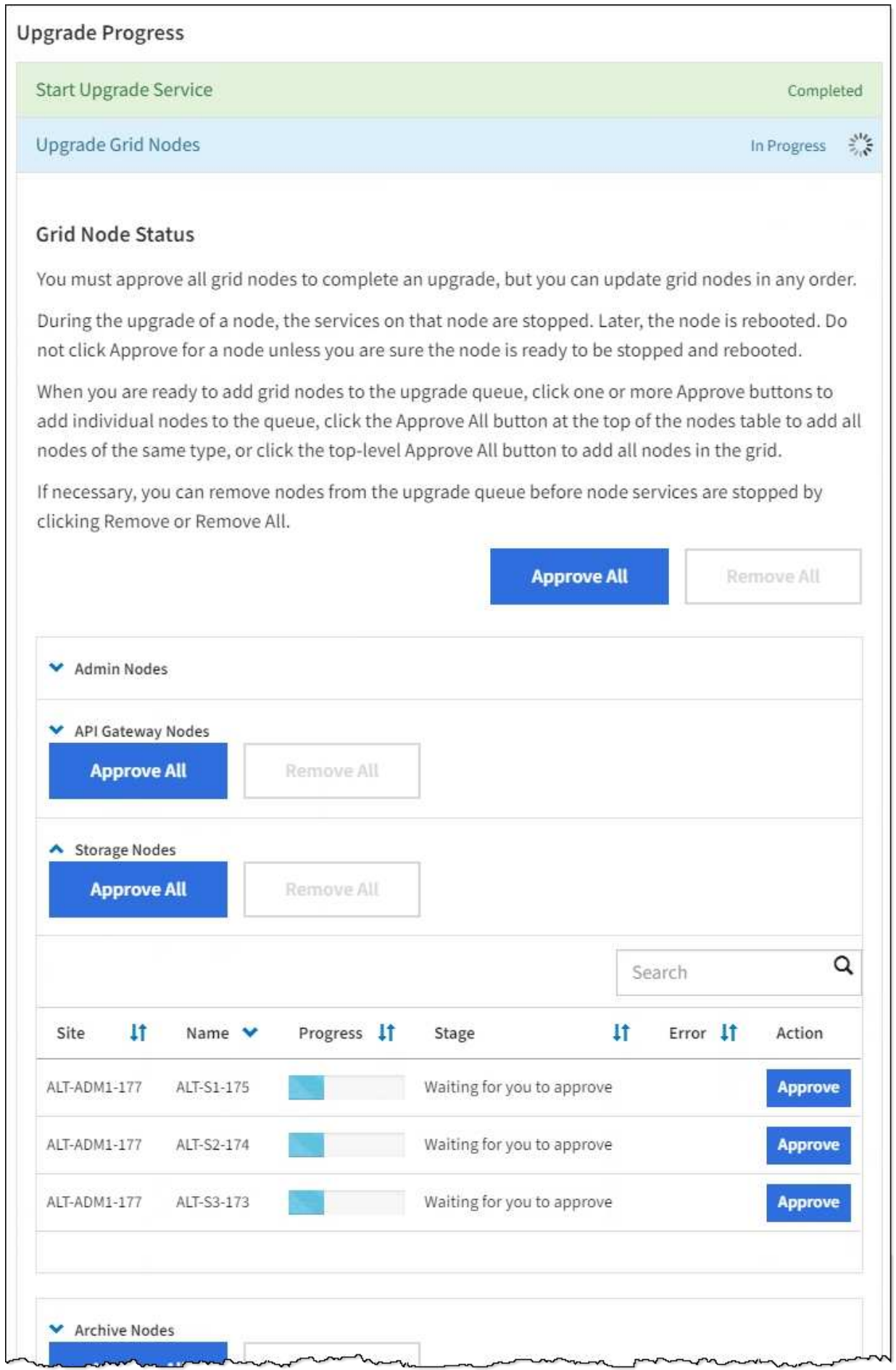

A grid node can be in one of these stages when this page first appears:

- Done (primary Admin Node only)
- Preparing upgrade
- Software download queued
- Downloading
- Waiting for you to approve
- 3. Approve the grid nodes you are ready to add to the upgrade queue.

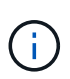

When the upgrade starts on a grid node, the services on that node are stopped. Later, the grid node is rebooted. To avoid service interruptions for client applications that are communicating with the node, do not approve the upgrade for a node unless you are sure that node is ready to be stopped and rebooted. As required, schedule a maintenance window or notify customers.

You must upgrade all grid nodes in your StorageGRID system, but you can customize the upgrade sequence. You can approve individual grid nodes, groups of grid nodes, or all grid nodes.

If the order in which nodes are upgraded is important, approve nodes or groups of nodes one at a time and wait until the upgrade is complete on each node before approving the next node or group of nodes.

- Select one or more **Approve** buttons to add one or more individual nodes to the upgrade queue. If you approve more than one node of the same type, the nodes will be upgraded one at a time.
- Select the **Approve All** button within each section to add all nodes of the same type to the upgrade queue.
- Select the top-level **Approve All** button to add all nodes in the grid to the upgrade queue.
- Select **Remove** or **Remove All** to remove a node or all nodes from the upgrade queue. You cannot remove a node when its Stage reaches **Stopping services**. The **Remove** button is hidden.

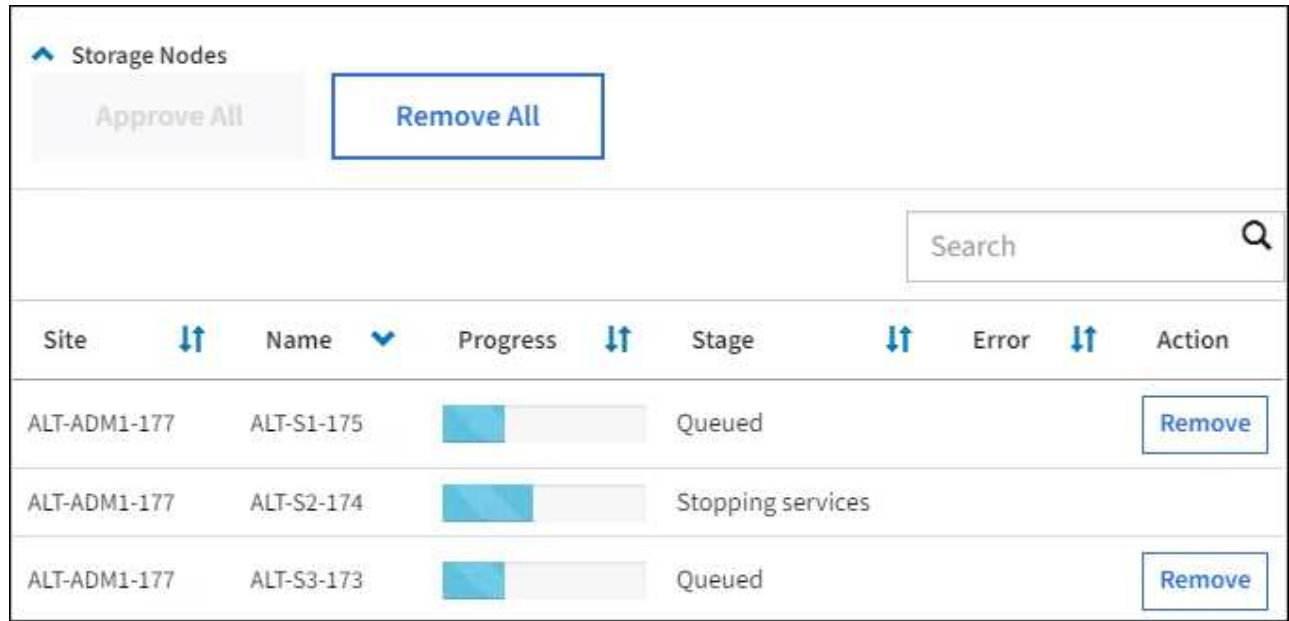

4. Wait for each node to proceed through the upgrade stages, which include Queued, Stopping services, Stopping container, Cleaning up Docker images, Upgrading base OS packages, Rebooting, Performing steps after reboot, Starting services, and Done.

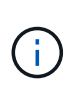

When an appliance node reaches the Upgrading base OS packages stage, the StorageGRID Appliance Installer software on the appliance is updated. This automated process ensures that the StorageGRID Appliance Installer version remains in sync with the StorageGRID software version.

#### **Complete upgrade**

When all grid nodes have completed the upgrade stages, the **Upgrade Grid Nodes** task is shown as Completed. The remaining upgrade tasks are performed automatically and in the background.

- 1. As soon as the **Enable Features** task is complete (which occurs quickly), optionally start using the new features in the upgraded StorageGRID version.
- 2. During the **Upgrade Database** task, the upgrade process checks each node to verify that the Cassandra database does not need to be updated.

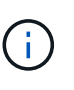

The upgrade from StorageGRID 11.5 to 11.6 does not require a Cassandra database upgrade; however, the Cassandra service will be stopped and restarted on each Storage Node. For future StorageGRID feature releases, the Cassandra database update step might take several days to complete.

3. When the **Upgrade Database** task has completed, wait a few minutes for the **Final Upgrade Steps** task to complete.

When the Final Upgrade Steps task has completed, the upgrade is done.

#### **Confirm upgrade**

- 1. Confirm that the upgrade completed successfully.
	- a. From the top of the Grid Manager, select the help icon and select **About**.
	- b. Confirm that the displayed version is what you would expect.
	- c. Select **MAINTENANCE** > **System** > **Software update**.
	- d. In the **StorageGRID upgrade** section, select **Upgrade**.
	- e. Confirm that the green banner shows that the software upgrade was completed on the date and time you expect.

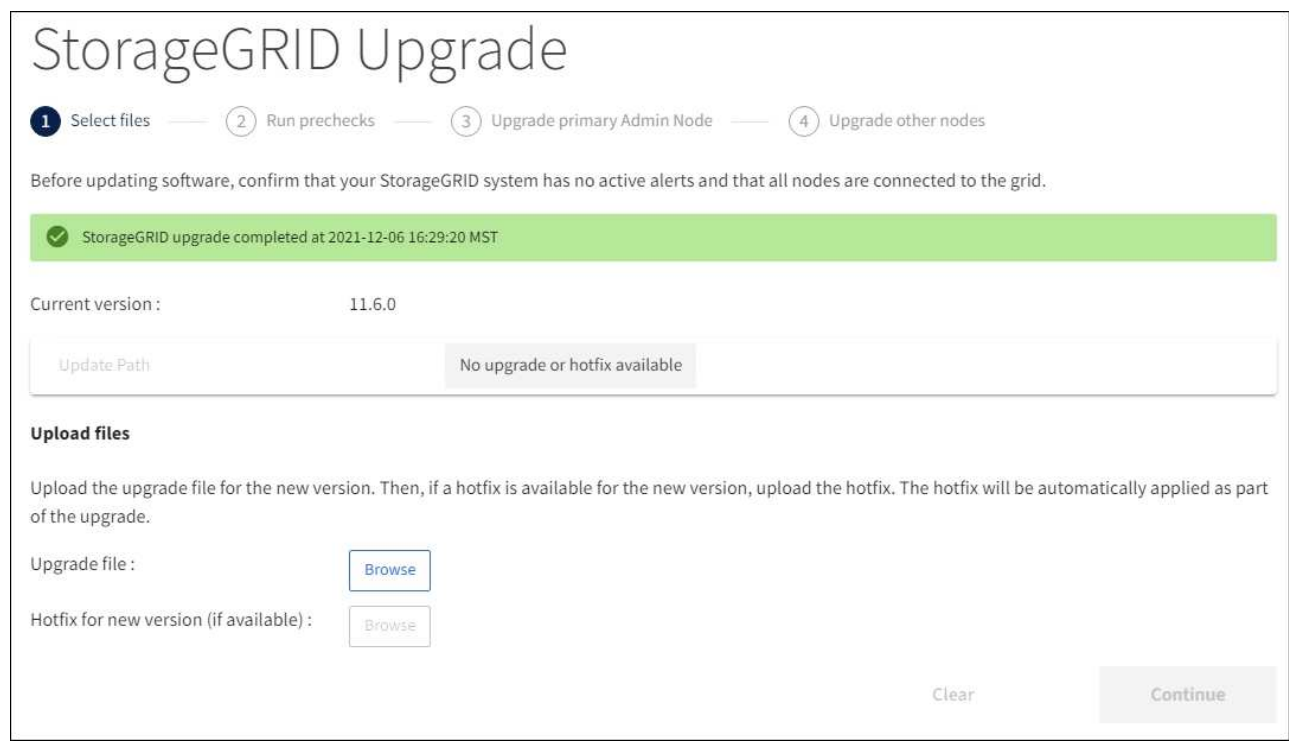

2. From the StorageGRID Upgrade page, determine if any hotfixes are available for the current StorageGRID version.

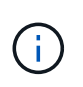

If no Update Path is shown, your browser might not be able to reach the NetApp Support Site. Or, the **Check for software updates** check box on the AutoSupport page (**SUPPORT** > **Tools** > **AutoSupport**) might be disabled.

- 3. If a hotfix is available, download the file. Then, use the [StorageGRID hotfix procedure](#page-1963-0) to apply the hotfix.
- 4. Verify that grid operations have returned to normal:
	- a. Check that the services are operating normally and that there are no unexpected alerts.
	- b. Confirm that client connections to the StorageGRID system are operating as expected.

# **Troubleshoot upgrade issues**

#### **Upgrade does not complete**

If the upgrade does not complete successfully, you might able to resolve the issue yourself. If you cannot resolve an issue, you should gather the required information before contacting technical support.

The following sections describe how to recover from situations where the upgrade has partially failed. Contact technical support if you cannot resolve an upgrade issue.

#### **Upgrade precheck errors**

To detect and resolve issues, you can manually run the upgrade prechecks before starting the actual upgrade. Most precheck errors provide information about how to resolve the issue. If you need help, contact technical support.

#### **Provisioning failures**

If the automatic provisioning process fails, contact technical support.

#### **Grid node crashes or fails to start**

If a grid node crashes during the upgrade process or fails to start successfully after the upgrade finishes, contact technical support to investigate and to correct any underlying issues.

#### **Ingest or data retrieval is interrupted**

If data ingest or retrieval is unexpectedly interrupted when you are not upgrading a grid node, contact technical support.

#### **Database upgrade errors**

If the database upgrade fails with an error, retry the upgrade. If it fails again, contact technical support.

#### **Related information**

[Checking the system's condition before upgrading software](#page-654-0)

#### **Troubleshoot user interface issues**

You might see issues with the Grid Manager or the Tenant Manager after upgrading to a new version of StorageGRID software.

#### **Web interface does not respond as expected**

The Grid Manager or the Tenant Manager might not respond as expected after StorageGRID software is upgraded.

If you experience issues with the web interface:

• Make sure you are using a [supported web browser.](#page-842-0)

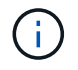

Browser support typically changes for each StorageGRID release.

• Clear your web browser cache.

Clearing the cache removes outdated resources used by the previous version of StorageGRID software, and permits the user interface to operate correctly again. For instructions, see the documentation for your web browser.

#### **"Docker image availability check" error messages**

When attempting to start the upgrade process, you might receive an error message that states "The following issues were identified by the Docker image availability check validation suite." All issues must be resolved before you can complete the upgrade.

Contact technical support if you are unsure of the changes required to resolve the identified issues.

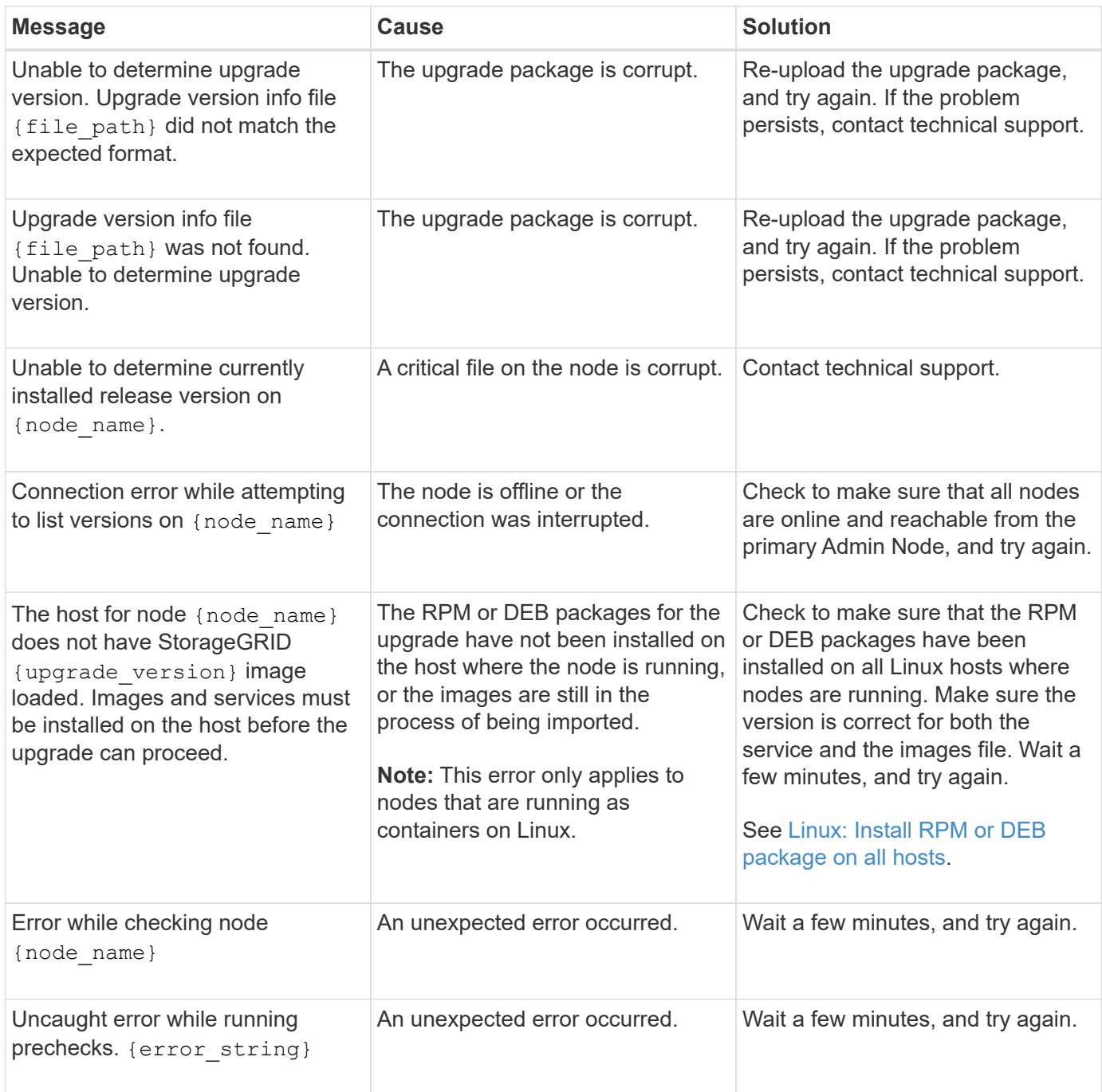

# **Increase Metadata Reserved Space setting**

After you upgrade to StorageGRID 11.6, you might be able to increase the Metadata Reserved Space system setting if your Storage Nodes meet specific requirements for RAM and available space.

# **What you'll need**

- You must be signed in to the Grid Manager using a [supported web browser](#page-842-0).
- You must have the Root Access permission or the Grid Topology Page Configuration and Other Grid Configuration permissions.
- You have completed the StorageGRID 11.6 upgrade.

#### **About this task**

You might be able to manually increase the system-wide Metadata Reserved Space setting up to 8 TB after upgrading to StorageGRID 11.6. Reserving additional metadata space after the 11.6 upgrade will simplify future hardware and software upgrades.

You can only increase the value of the system-wide Metadata Reserved Space setting if both of these statements are true:

- The Storage Nodes at any site in your system each have 128 GB or more RAM.
- The Storage Nodes at any site in your system each have sufficient available space on storage volume 0.

Be aware that if you increase this setting, you will simultaneously reduce the space available for object storage on storage volume 0 of all Storage Nodes. For this reason, you might prefer to set the Metadata Reserved Space to a value smaller than 8 TB, based on your expected object metadata requirements.

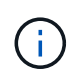

In general, it is better to use a higher value instead of a lower value. If the Metadata Reserved Space setting is too large, you can decrease it later. In contrast, if you increase the value later, the system might need to move object data to free up space.

For a detailed explanation of how the Metadata Reserved Space setting affects the allowed space for object metadata storage on a particular Storage Node, go to [Manage object metadata storage](#page-1074-0).

#### **Steps**

- 1. Sign in to the Grid Manager using a [supported web browser](#page-842-0).
- 2. Determine the current Metadata Reserved Space setting.
	- a. Select **CONFIGURATION** > **System** > **Storage options**.
	- b. In the Storage Watermarks section, note the value of **Metadata Reserved Space**.
- 3. Ensure you have enough available space on storage volume 0 of each Storage Node to increase this value.
	- a. Select **NODES**.
	- b. Select the first Storage Node in the grid.
	- c. Select the Storage tab.
	- d. In the Volumes section, locate the **/var/local/rangedb/0** entry.
	- e. Confirm that the Available value is equal to or greater than difference between the new value you want to use and the current Metadata Reserved Space value.

For example, if the Metadata Reserved Space setting is currently 4 TB and you want to increase it to 6 TB, the Available value must be 2 TB or greater.

- f. Repeat these steps for all Storage Nodes.
	- If one or more Storage Nodes do not have enough available space, the Metadata Reserved Space value cannot be increased. Do not continue with this procedure.
	- If each Storage Node has enough available space on volume 0, go to the next step.
- 4. Ensure you have at least 128 GB of RAM on each Storage Node.
	- a. Select **NODES**.
	- b. Select the first Storage Node in the grid.
- c. Select the **Hardware** tab.
- d. Hover your cursor over the Memory Usage chart. Ensure that **Total Memory** is at least 128 GB.
- e. Repeat these steps for all Storage Nodes.
	- If one or more Storage Nodes do not have enough available total memory, the Metadata Reserved Space value cannot be increased. Do not continue with this procedure.
	- If each Storage Node has at least 128 GB of total memory, go to the next step.
- 5. Update the Metadata Reserved Space setting.
	- a. Select **CONFIGURATION** > **System** > **Storage options**.
	- b. Select the Configuration tab.
	- c. In the Storage Watermarks section, select **Metadata Reserved Space**.
	- d. Enter the new value.

For example, to enter 8 TB, which is the maximum supported value, enter **8000000000000** (8, followed by 12 zeros)

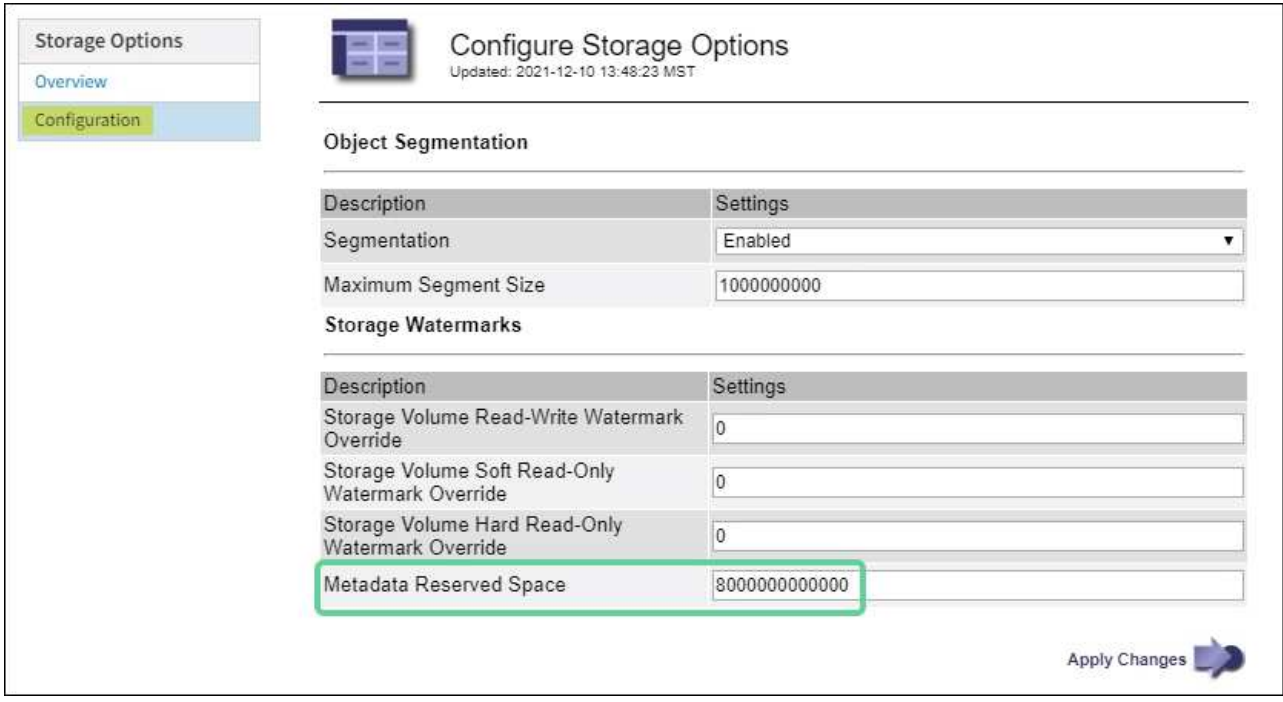

e. Select **Apply Changes**.

# **Install Red Hat Enterprise Linux or CentOS**

# <span id="page-669-0"></span>**Install Red Hat Enterprise Linux or CentOS: Overview**

Installing a StorageGRID system in a Red Hat Enterprise Linux (RHEL) or CentOS Linux environment includes three primary steps.

- 1. **Preparation**: During planning and preparation, you perform the following tasks:
	- Learn about the hardware and storage requirements for StorageGRID.
	- Learn about the specifics of [StorageGRID networking](#page-71-0) so you can configure your network appropriately.
- Identify and prepare the physical or virtual servers you plan to use to host your StorageGRID grid nodes.
- On the servers you have prepared:
	- Install Linux
	- Configure the host network
	- Configure host storage
	- Install container engine
	- Install the StorageGRID host services
- 2. **Deployment**: Deploy grid nodes using the appropriate user interface. When you deploy grid nodes, they are created as part of the StorageGRID system and connected to one or more networks.
	- a. Use the Linux command line and node configuration files to deploy software-based grid nodes on the hosts you prepared in step 1.
	- b. Use the StorageGRID Appliance Installer to deploy StorageGRID appliance nodes.

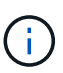

Hardware-specific installation and integration instructions are not included in the StorageGRID installation procedure. To learn how to install StorageGRID appliances, see the installation and maintenance instructions for your appliance.

3. **Configuration**: When all nodes have been deployed, use the Grid Manager to configure the grid and complete the installation.

These instructions recommend a standard approach for deploying and configuring a StorageGRID system. See also the information about the following alternative approaches:

- Use a standard orchestration framework such as Ansible, Puppet, or Chef to install RHEL or CentOS, configure networking and storage, install the container engine and the StorageGRID host service, and deploy virtual grid nodes.
- Automate the deployment and configuration of the StorageGRID system using a Python configuration script (provided in the installation archive).
- Automate the deployment and configuration of appliance grid nodes with a Python configuration script (available from the installation archive or from the StorageGRID Appliance Installer).
- If you are an advanced developer of StorageGRID deployments, use the installation REST APIs to automate the installation of StorageGRID grid nodes.

# **Plan and prepare for Red Hat or CentOS installation**

# **Before you install (Red Hat or CentOS)**

Before deploying grid nodes and configuring the StorageGRID grid, you must be familiar with the steps and requirements for completing the procedure.

The StorageGRID deployment and configuration procedures assume that you are familiar with the architecture and operation of the StorageGRID system.

You can deploy a single site or multiple sites at one time; however, all sites must meet the minimum requirement of having at least three Storage Nodes.

Before starting a StorageGRID installation, you must:

- Understand StorageGRID's compute requirements, including the minimum CPU and RAM requirements for each node.
- Understand how StorageGRID supports multiple networks for traffic separation, security, and administrative convenience, and have a plan for which networks you intend to attach to each StorageGRID node.

See the StorageGRID networking guidelines.

- Understand the storage and performance requirements of each type of grid node.
- Identify a set of servers (physical, virtual, or both) that, in aggregate, provide sufficient resources to support the number and type of StorageGRID nodes you plan to deploy.
- Understand the requirements for node migration, if you want to perform scheduled maintenance on physical hosts without any service interruption.
- Gather all networking information in advance. Unless you are using DHCP, gather the IP addresses to assign to each grid node, and the IP addresses of the domain name system (DNS) and network time protocol (NTP) servers that will be used.
- Install, connect, and configure all required hardware, including any StorageGRID appliances, to specifications.

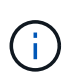

Hardware-specific installation and integration instructions are not included in the StorageGRID installation procedure. To learn how to install StorageGRID appliances, see the installation and maintenance instructions for your appliance.

• Decide which of the available deployment and configuration tools you want to use.

#### **Related information**

[Networking guidelines](#page-71-0)

[SG100 and SG1000 services appliances](#page-101-0)

[SG6000 storage appliances](#page-209-0)

[SG5700 storage appliances](#page-390-0)

[SG5600 storage appliances](#page-521-0)

#### **Required materials**

Before you install StorageGRID, you must gather and prepare required materials.

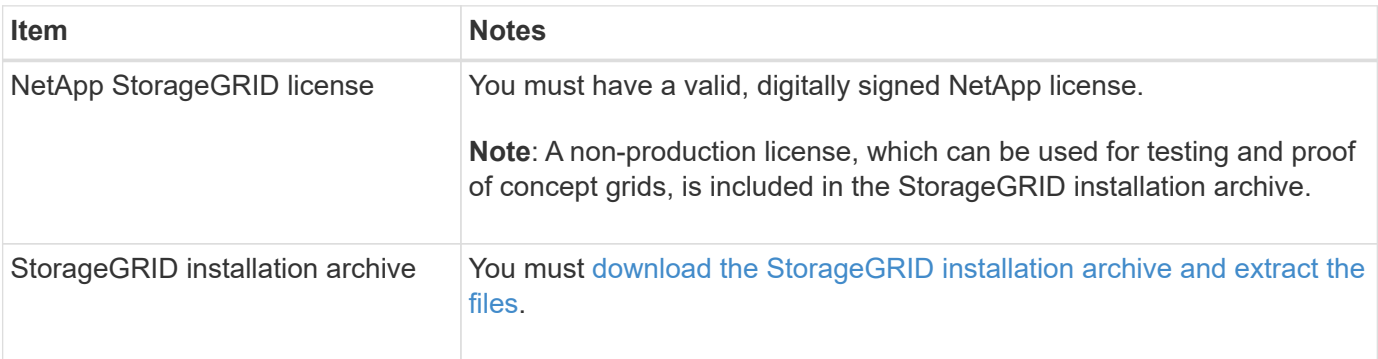

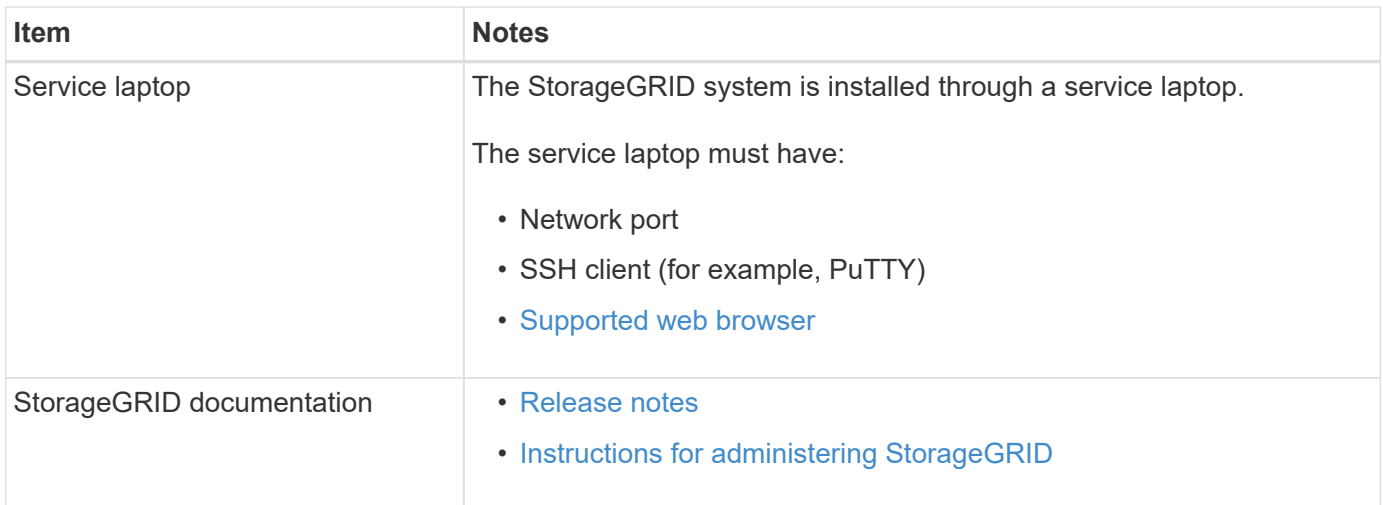

# **Related information**

[NetApp Interoperability Matrix Tool](https://mysupport.netapp.com/matrix)

# <span id="page-672-0"></span>**Download and extract the StorageGRID installation files**

You must download the StorageGRID installation archive and extract the required files.

# **Steps**

- 1. Go to the [NetApp Downloads page for StorageGRID](https://mysupport.netapp.com/site/products/all/details/storagegrid/downloads-tab).
- 2. Select the button for downloading the latest release, or select another version from the drop-down menu and select **Go**.
- 3. Sign in with the username and password for your NetApp account.
- 4. If a Caution/MustRead statement appears, read it and select the check box.

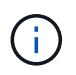

You must apply any required hotfixes after you install the StorageGRID release. For more information, see the [hotfix procedure in the recovery and maintenance instructions.](#page-1963-0)

- 5. Read the End User License Agreement, select the check box, and then select **Accept & Continue**.
- 6. In the **Install StorageGRID** column, select the .tgz or .zip file for Red Hat Enterprise Linux or CentOS.

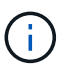

Select the . zip file if you are running Windows on the service laptop.

- 7. Save and extract the archive file.
- 8. Choose the files you need from the following list.

The files you need depend on your planned grid topology and how you will deploy your StorageGRID system.

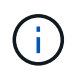

The paths listed in the table are relative to the top-level directory installed by the extracted installation archive

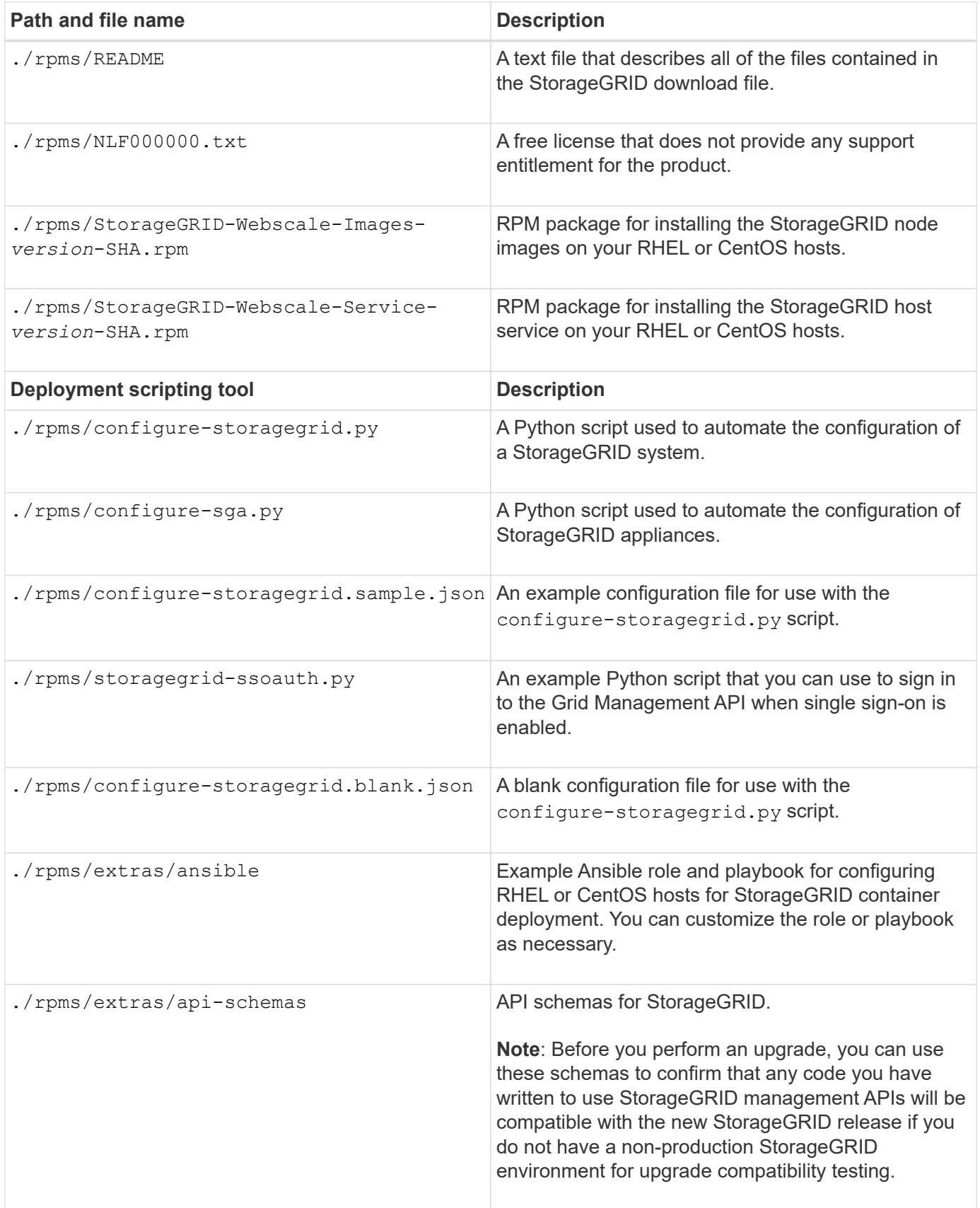

# **CPU and RAM requirements**

Before installing StorageGRID software, verify and configure the hardware so that it is

ready to support the StorageGRID system.

For information about supported servers, see the Interoperability Matrix.

Each StorageGRID node requires the following minimum resources:

- CPU cores: 8 per node
- RAM: At least 24 GB per node, and 2 to 16 GB less than the total system RAM, depending on the total RAM available and the amount of non-StorageGRID software running on the system

Ensure that the number of StorageGRID nodes you plan to run on each physical or virtual host does not exceed the number of CPU cores or the physical RAM available. If the hosts are not dedicated to running StorageGRID (not recommended), be sure to consider the resource requirements of the other applications.

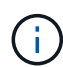

Monitor your CPU and memory usage regularly to ensure that these resources continue to accommodate your workload. For example, doubling the RAM and CPU allocation for virtual Storage Nodes would provide similar resources to those provided for StorageGRID appliance nodes. Additionally, if the amount of metadata per node exceeds 500 GB, consider increasing the RAM per node to 48 GB or more. For information about managing object metadata storage, increasing the Metadata Reserved Space setting, and monitoring CPU and memory usage, see the instructions for administering, monitoring, and upgrading StorageGRID.

If hyperthreading is enabled on the underlying physical hosts, you can provide 8 virtual cores (4 physical cores) per node. If hyperthreading is not enabled on the underlying physical hosts, you must provide 8 physical cores per node.

If you are using virtual machines as hosts and have control over the size and number of VMs, you should use a single VM for each StorageGRID node and size the VM accordingly.

For production deployments, you should not run multiple Storage Nodes on the same physical storage hardware or virtual host. Each Storage Node in a single StorageGRID deployment should be in its own isolated failure domain. You can maximize the durability and availability of object data if you ensure that a single hardware failure can only impact a single Storage Node.

See also the information about storage requirements.

#### **Related information**

[NetApp Interoperability Matrix Tool](https://mysupport.netapp.com/matrix)

[Storage and performance requirements](#page-674-0)

[Administer StorageGRID](#page-842-1)

[Monitor and troubleshoot](#page-1575-0)

[Upgrade software](#page-636-0)

# <span id="page-674-0"></span>**Storage and performance requirements**

You must understand the storage requirements for StorageGRID nodes, so you can provide enough space to support the initial configuration and future storage expansion.

StorageGRID nodes require three logical categories of storage:

- **Container pool** Performance-tier (10K SAS or SSD) storage for the node containers, which will be assigned to the container engine storage driver when you install and configure the container engine on the hosts that will support your StorageGRID nodes.
- **System data** Performance-tier (10K SAS or SSD) storage for per-node persistent storage of system data and transaction logs, which the StorageGRID host services will consume and map into individual nodes.
- **Object data** Performance-tier (10K SAS or SSD) storage and capacity-tier (NL-SAS/SATA) bulk storage for the persistent storage of object data and object metadata.

You must use RAID-backed block devices for all storage categories. Non-redundant disks, SSDs, or JBODs are not supported. You can use shared or local RAID storage for any of the storage categories; however, if you want to use StorageGRID's node migration capability, you must store both system data and object data on shared storage.

#### **Performance requirements**

The performance of the volumes used for the container pool, system data, and object metadata significantly impacts the overall performance of the system. You should use performance-tier (10K SAS or SSD) storage for these volumes to ensure adequate disk performance in terms of latency, input/output operations per second (IOPS), and throughput. You can use capacity-tier (NL-SAS/SATA) storage for the persistent storage of object data.

The volumes used for the container pool, system data, and object data must have write-back caching enabled. The cache must be on a protected or persistent media.

#### **Requirements for hosts that use NetApp ONTAP storage**

If the StorageGRID node uses storage assigned from a NetApp ONTAP system, confirm that the volume does not have a FabricPool tiering policy enabled. Disabling FabricPool tiering for volumes used with StorageGRID nodes simplifies troubleshooting and storage operations.

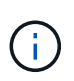

Never use FabricPool to tier any data related to StorageGRID back to StorageGRID itself. Tiering StorageGRID data back to StorageGRID increases troubleshooting and operational complexity.

#### **Number of hosts required**

Each StorageGRID site requires a minimum of three Storage Nodes.

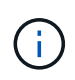

In a production deployment, do not run more than one Storage Node on a single physical or virtual host. Using a dedicated host for each Storage Node provides an isolated failure domain.

Other types of nodes, such as Admin Nodes or Gateway Nodes, can be deployed on the same hosts, or they can be deployed on their own dedicated hosts as required.

#### **Number of storage volumes for each host**

The following table shows the number of storage volumes (LUNs) required for each host and the minimum size required for each LUN, based on which nodes will be deployed on that host.

The maximum tested LUN size is 39 TB.

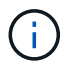

These numbers are for each host, not for the entire grid.

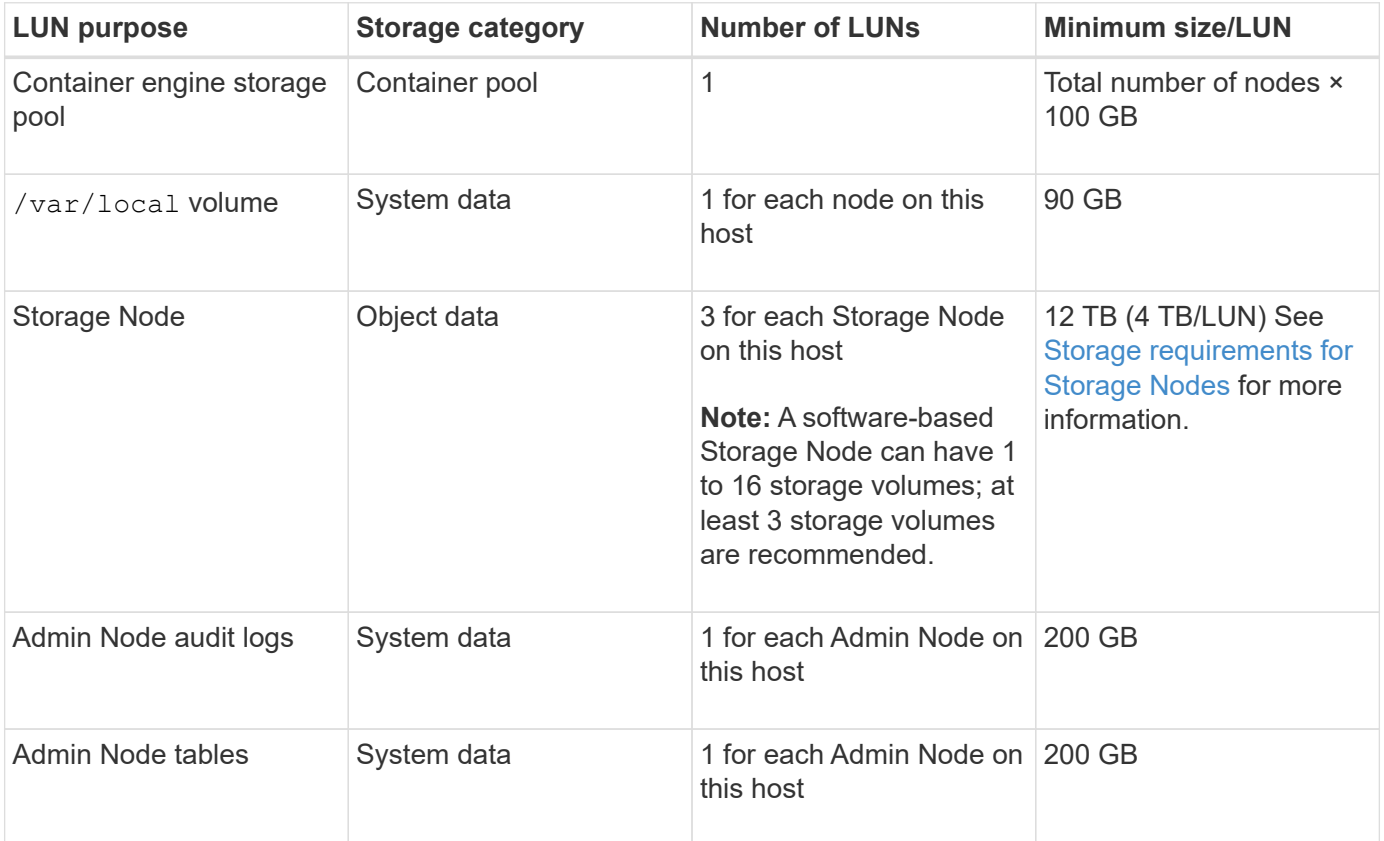

Depending on the audit level configured, the size of user inputs such as S3 object key name, and how much audit log data you need to preserve, you might need to increase the size of the audit log LUN on each Admin Node. As a general rule, a grid generates approximately 1 KB of audit data per S3 operation, which would mean that a 200 GB LUN would support 70 million operations per day or 800 operations per second for two to three days.

#### **Minimum storage space for a host**

The following table shows the minimum storage space required for each type of node. You can use this table to determine the minimum amount of storage you must provide to the host in each storage category, based on which nodes will be deployed on that host.

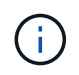

 $\left(\mathsf{i}\right)$ 

Disk snapshots cannot be used to restore grid nodes. Instead, refer to the recovery and maintenance procedures for each type of node.

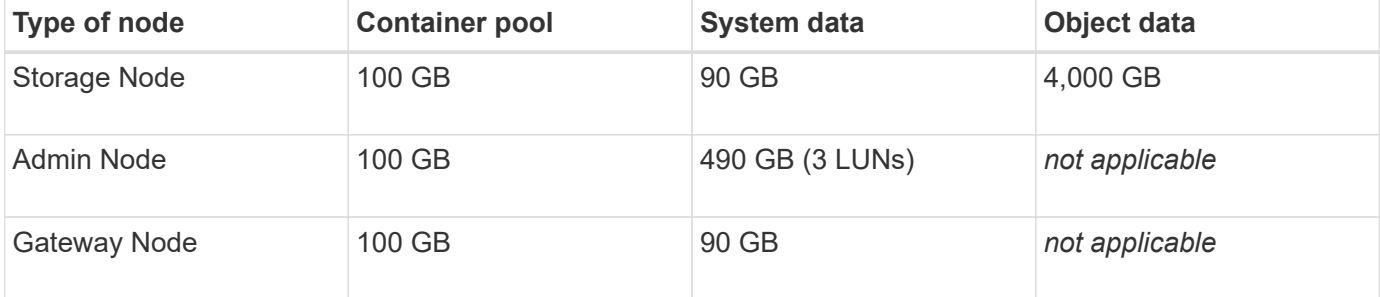

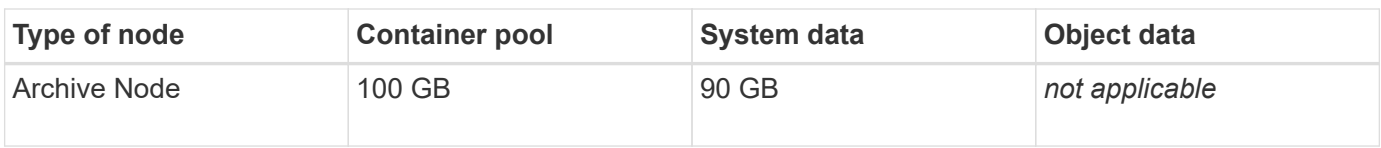

#### **Example: Calculating the storage requirements for a host**

Suppose you plan to deploy three nodes on the same host: one Storage Node, one Admin Node, and one Gateway Node. You should provide a minimum of nine storage volumes to the host. You will need a minimum of 300 GB of performance-tier storage for the node containers, 670 GB of performance-tier storage for system data and transaction logs, and 12 TB of capacity-tier storage for object data.

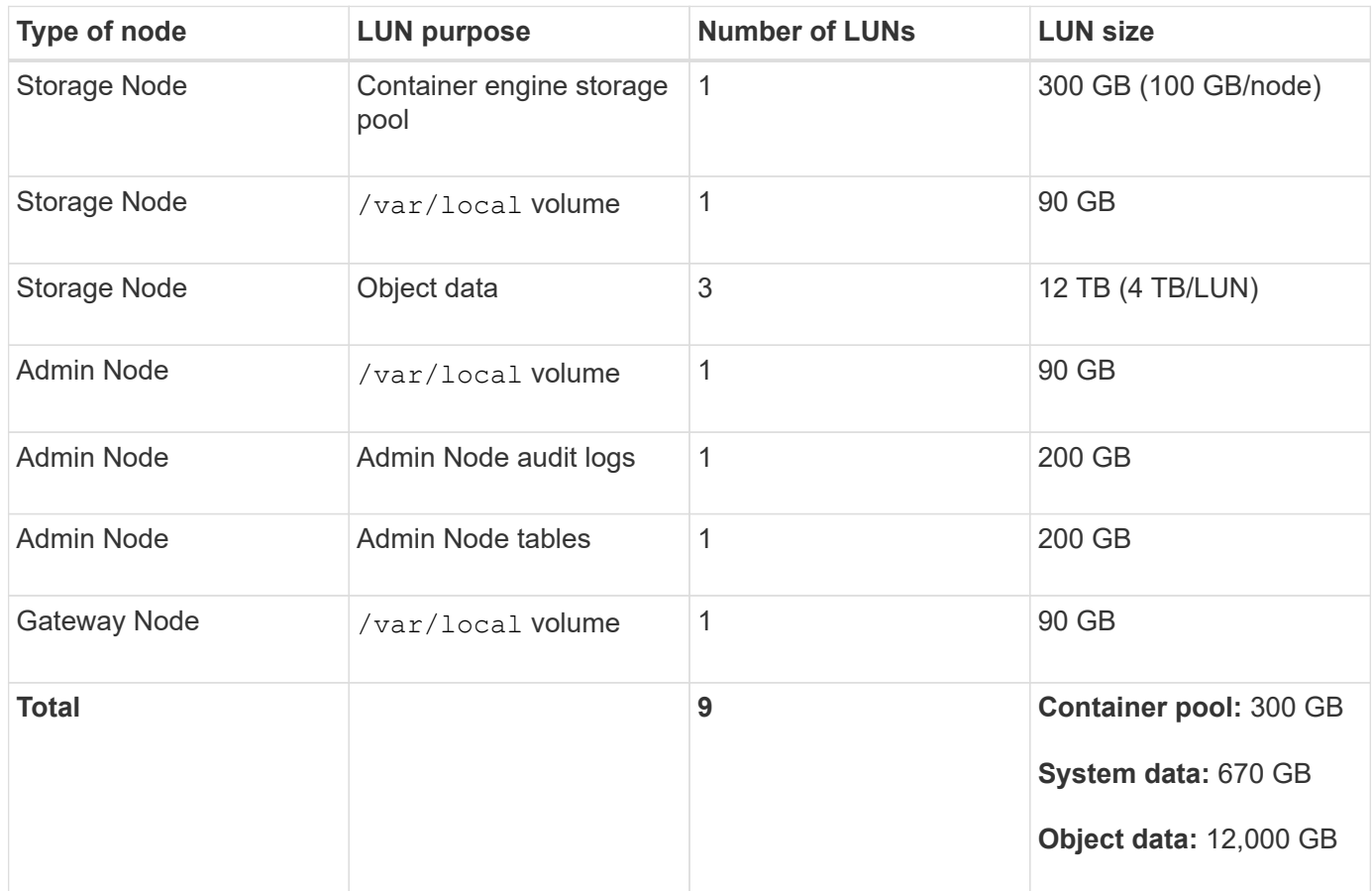

#### <span id="page-677-0"></span>**Storage requirements for Storage Nodes**

A software-based Storage Node can have 1 to 16 storage volumes—3 or more storage volumes are recommended. Each storage volume should be 4 TB or larger.

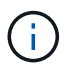

An appliance Storage Node can have up to 48 storage volumes.

As shown in the figure, StorageGRID reserves space for object metadata on storage volume 0 of each Storage Node. Any remaining space on storage volume 0 and any other storage volumes in the Storage Node are used exclusively for object data.

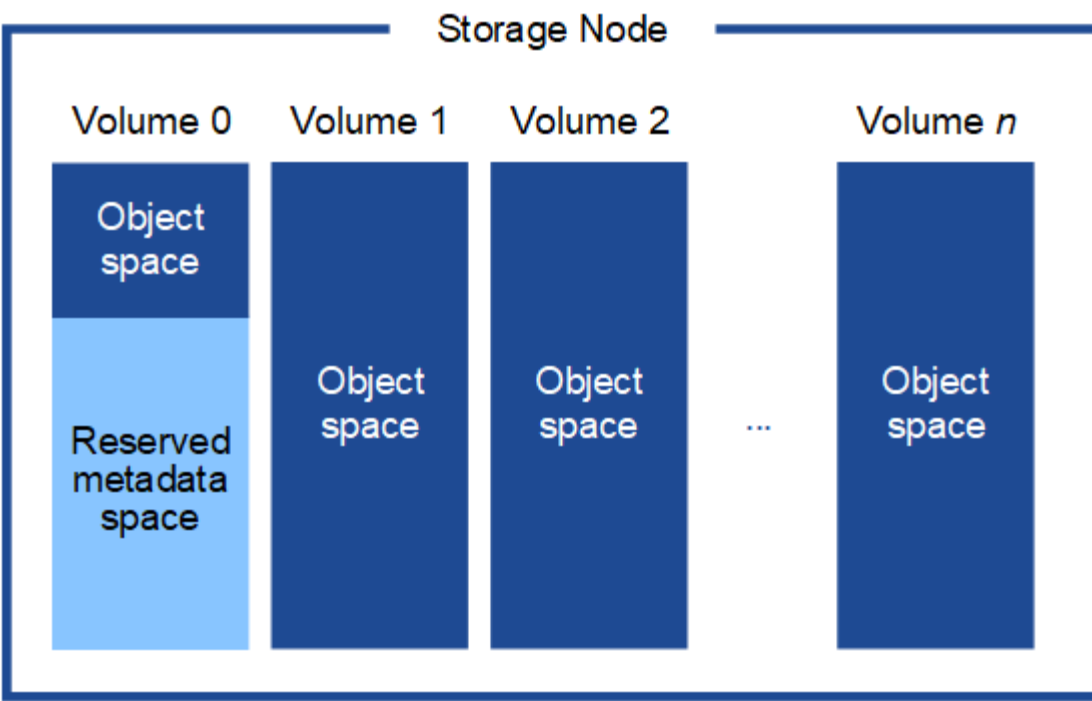

To provide redundancy and to protect object metadata from loss, StorageGRID stores three copies of the metadata for all objects in the system at each site. The three copies of object metadata are evenly distributed across all Storage Nodes at each site.

When you assign space to volume 0 of a new Storage Node, you must ensure there is adequate space for that node's portion of all object metadata.

• At a minimum, you must assign at least 4 TB to volume 0.

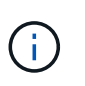

If you use only one storage volume for a Storage Node and you assign 4 TB or less to the volume, the Storage Node might enter the Storage Read-Only state on startup and store object metadata only.

- If you are installing a new StorageGRID 11.6 system and each Storage Node has 128 GB or more of RAM, you should assign 8 TB or more to volume 0. Using a larger value for volume 0 can increase the space allowed for metadata on each Storage Node.
- When configuring different Storage Nodes for a site, use the same setting for volume 0 if possible. If a site contains Storage Nodes of different sizes, the Storage Node with the smallest volume 0 will determine the metadata capacity of that site.

For details, go to [Manage object metadata storage.](#page-1074-0)

#### **Related information**

[Node container migration requirements](#page-678-0)

#### [Recover and maintain](#page-1961-0)

#### <span id="page-678-0"></span>**Node container migration requirements**

The node migration feature allows you to manually move a node from one host to another. Typically, both hosts are in the same physical data center.

Node migration allows you to perform physical host maintenance without disrupting grid operations. You simply move all StorageGRID nodes, one at a time, to another host before taking the physical host offline. Migrating nodes requires only a short downtime for each node and should not affect operation or availability of grid services.

If you want to use the StorageGRID node migration feature, your deployment must meet additional requirements:

- Consistent network interface names across hosts in a single physical data center
- Shared storage for StorageGRID metadata and object repository volumes that is accessible by all hosts in a single physical data center. For example, you might use NetApp E-Series storage arrays.

If you are using virtual hosts and the underlying hypervisor layer supports VM migration, you might want to use this capability instead of StorageGRID's node migration feature. In this case, you can ignore these additional requirements.

Before performing migration or hypervisor maintenance, shut down the nodes gracefully. See the instructions for [shutting down a grid node.](#page-2182-0)

#### **VMware Live Migration not supported**

OpenStack Live Migration and VMware live vMotion cause the virtual machine clock time to jump and are not supported for grid nodes of any type. Though rare, incorrect clock times can result in loss of data or configuration updates.

Cold migration is supported. In cold migration, you shut down the StorageGRID nodes before migrating them between hosts. See the instructions for [shutting down a grid node](#page-2182-0).

#### **Consistent network interface names**

In order to move a node from one host to another, the StorageGRID host service needs to have some confidence that the external network connectivity the node has at its current location can be duplicated at the new location. It gets this confidence through the use of consistent network interface names in the hosts.

Suppose, for example, that StorageGRID NodeA running on Host1 has been configured with the following interface mappings:

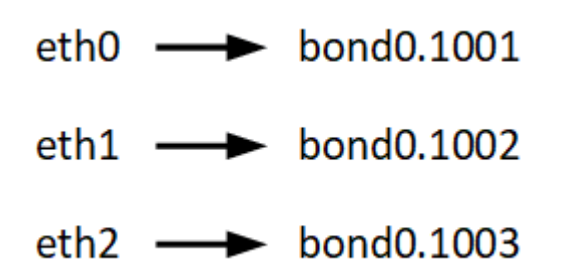

The lefthand side of the arrows corresponds to the traditional interfaces as viewed from within a StorageGRID container (that is, the Grid, Admin, and Client Network interfaces, respectively). The righthand side of the arrows corresponds to the actual host interfaces providing these networks, which are three VLAN interfaces subordinate to the same physical interface bond.

Now, suppose you want to migrate NodeA to Host2. If Host2 also has interfaces named bond0.1001, bond0.1002, and bond0.1003, the system will allow the move, assuming that the like-named interfaces will provide the same connectivity on Host2 as they do on Host1. If Host2 does not have interfaces with the same names, the move will not be allowed.

There are many ways to achieve consistent network interface naming across multiple hosts; see [Configuring](#page-681-0) [the host network](#page-681-0) for some examples.

# **Shared storage**

In order to achieve rapid, low-overhead node migrations, the StorageGRID node migration feature does not physically move node data. Instead, node migration is performed as a pair of export and import operations, as follows:

- 1. During the "node export" operation, a small amount of persistent state data is extracted from the node container running on HostA and cached on that node's system data volume. Then, the node container on HostA is deinstantiated.
- 2. During the "node import" operation, the node container on HostB that uses the same network interface and block storage mappings that were in effect on HostA is instantiated. Then, the cached persistent state data is inserted into the new instance.

Given this mode of operation, all of the node's system data and object storage volumes must be accessible from both HostA and HostB for the migration to be allowed, and to work. In addition, they must have been mapped into the node using names that are guaranteed to refer to the same LUNs on HostA and HostB.

The following example shows one solution for block device mapping for a StorageGRID Storage Node, where DM multipathing is in use on the hosts, and the alias field has been used in  $/etc/multipath.com$  fo provide consistent, friendly block device names available on all hosts.

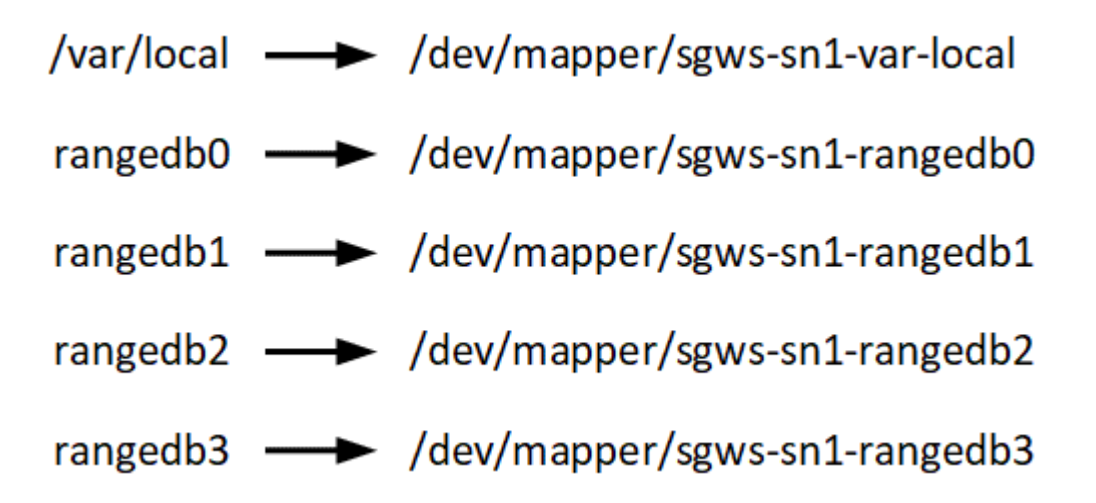

# **Deployment tools**

You might benefit from automating all or part of the StorageGRID installation.

Automating the deployment might be useful in any of the following cases:

- You already use a standard orchestration framework, such as Ansible, Puppet, or Chef, to deploy and configure physical or virtual hosts.
- You intend to deploy multiple StorageGRID instances.
- You are deploying a large, complex StorageGRID instance.

The StorageGRID host service is installed by a package and driven by configuration files that can be created interactively during a manual installation, or prepared ahead of time (or programmatically) to enable automated installation using standard orchestration frameworks. StorageGRID provides optional Python scripts for

automating the configuration of StorageGRID appliances, and the whole StorageGRID system (the "grid"). You can use these scripts directly, or you can inspect them to learn how to use the [StorageGRID installation REST](#page-726-0) [API](#page-726-0) in grid deployment and configuration tools you develop yourself.

If you are interested in automating all or part of your StorageGRID deployment, review [Automate the](#page-724-0) [installation](#page-724-0) before beginning the installation process.

# **Prepare the hosts (Red Hat or CentOS)**

#### **Install Linux**

You must install Linux on all grid hosts. Use the [NetApp Interoperability Matrix Tool](https://mysupport.netapp.com/matrix) to get a list of supported versions.

# **Steps**

1. Install Linux on all physical or virtual grid hosts according to the distributor's instructions or your standard procedure.

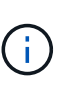

If you are using the standard Linux installer, NetApp recommends selecting the "compute node" software configuration, if available, or "minimal install" base environment. Do not install any graphical desktop environments.

2. Ensure that all hosts have access to package repositories, including the Extras channel.

You might need these additional packages later in this installation procedure.

- 3. If swap is enabled:
	- a. Run the following command:  $\frac{1}{2}$  sudo swapoff  $-\text{all}$
	- b. Remove all swap entries from /etc/fstab to persist the settings.

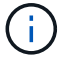

Failing to disable swap entirely can severely lower performance.

#### <span id="page-681-0"></span>**Configure the host network (Red Hat Enterprise Linux or CentOS)**

After completing the Linux installation on your hosts, you might need to perform some additional configuration to prepare a set of network interfaces on each host that are suitable for mapping into the StorageGRID nodes you will deploy later.

#### **What you'll need**

- You have reviewed the [StorageGRID networking guidelines.](#page-71-0)
- You have reviewed the information about [node container migration requirements.](#page-678-0)
- If you are using virtual hosts, you have read the [considerations and recommendations for MAC address](#page-682-0) [cloning](#page-682-0) before configuring the host network.

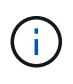

If you are using VMs as hosts, you should select VMXNET 3 as the virtual network adapter. The VMware E1000 network adapter has caused connectivity issues with StorageGRID containers deployed on certain distributions of Linux.

#### **About this task**

Grid nodes must be able to access the Grid Network and, optionally, the Admin and Client Networks. You provide this access by creating mappings that associate the host's physical interface to the virtual interfaces for each grid node. When creating host interfaces, use friendly names to facilitate deployment across all hosts, and to enable migration.

The same interface can be shared between the host and one or more nodes. For example, you might use the same interface for host access and node Admin Network access, to facilitate host and node maintenance. Although the same interface can be shared between the host and individual nodes, all must have different IP addresses. IP addresses cannot be shared between nodes or between the host and any node.

You can use the same host network interface to provide the Grid Network interface for all StorageGRID nodes on the host; you can use a different host network interface for each node; or you can do something in between. However, you would not typically provide the same host network interface as both the Grid and Admin Network interfaces for a single node, or as the Grid Network interface for one node and the Client Network interface for another.

You can complete this task in many ways. For example, if your hosts are virtual machines and you are deploying one or two StorageGRID nodes for each host, you can simply create the correct number of network interfaces in the hypervisor, and use a 1-to-1 mapping. If you are deploying multiple nodes on bare metal hosts for production use, you can leverage the Linux networking stack's support for VLAN and LACP for fault tolerance and bandwidth sharing. The following sections provide detailed approaches for both of these examples. You do not need to use either of these examples; you can use any approach that meets your needs.

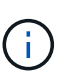

Do not use bond or bridge devices directly as the container network interface. Doing so could prevent node start-up caused by a kernel issue with the use of MACVLAN with bond and bridge devices in the container namespace. Instead, use a non-bond device, such as a VLAN or virtual Ethernet (veth) pair. Specify this device as the network interface in the node configuration file.

# **Related information**

[Creating node configuration files](#page-690-0)

#### **Considerations and recommendations for MAC address cloning**

<span id="page-682-0"></span>MAC address cloning causes the container to use the MAC address of the host, and the host to use the MAC address of either an address you specify or a randomly generated one. You should use MAC address cloning to avoid the use of promiscuous mode network configurations.

# **Enabling MAC cloning**

In certain environments, security can be enhanced through MAC address cloning because it enables you to use a dedicated virtual NIC for the Admin Network, Grid Network, and Client Network. Having the container use the MAC address of the dedicated NIC on the host allows you to avoid using promiscuous mode network configurations.

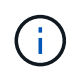

MAC address cloning is intended to be used with virtual server installations and might not function properly with all physical appliance configurations.

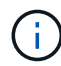

If a node fails to start due to a MAC cloning targeted interface being busy, you might need to set the link to "down" before starting node. Additionally, it is possible that the virtual environment might prevent MAC cloning on a network interface while the link is up. If a node fails to set the MAC address and start due to an interface being busy, setting the link to "down" before starting the node might fix the issue.

MAC address cloning is disabled by default and must be set by node configuration keys. You should enable it when you install StorageGRID.

There is one key for each network:

- ADMIN\_NETWORK\_TARGET\_TYPE\_INTERFACE\_CLONE\_MAC
- GRID\_NETWORK\_TARGET\_TYPE\_INTERFACE\_CLONE\_MAC
- CLIENT\_NETWORK\_TARGET\_TYPE\_INTERFACE\_CLONE\_MAC

Setting the key to "true" causes the container to use the MAC address of the host's NIC. Additionally, the host will then use the MAC address of the specified container network. By default, the container address is a randomly generated address, but if you have set one using the NETWORK MAC node configuration key, that address is used instead. The host and container will always have different MAC addresses.

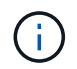

Enabling MAC cloning on a virtual host without also enabling promiscuous mode on the hypervisor might cause Linux host networking using the host's interface to stop working.

#### **MAC cloning use cases**

There are two use cases to consider with MAC cloning:

- MAC cloning not enabled: When the CLONE MAC key in the node configuration file is not set, or set to "false," the host will use the host NIC MAC and the container will have a StorageGRID-generated MAC unless a MAC is specified in the NETWORK MAC key. If an address is set in the NETWORK MAC key, the container will have the address specified in the NETWORK MAC key. This configuration of keys requires the use of promiscuous mode.
- MAC cloning enabled: When the clone MAC key in the node configuration file is set to "true," the container uses the host NIC MAC, and the host uses a StorageGRID-generated MAC unless a MAC is specified in the NETWORK MAC key. If an address is set in the NETWORK MAC key, the host uses the specified address instead of a generated one. In this configuration of keys, you should not use promiscuous mode.

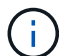

If you do not want to use MAC address cloning and would rather allow all interfaces to receive and transmit data for MAC addresses other than the ones assigned by the hypervisor, ensure that the security properties at the virtual switch and port group levels are set to **Accept** for Promiscuous Mode, MAC Address Changes, and Forged Transmits. The values set on the virtual switch can be overridden by the values at the port group level, so ensure that settings are the same in both places.

To enable MAC cloning, see the [instructions for creating node configuration files.](#page-690-0)

#### **MAC cloning example**

Example of MAC cloning enabled with a host having MAC address of 11:22:33:44:55:66 for the interface ens256 and the following keys in the node configuration file:

- ADMIN\_NETWORK\_TARGET = ens256
- ADMIN NETWORK MAC =  $b2:9c:02:c2:27:10$
- ADMIN\_NETWORK\_TARGET\_TYPE\_INTERFACE\_CLONE\_MAC = true
**Result**: the host MAC for ens256 is b2:9c:02:c2:27:10 and the Admin Network MAC is 11:22:33:44:55:66

# **Example 1: 1-to-1 mapping to physical or virtual NICs**

Example 1 describes a simple physical interface mapping that requires little or no host-side configuration.

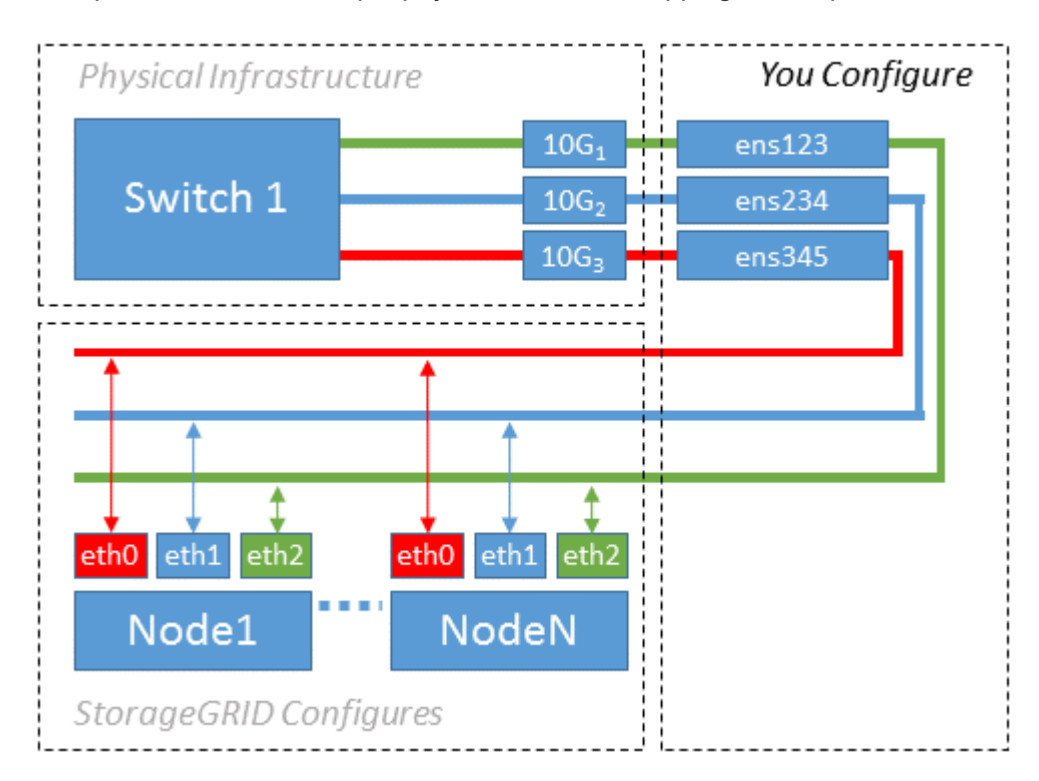

The Linux operating system creates the ensXYZ interfaces automatically during installation or boot, or when the interfaces are hot-added. No configuration is required other than ensuring that the interfaces are set to come up automatically after boot. You do have to determine which ensXYZ corresponds to which StorageGRID network (Grid, Admin, or Client) so you can provide the correct mappings later in the configuration process.

Note that the figure show multiple StorageGRID nodes; however, you would normally use this configuration for single-node VMs.

If Switch 1 is a physical switch, you should configure the ports connected to interfaces 10G1 through 10G3 for access mode, and place them on the appropriate VLANs.

# **Example 2: LACP bond carrying VLANs**

# **About this task**

Example 2 assumes you are familiar with bonding network interfaces and with creating VLAN interfaces on the Linux distribution you are using.

Example 2 describes a generic, flexible, VLAN-based scheme that facilitates the sharing of all available network bandwidth across all nodes on a single host. This example is particularly applicable to bare metal hosts.

To understand this example, suppose you have three separate subnets for the Grid, Admin, and Client Networks at each data center. The subnets are on separate VLANs (1001, 1002, and 1003) and are presented to the host on a LACP-bonded trunk port (bond0). You would configure three VLAN interfaces on the bond: bond0.1001, bond0.1002, and bond0.1003.

If you require separate VLANs and subnets for node networks on the same host, you can add VLAN interfaces on the bond and map them into the host (shown as bond0.1004 in the illustration).

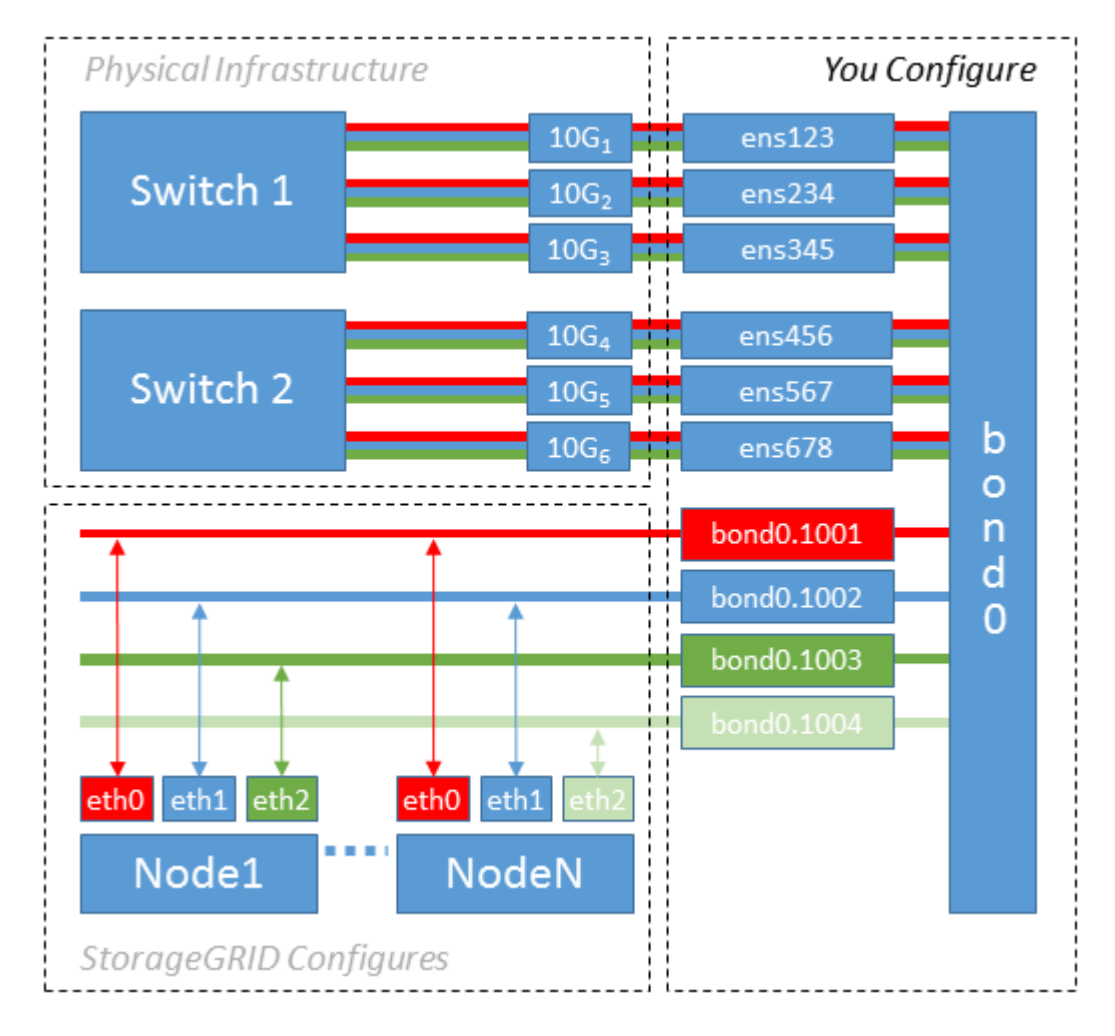

## **Steps**

1. Aggregate all physical network interfaces that will be used for StorageGRID network connectivity into a single LACP bond.

Use the same name for the bond on every host. For example, bond0.

2. Create VLAN interfaces that use this bond as their associated "physical device," using the standard VLAN interface naming convention physdev-name.VLAN ID.

Note that steps 1 and 2 require appropriate configuration on the edge switches terminating the other ends of the network links. The edge switch ports must also be aggregated into a LACP port channel, configured as a trunk, and allowed to pass all required VLANs.

Sample interface configuration files for this per-host networking configuration scheme are provided.

### **Related information**

[Example /etc/sysconfig/network-scripts](#page-729-0)

### **Configure host storage**

You must allocate block storage volumes to each host.

## **What you'll need**

You have reviewed the following topics, which provide information you need to accomplish this task:

[Storage and performance requirements](#page-674-0)

[Node container migration requirements](#page-678-0)

### **About this task**

When allocating block storage volumes (LUNs) to hosts, use the tables in "Storage requirements" to determine the following:

- Number of volumes required for each host (based on the number and types of nodes that will be deployed on that host)
- Storage category for each volume (that is, System Data or Object Data)
- Size of each volume

You will use this information as well as the persistent name assigned by Linux to each physical volume when you deploy StorageGRID nodes on the host.

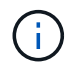

You do not need to partition, format, or mount any of these volumes; you just need to ensure they are visible to the hosts.

Avoid using "raw" special device files  $\ell/\text{dev/sdb}$ , for example) as you compose your list of volume names. These files can change across reboots of the host, which will impact proper operation of the system. If you are using iSCSI LUNs and device mapper multipathing, consider using multipath aliases in the /dev/mapper directory, especially if your SAN topology includes redundant network paths to the shared storage. Alternatively, you can use the system-created softlinks under  $/dev/disk/by-path$  for your persistent device names.

For example:

```
ls -l
$ ls -l /dev/disk/by-path/
total 0
lrwxrwxrwx 1 root root 9 Sep 19 18:53 pci-0000:00:07.1-ata-2 -> ../../sr0
lrwxrwxrwx 1 root root 9 Sep 19 18:53 pci-0000:03:00.0-scsi-0:0:0:0 ->
../../sda
lrwxrwxrwx 1 root root 10 Sep 19 18:53 pci-0000:03:00.0-scsi-0:0:0:0-part1
\rightarrow ../../sda1
lrwxrwxrwx 1 root root 10 Sep 19 18:53 pci-0000:03:00.0-scsi-0:0:0:0-part2
\rightarrow ../../sda2
lrwxrwxrwx 1 root root 9 Sep 19 18:53 pci-0000:03:00.0-scsi-0:0:1:0 ->
../../sdb
lrwxrwxrwx 1 root root 9 Sep 19 18:53 pci-0000:03:00.0-scsi-0:0:2:0 ->
../../sdc
lrwxrwxrwx 1 root root 9 Sep 19 18:53 pci-0000:03:00.0-scsi-0:0:3:0 ->
../../sdd
```
Results will differ for each installation.

Assign friendly names to each of these block storage volumes to simplify the initial StorageGRID installation and future maintenance procedures. If you are using the device mapper multipath driver for redundant access to shared storage volumes, you can use the alias field in your /etc/multipath.conf file.

For example:

```
multipaths {
       multipath {
             wwid 3600a09800059d6df00005df2573c2c30
             alias docker-storage-volume-hostA
       }
       multipath {
             wwid 3600a09800059d6df00005df3573c2c30
             alias sgws-adm1-var-local
       }
       multipath {
             wwid 3600a09800059d6df00005df4573c2c30
             alias sgws-adm1-audit-logs
       }
       multipath {
             wwid 3600a09800059d6df00005df5573c2c30
             alias sgws-adm1-tables
       }
       multipath {
             wwid 3600a09800059d6df00005df6573c2c30
             alias sgws-gw1-var-local
       }
       multipath {
             wwid 3600a09800059d6df00005df7573c2c30
             alias sgws-sn1-var-local
       }
       multipath {
             wwid 3600a09800059d6df00005df7573c2c30
             alias sgws-sn1-rangedb-0
       }
       …
```
This will cause the aliases to appear as block devices in the /dev/mapper directory on the host, allowing you to specify a friendly, easily-validated name whenever a configuration or maintenance operation requires specifying a block storage volume.

 $\mathbf{f}$ 

If you are setting up shared storage to support StorageGRID node migration and using device mapper multipathing, you can create and install a common /etc/multipath.conf on all colocated hosts. Just make sure to use a different container engine storage volume on each host. Using aliases and including the target hostname in the alias for each container engine storage volume LUN will make this easy to remember and is recommended.

# **Related information**

[Configure container engine storage volume](#page-688-0)

## <span id="page-688-0"></span>**Configure container engine storage volume**

Before installing the container engine (Docker or Podman), you might need to format the storage volume and mount it.

# **About this task**

You can skip these steps if you plan to use local storage for the Docker or Podman storage volume and have sufficient space available on the host partition containing /var/lib/docker for Docker and /var/lib/containers for Podman.

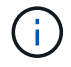

Podman is supported only on Red Hat Enterprise Linux (RHEL).

## **Steps**

1. Create a file system on the container engine storage volume:

sudo mkfs.ext4 container-engine-storage-volume-device

- 2. Mount the container engine storage volume:
	- For Docker:

```
sudo mkdir -p /var/lib/docker
sudo mount container-storage-volume-device /var/lib/docker
```
◦ For Podman:

```
sudo mkdir -p /var/lib/containers
sudo mount container-storage-volume-device /var/lib/containers
```
3. Add an entry for container-storage-volume-device to /etc/fstab.

This step ensures that the storage volume will remount automatically after host reboots.

# <span id="page-688-1"></span>**Install Docker**

The StorageGRID system runs on Red Hat Enterprise Linux or CentOS as a collection of containers. If you have chosen to use the Docker container engine, follow these steps to install Docker. Otherwise, [install](#page-689-0) [Podman](#page-689-0).

## **Steps**

1. Install Docker by following the instructions for your Linux distribution.

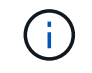

If Docker is not included with your Linux distribution, you can download it from the Docker website.

2. Ensure Docker has been enabled and started by running the following two commands:

```
sudo systemctl enable docker
```

```
sudo systemctl start docker
```
3. Confirm you have installed the expected version of Docker by entering the following:

sudo docker version

The Client and Server versions must be 1.11.0 or later.

### <span id="page-689-0"></span>**Install Podman**

The StorageGRID system runs on Red Hat Enterprise Linux as a collection of containers. If you have chosen to use the Podman container engine, follow these steps to install Podman. Otherwise, [install Docker](#page-688-1).

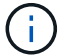

Podman is supported only on Red Hat Enterprise Linux (RHEL).

### **Steps**

1. Install Podman and Podman-Docker by following the instructions for your Linux distribution.

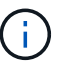

You must also install the Podman-Docker package when you install Podman.

2. Confirm you have installed the expected version of Podman and Podman-Docker by entering the following:

sudo docker version

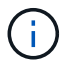

The Podman-Docker package allows you to use Docker commands.

The Client and Server versions must be 3.2.3 or later.

```
Version: 3.2.3
API Version: 3.2.3
Go Version: go1.15.7
Built: Tue Jul 27 03:29:39 2021
OS/Arch: linux/amd64
```
## **Install StorageGRID host services**

You use the StorageGRID RPM package to install the StorageGRID host services.

## **About this task**

These instructions describe how to install the host services from the RPM packages. As an alternative, you can use the Yum repository metadata included in the installation archive to install the RPM packages remotely. See the Yum repository instructions for your Linux operating system.

## **Steps**

1. Copy the StorageGRID RPM packages to each of your hosts, or make them available on shared storage.

For example, place them in the  $/\text{tmp}$  directory, so you can use the example command in the next step.

2. Log in to each host as root or using an account with sudo permission, and run the following commands in the order specified:

sudo yum --nogpgcheck localinstall /tmp/StorageGRID-Webscale-Imagesversion-SHA.rpm

sudo yum --nogpgcheck localinstall /tmp/StorageGRID-Webscale-Serviceversion-SHA.rpm

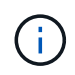

You must install the Images package first, and the Service package second.

If you placed the packages in a directory other than  $/\text{tmp}$ , modify the command to reflect the path you used.

# **Deploy virtual grid nodes (Red Hat or CentOS)**

# **Create node configuration files for Red Hat Enterprise Linux or CentOS deployments**

Node configuration files are small text files that provide the information the StorageGRID host service needs to start a node and connect it to the appropriate network and block storage resources. Node configuration files are used for virtual nodes and are not used for appliance nodes.

### **Where do I put the node configuration files?**

You must place the configuration file for each StorageGRID node in the /etc/storagegrid/nodes directory on the host where the node will run. For example, if you plan to run one Admin Node, one Gateway Node, and one Storage Node on HostA, you must place three node configuration files in /etc/storagegrid/nodes on HostA. You can create the configuration files directly on each host using a text editor, such as vim or nano, or you can create them elsewhere and move them to each host.

### **What do I name the node configuration files?**

The names of the configuration files are significant. The format is node-name.conf, where node-name is a name you assign to the node. This name appears in the StorageGRID Installer and is used for node maintenance operations, such as node migration.

Node names must follow these rules:

- Must be unique
- Must start with a letter
- Can contain the characters A through Z and a through z
- Can contain the numbers 0 through 9
- Can contain one or more hyphens (-)
- Must be no more than 32 characters, not including the .conf extension

Any files in /etc/storagegrid/nodes that do not follow these naming conventions will not be parsed by the host service.

If you have a multi-site topology planned for your grid, a typical node naming scheme might be:

site-nodetype-nodenumber.conf

For example, you might use dc1-adm1.conf for the first Admin Node in Data Center 1, and dc2-sn3.conf for the third Storage Node in Data Center 2. However, you can use any scheme you like, as long as all node names follow the naming rules.

### **What is in a node configuration file?**

The configuration files contain key/value pairs, with one key and one value per line. For each key/value pair, you must follow these rules:

- The key and the value must be separated by an equal sign (=) and optional whitespace.
- The keys can contain no spaces.
- The values can contain embedded spaces.
- Any leading or trailing whitespace is ignored.

Some keys are required for every node, while others are optional or only required for certain node types.

The table defines the acceptable values for all supported keys. In the middle column:

### **R**: required

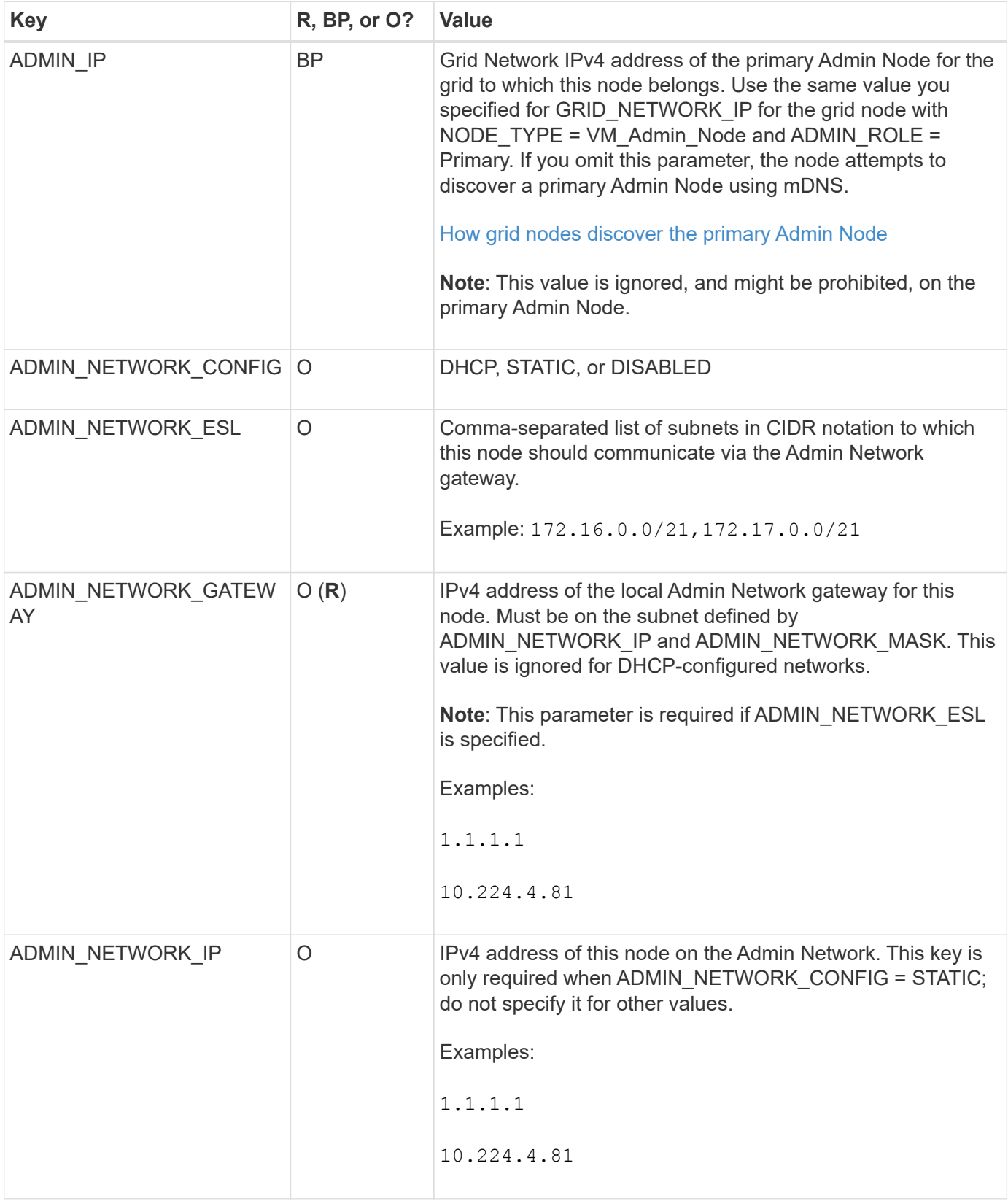

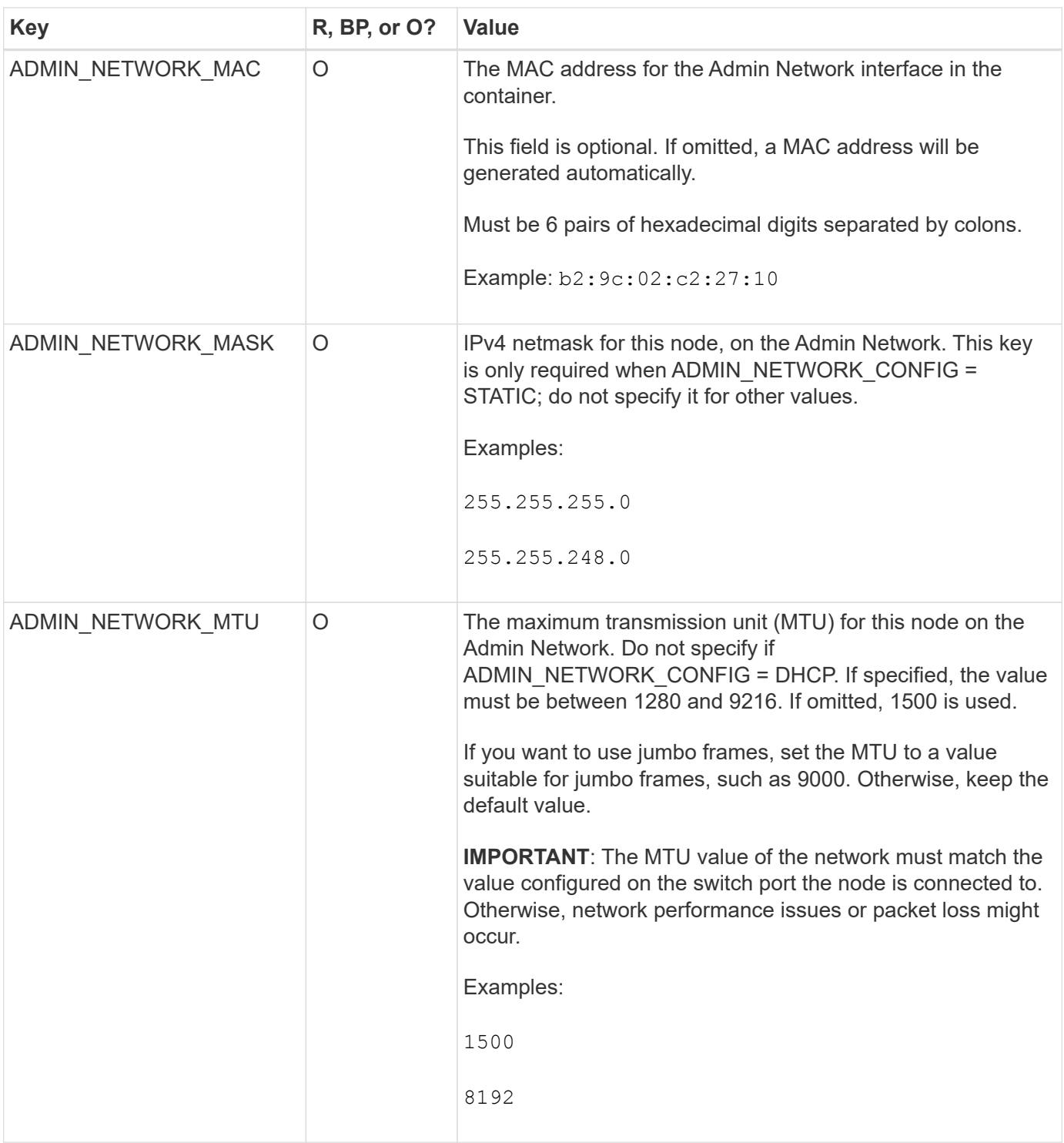

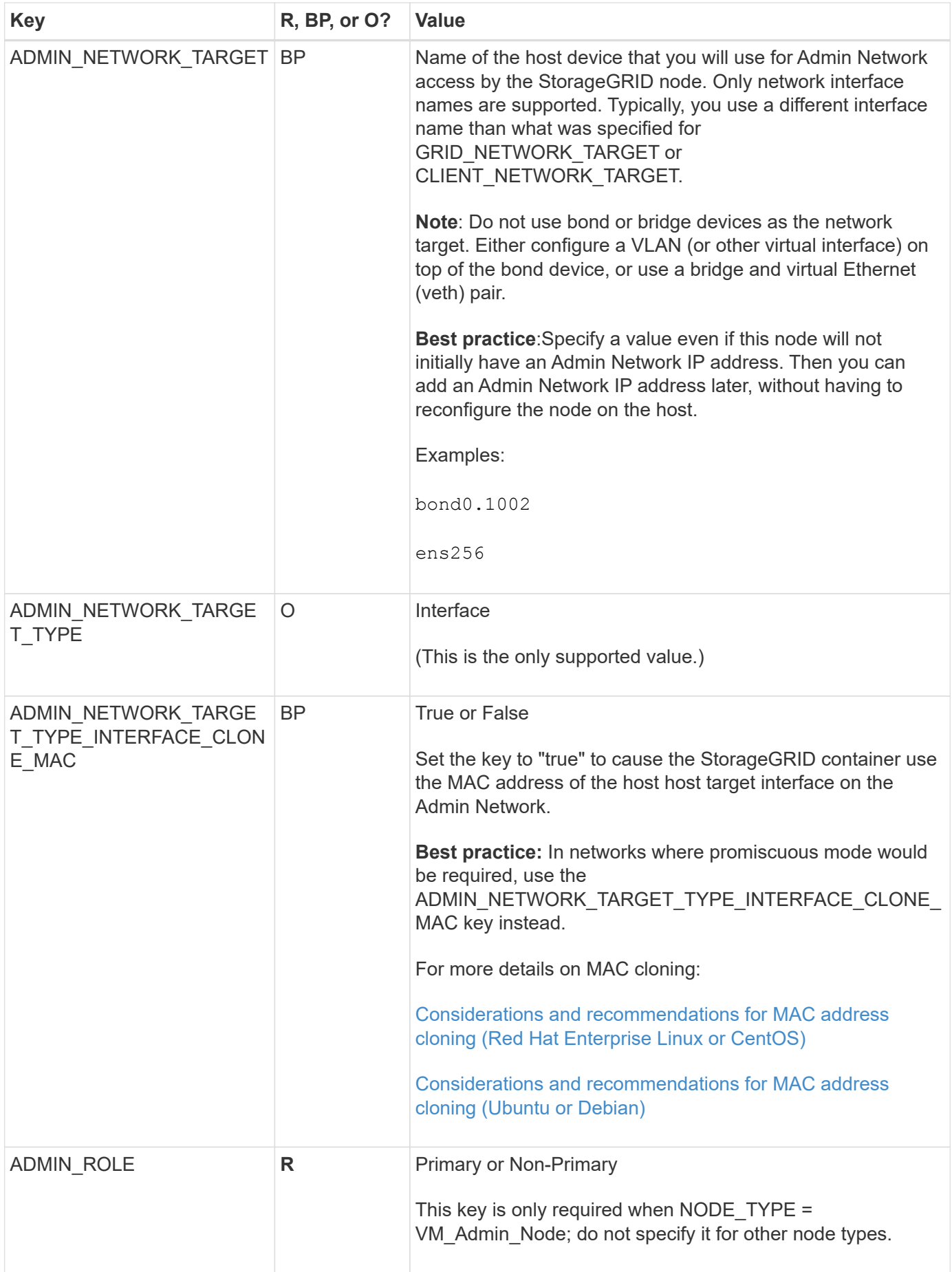

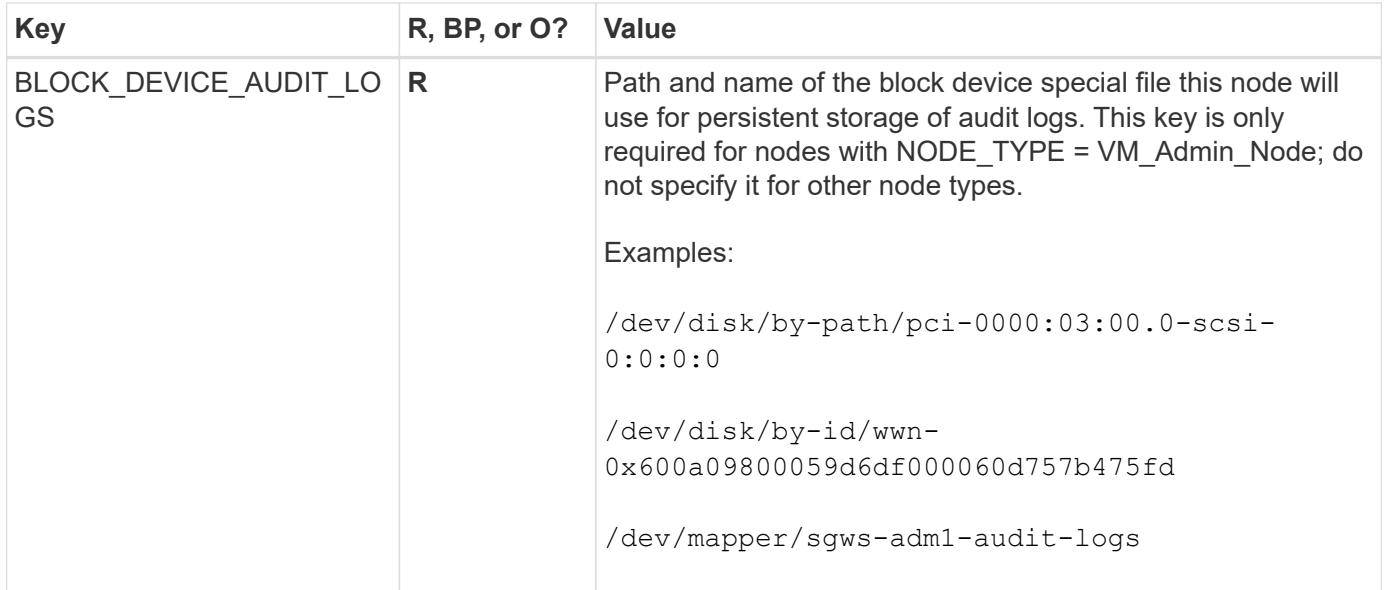

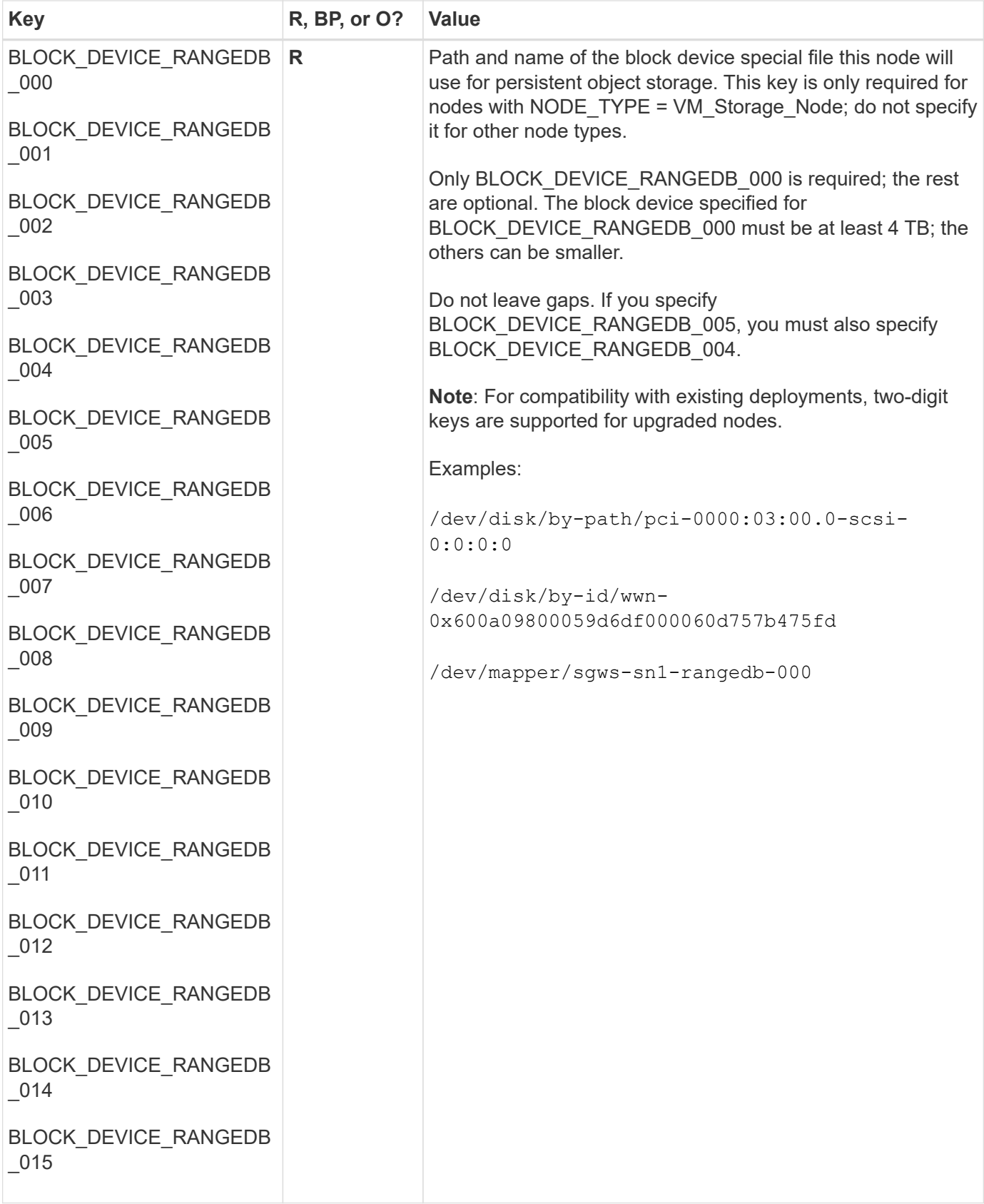

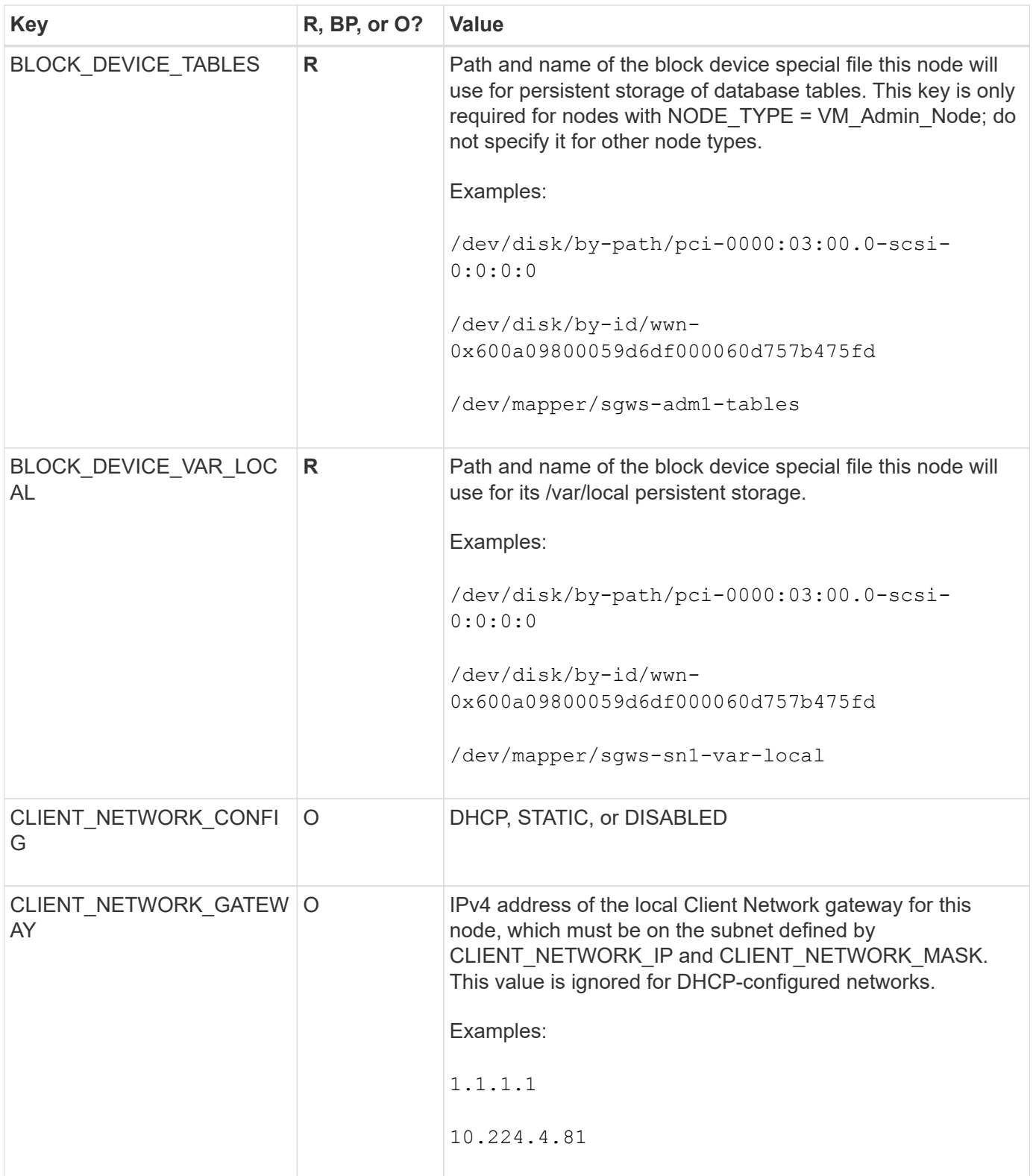

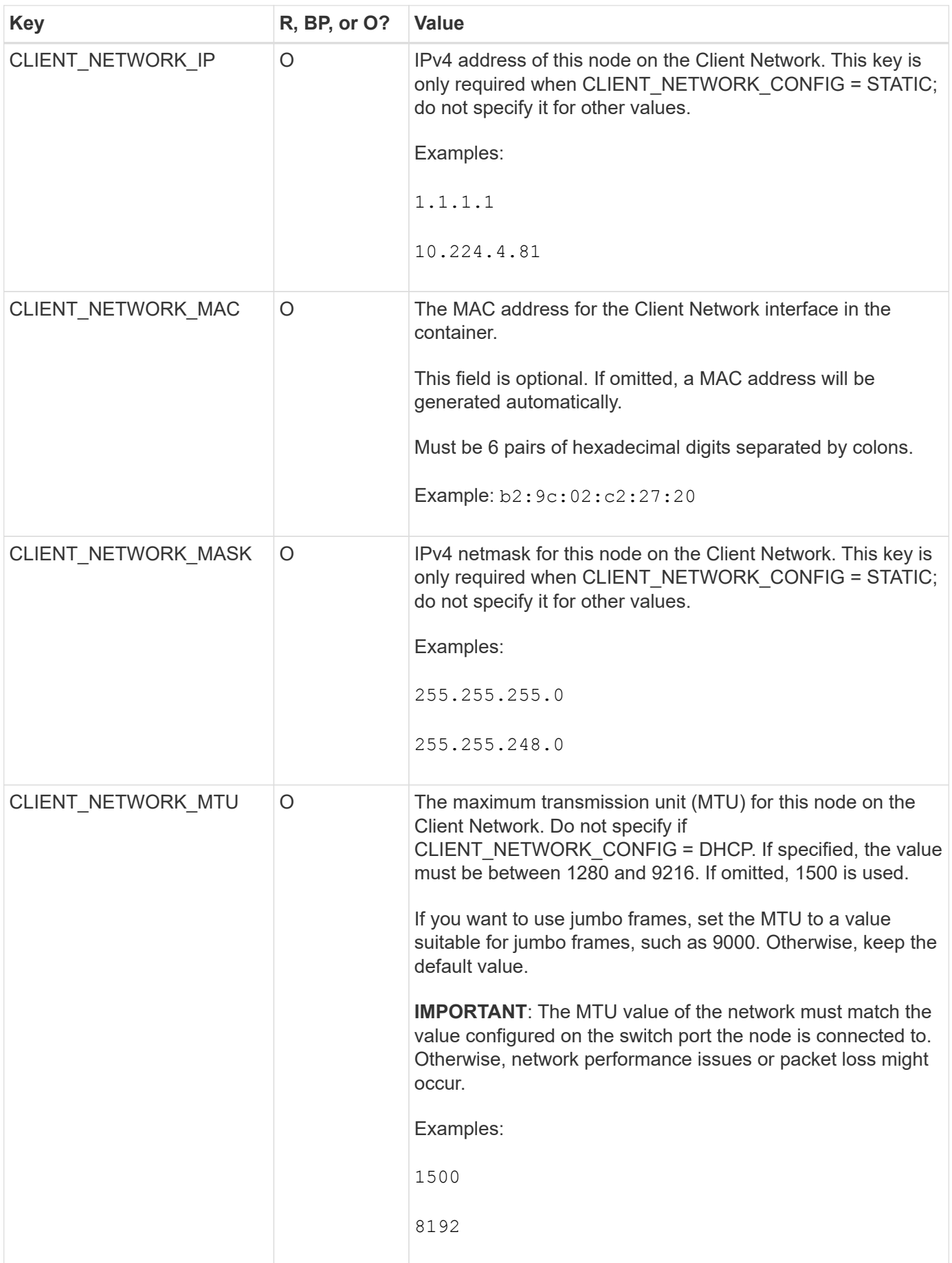

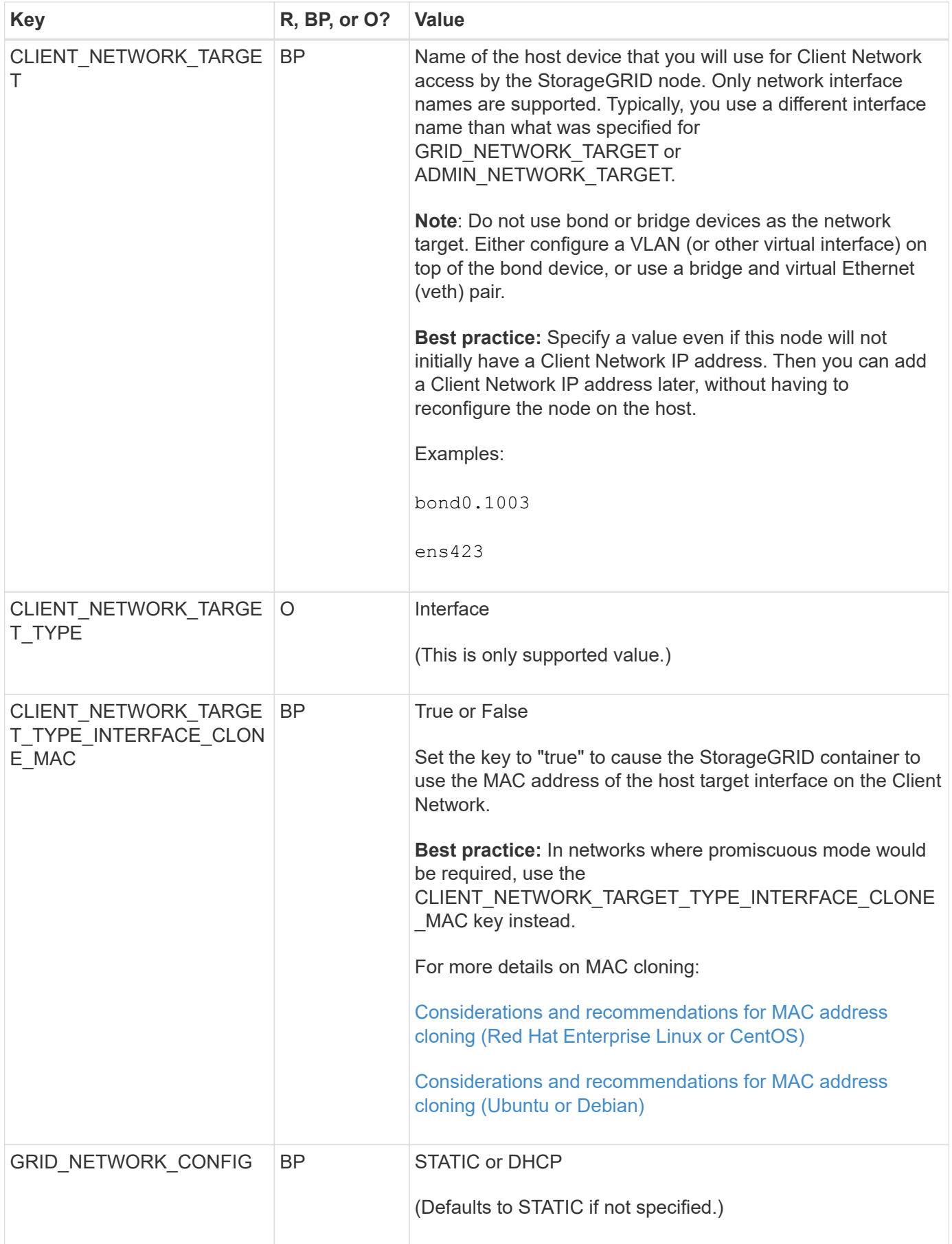

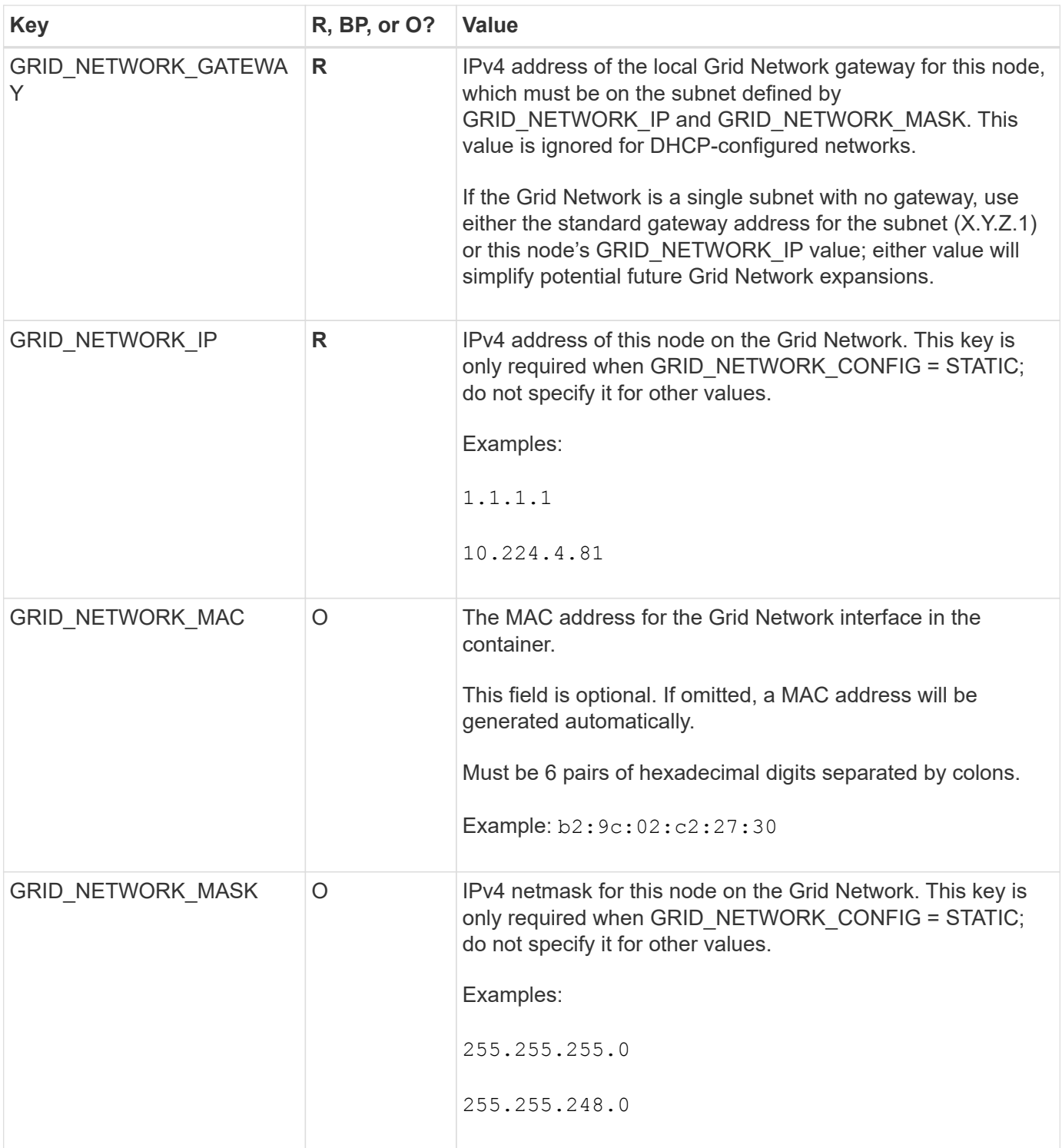

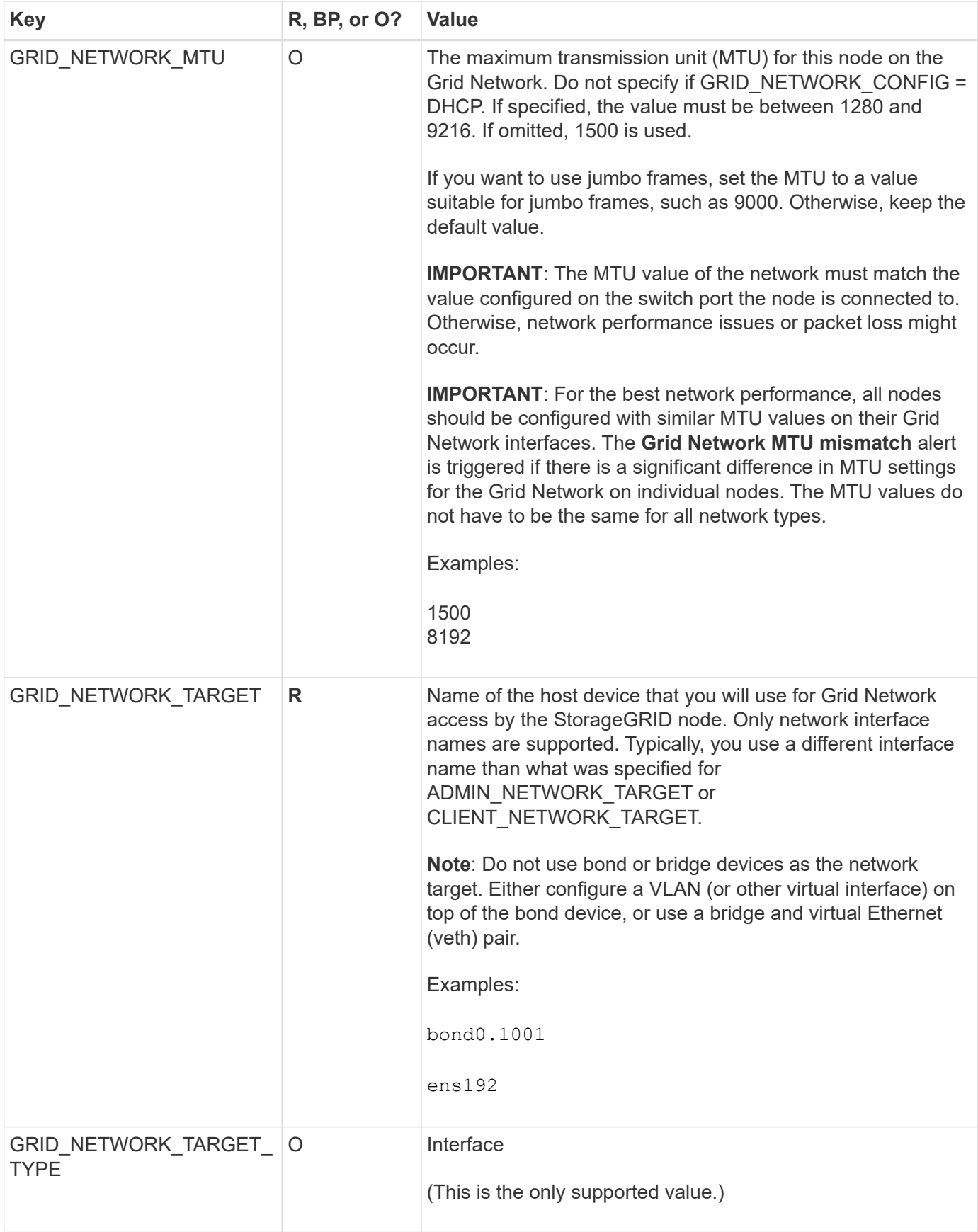

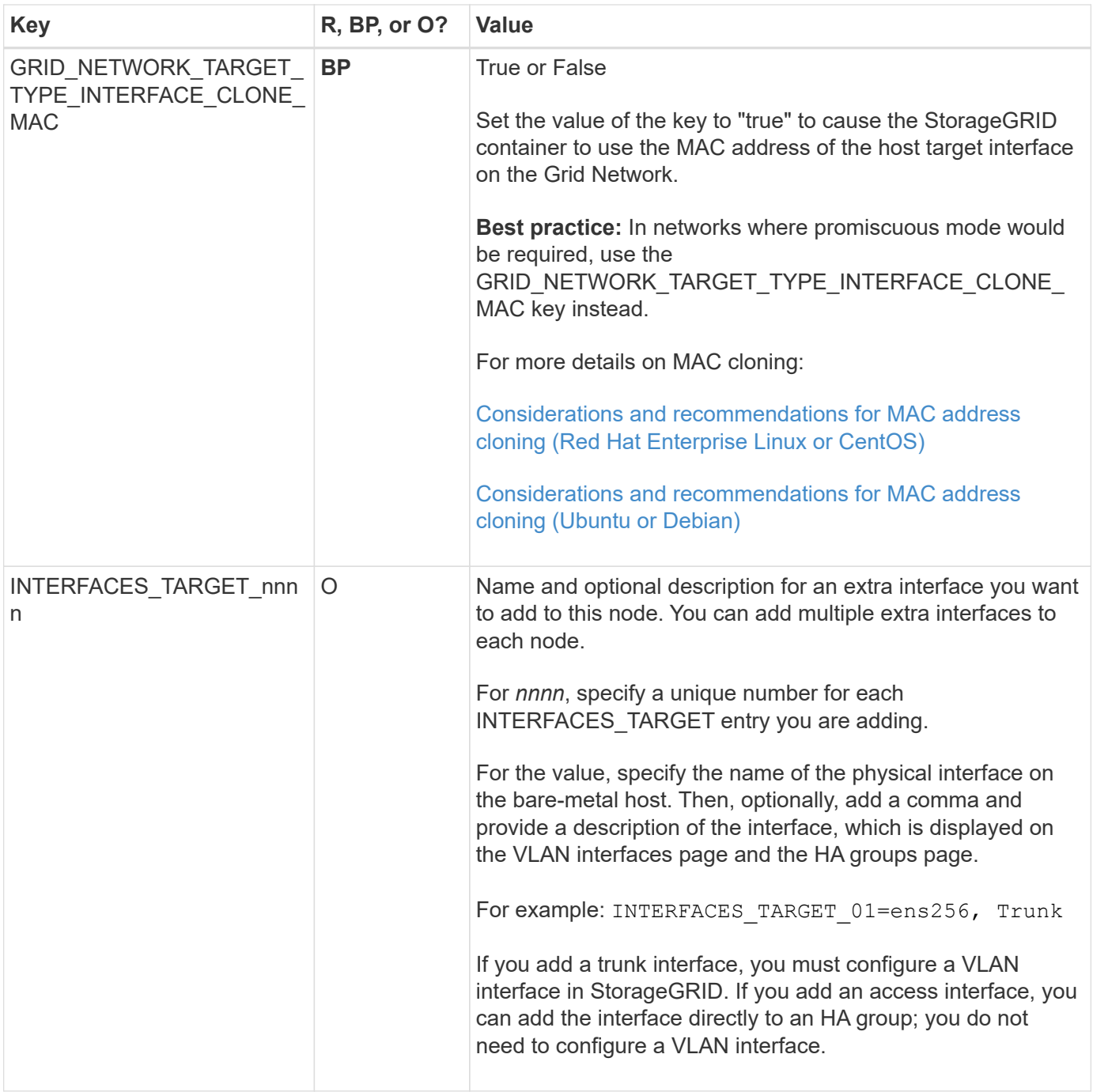

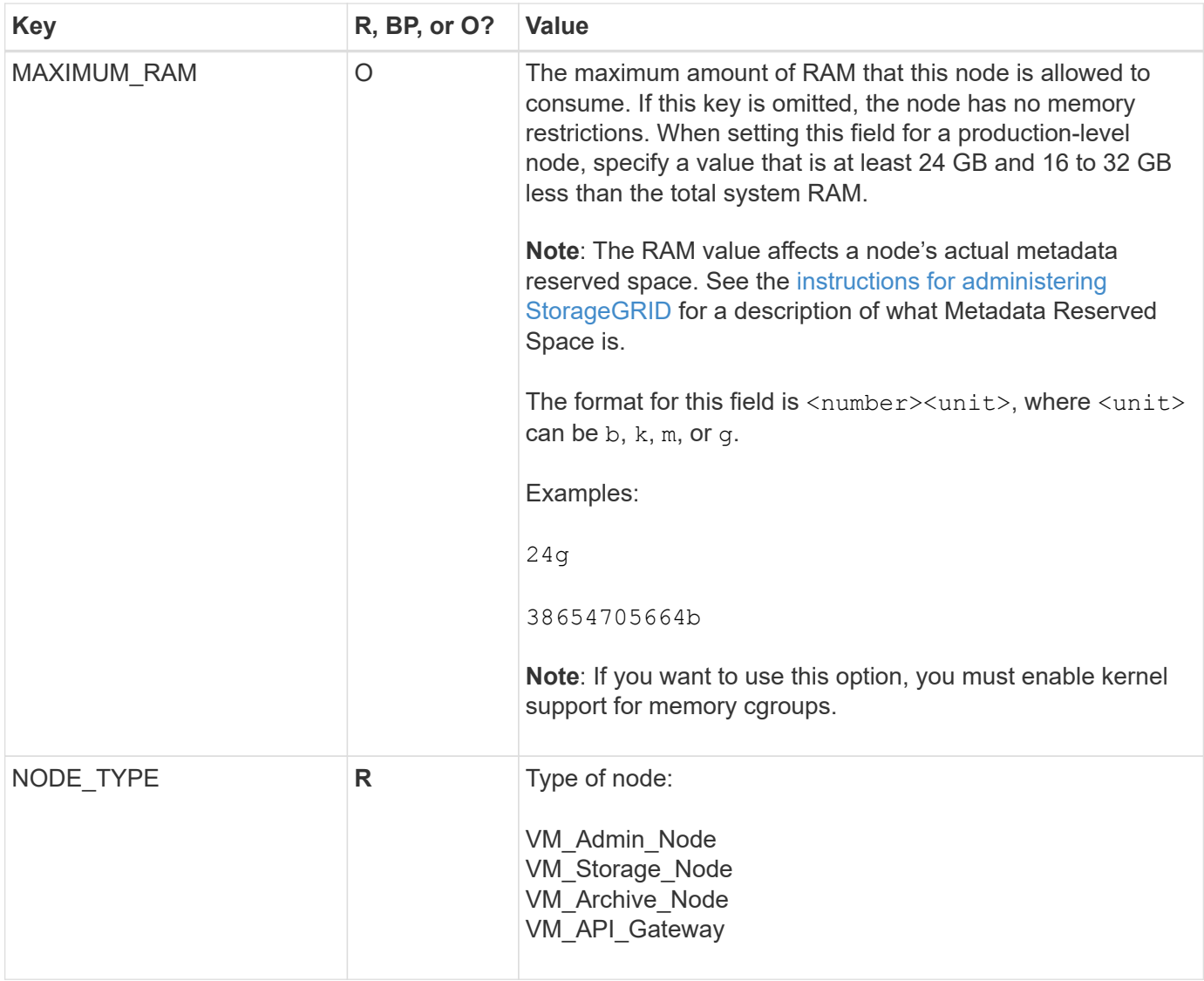

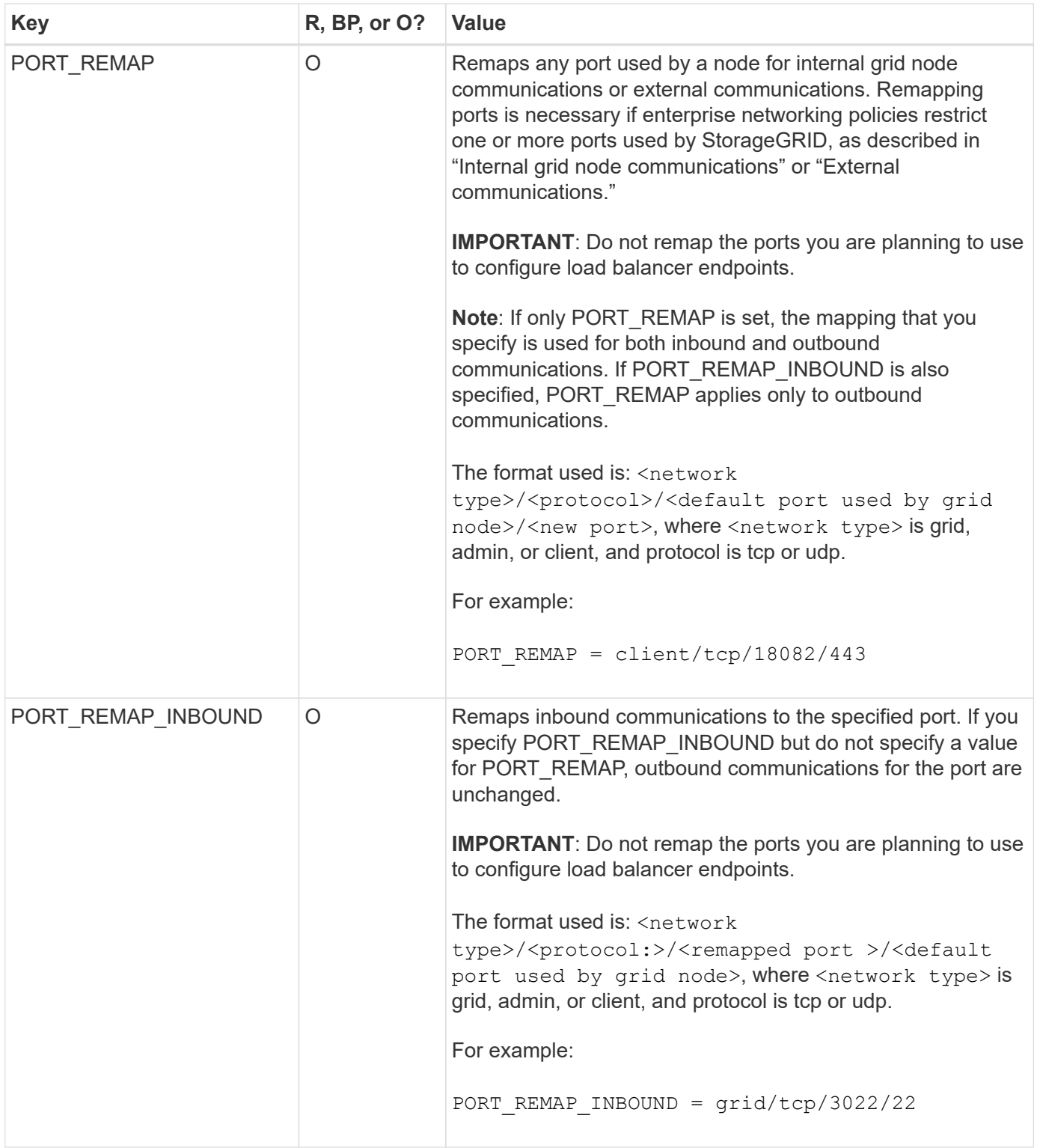

# **Related information**

[Networking guidelines](#page-71-0)

# <span id="page-704-0"></span>**How grid nodes discover the primary Admin Node**

Grid nodes communicate with the primary Admin Node for configuration and management. Each grid node must know the IP address of the primary Admin Node on the Grid Network.

To ensure that a grid node can access the primary Admin Node, you can do either of the following when deploying the node:

- You can use the ADMIN IP parameter to enter the primary Admin Node's IP address manually.
- You can omit the ADMIN IP parameter to have the grid node discover the value automatically. Automatic discovery is especially useful when the Grid Network uses DHCP to assign the IP address to the primary Admin Node.

Automatic discovery of the primary Admin Node is accomplished using a multicast Domain Name System (mDNS). When the primary Admin Node first starts up, it publishes its IP address using mDNS. Other nodes on the same subnet can then query for the IP address and acquire it automatically. However, because multicast IP traffic is not normally routable across subnets, nodes on other subnets cannot acquire the primary Admin Node's IP address directly.

If you use automatic discovery:

- You must include the ADMIN IP setting for at least one grid node on any subnets that the primary Admin Node is not directly attached to. This grid node will then publish the primary Admin Node's IP address for other nodes on the subnet to discover with mDNS.
	- Ensure that your network infrastructure supports passing multi-cast IP traffic within a subnet.

## **Example node configuration files**

You can use the example node configuration files to help set up the node configuration files for your StorageGRID system. The examples show node configuration files for all types of grid nodes.

For most nodes, you can add Admin and Client Network addressing information (IP, mask, gateway, and so on) when you configure the grid using the Grid Manager or the Installation API. The exception is the primary Admin Node. If you want to browse to the Admin Network IP of the primary Admin Node to complete grid configuration (because the Grid Network is not routed, for example), you must configure the Admin Network connection for the primary Admin Node in its node configuration file. This is shown in the example.

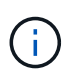

 $(\sf{i})$ 

In the examples, the Client Network target has been configured as a best practice, even though the Client Network is disabled by default.

**Example for primary Admin Node**

**Example file name**: /etc/storagegrid/nodes/dc1-adm1.conf

**Example file contents:**

```
NODE_TYPE = VM_Admin_Node
ADMIN_ROLE = Primary
BLOCK_DEVICE_VAR_LOCAL = /dev/mapper/dc1-adm1-var-local
BLOCK DEVICE AUDIT LOGS = /dev/mapper/dc1-adm1-audit-logsBLOCK DEVICE TABLES = /dev/mapper/dc1-adm1-tablesGRID NETWORK TARGET = bond0.1001
ADMIN_NETWORK_TARGET = bond0.1002
CLIENT_NETWORK_TARGET = bond0.1003
GRID NETWORK IP = 10.1.0.2GRID NETWORK MASK = 255.255.255.0
GRID NETWORK GATEWAY = 10.1.0.1
ADMIN_NETWORK_CONFIG = STATIC
ADMIN_NETWORK_IP = 192.168.100.2
ADMIN_NETWORK_MASK = 255.255.248.0
ADMIN NETWORK GATEWAY = 192.168.100.1
ADMIN_NETWORK_ESL = 192.168.100.0/21,172.16.0.0/21,172.17.0.0/21
```
### **Example for Storage Node**

**Example file name:** /etc/storagegrid/nodes/dc1-sn1.conf

### **Example file contents:**

```
NODE_TYPE = VM_Storage_Node
ADMIN_IP = 10.1.0.2
BLOCK_DEVICE_VAR_LOCAL = /dev/mapper/dc1-sn1-var-local
BLOCK DEVICE RANGEDB 00 = /dev /mapper /dcl -sn1-rangedb-0BLOCK DEVICE RANGEDB 01 = /dev/mapper/dc1-sn1-rangedb-1
BLOCK DEVICE RANGEDB 02 = /dev/mapper/dc1-sn1-rangedb-2
BLOCK DEVICE RANGEDB 03 = /dev/mapper/dc1-sn1-rangedb-3
GRID NETWORK TARGET = bond0.1001
ADMIN_NETWORK_TARGET = bond0.1002
CLIENT_NETWORK_TARGET = bond0.1003
GRID NETWORK IP = 10.1.0.3GRID NETWORK MASK = 255.255.255.0GRID NETWORK GATEWAY = 10.1.0.1
```
### **Example for Archive Node**

**Example file name:** /etc/storagegrid/nodes/dc1-arc1.conf

**Example file contents:**

```
NODE_TYPE = VM_Archive_Node
ADMIN_IP = 10.1.0.2
BLOCK_DEVICE_VAR_LOCAL = /dev/mapper/dc1-arc1-var-local
GRID NETWORK TARGET = bond0.1001
ADMIN_NETWORK_TARGET = bond0.1002
CLIENT_NETWORK_TARGET = bond0.1003
GRID NETWORK IP = 10.1.0.4GRID NETWORK MASK = 255.255.255.0GRID NETWORK GATEWAY = 10.1.0.1
```
### **Example for Gateway Node**

**Example file name:** /etc/storagegrid/nodes/dc1-gw1.conf

## **Example file contents:**

NODE TYPE = VM API Gateway ADMIN\_IP = 10.1.0.2 BLOCK\_DEVICE\_VAR\_LOCAL = /dev/mapper/dc1-gw1-var-local GRID NETWORK TARGET = bond0.1001 ADMIN NETWORK TARGET = bond0.1002 CLIENT\_NETWORK\_TARGET = bond0.1003 GRID NETWORK  $IP = 10.1.0.5$ GRID NETWORK MASK =  $255.255.255.0$ GRID NETWORK GATEWAY = 10.1.0.1

### **Example for a non-primary Admin Node**

**Example file name:** /etc/storagegrid/nodes/dc1-adm2.conf

**Example file contents:**

```
NODE_TYPE = VM_Admin_Node
ADMIN ROLE = Non-Primary
ADMIN_IP = 10.1.0.2
BLOCK_DEVICE_VAR_LOCAL = /dev/mapper/dc1-adm2-var-local
BLOCK_DEVICE_AUDIT_LOGS = /dev/mapper/dc1-adm2-audit-logs
BLOCK DEVICE TABLES = /dev/mapper/dc1-adm2-tablesGRID NETWORK TARGET = bond0.1001
ADMIN_NETWORK_TARGET = bond0.1002
CLIENT_NETWORK_TARGET = bond0.1003
GRID NETWORK IP = 10.1.0.6GRID NETWORK MASK = 255.255.255.0GRID NETWORK GATEWAY = 10.1.0.1
```
## **Validate the StorageGRID configuration**

After creating configuration files in /etc/storagegrid/nodes for each of your StorageGRID nodes, you must validate the contents of those files.

To validate the contents of the configuration files, run the following command on each host:

sudo storagegrid node validate all

If the files are correct, the output shows **PASSED** for each configuration file, as shown in the example.

```
Checking for misnamed node configuration files... PASSED
Checking configuration file for node dc1-adm1... PASSED
Checking configuration file for node dc1-gw1... PASSED
Checking configuration file for node dc1-sn1... PASSED
Checking configuration file for node dc1-sn2... PASSED
Checking configuration file for node dc1-sn3... PASSED
Checking for duplication of unique values between nodes... PASSED
```
(ဓ)

For an automated installation, you can suppress this output by using the  $-q$  or  $-q$ uiet options in the storagegrid command (for example, storagegrid --quiet…). If you suppress the output, the command will have a non-zero exit value if any configuration warnings or errors were detected.

If the configuration files are incorrect, the issues are shown as **WARNING** and **ERROR**, as shown in the example. If any configuration errors are found, you must correct them before you continue with the installation.

```
Checking for misnamed node configuration files...
  WARNING: ignoring /etc/storagegrid/nodes/dc1-adm1
 WARNING: ignoring /etc/storagegrid/nodes/dc1-sn2.conf.keep
  WARNING: ignoring /etc/storagegrid/nodes/my-file.txt
Checking configuration file for node dc1-adm1...
  ERROR: NODE TYPE = VM Foo Node
        VM Foo Node is not a valid node type. See *.conf.sample
 ERROR: ADMIN ROLE = Foo
        Foo is not a valid admin role. See *.conf.sample
  ERROR: BLOCK DEVICE VAR LOCAL = /dev/mapper/sqws-qw1-var-local
        /dev/mapper/sqws-qw1-var-local is not a valid block device
Checking configuration file for node dc1-gw1...
  ERROR: GRID NETWORK TARGET = bond0.1001
        bond0.1001 is not a valid interface. See 'ip link show'
 ERROR: GRID NETWORK IP = 10.1.310.1.3 is not a valid IPv4 address
 ERROR: GRID NETWORK MASK = 255.248.255.0255.248.255.0 is not a valid IPv4 subnet mask
Checking configuration file for node dc1-sn1...
 ERROR: GRID NETWORK GATEWAY = 10.2.0.1
        10.2.0.1 is not on the local subnet
 ERROR: ADMIN NETWORK ESL = 192.168.100.0/21,172.16.0foo
        Could not parse subnet list
Checking configuration file for node dc1-sn2... PASSED
Checking configuration file for node dc1-sn3... PASSED
Checking for duplication of unique values between nodes...
 ERROR: GRID NETWORK IP = 10.1.0.4dc1-sn2 and dc1-sn3 have the same GRID NETWORK IP
 ERROR: BLOCK DEVICE VAR LOCAL = /dev/mapper/sgws-sn2-var-local
        dc1-sn2 and dc1-sn3 have the same BLOCK DEVICE VAR LOCAL
 ERROR: BLOCK DEVICE RANGEDB 00 = /dev/mapper/sgws - sn2-rangedb-0dc1-sn2 and dc1-sn3 have the same BLOCK DEVICE RANGEDB 00
```
# **Start the StorageGRID host service**

To start your StorageGRID nodes, and ensure they restart after a host reboot, you must enable and start the StorageGRID host service.

### **Steps**

1. Run the following commands on each host:

sudo systemctl enable storagegrid sudo systemctl start storagegrid

2. Run the following command to ensure the deployment is proceeding:

sudo storagegrid node status node-name

For any node that returns a status of "Not-Running" or "Stopped", run the following command:

sudo storagegrid node start node-name

3. If you have previously enabled and started the StorageGRID host service (or if you are unsure if the service has been enabled and started), also run the following command:

sudo systemctl reload-or-restart storagegrid

# **Configure the grid and complete installation (Red Hat or CentOS)**

### **Navigate to the Grid Manager**

You use the Grid Manager to define all of the information required to configure your StorageGRID system.

## **What you'll need**

The primary Admin Node must be deployed and have completed the initial startup sequence.

### **Steps**

1. Open your web browser and navigate to one of the following addresses:

```
https://primary_admin_node_ip
```

```
client_network_ip
```
Alternatively, you can access the Grid Manager on port 8443:

https://primary\_admin\_node\_ip:8443

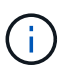

You can use the IP address for the primary Admin Node IP on the Grid Network or on the Admin Network, as appropriate for your network configuration.

## 1. Click **Install a StorageGRID system**.

The page used to configure a StorageGRID system appears.

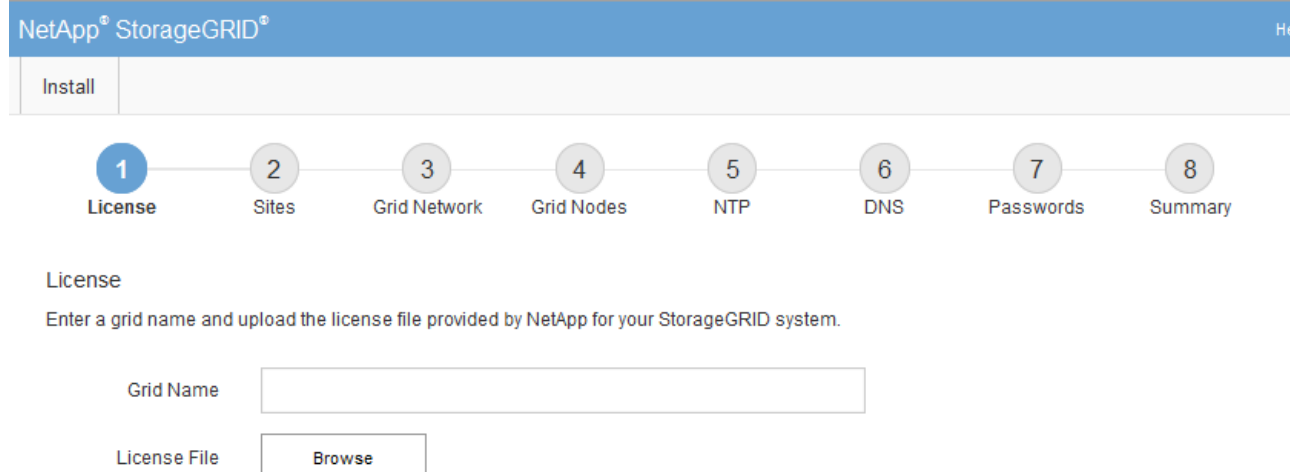

# **Specify the StorageGRID license information**

You must specify the name for your StorageGRID system and upload the license file provided by NetApp.

## **Steps**

1. On the License page, enter a meaningful name for your StorageGRID system in **Grid Name**.

After installation, the name is displayed at the top of the Nodes menu.

2. Click **Browse**, locate the NetApp License File (NLFunique\_id.txt), and click **Open**.

The license file is validated, and the serial number and licensed storage capacity are displayed.

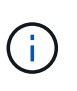

The StorageGRID installation archive includes a free license that does not provide any support entitlement for the product. You can update to a license that offers support after installation.

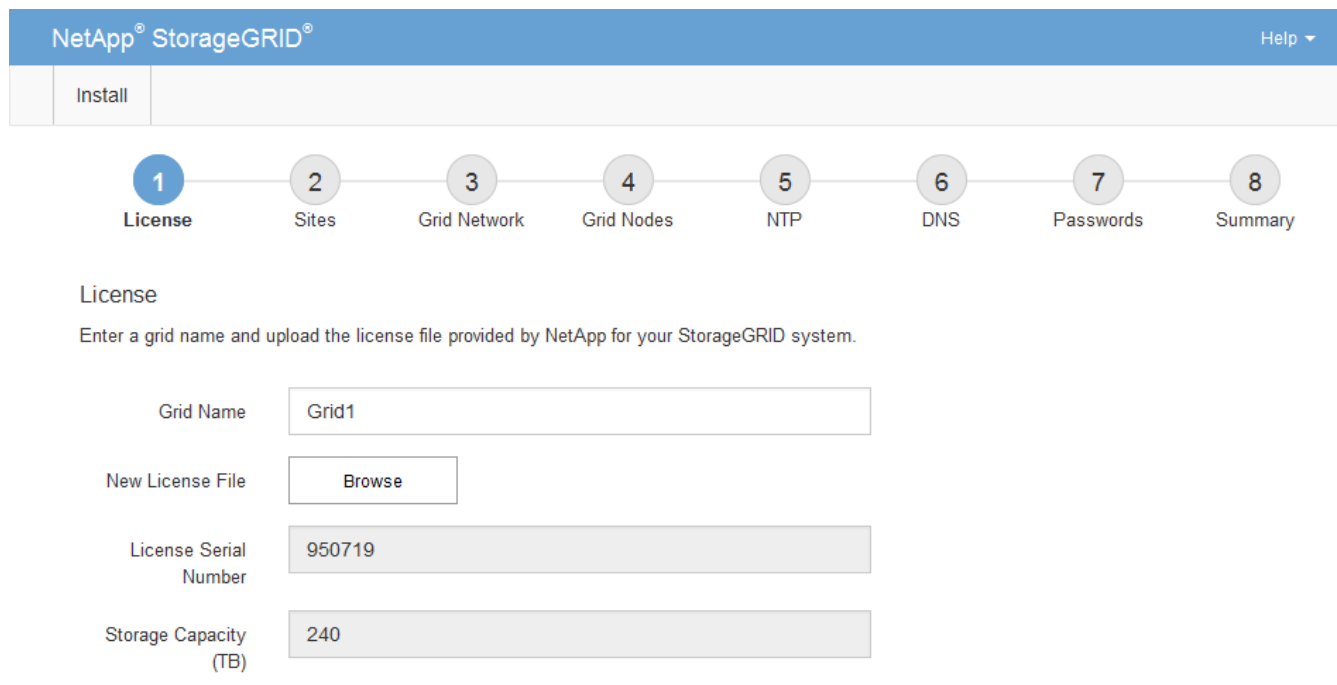

3. Click **Next**.

# **Add sites**

You must create at least one site when you are installing StorageGRID. You can create additional sites to increase the reliability and storage capacity of your StorageGRID system.

# **Steps**

- 1. On the Sites page, enter the **Site Name**.
- 2. To add additional sites, click the plus sign next to the last site entry and enter the name in the new **Site Name** text box.

Add as many additional sites as required for your grid topology. You can add up to 16 sites.

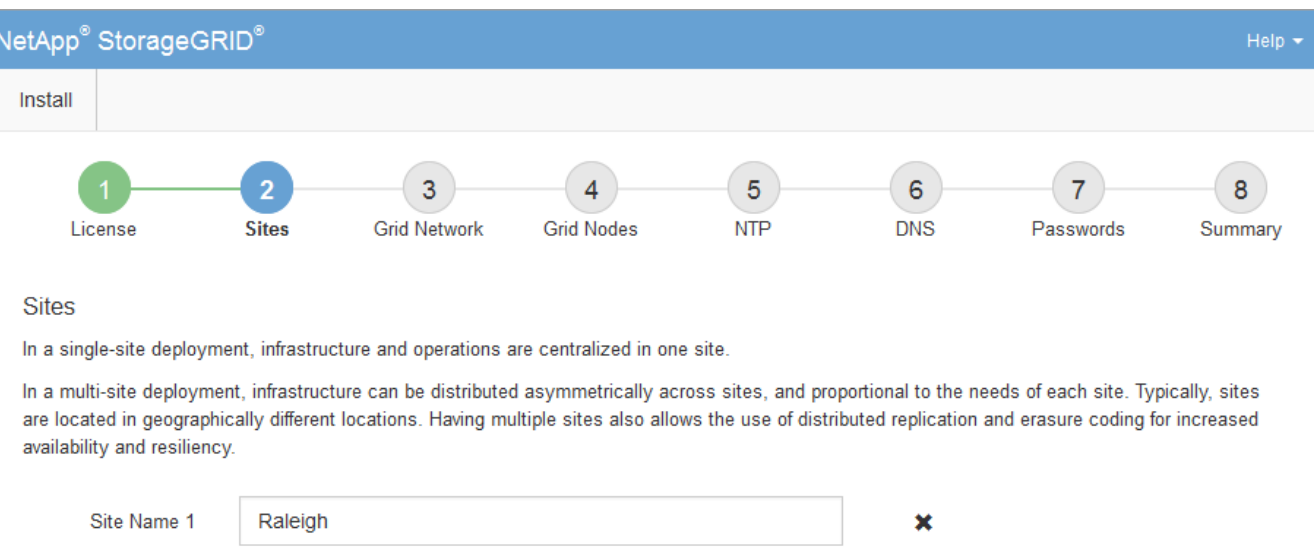

 $+x$ 

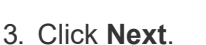

# **Specify Grid Network subnets**

Site Name 2

Atlanta

You must specify the subnets that are used on the Grid Network.

# **About this task**

The subnet entries include the subnets for the Grid Network for each site in your StorageGRID system, along with any subnets that need to be reachable via the Grid Network.

If you have multiple grid subnets, the Grid Network gateway is required. All grid subnets specified must be reachable through this gateway.

# **Steps**

- 1. Specify the CIDR network address for at least one Grid Network in the **Subnet 1** text box.
- 2. Click the plus sign next to the last entry to add an additional network entry.

If you have already deployed at least one node, click **Discover Grid Networks Subnets** to automatically

populate the Grid Network Subnet List with the subnets reported by grid nodes that have registered with the Grid Manager.

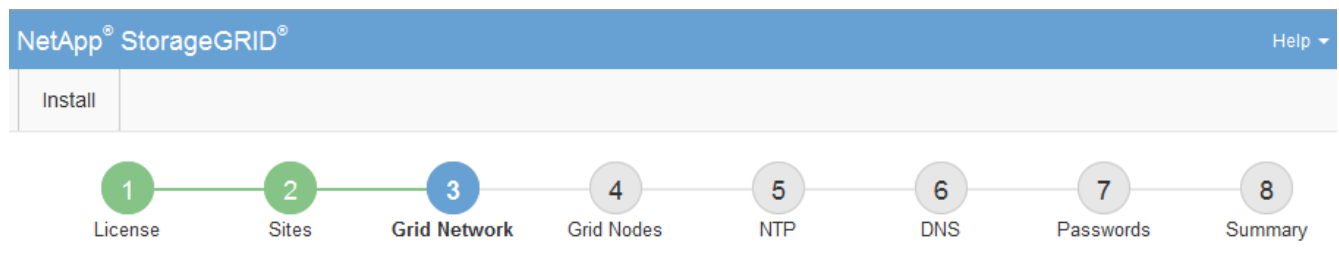

### **Grid Network**

You must specify the subnets that are used on the Grid Network. These entries typically include the subnets for the Grid Network for each site in your StorageGRID system. Select Discover Grid Networks to automatically add subnets based on the network configuration of all registered nodes.

Note: You must manually add any subnets for NTP, DNS, LDAP, or other external servers accessed through the Grid Network gateway.

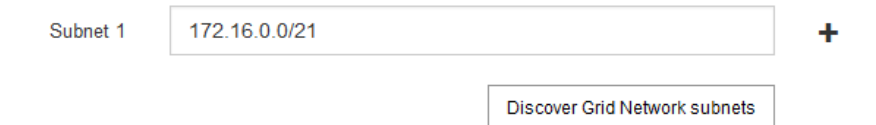

### 3. Click **Next**.

## **Approve pending grid nodes**

You must approve each grid node before it can join the StorageGRID system.

## **What you'll need**

You have deployed all virtual and StorageGRID appliance grid nodes.

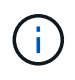

It is more efficient to perform one single installation of all the nodes, rather than installing some nodes now and some nodes later.

## **Steps**

1. Review the Pending Nodes list, and confirm that it shows all of the grid nodes you deployed.

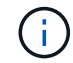

If a grid node is missing, confirm that it was deployed successfully.

2. Select the radio button next to a pending node you want to approve.

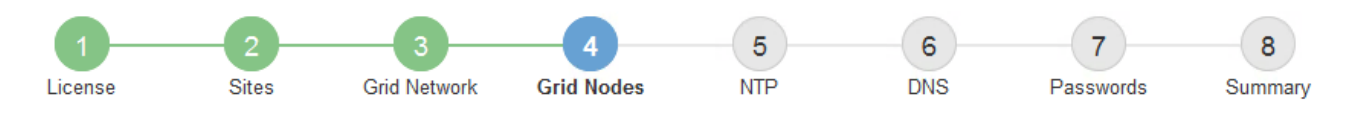

### **Grid Nodes**

Approve and configure grid nodes, so that they are added correctly to your StorageGRID system.

#### **Pending Nodes**

Grid nodes are listed as pending until they are assigned to a site, configured, and approved.

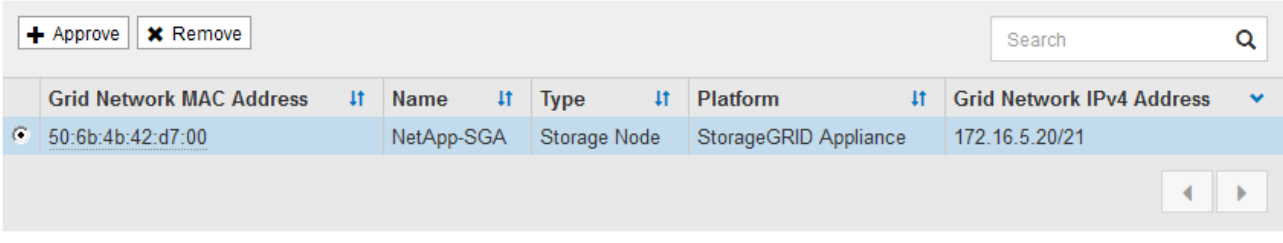

#### **Approved Nodes**

Grid nodes that have been approved and have been configured for installation. An approved grid node's configuration can be edited if errors are identified.

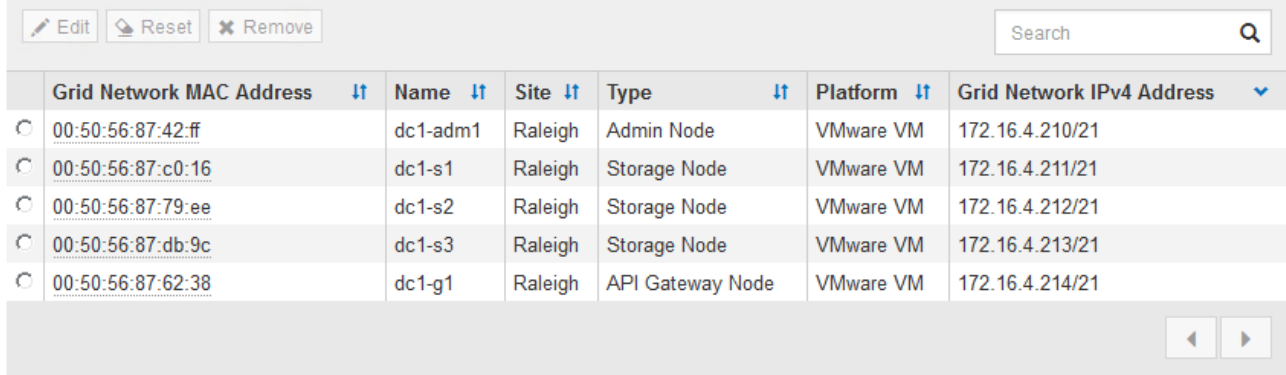

# 3. Click **Approve**.

4. In General Settings, modify settings for the following properties, as necessary:

# Storage Node Configuration

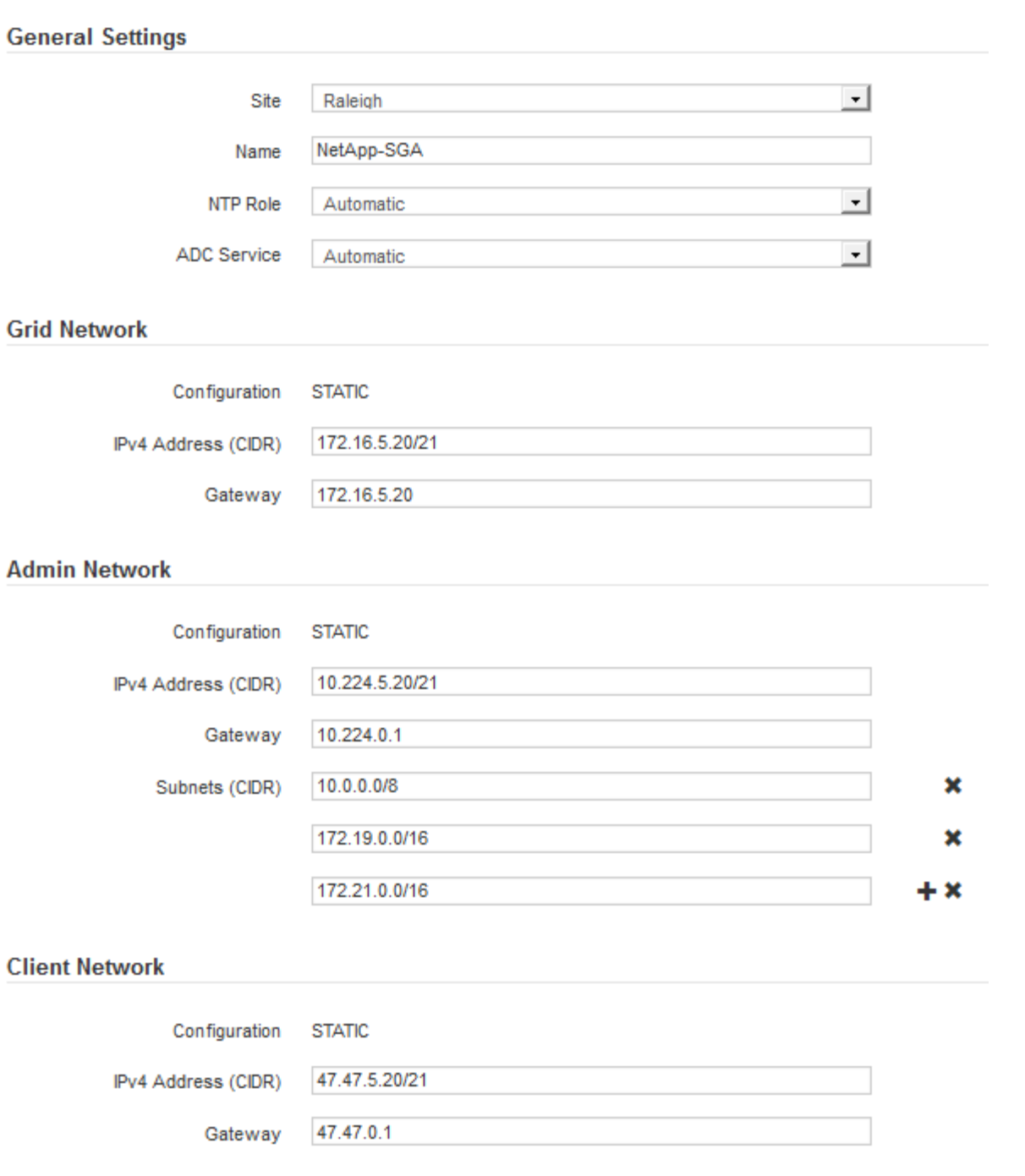

- **Site**: The name of the site with which this grid node will be associated.
- **Name**: The name that will be assigned to the node, and the name that will be displayed in the Grid Manager. The name defaults to the name you specified when you configured the node. During this step of the installation process, you can change the name as required.

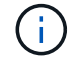

After you complete the installation, you cannot change the name of the node.

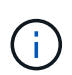

For a VMware node, you can change the name here, but this action will not change the name of the virtual machine in vSphere.

◦ **NTP Role**: The Network Time Protocol (NTP) role of the grid node. The options are **Automatic**, **Primary**, and **Client**. Selecting **Automatic** assigns the Primary role to Admin Nodes, Storage Nodes with ADC services, Gateway Nodes, and any grid nodes that have non-static IP addresses. All other grid nodes are assigned the Client role.

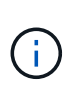

Make sure that at least two nodes at each site can access at least four external NTP sources. If only one node at a site can reach the NTP sources, timing issues will occur if that node goes down. In addition, designating two nodes per site as primary NTP sources ensures accurate timing if a site is isolated from the rest of the grid.

- **ADC service** (Storage Nodes only): Select **Automatic** to let the system determine whether the node requires the Administrative Domain Controller (ADC) service. The ADC service keeps track of the location and availability of grid services. At least three Storage Nodes at each site must include the ADC service. You cannot add the ADC service to a node after it is deployed.
- 5. In Grid Network, modify settings for the following properties as necessary:
	- **IPv4 Address (CIDR)**: The CIDR network address for the Grid Network interface (eth0 inside the container). For example: 192.168.1.234/21
	- **Gateway**: The Grid Network gateway. For example: 192.168.0.1

The gateway is required if there are multiple grid subnets.

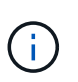

If you selected DHCP for the Grid Network configuration and you change the value here, the new value will be configured as a static address on the node. You must make sure the resulting IP address is not within a DHCP address pool.

6. If you want to configure the Admin Network for the grid node, add or update the settings in the Admin Network section as necessary.

Enter the destination subnets of the routes out of this interface in the **Subnets (CIDR)** text box. If there are multiple Admin subnets, the Admin gateway is required.

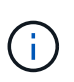

If you selected DHCP for the Admin Network configuration and you change the value here, the new value will be configured as a static address on the node. You must make sure the resulting IP address is not within a DHCP address pool.

**Appliances:** For a StorageGRID appliance, if the Admin Network was not configured during the initial installation using the StorageGRID Appliance Installer, it cannot be configured in this Grid Manager dialog box. Instead, you must follow these steps:

a. Reboot the appliance: In the Appliance Installer, select **Advanced** > **Reboot**.

Rebooting can take several minutes.

- b. Select **Configure Networking** > **Link Configuration** and enable the appropriate networks.
- c. Select **Configure Networking** > **IP Configuration** and configure the enabled networks.
- d. Return to the Home page and click **Start Installation**.
- e. In the Grid Manager: If the node is listed in the Approved Nodes table, reset the node.
- f. Remove the node from the Pending Nodes table.
- g. Wait for the node to reappear in the Pending Nodes list.

h. Confirm that you can configure the appropriate networks. They should already be populated with the information you provided on the IP Configuration page.

For additional information, see the installation and maintenance instructions for your appliance model.

7. If you want to configure the Client Network for the grid node, add or update the settings in the Client Network section as necessary. If the Client Network is configured, the gateway is required, and it becomes the default gateway for the node after installation.

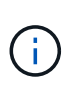

If you selected DHCP for the Client Network configuration and you change the value here, the new value will be configured as a static address on the node. You must make sure the resulting IP address is not within a DHCP address pool.

**Appliances:** For a StorageGRID appliance, if the Client Network was not configured during the initial installation using the StorageGRID Appliance Installer, it cannot be configured in this Grid Manager dialog box. Instead, you must follow these steps:

a. Reboot the appliance: In the Appliance Installer, select **Advanced** > **Reboot**.

Rebooting can take several minutes.

- b. Select **Configure Networking** > **Link Configuration** and enable the appropriate networks.
- c. Select **Configure Networking** > **IP Configuration** and configure the enabled networks.
- d. Return to the Home page and click **Start Installation**.
- e. In the Grid Manager: If the node is listed in the Approved Nodes table, reset the node.
- f. Remove the node from the Pending Nodes table.
- g. Wait for the node to reappear in the Pending Nodes list.
- h. Confirm that you can configure the appropriate networks. They should already be populated with the information you provided on the IP Configuration page.

For additional information, see the installation and maintenance instructions for your appliance.

8. Click **Save**.

The grid node entry moves to the Approved Nodes list.

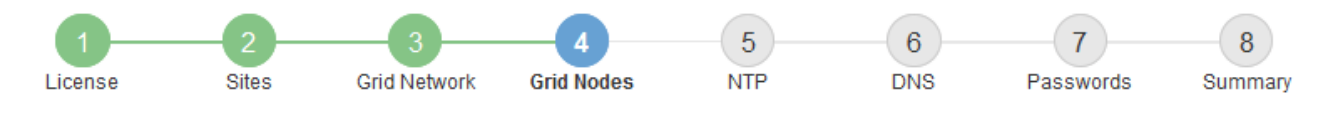

### **Grid Nodes**

Approve and configure grid nodes, so that they are added correctly to your StorageGRID system.

#### **Pending Nodes**

Grid nodes are listed as pending until they are assigned to a site, configured, and approved.

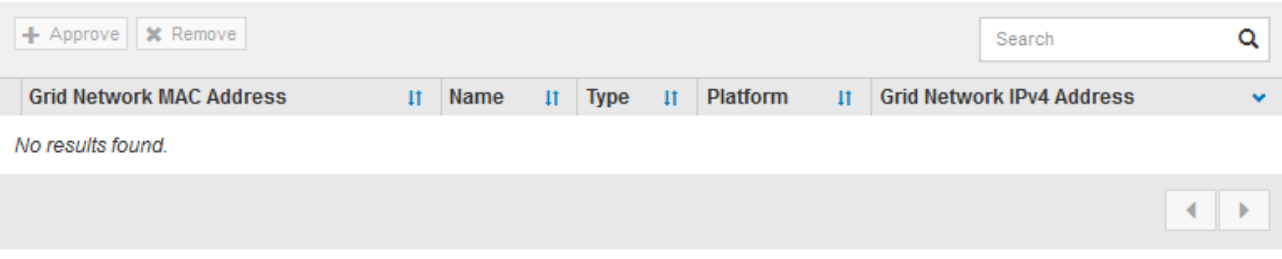

### **Approved Nodes**

Grid nodes that have been approved and have been configured for installation. An approved grid node's configuration can be edited if errors are identified.

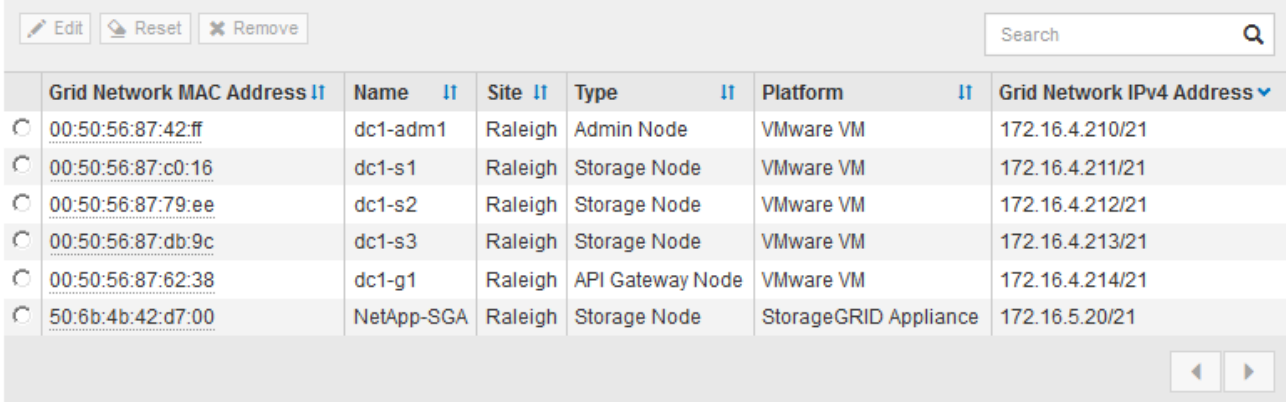

9. Repeat these steps for each pending grid node you want to approve.

You must approve all nodes that you want in the grid. However, you can return to this page at any time before you click **Install** on the Summary page. You can modify the properties of an approved grid node by selecting its radio button and clicking **Edit**.

10. When you are done approving grid nodes, click **Next**.

### **Specify Network Time Protocol server information**

You must specify the Network Time Protocol (NTP) configuration information for the StorageGRID system, so that operations performed on separate servers can be kept synchronized.

## **About this task**

You must specify IPv4 addresses for the NTP servers.

You must specify external NTP servers. The specified NTP servers must use the NTP protocol.

You must specify four NTP server references of Stratum 3 or better to prevent issues with time drift.

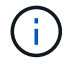

When specifying the external NTP source for a production-level StorageGRID installation, do not use the Windows Time (W32Time) service on a version of Windows earlier than Windows Server 2016. The time service on earlier versions of Windows is not sufficiently accurate and is not supported by Microsoft for use in high-accuracy environments, such as StorageGRID.

[Support boundary to configure the Windows Time service for high-accuracy environments](https://support.microsoft.com/en-us/help/939322/support-boundary-to-configure-the-windows-time-service-for-high-accura)

The external NTP servers are used by the nodes to which you previously assigned Primary NTP roles.

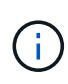

Make sure that at least two nodes at each site can access at least four external NTP sources. If only one node at a site can reach the NTP sources, timing issues will occur if that node goes down. In addition, designating two nodes per site as primary NTP sources ensures accurate timing if a site is isolated from the rest of the grid.

## **Steps**

- 1. Specify the IPv4 addresses for at least four NTP servers in the **Server 1** to **Server 4** text boxes.
- 2. If necessary, select the plus sign next to the last entry to add additional server entries.

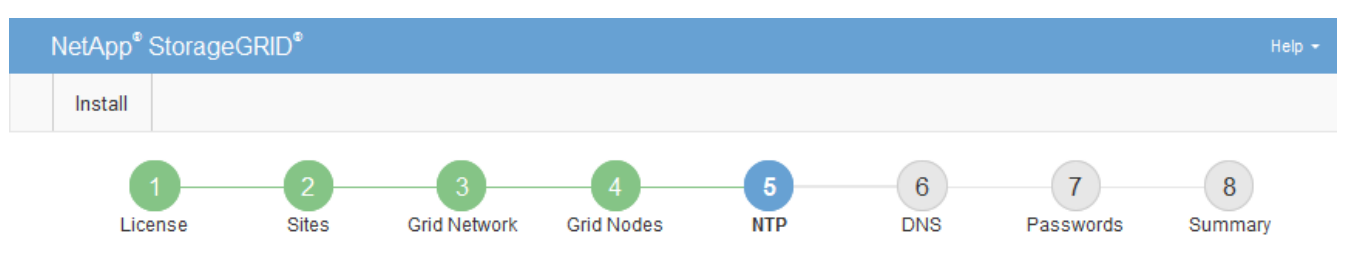

**Network Time Protocol** 

Enter the IP addresses for at least four Network Time Protocol (NTP) servers, so that operations performed on separate servers are kept in sync.

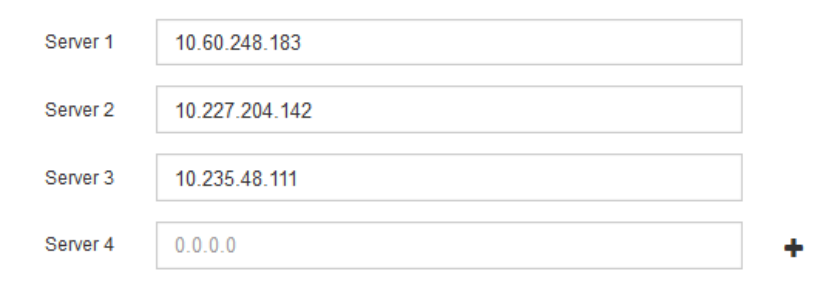

## 3. Select **Next**.

## **Specify Domain Name System server information**

You must specify Domain Name System (DNS) information for your StorageGRID system, so that you can access external servers using hostnames instead of IP addresses.

## **About this task**

Specifying DNS server information allows you to use Fully Qualified Domain Name (FQDN) hostnames rather than IP addresses for email notifications and AutoSupport. Specifying at least two DNS servers is
#### recommended.

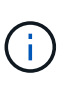

Provide two to six IPv4 addresses for DNS servers. You should select DNS servers that each site can access locally in the event of network islanding. This is to ensure an islanded site continues to have access to the DNS service. After configuring the grid-wide DNS server list, you can further customize the DNS server list for each node. For details, see the information about modifying the DNS configuration in the recovery and maintenance instructions.

If the DNS server information is omitted or incorrectly configured, a DNST alarm is triggered on each grid node's SSM service. The alarm clears when DNS is configured correctly and the new server information has reached all grid nodes.

### **Steps**

- 1. Specify the IPv4 address for at least one DNS server in the **Server 1** text box.
- 2. If necessary, select the plus sign next to the last entry to add additional server entries.

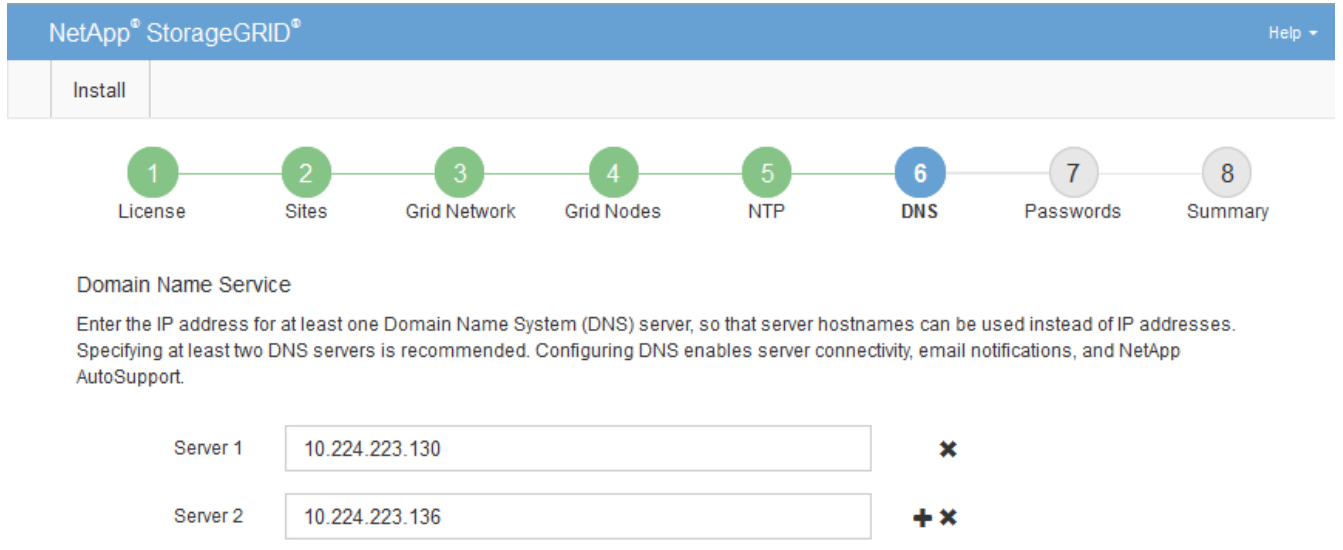

The best practice is to specify at least two DNS servers. You can specify up to six DNS servers.

### 3. Select **Next**.

### **Specify the StorageGRID system passwords**

As part of installing your StorageGRID system, you need to enter the passwords to use to secure your system and perform maintenance tasks.

### **About this task**

Use the Install passwords page to specify the provisioning passphrase and the grid management root user password.

- The provisioning passphrase is used as an encryption key and is not stored by the StorageGRID system.
- You must have the provisioning passphrase for installation, expansion, and maintenance procedures, including downloading the Recovery Package. Therefore, it is important that you store the provisioning passphrase in a secure location.
- You can change the provisioning passphrase from the Grid Manager if you have the current one.
- The grid management root user password may be changed using the Grid Manager.
- Randomly generated command line console and SSH passwords are stored in the Passwords.txt file in the Recovery Package.

### **Steps**

1. In **Provisioning Passphrase**, enter the provisioning passphase that will be required to make changes to the grid topology of your StorageGRID system.

Store the provisioning passphrase in a secure place.

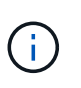

If after the installation completes and you want to change the provisioning passphrase later, you can use the Grid Manager. Select **CONFIGURATION** > **Access control**> **Grid passwords**.

- 2. In **Confirm Provisioning Passphrase**, reenter the provisioning passphrase to confirm it.
- 3. In **Grid Management Root User Password**, enter the password to use to access the Grid Manager as the "root" user.

Store the password in a secure place.

4. In **Confirm Root User Password**, reenter the Grid Manager password to confirm it.

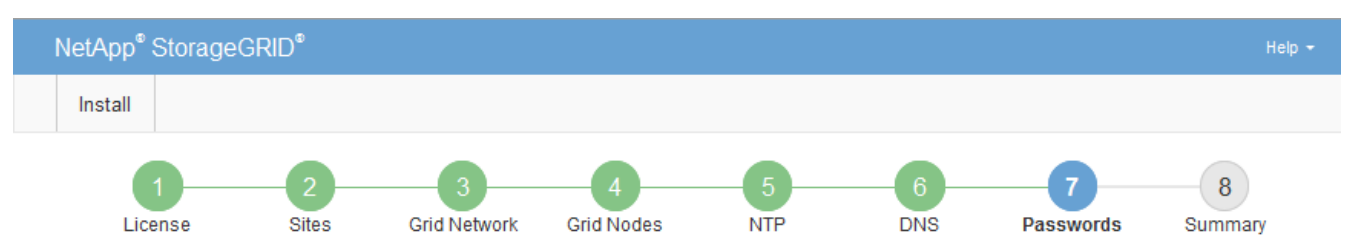

#### Passwords

Enter secure passwords that meet your organization's security policies. A text file containing the command line passwords must be downloaded during the final installation step.

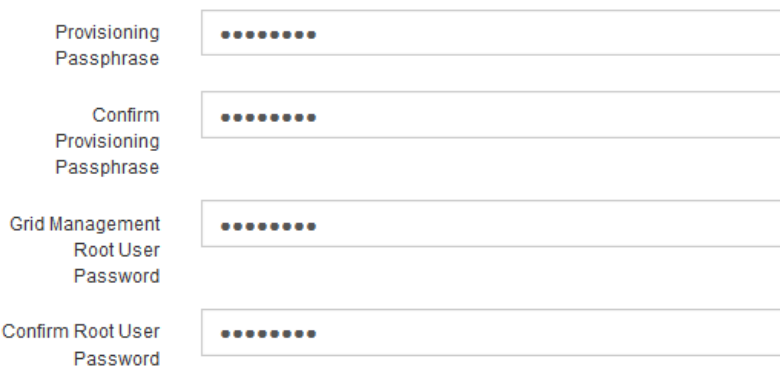

□ Create random command line passwords.

5. If you are installing a grid for proof of concept or demo purposes, optionally deselect the **Create random command line passwords** check box.

For production deployments, random passwords should always be used for security reasons. Deselect **Create random command line passwords** only for demo grids if you want to use default passwords to access grid nodes from the command line using the "root" or "admin" account.

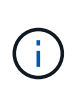

You are prompted to download the Recovery Package file (sqws-recovery-packageid-revision.zip) after you click Install on the Summary page. You must [download this](#page-1962-0) [file](#page-1962-0) to complete the installation. The passwords required to access the system are stored in the Passwords.txt file, contained in the Recovery Package file.

6. Click **Next**.

### **Review your configuration and complete installation**

You must carefully review the configuration information you have entered to ensure that the installation completes successfully.

### **Steps**

1. View the **Summary** page.

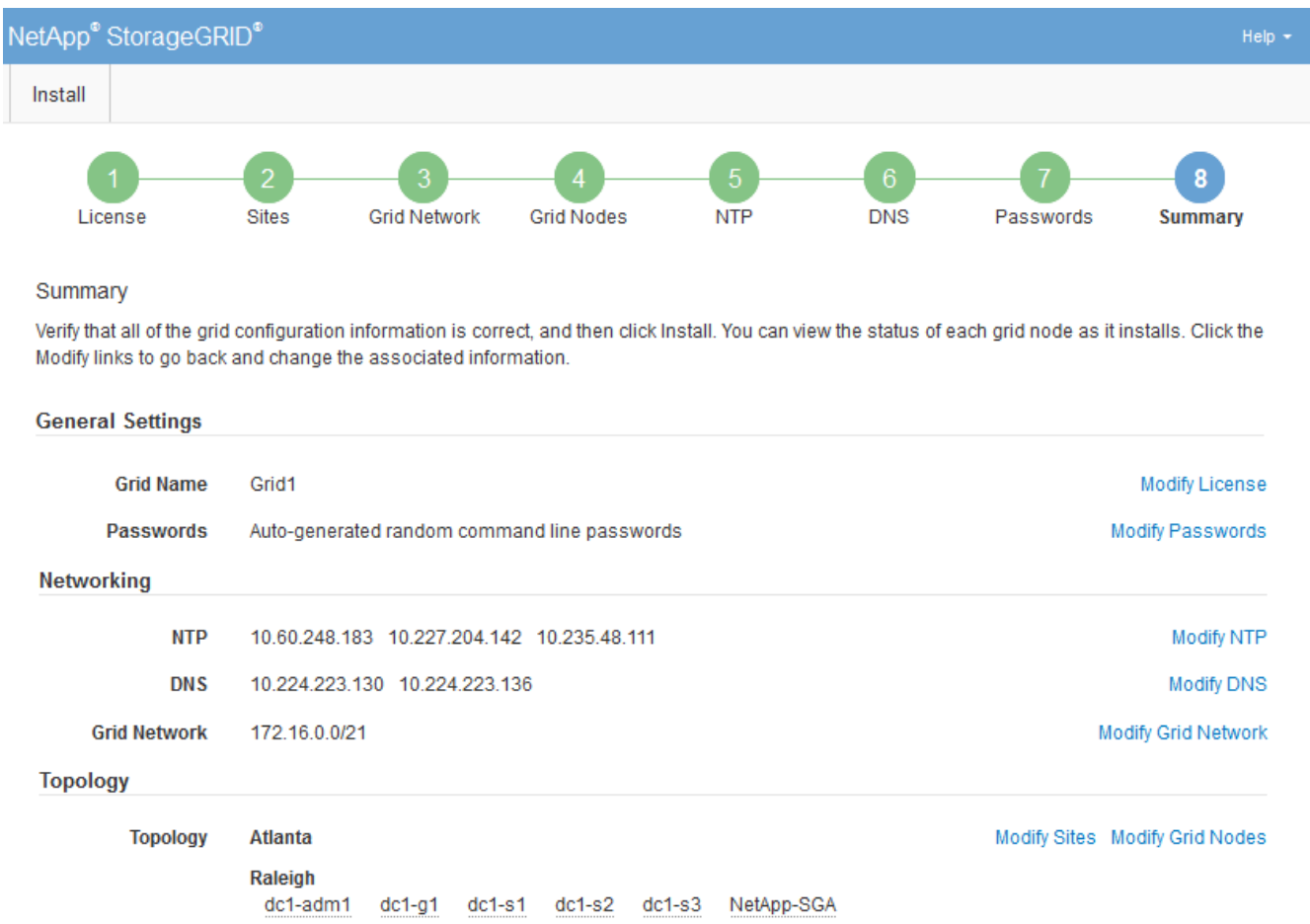

- 2. Verify that all of the grid configuration information is correct. Use the Modify links on the Summary page to go back and correct any errors.
- 3. Click **Install**.

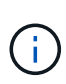

If a node is configured to use the Client Network, the default gateway for that node switches from the Grid Network to the Client Network when you click **Install**. If you lose connectivity, you must ensure that you are accessing the primary Admin Node through an accessible subnet. See [Networking guidelines](#page-71-0) for details.

### 4. Click **Download Recovery Package**.

When the installation progresses to the point where the grid topology is defined, you are prompted to download the Recovery Package file  $(.zip)$ , and confirm that you can successfully access the contents of this file. You must download the Recovery Package file so that you can recover the StorageGRID system if one or more grid nodes fail. The installation continues in the background, but you cannot complete the installation and access the StorageGRID system until you download and verify this file.

5. Verify that you can extract the contents of the  $.$  zip file, and then save it in two safe, secure, and separate locations.

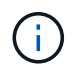

The Recovery Package file must be secured because it contains encryption keys and passwords that can be used to obtain data from the StorageGRID system.

6. Select the **I have successfully downloaded and verified the Recovery Package file** check box, and click **Next**.

#### Download Recovery Package

Before proceeding, you must download the Recovery Package file. This file is necessary to recover the StorageGRID system if a failure occurs.

When the download completes, open the .zip file and confirm it includes a "gpt-backup" directory and a second .zip file. Then, extract this inner .zip file and confirm you can open the passwords.txt file.

After you have verified the contents, copy the Recovery Package file to two safe, secure, and separate locations. The Recovery Package file must be secured because it contains encryption keys and passwords that can be used to obtain data from the StorageGRID system.

The Recovery Package is required for recovery procedures and must be stored in a secure location.

#### Download Recovery Package

□ I have successfully downloaded and verified the Recovery Package file.

If the installation is still in progress, the status page appears. This page indicates the progress of the installation for each grid node.

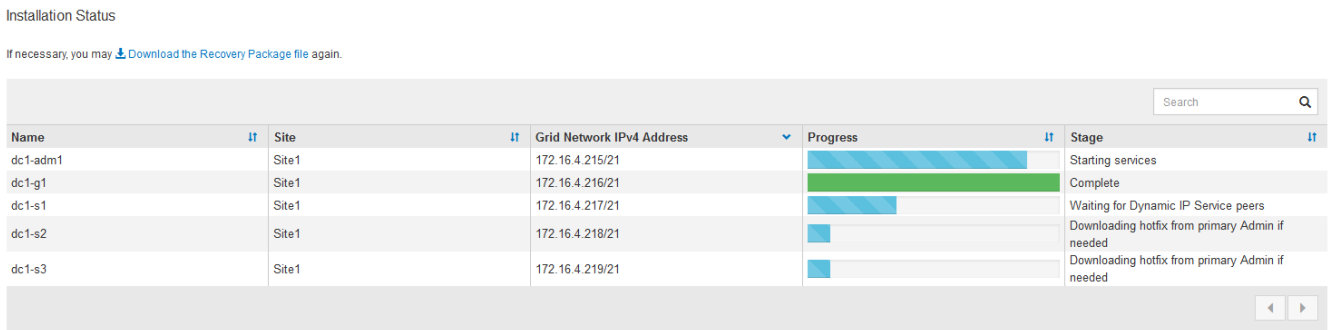

When the Complete stage is reached for all grid nodes, the sign-in page for the Grid Manager appears.

7. Sign in to the Grid Manager using the "root" user and the password you specified during the installation.

### **Post-installation guidelines**

After completing grid node deployment and configuration, follow these guidelines for DHCP addressing and network configuration changes.

• If DHCP was used to assign IP addresses, configure a DHCP reservation for each IP address on the networks being used.

You can only set up DHCP during the deployment phase. You cannot set up DHCP during configuration.

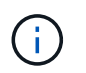

Nodes reboot when their IP addresses change, which can cause outages if a DHCP address change affects multiple nodes at the same time.

- You must use the Change IP procedures if you want to change IP addresses, subnet masks, and default gateways for a grid node. See [Configure IP addresses](#page-2133-0).
- If you make networking configuration changes, including routing and gateway changes, client connectivity to the primary Admin Node and other grid nodes might be lost. Depending on the networking changes applied, you might need to re-establish these connections.

# **Automate the installation (Red Hat Enterprise Linux or CentOS)**

You can automate the installation of the StorageGRID host service and the configuration of grid nodes.

Automating the deployment might be useful in any of the following cases:

- You already use a standard orchestration framework, such as Ansible, Puppet, or Chef, to deploy and configure physical or virtual hosts.
- You intend to deploy multiple StorageGRID instances.
- You are deploying a large, complex StorageGRID instance.

The StorageGRID host service is installed by a package and driven by configuration files. You can create the configuration files using one of these methods:

- [Create the configuration files](#page-690-0) interactively during a manual installation.
- Prepare the configuration files ahead of time (or programmatically) to enable automated installation using standard orchestration frameworks, as describe in this article.

StorageGRID provides optional Python scripts for automating the configuration of StorageGRID appliances and the entire StorageGRID system (the "grid"). You can use these scripts directly, or you can inspect them to learn how to use the StorageGRID Installation REST API in grid deployment and configuration tools you develop yourself.

### **Automate the installation and configuration of the StorageGRID host service**

You can automate the installation of the StorageGRID host service using standard orchestration frameworks such as Ansible, Puppet, Chef, Fabric, or SaltStack.

The StorageGRID host service is packaged in an RPM and is driven by configuration files that you can prepare ahead of time (or programmatically) to enable automated installation. If you already use a standard orchestration framework to install and configure RHEL or CentOS, adding StorageGRID to your playbooks or

recipes should be straightforward.

See the example Ansible role and playbook in the /extras folder supplied with the installation archive. The Ansible playbook shows how the storagegrid role prepares the host and installs StorageGRID onto the target servers. You can customize the role or playbook as necessary.

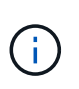

The example playbook does not include the steps required to create network devices before starting the StorageGRID host service. Add these steps before finalizing and using the playbook.

You can automate all of the steps for preparing the hosts and deploying virtual grid nodes.

### **Automate the configuration of StorageGRID**

After deploying the grid nodes, you can automate the configuration of the StorageGRID system.

#### **What you'll need**

• You know the location of the following files from the installation archive.

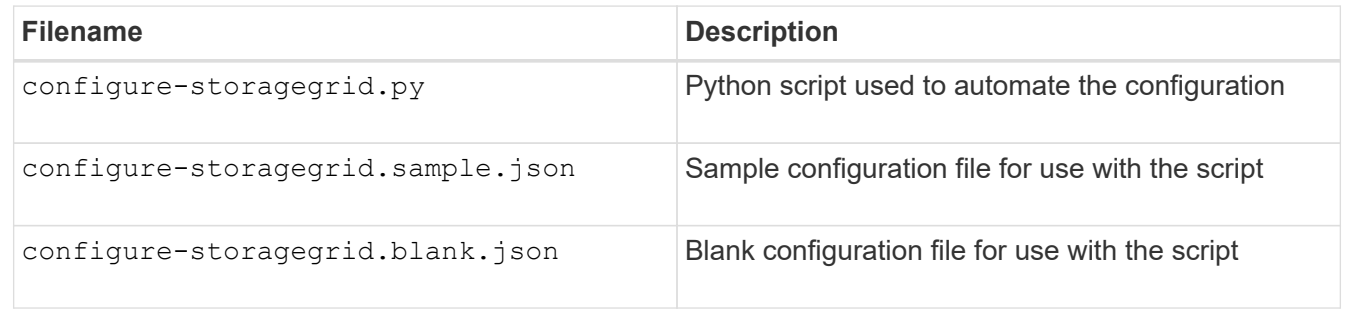

• You have created a configure-storagegrid.json configuration file. To create this file, you can modify the sample configuration file (configure-storagegrid.sample.json) or the blank configuration file (configure-storagegrid.blank.json).

### **About this task**

You can use the configure-storagegrid.py Python script and the configure-storagegrid.json configuration file to automate the configuration of your StorageGRID system.

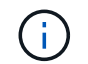

You can also configure the system using the Grid Manager or the Installation API.

### **Steps**

- 1. Log in to the Linux machine you are using to run the Python script.
- 2. Change to the directory where you extracted the installation archive.

For example:

cd StorageGRID-Webscale-version/platform

where platform is debs, rpms, or vsphere.

3. Run the Python script and use the configuration file you created.

```
For example:
```
./configure-storagegrid.py ./configure-storagegrid.json --start-install

### **Result**

A Recovery Package .zip file is generated during the configuration process, and it is downloaded to the directory where you are running the installation and configuration process. You must back up the Recovery Package file so that you can recover the StorageGRID system if one or more grid nodes fails. For example, copy it to a secure, backed up network location and to a secure cloud storage location.

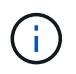

The Recovery Package file must be secured because it contains encryption keys and passwords that can be used to obtain data from the StorageGRID system.

If you specified that random passwords should be generated, you need to extract the Passwords.txt file and look for the passwords required to access your StorageGRID system.

```
######################################################################
##### The StorageGRID "recovery package" has been downloaded as: #####
##### ./sgws-recovery-package-994078-rev1.zip #####
##### Safeguard this file as it will be needed in case of a #####
##### StorageGRID node recovery. #####
######################################################################
```
Your StorageGRID system is installed and configured when a confirmation message is displayed.

StorageGRID has been configured and installed.

#### **Related information**

[Overview of the installation REST API](#page-726-0)

# <span id="page-726-0"></span>**Overview of the installation REST API**

StorageGRID provides the StorageGRID Installation API for performing installation tasks.

The API uses the Swagger open source API platform to provide the API documentation. Swagger allows both developers and non-developers to interact with the API in a user interface that illustrates how the API responds to parameters and options. This documentation assumes that you are familiar with standard web technologies and the JSON (JavaScript Object Notation) data format.

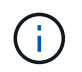

Any API operations you perform using the API Docs webpage are live operations. Be careful not to create, update, or delete configuration data or other data by mistake.

Each REST API command includes the API's URL, an HTTP action, any required or optional URL parameters, and an expected API response.

### **StorageGRID Installation API**

The StorageGRID Installation API is only available when you are initially configuring your StorageGRID system, and in the event that you need to perform a primary Admin Node recovery. The Installation API can be accessed over HTTPS from the Grid Manager.

To access the API documentation, go to the installation web page on the primary Admin Node and select **Help** > **API Documentation** from the menu bar.

The StorageGRID Installation API includes the following sections:

- **config** Operations related to the product release and versions of the API. You can list the product release version and the major versions of the API supported by that release.
- **grid** Grid-level configuration operations. You can get and update grid settings, including grid details, Grid Network subnets, grid passwords, and NTP and DNS server IP addresses.
- **nodes** Node-level configuration operations. You can retrieve a list of grid nodes, delete a grid node, configure a grid node, view a grid node, and reset a grid node's configuration.
- **provision** Provisioning operations. You can start the provisioning operation and view the status of the provisioning operation.
- **recovery** Primary Admin Node recovery operations. You can reset information, upload the Recover Package, start the recovery, and view the status of the recovery operation.
- **recovery-package** Operations to download the Recovery Package.
- **schemas** API schemas for advanced deployments
- **sites** Site-level configuration operations. You can create, view, delete, and modify a site.

# **Where to go next**

After completing an installation, you must perform a series of integration and configuration steps. Some steps are required; others are optional.

### **Required tasks**

- Create a tenant account for each client protocol (Swift or S3) that will be used to store objects on your StorageGRID system.
- Control system access by configuring groups and user accounts. Optionally, you can configure a federated identity source (such as Active Directory or OpenLDAP), so you can import administration groups and users. Or, you can create local groups and users.
- Integrate and test the S3 or Swift API client applications you will use to upload objects to your StorageGRID system.
- When you are ready, configure the information lifecycle management (ILM) rules and ILM policy you want to use to protect object data.

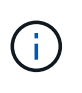

When you install StorageGRID, the default ILM policy, Baseline 2 Copies Policy, is active. This policy includes the stock ILM rule (Make 2 Copies), and it applies if no other policy has been activated.

• If your installation includes appliance Storage Nodes, use SANtricity software to complete the following tasks:

- Connect to each StorageGRID appliance.
- Verify receipt of AutoSupport data.
- If your StorageGRID system includes any Archive Nodes, configure the Archive Node's connection to the target external archival storage system.

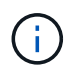

If any Archive Nodes will use Tivoli Storage Manager as the external archival storage system, you must also configure Tivoli Storage Manager.

- Review and follow the StorageGRID system hardening guidelines to eliminate security risks.
- Configure email notifications for system alerts.

### **Optional tasks**

- If you want to receive notifications from the (legacy) alarm system, configure mailing lists and email notifications for alarms.
- Update grid node IP addresses if they have changed since you planned your deployment and generated the Recovery Package. See information about changing IP addresses in the recovery and maintenance instructions.
- Configure storage encryption, if required.
- Configure storage compression to reduce the size of stored objects, if required.
- Configure audit client access. You can configure access to the system for auditing purposes through an NFS or a CIFS file share. See the instructions for administering StorageGRID.

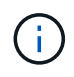

Audit export through CIFS/Samba has been deprecated and will be removed in a future StorageGRID release.

### **Related information**

[Administer StorageGRID](#page-842-0)

[Use S3](#page-1419-0)

[Use Swift](#page-1544-0)

[Manage objects with ILM](#page-1133-0)

[Monitor and troubleshoot](#page-1575-0)

[Recover and maintain](#page-1961-0)

[SG100 and SG1000 services appliances](#page-101-0)

[SG5600 storage appliances](#page-521-0)

[SG5700 storage appliances](#page-390-0)

[SG6000 storage appliances](#page-209-0)

[Release notes](#page-3-0)

[System hardening](#page-1291-0)

[Upgrade software](#page-636-0)

# **Troubleshoot installation issues**

If any problems occur while installing your StorageGRID system, you can access the installation log files. Technical support might also need to use the installation log files to resolve issues.

The following installation log files are available from the container that is running each node:

- /var/local/log/install.log (found on all grid nodes)
- /var/local/log/gdu-server.log (found on the primary Admin Node)

The following installation log files are available from the host:

- /var/log/storagegrid/daemon.log
- /var/log/storagegrid/nodes/node-name.log

To learn how to access the log files, see the instructions for monitoring and troubleshooting StorageGRID. For help troubleshooting appliance installation issues, see the installation and maintenance instructions for your appliances. If you need additional help, contact technical support.

#### **Related information**

[Monitor and troubleshoot](#page-1575-0) [SG100 and SG1000 services appliances](#page-101-0) [SG6000 storage appliances](#page-209-0) [SG5700 storage appliances](#page-390-0) [SG5600 storage appliances](#page-521-0) [NetApp Support](https://mysupport.netapp.com/site/global/dashboard)

# **Example /etc/sysconfig/network-scripts**

You can use the example files to aggregate four Linux physical interfaces into a single LACP bond and then establish three VLAN interfaces subtending the bond for use as StorageGRID Grid, Admin, and Client Network interfaces.

### **Physical interfaces**

Note that the switches at the other ends of the links must also treat the four ports as a single LACP trunk or port channel, and must pass at least the three referenced VLANs with tags.

### **/etc/sysconfig/network-scripts/ifcfg-ens160**

TYPE=Ethernet NAME=ens160 UUID=011b17dd-642a-4bb9-acae-d71f7e6c8720 DEVICE=ens160 ONBOOT=yes MASTER=bond0 SLAVE=yes

### **/etc/sysconfig/network-scripts/ifcfg-ens192**

TYPE=Ethernet NAME=ens192 UUID=e28eb15f-76de-4e5f-9a01-c9200b58d19c DEVICE=ens192 ONBOOT=yes MASTER=bond0 SLAVE=yes

### **/etc/sysconfig/network-scripts/ifcfg-ens224**

TYPE=Ethernet NAME=ens224 UUID=b0e3d3ef-7472-4cde-902c-ef4f3248044b DEVICE=ens224 ONBOOT=yes MASTER=bond0 SLAVE=yes

#### **/etc/sysconfig/network-scripts/ifcfg-ens256**

TYPE=Ethernet NAME=ens256 UUID=7cf7aabc-3e4b-43d0-809a-1e2378faa4cd DEVICE=ens256 ONBOOT=yes MASTER=bond0 SLAVE=yes

#### **Bond interface**

**/etc/sysconfig/network-scripts/ifcfg-bond0**

DEVICE=bond0 TYPE=Bond BONDING\_MASTER=yes NAME=bond0 ONBOOT=yes BONDING\_OPTS=mode=802.3ad

### **VLAN interfaces**

### **/etc/sysconfig/network-scripts/ifcfg-bond0.1001**

VLAN=yes TYPE=Vlan DEVICE=bond0.1001 PHYSDEV=bond0 VLAN\_ID=1001 REORDER\_HDR=0 BOOTPROTO=none UUID=296435de-8282-413b-8d33-c4dd40fca24a ONBOOT=yes

### **/etc/sysconfig/network-scripts/ifcfg-bond0.1002**

VLAN=yes TYPE=Vlan DEVICE=bond0.1002 PHYSDEV=bond0 VLAN\_ID=1002 REORDER\_HDR=0 BOOTPROTO=none UUID=dbaaec72-0690-491c-973a-57b7dd00c581 ONBOOT=yes

**/etc/sysconfig/network-scripts/ifcfg-bond0.1003**

```
VLAN=yes
TYPE=Vlan
DEVICE=bond0.1003
PHYSDEV=bond0
VLAN_ID=1003
REORDER_HDR=0
BOOTPROTO=none
UUID=d1af4b30-32f5-40b4-8bb9-71a2fbf809a1
ONBOOT=yes
```
# **Install Ubuntu or Debian**

# **Install Ubuntu or Debian: Overview**

Installing a StorageGRID system in an Ubuntu or Debian environment includes three primary steps.

- 1. **Preparation**: During planning and preparation, you perform the following tasks:
	- Learn about the hardware and storage requirements for StorageGRID.
	- Learn about the specifics of [StorageGRID networking](#page-71-0) so you can configure your network appropriately.
	- Identify and prepare the physical or virtual servers you plan to use to host your StorageGRID grid nodes.
	- On the servers you have prepared:
		- Install Linux
		- Configure the host network
		- Configure host storage
		- Install Docker
		- **.** Install the StorageGRID host services
- 2. **Deployment**: Deploy grid nodes using the appropriate user interface. When you deploy grid nodes, they are created as part of the StorageGRID system and connected to one or more networks.
	- a. Use the Linux command line and node configuration files to deploy virtual grid nodes on the hosts you prepared in step 1.
	- b. Use the StorageGRID Appliance Installer to deploy StorageGRID appliance nodes.

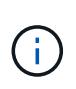

Hardware-specific installation and integration instructions are not included in the StorageGRID installation procedure. To learn how to install StorageGRID appliances, see the installation and maintenance instructions for your appliance.

3. **Configuration**: When all nodes have been deployed, use the Grid Manager to configure the grid and complete the installation.

These instructions recommend a standard approach for deploying and configuring a StorageGRID system in an Ubuntu or Debian environment. See also the information about the following alternative approaches:

- Use a standard orchestration framework such as Ansible, Puppet, or Chef to install Ubuntu or Debian, configure networking and storage, install Docker and the StorageGRID host service, and deploy virtual grid nodes.
- Automate the deployment and configuration of the StorageGRID system using a Python configuration script (provided in the installation archive).
- Automate the deployment and configuration of appliance grid nodes with a Python configuration script (available from the installation archive or from the StorageGRID Appliance Installer).
- If you are an advanced developer of StorageGRID deployments, use the installation REST APIs to automate the installation of StorageGRID grid nodes.

# **Plan and prepare for Ubuntu or Debian installation**

### **Before you install (Ubuntu or Debian)**

Before deploying grid nodes and configuring the StorageGRID grid, you must be familiar with the steps and requirements for completing the procedure.

The StorageGRID deployment and configuration procedures assume that you are familiar with the architecture and operation of the StorageGRID system.

You can deploy a single site or multiple sites at one time; however, all sites must meet the minimum requirement of having at least three Storage Nodes.

Before starting a StorageGRID installation, you must:

- Understand StorageGRID's compute requirements, including the minimum CPU and RAM requirements for each node.
- Understand how StorageGRID supports multiple networks for traffic separation, security, and administrative convenience, and have a plan for which networks you intend to attach to each StorageGRID node.

See the StorageGRID networking guidelines.

- Understand the storage and performance requirements of each type of grid node.
- Identify a set of servers (physical, virtual, or both) that, in aggregate, provide sufficient resources to support the number and type of StorageGRID nodes you plan to deploy.
- Understand the requirements for node migration, if you want to perform scheduled maintenance on physical hosts without any service interruption.
- Gather all networking information in advance. Unless you are using DHCP, gather the IP addresses to assign to each grid node, and the IP addresses of the domain name system (DNS) and network time protocol (NTP) servers that will be used.
- Install, connect, and configure all required hardware, including any StorageGRID appliances, to specifications.

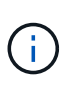

Hardware-specific installation and integration instructions are not included in the StorageGRID installation procedure. To learn how to install StorageGRID appliances, see the installation and maintenance instructions for your appliance.

• Decide which of the available deployment and configuration tools you want to use.

### **Related information**

[Networking guidelines](#page-71-0)

[SG100 and SG1000 services appliances](#page-101-0)

[SG6000 storage appliances](#page-209-0)

[SG5700 storage appliances](#page-390-0)

[SG5600 storage appliances](#page-521-0)

[Node container migration requirements](#page-741-0)

### **Required materials**

Before you install StorageGRID, you must gather and prepare required materials.

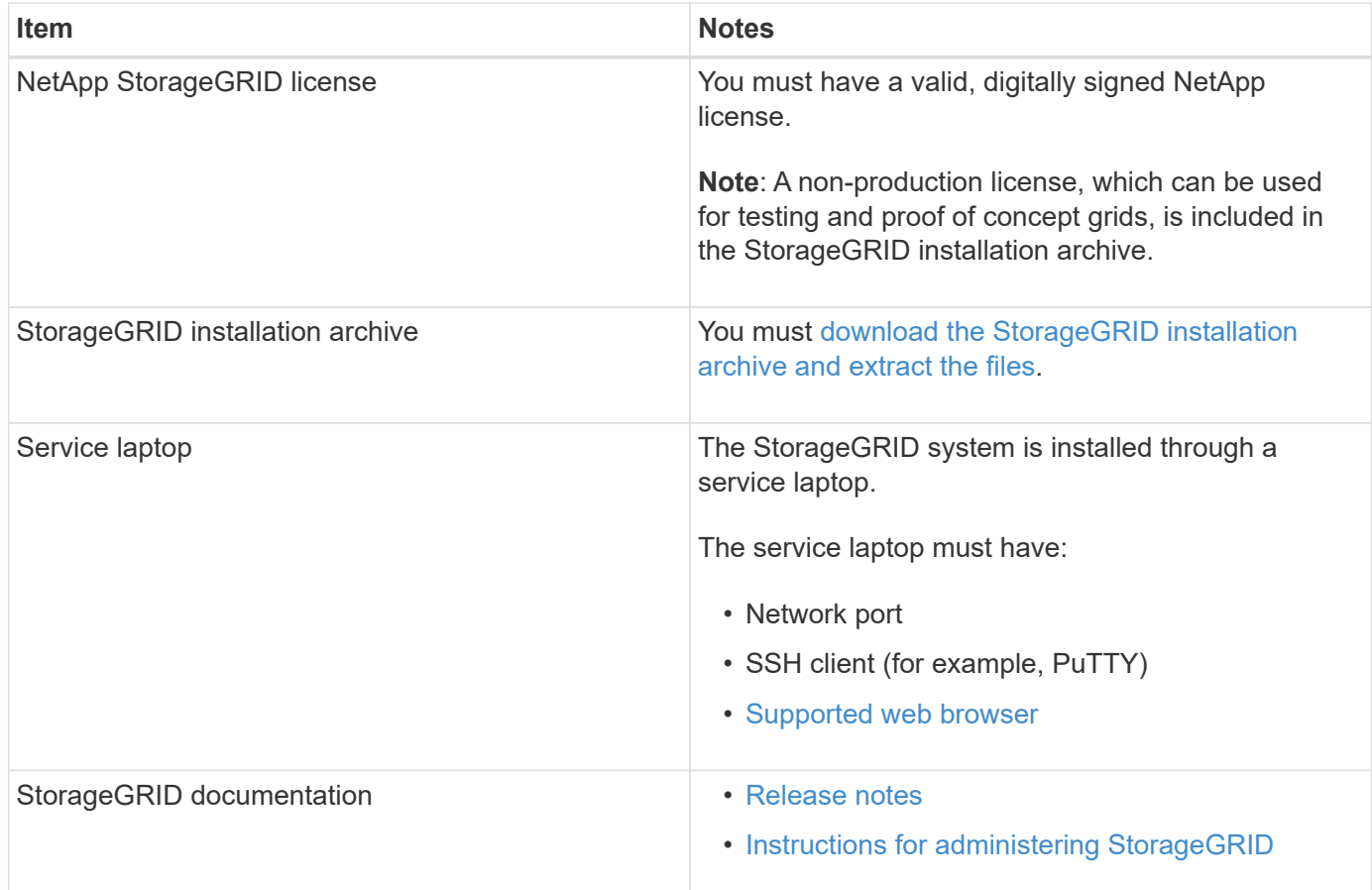

### **Related information**

[NetApp Interoperability Matrix Tool](https://mysupport.netapp.com/matrix)

#### <span id="page-734-0"></span>**Download and extract the StorageGRID installation files**

You must download the StorageGRID installation archive and extract the required files.

### **Steps**

- 1. Go to the [NetApp Downloads page for StorageGRID](https://mysupport.netapp.com/site/products/all/details/storagegrid/downloads-tab).
- 2. Select the button for downloading the latest release, or select another version from the drop-down menu

and select **Go**.

- 3. Sign in with the username and password for your NetApp account.
- 4. If a Caution/MustRead statement appears, read it and select the check box.

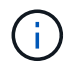

You must apply any required hotfixes after you install the StorageGRID release. For more information, see the [hotfix procedure in the recovery and maintenance instructions](#page-1963-0)

5. Read the End User License Agreement, select the check box, and then select **Accept & Continue**.

The downloads page for the version you selected appears. The page contains three columns:

6. In the **Install StorageGRID** column, select the .tgz or .zip file for Ubuntu or Debian.

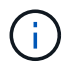

Select the . zip file if you are running Windows on the service laptop.

- 7. Save and extract the archive file.
- 8. Choose the files you need from the following list.

The set of files you need depends on your planned grid topology and how you will deploy your StorageGRID grid.

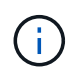

The paths listed in the table are relative to the top-level directory installed by the extracted installation archive.

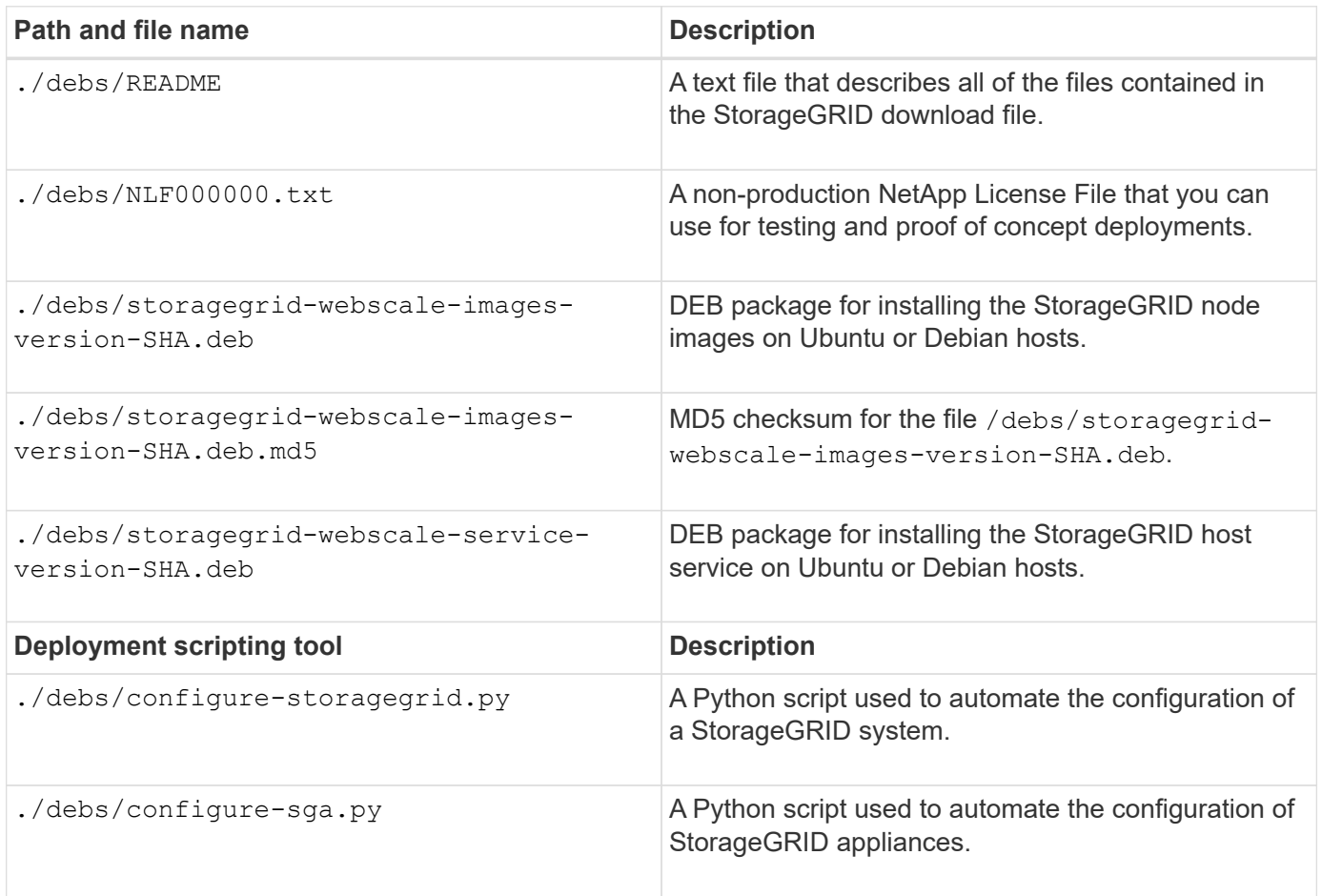

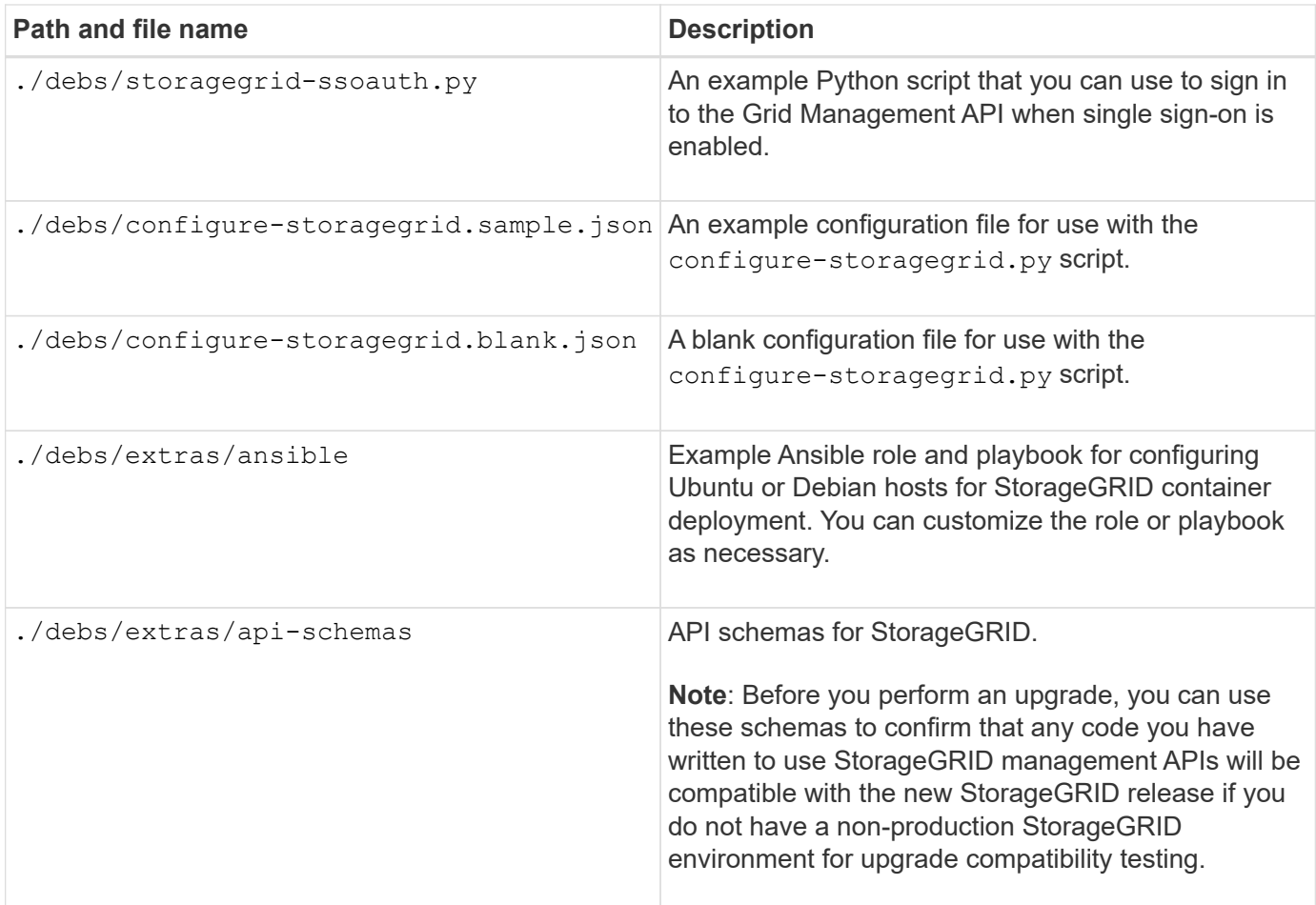

### **Related information**

[Recover and maintain](#page-1961-0)

### **CPU and RAM requirements**

Before installing StorageGRID software, verify and configure the hardware so that it is ready to support the StorageGRID system.

For information about supported servers, see the Interoperability Matrix.

Each StorageGRID node requires the following minimum resources:

- CPU cores: 8 per node
- RAM: At least 24 GB per node, and 2 to 16 GB less than the total system RAM, depending on the total RAM available and the amount of non-StorageGRID software running on the system

Ensure that the number of StorageGRID nodes you plan to run on each physical or virtual host does not exceed the number of CPU cores or the physical RAM available. If the hosts are not dedicated to running StorageGRID (not recommended), be sure to consider the resource requirements of the other applications. Monitor your CPU and memory usage regularly to ensure that these resources continue to accommodate your workload. For example, doubling the RAM and CPU allocation for virtual Storage Nodes would provide similar resources to those provided for StorageGRID appliance nodes. Additionally, if the amount of metadata per node exceeds 500 GB, consider increasing the RAM per node to 48 GB or more. For information about managing object metadata storage, increasing the Metadata Reserved Space setting, and monitoring CPU and memory usage, see the instructions for administering, monitoring, and upgrading StorageGRID.

If hyperthreading is enabled on the underlying physical hosts, you can provide 8 virtual cores (4 physical cores) per node. If hyperthreading is not enabled on the underlying physical hosts, you must provide 8 physical cores per node.

If you are using virtual machines as hosts and have control over the size and number of VMs, you should use a single VM for each StorageGRID node and size the VM accordingly.

For production deployments, you should not run multiple Storage Nodes on the same physical storage hardware or virtual host. Each Storage Node in a single StorageGRID deployment should be in its own isolated failure domain. You can maximize the durability and availability of object data if you ensure that a single hardware failure can only impact a single Storage Node.

See also the information about storage requirements.

### **Related information**

 $\left( \begin{array}{c} 1 \end{array} \right)$ 

[NetApp Interoperability Matrix Tool](https://mysupport.netapp.com/matrix)

[Storage and performance requirements](#page-737-0)

[Administer StorageGRID](#page-842-0)

[Monitor and troubleshoot](#page-1575-0)

[Upgrade software](#page-636-0)

### <span id="page-737-0"></span>**Storage and performance requirements**

You must understand the storage requirements for StorageGRID nodes, so you can provide enough space to support the initial configuration and future storage expansion.

StorageGRID nodes require three logical categories of storage:

- **Container pool** Performance-tier (10K SAS or SSD) storage for the node containers, which will be assigned to the Docker storage driver when you install and configure Docker on the hosts that will support your StorageGRID nodes.
- **System data** Performance-tier (10K SAS or SSD) storage for per-node persistent storage of system data and transaction logs, which the StorageGRID host services will consume and map into individual nodes.
- **Object data** Performance-tier (10K SAS or SSD) storage and capacity-tier (NL-SAS/SATA) bulk storage for the persistent storage of object data and object metadata.

You must use RAID-backed block devices for all storage categories. Non-redundant disks, SSDs, or JBODs are not supported. You can use shared or local RAID storage for any of the storage categories; however, if you want to use StorageGRID's node migration capability, you must store both system data and object data on shared storage.

### **Performance requirements**

The performance of the volumes used for the container pool, system data, and object metadata significantly impacts the overall performance of the system. You should use performance-tier (10K SAS or SSD) storage for these volumes to ensure adequate disk performance in terms of latency, input/output operations per second (IOPS), and throughput. You can use capacity-tier (NL-SAS/SATA) storage for the persistent storage of object data.

The volumes used for the container pool, system data, and object data must have write-back caching enabled. The cache must be on a protected or persistent media.

#### **Requirements for hosts that use NetApp ONTAP storage**

If the StorageGRID node uses storage assigned from a NetApp ONTAP system, confirm that the volume does not have a FabricPool tiering policy enabled. Disabling FabricPool tiering for volumes used with StorageGRID nodes simplifies troubleshooting and storage operations.

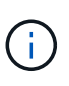

Never use FabricPool to tier any data related to StorageGRID back to StorageGRID itself. Tiering StorageGRID data back to StorageGRID increases troubleshooting and operational complexity.

#### **Number of hosts required**

Each StorageGRID site requires a minimum of three Storage Nodes.

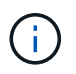

In a production deployment, do not run more than one Storage Node on a single physical or virtual host. Using a dedicated host for each Storage Node provides an isolated failure domain.

Other types of nodes, such as Admin Nodes or Gateway Nodes, can be deployed on the same hosts, or they can be deployed on their own dedicated hosts as required.

#### **Number of storage volumes for each host**

The following table shows the number of storage volumes (LUNs) required for each host and the minimum size required for each LUN, based on which nodes will be deployed on that host.

The maximum tested LUN size is 39 TB.

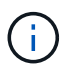

These numbers are for each host, not for the entire grid.

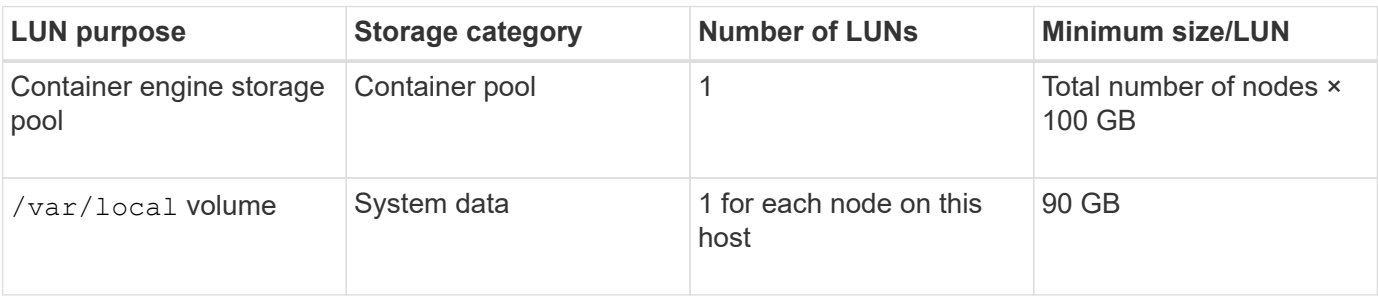

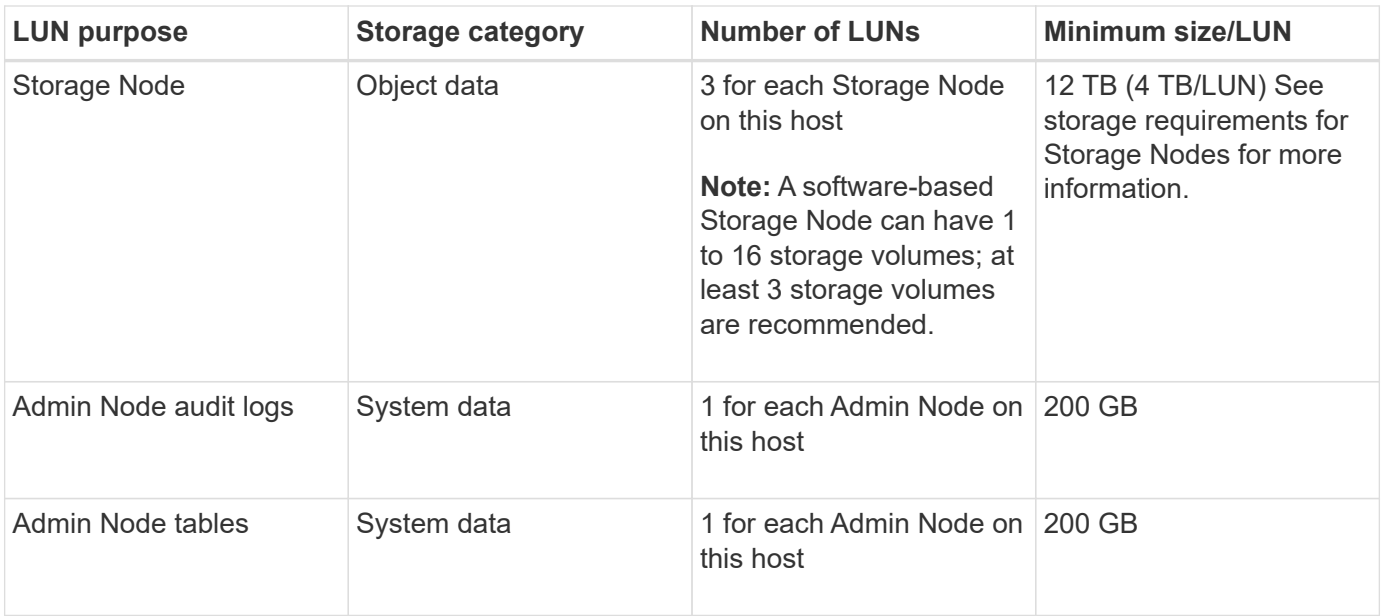

Depending on the audit level configured, the size of user inputs such as S3 object key name, and how much audit log data you need to preserve, you might need to increase the size of the audit log LUN on each Admin Node. As a general rule, a grid generates approximately 1 KB of audit data per S3 operation, which would mean that a 200 GB LUN would support 70 million operations per day or 800 operations per second for two to three days.

### **Minimum storage space for a host**

The following table shows the minimum storage space required for each type of node. You can use this table to determine the minimum amount of storage you must provide to the host in each storage category, based on which nodes will be deployed on that host.

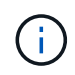

 $(\sf{i})$ 

Disk snapshots cannot be used to restore grid nodes. Instead, refer to the recovery and maintenance procedures for each type of node.

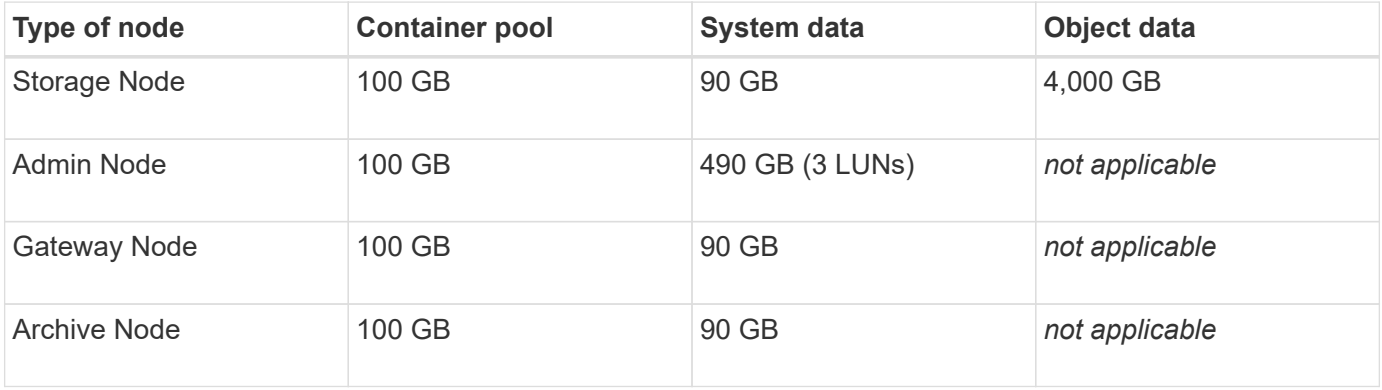

#### **Example: Calculating the storage requirements for a host**

Suppose you plan to deploy three nodes on the same host: one Storage Node, one Admin Node, and one Gateway Node. You should provide a minimum of nine storage volumes to the host. You will need a minimum of 300 GB of performance-tier storage for the node containers, 670 GB of performance-tier storage for system data and transaction logs, and 12 TB of capacity-tier storage for object data.

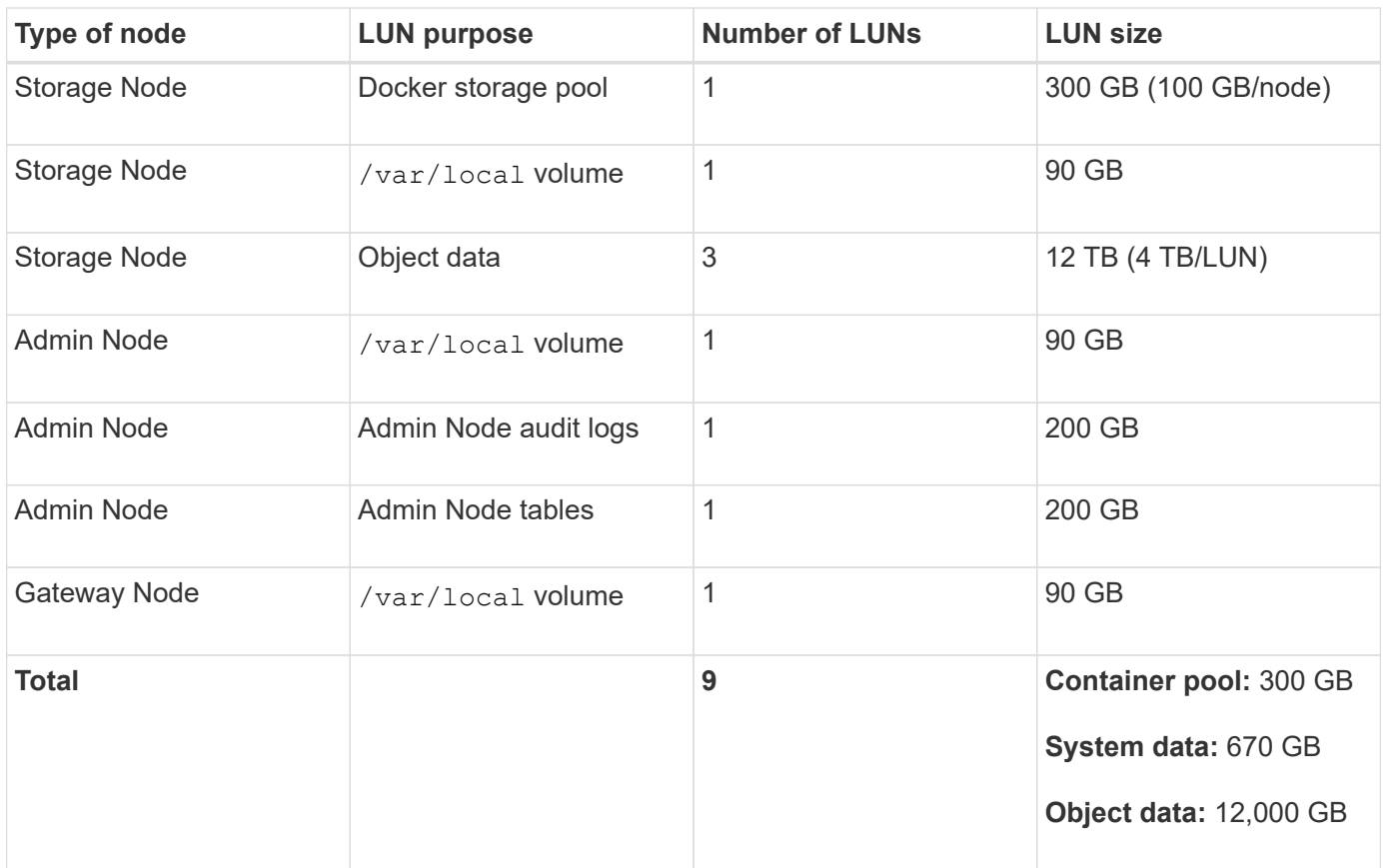

### **Storage requirements for Storage Nodes**

A software-based Storage Node can have 1 to 16 storage volumes—3 or more storage volumes are recommended. Each storage volume should be 4 TB or larger.

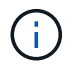

An appliance Storage Node can have up to 48 storage volumes.

As shown in the figure, StorageGRID reserves space for object metadata on storage volume 0 of each Storage Node. Any remaining space on storage volume 0 and any other storage volumes in the Storage Node are used exclusively for object data.

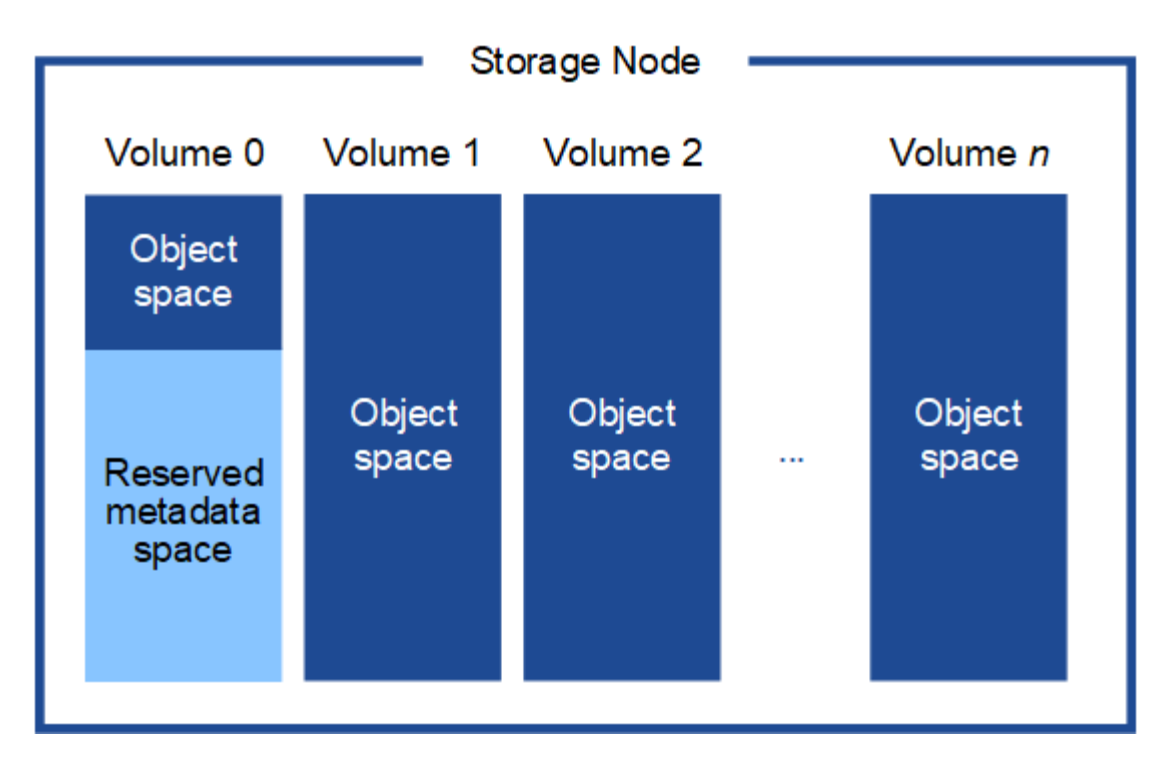

To provide redundancy and to protect object metadata from loss, StorageGRID stores three copies of the metadata for all objects in the system at each site. The three copies of object metadata are evenly distributed across all Storage Nodes at each site.

When you assign space to volume 0 of a new Storage Node, you must ensure there is adequate space for that node's portion of all object metadata.

• At a minimum, you must assign at least 4 TB to volume 0.

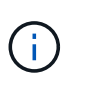

If you use only one storage volume for a Storage Node and you assign 4 TB or less to the volume, the Storage Node might enter the Storage Read-Only state on startup and store object metadata only.

- If you are installing a new StorageGRID 11.6 system and each Storage Node has 128 GB or more of RAM, you should assign 8 TB or more to volume 0. Using a larger value for volume 0 can increase the space allowed for metadata on each Storage Node.
- When configuring different Storage Nodes for a site, use the same setting for volume 0 if possible. If a site contains Storage Nodes of different sizes, the Storage Node with the smallest volume 0 will determine the metadata capacity of that site.

For details, go to [Manage object metadata storage.](#page-1074-0)

### **Related information**

[Node container migration requirements](#page-741-0)

### [Recover and maintain](#page-1961-0)

### <span id="page-741-0"></span>**Node container migration requirements**

The node migration feature allows you to manually move a node from one host to another. Typically, both hosts are in the same physical data center.

Node migration allows you to perform physical host maintenance without disrupting grid operations. You simply move all StorageGRID nodes, one at a time, to another host before taking the physical host offline. Migrating nodes requires only a short downtime for each node and should not affect operation or availability of grid services.

If you want to use the StorageGRID node migration feature, your deployment must meet additional requirements:

- Consistent network interface names across hosts in a single physical data center
- Shared storage for StorageGRID metadata and object repository volumes that is accessible by all hosts in a single physical data center. For example, you might use NetApp E-Series storage arrays.

If you are using virtual hosts and the underlying hypervisor layer supports VM migration, you might want to use this capability instead of StorageGRID's node migration feature. In this case, you can ignore these additional requirements.

Before performing migration or hypervisor maintenance, shut down the nodes gracefully. See the instructions for [shutting down a grid node.](#page-2182-0)

### **VMware Live Migration not supported**

OpenStack Live Migration and VMware live vMotion cause the virtual machine clock time to jump and are not supported for grid nodes of any type. Though rare, incorrect clock times can result in loss of data or configuration updates.

Cold migration is supported. In cold migration, you shut down the StorageGRID nodes before migrating them between hosts. See the instructions for [shutting down a grid node](#page-2182-0).

### **Consistent network interface names**

In order to move a node from one host to another, the StorageGRID host service needs to have some confidence that the external network connectivity the node has at its current location can be duplicated at the new location. It gets this confidence through the use of consistent network interface names in the hosts.

Suppose, for example, that StorageGRID NodeA running on Host1 has been configured with the following interface mappings:

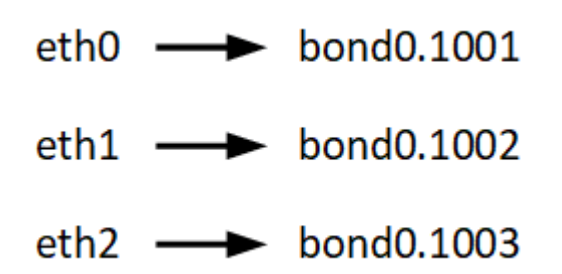

The lefthand side of the arrows corresponds to the traditional interfaces as viewed from within a StorageGRID container (that is, the Grid, Admin, and Client Network interfaces, respectively). The righthand side of the arrows corresponds to the actual host interfaces providing these networks, which are three VLAN interfaces subordinate to the same physical interface bond.

Now, suppose you want to migrate NodeA to Host2. If Host2 also has interfaces named bond0.1001, bond0.1002, and bond0.1003, the system will allow the move, assuming that the like-named interfaces will provide the same connectivity on Host2 as they do on Host1. If Host2 does not have interfaces with the same names, the move will not be allowed.

There are many ways to achieve consistent network interface naming across multiple hosts; see [Configure the](#page-745-0) [host network](#page-745-0) for some examples.

### **Shared storage**

In order to achieve rapid, low-overhead node migrations, the StorageGRID node migration feature does not physically move node data. Instead, node migration is performed as a pair of export and import operations, as follows:

### **Steps**

- 1. During the "node export" operation, a small amount of persistent state data is extracted from the node container running on HostA and cached on that node's system data volume. Then, the node container on HostA is deinstantiated.
- 2. During the "node import" operation, the node container on HostB that uses the same network interface and block storage mappings that were in effect on HostA is instantiated. Then, the cached persistent state data is inserted into the new instance.

Given this mode of operation, all of the node's system data and object storage volumes must be accessible from both HostA and HostB for the migration to be allowed, and to work. In addition, they must have been mapped into the node using names that are guaranteed to refer to the same LUNs on HostA and HostB.

The following example shows one solution for block device mapping for a StorageGRID Storage Node, where DM multipathing is in use on the hosts, and the alias field has been used in /etc/multipath.conf to provide consistent, friendly block device names available on all hosts.

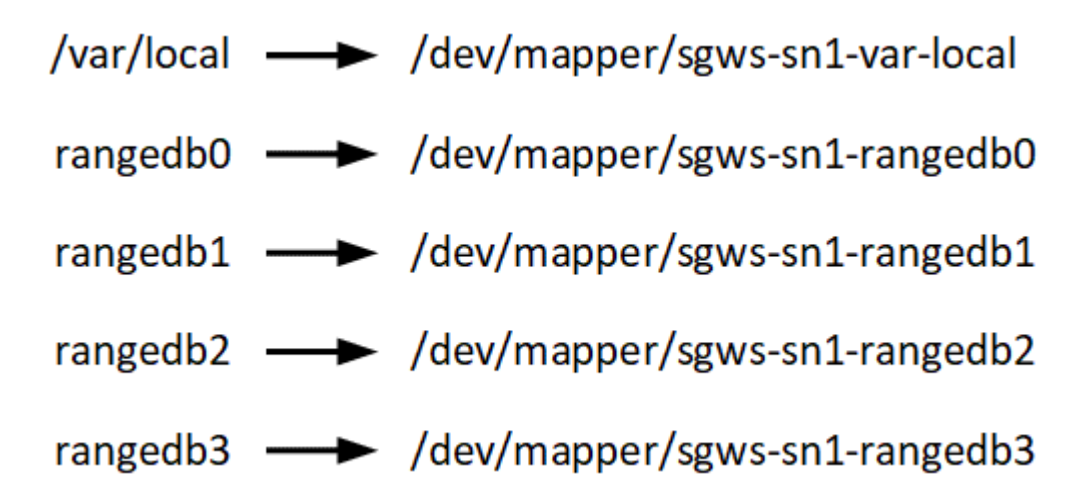

### **Deployment tools**

You might benefit from automating all or part of the StorageGRID installation.

Automating the deployment might be useful in any of the following cases:

- You already use a standard orchestration framework, such as Ansible, Puppet, or Chef, to deploy and configure physical or virtual hosts.
- You intend to deploy multiple StorageGRID instances.
- You are deploying a large, complex StorageGRID instance.

The StorageGRID host service is installed by a package and driven by configuration files that can be created interactively during a manual installation, or prepared ahead of time (or programmatically) to enable automated installation using standard orchestration frameworks. StorageGRID provides optional Python scripts for automating the configuration of StorageGRID appliances, and the whole StorageGRID system (the "grid"). You can use these scripts directly, or you can inspect them to learn how to use the StorageGRID Installation REST API in grid deployment and configuration tools you develop yourself.

If you are interested in automating all or part of your StorageGRID deployment, review [Automate the](#page-787-0) [installation](#page-787-0) before beginning the installation process.

# **Prepare the hosts (Ubuntu or Debian)**

### **Install Linux**

You must install Linux on all grid hosts. Use the [NetApp Interoperability Matrix Tool](https://mysupport.netapp.com/matrix) to get a list of supported versions.

### **Steps**

1. Install Linux on all physical or virtual grid hosts according to the distributor's instructions or your standard procedure.

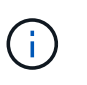

Do not install any graphical desktop environments. When installing Ubuntu, you must select **standard system utilities**. Selecting **OpenSSH server** is recommended to enable ssh access to your Ubuntu hosts. All other options can remain unselected.

- 2. Ensure that all hosts have access to Ubuntu or Debian package repositories.
- 3. If swap is enabled:
	- a. Run the following command:  $\frac{1}{2}$  sudo swapoff --all
	- b. Remove all swap entries from /etc/fstab to persist the settings.

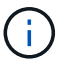

Failing to disable swap entirely can severely lower performance.

### **Understand AppArmor profile installation**

If you are operating in a self-deployed Ubuntu environment and using the AppArmor mandatory access control system, the AppArmor profiles associated with packages you install on the base system might be blocked by the corresponding packages installed with StorageGRID.

By default, AppArmor profiles are installed for packages that you install on the base operating system. When you run these packages from the StorageGRID system container, the AppArmor profiles are blocked. The DHCP, MySQL, NTP, and tcdump base packages conflict with AppArmor, and other base packages might also conflict.

You have two choices for handling AppArmor profiles:

• Disable individual profiles for the packages installed on the base system that overlap with the packages in the StorageGRID system container. When you disable individual profiles, an entry appears in the StorageGRID log files indicating that AppArmor is enabled.

Use the following commands:

```
sudo ln -s /etc/apparmor.d/<profile.name> /etc/apparmor.d/disable/
sudo apparmor parser -R /etc/apparmor.d/<profile.name>
```
### **Example:**

```
sudo ln -s /etc/apparmor.d/bin.ping /etc/apparmor.d/disable/
sudo apparmor parser -R /etc/apparmor.d/bin.ping
```
• Disable AppArmor altogether. For Ubuntu 9.10 or later, follow the instructions in the Ubuntu online community: [Disable AppArmor](https://help.ubuntu.com/community/AppArmor#Disable_AppArmor_framework).

Once you disable AppArmor, no entries indicating that AppArmor is enabled will appear in the StorageGRID log files.

### <span id="page-745-0"></span>**Configure the host network (Ubuntu or Debian)**

After completing the Linux installation on your hosts, you might need to perform some additional configuration to prepare a set of network interfaces on each host that are suitable for mapping into the StorageGRID nodes you will deploy later.

### **What you'll need**

- You have reviewed the [StorageGRID networking guidelines.](#page-71-0)
- You have reviewed the information about [node container migration requirements.](#page-741-0)
- If you are using virtual hosts, you have read the [considerations and recommendations for MAC address](#page-746-0) [cloning](#page-746-0) before configuring the host network.

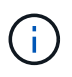

If you are using VMs as hosts, you should select VMXNET 3 as the virtual network adapter. The VMware E1000 network adapter has caused connectivity issues with StorageGRID containers deployed on certain distributions of Linux.

### **About this task**

Grid nodes must be able to access the Grid Network and, optionally, the Admin and Client Networks. You provide this access by creating mappings that associate the host's physical interface to the virtual interfaces for each grid node. When creating host interfaces, use friendly names to facilitate deployment across all hosts, and to enable migration.

The same interface can be shared between the host and one or more nodes. For example, you might use the same interface for host access and node Admin Network access, to facilitate host and node maintenance. Although the same interface can be shared between the host and individual nodes, all must have different IP addresses. IP addresses cannot be shared between nodes or between the host and any node.

You can use the same host network interface to provide the Grid Network interface for all StorageGRID nodes on the host; you can use a different host network interface for each node; or you can do something in between. However, you would not typically provide the same host network interface as both the Grid and Admin Network interfaces for a single node, or as the Grid Network interface for one node and the Client Network interface for another.

You can complete this task in many ways. For example, if your hosts are virtual machines and you are

deploying one or two StorageGRID nodes for each host, you can simply create the correct number of network interfaces in the hypervisor, and use a 1-to-1 mapping. If you are deploying multiple nodes on bare metal hosts for production use, you can leverage the Linux networking stack's support for VLAN and LACP for fault tolerance and bandwidth sharing. The following sections provide detailed approaches for both of these examples. You do not need to use either of these examples; you can use any approach that meets your needs.

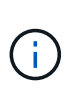

Do not use bond or bridge devices directly as the container network interface. Doing so could prevent node start-up caused by a kernel issue with the use of MACVLAN with bond and bridge devices in the container namespace. Instead, use a non-bond device, such as a VLAN or virtual Ethernet (veth) pair. Specify this device as the network interface in the node configuration file.

### **Considerations and recommendations for MAC address cloning**

<span id="page-746-0"></span>MAC address cloning causes the container to use the MAC address of the host, and the host to use the MAC address of either an address you specify or a randomly generated one. You should use MAC address cloning to avoid the use of promiscuous mode network configurations.

### **Enabling MAC cloning**

In certain environments, security can be enhanced through MAC address cloning because it enables you to use a dedicated virtual NIC for the Admin Network, Grid Network, and Client Network. Having the container use the MAC address of the dedicated NIC on the host allows you to avoid using promiscuous mode network configurations.

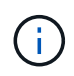

MAC address cloning is intended to be used with virtual server installations and might not function properly with all physical appliance configurations.

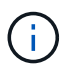

If a node fails to start due to a MAC cloning targeted interface being busy, you might need to set the link to "down" before starting node. Additionally, it is possible that the virtual environment might prevent MAC cloning on a network interface while the link is up. If a node fails to set the MAC address and start due to an interface being busy, setting the link to "down" before starting the node might fix the issue.

MAC address cloning is disabled by default and must be set by node configuration keys. You should enable it when you install StorageGRID.

There is one key for each network:

- ADMIN\_NETWORK\_TARGET\_TYPE\_INTERFACE\_CLONE\_MAC
- GRID\_NETWORK\_TARGET\_TYPE\_INTERFACE\_CLONE\_MAC
- CLIENT\_NETWORK\_TARGET\_TYPE\_INTERFACE\_CLONE\_MAC

Setting the key to "true" causes the container to use the MAC address of the host's NIC. Additionally, the host will then use the MAC address of the specified container network. By default, the container address is a randomly generated address, but if you have set one using the \_NETWORK\_MAC node configuration key, that address is used instead. The host and container will always have different MAC addresses.

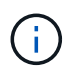

Enabling MAC cloning on a virtual host without also enabling promiscuous mode on the hypervisor might cause Linux host networking using the host's interface to stop working.

### **MAC cloning use cases**

There are two use cases to consider with MAC cloning:

- MAC cloning not enabled: When the CLONE MAC key in the node configuration file is not set, or set to "false," the host will use the host NIC MAC and the container will have a StorageGRID-generated MAC unless a MAC is specified in the \_NETWORK\_MAC key. If an address is set in the \_NETWORK\_MAC key, the container will have the address specified in the NETWORK MAC key. This configuration of keys requires the use of promiscuous mode.
- MAC cloning enabled: When the CLONE MAC key in the node configuration file is set to "true," the container uses the host NIC MAC, and the host uses a StorageGRID-generated MAC unless a MAC is specified in the NETWORK MAC key. If an address is set in the NETWORK MAC key, the host uses the specified address instead of a generated one. In this configuration of keys, you should not use promiscuous mode.

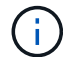

If you do not want to use MAC address cloning and would rather allow all interfaces to receive and transmit data for MAC addresses other than the ones assigned by the hypervisor, ensure that the security properties at the virtual switch and port group levels are set to **Accept** for Promiscuous Mode, MAC Address Changes, and Forged Transmits. The values set on the virtual switch can be overridden by the values at the port group level, so ensure that settings are the same in both places.

To enable MAC cloning, see the [instructions for creating node configuration files.](#page-753-0)

### **MAC cloning example**

Example of MAC cloning enabled with a host having MAC address of 11:22:33:44:55:66 for the interface ens256 and the following keys in the node configuration file:

- ADMIN\_NETWORK\_TARGET = ens256
- ADMIN NETWORK MAC =  $b2:9c:02:c2:27:10$
- ADMIN\_NETWORK\_TARGET\_TYPE\_INTERFACE\_CLONE\_MAC = true

Result: the host MAC for ens256 is b2:9c:02:c2:27:10 and the Admin Network MAC is 11:22:33:44:55:66

### **Example 1: 1-to-1 mapping to physical or virtual NICs**

Example 1 describes a simple physical interface mapping that requires little or no host-side configuration.

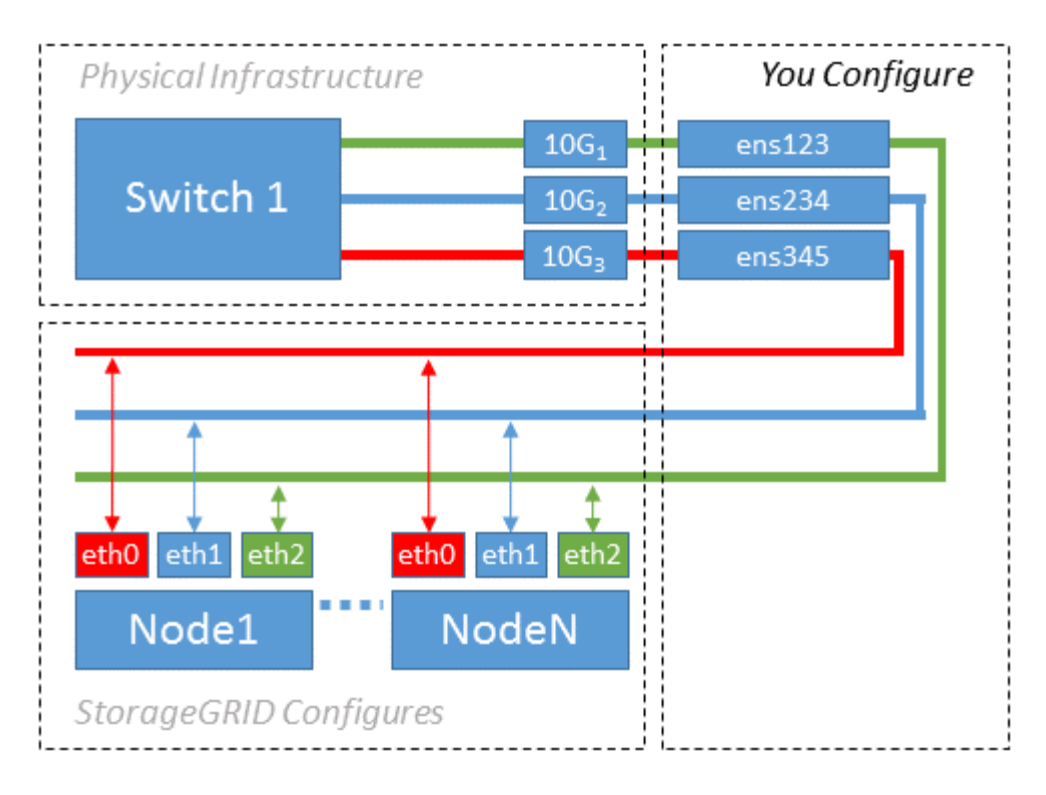

The Linux operating system creates the ensXYZ interfaces automatically during installation or boot, or when the interfaces are hot-added. No configuration is required other than ensuring that the interfaces are set to come up automatically after boot. You do have to determine which ensXYZ corresponds to which StorageGRID network (Grid, Admin, or Client) so you can provide the correct mappings later in the configuration process.

Note that the figure show multiple StorageGRID nodes; however, you would normally use this configuration for single-node VMs.

If Switch 1 is a physical switch, you should configure the ports connected to interfaces  $10G<sub>1</sub>$  through  $10G<sub>3</sub>$  for access mode, and place them on the appropriate VLANs.

# **Example 2: LACP bond carrying VLANs**

Example 2 assumes you are familiar with bonding network interfaces and with creating VLAN interfaces on the Linux distribution you are using.

### **About this task**

Example 2 describes a generic, flexible, VLAN-based scheme that facilitates the sharing of all available network bandwidth across all nodes on a single host. This example is particularly applicable to bare metal hosts.

To understand this example, suppose you have three separate subnets for the Grid, Admin, and Client Networks at each data center. The subnets are on separate VLANs (1001, 1002, and 1003) and are presented to the host on a LACP-bonded trunk port (bond0). You would configure three VLAN interfaces on the bond: bond0.1001, bond0.1002, and bond0.1003.

If you require separate VLANs and subnets for node networks on the same host, you can add VLAN interfaces on the bond and map them into the host (shown as bond0.1004 in the illustration).

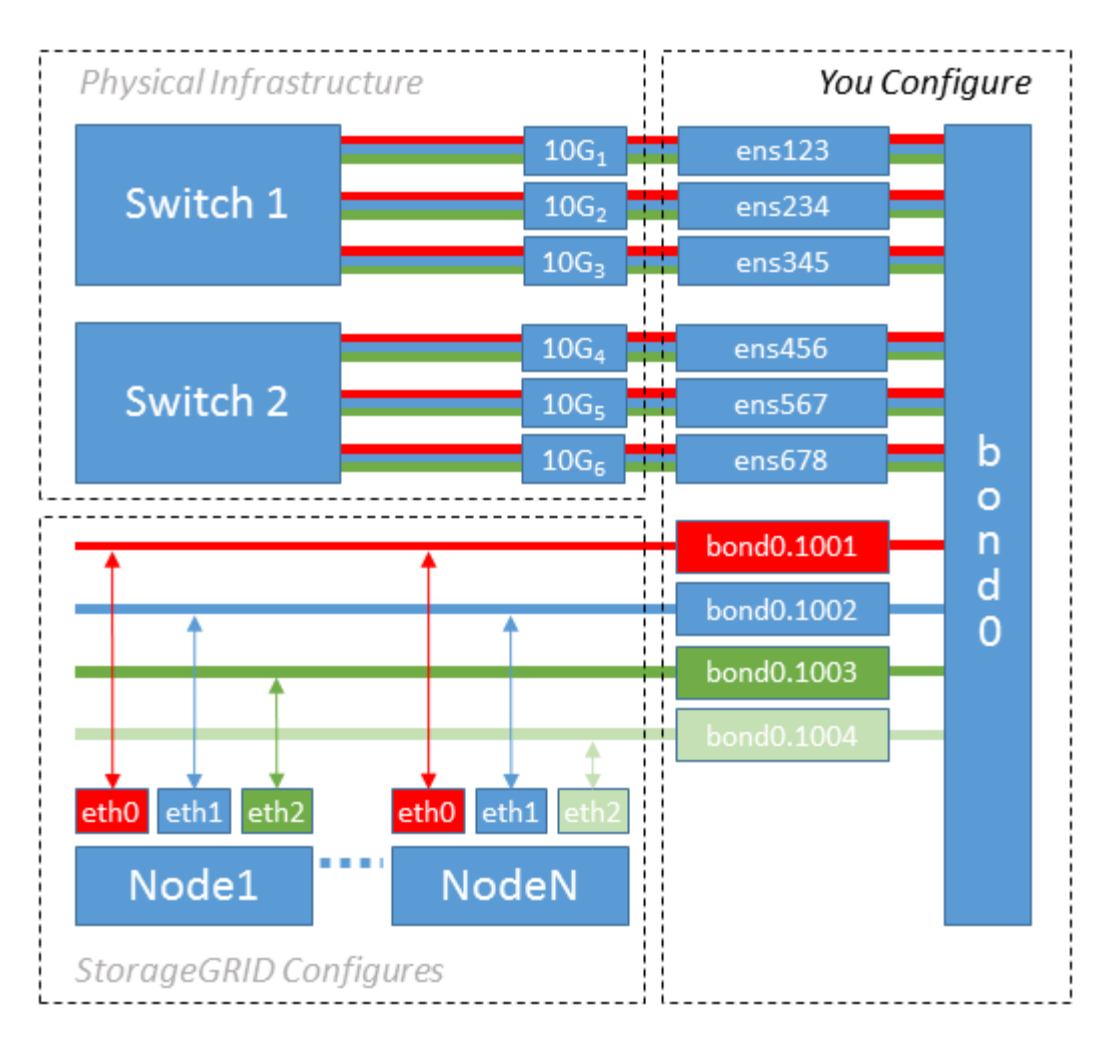

### **Steps**

1. Aggregate all physical network interfaces that will be used for StorageGRID network connectivity into a single LACP bond.

Use the same name for the bond on every host, for example, bond0.

2. Create VLAN interfaces that use this bond as their associated "physical device," using the standard VLAN interface naming convention physdev-name.VLAN ID.

Note that steps 1 and 2 require appropriate configuration on the edge switches terminating the other ends of the network links. The edge switch ports must also be aggregated into a LACP port channel, configured as a trunk, and allowed to pass all required VLANs.

Sample interface configuration files for this per-host networking configuration scheme are provided.

### **Related information**

[Example /etc/network/interfaces](#page-792-0)

#### <span id="page-749-0"></span>**Configure host storage**

You must allocate block storage volumes to each host.

### **What you'll need**

You have reviewed the following topics, which provide information you need to accomplish this task:

### [Storage and performance requirements](#page-737-0)

### [Node container migration requirements](#page-741-0)

#### **About this task**

When allocating block storage volumes (LUNs) to hosts, use the tables in "Storage requirements" to determine the following:

- Number of volumes required for each host (based on the number and types of nodes that will be deployed on that host)
- Storage category for each volume (that is, System Data or Object Data)
- Size of each volume

You will use this information as well as the persistent name assigned by Linux to each physical volume when you deploy StorageGRID nodes on the host.

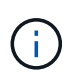

You do not need to partition, format, or mount any of these volumes; you just need to ensure they are visible to the hosts.

Avoid using "raw" special device files  $//dev/sdb$ , for example) as you compose your list of volume names. These files can change across reboots of the host, which will impact proper operation of the system. If you are using iSCSI LUNs and device mapper multipathing, consider using multipath aliases in the /dev/mapper directory, especially if your SAN topology includes redundant network paths to the shared storage. Alternatively, you can use the system-created softlinks under /dev/disk/by-path/ for your persistent device names.

For example:

```
ls -l
$ ls -l /dev/disk/by-path/
total 0
lrwxrwxrwx 1 root root 9 Sep 19 18:53 pci-0000:00:07.1-ata-2 -> ../../sr0
lrwxrwxrwx 1 root root 9 Sep 19 18:53 pci-0000:03:00.0-scsi-0:0:0:0 ->
../../sda
lrwxrwxrwx 1 root root 10 Sep 19 18:53 pci-0000:03:00.0-scsi-0:0:0:0-part1
\rightarrow ../../sda1
lrwxrwxrwx 1 root root 10 Sep 19 18:53 pci-0000:03:00.0-scsi-0:0:0:0-part2
\rightarrow ../../sda2
lrwxrwxrwx 1 root root 9 Sep 19 18:53 pci-0000:03:00.0-scsi-0:0:1:0 ->
../../sdb
lrwxrwxrwx 1 root root 9 Sep 19 18:53 pci-0000:03:00.0-scsi-0:0:2:0 ->
../../sdc
lrwxrwxrwx 1 root root 9 Sep 19 18:53 pci-0000:03:00.0-scsi-0:0:3:0 ->
../../sdd
```
Results will differ for each installation.

Assign friendly names to each of these block storage volumes to simplify the initial StorageGRID installation and future maintenance procedures. If you are using the device mapper multipath driver for redundant access to shared storage volumes, you can use the alias field in your /etc/multipath.conf file.

For example:

```
multipaths {
       multipath {
             wwid 3600a09800059d6df00005df2573c2c30
             alias docker-storage-volume-hostA
       }
       multipath {
             wwid 3600a09800059d6df00005df3573c2c30
             alias sgws-adm1-var-local
       }
       multipath {
             wwid 3600a09800059d6df00005df4573c2c30
             alias sgws-adm1-audit-logs
       }
       multipath {
             wwid 3600a09800059d6df00005df5573c2c30
             alias sgws-adm1-tables
       }
       multipath {
             wwid 3600a09800059d6df00005df6573c2c30
             alias sgws-gw1-var-local
       }
       multipath {
             wwid 3600a09800059d6df00005df7573c2c30
             alias sgws-sn1-var-local
       }
       multipath {
             wwid 3600a09800059d6df00005df7573c2c30
             alias sgws-sn1-rangedb-0
       }
       …
```
This will cause the aliases to appear as block devices in the /dev/mapper directory on the host, allowing you to specify a friendly, easily-validated name whenever a configuration or maintenance operation requires specifying a block storage volume.

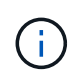

If you are setting up shared storage to support StorageGRID node migration and using device mapper multipathing, you can create and install a common /etc/multipath.conf on all colocated hosts. Just make sure to use a different Docker storage volume on each host. Using aliases and including the target hostname in the alias for each Docker storage volume LUN will make this easy to remember and is recommended.

#### **Related information**

[Storage and performance requirements](#page-737-0)

### **Configure the Docker storage volume**

Before installing Docker, you might need to format the Docker storage volume and mount it on /var/lib/docker.

### **About this task**

You can skip these steps if you plan to use local storage for the Docker storage volume and have sufficient space available on the host partition containing  $/var/$ lib.

### **Steps**

1. Create a file system on the Docker storage volume:

sudo mkfs.ext4 docker-storage-volume-device

2. Mount the Docker storage volume:

```
sudo mkdir -p /var/lib/docker
sudo mount docker-storage-volume-device /var/lib/docker
```
3. Add an entry for docker-storage-volume-device to /etc/fstab.

This step ensures that the storage volume will remount automatically after host reboots.

### **Install Docker**

The StorageGRID system runs on Linux as a collection of Docker containers. Before you can install StorageGRID, you must install Docker.

### **Steps**

1. Install Docker by following the instructions for your Linux distribution.

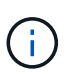

If Docker is not included with your Linux distribution, you can download it from the Docker website.

2. Ensure Docker has been enabled and started by running the following two commands:

```
sudo systemctl enable docker
```

```
sudo systemctl start docker
```
3. Confirm you have installed the expected version of Docker by entering the following:

sudo docker version

The Client and Server versions must be 1.11.0 or later.

#### **Related information**

[Configure host storage](#page-749-0)

#### **Install StorageGRID host services**

You use the StorageGRID DEB package to install the StorageGRID host services.

### **About this task**

These instructions describe how to install the host services from the DEB packages. As an alternative, you can use the APT repository metadata included in the installation archive to install the DEB packages remotely. See the APT repository instructions for your Linux operating system.

### **Steps**

1. Copy the StorageGRID DEB packages to each of your hosts, or make them available on shared storage.

For example, place them in the  $/\text{tmp}$  directory, so you can use the example command in the next step.

2. Log in to each host as root or using an account with sudo permission, and run the following commands.

You must install the images package first, and the service package second. If you placed the packages in a directory other than  $/\text{tmp}$ , modify the command to reflect the path you used.

sudo dpkg --install /tmp/storagegrid-webscale-images-version-SHA.deb

```
sudo dpkg --install /tmp/storagegrid-webscale-service-version-SHA.deb
```
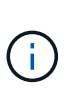

Python 2.7 must already be installed before the StorageGRID packages can be installed. The sudo dpkg --install /tmp/storagegrid-webscale-images-version-SHA.deb command will fail until you have done so.

# **Deploy virtual grid nodes (Ubuntu or Debian)**

### <span id="page-753-0"></span>**Create node configuration files for Ubuntu or Debian deployments**

Node configuration files are small text files that provide the information the StorageGRID host service needs to start a node and connect it to the appropriate network and block storage resources. Node configuration files are used for virtual nodes and are not used for appliance nodes.

#### **Where do I put the node configuration files?**

You must place the configuration file for each StorageGRID node in the /etc/storagegrid/nodes directory on the host where the node will run. For example, if you plan to run one Admin Node, one Gateway Node, and one Storage Node on HostA, you must place three node configuration files in /etc/storagegrid/nodes on HostA. You can create the configuration files directly on each host using a text editor, such as vim or nano, or you can create them elsewhere and move them to each host.

### **What do I name the node configuration files?**

The names of the configuration files are significant. The format is node-name.conf, where node-name is a name you assign to the node. This name appears in the StorageGRID Installer and is used for node maintenance operations, such as node migration.

Node names must follow these rules:

- Must be unique
- Must start with a letter
- Can contain the characters A through Z and a through z
- Can contain the numbers 0 through 9
- Can contain one or more hyphens (-)
- Must be no more than 32 characters, not including the .conf extension

Any files in /etc/storagegrid/nodes that do not follow these naming conventions will not be parsed by the host service.

If you have a multi-site topology planned for your grid, a typical node naming scheme might be:

site-nodetype-nodenumber.conf

For example, you might use dc1-adm1.conf for the first Admin Node in Data Center 1, and dc2-sn3.conf for the third Storage Node in Data Center 2. However, you can use any scheme you like, as long as all node names follow the naming rules.

#### **What is in a node configuration file?**

The configuration files contain key/value pairs, with one key and one value per line. For each key/value pair, you must follow these rules:

- The key and the value must be separated by an equal sign (=) and optional whitespace.
- The keys can contain no spaces.
- The values can contain embedded spaces.
- Any leading or trailing whitespace is ignored.

Some keys are required for every node, while others are optional or only required for certain node types.

The table defines the acceptable values for all supported keys. In the middle column:

#### **R**: required

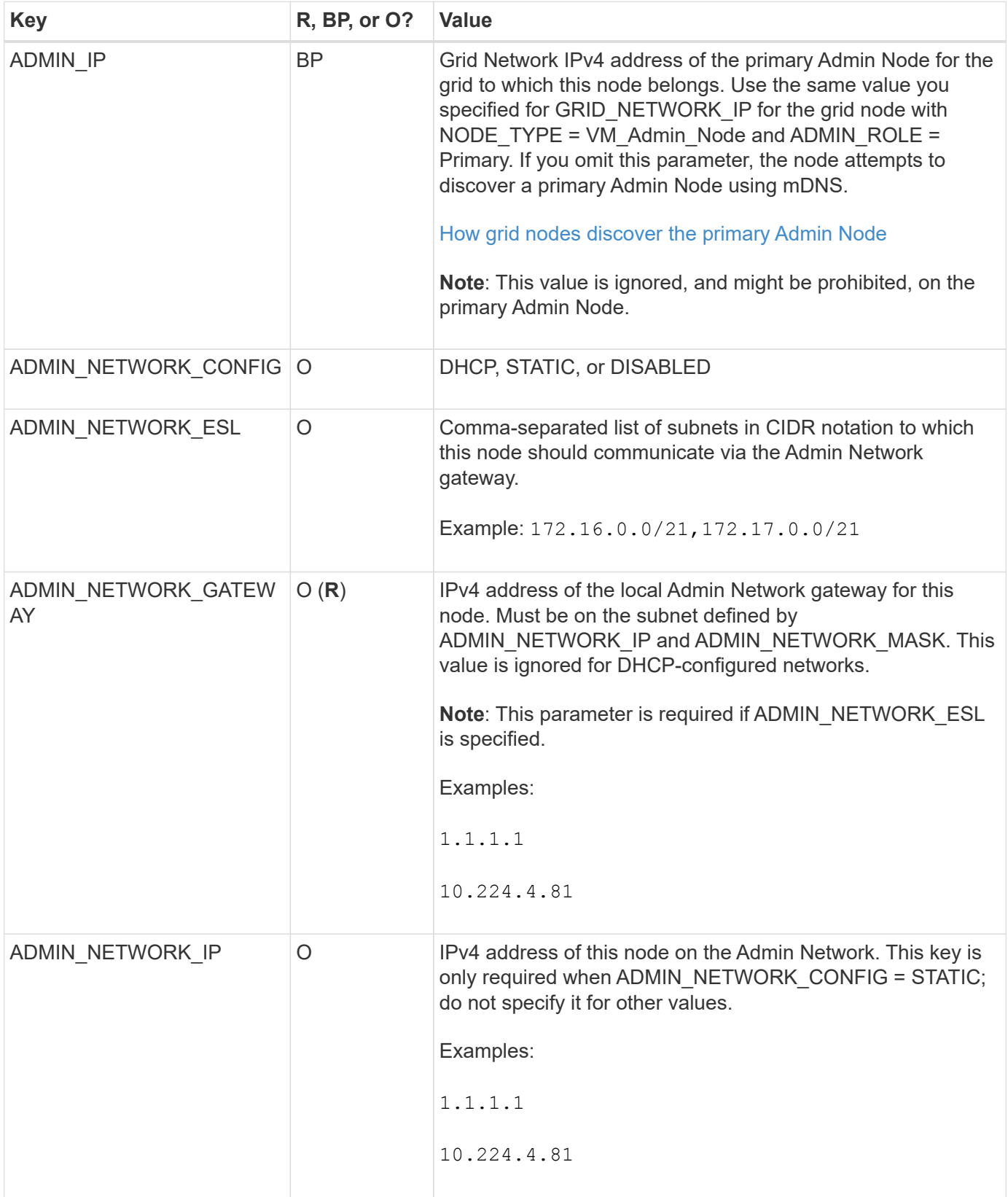
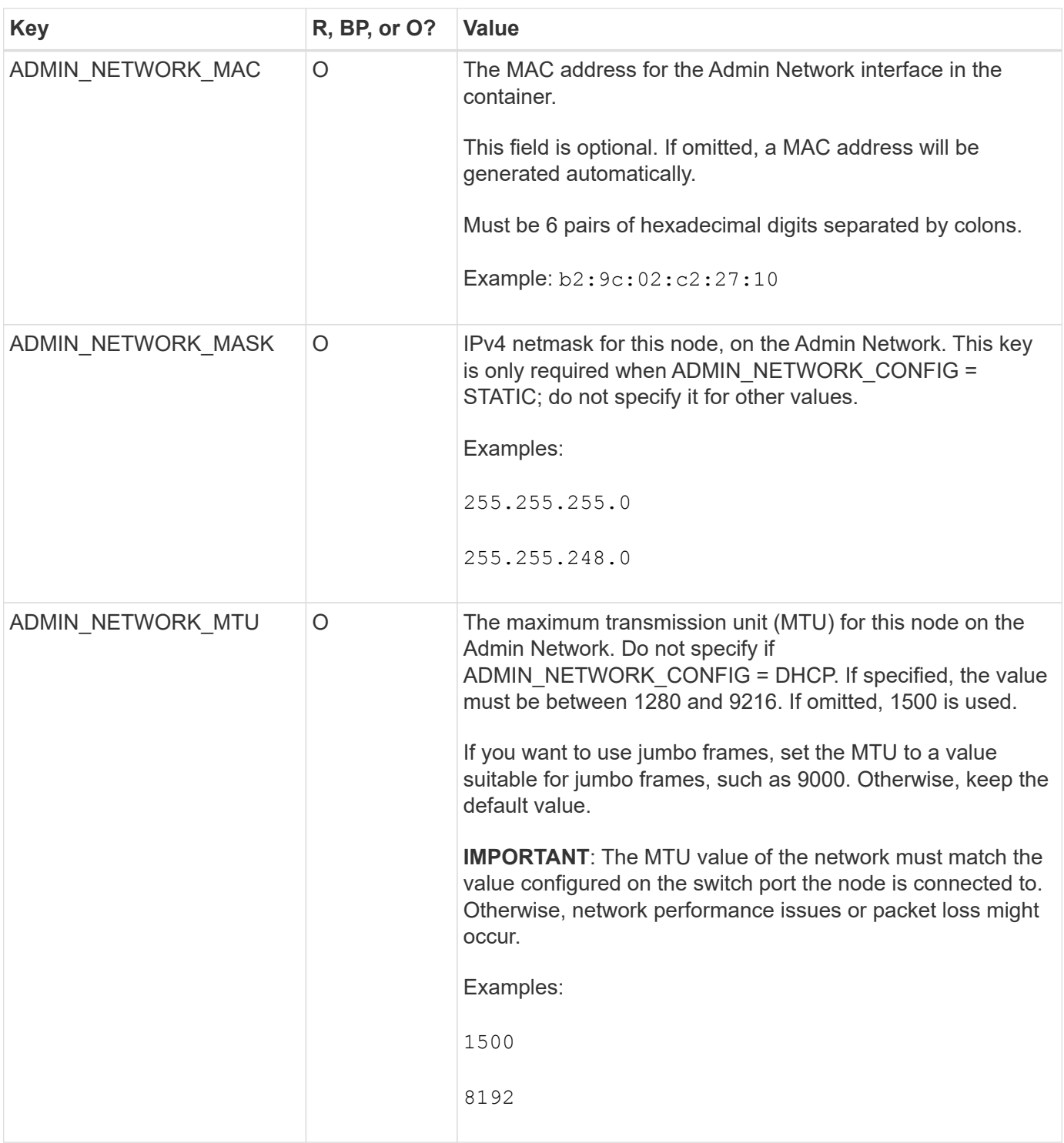

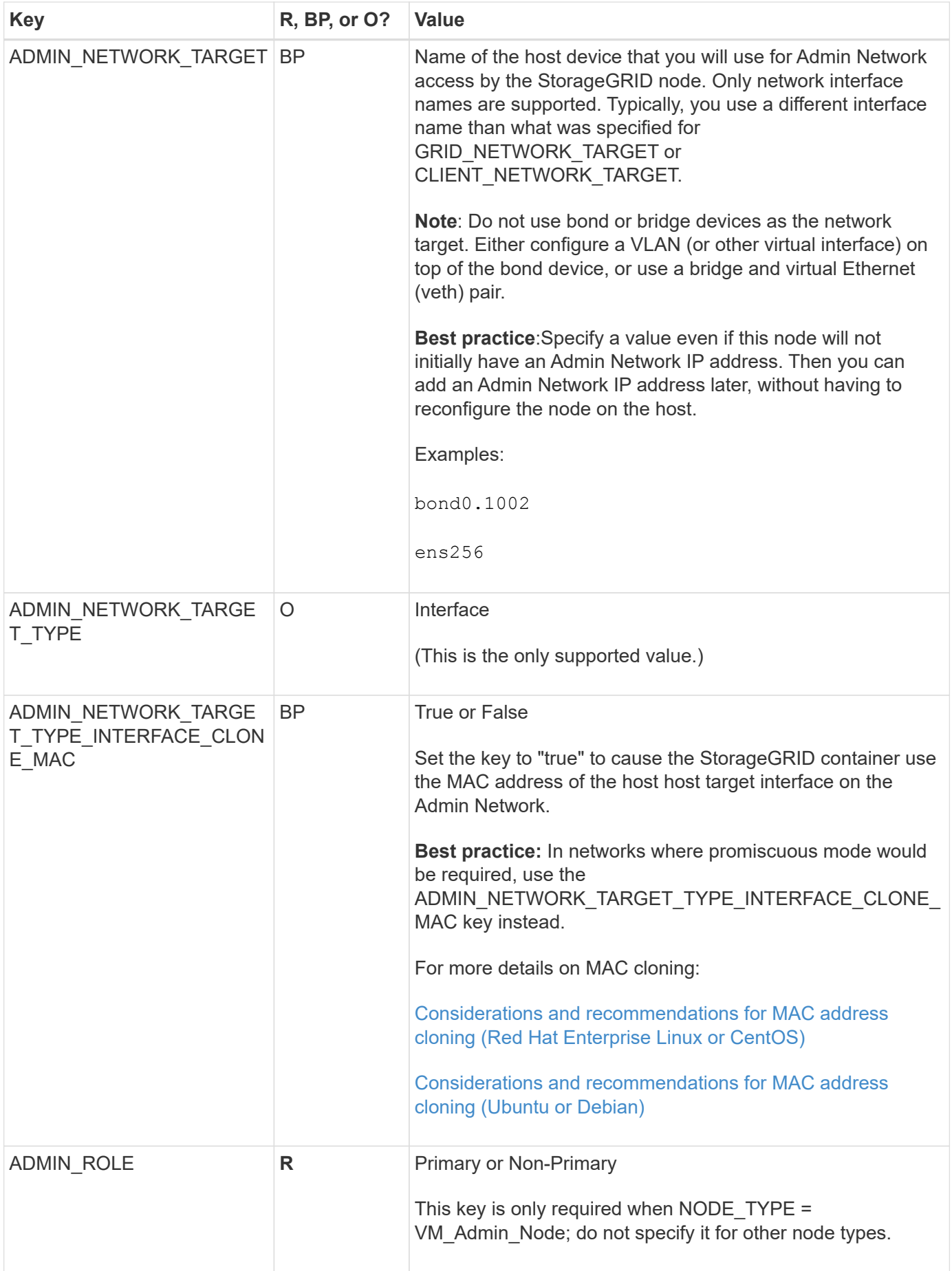

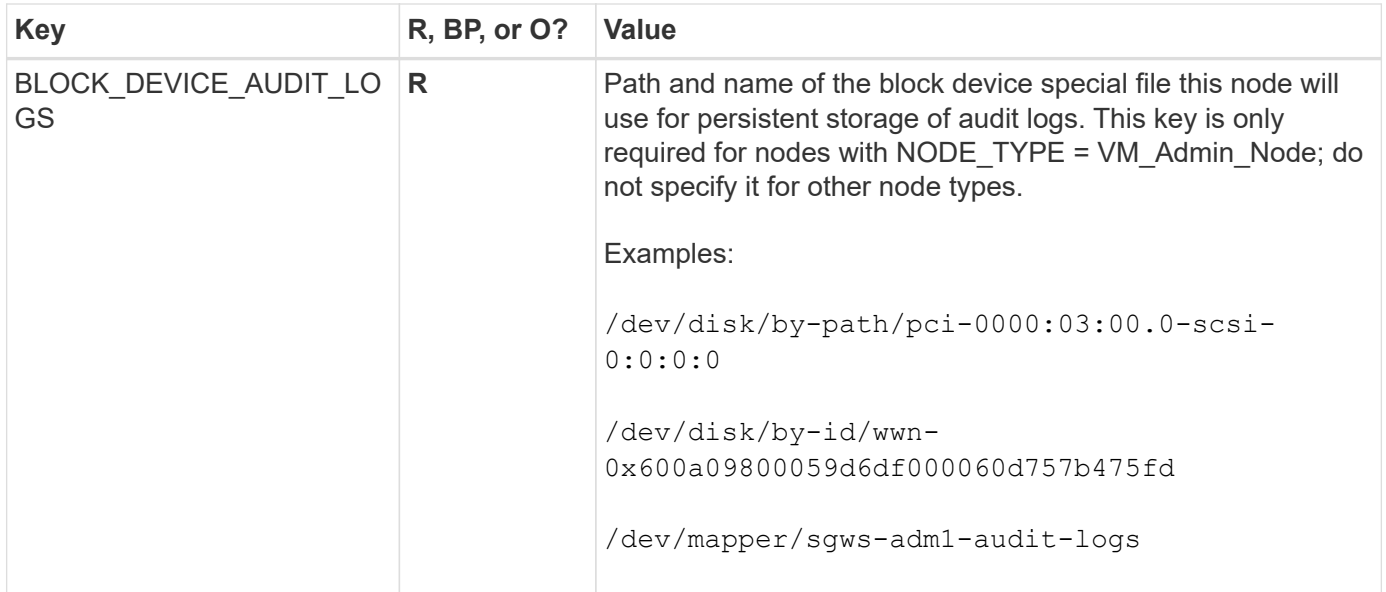

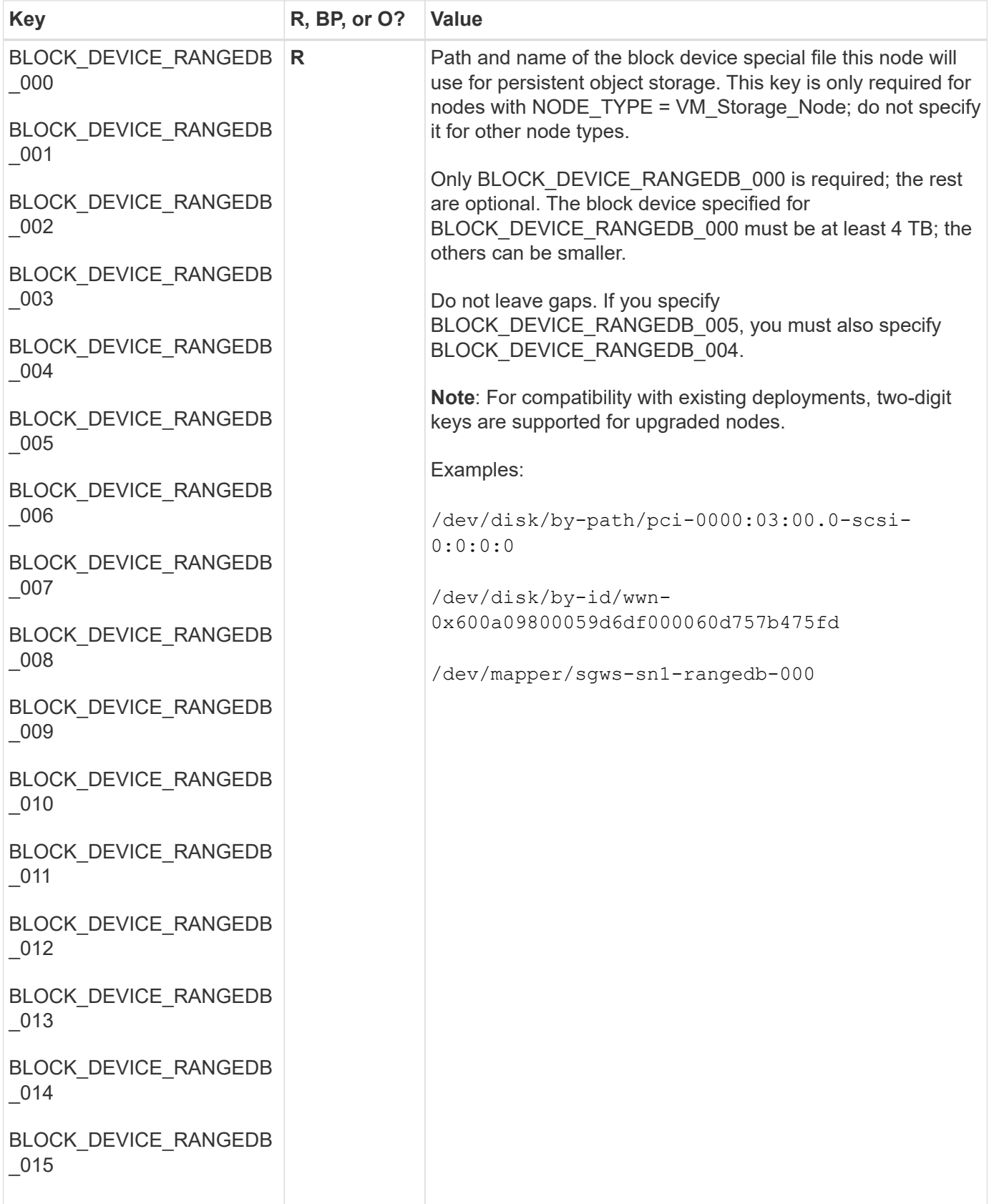

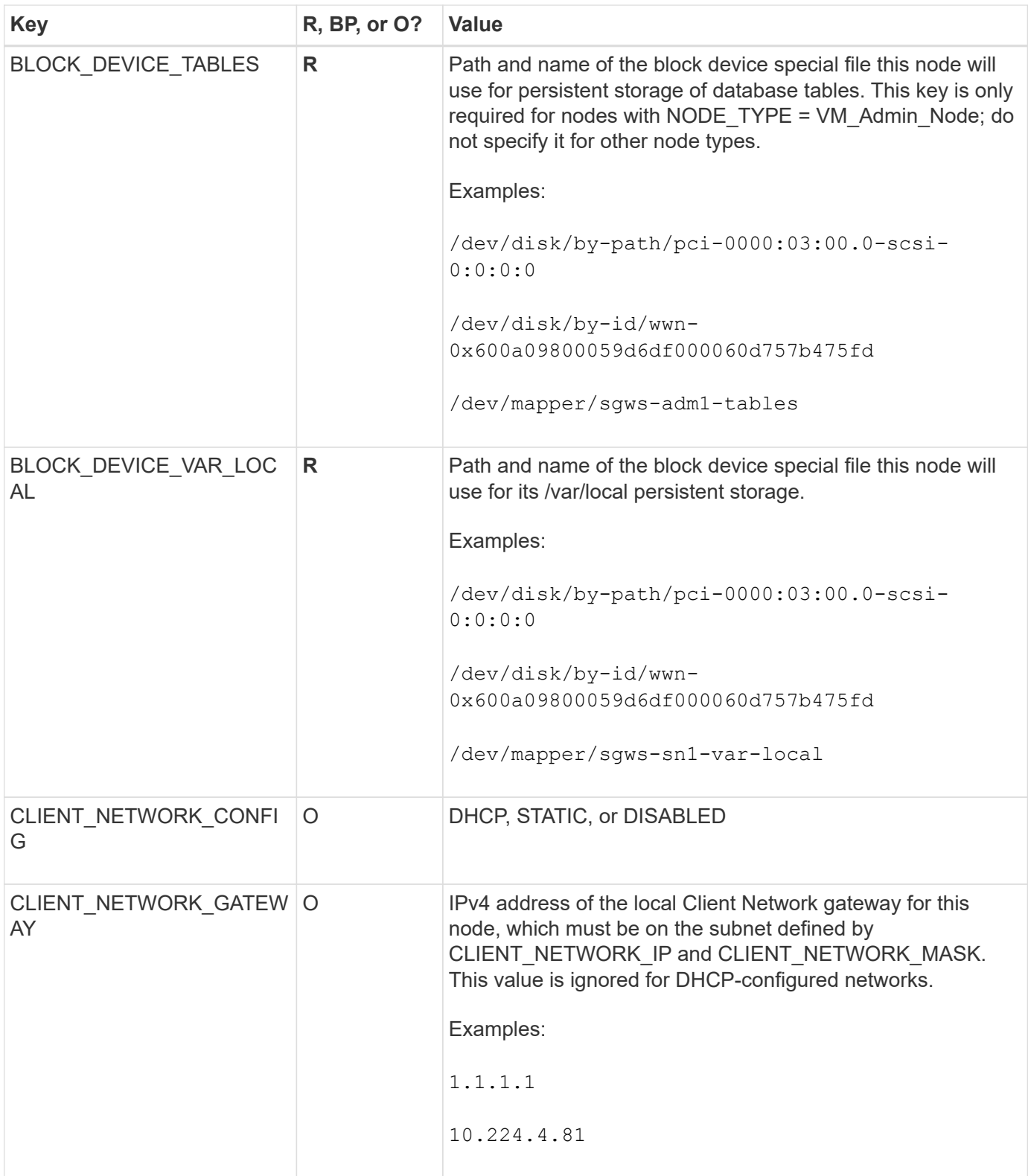

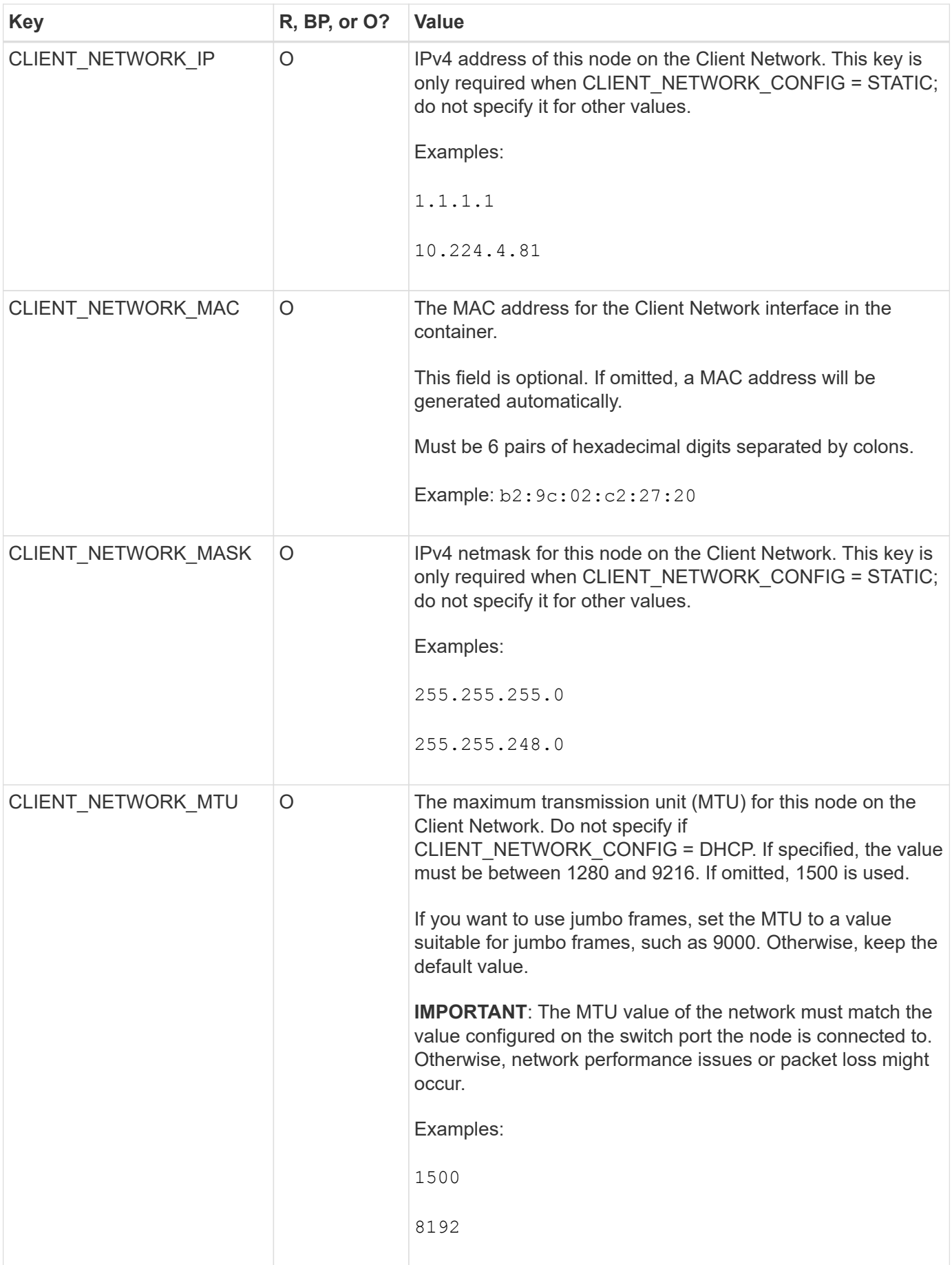

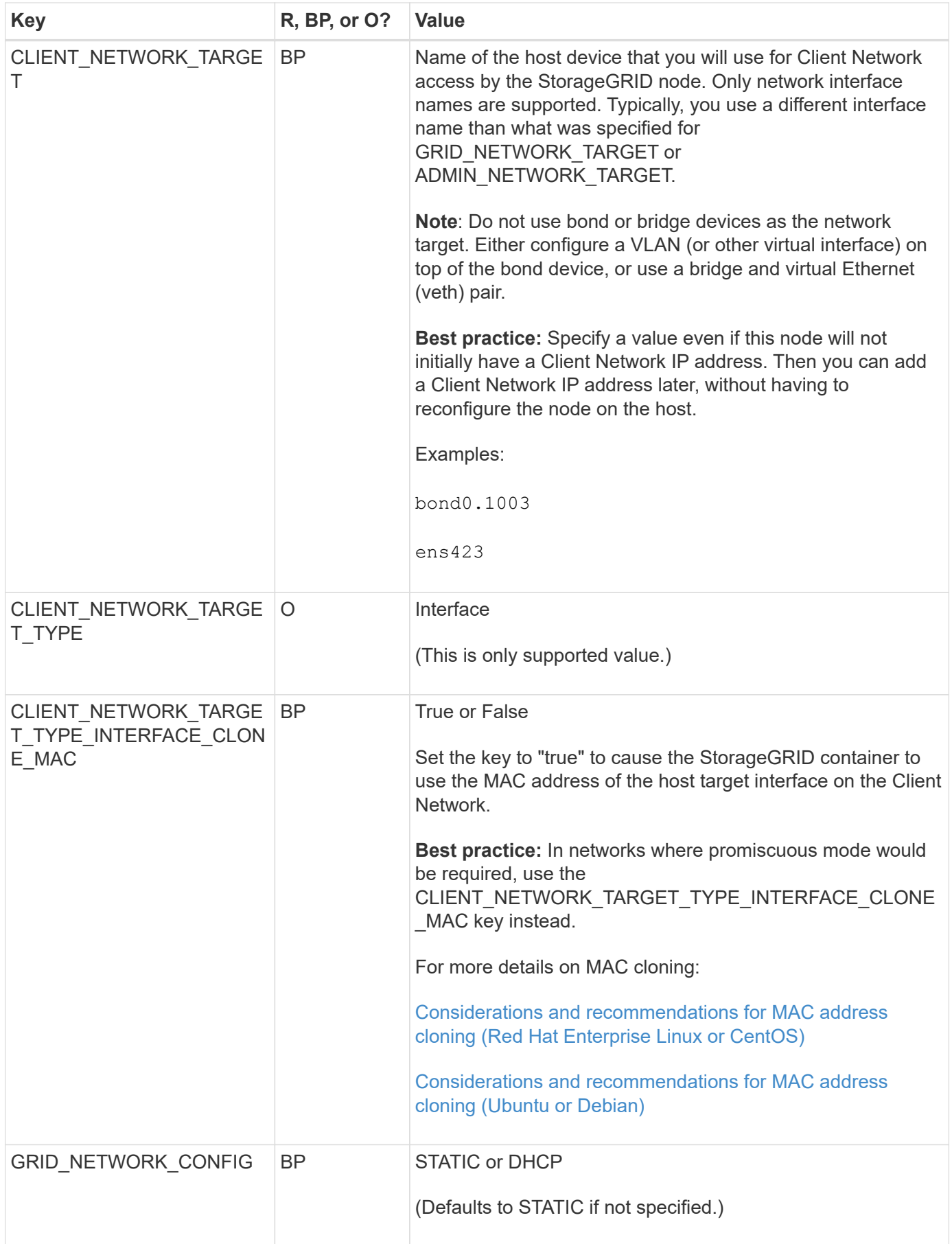

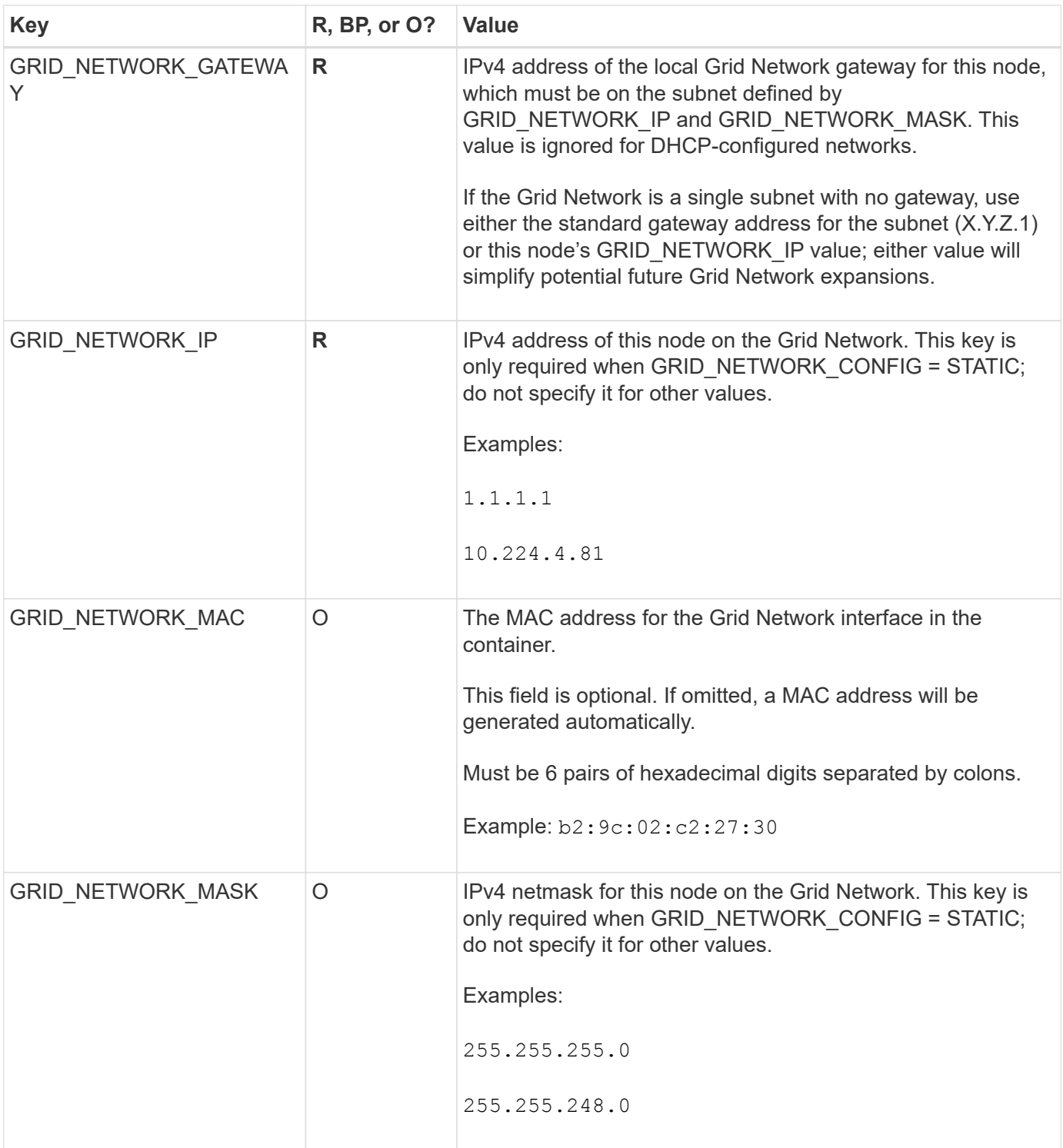

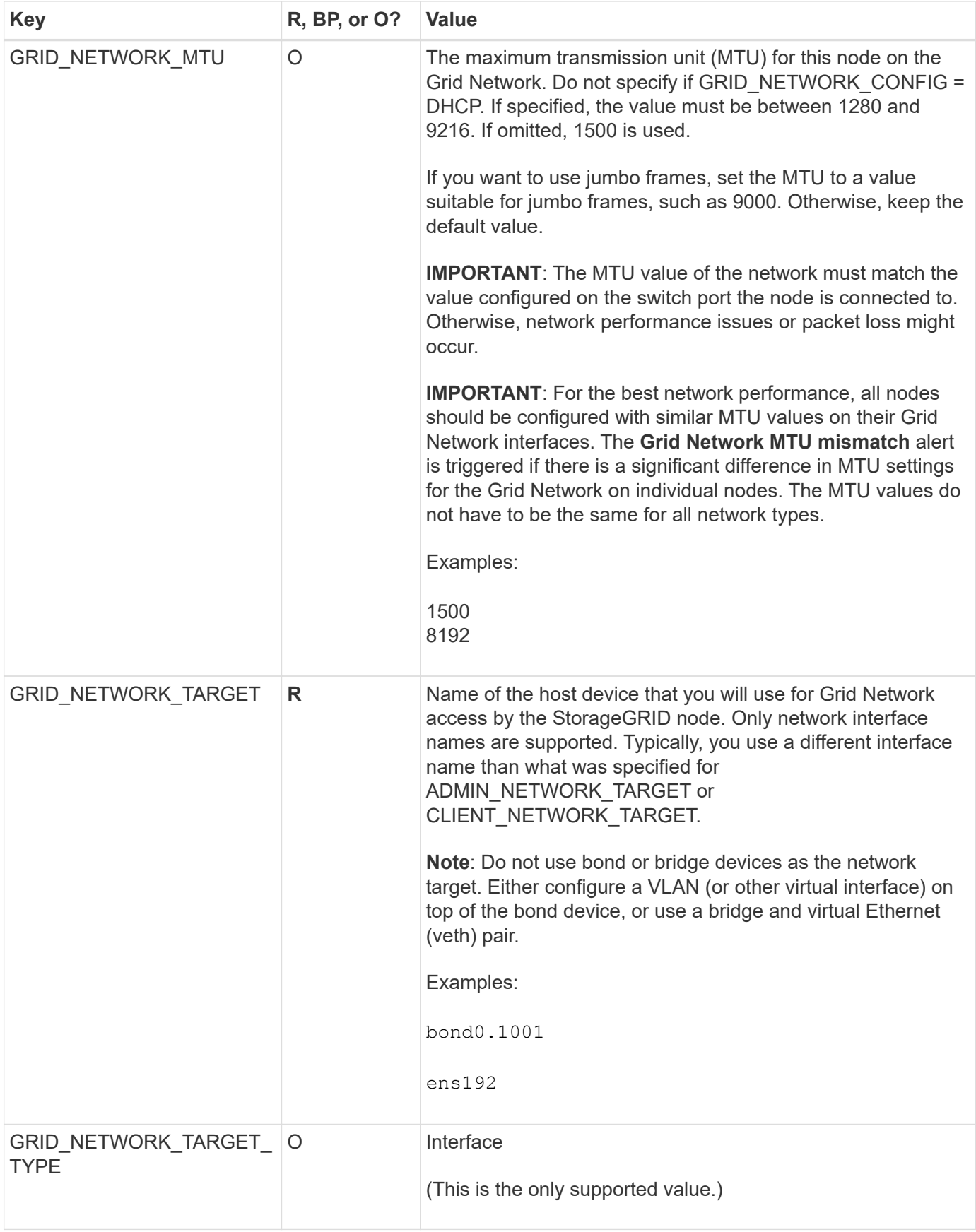

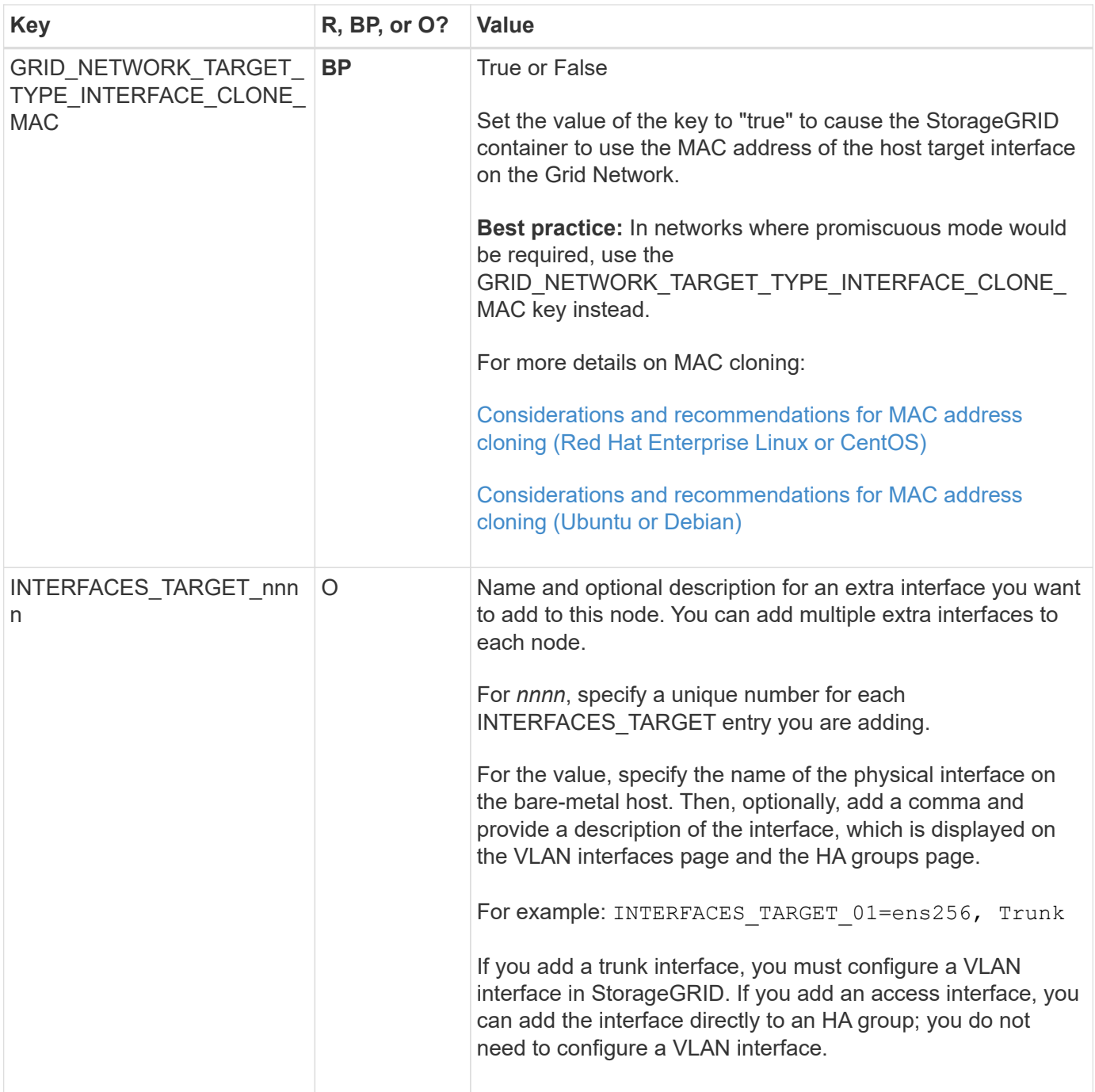

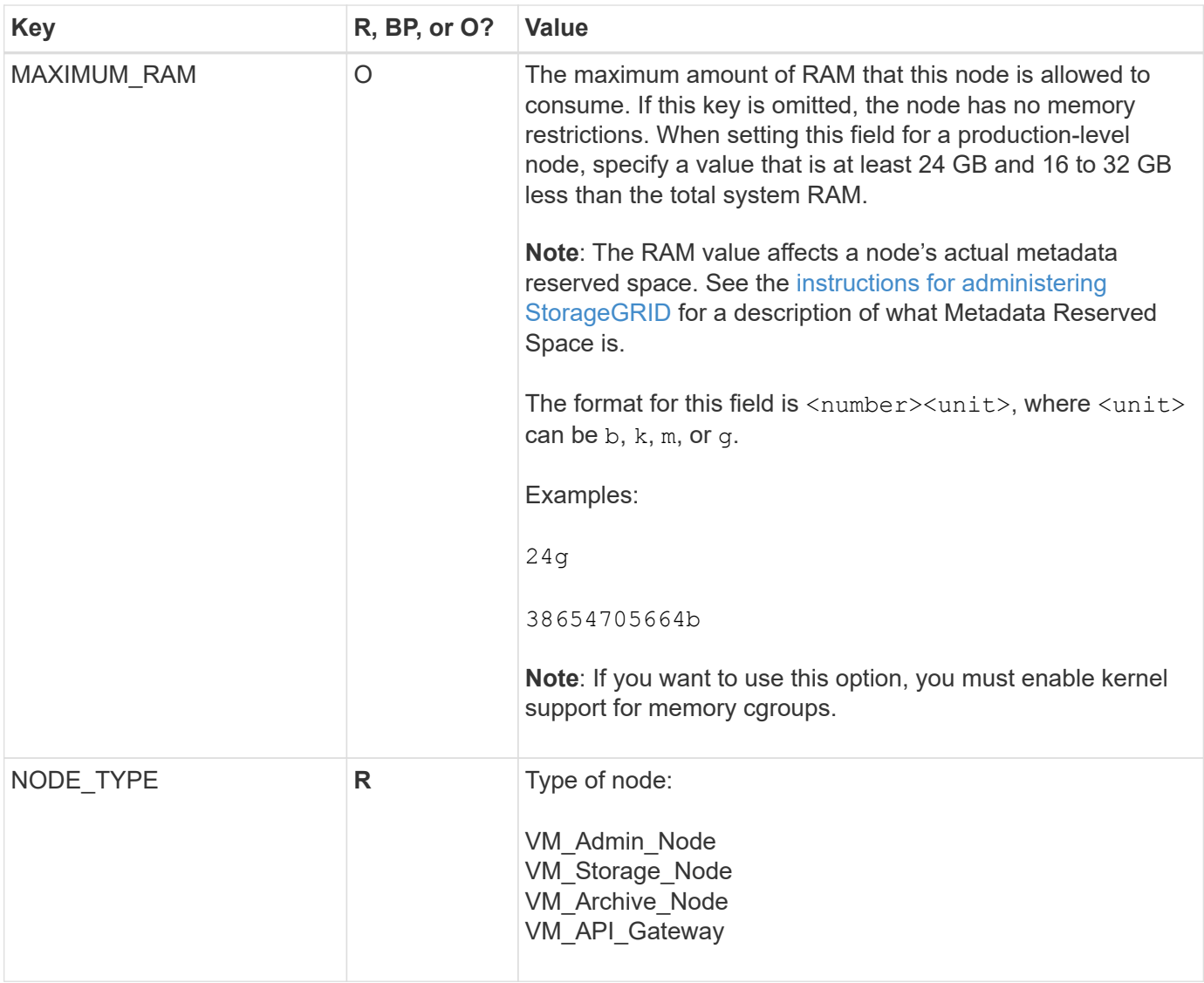

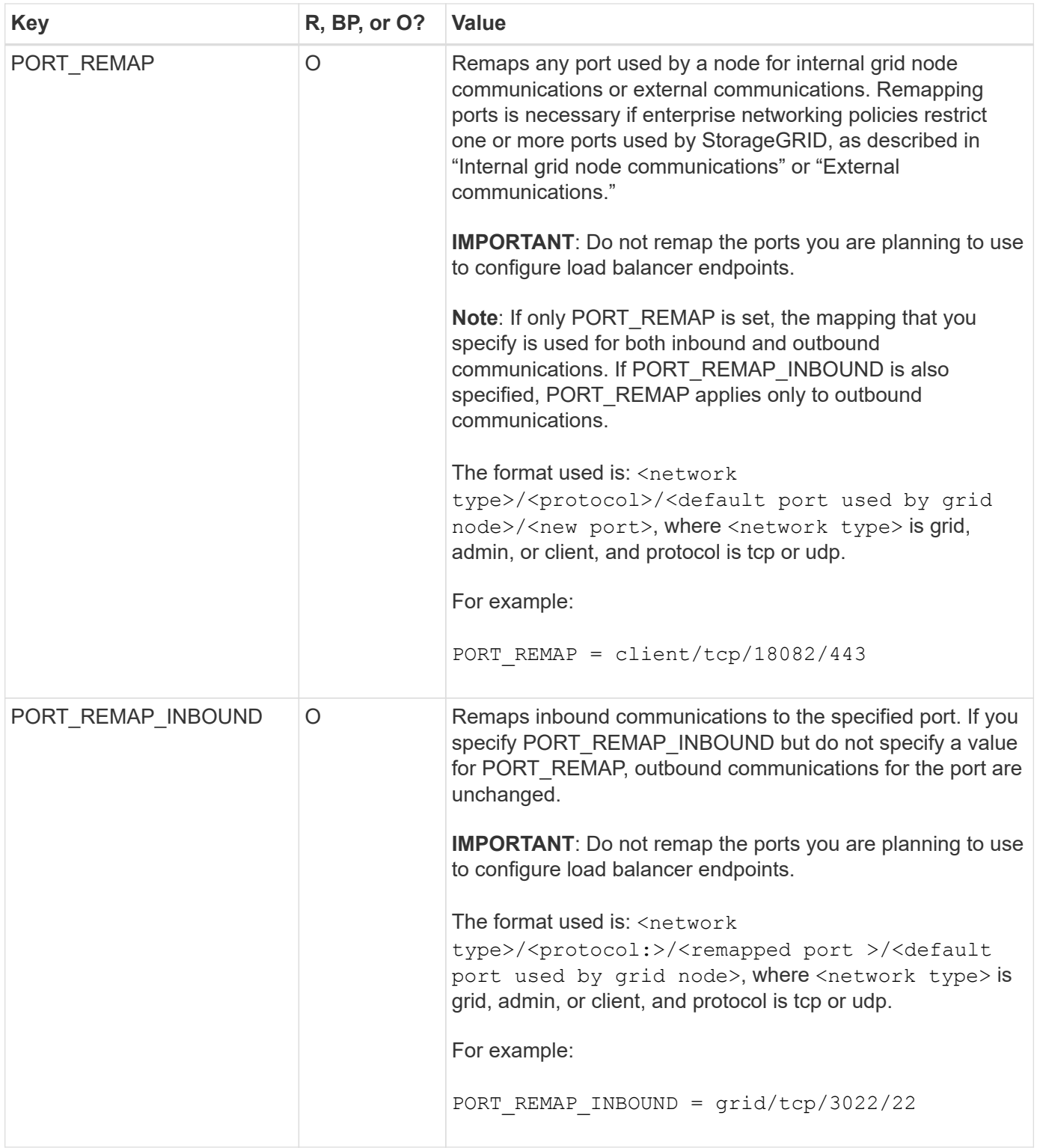

## **Related information**

[Networking guidelines](#page-71-0)

# **How grid nodes discover the primary Admin Node**

Grid nodes communicate with the primary Admin Node for configuration and management. Each grid node must know the IP address of the primary Admin Node on the Grid Network.

To ensure that a grid node can access the primary Admin Node, you can do either of the following when deploying the node:

- You can use the ADMIN IP parameter to enter the primary Admin Node's IP address manually.
- You can omit the ADMIN IP parameter to have the grid node discover the value automatically. Automatic discovery is especially useful when the Grid Network uses DHCP to assign the IP address to the primary Admin Node.

Automatic discovery of the primary Admin Node is accomplished using a multicast Domain Name System (mDNS). When the primary Admin Node first starts up, it publishes its IP address using mDNS. Other nodes on the same subnet can then query for the IP address and acquire it automatically. However, because multicast IP traffic is not normally routable across subnets, nodes on other subnets cannot acquire the primary Admin Node's IP address directly.

If you use automatic discovery:

- You must include the ADMIN IP setting for at least one grid node on any subnets that the primary Admin Node is not directly attached to. This grid node will then publish the primary Admin Node's IP address for other nodes on the subnet to discover with mDNS.
	- Ensure that your network infrastructure supports passing multi-cast IP traffic within a subnet.

## **Example node configuration files**

You can use the example node configuration files to help set up the node configuration files for your StorageGRID system. The examples show node configuration files for all types of grid nodes.

For most nodes, you can add Admin and Client Network addressing information (IP, mask, gateway, and so on) when you configure the grid using the Grid Manager or the Installation API. The exception is the primary Admin Node. If you want to browse to the Admin Network IP of the primary Admin Node to complete grid configuration (because the Grid Network is not routed, for example), you must configure the Admin Network connection for the primary Admin Node in its node configuration file. This is shown in the example.

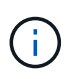

 $(\sf{i})$ 

In the examples, the Client Network target has been configured as a best practice, even though the Client Network is disabled by default.

**Example for primary Admin Node**

**Example file name**: /etc/storagegrid/nodes/dc1-adm1.conf

**Example file contents:**

```
NODE_TYPE = VM_Admin_Node
ADMIN ROLE = PrimaryBLOCK_DEVICE_VAR_LOCAL = /dev/mapper/dc1-adm1-var-local
BLOCK_DEVICE_AUDIT_LOGS = /dev/mapper/dc1-adm1-audit-logs
BLOCK DEVICE TABLES = /dev/mapper/dc1-adm1-tablesGRID NETWORK TARGET = bond0.1001
ADMIN_NETWORK_TARGET = bond0.1002
CLIENT_NETWORK_TARGET = bond0.1003
GRID NETWORK IP = 10.1.0.2GRID NETWORK MASK = 255.255.255.0
GRID NETWORK GATEWAY = 10.1.0.1
ADMIN_NETWORK_CONFIG = STATIC
ADMIN_NETWORK_IP = 192.168.100.2
ADMIN_NETWORK_MASK = 255.255.248.0
ADMIN NETWORK GATEWAY = 192.168.100.1
ADMIN_NETWORK_ESL = 192.168.100.0/21,172.16.0.0/21,172.17.0.0/21
```
#### **Example for Storage Node**

**Example file name:** /etc/storagegrid/nodes/dc1-sn1.conf

#### **Example file contents:**

```
NODE_TYPE = VM_Storage_Node
ADMIN_IP = 10.1.0.2
BLOCK_DEVICE_VAR_LOCAL = /dev/mapper/dc1-sn1-var-local
BLOCK DEVICE RANGEDB 00 = /dev/mapper/dc1-sn1-rangedb-0BLOCK DEVICE RANGEDB 01 = /dev/mapper/dc1-sn1-rangedb-1
BLOCK DEVICE RANGEDB 02 = /dev/mapper/dc1-sn1-rangedb-2
BLOCK DEVICE RANGEDB 03 = /dev/mapper/dc1-sn1-rangedb-3
GRID NETWORK TARGET = bond0.1001
ADMIN_NETWORK_TARGET = bond0.1002
CLIENT_NETWORK_TARGET = bond0.1003
GRID NETWORK IP = 10.1.0.3GRID NETWORK MASK = 255.255.255.0
GRID NETWORK GATEWAY = 10.1.0.1
```
#### **Example for Archive Node**

**Example file name:** /etc/storagegrid/nodes/dc1-arc1.conf

**Example file contents:**

```
NODE_TYPE = VM_Archive_Node
ADMIN_IP = 10.1.0.2
BLOCK_DEVICE_VAR_LOCAL = /dev/mapper/dc1-arc1-var-local
GRID NETWORK TARGET = bond0.1001
ADMIN_NETWORK_TARGET = bond0.1002
CLIENT_NETWORK_TARGET = bond0.1003
GRID NETWORK IP = 10.1.0.4GRID NETWORK MASK = 255.255.255.0GRID NETWORK GATEWAY = 10.1.0.1
```
#### **Example for Gateway Node**

**Example file name:** /etc/storagegrid/nodes/dc1-gw1.conf

### **Example file contents:**

NODE TYPE = VM API Gateway ADMIN\_IP = 10.1.0.2 BLOCK DEVICE VAR LOCAL =  $/dev/mapper/dc1-qw1-var-local$ GRID NETWORK TARGET = bond0.1001 ADMIN\_NETWORK\_TARGET = bond0.1002 CLIENT\_NETWORK\_TARGET = bond0.1003 GRID NETWORK  $IP = 10.1.0.5$ GRID NETWORK MASK =  $255.255.255.0$ GRID NETWORK GATEWAY = 10.1.0.1

#### **Example for a non-primary Admin Node**

**Example file name:** /etc/storagegrid/nodes/dc1-adm2.conf

**Example file contents:**

```
NODE_TYPE = VM_Admin_Node
ADMIN ROLE = Non-Primary
ADMIN_IP = 10.1.0.2
BLOCK_DEVICE_VAR_LOCAL = /dev/mapper/dc1-adm2-var-local
BLOCK_DEVICE_AUDIT_LOGS = /dev/mapper/dc1-adm2-audit-logs
BLOCK DEVICE TABLES = /dev/mapper/dc1-adm2-tablesGRID NETWORK TARGET = bond0.1001
ADMIN_NETWORK_TARGET = bond0.1002
CLIENT_NETWORK_TARGET = bond0.1003
GRID NETWORK IP = 10.1.0.6GRID NETWORK MASK = 255.255.255.0GRID NETWORK GATEWAY = 10.1.0.1
```
### **Validate the StorageGRID configuration**

After creating configuration files in /etc/storagegrid/nodes for each of your StorageGRID nodes, you must validate the contents of those files.

To validate the contents of the configuration files, run the following command on each host:

sudo storagegrid node validate all

If the files are correct, the output shows **PASSED** for each configuration file, as shown in the example.

```
Checking for misnamed node configuration files... PASSED
Checking configuration file for node dc1-adm1... PASSED
Checking configuration file for node dc1-gw1... PASSED
Checking configuration file for node dc1-sn1... PASSED
Checking configuration file for node dc1-sn2... PASSED
Checking configuration file for node dc1-sn3... PASSED
Checking for duplication of unique values between nodes... PASSED
```
(ဓ)

For an automated installation, you can suppress this output by using the  $-q$  or  $-q$ uiet options in the storagegrid command (for example, storagegrid --quiet…). If you suppress the output, the command will have a non-zero exit value if any configuration warnings or errors were detected.

If the configuration files are incorrect, the issues are shown as **WARNING** and **ERROR**, as shown in the example. If any configuration errors are found, you must correct them before you continue with the installation.

```
Checking for misnamed node configuration files...
  WARNING: ignoring /etc/storagegrid/nodes/dc1-adm1
 WARNING: ignoring /etc/storagegrid/nodes/dc1-sn2.conf.keep
  WARNING: ignoring /etc/storagegrid/nodes/my-file.txt
Checking configuration file for node dc1-adm1...
  ERROR: NODE TYPE = VM Foo Node
        VM Foo Node is not a valid node type. See *.conf.sample
 ERROR: ADMIN ROLE = Foo
        Foo is not a valid admin role. See *.conf.sample
  ERROR: BLOCK DEVICE VAR LOCAL = /dev/mapper/sqws-qw1-var-local
        /dev/mapper/sqws-qw1-var-local is not a valid block device
Checking configuration file for node dc1-qw1...
  ERROR: GRID NETWORK TARGET = bond0.1001
        bond0.1001 is not a valid interface. See 'ip link show'
 ERROR: GRID NETWORK IP = 10.1.310.1.3 is not a valid IPv4 address
 ERROR: GRID NETWORK MASK = 255.248.255.0255.248.255.0 is not a valid IPv4 subnet mask
Checking configuration file for node dc1-sn1...
 ERROR: GRID NETWORK GATEWAY = 10.2.0.1
        10.2.0.1 is not on the local subnet
 ERROR: ADMIN NETWORK ESL = 192.168.100.0/21,172.16.0foo
        Could not parse subnet list
Checking configuration file for node dc1-sn2. PASSED
Checking configuration file for node dc1-sn3... PASSED
Checking for duplication of unique values between nodes...
 ERROR: GRID NETWORK IP = 10.1.0.4dc1-sn2 and dc1-sn3 have the same GRID NETWORK IP
 ERROR: BLOCK DEVICE VAR LOCAL = /dev/mapper/sgws-sn2-var-local
        dc1-sn2 and dc1-sn3 have the same BLOCK DEVICE VAR LOCAL
 ERROR: BLOCK DEVICE RANGEDB 00 = /dev/mapper/sgws - sn2-rangedb-0dc1-sn2 and dc1-sn3 have the same BLOCK DEVICE RANGEDB 00
```
## **Start the StorageGRID host service**

To start your StorageGRID nodes, and ensure they restart after a host reboot, you must enable and start the StorageGRID host service.

#### **Steps**

1. Run the following commands on each host:

```
sudo systemctl enable storagegrid
sudo systemctl start storagegrid
```
2. Run the following command to ensure the deployment is proceeding:

```
sudo storagegrid node status node-name
```
For any node that returns a status of "Not Running" or "Stopped", run the following command:

```
sudo storagegrid node start node-name
```
3. If you have previously enabled and started the StorageGRID host service (or if you are unsure if the service has been enabled and started), also run the following command:

```
sudo systemctl reload-or-restart storagegrid
```
# **Configure grid and complete installation (Ubuntu or Debian)**

### **Navigate to the Grid Manager**

You use the Grid Manager to define all of the information required to configure your StorageGRID system.

### **What you'll need**

The primary Admin Node must be deployed and have completed the initial startup sequence.

#### **Steps**

1. Open your web browser and navigate to one of the following addresses:

```
https://primary_admin_node_ip
```

```
client_network_ip
```
Alternatively, you can access the Grid Manager on port 8443:

https://primary\_admin\_node\_ip:8443

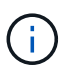

You can use the IP address for the primary Admin Node IP on the Grid Network or on the Admin Network, as appropriate for your network configuration.

### 1. Click **Install a StorageGRID system**.

The page used to configure a StorageGRID grid appears.

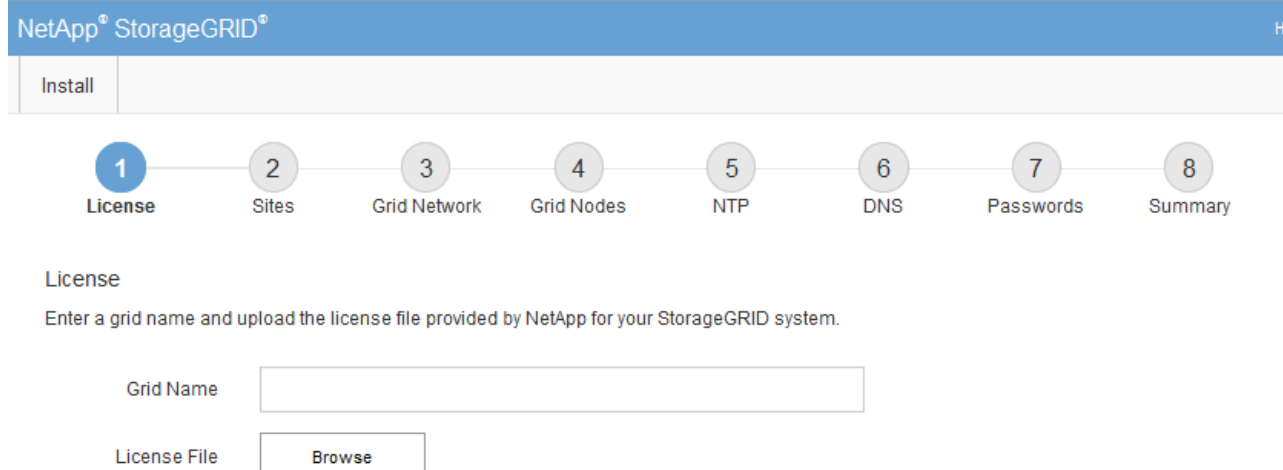

## **Specify the StorageGRID license information**

You must specify the name for your StorageGRID system and upload the license file provided by NetApp.

### **Steps**

1. On the License page, enter a meaningful name for your StorageGRID system in **Grid Name**.

After installation, the name is displayed at the top of the Nodes menu.

2. Click **Browse**, locate the NetApp License File (NLFunique\_id.txt), and click **Open**.

The license file is validated, and the serial number and licensed storage capacity are displayed.

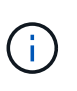

The StorageGRID installation archive includes a free license that does not provide any support entitlement for the product. You can update to a license that offers support after installation.

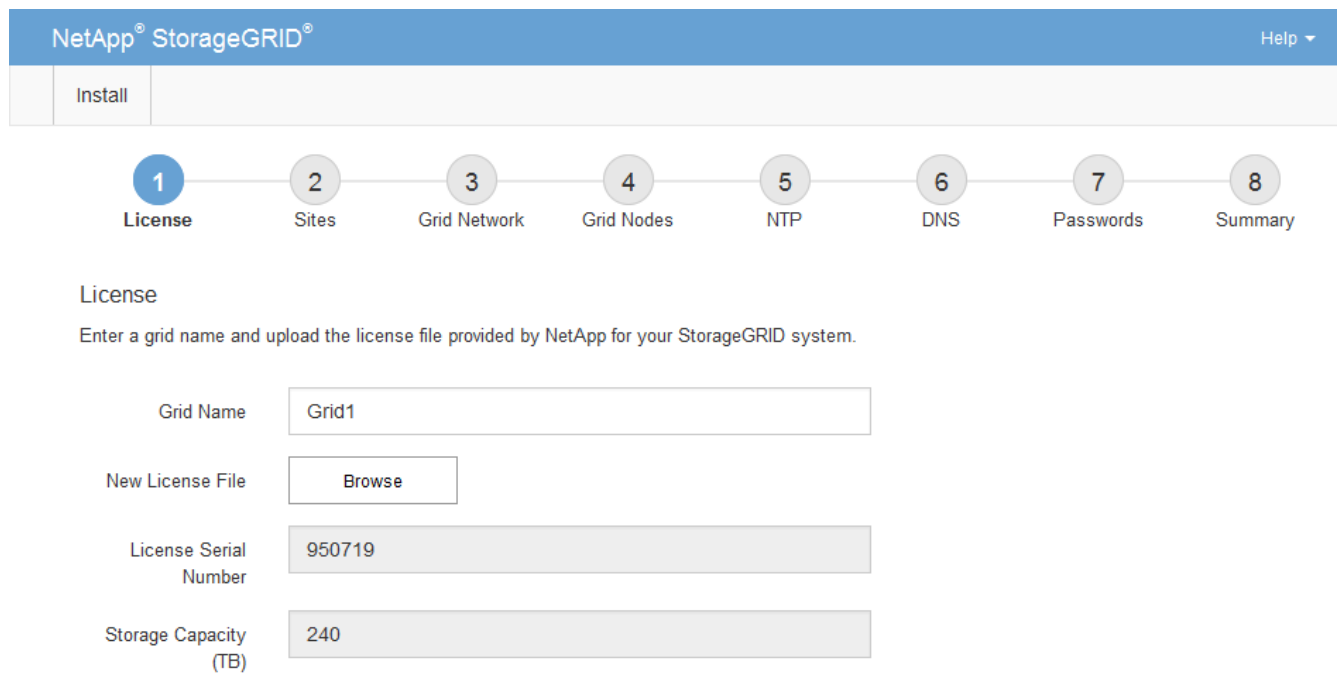

3. Click **Next**.

## **Add sites**

You must create at least one site when you are installing StorageGRID. You can create additional sites to increase the reliability and storage capacity of your StorageGRID system.

- 1. On the Sites page, enter the **Site Name**.
- 2. To add additional sites, click the plus sign next to the last site entry and enter the name in the new **Site Name** text box.

Add as many additional sites as required for your grid topology. You can add up to 16 sites.

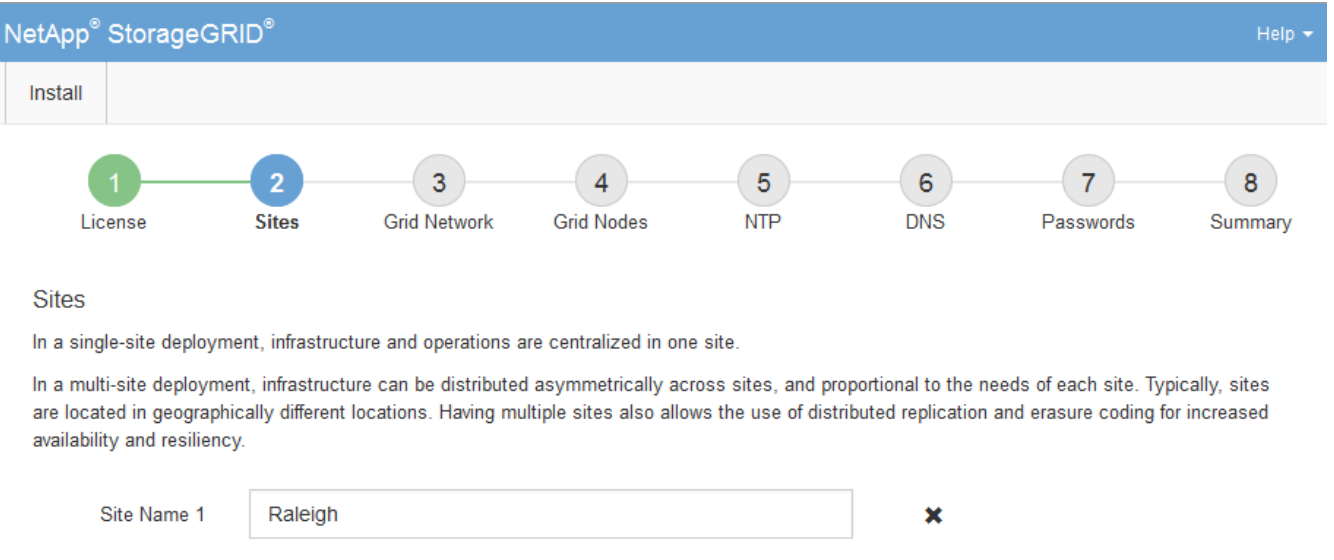

 $+ x$ 

## 3. Click **Next**.

## **Specify Grid Network subnets**

Site Name 2

Atlanta

You must specify the subnets that are used on the Grid Network.

### **About this task**

The subnet entries include the subnets for the Grid Network for each site in your StorageGRID system, along with any subnets that need to be reachable via the Grid Network.

If you have multiple grid subnets, the Grid Network gateway is required. All grid subnets specified must be reachable through this gateway.

### **Steps**

- 1. Specify the CIDR network address for at least one Grid Network in the **Subnet 1** text box.
- 2. Click the plus sign next to the last entry to add an additional network entry.

If you have already deployed at least one node, click **Discover Grid Networks Subnets** to automatically populate the Grid Network Subnet List with the subnets reported by grid nodes that have registered with

### the Grid Manager.

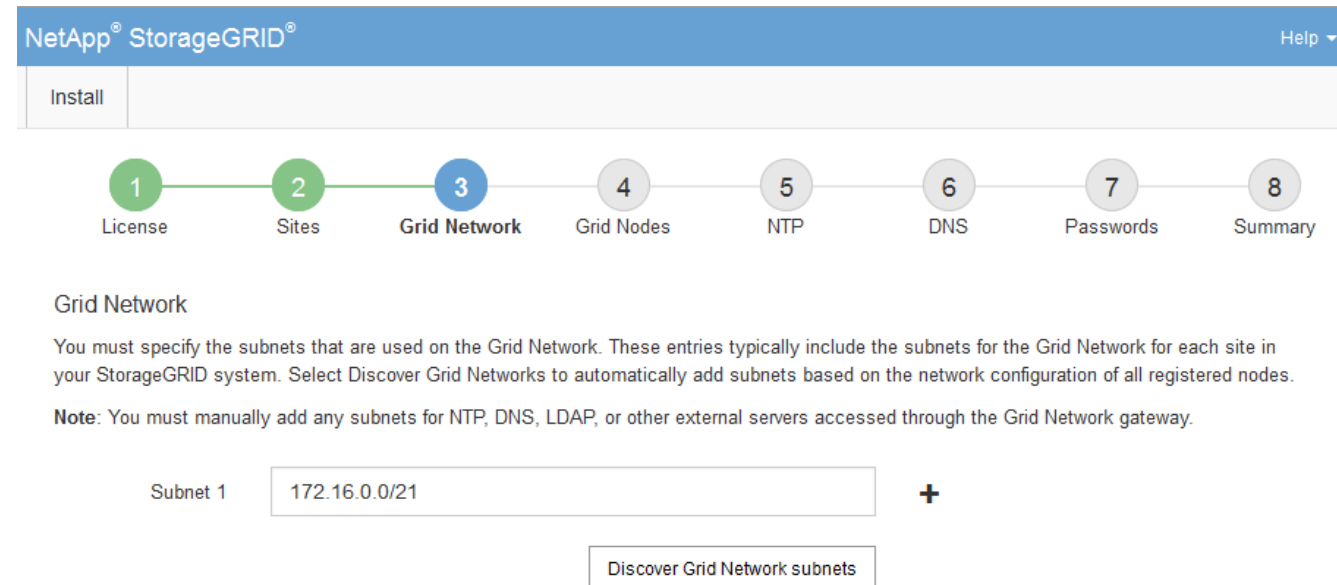

## 3. Click **Next**.

### **Approve pending grid nodes**

You must approve each grid node before it can join the StorageGRID system.

### **What you'll need**

You have deployed all virtual and StorageGRID appliance grid nodes.

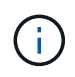

It is more efficient to perform one single installation of all the nodes, rather than installing some nodes now and some nodes later.

### **Steps**

1. Review the Pending Nodes list, and confirm that it shows all of the grid nodes you deployed.

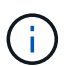

If a grid node is missing, confirm that it was deployed successfully.

2. Select the radio button next to a pending node you want to approve.

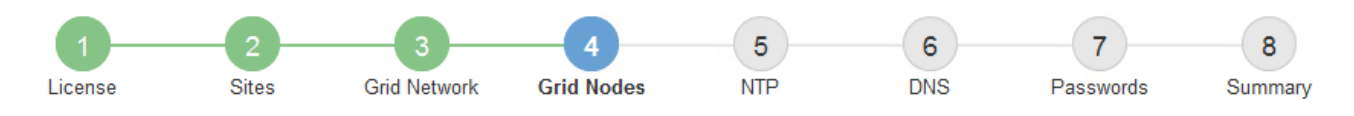

### **Grid Nodes**

Approve and configure grid nodes, so that they are added correctly to your StorageGRID system.

#### **Pending Nodes**

Grid nodes are listed as pending until they are assigned to a site, configured, and approved.

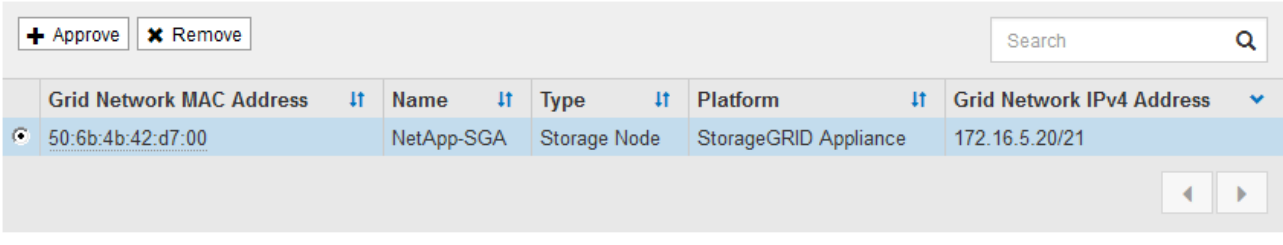

#### **Approved Nodes**

Grid nodes that have been approved and have been configured for installation. An approved grid node's configuration can be edited if errors are identified.

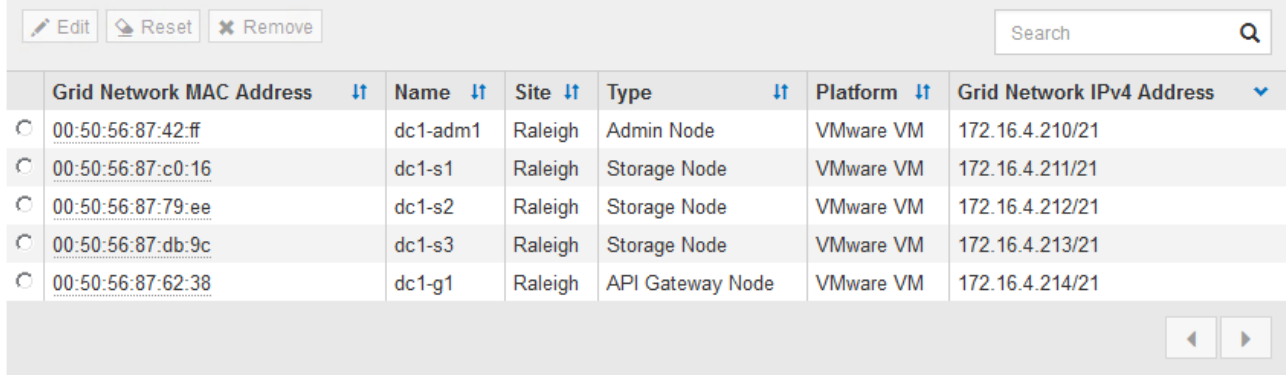

### 3. Click **Approve**.

4. In General Settings, modify settings for the following properties, as necessary:

# Storage Node Configuration

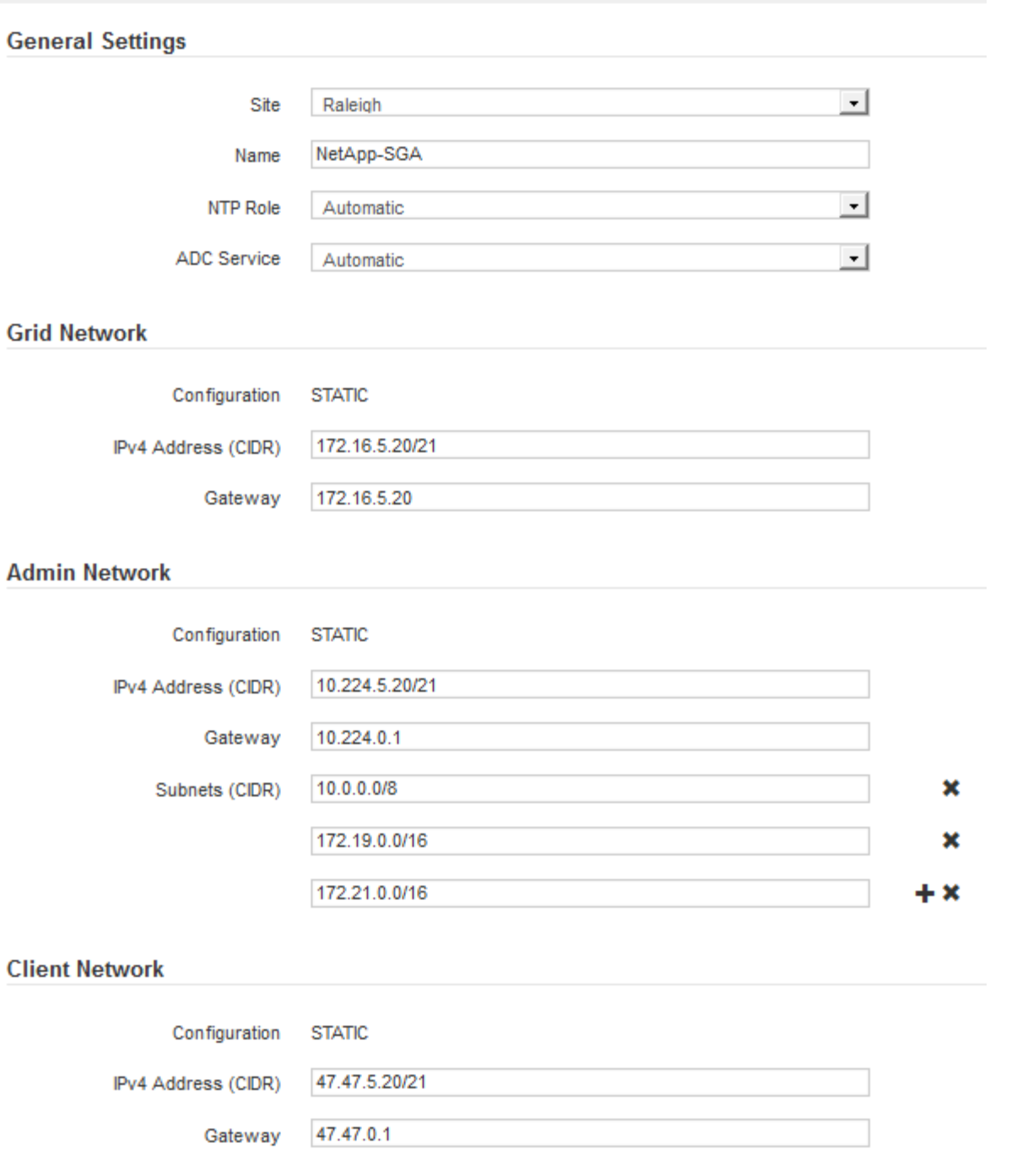

- **Site**: The name of the site with which this grid node will be associated.
- **Name**: The name that will be assigned to the node, and the name that will be displayed in the Grid Manager. The name defaults to the name you specified when you configured the node. During this step of the installation process, you can change the name as required.

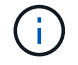

After you complete the installation, you cannot change the name of the node.

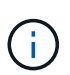

For a VMware node, you can change the name here, but this action will not change the name of the virtual machine in vSphere.

◦ **NTP Role**: The Network Time Protocol (NTP) role of the grid node. The options are **Automatic**, **Primary**, and **Client**. Selecting **Automatic** assigns the Primary role to Admin Nodes, Storage Nodes with ADC services, Gateway Nodes, and any grid nodes that have non-static IP addresses. All other grid nodes are assigned the Client role.

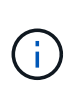

Make sure that at least two nodes at each site can access at least four external NTP sources. If only one node at a site can reach the NTP sources, timing issues will occur if that node goes down. In addition, designating two nodes per site as primary NTP sources ensures accurate timing if a site is isolated from the rest of the grid.

- **ADC service** (Storage Nodes only): Select **Automatic** to let the system determine whether the node requires the Administrative Domain Controller (ADC) service. The ADC service keeps track of the location and availability of grid services. At least three Storage Nodes at each site must include the ADC service. You cannot add the ADC service to a node after it is deployed.
- 5. In Grid Network, modify settings for the following properties as necessary:
	- **IPv4 Address (CIDR)**: The CIDR network address for the Grid Network interface (eth0 inside the container). For example: 192.168.1.234/21
	- **Gateway**: The Grid Network gateway. For example: 192.168.0.1

The gateway is required if there are multiple grid subnets.

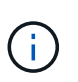

If you selected DHCP for the Grid Network configuration and you change the value here, the new value will be configured as a static address on the node. You must make sure the resulting IP address is not within a DHCP address pool.

6. If you want to configure the Admin Network for the grid node, add or update the settings in the Admin Network section as necessary.

Enter the destination subnets of the routes out of this interface in the **Subnets (CIDR)** text box. If there are multiple Admin subnets, the Admin gateway is required.

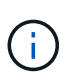

If you selected DHCP for the Admin Network configuration and you change the value here, the new value will be configured as a static address on the node. You must make sure the resulting IP address is not within a DHCP address pool.

**Appliances:** For a StorageGRID appliance, if the Admin Network was not configured during the initial installation using the StorageGRID Appliance Installer, it cannot be configured in this Grid Manager dialog box. Instead, you must follow these steps:

a. Reboot the appliance: In the Appliance Installer, select **Advanced** > **Reboot**.

Rebooting can take several minutes.

- b. Select **Configure Networking** > **Link Configuration** and enable the appropriate networks.
- c. Select **Configure Networking** > **IP Configuration** and configure the enabled networks.
- d. Return to the Home page and click **Start Installation**.
- e. In the Grid Manager: If the node is listed in the Approved Nodes table, reset the node.
- f. Remove the node from the Pending Nodes table.
- g. Wait for the node to reappear in the Pending Nodes list.

h. Confirm that you can configure the appropriate networks. They should already be populated with the information you provided on the IP Configuration page.

For additional information, see the installation and maintenance instructions for your appliance model.

7. If you want to configure the Client Network for the grid node, add or update the settings in the Client Network section as necessary. If the Client Network is configured, the gateway is required, and it becomes the default gateway for the node after installation.

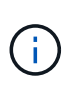

If you selected DHCP for the Client Network configuration and you change the value here, the new value will be configured as a static address on the node. You must make sure the resulting IP address is not within a DHCP address pool.

**Appliances:** For a StorageGRID appliance, if the Client Network was not configured during the initial installation using the StorageGRID Appliance Installer, it cannot be configured in this Grid Manager dialog box. Instead, you must follow these steps:

a. Reboot the appliance: In the Appliance Installer, select **Advanced** > **Reboot**.

Rebooting can take several minutes.

- b. Select **Configure Networking** > **Link Configuration** and enable the appropriate networks.
- c. Select **Configure Networking** > **IP Configuration** and configure the enabled networks.
- d. Return to the Home page and click **Start Installation**.
- e. In the Grid Manager: If the node is listed in the Approved Nodes table, reset the node.
- f. Remove the node from the Pending Nodes table.
- g. Wait for the node to reappear in the Pending Nodes list.
- h. Confirm that you can configure the appropriate networks. They should already be populated with the information you provided on the IP Configuration page.

For additional information, see the installation and maintenance instructions for your appliance.

8. Click **Save**.

The grid node entry moves to the Approved Nodes list.

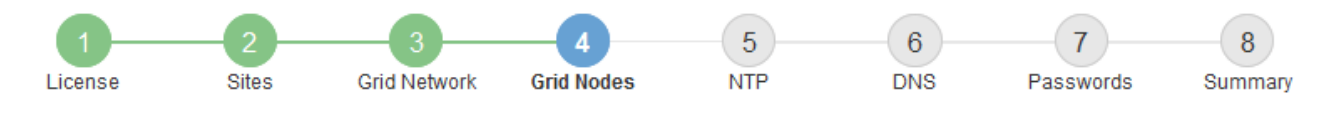

#### **Grid Nodes**

Approve and configure grid nodes, so that they are added correctly to your StorageGRID system.

#### **Pending Nodes**

Grid nodes are listed as pending until they are assigned to a site, configured, and approved.

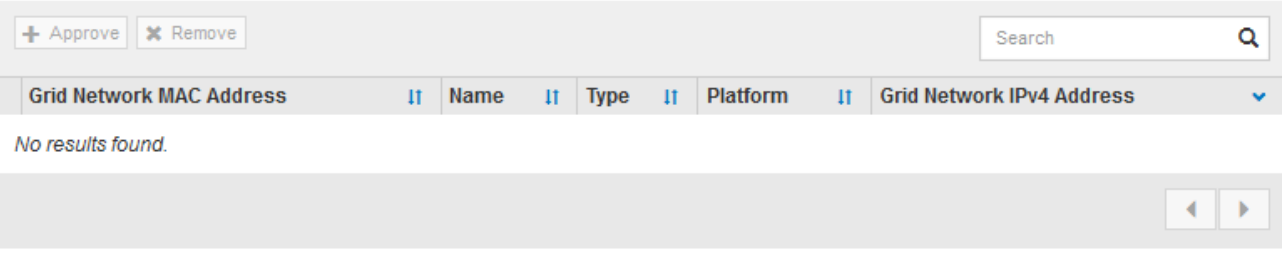

#### **Approved Nodes**

Grid nodes that have been approved and have been configured for installation. An approved grid node's configuration can be edited if errors are identified.

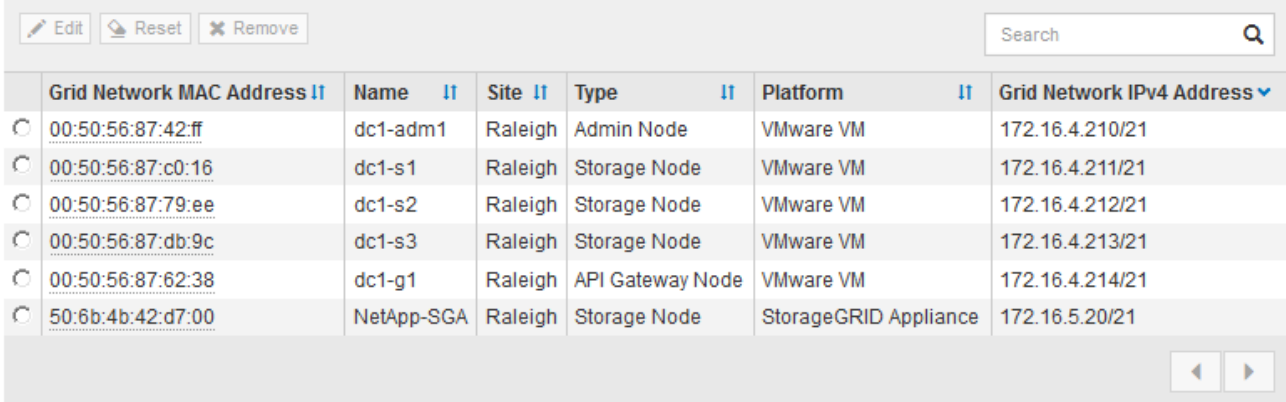

9. Repeat these steps for each pending grid node you want to approve.

You must approve all nodes that you want in the grid. However, you can return to this page at any time before you click **Install** on the Summary page. You can modify the properties of an approved grid node by selecting its radio button and clicking **Edit**.

10. When you are done approving grid nodes, click **Next**.

### **Specify Network Time Protocol server information**

You must specify the Network Time Protocol (NTP) configuration information for the StorageGRID system, so that operations performed on separate servers can be kept synchronized.

### **About this task**

You must specify IPv4 addresses for the NTP servers.

You must specify external NTP servers. The specified NTP servers must use the NTP protocol.

You must specify four NTP server references of Stratum 3 or better to prevent issues with time drift.

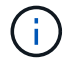

When specifying the external NTP source for a production-level StorageGRID installation, do not use the Windows Time (W32Time) service on a version of Windows earlier than Windows Server 2016. The time service on earlier versions of Windows is not sufficiently accurate and is not supported by Microsoft for use in high-accuracy environments, such as StorageGRID.

[Support boundary to configure the Windows Time service for high-accuracy environments](https://support.microsoft.com/en-us/help/939322/support-boundary-to-configure-the-windows-time-service-for-high-accura)

The external NTP servers are used by the nodes to which you previously assigned Primary NTP roles.

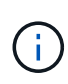

Make sure that at least two nodes at each site can access at least four external NTP sources. If only one node at a site can reach the NTP sources, timing issues will occur if that node goes down. In addition, designating two nodes per site as primary NTP sources ensures accurate timing if a site is isolated from the rest of the grid.

### **Steps**

- 1. Specify the IPv4 addresses for at least four NTP servers in the **Server 1** to **Server 4** text boxes.
- 2. If necessary, select the plus sign next to the last entry to add additional server entries.

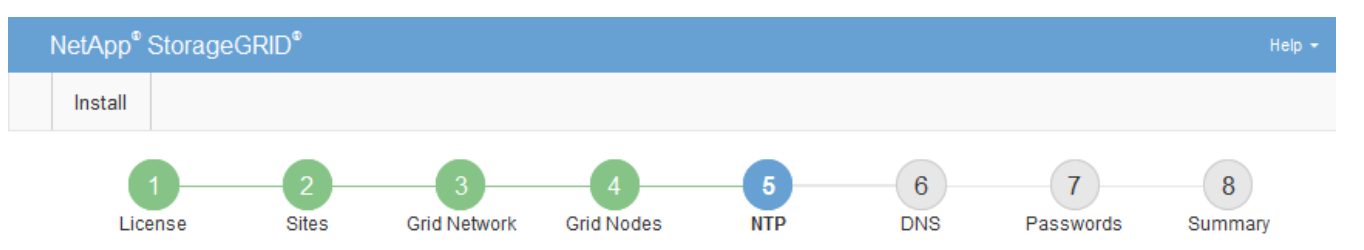

**Network Time Protocol** 

Enter the IP addresses for at least four Network Time Protocol (NTP) servers, so that operations performed on separate servers are kept in sync.

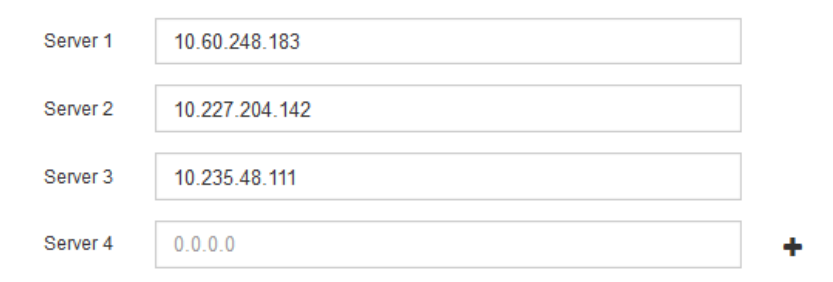

## 3. Select **Next**.

### **Related information**

[Networking guidelines](#page-71-0)

## **Specify Domain Name System server information**

You must specify Domain Name System (DNS) information for your StorageGRID system, so that you can access external servers using hostnames instead of IP addresses.

### **About this task**

Specifying DNS server information allows you to use Fully Qualified Domain Name (FQDN) hostnames rather than IP addresses for email notifications and AutoSupport. Specifying at least two DNS servers is recommended.

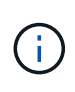

Provide two to six IPv4 addresses for DNS servers. You should select DNS servers that each site can access locally in the event of network islanding. This is to ensure an islanded site continues to have access to the DNS service. After configuring the grid-wide DNS server list, you can further customize the DNS server list for each node. For details, see the information about modifying the DNS configuration in the recovery and maintenance instructions.

If the DNS server information is omitted or incorrectly configured, a DNST alarm is triggered on each grid node's SSM service. The alarm clears when DNS is configured correctly and the new server information has reached all grid nodes.

### **Steps**

- 1. Specify the IPv4 address for at least one DNS server in the **Server 1** text box.
- 2. If necessary, select the plus sign next to the last entry to add additional server entries.

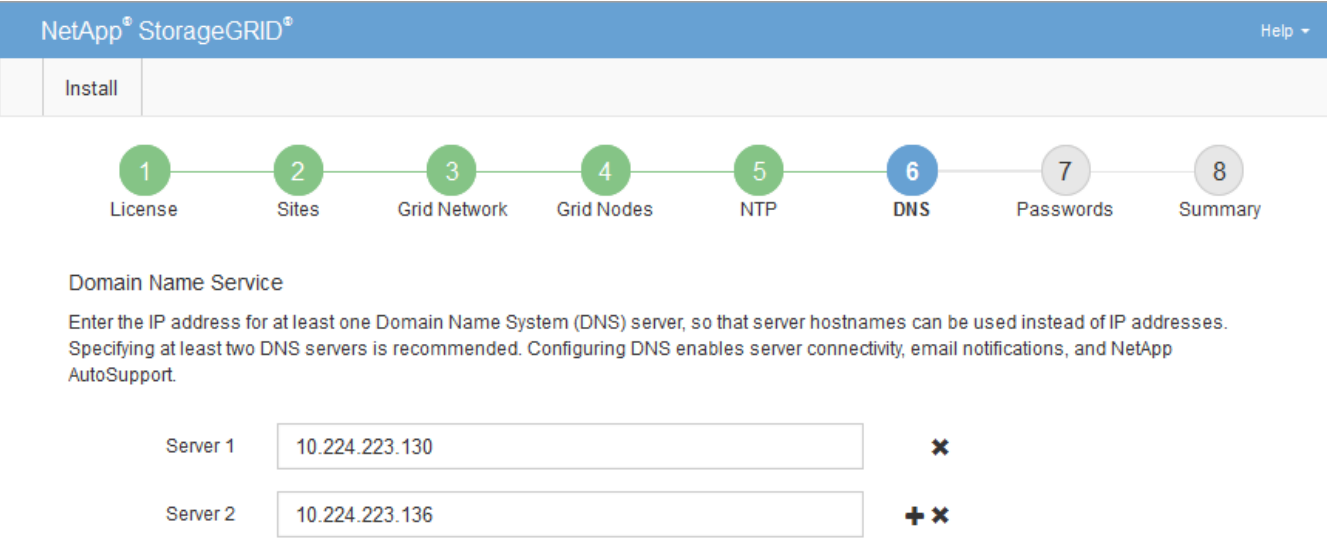

The best practice is to specify at least two DNS servers. You can specify up to six DNS servers.

3. Select **Next**.

### **Specify the StorageGRID system passwords**

As part of installing your StorageGRID system, you need to enter the passwords to use to secure your system and perform maintenance tasks.

### **About this task**

Use the Install passwords page to specify the provisioning passphrase and the grid management root user password.

- The provisioning passphrase is used as an encryption key and is not stored by the StorageGRID system.
- You must have the provisioning passphrase for installation, expansion, and maintenance procedures, including downloading the Recovery Package. Therefore, it is important that you store the provisioning

passphrase in a secure location.

- You can change the provisioning passphrase from the Grid Manager if you have the current one.
- The grid management root user password may be changed using the Grid Manager.
- Randomly generated command line console and SSH passwords are stored in the Passwords.txt file in the Recovery Package.

### **Steps**

1. In **Provisioning Passphrase**, enter the provisioning passphase that will be required to make changes to the grid topology of your StorageGRID system.

Store the provisioning passphrase in a secure place.

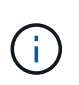

If after the installation completes and you want to change the provisioning passphrase later, you can use the Grid Manager. Select **CONFIGURATION** > **Access control**> **Grid passwords**.

- 2. In **Confirm Provisioning Passphrase**, reenter the provisioning passphrase to confirm it.
- 3. In **Grid Management Root User Password**, enter the password to use to access the Grid Manager as the "root" user.

Store the password in a secure place.

4. In **Confirm Root User Password**, reenter the Grid Manager password to confirm it.

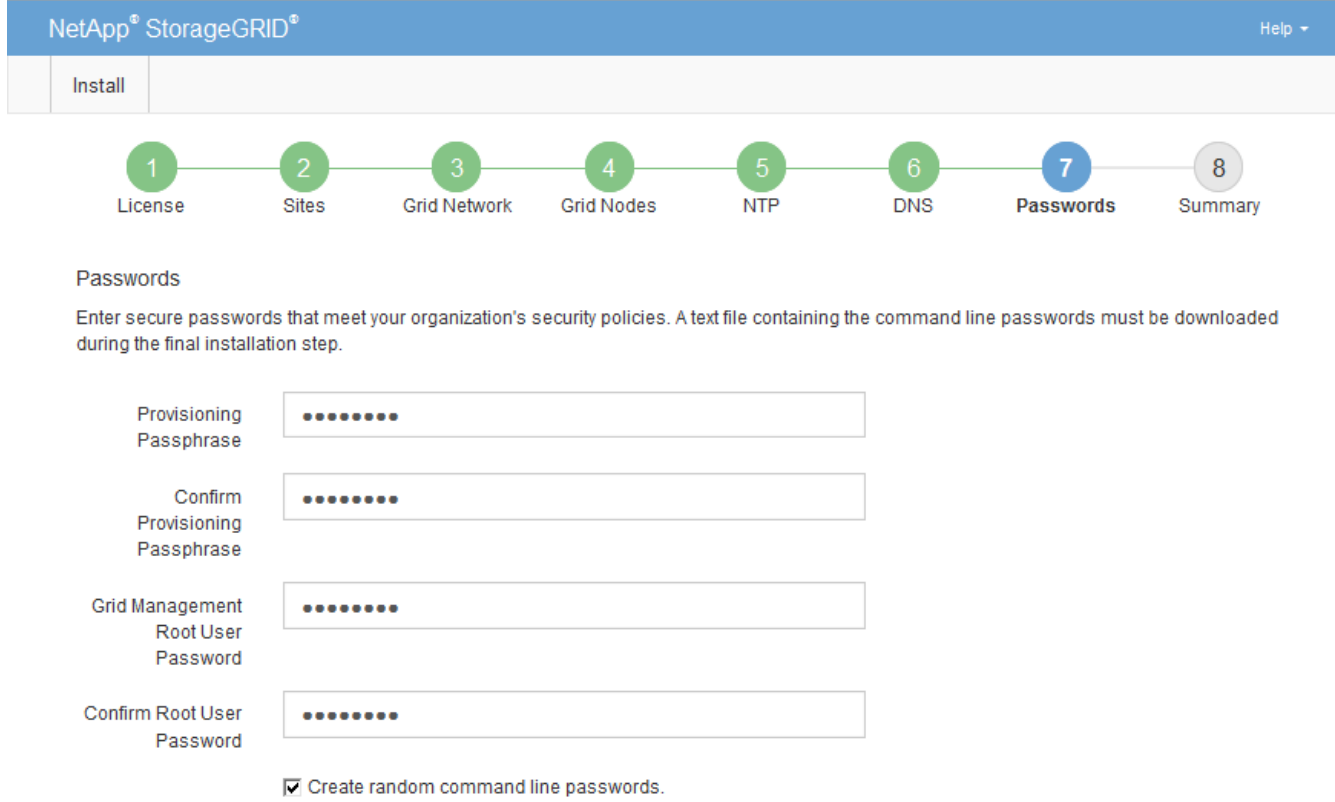

5. If you are installing a grid for proof of concept or demo purposes, optionally deselect the **Create random command line passwords** check box.

For production deployments, random passwords should always be used for security reasons. Deselect

**Create random command line passwords** only for demo grids if you want to use default passwords to access grid nodes from the command line using the "root" or "admin" account.

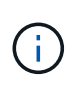

You are prompted to download the Recovery Package file (sqws-recovery-packageid-revision.zip) after you click **Install** on the Summary page. You must [download this](#page-1962-0) [file](#page-1962-0) to complete the installation. The passwords required to access the system are stored in the Passwords.txt file, contained in the Recovery Package file.

6. Click **Next**.

### **Review your configuration and complete installation**

You must carefully review the configuration information you have entered to ensure that the installation completes successfully.

### **Steps**

1. View the **Summary** page.

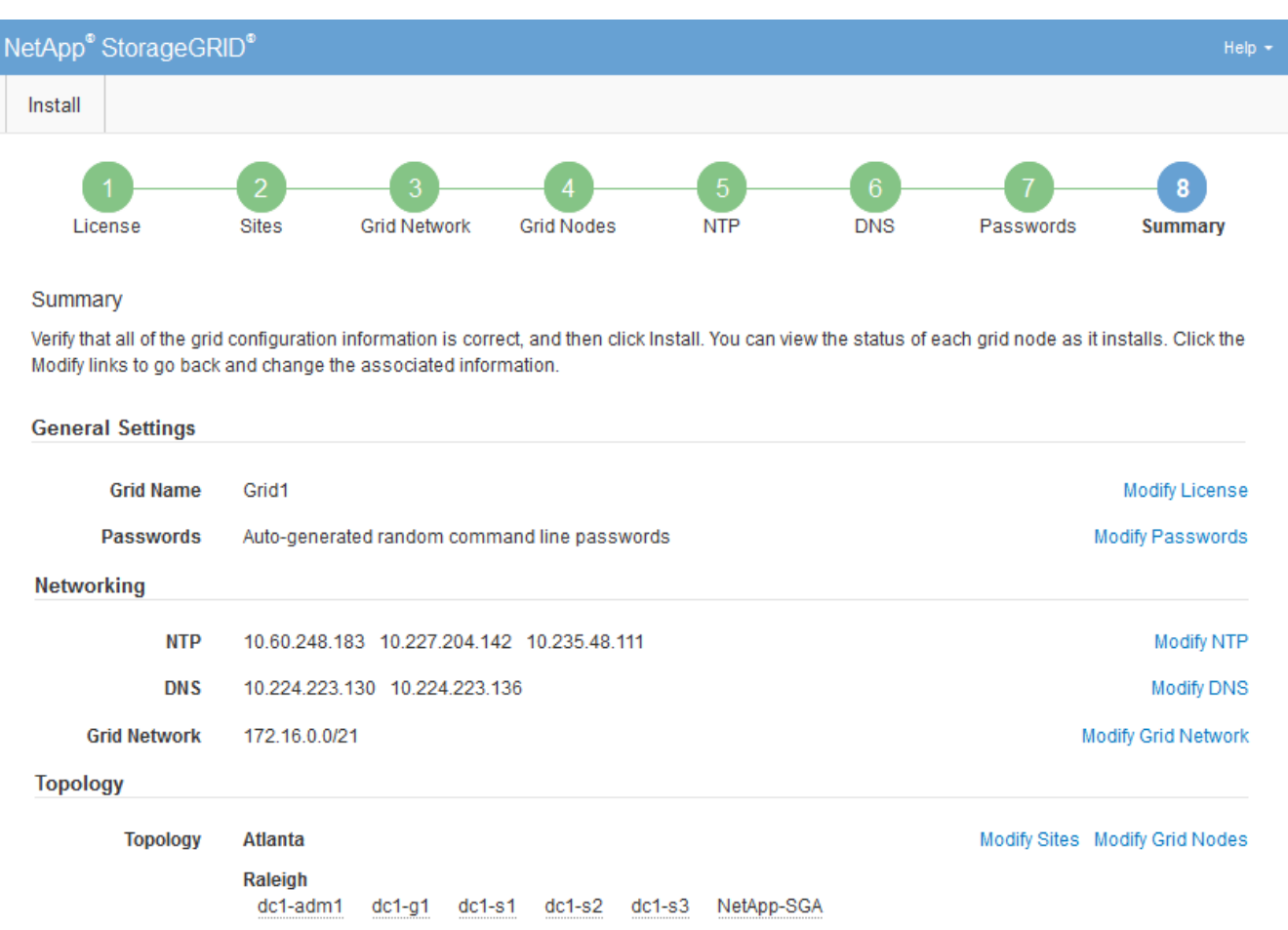

- 2. Verify that all of the grid configuration information is correct. Use the Modify links on the Summary page to go back and correct any errors.
- 3. Click **Install**.

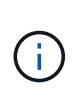

If a node is configured to use the Client Network, the default gateway for that node switches from the Grid Network to the Client Network when you click **Install**. If you lose connectivity, you must ensure that you are accessing the primary Admin Node through an accessible subnet. See [Networking guidelines](#page-71-0) for details.

### 4. Click **Download Recovery Package**.

When the installation progresses to the point where the grid topology is defined, you are prompted to download the Recovery Package file  $(.zip)$ , and confirm that you can successfully access the contents of this file. You must download the Recovery Package file so that you can recover the StorageGRID system if one or more grid nodes fail. The installation continues in the background, but you cannot complete the installation and access the StorageGRID system until you download and verify this file.

5. Verify that you can extract the contents of the  $.$ zip file, and then save it in two safe, secure, and separate locations.

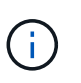

The Recovery Package file must be secured because it contains encryption keys and passwords that can be used to obtain data from the StorageGRID system.

6. Select the **I have successfully downloaded and verified the Recovery Package file** check box, and click **Next**.

#### Download Recovery Package

Before proceeding, you must download the Recovery Package file. This file is necessary to recover the StorageGRID system if a failure occurs.

When the download completes, open the .zip file and confirm it includes a "gpt-backup" directory and a second .zip file. Then, extract this inner .zip file and confirm you can open the passwords.txt file.

After you have verified the contents, copy the Recovery Package file to two safe, secure, and separate locations. The Recovery Package file must be secured because it contains encryption keys and passwords that can be used to obtain data from the StorageGRID system.

**O** The Recovery Package is required for recovery procedures and must be stored in a secure location.

Download Recovery Package

□ I have successfully downloaded and verified the Recovery Package file.

If the installation is still in progress, the status page appears. This page indicates the progress of the installation for each grid node.

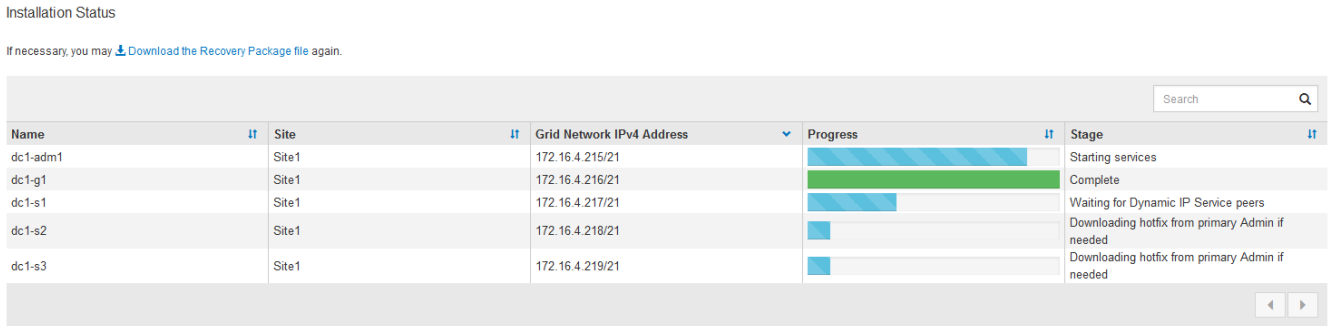

When the Complete stage is reached for all grid nodes, the sign-in page for the Grid Manager appears.

7. Sign in to the Grid Manager using the "root" user and the password you specified during the installation.

# **Post-installation guidelines**

After completing grid node deployment and configuration, follow these guidelines for DHCP addressing and network configuration changes.

• If DHCP was used to assign IP addresses, configure a DHCP reservation for each IP address on the networks being used.

You can only set up DHCP during the deployment phase. You cannot set up DHCP during configuration.

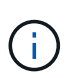

Nodes reboot when their IP addresses change, which can cause outages if a DHCP address change affects multiple nodes at the same time.

- You must use the Change IP procedures if you want to change IP addresses, subnet masks, and default gateways for a grid node. See [Configure IP addresses](#page-2133-0).
- If you make networking configuration changes, including routing and gateway changes, client connectivity to the primary Admin Node and other grid nodes might be lost. Depending on the networking changes applied, you might need to re-establish these connections.

# <span id="page-787-0"></span>**Automate the installation (Ubuntu or Debian)**

You can automate the installation of the StorageGRID host service and the configuration of grid nodes.

# **About this task**

Automating the deployment might be useful in any of the following cases:

- You already use a standard orchestration framework, such as Ansible, Puppet, or Chef, to deploy and configure physical or virtual hosts.
- You intend to deploy multiple StorageGRID instances.
- You are deploying a large, complex StorageGRID instance.

The StorageGRID host service is installed by a package and driven by configuration files that can be created interactively during a manual installation, or prepared ahead of time (or programmatically) to enable automated installation using standard orchestration frameworks. StorageGRID provides optional Python scripts for automating the configuration of StorageGRID appliances, and the whole StorageGRID system (the "grid"). You can use these scripts directly, or you can inspect them to learn how to use the StorageGRID Installation REST API in grid deployment and configuration tools you develop yourself.

# **Automate the installation and configuration of the StorageGRID host service**

You can automate the installation of the StorageGRID host service using standard orchestration frameworks such as Ansible, Puppet, Chef, Fabric, or SaltStack.

The StorageGRID host service is packaged in a DEB and is driven by configuration files that can be prepared ahead of time (or programmatically) to enable automated installation. If you already use a standard orchestration framework to install and configure Ubuntu or Debian, adding StorageGRID to your playbooks or recipes should be straightforward.

You can automate these tasks:

- 1. Installing Linux
- 2. Configuring Linux
- 3. Configuring host network interfaces to meet StorageGRID requirements
- 4. Configuring host storage to meet StorageGRID requirements
- 5. Installing Docker
- 6. Installing the StorageGRID host service
- 7. Creating StorageGRID node configuration files in /etc/storagegrid/nodes
- 8. Validating StorageGRID node configuration files
- 9. Starting the StorageGRID host service

### **Example Ansible role and playbook**

Example Ansible role and playbook are supplied with the installation archive in the /extras folder. The Ansible playbook shows how the storagegrid role prepares the hosts and installs StorageGRID onto the target servers. You can customize the role or playbook as necessary.

## **Automate the configuration of StorageGRID**

After deploying the grid nodes, you can automate the configuration of the StorageGRID system.

## **What you'll need**

• You know the location of the following files from the installation archive.

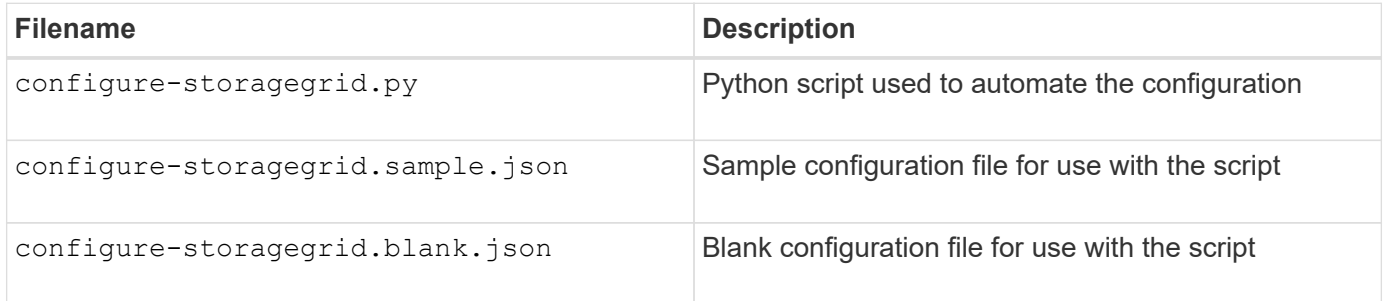

• You have created a configure-storagegrid.json configuration file. To create this file, you can modify the sample configuration file (configure-storagegrid.sample.json) or the blank configuration file (configure-storagegrid.blank.json).

## **About this task**

You can use the configure-storagegrid.py Python script and the configure-storagegrid.json configuration file to automate the configuration of your StorageGRID system.

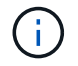

You can also configure the system using the Grid Manager or the Installation API.

## **Steps**

- 1. Log in to the Linux machine you are using to run the Python script.
- 2. Change to the directory where you extracted the installation archive.

For example:

cd StorageGRID-Webscale-version/platform

where platform is debs, rpms, or vsphere.

3. Run the Python script and use the configuration file you created.

For example:

```
./configure-storagegrid.py ./configure-storagegrid.json --start-install
```
### **Result**

A Recovery Package .zip file is generated during the configuration process, and it is downloaded to the directory where you are running the installation and configuration process. You must back up the Recovery Package file so that you can recover the StorageGRID system if one or more grid nodes fails. For example, copy it to a secure, backed up network location and to a secure cloud storage location.

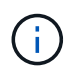

The Recovery Package file must be secured because it contains encryption keys and passwords that can be used to obtain data from the StorageGRID system.

If you specified that random passwords should be generated, you need to extract the Passwords.txt file and look for the passwords required to access your StorageGRID system.

```
######################################################################
##### The StorageGRID "recovery package" has been downloaded as: #####
##### ./sgws-recovery-package-994078-rev1.zip #####
##### Safeguard this file as it will be needed in case of a #####
##### StorageGRID node recovery. #####
######################################################################
```
Your StorageGRID system is installed and configured when a confirmation message is displayed.

StorageGRID has been configured and installed.

#### **Related information**

[Overview of the installation REST API](#page-789-0)

## <span id="page-789-0"></span>**Overview of the installation REST API**

StorageGRID provides the StorageGRID Installation API for performing installation tasks.

The API uses the Swagger open source API platform to provide the API documentation. Swagger allows both developers and non-developers to interact with the API in a user interface that illustrates how the API responds to parameters and options. This documentation assumes that you are familiar with standard web technologies

and the JSON (JavaScript Object Notation) data format.

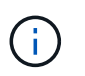

Any API operations you perform using the API Docs webpage are live operations. Be careful not to create, update, or delete configuration data or other data by mistake.

Each REST API command includes the API's URL, an HTTP action, any required or optional URL parameters, and an expected API response.

## **StorageGRID Installation API**

The StorageGRID Installation API is only available when you are initially configuring your StorageGRID system, and in the event that you need to perform a primary Admin Node recovery. The Installation API can be accessed over HTTPS from the Grid Manager.

To access the API documentation, go to the installation web page on the primary Admin Node and select **Help** > **API Documentation** from the menu bar.

The StorageGRID Installation API includes the following sections:

- **config** Operations related to the product release and versions of the API. You can list the product release version and the major versions of the API supported by that release.
- **grid** Grid-level configuration operations. You can get and update grid settings, including grid details, Grid Network subnets, grid passwords, and NTP and DNS server IP addresses.
- **nodes** Node-level configuration operations. You can retrieve a list of grid nodes, delete a grid node, configure a grid node, view a grid node, and reset a grid node's configuration.
- **provision** Provisioning operations. You can start the provisioning operation and view the status of the provisioning operation.
- **recovery** Primary Admin Node recovery operations. You can reset information, upload the Recover Package, start the recovery, and view the status of the recovery operation.
- **recovery-package** Operations to download the Recovery Package.
- **schemas** API schemas for advanced deployments
- **sites** Site-level configuration operations. You can create, view, delete, and modify a site.

### **Related information**

[Automating the installation](#page-787-0)

# **Where to go next**

After completing an installation, you must perform a series of integration and configuration steps. Some steps are required; others are optional.

## **Required tasks**

- Create a tenant account for each client protocol (Swift or S3) that will be used to store objects on your StorageGRID system.
- Control system access by configuring groups and user accounts. Optionally, you can configure a federated identity source (such as Active Directory or OpenLDAP), so you can import administration groups and users. Or, you can create local groups and users.
- Integrate and test the S3 or Swift API client applications you will use to upload objects to your

StorageGRID system.

• When you are ready, configure the information lifecycle management (ILM) rules and ILM policy you want to use to protect object data.

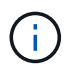

When you install StorageGRID, the default ILM policy, Baseline 2 Copies Policy, is active. This policy includes the stock ILM rule (Make 2 Copies), and it applies if no other policy has been activated.

- If your installation includes appliance Storage Nodes, use SANtricity software to complete the following tasks:
	- Connect to each StorageGRID appliance.
	- Verify receipt of AutoSupport data.
- If your StorageGRID system includes any Archive Nodes, configure the Archive Node's connection to the target external archival storage system.

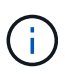

If any Archive Nodes will use Tivoli Storage Manager as the external archival storage system, you must also configure Tivoli Storage Manager.

- Review and follow the StorageGRID system hardening guidelines to eliminate security risks.
- Configure email notifications for system alerts.

### **Optional tasks**

- If you want to receive notifications from the (legacy) alarm system, configure mailing lists and email notifications for alarms.
- Update grid node IP addresses if they have changed since you planned your deployment and generated the Recovery Package. See information about changing IP addresses in the recovery and maintenance instructions.
- Configure storage encryption, if required.
- Configure storage compression to reduce the size of stored objects, if required.
- Configure audit client access. You can configure access to the system for auditing purposes through an NFS or a CIFS file share. See the instructions for administering StorageGRID.

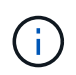

Audit export through CIFS/Samba has been deprecated and will be removed in a future StorageGRID release.

#### **Related information**

[Administer StorageGRID](#page-842-0)

[Use S3](#page-1419-0)

[Use Swift](#page-1544-0)

[Manage objects with ILM](#page-1133-0)

[Monitor and troubleshoot](#page-1575-0)

[Recover and maintain](#page-1961-0)
[SG100 and SG1000 services appliances](#page-101-0) [SG5600 storage appliances](#page-521-0) [SG5700 storage appliances](#page-390-0) [SG6000 storage appliances](#page-209-0) [Release notes](#page-3-0) [System hardening](#page-1291-0) [Review audit logs](#page-2200-0)

[Upgrade software](#page-636-0)

# **Troubleshoot installation issues**

If any problems occur while installing your StorageGRID system, you can access the installation log files. Technical support might also need to use the installation log files to resolve issues.

The following installation log files are available from the container that is running each node:

- /var/local/log/install.log (found on all grid nodes)
- /var/local/log/gdu-server.log (found on the primary Admin Node)

The following installation log files are available from the host:

- /var/log/storagegrid/daemon.log
- /var/log/storagegrid/nodes/<node-name>.log

To learn how to access the log files, see the instructions for monitoring and troubleshooting StorageGRID. For help troubleshooting appliance installation issues, see the installation and maintenance instructions for your appliances. If you need additional help, contact technical support.

# **Related information** [Monitor and troubleshoot](#page-1575-0) [SG100 and SG1000 services appliances](#page-101-0) [SG6000 storage appliances](#page-209-0) [SG5700 storage appliances](#page-390-0) [SG5600 storage appliances](#page-521-0) [NetApp Support](https://mysupport.netapp.com/site/global/dashboard)

## **Example /etc/network/interfaces**

The /etc/network/interfaces file includes three sections, which define the physical

interfaces, bond interface, and VLAN interfaces. You can combine the three example sections into a single file, which will aggregate four Linux physical interfaces into a single LACP bond and then establish three VLAN interfaces subtending the bond for use as StorageGRID Grid, Admin, and Client Network interfaces.

## **Physical interfaces**

Note that the switches at the other ends of the links must also treat the four ports as a single LACP trunk or port channel, and must pass at least the three referenced VLANs with tags.

```
# loopback interface
auto lo
iface lo inet loopback
# ens160 interface
auto ens160
iface ens160 inet manual
      bond-master bond0
      bond-primary en160
# ens192 interface
auto ens192
iface ens192 inet manual
      bond-master bond0
# ens224 interface
auto ens224
iface ens224 inet manual
      bond-master bond0
# ens256 interface
auto ens256
iface ens256 inet manual
      bond-master bond0
```
## **Bond interface**

```
# bond0 interface
auto bond0
iface bond0 inet manual
      bond-mode 4
      bond-miimon 100
      bond-slaves ens160 ens192 end224 ens256
```
## **VLAN interfaces**

```
# 1001 vlan
auto bond0.1001
iface bond0.1001 inet manual
vlan-raw-device bond0
# 1002 vlan
auto bond0.1002
iface bond0.1002 inet manual
vlan-raw-device bond0
# 1003 vlan
auto bond0.1003
iface bond0.1003 inet manual
vlan-raw-device bond0
```
# **Install VMware**

## **Install VMware: Overview**

Installing a StorageGRID system in a VMware environment includes three primary steps.

- 1. **Preparation**: During planning and preparation, you perform the following tasks:
	- Learn about the hardware, software, virtual machine, storage, and performance requirements for StorageGRID.
	- Learn about the specifics of [StorageGRID networking](#page-71-0) so you can configure your network appropriately.
	- Identify and prepare the physical servers you plan to use to host your StorageGRID grid nodes.
	- On the servers you have prepared:
		- **.** Install VMware vSphere Hypervisor
		- Configure the ESX hosts
		- **.** Install and configure VMware vSphere and vCenter
- 2. **Deployment**: Deploy grid nodes using the VMware vSphere Web Client. When you deploy grid nodes, they are created as part of the StorageGRID system and connected to one or more networks.
	- a. Use the VMware vSphere Web Client, a .vmdk file, and a set of .ovf file templates to deploy the software-based nodes as virtual machines (VMs) on the servers you prepared in step 1.
	- b. Use the StorageGRID Appliance Installer to deploy StorageGRID appliance nodes.

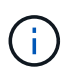

Hardware-specific installation and integration instructions are not included in the StorageGRID installation procedure. To learn how to install StorageGRID appliances, see the installation and maintenance instructions for your appliance.

3. **Configuration**: When all nodes have been deployed, use the Grid Manager to configure the grid and complete the installation.

These instructions recommend a standard approach for deploying and configuring a StorageGRID system in a VMware environment. See also the information about the following alternative approaches:

- Use the deploy-vsphere-ovftool.sh Bash script (available from the installation archive) to deploy grid nodes in VMware vSphere.
- Automate the deployment and configuration of the StorageGRID system using a Python configuration script (provided in the installation archive).
- Automate the deployment and configuration of appliance grid nodes with a Python configuration script (available from the installation archive or from the StorageGRID Appliance Installer).
- If you are an advanced developer of StorageGRID deployments, use the installation REST APIs to automate the installation of StorageGRID grid nodes.

## **Plan and prepare for VMware installation**

## <span id="page-795-0"></span>**Before you install (VMware)**

Before deploying grid nodes and configuring the StorageGRID grid, you must be familiar with the steps and requirements for completing the procedure.

The StorageGRID deployment and configuration procedures assume that you are familiar with the architecture and operational functionality of the StorageGRID system.

You can deploy a single site or multiple sites at one time; however, all sites must meet the minimum requirement of having at least three Storage Nodes.

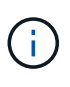

StorageGRID does not support the use of virtual storage area networks (vSANs), because the underlying disk protection is not hardware RAID.

Before starting the node deployment and grid configuration procedure, you must:

- Plan the StorageGRID deployment.
- Install, connect, and configure all required hardware, including any StorageGRID appliances, to specifications.

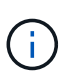

Hardware-specific installation and integration instructions are not included in the StorageGRID installation procedure. To learn how to install StorageGRID appliances, see the installation and maintenance instructions for your appliance.

- Understand the [available network options and how each network option should be implemented on grid](#page-71-0) [nodes.](#page-71-0)
- Gather all networking information in advance. Unless you are using DHCP, gather the IP addresses to assign to each grid node, and the IP addresses of the domain name system (DNS) and network time protocol (NTP) servers that will be used.
- Decide which of the available deployment and configuration tools you want to use.

## **Related information**

[SG100 and SG1000 services appliances](#page-101-0)

[SG6000 storage appliances](#page-209-0)

## [SG5600 storage appliances](#page-521-0)

## **Required materials**

Before you install StorageGRID, you must gather and prepare required materials.

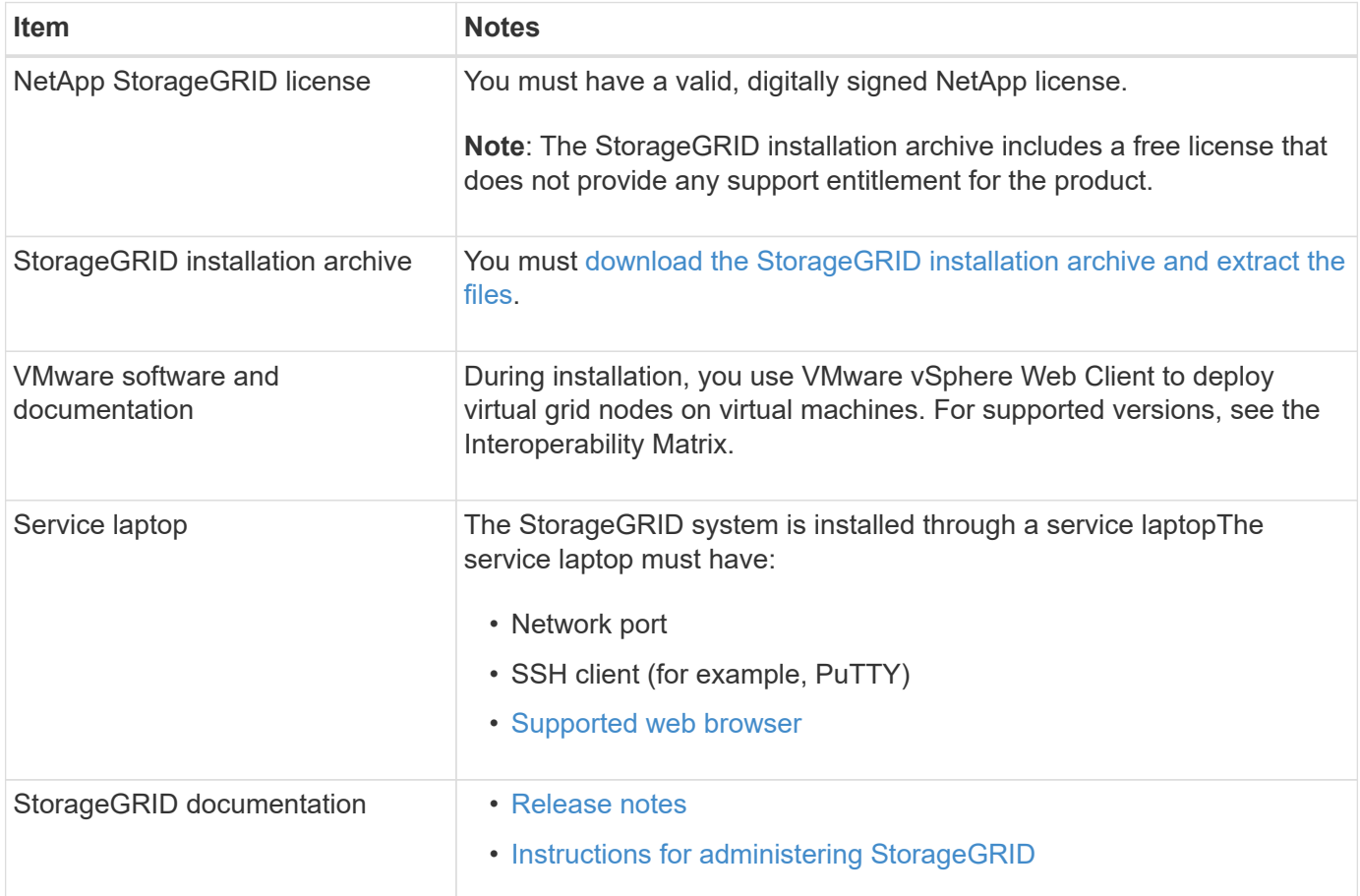

## **Related information**

[NetApp Interoperability Matrix Tool](https://mysupport.netapp.com/matrix)

## <span id="page-796-0"></span>**Download and extract the StorageGRID installation files**

You must download the StorageGRID installation archives and extract the files..

## **Steps**

- 1. Go to the [NetApp Downloads page for StorageGRID](https://mysupport.netapp.com/site/products/all/details/storagegrid/downloads-tab).
- 2. Select the button for downloading the latest release, or select another version from the drop-down menu and select **Go**.
- 3. Sign in with the username and password for your NetApp account.
- 4. If a Caution/MustRead statement appears, read it and select the check box.

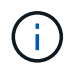

You must apply any required hotfixes after you install the StorageGRID release. For more information, see the [hotfix procedure in the recovery and maintenance instructions](#page-1963-0)

- 5. Read the End User License Agreement, select the check box, and then select **Accept & Continue**.
- 6. In the **Install StorageGRID** column, select the .tgz or .zip file for VMware.

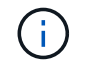

Use the .zip file if you are running Windows on the service laptop.

- 7. Save and extract the archive file.
- 8. Choose the files you need from the following list.

The files you need depend on your planned grid topology and how you will deploy your StorageGRID system.

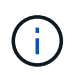

The paths listed in the table are relative to the top-level directory installed by the extracted installation archive.

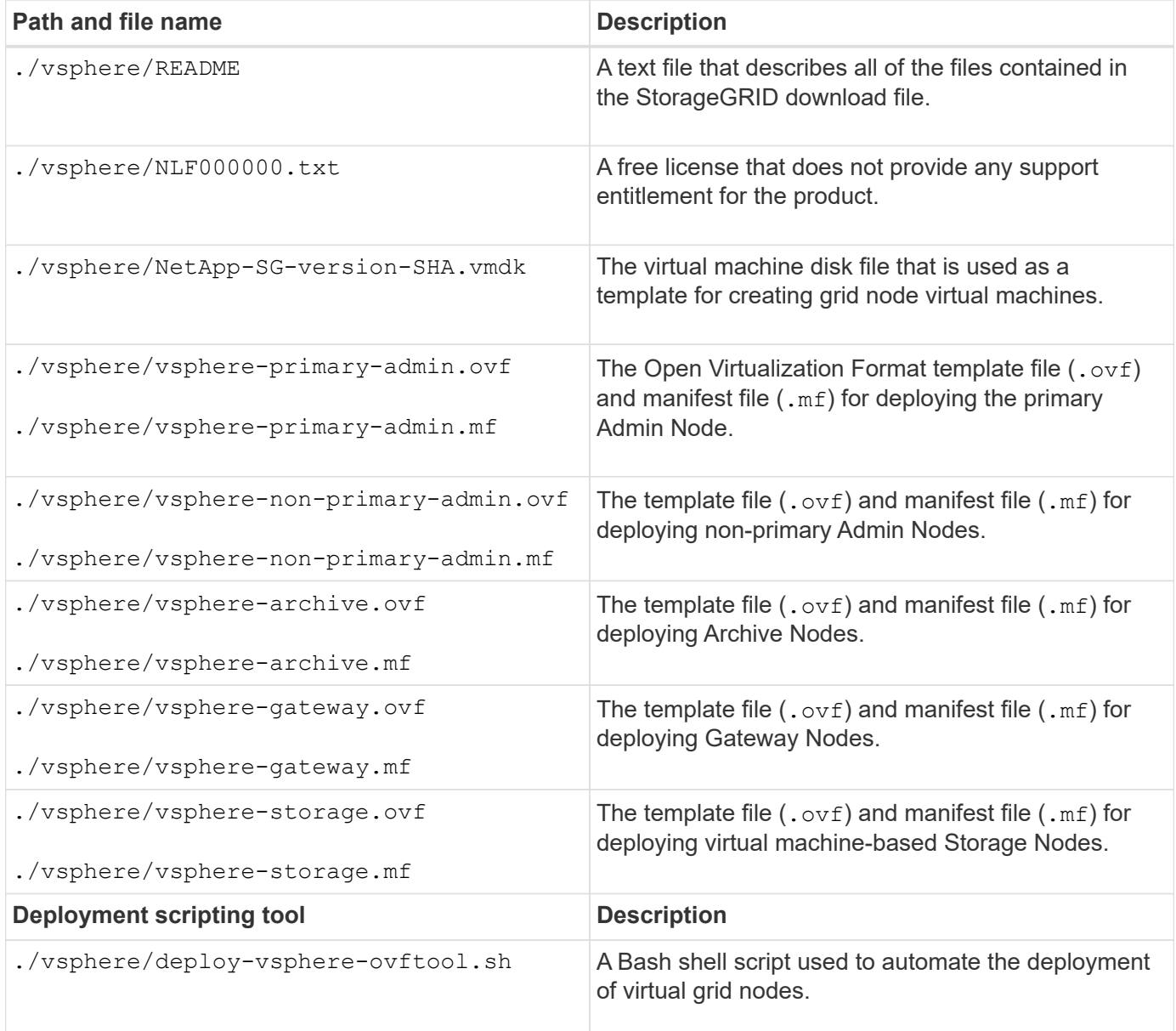

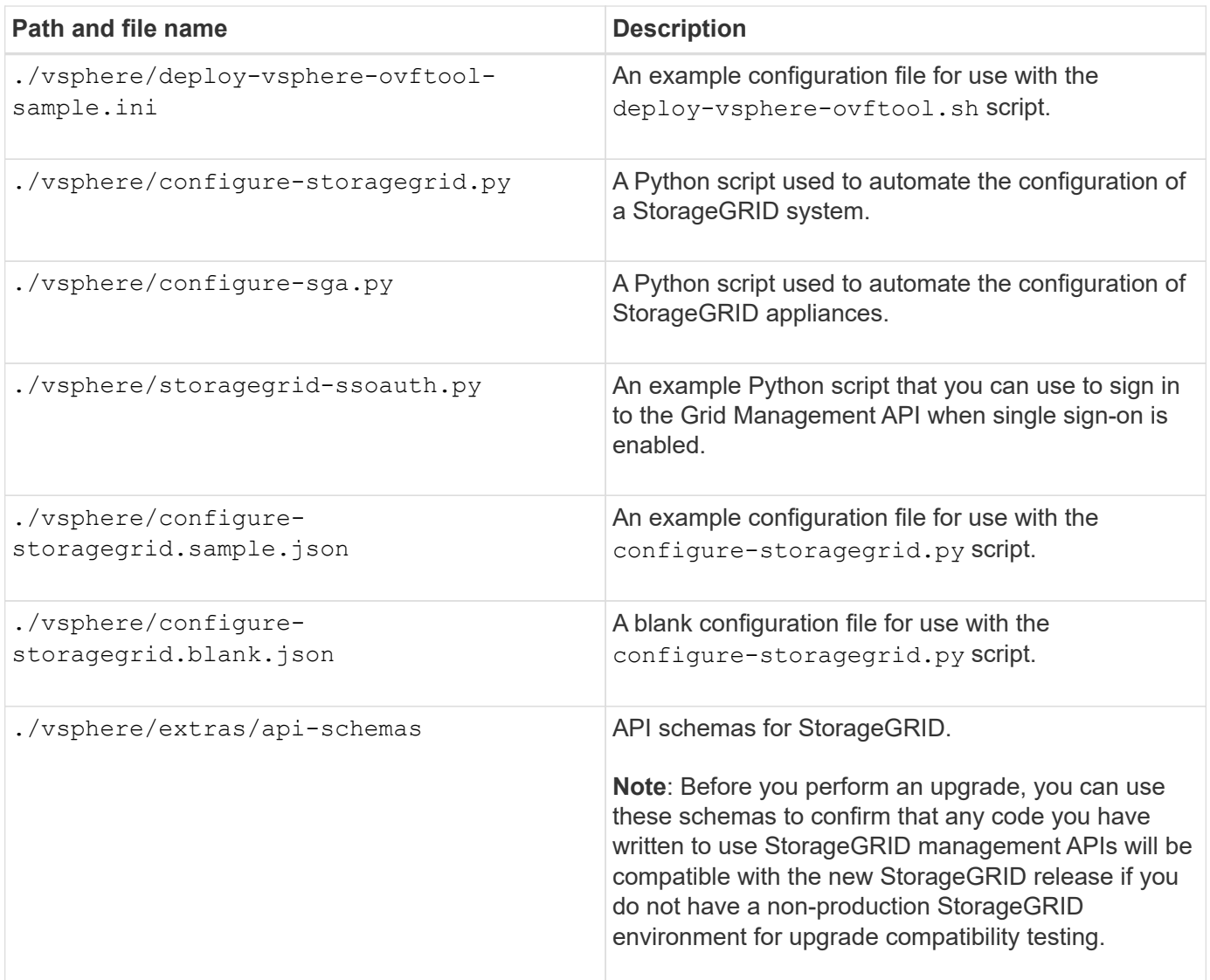

## **Related information**

[Recover and maintain](#page-1961-0)

## **Software requirements**

You can use a virtual machine to host any type of StorageGRID grid node. One virtual machine is required for each grid node installed on the VMware server.

## **VMware vSphere Hypervisor**

You must install VMware vSphere Hypervisor on a prepared physical server. The hardware must be configured correctly (including firmware versions and BIOS settings) before you install VMware software.

• Configure networking in the hypervisor as required to support networking for the StorageGRID system you are installing.

## [Networking guidelines](#page-71-0)

• Ensure that the datastore is large enough for the virtual machines and virtual disks that are required to host the grid nodes.

• If you create more than one datastore, name each datastore so that you can easily identify which datastore to use for each grid node when you create virtual machines.

#### **ESX host configuration requirements**

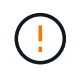

You must properly configure the network time protocol (NTP) on each ESX host. If the host time is incorrect, negative effects, including data loss, could occur.

#### **VMware configuration requirements**

You must install and configure VMware vSphere and vCenter before deploying StorageGRID grid nodes.

For supported versions of VMware vSphere Hypervisor and VMware vCenter Server software, see the Interoperability Matrix.

For the steps required to install these VMware products, see the VMware documentation.

## **Related information**

[NetApp Interoperability Matrix Tool](https://mysupport.netapp.com/matrix)

## **CPU and RAM requirements**

Before installing StorageGRID software, verify and configure the hardware so that it is ready to support the StorageGRID system.

For information about supported servers, see the Interoperability Matrix.

Each StorageGRID node requires the following minimum resources:

- CPU cores: 8 per node
- RAM: At least 24 GB per node, and 2 to 16 GB less than the total system RAM, depending on the total RAM available and the amount of non-StorageGRID software running on the system

Ensure that the number of StorageGRID nodes you plan to run on each physical or virtual host does not exceed the number of CPU cores or the physical RAM available. If the hosts are not dedicated to running StorageGRID (not recommended), be sure to consider the resource requirements of the other applications.

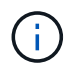

Monitor your CPU and memory usage regularly to ensure that these resources continue to accommodate your workload. For example, doubling the RAM and CPU allocation for virtual Storage Nodes would provide similar resources to those provided for StorageGRID appliance nodes. Additionally, if the amount of metadata per node exceeds 500 GB, consider increasing the RAM per node to 48 GB or more. For information about managing object metadata storage, increasing the Metadata Reserved Space setting, and monitoring CPU and memory usage, see the instructions for administering, monitoring, and upgrading StorageGRID.

If hyperthreading is enabled on the underlying physical hosts, you can provide 8 virtual cores (4 physical cores) per node. If hyperthreading is not enabled on the underlying physical hosts, you must provide 8 physical cores per node.

If you are using virtual machines as hosts and have control over the size and number of VMs, you should use a single VM for each StorageGRID node and size the VM accordingly.

For production deployments, you should not run multiple Storage Nodes on the same physical storage

hardware or virtual host. Each Storage Node in a single StorageGRID deployment should be in its own isolated failure domain. You can maximize the durability and availability of object data if you ensure that a single hardware failure can only impact a single Storage Node.

See also the information about storage requirements.

## **Related information**

[NetApp Interoperability Matrix Tool](https://mysupport.netapp.com/matrix)

[Storage and performance requirements](#page-800-0)

[Administer StorageGRID](#page-842-1)

[Monitor and troubleshoot](#page-1575-0)

[Upgrade software](#page-636-0)

## <span id="page-800-0"></span>**Storage and performance requirements**

You must understand the storage and performance requirements for StorageGRID nodes hosted by virtual machines, so you can provide enough space to support the initial configuration and future storage expansion.

## **Performance requirements**

The performance of the OS volume and of the first storage volume significantly impacts the overall performance of the system. Ensure that these provide adequate disk performance in terms of latency, input/output operations per second (IOPS), and throughput.

All StorageGRID nodes require that the OS drive and all storage volumes have write-back caching enabled. The cache must be on a protected or persistent media.

## **Requirements for virtual machines that use NetApp ONTAP storage**

If you are deploying a StorageGRID node as a virtual machine with storage assigned from a NetApp ONTAP system, you have confirmed that the volume does not have a FabricPool tiering policy enabled. For example, if a StorageGRID node is running as an virtual machine on a VMWare host, ensure the volume backing the datastore for the node does not have a FabricPool tiering policy enabled. Disabling FabricPool tiering for volumes used with StorageGRID nodes simplifies troubleshooting and storage operations.

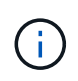

Never use FabricPool to tier any data related to StorageGRID back to StorageGRID itself. Tiering StorageGRID data back to StorageGRID increases troubleshooting and operational complexity.

## **Number of virtual machines required**

Each StorageGRID site requires a minimum of three Storage Nodes.

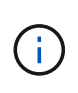

In a production deployment, do not run more than one Storage Node on a single virtual machine server. Using a dedicated virtual machine host for each Storage Node provides an isolated failure domain.

Other types of nodes, such as Admin Nodes or Gateway Nodes, can be deployed on the same virtual machine

host, or they can be deployed on their own dedicated virtual machine hosts as required. However, if you have multiple nodes of the same type (two Gateway Nodes, for example), do not install all instances on the same virtual machine host.

## **Storage requirements by node type**

In a production environment, the virtual machines for StorageGRID grid nodes must meet different requirements, depending on the types of nodes.

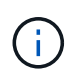

Disk snapshots cannot be used to restore grid nodes. Instead, refer to the recovery and maintenance procedures for each type of node.

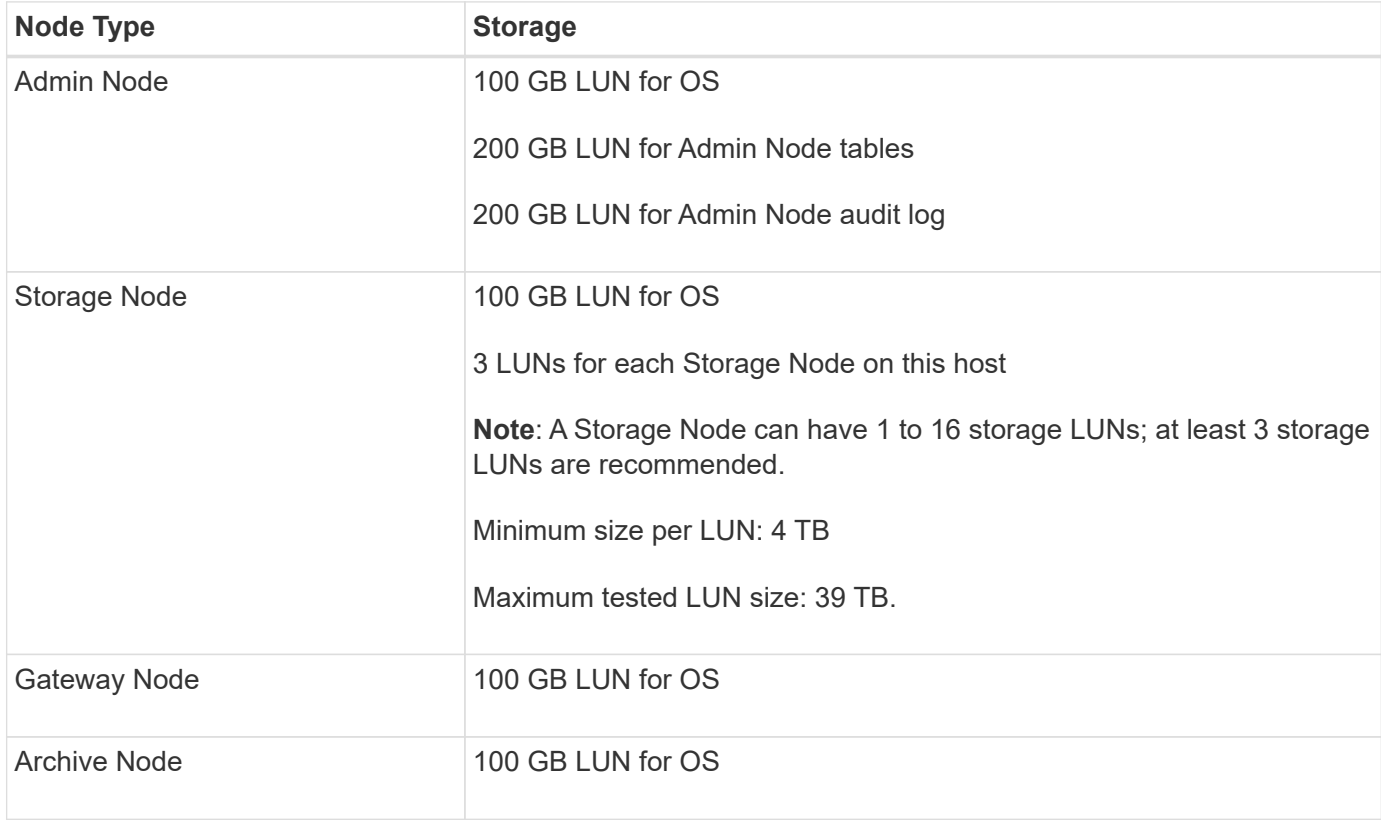

Depending on the audit level configured, the size of user inputs such as S3 object key name, and how much audit log data you need to preserve, you might need to increase the size of the audit log LUN on each Admin Node. As a general rule, a grid generates approximately 1 KB of audit data per S3 operation, which would mean that a 200 GB LUN would support 70 million operations per day or 800 operations per second for two to three days.

## **Storage requirements for Storage Nodes**

A software-based Storage Node can have 1 to 16 storage volumes—3 or more storage volumes are recommended. Each storage volume should be 4 TB or larger.

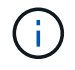

 $\mathbf{f}$ 

An appliance Storage Node can have up to 48 storage volumes.

As shown in the figure, StorageGRID reserves space for object metadata on storage volume 0 of each Storage Node. Any remaining space on storage volume 0 and any other storage volumes in the Storage Node are used exclusively for object data.

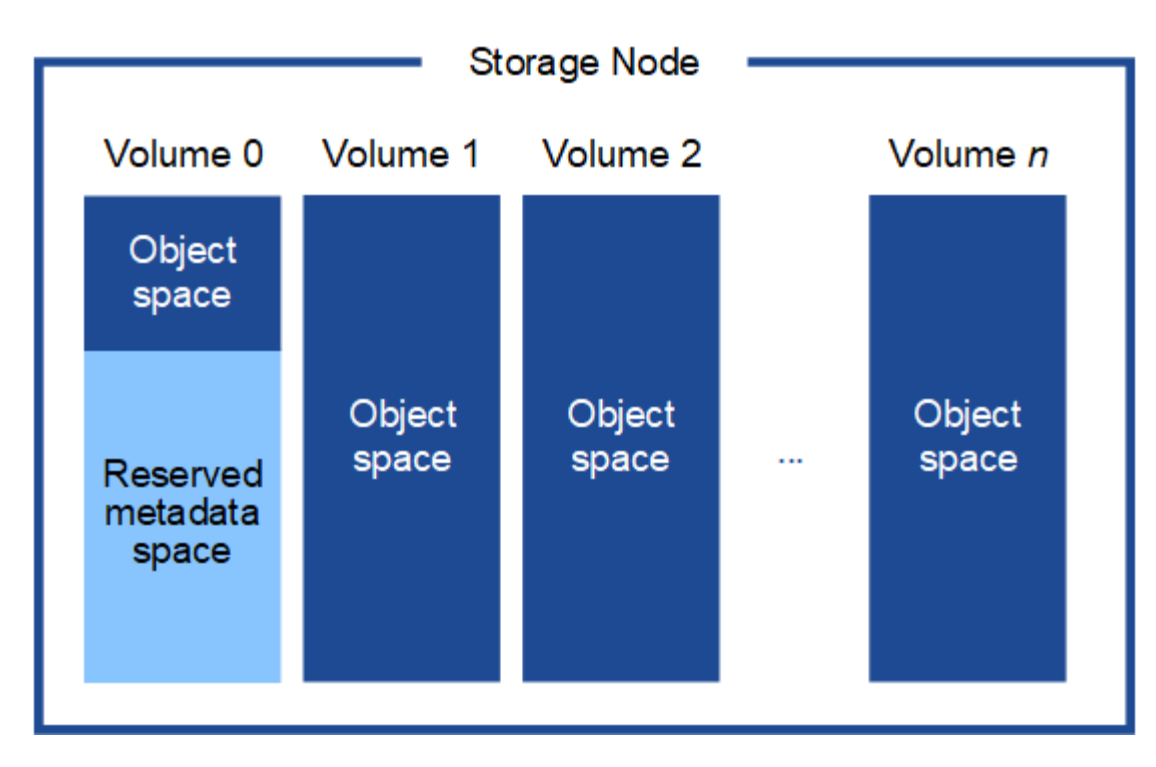

To provide redundancy and to protect object metadata from loss, StorageGRID stores three copies of the metadata for all objects in the system at each site. The three copies of object metadata are evenly distributed across all Storage Nodes at each site.

When you assign space to volume 0 of a new Storage Node, you must ensure there is adequate space for that node's portion of all object metadata.

• At a minimum, you must assign at least 4 TB to volume 0.

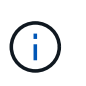

If you use only one storage volume for a Storage Node and you assign 4 TB or less to the volume, the Storage Node might enter the Storage Read-Only state on startup and store object metadata only.

- If you are installing a new StorageGRID 11.6 system and each Storage Node has 128 GB or more of RAM, you should assign 8 TB or more to volume 0. Using a larger value for volume 0 can increase the space allowed for metadata on each Storage Node.
- When configuring different Storage Nodes for a site, use the same setting for volume 0 if possible. If a site contains Storage Nodes of different sizes, the Storage Node with the smallest volume 0 will determine the metadata capacity of that site.

For details, go to [Manage object metadata storage.](#page-1074-0)

## **Related information**

[Recover and maintain](#page-1961-0)

## **Deploy virtual machine grid nodes (VMware)**

## <span id="page-802-0"></span>**Collect information about your deployment environment**

Before deploying grid nodes, you must collect information about your network configuration and VMware environment.

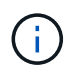

It is more efficient to perform one single installation of all the nodes, rather than installing some nodes now and some nodes later.

#### **VMware information**

You must access the deployment environment and collect information about the VMware environment; the networks that were created for the Grid, Admin, and Client Networks; and the storage volume types you plan to use for Storage Nodes.

You must collect information about your VMware environment, including the following:

- The username and password for a VMware vSphere account that has appropriate permissions to complete the deployment.
- Host, datastore, and network configuration information for each StorageGRID grid node virtual machine.

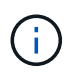

VMware live vMotion causes the virtual machine clock time to jump and is not supported for grid nodes of any type. Though rare, incorrect clock times can result in loss of data or configuration updates.

#### **Grid Network information**

You must collect information about the VMware network created for the StorageGRID Grid Network (required), including:

- The network name.
- If you are not using DHCP, the required networking details for each grid node (IP address, gateway, and network mask).
- If you are not using DHCP, the IP address of the primary Admin Node on the Grid Network. See "How grid nodes discover the primary Admin Node" for more information.

## **Admin Network information**

For nodes that will be connected to the optional StorageGRID Admin Network, you must collect information about the VMware network created for this network, including:

- The network name.
- The method used to assign IP addresses, either static or DHCP.
- If you are using static IP addresses, the required networking details for each grid node (IP address, gateway, network mask).
- The external subnet list (ESL) for the Admin Network.

#### **Client Network information**

For nodes that will be connected to the optional StorageGRID Client Network, you must collect information about the VMware network created for this network, including:

- The network name.
- The method used to assign IP addresses, either static or DHCP.
- If you are using static IP addresses, the required networking details for each grid node (IP address, gateway, network mask).

#### **Information about additional interfaces**

You can optionally add trunk or access interfaces to the VM in vCenter after you install the node. For example, you might want to add a trunk interface to an Admin or Gateway Node, so you can use VLAN interfaces to segregate the traffic belonging to different applications or tenants. Or, you might want to add an access interface to use in a high availability (HA) group.

The interfaces you add are displayed on the VLAN interfaces page and on the HA groups page in the Grid Manager.

- If you add a trunk interface, configure one or more VLAN interfaces for each new parent interface. See [configure VLAN interfaces](#page-1004-0).
- If you add an access interface, you must add it directly to HA groups. See [configure high availability](#page-1013-0) [groups](#page-1013-0).

## **Storage volumes for virtual Storage Nodes**

You must collect the following information for virtual machine-based Storage Nodes:

• The number and size of storage volumes (storage LUNs) you plan to add. See "Storage and performance requirements."

## **Grid configuration information**

You must collect information to configure your grid:

- Grid license
- Network Time Protocol (NTP) server IP addresses
- Domain Name System (DNS) server IP addresses

## **Related information**

[How grid nodes discover the primary Admin Node](#page-804-0)

## [Storage and performance requirements](#page-800-0)

## <span id="page-804-0"></span>**How grid nodes discover the primary Admin Node**

Grid nodes communicate with the primary Admin Node for configuration and management. Each grid node must know the IP address of the primary Admin Node on the Grid Network.

To ensure that a grid node can access the primary Admin Node, you can do either of the following when deploying the node:

- You can use the ADMIN\_IP parameter to enter the primary Admin Node's IP address manually.
- You can omit the ADMIN IP parameter to have the grid node discover the value automatically. Automatic discovery is especially useful when the Grid Network uses DHCP to assign the IP address to the primary Admin Node.

Automatic discovery of the primary Admin Node is accomplished using a multicast Domain Name System (mDNS). When the primary Admin Node first starts up, it publishes its IP address using mDNS. Other nodes on the same subnet can then query for the IP address and acquire it automatically. However, because multicast IP traffic is not normally routable across subnets, nodes on other subnets cannot acquire the primary Admin

Node's IP address directly.

 $\left(\mathbf{i}\right)$ 

If you use automatic discovery:

- You must include the ADMIN\_IP setting for at least one grid node on any subnets that the primary Admin Node is not directly attached to. This grid node will then publish the primary Admin Node's IP address for other nodes on the subnet to discover with mDNS.
- Ensure that your network infrastructure supports passing multi-cast IP traffic within a subnet.

## **Deploy a StorageGRID node as a virtual machine**

You use VMware vSphere Web Client to deploy each grid node as a virtual machine. During deployment, each grid node is created and connected to one or more StorageGRID networks.

If you need to deploy any StorageGRID appliance Storage Nodes, see the installation and maintenance instructions for the appliance.

Optionally, you can remap node ports or increase CPU or memory settings for the node before powering it on.

## **What you'll need**

- You have reviewed how to [plan and prepare for installation](#page-795-0), and you understand the requirements for software, CPU and RAM, and storage and performance.
- You are familiar with VMware vSphere Hypervisor and have experience deploying virtual machines in this environment.

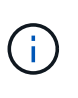

The open-vm-tools package, an open-source implementation similar to VMware Tools, is included with the StorageGRID virtual machine. You do not need to install VMware Tools manually.

• You have downloaded and extracted the correct version of the StorageGRID installation archive for VMware.

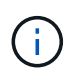

If you are deploying the new node as part of an expansion or recovery operation, you must use the version of StorageGRID that is currently running on the grid.

• You have the StorageGRID Virtual Machine Disk (. vmdk) file:

NetApp-*SG-version*-SHA.vmdk

• You have the .  $\text{ovf}$  and .  $\text{mf}$  files for each type of grid node you are deploying:

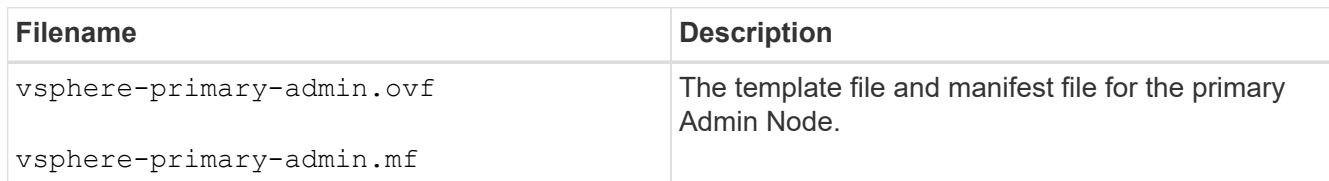

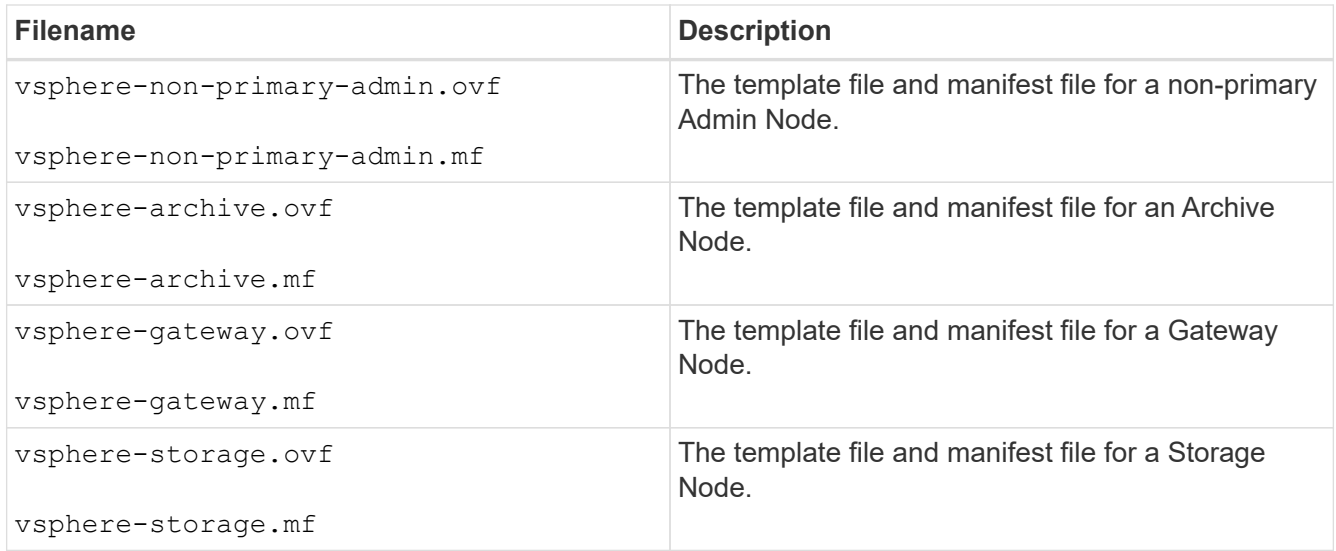

- The .vdmk, .ovf, and .mf files are all in the same directory.
- You have a plan to minimize failure domains. For example, you should not deploy all Gateway Nodes on a single virtual machine server.

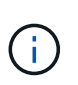

In a production deployment, do not run more than one Storage Node on a single virtual machine server. Using a dedicated virtual machine host for each Storage Node provides an isolated failure domain.

- If you are deploying a node as part of an expansion or recovery operation, you have the [instructions for](#page-1909-0) [expanding a StorageGRID system](#page-1909-0) or the [recovery and maintenance instructions.](#page-1961-0)
- If you are deploying a StorageGRID node as a virtual machine with storage assigned from a NetApp ONTAP system, you have confirmed that the volume does not have a FabricPool tiering policy enabled. For example, if a StorageGRID node is running as an virtual machine on a VMWare host, ensure the volume backing the datastore for the node does not have a FabricPool tiering policy enabled. Disabling FabricPool tiering for volumes used with StorageGRID nodes simplifies troubleshooting and storage operations.

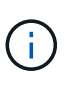

Never use FabricPool to tier any data related to StorageGRID back to StorageGRID itself. Tiering StorageGRID data back to StorageGRID increases troubleshooting and operational complexity.

## **About this task**

Follow these instructions to initially deploy VMware nodes, add a new VMware node in an expansion, or replace a VMware node as part of a recovery operation. Except as noted in the steps, the node deployment procedure is the same for all node types, including Admin Nodes, Storage Nodes, Gateway Nodes, and Archive Nodes.

If you are installing a new StorageGRID system:

- You must deploy the primary Admin Node before you deploy any other grid node.
- You must ensure that each virtual machine can connect to the primary Admin Node over the Grid Network.
- You must deploy all grid nodes before configuring the grid.

If you are performing an expansion or recovery operation:

• You must ensure that the new virtual machine can connect to the primary Admin Node over the Grid Network.

If you need to remap any of the node's ports, do not power on the new node until the port remap configuration is complete.

#### **Steps**

1. Using VCenter, deploy an OVF template.

If you specify a URL, point to a folder containing the following files. Otherwise, select each of these files from a local directory.

```
NetApp-SG-version-SHA.vmdk
vsphere-node.ovf
vsphere-node.mf
```
For example, if this is the first node you are deploying, use these files to deploy the primary Admin Node for your StorageGRID system:

```
NetApp-SG-version-SHA.vmdk
sphere-primary-admin.ovf
sphere-primary-admin.mf
```
2. Provide a name for the virtual machine.

The standard practice is to use the same name for both the virtual machine and the grid node.

- 3. Place the virtual machine in the appropriate vApp or resource pool.
- 4. If you are deploying the primary Admin Node, read and accept the End User License Agreement.

Depending on your version of vCenter, the order of the steps will vary for accepting the End User License Agreement, specifying the name of the virtual machine, and selecting a datastore.

5. Select storage for the virtual machine.

If you are deploying a node as part of recovery operation, perform the instructions in the [storage recovery](#page-809-0) [step](#page-809-0) to add new virtual disks, reattach virtual hard disks from the failed grid node, or both.

When deploying a Storage Node, use 3 or more storage volumes, with each storage volume being 4 TB or larger. You must assign at least 4 TB to volume 0.

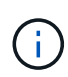

The Storage Node .ovf file defines several VMDKs for storage. Unless these VMDKs meet your storage requirements, you should remove them and assign appropriate VMDKs or RDMs for storage before powering up the node. VMDKs are more commonly used in VMware environments and are easier to manage, while RDMs might provide better performance for workloads that use larger object sizes (for example, greater than 100 MB).

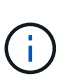

Some StorageGRID installations might use larger, more active storage volumes than typical virtualized workloads. You might need to tune some hypervisor parameters, such as MaxAddressableSpaceTB, to achieve optimal performance. If you encounter poor performance, contact your virtualization support resource to determine whether your environment could benefit from workload-specific configuration tuning.

6. Select networks.

Determine which StorageGRID networks the node will use by selecting a destination network for each source network.

- The Grid Network is required. You must select a destination network in the vSphere environment.
- If you use the Admin Network, select a different destination network in the vSphere environment. If you do not use the Admin Network, select the same destination you selected for the Grid Network.
- If you use the Client Network, select a different destination network in the vSphere environment. If you do not use the Client Network, select the same destination you selected for the Grid Network.
- 7. Under **Customize Template**, configure the required StorageGRID node properties.
	- a. Enter the **Node name**.

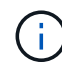

If you are recovering a grid node, you must enter the name of the node you are recovering.

- b. In the **Grid Network (eth0)** section, select STATIC or DHCP for the **Grid network IP configuration**.
	- If you select STATIC, enter the **Grid network IP**, **Grid network mask**, **Grid network gateway**, and **Grid network MTU**.
	- If you select DHCP, the **Grid network IP**, **Grid network mask**, and **Grid network gateway** are automatically assigned.
- c. In the **Primary Admin IP** field, enter the IP address of the primary Admin Node for the Grid Network.

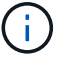

This step does not apply if the node you are deploying is the primary Admin Node.

If you omit the primary Admin Node IP address, the IP address will be automatically discovered if the primary Admin Node, or at least one other grid node with ADMIN\_IP configured, is present on the same subnet. However, it is recommended to set the primary Admin Node IP address here.

- d. In the **Admin Network (eth1)** section, select STATIC, DHCP, or DISABLED for the **Admin network IP configuration**.
	- If you do not want to use the Admin Network, select DISABLED and enter **0.0.0.0** for the Admin Network IP. You can leave the other fields blank.
	- If you select STATIC, enter the **Admin network IP**, **Admin network mask**, **Admin network gateway**, and **Admin network MTU**.
	- If you select STATIC, enter the **Admin network external subnet list**. You must also configure a gateway.
	- If you select DHCP, the **Admin network IP**, **Admin network mask**, and **Admin network gateway** are automatically assigned.
- e. In the **Client Network (eth2)** section, select STATIC, DHCP, or DISABLED for the **Client network IP configuration**.
- If you do not want to use the Client Network, select DISABLED and enter **0.0.0.0** for the Client network IP. You can leave the other fields blank.
- If you select STATIC, enter the **Client network IP**, **Client network mask**, **Client network gateway**, and **Client network MTU**.
- If you select DHCP, the **Client network IP**, **Client network mask**, and **Client network gateway** are automatically assigned.
- 8. Review the virtual machine configuration and make any changes necessary.
- 9. When you are ready to complete, select **Finish** to start the upload of the virtual machine.
- <span id="page-809-0"></span>10. If you deployed this node as part of recovery operation and this is not a full-node recovery, perform these steps after deployment is complete:
	- a. Right-click the virtual machine, and select **Edit Settings**.
	- b. Select each default virtual hard disk that has been designated for storage, and select **Remove**.
	- c. Depending on your data recovery circumstances, add new virtual disks according to your storage requirements, reattach any virtual hard disks preserved from the previously removed failed grid node, or both.

Note the following important guidelines:

- If you are adding new disks you should use the same type of storage device that was in use before node recovery.
- The Storage Node .ovf file defines several VMDKs for storage. Unless these VMDKs meet your storage requirements, you should remove them and assign appropriate VMDKs or RDMs for storage before powering up the node. VMDKs are more commonly used in VMware environments and are easier to manage, while RDMs may provide better performance for workloads that use larger object sizes (for example, greater than 100 MB).
- 11. If you need to remap the ports used by this node, follow these steps.

You might need to remap a port if your enterprise networking policies restrict access to one or more ports that are used by StorageGRID. See the [networking guidelines](#page-71-0) for the ports used by StorageGRID.

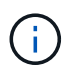

Do not remap the ports used in load balancer endpoints.

- a. Select the new VM.
- b. From the Configure tab, select **Settings** > **vApp Options**. The location of **vApp Options** depends on the version of vCenter.
- c. In the **Properties** table, locate PORT\_REMAP\_INBOUND and PORT\_REMAP.
- d. To symmetrically map both inbound and outbound communications for a port, select **PORT\_REMAP**.

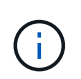

If only PORT REMAP is set, the mapping that you specify applies to both inbound and outbound communications. If PORT\_REMAP\_INBOUND is also specified, PORT\_REMAP applies only to outbound communications.

- i. Scroll back to the top of the table, and select **Edit**.
- ii. On the Type tab, select **User configurable**, and select **Save**.
- iii. Select **Set Value**.
- iv. Enter the port mapping:

```
<network type>/<protocol>/<default port used by grid node>/<new
port>
```
<network type> is grid, admin, or client, and <protocol> is tcp or udp.

For example, to remap ssh traffic from port 22 to port 3022, enter:

client/tcp/22/3022

v. Select **OK**.

e. To specify the port used for inbound communications to the node, select **PORT\_REMAP\_INBOUND**.

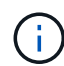

If you specify PORT\_REMAP\_INBOUND and do not specify a value for PORT\_REMAP, outbound communications for the port are unchanged.

- i. Scroll back to the top of the table, and select **Edit**.
- ii. On the Type tab, select **User configurable**, and select **Save**.
- iii. Select **Set Value**.
- iv. Enter the port mapping:

<network type>/<protocol>/<remapped inbound port>/<default inbound port used by grid node>

<network type> is grid, admin, or client, and <protocol> is tcp or udp.

For example, to remap inbound SSH traffic that is sent to port 3022 so that it is received at port 22 by the grid node, enter the following:

client/tcp/3022/22

#### v. Select **OK**

- 12. If you want to increase the CPU or memory for the node from the default settings:
	- a. Right-click the virtual machine, and select **Edit Settings**.
	- b. Change the number of CPUs or the amount of memory as required.

Set the **Memory Reservation** to the same size as the **Memory** allocated to the virtual machine.

c. Select **OK**.

13. Power on the virtual machine.

#### **After you finish**

If you deployed this node as part of an expansion or recovery procedure, return to those instructions to complete the procedure.

# **Configure the grid and complete installation (VMware)**

## **Navigate to the Grid Manager**

You use the Grid Manager to define all of the information required to configure your StorageGRID system.

## **What you'll need**

The primary Admin Node must be deployed and have completed the initial startup sequence.

## **Steps**

1. Open your web browser and navigate to one of the following addresses:

https://*primary\_admin\_node\_ip*

*client\_network\_ip*

Alternatively, you can access the Grid Manager on port 8443:

https://*primary\_admin\_node\_ip*:8443

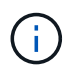

You can use the IP address for the primary Admin Node IP on the Grid Network or on the Admin Network, as appropriate for your network configuration.

## 2. Click **Install a StorageGRID system**.

The page used to configure a StorageGRID grid appears.

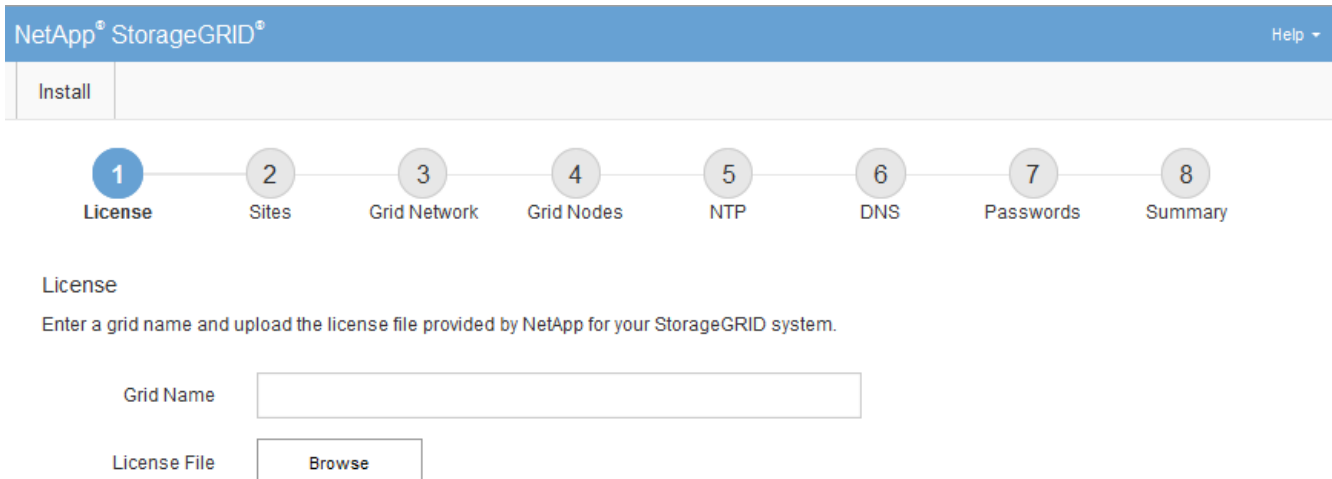

## **Specify the StorageGRID license information**

You must specify the name for your StorageGRID system and upload the license file provided by NetApp.

## **Steps**

1. On the License page, enter a meaningful name for your StorageGRID system in **Grid Name**.

After installation, the name is displayed at the top of the Nodes menu.

2. Click **Browse**, locate the NetApp License File (NLFunique\_id.txt) and click **Open**.

The license file is validated, and the serial number and licensed storage capacity are displayed.

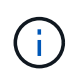

The StorageGRID installation archive includes a free license that does not provide any support entitlement for the product. You can update to a license that offers support after installation.

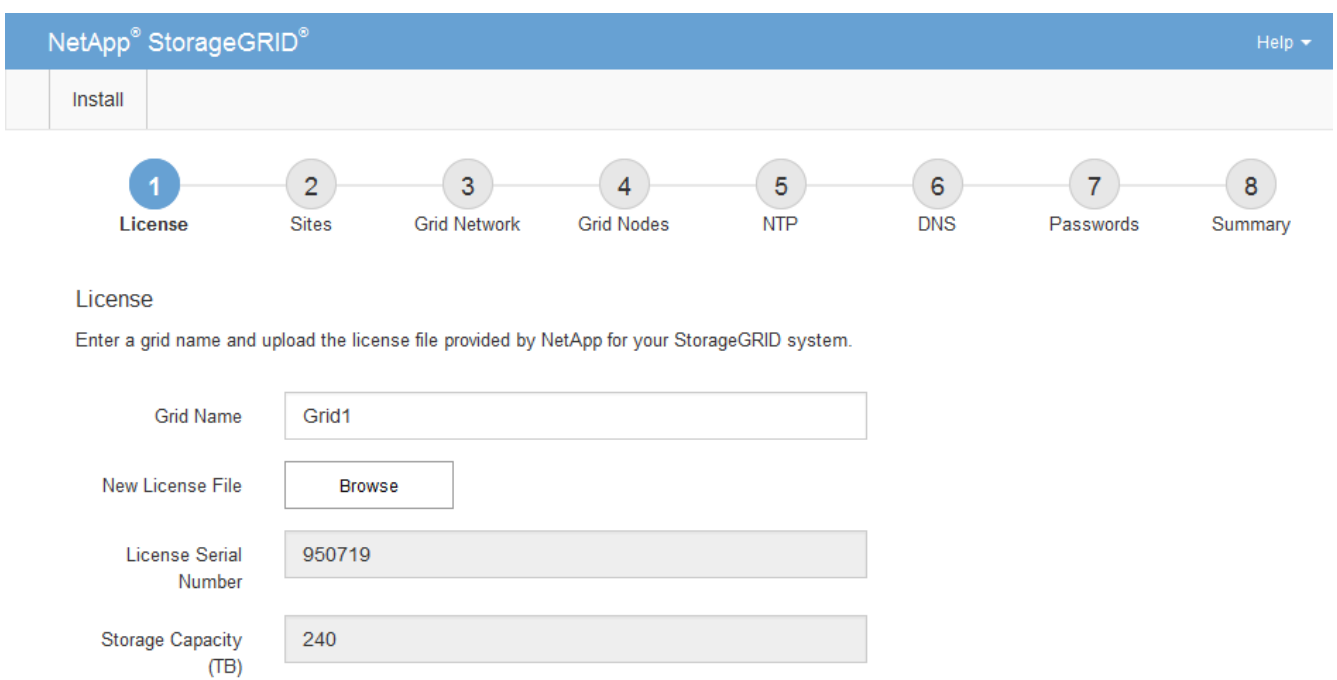

3. Click **Next**.

## **Add sites**

You must create at least one site when you are installing StorageGRID. You can create additional sites to increase the reliability and storage capacity of your StorageGRID system.

## **Steps**

- 1. On the Sites page, enter the **Site Name**.
- 2. To add additional sites, click the plus sign next to the last site entry and enter the name in the new **Site Name** text box.

Add as many additional sites as required for your grid topology. You can add up to 16 sites.

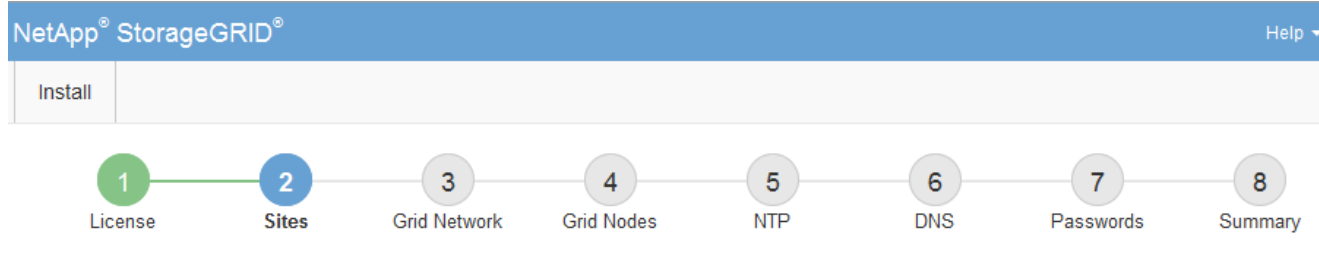

**Sites** 

In a single-site deployment, infrastructure and operations are centralized in one site.

In a multi-site deployment, infrastructure can be distributed asymmetrically across sites, and proportional to the needs of each site. Typically, sites are located in geographically different locations. Having multiple sites also allows the use of distributed replication and erasure coding for increased availability and resiliency.

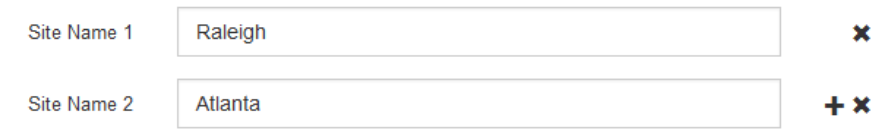

## 3. Click **Next**.

## **Specify Grid Network subnets**

You must specify the subnets that are used on the Grid Network.

## **About this task**

The subnet entries include the subnets for the Grid Network for each site in your StorageGRID system, along with any subnets that need to be reachable via the Grid Network.

If you have multiple grid subnets, the Grid Network gateway is required. All grid subnets specified must be reachable through this gateway.

## **Steps**

- 1. Specify the CIDR network address for at least one Grid Network in the **Subnet 1** text box.
- 2. Click the plus sign next to the last entry to add an additional network entry.

If you have already deployed at least one node, click **Discover Grid Networks Subnets** to automatically populate the Grid Network Subnet List with the subnets reported by grid nodes that have registered with the Grid Manager.

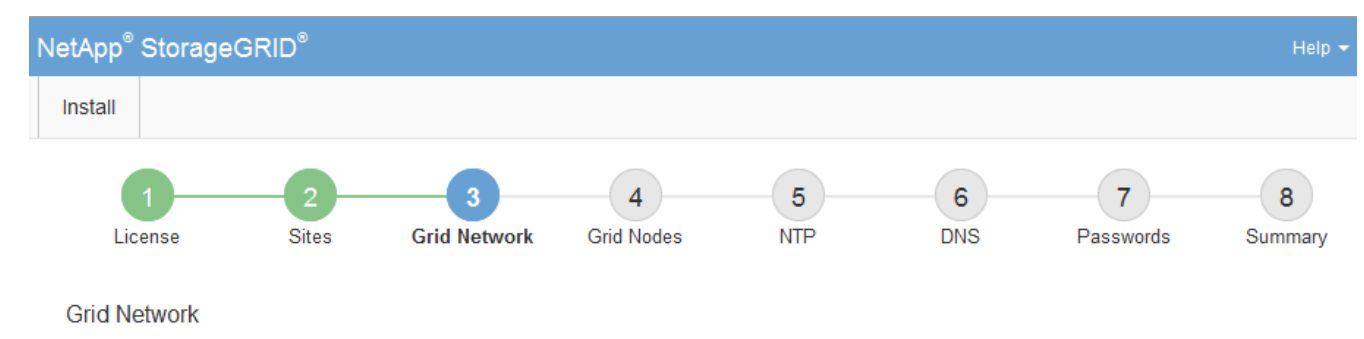

You must specify the subnets that are used on the Grid Network. These entries typically include the subnets for the Grid Network for each site in your StorageGRID system. Select Discover Grid Networks to automatically add subnets based on the network configuration of all registered nodes.

Note: You must manually add any subnets for NTP, DNS, LDAP, or other external servers accessed through the Grid Network gateway.

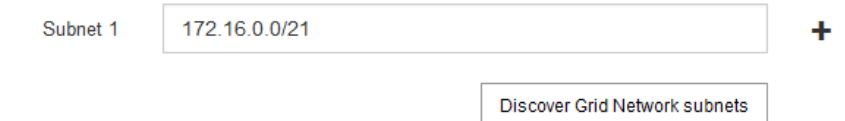

## 3. Click **Next**.

## **Approve pending grid nodes**

You must approve each grid node before it can join the StorageGRID system.

## **What you'll need**

You have deployed all virtual and StorageGRID appliance grid nodes.

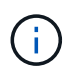

It is more efficient to perform one single installation of all the nodes, rather than installing some nodes now and some nodes later.

## **Steps**

1. Review the Pending Nodes list, and confirm that it shows all of the grid nodes you deployed.

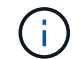

If a grid node is missing, confirm that it was deployed successfully.

2. Select the radio button next to a pending node you want to approve.

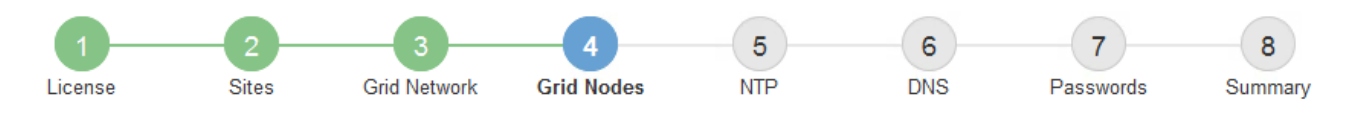

#### **Grid Nodes**

Approve and configure grid nodes, so that they are added correctly to your StorageGRID system.

#### **Pending Nodes**

Grid nodes are listed as pending until they are assigned to a site, configured, and approved.

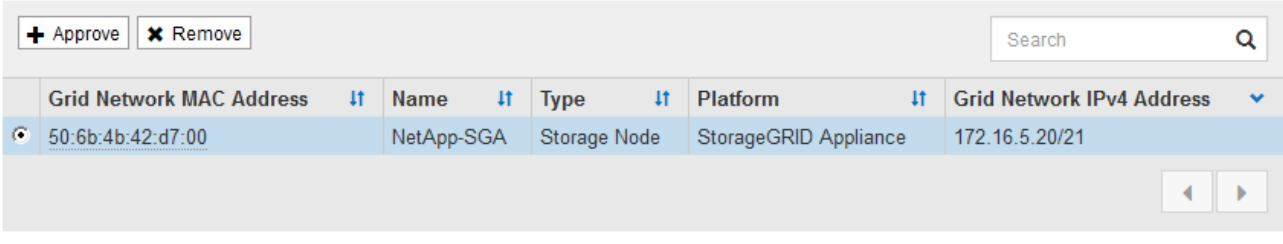

#### **Approved Nodes**

Grid nodes that have been approved and have been configured for installation. An approved grid node's configuration can be edited if errors are identified.

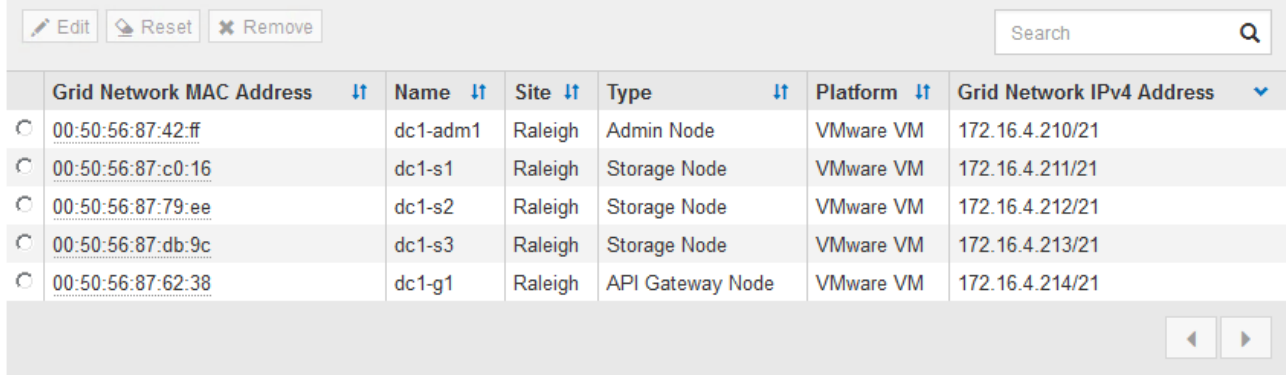

#### 3. Click **Approve**.

4. In General Settings, modify settings for the following properties, as necessary:

## Storage Node Configuration

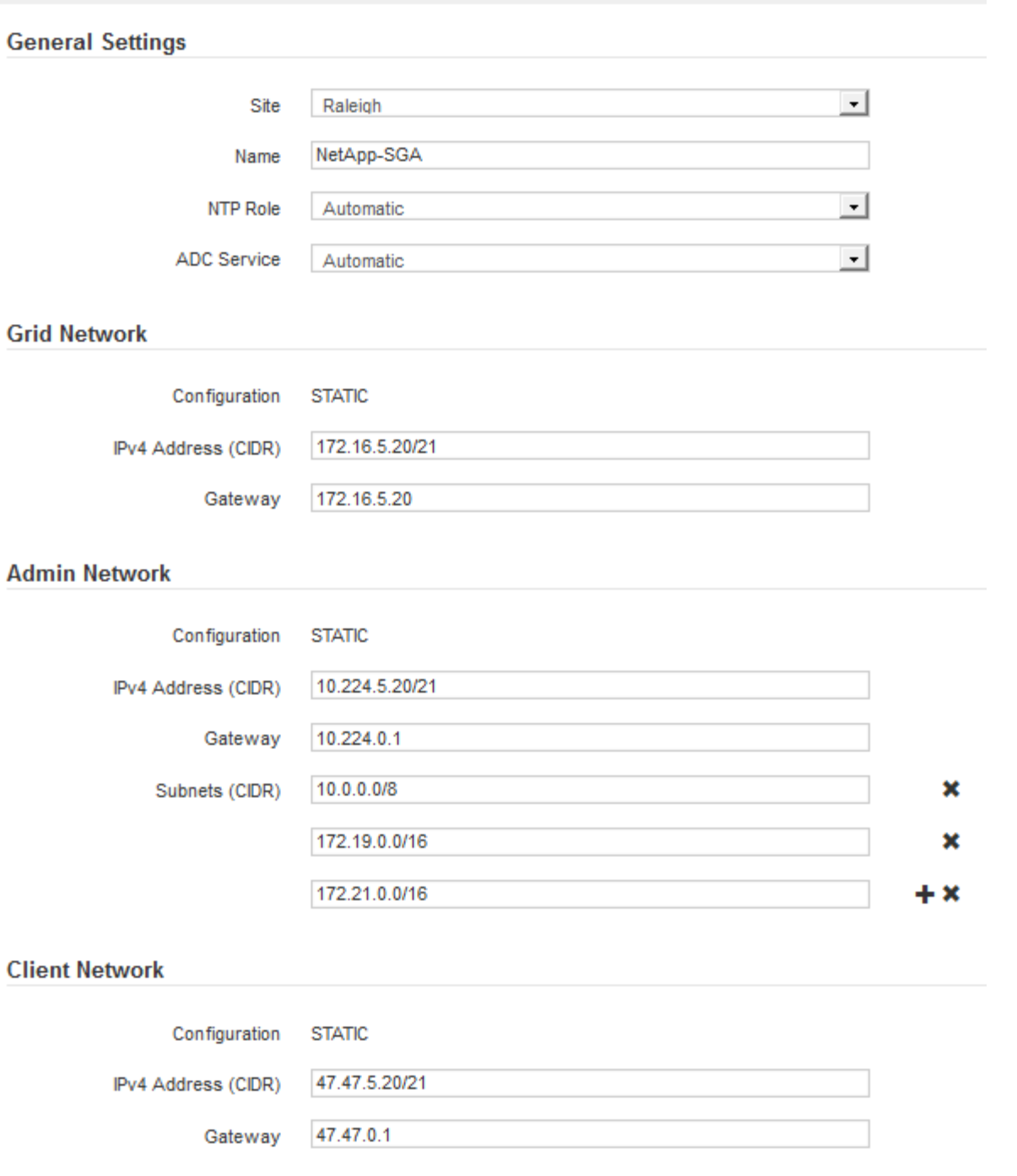

- **Site**: The name of the site with which this grid node will be associated.
- **Name**: The name that will be assigned to the node, and the name that will be displayed in the Grid Manager. The name defaults to the name you specified when you configured the node. During this step of the installation process, you can change the name as required.

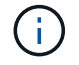

After you complete the installation, you cannot change the name of the node.

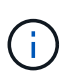

For a VMware node, you can change the name here, but this action will not change the name of the virtual machine in vSphere.

◦ **NTP Role**: The Network Time Protocol (NTP) role of the grid node. The options are **Automatic**, **Primary**, and **Client**. Selecting **Automatic** assigns the Primary role to Admin Nodes, Storage Nodes with ADC services, Gateway Nodes, and any grid nodes that have non-static IP addresses. All other grid nodes are assigned the Client role.

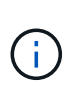

Make sure that at least two nodes at each site can access at least four external NTP sources. If only one node at a site can reach the NTP sources, timing issues will occur if that node goes down. In addition, designating two nodes per site as primary NTP sources ensures accurate timing if a site is isolated from the rest of the grid.

- **ADC service** (Storage Nodes only): Select **Automatic** to let the system determine whether the node requires the Administrative Domain Controller (ADC) service. The ADC service keeps track of the location and availability of grid services. At least three Storage Nodes at each site must include the ADC service. You cannot add the ADC service to a node after it is deployed.
- 5. In Grid Network, modify settings for the following properties as necessary:
	- **IPv4 Address (CIDR)**: The CIDR network address for the Grid Network interface (eth0 inside the container). For example: 192.168.1.234/21
	- **Gateway**: The Grid Network gateway. For example: 192.168.0.1

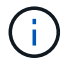

The gateway is required if there are multiple grid subnets.

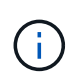

If you selected DHCP for the Grid Network configuration and you change the value here, the new value will be configured as a static address on the node. You must make sure the resulting IP address is not within a DHCP address pool.

6. If you want to configure the Admin Network for the grid node, add or update the settings in the Admin Network section as necessary.

Enter the destination subnets of the routes out of this interface in the **Subnets (CIDR)** text box. If there are multiple Admin subnets, the Admin gateway is required.

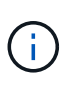

If you selected DHCP for the Admin Network configuration and you change the value here, the new value will be configured as a static address on the node. You must make sure the resulting IP address is not within a DHCP address pool.

**Appliances:** For a StorageGRID appliance, if the Admin Network was not configured during the initial installation using the StorageGRID Appliance Installer, it cannot be configured in this Grid Manager dialog box. Instead, you must follow these steps:

a. Reboot the appliance: In the Appliance Installer, select **Advanced** > **Reboot**.

Rebooting can take several minutes.

- b. Select **Configure Networking** > **Link Configuration** and enable the appropriate networks.
- c. Select **Configure Networking** > **IP Configuration** and configure the enabled networks.
- d. Return to the Home page and click **Start Installation**.
- e. In the Grid Manager: If the node is listed in the Approved Nodes table, reset the node.
- f. Remove the node from the Pending Nodes table.
- g. Wait for the node to reappear in the Pending Nodes list.

h. Confirm that you can configure the appropriate networks. They should already be populated with the information you provided on the IP Configuration page.

For additional information, see the installation and maintenance instructions for your appliance model.

7. If you want to configure the Client Network for the grid node, add or update the settings in the Client Network section as necessary. If the Client Network is configured, the gateway is required, and it becomes the default gateway for the node after installation.

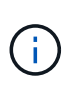

If you selected DHCP for the Client Network configuration and you change the value here, the new value will be configured as a static address on the node. You must make sure the resulting IP address is not within a DHCP address pool.

**Appliances:** For a StorageGRID appliance, if the Client Network was not configured during the initial installation using the StorageGRID Appliance Installer, it cannot be configured in this Grid Manager dialog box. Instead, you must follow these steps:

a. Reboot the appliance: In the Appliance Installer, select **Advanced** > **Reboot**.

Rebooting can take several minutes.

- b. Select **Configure Networking** > **Link Configuration** and enable the appropriate networks.
- c. Select **Configure Networking** > **IP Configuration** and configure the enabled networks.
- d. Return to the Home page and click **Start Installation**.
- e. In the Grid Manager: If the node is listed in the Approved Nodes table, reset the node.
- f. Remove the node from the Pending Nodes table.
- g. Wait for the node to reappear in the Pending Nodes list.
- h. Confirm that you can configure the appropriate networks. They should already be populated with the information you provided on the IP Configuration page.

For additional information, see the installation and maintenance instructions for your appliance.

8. Click **Save**.

The grid node entry moves to the Approved Nodes list.

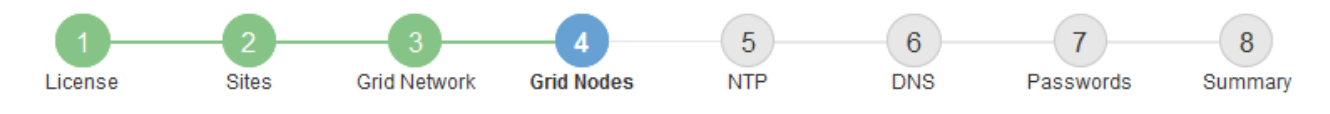

#### **Grid Nodes**

Approve and configure grid nodes, so that they are added correctly to your StorageGRID system.

#### **Pending Nodes**

Grid nodes are listed as pending until they are assigned to a site, configured, and approved.

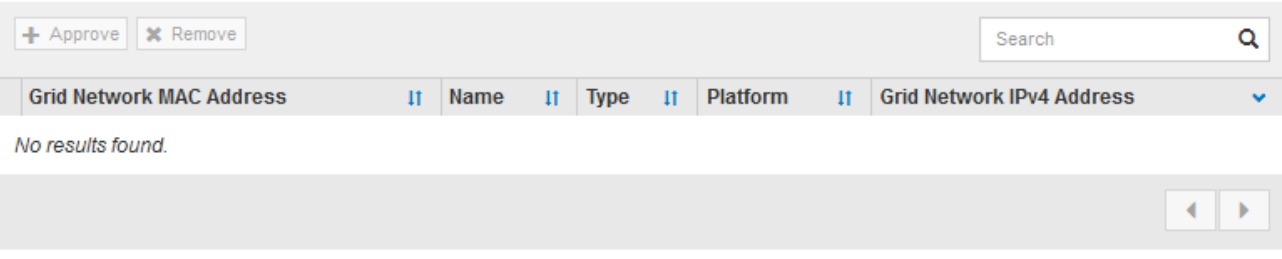

#### **Approved Nodes**

Grid nodes that have been approved and have been configured for installation. An approved grid node's configuration can be edited if errors are identified.

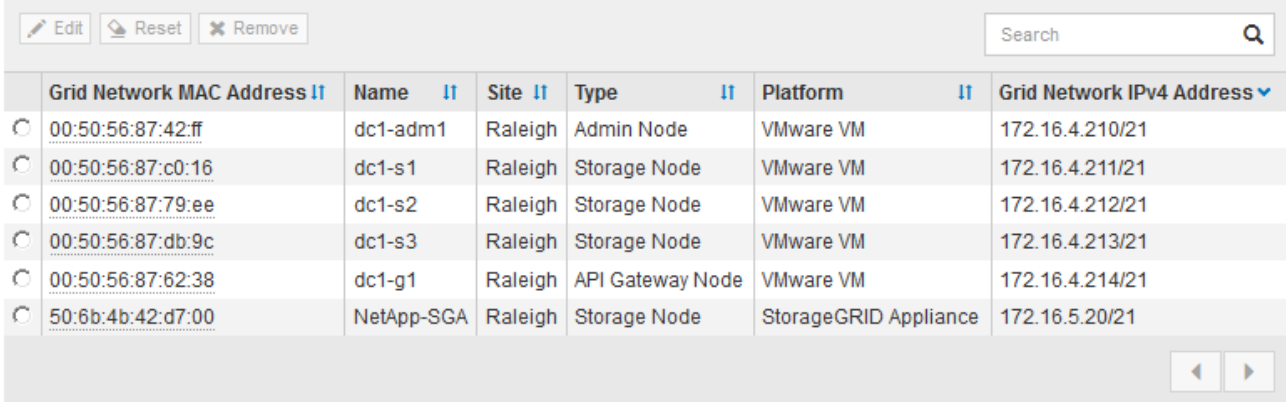

9. Repeat these steps for each pending grid node you want to approve.

You must approve all nodes that you want in the grid. However, you can return to this page at any time before you click **Install** on the Summary page. You can modify the properties of an approved grid node by selecting its radio button and clicking **Edit**.

10. When you are done approving grid nodes, click **Next**.

#### **Specify Network Time Protocol server information**

You must specify the Network Time Protocol (NTP) configuration information for the StorageGRID system, so that operations performed on separate servers can be kept synchronized.

## **About this task**

You must specify IPv4 addresses for the NTP servers.

You must specify external NTP servers. The specified NTP servers must use the NTP protocol.

You must specify four NTP server references of Stratum 3 or better to prevent issues with time drift.

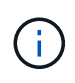

When specifying the external NTP source for a production-level StorageGRID installation, do not use the Windows Time (W32Time) service on a version of Windows earlier than Windows Server 2016. The time service on earlier versions of Windows is not sufficiently accurate and is not supported by Microsoft for use in high-accuracy environments, such as StorageGRID.

## [Support boundary to configure the Windows Time service for high-accuracy environments](https://support.microsoft.com/en-us/help/939322/support-boundary-to-configure-the-windows-time-service-for-high-accura)

The external NTP servers are used by the nodes to which you previously assigned Primary NTP roles.

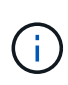

Make sure that at least two nodes at each site can access at least four external NTP sources. If only one node at a site can reach the NTP sources, timing issues will occur if that node goes down. In addition, designating two nodes per site as primary NTP sources ensures accurate timing if a site is isolated from the rest of the grid.

Perform additional checks for VMware, such as ensuring that the hypervisor uses the same NTP source as the virtual machine, and using VMTools to disable the time sync between the hypervisor and StorageGRID virtual machines.

## **Steps**

- 1. Specify the IPv4 addresses for at least four NTP servers in the **Server 1** to **Server 4** text boxes.
	- NetApp<sup>®</sup> StorageGRID<sup>®</sup> Install 5  $6<sup>1</sup>$ 8 7 License **Sites Grid Network Grid Nodes NTP DNS** Passwords Summary
- 2. If necessary, select the plus sign next to the last entry to add additional server entries.

**Network Time Protocol** 

Enter the IP addresses for at least four Network Time Protocol (NTP) servers, so that operations performed on separate servers are kept in sync.

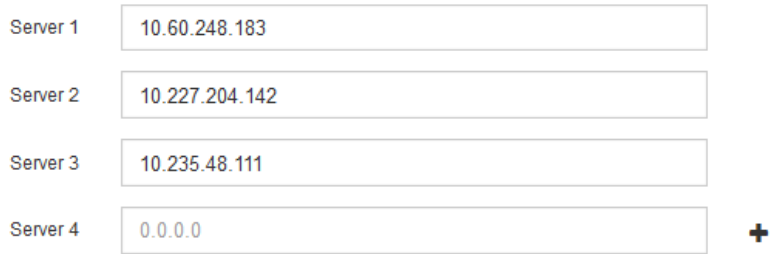

3. Select **Next**.

## **Specify Domain Name System server information**

You must specify Domain Name System (DNS) information for your StorageGRID system, so that you can access external servers using hostnames instead of IP addresses.

## **About this task**

Specifying DNS server information allows you to use Fully Qualified Domain Name (FQDN) hostnames rather than IP addresses for email notifications and AutoSupport. Specifying at least two DNS servers is recommended.

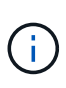

Provide two to six IPv4 addresses for DNS servers. You should select DNS servers that each site can access locally in the event of network islanding. This is to ensure an islanded site continues to have access to the DNS service. After configuring the grid-wide DNS server list, you can further customize the DNS server list for each node. For details, see the information about modifying the DNS configuration in the recovery and maintenance instructions.

If the DNS server information is omitted or incorrectly configured, a DNST alarm is triggered on each grid node's SSM service. The alarm clears when DNS is configured correctly and the new server information has reached all grid nodes.

## **Steps**

- 1. Specify the IPv4 address for at least one DNS server in the **Server 1** text box.
- 2. If necessary, select the plus sign next to the last entry to add additional server entries.

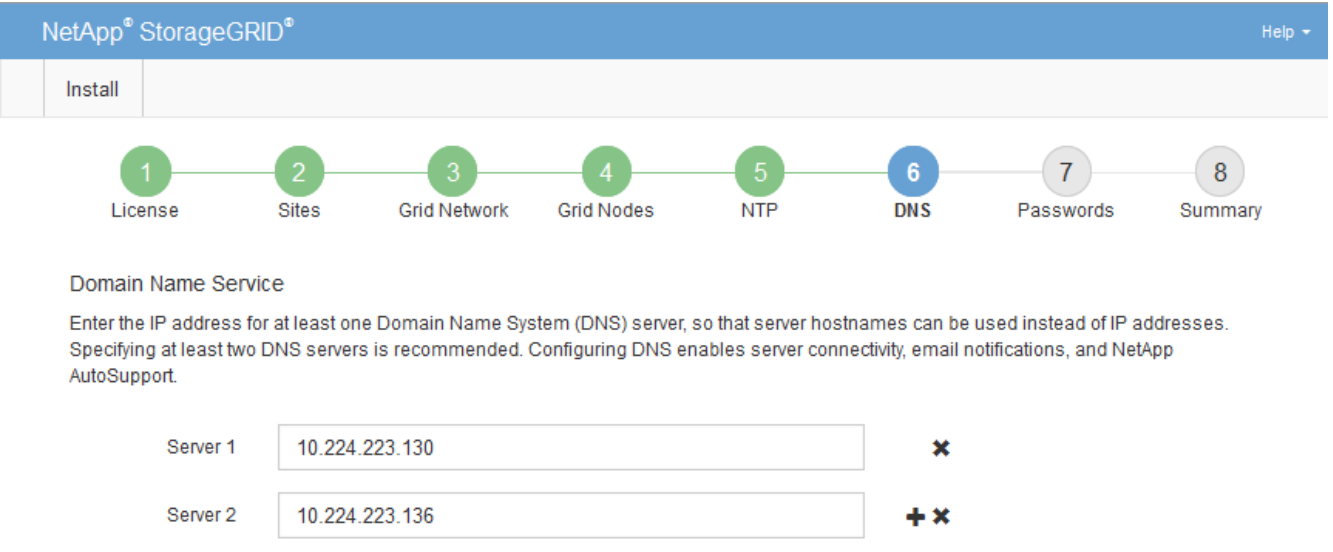

The best practice is to specify at least two DNS servers. You can specify up to six DNS servers.

## 3. Select **Next**.

## **Related information**

[Recover and maintain](#page-1961-0)

## **Specify the StorageGRID system passwords**

As part of installing your StorageGRID system, you need to enter the passwords to use to secure your system and perform maintenance tasks.

## **About this task**

Use the Install passwords page to specify the provisioning passphrase and the grid management root user password.

- The provisioning passphrase is used as an encryption key and is not stored by the StorageGRID system.
- You must have the provisioning passphrase for installation, expansion, and maintenance procedures, including downloading the Recovery Package. Therefore, it is important that you store the provisioning passphrase in a secure location.
- You can change the provisioning passphrase from the Grid Manager if you have the current one.
- The grid management root user password may be changed using the Grid Manager.
- Randomly generated command line console and SSH passwords are stored in the Passwords.txt file in the Recovery Package.

#### **Steps**

1. In **Provisioning Passphrase**, enter the provisioning passphase that will be required to make changes to the grid topology of your StorageGRID system.

Store the provisioning passphrase in a secure place.

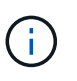

If after the installation completes and you want to change the provisioning passphrase later, you can use the Grid Manager. Select **CONFIGURATION** > **Access control** > **Grid passwords**.

- 2. In **Confirm Provisioning Passphrase**, reenter the provisioning passphrase to confirm it.
- 3. In **Grid Management Root User Password**, enter the password to use to access the Grid Manager as the "root" user.

Store the password in a secure place.

4. In **Confirm Root User Password**, reenter the Grid Manager password to confirm it.

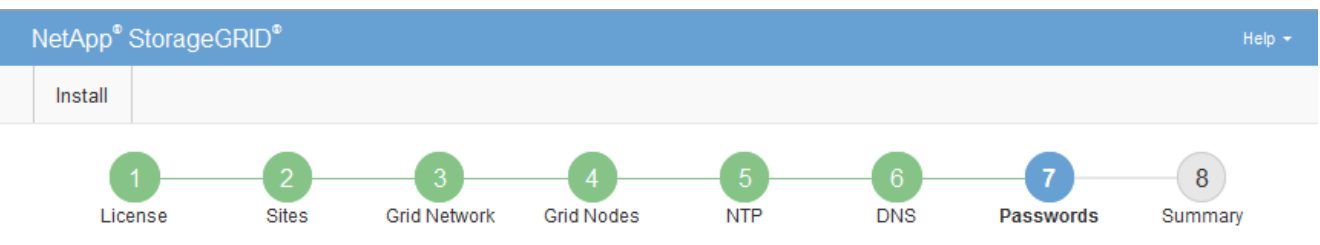

Enter secure passwords that meet your organization's security policies. A text file containing the command line passwords must be downloaded during the final installation step.

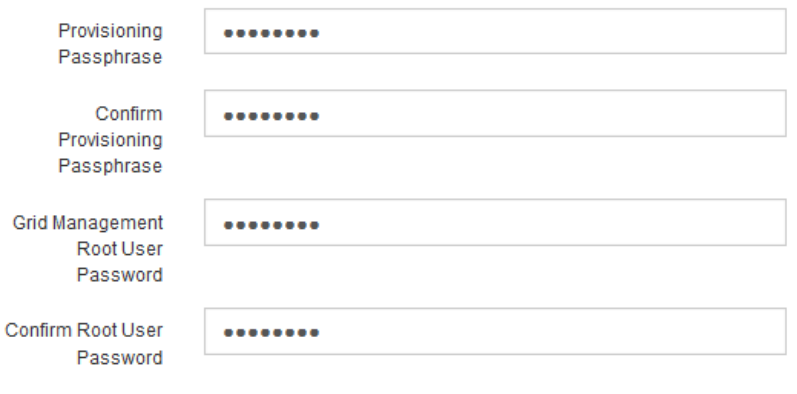

□ Create random command line passwords.

Passwords

5. If you are installing a grid for proof of concept or demo purposes, optionally deselect the **Create random command line passwords** check box.

For production deployments, random passwords should always be used for security reasons. Deselect **Create random command line passwords** only for demo grids if you want to use default passwords to access grid nodes from the command line using the "root" or "admin" account.

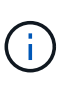

You are prompted to download the Recovery Package file (sqws-recovery-packageid-revision.zip) after you click **Install** on the Summary page. You must [download this](#page-1962-0) [file](#page-1962-0) to complete the installation. The passwords required to access the system are stored in the Passwords.txt file, contained in the Recovery Package file.

6. Click **Next**.

## **Review your configuration and complete installation**

You must carefully review the configuration information you have entered to ensure that the installation completes successfully.

## **Steps**

1. View the **Summary** page.

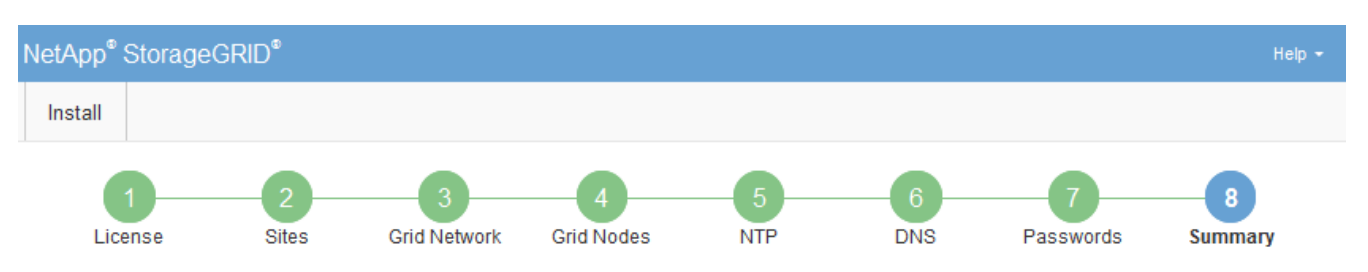

Summary

Verify that all of the grid configuration information is correct, and then click Install. You can view the status of each grid node as it installs. Click the Modify links to go back and change the associated information.

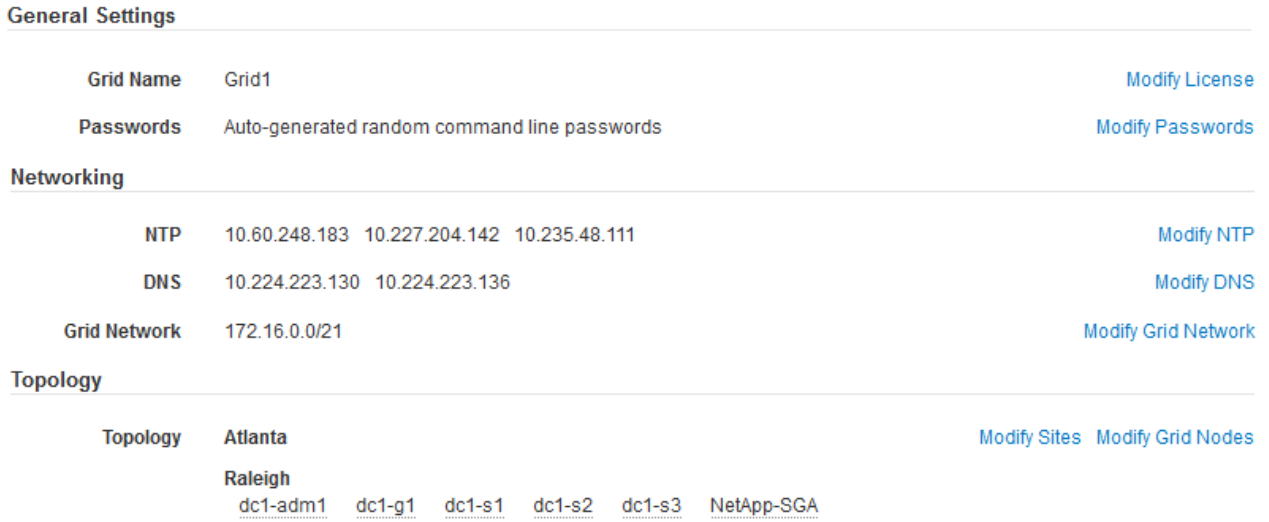

2. Verify that all of the grid configuration information is correct. Use the Modify links on the Summary page to go back and correct any errors.

## 3. Click **Install**.

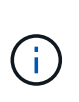

If a node is configured to use the Client Network, the default gateway for that node switches from the Grid Network to the Client Network when you click **Install**. If you lose connectivity, you must ensure that you are accessing the primary Admin Node through an accessible subnet. See [Networking guidelines](#page-71-0) for details.

## 4. Click **Download Recovery Package**.

When the installation progresses to the point where the grid topology is defined, you are prompted to download the Recovery Package file  $(.zip)$ , and confirm that you can successfully access the contents of this file. You must download the Recovery Package file so that you can recover the StorageGRID system if one or more grid nodes fail. The installation continues in the background, but you cannot complete the installation and access the StorageGRID system until you download and verify this file.

5. Verify that you can extract the contents of the  $.$ zip file, and then save it in two safe, secure, and separate locations.

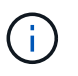

The Recovery Package file must be secured because it contains encryption keys and passwords that can be used to obtain data from the StorageGRID system.

6. Select the **I have successfully downloaded and verified the Recovery Package file** check box, and click **Next**.

Download Recovery Package

Before proceeding, you must download the Recovery Package file. This file is necessary to recover the StorageGRID system if a failure occurs.

When the download completes, open the .zip file and confirm it includes a "gpt-backup" directory and a second .zip file. Then, extract this inner .zip file and confirm you can open the passwords.txt file.

After you have verified the contents, copy the Recovery Package file to two safe, secure, and separate locations. The Recovery Package file must be secured because it contains encryption keys and passwords that can be used to obtain data from the StorageGRID system.

**O** The Recovery Package is required for recovery procedures and must be stored in a secure location.

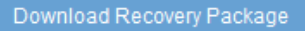

□ I have successfully downloaded and verified the Recovery Package file.

If the installation is still in progress, the status page appears. This page indicates the progress of the installation for each grid node.

**Installation Status** 

If necessary you may & Download the Recovery Package file again

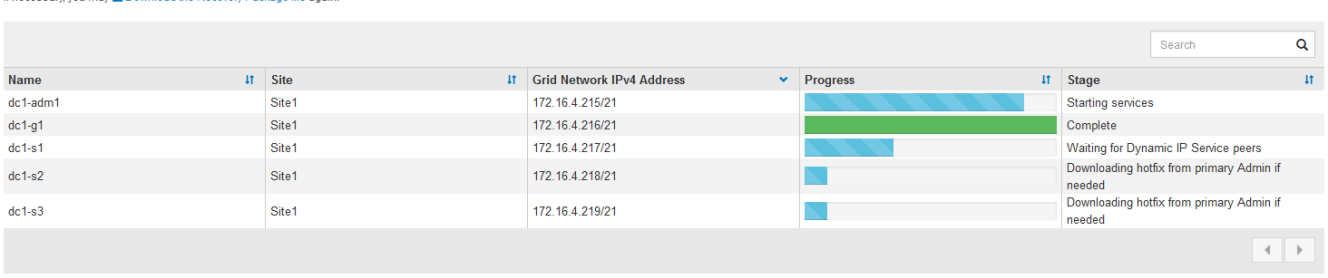

When the Complete stage is reached for all grid nodes, the sign-in page for the Grid Manager appears.

7. Sign in to the Grid Manager using the "root" user and the password you specified during the installation.

## **Post-installation guidelines**

After completing grid node deployment and configuration, follow these guidelines for DHCP addressing and network configuration changes.

• If DHCP was used to assign IP addresses, configure a DHCP reservation for each IP address on the networks being used.

You can only set up DHCP during the deployment phase. You cannot set up DHCP during configuration.

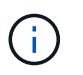

Nodes reboot when their IP addresses change, which can cause outages if a DHCP address change affects multiple nodes at the same time.

- You must use the Change IP procedures if you want to change IP addresses, subnet masks, and default gateways for a grid node. See [Configure IP addresses](#page-2133-0).
- If you make networking configuration changes, including routing and gateway changes, client connectivity to the primary Admin Node and other grid nodes might be lost. Depending on the networking changes applied, you might need to re-establish these connections.

# **Automate the installation (VMware)**

You can use VMware vSphere to automate the deployment of grid nodes. You can also automate the configuration of StorageGRID.

## **Automate grid node deployment**

Use VMware vSphere to automate the deployement of grid nodes.

## **What you'll need**

- You have access to a Linux/Unix system with Bash 3.2 or later.
- You have VMware OVF Tool 4.1 installed and correctly configured.
- You know the username and password required to access VMware vSphere using the OVF Tool.
- You know the virtual infrastructure (VI) URL for the location in vSphere where you want to deploy the StorageGRID virtual machines. This URL will typically be a vApp, or Resource Pool. For example: vi://vcenter.example.com/vi/sgws

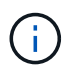

You can use the VMware ovftool utility to determine this value (see the ovftool documentation for details).

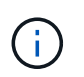

If you are deploying to a vApp, the virtual machines will not start automatically the first time, and you must power them on manually.

- You have collected all the required information for the configuration file. See [Collect information about your](#page-802-0) [deployment environment](#page-802-0) for information.
- You have access to the following files from the VMware installation archive for StorageGRID:

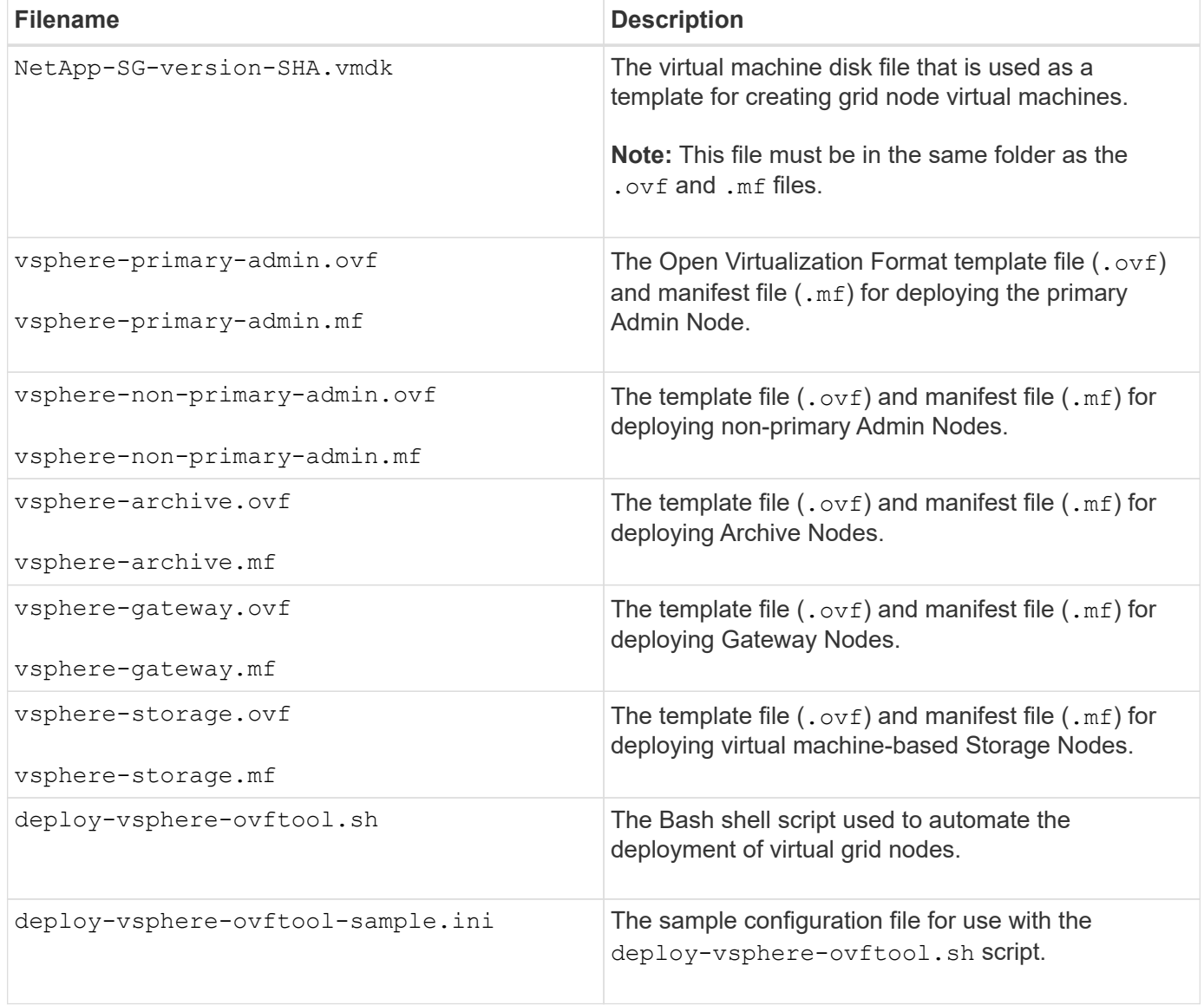

#### **Define the configuration file for your deployment**

You specify the information needed to deploy virtual grid nodes for StorageGRID in a configuration file, which is used by the deploy-vsphere-ovftool.sh Bash script. You can modify a sample configuration file, so that you do not have to create the file from scratch.

## **Steps**

1. Make a copy of the sample configuration file (deploy-vsphere-ovftool.sample.ini). Save the new

file as deploy-vsphere-ovftool.ini in the same directory as deploy-vsphere-ovftool.sh.

- 2. Open deploy-vsphere-ovftool.ini.
- 3. Enter all of the information required to deploy VMware virtual grid nodes.

See [Configuration file settings](#page-827-0) for information.

4. When you have entered and verified all of the necessary information, save and close the file.

#### <span id="page-827-0"></span>**Configuration file settings**

The deploy-vsphere-ovftool.ini configuration file contains the settings that are required to deploy virtual grid nodes.

The configuration file first lists global parameters, and then lists node-specific parameters in sections defined by node name. When the file is used:

- *Global parameters* are applied to all grid nodes.
- *Node-specific parameters* override global parameters.

#### **Global parameters**

Global parameters are applied to all grid nodes, unless they are overridden by settings in individual sections. Place the parameters that apply to multiple nodes in the global parameter section, and then override these settings as necessary in the sections for individual nodes.

• **OVFTOOL\_ARGUMENTS**: You can specify OVFTOOL\_ARGUMENTS as global settings, or you can apply arguments individually to specific nodes. For example:

```
OVFTOOL_ARGUMENTS = --powerOn --noSSLVerify --diskMode=eagerZeroedThick
--datastore='datastore_name'
```
You can use the --powerOffTarget and --overwrite options to shut down and replace existing virtual machines.

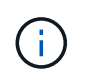

You should deploy nodes to different datastores and specify OVFTOOL\_ARGUMENTS for each node, instead of globally.

• **SOURCE**: The path to the StorageGRID virtual machine template (. vmdk) file and the . ovf and .mf files for individual grid nodes. This defaults to the current directory.

SOURCE = /downloads/StorageGRID-Webscale-*version*/vsphere

• **TARGET**: The VMware vSphere virtual infrastructure (vi) URL for the location where StorageGRID will be deployed. For example:

```
TARGET = vi://vcenter.example.com/vm/sgws
```
• GRID NETWORK CONFIG: The method used to acquire IP addresses, either STATIC or DHCP. The default is STATIC. If all or most of the nodes use the same method for acquiring IP addresses, you can specify that method here. You can then override the global setting by specifying different settings for one or more individual nodes. For example:

GRID\_NETWORK\_CONFIG = DHCP

• **GRID\_NETWORK\_TARGET**: The name of an existing VMware network to use for the Grid Network. If all or most of the nodes use the same network name, you can specify it here. You can then override the global setting by specifying different settings for one or more individual nodes. For example:

GRID\_NETWORK\_TARGET = SG-Admin-Network

• GRID NETWORK MASK: The network mask for the Grid Network. If all or most of the nodes use the same network mask, you can specify it here. You can then override the global setting by specifying different settings for one or more individual nodes. For example:

GRID NETWORK MASK =  $255.255.255.0$ 

• GRID NETWORK GATEWAY: The network gateway for the Grid Network. If all or most of the nodes use the same network gateway, you can specify it here. You can then override the global setting by specifying different settings for one or more individual nodes. For example:

GRID NETWORK GATEWAY = 10.1.0.1

• **GRID\_NETWORK\_MTU**: Optional. The maximum transmission unit (MTU) on the Grid Network. If specified, the value must be between 1280 and 9216. For example:

GRID NETWORK MTU = 8192

If omitted, 1400 is used.

If you want to use jumbo frames, set the MTU to a value suitable for jumbo frames, such as 9000. Otherwise, keep the default value.

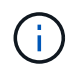

The MTU value of the network must match the value configured on the switch port the node is connected to. Otherwise, network performance issues or packet loss might occur.

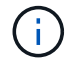

For the best network performance, all nodes should be configured with similar MTU values on their Grid Network interfaces. The **Grid Network MTU mismatch** alert is triggered if there is a significant difference in MTU settings for the Grid Network on individual nodes. The MTU values do not have to be the same for all network types.

• **ADMIN\_NETWORK\_CONFIG**: The method used to acquire IP addresses, either DISABLED, STATIC, or DHCP. The default is DISABLED. If all or most of the nodes use the same method for acquiring IP

addresses, you can specify that method here. You can then override the global setting by specifying different settings for one or more individual nodes. For example:

ADMIN\_NETWORK\_CONFIG = STATIC

• **ADMIN\_NETWORK\_TARGET**: The name of an existing VMware network to use for the Admin Network. This setting is required unless the Admin Network is disabled. If all or most of the nodes use the same network name, you can specify it here. You can then override the global setting by specifying different settings for one or more individual nodes. For example:

ADMIN\_NETWORK\_TARGET = SG-Admin-Network

• **ADMIN\_NETWORK\_MASK**: The network mask for the Admin Network. This setting is required if you are using static IP addressing. If all or most of the nodes use the same network mask, you can specify it here. You can then override the global setting by specifying different settings for one or more individual nodes. For example:

ADMIN\_NETWORK\_MASK = 255.255.255.0

• **ADMIN\_NETWORK\_GATEWAY**: The network gateway for the Admin Network. This setting is required if you are using static IP addressing and you specify external subnets in the ADMIN\_NETWORK\_ESL setting. (That is, it is not required if ADMIN\_NETWORK\_ESL is empty.) If all or most of the nodes use the same network gateway, you can specify it here. You can then override the global setting by specifying different settings for one or more individual nodes. For example:

ADMIN\_NETWORK\_GATEWAY = 10.3.0.1

• **ADMIN\_NETWORK\_ESL**: The external subnet list (routes) for the Admin Network, specified as a commaseparated list of CIDR route destinations. If all or most of the nodes use the same external subnet list, you can specify it here. You can then override the global setting by specifying different settings for one or more individual nodes. For example:

ADMIN\_NETWORK\_ESL = 172.16.0.0/21,172.17.0.0/21

• **ADMIN\_NETWORK\_MTU**: Optional. The maximum transmission unit (MTU) on the Admin Network. Do not specify if ADMIN\_NETWORK\_CONFIG = DHCP. If specified, the value must be between 1280 and 9216. If omitted, 1400 is used. If you want to use jumbo frames, set the MTU to a value suitable for jumbo frames, such as 9000. Otherwise, keep the default value. If all or most of the nodes use the same MTU for the Admin Network, you can specify it here. You can then override the global setting by specifying different settings for one or more individual nodes. For example:

ADMIN\_NETWORK\_MTU = 8192

• **CLIENT\_NETWORK\_CONFIG**: The method used to acquire IP addresses, either DISABLED, STATIC, or

DHCP. The default is DISABLED. If all or most of the nodes use the same method for acquiring IP addresses, you can specify that method here. You can then override the global setting by specifying different settings for one or more individual nodes. For example:

CLIENT\_NETWORK\_CONFIG = STATIC

• **CLIENT NETWORK TARGET**: The name of an existing VMware network to use for the Client Network. This setting is required unless the Client Network is disabled. If all or most of the nodes use the same network name, you can specify it here. You can then override the global setting by specifying different settings for one or more individual nodes. For example:

CLIENT\_NETWORK\_TARGET = SG-Client-Network

• **CLIENT NETWORK MASK**: The network mask for the Client Network. This setting is required if you are using static IP addressing. If all or most of the nodes use the same network mask, you can specify it here. You can then override the global setting by specifying different settings for one or more individual nodes. For example:

CLIENT NETWORK MASK =  $255.255.255.0$ 

• **CLIENT NETWORK GATEWAY**: The network gateway for the Client Network. This setting is required if you are using static IP addressing. If all or most of the nodes use the same network gateway, you can specify it here. You can then override the global setting by specifying different settings for one or more individual nodes. For example:

CLIENT NETWORK GATEWAY = 10.4.0.1

• **CLIENT\_NETWORK\_MTU**: Optional. The maximum transmission unit (MTU) on the Client Network. Do not specify if CLIENT\_NETWORK\_CONFIG = DHCP. If specified, the value must be between 1280 and 9216. If omitted, 1400 is used. If you want to use jumbo frames, set the MTU to a value suitable for jumbo frames, such as 9000. Otherwise, keep the default value. If all or most of the nodes use the same MTU for the Client Network, you can specify it here. You can then override the global setting by specifying different settings for one or more individual nodes. For example:

CLIENT\_NETWORK\_MTU = 8192

• **PORT\_REMAP**: Remaps any port used by a node for internal grid node communications or external communications. Remapping ports is necessary if enterprise networking policies restrict one or more ports used by StorageGRID. For the list of ports used by StorageGRID, see internal grid node communications and external communications in [Networking guidelines](#page-71-0).

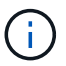

Do not remap the ports you are planning to use to configure load balancer endpoints.

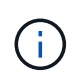

If only PORT REMAP is set, the mapping that you specify is used for both inbound and outbound communications. If PORT\_REMAP\_INBOUND is also specified, PORT\_REMAP applies only to outbound communications.

The format used is: *network type/protocol/default port used by grid node/new port*, where network type is grid, admin, or client, and protocol is tcp or udp.

For example:

```
PORT REMAP = client/tcp/18082/443
```
If used alone, this example setting symmetrically maps both inbound and outbound communications for the grid node from port 18082 to port 443. If used in conjunction with PORT\_REMAP\_INBOUND, this example setting maps outbound communications from port 18082 to port 443.

• **PORT\_REMAP\_INBOUND**: Remaps inbound communications for the specified port. If you specify PORT\_REMAP\_INBOUND but do not specify a value for PORT\_REMAP, outbound communications for the port are unchanged.

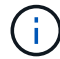

Do not remap the ports you are planning to use to configure load balancer endpoints.

The format used is: *network type*/*protocol/\_default port used by grid node*/*new port*, where network type is grid, admin, or client, and protocol is tcp or udp.

For example:

```
PORT REMAP INBOUND = client/top/443/18082
```
This example takes traffic that is sent to port 443 to pass an internal firewall and directs it to port 18082, where the grid node is listening for S3 requests.

#### **Node-specific parameters**

Each node is in its own section of the configuration file. Each node requires the following settings:

- The section head defines the node name that will be displayed in the Grid Manager. You can override that value by specifying the optional NODE\_NAME parameter for the node.
- **NODE\_TYPE**: VM\_Admin\_Node, VM\_Storage\_Node, VM\_Archive\_Node, or VM\_API\_Gateway\_Node
- **GRID\_NETWORK\_IP**: The IP address for the node on the Grid Network.
- **ADMIN\_NETWORK\_IP:** The IP address for the node on the Admin Network. Required only if the node is attached to the Admin Network and ADMIN\_NETWORK\_CONFIG is set to STATIC.
- **CLIENT NETWORK IP:** The IP address for the node on the Client Network. Required only if the node is attached to the Client Network and CLIENT\_NETWORK\_CONFIG for this node is set to STATIC.
- **ADMIN\_IP**: The IP address for the primary Admin node on the Grid Network. Use the value that you specify as the GRID\_NETWORK\_IP for the primary Admin Node. If you omit this parameter, the node attempts to discover the primary Admin Node IP using mDNS. For more information, see [How grid nodes](#page-804-0) [discover the primary Admin Node.](#page-804-0)

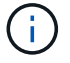

The ADMIN IP parameter is ignored for the primary Admin Node.

• Any parameters that were not set globally. For example, if a node is attached to the Admin Network and you did not specify ADMIN\_NETWORK parameters globally, you must specify them for the node.

#### **Primary Admin Node**

The following additional settings are required for the primary Admin Node:

- **NODE\_TYPE**: VM\_Admin\_Node
- **ADMIN\_ROLE**: Primary

This example entry is for a primary Admin Node that is on all three networks:

```
[DC1-ADM1]
   ADMIN_ROLE = Primary
   NODE_TYPE = VM_Admin_Node
 GRID NETWORK IP = 10.1.0.2ADMIN NETWORK IP = 10.3.0.2
 CLIENT NETWORK IP = 10.4.0.2
```
The following additional setting is optional for the primary Admin Node:

• **DISK**: By default, Admin Nodes are assigned two additional 200 GB hard disks for audit and database use. You can increase these settings using the DISK parameter. For example:

DISK = INSTANCES=2, CAPACITY=300

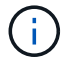

For Admin nodes, INSTANCES must always equal 2.

#### **Storage Node**

The following additional setting is required for Storage Nodes:

• **NODE\_TYPE**: VM\_Storage\_Node

This example entry is for a Storage Node that is on the Grid and Admin Networks, but not on the Client Network. This node uses the ADMIN\_IP setting to specify the primary Admin Node's IP address on the Grid Network.

```
[DC1-S1]  NODE_TYPE = VM_Storage_Node
 GRID NETWORK IP = 10.1.0.3ADMIN NETWORK IP = 10.3.0.3
   ADMIN_IP = 10.1.0.2
```
This second example entry is for a Storage Node on a Client Network where the customer's enterprise networking policy states that an S3 client application is only permitted to access the Storage Node using either port 80 or 443. The example configuration file uses PORT\_REMAP to enable the Storage Node to send and receive S3 messages on port 443.

```
[DC2-S1]
   NODE_TYPE = VM_Storage_Node
 GRID NETWORK IP = 10.1.1.3CLIENT NETWORK IP = 10.4.1.3
 PORT REMAP = client/tcp/18082/443
   ADMIN_IP = 10.1.0.2
```
The last example creates a symmetric remapping for ssh traffic from port 22 to port 3022, but explicitly sets the values for both inbound and outbound traffic.

```
[DC1-S3]NODE TYPE = VM Storage Node
 GRID NETWORK IP = 10.1.1.3PORT REMAP = grid/top/22/3022PORT REMAP INBOUND = grid/tcp/3022/22
   ADMIN_IP = 10.1.0.2
```
The following additional setting is optional for Storage Nodes:

• **DISK**: By default, Storage Nodes are assigned three 4 TB disks for RangeDB use. You can increase these settings with the DISK parameter. For example:

DISK = INSTANCES=16, CAPACITY=4096

#### **Archive Node**

The following additional setting is required for Archive Nodes:

• **NODE\_TYPE**: VM\_Archive\_Node

This example entry is for an Archive Node that is on the Grid and Admin Networks, but not on the Client Network.

```
[DC1-ARC1]
   NODE_TYPE = VM_Archive_Node
 GRID NETWORK IP = 10.1.0.4ADMIN NETWORK IP = 10.3.0.4  ADMIN_IP = 10.1.0.2
```
#### **Gateway Node**

The following additional setting is required for Gateway Nodes:

• **NODE\_TYPE**: VM\_API\_Gateway

This example entry is for an example Gateway Node on all three networks. In this example, no Client Network parameters were specified in the global section of the configuration file, so they must be specified for the node:

```
[DC1-G1]
   NODE_TYPE = VM_API_Gateway
 GRID NETWORK IP = 10.1.0.5ADMIN NETWORK IP = 10.3.0.5  CLIENT_NETWORK_CONFIG = STATIC
   CLIENT_NETWORK_TARGET = SG-Client-Network
 CLIENT NETWORK MASK = 255.255.255.0CLIENT_NETWORK_GATEWAY = 10.4.0.1
 CLIENT_NETWORK_IP = 10.4.0.5
   ADMIN_IP = 10.1.0.2
```
#### **Non-primary Admin Node**

The following additional settings are required for non-primary Admin Nodes:

- **NODE\_TYPE**: VM\_Admin\_Node
- **ADMIN\_ROLE**: Non-Primary

This example entry is for a non-primary Admin Node that is not on the Client Network:

```
[DC2-ADM1]
 ADMIN ROLE = Non-Primary
   NODE_TYPE = VM_Admin_Node
   GRID_NETWORK_TARGET = SG-Grid-Network
 GRID NETWORK IP = 10.1.0.6ADMIN NETWORK IP = 10.3.0.6  ADMIN_IP = 10.1.0.2
```
The following additional setting is optional for non-primary Admin Nodes:

• **DISK**: By default, Admin Nodes are assigned two additional 200 GB hard disks for audit and database use. You can increase these settings using the DISK parameter. For example:

```
DISK = INSTANCES=2, CAPACITY=300
```
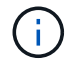

For Admin nodes, INSTANCES must always equal 2.

# **Run the Bash script**

You can use the deploy-vsphere-ovftool.sh Bash script and the deploy-vsphere-ovftool.ini configuration file you modified to automate the deployment of StorageGRID grid nodes in VMware vSphere.

#### **What you'll need**

• You have created a deploy-vsphere-ovftool.ini configuration file for your environment.

You can use the help available with the Bash script by entering the help commands  $(-h/--he1p)$ . For example:

./deploy-vsphere-ovftool.sh -h

or

```
./deploy-vsphere-ovftool.sh --help
```
# **Steps**

- 1. Log in to the Linux machine you are using to run the Bash script.
- 2. Change to the directory where you extracted the installation archive.

For example:

cd StorageGRID-Webscale-version/vsphere

3. To deploy all grid nodes, run the Bash script with the appropriate options for your environment.

For example:

```
./deploy-vsphere-ovftool.sh --username=user --password=pwd ./deploy-
vsphere-ovftool.ini
```
4. If a grid node failed to deploy because of an error, resolve the error and rerun the Bash script for only that node.

For example:

```
./deploy-vsphere-ovftool.sh --username=user --password=pwd --single
-node="DC1-S3" ./deploy-vsphere-ovftool.ini
```
The deployment is complete when the status for each node is "Passed."

```
Deployment Summary
+-----------------------------+----------+----------------------+
| node | attempts | status | \vert+-----------------------------+----------+----------------------+
| DC1-ADM1 | 1 | Passed
| DC1-G1 | 1 | Passed |
| DC1-S1 | 1 | Passed |
| DC1-S2 | 1 | Passed |
| DC1-S3 | 1 | Passed |
+-----------------------------+----------+----------------------+
```
#### **Automate the configuration of StorageGRID**

After deploying the grid nodes, you can automate the configuration of the StorageGRID system.

#### **What you'll need**

• You know the location of the following files from the installation archive.

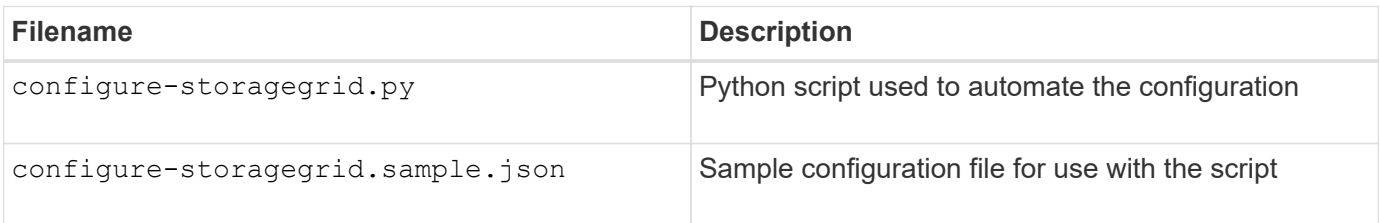

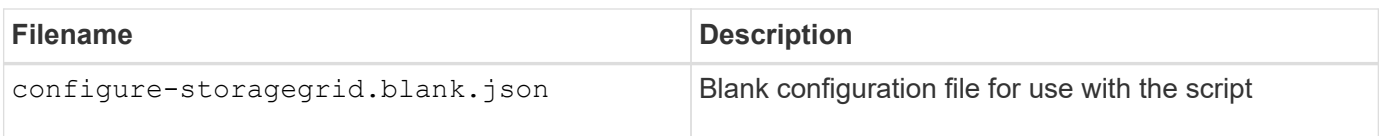

• You have created a configure-storagegrid, json configuration file. To create this file, you can modify the sample configuration file (configure-storagegrid.sample.json) or the blank configuration file (configure-storagegrid.blank.json).

You can use the configure-storagegrid.py Python script and the configure-storagegrid.json configuration file to automate the configuration of your StorageGRID system.

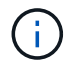

You can also configure the system using the Grid Manager or the Installation API.

# **Steps**

- 1. Log in to the Linux machine you are using to run the Python script.
- 2. Change to the directory where you extracted the installation archive.

For example:

cd StorageGRID-Webscale-version/platform

where platform is debs, rpms, or vsphere.

3. Run the Python script and use the configuration file you created.

For example:

./configure-storagegrid.py ./configure-storagegrid.json --start-install

#### **Result**

A Recovery Package .zip file is generated during the configuration process, and it is downloaded to the directory where you are running the installation and configuration process. You must back up the Recovery Package file so that you can recover the StorageGRID system if one or more grid nodes fails. For example, copy it to a secure, backed up network location and to a secure cloud storage location.

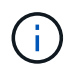

The Recovery Package file must be secured because it contains encryption keys and passwords that can be used to obtain data from the StorageGRID system.

If you specified that random passwords should be generated, you need to extract the Passwords.txt file and look for the passwords required to access your StorageGRID system.

```
######################################################################
##### The StorageGRID "recovery package" has been downloaded as: #####
##### ./sgws-recovery-package-994078-rev1.zip #####
##### Safeguard this file as it will be needed in case of a #####
##### StorageGRID node recovery. #####
######################################################################
```
Your StorageGRID system is installed and configured when a confirmation message is displayed.

StorageGRID has been configured and installed.

#### **Related information**

[Navigate to the Grid Manager](#page-811-0)

[Overview of the installation REST API](#page-838-0)

# <span id="page-838-0"></span>**Overview of the installation REST API**

StorageGRID provides the StorageGRID Installation API for performing installation tasks.

The API uses the Swagger open source API platform to provide the API documentation. Swagger allows both developers and non-developers to interact with the API in a user interface that illustrates how the API responds to parameters and options. This documentation assumes that you are familiar with standard web technologies and the JSON (JavaScript Object Notation) data format.

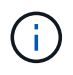

Any API operations you perform using the API Docs webpage are live operations. Be careful not to create, update, or delete configuration data or other data by mistake.

Each REST API command includes the API's URL, an HTTP action, any required or optional URL parameters, and an expected API response.

#### **StorageGRID Installation API**

The StorageGRID Installation API is only available when you are initially configuring your StorageGRID system, and in the event that you need to perform a primary Admin Node recovery. The Installation API can be accessed over HTTPS from the Grid Manager.

To access the API documentation, go to the installation web page on the primary Admin Node and select **Help** > **API Documentation** from the menu bar.

The StorageGRID Installation API includes the following sections:

- **config** Operations related to the product release and versions of the API. You can list the product release version and the major versions of the API supported by that release.
- **grid** Grid-level configuration operations. You can get and update grid settings, including grid details, Grid Network subnets, grid passwords, and NTP and DNS server IP addresses.
- **nodes** Node-level configuration operations. You can retrieve a list of grid nodes, delete a grid node, configure a grid node, view a grid node, and reset a grid node's configuration.
- **provision** Provisioning operations. You can start the provisioning operation and view the status of the provisioning operation.
- **recovery** Primary Admin Node recovery operations. You can reset information, upload the Recover Package, start the recovery, and view the status of the recovery operation.
- **recovery-package** Operations to download the Recovery Package.
- **schemas** API schemas for advanced deployments
- **sites** Site-level configuration operations. You can create, view, delete, and modify a site.

# **Where to go next**

After completing an installation, you must perform a series of integration and configuration steps. Some steps are required; others are optional.

# **Required tasks**

• Configure VMware vSphere Hypervisor for automatic restart.

You must configure the hypervisor to restart the virtual machines when the server restarts. Without an automatic restart, the virtual machines and grid nodes remain shut down after the server restarts. For details, see the VMware vSphere Hypervisor documentation.

- Create a tenant account for each client protocol (Swift or S3) that will be used to store objects on your StorageGRID system.
- Control system access by configuring groups and user accounts. Optionally, you can configure a federated identity source (such as Active Directory or OpenLDAP), so you can import administration groups and users. Or, you can create local groups and users.
- Integrate and test the S3 or Swift API client applications you will use to upload objects to your StorageGRID system.
- When you are ready, configure the information lifecycle management (ILM) rules and ILM policy you want to use to protect object data.

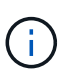

When you install StorageGRID, the default ILM policy, Baseline 2 Copies Policy, is active. This policy includes the stock ILM rule (Make 2 Copies), and it applies if no other policy has been activated.

- If your installation includes appliance Storage Nodes, use SANtricity software to complete the following tasks:
	- Connect to each StorageGRID appliance.
	- Verify receipt of AutoSupport data.
- If your StorageGRID system includes any Archive Nodes, configure the Archive Node's connection to the target external archival storage system.

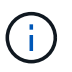

If any Archive Nodes will use Tivoli Storage Manager as the external archival storage system, you must also configure Tivoli Storage Manager.

- Review and follow the StorageGRID system hardening guidelines to eliminate security risks.
- Configure email notifications for system alerts.

# **Optional tasks**

- If you want to receive notifications from the (legacy) alarm system, configure mailing lists and email notifications for alarms.
- Update grid node IP addresses if they have changed since you planned your deployment and generated the Recovery Package. See information about changing IP addresses in the recovery and maintenance instructions.
- Configure storage encryption, if required.
- Configure storage compression to reduce the size of stored objects, if required.
- Configure audit client access. You can configure access to the system for auditing purposes through an NFS or a CIFS file share. See the instructions for administering StorageGRID.

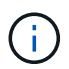

Audit export through CIFS/Samba has been deprecated and will be removed in a future StorageGRID release.

#### **Related information**

[Administer StorageGRID](#page-842-0)

[Use S3](#page-1419-0)

[Use Swift](#page-1544-0)

[Manage objects with ILM](#page-1133-0)

[Monitor and troubleshoot](#page-1575-0)

[Recover and maintain](#page-1961-0)

[SG100 and SG1000 services appliances](#page-101-0)

[SG5600 storage appliances](#page-521-0)

[SG5700 storage appliances](#page-390-0)

[SG6000 storage appliances](#page-209-0)

[Release notes](#page-3-0)

[System hardening](#page-1291-0)

[Review audit logs](#page-2200-0)

[Upgrade software](#page-636-0)

# **Troubleshoot installation issues**

If any problems occur while installing your StorageGRID system, you can access the installation log files.

The following are the main installation log files, which technical support might need to resolve issues.

• /var/local/log/install.log (found on all grid nodes)

• /var/local/log/gdu-server.log (found on the primary Admin Node)

To learn how to access the log files, see the [instructions for monitoring and troubleshooting StorageGRID](#page-1575-0). For help troubleshooting appliance installation issues, see the installation and maintenance instructions for your appliances. If you need additional help, contact technical support.

[SG100 and SG1000 services appliances](#page-101-0)

[SG6000 storage appliances](#page-209-0)

[SG5700 storage appliances](#page-390-0)

[SG5600 storage appliances](#page-521-0)

[NetApp Support](https://mysupport.netapp.com/site/global/dashboard)

#### **Virtual machine resource reservation requires adjustment**

OVF files include a resource reservation designed to ensure that each grid node has sufficient RAM and CPU to operate efficiently. If you create virtual machines by deploying these OVF files on VMware and the predefined number of resources are not available, the virtual machines will not start.

#### **About this task**

If you are certain that the VM host has sufficient resources for each grid node, manually adjust the resources allocated for each virtual machine, and then try starting the virtual machines.

#### **Steps**

- 1. In the VMware vSphere Hypervisor client tree, select the virtual machine that is not started.
- 2. Right‐click the virtual machine, and select **Edit Settings**.
- 3. From the Virtual Machines Properties window, select the **Resources** tab.
- 4. Adjust the resources allocated to the virtual machine:
	- a. Select **CPU**, and then use the Reservation slider to adjust the MHz reserved for this virtual machine.
	- b. Select **Memory**, and then use the Reservation slider to adjust the MB reserved for this virtual machine.
- 5. Click **OK**.
- 6. Repeat as required for other virtual machines hosted on the same VM host.

# **Perform system administration**

# **Administer StorageGRID**

# <span id="page-842-0"></span>**Administer StorageGRID: Overview**

Use these instructions to configure and administer a StorageGRID system.

# **About these instructions**

These instructions describe how to use the Grid Manager to set up groups and users, create tenant accounts to allow S3 and Swift client applications to store and retrieve objects, configure and manage StorageGRID networks, configure AutoSupport, manage node settings, and more.

These instructions are for technical personnel who will be configuring, administering, and supporting a StorageGRID system after it has been installed.

# **Before you begin**

- You have a general understanding of the StorageGRID system.
- You have fairly detailed knowledge of Linux command shells, networking, and server hardware setup and configuration.

# **Get started with StorageGRID**

# <span id="page-842-1"></span>**Web browser requirements**

You must use a supported web browser.

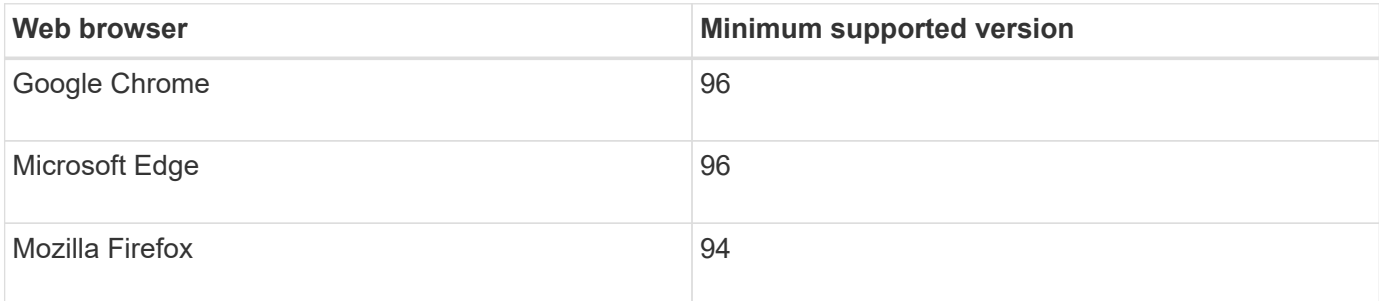

You should set the browser window to a recommended width.

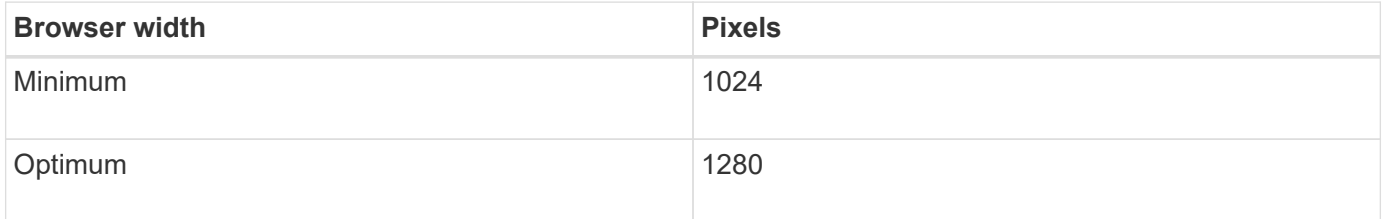

# **Sign in to the Grid Manager**

You access the Grid Manager sign-in page by entering the fully qualified domain name

(FQDN) or IP address of an Admin Node into the address bar of a supported web browser.

# **What you'll need**

- You have your login credentials.
- You have the URL for the Grid Manager.
- You are using a [supported web browser.](#page-842-1)
- Cookies are enabled in your web browser.
- You have specific access permissions.

# **About this task**

Each StorageGRID system includes one primary Admin Node and any number of non-primary Admin Nodes. You can sign in to the Grid Manager on any Admin Node to manage the StorageGRID system. However, the Admin Nodes are not exactly the same:

- Alarm acknowledgments (legacy system) made on one Admin Node are not copied to other Admin Nodes. For this reason, the information displayed for alarms might not look the same on each Admin Node.
- Some maintenance procedures can only be performed from the primary Admin Node.

If Admin Nodes are included in a high availability (HA) group, you connect using the virtual IP address of the HA group or a fully qualified domain name that maps to the virtual IP address. The primary Admin Node should be selected as the group's primary interface, so that when you access the Grid Manager, you access it on the primary Admin Node unless the primary Admin Node is not available.

# **Steps**

- 1. Launch a supported web browser.
- 2. In the browser's address bar, enter the URL for the Grid Manager:

```
https://FQDN_or_Admin_Node_IP/
```
where *FODN* or Admin Node IP is a fully qualified domain name or the IP address of an Admin Node or the virtual IP address of an HA group of Admin Nodes.

If you must access the Grid Manager on a port other than the standard port for HTTPS (443), enter the following, where *FQDN* or Admin Node IP is a fully qualified domain name or IP address, and port is the port number:

https://*FQDN\_or\_Admin\_Node\_IP:port*/

- 3. If you are prompted with a security alert, install the certificate using the browser's installation wizard (see [About security certificates\)](#page-916-0).
- 4. Sign in to the Grid Manager:
	- If single sign-on (SSO) is not being used for your StorageGRID system:
		- i. Enter your username and password for the Grid Manager.
		- ii. Select **Sign In**.

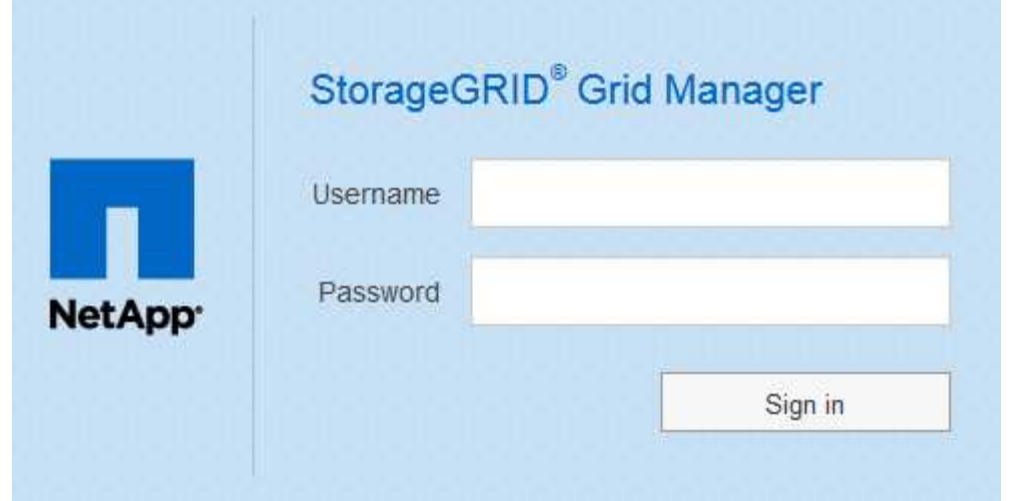

- If SSO is enabled for your StorageGRID system and this is the first time you have accessed the URL on this browser:
	- i. Select **Sign in**. You can leave the Account ID field blank.

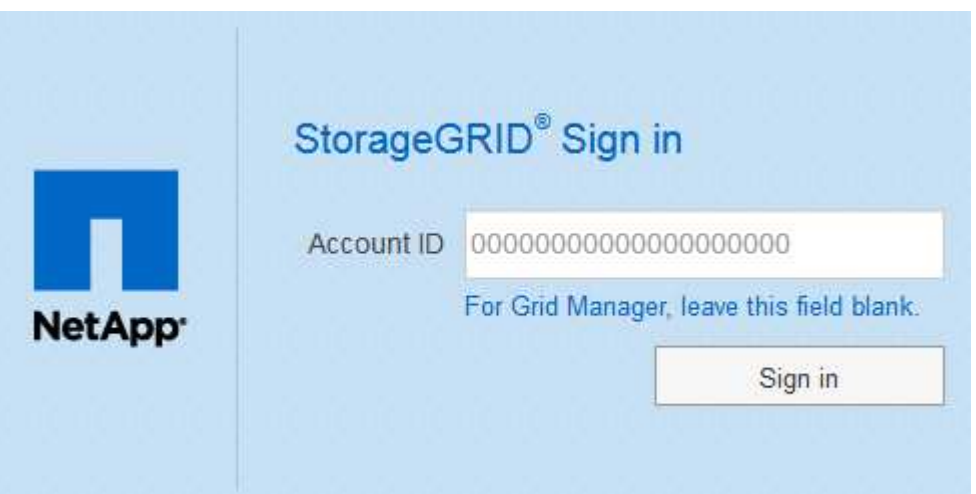

ii. Enter your standard SSO credentials on your organization's SSO sign-in page. For example:

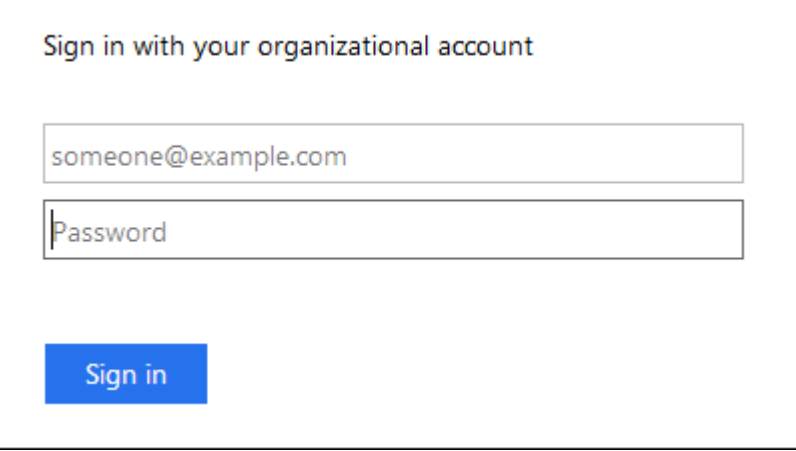

- If SSO is enabled for your StorageGRID system and you have previously accessed the Grid Manager or a tenant account:
	- i. Do either of the following:
- Enter **0** (the account ID for the Grid Manager), and select **Sign in**.
- Select **Grid Manager** if it appears in the list of recent accounts, and select **Sign in**.

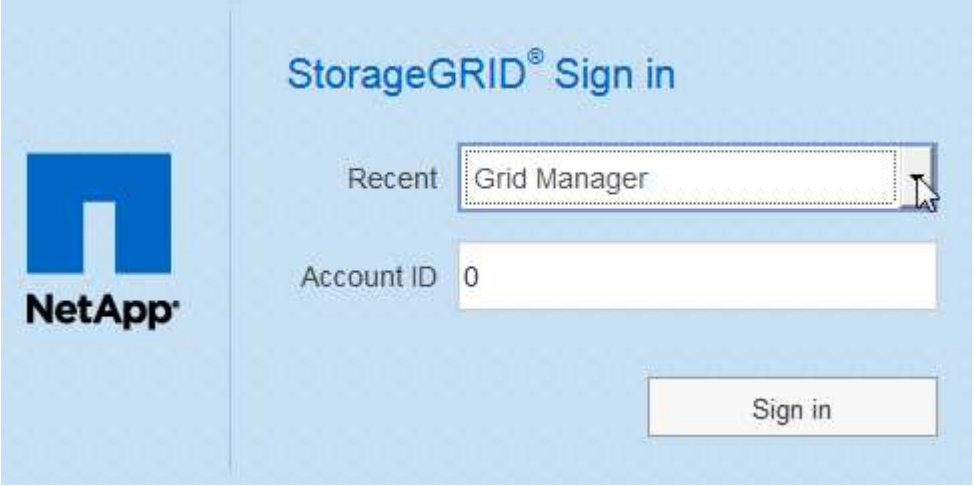

ii. Sign in with your standard SSO credentials on your organization's SSO sign-in page. When you are signed in, the home page of the Grid Manager appears, which includes the Dashboard. To learn what information is provided, see [View the Dashboard](#page-1575-1).

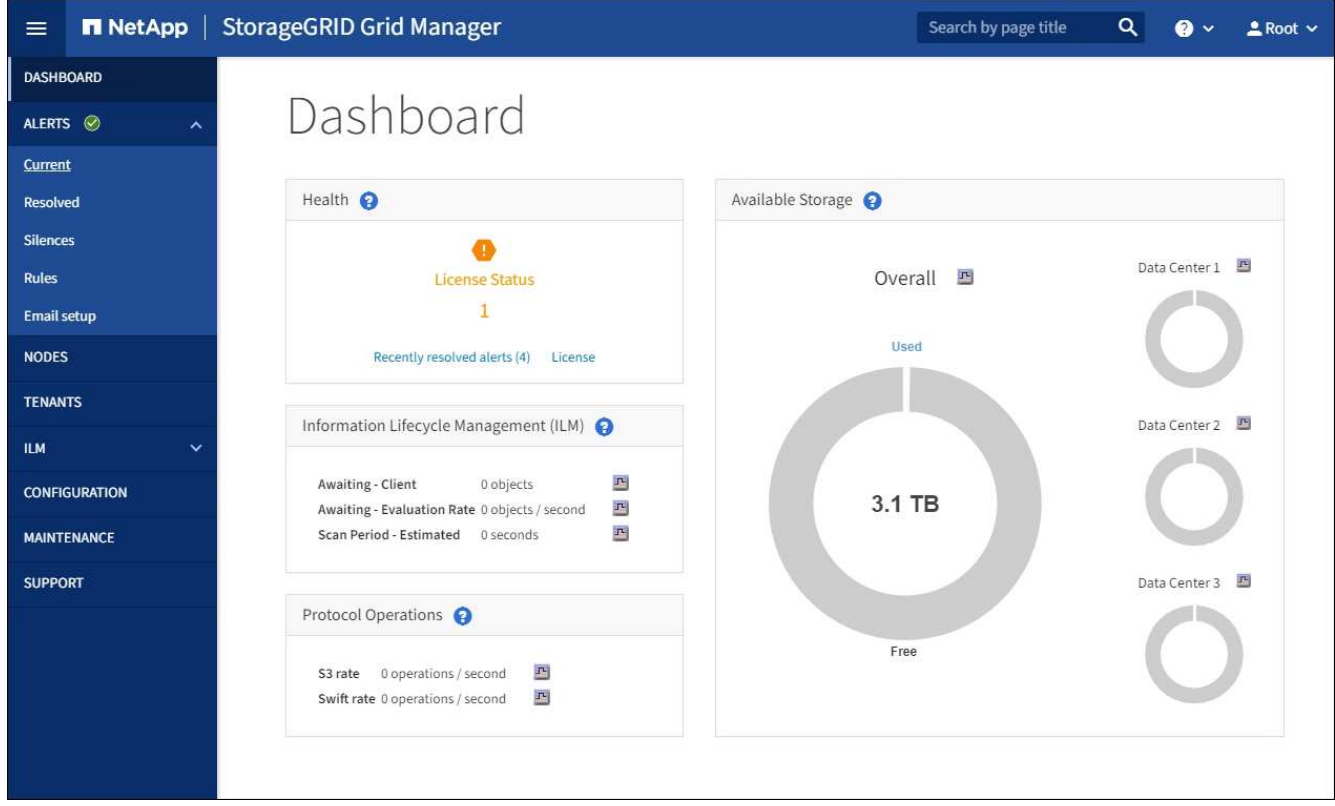

5. If you want to sign in to another Admin Node:

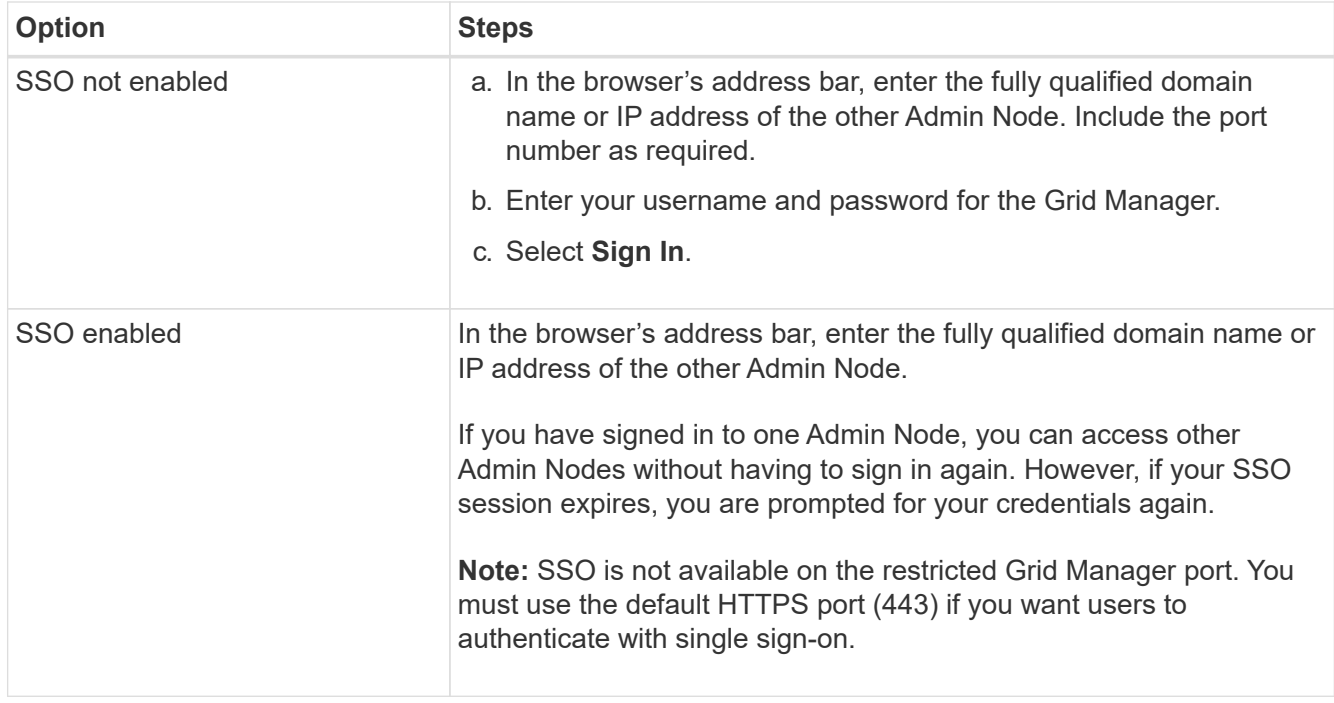

# **Related information**

- [Control access through firewalls](#page-874-0)
- [Configure single sign-on](#page-889-0)
- [Manage admin groups](#page-880-0)
- [Manage high availability groups](#page-1007-0)
- [Use a tenant account](#page-1318-0)
- [Monitor and troubleshoot](#page-1575-0)

# **Sign out of the Grid Manager**

When you are done working with the Grid Manager, you must sign out to ensure that unauthorized users cannot access the StorageGRID system. Closing your browser might not sign you out of the system, based on browser cookie settings.

# **Steps**

1. Select your user name in the top-right corner.

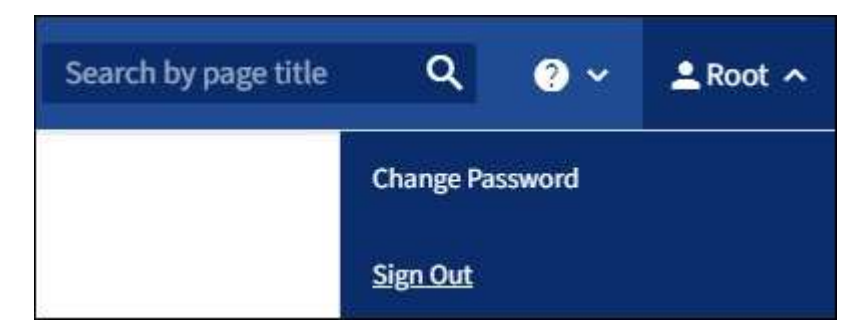

2. Select **Sign Out**.

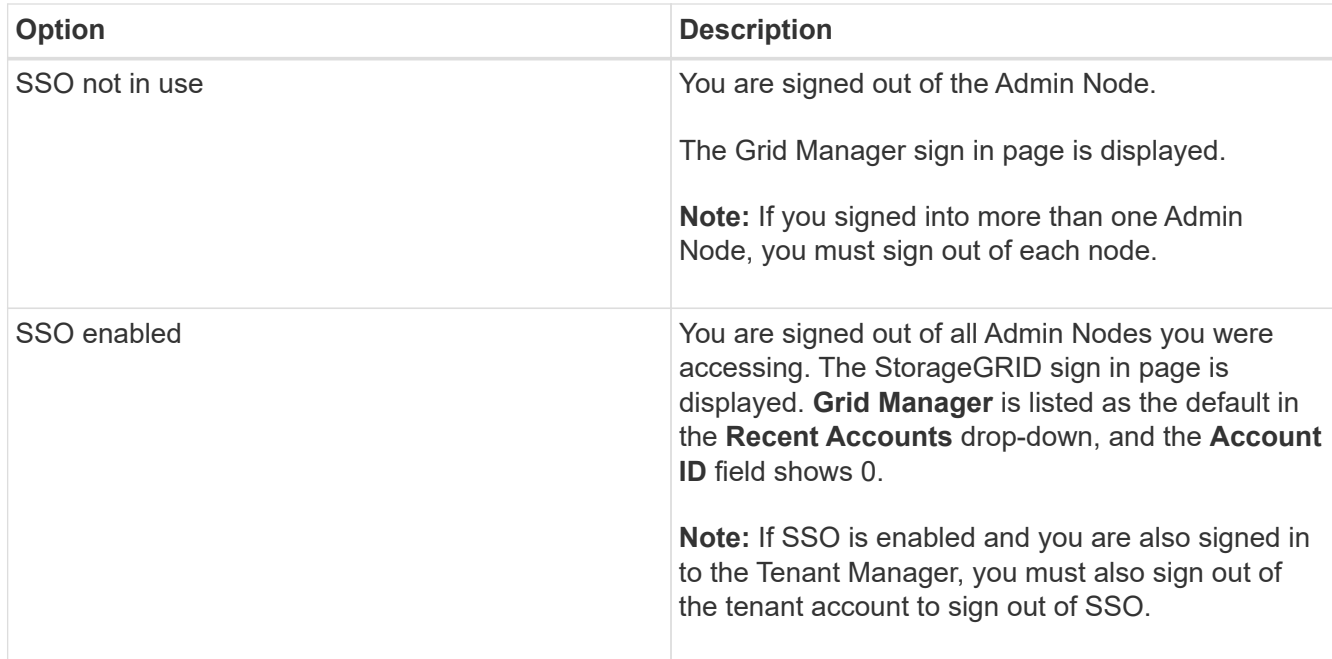

# **Related information**

- [Configure single sign-on](#page-889-0)
- [Use a tenant account](#page-1318-0)

# **Change your password**

If you are a local user of the Grid Manager, you can change your own password.

#### **What you'll need**

You are signed in to the Grid Manager using a [supported web browser.](#page-842-1)

#### **About this task**

If you sign in to StorageGRID as a federated user or if single sign-on (SSO) is enabled, you cannot change your password in Grid Manager. Instead, you must change your password in the external identity source, for example, Active Directory or OpenLDAP.

#### **Steps**

- 1. From the Grid Manager header, select *your name* > **Change password**.
- 2. Enter your current password.
- 3. Type a new password.

Your password must contain at least 8 and no more than 32 characters. Passwords are case-sensitive.

- 4. Re-enter the new password.
- 5. Select **Save**.

# **Change the browser session timeout**

You can control whether Grid Manager and Tenant Manager users are signed out if they are inactive for more than a certain amount of time.

#### **What you'll need**

- You are signed in to the Grid Manager using a [supported web browser.](#page-842-1)
- You have specific access permissions.

#### **About this task**

The GUI Inactivity Timeout defaults to 900 seconds (15 minutes). If a user's browser session is not active for this amount of time, the session times out.

As required, you can increase or decrease the timeout period by setting the GUI Inactivity Timeout display option.

If single sign-on (SSO) is enabled and a user's browser session times out, the system behaves as if the user selected **Sign Out** manually. The user must reenter their SSO credentials to access StorageGRID again. See [Configure single sign-on](#page-889-0).

User session timeout can also be controlled by the following:

- A separate, non-configurable StorageGRID timer, which is included for system security. By default, each user's authentication token expires 16 hours after the user signs in. When a user's authentication expires, that user is automatically signed out, even if the value for the GUI Inactivity Timeout has not been reached. To renew the token, the user must sign back in.
- Timeout settings for the identity provider, assuming SSO is enabled for StorageGRID.

#### **Steps**

÷.

- 1. Select **CONFIGURATION** > **System** > **Display options**.
- 2. For **GUI Inactivity Timeout**, enter a timeout period of 60 seconds or more.

Set this field to 0 if you do not want to use this functionality. Users are signed out 16 hours after they sign in, when their authentication tokens expire.

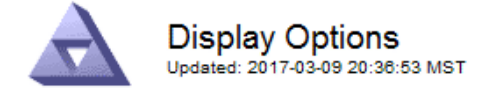

**Current Sender** 

ADMIN-DC1-ADM1

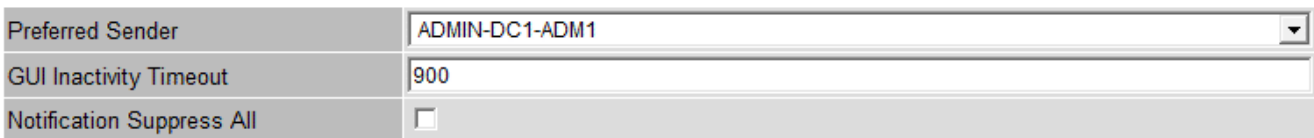

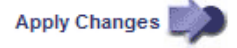

#### 3. Select **Apply Changes**.

The new setting does not affect currently signed in users. Users must sign in again or refresh their browsers for the new timeout setting to take effect.

# **View StorageGRID license information**

You can view the license information for your StorageGRID system, such as the maximum storage capacity of your grid, whenever necessary.

# **What you'll need**

• You are signed in to the Grid Manager using a [supported web browser.](#page-842-1)

#### **About this task**

If there is an issue with the software license for this StorageGRID system, the Health panel on the Dashboard includes a License Status icon and a **License** link. The number indicates how many license-related issues there are.

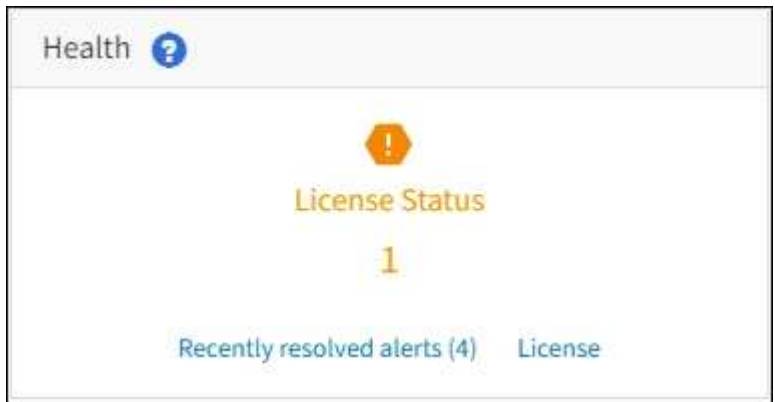

# **Step**

To view the license, do one of the following:

- From the Health panel on the Dashboard, select the License status icon or the **License** link. This link appears only if there is an issue with the license.
- Select **MAINTENANCE** > **System** > **License**.

The License Page appears and provides the following, read-only information about the current license:

- StorageGRID system ID, which is the unique identification number for this StorageGRID installation
- License serial number
- Licensed storage capacity of the grid
- Software license end date
- Support service contract end date
- Contents of the license text file

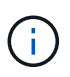

For licenses issued before StorageGRID 10.3, the licensed storage capacity is not included in the license file, and a "See License Agreement" message is displayed instead of a value.

# **Update StorageGRID license information**

You must update the license information for your StorageGRID system any time the terms of your license change. For example, you must update the license information if you purchase additional storage capacity for your grid.

# **What you'll need**

- You have a new license file to apply to your StorageGRID system.
- You have specific access permissions.
- You have the provisioning passphrase.

#### **Steps**

- 1. Select **MAINTENANCE** > **System** > **License**.
- 2. Enter the provisioning passphrase for your StorageGRID system in the **Provisioning Passphrase** text box.
- 3. Select **Browse**.
- 4. In the Open dialog box, locate and select the new license file (.txt), and select **Open**.

The new license file is validated and displayed.

5. Select **Save**.

# **Use the API**

# **Use the Grid Management API**

You can perform system management tasks using the Grid Management REST API instead of the Grid Manager user interface. For example, you might want to use the API to automate operations or to create multiple entities, such as users, more quickly.

# **Top-level resources**

The Grid Management API provides the following top-level resources:

- /grid: Access is restricted to Grid Manager users and is based on the configured group permissions.
- /org: Access is restricted to users who belong to a local or federated LDAP group for a tenant account. For details, see [Use a tenant account](#page-1318-0).
- /private: Access is restricted to Grid Manager users and is based on the configured group permissions. The private APIs are subject to change without notice. StorageGRID private endpoints also ignore the API version of the request.

# **Issue API requests**

The Grid Management API uses the Swagger open source API platform. Swagger provides an intuitive user interface that allows developers and non-developers to perform real-time operations in StorageGRID with the API.

The Swagger user interface provides complete details and documentation for each API operation.

#### **What you'll need**

- You are signed in to the Grid Manager using a [supported web browser.](#page-842-1)
- You have specific access permissions.

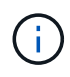

Any API operations you perform using the API Docs webpage are live operations. Be careful not to create, update, or delete configuration data or other data by mistake.

# **Steps**

1. From the Grid Manager header, select the help icon and select **API Documentation**.

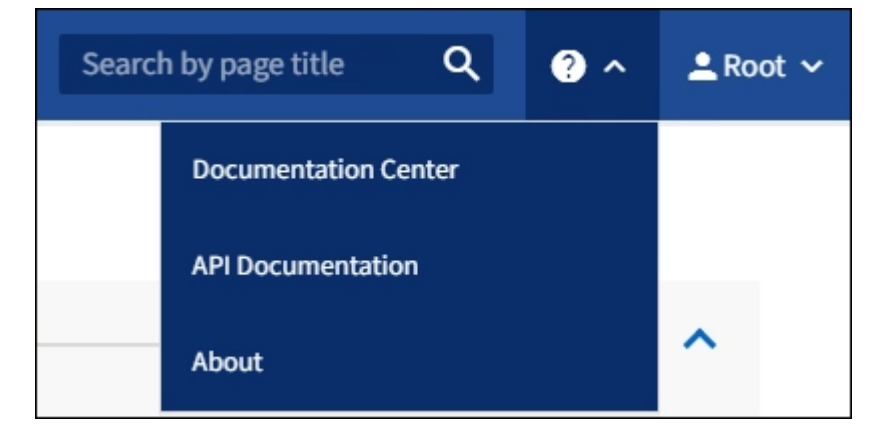

2. To perform an operation with the private API, select **Go to private API documentation** on the StorageGRID Management API page.

The private APIs are subject to change without notice. StorageGRID private endpoints also ignore the API version of the request.

3. Select the desired operation.

When you expand an API operation, you can see the available HTTP actions, such as GET, PUT, UPDATE, and DELETE.

4. Select an HTTP action to see the request details, including the endpoint URL, a list of any required or optional parameters, an example of the request body (when required), and the possible responses.

#### groups Operations on groups

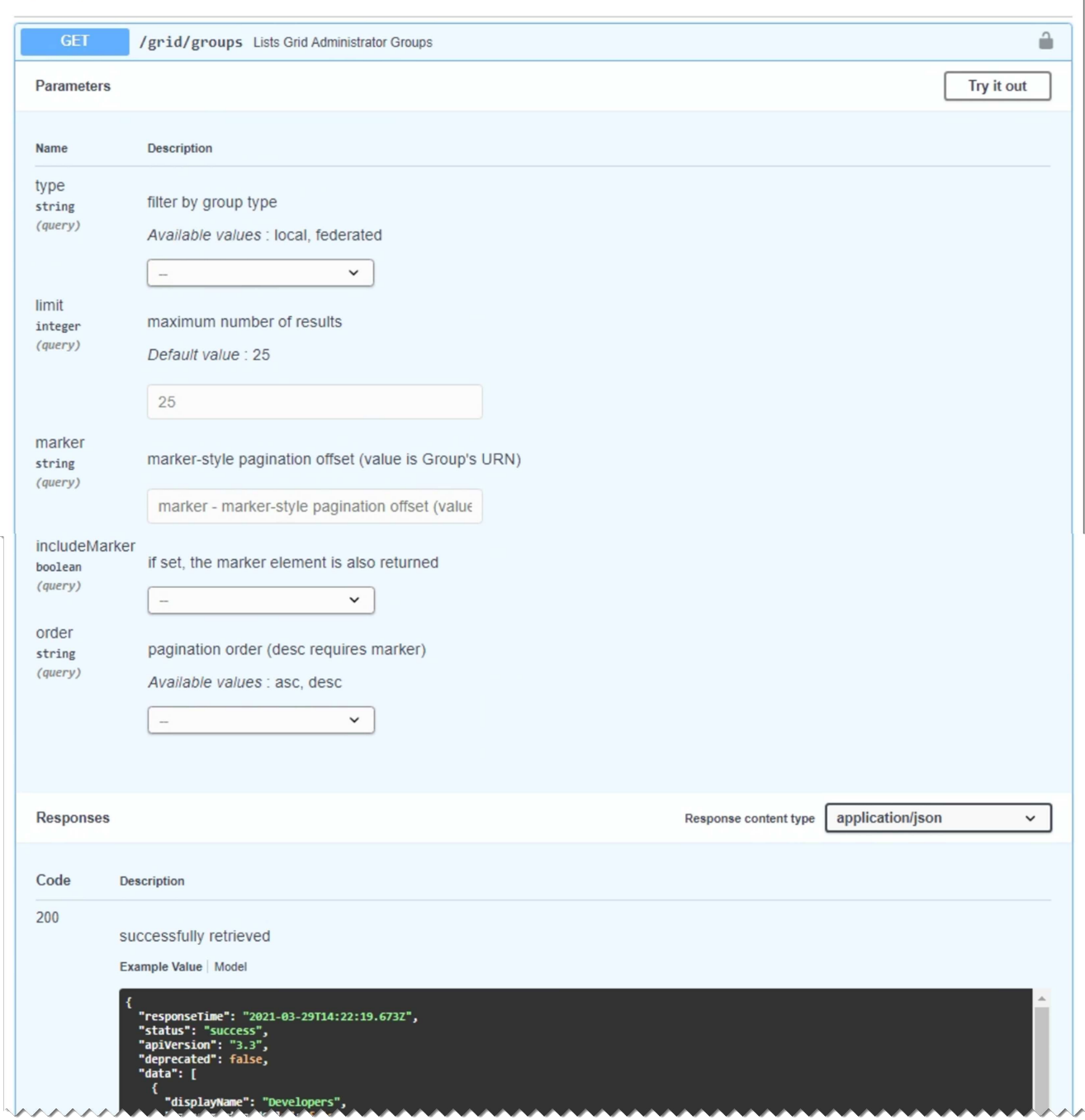

- 5. Determine if the request requires additional parameters, such as a group or user ID. Then, obtain these values. You might need to issue a different API request first to get the information you need.
- 6. Determine if you need to modify the example request body. If so, you can select **Model** to learn the requirements for each field.
- 7. Select **Try it out**.
- 8. Provide any required parameters, or modify the request body as required.
- 9. Select **Execute**.
- 10. Review the response code to determine if the request was successful.

851

#### **Grid Management API operations**

The Grid Management API organizes the available operations into the following sections.

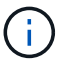

This list only includes operations available in the public API.

- **accounts** Operations to manage storage tenant accounts, including creating new accounts and retrieving storage usage for a given account.
- **alarms** Operations to list current alarms (legacy system), and return information about the health of the grid, including the current alerts and a summary of node connection states.
- **alert-history** Operations on resolved alerts.
- **alert-receivers** Operations on alert notification receivers (email).
- **alert-rules** Operations on alert rules.
- **alert-silences** Operations on alert silences.
- **alerts** Operations on alerts.
- **audit** Operations to list and update the audit configuration.
- **auth** Operations to perform user session authentication.

The Grid Management API supports the Bearer Token Authentication Scheme. To sign in, you provide a username and password in the JSON body of the authentication request (that is, POST  $\gamma$ api $\gamma$ v3/authorize). If the user is successfully authenticated, a security token is returned. This token must be provided in the header of subsequent API requests ("Authorization: Bearer *token*").

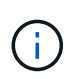

If single sign-on is enabled for the StorageGRID system, you must perform different steps to authenticate. See "Authenticating in to the API if single sign-on is enabled."

See "Protecting against Cross-Site Request Forgery" for information on improving authentication security.

- **client-certificates** Operations to configure client certificates so that StorageGRID can be accessed securely using external monitoring tools.
- **config** Operations related to the product release and versions of the Grid Management API. You can list the product release version and the major versions of the Grid Management API supported by that release, and you can disable deprecated versions of the API.
- **deactivated-features** Operations to view features that might have been deactivated.
- **dns-servers** Operations to list and change configured external DNS servers.
- **endpoint-domain-names** Operations to list and change endpoint domain names.
- **erasure-coding** Operations on Erasure Coding profiles.
- **expansion** Operations on expansion (procedure-level).
- **expansion-nodes** Operations on expansion (node-level).
- **expansion-sites** Operations on expansion (site-level).
- **grid-networks** Operations to list and change the Grid Network List.
- **grid-passwords** Operations for grid password management.
- **groups** Operations to manage local Grid Administrator Groups and to retrieve federated Grid Administrator Groups from an external LDAP server.
- **identity-source** Operations to configure an external identity source and to manually synchronize federated group and user information.
- **ilm** Operations on information lifecycle management (ILM).
- **license** Operations to retrieve and update the StorageGRID license.
- **logs** Operations for collecting and downloading log files.
- **metrics** Operations on StorageGRID metrics including instant metric queries at a single point in time and range metric queries over a range of time. The Grid Management API uses the Prometheus systems monitoring tool as the backend data source. For information about constructing Prometheus queries, see the Prometheus web site.

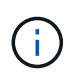

Metrics that include *private* in their names are intended for internal use only. These metrics are subject to change between StorageGRID releases without notice.

- **node-details** Operations on node details.
- **node-health** Operations on node health status.
- **ntp-servers** Operations to list or update external Network Time Protocol (NTP) servers.
- **objects** Operations on objects and object metadata.
- **recovery** Operations for the recovery procedure.
- **recovery-package** Operations to download the Recovery Package.
- **regions** Operations to view and create regions.
- **s3-object-lock** Operations on global S3 Object Lock settings.
- **server-certificate** Operations to view and update Grid Manager server certificates.
- **snmp** Operations on the current SNMP configuration.
- **traffic-classes** Operations for traffic classification policies.
- **untrusted-client-network** Operations on the untrusted Client Network configuration.
- **users** Operations to view and manage Grid Manager users.

#### **Grid Management API versioning**

The Grid Management API uses versioning to support non-disruptive upgrades.

For example, this Request URL specifies version 3 of the API.

https://*hostname\_or\_ip\_address*/api/v3/authorize

The major version of the Tenant Management API is bumped when changes are made that are *not compatible* with older versions. The minor version of the Tenant Management API is bumped when changes are made that *are compatible* with older versions. Compatible changes include the addition of new endpoints or new properties. The following example illustrates how the API version is bumped based on the type of changes made.

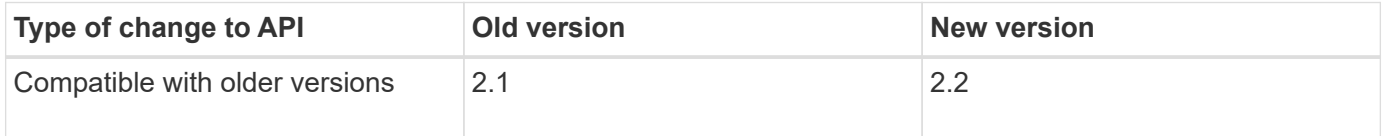

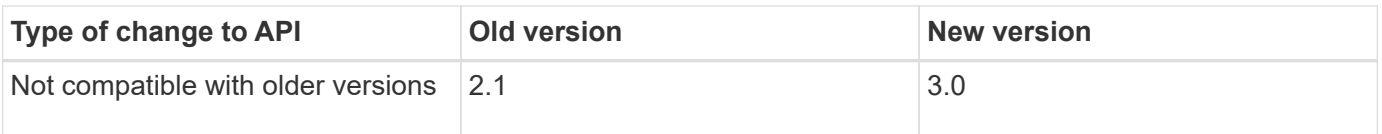

When you install StorageGRID software for the first time, only the most recent version of the Grid Management API is enabled. However, when you upgrade to a new feature release of StorageGRID, you continue to have access to the older API version for at least one StorageGRID feature release.

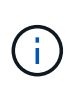

You can use the Grid Management API to configure the supported versions. See the "config" section of the Swagger API documentation for more information. You should deactivate support for the older version after updating all Grid Management API clients to use the newer version.

Outdated requests are marked as deprecated in the following ways:

- The response header is "Deprecated: true"
- The JSON response body includes "deprecated": true
- A deprecated warning is added to nms.log. For example:

Received call to deprecated v1 API at POST "/api/v1/authorize"

# **Determine which API versions are supported in the current release**

Use the following API request to return a list of the supported API major versions:

```
GET https://{{IP-Address}}/api/versions
{
    "responseTime": "2019-01-10T20:41:00.845Z",
    "status": "success",
    "apiVersion": "3.0",
    "data": [
      2,
      3
    ]
}
```
#### **Specify an API version for a request**

You can specify the API version using a path parameter  $((api/v3))$  or a header  $(Api-Version: 3)$ . If you provide both values, the header value overrides the path value.

```
curl https://[IP-Address]/api/v3/grid/accounts
```
curl -H "Api-Version: 3" https://[IP-Address]/api/grid/accounts

**Protect against Cross-Site Request Forgery (CSRF)**

You can help protect against Cross-Site Request Forgery (CSRF) attacks against StorageGRID by using CSRF tokens to enhance authentication that uses cookies. The Grid Manager and Tenant Manager automatically enable this security feature; other API clients can choose whether to enable it when they sign in.

An attacker that can trigger a request to a different site (such as with an HTTP form POST) can cause certain requests to be made using the signed-in user's cookies.

StorageGRID helps protect against CSRF attacks by using CSRF tokens. When enabled, the contents of a specific cookie must match the contents of either a specific header or a specific POST body parameter.

To enable the feature, set the csrfToken parameter to true during authentication. The default is false.

```
curl -X POST --header "Content-Type: application/json" --header "Accept:
application/json" -d "{
   \"username\": \"MyUserName\",
    \"password\": \"MyPassword\",
   \"cookie\": true,
    \"csrfToken\": true
}" "https://example.com/api/v3/authorize"
```
When true, a GridCsrfToken cookie is set with a random value for sign-ins to the Grid Manager, and the AccountCsrfToken cookie is set with a random value for sign-ins to the Tenant Manager.

If the cookie is present, all requests that can modify the state of the system (POST, PUT, PATCH, DELETE) must include one of the following:

- The X-Csrf-Token header, with the value of the header set to the value of the CSRF token cookie.
- For endpoints that accept a form-encoded body: A csrfToken form-encoded request body parameter.

See the online API documentation for additional examples and details.

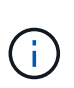

Requests that have a CSRF token cookie set will also enforce the "Content-Type: application/json" header for any request that expects a JSON request body as an additional protection against CSRF attacks.

# **Use the API if single sign-on is enabled**

# **Use the API if single sign-on is enabled (Active Directory)**

If you have [configured and enabled single sign-on \(SSO\)](#page-889-0) and you use Active Directory as the SSO provider, you must issue a series of API requests to obtain an authentication token that is valid for the Grid Management API or the Tenant Management API.

# **Sign in to the API if single sign-on is enabled**

These instructions apply if you are using Active Directory as the SSO identity provider.

#### **What you'll need**

- You know the SSO username and password for a federated user who belongs to a StorageGRID user group.
- If you want to access the Tenant Management API, you know the tenant account ID.

#### **About this task**

To obtain an authentication token, you can use one of the following examples:

- The storagegrid-ssoauth.py Python script, which is located in the StorageGRID installation files directory (./rpms for Red Hat Enterprise Linux or CentOS, ./debs for Ubuntu or Debian, and ./vsphere for VMware).
- An example workflow of curl requests.

The curl workflow might time out if you perform it too slowly. You might see the error:  $A$  valid SubjectConfirmation was not found on this Response.

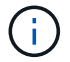

The example curl workflow does not protect the password from being seen by other users.

If you have a URL-encoding issue, you might see the error: Unsupported SAML version.

#### **Steps**

- 1. Select one of the following methods to obtain an authentication token:
	- Use the storagegrid-ssoauth.py Python script. Go to step 2.
	- Use curl requests. Go to step 3.
- 2. If you want to use the storagegrid-ssoauth.py script, pass the script to the Python interpreter and run the script.

When prompted, enter values for the following arguments:

- The SSO method. Enter ADFS or adfs.
- The SSO username
- The domain where StorageGRID is installed
- The address for StorageGRID
- The tenant account ID, if you want to access the Tenant Management API.

python3 storagegrid-ssoauth.py sso method: adfs saml user: my-sso-username saml\_domain: my-domain sg address: storagegrid.example.com tenant account id: 12345 Enter the user's SAML password: \*\*\*\*\*\*\*\*\*\*\*\*\*\*\*\*\*\*\*\*\*\*\*\*\*\*\*\*\*\*\*\* \*\*\*\*\*\*\*\*\*\*\*\*\*\*\*\*\*\*\*\*\*\*\*\*\*\*\* StorageGRID Auth Token: 56eb07bf-21f6-40b7-afob-5c6cacfb25e7

The StorageGRID authorization token is provided in the output. You can now use the token for other requests, similar to how you would use the API if SSO was not being used.

- 3. If you want to use curl requests, use the following procedure.
	- a. Declare the variables needed to sign in.

```
export SAMLUSER='my-sso-username'
export SAMLPASSWORD='my-password'
export SAMLDOMAIN='my-domain'
export TENANTACCOUNTID='12345'
export STORAGEGRID_ADDRESS='storagegrid.example.com'
export AD_FS_ADDRESS='adfs.example.com'
```
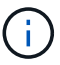

To access the Grid Management API, use 0 as TENANTACCOUNTID.

b. To receive a signed authentication URL, issue a POST request to  $\overline{api/v3/authorize-sam1}$ , and remove the additional JSON encoding from the response.

This example shows a POST request for a signed authentication URL for TENANTACCOUNTID. The results will be passed to python -m json.tool to remove the JSON encoding.

```
curl -X POST "https://$STORAGEGRID ADDRESS/api/v3/authorize-saml" \
    -H "accept: application/json" -H "Content-Type: application/json"
\setminus  --data "{\"accountId\": \"$TENANTACCOUNTID\"}" | python -m
json.tool
```
The response for this example includes a signed URL that is URL-encoded, but it does not include the additional JSON-encoding layer.

```
{
      "apiVersion": "3.0",
      "data":
"https://adfs.example.com/adfs/ls/?SAMLRequest=fZHLbsIwEEV%2FJTuv7...
sSl%2BfQ33cvfwA%3D&RelayState=12345",
      "responseTime": "2018-11-06T16:30:23.355Z",
      "status": "success"
}
```
c. Save the SAMLRequest from the response for use in subsequent commands.

export SAMLREQUEST='fZHLbsIwEEV%2FJTuv7...sSl%2BfQ33cvfwA%3D'

d. Get a full URL that includes the client request ID from AD FS.

One option is to request the login form using the URL from the previous response.

```
curl "https://$AD_FS_ADDRESS/adfs/ls/?SAMLRequest=
$SAMLREQUEST&RelayState=$TENANTACCOUNTID" | grep 'form method="post"
id="loginForm"'
```
The response includes the client request ID:

```
<form method="post" id="loginForm" autocomplete="off"
novalidate="novalidate" onKeyPress="if (event && event.keyCode == 13)
Login.submitLoginRequest();" action="/adfs/ls/?
SAMLRequest=fZHRToMwFIZfhb...UJikvo77sXPw%3D%3D&RelayState=12345&clie
nt-request-id=00000000-0000-0000-ee02-0080000000de" >
```
e. Save the client request ID from the response.

export SAMLREQUESTID='00000000-0000-0000-ee02-0080000000de'

f. Send your credentials to the form action from the previous response.

```
curl -X POST "https://$AD_FS_ADDRESS
/adfs/ls/?SAMLRequest=$SAMLREQUEST&RelayState=$TENANTACCOUNTID&client
-request-id=$SAMLREQUESTID" \
--data "UserName=$SAMLUSER@$SAMLDOMAIN&Password=
$SAMLPASSWORD&AuthMethod=FormsAuthentication" --include
```
AD FS returns a 302 redirect, with additional information in the headers.

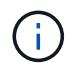

If multi-factor authentication (MFA) is enabled for your SSO system, the form post will also contain the second password or other credentials.

```
HTTP/1.1 302 Found
Content-Length: 0
Content-Type: text/html; charset=utf-8
Location:
https://adfs.example.com/adfs/ls/?SAMLRequest=fZHRToMwFIZfhb...UJikvo
77sXPw%3D%3D&RelayState=12345&client-request-id=00000000-0000-0000-
ee02-0080000000de
Set-Cookie: MSISAuth=AAEAADAvsHpXk6ApV...pmP0aEiNtJvWY=; path=/adfs;
HttpOnly; Secure
Date: Tue, 06 Nov 2018 16:55:05 GMT
```
g. Save the MSISAuth cookie from the response.

export MSISAuth='AAEAADAvsHpXk6ApV...pmP0aEiNtJvWY='

h. Send a GET request to the specified location with the cookies from the authentication POST.

```
curl "https://$AD_FS_ADDRESS/adfs/ls/?SAMLRequest=
$SAMLREQUEST&RelayState=$TENANTACCOUNTID&client-request-
id=$SAMLREQUESTID" \
--cookie "MSISAuth=$MSISAuth" --include
```
The response headers will contain AD FS session information for later logout usage, and the response body contains the SAMLResponse in a hidden form field.

```
HTTP/1.1 200 OK
Cache-Control: no-cache, no-store
Pragma: no-cache
Content-Length: 5665
Content-Type: text/html; charset=utf-8
Expires: -1
Server: Microsoft-HTTPAPI/2.0
P3P: ADFS doesn't have P3P policy, please contact your site's admin
for more details
Set-Cookie:
SamlSession=a3dpbnRlcnMtUHJpbWFyeS1BZG1pbi0xNzgmRmFsc2Umcng4NnJDZmFKV
XFxVWx3bkl1MnFuUSUzZCUzZCYmJiYmXzE3MjAyZTA5LThmMDgtNDRkZC04Yzg5LTQ3ND
UxYzA3ZjkzYw==; path=/adfs; HttpOnly; Secure
Set-Cookie: MSISAuthenticated=MTEvNy8yMDE4IDQ6MzI6NTkgUE0=;
path=/adfs; HttpOnly; Secure
Set-Cookie: MSISLoopDetectionCookie=MjAxOC0xMS0wNzoxNjozMjo1OVpcMQ==;
path=/adfs; HttpOnly; Secure
Date: Wed, 07 Nov 2018 16:32:59 GMT
<form method="POST" name="hiddenform"
action="https://storagegrid.example.com:443/api/saml-response">
    <input type="hidden" name="SAMLResponse"
value="PHNhbWxwOlJlc3BvbnN...1scDpSZXNwb25zZT4=" /><input
type="hidden" name="RelayState" value="12345" />
```
i. Save the SAMLResponse from the hidden field:

export SAMLResponse='PHNhbWxwOlJlc3BvbnN...1scDpSZXNwb25zZT4='

j. Using the saved SAMLResponse, make a StorageGRID/api/saml-response request to generate a StorageGRID authentication token.

For RelayState, use the tenant account ID or use 0 if you want to sign in to the Grid Management API.

```
curl -X POST "https://$STORAGEGRID ADDRESS:443/api/saml-response" \
    -H "accept: application/json" \
    --data-urlencode "SAMLResponse=$SAMLResponse" \
    --data-urlencode "RelayState=$TENANTACCOUNTID" \
    | python -m json.tool
```
The response includes the authentication token.

```
{
      "apiVersion": "3.0",
      "data": "56eb07bf-21f6-40b7-af0b-5c6cacfb25e7",
      "responseTime": "2018-11-07T21:32:53.486Z",
      "status": "success"
}
```
k. Save the authentication token in the response as MYTOKEN.

export MYTOKEN="56eb07bf-21f6-40b7-af0b-5c6cacfb25e7"

You can now use MYTOKEN for other requests, similar to how you would use the API if SSO was not being used.

# **Sign out of the API if single sign-on is enabled**

If single sign-on (SSO) has been enabled, you must issue a series of API requests to sign out of the Grid Management API or the Tenant Management API. These instructions apply if you are using Active Directory as the SSO identity provider

#### **About this task**

If required, you can sign out of the StorageGRID API simply by logging out from your organization's single logout page. Or, you can trigger single logout (SLO) from StorageGRID, which requires a valid StorageGRID bearer token.

#### **Steps**

1. To generate a signed logout request, pass cookie "sso=true" to the SLO API:

```
curl -k -X DELETE "https://$STORAGEGRID_ADDRESS/api/v3/authorize" \
-H "accept: application/json" \
-H "Authorization: Bearer $MYTOKEN" \
--cookie "sso=true" \
| python -m json.tool
```
A logout URL is returned:

```
{
      "apiVersion": "3.0",
      "data":
"https://adfs.example.com/adfs/ls/?SAMLRequest=fZDNboMwEIRfhZ...HcQ%3D%3
D^{\prime\prime},
      "responseTime": "2018-11-20T22:20:30.839Z",
      "status": "success"
}
```
2. Save the logout URL.

```
export LOGOUT_REQUEST
='https://adfs.example.com/adfs/ls/?SAMLRequest=fZDNboMwEIRfhZ...HcQ%3D%
3D'
```
3. Send a request to the logout URL to trigger SLO and to redirect back to StorageGRID.

curl **--include** "\$LOGOUT\_REQUEST"

The 302 response is returned. The redirect location is not applicable to API-only logout.

```
HTTP/1.1 302 Found
Location: https://$STORAGEGRID_ADDRESS:443/api/saml-
logout?SAMLResponse=fVLLasMwEPwVo7ss%...%23rsa-sha256
Set-Cookie: MSISSignoutProtocol=U2FtbA==; expires=Tue, 20 Nov 2018
22:35:03 GMT; path=/adfs; HttpOnly; Secure
```
4. Delete the StorageGRID bearer token.

Deleting the StorageGRID bearer token works the same way as without SSO. If cookie "sso=true" is not provided, the user is logged out of StorageGRID without affecting the SSO state.

```
curl -X DELETE "https://$STORAGEGRID_ADDRESS/api/v3/authorize" \
-H "accept: application/json" \
-H "Authorization: Bearer $MYTOKEN" \
--include
```
A 204 No Content response indicates the user is now signed out.

HTTP/1.1 204 No Content
## **Use the API if single sign-on is enabled (Azure)**

If you have [configured and enabled single sign-on \(SSO\)](#page-889-0) and you use Azure as the SSO provider, you can use two example scripts to obtain an authentication token that is valid for the Grid Management API or the Tenant Management API.

## **Sign in to the API if Azure single sign-on is enabled**

These instructions apply if you are using Azure as the SSO identity provider

## **What you'll need**

- You know the SSO email address and password for a federated user who belongs to a StorageGRID user group.
- If you want to access the Tenant Management API, you know the tenant account ID.

## **About this task**

To obtain an authentication token, you can use the following example scripts:

- The storagegrid-ssoauth-azure.py Python script
- The storagegrid-ssoauth-azure.js Node.js script

Both scripts are located in the StorageGRID installation files directory (. / rpms for Red Hat Enterprise Linux or CentOS, ./debs for Ubuntu or Debian, and ./vsphere for VMware).

To write your own API integration with Azure, see the storagegrid-ssoauth-azure.py script. The Python script makes two requests to StorageGRID directly (first to get the SAMLRequest, and later to get the authorization token), and also calls the Node.js script to interact with Azure to perform the SSO operations.

SSO operations can be executed using a series of API requests, but doing so is not straightforward. The Puppeteer Node.js module is used to scrape the Azure SSO interface.

If you have a URL-encoding issue, you might see the error: Unsupported SAML version.

## **Steps**

- 1. Install the required dependencies, as follows:
	- a. Install Node.js (see<https://nodejs.org/en/download/>).
	- b. Install the required Node.js modules (puppeteer and jsdom):

npm install -g <module>

2. Pass the Python script to the Python interpreter to run the script.

The Python script will then call the corresponding Node.js script to perform the Azure SSO interactions.

- 3. When prompted, enter values for the following arguments (or pass them in using parameters):
	- The SSO email address used to sign in to Azure
	- The address for StorageGRID
	- The tenant account ID, if you want to access the Tenant Management API
- 4. When prompted, enter the password and be prepared to provide an MFA authorization to Azure if

requested.

```
c:\Users\user\Documents\azure_sso>py_storagegrid-azure-ssoauth.py --sso-email-address_user@my-domain.com
--sg-address-storagegrid.examp.e.com --tenant-account-id 0
Enter the user's SSO password:
Watch for and approve a 2FA authorization request
StorageGRID Auth Token: {'responseTime': '2021-10-04T21:30:48.807Z', 'status': 'success', 'apiVersion':
'3.4', 'data': '4807d93e-a3df-48f2-9680-906cd255979e')
```
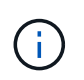

The script assumes MFA is done using Microsoft Authenticator. You might need to modify the script to support other forms of MFA (such as entering a code received via text message).

The StorageGRID authorization token is provided in the output. You can now use the token for other requests, similar to how you would use the API if SSO was not being used.

## **Use the API if single sign-on is enabled (PingFederate)**

If you have [configured and enabled single sign-on \(SSO\)](#page-889-0) and you use PingFederate as the SSO provider, you must issue a series of API requests to obtain an authentication token that is valid for the Grid Management API or the Tenant Management API.

## **Sign in to the API if single sign-on is enabled**

These instructions apply if you are using PingFederate as the SSO identity provider

## **What you'll need**

- You know the SSO username and password for a federated user who belongs to a StorageGRID user group.
- If you want to access the Tenant Management API, you know the tenant account ID.

## **About this task**

To obtain an authentication token, you can use one of the following examples:

- The storagegrid-ssoauth.py Python script, which is located in the StorageGRID installation files directory (./rpms for Red Hat Enterprise Linux or CentOS, ./debs for Ubuntu or Debian, and ./vsphere for VMware).
- An example workflow of curl requests.

The curl workflow might time out if you perform it too slowly. You might see the error:  $A$  valid SubjectConfirmation was not found on this Response.

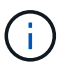

The example curl workflow does not protect the password from being seen by other users.

If you have a URL-encoding issue, you might see the error: Unsupported SAML version.

## **Steps**

1. Select one of the following methods to obtain an authentication token:

- Use the storagegrid-ssoauth.py Python script. Go to step 2.
- Use curl requests. Go to step 3.
- 2. If you want to use the storagegrid-ssoauth.py script, pass the script to the Python interpreter and run the script.

When prompted, enter values for the following arguments:

- The SSO method. You can enter any variation of "pingfederate" (PINGFEDERATE, pingfederate, and so on).
- The SSO username
- The domain where StorageGRID is installed. This field is not used for PingFederate. You can leave it blank or enter any value.
- The address for StorageGRID
- The tenant account ID, if you want to access the Tenant Management API.

python3 storagegrid-ssoauth.py sso method: pingfederate saml user: my-sso-username saml domain: sg\_address: storagegrid.example.com tenant account id: 12345 Enter the user's SAML password: \*\*\*\*\*\*\*\*\*\*\*\*\*\*\*\*\*\*\*\*\*\*\*\*\*\*\*\*\*\*\*\*\*\* StorageGRID Auth Token: 56eb07bf-21f6-40b7-afob-5c6cacfb25e7

The StorageGRID authorization token is provided in the output. You can now use the token for other requests, similar to how you would use the API if SSO was not being used.

- 3. If you want to use curl requests, use the following procedure.
	- a. Declare the variables needed to sign in.

```
export SAMLUSER='my-sso-username'
export SAMLPASSWORD='my-password'
export TENANTACCOUNTID='12345'
export STORAGEGRID_ADDRESS='storagegrid.example.com'
```
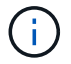

To access the Grid Management API, use 0 as TENANTACCOUNTID.

b. To receive a signed authentication URL, issue a POST request to  $\langle$ api $\langle v^3/\rangle$ authorize-saml, and remove the additional JSON encoding from the response.

This example shows a POST request for a signed authentication URL for TENANTACCOUNTID. The results will be passed to python -m json.tool to remove the JSON encoding.

```
curl -X POST "https://$STORAGEGRID ADDRESS/api/v3/authorize-saml" \
    -H "accept: application/json" -H "Content-Type: application/json"
\setminus  --data "{\"accountId\": \"$TENANTACCOUNTID\"}" | python -m
json.tool
```
The response for this example includes a signed URL that is URL-encoded, but it does not include the additional JSON-encoding layer.

```
{
      "apiVersion": "3.0",
      "data": "https://my-pf-baseurl/idp/SSO.saml2?...",
      "responseTime": "2018-11-06T16:30:23.355Z",
      "status": "success"
}
```
c. Save the SAMLRequest from the response for use in subsequent commands.

export SAMLREQUEST="https://my-pf-baseurl/idp/SSO.saml2?..."

d. Export the response and cookie, and echo the response:

```
RESPONSE=$(curl -c - "$SAMLREQUEST")
```

```
echo "$RESPONSE" | grep 'input type="hidden" name="pf.adapterId"
id="pf.adapterId"'
```
e. Export the 'pf.adapterId' value, and echo the response:

```
export ADAPTER='myAdapter'
```

```
echo "$RESPONSE" | grep 'base'
```
f. Export the 'href' value (remove the trailing slash /), and echo the response:

```
export BASEURL='https://my-pf-baseurl'
```
echo "\$RESPONSE" | grep 'form method="POST"'

g. Export the 'action' value:

export SSOPING='/idp/.../resumeSAML20/idp/SSO.ping'

h. Send cookies along with credentials:

```
curl -b <(echo "$RESPONSE") -X POST "$BASEURL$SSOPING" \
--data "pf.username=$SAMLUSER&pf.pass=
$SAMLPASSWORD&pf.ok=clicked&pf.cancel=&pf.adapterId=$ADAPTER"
--include
```
i. Save the SAMLResponse from the hidden field:

export SAMLResponse='PHNhbWxwOlJlc3BvbnN...1scDpSZXNwb25zZT4='

j. Using the saved SAMLResponse, make a StorageGRID/api/saml-response request to generate a StorageGRID authentication token.

For RelayState, use the tenant account ID or use 0 if you want to sign in to the Grid Management API.

```
curl -X POST "https://$STORAGEGRID ADDRESS:443/api/saml-response" \
    -H "accept: application/json" \
    --data-urlencode "SAMLResponse=$SAMLResponse" \
    --data-urlencode "RelayState=$TENANTACCOUNTID" \
    | python -m json.tool
```
The response includes the authentication token.

```
{
      "apiVersion": "3.0",
      "data": "56eb07bf-21f6-40b7-af0b-5c6cacfb25e7",
      "responseTime": "2018-11-07T21:32:53.486Z",
      "status": "success"
}
```
k. Save the authentication token in the response as MYTOKEN.

```
export MYTOKEN="56eb07bf-21f6-40b7-af0b-5c6cacfb25e7"
```
You can now use MYTOKEN for other requests, similar to how you would use the API if SSO was not being used.

## **Sign out of the API if single sign-on is enabled**

If single sign-on (SSO) has been enabled, you must issue a series of API requests to sign out of the Grid Management API or the Tenant Management API. These instructions apply if you are using PingFederate as the SSO identity provider

## **About this task**

If required, you can sign out of the StorageGRID API simply by logging out from your organization's single logout page. Or, you can trigger single logout (SLO) from StorageGRID, which requires a valid StorageGRID bearer token.

## **Steps**

1. To generate a signed logout request, pass cookie "sso=true" to the SLO API:

```
curl -k -X DELETE "https://$STORAGEGRID_ADDRESS/api/v3/authorize" \
-H "accept: application/json" \
-H "Authorization: Bearer $MYTOKEN" \
--cookie "sso=true" \
| python -m json.tool
```
A logout URL is returned:

```
{
      "apiVersion": "3.0",
      "data": "https://my-ping-
url/idp/SLO.saml2?SAMLRequest=fZDNboMwEIRfhZ...HcQ%3D%3D",
      "responseTime": "2021-10-12T22:20:30.839Z",
      "status": "success"
}
```
2. Save the logout URL.

```
export LOGOUT_REQUEST='https://my-ping-
url/idp/SLO.saml2?SAMLRequest=fZDNboMwEIRfhZ...HcQ%3D%3D'
```
3. Send a request to the logout URL to trigger SLO and to redirect back to StorageGRID.

curl **--include** "\$LOGOUT\_REQUEST"

The 302 response is returned. The redirect location is not applicable to API-only logout.

```
HTTP/1.1 302 Found
Location: https://$STORAGEGRID_ADDRESS:443/api/saml-
logout?SAMLResponse=fVLLasMwEPwVo7ss%...%23rsa-sha256
Set-Cookie: PF=QoKs...SgCC; Path=/; Secure; HttpOnly; SameSite=None
```
4. Delete the StorageGRID bearer token.

Deleting the StorageGRID bearer token works the same way as without SSO. If cookie "sso=true" is not provided, the user is logged out of StorageGRID without affecting the SSO state.

```
curl -X DELETE "https://$STORAGEGRID_ADDRESS/api/v3/authorize" \
-H "accept: application/json" \
-H "Authorization: Bearer $MYTOKEN" \
--include
```
A 204 No Content response indicates the user is now signed out.

HTTP/1.1 204 No Content

# **Control access to StorageGRID**

## **Change the provisioning passphrase**

Use this procedure to change the StorageGRID provisioning passphrase. The passphrase is required for recovery, expansion, and maintenance procedures. The passphrase is also required to download Recovery Package backups that include the grid topology information, grid node console passwords, and encryption keys for the StorageGRID system.

## **What you'll need**

- You are signed in to the Grid Manager using a [supported web browser.](#page-842-0)
- You have Maintenance or Root access permissions.
- You have the current provisioning passphrase.

#### **About this task**

The provisioning passphrase is required for many installation and maintenance procedures, and for [downloading the Recovery Package.](#page-1962-0) The provisioning passphrase is not listed in the Passwords.txt file. Make sure to document the provisioning passphrase and keep it in a safe and secure location.

1. Select **CONFIGURATION** > **Access control**> **Grid passwords**.

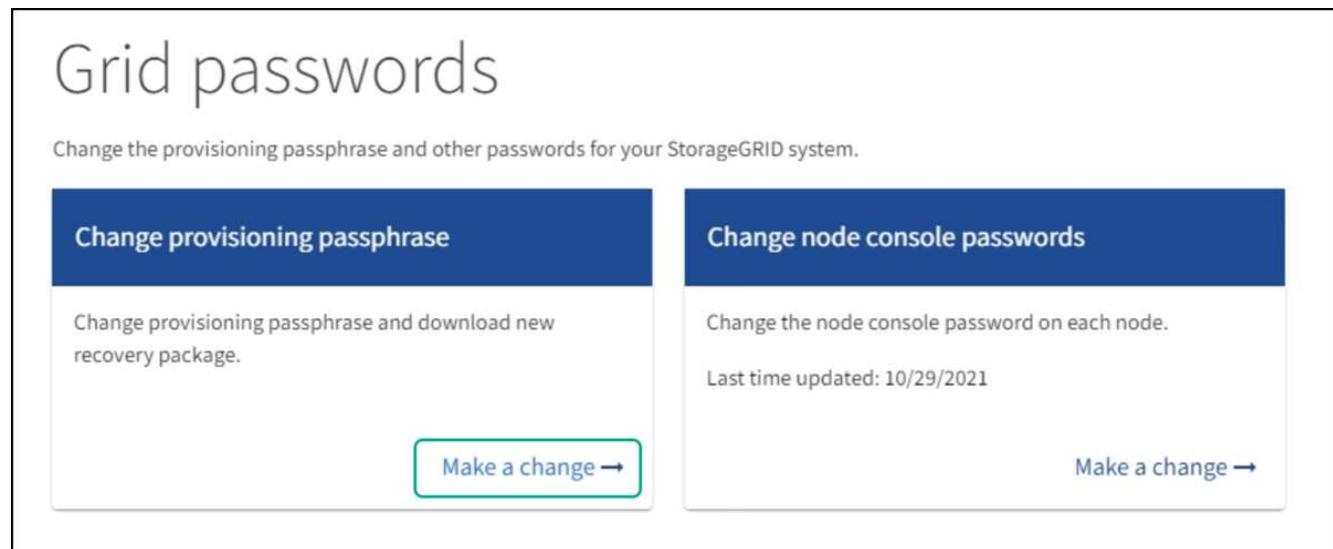

2. Select **Make a change** under **Change provisioning passphrase**.

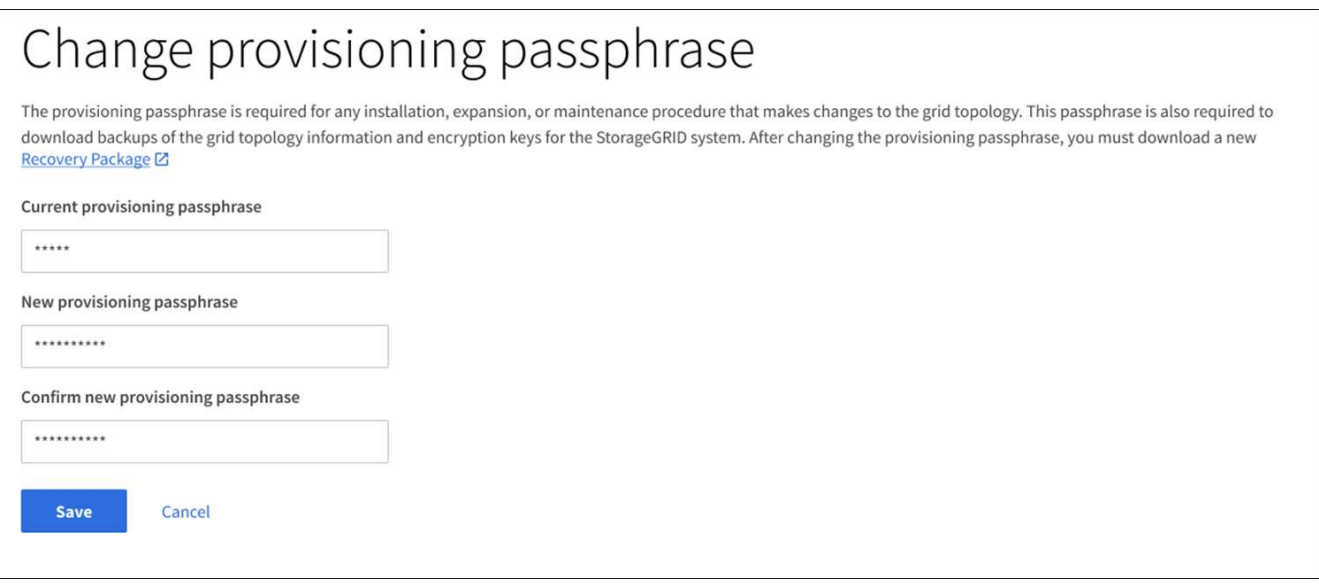

- 3. Enter your current provisioning passphrase.
- 4. Enter the new passphrase. The passphrase must contain at least 8 and no more than 32 characters. Passphrases are case-sensitive.
- 5. Store the new provisioning passphrase in a secure location. It is required for installation, expansion, and maintenance procedures.
- 6. Re-enter the new passphrase, and select **Save**.

The system displays a green success banner when the provisioning passphrase change is complete.

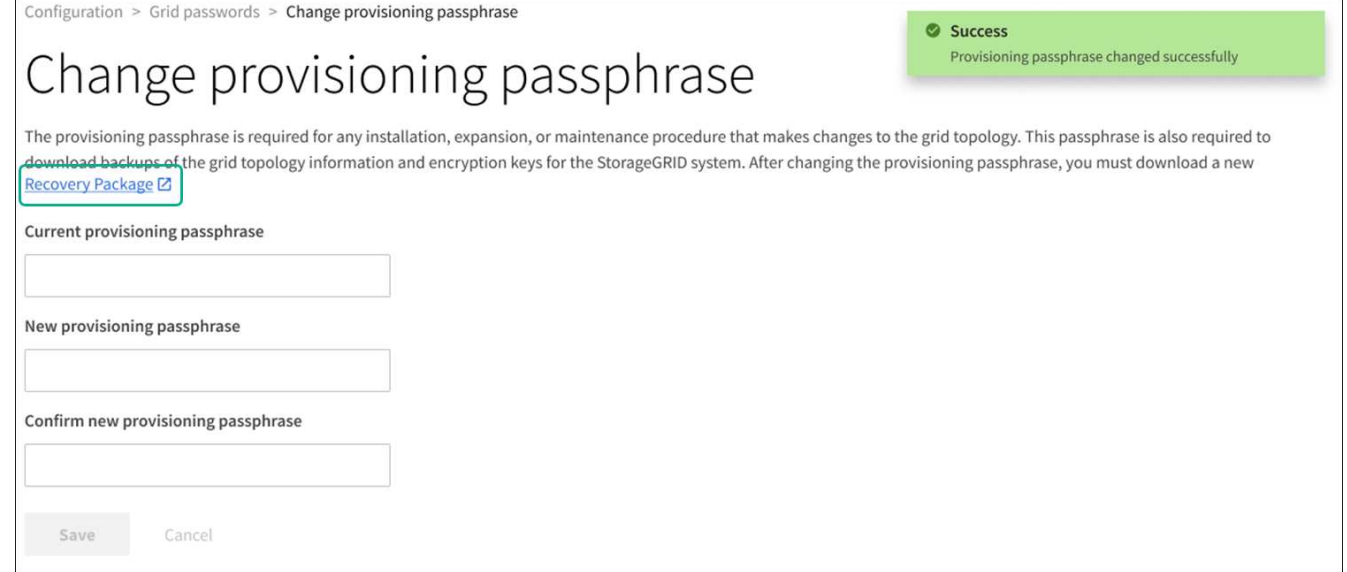

## 7. Select **Recovery Package**.

8. Enter the new provisioning passphrase to download the new Recovery Package.

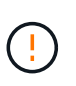

After changing the provisioning passphrase, you must immediately download a new Recovery Package. The Recovery Package file allows you to restore the system if a failure occurs.

## **Change node console passwords**

Each node in your grid has a unique node console password, which you need to log in to the node. Use these steps to change each unique node console password for each node in your grid.

## **What you'll need**

- You are signed in to the Grid Manager using a [supported web browser.](#page-842-0)
- You have the Maintenance or Root access permission.
- You have the current provisioning passphrase.

## **About this task**

Use the node console password to log in to a node as "admin" using SSH, or to the root user on a VM/physical console connection. The change node console password process creates new passwords for each node in your grid and stores the passwords in an updated Passwords.txt file in the Recovery Package. The passwords are listed in the Password column in the Passwords.txt file.

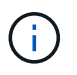

There are separate SSH access passwords for the SSH keys used for communication between nodes. The SSH access passwords are not changed by this procedure.

#### **Access the wizard**

## **Steps**

1. Select **CONFIGURATION** > **Access control** > **Grid passwords**.

2. Under **Change node console passwords**, select **Make a change**.

#### **Enter the provisioning passphrase**

## **Steps**

- 1. Enter the provisioning passphrase for your grid.
- 2. Select **Continue**.

## <span id="page-873-0"></span>**Download the current Recovery Package**

Before changing node console passwords, download the current Recovery Package. You can use the passwords in this file if the password change process fails for any node.

## **Steps**

- 1. Select **Download recovery package**.
- 2. Copy the Recovery Package file  $(.zip)$  to two safe, secure, and separate locations.

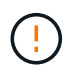

The Recovery Package file must be secured because it contains encryption keys and passwords that can be used to obtain data from the StorageGRID system.

- 3. Select **Continue**.
- 4. When the confirmation dialog appears, select **Yes** if you are ready to start changing the node console passwords.

You can't cancel this process after it starts.

## **Change node console passwords**

When the node console password process starts, a new Recovery Package is generated that includes the new passwords. Then, the passwords are updated on each node.

## **Steps**

- 1. Wait for the new Recovery Package to be generated, which might take a few minutes.
- 2. Select **Download new recovery package**.
- 3. When the download completes:
	- a. Open the .zip file.
	- b. Confirm that you can access the contents, including the Passwords.txt file, which contains the new node console passwords.
	- c. Copy the new Recovery Package file  $(.zip)$  to two safe, secure, and separate locations.

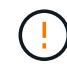

Do not overwrite the old Recovery Package.

The Recovery Package file must be secured because it contains encryption keys and passwords that can be used to obtain data from the StorageGRID system.

- 4. Select the check box to indicate you have downloaded the new Recovery Package and verified the content.
- 5. Select **Change node console passwords** and wait for all nodes to be updated with the new passwords.

This might take a few minutes.

If passwords are changed for all nodes, a green success banner appears. Go to the next step.

If there is an error during the update process, a banner message lists the number of nodes that failed to have their passwords changed. The system will automatically retry the process on any node that failed to have its password changed. If the process ends with some nodes still not having a changed password, the **Retry** button appears.

If the password update failed for one or more nodes:

- a. Review the error messages listed in the table.
- b. Resolve the issues.
- c. Select **Retry**.

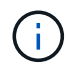

Retrying only changes the node console passwords on the nodes that failed during previous password change attempts.

- 6. After node console passwords have been changed for all nodes, delete the [first Recovery Package you](#page-873-0) [downloaded.](#page-873-0)
- 7. Optionally, use the **Recovery package** link to download an additional copy of the new Recovery Package.

## <span id="page-874-0"></span>**Control access through firewalls**

When you want to control access through firewalls, you open or close specific ports at the external firewall.

## **Control access at the external firewall**

You can control access to the user interfaces and APIs on StorageGRID Admin Nodes by opening or closing specific ports at the external firewall. For example, you might want to prevent tenants from being able to connect to the Grid Manager at the firewall, in addition to using other methods to control system access.

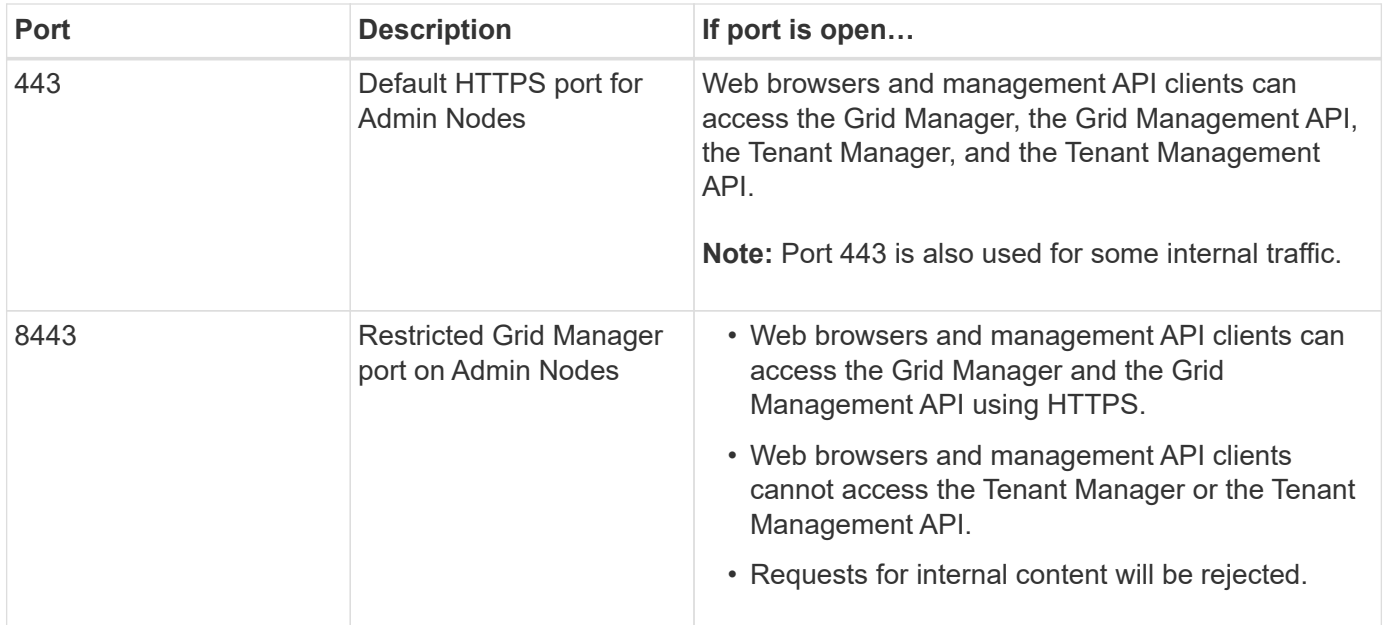

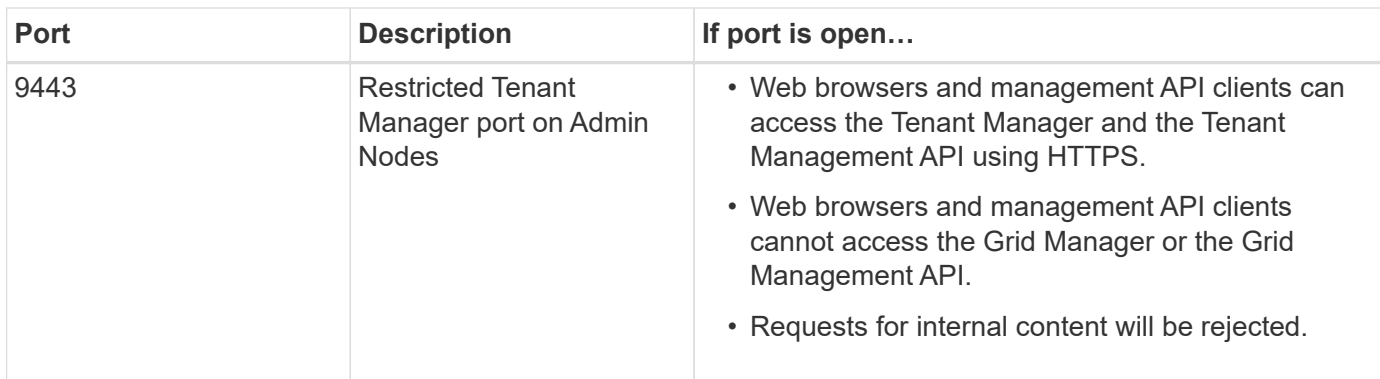

Single sign-on (SSO) is not available on the restricted Grid Manager or Tenant Manager ports. You must use the default HTTPS port (443) if you want users to authenticate with single sign-on.

## **Related information**

G

- [Sign in to the Grid Manager](#page-842-1)
- [Create tenant account](#page-983-0)
- [External communications](#page-94-0)

## **Use identity federation**

Using identity federation makes setting up groups and users faster, and it allows users to sign in to StorageGRID using familiar credentials.

## **Configure identity federation for Grid Manager**

You can configure identity federation in the Grid Manager if you want admin groups and users to be managed in another system such as Active Directory, Azure Active Directory (Azure AD), OpenLDAP, or Oracle Directory **Server** 

## **What you'll need**

- You are signed in to the Grid Manager using a [supported web browser.](#page-842-0)
- You have specific access permissions.
- You are using Active Directory, Azure AD, OpenLDAP, or Oracle Directory Server as the identity provider.

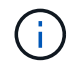

If you want to use an LDAP v3 service that is not listed, contact technical support.

- If you plan to use OpenLDAP, you must configure the OpenLDAP server. See [Guidelines for configuring an](#page-879-0) [OpenLDAP server](#page-879-0).
- If you plan to enable single sign-on (SSO), you have reviewed the [requirements for using single sign-on](#page-892-0).
- If you plan to use Transport Layer Security (TLS) for communications with the LDAP server, the identity provider is using TLS 1.2 or 1.3. See [Supported ciphers for outgoing TLS connections.](#page-1036-0)

## **About this task**

You can configure an identity source for the Grid Manager if you want to import groups from another system such as Active Directory, Azure AD, OpenLDAP, or Oracle Directory Server. You can import the following types of groups:

- Admin groups. The users in admin groups can sign in to the Grid Manager and perform tasks, based on the management permissions assigned to the group.
- Tenant user groups for tenants that do not use their own identity source. Users in tenant groups can sign in to the Tenant Manager and perform tasks, based on the permissions assigned to the group in the Tenant Manager. See [Create tenant account](#page-983-0) and [Use a tenant account](#page-1318-0) for details.

## **Enter the configuration**

- 1. Select **CONFIGURATION** > **Access control** > **Identity federation**.
- 2. Select **Enable identity federation**.
- 3. In the LDAP service type section, select the type of LDAP service you want to configure.

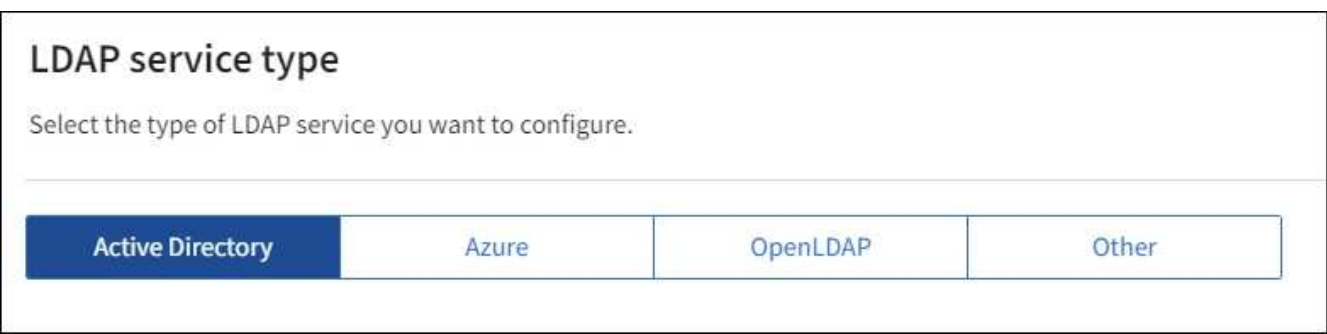

Select **Other** to configure values for an LDAP server that uses Oracle Directory Server.

- 4. If you selected **Other**, complete the fields in the LDAP Attributes section. Otherwise, go to the next step.
	- **User Unique Name**: The name of the attribute that contains the unique identifier of an LDAP user. This attribute is equivalent to sAMAccountName for Active Directory and uid for OpenLDAP. If you are configuring Oracle Directory Server, enter uid.
	- **User UUID**: The name of the attribute that contains the permanent unique identifier of an LDAP user. This attribute is equivalent to objectGUID for Active Directory and entryUUID for OpenLDAP. If you are configuring Oracle Directory Server, enter nsuniqueid. Each user's value for the specified attribute must be a 32-digit hexadecimal number in either 16-byte or string format, where hyphens are ignored.
	- **Group Unique Name**: The name of the attribute that contains the unique identifier of an LDAP group. This attribute is equivalent to sAMAccountName for Active Directory and cn for OpenLDAP. If you are configuring Oracle Directory Server, enter cn.
	- **Group UUID**: The name of the attribute that contains the permanent unique identifier of an LDAP group. This attribute is equivalent to objectGUID for Active Directory and entryUUID for OpenLDAP. If you are configuring Oracle Directory Server, enter nsuniqueid. Each group's value for the specified attribute must be a 32-digit hexadecimal number in either 16-byte or string format, where hyphens are ignored.
- 5. For all LDAP service types, enter the required LDAP server and network connection information in the Configure LDAP server section.
	- **Hostname**: The fully qualified domain name (FQDN) or IP address of the LDAP server.
	- **Port**: The port used to connect to the LDAP server.

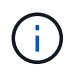

The default port for STARTTLS is 389, and the default port for LDAPS is 636. However, you can use any port as long as your firewall is configured correctly.

◦ **Username**: The full path of the distinguished name (DN) for the user that will connect to the LDAP server.

For Active Directory, you can also specify the Down-Level Logon Name or the User Principal Name.

The specified user must have permission to list groups and users and to access the following attributes:

- sAMAccountName or uid
- objectGUID, entryUUID, or nsuniqueid
- $^{\bullet}$  cn
- memberOf or isMemberOf
- **Active Directory**: objectSid, primaryGroupID, userAccountControl, and userPrincipalName
- **Azure**: accountEnabled and userPrincipalName
- **Password**: The password associated with the username.
- **Group Base DN**: The full path of the distinguished name (DN) for an LDAP subtree you want to search for groups. In the Active Directory example (below), all groups whose Distinguished Name is relative to the base DN (DC=storagegrid,DC=example,DC=com) can be used as federated groups.

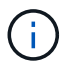

The **Group unique name** values must be unique within the **Group Base DN** they belong to.

◦ **User Base DN**: The full path of the distinguished name (DN) of an LDAP subtree you want to search for users.

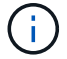

The **User unique name** values must be unique within the **User Base DN** they belong to.

◦ **Bind username format** (optional): The default username pattern StorageGRID should use if the pattern cannot be determined automatically.

Providing **Bind username format** is recommended because it can allow users to sign in if StorageGRID is unable to bind with the service account.

Enter one of these patterns:

- **UserPrincipalName pattern (Active Directory and Azure)**: [USERNAME]@*example*.com
- **Down-level logon name pattern (Active Directory and Azure)**: *example*\[USERNAME]
- **Distinguished name pattern**: CN=[USERNAME],CN=Users,DC=*example*,DC=com

Include **[USERNAME]** exactly as written.

- 6. In the Transport Layer Security (TLS) section, select a security setting.
	- **Use STARTTLS**: Use STARTTLS to secure communications with the LDAP server. This is the recommended option for Active Directory, OpenLDAP, or Other, but this option is not supported for Azure.
	- **Use LDAPS**: The LDAPS (LDAP over SSL) option uses TLS to establish a connection to the LDAP

server. You must select this option for Azure.

◦ **Do not use TLS**: The network traffic between the StorageGRID system and the LDAP server will not be secured. This option is not supported for Azure.

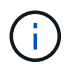

Using the **Do not use TLS** option is not supported if your Active Directory server enforces LDAP signing. You must use STARTTLS or LDAPS.

- 7. If you selected STARTTLS or LDAPS, choose the certificate used to secure the connection.
	- **Use operating system CA certificate**: Use the default Grid CA certificate installed on the operating system to secure connections.
	- **Use custom CA certificate**: Use a custom security certificate.

If you select this setting, copy and paste the custom security certificate into the CA certificate text box.

## **Test the connection and save the configuration**

After entering all values, you must test the connection before you can save the configuration. StorageGRID verifies the connection settings for the LDAP server and the bind username format, if you provided one.

#### 1. Select **Test connection**.

- 2. If you did not provide a bind username format:
	- A "Test connection successful" message appears if the connection settings are valid. Select **Save** to save the configuration.
	- A "test connection could not be established" message appears if the connection settings are invalid. Select **Close**. Then, resolve any issues and test the connection again.
- 3. If you provided a bind username format, enter the username and password of a valid federated user.

For example, enter your own username and password. Do not include any special characters in the username, such as  $@$  or  $/$ .

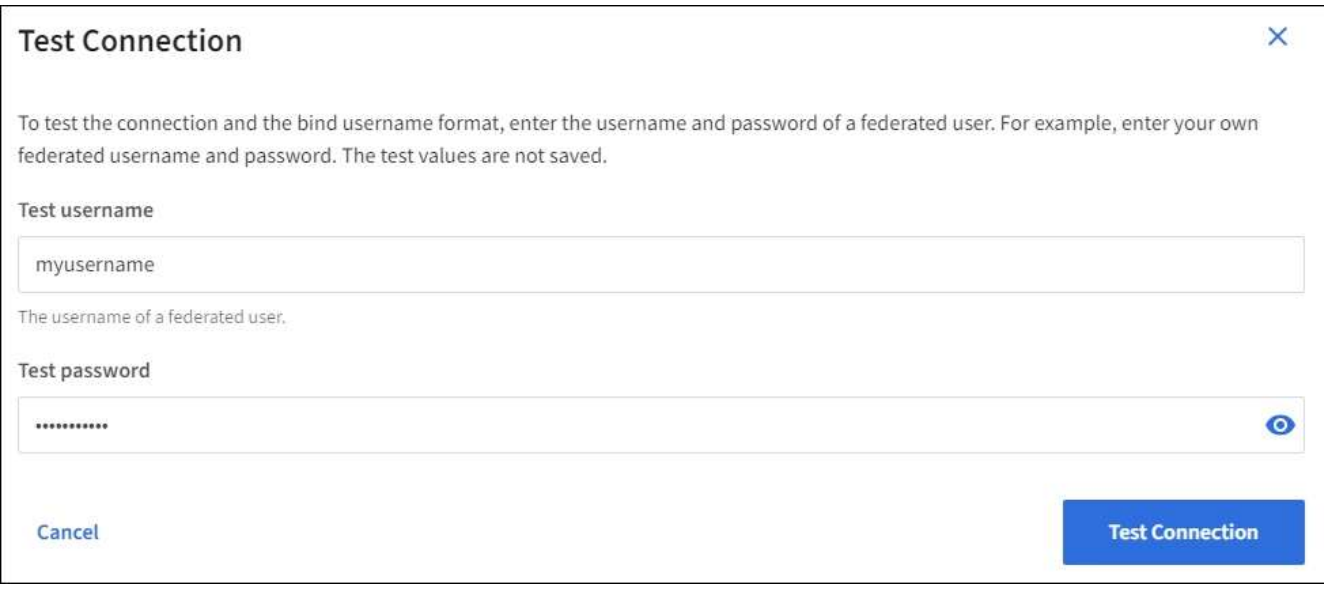

◦ A "Test connection successful" message appears if the connection settings are valid. Select **Save** to save the configuration.

◦ An error message appears if the connection settings, bind username format, or test username and password are invalid. Resolve any issues and test the connection again.

## **Force synchronization with the identity source**

The StorageGRID system periodically synchronizes federated groups and users from the identity source. You can force synchronization to start if you want to enable or restrict user permissions as quickly as possible.

## **Steps**

- 1. Go to the Identity federation page.
- 2. Select **Sync server** at the top of the page.

The synchronization process might take some time depending on your environment.

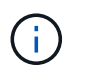

The **Identity federation synchronization failure** alert is triggered if there is an issue synchronizing federated groups and users from the identity source.

#### **Disable identity federation**

You can temporarily or permanently disable identity federation for groups and users. When identity federation is disabled, there is no communication between StorageGRID and the identity source. However, any settings you have configured are retained, allowing you to easily reenable identity federation in the future.

## **About this task**

Before you disable identity federation, you should be aware of the following:

- Federated users will be unable to sign in.
- Federated users who are currently signed in will retain access to the StorageGRID system until their session expires, but they will be unable to sign in after their session expires.
- Synchronization between the StorageGRID system and the identity source will not occur, and alerts or alarms will not be raised for accounts that have not been synchronized.
- The **Enable identity federation** check box is disabled if single sign-on (SSO) is set to **Enabled** or **Sandbox Mode**. The SSO Status on the Single Sign-on page must be **Disabled** before you can disable identity federation. See [Disable single sign-on](#page-914-0).

## **Steps**

- 1. Go to the Identity federation page.
- 2. Uncheck the **Enable identity federation** check box.

## <span id="page-879-0"></span>**Guidelines for configuring an OpenLDAP server**

If you want to use an OpenLDAP server for identity federation, you must configure specific settings on the OpenLDAP server.

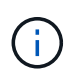

For identity sources that are not ActiveDirectory or Azure, StorageGRID will not automatically block S3 access to users who are disabled externally. To block S3 access, delete any S3 keys for the user and remove the user from all groups.

## **Memberof and refint overlays**

The memberof and refint overlays should be enabled. For more information, see the instructions for reverse group membership maintenance in the

[OpenLDAP documentation: Version 2.4 Administrator's Guide](http://www.openldap.org/doc/admin24/index.html).

## **Indexing**

You must configure the following OpenLDAP attributes with the specified index keywords:

- olcDbIndex: objectClass eq
- olcDbIndex: uid eq,pres,sub
- olcDbIndex: cn eq,pres,sub
- olcDbIndex: entryUUID eq

In addition, ensure the fields mentioned in the help for Username are indexed for optimal performance.

See the information about reverse group membership maintenance in the [OpenLDAP documentation: Version 2.4 Administrator's Guide](http://www.openldap.org/doc/admin24/index.html).

## <span id="page-880-0"></span>**Manage admin groups**

You can create admin groups to manage the security permissions for one or more admin users. Users must belong to a group to be granted access to the StorageGRID system.

#### **What you'll need**

- You are signed in to the Grid Manager using a [supported web browser.](#page-842-0)
- You have specific access permissions.
- If you plan to import a federated group, you have configured identity federation and the federated group already exists in the configured identity source.

#### **Create an admin group**

Admin groups allow you to determine which users can access which features and operations in the Grid Manager and the Grid Management API.

## **Access the wizard**

- 1. Select **CONFIGURATION** > **Access control** > **Admin groups**.
- 2. Select **Create group**.

## **Choose a group type**

You can create a local group or import a federated group.

- Create a local group if you want to assign permissions to local users.
- Create a federated group to import users from the identity source.

## **Local group**

- 1. Select **Local group**.
- 2. Enter a display name for the group, which you can update later as required. For example, "Maintenance Users" or "ILM Administrators."
- 3. Enter a unique name for the group, which you cannot update later.
- 4. Select **Continue**.

## **Federated group**

- 1. Select **Federated group**.
- 2. Enter the name of the group you want to import, exactly as it appears in the configured identity source.
	- For Active Directory and Azure, use the sAMAccountName.
	- For OpenLDAP, use the CN (Common Name).
	- For another LDAP, use the appropriate unique name for the LDAP server.
- 3. Select **Continue**.

## **Manage group permissions**

- 1. For **Access mode**, select whether users in the group can change settings and perform operations in the Grid Manager and the Grid Management API or whether they can only view settings and features.
	- **Read-write** (default): Users can change settings and perform the operations allowed by their management permissions.
	- **Read-only**: Users can only view settings and features. They cannot make any changes or perform any operations in the Grid Manager or Grid Management API. Local read-only users can change their own passwords.

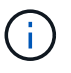

If a user belongs to multiple groups and any group is set to **Read-only**, the user will have read-only access to all selected settings and features.

2. Select one or more [Group permissions.](#page-882-0)

You must assign at least one permission to each group; otherwise, users belonging to the group will not be able to sign in to StorageGRID.

3. If you are creating a local group, select **Continue**. If you are creating a federated group, select **Create group** and **Finish**.

## **Add users (local groups only)**

1. Optionally, select one or more local users for this group.

If you have not yet created local users, you can save the group without adding users. You can add this group to the user on the Users page. See [Manage users](#page-887-0) for details.

2. Select **Create group** and **Finish**.

#### **View and edit admin groups**

You can view details for existing groups, modify a group, or duplicate a group.

- To view basic information for all groups, review the table on the Groups page.
- To view all details for a specific group or to edit a group, use the **Actions** menu or the details page.

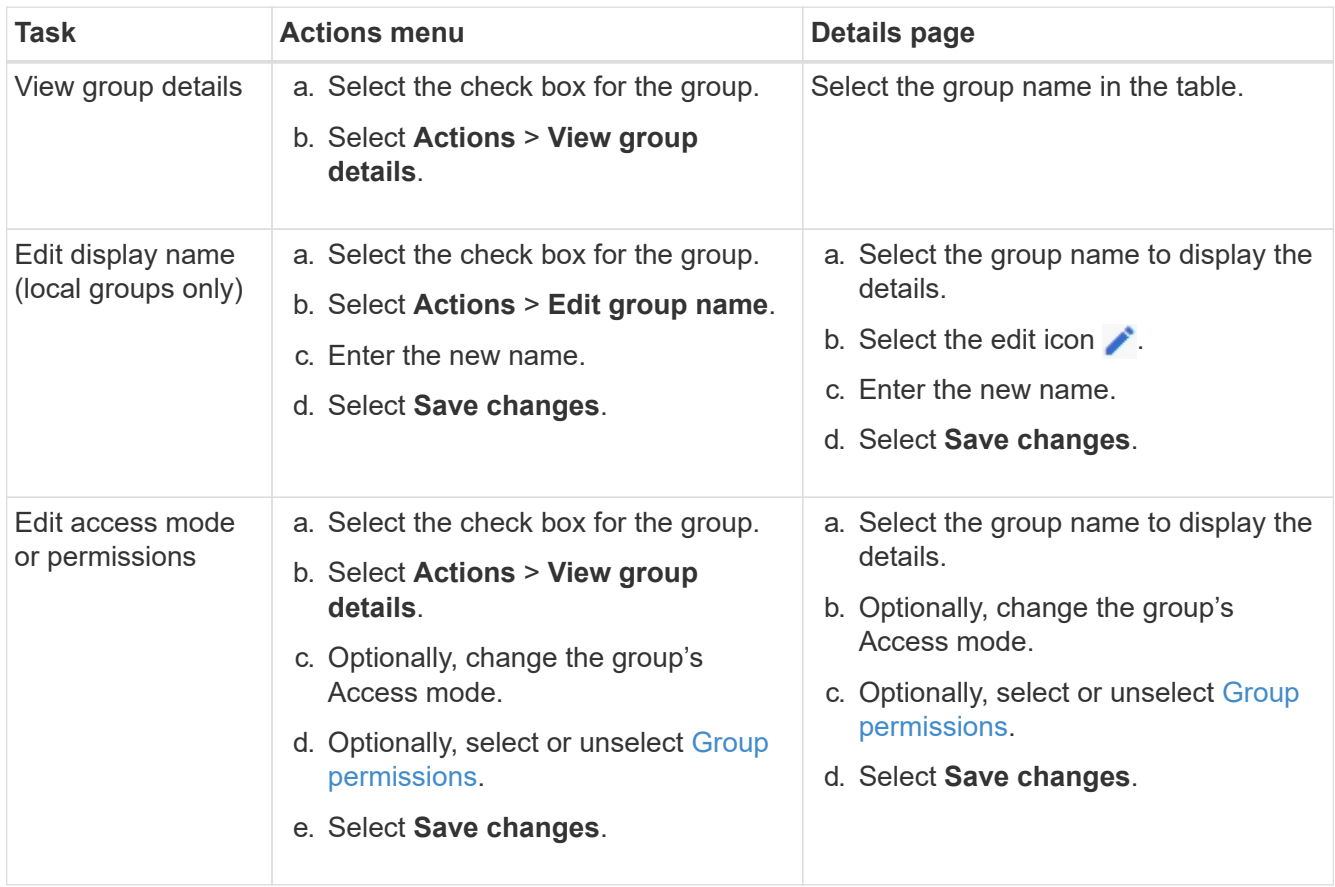

#### **Duplicate a group**

- 1. Select the check box for the group.
- 2. Select **Actions** > **Duplicate group**.
- 3. Complete the Duplicate group wizard.

#### **Delete a group**

You can delete an admin group when you want to remove the group from the system, and remove all permissions associated with the group. Deleting an admin group removes any users from the group, but does not delete the users.

- 1. From the Groups page, select the check box for each group you want to remove.
- 2. Select **Actions** > **Delete group**.
- 3. Select **Delete groups**.

#### <span id="page-882-0"></span>**Group permissions**

When creating admin user groups, you select one or more permissions to control access to specific features of

the Grid Manager. You can then assign each user to one or more of these admin groups to determine which tasks that user can perform.

You must assign at least one permission to each group; otherwise, users belonging to that group will not be able to sign in to the Grid Manager or the Grid Management API.

By default, any user who belongs to a group that has at least one permission can perform the following tasks:

- Sign in to the Grid Manager
- View the Dashboard
- View the Nodes pages
- Monitor grid topology
- View current and resolved alerts
- View current and historical alarms (legacy system)
- Change their own password (local users only)
- View certain information on the Configuration and Maintenance pages

## **Interaction between permissions and Access mode**

For all permissions, the group's **Access mode** setting determines whether users can change settings and perform operations or whether they can only view the related settings and features. If a user belongs to multiple groups and any group is set to **Read-only**, the user will have read-only access to all selected settings and features.

The following sections describe the permissions you can assign when creating or editing an admin group. Any functionality not explicitly mentioned requires the **Root access** permission.

## **Root access**

This permission provides access to all grid administration features.

## **Acknowledge alarms (legacy)**

This permission provides access to acknowledge and respond to alarms (legacy system). All signed-in users can view current and historical alarms.

If you want a user to monitor grid topology and acknowledge alarms only, you should assign this permission.

## **Change tenant root password**

This permission provides access to the **Change root password** option on the Tenants page, allowing you to control who can change the password for the tenant's local root user. This permission is also used for migrating S3 keys when the S3 key import feature is enabled. Users who do not have this permission cannot see the **Change root password** option.

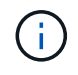

To grant access to the Tenants page, which contains the **Change root password** option, also assign the **Tenant accounts** permission.

## **Grid topology page configuration**

This permission provides access to the Configuration tabs on the **SUPPORT** > **Tools** > **Grid topology** page.

## **ILM**

This permission provides access to the following **ILM** menu options:

- Rules
- Policies
- Erasure coding
- Regions
- Storage pools

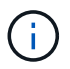

Users must have the **Other grid configuration** and **Grid topology page configuration** permissions to manage storage grades.

## **Maintenance**

Users must have the Maintenance permission to use these options:

## • **CONFIGURATION** > **Access control**:

◦ Grid passwords

## • **MAINTENANCE** > **Tasks**:

- Decommission
- Expansion
- Object existence check
- Recovery
- **MAINTENANCE** > **System**:
	- Recovery package
	- Software update

## • **SUPPORT** > **Tools**:

◦ Logs

Users who do not have the Maintenance permission can view, but not edit, these pages:

## • **MAINTENANCE** > **Network**:

- DNS servers
- Grid Network
- NTP servers
- **MAINTENANCE** > **System**:
	- License
- **CONFIGURATION** > **Security**:
	- Certificates
	- Domain names
- **CONFIGURATION** > **Monitoring**:

◦ Audit and syslog server

## **Manage alerts**

This permission provides access to options for managing alerts. Users must have this permission to manage silences, alert notifications, and alert rules.

## **Metrics query**

This permission provides access to the **SUPPORT** > **Tools** > **Metrics** page. This permission also provides access to custom Prometheus metrics queries using the **Metrics** section of the Grid Management API.

## **Object metadata lookup**

This permission provides access to the **ILM** > **Object metadata lookup** page.

## **Other grid configuration**

This permission provides access to additional grid configuration options.

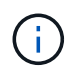

To see these additional options, users must also have the **Grid topology page configuration** permission.

- **ILM**:
	- Storage grades
- **CONFIGURATION** > **Network**:
	- Link cost
- **CONFIGURATION** > **System**:
	- Display options
	- Grid options
	- Storage options
- **SUPPORT** > **Alarms (legacy)**:
	- Custom events
	- Global alarms
	- Legacy email setup

#### **Storage appliance administrator**

This permission provides access to the E-Series SANtricity System Manager on storage appliances through the Grid Manager.

#### **Tenant accounts**

This permission provides access to the Tenants page, where you can create, edit, and remove tenant accounts. This permission also allows users to view existing traffic classification policies.

## **Deactivate features with the API**

You can use the Grid Management API to completely deactivate certain features in the StorageGRID system. When a feature is deactivated, no one can be assigned permissions to perform the tasks related to that feature.

## **About this task**

The Deactivated Features system allows you to prevent access to certain features in the StorageGRID system. Deactivating a feature is the only way to prevent the root user or users who belong to admin groups with **Root access** permission from being able to use that feature.

To understand how this functionality might be useful, consider the following scenario:

*Company A is a service provider who leases the storage capacity of their StorageGRID system by creating tenant accounts. To protect the security of their leaseholders' objects, Company A wants to ensure that its own employees can never access any tenant account after the account has been deployed.*

*Company A can accomplish this goal by using the Deactivate Features system in the Grid Management API. By completely deactivating the Change tenant root password feature in the Grid Manager (both the UI and the API), Company A can ensure that no Admin user—including the root user and users belonging to groups with the Root access permission—can change the password for any tenant account's root user.*

## **Steps**

- 1. Access the Swagger documentation for the Grid Management API. See [Use the Grid Management API](#page-850-0).
- 2. Locate the Deactivate Features endpoint.
- 3. To deactivate a feature, such as Change tenant root password, send a body to the API like this:

{ "grid": {"changeTenantRootPassword": true} }

When the request is complete, the Change tenant root password feature is disabled. The **Change tenant root password** management permission no longer appears in the user interface, and any API request that attempts to change the root password for a tenant will fail with "403 Forbidden."

## **Reactivate deactivated features**

By default, you can use the Grid Management API to reactivate a feature that has been deactivated. However, if you want to prevent deactivated features from ever being reactivated, you can deactivate the **activateFeatures** feature itself.

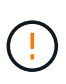

The **activateFeatures** feature cannot be reactivated. If you decide to deactivate this feature, be aware that you will permanently lose the ability to reactivate any other deactivated features. You must contact technical support to restore any lost functionality.

## **Steps**

- 1. Access the Swagger documentation for the Grid Management API.
- 2. Locate the Deactivate Features endpoint.
- 3. To reactivate all features, send a body to the API like this:

{ "grid": null }

When this request is complete, all features, including the Change tenant root password feature, are

reactivated. The **Change tenant root password** management permission now appears in the user interface, and any API request that attempts to change the root password for a tenant will succeed, assuming the user has the **Root access** or **Change tenant root password** management permission.

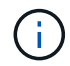

The previous example causes *all* deactivated features to be reactivated. If other features have been deactivated that should remain deactivated, you must explicitly specify them in the PUT request. For example, to reactivate the Change tenant root password feature and continue to deactivate the Alarm acknowledgment feature, send this PUT request:

{ "grid": { "alarmAcknowledgment": true } }

## <span id="page-887-0"></span>**Manage users**

You can view local and federated users. You can also create local users and assign them to local admin groups to determine which Grid Manager features these users can access.

## **What you'll need**

- You are signed in to the Grid Manager using a [supported web browser.](#page-842-0)
- You have specific access permissions.

## **Create a local user**

You can create one or more local users and assign each user to one or more local groups. The group's permissions control which Grid Manager and Grid Management API features the user can access.

You can create local users only. Use the external identity source to manage federated users and groups.

The Grid Manager includes one predefined local user, named "root." You cannot remove the root user.

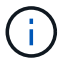

If single sign-on (SSO) is enabled, local users cannot sign in to StorageGRID.

## **Access the wizard**

- 1. Select **CONFIGURATION** > **Access control** > **Admin users**.
- 2. Select **Create user**.

## **Enter user credentials**

- 1. Enter the user's full name, a unique username, and a password.
- 2. Optionally, select **Yes** if this user should not have access to the Grid Manager or Grid Management API.
- 3. Select **Continue**.

## **Assign to groups**

1. Optionally, assign the user to one or more groups to determine the user's permissions.

If you have not yet created groups, you can save the user without selecting groups. You can add this user to a group on the Groups page.

If a user belongs to multiple groups, the permissions are cumulative. See [Manage admin groups](#page-880-0) for details.

2. Select **Create user** and select **Finish**.

#### **View and edit local users**

You can view details for existing local and federated users. You can modify a local user to change the user's full name, password, or group membership. You can also temporarily prevent a user from accessing the Grid Manager and the Grid Management API.

You can edit local users only. Use the external identity source to manage federated users.

- To view basic information for all local and federated users, review the table on the Users page.
- To view all details for a specific user, edit a local user, or change a local user's password, use the **Actions** menu or the details page.

Any edits are applied the next time the user signs out and then signs back in to the Grid Manager.

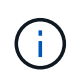

Local users can change their own passwords using the **Change Password** option in the Grid Manager banner.

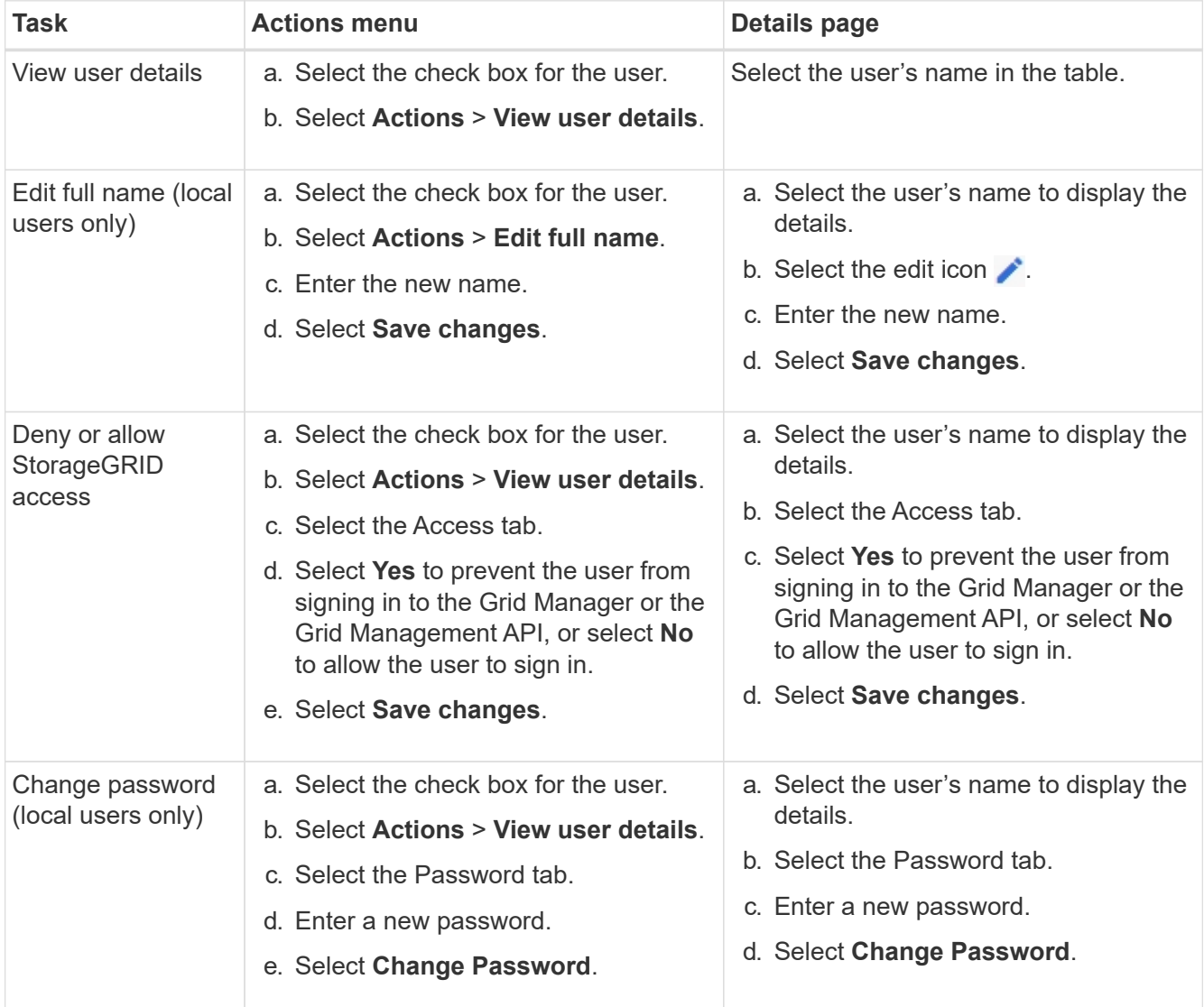

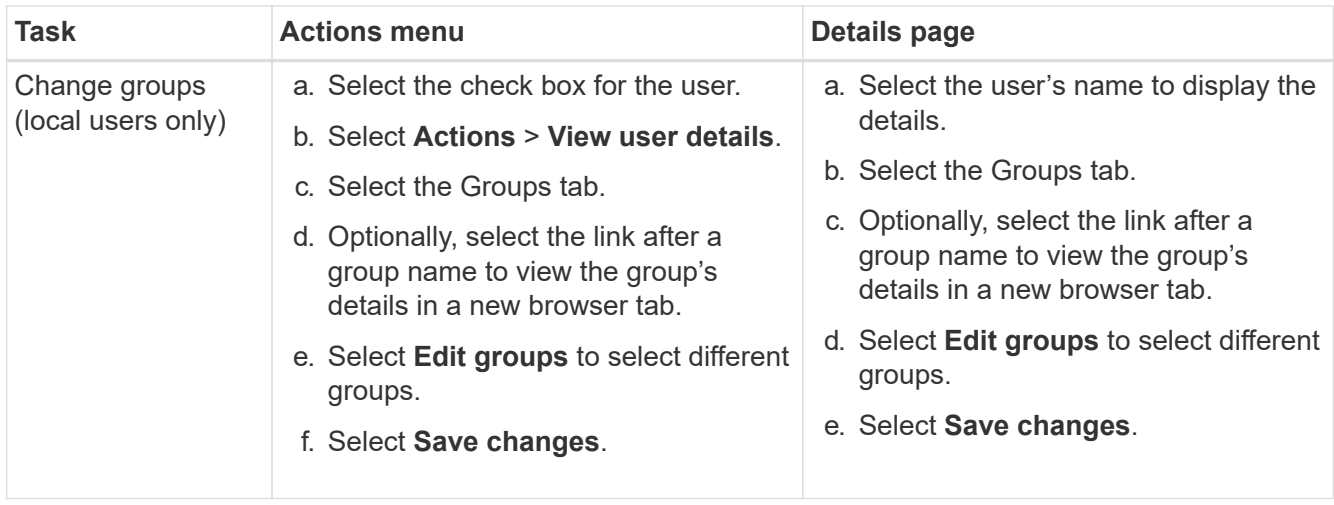

## **Duplicate a user**

You can duplicate an existing user to create a new user with the same permissions.

- 1. Select the check box for the user.
- 2. Select **Actions** > **Duplicate user**.
- 3. Complete the Duplicate user wizard.

#### **Delete a user**

You can delete a local user to permanently remove that user from the system.

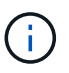

You cannot delete the root user.

- 1. From the Users page, select the check box for each user you want to remove.
- 2. Select **Actions** > **Delete user**.
- 3. Select **Delete user**.

**Use single sign-on (SSO)**

## <span id="page-889-0"></span>**Configure single sign-on**

When single sign-on (SSO) is enabled, users can only access the Grid Manager, the Tenant Manager, the Grid Management API, or the Tenant Management API if their credentials are authorized using the SSO sign-in process implemented by your organization. Local users cannot sign in to StorageGRID.

## **How single sign-on works**

The StorageGRID system supports single sign-on (SSO) using the Security Assertion Markup Language 2.0 (SAML 2.0) standard.

Before enabling single sign-on (SSO), review how the StorageGRID sign-in and sign-out processes are affected when SSO is enabled.

## **Sign in when SSO is enabled**

When SSO is enabled and you sign in to StorageGRID, you are redirected to your organization's SSO page to validate your credentials.

## **Steps**

1. Enter the fully qualified domain name or IP address of any StorageGRID Admin Node in a web browser.

The StorageGRID Sign in page appears.

◦ If this is the first time you have accessed the URL on this browser, you are prompted for an account ID:

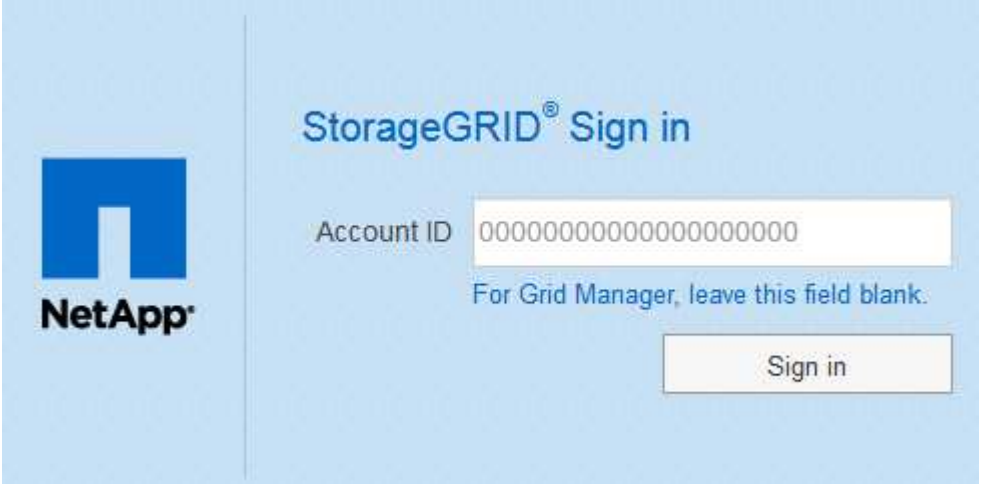

◦ If you have previously accessed either the Grid Manager or the Tenant Manager, you are prompted to select a recent account or to enter an account ID:

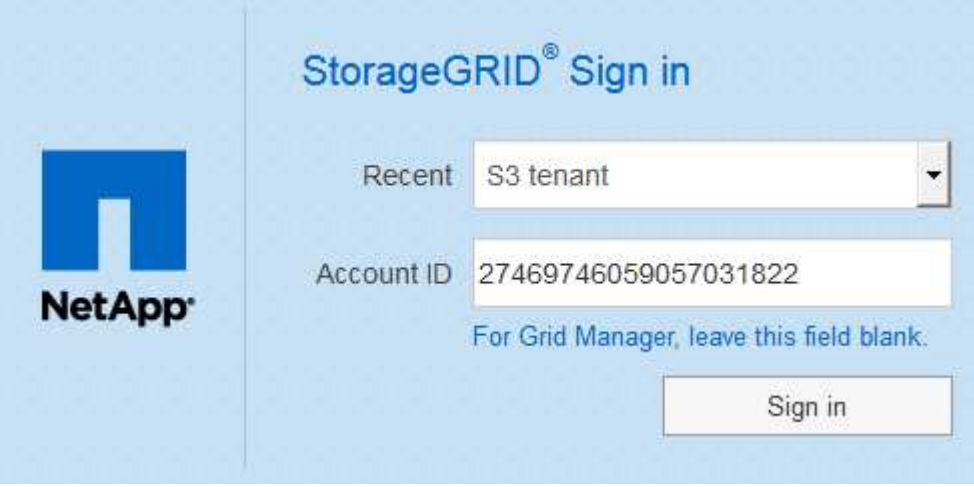

÷.

The StorageGRID Sign in page is not shown when you enter the complete URL for a tenant account (that is, a fully qualified domain name or IP address followed by /?accountId=*20-digit-account-id*). Instead, you are immediately redirected to your organization's SSO sign-in page, where you can [sign in with your SSO credentials.](#page-891-0)

- 2. Indicate whether you want to access the Grid Manager or the Tenant Manager:
	- To access the Grid Manager, leave the **Account ID** field blank, enter **0** as the account ID, or select **Grid Manager** if it appears in the list of recent accounts.
- To access the Tenant Manager, enter the 20-digit tenant account ID or select a tenant by name if it appears in the list of recent accounts.
- 3. Select **Sign in**

StorageGRID redirects you to your organization's SSO sign-in page. For example:

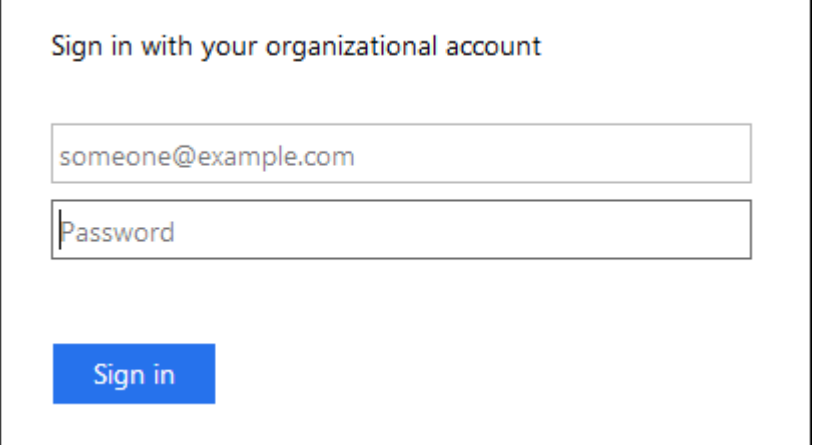

<span id="page-891-0"></span>4. Sign in with your SSO credentials.

If your SSO credentials are correct:

- a. The identity provider (IdP) provides an authentication response to StorageGRID.
- b. StorageGRID validates the authentication response.
- c. If the response is valid and you belong to a federated group with StorageGRID access permissions, you are signed in to the Grid Manager or the Tenant Manager, depending on which account you selected.

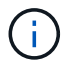

If the service account is inaccessible, you can still sign in, as long as you are an existing user that belongs to a federated group with StorageGRID access permissions.

5. Optionally, access other Admin Nodes, or access the Grid Manager or the Tenant Manager, if you have adequate permissions.

You do not need to reenter your SSO credentials.

## **Sign out when SSO is enabled**

When SSO is enabled for StorageGRID, what happens when you sign out depends on what you are signed in to and where you are signing out from.

## **Steps**

- 1. Locate the **Sign Out** link in the top-right corner of the user interface.
- 2. Select **Sign Out**.

The StorageGRID Sign in page appears. The **Recent Accounts** drop-down is updated to include **Grid Manager** or the name of the tenant, so you can access these user interfaces more quickly in the future.

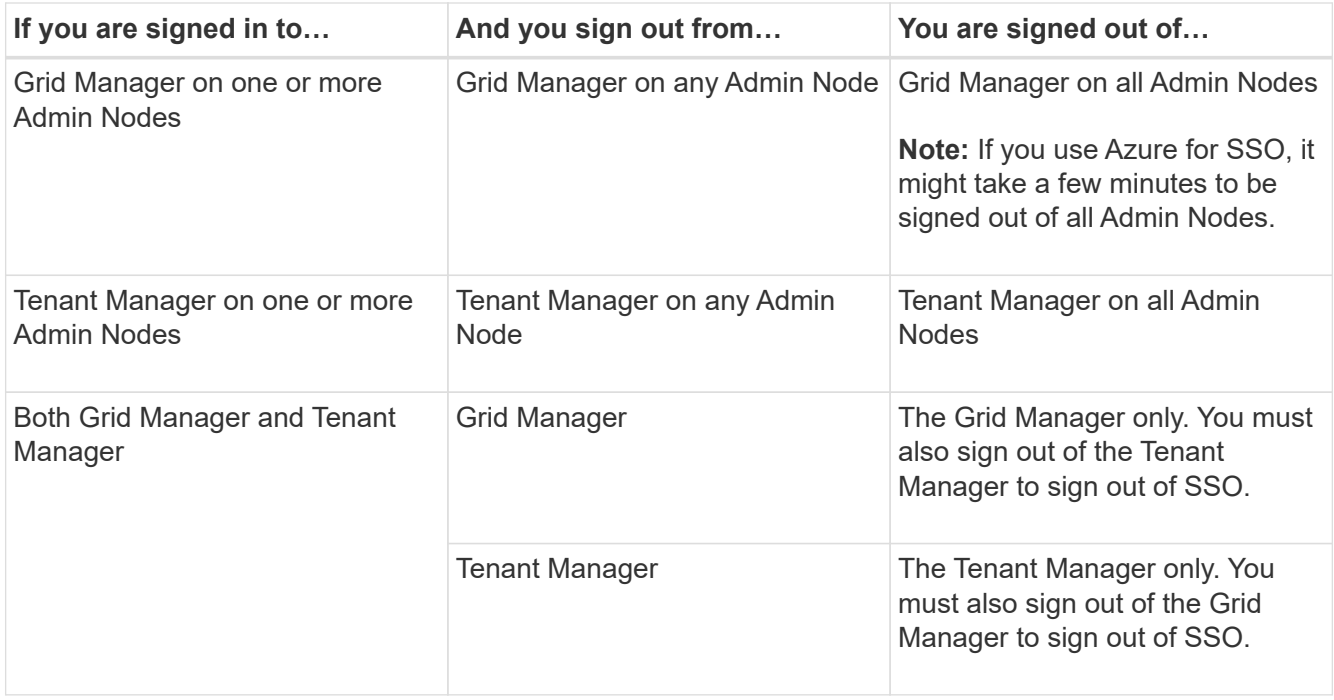

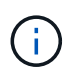

The table summarizes what happens when you sign out if you are using a single browser session. If you are signed in to StorageGRID across multiple browser sessions, you must sign out of all browser sessions separately.

## <span id="page-892-0"></span>**Requirements for using single sign-on**

Before enabling single sign-on (SSO) for a StorageGRID system, review the requirements in this section.

## **Identity provider requirements**

StorageGRID supports the following SSO identity providers (IdP):

- Active Directory Federation Service (AD FS)
- Azure Active Directory (Azure AD)
- PingFederate

You must configure identity federation for your StorageGRID system before you can configure an SSO identity provider. The type of LDAP service you use for identity federation controls which type of SSO you can implement.

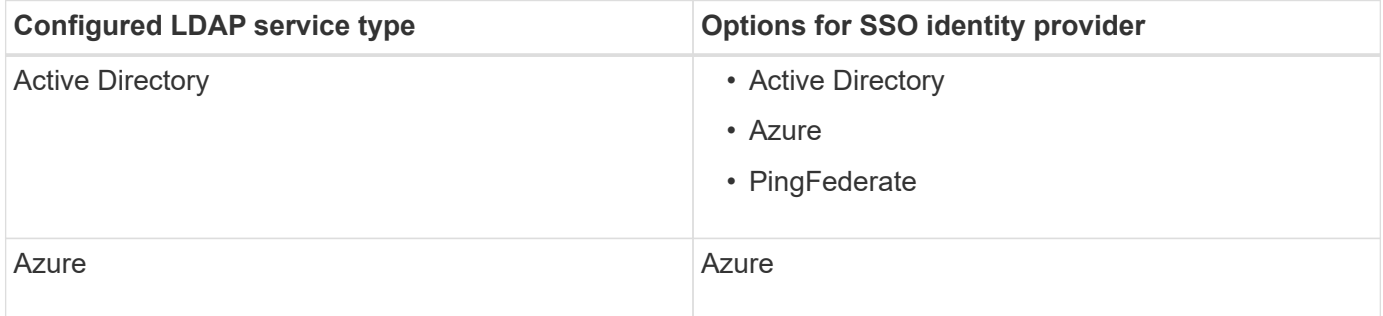

## **AD FS requirements**

You can use any of the following versions of AD FS:

- Windows Server 2022 AD FS
- Windows Server 2019 AD FS
- Windows Server 2016 AD FS

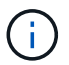

Windows Server 2016 should be using the [KB3201845 update,](https://support.microsoft.com/en-us/help/3201845/cumulative-update-for-windows-10-version-1607-and-windows-server-2016) or higher.

• AD FS 3.0, included with Windows Server 2012 R2 update, or higher.

## **Additional requirements**

- Transport Layer Security (TLS) 1.2 or 1.3
- Microsoft .NET Framework, version 3.5.1 or higher

## **Server certificate requirements**

By default, StorageGRID uses a management interface certificate on each Admin Node to secure access to the Grid Manager, the Tenant Manager, the Grid Management API, and the Tenant Management API. When you configure relying party trusts (AD FS), enterprise applications (Azure), or service provider connections (PingFederate) for StorageGRID, you use the server certificate as the signature certificate for StorageGRID requests.

If you have not already [configured a custom certificate for the management interface,](#page-928-0) you should do so now. When you install a custom server certificate, it is used for all Admin Nodes, and you can use it in all StorageGRID relying party trusts, enterprise applications, or SP connections.

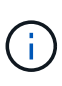

Using an Admin Node's default server certificate in a relying party trust, enterprise application, or SP connection is not recommended. If the node fails and you recover it, a new default server certificate is generated. Before you can sign in to the recovered node, you must update the relying party trust, enterprise application, or SP connection with the new certificate.

You can access an Admin Node's server certificate by logging in to the command shell of the node and going to the /var/local/mgmt-api directory. A custom server certificate is named custom-server.crt. The node's default server certificate is named server.crt.

## **Port requirements**

Single sign-on (SSO) is not available on the restricted Grid Manager or Tenant Manager ports. You must use the default HTTPS port (443) if you want users to authenticate with single sign-on. See [Control access through](#page-874-0) [firewalls](#page-874-0).

## **Confirm federated users can sign in**

Before you enable single sign-on (SSO), you must confirm that at least one federated user can sign in to the Grid Manager and in to the Tenant Manager for any existing tenant accounts.

## **What you'll need**

- You are signed in to the Grid Manager using a [supported web browser.](#page-842-0)
- You have specific access permissions.
- You have already configured identity federation.

## **Steps**

1. If there are existing tenant accounts, confirm that none of the tenants is using its own identity source.

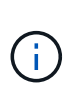

When you enable SSO, an identity source configured in the Tenant Manager is overridden by the identity source configured in the Grid Manager. Users belonging to the tenant's identity source will no longer be able to sign in unless they have an account with the Grid Manager identity source.

- a. Sign in to the Tenant Manager for each tenant account.
- b. Select **ACCESS MANAGEMENT** > **Identity federation**.
- c. Confirm that the **Enable identity federation** check box is not selected.
- d. If it is, confirm that any federated groups that might be in use for this tenant account are no longer required, unselect the check box, and select **Save**.
- 2. Confirm that a federated user can access the Grid Manager:
	- a. From Grid Manager, select **CONFIGURATION** > **Access control** > **Admin groups**.
	- b. Ensure that at least one federated group has been imported from the Active Directory identity source and that it has been assigned the Root access permission.
	- c. Sign out.
	- d. Confirm you can sign back in to the Grid Manager as a user in the federated group.
- 3. If there are existing tenant accounts, confirm that a federated user who has Root access permission can sign in:
	- a. From the Grid Manager, select **TENANTS**.
	- b. Select the tenant account, and select **Actions** > **Edit**.
	- c. On the Enter details tab, select **Continue**.
	- d. If the **Use own identity source** check box is selected, uncheck the box and select **Save**.

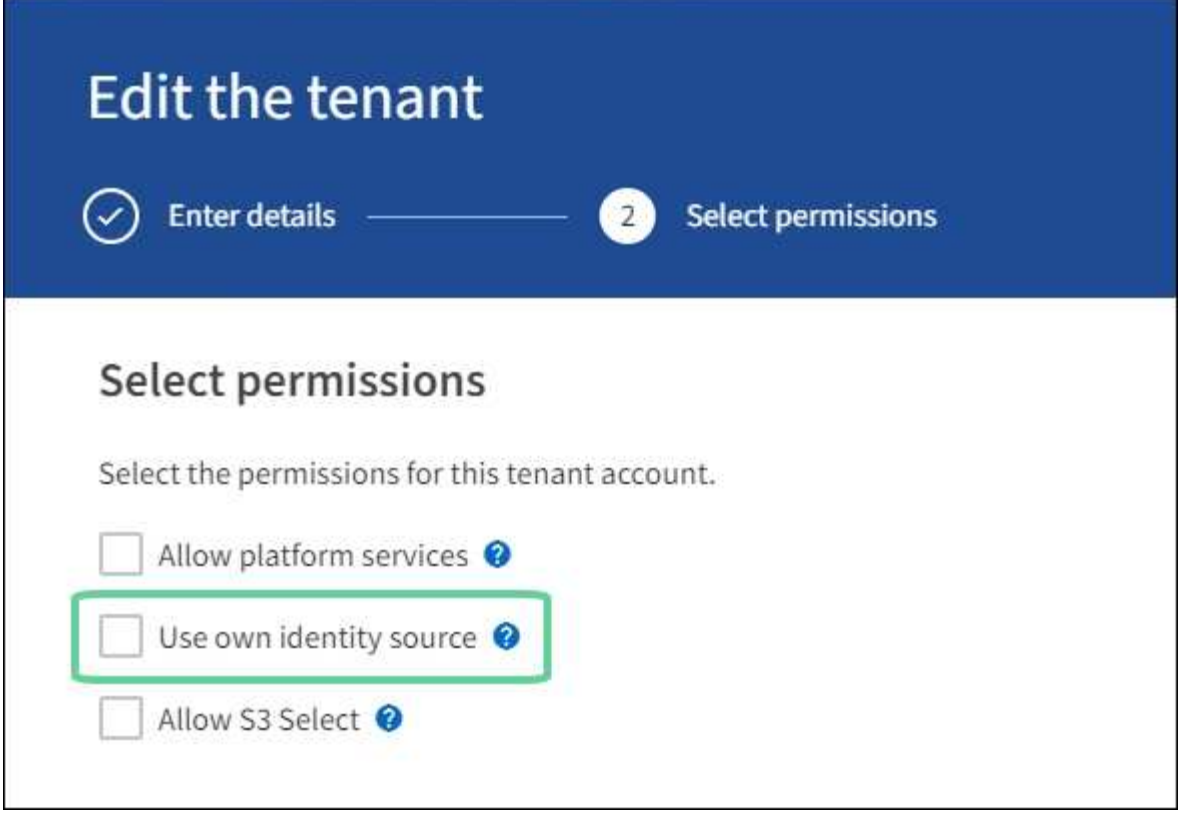

The Tenant page appears.

- e. Select the tenant account, select **Sign in**, and sign in to the tenant account as the local root user.
- f. From the Tenant Manager, select **ACCESS MANAGEMENT** > **Groups**.
- g. Ensure that at least one federated group from the Grid Manager has been assigned the Root access permission for this tenant.
- h. Sign out.
- i. Confirm you can sign back in to the tenant as a user in the federated group.

## **Related information**

- [Requirements for using single sign-on](#page-892-0)
- [Manage admin groups](#page-880-0)
- [Use a tenant account](#page-1318-0)

## **Use sandbox mode**

You can use sandbox mode to configure and test single sign-on (SSO) before enabling it for all StorageGRID users. After SSO has been enabled, you can return to sandbox mode whenever you need to change or retest the configuration.

## **What you'll need**

- You are signed in to the Grid Manager using a [supported web browser.](#page-842-0)
- You have the Root access permission.
- You have configured identity federation for your StorageGRID system.

• For the identity federation **LDAP service type**, you selected either Active Directory or Azure, based on the SSO identity provider you plan to use.

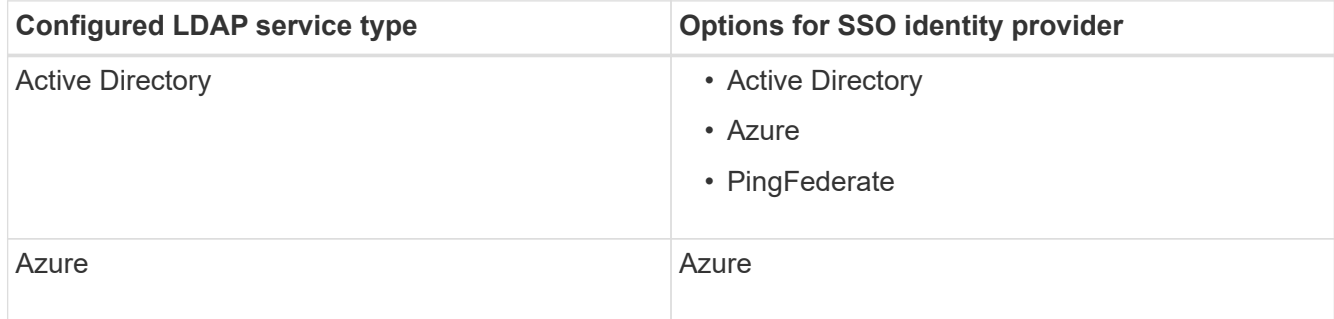

## **About this task**

When SSO is enabled and a user attempts to sign in to an Admin Node, StorageGRID sends an authentication request to the SSO identity provider. In turn, the SSO identity provider sends an authentication response back to StorageGRID, indicating whether the authentication request was successful. For successful requests:

- The response from Active Directory or PingFederate includes a universally unique identifier (UUID) for the user.
- The response from Azure includes a User Principal Name (UPN).

To allow StorageGRID (the service provider) and the SSO identity provider to communicate securely about user authentication requests, you must configure certain settings in StorageGRID. Next, you must use the SSO identity provider's software to create a relying party trust (AD FS), Enterprise Application (Azure) or Service Provider (PingFederate) for each Admin Node. Finally, you must return to StorageGRID to enable SSO.

Sandbox mode makes it easy to perform this back-and-forth configuration and to test all of your settings before you enable SSO. When you are using sandbox mode, users cannot sign in using SSO.

## **Access sandbox mode**

## 1. Select **CONFIGURATION** > **Access control** > **Single sign-on**.

The Single Sign-on page appears, with the **Disabled** option selected.

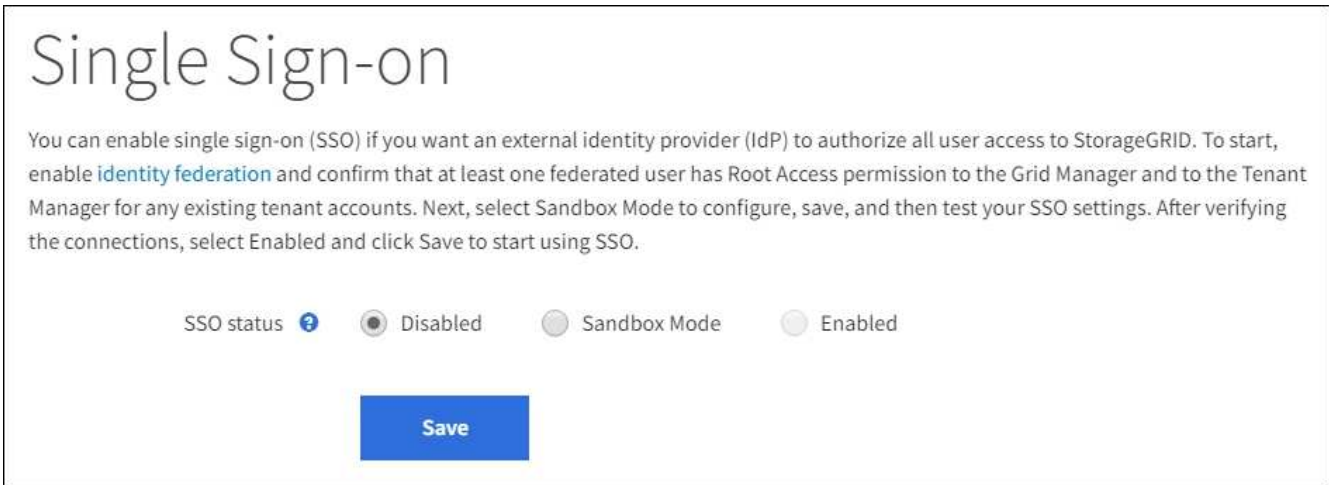

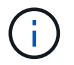

If the SSO Status options do not appear, confirm you have configured the identity provider as the federated identity source. See [Requirements for using single sign-on](#page-892-0).

## 2. Select **Sandbox Mode**.

The Identity Provider section appears.

## **Enter identity provider details**

- 1. Select the **SSO type** from the drop-down list.
- 2. Complete the fields in the Identity Provider section based on the SSO type you selected.

## **Active Directory**

a. Enter the **Federation service name** for the identity provider, exactly as it appears in Active Directory Federation Service (AD FS).

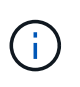

To locate the federation service name, go to Windows Server Manager. Select **Tools** > **AD FS Management**. From the Action menu, select **Edit Federation Service Properties**. The Federation Service Name is shown in the second field.

- b. Specify which TLS certificate will be used to secure the connection when the identity provider sends SSO configuration information in response to StorageGRID requests.
	- **Use operating system CA certificate**: Use the default CA certificate installed on the operating system to secure the connection.
	- **Use custom CA certificate**: Use a custom CA certificate to secure the connection.

If you select this setting, copy the text of the custom certificate and and paste it in the **CA Certificate** text box.

- **Do not use TLS**: Do not use a TLS certificate to secure the connection.
- c. In the Relying Party section, specify the **Relying party identifier** for StorageGRID. This value controls the name you use for each relying party trust in AD FS.
	- For example, if your grid has only one Admin Node and you do not anticipate adding more Admin Nodes in the future, enter SG or StorageGRID.
	- If your grid includes more than one Admin Node, include the string [HOSTNAME] in the identifier. For example, SG-[HOSTNAME]. This generates a table that shows the relying party identifier for each Admin Node in your system, based on the node's hostname.

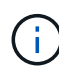

You must create a relying party trust for each Admin Node in your StorageGRID system. Having a relying party trust for each Admin Node ensures that users can securely sign in to and out of any Admin Node.

## d. Select **Save**.

A green check mark appears on the **Save** button for a few seconds.

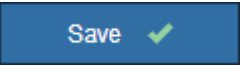

## **Azure**

- a. Specify which TLS certificate will be used to secure the connection when the identity provider sends SSO configuration information in response to StorageGRID requests.
	- **Use operating system CA certificate**: Use the default CA certificate installed on the operating system to secure the connection.
	- **Use custom CA certificate**: Use a custom CA certificate to secure the connection.

If you select this setting, copy the text of the custom certificate and and paste it in the **CA Certificate** text box.

- **Do not use TLS**: Do not use a TLS certificate to secure the connection.
- b. In the Enterprise Application section, specify the **Enterprise application name** for StorageGRID. This value controls the name you use for each enterprise application in Azure AD.
	- For example, if your grid has only one Admin Node and you do not anticipate adding more Admin Nodes in the future, enter SG or StorageGRID.
	- If your grid includes more than one Admin Node, include the string [HOSTNAME] in the identifier. For example, SG-[HOSTNAME]. This generates a table that shows an enterprise application name for each Admin Node in your system, based on the node's hostname.

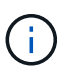

You must create an enterprise application for each Admin Node in your StorageGRID system. Having an enterprise application for each Admin Node ensures that users can securely sign in to and out of any Admin Node.

- c. Follow the steps in [Create enterprise applications in Azure AD](#page-908-0) to create an enterprise application for each Admin Node listed in the table.
- d. From Azure AD, copy the federation metadata URL for each enterprise application. Then, paste this URL into the corresponding **Federation metadata URL** field in StorageGRID.
- e. After you have copied and pasted a federation metadata URL for all Admin Nodes, select **Save**.

A green check mark appears on the **Save** button for a few seconds.

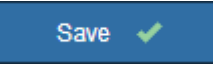

#### **PingFederate**

- a. Specify which TLS certificate will be used to secure the connection when the identity provider sends SSO configuration information in response to StorageGRID requests.
	- **Use operating system CA certificate**: Use the default CA certificate installed on the operating system to secure the connection.
	- **Use custom CA certificate**: Use a custom CA certificate to secure the connection.

If you select this setting, copy the text of the custom certificate and and paste it in the **CA Certificate** text box.

- **Do not use TLS**: Do not use a TLS certificate to secure the connection.
- b. In the Service Provider (SP) section, specify the **SP connection ID** for StorageGRID. This value controls the name you use for each SP connection in PingFederate.
	- For example, if your grid has only one Admin Node and you do not anticipate adding more Admin Nodes in the future, enter SG or StorageGRID.
	- If your grid includes more than one Admin Node, include the string [HOSTNAME] in the identifier. For example, SG-[HOSTNAME]. This generates a table that shows the SP connection ID for each Admin Node in your system, based on the node's hostname.

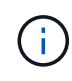

You must create an SP connection for each Admin Node in your StorageGRID system. Having an SP connection for each Admin Node ensures that users can securely sign in to and out of any Admin Node.
c. Specify the federation metadata URL for each Admin Node in the **Federation metadata URL** field.

Use the following format:

```
https://<Federation Service
Name>:<port>/pf/federation metadata.ping?PartnerSpId=<SP Connection
ID>
```
## d. Select **Save**.

A green check mark appears on the **Save** button for a few seconds.

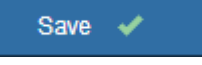

# **Configure relying party trusts, enterprise applications, or SP connections**

When the configuration is saved, the Sandbox mode confirmation notice appears. This notice confirms that sandbox mode is now enabled and provides overview instructions.

StorageGRID can remain in sandbox mode as long as required. However, when **Sandbox Mode** is selected on the Single Sign-on page, SSO is disabled for all StorageGRID users. Only local users can sign in.

Follow these steps to configure relying party trusts (Active Directory), complete enterprise applications (Azure), or configure SP connections (PingFederate).

### **Active Directory**

- 1. Go to Active Directory Federation Services (AD FS).
- 2. Create one or more relying party trusts for StorageGRID, using each relying party identifier shown in the table on the StorageGRID Single Sign-on page.

You must create one trust for each Admin Node shown in the table.

For instructions, go to [Create relying party trusts in AD FS](#page-904-0).

#### **Azure**

- 1. From the Single sign-on page for the Admin Node you are currently signed in to, select the button to download and save the SAML metadata.
- 2. Then, for any other Admin Nodes in your grid, repeat these steps:
	- a. Sign in to the node.
	- b. Select **CONFIGURATION** > **Access control** > **Single sign-on**.
	- c. Download and save the SAML metadata for that node.
- 3. Go to the Azure Portal.
- 4. Follow the steps in [Create enterprise applications in Azure AD](#page-908-0) to upload the SAML metadata file for each Admin Node into its corresponding Azure enterprise application.

#### **PingFederate**

- 1. From the Single sign-on page for the Admin Node you are currently signed in to, select the button to download and save the SAML metadata.
- 2. Then, for any other Admin Nodes in your grid, repeat these steps:
	- a. Sign in to the node.
	- b. Select **CONFIGURATION** > **Access control** > **Single sign-on**.
	- c. Download and save the SAML metadata for that node.
- 3. Go to PingFederate.
- 4. [Create one or more service provider \(SP\) connections for StorageGRID](#page-910-0). Use the SP connection ID for each Admin Node (shown in the table on the StorageGRID Single Sign-on page) and the SAML metadata you downloaded for that Admin Node.

You must create one SP connection for each Admin Node shown in the table.

### **Test SSO connections**

Before you enforce the use of single sign-on for your entire StorageGRID system, you should confirm that single sign-on and single logout are correctly configured for each Admin Node.

### **Active Directory**

1. From the StorageGRID Single Sign-on page, locate the link in the Sandbox mode message.

The URL is derived from the value you entered in the **Federation service name** field.

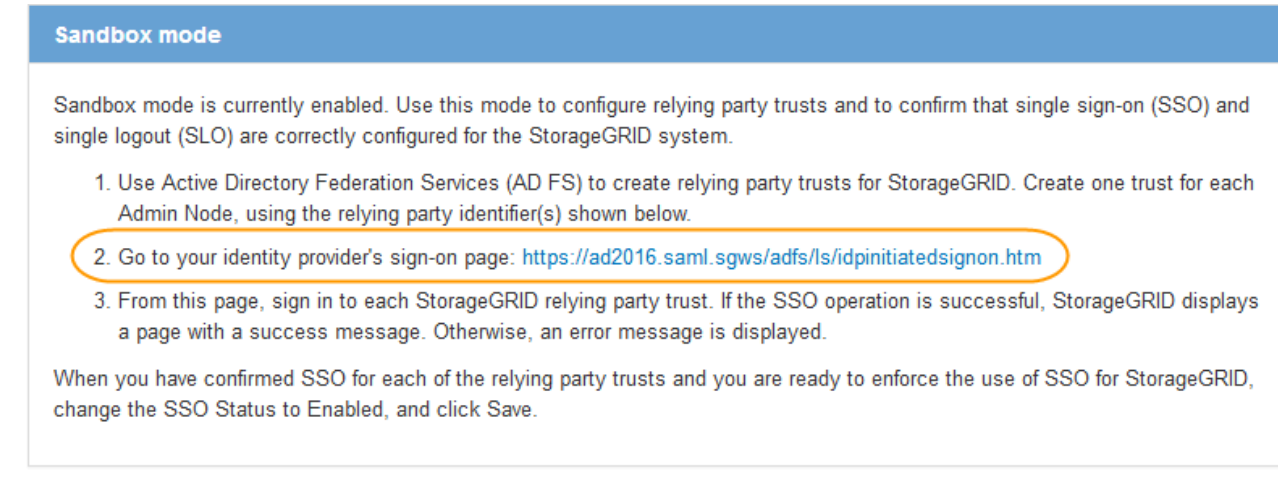

- 2. Select the link, or copy and paste the URL into a browser, to access your identity provider's sign-on page.
- 3. To confirm you can use SSO to sign in to StorageGRID, select **Sign in to one of the following sites**, select the relying party identifier for your primary Admin Node, and select **Sign in**.

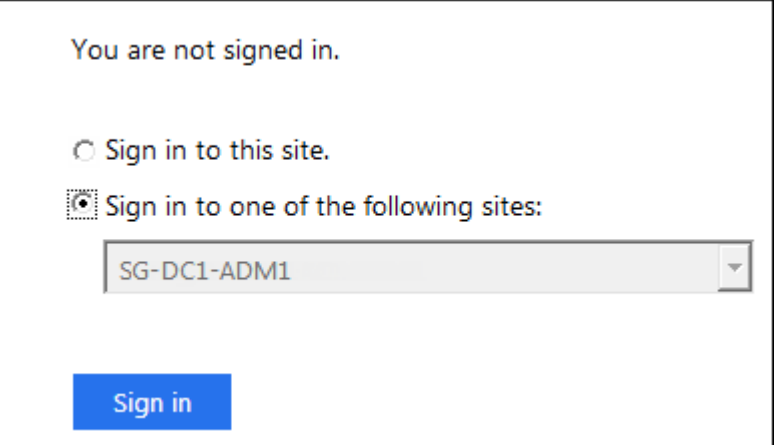

- 4. Enter your federated username and password.
	- If the SSO sign-in and logout operations are successful, a success message appears.

Single sign-on authentication and logout test completed successfully.

- If the SSO operation is unsuccessful, an error message appears. Fix the issue, clear the browser's cookies, and try again.
- 5. Repeat these steps to verify the SSO connection for each Admin Node in your grid.

### **Azure**

1. Go to the Single sign-on page in the Azure portal.

- 2. Select **Test this application**.
- 3. Enter the credentials of a federated user.
	- If the SSO sign-in and logout operations are successful, a success message appears.

Single sign-on authentication and logout test completed successfully.

- If the SSO operation is unsuccessful, an error message appears. Fix the issue, clear the browser's cookies, and try again.
- 4. Repeat these steps to verify the SSO connection for each Admin Node in your grid.

### **PingFederate**

1. From the StorageGRID Single Sign-on page, select the first link in the Sandbox mode message.

Select and test one link at a time.

- 2. Enter the credentials of a federated user.
	- If the SSO sign-in and logout operations are successful, a success message appears.

Single sign-on authentication and logout test completed successfully.

- If the SSO operation is unsuccessful, an error message appears. Fix the issue, clear the browser's cookies, and try again.
- 3. Select the next link to verify the SSO connection for each Admin Node in your grid.

If you see a Page Expired message, select the **Back** button in your browser and resubmit your credentials.

# **Enable single sign-on**

When you have confirmed you can use SSO to sign in to each Admin Node, you can enable SSO for your entire StorageGRID system.

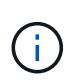

When SSO is enabled, all users must use SSO to access the Grid Manager, the Tenant Manager, the Grid Management API, and the Tenant Management API. Local users can no longer access StorageGRID.

- 1. Select **CONFIGURATION** > **Access control** > **Single sign-on**.
- 2. Change the SSO Status to **Enabled**.
- 3. Select **Save**.
- 4. Review the warning message, and select **OK**.

Single sign-on is now enabled.

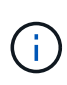

If you are using the Azure Portal and you access StorageGRID from the same computer you use to access Azure, ensure that the Azure Portal user is also an authorized StorageGRID user (a user in a federated group that has been imported into StorageGRID) or log out of the Azure Portal before attempting to sign in to StorageGRID.

# <span id="page-904-0"></span>**Create relying party trusts in AD FS**

You must use Active Directory Federation Services (AD FS) to create a relying party trust for each Admin Node in your system. You can create relying party trusts using PowerShell commands, by importing SAML metadata from StorageGRID, or by entering the data manually.

# **What you'll need**

- You have configured single sign-on for StorageGRID and you selected **AD FS** as the SSO type.
- **Sandbox mode** is selected on the Single sign-on page in Grid Manager. See [Use sandbox mode](#page-895-0).
- You know the fully qualified domain name (or the IP address) and the relying party identifier for each Admin Node in your system. You can find these values in the Admin Nodes detail table on the StorageGRID Single Sign-on page.

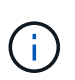

You must create a relying party trust for each Admin Node in your StorageGRID system. Having a relying party trust for each Admin Node ensures that users can securely sign in to and out of any Admin Node.

- You have experience creating relying party trusts in AD FS, or you have access to the Microsoft AD FS documentation.
- You are using the AD FS Management snap-in, and you belong to the Administrators group.
- If you are creating the relying party trust manually, you have the custom certificate that was uploaded for the StorageGRID management interface, or you know how to log in to an Admin Node from the command shell.

# **About this task**

These instructions apply to Windows Server 2016 AD FS. If you are using a different version of AD FS, you will notice slight differences in the procedure. See the Microsoft AD FS documentation if you have questions.

# **Create a relying party trust using Windows PowerShell**

You can use Windows PowerShell to quickly create one or more relying party trusts.

# **Steps**

- 1. From the Windows start menu, right-select the PowerShell icon, and select **Run as Administrator**.
- 2. At the PowerShell command prompt, enter the following command:

```
Add-AdfsRelyingPartyTrust -Name "Admin_Node_Identifer" -MetadataURL
"https://Admin_Node_FQDN/api/saml-metadata"
```
- For *Admin\_Node\_Identifier*, enter the Relying Party Identifier for the Admin Node, exactly as it appears on the Single Sign-on page. For example, SG-DC1-ADM1.
- For *Admin\_Node\_FQDN*, enter the fully qualified domain name for the same Admin Node. (If necessary, you can use the node's IP address instead. However, if you enter an IP address here, be

aware that you must update or recreate this relying party trust if that IP address ever changes.)

3. From Windows Server Manager, select **Tools** > **AD FS Management**.

The AD FS management tool appears.

# 4. Select **AD FS** > **Relying Party Trusts**.

The list of relying party trusts appears.

- 5. Add an Access Control Policy to the newly created relying party trust:
	- a. Locate the relying party trust you just created.
	- b. Right-click the trust, and select **Edit Access Control Policy**.
	- c. Select an Access Control Policy.
	- d. Select **Apply**, and select **OK**
- 6. Add a Claim Issuance Policy to the newly created Relying Party Trust:
	- a. Locate the relying party trust you just created.
	- b. Right-click the trust, and select **Edit claim issuance policy**.
	- c. Select **Add rule**.
	- d. On the Select Rule Template page, select **Send LDAP Attributes as Claims** from the list, and select **Next**.
	- e. On the Configure Rule page, enter a display name for this rule.

For example, **ObjectGUID to Name ID**.

- f. For the Attribute Store, select **Active Directory**.
- g. In the LDAP Attribute column of the Mapping table, type **objectGUID**.
- h. In the Outgoing Claim Type column of the Mapping table, select **Name ID** from the drop-down list.
- i. Select **Finish**, and select **OK**.
- 7. Confirm that the metadata was imported successfully.
	- a. Right-click the relying party trust to open its properties.
	- b. Confirm that the fields on the **Endpoints**, **Identifiers**, and **Signature** tabs are populated.

If the metadata is missing, confirm that the Federation metadata address is correct, or simply enter the values manually.

- 8. Repeat these steps to configure a relying party trust for all of the Admin Nodes in your StorageGRID system.
- 9. When you are done, return to StorageGRID and test all relying party trusts to confirm they are configured correctly. See [Use Sandbox mode](#page-895-0) for instructions.

### **Create a relying party trust by importing federation metadata**

You can import the values for each relying party trust by accessing the SAML metadata for each Admin Node.

### **Steps**

1. In Windows Server Manager, select **Tools**, and then select **AD FS Management**.

- 2. Under Actions, select **Add Relying Party Trust**.
- 3. On the Welcome page, choose **Claims aware**, and select **Start**.
- 4. Select **Import data about the relying party published online or on a local network**.
- 5. In **Federation metadata address (host name or URL)**, type the location of the SAML metadata for this Admin Node:

https://*Admin\_Node\_FQDN*/api/saml-metadata

For *Admin* Node FQDN, enter the fully qualified domain name for the same Admin Node. (If necessary, you can use the node's IP address instead. However, if you enter an IP address here, be aware that you must update or recreate this relying party trust if that IP address ever changes.)

6. Complete the Relying Party Trust wizard, save the relying party trust, and close the wizard.

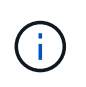

When entering the display name, use the Relying Party Identifier for the Admin Node, exactly as it appears on the Single Sign-on page in the Grid Manager. For example, SG-DC1-ADM1.

- 7. Add a claim rule:
	- a. Right-click the trust, and select **Edit claim issuance policy**.
	- b. Select **Add rule**:
	- c. On the Select Rule Template page, select **Send LDAP Attributes as Claims** from the list, and select **Next**.
	- d. On the Configure Rule page, enter a display name for this rule.

For example, **ObjectGUID to Name ID**.

- e. For the Attribute Store, select **Active Directory**.
- f. In the LDAP Attribute column of the Mapping table, type **objectGUID**.
- g. In the Outgoing Claim Type column of the Mapping table, select **Name ID** from the drop-down list.
- h. Select **Finish**, and select **OK**.
- 8. Confirm that the metadata was imported successfully.
	- a. Right-click the relying party trust to open its properties.
	- b. Confirm that the fields on the **Endpoints**, **Identifiers**, and **Signature** tabs are populated.

If the metadata is missing, confirm that the Federation metadata address is correct, or simply enter the values manually.

- 9. Repeat these steps to configure a relying party trust for all of the Admin Nodes in your StorageGRID system.
- 10. When you are done, return to StorageGRID and test all relying party trusts to confirm they are configured correctly. See [Use Sandbox mode](#page-895-0) for instructions.

# **Create a relying party trust manually**

If you choose not to import the data for the relying part trusts, you can enter the values manually.

# **Steps**

- 1. In Windows Server Manager, select **Tools**, and then select **AD FS Management**.
- 2. Under Actions, select **Add Relying Party Trust**.
- 3. On the Welcome page, choose **Claims aware**, and select **Start**.
- 4. Select **Enter data about the relying party manually**, and select **Next**.
- 5. Complete the Relying Party Trust wizard:
	- a. Enter a display name for this Admin Node.

For consistency, use the Relying Party Identifier for the Admin Node, exactly as it appears on the Single Sign-on page in the Grid Manager. For example, SG-DC1-ADM1.

- b. Skip the step to configure an optional token encryption certificate.
- c. On the Configure URL page, select the **Enable support for the SAML 2.0 WebSSO protocol** check box.
- d. Type the SAML service endpoint URL for the Admin Node:

https://*Admin\_Node\_FQDN*/api/saml-response

For *Admin* Node FQDN, enter the fully qualified domain name for the Admin Node. (If necessary, you can use the node's IP address instead. However, if you enter an IP address here, be aware that you must update or recreate this relying party trust if that IP address ever changes.)

e. On the Configure Identifiers page, specify the Relying Party Identifier for the same Admin Node:

*Admin\_Node\_Identifier*

For *Admin\_Node\_Identifier*, enter the Relying Party Identifier for the Admin Node, exactly as it appears on the Single Sign-on page. For example, SG-DC1-ADM1.

f. Review the settings, save the relying party trust, and close the wizard.

The Edit Claim Issuance Policy dialog box appears.

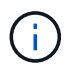

If the dialog box does not appear, right-click the trust, and select **Edit claim issuance policy**.

- 6. To start the Claim Rule wizard, select **Add rule**:
	- a. On the Select Rule Template page, select **Send LDAP Attributes as Claims** from the list, and select **Next**.
	- b. On the Configure Rule page, enter a display name for this rule.

For example, **ObjectGUID to Name ID**.

- c. For the Attribute Store, select **Active Directory**.
- d. In the LDAP Attribute column of the Mapping table, type **objectGUID**.
- e. In the Outgoing Claim Type column of the Mapping table, select **Name ID** from the drop-down list.
- f. Select **Finish**, and select **OK**.
- 7. Right-click the relying party trust to open its properties.
- 8. On the **Endpoints** tab, configure the endpoint for single logout (SLO):
	- a. Select **Add SAML**.
	- b. Select **Endpoint Type** > **SAML Logout**.
	- c. Select **Binding** > **Redirect**.
	- d. In the **Trusted URL** field, enter the URL used for single logout (SLO) from this Admin Node:

https://*Admin\_Node\_FQDN*/api/saml-logout

For *Admin* Node FQDN, enter the Admin Node's fully qualified domain name. (If necessary, you can use the node's IP address instead. However, if you enter an IP address here, be aware that you must update or recreate this relying party trust if that IP address ever changes.)

- e. Select **OK**.
- 9. On the **Signature** tab, specify the signature certificate for this relying party trust:
	- a. Add the custom certificate:
		- If you have the custom management certificate you uploaded to StorageGRID, select that certificate.
		- If you do not have the custom certificate, log in to the Admin Node, go the /var/local/mgmtapi directory of the Admin Node, and add the custom-server.crt certificate file.

**Note:** Using the Admin Node's default certificate (server.crt) is not recommended. If the Admin Node fails, the default certificate will be regenerated when you recover the node, and you will need to update the relying party trust.

b. Select **Apply**, and select **OK**.

The Relying Party properties are saved and closed.

- 10. Repeat these steps to configure a relying party trust for all of the Admin Nodes in your StorageGRID system.
- 11. When you are done, return to StorageGRID and test all relying party trusts to confirm they are configured correctly. See [Use sandbox mode](#page-895-0) for instructions.

### <span id="page-908-0"></span>**Create enterprise applications in Azure AD**

You use Azure AD to create an enterprise application for each Admin Node in your system.

### **What you'll need**

- You have started configuring single sign-on for StorageGRID and you selected **Azure** as the SSO type.
- **Sandbox mode** is selected on the Single sign-on page in Grid Manager. See [Use sandbox mode](#page-895-0).
- You have the **Enterprise application name** for each Admin Node in your system. You can copy these values from the Admin Node details table on the StorageGRID Single Sign-on page.

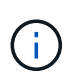

You must create an enterprise application for each Admin Node in your StorageGRID system. Having an enterprise application for each Admin Node ensures that users can securely sign in to and out of any Admin Node.

- You have experience creating enterprise applications in Azure Active Directory.
- You have an Azure account with an active subscription.
- You have one of the following roles in the Azure account: Global Administrator, Cloud Application Administrator, Application Administrator, or owner of the service principal.

# **Access Azure AD**

- 1. Login to the [Azure Portal.](https://portal.azure.com)
- 2. Navigate to [Azure Active Directory](https://portal.azure.com/#blade/Microsoft_AAD_IAM/ActiveDirectoryMenuBlade).
- 3. Select [Enterprise applications](https://portal.azure.com/#blade/Microsoft_AAD_IAM/StartboardApplicationsMenuBlade/Overview/menuId/).

# **Create enterprise applications and save StorageGRID SSO configuration**

In order to save the SSO configuration for Azure in StorageGRID, you must use Azure to create an enterprise application for each Admin Node. You will copy the federation metadata URLs from Azure and paste them into the corresponding **Federation metadata URL** fields on the StorageGRID Single Sign-on page.

- 1. Repeat the following steps for each Admin Node.
	- a. In the Azure Enterprise applications pane, select **New application**.
	- b. Select **Create your own application**.
	- c. For the name, enter the **Enterprise application name** you copied from the Admin Node details table on the StorageGRID Single Sign-on page.
	- d. Leave the **Integrate any other application you don't find in the gallery (Non-gallery)** radio button selected.
	- e. Select **Create**.
	- f. Select the **Get started** link in the **2. Set up single sign on** box, or select the **Single sign-on** link in the left margin.
	- g. Select the **SAML** box.
	- h. Copy the **App Federation Metadata Url**, which you can find under **Step 3 SAML Signing Certificate**.
	- i. Go to the StorageGRID Single Sign-on page, and paste the URL in the **Federation metadata URL** field that corresponds to the **Enterprise application name** you used.
- 2. After you have pasted a federation metadata URL for each Admin Node and made all other needed changes to the SSO configuration, select **Save** on the StorageGRID Single Sign-on page.

### **Download SAML metadata for every Admin Node**

After the SSO configuration is saved, you can download a SAML metadata file for each Admin Node in your StorageGRID system.

Repeat these steps for each Admin Node:

- 1. Sign in to StorageGRID from the Admin Node.
- 2. Select **CONFIGURATION** > **Access control** > **Single sign-on**.
- 3. Select the button to download the SAML metadata for that Admin Node.
- 4. Save the file, which you will upload into Azure AD.

# **Upload SAML metadata to each enterprise application**

After downloading a SAML metadata file for each StorageGRID Admin Node, perform the following steps in Azure AD:

- 1. Return to the Azure Portal.
- 2. Repeat these steps for each enterprise application:

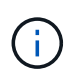

You might need to refresh the Enterprise applications page to see applications you previously added in the list.

- a. Go to the Properties page for the enterprise application.
- b. Set **Assignment required** to **No** (unless you want to separately configure assignments).
- c. Go to the Single sign-on page.
- d. Complete the SAML configuration.
- e. Select the **Upload metadata file** button and select the SAML metadata file you downloaded for the corresponding Admin Node.
- f. After the file loads, select **Save** and then select **X** to close the pane. You are returned to the Set up Single Sign-On with SAML page.
- 3. Follow the steps in [Use sandbox mode](#page-895-0) to test each application.

#### <span id="page-910-0"></span>**Create service provider (SP) connections in PingFederate**

You use PingFederate to create a service provider (SP) connection for each Admin Node in your system. To speed up the process, you will import the SAML metadata from StorageGRID.

### **What you'll need**

- You have configured single sign-on for StorageGRID and you selected **Ping Federate** as the SSO type.
- **Sandbox mode** is selected on the Single sign-on page in Grid Manager. See [Use sandbox mode](#page-895-0).
- You have the **SP connection ID** for each Admin Node in your system. You can find these values in the Admin Nodes detail table on the StorageGRID Single Sign-on page.
- You have downloaded the **SAML metadata** for each Admin Node in your system.
- You have experience creating SP connections in PingFederate Server.
- You have the

[Administrator's Reference Guide](https://docs.pingidentity.com/bundle/pingfederate-103/page/kfj1564002962494.html) for PingFederate Server. The PingFederate documentation provides detailed step-by-step instructions and explanations.

• You have the Admin permission for PingFederate Server.

#### **About this task**

These instructions summarize how to configure PingFederate Server version 10.3 as an SSO provider for StorageGRID. If you are using another version of PingFederate, you might need to adapt these instructions. Refer to the PingFederate Server documentation for detailed instructions for your release.

### **Complete prerequisites in PingFederate**

Before you can create the SP connections you will use for StorageGRID, you must complete prerequisite tasks

in PingFederate. You will use information from these prerequisites when you configure the SP connections.

# <span id="page-911-2"></span>**Create data store**

If you haven't already, create a data store to connect PingFederate to the AD FS LDAP server. Use the values you used when [configuring identity federation](#page-875-0) in StorageGRID.

- **Type**: Directory (LDAP)
- **LDAP Type**: Active Directory
- <span id="page-911-0"></span>• **Binary Attribute Name**: Enter **objectGUID** on the LDAP Binary Attributes tab exactly as shown.

### **Create password credential validator**

If you haven't already, create a password credential validator.

- **Type**: LDAP Username Password Credential Validator
- **Data store**: Select the data store you created.
- **Search base**: Enter information from LDAP (for example, DC=saml,DC=sgws).
- **Search filter**: sAMAccountName=\${username}
- <span id="page-911-1"></span>• **Scope**: Subtree

# **Create IdP adapter instance**

If you haven't already, create an IdP adapter instance.

- 1. Go to **Authentication** > **Integration** > **IdP Adapters**.
- 2. Select **Create New Instance**.
- 3. On the Type tab, select **HTML Form IdP Adapter**.
- 4. On the IdP Adapter tab, select **Add a new row to 'Credential Validators'**.
- 5. Select the [password credential validator](#page-911-0) you created.
- 6. On the Adapter Attributes tab, select the **username** attribute for **Pseudonym**.
- <span id="page-911-3"></span>7. Select **Save**.

# **Create or import signing certificate**

If you haven't already, create or import the signing certificate.

### 1. Go to **Security** > **Signing & Decryption Keys & Certificates**.

2. Create or import the signing certificate.

### **Create an SP connection in PingFederate**

When you create an SP connection in PingFederate, you import the SAML metadata you downloaded from StorageGRID for the Admin Node. The metadata file contains many of the specific values you need.

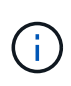

You must create an SP connection for each Admin Node in your StorageGRID system, so that users can securely sign in to and out of any node. Use these instructions to create the first SP connection. Then, go to [Create additional SP connections](#page-913-0) to create any additional connections you need.

# **Choose SP connection type**

- 1. Go to **Applications** > **Integration** > **SP Connections**.
- 2. Select **Create Connection**.
- 3. Select **Do not use a template for this connection**.
- 4. Select **Browser SSO Profiles** and **SAML 2.0** as the protocol.

# **Import SP metadata**

- 1. On the Import Metadata tab, select **File**.
- 2. Choose the SAML metadata file you downloaded from the StorageGRID Single sign-on page for the Admin Node.
- 3. Review the Metadata Summary and the information on the General Info tab.

The Partner's Entity ID and the Connection Name are set to the StorageGRID SP connection ID. (for example, 10.96.105.200-DC1-ADM1-105-200). The Base URL is the IP of the StorageGRID Admin Node.

4. Select **Next**.

# **Configure IdP Browser SSO**

- 1. From the Browser SSO tab, select **Configure Browser SSO**.
- 2. On the SAML profiles tab, select the **SP-initiated SSO**, **SP-initial SLO**, **IdP-initiated SSO**, and **IdPinitiated SLO** options.
- 3. Select **Next**.
- 4. On the Assertion Lifetime tab, make no changes.
- 5. On the Assertion Creation tab, select **Configure Assertion Creation**.
	- a. On the Identity Mapping tab, select **Standard**.
	- b. On the Attribute Contract tab, use the **SAML\_SUBJECT** as the Attribute Contract and the unspecified name format that was imported.
- 6. For Extend the Contract, select **Delete** to remove the urn:oid, which is not used.

# **Map adapter instance**

- 1. On the Authentication Source Mapping tab, select **Map New Adapter Instance**.
- 2. On the Adapter instance tab, select the [adapter instance](#page-911-1) you created.
- 3. On the Mapping Method tab, select **Retrieve Additional Attributes From a Data Store**.
- 4. On the Attribute Source & User Lookup tab, select **Add Attribute Source**.
- 5. On the Data Store tab, provide a description and select the [data store](#page-911-2) you added.
- 6. On the LDAP Directory Search tab:
- Enter the **Base DN**, which should exactly match the value you entered in StorageGRID for the LDAP server.
- For the Search Scope, select **Subtree**.
- For the Root Object Class, search for the **objectGUID** attribute and add it.
- 7. On the LDAP Binary Attribute Encoding Types tab, select **Base64** for the **objectGUID** attribute.
- 8. On the LDAP Filter tab, enter **sAMAccountName=\${username}**.
- 9. On the Attribute Contract Fulfillment tab, select **LDAP (attribute)** from the Source drop-down and select **objectGUID** from the Value drop-down.
- 10. Review and then save the attribute source.
- 11. On the Failsave Attribute Source tab, select **Abort the SSO Transaction**.
- 12. Review the summary and select **Done**.
- 13. Select **Done**.

# **Configure protocol settings**

- 1. On the **SP Connection** > **Browser SSO** > **Protocol Settings** tab, select **Configure Protocol Settings**.
- 2. On the Assertion Consumer Service URL tab, accept the default values, which were imported from the StorageGRID SAML metadata (**POST** for Binding and /api/saml-response for Endpoint URL).
- 3. On the SLO Service URLs tab, accept the default values, which were imported from the StorageGRID SAML metadata (**REDIRECT** for Binding and /api/saml-logout for Endpoint URL.
- 4. On the Allowable SAML Bindings tab, unselect **ARTIFACT** and **SOAP**. Only **POST** and **REDIRECT** are required.
- 5. On the Signature Policy tab, leave the **Require Authn Requests to be Signed** and **Always Sign Assertion** check boxes selected.
- 6. On the Encryption Policy tab, select **None**.
- 7. Review the summary and select **Done** to save the protocol settings.
- 8. Review the summary and select **Done** to save the Browser SSO settings.

# **Configure credentials**

- 1. From the SP Connection tab, select **Credentials**.
- 2. From the Credentials tab, select **Configure Credentials**.
- 3. Select the [signing certificate](#page-911-3) you created or imported.
- 4. Select **Next** to go to **Manage Signature Verification Settings**.
	- a. On the Trust Model tab, select **Unanchored**.
	- b. On the Signature Verification Certificate tab, review the signing certificate information, which was imported from the StorageGRID SAML metadata.
- 5. Review the summary screens and select **Save** to save the SP connection.

# <span id="page-913-0"></span>**Create additional SP connections**

You can copy the first SP connection to create the SP connections you need for each Admin Node in your grid. You upload new metadata for each copy.

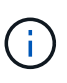

The SP connections for different Admin Nodes use identical settings, with the exception of the Partner's Entity ID, Base URL, Connection ID, Connection Name, Signature Verification, and SLO Response URL.

- 1. Select **Action** > **Copy** to create a copy of the initial SP connection for each additional Admin Node.
- 2. Enter the Connection ID and Connection Name for the copy, and select **Save**.
- 3. Choose the metadata file corresponding to the Admin Node:
	- a. Select **Action** > **Update with Metadata**.
	- b. Select **Choose File** and upload the metadata.
	- c. Select **Next**.
	- d. Select **Save**.
- 4. Resolve the error due to the unused attribute:
	- a. Select the new connection.
	- b. Select **Configure Browser SSO > Configure Assertion Creation > Attribute Contract**.
	- c. Delete the entry for **urn:oid**.
	- d. Select **Save**.

### **Disable single sign-on**

You can disable single sign-on (SSO) if you no longer want to use this functionality. You must disable single sign-on before you can disable identity federation.

### **What you'll need**

- You are signed in to the Grid Manager using a [supported web browser.](#page-842-0)
- You have specific access permissions.

#### **Steps**

1. Select **CONFIGURATION** > **Access control** > **Single sign-on**.

The Single Sign-on page appears.

- 2. Select the **Disabled** option.
- 3. Select **Save**.

A warning message appears indicating that local users will now be able to sign in.

# A Warning

Disable single sign-on

After you disable SSO or switch to sandbox mode, local users will be able to sign in. Are you sure you want to proceed?

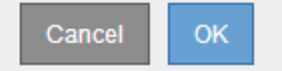

# 4. Select **OK**.

The next time you sign in to StorageGRID, the StorageGRID Sign in page appears and you must enter the username and password for a local or federated StorageGRID user.

### **Temporarily disable and reenable single sign-on for one Admin Node**

You might not be able to sign in to the Grid Manager if the single sign-on (SSO) system goes down. In this case, you can temporarily disable and reenable SSO for one Admin Node. To disable and then reenable SSO, you must access the node's command shell.

# **What you'll need**

- You have specific access permissions.
- You have the Passwords.txt file.
- You know the password for the local root user.

# **About this task**

After you disable SSO for one Admin Node, you can sign in to the Grid Manager as the local root user. To secure your StorageGRID system, you must use the node's command shell to reenable SSO on the Admin Node as soon as you sign out.

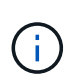

Disabling SSO for one Admin Node does not affect the SSO settings for any other Admin Nodes in the grid. The **Enable SSO** check box on the Single Sign-on page in the Grid Manager remains selected, and all existing SSO settings are maintained unless you update them.

### **Steps**

- 1. Log in to an Admin Node:
	- a. Enter the following command: ssh admin@Admin\_Node\_IP
	- b. Enter the password listed in the Passwords.txt file.
	- c. Enter the following command to switch to root: su -
	- d. Enter the password listed in the Passwords.txt file.

When you are logged in as root, the prompt changes from  $\frac{1}{2}$  to  $\frac{1}{2}$ .

2. Run the following command:disable-saml

A message indicates that the command applies to this Admin Node only.

3. Confirm that you want to disable SSO.

A message indicates that single sign-on is disabled on the node.

4. From a web browser, access the Grid Manager on the same Admin Node.

The Grid Manager sign-in page is now displayed because SSO has been disabled.

- 5. Sign in with the username root and the local root user's password.
- 6. If you disabled SSO temporarily because you needed to correct the SSO configuration:
- a. Select **CONFIGURATION** > **Access control** > **Single sign-on**.
- b. Change the incorrect or out-of-date SSO settings.
- c. Select **Save**.

Selecting **Save** from the Single Sign-on page automatically reenables SSO for the entire grid.

- 7. If you disabled SSO temporarily because you needed to access the Grid Manager for some other reason:
	- a. Perform whatever task or tasks you need to perform.
	- b. Select **Sign Out**, and close the Grid Manager.
	- c. Reenable SSO on the Admin Node. You can perform either of the following steps:
		- Run the following command: enable-saml

A message indicates that the command applies to this Admin Node only.

Confirm that you want to enable SSO.

A message indicates that single sign-on is enabled on the node.

- **Reboot the grid node: reboot**
- 8. From a web browser, access the Grid Manager from the same Admin Node.
- 9. Confirm that the StorageGRID Sign in page appears and that you must enter your SSO credentials to access the Grid Manager.

# **Manage security settings**

# **Manage certificates**

### **About security certificates**

Security certificates are small data files used to create secure, trusted connections between StorageGRID components and between StorageGRID components and external systems.

StorageGRID uses two types of security certificates:

- **Server certificates** are required when you use HTTPS connections. Server certificates are used to establish secure connections between clients and servers, authenticating the identity of a server to its clients and providing a secure communication path for data. The server and the client each have a copy of the certificate.
- **Client certificates** authenticate a client or user identity to the server, providing more secure authentication than passwords alone. Client certificates do not encrypt data.

When a client connects to the server using HTTPS, the server responds with the server certificate, which contains a public key. The client verifies this certificate by comparing the server signature to the signature on its copy of the certificate. If the signatures match, the client starts a session with the server using the same public key.

<span id="page-916-0"></span>StorageGRID functions as the server for some connections (such as the load balancer endpoint) or as the client for other connections (such as the CloudMirror replication service).

# **Default Grid CA certificate**

StorageGRID includes a built-in certificate authority (CA) that generates an internal Grid CA certificate during system installation. The Grid CA certificate is used, by default, to secure internal StorageGRID traffic. An external certificate authority (CA) can issue custom certificates that are fully compliant with your organization's information security policies. Although you can use the Grid CA certificate for a non-production environment, the best practice for a production environment is to use custom certificates signed by an external certificate authority. Unsecured connections with no certificate are also supported but are not recommended.

- Custom CA certificates do not remove the internal certificates; however, the custom certificates should be the ones specified for verifying server connections.
- All custom certificates must meet the [system hardening guidelines](#page-1291-0) for server certificates.
- StorageGRID supports bundling of certificates from a CA into a single file (known as a CA certificate bundle).

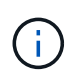

StorageGRID also includes operating system CA certificates that are the same on all grids. In production environments, make sure that you specify a custom certificate signed by an external certificate authority in place of the operating system CA certificate.

Variants of the server and client certificate types are implemented in several ways. You should have all the certificates needed for your specific StorageGRID configuration ready before you configure the system.

# **Access security certificates**

You can access information about all StorageGRID certificates in a single location, along with links to the configuration workflow for each certificate.

1. From Grid Manager, select **CONFIGURATON** > **Security** > **Certificates**.

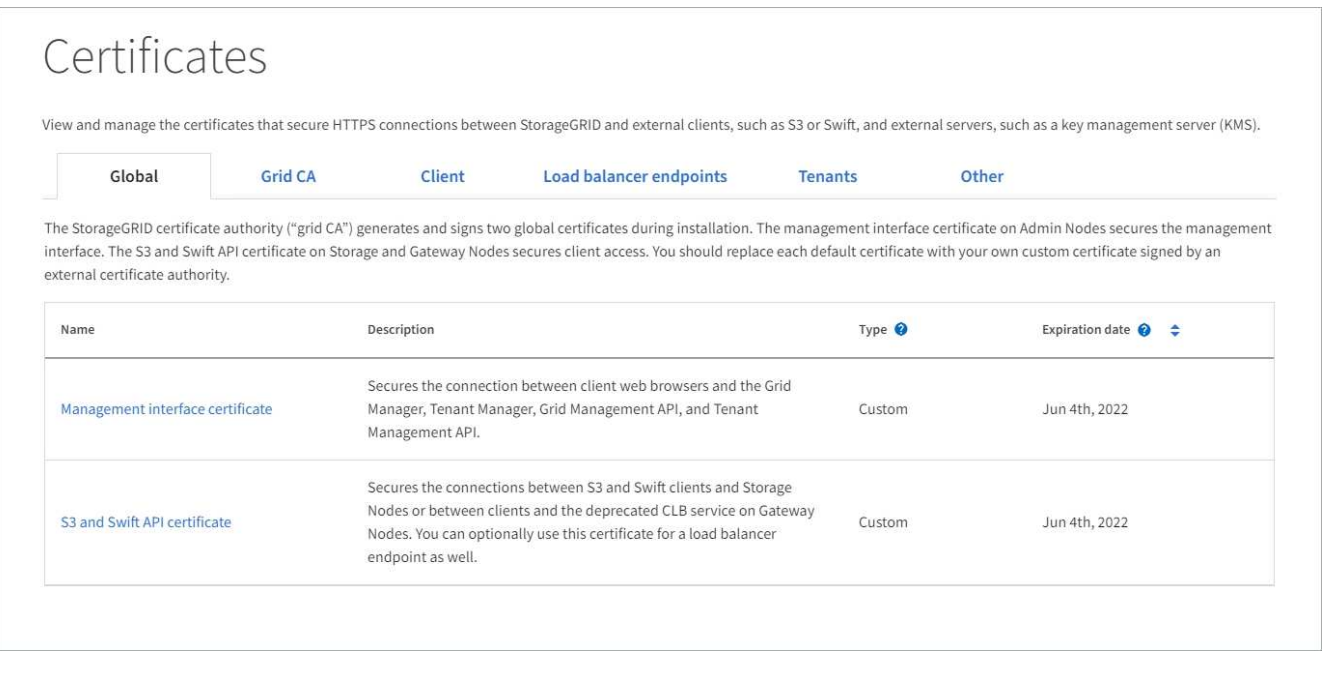

- 2. Select a tab on the Certificates page for information about each certificate category and to access the certificate settings. You can only access a tab if you have the appropriate permission.
	- **Global**: Secures StorageGRID access from web browsers and external API clients.
- **Grid CA**: Secures internal StorageGRID traffic.
- **Client**: Secures connections between external clients and the StorageGRID Prometheus database.
- **Load balancer endpoints**: Secures connections between S3 and Swift clients and the StorageGRID Load Balancer.
- **Tenants**: Secures connections to identity federation servers or from platform service endpoints to S3 storage resources.
- **Other**: Secures StorageGRID connections requiring specific certificates.

Each tab is described below with links to additional certificate details.

### **Global**

The global certificates secure StorageGRID access from web browsers and external S3 and Swift API clients. Two global certificates are initially generated by the StorageGRID certificate authority during installation. The best practice for a production environment is to use custom certificates signed by an external certificate authority.

- [Management interface certificate](#page-921-0): Secures client web-browser connections to StorageGRID management interfaces.
- [S3 and Swift API certificate](#page-922-0): Secures client API connections to Storage Nodes, Admin Nodes, and Gateway Nodes, which S3 and Swift client applications use to upload and download object data.

Information about the global certificates that are installed includes:

- **Name**: Certificate name with link to managing the certificate.
- **Description**
- **Type**: Custom or default. You should always use a custom certificate for improved grid security.
- **Expiration date**: If using the default certificate, no expiration date is shown.

You can:

- Replace the default certificates with custom certificates signed by an external certificate authority for improved grid security:
	- [Replace the default StorageGRID-generated management interface certificate](#page-928-0) used for Grid Manager and Tenant Manager connections.
	- [Replace the S3 and Swift API certificate](#page-933-0) used for Storage Node, CLB service (deprecated), and load balancer endpoint (optional) connections.
- [Restore the default management interface certificate.](#page-928-0)
- [Restore the default S3 and Swift API certificate.](#page-933-0)
- [Use a script to generate a new self-signed management interface certificate.](#page-928-0)
- Copy or download the [management interface certificate](#page-928-0) or [S3 and Swift API certificate.](#page-933-0)

#### **Grid CA**

The [Grid CA certificate,](#page-916-0) generated by the StorageGRID certificate authority during StorageGRID installation, secures all internal StorageGRID traffic.

Certificate information includes the certificate expiration date and the certificate contents.

You can [Copy or download the Grid CA certificate](#page-937-0), but you cannot change it.

#### **Client**

[Client certificates](#page-921-0), generated by an external certificate authority, secure the connections between external monitoring tools and the StorageGRID Prometheus database.

The certificate table has a row for each configured client certificate and indicates whether the certificate can be used for Prometheus database access, along with the certificate expiration date.

You can:

- [Upload or generate a new client certificate.](#page-939-0)
- Select a certificate name to display the certificate details where you can:
	- [Change the client certificate name.](#page-939-0)
	- [Set the Prometheus access permission.](#page-939-0)
	- [Upload and replace the client certificate.](#page-939-0)
	- [Copy or download the client certificate.](#page-939-0)
	- [Remove the client certificate.](#page-939-0)
- Select **Actions** to quickly [edit](#page-939-0), [attach,](#page-939-0) or [remove](#page-939-0) a client certificate. You can select up to 10 client certificates and remove them at one time using **Actions** > **Remove**.

### **Load balancer endpoints**

[Load balancer endpoint certificates](#page-923-0), that you upload or generate, secure the connections between S3 and Swift clients and the StorageGRID Load Balancer service on Gateway Nodes and Admin Nodes.

The load balancer endpoint table has a row for each configured load balancer endpoint and indicates whether the global S3 and Swift API certificate or a custom load balancer endpoint certificate is being used for the endpoint. The expiration date for each certificate is also displayed.

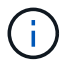

Changes to an endpoint certificate can take up to 15 minutes to be applied to all nodes.

You can:

- [Select an endpoint name to open a browser tab with information about the load balancer endpoint,](#page-1020-0) [including its certificate details.](#page-1020-0)
- [Specify a load balancer endpoint certificate for FabricPool.](#page-1307-0)
- [Use the global S3 and Swift API certificate](#page-1020-0) instead of generating a new load balancer endpoint certificate.

#### **Tenants**

Tenants can use [identity federation server certificates](#page-924-0) or [platform service endpoint certificates](#page-925-0) to secure their connections with StorageGRID.

The tenant table has a row for each tenant and indicates if each tenant has permission to use its own identity source or platform services.

You can:

- [Select a tenant name to sign in to the Tenant Manager](#page-1319-0)
- [Select a tenant name to view the tenant identity federation details](#page-1331-0)
- [Select a tenant name to view tenant platform services details](#page-1397-0)
- [Specify a platform service endpoint certificate during endpoint creation](#page-1390-0)

#### **Other**

StorageGRID uses other security certificates for specific purposes. These certificates are listed by their functional name. Other security certificates include:

• [Identity federation certificates](#page-924-0)

- [Cloud Storage Pool certificates](#page-925-1)
- [Key management server \(KMS\) certificates](#page-925-2)
- [Single sign-on certificates](#page-926-0)
- [Email alert notification certificates](#page-926-1)
- [External syslog server certificates](#page-927-0)

Information indicates the type of certificate a function uses and its server and client certificate expiration dates, as applicable. Selecting a function name opens a browser tab where you can view and edit the certificate details.

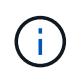

You can only view and access information for other certificates if you have the appropriate permission.

You can:

- [View and edit an identity federation certificate](#page-875-0)
- [Upload key management server \(KMS\) server and client certificates](#page-960-0)
- [Specify a Cloud Storage Pool certificate for S3, C2S S3, or Azure](#page-1185-0)
- [Manually specify an SSO certificate for relying party trust](#page-904-0)
- [Specify a certificate for alert email notifications](#page-1661-0)
- [Specify an external syslog server certificate](#page-1699-0)

#### **Security certificate details**

Each type of security certificate is described below, with links to articles that contain implementation instructions.

### <span id="page-921-0"></span>**Management interface certificate**

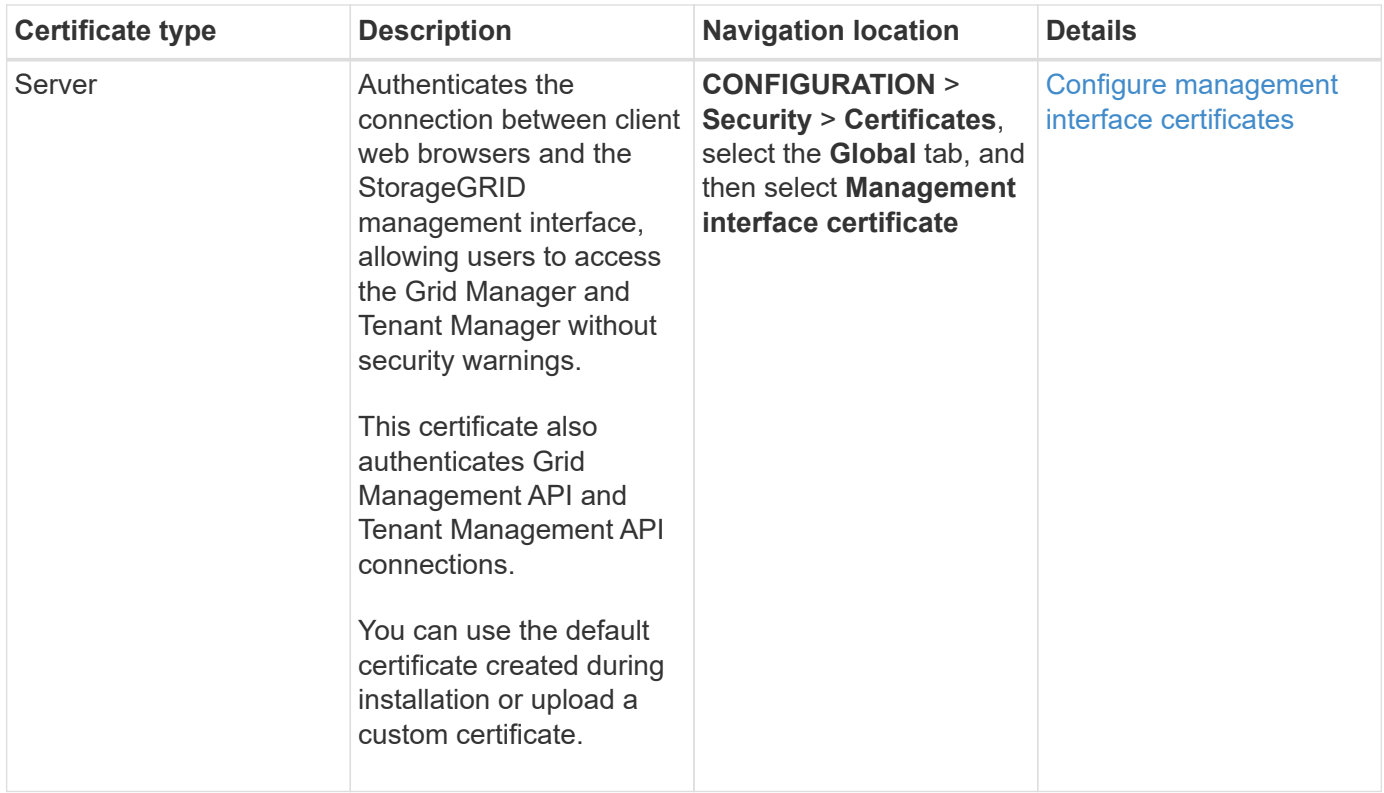

# <span id="page-922-0"></span>**S3 and Swift API certificate**

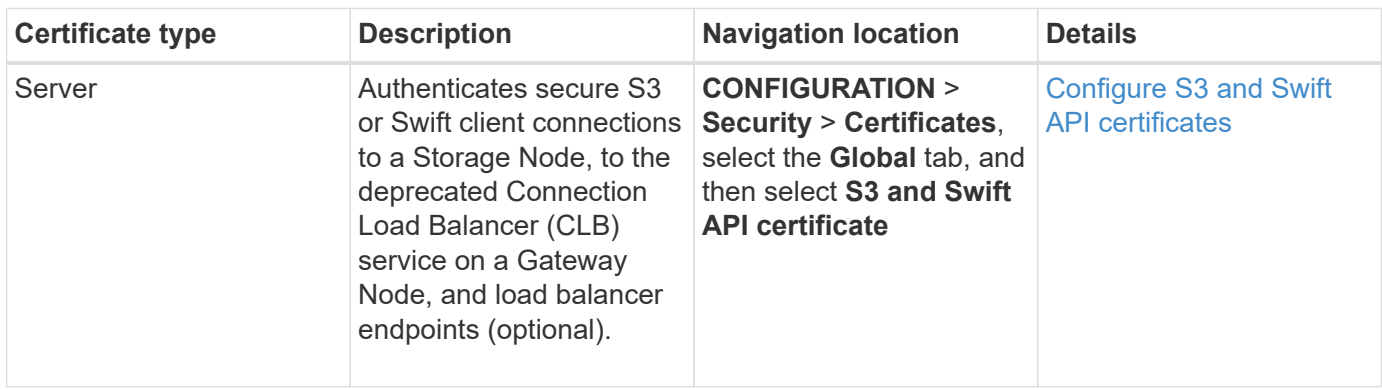

# **Grid CA certificate**

See the [Default Grid CA certificate description.](#page-916-0)

# **Administrator client certificate**

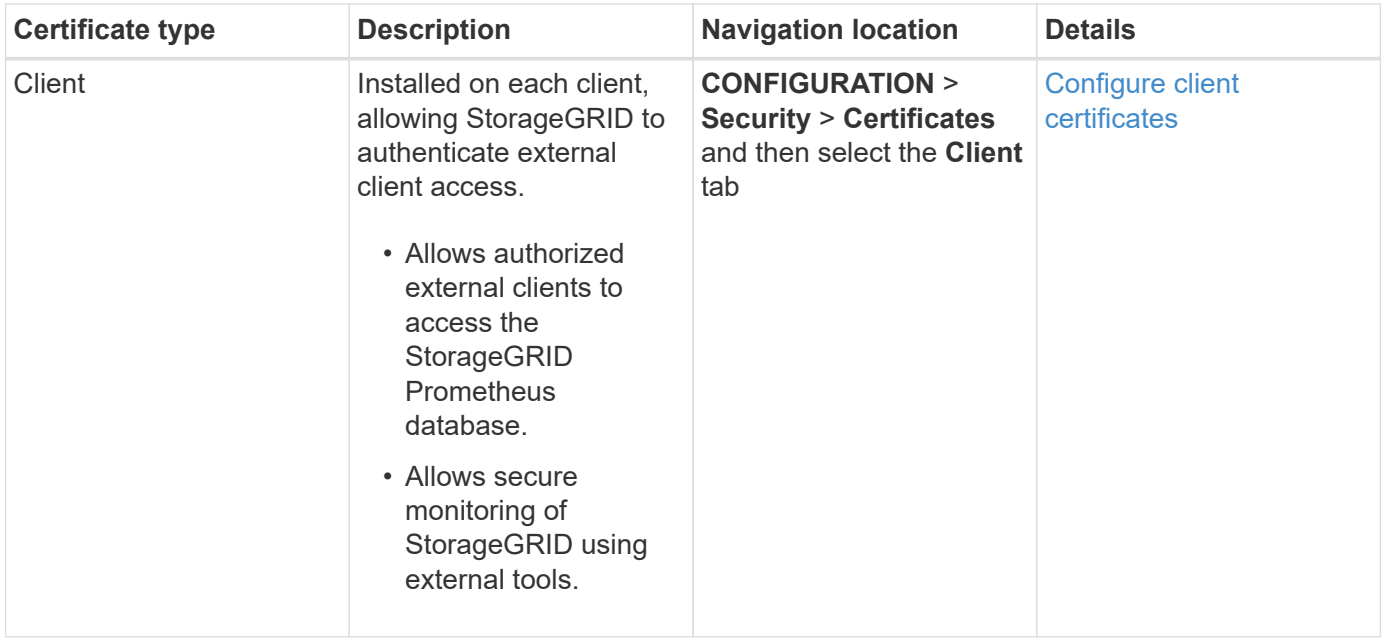

# <span id="page-923-0"></span>**Load balancer endpoint certificate**

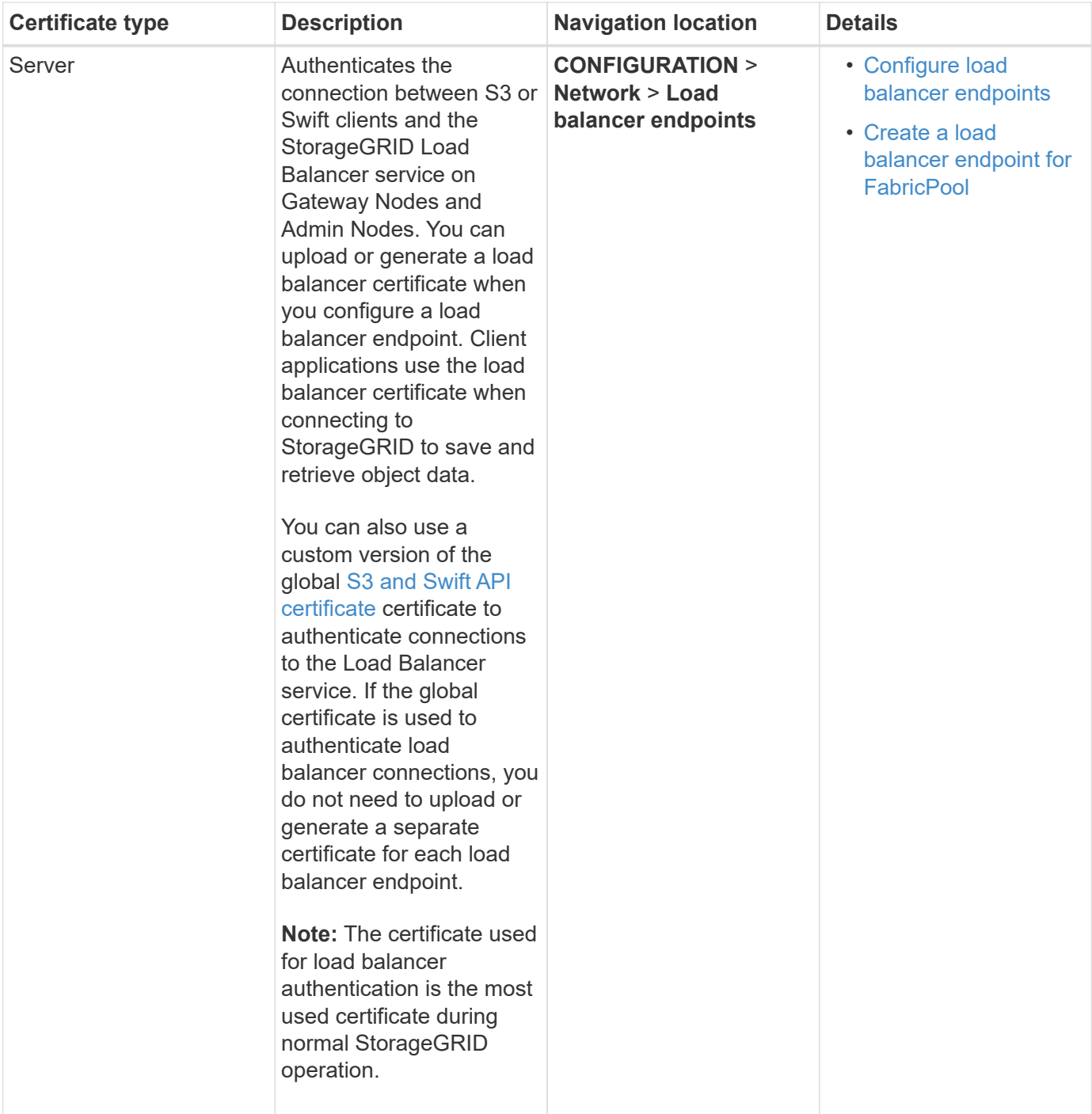

# <span id="page-924-0"></span>**Identity federation certificate**

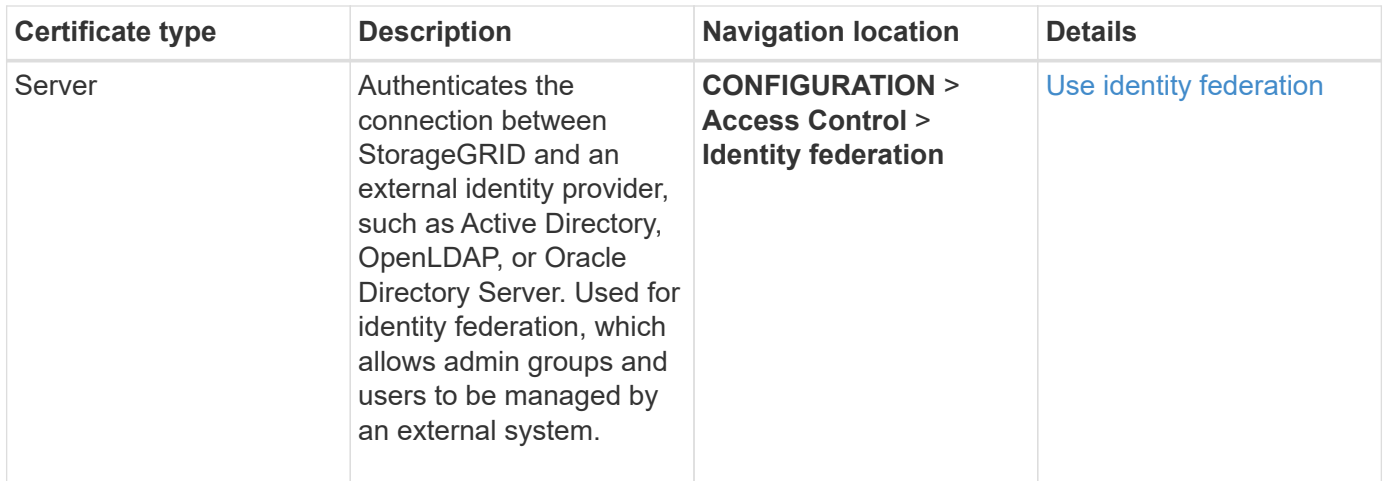

# <span id="page-925-0"></span>**Platform services endpoint certificate**

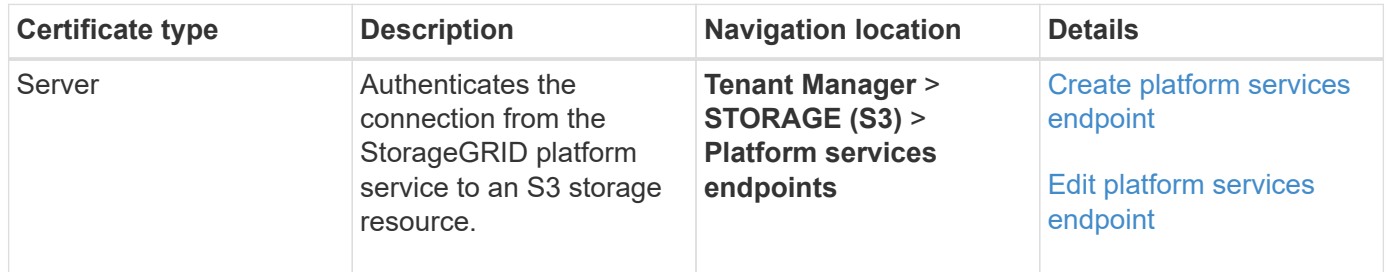

# <span id="page-925-1"></span>**Cloud Storage Pool endpoint certificate**

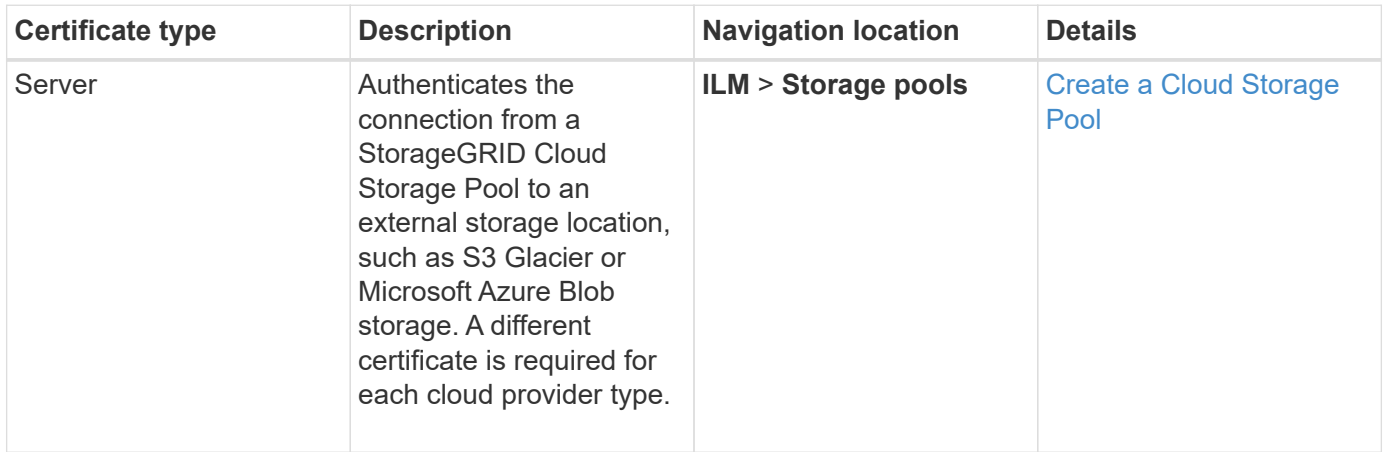

# <span id="page-925-2"></span>**Key management server (KMS) certificate**

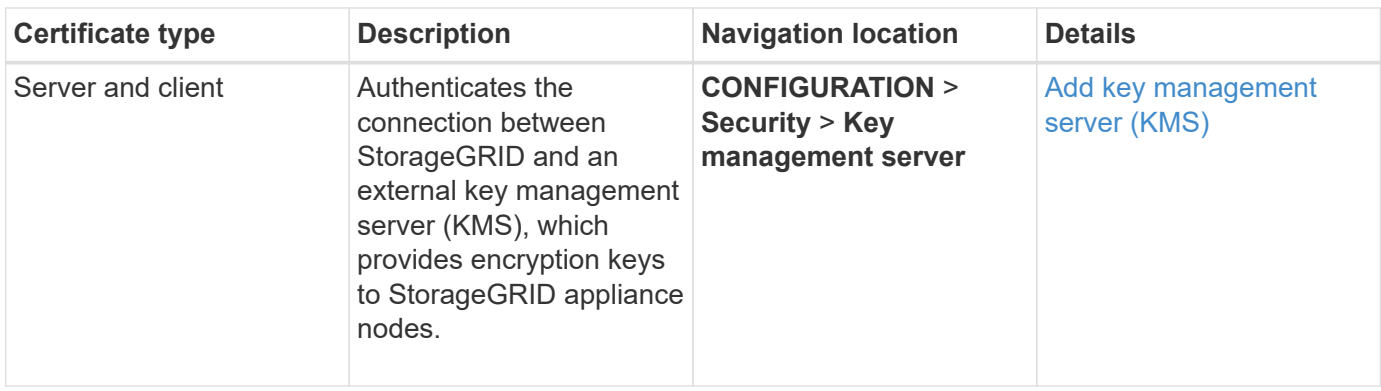

# <span id="page-926-0"></span>**Single sign-on (SSO) certificate**

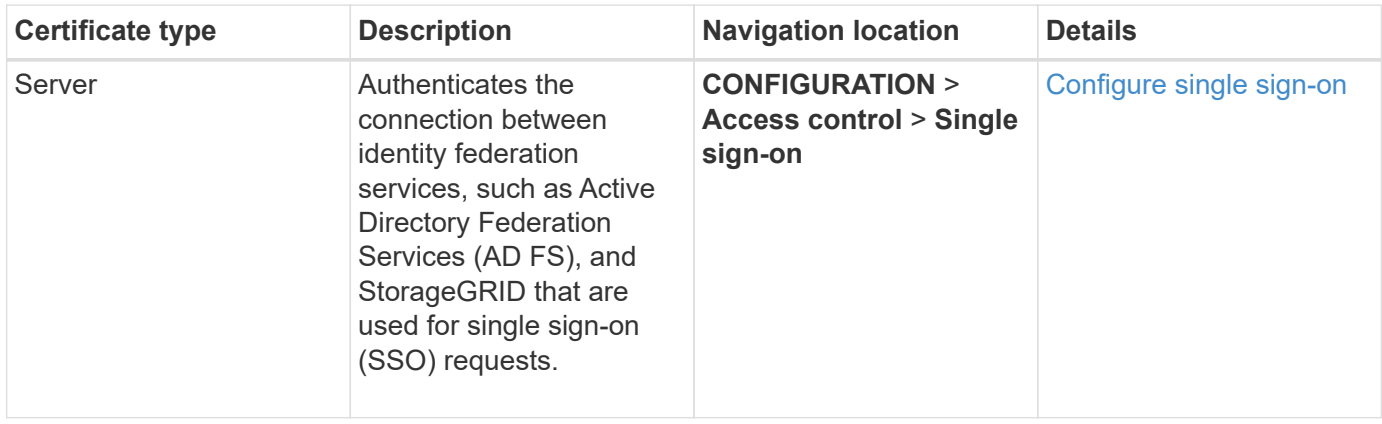

# <span id="page-926-1"></span>**Email alert notification certificate**

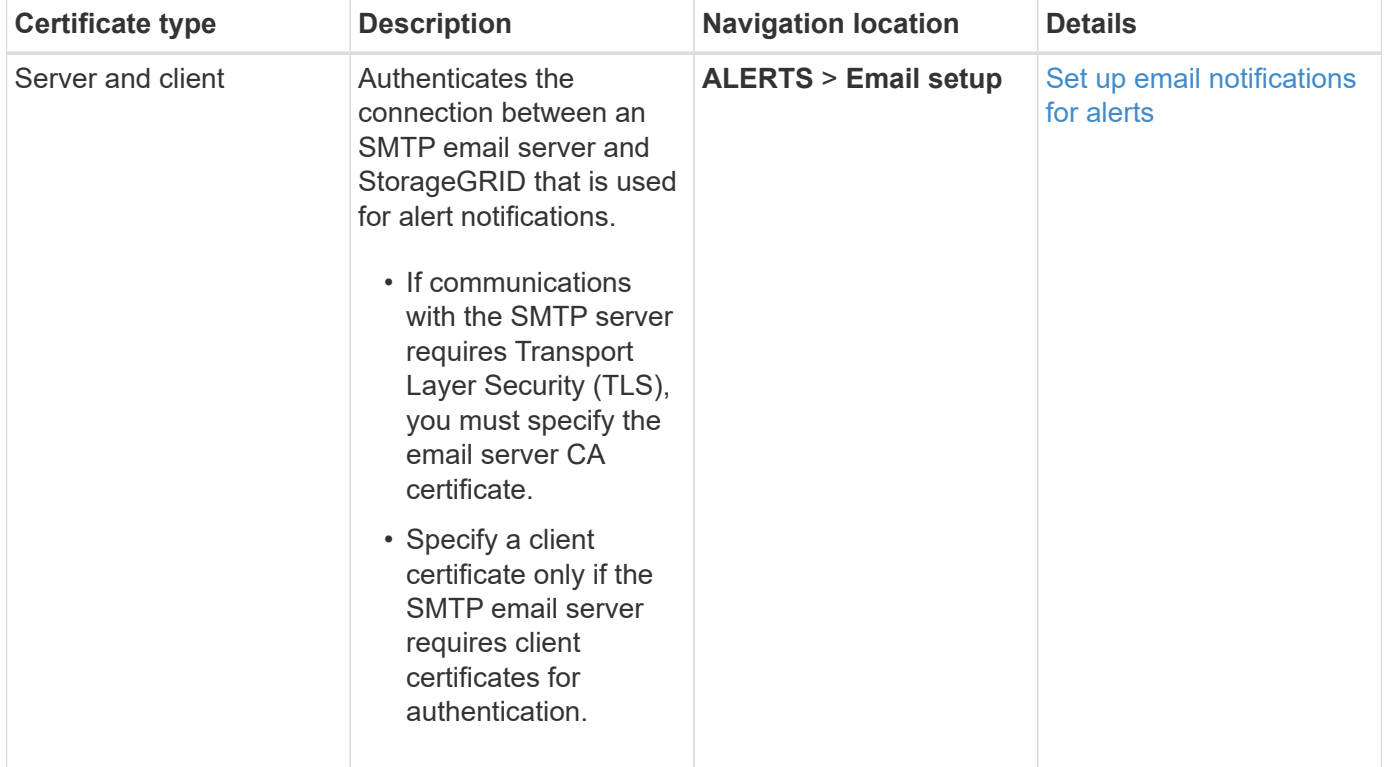

#### <span id="page-927-0"></span>**External syslog server certificate**

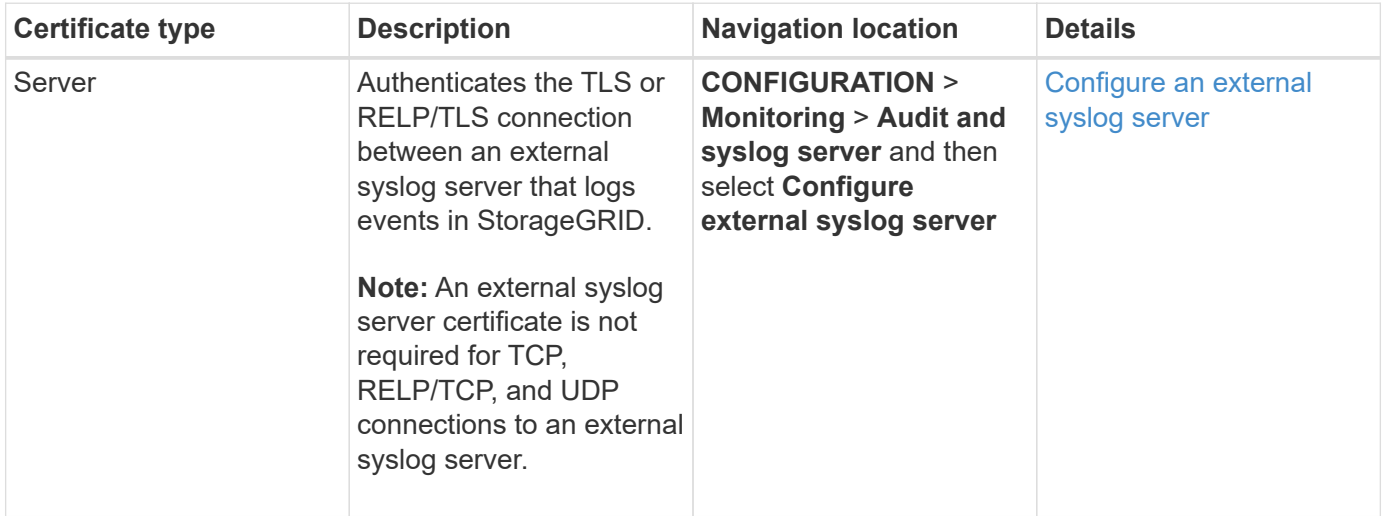

### **Certificate examples**

# **Example 1: Load Balancer service**

In this example, StorageGRID acts as the server.

- 1. You configure a load balancer endpoint and upload or generate a server certificate in StorageGRID.
- 2. You configure an S3 or Swift client connection to the load balancer endpoint and upload the same certificate to the client.
- 3. When the client wants to save or retrieve data, it connects to the load balancer endpoint using HTTPS.
- 4. StorageGRID responds with the server certificate, which contains a public key, and with a signature based on the private key.
- 5. The client verifies this certificate by comparing the server signature to the signature on its copy of the certificate. If the signatures match, the client starts a session using the same public key.
- 6. The client sends object data to StorageGRID.

### **Example 2: External key management server (KMS)**

In this example, StorageGRID acts as the client.

- 1. Using external Key Management Server software, you configure StorageGRID as a KMS client and obtain a CA-signed server certificate, a public client certificate, and the private key for the client certificate.
- 2. Using the Grid Manager, you configure a KMS server and upload the server and client certificates and the client private key.
- 3. When a StorageGRID node needs an encryption key, it makes a request to the KMS server that includes data from the certificate and a signature based on the private key.
- 4. The KMS server validates the certificate signature and decides that it can trust StorageGRID.
- 5. The KMS server responds using the validated connection.

#### **Configure server certificates**

# **Supported server certificate types**

The StorageGRID system supports custom certificates encrypted with RSA or ECDSA (Elliptic Curve Digital Signature Algorithm).

For more information on how StorageGRID secures client connections for the REST API, see [Use S3](#page-1419-0) or [Use](#page-1544-0) [Swift.](#page-1544-0)

# <span id="page-928-0"></span>**Configure management interface certificates**

You can replace the default management interface certificate with a single custom certificate that allows users to access the Grid Manager and the Tenant Manager without encountering security warnings. You can also revert to the default management interface certificate or generate a new one.

# **About this task**

By default, every Admin Node is issued a certificate signed by the grid CA. These CA signed certificates can be replaced by a single common custom management interface certificate and corresponding private key.

Because a single custom management interface certificate is used for all Admin Nodes, you must specify the certificate as a wildcard or multi-domain certificate if clients need to verify the hostname when connecting to the Grid Manager and Tenant Manager. Define the custom certificate such that it matches all Admin Nodes in the grid.

You need to complete configuration on the server, and depending on the root certificate authority (CA) you are using, users might also need to install the Grid CA certificate in the web browser they will use to access the Grid Manager and the Tenant Manager.

> To ensure that operations are not disrupted by a failed server certificate, the **Expiration of server certificate for Management Interface** alert is triggered when this server certificate is about to expire. As required, you can view when the current certificate expires by selecting **CONFIGURATION** > **Security** > **Certificates** and looking at the Expiration date for the management interface certificate on the Global tab.

> If you are accessing the Grid Manager or Tenant Manager using a domain name instead of an IP address, the browser shows a certificate error without an option to bypass if either of the following occurs:

- Your custom management interface certificate expires.
- You [revert from a custom management interface certificate to the default server certificate.](#page-931-0)

# **Add a custom management interface certificate**

To add a custom management interface certificate, you can provide your own certificate or generate one using the Grid Manager.

# **Steps**

T.

 $\left(\begin{smallmatrix} 1\\1\end{smallmatrix}\right)$ 

- 1. Select **CONFIGURATION** > **Security** > **Certificates**.
- 2. On the **Global** tab, select **Management interface certificate**.
- 3. Select **Use custom certificate**.

4. Upload or generate the certificate.

# **Upload certificate**

Upload the required server certificate files.

- 1. Select **Upload certificate**.
- 2. Upload the required server certificate files:
	- **Server certificate**: The custom server certificate file (PEM encoded).
	- **Certificate private key**: The custom server certificate private key file (.key).

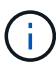

EC private keys must be 224 bits or larger. RSA private keys must be 2048 bits or larger.

- **CA bundle**: A single optional file containing the certificates from each intermediate issuing certificate authority (CA). The file should contain each of the PEM-encoded CA certificate files, concatenated in certificate chain order.
- 3. Expand **Certificate details** to see the metadata for each certificate you uploaded. If you uploaded an optional CA bundle, each certificate displays on its own tab.
	- Select **Download certificate** to save the certificate file or select **Download CA bundle** to save the certificate bundle.

Specify the certificate file name and download location. Save the file with the extension . pem.

For example: storagegrid certificate.pem

- Select **Copy certificate PEM** or **Copy CA bundle PEM** to copy the certificate contents for pasting elsewhere.
- 4. Select **Save**.

The custom management interface certificate is used for all subsequent new connections to the Grid Manager, Tenant Manager, Grid Manager API or Tenant Manager API.

### **Generate certificate**

Generate the server certificate files.

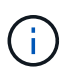

The best practice for a production environment is to use a custom management interface certificate signed by an external certificate authority.

- 1. Select **Generate certificate**.
- 2. Specify the certificate information:
	- **Domain name**: One or more fully qualified domain names to include in the certificate. Use an \* as a wildcard to represent multiple domain names.
	- **IP**: One or more IP addresses to include in the certificate.
	- **Subject**: X.509 subject or distinguished name (DN) of the certificate owner.
	- **Days valid**: Number of days after creation that the certificate expires.
- 3. Select **Generate**.
- 4. Select **Certificate details** to see the metadata for the generated certificate.
	- Select **Download certificate** to save the certificate file.

Specify the certificate file name and download location. Save the file with the extension .pem.

For example: storagegrid certificate.pem

**EXEC COPY Certificate PEM** to copy the certificate contents for pasting elsewhere.

5. Select **Save**.

The custom management interface certificate is used for all subsequent new connections to the Grid Manager, Tenant Manager, Grid Manager API or Tenant Manager API.

5. Refresh the page to ensure the web browser is updated.

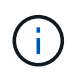

After uploading or generating a new certificate, allow up to one day for any related certificate expiration alerts to clear.

6. After you add a custom management interface certificate, the Management interface certificate page displays detailed certificate information for the certificates that are in use. You can download or copy the certificate PEM as required.

# <span id="page-931-0"></span>**Restore the default management interface certificate**

You can revert to using the default management interface certificate for Grid Manager and Tenant Manager connections.

### **Steps**

- 1. Select **CONFIGURATION** > **Security** > **Certificates**.
- 2. On the **Global** tab, select **Management interface certificate**.
- 3. Select **Use default certificate**.

When you restore the default management interface certificate, the custom server certificate files you configured are deleted and cannot be recovered from the system. The default management interface certificate is used for all subsequent new client connections.

4. Refresh the page to ensure the web browser is updated.

### **Use a script to generate a new self-signed management interface certificate**

If strict hostname validation is required, you can use a script to generate the management interface certificate.

#### **What you'll need**

- You have specific access permissions.
- You have the Passwords, txt file.

#### **About this task**

The best practice for a production environment is to use a certificate signed by an external certificate authority.

### **Steps**

- 1. Obtain the fully qualified domain name (FQDN) of each Admin Node.
- 2. Log in to the primary Admin Node:
	- a. Enter the following command: ssh admin@primary Admin Node IP
- b. Enter the password listed in the Passwords.txt file.
- c. Enter the following command to switch to root:  $su -$
- d. Enter the password listed in the Passwords.txt file.

When you are logged in as root, the prompt changes from  $\frac{1}{2}$  to  $\frac{1}{2}$ .

- 3. Configure StorageGRID with a new self-signed certificate.
	- \$ sudo make-certificate --domains *wildcard-admin-node-fqdn* --type management
		- For --domains, use wildcards to represent the fully qualified domain names of all Admin Nodes. For example,  $*$ , ui.storagegrid.example.com uses the  $*$  wildcard to represent admin1.ui.storagegrid.example.com and admin2.ui.storagegrid.example.com.
		- Set --type to management to configure the management interface certificate, which is used by Grid Manager and Tenant Manager.
		- By default, generated certificates are valid for one year (365 days) and must be recreated before they expire. You can use the --days argument to override the default validity period.

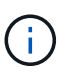

A certificate's validity period begins when make-certificate is run. You must ensure the management client is synchronized to the same time source as StorageGRID; otherwise, the client might reject the certificate.

```
$ sudo make-certificate --domains *.ui.storagegrid.example.com --type
management --days 720
```
The resulting output contains the public certificate needed by your management API client.

4. Select and copy the certificate.

Include the BEGIN and the END tags in your selection.

- 5. Log out of the command shell.  $\frac{1}{2}$  exit
- 6. Confirm the certificate was configured:
	- a. Access the Grid Manager.
	- b. Select **CONFIGURATION** > **Security** > **Certificates**
	- c. On the **Global** tab, select **Management interface certificate**.
- 7. Configure your management client to use the public certificate you copied. Include the BEGIN and END tags.

#### **Download or copy the management interface certificate**

You can save or copy the management interface certificate contents for use elsewhere.

# **Steps**

- 1. Select **CONFIGURATION** > **Security** > **Certificates**.
- 2. On the **Global** tab, select **Management interface certificate**.

3. Select the **Server** or **CA bundle** tab and then download or copy the certificate.

### **Download certificate file or CA bundle**

Download the certificate or CA bundle .pem file. If you are using an optional CA bundle, each certificate in the bundle displays on its own sub-tab.

1. Select **Download certificate** or **Download CA bundle**.

If you are downloading a CA bundle, all the certificates in the CA bundle secondary tabs download as a single file.

2. Specify the certificate file name and download location. Save the file with the extension .pem.

For example: storagegrid certificate.pem

# **Copy certificate or CA bundle PEM**

Copy the certificate text to paste elsewhere. If you are using an optional CA bundle, each certificate in the bundle displays on its own sub-tab.

1. Select **Copy certificate PEM** or **Copy CA bundle PEM**.

If you are copying a CA bundle, all the certificates in the CA bundle secondary tabs copy together.

- 2. Paste the copied certificate into a text editor.
- 3. Save the text file with the extension .pem.

For example: storagegrid certificate.pem

# <span id="page-933-0"></span>**Configure S3 and Swift API certificates**

You can replace or restore the server certificate that is used for S3 or Swift client connections to Storage Nodes, the deprecated Connection Load Balancer (CLB) service on Gateway Nodes, or to load balancer endpoints. The replacement custom server certificate is specific to your organization.

# **About this task**

By default, every Storage Node is issued a X.509 server certificate signed by the grid CA. These CA signed certificates can be replaced by a single common custom server certificate and corresponding private key.

A single custom server certificate is used for all Storage Nodes, so you must specify the certificate as a wildcard or multi-domain certificate if clients need to verify the hostname when connecting to the storage endpoint. Define the custom certificate such that it matches all Storage Nodes in the grid.

After completing configuration on the server, you might also need to install the Grid CA certificate in the S3 or Swift API client you will use to access the system, depending on the root certificate authority (CA) you are using.

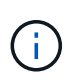

To ensure that operations are not disrupted by a failed server certificate, the **Expiration of global server certificate for S3 and Swift API** alert is triggered when the root server certificate is about to expire. As required, you can view when the current certificate expires by selecting **CONFIGURATION** > **Security** > **Certificates** and looking at the Expiration date for the S3 and Swift API certificate on the Global tab.

You can upload or generate a custom S3 and Swift API certificate.

# **Add a custom S3 and Swift API certificate**

# **Steps**

- 1. Select **CONFIGURATION** > **Security** > **Certificates**.
- 2. On the **Global** tab, select **S3 and Swift API certificate**.
- 3. Select **Use custom certificate**.
- 4. Upload or generate the certificate.

### **Upload certificate**

Upload the required server certificate files.

- 1. Select **Upload certificate**.
- 2. Upload the required server certificate files:
	- **Server certificate**: The custom server certificate file (PEM encoded).
	- **Certificate private key**: The custom server certificate private key file (.key).

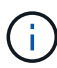

EC private keys must be 224 bits or larger. RSA private keys must be 2048 bits or larger.

- **CA bundle**: A single optional file containing the certificates from each intermediate issuing certificate authority. The file should contain each of the PEM-encoded CA certificate files, concatenated in certificate chain order.
- 3. Select the certificate details to display the metadata and PEM for each custom S3 and Swift API certificate that was uploaded. If you uploaded an optional CA bundle, each certificate displays on its own tab.
	- Select **Download certificate** to save the certificate file or select **Download CA bundle** to save the certificate bundle.

Specify the certificate file name and download location. Save the file with the extension .pem.

For example: storagegrid certificate.pem

- Select **Copy certificate PEM** or **Copy CA bundle PEM** to copy the certificate contents for pasting elsewhere.
- 4. Select **Save**.

The custom server certificate is used for subsequent new S3 and Swift client connections.

#### **Generate certificate**

Generate the server certificate files.

- 1. Select **Generate certificate**.
- 2. Specify the certificate information:
	- **Domain name**: One or more fully qualified domain names to include in the certificate. Use an \* as a wildcard to represent multiple domain names.
	- **IP**: One or more IP addresses to include in the certificate.
	- **Subject**: X.509 subject or distinguished name (DN) of the certificate owner.
	- **Days valid**: Number of days after creation that the certificate expires.
- 3. Select **Generate**.
- 4. Select **Certificate Details** to display the metadata and PEM for the custom S3 and Swift API certificate that was generated.
	- Select **Download certificate** to save the certificate file.
Specify the certificate file name and download location. Save the file with the extension .pem.

For example: storagegrid certificate.pem

- **Select Copy certificate PEM** to copy the certificate contents for pasting elsewhere.
- 5. Select **Save**.

The custom server certificate is used for subsequent new S3 and Swift client connections.

5. Select a tab to display metadata for the default StorageGRID server certificate, a CA signed certificate that was uploaded, or a custom certificate that was generated.

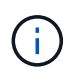

After uploading or generating a new certificate, allow up to one day for any related certificate expiration alerts to clear.

- 6. Refresh the page to ensure the web browser is updated.
- 7. After you add a custom S3 and Swift API certificate the S3 and Swift API certificate page displays detailed certificate information for the custom S3 and Swift API certificate that is in use. You can download or copy the certificate PEM as required.

## **Restore the default S3 and Swift API certificate**

You can revert to using the default S3 and Swift API certificate for S3 and Swift client connections to Storage Nodes and to the deprecated CLB service on Gateway Nodes. However, you cannot use the default S3 and Swift API certificate for a load balancer endpoint.

## **Steps**

- 1. Select **CONFIGURATION** > **Security** > **Certificates**.
- 2. On the **Global** tab, select **S3 and Swift API certificate**.
- 3. Select **Use default certificate**.

When you restore the default version of the global S3 and Swift API certificate, the custom server certificate files you configured are deleted and cannot be recovered from the system. The default S3 and Swift API certificate will be used for subsequent new S3 and Swift client connections to Storage Nodes and to the deprecated CLB service on Gateway Nodes.

4. Select **OK** to confirm the warning and restore the default S3 and Swift API certificate.

If you have Root access permission and the custom S3 and Swift API certificate was used for load balancer endpoint connections, a list is displayed of load balancer endpoints that will no longer be accessible using the default S3 and Swift API certificate. Go to [Configure load balancer endpoints](#page-1020-0) to edit or remove the affected endpoints.

5. Refresh the page to ensure the web browser is updated.

## **Download or copy the S3 and Swift API certificate**

You can save or copy the S3 and Swift API certificate contents for use elsewhere.

## **Steps**

- 1. Select **CONFIGURATION** > **Security** > **Certificates**.
- 2. On the **Global** tab, select **S3 and Swift API certificate**.
- 3. Select the **Server** or **CA bundle** tab and then download or copy the certificate.

#### **Download certificate file or CA bundle**

Download the certificate or CA bundle . pem file. If you are using an optional CA bundle, each certificate in the bundle displays on its own sub-tab.

a. Select **Download certificate** or **Download CA bundle**.

If you are downloading a CA bundle, all the certificates in the CA bundle secondary tabs download as a single file.

b. Specify the certificate file name and download location. Save the file with the extension . pem.

For example: storagegrid certificate.pem

## **Copy certificate or CA bundle PEM**

Copy the certificate text to paste elsewhere. If you are using an optional CA bundle, each certificate in the bundle displays on its own sub-tab.

## a. Select **Copy certificate PEM** or **Copy CA bundle PEM**.

If you are copying a CA bundle, all the certificates in the CA bundle secondary tabs copy together.

- b. Paste the copied certificate into a text editor.
- c. Save the text file with the extension .pem.

For example: storagegrid certificate.pem

#### **Related information**

- [Use S3](#page-1419-0)
- [Use Swift](#page-1544-0)
- [Configure S3 API endpoint domain names](#page-1030-0)

## **Copy the Grid CA certificate**

StorageGRID uses an internal certificate authority (CA) to secure internal traffic. This certificate does not change if you upload your own certificates.

## **What you'll need**

- You are signed in to the Grid Manager using a [supported web browser.](#page-842-0)
- You have specific access permissions.

## **About this task**

If a custom server certificate has been configured, client applications should verify the server using the custom server certificate. They should not copy the CA certificate from the StorageGRID system.

## **Steps**

- 1. Select **CONFIGURATION** > **Security** > **Certificates** and then select the **Grid CA** tab.
- 2. In the **Certificate PEM** section download or copy the certificate.

## **Download certificate file**

Download the certificate .pem file.

- 1. Select **Download certificate**.
- 2. Specify the certificate file name and download location. Save the file with the extension .pem.

For example: storagegrid\_certificate.pem

## **Copy certificate PEM**

Copy the certificate text to paste elsewhere.

- 1. Select **Copy certificate PEM**.
- 2. Paste the copied certificate into a text editor.
- 3. Save the text file with the extension .pem.

For example: storagegrid certificate.pem

## **Configure StorageGRID certificates for FabricPool**

For S3 clients that perform strict hostname validation and do not support disabling strict hostname validation, such as ONTAP clients using FabricPool, you can generate or upload a server certificate when you configure the load balancer endpoint.

## **What you'll need**

- You have specific access permissions.
- You are signed in to the Grid Manager using a [supported web browser.](#page-842-0)

## **About this task**

When you create a load balancer endpoint, you can generate a self-signed server certificate or upload a certificate that is signed by a known certificate authority (CA). In production environments, you should use a certificate that is signed by a known CA. Certificates signed by a CA can be rotated non-disruptively. They are also more secure because they provide better protection against man-in-the-middle attacks.

The following steps provide general guidelines for S3 clients that use FabricPool. For more detailed information and procedures, see [Configure StorageGRID for FabricPool](#page-1299-0).

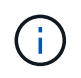

The separate Connection Load Balancer (CLB) service on Gateway Nodes is deprecated and not recommended for use with FabricPool.

## **Steps**

1. Optionally, configure a high availability (HA) group for FabricPool to use.

2. Create an S3 load balancer endpoint for FabricPool to use.

When you create an HTTPS load balancer endpoint, you are prompted to upload your server certificate, certificate private key, and optional CA bundle.

3. Attach StorageGRID as a cloud tier in ONTAP.

Specify the load balancer endpoint port and the fully qualified domain name used in the CA certificate you uploaded. Then, provide the CA certificate.

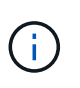

If an intermediate CA issued the StorageGRID certificate, you must provide the intermediate CA certificate. If the StorageGRID certificate was issued directly by the Root CA, you must provide the Root CA certificate.

## **Configure client certificates**

Client certificates allow authorized external clients to access the StorageGRID Prometheus database, providing a secure way for external tools to monitor StorageGRID.

If you need to access StorageGRID using an external monitoring tool, you must upload or generate a client certificate using the Grid Manager and copy the certificate information to the external tool.

See the information about [general security certificate use](#page-916-0) and [configuring custom server certificates.](#page-928-0)

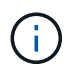

To ensure that operations are not disrupted by a failed server certificate, the **Expiration of client certificates configured on the Certificates page** alert is triggered when this server certificate is about to expire. As required, you can view when the current certificate expires by selecting **CONFIGURATION** > **Security** > **Certificates** and looking at the Expiration date for the client certificate on the Client tab.

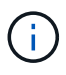

If you are using a key management server (KMS) to protect the data on specially configured appliance nodes, see the specific information about [uploading a KMS client certificate.](#page-960-0)

## **What you'll need**

- You have Root access permission.
- You are signed in to the Grid Manager using a [supported web browser.](#page-842-0)
- To configure a client certificate:
	- You have the IP address or domain name of the Admin Node.
	- If you have configured the StorageGRID management interface certificate, you have the CA, client certificate, and private key used to configure the management interface certificate.
	- To upload your own certificate, the private key for the certificate is available on your local computer.
	- The private key must have been saved or recorded at the time it was created. If you do not have the original private key, you must create a new one.
- To edit a client certificate:
	- You have the IP address or domain name of the Admin Node.
	- To upload your own certificate or a new certificate, the private key, client certificate, and CA (if used) are available on your local computer.

## **Add client certificates**

Follow the procedure for your scenario to add a client certificate:

- [Management interface certificate already configured](#page-940-0)
- [CA issued client certificate](#page-941-0)
- [Generated certificate from Grid Manager](#page-942-0)

## <span id="page-940-0"></span>**Management interface certificate already configured**

Use this procedure to add a client certificate if a management interface certificate is already configured using a customer-supplied CA, client certificate, and private key.

## **Steps**

- 1. In the Grid Manager, select **CONFIGURATION** > **Security** > **Certificates** and then select the **Client** tab.
- 2. Select **Add**.
- 3. Enter a certificate name that contains at least 1 and no more than 32 characters.
- 4. To access Prometheus metrics using your external monitoring tool, select **Allow Prometheus**.
- 5. In the **Certificate type** section, upload the management interface certificate .pem file.
	- a. Select **Upload certificate** and then select **Continue**.
	- b. Upload the management interface certificate file  $( .$  pem).
		- Select **Client certificate details** to display the certificate metadata and certificate PEM.
		- Select **Copy certificate PEM** to copy the certificate contents for pasting elsewhere.
	- c. Select **Create** to save the certificate in the Grid Manager.

The new certificate appears on the Client tab.

- 6. Configure the following settings on your external monitoring tool, such as Grafana.
	- a. **Name**: Enter a name for the connection.

StorageGRID does not require this information, but you must provide a name to test the connection.

b. **URL**: Enter the domain name or IP address for the Admin Node. Specify HTTPS and port 9091.

For example: https://admin-node.example.com:9091

- c. Enable **TLS Client Auth** and **With CA Cert**.
- d. Under TLS/SSL Auth Details, copy and paste: +
	- The management interface CA certificate to **CA Cert**
	- The client certificate to **Client Cert**
	- The private key to **Client Key**
- e. **ServerName**: Enter the domain name of the Admin Node.

ServerName must match the domain name as it appears in the management interface certificate.

f. Save and test the certificate and private key that you copied from StorageGRID or a local file.

You can now access the Prometheus metrics from StorageGRID with your external monitoring tool.

For information about the metrics, see the [instructions for monitoring StorageGRID](#page-1575-0).

## <span id="page-941-0"></span>**CA issued client certificate**

Use this procedure to add an administrator client certificate if a management interface certificate was not configured and you plan to add a client certificate for Prometheus that uses a CA issued client certificate and private key.

## **Steps**

- 1. Perform the steps to [configure a management interface certificate.](#page-928-0)
- 2. In the Grid Manager, select **CONFIGURATION** > **Security** > **Certificates** and then select the **Client** tab.
- 3. Select **Add**.
- 4. Enter a certificate name that contains at least 1 and no more than 32 characters.
- 5. To access Prometheus metrics using your external monitoring tool, select **Allow Prometheus**.
- 6. In the **Certificate type** section, upload the client certificate, private key and CA bundle . pem files:
	- a. Select **Upload certificate** and then select **Continue**.
	- b. Upload client certificate, private key and CA bundle files (.pem).
		- Select **Client certificate details** to display the certificate metadata and certificate PEM.
		- **EXEC COPY Certificate PEM** to copy the certificate contents for pasting elsewhere.
	- c. Select **Create** to save the certificate in the Grid Manager.

The new certificates appear on the Client tab.

- 7. Configure the following settings on your external monitoring tool, such as Grafana.
	- a. **Name**: Enter a name for the connection.

StorageGRID does not require this information, but you must provide a name to test the connection.

b. **URL**: Enter the domain name or IP address for the Admin Node. Specify HTTPS and port 9091.

For example: https://admin-node.example.com:9091

- c. Enable **TLS Client Auth** and **With CA Cert**.
- d. Under TLS/SSL Auth Details, copy and paste: +
	- The management interface CA certificate to **CA Cert**
	- The client certificate to **Client Cert**
	- The private key to **Client Key**
- e. **ServerName**: Enter the domain name of the Admin Node.

ServerName must match the domain name as it appears in the management interface certificate.

f. Save and test the certificate and private key that you copied from StorageGRID or a local file.

You can now access the Prometheus metrics from StorageGRID with your external monitoring tool.

For information about the metrics, see the [instructions for monitoring StorageGRID](#page-1575-0).

## <span id="page-942-0"></span>**Generated certificate from Grid Manager**

Use this procedure to add an administrator client certificate if a management interface certificate was not configured and you plan to add a client certificate for Prometheus that uses the generate certificate function in Grid Manager.

## **Steps**

- 1. In the Grid Manager, select **CONFIGURATION** > **Security** > **Certificates** and then select the **Client** tab.
- 2. Select **Add**.
- 3. Enter a certificate name that contains at least 1 and no more than 32 characters.
- 4. To access Prometheus metrics using your external monitoring tool, select **Allow Prometheus**.
- 5. In the **Certificate type** section, select **Generate certificate**.
- 6. Specify the certificate information:
	- **Domain name**: One or more fully qualified domain names of the admin node to include in the certificate. Use an \* as a wildcard to represent multiple domain names.
	- **IP**: One or more admin node IP addresses to include in the certificate.
	- **Subject**: X.509 subject or distinguished name (DN) of the certificate owner.
- 7. Select **Generate**.
- <span id="page-942-1"></span>8. Select **Client certificate details** to display the certificate metadata and certificate PEM.

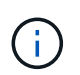

You will not be able to view the certificate private key after you close the dialog. Copy or download the key to a safe location.

- Select **Copy certificate PEM** to copy the certificate contents for pasting elsewhere.
- Select **Download certificate** to save the certificate file.

Specify the certificate file name and download location. Save the file with the extension .pem.

For example: storagegrid certificate.pem

- Select **Copy private key** to copy the certificate private key for pasting elsewhere.
- Select **Download private key** to save the private key as a file.

Specify the private key file name and download location.

9. Select **Create** to save the certificate in the Grid Manager.

The new certificate appears on the Client tab.

- 10. In the Grid Manager, select **CONFIGURATION** > **Security** > **Certificates** and then select the **Global** tab.
- 11. Select **Management Interface certificate**.
- 12. Select **Use custom certificate**.
- 13. Upload the certificate.pem and private key.pem files from the [client certificate details](#page-942-1) step. There is no need to upload CA bundle.
- a. Select **Upload certificate** and then select **Continue**.
- b. Upload each certificate file (.pem).
- c. Select **Create** to save the certificate in the Grid Manager.

The new certificate appears on the Client tab.

- 14. Configure the following settings on your external monitoring tool, such as Grafana.
	- a. **Name**: Enter a name for the connection.

StorageGRID does not require this information, but you must provide a name to test the connection.

b. **URL**: Enter the domain name or IP address for the Admin Node. Specify HTTPS and port 9091.

For example: https://admin-node.example.com:9091

## c. Enable **TLS Client Auth** and **With CA Cert**.

- d. Under TLS/SSL Auth Details, copy and paste: +
	- The management interface client certificate to both **CA Cert** and **Client Cert**
	- The private key to **Client Key**
- e. **ServerName**: Enter the domain name of the Admin Node.

ServerName must match the domain name as it appears in the management interface certificate.

f. Save and test the certificate and private key that you copied from StorageGRID or a local file.

You can now access the Prometheus metrics from StorageGRID with your external monitoring tool.

For information about the metrics, see the [instructions for monitoring StorageGRID](#page-1575-0).

## **Edit client certificates**

You can edit an administrator client certificate to change its name, enable or disable Prometheus access, or upload a new certificate when the current one has expired.

#### **Steps**

1. Select **CONFIGURATION** > **Security** > **Certificates** and then select the **Client** tab.

Certificate expiration dates and Prometheus access permissions are listed in the table. If a certificate will expire soon or is already expired, a message appears in the table and an alert is triggered.

- 2. Select the certificate you want to edit.
- 3. Select **Edit** and then select **Edit name and permission**
- 4. Enter a certificate name that contains at least 1 and no more than 32 characters.
- 5. To access Prometheus metrics using your external monitoring tool, select **Allow Prometheus**.
- 6. Select **Continue** to save the certificate in the Grid Manager.

The updated certificate displays on the Client tab.

## **Attach new client certificate**

You can upload a new certificate when the current one has expired.

## **Steps**

1. Select **CONFIGURATION** > **Security** > **Certificates** and then select the **Client** tab.

Certificate expiration dates and Prometheus access permissions are listed in the table. If a certificate will expire soon or is already expired, a message appears in the table and an alert is triggered.

- 2. Select the certificate you want to edit.
- 3. Select **Edit** and then select an edit option.

## **Upload certificate**

Copy the certificate text to paste elsewhere.

- 1. Select **Upload certificate** and then select **Continue**.
- 2. Upload the client certificate name (.pem).

Select **Client certificate details** to display the certificate metadata and certificate PEM.

▪ Select **Download certificate** to save the certificate file.

Specify the certificate file name and download location. Save the file with the extension . pem.

For example: storagegrid certificate.pem

- **EXEC COPY Certificate PEM** to copy the certificate contents for pasting elsewhere.
- 3. Select **Create** to save the certificate in the Grid Manager.

The updated certificate displays on the Client tab.

## **Generate certificate**

Generate the certificate text to paste elsewhere.

- 1. Select **Generate certificate**.
- 2. Specify the certificate information:
	- **Domain name**: One or more fully qualified domain names to include in the certificate. Use an \* as a wildcard to represent multiple domain names.
	- **IP**: One or more IP addresses to include in the certificate.
	- **Subject**: X.509 subject or distinguished name (DN) of the certificate owner.
	- **Days valid**: Number of days after creation that the certificate expires.
- 3. Select **Generate**.
- 4. Select **Client certificate details** to display the certificate metadata and certificate PEM.

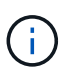

You will not be able to view the certificate private key after you close the dialog. Copy or download the key to a safe location.

- **EXEL Select Copy certificate PEM** to copy the certificate contents for pasting elsewhere.
- Select **Download certificate** to save the certificate file.

Specify the certificate file name and download location. Save the file with the extension .pem.

For example: storagegrid certificate.pem

- Select **Copy private key** to copy the certificate private key for pasting elsewhere.
- Select **Download private key** to save the private key as a file.

Specify the private key file name and download location.

5. Select **Create** to save the certificate in the Grid Manager.

The new certificate appears on the Client tab.

## **Download or copy client certificates**

You can download or copy a client certificate for use elsewhere.

## **Steps**

- 1. Select **CONFIGURATION** > **Security** > **Certificates** and then select the **Client** tab.
- 2. Select the certificate you want to copy or download.
- 3. Download or copy the certificate.

## **Download certificate file**

Download the certificate .pem file.

- 1. Select **Download certificate**.
- 2. Specify the certificate file name and download location. Save the file with the extension .pem.

For example: storagegrid certificate.pem

## **Copy certificate**

Copy the certificate text to paste elsewhere.

- 1. Select **Copy certificate PEM**.
- 2. Paste the copied certificate into a text editor.
- 3. Save the text file with the extension .pem.

For example: storagegrid certificate.pem

## **Remove client certificates**

If you no longer need an administrator client certificate, you can remove it.

## **Steps**

- 1. Select **CONFIGURATION** > **Security** > **Certificates** and then select the **Client** tab.
- 2. Select the certificate you want to remove.
- 3. Select **Delete** and then confirm.

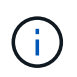

To remove up to 10 certificates, select each certificate to remove on the Client tab and then select **Actions** > **Delete**.

After a certificate is removed, clients that used the certificate must specify a new client certificate to access the StorageGRID Prometheus database.

## **Configure key management servers**

## **Configure key management servers: Overview**

You can configure one or more external key management servers (KMS) to protect the data on specially configured appliance nodes.

## **What is a key management server (KMS)?**

A key management server (KMS) is an external, third-party system that provides encryption keys to StorageGRID appliance nodes at the associated StorageGRID site using the Key Management Interoperability Protocol (KMIP).

You can use one or more key management servers to manage the node encryption keys for any StorageGRID appliance nodes that have the **Node Encryption** setting enabled during installation. Using key management servers with these appliance nodes lets you protect your data even if an appliance is removed from the data center. After the appliance volumes are encrypted, you cannot access any data on the appliance unless the node can communicate with the KMS.

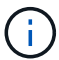

StorageGRID does not create or manage the external keys used to encrypt and decrypt appliance nodes. If you plan to use an external key management server to protect StorageGRID data, you must understand how to set up that server, and you must understand how to manage the encryption keys. Performing key management tasks is beyond the scope of these instructions. If you need help, see the documentation for your key management server or contact technical support.

## **Review StorageGRID encryption methods**

StorageGRID provides a number of options for encrypting data. You should review the available methods to determine which methods meet your data-protection requirements.

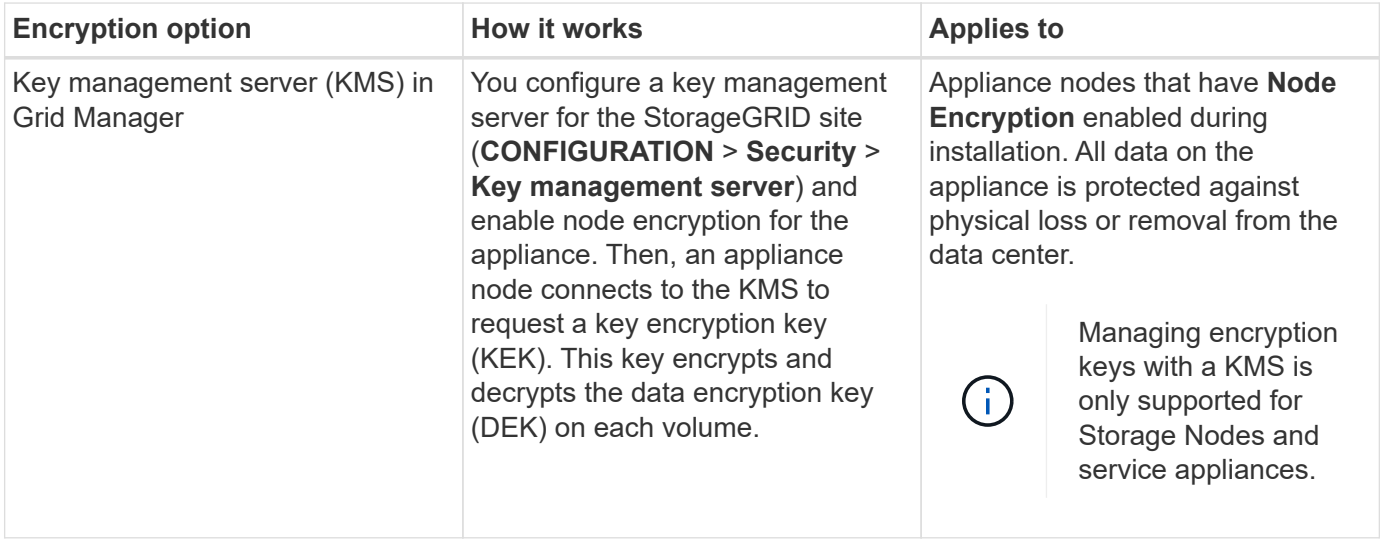

The table provides a high-level summary of the encryption methods available in StorageGRID.

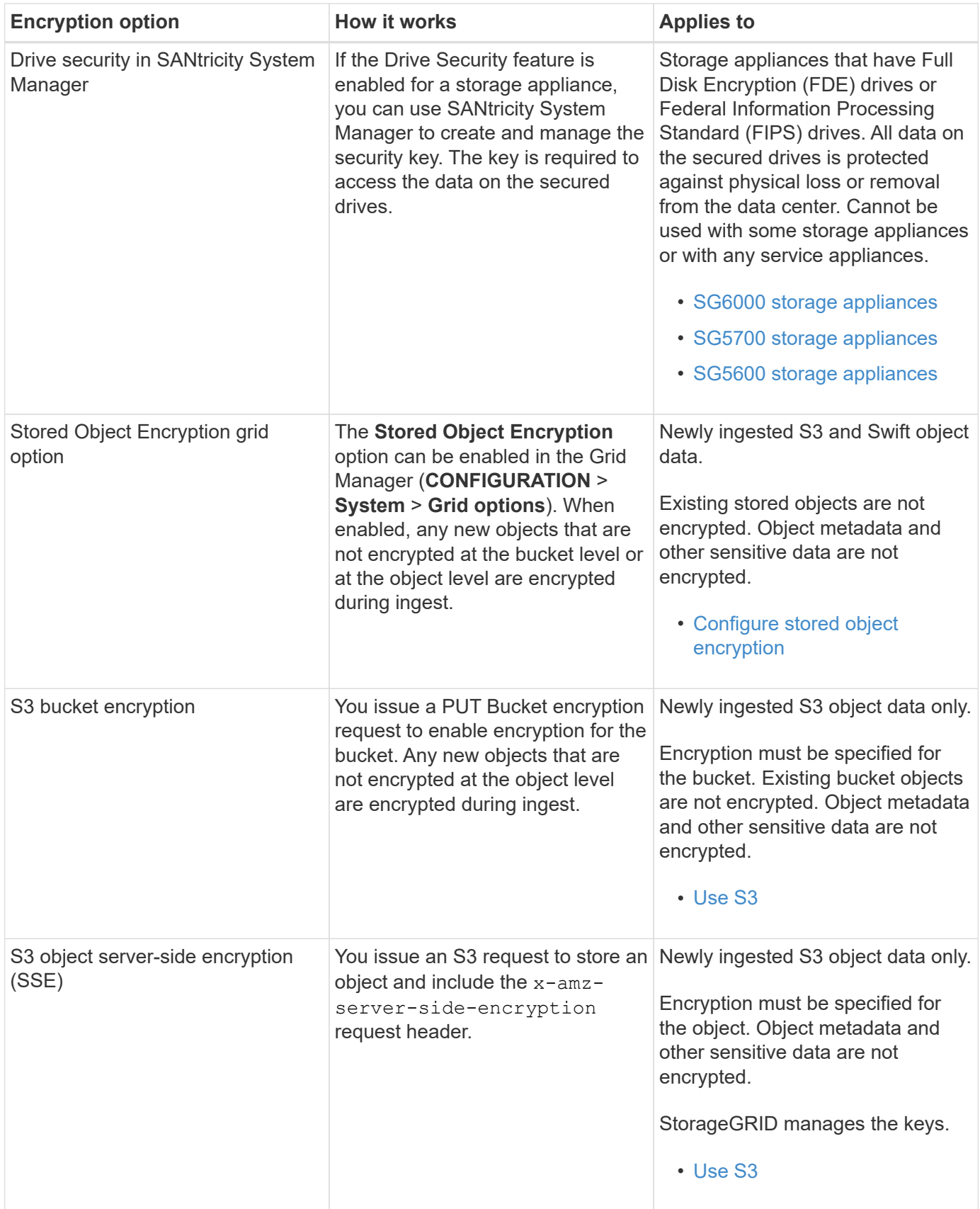

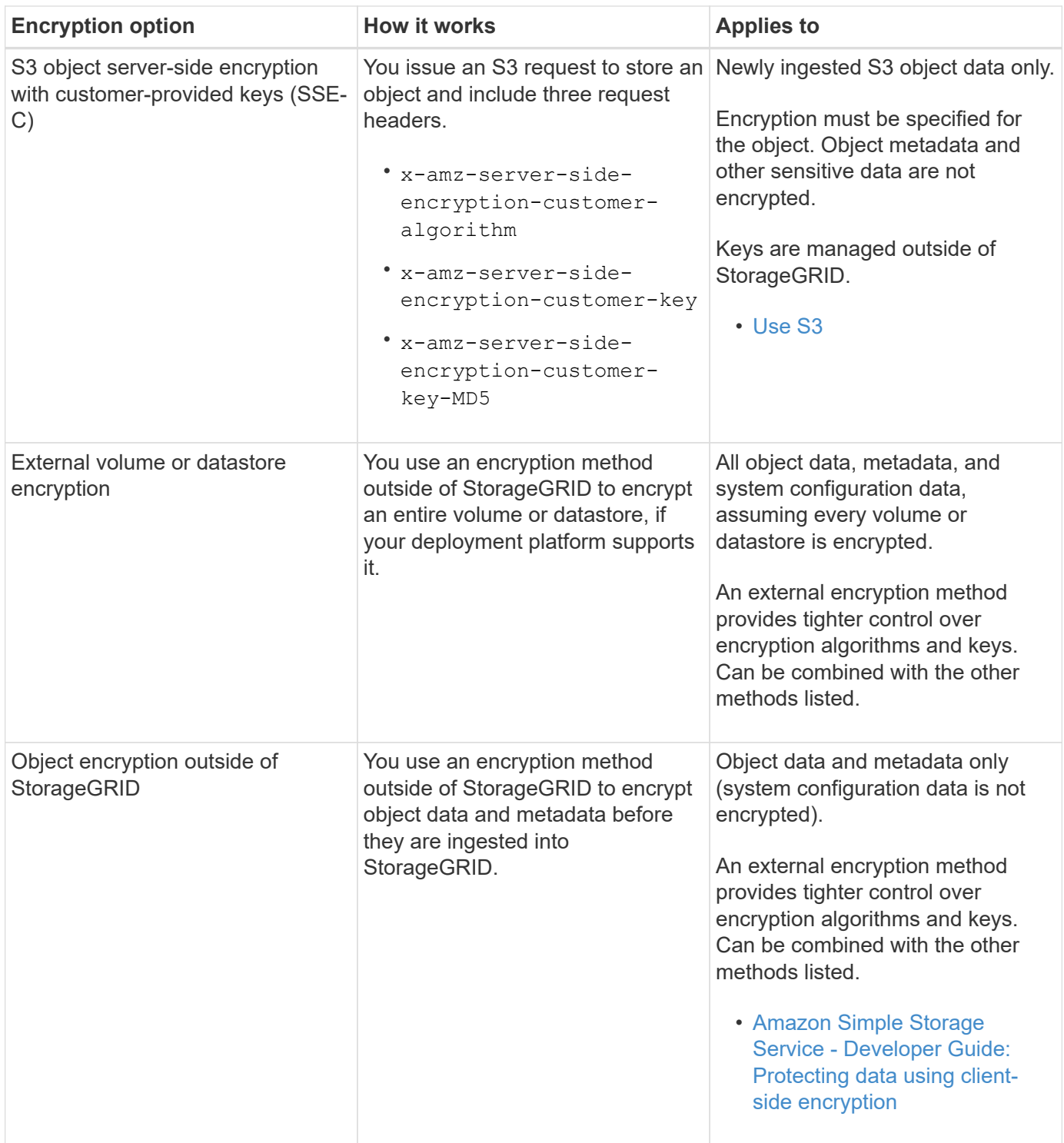

## **Use multiple encryption methods**

Depending on your requirements, you can use more than one encryption method at a time. For example:

- You can use a KMS to protect appliance nodes and also use the drive security feature in SANtricity System Manager to "double encrypt" data on the self-encrypting drives in the same appliances.
- You can use a KMS to secure data on appliance nodes and also use the Stored Object Encryption grid option to encrypt all objects when they are ingested.

If only a small portion of your objects require encryption, consider controlling encryption at the bucket or

individual object level instead. Enabling multiple levels of encryption has an additional performance cost.

## **Overview of KMS and appliance configuration**

Before you can use a key management server (KMS) to secure StorageGRID data on appliance nodes, you must complete two configuration tasks: setting up one or more KMS servers and enabling node encryption for the appliance nodes. When these two configuration tasks are complete, the key management process occurs automatically.

The flowchart shows the high-level steps for using a KMS to secure StorageGRID data on appliance nodes.

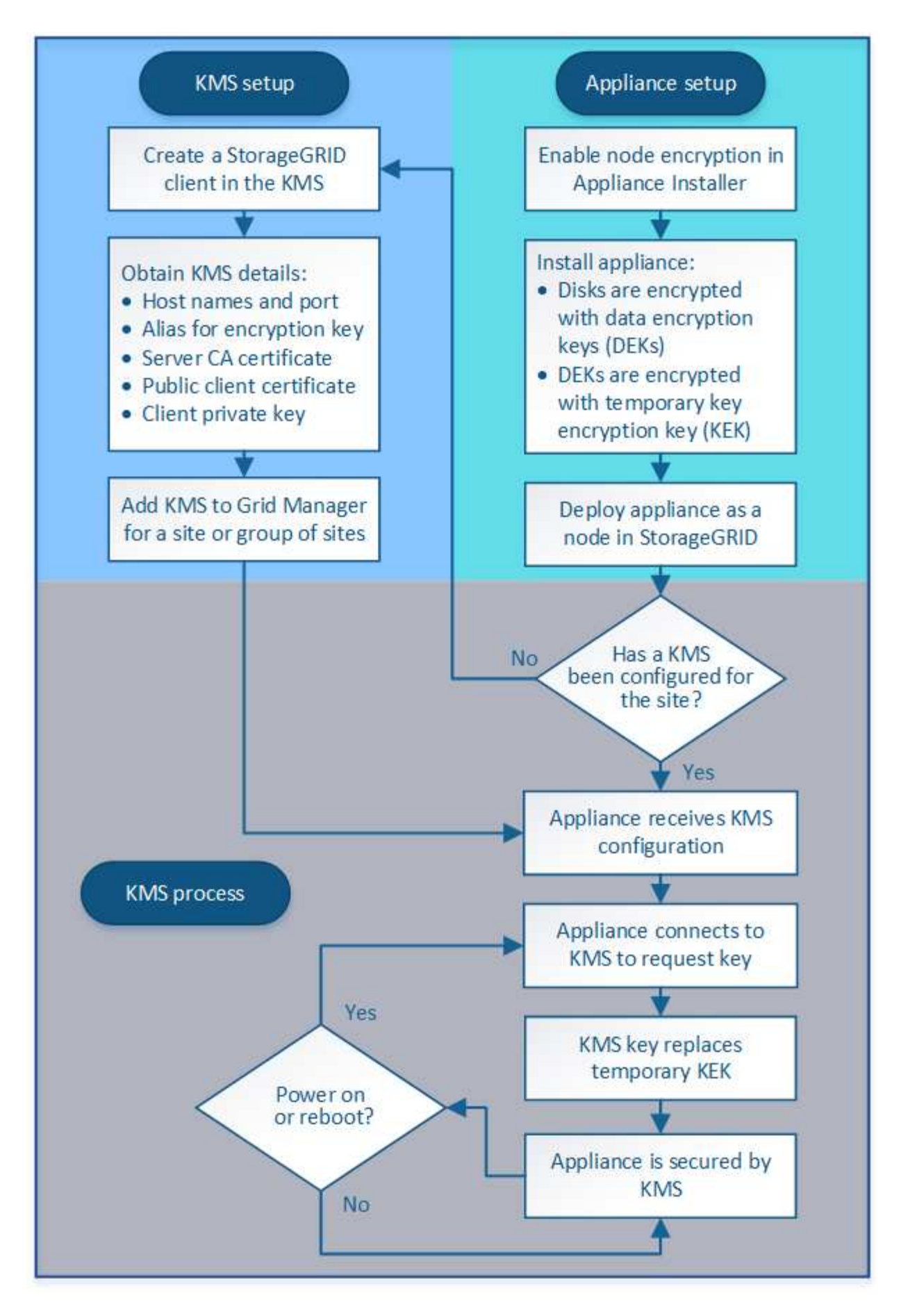

The flowchart shows KMS setup and appliance setup occurring in parallel; however, you can set up the key

management servers before or after you enable node encryption for new appliance nodes, based on your requirements.

## **Set up the key management server (KMS)**

Setting up a key management server includes the following high-level steps.

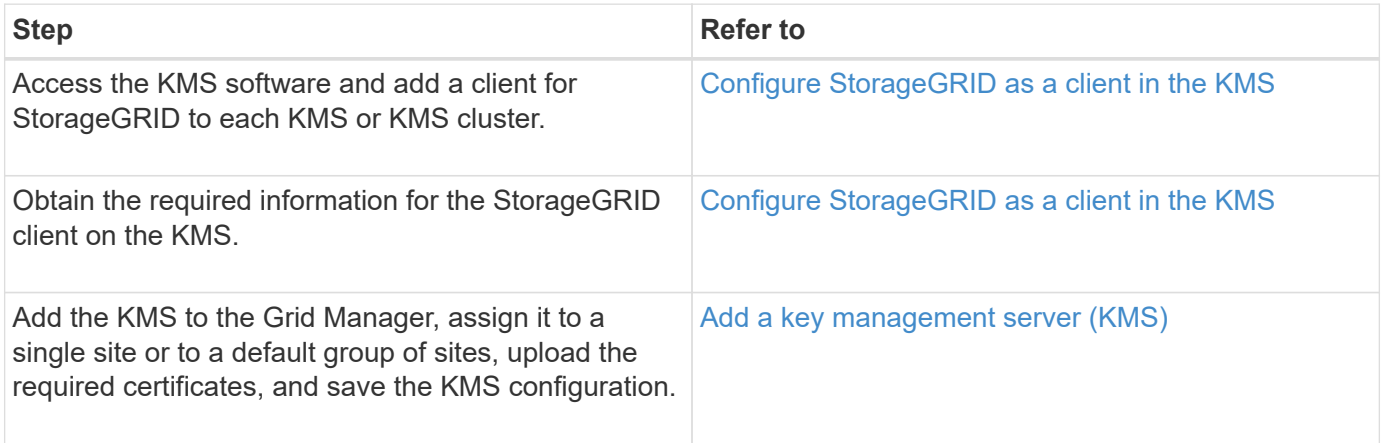

## **Set up the appliance**

Setting up an appliance node for KMS use includes the following high-level steps.

1. During the hardware configuration stage of appliance installation, use the StorageGRID Appliance Installer to enable the **Node Encryption** setting for the appliance.

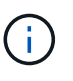

You cannot enable the **Node Encryption** setting after an appliance is added to the grid, and you cannot use external key management for appliances that do not have node encryption enabled.

- 2. Run the StorageGRID Appliance Installer. During installation, a random data encryption key (DEK) is assigned to each appliance volume, as follows:
	- The DEKs are used to encrypt the data on each volume. These keys are generated using Linux Unified Key Setup (LUKS) disk encryption in the appliance OS and cannot be changed.
	- Each individual DEK is encrypted by a master key encryption key (KEK). The initial KEK is a temporary key that encrypts the DEKs until the appliance can connect to the KMS.
- 3. Add the appliance node to StorageGRID.

For details, refer to the following:

- [SG100 and SG1000 services appliances](#page-101-0)
- [SG6000 storage appliances](#page-209-0)
- [SG5700 storage appliances](#page-390-0)
- [SG5600 storage appliances](#page-521-0)

## **Key management encryption process (occurs automatically)**

Key management encryption includes the following high-level steps that are performed automatically.

1. When you install an appliance that has node encryption enabled into the grid, StorageGRID determines if a

KMS configuration exists for the site that contains the new node.

- If a KMS has already been configured for the site, the appliance receives the KMS configuration.
- If a KMS has not yet been configured for the site, data on the appliance continues to be encrypted by the temporary KEK until you configure a KMS for the site and the appliance receives the KMS configuration.
- 2. The appliance uses the KMS configuration to connect to the KMS and request an encryption key.
- 3. The KMS sends an encryption key to the appliance. The new key from the KMS replaces the temporary KEK and is now used to encrypt and decrypt the DEKs for the appliance volumes.

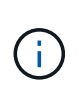

Any data that exists before the encrypted appliance node connects to the configured KMS is encrypted with a temporary key. However, the appliance volumes should not be considered protected from removal from the data center until the temporary key is replaced by the KMS encryption key.

4. If the appliance is powered on or rebooted, it reconnects to the KMS to request the key. The key, which is saved in volatile memory, cannot survive a loss of power or a reboot.

## <span id="page-953-0"></span>**Considerations and requirements for using a key management server**

Before configuring an external key management server (KMS), you must understand the considerations and requirements.

## **What are the KMIP requirements?**

StorageGRID supports KMIP version 1.4.

## [Key Management Interoperability Protocol Specification Version 1.4](http://docs.oasis-open.org/kmip/spec/v1.4/os/kmip-spec-v1.4-os.html)

Communications between the appliance nodes and the configured KMS use secure TLS connections. StorageGRID supports the following TLS v1.2 ciphers for KMIP:

- TLS\_ECDHE\_RSA\_WITH\_AES\_256\_GCM\_SHA384
- TLS ECDHE\_ECDSA\_WITH\_AES\_256\_GCM\_SHA384

You must ensure that each appliance node that uses node encryption has network access to the KMS or KMS cluster you configured for the site.

The network firewall settings must allow each appliance node to communicate through the port used for Key Management Interoperability Protocol (KMIP) communications. The default KMIP port is 5696.

## **Which appliances are supported?**

You can use a key management server (KMS) to manage encryption keys for any StorageGRID appliance in your grid that has the **Node Encryption** setting enabled. This setting can only be enabled during the hardware configuration stage of appliance installation using the StorageGRID Appliance Installer.

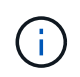

You cannot enable node encryption after an appliance is added to the grid, and you cannot use external key management for appliances that do not have node encryption enabled.

You can use the configured KMS for the following StorageGRID appliances and appliance nodes:

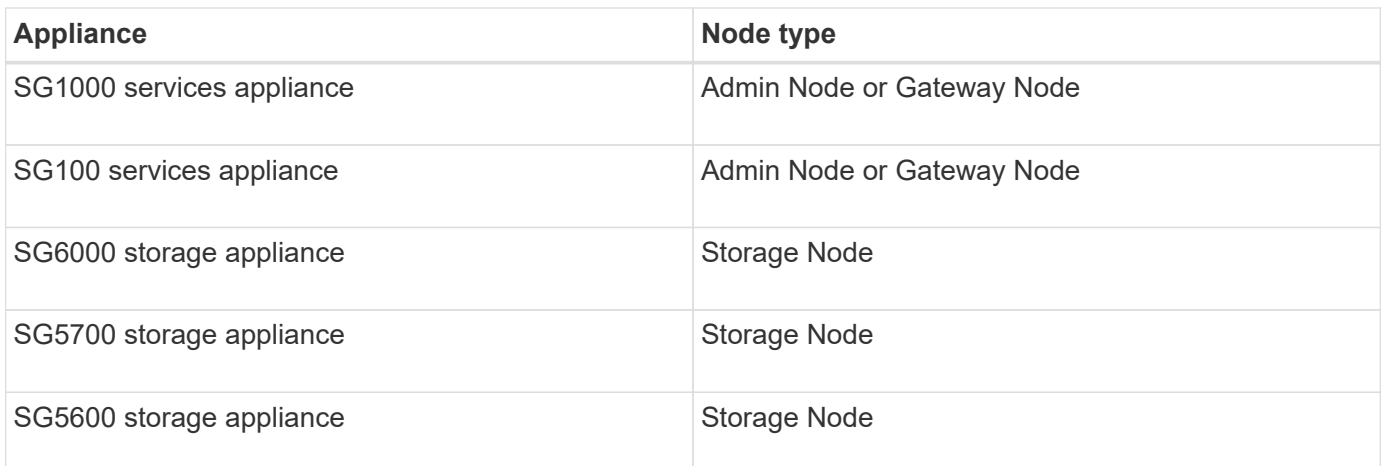

You cannot use the configured KMS for software-based (non-appliance) nodes, including the following:

- Nodes deployed as virtual machines (VMs)
- Nodes deployed within container engines on Linux hosts

Nodes deployed on these other platforms can use encryption outside of StorageGRID at the datastore or disk level.

## **When should I configure key management servers?**

For a new installation, you should typically set up one or more key management servers in the Grid Manager before creating tenants. This order ensures that the nodes are protected before any object data is stored on them.

You can configure the key management servers in the Grid Manager before or after you install the appliance nodes.

## **How many key management servers do I need?**

You can configure one or more external key management servers to provide encryption keys to the appliance nodes in your StorageGRID system. Each KMS provides a single encryption key to the StorageGRID appliance nodes at a single site or at a group of sites.

StorageGRID supports the use of KMS clusters. Each KMS cluster contains multiple, replicated key management servers that share configuration settings and encryption keys. Using KMS clusters for key management is recommended because it improves the failover capabilities of a high availability configuration.

For example, suppose your StorageGRID system has three data center sites. You might configure one KMS cluster to provide a key to all appliance nodes at Data Center 1 and a second KMS cluster to provide a key to all appliance nodes at all other sites. When you add the second KMS cluster, you can configure a default KMS for Data Center 2 and Data Center 3.

Note that you cannot use a KMS for non-appliance nodes or for any appliance nodes that did not have the **Node Encryption** setting enabled during installation.

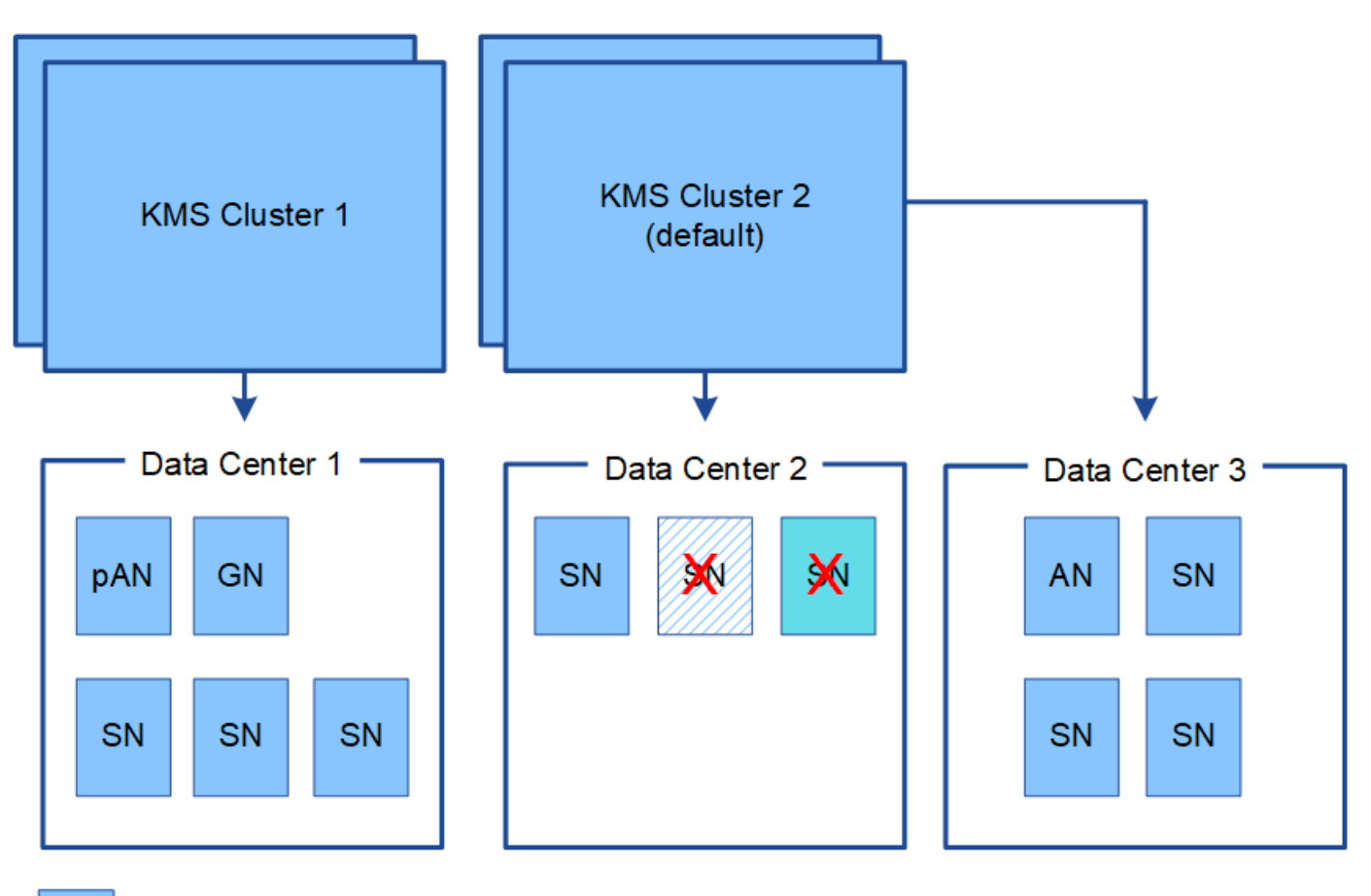

Appliance node with node encryption enabled

Appliance node without node encryption enabled

Non-appliance node (not encrypted)

## **What happens when a key is rotated?**

As a security best practice, you should periodically rotate the encryption key used by each configured KMS.

When rotating the encryption key, use the KMS software to rotate from the last used version of the key to a new version of the same key. Do not rotate to an entirely different key.

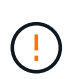

Never attempt to rotate a key by changing the key name (alias) for the KMS in the Grid Manager. Instead, rotate the key by updating the key version in the KMS software. Use the same key alias for new keys as was used for previous keys. If you change the key alias for a configured KMS, StorageGRID might not be able to decrypt your data.

When the new key version is available:

- It is automatically distributed to the encrypted appliance nodes at the site or sites associated with the KMS. The distribution should occur within an hour of when the key is rotated.
- If the encrypted appliance node is offline when the new key version is distributed, the node will receive the new key as soon as it reboots.
- If the new key version cannot be used to encrypt appliance volumes for any reason, the **KMS encryption key rotation failed** alert is triggered for the appliance node. You might need to contact technical support

for help in resolving this alert.

## **Can I reuse an appliance node after it has been encrypted?**

If you need to install an encrypted appliance into another StorageGRID system, you must first decommission the grid node to move object data to another node. Then, you can use the StorageGRID Appliance Installer to clear the KMS configuration. Clearing the KMS configuration disables the **Node Encryption** setting and removes the association between the appliance node and the KMS configuration for the StorageGRID site.

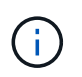

With no access to the KMS encryption key, any data that remains on the appliance can no longer be accessed and is permanently locked.

## **Related information**

- [SG100 and SG1000 services appliances](#page-101-0)
- [SG6000 storage appliances](#page-209-0)
- [SG5700 storage appliances](#page-390-0)
- [SG5600 storage appliances](#page-521-0)

## <span id="page-956-0"></span>**Considerations for changing the KMS for a site**

Each key management server (KMS) or KMS cluster provides an encryption key to all appliance nodes at a single site or at a group of sites. If you need to change which KMS is used for a site, you might need to copy the encryption key from one KMS to another.

If you change the KMS used for a site, you must ensure that the previously encrypted appliance nodes at that site can be decrypted using the key stored on the new KMS. In some cases, you might need to copy the current version of the encryption key from the original KMS to the new KMS. You must ensure that the KMS has the correct key to decrypt the encrypted appliance nodes at the site.

For example:

- 1. You initially configure a default KMS that applies to all sites that do not have a dedicated KMS.
- 2. When the KMS is saved, all appliance nodes that have the **Node Encryption** setting enabled connect to the KMS and request the encryption key. This key is used to encrypt the appliance nodes at all sites. This same key must also be used to decrypt those appliances.

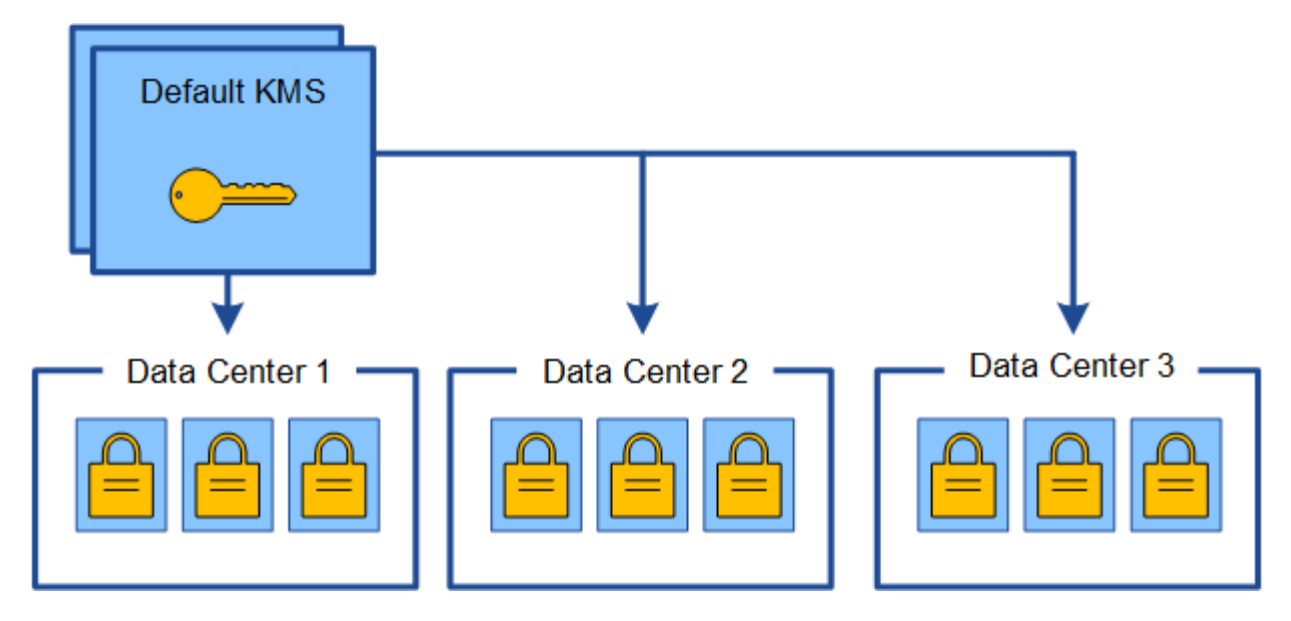

3. You decide to add a site-specific KMS for one site (Data Center 3 in the figure). However, because the appliance nodes are already encrypted, a validation error occurs when you attempt to save the configuration for the site-specific KMS. The error occurs because the site-specific KMS does not have the correct key to decrypt the nodes at that site.

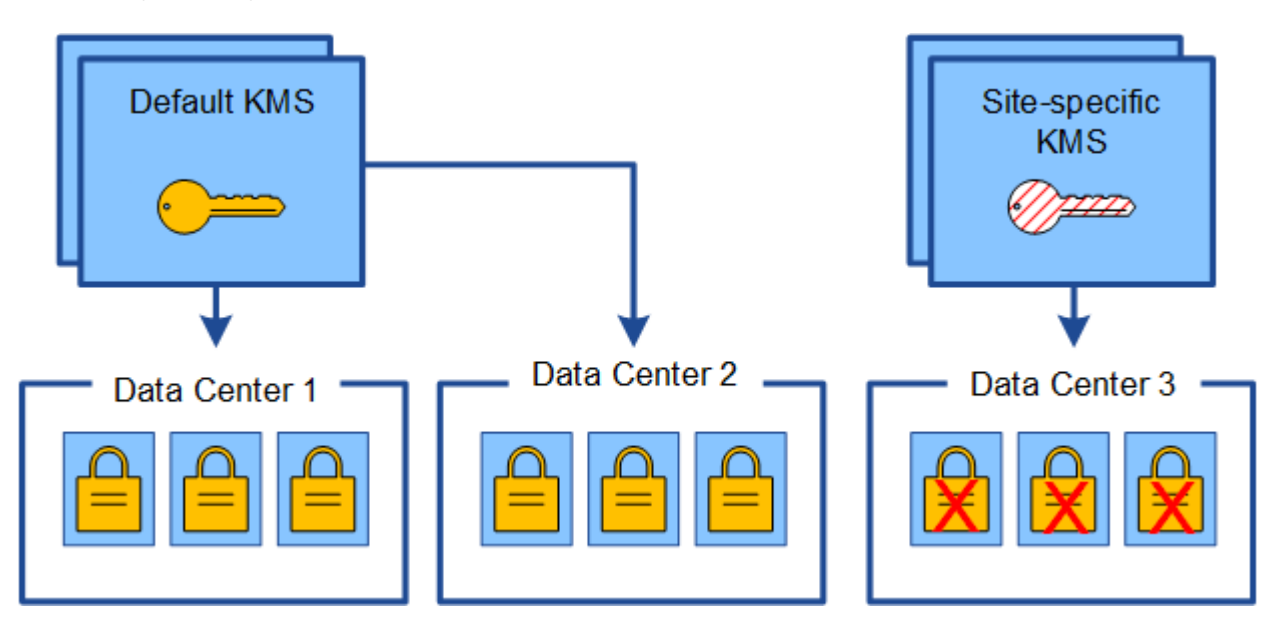

4. To address the issue, you copy the current version of the encryption key from the default KMS to the new KMS. (Technically, you copy the original key to a new key with the same alias. The original key becomes a prior version of the new key.) The site-specific KMS now has the correct key to decrypt the appliance nodes at Data Center 3, so it can be saved in StorageGRID.

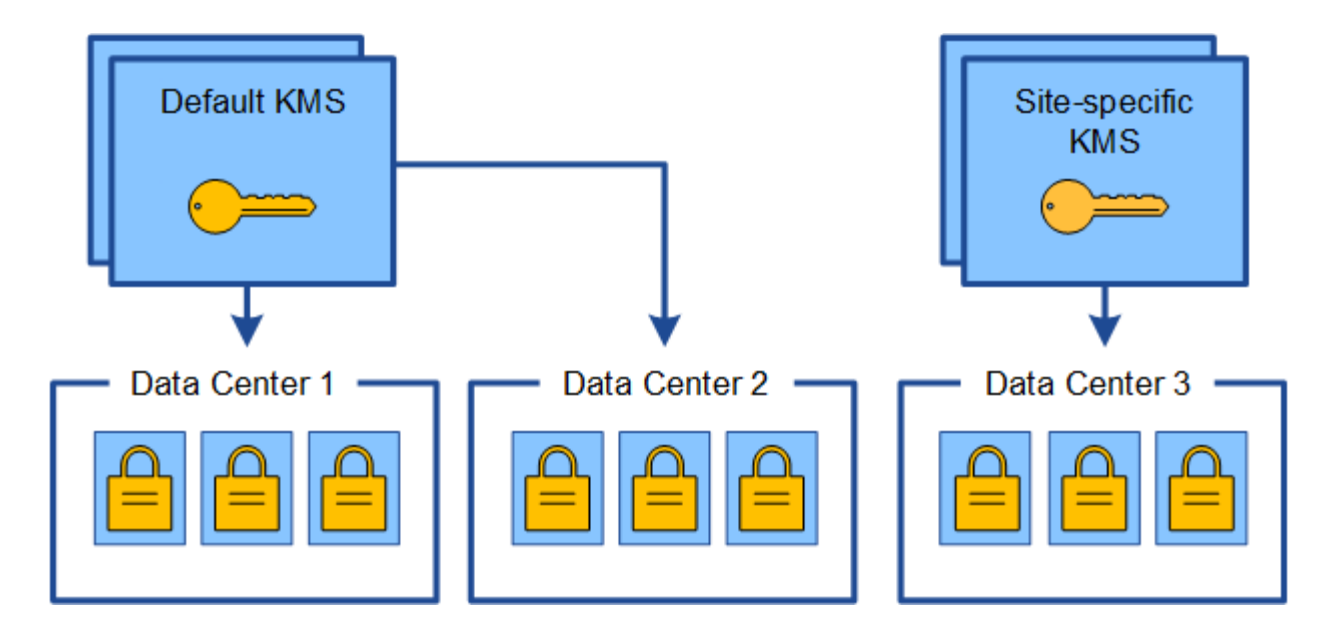

## **Use cases for changing which KMS is used for a site**

The table summarizes the required steps for the most common cases for changing the KMS for a site.

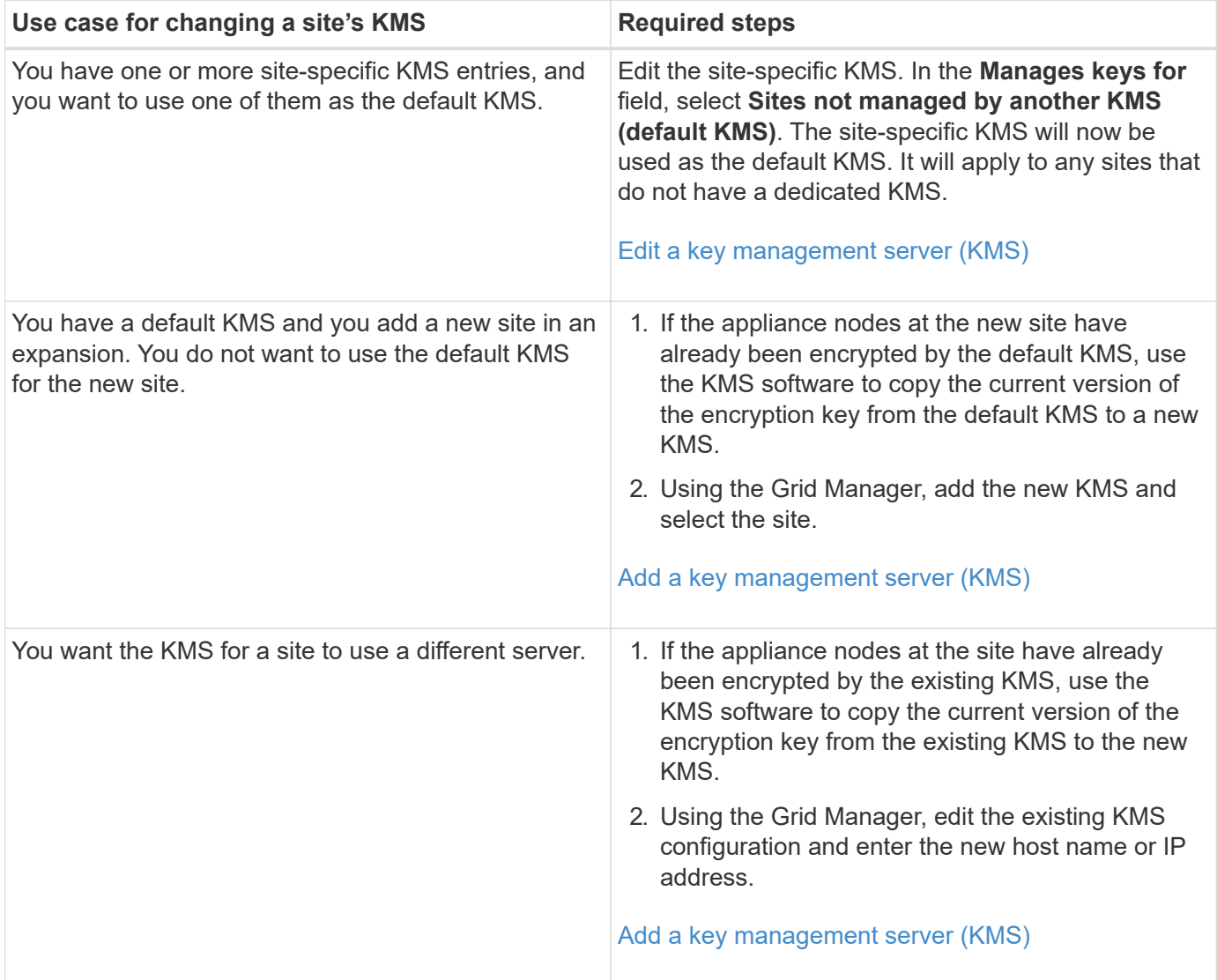

#### <span id="page-959-0"></span>**Configure StorageGRID as a client in the KMS**

You must configure StorageGRID as a client for each external key management server or KMS cluster before you can add the KMS to StorageGRID.

## **About this task**

These instructions apply to Thales CipherTrust Manager k170v, versions 2.0, 2.1, and 2.2. If you have questions about using a different key management server with StorageGRID, contact technical support.

## [Thales CipherTrust Manager](https://thalesdocs.com/ctp/cm/latest/)

## **Steps**

1. From the KMS software, create a StorageGRID client for each KMS or KMS cluster you plan to use.

Each KMS manages a single encryption key for the StorageGRID appliances nodes at a single site or at a group of sites.

2. From the KMS software, create an AES encryption key for each KMS or KMS cluster.

The encryption key needs to be exportable.

3. Record the following information for each KMS or KMS cluster.

You need this information when you add the KMS to StorageGRID.

- Host name or IP address for each server.
- KMIP port used by the KMS.
- Key alias for the encryption key in the KMS.

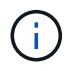

The encryption key must already exist in the KMS. StorageGRID does not create or manage KMS keys.

4. For each KMS or KMS cluster, obtain a server certificate signed by a certificate authority (CA) or a certificate bundle that contains each of the PEM-encoded CA certificate files, concatenated in certificate chain order.

The server certificate allows the external KMS to authenticate itself to StorageGRID.

- The certificate must use the Privacy Enhanced Mail (PEM) Base-64 encoded X.509 format.
- The Subject Alternative Name (SAN) field in each server certificate must include the fully qualified domain name (FQDN) or IP address that StorageGRID will connect to.

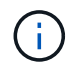

When you configure the KMS in StorageGRID, you must enter the same FQDNs or IP addresses in the **Hostname** field.

- The server certificate must match the certificate used by the KMIP interface of the KMS, which typically uses port 5696.
- 5. Obtain the public client certificate issued to StorageGRID by the external KMS and the private key for the client certificate.

The client certificate allows StorageGRID to authenticate itself to the KMS.

# <span id="page-960-0"></span>You use the StorageGRID Key Management Server wizard to add each KMS or KMS cluster.

#### **What you'll need**

- You have reviewed the [considerations and requirements for using a key management server.](#page-953-0)
- You have [configured StorageGRID as a client in the KMS,](#page-959-0) and you have the required information for each KMS or KMS cluster.
- You are signed in to the Grid Manager using a [supported web browser.](#page-842-0)
- You have the Root access permission.

#### **About this task**

If possible, configure any site-specific key management servers before configuring a default KMS that applies to all sites not managed by another KMS. If you create the default KMS first, all node-encrypted appliances in the grid will be encrypted by the default KMS. If you want to create a site-specific KMS later, you must first copy the current version of the encryption key from the default KMS to the new KMS. See [Considerations for](#page-956-0) [changing the KMS for a site](#page-956-0) for details.

## **Step 1: Enter KMS Details**

In Step 1 (Enter KMS Details) of the Add a Key Management Server wizard, you provide details about the KMS or KMS cluster.

#### **Steps**

1. Select **CONFIGURATION** > **Security** > **Key management server**.

The Key Management Server page appears with the Configuration Details tab selected.

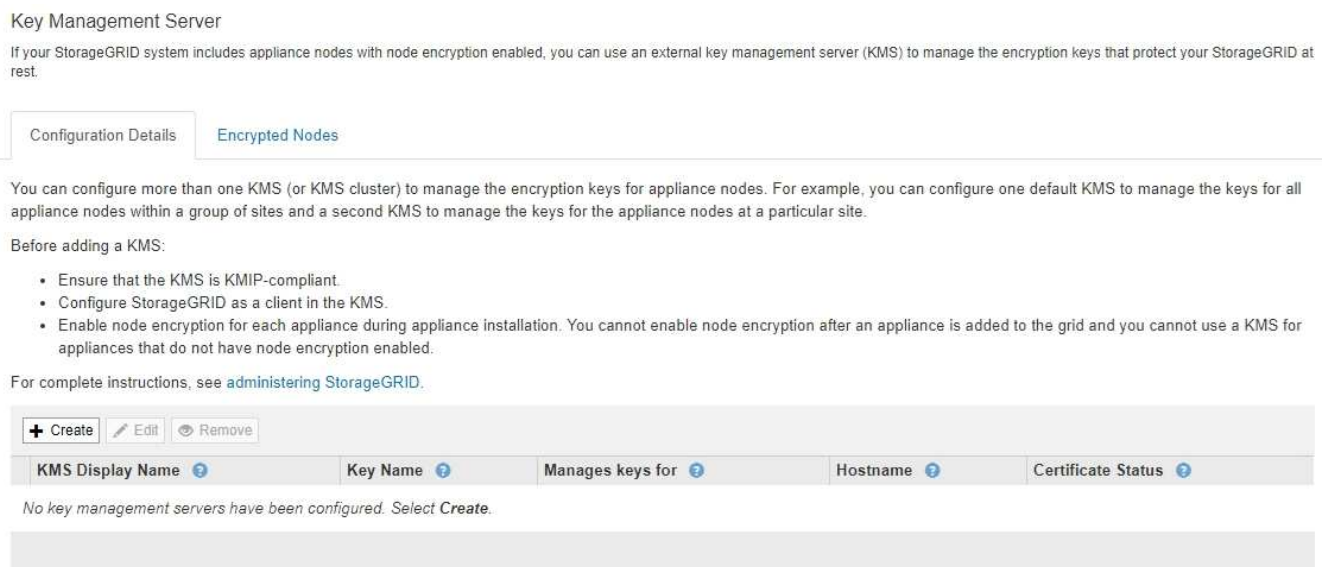

## 2. Select **Create**.

Step 1 (Enter KMS Details) of the Add a Key Management Server wizard appears.

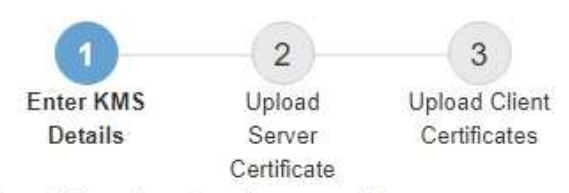

Enter information about the external key management server (KMS) and the StorageGRID client you configured in that KMS. If you are configuring a KMS cluster, select + to add a hostname for each server in the cluster.

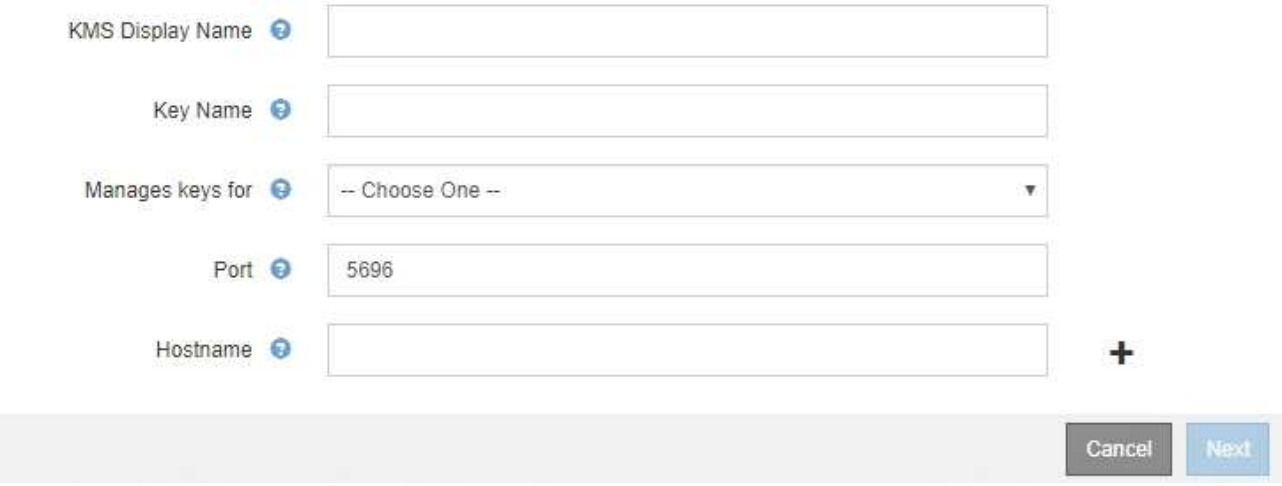

3. Enter the following information for the KMS and the StorageGRID client you configured in that KMS.

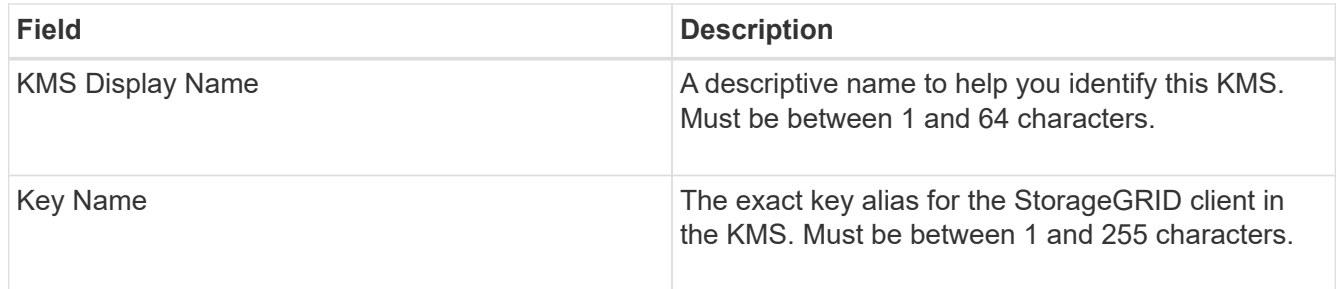

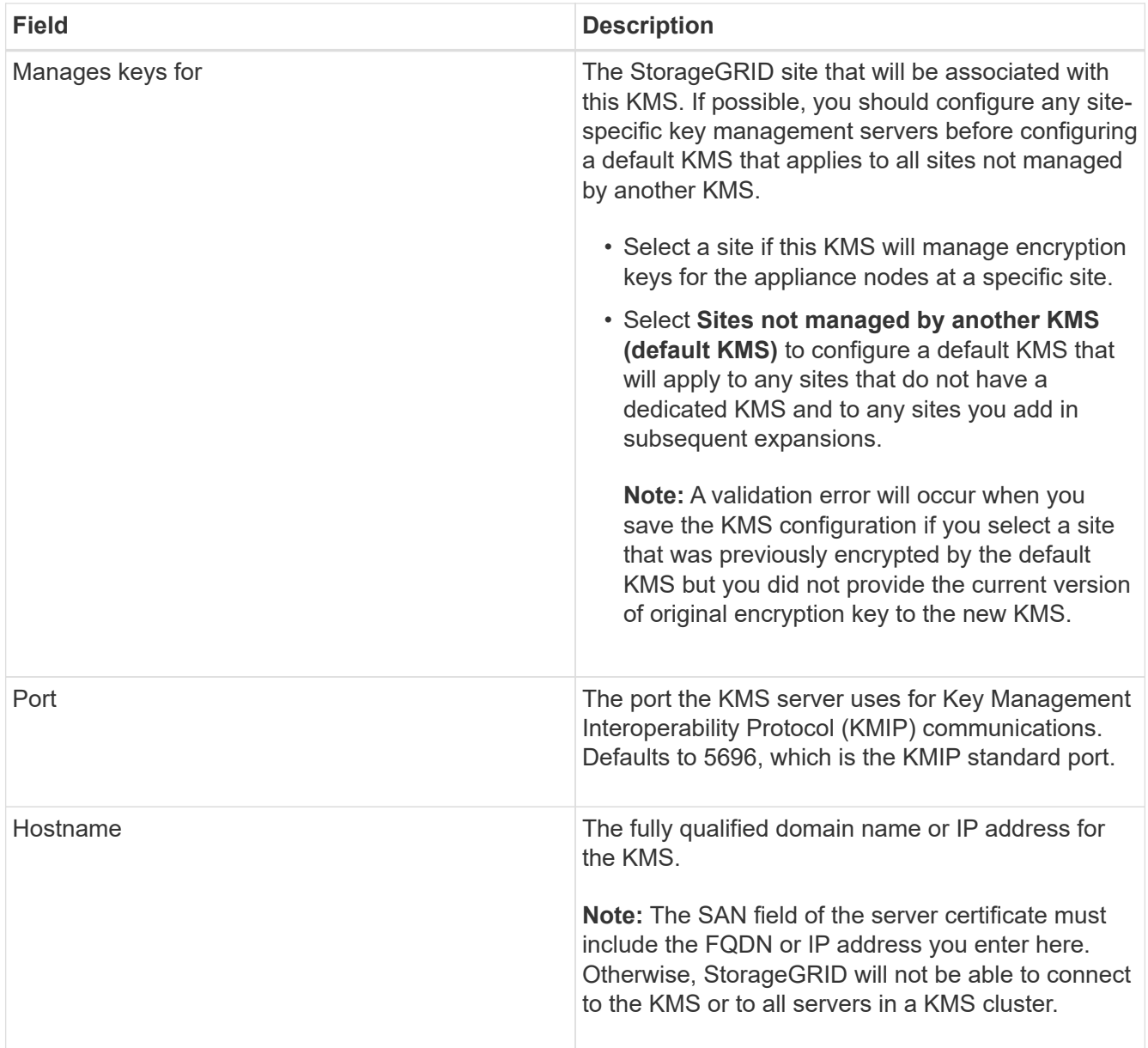

- 4. If you are using a KMS cluster, select the plus sign  $\blacktriangle$  to add a hostname for each server in the cluster.
- 5. Select **Next**.

## **Step 2: Upload Server Certificate**

In Step 2 (Upload Server Certificate) of the Add a Key Management Server wizard, you upload the server certificate (or certificate bundle) for the KMS. The server certificate allows the external KMS to authenticate itself to StorageGRID.

## **Steps**

1. From **Step 2 (Upload Server Certificate)**, browse to the location of the saved server certificate or certificate bundle.

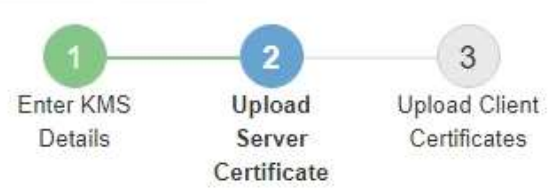

Upload a server certificate signed by the certificate authority (CA) on the external key management server (KMS) or a certificate bundle. The server certificate allows the KMS to authenticate itself to StorageGRID.

> Browse Server Certificate <sup>O</sup>

> > Cancel Back

2. Upload the certificate file.

The server certificate metadata appears.

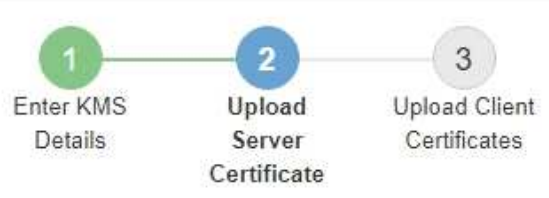

Upload a server certificate signed by the certificate authority (CA) on the external key management server (KMS) or a certificate bundle. The server certificate allows the KMS to authenticate itself to StorageGRID.

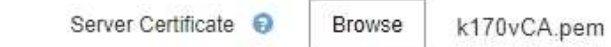

Server Certficate Metadata

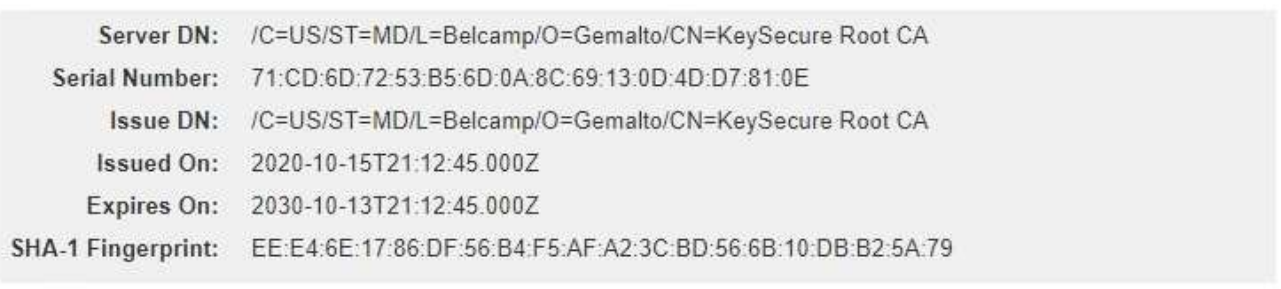

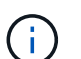

If you uploaded a certificate bundle, the metadata for each certificate appears on its own tab.

Cancel

Back

Next

## 3. Select **Next**.

## **Step 3: Upload Client Certificates**

In Step 3 (Upload Client Certificates) of the Add a Key Management Server wizard, you upload the client certificate and the client certificate private key. The client certificate allows StorageGRID to authenticate itself to the KMS.

## **Steps**

1. From **Step 3 (Upload Client Certificates)**, browse to the location of the client certificate.

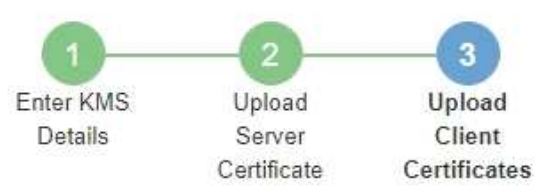

Upload the client certificate and the client certificate private key. The client certificate is issued to StorageGRID by the external key management server (KMS), and it allows StorageGRID to authenticate itself to the KMS.

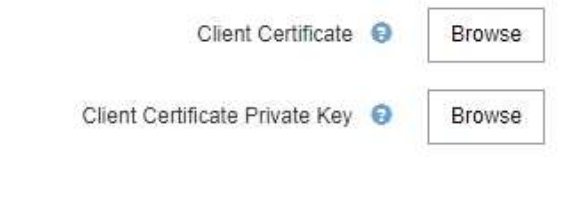

Back Cancel

2. Upload the client certificate file.

The client certificate metadata appears.

- 3. Browse to the location of the private key for the client certificate.
- 4. Upload the private key file.

The metadata for the client certificate and the client certificate private key appear.

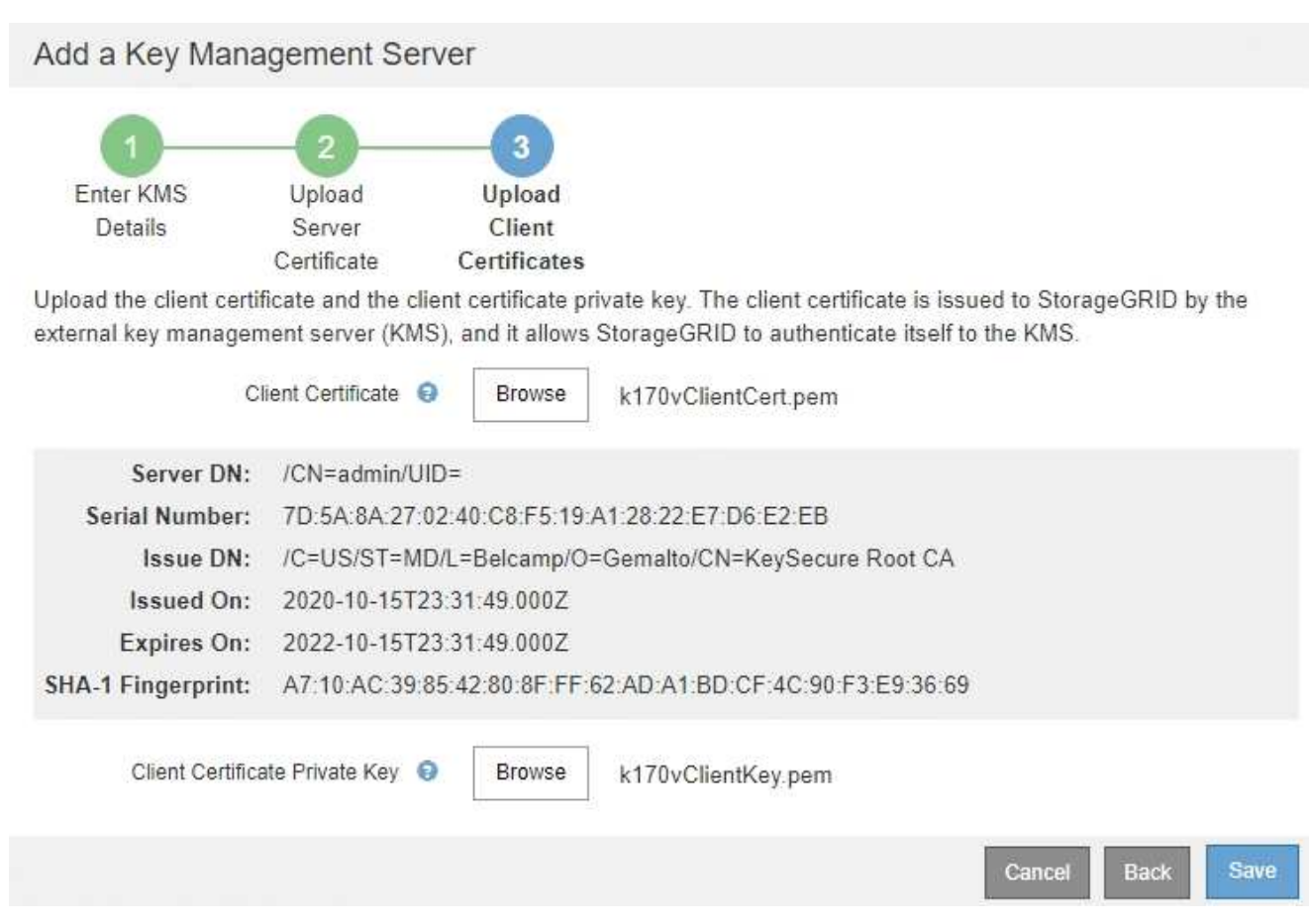

## 5. Select **Save**.

The connections between the key management server and the appliance nodes are tested. If all connections are valid and the correct key is found on the KMS, the new key management server is added to the table on the Key Management Server page.

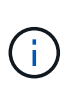

Immediately after you add a KMS, the certificate status on the Key Management Server page appears as Unknown. It might take StorageGRID as long as 30 minutes to get the actual status of each certificate. You must refresh your web browser to see the current status.

6. If an error message appears when you select **Save**, review the message details and then select **OK**.

For example, you might receive a 422: Unprocessable Entity error if a connection test failed.

7. If you need to save the current configuration without testing the external connection, select **Force Save**.

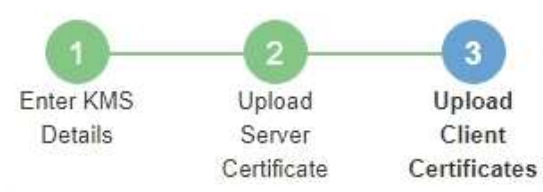

Upload the client certificate and the client certificate private key. The client certificate is issued to StorageGRID by the external key management server (KMS), and it allows StorageGRID to authenticate itself to the KMS.

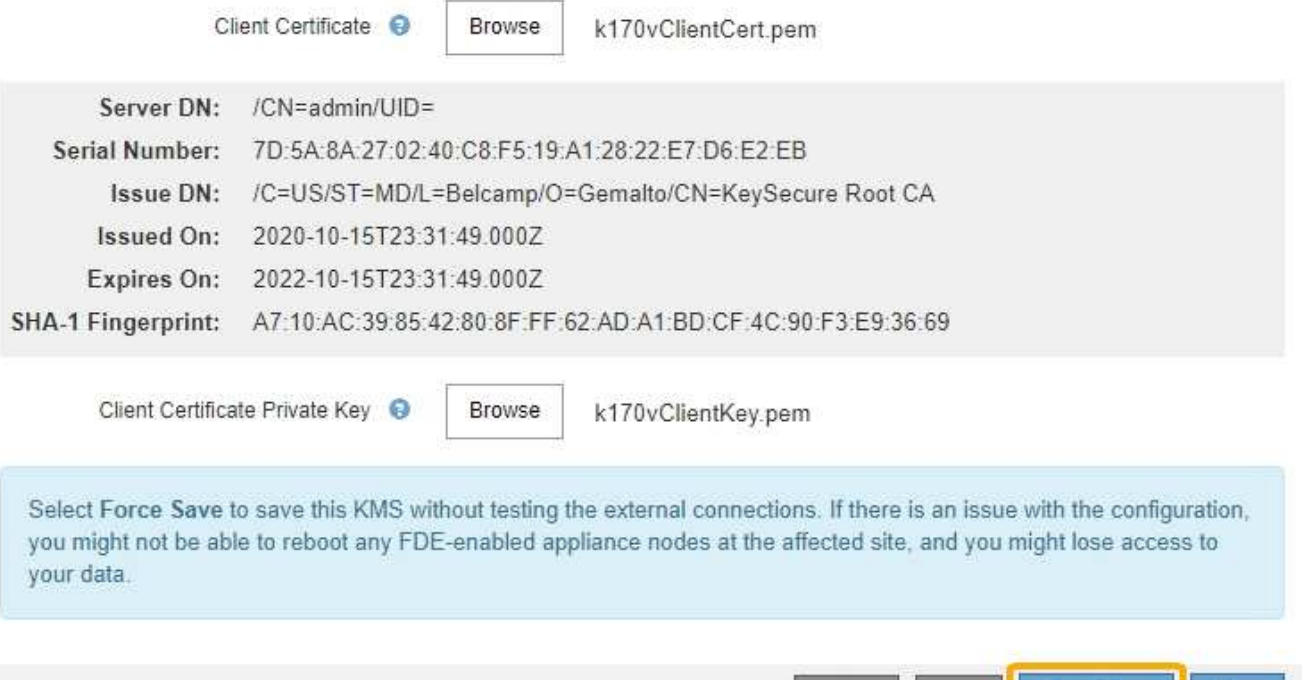

Force Save Save Cancel Back

Ĥ.

Selecting **Force Save** saves the KMS configuration, but it does not test the external connection from each appliance to that KMS. If there is an issue with the configuration, you might not be able to reboot appliance nodes that have node encryption enabled at the affected site. You might lose access to your data until the issues are resolved.

8. Review the confirmation warning, and select **OK** if you are sure you want to force save the configuration.

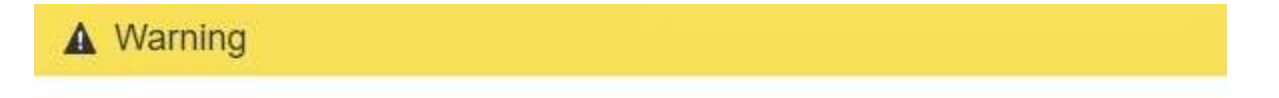

Confirm force-saving the KMS configuration

Are you sure you want to save this KMS without testing the external connections?

If there is an issue with the configuration, you might not be able to reboot any appliance nodes with node encryption enabled at the affected site, and you might lose access to your data.

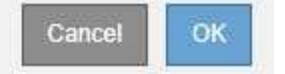

The KMS configuration is saved but the connection to the KMS is not tested.

#### **View KMS details**

You can view information about each key management server (KMS) in your StorageGRID system, including the current status of the server and client certificates.

#### **Steps**

1. Select **CONFIGURATION** > **Security** > **Key management server**.

The Key Management Server page appears. The Configuration Details tab shows any key management servers that are configured.

#### Key Management Server

If your StorageGRID system includes appliance nodes with node encryption enabled, you can use an external key management server (KMS) to manage the encryption keys that protect your StorageGRID at rest.

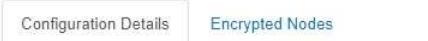

You can configure more than one KMS (or KMS cluster) to manage the encryption keys for appliance nodes. For example, you can configure one default KMS to manage the keys for all appliance nodes within a group of sites and a second KMS to manage the keys for the appliance nodes at a particular site.

Before adding a KMS:

- . Ensure that the KMS is KMIP-compliant.
- Configure StorageGRID as a client in the KMS.
- . Enable node encryption for each appliance during appliance installation. You cannot enable node encryption after an appliance is added to the grid and you cannot use a KMS for appliances that do not have node encryption enabled.

For complete instructions, see administering StorageGRID.

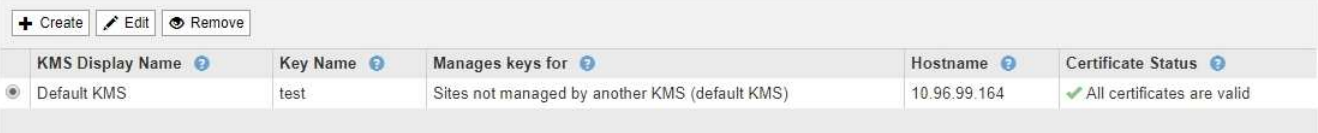

2. Review the information in the table for each KMS.

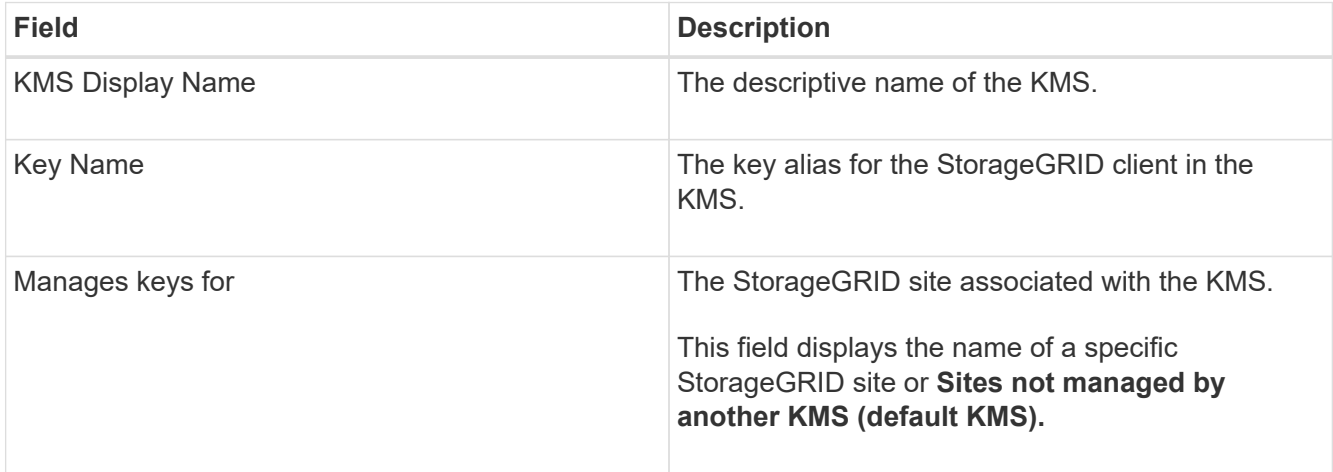

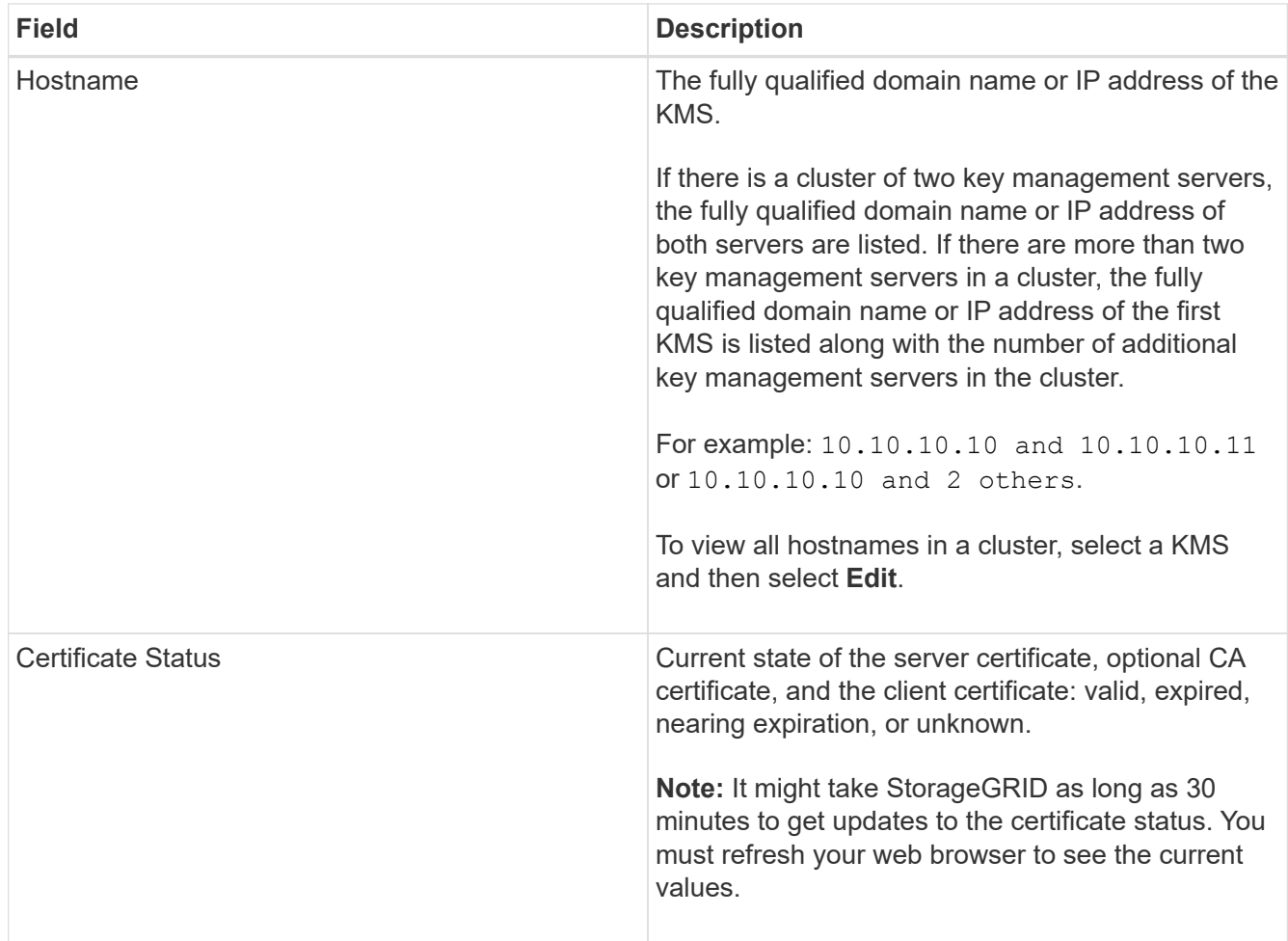

3. If the Certificate Status is Unknown, wait up to 30 minutes and then refresh your web browser.

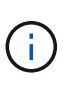

Immediately after you add a KMS, the certificate status on the Key Management Server page appears as Unknown. It might take StorageGRID as long as 30 minutes to get the actual status of each certificate. You must refresh your web browser to see the actual status.

4. If the Certificate Status column indicates that a certificate has expired or is nearing expiration, address the issue as soon as possible.

See the recommended actions for the **KMS CA certificate expiration**, **KMS client certificate expiration**, and **KMS server certificate expiration** alerts in the instructions for [monitoring and troubleshooting](#page-1575-0) [StorageGRID](#page-1575-0).

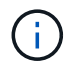

You must address any certificate issues as soon as possible to maintain data access.

## **View encrypted nodes**

You can view information about the appliance nodes in your StorageGRID system that have the **Node Encryption** setting enabled.

## **Steps**

1. Select **CONFIGURATION** > **Security** > **Key management server**.

#### The Key Management Server page appears. The Configuration Details tab shows any key management servers that have been configured.

Key Management Server

If your StorageGRID system includes appliance nodes with node encryption enabled, you can use an external key management server (KMS) to manage the encryption keys that protect your StorageGRID at rest.

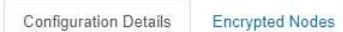

You can configure more than one KMS (or KMS cluster) to manage the encryption keys for appliance nodes. For example, you can configure one default KMS to manage the keys for all appliance nodes within a group of sites and a second KMS to manage the keys for the appliance nodes at a particular site.

Before adding a KMS:

- Ensure that the KMS is KMIP-compliant.
- Configure StorageGRID as a client in the KMS.
- . Enable node encryption for each appliance during appliance installation. You cannot enable node encryption after an appliance is added to the grid and you cannot use a KMS for appliances that do not have node encryption enabled.

For complete instructions, see administering StorageGRID.

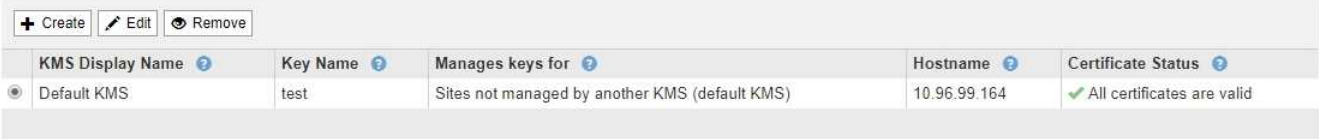

#### 2. From the top of the page, select the **Encrypted Nodes** tab.

#### Key Management Server

If your StorageGRID system includes appliance nodes with Full Disk Encryption (FDE) enabled, you can use an external key management server (KMS) to manage the encryption keys that protect your StorageGRID data at rest.

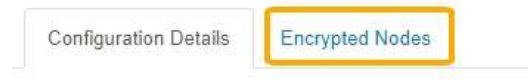

You can configure more than one KMS (or KMS cluster) to manage the encryption keys for appliance nodes. For example, you can configure one default KMS to manage the keys for all appliance nodes within a group of sites and a second KMS to manage the keys for the appliance nodes at a particular site.

## The Encrypted Nodes tab lists the appliance nodes in your StorageGRID system that have the **Node Encryption** setting enabled.

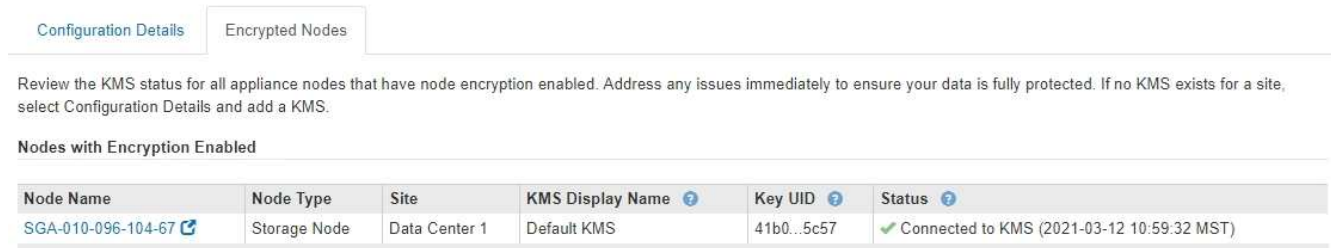

3. Review the information in the table for each appliance node.

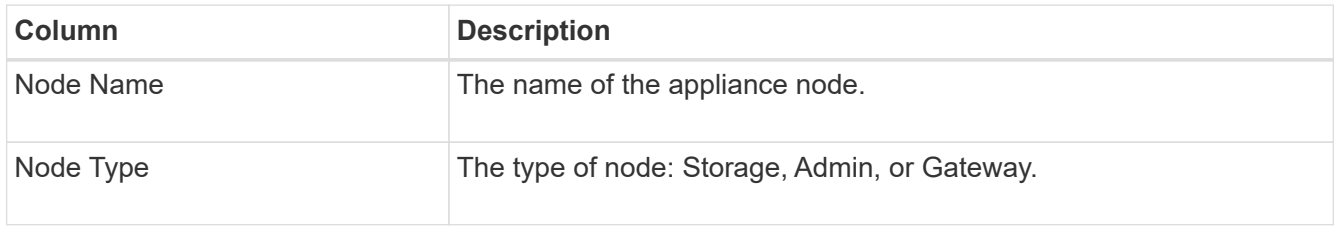

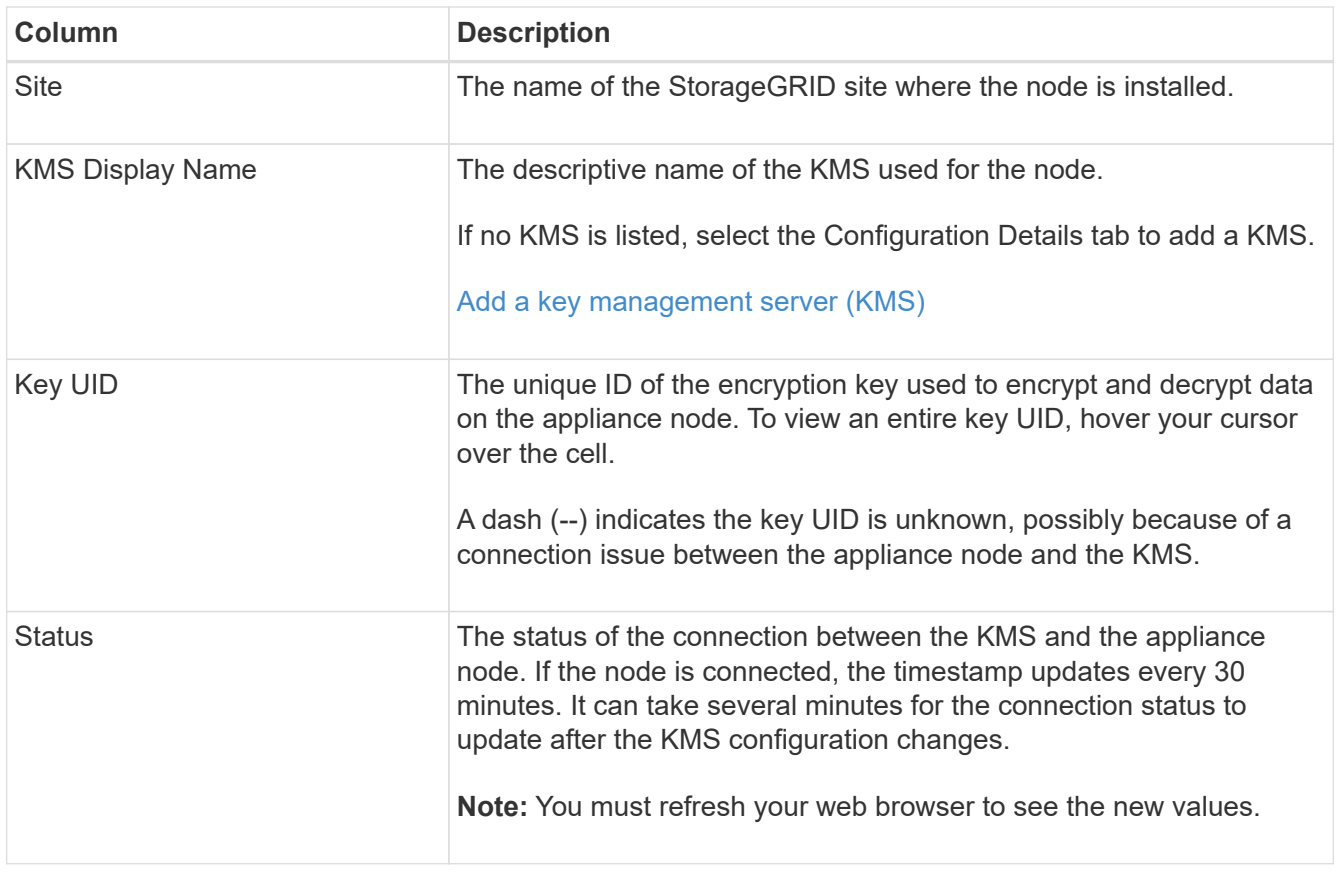

4. If the Status column indicates a KMS issue, address the issue immediately.

During normal KMS operations, the status will be **Connected to KMS**. If a node is disconnected from the grid, the node connection state is shown (Administratively Down or Unknown).

Other status messages correspond to StorageGRID alerts with the same names:

- KMS configuration failed to load
- KMS connectivity error
- KMS encryption key name not found
- KMS encryption key rotation failed
- KMS key failed to decrypt an appliance volume
- KMS is not configured

See the recommended actions for these alerts in the instructions for [monitoring and troubleshooting](#page-1575-0) [StorageGRID](#page-1575-0).

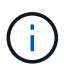

You must address any issues immediately to ensure that your data is fully protected.

## <span id="page-971-0"></span>**Edit a key management server (KMS)**

You might need to edit the configuration of a key management server, for example, if a certificate is about to expire.

## **What you'll need**
- You have reviewed the [considerations and requirements for using a key management server.](#page-953-0)
- If you plan to update the site selected for a KMS, you have reviewed the [considerations for changing the](#page-956-0) [KMS for a site](#page-956-0).
- You are signed in to the Grid Manager using a [supported web browser.](#page-842-0)
- You have the Root access permission.

#### **Steps**

1. Select **CONFIGURATION** > **Security** > **Key management server**.

The Key Management Server page appears and shows all key management servers that have been configured.

Key Management Server

If your StorageGRID system includes appliance nodes with node encryption enabled, you can use an external key management server (KMS) to manage the encryption keys that protect your StorageGRID at rest.

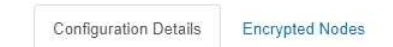

You can configure more than one KMS (or KMS cluster) to manage the encryption keys for appliance nodes. For example, you can configure one default KMS to manage the keys for all appliance nodes within a group of sites and a second KMS to manage the keys for the appliance nodes at a particular site.

Before adding a KMS:

- Ensure that the KMS is KMIP-compliant.
- Configure StorageGRID as a client in the KMS.
- . Enable node encryption for each appliance during appliance installation. You cannot enable node encryption after an appliance is added to the grid and you cannot use a KMS for appliances that do not have node encryption enabled.

For complete instructions, see administering StorageGRID.

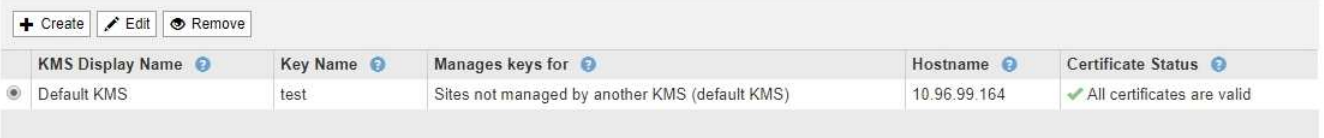

- 2. Select the KMS you want to edit, and select **Edit**.
- 3. Optionally, update the details in **Step 1 (Enter KMS Details)** of the Edit a Key Management Server wizard.

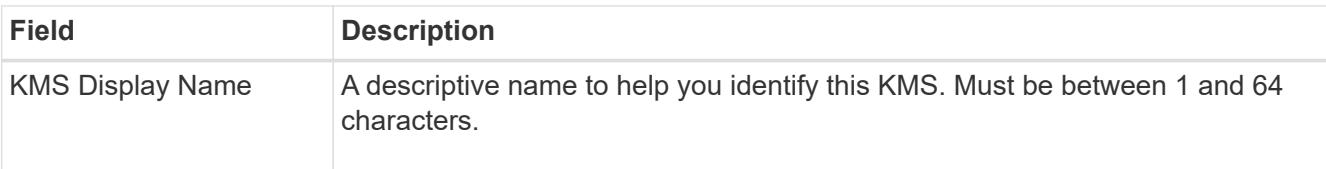

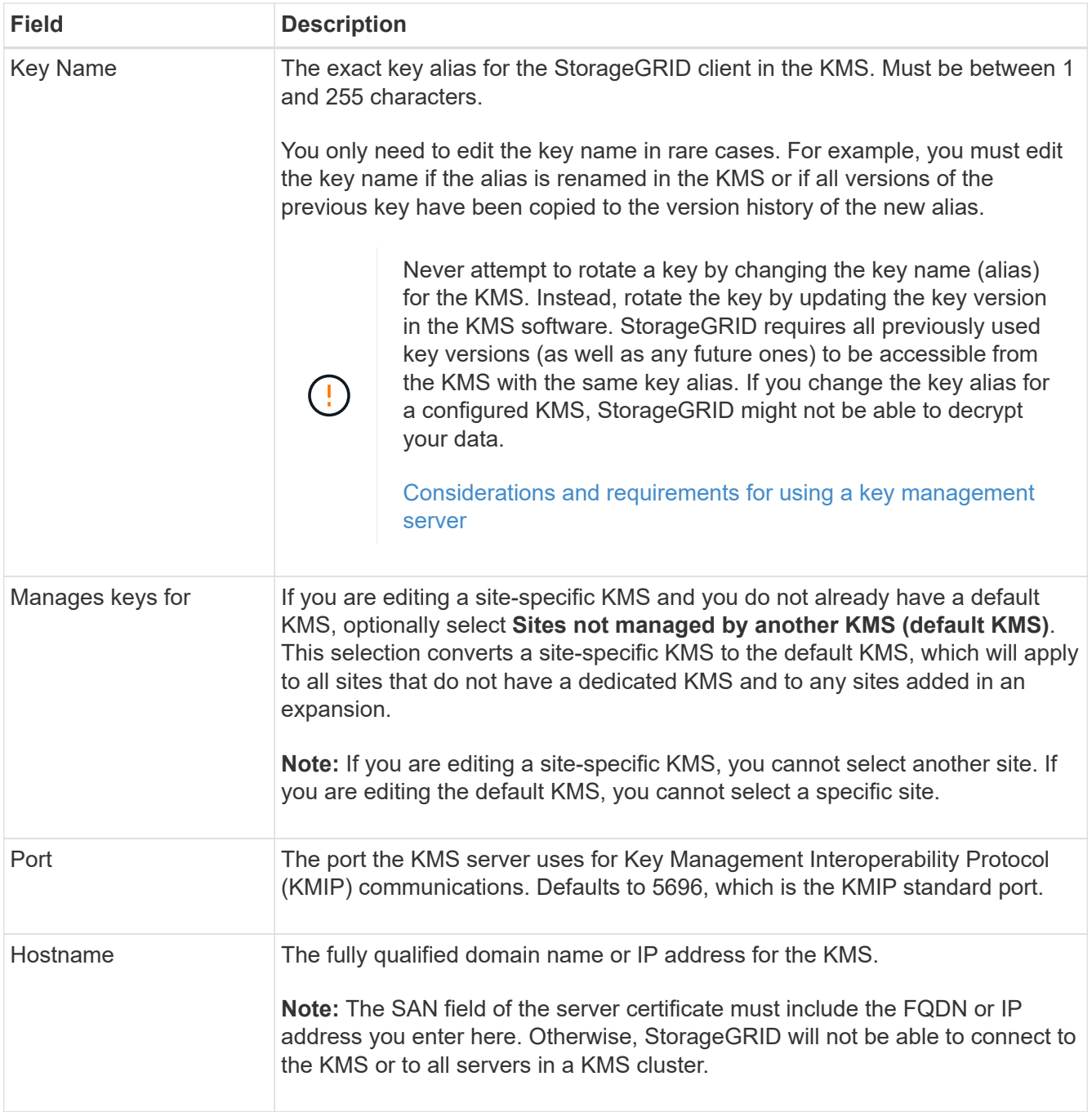

- 4. If you are configuring a KMS cluster, select the plus sign  $\blacktriangle$  to add a hostname for each server in the cluster.
- 5. Select **Next**.

Step 2 (Upload Server Certificate) of the Edit a Key Management Server wizard appears.

- 6. If you need to replace the server certificate, select **Browse** and upload the new file.
- 7. Select **Next**.

Step 3 (Upload Client Certificates) of the Edit a Key Management Server wizard appears.

8. If you need to replace the client certificate and the client certificate private key, select **Browse** and upload the new files.

9. Select **Save**.

The connections between the key management server and all node-encrypted appliance nodes at the affected sites are tested. If all node connections are valid and the correct key is found on the KMS, the key management server is added to the table on the Key Management Server page.

10. If an error message appears, review the message details, and select **OK**.

For example, you might receive a 422: Unprocessable Entity error if the site you selected for this KMS is already managed by another KMS, or if a connection test failed.

11. If you need to save the current configuration before resolving the connection errors, select **Force Save**.

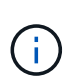

Selecting **Force Save** saves the KMS configuration, but it does not test the external connection from each appliance to that KMS. If there is an issue with the configuration, you might not be able to reboot appliance nodes that have node encryption enabled at the affected site. You might lose access to your data until the issues are resolved.

The KMS configuration is saved.

12. Review the confirmation warning, and select **OK** if you are sure you want to force save the configuration.

# **A** Warning

Confirm force-saving the KMS configuration

Are you sure you want to save this KMS without testing the external connections?

If there is an issue with the configuration, you might not be able to reboot any appliance nodes with node encryption enabled at the affected site, and you might lose access to your data.

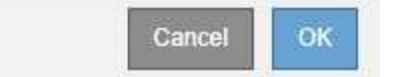

The KMS configuration is saved but the connection to the KMS is not tested.

### **Remove a key management server (KMS)**

You might want to remove a key management server in some cases. For example, you might want to remove a site-specific KMS if you have decommissioned the site.

### **What you'll need**

- You have reviewed the [considerations and requirements for using a key management server.](#page-953-0)
- You are signed in to the Grid Manager using a [supported web browser.](#page-842-0)
- You have the Root access permission.

### **About this task**

You can remove a KMS in these cases:

• You can remove a site-specific KMS if the site has been decommissioned or if the site includes no

appliance nodes with node encryption enabled.

• You can remove the default KMS if a site-specific KMS already exists for each site that has appliance nodes with node encryption enabled.

#### **Steps**

1. Select **CONFIGURATION** > **Security** > **Key management server**.

The Key Management Server page appears and shows all key management servers that have been configured.

#### Key Management Server

If your StorageGRID system includes appliance nodes with node encryption enabled, you can use an external key management server (KMS) to manage the encryption keys that protect your StorageGRID at rest.

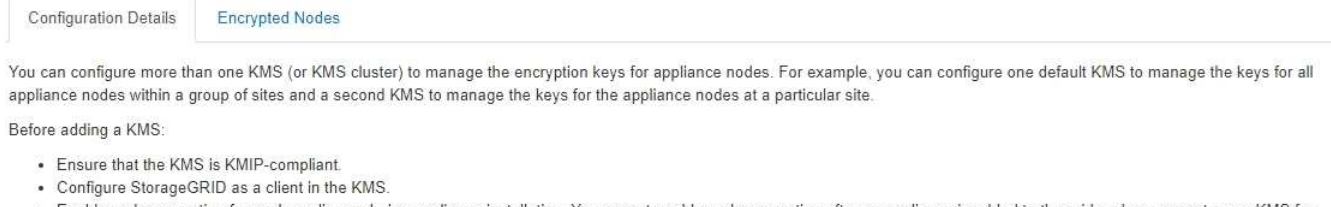

. Enable node encryption for each appliance during appliance installation. You cannot enable node encryption after an appliance is added to the grid and you cannot use a KMS for appliances that do not have node encryption enabled.

For complete instructions, see administering StorageGRID.

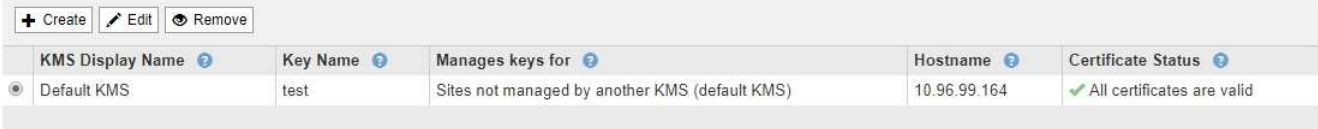

- 2. Select the radio button for the KMS you want to remove, and select **Remove**.
- 3. Review the considerations in the warning dialog.

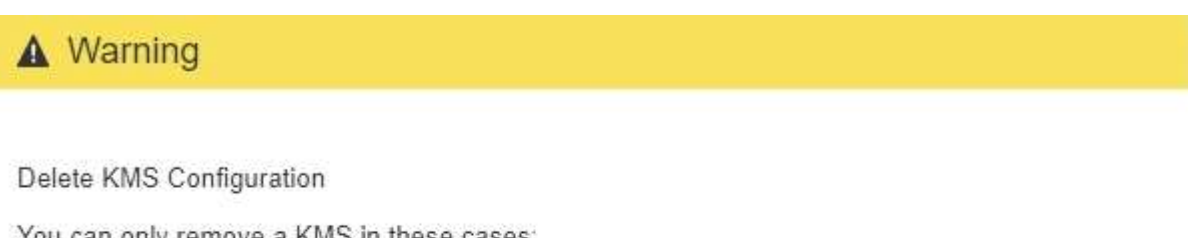

You can only remove a KMS in these cases:

- . You are removing a site-specific KMS for a site that has no appliance nodes with node encryption enabled.
- You are removing the default KMS, but a site-specific KMS already exists for each site with node encryption.

Are you sure you want to delete the Default KMS KMS configuration?

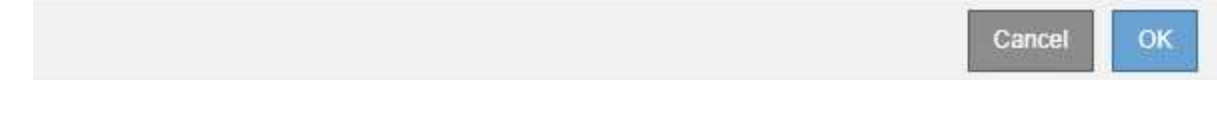

### 4. Select **OK**.

The KMS configuration is removed.

### **Manage proxy settings**

# <span id="page-976-0"></span>**Configure Storage proxy settings**

If you are using platform services or Cloud Storage Pools, you can configure a nontransparent proxy between Storage Nodes and the external S3 endpoints. For example, you might need a non-transparent proxy to allow platform services messages to be sent to external endpoints, such as an endpoint on the internet.

### **What you'll need**

- You have specific access permissions.
- You are signed in to the Grid Manager using a [supported web browser.](#page-842-0)

### **About this task**

You can configure the settings for a single Storage proxy.

### **Steps**

1. Select **CONFIGURATION** > **Security** > **Proxy settings**.

The Storage Proxy Settings page appears. By default, **Storage** is selected in the sidebar menu.

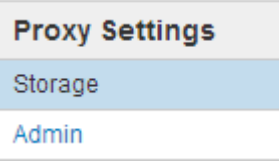

2. Select the **Enable Storage Proxy** check box.

The fields for configuring a Storage proxy appear.

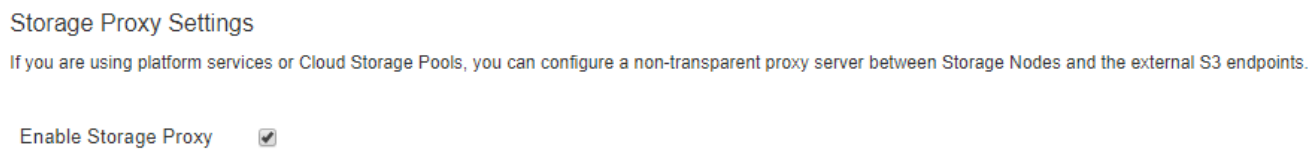

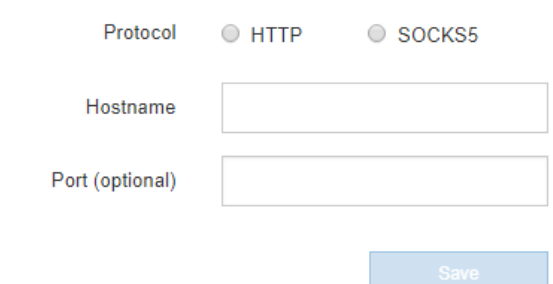

- 3. Select the protocol for the non-transparent Storage proxy.
- 4. Enter the hostname or IP address of the proxy server.
- 5. Optionally, enter the port used to connect to the proxy server.

You can leave this field blank if you use the default port for the protocol: 80 for HTTP or 1080 for SOCKS5.

6. Select **Save**.

After the Storage proxy is saved, new endpoints for platform services or Cloud Storage Pools can be configured and tested.

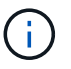

Proxy changes can take up to 10 minutes to take effect.

7. Check the settings of your proxy server to ensure that platform service-related messages from StorageGRID will not be blocked.

### **After you finish**

If you need to disable a Storage proxy, deselect the **Enable Storage Proxy** check box, and select **Save**.

### **Related information**

- [Network and ports for platform services](#page-992-0)
- [Manage objects with ILM](#page-1133-0)

### **Configure Admin proxy settings**

If you send AutoSupport messages using HTTP or HTTPS (see [Configure AutoSupport\)](#page-1055-0), you can configure a non-transparent proxy server between Admin Nodes and technical support (AutoSupport).

### **What you'll need**

- You have specific access permissions.
- You are signed in to the Grid Manager using a [supported web browser.](#page-842-0)

### **About this task**

You can configure the settings for a single Admin proxy.

### **Steps**

### 1. Select **CONFIGURATION** > **Security** > **Proxy settings**.

The Admin Proxy Settings page appears. By default, **Storage** is selected in the sidebar menu.

2. From the sidebar menu, select **Admin**.

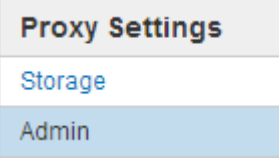

3. Select the **Enable Admin Proxy** check box.

#### **Admin Proxy Settings**

If you send AutoSupport messages using HTTPS or HTTP, you can configure a non-transparent proxy server between Admin Nodes and technical support.

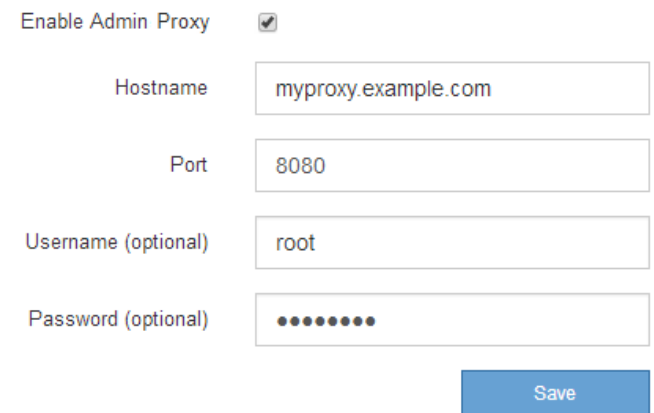

- 4. Enter the hostname or IP address of the proxy server.
- 5. Enter the port used to connect to the proxy server.
- 6. Optionally, enter the proxy username.

Leave this field blank if your proxy server does not require a username.

7. Optionally, enter the proxy password.

Leave this field blank if your proxy server does not require a password.

8. Select **Save**.

After the Admin proxy is saved, the proxy server between Admin Nodes and technical support is configured.

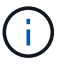

Proxy changes can take up to 10 minutes to take effect.

### 9. If you need to disable the proxy, deselect the **Enable Admin Proxy** check box, and select **Save**.

#### **Manage untrusted Client Networks**

#### **Manage untrusted Client Networks: Overview**

If you are using a Client Network, you can help secure StorageGRID from hostile attacks by accepting inbound client traffic only on explicitly configured endpoints.

By default, the Client Network on each grid node is *trusted*. That is, by default, StorageGRID trusts inbound connections to each grid node on all available external ports (see the information about external communications in the [Networking guidelines](#page-71-0)).

You can reduce the threat of hostile attacks on your StorageGRID system by specifying that the Client Network on each node be *untrusted*. If a node's Client Network is untrusted, the node only accepts inbound connections on ports explicitly configured as load balancer endpoints. See [Configure load balancer endpoints](#page-1020-0).

### **Example 1: Gateway Node only accepts HTTPS S3 requests**

Suppose you want a Gateway Node to refuse all inbound traffic on the Client Network except for HTTPS S3 requests. You would perform these general steps:

- 1. From the Load Balancer Endpoints page, configure a load balancer endpoint for S3 over HTTPS on port 443.
- 2. From the Untrusted Client Networks page, specify that the Client Network on the Gateway Node is untrusted.

After you save your configuration, all inbound traffic on the Gateway Node's Client Network is dropped except for HTTPS S3 requests on port 443 and ICMP echo (ping) requests.

### **Example 2: Storage Node sends S3 platform services requests**

Suppose you want to enable outbound S3 platform service traffic from a Storage Node, but you want to prevent any inbound connections to that Storage Node on the Client Network. You would perform this general step:

• From the Untrusted Client Networks page, indicate that the Client Network on the Storage Node is untrusted.

After you save your configuration, the Storage Node no longer accepts any incoming traffic on the Client Network, but it continues to allow outbound requests to Amazon Web Services.

### **Specify node's Client Network is untrusted**

If you are using a Client Network, you can specify whether each node's Client Network is trusted or untrusted. You can also specify the default setting for new nodes added in an expansion.

### **What you'll need**

- You are signed in to the Grid Manager using a [supported web browser.](#page-842-0)
- You have the Root access permission.
- If you want an Admin Node or Gateway Node to accept inbound traffic only on explicitly configured endpoints, you have defined the load balancer endpoints.

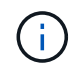

Existing client connections might fail if load balancer endpoints have not been configured.

### **Steps**

### 1. Select **CONFIGURATION** > **Security** > **Untrusted Client Networks**.

The Untrusted Client Networks page lists all nodes in your StorageGRID system. The Unavailable Reason column includes an entry if the Client Network on the node must be trusted.

### **Untrusted Client Networks**

If you are using a Client Network, you can specify whether a node trusts inbound traffic from the Client Network. If the Client Network is untrusted, the node only accepts inbound traffic on ports configured as load balancer endpoints.

#### **Set New Node Default**

This setting applies to new nodes expanded into the grid.

New Node Client Network **Trusted** Default **O** Untrusted

#### **Select Untrusted Client Network Nodes**

Select nodes that should have untrusted Client Network enforcement.

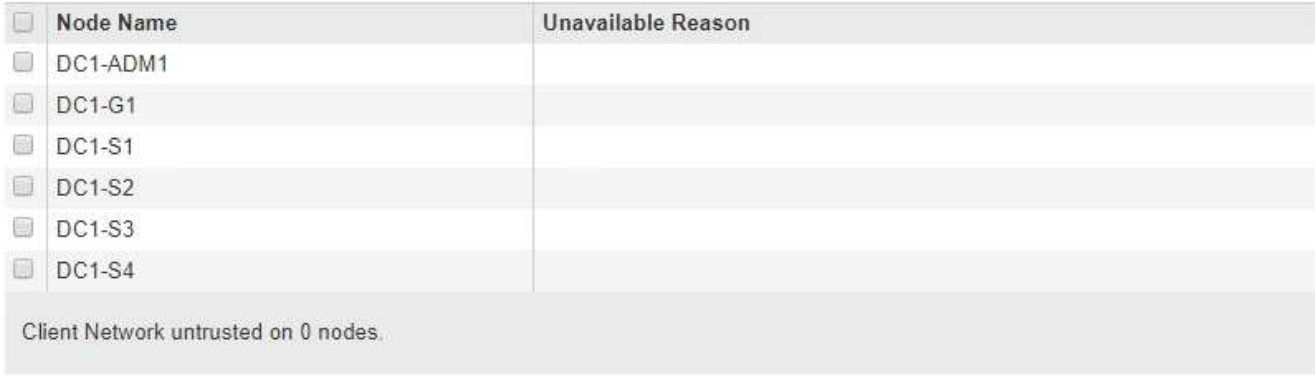

Save

- 2. In the **Set New Node Default** section, specify what the default setting should be when new nodes are added to the grid in an expansion procedure.
	- **Trusted**: When a node is added in an expansion, its Client Network is trusted.
	- **Untrusted**: When a node is added in an expansion, its Client Network is untrusted. As required, you can return to this page to change the setting for a specific new node.

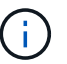

This setting does not affect the existing nodes in your StorageGRID system.

3. In the **Select Untrusted Client Network Nodes** section, select the nodes that should allow client connections only on explicitly configured load balancer endpoints.

You can select or unselect the check box in the title to select or unselect all nodes.

4. Select **Save**.

The new firewall rules are immediately added and enforced. Existing client connections might fail if load balancer endpoints have not been configured.

### **Manage tenants**

#### **Manage tenants**

As a grid administrator, you create and manage the tenant accounts that S3 and Swift

clients use to store and retrieve objects, monitor storage usage, and manage the actions that clients are able to perform using your StorageGRID system.

### **What are tenant accounts?**

Tenant accounts allow client applications that use the Simple Storage Service (S3) REST API or the Swift REST API to store and retrieve objects on StorageGRID.

Each tenant account supports the use of a single protocol, which you specify when you create the account. To store and retrieve objects to a StorageGRID system with both protocols, you must create two tenant accounts: one for S3 buckets and objects, and one for Swift containers and objects. Each tenant account has its own account ID, authorized groups and users, buckets or containers, and objects.

Optionally, you can create additional tenant accounts if you want to segregate the objects stored on your system by different entities. For example, you might set up multiple tenant accounts in either of these use cases:

• **Enterprise use case:** If you are administering a StorageGRID system in an enterprise application, you might want to segregate the grid's object storage by the different departments in your organization. In this case, you could create tenant accounts for the Marketing department, the Customer Support department, the Human Resources department, and so on.

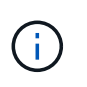

If you use the S3 client protocol, you can simply use S3 buckets and bucket policies to segregate objects between the departments in an enterprise. You do not need to use tenant accounts. See the instructions for implementing S3 client applications for more information.

• **Service provider use case:** If you are administering a StorageGRID system as a service provider, you can segregate the grid's object storage by the different entities that will lease the storage on your grid. In this case, you would create tenant accounts for Company A, Company B, Company C, and so on.

### **Create and configure tenant accounts**

When you create a tenant account, you specify the following information:

- Display name for the tenant account.
- Which client protocol will be used by the tenant account (S3 or Swift).
- For S3 tenant accounts: Whether the tenant account has permission to use platform services with S3 buckets. If you permit tenant accounts to use platform services, you must ensure that the grid is configured to support their use. See "Managing platform services."
- Optionally, a storage quota for the tenant account—the maximum number of gigabytes, terabytes, or petabytes available for the tenant's objects. If the quota is exceeded, the tenant cannot create new objects.

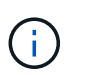

A tenant's storage quota represents a logical amount (object size), not a physical amount (size on disk).

- If identity federation is enabled for the StorageGRID system, which federated group has Root access permission to configure the tenant account.
- If single sign-on (SSO) is not in use for the StorageGRID system, whether the tenant account will use its own identity source or share the grid's identity source, and the initial password for the tenant's local root user.

After a tenant account is created, you can perform the following tasks:

- **Manage platform services for the grid**: If you enable platform services for tenant accounts, ensure that you understand how platform services messages are delivered and the networking requirements that the use of platform services place on your StorageGRID deployment.
- **Monitor a tenant account's storage usage**: After tenants begin using their accounts, you can use Grid Manager to monitor how much storage each tenant consumes.

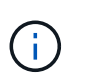

A tenant's storage usage values might become out of date if nodes are isolated from other nodes in the grid. The totals will be updated when network connectivity is restored.

If you have set quotas for tenants, you can enable the **Tenant quota usage high** alert to determine if tenants are consuming their quotas. If enabled, this alert is triggered when a tenant has used 90% of its quota. For more information, see the alerts reference in the instructions for monitoring and troubleshooting StorageGRID.

• **Configure client operations**: You can configure if some types of client operations are forbidden.

#### **Configure S3 tenants**

After an S3 tenant account is created, tenant users can access the Tenant Manager to perform tasks such as the following:

- Setting up identity federation (unless the identity source is shared with the grid) and creating local groups and users
- Managing S3 access keys
- Creating and managing S3 buckets
- Monitoring storage usage
- Using platform services (if enabled)

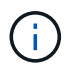

S3 tenant users can create and manage S3 access key and buckets with the Tenant Manager, but they must use an S3 client application to ingest and manage objects.

### **Configure Swift tenants**

After a Swift tenant account is created, the tenant's root user can access the Tenant Manager to perform tasks such as the following:

- Setting up identity federation (unless the identity source is shared with the grid), and creating local groups and users
- Monitoring storage usage

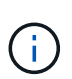

Swift users must have the Root access permission to access the Tenant Manager. However, the Root access permission does not allow users to authenticate into the Swift REST API to create containers and ingest objects. Users must have the Swift Administrator permission to authenticate into the Swift REST API.

### **Related information**

[Use a tenant account](#page-1318-0)

### <span id="page-983-0"></span>**Create tenant account**

# You must create at least one tenant account to control access to the storage in your StorageGRID system.

When you create a tenant account, you specify a name, a client protocol, and optionally a storage quota. If single sign-on (SSO) is enabled for StorageGRID, you also specify which federated group has Root access permission to configure the tenant account. If StorageGRID is not using single sign-on, you must also specify whether the tenant account will use its own identity source and configure the initial password for the tenant's local root user.

The Grid Manager provides a wizard that takes you through the steps for creating a tenant account. The steps vary based on whether [identity federation](#page-875-0) and [single sign-on](#page-889-0) are configured and whether the Grid Manager account you use to create the tenant account belongs to an admin group with the Root access permission.

### **What you'll need**

- You are signed in to the Grid Manager using a [supported web browser.](#page-842-0)
- You have specific access permissions.
- If the tenant account will use the identity source that was configured for the Grid Manager, and you want to grant Root access permission for the tenant account to a federated group, you have imported that federated group into the Grid Manager. You do not need to assign any Grid Manager permissions to this admin group. See the [instructions for managing admin groups](#page-880-0).

### **Steps**

- 1. Select **TENANTS**.
- 2. Select **Create** and enter the following information for the tenant:
	- a. **Name**: Enter a name for the tenant account. Tenant names do not have to be unique. When the tenant account is created, it receives a unique, numeric account ID.
	- b. **Description** (optional): Enter a description that helps you identify the tenant.
	- c. **Client type**: Select the client type of either **S3** or **Swift**.
	- d. **Storage quota** (optional): If you want this tenant to have a storage quota, enter a numerical value for the quota and select the correct units (GB, TB, or PB).

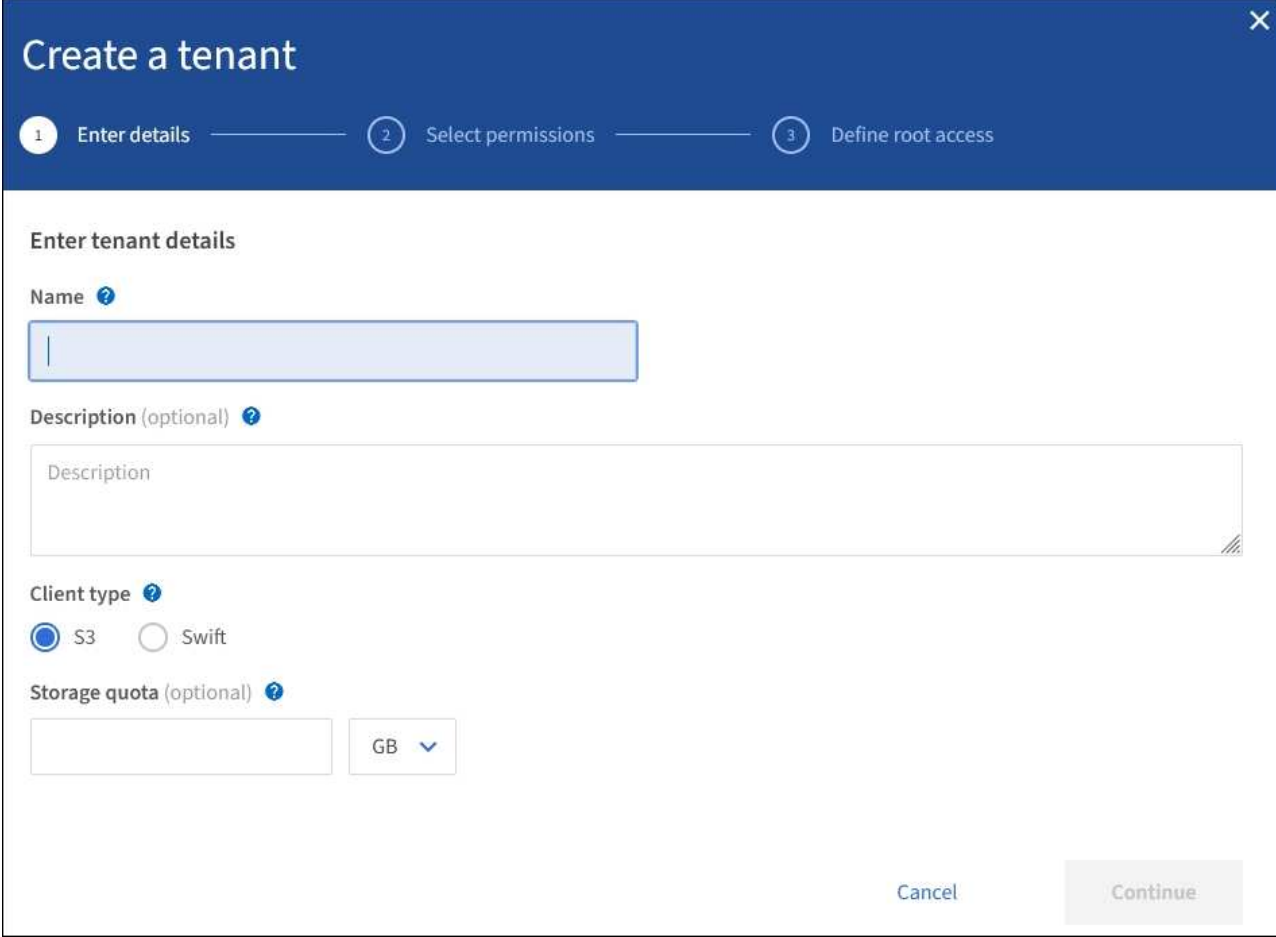

3. Select **Continue** and configure the S3 or Swift tenant.

#### **S3 tenant**

Select the appropriate permissions for the tenant. Some of these permissions have additional requirements. For details, see the online help for each permission.

- Allow platform services
- Use own identity source (selectable only if SSO is not being used)
- Allow S3 select (see [Manage S3 Select for tenant accounts\)](#page-1000-0)

#### **Swift tenant**

If the tenant will use its own identity source, select **Use own identity source** (selectable only if SSO is not being used).

4. Select **Continue** and define root access for the tenant account.

#### **Identity federation not configured**

- a. Enter a password for the local root user.
- b. Select **Create tenant**.

#### **SSO enabled**

When SSO is enabled for StorageGRID, the tenant must use the identity source that was configured for the Grid Manager. No local users can sign in. You specify which federated group has Root access permission to configure the tenant account.

a. Select an existing federated group from the Grid Manager to have the initial Root access permission for the tenant.

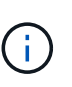

If you have adequate permissions, the existing federated groups from the Grid Manager are listed when you select the field. Otherwise, enter the group's unique name.

### b. Select **Create tenant**.

#### **SSO not enabled**

a. Complete the steps described in the table depending on whether the tenant will manage its own groups and users or use the identity source that was configured for the Grid Manager.

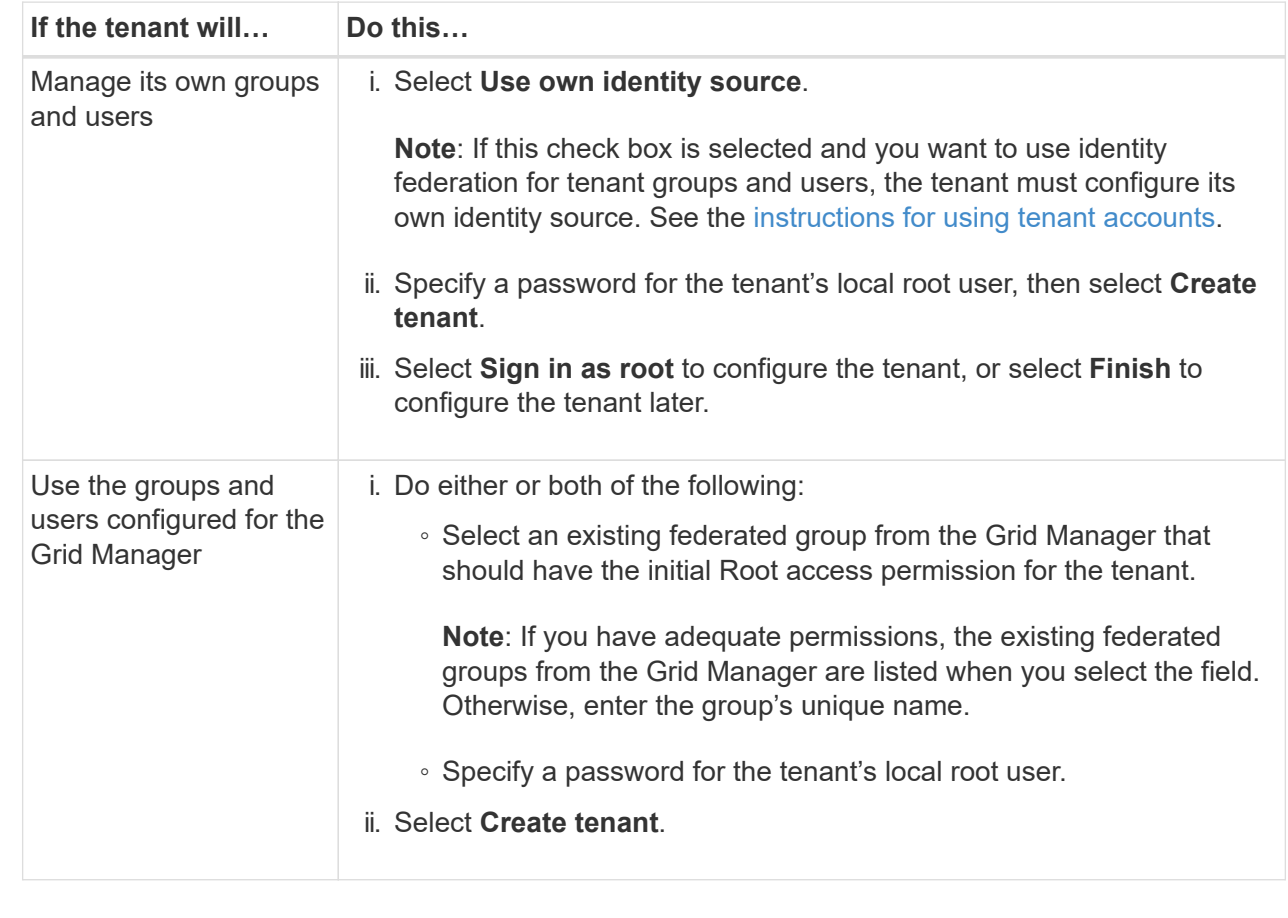

#### 5. To sign in to the tenant now:

◦ If you are accessing the Grid Manager on a restricted port, select **Restricted** in the Tenant table to learn more about accessing this tenant account.

The URL for the Tenant Manager has this format:

https://*FQDN\_or\_Admin\_Node\_IP:port*/?accountId=*20-digit-account-id*/

- *FQDN\_or\_Admin\_Node\_IP* is a fully qualified domain name or the IP address of an Admin Node
- *port* is the tenant-only port
- *20-digit-account-id* is the tenant's unique account ID
- If you are accessing the Grid Manager on port 443 but you did not set a password for the local root user, in the Tenants table of the Grid Manager, select **Sign in**, and enter the credentials for a user in the Root access federated group.
- If you are accessing the Grid Manager on port 443 and you set a password for the local root user:
	- a. Select **Sign in as root** to configure the tenant now.

When you sign in, links appear for configuring buckets or containers, identity federation, groups, and users.

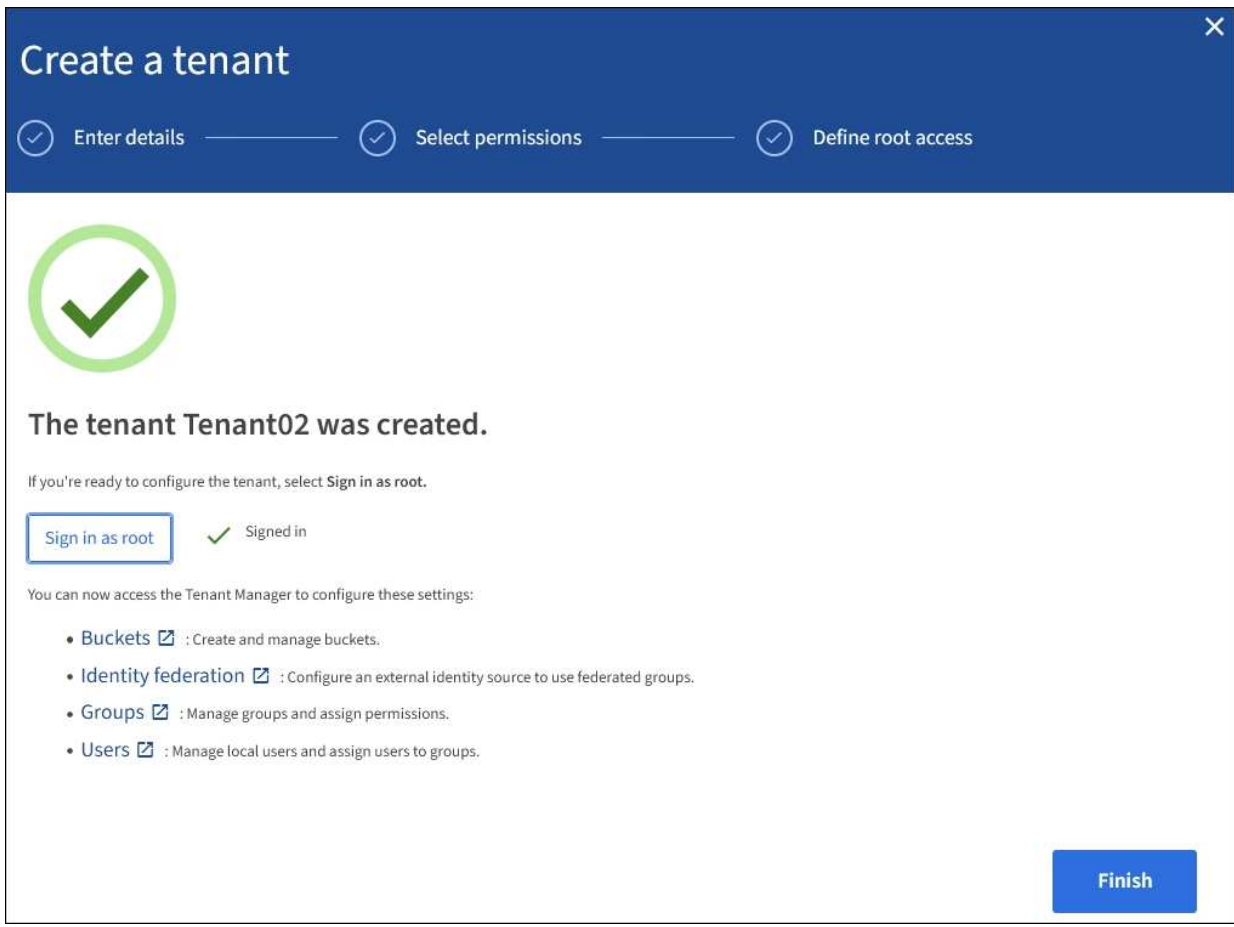

b. Select the links to configure the tenant account.

Each link opens the corresponding page in the Tenant Manager. To complete the page, see the [instructions for using tenant accounts](#page-1318-0).

- c. Otherwise, select **Finish** to access the tenant later.
- 6. To access the tenant later:

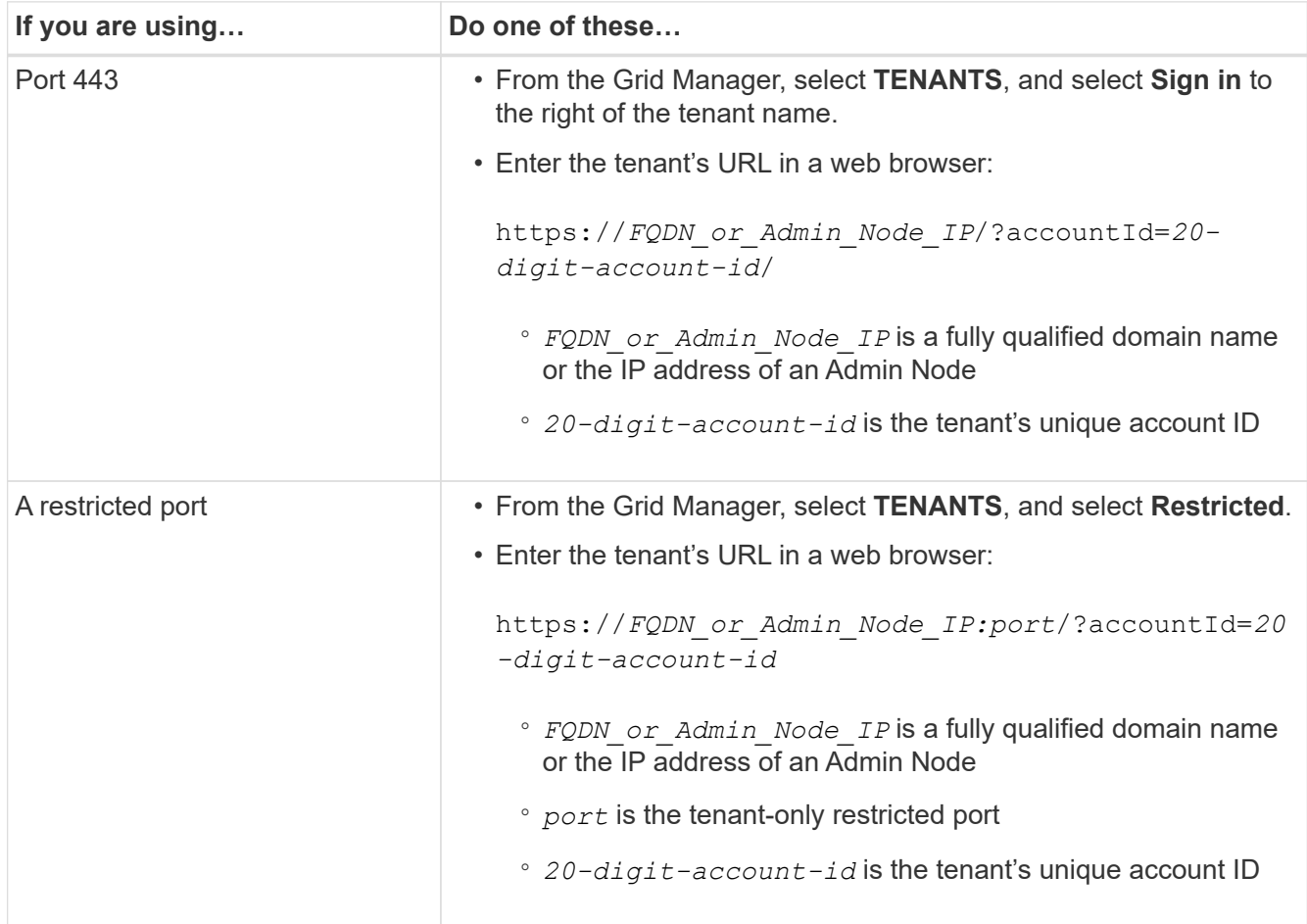

### **Related information**

- [Control access through firewalls](#page-874-0)
- [Manage platform services for S3 tenant accounts](#page-991-0)

### **Change password for tenant's local root user**

You might need to change the password for a tenant's local root user if the root user is locked out of the account.

### **What you'll need**

- You are signed in to the Grid Manager using a [supported web browser.](#page-842-0)
- You have specific access permissions.

### **About this task**

If single sign-on (SSO) is enabled for your StorageGRID system, the local root user cannot sign in to the tenant account. To perform root user tasks, users must belong to a federated group that has the Root access permission for the tenant.

### **Steps**

1. Select **TENANTS**.

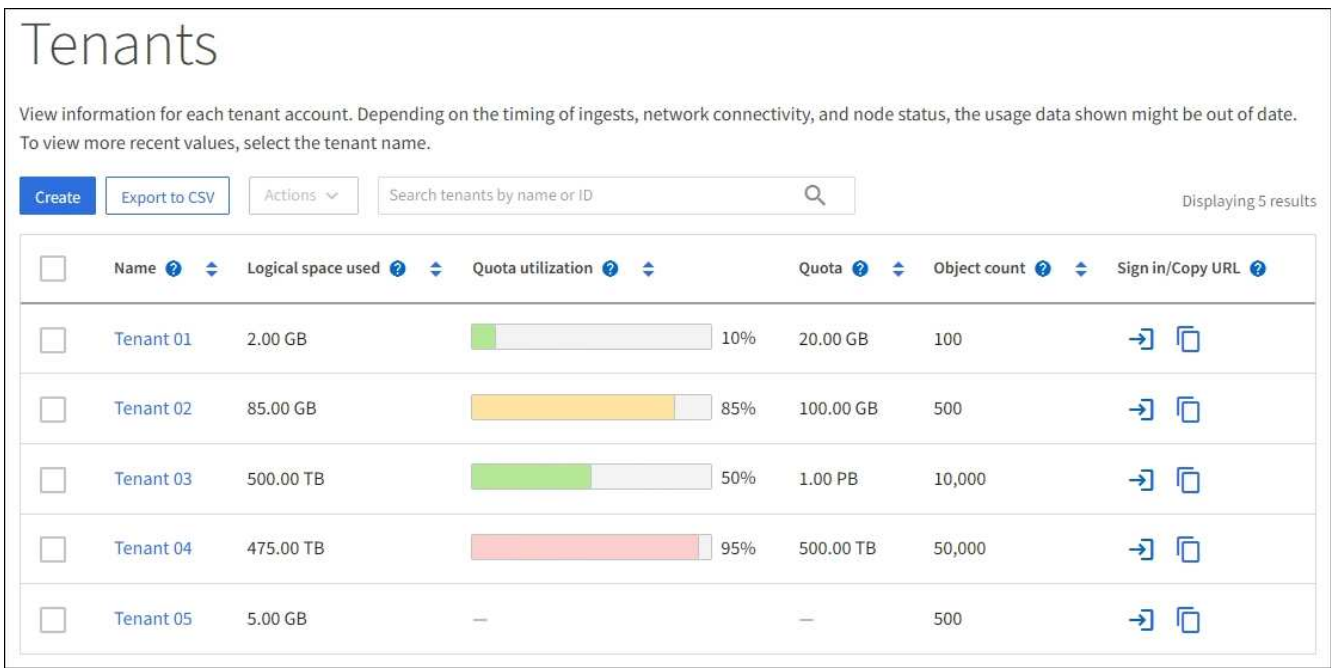

2. Select the tenant account you want to edit.

The Actions button becomes enabled.

- 3. From the **Actions** drop-down, select **Change root password**.
- 4. Enter the new password for the tenant account.
- 5. Select **Save**.

### <span id="page-988-0"></span>**Edit tenant account**

You can edit a tenant account to change the display name, change the identity source setting, allow or disallow platform services, or enter a storage quota.

### **What you'll need**

- You are signed in to the Grid Manager using a [supported web browser.](#page-842-0)
- You have specific access permissions.

### **Steps**

1. Select **TENANTS**.

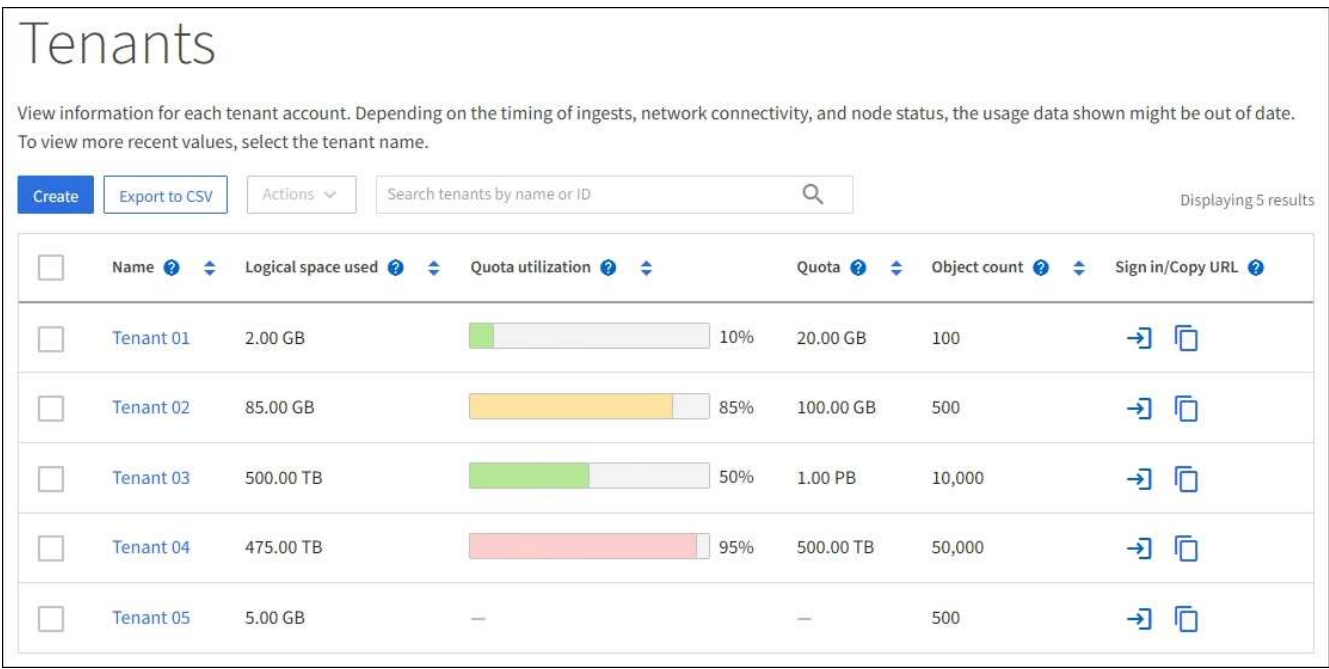

2. Select the tenant account you want to edit.

Use the search box to search for a tenant account by name or tenant ID.

3. From the Actions drop-down, select **Edit**.

This example is for a grid that does not use single sign-on (SSO). This tenant account has not configured its own identity source.

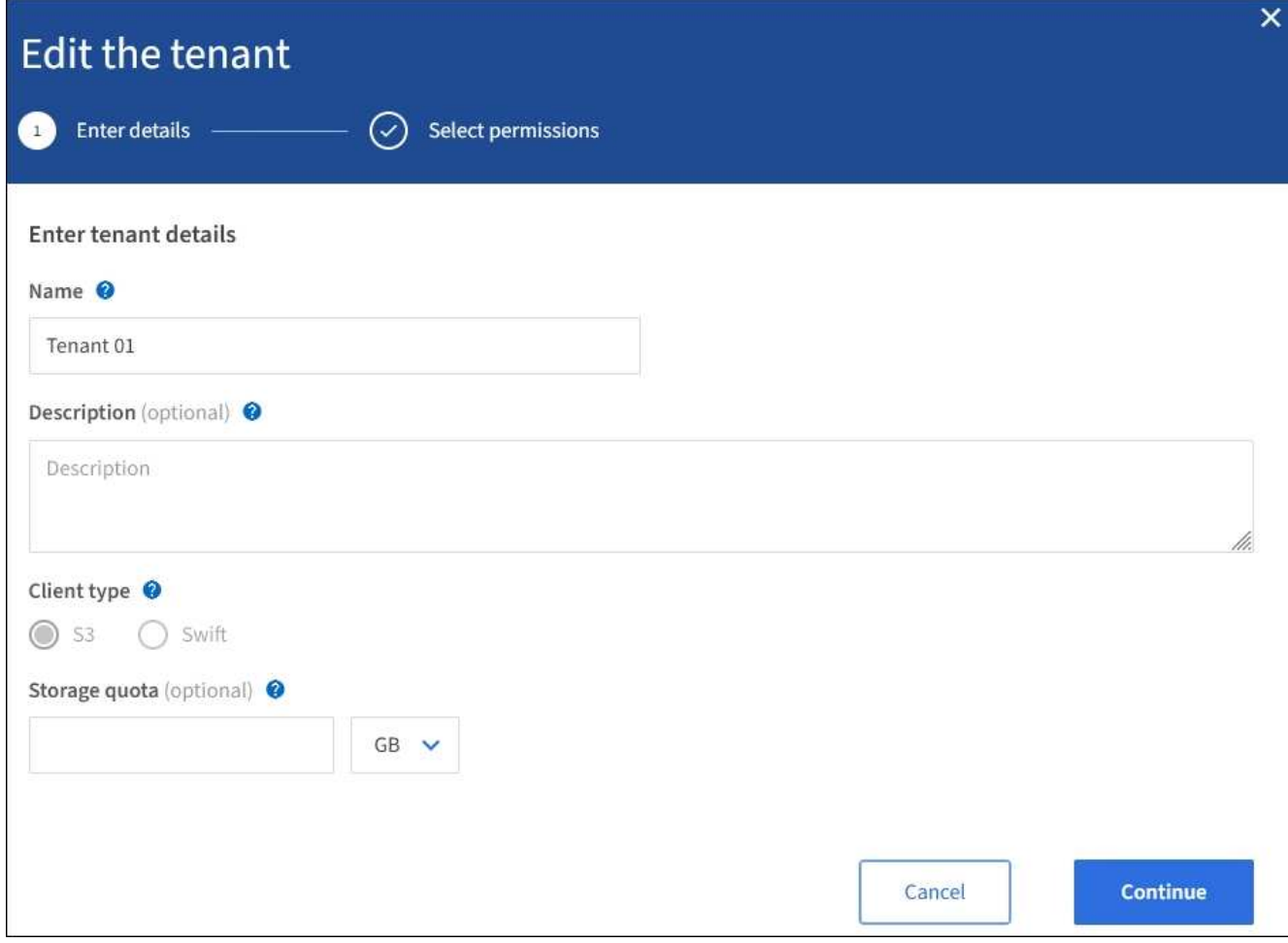

- 4. Change the values for these fields as required:
	- **Name**
	- **Description**
	- **Client type**
	- **Storage quota**
- 5. Select **Continue**.
- 6. Select or unselect the permissions for the tenant account.
	- If you disable **Platform services** for a tenant who is already using them, the services that they have configured for their S3 buckets will stop working. No error message is sent to the tenant. For example, if the tenant has configured CloudMirror replication for an S3 bucket, they can still store objects in the bucket, but copies of those objects will no longer be made in the external S3 bucket that they have configured as an endpoint.
	- Change the setting of the **Uses own identity source** check box to determine whether the tenant account will use its own identity source or the identity source that was configured for the Grid Manager.

If the **Uses own identity source** check box is:

- Disabled and checked, the tenant has already enabled its own identity source. A tenant must disable its identity source before it can use the identity source that was configured for the Grid Manager.
- Disabled and unchecked, SSO is enabled for the StorageGRID system. The tenant must use the

identity source that was configured for the Grid Manager.

- Enable or disable **S3 Select** as needed. See [Manage S3 Select for tenant accounts](#page-1000-0).
- 7. Select **Save**.

### **Related information**

- [Manage platform services for S3 tenant accounts](#page-991-0)
- [Use a tenant account](#page-1318-0)

### **Delete tenant account**

You can delete a tenant account if you want to permanently remove the tenant's access to the system.

### **What you'll need**

- You must be signed in to the Grid Manager using a [supported web browser](#page-842-0).
- You must have specific access permissions.
- You must have removed all buckets (S3), containers (Swift), and objects associated with the tenant account.

### **Steps**

- 1. Select **TENANTS**.
- 2. Select the tenant account you want to delete.

Use the search box to search for a tenant account by name or tenant ID.

- 3. From the **Actions** drop-down, select **Delete**.
- 4. Select **OK**.

### **Manage platform services**

### <span id="page-991-0"></span>**Manage platform services for S3 tenant accounts**

If you enable platform services for S3 tenant accounts, you must configure your grid so that tenants can access the external resources necessary to use these services.

### **What are platform services?**

Platform services include CloudMirror replication, event notifications, and the search integration service.

These services allow tenants to use the following functionality with their S3 buckets:

• **CloudMirror replication**: The StorageGRID CloudMirror replication service is used to mirror specific objects from a StorageGRID bucket to a specified external destination.

For example, you might use CloudMirror replication to mirror specific customer records into Amazon S3 and then leverage AWS services to perform analytics on your data.

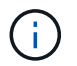

CloudMirror replication is not supported if the source bucket has S3 Object Lock enabled.

• **Notifications**: Per-bucket event notifications are used to send notifications about specific actions performed on objects to a specified external Amazon Simple Notification Service™ (SNS).

For example, you could configure alerts to be sent to administrators about each object added to a bucket, where the objects represent log files associated with a critical system event.

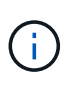

Although event notification can be configured on a bucket with S3 Object Lock enabled, the S3 Object Lock metadata (including Retain Until Date and Legal Hold status) of the objects will not be included in the notification messages.

• **Search integration service**: The search integration service is used to send S3 object metadata to a specified Elasticsearch index where the metadata can be searched or analyzed using the external service.

For example, you could configure your buckets to send S3 object metadata to a remote Elasticsearch service. You could then use Elasticsearch to perform searches across buckets, and perform sophisticated analyses of patterns present in your object metadata.

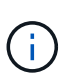

Although Elasticsearch integration can be configured on a bucket with S3 Object Lock enabled, the S3 Object Lock metadata (including Retain Until Date and Legal Hold status) of the objects will not be included in the notification messages.

Platform services give tenants the ability to use external storage resources, notification services, and search or analysis services with their data. Because the target location for platform services is typically external to your StorageGRID deployment, you must decide if you want to permit tenants to use these services. If you do, you must enable the use of platform services when you create or edit tenant accounts. You must also configure your network such that the platform services messages that tenants generate can reach their destinations.

### **Recommendations for using platform services**

Before using platform services, be aware of the following recommendations:

- If an S3 bucket in the StorageGRID system has both versioning and CloudMirror replication enabled, you should also enable S3 bucket versioning for the destination endpoint. This allows CloudMirror replication to generate similar object versions on the endpoint.
- You should not use more than 100 active tenants with S3 requests requiring CloudMirror replication, notifications, and search integration. Having more than 100 active tenants can result in slower S3 client performance.
- Requests to an endpoint that cannot be completed will be queued to a maximum of 500,000 requests. This limit is equally shared among active tenants. New tenants are allowed to temporarily exceed this 500,000 limit so that newly created tenants are not unfairly penalized.

### **Related information**

- [Use a tenant account](#page-1318-0)
- [Configure Storage proxy settings](#page-976-0)
- [Monitor and troubleshoot](#page-1575-0)

### <span id="page-992-0"></span>**Network and ports for platform services**

If you allow an S3 tenant to use platform services, you must configure networking for the grid to ensure that platform services messages can be delivered to their destinations.

You can enable platform services for an S3 tenant account when you create or update the tenant account. If platform services are enabled, the tenant can create endpoints that serve as a destination for CloudMirror replication, event notifications, or search integration messages from its S3 buckets. These platform services messages are sent from Storage Nodes that run the ADC service to the destination endpoints.

For example, tenants might configure the following types of destination endpoints:

- A locally-hosted Elasticsearch cluster
- A local application that supports receiving Simple Notification Service (SNS) messages
- A locally-hosted S3 bucket on the same or another instance of StorageGRID
- An external endpoint, such as an endpoint on Amazon Web Services.

To ensure that platform services messages can be delivered, you must configure the network or networks containing the ADC Storage Nodes. You must ensure that the following ports can be used to send platform services messages to the destination endpoints.

By default, platform services messages are sent on the following ports:

- **80**: For endpoint URIs that begin with http
- **443**: For endpoint URIs that begin with https

Tenants can specify a different port when they create or edit an endpoint.

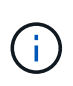

If a StorageGRID deployment is used as the destination for CloudMirror replication, replication messages might be received on a port other than 80 or 443. Ensure that the port being used for S3 by the destination StorageGRID deployment is specified in the endpoint.

If you use a non-transparent proxy server, you must also [configure Storage proxy settings](#page-976-0) to allow messages to be sent to external endpoints, such as an endpoint on the internet.

### **Related information**

• [Use a tenant account](#page-1318-0)

### **Per-site delivery of platform services messages**

All platform services operations are performed on a per-site basis.

That is, if a tenant uses a client to perform an S3 API Create operation on an object by connecting to a Gateway Node at Data Center Site 1, the notification about that action is triggered and sent from Data Center Site 1.

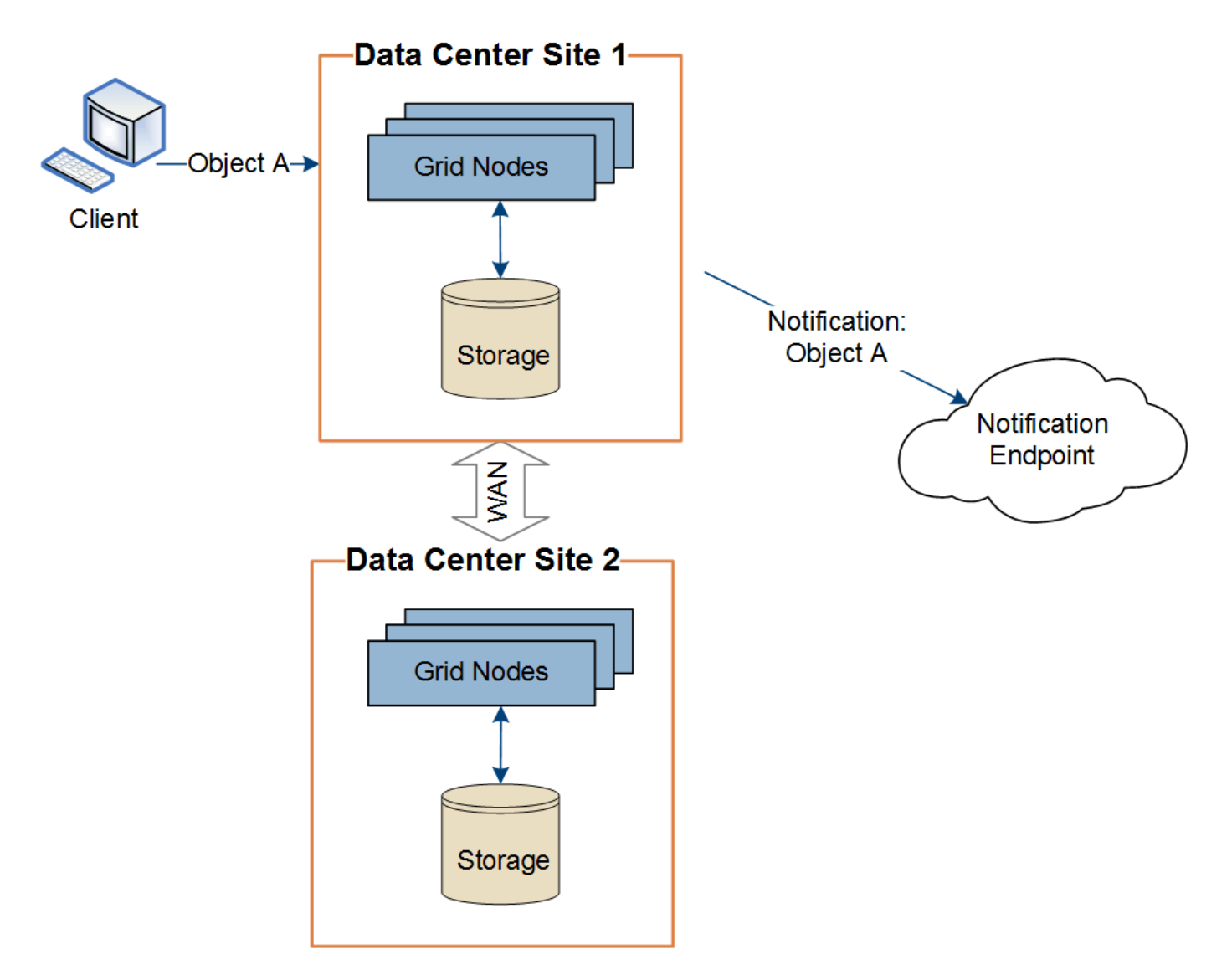

If the client subsequently performs an S3 API Delete operation on that same object from Data Center Site 2, the notification about the delete action is triggered and sent from Data Center Site 2.

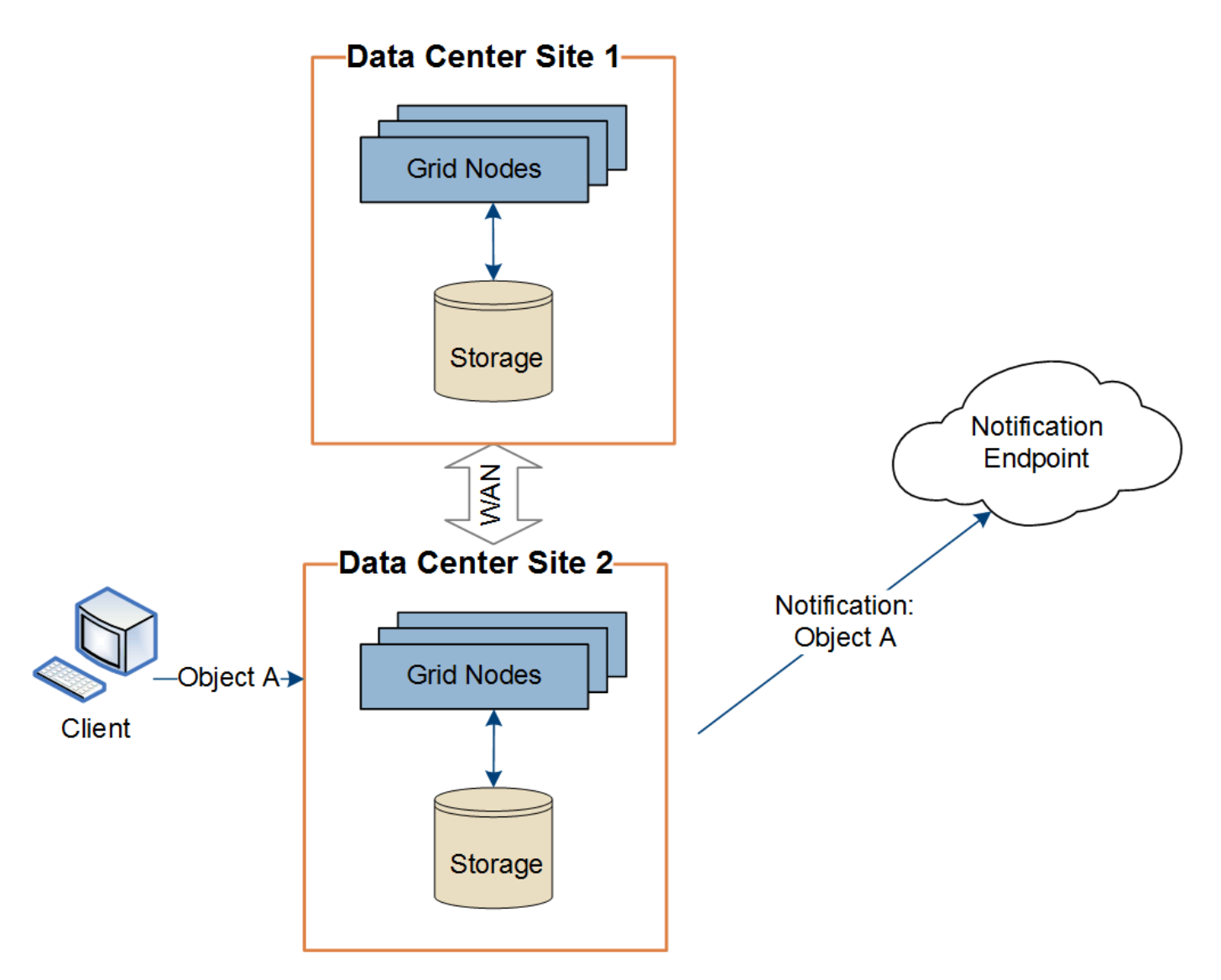

Make sure that the networking at each site is configured such that platform services messages can be delivered to their destinations.

### **Troubleshoot platform services**

The endpoints used in platform services are created and maintained by tenant users in the Tenant Manager; however, if a tenant has issues configuring or using platform services, you might be able to use the Grid Manager to help resolve the issue.

### **Issues with new endpoints**

Before a tenant can use platform services, they must create one or more endpoints using the Tenant Manager. Each endpoint represents an external destination for one platform service, such as a StorageGRID S3 bucket, an Amazon Web Services bucket, a Simple Notification Service topic, or an Elasticsearch cluster hosted locally or on AWS. Each endpoint includes both the location of the external resource and the credentials needed to access that resource.

When a tenant creates an endpoint, the StorageGRID system validates that the endpoint exists and that it can be reached using the credentials that were specified. The connection to the endpoint is validated from one node at each site.

If endpoint validation fails, an error message explains why endpoint validation failed. The tenant user should resolve the issue, then try creating the endpoint again.

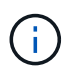

Endpoint creation will fail if platform services are not enabled for the tenant account.

#### **Issues with existing endpoints**

If an error occurs when StorageGRID tries to reach an existing endpoint, a message is displayed on the Dashboard in the Tenant Manager.

One or more endpoints have experienced an error and might not be functioning properly. Go to the Endpoints page to view the error details. The last error occurred 2 hours ago.

Tenant users can go to the Endpoints page to review the most recent error message for each endpoint and to determine how long ago the error occurred. The **Last error** column displays the most recent error message for

each endpoint and indicates how long ago the error occurred. Errors that include the **ight** icon occurred within the past 7 days.

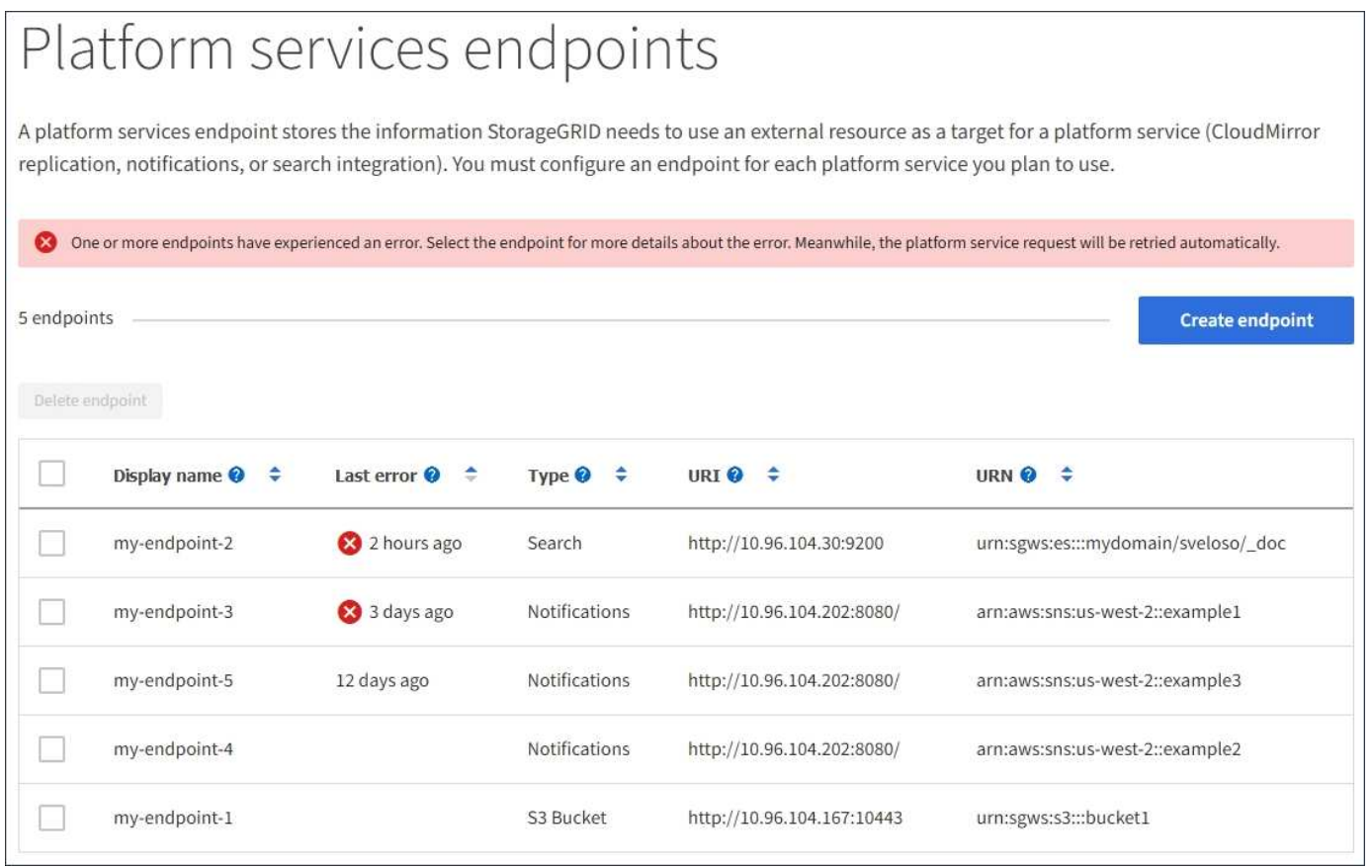

Ť.

Some error messages in the **Last error** column might include a logID in parentheses. A grid administrator or technical support can use this ID to locate more detailed information about the error in the bycast.log.

#### **Issues related to proxy servers**

If you have configured a Storage proxy between Storage Nodes and platform service endpoints, errors might occur if your proxy service does not allow messages from StorageGRID. To resolve these issues, check the

settings of your proxy server to ensure that platform service-related messages are not blocked.

### **Determine if an error has occurred**

If any endpoint errors have occurred within the past 7 days, the Dashboard in the Tenant Manager displays an alert message. You can go the Endpoints page to see more details about the error.

#### **Client operations fail**

Some platform services issues might cause client operations on the S3 bucket to fail. For example, S3 client operations will fail if the internal Replicated State Machine (RSM) service stops, or if there are too many platform services messages queued for delivery.

To check the status of services:

- 1. Select **SUPPORT** > **Tools** > **Grid topology**.
- 2. Select *site* > *Storage Node* > **SSM** > **Services**.

### **Recoverable and unrecoverable endpoint errors**

After endpoints have been created, platform service request errors can occur for various reasons. Some errors are recoverable with user intervention. For example, recoverable errors might occur for the following reasons:

- The user's credentials have been deleted or have expired.
- The destination bucket does not exist.
- The notification cannot be delivered.

If StorageGRID encounters a recoverable error, the platform service request will be retried until it succeeds.

Other errors are unrecoverable. For example, an unrecoverable error occurs if the endpoint is deleted.

If StorageGRID encounters an unrecoverable endpoint error, the Total Events (SMTT) legacy alarm is triggered in the Grid Manager. To view the Total Events legacy alarm:

- 1. Select **SUPPORT** > **Tools** > **Grid topology**.
- 2. Select *site* > *node* > **SSM** > **Events**.
- 3. View Last Event at the top of the table.

Event messages are also listed in /var/local/log/bycast-err.log.

- 4. Follow the guidance provided in the SMTT alarm contents to correct the issue.
- 5. Select the **Configuration** tab to reset event counts.
- 6. Notify the tenant of the objects whose platform services messages have not been delivered.
- 7. Instruct the tenant to re-trigger the failed replication or notification by updating the object's metadata or tags.

The tenant can resubmit the existing values to avoid making unwanted changes.

### **Platform services messages cannot be delivered**

If the destination encounters an issue that prevents it from accepting platform services messages, the client operation on the bucket succeeds, but the platform services message is not delivered. For example, this error might happen if credentials are updated on the destination such that StorageGRID can no longer authenticate to the destination service.

If platform services messages cannot be delivered because of an unrecoverable error, the Total Events (SMTT) legacy alarm is triggered in the Grid Manager.

### **Slower performance for platform service requests**

StorageGRID software might throttle incoming S3 requests for a bucket if the rate at which the requests are being sent exceeds the rate at which the destination endpoint can receive the requests. Throttling only occurs when there is a backlog of requests waiting to be sent to the destination endpoint.

The only visible effect is that the incoming S3 requests will take longer to execute. If you start to detect significantly slower performance, you should reduce the ingest rate or use an endpoint with higher capacity. If the backlog of requests continues to grow, client S3 operations (such as PUT requests) will eventually fail.

CloudMirror requests are more likely to be affected by the performance of the destination endpoint because these requests typically involve more data transfer than search integration or event notification requests.

### **Platform service requests fail**

To view the request failure rate for platform services:

- 1. Select **NODES**.
- 2. Select *site* > **Platform Services**.
- 3. View the Request error rate chart.

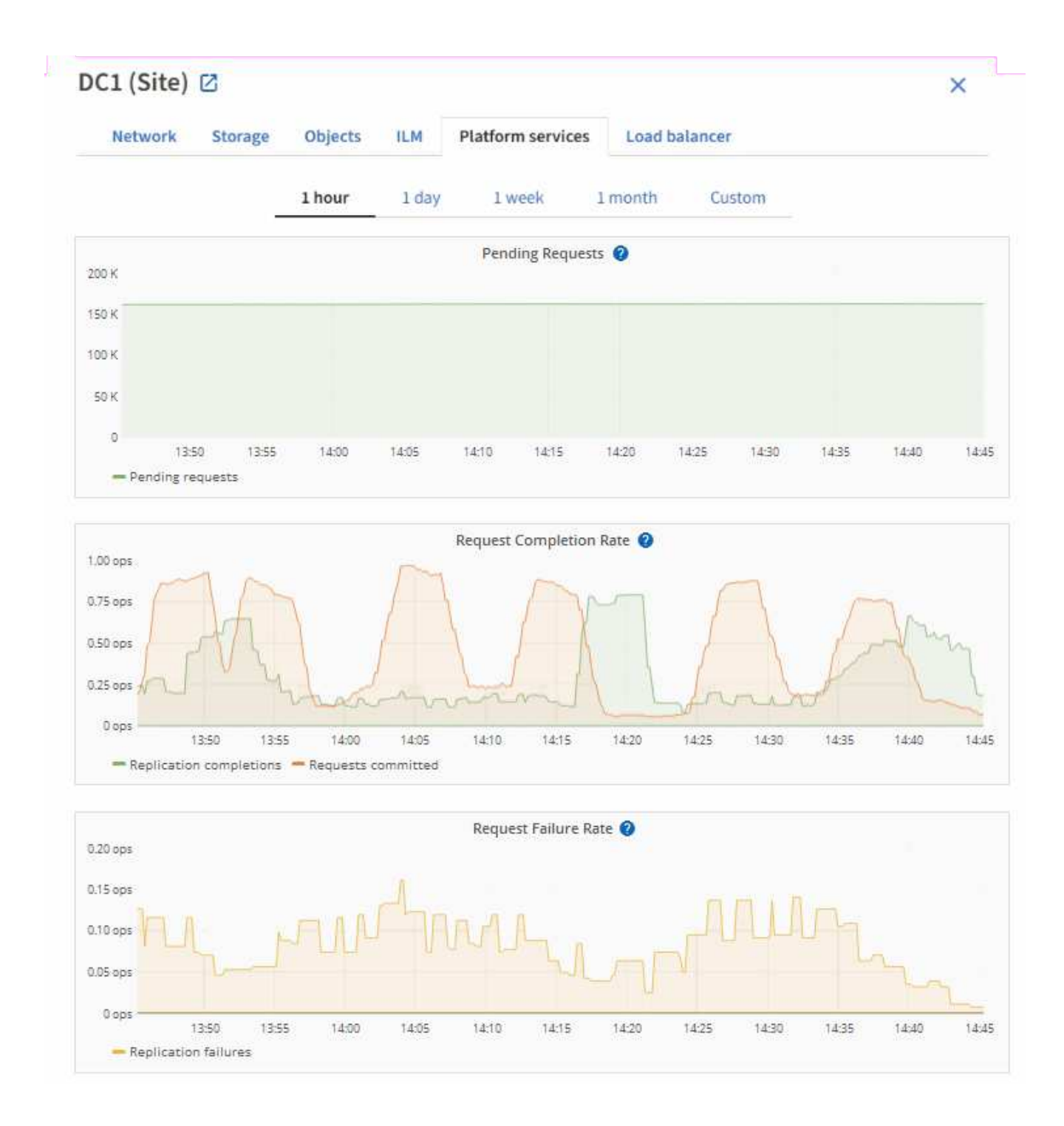

### **Platform services unavailable alert**

The **Platform services unavailable** alert indicates that no platform service operations can be performed at a site because too few Storage Nodes with the RSM service are running or available.

The RSM service ensures platform service requests are sent to their respective endpoints.

To resolve this alert, determine which Storage Nodes at the site include the RSM service. (The RSM service is present on Storage Nodes that also include the ADC service.) Then, ensure that a simple majority of those Storage Nodes are running and available.

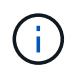

If more than one Storage Node that contains the RSM service fails at a site, you lose any pending platform service requests for that site.

### **Additional troubleshooting guidance for platform services endpoints**

For additional information about troubleshooting platform services endpoints, see the instructions for [using a](#page-1318-0) [tenant account](#page-1318-0).

### **Related information**

- [Monitor and troubleshoot](#page-1575-0)
- [Configure Storage proxy settings](#page-976-0)

### <span id="page-1000-0"></span>**Manage S3 Select for tenant accounts**

You can allow certain S3 tenants to use S3 Select to issue SelectObjectContent requests on individual objects.

S3 Select provides an efficient way to search through large amounts of data without having to deploy a database and associated resources to enable searches. It also reduces the cost and latency of retrieving data.

#### **What is S3 Select?**

S3 Select allows S3 clients to use SelectObjectContent requests to filter and retrieve only the data needed from an object. The StorageGRID implementation of S3 Select includes a subset of S3 Select commands and features.

#### **Considerations and requirements for using S3 Select**

StorageGRID requires the following for S3 Select queries:

- The object you want to query is in CSV format, or is a GZIP or BZIP2 compressed file containing a CSV formatted file.
- Tenants must be granted S3 Select ability by the grid administrator. Select **Allow S3 Select** when [creating](#page-983-0) [a tenant](#page-983-0) or [editing a tenant](#page-988-0).
- The SelectObjectContent request must be sent to a [StorageGRID load balancer endpoint.](#page-1020-0) The Admin and Gateway Nodes used by the endpoint must be SG100 or SG1000 appliance nodes or VMware-based software nodes.

Note the following limitations:

- Bare-metal load balancer nodes are not supported.
- Queries cannot be sent directly to Storage Nodes.
- Queries sent through the deprecated CLB service are not supported.

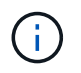

SelectObjectContent requests can decrease load-balancer performance for all S3 clients and all tenants. Enable this feature only when required and only for trusted tenants.

### See the [instructions for using S3 Select](#page-1456-0).

To view [Grafana charts](#page-1751-0) for S3 Select operations over time, select **SUPPORT** > **Tools** > **Metrics** in the Grid Manager.

# **Configure S3 and Swift client connections**

## **About S3 and Swift client connections**

As a grid administrator, you manage the configuration options that control how S3 and Swift tenants can connect client applications to your StorageGRID system to store and retrieve data. There are a number of different options to meet different client and tenant requirements.

Client applications can store or retrieve objects by connecting to any of the following:

- The Load Balancer service on Admin Nodes or Gateway Nodes, or optionally, the virtual IP address of a high availability (HA) group of Admin Nodes or Gateway Nodes
- The CLB service on Gateway Nodes, or optionally, the virtual IP address of a high availability group of Gateway Nodes

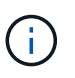

The CLB service is deprecated. Clients configured before the StorageGRID 11.3 release can continue to use the CLB service on Gateway Nodes. All other client applications that depend on StorageGRID to provide load balancing should connect using the Load Balancer service.

• Storage Nodes, with or without an external load balancer

You can optionally configure the following features on your StorageGRID system:

- **VLAN interfaces**: You can create virtual LAN (VLAN) interfaces on Admin Nodes and Gateway Nodes to isolate and partition client and tenant traffic for security, flexibility, and performance. After creating a VLAN interface, you add it to a high availability (HA) group.
- **High availability groups**: You can create an HA group of the interfaces for Gateway Nodes or Admin Nodes to create an active-backup configuration, or you can use round-robin DNS or a third-party load balancer and multiple HA groups to achieve an active-active configuration. Client connections are made using the virtual IP addresses of HA groups.
- **Load Balancer service**: You can enable clients to use the Load Balancer service by creating load balancer endpoints for client connections. When creating a load balancer endpoint, you specify a port number, whether the endpoint accepts HTTP or HTTPS connections, the type of client (S3 or Swift) that will use the endpoint, and the certificate to be used for HTTPS connections (if applicable).
- **Untrusted Client Network**: You can make the Client Network more secure by configuring it as untrusted. When the Client Network is untrusted, clients can only connect using load balancer endpoints.

You can also enable the use of HTTP for clients that connect to StorageGRID either directly to Storage Nodes or using the CLB service (deprecated), and you can configure S3 API endpoint domain names for S3 clients.

## **Summary: IP addresses and ports for client connections**

Client applications can connect to StorageGRID using the IP address of a grid node and the port number of a service on that node. If high availability (HA) groups are configured, client applications can connect using the virtual IP address of the HA group.

### **About this task**

This table summarizes the different ways that clients can connect to StorageGRID and the IP addresses and ports that are used for each type of connection. The instructions describe how to find this information in the

Grid Manager if load balancer endpoints and high availability (HA) groups are already configured.

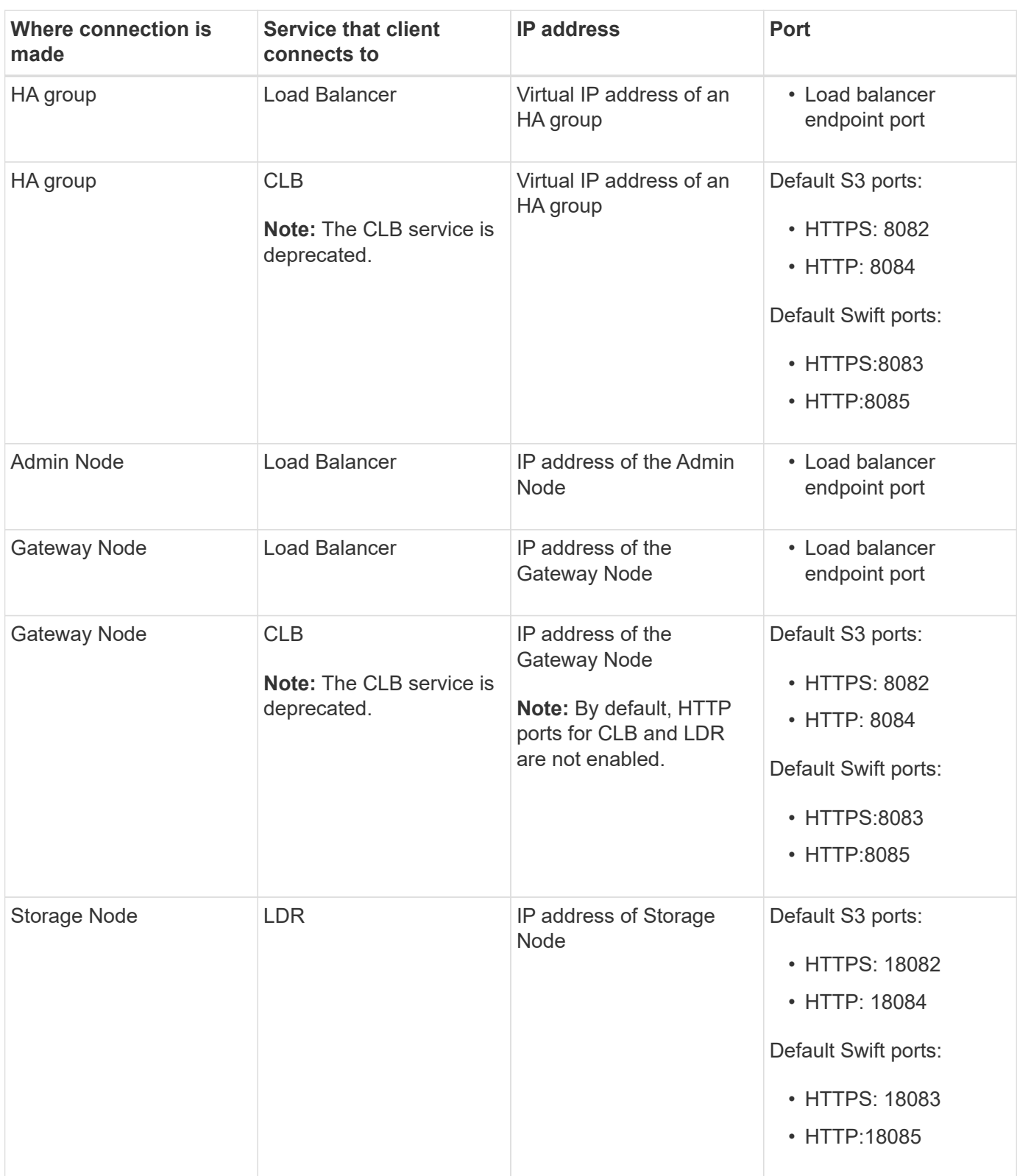

### **Examples**

To connect an S3 client to the Load Balancer endpoint of an HA group of Gateway Nodes, use a URL structured as shown below:

<sup>•</sup> https://*VIP-of-HA-group:LB-endpoint-port*

For example, if the virtual IP address of the HA group is 192.0.2.5 and the port number of an S3 Load Balancer endpoint is 10443, then an S3 client could use the following URL to connect to StorageGRID:

• https://192.0.2.5:10443

To connect a Swift client to the Load Balancer endpoint of an HA group of Gateway Nodes, use a URL structured as shown below:

• https://*VIP-of-HA-group:LB-endpoint-port*

For example, if the virtual IP address of the HA group is 192.0.2.6 and the port number of a Swift Load Balancer endpoint is 10444, then a Swift client could use the following URL to connect to StorageGRID:

• https://192.0.2.6:10444

It is possible to configure a DNS name for the IP address that clients use to connect to StorageGRID. Contact your local network administrator.

#### **Steps**

- 1. Sign in to the Grid Manager using a [supported web browser](#page-842-0).
- 2. To find the IP address of a grid node:
	- a. Select **NODES**.
	- b. Select the Admin Node, Gateway Node, or Storage Node to which you want to connect.
	- c. Select the **Overview** tab.
	- d. In the Node Information section, note the IP addresses for the node.
	- e. Select **Show more** to view IPv6 addresses and interface mappings.

You can establish connections from client applications to any of the IP addresses in the list:

- **eth0:** Grid Network
- **· eth1: Admin Network (optional)**
- **eth2: Client Network (optional)**

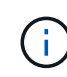

If you are viewing an Admin Node or a Gateway Node and it is the active node in a high availability group, the virtual IP address of the HA group is shown on eth2.

- 3. To find the virtual IP address of a high availability group:
	- a. Select **CONFIGURATION** > **Network** > **High availability groups**.
	- b. In the table, note the virtual IP address of the HA group.
- 4. To find the port number of a Load Balancer endpoint:
	- a. Select **CONFIGURATION** > **Network** > **Load balancer endpoints**.

The Load Balancer Endpoints page appears, showing the list of endpoints that have already been configured.

b. Select an endpoint, and select **Edit endpoint**.

The Edit Endpoint window opens and displays additional details about the endpoint.

- c. Confirm that the endpoint you have selected is configured for use with the correct protocol (S3 or Swift), then select **Cancel**.
- d. Note the port number for the endpoint that you want to use for a client connection.

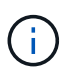

If the port number is 80 or 443, the endpoint is configured only on Gateway Nodes, since those ports are reserved on Admin Nodes. All other ports are configured on both Gateway Nodes and Admin Nodes.

### **Configure VLAN interfaces**

You can create virtual LAN (VLAN) interfaces on Admin Nodes and Gateway Nodes and use them in HA groups and load balancer endpoints to isolate and partition traffic for security, flexibility, and performance.

#### **Considerations for VLAN interfaces**

- You create a VLAN interface by entering a VLAN ID and choosing a parent interface on one or more nodes.
- A parent interface must be configured as a trunk interface at the switch.
- A parent interface can be the Grid Network (eth0), the Client Network (eth2), or an additional trunk interface for the VM or bare-metal host (for example, ens256).
- For each VLAN interface, you can select only one parent interface for a given node. For example, you cannot use both the Grid Network interface and the Client Network interface on the same Gateway Node as the parent interface for the same VLAN.
- If the VLAN interface is for Admin Node traffic, which includes traffic related to the Grid Manager and the Tenant Manager, select interfaces on Admin Nodes only.
- If the VLAN interface is for S3 or Swift client traffic, select interfaces on either Admin Nodes or Gateway Nodes.
- If you need to add trunk interfaces, see the following for details:
	- **VMware (after installing the node)**: [VMware: Add trunk or access interfaces to a node](#page-2152-0)
	- **RHEL or CentOS (before installing the node)**: [Create node configuration files](#page-690-0)
	- **Ubuntu or Debian (before installing the node)**: [Create node configuration files](#page-753-0)
	- **RHEL, CentOS, Ubuntu, or Debian (after installing the node)**: [Linux: Add trunk or access interfaces](#page-2150-0) [to a node](#page-2150-0)

#### **Create a VLAN interface**

### **What you'll need**

- You are signed in to the Grid Manager using a [supported web browser.](#page-842-0)
- You have the Root access permission.
- A trunk interface has been configured in the network and attached to the VM or Linux node. You know the name of the trunk interface.
- You know the ID of the VLAN you are configuring.

### **About this task**

Your network administrator might have configured one or more trunk interfaces and one or more VLANs to

segregate the client or admin traffic belonging to different applications or tenants. Each VLAN is identified by a numeric ID or tag. For example, your network might use VLAN 100 for FabricPool traffic and VLAN 200 for an archive application.

You can use the Grid Manager to create VLAN interfaces that allow clients to access StorageGRID on a specific VLAN. When you create VLAN interfaces, you specify the VLAN ID and select parent (trunk) interfaces on one or more nodes.

### **Access the wizard**

- 1. Select **CONFIGURATION** > **Network** > **VLAN interfaces**.
- 2. Select **Create**.

### **Enter details for the VLAN interfaces**

1. Specify the ID of the VLAN in your network. You can enter any value between 1 and 4094.

VLAN IDs do not need to be unique. For example, you might use VLAN ID 200 for admin traffic at one site and the same VLAN ID for client traffic at another site. You can create separate VLAN interfaces with different sets of parent interfaces at each site. However, two VLAN interfaces with the same ID cannot share the same interface on a node.

If you specify an ID that has already been used, a message appears. You can continue creating another VLAN interface for the same VLAN ID, or you can select **Cancel** and then edit the existing ID.

2. Optionally, enter a short description for the VLAN interface.

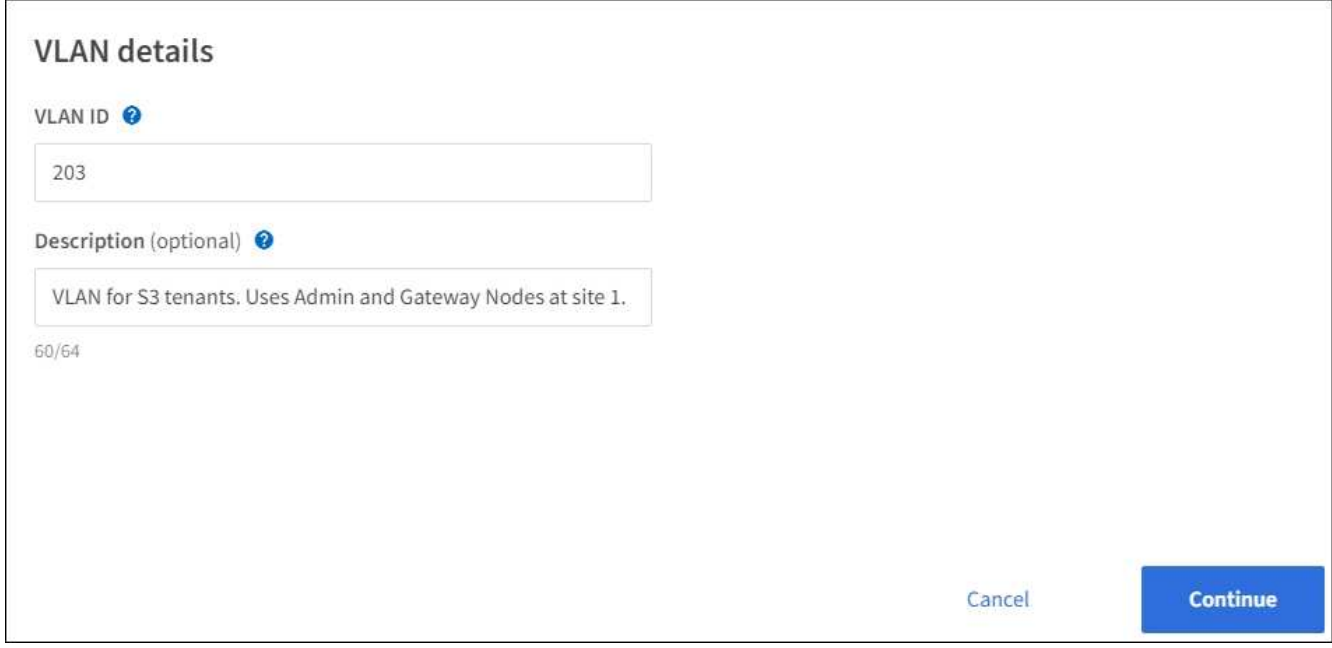

### 3. Select **Continue**.

### **Choose parent interfaces**

The table lists the available interfaces for all Admin Nodes and Gateway Nodes at each site in your grid. Admin Network (eth1) interfaces cannot be used as parent interfaces and are not shown.

1. Select one or more parent interfaces to attach this VLAN to.

For example, you might want to attach a VLAN to the Client Network (eth2) interface for a Gateway Node and an Admin Node.

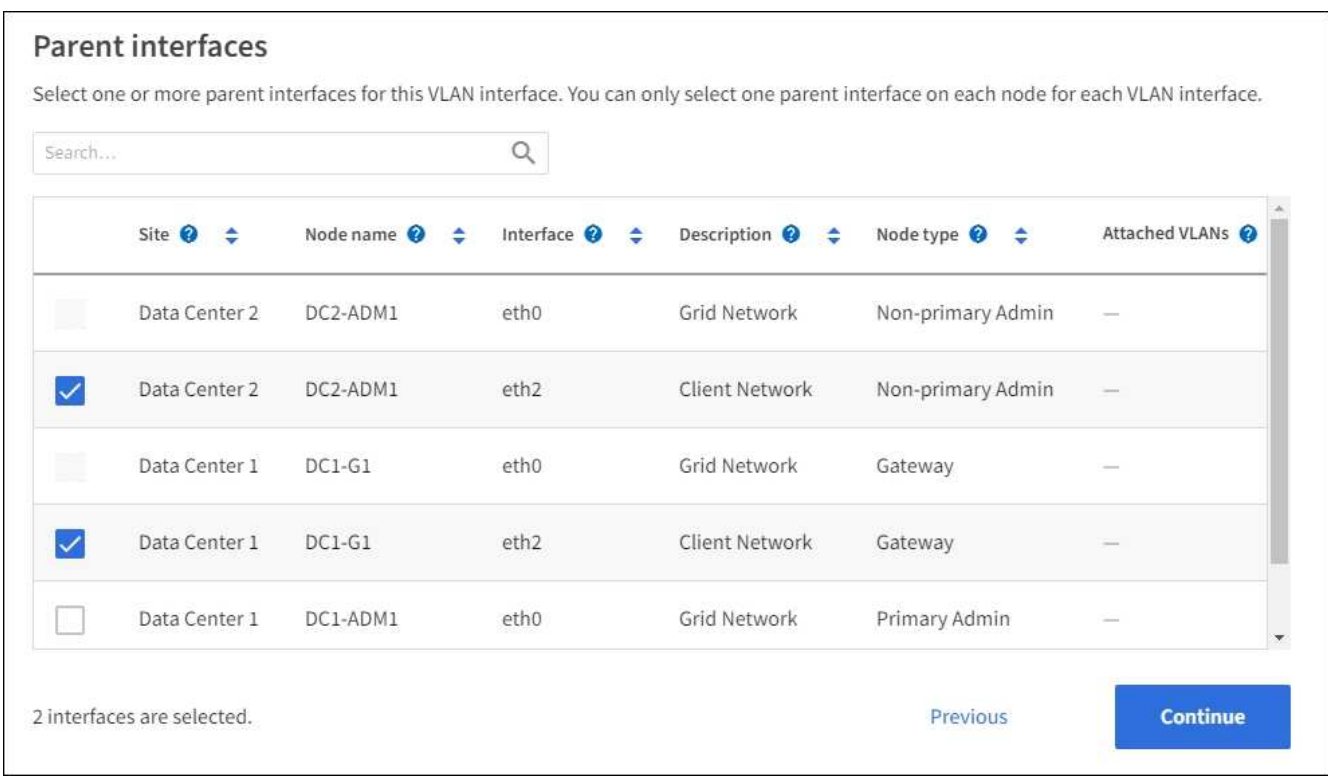

### 2. Select **Continue**.

### **Confirm the settings**

- 1. Review the configuration and make any changes.
	- If you need to change the VLAN ID or description, select **Enter VLAN details** at the top of the page.
	- If you need to change a parent interface, select **Choose parent interfaces** at the top of the page or select **Previous**.
	- If you need to remove a parent interface, select the trash can ■.
- 2. Select **Save**.
- 3. Wait up to 5 minutes for the new interface to appear as a selection on the High availability groups page and to be listed in the **Network interfaces** table for the node (**NODES** > *parent interface node* > **Network**).

#### **Edit a VLAN interface**

When you edit a VLAN interface, you can make the following types of changes:

- Change the VLAN ID or description.
- Add or remove parent interfaces.

For example, you might want to remove a parent interface from a VLAN interface if you plan to decommission the associated node.

Note the following:

• You can't change a VLAN ID if the VLAN interface is used in an HA group.

• You can't remove a parent interface if that parent interface is used in an HA group.

For example, suppose VLAN 200 is attached to parent interfaces on Nodes A and B. If an HA group uses the VLAN 200 interface for Node A and the eth2 interface for Node B, you can remove the unused parent interface for Node B, but you can't remove the used parent interface for Node A.

### **Steps**

- 1. Select **CONFIGURATION** > **Network** > **VLAN interfaces**.
- 2. Select the check box for the VLAN interface you want to edit. Then, select **Actions** > **Edit**.
- 3. Optionally, update the VLAN ID or the description. Then, select **Continue**.

You can't update a VLAN ID if the VLAN is used in an HA group.

- 4. Optionally, select or unselect the check boxes to add parent interfaces or to remove unused interfaces. Then, select **Continue**.
- 5. Review the configuration and make any changes.
- 6. Select **Save**.

### **Remove a VLAN interface**

You can remove one or more VLAN interfaces.

You can't remove a VLAN interface if it is currently used in an HA group. You must remove the VLAN interface from the HA group before you can remove it.

To avoid any disruptions in client traffic, consider doing one of the following:

- Add a new VLAN interface to the HA group before removing this VLAN interface.
- Create a new HA group that does not use this VLAN interface.
- If the VLAN interface you want to remove is currently the active interface, edit the HA group. Move the VLAN interface you want to remove to the bottom of the priority list. Wait until communication is established on the new primary interface and then remove the old interface from the HA group. Finally, delete the VLAN interface on that node.

### **Steps**

- 1. Select **CONFIGURATION** > **Network** > **VLAN interfaces**.
- 2. Select the check box for each VLAN interface you want to remove. Then, select **Actions** > **Delete**.
- 3. Select **Yes** to confirm your selection.

All VLAN interfaces you selected are removed. A green success banner appears on the VLAN interfaces page.

### **Manage high availability groups**

### **Manage high availability (HA) groups: Overview**

You can group the network interfaces of multiple Admin and Gateway Nodes into a high availability (HA) group. If the active interface in the HA group fails, a backup interface can manage the workload.
# **What is an HA group?**

You can use high availability (HA) groups to provide highly available data connections for S3 and Swift clients or to provide highly available connections to the Grid Manager and the Tenant Manager.

Each HA group provides access to the shared services on the selected nodes.

- HA groups that include Gateway Nodes, Admin Nodes, or both provide highly available data connections for S3 and Swift clients.
- HA groups that include only Admin Nodes provide highly available connections to the Grid Manager and the Tenant Manager.
- An HA group that includes only SG100 or SG1000 appliances and VMware-based software nodes can provide highly available connections for [S3 tenants that use S3 Select.](#page-1000-0) HA groups are recommended when using S3 Select, but not required.

# **How do you create an HA group?**

1. You select a network interface for one or more Admin Nodes or Gateway Nodes. You can use a Grid Network (eth0) interface, Client Network (eth2) interface, VLAN interface, or an access interface you have added to the node.

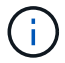

You cannot add an interface to an HA group if it has a DHCP-assigned IP address.

- 2. You specify one interface to be the Primary interface. The Primary interface is the active interface unless a failure occurs.
- 3. You determine the priority order for any Backup interfaces.
- 4. You assign one to 10 virtual IP (VIP) addresses to the group. Clients applications can use any of these VIP addresses to connect to StorageGRID.

For instructions, see [Configure high availability groups](#page-1013-0).

#### **What is the active interface?**

During normal operation, all of the VIP addresses for the HA group are added to the Primary interface, which is the first interface in the priority order. As long as the Primary interface remains available, it is used when clients connect to any VIP address for the group. That is, during normal operation, the Primary interface is the "active" interface for the group.

Similarly, during normal operation, any lower priority interfaces for the HA group act as "backup" interfaces. These backup interfaces are not used unless the Primary (currently active) interface becomes unavailable.

#### **View the current HA group status of a node**

To see if a node is assigned to an HA group and determine its current status, select **NODES** > *node*.

If the **Overview** tab includes an entry for **HA groups**, the node is assigned to the HA groups listed. The value after the group name is the current status of the node in the HA group:

- **Active**: The HA group is currently being hosted on this node.
- **Backup**: The HA group is not currently using this node; this is a backup interface.
- **Stopped**: The HA group cannot be hosted on this node because the High Availability (keepalived) service has been stopped manually.
- **Fault**: The HA group cannot be hosted on this node because of one or more of the following:
	- The Load Balancer (nginx-gw) service is not running on the node.
	- The node's eth0 or VIP interface is down.
	- The node is down.

In this example, the primary Admin Node has been added to two HA groups. This node is currently the active interface for the Admin clients group and a backup interface for the FabricPool clients group.

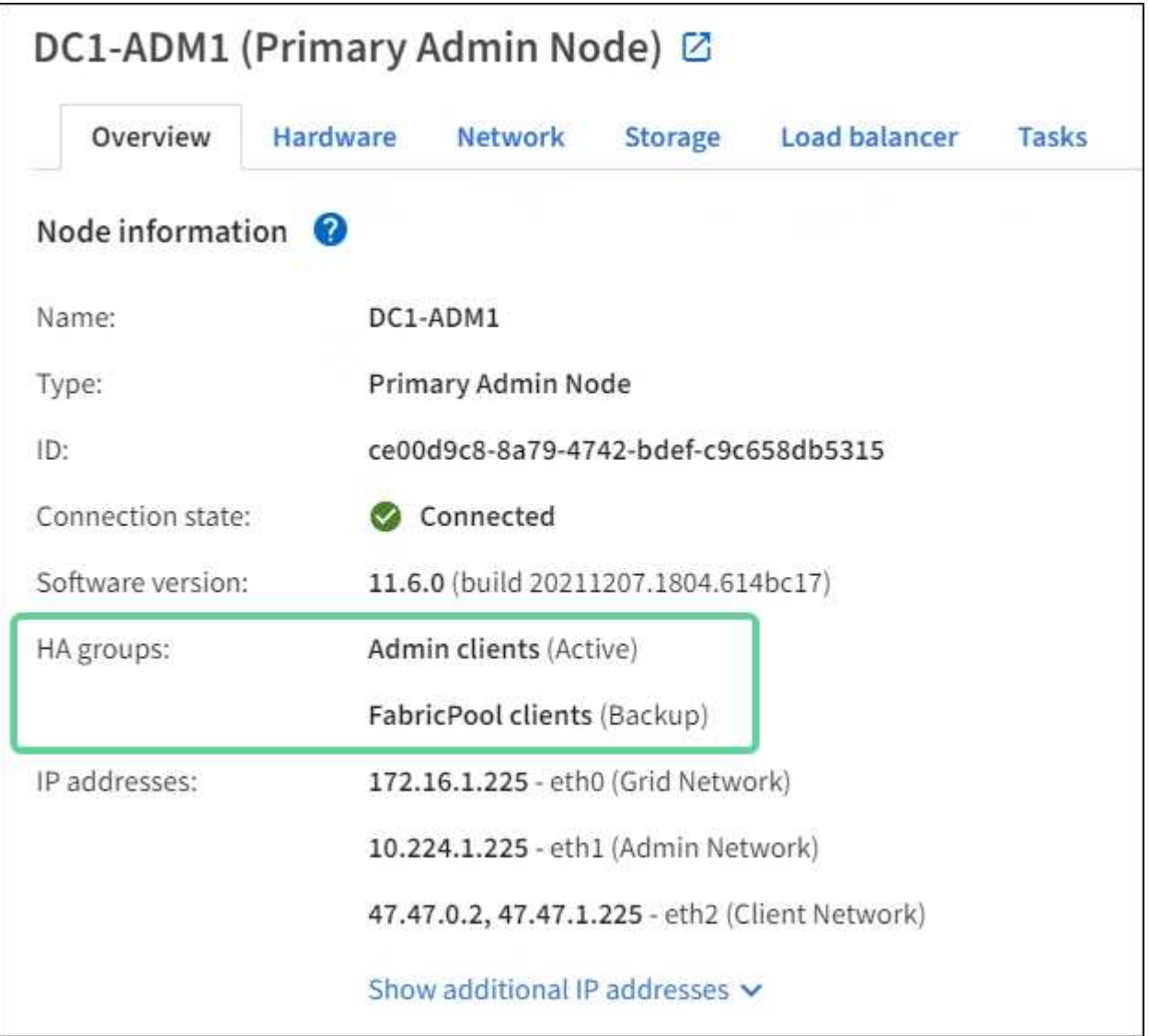

# **What happens when the active interface fails?**

The interface that currently hosts the VIP addresses is the active interface. If the HA group includes more than one interface and the active interface fails, the VIP addresses move to the first available backup interface in the priority order. If that interface fails, the VIP addresses move to the next available backup interface, and so on.

Failover can be triggered for any of these reasons:

- The node on which the interface is configured goes down.
- The node on which the interface is configured loses connectivity to all other nodes for at least 2 minutes.
- The active interface goes down.
- The Load Balancer service stops.
- The High Availability service stops.

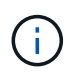

Failover might not be triggered by network failures external to the node that hosts the active interface. Similarly, failover is not triggered by the failure of the CLB service (deprecated) or services for the Grid Manager or the Tenant Manager.

The failover process generally takes only a few seconds and is fast enough that client applications should experience little impact and can rely on normal retry behaviors to continue operation.

When failure is resolved and a higher priority interface becomes available again, the VIP addresses are automatically moved to the highest priority interface that is available.

#### **How are HA groups used?**

You can use high availability (HA) groups to provide highly available connections to StorageGRID for object data and for administrative use.

- An HA group can provide highly available administrative connections to the Grid Manager or the Tenant Manager.
- An HA group can provide highly available data connections for S3 and Swift clients.
- An HA group that contains only one interface allows you to provide many VIP addresses and to explicitly set IPv6 addresses.

An HA group can provide high availability only if all nodes included in the group provide the same services. When you create an HA group, add interfaces from the types of nodes that provide the services you require.

- **Admin Nodes**: Include the Load Balancer service and enable access to the Grid Manager or the Tenant Manager.
- **Gateway Nodes**: Include the Load Balancer service and the CLB service (deprecated).

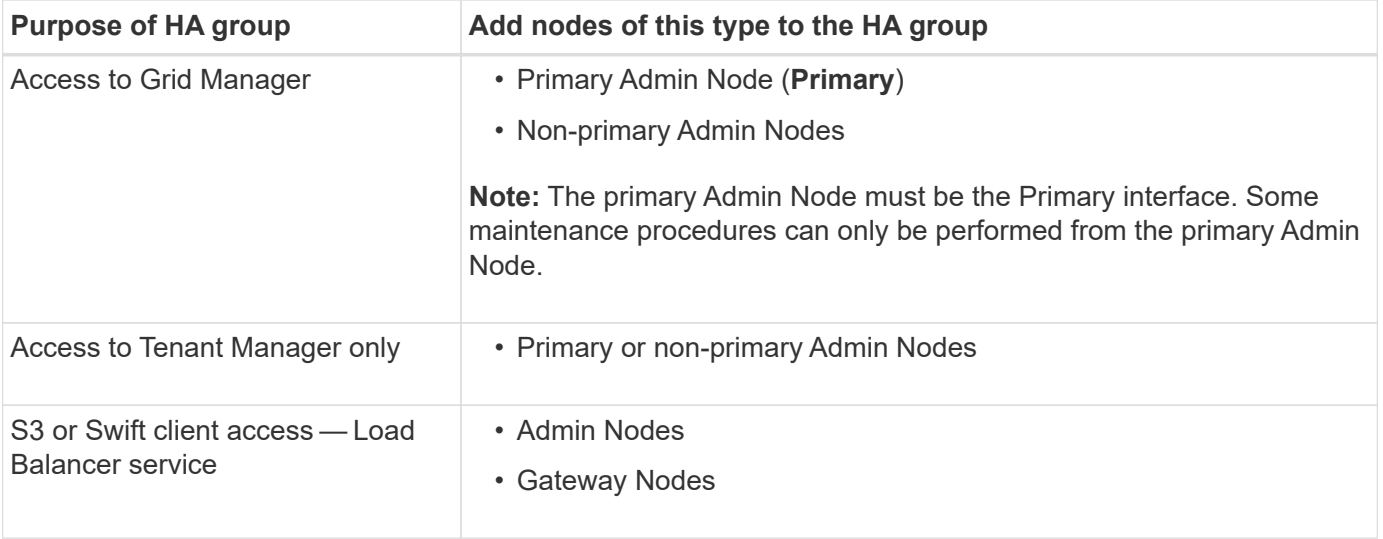

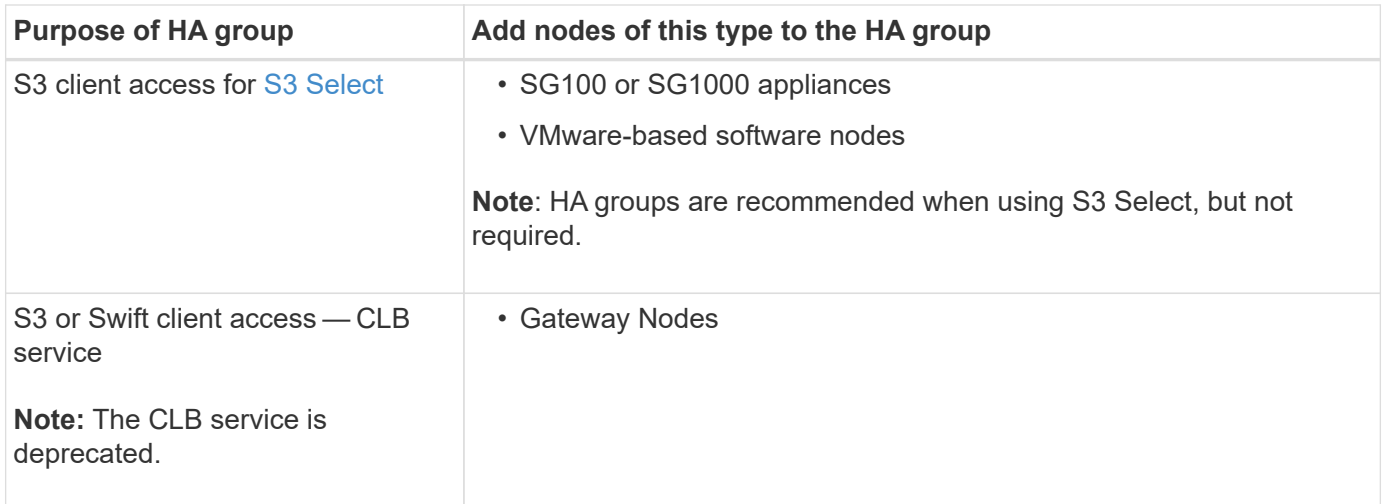

# **Limitations of using HA groups with Grid Manager or Tenant Manager**

If a Grid Manager or Tenant Manager service fails, HA group failover is not triggered.

If you are signed in to the Grid Manager or the Tenant Manager when failover occurs, you are signed out and must sign in again to resume your task.

Some maintenance procedures cannot be performed when the primary Admin Node is unavailable. During failover, you can use the Grid Manager to monitor your StorageGRID system.

# **Limitations of using HA groups with the CLB service**

The failure of the CLB service does not trigger failover within the HA group.

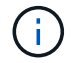

The CLB service is deprecated.

#### **Configuration options for HA groups**

The following diagrams provide examples of different ways you can configure HA groups. Each option has advantages and disadvantages.

In the diagrams, blue indicates the primary interface in the HA group and yellow indicates the backup interface in the HA group.

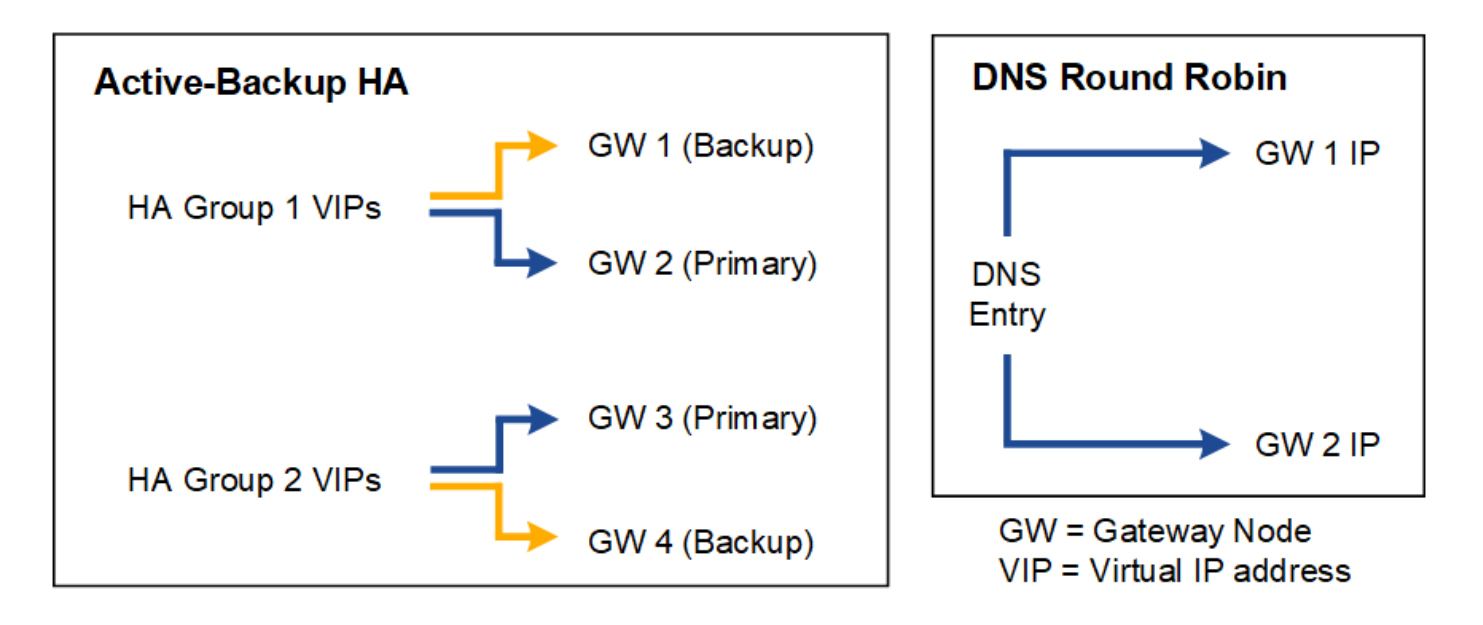

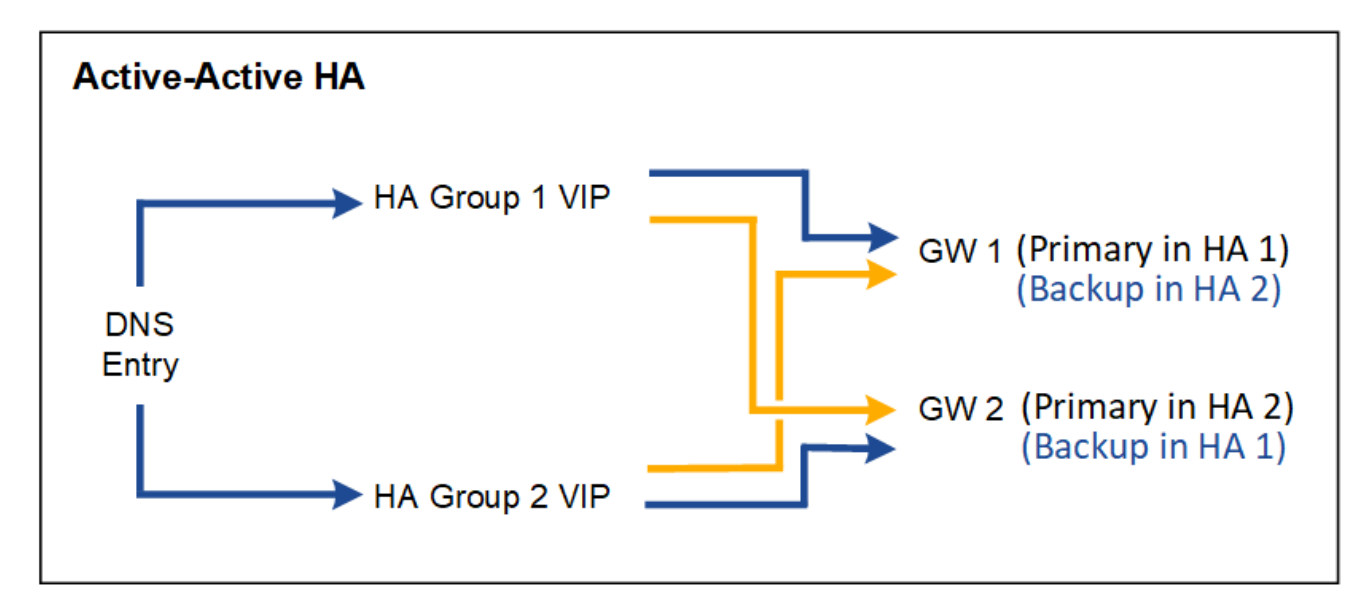

The table summarizes the benefits of each HA configuration shown in the diagram.

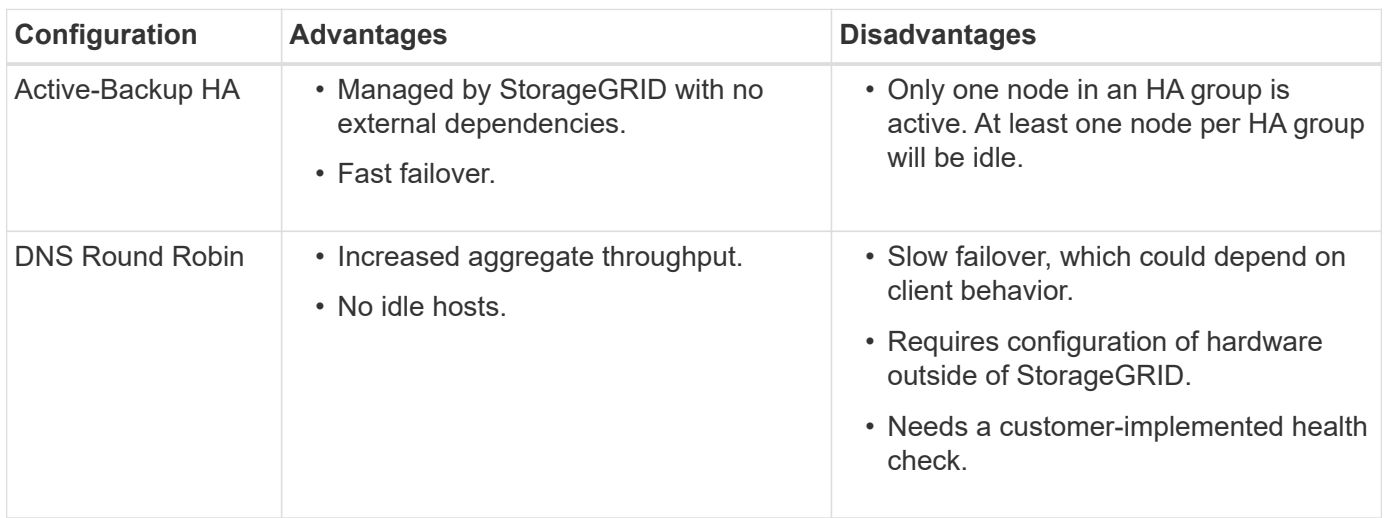

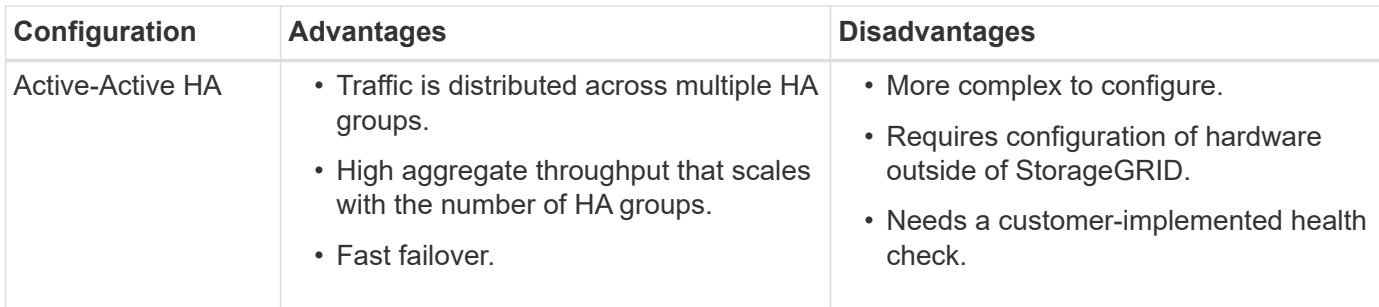

#### <span id="page-1013-0"></span>**Configure high availability groups**

You can configure high availability (HA) groups to provide highly available access to the services on Admin Nodes or Gateway Nodes.

## **What you'll need**

- You are signed in to the Grid Manager using a [supported web browser.](#page-842-0)
- You have the Root access permission.
- If you plan to use a VLAN interface in an HA group, you have created the VLAN interface. See [Configure](#page-1004-0) [VLAN interfaces](#page-1004-0).
- If you plan to use an access interface for a node in an HA group, you have created the interface:
	- **Red Hat Enterprise Linux or CentOS (before installing the node)**: [Create node configuration files](#page-690-0)
	- **Ubuntu or Debian (before installing the node)**: [Create node configuration files](#page-753-0)
	- **Linux (after installing the node)**: [Linux: Add trunk or access interfaces to a node](#page-2150-0)
	- **VMware (after installing the node)**: [VMware: Add trunk or access interfaces to a node](#page-2152-0)

# **Create a high availability group**

When you create a high availability group, you select one or more interfaces and organize them in priority order. Then, you assign one or more VIP addresses to the group.

An interface must be for a Gateway Node or an Admin Node to be included in an HA group. An HA group can only use one interface for any given node; however, other interfaces for the same node can be used in other HA groups.

# **Access the wizard**

- 1. Select **CONFIGURATION** > **Network** > **High availability groups**.
- 2. Select **Create**.

# **Enter details for the HA group**

1. Provide a unique name for the HA group.

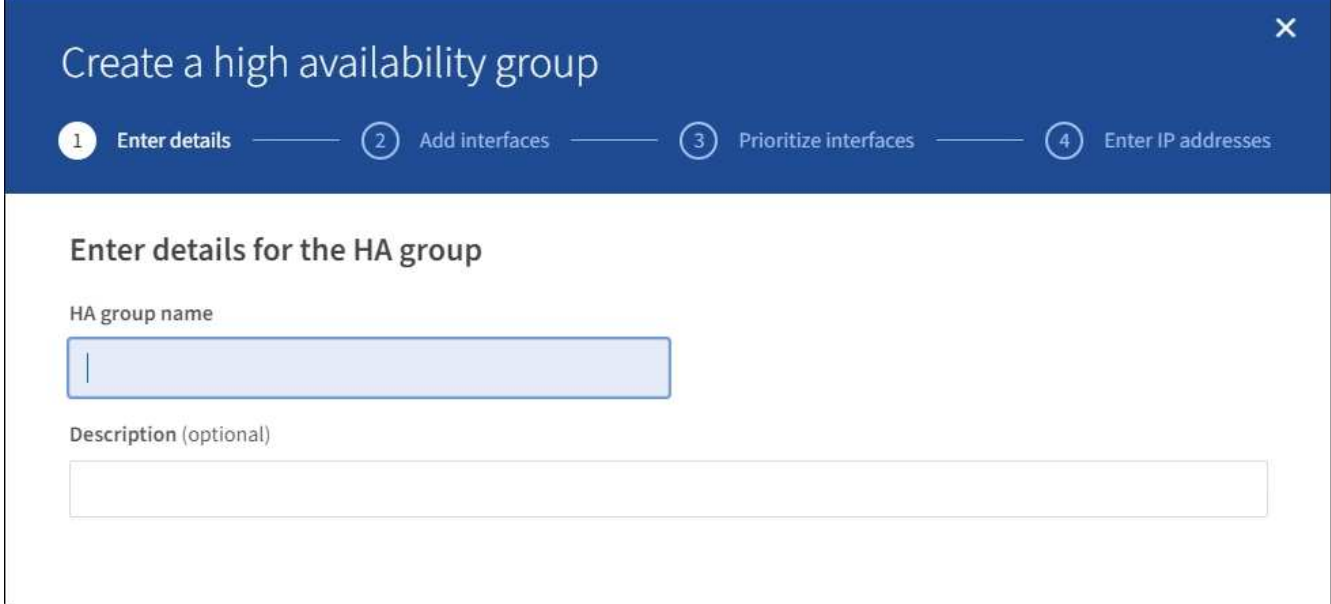

- 2. Optionally, enter a description for the HA group.
- 3. Select **Continue**.

# **Add interfaces to the HA group**

1. Select one or more interfaces to add to this HA group.

Use the column headers to sort the rows, or enter a search term to locate interfaces more quickly.

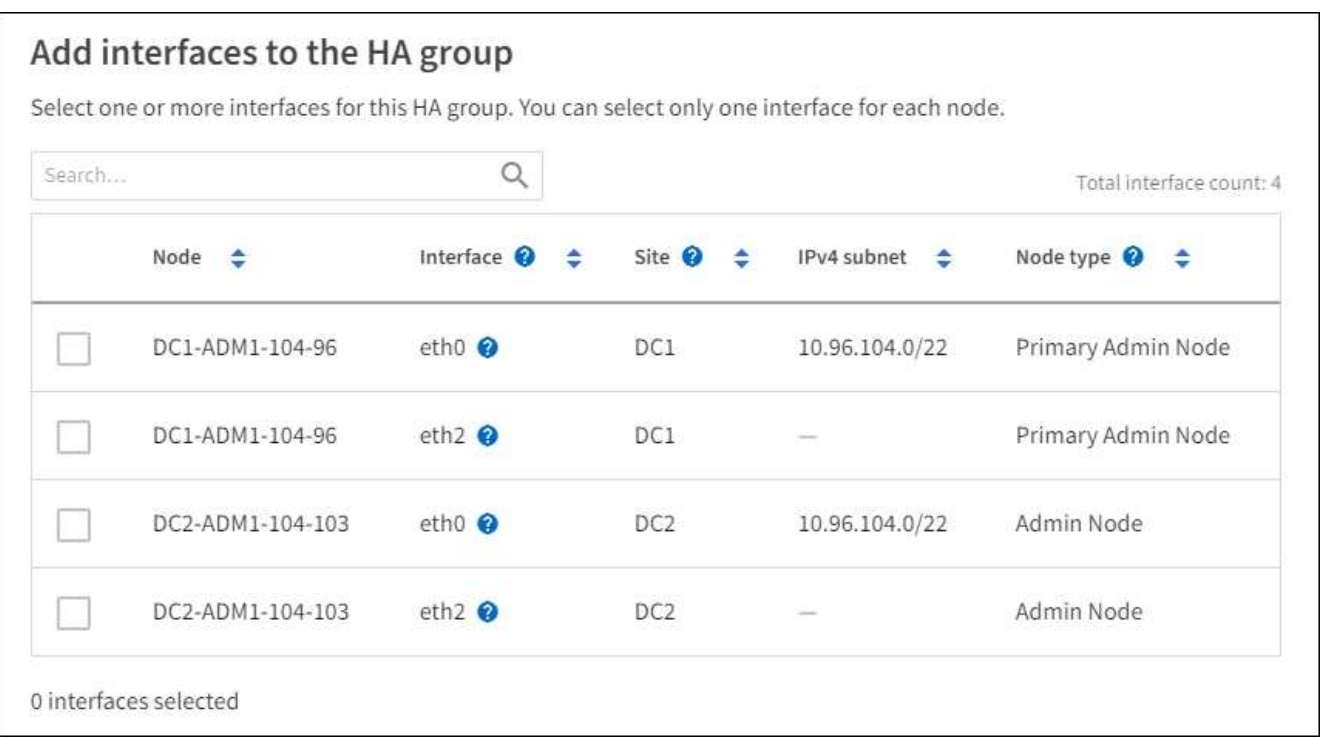

After creating a VLAN interface, wait up to 5 minutes for the new interface to appear in the table.

#### **Guidelines for selecting interfaces**

Ĥ.

- You must select at least one interface.
- You can select only one interface for a node.
- If the HA group is for HA protection of Admin Node services, which include the Grid Manager and the Tenant Manager, select interfaces on Admin Nodes only.
- If the HA group is for HA protection of S3 or Swift client traffic, select interfaces on Admin Nodes, Gateway Nodes, or both.
- If the HA group is for HA protection of the deprecated CLB service, select interfaces on Gateway Nodes only.
- If you select interfaces on different types of nodes, an informational note appears. You are reminded that if a failover occurs, services provided by the previously active node might not be available on the newly active node. For example, a backup Gateway Node cannot provide HA protection of Admin Node services. Similarly, a backup Admin Node cannot perform all of the maintenance procedures that the primary Admin Node can provide.
- If you cannot select an interface, its check box is disabled. The tool tip provides more information.

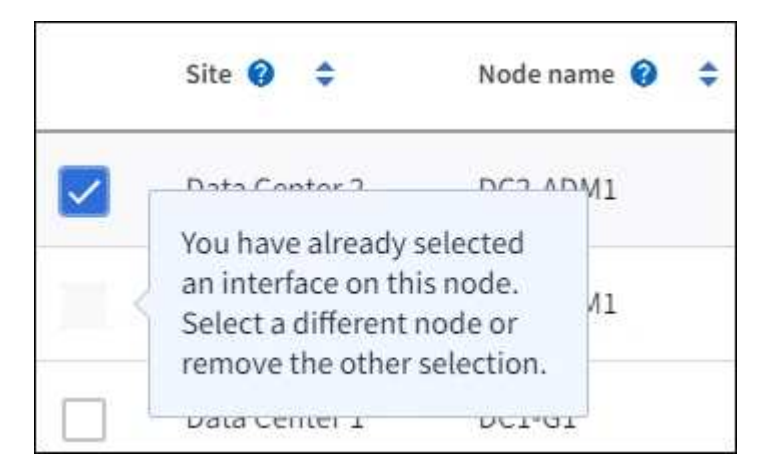

- You cannot select an interface if its subnet value or gateway conflicts with another selected interface.
- You cannot select a configured interface if it does not have a static IP address.
- 2. Select **Continue**.

#### **Determine the priority order**

1. Determine the Primary interface and any Backup (failover) interfaces for this HA group.

Drag and drop rows to change the values in the **Priority order** column.

# Determine the priority order

Determine the primary interface and the backup (failover) interfaces for this HA group. Drag and drop rows or select the arrows.

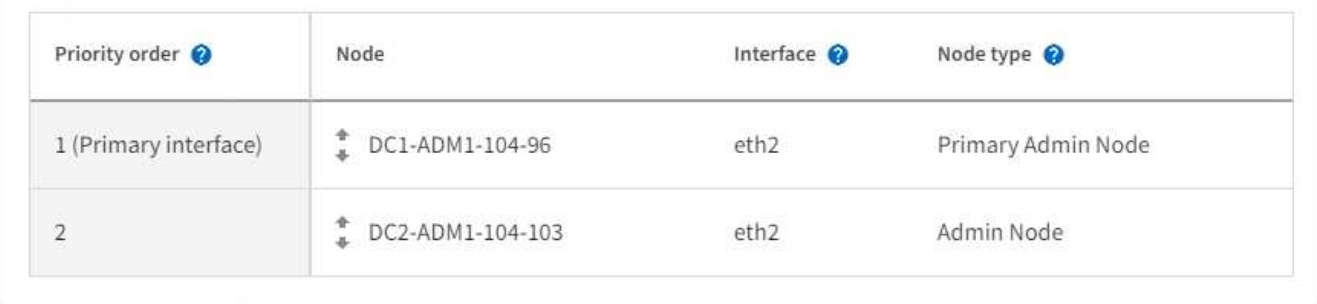

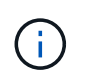

If the HA group provides access to the Grid Manager, you must select an interface on the primary Admin Node to be the Primary interface. Some maintenance procedures can only be performed from the primary Admin Node.

The first interface in the list is the Primary interface. The Primary interface is the active interface unless a failure occurs.

If the HA group includes more than one interface and the Primary interface fails, the VIP addresses move to the highest priority interface that is available. If that interface fails, the VIP addresses move to the next highest priority interface that is available, and so on.

# 2. Select **Continue**.

# **Enter IP addresses**

1. In the **Subnet CIDR** field, specify the VIP subnet in CIDR notation—an IPv4 address followed by a slash and the subnet length (0-32).

The network address must not have any host bits set. For example, 192.16.0.0/22.

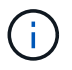

If you use a 32-bit prefix, the VIP network address also serves as the gateway address and the VIP address.

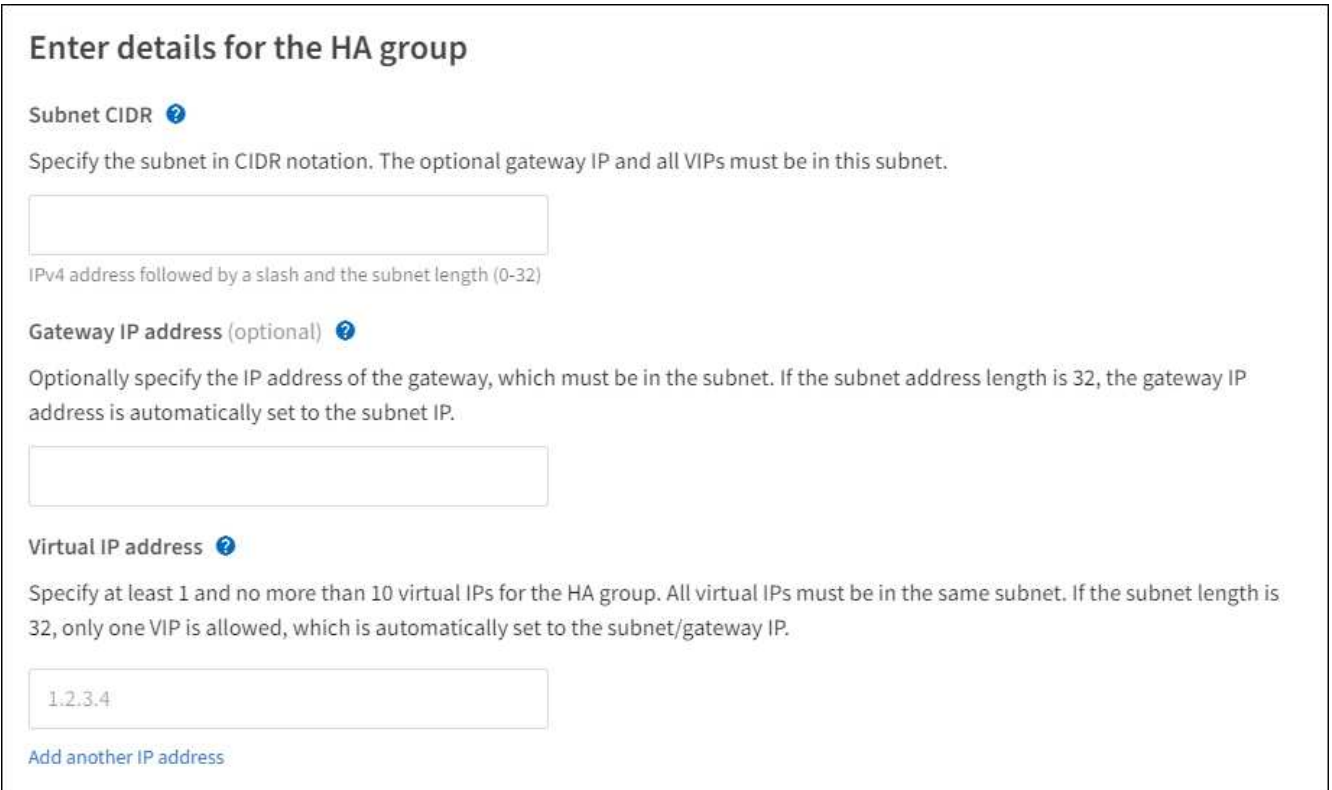

2. Optionally, if any S3, Swift, administrative or tenant clients will access these VIP addresses from a different subnet, enter the **Gateway IP address**. The gateway address must be within the VIP subnet.

Client and admin users will use this gateway to access the virtual IP addresses.

3. Enter one or more **virtual IP addresses** for the HA group. You can add up to 10 IP addresses. All VIPs must be within the VIP subnet.

You must provide at least one IPv4 address. Optionally, you can specify additional IPv4 and IPv6 addresses.

4. Select **Create HA group** and select **Finish**.

The HA Group is created, and you can now use the configured virtual IP addresses.

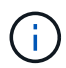

Wait up to 15 minutes for changes to an HA group to be applied to all nodes.

#### **Next steps**

If you will use this HA group for load balancing, create a load balancer endpoint to determine the port and network protocol and to attach any required certificates. See [Configure load balancer endpoints](#page-1020-0).

#### **Edit a high availability group**

You can edit a high availability (HA) group to change its name and description, add or remove interfaces, change the priority order, or add or update virtual IP addresses.

For example, you might need to edit an HA group if you want to remove the node associated with a selected interface in a site or node decommission procedure.

# 1. Select **CONFIGURATION** > **Network** > **High availability groups**.

The High availability groups page shows all existing HA groups.

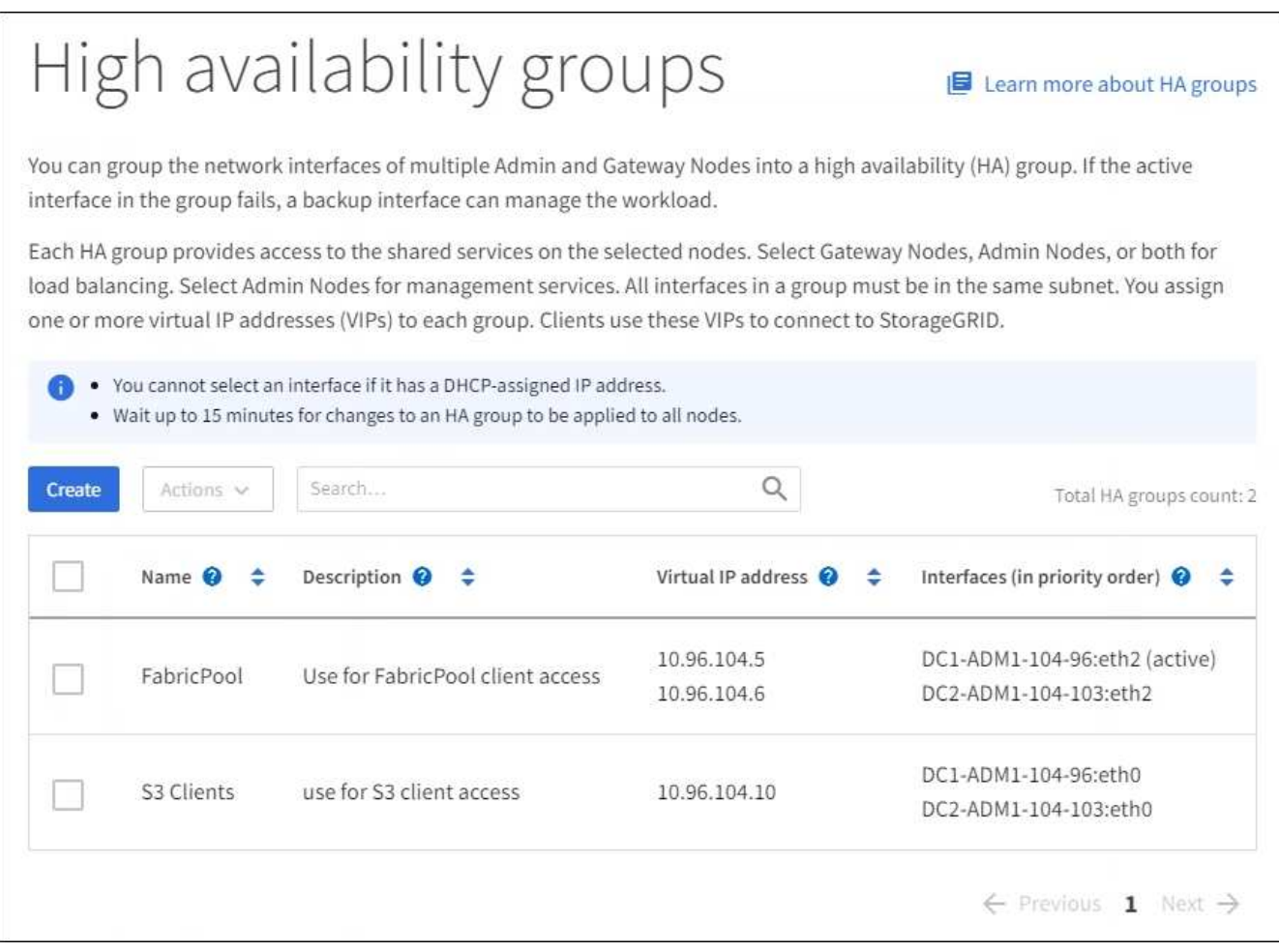

- 2. Select the check box for the HA group you want to edit.
- 3. Do one of the following, based on what you want to update:
	- Select **Actions** > **Edit virtual IP address** to add or remove VIP addresses.
	- Select **Actions** > **Edit HA group** to update the group's name or description, add or remove interfaces, change the priority order, or add or remove VIP addresses.

#### 4. If you selected **Edit virtual IP address**:

- a. Update the virtual IP addresses for the HA group.
- b. Select **Save**.
- c. Select **Finish**.
- 5. If you selected **Edit HA group**:
	- a. Optionally, update the group's name or description.
	- b. Optionally, select or unselect the check boxes to add or remove interfaces.

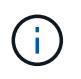

If the HA group provides access to the Grid Manager, you must select an interface on the primary Admin Node to be the Primary interface. Some maintenance procedures can only be performed from the primary Admin Node

- c. Optionally, drag and drop rows to change the priority order of the Primary interface and any Backup interfaces for this HA group.
- d. Optionally, update the virtual IP addresses.
- e. Select **Save** and then select **Finish**.

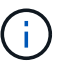

Wait up to 15 minutes for changes to an HA group to be applied to all nodes.

## **Remove a high availability group**

You can remove one or more high availability (HA) groups at a time. However, you cannot remove an HA group if it is bound to one or more load balancer endpoints.

To prevent client disruptions, update any affected S3 or Swift client applications before you remove an HA group. Update each client to connect using another IP address, for example, the virtual IP address of a different HA group or the IP address that was configured for an interface during installation.

#### **Steps**

- 1. Select **CONFIGURATION** > **Network** > **High availability groups**.
- 2. Select the check box for each HA group you want to remove. Then, select **Actions** > **Remove HA group**.
- 3. Review the message and select **Delete HA group** to confirm your selection.

All HA groups you selected are removed. A green success banner appears on the High availability groups page.

#### **Manage load balancing**

#### **Manage load balancing: Overview**

You can use the StorageGRID load balancing functions to handle ingest and retrieval workloads from S3 and Swift clients. Load balancing maximizes speed and connection capacity by distributing the workloads and connections across multiple Storage Nodes.

You can load balance client workloads in the following ways:

• Use the Load Balancer service, which is installed on Admin Nodes and Gateway Nodes. The Load Balancer service provides Layer 7 load balancing and performs TLS termination of client requests, inspects the requests, and establishes new secure connections to the Storage Nodes. This is the recommended load balancing mechanism.

See [How load balancing works - Load Balancer service.](#page-1020-1)

• Use the deprecated Connection Load Balancer (CLB) service, which is installed on Gateway Nodes only. The CLB service provides Layer 4 load balancing and supports link costs.

See [How load balancing works - CLB service \(deprecated\)](#page-1029-0).

• Integrate a third-party load balancer. Contact your NetApp account representative for details.

## <span id="page-1020-1"></span>**How load balancing works - Load Balancer service**

The Load Balancer service distributes incoming network connections from client applications to Storage Nodes. To enable load balancing, you must configure load balancer endpoints using the Grid Manager.

You can configure load balancer endpoints only for Admin Nodes or Gateway Nodes, since these node types contain the Load Balancer service. You cannot configure endpoints for Storage Nodes or Archive Nodes.

Each load balancer endpoint specifies a port, a network protocol (HTTP or HTTPS), a client type (S3 or Swift), and a binding mode. HTTPS endpoints require a server certificate. Binding modes allow you to restrict the accessibility of endpoint ports to:

- The virtual IP addresses (VIPs) of specific high availability (HA) groups
- Specific network interfaces of specific Admin and Gateway Nodes

# **Port considerations**

Clients can access any of the endpoints you configure on any node running the Load Balancer service, with two exceptions: ports 80 and 443 are reserved on Admin Nodes, so endpoints configured on these ports support load balancing operations only on Gateway Nodes.

If you have remapped any ports, you cannot use the same ports to configure load balancer endpoints. You can create endpoints using remapped ports, but those endpoints will be remapped to the original CLB ports and service, not the Load Balancer service. Follow the steps in [Remove port remaps.](#page-2176-0)

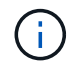

The CLB service is deprecated.

# **CPU availability**

The Load Balancer service on each Admin Node and Gateway Node operates independently when forwarding S3 or Swift traffic to the Storage Nodes. Through a weighting process, the Load Balancer service routes more requests to Storage Nodes with higher CPU availability. Node CPU load information is updated every few minutes, but weighting might be updated more frequently. All Storage Nodes are assigned a minimal base weight value, even if a node reports 100% utilization or fails to report its utilization.

In some cases, information about CPU availability is limited to the site where the Load Balancer service is located.

# <span id="page-1020-0"></span>**Configure load balancer endpoints**

Load balancer endpoints determine the ports and network protocols S3 and Swift clients can use when connecting to the StorageGRID load balancer on Gateway and Admin Nodes.

# **What you'll need**

- You are signed in to the Grid Manager using a [supported web browser.](#page-842-0)
- You have the Root access permission.
- If you previously remapped a port you intend to use for the load balancer endpoint, you have [removed the](#page-2176-0)

[port remap.](#page-2176-0)

- You have created any high availability (HA) groups you plan to use. HA groups are recommended, but not required. See [Manage high availability groups](#page-1007-0).
- If the load balancer endpoint will be used by [S3 tenants for S3 Select](#page-1000-0), it must not use the IP addresses or FQDNs of any bare-metal nodes. Only SG100 or SG1000 appliances and VMware-based software nodes are allowed for the load balancer endpoints used for S3 Select.
- You have configured any VLAN interfaces you plan to use. See [Configure VLAN interfaces.](#page-1004-0)
- If you are creating an HTTPS endpoint (recommended), you have the information for the server certificate.

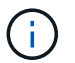

Changes to an endpoint certificate can take up to 15 minutes to be applied to all nodes.

- To upload a certificate, you need the server certificate, the certificate private key, and optionally, a CA bundle.
- To generate a certificate, you need all of the domain names and IP addresses that S3 or Swift clients will use to access the endpoint. You must also know the subject (Distinguished Name).
- If you want to use the StorageGRID S3 and Swift API certificate (which can also be used for connections directly to Storage Nodes), you have already replaced the default certificate with a custom certificate signed by an external certificate authority. See [Configure S3 and Swift API certificates.](#page-933-0)

The certificate can use wildcards to represent the fully qualified domain names of all Admin Nodes and Gateway Nodes running the Load Balancer service. For example, \*.storagegrid.*example*.com uses the \* wildcard to represent adm1.storagegrid.*example*.com and gn1.storagegrid.*example*.com. See [Configure S3 API endpoint domain names](#page-1030-0).

#### **Create a load balancer endpoint**

Each load balancer endpoint specifies a port, a client type (S3 or Swift), and a network protocol (HTTP or HTTPS).

#### **Access the wizard**

- 1. Select **CONFIGURATION** > **Network** > **Load balancer endpoints**.
- 2. Select **Create**.

#### **Enter endpoint details**

1. Enter details for the endpoint.

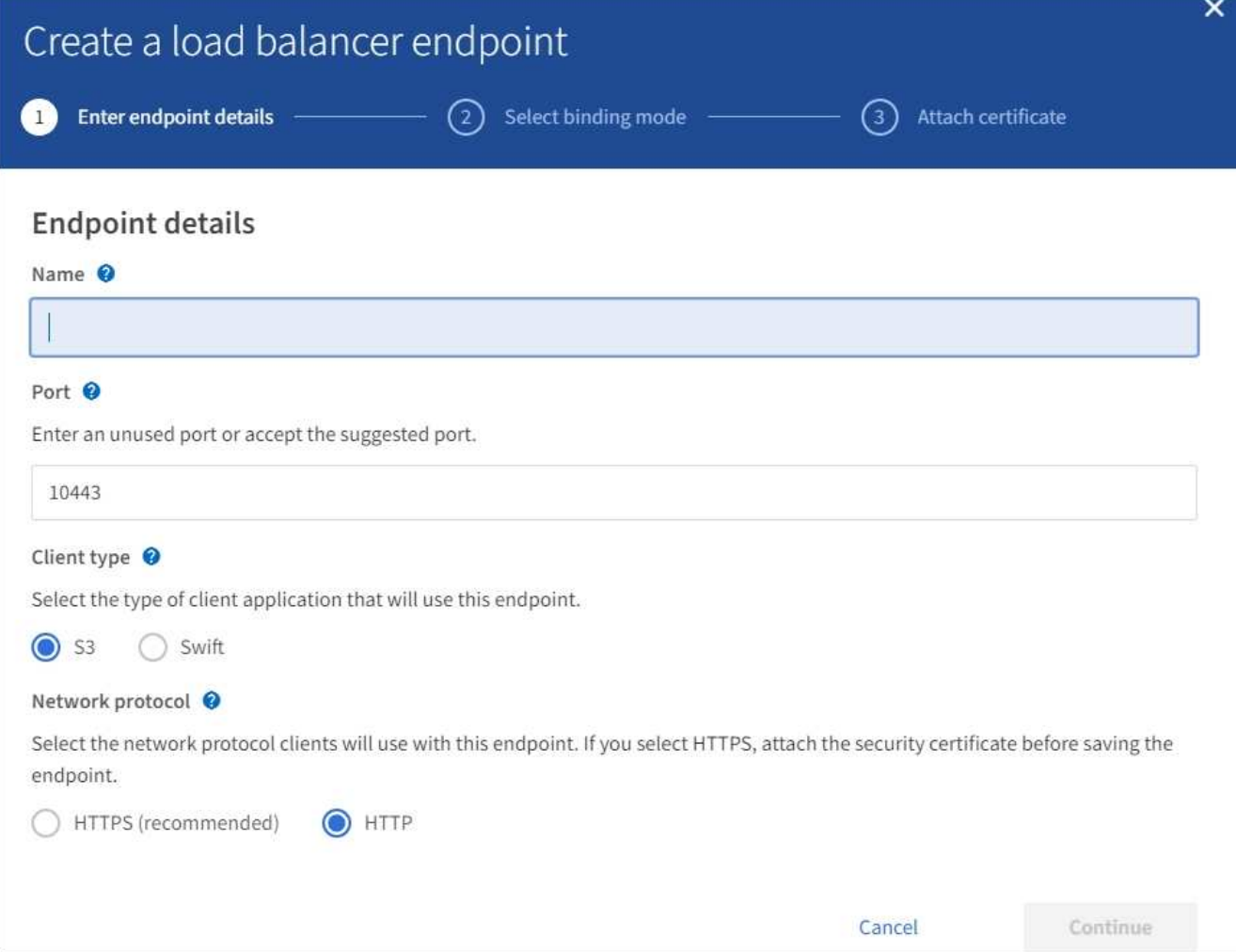

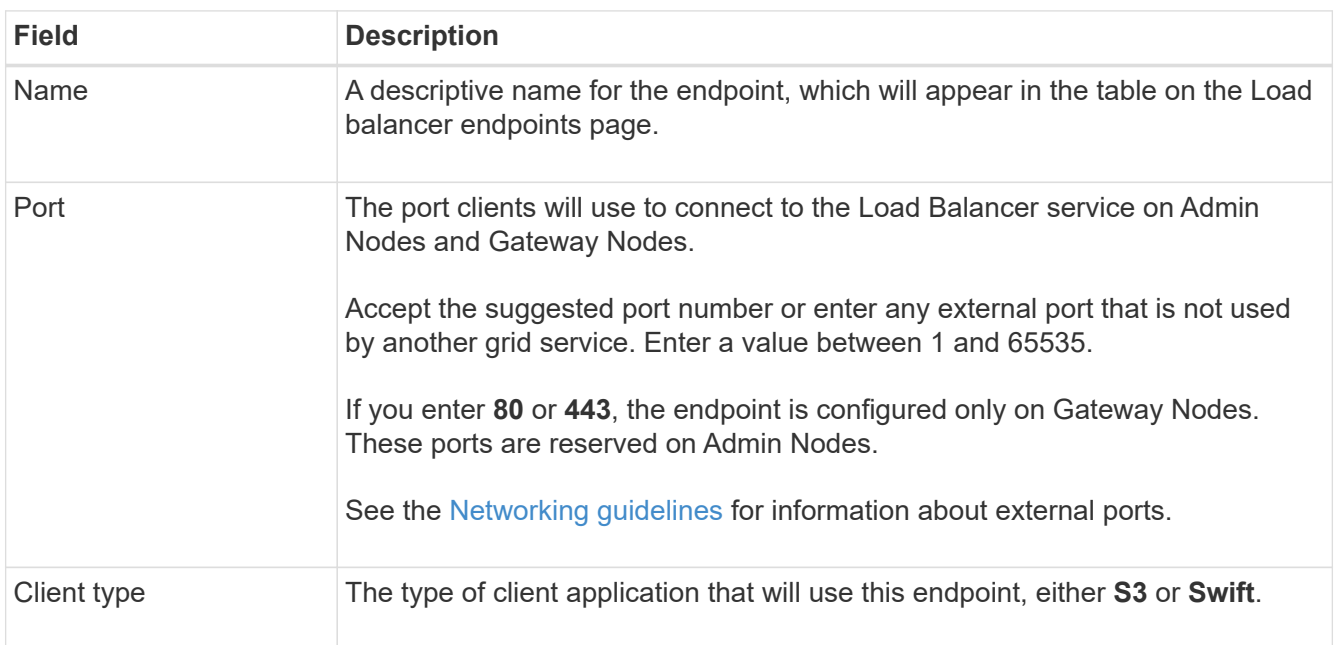

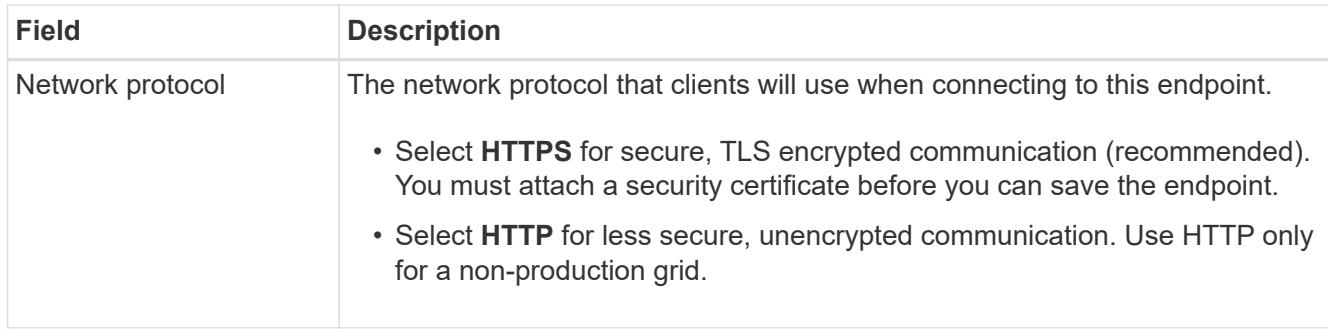

# 2. Select **Continue**.

# **Select the binding mode**

1. Select a binding mode for the endpoint to control how the endpoint is accessed.

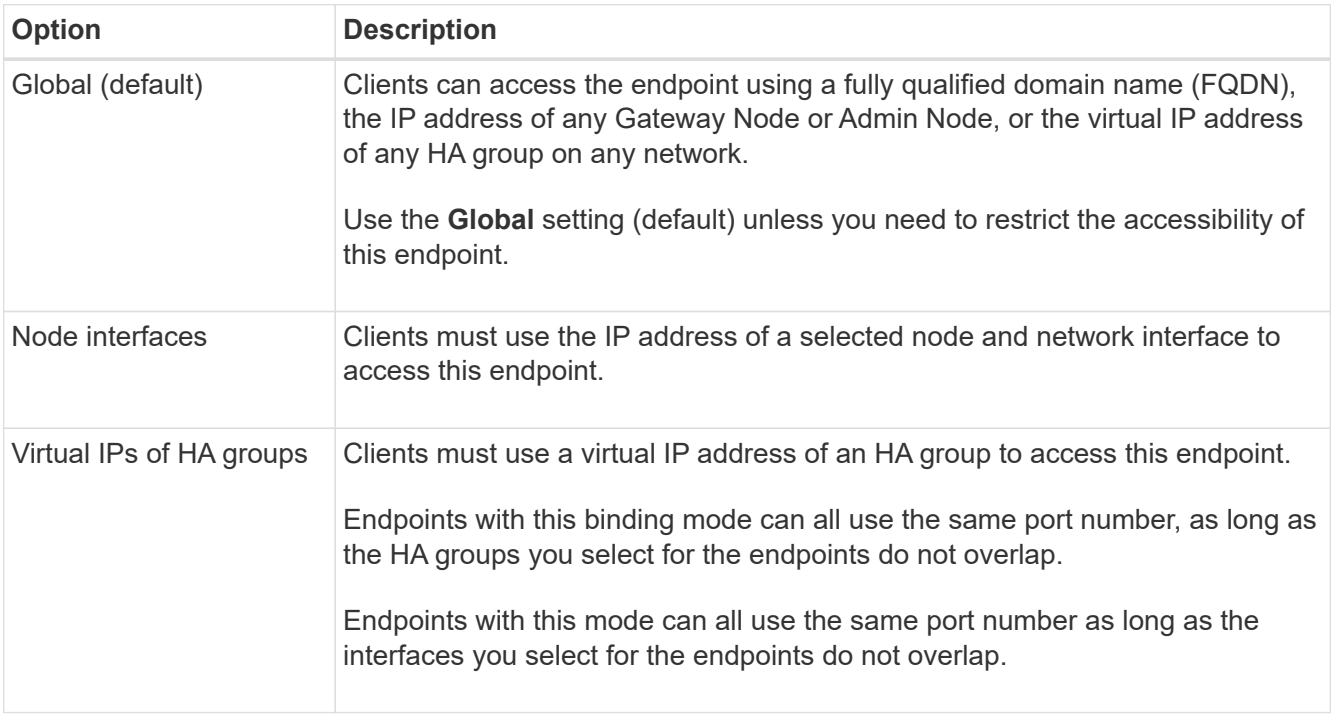

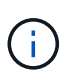

If you use the same port for more than one endpoint, an endpoint using **Virtual IPs of HA groups** mode overrides an endpoint using **Node interfaces** mode, which overrides an endpoint using **Global** mode.

2. If you selected **Node interfaces**, select one or more node interfaces for each Admin Node or Gateway Node that you want to associate with this endpoint.

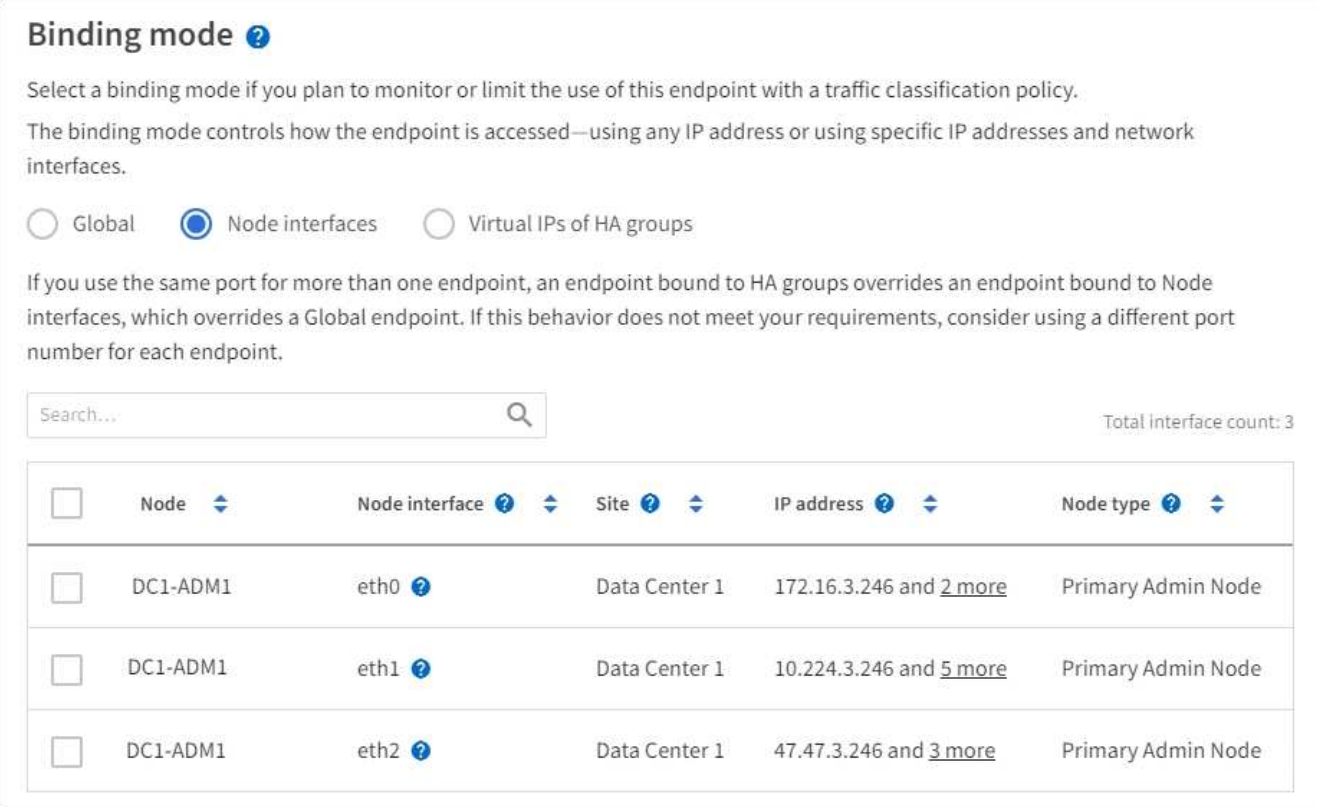

3. If you selected **Virtual IPs of HA groups**, select one or more HA groups.

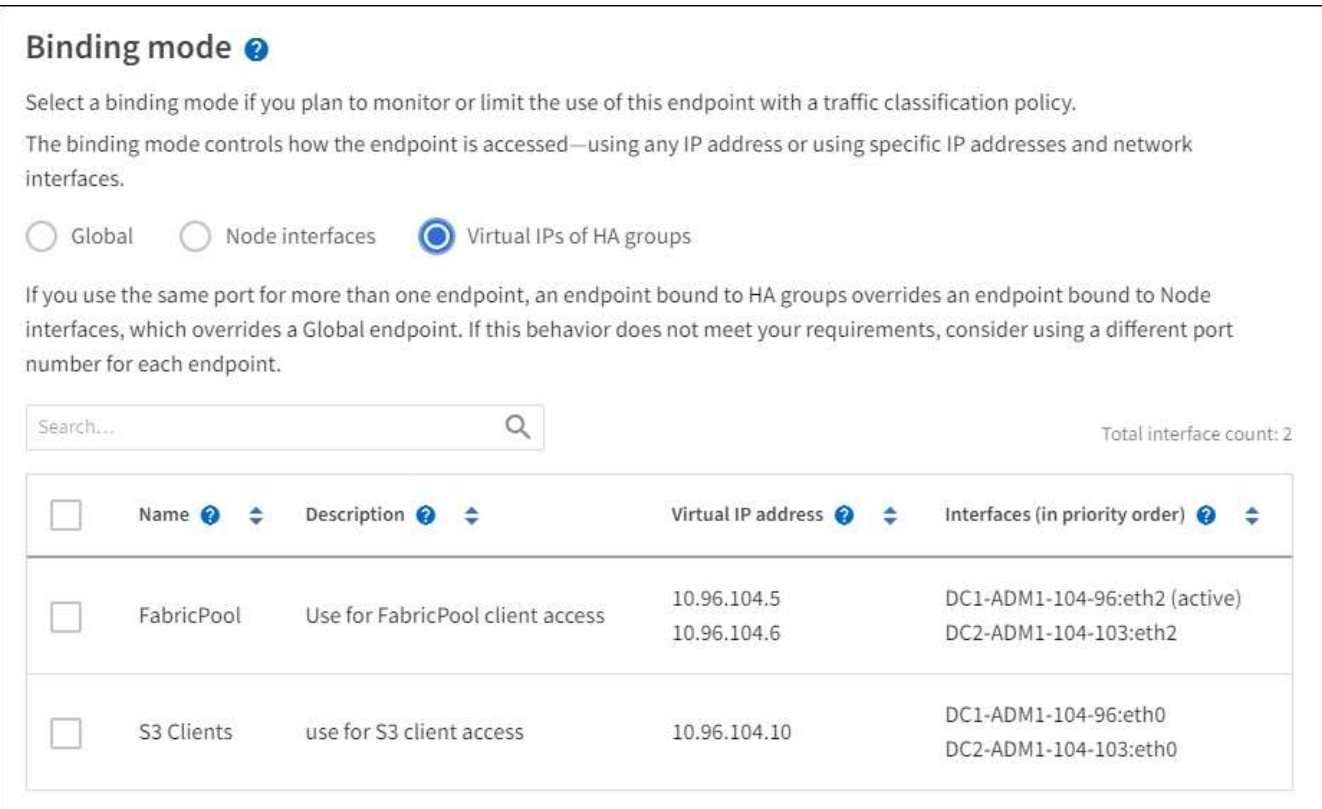

4. If you are creating an **HTTP** endpoint, you do not need to attach a certificate. Select **Create** to add the new load balancer endpoint. Then, go to [After you finish](#page-1027-0). Otherwise, select **Continue** to attach the certificate.

# **Attach certificate**

1. If you are creating an **HTTPS** endpoint, select the type of security certificate you want to attach to the endpoint.

The certificate secures the connections between S3 and Swift clients and the Load Balancer service on Admin Node or Gateway Nodes.

- **Upload certificate**. Select this option if you have custom certificates to upload.
- **Generate certificate**. Select this option if you have the values needed to generate a custom certificate.
- **Use StorageGRID S3 and Swift certificate**. Select this option if you want to use the global S3 and Swift API certificate, which can also be used for connections directly to Storage Nodes.

You cannot select this option unless you have replaced the default S3 and Swift API certificate, which is signed by the grid CA, with a custom certificate signed by an external certificate authority. See [Configure S3 and Swift API certificates.](#page-933-0)

2. If you are not using the StorageGRID S3 and Swift certificate, upload or generate the certificate.

#### **Upload certificate**

- a. Select **Upload certificate**.
- b. Upload the required server certificate files:
	- **Server certificate**: The custom server certificate file in PEM encoding.
	- **Certificate private key**: The custom server certificate private key file (. key).

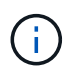

EC private keys must be 224 bits or larger. RSA private keys must be 2048 bits or larger.

- **CA bundle**: A single optional file containing the certificates from each intermediate issuing certificate authority (CA). The file should contain each of the PEM-encoded CA certificate files, concatenated in certificate chain order.
- c. Expand **Certificate details** to see the metadata for each certificate you uploaded. If you uploaded an optional CA bundle, each certificate displays on its own tab.
	- Select **Download certificate** to save the certificate file or select **Download CA bundle** to save the certificate bundle.

Specify the certificate file name and download location. Save the file with the extension .pem.

For example: storagegrid certificate.pem

- Select **Copy certificate PEM** or **Copy CA bundle PEM** to copy the certificate contents for pasting elsewhere.
- d. Select **Create**.

The load balancer endpoint is created. The custom certificate is used for all subsequent new connections between S3 and Swift clients and the endpoint.

#### **Generate certificate**

- a. Select **Generate certificate**.
- b. Specify the certificate information:
	- **Domain name**: One or more fully qualified domain names to include in the certificate. Use an \* as a wildcard to represent multiple domain names.
	- **IP**: One or more IP addresses to include in the certificate.
	- **Subject**: X.509 subject or distinguished name (DN) of the certificate owner.
	- **Days valid**: Number of days after creation that the certificate expires.
- c. Select **Generate**.
- d. Select **Certificate details** to see the metadata for the generated certificate.
	- Select **Download certificate** to save the certificate file.

Specify the certificate file name and download location. Save the file with the extension . pem.

For example: storagegrid certificate.pem

**EXEC SOPY CERTIFICATE PEM** to copy the certificate contents for pasting elsewhere.

e. Select **Create**.

The load balancer endpoint is created. The custom certificate is used for all subsequent new connections between S3 and Swift clients and this endpoint.

## <span id="page-1027-0"></span>**After you finish**

1. If you use a domain name system (DNS), ensure that the DNS includes a record to associate the StorageGRID fully qualified domain name to each IP address that clients will use to make connections.

The IP address you enter in the DNS record depends on whether you are using an HA group of loadbalancing nodes:

- If you have configured an HA group, clients will connect to the virtual IP addresses of that HA group.
- If you are not using an HA group, clients will connect to the StorageGRID Load Balancer service using the IP address of any Gateway Node or Admin Node.

You must also ensure that the DNS record references all required endpoint domain names, including any wildcard names.

- 2. Provide S3 and Swift clients with the information needed to connect to the endpoint:
	- Port number
	- Fully qualified domain name or IP address
	- Any required certificate details

#### **View and edit load balancer endpoints**

You can view details for existing load balancer endpoints, including the certificate metadata for a secured endpoint. You can also change an endpoint's name or binding mode and update any associated certificates.

You cannot change the service type (S3 or Swift), the port, or the protocol (HTTP or HTTPS).

• To view basic information for all load balancer endpoints, review the table on the Load balancer endpoints page.

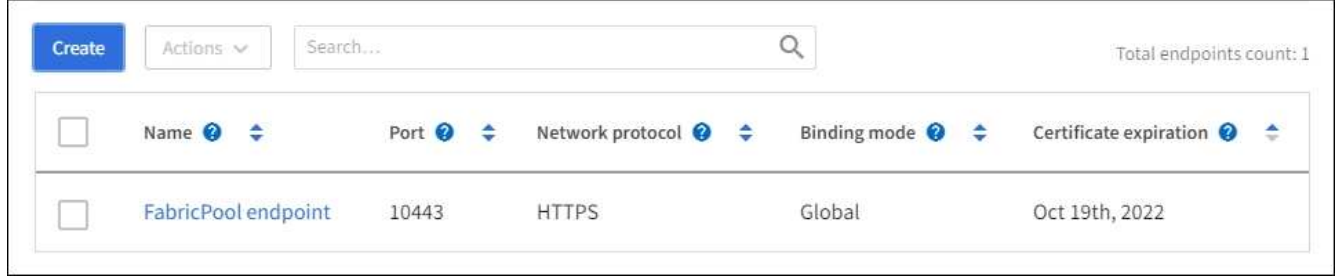

• To view all details about a specific endpoint, including certificate metadata, select the endpoint's name in the table.

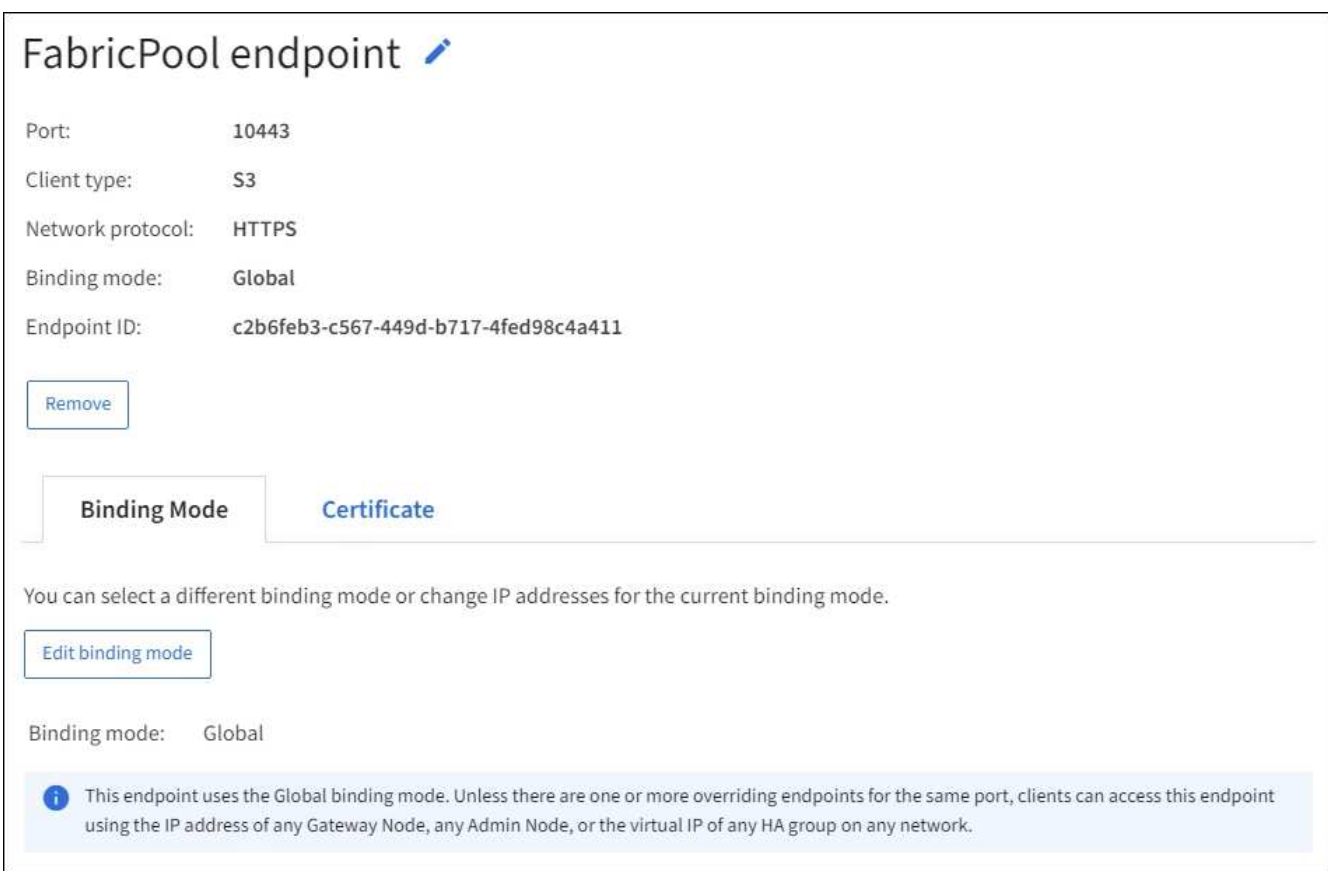

• To edit an endpoint, use the **Actions** menu on the Load balancer endpoints page or the details page for a specific endpoint.

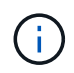

After editing an endpoint, you might need to wait up to 15 minutes for your changes to be applied to all nodes.

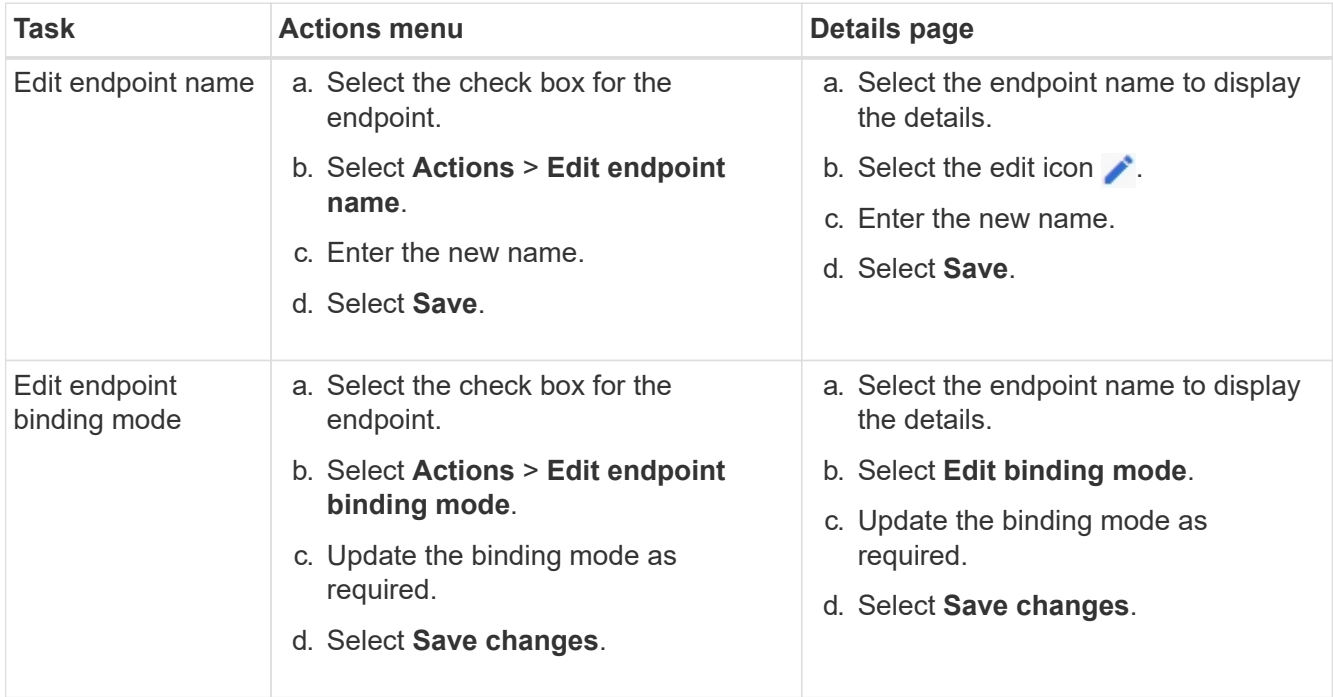

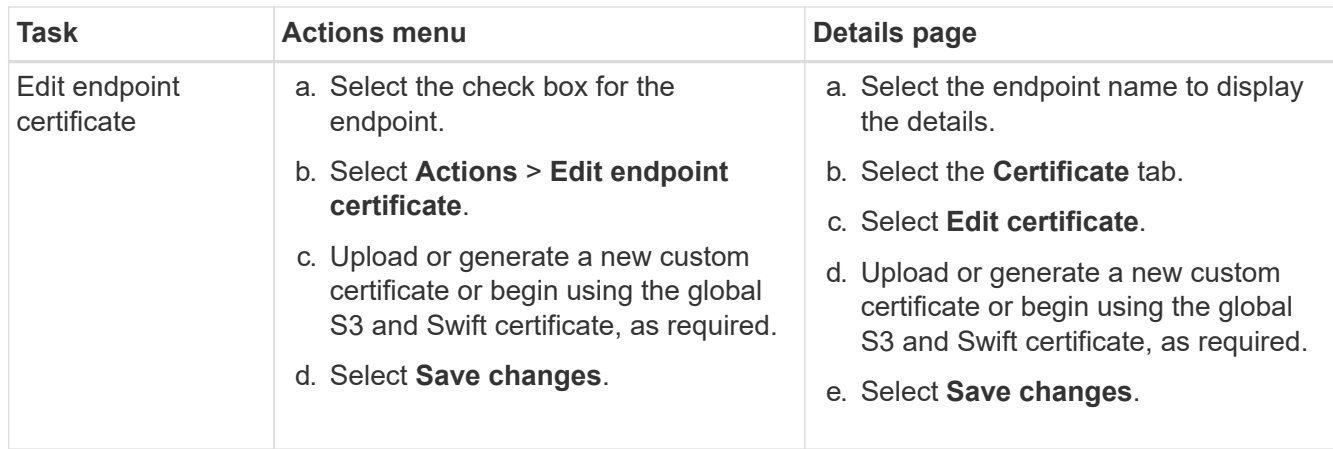

# **Remove load balancer endpoints**

You can remove one or more endpoints using the **Actions** menu, or you can remove a single endpoint from the details page.

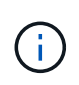

To prevent client disruptions, update any affected S3 or Swift client applications before you remove a load balancer endpoint. Update each client to connect using a port assigned to another load balancer endpoint. Be sure to update any required certificate information as well.

- To remove one or more endpoints:
	- a. From the Load balancer page, select the check box for each endpoint you want to remove.
	- b. Select **Actions** > **Remove**.
	- c. Select **OK**.
- To remove one endpoint from the details page:
	- a. From the Load balancer page. select the endpoint name.
	- b. Select **Remove** on the details page.
	- c. Select **OK**.

#### <span id="page-1029-0"></span>**How load balancing works - CLB service (deprecated)**

The Connection Load Balancer (CLB) service on Gateway Nodes is deprecated. The Load Balancer service is now the recommended load balancing mechanism.

The CLB service uses Layer 4 load balancing to distribute incoming TCP network connections from client applications to the optimal Storage Node based on availability, system load, and the administrator-configured link cost. When the optimal Storage Node is chosen, the CLB service establishes a two-way network connection and forwards the traffic to and from the chosen node. The CLB does not consider the Grid Network configuration when directing incoming network connections.

To view information about the CLB service, select **SUPPORT** > **Tools** > **Grid topology**, and then expand a Gateway Node until you can select **CLB** and the options below it.

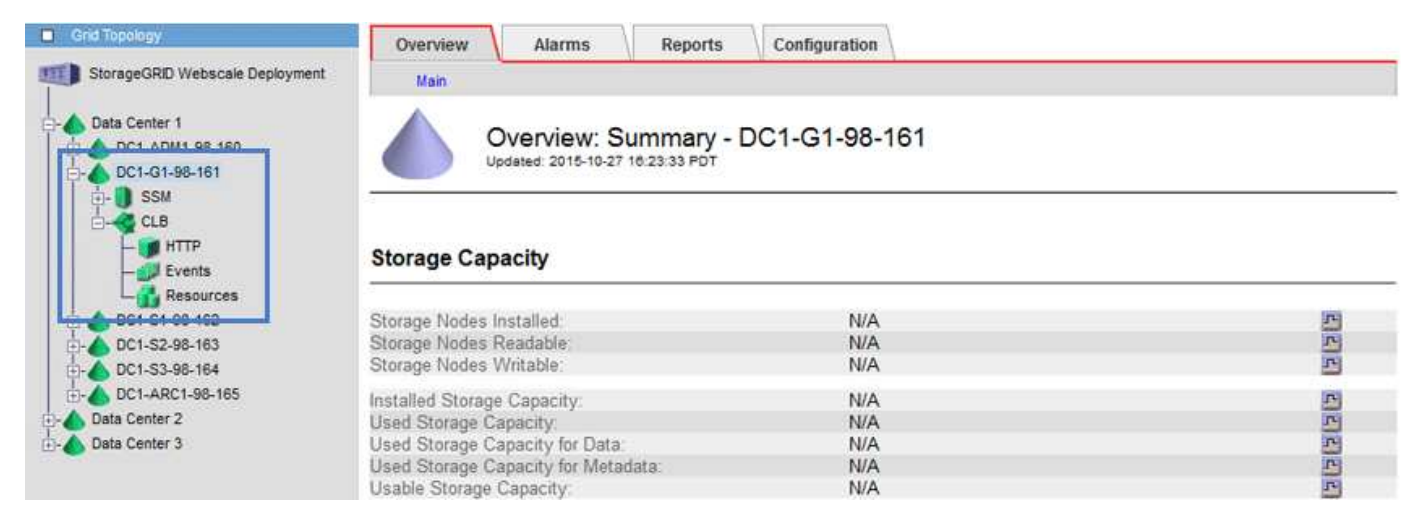

If you choose to use the CLB service, you should consider configuring link costs for your StorageGRID system.

- [What link costs are](#page-1051-0)
- [Update link costs](#page-1052-0)

# <span id="page-1030-0"></span>**Configure S3 API endpoint domain names**

To support S3 virtual hosted-style requests, you must use the Grid Manager to configure the list of endpoint domain names that S3 clients connect to.

# **What you'll need**

- You are signed in to the Grid Manager using a [supported web browser.](#page-842-0)
- You have specific access permissions.
- You have confirmed that a grid upgrade is not in progress.

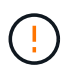

Do not make any changes to the domain name configuration when a grid upgrade is in progress.

# **About this task**

To enable clients to use S3 endpoint domain names, you must do all of the following:

- Use the Grid Manager to add the S3 endpoint domain names to the StorageGRID system.
- Ensure that the certificate the client uses for HTTPS connections to StorageGRID is signed for all domain names that the client requires.

For example, if the endpoint is s3. company. com, you must ensure that the certificate used for HTTPS connections includes the s3.company.com endpoint and the endpoint's wildcard Subject Alternative Name (SAN):  $\star$ .s3.company.com.

• Configure the DNS server used by the client. Include DNS records for the IP addresses that clients use to make connections, and ensure that the records reference all required endpoint domain names, including any wildcard names.

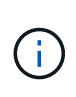

Clients can connect to StorageGRID using the IP address of a Gateway Node, an Admin Node, or a Storage Node, or by connecting to the virtual IP address of a high availability group. You should understand how client applications connect to the grid so you include the correct IP addresses in the DNS records.

Clients that use HTTPS connections (recommended) to the grid can use either of these certificates:

- Clients that connect to a load balancer endpoint can use a custom certificate for that endpoint. Each load balancer endpoint can be configured to recognize different endpoint domain names.
- Clients that connect to a load balancer endpoint, directly to a Storage Node, or directly to the deprecated CLB service on a Gateway Node can customize the global S3 and Swift API certificate to include all required endpoint domain names.

#### **Steps**

1. Select **CONFIGURATION** > **Network** > **Domain names**.

The Endpoint Domain Names page appears.

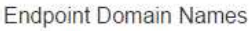

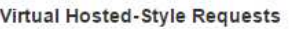

Enable support of S3 virtual hosted-style requests by specifying API endpoint domain names. Support is disabled if this list is empty. Examples: s3.example.com, s3.example.co.uk, s3-east.example.com

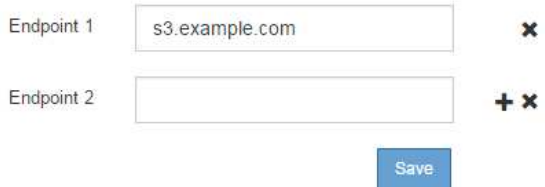

2. Enter the list of S3 API endpoint domain names in the **Endpoint** fields. Use the **+** icon to add additional fields.

If this list is empty, support for S3 virtual hosted-style requests is disabled.

- 3. Select **Save**.
- 4. Ensure that the server certificates that clients use match the required endpoint domain names.
	- If clients connect to a load balancer endpoint that uses its own certificate, update the certificate associated with the endpoint.
	- If clients connect to a load balancer endpoint that uses the global S3 and Swift API certificate, directly to Storage Nodes, or to the CLB service on Gateway Nodes, update the global S3 and Swift API certificate.
- 5. Add the DNS records required to ensure that endpoint domain name requests can be resolved.

# **Result**

Now, when clients use the endpoint bucket.s3.company.com, the DNS server resolves to the correct endpoint and the certificate authenticates the endpoint as expected.

# **Related information**

• [Use S3](#page-1419-0)

- [View IP addresses](#page-1035-0)
- [Configure high availability groups](#page-1013-0)
- [Configure S3 and Swift API certificates](#page-933-0)
- [Configure load balancer endpoints](#page-1020-0)

## **Enable HTTP for client communications**

By default, client applications use the HTTPS network protocol for all connections to Storage Nodes or to the deprecated CLB service on Gateway Nodes. You can optionally enable HTTP for these connections, for example, when testing a non-production grid.

#### **What you'll need**

- You are signed in to the Grid Manager using a [supported web browser.](#page-842-0)
- You have specific access permissions.

#### **About this task**

Complete this task only if S3 and Swift clients need to make HTTP connections directly to Storage Nodes or to the deprecated CLB service on Gateway Nodes.

You do not need to complete this task for clients that only use HTTPS connections or for clients that connect to the Load Balancer service (because you can configure each Load Balancer endpoint to use either HTTP or HTTPS). See the information on configuring load balancer endpoints for more information.

See [Summary: IP addresses and ports for client connections](#page-1001-0) to learn which ports S3 and Swift clients use when connecting to Storage Nodes or to the deprecated CLB service using HTTP or HTTPS

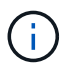

Be careful when enabling HTTP for a production grid because requests will be sent unencrypted.

#### **Steps**

- 1. Select **CONFIGURATION** > **System** > **Grid options**.
- 2. In the Network Options section, select the **Enable HTTP Connection** check box.

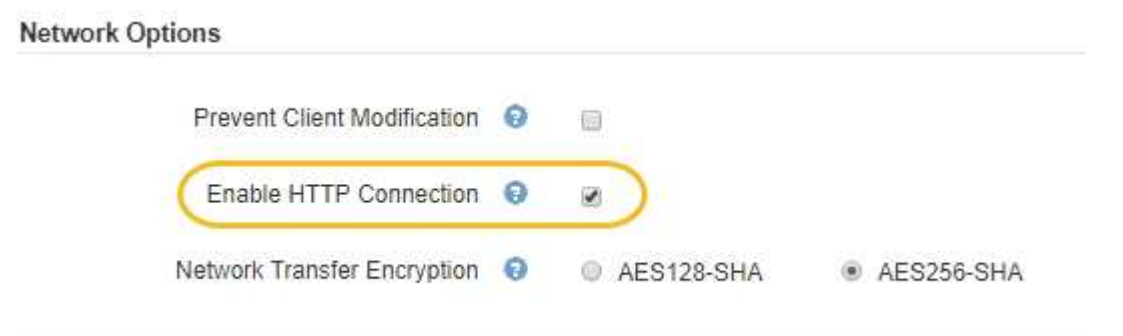

3. Select **Save**.

#### **Related information**

- [Configure load balancer endpoints](#page-1020-0)
- [Use S3](#page-1419-0)

• [Use Swift](#page-1544-0)

# **Control which client operations are permitted**

You can select the Prevent Client Modification grid option to deny specific HTTP client operations.

# **What you'll need**

- You are signed in to the Grid Manager using a [supported web browser.](#page-842-0)
- You have specific access permissions.

#### **About this task**

Prevent Client Modification is a system wide setting. When the Prevent Client Modification option is selected, the following requests are denied:

## • **S3 REST API**

- Delete Bucket requests
- Any requests to modify an existing object's data, user-defined metadata, or S3 object tagging

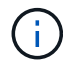

This setting does not apply to buckets with versioning enabled. Versioning already prevents modifications to object data, user-defined metadata, and object tagging.

- **Swift REST API**
	- Delete Container requests
	- Requests to modify any existing object. For example, the following operations are denied: Put Overwrite, Delete, Metadata Update, and so on.

#### **Steps**

- 1. Select **CONFIGURATION** > **System** > **Grid options**.
- 2. In the Network Options section, select the **Prevent Client Modification** check box.

# **Network Options**

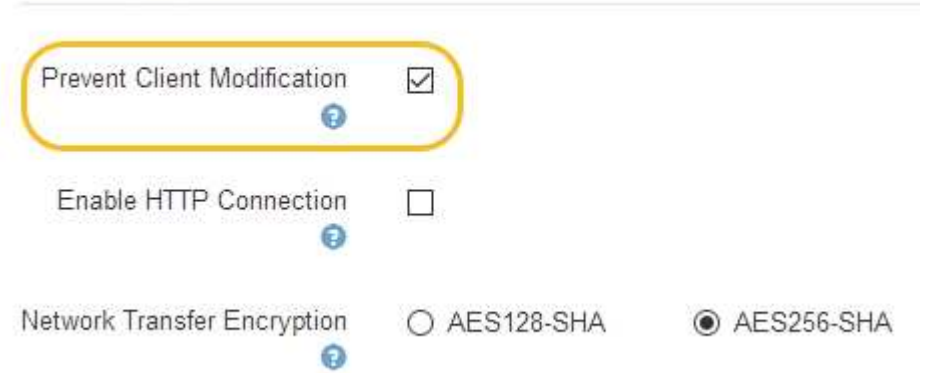

3. Select **Save**.

# **Manage networks and connections**

# **Guidelines for StorageGRID networks**

You can use the Grid Manager to configure and manage StorageGRID networks and connections.

See [Configure S3 and Swift client connections](#page-1001-1) to learn how to connect S3 or Swift clients.

#### **Default StorageGRID networks**

By default, StorageGRID supports three network interfaces per grid node, allowing you to configure the networking for each individual grid node to match your security and access requirements.

For more information about network topology, see [Networking guidelines.](#page-71-0)

# **Grid Network**

Required. The Grid Network is used for all internal StorageGRID traffic. It provides connectivity between all nodes in the grid, across all sites and subnets.

## **Admin Network**

Optional. The Admin Network is typically used for system administration and maintenance. It can also be used for client protocol access. The Admin Network is typically a private network and does not need to be routable between sites.

#### **Client Network**

Optional. The Client Network is an open network typically used to provide access to S3 and Swift client applications, so the Grid Network can be isolated and secured. The Client Network can communicate with any subnet reachable through the local gateway.

#### **Guidelines**

- Each StorageGRID grid node requires a dedicated network interface, IP address, subnet mask, and gateway for each network it is assigned to.
- A grid node cannot have more than one interface on a network.
- A single gateway, per network, per grid node is supported, and it must be on the same subnet as the node. You can implement more complex routing in the gateway, if required.
- On each node, each network maps to a specific network interface.

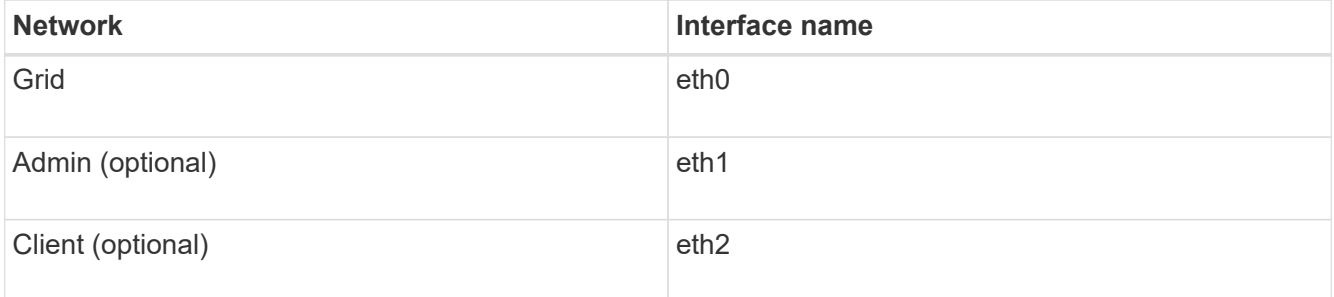

• If the node is connected to a StorageGRID appliance, specific ports are used for each network. For details,

see the installation instructions for your appliance.

- The default route is generated automatically, per node. If eth2 is enabled, then 0.0.0.0/0 uses the Client Network on eth2. If eth2 is not enabled, then 0.0.0.0/0 uses the Grid Network on eth0.
- The Client Network does not become operational until the grid node has joined the grid
- The Admin Network can be configured during grid node deployment to allow access to the installation user interface before the grid is fully installed.

## **Optional interfaces**

Optionally, you can add extra interfaces to a node. For example, you might want to add a trunk interface to an Admin or Gateway Node, so you can use [VLAN interfaces](#page-1004-0) to segregate the traffic belonging to different applications or tenants. Or, you might want to add an access interface to use in a [high availability \(HA\) group.](#page-1013-0)

To add trunk or access interfaces, see the following:

- **VMware (after installing the node)**: [VMware: Add trunk or access interfaces to a node](#page-2152-0)
- **RHEL or CentOS (before installing the node)**: [Create node configuration files](#page-690-0)
- **Ubuntu or Debian (before installing the node)**: [Create node configuration files](#page-753-0)
- **RHEL, CentOS, Ubuntu, or Debian (after installing the node)**: [Linux: Add trunk or access interfaces to a](#page-2150-0) [node](#page-2150-0)

# <span id="page-1035-0"></span>**View IP addresses**

You can view the IP address for each grid node in your StorageGRID system. You can then use this IP address to log into the grid node at the command line and perform various maintenance procedures.

# **What you'll need**

You are signed in to the Grid Manager using a [supported web browser.](#page-842-0)

# **About this task**

For information on changing IP addresses, see [Recover and maintain.](#page-1961-0)

# **Steps**

- 1. Select **NODES** > *grid node* > **Overview**.
- 2. Select **Show more** to the right of the IP Addresses title.

The IP addresses for that grid node are listed in a table.

#### DC2-SGA-010-096-106-021 (Storage Node) @

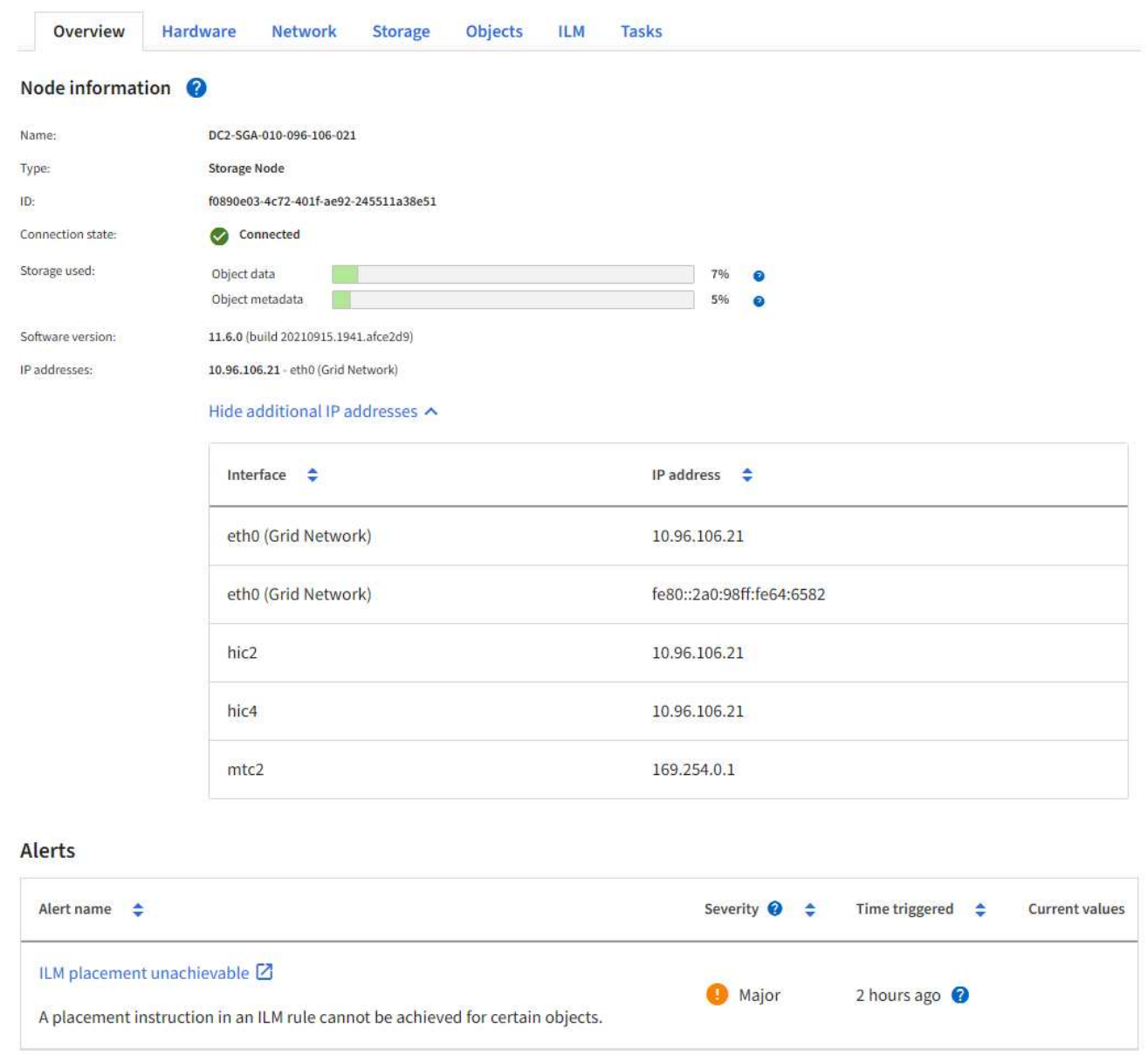

# **Supported ciphers for outgoing TLS connections**

The StorageGRID system supports a limited set of cipher suites for Transport Layer Security (TLS) connections to the external systems used for identity federation and Cloud Storage Pools.

#### **Supported versions of TLS**

StorageGRID supports TLS 1.2 and TLS 1.3 for connections to external systems used for identity federation and Cloud Storage Pools.

The TLS ciphers that are supported for use with external systems have been selected to ensure compatibility with a range of external systems. The list is larger than the list of ciphers that are supported for use with S3 or Swift client applications.

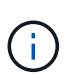

TLS configuration options such as protocol versions, ciphers, key exchange algorithms, and MAC algorithms are not configurable in StorageGRID. Contact your NetApp account representative if you have specific requests about these settings.

#### **Supported TLS 1.2 cipher suites**

The following TLS 1.2 cipher suites are supported:

- TLS\_ECDHE\_RSA\_WITH\_AES\_128\_GCM\_SHA256
- TLS\_ECDHE\_RSA\_WITH\_AES\_256\_GCM\_SHA384
- TLS ECDHE\_ECDSA\_WITH\_AES\_128\_GCM\_SHA256
- TLS\_ECDHE\_ECDSA\_WITH\_AES\_256\_GCM\_SHA384
- TLS\_ECDHE\_RSA\_WITH\_CHACHA20\_POLY1305
- TLS ECDHE\_ECDSA\_WITH\_CHACHA20\_POLY1305
- TLS\_RSA\_WITH\_AES\_128\_GCM\_SHA256
- TLS\_RSA\_WITH\_AES\_256\_GCM\_SHA384

#### **Supported TLS 1.3 cipher suites**

The following TLS 1.3 cipher suites are supported:

- TLS AES 256 GCM SHA384
- TLS\_CHACHA20\_POLY1305\_SHA256
- TLS AES 128 GCM SHA256

# **Change network transfer encryption**

The StorageGRID system uses Transport Layer Security (TLS) to protect internal control traffic between grid nodes. The Network Transfer Encryption option sets the algorithm used by TLS to encrypt control traffic between grid nodes. This setting does not affect data encryption.

# **What you'll need**

- You are signed in to the Grid Manager using a [supported web browser.](#page-842-0)
- You have specific access permissions.

#### **About this task**

By default, network transfer encryption uses the AES256-SHA algorithm. Control traffic can also be encrypted using the AES128-SHA algorithm.

#### **Steps**

- 1. Select **CONFIGURATION** > **System** > **Grid options**.
- 2. In the Network Options section, change Network Transfer Encryption to **AES128-SHA** or **AES256-SHA** (default).

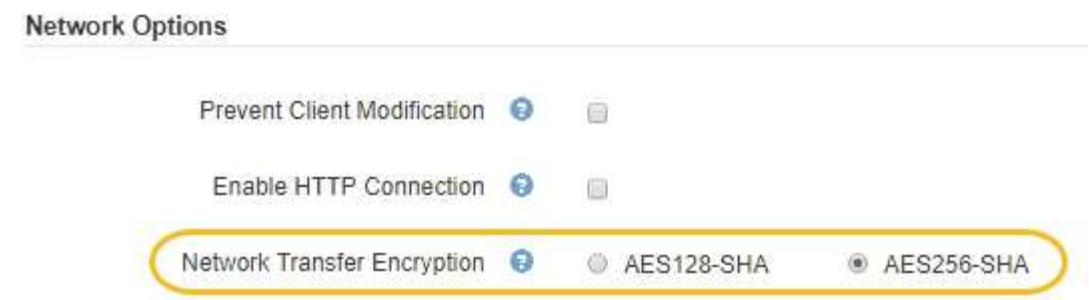

# 3. Select **Save**.

# **Manage traffic classification policies**

#### **Manage traffic classification policies**

To enhance your quality-of-service (QoS) offerings, you can create traffic classification policies to identify and monitor different types of network traffic. These policies can assist with traffic limiting and monitoring.

Traffic classification policies are applied to endpoints on the StorageGRID Load Balancer service for Gateway Nodes and Admin Nodes. To create traffic classification policies, you must have already created load balancer endpoints.

## **Matching rules**

Each traffic classification policy contains one or more matching rules to identify the network traffic related to one or more of the following entities:

- Buckets
- Tenants
- Subnets (IPv4 subnets containing the client)
- Endpoints (load balancer endpoints)

StorageGRID monitors traffic that matches any rule within the policy according to the objectives of the rule. Any traffic that matches any rule for a policy is handled by that policy. Conversely, you can set rules to match all traffic except a specified entity.

#### **Traffic limiting**

Optionally, you can set limits for a policy based on the following parameters:

- Aggregate Bandwidth In
- Aggregate Bandwidth Out
- Concurrent Read Requests
- Concurrent Write Requests
- Per-Request Bandwidth In
- Per-Request Bandwidth Out
- Read Request Rate

• Write Requests Rate

Limit values are enforced on a per load balancer basis. If traffic is distributed simultaneously across multiple load balancers, the total maximum rates are a multiple of the rate limits you specify.

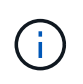

You can create policies to limit aggregate bandwidth or to limit per-request bandwidth. However, StorageGRID cannot limit both types of bandwidth at the same time. Aggregate bandwidth limits might impose an additional minor performance impact on non-limited traffic.

For aggregate or per-request bandwidth limits, the requests stream in or out at the rate you set. StorageGRID can only enforce one speed, so the most specific policy match, by matcher type, is the one enforced. For all other limit types, client requests are delayed by 250 milliseconds and receive a 503 Slow Down response for requests that exceed any matching policy limit.

In the Grid Manager, you can view traffic charts and verify that the polices are enforcing the traffic limits you expect.

# **Use traffic classification policies with SLAs**

You can use traffic classification policies in conjunction with capacity limits and data protection to enforce service-level agreements (SLAs) that provide specifics for capacity, data protection, and performance.

Traffic classification limits are implemented per load balancer. If traffic is distributed simultaneously across multiple load balancers, the total maximum rates are a multiple of the rate limits you specify.

The following example shows three tiers of an SLA. You can create traffic classification policies to achieve the performance objectives of each SLA tier.

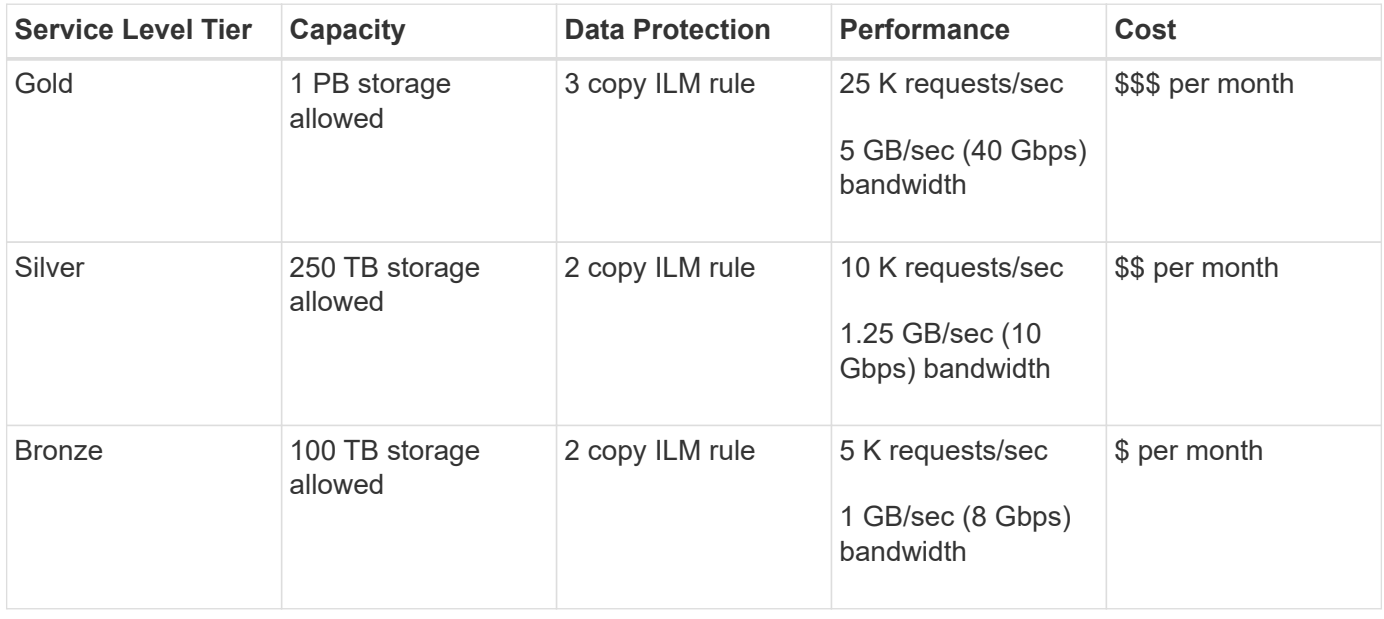

#### **Create traffic classification policies**

You create traffic classification policies if you want to monitor, and optionally limit, network traffic by bucket, tenant, IP subnet, or load balancer endpoint. Optionally, you can set limits for a policy based on bandwidth, the number of concurrent requests, or the request rate.

#### **What you'll need**

- You are signed in to the Grid Manager using a [supported web browser.](#page-842-0)
- You have the Root access permission.
- You have created any load balancer endpoints you want to match.
- You have created any tenants you want to match.

#### **Steps**

# 1. Select **CONFIGURATION** > **Network** > **Traffic classification**.

The Traffic Classification Policies page appears.

## **Traffic Classification Policies**

Traffic classification policies can be used to identify network traffic for metrics reporting and optional traffic limiting.

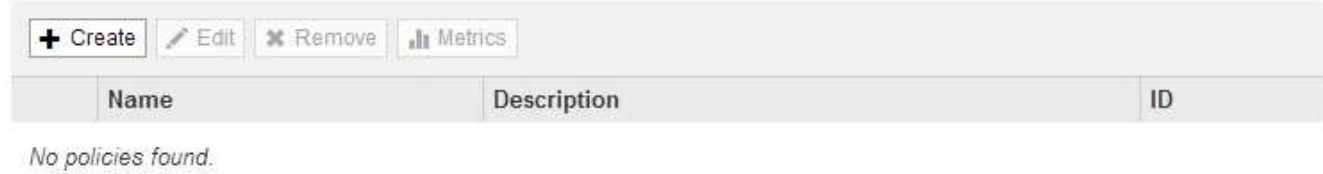

#### 2. Select **Create**.

The Create Traffic Classification Policy dialog box appears.

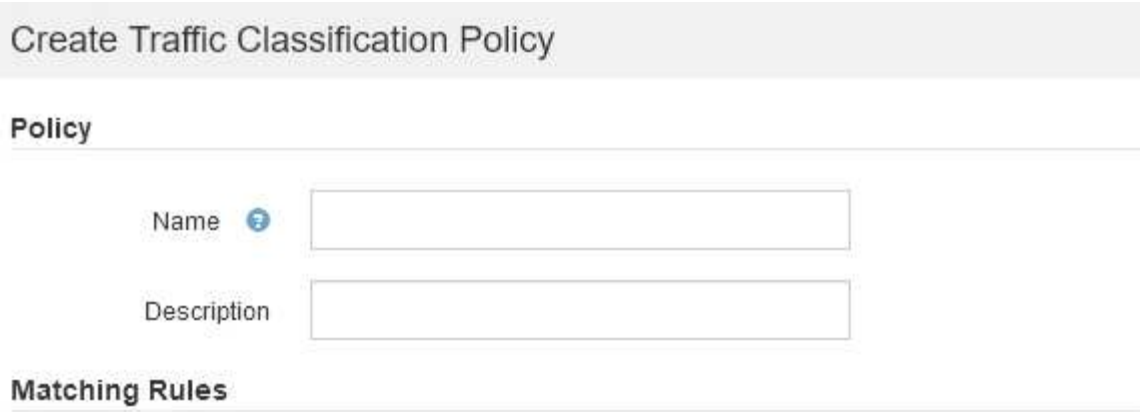

Traffic that matches any rule is included in the policy.

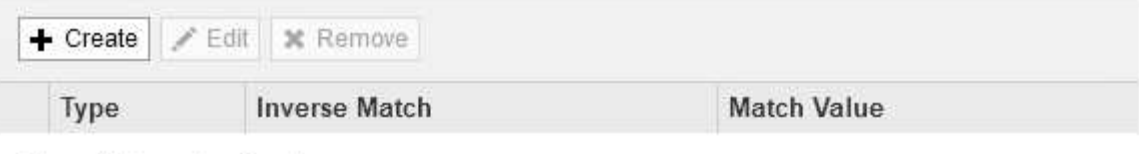

No matching rules found.

## Limits (Optional)

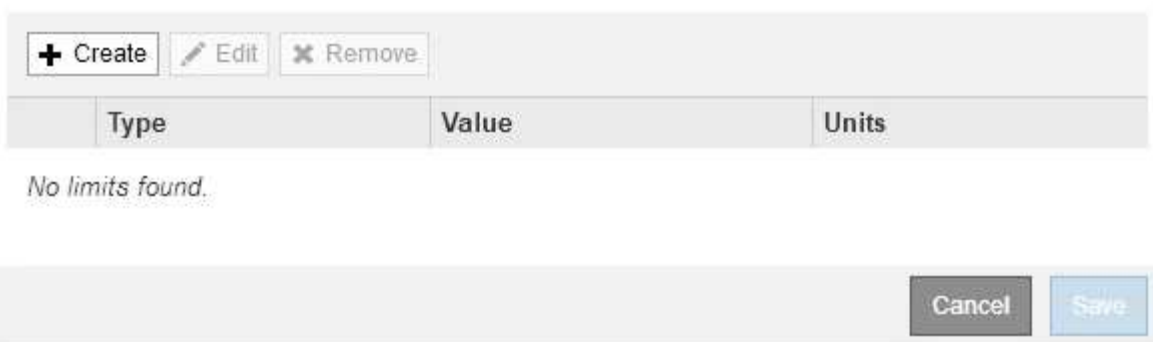

3. In the **Name** field, enter a name for the policy.

Enter a descriptive name so you can recognize the policy.

4. Optionally, add a description for the policy in the **Description** field.

For example, describe what this traffic classification policy applies to and what it will limit.

5. Create one or more matching rules for the policy.

Matching rules control which entities will be affected by this traffic classification policy. For example, select Tenant if you want this policy to apply to the network traffic for a specific tenant. Or select Endpoint if you want this policy to apply to the network traffic on a specific load balancer endpoint.

a. Select **Create** in the **Matching Rules** section.

The Create Matching Rule dialog box appears.

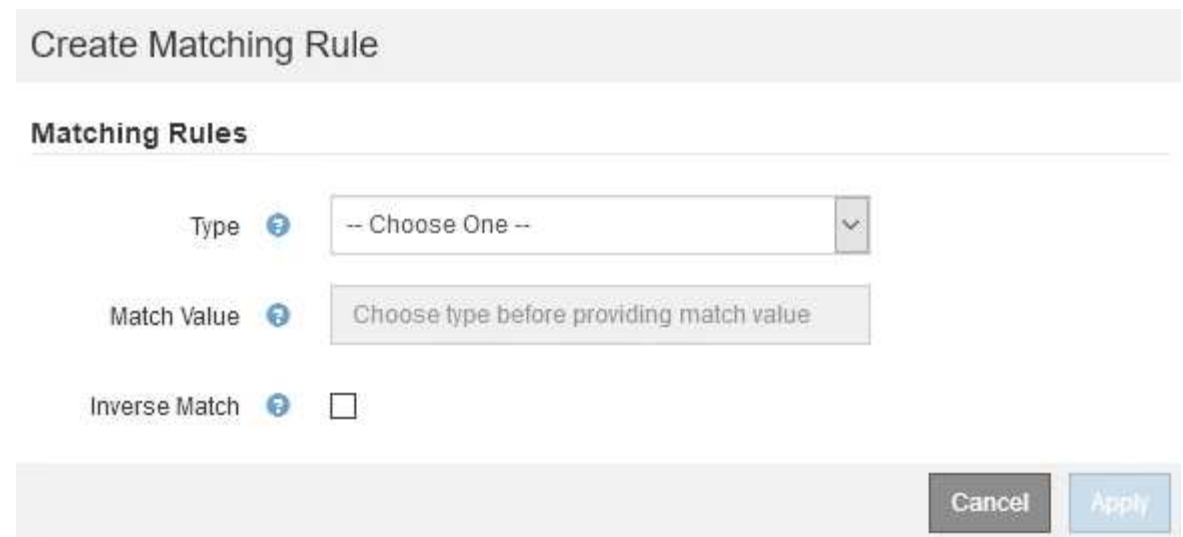

- b. From the **Type** drop-down, select the type of entity to be included in the matching rule.
- c. In the **Match Value** field, enter a match value based on the type of entity you chose.
	- Bucket: Enter a bucket name.
	- **Bucket Regex: Enter a regular expression that will be used to match a set of bucket names.**

The regular expression is unanchored. Use the  $\wedge$  anchor to match at the beginning of the bucket name, and use the \$ anchor to match at the end of the name.

- CIDR: Enter an IPv4 subnet, in CIDR notation, that matches the desired subnet.
- Endpoint: Select an endpoint from the list of existing endpoints. These are the load balancer endpoints you defined on the Load Balancer Endpoints page. See [Configure load balancer](#page-1020-0) [endpoints.](#page-1020-0)
- Tenant: Select a tenant from the list of existing tenants. Tenant matching is based on the ownership of the bucket being accessed. Anonymous access to a bucket matches the tenant that owns the bucket.
- d. If you want to match all network traffic *except* traffic consistent with the Type and Match Value just defined, select the **Inverse** check box. Otherwise, leave the check box unselected.

For example, if you want this policy to apply to all but one of the load balancer endpoints, specify the load balancer endpoint to be excluded, and select **Inverse**.

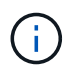

For a policy containing multiple matchers where at least one is an inverse matcher, be careful not to create a policy that matches all requests.

e. Select **Apply**.

The rule is created and is listed in the Matching Rules table.

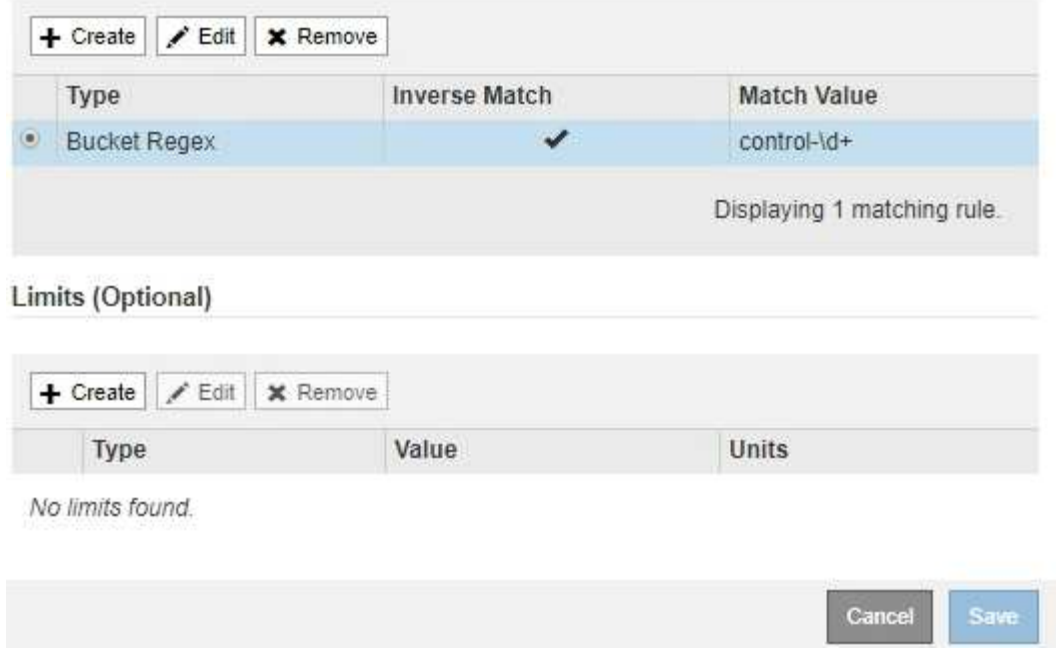

f. Repeat these steps for each rule you want to create for the policy.

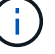

Traffic that matches any rule is handled by the policy.

6. Optionally, create limits for the policy.

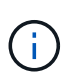

Even if you do not create limits, StorageGRID collects metrics so that you can monitor network traffic that matches the policy.

a. Select **Create** in the **Limits** section.

The Create Limit dialog box appears.

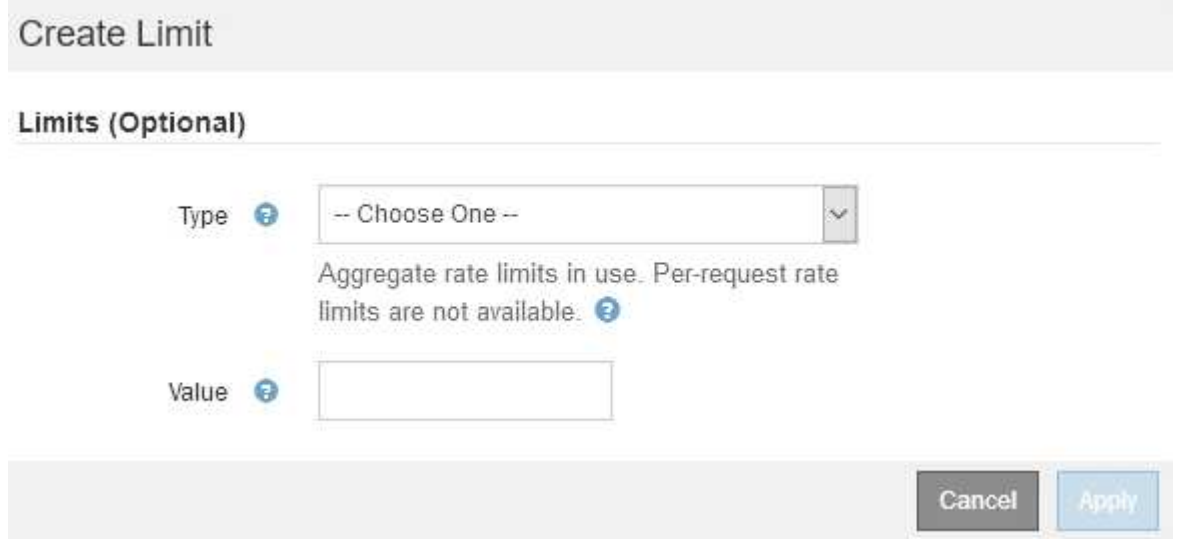

b. From the **Type** drop-down, select the type of limit you want to apply to the policy.

In the following list, **In** refers to traffic from S3 or Swift clients to the StorageGRID load balancer, and **Out** refers to traffic from the load balancer to S3 or Swift clients.
- Aggregate Bandwidth In
- Aggregate Bandwidth Out
- Concurrent Read Requests
- Concurrent Write Requests
- Per-Request Bandwidth In
- Per-Request Bandwidth Out
- Read Request Rate
- Write Requests Rate

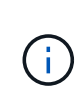

You can create policies to limit aggregate bandwidth or to limit per-request bandwidth. However, StorageGRID cannot limit both types of bandwidth at the same time. Aggregate bandwidth limits might impose an additional minor performance impact on non-limited traffic.

For bandwidth limits, StorageGRID applies the policy that best matches the type of limit set. For example, if you have a policy that limits traffic in only one direction, then traffic in the opposite direction will be unlimited, even if there is traffic that matches additional policies that have bandwidth limits. StorageGRID implements "best" matches for bandwidth limits in the following order:

- Exact IP address (/32 mask)
- Exact bucket name
- **Bucket regex**
- Tenant
- Endpoint
- Non-exact CIDR matches (not /32)
- Inverse matches
- c. In the **Value** field, enter a numerical value for the type of limit you chose.

The expected units are shown when you select a limit.

d. Select **Apply**.

The limit is created and is listed in the Limits table.

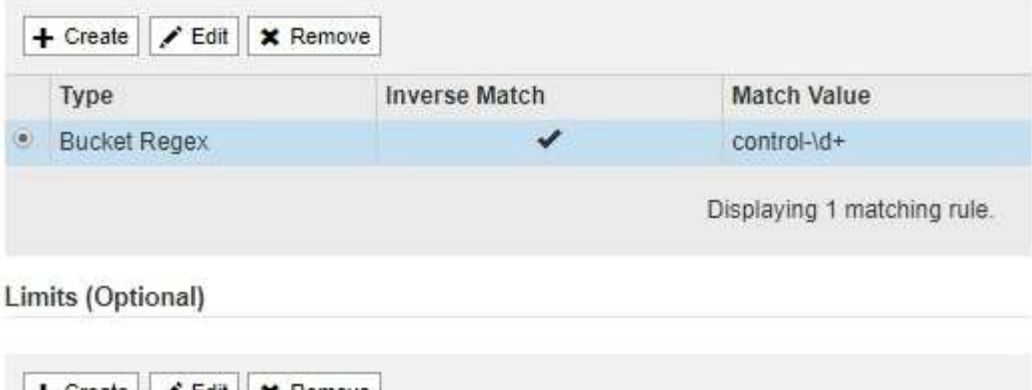

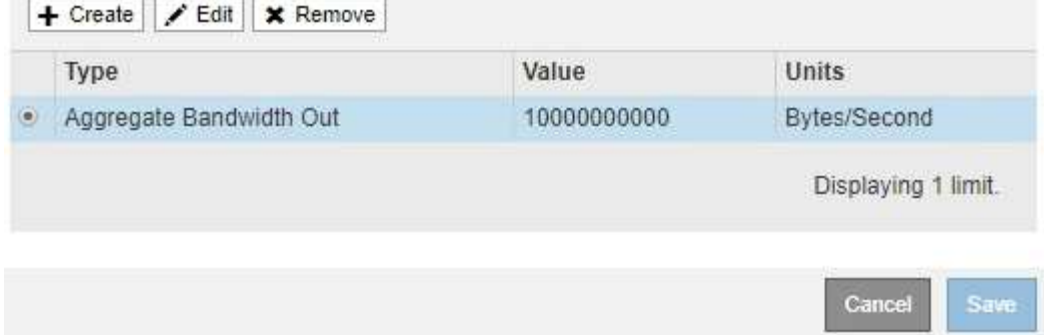

e. Repeat these steps for each limit you want to add to the policy.

For example, if you want to create a 40 Gbps bandwidth limit for an SLA tier, create an Aggregate Bandwidth In limit and an Aggregate Bandwidth Out limit and set each one to 40 Gbps.

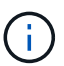

**Traffic Classification Policies** 

To convert megabytes per second to gigabits per second, multiply by eight. For example, 125 MB/s is equivalent to 1,000 Mbps or 1 Gbps.

7. When you are finished creating rules and limits, select **Save**.

The policy is saved and is listed in the Traffic Classification Policies table.

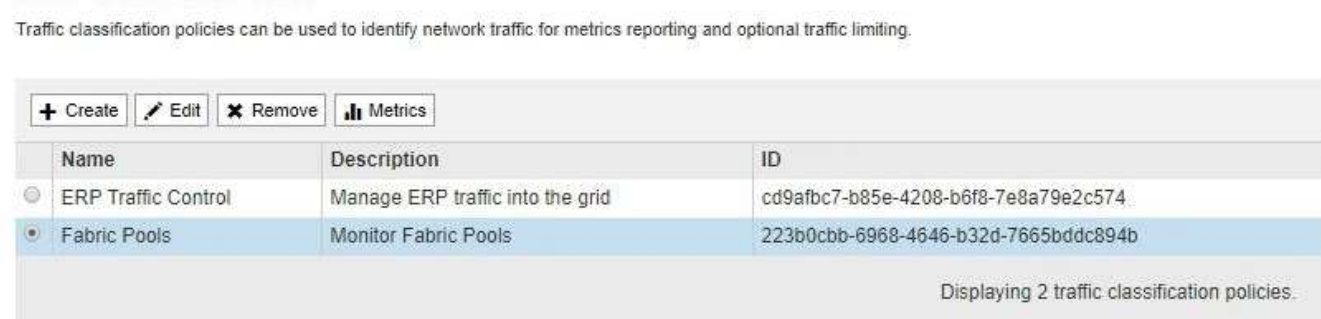

S3 and Swift client traffic is now handled according to the traffic classification policies. You can view traffic charts and verify that the polices are enforcing the traffic limits you expect. See [View network traffic](#page-1048-0) [metrics](#page-1048-0).

## **Edit a traffic classification policy**

You can edit a traffic classification policy to change its name or description, or to create, edit, or delete any rules or limits for the policy.

# **What you'll need**

- You are signed in to the Grid Manager using a [supported web browser.](#page-842-0)
- You have the Root access permission.

## **Steps**

1. Select **CONFIGURATION** > **Network** > **Traffic classification**.

The Traffic Classification Policies page appears, and the existing policies are listed in the table.

**Traffic Classification Policies** 

Traffic classification policies can be used to identify network traffic for metrics reporting and optional traffic limiting.

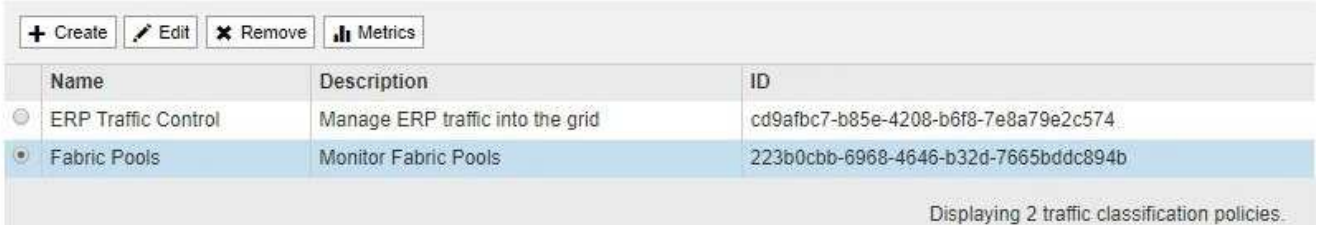

- 2. Select the radio button to the left of the policy you want to edit.
- 3. Select **Edit**.

The Edit Traffic Classification Policy dialog box appears.

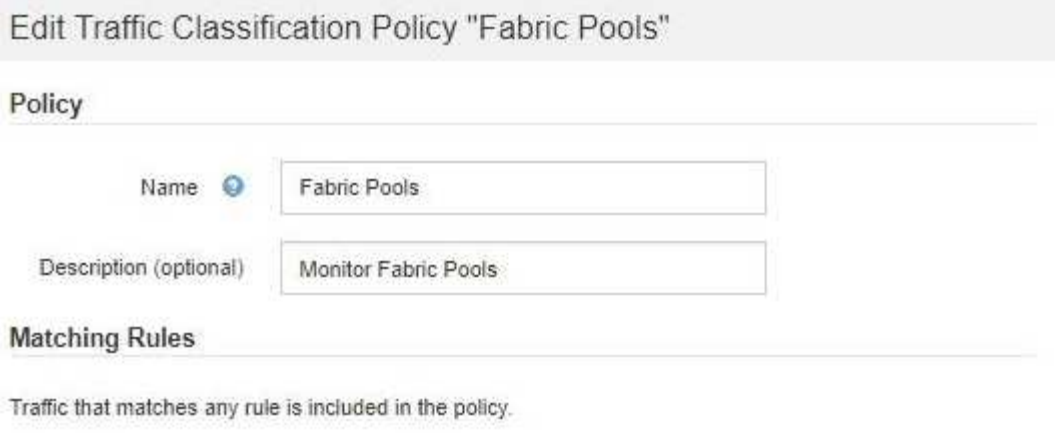

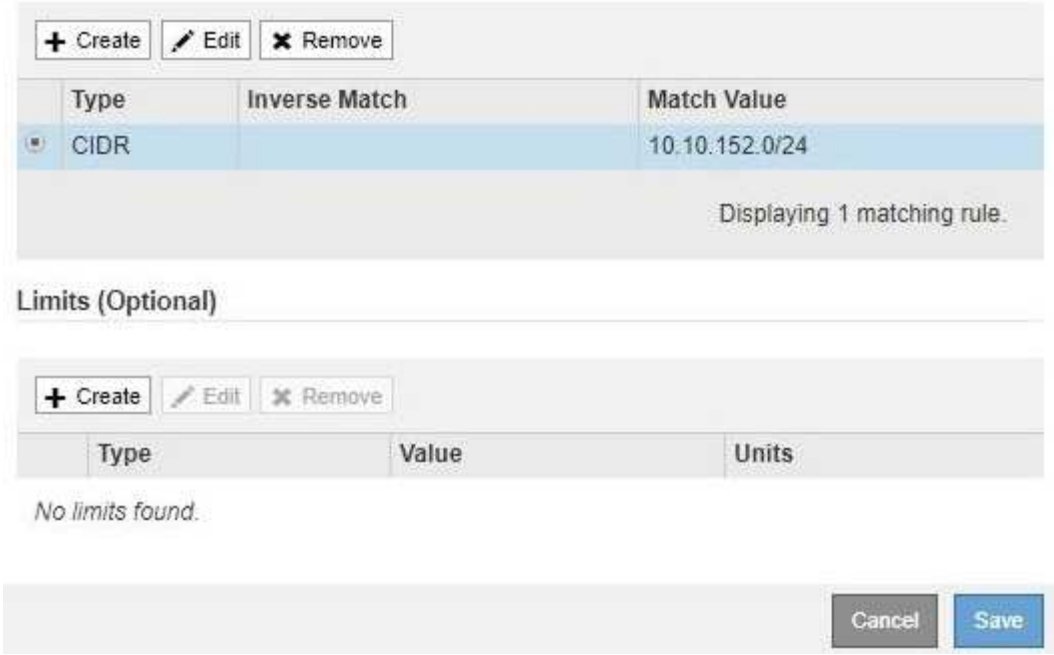

- 4. Create, edit, or remove matching rules and limits as needed.
	- a. To create a matching rule or limit, select **Create**, and follow the instructions for creating a rule or creating a limit.
	- b. To edit a matching rule or limit, select the radio button for the rule or limit, select **Edit** in the **Matching Rules** section or the **Limits** section, and follow the instructions for creating a rule or creating a limit.
	- c. To remove a matching rule or limit, select the radio button for the rule or limit, and select **Remove**. Then, select **OK** to confirm that you want to remove the rule or limit.
- 5. When you are finished creating or editing a rule or a limit, select **Apply**.
- 6. When you are finished editing the policy, select **Save**.

The changes you made to the policy are saved, and network traffic is now handled according to the traffic classification policies. You can view traffic charts and verify that the polices are enforcing the traffic limits you expect.

#### **Delete a traffic classification policy**

If you no longer need a traffic classification policy, you can delete it.

## **What you'll need**

- You are signed in to the Grid Manager using a [supported web browser.](#page-842-0)
- You have the Root access permission.

#### **Steps**

1. Select **CONFIGURATION** > **Network** > **Traffic classification**.

The Traffic Classification Policies page appears, and the existing policies are listed in the table.

**Traffic Classification Policies** 

Traffic classification policies can be used to identify network traffic for metrics reporting and optional traffic limiting.

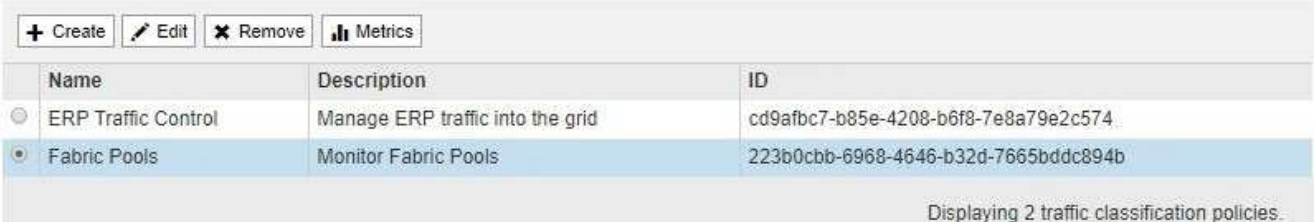

- 2. Select the radio button to the left of the policy you want to delete.
- 3. Select **Remove**.

A Warning dialog box appears.

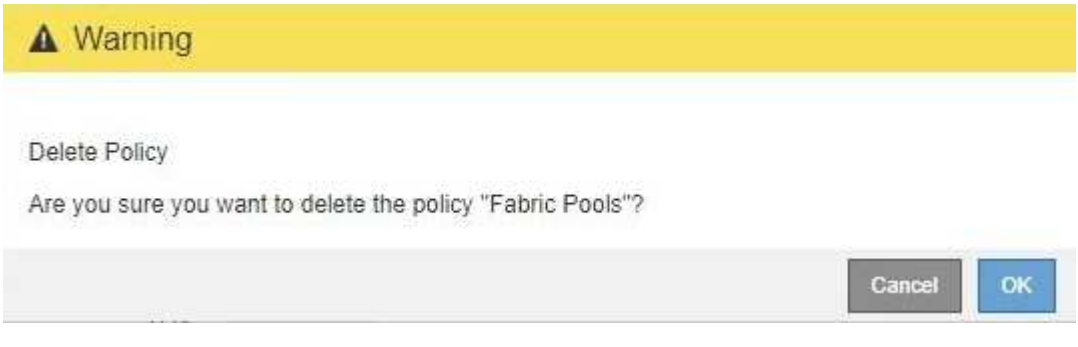

4. Select **OK** to confirm that you want to delete the policy.

The policy is deleted.

## <span id="page-1048-0"></span>**View network traffic metrics**

You can monitor network traffic by viewing the graphs that are available from the Traffic Classification Policies page.

## **What you'll need**

- You are signed in to the Grid Manager using a [supported web browser.](#page-842-0)
- You have the Root access permission or the Tenant Accounts permission.

## **About this task**

For any existing traffic classification policy, you can view metrics for the Load Balancer service to determine if the policy is successfully limiting traffic across the network. The data in the graphs can help you determine if

you need adjust the policy.

Even if no limits are set for a traffic classification policy, metrics are collected and the graphs provide useful information for understanding traffic trends.

## **Steps**

## 1. Select **CONFIGURATION** > **Network** > **Traffic classification**.

The Traffic Classification Policies page appears, and the existing policies are listed in the table.

**Traffic Classification Policies** 

Traffic classification policies can be used to identify network traffic for metrics reporting and optional traffic limiting.

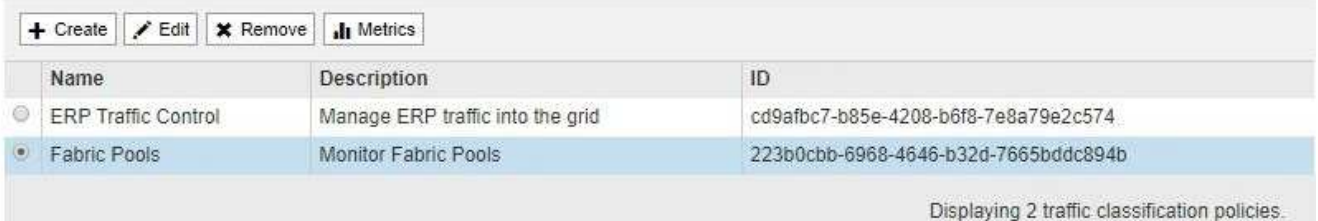

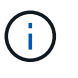

The **Create**, **Edit**, and **Remove** buttons are disabled if you have the Tenant Accounts permission but you do not have the Root access permission.

- 2. Select the radio button to the left of the policy you want to view metrics for.
- 3. Select **Metrics**.

A new browser window opens, and the Traffic Classification Policy graphs appear. The graphs display metrics only for the traffic that matches the selected policy.

You can select other policies to view by using the **policy** pull-down.

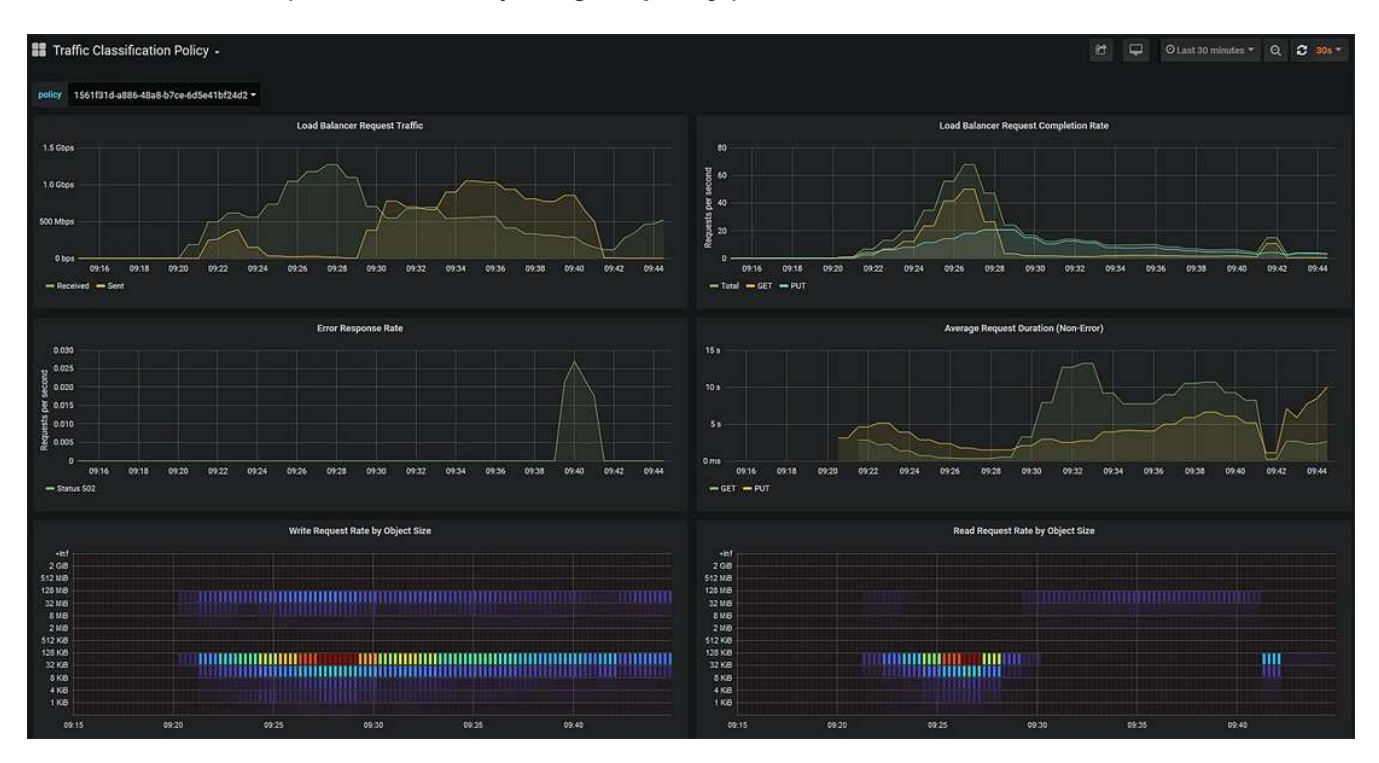

The following graphs are included on the web page.

- Load Balancer Request Traffic: This graph provides a 3-minute moving average of the throughput of data transmitted between load balancer endpoints and the clients making the requests, in bits per second.
- Load Balancer Request Completion Rate: This graph provides a 3-minute moving average of the number of completed requests per second, broken down by request type (GET, PUT, HEAD, and DELETE). This value is updated when the headers of a new request have been validated.
- Error Response Rate: This graph provides a 3-minute moving average of the number of error responses returned to clients per second, broken down by the error response code.
- Average Request Duration (Non-Error): This graph provides a 3-minute moving average of request durations, broken down by request type (GET, PUT, HEAD, and DELETE). Each request duration starts when a request header is parsed by the Load Balancer service and ends when the complete response body is returned to the client.
- Write Request Rate by Object Size: This heatmap provides a 3-minute moving average of the rate at which write requests are completed based on object size. In this context, write requests refer only to PUT requests.
- Read Request Rate by Object Size: This heatmap provides a 3-minute moving average of the rate at which read requests are completed based on object size. In this context, read requests refer only to GET requests.

The colors in the heatmap indicate the relative frequency of an object size within an individual graph. The cooler colors (for example, purple and blue) indicate lower relative rates, and the warmer colors (for example, orange and red) indicate higher relative rates.

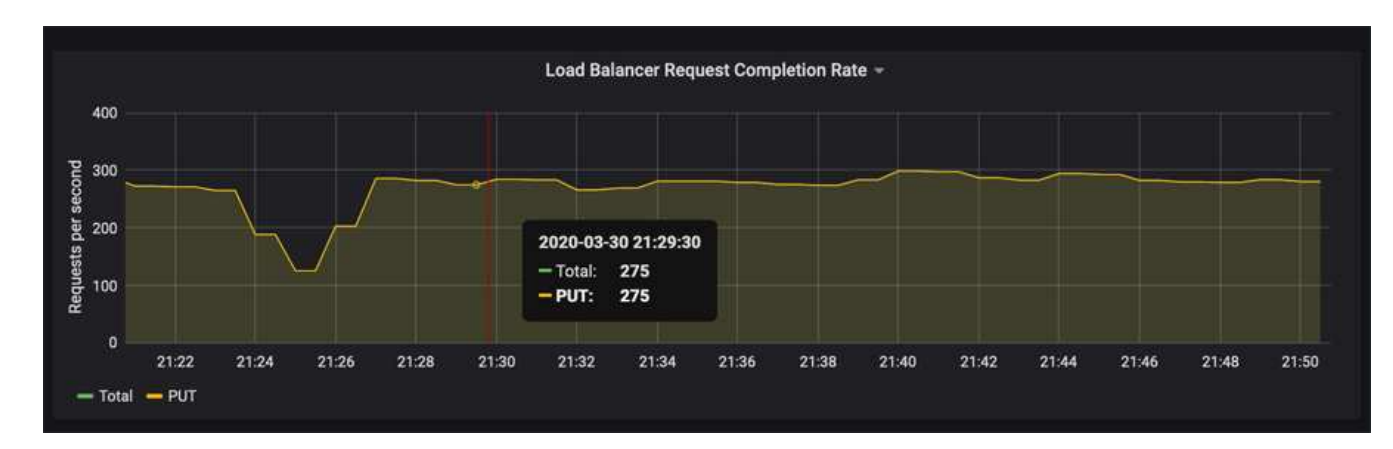

4. Hover the cursor over a line graph to see a pop-up of values on a specific part of the graph.

5. Hover the cursor over a heatmap to see a pop-up that shows the date and time of the sample, object sizes that are aggregated into the count, and the number of requests per second during that time period.

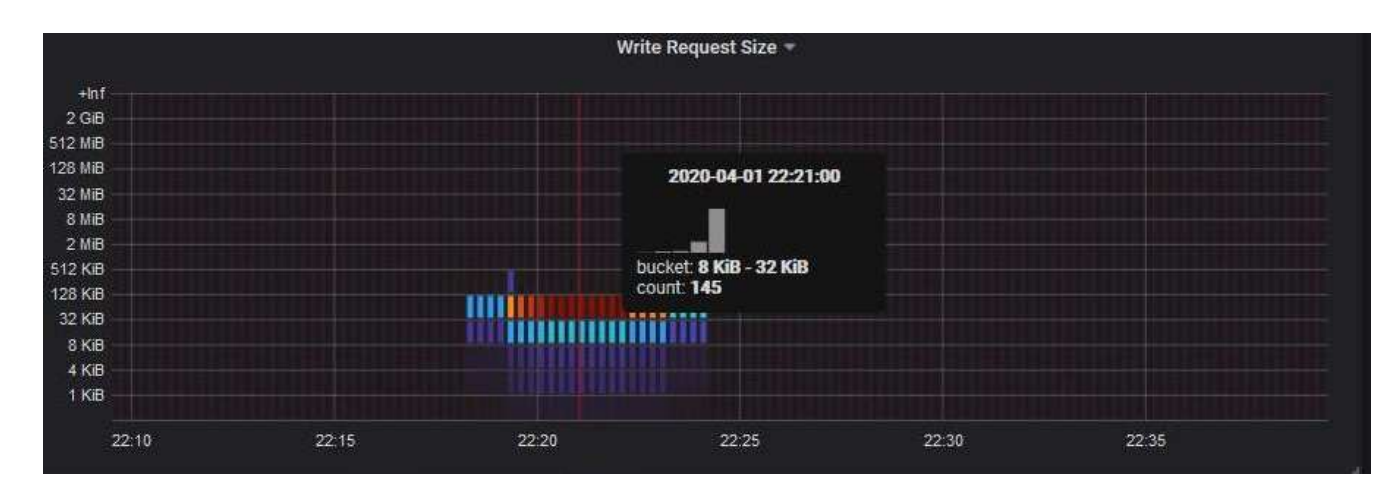

6. Use the **Policy** pull-down in the upper left to select a different policy.

The graphs for the selected policy appear.

- 7. Alternatively, access the graphs from the **SUPPORT** menu.
	- a. Select **SUPPORT** > **Tools** > **Metrics**.
	- b. In the **Grafana** section of the page, select **Traffic Classification Policy**.
	- c. Select the policy from the pull-down on the upper left of the page.

Traffic classification policies are identified by their ID. Policy IDs are listed on the Traffic Classification Policies page.

8. Analyze the graphs to determine how often the policy is limiting traffic and whether you need to adjust the policy.

## **Related information**

[Monitor and troubleshoot](#page-1575-0)

## **Manage link costs**

## **What link costs are**

Link costs let you prioritize which data center site provides a requested service when two or more data center sites exist. You can adjust link costs to reflect latency between sites.

- Link costs are used to prioritize which object copy is used to fulfill object retrievals.
- Link costs are used by the Grid Management API and the Tenant Management API to determine which internal StorageGRID services to use.
- Link costs are used by the deprecated Connection Load Balancer (CLB) service on Gateway Nodes to direct client connections. See [How load balancing works - CLB service](#page-1029-0).

The diagram shows a three site grid that has link costs configured between sites:

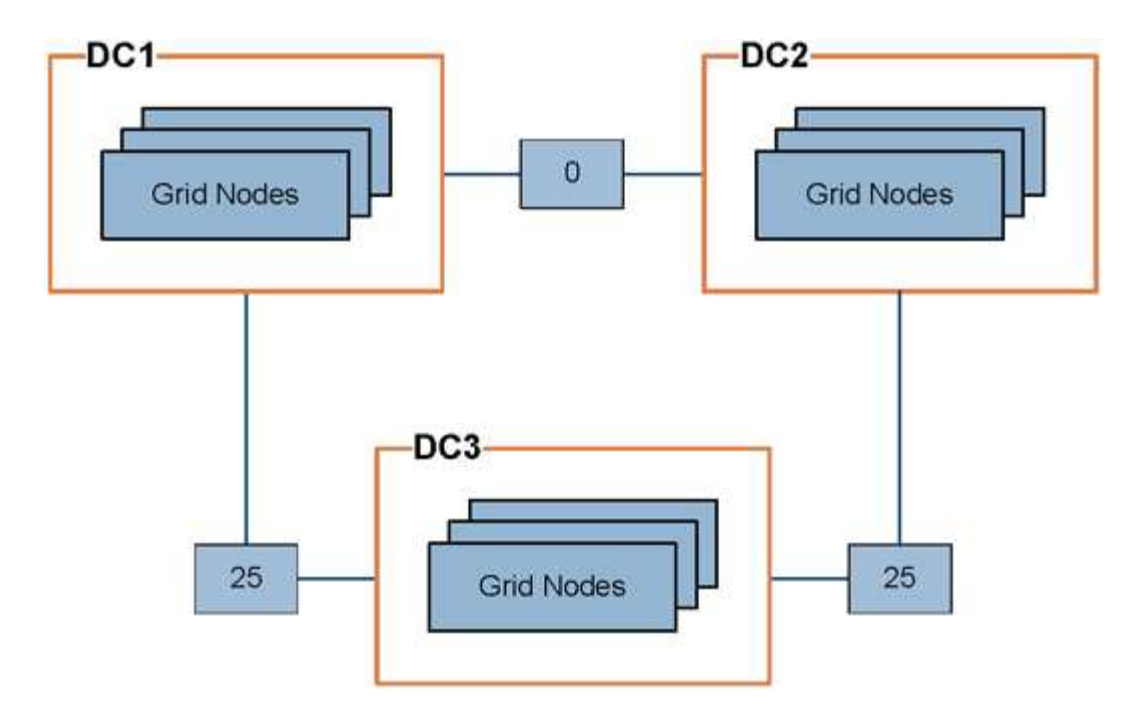

• The CLB service on Gateway Nodes equally distribute client connections to all Storage Nodes at the same data center site and to any data center sites with a link cost of 0.

In the example, a Gateway Node at data center site 1 (DC1) equally distributes client connections to Storage Nodes at DC1 and to Storage Nodes at DC2. A Gateway Node at DC3 sends client connections only to Storage Nodes at DC3.

• When retrieving an object that exists as multiple replicated copies, StorageGRID retrieves the copy at the data center that has the lowest link cost.

In the example, if a client application at DC2 retrieves an object that is stored both at DC1 and DC3, the object is retrieved from DC1, because the link cost from DC1 to D2 is 0, which is lower than the link cost from DC3 to DC2 (25).

Link costs are arbitrary relative numbers with no specific unit of measure. For example, a link cost of 50 is used less preferentially than a link cost of 25. The table shows commonly used link costs.

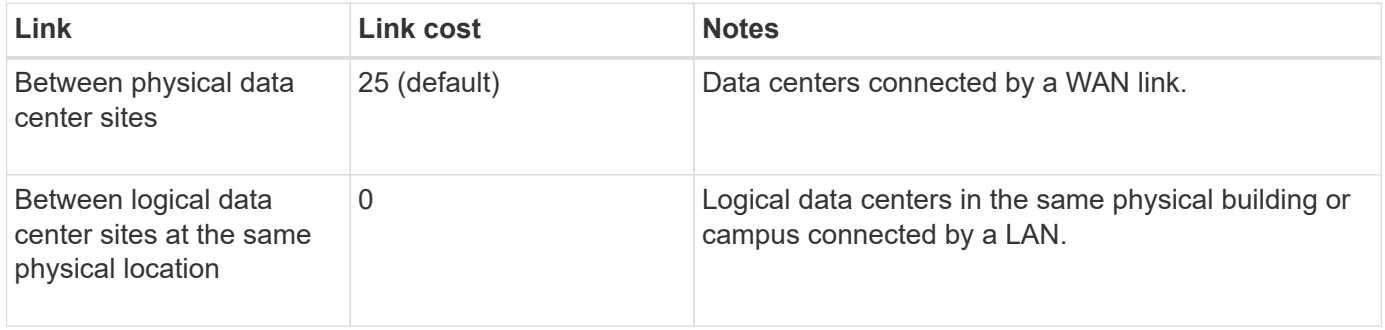

## **Update link costs**

You can update the link costs between data center sites to reflect latency between sites.

# **What you'll need**

• You are signed in to the Grid Manager using a [supported web browser.](#page-842-0)

• You have the Grid Topology Page Configuration permission.

## **Steps**

1. Select **CONFIGURATION** > **Network** > **Link cost**.

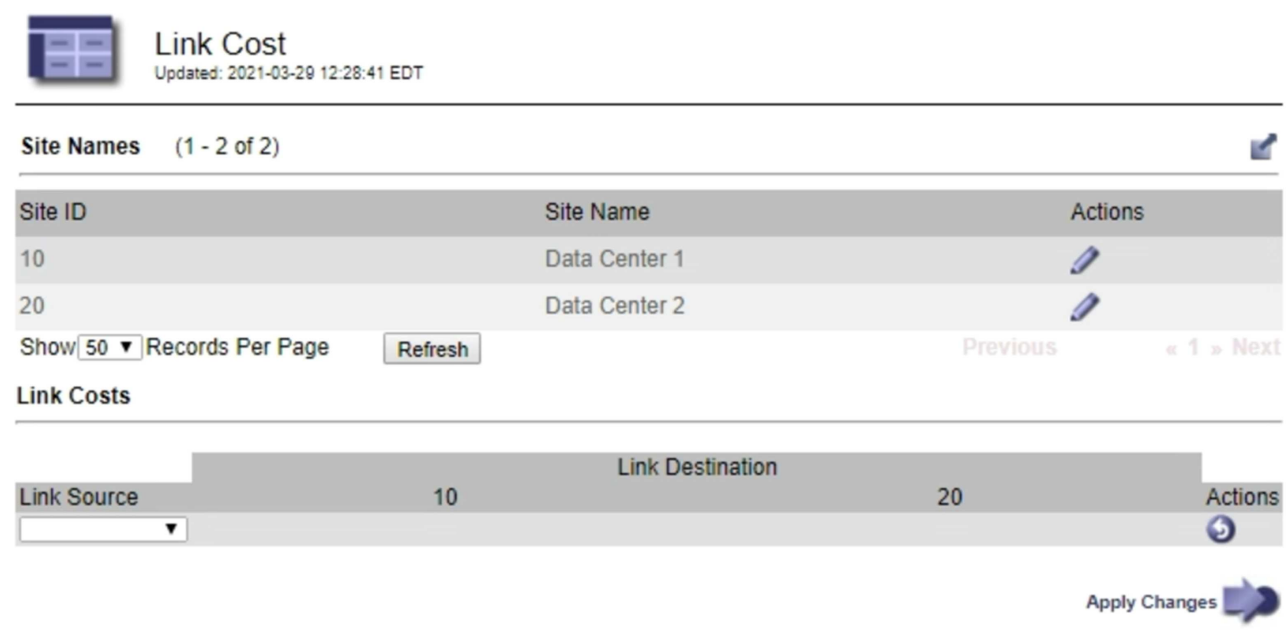

2. Select a site under **Link Source** and enter a cost value between 0 and 100 under **Link Destination**.

You cannot change the link cost if the source is the same as the destination.

To cancel changes, select **Revert**.

3. Select **Apply Changes**.

# **Use AutoSupport**

## **What is AutoSupport?**

The AutoSupport feature enables your StorageGRID system to send health and status messages to technical support.

Using AutoSupport can significantly speed problem determination and resolution. Technical support can also monitor the storage needs of your system and help you determine if you need to add new nodes or sites. Optionally, you can configure AutoSupport messages to be sent to one additional destination.

#### **Information included in AutoSupport messages**

AutoSupport messages include information such as the following:

- StorageGRID software version
- Operating system version
- System-level and location-level attribute information
- Recent alerts and alarms (legacy system)
- Current status of all grid tasks, including historical data
- Admin Node database usage
- Number of lost or missing objects
- Grid configuration settings
- NMS entities
- Active ILM policy
- Provisioned grid specification file
- Diagnostic metrics

You can enable the AutoSupport feature and the individual AutoSupport options when you first install StorageGRID, or you can enable them later. If AutoSupport is not enabled, a message appears on the Grid Manager Dashboard. The message includes a link to the AutoSupport configuration page.

The AutoSupport feature is disabled. You should enable AutoSupport to allow StorageGRID to send health and status messages to technical support for proactive monitoring and troubleshooting.

If you close the message, it will not appear again until your browser cache is cleared, even if AutoSupport remains disabled.

#### **What is Active IQ?**

Active IQ is a cloud-based digital advisor that leverages predictive analytics and community wisdom from NetApp's installed base. Its continuous risk assessments, predictive alerts, prescriptive guidance, and automated actions help you prevent problems before they occur, leading to improved system health and higher system availability.

You must enable AutoSupport if you want to use the Active IQ dashboards and functionality on the NetApp Support site.

# [Active IQ Digital Advisor Documentation](https://docs.netapp.com/us-en/active-iq/index.html)

## **Protocols for sending AutoSupport messages**

You can choose one of three protocols for sending AutoSupport messages:

- HTTPS
- HTTP
- SMTP

If you send AutoSupport messages using HTTPS or HTTP, you can configure a non-transparent proxy server between Admin Nodes and technical support.

If you use SMTP as the protocol for AutoSupport messages, you must configure an SMTP mail server.

## **AutoSupport options**

You can use any combination of the following options to send AutoSupport messages to technical support:

- **Weekly**: Automatically send AutoSupport messages once per week. Default setting: Enabled.
- **Event-triggered**: Automatically send AutoSupport messages every hour or when significant system events occur. Default setting: Enabled.
- **On Demand**: Allow technical support to request that your StorageGRID system send AutoSupport messages automatically, which is useful when they are actively working an issue (requires HTTPS AutoSupport transmission protocol). Default setting: Disabled.
- **User-triggered**: Manually send AutoSupport messages at any time.

## **Related information**

[NetApp Support](https://mysupport.netapp.com/site/global/dashboard)

# **Configure AutoSupport**

You can enable the AutoSupport feature and the individual AutoSupport options when you first install StorageGRID, or you can enable them later.

## **What you'll need**

- You are signed in to the Grid Manager using a [supported web browser.](#page-842-0)
- You have the Root access or Other grid configuration permission.
- If you will use the HTTPS or HTTP protocol for sending AutoSupport messages, you have provided outbound internet access to the primary Admin Node, either directly or using a proxy server (inbound connections not required).
- If you will use the HTTPS or HTTP protocol and you want to use a proxy server, you have [configured an](#page-977-0) [Admin proxy server.](#page-977-0)
- If you will use SMTP as the protocol for AutoSupport messages, you have configured an SMTP mail server. The same mail server configuration is used for alarm email notifications (legacy system).

## <span id="page-1055-0"></span>**Specify the protocol for AutoSupport messages**

You can use any of the following protocols for sending AutoSupport messages:

- **HTTPS**: This is the default and recommended setting for new installations. The HTTPS protocol uses port 443. If you want to enable the AutoSupport on Demand feature, you must use the HTTPS protocol.
- **HTTP**: This protocol is not secure, unless it is used in a trusted environment where the proxy server converts to HTTPS when sending data over the internet. The HTTP protocol uses port 80.
- **SMTP**: Use this option if you want AutoSupport messages to be emailed. If you use SMTP as the protocol for AutoSupport messages, you must configure an SMTP mail server on the Legacy Email Setup page (**SUPPORT** > **Alarms (legacy)** > **Legacy email setup**).

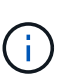

SMTP was the only protocol available for AutoSupport messages before the StorageGRID 11.2 release. If you installed an earlier version of StorageGRID initially, SMTP might be the selected protocol.

The protocol you set is used for sending all types of AutoSupport messages.

# **Steps**

1. Select **SUPPORT** > **Tools** > **AutoSupport**.

#### The AutoSupport page appears, and the **Settings** tab is selected.

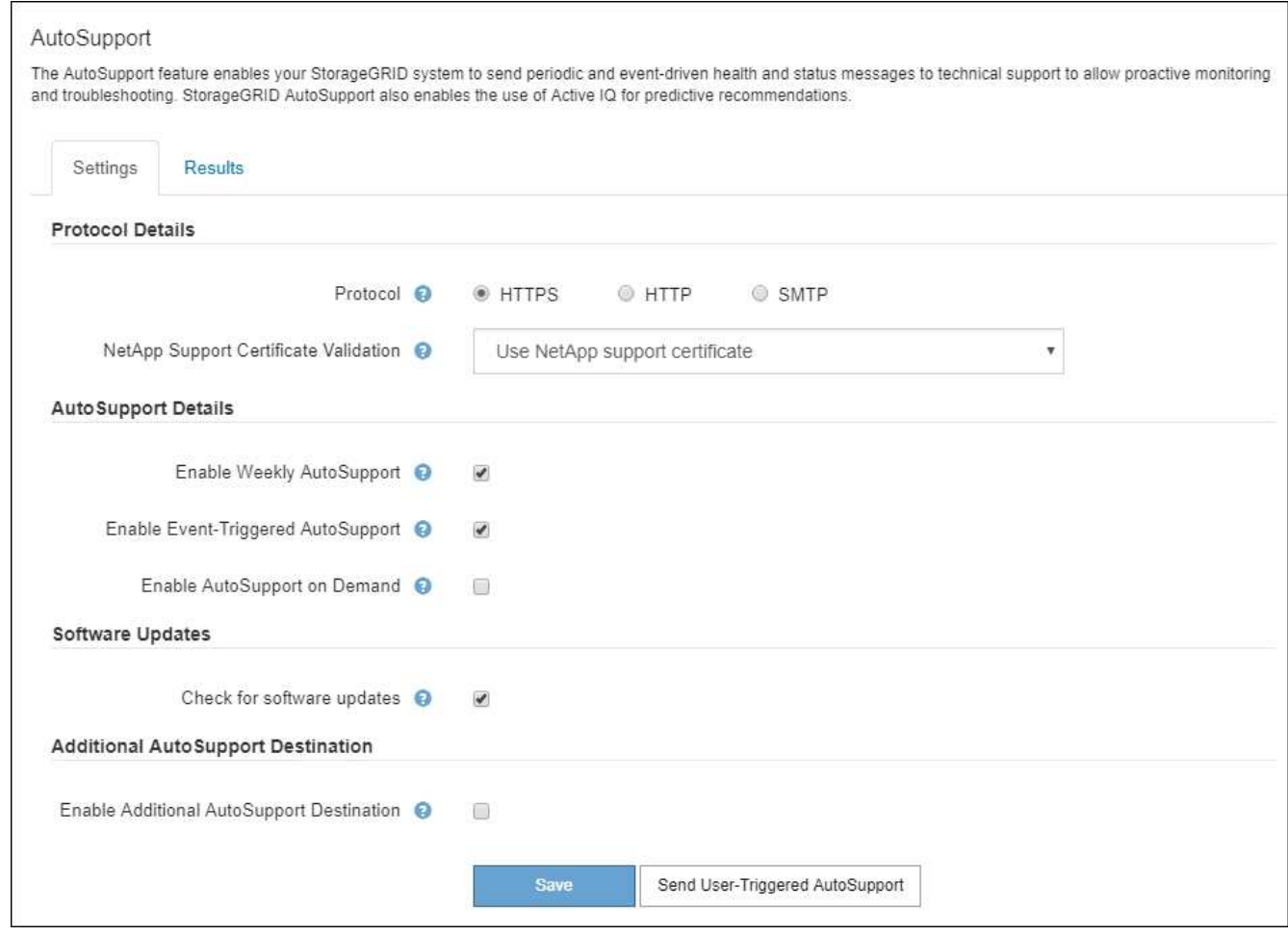

- 2. Select the protocol you want to use to send AutoSupport messages.
- 3. If you selected **HTTPS**, select whether to use a TLS certificate to secure the connection to the NetApp Support server.
	- **Use NetApp support certificate** (default): Certificate validation ensures that the transmission of AutoSupport messages is secure. The NetApp support certificate is already installed with the StorageGRID software.
	- **Do not verify certificate**: Select this option only when you have a good reason not to use certificate validation, such as when there is a temporary problem with a certificate.
- 4. Select **Save**.

All weekly, user-triggered, and event-triggered messages are sent using the selected protocol.

#### **Disable weekly AutoSupport messages**

By default, the StorageGRID system is configured to send an AutoSupport message to NetApp Support once a week.

To determine when the weekly AutoSupport message will be sent, go to the **AutoSupport** > **Results** tab. In **Weekly AutoSupport** section, look at the value for **Next Scheduled Time**.

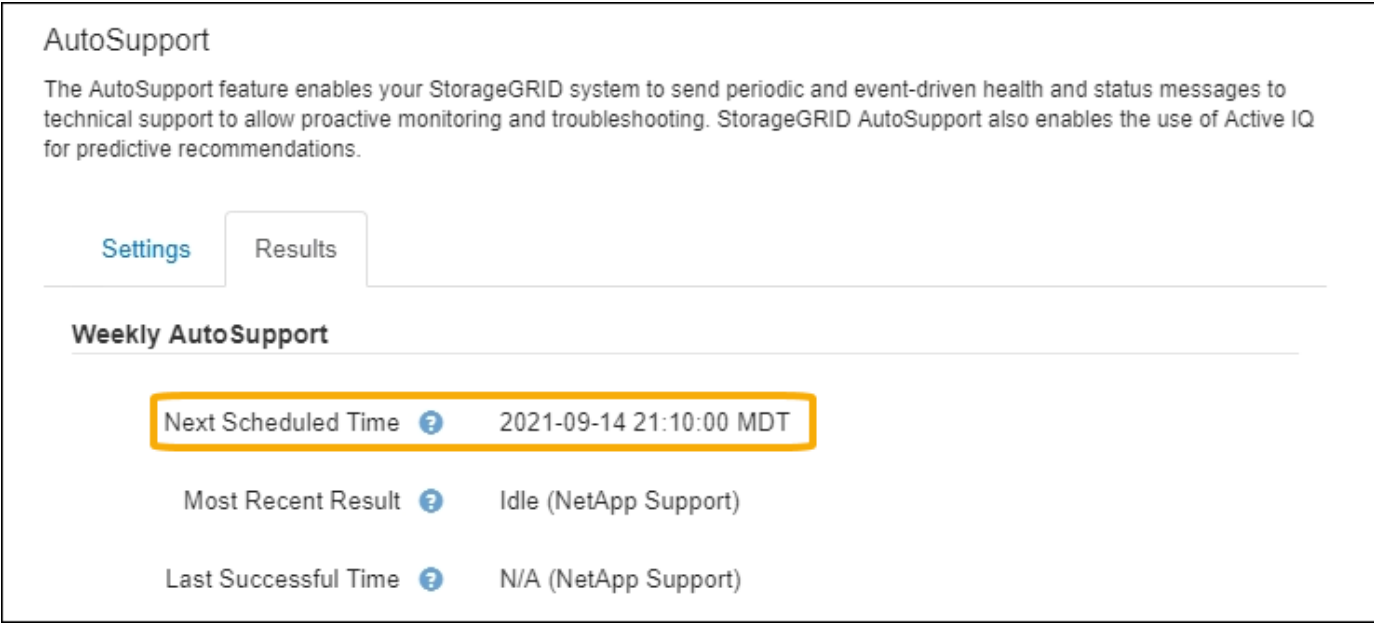

You can disable the automatic sending of weekly AutoSupport messages at any time.

## **Steps**

- 1. Select **SUPPORT** > **Tools** > **AutoSupport**.
- 2. Unselect the **Enable Weekly AutoSupport** check box.
- 3. Select **Save**.

#### **Disable event-triggered AutoSupport messages**

By default, the StorageGRID system is configured to send an AutoSupport message to NetApp Support when an important alert or other significant system event occurs.

You can disable event-triggered AutoSupport messages at any time.

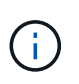

Event-triggered AutoSupport messages are also suppressed when you suppress email notifications system wide. (Select **CONFIGURATION** > **System** > **Display options**. Then, select **Notification Suppress All**.)

## **Steps**

- 1. Select **SUPPORT** > **Tools** > **AutoSupport**.
- 2. Unselect the **Enable Event-Triggered AutoSupport** check box.
- 3. Select **Save**.

## **Enable AutoSupport on Demand**

AutoSupport on Demand can assist in solving issues that technical support is actively working on.

By default, AutoSupport on Demand is disabled. Enabling this feature allows technical support to request that your StorageGRID system send AutoSupport messages automatically. Technical support can also set the polling time interval for AutoSupport on Demand queries.

Technical support cannot enable or disable AutoSupport on Demand.

## **Steps**

- 1. Select **SUPPORT** > **Tools** > **AutoSupport**.
- 2. Select the **HTTPS** for the protocol.
- 3. Select the **Enable Weekly AutoSupport** check box.
- 4. Select the **Enable AutoSupport on Demand** check box.
- 5. Select **Save**.

AutoSupport on Demand is enabled, and technical support can send AutoSupport on Demand requests to StorageGRID.

#### **Disable checks for software updates**

By default, StorageGRID contacts NetApp to determine if software updates are available for your system. If a StorageGRID hotfix or new version is available, the new version is shown on the StorageGRID Upgrade page.

As required, you can optionally disable the check for software updates. For example, if your system does not have WAN access, you should disable the check to avoid download errors.

#### **Steps**

- 1. Select **SUPPORT** > **Tools** > **AutoSupport**.
- 2. Unselect the **Check for software updates** check box.
- 3. Select **Save**.

#### **Add an additional AutoSupport destination**

When you enable AutoSupport, heath and status messages are sent to NetApp support. You can specify one additional destinations for all AutoSupport messages.

To verify or change the protocol used to send AutoSupport messages, see the instructions to [Specify the](#page-1055-0) [protocol for AutoSupport messages](#page-1055-0).

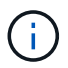

You cannot use the SMTP protocol to send AutoSupport messages to an additional destination.

#### **Steps**

- 1. Select **SUPPORT** > **Tools** > **AutoSupport**.
- 2. Select **Enable additional AutoSupport destination**.

The Additional AutoSupport Destination fields appear.

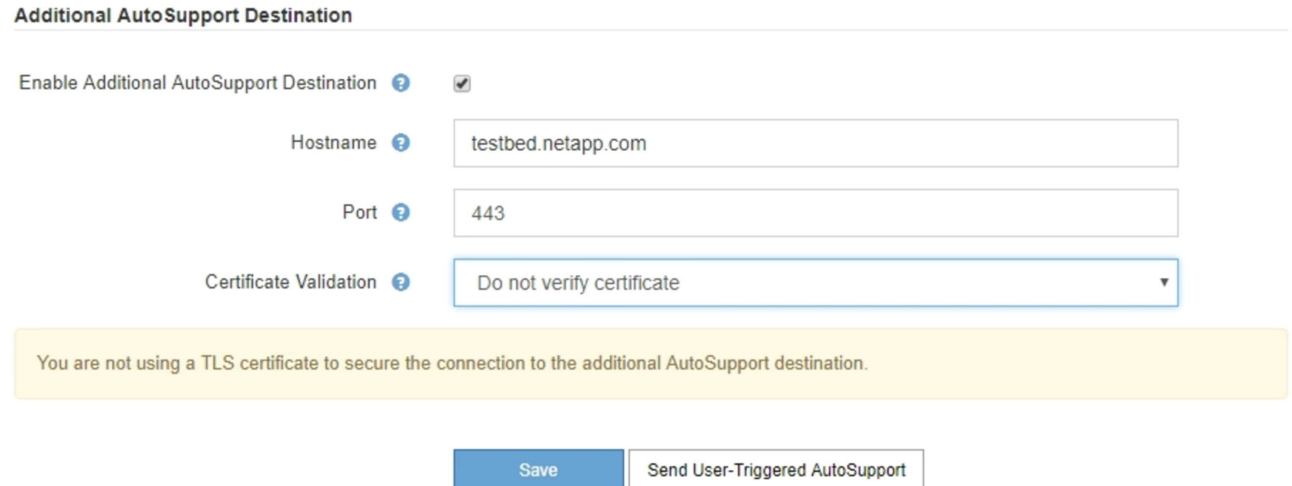

3. Enter the server hostname or IP address of an additional AutoSupport destination server.

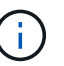

You can enter only one additional destination.

- 4. Enter the port used to connect to an additional AutoSupport destination server (default is port 80 for HTTP or port 443 for HTTPS).
- 5. To send your AutoSupport messages with certificate validation, select **Use custom CA bundle** in the **Certificate Validation** drop-down. Then, do one of the following:
	- Use an editing tool to copy and paste all the contents of each of the PEM-encoded CA certificate files into the **CA bundle** field, concatenated in certificate chain order. You must include ----BEGIN CERTIFICATE---- and ----END CERTIFICATE---- in your selection.

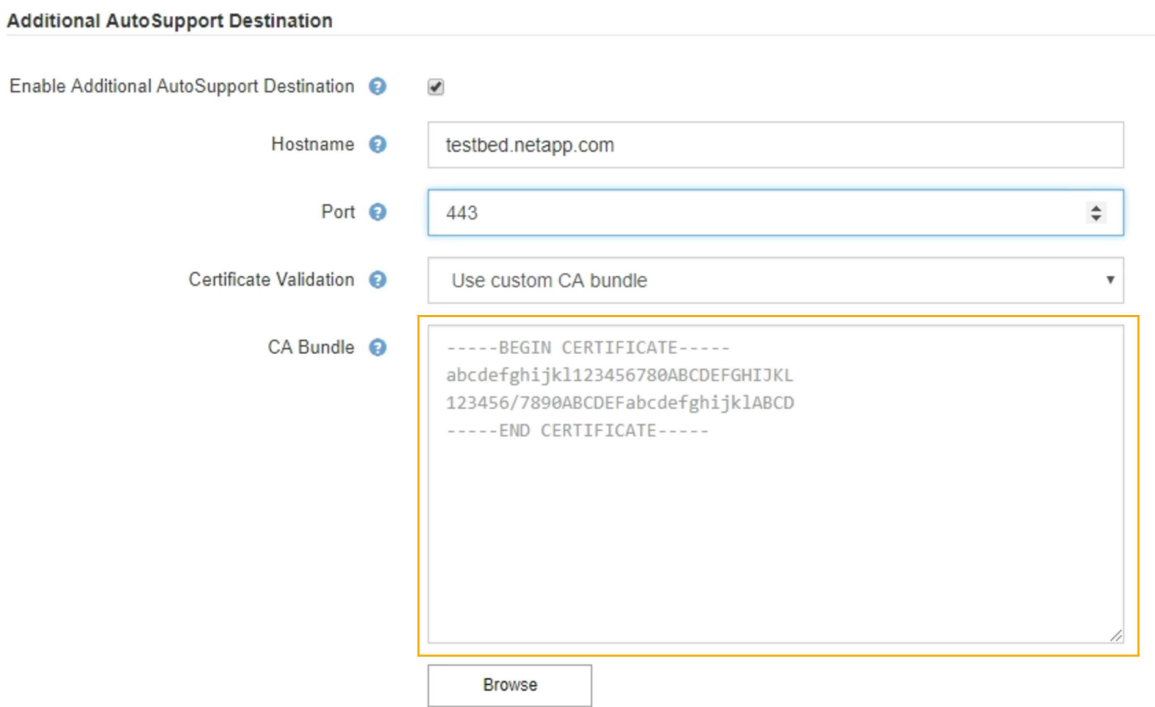

- Select **Browse**, navigate to the file containing the certificates, and then select **Open** to upload the file. Certificate validation ensures that the transmission of AutoSupport messages is secure.
- 6. To send your AutoSupport messages without certificate validation, select **Do not verify certificate** in the

# **Certificate Validation** drop-down.

Select this choice only when you have a good reason not to use certificate validation, such as when there is a temporary problem with a certificate.

A caution a message appears: "You are not using a TLS certificate to secure the connection to the additional AutoSupport destination."

7. Select **Save**.

All future weekly, event-triggered, and user-triggered AutoSupport messages will be sent to the additional destination.

# **Manually trigger an AutoSupport message**

To assist technical support in troubleshooting issues with your StorageGRID system, you can manually trigger an AutoSupport message to be sent.

# **What you'll need**

- You are signed in to the Grid Manager using a [supported web browser.](#page-842-0)
- You have the Root access or Other grid configuration permission.

# **Steps**

1. Select **SUPPORT** > **Tools** > **AutoSupport**.

The AutoSupport page appears with the **Settings** tab selected.

2. Select **Send User-Triggered AutoSupport**.

StorageGRID attempts to send an AutoSupport message to technical support. If the attempt is successful, the **Most Recent Result** and **Last Successful Time** values on the **Results** tab are updated. If there is a problem, the **Most Recent Result** value updates to "Failed," and StorageGRID does not try to send the AutoSupport message again.

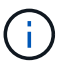

After sending an User-triggered AutoSupport message, refresh the AutoSupport page in your browser after 1 minute to access the most recent results.

# **Troubleshoot AutoSupport messages**

If an attempt to send an AutoSupport message fails, the StorageGRID system takes different actions depending on the type of AutoSupport message. You can check the status of AutoSupport messages by selecting **SUPPORT** > **Tools** > **AutoSupport** > **Results**.

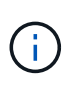

Event-triggered AutoSupport messages are suppressed when you suppress email notifications system wide. (Select **CONFIGURATION** > **System** > **Display options**. Then, select **Notification Suppress All**.)

When the AutoSupport message fails to send, "Failed" appears on the **Results** tab of the **AutoSupport** page.

## AutoSupport

The AutoSupport feature enables your StorageGRID system to send periodic and event-driven health and status messages to technical support to allow proactive monitoring and troubleshooting. StorageGRID AutoSupport also enables the use of Active IQ for predictive recommendations.

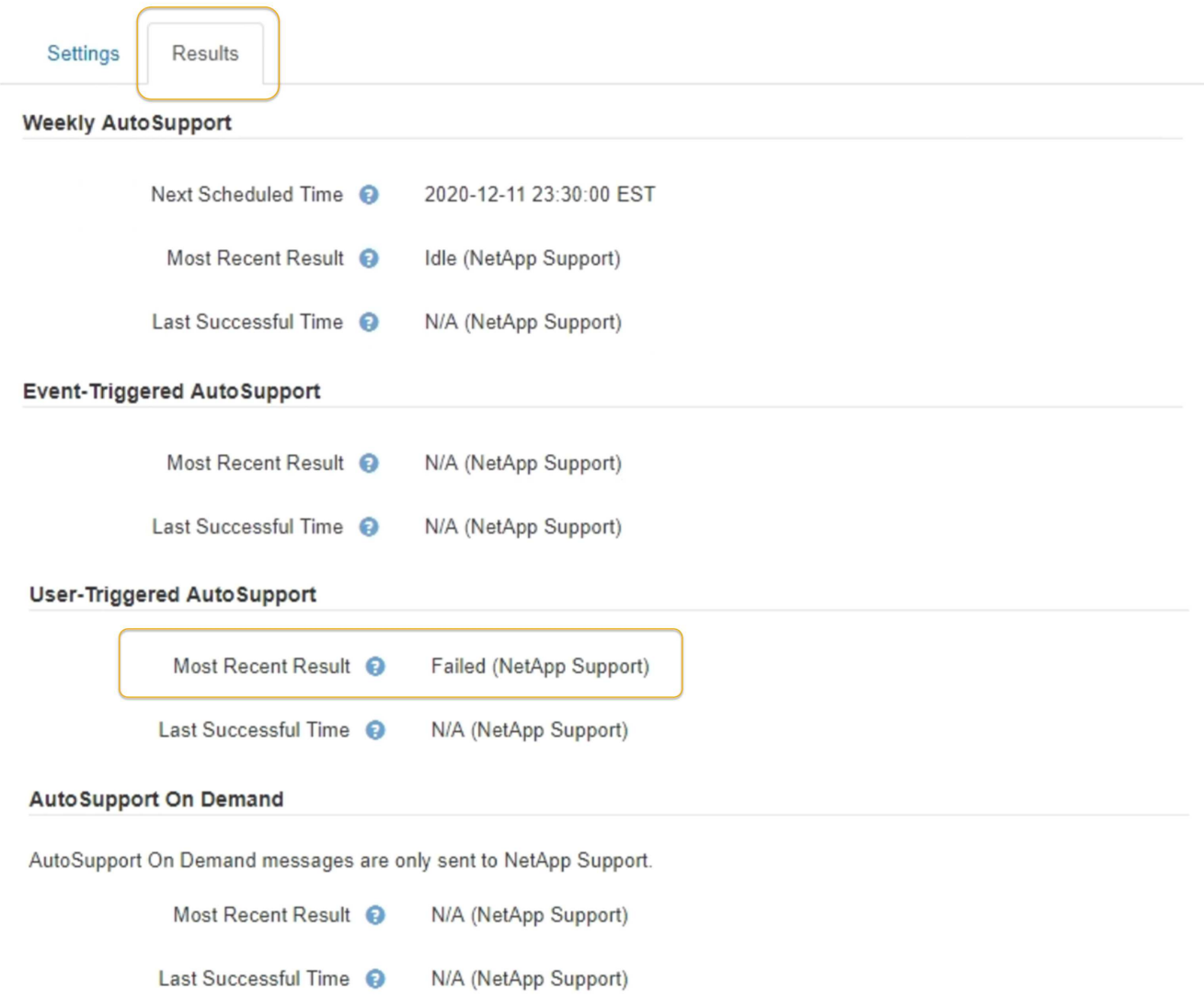

#### **Weekly AutoSupport message failure**

If a weekly AutoSupport message fails to send, the StorageGRID system takes the following actions:

- 1. Updates the Most Recent Result attribute to Retrying.
- 2. Attempts to resend the AutoSupport message 15 times every four minutes for one hour.
- 3. After one hour of send failures, updates the Most Recent Result attribute to Failed.
- 4. Attempts to send an AutoSupport message again at the next scheduled time.
- 5. Maintains the regular AutoSupport schedule if the message fails because the NMS service is unavailable, and if a message is sent before seven days pass.
- 6. When the NMS service is available again, sends an AutoSupport message immediately if a message has not been sent for seven days or more.

#### **User-triggered or event-triggered AutoSupport message failure**

If a user-triggered or an event-triggered AutoSupport message fails to send, the StorageGRID system takes the following actions:

- 1. Displays an error message if the error is known. For example, if a user selects the SMTP protocol without providing correct email configuration settings, the following error is displayed: AutoSupport messages cannot be sent using SMTP protocol due to incorrect settings on the E-mail Server page.
- 2. Does not attempt to send the message again.
- 3. Logs the error in nms.log.

If a failure occurs and SMTP is the selected protocol, verify that the StorageGRID system's email server is correctly configured and that your email server is running (**SUPPORT** > **Alarms (legacy)** > **> Legacy Email Setup**). The following error message might appear on the AutoSupport page: AutoSupport messages cannot be sent using SMTP protocol due to incorrect settings on the E-mail Server page.

Learn how to configure email server settings in the [monitor and troubleshoot instructions.](#page-1575-0)

## **Correct an AutoSupport message failure**

If a failure occurs and SMTP is the selected protocol, verify that the StorageGRID system's email server is correctly configured and that your email server is running. The following error message might appear on the AutoSupport page: AutoSupport messages cannot be sent using SMTP protocol due to incorrect settings on the E-mail Server page.

# **Send E-Series AutoSupport messages through StorageGRID**

You can send E-Series SANtricity System Manager AutoSupport messages to technical support through a StorageGRID Admin Node rather than the storage appliance management port.

# **What you'll need**

- You are signed into the Grid Manager using a [supported web browser](#page-842-0).
- You have the Storage Appliance Administrator permission or Root access permission.

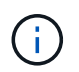

You must have SANtricity firmware 8.70 (11.7)or higher to access SANtricity System Manager using the Grid Manager.

## **About this task**

E-Series AutoSupport messages contain details of the storage hardware and are more specific than other AutoSupport messages sent by the StorageGRID system.

Configure a special proxy server address in SANtricity System Manager to cause the AutoSupport messages to be transmitted through a StorageGRID Admin Node without the use of the appliance's management port. AutoSupport messages transmitted in this way respect the Preferred Sender and Admin proxy settings which may have been configured in the Grid Manager.

If you want to configure the Admin proxy server in Grid Manager, see [Configure Admin proxy settings](#page-977-0).

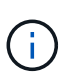

This procedure is only for configuring a StorageGRID proxy server for E-Series AutoSupport messages. For additional details on E-Series AutoSupport configuration, see the [NetApp E-](https://mysupport.netapp.com/info/web/ECMP1658252.html)[Series and SANtricity Documentation.](https://mysupport.netapp.com/info/web/ECMP1658252.html)

#### **Steps**

- 1. In the Grid Manager, select **NODES**.
- 2. From the list of nodes on the left, select the storage appliance node you want to configure.
- 3. Select **SANtricity System Manager**.

The SANtricity System Manager home page appears.

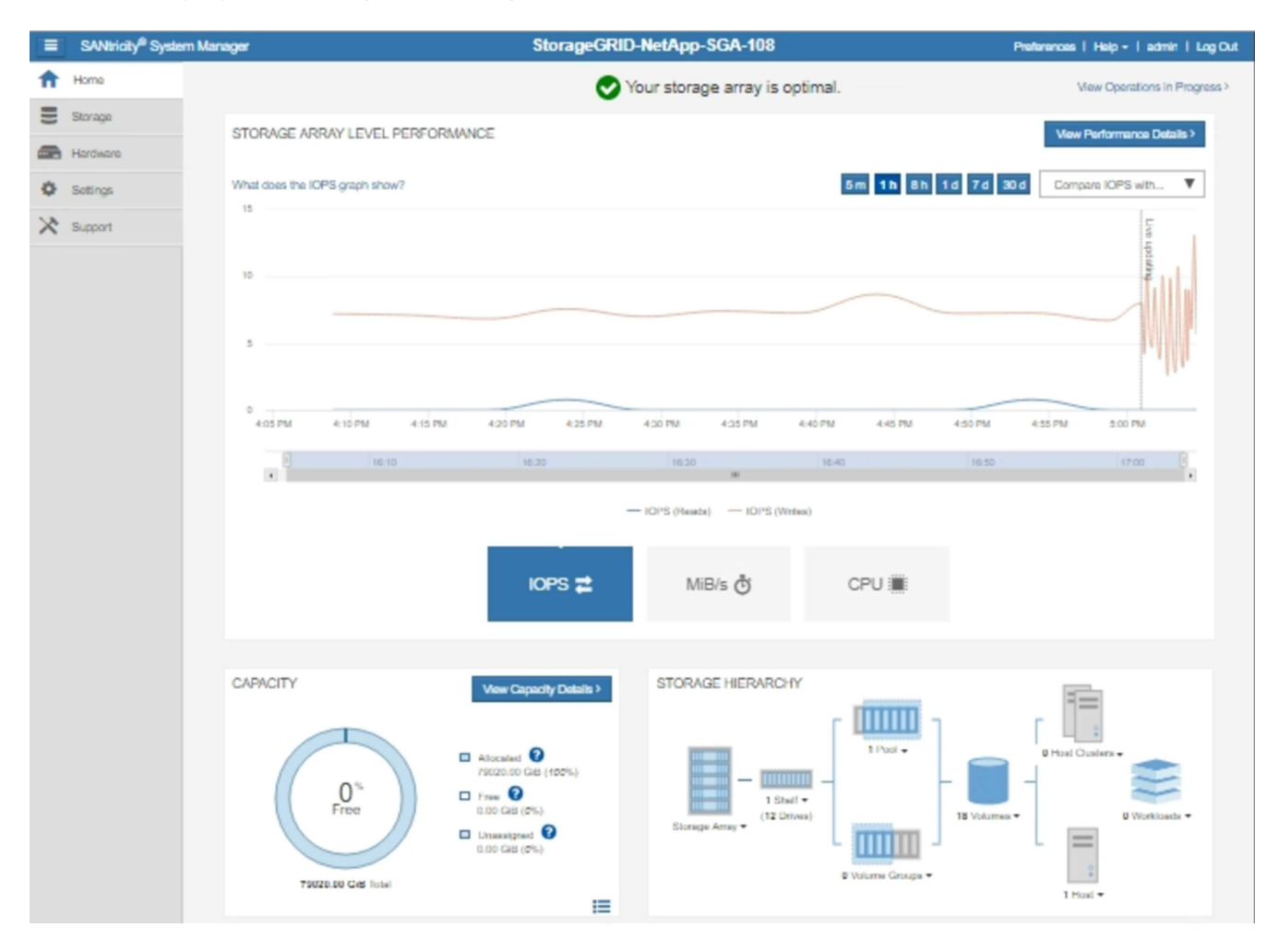

4. Select **SUPPORT** > **Support center** > **AutoSupport**.

The AutoSupport operations page appears.

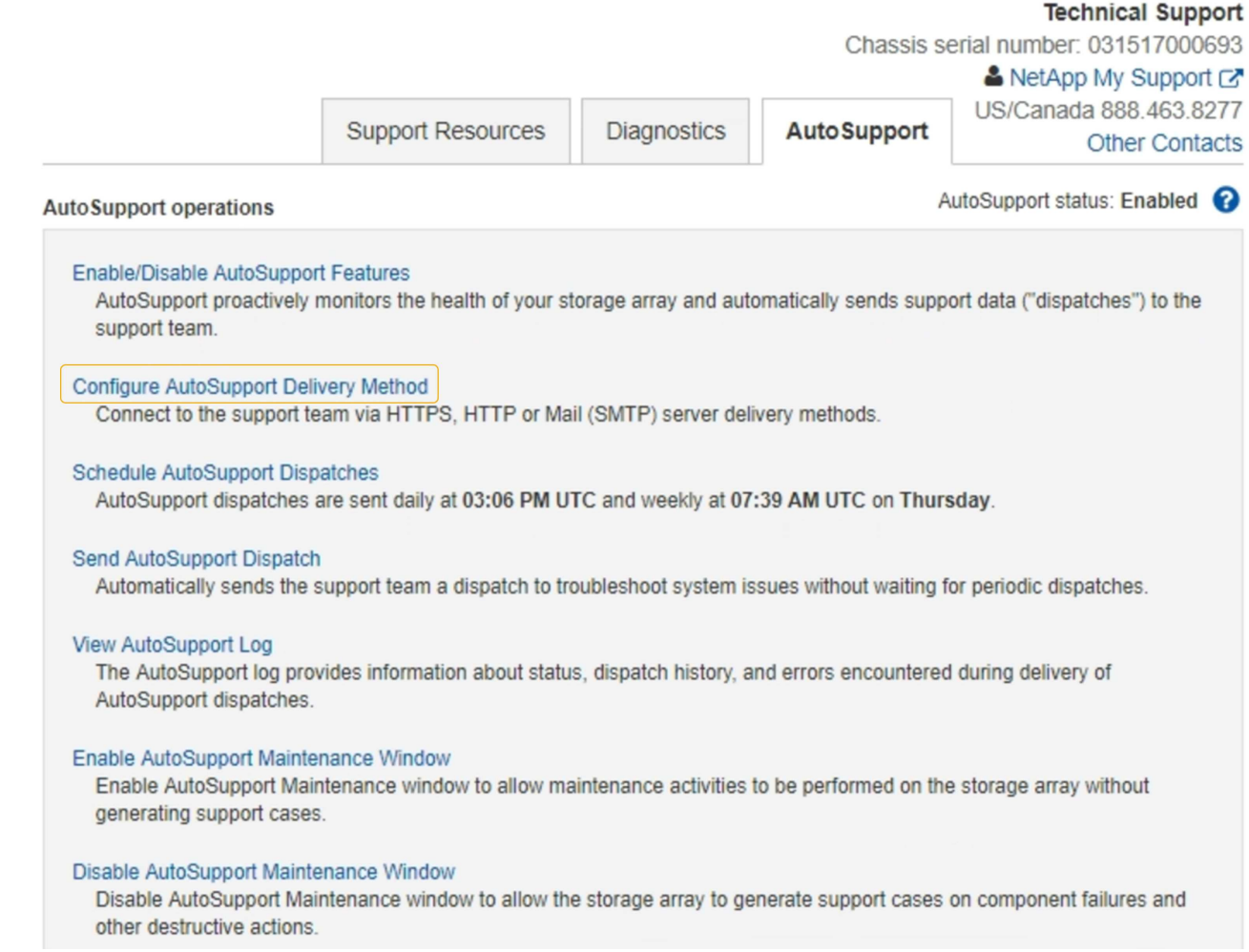

# 5. Select **Configure AutoSupport Delivery Method**.

The Configure AutoSupport Delivery Method page appears.

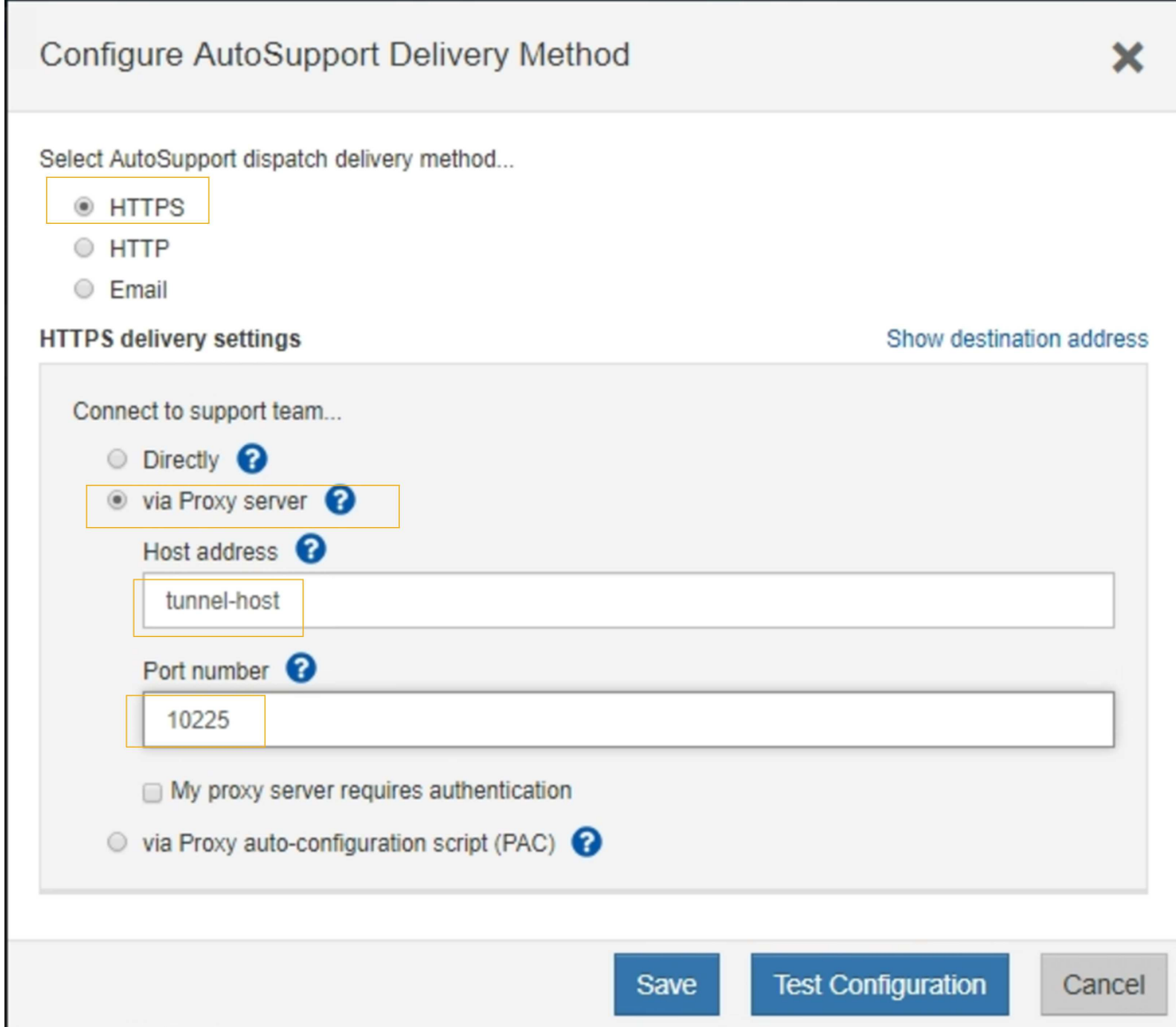

6. Select **HTTPS** for the delivery method.

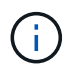

The certificate that enables the HTTPS protocol is pre-installed.

- 7. Select **via Proxy server**.
- 8. Enter tunnel-host for the **Host address**.

tunnel-host is the special address to use an Admin Node to send E-Series AutoSupport messages.

9. Enter 10225 for the **Port number**.

10225 is the port number on the StorageGRID proxy server that receives AutoSupport messages from the E-Series controller in the appliance.

10. Select **Test Configuration** to test the routing and configuration of your AutoSupport proxy server.

If correct, a message in a green banner appears: "Your AutoSupport configuration has been verified."

If the test fails, an error message appears in a red banner. Check your StorageGRID DNS settings and

networking, ensure the preferred sender Admin Node can connect to the NetApp support site, and try the test again.

11. Select **Save**.

The configuration is saved, and a confirmation message appears: "AutoSupport delivery method has been configured."

# **Manage Storage Nodes**

## **About managing Storage Nodes**

Storage Nodes provide disk storage capacity and services. Managing Storage Nodes entails the following:

- Managing storage options
- Understanding what storage volume watermarks are and how you can use watermark overrides to control when Storage Nodes become read-only
- Monitoring and managing the space used for object metadata
- Configuring global settings for stored objects
- Applying Storage Node configuration settings
- Managing full Storage Nodes

## **What is a Storage Node?**

Storage Nodes manage and store object data and metadata. Each StorageGRID system must have at least three Storage Nodes. If you have multiple sites, each site within your StorageGRID system must also have three Storage Nodes.

A Storage Node includes the services and processes required to store, move, verify, and retrieve object data and metadata on disk. You can view detailed information about the Storage Nodes on the **NODES** page.

## **What is the ADC service?**

The Administrative Domain Controller (ADC) service authenticates grid nodes and their connections with each other. The ADC service is hosted on each of the first three Storage Nodes at a site.

The ADC service maintains topology information including the location and availability of services. When a grid node requires information from another grid node or an action to be performed by another grid node, it contacts an ADC service to find the best grid node to process its request. In addition, the ADC service retains a copy of the StorageGRID deployment's configuration bundles, allowing any grid node to retrieve current configuration information.You can view ADC information for a Storage Node on the Grid Topology page (**SUPPORT** > **Grid topology**).

To facilitate distributed and islanded operations, each ADC service synchronizes certificates, configuration bundles, and information about services and topology with the other ADC services in the StorageGRID system.

In general, all grid nodes maintain a connection to at least one ADC service. This ensures that grid nodes are always accessing the latest information. When grid nodes connect, they cache other grid nodes' certificates, enabling systems to continue functioning with known grid nodes even when an ADC service is unavailable. New grid nodes can only establish connections by using an ADC service.

The connection of each grid node lets the ADC service gather topology information. This grid node information includes the CPU load, available disk space (if it has storage), supported services, and the grid node's site ID. Other services ask the ADC service for topology information through topology queries. The ADC service responds to each query with the latest information received from the StorageGRID system.

## **What is the DDS service?**

Hosted by a Storage Node, the Distributed Data Store (DDS) service interfaces with the Cassandra database to perform background tasks on the object metadata stored in the StorageGRID system.

## **Object counts**

The DDS service tracks the total number of objects ingested into the StorageGRID system as well as the total number of objects ingested through each of the system's supported interfaces (S3 or Swift).

You can see the Total Objects count on the Nodes page > Objects tab for any Storage Node.

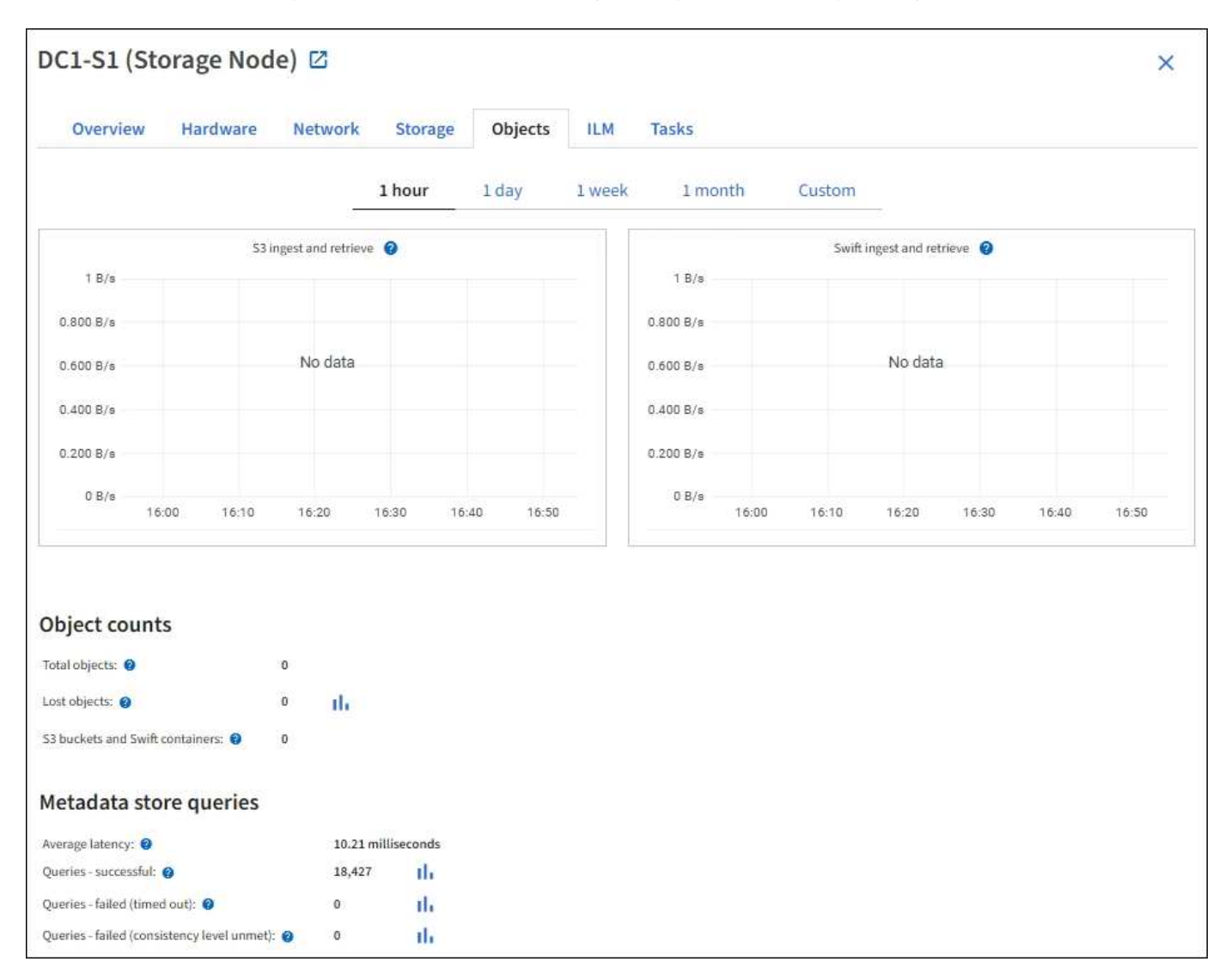

## **Queries**

You can identify the average time that it takes to run a query against the metadata store through the specific DDS service, the total number of successful queries, and the total number of queries that failed because of a timeout issue.

You might want to review query information to monitor the health of the metadata store, Cassandra, which impacts the system's ingest and retrieval performance. For example, if the latency for an average query is slow and the number of failed queries due to timeouts is high, the metadata store might be encountering a higher load or performing another operation.

You can also view the total number of queries that failed because of consistency failures. Consistency level failures result from an insufficient number of available metadata stores at the time a query is performed through the specific DDS service.

You can use the Diagnostics page to obtain additional information on the current state of your grid. See [Run](#page-1754-0) [diagnostics.](#page-1754-0)

# **Consistency guarantees and controls**

StorageGRID guarantees read-after-write consistency for newly created objects. Any GET operation following a successfully completed PUT operation will be able to read the newly written data. Overwrites of existing objects, metadata updates, and deletes remain eventually consistent.

## **What is the LDR service?**

Hosted by each Storage Node, the Local Distribution Router (LDR) service handles content transport for the StorageGRID system. Content transport encompasses many tasks including data storage, routing, and request handling. The LDR service does the majority of the StorageGRID system's hard work by handling data transfer loads and data traffic functions.

The LDR service handles the following tasks:

- Queries
- Information lifecycle management (ILM) activity
- Object deletion
- Object data storage
- Object data transfers from another LDR service (Storage Node)
- Data storage management
- Protocol interfaces (S3 and Swift)

The LDR service also manages the mapping of S3 and Swift objects to the unique "content handles" (UUIDs) that the StorageGRID system assigns to each ingested object.

## **Queries**

LDR queries include queries for object location during retrieve and archive operations. You can identify the average time that it takes to run a query, the total number of successful queries, and the total number of queries that failed because of a timeout issue.

You can review query information to monitor the health of the metadata store, which impacts the system's ingest and retrieval performance. For example, if the latency for an average query is slow and the number of failed queries due to timeouts is high, the metadata store might be encountering a higher load or performing another operation.

You can also view the total number of queries that failed because of consistency failures. Consistency level failures result from an insufficient number of available metadata stores at the time a query is performed through the specific LDR service.

You can use the Diagnostics page to obtain additional information on the current state of your grid. See [Run](#page-1754-0) [diagnostics.](#page-1754-0)

# **ILM activity**

Information lifecycle management (ILM) metrics allow you to monitor the rate at which objects are evaluated for ILM implementation. You can view these metrics on the Dashboard or at **NODES** > *Storage Node* > **ILM**.

## **Object stores**

The underlying data storage of an LDR service is divided into a fixed number of object stores (also known as storage volumes). Each object store is a separate mount point.

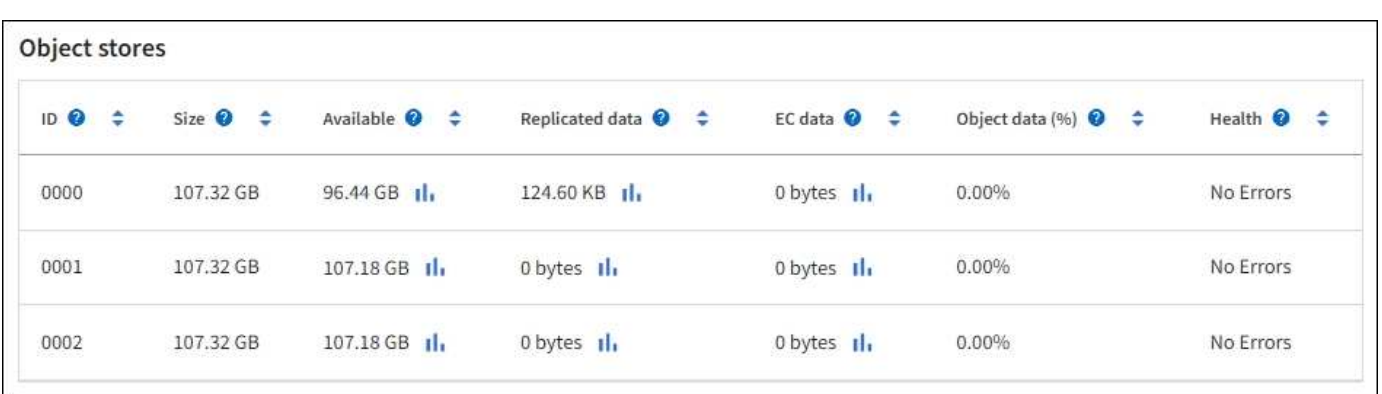

You can see the object stores for a Storage Node on the Nodes page > Storage tab.

The object stores in a Storage Node are identified by a hexadecimal number from 0000 to 002F, which is known as the volume ID. Space is reserved in the first object store (volume 0) for object metadata in a Cassandra database; any remaining space on that volume is used for object data. All other object stores are used exclusively for object data, which includes replicated copies and erasure-coded fragments.

To ensure even space usage for replicated copies, object data for a given object is stored to one object store based on available storage space. When one or more object stores fill to capacity, the remaining object stores continue to store objects until there is no more room on the Storage Node.

# **Metadata protection**

Object metadata is information related to or a description of an object; for example, object modification time, or storage location. StorageGRID stores object metadata in a Cassandra database, which interfaces with the LDR service.

To ensure redundancy and thus protection against loss, three copies of object metadata are maintained at each site. The copies are evenly distributed across all Storage Nodes at each site. This replication is nonconfigurable and performed automatically.

## [Manage object metadata storage](#page-1074-0)

# **Manage Storage options**

Storage options include the object segmentation settings, the current values for storage volume watermarks, and the Metadata Reserved Space setting. You can also view the S3 and Swift ports used by the deprecated CLB service on Gateway Nodes and by the LDR service on Storage Nodes.

For information about port assignments, see [Summary: IP addresses and ports for client connections](#page-1001-0).

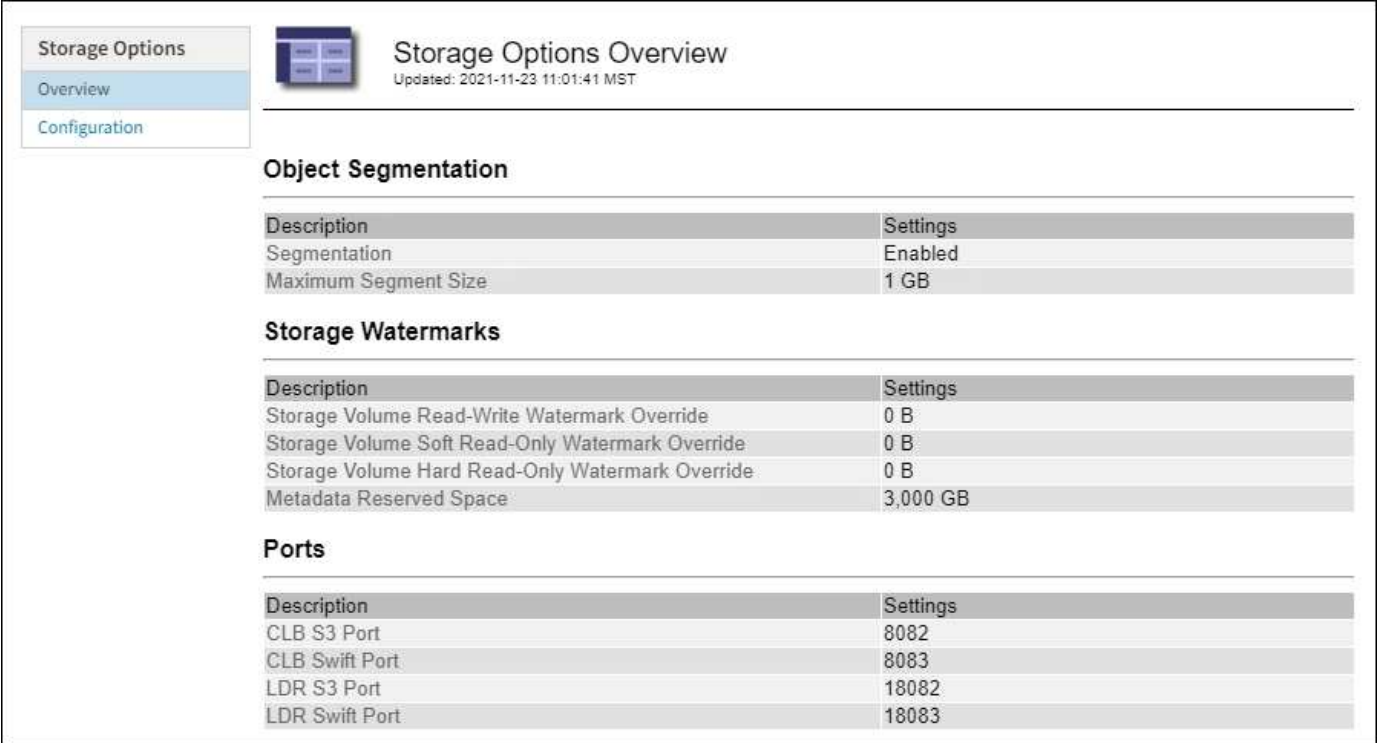

#### **What is object segmentation?**

Object segmentation is the process of splitting up an object into a collection of smaller fixed-size objects in order to optimize storage and resources usage for large objects. S3 multi-part upload also creates segmented objects, with an object representing each part.

When an object is ingested into the StorageGRID system, the LDR service splits the object into segments, and creates a segment container that lists the header information of all segments as content.

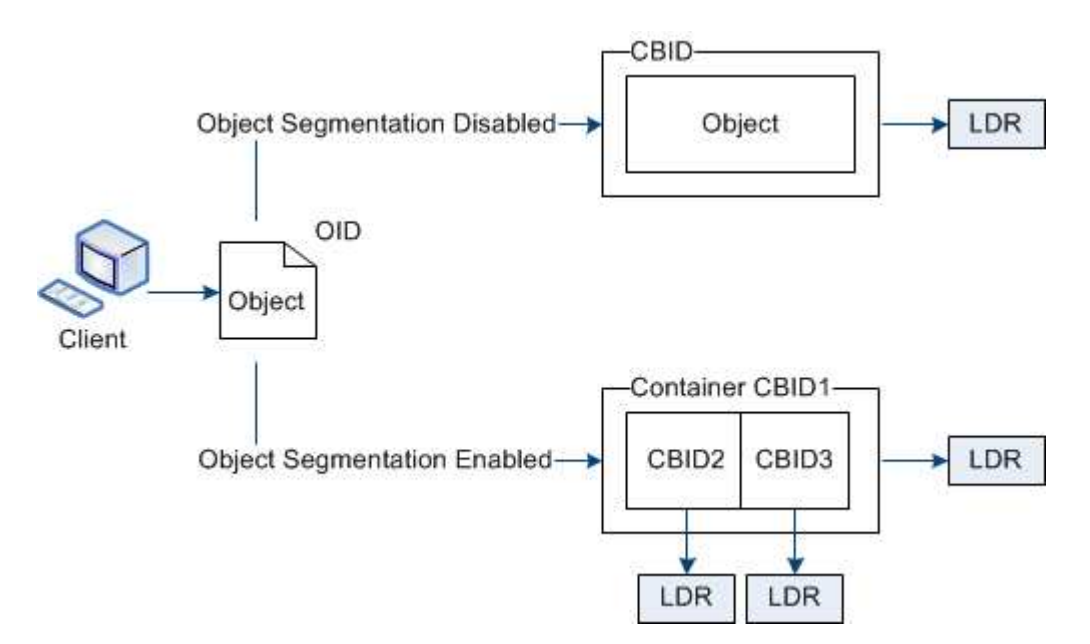

On retrieval of a segment container, the LDR service assembles the original object from its segments and returns the object to the client.

The container and segments are not necessarily stored on the same Storage Node. Container and segments can be stored on any Storage Node within the storage pool specified in the ILM rule.

Each segment is treated by the StorageGRID system independently and contributes to the count of attributes such as Managed Objects and Stored Objects. For example, if an object stored to the StorageGRID system is split into two segments, the value of Managed Objects increases by three after the ingest is complete, as follows:

segment container + segment 1 + segment 2 = three stored objects

You can improve performance when handling large objects by ensuring that:

- Each Gateway and Storage Node has sufficient network bandwidth for the throughput required. For example, configure separate Grid and Client Networks on 10 Gbps Ethernet interfaces.
- Enough Gateway and Storage Nodes are deployed for the throughput required.
- Each Storage Node has sufficient disk IO performance for the throughput required.

## **What are storage volume watermarks?**

StorageGRID uses three storage volume watermarks to ensure that Storage Nodes are safely transitioned to a read-only state before they run critically low on space and to allow Storage Nodes that have been transitioned to a read-only state to become read-write again.

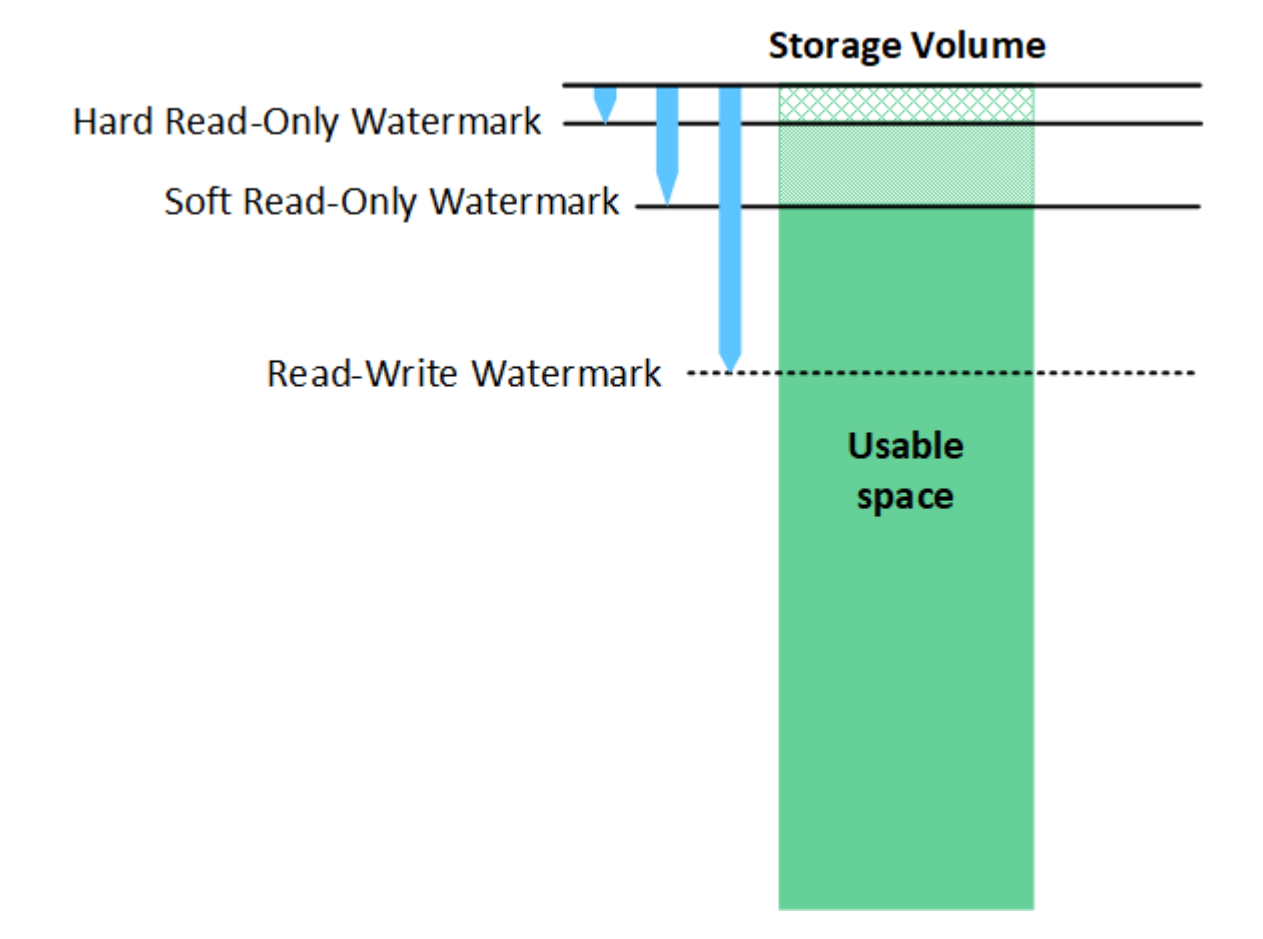

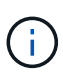

Storage volume watermarks only apply to the space used for replicated and erasure-coded object data. To learn about the space reserved for object metadata on volume 0, go to [Manage object metadata storage.](#page-1074-0)

## **What is the Soft Read-Only Watermark?**

The **Storage Volume Soft Read-Only Watermark** is the first watermark to indicate that a Storage Node's usable space for object data is becoming full.

If each volume in a Storage Node has less free space than that volume's Soft Read-Only Watermark, the Storage Node transitions into *read-only mode*. Read-only mode means that the Storage Node advertises readonly services to the rest of the StorageGRID system, but fulfills all pending write requests.

For example, suppose each volume in a Storage Node has a Soft Read-Only Watermark of 10 GB. As soon as each volume has less than 10 GB of free space, the Storage Node transitions to soft read-only mode.

## **What is the Hard Read-Only Watermark?**

The **Storage Volume Hard Read-Only Watermark** is the next watermark to indicate that a node's usable space for object data is becoming full.

If the free space on a volume is less than that volume's Hard Read-Only Watermark, writes to the volume will fail. Writes to other volumes can continue, however, until the free space on those volumes is less than their Hard Read-Only Watermarks.

For example, suppose each volume in a Storage Node has a Hard Read-Only Watermark of 5 GB. As soon as each volume has less than 5 GB of free space, the Storage Node no longer accepts any write requests.

The Hard Read-Only Watermark is always less than the Soft Read-Only Watermark.

## **What is the Read-Write Watermark?**

The **Storage Volume Read-Write Watermark** only applies to Storage Nodes that have transitioned to readonly mode. It determines when the node can become read-write again. When the free space on any one storage volume in a Storage Node is greater than that volume's Read-Write Watermark, the node automatically transitions back to the read-write state.

For example, suppose the Storage Node has transitioned to read-only mode. Also suppose that each volume has a Read-Write Watermark of 30 GB. As soon as the free space for any volume increases to 30 GB, the node becomes read-write again.

The Read-Write Watermark is always larger than both the Soft Read-Only Watermark and the Hard Read-Only Watermark.

## **View storage volume watermarks**

You can view the current watermark settings and the system-optimized values. If optimized watermarks are not being used, you can determine if you can or should adjust the settings.

## **What you'll need**

- You have completed the upgrade to StorageGRID 11.6.
- You are signed in to the Grid Manager using a [supported web browser.](#page-842-0)
- You have the Root access permission.

## **View current watermark settings**

You can view the current storage watermark settings in the Grid Manager.

#### **Steps**

- 1. Select **CONFIGURATION** > **System** > **Storage options**.
- 2. In the Storage Watermarks section, look at the settings for the three storage volume watermark overrides.

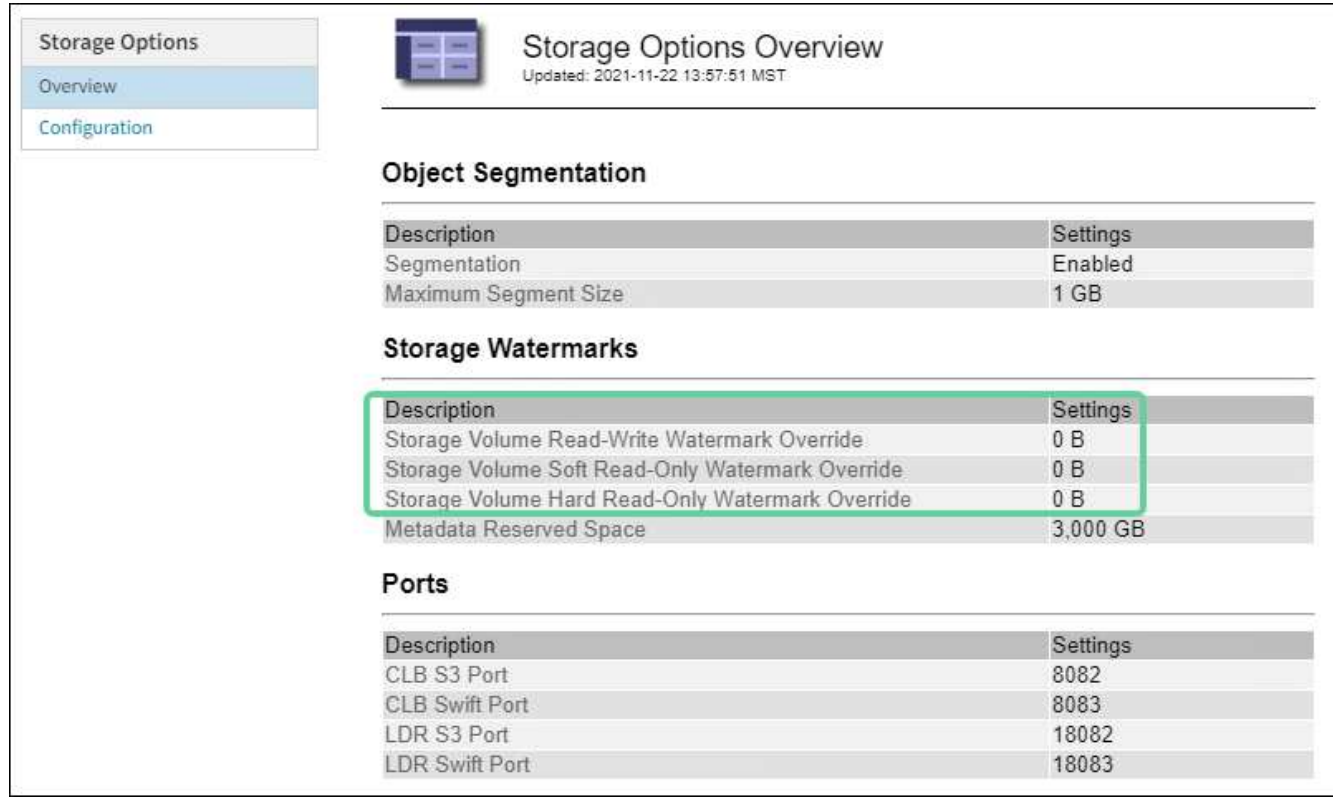

◦ If the watermark overrides are **0**, all three watermarks are optimized for every storage volume on every Storage Node, based on the size of the Storage Node and the relative capacity of the volume.

This is the default and recommended setting. You should not update these values. As required, you can optionally [View optimized storage watermarks.](#page-1073-0)

◦ If the watermark overrides are non-0 values, custom (non-optimized) watermarks are being used. Using custom watermark settings is not recommended. Use the instructions for [troubleshooting Low](#page-1793-0) [read-only watermark override alerts](#page-1793-0) to determine if you can or should adjust the settings.

## <span id="page-1073-0"></span>**View optimized storage watermarks**

StorageGRID uses two Prometheus metrics to show the optimized values it has calculated for the **Storage Volume Soft Read-Only Watermark**. You can view the minimum and maximum optimized values for each Storage Node in your grid.

- 1. Select **SUPPORT** > **Tools** > **Metrics**.
- 2. In the Prometheus section, select the link to access the Prometheus user interface.
- 3. To see the recommended minimum soft read-only watermark, enter the following Prometheus metric, and select **Execute**:

storagegrid storage volume minimum optimized soft readonly watermark

The last column shows the minimum optimized value of the Soft Read-Only Watermark for all storage volumes on each Storage Node. If this value is greater than the custom setting for the **Storage Volume Soft Read-Only Watermark**, the **Low read-only watermark override** alert is triggered for the Storage Node.

4. To see the recommended maximum soft read-only watermark, enter the following Prometheus metric, and select **Execute**:

storagegrid storage volume maximum optimized soft readonly watermark

The last column shows the maximum optimized value of the Soft Read-Only Watermark for all storage volumes on each Storage Node.

## <span id="page-1074-0"></span>**Manage object metadata storage**

The object metadata capacity of a StorageGRID system controls the maximum number of objects that can be stored on that system. To ensure that your StorageGRID system has adequate space to store new objects, you must understand where and how StorageGRID stores object metadata.

## **What is object metadata?**

Object metadata is any information that describes an object. StorageGRID uses object metadata to track the locations of all objects across the grid and to manage each object's lifecycle over time.

For an object in StorageGRID, object metadata includes the following types of information:

- System metadata, including a unique ID for each object (UUID), the object name, the name of the S3 bucket or Swift container, the tenant account name or ID, the logical size of the object, the date and time the object was first created, and the date and time the object was last modified.
- Any custom user metadata key-value pairs associated with the object.
- For S3 objects, any object tag key-value pairs associated with the object.
- For replicated object copies, the current storage location of each copy.
- For erasure-coded object copies, the current storage location of each fragment.
- For object copies in a Cloud Storage Pool, the location of the object, including the name of the external bucket and the object's unique identifier.
- For segmented objects and multipart objects, segment identifiers and data sizes.

#### **How is object metadata stored?**

StorageGRID maintains object metadata in a Cassandra database, which is stored independently of object data. To provide redundancy and to protect object metadata from loss, StorageGRID stores three copies of the metadata for all objects in the system at each site. The three copies of object metadata are evenly distributed across all Storage Nodes at each site.

This figure represents the Storage Nodes at two sites. Each site has the same amount of object metadata, which is equally distributed across the Storage Nodes at that site.

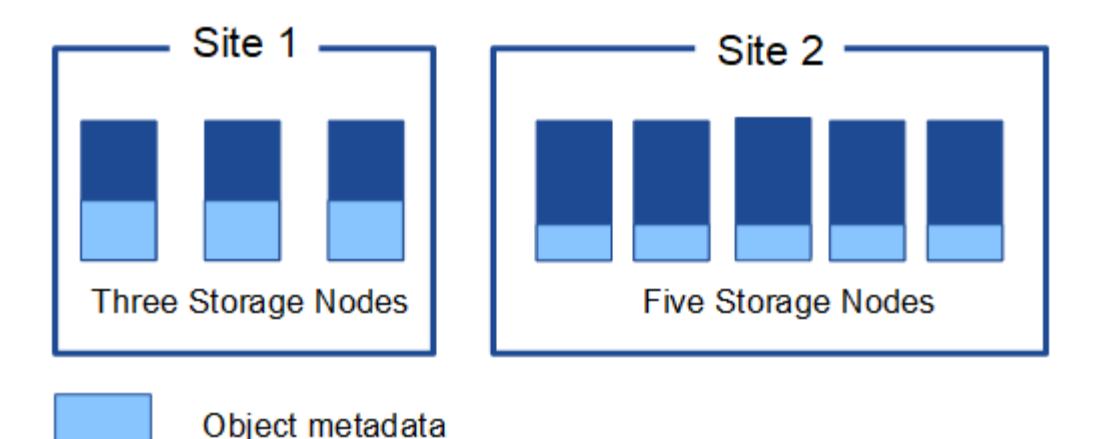

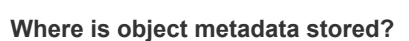

This figure represents the storage volumes for a single Storage Node.

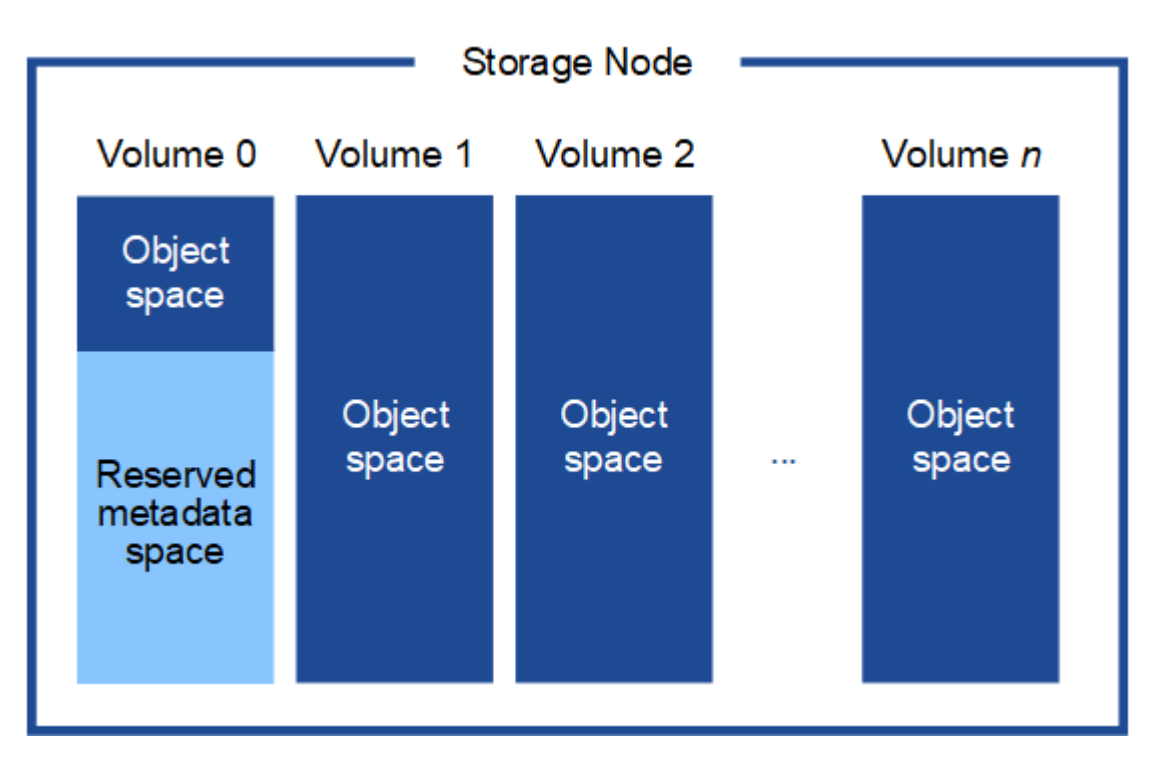

As shown in the figure, StorageGRID reserves space for object metadata on storage volume 0 of each Storage Node. It uses the reserved space to store object metadata and to perform essential database operations. Any remaining space on storage volume 0 and all other storage volumes in the Storage Node are used exclusively for object data (replicated copies and erasure-coded fragments).

The amount of space that is reserved for object metadata on a particular Storage Node depends on a number of factors, which are described below.

#### **Metadata Reserved Space setting**

The *Metadata Reserved Space* is a system-wide setting that represents the amount of space that will be reserved for metadata on volume 0 of every Storage Node. As shown in the table, the default value of this setting for StorageGRID 11.6 is based the following:

• The software version you were using when you initially installed StorageGRID.

• The amount of RAM on each Storage Node.

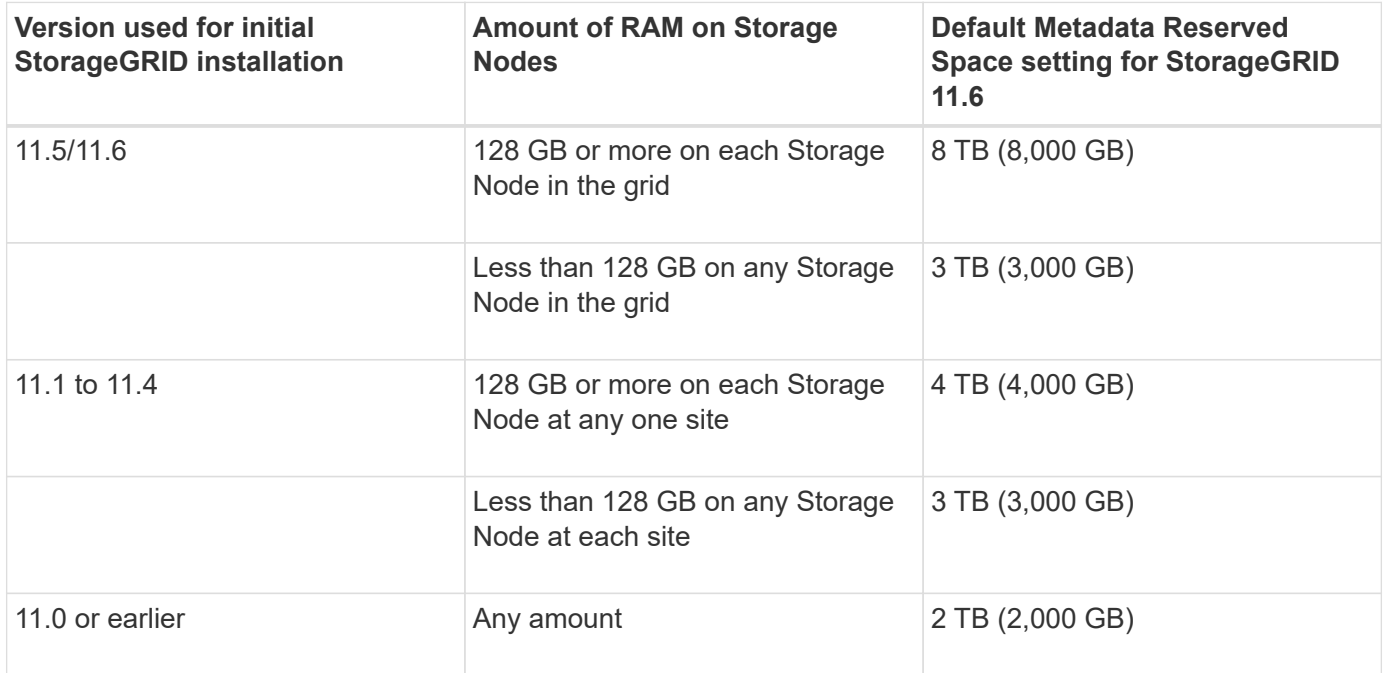

To view the Metadata Reserved Space setting for your StorageGRID system:

- 1. Select **CONFIGURATION** > **System** > **Storage options**.
- 2. In the Storage Watermarks table, locate **Metadata Reserved Space**.

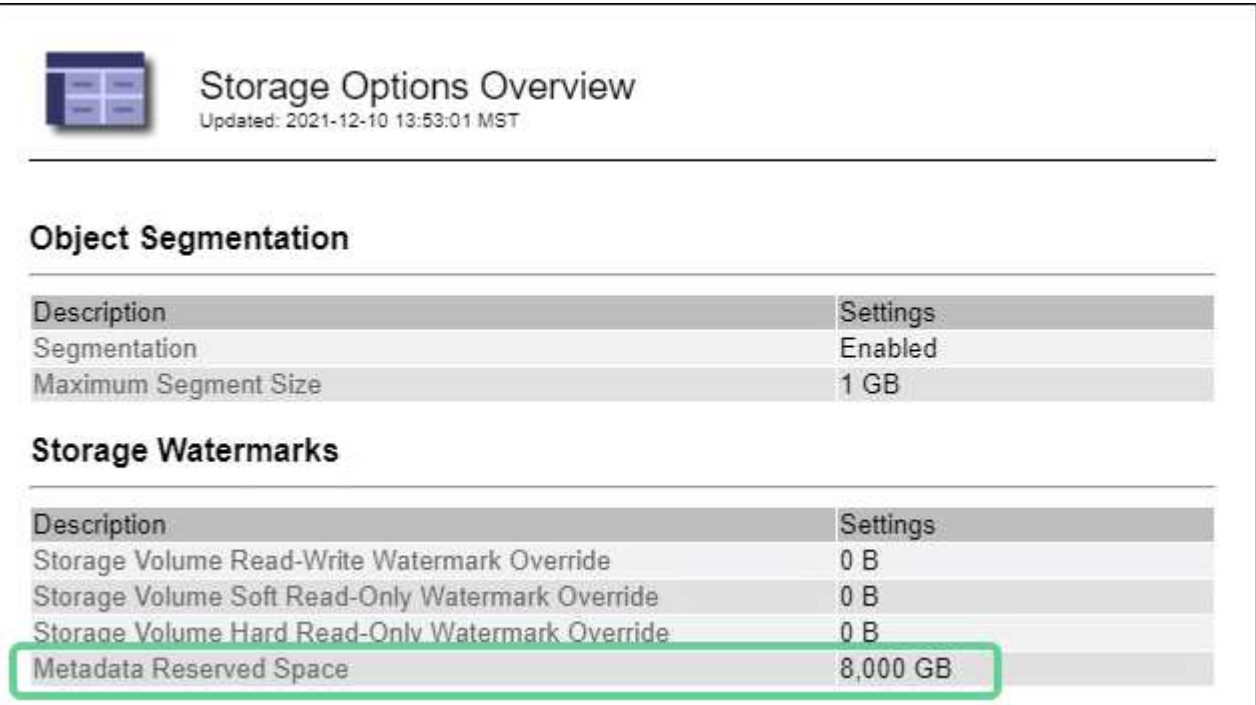

In the screenshot, the **Metadata Reserved Space** value is 8,000 GB (8 TB). This is the default setting for a new StorageGRID 11.6 installation in which each Storage Node has 128 GB or more of RAM.

#### **Actual reserved space for metadata**

In contrast to the system-wide Metadata Reserved Space setting, the *actual reserved space* for object metadata is determined for each Storage Node. For any given Storage Node, the actual reserved space for metadata depends on the size of volume 0 for the node and the system-wide **Metadata Reserved Space** setting.

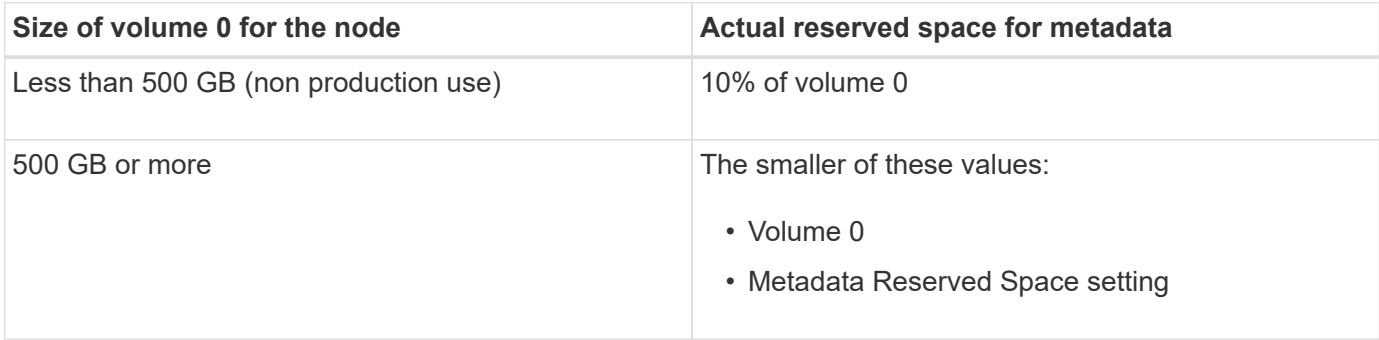

To view the actual reserved space for metadata on a particular Storage Node:

- 1. From the Grid Manager, select **NODES** > *Storage Node*.
- 2. Select the **Storage** tab.
- 3. Hover your cursor over the Storage Used Object Metadata chart and locate the **Actual reserved** value.

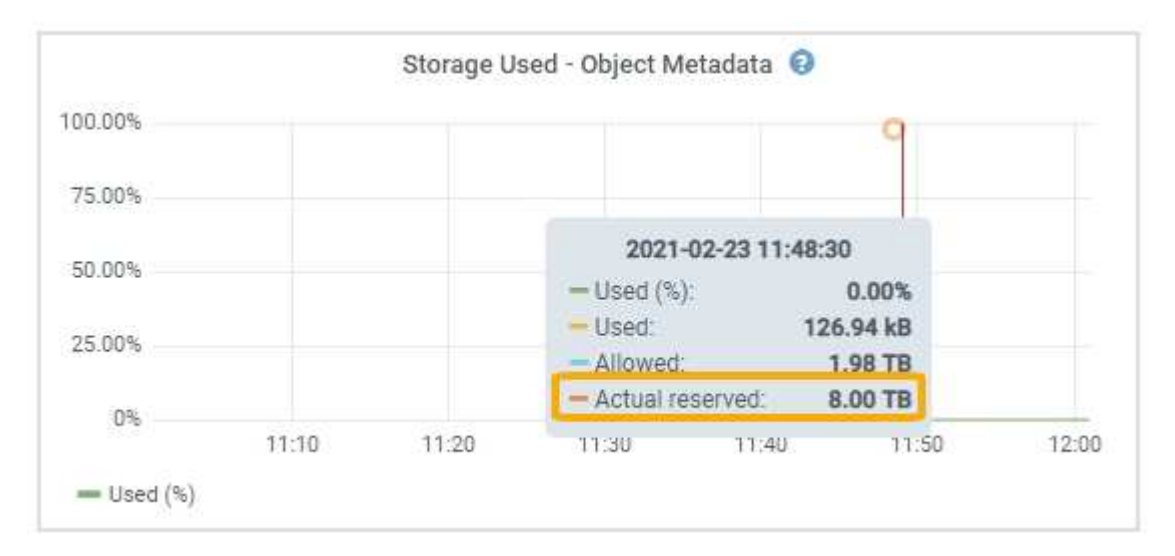

In the screenshot, the **Actual reserved** value is 8 TB. This screenshot is for a large Storage Node in a new StorageGRID 11.6 installation. Because the system-wide Metadata Reserved Space setting is smaller than volume 0 for this Storage Node, the actual reserved space for this node equals the Metadata Reserved Space setting.

## **Example for actual reserved metadata space**

Suppose you install a new StorageGRID system using version 11.6. For this example, assume that each Storage Node has more than 128 GB of RAM and that volume 0 of Storage Node 1 (SN1) is 6 TB. Based on these values:

• The system-wide **Metadata Reserved Space** is set to 8 TB. (This is the default value for a new StorageGRID 11.6 installation if each Storage Node has more than 128 GB RAM.)

• The actual reserved space for metadata for SN1 is 6 TB. (The entire volume is reserved because volume 0 is smaller than the **Metadata Reserved Space** setting.)

## **Allowed metadata space**

Each Storage Node's actual reserved space for metadata is subdivided into the space available for object metadata (the *allowed metadata space*) and the space required for essential database operations (such as compaction and repair) and future hardware and software upgrades. The allowed metadata space governs overall object capacity.

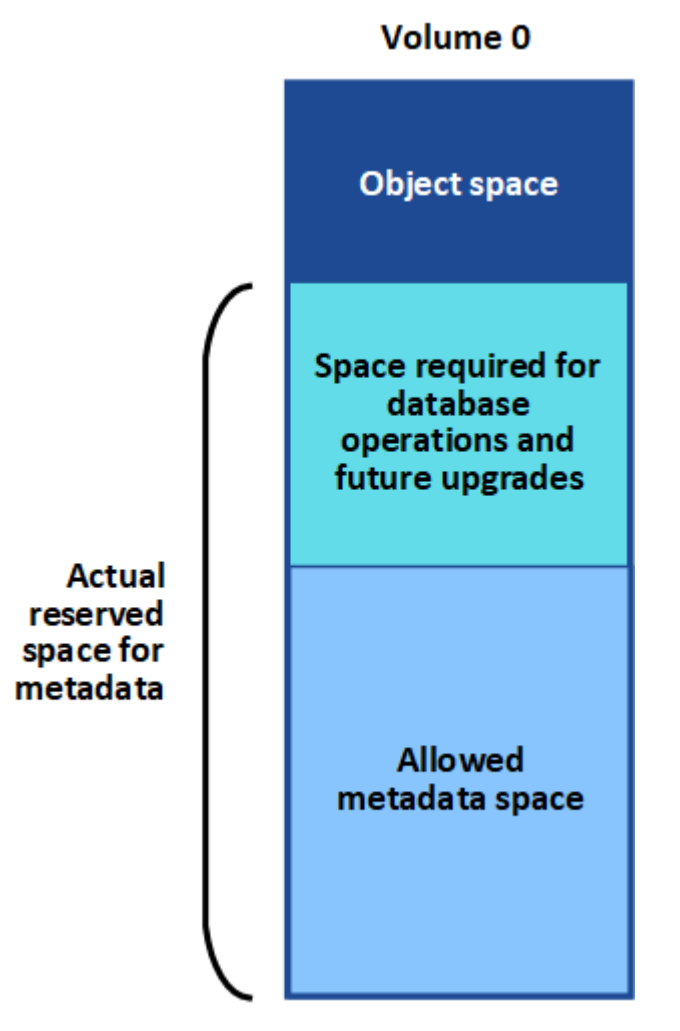

The following table shows how StorageGRID calculates the **allowed metadata space** for different Storage Nodes, based on the amount of memory for the node and the actual reserved space for metadata.

<span id="page-1078-0"></span>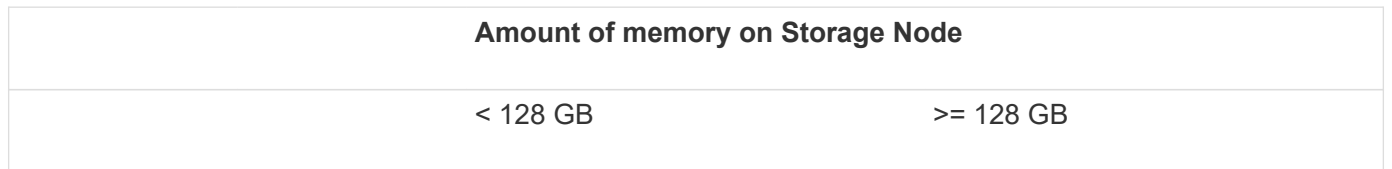

## 1077

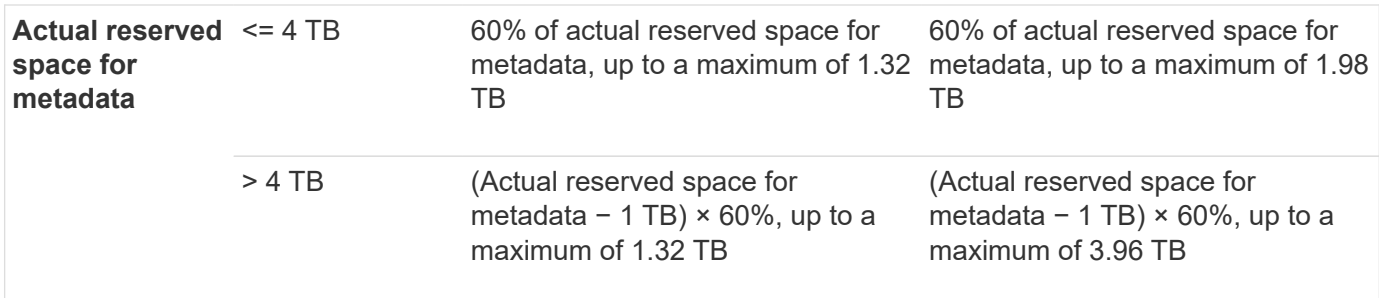

To view the allowed metadata space for a Storage Node:

- 1. From the Grid Manager, select **NODES**.
- 2. Select the Storage Node.
- 3. Select the **Storage** tab.
- 4. Hover your cursor over the Storage Used Object Metadata chart and locate the **Allowed** value.

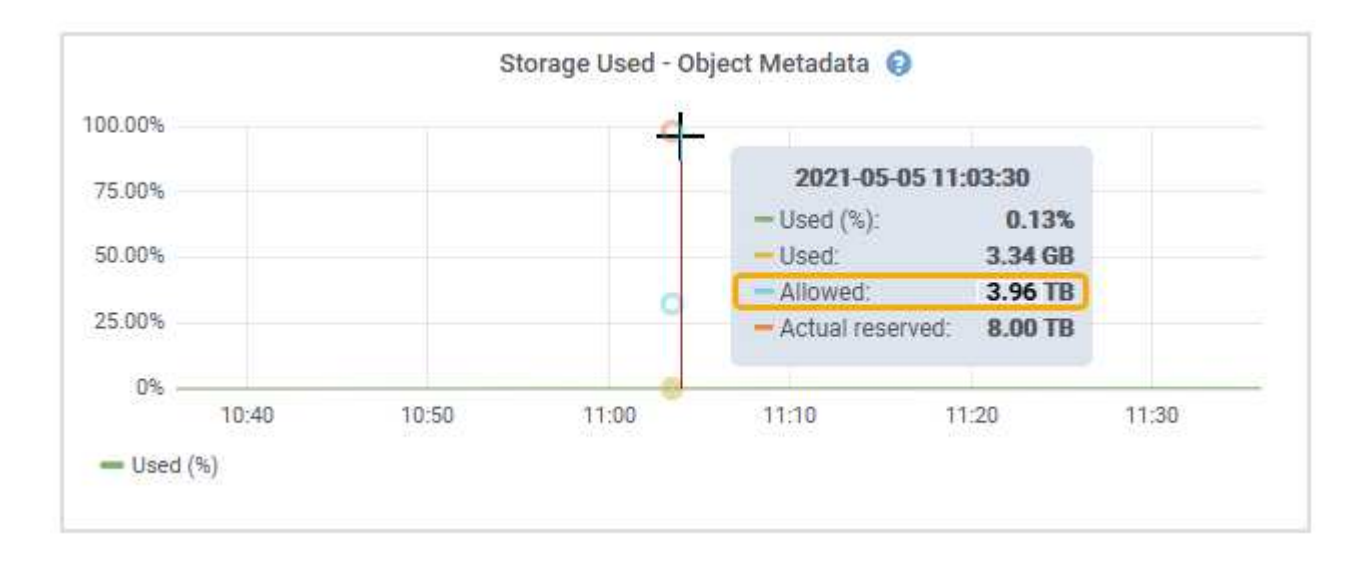

In the screenshot, the **Allowed** value is 3.96 TB, which is the maximum value for a Storage Node whose actual reserved space for metadata is more than 4 TB.

The **Allowed** value corresponds to this Prometheus metric:

## storagegrid storage utilization metadata allowed bytes

#### **Example for allowed metadata space**

Suppose you install a StorageGRID system using version 11.6. For this example, assume that each Storage Node has more than 128 GB of RAM and that volume 0 of Storage Node 1 (SN1) is 6 TB. Based on these values:

- The system-wide **Metadata Reserved Space** is set to 8 TB. (This is the default value for StorageGRID 11.6 when each Storage Node has more than 128 GB RAM.)
- The actual reserved space for metadata for SN1 is 6 TB. (The entire volume is reserved because volume 0 is smaller than the **Metadata Reserved Space** setting.)
- The allowed space for metadata on SN1 is 3 TB, based on the calculation shown in the [table for allowed](#page-1078-0)
#### **How Storage Nodes of different sizes affect object capacity**

As described above, StorageGRID evenly distributes object metadata across the Storage Nodes at each site. For this reason, if a site contains Storage Nodes of different sizes, the smallest node at the site determines the site's metadata capacity.

Consider the following example:

- You have a single-site grid containing three Storage Nodes of different sizes.
- The **Metadata Reserved Space** setting is 4 TB.
- The Storage Nodes have the following values for the actual reserved metadata space and the allowed metadata space.

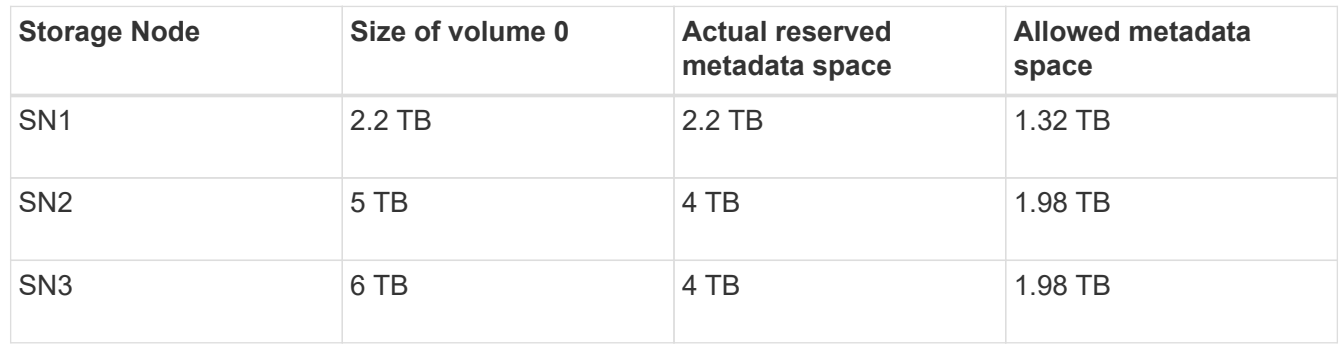

Because object metadata is evenly distributed across the Storage Nodes at a site, each node in this example can only hold 1.32 TB of metadata. The additional 0.66 TB of allowed metadata space for SN2 and SN3 cannot be used.

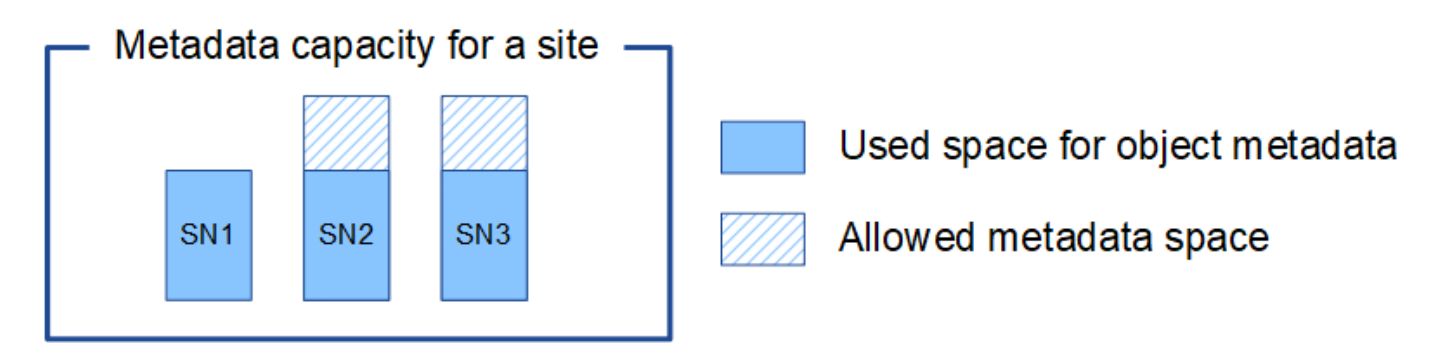

Similarly, because StorageGRID maintains all object metadata for a StorageGRID system at each site, the overall metadata capacity of a StorageGRID system is determined by the object metadata capacity of the smallest site.

And because object metadata capacity controls the maximum object count, when one node runs out of metadata capacity, the grid is effectively full.

#### **Related information**

- To learn how to monitor the object metadata capacity for each Storage Node, go to [Monitor and](#page-1575-0) [troubleshoot](#page-1575-0).
- To increase the object metadata capacity for your system, add new Storage Nodes. Go to [Expand your](#page-1909-0) [grid.](#page-1909-0)

## **Configure global settings for stored objects**

#### **Configure stored object compression**

You can use the Compress Stored Objects grid option to reduce the size of objects stored in StorageGRID, so that objects consume less storage.

### **What you'll need**

- You are signed in to the Grid Manager using a [supported web browser.](#page-842-0)
- You have specific access permissions.

#### **About this task**

The Compress Stored Objects grid option is disabled by default. If you enable this option, StorageGRID attempts to compress each object when saving it, using lossless compression.

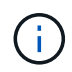

If you change this setting, it will take about one minute for the new setting to be applied. The configured value is cached for performance and scaling.

Before enabling this option, be aware of the following:

- You should not enable compression unless you know that the data being stored is compressible.
- Applications that save objects to StorageGRID might compress objects before saving them. If a client application has already compressed an object before saving it to StorageGRID, enabling Compress Stored Objects will not further reduce an object's size.
- Do not enable compression if you are using NetApp FabricPool with StorageGRID.
- If the Compress Stored Objects grid option is enabled, S3 and Swift client applications should avoid performing GET Object operations that specify a range of bytes be returned. These "range read" operations are inefficient because StorageGRID must effectively uncompress the objects to access the requested bytes. GET Object operations that request a small range of bytes from a very large object are especially inefficient; for example, it is inefficient to read a 10 MB range from a 50 GB compressed object.

If ranges are read from compressed objects, client requests can time out.

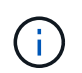

If you need to compress objects and your client application must use range reads, increase the read timeout for the application.

- 1. Select **CONFIGURATION** > **System** > **Grid options**.
- 2. In the Stored Object Options section, select the **Compress Stored Objects** check box.

### **Stored Object Options**

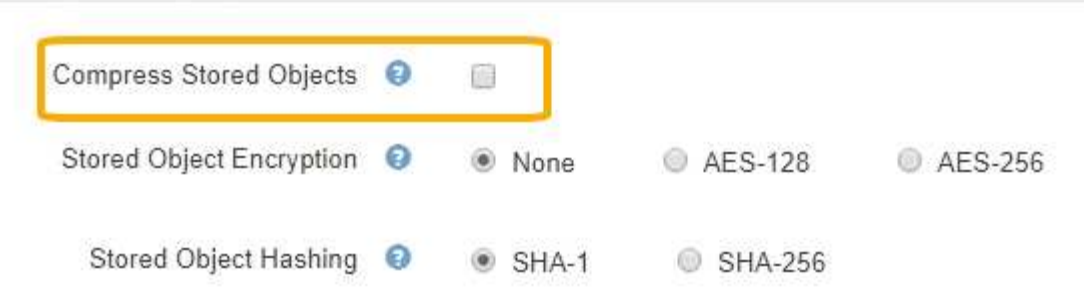

3. Select **Save**.

#### **Configure stored object encryption**

You can encrypt stored objects if you want to ensure that data cannot be retrieved in a readable form if an object store is compromised. By default, objects are not encrypted.

#### **What you'll need**

- You are signed in to the Grid Manager using a [supported web browser.](#page-842-0)
- You have specific access permissions.

#### **About this task**

Stored object encryption enables the encryption of all object data as it is ingested through S3 or Swift. When you enable the setting, all newly ingested objects are encrypted but no change is made to existing stored objects. If you disable encryption, currently encrypted objects remain encrypted but newly ingested objects are not encrypted.

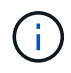

If you change this setting, it will take about one minute for the new setting to be applied. The configured value is cached for performance and scaling.

Stored objects can be encrypted using the AES‐128 or AES‐256 encryption algorithm.

The Stored Object Encryption setting applies only to S3 objects that have not been encrypted by bucket-level or object-level encryption.

#### **Steps**

- 1. Select **CONFIGURATION** > **System** > **Grid options**.
- 2. In the Stored Object Options section, change Stored Object Encryption to **None** (default), **AES-128**, or **AES-256**.

#### **Stored Object Options**

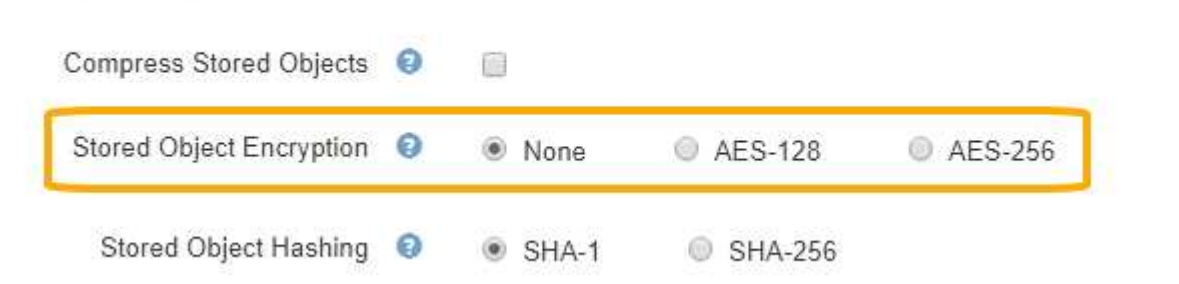

3. Select **Save**.

## **Configure stored object hashing**

The Stored Object Hashing option specifies the hashing algorithm used to verify object integrity.

## **What you'll need**

- You are signed in to the Grid Manager using a [supported web browser.](#page-842-0)
- You have specific access permissions.

## **About this task**

By default, object data is hashed using the SHA-1 algorithm. The SHA-256 algorithm requires additional CPU resources and is generally not recommended for integrity verification.

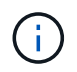

If you change this setting, it will take about one minute for the new setting to be applied. The configured value is cached for performance and scaling.

#### **Steps**

## 1. Select **CONFIGURATION** > **System** > **Grid options**.

2. In the Stored Object Options section, change Stored Object Hashing to **SHA-1** (default) or **SHA-256**.

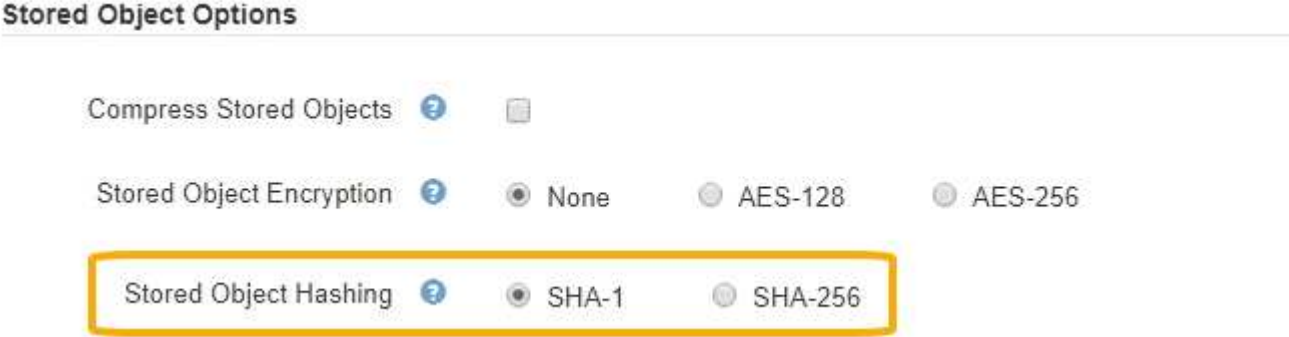

3. Select **Save**.

# **Storage Node configuration settings**

Each Storage Node uses a number of configuration settings and counters. You might need to view the current settings or reset counters to clear alarms (legacy system).

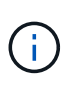

Except when specifically instructed in documentation, you should consult with technical support before modifying any Storage Node configuration settings. As required, you can reset event counters to clear legacy alarms.

To access a Storage Node's configuration settings and counters:

- 1. Select **SUPPORT** > **Tools** > **Grid topology**.
- 2. Select *site* > *Storage Node*.
- 3. Expand the Storage Node and select the service or component.

# 4. Select the **Configuration** tab.

The following tables summarize Storage Node configuration settings.

## **LDR**

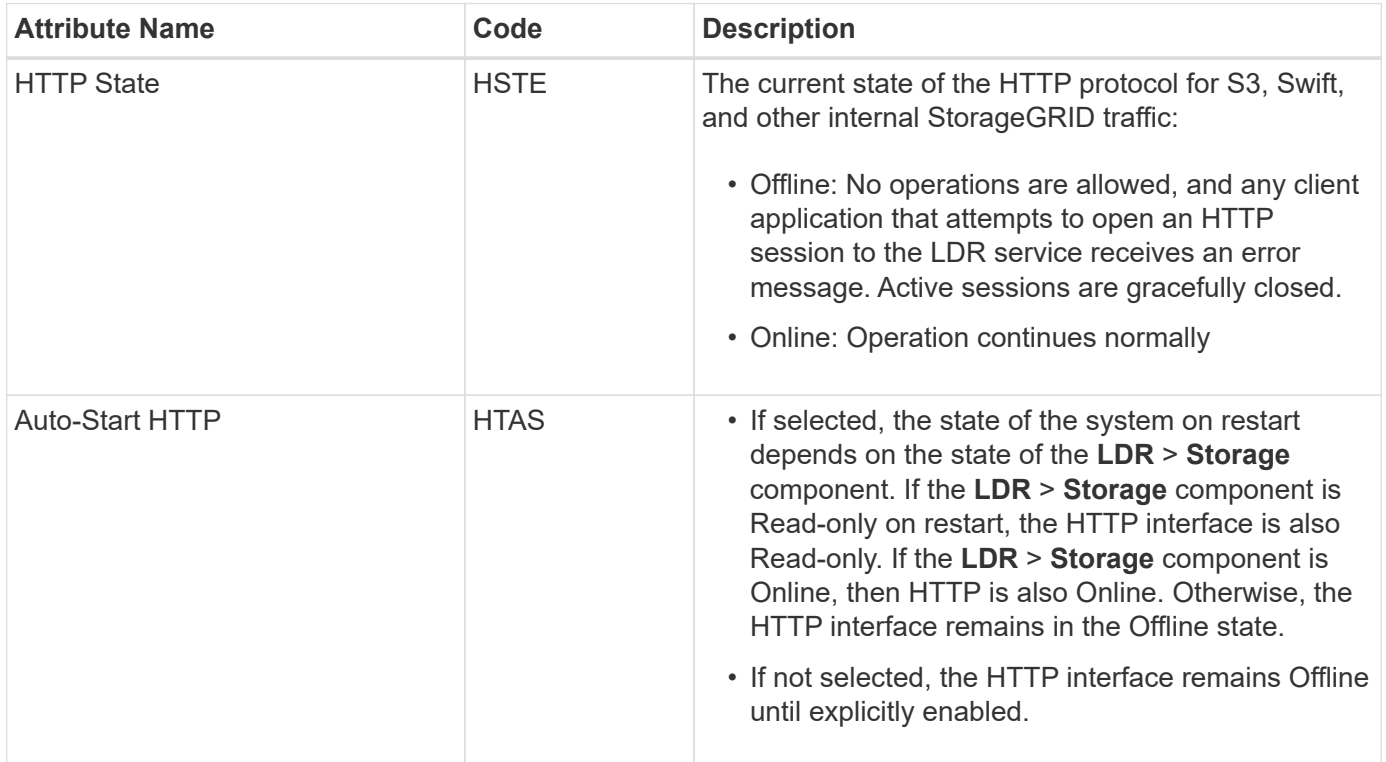

### **LDR > Data Store**

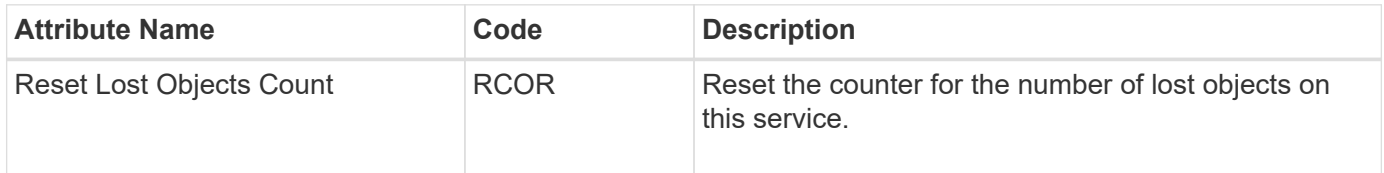

## **LDR > Storage**

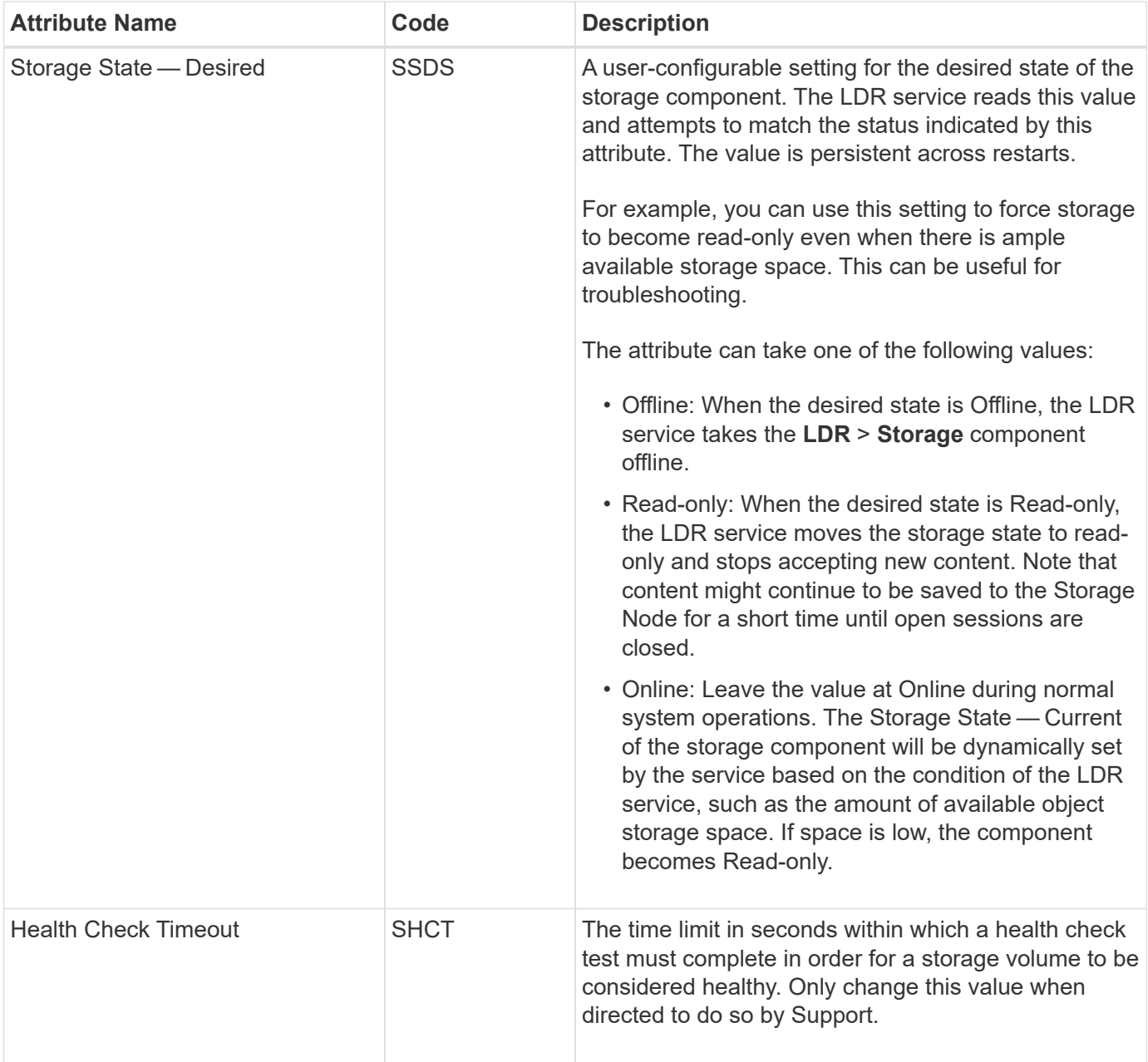

#### **LDR > Verification**

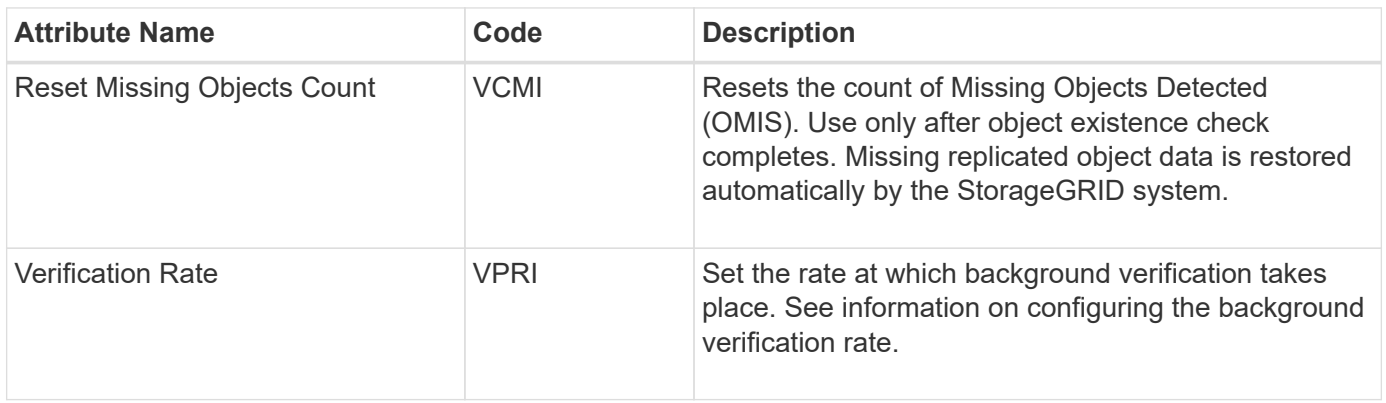

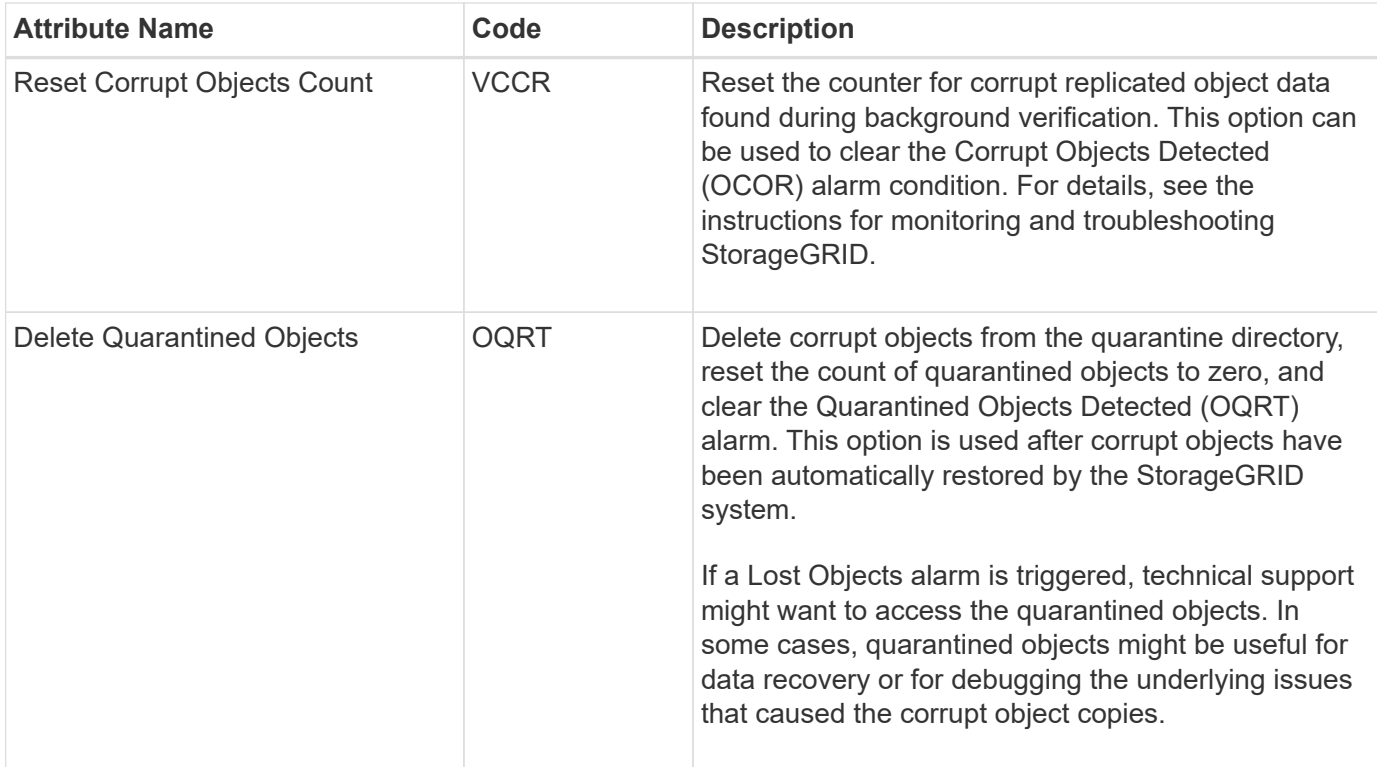

# **LDR > Erasure Coding**

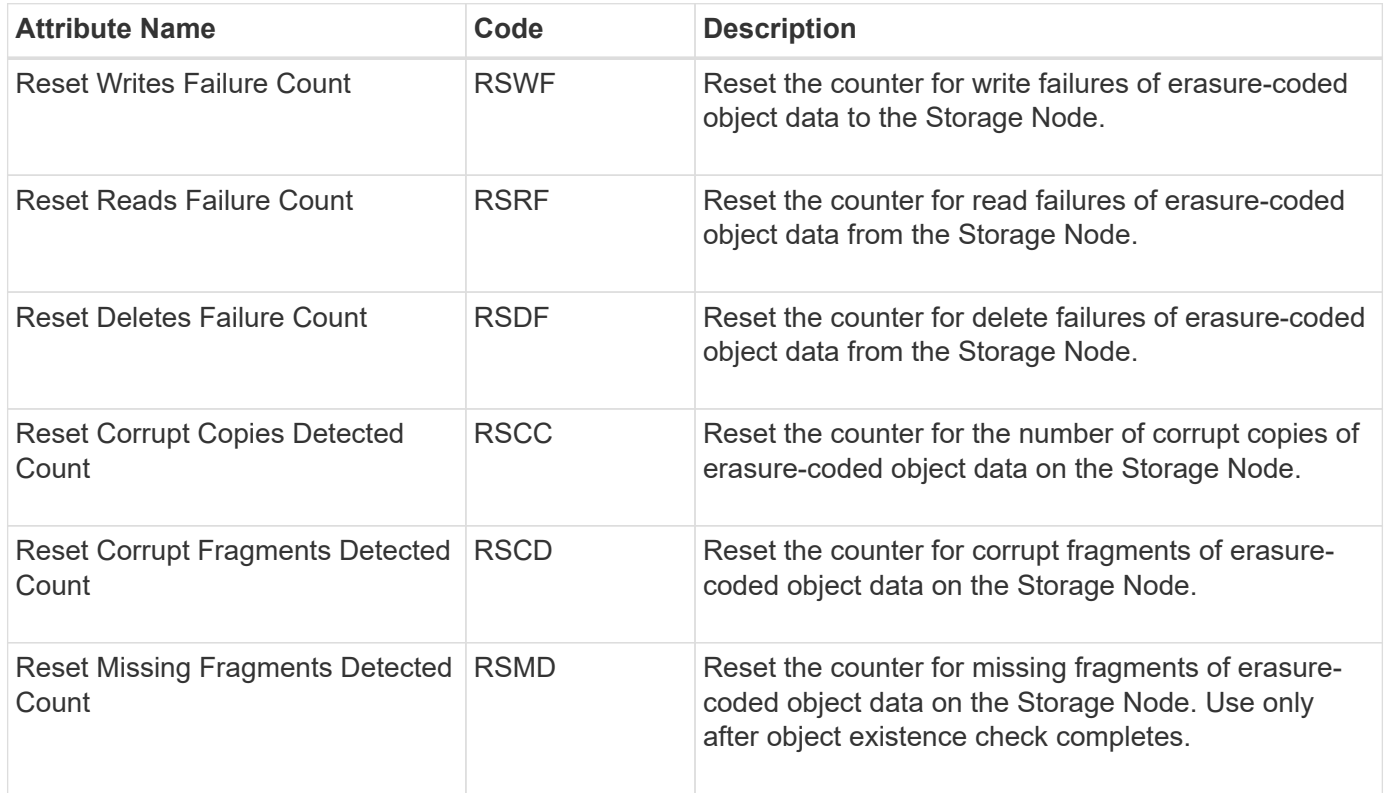

# **LDR > Replication**

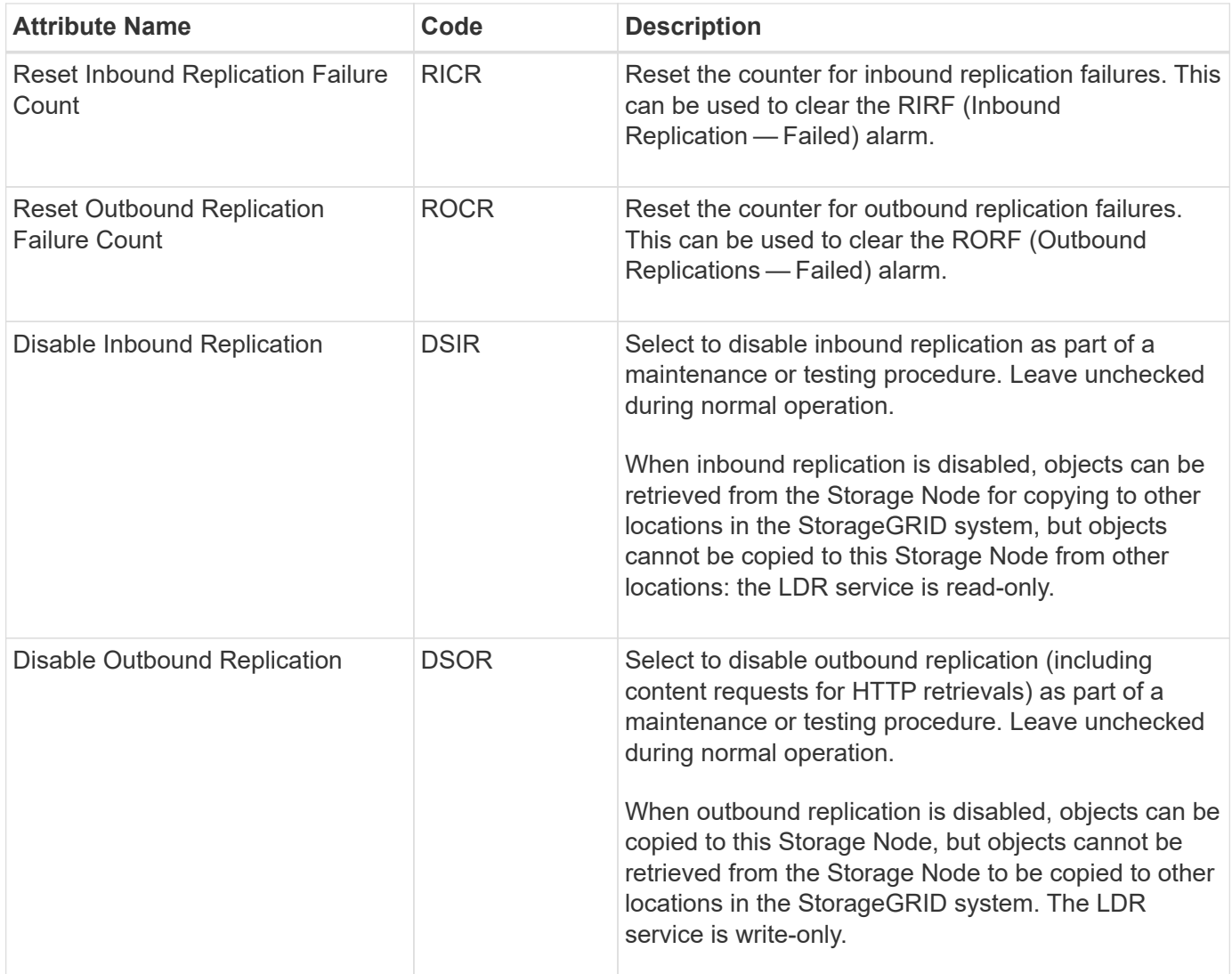

## **Related information**

[Monitor and troubleshoot](#page-1575-0)

## **Manage full Storage Nodes**

As Storage Nodes reach capacity, you must expand the StorageGRID system through the addition of new storage. There are three options available: adding storage volumes, adding storage expansion shelves, and adding Storage Nodes.

#### **Add storage volumes**

Each Storage Node supports a maximum number of storage volumes. The defined maximum varies by platform. If a Storage Node contains fewer than the maximum number of storage volumes, you can add volumes to increase its capacity. See the instructions for [expanding a StorageGRID system.](#page-1909-0)

#### **Add storage expansion shelves**

Some StorageGRID appliance Storage Nodes, such as the SG6060, can support additional storage shelves. If you have StorageGRID appliances with expansion capabilities that have not already been expanded to maximum capacity, you can add storage shelves to increase capacity. See the instructions for [expanding a](#page-1909-0) [StorageGRID system](#page-1909-0).

#### **Add Storage Nodes**

You can increase storage capacity by adding Storage Nodes. Careful consideration of currently active ILM rules and capacity requirements must be taken when adding storage. See the instructions for [expanding a](#page-1909-0) [StorageGRID system](#page-1909-0).

# **Manage Admin Nodes**

## **What an Admin Node is**

Admin Nodes provide management services such as system configuration, monitoring, and logging. Each grid must have one primary Admin Node and might have any number of non-primary Admin Nodes for redundancy.

When you sign in to the Grid Manager or the Tenant Manager, you are connecting to an Admin Node. You can connect to any Admin Node, and each Admin Node displays a similar view of the StorageGRID system. However, maintenance procedures must be performed using the primary Admin Node.

Admin Nodes can also be used to load balance S3 and Swift client traffic.

Admin Nodes host the following services:

- AMS service
- CMN service
- NMS service
- Prometheus service
- Load Balancer and High Availability services (to support S3 and Swift client traffic)

Admin Nodes also support the Management Application Program Interface (mgmt-api) to process requests from the Grid Management API and the Tenant Management API. See [Use the Grid Management API](#page-850-0).

#### **What the AMS service is**

The Audit Management System (AMS) service tracks system activity and events.

#### **What the CMN service is**

The Configuration Management Node (CMN) service manages system-wide configurations of connectivity and protocol features needed by all services. In addition, the CMN service is used to run and monitor grid tasks. There is only one CMN service per StorageGRID deployment. The Admin Node that hosts the CMN service is known as the primary Admin Node.

#### **What the NMS service is**

The Network Management System (NMS) service powers the monitoring, reporting, and configuration options that are displayed through the Grid Manager, the StorageGRID system's browser-based interface.

#### **What the Prometheus service is**

The Prometheus service collects time series metrics from the services on all nodes.

## **Use multiple Admin Nodes**

A StorageGRID system can include multiple Admin Nodes to enable you to continuously monitor and configure your StorageGRID system even if one Admin Node fails.

If an Admin Node becomes unavailable, attribute processing continues, alerts and alarms (legacy system) are still triggered, and email notifications and AutoSupport messages are still sent. However, having multiple Admin Nodes does not provide failover protection except for notifications and AutoSupport messages. In particular, alarm acknowledgments made from one Admin Node are not copied to other Admin Nodes.

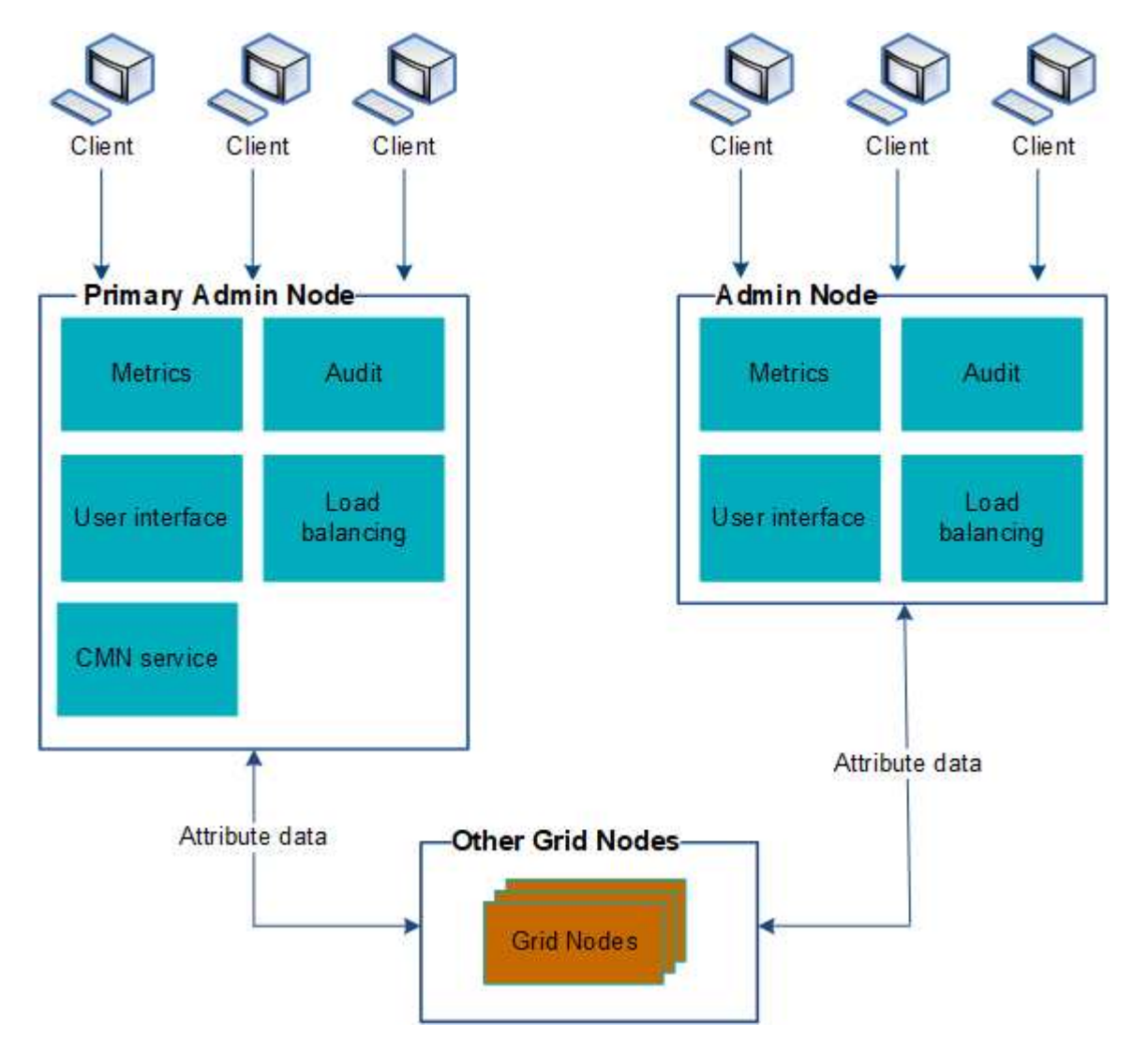

There are two options for continuing to view and configure the StorageGRID system if an Admin Node fails:

- Web clients can reconnect to any other available Admin Node.
- If a system administrator has configured a high availability group of Admin Nodes, web clients can continue to access the Grid Manager or the Tenant Manager using the virtual IP address of the HA group. See [Manage high availability groups](#page-1007-0).

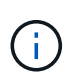

When using an HA group, access is interrupted if the Master Admin Node fails. Users must sign in again after the virtual IP address of the HA group fails over to another Admin Node in the group.

Some maintenance tasks can only be performed using the primary Admin Node. If the primary Admin Node fails, it must be recovered before the StorageGRID system is fully functional again.

# **Identify the primary Admin Node**

The primary Admin Node hosts the CMN service. Some maintenance procedures can only be performed using the primary Admin Node.

## **What you'll need**

- You are signed in to the Grid Manager using a [supported web browser.](#page-842-0)
- You have specific access permissions.

## **Steps**

- 1. Select **SUPPORT** > **Tools** > **Grid topology**.
- 2. Select *site* > Admin Node, and then select + to expand the topology tree and show the services hosted on this Admin Node.

The primary Admin Node hosts the CMN service.

3. If this Admin Node does not host the CMN service, check the other Admin Nodes.

## **Select a preferred sender**

If your StorageGRID deployment includes multiple Admin Nodes, you can select which Admin Node should be the preferred sender of notifications. By default, the primary Admin Node is selected, but any Admin Node can be the preferred sender.

# **What you'll need**

- You are signed in to the Grid Manager using a [supported web browser.](#page-842-0)
- You have specific access permissions.

## **About this task**

The **CONFIGURATION** > **System** > **Display options** page shows which Admin Node is currently selected to be the preferred sender. The primary Admin Node is selected by default.

Under normal system operations, only the preferred sender sends the following notifications:

- AutoSupport messages
- SNMP notifications
- Alert emails
- Alarm emails (legacy system)

However, all other Admin Nodes (standby senders) monitor the preferred sender. If a problem is detected, a standby sender can also send these notifications.

Both the preferred sender and a standby sender might send notifications in these cases:

- If Admin Nodes become "islanded" from each other, both the preferred sender and the standby senders will attempt to send notifications, and multiple copies of notifications might be received.
- After a standby sender detects problems with the preferred sender and starts sending notifications, the

preferred sender might regain its ability to send notifications. If this occurs, duplicate notifications might be sent. The standby sender will stop sending notifications when it no longer detects errors on the preferred sender.

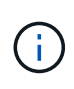

When you test alarm notifications and AutoSupport messages, all Admin Nodes send the test email. When you test alert notifications, you must sign in to every Admin Node to verify connectivity.

### **Steps**

- 1. Select **CONFIGURATION** > **System** > **Display options**.
- 2. From the Display Options menu, select **Options**.
- 3. Select the Admin Node you want to set as the preferred sender from the drop-down list.

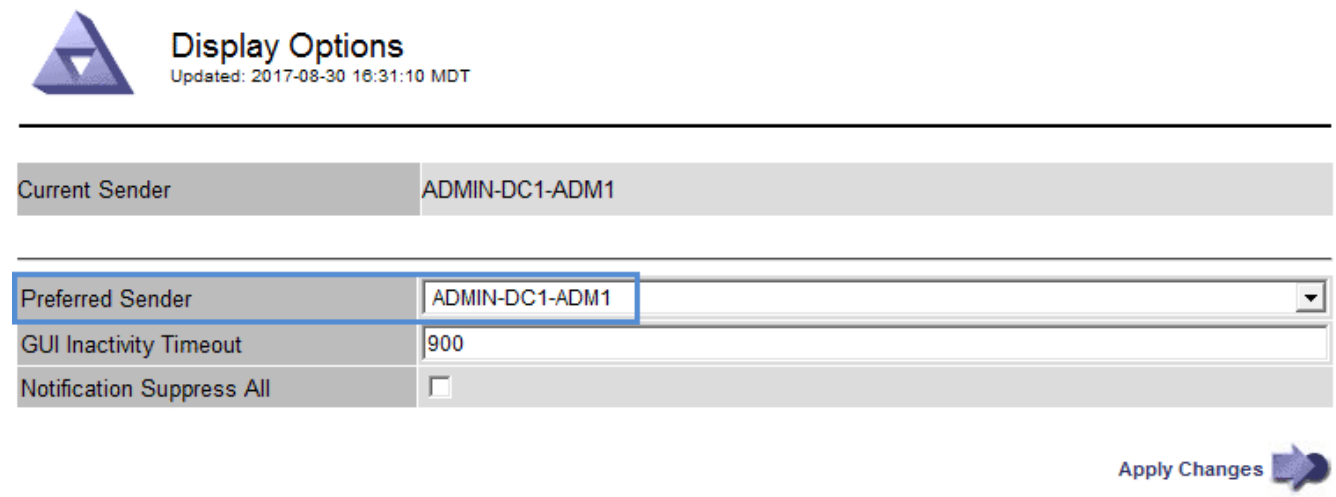

## 4. Select **Apply Changes**.

The Admin Node is set as the preferred sender of notifications.

## **View notification status and queues**

The Network Management System (NMS) service on Admin Nodes sends notifications to the mail server. You can view the current status of the NMS service and the size of its notifications queue on the Interface Engine page.

To access the Interface Engine page, select **SUPPORT** > **Tools** > **Grid topology**. Finally, select *site* > *Admin Node* > **NMS** > **Interface Engine**.

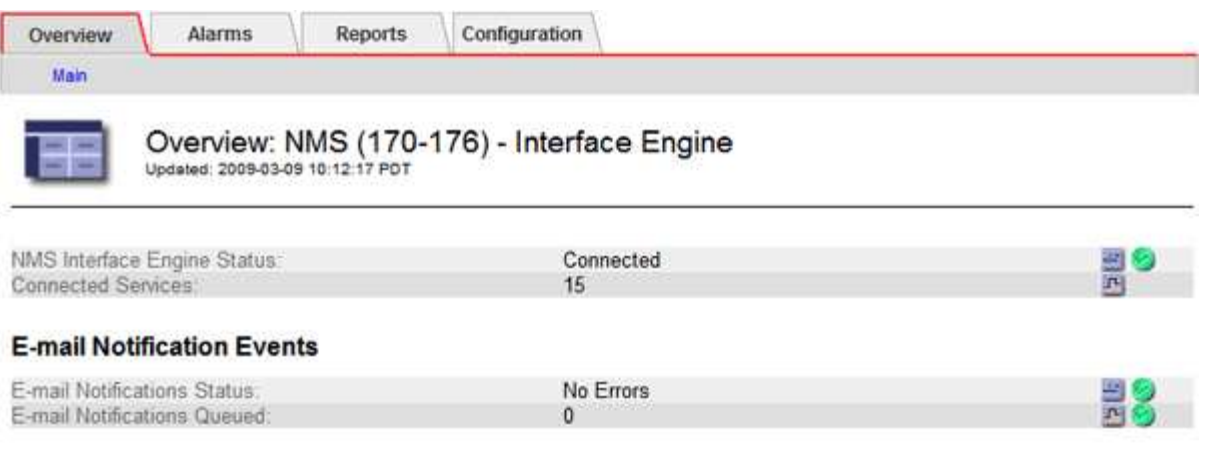

#### **Database Connection Pool**

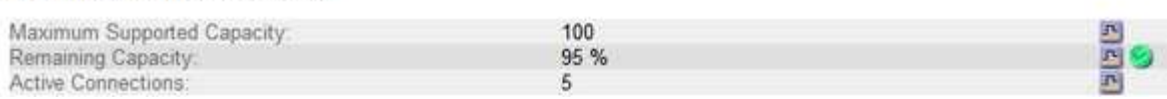

Notifications are processed through the email notifications queue and are sent to the mail server one after another in the order they are triggered. If there is a problem (for example, a network connection error) and the mail server is unavailable when the attempt is made to send the notification, a best effort attempt to resend the notification to the mail server continues for a period of 60 seconds. If the notification is not sent to the mail server after 60 seconds, the notification is dropped from the notifications queue and an attempt to send the next notification in the queue is made. Because notifications can be dropped from the notifications queue without being sent, it is possible that an alarm can be triggered without a notification being sent. In the event that a notification is dropped from the queue without being sent, the MINS (E-mail Notification Status) Minor alarm is triggered.

## **How Admin Nodes show acknowledged alarms (legacy system)**

When you acknowledge an alarm on one Admin Node, the acknowledged alarm is not copied to any other Admin Node. Because acknowledgments are not copied to other Admin Nodes, the Grid Topology tree might not look the same for each Admin Node.

This difference can be useful when connecting web clients. Web clients can have different views of the StorageGRID system based on the administrator needs.

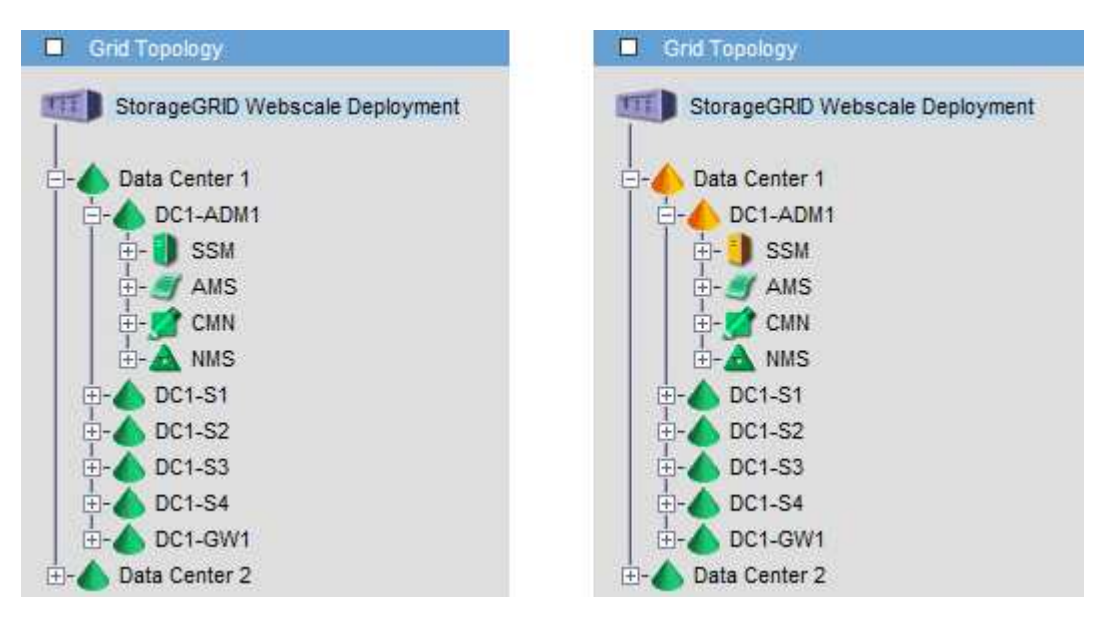

Note that notifications are sent from the Admin Node where the acknowledgment occurs.

## **Configure audit client access**

The Admin Node, through the Audit Management System (AMS) service, logs all audited system events to a log file available through the audit share, which is added to each Admin Node at installation. For easy access to audit logs, you can configure client access to audit shares for both CIFS and NFS.

The StorageGRID system uses positive acknowledgment to prevent loss of audit messages before they are written to the log file. A message remains queued at a service until the AMS service or an intermediate audit relay service has acknowledged control of it.

For more information, see [Review audit logs.](#page-2200-0)

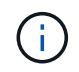

Audit export through CIFS/Samba has been deprecated and will be removed in a future StorageGRID release. If you have the option to use CIFS or NFS, choose NFS.

#### **Configure audit clients for CIFS**

The procedure used to configure an audit client depends on the authentication method: Windows Workgroup or Windows Active Directory (AD). When added, the audit share is automatically enabled as a read-only share.

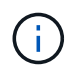

Audit export through CIFS/Samba has been deprecated and will be removed in a future StorageGRID release.

## **Configure audit clients for Workgroup**

Perform this procedure for each Admin Node in a StorageGRID deployment from which you want to retrieve audit messages.

## **What you'll need**

- You have the Passwords, txt file with the root/admin account password (available in the SAID package).
- You have the Configuration.txt file (available in the SAID package).

#### **About this task**

Audit export through CIFS/Samba has been deprecated and will be removed in a future StorageGRID release.

#### **Steps**

- 1. Log in to the primary Admin Node:
	- a. Enter the following command: ssh admin@*primary\_Admin\_Node\_IP*
	- b. Enter the password listed in the Passwords.txt file.
	- c. Enter the following command to switch to root:  $su -$
	- d. Enter the password listed in the Passwords.txt file.

When you are logged in as root, the prompt changes from  $\frac{1}{2}$  to  $\frac{1}{2}$ .

2. Confirm that all services have a state of Running or Verified: storagegrid-status

If all services are not Running or Verified, resolve issues before continuing.

- 3. Return to the command line, press **Ctrl**+**C**.
- 4. Start the CIFS configuration utility: config\_cifs.rb

```
---------------------------------------------------------------------
| Shares | Authentication | Config |
---------------------------------------------------------------------
| add-audit-share | set-authentication | validate-config |
| enable-disable-share | set-netbios-name | help
| add-user-to-share | join-domain | exit
| remove-user-from-share | add-password-server | |
| modify-group | remove-password-server |
| | add-wins-server | |
| | remove-wins-server | |
---------------------------------------------------------------------
```
5. Set the authentication for the Windows Workgroup:

If authentication has already been set, an advisory message appears. If authentication has already been set, go to the next step.

- a. Enter: set-authentication
- b. When prompted for Windows Workgroup or Active Directory installation, enter: workgroup
- c. When prompted, enter a name of the Workgroup: *workgroup\_name*
- d. When prompted, create a meaningful NetBIOS name: *netbios\_name*

or

Press **Enter** to use the Admin Node's hostname as the NetBIOS name.

The script restarts the Samba server and changes are applied. This should take less than one minute. After setting authentication, add an audit client.

e. When prompted, press **Enter**.

The CIFS configuration utility is displayed.

- 6. Add an audit client:
	- a. Enter: add-audit-share

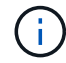

The share is automatically added as read-only.

b. When prompted, add a user or group: *user*

- c. When prompted, enter the audit user name: *audit\_user\_name*
- d. When prompted, enter a password for the audit user: *password*
- e. When prompted, re-enter the same password to confirm it: *password*
- f. When prompted, press **Enter**.

The CIFS configuration utility is displayed.

There is no need to enter a directory. The audit directory name is predefined.

- 7. If more than one user or group is permitted to access the audit share, add the additional users:
	- a. Enter: add-user-to-share

A numbered list of enabled shares is displayed.

- b. When prompted, enter the number of the audit-export share: *share\_number*
- c. When prompted, add a user or group: user

or group

÷.

- d. When prompted, enter the name of the audit user or group: *audit\_user or audit\_group*
- e. When prompted, press **Enter**.

The CIFS configuration utility is displayed.

- f. Repeat these substeps for each additional user or group that has access to the audit share.
- 8. Optionally, verify your configuration: validate-config

The services are checked and displayed. You can safely ignore the following messages:

```
Can't find include file /etc/samba/includes/cifs-interfaces.inc
Can't find include file /etc/samba/includes/cifs-filesystem.inc
Can't find include file /etc/samba/includes/cifs-custom-config.inc
Can't find include file /etc/samba/includes/cifs-shares.inc
rlimit max: increasing rlimit max (1024) to minimum Windows limit
(16384)
```
a. When prompted, press **Enter**.

The audit client configuration is displayed.

b. When prompted, press **Enter**.

The CIFS configuration utility is displayed.

- 9. Close the CIFS configuration utility: exit
- 10. Start the Samba service: service smbd start

11. If the StorageGRID deployment is a single site, go to the next step.

or

Optionally, if the StorageGRID deployment includes Admin Nodes at other sites, enable these audit share as required:

- a. Remotely log in to a site's Admin Node:
	- i. Enter the following command: ssh admin@*grid\_node\_IP*
	- ii. Enter the password listed in the Passwords.txt file.
	- iii. Enter the following command to switch to root:  $su -$
	- iv. Enter the password listed in the Passwords.txt file.
- b. Repeat the steps to configure the audit share for each additional Admin Node.
- c. Close the remote secure shell login to the remote Admin Node: exit
- 12. Log out of the command shell: exit

#### **Configure audit clients for Active Directory**

Perform this procedure for each Admin Node in a StorageGRID deployment from which you want to retrieve audit messages.

#### **What you'll need**

- You have the Passwords.txt file with the root/admin account password (available in the SAID package).
- You have the CIFS Active Directory username and password.
- You have the Configuration.txt file (available in the SAID package).

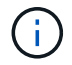

Audit export through CIFS/Samba has been deprecated and will be removed in a future StorageGRID release.

#### **Steps**

- 1. Log in to the primary Admin Node:
	- a. Enter the following command: ssh admin@*primary\_Admin\_Node\_IP*
	- b. Enter the password listed in the Passwords.txt file.
	- c. Enter the following command to switch to root:  $su -$
	- d. Enter the password listed in the Passwords.txt file.

When you are logged in as root, the prompt changes from  $\frac{1}{2}$  to  $\frac{1}{2}$ .

2. Confirm that all services have a state of Running or Verified: storagegrid-status

If all services are not Running or Verified, resolve issues before continuing.

- 3. Return to the command line, press **Ctrl**+**C**.
- 4. Start the CIFS configuration utility: config\_cifs.rb

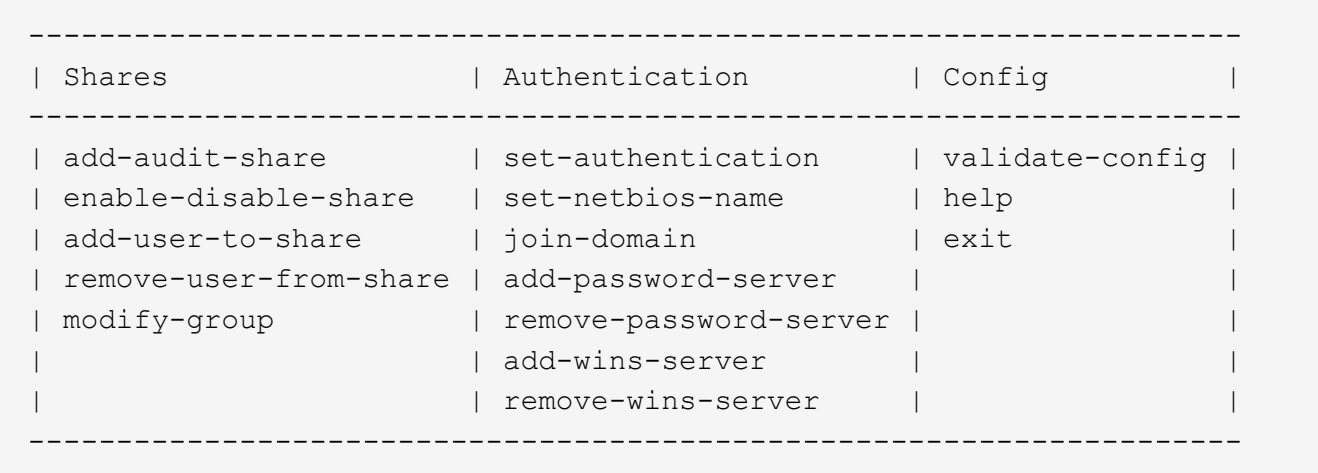

5. Set the authentication for Active Directory: set-authentication

In most deployments, you must set the authentication before adding the audit client. If authentication has already been set, an advisory message appears. If authentication has already been set, go to the next step.

- a. When prompted for Workgroup or Active Directory installation: ad
- b. When prompted, enter the name of the AD domain (short domain name).
- c. When prompted, enter the domain controller's IP address or DNS hostname.
- d. When prompted, enter the full domain realm name.

Use uppercase letters.

e. When prompted to enable winbind support, type **y**.

Winbind is used to resolve user and group information from AD servers.

- f. When prompted, enter the NetBIOS name.
- g. When prompted, press **Enter**.

The CIFS configuration utility is displayed.

- 6. Join the domain:
	- a. If not already started, start the CIFS configuration utility: config cifs.rb
	- b. Join the domain: join-domain
	- c. You are prompted to test if the Admin Node is currently a valid member of the domain. If this Admin Node has not previously joined the domain, enter: no
	- d. When prompted, provide the Administrator's username: *administrator\_username*

where *administrator* username is the CIFS Active Directory username, not the StorageGRID username.

e. When prompted, provide the Administrator's password: *administrator\_password*

were *administrator\_password* is the CIFS Active Directory username, not the StorageGRID

password.

f. When prompted, press **Enter**.

The CIFS configuration utility is displayed.

- 7. Verify that you have correctly joined the domain:
	- a. Join the domain: join-domain
	- b. When prompted to test if the server is currently a valid member of the domain, enter:  $\gamma$

If you receive the message "Join is OK," you have successfully joined the domain. If you do not get this response, try setting authentication and joining the domain again.

c. When prompted, press **Enter**.

The CIFS configuration utility is displayed.

- 8. Add an audit client: add-audit-share
	- a. When prompted to add a user or group, enter: user
	- b. When prompted to enter the audit user name, enter the audit user name.
	- c. When prompted, press **Enter**.

The CIFS configuration utility is displayed.

9. If more than one user or group is permitted to access the audit share, add additional users: add-userto-share

A numbered list of enabled shares is displayed.

- a. Enter the number of the audit-export share.
- b. When prompted to add a user or group, enter: group

You are prompted for the audit group name.

- c. When prompted for the audit group name, enter the name of the audit user group.
- d. When prompted, press **Enter**.

The CIFS configuration utility is displayed.

- e. Repeat this step for each additional user or group that has access to the audit share.
- 10. Optionally, verify your configuration: validate-config

The services are checked and displayed. You can safely ignore the following messages:

- Can't find include file /etc/samba/includes/cifs-interfaces.inc
- Can't find include file /etc/samba/includes/cifs-filesystem.inc
- Can't find include file /etc/samba/includes/cifs-interfaces.inc
- Can't find include file /etc/samba/includes/cifs-custom-config.inc
- Can't find include file /etc/samba/includes/cifs-shares.inc
- rlimit\_max: increasing rlimit\_max (1024) to minimum Windows limit (16384)

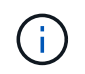

Do not combine the setting 'security=ads' with the 'password server' parameter. (by default Samba will discover the correct DC to contact automatically).

- a. When prompted, press **Enter** to display the audit client configuration.
- b. When prompted, press **Enter**.

The CIFS configuration utility is displayed.

- 11. Close the CIFS configuration utility: exit
- 12. If the StorageGRID deployment is a single site, go to the next step.

or

Optionally, if the StorageGRID deployment includes Admin Nodes at other sites, enable these audit shares as required:

- a. Remotely log in to a site's Admin Node:
	- i. Enter the following command: ssh admin@*grid\_node\_IP*
	- ii. Enter the password listed in the Passwords.txt file.
	- iii. Enter the following command to switch to root:  $su -$
	- iv. Enter the password listed in the Passwords.txt file.
- b. Repeat these steps to configure the audit shares for each Admin Node.
- c. Close the remote secure shell login to the Admin Node: exit
- 13. Log out of the command shell: exit

## <span id="page-1099-0"></span>**Add a user or group to a CIFS audit share**

You can add a user or group to a CIFS audit share that is integrated with AD authentication.

## **What you'll need**

- You have the Passwords.txt file with the root/admin account password (available in the SAID package).
- You have the Configuration.txt file (available in the SAID package).

#### **About this task**

The following procedure is for an audit share integrated with AD authentication.

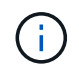

Audit export through CIFS/Samba has been deprecated and will be removed in a future StorageGRID release.

## **Steps**

1. Log in to the primary Admin Node:

- a. Enter the following command: ssh admin@*primary\_Admin\_Node\_IP*
- b. Enter the password listed in the Passwords.txt file.
- c. Enter the following command to switch to root:  $su -$
- d. Enter the password listed in the Passwords.txt file.

When you are logged in as root, the prompt changes from  $\frac{1}{2}$  to  $\frac{1}{2}$ .

2. Confirm that all services have a state of Running or Verified. Enter: storagegrid-status

If all services are not Running or Verified, resolve issues before continuing.

- 3. Return to the command line, press **Ctrl**+**C**.
- 4. Start the CIFS configuration utility: config\_cifs.rb

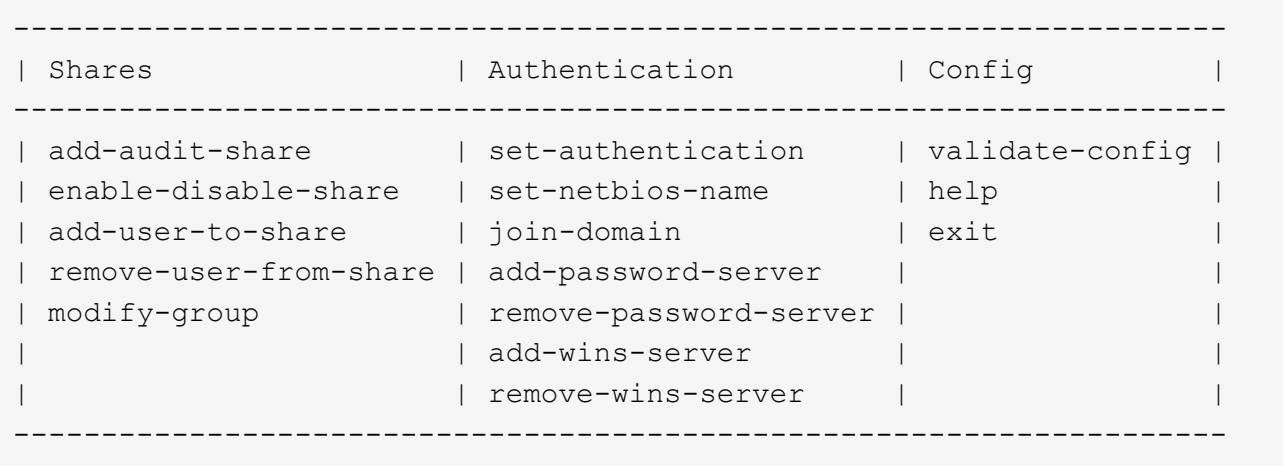

5. Start adding a user or group: add-user-to-share

A numbered list of audit shares that have been configured is displayed.

6. When prompted, enter the number for the audit share (audit-export): *audit\_share\_number*

You are asked if you would like to give a user or a group access to this audit share.

- 7. When prompted, add a user or group: user or group
- 8. When prompted for the user or group name for this AD audit share, enter the name.

The user or group is added as read-only for the audit share both in the server's operating system and in the CIFS service. The Samba configuration is reloaded to enable the user or group to access the audit client share.

9. When prompted, press **Enter**.

The CIFS configuration utility is displayed.

- 10. Repeat these steps for each user or group that has access to the audit share.
- 11. Optionally, verify your configuration: validate-config

The services are checked and displayed. You can safely ignore the following messages:

- Can't find include file /etc/samba/includes/cifs-interfaces.inc
- Can't find include file /etc/samba/includes/cifs-filesystem.inc
- Can't find include file /etc/samba/includes/cifs-custom-config.inc
- Can't find include file /etc/samba/includes/cifs-shares.inc
	- a. When prompted, press **Enter** to display the audit client configuration.
	- b. When prompted, press **Enter**.
- 12. Close the CIFS configuration utility: exit
- 13. Determine if you need to enable additional audit shares, as follows:
	- If the StorageGRID deployment is a single site, go to the next step.
	- If the StorageGRID deployment includes Admin Nodes at other sites, enable these audit shares as required:
		- a. Remotely log in to a site's Admin Node:
			- i. Enter the following command: ssh admin@*grid\_node\_IP*
			- ii. Enter the password listed in the Passwords.txt file.
			- $\ddot{\text{iii}}$ . Enter the following command to switch to root: su -
			- iv. Enter the password listed in the Passwords.txt file.
		- b. Repeat these steps to configure the audit shares for each Admin Node.
		- c. Close the remote secure shell login to the remote Admin Node: exit
- 14. Log out of the command shell: exit

## <span id="page-1101-0"></span>**Remove a user or group from a CIFS audit share**

You cannot remove the last user or group permitted to access the audit share.

#### **What you'll need**

- You have the Passwords.txt file with the root account passwords (available in the SAID package).
- You have the Configuration.txt file (available in the SAID package).

#### **About this task**

Audit export through CIFS/Samba has been deprecated and will be removed in a future StorageGRID release.

#### **Steps**

- 1. Log in to the primary Admin Node:
	- a. Enter the following command: ssh admin@*primary\_Admin\_Node\_IP*
	- b. Enter the password listed in the Passwords.txt file.
	- c. Enter the following command to switch to root:  $su -$
	- d. Enter the password listed in the Passwords.txt file.

When you are logged in as root, the prompt changes from  $\frac{1}{2}$  to  $\frac{1}{2}$ .

2. Start the CIFS configuration utility: config\_cifs.rb

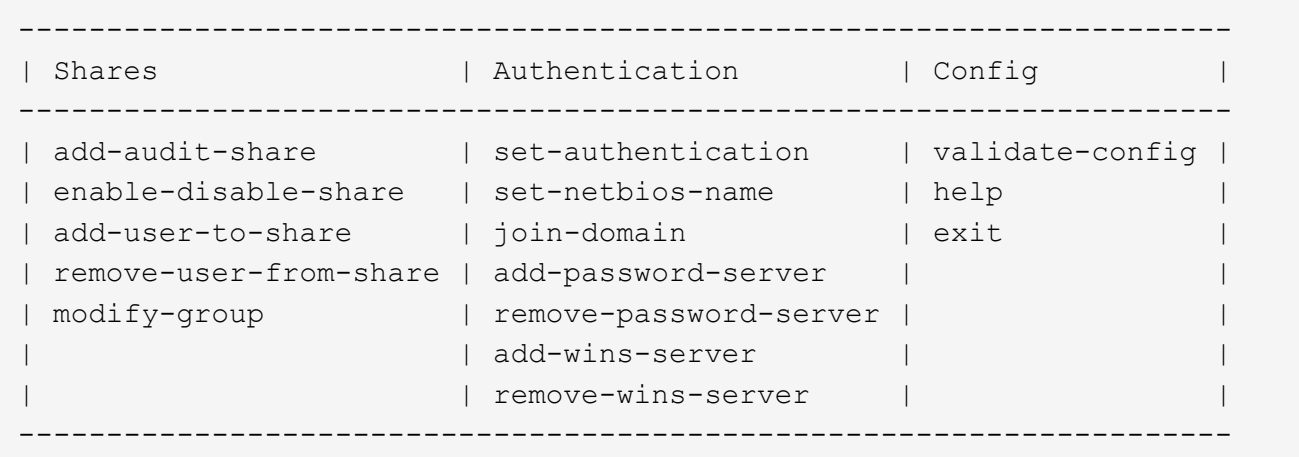

3. Start removing a user or group: remove-user-from-share

A numbered list of available audit shares for the Admin Node is displayed. The audit share is labeled auditexport.

- 4. Enter the number of the audit share: *audit\_share\_number*
- 5. When prompted to remove a user or a group: user or group

A numbered list of users or groups for the audit share is displayed.

6. Enter the number corresponding to the user or group you want to remove: *number*

The audit share is updated, and the user or group is no longer permitted access to the audit share. For example:

```
Enabled shares
 1. audit-export
Select the share to change: 1
Remove user or group? [User/group]: User
Valid users for this share
1. audituser
2. newaudituser
Select the user to remove: 1
Removed user "audituser" from share "audit-export".
Press return to continue.
```
- 7. Close the CIFS configuration utility: exit
- 8. If the StorageGRID deployment includes Admin Nodes at other sites, disable the audit share at each site as required.

9. Log out of each command shell when configuration is complete: exit

## **Change a CIFS audit share user or group name**

You can change the name of a user or a group for a CIFS audit share by adding a new user or group and then deleting the old one.

## **About this task**

Audit export through CIFS/Samba has been deprecated and will be removed in a future StorageGRID release.

## **Steps**

- 1. Add a new user or group with the updated name to the audit share.
- 2. Delete the old user or group name.

## **Related information**

- [Add a user or group to a CIFS audit share](#page-1099-0)
- [Remove a user or group from a CIFS audit share](#page-1101-0)

# **Verify CIFS audit integration**

The audit share is read-only. Log files are intended to be read by computer applications and verification does not include opening a file. It is considered sufficient verification that the audit log files appear in a Windows Explorer window. Following connection verification, close all windows.

## **Configure the audit client for NFS**

The audit share is automatically enabled as a read-only share.

# **What you'll need**

- You have the Passwords.txt file with the root/admin password (available in the SAID package).
- You have the Configuration.txt file (available in the SAID package).
- The audit client is using NFS Version 3 (NFSv3).

## **About this task**

Perform this procedure for each Admin Node in a StorageGRID deployment from which you want to retrieve audit messages.

## **Steps**

- 1. Log in to the primary Admin Node:
	- a. Enter the following command: ssh admin@*primary\_Admin\_Node\_IP*
	- b. Enter the password listed in the Passwords.txt file.
	- c. Enter the following command to switch to root:  $su -$
	- d. Enter the password listed in the Passwords.txt file.

When you are logged in as root, the prompt changes from  $\frac{1}{2}$  to  $\frac{1}{2}$ .

2. Confirm that all services have a state of Running or Verified. Enter: storagegrid-status

If any services are not listed as Running or Verified, resolve issues before continuing.

- 3. Return to the command line. Press **Ctrl**+**C**.
- 4. Start the NFS configuration utility. Enter: config nfs.rb

```
-----------------------------------------------------------------
| Shares               | Clients             | Config           |
-----------------------------------------------------------------
| add-audit-share | add-ip-to-share | validate-config |
| enable-disable-share | remove-ip-from-share | refresh-config |
| | | help |
| | | exit |
-----------------------------------------------------------------
```
- 5. Add the audit client: add-audit-share
	- a. When prompted, enter the audit client's IP address or IP address range for the audit share: client\_IP\_address
	- b. When prompted, press **Enter**.
- 6. If more than one audit client is permitted to access the audit share, add the IP address of the additional user: add-ip-to-share
	- a. Enter the number of the audit share: *audit\_share\_number*
	- b. When prompted, enter the audit client's IP address or IP address range for the audit share: *client\_IP\_address*
	- c. When prompted, press **Enter**.

The NFS configuration utility is displayed.

- d. Repeat these substeps for each additional audit client that has access to the audit share.
- 7. Optionally, verify your configuration.
	- a. Enter the following: validate-config

The services are checked and displayed.

b. When prompted, press **Enter**.

The NFS configuration utility is displayed.

- c. Close the NFS configuration utility: exit
- 8. Determine if you must enable audit shares at other sites.
	- If the StorageGRID deployment is a single site, go to the next step.
	- If the StorageGRID deployment includes Admin Nodes at other sites, enable these audit shares as required:
- a. Remotely log in to the site's Admin Node:
	- i. Enter the following command: ssh admin@*grid\_node\_IP*
	- ii. Enter the password listed in the Passwords.txt file.
	- iii. Enter the following command to switch to root:  $su -$
	- iv. Enter the password listed in the Passwords.txt file.
- b. Repeat these steps to configure the audit shares for each additional Admin Node.
- c. Close the remote secure shell login to the remote Admin Node. Enter: exit
- 9. Log out of the command shell: exit

NFS audit clients are granted access to an audit share based on their IP address. Grant access to the audit share to a new NFS audit client by adding its IP address to the share, or remove an existing audit client by removing its IP address.

## <span id="page-1105-0"></span>**Add an NFS audit client to an audit share**

NFS audit clients are granted access to an audit share based on their IP address. Grant access to the audit share to a new NFS audit client by adding its IP address to the audit share.

#### **What you'll need**

- You have the Passwords.txt file with the root/admin account password (available in the SAID package).
- You have the Configuration.txt file (available in the SAID package).
- The audit client is using NFS Version 3 (NFSv3).

#### **Steps**

- 1. Log in to the primary Admin Node:
	- a. Enter the following command: ssh admin@*primary\_Admin\_Node\_IP*
	- b. Enter the password listed in the Passwords.txt file.
	- c. Enter the following command to switch to root:  $su -$
	- d. Enter the password listed in the Passwords.txt file.

When you are logged in as root, the prompt changes from  $\frac{1}{2}$  to  $\frac{1}{2}$ .

2. Start the NFS configuration utility: config nfs.rb

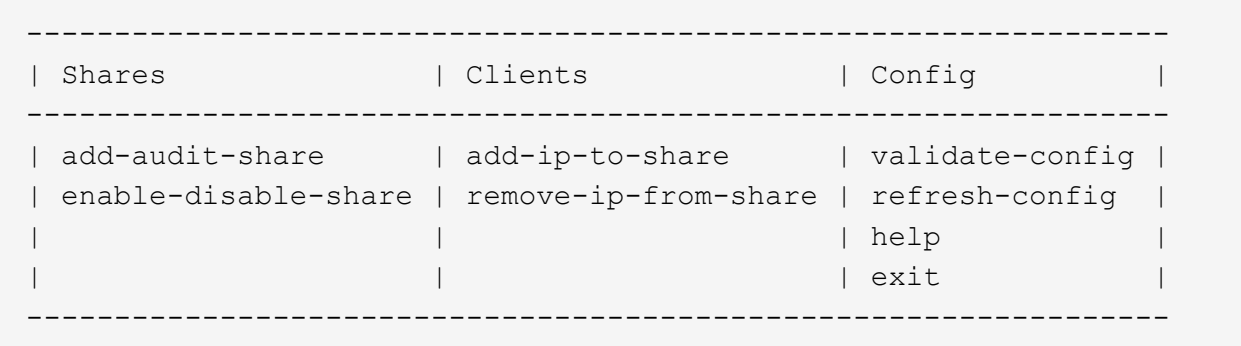

3. Enter: add-ip-to-share

A list of NFS audit shares enabled on the Admin Node is displayed. The audit share is listed as: /var/local/audit/export

- 4. Enter the number of the audit share: *audit\_share\_number*
- 5. When prompted, enter the audit client's IP address or IP address range for the audit share: *client\_IP\_address*

The audit client is added to the audit share.

6. When prompted, press **Enter**.

The NFS configuration utility is displayed.

- 7. Repeat the steps for each audit client that should be added to the audit share.
- 8. Optionally, verify your configuration: validate-config

The services are checked and displayed.

a. When prompted, press **Enter**.

The NFS configuration utility is displayed.

- 9. Close the NFS configuration utility: exit
- 10. If the StorageGRID deployment is a single site, go to the next step.

Otherwise, if the StorageGRID deployment includes Admin Nodes at other sites, optionally enable these audit shares as required:

- a. Remotely log in to a site's Admin Node:
	- i. Enter the following command: ssh admin@*grid\_node\_IP*
	- ii. Enter the password listed in the Passwords, txt file.
	- iii. Enter the following command to switch to root:  $su -$
	- iv. Enter the password listed in the Passwords.txt file.
- b. Repeat these steps to configure the audit shares for each Admin Node.
- c. Close the remote secure shell login to the remote Admin Node: exit

11. Log out of the command shell: exit

## **Verify NFS audit integration**

After you configure an audit share and add an NFS audit client, you can mount the audit client share and verify that the files are available from the audit share.

## **Steps**

1. Verify connectivity (or variant for the client system) using the client-side IP address of the Admin Node hosting the AMS service. Enter: ping IP address

Verify that the server responds, indicating connectivity.

2. Mount the audit read-only share using a command appropriate to the client operating system. A sample Linux command is (enter on one line):

mount -t nfs -o hard,intr *Admin\_Node\_IP\_address*:/var/local/audit/export *myAudit*

Use the IP address of the Admin Node hosting the AMS service and the predefined share name for the audit system. The mount point can be any name selected by the client (for example, *myAudit* in the previous command).

3. Verify that the files are available from the audit share. Enter: ls *myAudit* /\*

where *myAudit* is the mount point of the audit share. There should be at least one log file listed.

## <span id="page-1107-0"></span>**Remove an NFS audit client from the audit share**

NFS audit clients are granted access to an audit share based on their IP address. You can remove an existing audit client by removing its IP address.

#### **What you'll need**

- You have the Passwords, txt file with the root/admin account password (available in the SAID package).
- You have the Configuration.txt file (available in the SAID package).

#### **About this task**

You cannot remove the last IP address permitted to access the audit share.

#### **Steps**

- 1. Log in to the primary Admin Node:
	- a. Enter the following command: ssh admin@*primary\_Admin\_Node\_IP*
	- b. Enter the password listed in the Passwords.txt file.
	- c. Enter the following command to switch to root:  $su -$
	- d. Enter the password listed in the Passwords.txt file.

When you are logged in as root, the prompt changes from  $\frac{1}{2}$  to  $\frac{1}{2}$ .

2. Start the NFS configuration utility: config nfs.rb

```
-----------------------------------------------------------------
| Shares | Clients | Config
-----------------------------------------------------------------
| add-audit-share | add-ip-to-share | validate-config |
| enable-disable-share | remove-ip-from-share | refresh-config |
| | | help |
| | | exit |
-----------------------------------------------------------------
```
3. Remove the IP address from the audit share: remove-ip-from-share

A numbered list of audit shares configured on the server is displayed. The audit share is listed as: /var/local/audit/export

4. Enter the number corresponding to the audit share: *audit share number* 

A numbered list of IP addresses permitted to access the audit share is displayed.

5. Enter the number corresponding to the IP address you want to remove.

The audit share is updated, and access is no longer permitted from any audit client with this IP address.

6. When prompted, press **Enter**.

The NFS configuration utility is displayed.

- 7. Close the NFS configuration utility: exit
- 8. If your StorageGRID deployment is a multiple data center site deployment with additional Admin Nodes at the other sites, disable these audit shares as required:
	- a. Remotely log in to each site's Admin Node:
		- i. Enter the following command: ssh admin@*grid\_node\_IP*
		- ii. Enter the password listed in the Passwords, txt file.
		- $\ddot{\mathbf{u}}$ . Enter the following command to switch to root:  $\mathbf{v}$  -
		- iv. Enter the password listed in the Passwords.txt file.
	- b. Repeat these steps to configure the audit shares for each additional Admin Node.
	- c. Close the remote secure shell login to the remote Admin Node: exit
- 9. Log out of the command shell: exit

#### **Change the IP address of an NFS audit client**

Complete these steps if you need to change the IP address of an NFS audit client.

- 1. Add a new IP address to an existing NFS audit share.
- 2. Remove the original IP address.

## **Related information**

- [Add an NFS audit client to an audit share](#page-1105-0)
- [Remove an NFS audit client from the audit share](#page-1107-0)

# **Manage Archive Nodes**

## **What an Archive Node is**

Optionally, each StorageGRID data center site can be deployed with an Archive Node, which allows you to connect to a targeted external archival storage system, such as Tivoli Storage Manager (TSM).

The Archive Node provides an interface through which you can target an external archival storage system for the long term storage of object data. The Archive Node also monitors this connection and the transfer of object data between the StorageGRID system and the targeted external archival storage system.

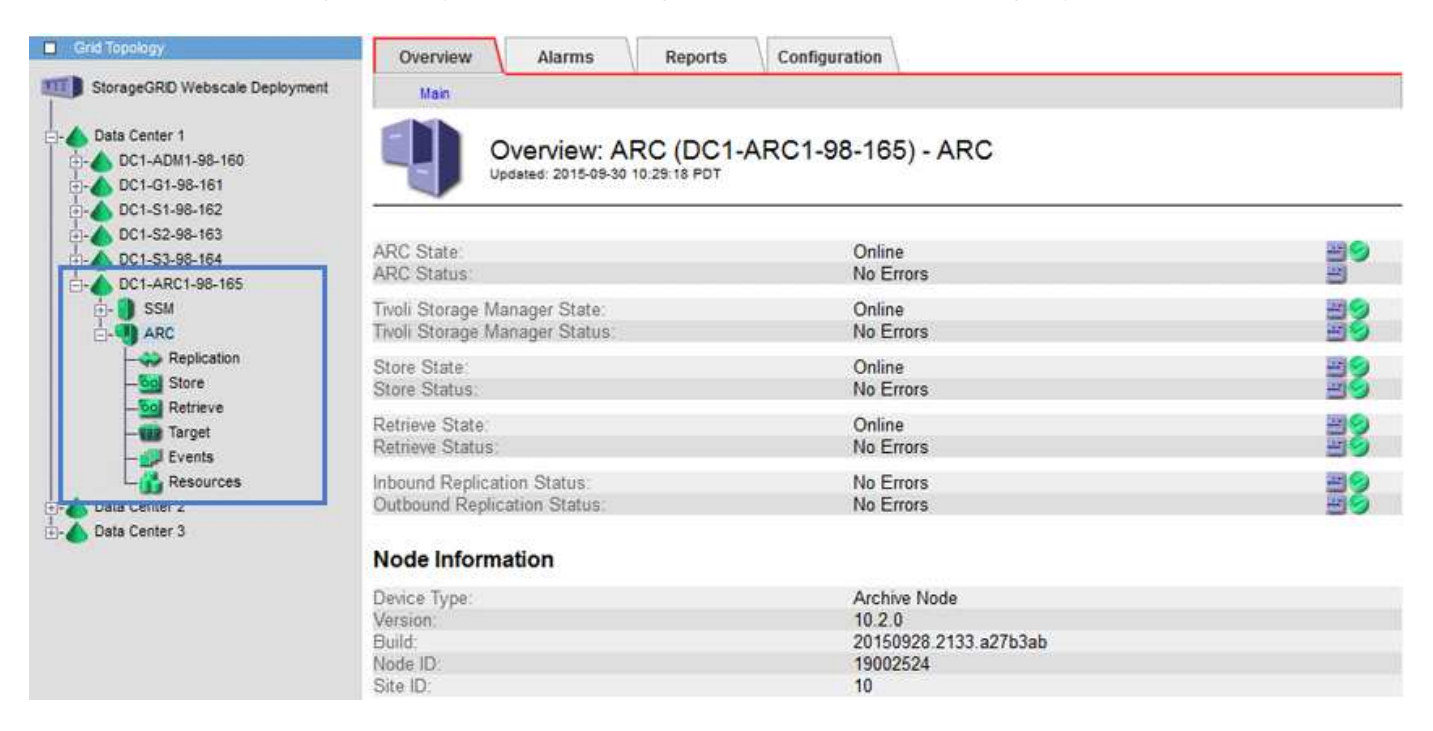

After configuring connections to the external target, you can configure the Archive Node to optimize TSM performance, take an Archive Node offline when a TSM server is nearing capacity or unavailable, and configure replication and retrieve settings. You can also set Custom alarms for the Archive Node.

Object data that cannot be deleted, but is not regularly accessed, can at any time be moved off of a Storage Node's spinning disks and onto external archival storage such as the cloud or tape. This archiving of object data is accomplished through the configuration of a data center site's Archive Node and then the configuration of ILM rules where this Archive Node is selected as the "target" for content placement instructions. The Archive Node does not manage archived object data itself; this is achieved by the external archive device.

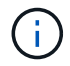

Object metadata is not archived, but remains on Storage Nodes.

#### **What the ARC service is**

The Archive (ARC) service on Archive Nodes provides the management interface you can use to configure connections to external archival storage, such as tape through TSM middleware.

It is the ARC service that interacts with an external archival storage system, sending object data for near-line storage and performing retrievals when a client application requests an archived object. When a client application requests an archived object, a Storage Node requests the object data from the ARC service. The ARC service makes a request to the external archival storage system, which retrieves the requested object data and sends it to the ARC service. The ARC service verifies the object data and forwards it to the Storage Node, which in turn returns the object to the requesting client application.

Requests for object data archived to tape through TSM middleware are managed for efficiency of retrievals. Requests can be ordered so that objects stored in sequential order on tape are requested in that same sequential order. Requests are then queued for submission to the storage device. Depending upon the archival device, multiple requests for objects on different volumes can be processed simultaneously.

## **Archive to the cloud through the S3 API**

You can configure an Archive Node to connect directly to Amazon Web Services (AWS) or to any other system that can interface to the StorageGRID system through the S3 API.

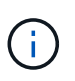

Moving objects from an Archive Node to an external archival storage system through the S3 API has been replaced by ILM Cloud Storage Pools, which offer more functionality. The **Cloud Tiering - Simple Storage Service (S3)** option is still supported, but you might prefer to implement Cloud Storage Pools instead.

If you are currently using an Archive Node with the **Cloud Tiering - Simple Storage Service (S3)** option, consider migrating your objects to a Cloud Storage Pool. See the instructions for [managing objects with ILM](#page-1133-0).

#### **Configure connection settings for the S3 API**

If you are connecting to an Archive Node using the S3 interface, you must configure the connection settings for the S3 API. Until these settings are configured, the ARC service remains in a Major alarm state as it is unable to communicate with the external archival storage system.

> Moving objects from an Archive Node to an external archival storage system through the S3 API has been replaced by ILM Cloud Storage Pools, which offer more functionality. The **Cloud Tiering - Simple Storage Service (S3)** option is still supported, but you might prefer to implement Cloud Storage Pools instead.

> If you are currently using an Archive Node with the **Cloud Tiering - Simple Storage Service (S3)** option, consider migrating your objects to a Cloud Storage Pool. See [Manage objects with](#page-1133-0) [ILM.](#page-1133-0)

#### **What you'll need**

 $\left( \, \mathrm{1}\right)$ 

- You are signed in to the Grid Manager using a [supported web browser.](#page-842-0)
- You have specific access permissions.
- You have created a bucket on the target archival storage system:
	- The bucket is dedicated to a single Archive Node. It cannot be used by other Archive Nodes or other

applications.

- The bucket has the appropriate region selected for your location.
- The bucket should be configured with versioning suspended.
- Object Segmentation is enabled and the Maximum Segment Size is less than or equal to 4.5 GiB (4,831,838,208 bytes). S3 API requests that exceed this value will fail if S3 is used as the external archival storage system.

#### **Steps**

- 1. Select **SUPPORT** > **Tools** > **Grid topology**.
- 2. Select **Archive Node** > **ARC** > **Target**.
- 3. Select **Configuration** > **Main**.

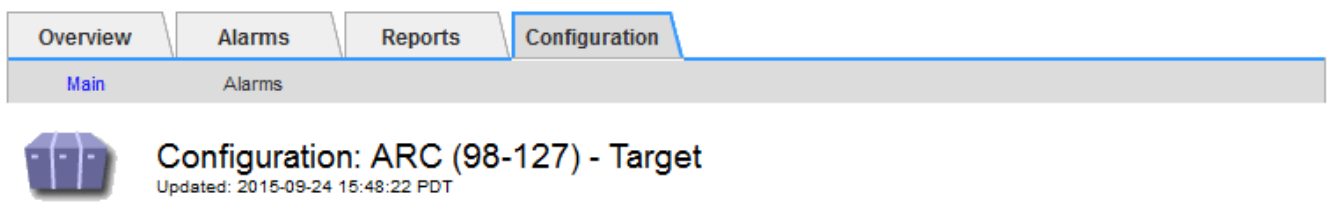

Target Type:

Cloud Tiering - Simple Storage Service (S3)

## **Cloud Tiering (S3) Account**

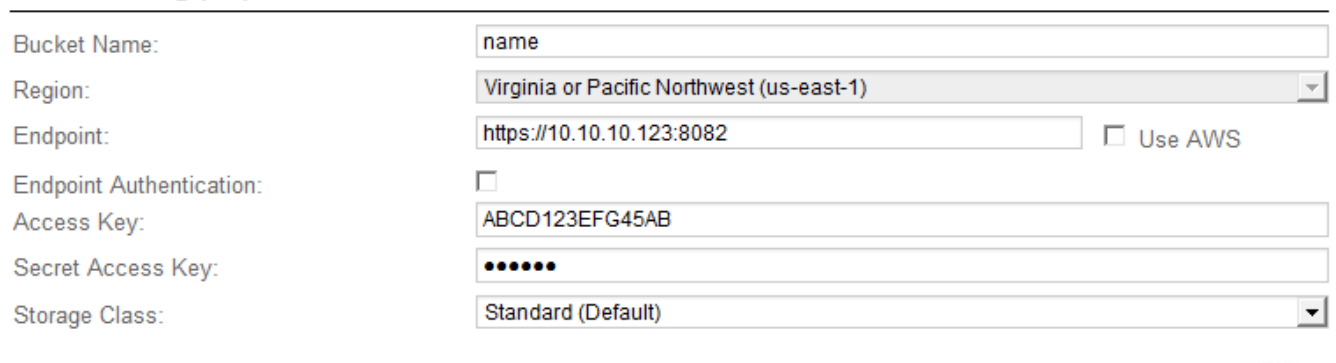

Apply Changes

4. Select **Cloud Tiering - Simple Storage Service (S3)** from the Target Type drop-down list.

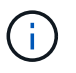

Configuration settings are unavailable until you select a Target Type.

5. Configure the cloud tiering (S3) account through which the Archive Node will connect to the target external S3 capable archival storage system.

Most of the fields on this page are self-explanatory. The following describes fields for which you might need guidance.

- **Region**: Only available if **Use AWS** is selected. The region you select must match the bucket's region.
- **Endpoint** and **Use AWS**: For Amazon Web Services (AWS), select **Use AWS**. **Endpoint** is then

automatically populated with an endpoint URL based on the Bucket Name and Region attributes. For example:

https://bucket.region.amazonaws.com

For a non-AWS target, enter the URL of the system hosting the bucket, including the port number. For example:

https://system.com:1080

- **End Point Authentication**: Enabled by default. If the network to the external archival storage system is trusted, you can unselect the check box to disable endpoint SSL certificate and hostname verification for the targeted external archival storage system. If another instance of a StorageGRID system is the target archival storage device and the system is configured with publicly signed certificates, you can keep the check box selected.
- **Storage Class**: Select **Standard (Default)** for regular storage. Select **Reduced Redundancy** only for objects that can be easily recreated. **Reduced Redundancy** provides lower cost storage with less reliability. If the targeted archival storage system is another instance of the StorageGRID system, **Storage Class** controls how many interim copies of the object are made at ingest on the target system, if dual commit is used when objects are ingested there.
- 6. Select **Apply Changes**.

The specified configuration settings are validated and applied to your StorageGRID system. Once configured, the target cannot be changed.

#### **Modify connection settings for S3 API**

After the Archive Node is configured to connect to an external archival storage system through the S3 API, you can modify some settings should the connection change.

## **What you'll need**

- You are signed in to the Grid Manager using a [supported web browser.](#page-842-0)
- You have specific access permissions.

#### **About this task**

If you change the Cloud Tiering (S3) account, you must ensure that the user access credentials have read/write access to the bucket, including all objects that were previously ingested by the Archive Node to the bucket.

- 1. Select **SUPPORT** > **Tools** > **Grid topology**.
- 2. Select *Archive Node* > **ARC** > **Target**.
- 3. Select **Configuration** > **Main**.

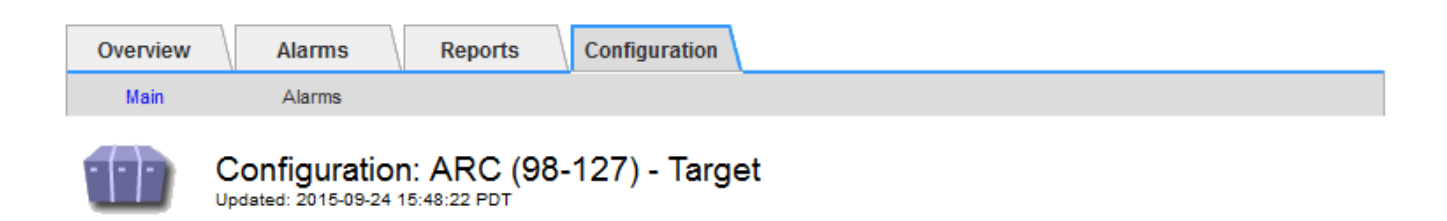

Target Type:

Cloud Tiering - Simple Storage Service (S3)

# **Cloud Tiering (S3) Account**

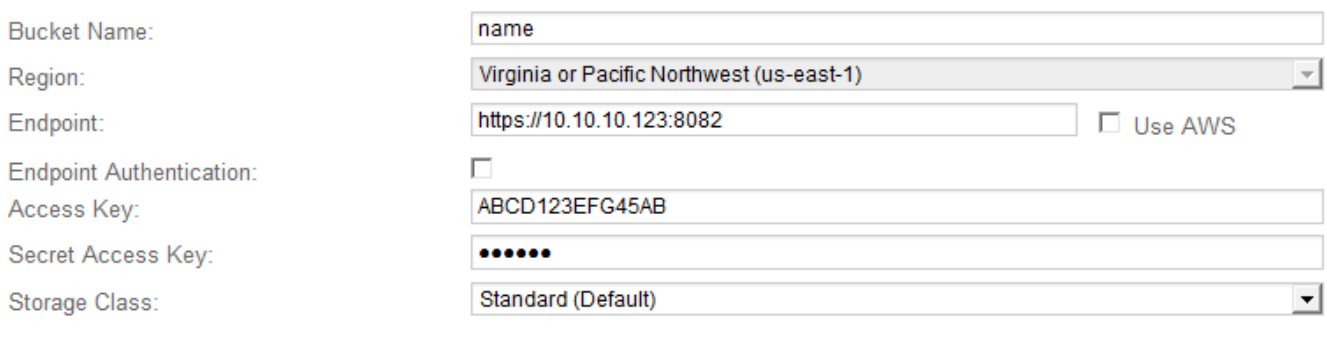

**Apply Changes** 

#### 4. Modify account information, as necessary.

If you change the storage class, new object data is stored with the new storage class. Existing object continue to be stored under the storage class set when ingested.

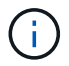

Bucket Name, Region, and Endpoint, use AWS values and cannot be changed.

### 5. Select **Apply Changes**.

#### **Modify the Cloud Tiering Service state**

You can control the Archive Node's ability read and write to the targeted external archival storage system that connects through the S3 API by changing the state of the Cloud Tiering Service.

#### **What you'll need**

- You must be signed in to the Grid Manager using a [supported web browser](#page-842-0).
- You must have specific access permissions.
- The Archive Node must be configured.

#### **About this task**

You can effectively take the Archive Node offline by changing the Cloud Tiering Service State to **Read-Write Disabled**.

- 1. Select **SUPPORT** > **Tools** > **Grid topology**.
- 2. Select *Archive Node* > **ARC**.
- 3. Select **Configuration** > **Main**.

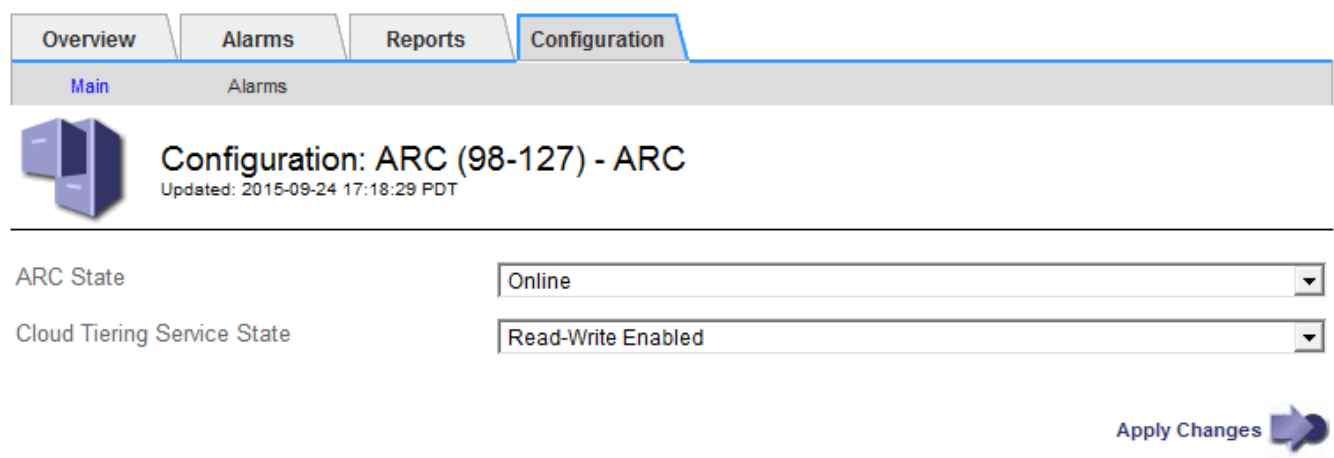

- 4. Select a **Cloud Tiering Service State**.
- 5. Select **Apply Changes**.

#### **Reset the Store Failure Count for S3 API connection**

If your Archive Node connects to an archival storage system through the S3 API, you can reset the Store Failure Count, which can be used to clear the ARVF (Store Failures) alarm.

#### **What you'll need**

- You are signed in to the Grid Manager using a [supported web browser.](#page-842-0)
- You have specific access permissions.

- 1. Select **SUPPORT** > **Tools** > **Grid topology**.
- 2. Select *Archive Node* > **ARC** > **Store**.
- 3. Select **Configuration** > **Main**.

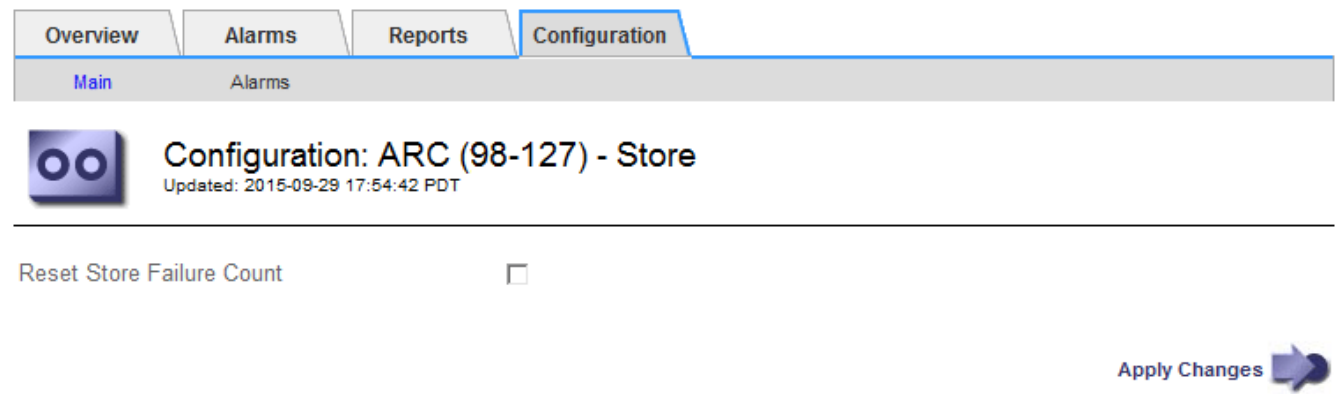

- 4. Select **Reset Store Failure Count**.
- 5. Select **Apply Changes**.

The Store Failures attribute resets to zero.

### **Migrate objects from Cloud Tiering - S3 to a Cloud Storage Pool**

If you are currently using the **Cloud Tiering - Simple Storage Service (S3)** feature to tier object data to an S3 bucket, consider migrating your objects to a Cloud Storage Pool instead. Cloud Storage Pools provide a scalable approach that takes advantage of all of the Storage Nodes in your StorageGRID system.

## **What you'll need**

- You are signed in to the Grid Manager using a [supported web browser.](#page-842-0)
- You have specific access permissions.
- You have already stored objects in the S3 bucket configured for Cloud Tiering.

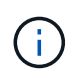

Before migrating object data, contact your NetApp account representative to understand and manage any associated costs.

#### **About this task**

From an ILM perspective, a Cloud Storage Pool is similar to a storage pool. However, while storage pools consist of Storage Nodes or Archive Nodes within the StorageGRID system, a Cloud Storage Pool consists of an external S3 bucket.

Before migrating objects from Cloud Tiering - S3 to a Cloud Storage Pool, you must first create an S3 bucket and then create the Cloud Storage Pool in StorageGRID. Then, you can create a new ILM policy and replace the ILM rule used to store objects in the Cloud Tiering bucket with a cloned ILM rule that stores the same objects in the Cloud Storage Pool.

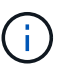

When objects are stored in a Cloud Storage Pool, copies of those objects cannot also be stored within StorageGRID. If the ILM rule you are currently using for Cloud Tiering is configured to store objects in multiple locations at the same time, consider whether you still want to perform this optional migration because you will lose that functionality. If you continue with this migration, you must create new rules instead of cloning the existing ones.

#### **Steps**

1. Create a Cloud Storage Pool.

Use a new S3 bucket for the Cloud Storage Pool to ensure it contains only the data managed by the Cloud Storage Pool.

- 2. Locate any ILM rules in the active ILM policy that cause objects to be stored in the Cloud Tiering bucket.
- 3. Clone each of these rules.
- 4. In the cloned rules, change the placement location to the new Cloud Storage Pool.
- 5. Save the cloned rules.
- 6. Create a new policy that uses the new rules.
- 7. Simulate and activate the new policy.

When the new policy is activated and ILM evaluation occurs, the objects are moved from the S3 bucket configured for Cloud Tiering to the S3 bucket configured for the Cloud Storage Pool. The usable space on
the grid is not affected. After the objects are moved to the Cloud Storage Pool, they are removed from the Cloud Tiering bucket.

# **Related information**

[Manage objects with ILM](#page-1133-0)

# **Archive to tape through TSM middleware**

You can configure an Archive Node to target a Tivoli Storage Manager (TSM) server that provides a logical interface for storing and retrieving object data to random or sequential access storage devices, including tape libraries.

The Archive Node's ARC service acts as a client to the TSM server, using Tivoli Storage Manager as middleware for communicating with the archival storage system.

#### **TSM management classes**

Management classes defined by the TSM middleware outline how the TSMʹs backup and archive operations function, and can be used to specify rules for content that are applied by the TSM server. Such rules operate independently of the StorageGRID system's ILM policy, and must be consistent with the StorageGRID system's requirement that objects are stored permanently and are always available for retrieval by the Archive Node. After object data is sent to a TSM server by the Archive Node, the TSM lifecycle and retention rules are applied while the object data is stored to tape managed by the TSM server.

The TSM management class is used by the TSM server to apply rules for data location or retention after objects are sent to the TSM server by the Archive Node. For example, objects identified as database backups (temporary content that can be overwritten with newer data) could be treated differently than application data (fixed content that must be retained indefinitely).

#### **Configure connections to TSM middleware**

Before the Archive Node can communicate with Tivoli Storage Manager (TSM) middleware, you must configure a number of settings.

# **What you'll need**

- You are signed in to the Grid Manager using a [supported web browser.](#page-842-0)
- You have specific access permissions.

# **About this task**

Until these settings are configured, the ARC service remains in a Major alarm state as it is unable to communicate with the Tivoli Storage Manager.

# **Steps**

- 1. Select **SUPPORT** > **Tools** > **Grid topology**.
- 2. Select *Archive Node* > **ARC** > **Target**.
- 3. Select **Configuration** > **Main**.

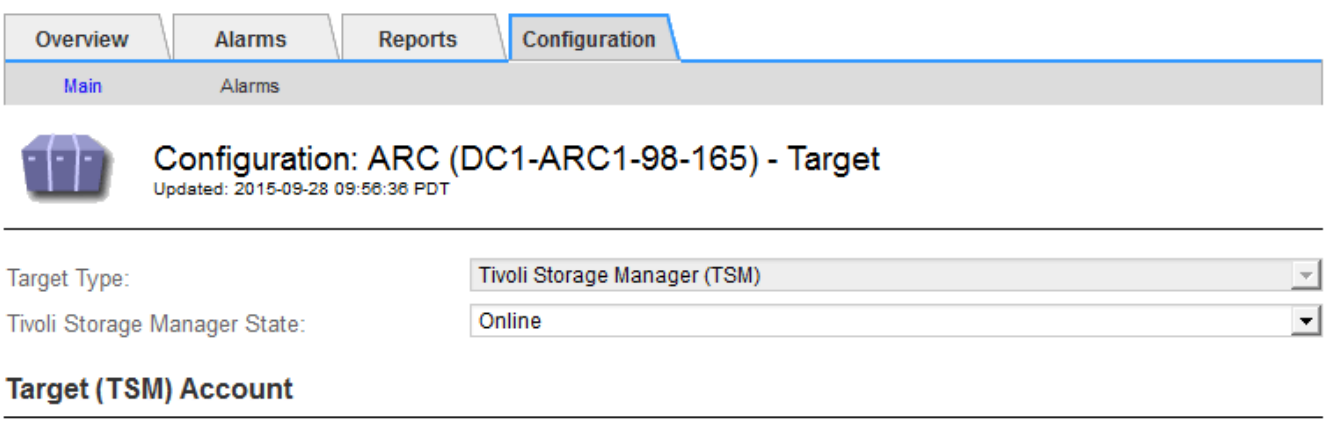

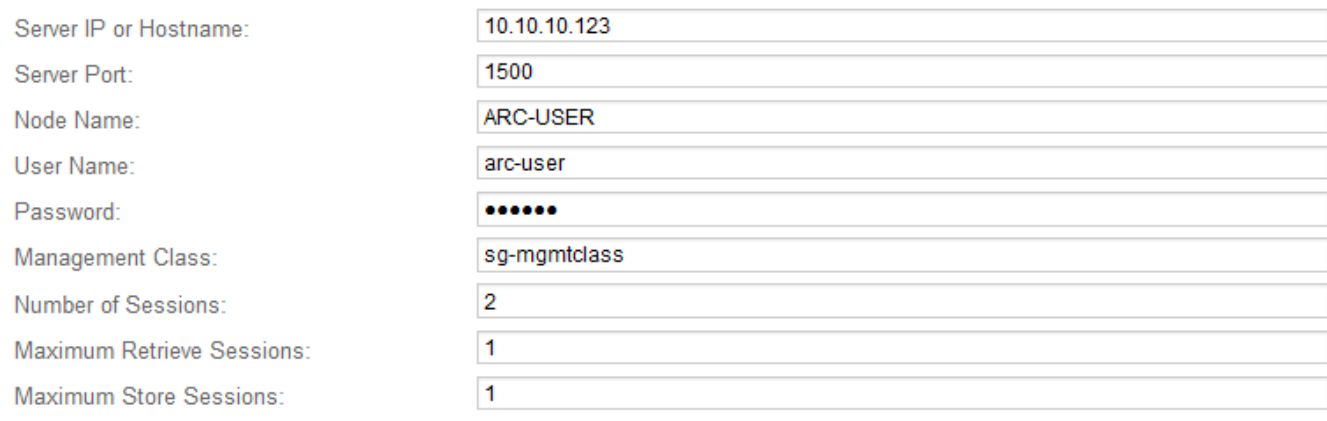

**Apply Changes** 

- 4. From the **Target Type** drop-down list, select **Tivoli Storage Manager (TSM)**.
- 5. For the **Tivoli Storage Manager State**, select **Offline** to prevent retrievals from the TSM middleware server.

By default, the Tivoli Storage Manager State is set to Online, which means that the Archive Node is able to retrieve object data from the TSM middleware server.

- 6. Complete the following information:
	- **Server IP or Hostname**: Specify the IP address or fully qualified domain name of the TSM middleware server used by the ARC service. The default IP address is 127.0.0.1.
	- **Server Port**: Specify the port number on the TSM middleware server that the ARC service will connect to. The default is 1500.
	- **Node Name**: Specify the name of the Archive Node. You must enter the name (arc‐user) that you registered on the TSM middleware server.
	- **User Name**: Specify the user name the ARC service uses to log in to the TSM server. Enter the default user name (arc-user) or the administrative user you specified for the Archive Node.
	- **Password**: Specify the password used by the ARC service to log in to the TSM server.
	- **Management Class**: Specify the default management class to use if a management class is not specified when the object is being saved to the StorageGRID system, or the specified management class is not defined on the TSM middleware server.
	- **Number of Sessions**: Specify the number of tape drives on the TSM middleware server that are dedicated to the Archive Node. The Archive Node concurrently creates a maximum of one session per mount point plus a small number of additional sessions (less than five).

You must change this value to be the same as the value set for MAXNUMMP (maximum number of mount points) when the Archive Node was registered or updated. (In the register command, the default value of MAXNUMMP used is 1, if no value is set.)

You must also change the value of MAXSESSIONS for the TSM server to a number that is at least as large as the Number of Sessions set for the ARC service. The default value of MAXSESSIONS on the TSM server is 25.

- **Maximum Retrieve Sessions**: Specify the maximum number of sessions that the ARC service can open to the TSM middleware server for retrieve operations. In most cases, the appropriate value is Number of Sessions minus Maximum Store Sessions. If you need to share one tape drive for storage and retrieval, specify a value equal to the Number of Sessions.
- **Maximum Store Sessions**: Specify the maximum number of concurrent sessions that the ARC service can open to the TSM middleware server for archive operations.

This value should be set to one except when the targeted archival storage system is full and only retrievals can be performed. Set this value to zero to use all sessions for retrievals.

# 7. Select **Apply Changes**.

#### **Optimize an Archive Node for TSM middleware sessions**

You can optimize the performance of an Archive Node that connects to Tivoli Server Manager (TSM) by configuring the Archive Node's sessions.

#### **What you'll need**

- You are signed in to the Grid Manager using a [supported web browser.](#page-842-0)
- You have specific access permissions.

#### **About this task**

Typically, the number of concurrent sessions that the Archive Node has open to the TSM middleware server is set to the number of tape drives the TSM server has dedicated to the Archive Node. One tape drive is allocated for storage while the rest are allocated for retrieval. However, in situations where a Storage Node is being rebuilt from Archive Node copies or the Archive Node is operating in Read-only mode, you can optimize TSM server performance by setting the maximum number of retrieve sessions to be the same as number of concurrent sessions. The result is that all drives can be used concurrently for retrieval, and, at most, one of these drives can also be used for storage if applicable.

#### **Steps**

- 1. Select **SUPPORT** > **Tools** > **Grid topology**.
- 2. Select *Archive Node* > **ARC** > **Target**.
- 3. Select **Configuration** > **Main**.
- 4. Change **Maximum Retrieve Sessions** to be the same as **Number of Sessions**.

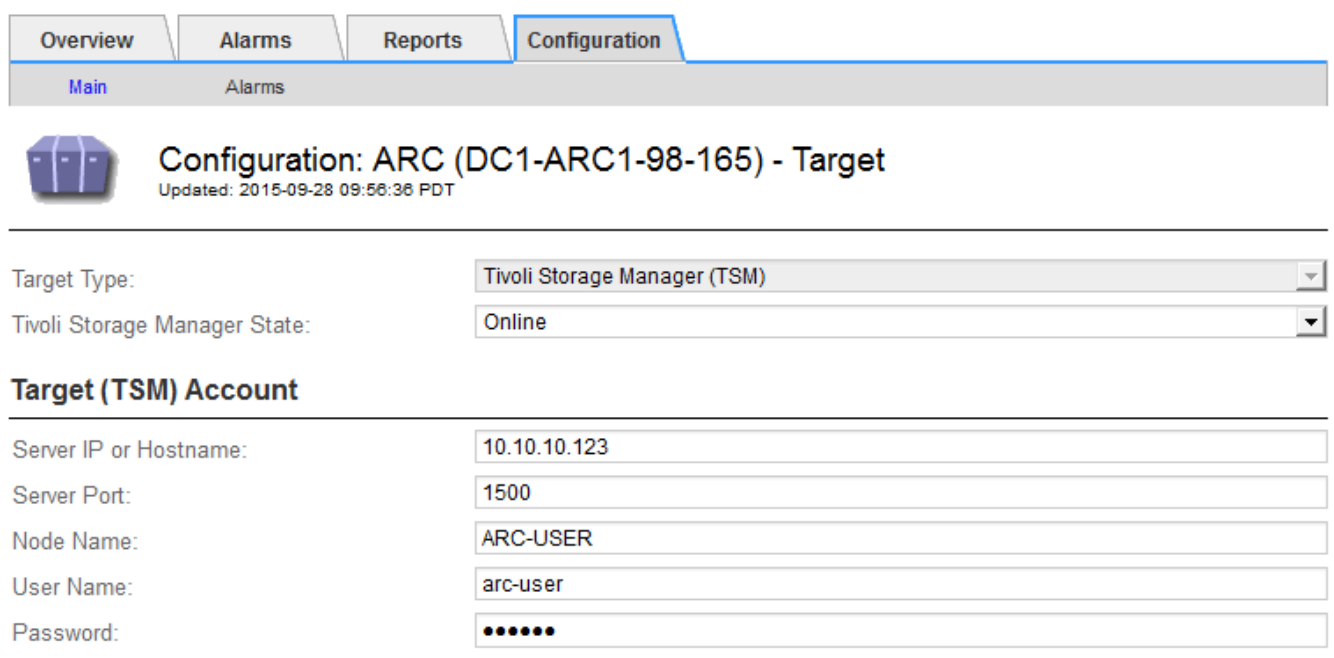

sg-mgmtclass

 $\overline{2}$ 

 $\overline{2}$ 

 $\overline{1}$ 

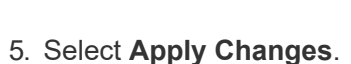

Management Class:

Number of Sessions:

Maximum Retrieve Sessions:

Maximum Store Sessions:

# **Configure the archive state and counters for TSM**

If your Archive Node connects to a TSM middleware server, you can configure an Archive Node's archive store state to Online or Offline. You can also disable the archive store when the Archive Node first starts up, or reset the failure count being tracked for the associated alarm.

**Apply Changes** 

#### **What you'll need**

- You are signed in to the Grid Manager using a [supported web browser.](#page-842-0)
- You have specific access permissions.

#### **Steps**

- 1. Select **SUPPORT** > **Tools** > **Grid topology**.
- 2. Select *Archive Node* > **ARC** > **Store**.
- 3. Select **Configuration** > **Main**.

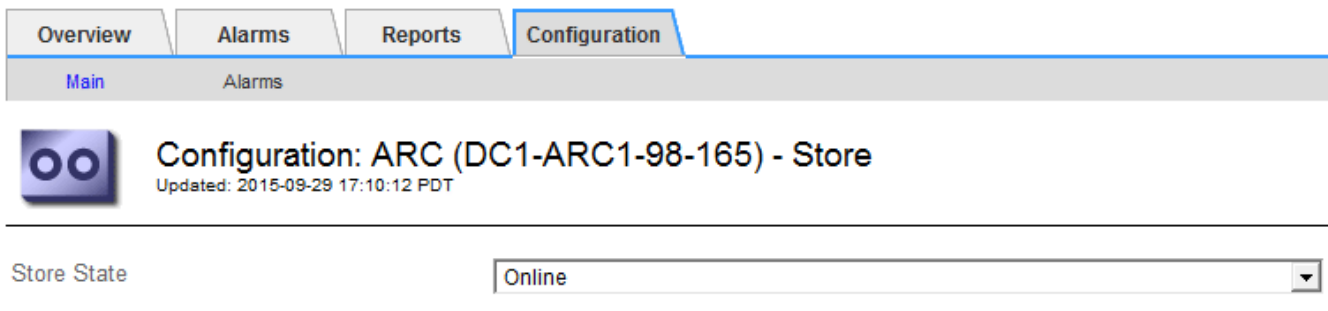

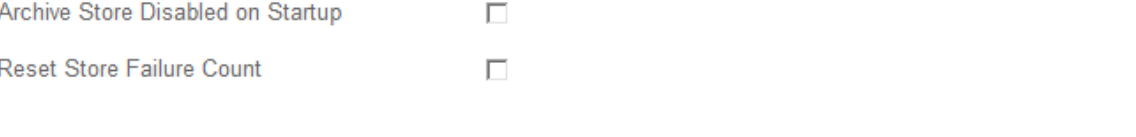

- 4. Modify the following settings, as necessary:
	- Store State: Set the component state to either:
		- Online: The Archive Node is available to process object data for storage to the archival storage system.
		- Offline: The Archive Node is not available to process object data for storage to the archival storage system.
	- Archive Store Disabled on Startup: When selected, the Archive Store component remains in the Readonly state when restarted. Used to persistently disable storage to the targeted the archival storage system. Useful when the targeted archival storage system is unable to accept content.
	- Reset Store Failure Count: Reset the counter for store failures. This can be used to clear the ARVF (Stores Failure) alarm.
- 5. Select **Apply Changes**.

#### **Related information**

[Manage an Archive Node when TSM server reaches capacity](#page-1120-0)

#### <span id="page-1120-0"></span>**Manage an Archive Node when TSM server reaches capacity**

The TSM server has no way to notify the Archive Node when either the TSM database or the archival media storage managed by the TSM server is nearing capacity. This situation can be avoided through proactive monitoring of the TSM server.

#### **What you'll need**

- You are signed in to the Grid Manager using a [supported web browser.](#page-842-0)
- You have specific access permissions.

#### **About this task**

The Archive Node continues to accept object data for transfer to the TSM server after the TSM server stops accepting new content. This content cannot be written to media managed by the TSM server. An alarm is triggered if this happens.

# **Prevent ARC service from sending content to TSM server**

To prevent the ARC service from sending further content to the TSM server, you can take the Archive Node

Apply Changes

offline by taking its **ARC** > **Store** component offline. This procedure can also be useful in preventing alarms when the TSM server is unavailable for maintenance.

# **Steps**

- 1. Select **SUPPORT** > **Tools** > **Grid topology**.
- 2. Select *Archive Node* > **ARC** > **Store**.
- 3. Select **Configuration** > **Main**.

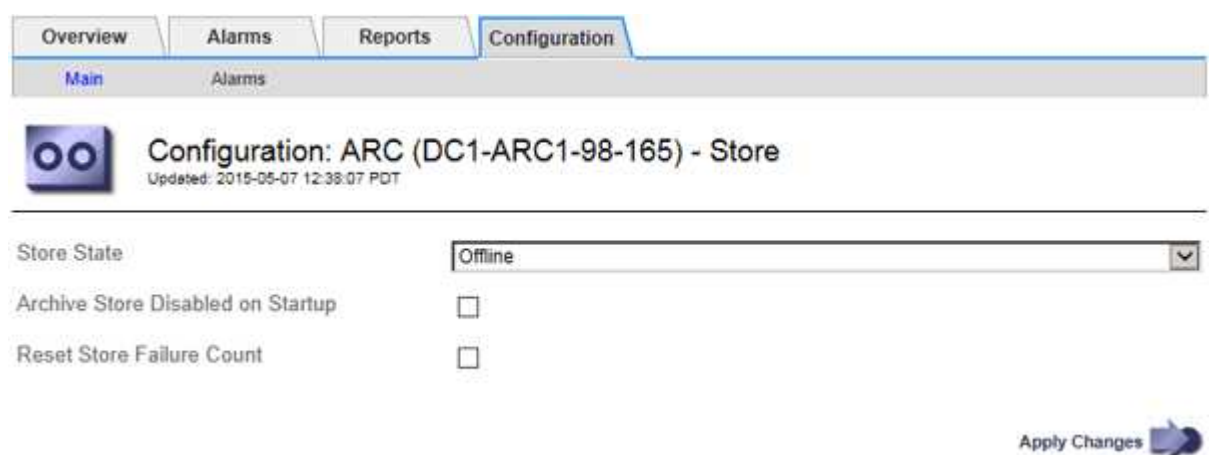

- 4. Change **Store State** to Offline.
- 5. Select **Archive Store Disabled on Startup**.
- 6. Select **Apply Changes**.

#### **Set Archive Node to read-only if TSM middleware reaches capacity**

If the targeted TSM middleware server reaches capacity, the Archive Node can be optimized to only perform retrievals.

#### **Steps**

- 1. Select **SUPPORT** > **Tools** > **Grid topology**.
- 2. Select *Archive Node* > **ARC** > **Target**.
- 3. Select **Configuration** > **Main**.
- 4. Change Maximum Retrieve Sessions to be the same as the number of concurrent sessions listed in Number of Sessions.
- 5. Change Maximum Store Sessions to 0.

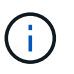

Changing Maximum Store Sessions to 0 is not necessary if the Archive Node is Read-only. Store sessions will not be created.

6. Select **Apply Changes**.

#### **Configure Archive Node retrieve settings**

You can configure the retrieve settings for an Archive Node to set the state to Online or Offline, or reset the failure counts being tracked for the associated alarms.

#### **What you'll need**

- You are signed in to the Grid Manager using a [supported web browser.](#page-842-0)
- You have specific access permissions.

#### **Steps**

- 1. Select **SUPPORT** > **Tools** > **Grid topology**.
- 2. Select **Archive Node** > **ARC** > **Retrieve**.
- 3. Select **Configuration** > **Main**.

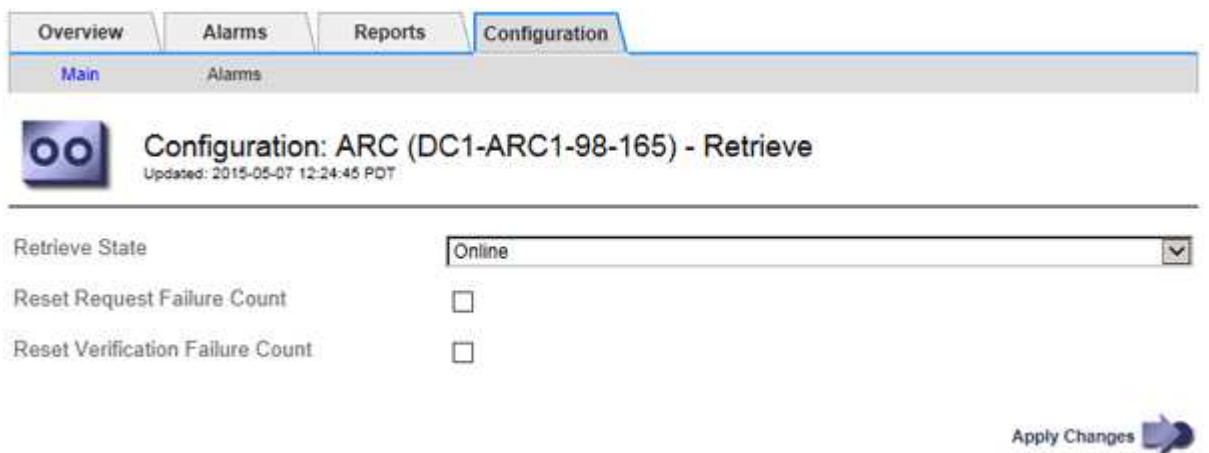

- 4. Modify the following settings, as necessary:
	- **Retrieve State**: Set the component state to either:
		- Online: The grid node is available to retrieve object data from the archival media device.
		- Offline: The grid node is not available to retrieve object data.
	- Reset Request Failures Count: Select the check box to reset the counter for request failures. This can be used to clear the ARRF (Request Failures) alarm.
	- Reset Verification Failure Count: Select the check box to reset the counter for verification failures on retrieved object data. This can be used to clear the ARRV (Verification Failures) alarm.
- 5. Select **Apply Changes**.

#### **Configure Archive Node replication**

You can configure the replication settings for an Archive Node and disable inbound and outbound replication, or reset the failure counts being tracked for the associated alarms.

#### **What you'll need**

- You are signed in to the Grid Manager using a [supported web browser.](#page-842-0)
- You have specific access permissions.

#### **Steps**

- 1. Select **SUPPORT** > **Tools** > **Grid topology**.
- 2. Select *Archive Node* > **ARC** > **Replication**.
- 3. Select **Configuration** > **Main**.

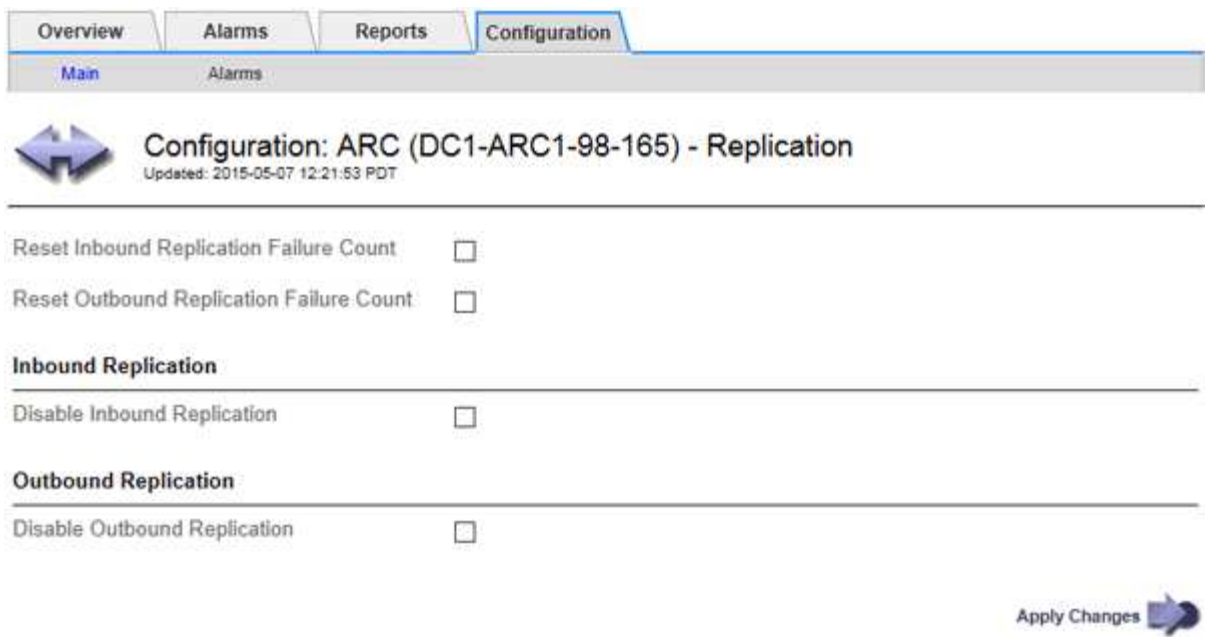

- 4. Modify the following settings, as necessary:
	- **Reset Inbound Replication Failure Count**: Select to reset the counter for inbound replication failures. This can be used to clear the RIRF (Inbound Replications — Failed) alarm.
	- **Reset Outbound Replication Failure Count**: Select to reset the counter for outbound replication failures. This can be used to clear the RORF (Outbound Replications — Failed) alarm.
	- **Disable Inbound Replication**: Select to disable inbound replication as part of a maintenance or testing procedure. Leave cleared during normal operation.

When inbound replication is disabled, object data can be retrieved from the ARC service for replication to other locations in the StorageGRID system, but objects cannot be replicated to this ARC service from other system locations. The ARC service is read-only.

◦ **Disable Outbound Replication**: Select the check box to disable outbound replication (including content requests for HTTP retrievals) as part of a maintenance or testing procedure. Leave unchecked during normal operation.

When outbound replication is disabled, object data can be copied to this ARC service to satisfy ILM rules, but object data cannot be retrieved from the ARC service to be copied to other locations in the StorageGRID system. The ARC service is write-only.

5. Select **Apply Changes**.

# **Set Custom alarms for the Archive Node**

You should establish Custom alarms for the ARQL and ARRL attributes that are used to monitor the speed and efficiency of object data retrieval from the archival storage system by the Archive Node.

- ARQL: Average Queue Length. The average time, in microseconds, that object data is queued for retrieval from the archival storage system.
- ARRL: Average Request Latency. The average time, in microseconds, needed by the Archive Node to retrieve object data from the archival storage system.

The acceptable values for these attributes depend on how the archival storage system is configured and used. (Go to **ARC** > **Retrieve** > **Overview** > **Main**.) The values set for request timeouts and the number of sessions made available for retrieve requests are particularly influential.

After integration is complete, monitor the Archive Node's object data retrievals to establish values for normal retrieval times and queue lengths. Then, create Custom alarms for ARQL and ARRL that will trigger if an abnormal operating condition arises. See [Monitor and troubleshoot.](#page-1575-0)

# **Integrate Tivoli Storage Manager**

#### **Archive Node configuration and operation**

Your StorageGRID system manages the Archive Node as a location where objects are stored indefinitely and are always accessible.

When an object is ingested, copies are made to all required locations, including Archive Nodes, based on the Information Lifecycle Management (ILM) rules defined for your StorageGRID system. The Archive Node acts as a client to a TSM server, and the TSM client libraries are installed on the Archive Node by the StorageGRID software installation process. Object data directed to the Archive Node for storage is saved directly to the TSM server as it is received. The Archive Node does not stage object data before saving it to the TSM server, nor does it perform object aggregation. However, the Archive Node can submit multiple copies to the TSM server in a single transaction when data rates warrant.

After the Archive Node saves object data to the TSM server, the object data is managed by the TSM server using its lifecycle/retention policies. These retention policies must be defined to be compatible with the operation of the Archive Node. That is, object data saved by the Archive Node must be stored indefinitely and must always be accessible by the Archive Node, unless it is deleted by the Archive Node.

There is no connection between the StorageGRID system's ILM rules and the TSM server's lifecycle/retention policies. Each operates independently of the other; however, as each object is ingested into the StorageGRID system, you can assign it a TSM management class. This management class is passed to the TSM server along with object data. Assigning different management classes to different object types permits you to configure the TSM server to place object data in different storage pools, or to apply different migration or retention policies as required. For example, objects identified as database backups (temporary content than can be overwritten with newer data) might be treated differently than application data (fixed content that must be retained indefinitely).

The Archive Node can be integrated with a new or an existing TSM server; it does not require a dedicated TSM server. TSM servers can be shared with other clients, provided that the TSM server is sized appropriately for the maximum expected load. TSM must be installed on a server or virtual machine separate from the Archive Node.

It is possible to configure more than one Archive Node to write to the same TSM server; however, this configuration is only recommended if the Archive Nodes write different sets of data to the TSM server. Configuring more than one Archive Node to write to the same TSM server is not recommended when each Archive Node writes copies of the same object data to the archive. In the latter scenario, both copies are subject to a single point of failure (the TSM server) for what are supposed to be independent, redundant copies of object data.

Archive Nodes do not make use of the Hierarchical Storage Management (HSM) component of TSM.

# **Configuration best practices**

When you are sizing and configuring your TSM server there are best practices you

# should apply to optimize it to work with the Archive Node.

When sizing and configuring the TSM server, you should consider the following factors:

- Because the Archive Node does not aggregate objects before saving them to the TSM server, the TSM database must be sized to hold references to all objects that will be written to the Archive Node.
- Archive Node software cannot tolerate the latency involved in writing objects directly to tape or other removable media. Therefore, the TSM server must be configured with a disk storage pool for the initial storage of data saved by the Archive Node whenever removable media are used.
- You must configure TSM retention policies to use event-based retention. The Archive Node does not support creation-based TSM retention policies. Use the following recommended settings of retmin=0 and retver=0 in the retention policy (which indicates that retention begins when the Archive Node triggers a retention event, and is retained for 0 days after that). However, these values for retmin and retver are optional.

The disk pool must be configured to migrate data to the tape pool (that is, the tape pool must be the NXTSTGPOOL of the disk pool). The tape pool must not be configured as a copy pool of the disk pool with simultaneous write to both pools (that is, the tape pool cannot be a COPYSTGPOOL for the disk pool). To create offline copies of the tapes containing Archive Node data, configure the TSM server with a second tape pool that is a copy pool of the tape pool used for Archive Node data.

# **Complete the Archive Node setup**

The Archive Node is not functional after you complete the installation process. Before the StorageGRID system can save objects to the TSM Archive Node, you must complete the installation and configuration of the TSM server and configure the Archive Node to communicate with the TSM server.

Refer to the following IBM documentation, as necessary, as you prepare your TSM server for integration with the Archive Node in a StorageGRID system:

- [IBM Tape Device Drivers Installation and User's Guide](http://www.ibm.com/support/docview.wss?rs=577&uid=ssg1S7002972)
- [IBM Tape Device Drivers Programming Reference](http://www.ibm.com/support/docview.wss?rs=577&uid=ssg1S7003032)

# **Install a new TSM server**

You can integrate the Archive Node with either a new or an existing TSM server. If you are installing a new TSM server, follow the instructions in your TSM documentation to complete the installation.

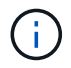

An Archive Node cannot be co-hosted with a TSM server.

# **Configure the TSM server**

This section includes sample instructions for preparing a TSM server following TSM best practices.

The following instructions guide you through the process of:

• Defining a disk storage pool, and a tape storage pool (if required) on the TSM server

• Defining a domain policy that uses the TSM management class for the data saved from the Archive Node, and registering a node to use this domain policy

These instructions are provided for your guidance only; they are not intended to replace TSM documentation, or to provide complete and comprehensive instructions suitable for all configurations. Deployment specific instructions should be provided by a TSM administrator who is familiar both with your detailed requirements, and with the complete set of TSM Server documentation.

# **Define TSM tape and disk storage pools**

The Archive Node writes to a disk storage pool. To archive content to tape, you must configure the disk storage pool to move content to a tape storage pool.

# **About this task**

For a TSM server, you must define a tape storage pool and a disk storage pool within Tivoli Storage Manager. After the disk pool is defined, create a disk volume and assign it to the disk pool. A tape pool is not required if your TSM server uses disk‐only storage.

You must complete a number of steps on your TSM server before you can create a tape storage pool. (Create a tape library and at least one drive in the tape library. Define a path from the server to the library and from the server to the drives, and then define a device class for the drives.) The details of these steps can vary depending upon the hardware configuration and storage requirements of the site. For more information, see the TSM documentation.

The following set of instructions illustrates the process. You should be aware that the requirements for your site could be different depending on the requirements of your deployment. For configuration details and for instructions, see the TSM documentation.

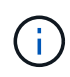

You must log onto the server with administrative privileges and use the dsmadmc tool to execute the following commands.

# **Steps**

1. Create a tape library.

define library *tapelibrary* libtype=*scsi*

Where *tapelibrary* is an arbitrary name chosen for the tape library, and the value of libtype can vary depending upon the type of tape library.

2. Define a path from the server to the tape library.

define path *servername tapelibrary* srctype=server desttype=library device=*libdevicename*

- *servername* is the name of the TSM server
- *tapelibrary* is the tape library name you defined
- *lib-devicename* is the device name for the tape library
- 3. Define a drive for the library.

define drive *tapelibrary drivename*

- *drivename* is the name you want to specify for the drive
- *tapelibrary* is the tape library name you defined

You might want to configure an additional drive or drives, depending upon your hardware configuration. (For example, if the TSM server is connected to a Fibre Channel switch that has two inputs from a tape library, you might want to define a drive for each input.)

4. Define a path from the server to the drive you defined.

```
define path servername drivename srctype=server desttype=drive
library=tapelibrary device=drive-dname
```
- *drive-dname* is the device name for the drive
- *tapelibrary* is the tape library name you defined

Repeat for each drive that you have defined for the tape library, using a separate *drivename* and *drive-dname* for each drive.

5. Define a device class for the drives.

```
define devclass DeviceClassName devtype=lto library=tapelibrary
format=tapetype
```
- *DeviceClassName* is the name of the device class
- *lto* is the type of drive connected to the server
- *tapelibrary* is the tape library name you defined
- *tapetype* is the tape type; for example, ultrium3
- 6. Add tape volumes to the inventory for the library.

checkin libvolume *tapelibrary*

*tapelibrary* is the tape library name you defined.

7. Create the primary tape storage pool.

```
define stgpool SGWSTapePool DeviceClassName description=description
collocate=filespace maxscratch=XX
```
- *SGWSTapePool* is the name of the Archive Node's tape storage pool. You can select any name for the tape storage pool (as long as the name uses the syntax conventions expected by the TSM server).
- *DeviceClassName* is the name of the device class name for the tape library.
- *description* is a description of the storage pool that can be displayed on the TSM server using the query stgpool command. For example: "Tape storage pool for the Archive Node."
- *collocate=filespace* specifies that the TSM server should write objects from the same file space into a single tape.
- XX is one of the following:
	- The number of empty tapes in the tape library (in the case that the Archive Node is the only

application using the library).

- The number of tapes allocated for use by the StorageGRID system (in instances where the tape library is shared).
- 8. On a TSM server, create a disk storage pool. At the TSM server's administrative console, enter

define stgpool *SGWSDiskPool* disk description=*description* maxsize=*maximum\_file\_size nextstgpool=SGWSTapePool* highmig=*percent\_high* lowmig=*percent\_low*

- *SGWSDiskPool* is the name of the Archive Node's disk pool. You can select any name for the disk storage pool (as long as the name uses the syntax conventions expected by the TSM).
- *description* is a description of the storage pool that can be displayed on the TSM server using the query stgpool command. For example, "Disk storage pool for the Archive Node."
- *maximum\_file\_size* forces objects larger than this size to be written directly to tape, rather than being cached in the disk pool. It is recommended to set *maximum\_file\_size* to 10 GB.
- *nextstgpool=SGWSTapePool* refers the disk storage pool to the tape storage pool defined for the Archive Node.
- *percent\_high* sets the value at which the disk pool begins to migrate its contents to the tape pool. It is recommended to set *percent* high to 0 so that data migration begins immediately
- *percent\_low* sets the value at which migration to the tape pool stops. It is recommended to set *percent\_low* to 0 to clear out the disk pool.
- 9. On a TSM server, create a disk volume (or volumes) and assign it to the disk pool.

define volume *SGWSDiskPool volume\_name* formatsize=*size*

- *SGWSDiskPool* is the disk pool name.
- *volume\_name* is the full path to the location of the volume (for example, /var/local/arc/stage6.dsm) on the TSM server where it writes the contents of the disk pool in preparation for transfer to tape.
- *size* is the size, in MB, of the disk volume.

For example, to create a single disk volume such that the contents of a disk pool fill a single tape, set the value of size to 200000 when the tape volume has a capacity of 200 GB.

However, it might be desirable to create multiple disk volumes of a smaller size, as the TSM server can write to each volume in the disk pool. For example, if the tape size is 250 GB, create 25 disk volumes with a size of 10 GB (10000) each.

The TSM server preallocates space in the directory for the disk volume. This can take some time to complete (more than three hours for a 200 GB disk volume).

# **Define a domain policy and register a node**

You need to define a domain policy that uses the TSM management class for the data saved from the Archive Node, and then register a node to use this domain policy.

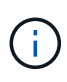

Archive Node processes can leak memory if the client password for the Archive Node in Tivoli Storage Manager (TSM) expires. Ensure that the TSM server is configured so the client username/password for the Archive Node never expires.

When registering a node on the TSM server for the use of the Archive Node (or updating an existing node), you must specify the number of mount points that the node can use for write operations by specifying the MAXNUMMP parameter to the REGISTER NODE command. The number of mount points is typically equivalent to the number of tape drive heads allocated to the Archive Node. The number specified for MAXNUMMP on the TSM server must be at least as large as the value set for the **ARC** > **Target** > **Configuration** > **Main** > **Maximum Store Sessions** for the Archive Node, which is set to a value of 0 or 1, as concurrent store sessions are not supported by the Archive Node.

The value of MAXSESSIONS set for the TSM server controls the maximum number of sessions that can be opened to the TSM server by all client applications. The value of MAXSESSIONS specified on the TSM must be at least as large as the value specified for **ARC** > **Target** > **Configuration** > **Main** > **Number of Sessions** in the Grid Manager for the Archive Node. The Archive Node concurrently creates at most one session per mount point plus a small number (< 5) of additional sessions.

The TSM node assigned to the Archive Node uses a custom domain policy tsm-domain. The tsm-domain domain policy is a modified version of the "standard" domain policy, configured to write to tape and with the archive destination set to be the StorageGRID system's storage pool (*SGWSDiskPool*).

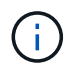

You must log in to the TSM server with administrative privileges and use the dsmadmc tool to create and activate the domain policy.

# **Create and activate the domain policy**

You must create a domain policy and then activate it to configure the TSM server to save data sent from the Archive Node.

# **Steps**

1. Create a domain policy.

copy domain standard tsm-domain

2. If you are not using an existing management class, enter one of the following:

define policyset tsm-domain standard

define mgmtclass tsm-domain standard *default*

*default* is the default management class for the deployment.

3. Create a copygroup to the appropriate storage pool. Enter (on one line):

define copygroup tsm-domain standard *default* type=archive destination=SGWSDiskPool retinit=event retmin=0 retver=0

*default* is the default Management Class for the Archive Node. The values of retinit, retmin, and retver have been chosen to reflect the retention behavior currently used by the Archive Node

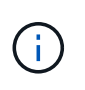

Do not set retinit to retinit=create. Setting retinit=create blocks the Archive Node from deleting content since retention events are used to remove content from the TSM server.

4. Assign the management class to be the default.

assign defmgmtclass *tsm-domain* standard *default*

5. Set the new policy set as active.

activate policyset tsm-domain standard

Ignore the "no backup copy group" warning that appears when you enter the activate command.

6. Register a node to use the new policy set on the TSM server. On the TSM server, enter (on one line):

```
register node arc-user arc-password passexp=0 domain=tsm-domain
MAXNUMMP=number-of-sessions
```
arc-user and arc-password are same client node name and password as you define on the Archive Node, and the value of MAXNUMMP is set to the number of tape drives reserved for Archive Node store sessions.

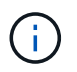

By default, registering a node creates an administrative user ID with client owner authority, with the password defined for the node.

# **Migrate data into StorageGRID**

You can migrate large amounts of data to the StorageGRID system while simultaneously using the StorageGRID system for day-to-day operations.

The following section is a guide to understanding and planning a migration of large amounts of data into the StorageGRID system. It is not a general guide to data migration, and it does not include detailed steps for performing a migration. Follow the guidelines and instructions in this section to ensure that data is migrated efficiently into the StorageGRID system without interfering with day-to-day operations, and that the migrated data is handled appropriately by the StorageGRID system.

#### **Confirm capacity of the StorageGRID system**

Before migrating large amounts of data into the StorageGRID system, confirm that the StorageGRID system has the disk capacity to handle the anticipated volume.

If the StorageGRID system includes an Archive Node and a copy of migrated objects has been saved to nearline storage (such as tape), ensure that the Archive Node's storage has sufficient capacity for the anticipated volume of migrated data.

As part of the capacity assessment, look at the data profile of the objects you plan to migrate and calculate the amount of disk capacity required. For details about monitoring the disk capacity of your StorageGRID system, see [Manage Storage Nodes](#page-1066-0) and [Monitor and troubleshoot](#page-1575-0).

# **Determine the ILM policy for migrated data**

The StorageGRID system's ILM policy determines how many copies are made, the locations to which copies are stored, and for how long these copies are retained. An ILM policy consists of a set of ILM rules that describe how to filter objects and manage object data over time.

Depending on how migrated data is used and your requirements for migrated data, you might want to define unique ILM rules for migrated data that are different from the ILM rules used for day-to-day operations. For example, if there are different regulatory requirements for day-to-day data management than there are for the data that is included in the migration, you might want a different number of copies of the migrated data on a different grade of storage.

You can configure rules that apply exclusively to migrated data if it is possible to uniquely distinguish between migrated data and object data saved from day-to-day operations.

If you can reliably distinguish between the types of data using one of the metadata criteria, you can use this criteria to define an ILM rule that applies only to migrated data.

Before beginning data migration, ensure that you understand the StorageGRID system's ILM policy and how it will apply to migrated data, and that you have made and tested any changes to the ILM policy. See [Manage](#page-1133-0) [objects with ILM](#page-1133-0).

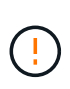

An ILM policy that has been incorrectly specified can cause unrecoverable data loss. Carefully review all changes you make to an ILM policy before activating it to make sure the policy will work as intended.

# **Impact of migration on operations**

A StorageGRID system is designed to provide efficient operation for object storage and retrieval, and to provide excellent protection against data loss through the seamless creation of redundant copies of object data and metadata.

However, data migration must be carefully managed according to the instructions in this chapter to avoid having an impact on day-to-day system operations, or, in extreme cases, placing data at risk of loss in case of a failure in the StorageGRID system.

Migration of large quantities of data places additional load on the system. When the StorageGRID system is heavily loaded, it responds more slowly to requests to store and retrieve objects. This can interfere with store and retrieve requests which are integral to day-to-day operations. Migration can also cause other operational issues. For example, when a Storage Node is nearing capacity, the heavy intermittent load due to batch ingest can cause the Storage Node to cycle between read-only and read-write, generating notifications.

If the heavy loading persists, queues can develop for various operations that the StorageGRID system must perform to ensure full redundancy of object data and metadata.

Data migration must be carefully managed according to the guidelines in this document to ensure safe and efficient operation of the StorageGRID system during migration. When migrating data, ingest objects in batches or continuously throttle ingest. Then, continuously monitor the StorageGRID system to ensure that various attribute values are not exceeded.

# **Schedule and monitor data migration**

Data migration must be scheduled and monitored as necessary to ensure data is placed according to the ILM policy within the required timeframe.

#### **Schedule data migration**

Avoid migrating data during core operational hours. Limit data migration to evenings, weekends, and other times when system usage is low.

If possible, do not schedule data migration during periods of high activity. However, if it is not practical to completely avoid the high activity period, it is safe to proceed as long as you closely monitor the relevant attributes and take action if they exceed acceptable values.

#### **Monitor data migration**

This table lists the attributes you must monitor during data migration, and the issues that they represent.

If you use traffic classification policies with rate limits to throttle ingest, you can monitor the observed rate in conjunction with the statistics described in the following table and reduce the limits if necessary.

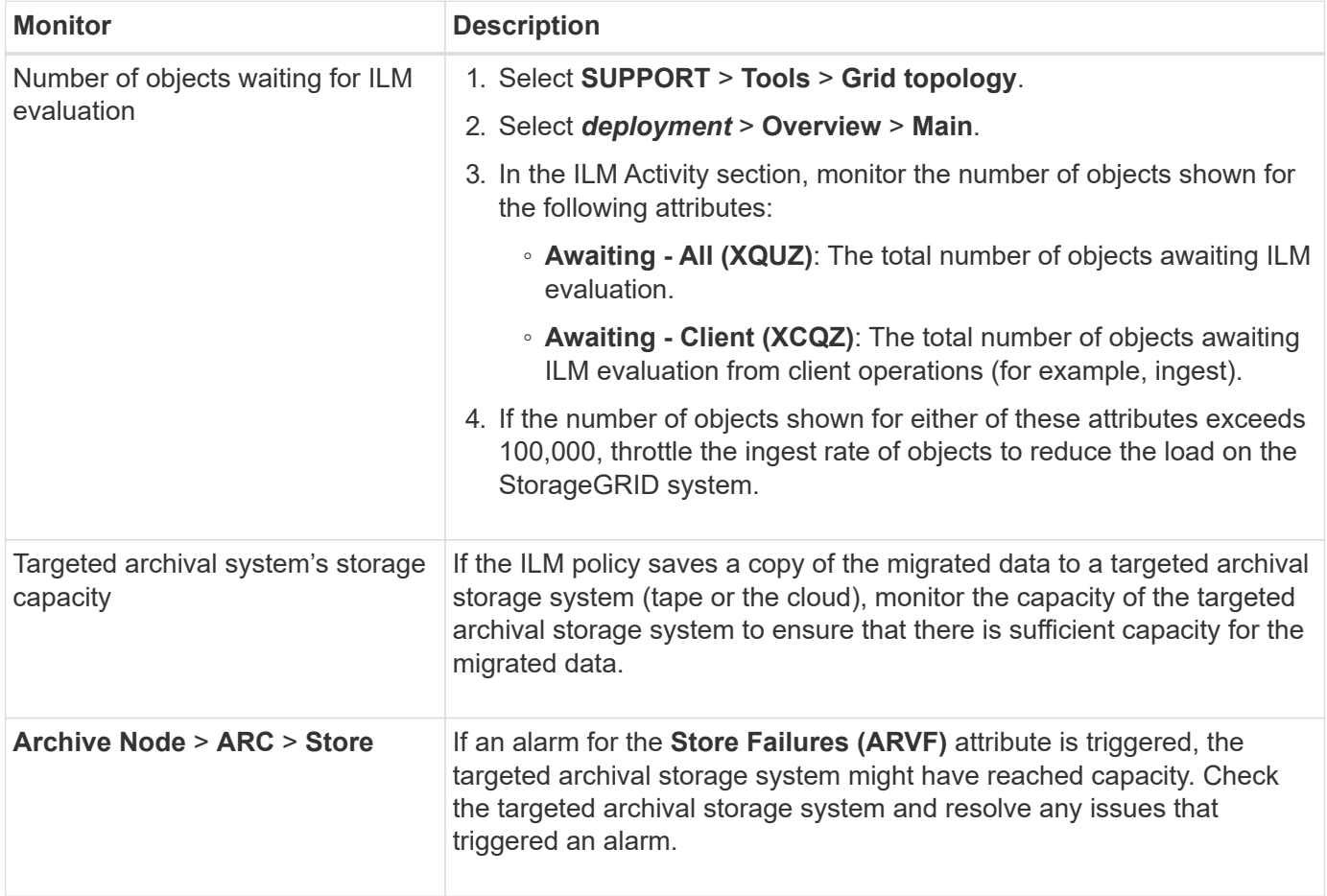

# **Manage objects with ILM**

# <span id="page-1133-0"></span>**Manage objects with ILM: Overview**

You manage the objects in a StorageGRID system by configuring information lifecycle management (ILM) rules and policies. The ILM rules and policies instruct StorageGRID how to create and distribute copies of object data and how to manage those copies over time.

# **About these instructions**

Designing and implementing ILM rules and the ILM policy requires careful planning. You must understand your operational requirements, the topology of your StorageGRID system, your object protection needs, and the available storage types. Then, you must determine how you want different types of objects to be copied, distributed, and stored.

Use these instructions to:

- Learn about StorageGRID ILM, including how ILM operates throughout an object's life and what ILM policies and rules are.
- Learn how to configure storage pools, Erasure Coding profiles, and ILM rules.
- Learn how to create and activate an ILM policy that will protect object data across one or more sites.
- Learn how to manage objects with S3 Object Lock, which helps to ensure that objects in specific S3 buckets are not deleted or overwritten for a specified amount of time.

#### **Learn more**

To learn more, review these videos:

• [Video: StorageGRID ILM Rules: Getting Started](https://netapp.hosted.panopto.com/Panopto/Pages/Viewer.aspx?id=beffbe9b-e95e-4a90-9560-acc5013c93d8)

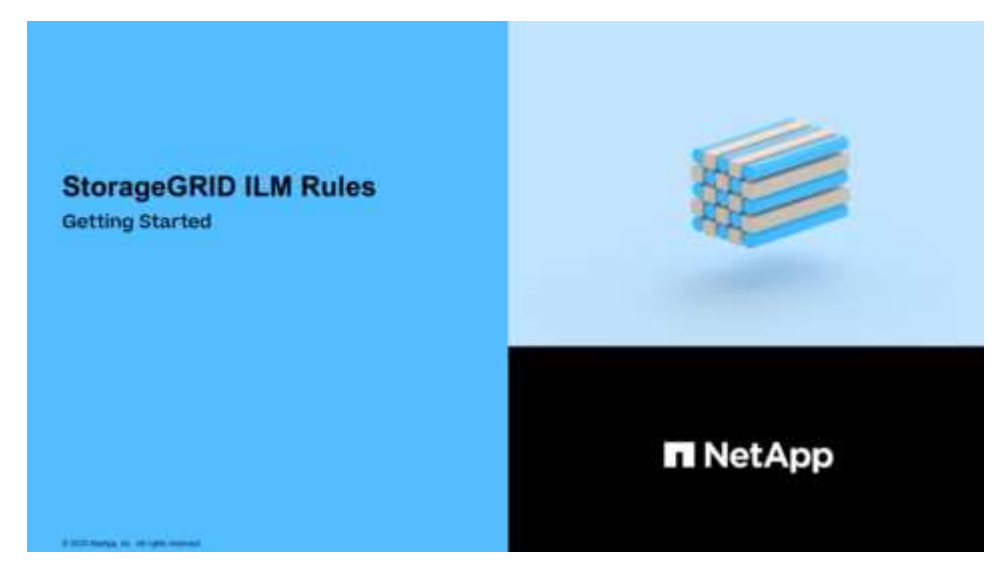

• [Video: StorageGRID ILM Policies](https://netapp.hosted.panopto.com/Panopto/Pages/Viewer.aspx?id=c929e94e-353a-4375-b112-acc5013c81c7)

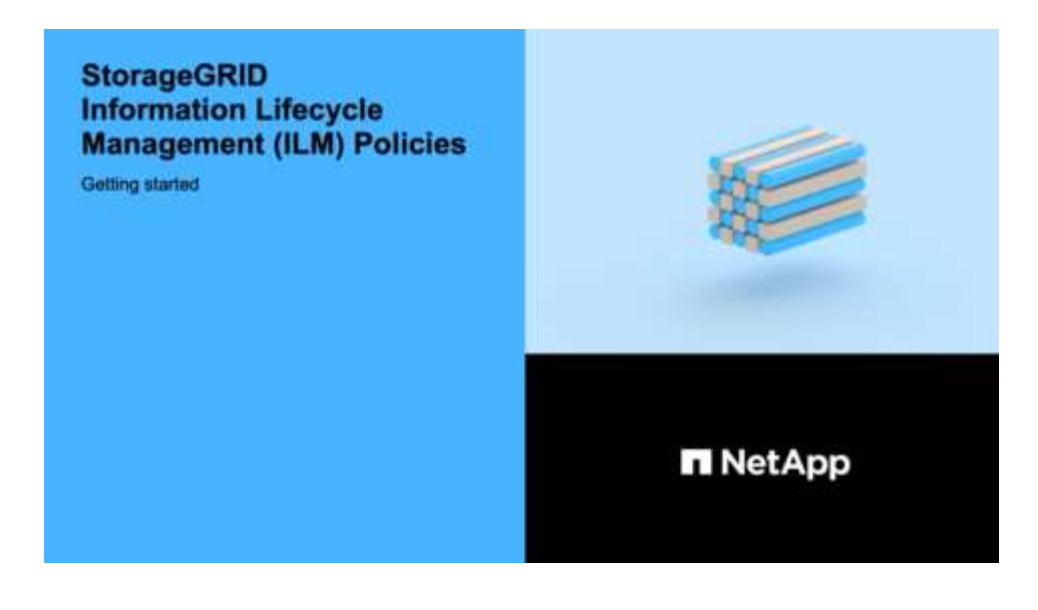

# **ILM and object lifecycle**

# **How ILM operates throughout an object's life**

Understanding how StorageGRID uses ILM to manage objects during every stage of their life can help you design a more effective policy.

- **Ingest**: Ingest begins when an S3 or Swift client application establishes a connection to save an object to the StorageGRID system, and is complete when StorageGRID returns an "ingest successful" message to the client. Object data is protected during ingest either by applying ILM instructions immediately (synchronous placement) or by creating interim copies and applying ILM later (dual commit), depending on how the ILM requirements were specified.
- **Copy management**: After creating the number and type of object copies that are specified in the ILM's placement instructions, StorageGRID manages object locations and protects objects against loss.
	- ILM scanning and evaluation: StorageGRID continuously scans the list of objects stored in the grid and checks if the current copies meet ILM requirements. When different types, numbers, or locations of object copies are required, StorageGRID creates, deletes, or moves copies as needed.
	- Background verification: StorageGRID continuously performs background verification to check the integrity of object data. If a problem is found, StorageGRID automatically creates a new object copy or a replacement erasure-coded object fragment in a location that meets current ILM requirements. See the instructions for [monitoring and troubleshooting StorageGRID.](#page-1575-0)
- **Object deletion**: Management of an object ends when all copies are removed from the StorageGRID system. Objects can be removed as a result of a delete request by a client, or as a result of deletion by ILM or deletion caused by the expiration of an S3 bucket lifecycle.

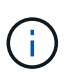

Objects in a bucket that has S3 Object Lock enabled cannot be deleted if they are under a legal hold or if a retain-until-date has been specified but not yet met.

The diagram summarizes how ILM operates throughout an object's lifecycle.

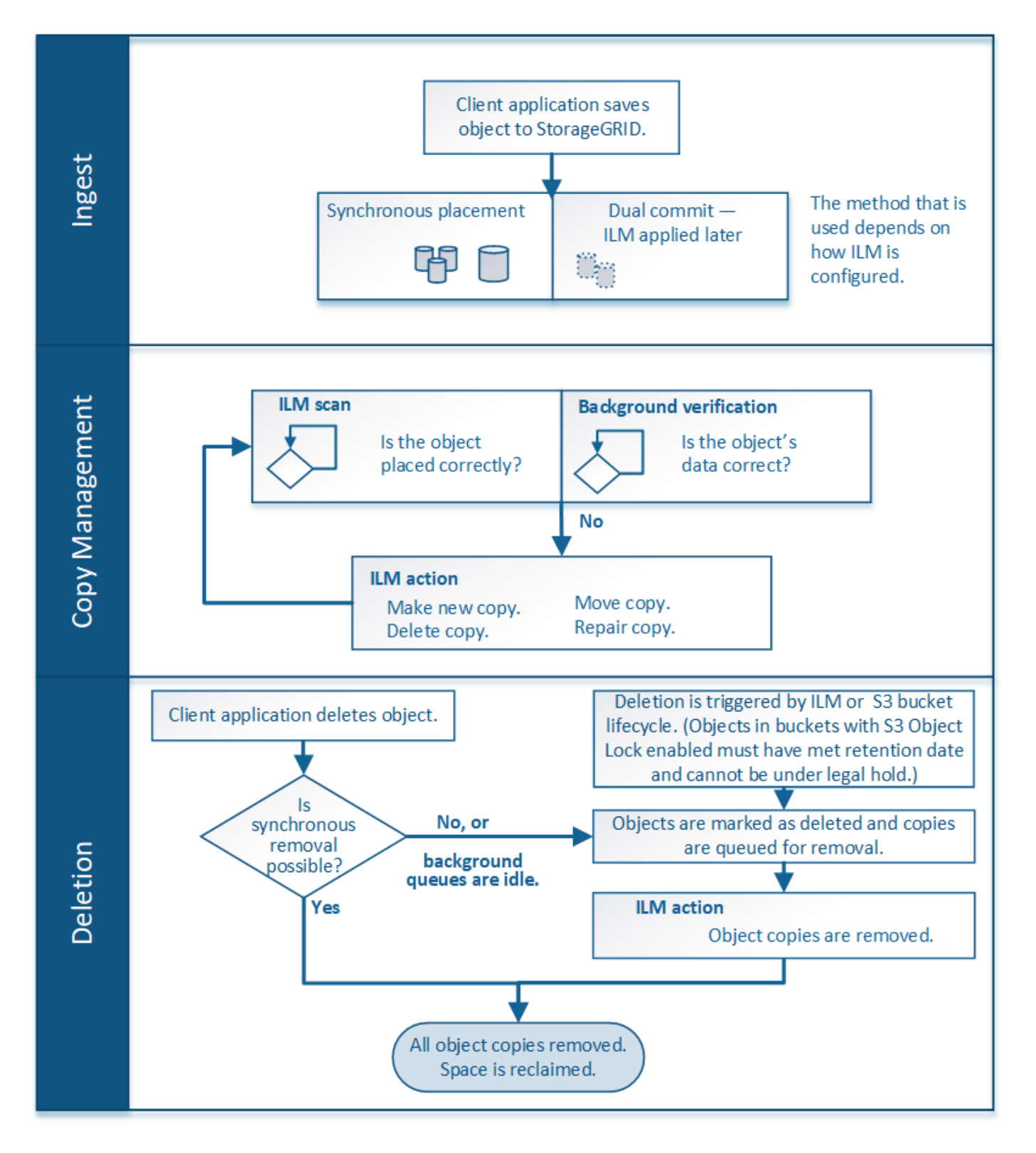

# **How objects are ingested**

# **Data-protection options for ingest**

When you create an ILM rule, you specify one of three options for protecting objects at ingest: Dual commit, Balanced, or Strict. Depending on your choice, StorageGRID makes interim copies and queues the objects for ILM evaluation later, or it uses synchronous placement and immediately makes copies to meet ILM requirements.

# **Flowchart of three ingest options**

The flowchart shows what happens when objects are matched by an ILM rule that uses each of the three ingest options.

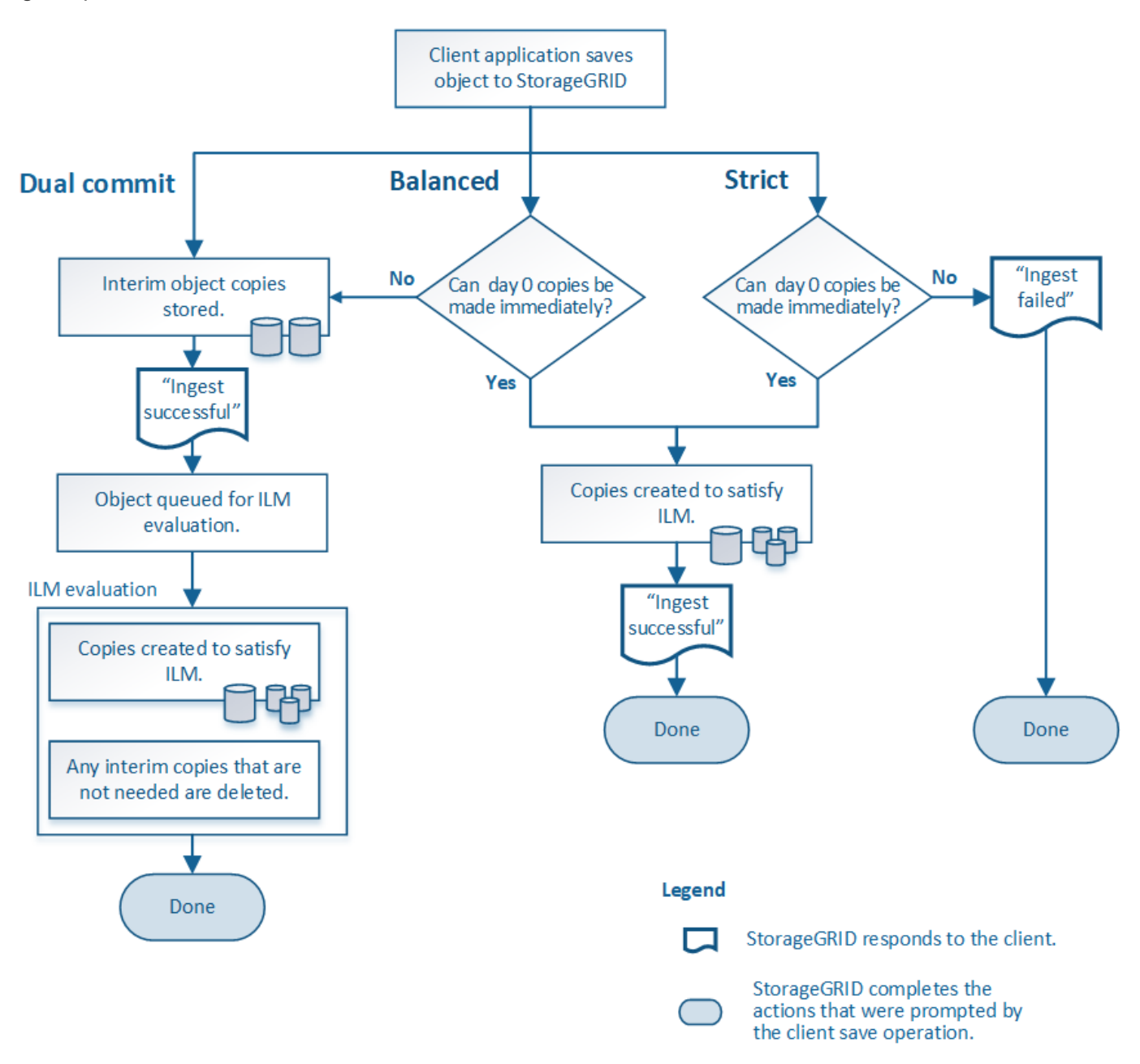

# **Dual commit**

When you select the Dual commit option, StorageGRID immediately makes interim object copies on two different Storage Nodes and returns an "ingest successful" message to the client. The object is queued for ILM evaluation, and copies that meet the rule's placement instructions are made later.

# **When to use the Dual commit option**

Use the Dual commit option in either of these cases:

• You are using multi-site ILM rules and client ingest latency is your primary consideration. When using Dual commit, you must ensure your grid can perform the additional work of creating and removing the dualcommit copies if they do not satisfy ILM. Specifically:

- The load on the grid must be low enough to prevent an ILM backlog.
- The grid must have excess hardware resources (IOPS, CPU, memory, network bandwidth, and so on).
- You are using multi-site ILM rules and the WAN connection between the sites usually has high latency or limited bandwidth. In this scenario, using the Dual commit option can help prevent client timeouts. Before choosing the Dual commit option, you should test the client application with realistic workloads.

#### **Strict**

When you select the Strict option, StorageGRID uses synchronous placement on ingest and immediately makes all object copies specified in the rule's placement instructions. Ingest fails if StorageGRID cannot create all copies, for example, because a required storage location is temporarily unavailable. The client must retry the operation.

#### **When to use the Strict option**

Use the Strict option if you have an operational or regulatory requirement to immediately store objects only in the locations outlined in the ILM rule. For example, to satisfy a regulatory requirement, you might need to use the Strict option and a Location Constraint advanced filter to guarantee that objects are never stored at certain data center.

#### [Example 5: ILM rules and policy for Strict ingest behavior](#page-1277-0)

#### **Balanced**

When you select the Balanced option, StorageGRID also uses synchronous placement on ingest and immediately makes all copies specified in the rule's placement instructions. In contrast with the Strict option, if StorageGRID cannot immediately make all copies, it uses Dual commit instead.

#### **When to use the Balanced option**

Use the Balanced option to achieve the best combination of data protection, grid performance, and ingest success. Balanced is the default option in the ILM rule wizard.

#### **Advantages, disadvantages, and limitations of the data-protection options**

Understanding the advantages and disadvantages of each of the three options for protecting data at ingest (Balanced, Strict, or Dual commit) can help you decide which one to select for an ILM rule.

# **Advantages of the Balanced and Strict options**

When compared to Dual commit, which creates interim copies during ingest, the two synchronous placement options can provide the following advantages:

- **Better data security**: Object data is immediately protected as specified in the ILM rule's placement instructions, which can be configured to protect against a wide variety of failure conditions, including the failure of more than one storage location. Dual commit can only protect against the loss of a single local copy.
- **More efficient grid operation**: Each object is processed only once, as it is ingested. Because the StorageGRID system does not need to track or delete interim copies, there is less processing load and less database space is consumed.
- **(Balanced) Recommended**: The Balanced option provides optimal ILM efficiency. Using the Balanced option is recommended unless Strict ingest behavior is required or the grid meets all of the criteria for using for Dual commit.
- **(Strict) Certainty about object locations**: The Strict option guarantees that objects are immediately stored according to the placement instructions in the ILM rule.

# **Disadvantages of the Balanced and Strict options**

When compared to Dual commit, the Balanced and Strict options have some disadvantages:

- **Longer client ingests**: Client ingest latencies might be longer. When you use the Balanced and Strict options, an "ingest successful" message is not returned to the client until all erasure-coded fragments or replicated copies are created and stored. However, object data will most likely reach its final placement much faster.
- **(Strict) Higher rates of ingest failure**: With the Strict option, ingest fails whenever StorageGRID cannot immediately make all copies specified in the ILM rule. You might see high rates of ingest failure if a required storage location is temporarily offline or if network issues cause delays in copying objects between sites.
- **(Strict) S3 multipart upload placements might not be as expected in some circumstances**: With Strict, you expect objects either to be placed as described by the ILM rule or for ingest to fail. However, with an S3 multipart upload, ILM is evaluated for each part of the object as it ingested, and for the object as a whole when the multipart upload completes. In the following circumstances this might result in placements that are different than you expect:
	- **If ILM changes while an S3 multipart upload is in progress**: Because each part is placed according to the rule that is active when the part is ingested, some parts of the object might not meet current ILM requirements when the multipart upload completes. In these cases, ingest of the object does not fail. Instead, any part that is not placed correctly is queued for ILM re-evaluation, and is moved to the correct location later.
	- **When ILM rules filter on size**: When evaluating ILM for a part, StorageGRID filters on the size of the part, not the size of the object. This means that parts of an object can be stored in locations that do not meet ILM requirements for the object as a whole. For example, if a rule specifies that all objects 10 GB or larger are stored at DC1 while all smaller objects are stored at DC2, at ingest each 1 GB part of a 10-part multipart upload is stored at DC2. When ILM is evaluated for the object, all parts of the object are moved to DC1.
- **(Strict) Ingest does not fail when object tags or metadata are updated and newly required placements cannot be made**: With Strict, you expect objects either to be placed as described by the ILM rule or for ingest to fail. However, when you update metadata or tags for an object that is already stored in the grid, the object is not re-ingested. This means that any changes to object placement that are triggered by the update are not made immediately. Placement changes are made when ILM is re-evaluated by normal background ILM processes. If required placement changes cannot be made (for example, because a newly required location is unavailable), the updated object retains its current placement until the placement changes are possible.

# **Limitations on object placements with the Balanced or Strict options**

The Balanced or Strict options cannot be used for ILM rules that have any of these placement instructions:

- Placement in a Cloud Storage Pool at day 0.
- Placement in an Archive Node at day 0.
- Placements in a Cloud Storage Pool or an Archive Node when the rule has a User Defined Creation Time as its Reference Time.

These restrictions exist because StorageGRID cannot synchronously make copies to a Cloud Storage Pool or an Archive Node, and a User Defined Creation Time could resolve to the present.

# **How ILM rules and consistency controls interact to affect data protection**

Both your ILM rule and your choice of consistency control affect how objects are protected. These settings can interact.

For example, the ingest behavior selected for an ILM rule affects the initial placement of object copies, while the consistency control used when an object is stored affects the initial placement of object metadata. Because StorageGRID requires access to both an object's metadata and its data to fulfill client requests, selecting matching levels of protection for the consistency level and ingest behavior can provide better initial data protection and more predictable system responses.

Here is a brief summary of the consistency controls that are available in StorageGRID:

- **all**: All nodes receive object metadata immediately or the request will fail.
- **strong-global**: Object metadata is immediately distributed to all sites. Guarantees read-after-write consistency for all client requests across all sites.
- **strong-site**: Object metadata is immediately distributed to other nodes at the site. Guarantees read-afterwrite consistency for all client requests within a site.
- **read-after-new-write**: Provides read-after-write consistency for new objects and eventual consistency for object updates. Offers high availability and data protection guarantees.
- **available** (eventual consistency for HEAD operations): Behaves the same as the "read-after-new-write" consistency level, but only provides eventual consistency for HEAD operations.

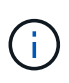

Before selecting a consistency level, read the full description of consistency controls in the instructions for [S3](#page-1428-0) or [Swift](#page-1564-0) client applications. You should understand the benefits and limitations before changing the default value.

#### **Example of how the consistency control and ILM rule can interact**

Suppose you have a two-site grid with the following ILM rule and the following consistency level setting:

- **ILM rule**: Create two object copies, one at the local site and one at a remote site. The Strict ingest behavior is selected.
- **Consistency level**: "strong-global" (Object metadata is immediately distributed to all sites.)

When a client stores an object to the grid, StorageGRID makes both object copies and distributes metadata to both sites before returning success to the client.

The object is fully protected against loss at the time of the ingest successful message. For example, if the local site is lost shortly after ingest, copies of both the object data and the object metadata still exist at the remote site. The object is fully retrievable.

If you instead used the same ILM rule and the "strong-site" consistency level, the client might receive a success message after object data is replicated to the remote site but before object metadata is distributed there. In this case, the level of protection of object metadata does not match the level of protection for object data. If the local site is lost shortly after ingest, object metadata is lost. The object cannot be retrieved.

The inter-relationship between consistency levels and ILM rules can be complex. Contact NetApp if you require assistance.

#### **Related information**

• [Example 5: ILM rules and policy for Strict ingest behavior](#page-1277-0)

#### **How objects are stored (replication or erasure coding)**

#### **What replication is**

Replication is one of two methods used by StorageGRID to store object data. When objects match an ILM rule that uses replication, the system creates exact copies of object data and stores the copies on Storage Nodes or Archive Nodes.

When you configure an ILM rule to create replicated copies, you specify how many copies should be created, where those copies should be placed, and how long the copies should be stored at each location.

In the following example, the ILM rule specifies that two replicated copies of each object be placed in a storage pool that contains three Storage Nodes.

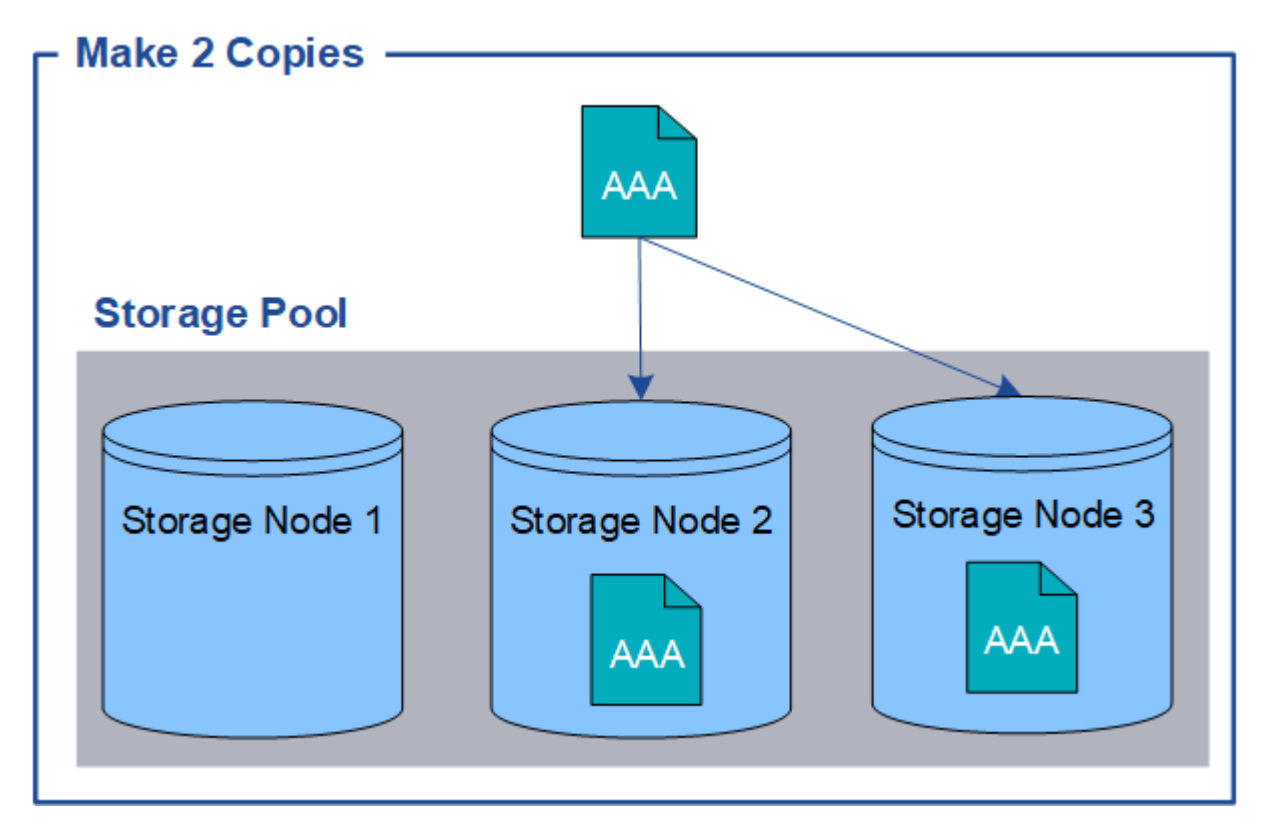

When StorageGRID matches objects to this rule, it creates two copies of the object, placing each copy on a different Storage Node in the storage pool. The two copies might be placed on any two of the three available Storage Nodes. In this case, the rule placed object copies on Storage Nodes 2 and 3. Because there are two copies, the object can be retrieved if any of the nodes in the storage pool fails.

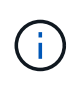

StorageGRID can store only one replicated copy of an object on any given Storage Node. If your grid includes three Storage Nodes and you create a 4-copy ILM rule, only three copies will be made—one copy for each Storage Node. The **ILM placement unachievable** alert is triggered to indicate that the ILM rule could not be completely applied.

#### **Related information**

• [What a storage pool is](#page-1163-0)

• [Use multiple storage pools for cross-site replication](#page-1165-0)

#### **Why you should not use single-copy replication**

When creating an ILM rule to create replicated copies, you should always specify at least two copies for any time period in the placement instructions.

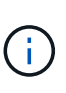

Do not use an ILM rule that creates only one replicated copy for any time period. If only one replicated copy of an object exists, that object is lost if a Storage Node fails or has a significant error. You also temporarily lose access to the object during maintenance procedures such as upgrades.

In the following example, the Make 1 Copy ILM rule specifies that one replicated copy of an object be placed in a storage pool that contains three Storage Nodes. When an object is ingested that matches this rule, StorageGRID places a single copy on only one Storage Node.

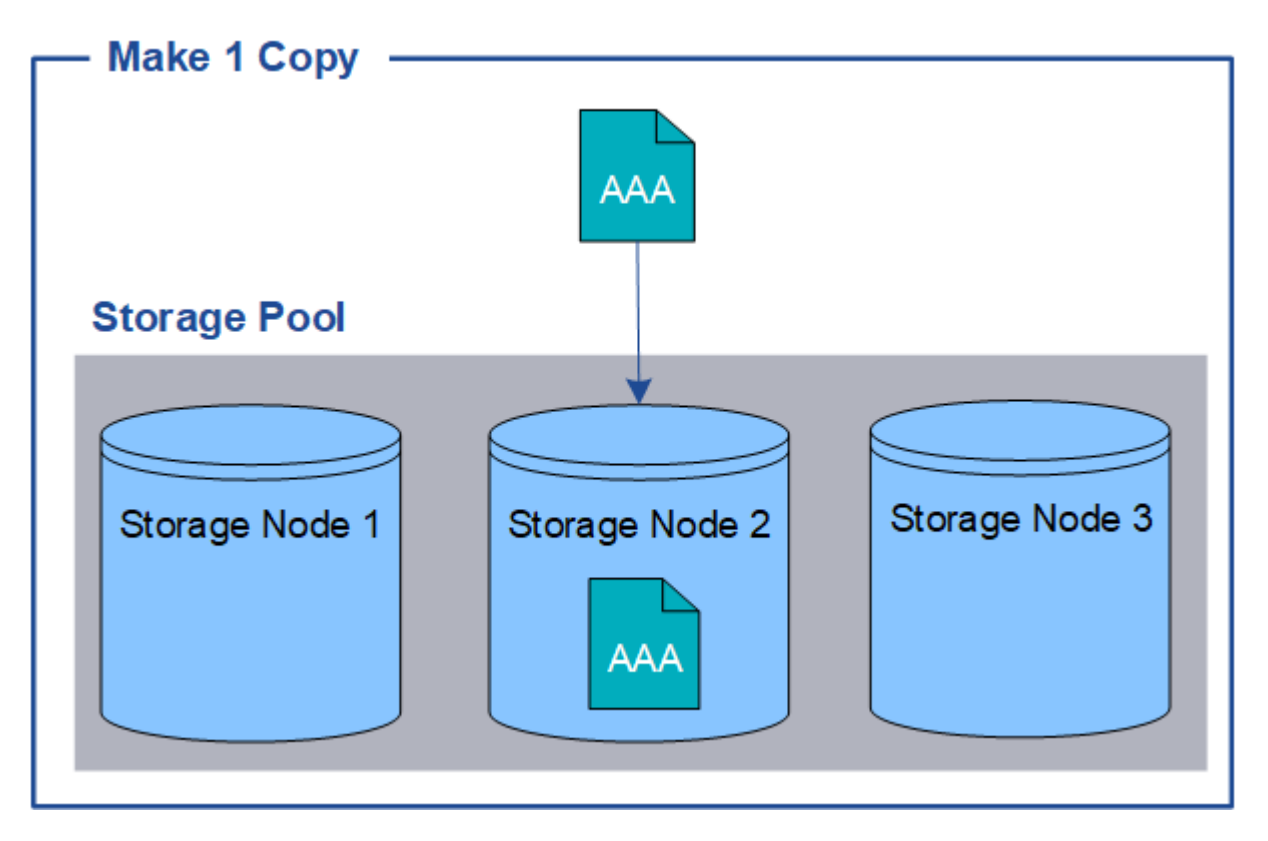

When an ILM rule creates only one replicated copy of an object, the object becomes inaccessible when the Storage Node is unavailable. In this example, you will temporarily lose access to object AAA whenever Storage Node 2 is offline, such as during an upgrade or other maintenance procedure. You will lose object AAA entirely if Storage Node 2 fails.

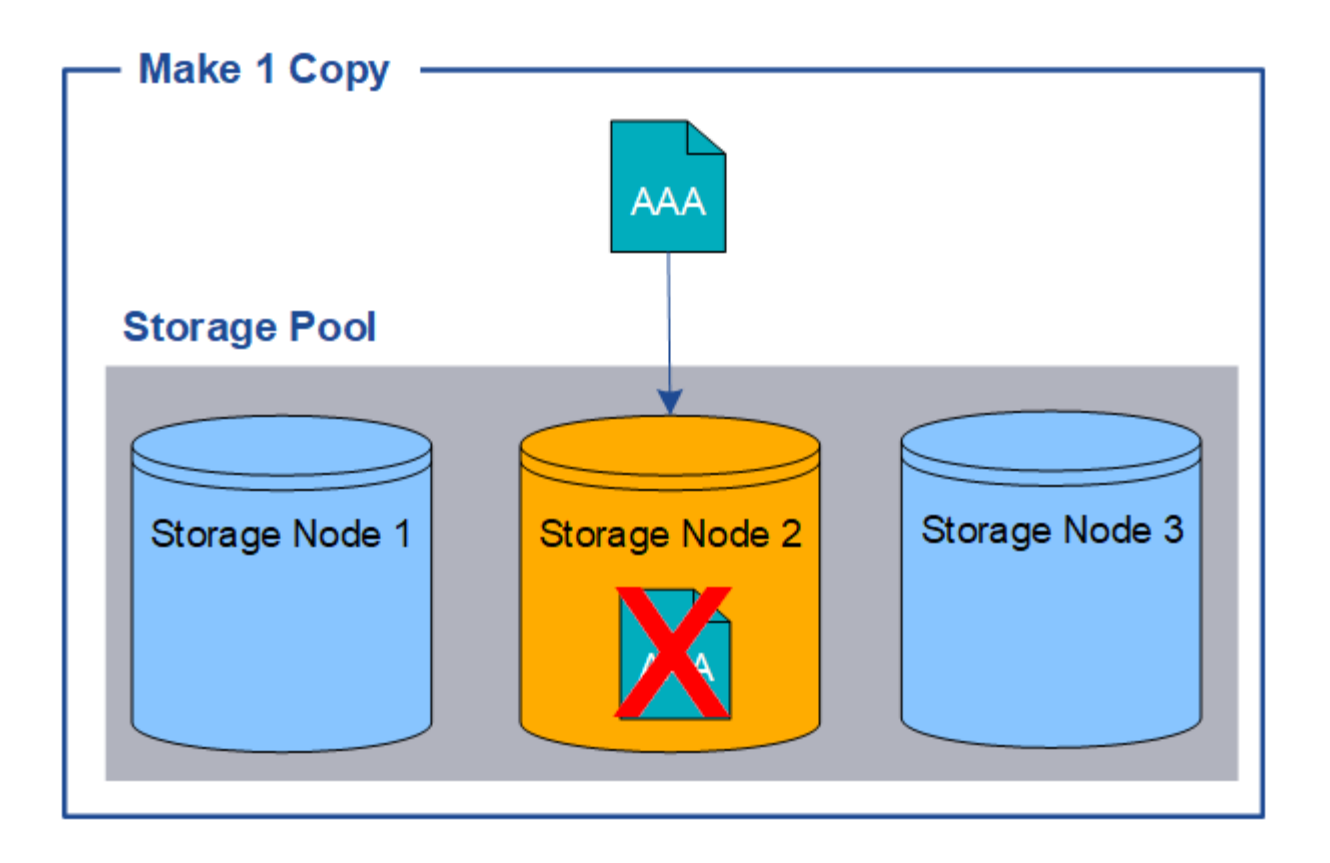

To avoid losing object data, you should always make at least two copies of all objects you want to protect with replication. If two or more copies exist, you can still access the object if one Storage Node fails or goes offline.

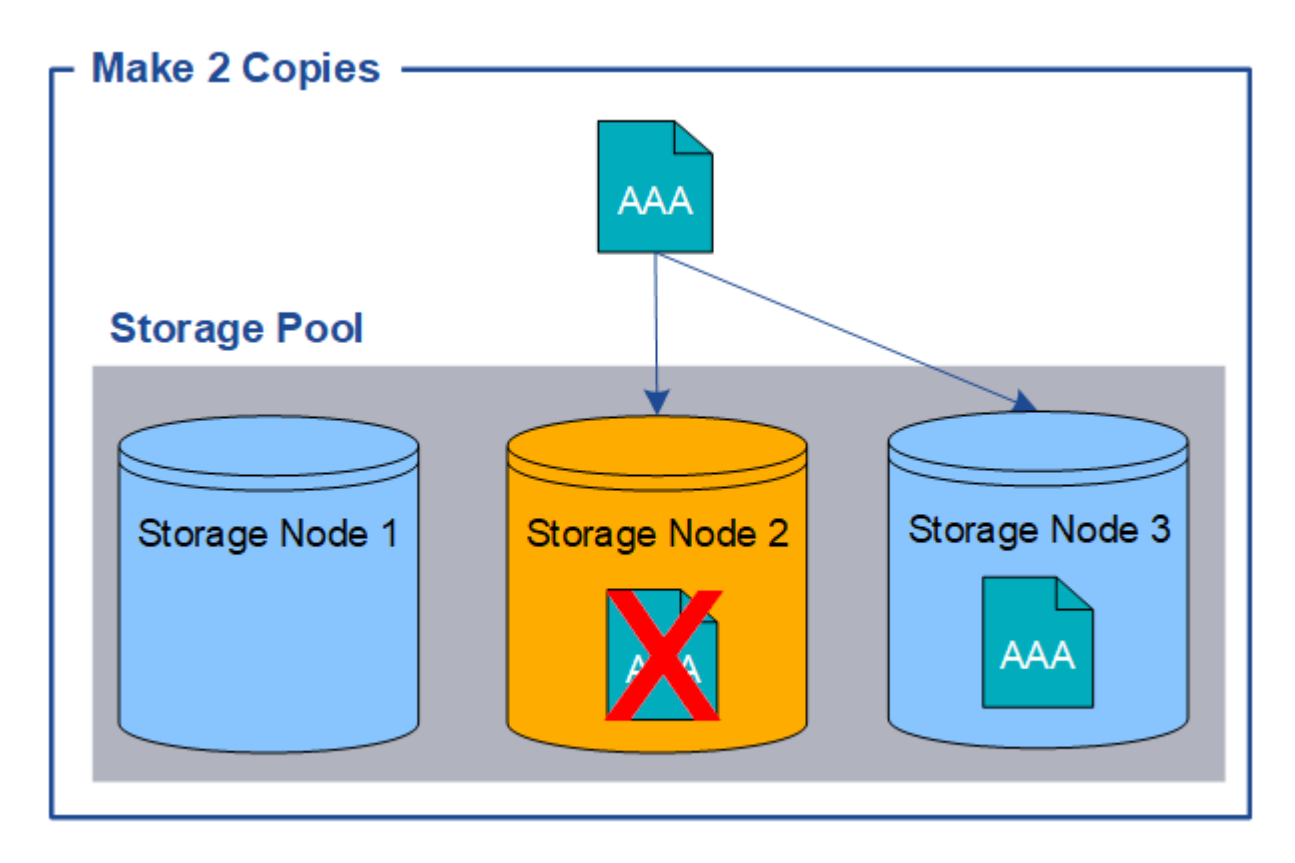

#### **What erasure coding is**

Erasure coding is the second method used by StorageGRID to store object data. When StorageGRID matches objects to an ILM rule that is configured to create erasure-coded copies, it slices object data into data fragments, computes additional parity fragments, and stores each fragment on a different Storage Node. When an object is accessed, it is reassembled using the stored fragments. If a data or a parity fragment becomes corrupt or lost, the erasure-coding algorithm can recreate that fragment using a subset of the remaining data and parity fragments.

The following example illustrates the use of an erasure-coding algorithm on an object's data. In this example, the ILM rule uses a 4+2 erasure-coding scheme. Each object is sliced into four equal data fragments, and two parity fragments are computed from the object data. Each of the six fragments is stored on a different node across three data center sites to provide data protection for node failures or site loss.

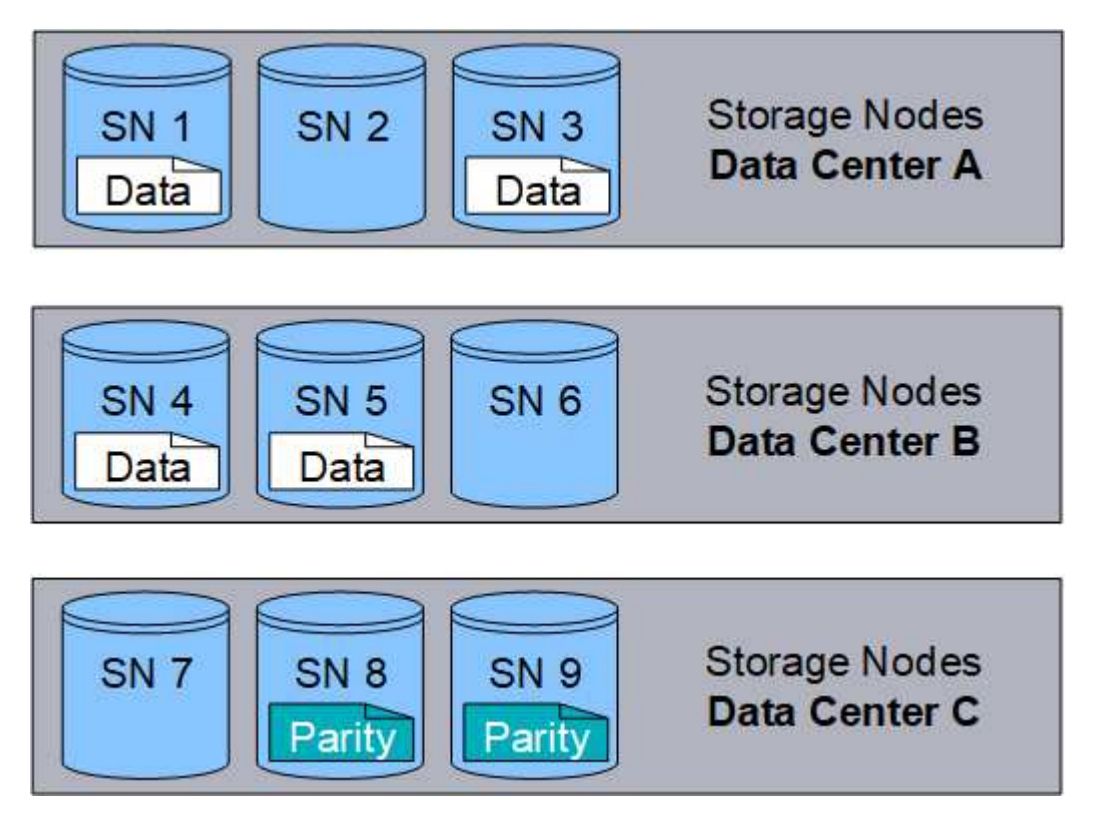

The 4+2 erasure-coding scheme requires a minimum of nine Storage Nodes, with three Storage Nodes at each of three different sites. An object can be retrieved as long as any four of the six fragments (data or parity) remain available. Up to two fragments can be lost without loss of the object data. If an entire data center site is lost, the object can still be retrieved or repaired, as long as all of the other fragments remain accessible.

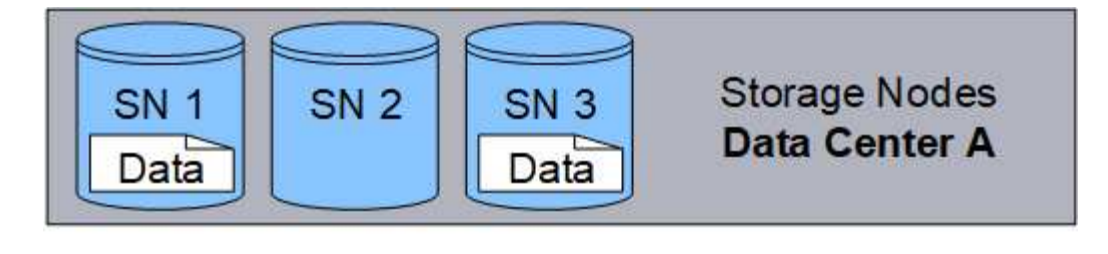

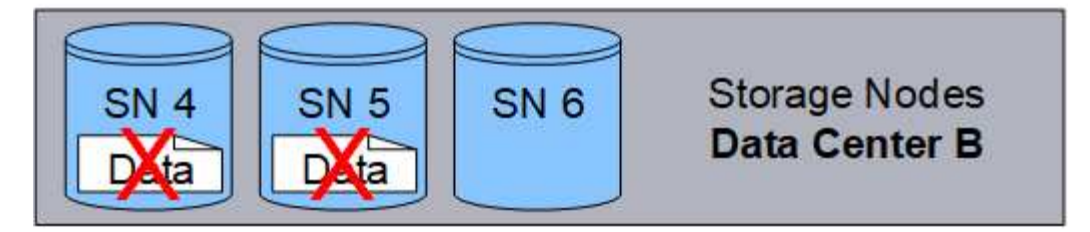

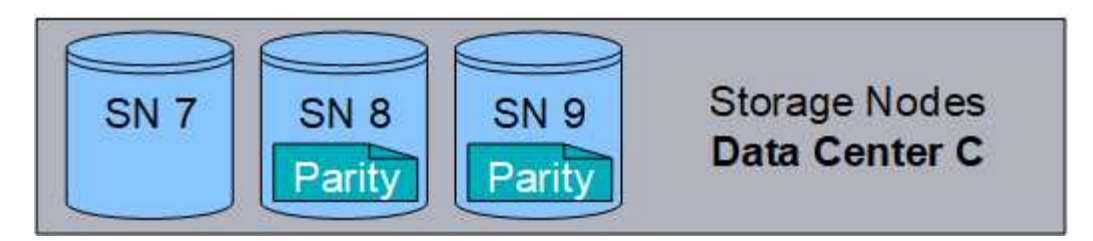

If more than two Storage Nodes are lost, the object is not retrievable.

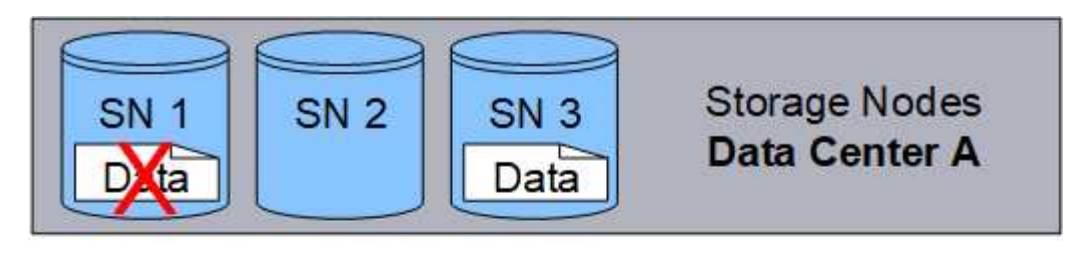

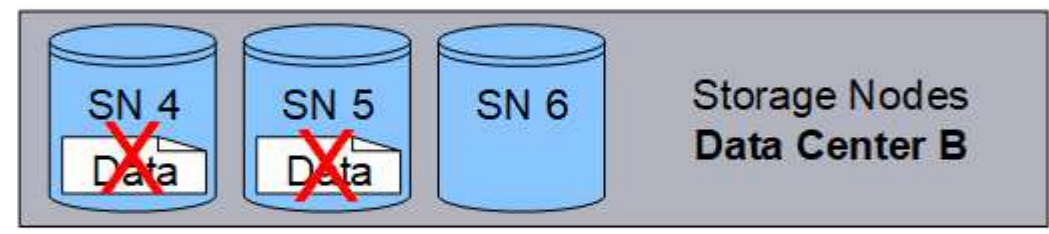

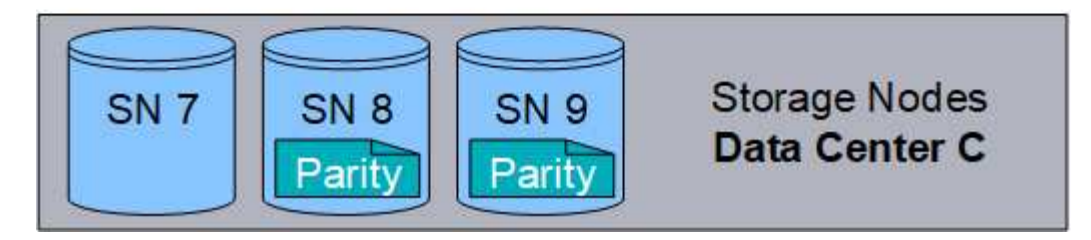

# **Related information**

- [What a storage pool is](#page-1163-0)
- [What erasure-coding schemes are](#page-1145-0)
- [Create an Erasure Coding profile](#page-1200-0)

<span id="page-1145-0"></span>When you configure the Erasure Coding profile for an ILM rule, you select an available erasure-coding scheme based on how many Storage Nodes and sites make up the storage pool you plan to use. Erasure-coding schemes control how many data fragments and how many parity fragments are created for each object.

The StorageGRID system uses the Reed-Solomon erasure-coding algorithm. The algorithm slices an object into k data fragments and computes m parity fragments. The k + m = n fragments are spread across n Storage Nodes to provide data protection. An object can sustain up to m lost or corrupt fragments. k fragments are needed to retrieve or repair an object.

When configuring an Erasure Coding profile, use the following guidelines for storage pools:

• The storage pool must include three or more sites, or exactly one site.

You cannot configure an Erasure Coding profile if the storage pool includes two sites.

- [Erasure-coding schemes for storage pools containing three or more sites](#page-1145-1)
- [Erasure-coding schemes for one-site storage pools](#page-1147-0)
- Do not use the default storage pool, All Storage Nodes, or a storage pool that includes the default site, All Sites.
- The storage pool should include at least *k+m* +1 Storage Nodes.

The minimum number of Storage Nodes required is *k+m*. However, having at least one additional Storage Node can help prevent ingest failures or ILM backlogs if a required Storage Node is temporarily unavailable.

The storage overhead of an erasure-coding scheme is calculated by dividing the number of parity fragments (*m*) by the number of data fragments (*k*). You can use the storage overhead to calculate how much disk space each erasure-coded object requires:

*disk space* = *object size* + (*object size* \* *storage overhead*)

For example, if you store a 10 MB object using the 4+2 scheme (which has 50% storage overhead), the object consumes 15 MB of grid storage. If you store the same 10 MB object using the 6+2 scheme (which has 33% storage overhead), the object consumes approximately 13.3 MB.

Select the erasure-coding scheme with the lowest total value of *k+m* that meets your needs. erasure-coding schemes with a lower number of fragments are overall more computationally efficient, as fewer fragments are created and distributed (or retrieved) per object, can show better performance due to the larger fragment size, and can require fewer nodes be added in an expansion when more storage is required. (See the instructions for expanding StorageGRID for information on planning a storage expansion.)

# <span id="page-1145-1"></span>**Erasure-coding schemes for storage pools containing three or more sites**

The following table describes the erasure-coding schemes currently supported by StorageGRID for storage pools that include three or more sites. All of these schemes provide site loss protection. One site can be lost, and the object will still be accessible.

For erasure-coding schemes that provide site loss protection, the recommended number of Storage Nodes in the storage pool exceeds *k+m*+1 because each site requires a minimum of three Storage Nodes.

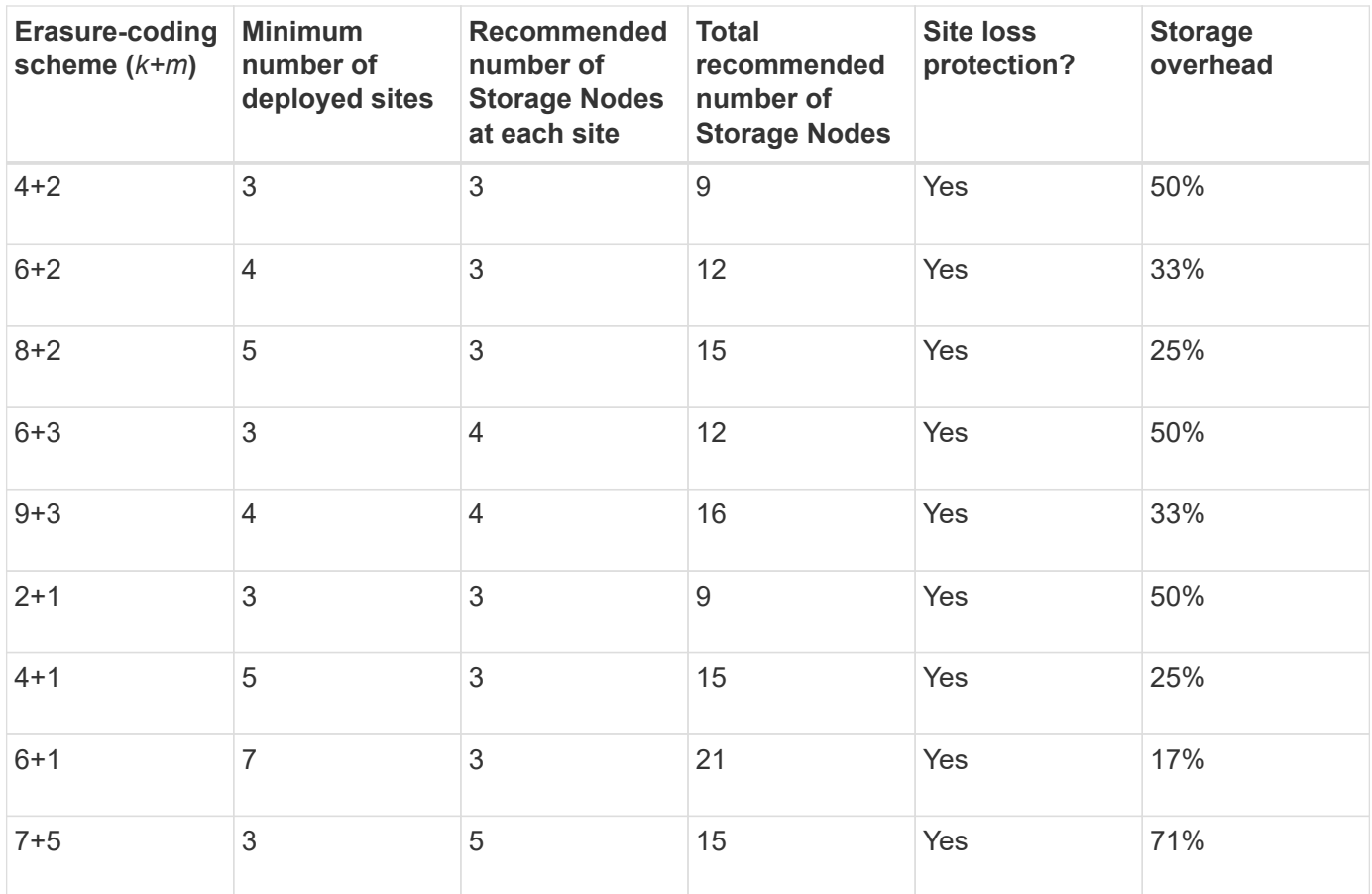

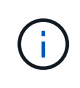

StorageGRID requires a minimum of three Storage Nodes per site. To use the 7+5 scheme, each site requires a minimum of four Storage Nodes. Using five Storage Nodes per site is recommended.

When selecting an erasure-coding scheme that provides site protection, balance the relative importance of the following factors:

- **Number of fragments**: Performance and expansion flexibility are generally better when the total number of fragments is lower.
- **Fault tolerance**: Fault tolerance is increased by having more parity segments (that is, when *m* has a higher value.)
- **Network traffic**: When recovering from failures, using a scheme with more fragments (that is, a higher total for *k+m*) creates more network traffic.
- **Storage overhead**: Schemes with higher overhead require more storage space per object.

For example, when deciding between a 4+2 scheme and 6+3 scheme (which both have 50% storage overhead), select the 6+3 scheme if additional fault tolerance is required. Select the 4+2 scheme if network resources are constrained. If all other factors are equal, select 4+2 because it has a lower total number of fragments.

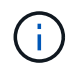

If you are unsure of which scheme to use, select 4+2 or 6+3, or contact technical support.

#### <span id="page-1147-0"></span>**Erasure-coding schemes for one-site storage pools**

A one-site storage pool supports all of the erasure-coding schemes defined for three or more sites, provided that the site has enough Storage Nodes.

The minimum number of Storage Nodes required is *k+m*, but a storage pool with *k+m*+1 Storage Nodes is recommended. For example, the 2+1 erasure-coding scheme requires a storage pool with a minimum of three Storage Nodes, but four Storage Nodes is recommended.

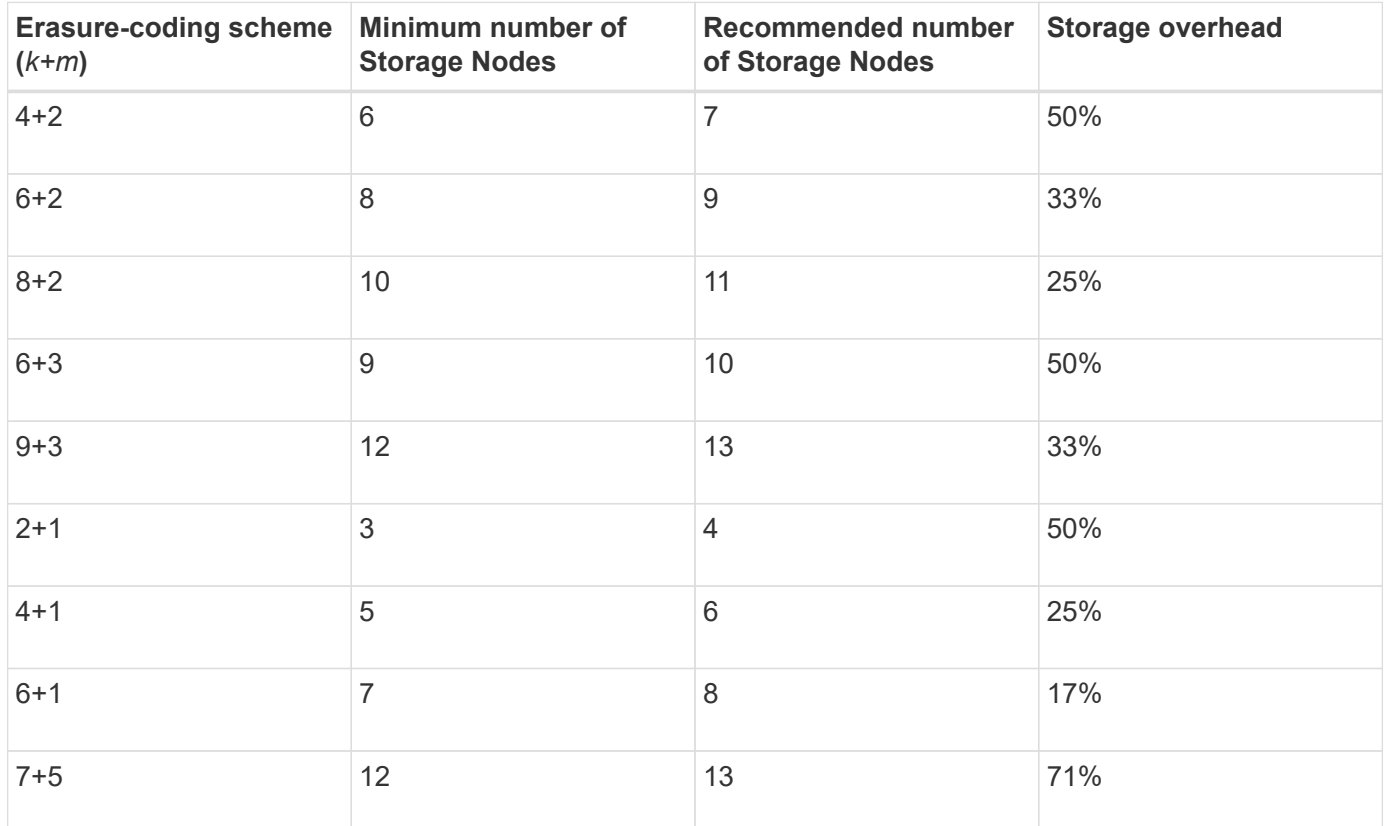

# **Related information**

[Expand your grid](#page-1909-0)

#### **Advantages, disadvantages, and requirements for erasure coding**

Before deciding whether to use replication or erasure coding to protect object data from loss, you should understand the advantages, disadvantages, and the requirements for erasure coding.

# **Advantages of erasure coding**

When compared to replication, erasure coding offers improved reliability, availability, and storage efficiency.

- **Reliability**: Reliability is gauged in terms of fault tolerance—that is, the number of simultaneous failures that can be sustained without loss of data. With replication, multiple identical copies are stored on different nodes and across sites. With erasure coding, an object is encoded into data and parity fragments and distributed across many nodes and sites. This dispersal provides both site and node failure protection. When compared to replication, erasure coding provides improved reliability at comparable storage costs.
- **Availability**: Availability can be defined as the ability to retrieve objects if Storage Nodes fail or become

inaccessible. When compared to replication, erasure coding provides increased availability at comparable storage costs.

• **Storage efficiency**: For similar levels of availability and reliability, objects protected through erasure coding consume less disk space than the same objects would if protected through replication. For example, a 10 MB object that is replicated to two sites consumes 20 MB of disk space (two copies), while an object that is erasure coded across three sites with a 6+3 erasure-coding scheme only consumes 15 MB of disk space.

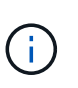

Disk space for erasure-coded objects is calculated as the object size plus the storage overhead. The storage overhead percentage is the number of parity fragments divided by the number of data fragments.

# **Disadvantages of erasure coding**

When compared to replication, erasure coding has the following disadvantages:

- An increased number of Storage Nodes and sites is required. For example, if you use an erasure-coding scheme of 6+3, you must have at least three Storage Nodes at three different sites. In contrast, if you simply replicate object data, you require only one Storage Node for each copy.
- Increased cost and complexity of storage expansions. To expand a deployment that uses replication, you simply add storage capacity in every location where object copies are made. To expand a deployment that uses erasure coding, you must consider both the erasure-coding scheme in use and how full existing Storage Nodes are. For example, if you wait until existing nodes are 100% full, you must add at least *k+m* Storage Nodes, but if you expand when existing nodes are 70% full, you can add two nodes per site and still maximize usable storage capacity. For more information, see [Add storage capacity for erasure-coded](#page-1913-0) [objects](#page-1913-0).
- There are increased retrieval latencies when you use erasure coding across geographically distributed sites. The object fragments for an object that is erasure coded and distributed across remote sites take longer to retrieve over WAN connections than an object that is replicated and available locally (the same site to which the client connects).
- When you use erasure coding across geographically distributed sites, there is higher WAN network traffic usage for retrievals and repairs, especially for frequently retrieved objects or for object repairs over WAN network connections.
- When you use erasure coding across sites, the maximum object throughput declines sharply as network latency between sites increases. This decrease is due to the corresponding decrease in TCP network throughput, which affects how quickly the StorageGRID system can store and retrieve object fragments.
- Higher usage of compute resources.

# **When to use erasure coding**

Erasure coding is best suited for the following requirements:

• Objects greater than 1 MB in size.

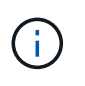

Erasure coding is best suited for objects greater than 1 MB. Do not use erasure coding for objects smaller than 200 KB to avoid the overhead of managing very small erasure-coded fragments.

- Long-term or cold storage for infrequently retrieved content.
- High data availability and reliability.
- Protection against complete site and node failures.
- Storage efficiency.
- Single-site deployments that require efficient data protection with only a single erasure-coded copy rather than multiple replicated copies.
- Multiple-site deployments where the inter-site latency is less than 100 ms.

# **How object retention is determined**

StorageGRID provides options for both grid administrators and individual tenant users to specify how long to store objects. In general, any retention instructions provided by a tenant user take precedence over the retention instructions provided by the grid administrator.

#### **How tenant users control object retention**

Tenant users have three primary ways to control how long their objects are stored in StorageGRID:

- If the global S3 Object Lock setting is enabled for the grid, S3 tenant users can create buckets with S3 Object Lock enabled and then use the S3 REST API to specify retain-until-date and legal hold settings for each object version added to that bucket.
	- An object version that is under a legal hold cannot be deleted by any method.
	- Before an object version's retain-until-date is reached, that version cannot be deleted by any method.
	- Objects in buckets with S3 Object Lock enabled are retained by ILM "forever." However, after its retainuntil-date is reached, an object version can be deleted by a client request or the expiration of the bucket lifecycle. See [Manage objects with S3 Object Lock.](#page-1256-0)
- S3 tenant users can add a lifecycle configuration to their buckets that specifies an Expiration action. If a bucket lifecycle exists, StorageGRID stores an object until the date or number of days specified in the Expiration action are met, unless the client deletes the object first. See [Create S3 lifecycle configuration](#page-1443-0).
- An S3 or Swift client can issue a delete object request. StorageGRID always prioritizes client delete requests over S3 bucket lifecycle or ILM when determining whether to delete or retain an object.

#### **How grid administrators control object retention**

Grid administrators use ILM placement instructions to control how long objects are stored. When objects are matched by an ILM rule, StorageGRID stores those objects until the last time period in the ILM rule has elapsed. Objects are retained indefinitely if "forever" is specified for the placement instructions.

Regardless of who controls how long objects are retained, ILM settings control what types of object copies (replicated or erasure coded) are stored and where the copies are located (Storage Nodes, Cloud Storage Pools, or Archive Nodes).

#### **How S3 bucket lifecycle and ILM interact**

The Expiration action in an S3 bucket lifecycle always overrides ILM settings. As a result, an object might be retained on the grid even after any ILM instructions for placing the object have lapsed.

#### **Examples for object retention**

To better understand the interactions between S3 Object Lock, bucket lifecycle settings, client delete requests, and ILM, consider the following examples.

# **Example 1: S3 bucket lifecycle keeps objects longer than ILM**

# **ILM**

Store two copies for 1 year (365 days)

# **Bucket lifecycle**

Expire objects in 2 years (730 days)

# **Result**

StorageGRID stores the object for 730 days. StorageGRID uses the bucket lifecycle settings to determine whether to delete or retain an object.

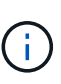

If the bucket lifecycle specifies that objects should be kept longer than specified by ILM, StorageGRID continues to use the ILM placement instructions when determining the number and type of copies to store. In this example, two copies of the object will continue to be stored in StorageGRID from days 366 to 730.

# **Example 2: S3 bucket lifecycle expires objects before ILM**

#### **ILM**

```
Store two copies for 2 years (730 days)
```
#### **Bucket lifecycle**

Expire objects in 1 year (365 days)

#### **Result**

StorageGRID deletes both copies of the object after day 365.

# **Example 3: Client delete overrides bucket lifecycle and ILM**

#### **ILM**

Store two copies on Storage Nodes "forever"

# **Bucket lifecycle**

Expire objects in 2 years (730 days)

#### **Client delete request**

Issued on day 400

#### **Result**

StorageGRID deletes both copies of the object on day 400 in response to the client delete request.

#### **Example 4: S3 Object Lock overrides client delete request**

#### **S3 Object Lock**

Retain-until-date for an object version is 2026-03-31. A legal hold is not in effect.

#### **Compliant ILM rule**

Store two copies on Storage Nodes "forever."

# **Client delete request**

Issued on 2024-03-31.

# **Result**

StorageGRID will not delete the object version because the retain-until-date is still 2 years away.

# **How objects are deleted**

StorageGRID can delete objects either in direct response to a client request or automatically as a result of the expiration of an S3 bucket lifecycle or the requirements of the ILM policy. Understanding the different ways that objects can be deleted and how StorageGRID handles delete requests can help you manage objects more effectively.

StorageGRID can use one of two methods to delete objects:

- Synchronous deletion: When StorageGRID receives a client delete request, all object copies are removed immediately. The client is informed that deletion was successful after the copies have been removed.
- Objects are queued for deletion: When StorageGRID receives a delete request, the object is queued for deletion and the client is informed immediately that deletion was successful. Object copies are removed later by background ILM processing.

When deleting objects, StorageGRID uses the method that optimizes delete performance, minimizes potential delete backlogs, and frees space most quickly.

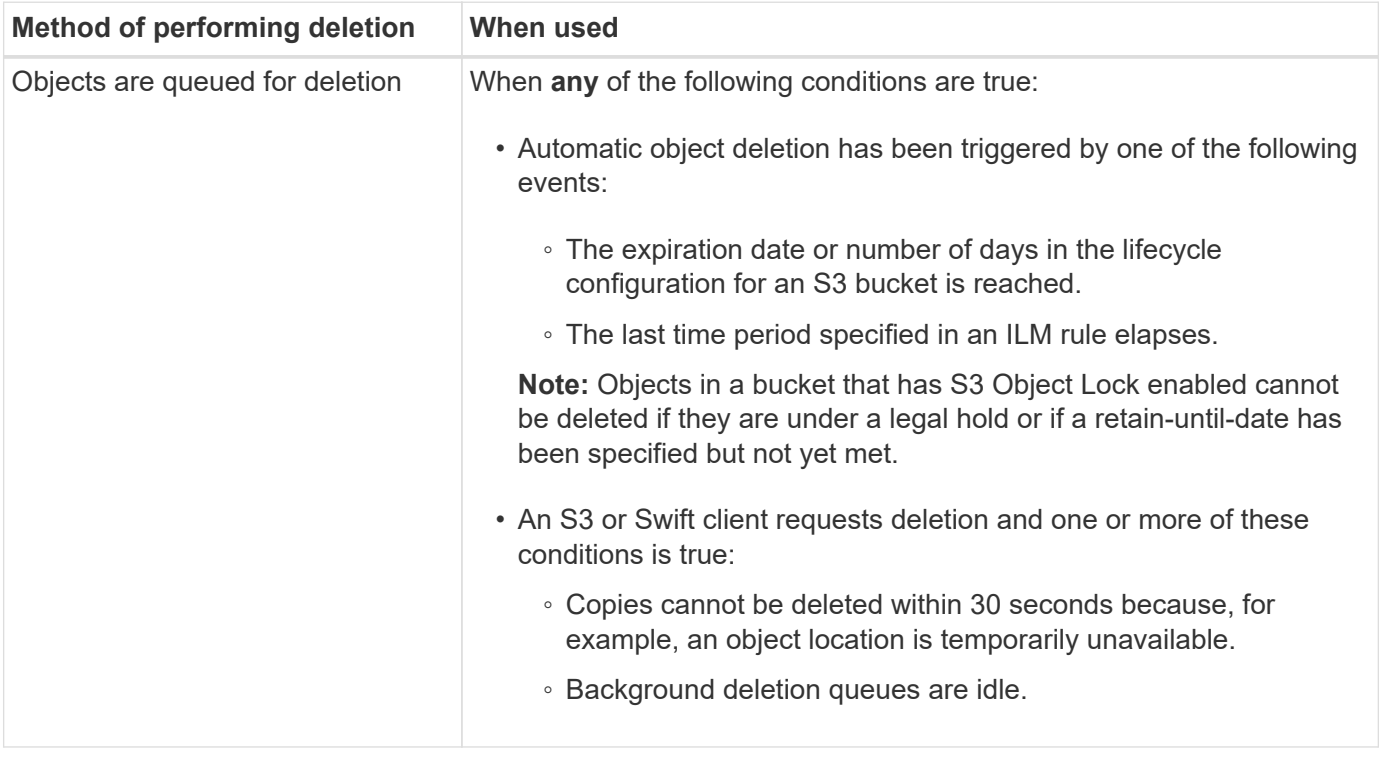

The table summarizes when StorageGRID uses each method.
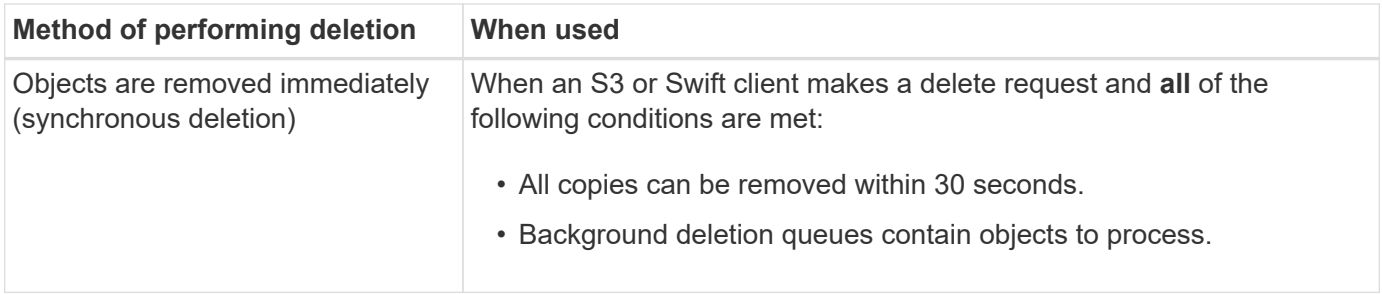

When S3 or Swift clients make delete requests, StorageGRID begins by adding a number of objects to the delete queue. It then switches to performing synchronous deletion. Making sure that the background deletion queue has objects to process allows StorageGRID to process deletes more efficiently, especially for low concurrency clients, while helping to prevent client delete backlogs.

## **How long does it take to delete objects**

The way that StorageGRID deletes objects can affect how the system appears to perform:

- When StorageGRID performs synchronous deletion, it can take StorageGRID up to 30 seconds to return a result to the client. This means that deletion can appear to be happening more slowly, even though copies are actually being removed more quickly than they are when StorageGRID queues objects for deletion.
- If you are closely monitoring delete performance during a bulk delete, you might notice that the deletion rate appears to slow after a certain number of objects have been deleted. This change occurs when StorageGRID shifts from queuing objects for deletion to performing synchronous deletion. The apparent reduction in the deletion rate does not mean that object copies are being removed more slowly. On the contrary, it indicates that on average, space is now being freed more quickly.

If you are deleting large numbers of objects and your priority is to free space quickly, consider using a client request to delete objects rather than deleting them using ILM or other methods. In general, space is freed more quickly when deletion is performed by clients because StorageGRID can use synchronous deletion.

You should be aware that the amount of time required to free space after an object is deleted depends on a number of factors:

- Whether object copies are synchronously removed or are queued for removal later (for client delete requests).
- Other factors such as the number of objects in the grid or the availability of grid resources when object copies are queued for removal (for both client deletes and other methods).

#### **How S3 versioned objects are deleted**

When versioning is enabled for an S3 bucket, StorageGRID follows Amazon S3 behavior when responding to delete requests, whether those requests come from an S3 client, the expiration of an S3 bucket lifecycle, or the requirements of the ILM policy.

When objects are versioned, object delete requests do not delete the current version of the object and do not free space. Instead, an object delete request simply creates a delete marker as the current version of the object, which makes the previous version of the object "noncurrent."

Even though the object has not been removed, StorageGRID behaves as though the current version of the object is no longer available. Requests to that object return 404 NotFound. However, because noncurrent object data has not been removed, requests that specify a noncurrent version of the object can succeed.

To free space when deleting versioned objects, you must do one of the following:

- **S3 client request**: Specify the object version number in the S3 DELETE Object request (DELETE /object?versionId=ID). Keep in mind that this request only removes object copies for the specified version (the other versions are still taking up space).
- **Bucket lifecycle**: Use the NoncurrentVersionExpiration action in the bucket lifecycle configuration. When the number of NoncurrentDays specified is met, StorageGRID permanently removes all copies of noncurrent object versions. These object versions cannot be recovered.
- **ILM**: Add two ILM rules to your ILM policy. Use **Noncurrent Time** as the Reference Time in the first rule to match the noncurrent versions of the object. Use **Ingest Time** in the second rule to match the current version. The **Noncurrent Time** rule must appear in the policy above the **Ingest Time** rule.

## **Related information**

- [Use S3](#page-1419-0)
- [Example 4: ILM rules and policy for S3 versioned objects](#page-1274-0)

# **What an ILM policy is**

An information lifecycle management (ILM) policy is an ordered set of ILM rules that determines how the StorageGRID system manages object data over time.

## **How does an ILM policy evaluate objects?**

The active ILM policy for your StorageGRID system controls the placement, duration, and data protection of all objects.

When clients save objects to StorageGRID, the objects are evaluated against the ordered set of ILM rules in the active policy, as follows:

- 1. If the filters for the first rule in the policy match an object, the object is ingested according to that rule's ingest behavior and stored according to that rule's placement instructions.
- 2. If the filters for the first rule do not match the object, the object is evaluated against each subsequent rule in the policy until a match is made.
- 3. If no rules match an object, the ingest behavior and placement instructions for the default rule in the policy are applied. The default rule is the last rule in a policy. The default rule must apply to all tenants, all buckets, and all object versions and cannot use any advanced filters.

## **Example ILM policy**

This example ILM policy uses three ILM rules.

#### Configure ILM Policy

Create a proposed policy by selecting and arranging rules. Then, save the policy and edit it later as required. Click Simulate to verify a saved policy using test objects. When you are ready, click Activate to make this policy the active ILM policy for the grid.

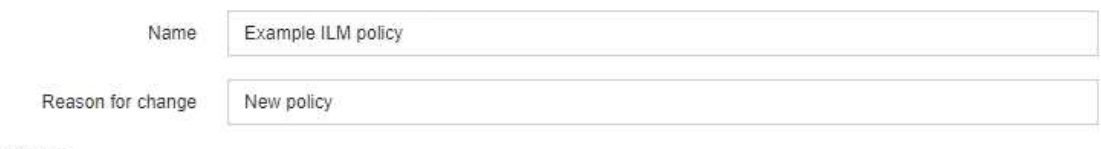

Rules

- 1. Select the rules you want to add to the policy.
- 2. Determine the order in which the rules will be evaluated by dragging and dropping the rows. The default rule will be automatically placed at the end of the policy and cannot be moved.

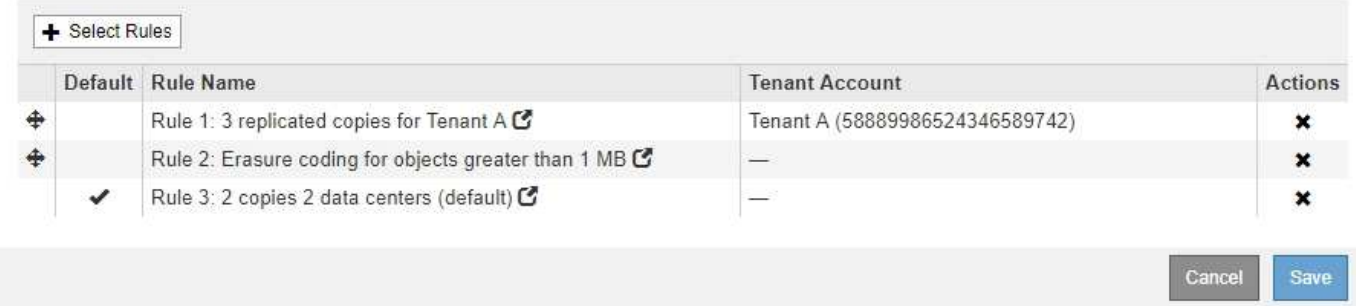

In this example, Rule 1 matches all objects belonging to Tenant A. These objects are stored as three replicated copies at three sites. Objects belonging to other tenants are not matched by Rule 1, so they are evaluated against Rule 2.

Rule 2 matches all objects from other tenants but only if they are greater than 1 MB. These larger objects are stored using 6+3 erasure coding at three sites. Rule 2 does not match objects 1 MB or smaller, so these objects are evaluated against Rule 3.

Rule 3 is the last and default rule in the policy, and it does not use filters. Rule 3 makes two replicated copies of all objects not matched by Rule 1 or Rule 2 (objects not belonging to Tenant A that are 1 MB or smaller).

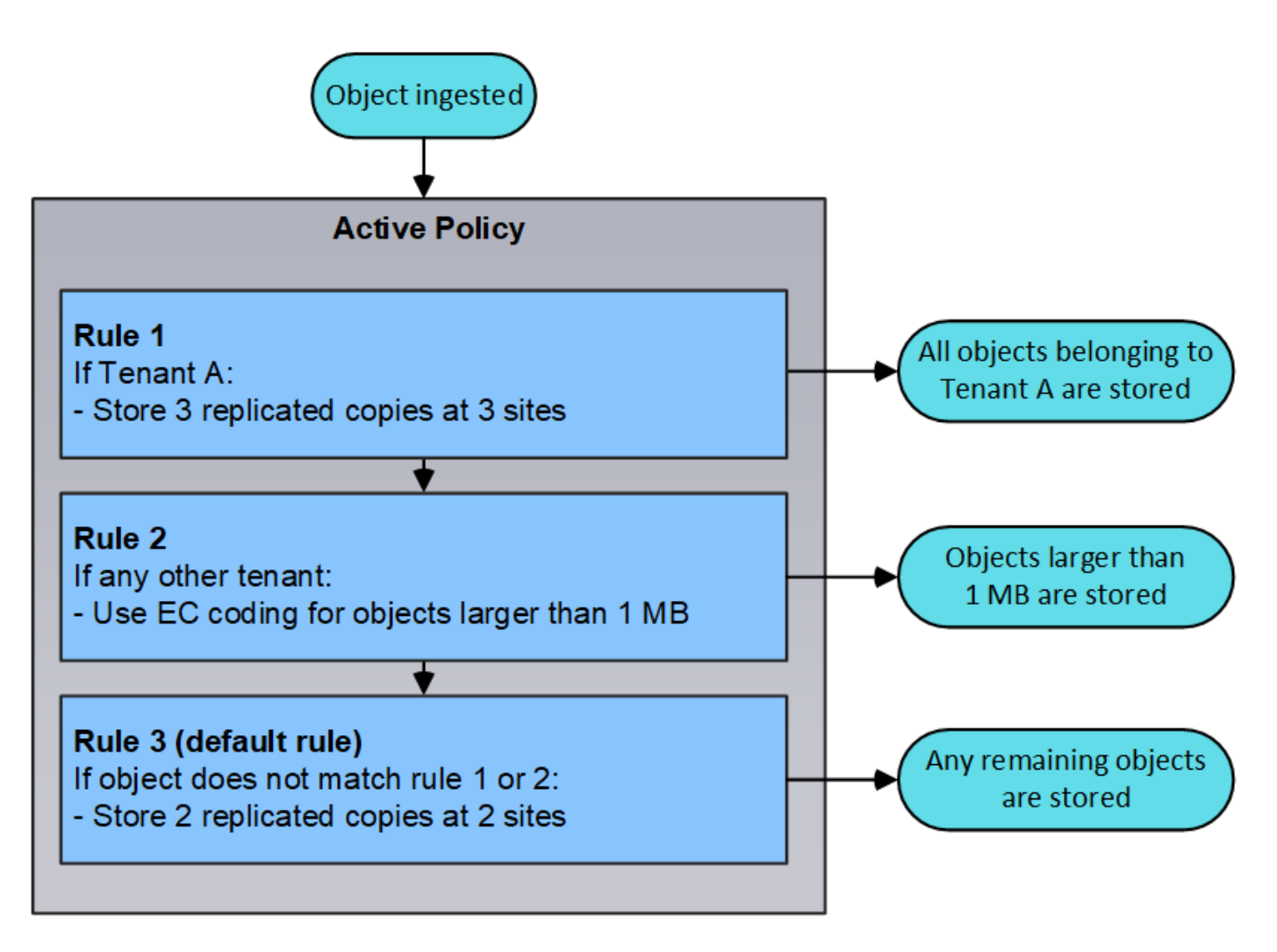

#### **What are proposed, active, and historical policies?**

Every StorageGRID system must have one active ILM policy. A StorageGRID system might also have one proposed ILM policy and any number of historical policies.

When you first create an ILM policy, you create a proposed policy by selecting one or more ILM rules and arranging them in a specific order. After you have simulated the proposed policy to confirm its behavior, you activate it to create the active policy.

When you activate a new ILM policy, StorageGRID uses that policy to manage all objects, including existing objects and newly ingested objects. Existing objects might be moved to new locations when the ILM rules in the new policy are implemented.

Activating the proposed policy causes the previously active policy to become a historical policy. Historical ILM policies cannot be deleted.

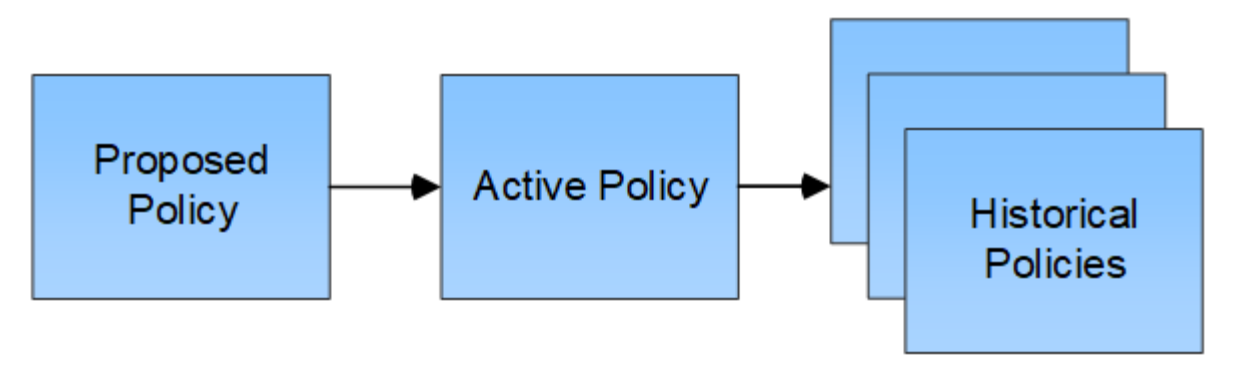

### **Related information**

[Create an ILM policy](#page-1228-0)

# **What an ILM rule is**

To manage objects, you create a set of information lifecycle management (ILM) rules and organize them into an ILM policy. Every object ingested into the system is evaluated against the active policy. When a rule in the policy matches an object's metadata, the instructions in the rule determine what actions StorageGRID takes to copy and store that object.

ILM rules define:

- Which objects should be stored. A rule can apply to all objects, or you can specify filters to identify which objects a rule applies to. For example, a rule can apply only to objects associated with certain tenant accounts, specific S3 buckets or Swift containers, or specific metadata values.
- The storage type and location. Objects can be stored on Storage Nodes, in Cloud Storage Pools, or on Archive Nodes.
- The type of object copies made. Copies can be replicated or erasure coded.
- For replicated copies, the number of copies made.
- For erasure coded copies, the erasure-coding scheme used.
- The changes over time to an object's storage location and type of copies.
- How object data is protected as objects are ingested into the grid (synchronous placement or dual commit).

Note that object metadata is not managed by ILM rules. Instead, object metadata is stored in a Cassandra database in what is known as a metadata store. Three copies of object metadata are automatically maintained at each site to protect the data from loss. The copies are evenly distributed across all Storage Nodes.

## **Elements of an ILM rule**

An ILM rule has three elements:

- **Filtering criteria**: A rule's basic and advanced filters define which objects the rule applies to. If an object matches all filters, StorageGRID applies the rule and creates the object copies specified in the rule's placement instructions.
- **Placement instructions**: A rule's placement instructions define the number, type, and location of object copies. Each rule can include a sequence of placement instructions to change the number, type, and location of object copies over time. When the time period for one placement expires, the instructions in the next placement are automatically applied by the next ILM evaluation.

• **Ingest behavior**: A rule's ingest behavior defines what happens when an S3 or Swift client saves an object to the grid. Ingest behavior controls whether object copies are immediately placed according to the instructions in the rule, or if interim copies are made and the placement instructions are applied later.

## **What ILM rule filtering is**

When you create an ILM rule, you specify filters to identify which objects the rule applies to.

In the simplest case, a rule might not use any filters. Any rule that does not use filters applies to all objects, so it must be the last (default) rule in an ILM policy. The default rule provides storage instructions for objects that do not match the filters in another rule.

Basic filters allow you to apply different rules to large, distinct groups of objects. The basic filters on the Define Basics page of the Create ILM Rule wizard allow you to apply a rule to specific tenant accounts, specific S3 buckets or Swift containers, or both.

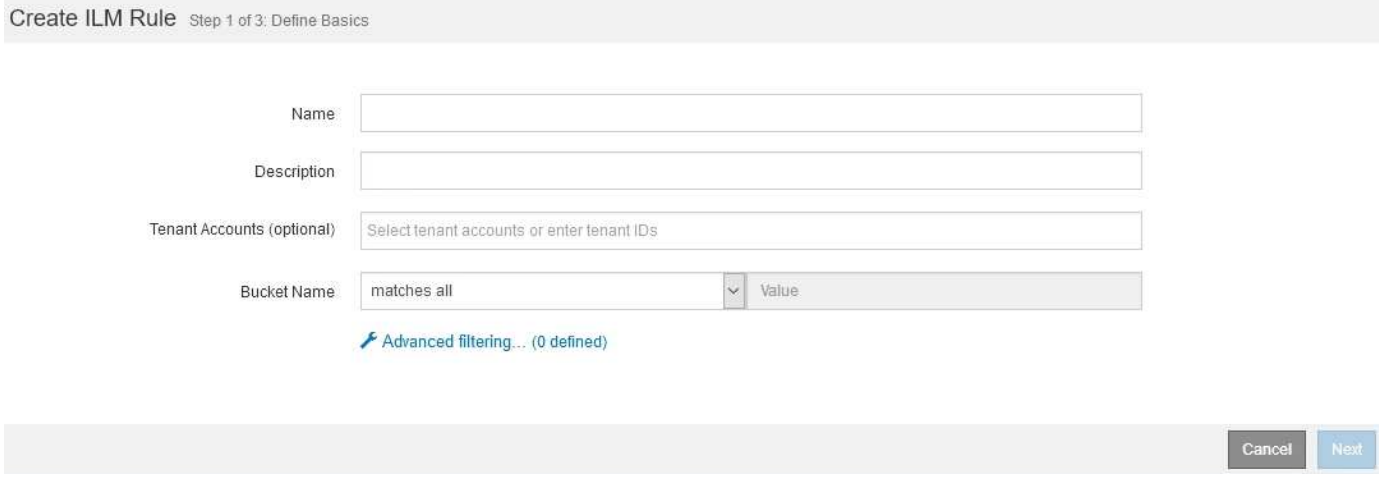

These basic filters give you a simple way to apply different rules to large numbers of objects. For example, your company's financial records might need to be stored to meet regulatory requirements, while data from the marketing department might need to be stored to facilitate daily operations. After creating separate tenant accounts for each department or after segregating data from the different departments into separate S3 buckets, you can easily create one rule that applies to all financial records and a second rule that applies to all marketing data.

The **Advanced Filtering** page of the Create ILM Rule wizard gives you granular control. You can create filters to select objects based on the following object properties:

- Ingest time
- Last access time
- All or part of the object name (Key)
- S3 bucket region (Location Constraint)
- Object size
- User metadata
- S3 object tags

You can filter objects on very specific criteria. For example, objects stored by a hospital's imaging department might be used frequently when they are less than 30 days old and infrequently afterwards, while objects that contain patient visit information might need to be copied to the billing department at the health network's

headquarters. You can create filters that identify each type of object based on object name, size, S3 object tags, or any other relevant criteria, and then create separate rules to store each set of objects appropriately.

You can also combine basic and advanced filters as needed in a single rule. For example, the marketing department might want to store large image files differently than their vendor records, while the Human Resources department might need to store personnel records in a specific geography and policy information centrally. In this case you can create rules that filter by tenant account to segregate the records from each department, while using advanced filters in each rule to identify the specific type of objects that the rule applies to.

#### **What ILM rule placement instructions are**

Placement instructions determine where, when, and how object data is stored. An ILM rule can include one or more placement instructions. Each placement instruction applies to a single period of time.

When you create placement instructions:

- You start by specifying the reference time, which determines when the placement instructions start. The reference time might be when an object is ingested, when an object is accessed, when a versioned object becomes noncurrent, or a user-defined time.
- Next, you specify when the placement will apply, relative to the reference time. For example, a placement might start on day 0 and continue for 365 days, relative to when the object was ingested.
- Finally, you specify the type of copies (replication or erasure coding) and the location where the copies are stored. For example, you might want to store two replicated copies at two different sites.

Each rule can define multiple placements for a single time period and different placements for different time periods.

- To place objects in multiple locations during a single time period, select the plus sign icon  $\uparrow$  to add more than one line for that time period.
- To place objects in different locations in different time periods, select the **Add** button to add the next time period. Then, specify one or more lines within the time period.

The example shows the Define Placements page of the Create ILM Rule wizard.

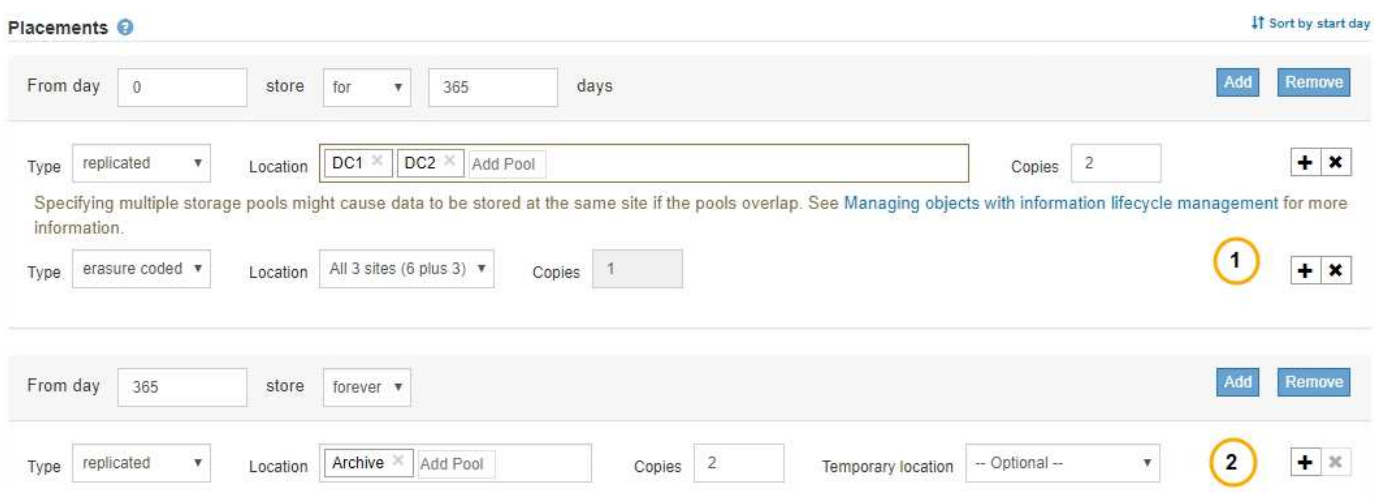

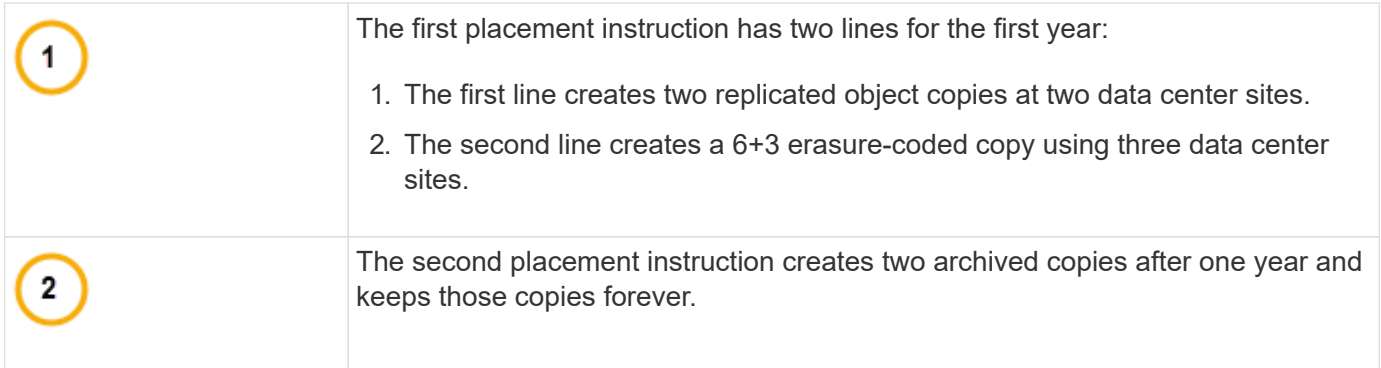

When you define the set of placement instructions for a rule, you must ensure that at least one placement instruction begins at day 0, that there are no gaps between the time periods you have defined, and that the final placement instruction continues either forever or until you no longer require any object copies.

As each time period in the rule expires, the content placement instructions for the next time period are applied. New object copies are created and any unneeded copies are deleted.

## **Example ILM rule**

This example ILM rule applies to the objects belonging to Tenant A. It makes two replicated copies of those objects and stores each copy at a different site. The two copies are retained "forever," which means that StorageGRID will not automatically delete them. Instead, StorageGRID will retain these objects until they are deleted by a client delete request or by the expiration of a bucket lifecycle.

This rule uses the Balanced option for ingest behavior: the two-site placement instruction is applied as soon as Tenant A saves an object to StorageGRID, unless it is not possible to immediately make both required copies. For example, if Site 2 is unreachable when Tenant A saves an object, StorageGRID will make two interim copies on Storage Nodes at Site 1. As soon as Site 2 becomes available, StorageGRID will make the required copy at that site.

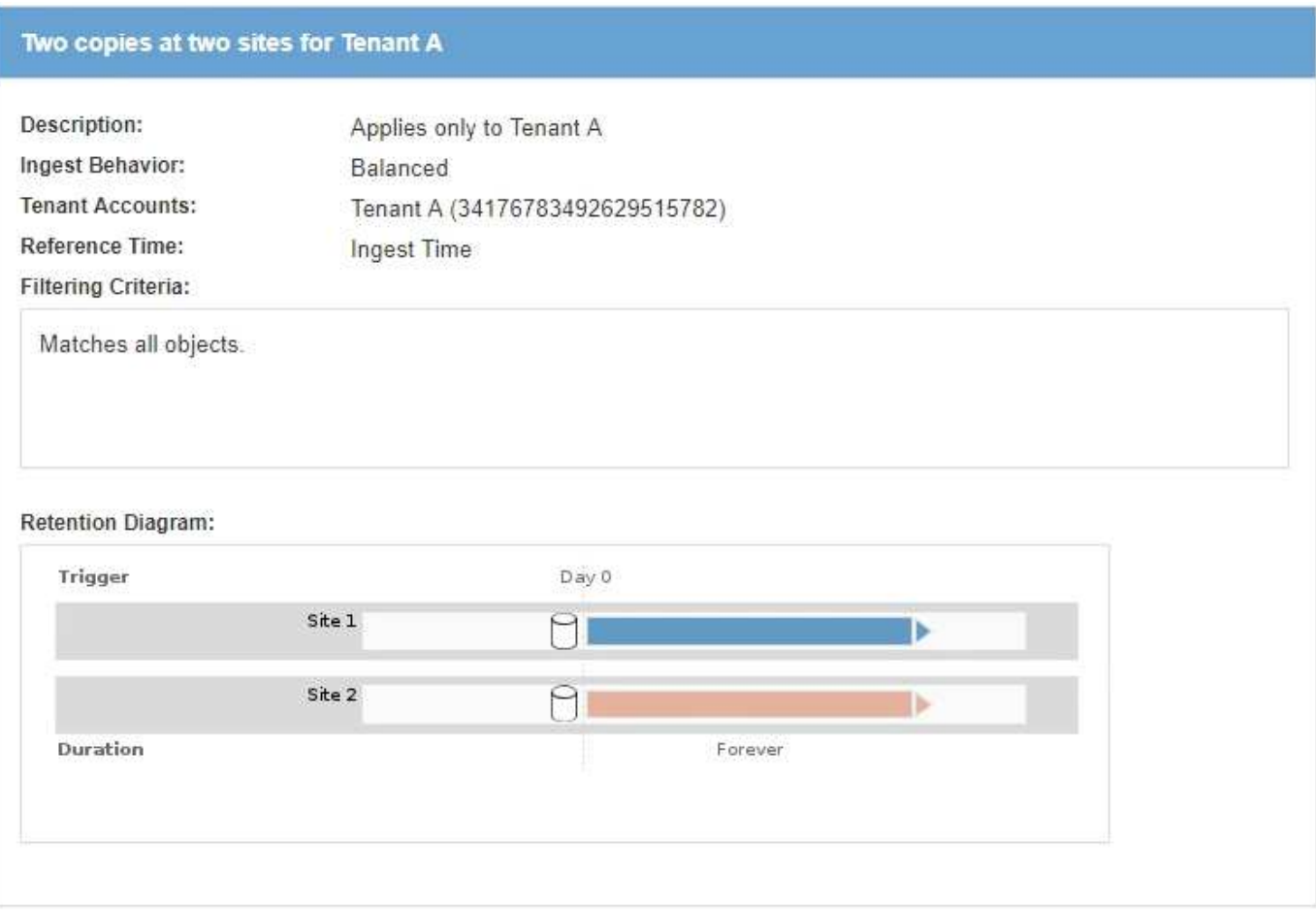

#### **Related information**

- [Data-protection options for ingest](#page-1135-0)
- [What a storage pool is](#page-1163-0)
- [What a Cloud Storage Pool is](#page-1174-0)

# **Create storage grades, storage pools, EC profiles, and regions**

### **Create and assign storage grades**

Storage grades identify the type of storage used by a Storage Node. You can create storage grades if you want ILM rules to place certain objects on certain Storage Nodes, instead of on all nodes at the site. For example, you might want certain objects to be stored on your fastest Storage Nodes, such as StorageGRID all-flash storage appliances.

#### **What you'll need**

- You are signed in to the Grid Manager using a [supported web browser.](#page-842-0)
- You have specific access permissions.

### **About this task**

If you use more than one type of storage, you can optionally create a storage grade to identify each type. Creating storage grades allows you to select a specific type of Storage Node when configuring storage pools.

If storage grade is not a concern (for example, all Storage Nodes are identical), you can skip this procedure

and use the All Storage Nodes default storage grade when configuring storage pools.

When you add a new Storage Node in an expansion, that node is added to the All Storage Nodes default storage grade. As a result:

- If an ILM rule uses a storage pool with the All Storage Nodes grade, the new node can be used immediately after the expansion completes.
- If an ILM rule uses a storage pool with a custom storage grade, the new node will not be used until you manually assign the custom storage grade to the node, as described below.

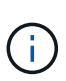

When creating storage grades, do not create more storage grades than necessary. For example, do not create one storage grade for each Storage Node. Instead, assign each storage grade to two or more nodes. Storage grades assigned to only one node can cause ILM backlogs if that node becomes unavailable.

## **Steps**

- 1. Select **ILM** > **Storage grades**.
- 2. Create a storage grade:
	- a. For each storage grade you need to define, select lnsert **the to add a row and enter a label for the** storage grade.

The Default storage grade cannot be modified. It is reserved for new Storage Nodes added during a StorageGRID system expansion.

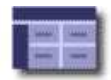

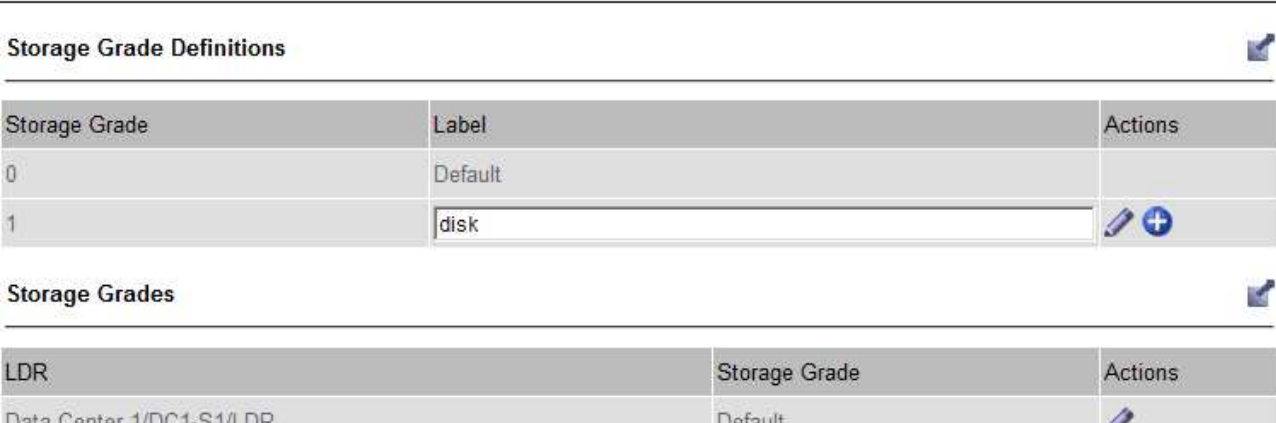

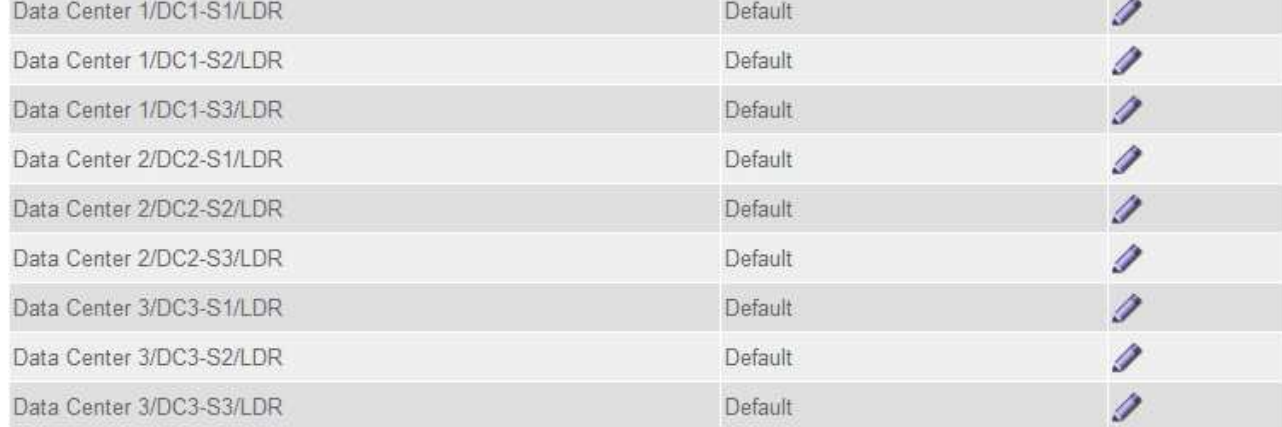

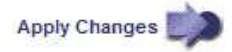

b. To edit an existing storage grade, select **Edit** 2 and modify the label as required.

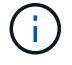

You cannot delete storage grades.

### c. Select **Apply Changes**.

These storage grades are now available for assignment to Storage Nodes.

- 3. Assign a storage grade to a Storage Node:
	- a. For each Storage Node's LDR service, select **Edit** and select a storage grade from the list.

#### **Storage Grades**

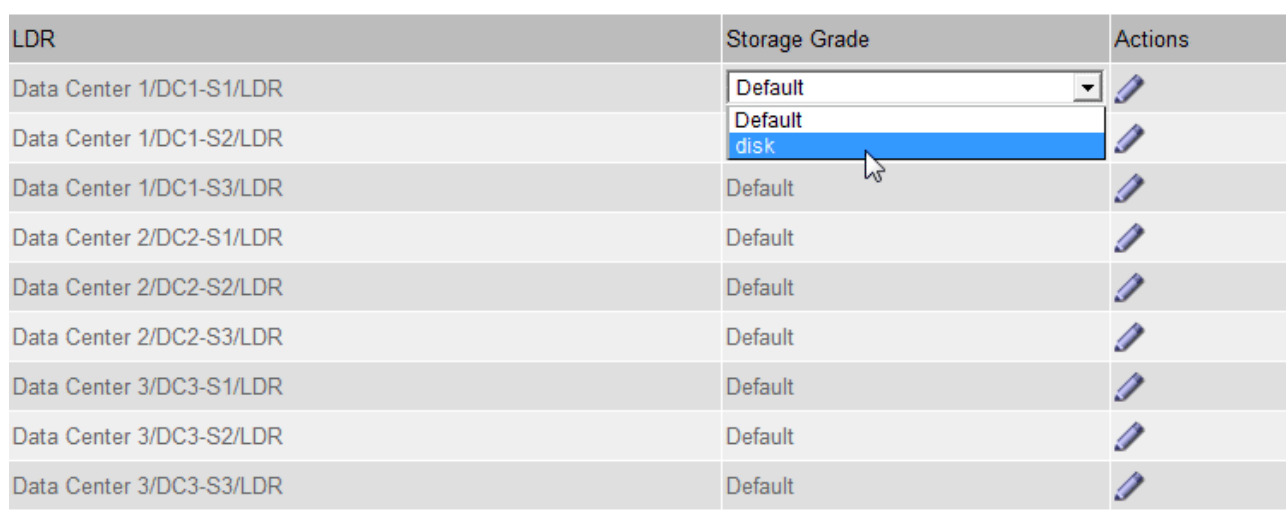

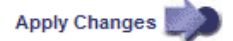

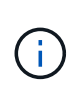

Assign a storage grade to a given Storage Node only once. A Storage Node recovered from failure maintains the previously assigned storage grade. Do not change this assignment after the ILM policy is activated. If the assignment is changed, data is stored based on the new storage grade.

b. Select **Apply Changes**.

## **Configure storage pools**

#### <span id="page-1163-0"></span>**What a storage pool is**

A storage pool is a logical grouping of Storage Nodes or Archive Nodes. You configure storage pools to determine where the StorageGRID system stores object data and the type of storage used.

Storage pools have two attributes:

- **Storage grade**: For Storage Nodes, the relative performance of backing storage.
- **Site**: The data center where objects will be stored.

Storage pools are used in ILM rules to determine where object data is stored. When you configure ILM rules for replication, you select one or more storage pools that include either Storage Nodes or Archive Nodes. When you create Erasure Coding profiles, you select a storage pool that includes Storage Nodes.

#### <span id="page-1163-1"></span>**Guidelines for creating storage pools**

When configuring and using storage pools, follow these guidelines.

## **Guidelines for all storage pools**

• StorageGRID includes a default storage pool, All Storage Nodes, that uses the default site, All Sites, and the default storage grade, All Storage Nodes. The All Storage Nodes storage pool is automatically updated

M

whenever you add new data center sites.

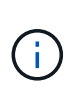

Using the All Storage Nodes storage pool or the All Sites site is not recommended because these items are automatically updated to include any new sites you add in an expansion, which might not be the behavior you want. Before using the All Storage Nodes storage pool or the default site, carefully review the guidelines for replicated and erasure-coded copies.

- Keep storage pool configurations as simple as possible. Do not create more storage pools than necessary.
- Create storage pools with as many nodes as possible. Each storage pool should contain two or more nodes. A storage pool with insufficient nodes can cause ILM backlogs if a node becomes unavailable.
- Avoid creating or using storage pools that overlap (contain one or more of the same nodes). If storage pools overlap, more than one copy of object data might be saved on the same node.

## **Guidelines for storage pools used for replicated copies**

- Create a different storage pool for each site. Then, specify one or more site-specific storage pools in the placement instructions for each rule. Using a storage pool for each site ensures that replicated object copies are placed exactly where you expect (for example, one copy of every object at each site for site-loss protection).
- If you add a site in an expansion, create a new storage pool for the new site. Then, update ILM rules to control which objects are stored on the new site.
- In general, do not use the default storage pool, All Storage Nodes, or any storage pool that includes the default site, All Sites.

#### **Guidelines for storage pools used for erasure-coded copies**

- You cannot use Archive Nodes for erasure-coded data.
- The number of Storage Nodes and sites contained in the storage pool determine which erasure-coding schemes are available.
- If a storage pool includes only two sites, you cannot use that storage pool for erasure coding. No erasurecoding schemes are available for a storage pool that has two sites.
- In general, do not use the default storage pool, All Storage Nodes, or any storage pool that includes the default site, All Sites in any Erasure Coding profile.

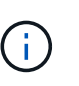

If your grid includes only one site, you are prevented from using the All Storage Nodes storage pool or the All Sites default site in an Erasure Coding profile. This behavior prevents the Erasure Coding profile from becoming invalid if a second site is added.

- If you have high throughput requirements, creating a storage pool that includes multiple sites is not recommended if the network latency between sites is greater than 100 ms. As latency increases, the rate at which StorageGRID can create, place, and retrieve object fragments decreases sharply due to the decrease in TCP network throughput. The decrease in throughput affects the maximum achievable rates of object ingest and retrieval (when Strict or Balanced are selected as the Ingest Behavior) or could lead to ILM queue backlogs (when Dual Commit is selected as the Ingest Behavior).
- If possible, a storage pool should include more than the minimum number of Storage Nodes required for the erasure-coding scheme you select. For example, if you use a 6+3 erasure-coding scheme, you must have at least nine Storage Nodes. However, having at least one additional Storage Node per site is recommended.
- Distribute Storage Nodes across sites as evenly as possible. For example, to support a 6+3 erasure-coding

scheme, configure a storage pool that includes at least three Storage Nodes at three sites.

### **Guidelines for storage pools used for archived copies**

- You cannot create a storage pool that includes both Storage Nodes and Archive Nodes. Archived copies require a storage pool that only includes Archive Nodes.
- When using a storage pool that includes Archive Nodes, you should also maintain at least one replicated or erasure-coded copy on a storage pool that includes Storage Nodes.
- If the global S3 Object Lock setting is enabled and you are creating a compliant ILM rule, you cannot use a storage pool that includes Archive Nodes. See the instructions for managing objects with S3 Object Lock.
- If an Archive Node's Target Type is Cloud Tiering Simple Storage Service (S3), the Archive Node must be in its own storage pool. See [Administer StorageGRID](#page-842-1).

## **Related information**

- [What replication is](#page-1140-0)
- [What erasure coding is](#page-1143-0)
- [What erasure-coding schemes are](#page-1145-0)
- [Use multiple storage pools for cross-site replication](#page-1165-0)

#### <span id="page-1165-0"></span>**Use multiple storage pools for cross-site replication**

If your StorageGRID deployment includes more than one site, you can enable site-loss protection by creating a storage pool for each site and specifying both storage pools in the rule's placement instructions. For example, if you configure an ILM rule to make two replicated copies and specify storage pools at two sites, one copy of each object will be placed at each site. If you configure a rule to make two copies and specify three storage pools, the copies are distributed to balance disk usage among the storage pools, while ensuring that the two copies are stored at different sites.

The following example illustrates what can happen if an ILM rule places replicated object copies to a single storage pool containing Storage Nodes from two sites. Because the system uses any available nodes in the storage pool when it places the replicated copies, it might place all copies of some objects within only one of the sites. In this example, the system stored two copies of object AAA on Storage Nodes at Site 1, and two copies of object CCC on Storage Nodes at Site 2. Only object BBB is protected if one of the sites fails or becomes inaccessible.

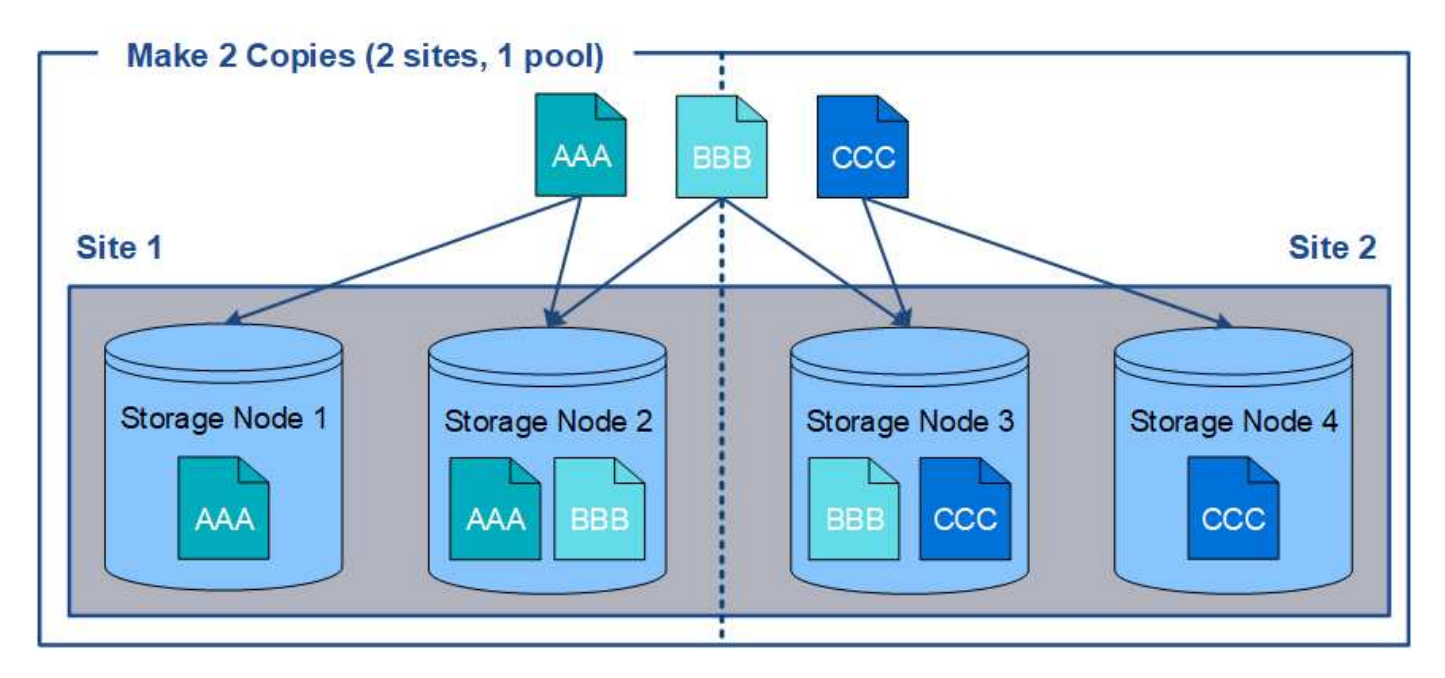

In contrast, this example illustrates how objects are stored when you use multiple storage pools. In the example, the ILM rule specifies that two replicated copies of each object be created, and that the copies be distributed to two storage pools. Each storage pool contains all Storage Nodes at one site. Because a copy of each object is stored at each site, object data is protected from site failure or inaccessibility.

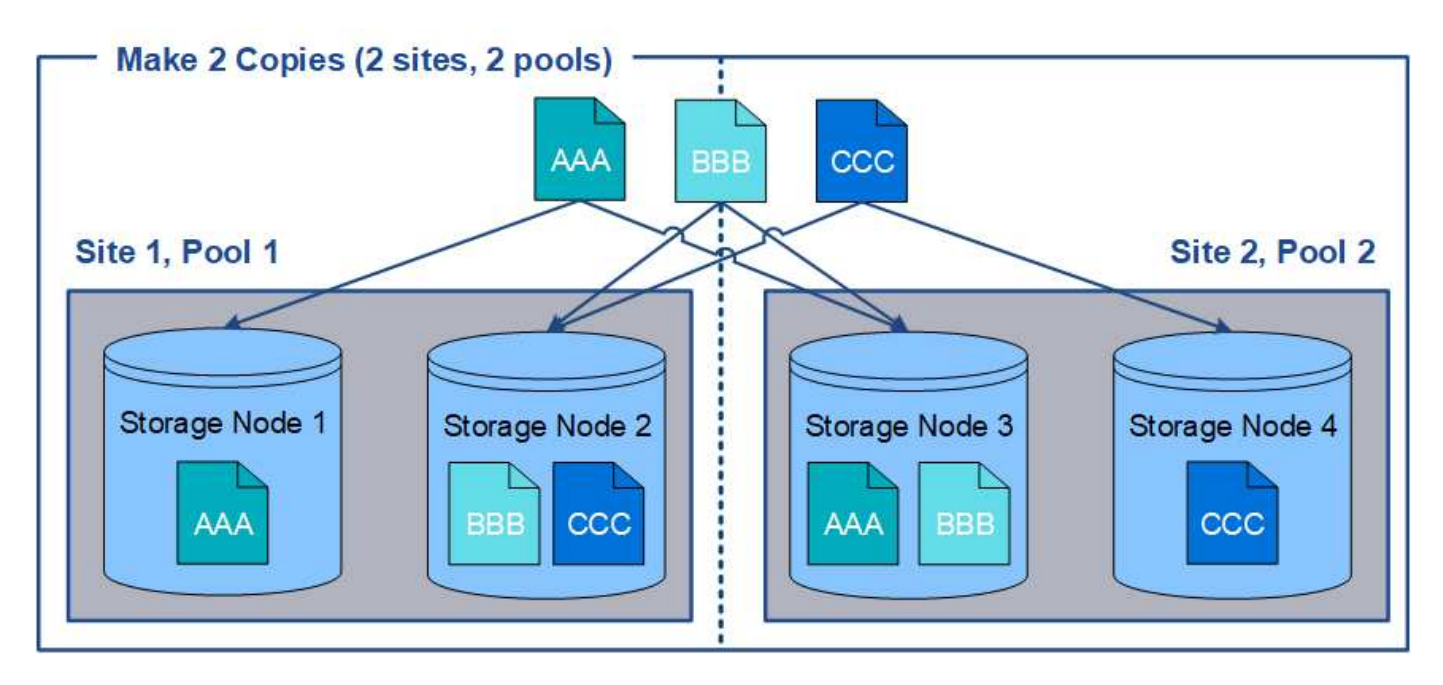

When using multiple storage pools, keep the following rules in mind:

- If you are creating n copies, you must add n or more storage pools. For example, if a rule is configured to make three copies, you must specify three or more storage pools.
- If the number of copies equals the number of storage pools, one copy of the object is stored in each storage pool.
- If the number of copies is less than the number of storage pools, the system distributes the copies to keep disk usage among the pools balanced and to ensure that two or more copies are not stored in the same storage pool.
- If the storage pools overlap (contain the same Storage Nodes), all copies of the object might be saved at

only one site. You must ensure that the selected storage pools do not contain the same Storage Nodes.

#### **Use a storage pool as a temporary location (deprecated)**

When you create an ILM rule with an object placement that includes a single storage pool, you are prompted to specify a second storage pool to use as a temporary location.

Temporary locations have been deprecated and will be removed in a future release. You should not select a storage pool as a temporary location for a new ILM rule.

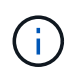

If you select the Strict ingest behavior (Step 3 of the Create ILM Rule wizard), the temporary location is ignored.

## **Related information**

[Data-protection options for ingest](#page-1135-0)

#### **Create a storage pool**

You create storage pools to determine where the StorageGRID system stores object data and the type of storage used. Each storage pool includes one or more sites and one or more storage grades.

#### **What you'll need**

- You are signed in to the Grid Manager using a [supported web browser.](#page-842-0)
- You have specific access permissions.
- You have reviewed the guidelines for creating storage pools.

### **About this task**

Storage pools determine where object data is stored. The number of storage pools you need depends on the number of sites in your grid and on the types of copies you want: replicated or erasure-coded.

- For replication and single-site erasure coding, create a storage pool for each site. For example, if you want to store replicated object copies at three sites, create three storage pools.
- For erasure coding at three or more sites, create one storage pool that includes an entry for each site. For example, if you want to erasure code objects across three sites, create one storage pool. Select the plus icon  $\blacktriangle$  to add an entry for each site.

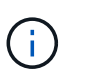

Do not include the default All Sites site in a storage pool that will be used in an Erasure Coding profile. Instead, add a separate entry to the storage pool for each site that will store erasure coded data. See [this step](#page-1169-0) for an example.

• If you have more than one storage grade, do not create a storage pool that includes different storage grades at a single site. See the [Guidelines for creating storage pools](#page-1163-1).

#### **Steps**

#### 1. Select **ILM** > **Storage pools**.

The Storage Pools page appears and lists all defined storage pools.

#### Storage Pools

#### **Storage Pools**

A storage pool is a logical group of Storage Nodes or Archive Nodes and is used in ILM rules to determine where object data is stored.

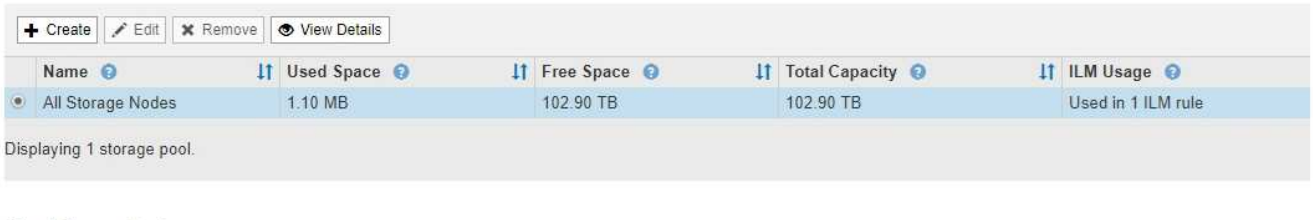

#### Cloud Storage Pools

You can add Cloud Storage Pools to ILM rules to store objects outside of the StorageGRID system. A Cloud Storage Pool defines how to access the external bucket or container where objects will be stored.

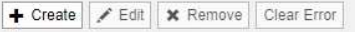

No Cloud Storage Pools found.

The list includes the system-default storage pool, All Storage Nodes, which uses the system-default site, All Sites, and the default storage grade, All Storage Nodes.

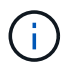

Because the All Storage Nodes storage pool is automatically updated whenever you add new data center sites, using this storage pool in ILM rules is not recommended.

2. To create a new storage pool, select **Create**.

The Create Storage Pool dialog box appears.

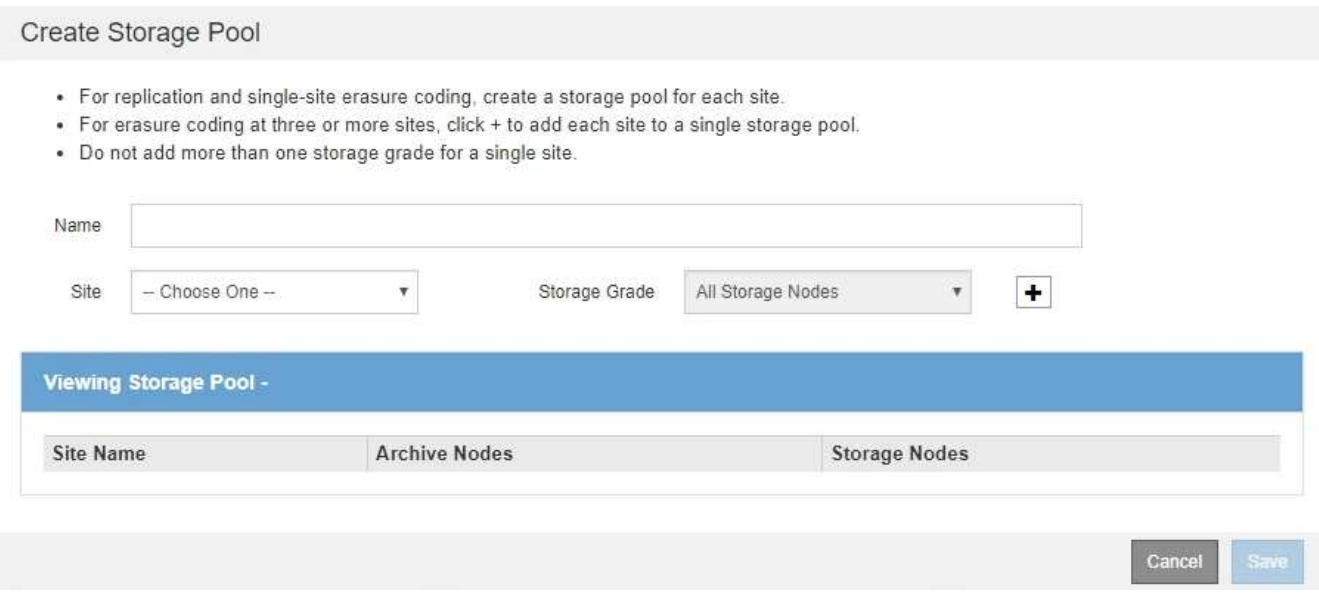

3. Enter a unique name for the storage pool.

Use a name that will be easy to identify when you configure Erasure Coding profiles and ILM rules.

4. From the **Site** drop-down list, select a site for this storage pool.

When you select a site, the number of Storage Nodes and Archive Nodes in the table are automatically updated.

In general, do not use the default All Sites site in any storage pool. ILM rules that use an All Sites storage pool place objects at any available site, giving you less control of object placement. Also, an All Sites storage pool uses the Storage Nodes at a new site immediately, which might not be the behavior you expect.

5. From the **Storage Grade** drop-down list, select the type of storage that will be used if an ILM rule uses this storage pool.

The default All Storage Nodes storage grade includes all Storage Nodes at the selected site. The default Archive Nodes storage grade includes all Archive Nodes at the selected site. If you created additional storage grades for the Storage Nodes in your grid, they are listed in the drop-down.

<span id="page-1169-0"></span>6. If you want to use the storage pool in a multi-site Erasure Coding profile, select  $\clubsuit$  to add an entry for each site to the storage pool.

Create Storage Pool

- · For replication and single-site erasure coding, create a storage pool for each site.
- For erasure coding at three or more sites, select + to add each site to a single storage pool.
- . Do not select more than one storage grade for a single site.

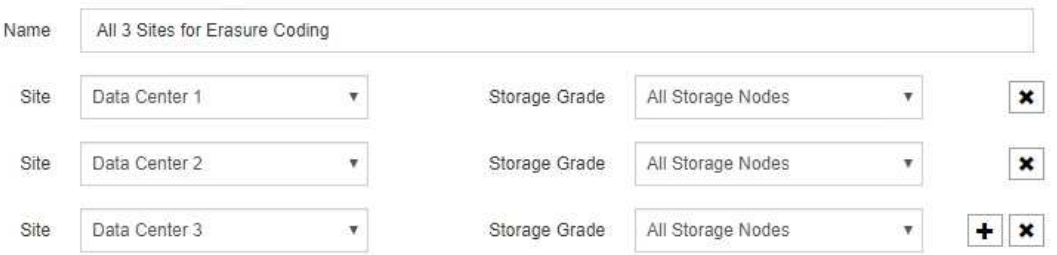

#### Viewing Storage Pool - All 3 Sites for Erasure Coding

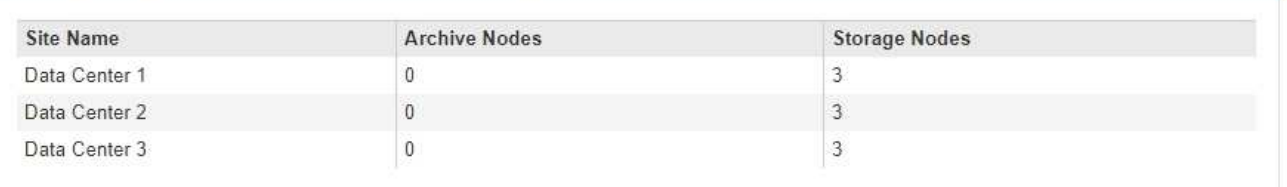

You are creating a multi-site storage pool, which should not be used for replication or single-site erasure coding.

You are prevented from creating duplicate entries or from creating a storage pool that includes both the **Archive Nodes** storage grade and any storage grade that contains Storage Nodes.

Cancel

Save

You are warned if you add more than one entry for a site but with different storage grades.

To remove an entry, select  $\boldsymbol{\times}$ .

Ĥ.

7. When you are satisfied with your selections, select **Save**.

The new storage pool is added to the list.

#### **View storage pool details**

You can view the details of a storage pool to determine where the storage pool is used and to see which nodes and storage grades are included.

### **What you'll need**

- You are signed in to the Grid Manager using a [supported web browser.](#page-842-0)
- You have specific access permissions.

#### **Steps**

1. Select **ILM** > **Storage pools**.

The Storage Pools page appears. This page lists all defined storage pools.

Storage Pools

#### **Storage Pools**

A storage pool is a logical group of Storage Nodes or Archive Nodes and is used in ILM rules to determine where object data is stored.

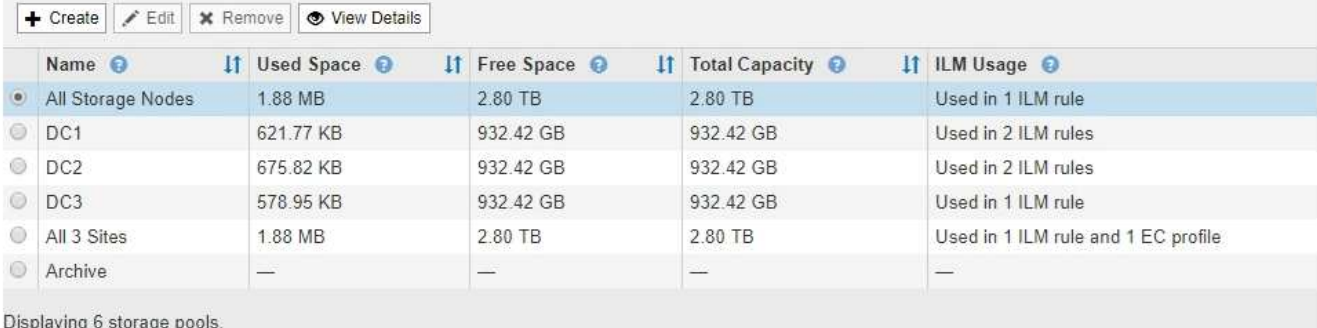

#### Cloud Storage Pools

You can add Cloud Storage Pools to ILM rules to store objects outside of the StorageGRID system. A Cloud Storage Pool defines how to access the external bucket or container where objects will be stored.

|  | Forceate   Create   Clear Error |  |
|--|---------------------------------|--|
|  |                                 |  |

No Cloud Storage Pools found.

The table includes the following information for each storage pool that includes Storage Nodes:

- **Name**: The unique display name of the storage pool.
- **Used Space**: The amount of space that is currently being used to store objects in the storage pool.
- **Free Space**: The amount of space that remains available to store objects in the storage pool.
- **Total Capacity**: The size of the storage pool, which equals the total amount of usable space for object data for all nodes in the storage pool .
- **ILM Usage**: How the storage pool is currently being used. A storage pool might be unused or it might be used in one or more ILM rules, Erasure Coding profiles, or both.

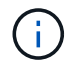

You cannot remove a storage pool if it is being used.

2. To view details about a specific storage pool, select its radio button and select **View Details**.

The Storage Pool Details modal appears.

3. View the **Nodes Included** tab to learn about the Storage Nodes or Archive Nodes included in the storage pool.

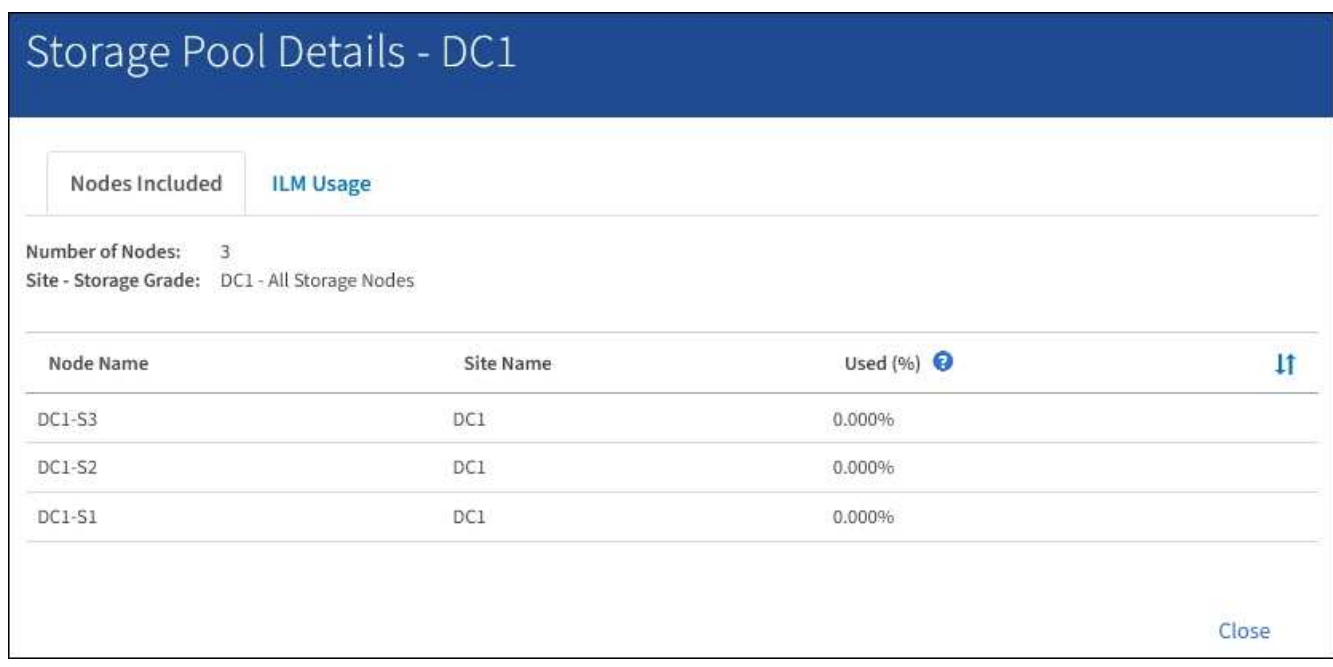

The table includes the following information for each node:

- Node Name
- Site Name
- Used (%): For Storage Nodes, the percentage of the total usable space for object data that has been used. This value does not include object metadata.

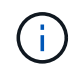

The same Used (%) value is also shown in the Storage Used - Object Data chart for each Storage Node (select **NODES** > *Storage Node* > **Storage**).

4. Select the **ILM Usage** tab to determine if the storage pool is currently being used in any ILM rules or Erasure Coding profiles.

In this example, the DC1 storage pool is used in three ILM rules: two rules that are in the active ILM policy and one rule that is not in the active policy.

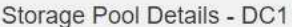

Nodes Included

ILM Usage

#### ILM Rules Using the Storage Pool

The following ILM rules in the active ILM policy (Example ILM policy) use this storage pool.

- + 3 copies for Account01
- 2 copies for smaller objects

1 ILM rule that is not in the active ILM policy uses this storage pool.

If you want to remove this storage pool, you must delete or edit every rule where it is used. Go to the ILM Rules page  $G$ .

#### EC Profiles Using the Storage Pool

No Erasure Coding profiles use this storage pool.

Cio

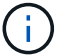

You cannot remove a storage pool if it is used in an ILM rule.

In this example, the All 3 Sites storage pool is used in an Erasure Coding profile. In turn, that Erasure Coding profile is used by one ILM rule in the active ILM policy.

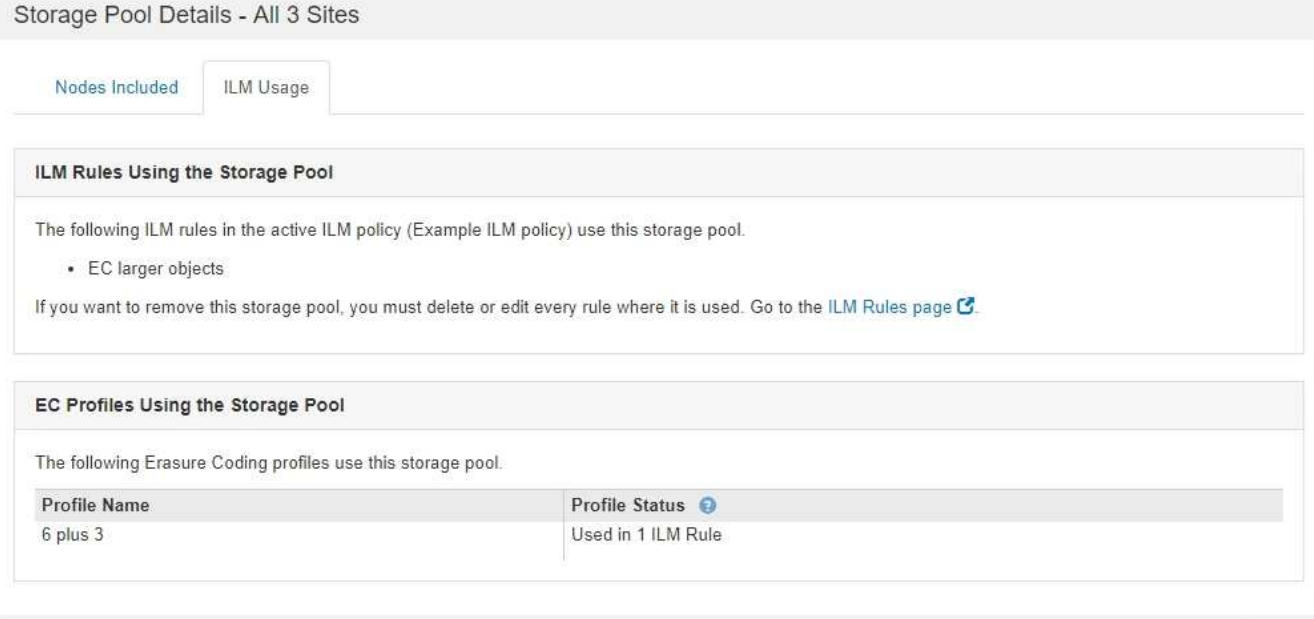

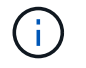

You cannot remove a storage pool if it is used in an Erasure Coding profile.

5. Optionally, go to the **ILM Rules page** to learn about and manage any rules that use the storage pool.

See the instructions for working with ILM rules.

6. When you are done viewing storage pool details, select **Close**.

Clos

### **Related information**

[Work with ILM rules and ILM policies](#page-1252-0)

#### **Edit storage pool**

You can edit a storage pool to change its name or to update sites and storage grades.

### **What you'll need**

- You are signed in to the Grid Manager using a [supported web browser.](#page-842-0)
- You have specific access permissions.
- You have reviewed the guidelines for creating storage pools.
- If you plan to edit a storage pool that is used by a rule in the active ILM policy, you have considered how your changes will affect object data placement.

#### **About this task**

If you are adding a new storage grade to a storage pool that is used in the active ILM policy, be aware that the Storage Nodes in the new storage grade will not be used automatically. To force StorageGRID to use a new storage grade, you must activate a new ILM policy after saving the edited storage pool.

#### **Steps**

1. Select **ILM** > **Storage pools**.

The Storage Pools page appears.

2. Select the radio button for the storage pool you want to edit.

You cannot edit the All Storage Nodes storage pool.

- 3. Select **Edit**.
- 4. As required, change the storage pool name.
- 5. As required, select other sites and storage grades.

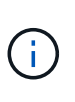

You are prevented from changing the site or storage grade if the storage pool is used in an Erasure Coding profile and the change would cause the erasure-coding scheme to become invalid. For example, if a storage pool used in a Erasure Coding profile currently includes a storage grade with only one site, you are prevented from using a storage grade with two sites because the change would make the erasure-coding scheme invalid.

#### 6. Select **Save**.

#### **After you finish**

If you added a new storage grade to a storage pool used in the active ILM policy, activate a new ILM policy to force StorageGRID to use the new storage grade. For example, clone your existing ILM policy and then activate the clone.

#### **Remove a storage pool**

You can remove a storage pool that is not being used.

#### **What you'll need**

- You are signed in to the Grid Manager using a [supported web browser.](#page-842-0)
- You have specific access permissions.

## **Steps**

1. Select **ILM** > **Storage pools**.

The Storage Pools page appears.

2. Look at the ILM Usage column in the table to determine whether you can remove the storage pool.

You cannot remove a storage pool if it is being used in an ILM rule or in an Erasure Coding profile. As required, select **View Details** > **ILM Usage** to determine where a storage pool is used.

- 3. If the storage pool you want to remove is not being used, select the radio button.
- 4. Select **Remove**.
- 5. Select **OK**.

## **Use Cloud Storage Pools**

## <span id="page-1174-0"></span>**What a Cloud Storage Pool is**

A Cloud Storage Pool lets you use ILM to move object data outside of your StorageGRID system. For example, you might want to move infrequently accessed objects to lowercost cloud storage, such as Amazon S3 Glacier, S3 Glacier Deep Archive, or the Archive access tier in Microsoft Azure Blob storage. Or, you might want to maintain a cloud backup of StorageGRID objects to enhance disaster recovery.

From an ILM perspective, a Cloud Storage Pool is similar to a storage pool. To store objects in either location, you select the pool when creating the placement instructions for an ILM rule. However, while storage pools consist of Storage Nodes or Archive Nodes within the StorageGRID system, a Cloud Storage Pool consists of an external bucket (S3) or container (Azure Blob storage).

The following table compares storage pools to Cloud Storage Pools and shows the high-level similarities and differences.

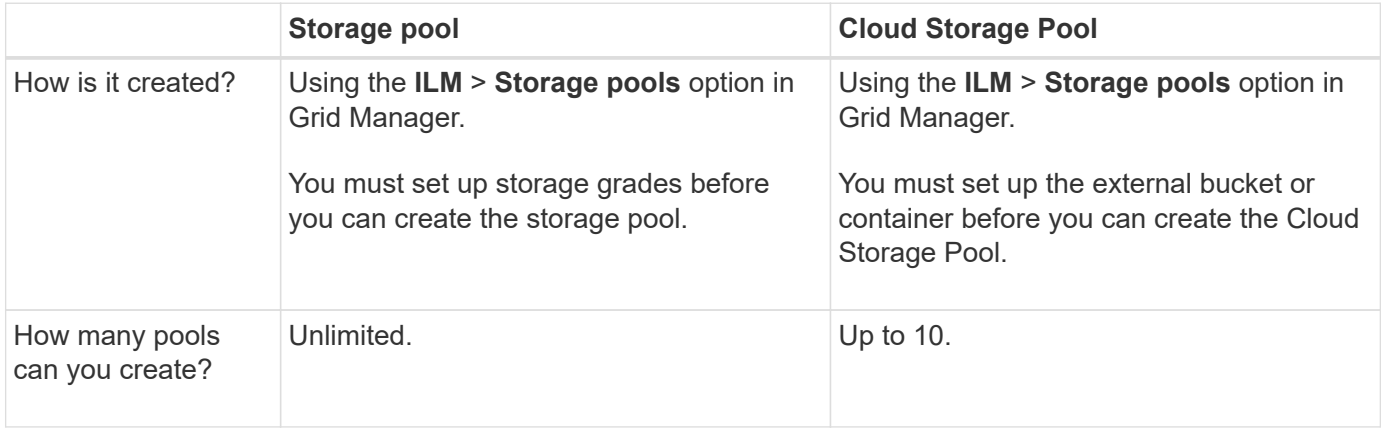

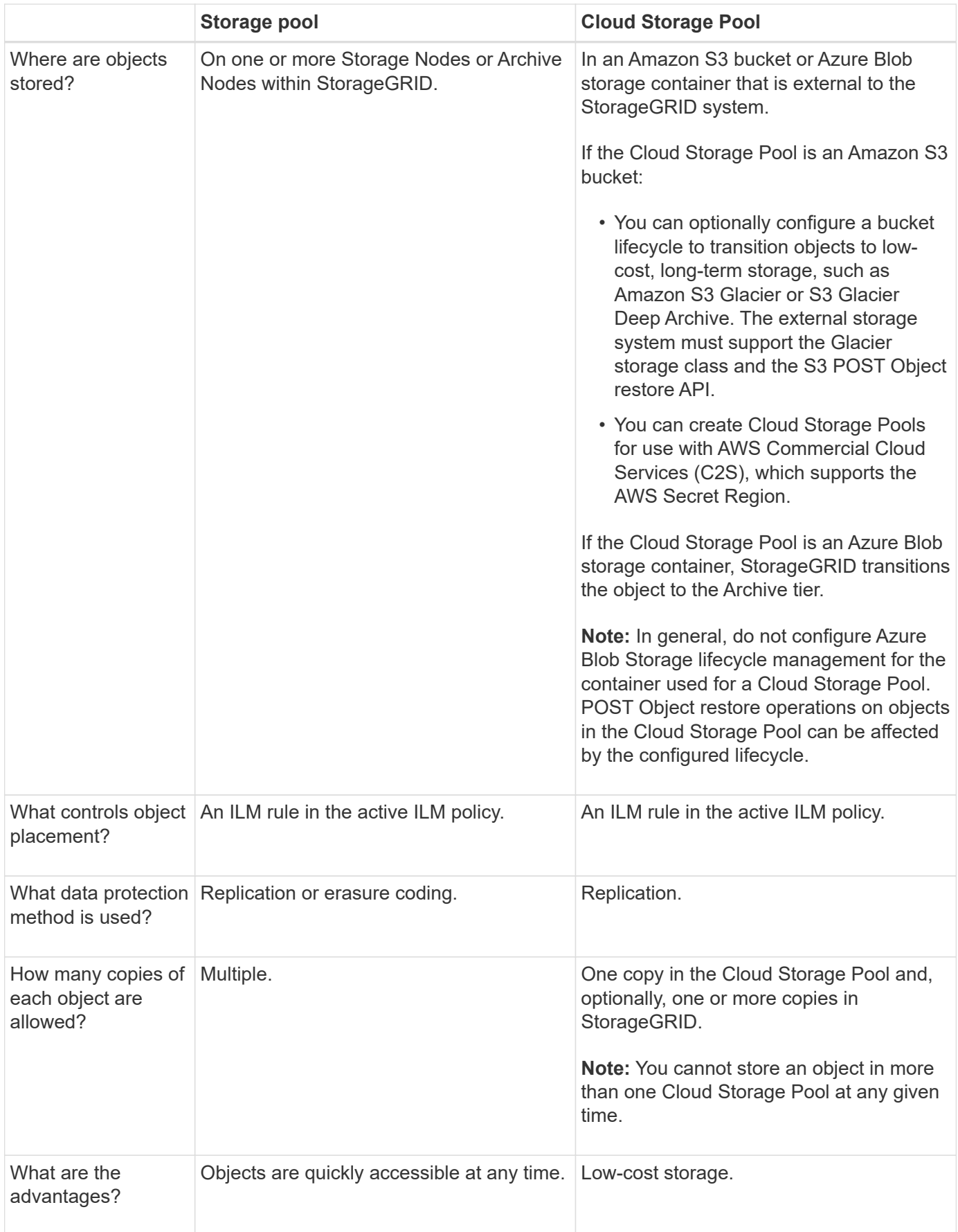

Before implementing Cloud Storage Pools, review the lifecycle of objects that are stored in each type of Cloud Storage Pool.

- [S3: Lifecycle of a Cloud Storage Pool object](#page-1176-0)
- [Azure: Lifecycle of a Cloud Storage Pool object](#page-1177-0)

## <span id="page-1176-0"></span>**S3: Lifecycle of a Cloud Storage Pool object**

The figure shows the lifecycle stages of an object that is stored in an S3 Cloud Storage Pool.

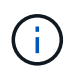

Ĥ.

In the figure and explanations, "Glacier" refers to both the Glacier storage class and the Glacier Deep Archive storage class, with one exception: the Glacier Deep Archive storage class does not support the Expedited restore tier. Only Bulk or Standard retrieval is supported.

The Google Cloud Platform (GCP) supports object retrieval from long-term storage without requiring a POST Restore operation.

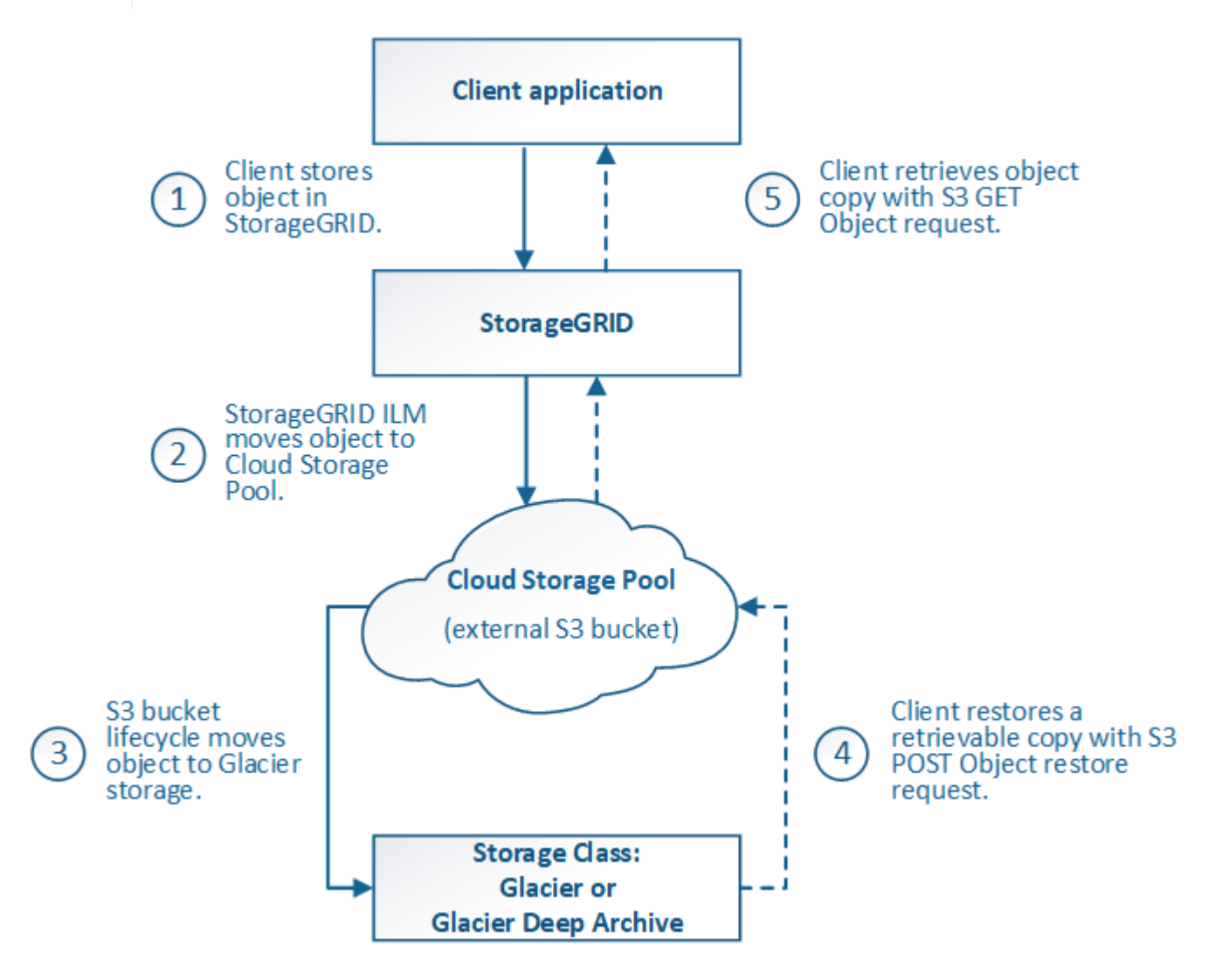

#### 1. **Object stored in StorageGRID**

To start the lifecycle, a client application stores an object in StorageGRID.

## 2. **Object moved to S3 Cloud Storage Pool**

- When the object is matched by an ILM rule that uses an S3 Cloud Storage Pool as its placement location, StorageGRID moves the object to the external S3 bucket specified by the Cloud Storage Pool.
- When the object has been moved to the S3 Cloud Storage Pool, the client application can retrieve it using an S3 GET Object request from StorageGRID, unless the object has been transitioned to Glacier storage.

## 3. **Object transitioned to Glacier (non-retrievable state)**

◦ Optionally, the object can be transitioned to Glacier storage. For example, the external S3 bucket might use lifecycle configuration to transition an object to Glacier storage immediately or after some number of days.

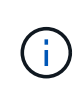

If you want to transition objects, you must create a lifecycle configuration for the external S3 bucket, and you must use a storage solution that implements the Glacier storage class and supports the S3 POST Object restore API.

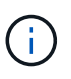

Do not use Cloud Storage Pools for objects that have been ingested by Swift clients. Swift does not support POST Object restore requests, so StorageGRID will not be able to retrieve any Swift objects that have been transitioned to S3 Glacier storage. Issuing a Swift GET object request to retrieve these objects will fail (403 Forbidden).

◦ During the transition, the client application can use an S3 HEAD Object request to monitor the object's status.

#### 4. **Object restored from Glacier storage**

If an object has been transitioned to Glacier storage, the client application can issue an S3 POST Object restore request to restore a retrievable copy to the S3 Cloud Storage Pool. The request specifies how many days the copy should be available in the Cloud Storage Pool and the data-access tier to use for the restore operation (Expedited, Standard, or Bulk). When the expiration date of the retrievable copy is reached, the copy is automatically returned to a non-retrievable state.

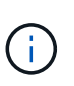

If one or more copies of the object also exist on Storage Nodes within StorageGRID, there is no need to restore the object from Glacier by issuing a POST Object restore request. Instead, the local copy can be retrieved directly, using a GET Object request.

#### 5. **Object retrieved**

Once an object has been restored, the client application can issue a GET Object request to retrieve the restored object.

## <span id="page-1177-0"></span>**Azure: Lifecycle of a Cloud Storage Pool object**

The figure shows the lifecycle stages of an object that is stored in an Azure Cloud Storage Pool.

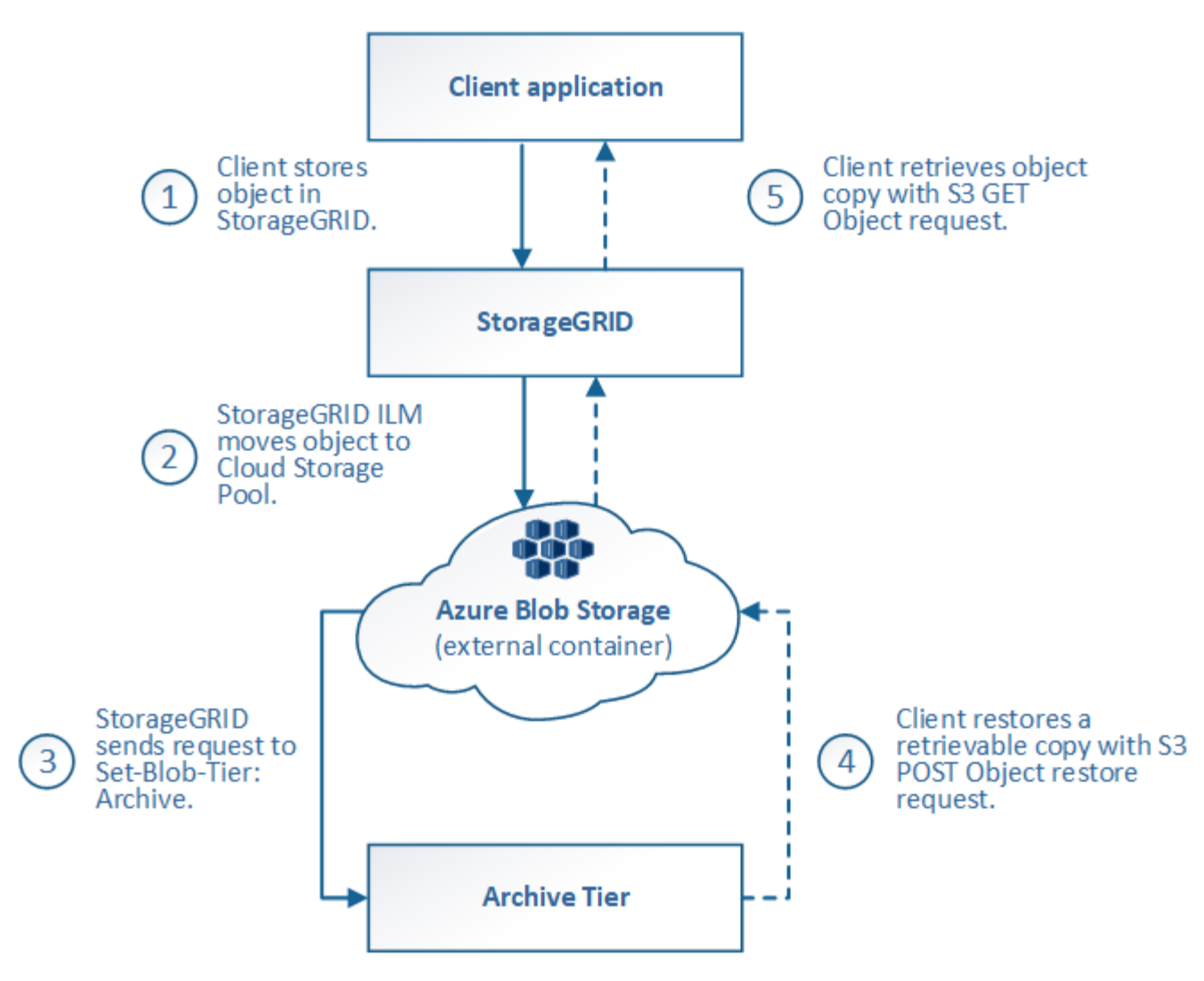

## 1. **Object stored in StorageGRID**

To start the lifecycle, a client application stores an object in StorageGRID.

#### 2. **Object moved to Azure Cloud Storage Pool**

When the object is matched by an ILM rule that uses an Azure Cloud Storage Pool as its placement location, StorageGRID moves the object to the external Azure Blob storage container specified by the Cloud Storage Pool

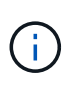

Do not use Cloud Storage Pools for objects that have been ingested by Swift clients. Swift does not support POST Object restore requests, so StorageGRID will not be able to retrieve any Swift objects that have been transitioned to the Azure Blob storage Archive tier. Issuing a Swift GET object request to retrieve these objects will fail (403 Forbidden).

#### 3. **Object transitioned to Archive tier (non-retrievable state)**

Immediately after moving the object to the Azure Cloud Storage Pool, StorageGRID automatically transitions the object to the Azure Blob storage Archive tier.

#### 4. **Object restored from Archive tier**

If an object has been transitioned to the Archive tier, the client application can issue an S3 POST Object

restore request to restore a retrievable copy to the Azure Cloud Storage Pool.

When StorageGRID receives the POST Object Restore, it temporarily transitions the object to the Azure Blob storage Cool tier. As soon as the expiration date in the POST Object restore request is reached, StorageGRID transitions the object back to the Archive tier.

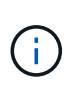

If one or more copies of the object also exist on Storage Nodes within StorageGRID, there is no need to restore the object from the Archive access tier by issuing a POST Object restore request. Instead, the local copy can be retrieved directly, using a GET Object request.

#### 5. **Object retrieved**

Once an object has been restored to the Azure Cloud Storage Pool, the client application can issue a GET Object request to retrieve the restored object.

#### **Related information**

[Use S3](#page-1419-0)

#### **When to use Cloud Storage Pools**

Cloud Storage Pools can provide significant benefits in several use cases.

#### **Backing up StorageGRID data in an external location**

You can use a Cloud Storage Pool to back up StorageGRID objects to an external location.

If the copies in StorageGRID are inaccessible, the object data in the Cloud Storage Pool can be used to serve client requests. However, you might need to issue S3 POST Object restore request to access the backup object copy in the Cloud Storage Pool.

The object data in a Cloud Storage Pool can also be used to recover data lost from StorageGRID because of a storage volume or Storage Node failure. If the only remaining copy of an object is in a Cloud Storage Pool, StorageGRID temporarily restores the object and creates a new copy on the recovered Storage Node.

To implement a backup solution:

- 1. Create a single Cloud Storage Pool.
- 2. Configure an ILM rule that simultaneously stores object copies on Storage Nodes (as replicated or erasurecoded copies) and a single object copy in the Cloud Storage Pool.
- 3. Add the rule to your ILM policy. Then, simulate and activate the policy.

#### **Tiering data from StorageGRID to external location**

You can use a Cloud Storage Pool to store objects outside of the StorageGRID system. For example, suppose you have a large number of objects that you need to retain, but you expect to access those objects rarely, if ever. You can use a Cloud Storage Pool to tier the objects to lower-cost storage and to free up space in StorageGRID.

To implement a tiering solution:

- 1. Create a single Cloud Storage Pool.
- 2. Configure an ILM rule that moves rarely used objects from Storage Nodes to the Cloud Storage Pool.

3. Add the rule to your ILM policy. Then, simulate and activate the policy.

## **Maintain multiple cloud endpoints**

You can configure multiple Cloud Storage Pools if you want to tier or back up object data to more than one cloud. The filters in your ILM rules let you specify which objects are stored in each Cloud Storage Pool. For example, you might want to store objects from some tenants or buckets in Amazon S3 Glacier and objects from other tenant or buckets in Azure Blob storage. Or, you might want to move data between Amazon S3 Glacier and Azure Blob storage. When using multiple Cloud Storage Pools, keep in mind that an object can be stored in only one Cloud Storage Pool at a time.

To implement multiple cloud endpoints:

- 1. Create up to 10 Cloud Storage Pools.
- 2. Configure ILM rules to store the appropriate object data at the appropriate time in each Cloud Storage Pool. For example, store objects from bucket A in Cloud Storage Pool A, and store objects from bucket B in Cloud Storage Pool B. Or, store objects in Cloud Storage Pool A for some amount of time and then move them to Cloud Storage Pool B.
- 3. Add the rules to your ILM policy. Then, simulate and activate the policy.

## **Considerations for Cloud Storage Pools**

If you plan to use a Cloud Storage Pool to move objects out of the StorageGRID system, you must review the considerations for configuring and using Cloud Storage Pools.

## **General considerations**

- In general, cloud archival storage, such as Amazon S3 Glacier or Azure Blob storage, is an inexpensive place to store object data. However, the costs to retrieve data from cloud archival storage are relatively high. To achieve the lowest overall cost, you must consider when and how often you will access the objects in the Cloud Storage Pool. Using a Cloud Storage Pool is recommended only for content that you expect to access infrequently.
- Do not use Cloud Storage Pools for objects that have been ingested by Swift clients. Swift does not support POST Object restore requests, so StorageGRID will not be able to retrieve any Swift objects that have been transitioned to S3 Glacier storage or the Azure Blob storage Archive tier. Issuing a Swift GET object request to retrieve these objects will fail (403 Forbidden).
- Using Cloud Storage Pools with FabricPool is not supported because of the added latency to retrieve an object from the Cloud Storage Pool target.

## **Information required to create a Cloud Storage Pool**

Before you can create a Cloud Storage Pool, you must create the external S3 bucket or the external Azure Blob storage container that you will use for the Cloud Storage Pool. Then, when you create the Cloud Storage Pool in StorageGRID, you must specify the following information:

- The provider type: Amazon S3 or Azure Blob storage.
- If you select Amazon S3, whether the Cloud Storage Pool is for use with the AWS Secret Region (**CAP (C2S Access Portal)**).
- The exact name of the bucket or container.
- The service endpoint needed to access the bucket or container.
- The authentication needed to access the bucket or container:
	- **S3**: Optionally, an access key ID and secret access key.
	- **C2S**: The complete URL for obtaining temporary credentials from the CAP server; a server CA certificate, a client certificate, a private key for the client certificate, and, if the private key is encrypted, the passphrase for decrypting it.
	- **Azure Blob storage**: An account name and account key. These credentials must have full permission for the container.
- Optionally, a custom CA certificate to verify TLS connections to the bucket or container.

## **Considerations for the ports used for Cloud Storage Pools**

To ensure that the ILM rules can move objects to and from the specified Cloud Storage Pool, you must configure the network or networks that contain your system's Storage Nodes. You must ensure that the following ports can communicate with the Cloud Storage Pool.

By default, Cloud Storage Pools use the following ports:

- **80**: For endpoint URIs that begin with http
- **443**: For endpoint URIs that begin with https

You can specify a different port when you create or edit a Cloud Storage Pool.

If you use a non-transparent proxy server, you must also [configure a Storage proxy](#page-976-0) to allow messages to be sent to external endpoints, such as an endpoint on the internet.

## **Considerations for costs**

Access to storage in the cloud using a Cloud Storage Pool requires network connectivity to the cloud. You must consider the cost of the network infrastructure you will use to access the cloud and provision it appropriately, based on the amount of data you expect to move between StorageGRID and the cloud using the Cloud Storage Pool.

When StorageGRID connects to the external Cloud Storage Pool endpoint, it issues various requests to monitor connectivity and to ensure it can perform the required operations. While some additional costs will be associated with these requests, the cost of monitoring a Cloud Storage Pool should only be a small fraction of the overall cost of storing objects in S3 or Azure.

More significant costs might be incurred if you need to move objects from an external Cloud Storage Pool endpoint back to StorageGRID. Objects might be moved back to StorageGRID in either of these cases:

- The only copy of the object is in a Cloud Storage Pool and you decide to store the object in StorageGRID instead. In this case, you simply reconfigure your ILM rules and policy. When ILM evaluation occurs, StorageGRID issues multiple requests to retrieve the object from the Cloud Storage Pool. StorageGRID then creates the specified number of replicated or erasure-coded copies locally. After the object is moved back to StorageGRID, the copy in the Cloud Storage Pool is deleted.
- Objects are lost because of Storage Node failure. If the only remaining copy of an object is in a Cloud Storage Pool, StorageGRID temporarily restores the object and creates a new copy on the recovered Storage Node.

T.

When objects are moved back to StorageGRID from a Cloud Storage Pool, StorageGRID issues multiple requests to the Cloud Storage Pool endpoint for each object. Before moving large numbers of objects, contact technical support for help in estimating the time frame and associated costs.

## **S3: Permissions required for the Cloud Storage Pool bucket**

The bucket policy for the external S3 bucket used for a Cloud Storage Pool must grant StorageGRID permission to move an object to the bucket, get an object's status, restore an object from Glacier storage when required, and more. Ideally, StorageGRID should have full-control access to the bucket ( $s3:$ \*); however, if this is not possible, the bucket policy must grant the following S3 permissions to StorageGRID:

- s3:AbortMultipartUpload
- s3:DeleteObject
- s3:GetObject
- s3:ListBucket
- s3:ListBucketMultipartUploads
- s3:ListMultipartUploadParts
- s3:PutObject
- s3:RestoreObject

## **S3: Considerations for the external bucket's lifecycle**

The movement of objects between StorageGRID and the external S3 bucket specified in the Cloud Storage Pool is controlled by ILM rules and the active ILM policy in StorageGRID. In contrast, the transition of objects from the external S3 bucket specified in the Cloud Storage Pool to Amazon S3 Glacier or S3 Glacier Deep Archive (or to a storage solution that implements the Glacier storage class) is controlled by that bucket's lifecycle configuration.

If you want to transition objects from the Cloud Storage Pool, you must create the appropriate lifecycle configuration on the external S3 bucket, and you must use a storage solution that implements the Glacier storage class and supports the S3 POST Object restore API.

For example, suppose you want all objects that are moved from StorageGRID to the Cloud Storage Pool to be transitioned to Amazon S3 Glacier storage immediately. You would create a lifecycle configuration on the external S3 bucket that specifies a single action (**Transition**) as follows:

```
<LifecycleConfiguration>
  \langleRule>
      <ID>Transition Rule</ID>
      <Filter>
         <Prefix></Prefix>
    \langleFilter>
      <Status>Enabled</Status>
      <Transition>
        <Days>0</Days>
        <StorageClass>GLACIER</StorageClass>
      </Transition>
    </Rule>
</LifecycleConfiguration>
```
This rule would transition all bucket objects to Amazon S3 Glacier on the day they were created (that is, on the day they were moved from StorageGRID to the Cloud Storage Pool).

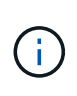

When configuring the external bucket's lifecycle, never use **Expiration** actions to define when objects expire. Expiration actions cause the external storage system to delete expired objects. If you later attempt to access an expired object from StorageGRID, the deleted object will not be found.

If you want to transition objects in the Cloud Storage Pool to S3 Glacier Deep Archive (instead of to Amazon S3 Glacier), specify <StorageClass>DEEP\_ARCHIVE</StorageClass> in the bucket lifecycle. However, be aware that you cannot use the Expedited tier to restore objects from S3 Glacier Deep Archive.

## **Azure: Considerations for Access tier**

When you configure an Azure storage account, you can set the default Access tier to Hot or Cool. When creating a storage account for use with a Cloud Storage Pool, you should use the Hot tier as the default tier. Even though StorageGRID immediately sets the tier to Archive when it moves objects to the Cloud Storage Pool, using a default setting of Hot ensures that you will not be charged an early deletion fee for objects removed from the Cool tier before the 30-day minimum.

#### **Azure: Lifecycle management not supported**

Do not use Azure Blob Storage lifecycle management for the container used with a Cloud Storage Pool. The lifecycle operations might interfere with Cloud Storage Pool operations.

#### **Related information**

- [Create a Cloud Storage Pool](#page-1185-0)
- [S3: Specify authentication details for a Cloud Storage Pool](#page-1187-0)
- [C2S S3: Specify authentication details for a Cloud Storage Pool](#page-1191-0)
- [Azure: Specify authentication details for a Cloud Storage Pool](#page-1194-0)

#### **Comparing Cloud Storage Pools and CloudMirror replication**

As you begin using Cloud Storage Pools, it might be helpful to understand the similarities

and differences between Cloud Storage Pools and the StorageGRID CloudMirror replication service.

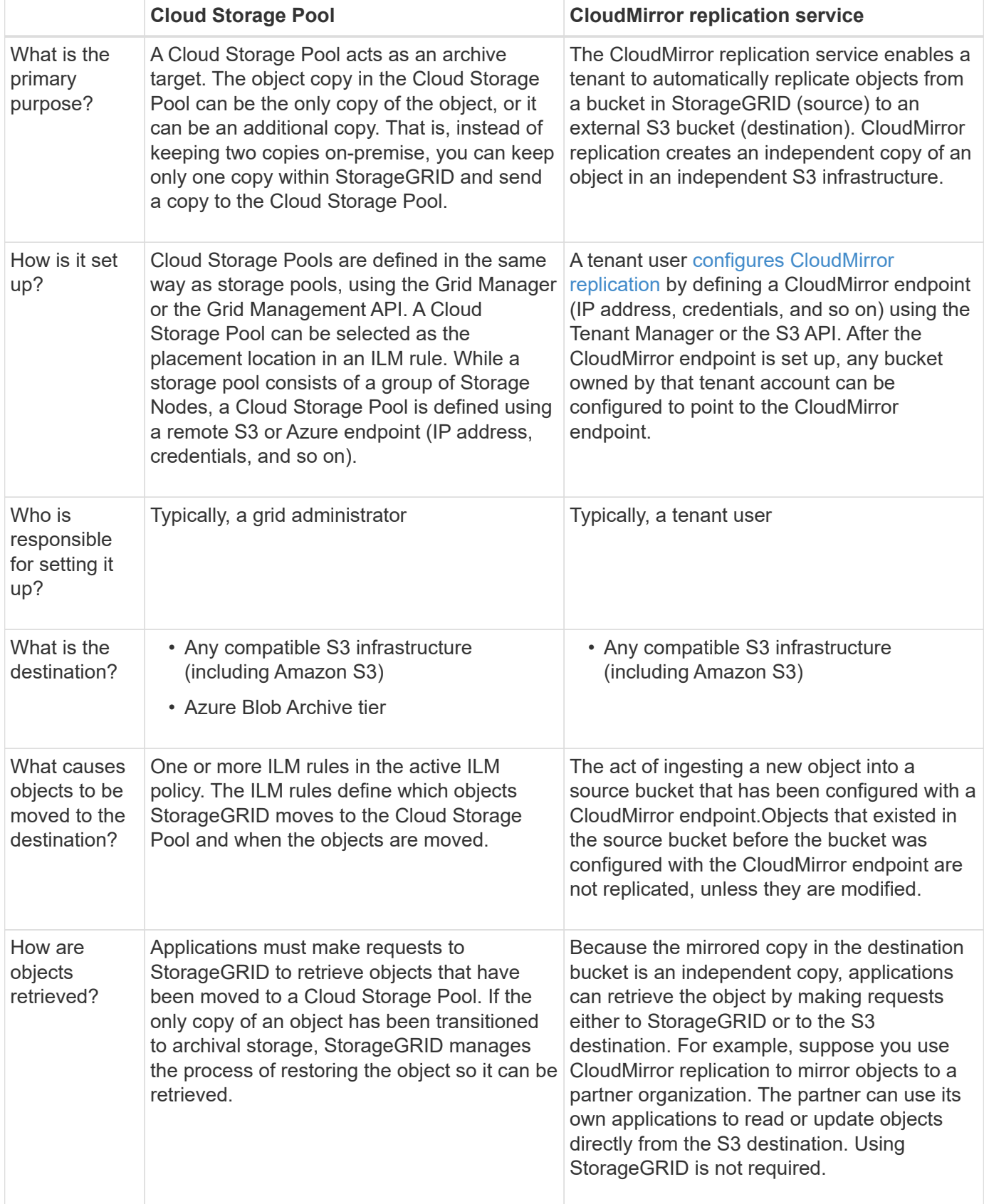

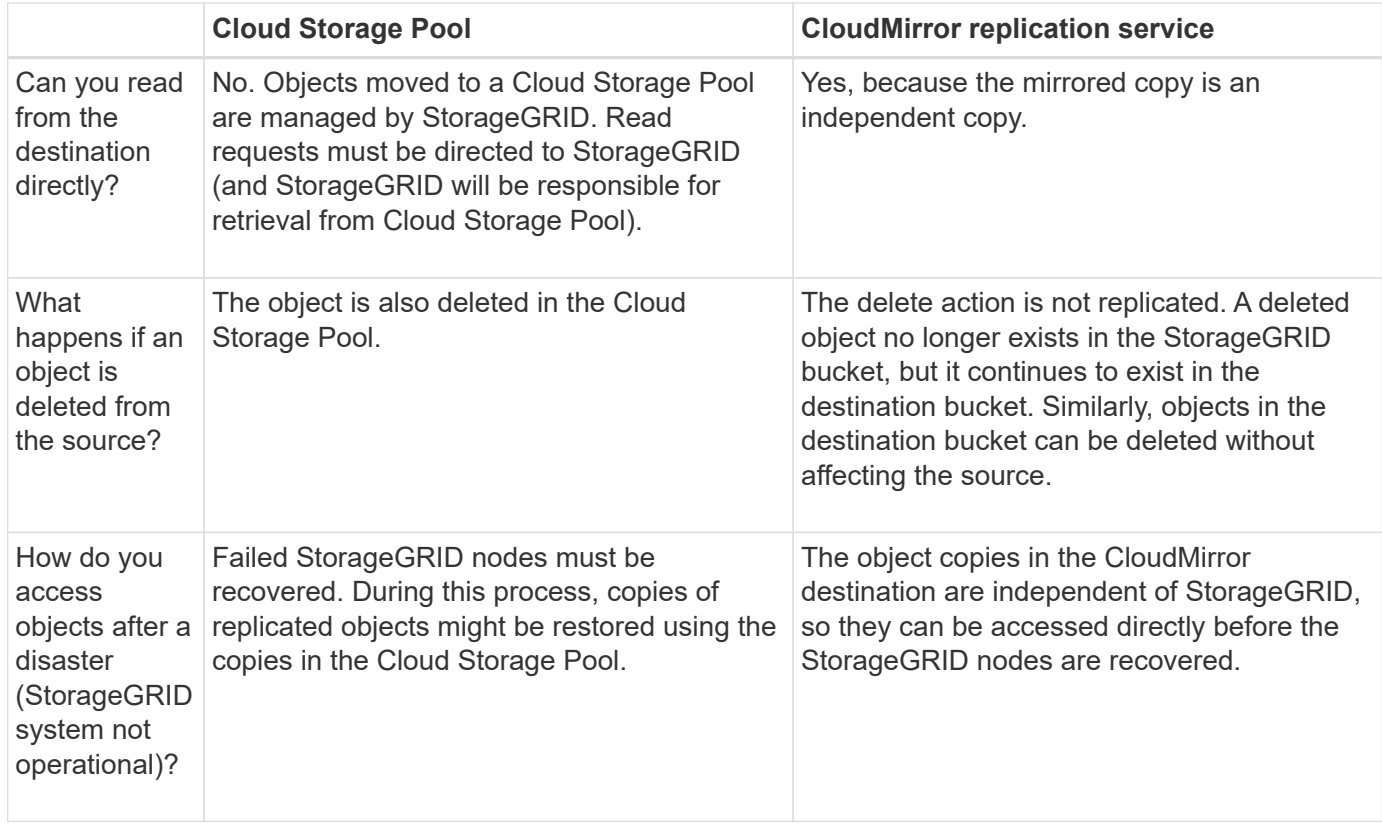

## <span id="page-1185-0"></span>**Create a Cloud Storage Pool**

When you create a Cloud Storage Pool, you specify the name and location of the external bucket or container that StorageGRID will use to store objects, the cloud provider type (Amazon S3 or Azure Blob Storage), and the information StorageGRID needs to access the external bucket or container.

## **What you'll need**

- You are signed in to the Grid Manager using a [supported web browser.](#page-842-0)
- You have specific access permissions.
- You have reviewed the guidelines for configuring Cloud Storage Pools.
- The external bucket or container referenced by the Cloud Storage Pool already exists.
- You have all of the authentication information needed to access the bucket or container.

### **About this task**

A Cloud Storage Pool specifies a single external S3 bucket or Azure Blob storage container. StorageGRID validates the Cloud Storage Pool as soon as you save it, so you must ensure that the bucket or container specified in the Cloud Storage Pool exists and is reachable.

## **Steps**

## 1. Select **ILM** > **Storage pools**.

The Storage Pools page appears. This page includes two sections: Storage Pools and Cloud Storage Pools.

#### Storage Pools

#### Storage Pools

A storage pool is a logical group of Storage Nodes or Archive Nodes and is used in ILM rules to determine where object data is stored.

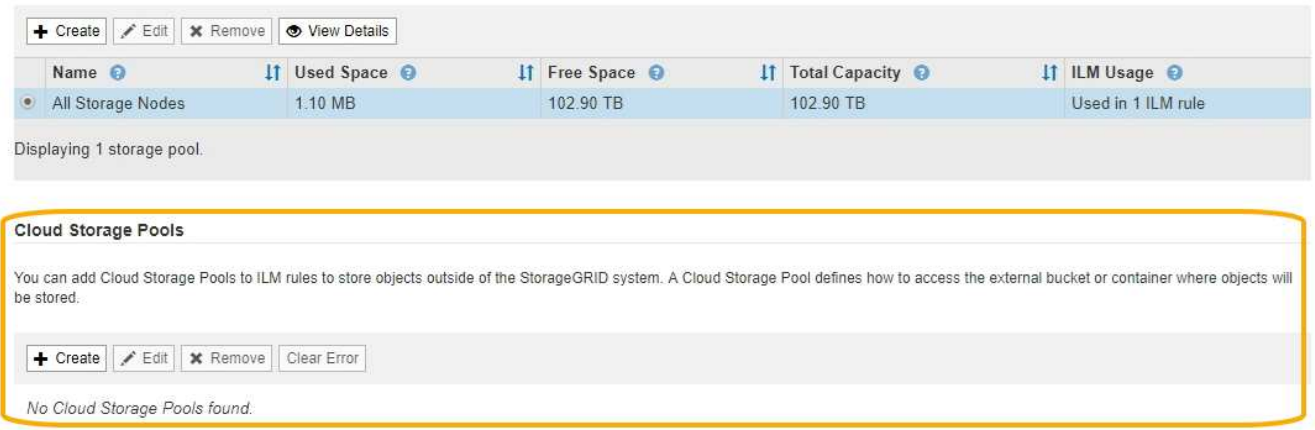

2. In the Cloud Storage Pools section of the page, select **Create**.

The Create Cloud Storage Pool dialog box appears.

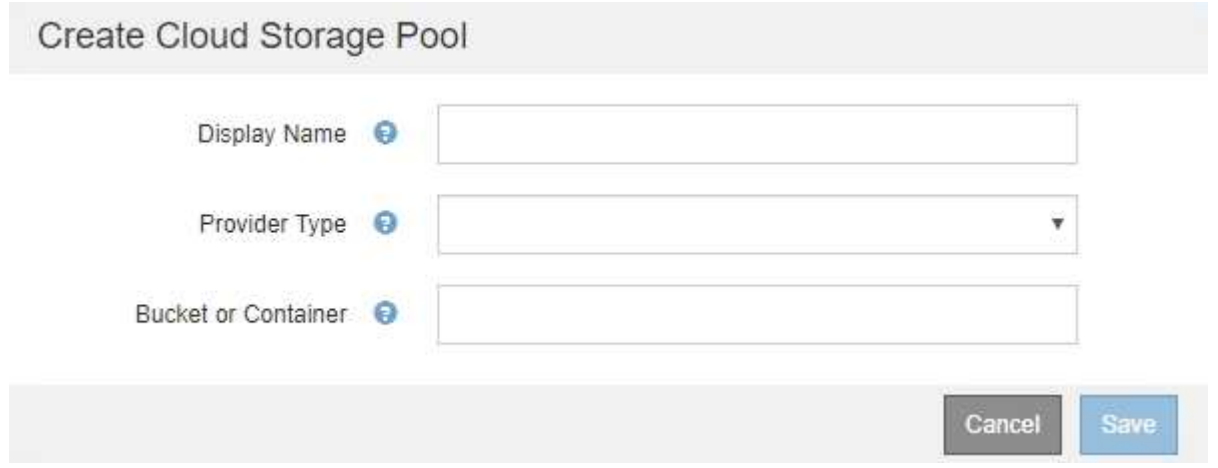

# 3. Enter the following information:

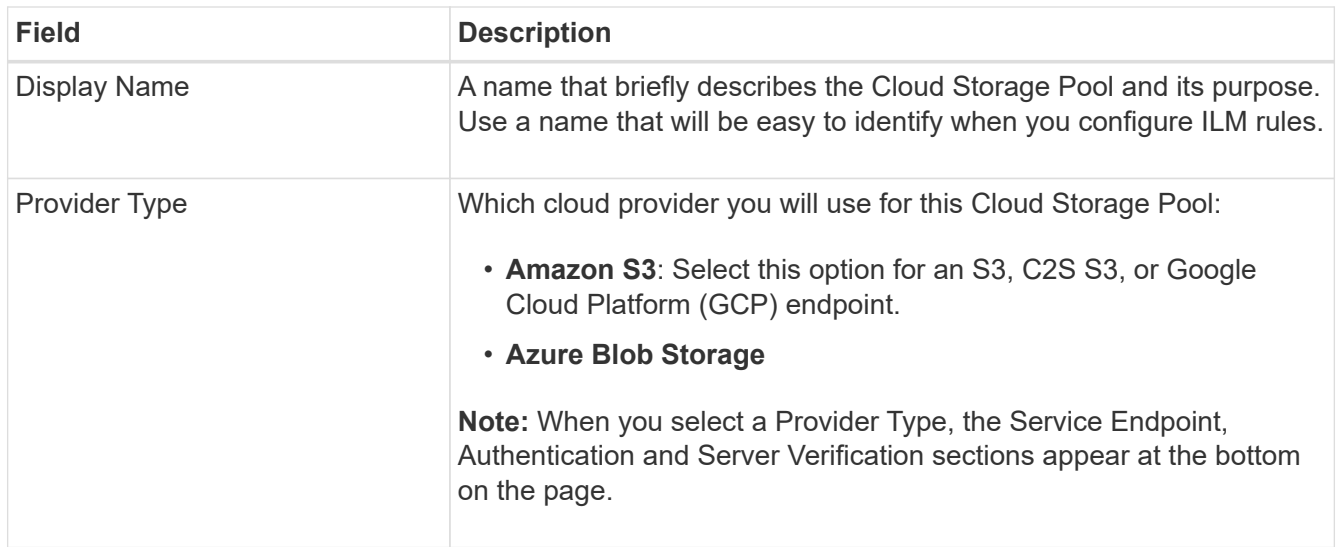

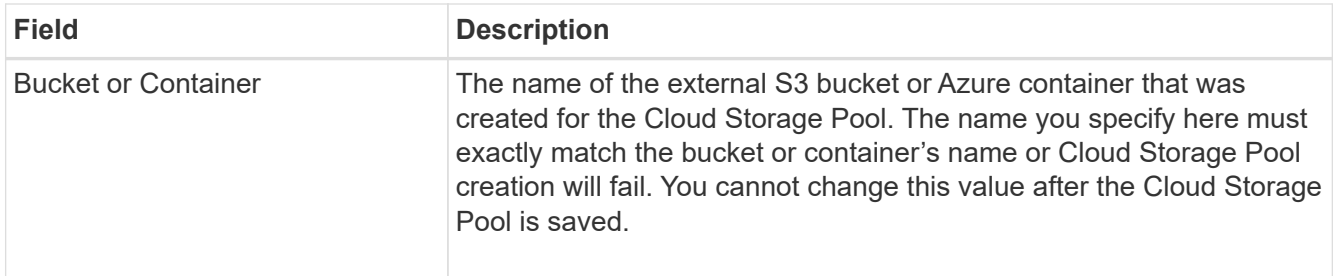

- 4. Complete the Service Endpoint, Authentication and Server Verification sections of the page, based on the selected provider type.
	- [S3: Specify authentication details for a Cloud Storage Pool](#page-1187-0)
	- [C2S S3: Specify authentication details for a Cloud Storage Pool](#page-1191-0)
	- [Azure: Specify authentication details for a Cloud Storage Pool](#page-1194-0)

## <span id="page-1187-0"></span>**S3: Specifying authentication details for a Cloud Storage Pool**

When you create a Cloud Storage Pool for S3, you must select the type of authentication that is required for the Cloud Storage Pool endpoint. You can specify Anonymous or enter an Access Key ID and Secret Access Key.

## **What you'll need**

• You have entered the basic information for the Cloud Storage Pool and specified **Amazon S3** as the provider type.
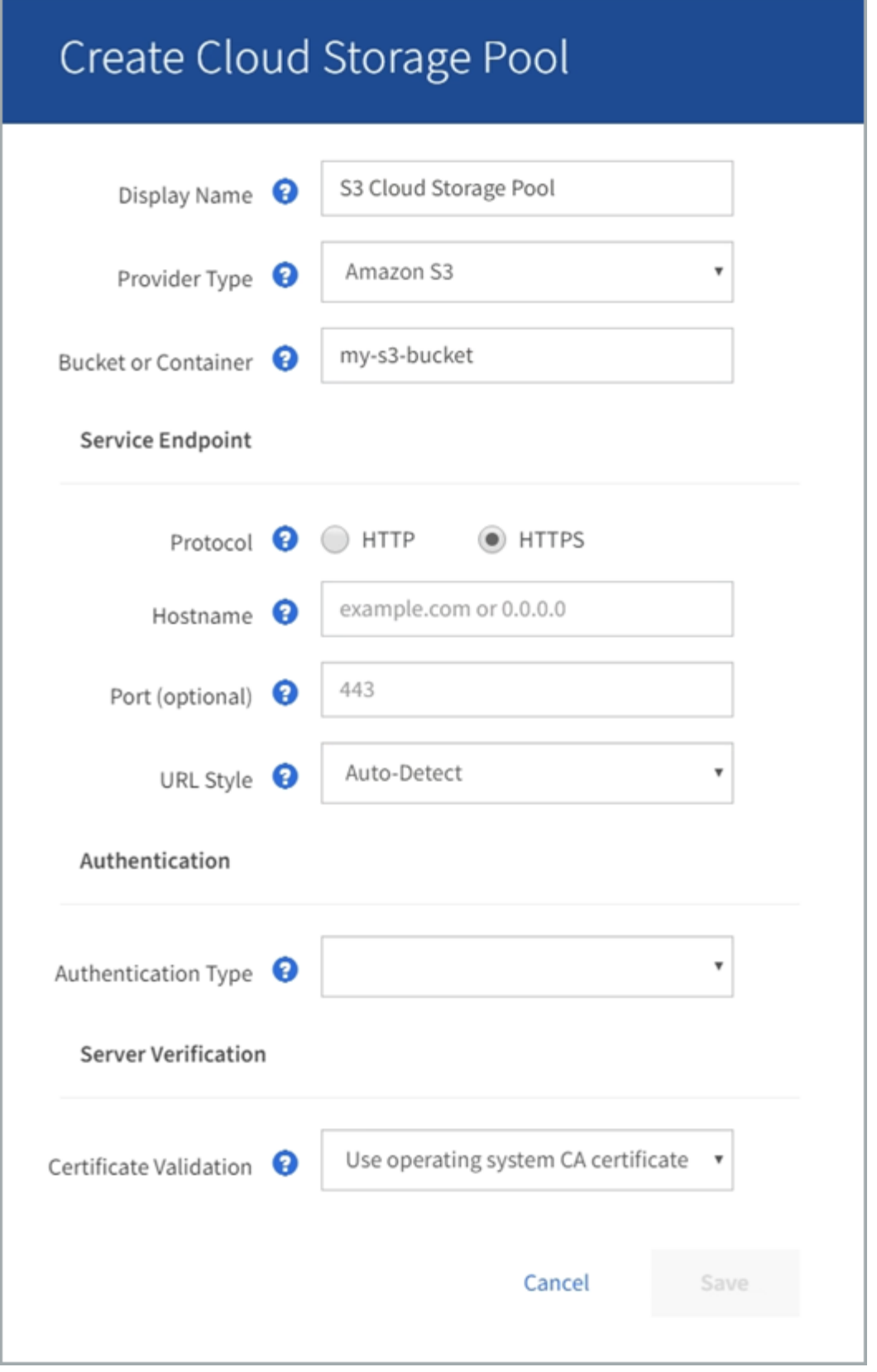

• If you are using access key authentication, you know the Access Key ID and Secret Access Key for the external S3 bucket.

# **Steps**

1. In the **Service Endpoint** section, provide the following information:

a. Select which protocol to use when connecting to the Cloud Storage Pool.

The default protocol is HTTPS.

b. Enter the server hostname or IP address of the Cloud Storage Pool.

For example:

s3-*aws-region*.amazonaws.com

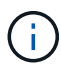

Do not include the bucket name in this field. You include the bucket name in the **Bucket or Container** field.

c. Optionally, specify the port that should be used when connecting to the Cloud Storage Pool.

Leave this field blank to use the default port: port 443 for HTTPS or port 80 for HTTP.

d. Select the URL style for the Cloud Storage Pool bucket:

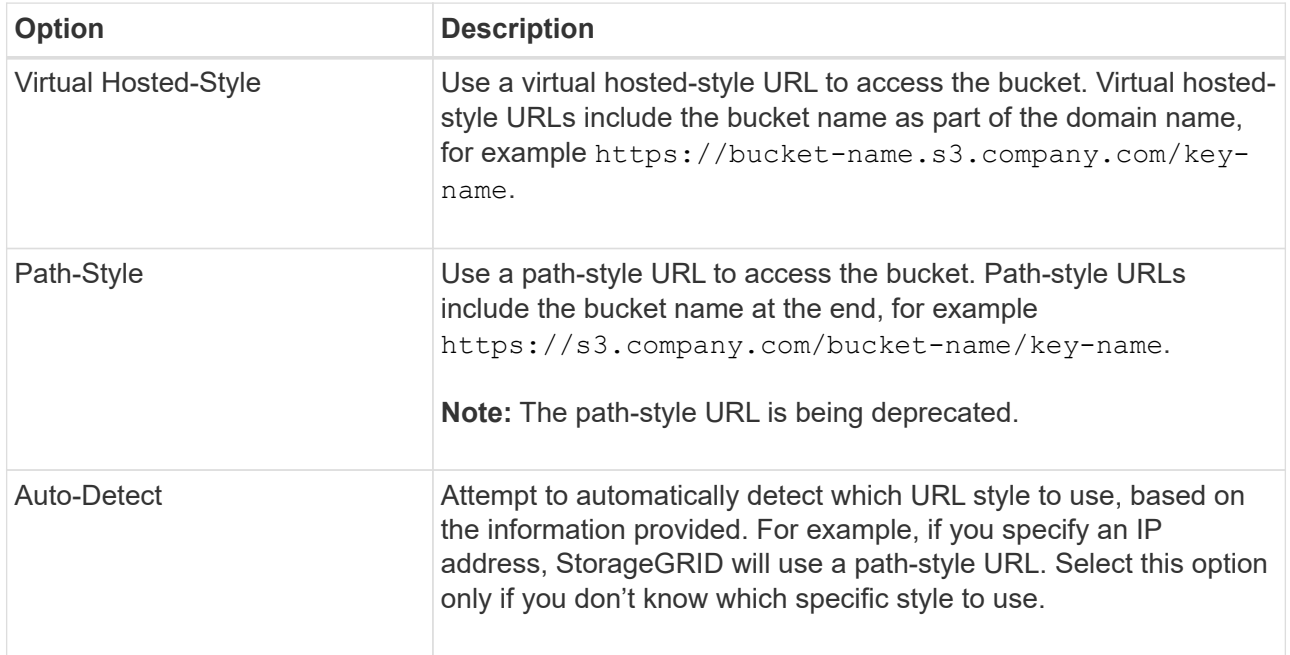

2. In the **Authentication** section, select the type of authentication that is required for the Cloud Storage Pool endpoint.

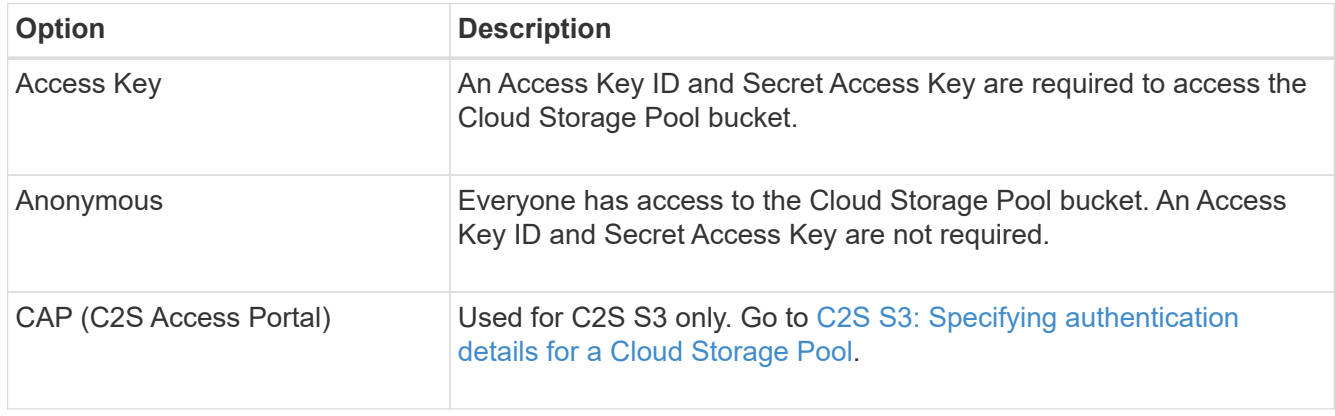

3. If you selected Access Key, enter the following information:

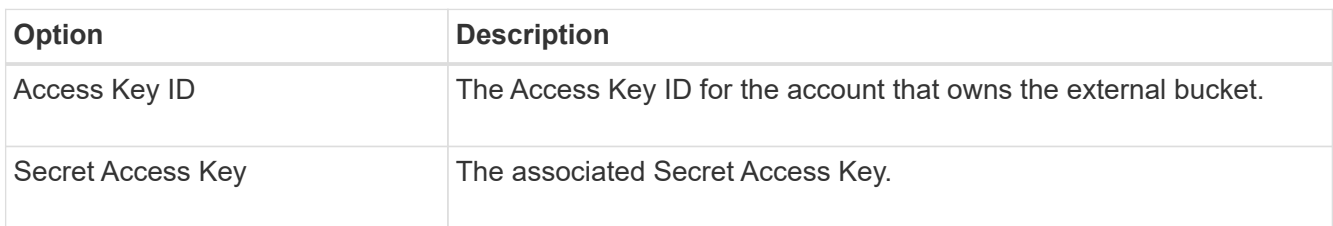

4. In the Server Verification section, select which method should be used to validate the certificate for TLS connections to the Cloud Storage Pool:

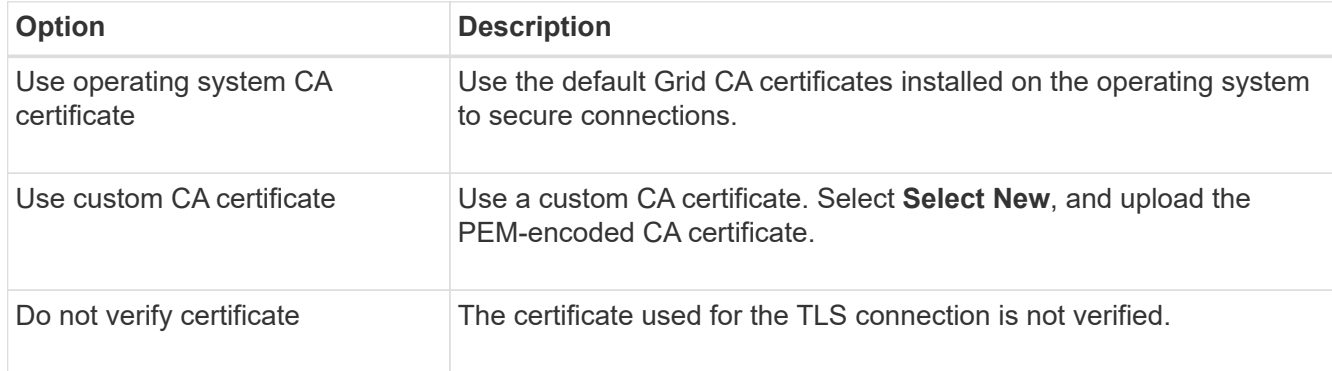

# 5. Select **Save**.

When you save a Cloud Storage Pool, StorageGRID does the following:

- Validates that the bucket and the service endpoint exist and that they can be reached using the credentials that you specified.
- Writes a marker file to the bucket to identify the bucket as a Cloud Storage Pool. Never remove this file, which is named x-ntap-sgws-cloud-pool-uuid.

If Cloud Storage Pool validation fails, you receive an error message that explains why validation failed. For example, an error might be reported if there is a certificate error or if the bucket you specified does not already exist.

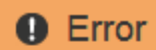

422: Unprocessable Entity

Validation failed. Please check the values you entered for errors.

Cloud Pool test failed. Could not create or update Cloud Pool. Error from endpoint: NoSuchBucket: The specified bucket does not exist, status code: 404, request id: 4211567681, host id:

OK

See the instructions for [troubleshooting Cloud Storage Pools](#page-1198-0), resolve the issue, and then try saving the Cloud Storage Pool again.

# <span id="page-1191-0"></span>**C2S S3: Specify authentication details for a Cloud Storage Pool**

To use the Commercial Cloud Services (C2S) S3 service as a Cloud Storage Pool, you must configure C2S Access Portal (CAP) as the authentication type, so that StorageGRID can request temporary credentials to access the S3 bucket in your C2S account.

# **What you'll need**

- You have entered the basic information for an Amazon S3 Cloud Storage Pool, including the service endpoint.
- You know the complete URL that StorageGRID will use to obtain temporary credentials from the CAP server, including all the required and optional API parameters assigned to your C2S account.
- You have a server CA certificate issued by an appropriate Government Certificate Authority (CA). StorageGRID uses this certificate to verify the identity of the CAP server. The server CA certificate must use PEM encoding.
- You have a client certificate issued by an appropriate Government Certificate Authority (CA). StorageGRID uses this certificate to identity itself to the CAP server. The client certificate must use PEM encoding and must have been granted access to your C2S account.
- You have a PEM-encoded private key for the client certificate.
- If the private key for the client certificate is encrypted, you have the passphrase for decrypting it.

# **Steps**

1. In the **Authentication** section, select **CAP (C2S Access Portal)** from the **Authentication Type** dropdown.

The CAP C2S authentication fields appear.

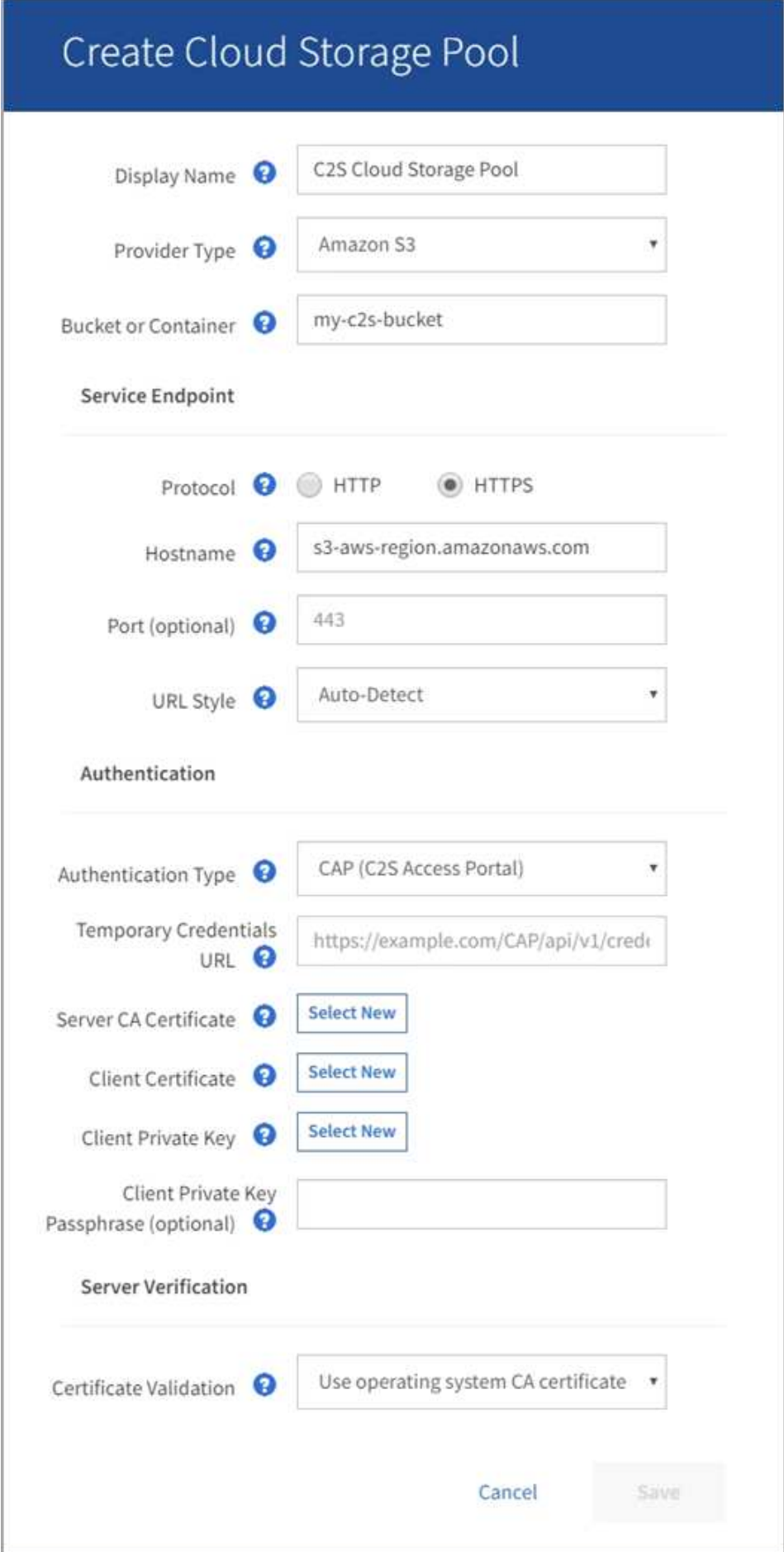

- 2. Provide the following information:
	- a. For **Temporary Credentials URL**, enter the complete URL that StorageGRID will use to obtain temporary credentials from the CAP server, including all the required and optional API parameters assigned to your C2S account.
	- b. For **Server CA Certificate**, select **Select New**, and upload the PEM-encoded CA certificate that StorageGRID will use to verify the CAP server.
	- c. For **Client Certificate**, select **Select New**, and upload the PEM-encoded certificate that StorageGRID will use to identify itself to the CAP server.
	- d. For **Client Private Key**, select **Select New**, and upload the PEM-encoded private key for the client certificate.

If the private key is encrypted, the traditional format must be used. (PKCS #8 encrypted format is not supported.)

- e. If the client private key is encrypted, enter the passphrase for decrypting the client private key. Otherwise, leave the **Client Private Key Passphrase** field blank.
- 3. In the Server Verification section, provide the following information:
	- a. For **Certificate Validation**, select **Use custom CA certificate**.
	- b. Select **Select New**, and upload the PEM-encoded CA certificate.
- 4. Select **Save**.

When you save a Cloud Storage Pool, StorageGRID does the following:

- Validates that the bucket and the service endpoint exist and that they can be reached using the credentials that you specified.
- Writes a marker file to the bucket to identify the bucket as a Cloud Storage Pool. Never remove this file, which is named x-ntap-sgws-cloud-pool-uuid.

If Cloud Storage Pool validation fails, you receive an error message that explains why validation failed. For example, an error might be reported if there is a certificate error or if the bucket you specified does not already exist.

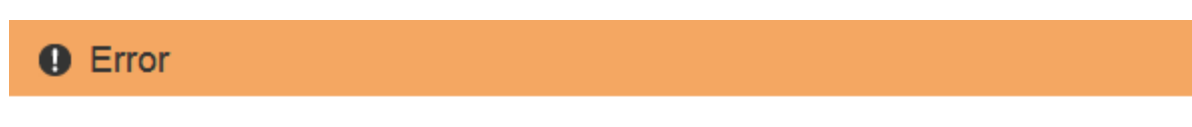

422: Unprocessable Entity

Validation failed. Please check the values you entered for errors.

Cloud Pool test failed. Could not create or update Cloud Pool. Error from endpoint: NoSuchBucket: The specified bucket does not exist, status code: 404, request id: 4211567681, host id:

**OK** 

See the instructions for [troubleshooting Cloud Storage Pools](#page-1198-0), resolve the issue, and then try saving the Cloud Storage Pool again.

# **Azure: Specify authentication details for a Cloud Storage Pool**

When you create a Cloud Storage Pool for Azure Blob storage, you must specify an account name and account key for the external container that StorageGRID will use to store objects.

# **What you'll need**

• You have entered the basic information for the Cloud Storage Pool and specified **Azure Blob Storage** as the provider type. **Shared Key** appears in the **Authentication Type** field.

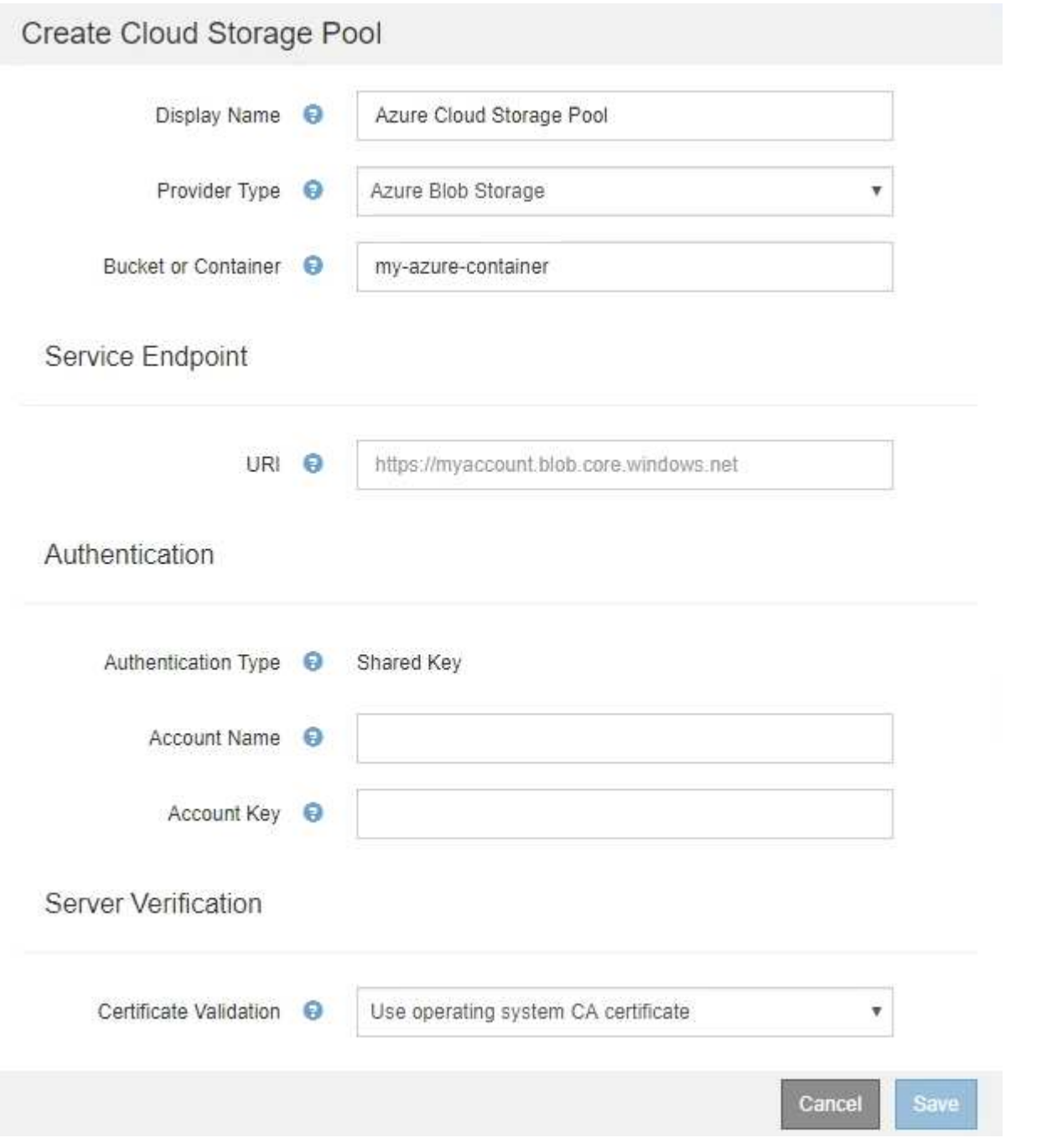

- You know the Uniform Resource Identifier (URI) used to access the Blob storage container used for the Cloud Storage Pool.
- You know the name of the storage account and the secret key. You can use the Azure portal to find these

values.

# **Steps**

1. In the **Service Endpoint** section, enter the Uniform Resource Identifier (URI) used to access the Blob storage container used for the Cloud Storage Pool.

Specify the URI in one of the following formats:

◦ https://host:port

◦ http://host:port

If you do not specify a port, by default port 443 is used for HTTPS URIs and port 80 is used for HTTP URIs.

# **Example URI for Azure Blob storage container**:

https://*myaccount*.blob.core.windows.net

- 2. In the **Authentication** section, provide the following information:
	- a. For **Account Name**, enter the name of the Blob storage account that owns the external service container.
	- b. For **Account Key**, enter the secret key for the Blob storage account.

i.

For Azure endpoints, you must use Shared Key authentication.

3. In the **Server Verification** section, select which method should be used to validate the certificate for TLS connections to the Cloud Storage Pool:

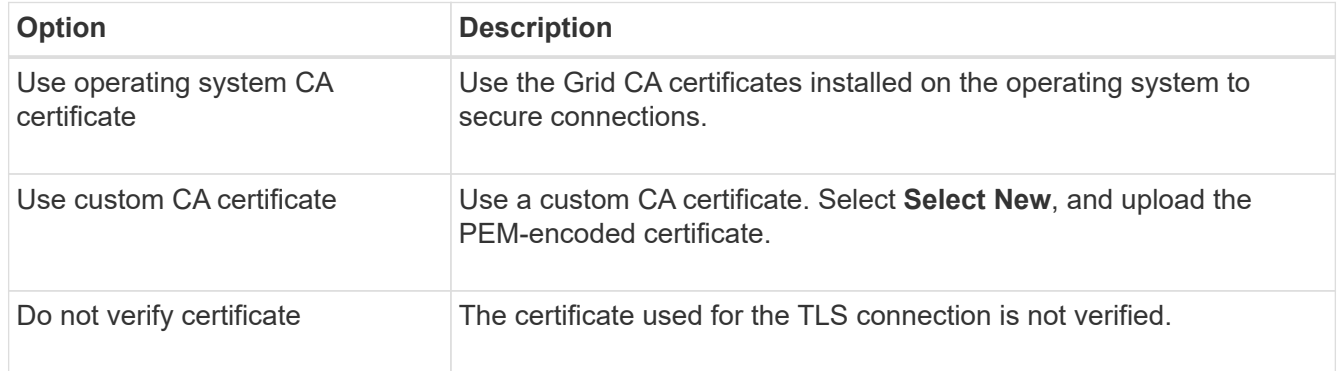

### 4. Select **Save**.

When you save a Cloud Storage Pool, StorageGRID does the following:

- Validates that the container and the URI exist and that they can be reached using the credentials that you specified.
- Writes a marker file to the container to identify it as a Cloud Storage Pool. Never remove this file, which is named x-ntap-sgws-cloud-pool-uuid.

If Cloud Storage Pool validation fails, you receive an error message that explains why validation failed. For example, an error might be reported if there is a certificate error or if the container you specified does not already exist.

See the instructions for [troubleshooting Cloud Storage Pools](#page-1198-0), resolve the issue, and then try saving the Cloud Storage Pool again.

# **Edit a Cloud Storage Pool**

You can edit a Cloud Storage Pool to change its name, service endpoint, or other details; however, you cannot change the S3 bucket or Azure container for a Cloud Storage Pool.

# **What you'll need**

- You are signed in to the Grid Manager using a [supported web browser.](#page-842-0)
- You have specific access permissions.
- You have reviewed the [considerations for Cloud Storage Pools.](#page-1180-0)

### **Steps**

### 1. Select **ILM** > **Storage pools**.

The Storage Pools page appears. The Cloud Storage Pools table lists the existing Cloud Storage Pools.

#### **Cloud Storage Pools**

You can add Cloud Storage Pools to ILM rules to store objects outside of the StorageGRID system. A Cloud Storage Pool defines how to access the external bucket or container where objects will be stored.

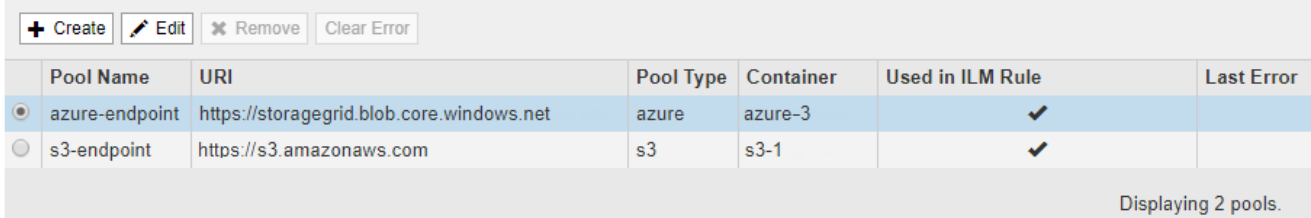

- 2. Select the radio button for the Cloud Storage Pool you want to edit.
- 3. Select **Edit**.
- 4. As required, change the display name, service endpoint, authentication credentials, or certificate validation method.

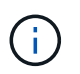

You cannot change the provider type or the S3 bucket or Azure container for a Cloud Storage Pool.

If you previously uploaded a server or client certificate, you can select **View Current** to review the certificate that is currently in use.

5. Select **Save**.

When you save a Cloud Storage Pool, StorageGRID validates that the bucket or container and the service endpoint exist, and that they can be reached using the credentials that you specified.

If Cloud Storage Pool validation fails, an error message is displayed. For example, an error might be reported if there is a certificate error.

See the instructions for [troubleshooting Cloud Storage Pools](#page-1198-0), resolve the issue, and then try saving the Cloud Storage Pool again.

#### **Remove a Cloud Storage Pool**

You can remove a Cloud Storage Pool that is not used in an ILM rule and that does not contain object data.

### **What you'll need**

- You are signed in to the Grid Manager using a [supported web browser.](#page-842-0)
- You have specific access permissions.
- You have confirmed that the S3 bucket or Azure container does not contain any objects. An error occurs if you attempt to remove a Cloud Storage Pool if it contains objects. See [Troubleshoot Cloud Storage Pools](#page-1198-0).

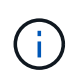

When you create a Cloud Storage Pool, StorageGRID writes a marker file to the bucket or container to identify it as a Cloud Storage Pool. Do not remove this file, which is named  $x$ ntap-sgws-cloud-pool-uuid.

• You have already removed any ILM rules that might have used the pool.

### **Steps**

1. Select **ILM** > **Storage pools**.

The Storage Pools page appears.

2. Select the radio button for a Cloud Storage Pool that is not currently used in an ILM rule.

You cannot remove a Cloud Storage Pool if it is used in an ILM rule. The **Remove** button is disabled.

#### **Cloud Storage Pools**

You can add Cloud Storage Pools to ILM rules to store objects outside of the StorageGRID system. A Cloud Storage Pool defines how to access the external bucket or container where objects will be stored.

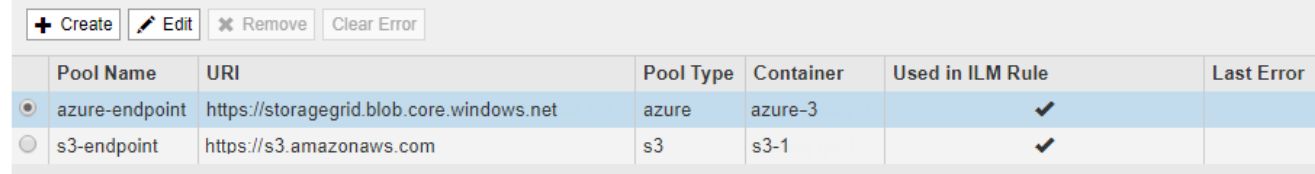

Displaying 2 pools.

### 3. Select **Remove**.

A confirmation warning is displayed.

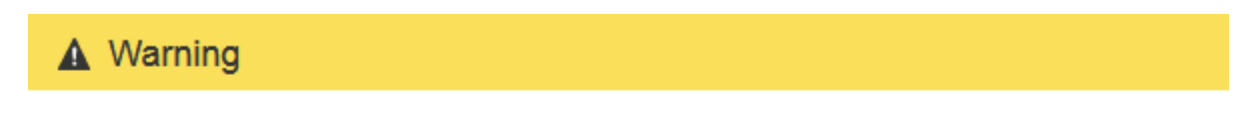

### Remove Cloud Storage Pool

Are you sure you want to remove this Cloud Storage Pool: My Cloud Storage Pool?

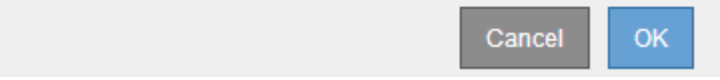

# 4. Select **OK**.

The Cloud Storage Pool is removed.

### <span id="page-1198-0"></span>**Troubleshoot Cloud Storage Pools**

If you encounter errors when creating, editing, or deleting a Cloud Storage Pool, use these troubleshooting steps to help resolve the issue.

# **Determine if an error has occurred**

StorageGRID performs a simple health check on every Cloud Storage Pool once a minute to ensure that the Cloud Storage Pool can be accessed and that it is functioning correctly. If the health check detects an issue, a message is shown in the Last Error column of the Cloud Storage Pools table on the Storage Pools page.

The table shows the most recent error detected for each Cloud Storage Pool and indicates how long ago the error occurred.

#### **Cloud Storage Pools**

You can add Cloud Storage Pools to ILM rules to store objects outside of the StorageGRID system. A Cloud Storage Pool defines how to access the external bucket or container where objects will be stored.

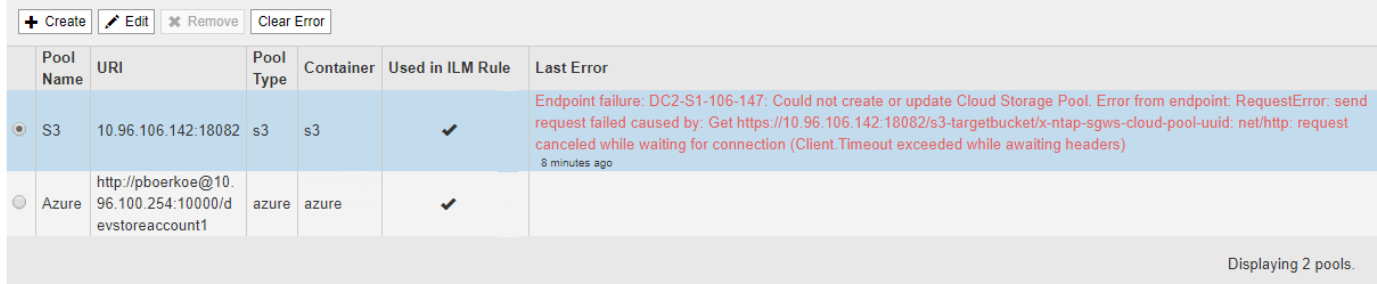

In addition, a **Cloud Storage Pool connectivity error** alert is triggered if the health check detects that one or more new Cloud Storage Pool errors have occurred within the past 5 minutes. If you receive an email notification for this alert, go to the Storage Pool page (select **ILM** > **Storage pools**), review the error messages in the Last Error column, and refer to the troubleshooting guidelines below.

### **Check if an error has been resolved**

After resolving any underlying issues, you can determine if the error has been resolved. From the Cloud Storage Pool page, select the radio button for the endpoint, and select **Clear Error**. A confirmation message indicates that StorageGRID has cleared the error for the Cloud Storage Pool.

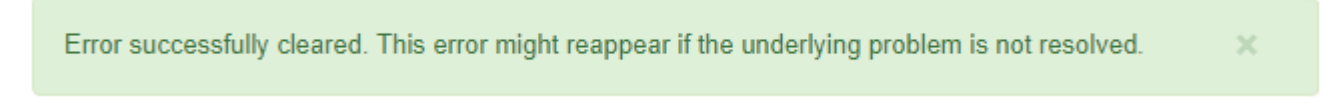

If the underlying problem has been resolved, the error message is no longer displayed. However, if the underlying problem has not been fixed (or if a different error is encountered), the error message will be shown in the Last Error column within a few minutes.

### **Error: This Cloud Storage Pool contains unexpected content**

You might encounter this error when you try to create, edit, or delete a Cloud Storage Pool. This error occurs if the bucket or container includes the x-ntap-sqws-cloud-pool-uuid marker file, but that file does not

have the expected UUID.

Typically, you will only see this error if you are creating a new Cloud Storage Pool and another instance of StorageGRID is already using the same Cloud Storage Pool.

Try these steps to correct the issue:

- Check to make sure that no one in your organization is also using this Cloud Storage Pool.
- Delete the x-ntap-sgws-cloud-pool-uuid file and try configuring the Cloud Storage Pool again.

### **Error: Could not create or update Cloud Storage Pool. Error from endpoint**

You might encounter this error when you try to create or edit a Cloud Storage Pool. This error indicates that some kind of connectivity or configuration issue is preventing StorageGRID from writing to the Cloud Storage Pool.

To correct the issue, review the error message from the endpoint.

- If the error message contains Get *url*: EOF, check that the service endpoint used for the Cloud Storage Pool does not use the HTTP protocol for a container or bucket that requires HTTPS.
- If the error message contains Get *url*: net/http: request canceled while waiting for connection, verify that the network configuration allows Storage Nodes to access the service endpoint used for the Cloud Storage Pool.
- For all other endpoint error messages, try one or more of the following:
	- Create an external container or bucket with the same name you entered for the Cloud Storage Pool, and try to save the new Cloud Storage Pool again.
	- Correct the container or bucket name you specified for the Cloud Storage Pool, and try to save the new Cloud Storage Pool again.

### **Error: Failed to parse CA certificate**

You might encounter this error when you try to create or edit a Cloud Storage Pool. The error occurs if StorageGRID could not parse the certificate you entered when configuring the Cloud Storage Pool.

To correct the issue, check the CA certificate you provided for issues.

### **Error: A Cloud Storage Pool with this ID was not found**

You might encounter this error when you try to edit or delete a Cloud Storage Pool. This error occurs if the endpoint returns a 404 response, which can mean either of the following:

- The credentials used for the Cloud Storage Pool do not have read permission for the bucket.
- The bucket used for the Cloud Storage Pool does not include the x-ntap-sgws-cloud-pool-uuid marker file.

Try one or more of these steps to correct the issue:

- Check that the user associated with the configured Access Key has the requisite permissions.
- Edit the Cloud Storage Pool with credentials that have the requisite permissions.
- If the permissions are correct, contact support.

# **Error: Could not check the content of the Cloud Storage Pool. Error from endpoint**

You might encounter this error when you try to delete a Cloud Storage Pool. This error indicates that some kind of connectivity or configuration issue is preventing StorageGRID from reading the contents of the Cloud Storage Pool bucket.

To correct the issue, review the error message from the endpoint.

# **Error: Objects have already been placed in this bucket**

You might encounter this error when you try to delete a Cloud Storage Pool. You cannot delete a Cloud Storage Pool if it contains data that was moved there by ILM, data that was in the bucket before you configured the Cloud Storage Pool, or data that was put in the bucket by some other source after the Cloud Storage Pool was created

Try one or more of these steps to correct the issue:

- Follow the instructions for moving objects back to StorageGRID in "Lifecycle of a Cloud Storage Pool object."
- If you are certain the remaining objects were not placed in the Cloud Storage Pool by ILM, manually delete the objects from the bucket.

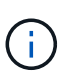

Never manually delete objects from a Cloud Storage Pool that might have been placed there by ILM. If you later attempt to access a manually deleted object from StorageGRID, the deleted object will not be found.

# **Error: Proxy encountered an external error while trying to reach the Cloud Storage Pool**

You might encounter this error if you have configured a non-transparent Storage proxy between Storage Nodes and the external S3 endpoint used for the Cloud Storage Pool. This error occurs if the external proxy server cannot reach the Cloud Storage Pool endpoint. For example, the DNS server might not be able to resolve the hostname or there might be an external networking issue.

Try one or more of these steps to correct the issue:

- Check the settings for the Cloud Storage Pool (**ILM** > **Storage pools**).
- Check the networking configuration of the Storage proxy server.

### **Related information**

[Lifecycle of a Cloud Storage Pool object](#page-1176-0)

# **Configure Erasure Coding profiles**

### <span id="page-1200-0"></span>**Create an Erasure Coding profile**

To create an Erasure Coding profile, you associate a storage pool containing Storage Nodes with an erasure-coding scheme. This association determines the number of data and parity fragments created and where the system distributes these fragments.

# **What you'll need**

• You are signed in to the Grid Manager using a [supported web browser.](#page-842-0)

- You have specific access permissions.
- You have created a storage pool that includes exactly one site or a storage pool that includes three or more sites. No erasure-coding schemes are available for a storage pool that has only two sites.

### **About this task**

The storage pools used in Erasure Coding profiles must include exactly one site or three or more sites. If you want to provide site redundancy, the storage pool must have at least three sites.

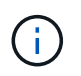

You must select a storage pool that contains Storage Nodes. You cannot use Archive Nodes for erasure-coded data.

#### **Steps**

1. Select **ILM** > **Erasure coding**.

The Erasure Coding Profiles page appears.

Erasure Coding Profiles <sup>O</sup>

An Erasure Coding profile determines how many data and parity fragments are created and where those fragments are stored.

To create an Erasure Coding profile, select a storage pool and an erasure coding scheme. The storage pool must include Storage Nodes from exactly one site or from three or more sites. If you want to provide site redundancy, the storage pool must include nodes from at least three sites.

To deactivate an Erasure Coding profile that you no longer plan to use, first remove it from all ILM rules. Then, if the profile is still associated with object data, wait for those objects to be moved to new locations based on the new rules in the active ILM policy. Depending on the number of objects and the size of your StorageGRID system, it might take weeks or even months for the objects to be moved. See Managing objects with information lifecycle management for important details.

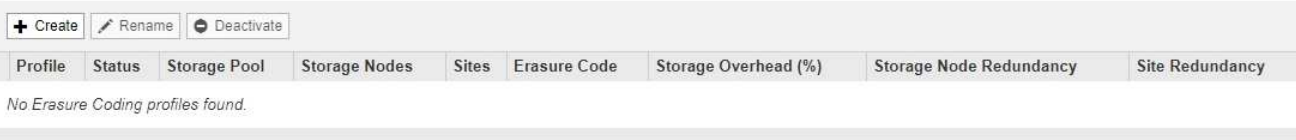

### 2. Select **Create**.

The Create EC Profile dialog box appears.

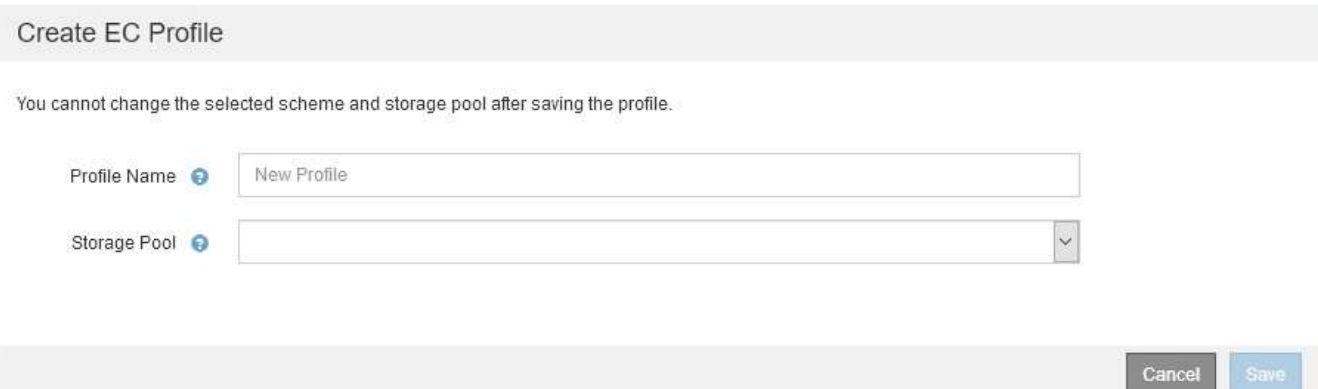

3. Enter a unique name for the Erasure Coding profile.

Erasure Coding profile names must be unique. A validation error occurs if you use the name of an existing profile, even if that profile has been deactivated.

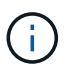

The Erasure Coding profile name is appended to the storage pool name in the placement instruction for an ILM rule.

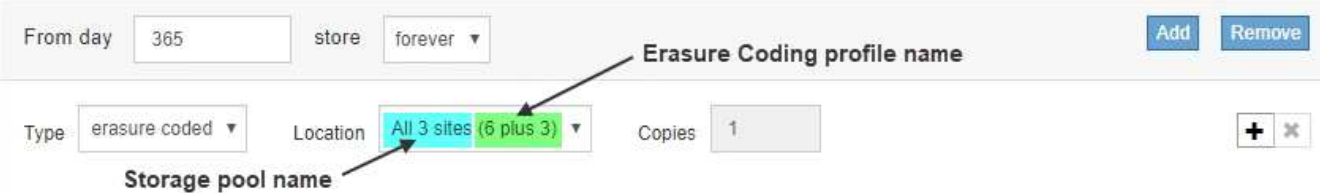

4. Select the storage pool you created for this Erasure Coding profile.

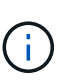

If your grid currently includes only one site, you are prevented from using the default storage pool, All Storage Nodes, or any storage pool that includes the default site, All Sites. This behavior prevents the Erasure Coding profile from becoming invalid if a second site is added.

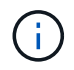

If a storage pool includes exactly two sites, you cannot use that storage pool for erasure coding. No erasure-coding schemes are available for a storage pool that has two sites.

When you select a storage pool, the list of available erasure-coding schemes is shown, based on the number of Storage Nodes and sites in the pool.

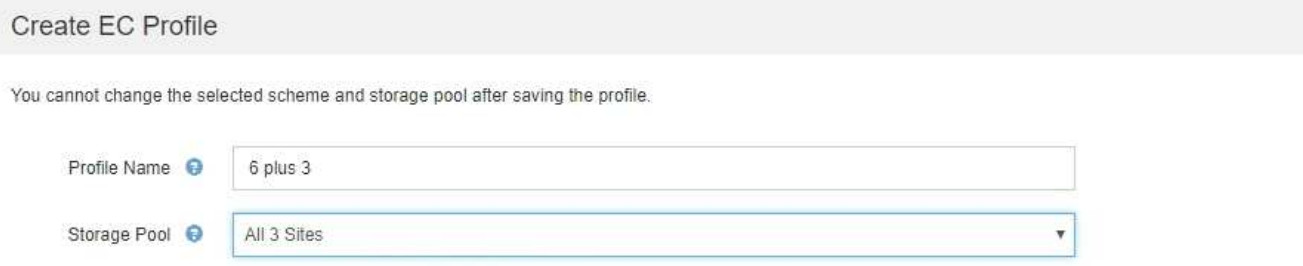

9 Storage Nodes across 3 site(s)

Scheme

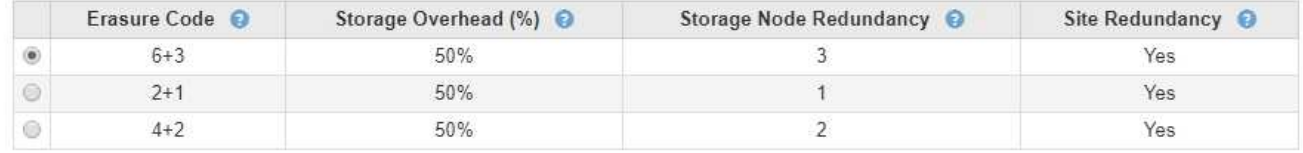

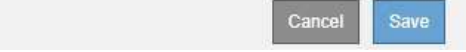

The following information is listed for each available erasure-coding scheme:

- **Erasure Code**: The name of the erasure-coding scheme in the following format: data fragments + parity fragments.
- **Storage Overhead (%)**: The additional storage required for parity fragments relative to the object's data size. Storage Overhead = Total number of parity fragments / Total number of data fragments.
- **Storage Node Redundancy**: The number of Storage Nodes that can be lost while still maintaining the ability to retrieve object data.
- **Site Redundancy**: Whether the selected erasure code allows the object data to be retrieved if a site is lost.

To support site redundancy, the selected storage pool must include multiple sites, each with enough Storage Nodes to allow any site to be lost. For example, to support site redundancy using a 6+3

erasure-coding scheme, the selected storage pool must include at least three sites with at least three Storage Nodes at each site.

Messages are displayed in these cases:

◦ The storage pool you selected does not provide site redundancy. The following message is expected when the selected storage pool includes only one site. You can use this Erasure Coding profile in ILM rules to protect against node failures.

Scheme

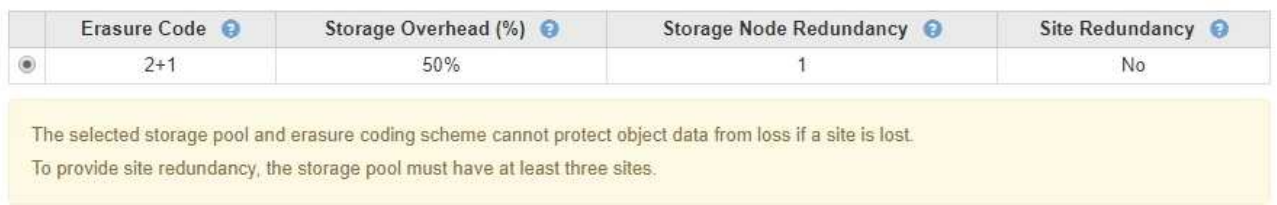

◦ The storage pool you selected does not satisfy the requirements for any erasure-coding scheme. For example, the following message is expected when the selected storage pool includes exactly two sites. If you want to use erasure coding to protect object data, you must select a storage pool with exactly one site or a storage pool with three or more sites.

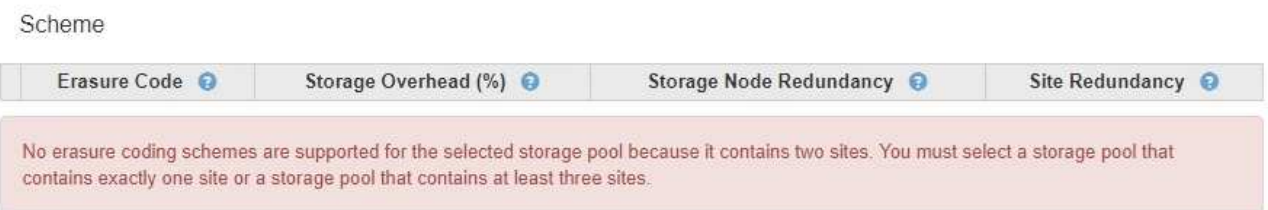

◦ Your grid includes only one site and you selected the default storage pool, All Storage Nodes, or any storage pool that includes the default site, All Sites.

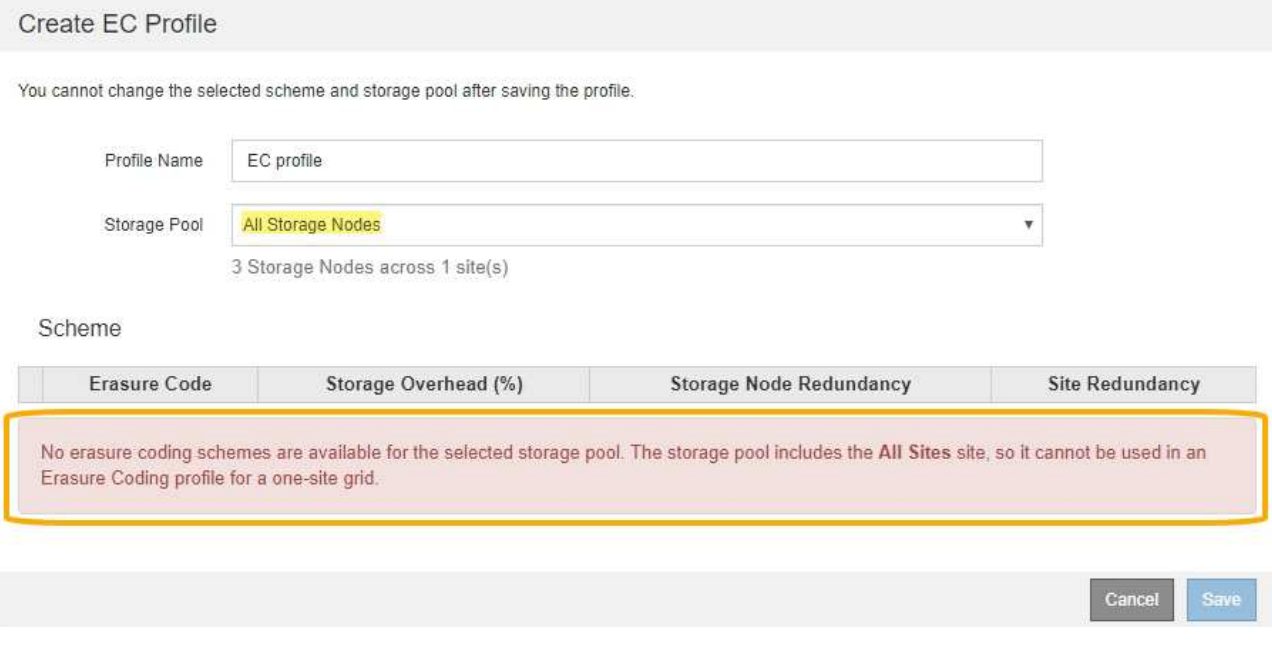

◦ The erasure-coding scheme and storage pool you selected overlap with another Erasure Coding profile.

#### Create EC Profile

You cannot change the selected scheme and storage pool after saving the profile.

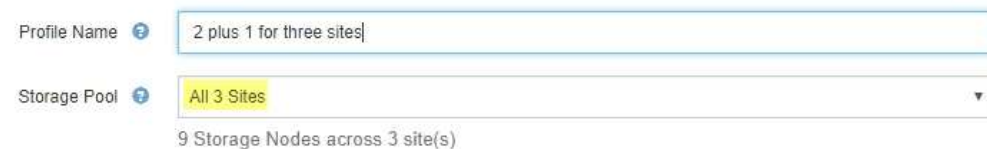

#### Scheme

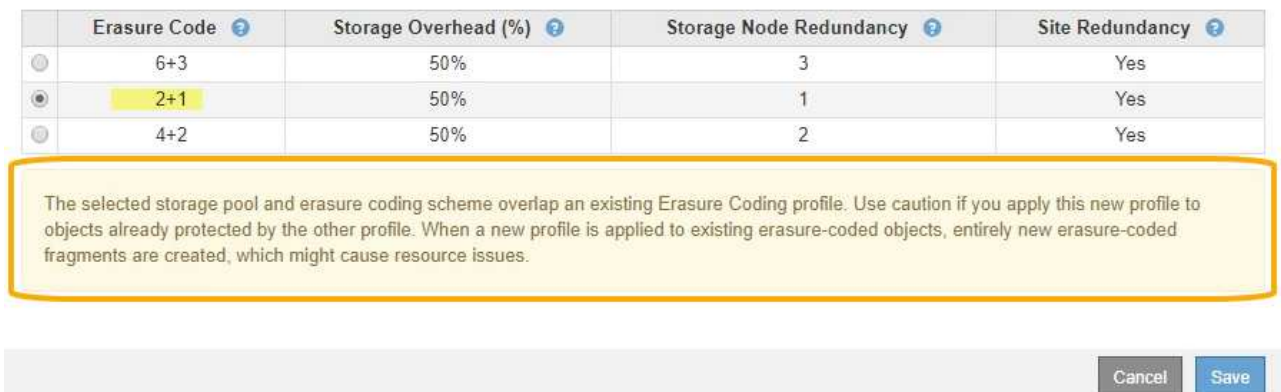

In this example, a warning message appears because another Erasure Coding profile is using the 2+1 scheme and the storage pool for the other profile also uses one of the sites in the All 3 Sites storage pool.

While you are not prevented from creating this new profile, you must be very careful when you start using it in the ILM policy. If this new profile is applied to existing erasure-coded objects already protected by the other profile, StorageGRID will create an entirely new set of object fragments. It will not reuse the existing 2+1 fragments. Resource issues might occur when you migrate from one Erasure Coding profile to the other, even though the erasure-coding schemes are the same.

5. If more than one erasure-coding scheme is listed, select the one you want to use.

When deciding which erasure-coding scheme to use, you should balance fault tolerance (achieved by having more parity segments) against the network traffic requirements for repairs (more fragments equals more network traffic). For example, when deciding between a 4+2 scheme and 6+3 scheme, select the 6+3 scheme if additional parity and fault tolerance are required. Select the 4+2 scheme if network resources are constrained to reduce network usage during node repairs.

6. Select **Save**.

### **Rename an Erasure Coding profile**

You might want to rename an Erasure Coding profile to make it more obvious what the profile does.

### **What you'll need**

- You are signed in to the Grid Manager using a [supported web browser.](#page-842-0)
- You have specific access permissions.

### **Steps**

### 1. Select **ILM** > **Erasure coding**.

The Erasure Coding Profiles page appears. The **Rename** and **Deactivate** buttons are both disabled.

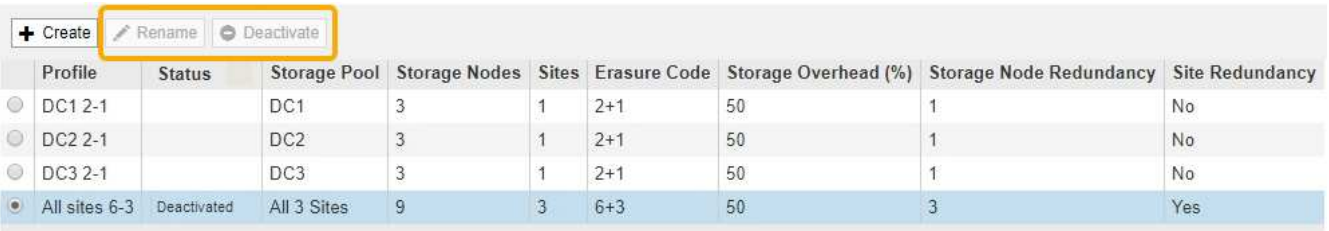

2. Select the profile you want to rename.

The **Rename** and **Deactivate** buttons become enabled.

3. Select **Rename**.

The Rename EC Profile dialog box appears.

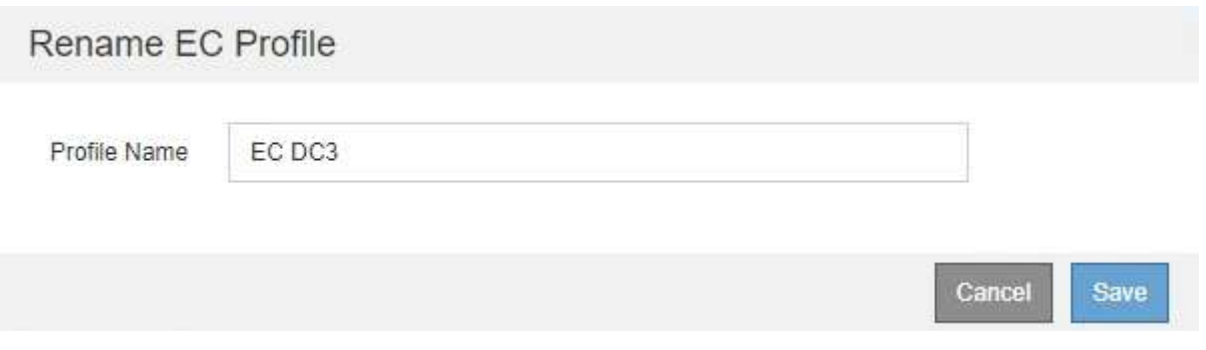

4. Enter a unique name for the Erasure Coding profile.

The Erasure Coding profile name is appended to the storage pool name in the placement instruction for an ILM rule.

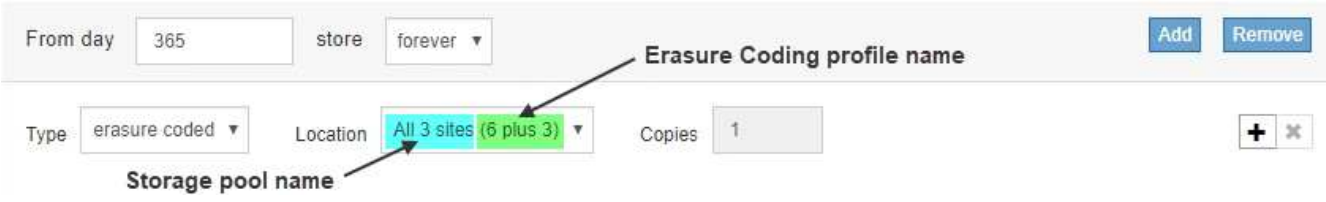

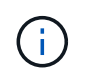

Erasure Coding profile names must be unique. A validation error occurs if you use the name of an existing profile, even if that profile has been deactivated.

5. Select **Save**.

### **Deactivate an Erasure Coding profile**

You can deactivate an Erasure Coding profile if you no longer plan to use it and if the profile is not currently used in any ILM rules.

### **What you'll need**

• You are signed in to the Grid Manager using a [supported web browser.](#page-842-0)

- You have specific access permissions.
- You have confirmed that no erasure coded data repair operations or decommission procedures are in process. An error message is returned if you attempt to deactivate an Erasure Coding profile while either of these operations are in progress.

# **About this task**

When you deactivate an Erasure Coding profile, the profile still appears on the Erasure Coding Profiles page, but its status is **Deactivated**.

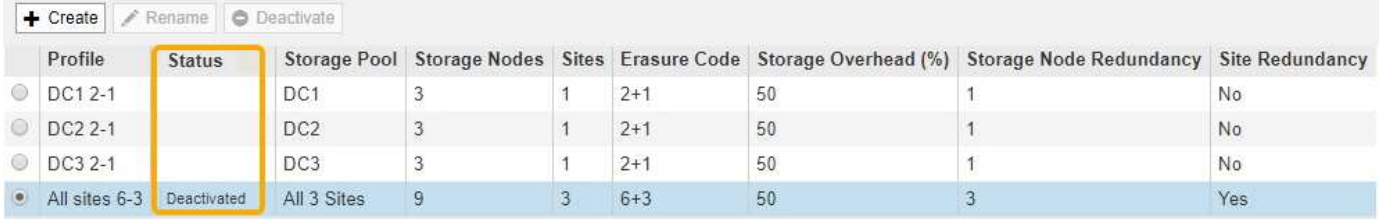

You can no longer use an Erasure Coding profile that has been deactivated. A deactivated profile is not shown when you create the placement instructions for an ILM rule. You cannot reactivate a deactivated profile.

StorageGRID prevents you from deactivating an Erasure Coding profile if either of the following is true:

- The Erasure Coding profile is currently used in an ILM rule.
- The Erasure Coding profile is no longer used in any ILM rules, but object data and parity fragments for the profile still exist.

### **Steps**

1. Select **ILM** > **Erasure Coding**.

The Erasure Coding Profiles page appears. The **Rename** and **Deactivate** buttons are both disabled.

2. Review the **Status** column to confirm that the Erasure Coding profile you want to deactivate is not used in any ILM rules.

You cannot deactivate an Erasure Coding profile if it is used in any ILM rule. In the example, the **2\_1 EC Profile** is used in at least one ILM rule.

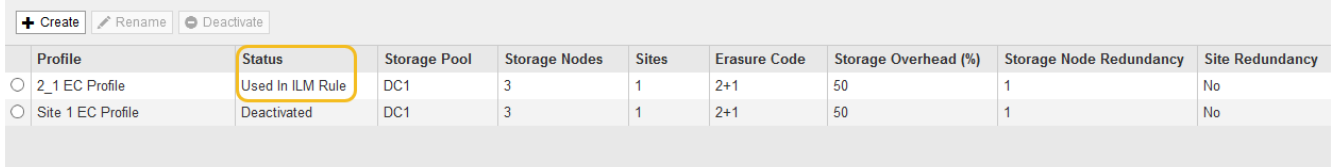

- 3. If the profile is used in an ILM rule, follow these steps:
	- a. Select **ILM** > **Rules**.
	- b. For each rule listed, select the radio button and review the retention diagram to determine if the rule uses the Erasure Coding profile you want to deactivate.

In the example, the **Three site EC for larger objects** rule uses a storage pool called **All 3 Sites** and the **All sites 6-3** Erasure Coding profile. Erasure Coding profiles are represented by this icon:

#### ILM Rules

Information lifecycle management (ILM) rules determine how and where object data is stored over time. Every object ingested into StorageGRID is evaluated against the ILM rules that make up the active ILM policy. Use this page to manage and view ILM rules. You cannot edit or remove an ILM rule that is used by an active or proposed ILM policy.

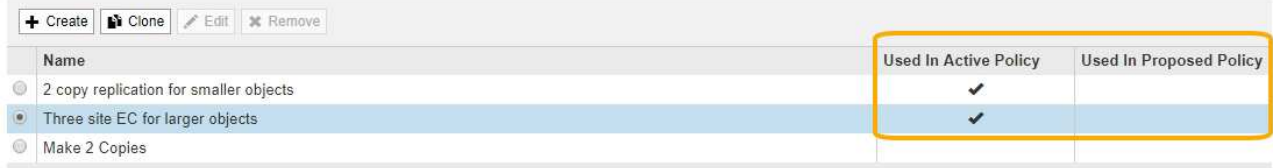

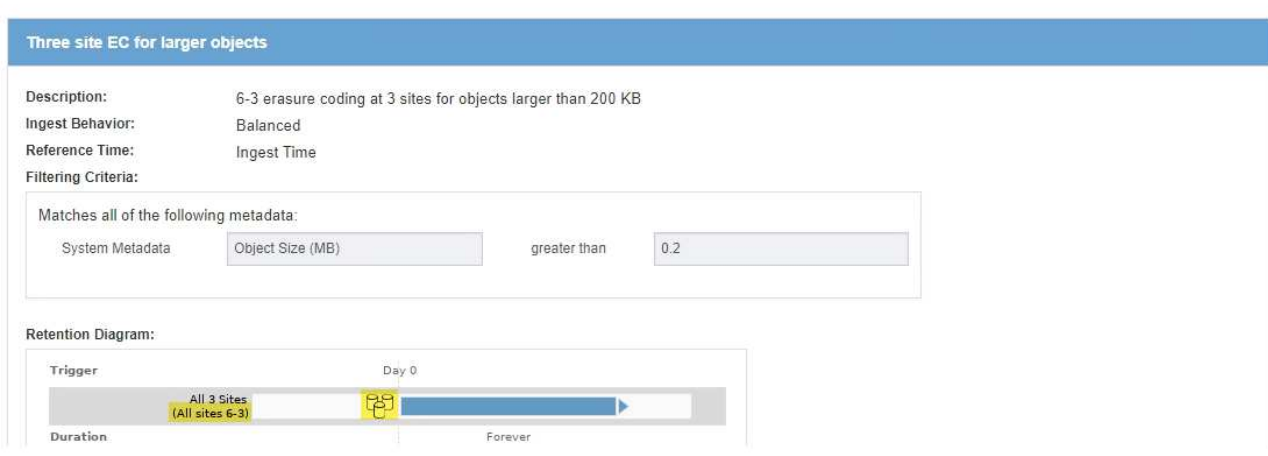

c. If the ILM rule uses the Erasure Coding profile you want to deactivate, determine if the rule is used in either the active ILM policy or a proposed policy.

In the example, the **Three site EC for larger objects** rule is used in the active ILM policy.

d. Complete the additional steps in the table, based on where the Erasure Coding profile is used.

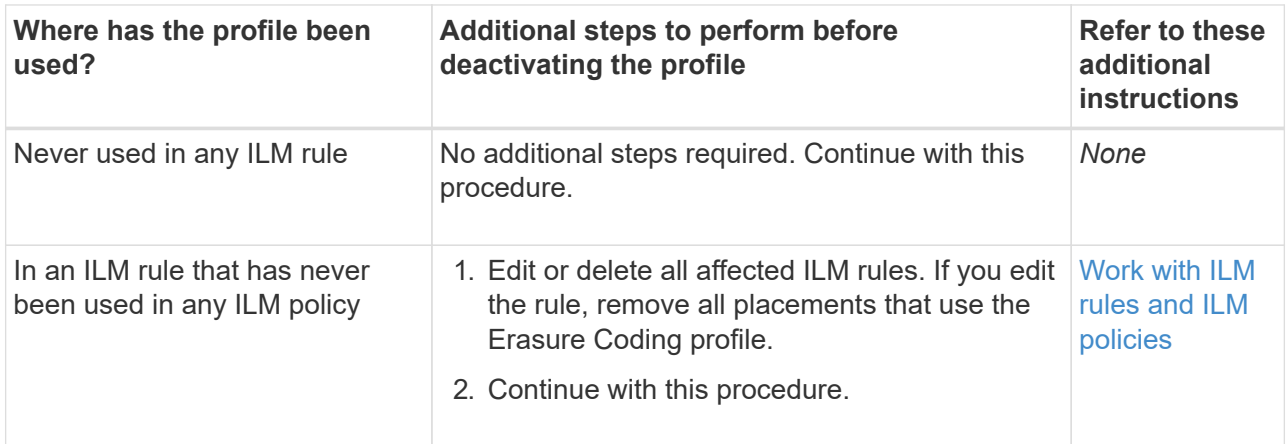

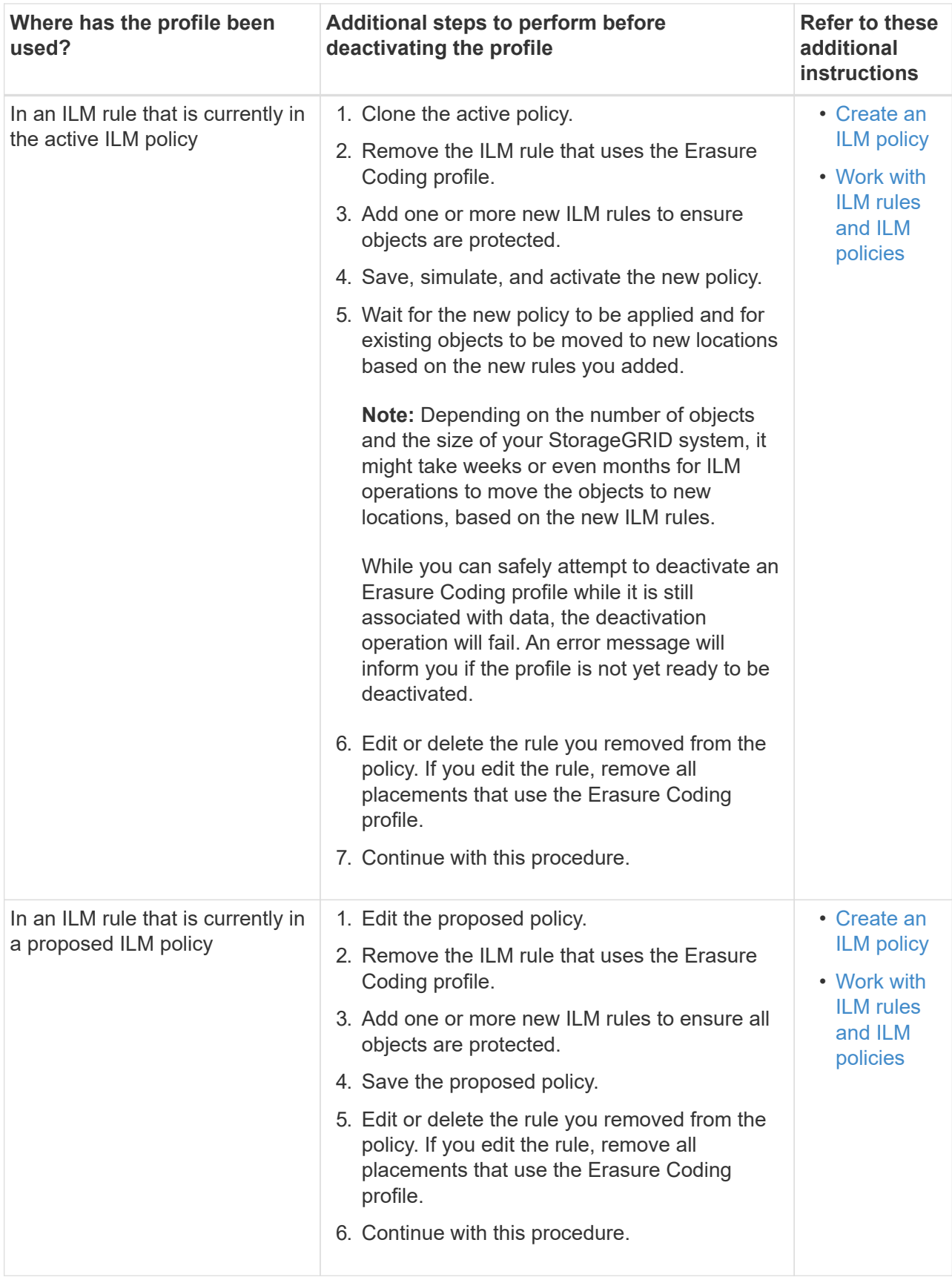

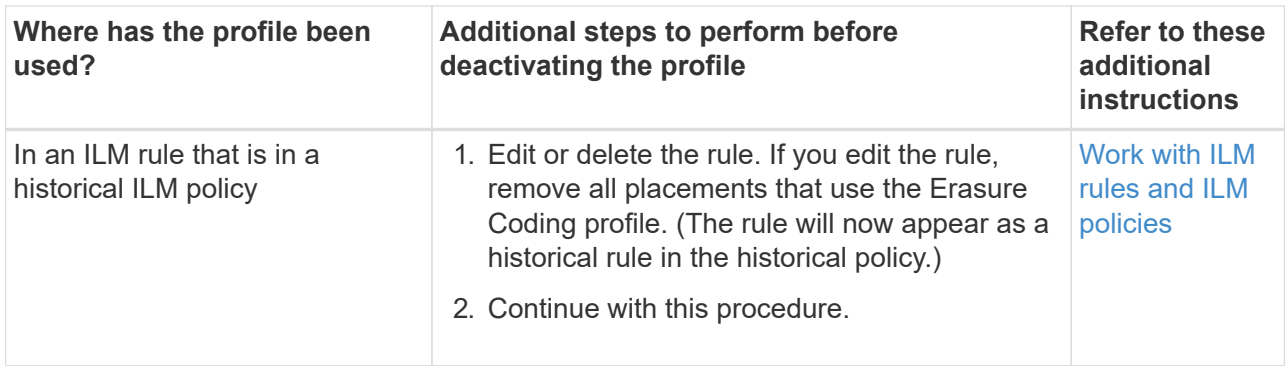

- e. Refresh the Erasure Coding Profiles page to ensure that the profile is not used in an ILM rule.
- 4. If the profile is not used in an ILM rule, select the radio button and select **Deactivate**.

The Deactivate EC Profile dialog box appears.

Deactivate EC Profile

Are you sure you want to deactivate the profile 'All sites 6-3'?

StorageGRID will confirm that the profile is safe to remove (not used in any ILM rules and no longer associated with any object data). After this profile is deactivated, you can no longer use it.

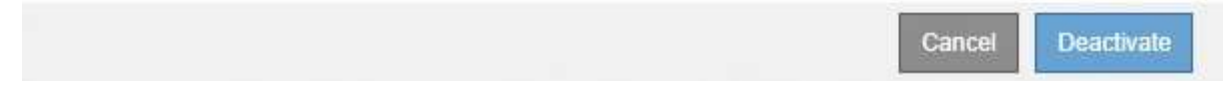

- 5. If you are sure you want to deactivate the profile, select **Deactivate**.
	- If StorageGRID is able to deactivate the Erasure Coding profile, its status is **Deactivated**. You can no longer select this profile for any ILM rule.
	- If StorageGRID is not able to deactivate the profile, an error message appears. For example, an error message appears if object data is still associated with this profile. You might need to wait several weeks before trying the deactivation process again.

# <span id="page-1209-0"></span>**Configure regions (optional and S3 only)**

ILM rules can filter objects based on the regions where S3 buckets are created, allowing you to store objects from different regions in different storage locations. If you want to use an S3 bucket region as a filter in a rule, you must first create the regions that can be used by the buckets in your system.

# **What you'll need**

- You are signed in to the Grid Manager using a [supported web browser.](#page-842-0)
- You have specific access permissions.

### **About this task**

When creating an S3 bucket, you can specify that the bucket be created in a specific region. Specifying a region allows the bucket to be geographically close to its users, which can help optimize latency, minimize costs, and address regulatory requirements.

When you create an ILM rule, you might want to use the region associated with an S3 bucket as an advanced filter. For example, you can design a rule that applies only to objects in S3 buckets created in the us-west-2 region. You can then specify that copies of those objects be placed on Storage Nodes at a data center site within that region to optimize latency.

When configuring regions, follow these guidelines:

- By default, all buckets are considered to belong to the us-east-1 region.
- You must create the regions using the Grid Manager before you can specify a non-default region when creating buckets using the Tenant Manager or Tenant Management API or with the LocationConstraint request element for S3 PUT Bucket API requests. An error occurs if a PUT Bucket request uses a region that has not been defined in StorageGRID.
- You must use the exact region name when you create the S3 bucket. Region names are case sensitive and must contain at least 2 and no more than 32 characters. Valid characters are numbers, letters, and hyphens.

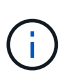

EU is not considered to be an alias for eu-west-1. If you want to use the EU or eu-west-1 region, you must use the exact name.

- You cannot delete or modify a region if it is currently used within the active ILM policy or the proposed ILM policy.
- If the region used as the advanced filter in an ILM rule is invalid, it is still possible to add that rule to the proposed policy. However, an error occurs if you attempt to save or activate the proposed policy. (An invalid region can result if you use a region as an advanced filter in an ILM rule but you later delete that region, or if you use the Grid Management API to create a rule and specify a region that you have not defined.)
- If you delete a region after using it to create an S3 bucket, you will need to re-add the region if you ever want to use the Location Constraint advanced filter to find objects in that bucket.

### **Steps**

1. Select **ILM** > **Regions**.

The Regions page appears, with the currently defined regions listed. **Region 1** shows the default region, us-east-1, which cannot be modified or removed.

# Regions (optional and S3 only)

Define any regions you want to use for the Location Constraint advanced filter in ILM rules. Then, use these exact names when creating S3 buckets. (Region names are case sensitive.)

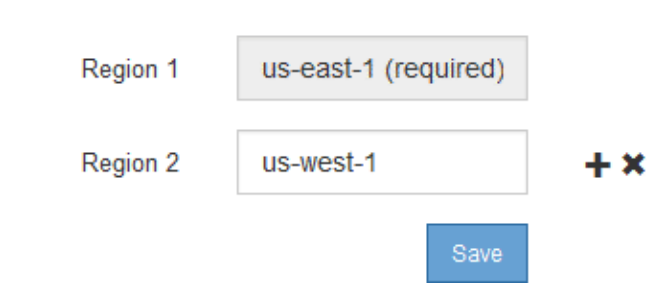

- 2. To add a region:
	- a. Select the insert icon  $\blacktriangleright$  to the right of the last entry.

b. Enter the name of a region that you want to use when creating S3 buckets.

You must use this exact region name as the LocationConstraint request element when you create the corresponding S3 bucket.

3. To remove an unused region, select the delete icon  $\angle$ .

An error message appears if you attempt to remove a region that is currently used in the active policy or the proposed policy.

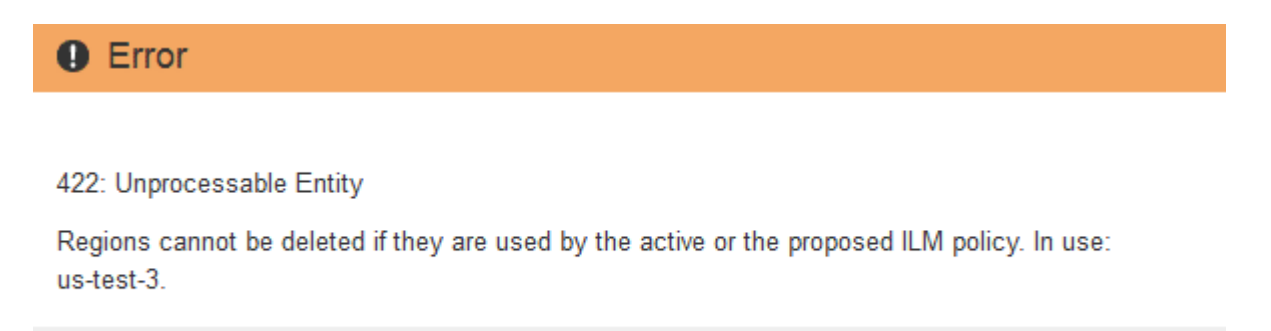

4. When you are done making changes, select **Save**.

You can now select these regions from the **Location Constraint** list on the Advanced Filtering page of the Create ILM rule wizard. See [Use advanced filters in ILM rules](#page-1215-0).

ΟK

# **Create ILM rule**

### **Access the Create ILM Rule wizard**

ILM rules allow you to manage the placement of object data over time. To create an ILM rule, you use the Create ILM Rule wizard.

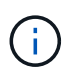

If you are creating the default ILM rule for a policy, use this procedure instead: [Create a default](#page-1226-0) [ILM rule](#page-1226-0).

### **What you'll need**

- You are signed in to the Grid Manager using a [supported web browser.](#page-842-0)
- You have specific access permissions.
- If you want to specify which tenant accounts this rule applies to, you have the Tenant Accounts permission or you know the account ID for each account.
- If you want the rule to filter objects on last access time metadata, Last Access Time updates must be enabled by bucket for S3 or by container for Swift.
- If you are creating replicated copies, you have configured any storage pools or Cloud Storage Pools you plan to use. See [Create storage pool](#page-1167-0) and [Create Cloud Storage Pool.](#page-1185-0)
- If you are creating erasure-coded copies, you have configured an Erasure Coding profile. See [Create an](#page-1200-0) [Erasure Coding profile.](#page-1200-0)
- You are familiar with the [data-protection options for ingest.](#page-1135-0)
- If you need to create a compliant rule for use with S3 Object Lock, you are familiar with the [requirements](#page-1261-0) [for S3 Object Lock.](#page-1261-0)
- Optionally, you have watched the video: [Video: StorageGRID ILM Rules: Getting Started.](https://netapp.hosted.panopto.com/Panopto/Pages/Viewer.aspx?id=beffbe9b-e95e-4a90-9560-acc5013c93d8)

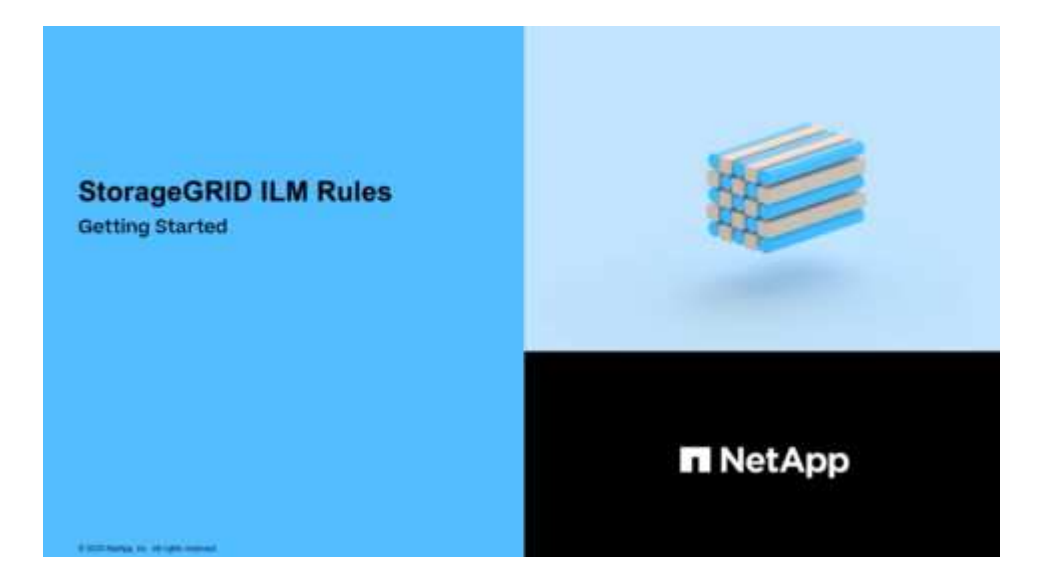

# **About this task**

When creating ILM rules:

- Consider the StorageGRID system's topology and storage configurations.
- Consider what types of object copies you want to make (replicated or erasure coded) and the number of copies of each object that are required.
- Determine what types of object metadata are used in the applications that connect to the StorageGRID system. ILM rules filter objects based on their metadata.
- Consider where you want object copies to be placed over time.
- Decide which option to use for data protection option at ingest (Balanced, Strict, or Dual commit).

### **Steps**

# 1. Select **ILM** > **Rules**.

The ILM Rules page appears, with the stock rule, Make 2 Copies, selected.

**ILM Rules** 

Information lifecycle management (ILM) rules determine how and where object data is stored over time. Every object ingested into StorageGRID is evaluated against the ILM rules that make up the active ILM policy. Use this p

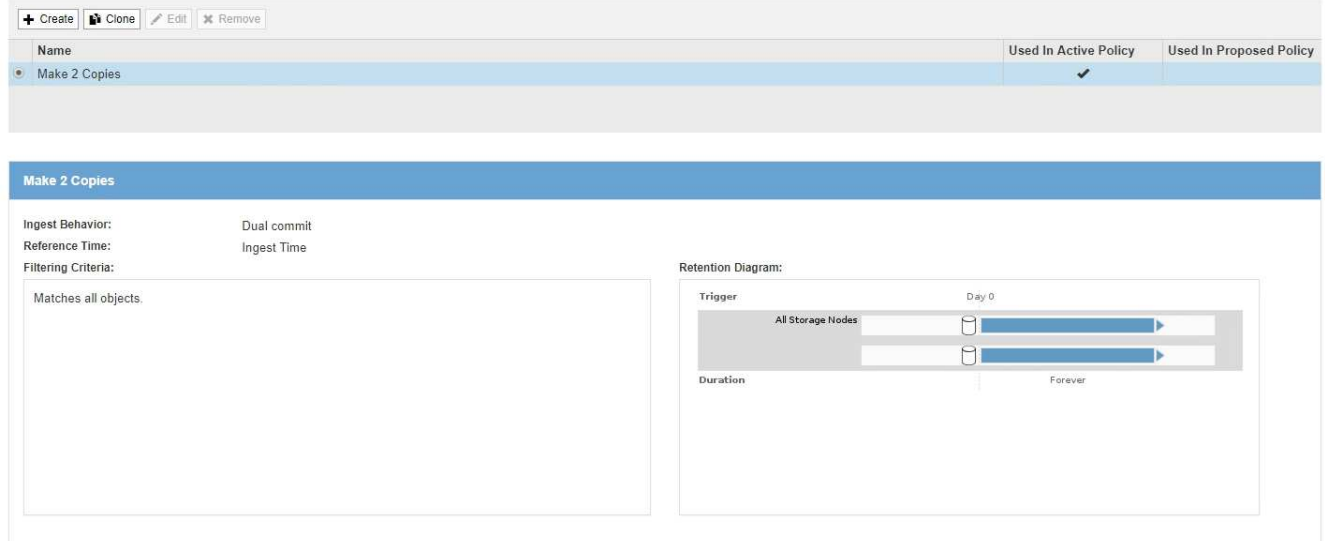

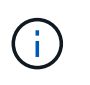

The ILM Rules page looks slightly different if the global S3 Object Lock setting has been enabled for the StorageGRID system. The summary table includes a **Compliant** column, and the details for the selected rule include a **Compliant** field.

### 2. Select **Create**.

Step 1 (Define Basics) of the Create ILM Rule wizard appears. You use the Define basics page to define which objects the rule applies to.

### **Step 1 of 3: Define basics**

Step 1 (Define Basics) of the Create ILM Rule wizard allows you to define the rule's basic and advanced filters.

### **About this task**

When evaluating an object against an ILM rule, StorageGRID compares the object metadata to the rule's filters. If the object metadata matches all filters, StorageGRID uses the rule to place the object. You can design a rule to apply to all objects, or you can specify basic filters, such as one or more tenant accounts or bucket names, or advanced filters, such as the object's size or user metadata.

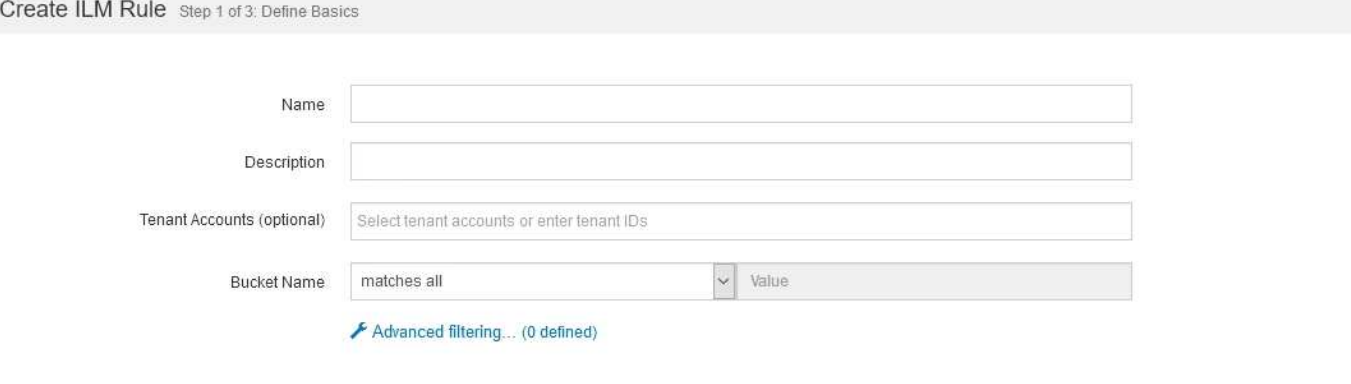

#### **Steps**

1. Enter a unique name for the rule in the **Name** field.

You must enter between 1 and 64 characters.

2. Optionally, enter a short description for the rule in the **Description** field.

You should describe the rule's purpose or function so you can recognize the rule later.

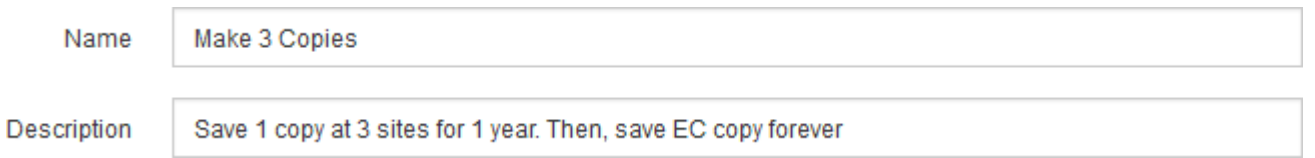

3. Optionally, select one or more S3 or Swift tenant accounts to which this rule applies. If this rule applies to all tenants, leave this field blank.

If you do not have either the Root access permission or the Tenant accounts permission, you cannot select tenants from the list. Instead, enter the tenant ID or enter multiple IDs as a comma-delimited string.

4. Optionally, specify the S3 buckets or Swift containers to which this rule applies.

If **matches all** is selected (default), the rule applies to all S3 buckets or Swift containers.

5. Optionally, select **Advanced filtering** to specify additional filters.

If you do not configure advanced filtering, the rule applies to all objects that match the basic filters.

If this rule will create erasure-coded copies, add the **Object Size (MB)** advanced filter and set it to **greater than 1**. The size filter ensures that objects that are 1 MB or smaller will not be erasure coded.

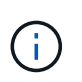

Erasure coding is best suited for objects greater than 1 MB. Do not use erasure coding for objects smaller than 200 KB to avoid the overhead of managing very small erasure-coded fragments.

### 6. Select **Next**.

Step 2 (Define Placements) appears.

### **Related information**

- [What an ILM rule is](#page-1156-0)
- [Use advanced filters in ILM rules](#page-1215-0)
- [Step 2 of 3: Define placements](#page-1218-0)

# <span id="page-1215-0"></span>**Use advanced filters in ILM rules**

Advanced filtering allows you to create ILM rules that apply only to specific objects based on their metadata. When you set up advanced filtering for a rule, you select the type of metadata you want to match, select an operator, and specify a metadata value. When objects are evaluated, the ILM rule is applied only to those objects that have metadata matching the advanced filter.

The table shows the types of metadata you can specify in advanced filters, the operators you can use for each type of metadata, and the metadata values expected.

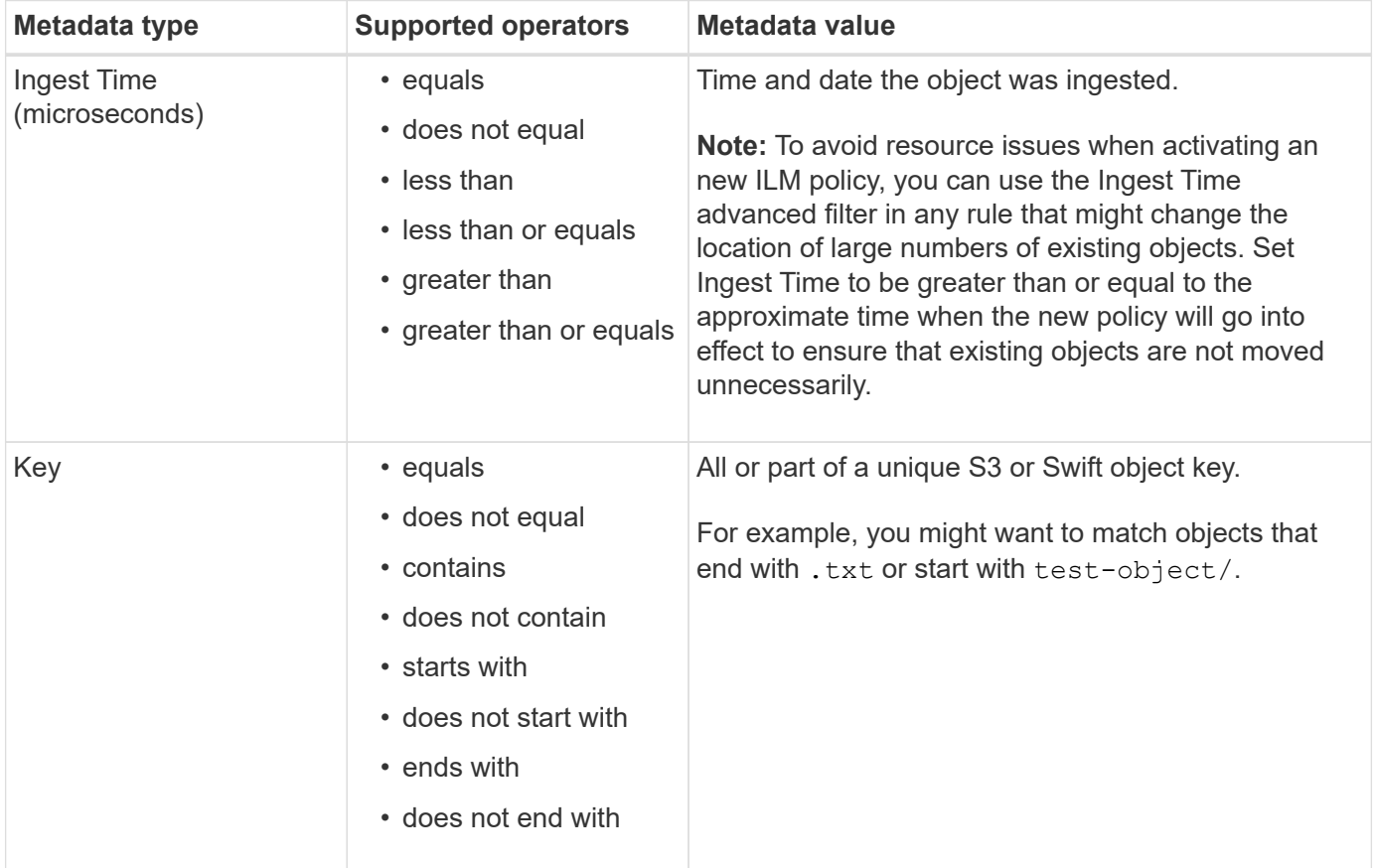

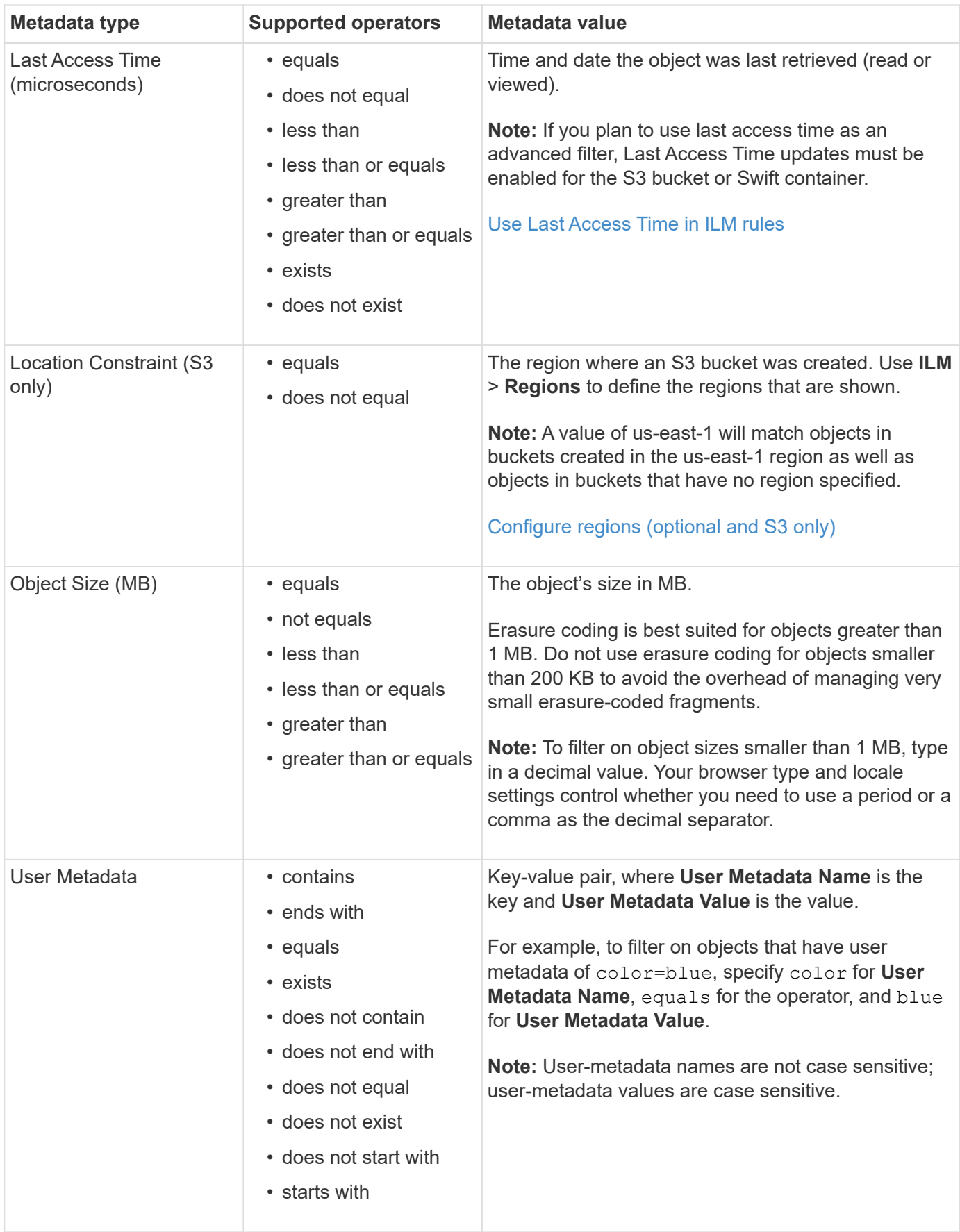

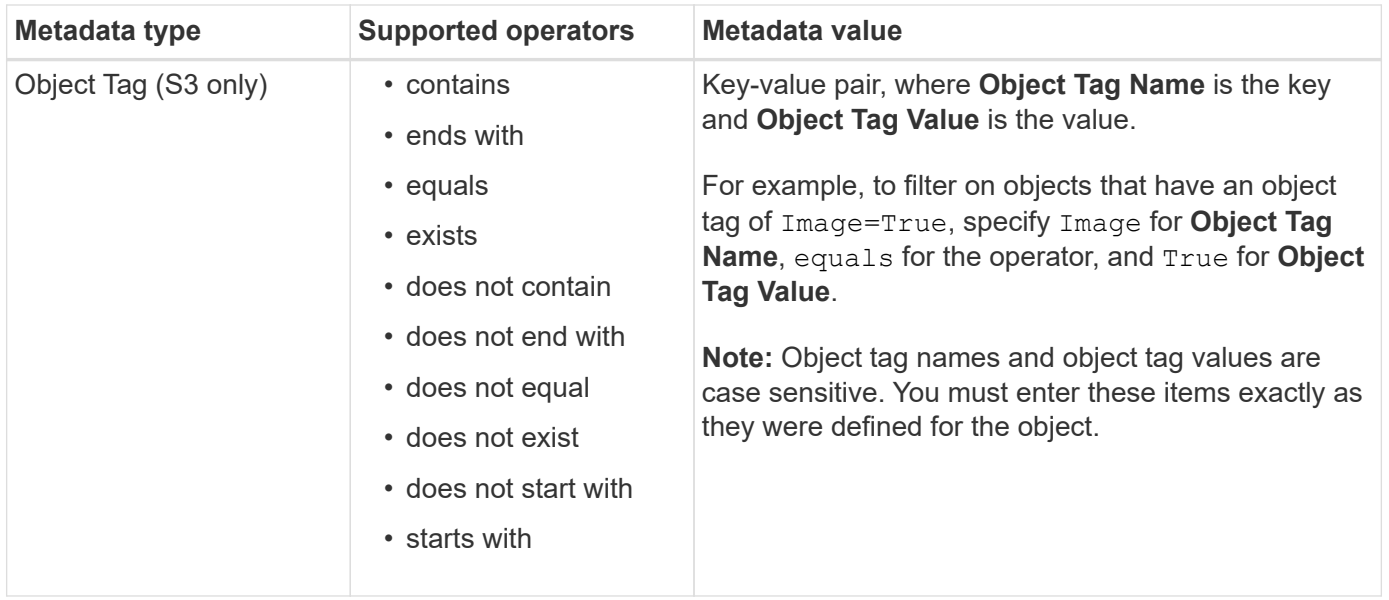

# **Specifying multiple metadata types and values**

When you define advanced filtering, you can specify multiple types of metadata and multiple metadata values. For example, if you want a rule to match objects between 10 MB and 100 MB in size, you would select the **Object Size** metadata type and specify two metadata values.

- The first metadata value specifies objects greater than or equal to 10 MB.
- The second metadata value specifies objects less than or equal to 100 MB.

### **Advanced Filtering**

Use advanced filtering if you want a rule to apply only to specific objects. You can filter objects based on their system metadata, user metadata, or object tags (S3 only). When objects are evaluated, the rule is applied if the object's metadata matches the criteria in the advanced filter.

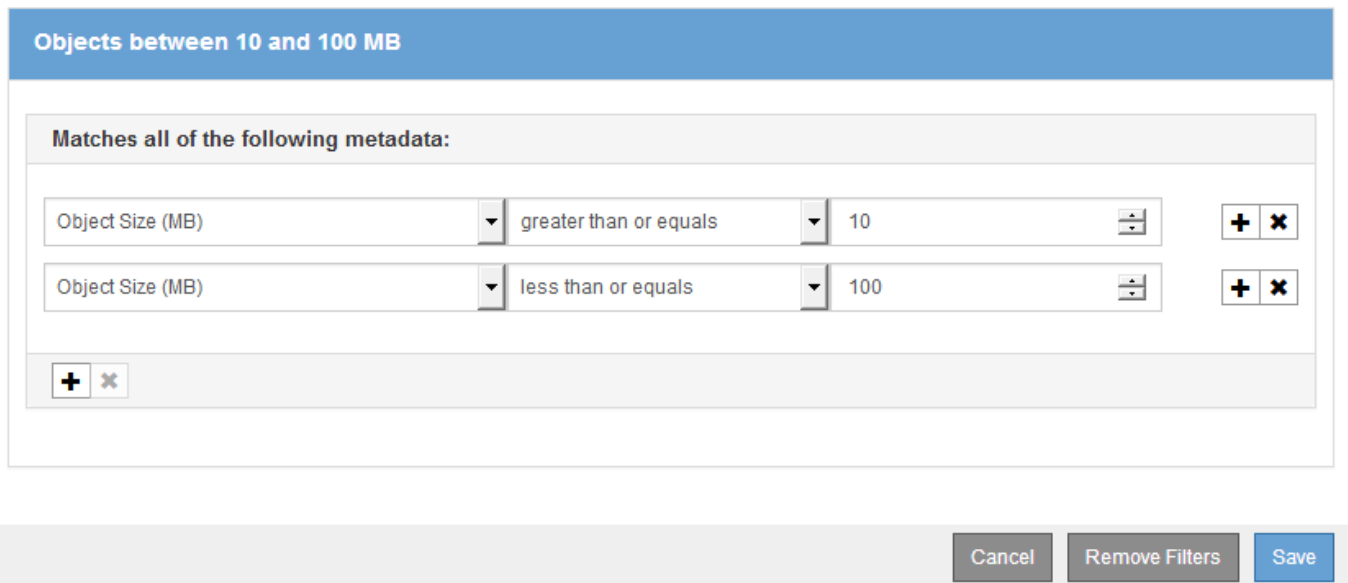

Using multiple entries allows you to have precise control over which objects are matched. In the following example, the rule applies to objects that have a Brand A or Brand B as the value of the camera\_type user metadata. However, the rule only applies to those Brand B objects that are smaller than 10 MB.

# **Advanced Filtering**

Use advanced filtering if you want a rule to apply only to specific objects. You can filter objects based on their system metadata, user metadata, or object tags (S3 only). When objects are evaluated, the rule is applied if the object's metadata matches the criteria in the advanced filter.

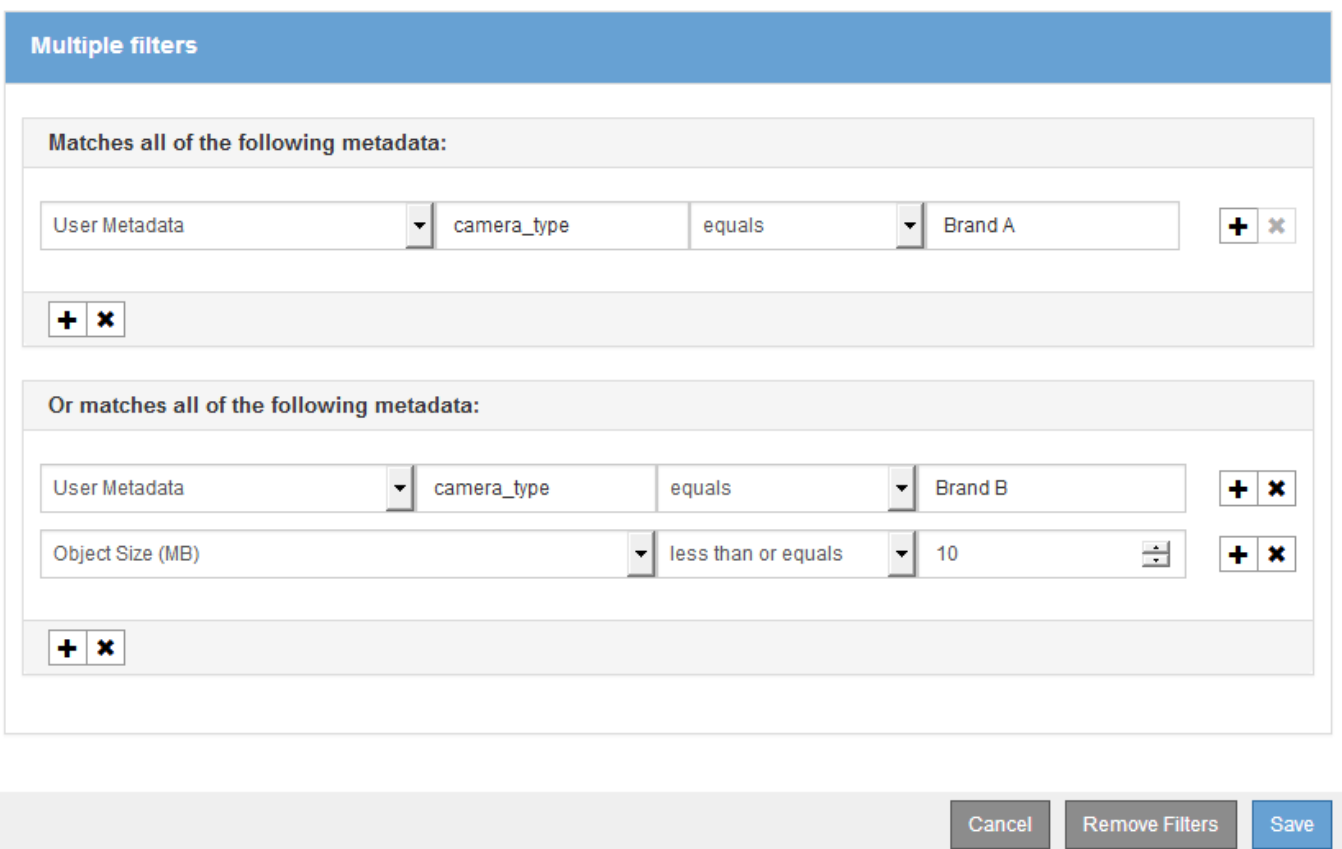

### <span id="page-1218-0"></span>**Step 2 of 3: Define placements**

Step 2 (Define Placements) of the Create ILM Rule wizard allows you to define the placement instructions that determine how long objects are stored, the type of copies (replicated or erasure coded), the storage location, and the number of copies.

### **About this task**

An ILM rule can include one or more placement instructions. Each placement instruction applies to a single period of time. When you use more than one instruction, the time periods must be contiguous, and at least one instruction must start on day 0. The instructions can continue either forever, or until you no longer require any object copies.

Each placement instruction can have multiple lines if you want to create different types of copies or use different locations during that time period.

This example ILM rule creates two replicated copies for the first year. Each copy is saved in a storage pool at a different site. After one year, a 2+1 erasure-coded copy is made and saved at only one site.

Configure placement instructions to specify how you want objects matched by this rule to be stored.

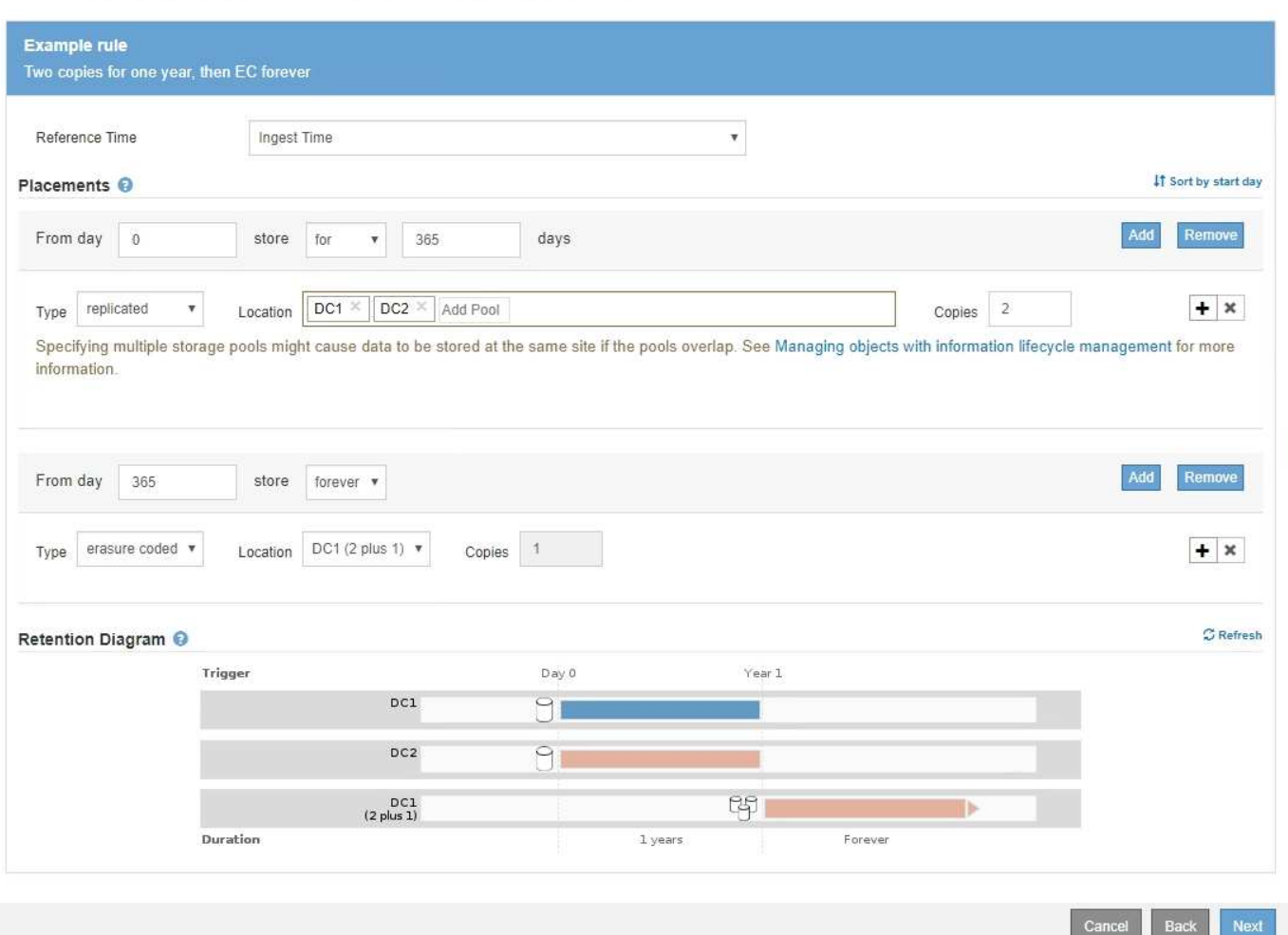

### **Steps**

1. For **Reference Time**, select the type of time to use when calculating the start time for a placement instruction.

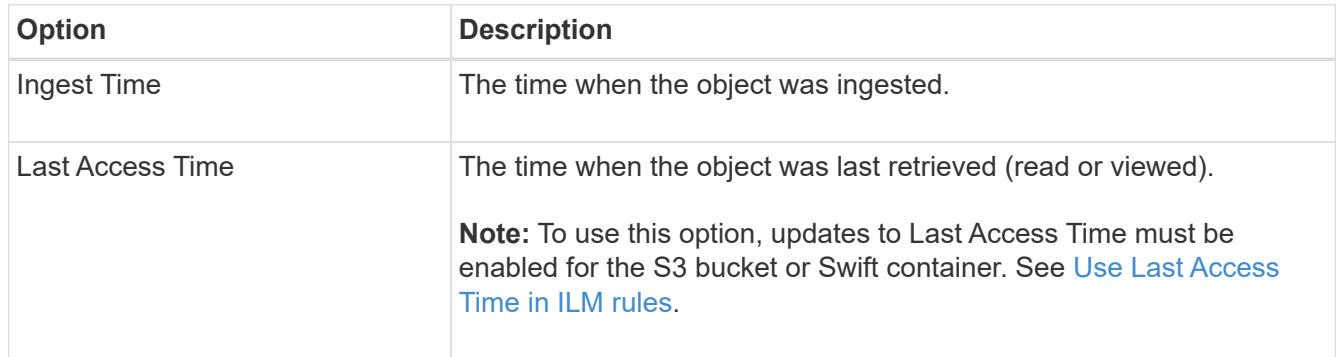

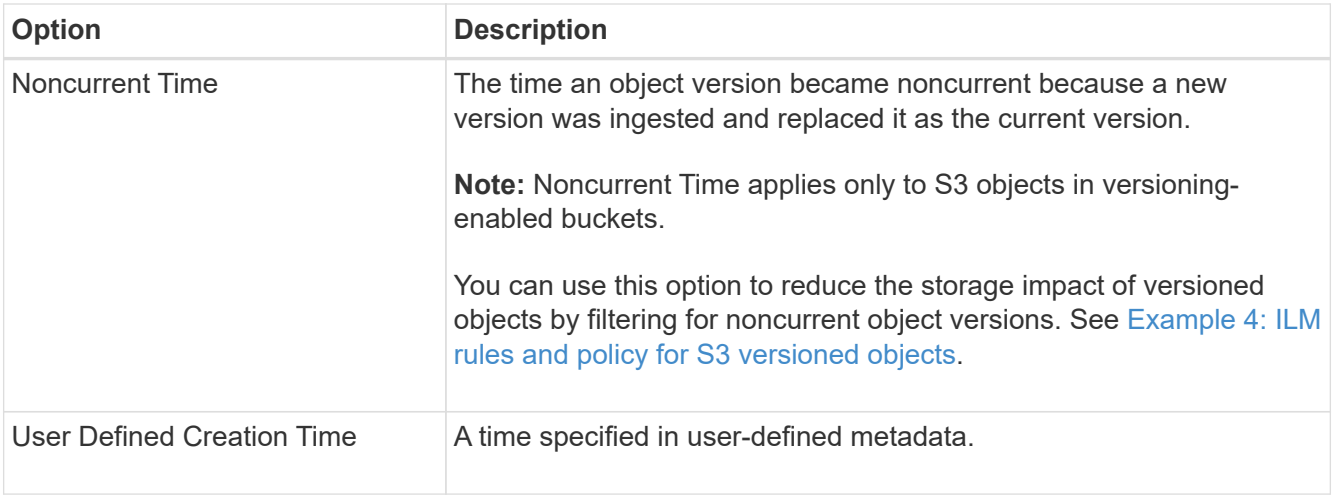

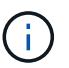

If you want to create a compliant rule, you must select **Ingest Time**.

2. In the **Placements** section, select a starting time and a duration for the first time period.

For example, you might want to specify where to store objects for the first year ("day 0 for 365 days"). At least one instruction must start at day 0.

- 3. If you want to create replicated copies:
	- a. From the **Type** drop-down list, select **replicated**.
	- b. In the **Location** field, select **Add Pool** for each storage pool you want to add.

**If you specify only one storage pool**, be aware that StorageGRID can store only one replicated copy of an object on any given Storage Node. If your grid includes three Storage Nodes and you select 4 as the number of copies, only three copies will be made—one copy for each Storage Node.

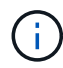

The **ILM placement unachievable** alert is triggered to indicate that the ILM rule could not be completely applied.

**If you specify more than one storage pool**, keep these rules in mind:

- The number of copies cannot be greater than the number of storage pools.
- If the number of copies equals the number of storage pools, one copy of the object is stored in each storage pool.
- If the number of copies is less than the number of storage pools, one copy is stored at the ingest site, and then the system distributes the remaining copies to keep disk usage among the pools balanced, while ensuring that no site gets more than one copy of an object.
- If the storage pools overlap (contain the same Storage Nodes), all copies of the object might be saved at only one site. For this reason, do not specify the default All Storage Nodes storage pool and another storage pool.

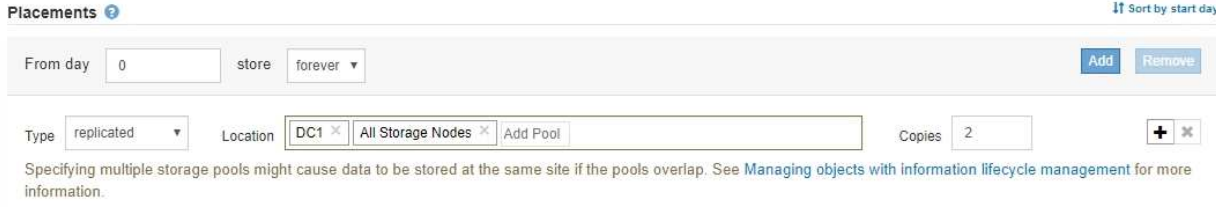

c. Select the number of copies you want to make.

A warning appears if you change the number of copies to 1. An ILM rule that creates only one replicated copy for any time period puts data at risk of permanent loss. See [Why you should not use](#page-1141-0) [single-copy replication](#page-1141-0).

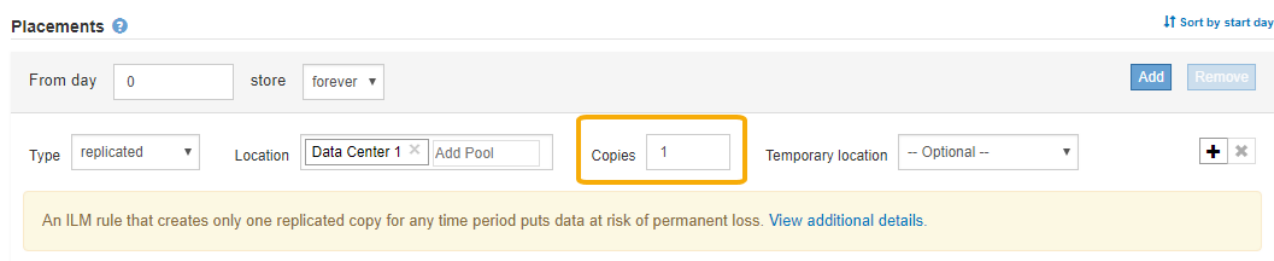

To avoid these risks, do one or more of the following:

- **.** Increase the number of copies for the time period.
- Select the plus sign icon  $\blacktriangle$  to create additional copies during the time period. Then, select a different storage pool or a Cloud Storage Pool.
- Select **erasure coded** for Type, instead of **replicated**. You can safely ignore this warning if this rule already creates multiple copies for all time periods.
- d. If you specified only one storage pool, ignore the **Temporary location** field.

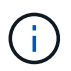

Temporary locations are deprecated and will be removed in a future release. See [Use a](#page-1167-1) [storage pool as a temporary location \(deprecated\)](#page-1167-1).

- 4. If you want to create an erasure-coded copy:
	- a. From the **Type** drop-down list, select **erasure coded**.

The number of copies changes to 1. A warning appears if the rule does not have an advanced filter to ignore objects that are 200 KB or smaller.

Erasure coding is best suited for objects greater than 1 MB. Do not use erasure coding for objects that are 200 KB or smaller. Select Back to return to Step 1. Then, use Advanced filtering to set the Object Size (MB) filter to any value greater than 0.2.

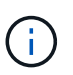

Erasure coding is best suited for objects greater than 1 MB. Do not use erasure coding for objects smaller than 200 KB to avoid the overhead of managing very small erasurecoded fragments.

- b. If the object size warning appeared, select **Back** to return to Step 1. Then, select **Advanced filtering** and set the Object Size (MB) filter to any value greater than 0.2.
- c. Select the storage location.

The storage location for an erasure-coded copy includes the name of the storage pool, followed by the name of the Erasure Coding profile.

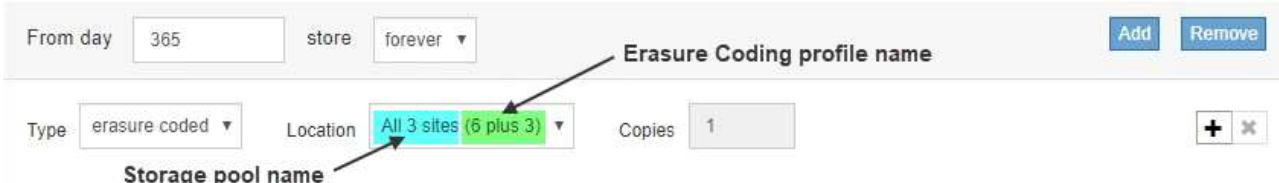

- 5. Optionally, add different time periods or create additional copies at different locations:
	- Select the plus icon to create additional copies at a different location during the same time period.
	- Select **Add** to add a different time period to the placement instructions.

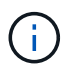

Objects are automatically deleted at the end of the final time period unless the final time period ends with **forever**.

- 6. If you want to store objects in a Cloud Storage Pool:
	- a. From the **Type** drop-down list, select **replicated**.
	- b. In the **Location** field, select **Add Pool**. Then, select a Cloud Storage Pool.

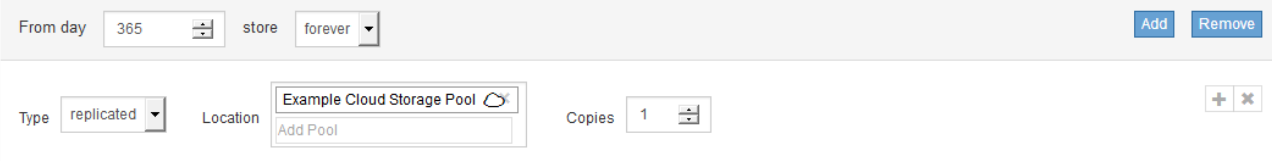

When using Cloud Storage Pools, keep these rules in mind:

▪ You cannot select more than one Cloud Storage Pool in a single placement instruction. Similarly, you cannot select a Cloud Storage Pool and a storage pool in the same placement instruction.

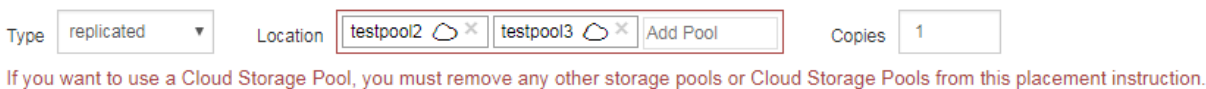

▪ You can store only one copy of an object in any given Cloud Storage Pool. An error message appears if you set **Copies** to 2 or more.

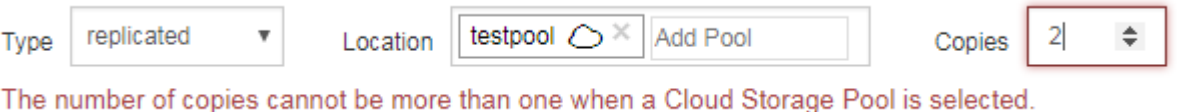

- You cannot store more than one object copy in any Cloud Storage Pool at the same time. An error
- message appears if multiple placements that use a Cloud Storage Pool have overlapping dates or if multiple lines in the same placement use a Cloud Storage Pool.

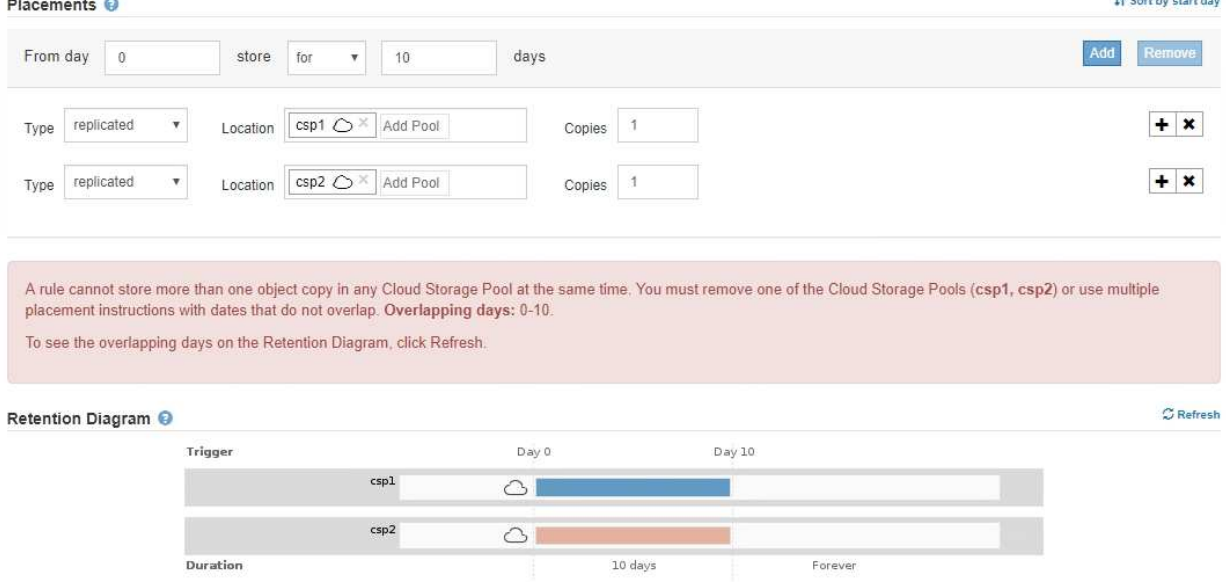

The process of the company of

▪ You can store an object in a Cloud Storage Pool at the same time that object is being stored as replicated or erasure coded copies in StorageGRID. However, as this example shows, you must include more than one line in the placement instruction for the time period, so you can specify the number and types of copies for each location.

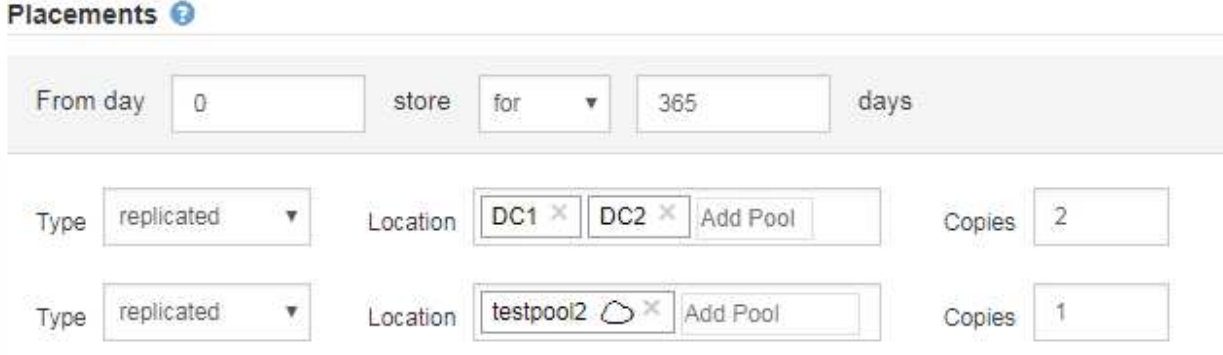

7. Select **Refresh** to update the Retention Diagram and to confirm your placement instructions.

Each line in the diagram shows where and when object copies will be placed. The type of copy is represented by one of the following icons:

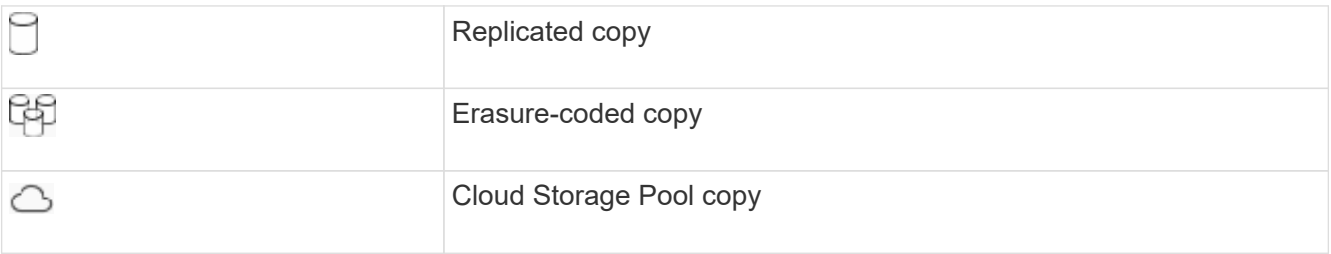

In this example, two replicated copies will be saved to two storage pools (DC1 and DC2) for one year. Then, an erasure-coded copy will be saved for an additional 10 years, using a 6+3 erasure-coding scheme at three sites. After 11 years, the objects will be deleted from StorageGRID.
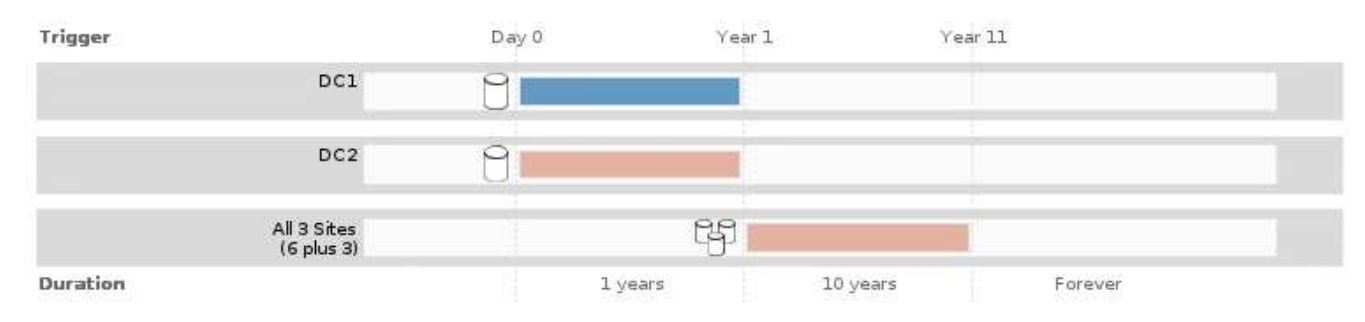

# 8. Select **Next**.

Step 3 (Define Ingest Behavior) appears.

# **Related information**

- [What an ILM rule is](#page-1156-0)
- [Manage objects with S3 Object Lock](#page-1256-0)
- [Step 3 of 3: Define ingest behavior](#page-1225-0)

# **Use Last Access Time in ILM rules**

You can use Last Access Time as the reference time in an ILM rule. For example, you might want to leave objects that have been viewed in the last three months on local Storage Nodes, while moving objects that have not been viewed as recently to an off-site location. You can also use Last Access Time as an advanced filter if you want an ILM rule to apply only to objects that were last accessed on a specific date.

# **About this task**

Before using Last Access Time in an ILM rule, review the following considerations:

• When using Last Access Time as a reference time, be aware that changing the Last Access Time for an object does not trigger an immediate ILM evaluation. Instead, the object's placements are assessed and the object is moved as required when background ILM evaluates the object. This could take two weeks or more after the object is accessed.

Take this latency into account when creating ILM rules based on Last Access Time and avoid placements that use short time periods (less than one month).

• When using Last Access Time as an advanced filter or as a reference time, you must enable last access time updates for S3 buckets. You can use the Tenant Manager or the Tenant Management API.

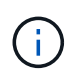

Last access time updates are always enabled for Swift containers, but are disabled by default for S3 buckets.

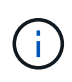

Be aware that enabling last access time updates can reduce performance, especially in systems with small objects. The performance impact occurs because StorageGRID must update the objects with new timestamps every time the objects are retrieved.

The following table summarizes whether the Last Access Time is updated for all objects in the bucket for different types of requests.

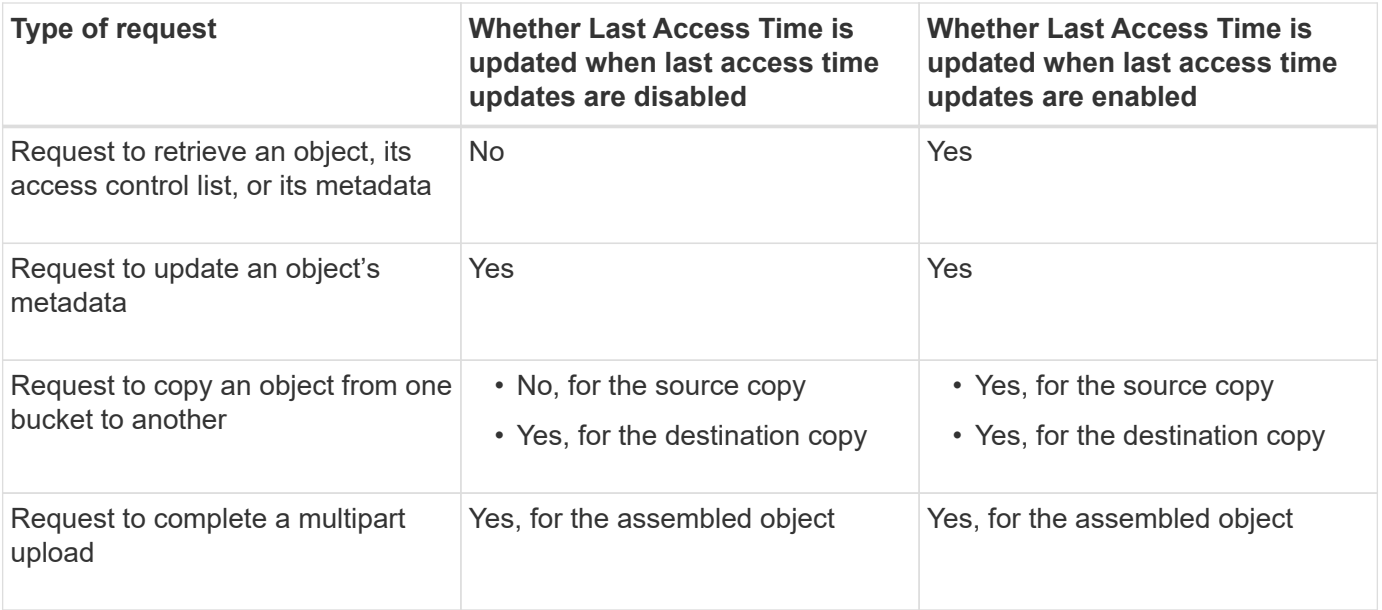

### **Related information**

- [Use S3](#page-1419-0)
- [Use a tenant account](#page-1318-0)

# <span id="page-1225-0"></span>**Step 3 of 3: Define ingest behavior**

Step 3 (Define ingest behavior) of the Create ILM Rule wizard allows you to choose how the objects filtered by this rule are protected as they are ingested.

### **About this task**

StorageGRID can make interim copies and queue the objects for ILM evaluation later, or it can make copies to meet the rule's placement instructions immediately.

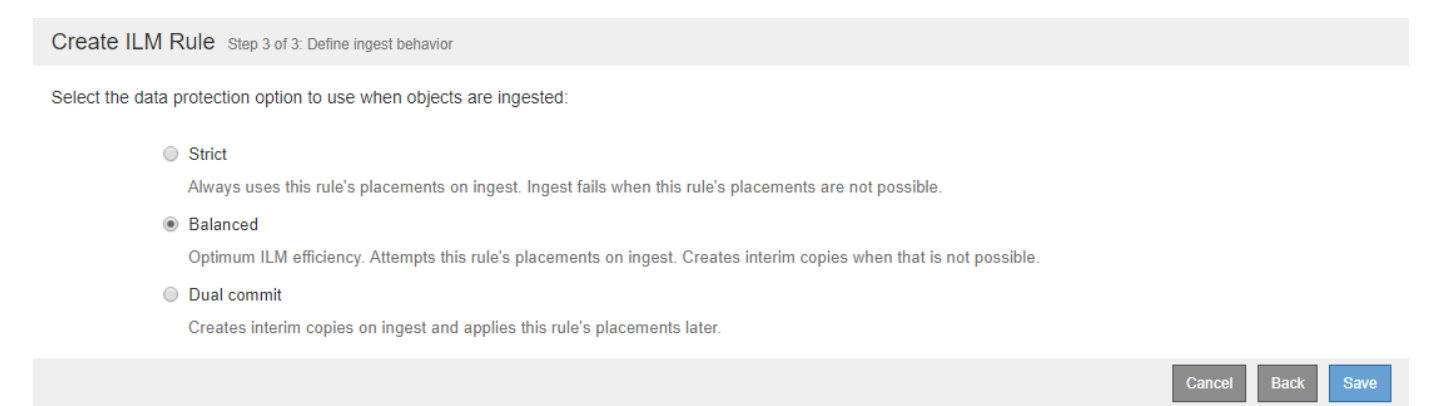

#### **Steps**

1. Select the data protection option to use when objects are ingested:

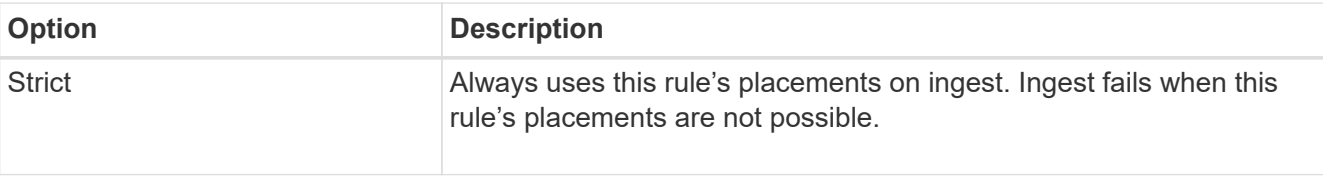

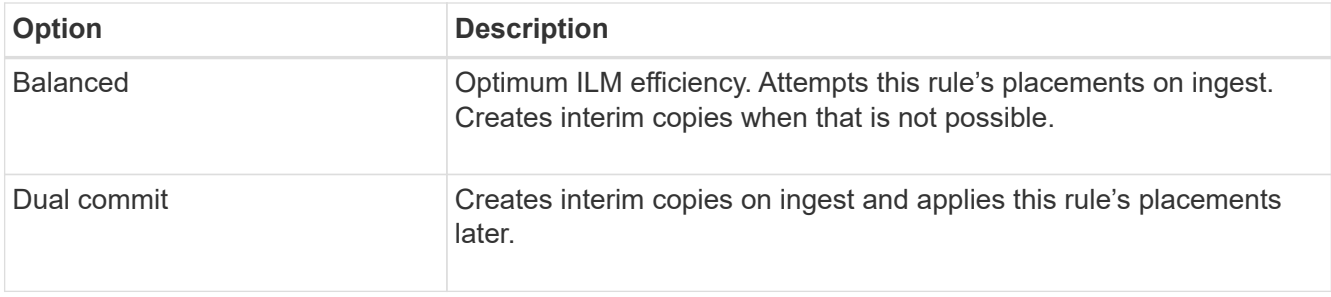

Balanced offers a combination of data security and efficiency that is suitable in most cases. Strict or Dual commit are generally used to meet specific requirements.

See [Data-protection options for ingest](#page-1135-0) and [Advantages, disadvantages, and limitations of the data](#page-1137-0)[protection options](#page-1137-0) for more information.

> An error message appears if you select the Strict or Balanced option and the rule uses one of these placements:

- đ.
- A Cloud Storage Pool at day 0
- An Archive Node at day 0
- A Cloud Storage Pool or an Archive Node when the rule uses a User Defined Creation Time as a Reference Time

# 2. Select **Save**.

The ILM rule is saved. The rule does not become active until it is added to an ILM policy and that policy is activated.

# **Related information**

- [Example 5: ILM rules and policy for Strict ingest behavior](#page-1277-0)
- [Create an ILM policy](#page-1228-0)

# <span id="page-1226-0"></span>**Create a default ILM rule**

Before creating an ILM policy, you must create a default rule to place any objects not matched by another rule in the policy. The default rule cannot use any filters. It must apply to all tenants, all buckets, and all object versions.

# **What you'll need**

- You are signed in to the Grid Manager using a [supported web browser.](#page-842-0)
- You have specific access permissions.

# **About this task**

The default rule is the last rule to be evaluated in an ILM policy, so it cannot use any filters or the Noncurrent reference time. The placement instructions for the default rule are applied to any objects that are not matched by another rule in the policy.

In this example policy, the first rule applies only to objects belonging to Tenant A. The default rule, which is last, applies to objects belonging to all other tenant accounts.

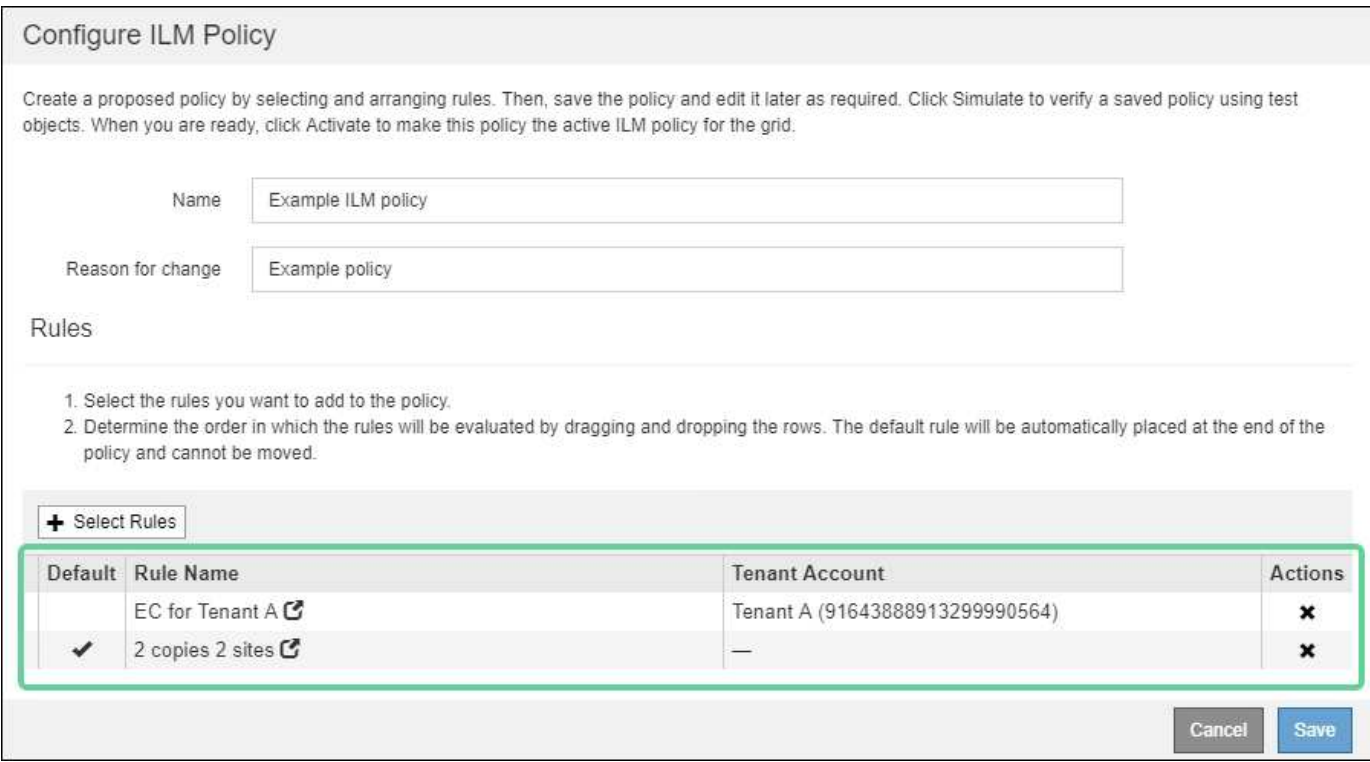

When you create the default rule, keep these requirements in mind:

- The default rule is automatically placed as the last rule in the policy.
- The default rule cannot use any basic or advanced filters.
- The default rule must apply to all object versions, so it cannot use the Noncurrent Time reference time.
- The default rule should create replicated copies.

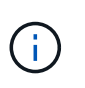

Do not use a rule that creates erasure-coded copies as the default rule for a policy. Erasurecoding rules should use an advanced filter to prevent smaller objects from being erasure coded.

- In general, the default rule should retain objects forever.
- If you are using (or you plan to enable) the global S3 Object Lock setting, the default rule for the active or proposed policy must be compliant.

### **Steps**

1. Select **ILM** > **Rules**.

The ILM Rules page appears.

2. Select **Create**.

Step 1 (Define Basics) of the Create ILM Rule wizard appears.

- 3. Enter a unique name for the rule in the **Name** field.
- 4. Optionally, enter a short description for the rule in the **Description** field.
- 5. Leave the **Tenant Accounts** field blank.

The default rule must apply to all tenant accounts.

### 6. Leave the **Bucket Name** field blank.

The default rule must apply to all S3 buckets and Swift containers.

7. Do not select **Advanced filtering**

The default rule cannot specify any filters.

8. Select **Next**.

Step 2 (Define Placements) appears.

9. For Reference Time, select any option except **Noncurrent Time**.

The default rule must apply all object versions.

- 10. Specify the placement instructions for the default rule.
	- The default rule should retain objects forever. A warning appears when you activate a new policy if the default rule does not retain objects forever. You must confirm this is the behavior you expect.
	- The default rule should create replicated copies.

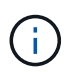

Do not use a rule that creates erasure-coded copies as the default rule for a policy. Erasure-coding rules should include the **Object Size (MB) greater than 0.2** advanced filter to prevent smaller objects from being erasure coded.

- If you are using (or you plan to enable) the global S3 Object Lock setting, the default rule must be compliant:
	- It must create at least two replicated object copies or one erasure-coded copy.
	- These copies must exist on Storage Nodes for the entire duration of each line in the placement instructions.
	- Object copies cannot be saved in a Cloud Storage Pool.
	- **.** Object copies cannot be saved on Archive Nodes.
	- At least one line of the placement instructions must start at day 0, using Ingest Time as the reference time.
	- At least one line of the placement instructions must be "forever."
- 11. Select **Refresh** to update the Retention Diagram and to confirm your placement instructions.
- 12. Select **Next**.

Step 3 (Define Ingest Behavior) appears.

13. Select the data protection option to use when objects are ingested, and select **Save**.

# **Create ILM policy**

# <span id="page-1228-0"></span>**Create ILM policy: Overview**

When you create an ILM policy, you start by selecting and arranging the ILM rules. Then, you verify the behavior of your proposed policy by simulating it against previously ingested objects. When you are satisfied that the proposed policy is functioning as

intended, you can activate it to create the active policy.

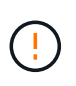

An ILM policy that has been incorrectly configured can result in unrecoverable data loss. Before activating an ILM policy, carefully review the ILM policy and its ILM rules, and then simulate the ILM policy. Always confirm that the ILM policy will work as intended.

### **Considerations for creating an ILM policy**

- Use the system's built-in policy, Baseline 2 Copies Policy, in test systems only. The Make 2 Copies rule in this policy uses the All Storage Nodes storage pool, which contains all sites. If your StorageGRID system has more than one site, two copies of an object might be placed on the same site.
- When designing a new policy, consider all of the different types of objects that might be ingested into your grid. Make sure the policy includes rules to match and place these objects as required.
- Keep the ILM policy as simple as possible. This avoids potentially dangerous situations where object data is not protected as intended when changes are made to the StorageGRID system over time.
- Make sure that the rules in the policy are in the correct order. When the policy is activated, new and existing objects are evaluated by the rules in the order listed, starting at the top. For example, if the first rule in a policy matches an object, that rule will not be evaluated by any other rule.
- The last rule in every ILM policy is the default ILM rule, which cannot use any filters. If an object has not been matched by another rule, the default rule controls where that object is placed and for how long it is retained.
- Before activating a new policy, review any changes that the policy is making to the placement of existing objects. Changing an existing object's location might result in temporary resource issues when the new placements are evaluated and implemented.

# <span id="page-1229-0"></span>**Create a proposed ILM policy**

You can create a proposed ILM policy from scratch, or you can clone the current active policy if you want to start with the same set of rules.

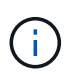

If the global S3 Object Lock setting has been enabled, use this procedure instead: [Create an](#page-1235-0) [ILM policy after S3 Object Lock is enabled](#page-1235-0).

### **What you'll need**

- You are signed in to the Grid Manager using a [supported web browser.](#page-842-0)
- You have specific access permissions.
- You have created the ILM rules you want to add to the proposed policy. As required, you can save a proposed policy, create additional rules, and then edit the proposed policy to add the new rules.
- You have [created a default ILM rule](#page-1226-0) for the policy that does not contain any filters.
- Optionally, you have watched the video: [Video: StorageGRID ILM Policies](https://netapp.hosted.panopto.com/Panopto/Pages/Viewer.aspx?id=c929e94e-353a-4375-b112-acc5013c81c7)

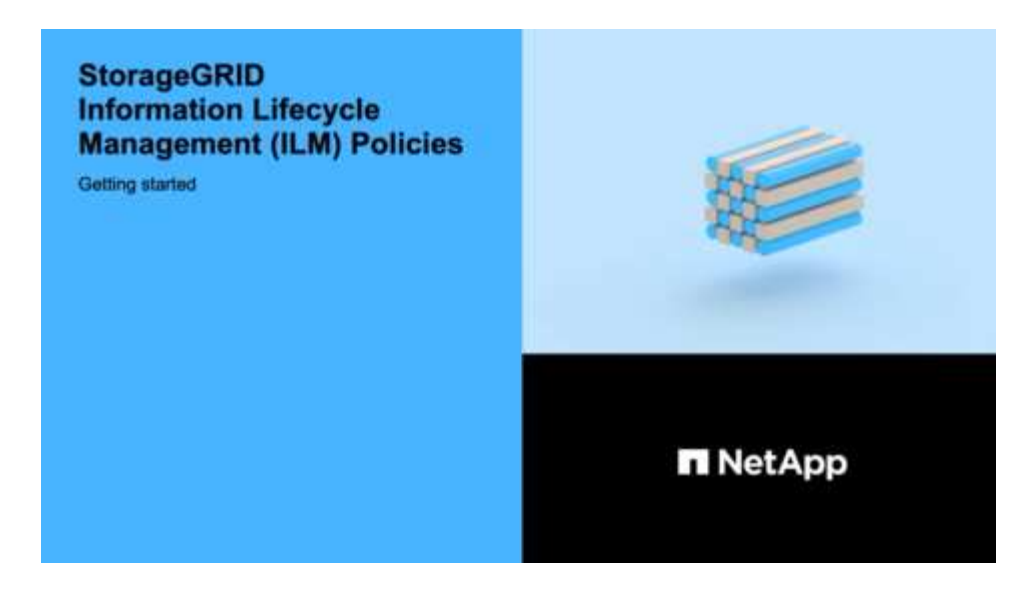

### **About this task**

Typical reasons for creating a proposed ILM policy include:

- You added a new site and need to use new ILM rules to place objects at that site.
- You are decommissioning a site and you need to remove all rules that refer to the site.
- You added a new tenant that has special data protection requirements.
- You started to use a Cloud Storage Pool.

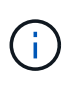

Use the system's built-in policy, Baseline 2 Copies Policy, in test systems only. The Make 2 Copies rule in this policy uses the All Storage Nodes storage pool, which contains all sites. If your StorageGRID system has more than one site, two copies of an object might be placed on the same site.

### **Steps**

1. Select **ILM** > **Policies**.

The ILM Policies page appears. From this page, you can review the list of proposed, active, and historical policies; create, edit, or remove a proposed policy; clone the active policy; or view the details for any policy.

**ILM Policies** 

Review the proposed, active, and historical policies. You can create, edit, or delete a proposed policy; clone the active policy; or view the details for any policy.

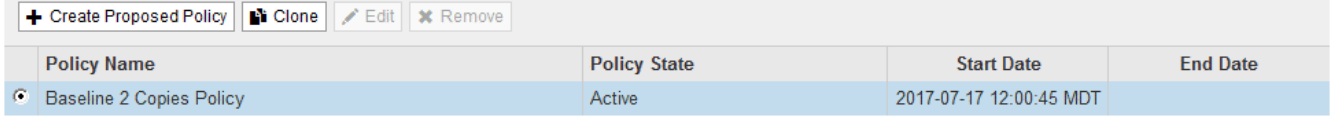

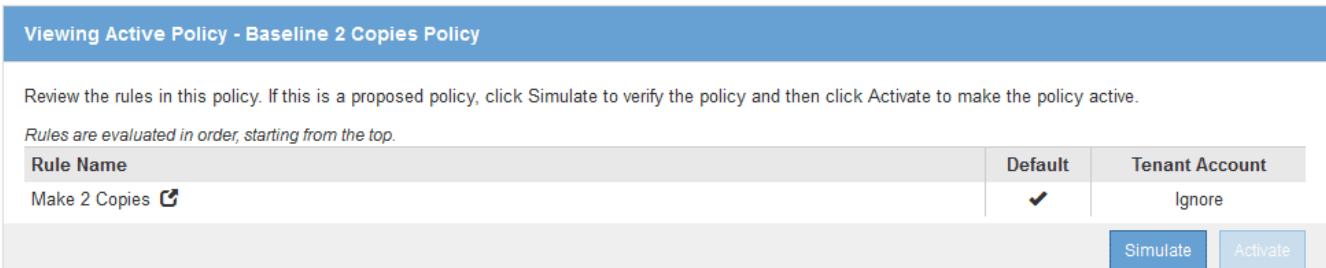

2. Determine how you want to create the proposed ILM policy.

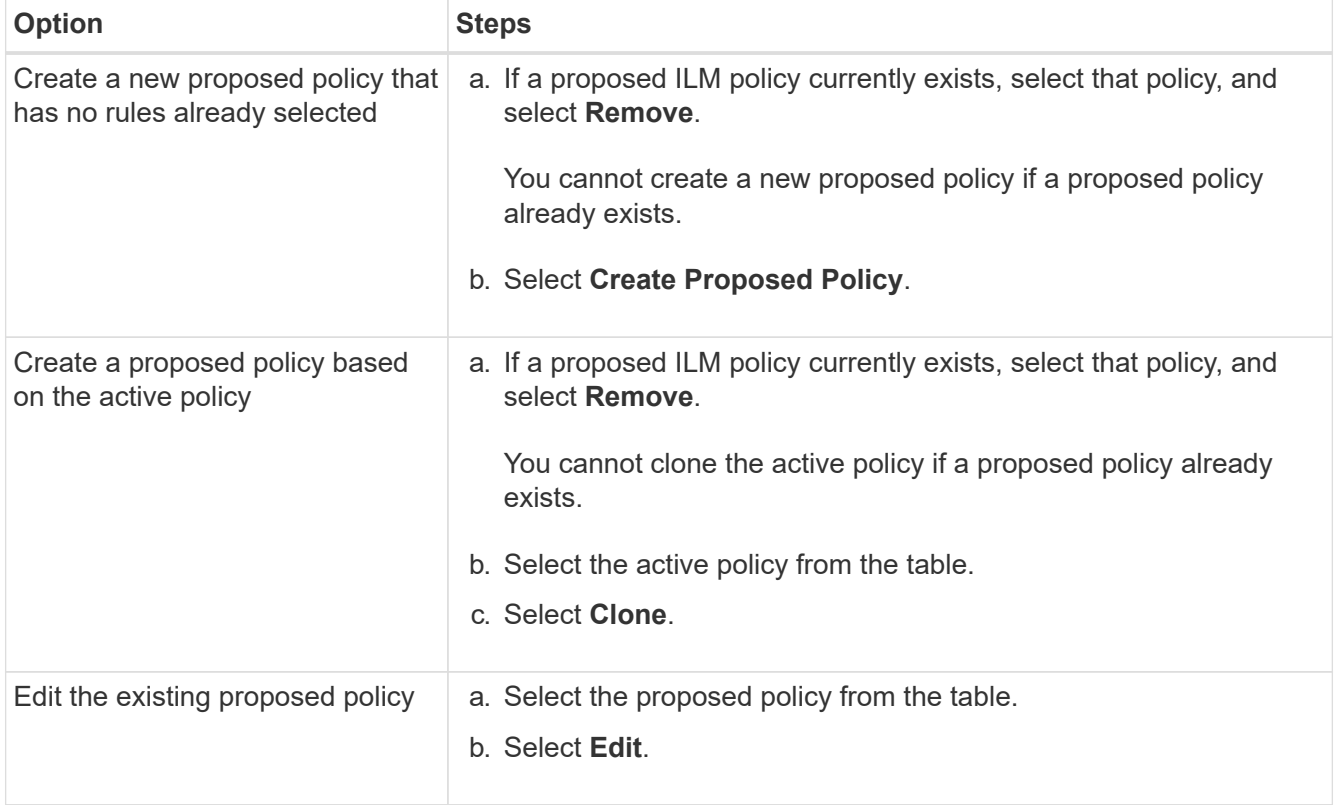

The Configure ILM Policy dialog box appears.

If you are creating a new proposed policy, all fields are blank and no rules are selected.

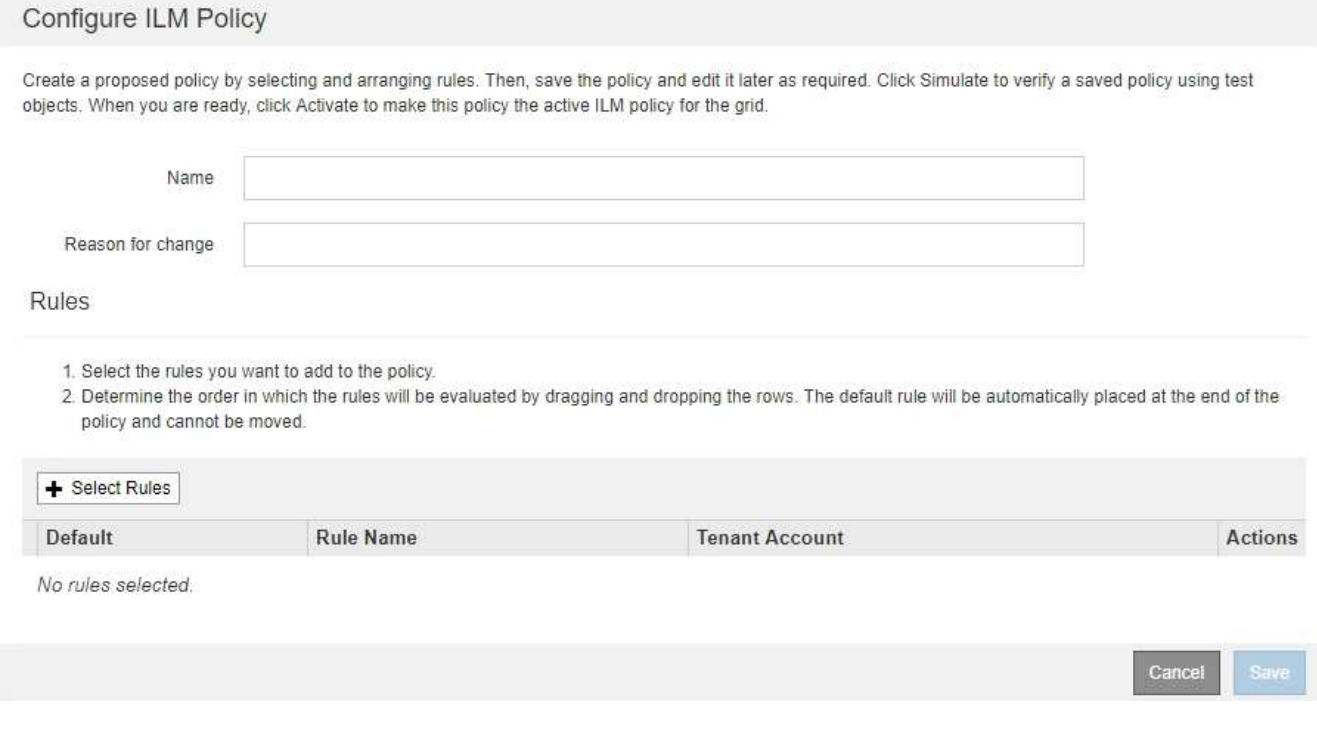

If you are cloning the active policy, the **Name** field shows the name of the active policy, appended by a version number ("v2" in the example). The rules used in the active policy are selected and shown in their current order.

Name

Reason for change

3. Enter a unique name for the proposed policy in the **Name** field.

You must enter at least 1 and no more than 64 characters. If you are cloning the active policy, you can use the current name with the appended version number or you can enter a new name.

4. Enter the reason you are creating a new proposed policy in the **Reason for change** field.

You must enter at least 1 and no more than 128 characters.

5. To add rules to the policy, select **Select Rules**.

The Select Rules for Policy dialog box appears, with all defined rules listed. If you are cloning a policy:

- The rules used by the policy you are cloning are selected.
- If the policy you are cloning used any rules with no filters that were not the default rule, you are prompted to remove all but one of those rules.
- If the default rule used a filter or the Noncurrent reference time, you are prompted to select a new default rule.
- If the default rule was not the last rule, a button allows you to move the rule to the end of the new policy.

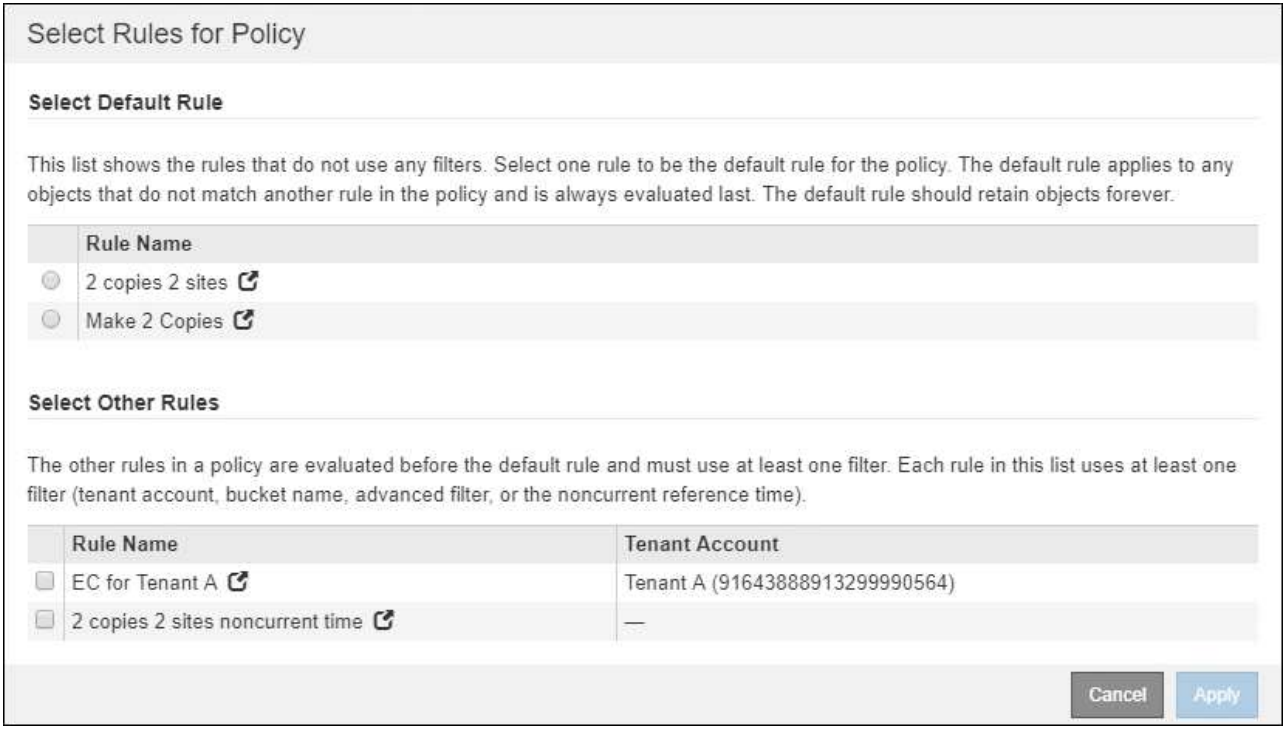

6. Select a rule name or the more details icon  $\bullet$  to view the settings for that rule.

This example shows the details of an ILM rule that makes two replicated copies at two sites.

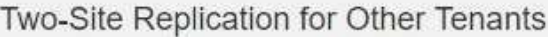

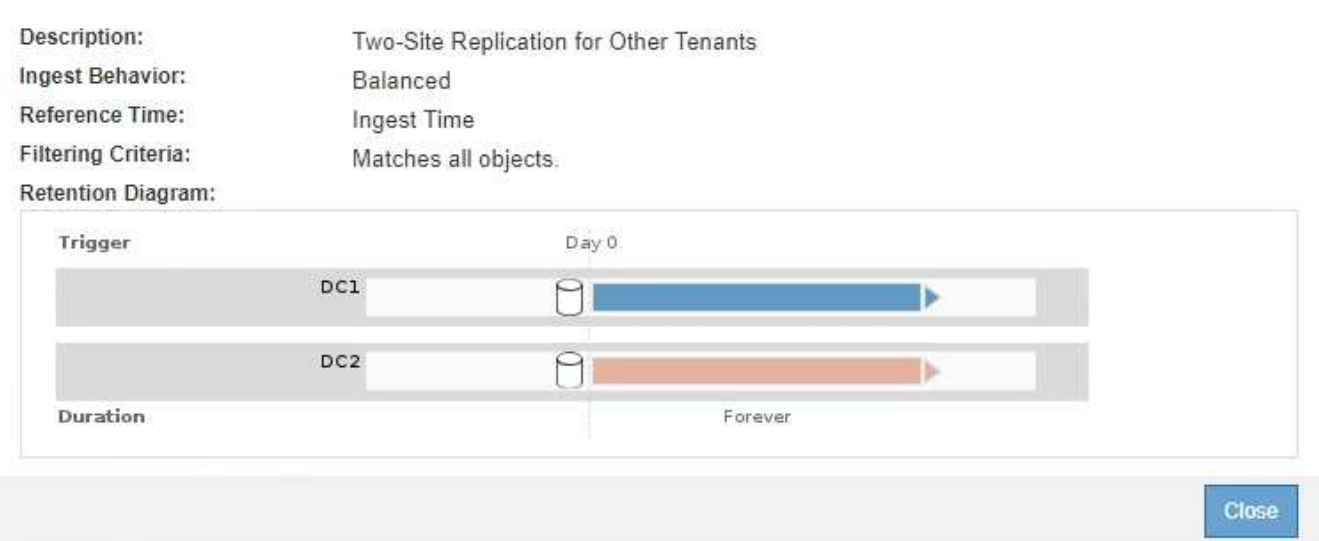

7. In the **Select Default Rule** section, select one default rule for the proposed policy.

The default rule applies to any objects that do not match another rule in the policy. The default rule cannot use any filters and is always evaluated last.

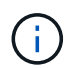

If no rule is listed in the Select Default Rule section, you must exit the ILM policy page and [create a default ILM rule](#page-1226-0).

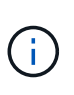

Do not use the Make 2 Copies stock rule as the default rule for a policy. The Make 2 Copies rule uses a single storage pool, All Storage Nodes, which contains all sites. If your StorageGRID system has more than one site, two copies of an object might be placed on the same site.

8. In the **Select Other Rules** section, select any other rules you want to include in the policy.

The other rules are evaluated before the default rule and must use at least one filter (tenant account, bucket name, advanced filter, or the Noncurrent reference time).

9. When you are done selecting rules, select **Apply**.

The rules you selected are listed. The default rule is at the end, with the other rules above it.

- 1. Select the rules you want to add to the policy.
- 2. Determine the order in which the rules will be evaluated by dragging and dropping the rows. The default rule will be automatically placed at the end of the policy and cannot be moved.

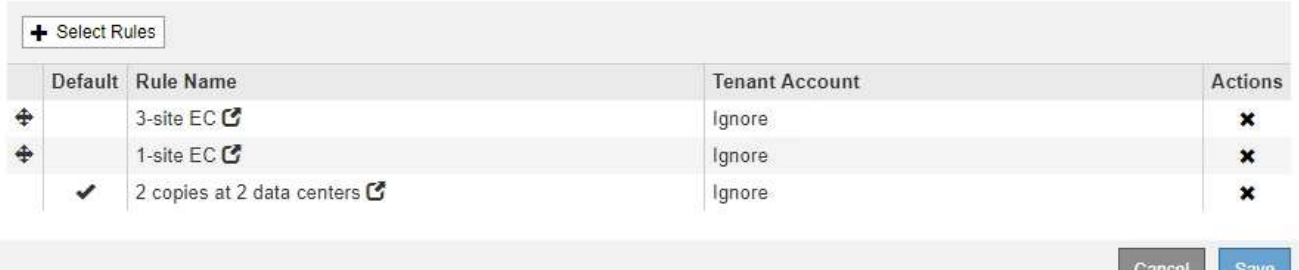

A warning appears if the default rule does not retain objects forever. When you activate this policy, you must confirm that you want StorageGRID to delete objects when the placement instructions for the default rule elapse (unless a bucket lifecycle keeps the objects for longer).

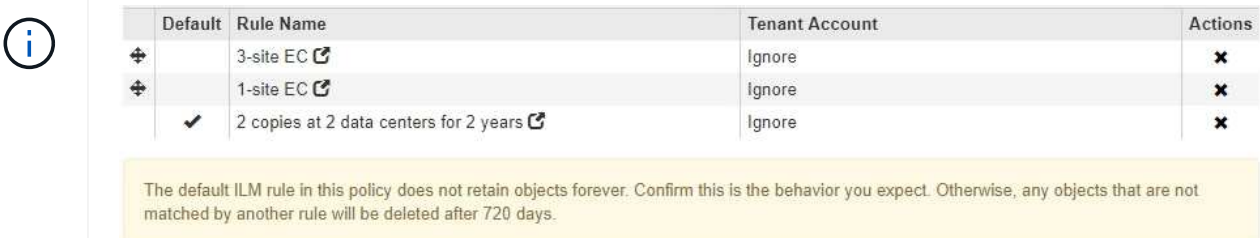

10. Drag and drop the rows for the non-default rules to determine the order in which these rules will be evaluated.

You cannot move the default rule.

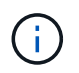

You must confirm that the ILM rules are in the correct order. When the policy is activated, new and existing objects are evaluated by the rules in the order listed, starting at the top.

- 11. As required, select the delete icon **\*** to delete any rules that you do not want in the policy, or select **Select Rules** to add more rules.
- 12. When you are done, select **Save**.

The ILM Policies page is updated:

- The policy you saved is shown as Proposed. Proposed policies do not have start and end dates.
- The **Simulate** and **Activate** buttons are enabled.

#### **ILM Policies**

Review the proposed, active, and historical policies. You can create, edit, or delete a proposed policy; clone the active policy; or view the details for any policy.

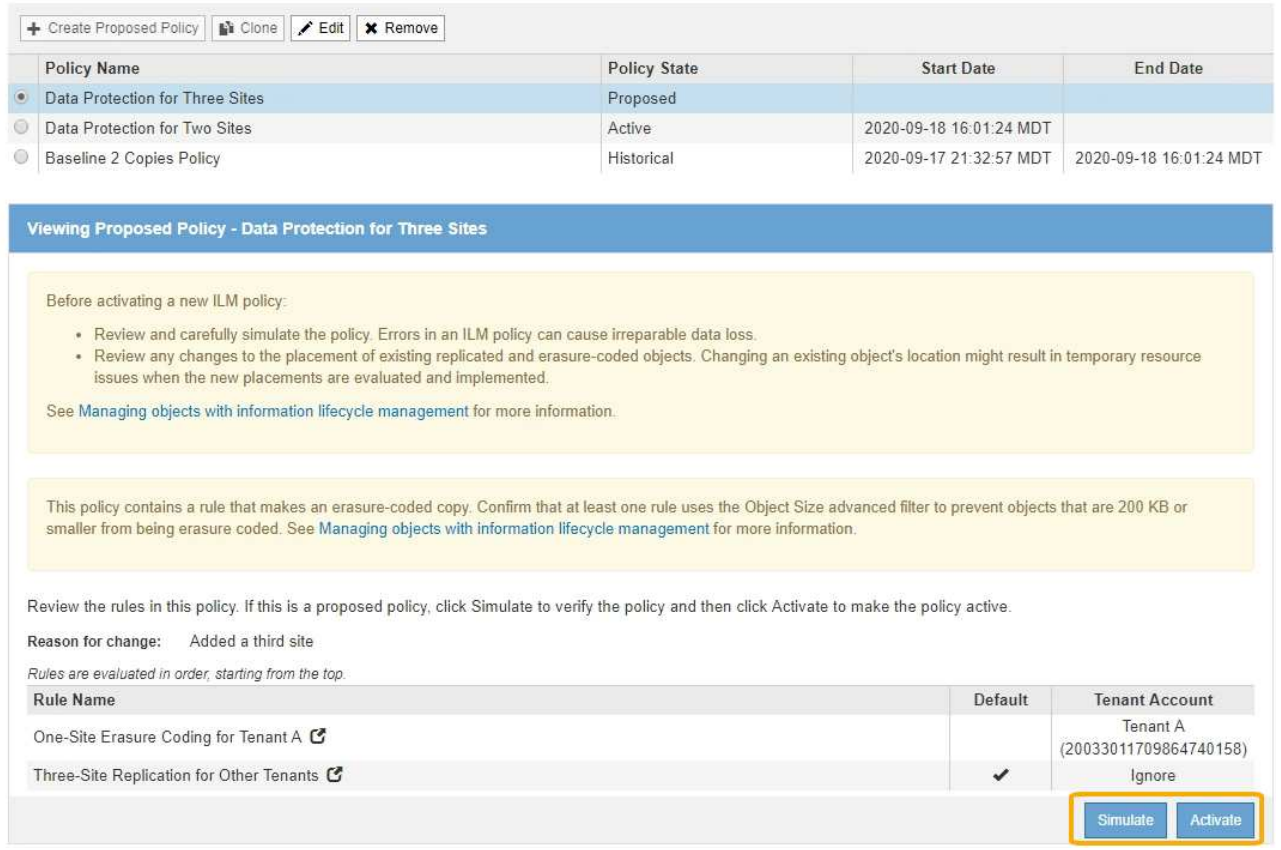

#### 13. Go to [Simulate an ILM policy](#page-1239-0).

#### **Related information**

- [What an ILM policy is](#page-1153-0)
- [Manage objects with S3 Object Lock](#page-1256-0)

#### <span id="page-1235-0"></span>**Create an ILM policy after S3 Object Lock is enabled**

If the global S3 Object Lock setting is enabled, the steps for creating a policy are slightly different. You must ensure that the ILM policy is compliant with the requirements of buckets that have S3 Object Lock enabled.

#### **What you'll need**

- You are signed in to the Grid Manager using a [supported web browser.](#page-842-0)
- You have specific access permissions.
- The global S3 Object Lock setting is already enabled for the StorageGRID system.

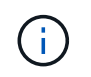

If the global S3 Object Lock setting has not been enabled, use the general instructions for [creating a proposed ILM policy](#page-1229-0).

• You have created the compliant and non-compliant ILM rules you want to add to the proposed policy. As required, you can save a proposed policy, create additional rules, and then edit the proposed policy to add the new rules. See

[Example 7: Compliant ILM policy for S3 Object Lock](#page-1285-0).

- You have [created a default ILM rule](#page-1226-0) for the policy that is compliant.
- Optionally, you have watched the video: [Video: StorageGRID ILM Policies](https://netapp.hosted.panopto.com/Panopto/Pages/Viewer.aspx?id=c929e94e-353a-4375-b112-acc5013c81c7)

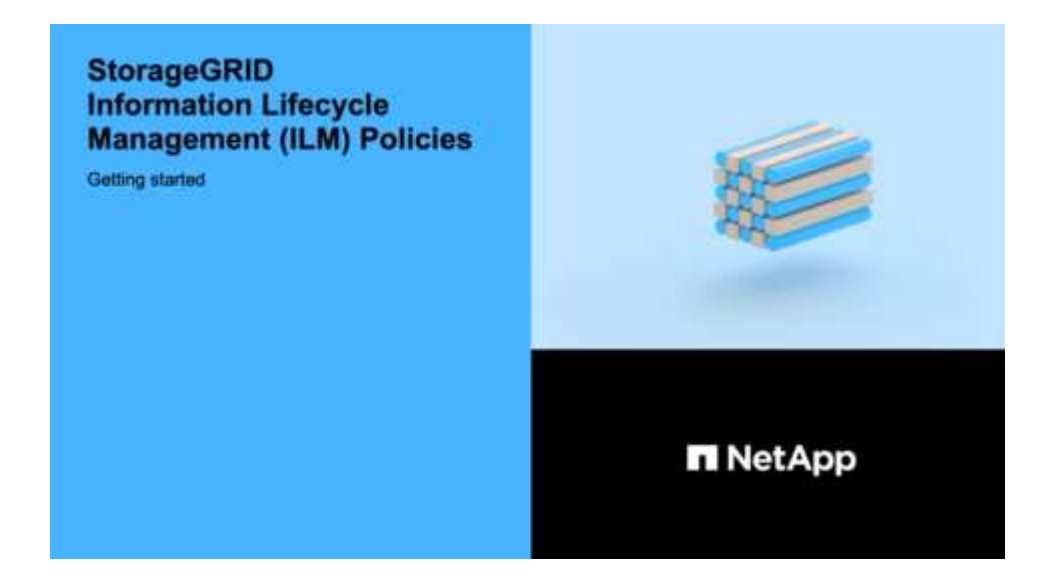

#### **Steps**

1. Select **ILM** > **Policies**.

The ILM Policies page appears. If the global S3 Object Lock setting is enabled, the ILM Policies page indicates which ILM rules are compliant.

**ILM Policies** 

Review the proposed, active, and historical policies. You can create, edit, or delete a proposed policy; clone the active policy; or view the details for any policy.

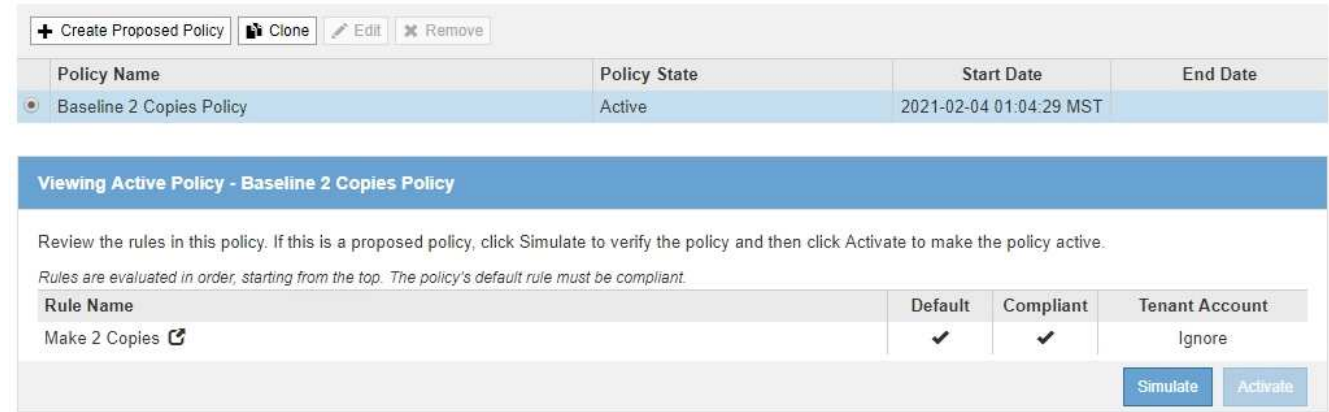

2. Enter a unique name for the proposed policy in the **Name** field.

You must enter at least 1 and no more than 64 characters.

3. Enter the reason you are creating a new proposed policy in the **Reason for change** field.

You must enter at least 1 and no more than 128 characters.

4. To add rules to the policy, select **Select Rules**.

The Select Rules for Policy dialog box appears, with all defined rules listed.

- The Select Default Rule section lists the rules that can be the default for a compliant policy. It includes compliant rules that do not use filters or the Noncurrent reference time.
- The Select Other Rules section lists the other compliant and non-compliant rules that can be selected for this policy.

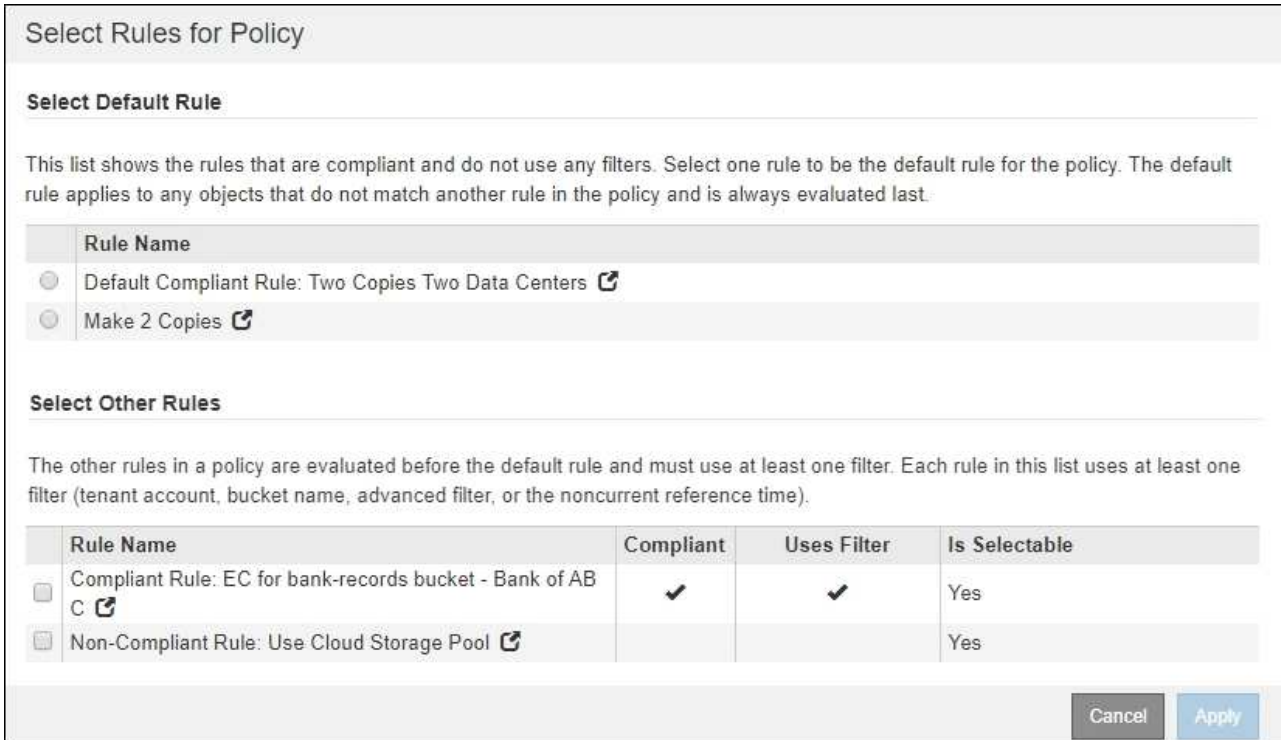

- 5. Select a rule name or the more details icon  $\mathbb{Z}$  to view the settings for that rule.
- 6. In the **Select Default Rule** section, select one default rule for the proposed policy.

The table in this section only lists the rules that are compliant and do not use any filters.

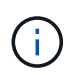

If no rule is listed in the Select Default Rule section, you must exit the ILM policy page and [create a default ILM rule](#page-1226-0) that is compliant.

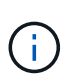

Do not use the Make 2 Copies stock rule as the default rule for a policy. The Make 2 Copies rule uses a single storage pool, All Storage Nodes, which contains all sites. If you use this rule, multiple copies of an object might be placed on the same site.

- 7. In the **Select Other Rules** section, select any other rules you want to include in the policy.
	- a. If you need a different "default" rule for objects in non-compliant S3 buckets, optionally select one noncompliant rule that does not use a filter.

For example, you might want to use a Cloud Storage Pool or an Archive Node to store objects in buckets that do not have S3 Object Lock enabled.

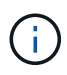

You can only select one non-compliant rule that does not use a filter. As soon as you select one rule, the **Is Selectable** column shows **No** for any other non-compliant rules without filters.

b. Select any other compliant or non-compliant rules you want to use in the policy.

The other rules must use at least one filter (tenant account, bucket name, or an advanced filter, such as object size).

8. When you are done selecting the rules, select **Apply**.

The rules you selected are listed. The default rule is at the end, with the other rules above it. If you also selected a non-compliant "default" rule, that rule is added as the second-to-last rule in the policy.

In this example, the last rule, 2 Copies 2 Data Centers, is the default rule: it is compliant and has no filters. The second-to-last rule, Cloud Storage Pool, also has no filters but it is not compliant.

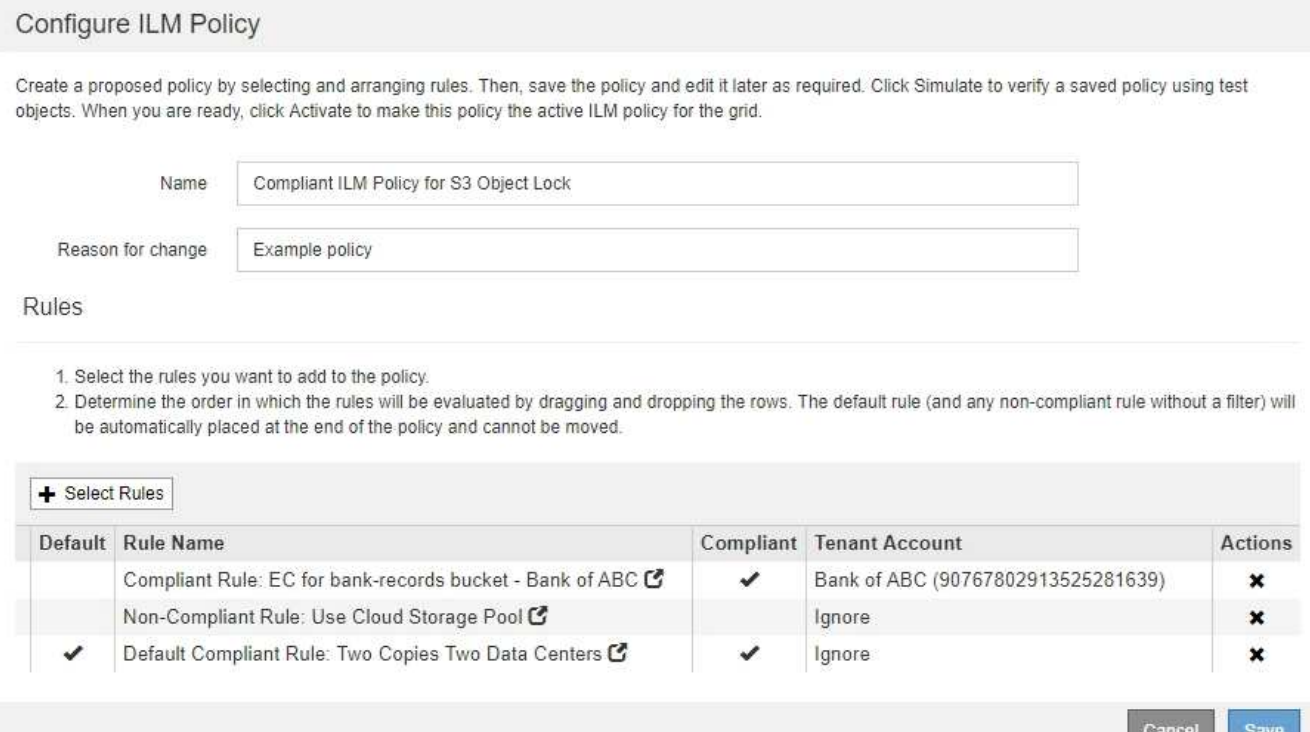

9. Drag and drop the rows for the non-default rules to determine the order in which these rules will be evaluated.

You cannot move the default rule or the non-compliant "default" rule.

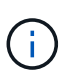

You must confirm that the ILM rules are in the correct order. When the policy is activated, new and existing objects are evaluated by the rules in the order listed, starting at the top.

- 10. As required, select the delete icon **x** to delete any rules that you do not want in the policy, or **Select Rules** to add more rules.
- 11. When you are done, select **Save**.

The ILM Policies page is updated:

- The policy you saved is shown as Proposed. Proposed policies do not have start and end dates.
- The **Simulate** and **Activate** buttons are enabled.

#### II M Policies

Review the proposed, active, and historical policies. You can create, edit, or delete a proposed policy; clone the active policy; or view the details for any policy.

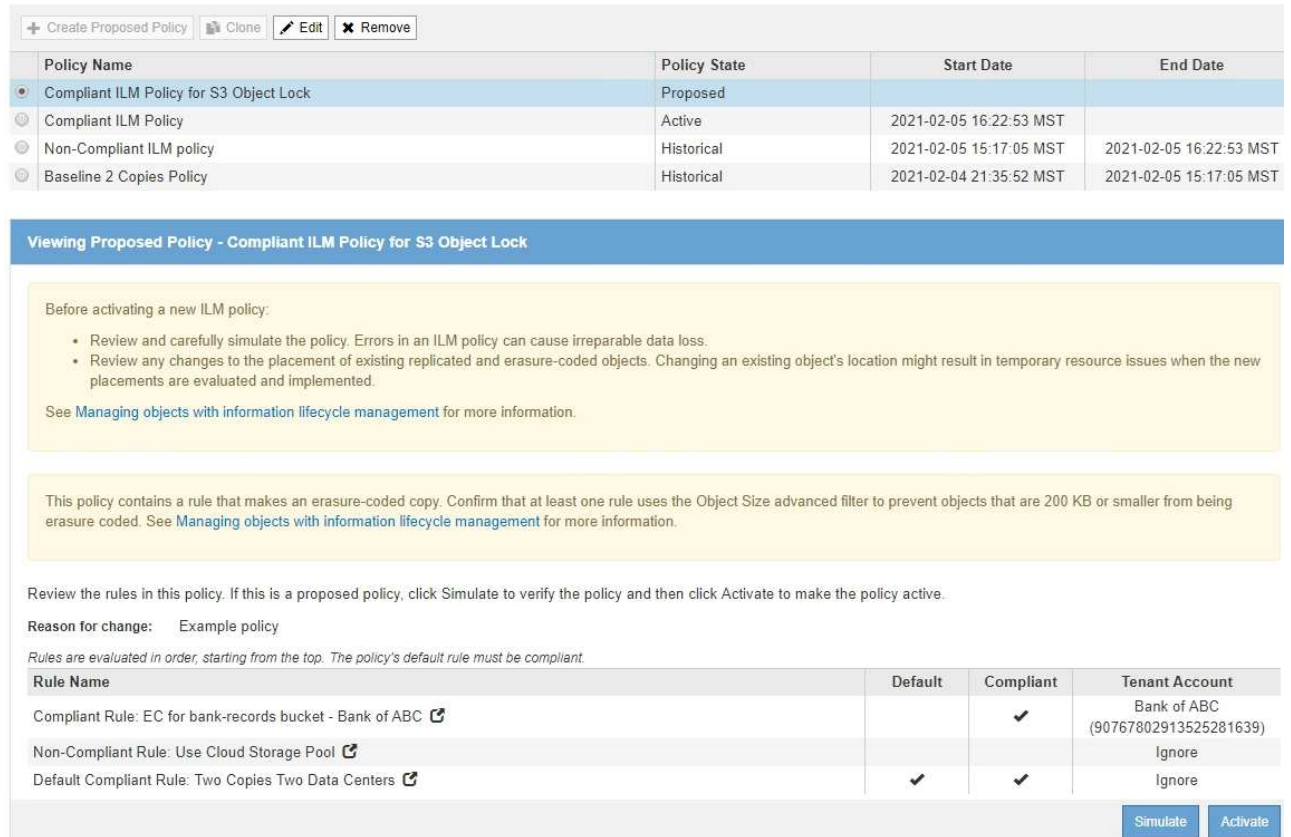

### 12. Go to [Simulate an ILM policy](#page-1239-0).

#### <span id="page-1239-0"></span>**Simulate an ILM policy**

You should simulate a proposed policy on test objects before activating the policy and applying it to your production data. The simulation window provides a standalone environment that is safe for testing policies before they are activated and applied to data in the production environment.

#### **What you'll need**

- You are signed in to the Grid Manager using a [supported web browser.](#page-842-0)
- You have specific access permissions.
- You know the S3 bucket/object-key or the Swift container/object-name for each object you want to test, and you have already ingested those objects.

#### **About this task**

You must carefully select the objects you want the proposed policy to test. To simulate a policy thoroughly, you should test at least one object for each filter in each rule.

For example, if a policy includes one rule to match objects in bucket A and another rule to match objects in bucket B, you must select at least one object from bucket A and one object from bucket B to test the policy thoroughly. You must also select at least one object from another bucket to test the default rule.

When simulating a policy, the following considerations apply:

- After you make changes to a policy, save the proposed policy. Then, simulate the behavior of the saved proposed policy.
- When you simulate a policy, the ILM rules in the policy filter the test objects, so you can see which rule was applied to each object. However, no object copies are made and no objects are placed. Running a simulation does not modify your data, rules, or the policy in any way.
- The Simulation page retains the objects you tested until you close, navigate away from, or refresh the ILM Policies page.
- Simulation returns the name of the matched rule. To determine which storage pool or Erasure Coding profile is in effect, you can view the Retention Diagram by selecting the rule name or the more details icon  $\mathbf G$
- If S3 Versioning is enabled, the policy is only simulated against the current version of the object.

### **Steps**

1. Select and arrange the rules, and save the proposed policy.

The policy in this example has three rules:

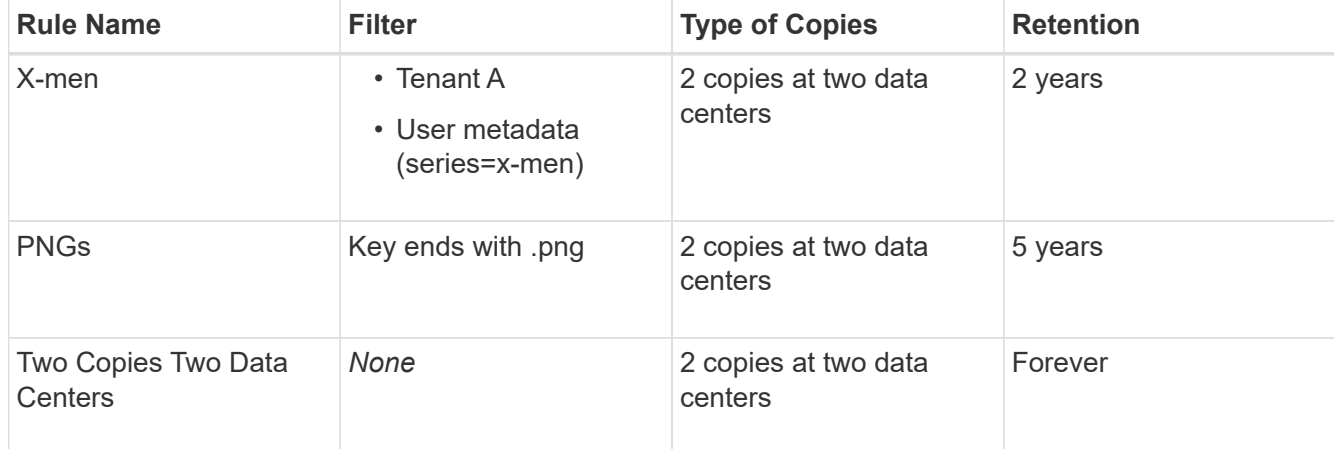

Viewing Proposed Policy - Example ILM policy

Before activating a new ILM policy:

- . Review and carefully simulate the policy. Errors in an ILM policy can cause irreparable data loss.
- . Review any changes to the placement of existing replicated and erasure-coded objects. Changing an existing object's location might result in temporary resource issues when the new placements are evaluated and implemented

See Managing objects with information lifecycle management for more information.

Review the rules in this policy. If this is a proposed policy, click Simulate to verify the policy and then click Activate to make the policy active.

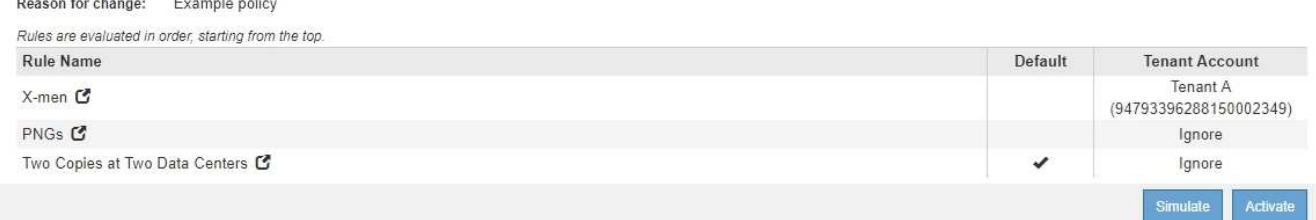

- 2. Using an S3 or Swift client or the [experimental S3 Console,](#page-1379-0) which is available in Tenant Manager for each tenant, ingest the objects required to test each rule.
- 3. Select **Simulate**.

The Simulation ILM Policy dialog box appears.

4. In the **Object** field, enter the S3 bucket/object-key or the Swift container/object-name for a test object, and select **Simulate**.

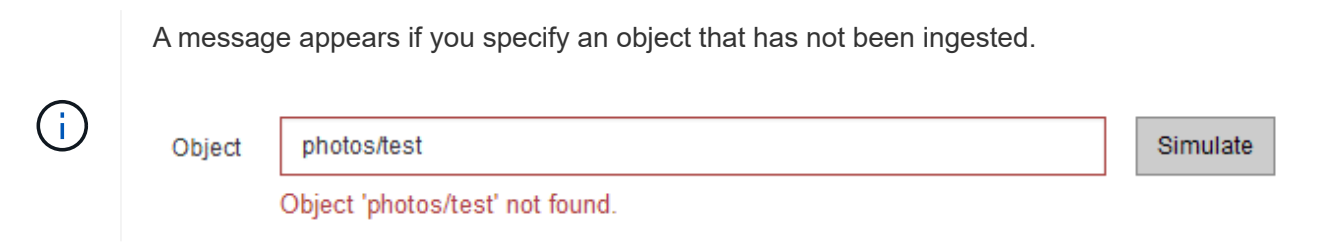

5. Under **Simulation Results**, confirm that each object was matched by the correct rule.

In the example, the Havok.png and Warpath.jpg objects were correctly matched by the X-men rule. The Fullsteam.png object, which does not include series=x-men user metadata, was not matched by the X-men rule but was correctly matched by the PNGs rule. The default rule was not used because all three objects were matched by other rules.

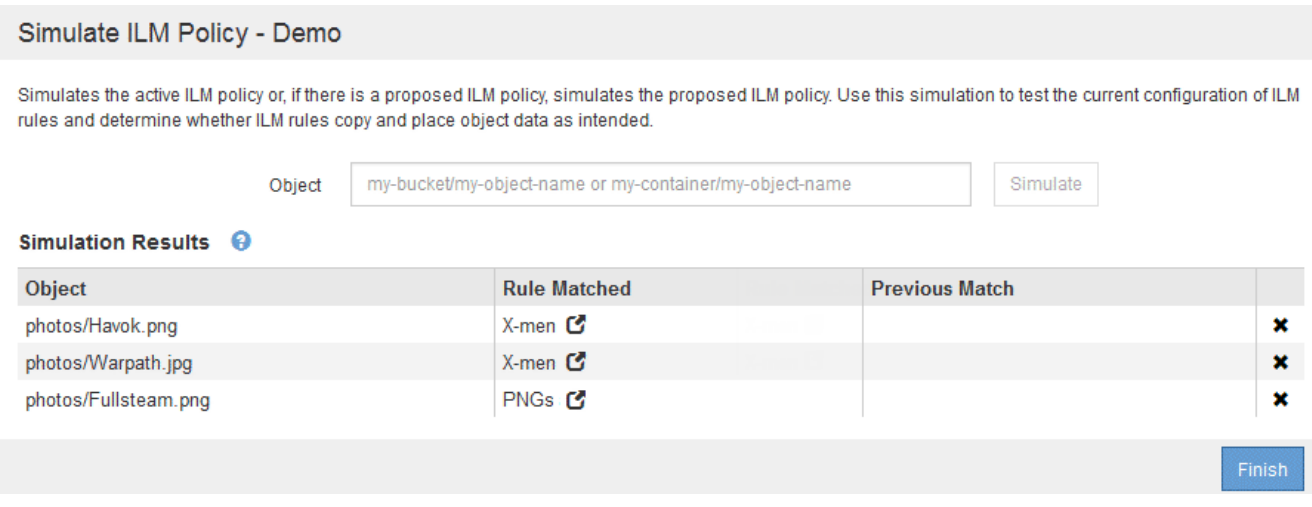

#### **Example 1: Verify rules when simulating a proposed ILM policy**

This example shows how to verify rules when simulating a proposed policy.

In this example, the **Example ILM policy** is being simulated against the ingested objects in two buckets. The policy includes three rules, as follows:

- The first rule, **Two copies, two years for bucket-a**, applies only to objects in bucket-a.
- The second rule, **EC objects > 1 MB**, applies to all buckets but filters on objects greater than 1 MB.
- The third rule, **Two copies, two data centers**, is the default rule. It does not include any filters and does not use the Noncurrent reference time.

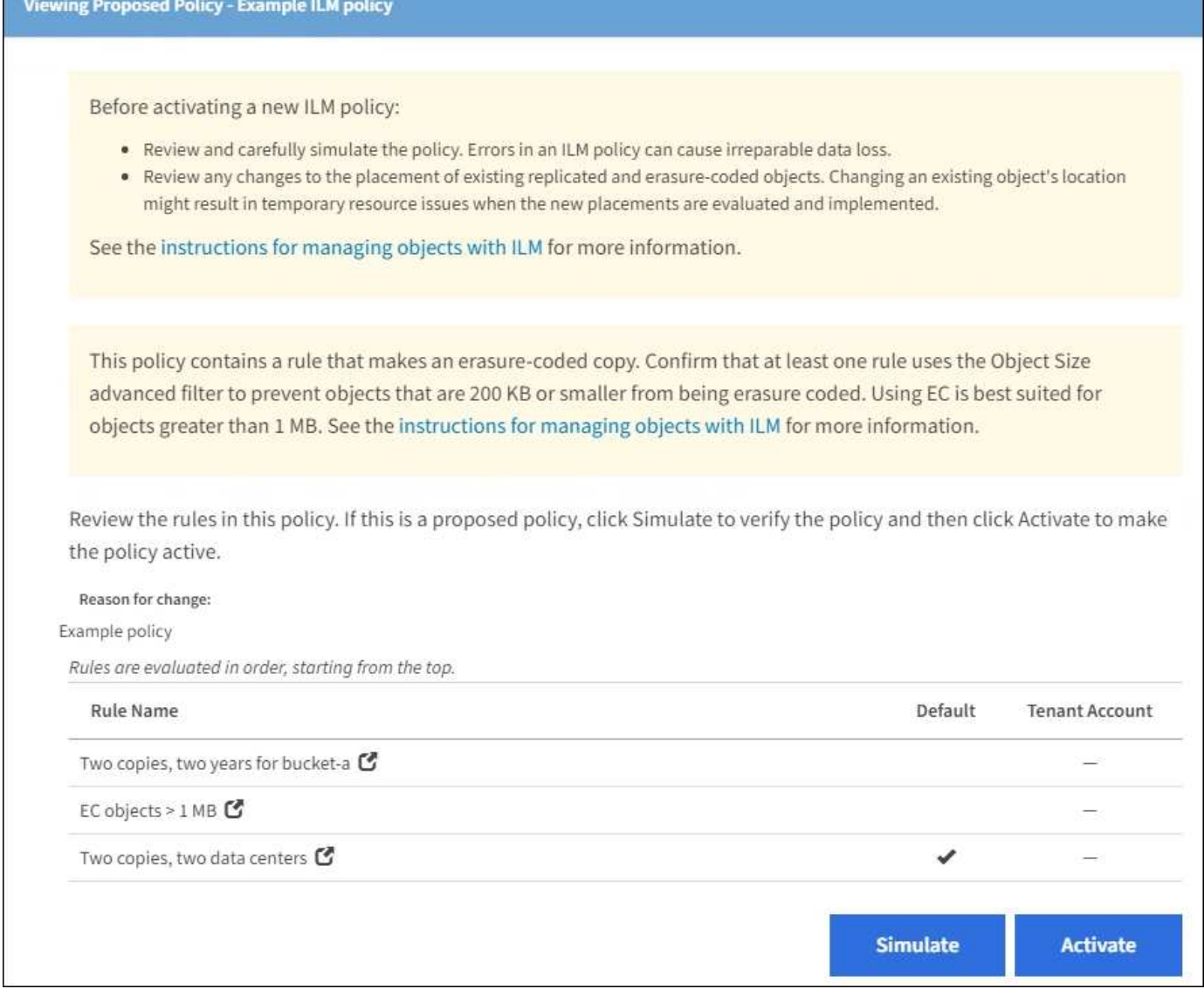

# **Steps**

1. After adding the rules and saving the policy, select **Simulate**.

The Simulate ILM Policy dialog box appears.

2. In the **Object** field, enter the S3 bucket/object-key or the Swift container/object-name for a test object, and select **Simulate**.

The Simulation Results appear, showing which rule in the policy matched each object you tested.

#### Simulate ILM Policy - Example ILM policy

Simulates the active ILM policy or, if there is a proposed ILM policy, simulates the proposed ILM policy. Use this simulation to test the current configuration of ILM rules and determine whether ILM rules copy and place object data as intended.

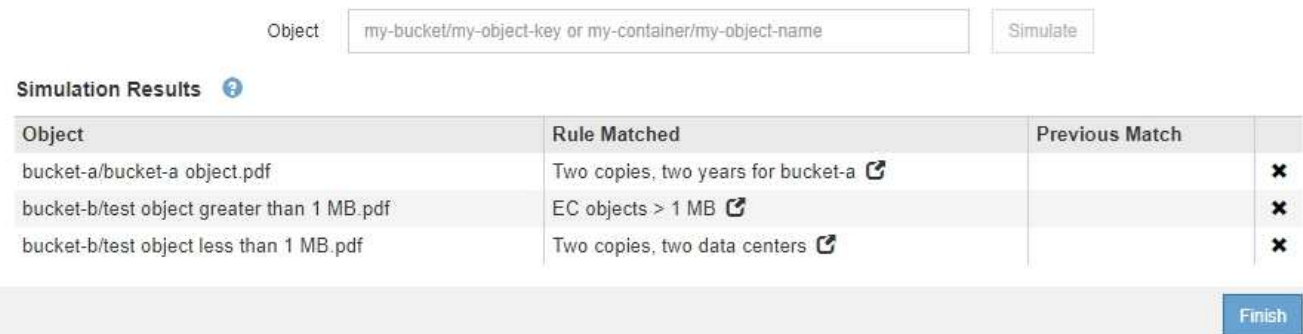

3. Confirm that each object was matched by the correct rule.

In this example:

- a. bucket-a/bucket-a object.pdf correctly matched the first rule, which filters on objects in bucket-a.
- b. bucket-b/test object greater than 1 MB.pdf is in bucket-b, so it did not match the first rule. Instead, it was correctly matched by the second rule, which filters on objects greater than 1 MB.
- c. bucket-b/test object less than 1 MB.pdf did not match the filters in the first two rules, so it will be placed by the default rule, which includes no filters.

#### **Example 2: Reorder rules when simulating a proposed ILM policy**

This example shows how you can reorder rules to change the results when simulating a policy.

In this example, the **Demo** policy is being simulated. This policy, which is intended to find objects that have series=x-men user metadata, includes three rules, as follows:

- The first rule, **PNGs**, filters for key names that end in .png.
- The second rule, **X-men**, applies only to objects for Tenant A and filters for series=x-men user metadata.
- The last rule, **Two copies two data centers**, is the default rule, which matches any objects that do not match the first two rules.

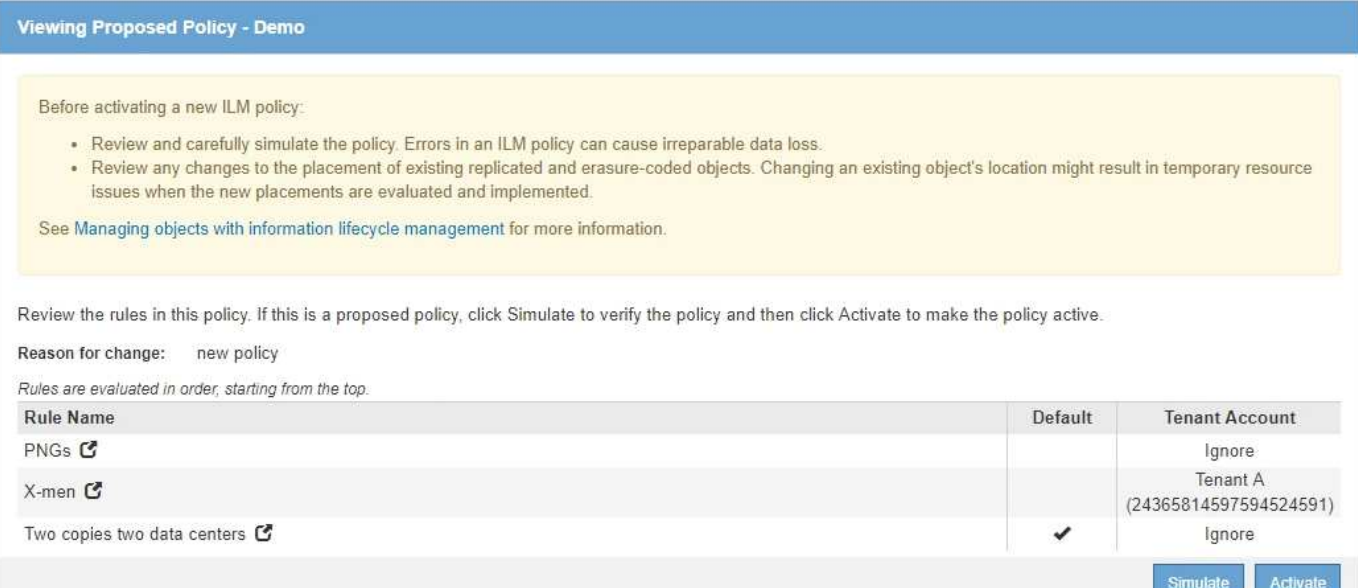

#### **Steps**

- 1. After adding the rules and saving the policy, select **Simulate**.
- 2. In the **Object** field, enter the S3 bucket/object-key or the Swift container/object-name for a test object, and select **Simulate**.

The Simulation Results appear, showing that the Havok.png object was matched by the **PNGs** rule.

Simulate ILM Policy - Demo

Simulates the active ILM policy or, if there is a proposed ILM policy, simulates the proposed ILM policy. Use this simulation to test the current configuration of ILM rules and determine whether ILM rules copy and place object data as intended.

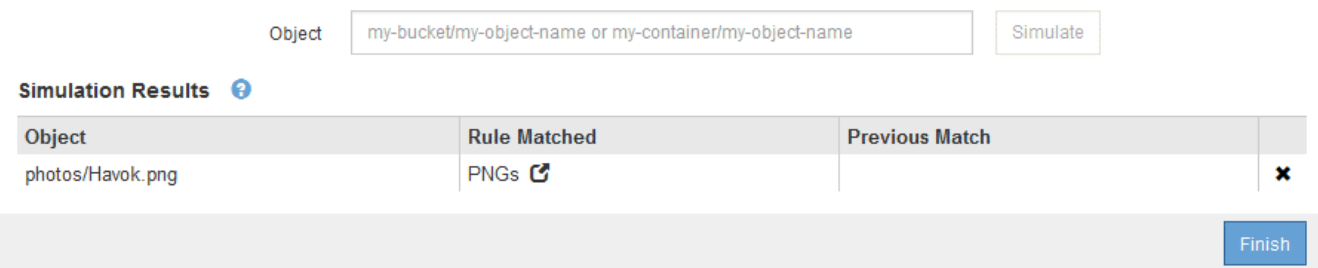

However, the rule that the Havok.png object was meant to test was the **X-men** rule.

- 3. To resolve the issue, reorder the rules.
	- a. Select **Finish** to close the Simulate ILM Policy page.
	- b. Select **Edit** to edit the policy.
	- c. Drag the **X-men** rule to the top of the list.

#### Configure ILM Policy

Create a proposed policy by selecting and arranging rules. Then, save the policy and edit it later as required. Click Simulate to verify a saved policy using test objects. When you are ready, click Activate to make this policy the active ILM policy for the grid.

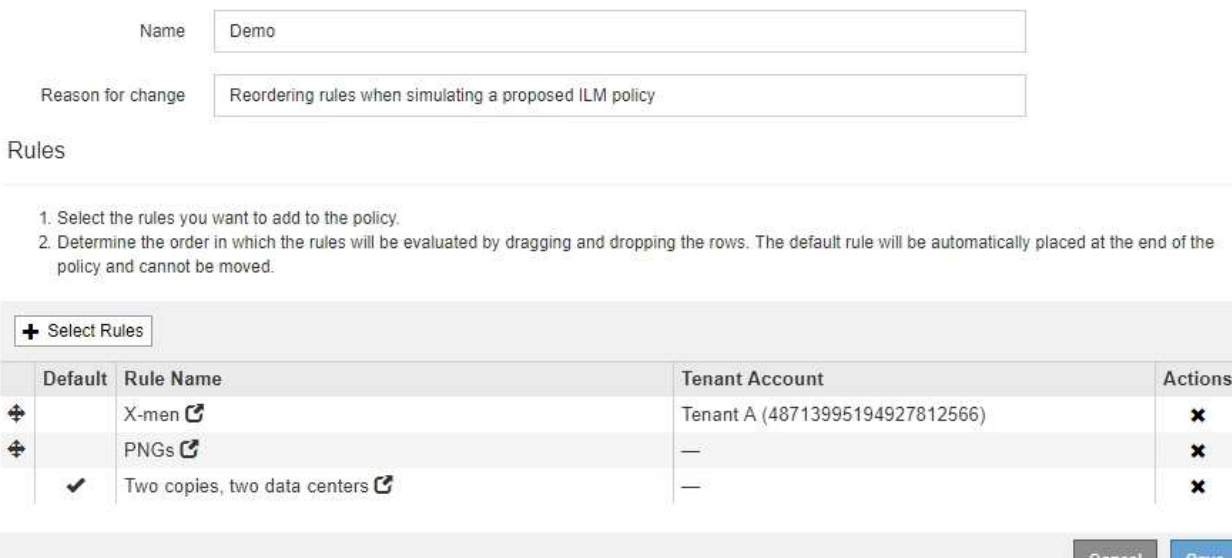

of the

× ×  $\mathbf x$ 

Sav

d. Select **Save**.

#### 4. Select **Simulate**.

The objects you previously tested are re-evaluated against the updated policy, and the new simulation results are shown. In the example, the Rule Matched column shows that the Havok.png object now matches the X-men metadata rule, as expected. The Previous Match column shows that the PNGs rule matched the object in the previous simulation.

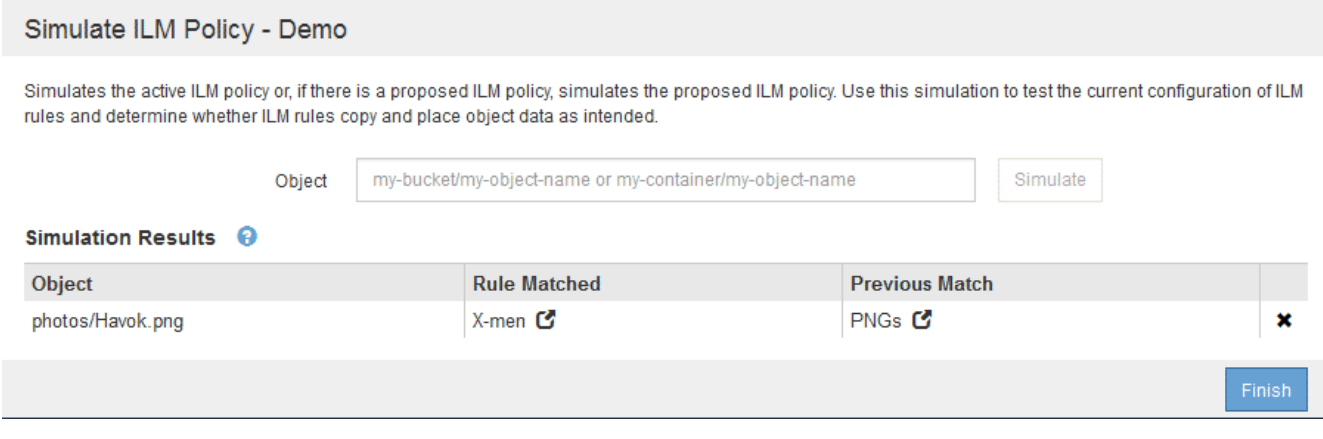

If you stay on the Configure Policies page, you can re-simulate a policy after making changes without needing to re-enter the names of the test objects.

#### **Example 3: Correct a rule when simulating a proposed ILM policy**

This example shows how to simulate a policy, correct a rule in the policy, and continue the simulation.

In this example, the **Demo** policy is being simulated. This policy is intended to find objects that have series=x-men user metadata. However, unexpected results occurred when simulating this policy against the Beast.jpg object. Instead of matching the X-men metadata rule, the object matched the default rule, Two

#### copies two data centers.

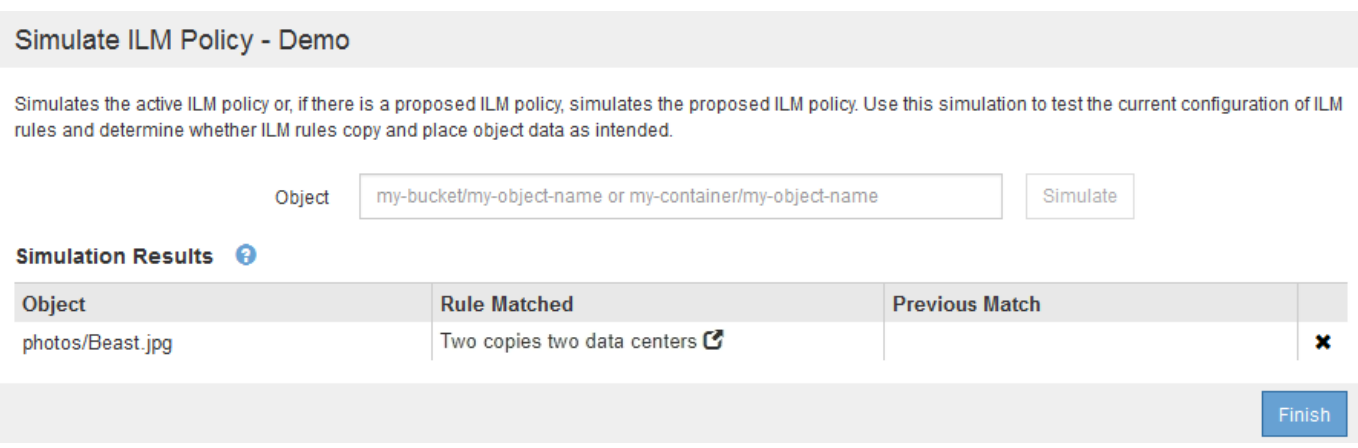

When a test object is not matched by the expected rule in the policy, you must examine each rule in the policy and correct any errors.

#### **Steps**

- 1. For each rule in the policy, view the rule settings by selecting the rule name or the more details icon  $\blacksquare$  on any dialog box where the rule is displayed.
- 2. Review the rule's tenant account, reference time, and filtering criteria.

In this example, the metadata for the X-men rule includes an error. The metadata value was entered as "xmen1" instead of "x-men."

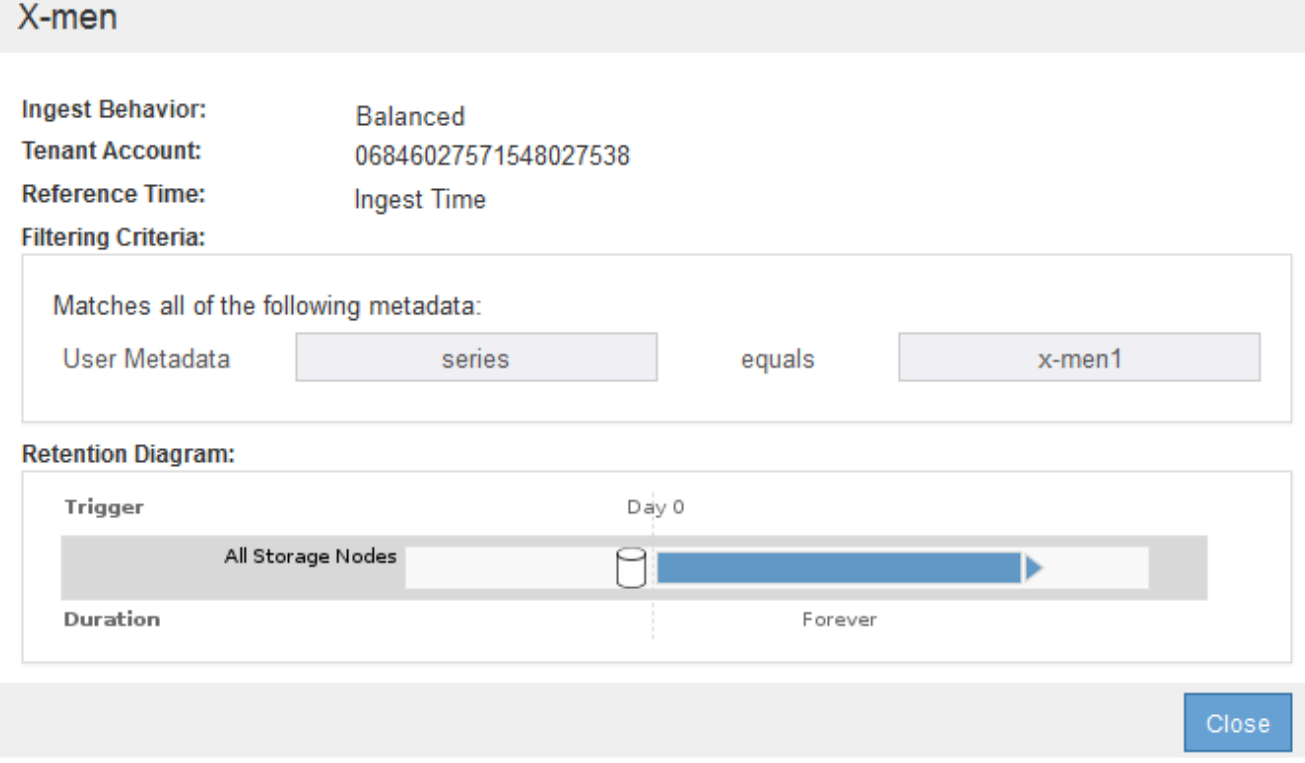

3. To resolve the error, correct the rule, as follows:

- If the rule is part of the proposed policy, you can either clone the rule or remove the rule from the policy and then edit it.
- If the rule is part of the active policy, you must clone the rule. You cannot edit or remove a rule from the active policy.

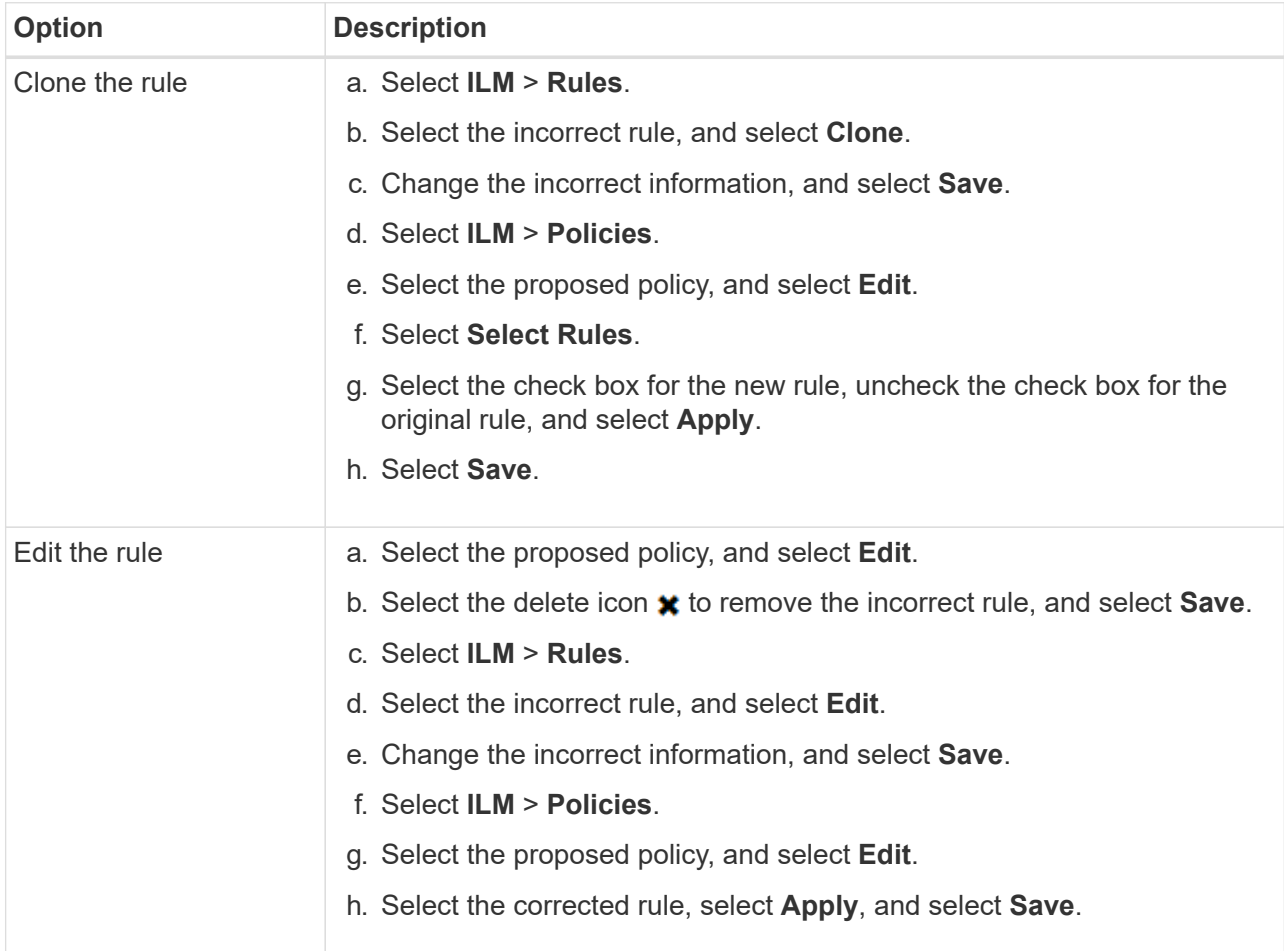

4. Perform the simulation again.

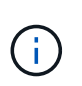

Because you navigated away from the ILM Policies page to edit the rule, the objects you previously entered for simulation are no longer displayed. You must re-enter the names of the objects.

In this example, the corrected X-men rule now matches the Beast.jpg object based on the series=xmen user metadata, as expected.

Simulate ILM Policy - Demo Simulates the active ILM policy or, if there is a proposed ILM policy, simulates the proposed ILM policy. Use this simulation to test the current configuration of ILM rules and determine whether ILM rules copy and place object data as intended. Object my-bucket/my-object-name or my-container/my-object-name Simulate Simulation Results <sup>©</sup> Object **Rule Matched Previous Match** photos/Beast.jpg X-men<sup>C</sup> ×

# **Activate the ILM policy**

After you add ILM rules to a proposed ILM policy, simulate the policy, and confirm it behaves as you expect, you are ready to activate the proposed policy.

# **What you'll need**

- You are signed in to the Grid Manager using a [supported web browser.](#page-842-0)
- You have specific access permissions.
- You have saved and simulated the proposed ILM policy.

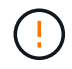

Errors in an ILM policy can cause unrecoverable data loss. Carefully review and simulate the policy before activating it to confirm that it will work as intended.

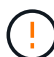

When you activate a new ILM policy, StorageGRID uses it to manage all objects, including existing objects and newly ingested objects. Before activating a new ILM policy, review any changes to the placement of existing replicated and erasure-coded objects. Changing an existing object's location might result in temporary resource issues when the new placements are evaluated and implemented.

### **About this task**

When you activate an ILM policy, the system distributes the new policy to all nodes. However, the new active policy might not actually take effect until all grid nodes are available to receive the new policy. In some cases, the system waits to implement a new active policy to ensure that grid objects are not accidentally removed.

- If you make policy changes that increase data redundancy or durability, those changes are implemented immediately. For example, if you activate a new policy that includes a three-copies rule instead of a twocopies rule, that policy will be implemented right away because it increases data redundancy.
- If you make policy changes that could decrease data redundancy or durability, those changes will not be implemented until all grid nodes are available. For example, if you activate a new policy that uses a twocopies rule instead of a three-copies rule, the new policy will be marked as "Active," but it will not take effect until all nodes are online and available.

#### **Steps**

1. When you are ready to activate a proposed policy, select the policy on the ILM Policies page and select **Activate**.

A warning message is displayed, prompting you to confirm that you want to activate the proposed policy.

# A Warning

#### Activate the proposed policy

Errors in an ILM policy can cause irreparable data loss. Review and test the policy carefully before activating. Are you sure you want to activate the proposed policy?

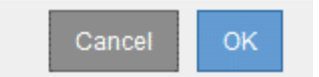

A prompt appears in the warning message if the default rule for the policy does not retain objects forever. In this example, the retention diagram shows that the default rule will delete objects after 2 years. You must type **2** in the text box to acknowledge that any objects not matched by another rule in the policy will be removed from StorageGRID after 2 years.

# A Activate the proposed policy

Errors in an ILM policy can cause irreparable data loss. Review and test the policy carefully before activating.

The default rule in this policy does not retain objects forever. Confirm this is the behavior you want by referring to the retention diagram for the default rule:

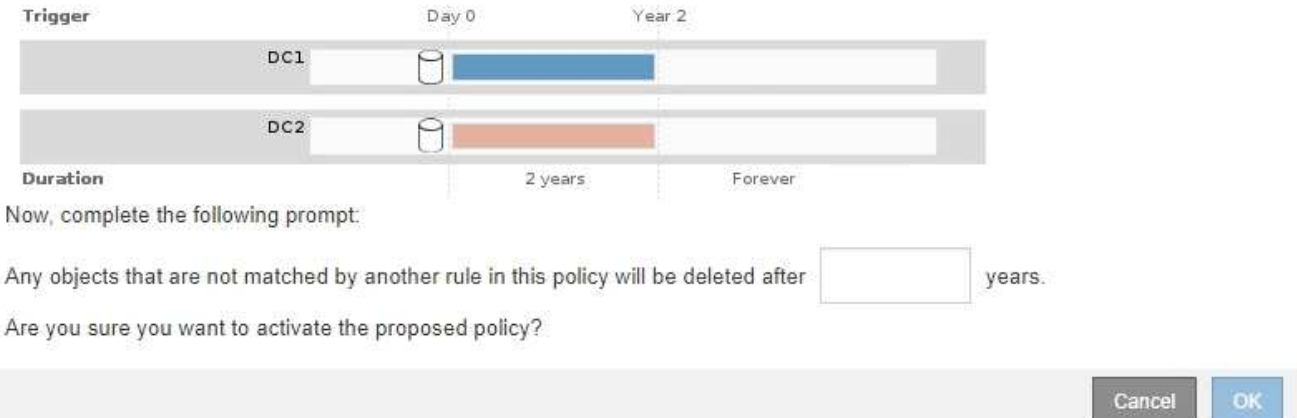

### 2. Select **OK**.

#### **Result**

When a new ILM policy has been activated:

• The policy is shown with a Policy State of Active in the table on the ILM Policies page. The Start Date entry indicates the date and time the policy was activated.

**II** M Policies

Review the proposed, active, and historical policies. You can create, edit, or delete a proposed policy; clone the active policy; or view the details for any policy.

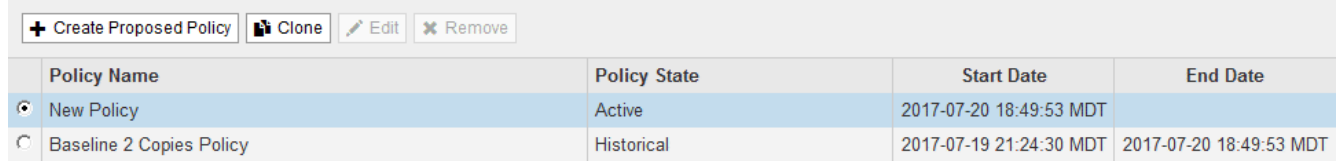

• The previously active policy is shown with a Policy State of Historical. The Start Date and End Date entries

indicate when the policy became active and when it was no longer in effect.

# **Related information**

[Example 6: Changing an ILM policy](#page-1280-0)

# **Verify an ILM policy with object metadata lookup**

After you have activated an ILM policy, you should ingest representative test objects into the StorageGRID system. You should then perform an object metadata lookup to confirm that copies are being made as intended and placed in the correct locations.

# **What you'll need**

- You have an object identifier, which can be one of:
	- **UUID**: The object's Universally Unique Identifier. Enter the UUID in all uppercase.
	- **CBID**: The object's unique identifier within StorageGRID. You can obtain an object's CBID from the audit log. Enter the CBID in all uppercase.
	- **S3 bucket and object key**: When an object is ingested through the S3 interface, the client application uses a bucket and object key combination to store and identify the object. If the S3 bucket is versioned and you want to look up a specific version of an S3 object using the bucket and object key, you have the **version ID**.
	- **Swift container and object name**: When an object is ingested through the Swift interface, the client application uses a container and object name combination to store and identify the object.

# **Steps**

- 1. Ingest the object.
- 2. Select **ILM** > **Object metadata lookup**.
- 3. Type the object's identifier in the **Identifier** field. You can enter a UUID, CBID, S3 bucket/object-key, or Swift container/object-name.
- 4. Optionally, enter a version ID for the object (S3 only).

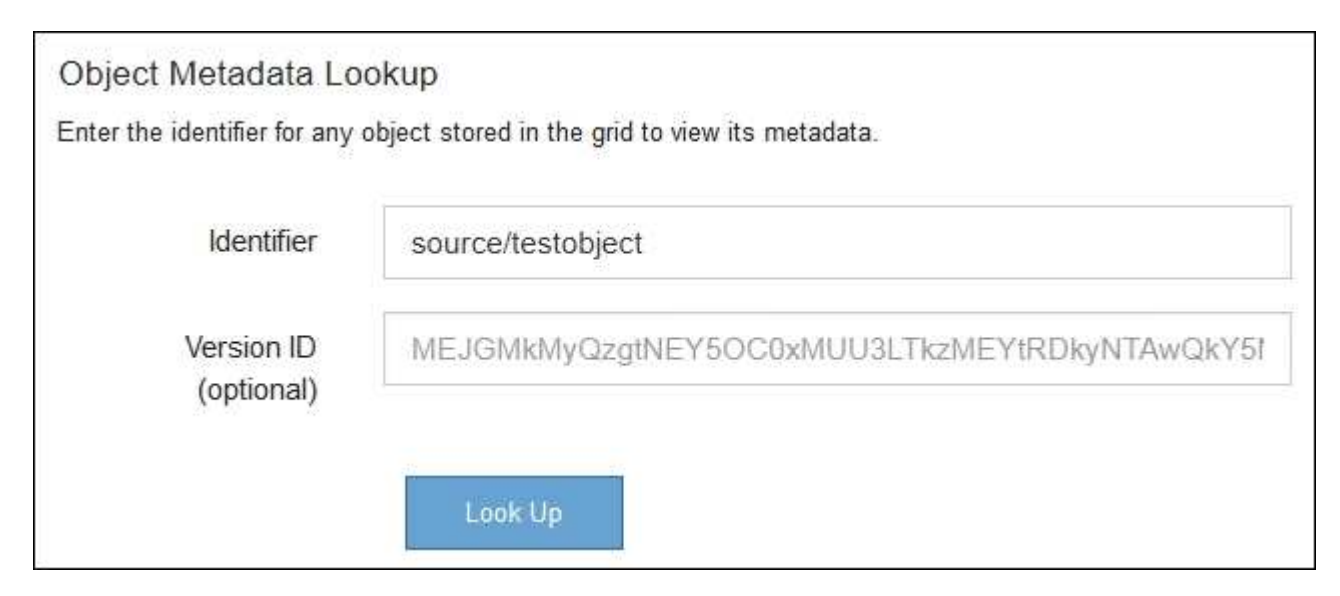

# 5. Select **Look Up**.

The object metadata lookup results appear. This page lists the following types of information:

- System metadata, including the object ID (UUID), the object name, the name of the container, the tenant account name or ID, the logical size of the object, the date and time the object was first created, and the date and time the object was last modified.
- Any custom user metadata key-value pairs associated with the object.
- For S3 objects, any object tag key-value pairs associated with the object.
- For replicated object copies, the current storage location of each copy.
- For erasure-coded object copies, the current storage location of each fragment.
- For object copies in a Cloud Storage Pool, the location of the object, including the name of the external bucket and the object's unique identifier.
- For segmented objects and multipart objects, a list of object segments including segment identifiers and data sizes. For objects with more than 100 segments, only the first 100 segments are shown.
- All object metadata in the unprocessed, internal storage format. This raw metadata includes internal system metadata that is not guaranteed to persist from release to release.

The following example shows the object metadata lookup results for an S3 test object that is stored as two replicated copies.

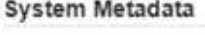

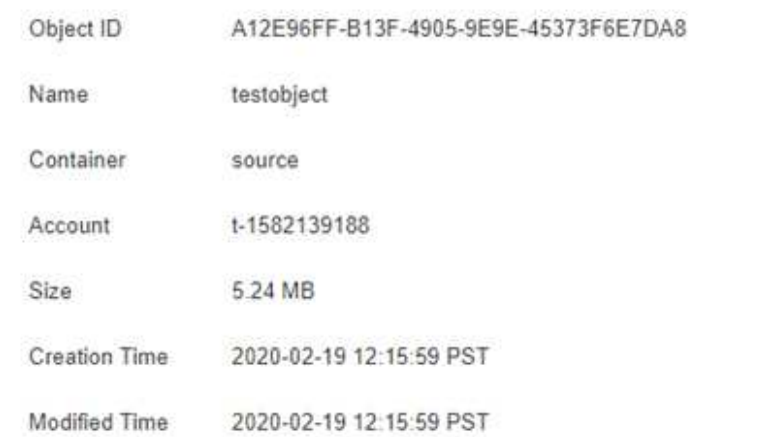

#### **Replicated Copies**

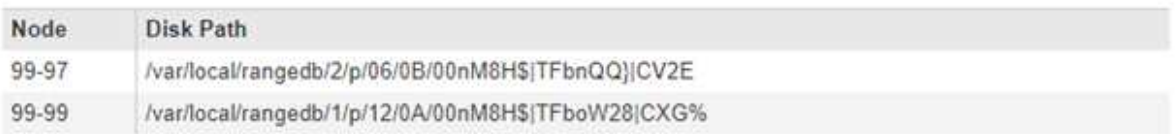

#### Raw Metadata

```
\epsilon"TYPE": "CTNT",
"CHND": "A12E96FF-B13F-4905-9E9E-45373F6E7DA8",
"NAME": "testobject",
 "CBID": "0x8823DE7EC7C10416",
 "PHND": "FEABAE51-534A-11EA-9FCD-31FF00C36D56",
 "PPTH": "source",
 "META": {
    "BASE": {
         "PAWS": "2",
```
6. Confirm that the object is stored in the correct location or locations and that it is the correct type of copy.

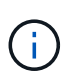

If the Audit option is enabled, you can also monitor the audit log for the ORLM Object Rules Met message. The ORLM audit message can provide you with more information about the status of the ILM evaluation process, but it cannot give you information about the correctness of the object data's placement or the completeness of the ILM policy. You must evaluate this yourself. For details, see [Review audit logs.](#page-2200-0)

### **Related information**

- [Use S3](#page-1419-0)
- [Use Swift](#page-1544-0)

# **Work with ILM rules and ILM policies**

Once you have created ILM rules and an ILM policy, you can continue to work with them, modifying their configuration as your storage requirements change.

### **What you'll need**

- You are signed in to the Grid Manager using a [supported web browser.](#page-842-0)
- You have specific access permissions.

### **Delete an ILM rule**

To keep the list of current ILM rules manageable, delete any ILM rules that you are not likely to use.

You cannot delete an ILM rule if it is currently used in the active policy or in the proposed policy. If you need to delete an ILM rule that is used a policy, you must perform these steps first:

- 1. Clone the active policy or edit the proposed policy.
- 2. Remove the ILM rule from the policy.
- 3. Save, simulate, and activate the new policy to make sure objects are protected as expected.

### **Steps**

- 1. Select **ILM** > **Rules**.
- 2. Review the table entry for the rule you want to remove.

Confirm that the rule is not used in the active ILM policy or the proposed ILM policy.

- 3. If the rule you want to remove is not in use, select the radio button and select **Remove**.
- 4. Select **OK** to confirm that you want to delete the ILM rule.

The ILM rule is deleted.

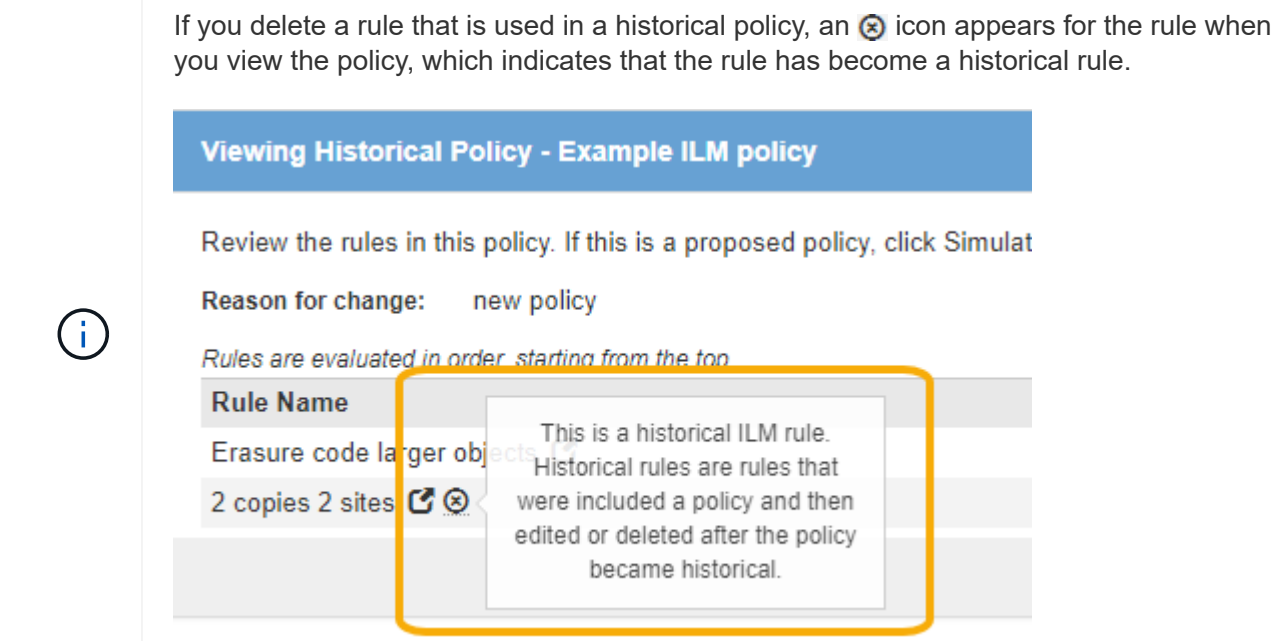

### **Edit an ILM rule**

You might need to edit an ILM rule to change a filter or placement instruction.

You cannot edit a rule if it is being used in the proposed ILM policy or the active ILM policy. Instead, you can clone these rules and make any required changes to the cloned copy. You also cannot edit the stock ILM rule (Make 2 Copies) or ILM rules created before StorageGRID version 10.3.

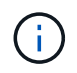

Before adding an edited rule to the active ILM policy, be aware that a change to an object's placement instructions might cause an increased load on the system.

#### **Steps**

1. Select **ILM** > **Rules**.

The ILM Rules page appears. This page shows all available rules and indicates which rules are being used in the active policy or the proposed policy.

### **ILM Rules**

Information lifecycle management (ILM) rules determine how and where object data is stored over time. Every object ingested into the StorageGRID Webscale is evaluated against the ILM rules that make up the active ILM policy. Use this page to manage and view ILM rules. You cannot edit or remove an ILM rule that is used by an active or proposed ILM policy.

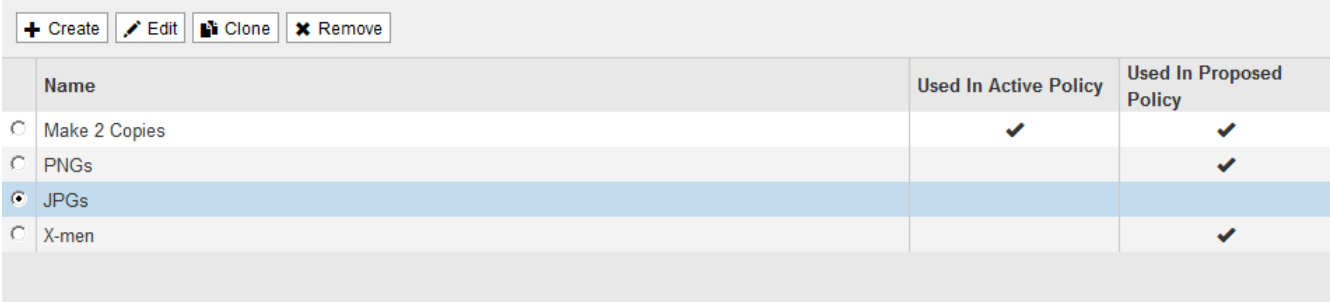

2. Select a rule that is not being used, and select **Edit**.

### The Edit ILM Rule wizard opens.

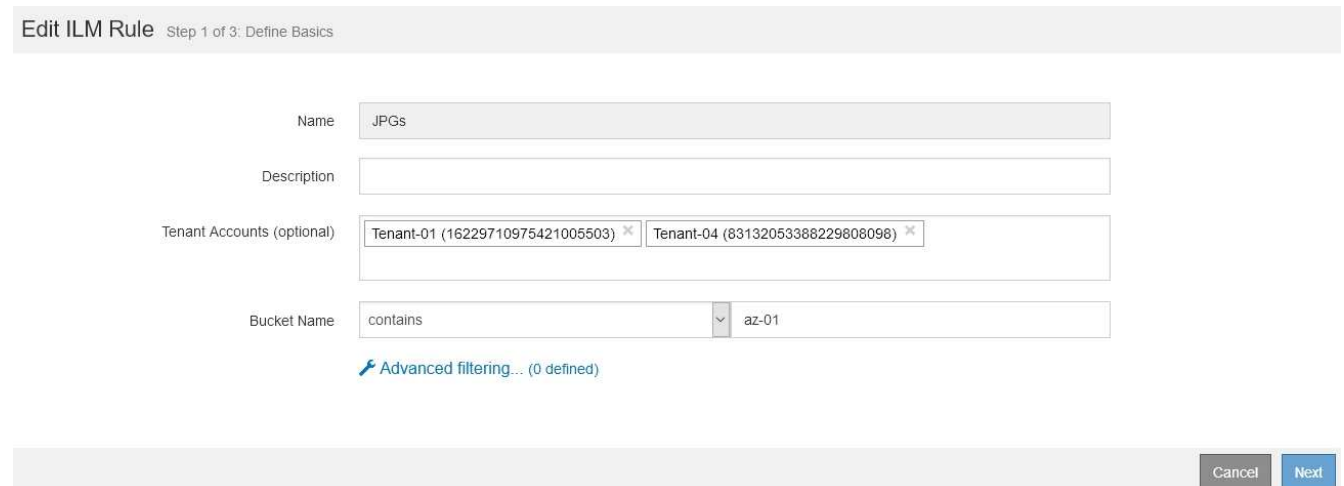

3. Complete the pages of the Edit ILM Rule wizard, following the steps for [creating an ILM rule](#page-1211-0) and [using](#page-1215-0) [advanced filters,](#page-1215-0) as necessary.

When editing an ILM rule, you cannot change its name.

4. Select **Save**.

If you edit a rule that is used in a historical policy, an  $\otimes$  icon appears for the rule when you view the policy, which indicates that the rule has become a historical rule.

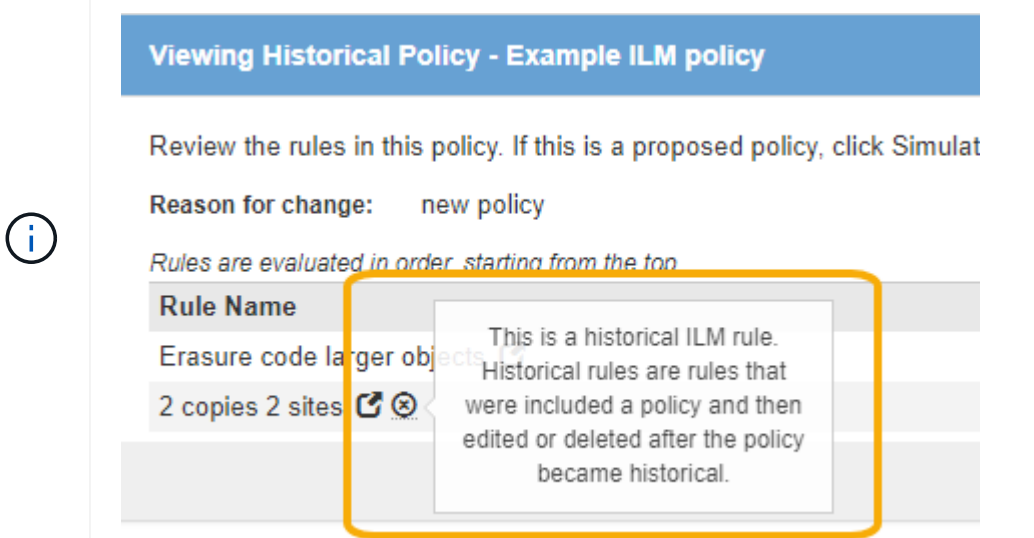

### **Clone an ILM rule**

You cannot edit a rule if it is being used in the proposed ILM policy or the active ILM policy. Instead, you can clone a rule and make any required changes to the cloned copy. Then, if required, you can remove the original rule from the proposed policy and replace it with the modified version. You cannot clone an ILM rule if it was created using StorageGRID version 10.2 or earlier.

Before adding a cloned rule to the active ILM policy, be aware that a change to an object's placement instructions might cause an increased load on the system.

### **Steps**

### 1. Select **ILM** > **Rules**.

#### The ILM Rules page appears.

#### **ILM Rules**

Information lifecycle management (ILM) rules determine how and where object data is stored over time. Every object ingested into the StorageGRID Webscale is evaluated against the ILM rules that make up the active ILM policy. Use this page to manage and view ILM rules. You cannot edit or remove an ILM rule that is used by an active or proposed ILM policy.

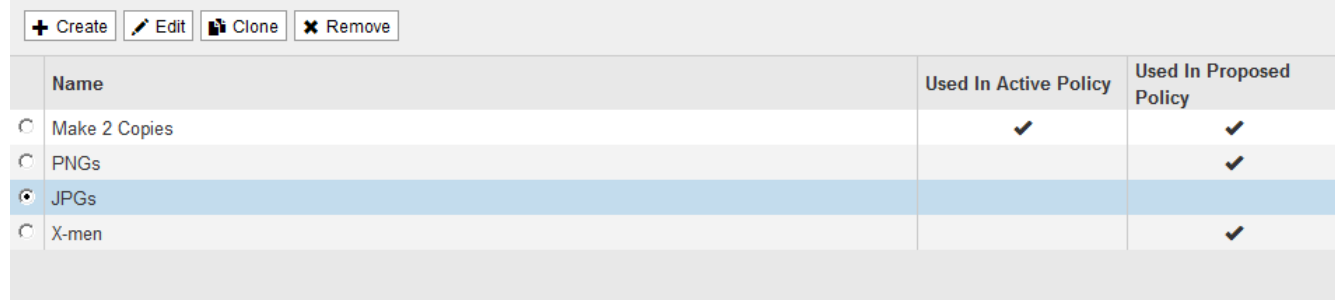

2. Select the ILM rule you want to clone, and select **Clone**.

The Create ILM Rule wizard opens.

3. Update the cloned rule by following the steps for editing an ILM rule and using advanced filters.

When cloning an ILM rule, you must enter a new name.

4. Select **Save**.

The new ILM rule is created.

### **View the ILM policy activity queue**

You can view the number of objects that are in the queue to be evaluated against the ILM policy at any time. You might want to monitor the ILM processing queue to determine system performance. A large queue might indicate that the system is not able to keep up with the ingest rate, the load from the client applications is too great, or that some abnormal condition exists.

### **Steps**

1. Select **Dashboard**.

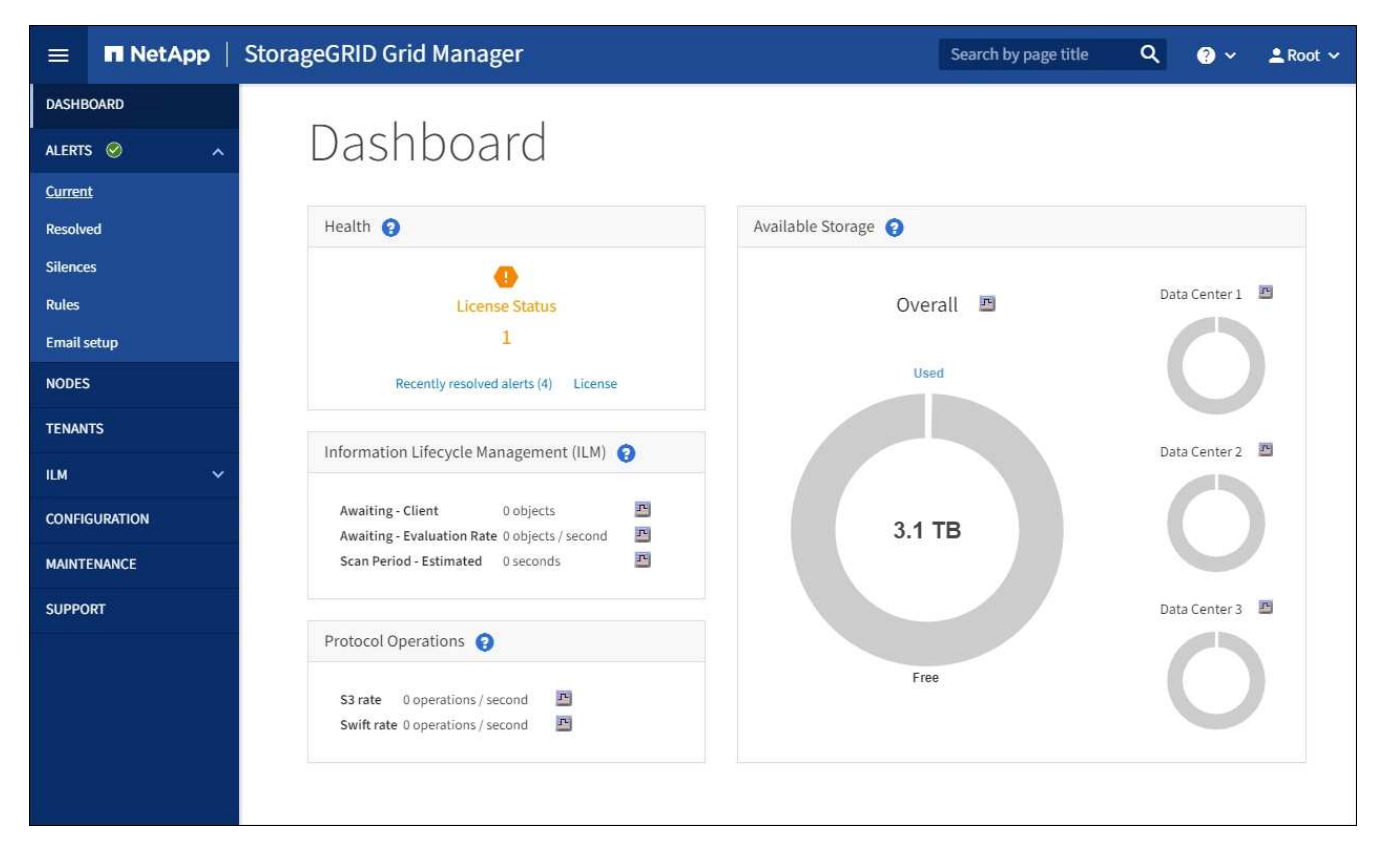

2. Monitor the Information Lifecycle Management (ILM) section.

You can select the question mark  $\bullet$  to see a description of the items in this section.

# **Use S3 Object Lock with ILM**

# <span id="page-1256-0"></span>**Manage objects with S3 Object Lock**

As a grid administrator, you can enable S3 Object Lock for your StorageGRID system and implement a compliant ILM policy to help ensure that objects in specific S3 buckets are not deleted or overwritten for a specified amount of time.

# **What is S3 Object Lock?**

The StorageGRID S3 Object Lock feature is an object-protection solution that is equivalent to S3 Object Lock in Amazon Simple Storage Service (Amazon S3).

As shown in the figure, when the global S3 Object Lock setting is enabled for a StorageGRID system, an S3 tenant account can create buckets with or without S3 Object Lock enabled. If a bucket has S3 Object Lock enabled, S3 client applications can optionally specify retention settings for any object version in that bucket. An object version must have retention settings specified to be protected by S3 Object Lock. In addition, each bucket that has S3 Object Lock enabled can optionally have a default retention mode and retention period, which apply if objects are added to the bucket without their own retention settings.

#### StorageGRID with S3 Object Lock setting enabled

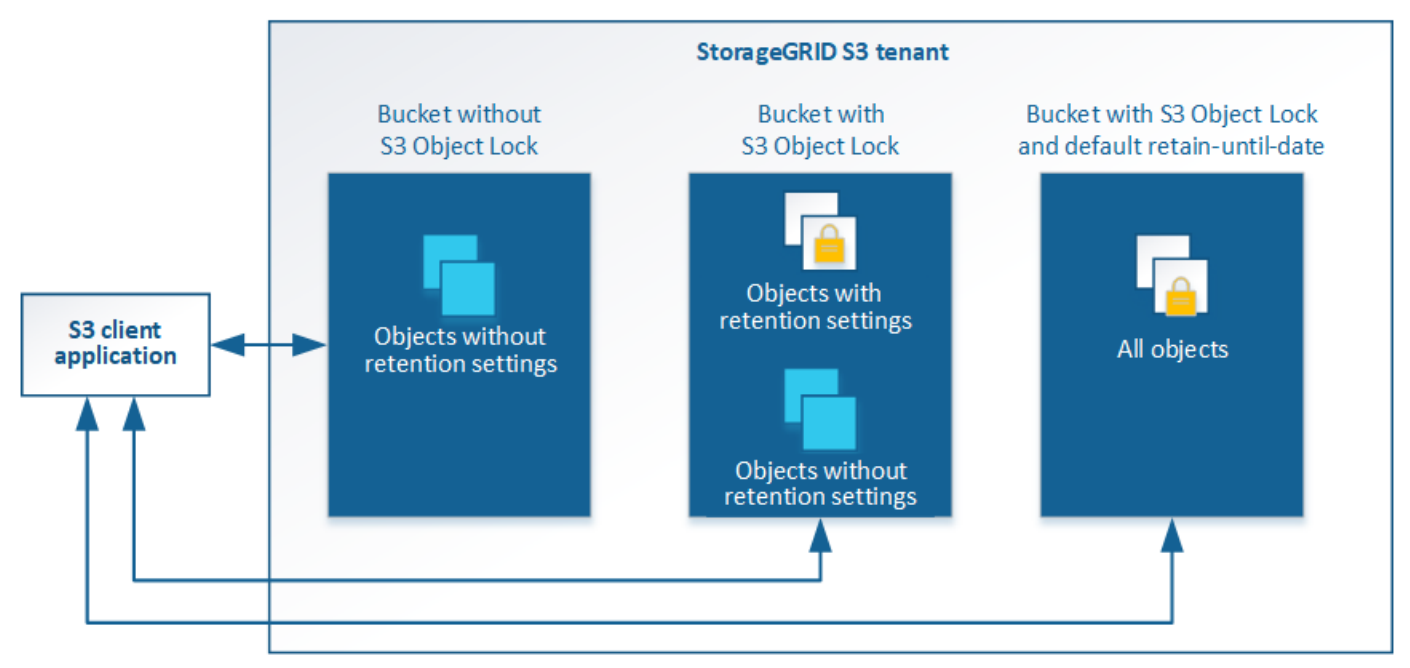

The StorageGRID S3 Object Lock feature provides a single retention mode that is equivalent to the Amazon S3 compliance mode. By default, a protected object version cannot be overwritten or deleted by any user. The StorageGRID S3 Object Lock feature does not support a governance mode, and it does not allow users with special permissions to bypass retention settings or to delete protected objects.

If a bucket has S3 Object Lock enabled, the S3 client application can optionally specify either or both of the following object-level retention settings when creating or updating an object:

- **Retain-until-date**: If an object version's retain-until-date is in the future, the object can be retrieved, but it cannot be modified or deleted. As required, an object's retain-until-date can be increased, but this date cannot be decreased.
- **Legal hold**: Applying a legal hold to an object version immediately locks that object. For example, you might need to put a legal hold on an object that is related to an investigation or legal dispute. A legal hold has no expiration date, but remains in place until it is explicitly removed. Legal holds are independent of the retain-until-date.

For details about object retention settings, go to [Use S3 Object Lock.](#page-1453-0)

For details about default bucket retention settings, go to [Use S3 Object Lock default bucket retention](#page-1447-0).

### **Comparing S3 Object Lock to legacy Compliance**

The S3 Object Lock replaces the Compliance feature that was available in earlier StorageGRID versions. Because the S3 Object Lock feature conforms to Amazon S3 requirements, it deprecates the proprietary StorageGRID Compliance feature, which is now referred to as "legacy Compliance."

If you previously enabled the global Compliance setting, the global S3 Object Lock setting was enabled automatically. Tenant users are no longer be able to create new buckets with Compliance enabled; however, as required, tenant users can continue to use and manage any existing legacy Compliant buckets, which includes performing the following tasks:

- Ingesting new objects into an existing bucket that has legacy Compliance enabled.
- Increasing the retention period of an existing bucket that has legacy Compliance enabled.
- Changing the auto-delete setting for an existing bucket that has legacy Compliance enabled.
- Placing a legal hold on an existing bucket that has legacy Compliance enabled.
- Lifting a legal hold.

# See [NetApp Knowledge Base: How to manage legacy Compliant buckets in StorageGRID 11.5](https://kb.netapp.com/Advice_and_Troubleshooting/Hybrid_Cloud_Infrastructure/StorageGRID/How_to_manage_legacy_Compliant_buckets_in_StorageGRID_11.5) for instructions.

If you used the legacy Compliance feature in a previous version of StorageGRID, refer to the following table to learn how it compares to the S3 Object Lock feature in StorageGRID.

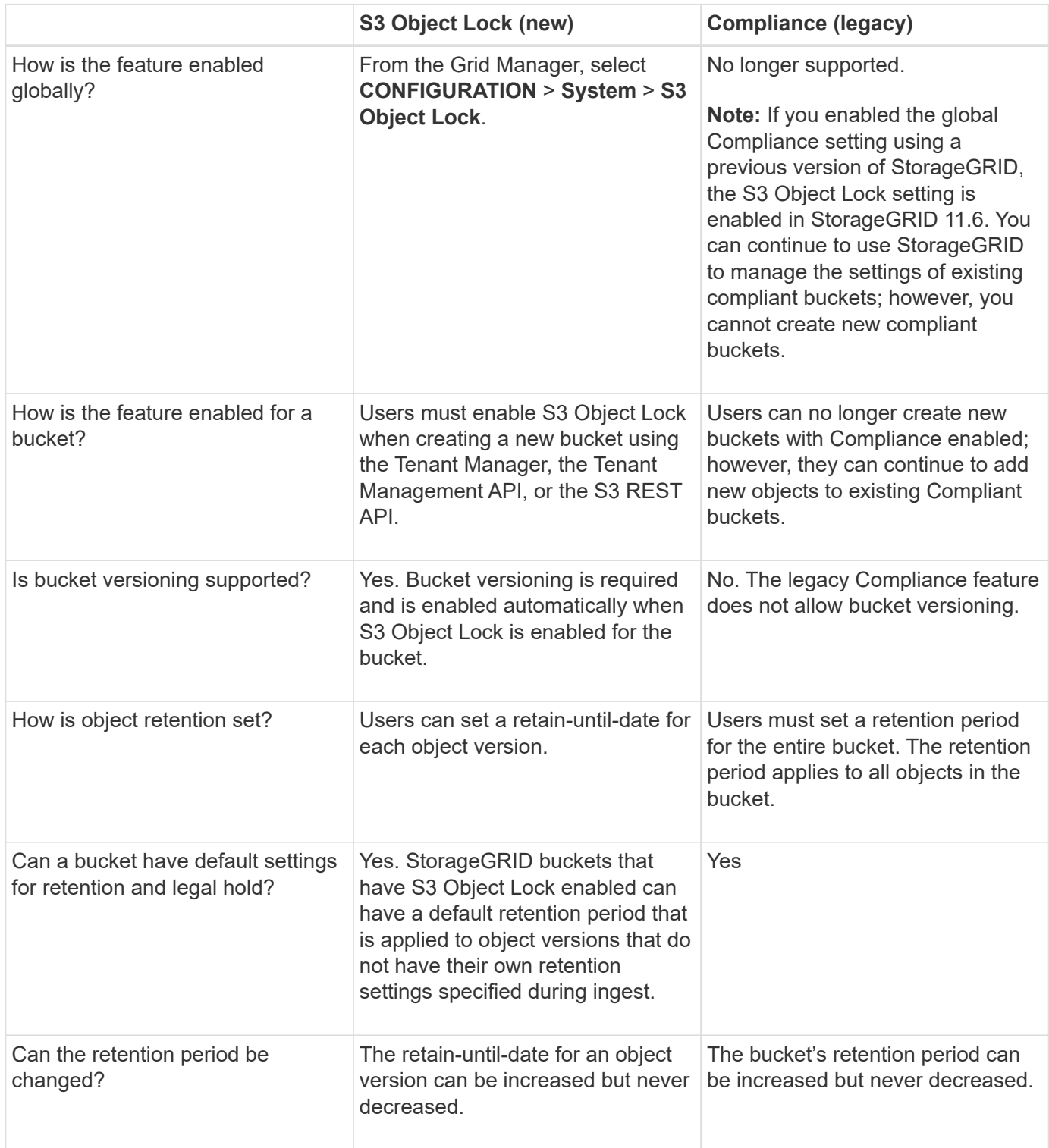

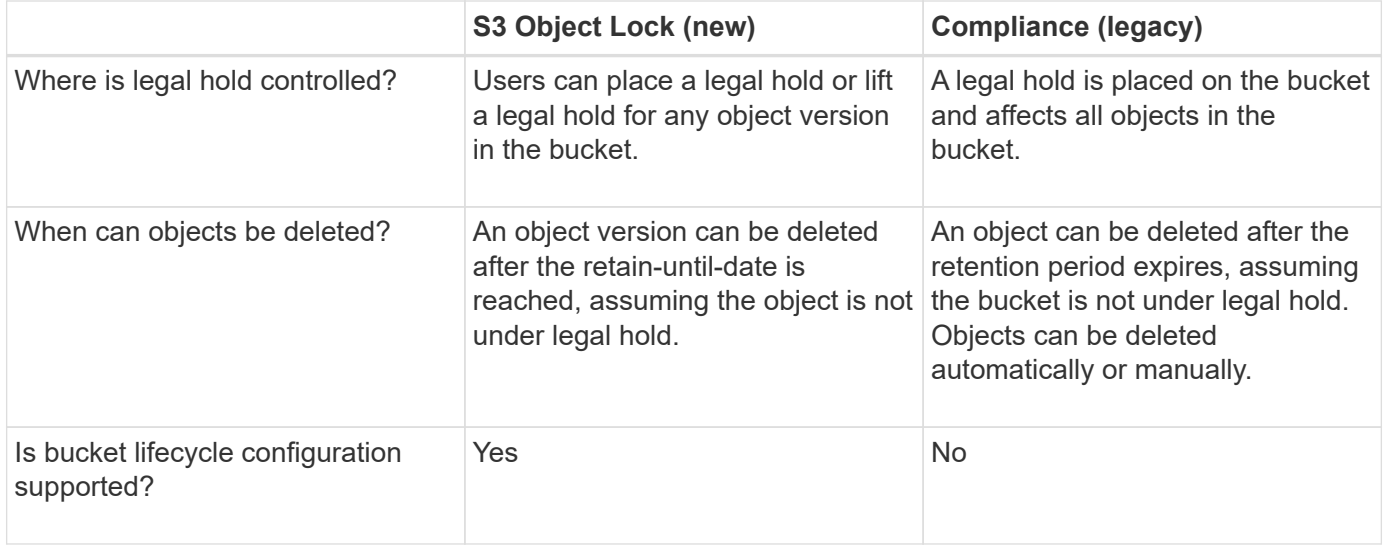

# **Workflow for S3 Object Lock**

As a grid administrator, you must coordinate closely with tenant users to ensure that the objects are protected in a manner that satisfies their retention requirements.

The workflow diagram shows the high-level steps for using S3 Object Lock. These steps are performed by the grid administrator and by tenant users.
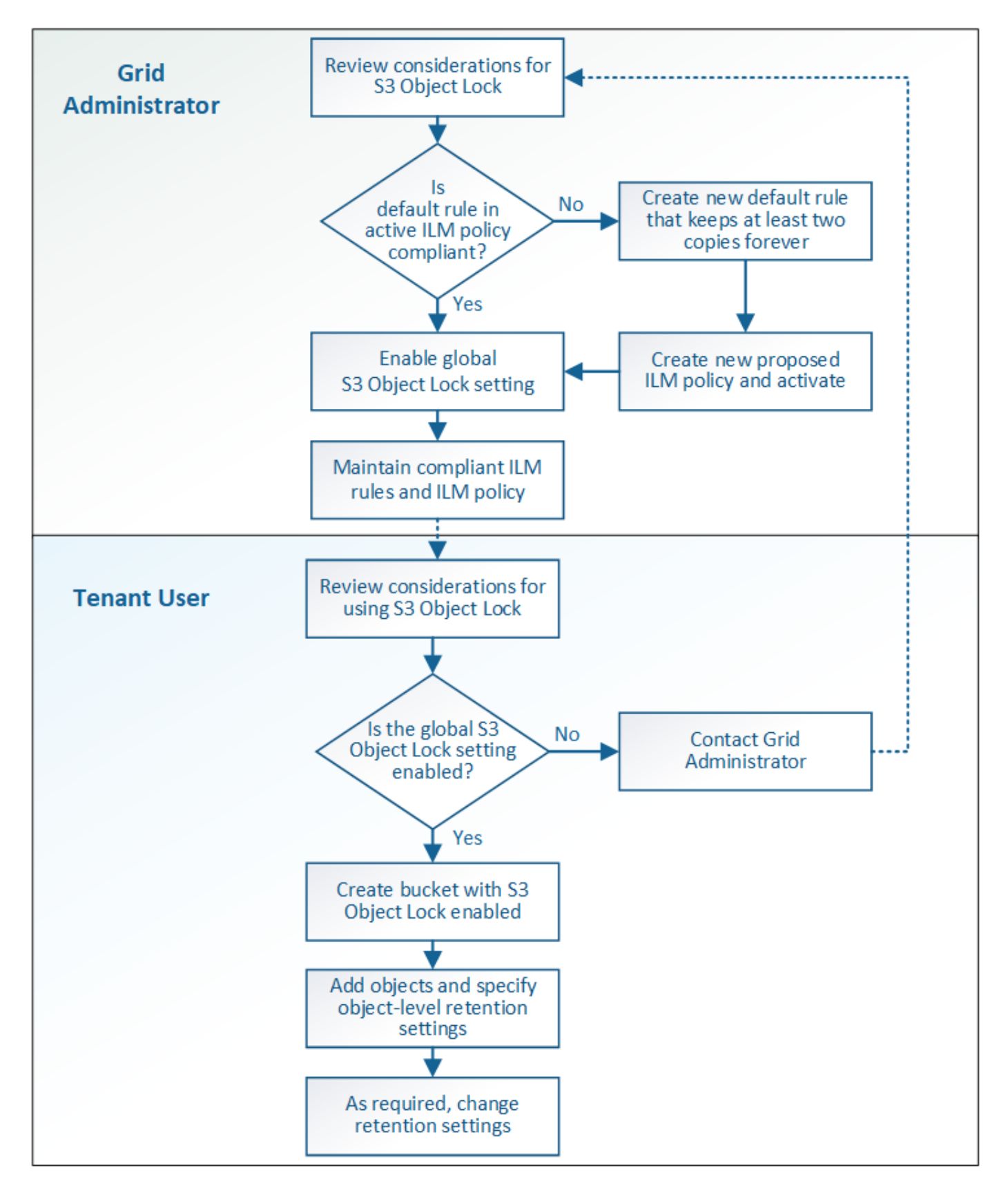

#### **Grid admin tasks**

As the workflow diagram shows, a grid administrator must perform two high-level tasks before S3 tenant users can use S3 Object Lock:

- 1. Create at least one compliant ILM rule and make that rule the default rule in the active ILM policy.
- 2. Enable the global S3 Object Lock setting for the entire StorageGRID system.

# **Tenant user tasks**

After the global S3 Object Lock setting has been enabled, tenants can perform these tasks:

- 1. Create buckets that have S3 Object Lock enabled.
- 2. Specify default retention settings for the bucket, which are applied to objects added to the bucket that do not specify their own retention settings.
- 3. Add objects to those buckets and specify object-level retention periods and legal hold settings.
- 4. As required, update a retention period or change the legal hold setting for an individual object.

# **Related information**

- [Use a tenant account](#page-1318-0)
- [Use S3](#page-1419-0)
- [Use S3 Object Lock default bucket retention](#page-1436-0)

# **Requirements for S3 Object Lock**

You must review the requirements for enabling the global S3 Object Lock setting, the requirements for creating compliant ILM rules and ILM policies, and the restrictions StorageGRID places on buckets and objects that use S3 Object Lock.

# **Requirements for using the global S3 Object Lock setting**

- You must enable the global S3 Object Lock setting using the Grid Manager or the Grid Management API before any S3 tenant can create a bucket with S3 Object Lock enabled.
- Enabling the global S3 Object Lock setting allows all S3 tenant accounts to create buckets with S3 Object Lock enabled.
- After you enable the global S3 Object Lock setting, you cannot disable the setting.
- You cannot enable the global S3 Object Lock unless the default rule in the active ILM policy is *compliant* (that is, the default rule must comply with the requirements of buckets with S3 Object Lock enabled).
- When the global S3 Object Lock setting is enabled, you cannot create a new proposed ILM policy or activate an existing proposed ILM policy unless the default rule in the policy is compliant. After the global S3 Object Lock setting has been enabled, the ILM Rules and ILM Policies pages indicate which ILM rules are compliant.

In the following example, the ILM Rules page lists three rules that are compliant with buckets with S3 Object Lock enabled.

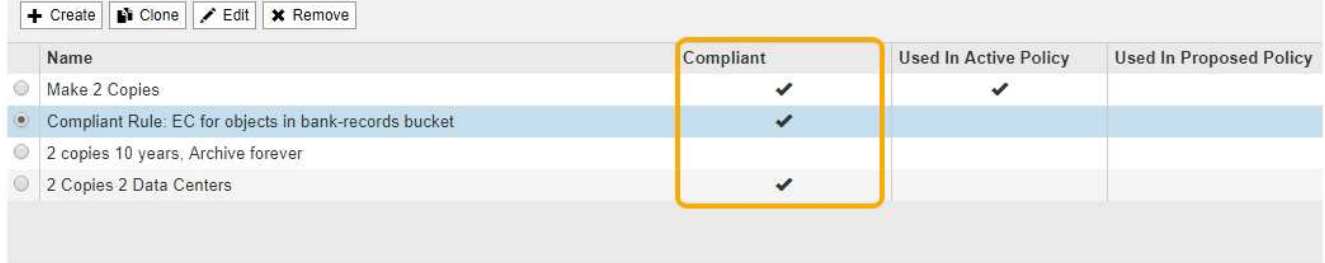

#### **Compliant Rule: EC for objects in bank-records bucket**

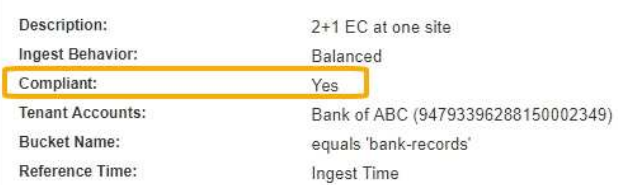

#### **Requirements for compliant ILM rules**

If you want to enable the global S3 Object Lock setting, you must ensure that the default rule in your active ILM policy is compliant. A compliant rule satisfies the requirements of both buckets with S3 Object Lock enabled and any existing buckets that have legacy Compliance enabled:

- It must create at least two replicated object copies or one erasure-coded copy.
- These copies must exist on Storage Nodes for the entire duration of each line in the placement instructions.
- Object copies cannot be saved in a Cloud Storage Pool.
- Object copies cannot be saved on Archive Nodes.
- At least one line of the placement instructions must start at day 0, using **Ingest Time** as the reference time.
- At least one line of the placement instructions must be "forever."

For example, this rule satisfies the requirements of buckets with S3 Object Lock enabled. It stores two replicated object copies from Ingest Time (day 0) to "forever." The objects will be stored on Storage Nodes at two data centers.

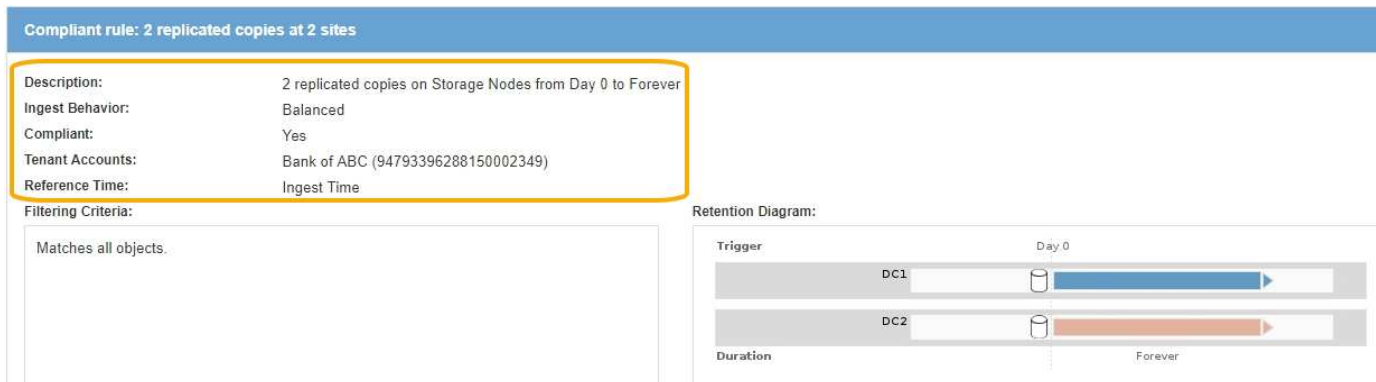

#### **Requirements for active and proposed ILM policies**

When the global S3 Object Lock setting is enabled, active and proposed ILM policies can include both compliant and non-compliant rules.

- The default rule in the active or any proposed ILM policy must be compliant.
- Non-compliant rules only apply to objects in buckets that do not have S3 Object Lock enabled or that do not have the legacy Compliance feature enabled.
- Compliant rules can apply to objects in any bucket; S3 Object Lock or legacy Compliance does not need to be enabled for the bucket.

A compliant ILM policy might include these three rules:

- 1. A compliant rule that creates erasure-coded copies of the objects in a specific bucket with S3 Object Lock enabled. The EC copies are stored on Storage Nodes from day 0 to forever.
- 2. A non-compliant rule that creates two replicated object copies on Storage Nodes for a year and then moves one object copy to Archive Nodes and stores that copy forever. This rule only applies to buckets that do not have S3 Object Lock or legacy Compliance enabled because it stores only one object copy forever and it uses Archive Nodes.
- 3. A default, compliant rule that creates two replicated object copies on Storage Nodes from day 0 to forever. This rule applies to any object in any bucket that was not filtered out by the first two rules.

#### **Requirements for buckets with S3 Object Lock enabled**

**Buckets** 

• If the global S3 Object Lock setting is enabled for the StorageGRID system, you can use the Tenant Manager, the Tenant Management API, or the S3 REST API to create buckets with S3 Object Lock enabled.

This example from the Tenant Manager shows a bucket with S3 Object Lock enabled.

#### Create buckets and manage bucket settings. 1 bucket **Create bucket** Actions v S3 Object Lock @ ÷ Object Count  $\bigcirc$   $\div$  Space Used  $\bigcirc$   $\div$ Name  $\triangle$ Region  $\div$ Date Created  $\div$  $\checkmark$ bank-records  $us$ -east-1  $\Omega$ 0 bytes 2021-01-06 16:53:19 MST  $\leftarrow$  Previous 1 Next  $\rightarrow$

- If you plan to use S3 Object Lock, you must enable S3 Object Lock when you create the bucket. You cannot enable S3 Object Lock for an existing bucket.
- Bucket versioning is required with S3 Object Lock. When S3 Object Lock is enabled for a bucket, StorageGRID automatically enables versioning for that bucket.
- After you create a bucket with S3 Object Lock enabled, you cannot disable S3 Object Lock or suspend versioning for that bucket.
- Optionally, you can configure default retention for a bucket. When an object version is uploaded, the default retention is applied to the object version. You can override the bucket default by specifying a retention mode and retain-until-date in the request to upload an object version.
- Bucket lifecycle configuration is supported for S3 Object Lifecycle buckets.

• CloudMirror replication is not supported for buckets with S3 Object Lock enabled.

#### **Requirements for objects in buckets with S3 Object Lock enabled**

- To protect an object version, the S3 client application must either configure bucket default retention, or specify retention settings in each upload request.
- You can increase the retain-until-date for an object version, but you can never decrease this value.
- If you are notified of a pending legal action or regulatory investigation, you can preserve relevant information by placing a legal hold on an object version. When an object version is under a legal hold, that object cannot be deleted from StorageGRID, even if it has reached its retain-until-date. As soon as the legal hold is lifted, the object version can be deleted if the retain-until-date has been reached.
- S3 Object Lock requires the use of versioned buckets. Retention settings apply to individual object versions. An object version can have both a retain-until-date and a legal hold setting, one but not the other, or neither. Specifying a retain-until-date or a legal hold setting for an object protects only the version specified in the request. You can create new versions of the object, while the previous version of the object remains locked.

#### **Lifecycle of objects in buckets with S3 Object Lock enabled**

Each object that is saved in a bucket with S3 Object Lock enabled goes through three stages:

#### 1. **Object ingest**

- When adding an object version to a bucket with S3 Object Lock enabled, the S3 client application can use the default bucket retention settings or optionally specify retention settings for the object (retainuntil-date, legal hold, or both). StorageGRID then generates metadata for that object, which includes a unique object identifier (UUID) and the ingest date and time.
- After an object version with retention settings is ingested, its data and S3 user-defined metadata cannot be modified.
- StorageGRID stores the object metadata independently of the object data. It maintains three copies of all object metadata at each site.

## 2. **Object retention**

◦ Multiple copies of the object are stored by StorageGRID. The exact number and type of copies and the storage locations are determined by the compliant rules in the active ILM policy.

#### 3. **Object deletion**

- An object can be deleted when its retain-until-date is reached.
- An object that is under a legal hold cannot be deleted.

#### **Related information**

- [Use a tenant account](#page-1318-0)
- [Use S3](#page-1419-0)
- [Comparing S3 Object Lock to legacy Compliance](#page-1256-0)
- [Example 7: Compliant ILM policy for S3 Object Lock](#page-1285-0)
- [Review audit logs](#page-2200-0)
- [Use S3 Object Lock default bucket retention.](#page-1436-0)

## **Enable S3 Object Lock globally**

If an S3 tenant account needs to comply with regulatory requirements when saving object data, you must enable S3 Object Lock for your entire StorageGRID system. Enabling the global S3 Object Lock setting allows any S3 tenant user to create and manage buckets and objects with S3 Object Lock.

## **What you'll need**

- You have the Root access permission.
- You are signed in to the Grid Manager using a [supported web browser.](#page-842-0)
- You have reviewed the S3 Object Lock workflow, and you must understand the considerations.
- The default rule in the active ILM policy is compliant.
	- [Create a default ILM rule](#page-1226-0)
	- [Create an ILM policy](#page-1228-0)

#### **About this task**

A grid administrator must enable the global S3 Object Lock setting to allow tenant users to create new buckets that have S3 Object Lock enabled. After this setting is enabled, it cannot be disabled.

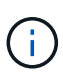

If you enabled the global Compliance setting using a previous version of StorageGRID, the S3 Object Lock setting is enabled in StorageGRID 11.6. You can continue to use StorageGRID to manage the settings of existing compliant buckets; however, you cannot create new compliant buckets. See [NetApp Knowledge Base: How to manage legacy Compliant buckets in](https://kb.netapp.com/Advice_and_Troubleshooting/Hybrid_Cloud_Infrastructure/StorageGRID/How_to_manage_legacy_Compliant_buckets_in_StorageGRID_11.5) [StorageGRID 11.5.](https://kb.netapp.com/Advice_and_Troubleshooting/Hybrid_Cloud_Infrastructure/StorageGRID/How_to_manage_legacy_Compliant_buckets_in_StorageGRID_11.5)

#### **Steps**

#### 1. Select **CONFIGURATION** > **System** > **S3 Object Lock**.

The S3 Object Lock Settings page appears.

#### S3 Object Lock Settings

Enable S3 Object Lock for your entire StorageGRID system if S3 tenant accounts need to satisfy regulatory compliance requirements when saving object data. After this setting is enabled, it cannot be disabled

#### S3 Object Lock

Before enabling S3 Object Lock, you must ensure that the default rule in the active ILM policy is compliant. A compliant rule satisfies the requirements of buckets with S3 Object Lock enabled.

- · It must create at least two replicated object copies or one erasure-coded copy.
- . These copies must exist on Storage Nodes for the entire duration of each line in the placement instructions.
- Object copies cannot be saved on Archive Nodes.
- At least one line of the placement instructions must start at day 0, using Ingest Time as the reference time.
- At least one line of the placement instructions must be "forever".

Enable S3 Object Lock

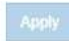

If you had enabled the global Compliance setting using a previous version of StorageGRID, the page includes the following note:

The S3 Object Lock setting replaces the legacy Compliance setting. When this setting is enabled, tenant users can create buckets with S3 Object Lock enabled. Tenants who previously created buckets for the legacy Compliance feature can manage their existing buckets, but can no longer create new buckets with legacy Compliance enabled. See Managing objects with information lifecycle management for information.

- 2. Select **Enable S3 Object Lock**.
- 3. Select **Apply**.

A confirmation dialog box appears and reminds you that you cannot disable S3 Object Lock after it is enabled.

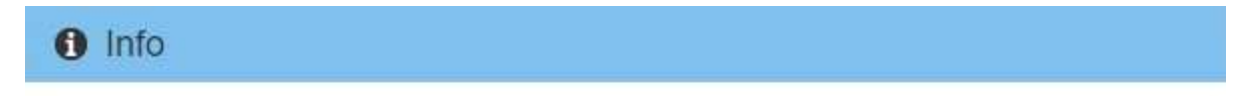

Enable S3 Object Lock

Are you sure you want to enable S3 Object Lock for the grid? You cannot disable S3 Object Lock after it has been enabled.

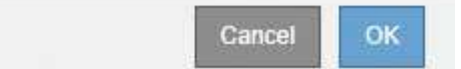

4. If you are sure you want to permanently enable S3 Object Lock for your entire system, select **OK**.

When you select **OK**:

- If the default rule in the active ILM policy is compliant, S3 Object Lock is now enabled for the entire grid and cannot be disabled.
- If the default rule is not compliant, an error appears, indicating that you must create and activate a new ILM policy that includes a compliant rule as its default rule. Select **OK**, and create a new proposed policy, simulate it, and activate it.

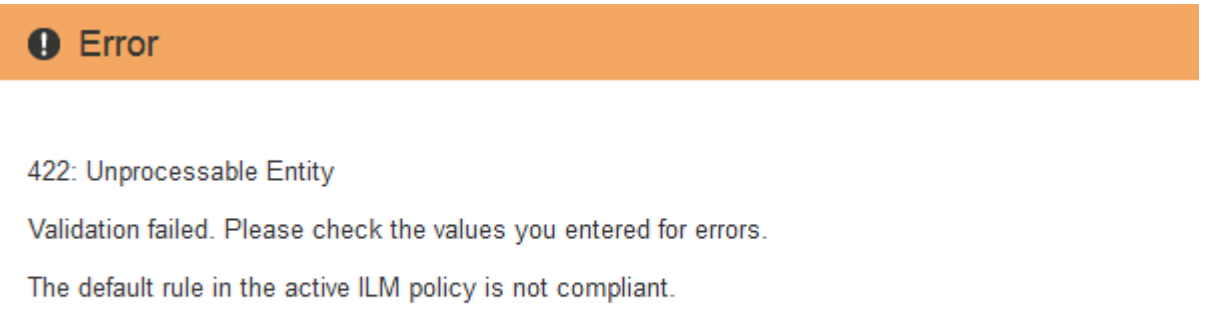

OK

#### **After you finish**

After you enable the global S3 Object Lock setting, you might need to [create a default rule](#page-1226-0) that is compliant and [create an ILM policy](#page-1235-0) that is compliant. After the setting is enabled, the ILM policy can optionally include both a compliant default rule and a non-compliant default rule. For example, you might want to use a noncompliant rule that does not have filters for objects in buckets that do not have S3 Object Lock enabled.

#### **Related information**

• [Compare S3 Object Lock to legacy Compliance](#page-1256-0)

## **Resolve consistency errors when updating the S3 Object Lock or legacy Compliance configuration**

If a data center site or multiple Storage Nodes at a site become unavailable, you might need to help S3 tenant users apply changes to the S3 Object Lock or legacy Compliance configuration.

Tenant users who have buckets with S3 Object Lock (or legacy Compliance) enabled can change certain settings. For example, a tenant user using S3 Object Lock might need to put an object version under legal hold.

When a tenant user updates the settings for an S3 bucket or an object version, StorageGRID attempts to immediately update the bucket or object metadata across the grid. If the system is unable to update the metadata because a data center site or multiple Storage Nodes are unavailable, it displays an error message. Specifically:

• Tenant Manager users see the following error message:

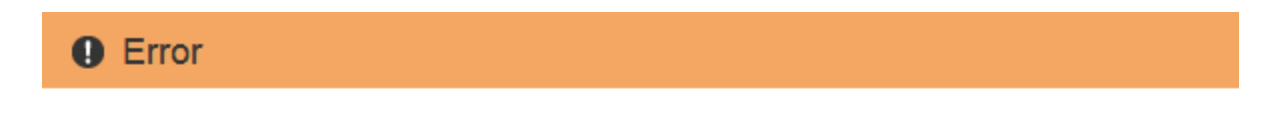

#### 503: Service Unavailable

Unable to update compliance settings because the changes cannot be consistently applied on enough storage services. Contact your grid administrator for assistance.

• Tenant Management API users and S3 API users receive a response code of 503 Service Unavailable with similar message text.

To resolve this error, follow these steps:

- 1. Attempt to make all Storage Nodes or sites available again as soon as possible.
- 2. If you are unable to make enough of the Storage Nodes at each site available, contact technical support, who can help you recover nodes and ensure that changes are consistently applied across the grid.

**OK** 

3. Once the underlying issue has been resolved, remind the tenant user to retry their configuration changes.

## **Related information**

- [Use a tenant account](#page-1318-0)
- [Use S3](#page-1419-0)
- [Recover and maintain](#page-1961-0)

# **Example ILM rules and policies**

## **Example 1: ILM rules and policy for object storage**

You can use the following example rules and policy as a starting point when defining an

# ILM policy to meet your object protection and retention requirements.

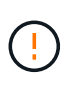

The following ILM rules and policy are only examples. There are many ways to configure ILM rules. Before activating a new policy, simulate the proposed policy to confirm it will work as intended to protect content from loss.

#### **ILM rule 1 for example 1: Copy object data to two data centers**

This example ILM rule copies object data to storage pools in two data centers.

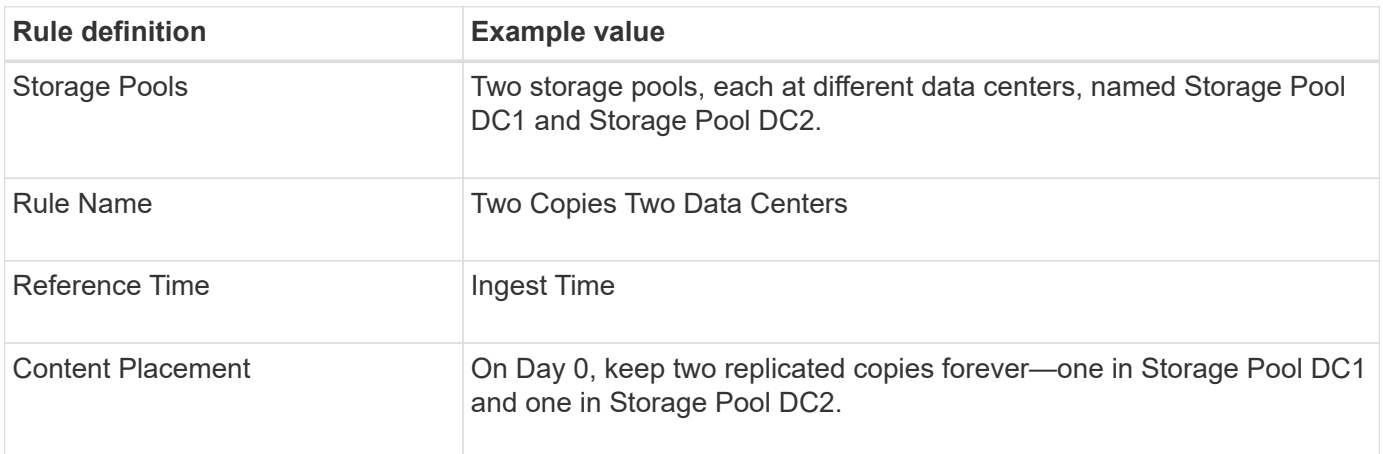

#### Edit ILM Rule Step 2 of 3: Define Placements

Configure placement instructions to specify how you want objects matched by this rule to be stored.

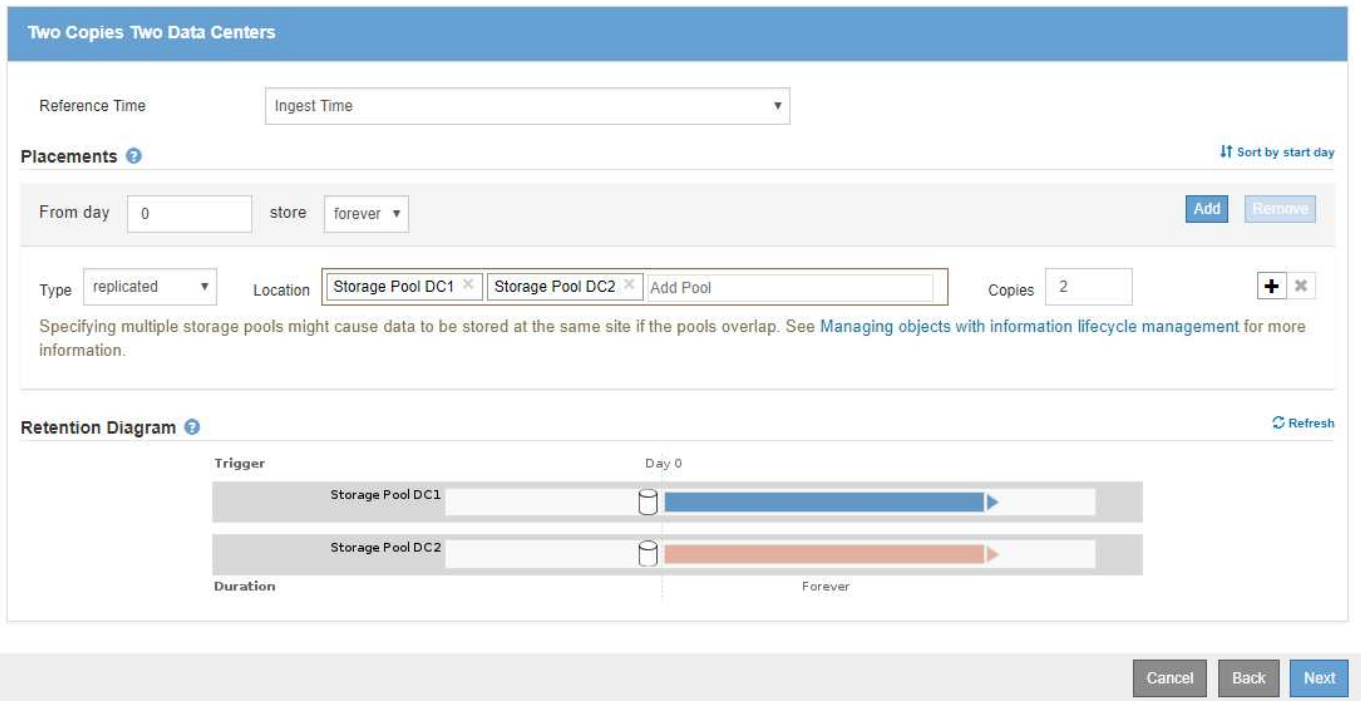

#### **ILM rule 2 for example 1: Erasure Coding profile with bucket matching**

This example ILM rule uses an Erasure Coding profile and an S3 bucket to determine where and how long the object is stored.

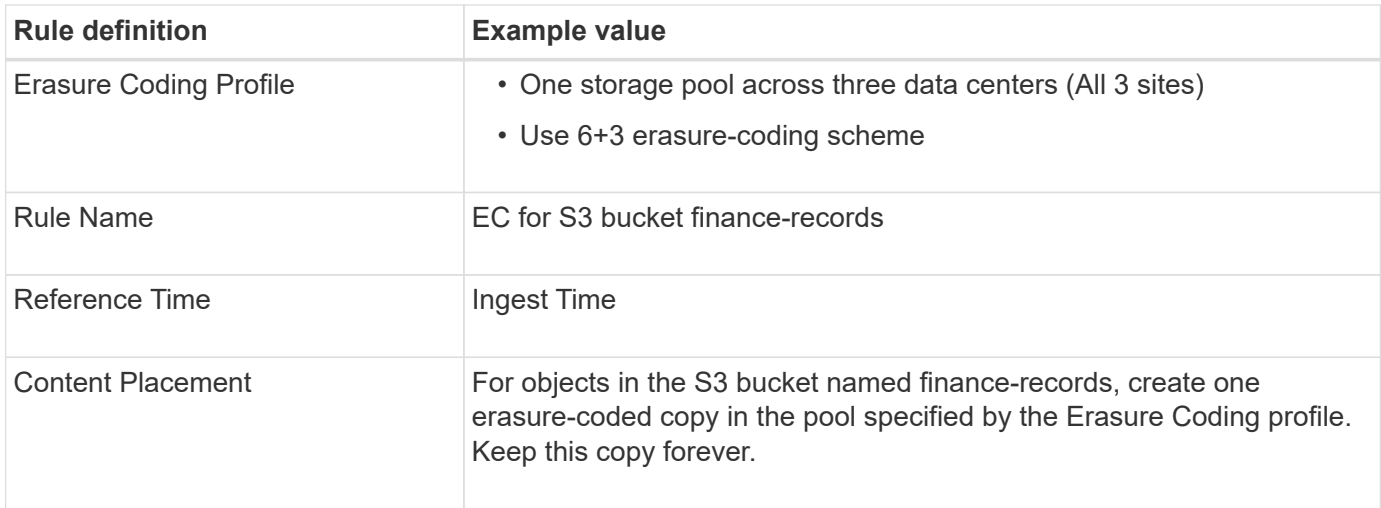

#### Create ILM Rule Step 2 of 3: Define Placements

Configure placement instructions to specify how you want objects matched by this rule to be stored.

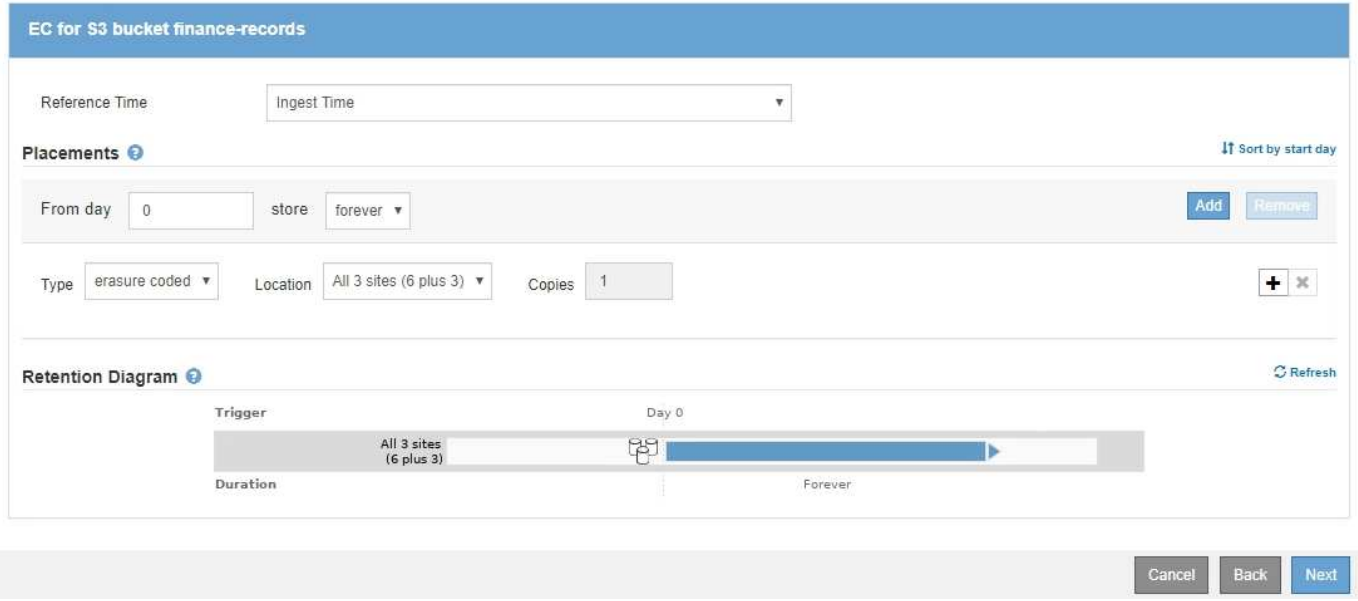

#### **ILM policy for example 1**

The StorageGRID system allows you to design sophisticated and complex ILM policies; however, in practice, most ILM policies are simple.

A typical ILM policy for a multi-site topology might include ILM rules such as the following:

- At ingest, use 6+3 erasure coding to store all objects belonging to the S3 bucket named financerecords across three data centers.
- If an object does not match the first ILM rule, use the policy's default ILM rule, Two Copies Two Data Centers, to store a copy of that object in two data centers, DC1 and DC2.

#### Configure ILM Policy

Create a proposed policy by selecting and arranging rules. Then, save the policy and edit it later as required. Click Simulate to verify a saved policy using test objects. When you are ready, click Activate to make this policy the active ILM policy for the grid.

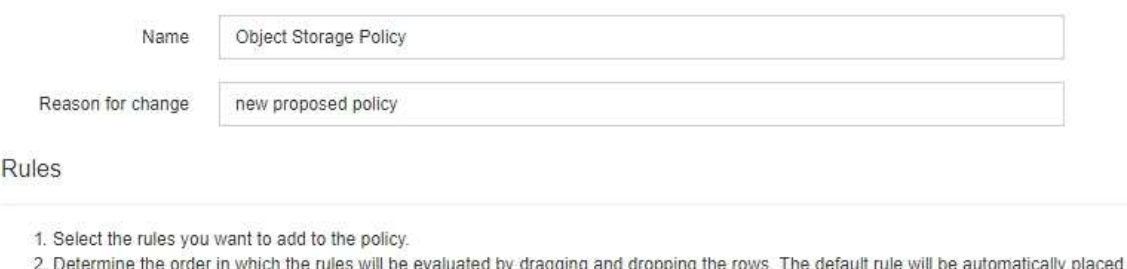

at the end of the policy and cannot be moved.

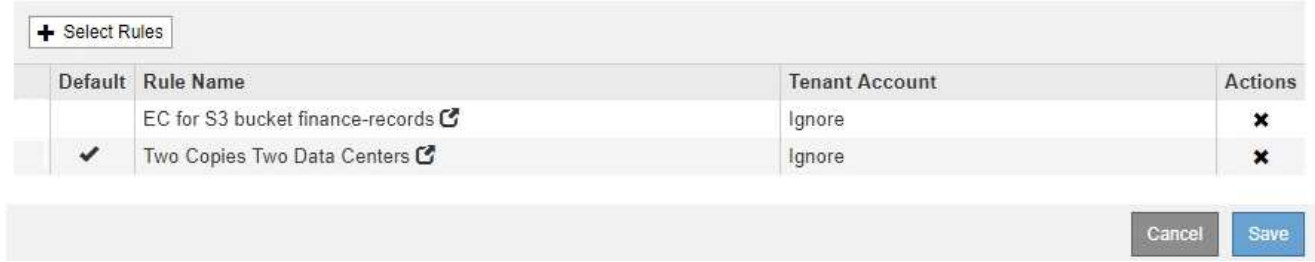

#### **Example 2: ILM rules and policy for EC object size filtering**

You can use the following example rules and policy as starting points to define an ILM policy that filters by object size to meet recommended EC requirements.

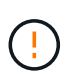

The following ILM rules and policy are only examples. There are many ways to configure ILM rules. Before activating a new policy, simulate the proposed policy to confirm it will work as intended to protect content from loss.

#### **ILM rule 1 for example 2: Use EC for objects greater than 1 MB**

This example ILM rule erasure codes objects that are greater than 1 MB.

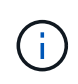

Erasure coding is best suited for objects greater than 1 MB. Do not use erasure coding for objects smaller than 200 KB to avoid the overhead of managing very small erasure-coded fragments.

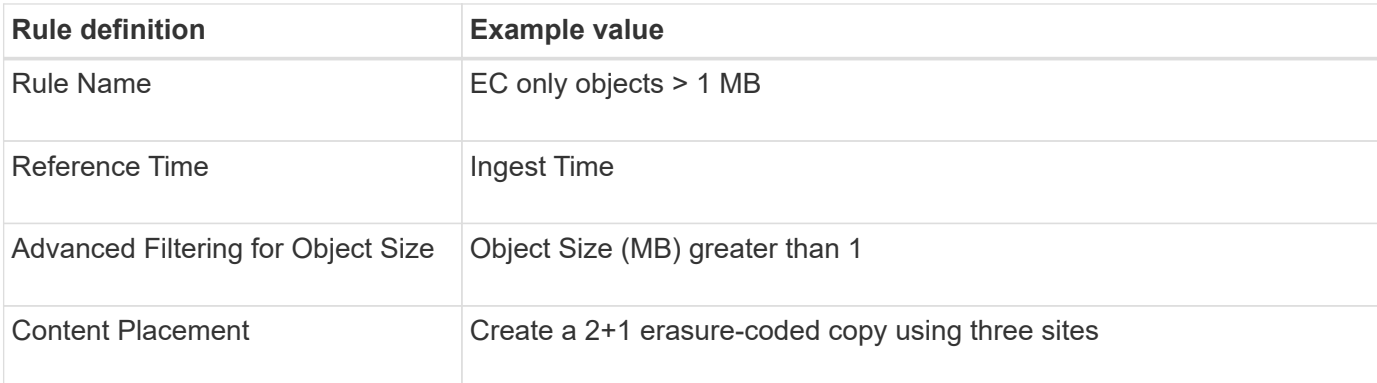

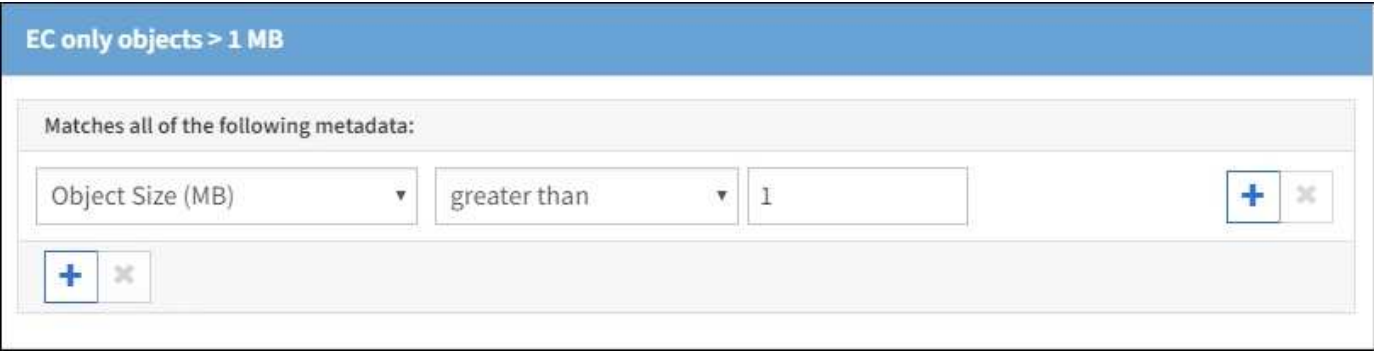

#### **ILM rule 2 for example 2: Two replicated copies**

This example ILM rule creates two replicated copies and does not filter by object size. This rule is the default rule for the policy. Because the first rule filters out all objects greater than 1 MB, this rule only applies to objects that are 1 MB or smaller.

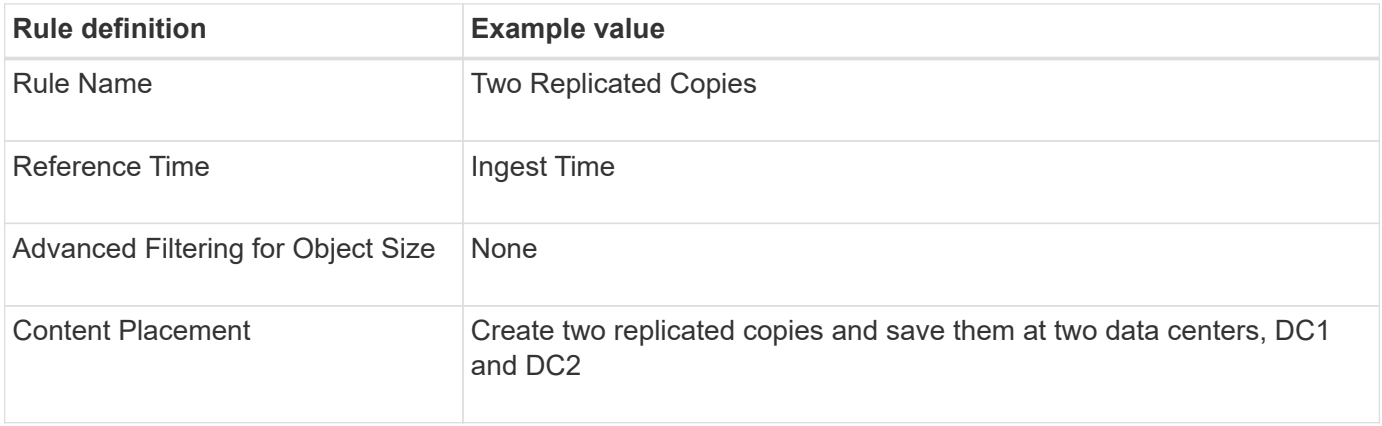

#### **ILM policy for example 2: Use EC for objects greater than 1 MB**

This example ILM policy includes two ILM rules:

- The first rule erasure codes all objects that are greater than 1 MB.
- The second (default) ILM rule creates two replicated copies. Because objects greater than 1 MB have been filtered out by rule 1, rule 2 only applies to objects that are 1 MB or smaller.

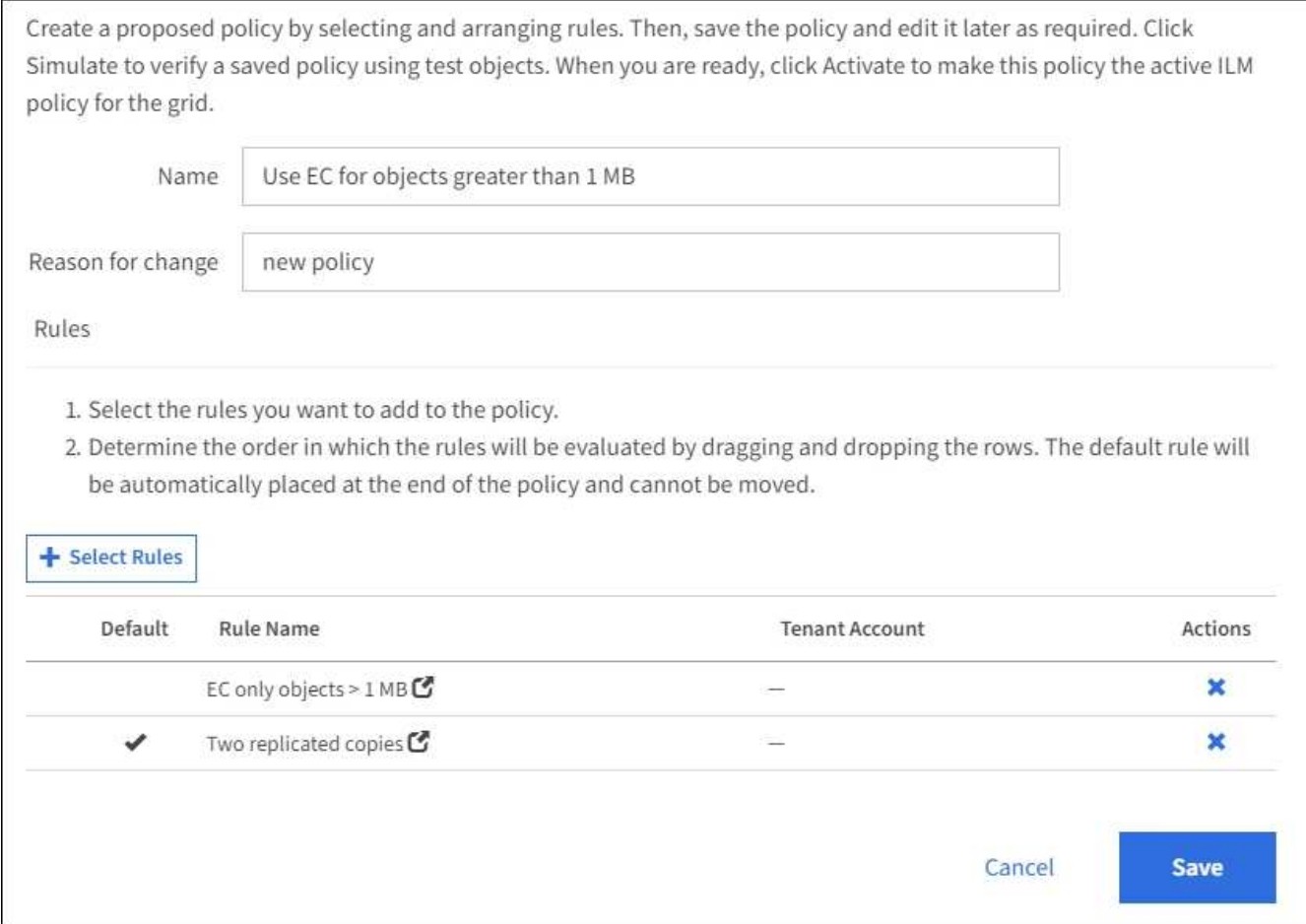

## **Example 3: ILM rules and policy for better protection for image files**

You can use the following example rules and policy to ensure that images greater than 1 MB are erasure coded and that two copies are made of smaller images.

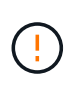

The following ILM rules and policy are only examples. There are many ways to configure ILM rules. Before activating a new policy, simulate the proposed policy to confirm it will work as intended to protect content from loss.

## **ILM rule 1 for example 3: Use EC for image files greater than 1 MB**

This example ILM rule uses advanced filtering to erasure code all image files greater than 1 MB.

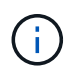

Erasure coding is best suited for objects greater than 1 MB. Do not use erasure coding for objects smaller than 200 KB to avoid the overhead of managing very small erasure-coded fragments.

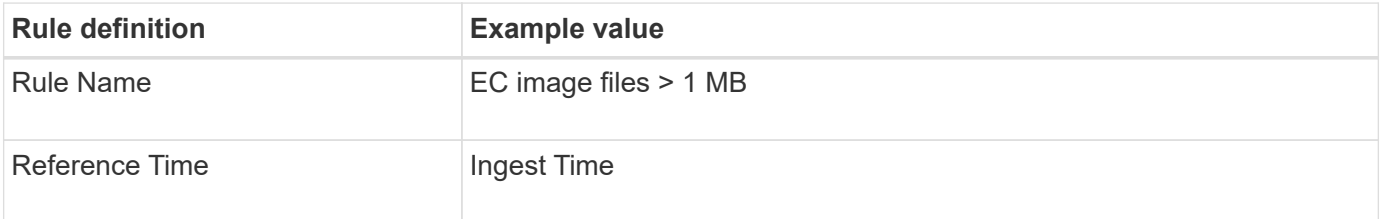

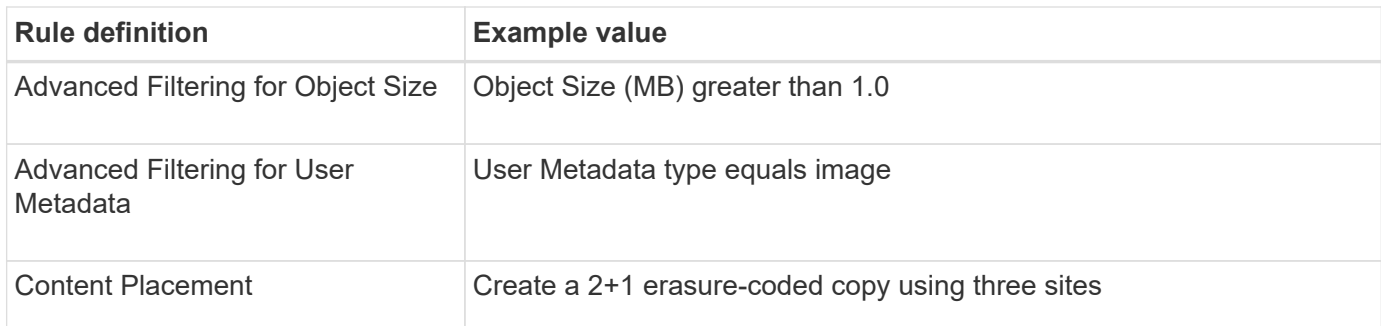

# EC image files > 1 MB

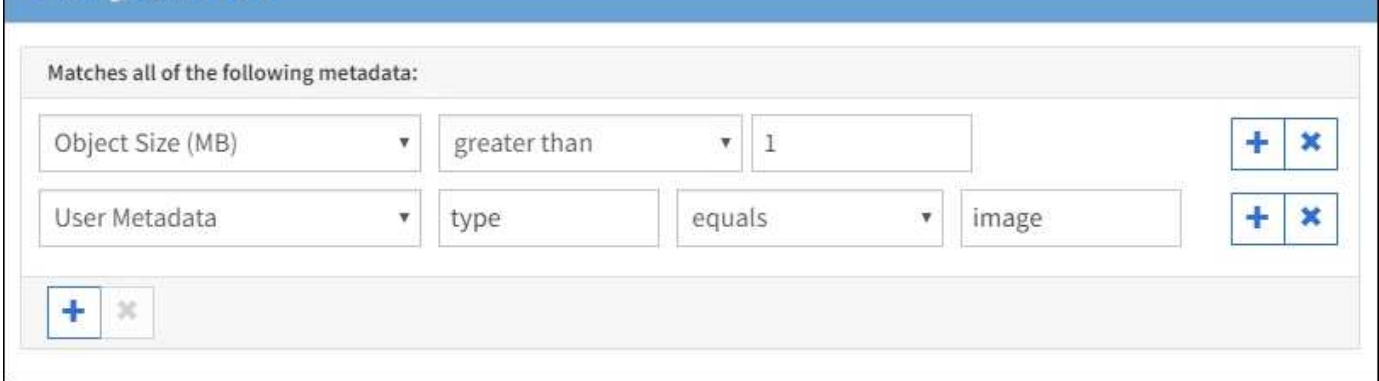

Because this rule is configured as the first rule in the policy, the erasure-coding placement instruction only applies to images that are greater than 1 MB.

#### **ILM rule 2 for example 3: Create 2 replicated copies for all remaining image files**

This example ILM rule uses advanced filtering to specify that smaller image files be replicated. Because the first rule in the policy has already matched image files greater than 1 MB, this rule applies to image files that are 1 MB or smaller.

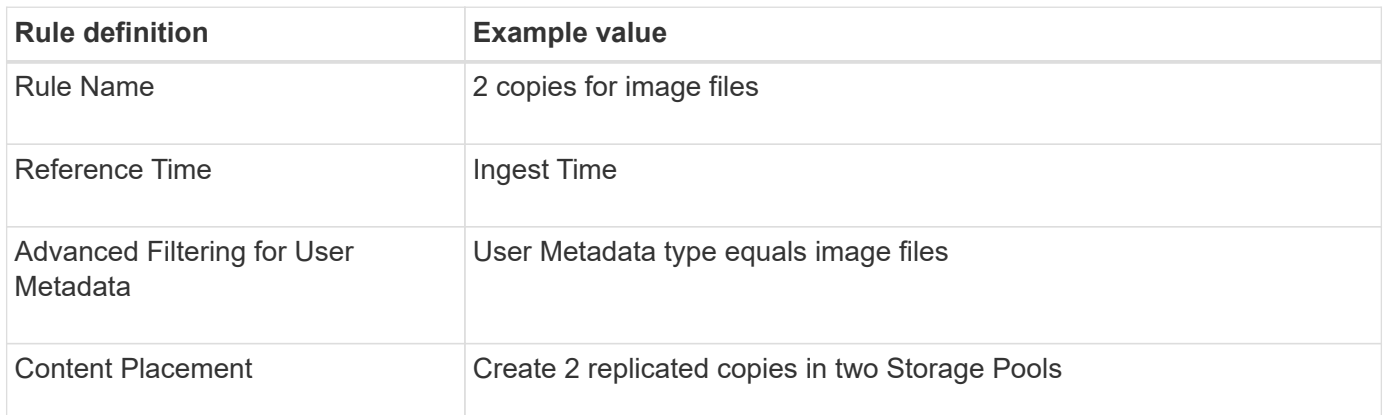

#### **ILM policy for example 3: Better protection for image files**

This example ILM policy includes three rules:

- The first rule erasure codes all image files greater than 1 MB.
- The second rule creates two copies of any remaining image files (that is, images that are 1 MB or smaller).
- The default rule applies to all remaining objects (that is, any non-image files).

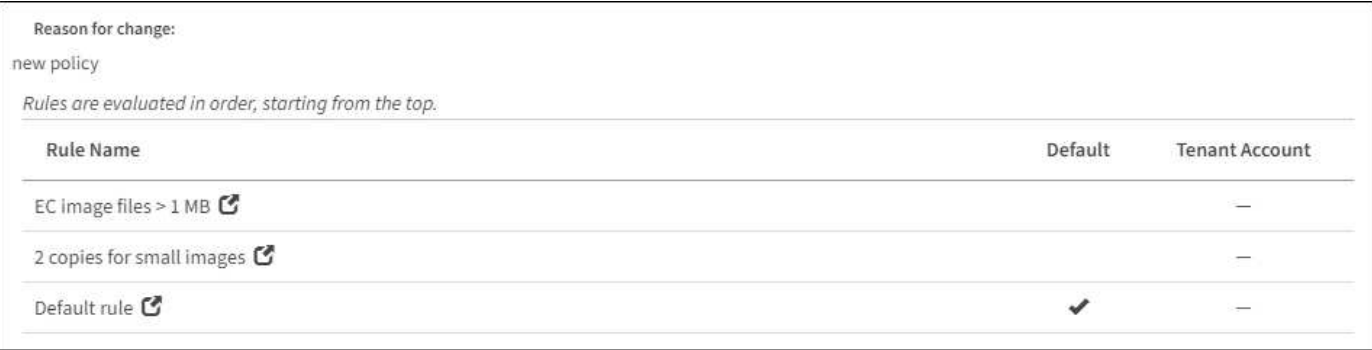

# **Example 4: ILM rules and policy for S3 versioned objects**

If you have an S3 bucket with versioning enabled, you can manage the noncurrent object versions by including rules in your ILM policy that use **Noncurrent time** as the Reference Time.

As this example shows, you can control the amount of storage used by versioned objects by using different placement instructions for noncurrent object versions.

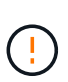

The following ILM rules and policy are only examples. There are many ways to configure ILM rules. Before activating a new policy, simulate the proposed policy to confirm it will work as intended to protect content from loss.

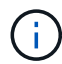

If you create ILM policies to manage noncurrent object versions, be aware that you must know the object version's UUID or CBID to simulate the policy. To find an object's UUID and CBID, use Object Metadata Lookup while the object is still current. See [Verify an ILM policy with object](#page-1250-0) [metadata lookup.](#page-1250-0)

## **Related information**

• [How objects are deleted](#page-1151-0)

#### **ILM rule 1 for example 4: Save three copies for 10 years**

This example ILM rule stores a copy of each object at three data centers for 10 years.

This rule applies to all objects, whether or not they are versioned.

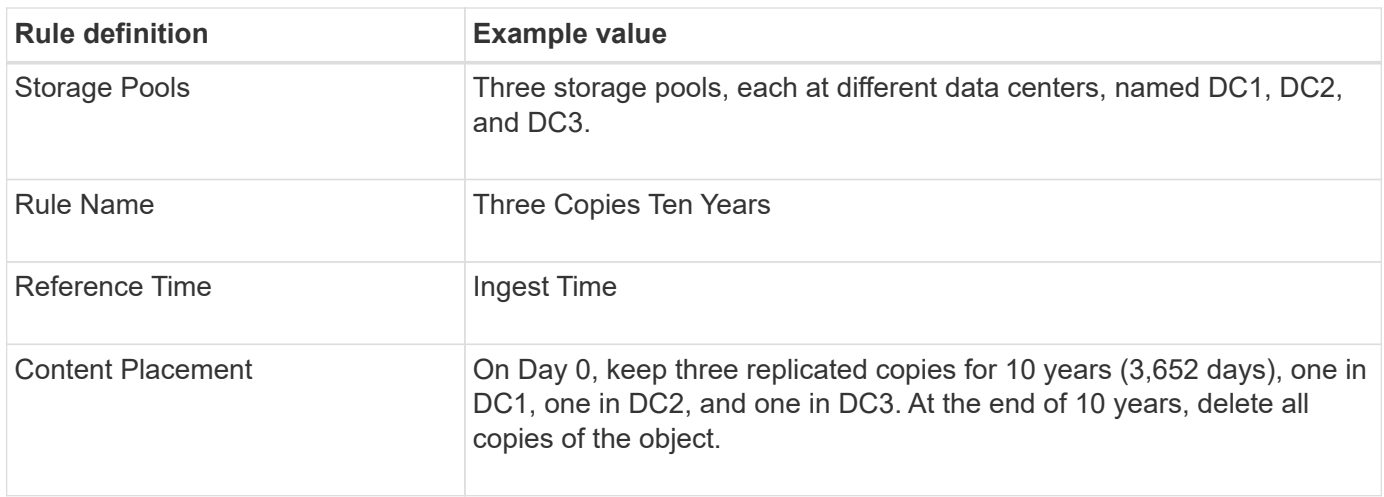

Configure placement instructions to specify how you want objects matched by this rule to be stored.

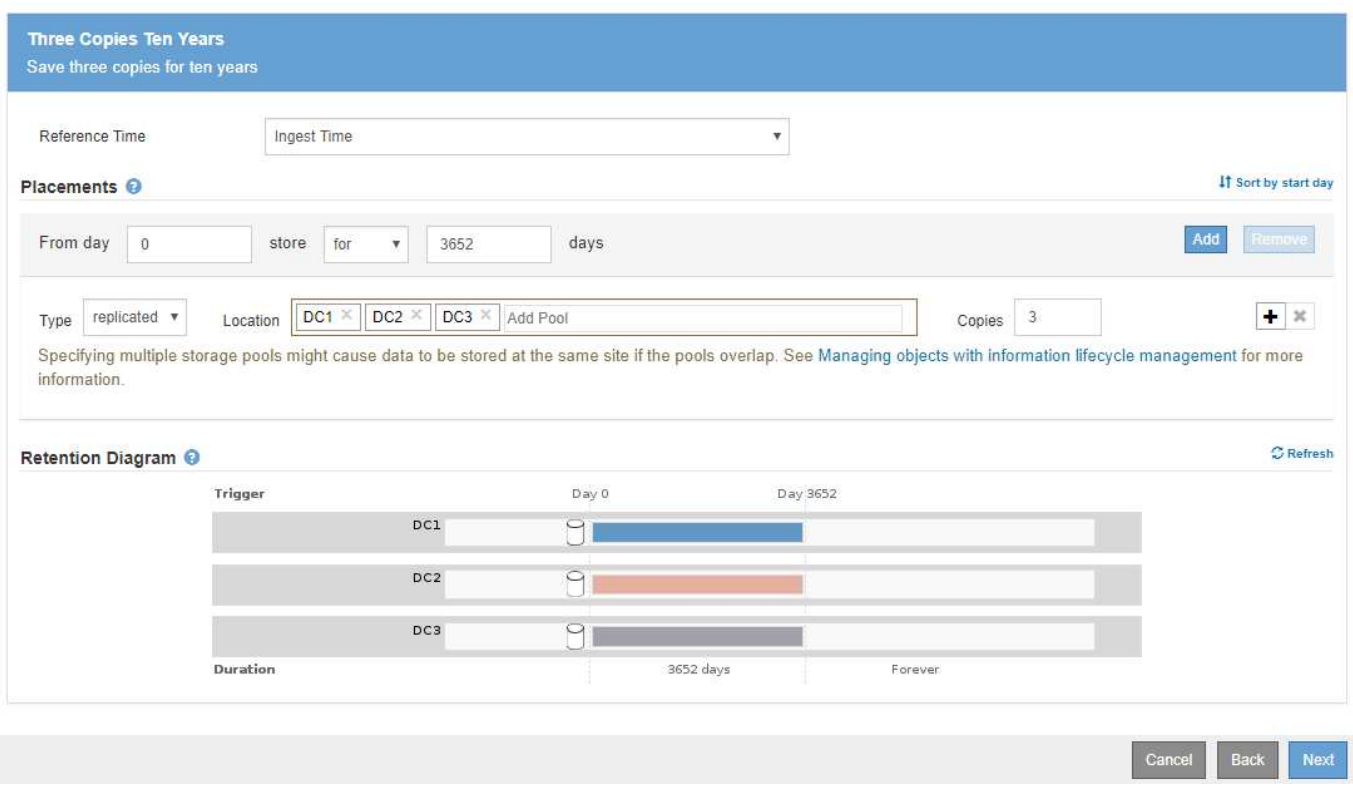

#### **ILM rule 2 for example 4: Save two copies of noncurrent versions for 2 years**

This example ILM rule stores two copies of the noncurrent versions of an S3 versioned object for 2 years.

Because ILM rule 1 applies to all versions of the object, you must create another rule to filter out any noncurrent versions. This rule uses the **Noncurrent Time** option for Reference Time.

In this example, only two copies of the noncurrent versions are stored, and those copies will be stored for two years.

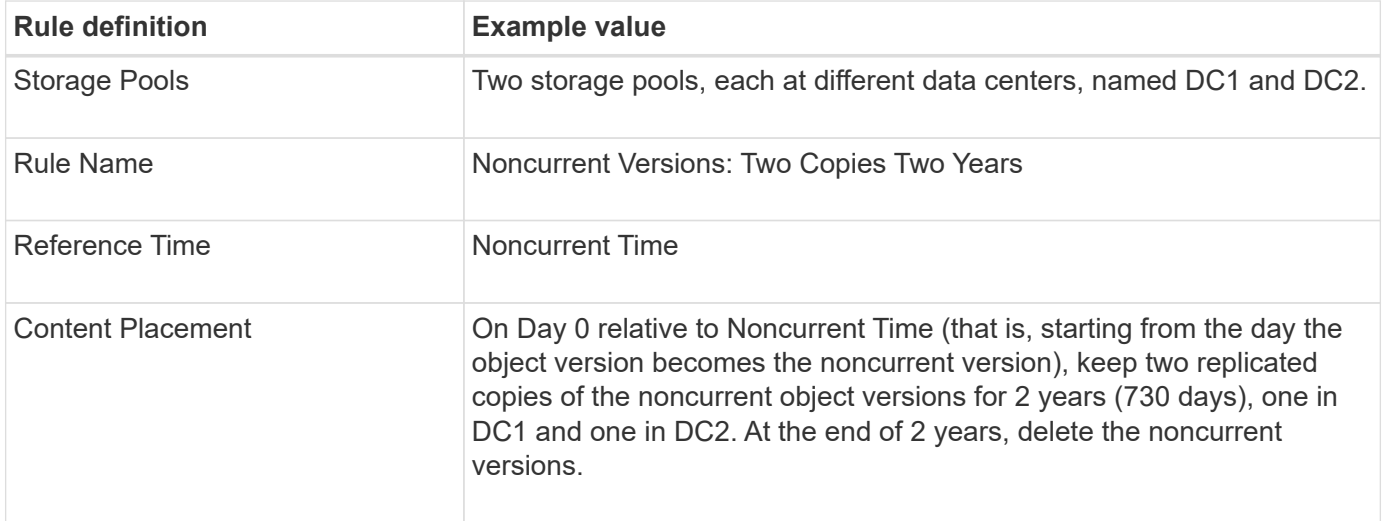

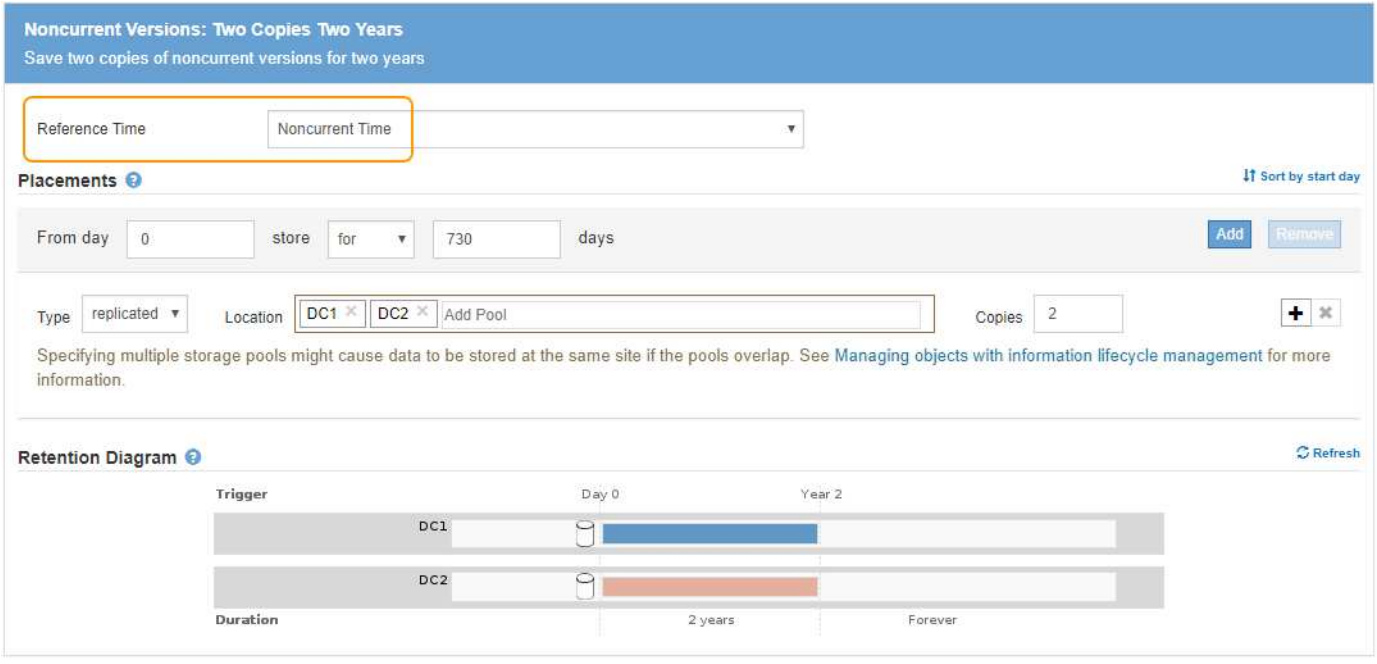

#### **ILM policy for example 4: S3 versioned objects**

If you want to manage older versions of an object differently than the current version, rules that use **Noncurrent Time** as the Reference Time must appear in the ILM policy before rules that apply to the current object version.

An ILM policy for S3 versioned objects might include ILM rules such as the following:

• Keep any older (noncurrent) versions of each object for 2 years, starting from the day the version became noncurrent.

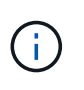

The Noncurrent Time rules must appear in the policy before the rules that apply to the current object version. Otherwise, the noncurrent object versions will never be matched by the Noncurrent Time rule.

• At ingest, create three replicated copies and store one copy at each of three data centers. Keep copies of the current object version for 10 years.

#### **Configure ILM Policy**

Create a proposed policy by selecting and arranging rules. Then, save the policy and edit it later as required. Click Simulate to verify a saved policy using test objects. When you are ready, click Activate to make this policy the active ILM policy for the grid.

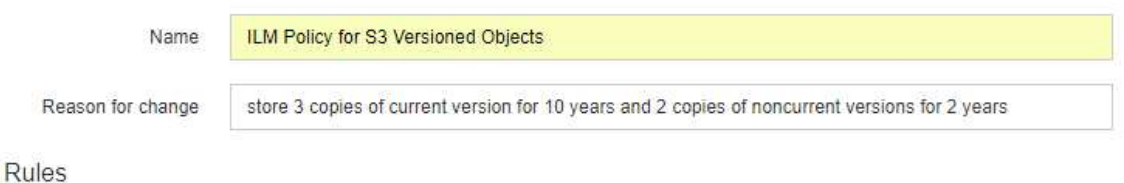

- 1. Select the rules you want to add to the policy.
- 2. Determine the order in which the rules will be evaluated by dragging and dropping the rows. The default rule will be automatically placed at the end of the policy and cannot be moved.

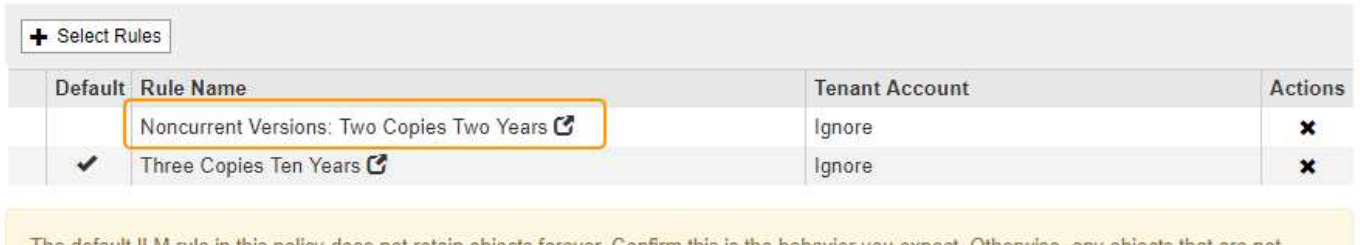

The default ILM rule in this policy does not retain objects forever. Confirm this is the behavior you expect. Otherwise, any objects that are not matched by another rule will be deleted after 3652 days.

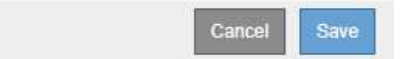

When you simulate the example policy, you would expect test objects to be evaluated as follows:

• Any noncurrent object versions would be matched by the first rule. If a noncurrent object version is older than 2 years, it is permanently deleted by ILM (all copies of the noncurrent version removed from the grid).

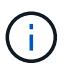

To simulate noncurrent object versions, you must use that version's UUID or CBID. While the object is still current, you can use Object Metadata Lookup to find its UUID and CBID.

• The current object version would be matched by the second rule. When the current object version has been stored for 10 years, the ILM process adds a delete marker as the current version of the object, and it makes the previous object version "noncurrent." The next time ILM evaluation occurs, this noncurrent version is matched by the first rule. As a result, the copy at DC3 is purged and the two copies at DC1 and DC2 are stored for 2 more years.

#### **Example 5: ILM rules and policy for Strict ingest behavior**

You can use a location filter and the Strict ingest behavior in a rule to prevent objects from being saved at a particular data center location.

In this example, a Paris-based tenant does not want to store some objects outside of the EU because of regulatory concerns. Other objects, including all objects from other tenant accounts, can be stored at either the Paris data center or the US data center.

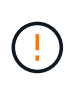

The following ILM rules and policy are only examples. There are many ways to configure ILM rules. Before activating a new policy, simulate the proposed policy to confirm it will work as intended to protect content from loss.

#### **Related information**

- [Data-protection options for ingest](#page-1135-0)
- [Step 3 of 3: Define ingest behavior](#page-1225-0)

#### **ILM rule 1 for example 5: Strict ingest to guarantee Paris data center**

This example ILM rule uses the Strict ingest behavior to guarantee that objects saved by a Paris-based tenant to S3 buckets with the region set to eu-west-3 region (Paris) are never stored at the US data center.

This rule applies to objects that belong to the Paris tenant and that have the S3 bucket region set to eu-west-3 (Paris).

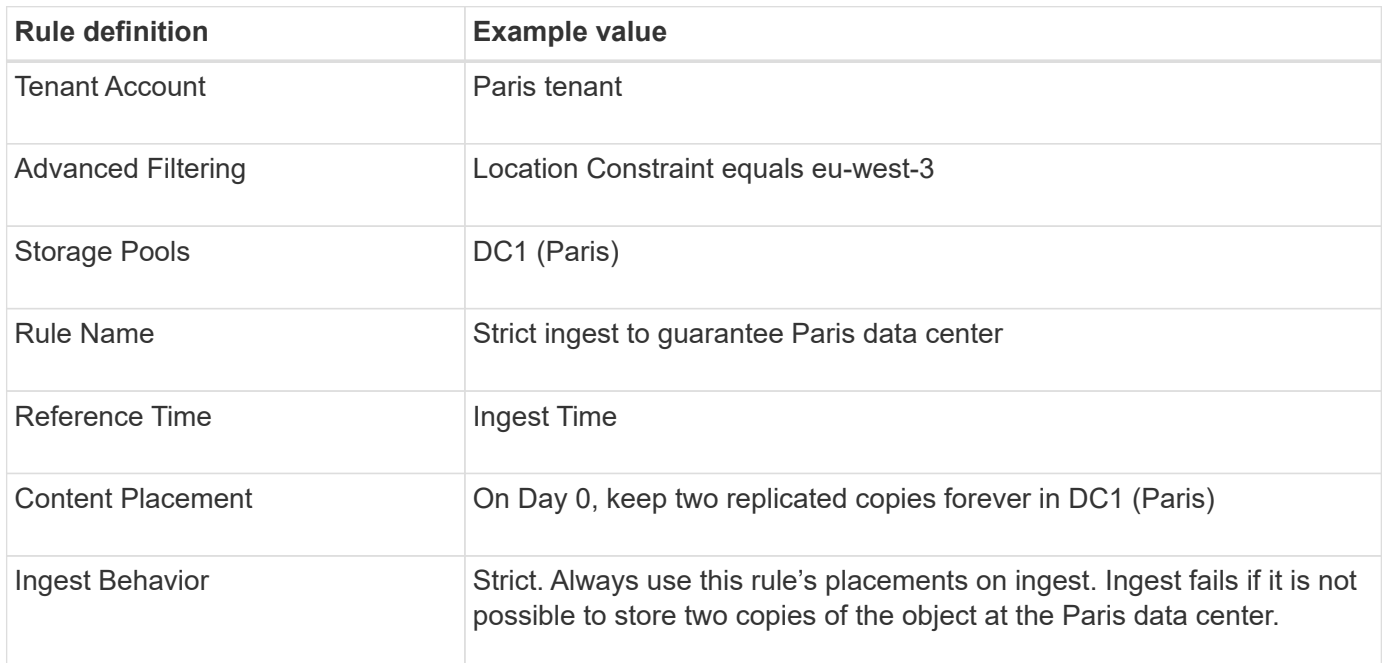

#### Strict ingest to guarantee Paris data center

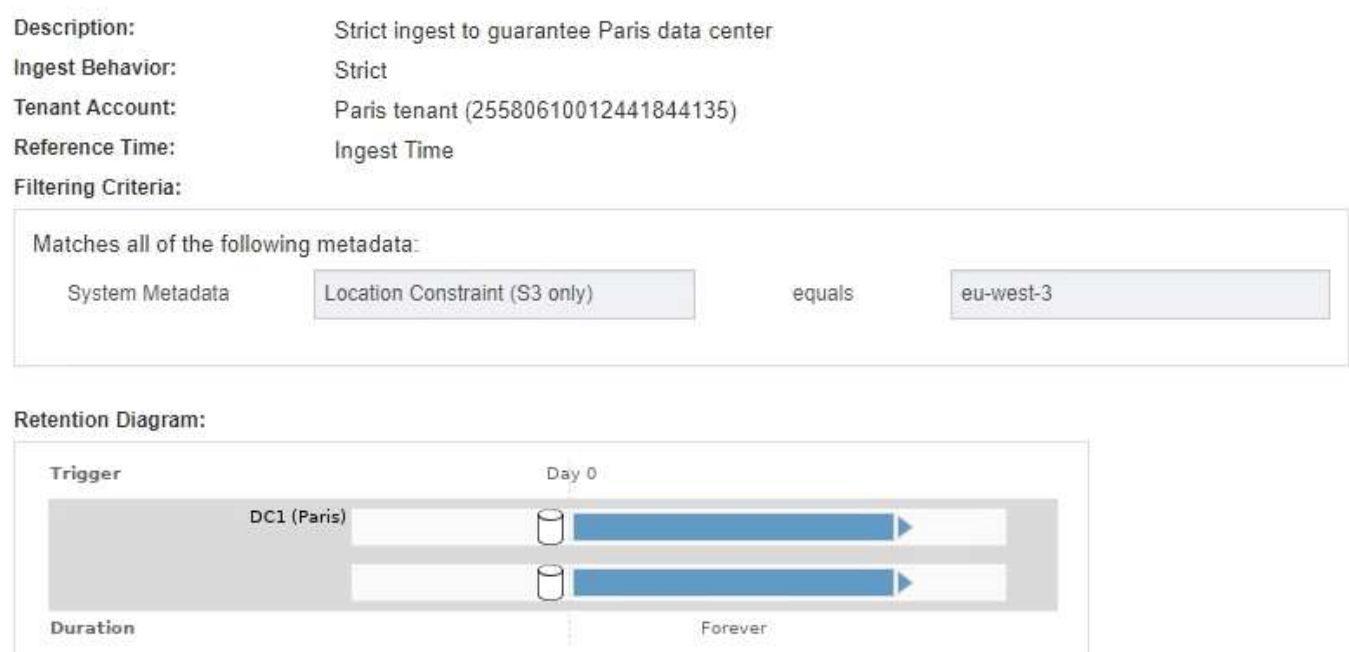

#### **ILM rule 2 for example 5: Balanced ingest for other objects**

This example ILM rule uses the Balanced ingest behavior to provide optimum ILM efficiency for any objects not matched by the first rule. Two copies of all objects matched by this rule will be stored—one at the US data center and one at the Paris data center. If the rule cannot be satisfied immediately, interim copies are stored at any available location.

This rule applies to objects that belong to any tenant and any region.

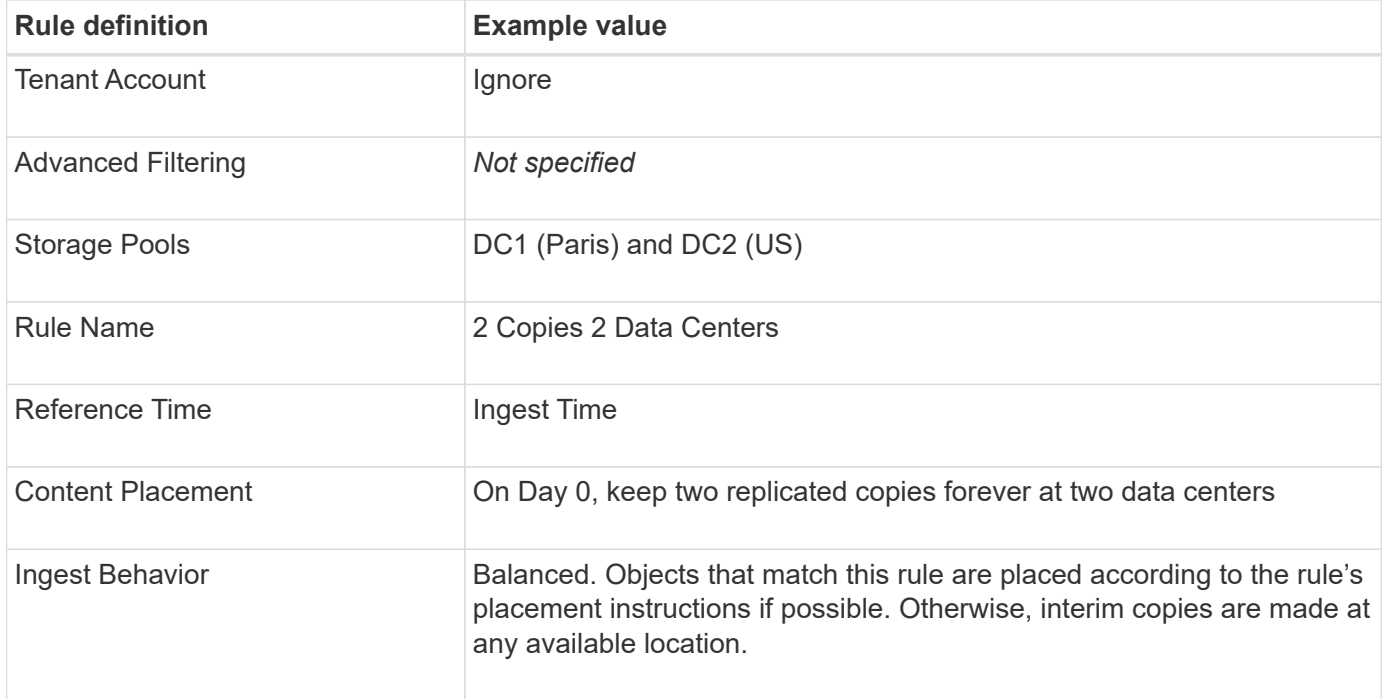

# 2 Copies 2 Data Centers

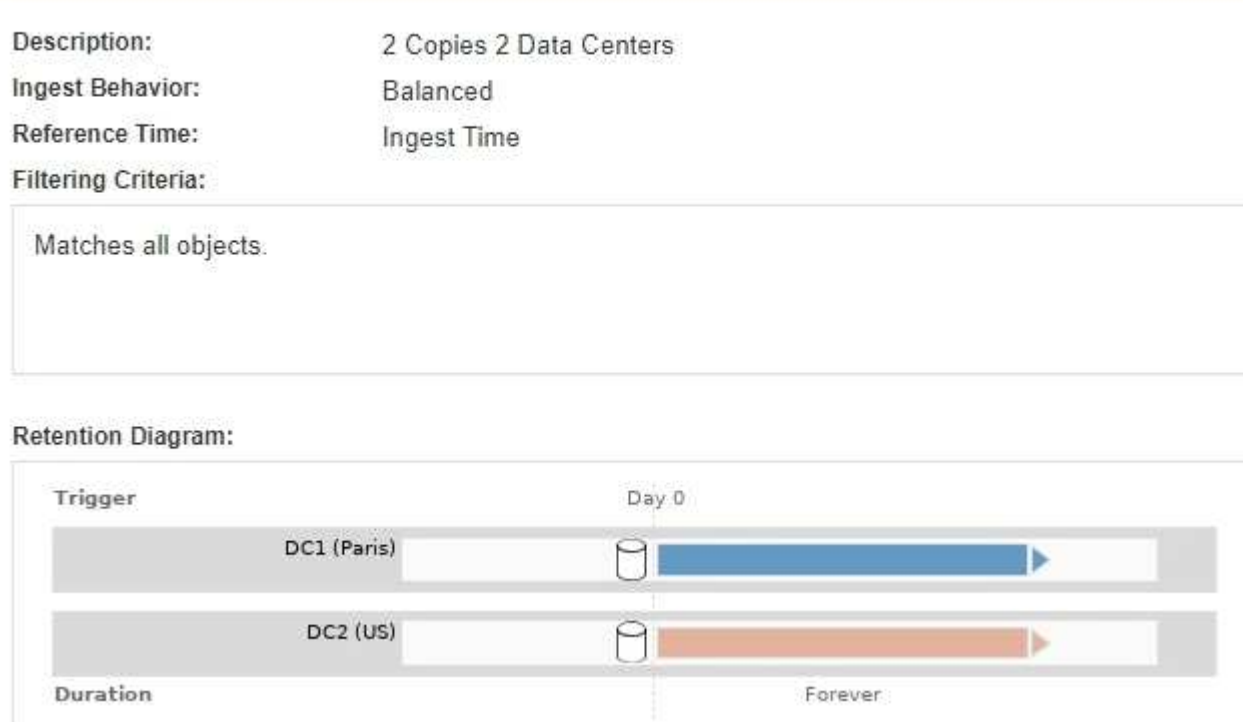

#### **ILM policy for example 5: Combining ingest behaviors**

The example ILM policy includes two rules that have different ingest behaviors.

An ILM policy that uses two different ingest behaviors might include ILM rules such as the following:

- Store objects that belong to the Paris tenant and that have the S3 bucket region set to eu-west-3 (Paris) only in the Paris data center. Fail ingest if the Paris data center is not available.
- Store all other objects (including those that belong to the Paris tenant but that have a different bucket region) in both the US data center and the Paris data center. Make interim copies in any available location if the placement instruction cannot be satisfied.

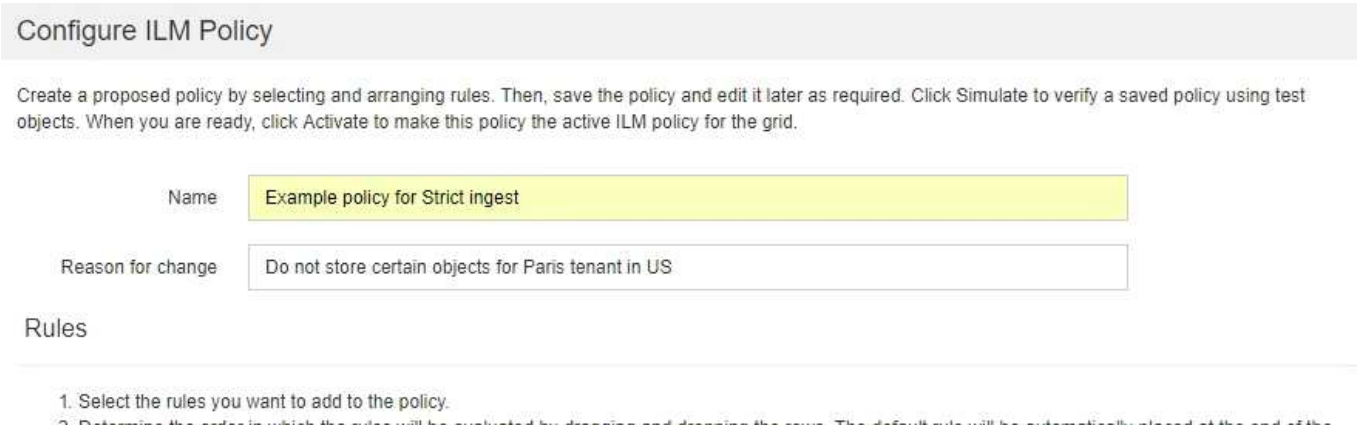

2. Determine the order in which the rules will be evaluated by dragging and dropping the rows. The default rule will be automatically placed at the end of the policy and cannot be moved.

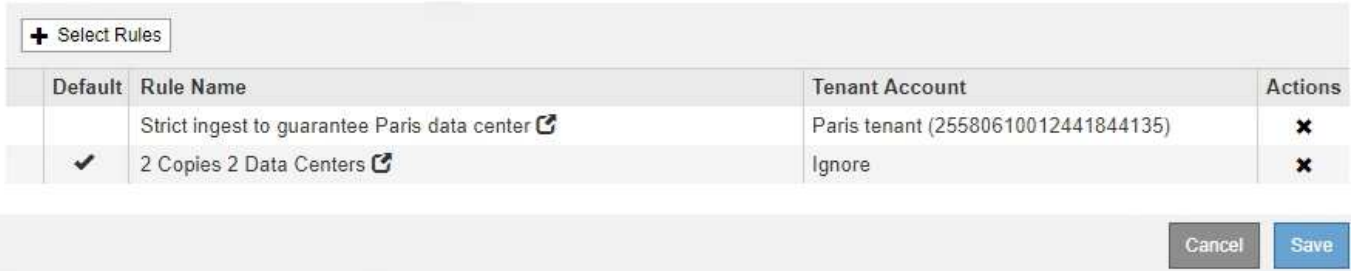

When you simulate the example policy, you expect test objects to be evaluated as follows:

- Any objects that belong to the Paris tenant and that have the S3 bucket region set to eu-west-3 are matched by the first rule and are stored at the Paris data center. Because the first rule uses Strict ingest, these objects are never stored at the US data center. If the Storage Nodes at the Paris data center are not available, ingest fails.
- All other objects are matched by the second rule, including objects that belong to the Paris tenant and that do not have the S3 bucket region set to eu-west-3. One copy of each object is saved at each data center. However, because the second rule uses Balanced ingest, if one data center is unavailable, two interim copies are saved at any available location.

## **Example 6: Changing an ILM policy**

You might need to create and activate a new ILM policy if your data protection needs change or you add new sites.

Before changing a policy, you must understand how changes in ILM placements can temporarily affect the overall performance of a StorageGRID system.

In this example, a new StorageGRID site has been added in an expansion and the active ILM policy needs to be revised to store data at the new site.

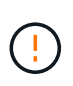

The following ILM rules and policy are only examples. There are many ways to configure ILM rules. Before activating a new policy, simulate the proposed policy to confirm it will work as intended to protect content from loss.

#### **How does changing an ILM policy affect performance**

When you activate a new ILM policy, the performance of your StorageGRID system might be temporarily affected, especially if the placement instructions in the new policy require many existing objects to be moved to new locations.

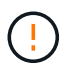

When you activate a new ILM policy, StorageGRID uses it to manage all objects, including existing objects and newly ingested objects. Before activating a new ILM policy, review any changes to the placement of existing replicated and erasure-coded objects. Changing an existing object's location might result in temporary resource issues when the new placements are evaluated and implemented.

The types of ILM policy changes that can temporarily affect StorageGRID performance include the following:

• Applying a different Erasure Coding profile to existing erasure-coded objects.

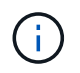

StorageGRID considers each Erasure Coding profile to be unique and does not reuse erasure-coding fragments when a new profile is used.

- Changing the type of copies required for existing objects; for example, converting a large percentage of replicated objects to erasure-coded objects.
- Moving copies of existing objects to a completely different location; for example, moving a large number of objects to or from a Cloud Storage Pool or to or from a remote site.

#### **Related information**

#### [Create an ILM policy](#page-1228-0)

#### **Active ILM policy for example 6: Data protection at two sites**

In this example, the active ILM policy was initially designed for a two-site StorageGRID system and uses two ILM rules.

#### **ILM Policies**

Review the proposed, active, and historical policies. You can create, edit, or delete a proposed policy; clone the active policy; or view the details for any policy.

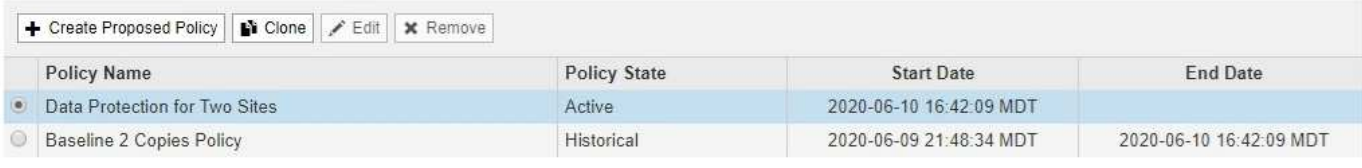

#### Viewing Active Policy - Data Protection for Two Sites

Review the rules in this policy. If this is a proposed policy, click Simulate to verify the policy and then click Activate to make the policy active.

Reason for change: Data Protection for Two Sites

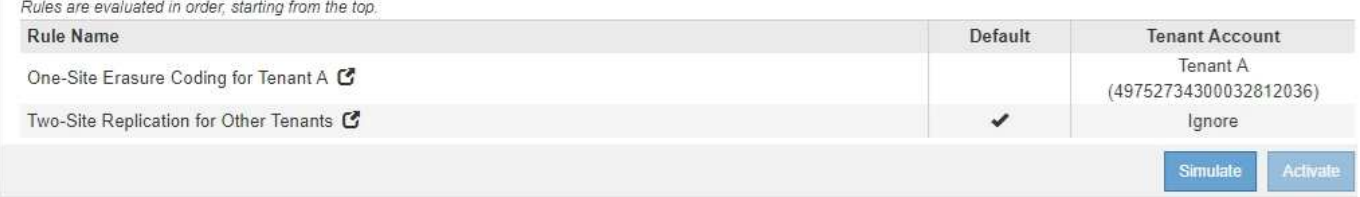

In this ILM policy, objects belonging to Tenant A are protected by 2+1 erasure coding at a single site, while objects belonging to all other tenants are protected across two sites using 2-copy replication.

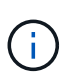

The first rule in this example uses an advanced filter to ensure that erasure coding is not used for small objects. Any of Tenant A's objects that are smaller than 1 MB will be protected by the second rule, which uses replication.

#### **Rule 1: One-site erasure coding for Tenant A**

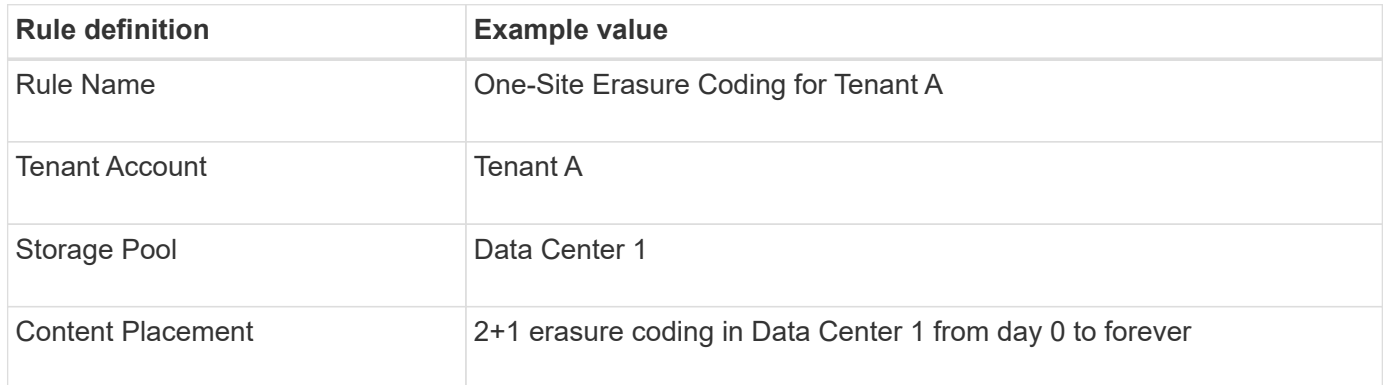

#### **Rule 2: Two-site replication for other tenants**

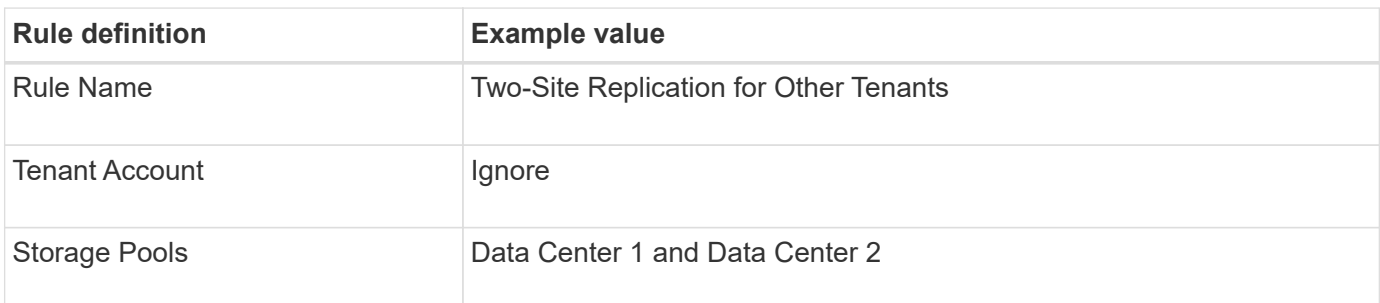

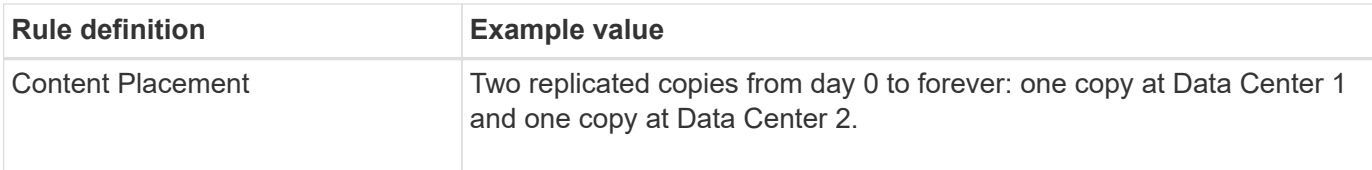

#### **Proposed ILM policy for example 6: Data protection at three sites**

In this example, the ILM policy is being updated for a three-site StorageGRID system.

After performing an expansion to add the new site, the grid administrator created two new storage pools: a storage pool for Data Center 3 and a storage pool containing all three sites (not the same as the All Storage Nodes default storage pool). Then, the administrator created two new ILM rules and a new proposed ILM policy, which is designed to protect data at all three sites.

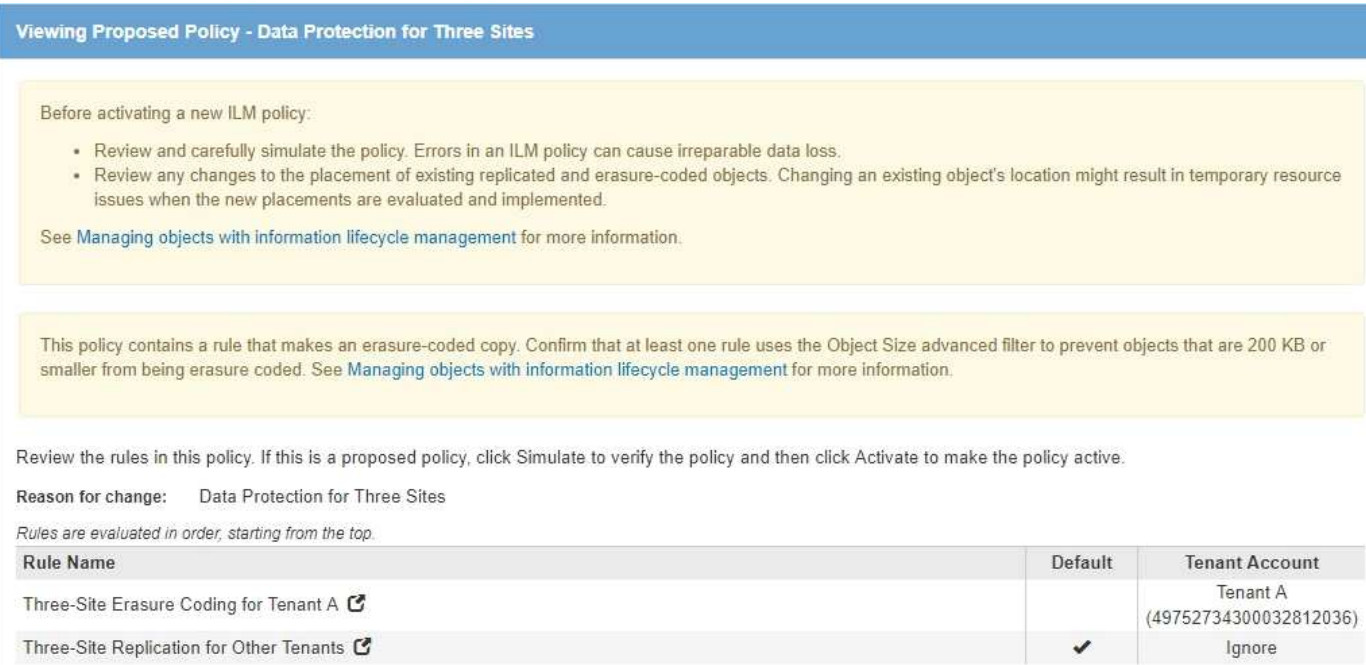

When this new ILM policy is activated, objects belonging to Tenant A will be protected by 2+1 erasure coding at three sites, while objects belonging to other tenants (and smaller objects belonging to Tenant A) will be protected across three sites using 3-copy replication.

#### **Rule 1: Three-site erasure coding for Tenant A**

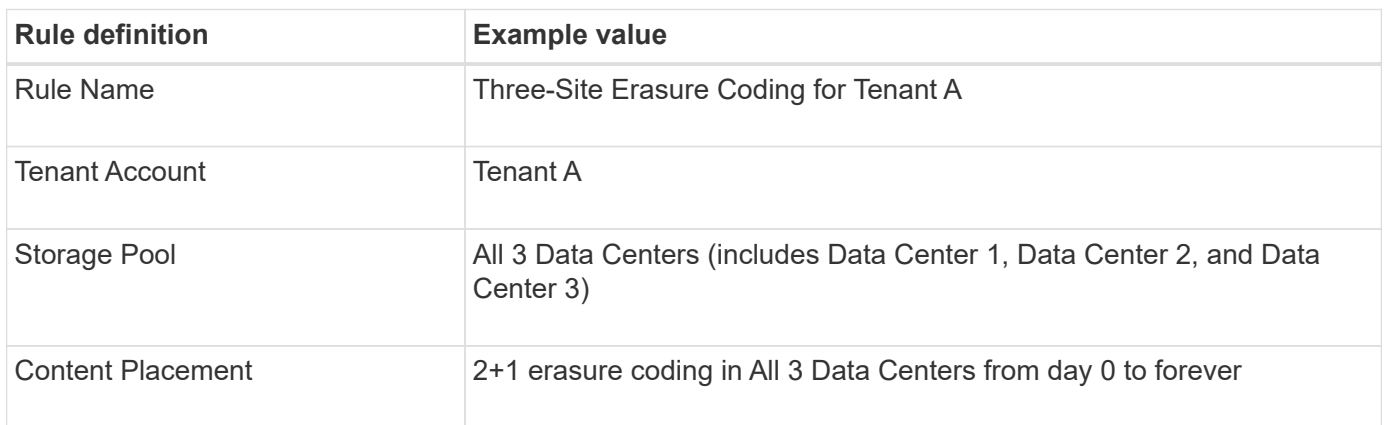

#### **Rule 2: Three-site replication for other tenants**

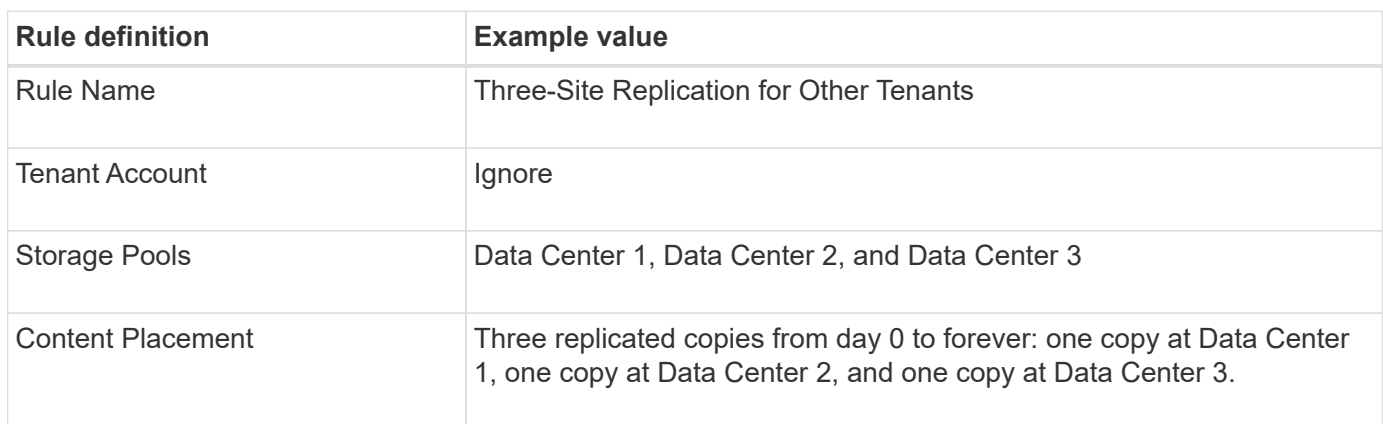

#### **Activating the proposed ILM policy for example 6**

When you activate a new proposed ILM policy, existing objects might be moved to new locations or new object copies might be created for existing objects, based on the placement instructions in any new or updated rules.

Ч

Errors in an ILM policy can cause unrecoverable data loss. Carefully review and simulate the policy before activating it to confirm that it will work as intended.

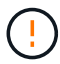

When you activate a new ILM policy, StorageGRID uses it to manage all objects, including existing objects and newly ingested objects. Before activating a new ILM policy, review any changes to the placement of existing replicated and erasure-coded objects. Changing an existing object's location might result in temporary resource issues when the new placements are evaluated and implemented.

## **What happens when erasure-coding instructions change**

In the currently active ILM policy for this example, objects belonging to Tenant A are protected using 2+1 erasure coding at Data Center 1. In the new proposed ILM policy, objects belonging to Tenant A will be protected using 2+1 erasure coding at Data Centers 1, 2, and 3.

When the new ILM policy is activated, the following ILM operations occur:

- New objects ingested by Tenant A are split into two data fragments and one parity fragment is added. Then, each of the three fragments is stored at a different data center.
- The existing objects belonging to Tenant A are re-evaluated during the ongoing ILM scanning process. Because the ILM placement instructions use a new Erasure Coding profile, entirely new erasure-coded fragments are created and distributed to the three data centers.

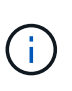

The existing 2+1 fragments at Data Center 1 are not reused. StorageGRID considers each Erasure Coding profile to be unique and does not reuse erasure-coding fragments when a new profile is used.

## **What happens when replication instructions change**

In the currently active ILM policy for this example, objects belonging other tenants are protected using two replicated copies in storage pools at Data Centers 1 and 2. In the new proposed ILM policy, objects belonging to other tenants will be protected using three replicated copies in storage pools at Data Centers 1, 2, and 3.

When the new ILM policy is activated, the following ILM operations occur:

- When any tenant other than Tenant A ingests a new object, StorageGRID creates three copies and saves one copy at each data center.
- Existing objects belonging to these other tenants are re-evaluated during the ongoing ILM scanning process. Because the existing object copies at Data Center 1 and Data Center 2 continue to satisfy the replication requirements of the new ILM rule, StorageGRID only needs to create one new copy of the object for Data Center 3.

#### **Performance impact of activating this policy**

When the proposed ILM policy in this example is activated, the overall performance of this StorageGRID system will be temporarily affected. Higher than normal levels of grid resources will be required to create new erasure-coded fragments for Tenant A's existing objects and new replicated copies at Data Center 3 for other tenants' existing objects.

As a result of the ILM policy change, client read and write requests might temporarily experience higher than normal latencies. Latencies will return to normal levels after the placement instructions are fully implemented across the grid.

To avoid resource issues when activating an new ILM policy, you can use the Ingest Time advanced filter in any rule that might change the location of large numbers of existing objects. Set Ingest Time to be greater than or equal to the approximate time when the new policy will go into effect to ensure that existing objects are not moved unnecessarily.

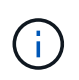

Contact technical support if you need to slow or increase the rate at which objects are processed after an ILM policy change.

## <span id="page-1285-0"></span>**Example 7: Compliant ILM policy for S3 Object Lock**

You can use the S3 bucket, ILM rules, and ILM policy in this example as a starting point when defining an ILM policy to meet the object protection and retention requirements for objects in buckets with S3 Object Lock enabled.

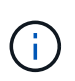

If you used the legacy Compliance feature in previous StorageGRID releases, you can also use this example to help manage any existing buckets that have the legacy Compliance feature enabled.

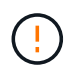

The following ILM rules and policy are only examples. There are many ways to configure ILM rules. Before activating a new policy, simulate the proposed policy to confirm it will work as intended to protect content from loss.

#### **Related information**

- [Manage objects with S3 Object Lock](#page-1256-0)
- [Create an ILM policy](#page-1228-0)

#### **Bucket and objects for S3 Object Lock example**

In this example, an S3 tenant account named Bank of ABC has used the Tenant Manager to create a bucket with S3 Object Lock enabled to store critical bank records.

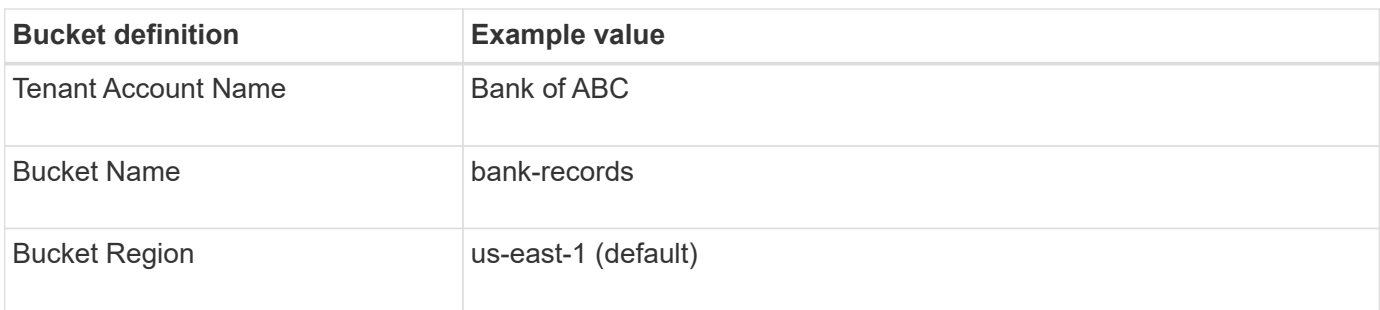

# **Buckets**

Create buckets and manage bucket settings.

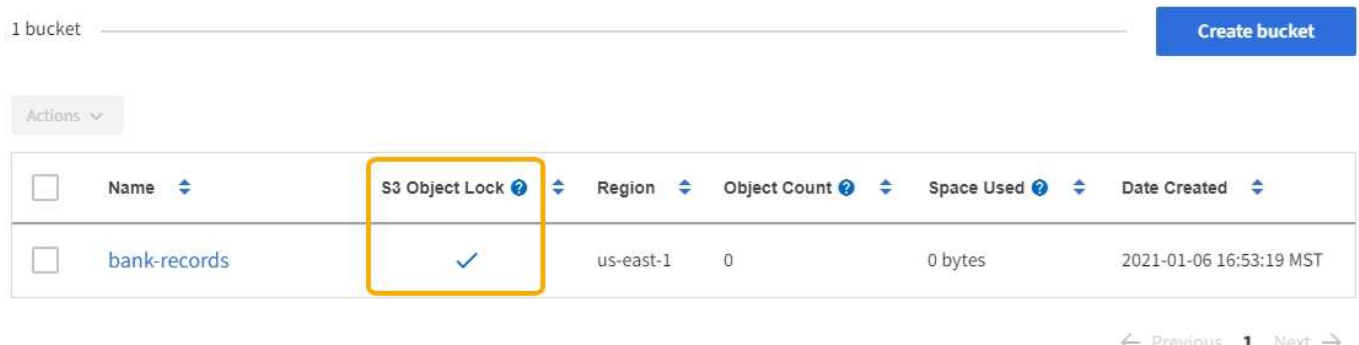

Each object and object version that is added to the bank-records bucket will use the following values for retain-until-date and legal hold settings.

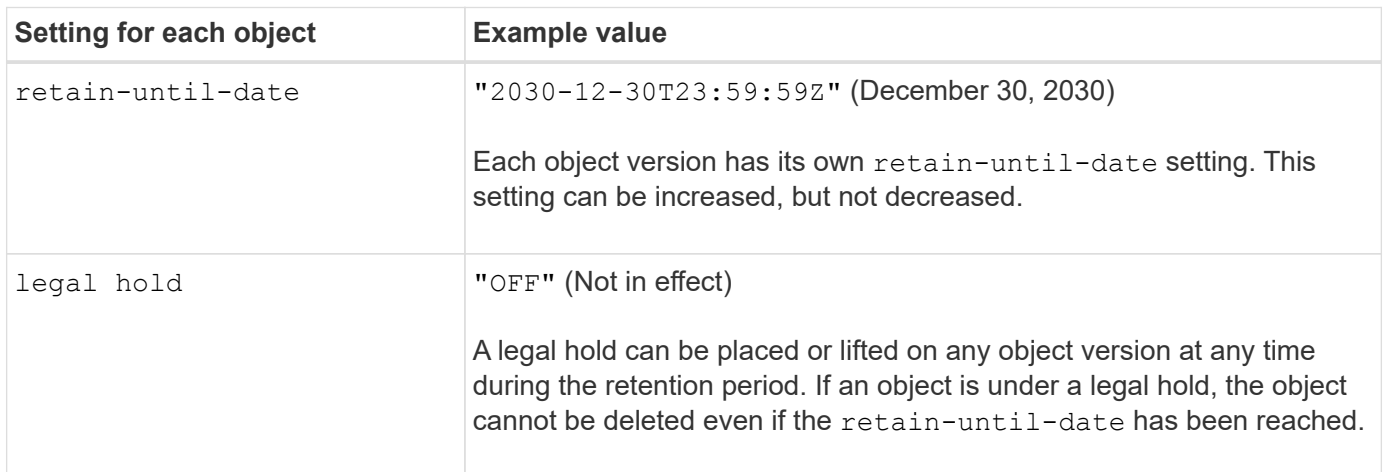

#### **ILM rule 1 for S3 Object Lock example: Erasure Coding profile with bucket matching**

This example ILM rule applies only to the S3 tenant account named Bank of ABC. It matches any object in the bank-records bucket and then uses erasure coding to store the object on Storage Nodes at three data center sites using a 6+3 Erasure Coding profile. This rule satisfies the requirements of buckets with S3 Object Lock enabled: an erasure-coded copy is kept on Storage Nodes from day 0 to forever, using Ingest Time as the reference time.

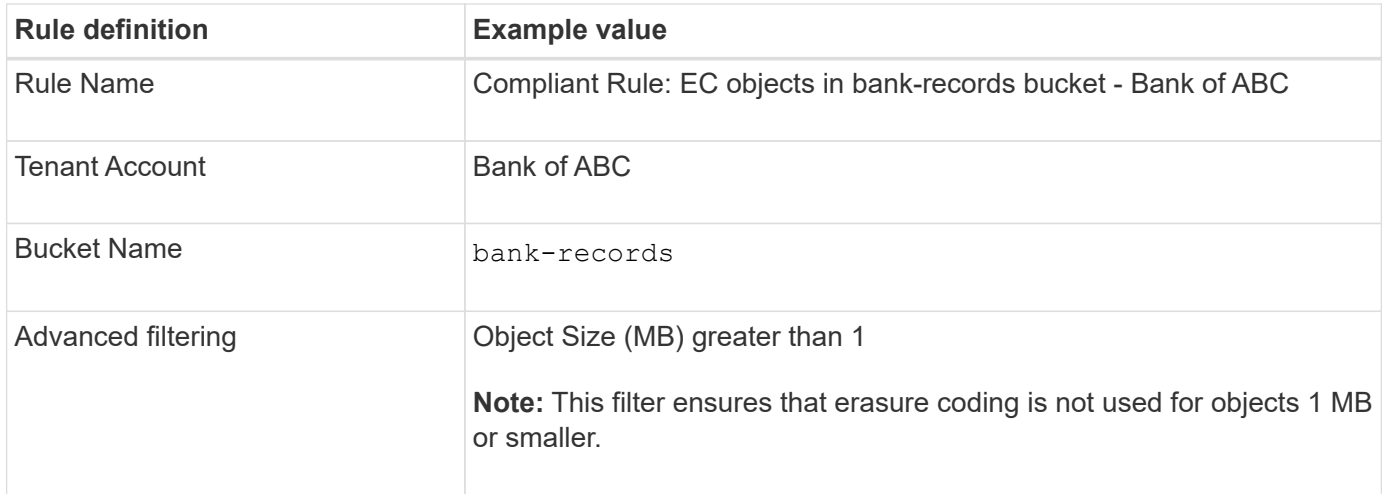

#### Create ILM Rule Step 1 of 3. Define Basics

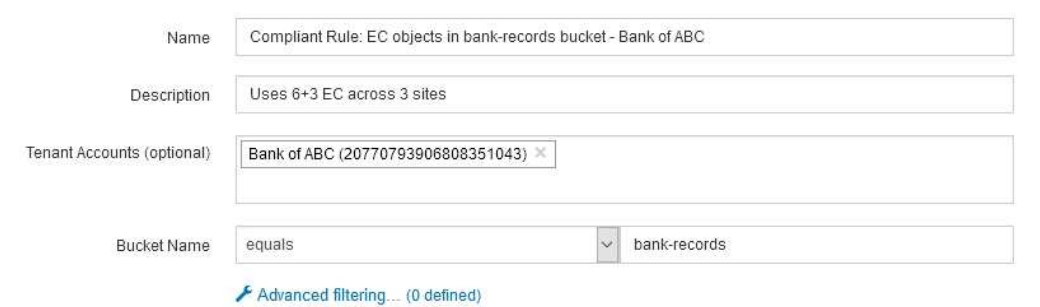

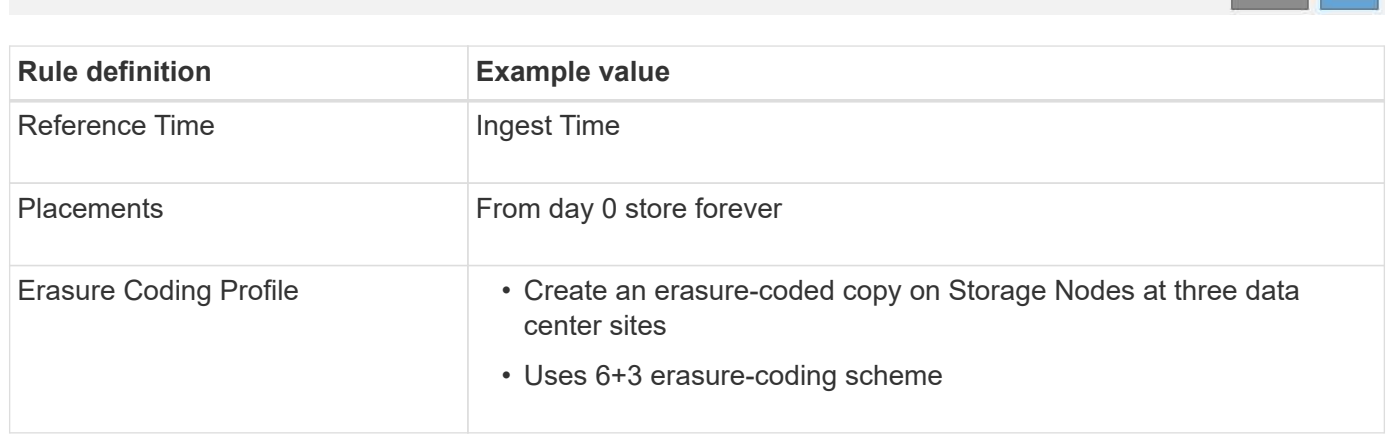

Cancel Next

Configure placement instructions to specify how you want objects matched by this rule to be stored.

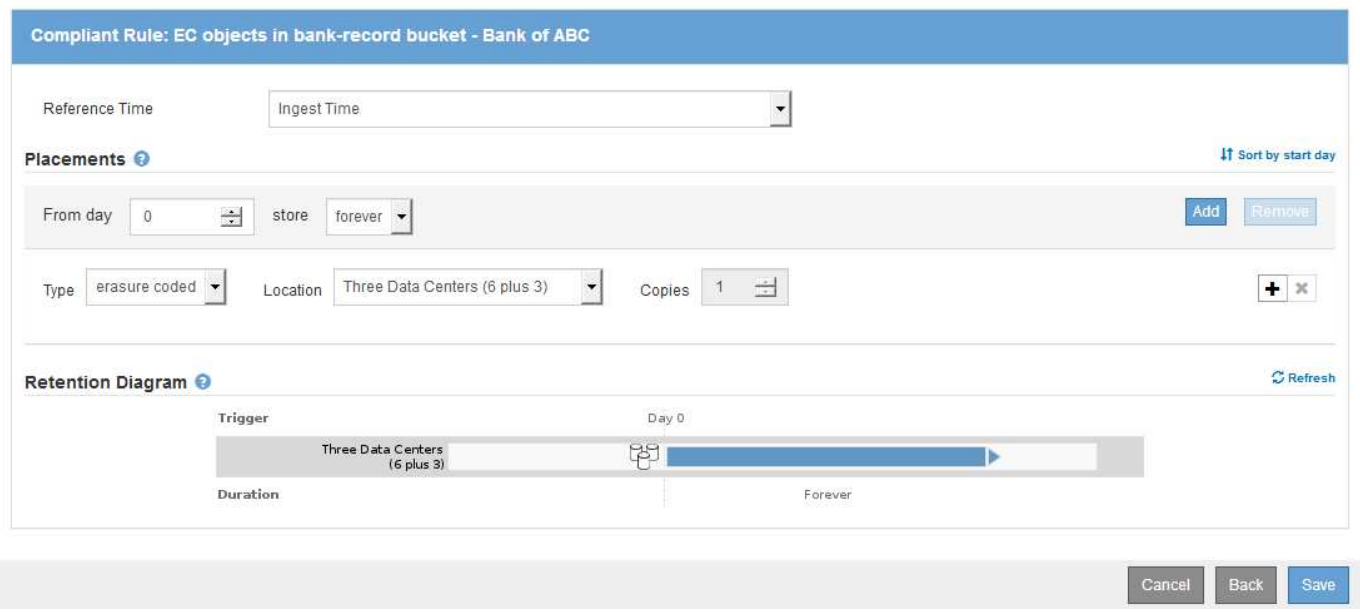

#### **ILM rule 2 for S3 Object Lock example: Non-compliant rule**

This example ILM rule initially stores two replicated object copies on Storage Nodes. After one year, it stores one copy on a Cloud Storage Pool forever. Because this rule uses a Cloud Storage Pool, it is not compliant and will not apply to the objects in buckets with S3 Object Lock enabled.

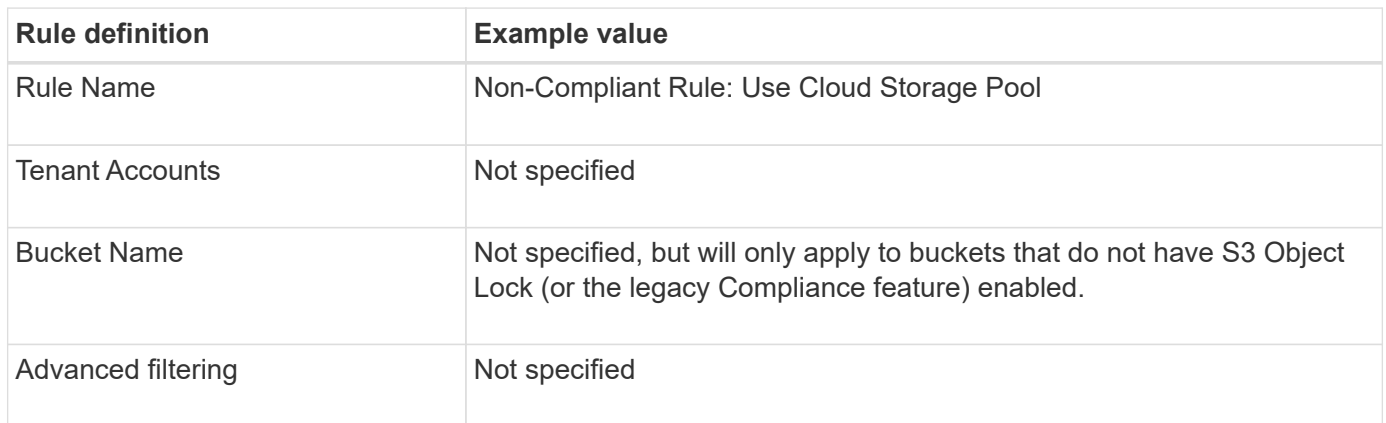

Create ILM Rule Step 1 of 3: Define Basics

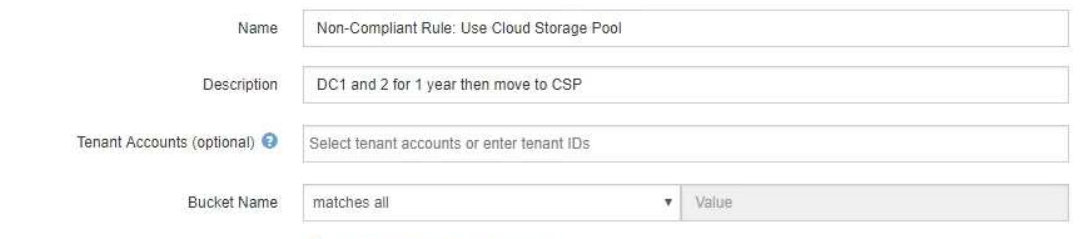

Advanced filtering... (0 defined)

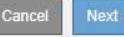

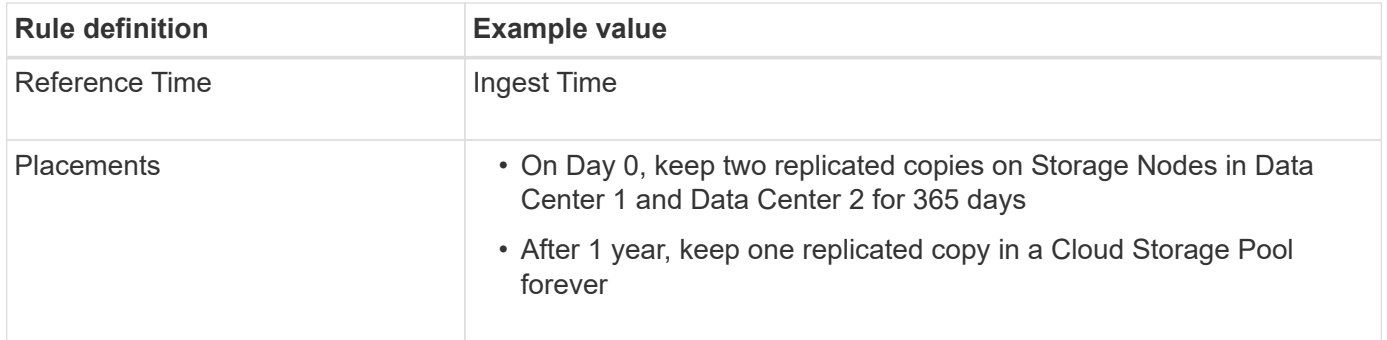

#### **ILM rule 3 for S3 Object Lock example: Default rule**

This example ILM rule copies object data to storage pools in two data centers. This compliant rule is designed to be the default rule in the ILM policy. It does not include any filters, does not use the Noncurrent reference time, and satisfies the requirements of buckets with S3 Object Lock enabled: two object copies are kept on Storage Nodes from day 0 to forever, using Ingest as the reference time.

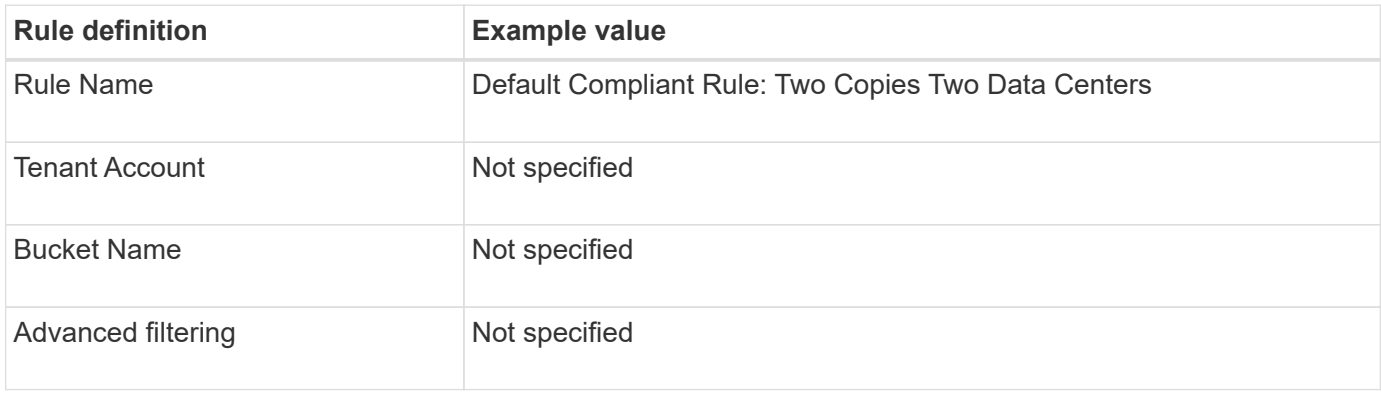

#### Create ILM Rule Step 1 of 3: Define Basics

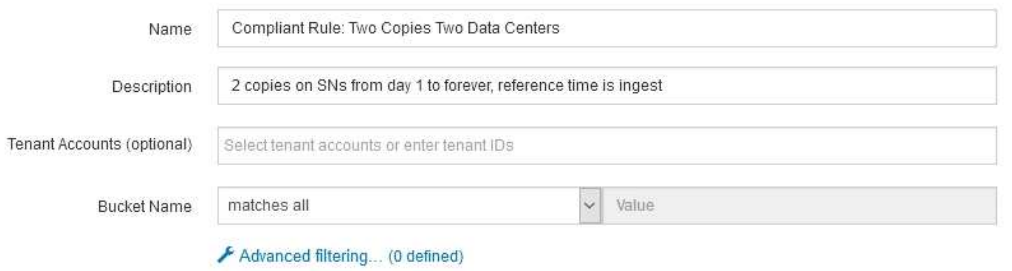

Cancel

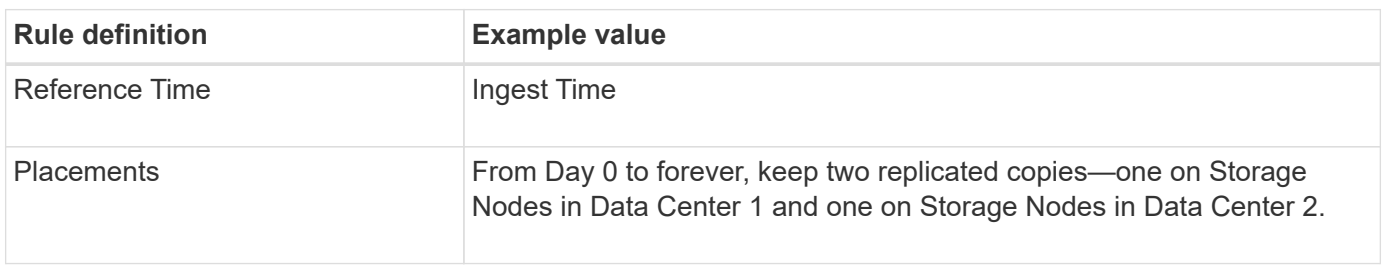

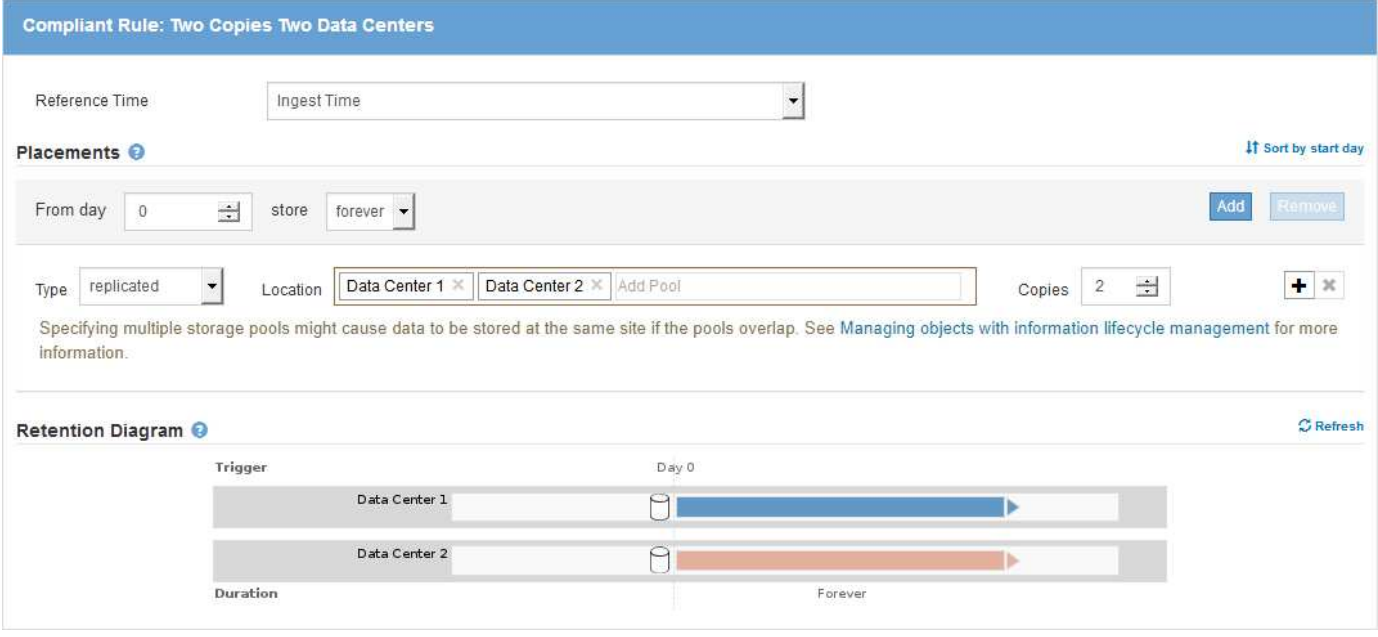

#### **Compliant ILM policy for S3 Object Lock example**

To create an ILM policy that will effectively protect all objects in your system, including those in buckets with S3 Object Lock enabled, you must select ILM rules that satisfy the storage requirements for all objects. Then, you must simulate and activate the proposed policy.

#### **Add rules to the policy**

In this example, the ILM policy includes three ILM rules, in the following order:

- 1. A compliant rule that uses erasure coding to protect objects greater than 1 MB in a specific bucket with S3 Object Lock enabled. The objects are stored on Storage Nodes from day 0 to forever.
- 2. A non-compliant rule that creates two replicated object copies on Storage Nodes for a year and then moves one object copy to a Cloud Storage Pool forever. This rule does not apply to buckets with S3 Object Lock enabled because it uses a Cloud Storage Pool.
- 3. The default compliant rule that creates two replicated object copies on Storage Nodes from day 0 to forever.

#### Configure ILM Policy

Create a proposed policy by selecting and arranging rules. Then, save the policy and edit it later as required. Click Simulate to verify a saved policy using test objects. When you are ready, click Activate to make this policy the active ILM policy for the grid.

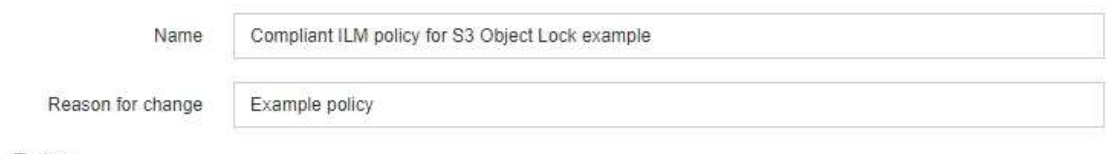

Rules

- 1. Select the rules you want to add to the policy.
- 2. Determine the order in which the rules will be evaluated by dragging and dropping the rows. The default rule (and any non-compliant rule without a filter) will be automatically placed at the end of the policy and cannot be moved.

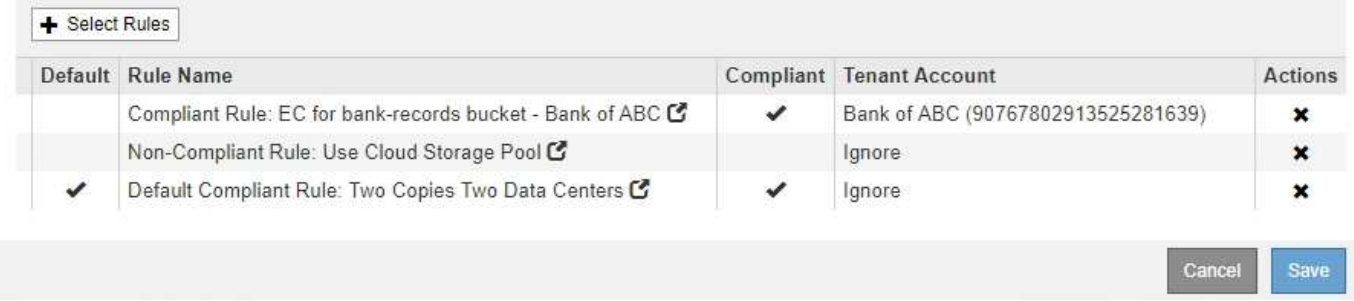

#### **Simulate the proposed policy**

After you have added rules in your proposed policy, chosen a default compliant rule, and arranged the other rules, you should simulate the policy by testing objects from the bucket with S3 Object Lock enabled and from other buckets. For example, when you simulate the example policy, you would expect test objects to be evaluated as follows:

- The first rule will only match test objects that are greater than 1 MB in the bucket bank-records for the Bank of ABC tenant.
- The second rule will match all objects in all non-compliant buckets for all other tenant accounts.
- The default rule will match these objects:
	- Objects 1 MB or smaller in the bucket bank-records for the Bank of ABC tenant.
	- Objects in any other bucket that has S3 Object Lock enabled for all other tenant accounts.

#### **Activate the policy**

When you are completely satisfied that the new policy protects object data as expected, you can activate it.

# **System hardening**

# **System hardening: Overview**

System hardening is the process of eliminating as many security risks as possible from a StorageGRID system.

This document provides an overview of the hardening guidelines that are specific to StorageGRID. These guidelines are a supplement to industry-standard best practices for system hardening. For example, these guidelines assume that you use strong passwords for StorageGRID, use HTTPS instead of HTTP, and enable certificate-based authentication where available.

As you install and configure StorageGRID, you can use these guidelines to help you meet any prescribed security objectives for information system confidentiality, integrity, and availability.

StorageGRID follows the *NetApp Vulnerability Handling Policy*. Reported vulnerabilities are verified and addressed according to the product security incident response process.

#### **General considerations for hardening StorageGRID systems**

When hardening a StorageGRID system, you must consider the following:

- Which of the three StorageGRID networks you have implemented. All StorageGRID systems must use the Grid Network, but you might also be using the Admin Network, the Client Network, or both. Each network has different security considerations.
- The type of platforms you use for the individual nodes in your StorageGRID system. StorageGRID nodes can be deployed on VMware virtual machines, within a container engine on Linux hosts, or as dedicated hardware appliances. Each type of platform has its own set of hardening best practices.
- How trusted the tenant accounts are. If you are a service provider with untrusted tenant accounts, you will have different security concerns than if you only use trusted, in-house tenants.
- Which security requirements and conventions are followed by your organization. You might need to comply with specific regulatory or corporate requirements.

#### **Related information**

[Vulnerability Handling Policy](https://security.netapp.com/policy/)

## **Hardening guidelines for software upgrades**

You must keep your StorageGRID system and related services up to date to defend against attacks.

#### **Upgrades to StorageGRID software**

Whenever possible, you should upgrade StorageGRID software to the most recent major release or to the previous major release. Keeping StorageGRID up to date helps reduce the amount of time that known vulnerabilities are active and reduces the overall attack surface area. In addition, the most recent releases of StorageGRID often contain security hardening features that are not included in earlier releases.

When a hotfix is required, NetApp prioritizes creating updates for the most recent releases. Some patches might not be compatible with earlier releases.

To download the most recent StorageGRID releases and hotfixes, go to the StorageGRID software download page. For step-by-step instructions for upgrading StorageGRID software, see the instructions for upgrading StorageGRID. For instructions on applying a hotfix, see the recovery and maintenance instructions.

#### **Upgrades to external services**

External services can have vulnerabilities that affect StorageGRID indirectly. You should ensure that the services that StorageGRID depends on are kept up to date. These services include LDAP, KMS (or KMIP server), DNS, and NTP.

Use the NetApp Interoperability Matrix Tool to get a list of supported versions.

## **Upgrades to hypervisors**

If your StorageGRID nodes are running on VMware or another hypervisor, you must ensure that the hypervisor software and firmware are up to date.

Use the NetApp Interoperability Matrix Tool to get a list of supported versions.

#### **Upgrade to Linux nodes**

If your StorageGRID nodes are using Linux host platforms, you must ensure that security updates and kernel updates are applied to the host OS. Additionally, you must apply firmware updates to vulnerable hardware when these updates become available.

Use the NetApp Interoperability Matrix Tool to get a list of supported versions.

#### **Related information**

[NetApp Downloads: StorageGRID](https://mysupport.netapp.com/site/products/all/details/storagegrid/downloads-tab)

[Upgrade software](#page-636-0)

[Recover and maintain](#page-1961-0)

[NetApp Interoperability Matrix Tool](https://mysupport.netapp.com/matrix)

# **Hardening guidelines for StorageGRID networks**

The StorageGRID system supports up to three network interfaces per grid node, allowing you to configure the networking for each individual grid node to match your security and access requirements.

#### **Guidelines for Grid Network**

You must configure a Grid Network for all internal StorageGRID traffic. All grid nodes are on the Grid Network, and they must be able to talk to all other nodes.

When configuring the Grid Network, follow these guidelines:

- Ensure that the network is secured from untrusted clients, such as those on the open internet.
- When possible, use the Grid Network exclusively for internal traffic. Both the Admin Network and the Client Network have additional firewall restrictions that block external traffic to internal services. Using the Grid Network for external client traffic is supported, but this use offers fewer layers of protection.
- If the StorageGRID deployment spans multiple data centers, use a virtual private network (VPN) or equivalent on the Grid Network to provide additional protection for internal traffic.
- Some maintenance procedures require secure shell (SSH) access on port 22 between the primary Admin Node and all other grid nodes. Use an external firewall to restrict SSH access to trusted clients.

#### **Guidelines for Admin Network**

The Admin Network is typically used for administrative tasks (trusted employees using the Grid Manager or SSH) and for communicating with other trusted services such as LDAP, DNS, NTP, or KMS (or KMIP server). However, StorageGRID does not enforce this usage internally.

If you are using the Admin Network, follow these guidelines:

- Block all internal traffic ports on the Admin Network. See the list of internal ports in the installation guide for your platform.
- If untrusted clients can access the Admin Network, block access to StorageGRID on the Admin Network with an external firewall.

## **Guidelines for Client Network**

The Client Network is typically used for tenants and for communicating with external services, such as the CloudMirror replication service or another platform service. However, StorageGRID does not enforce this usage internally.

If you are using the Client Network, follow these guidelines:

- Block all internal traffic ports on the Client Network. See the list of internal ports in the installation guide for your platform.
- Accept inbound client traffic only on explicitly configured endpoints. See [Managing untrusted Client](#page-978-0) [Networks.](#page-978-0)

#### **Related information**

[Networking guidelines](#page-71-0)

[Grid primer](#page-4-0)

[Administer StorageGRID](#page-842-1)

[Install Red Hat Enterprise Linux or CentOS](#page-669-0)

[Install Ubuntu or Debian](#page-732-0)

[Install VMware](#page-794-0)

# **Hardening guidelines for StorageGRID nodes**

StorageGRID nodes can be deployed on VMware virtual machines, within a container engine on Linux hosts, or as dedicated hardware appliances. Each type of platform and each type of node has its own set of hardening best practices.

## **Firewall configuration**

As part of the system hardening process, you must review external firewall configurations and modify them so that traffic is accepted only from the IP addresses and on the ports from which it is strictly needed.

StorageGRID uses an internal firewall that is managed automatically. While this internal firewall provides an additional layer of protection against some common threats, it does not remove the need for an external firewall.

For a list of all internal and external ports used by StorageGRID, see the installation guide for your platform.

#### **Virtualization, containers, and shared hardware**

For all StorageGRID nodes, avoid running StorageGRID on the same physical hardware as untrusted software. Do not assume that hypervisor protections will prevent malware from accessing StorageGRIDprotected data if both StorageGRID and the malware exist on the same the physical hardware. For example,

the Meltdown and Spectre attacks exploit critical vulnerabilities in modern processors and allow programs to steal data in memory on the same computer.

#### **Disable unused services**

For all StorageGRID nodes, you should disable or block access to unused services. For example, if you are not planning to configure client access to the audit shares for CIFS or NFS, block or disable access to these services.

#### **Protect nodes during installation**

Do not allow untrusted users to access StorageGRID nodes over the network when the nodes are being installed. Nodes are not fully secure until they have joined the grid.

#### **Guidelines for Admin Nodes**

Admin Nodes provide management services such as system configuration, monitoring, and logging. When you sign in to the Grid Manager or the Tenant Manager, you are connecting to an Admin Node.

Follow these guidelines to secure the Admin Nodes in your StorageGRID system:

- Secure all Admin Nodes from untrusted clients, such as those on the open internet. Ensure that no untrusted client can access any Admin Node on the Grid Network, the Admin Network, or the Client Network.
- StorageGRID Groups control access to Grid Manager and Tenant Manager features. Grant each Group of users the minimum required permissions for their role, and use the read-only access mode to prevent users from changing configuration.
- When using StorageGRID load balancer endpoints, use Gateway Nodes instead of Admin Nodes for untrusted client traffic.
- If you have untrusted tenants, do not allow them to have direct access to the Tenant Manager or the Tenant Management API. Instead, have any untrusted tenants use a tenant portal or an external tenant management system, which interacts with the Tenant Management API.
- Optionally, use an Admin proxy for more control over AutoSupport communication from Admin Nodes to NetApp support. See the steps for creating an Admin proxy in the instructions for administering StorageGRID.
- Optionally, use the restricted 8443 and 9443 ports to separate Grid Manager and Tenant Manager communications. Block the shared port 443 and limit tenant requests to port 9443 for additional protection.
- Optionally, use separate Admin Nodes for grid administrators and tenant users.

For more information, see the instructions for administering StorageGRID.

#### **Guidelines for Storage Nodes**

Storage Nodes manage and store object data and metadata. Follow these guidelines to secure the Storage Nodes in your StorageGRID system.

- Do not allow untrusted clients to connect directly to Storage Nodes. Use a Load Balancer Endpoint served by a Gateway Node or a third party load balancer.
- Do not enable outbound services for untrusted tenants. For example, when creating the account for an untrusted tenant, do not allow the tenant to use its own identity source and do not allow the use of platform services. See the steps for creating a tenant account in the instructions for administering StorageGRID.
- Use a third-party load balancer for untrusted client traffic. Third-party load balancing offers more control and additional layers of protection against attack.
- Optionally, use a Storage proxy for more control over Cloud Storage Pools and platform services communication from Storage Nodes to external services. See the steps for creating a Storage proxy in the instructions for administering StorageGRID.
- Optionally, connect to external services using the Client Network. Then, select **CONFIGURATION** > **Network** > **Untrusted Client Networks** and indicate that the Client Network on the Storage Node is untrusted. The Storage Node no longer accepts any incoming traffic on the Client Network, but it continues to allow outbound requests for Platform Services.

### **Guidelines for Gateway Nodes**

Gateway Nodes provide an optional load-balancing interface that client applications can use to connect to StorageGRID. Follow these guidelines to secure any Gateway Nodes in your StorageGRID system:

• Configure and use load balancer endpoints instead of using the CLB service on Gateway Nodes. See the steps for managing load balancing in the instructions for administering StorageGRID.

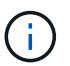

The CLB service is deprecated.

- Use a third-party load balancer between the client and the Gateway Node or Storage Nodes for untrusted client traffic. Third-party load balancing offers more control and additional layers of protection against attack. If you do use a third-party load balancer, network traffic can still optionally be configured to go through an internal load balancer endpoint or be sent directly to Storage Nodes.
- If you are using load balancer endpoints, optionally have clients connect over the Client Network. Then, select **CONFIGURATION** > **Network** > **Untrusted Client Networks** and indicate that the Client Network on the Gateway Node is untrusted. The Gateway Node only accepts inbound traffic on the ports explicitly configured as load balancer endpoints.

#### **Guidelines for hardware appliance nodes**

StorageGRID hardware appliances are specially designed for use in a StorageGRID system. Some appliances can be used as Storage Nodes. Other appliances can be used as Admin Nodes or Gateway Nodes. You can combine appliance nodes with software-based nodes or deploy fully engineered, all-appliance grids.

Follow these guidelines to secure any hardware appliance nodes in your StorageGRID system:

- If the appliance uses SANtricity System Manager for storage controller management, prevent untrusted clients from accessing SANtricity System Manager over the network.
- If the appliance has a baseboard management controller (BMC), be aware that the BMC management port allows low-level hardware access. Connect the BMC management port only to a secure, trusted, internal management network. If no such network is available, leave the BMC management port unconnected or blocked, unless a BMC connection is requested by technical support.
- If the appliance supports remote management of the controller hardware over Ethernet using the Intelligent Platform Management Interface (IPMI) standard, block untrusted traffic on port 623.
- If the storage controller in the appliance includes FDE or FIPS drives and the Drive Security feature is enabled, use SANtricity to configure Drive Security keys.
- For appliances without FDE or FIPS drives, enable node encryption using a Key Management Server (KMS).

See the installation and maintenance instructions for your StorageGRID hardware appliance.

#### **Related information**

- [Install Red Hat Enterprise Linux or CentOS](#page-669-0)
- [Install Ubuntu or Debian](#page-732-0)
- [Install VMware](#page-794-0)
- [Administer StorageGRID](#page-842-0)
- [Use a tenant account](#page-1318-0)
- [SG100 and SG1000 services appliances](#page-101-0)
- [SG5600 storage appliances](#page-521-0)
- [SG5700 storage appliances](#page-390-0)
- [SG6000 storage appliances](#page-209-0)

# <span id="page-1297-0"></span>**Hardening guidelines for server certificates**

You should replace the default certificates created during installation with your own custom certificates.

For many organizations, the self-signed digital certificate for StorageGRID web access is not compliant with their information security policies. On production systems, you should install a CA-signed digital certificate for use in authenticating StorageGRID.

Specifically, you should use custom server certificates instead of these default certificates:

- **Management interface certificate**: Used to secure access to the Grid Manager, the Tenant Manager, the Grid Management API, and the Tenant Management API.
- **S3 and Swift API certificate**: Used to secure access to Storage Nodes and Gateway Nodes, which S3 and Swift client applications use to upload and download object data.

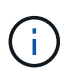

StorageGRID manages the certificates used for load balancer endpoints separately. To configure load balancer certificates, see the steps for configuring load balancer endpoints in the instructions for administering StorageGRID.

When using custom server certificates, follow these guidelines:

- Certificates should have a *subjectAltName* that matches DNS entries for StorageGRID. For details, see section 4.2.1.6, "Subject Alternative Name," in [RFC 5280: PKIX Certificate and CRL Profile](https://tools.ietf.org/html/rfc5280#section-4.2.1.6).
- When possible, avoid the use of wildcard certificates. An exception to this guideline is the certificate for an S3 virtual hosted style endpoint, which requires the use of a wildcard if bucket names are not known in advance.
- When you must use wildcards in certificates, you should take additional steps to reduce the risks. Use a wildcard pattern such as  $*$ .  $s3$ . example.com, and do not use the  $s3$ . example.com suffix for other applications. This pattern also works with path-style S3 access, such as dc1 s1.s3.example.com/mybucket.
- Set the certificate expiration times to be short (for example, 2 months), and use the Grid Management API to automate certificate rotation. This especially important for wildcard certificates.

In addition, clients should use strict hostname checking when communicating with StorageGRID.

# **Other hardening guidelines**

In addition to following the hardening guidelines for StorageGRID networks and nodes, you should follow the hardening guidelines for other areas of the StorageGRID system.

# **Logs and audit messages**

Always protect StorageGRID logs and audit message output in a secure manner. StorageGRID logs and audit messages provide invaluable information from a support and system availability standpoint. In addition, the information and details contained in StorageGRID logs and audit message output are generally of a sensitive nature.

Configure StorageGRID to send security events to an external syslog server. If using syslog export, select TLS and RELP/TLS for the transport protocols.

See the instructions for monitoring and troubleshooting for more information about StorageGRID logs. See the instructions for audit messages for more information about StorageGRID audit messages.

# **NetApp AutoSupport**

The AutoSupport feature of StorageGRID allows you to proactively monitor the health of your system and automatically send messages and details to NetApp technical support, your organization's internal support team, or a support partner. By default, AutoSupport messages to NetApp technical support are enabled when StorageGRID is configured for the first time.

The AutoSupport feature can be disabled. However, NetApp recommends enabling it because AutoSupport helps speed problem identification and resolution should an issue arise on your StorageGRID system.

AutoSupport supports HTTPS, HTTP, and SMTP for transport protocols. Because of the sensitive nature of AutoSupport messages, NetApp strongly recommends using HTTPS as the default transport protocol for sending AutoSupport messages to NetApp support.

Optionally, you can configure an Admin proxy for more control over AutoSupport communication from Admin Nodes to NetApp technical support. See the steps for creating an Admin proxy in the instructions for administering StorageGRID.

# **Cross-Origin Resource Sharing (CORS)**

You can configure Cross-Origin Resource Sharing (CORS) for an S3 bucket if you want that bucket and objects in that bucket to be accessible to web applications in other domains. In general, do not enable CORS unless it is required. If CORS is required, restrict it to trusted origins.

See the steps for configuring Cross-Origin Resource Sharing (CORS) in the instructions for using tenant accounts.

# **External security devices**

A complete hardening solution must address security mechanisms outside of StorageGRID. Using additional infrastructure devices for filtering and limiting access to StorageGRID is an effective way to establish and maintain a stringent security posture. These external security devices include firewalls, intrusion prevention systems (IPSs), and other security devices.

A third-party load balancer is recommended for untrusted client traffic. Third-party load balancing offers more control and additional layers of protection against attack.

#### **Related information**

[Monitor and troubleshoot](#page-1575-0)

[Review audit logs](#page-2200-0)

[Use tenant account](#page-1318-0)

[Administer StorageGRID](#page-842-0)

# **Configure FabricPool**

# **Configure StorageGRID for FabricPool: Overview**

If you use NetApp ONTAP software, you can use NetApp FabricPool to tier inactive, or cold, data to a NetApp StorageGRID object storage system.

#### **About these instructions**

Use these instructions to:

- Get an overview of configuring a StorageGRID object storage system for use with FabricPool.
- Learn how to obtain the information you provide to ONTAP when you attach StorageGRID as a FabricPool cloud tier.
- Learn the best practices for configuring the StorageGRID information lifecycle management (ILM) policy, a StorageGRID traffic classification policy, and other StorageGRID options for a FabricPool workload.

#### **Configuration workflow**

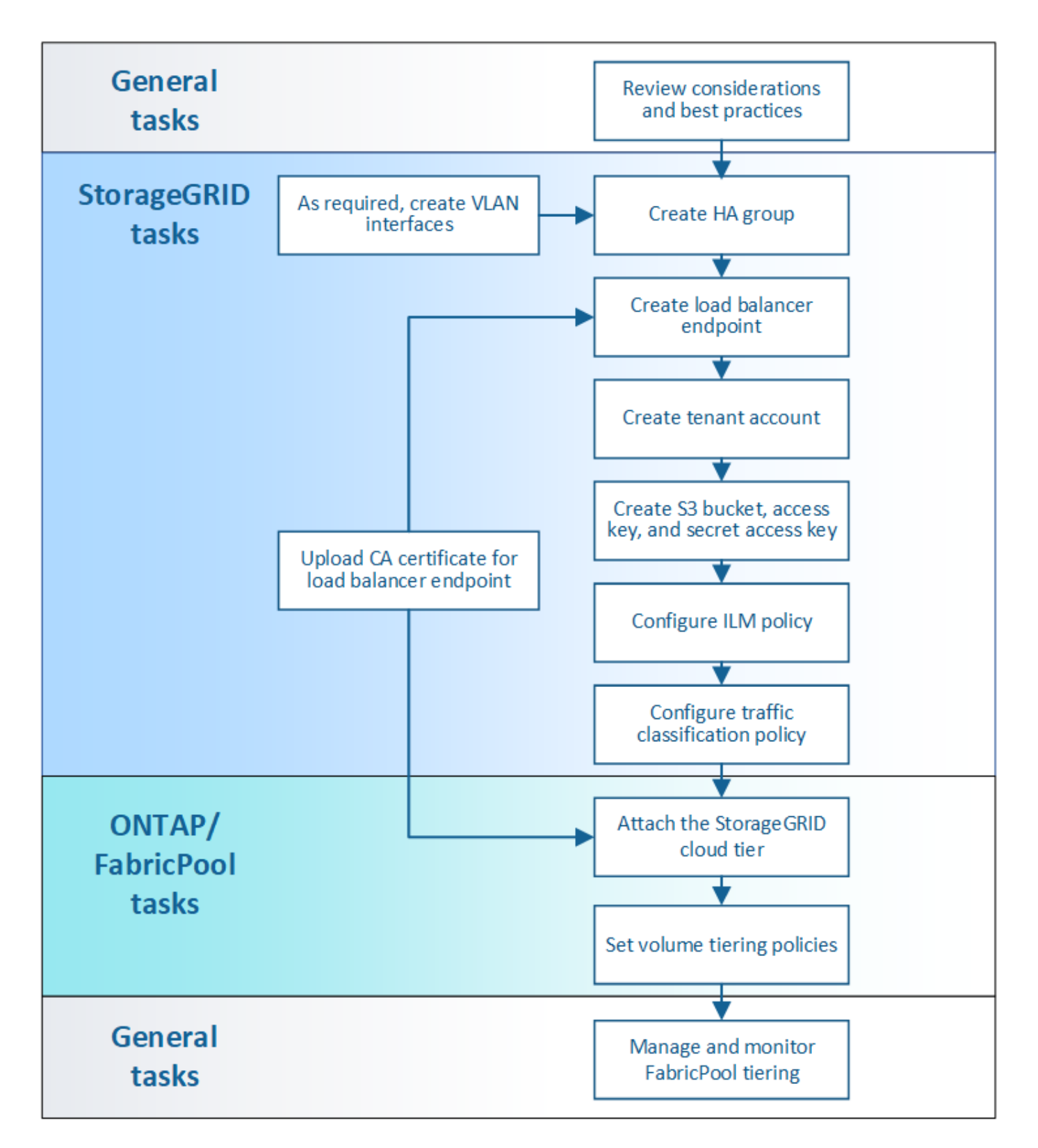

#### **Before you start**

- Decide which FabricPool volume tiering policy you will use to tier inactive ONTAP data to StorageGRID.
- Plan and install a StorageGRID system to meet your storage capacity and performance needs.
- Become familiar with StorageGRID system software, including the Grid Manager and the Tenant Manager.
- Review these additional resources, which provide details about using and configuring FabricPool:
- [TR-4598: FabricPool Best Practices in ONTAP 9.9.1](https://www.netapp.com/pdf.html?item=/media/17239-tr4598pdf.pdf)
- [ONTAP 9 Documentation](https://docs.netapp.com/us-en/ontap/index.html)

#### **What is FabricPool?**

FabricPool is an ONTAP hybrid storage solution that uses a high-performance flash aggregate as the performance tier and an object store as the cloud tier. Data is stored either on the primary storage media or in the object datastore based on whether it is accessed frequently or not. Using FabricPool-enabled aggregates helps you reduce storage cost without compromising performance, efficiency, or protection.

No architectural changes are required, and you can continue managing your data and application environment from the central ONTAP storage system.

#### **What is StorageGRID?**

StorageGRID is a storage architecture that manages data as objects, as opposed to other storage architectures such as file or block storage. Objects are kept inside a single container (such as a bucket) and are not nested as files inside a directory inside other directories. Although object storage generally provides lower performance than file or block storage, it is significantly more scalable. StorageGRID buckets can hold petabytes of data and billions of objects.

#### **Why use StorageGRID as a FabricPool cloud tier?**

FabricPool can tier ONTAP data to a number of object store providers, including StorageGRID. Unlike public clouds that might set a maximum number of supported input/output operations per second (IOPS) at the bucket or container level, StorageGRID performance scales with the number of nodes in a system. Using StorageGRID as a FabricPool cloud tier allows you to keep your cold data in your own private cloud for highest performance and complete control over your data.

In addition, a FabricPool license is not required when you use StorageGRID as the cloud tier.

#### **Can I use multiple ONTAP clusters with StorageGRID?**

These instructions describe how to connect StorageGRID to a single ONTAP cluster. However, you might want to connect the same StorageGRID system to multiple ONTAP clusters.

The only requirement for tiering data from multiple ONTAP clusters to a single StorageGRID system is that you must use a different S3 bucket for each cluster. Based on your requirements, you can use the same high availability (HA) group, load balancer endpoint, and tenant account for all clusters, or you can configure each of these items for each cluster.

# **Attach StorageGRID as a cloud tier**

#### **Information needed to attach StorageGRID as a cloud tier**

Before you can attach StorageGRID as a cloud tier for FabricPool, you must perform some configuration steps in StorageGRID and obtain certain values.

#### **About this task**

The following table lists the information you must provide to ONTAP when you attach StorageGRID as a cloud tier for FabricPool. The topics in this section explain how to use the StorageGRID Grid Manager and Tenant Manager to obtain the information you need.

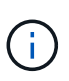

The exact field names listed and the process you use to enter the required values in ONTAP depend on whether you are using the ONTAP CLI (storage aggregate object-store config create) or ONTAP System Manager (**Storage** > **Aggregates & Disks** > **Cloud Tier**).

For more information, refer to the following:

- [TR-4598: FabricPool Best Practices in ONTAP 9.9.1](https://www.netapp.com/pdf.html?item=/media/17239-tr4598pdf.pdf)
- [ONTAP 9 Documentation](https://docs.netapp.com/us-en/ontap/index.html)

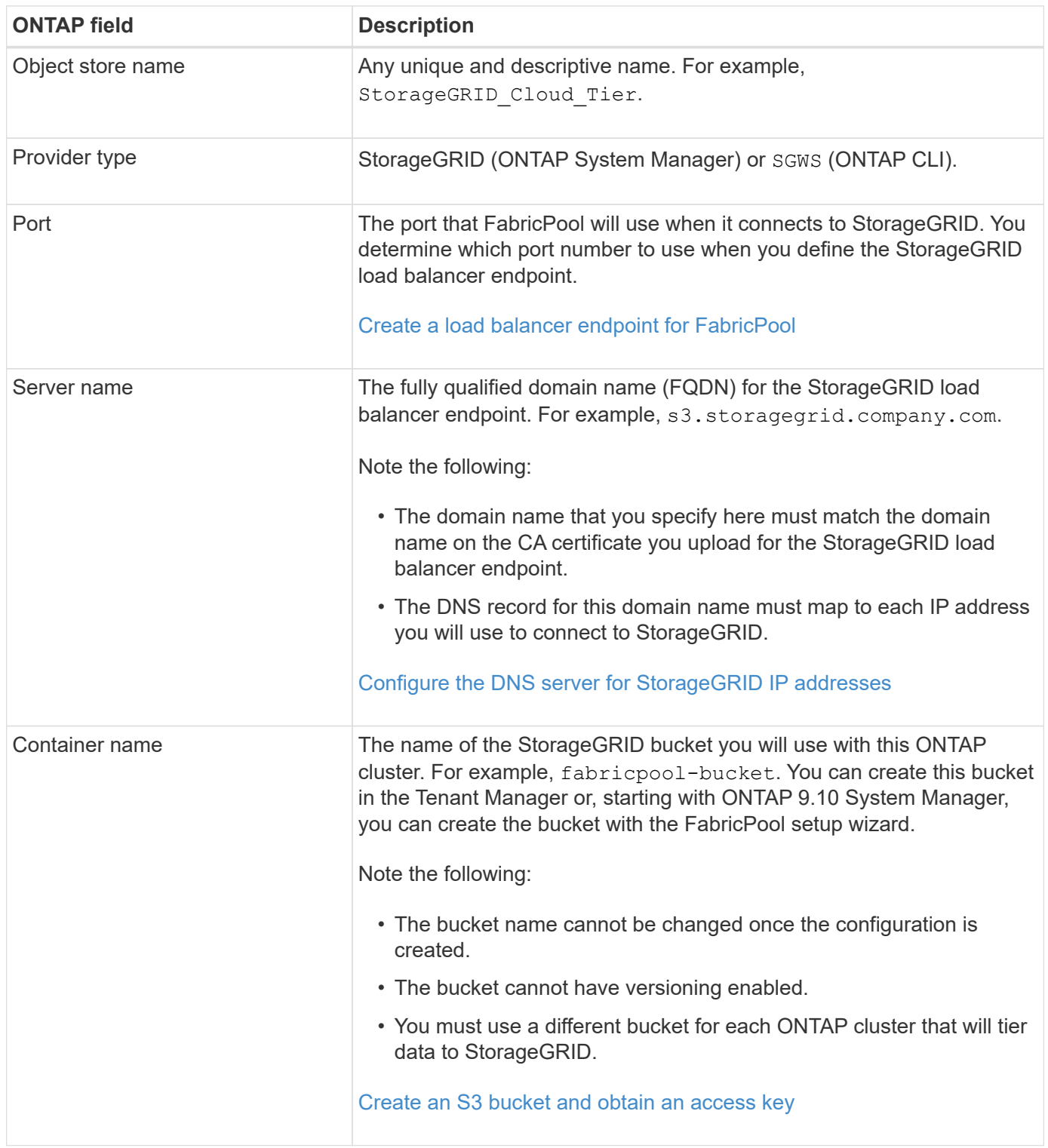

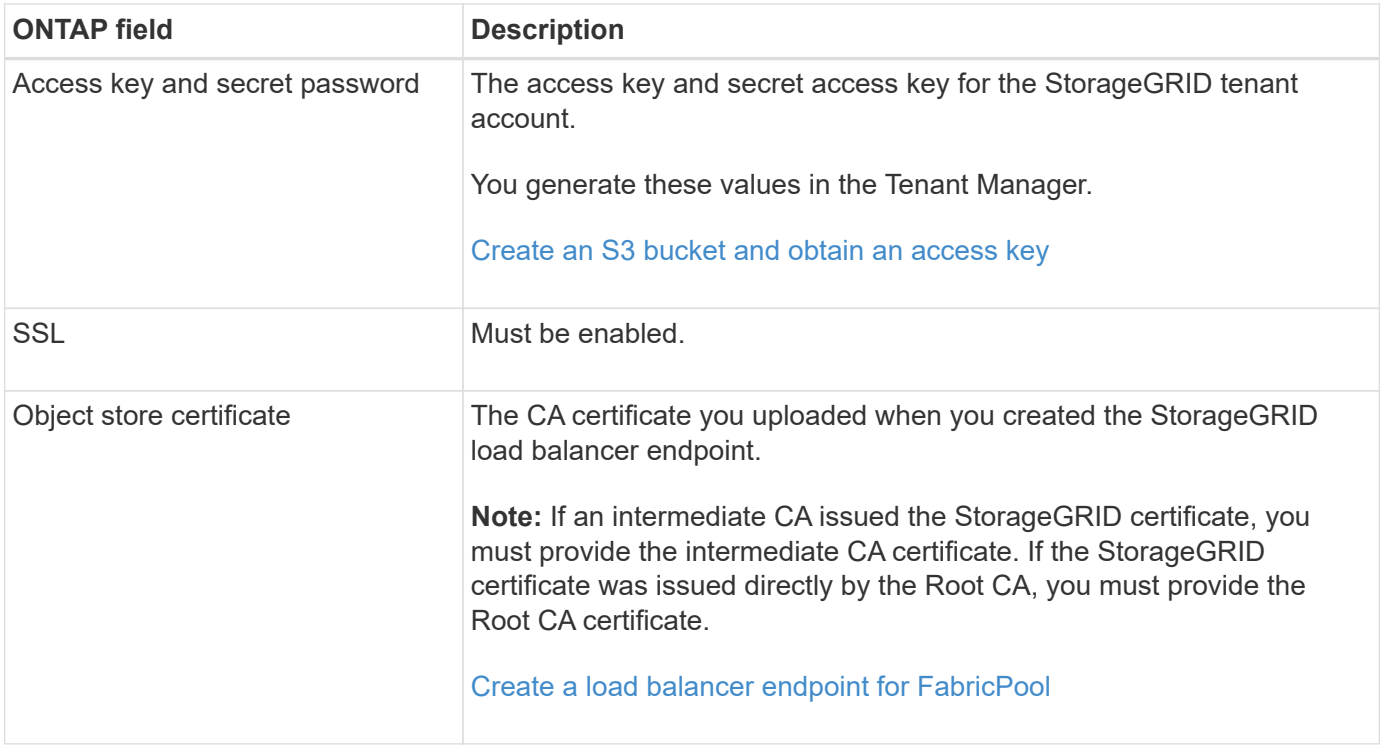

#### **After you finish**

After you have obtained the required StorageGRID information, you can go to ONTAP to add StorageGRID as a cloud tier, add the cloud tier as an aggregate, and set volume tiering policies.

#### **Best practices for load balancing**

Before attaching StorageGRID as a FabricPool cloud tier, you must use the StorageGRID Grid Manager to configure at least one load balancer endpoint.

#### **What is load balancing?**

When data is tiered from FabricPool to a StorageGRID system, StorageGRID uses a load balancer to manage the ingest and retrieval workload. Load balancing maximizes speed and connection capacity by distributing the FabricPool workload across multiple Storage Nodes.

The StorageGRID Load Balancer service is installed on all Admin Nodes and all Gateway Nodes and provides Layer 7 load balancing. It performs Transport Layer Security (TLS) termination of client requests, inspects the requests, and establishes new secure connections to the Storage Nodes.

The Load Balancer service on each node operates independently when forwarding client traffic to the Storage Nodes. Through a weighting process, the Load Balancer service routes more requests to Storage Nodes with higher CPU availability.

Although the StorageGRID Load Balancer service is the recommended load balancing mechanism, you might want to integrate a third-party load balancer instead. For information, contact your NetApp account representative or refer to [TR-4626: StorageGRID third-party and global load balancers](https://www.netapp.com/pdf.html?item=/media/17068-tr4626pdf.pdf).

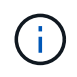

The separate Connection Load Balancer (CLB) service on Gateway Nodes is deprecated and no longer recommended for use with FabricPool.

#### **Best practices for StorageGRID load balancing**

As a general best practice, each site in your StorageGRID system should include two or more nodes with the Load Balancer service. For example, a site might include two Gateway Nodes or both an Admin Node and a Gateway Node. Make sure that there is adequate networking, hardware, or virtualization infrastructure for each load-balancing node, whether you are using SG100 or SG1000 services appliances, bare metal nodes, or virtual machine (VM) based nodes.

You must configure a StorageGRID load balancer endpoint to define the port that Gateway Nodes and Admin Nodes will use for incoming and outgoing FabricPool requests.

#### **Best practices for the load balancer endpoint certificate**

When creating a load balancer endpoint for use with FabricPool, you should use HTTPS as the protocol. Communicating with StorageGRID without TLS encryption is supported but not recommended

You can then either upload a certificate that is signed by either a publicly trusted or a private certificate authority (CA), or you can generate a self-signed certificate. The certificate allows ONTAP to authenticate with StorageGRID.

As a best practice, you should use a CA server certificate to secure the connection. Certificates signed by a CA can be rotated nondisruptively.

When requesting a CA certificate for use with the load balancer endpoint, ensure that the domain name on the certificate matches the server name you enter in ONTAP for that load balancer endpoint. If possible, use a wildcard (\*) to allow for virtual-host-style URLs. For example:

#### \*.s3.storagegrid.company.com

When you add StorageGRID as a FabricPool cloud tier, you must install the same certificate to the ONTAP cluster, as well as the root and any subordinate certificate authority (CA) certificates.

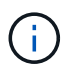

StorageGRID uses server certificates for a number of purposes. If you are connecting to the Load Balancer service, you can optionally use the S3 and Swift API certificate.

To learn more about the server certificate for a load balancing endpoint:

- [Configure load balancer endpoints](#page-1020-0)
- [Hardening guidelines for server certificates](#page-1297-0)

#### **Best practices for high availability groups**

Before attaching StorageGRID as a FabricPool cloud tier, you should use the StorageGRID Grid Manager to configure a high availability (HA) group.

#### **What is a high availability (HA) group?**

To ensure that the Load Balancer service is always available to manage FabricPool data, you can group the network interfaces of multiple Admin and Gateway Nodes into a single entity, known as a high availability (HA) group. If the active node in the HA group fails, another node in the group can continue to manage the workload.

Each HA group provides highly available access to the shared services on the associated nodes. For example, an HA group that consists of interfaces only on Gateway Nodes or on both Admin Nodes and Gateway Nodes provides highly available access to the shared Load Balancer service.

To create an HA group, you perform these general steps:

1. Select network interfaces for one or more Admin Nodes or Gateway Nodes. You can select the Grid Network interface (eth0), Client Network interface (eth2), or a VLAN interface.

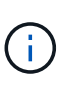

If you plan to use a VLAN interface to segregate FabricPool traffic, a network administrator must first configure a trunk interface and the corresponding VLAN. Each VLAN is identified by a numeric ID or tag. For example, your network might use VLAN 100 for FabricPool traffic.

- 2. Assign one or more virtual IP (VIP) addresses to the group. Clients applications, such as FabricPool, can use any of these VIP addresses to connect to StorageGRID.
- 3. Specify one interface to be the Primary interface and determine the priority order for any Backup interfaces. The Primary interface is the active interface unless a failure occurs.

If the HA group includes more than one interface and the Primary interface fails, the VIP addresses move to the first backup interface in the priority order. If that interface fails, the VIP addresses move to the next backup interface, and so on. This failover process generally takes only a few seconds and is fast enough that client applications should experience little impact and can rely on normal retry behaviors to continue operation.

When the failure is resolved and a higher priority interface becomes available again, the VIP addresses are automatically moved to the highest priority interface that is available.

#### **Best practices for high availability (HA) groups**

The best practices for creating a StorageGRID HA group for FabricPool depend on the workload, as follows:

- If you plan to use FabricPool with primary workload data, you must create an HA group that includes at least two load-balancing nodes to prevent data retrieval interruption.
- If you plan to use the FabricPool snapshot-only volume tiering policy or non-primary local performance tiers (for example, disaster recovery locations or NetApp SnapMirror® destinations), you can configure an HA group with only one node.

These instructions describe setting up an HA group for Active-Backup HA (one node is active and one node is backup). However, you might prefer to use DNS Round Robin or Active-Active HA. To learn the benefits of these other HA configurations, see [Configuration options for HA groups.](#page-1011-0)

# <span id="page-1305-0"></span>**Configure the DNS server for StorageGRID IP addresses**

After configuring high availability groups and load balancer endpoints, you must ensure that the domain name system (DNS) for the ONTAP system includes a record to associate the StorageGRID server name (fully qualified domain name) to the IP address that FabricPool will use to make connections.

The IP address you enter in the DNS record depends on whether you are using an HA group of load-balancing nodes:

• If you have configured an HA group, FabricPool will connect to the virtual IP addresses of that HA group.

• If you are not using an HA group, FabricPool can connect to the StorageGRID Load Balancer service using the IP address of any Gateway Node or Admin Node.

You must also ensure that the DNS record references all required endpoint domain names, including any wildcard names.

### **Create a high availability (HA) group for FabricPool**

When configuring StorageGRID for use with FabricPool, you can optionally create one or more high availability (HA) groups. An HA group consists of one or more network interfaces on Admin Nodes, Gateway Nodes, or both.

### **What you'll need**

- You are signed in to the Grid Manager using a [supported web browser.](#page-842-1)
- You have the Root Access permission.
- If you plan to use a VLAN, you have created the VLAN interface. See [Configure VLAN interfaces](#page-1004-0).

#### **About this task**

Each HA group uses virtual IP addresses (VIPs) to provide highly available access to the shared services on the associated nodes.

For details about this task, see [Manage high availability groups](#page-1007-0).

#### **Steps**

- 1. Select **CONFIGURATION** > **Network** > **High availability groups**.
- 2. Select **Create**.
- 3. Enter a unique name and optionally a description.
- 4. Select one or more interfaces to add to this HA group.

Use the column headers to sort the rows, or enter a search term to locate interfaces more quickly.

5. Determine the Primary interface and any backup interfaces for this HA group.

Drag and drop rows to change the values in the **Priority order** column.

The first interface in the list is the Primary interface. The Primary interface is the active interface unless a failure occurs.

If the HA group includes more than one interface and the active interface fails, the VIP addresses move to the first backup interface in the priority order. If that interface fails, the VIP addresses move to the next backup interface, and so on. When failures are resolved, the VIP addresses move back to highest priority interface available.

6. Specify the VIP subnet in CIDR notation—an IPv4 address followed by a slash and the subnet length (0- 32).

The network address must not have any host bits set. For example, 192.16.0.0/22.

7. Optionally, if the ONTAP IP addresses used to access StorageGRID are not on the same subnet as the StorageGRID VIP addresses, enter the StorageGRID VIP local gateway IP address. The local gateway IP address must be within the VIP subnet.

8. Enter one or more virtual IP addresses for the HA group. You can add up to 10 IP addresses. All VIPs must be within the VIP subnet.

You must provide at least one IPv4 address. Optionally, you can specify additional IPv4 and IPv6 addresses.

9. Select **Create HA group** and then select **Finish**.

### <span id="page-1307-0"></span>**Create a load balancer endpoint for FabricPool**

When configuring StorageGRID for use with FabricPool, you must configure a load balancer endpoint and upload the load balancer endpoint certificate, which is used to secure the connection between ONTAP and StorageGRID.

#### **What you'll need**

- You are signed in to the Grid Manager using a [supported web browser.](#page-842-1)
- You have the Root access permission.
- You have the following files:
	- Server Certificate: The custom server certificate file.
	- Server Certificate Private Key: The custom server certificate private key file.
	- CA Bundle: A single optional file containing the certificates from each intermediate issuing certificate authority (CA). The file should contain each of the PEM-encoded CA certificate files, concatenated in certificate chain order.

# **About this task**

For details about this task, see [Configure load balancer endpoints](#page-1020-0).

#### **Steps**

- 1. Select **CONFIGURATION** > **Network** > **Load balancer endpoints**.
- 2. Select **Create**.

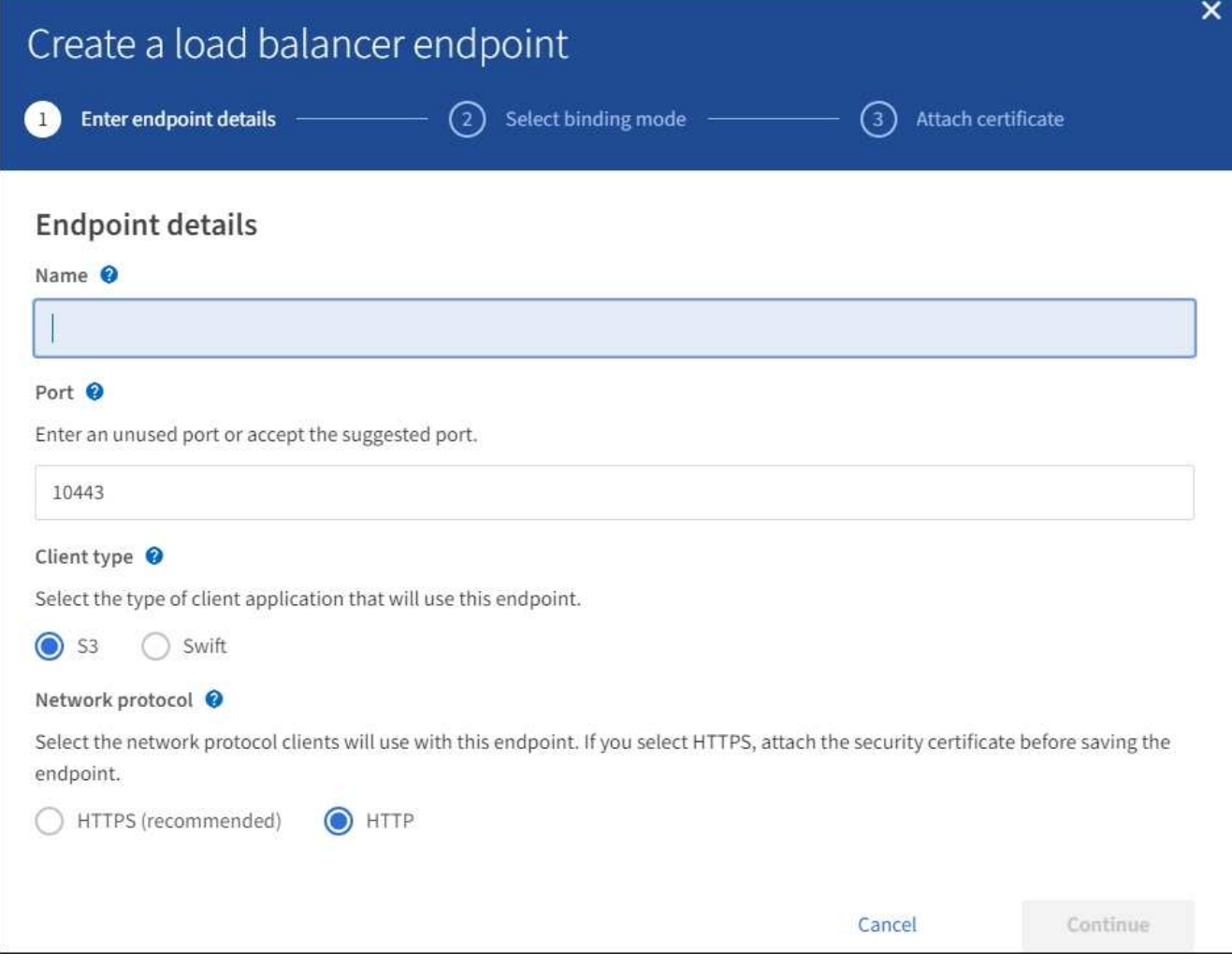

# 3. Enter endpoint details.

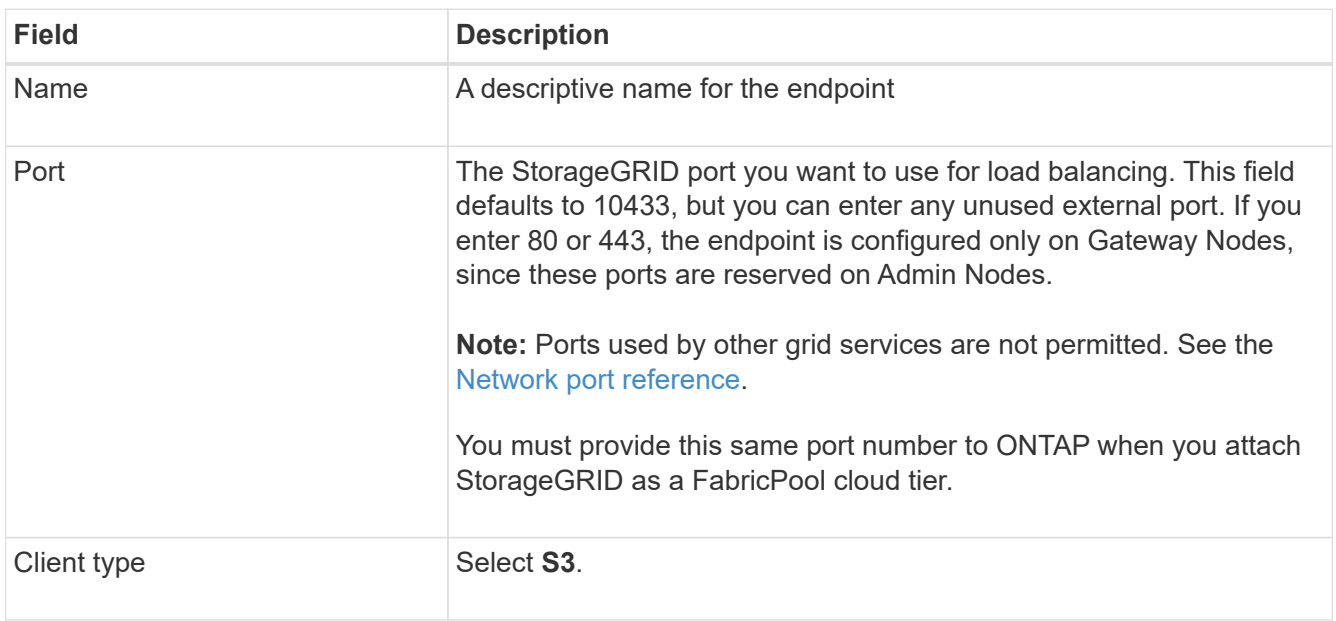

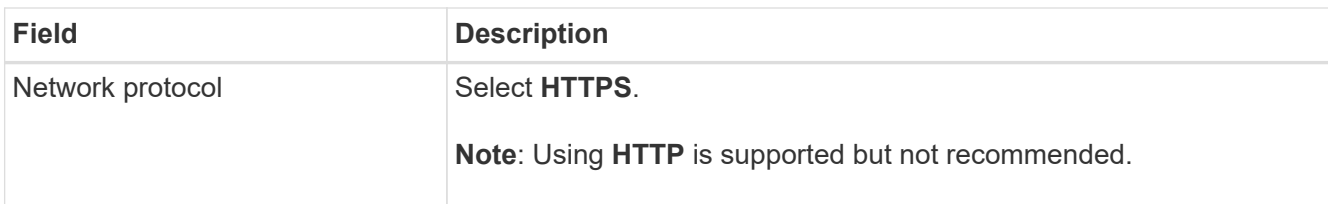

#### 4. Select **Continue**.

5. Specify the binding mode.

Use the **Global** setting (recommended) or restrict the accessibility of this endpoint to one of the following:

- Specific network interfaces of specific nodes.
- Specific high availability (HA) virtual IP addresses (VIPs). Use this selection only if you require much higher levels of isolation of workloads.
- 6. Select **Continue**.
- 7. Select **Upload Certificate** (recommended) and then browse to your server certificate, certificate private key, and optional CA bundle.
- 8. Select **Create**.

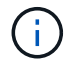

Changes to an endpoint certificate can take up to 15 minutes to be applied to all nodes.

#### **Create a tenant account for FabricPool**

You must create a tenant account in the Grid Manager for FabricPool use.

#### **What you'll need**

- You are signed in to the Grid Manager using a [supported web browser.](#page-842-1)
- You have specific access permissions.

#### **About this task**

Tenant accounts allow client applications to store and retrieve objects on StorageGRID. Each tenant account has its own account ID, authorized groups and users, buckets, and objects.

You can use the same tenant account for multiple ONTAP clusters. Or, you can create a dedicated tenant account for each ONTAP cluster as required.

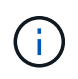

These instructions assume that you have configured single sign-on (SSO) for the Grid Manager. If SSO is not enabled, use [these instructions to create a tenant account](#page-983-0) instead.

#### **Steps**

- 1. Select **TENANTS**.
- 2. Select **Create**.
- 3. Enter a display name and a description.
- 4. Select **S3**.
- 5. Leave the **Storage quota** field blank.
- 6. Select **Allow platform services** to enable the use of platform services.

If platform services are enabled, a tenant can use features, such as CloudMirror replication, that access external services.

- 7. Do not select **Use own identity source**.
- 8. Do not select **Allow S3 Select**.
- 9. Select an existing federated group from the Grid Manager to have the initial Root Access permission for the tenant.
- 10. Select **Create tenant**.

#### <span id="page-1310-0"></span>**Create an S3 bucket and obtain an access key**

Before using StorageGRID with a FabricPool workload, you must create an S3 bucket for your FabricPool data. You also need to obtain an access key and secret access key for the tenant account you will use for FabricPool.

#### **What you'll need**

• You have created a tenant account for FabricPool use.

#### **About this task**

These instructions describe how to use the StorageGRID Tenant Manager to create a bucket and obtain access keys. You can also perform these tasks using the Tenant Management API or the StorageGRID S3 REST API. Or, if you are using ONTAP 9.10, you can create the bucket using the FabricPool setup wizard instead.

To learn more:

- [Use a tenant account](#page-1318-0)
- [Use S3](#page-1419-0)

#### **Steps**

1. Sign in to the Tenant Manager.

You can do either of the following:

- From the Tenant Accounts page in the Grid Manager, select the **Sign in** link for the tenant, and enter your credentials.
- Enter the URL for the tenant account in a web browser, and enter your credentials.
- 2. Create an S3 bucket for FabricPool data.

You must create a unique bucket for each ONTAP cluster you plan to use.

- a. Select **STORAGE (S3)** > **Buckets**.
- b. Select **Create bucket**.
- c. Enter the name of the StorageGRID bucket you will use with FabricPool. For example, fabricpoolbucket.

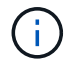

You cannot change the bucket name after creating the bucket.

Bucket names must comply with these rules:

- Must be unique across each StorageGRID system (not just unique within the tenant account).
- Must be DNS compliant.
- Must contain at least 3 and no more than 63 characters.
- Can be a series of one or more labels, with adjacent labels separated by a period. Each label must start and end with a lowercase letter or a number and can only use lowercase letters, numbers, and hyphens.
- **.** Must not look like a text-formatted IP address.
- Should not use periods in virtual hosted style requests. Periods will cause problems with server wildcard certificate verification.
- d. Select the region for this bucket.

By default, all buckets are created in the us-east-1 region.

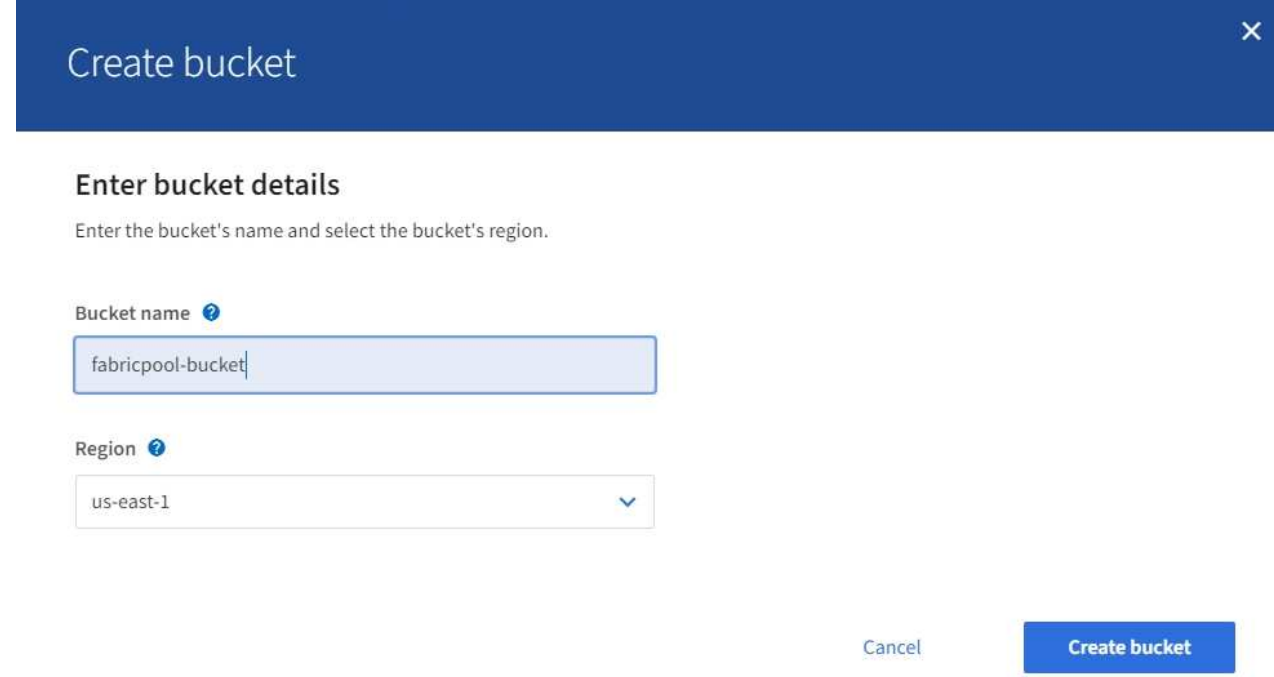

#### e. Select **Create bucket**.

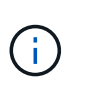

For FabricPool buckets, the recommended bucket consistency level is **Read-after-newwrite**, which is the default setting for a new bucket. Do not edit FabricPool buckets to use **Available** or any other consistency level.

- 3. Create an access key and a secret access key.
	- a. Select **STORAGE (S3)** > **My access keys**.
	- b. Select **Create key**.
	- c. Select **Create access key**.
	- d. Copy the access key ID and the secret access key to a safe location, or select **Download .csv** to save a spreadsheet file containing the access key ID and secret access key.

You will enter these values in ONTAP when you configure StorageGRID as a FabricPool cloud tier.

If you create a new access key and secret access key in the future, remember to update the corresponding values in ONTAP immediately to ensure that ONTAP can store and retrieve data in StorageGRID without interruption.

# **Use StorageGRID information lifecycle management with FabricPool data**

If you are using FabricPool to tier data to StorageGRID, you must understand the requirements for creating StorageGRID information lifecycle management (ILM) rules and an ILM policy to manage FabricPool data. You must ensure the ILM rules that apply to FabricPool data are not disruptive.

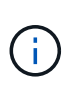

FabricPool has no knowledge of StorageGRID ILM rules or policies. Data loss can occur if the StorageGRID ILM policy is misconfigured. See [Manage objects with ILM](#page-1133-0) for detailed ILM instructions.

Review these guidelines to ensure that your ILM rules and ILM policy are suitable for FabricPool data and your business requirements. If you are already using StorageGRID ILM, you might need to update your active ILM policy to meet these guidelines.

• You can use any combination of replication and erasure-coding rules to protect cloud tier data.

The recommended best practice is to use 2+1 erasure coding within a site for cost-efficient data protection. Erasure coding uses more CPU, but offers significantly less storage capacity, than replication. The 4+1 and 6+1 schemes use less capacity than the 2+1 scheme. However, the 4+1 and 6+1 schemes are less flexible if you need to add Storage Nodes during grid expansion. For details, see [Add storage capacity for erasure](#page-1913-0)[coded objects](#page-1913-0).

• Each rule applied to FabricPool data must either use erasure coding or it must create at least two replicated copies.

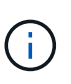

An ILM rule that creates only one replicated copy for any time period puts data at risk of permanent loss. If only one replicated copy of an object exists, that object is lost if a Storage Node fails or has a significant error. You also temporarily lose access to the object during maintenance procedures such as upgrades.

- Do not use an ILM rule that will expire or delete FabricPool cloud tier data. Set the retention period in each ILM rule to "forever" to ensure that FabricPool objects are not deleted by StorageGRID ILM.
- Do not create rules that will move FabricPool cloud tier data out of the bucket to another location. You cannot use ILM rules to archive FabricPool data to tape using an Archive Node or use a Cloud Storage Pool to move FabricPool data to another object store.

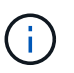

Using Cloud Storage Pools with FabricPool is not supported because of the added latency to retrieve an object from the Cloud Storage Pool target.

• Starting with ONTAP 9.8, you can optionally create object tags to help classify and sort tiered data for easier management. For example, you can set tags only on FabricPool volumes attached to StorageGRID. Then, when you create ILM rules in StorageGRID, you can use the Object Tag advanced filter to select and place this data.

#### **Example ILM policy for FabricPool data**

Use this simple example policy as a starting point for your own ILM rules and policy.

This example assumes you are designing the ILM rules and an ILM policy for a StorageGRID system that has four Storage Nodes at a single data center in Denver, Colorado. The FabricPool data in this example uses a bucket named fabricpool-bucket.

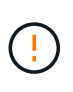

The following ILM rules and policy are only examples. There are many ways to configure ILM rules. Before activating a new policy, simulate the proposed policy to confirm it will work as intended to protect content from loss. To learn more, see [Manage objects with ILM](#page-1133-0).

#### **Steps**

- 1. Create a storage pool named **DEN**. Select the Denver site.
- 2. Create an Erasure Coding profile named **2 plus 1**. Select the 2+1 erasure-coding scheme and the **DEN** storage pool.
- 3. Create an ILM rule that applies only to the data in  $f$ abricpool-bucket. This example rule creates erasure-coded copies.

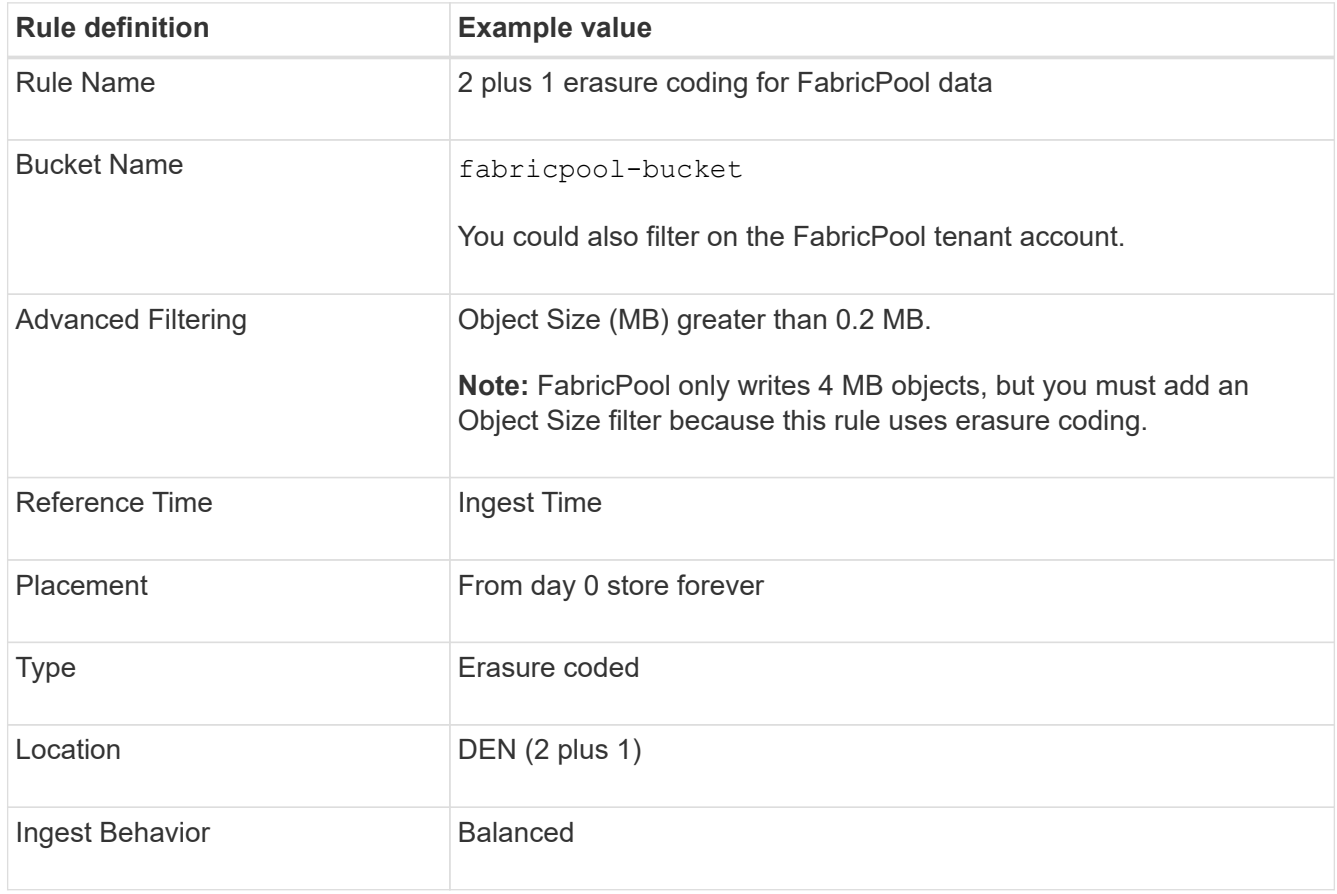

4. Create an ILM rule that will create two replicated copies of any objects not matched by the first rule. Do not select a basic filter (tenant account or bucket name) or any advanced filters.

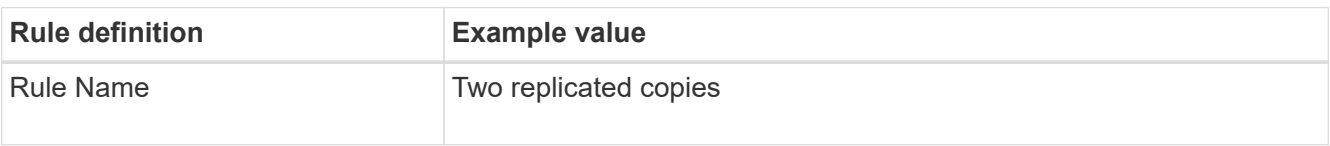

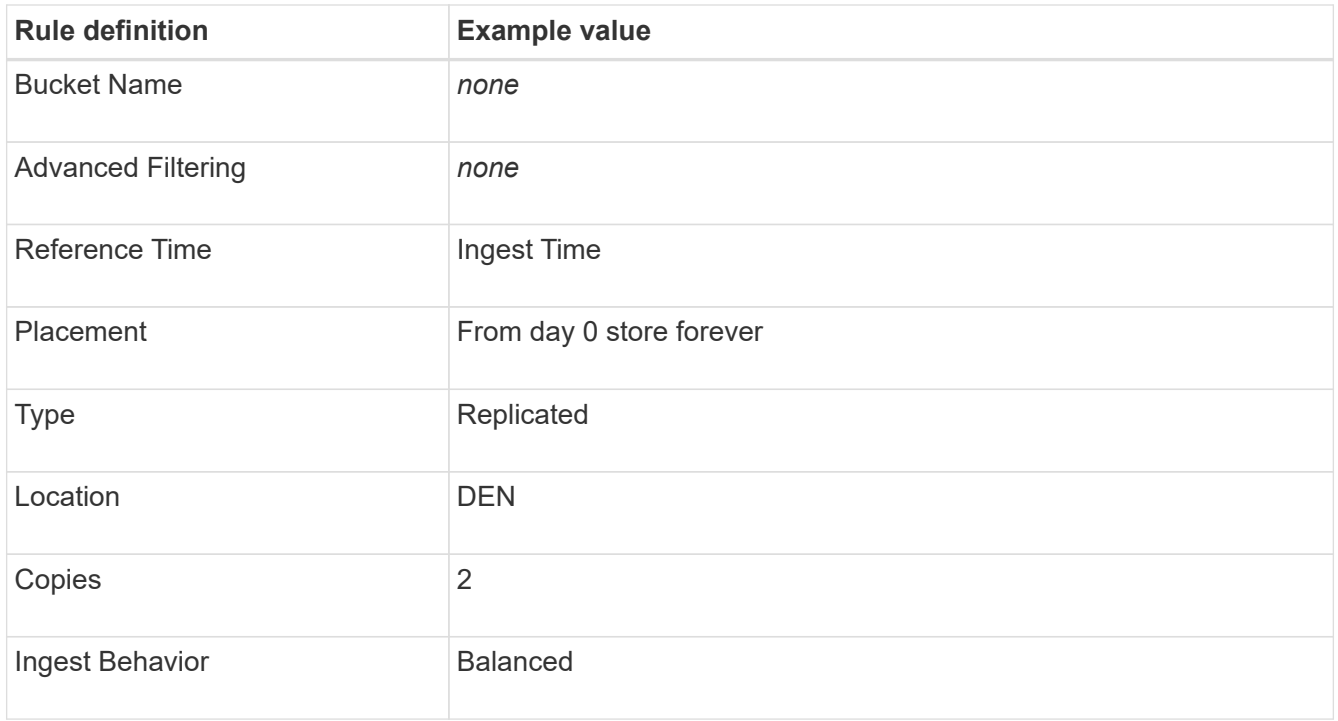

- 5. Create a proposed ILM policy and select the two rules. Because the replication rule does not use any filters, it can be the default (last) rule for the policy.
- 6. Ingest test objects into the grid.
- 7. Simulate the policy with the test objects to verify the behavior.
- 8. Activate the policy.

When this policy is activated, StorageGRID places object data as follows:

- The data tiered from FabricPool in fabricpool-bucket will be erasure coded using the 2+1 erasurecoding scheme. Two data fragments and one parity fragment will be placed on three different Storage Nodes.
- All objects in all other buckets will be replicated. Two copies will be created and placed on two different Storage Nodes.
- The erasure-coded and replicated copies will be maintained in StorageGRID until they are deleted by the S3 client. StorageGRID ILM will never delete these items.

# **Create a traffic classification policy for FabricPool**

You can optionally design a StorageGRID traffic classification policy to optimize quality of service for the FabricPool workload.

#### **What you'll need**

- You are signed in to the Grid Manager using a [supported web browser.](#page-842-1)
- You have the Root Access permission.

#### **About this task**

The best practices for creating a traffic classification policy for FabricPool depend on the workload, as follows:

• If you plan to tier FabricPool primary workload data to StorageGRID, you should ensure that the FabricPool

workload has the majority of bandwidth. You can create a traffic classification policy to limit all other workloads.

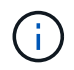

In general, FabricPool read operations are more important to prioritize than write operations.

For example, if other S3 clients use this StorageGRID system, you should create a traffic classification policy. You can limit network traffic for the other buckets, tenants, IP subnets, or load balancer endpoints.

- As a general rule, you should not impose quality of service limits on any FabricPool workload; you should only limit the other workloads.
- The limits placed on other workloads should account for the behavior of those workloads. The limits imposed will also vary based on the sizing and capabilities of your grid and what the expected amount of utilization is.

To learn more: [Manage traffic classification policies](#page-1038-0)

#### **Steps**

- 1. Select **CONFIGURATION** > **Network** > **Traffic classification**.
- 2. Enter a name and a description.
- 3. In the Matching Rules section, create at least one rule.
	- a. Select **Create**.
	- b. Select **Endpoint**, and select the load balancer endpoint you created for FabricPool.

You can also select the FabricPool tenant account or bucket.

- c. If you want this traffic policy to limit traffic for the other endpoints, select **Inverse Match**.
- 4. Optionally, create one or more limits.

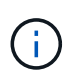

Even if no limits are set for a traffic classification policy, metrics are collected so you can understand traffic trends.

#### a. Select **Create**.

b. Select the type of traffic you want to limit and the limit to apply.

This example FabricPool traffic classification policy shows the types of network traffic you can limit and the types of values you can select. The limits for an actual policy would be based on your specific requirements.

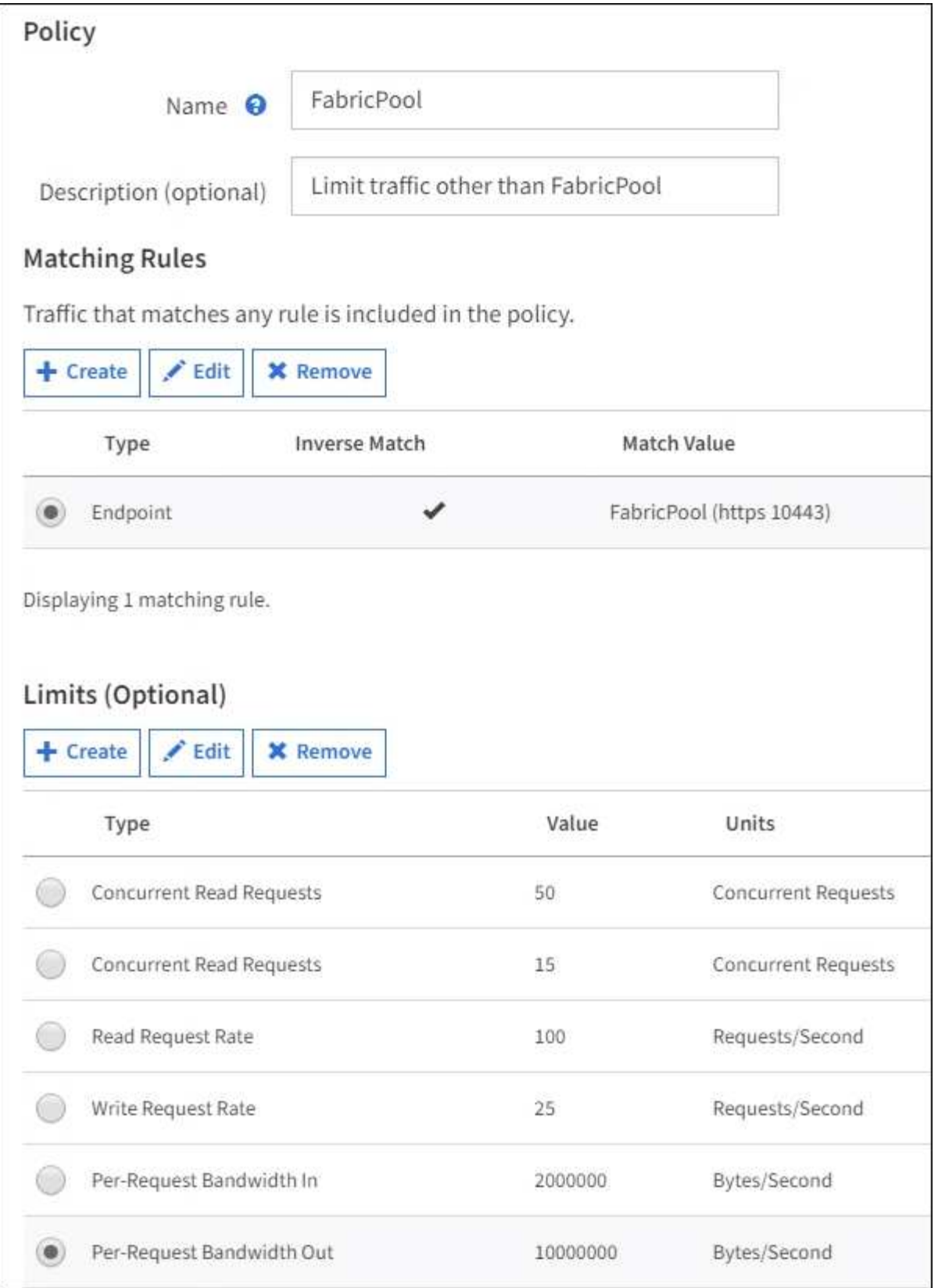

5. After creating the traffic classification policy, select the policy and then select **Metrics** to determine if the policy is limiting traffic as expected.

**Traffic Classification Policies** 

Traffic classification policies can be used to identify network traffic for metrics reporting and optional traffic limiting.

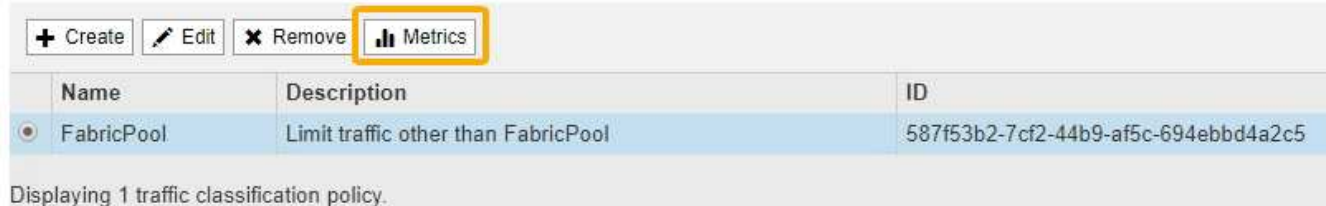

# **Other best practices for StorageGRID and FabricPool**

When configuring a StorageGRID system for use with FabricPool, you should avoid setting global options that might affect how your data is saved.

#### **Object encryption**

When configuring StorageGRID, you can optionally enable the global **Stored Object Encryption** setting if data encryption is required for other StorageGRID clients (**CONFIGURATION** > **System** > **Grid options**). The data that is tiered from FabricPool to StorageGRID is already encrypted, so enabling the StorageGRID setting is not required. Client-side encryption keys are owned by ONTAP.

#### **Object compression**

When configuring StorageGRID, do not enable the global **Compress Stored Objects** setting (**CONFIGURATION** > **System** > **Grid options**). The data that is tiered from FabricPool to StorageGRID is already compressed. Enabling **Compress Stored Objects** will not further reduce an object's size.

#### **Consistency level**

For FabricPool buckets, the recommended bucket consistency level is **Read-after-new-write**, which is the default setting for a new bucket. Do not edit FabricPool buckets to use **Available** or any other consistency level.

#### **FabricPool tiering**

If the StorageGRID node uses storage assigned from a NetApp ONTAP system, confirm that the volume does not have a FabricPool tiering policy enabled. For example, if a StorageGRID node is running on a VMware host, ensure the volume backing the datastore for the StorageGRID node does not have a FabricPool tiering policy enabled. Disabling FabricPool tiering for volumes used with StorageGRID nodes simplifies troubleshooting and storage operations.

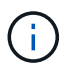

Never use FabricPool to tier any data related to StorageGRID back to StorageGRID itself. Tiering StorageGRID data back to StorageGRID increases troubleshooting and operational complexity.

# **Use StorageGRID**

# **Use a tenant account**

# <span id="page-1318-0"></span>**Use a tenant account: Overview**

A tenant account allows you to use either the Simple Storage Service (S3) REST API or the Swift REST API to store and retrieve objects in a StorageGRID system.

### **What is a tenant account?**

Each tenant account has its own federated or local groups, users, S3 buckets or Swift containers, and objects.

Optionally, tenant accounts can be used to segregate stored objects by different entities. For example, multiple tenant accounts can be used for either of these use cases:

• **Enterprise use case:** If the StorageGRID system is being used within an enterprise, the grid's object storage might be segregated by the different departments in the organization. For example, there might be tenant accounts for the Marketing department, the Customer Support department, the Human Resources department, and so on.

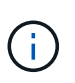

If you use the S3 client protocol, you can also use S3 buckets and bucket policies to segregate objects between the departments in an enterprise. You do not need to create separate tenant accounts. See the [instructions for implementing S3 client applications](#page-1419-0).

• **Service provider use case:** If the StorageGRID system is being used by a service provider, the grid's object storage might be segregated by the different entities that lease the storage. For example, there might be tenant accounts for Company A, Company B, Company C, and so on.

#### **How to create a tenant account**

Tenant accounts are created by a [StorageGRID grid administrator using the Grid Manager.](#page-980-0) When creating a tenant account, the grid administrator specifies the following information:

- Display name for the tenant (the tenant's account ID is assigned automatically and cannot be changed).
- Whether the tenant account will use the S3 or Swift.
- For S3 tenant accounts: Whether the tenant account is allowed to use platform services. If the use of platform services is allowed, the grid must be configured to support their use.
- Optionally, a storage quota for the tenant account—the maximum number of gigabytes, terabytes, or petabytes available for the tenant's objects. A tenant's storage quota represents a logical amount (object size), not a physical amount (size on disk).
- If identity federation is enabled for the StorageGRID system, which federated group has Root Access permission to configure the tenant account.
- If single sign-on (SSO) is not in use for the StorageGRID system, whether the tenant account will use its own identity source or share the grid's identity source, and the initial password for the tenant's local root user.

In addition, grid administrators can enable the S3 Object Lock setting for the StorageGRID system if S3 tenant accounts need to comply with regulatory requirements. When S3 Object Lock is enabled, all S3 tenant accounts can create and manage compliant buckets.

#### **Configure S3 tenants**

After an [S3 tenant account is created,](#page-983-0) you can access the Tenant Manager to perform tasks such as the following:

- Setting up identity federation (unless the identity source is shared with the grid), or creating local groups and users
- Managing S3 access keys
- Creating and managing S3 buckets, including compliant buckets
- Using platform services (if enabled)
- Monitoring storage usage

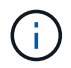

While you can create and manage S3 buckets with the Tenant Manager, you must have [S3](#page-1419-0) [access keys and use the S3 REST API to ingest and manage objects.](#page-1419-0)

#### **Configure Swift tenants**

After a [Swift tenant account is created,](#page-983-0) you can access the Tenant Manager to perform tasks such as the following:

- Setting up identity federation (unless the identity source is shared with the grid), and creating local groups and users
- Monitoring storage usage

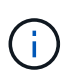

Swift users must have the Root Access permission to access the Tenant Manager. However, the Root Access permission does not allow users to authenticate into the [Swift REST API](#page-1544-0) to create containers and ingest objects. Users must have the Swift Administrator permission to authenticate into the Swift REST API.

#### **Use the Tenant Manager**

The Tenant Manager allows you to manage all aspects of a StorageGRID tenant account.

You can use the Tenant Manager to monitor a tenant account's storage usage and to manage users with identity federation or by creating local groups and users. For S3 tenant accounts, you can also manage S3 keys, manage S3 buckets, and configure platform services.

# **How to sign in and sign out**

#### **Sign in to Tenant Manager**

You access the Tenant Manager by entering the URL for the tenant into the address bar of a [supported web browser.](#page-842-1)

#### **What you'll need**

- You must have your login credentials.
- You must have a URL for accessing the Tenant Manager, as supplied by your grid administrator. The URL will look like one of these examples:

https://FQDN\_or\_Admin\_Node\_IP/

https://FQDN\_or\_Admin\_Node\_IP:port/

https://FQDN\_or\_Admin\_Node\_IP/?accountId=20-digit-account-id

https://FQDN\_or\_Admin\_Node\_IP:port/?accountId=20-digit-account-id

The URL always contains either the fully qualified domain name (FQDN) or the IP address used to access an Admin Node, and could optionally also include a port number, the 20-digit tenant account ID, or both.

- If the URL does not include the tenant's 20-digit account ID, you must have this account ID.
- You must be using a [supported web browser.](#page-842-1)
- Cookies must be enabled in your web browser.
- You must have specific access permissions.

#### **Steps**

- 1. Launch a [supported web browser](#page-842-1).
- 2. In the browser's address bar, enter the URL for accessing Tenant Manager.
- 3. If you are prompted with a security alert, install the certificate using the browser's installation wizard.
- 4. Sign in to the Tenant Manager.

The sign-in screen that you see depends on the URL you entered and whether your organization is using single sign-on (SSO). You will see one of the following screens:

◦ The Grid Manager sign-in page. Click the **Tenant Login** link in the upper right.

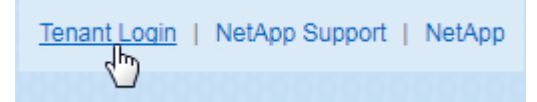

◦ The Tenant Manager sign-in page. The **Account ID** field might already be completed, as shown below.

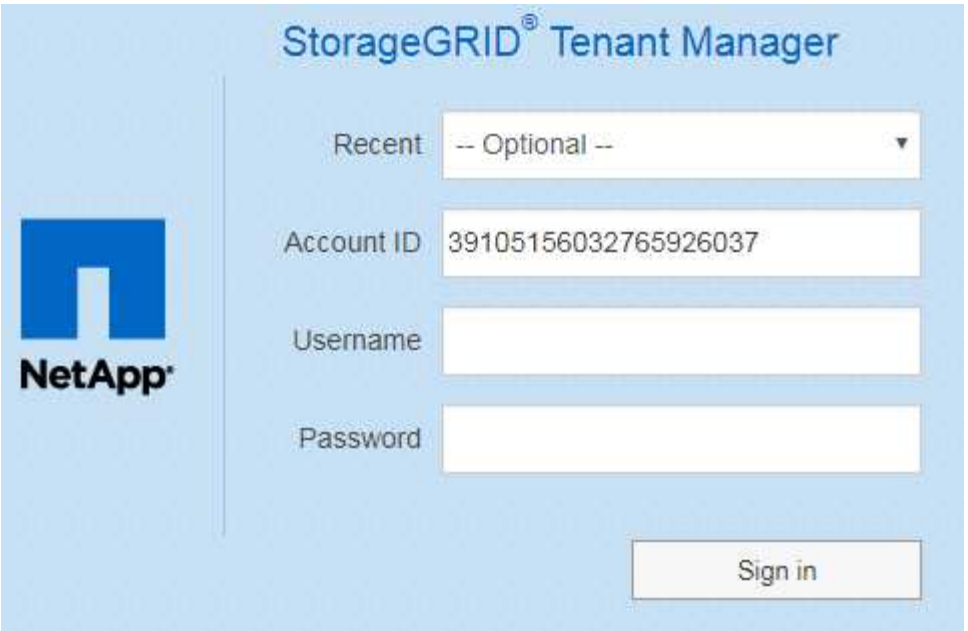

- i. If the tenant's 20-digit account ID is not shown, select the name of the tenant account if it appears in the list of recent accounts, or enter the account ID.
- ii. Enter your username and password.
- iii. Click **Sign in**.

The Tenant Manager Dashboard appears.

◦ Your organization's SSO page, if SSO is enabled on the grid. For example:

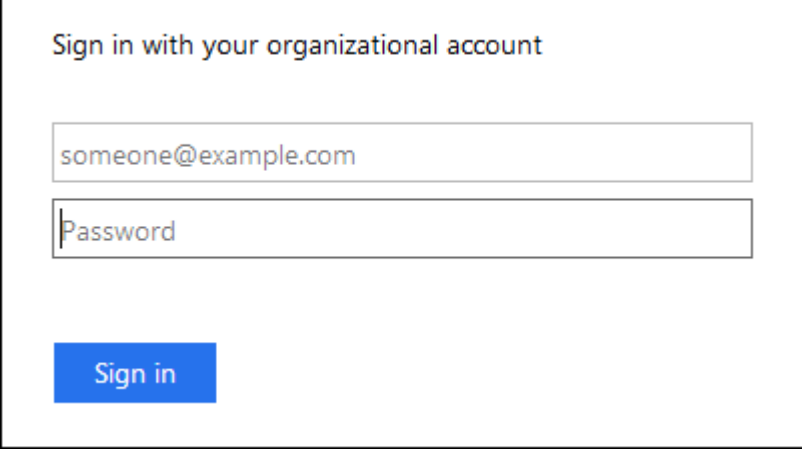

Enter your standard SSO credentials, and click **Sign in**.

◦ The Tenant Manager SSO sign-in page.

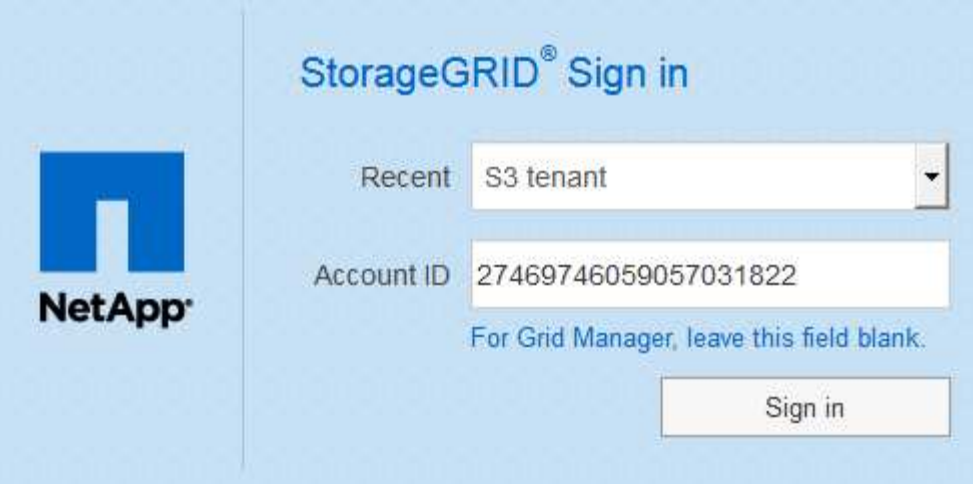

- i. If the tenant's 20-digit account ID is not shown, select the name of the tenant account if it appears in the list of recent accounts, or enter the account ID.
- ii. Click **Sign in**.
- iii. Sign in with your standard SSO credentials on your organization's SSO sign-in page.

The Tenant Manager Dashboard appears.

5. If you received an initial password from someone else, change your password to secure your account. Select *username* > **Change Password**.

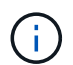

If SSO is enabled for the StorageGRID system, you cannot change your password from the Tenant Manager.

#### **Sign out of Tenant Manager**

When you are done working with the Tenant Manager, you must sign out to ensure that unauthorized users cannot access the StorageGRID system. Closing your browser might not sign you out of the system, based on browser cookie settings.

#### **Steps**

1. Locate the username drop-down in the top-right corner of the user interface.

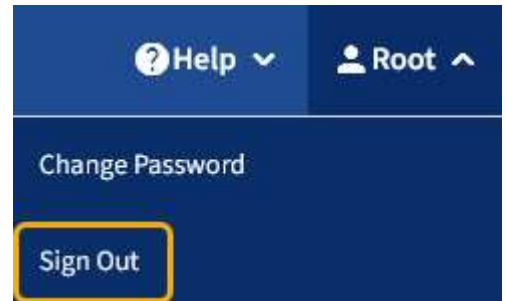

- 2. Select the username and then select **Sign Out**.
	- If SSO is not in use:

You are signed out of the Admin Node. The Tenant Manager sign in page is displayed.

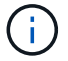

If you signed into more than one Admin Node, you must sign out of each node.

◦ If SSO is enabled:

You are signed out of all Admin Nodes you were accessing. The StorageGRID Sign in page is displayed. The name of the tenant account you just accessed is listed as the default in the **Recent Accounts** drop-down, and the tenant's **Account ID** is shown.

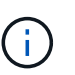

If SSO is enabled and you are also signed in to the Grid Manager, you must also sign out of the Grid Manager to sign out of SSO.

# **Understand Tenant Manager Dashboard**

The Tenant Manager Dashboard provides an overview of a tenant account's configuration and the amount of space used by objects in the tenant's buckets (S3) or containers (Swift). If the tenant has a quota, the Dashboard shows how much of the quota is used and how much is remaining. If there are any errors related to the tenant account, the errors are shown on the Dashboard.

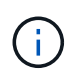

The Space used values are estimates. These estimates are affected by the timing of ingests, network connectivity, and node status.

When objects have been uploaded, the Dashboard looks like the following example:

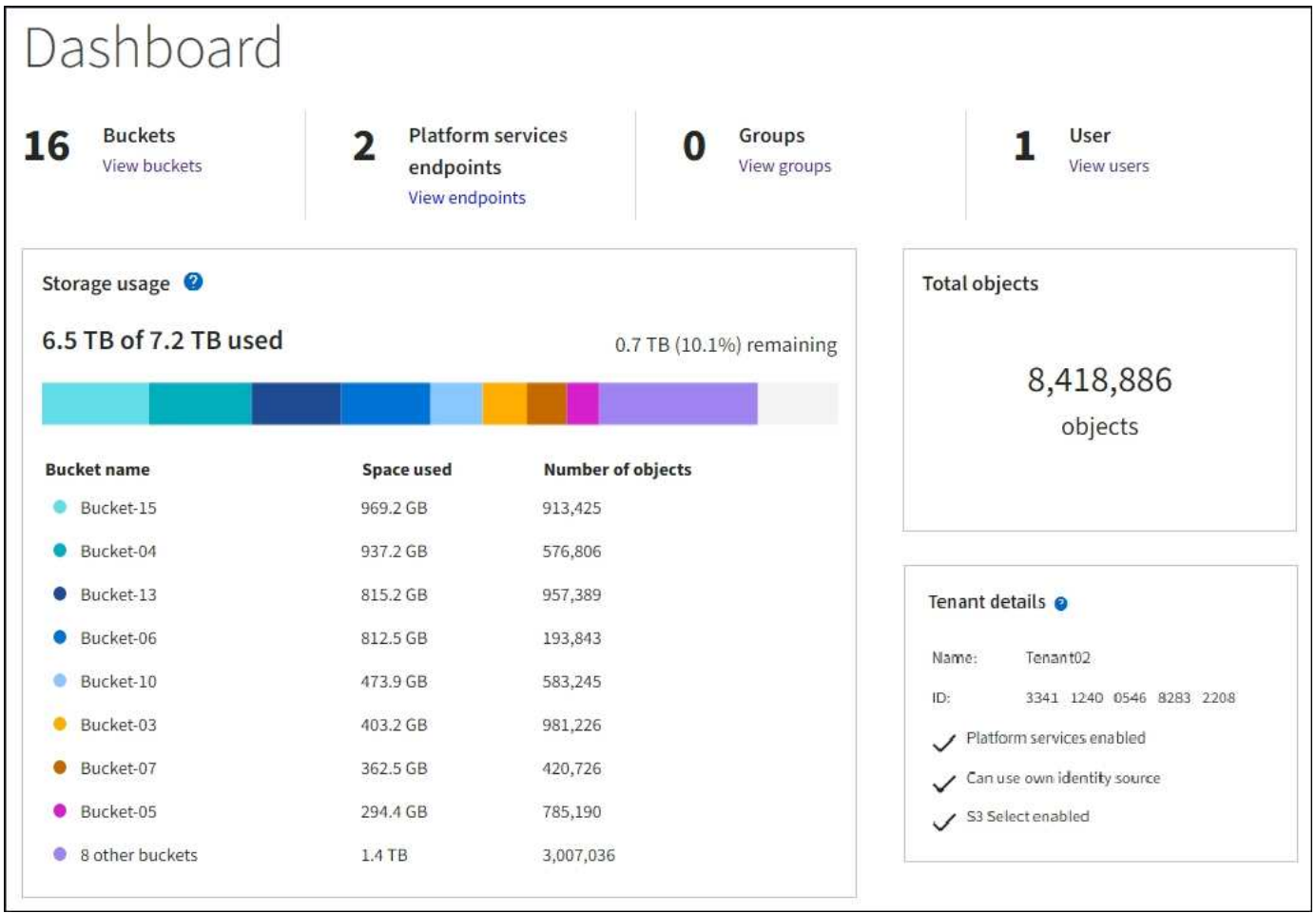

#### **Tenant account summary**

The top of the Dashboard contains the following information:

- The number of configured buckets or containers, groups, and users
- The number of platform services endpoints, if any have been configured

You can select the links to view the details.

The right side of the Dashboard contains the following information:

• The total number of objects for the tenant.

For an S3 account, if no objects have been ingested and you have the Root Access permission, getting started guidelines appear instead of the total number of objects.

• Tenant details, including the tenant account name and ID and whether the tenant can use [platform](#page-1380-0) [services,](#page-1380-0) [its own identity source,](#page-875-0) or [S3 Select](#page-1000-0) (only the permissions that are enabled are listed).

#### **Storage and quota usage**

The Storage usage panel contains the following information:

• The amount of object data for the tenant.

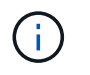

 $\mathbf{1}$ 

This value indicates the total amount of object data uploaded and does not represent the space used to store copies of those objects and their metadata.

• If a quota is set, the total amount of space available for object data and the amount and percentage of space remaining. The quota limits the amount of object data that can be ingested.

> Quota utilization is based on internal estimates and might be exceeded in some cases. For example, StorageGRID checks the quota when a tenant starts uploading objects and rejects new ingests if the tenant has exceeded the quota. However, StorageGRID does not take into account the size of the current upload when determining if the quota has been exceeded. If objects are deleted, a tenant might be temporarily prevented from uploading new objects until the quota utilization is recalculated. Quota utilization calculations can take 10 minutes or longer.

• A bar chart that represents the relative sizes of the largest buckets or containers.

You can place your cursor over any of the chart segments to view the total space consumed by that bucket or container.

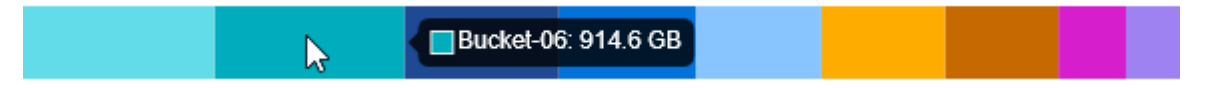

• To correspond with the bar chart, a list of the largest buckets or containers, including the total amount of object data and the number of objects for each bucket or container.

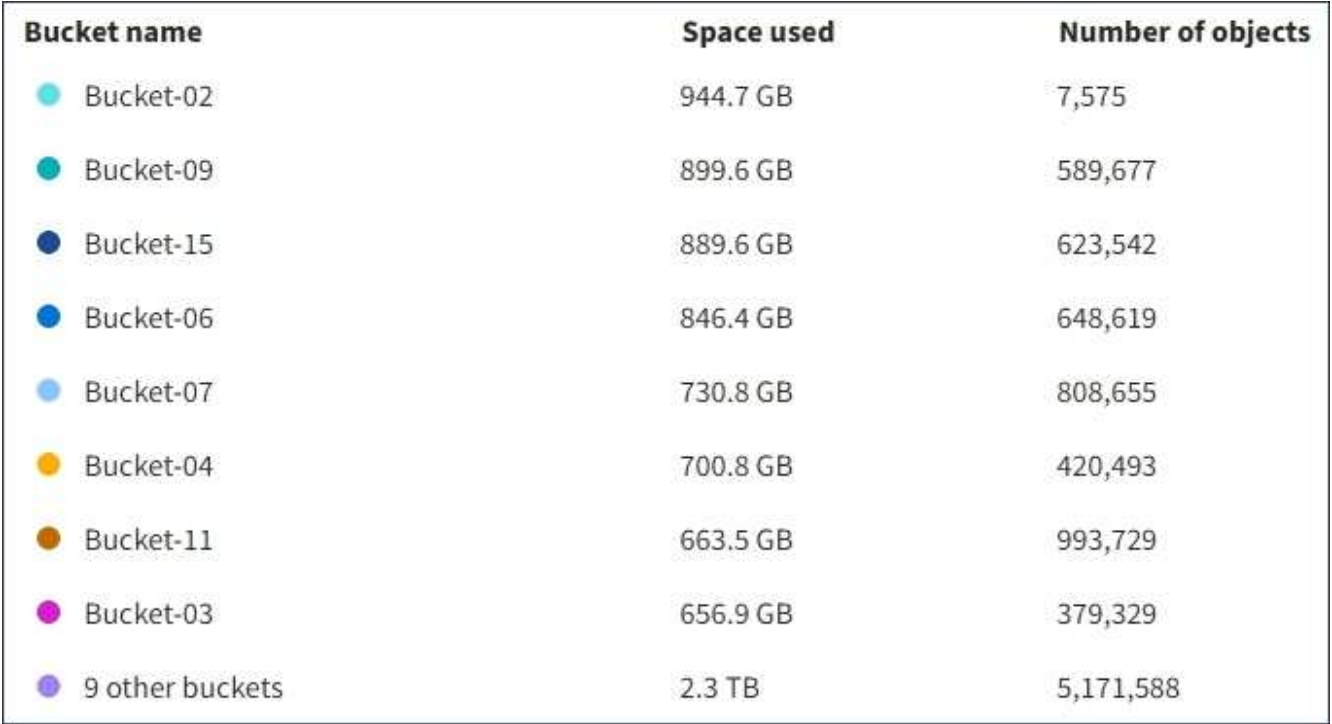

If the tenant has more than nine buckets or containers, all other buckets or containers are combined into a single entry at the bottom of the list.

#### **Quota usage alerts**

If quota usage alerts have been enabled in the Grid Manager, they will appear in the Tenant Manager when the quota is low or exceeded, as follows:

If 90% or more of a tenant's quota has been used, the **Tenant quota usage high** alert is triggered. For more information, see the alerts reference in the instructions for monitoring and troubleshooting StorageGRID.

Only 0.6% of the quota is remaining. If the quota is exceeded, you can no longer upload new objects.

If you exceed your quota, you cannot upload new objects.

The quota has been met. You cannot upload new objects.

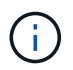

To view additional details and manage rules and notifications for alerts, see the instructions for monitoring and troubleshooting StorageGRID.

#### **Endpoint errors**

If you have used the Grid Manager to configure one or more endpoints for use with platform services, the Tenant Manager Dashboard displays an alert if any endpoint errors have occurred within the past seven days.

One or more endpoints have experienced an error and might not be functioning properly. Go to the Endpoints page to view the error details. The last error occurred 2 hours ago.

To see details about an endpoint error, select Endpoints to display the Endpoints page.

#### **Related information**

[Troubleshoot platform services endpoint errors](#page-1402-0)

[Monitor and troubleshoot](#page-1575-0)

#### **Tenant Management API**

#### <span id="page-1326-0"></span>**Understand Tenant Management API**

You can perform system management tasks using the Tenant Management REST API instead of the Tenant Manager user interface. For example, you might want to use the API to automate operations or to create multiple entities, such as users, more quickly.

The Tenant Management API:

- Uses the Swagger open source API platform. Swagger provides an intuitive user interface that allows developers and non-developers to interact with the API. The Swagger user interface provides complete details and documentation for each API operation.
- Uses [versioning to support non-disruptive upgrades](#page-1329-0).

To access the Swagger documentation for the Tenant Management API:

#### **Steps**

- 1. Sign in to the Tenant Manager.
- 2. From the top of the Tenant Manager, select the help icon and select **API Documentation**.

#### **API operations**

The Tenant Management API organizes the available API operations into the following sections:

- **account** Operations on the current tenant account, including getting storage usage information.
- **auth** Operations to perform user session authentication.

The Tenant Management API supports the Bearer Token Authentication Scheme. For a tenant login, you provide a username, password, and accountId in the JSON body of the authentication request (that is, POST /api/v3/authorize). If the user is successfully authenticated, a security token is returned. This token must be provided in the header of subsequent API requests ("Authorization: Bearer token").

For information about improving authentication security, see [Protect against Cross-Site Request Forgery.](#page-1330-0)

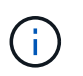

If single sign-on (SSO) is enabled for the StorageGRID system, you must perform different steps to authenticate. See the [instructions for using the Grid Management API.](#page-850-0)

- **config** Operations related to the product release and versions of the Tenant Management API. You can list the product release version and the major versions of the API supported by that release.
- **containers** Operations on S3 buckets or Swift containers, as follows:

#### **S3**

- Create bucket (with and without S3 Object Lock enabled)
- Modify bucket default retention (for buckets with S3 Object Lock enabled)
- Set the consistency control for operations performed on objects
- Create, update, and delete a bucket's CORS configuration
- Enable and disable last access time updates for objects
- Manage the configuration settings for platform services, including CloudMirror replication, notifications, and search integration (metadata-notification)
- Delete empty buckets

**Swift:** Set the consistency level used for containers

- **deactivated-features** Operations to view features that might have been deactivated.
- **endpoints** Operations to manage an endpoint. Endpoints allow an S3 bucket to use an external service for StorageGRID CloudMirror replication, notifications, or search integration.
- **groups** Operations to manage local tenant groups and to retrieve federated tenant groups from an external identity source.
- **identity-source** Operations to configure an external identity source and to manually synchronize federated group and user information.
- **regions** Operations to determine which regions have been configured for the StorageGRID system.
- **s3** Operations to manage S3 access keys for tenant users.
- **s3-object-lock** Operations on global S3 Object Lock settings, used to support regulatory compliance.
- **users** Operations to view and manage tenant users.

#### **Operation details**

When you expand each API operation, you can see its HTTP action, endpoint URL, a list of any required or optional parameters, an example of the request body (when required), and the possible responses.

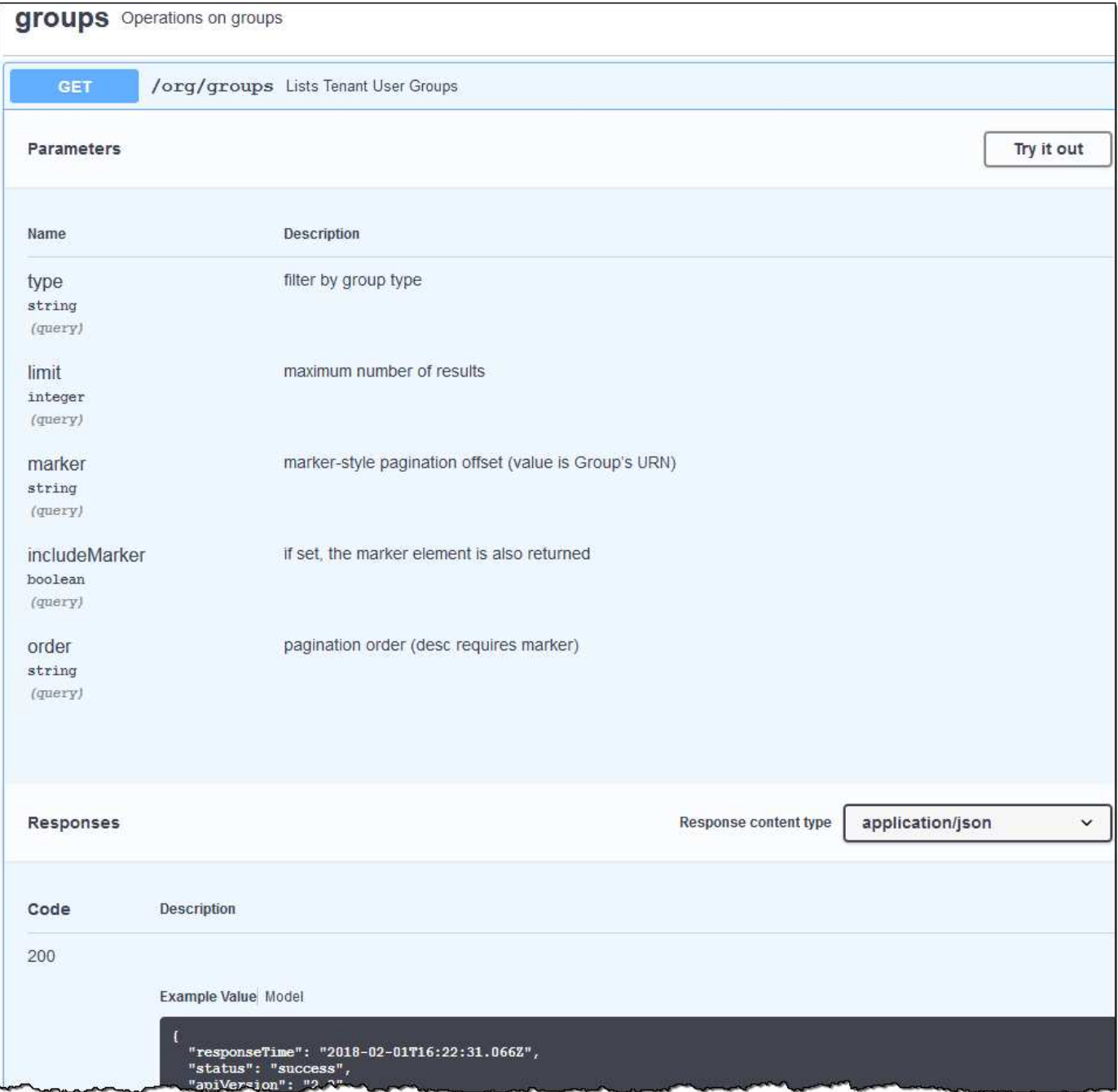

#### **Issue API requests**

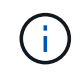

Any API operations you perform using the API Docs webpage are live operations. Be careful not to create, update, or delete configuration data or other data by mistake.

#### **Steps**

- 1. Select the HTTP action to see the request details.
- 2. Determine if the request requires additional parameters, such as a group or user ID. Then, obtain these values. You might need to issue a different API request first to get the information you need.
- 3. Determine if you need to modify the example request body. If so, you can select **Model** to learn the requirements for each field.
- 4. Select **Try it out**.
- 5. Provide any required parameters, or modify the request body as required.
- 6. Select **Execute**.
- 7. Review the response code to determine if the request was successful.

#### <span id="page-1329-0"></span>**Tenant Management API versioning**

The Tenant Management API uses versioning to support non-disruptive upgrades.

For example, this Request URL specifies version 3 of the API.

https://hostname\_or\_ip\_address/api/v3/authorize

The major version of the Tenant Management API is bumped when changes are made that are *not compatible* with older versions. The minor version of the Tenant Management API is bumped when changes are made that *are compatible* with older versions. Compatible changes include the addition of new endpoints or new properties. The following example illustrates how the API version is bumped based on the type of changes made.

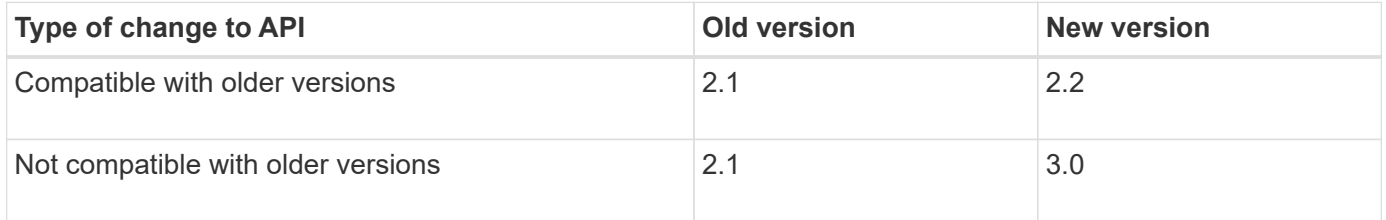

When StorageGRID software is installed for the first time, only the most recent version of the Tenant Management API is enabled. However, when StorageGRID is upgraded to a new feature release, you continue to have access to the older API version for at least one StorageGRID feature release.

Outdated requests are marked as deprecated in the following ways:

- The response header is "Deprecated: true"
- The JSON response body includes "deprecated": true

#### **Determine which API versions are supported in current release**

Use the following API request to return a list of the supported API major versions:

```
GET https://{{IP-Address}}/api/versions
{
    "responseTime": "2019-01-10T20:41:00.845Z",
    "status": "success",
    "apiVersion": "3.0",
    "data": [
      2,
      3
    ]
}
```
#### **Specify API version for request**

You can specify the API version using a path parameter  $(2p\pi/\nu3)$  or a header  $(Api-Version: 3)$ . If you provide both values, the header value overrides the path value.

```
curl https://[IP-Address]/api/v3/grid/accounts
```

```
curl -H "Api-Version: 3" https://[IP-Address]/api/grid/accounts
```
# <span id="page-1330-0"></span>**Protect against Cross-Site Request Forgery (CSRF)**

You can help protect against Cross-Site Request Forgery (CSRF) attacks against StorageGRID by using CSRF tokens to enhance authentication that uses cookies. The Grid Manager and Tenant Manager automatically enable this security feature; other API clients can choose whether to enable it when they sign in.

An attacker that can trigger a request to a different site (such as with an HTTP form POST) can cause certain requests to be made using the signed-in user's cookies.

StorageGRID helps protect against CSRF attacks by using CSRF tokens. When enabled, the contents of a specific cookie must match the contents of either a specific header or a specific POST body parameter.

To enable the feature, set the csrfToken parameter to true during authentication. The default is false.

```
curl -X POST --header "Content-Type: application/json" --header "Accept:
application/json" -d "{
   \"username\": \"MyUserName\",
   \"password\": \"MyPassword\",
    \"cookie\": true,
    \"csrfToken\": true
}" "https://example.com/api/v3/authorize"
```
When true, a GridCsrfToken cookie is set with a random value for sign-ins to the Grid Manager, and the AccountCsrfToken cookie is set with a random value for sign-ins to the Tenant Manager.

If the cookie is present, all requests that can modify the state of the system (POST, PUT, PATCH, DELETE) must include one of the following:

- The X-Csrf-Token header, with the value of the header set to the value of the CSRF token cookie.
- For endpoints that accept a form-encoded body: A csrfToken form-encoded request body parameter.

To configure CSRF protection, use the [Grid Management API](#page-850-0) or [Tenant Management API](#page-1326-0).

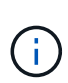

Requests that have a CSRF token cookie set will also enforce the "Content-Type: application/json" header for any request that expects a JSON request body as an additional protection against CSRF attacks.

# **Manage system access**

#### **Use identity federation**

Using identity federation makes setting up tenant groups and users faster, and it allows tenant users to sign in to the tenant account using familiar credentials.

#### **Configure identity federation for Tenant Manager**

You can configure identity federation for the Tenant Manager if you want tenant groups and users to be managed in another system such as Active Directory, Azure Active Directory (Azure AD), OpenLDAP, or Oracle Directory Server.

#### **What you'll need**

- You are signed in to the Tenant Manager using a [supported web browser](#page-842-1).
- You have specific access permissions.
- You are using Active Directory, Azure AD, OpenLDAP, or Oracle Directory Server as the identity provider.

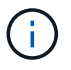

If you want to use an LDAP v3 service that is not listed, contact technical support.

- If you plan to use OpenLDAP, you must configure the OpenLDAP server. See [Guidelines for configuring](#page-1335-0) [OpenLDAP server](#page-1335-0).
- If you plan to use Transport Layer Security (TLS) for communications with the LDAP server, the identity provider must be using TLS 1.2 or 1.3. See [Supported ciphers for outgoing TLS connections](#page-1036-0).

#### **About this task**

Whether you can configure an identity federation service for your tenant depends on how your tenant account was set up. Your tenant might share the identity federation service that was configured for the Grid Manager. If you see this message when you access the Identity Federation page, you cannot configure a separate federated identity source for this tenant.

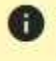

**This tenant account uses the LDAP server that is configured for the Grid Manager.** Contact the grid administrator for information or to change this setting.

#### **Enter configuration**

**Steps**
- 1. Select **ACCESS MANAGEMENT** > **Identity federation**.
- 2. Select **Enable identity federation**.
- 3. In the LDAP service type section, select the type of LDAP service you want to configure.

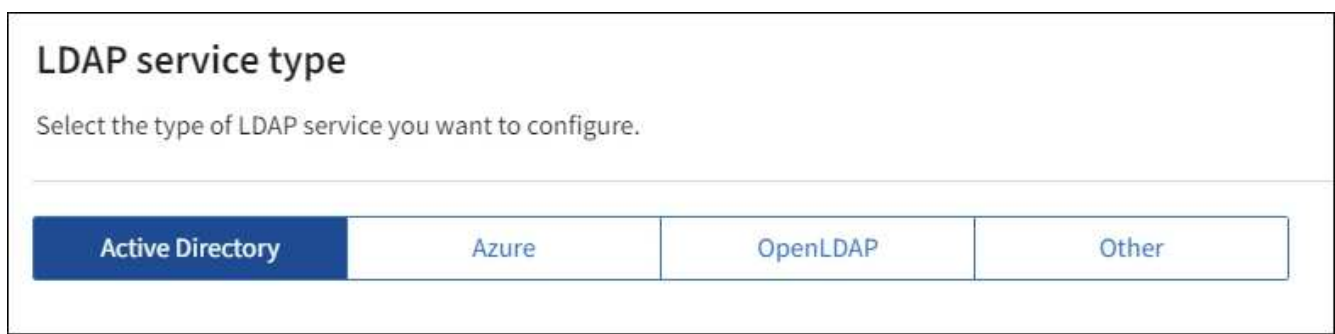

Select **Other** to configure values for an LDAP server that uses Oracle Directory Server.

- 4. If you selected **Other**, complete the fields in the LDAP Attributes section. Otherwise, go to the next step.
	- **User Unique Name**: The name of the attribute that contains the unique identifier of an LDAP user. This attribute is equivalent to sAMAccountName for Active Directory and uid for OpenLDAP. If you are configuring Oracle Directory Server, enter uid.
	- **User UUID**: The name of the attribute that contains the permanent unique identifier of an LDAP user. This attribute is equivalent to objectGUID for Active Directory and entryUUID for OpenLDAP. If you are configuring Oracle Directory Server, enter nsuniqueid. Each user's value for the specified attribute must be a 32-digit hexadecimal number in either 16-byte or string format, where hyphens are ignored.
	- **Group Unique Name**: The name of the attribute that contains the unique identifier of an LDAP group. This attribute is equivalent to sAMAccountName for Active Directory and cn for OpenLDAP. If you are configuring Oracle Directory Server, enter cn.
	- **Group UUID**: The name of the attribute that contains the permanent unique identifier of an LDAP group. This attribute is equivalent to objectGUID for Active Directory and entryUUID for OpenLDAP. If you are configuring Oracle Directory Server, enter nsuniqueid. Each group's value for the specified attribute must be a 32-digit hexadecimal number in either 16-byte or string format, where hyphens are ignored.
- 5. For all LDAP service types, enter the required LDAP server and network connection information in the Configure LDAP server section.
	- **Hostname**: The fully qualified domain name (FQDN) or IP address of the LDAP server.
	- **Port**: The port used to connect to the LDAP server.

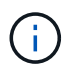

The default port for STARTTLS is 389, and the default port for LDAPS is 636. However, you can use any port as long as your firewall is configured correctly.

◦ **Username**: The full path of the distinguished name (DN) for the user that will connect to the LDAP server.

For Active Directory, you can also specify the Down-Level Logon Name or the User Principal Name.

The specified user must have permission to list groups and users and to access the following attributes:

- sAMAccountName or uid
- objectGUID, entryUUID, or nsuniqueid
- cn
- memberOf or isMemberOf
- **Active Directory**: objectSid, primaryGroupID, userAccountControl, and userPrincipalName
- **Azure**: accountEnabled and userPrincipalName
- **Password**: The password associated with the username.
- **Group Base DN**: The full path of the distinguished name (DN) for an LDAP subtree you want to search for groups. In the Active Directory example (below), all groups whose Distinguished Name is relative to the base DN (DC=storagegrid,DC=example,DC=com) can be used as federated groups.

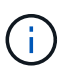

The **Group unique name** values must be unique within the **Group Base DN** they belong to.

◦ **User Base DN**: The full path of the distinguished name (DN) of an LDAP subtree you want to search for users.

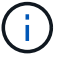

The **User unique name** values must be unique within the **User Base DN** they belong to.

◦ **Bind username format** (optional): The default username pattern StorageGRID should use if the pattern cannot be determined automatically.

Providing **Bind username format** is recommended because it can allow users to sign in if StorageGRID is unable to bind with the service account.

Enter one of these patterns:

- **UserPrincipalName pattern (Active Directory and Azure)**: [USERNAME]@*example*.com
- **Down-level logon name pattern (Active Directory and Azure)**: *example*\[USERNAME]
- **Distinguished name pattern**: CN=[USERNAME],CN=Users,DC=*example*,DC=com

Include **[USERNAME]** exactly as written.

- 6. In the Transport Layer Security (TLS) section, select a security setting.
	- **Use STARTTLS**: Use STARTTLS to secure communications with the LDAP server. This is the recommended option for Active Directory, OpenLDAP, or Other, but this option is not supported for Azure.
	- **Use LDAPS**: The LDAPS (LDAP over SSL) option uses TLS to establish a connection to the LDAP server. You must select this option for Azure.
	- **Do not use TLS**: The network traffic between the StorageGRID system and the LDAP server will not be secured. This option is not supported for Azure.

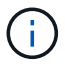

Using the **Do not use TLS** option is not supported if your Active Directory server enforces LDAP signing. You must use STARTTLS or LDAPS.

- 7. If you selected STARTTLS or LDAPS, choose the certificate used to secure the connection.
	- **Use operating system CA certificate**: Use the default Grid CA certificate installed on the operating system to secure connections.
	- **Use custom CA certificate**: Use a custom security certificate.

If you select this setting, copy and paste the custom security certificate into the CA certificate text box.

## **Test the connection and save the configuration**

After entering all values, you must test the connection before you can save the configuration. StorageGRID verifies the connection settings for the LDAP server and the bind username format, if you provided one.

- 1. Select **Test connection**.
- 2. If you did not provide a bind username format:
	- A "Test connection successful" message appears if the connection settings are valid. Select **Save** to save the configuration.
	- A "test connection could not be established" message appears if the connection settings are invalid. Select **Close**. Then, resolve any issues and test the connection again.
- 3. If you provided a bind username format, enter the username and password of a valid federated user.

For example, enter your own username and password. Do not include any special characters in the username, such as  $@$  or  $/$ .

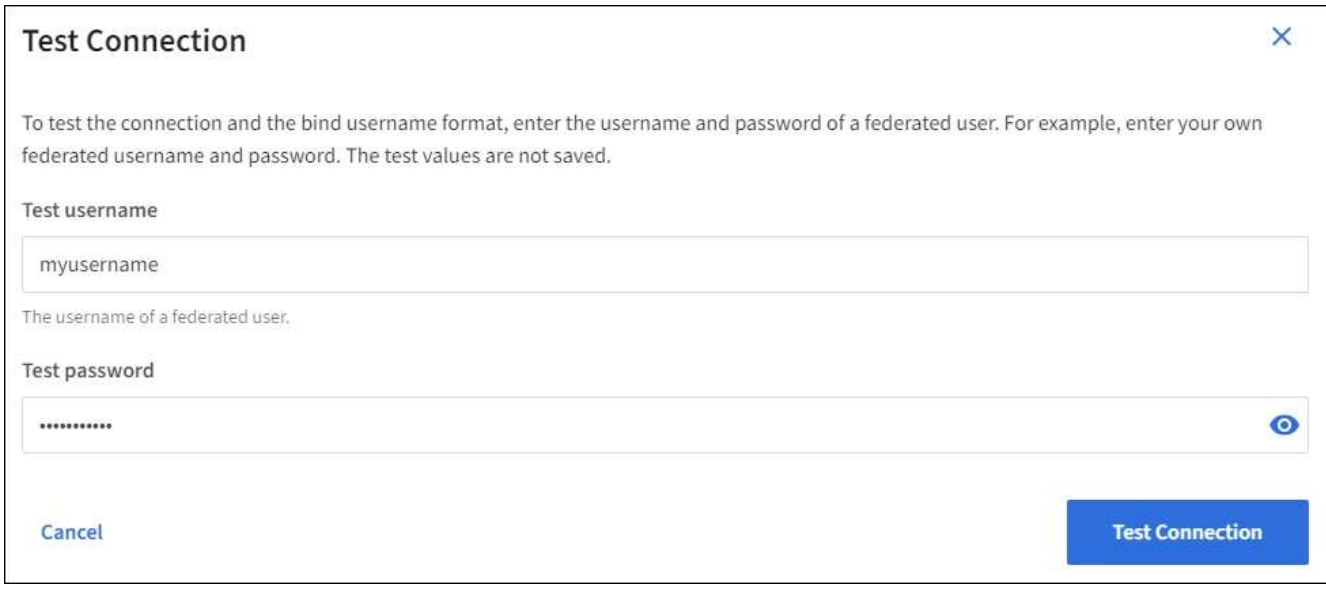

- A "Test connection successful" message appears if the connection settings are valid. Select **Save** to save the configuration.
- An error message appears if the connection settings, bind username format, or test username and password are invalid. Resolve any issues and test the connection again.

## **Force synchronization with identity source**

The StorageGRID system periodically synchronizes federated groups and users from the identity source. You can force synchronization to start if you want to enable or restrict user permissions as quickly as possible.

## **Steps**

- 1. Go to the Identity federation page.
- 2. Select **Sync server** at the top of the page.

The synchronization process might take some time depending on your environment.

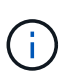

The **Identity federation synchronization failure** alert is triggered if there is an issue synchronizing federated groups and users from the identity source.

#### **Disable identity federation**

You can temporarily or permanently disable identity federation for groups and users. When identity federation is disabled, there is no communication between StorageGRID and the identity source. However, any settings you have configured are retained, allowing you to easily reenable identity federation in the future.

## **About this task**

Before you disable identity federation, you should be aware of the following:

- Federated users will be unable to sign in.
- Federated users who are currently signed in will retain access to the StorageGRID system until their session expires, but they will be unable to sign in after their session expires.
- Synchronization between the StorageGRID system and the identity source will not occur, and alerts or alarms will not be raised for accounts that have not been synchronized.
- The **Enable identity federation** check box is disabled if single sign-on (SSO) is set to **Enabled** or **Sandbox Mode**. The SSO Status on the Single Sign-on page must be **Disabled** before you can disable identity federation. See [Disable single sign-on](#page-914-0).

## **Steps**

- 1. Go to the Identity federation page.
- 2. Uncheck the **Enable identity federation** check box.

## **Guidelines for configuring OpenLDAP server**

If you want to use an OpenLDAP server for identity federation, you must configure specific settings on the OpenLDAP server.

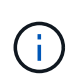

For identity sources that are not ActiveDirectory or Azure, StorageGRID will not automatically block S3 access to users who are disabled externally. To block S3 access, delete any S3 keys for the user and remove the user from all groups.

# **Memberof and refint overlays**

The memberof and refint overlays should be enabled. For more information, see the instructions for reverse group membership maintenance in the [OpenLDAP documentation: Version 2.4 Administrator's Guide](http://www.openldap.org/doc/admin24/index.html).

# **Indexing**

You must configure the following OpenLDAP attributes with the specified index keywords:

- olcDbIndex: objectClass eq
- olcDbIndex: uid eq,pres,sub
- olcDbIndex: cn eq,pres,sub
- olcDbIndex: entryUUID eq

In addition, ensure the fields mentioned in the help for Username are indexed for optimal performance.

See the information about reverse group membership maintenance in the [OpenLDAP documentation: Version 2.4 Administrator's Guide](http://www.openldap.org/doc/admin24/index.html).

#### **Manage groups**

#### <span id="page-1336-0"></span>**Create groups for an S3 tenant**

You can manage permissions for S3 user groups by importing federated groups or creating local groups.

## **What you'll need**

- You must be signed in to the Tenant Manager using a [supported web browser.](#page-842-0)
- You must belong to a user group that has the Root Access permission. See [Tenant management](#page-1340-0) [permissions](#page-1340-0).
- If you plan to import a federated group, you have configured identity federation and the federated group already exists in the configured identity source.

For information about S3, see [Use S3.](#page-1419-0)

#### **Steps**

1. Select **ACCESS MANAGEMENT** > **Groups**.

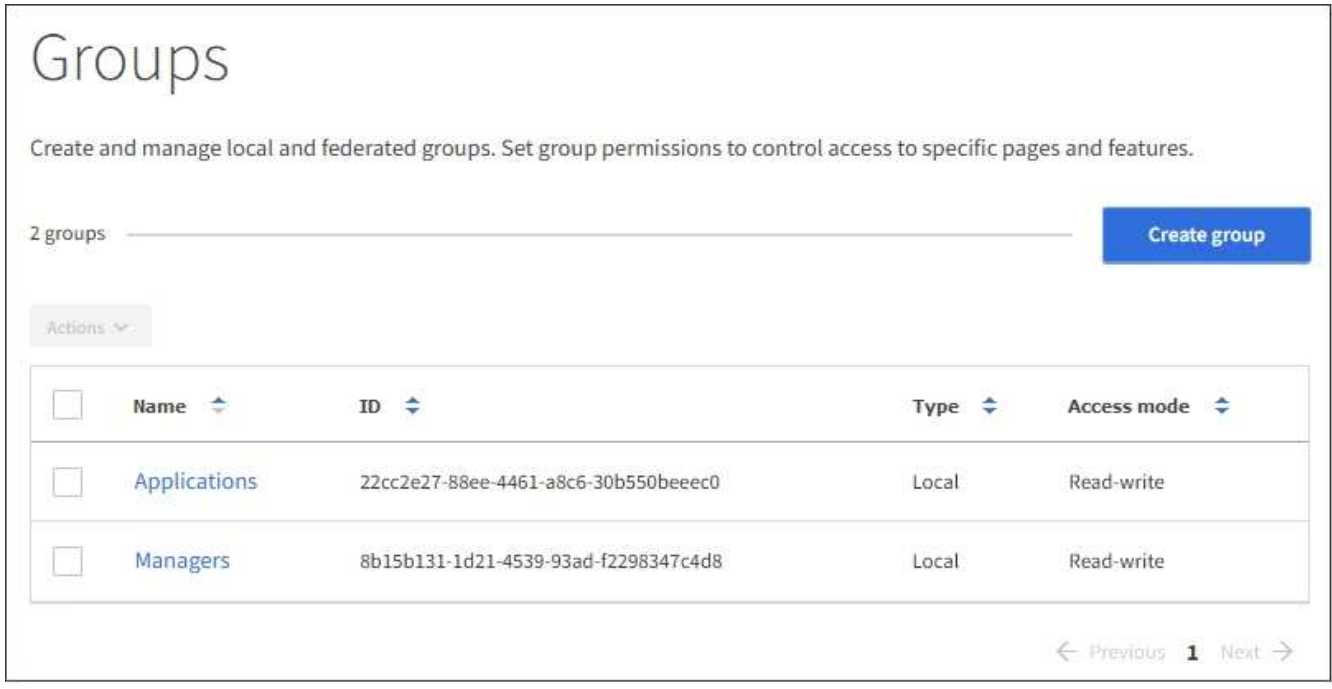

#### 2. Select **Create group**.

3. Select the **Local group** tab to create a local group, or select the **Federated group** tab to import a group from the previously configured identity source.

If single sign-on (SSO) is enabled for your StorageGRID system, users belonging to local groups will not be able to sign in to the Tenant Manager, although they can use client applications to manage the tenant's resources, based on group permissions.

- 4. Enter the group's name.
	- **Local group**: Enter both a display name and a unique name. You can edit the display name later.
	- **Federated group**: Enter the unique name. For Active Directory, the unique name is the name associated with the sAMAccountName attribute. For OpenLDAP, the unique name is the name associated with the uid attribute.
- 5. Select **Continue**.
- 6. Select an Access mode. If a user belongs to multiple groups and any group is set to Read-only, the user will have read-only access to all selected settings and features.
	- **Read-write** (default): Users can log into Tenant Manager and manage the tenant configuration.
	- **Read-only**: Users can only view settings and features. They cannot make any changes or perform any operations in the Tenant Manager or Tenant Management API. Local read-only users can change their own passwords.
- 7. Select the Group permissions for this group.

See the information about tenant management permissions.

- 8. Select **Continue**.
- 9. Select a group policy to determine which S3 access permissions the members of this group will have.
	- **No S3 Access**: Default. Users in this group do not have access to S3 resources, unless access is granted with a bucket policy. If you select this option, only the root user will have access to S3 resources by default.
	- **Read Only Access**: Users in this group have read-only access to S3 resources. For example, users in this group can list objects and read object data, metadata, and tags. When you select this option, the JSON string for a read-only group policy appears in the text box. You cannot edit this string.
	- **Full Access**: Users in this group have full access to S3 resources, including buckets. When you select this option, the JSON string for a full-access group policy appears in the text box. You cannot edit this string.
	- **Custom**: Users in the group are granted the permissions you specify in the text box. See the instructions for implementing an S3 client application for detailed information about group policies, including language syntax and examples.
- 10. If you selected **Custom**, enter the group policy. Each group policy has a size limit of 5,120 bytes. You must enter a valid JSON formatted string.

In this example, members of the group are only permitted to list and access a folder matching their username (key prefix) in the specified bucket. Note that access permissions from other group policies and the bucket policy should be considered when determining the privacy of these folders.

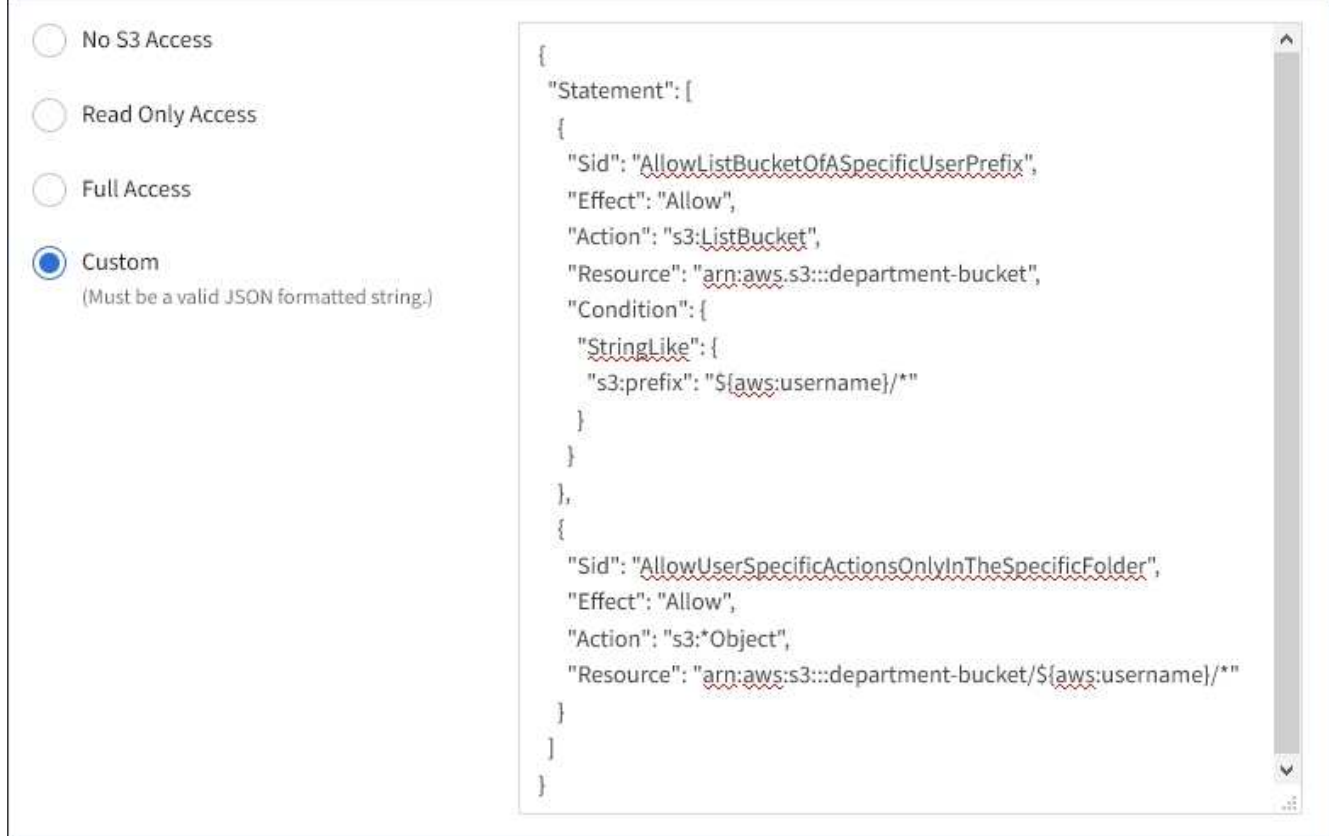

- 11. Select the button that appears, depending on whether you are creating a federated group or a local group:
	- Federated group: **Create group**
	- Local group: **Continue**

If you are creating a local group, step 4 (Add users) appears after you select **Continue**. This step does not appear for federated groups.

12. Select the check box for each user you want to add to the group, then select **Create group**.

Optionally, you can save the group without adding users. You can add users to the group later, or select the group when you add new users.

13. Select **Finish**.

The group you created appears in the list of groups. Changes might take up to 15 minutes to take effect because of caching.

# <span id="page-1338-0"></span>**Create groups for a Swift tenant**

You can manage access permissions for a Swift tenant account by importing federated groups or creating local groups. At least one group must have the Swift Administrator permission, which is required to manage the containers and objects for a Swift tenant account.

# **What you'll need**

• You must be signed in to the Tenant Manager using a [supported web browser.](#page-842-0)

- You must belong to a user group that has the Root Access permission.
- If you plan to import a federated group, you have configured identity federation and the federated group already exists in the configured identity source.

## **Steps**

1. Select **ACCESS MANAGEMENT** > **Groups**.

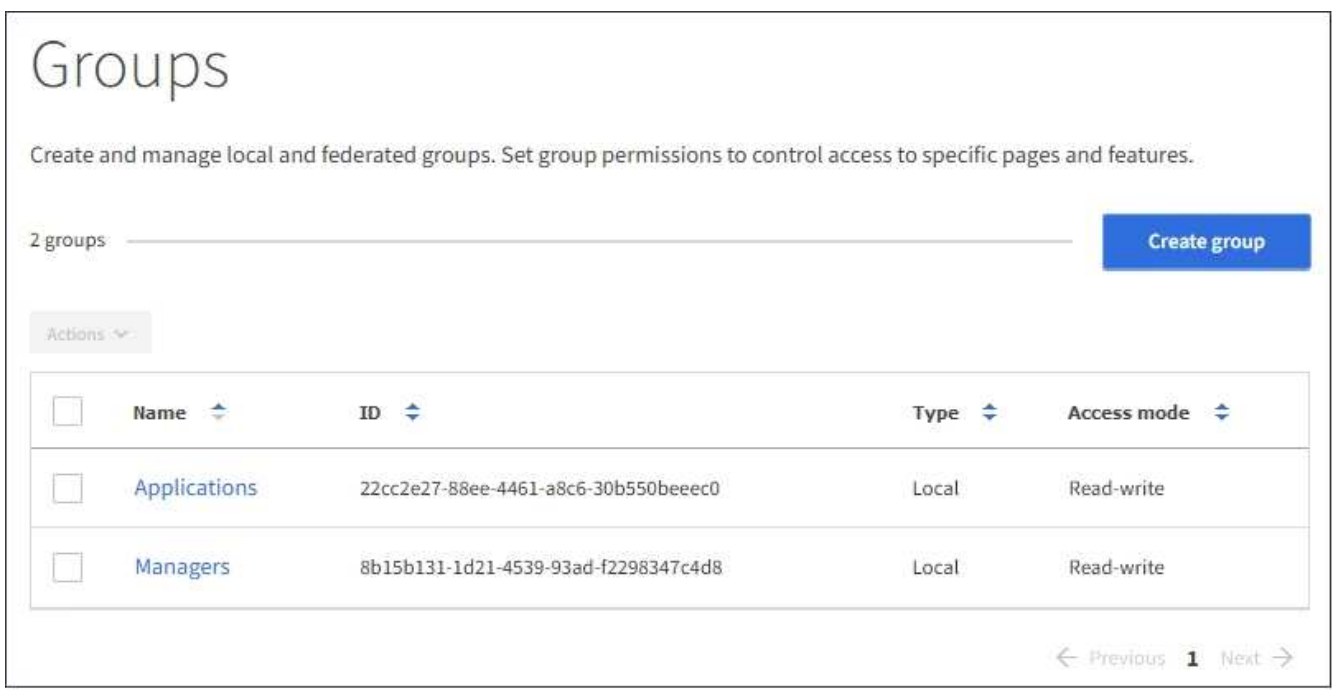

## 2. Select **Create group**.

3. Select the **Local group** tab to create a local group, or select the **Federated group** tab to import a group from the previously configured identity source.

If single sign-on (SSO) is enabled for your StorageGRID system, users belonging to local groups will not be able to sign in to the Tenant Manager, although they can use client applications to manage the tenant's resources, based on group permissions.

- 4. Enter the group's name.
	- **Local group**: Enter both a display name and a unique name. You can edit the display name later.
	- **Federated group**: Enter the unique name. For Active Directory, the unique name is the name associated with the sAMAccountName attribute. For OpenLDAP, the unique name is the name associated with the uid attribute.
- 5. Select **Continue**.
- 6. Select an Access mode. If a user belongs to multiple groups and any group is set to Read-only, the user will have read-only access to all selected settings and features.
	- **Read-write** (default): Users can log into Tenant Manager and manage the tenant configuration.
	- **Read-only**: Users can only view settings and features. They cannot make any changes or perform any operations in the Tenant Manager or Tenant Management API. Local read-only users can change their own passwords.
- 7. Set the Group permission.
	- Select the **Root Access** check box if users need to sign in to the Tenant Manager or Tenant

Management API. (Default)

- Unselect the **Root Access** check box if users do not need access to the Tenant Manager or Tenant Management API. For example, unselect the check box for applications that do not need to access the tenant. Then, assign the **Swift Administrator** permission to allow these users to manage containers and objects.
- 8. Select **Continue**.
- 9. Select the **Swift administrator** check box if the user needs to be able to use the Swift REST API.

Swift users must have the Root Access permission to access the Tenant Manager. However, the Root Access permission does not allow users to authenticate into the Swift REST API to create containers and ingest objects. Users must have the Swift Administrator permission to authenticate into the Swift REST API.

- 10. Select the button that appears, depending on whether you are creating a federated group or a local group:
	- Federated group: **Create group**
	- Local group: **Continue**

If you are creating a local group, step 4 (Add users) appears after you select **Continue**. This step does not appear for federated groups.

11. Select the check box for each user you want to add to the group, then select **Create group**.

Optionally, you can save the group without adding users. You can add users to the group later, or select the group when you create new users.

12. Select **Finish**.

The group you created appears in the list of groups. Changes might take up to 15 minutes to take effect because of caching.

# **Related information**

## [Tenant management permissions](#page-1340-0)

## [Use Swift](#page-1544-0)

## <span id="page-1340-0"></span>**Tenant management permissions**

Before you create a tenant group, consider which permissions you want to assign to that group. Tenant management permissions determine which tasks users can perform using the Tenant Manager or the Tenant Management API. A user can belong to one or more groups. Permissions are cumulative if a user belongs to multiple groups.

To sign in to the Tenant Manager or to use the Tenant Management API, users must belong to a group that has at least one permission. All users who can sign in can perform the following tasks:

- View the dashboard
- Change their own password (for local users)

For all permissions, the group's Access mode setting determines whether users can change settings and perform operations or whether they can only view the related settings and features.

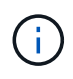

If a user belongs to multiple groups and any group is set to Read-only, the user will have readonly access to all selected settings and features.

You can assign the following permissions to a group. Note that S3 tenants and Swift tenants have different group permissions. Changes might take up to 15 minutes to take effect because of caching.

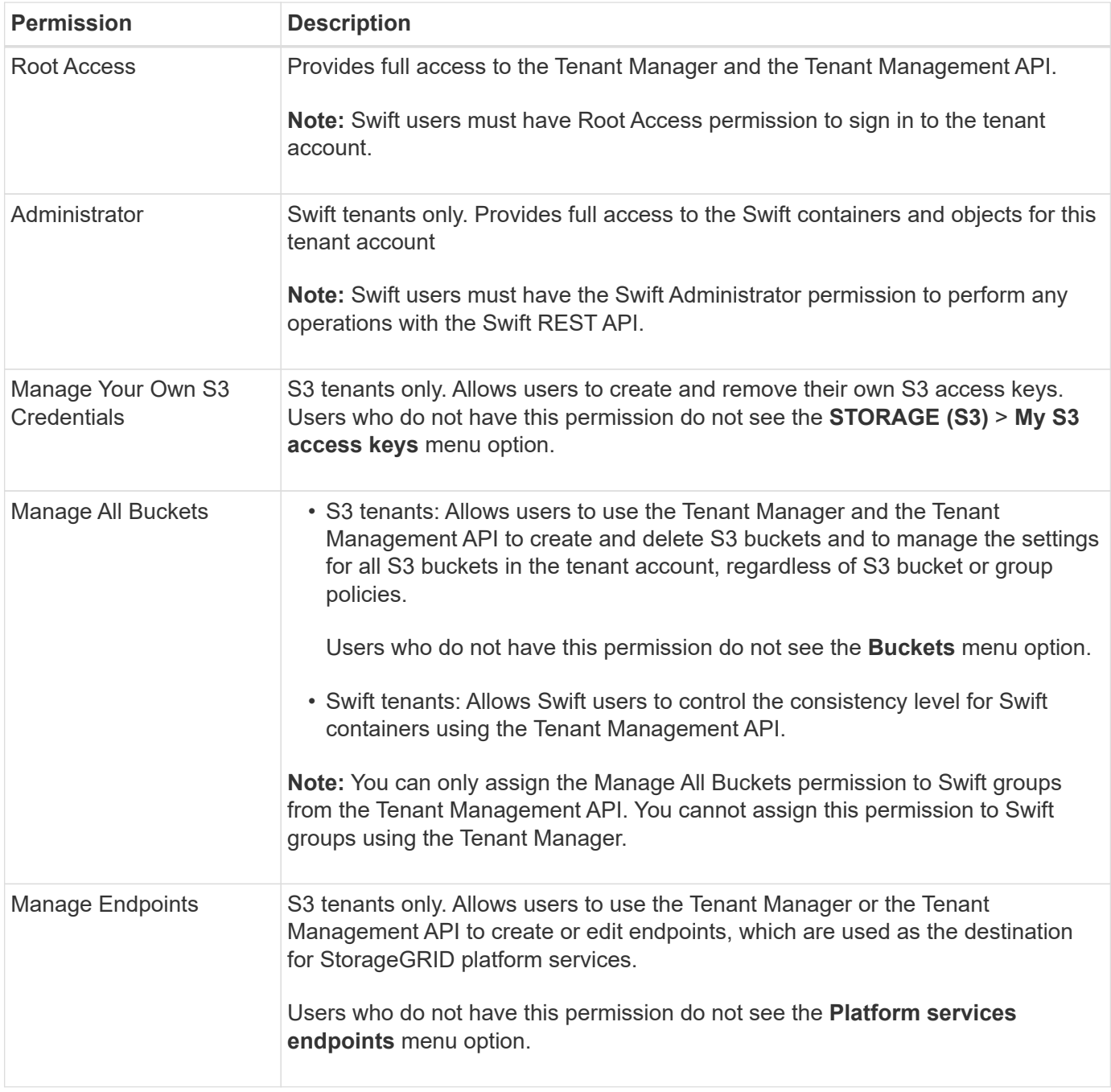

## **Related information**

[Use S3](#page-1419-0)

[Use Swift](#page-1544-0)

## **View and edit group details**

When you view the details for a group, you can change the group's display name, permissions, policies, and the users that belong to the group.

# **What you'll need**

- You must be signed in to the Tenant Manager using a [supported web browser.](#page-842-0)
- You must belong to a user group that has the Root Access permission.

# **Steps**

- 1. Select **ACCESS MANAGEMENT** > **Groups**.
- 2. Select the name of the group whose details you want to view or edit.

Alternatively, you can select **Actions** > **View group details**.

The group details page appears. The following example shows the S3 group details page.

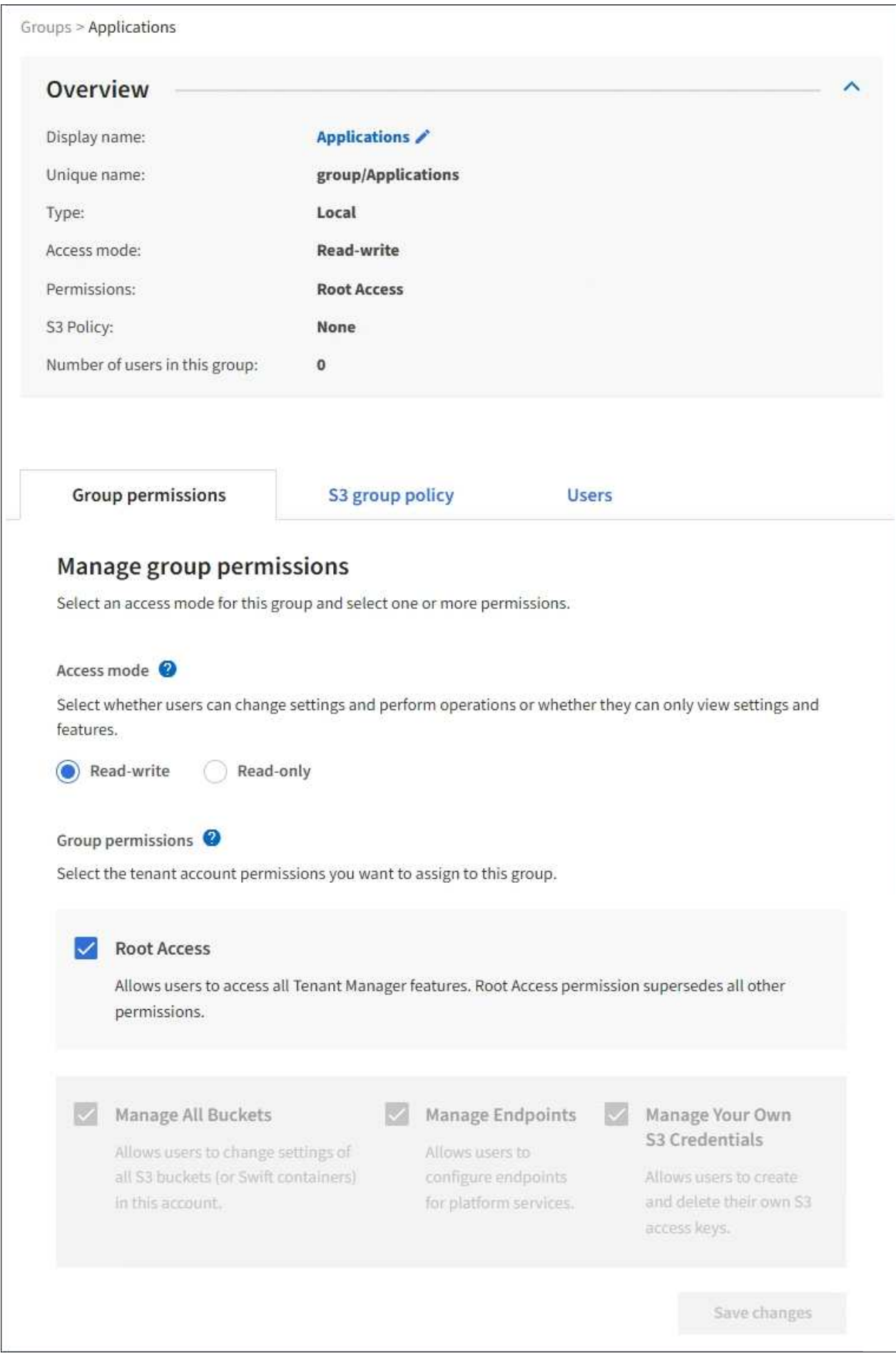

3. Make changes to the group settings as needed.

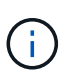

To ensure your changes are saved, select **Save changes** after you make changes in each section. When your changes are saved, a confirmation message appears in the upper right corner of the page.

a. Optionally, select the display name or edit icon  $\bullet$  to update the display name.

You cannot change a group's unique name. You cannot edit the display name for a federated group.

- b. Optionally, update the permissions.
- c. For group policy, make the appropriate changes for your S3 or Swift tenant.
	- If you are editing a group for an S3 tenant, optionally select a different S3 group policy. If you select a custom S3 policy, update the JSON string as required.
	- If you are editing a group for a Swift tenant, optionally select or unselect the **Swift Administrator** check box.

For more information about the Swift Administrator permission, see the instructions for creating groups for a Swift tenant.

- d. Optionally, add or remove users.
- 4. Confirm that you have selected **Save changes** for each section you changed.

Changes might take up to 15 minutes to take effect because of caching.

#### **Related information**

[Create groups for S3 tenant](#page-1336-0)

[Create groups for Swift tenant](#page-1338-0)

#### **Add users to a local group**

You can add users to a local group as needed.

## **What you'll need**

- You must be signed in to the Tenant Manager using a [supported web browser.](#page-842-0)
- You must belong to a user group that has the Root Access permission.

#### **Steps**

- 1. Select **ACCESS MANAGEMENT** > **Groups**.
- 2. Select the name of the local group you want to add users to.

Alternatively, you can select **Actions** > **View group details**.

The group details page appears.

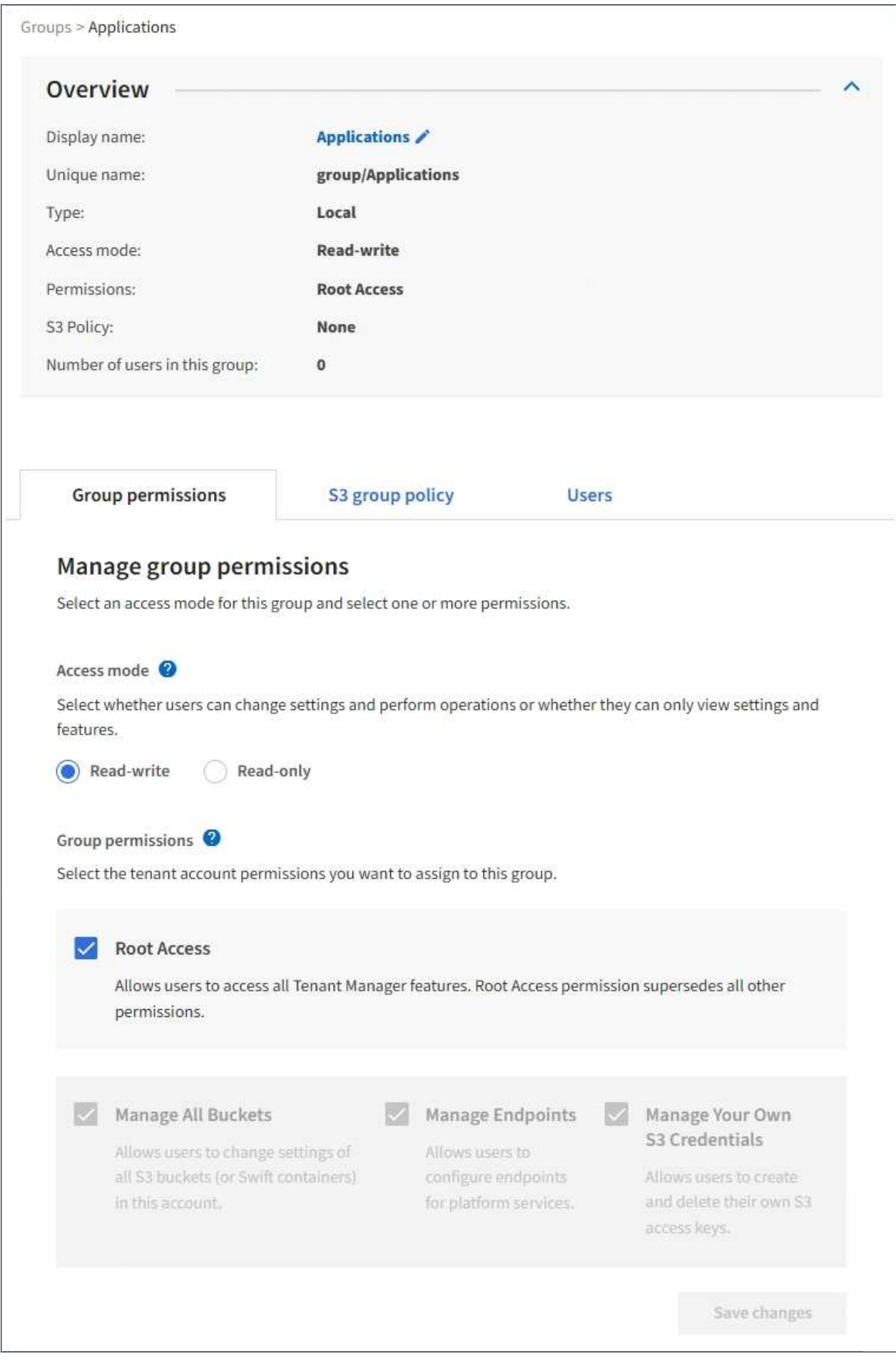

3. Select **Users**, and then select **Add users**.

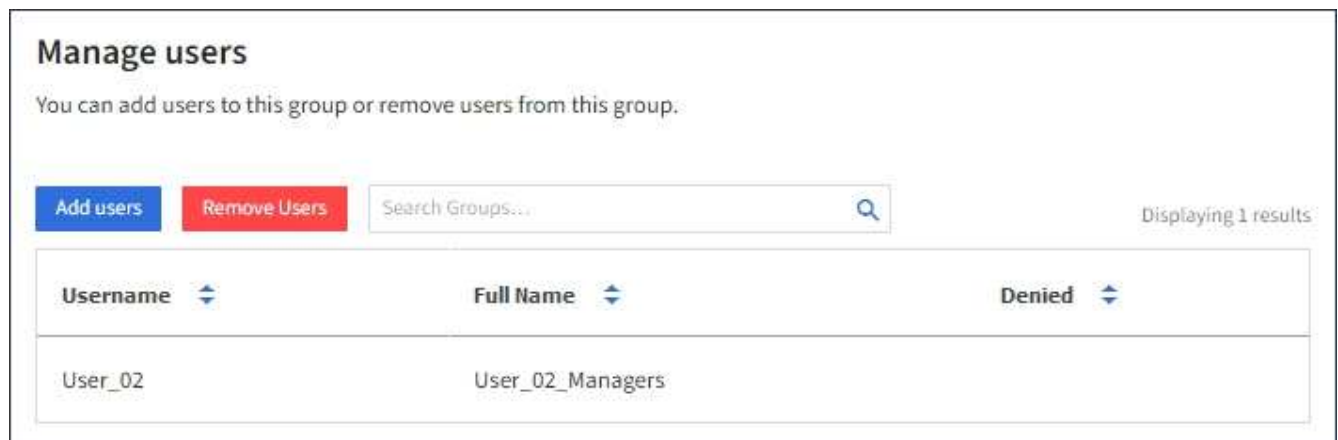

4. Select the users you want to add to the group, and then select **Add users**.

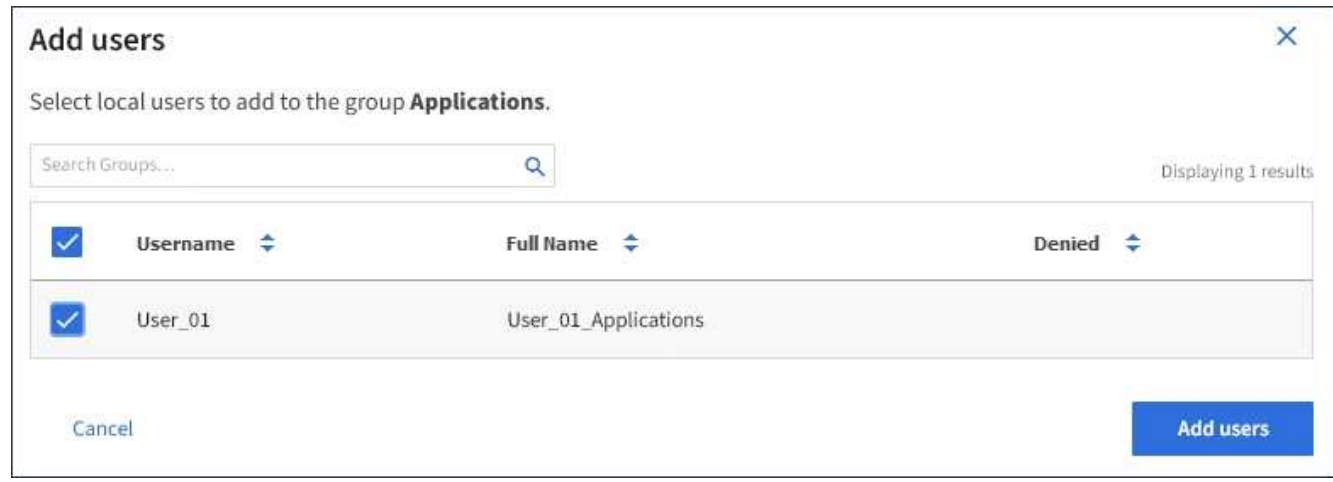

A confirmation message appears in the upper right corner of the page. Changes might take up to 15 minutes to take effect because of caching.

#### **Edit group name**

You can edit the display name for a group. You cannot edit the unique name for a group.

## **What you'll need**

- You must be signed in to the Tenant Manager using a [supported web browser.](#page-842-0)
- You must belong to a user group that has the Root Access permission. See [Tenant management](#page-1340-0) [permissions](#page-1340-0).

#### **Steps**

- 1. Select **ACCESS MANAGEMENT** > **Groups**.
- 2. Select the check box for the group whose display name you want to edit.
- 3. Select **Actions** > **Edit group name**.

The Edit group name dialog box appears.

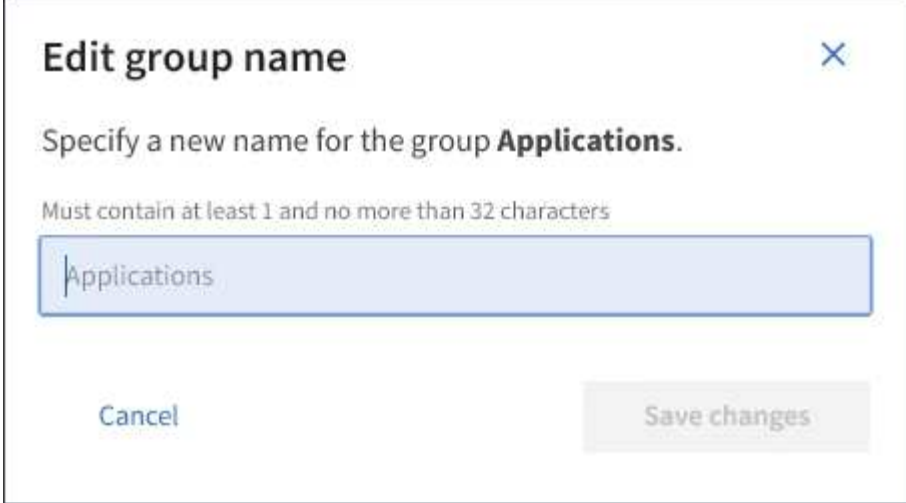

4. If you are editing a local group, update the display name as needed.

You cannot change a group's unique name. You cannot edit the display name for a federated group.

## 5. Select **Save changes**.

A confirmation message appears in the upper right corner of the page. Changes might take up to 15 minutes to take effect because of caching.

#### **Duplicate group**

You can create new groups more quickly by duplicating an existing group.

## **What you'll need**

- You must be signed in to the Tenant Manager using a [supported web browser.](#page-842-0)
- You must belong to a user group that has the Root Access permission. See [Tenant management](#page-1340-0) [permissions](#page-1340-0).

## **Steps**

- 1. Select **ACCESS MANAGEMENT** > **Groups**.
- 2. Select the check box for the group you want to duplicate.
- 3. Select **Duplicate group**. For additional details on creating a group, see the instructions for creating groups for [an S3 tenant](#page-1336-0) or for [a Swift tenant.](#page-1338-0)
- 4. Select the **Local group** tab to create a local group, or select the **Federated group** tab to import a group from the previously configured identity source.

If single sign-on (SSO) is enabled for your StorageGRID system, users belonging to local groups will not be able to sign in to the Tenant Manager, although they can use client applications to manage the tenant's resources, [based on group permissions](#page-1340-0).

- 5. Enter the group's name.
	- **Local group**: Enter both a display name and a unique name. You can edit the display name later.
	- **Federated group**: Enter the unique name. For Active Directory, the unique name is the name associated with the sAMAccountName attribute. For OpenLDAP, the unique name is the name associated with the uid attribute.
- 6. Select **Continue**.
- 7. As needed, modify the permissions for this group.
- 8. Select **Continue**.
- 9. As needed, if you are duplicating a group for an S3 tenant, optionally select a different policy from the **Add S3 policy** radio buttons. If you selected a custom policy, update the JSON string as required.
- 10. Select **Create group**.

#### **Delete group**

You can delete a group from the system. Any users who belong only to that group will no longer be able to sign in to the Tenant Manager or use the tenant account.

## **What you'll need**

- You must be signed in to the Tenant Manager using a [supported web browser.](#page-842-0)
- You must belong to a user group that has the Root Access permission. See [Tenant management](#page-1340-0) [permissions](#page-1340-0).

#### **Steps**

1. Select **ACCESS MANAGEMENT** > **Groups**.

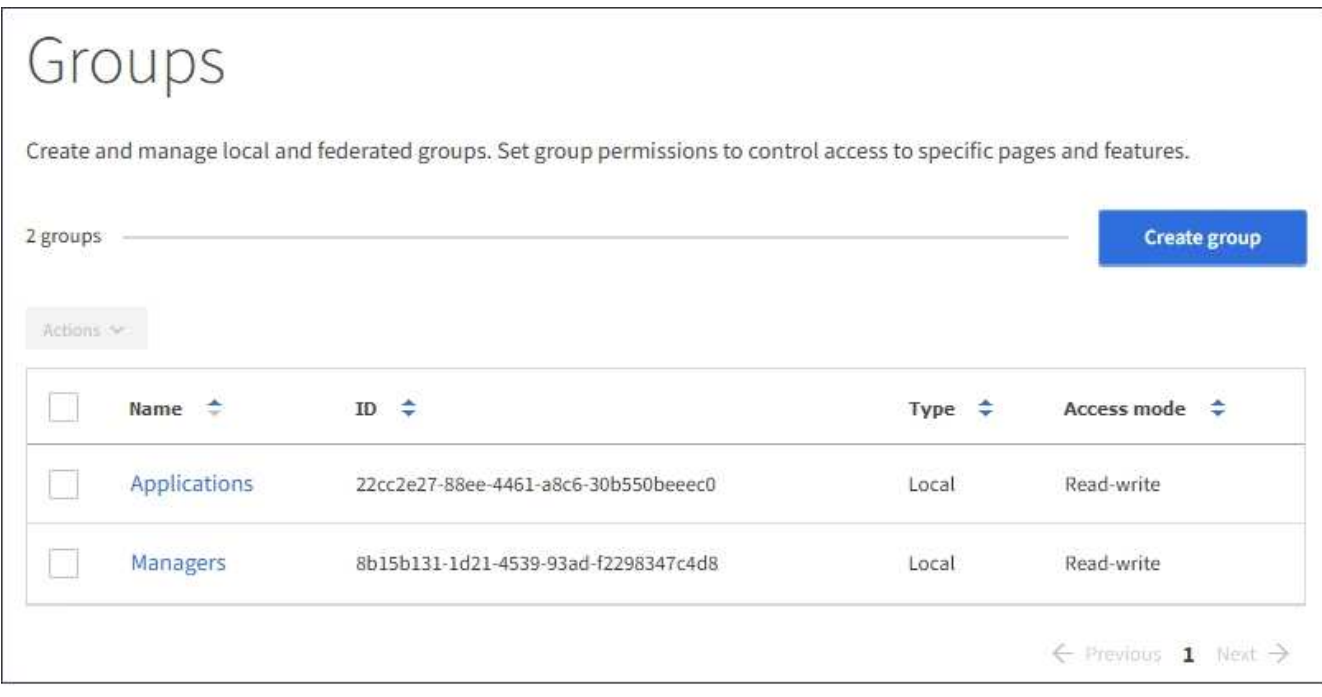

- 2. Select the check boxes for the groups you want to delete.
- 3. Select **Actions** > **Delete group**.

A confirmation message appears.

4. Select **Delete group** to confirm you want to delete the groups indicated in the confirmation message.

A confirmation message appears in the upper right corner of the page. Changes might take up to 15 minutes to take effect because of caching.

# **Manage local users**

You can create local users and assign them to local groups to determine which features these users can access. The Tenant Manager includes one predefined local user, named "root." Although you can add and remove local users, you cannot remove the root user.

## **What you'll need**

- You must be signed in to the Tenant Manager using a [supported web browser.](#page-842-0)
- You must belong to a read-write user group that has the Root Access permission. See [Tenant management](#page-1340-0) [permissions](#page-1340-0).

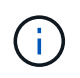

If single sign-on (SSO) is enabled for your StorageGRID system, local users will not be able to sign in to the Tenant Manager or the Tenant Management API, although they can use S3 or Swift client applications to access the tenant's resources, based on group permissions.

#### **Access Users page**

## Select **ACCESS MANAGEMENT** > **Users**.

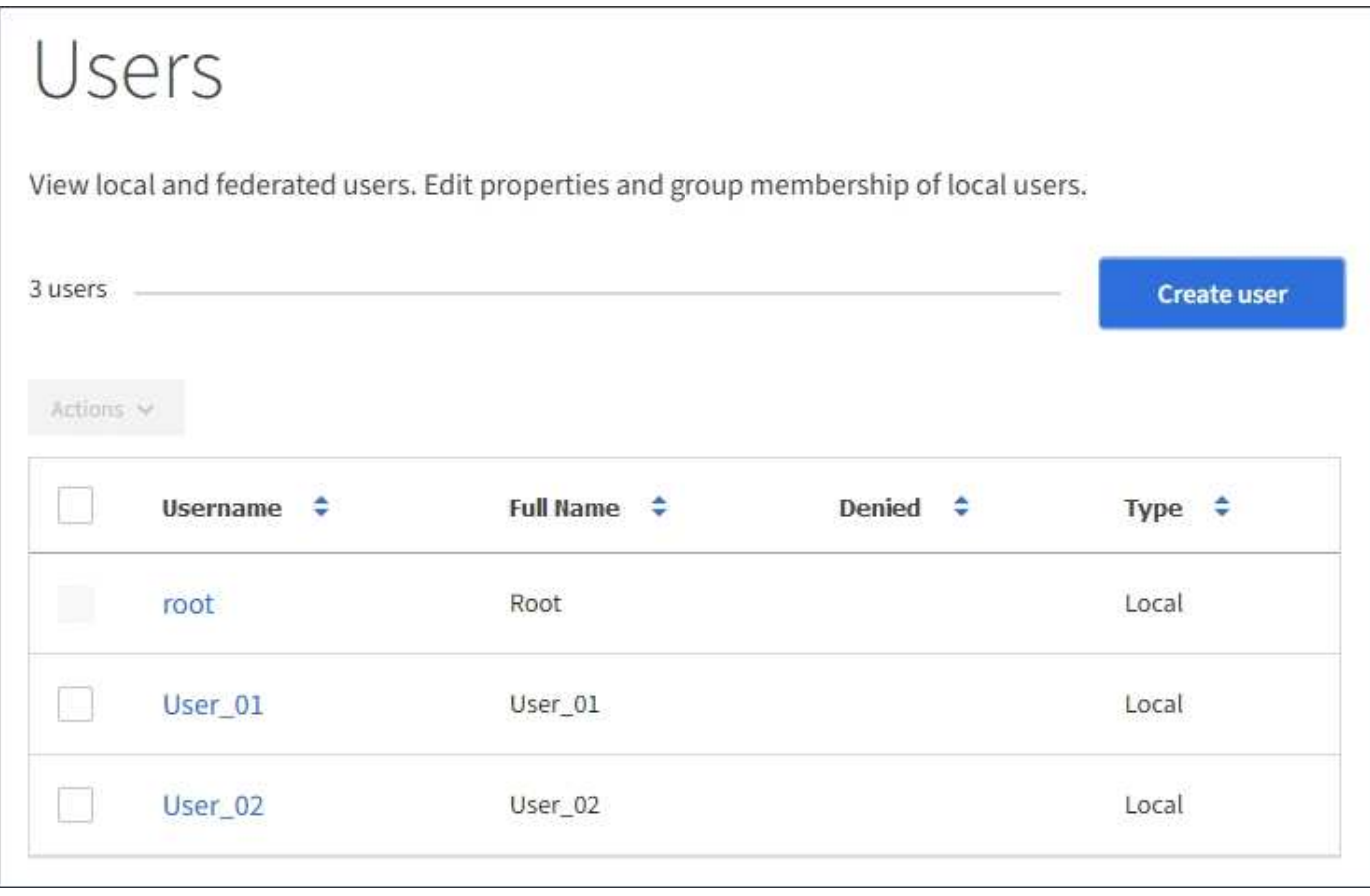

#### **Create local users**

You can create local users and assign them to one or more local groups to control their access permissions.

S3 users who do not belong to any groups do not have management permissions or S3 group policies applied to them. These users might have S3 bucket access granted through a bucket policy.

Swift users who do not belong to any groups do not have management permissions or Swift container access.

# **Steps**

- 1. Select **Create user**.
- 2. Complete the following fields.
	- **Full name**: The full name for this user, for example, the first name and last name of a person or the name of an application.
	- **Username**: The name this user will use to sign in. Usernames must be unique and cannot be changed.
	- **Password**: A password, which is used when the user signs in.
	- **Confirm password**: Type the same password you typed in the Password field.
	- **Deny access**: If you select **Yes**, this user cannot sign in to the tenant account, even though the user might still belong to one or more groups.

As an example, you can use this feature to temporarily suspend a user's ability to sign in.

- 3. Select **Continue**.
- 4. Assign the user to one or more local groups.

Users who do not belong to any groups will have no management permissions. Permissions are cumulative. Users will have all permissions for all groups they belong to.

5. Select **Create user**.

Changes might take up to 15 minutes to take effect because of caching.

## **Edit user details**

When you edit the details for a user, you can change the user's full name and password, add the user to different groups, and prevent the user from accessing the tenant.

## **Steps**

1. In the Users list, select the name of the user whose details you want to view or edit.

Alternatively, you can select the check box for the user, and then select **Actions** > **View user details**.

- 2. Make changes to the user settings as needed.
	- a. Change the user's full name as needed by selecting the full name or the edit icon  $\cdot$  in the Overview section.

You cannot change the username.

- b. On the **Password** tab, change the user's password as needed.
- c. On the **Access** tab, allow the user to sign in (select **No**), or prevent the user from signing in (select **Yes**) as needed.
- d. On the **Groups** tab, add the user to groups or remove the user from groups as needed.
- e. As necessary for each section, select **Save changes**.

Changes might take up to 15 minutes to take effect because of caching.

#### **Duplicate local users**

You can duplicate a local user to create a new user more quickly.

#### **Steps**

- 1. In the Users list, select the user you want to duplicate.
- 2. Select **Duplicate user**.
- 3. Modify the following fields for the new user.
	- **Full name**: The full name for this user, for example, the first name and last name of a person or the name of an application.
	- **Username**: The name this user will use to sign in. Usernames must be unique and cannot be changed.
	- **Password**: A password, which is used when the user signs in.
	- **Confirm password**: Type the same password you typed in the Password field.
	- **Deny access**: If you select **Yes**, this user cannot sign in to the tenant account, even though the user might still belong to one or more groups.

As an example, you can use this feature to temporarily suspend a user's ability to sign in.

#### 4. Select **Continue**.

5. Select one or more local groups.

Users who do not belong to any groups will have no management permissions. Permissions are cumulative. Users will have all permissions for all groups they belong to.

6. Select **Create user**.

Changes might take up to 15 minutes to take effect because of caching.

#### **Delete local users**

You can permanently delete local users who no longer need to access the StorageGRID tenant account.

Using the Tenant Manager, you can delete local users, but not federated users. You must use the federated identity source to delete federated users.

## **Steps**

- 1. In the Users list, select the check box for the local user you want to delete.
- 2. Select **Actions** > **Delete user**.
- 3. In the confirmation dialog box, select **Delete user** to confirm you want to delete the user from the system.

Changes might take up to 15 minutes to take effect because of caching.

# **Manage S3 tenant accounts**

## **Manage S3 access keys**

Each user of an S3 tenant account must have an access key to store and retrieve objects in the StorageGRID system. An access key consists of an access key ID and a secret

# access key.

## **About this task**

S3 access keys can be managed as follows:

- Users who have the **Manage Your Own S3 Credentials** permission can create or remove their own S3 access keys.
- Users who have the **Root Access** permission can manage the access keys for the S3 root account and all other users. Root access keys provide full access to all buckets and objects for the tenant unless explicitly disabled by a bucket policy.

StorageGRID supports Signature Version 2 and Signature Version 4 authentication. Cross-account access is not permitted unless explicitly enabled by a bucket policy.

## <span id="page-1352-0"></span>**Create your own S3 access keys**

If you are using an S3 tenant and you have the appropriate permission, you can create your own S3 access keys. You must have an access key to access your buckets and objects in the S3 tenant account.

## **What you'll need**

- You must be signed in to the Tenant Manager using a [supported web browser.](#page-842-0)
- You must have the Manage Your Own S3 Credentials permission. See [Tenant management permissions](#page-1340-0).

## **About this task**

You can create one or more S3 access keys that allow you to create and manage buckets for your tenant account. After you create a new access key, update the application with your new access key ID and secret access key. For security, do not create more keys than you need, and delete the keys you are not using. If you have only one key and it is about to expire, create a new key before the old one expires, and then delete the old one.

Each key can have a specific expiration time or no expiration. Follow these guidelines for expiration time:

- Set an expiration time for your keys to limit your access to a certain time period. Setting a short expiration time can help reduce your risk if your access key ID and secret access key are accidentally exposed. Expired keys are removed automatically.
- If the security risk in your environment is low and you do not need to periodically create new keys, you do not have to set an expiration time for your keys. If you decide later to create new keys, delete the old keys manually.

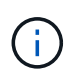

The S3 buckets and objects belonging to your account can be accessed using the access key ID and secret access key displayed for your account in the Tenant Manager. For this reason, protect access keys as you would a password. Rotate access keys on a regular basis, remove any unused keys from your account, and never share them with other users.

## **Steps**

## 1. Select **STORAGE (S3)** > **My access keys**.

The My access keys page appears and lists any existing access keys.

## 2. Select **Create key**.

- 3. Do one of the following:
	- Select **Do not set an expiration time** to create a key that will not expire. (Default)
	- Select **Set an expiration time**, and set the expiration date and time.

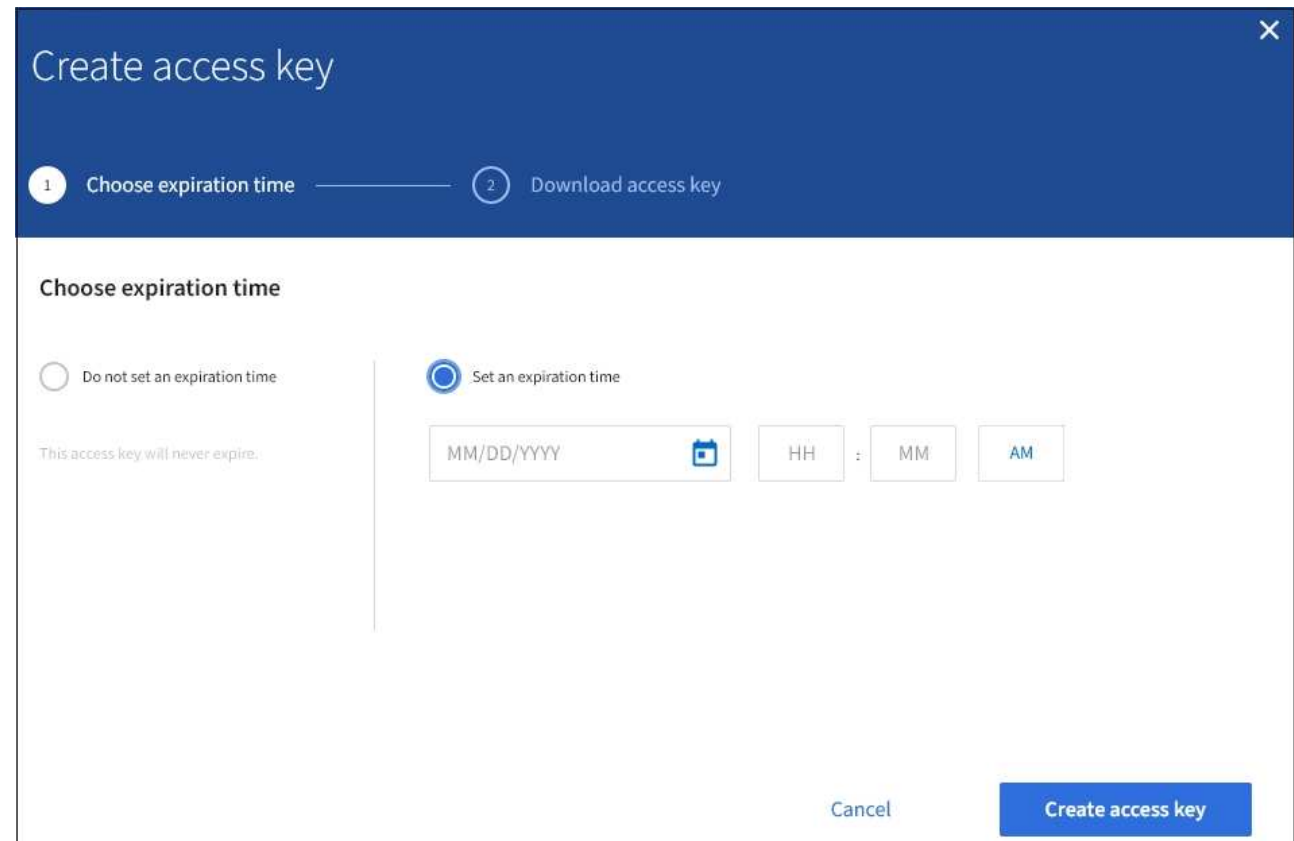

#### 4. Select **Create access key**.

The Download access key dialog box appears, listing your access key ID and secret access key.

5. Copy the access key ID and the secret access key to a safe location, or select **Download .csv** to save a spreadsheet file containing the access key ID and secret access key.

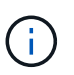

Do not close this dialog box until you have copied or downloaded this information. You cannot copy or download keys after the dialog box has been closed.

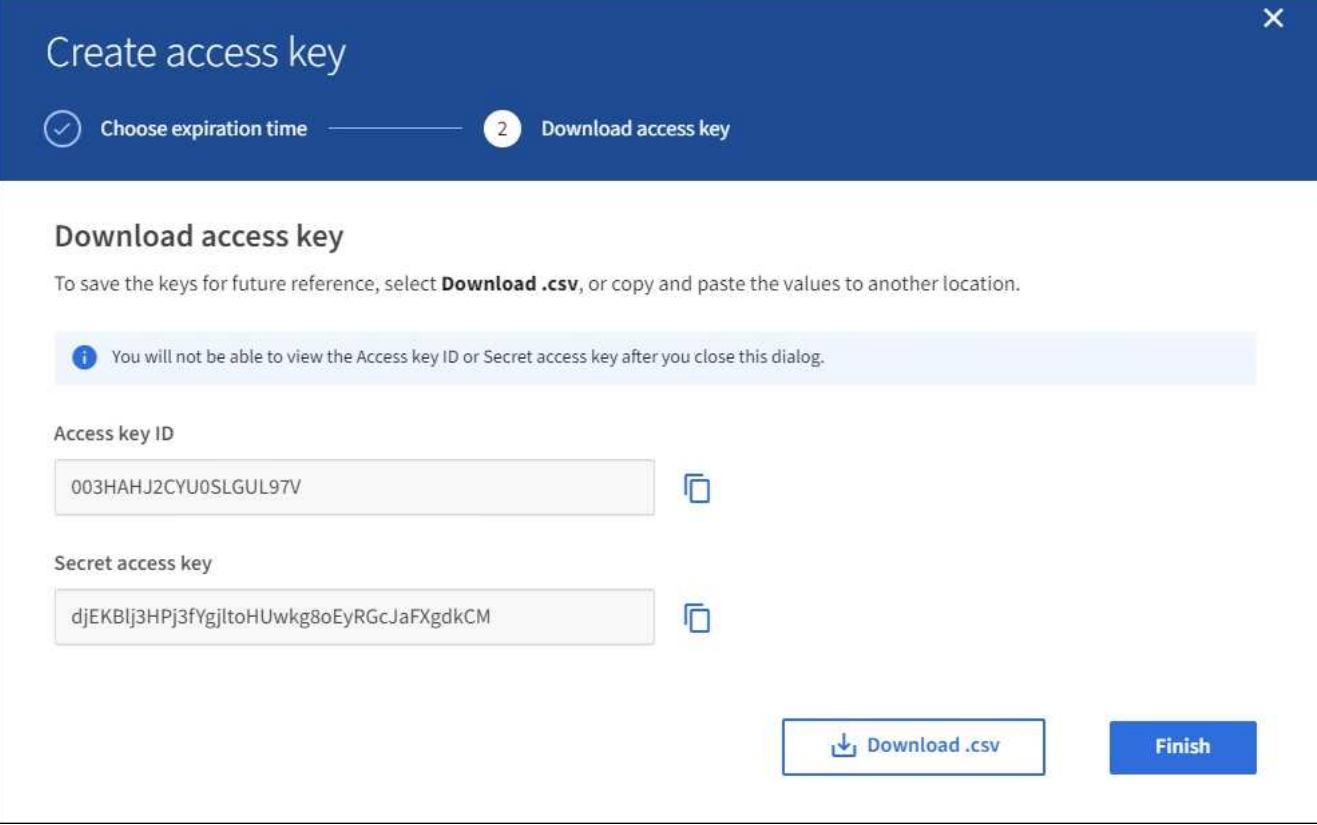

## 6. Select **Finish**.

The new key is listed on the My access keys page. Changes might take up to 15 minutes to take effect because of caching.

## **View your S3 access keys**

If you are using an S3 tenant and you have the appropriate permission, you can view a list of your S3 access keys. You can sort the list by expiration time, so you can determine which keys will expire soon. As needed, you can create new keys or delete keys that you are no longer using.

## **What you'll need**

- You must be signed in to the Tenant Manager using a [supported web browser.](#page-842-0)
- You must have the Manage Your Own S3 Credentials permission.

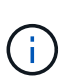

The S3 buckets and objects belonging to your account can be accessed using the access key ID and secret access key displayed for your account in the Tenant Manager. For this reason, protect access keys as you would a password. Rotate access keys on a regular basis, remove any unused keys from your account, and never share them with other users.

#### **Steps**

#### 1. Select **STORAGE (S3)** > **My access keys**.

The My access keys page appears and lists any existing access keys.

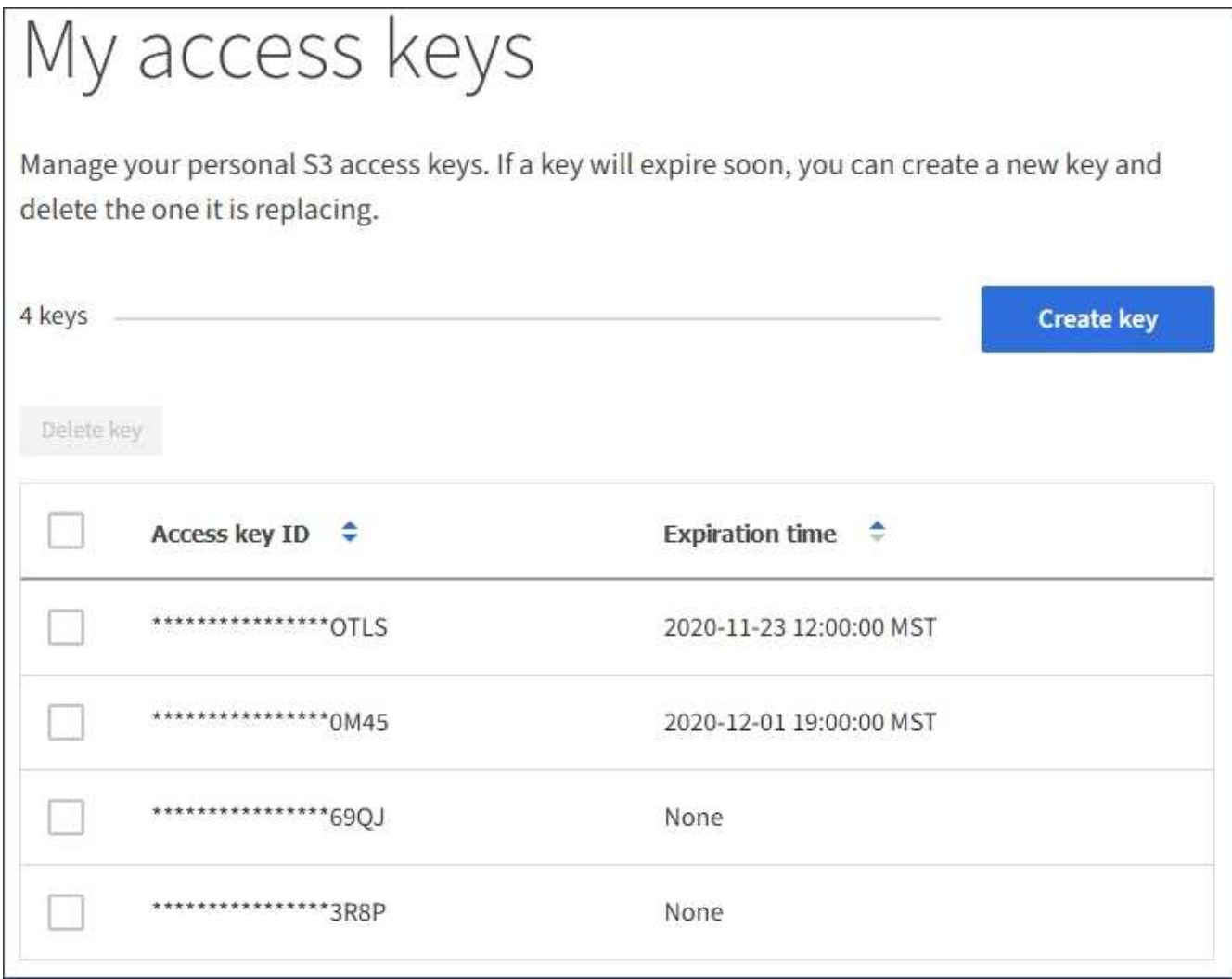

## 2. Sort the keys by **Expiration time** or **Access key ID**.

3. As needed, create new keys and manually delete keys that you are no longer using.

If you create new keys before the existing keys expire, you can begin using the new keys without temporarily losing access to the objects in the account.

Expired keys are removed automatically.

#### **Related information**

[Create your own S3 access keys](#page-1352-0)

## [Delete your own S3 access keys](#page-1355-0)

#### <span id="page-1355-0"></span>**Delete your own S3 access keys**

If you are using an S3 tenant and you have the appropriate permission, you can delete your own S3 access keys. After an access key is deleted, it can no longer be used to access the objects and buckets in the tenant account.

# **What you'll need**

• You must be signed in to the Tenant Manager using a [supported web browser.](#page-842-0)

• You must have the Manage Your Own S3 Credentials permission. See [Tenant management permissions](#page-1340-0).

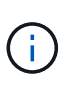

The S3 buckets and objects belonging to your account can be accessed using the access key ID and secret access key displayed for your account in the Tenant Manager. For this reason, protect access keys as you would a password. Rotate access keys on a regular basis, remove any unused keys from your account, and never share them with other users.

## **Steps**

1. Select **STORAGE (S3)** > **My access keys**.

The My access keys page appears and lists any existing access keys.

- 2. Select the check box for each access key you want to remove.
- 3. Select **Delete key**.

A confirmation dialog box appears.

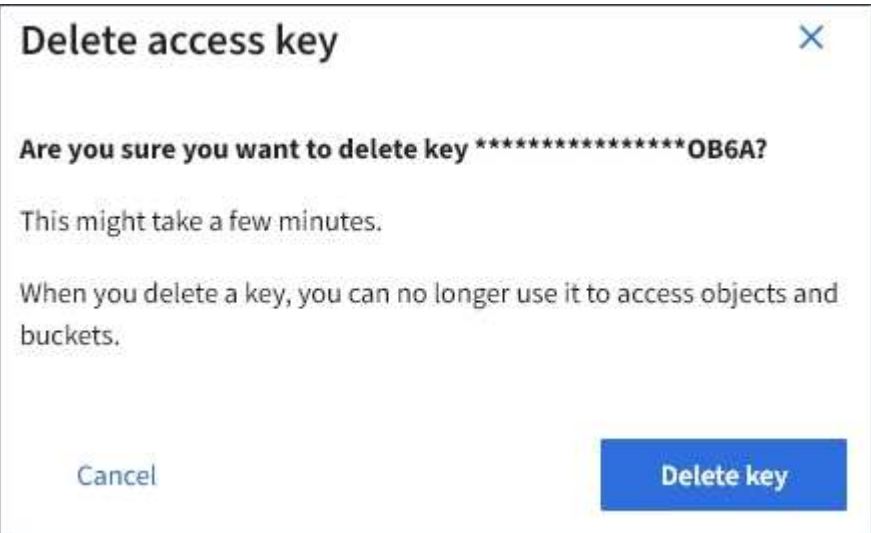

4. Select **Delete key**.

A confirmation message appears in the upper right corner of the page. Changes might take up to 15 minutes to take effect because of caching.

## <span id="page-1356-0"></span>**Create another user's S3 access keys**

If you are using an S3 tenant and you have the appropriate permission, you can create S3 access keys for other users, such as applications that need access to buckets and objects.

# **What you'll need**

- You must be signed in to the Tenant Manager using a [supported web browser.](#page-842-0)
- You must have the Root Access permission.

# **About this task**

You can create one or more S3 access keys for other users so they can create and manage buckets for their tenant account. After you create a new access key, update the application with the new access key ID and

secret access key. For security, do not create more keys than the user needs, and delete the keys that are not being used. If you have only one key and it is about to expire, create a new key before the old one expires, and then delete the old one.

Each key can have a specific expiration time or no expiration. Follow these guidelines for expiration time:

- Set an expiration time for the keys to limit the user's access to a certain time period. Setting a short expiration time can help reduce risk if the access key ID and secret access key are accidentally exposed. Expired keys are removed automatically.
- If the security risk in your environment is low and you do not need to periodically create new keys, you do not have to set an expiration time for the keys. If you decide later to create new keys, delete the old keys manually.

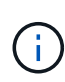

The S3 buckets and objects belonging to a user can be accessed using the access key ID and secret access key displayed for that user in the Tenant Manager. For this reason, protect access keys as you would a password. Rotate access keys on a regular basis, remove any unused keys from the account, and never share them with other users.

## **Steps**

## 1. Select **ACCESS MANAGEMENT** > **Users**.

2. Select the user whose S3 access keys you want to manage.

The user detail page appears.

- 3. Select **Access keys**, then select **Create key**.
- 4. Do one of the following:
	- Select **Do not set an expiration time** to create a key that does not expire. (Default)
	- Select **Set an expiration time**, and set the expiration date and time.

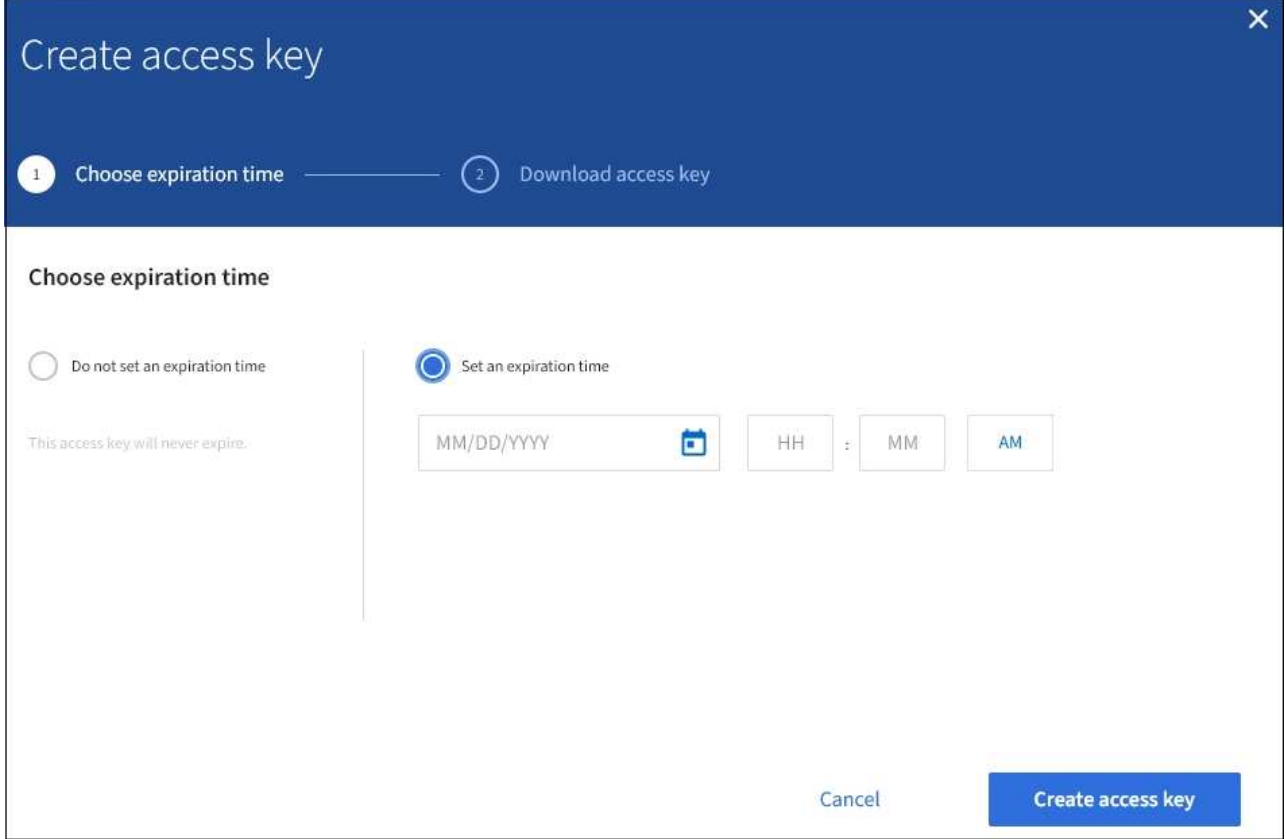

5. Select **Create access key**.

The Download access key dialog box appears, listing the access key ID and secret access key.

6. Copy the access key ID and the secret access key to a safe location, or select **Download .csv** to save a spreadsheet file containing the access key ID and secret access key.

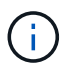

Do not close this dialog box until you have copied or downloaded this information. You cannot copy or download keys after the dialog box has been closed.

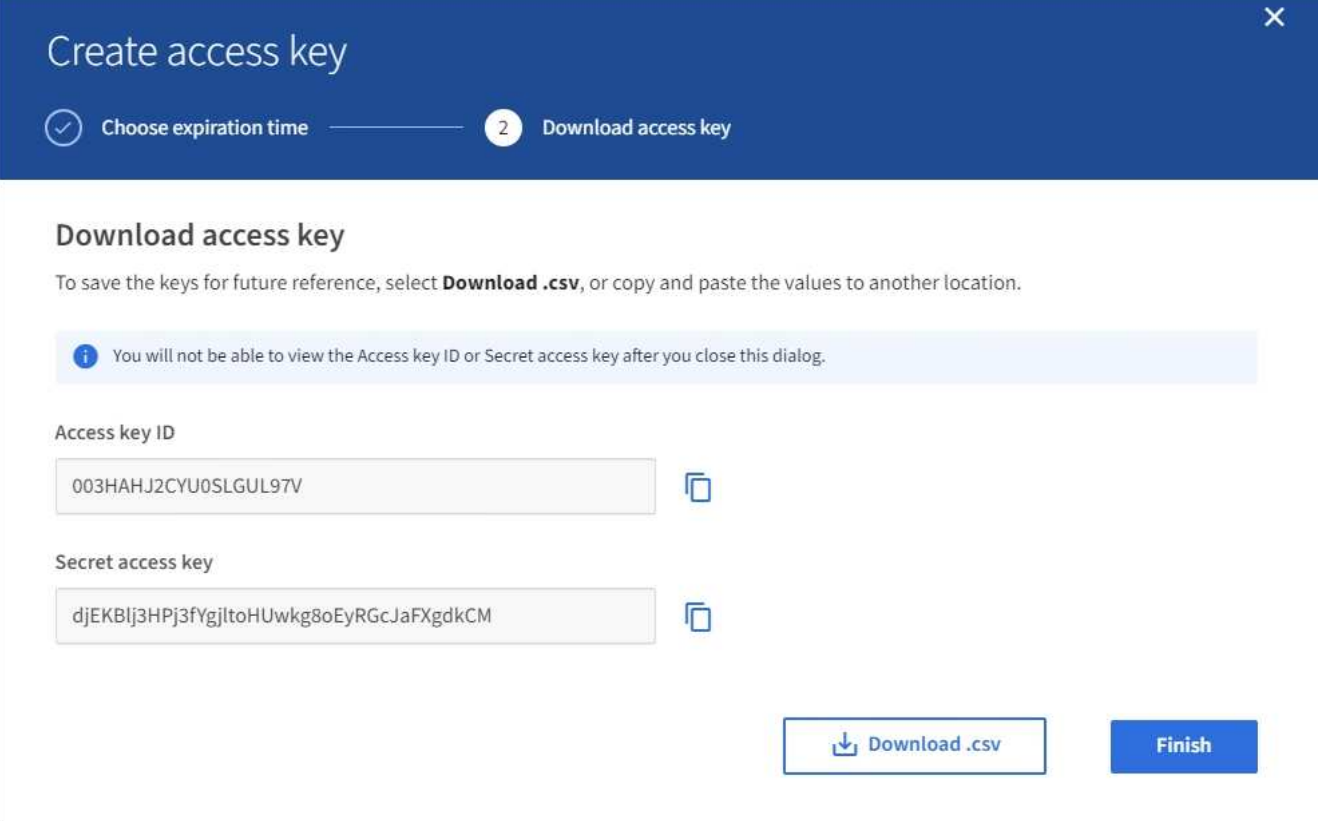

## 7. Select **Finish**.

The new key is listed on the Access keys tab of the user details page. Changes might take up to 15 minutes to take effect because of caching.

## **Related information**

## [Tenant management permissions](#page-1340-0)

#### **View another user's S3 access keys**

If you are using an S3 tenant and you have appropriate permissions, you can view another user's S3 access keys. You can sort the list by expiration time so you can determine which keys will expire soon. As needed, you can create new keys and delete keys that are no longer in use.

## **What you'll need**

- You must be signed in to the Tenant Manager using a [supported web browser.](#page-842-0)
- You must have the Root Access permission.

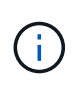

The S3 buckets and objects belonging to a user can be accessed using the access key ID and secret access key displayed for that user in the Tenant Manager. For this reason, protect access keys as you would a password. Rotate access keys on a regular basis, remove any unused keys from the account, and never share them with other users.

#### **Steps**

1. Select **ACCESS MANAGEMENT** > **Users**.

The Users page appears and lists the existing users.

2. Select the user whose S3 access keys you want to view.

The User details page appears.

3. Select **Access keys**.

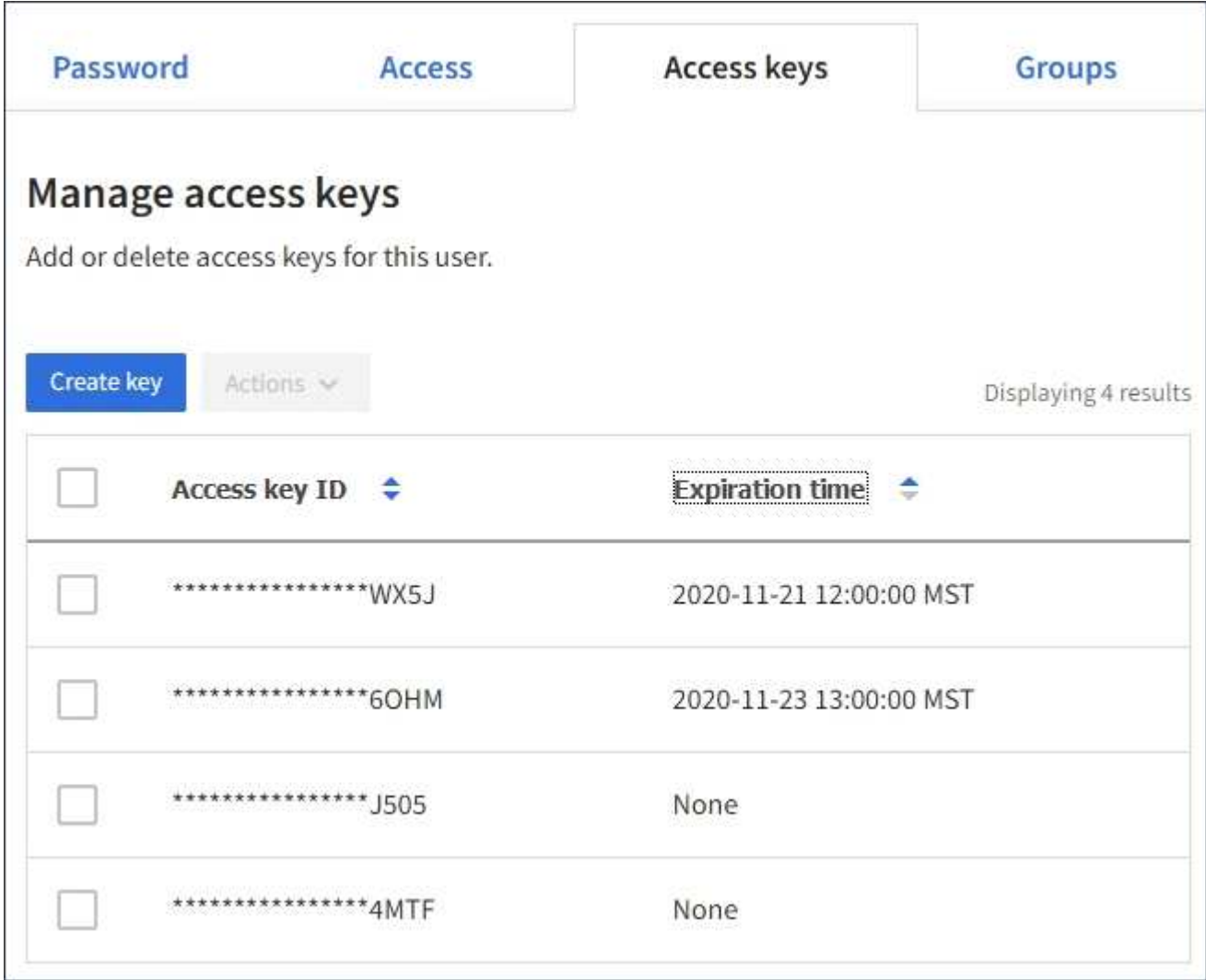

- 4. Sort the keys by **Expiration time** or **Access key ID**.
- 5. As needed, create new keys and manually delete keys that the are no longer in use.

If you create new keys before the existing keys expire, the user can begin using the new keys without temporarily losing access to the objects in the account.

Expired keys are removed automatically.

## **Related information**

[Create another user's S3 access keys](#page-1356-0)

[Delete another user's S3 access keys](#page-1361-0)

<span id="page-1361-0"></span>If you are using an S3 tenant and you have appropriate permissions, you can delete another user's S3 access keys. After an access key is deleted, it can no longer be used to access the objects and buckets in the tenant account.

## **What you'll need**

- You must be signed in to the Tenant Manager using a [supported web browser.](#page-842-0)
- You must have the Root Access permission. See [Tenant management permissions.](#page-1340-0)

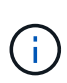

The S3 buckets and objects belonging to a user can be accessed using the access key ID and secret access key displayed for that user in the Tenant Manager. For this reason, protect access keys as you would a password. Rotate access keys on a regular basis, remove any unused keys from the account, and never share them with other users.

## **Steps**

1. Select **ACCESS MANAGEMENT** > **Users**.

The Users page appears and lists the existing users.

2. Select the user whose S3 access keys you want to manage.

The User details page appears.

- 3. Select **Access keys**, and then select the check box for each access key you want to delete.
- 4. Select **Actions** > **Delete selected key**.

A confirmation dialog box appears.

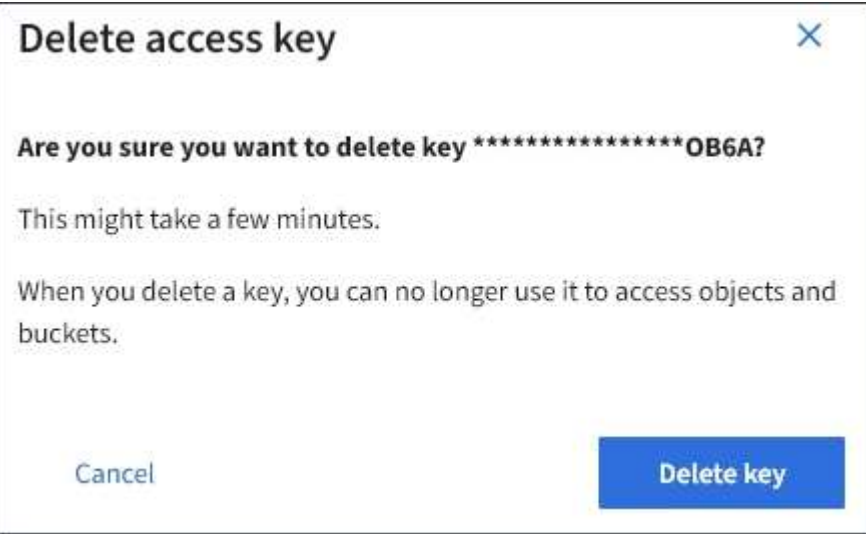

5. Select **Delete key**.

A confirmation message appears in the upper right corner of the page. Changes might take up to 15 minutes to take effect because of caching.

# **Manage S3 buckets**

## <span id="page-1362-0"></span>**Use S3 Object Lock with tenants**

You can use the S3 Object Lock feature in StorageGRID if your objects must comply with regulatory requirements for retention.

# **What is S3 Object Lock?**

The StorageGRID S3 Object Lock feature is an object-protection solution that is equivalent to S3 Object Lock in Amazon Simple Storage Service (Amazon S3).

As shown in the figure, when the global S3 Object Lock setting is enabled for a StorageGRID system, an S3 tenant account can create buckets with or without S3 Object Lock enabled. If a bucket has S3 Object Lock enabled, S3 client applications can optionally specify retention settings for any object version in that bucket. An object version must have retention settings specified to be protected by S3 Object Lock.

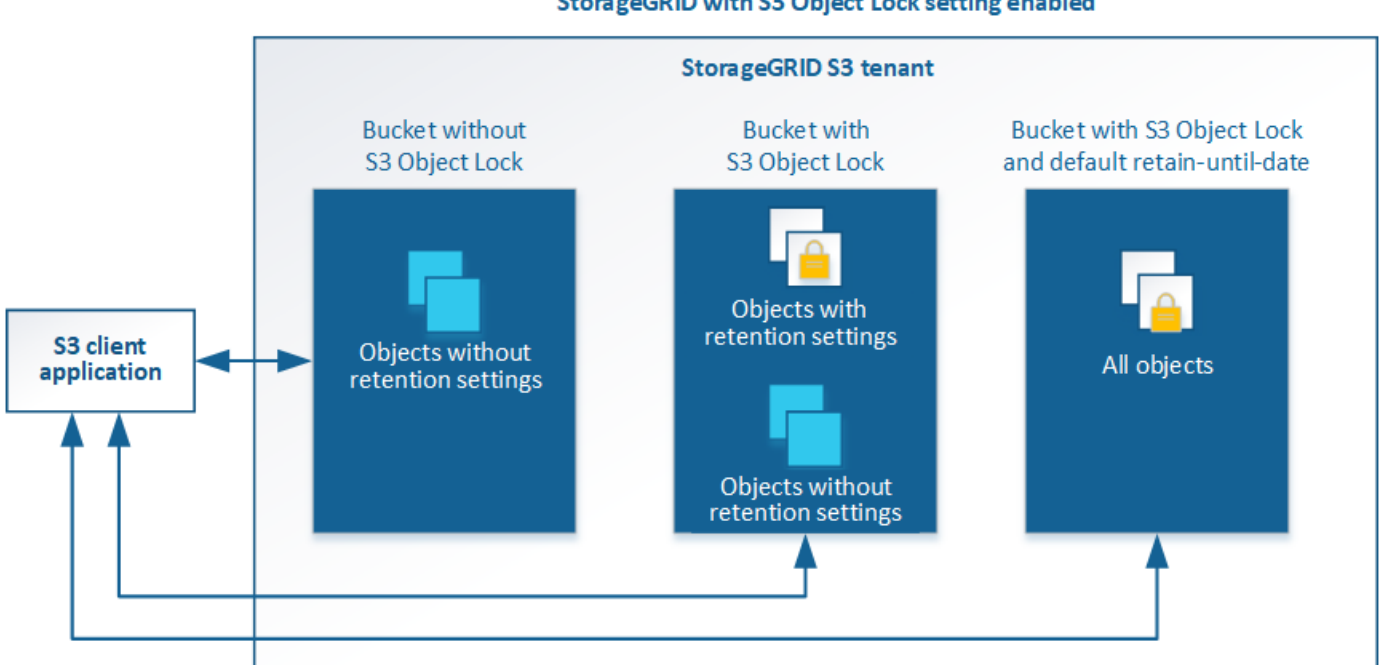

#### StorageGRID with S3 Object Lock setting enabled

The StorageGRID S3 Object Lock feature provides a single retention mode that is equivalent to the Amazon S3 compliance mode. By default, a protected object version cannot be overwritten or deleted by any user. The StorageGRID S3 Object Lock feature does not support a governance mode, and it does not allow users with special permissions to bypass retention settings or to delete protected objects.

If a bucket has S3 Object Lock enabled, the S3 client application can optionally specify either or both of the following object-level retention settings when creating or updating an object:

- **Retain-until-date**: If an object version's retain-until-date is in the future, the object can be retrieved, but it cannot be modified or deleted. As required, an object's retain-until-date can be increased, but this date cannot be decreased.
- **Legal hold**: Applying a legal hold to an object version immediately locks that object. For example, you might need to put a legal hold on an object that is related to an investigation or legal dispute. A legal hold has no expiration date, but remains in place until it is explicitly removed. Legal holds are independent of the retain-until-date.

You can also [specify a default retention mode and default retention period for the bucket.](#page-1436-0) These are applied to each object added to the bucket that does not specify its own retention settings.

For details on these settings, see [Use S3 object lock](#page-1453-0).

# **Manage legacy Compliant buckets**

The S3 Object Lock feature replaces the Compliance feature that was available in previous StorageGRID versions. If you created compliant buckets using a previous version of StorageGRID, you can continue to manage the settings of these buckets; however, you can no longer create new compliant buckets. For instructions, see the NetApp Knowledge Base article.

[NetApp Knowledge Base: How to manage legacy Compliant buckets in StorageGRID 11.5](https://kb.netapp.com/Advice_and_Troubleshooting/Hybrid_Cloud_Infrastructure/StorageGRID/How_to_manage_legacy_Compliant_buckets_in_StorageGRID_11.5)

## **S3 Object Lock workflow**

The workflow diagram shows the high-level steps for using the S3 Object Lock feature in StorageGRID.

Before you can create buckets with S3 Object Lock enabled, the grid administrator must enable the global S3 Object Lock setting for the entire StorageGRID system. The grid administrator must also ensure that the [information lifecycle management \(ILM\) policy](#page-1133-0) is "compliant"; it must meet the requirements of buckets with S3 Object Lock enabled. For details, contact your grid administrator or see the instructions for managing objects with information lifecycle management.

After the global S3 Object Lock setting has been enabled, you can create buckets with S3 Object Lock enabled. You can then use the S3 client application to optionally specify retention settings for each object version.

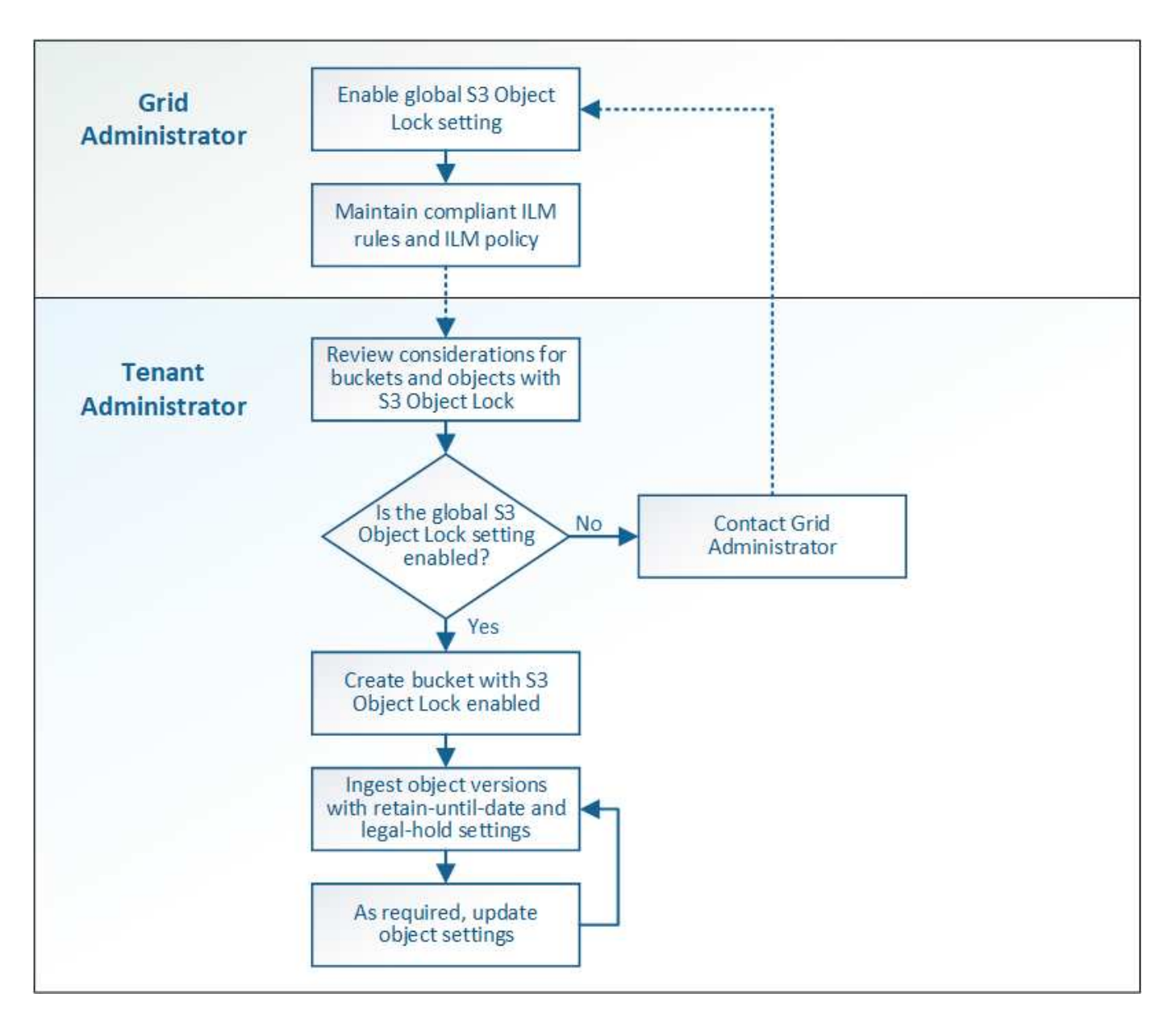

# **Requirements for S3 Object Lock**

Before enabling S3 Object Lock for a bucket, review the requirements for S3 Object Lock buckets and objects and the lifecycle of objects in buckets with S3 Object Lock enabled.

## **Requirements for buckets with S3 Object Lock enabled**

• If the global S3 Object Lock setting is enabled for the StorageGRID system, you can use the Tenant Manager, the Tenant Management API, or the S3 REST API to create buckets with S3 Object Lock enabled.

This example from the Tenant Manager shows a bucket with S3 Object Lock enabled.

# **Buckets**

Create buckets and manage bucket settings.

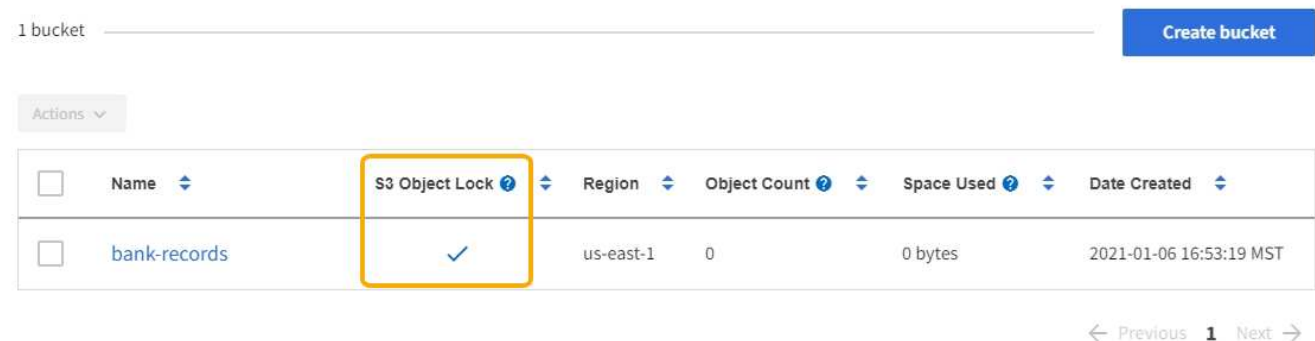

- If you plan to use S3 Object Lock, you must enable S3 Object Lock when you create the bucket. You cannot enable S3 Object Lock for an existing bucket.
- Bucket versioning is required with S3 Object Lock. When S3 Object Lock is enabled for a bucket, StorageGRID automatically enables versioning for that bucket.
- After you create a bucket with S3 Object Lock enabled, you cannot disable S3 Object Lock or suspend versioning for that bucket.
- Optionally, you can configure default retention for a bucket. When an object version is uploaded, the default retention is applied to the object version. You can override the bucket default by specifying a retention mode and retain-until-date in the request to upload an object version.
- Bucket lifecycle configuration is supported for S3 Object Lifecycle buckets.
- CloudMirror replication is not supported for buckets with S3 Object Lock enabled.

# **Requirements for objects in buckets with S3 Object Lock enabled**

- To protect an object version, the S3 client application must either configure bucket default retention, or specify retention settings in each upload request.
- You can increase the retain-until-date for an object version, but you can never decrease this value.
- If you are notified of a pending legal action or regulatory investigation, you can preserve relevant information by placing a legal hold on an object version. When an object version is under a legal hold, that object cannot be deleted from StorageGRID, even if it has reached its retain-until-date. As soon as the legal hold is lifted,the object version can be deleted if the retain-until-date has been reached.
- S3 Object Lock requires the use of versioned buckets. Retention settings apply to individual object versions. An object version can have both a retain-until-date and a legal hold setting, one but not the other, or neither. Specifying a retain-until-date or a legal hold setting for an object protects only the version specified in the request. You can create new versions of the object, while the previous version of the object remains locked.

# **Lifecycle of objects in buckets with S3 Object Lock enabled**

Each object that is saved in a bucket with S3 Object Lock enabled goes through three stages:

# 1. **Object ingest**

◦ When adding an object version to a bucket with S3 Object Lock enabled, the S3 client application can optionally specify retention settings for the object (retain-until-date, legal hold, or both). StorageGRID

then generates metadata for that object, which includes a unique object identifier (UUID) and the ingest date and time.

- After an object version with retention settings is ingested, its data and S3 user-defined metadata cannot be modified.
- StorageGRID stores the object metadata independently of the object data. It maintains three copies of all object metadata at each site.

# 2. **Object retention**

◦ Multiple copies of the object are stored by StorageGRID. The exact number and type of copies and the storage locations are determined by the compliant rules in the active ILM policy.

# 3. **Object deletion**

- An object can be deleted when its retain-until-date is reached.
- An object that is under a legal hold cannot be deleted.

# **Create S3 bucket**

You can use the Tenant Manager to create S3 buckets for object data. When you create a bucket, you must specify the bucket's name and region. If the global S3 Object Lock setting is enabled for the StorageGRID system, you can optionally enable S3 Object Lock for the bucket.

# **What you'll need**

- You are signed in to the Tenant Manager using a [supported web browser](#page-842-0).
- You belong to a user group that has the Manage All Buckets or the Root Access permission. These permissions override the permissions settings in group or bucket policies.

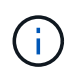

Permissions to set or modify S3 Object Lock properties of buckets or objects can be granted by [bucket policy or group policy.](#page-1510-0)

• If you plan to create a bucket with S3 Object Lock, you have enabled the global S3 Object Lock setting for the StorageGRID system, and you have reviewed the requirements for S3 Object Lock buckets and objects.

# [Use S3 Object Lock](#page-1362-0)

# **Steps**

- 1. Select **STORAGE (S3)** > **Buckets**.
- 2. Select **Create bucket**.

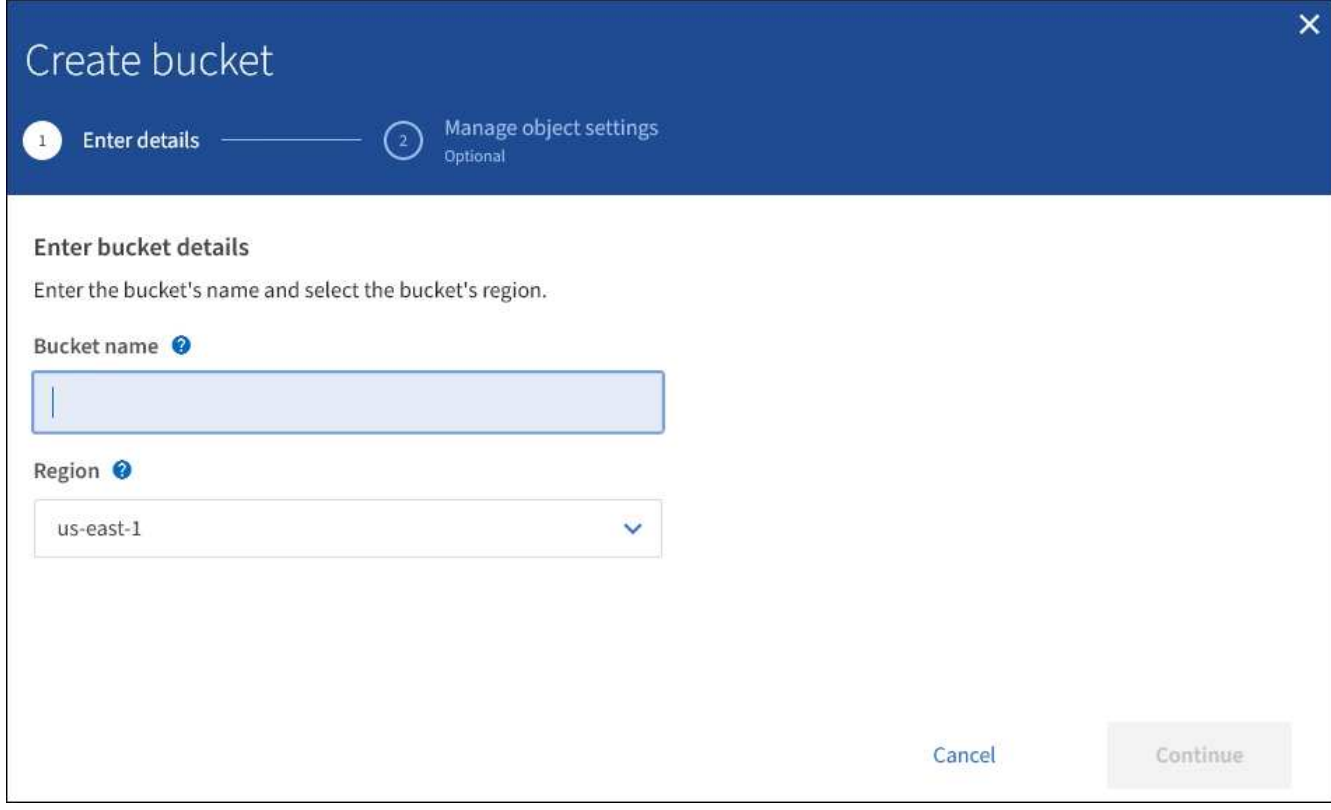

3. Enter a unique name for the bucket.

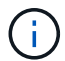

You cannot change the bucket name after creating the bucket.

Bucket names must comply with these rules:

- Must be unique across each StorageGRID system (not just unique within the tenant account).
- Must be DNS compliant.
- Must contain at least 3 and no more than 63 characters.
- Each label must start and end with a lowercase letter or a number and can only use lowercase letters, numbers, and hyphens.
- Should not use periods in virtual hosted style requests. Periods will cause problems with server wildcard certificate verification.

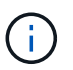

For more information, see the [Amazon Web Services \(AWS\) documentation on bucket](https://docs.aws.amazon.com/AmazonS3/latest/userguide/bucketnamingrules.html) [naming rules](https://docs.aws.amazon.com/AmazonS3/latest/userguide/bucketnamingrules.html).

4. Select the region for this bucket.

Your StorageGRID administrator manages the available regions. A bucket's region can affect the dataprotection policy applied to objects. By default, all buckets are created in the us-east-1 region.

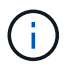

You cannot change the region after creating the bucket.

- 5. Select **Continue**.
- 6. Optionally, enable object versioning for the bucket.
Enable object versioning if you want to store every version of each object in this bucket. You can then retrieve previous versions of an object as needed.

7. If the S3 Object Lock section appears, optionally enable S3 Object Lock for the bucket.

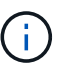

You cannot enable or disable S3 Object Lock after creating the bucket.

The S3 Object Lock section appears only if the global S3 Object Lock setting is enabled.

S3 Object Lock must be enabled for the bucket before an S3 client application can specify retain-until-date and legal hold settings for the objects added to the bucket.

If you enable S3 Object Lock for a bucket, bucket versioning is enabled automatically. You can also [specify](#page-1436-0) [a default retention mode and default retention period for the bucket](#page-1436-0) that are applied to each object ingested to the bucket that does not specify its own retention settings.

### 8. Select **Create bucket**.

The bucket is created and added to the table on the Buckets page.

### **Related information**

[Manage objects with ILM](#page-1133-0)

[Understand Tenant Management API](#page-1326-0)

[Use S3](#page-1419-0)

**View S3 bucket details**

You can view a list of the buckets and bucket settings in your tenant account.

### **What you'll need**

• You must be signed in to the Tenant Manager using a [supported web browser.](#page-842-0)

#### **Steps**

1. Select **STORAGE (S3)** > **Buckets**.

The Buckets page appears and lists all buckets for the tenant account.

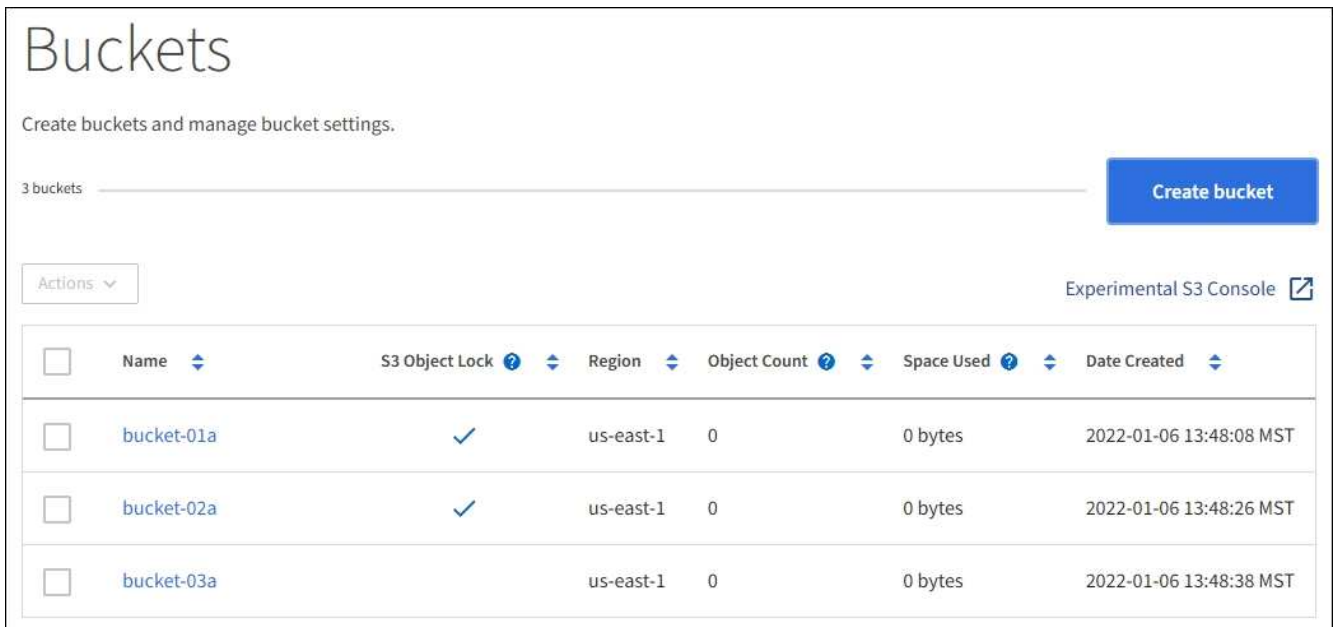

2. Review the information for each bucket.

As required, you can sort the information by any column, or you can page forward and back through the list.

- Name: The bucket's unique name, which cannot be changed.
- S3 Object Lock: Whether S3 Object Lock is enabled for this bucket.

This column is not displayed if the global S3 Object lock setting is disabled. This column also shows information for any legacy Compliant buckets.

- Region: The bucket's region, which cannot be changed.
- Object Count: The number of objects in this bucket.
- Space Used: The logical size of all objects in this bucket. The logical size does not include the actual space required for replicated or erasure-coded copies or for object metadata.
- Date Created: The date and time the bucket was created.

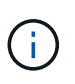

The Object Count and Space Used values displayed are estimates. These estimates are affected by the timing of ingests, network connectivity, and node status. If buckets have versioning enabled, deleted object versions are included in the object count.

3. To view and manage the settings for a bucket, select the bucket name.

The bucket details page allows you to view and edit the settings for bucket options, bucket access, and [platform services.](#page-1380-0)

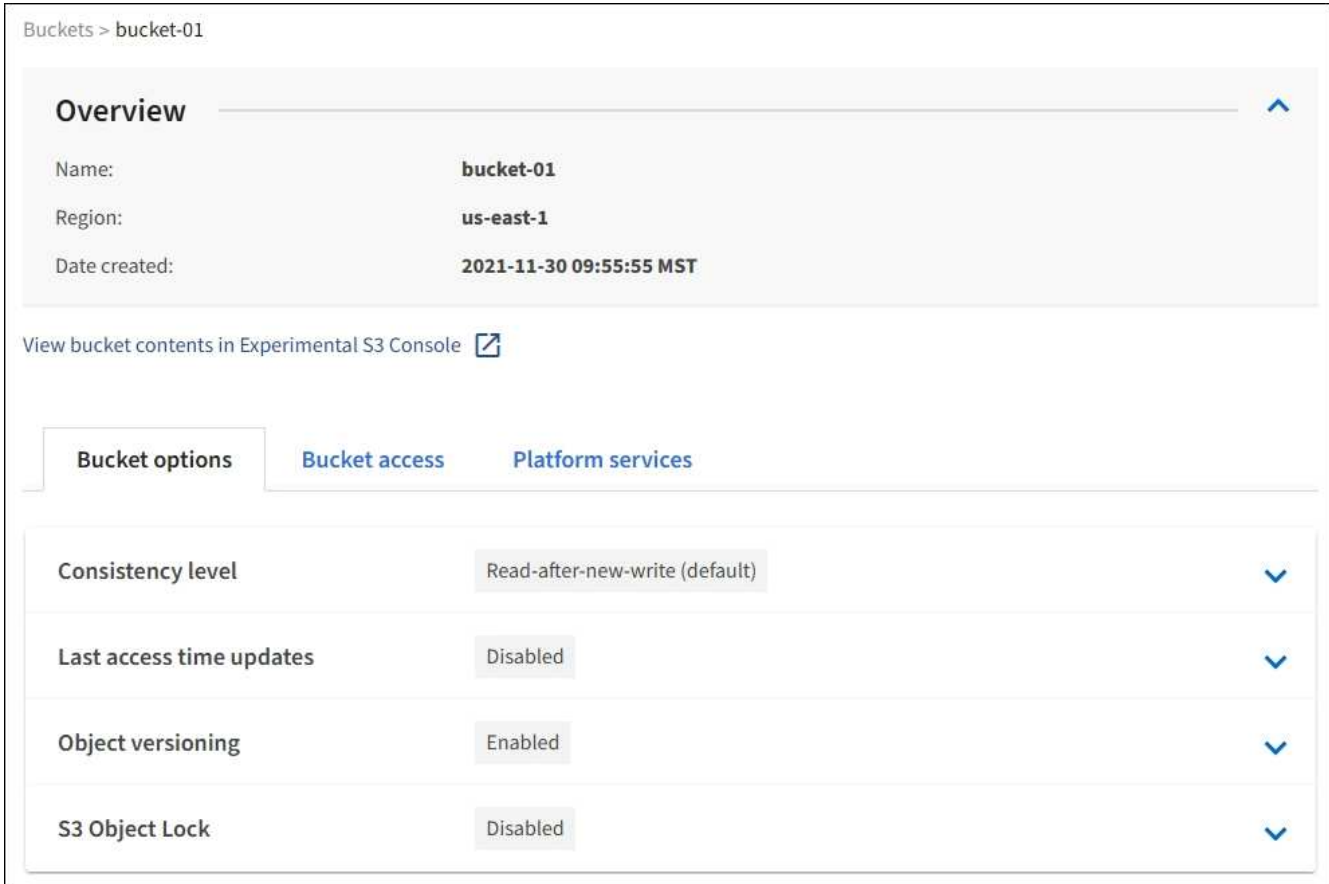

### **Change the consistency level**

If you are using an S3 tenant, you can use the Tenant Manager or the Tenant Management API to change the consistency control for operations performed on the objects in S3 buckets.

## **What you'll need**

- You must be signed in to the Tenant Manager using a [supported web browser.](#page-842-0)
- You must belong to a user group that has the Manage All Buckets or the Root Access permission. These permissions override the permissions settings in group or bucket policies. See [Tenant management](#page-1340-0) [permissions](#page-1340-0).

### **About this task**

Consistency level provides a balance between the availability of the objects and the consistency of those objects across different Storage Nodes and sites. In general, you should use the **Read-after-new-write** consistency level for your buckets.

If the **Read-after-new-write** consistency level does not meet the client application's requirements, you can change the consistency level by setting the bucket consistency level or by using the Consistency-Control header. The Consistency-Control header overrides the bucket consistency level.

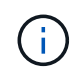

When you change a bucket's consistency level, only those objects that are ingested after the change are guaranteed to meet the revised level.

**Steps**

- 1. Select **STORAGE (S3)** > **Buckets**.
- 2. Select the bucket name from the list.

The bucket details page appears.

## 3. Select **Bucket options** > **Consistency level**.

- 4. Select a consistency level for operations performed on the objects in this bucket.
	- **All**: Provides the highest level of consistency. All nodes receive the data immediately, or the request will fail.
	- **Strong-global**: Guarantees read-after-write consistency for all client requests across all sites.
	- **Strong-site**: Guarantees read-after-write consistency for all client requests within a site.
	- **Read-after-new-write** (default): Provides read-after-write consistency for new objects and eventual consistency for object updates. Offers high availability and data protection guarantees. Recommended for most cases.
	- **Available**: Provides eventual consistency for both new objects and object updates. For S3 buckets, use only as required (for example, for a bucket that contains log values that are rarely read, or for HEAD or GET operations on keys that do not exist). Not supported for S3 FabricPool buckets.
- 5. Select **Save changes**.

## **Enable or disable last access time updates**

When grid administrators create the information lifecycle management (ILM) rules for a StorageGRID system, they can optionally specify that an object's last access time be used to determine whether to move that object to a different storage location. If you are using an S3 tenant, you can take advantage of such rules by enabling last access time updates for the objects in an S3 bucket.

These instructions only apply to StorageGRID systems that include at least one ILM rule that uses the **Last Access Time** option in its placement instructions. You can ignore these instructions if your StorageGRID system does not include such a rule.

## **What you'll need**

- You must be signed in to the Tenant Manager using a [supported web browser.](#page-842-0)
- You must belong to a user group that has the Manage All Buckets or the Root Access permission. These permissions override the permissions settings in group or bucket policies. See [Tenant management](#page-1340-0) [permissions](#page-1340-0).

**Last Access Time** is one of the options available for the **Reference Time** placement instruction for an ILM rule. Setting the Reference Time for a rule to Last Access Time lets grid administrators specify that objects be placed in certain storage locations based on when those objects were last retrieved (read or viewed).

For example, to ensure that recently viewed objects remain on faster storage, a grid administrator can create an ILM rule specifying the following:

- Objects that have been retrieved in the past month should remain on local Storage Nodes.
- Objects that have not been retrieved in the past month should be moved to an off-site location.

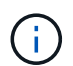

See the instructions for managing objects with information lifecycle management.

By default, updates to last access time are disabled. If your StorageGRID system includes an ILM rule that uses the **Last Access Time** option and you want this option to apply to objects in this bucket, you must enable updates to last access time for the S3 buckets specified in that rule.

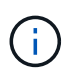

Updating the last access time when an object is retrieved can reduce StorageGRID performance, especially for small objects.

A performance impact occurs with last access time updates because StorageGRID must perform these additional steps every time objects are retrieved:

- Update the objects with new timestamps
- Add the objects to the ILM queue, so they can be reevaluated against current ILM rules and policy

The table summarizes the behavior applied to all objects in the bucket when last access time is disabled or enabled.

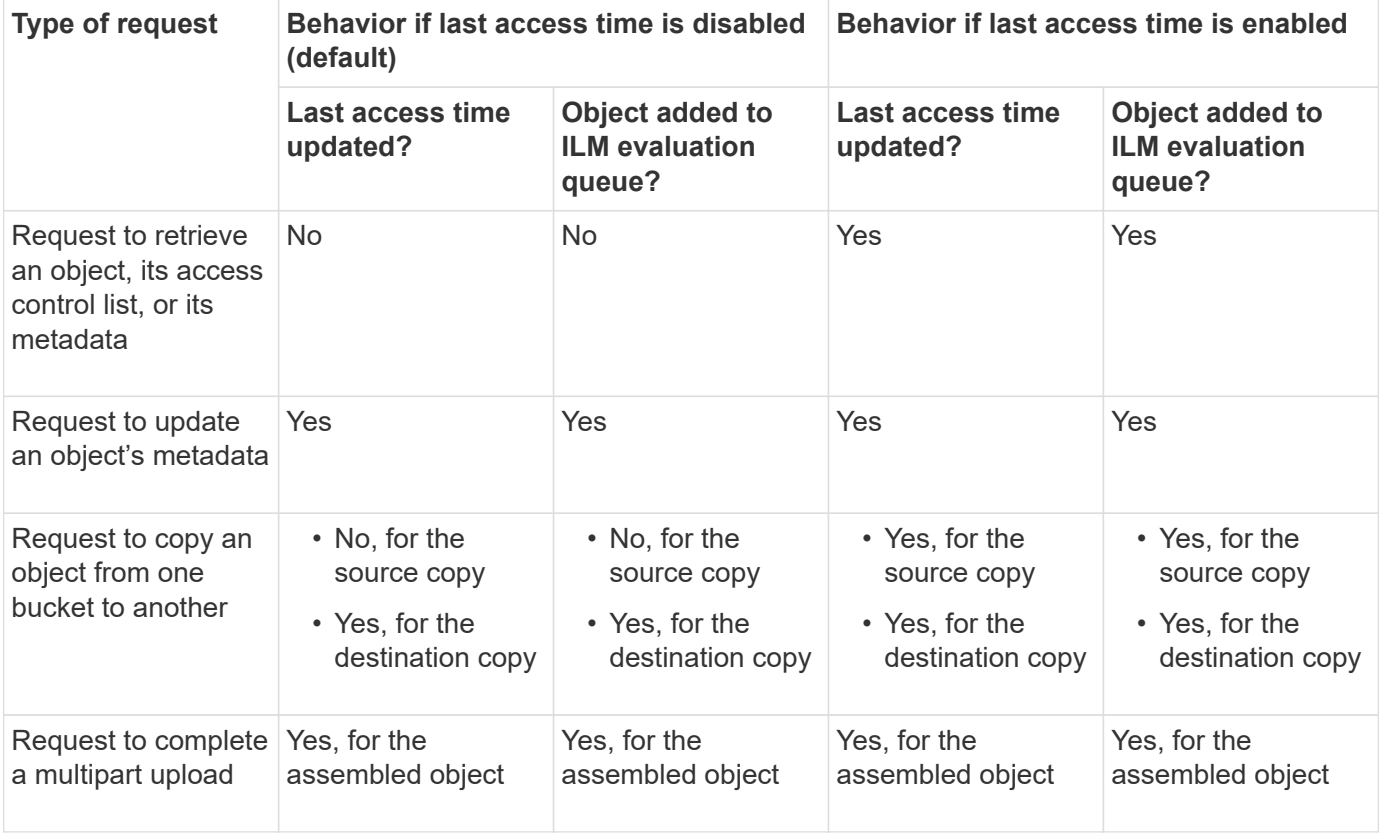

### **Steps**

- 1. Select **STORAGE (S3)** > **Buckets**.
- 2. Select the bucket name from the list.

The bucket details page appears.

- 3. Select **Bucket options** > **Last access time updates**.
- 4. Select the appropriate radio button to enable or disable last access time updates.

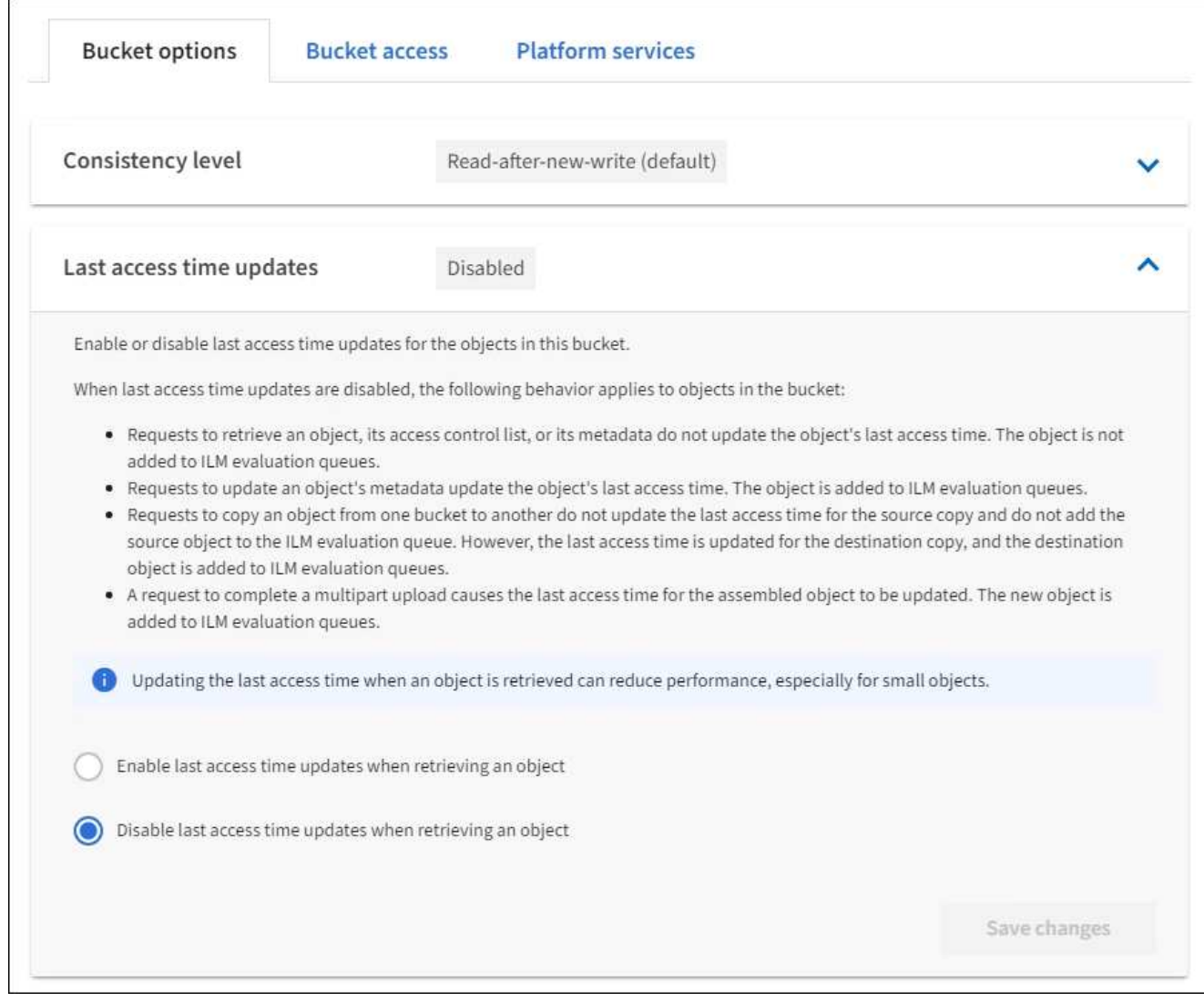

### 5. Select **Save changes**.

#### **Related information**

[Tenant management permissions](#page-1340-0)

### [Manage objects with ILM](#page-1133-0)

### **Change object versioning for a bucket**

If you are using an S3 tenant, you can use the Tenant Manager or the Tenant Management API to change the versioning state for S3 buckets.

### **What you'll need**

- You are signed in to the Tenant Manager using a [supported web browser](#page-842-0).
- You belong to a user group that has the Manage All Buckets or the Root Access permission. These permissions override the permissions settings in group or bucket policies.

[Tenant management permissions](#page-1340-0)

### **About this task**

You can enable or suspend object versioning for a bucket. After you enable versioning for a bucket, it cannot return to an unversioned state. However, you can suspend versioning for the bucket.

- Disabled: Versioning has never been enabled
- Enabled: Versioning is enabled
- Suspended: Versioning was previously enabled and is suspended

### [S3 object versioning](#page-1432-0)

[ILM rules and policies for S3 versioned objects \(Example 4\)](#page-1274-0)

### **Steps**

- 1. Select **STORAGE (S3)** > **Buckets**.
- 2. Select the bucket name from the list.
- 3. Select **Bucket options** > **Object versioning**.

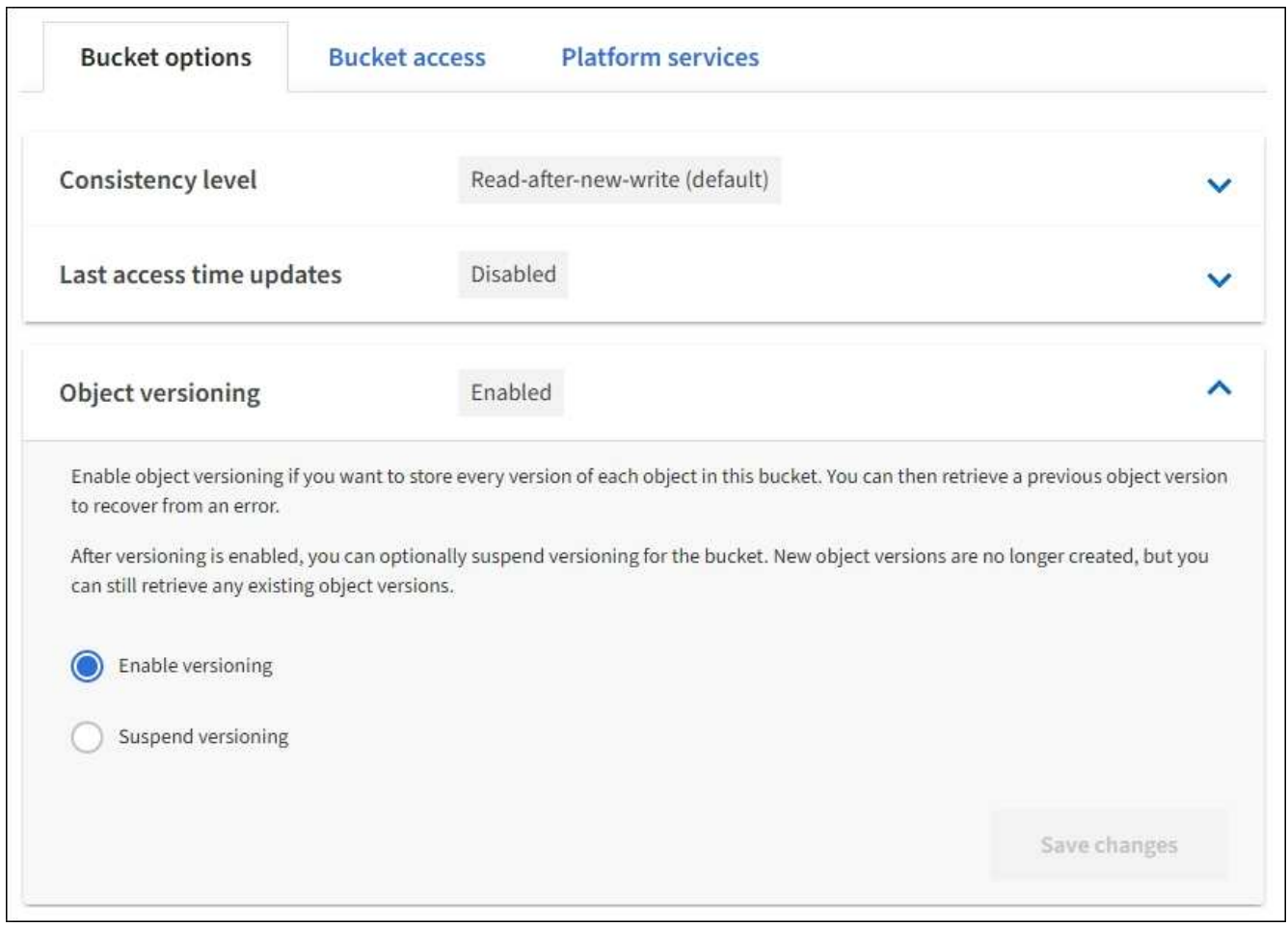

4. Select a versioning state for the objects in this bucket.

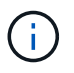

If S3 Object Lock or legacy compliance is enabled, the **Object versioning** options are disabled.

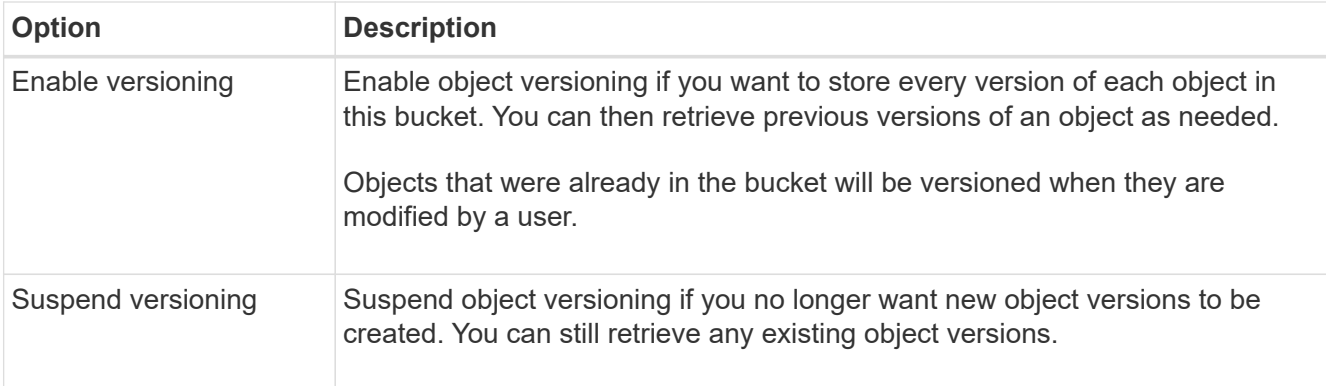

## 5. Select **Save changes**.

## **Configure Cross-Origin Resource Sharing (CORS)**

You can configure Cross-Origin Resource Sharing (CORS) for an S3 bucket if you want that bucket and objects in that bucket to be accessible to web applications in other domains.

## **What you'll need**

- You must be signed in to the Tenant Manager using a [supported web browser.](#page-842-0)
- You must belong to a user group that has the Manage All Buckets or the Root Access permission. These permissions override the permissions settings in group or bucket policies.

## **About this task**

Cross-Origin Resource Sharing (CORS) is a security mechanism that allows client web applications in one domain to access resources in a different domain. For example, suppose you use an S3 bucket named Images to store graphics. By configuring CORS for the Images bucket, you can allow the images in that bucket to be displayed on the website <http://www.example.com>.

## **Steps**

1. Use a text editor to create the XML required to enable CORS.

This example shows the XML used to enable CORS for an S3 bucket. This XML allows any domain to send GET requests to the bucket, but it only allows the http://www.example.com domain to send POST and DELETE requests. All request headers are allowed.

```
<CORSConfiguration
      xmlns="http://s3.amazonaws.com/doc/2020-10-22/">
      <CORSRule>
          <AllowedOrigin>*</AllowedOrigin>
          <AllowedMethod>GET</AllowedMethod>
          <AllowedHeader>*</AllowedHeader>
      </CORSRule>
      <CORSRule>
          <AllowedOrigin>http://www.example.com</AllowedOrigin>
          <AllowedMethod>GET</AllowedMethod>
          <AllowedMethod>POST</AllowedMethod>
          <AllowedMethod>DELETE</AllowedMethod>
          <AllowedHeader>*</AllowedHeader>
      </CORSRule>
</CORSConfiguration>
```
For more information about the CORS configuration XML, see [Amazon Web Services \(AWS\)](http://docs.aws.amazon.com/AmazonS3/latest/dev/Welcome.html) [Documentation: Amazon Simple Storage Service Developer Guide.](http://docs.aws.amazon.com/AmazonS3/latest/dev/Welcome.html)

- 2. In the Tenant Manager, select **STORAGE (S3)** > **Buckets**.
- 3. Select the bucket name from the list.

The bucket details page appears.

- 4. Select **Bucket access** > **Cross-Origin Resource Sharing (CORS)**.
- 5. Select the **Enable CORS** check box.
- 6. Paste the CORS configuration XML into the text box, and select **Save changes**.

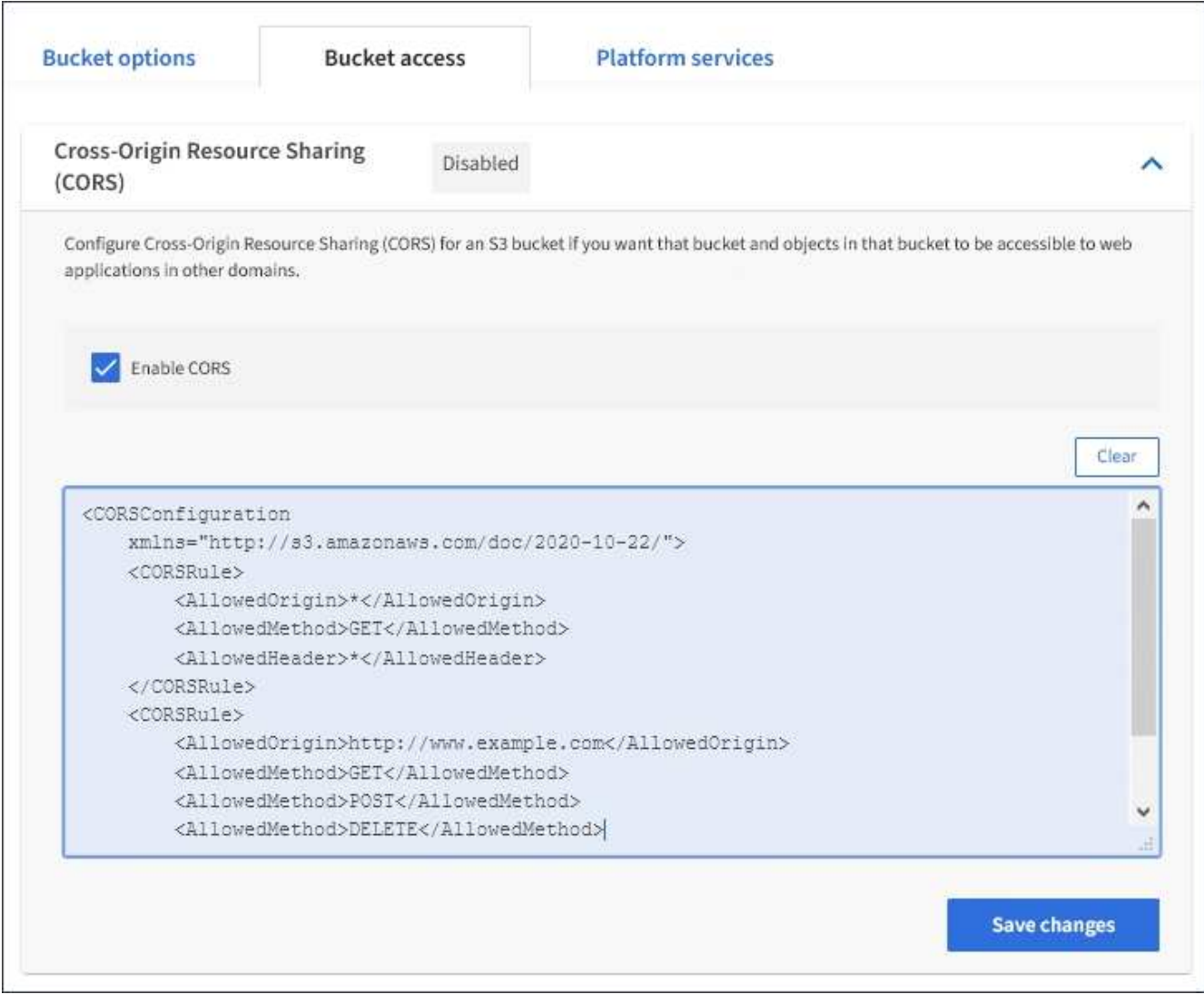

- 7. To modify the CORS setting for the bucket, update the CORS configuration XML in the text box or select **Clear** to start over. Then select **Save changes**.
- 8. To disable CORS for the bucket, unselect the **Enable CORS** check box, and then select **Save changes**.

### **Delete S3 bucket**

You can use the Tenant Manager to delete one or more S3 buckets that are empty.

### **What you'll need**

- You must be signed in to the Tenant Manager using a [supported web browser.](#page-842-0)
- You must belong to a user group that has the Manage All Buckets or the Root Access permission. These permissions override the permissions settings in group or bucket policies. See [Tenant management](#page-1340-0) [permissions](#page-1340-0).
- The buckets you want to delete are empty.

### **About this task**

These instructions describe how to delete an S3 bucket using the Tenant Manager. You can also delete S3 buckets using the [Tenant Management API](#page-1326-0) or the [S3 REST API](#page-1434-0).

You cannot delete an S3 bucket if it contains objects or noncurrent object versions. For information about how

S3 versioned objects are deleted, see the [instructions for managing objects with information lifecycle](#page-1133-0) [management.](#page-1133-0)

## **Steps**

1. Select **STORAGE (S3)** > **Buckets**.

The Buckets page appears and shows all existing S3 buckets.

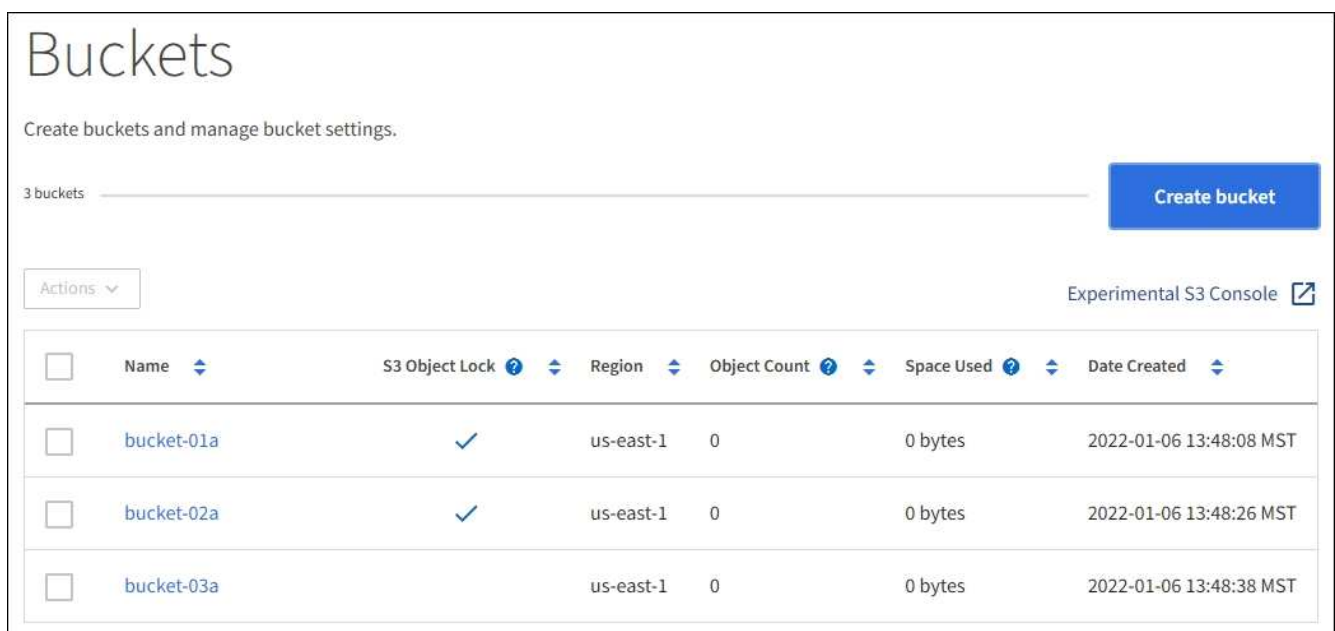

2. Select the check box for the empty bucket you want to delete. You can select more than one bucket at a time.

The Actions menu is enabled.

3. From the Actions menu, select **Delete bucket** (or **Delete buckets** if you have chosen more than one).

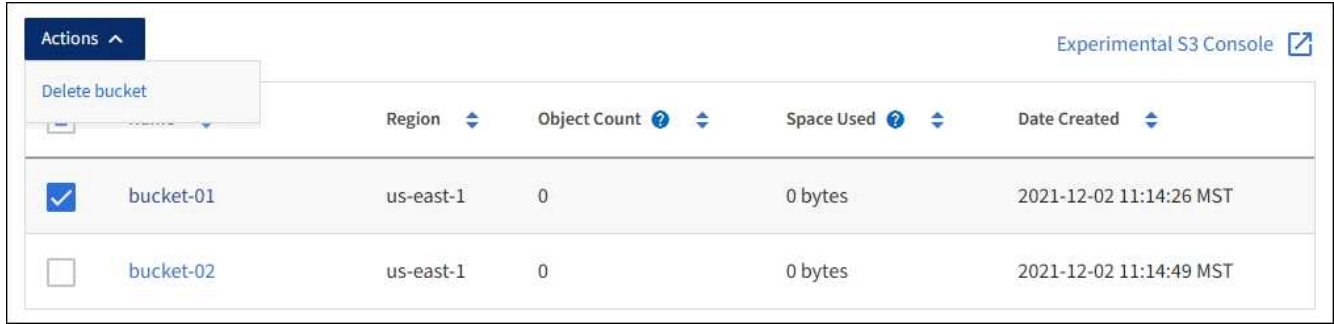

4. When the confirmation dialog box appears, select **Yes** to delete all of the buckets you have chosen.

StorageGRID confirms that each bucket is empty and then deletes each bucket. This operation might take a few minutes.

If a bucket is not empty, an error message appears. You must delete all objects before you can delete a bucket.

### **Use Experimental S3 Console**

## You can use S3 Console to view the objects in an S3 bucket.

You can also use S3 Console to do the following:

- Add and delete objects, object versions, and folders
- Rename objects
- Move and copy objects between buckets and folders
- Manage object tags
- View object metadata
- Download objects

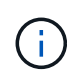

S3 Console has not been fully tested and is marked as "experimental." It is not intended for bulk management of objects or for use in a production environment. Tenants should only use S3 Console when performing functions for a small number of objects, such as when uploading objects to simulate a new ILM policy, troubleshooting ingest issues, or using proof-of-concept or non-production grids.

### **What you'll need**

- You are signed in to the Tenant Manager using a [supported web browser](#page-842-0).
- You have the Manage Your Own S3 Credentials permission.
- You have created a bucket.
- You know the user's access key ID and secret access key. Optionally, you have a .csv file containing this information. See the [instructions for creating access keys.](#page-1352-0)

### **Steps**

- 1. Select **Buckets**.
- 2. Select Experimental S3 Console  $\begin{bmatrix} 7 \\ 1 \end{bmatrix}$ . You can also access this link from the bucket details page.
- 3. On the Experimental S3 Console sign-in page, paste the access key ID and secret access key into the fields. Otherwise, select **Upload access keys** and select your .csv file.
- 4. Select **Sign in**.
- 5. Manage objects as needed.

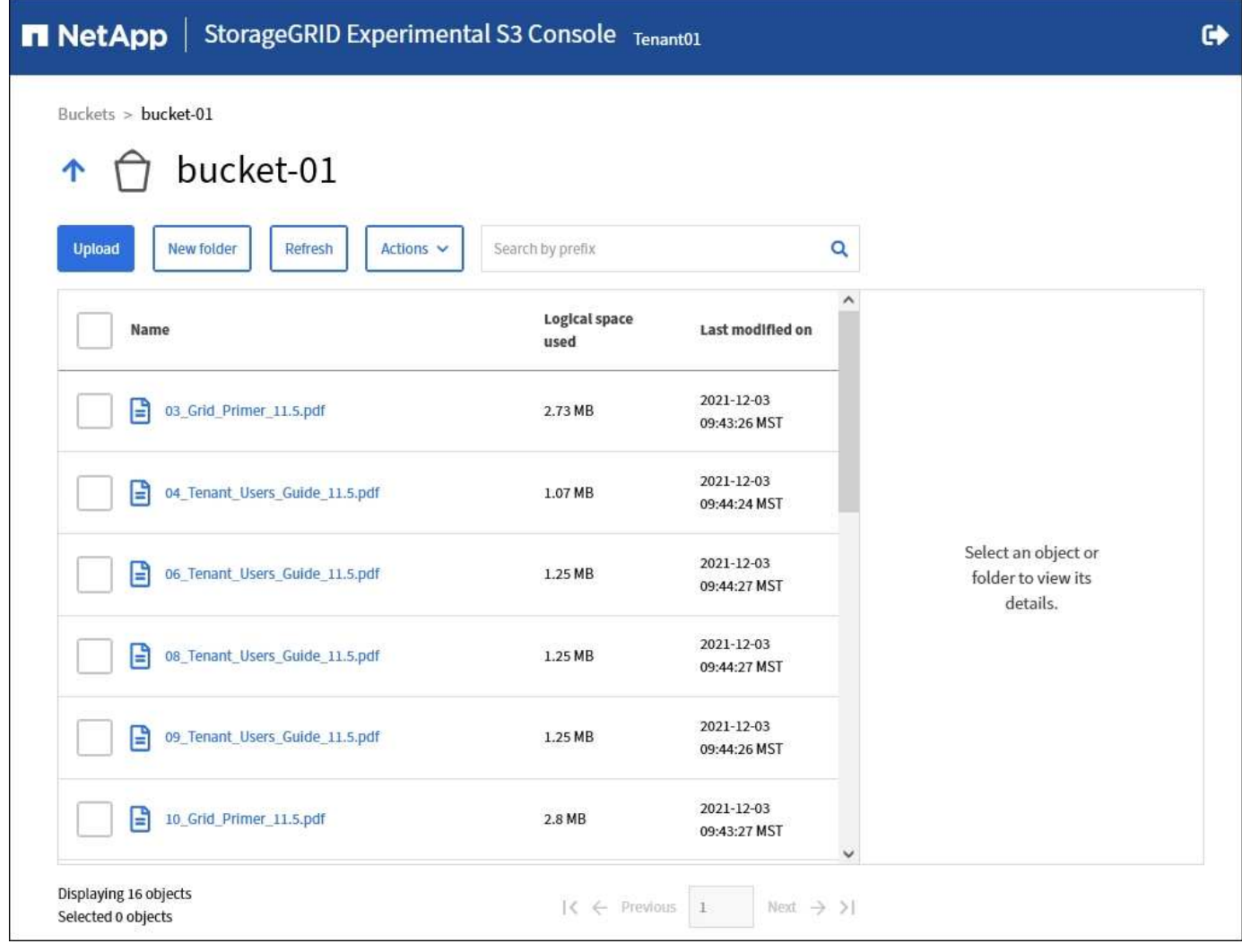

# **Manage S3 platform services**

## <span id="page-1380-0"></span>**What are platform services?**

StorageGRID platform services can help you implement a hybrid cloud strategy.

If the use of platform services is allowed for your tenant account, you can configure the following services for any S3 bucket:

• **CloudMirror replication**: The [StorageGRID CloudMirror replication service](#page-1382-0) is used to mirror specific objects from a StorageGRID bucket to a specified external destination.

For example, you might use CloudMirror replication to mirror specific customer records into Amazon S3 and then leverage AWS services to perform analytics on your data.

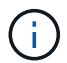

CloudMirror replication is not supported if the source bucket has S3 Object Lock enabled.

• **Notifications**: [Per-bucket event notifications](#page-1383-0) are used to send notifications about specific actions performed on objects to a specified external Amazon Simple Notification Service™ (SNS).

For example, you could configure alerts to be sent to administrators about each object added to a bucket, where the objects represent log files associated with a critical system event.

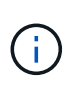

Although event notification can be configured on a bucket with S3 Object Lock enabled, the S3 Object Lock metadata (including Retain Until Date and Legal Hold status) of the objects will not be included in the notification messages.

• **Search integration service**: The [search integration service](#page-1384-0) is used to send S3 object metadata to a specified Elasticsearch index where the metadata can be searched or analyzed using the external service.

For example, you could configure your buckets to send S3 object metadata to a remote Elasticsearch service. You could then use Elasticsearch to perform searches across buckets, and perform sophisticated analyses of patterns present in your object metadata.

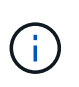

Although Elasticsearch integration can be configured on a bucket with S3 Object Lock enabled, the S3 Object Lock metadata (including Retain Until Date and Legal Hold status) of the objects will not be included in the notification messages.

Because the target location for platform services is typically external to your StorageGRID deployment, platform services give you the power and flexibility that comes from using external storage resources, notification services, and search or analysis services for your data.

Any combination of platform services can be configured for a single S3 bucket. For example, you could configure both the CloudMirror service and notifications on a StorageGRID S3 bucket so that you can mirror specific objects to the Amazon Simple Storage Service, while sending a notification about each such object to a third party monitoring application to help you track your AWS expenses.

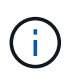

The use of platform services must be enabled for each tenant account by a StorageGRID administrator using the Grid Manager or the Grid Management API.

### **How platform services are configured**

Platform services communicate with external endpoints that you configure using the Tenant Manager or the Tenant Management API. Each endpoint represents an external destination, such as a StorageGRID S3 bucket, an Amazon Web Services bucket, a Simple Notification Service (SNS) topic, or an Elasticsearch cluster hosted locally, on AWS, or elsewhere.

After you create an endpoint, you can enable a platform service for a bucket by adding XML configuration to the bucket. The XML configuration identifies the objects that the bucket should act on, the action that the bucket should take, and the endpoint that the bucket should use for the service.

You must add separate XML configurations for each platform service that you want to configure. For example:

- 1. If you want all objects whose keys start with /images to be replicated to an Amazon S3 bucket, you must add a replication configuration to the source bucket.
- 2. If you also want to send notifications when these objects are stored to the bucket, you must add a notifications configuration.
- 3. Finally, if you want to index the metadata for these objects, you must add the metadata notification configuration that is used to implement search integration.

The format for the configuration XML is governed by the S3 REST APIs used to implement StorageGRID platform services:

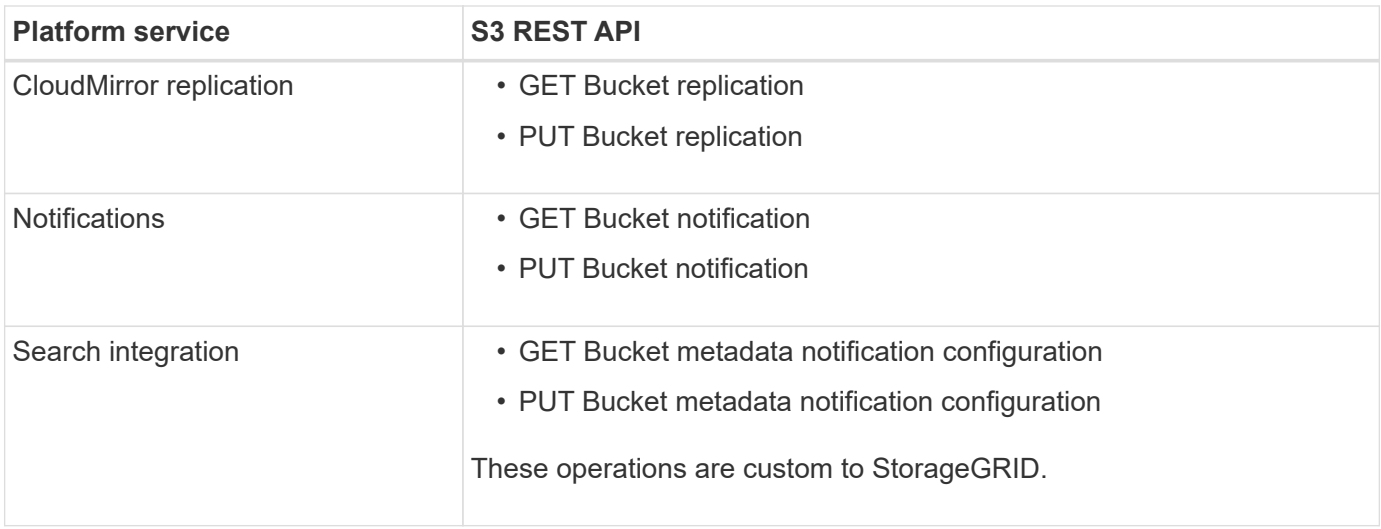

See the instructions for implementing S3 client applications for details on how StorageGRID implements these APIs.

## **Related information**

[Considerations for using platform services](#page-1385-0)

### [Use S3](#page-1419-0)

### <span id="page-1382-0"></span>**CloudMirror replication service**

You can enable CloudMirror replication for an S3 bucket if you want StorageGRID to replicate specified objects added to the bucket to one or more destination buckets.

CloudMirror replication operates independently of the grid's active ILM policy. The CloudMirror service replicates objects as they are stored to the source bucket and delivers them to the destination bucket as soon as possible. Delivery of replicated objects is triggered when object ingest succeeds.

If you enable CloudMirror replication for an existing bucket, only the new objects added to that bucket are replicated. Any existing objects in the bucket are not replicated. To force the replication of existing objects, you can update the existing object's metadata by performing an object copy.

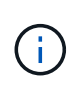

If you are using CloudMirror replication to copy objects to an AWS S3 destination, be aware that Amazon S3 limits the size of user-defined metadata within each PUT request header to 2 KB. If an object has user-defined metadata greater than 2 KB, that object will not be replicated.

In StorageGRID, you can replicate the objects in a single bucket to multiple destination buckets. To do so, specify the destination for each rule in the replication configuration XML. You cannot replicate an object to more than one bucket at the same time.

Additionally, you can configure CloudMirror replication on versioned or unversioned buckets, and you can specify a versioned or unversioned bucket as the destination. You can use any combination of versioned and unversioned buckets. For example, you could specify a versioned bucket as the destination for an unversioned source bucket, or vice versa. You can also replicate between unversioned buckets.

Deletion behavior for the CloudMirror replication service is the same as the deletion behavior of the Cross Region Replication (CRR) service provided by Amazon S3 — deleting an object in a source bucket never deletes a replicated object in the destination. If both source and destination buckets are versioned, the delete marker is replicated. If the destination bucket is not versioned, deleting an object in the source bucket does not replicate the delete marker to the destination bucket or delete the destination object.

As objects are replicated to the destination bucket, StorageGRID marks them as "replicas." A destination StorageGRID bucket will not replicate objects marked as replicas again, protecting you from accidental replication loops. This replica marking is internal to StorageGRID and does not prevent you from leveraging AWS CRR when using an Amazon S3 bucket as the destination.

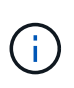

The custom header used to mark a replica is  $x$ -ntap-sg-replica. This marking prevents a cascading mirror. StorageGRID does support a bi-directional CloudMirror between two grids.

The uniqueness and ordering of events in the destination bucket are not guaranteed. More than one identical copy of a source object might be delivered to the destination as a result of operations taken to guarantee delivery success. In rare cases, when the same object is updated simultaneously from two or more different StorageGRID sites, the ordering of operations on the destination bucket might not match the ordering of events on the source bucket.

CloudMirror replication is typically configured to use an external S3 bucket as a destination. However, you can also configure replication to use another StorageGRID deployment or any S3-compatible service.

### <span id="page-1383-0"></span>**Understand notifications for buckets**

You can enable event notification for an S3 bucket if you want StorageGRID to send notifications about specified events to a destination Amazon Simple Notification Service (SNS).

You can [configure event notifications](#page-1408-0) by associating notification configuration XML with a source bucket. The notification configuration XML follows S3 conventions for configuring bucket notifications, with the destination SNS topic specified as the URN of an endpoint.

Event notifications are created at the source bucket as specified in the notification configuration and are delivered to the destination. If an event associated with an object succeeds, a notification about that event is created and queued for delivery.

The uniqueness and ordering of notifications are not guaranteed. More than one notification of an event might be delivered to the destination as a result of operations taken to guarantee delivery success. And because delivery is asynchronous, the time ordering of notifications at the destination is not guaranteed to match the ordering of events on the source bucket, particularly for operations that originate from different StorageGRID sites. You can use the sequencer key in the event message to determine the order of events for a particular object, as described in Amazon S3 documentation.

### **Supported notifications and messages**

StorageGRID event notification follows the Amazon S3 API with the following limitations:

- You cannot configure a notification for the following event types. These event types are **not** supported.
	- s3:ReducedRedundancyLostObject
	- s3:ObjectRestore:Completed
- Event notifications sent from StorageGRID use the standard JSON format except that they do not include some keys and use specific values for others, as shown in the table:

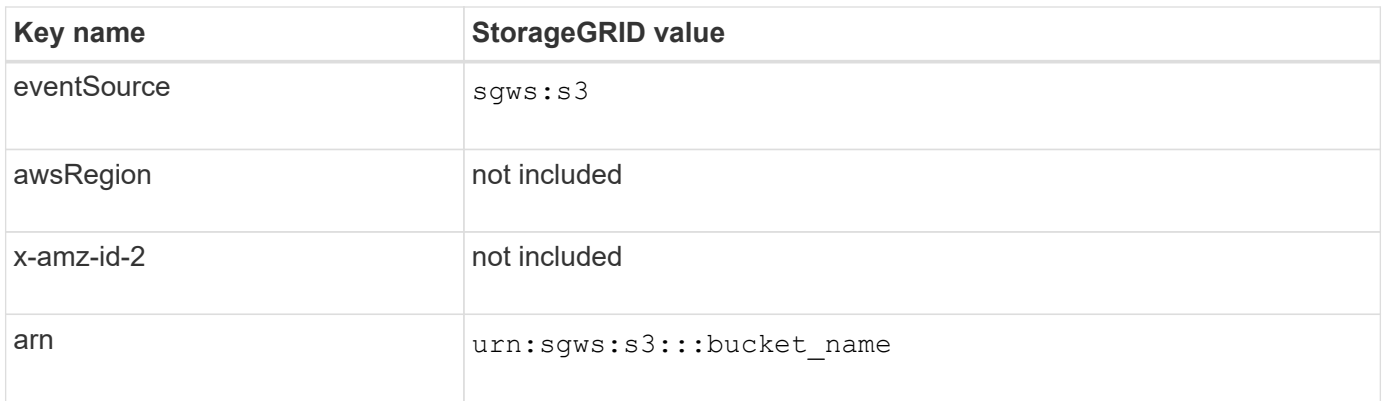

### <span id="page-1384-0"></span>**Understand search integration service**

You can enable search integration for an S3 bucket if you want to use an external search and data analysis service for your object metadata.

The search integration service is a custom StorageGRID service that automatically and asynchronously sends S3 object metadata to a destination endpoint whenever an object or its metadata is updated. You can then use sophisticated search, data analysis, visualization, or machine learning tools provided by the destination service to search, analyze, and gain insights from your object data.

You can enable the search integration service for any versioned or unversioned bucket. Search integration is configured by associating metadata notification configuration XML with the bucket that specifies which objects to act on and the destination for the object metadata.

Notifications are generated in the form of a JSON document named with the bucket name, object name, and version ID, if any. Each metadata notification contains a standard set of system metadata for the object in addition to all of the object's tags and user metadata.

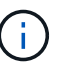

For tags and user metadata, StorageGRID passes dates and numbers to Elasticsearch as strings or as S3 event notifications. To configure Elasticsearch to interpret these strings as dates or numbers, follow the Elasticsearch instructions for dynamic field mapping and for mapping date formats. You must enable the dynamic field mappings on the index before you configure the search integration service. After a document is indexed, you cannot edit the document's field types in the index.

Notifications are generated and queued for delivery whenever:

- An object is created.
- An object is deleted, including when objects are deleted as a result of the operation of the grid's ILM policy.
- Object metadata or tags are added, updated, or deleted. The complete set of metadata and tags is always sent on update — not just the changed values.

After you add metadata notification configuration XML to a bucket, notifications are sent for any new objects that you create and for any objects that you modify by updating its data, user metadata, or tags. However, notifications are not sent for any objects that were already in the bucket. To ensure that object metadata for all objects in the bucket is sent to the destination, you should do either of the following:

- Configure the search integration service immediately after creating the bucket and before adding any objects.
- Perform an action on all objects already in the bucket that will trigger a metadata notification message to be

sent to the destination.

The StorageGRID search integration service supports an Elasticsearch cluster as a destination. As with the other platform services, the destination is specified in the endpoint whose URN is used in the configuration XML for the service. Use the [NetApp Interoperability Matrix Tool](https://mysupport.netapp.com/matrix) to determine the supported versions of Elasticsearch.

### **Related information**

[Configuration XML for search integration](#page-1412-0)

[Object metadata included in metadata notifications](#page-1418-0)

[JSON generated by search integration service](#page-1418-1)

[Configure search integration service](#page-1416-0)

### <span id="page-1385-0"></span>**Considerations for using platform services**

Before implementing platform services, review the recommendations and considerations for using these services.

For information about S3, see [Use S3.](#page-1419-0)

#### **Considerations for using platform services**

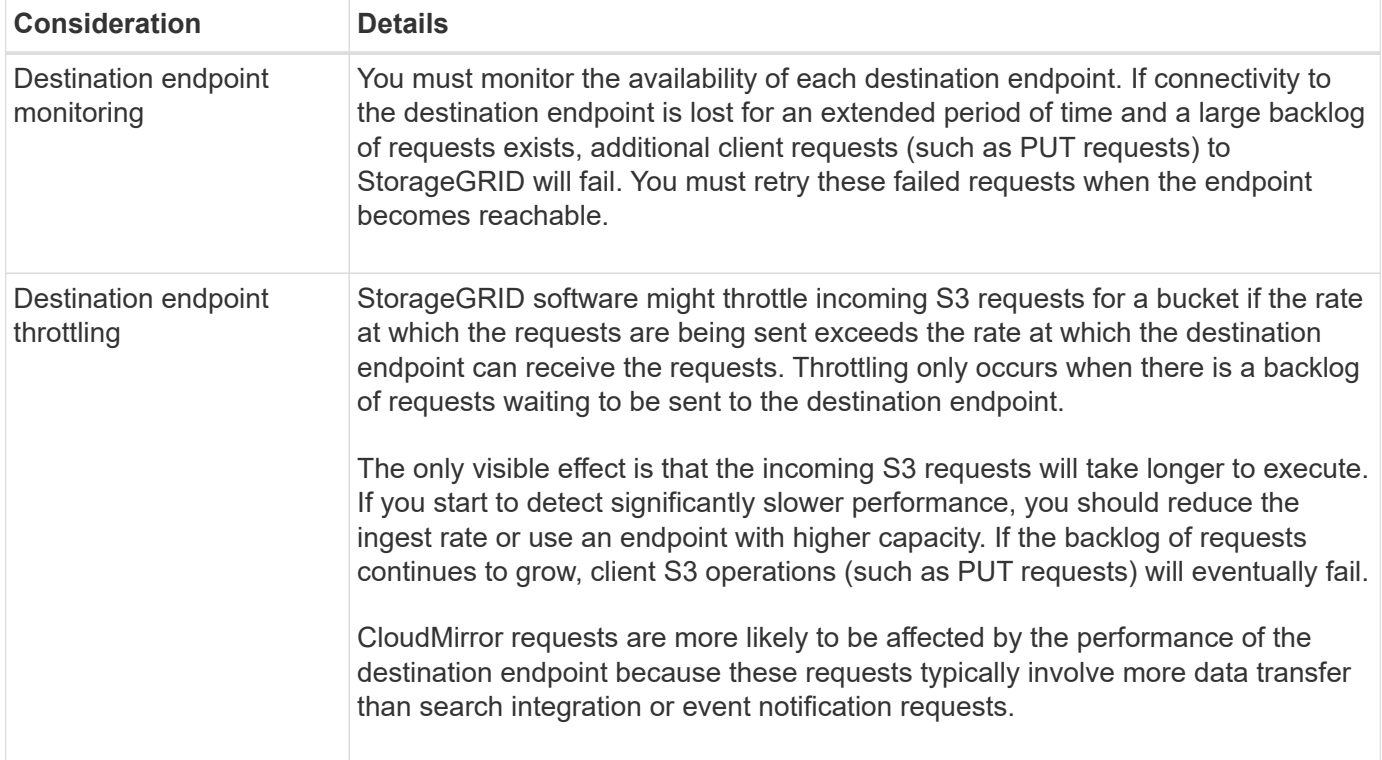

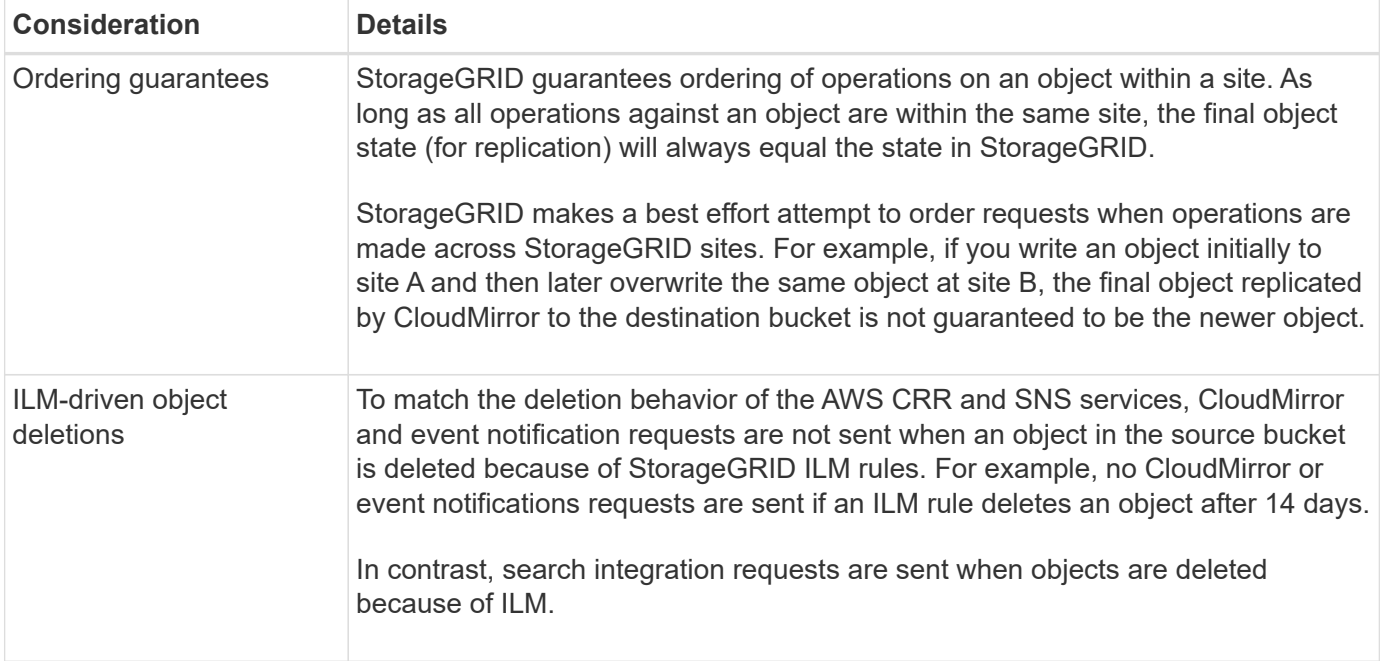

## **Considerations for using CloudMirror replication service**

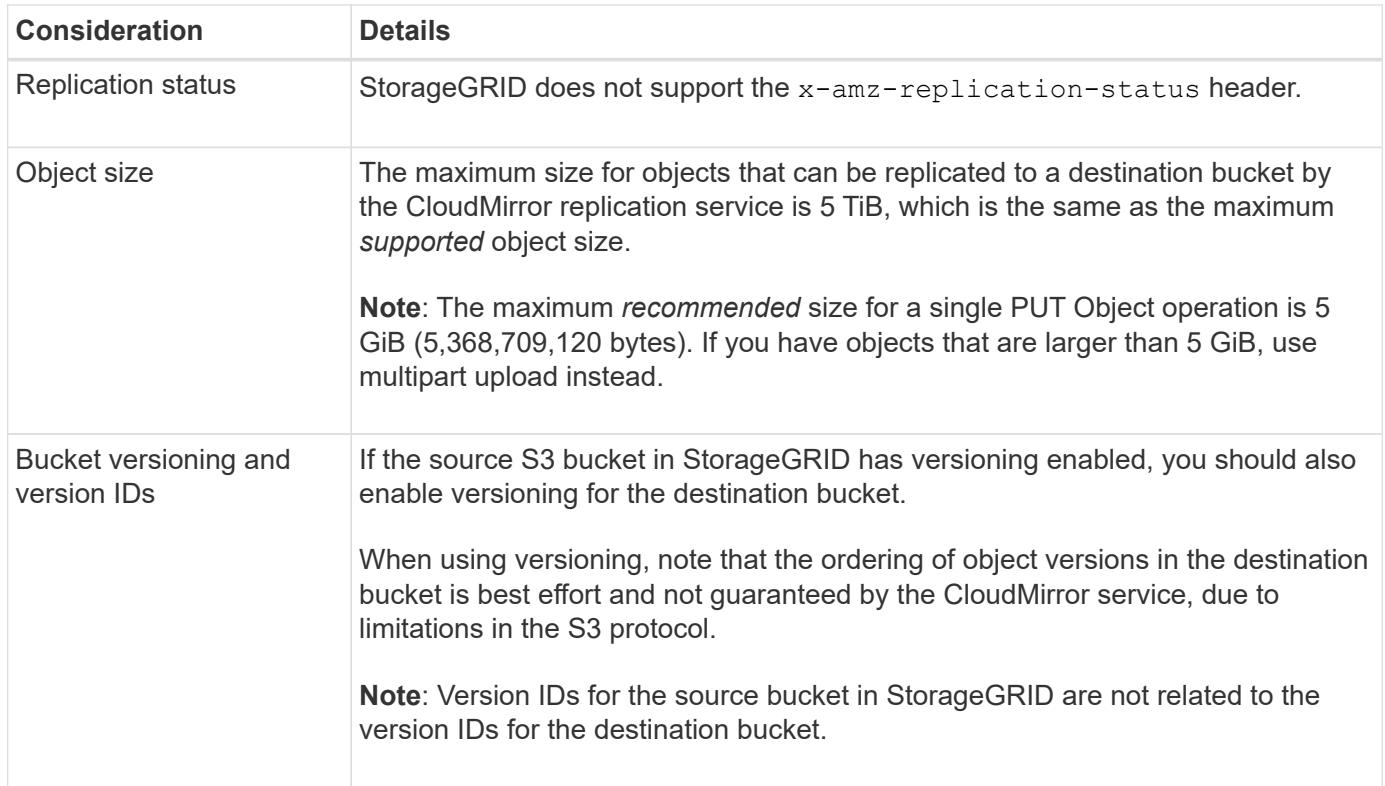

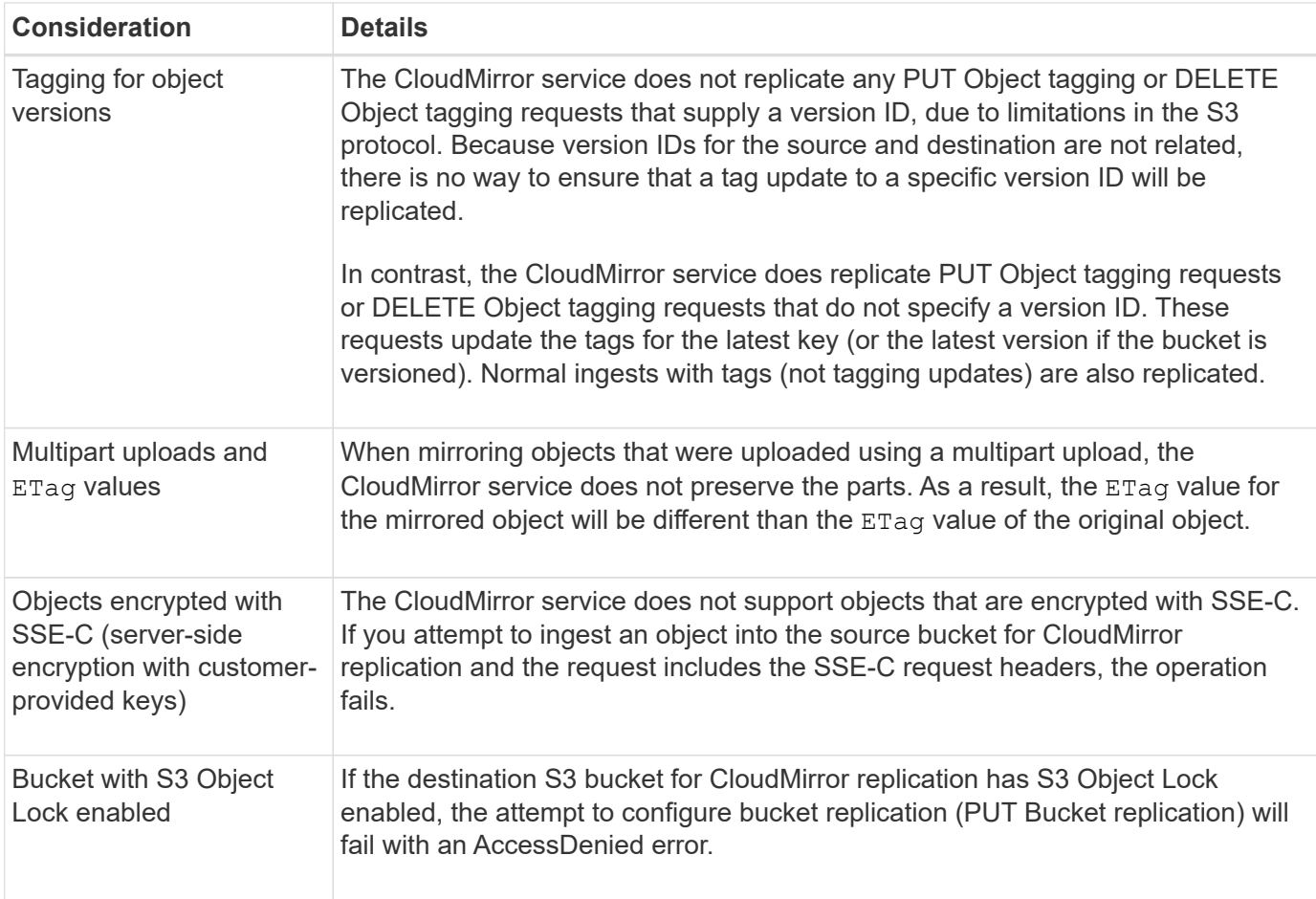

## **Configure platform services endpoints**

Before you can configure a platform service for a bucket, you must configure at least one endpoint to be the destination for the platform service.

Access to platform services is enabled on a per-tenant basis by a StorageGRID administrator. To create or use a platform services endpoint, you must be a tenant user with Manage Endpoints or Root Access permission, in a grid whose networking has been configured to allow Storage Nodes to access external endpoint resources. Contact your StorageGRID administrator for more information.

## **What is a platform services endpoint?**

When you create a platform services endpoint, you specify the information that StorageGRID needs to access the external destination.

For example, if you want to replicate objects from a StorageGRID bucket to an AWS S3 bucket, you create a platform services endpoint that includes the information and credentials StorageGRID needs to access the destination bucket on AWS.

Each type of platform service requires its own endpoint, so you must configure at least one endpoint for each platform service you plan to use. After defining a platform services endpoint, you use the endpoint's URN as the destination in the configuration XML used to enable the service.

You can use the same endpoint as the destination for more than one source bucket. For example, you could configure several source buckets to send object metadata to the same search integration endpoint so that you can perform searches across multiple buckets. You can also configure a source bucket to use more than one

endpoint as a target, which enables you to do things like send notifications about object creation to one SNS topic and notifications about object deletion to a second SNS topic.

## **Endpoints for CloudMirror replication**

StorageGRID supports replication endpoints that represent S3 buckets. These buckets might be hosted on Amazon Web Services, the same or a remote StorageGRID deployment, or another service.

### **Endpoints for notifications**

StorageGRID supports Simple Notification Service (SNS) endpoints. Simple Queue Service (SQS) or AWS Lambda endpoints are not supported.

### **Endpoints for the search integration service**

StorageGRID supports search integration endpoints that represent Elasticsearch clusters. These Elasticsearch clusters can be in a local datacenter or hosted in an AWS cloud or elsewhere.

The search integration endpoint refers to a specific Elasticsearch index and type. You must create the index in Elasticsearch before creating the endpoint in StorageGRID, or endpoint creation will fail. You do not need to create the type before creating the endpoint. StorageGRID will create the type if required when it sends object metadata to the endpoint.

## **Related information**

## [Administer StorageGRID](#page-842-1)

### <span id="page-1388-0"></span>**Specify URN for platform services endpoint**

When you create a platform services endpoint, you must specify a Unique Resource Name (URN). You will use the URN to reference the endpoint when you create configuration XML for the platform service. The URN for each endpoint must be unique.

StorageGRID validates platform services endpoints as you create them. Before you create a platform services endpoint, confirm that the resource specified in the endpoint exists and that it can be reached.

## **URN elements**

The URN for a platform services endpoint must start with either  $arn:aws$  or  $urn:mysite$ , as follows:

- If the service is hosted on Amazon Web Services (AWS), use  $arn:aws$ .
- If the service is hosted on Google Cloud Platform (GCP), use arn:aws.
- If the service is hosted locally, use urn:mysite

For example, if you are specifying the URN for a CloudMirror endpoint hosted on StorageGRID, the URN might begin with urn:sgws.

The next element of the URN specifies the type of platform service, as follows:

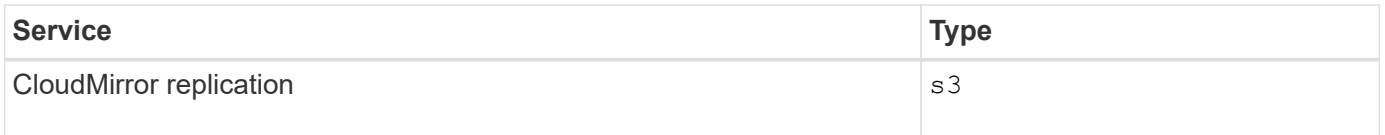

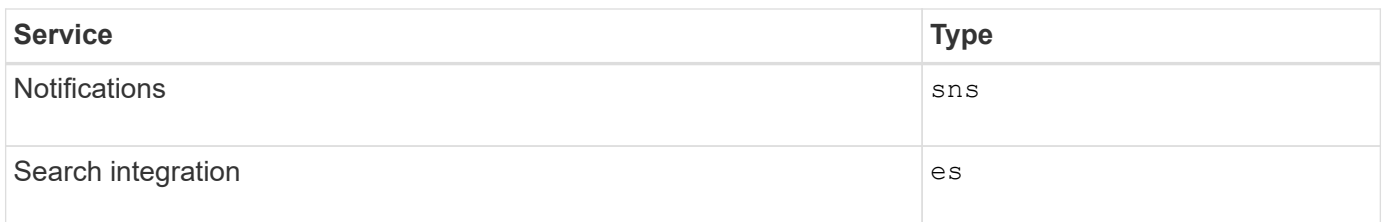

For example, to continue specifying the URN for a CloudMirror endpoint hosted on StorageGRID, you would add s3 to get urn:sgws:s3.

The final element of the URN identifies the specific target resource at the destination URI.

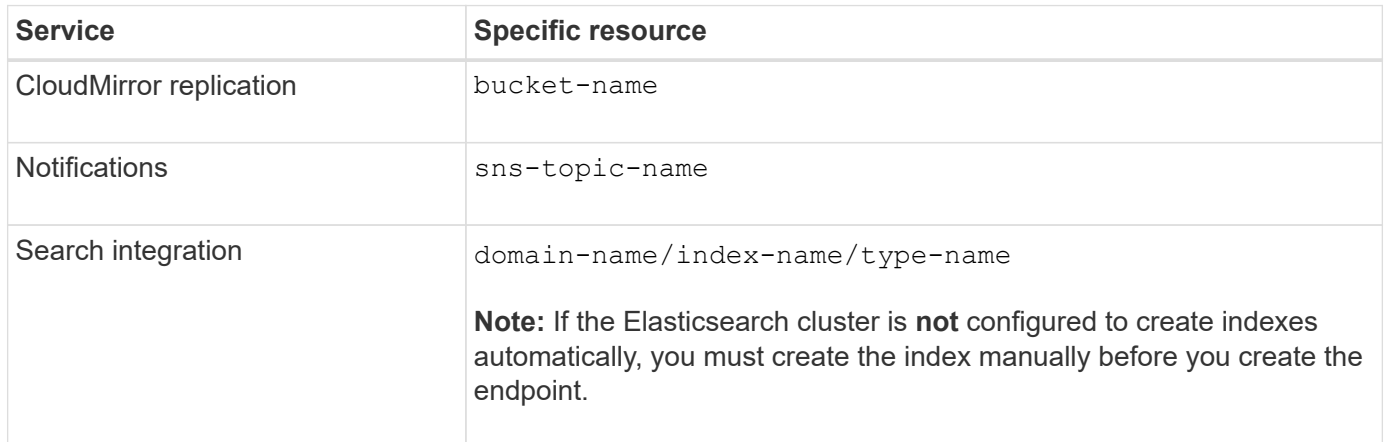

## **URNs for services hosted on AWS and GCP**

For AWS and GCP entities, the complete URN is a valid AWS ARN. For example:

• CloudMirror replication:

arn:aws:s3:::bucket-name

• Notifications:

arn:aws:sns:region:account-id:topic-name

• Search integration:

arn:aws:es:region:account-id:domain/domain-name/index-name/type-name

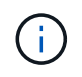

For an AWS search integration endpoint, the domain-name must include the literal string domain/, as shown here.

### **URNs for locally-hosted services**

When using locally-hosted services instead of cloud services, you can specify the URN in any way that creates a valid and unique URN, as long as the URN includes the required elements in the third and final positions. You can leave the elements indicated by optional blank, or you can specify them in any way that helps you identify the resource and make the URN unique. For example:

• CloudMirror replication:

urn:mysite:s3:optional:optional:bucket-name

For a CloudMirror endpoint hosted on StorageGRID, you can specify a valid URN that begins with urn:sgws:

urn:sgws:s3:optional:optional:bucket-name

• Notifications:

urn:mysite:sns:optional:optional:sns-topic-name

• Search integration:

urn:mysite:es:optional:optional:domain-name/index-name/type-name

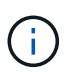

For locally-hosted search integration endpoints, the domain-name element can be any string as long as the URN of the endpoint is unique.

#### **Create platform services endpoint**

You must create at least one endpoint of the correct type before you can enable a platform service.

### **What you'll need**

- You must be signed in to the Tenant Manager using a [supported web browser.](#page-842-0)
- Platform services must be enabled for your tenant account by a StorageGRID administrator.
- You must belong to a user group that has the Manage Endpoints permission.
- The resource referenced by the platform services endpoint must have been created:
	- CloudMirror replication: S3 bucket
	- Event notification: SNS topic
	- Search notification: Elasticsearch index, if the destination cluster is not configured to automatically create indexes.
- You must have the information about the destination resource:

◦ Host and port for the Uniform Resource Identifier (URI)

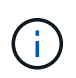

If you plan to use a bucket hosted on a StorageGRID system as an endpoint for CloudMirror replication, contact the grid administrator to determine the values you need to enter.

◦ Unique Resource Name (URN)

[Specify URN for platform services endpoint](#page-1388-0)

- Authentication credentials (if required):
	- **EXECCESS Key: Access key ID and secret access key**
	- **Basic HTTP: Username and password**
	- CAP (C2S Access Portal): Temporary credentials URL, server and client certificates, client keys, and an optional client private key passphrase.
- Security certificate (if using a custom CA certificate)

### **Steps**

## 1. Select **STORAGE (S3)** > **Platform services endpoints**.

The Platform services endpoints page appears.

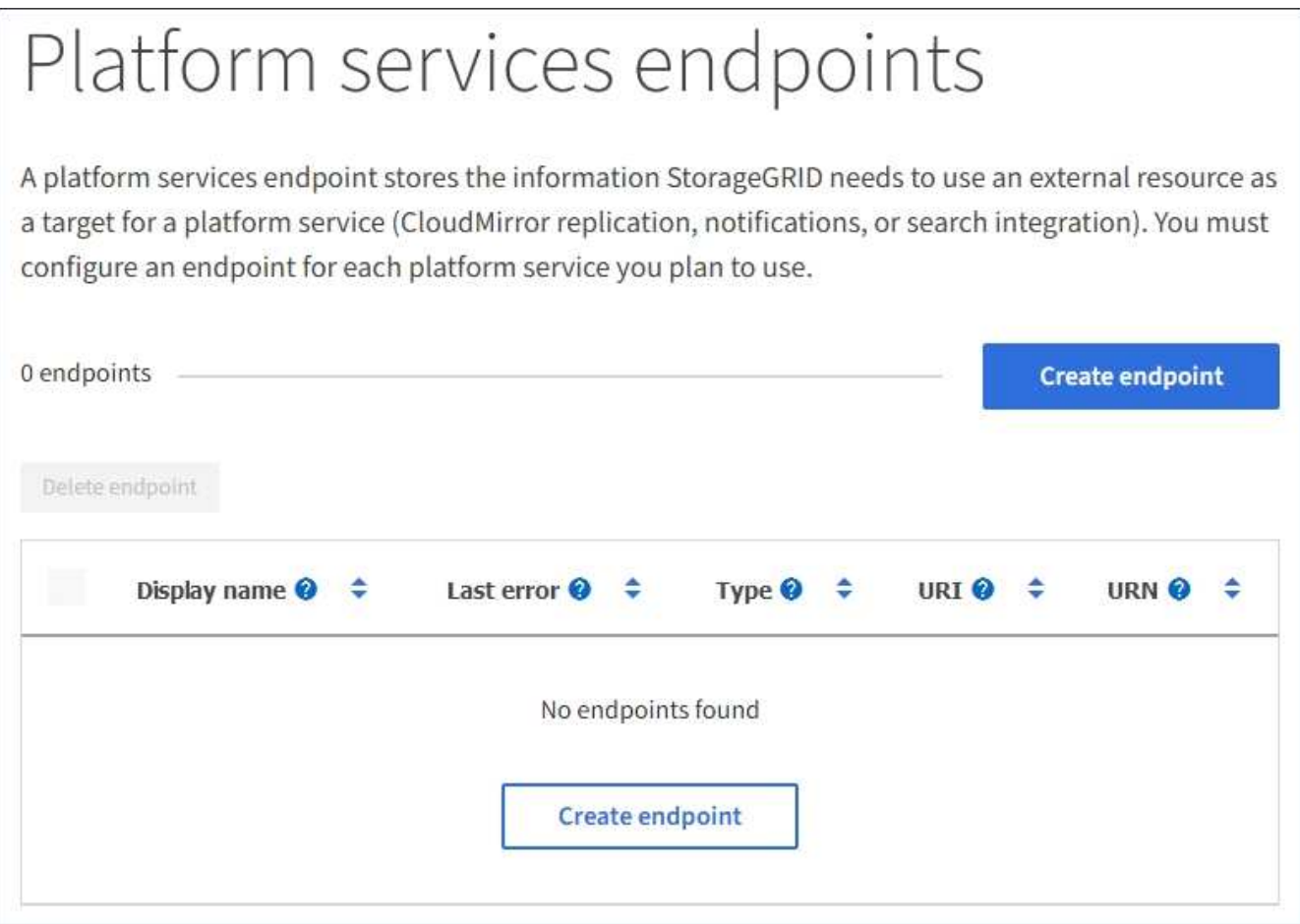

### 2. Select **Create endpoint**.

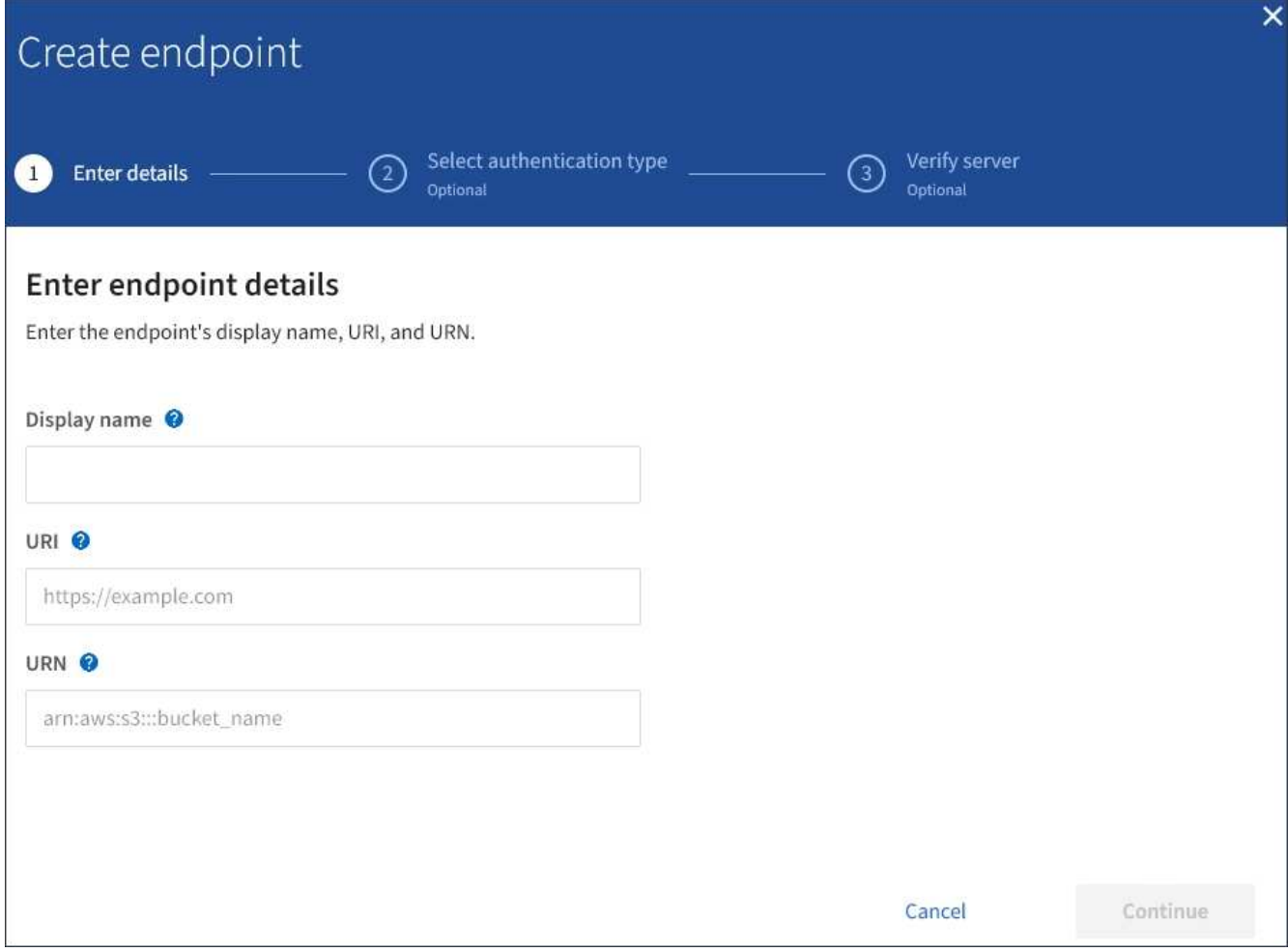

3. Enter a display name to briefly describe the endpoint and its purpose.

The type of platform service that the endpoint supports is shown beside the endpoint name when it is listed on the Endpoints page, so you do not need to include that information in the name.

4. In the **URI** field, specify the Unique Resource Identifier (URI) of the endpoint.

Use one of the following formats:

https://host:port http://host:port

If you do not specify a port, port 443 is used for HTTPS URIs and port 80 is used for HTTP URIs.

For example, the URI for a bucket hosted on StorageGRID might be:

```
https://s3.example.com:10443
```
In this example, s3.example.com represents the DNS entry for the virtual IP (VIP) of the StorageGRID high availability (HA) group, and 10443 represents the port defined in the load balancer endpoint.

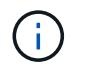

Whenever possible, you should connect to an HA group of load-balancing nodes to avoid a single point of failure.

Similarly, the URI for a bucket hosted on AWS might be:

https://s3-aws-region.amazonaws.com

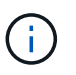

If the endpoint is used for the CloudMirror replication service, do not include the bucket name in the URI. You include the bucket name in the **URN** field.

5. Enter the Unique Resource Name (URN) for the endpoint.

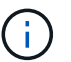

You cannot change an endpoint's URN after the endpoint has been created.

- 6. Select **Continue**.
- 7. Select a value for **Authentication type**, and then enter or upload the required credentials.

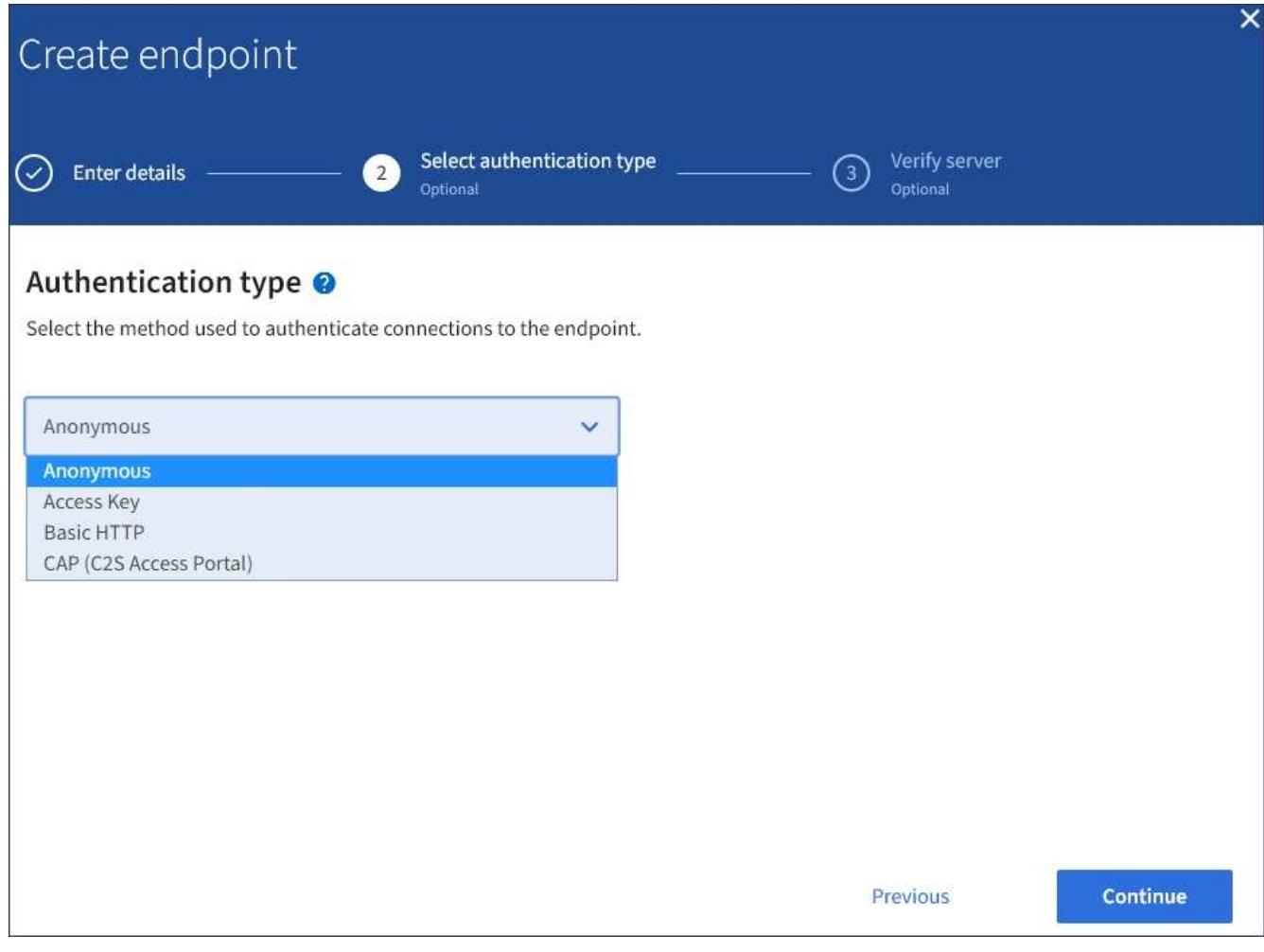

The credentials that you supply must have write permissions for the destination resource.

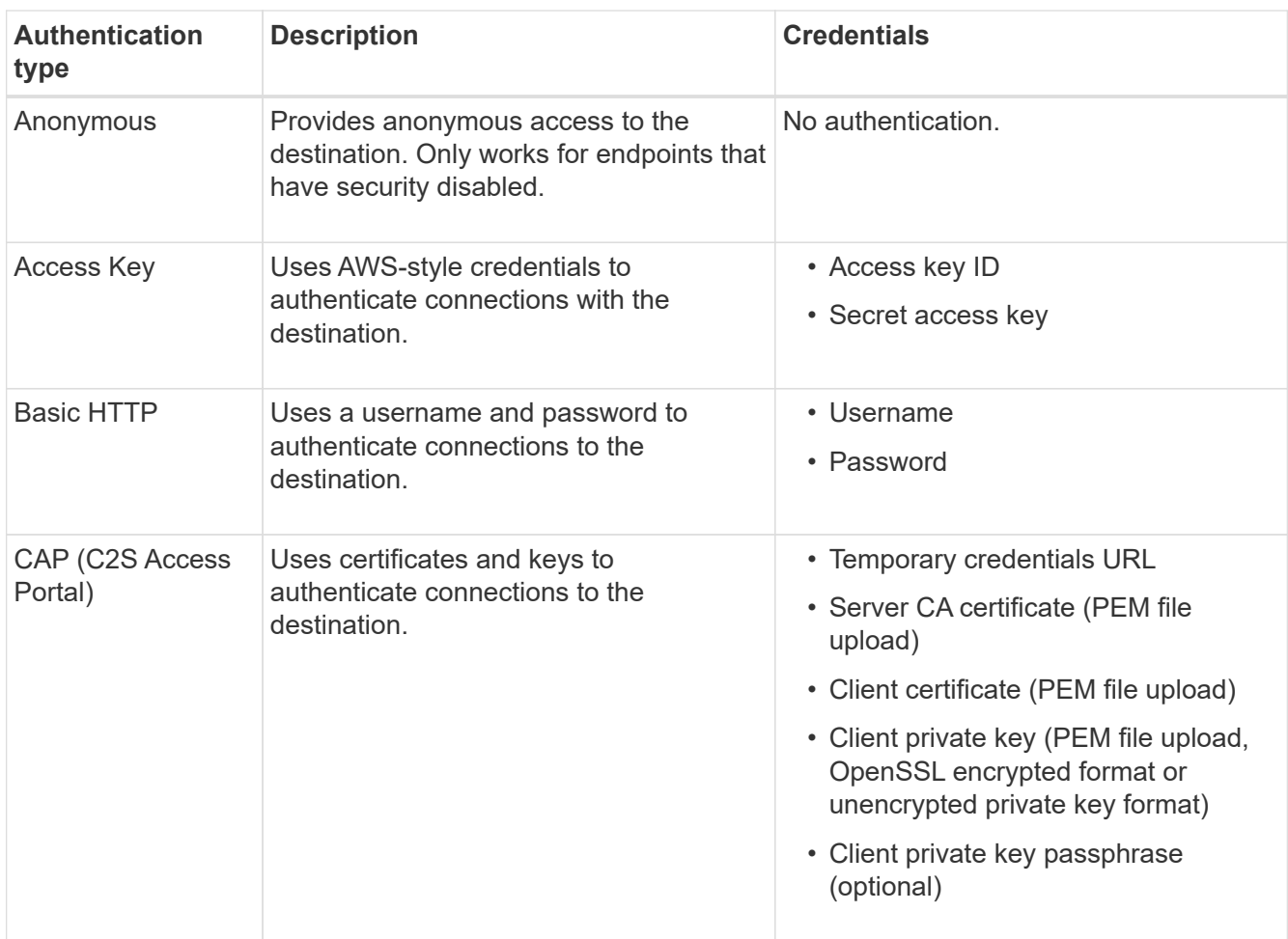

## 8. Select **Continue**.

9. Select a radio button for **Verify server** to choose how TLS connection to the endpoint is verified.

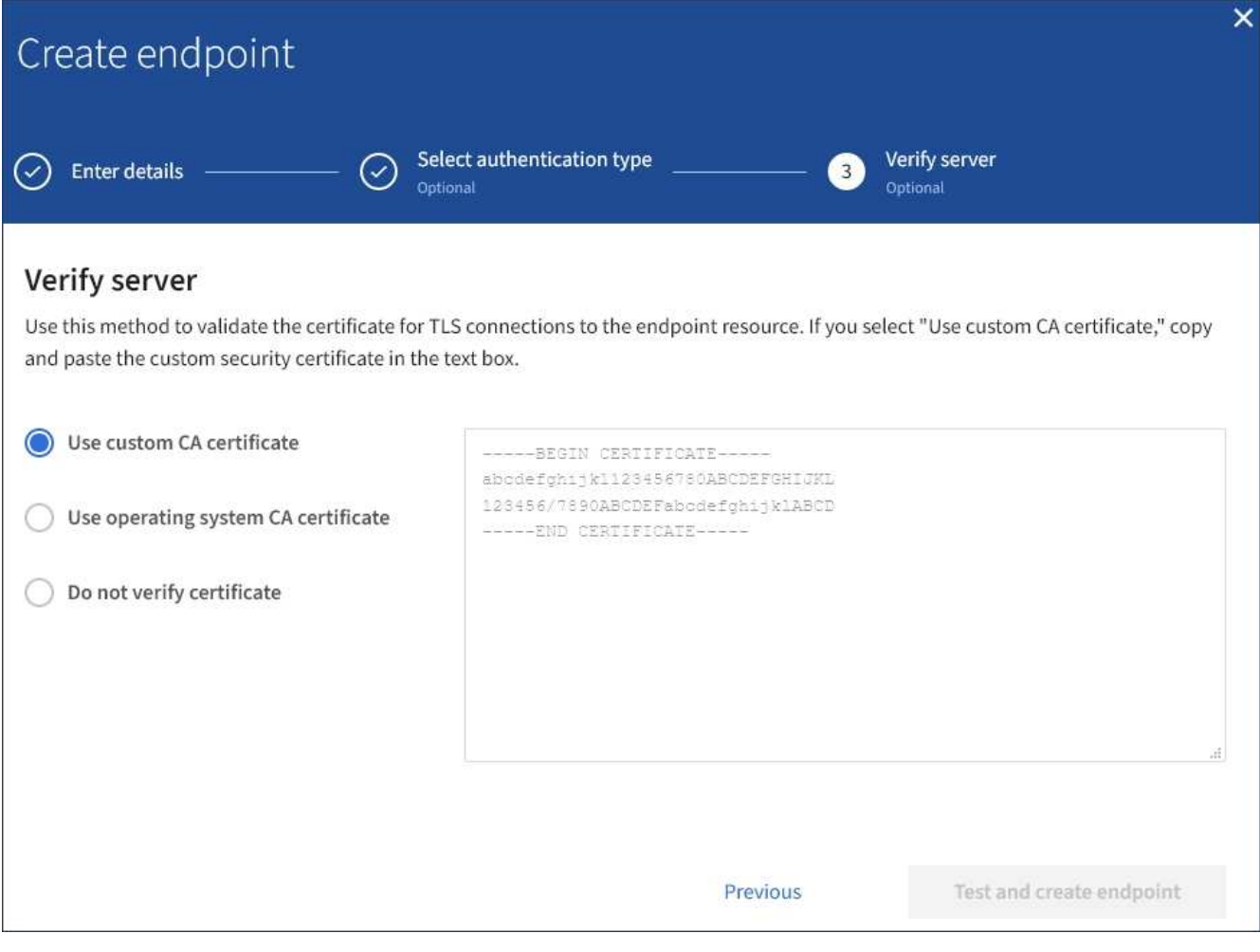

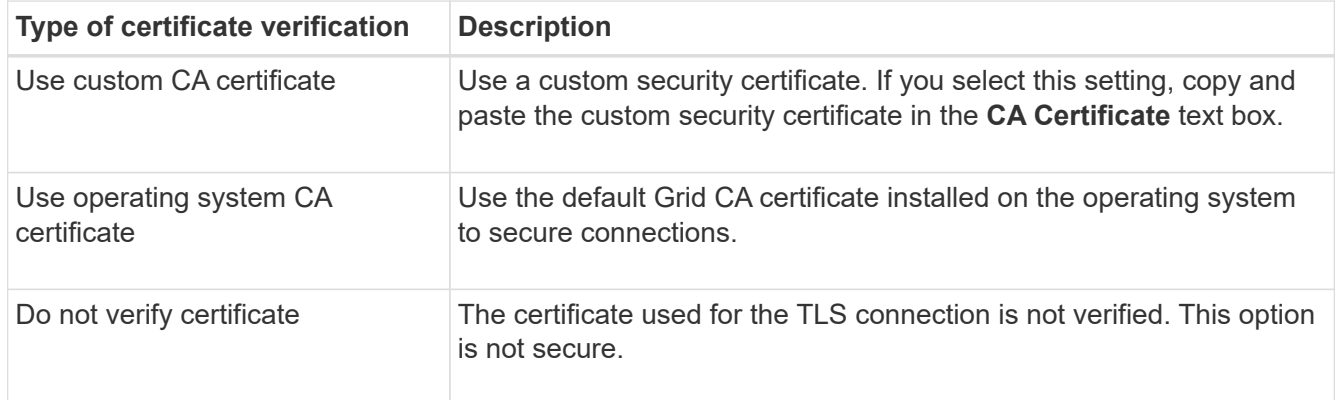

### 10. Select **Test and create endpoint**.

- A success message appears if the endpoint can be reached using the specified credentials. The connection to the endpoint is validated from one node at each site.
- An error message appears if endpoint validation fails. If you need to modify the endpoint to correct the error, select **Return to endpoint details** and update the information. Then, select **Test and create endpoint**.

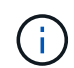

Endpoint creation fails if platform services are not enabled for your tenant account. Contact your StorageGRID administrator.

After you have configured an endpoint, you can use its URN to configure a platform service.

### **Related information**

[Specify URN for platform services endpoint](#page-1388-0)

[Configure CloudMirror replication](#page-1404-0)

[Configure event notifications](#page-1408-0)

[Configure search integration service](#page-1416-0)

### **Test connection for platform services endpoint**

If the connection to a platform service has changed, you can test the connection for the endpoint to validate that the destination resource exists and that it can be reached using the credentials you specified.

### **What you'll need**

- You must be signed in to the Tenant Manager using a [supported web browser.](#page-842-0)
- You must belong to a user group that has the Manage Endpoints permission.

### **About this task**

StorageGRID does not validate that the credentials have the correct permissions.

### **Steps**

1. Select **STORAGE (S3)** > **Platform services endpoints**.

The Platform services endpoints page appears and shows the list of platform services endpoints that have already been configured.

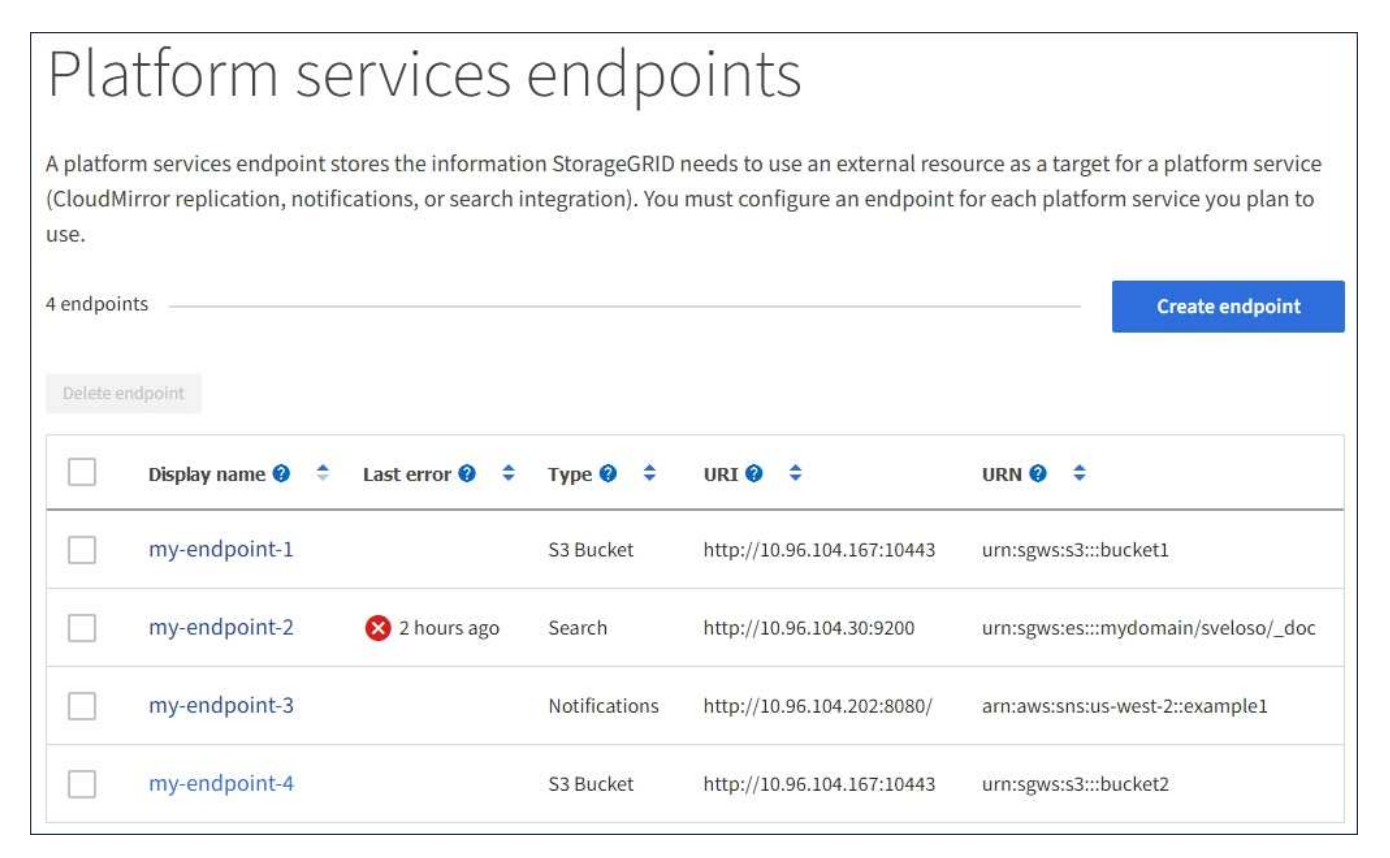

2. Select the endpoint whose connection you want to test.

The endpoint details page appears.

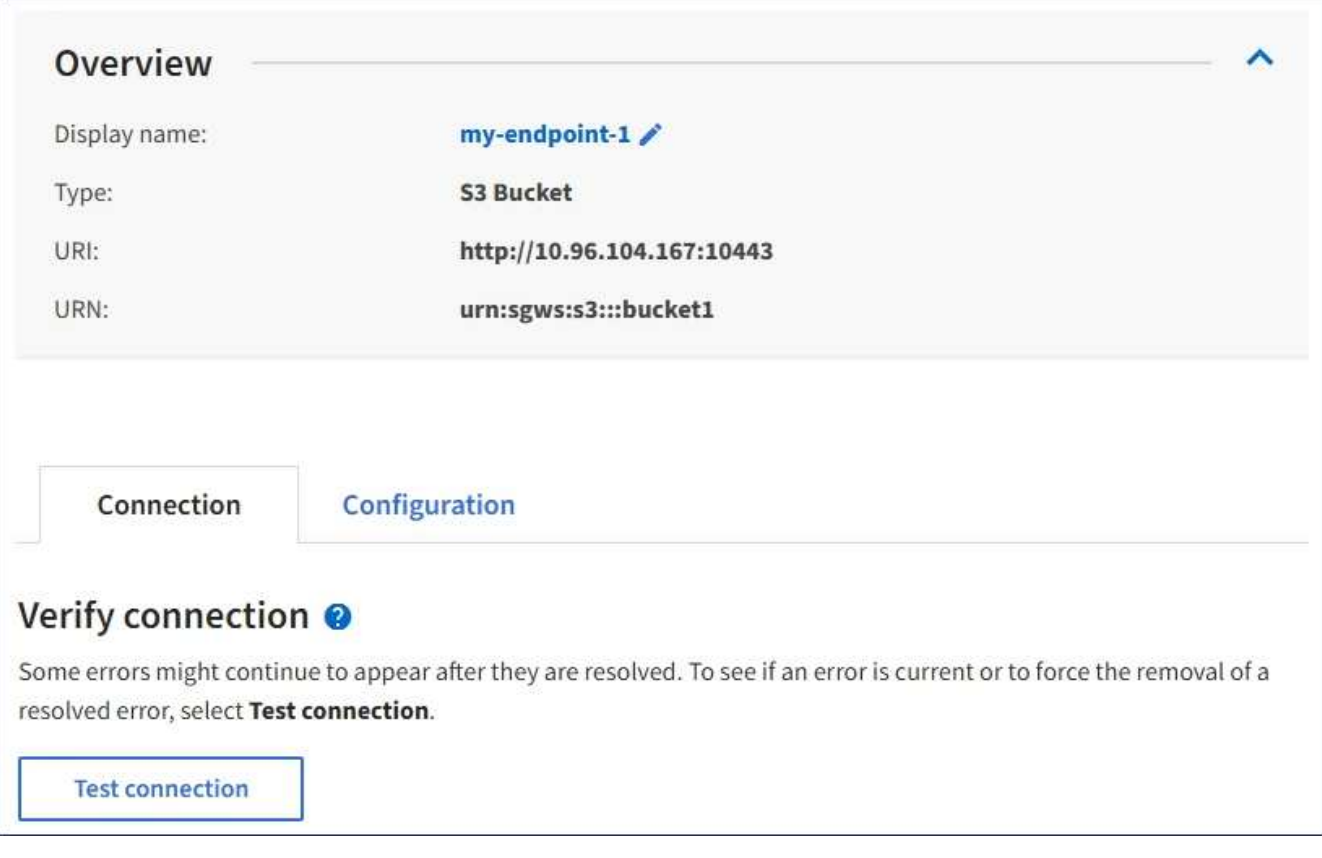

- 3. Select **Test connection**.
	- A success message appears if the endpoint can be reached using the specified credentials. The connection to the endpoint is validated from one node at each site.
	- An error message appears if endpoint validation fails. If you need to modify the endpoint to correct the error, select **Configuration** and update the information. Then, select **Test and save changes**.

#### **Edit platform services endpoint**

You can edit the configuration for a platform services endpoint to change its name, URI, or other details. For example, you might need to update expired credentials or change the URI to point to a backup Elasticsearch index for failover. You cannot change the URN for a platform services endpoint.

### **What you'll need**

- You must be signed in to the Tenant Manager using a [supported web browser.](#page-842-0)
- You must belong to a user group that has the Manage Endpoints permission. See [Tenant management](#page-1340-0) [permissions](#page-1340-0).

### **Steps**

1. Select **STORAGE (S3)** > **Platform services endpoints**.

The Platform services endpoints page appears and shows the list of platform services endpoints that have already been configured.

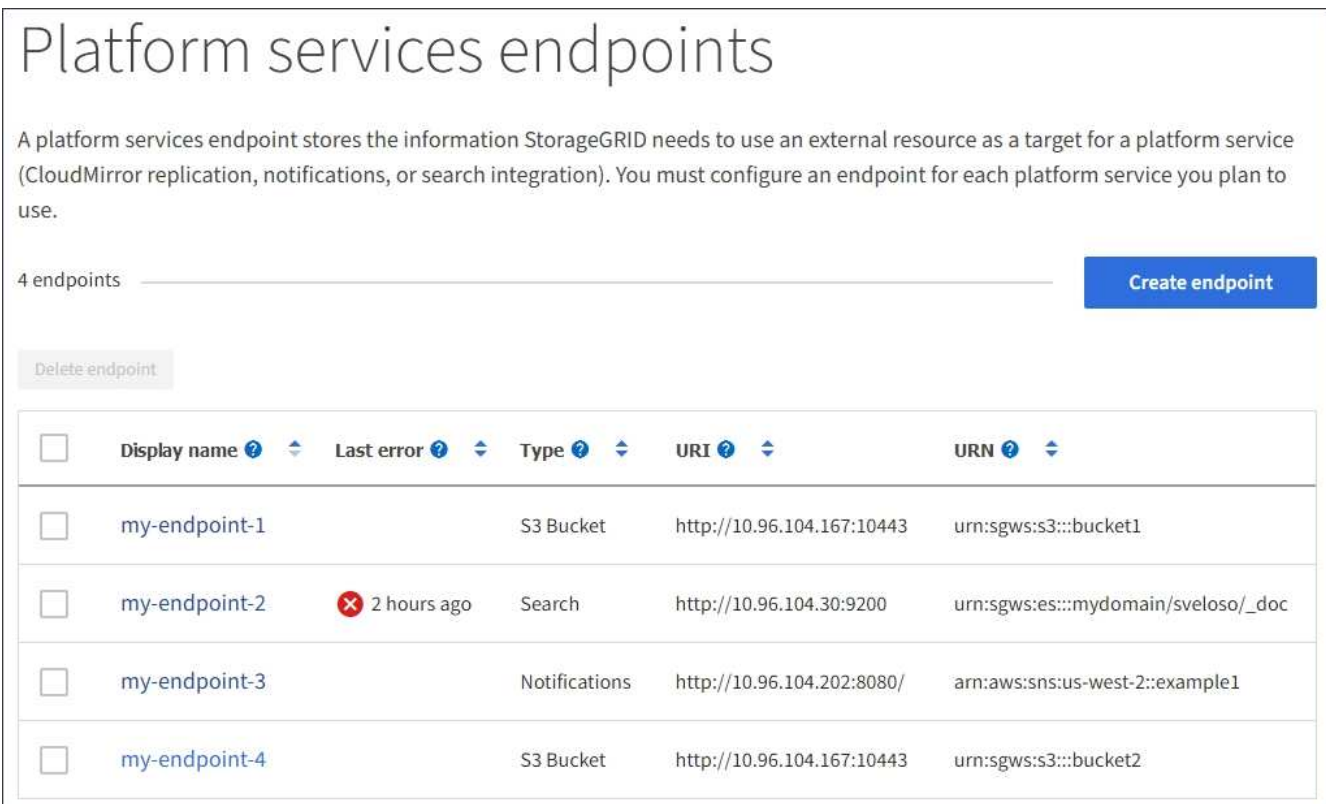

2. Select the endpoint you want to edit.

The endpoint details page appears.

3. Select **Configuration**.

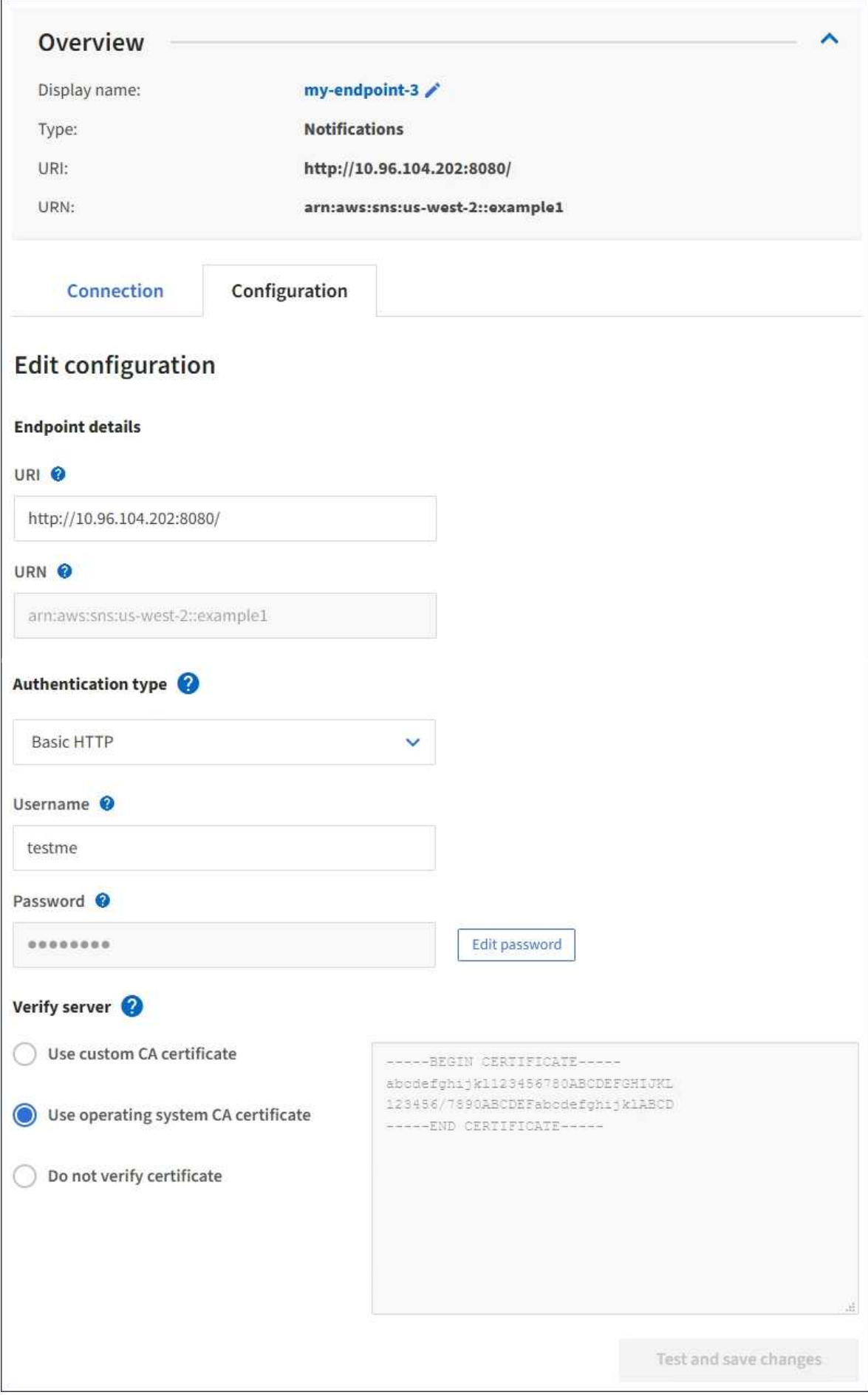

4. As needed, change the configuration of the endpoint.

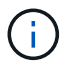

You cannot change an endpoint's URN after the endpoint has been created.

- a. To change the display name for the endpoint, select the edit icon  $\blacktriangleright$ .
- b. As needed, change the URI.
- c. As needed, change the authentication type.
	- For Access Key authentication, change the key as necessary by selecting **Edit S3 key** and pasting a new access key ID and secret access key. If you need to cancel your changes, select **Revert S3 key edit**.
	- For Basic HTTP authentication, change the username as needed. Change the password as needed by selecting **Edit password** and entering the new password. If you need to cancel your changes, select **Revert password edit**.
	- For CAP (C2S Access Portal) authentication, change the temporary credentials URL or optional client private key passphrase and upload new certificate and key files as needed.

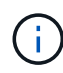

The Client private key must be in OpenSSL encrypted format or unencrypted private key format.

- d. As needed, change the method for verifying the server.
- 5. Select **Test and save changes**.
	- A success message appears if the endpoint can be reached using the specified credentials. The connection to the endpoint is verified from one node at each site.
	- An error message appears if endpoint validation fails. Modify the endpoint to correct the error, and then select **Test and save changes**.

**Delete platform services endpoint**

You can delete an endpoint if you no longer want to use the associated platform service.

### **What you'll need**

- You must be signed in to the Tenant Manager using a [supported web browser.](#page-842-0)
- You must belong to a user group that has the **Manage Endpoints** permission. See [Tenant management](#page-1340-0) [permissions](#page-1340-0).

#### **Steps**

1. Select **STORAGE (S3)** > **Platform services endpoints**.

The Platform services endpoints page appears and shows the list of platform services endpoints that have already been configured.

#### Platform services endpoints A platform services endpoint stores the information StorageGRID needs to use an external resource as a target for a platform service (CloudMirror replication, notifications, or search integration). You must configure an endpoint for each platform service you plan to use. 4 endpoints **Create endpoint** Delete endpoint Display name <sup>O</sup> Last error  $\bigcirc$   $\div$ URI<sup>O</sup> ÷ URN  $\bullet$   $\bullet$ ٠ Type  $\bigcirc$   $\div$ my-endpoint-1 S3 Bucket http://10.96.104.167:10443 urn:sgws:s3:::bucket1 my-endpoint-2 2 hours ago Search http://10.96.104.30:9200 urn:sgws:es:::mydomain/sveloso/\_doc my-endpoint-3 Notifications http://10.96.104.202:8080/ arn:aws:sns:us-west-2::example1 my-endpoint-4 S3 Bucket http://10.96.104.167:10443 urn:sgws:s3:::bucket2

2. Select the check box for each endpoint you want to delete.

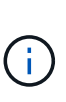

If you delete a platform services endpoint that is in use, the associated platform service will be disabled for any buckets that use the endpoint. Any requests that have not yet been completed will be dropped. Any new requests will continue to be generated until you change your bucket configuration to no longer reference the deleted URN. StorageGRID will report these requests as unrecoverable errors.

## 3. Select **Actions** > **Delete endpoint**.

A confirmation message appears.

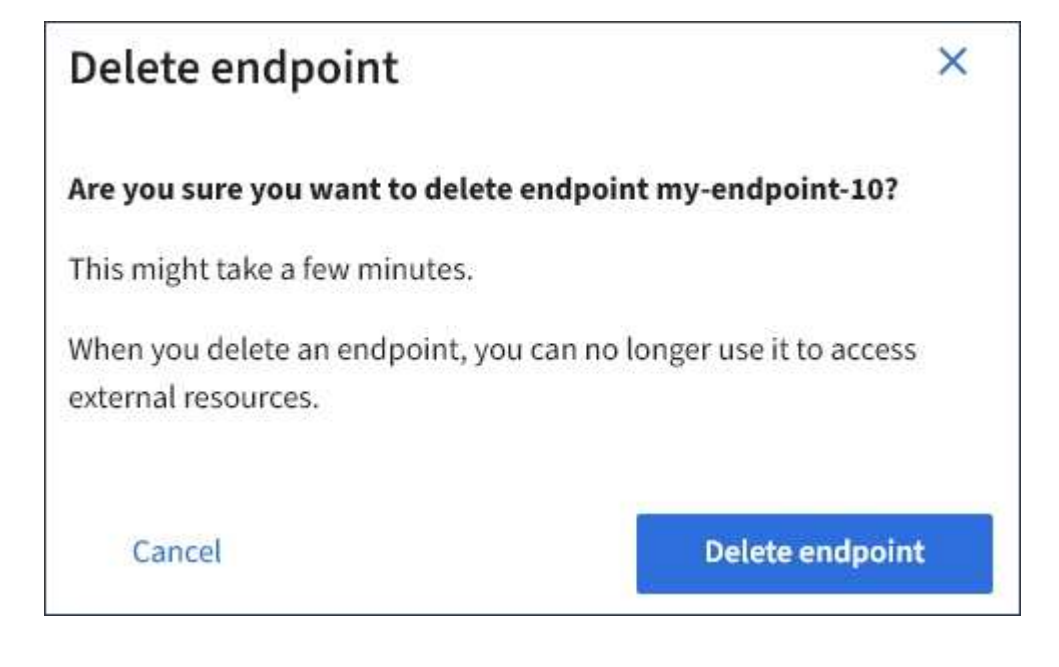

## 4. Select **Delete endpoint**.

### **Troubleshoot platform services endpoint errors**

If an error occurs when StorageGRID attempts to communicate with a platform services endpoint, a message is displayed on the Dashboard. On the Platform services endpoints page, the Last error column indicates how long ago the error occurred. No error is displayed if the permissions associated with an endpoint's credentials are incorrect.

## **Determine if error has occurred**

If any platform services endpoint errors have occurred within the past 7 days, the Tenant Manager Dashboard displays an alert message. You can go the Platform services endpoints page to see more details about the error.

One or more endpoints have experienced an error and might not be functioning properly. Go to the Endpoints page to view the error details. The last error occurred 2 hours ago.

The same error that appears on the Dashboard also appears at the top of the Platform services endpoints page. To view a more detailed error message:

## **Steps**

- 1. From the list of endpoints, select the endpoint that has the error.
- 2. On the endpoint details page, select **Connection**. This tab displays only the most recent error for an

endpoint and indicates how long ago the error occurred. Errors that include the red X icon  $\bullet\bullet$  occurred within the past 7 days.

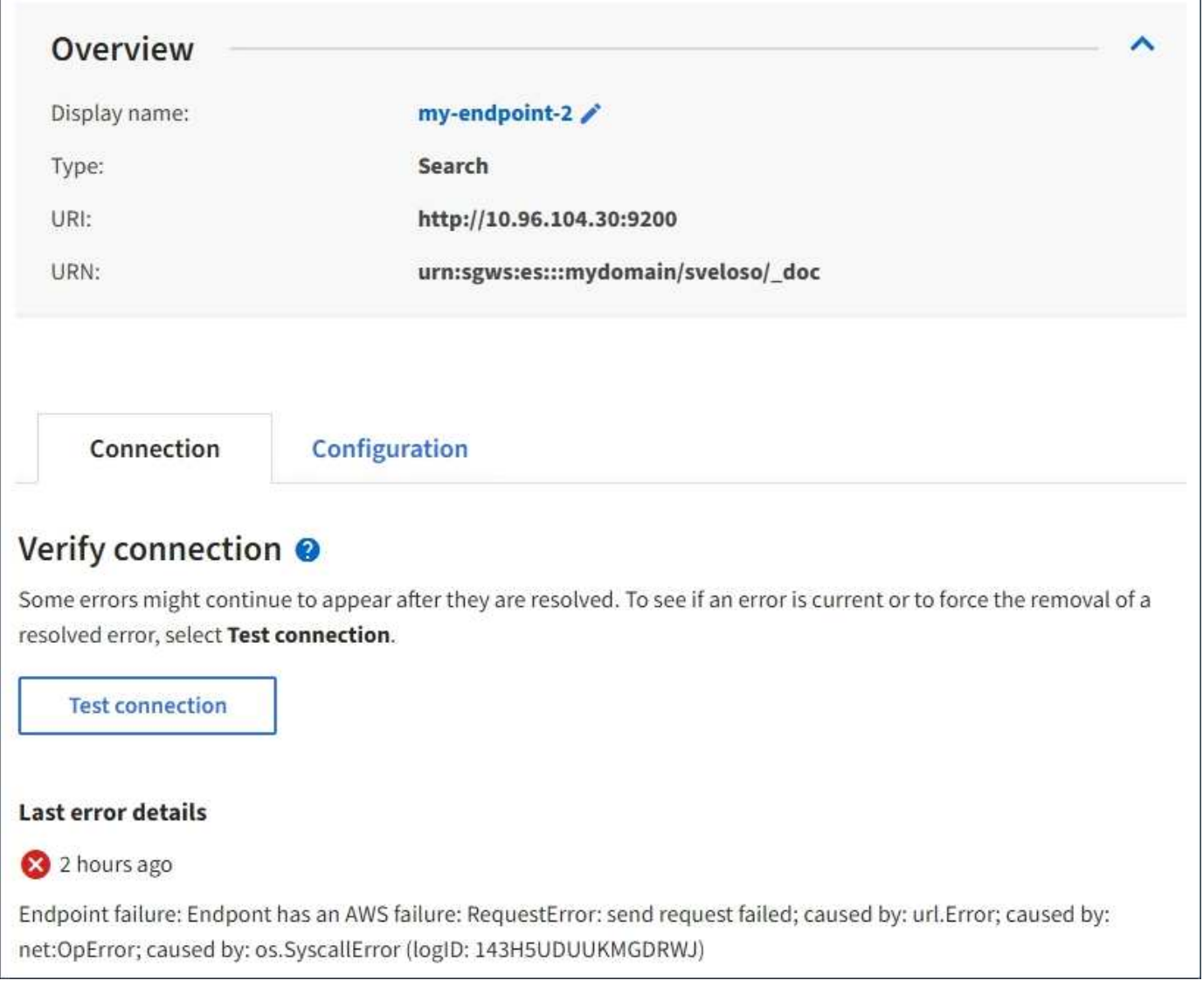

## **Check if error is still current**

Some errors might continue to be shown in the **Last error** column even after they are resolved. To see if an error is current or to force the removal of a resolved error from the table:

## **Steps**

1. Select the endpoint.

The endpoint details page appears.

## 2. Select **Connection** > **Test connection**.

Selecting **Test connection** causes StorageGRID to validate that the platform services endpoint exists and that it can be reached with the current credentials. The connection to the endpoint is validated from one node at each site.

## **Resolve endpoint errors**

You can use the **Last error** message on the endpoint details page to help determine what is causing the error. Some errors might require you to edit the endpoint to resolve the issue. For example, a CloudMirroring error
can occur if StorageGRID is unable to access the destination S3 bucket because it does not have the correct access permissions or the access key has expired. The message is "Either the endpoint credentials or the destination access needs to be updated," and the details are "AccessDenied" or "InvalidAccessKeyId."

If you need to edit the endpoint to resolve an error, selecting **Test and save changes** causes StorageGRID to validate the updated endpoint and confirm that it can be reached with the current credentials. The connection to the endpoint is validated from one node at each site.

#### **Steps**

- 1. Select the endpoint.
- 2. On the endpoint details page, select **Configuration**.
- 3. Edit the endpoint configuration as needed.
- 4. Select **Connection** > **Test connection**.

#### **Endpoint credentials with insufficient permissions**

When StorageGRID validates a platform services endpoint, it confirms that the endpoint's credentials can be used to contact the destination resource and it does a basic permissions check. However, StorageGRID does not validate all of the permissions required for certain platform services operations. For this reason, if you receive an error when attempting to use a platform service (such as "403 Forbidden"), check the permissions associated with the endpoint's credentials.

#### **Additional platform services troubleshooting**

For additional information about troubleshooting platform services, see the instructions for administering StorageGRID.

#### [Administer StorageGRID](#page-842-0)

#### **Related information**

[Create platform services endpoint](#page-1390-0)

[Test connection for platform services endpoint](#page-1396-0)

[Edit platform services endpoint](#page-1397-0)

#### **Configure CloudMirror replication**

The [CloudMirror replication service](#page-1382-0) is one of the three StorageGRID platform services. You can use CloudMirror replication to automatically replicate objects to an external S3 bucket.

#### **What you'll need**

- Platform services must be enabled for your tenant account by a StorageGRID administrator.
- You must have already created a bucket to act as the replication source.
- The endpoint that you intend to use as a destination for CloudMirror replication must already exist, and you must have its URN.
- You must belong to a user group that has the Manage All Buckets or the Root Access permission, which allows you to manage the settings for all S3 buckets in your tenant account. These permissions override the permission settings in group or bucket policies when configuring the bucket using the Tenant Manager.

#### **About this task**

CloudMirror replication copies objects from a source bucket to a destination bucket that is specified in an endpoint. To enable CloudMirror replication for a bucket, you must create and apply valid bucket replication configuration XML. The replication configuration XML must use the URN of an S3 bucket endpoint for each destination.

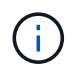

Replication is not supported for source or destination buckets with S3 Object Lock enabled.

For general information on bucket replication and how to configure it, see the Amazon Simple Storage Service (S3) documentation on cross-region replication (CRR). For information on how StorageGRID implements the S3 bucket replication configuration API, see the [instructions for implementing S3 client applications](#page-1419-0).

If you enable CloudMirror replication on a bucket that contains objects, new objects added to the bucket are replicated, but the existing objects in the bucket are not. You must update existing objects to trigger replication.

If you specify a storage class in the replication configuration XML, StorageGRID uses that class when performing operations against the destination S3 endpoint. The destination endpoint must also support the specified storage class. Be sure to follow any recommendations provided by the destination system vendor.

#### **Steps**

1. Enable replication for your source bucket:

Use a text editor to create the replication configuration XML required to enable replication, as specified in the S3 replication API. When configuring the XML:

- Note that StorageGRID only supports V1 of the replication configuration. This means that StorageGRID does not support the use of the Filter element for rules, and follows V1 conventions for deletion of object versions. See the Amazon documentation on replication configuration for details.
- Use the URN of an S3 bucket endpoint as the destination.
- Optionally add the <StorageClass> element, and specify one of the following:
	- STANDARD: The default storage class. If you do not specify a storage class when you upload an object, the STANDARD storage class is used.
	- STANDARD\_IA: (Standard infrequent access.) Use this storage class for data that is accessed less frequently, but that still requires rapid access when needed.
	- REDUCED REDUNDANCY: Use this storage class for noncritical, reproducible data that can be stored with less redundancy than the STANDARD storage class.
- If you specify a Role in the configuration XML it will be ignored. This value is not used by StorageGRID.

```
<ReplicationConfiguration>
      <Role></Role>
      <Rule>
          <Status>Enabled</Status>
          <Prefix>2020</Prefix>
          <Destination>
             <Bucket>urn:sgws:s3:::2017-records</Bucket>
             <StorageClass>STANDARD</StorageClass>
           </Destination>
       </Rule>
</ReplicationConfiguration>
```
- 2. In the Tenant Manager select **STORAGE (S3)** > **Buckets**.
- 3. Select the name of the source bucket.

The bucket details page appears.

- 4. Select **Platform services** > **Replication**.
- 5. Select the **Enable replication** check box.
- 6. Paste the replication configuration XML into the text box, and select **Save changes**.

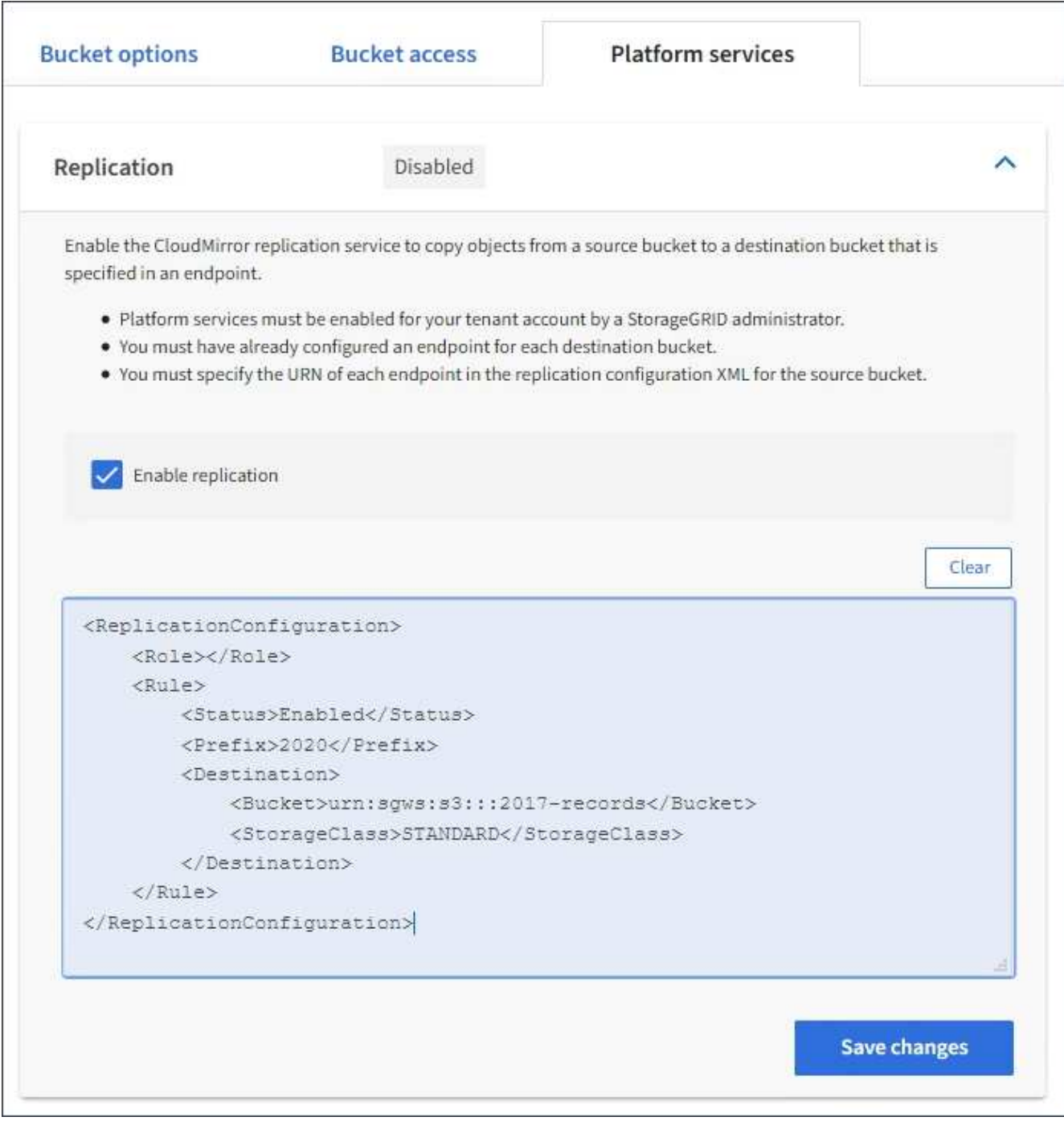

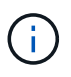

Platform services must be enabled for each tenant account by a StorageGRID administrator using the Grid Manager or Grid Management API. Contact your StorageGRID administrator if an error occurs when you save the configuration XML.

- 7. Verify that replication is configured correctly:
	- a. Add an object to the source bucket that meets the requirements for replication as specified in the replication configuration.

In the example shown earlier, objects that match the prefix "2020" are replicated.

b. Confirm that the object has been replicated to the destination bucket.

For small objects, replication happens quickly.

**Related information**

[Use S3](#page-1419-0)

[Create platform services endpoint](#page-1390-0)

#### **Configure event notifications**

The notifications service is one of the three StorageGRID platform services. You can enable notifications for a bucket to send information about specified events to a destination service that supports the AWS Simple Notification Service™ (SNS).

# **What you'll need**

- Platform services must be enabled for your tenant account by a StorageGRID administrator.
- You must have already created a bucket to act as the source of notifications.
- The endpoint that you intend to use as a destination for event notifications must already exist, and you must have its URN.
- You must belong to a user group that has the Manage All Buckets or the Root Access permission, which allows you to manage the settings for all S3 buckets in your tenant account. These permissions override the permission settings in group or bucket policies when configuring the bucket using the Tenant Manager.

# **About this task**

After you configure event notifications, whenever a specified event occurs for an object in the source bucket, a notification is generated and sent to the Simple Notification Service (SNS) topic used as the destination endpoint. To enable notifications for a bucket, you must create and apply valid notification configuration XML. The notification configuration XML must use the URN of an event notifications endpoint for each destination.

For general information on event notifications and how to configure them, see Amazon documentation. For information on how StorageGRID implements the S3 bucket notification configuration API, see the instructions for implementing S3 client applications.

If you enable event notifications for a bucket that contains objects, notifications are sent only for actions that are performed after the notification configuration is saved.

#### **Steps**

- 1. Enable notifications for your source bucket:
	- Use a text editor to create the notification configuration XML required to enable event notifications, as specified in the S3 notification API.
	- When configuring the XML, use the URN of an event notifications endpoint as the destination topic.

```
<NotificationConfiguration>
    <TopicConfiguration>
       <Id>Image-created</Id>
       <Filter>
          <S3Key>
            <FilterRule>
               <Name>prefix</Name>
               <Value>images/</Value>
            </FilterRule>
          </S3Key>
      </Filter>
      <Topic>arn:aws:sns:us-east-1:050340950352:sgws-topic</Topic>
      <Event>s3:ObjectCreated:*</Event>
     </TopicConfiguration>
  </NotificationConfiguration>
```
- 2. In the Tenant Manager select **STORAGE (S3)** > **Buckets**.
- 3. Select the name of the source bucket.

The bucket details page appears.

- 4. Select **Platform services** > **Event notifications**.
- 5. Select the **Enable event notifications** check box.
- 6. Paste the notification configuration XML into the text box, and select **Save changes**.

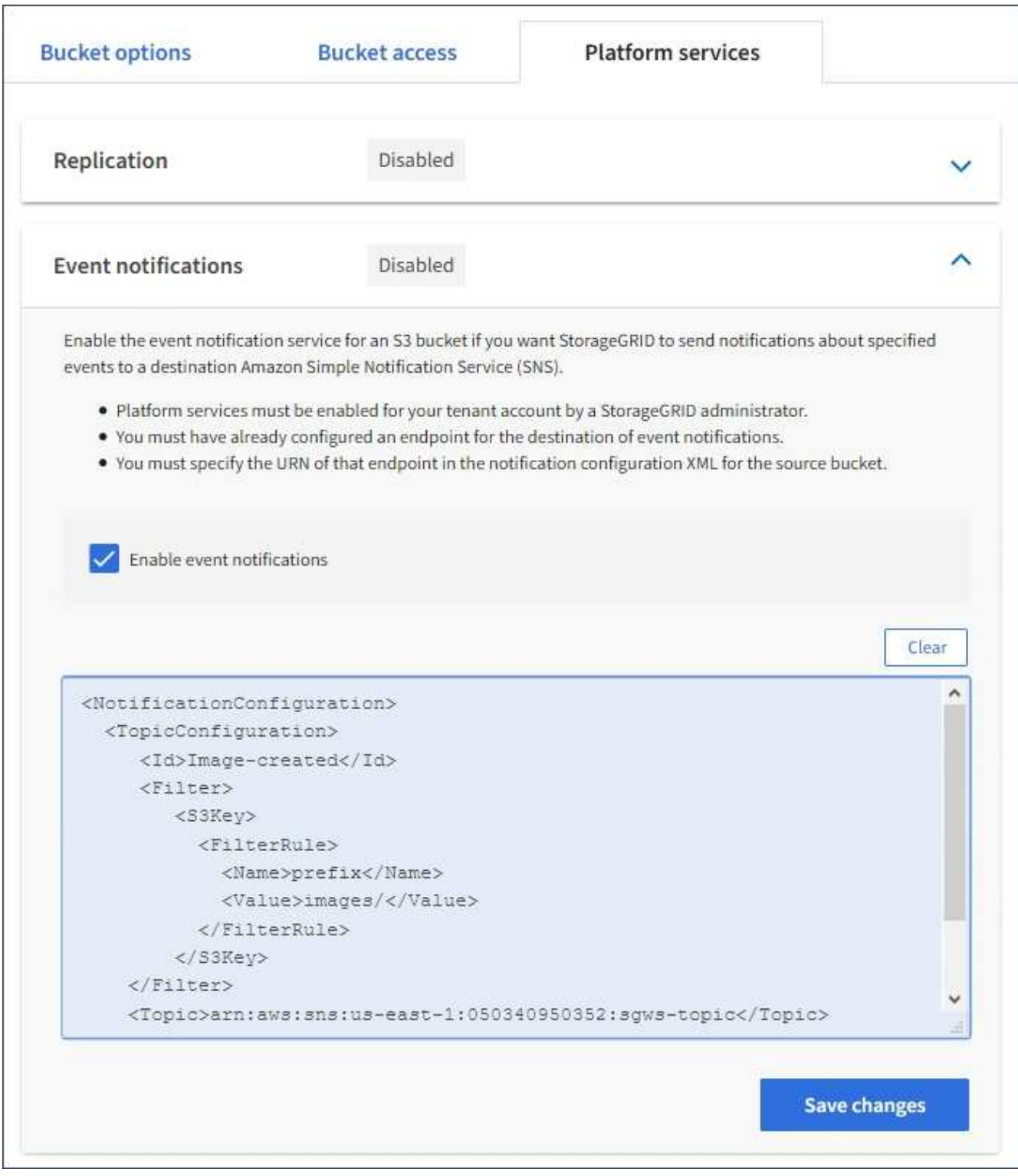

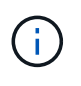

Platform services must be enabled for each tenant account by a StorageGRID administrator using the Grid Manager or Grid Management API. Contact your StorageGRID administrator if an error occurs when you save the configuration XML.

- 7. Verify that event notifications are configured correctly:
	- a. Perform an action on an object in the source bucket that meets the requirements for triggering a notification as configured in the configuration XML.

In the example, an event notification is sent whenever an object is created with the images/ prefix.

b. Confirm that a notification has been delivered to the destination SNS topic.

For example, if your destination topic is hosted on the AWS Simple Notification Service (SNS), you could configure the service to send you an email when the notification is delivered.

```
{
     "Records":[
\{  "eventVersion":"2.0",
           "eventSource":"sgws:s3",
            "eventTime":"2017-08-08T23:52:38Z",
            "eventName":"ObjectCreated:Put",
            "userIdentity":{
               "principalId":"1111111111111111111"
           },
           "requestParameters":{
               "sourceIPAddress":"193.51.100.20"
           },
            "responseElements":{
               "x-amz-request-id":"122047343"
           },
            "s3":{
               "s3SchemaVersion":"1.0",
               "configurationId":"Image-created",
               "bucket":{
                  "name":"test1",
                  "ownerIdentity":{
                     "principalId":"1111111111111111111"
                  },
                  "arn":"arn:sgws:s3:::test1"
               },
               "object":{
                  "key":"images/cat.jpg",
                  "size":0,
                  "eTag":"d41d8cd98f00b204e9800998ecf8427e",
                  "sequencer":"14D90402421461C7"
  }
  }
        }
     ]
}
```
If the notification is received at the destination topic, you have successfully configured your source bucket for StorageGRID notifications.

#### **Related information**

[Understand notifications for buckets](#page-1383-0)

#### [Use S3](#page-1419-0)

[Create platform services endpoint](#page-1390-0)

#### **Use search integration service**

The search integration service is one of the three StorageGRID platform services. You can enable this service to send object metadata to a destination search index whenever an object is created, deleted, or its metadata or tags are updated.

You can configure search integration by using the Tenant Manager to apply custom StorageGRID configuration XML to a bucket.

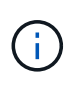

Because the search integration service causes object metadata to be sent to a destination, its configuration XML is referred to as *metadata notification configuration XML*. This configuration XML is different than the *notification configuration XML* used to enable event notifications.

See the [instructions for implementing S3 client applications](#page-1419-0) for details about the following custom StorageGRID S3 REST API operations:

- DELETE Bucket metadata notification configuration request
- GET Bucket metadata notification configuration request
- PUT Bucket metadata notification configuration request

#### **Related information**

[Configuration XML for search integration](#page-1412-0)

[Object metadata included in metadata notifications](#page-1418-0)

[JSON generated by search integration service](#page-1418-1)

[Configure search integration service](#page-1416-0)

#### [Use S3](#page-1419-0)

#### <span id="page-1412-0"></span>**Configuration XML for search integration**

The search integration service is configured using a set of rules contained within <MetadataNotificationConfiguration> and

</MetadataNotificationConfiguration> tags. Each rule specifies the objects that the rule applies to, and the destination where StorageGRID should send those objects' metadata.

Objects can be filtered on the prefix of the object name. For example, you could send metadata for objects with the prefix images to one destination, and metadata for objects with the prefix videos to another. Configurations that have overlapping prefixes are not valid, and are rejected when they are submitted. For example, a configuration that includes one rule for objects with the prefix test and a second rule for objects with the prefix test2 is not allowed.

Destinations must be specified using the URN of a StorageGRID endpoint that has been created for the search integration service. These endpoints refer to an index and type defined on an Elasticsearch cluster.

```
<MetadataNotificationConfiguration>
      <Rule>
          <ID>Rule-1</ID>
          <Status>rule-status</Status>
          <Prefix>key-prefix</Prefix>
          <Destination>
              <Urn>arn:aws:es:region:account-
ID:domain/mydomain/myindex/mytype</Urn>
          </Destination>
      </Rule>
      <Rule>
          <ID>Rule-2</ID>
           ...
      </Rule>
       ...
</MetadataNotificationConfiguration>
```
The table describes the elements in the metadata notification configuration XML.

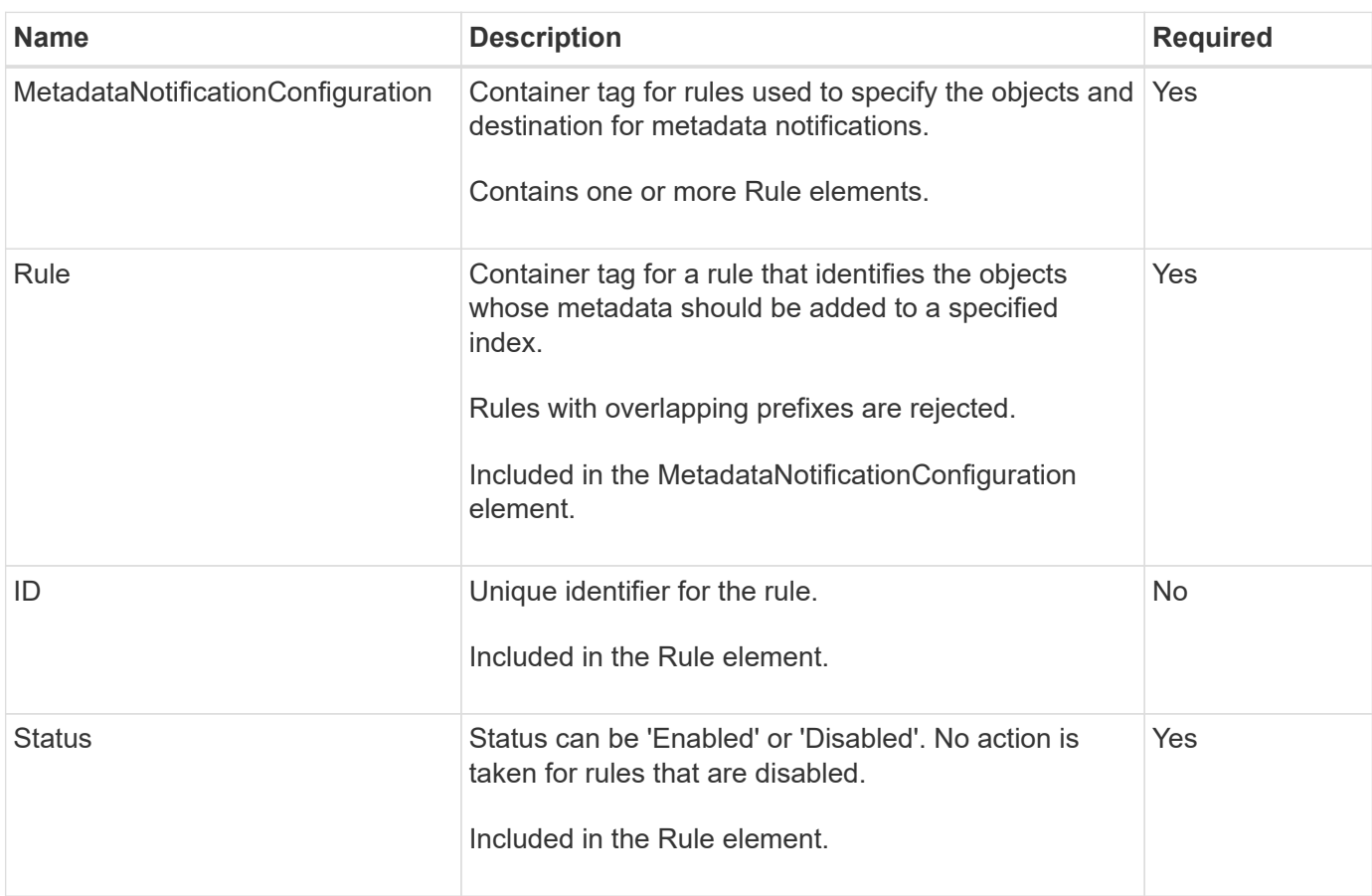

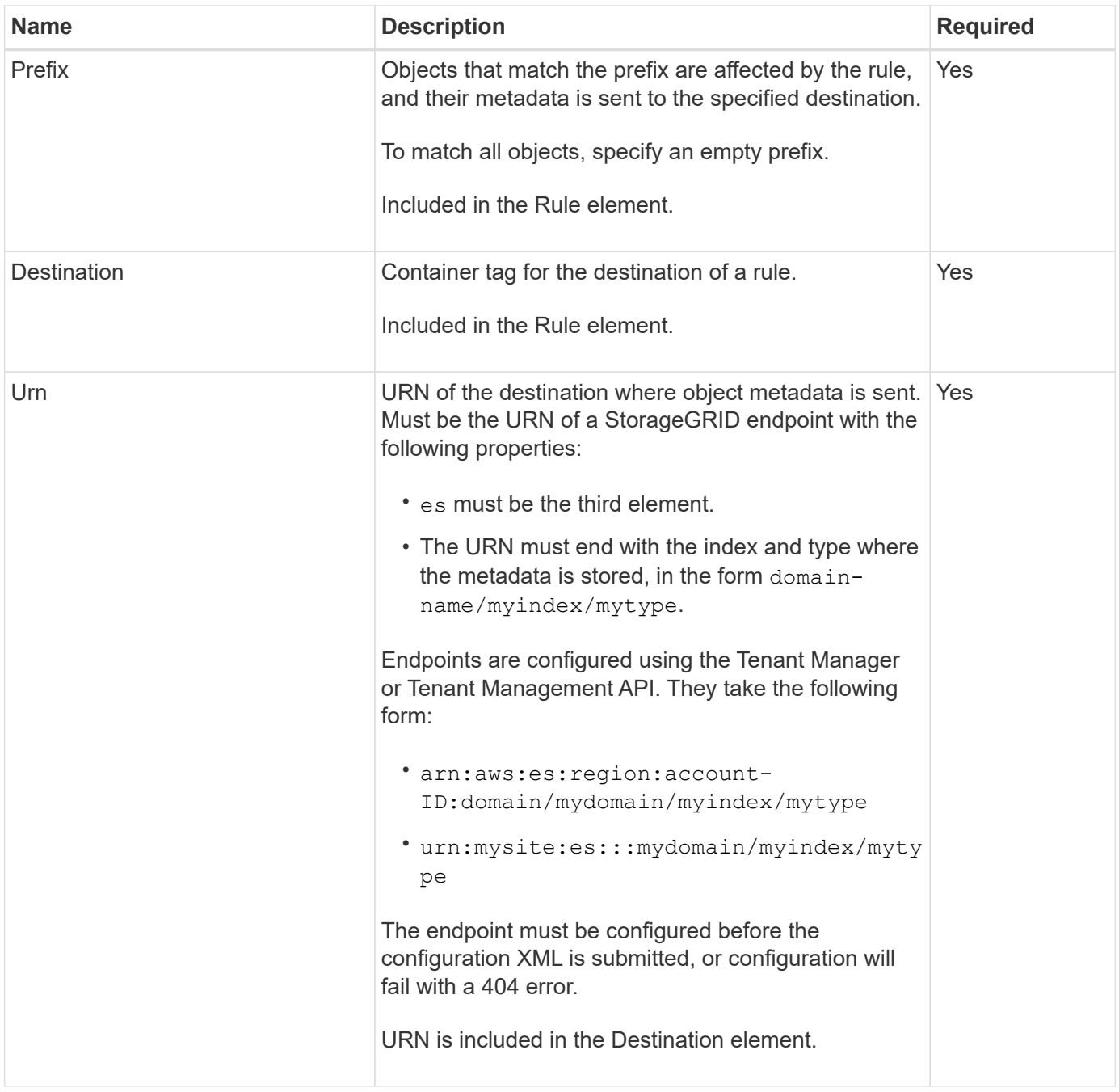

Use the sample metadata notification configuration XML to learn how to construct your own XML.

# **Metadata notification configuration that applies to all objects**

In this example, object metadata for all objects is sent to the same destination.

```
<MetadataNotificationConfiguration>
    \langleRule>
          <ID>Rule-1</ID>
          <Status>Enabled</Status>
          <Prefix></Prefix>
          <Destination>
              <Urn>urn:myes:es:::sgws-notifications/test1/all</Urn>
          </Destination>
      </Rule>
</MetadataNotificationConfiguration>
```
#### **Metadata notification configuration with two rules**

In this example, object metadata for objects that match the prefix /images is sent to one destination, while object metadata for objects that match the prefix /videos is sent to a second destination.

```
<MetadataNotificationConfiguration>
      <Rule>
           <ID>Images-rule</ID>
           <Status>Enabled</Status>
           <Prefix>/images</Prefix>
           <Destination>
              <Urn>arn:aws:es:us-east-1:3333333:domain/es-
domain/graphics/imagetype</Urn>
           </Destination>
      </Rule>
    \langle \text{Rul} | \text{e} \rangle  <ID>Videos-rule</ID>
           <Status>Enabled</Status>
           <Prefix>/videos</Prefix>
           <Destination>
              <Urn>arn:aws:es:us-west-1:22222222:domain/es-
domain/graphics/videotype</Urn>
           </Destination>
      </Rule>
</MetadataNotificationConfiguration>
```
#### **Related information**

[Use S3](#page-1419-0)

[Object metadata included in metadata notifications](#page-1418-0)

[JSON generated by search integration service](#page-1418-1)

[Configure search integration service](#page-1416-0)

<span id="page-1416-0"></span>The search integration service sends object metadata to a destination search index whenever an object is created, deleted, or its metadata or tags are updated.

#### **What you'll need**

- Platform services must be enabled for your tenant account by a StorageGRID administrator.
- You must have already created an S3 bucket whose contents you want to index.
- The endpoint that you intend to use as a destination for the search integration service must already exist, and you must have its URN.
- You must belong to a user group that has the Manage All Buckets or the Root Access permission, which allows you to manage the settings for all S3 buckets in your tenant account. These permissions override the permission settings in group or bucket policies when configuring the bucket using the Tenant Manager.

#### **About this task**

After you configure the search integration service for a source bucket, creating an object or updating an object's metadata or tags triggers object metadata to be sent to the destination endpoint. If you enable the search integration service for a bucket that already contains objects, metadata notifications are not automatically sent for existing objects. You must update these existing objects to ensure that their metadata is added to the destination search index.

#### **Steps**

1. Use a text editor to create the metadata notification XML required to enable search integration.

- See the information about configuration XML for search integration.
- When configuring the XML, use the URN of a search integration endpoint as the destination.

```
<MetadataNotificationConfiguration>
 <Rule>
      <Status>Enabled</Status>
      <Prefix></Prefix>
      <Destination>
         <Urn>arn:aws:es:us-east-
1:11111111111111:domain/mydomain/myindex/mytype</Urn>
         </Destination>
 </Rule>
</MetadataNotificationConfiguration>
```
- 2. In the Tenant Manager select **STORAGE (S3)** > **Buckets**.
- 3. Select the name of the source bucket.

The bucket details page appears.

- 4. Select **Platform services** > **Search integration**
- 5. Select the **Enable search integration** check box.
- 6. Paste the metadata notification configuration into the text box, and select **Save changes**.

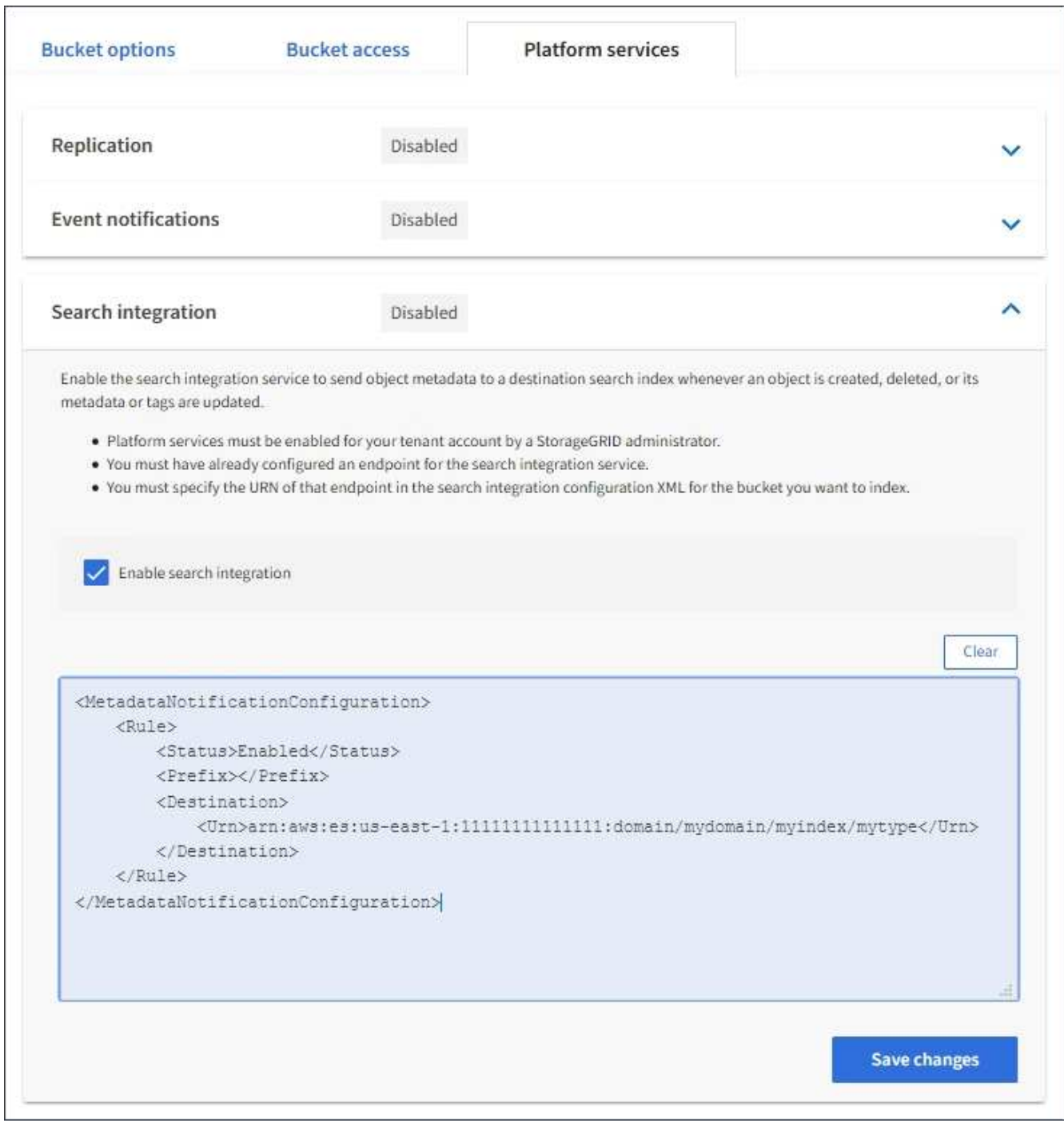

 $(\, \mathrm{i} \,)$ 

Platform services must be enabled for each tenant account by a StorageGRID administrator using the Grid Manager or Management API. Contact your StorageGRID administrator if an error occurs when you save the configuration XML.

- 7. Verify that the search integration service is configured correctly:
	- a. Add an object to the source bucket that meets the requirements for triggering a metadata notification as specified in the configuration XML.

In the example shown earlier, all objects added to the bucket trigger a metadata notification.

b. Confirm that a JSON document that contains the object's metadata and tags was added to the search index specified in the endpoint.

# **After you finish**

As necessary, you can disable search integration for a bucket using either of the following methods:

- Select **STORAGE (S3)** > **Buckets** and unselect the **Enable search integration** check box.
- If you are using the S3 API directly, use a DELETE Bucket metadata notification request. See the instructions for implementing S3 client applications.

#### **Related information**

[Understand search integration service](#page-1384-0)

[Configuration XML for search integration](#page-1412-0)

[Use S3](#page-1419-0)

[Create platform services endpoint](#page-1390-0)

#### <span id="page-1418-1"></span>**JSON generated by search integration service**

When you enable the search integration service for a bucket, a JSON document is generated and sent to the destination endpoint each time object metadata or tags are added, updated, or deleted.

This example shows an example of the JSON that could be generated when an object with the key SGWS/Tagging.txt is created in a bucket named test. The test bucket is not versioned, so the versionId tag is empty.

```
{
    "bucket": "test",
    "key": "SGWS/Tagging.txt",
    "versionId": "",
    "accountId": "86928401983529626822",
    "size": 38,
    "md5": "3d6c7634a85436eee06d43415012855",
    "region":"us-east-1"
    "metadata": {
      "age": "25"
    },
    "tags": {
      "color": "yellow"
    }
}
```
<span id="page-1418-0"></span>**Object metadata included in metadata notifications**

The table lists all the fields that are included in the JSON document that is sent to the destination endpoint when search integration is enabled.

The document name includes the bucket name, object name, and version ID if present.

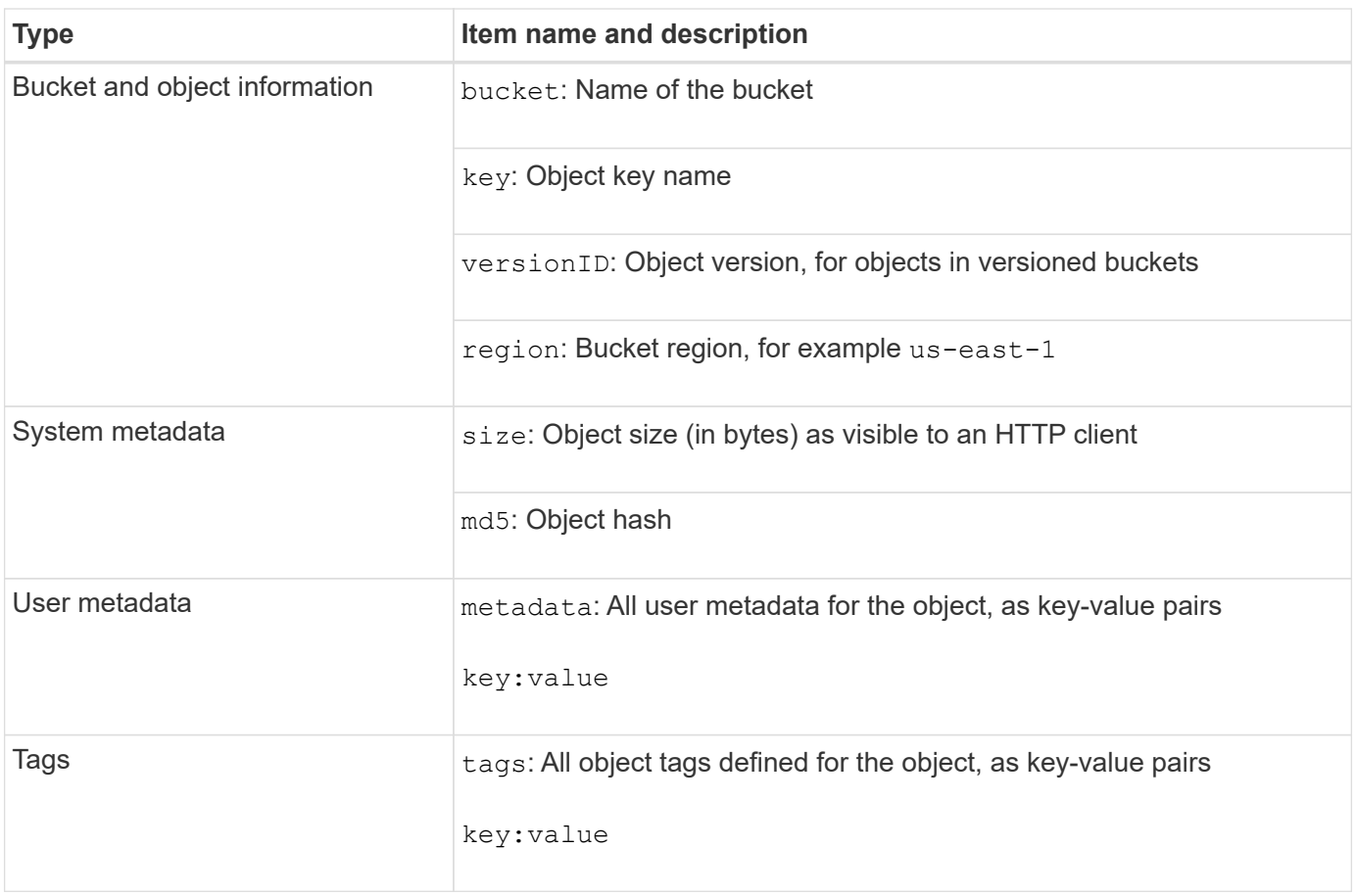

For tags and user metadata, StorageGRID passes dates and numbers to Elasticsearch as strings or as S3 event notifications. To configure Elasticsearch to interpret these strings as dates or numbers, follow the Elasticsearch instructions for dynamic field mapping and for mapping date formats. You must enable the dynamic field mappings on the index before you configure the search integration service. After a document is indexed, you cannot edit the document's field types in the index.

# **Use S3**

 $\left( \begin{array}{c} 1 \end{array} \right)$ 

# <span id="page-1419-0"></span>**Use S3: Overview**

StorageGRID supports the Simple Storage Service (S3) API, which is implemented as a set of Representational State Transfer (REST) web services. Support for the S3 REST API enables you to connect service-oriented applications developed for S3 web services with on-premises object storage that uses the StorageGRID system. This requires minimal changes to a client application's current use of S3 REST API calls.

# **Changes to S3 REST API support**

You should be aware of changes to the StorageGRID system's support for the S3 REST API.

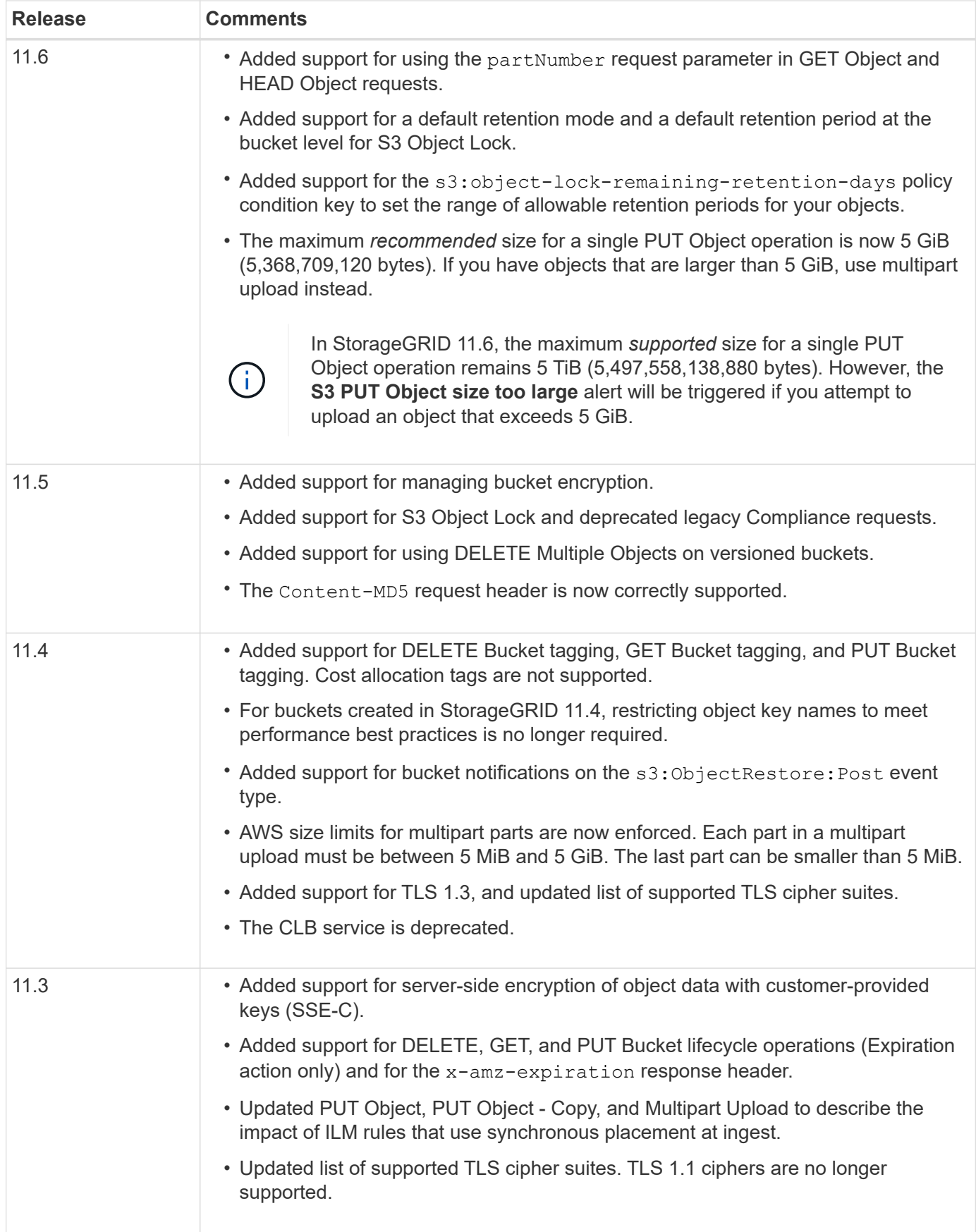

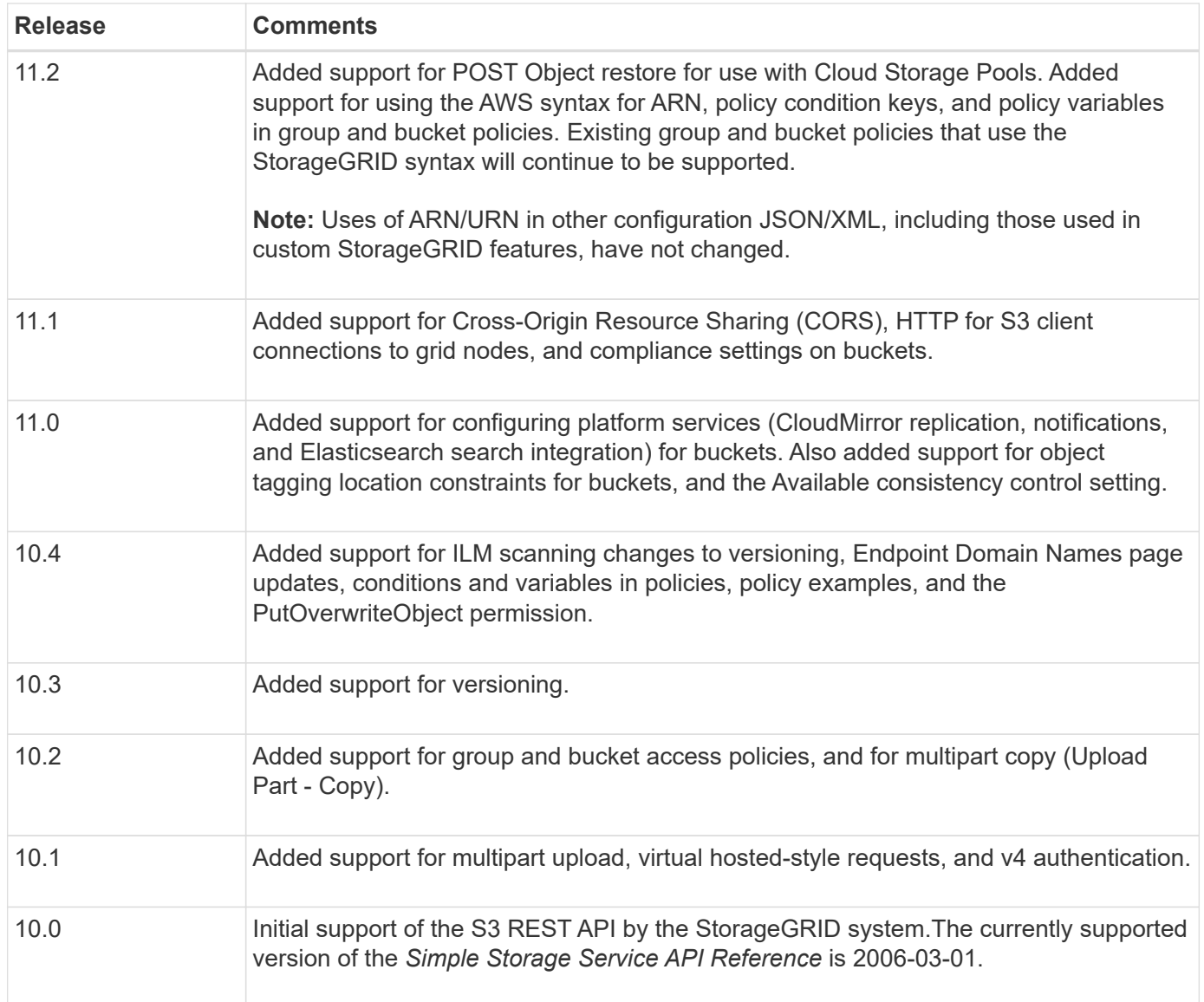

# **Supported versions**

StorageGRID supports the following specific versions of S3 and HTTP.

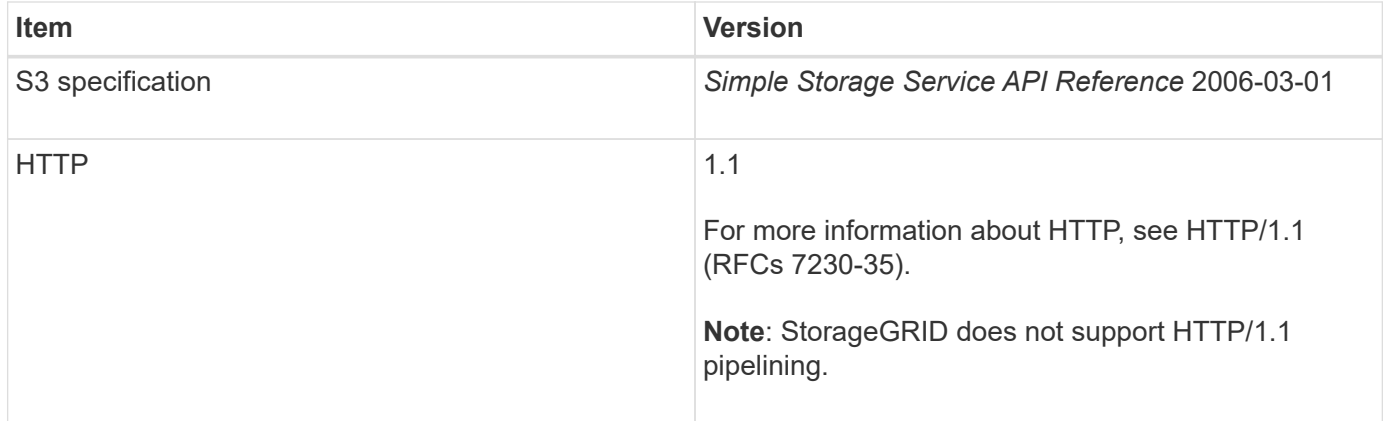

#### **Related information**

[IETF RFC 2616: Hypertext Transfer Protocol \(HTTP/1.1\)](https://datatracker.ietf.org/doc/html/rfc2616)

#### **Support for StorageGRID platform services**

StorageGRID platform services enable StorageGRID tenant accounts to leverage external services such as a remote S3 bucket, a Simple Notification Service (SNS) endpoint, or an Elasticsearch cluster to extend the services provided by a grid.

The following table summarizes the available platform services and the S3 APIs used to configure them.

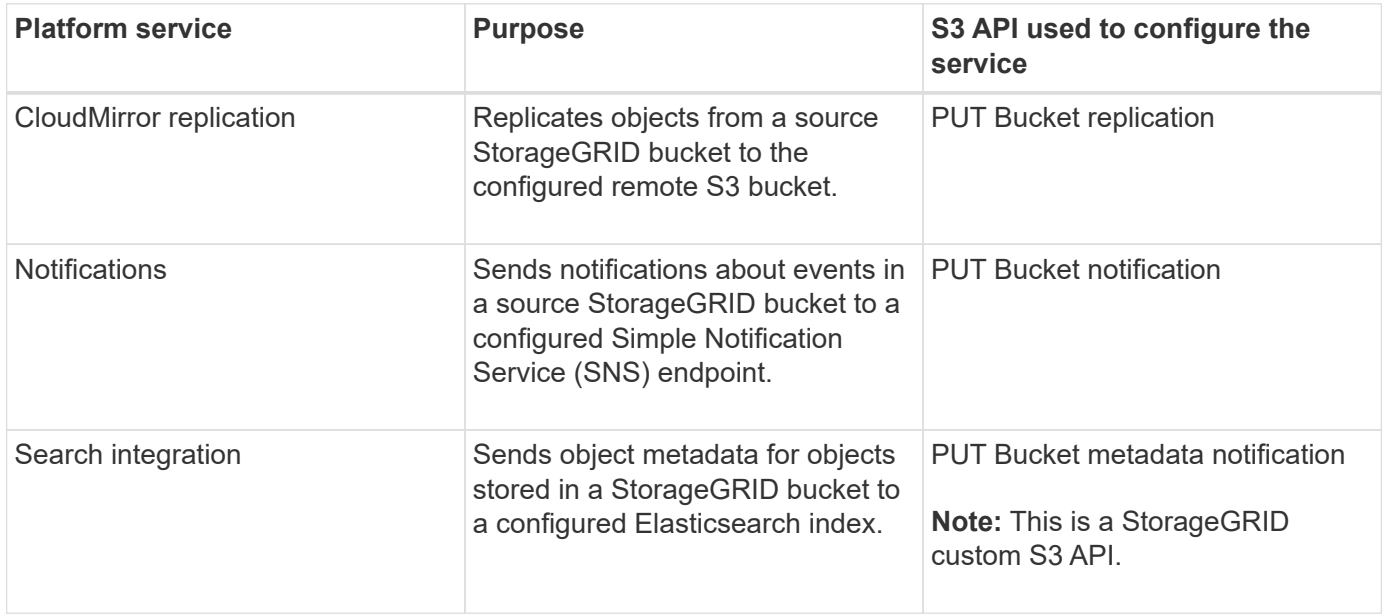

A grid administrator must enable the use of platform services for a tenant account before they can be used. Then, a tenant administrator must create an endpoint that represents the remote service in the tenant account. This step is required before a service can be configured.

#### **Recommendations for using platform services**

Before using platform services, you must be aware of the following recommendations:

- NetApp recommends that you allow no more than 100 active tenants with S3 requests requiring CloudMirror replication, notifications, and search integration. Having more than 100 active tenants can result in slower S3 client performance.
- If an S3 bucket in theStorageGRID system has both versioning and CloudMirror replication enabled, NetApp recommends that the destination endpoint also have S3 bucket versioning enabled. This allows CloudMirror replication to generate similar object versions on the endpoint.
- CloudMirror replication is not supported if the source bucket has S3 Object Lock enabled.
- CloudMirror replication will fail with an AccessDenied error if the destination bucket has legacy Compliance enabled.

#### **Related information**

[Use tenant account](#page-1318-0)

[Administer StorageGRID](#page-842-0)

[Operations on buckets](#page-1436-0)

# **Configure tenant accounts and connections**

Configuring StorageGRID to accept connections from client applications requires creating one or more tenant accounts and setting up the connections.

#### **Create and configure S3 tenant accounts**

An S3 tenant account is required before S3 API clients can store and retrieve objects on StorageGRID. Each tenant account has its own account ID, groups and users, and containers and objects.

S3 tenant accounts are created by a StorageGRID grid administrator using the Grid Manager or the Grid Management API. When creating an S3 tenant account, the grid administrator specifies the following information:

- Display name for the tenant (the tenant's account ID is assigned automatically and cannot be changed).
- Whether the tenant account is allowed to use platform services. If the use of platform services is allowed, the grid must be configured to support their use.
- Optionally, a storage quota for the tenant account—the maximum number of gigabytes, terabytes, or petabytes available for the tenant's objects. A tenant's storage quota represents a logical amount (object size), not a physical amount (size on disk).
- If identity federation is enabled for the StorageGRID system, which federated group has Root Access permission to configure the tenant account.
- If single sign-on (SSO) is not in use for the StorageGRID system, whether the tenant account will use its own identity source or share the grid's identity source, and the initial password for the tenant's local root user.

After an S3 tenant account is created, tenant users can access the Tenant Manager to perform tasks such as the following:

- Set up identity federation (unless the identity source is shared with the grid), and create local groups and users
- Manage S3 access keys
- Create and manage S3 buckets, including buckets that have S3 Object Lock enabled
- Use platform services (if enabled)
- Monitor storage usage

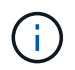

S3 tenant users can create and manage S3 buckets with the Tenant Manager, but they must have S3 access keys and use the S3 REST API to ingest and manage objects.

#### **Related information**

#### [Administer StorageGRID](#page-842-0)

[Use tenant account](#page-1318-0)

#### **How client connections can be configured**

A grid administrator makes configuration choices that affect how S3 clients connect to StorageGRID to store and retrieve data. The specific information you need to make a connection depends upon the configuration that was chosen.

Client applications can store or retrieve objects by connecting to any of the following:

- The Load Balancer service on Admin Nodes or Gateway Nodes, or optionally, the virtual IP address of a high availability (HA) group of Admin Nodes or Gateway Nodes
- The CLB service on Gateway Nodes, or optionally, the virtual IP address of a high availability group of Gateway Nodes

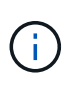

The CLB service is deprecated. Clients configured before the StorageGRID 11.3 release can continue to use the CLB service on Gateway Nodes. All other client applications that depend on StorageGRID to provide load balancing should connect using the Load Balancer service.

• Storage Nodes, with or without an external load balancer

When configuring StorageGRID, a grid administrator can use the Grid Manager or the Grid Management API to perform the following steps, all of which are optional:

1. Configure endpoints for the Load Balancer service.

You must configure endpoints to use the Load Balancer service. The Load Balancer service on Admin Nodes or Gateway Nodes distributes incoming network connections from client applications to Storage Nodes. When creating a load balancer endpoint, the StorageGRID administrator specifies a port number, whether the endpoint accepts HTTP or HTTPS connections, the type of client (S3 or Swift) that will use the endpoint, and the certificate to be used for HTTPS connections (if applicable).

2. Configure Untrusted Client Networks.

If a StorageGRID administrator configures a node's Client Network to be untrusted, the node only accepts inbound connections on the Client Network on ports that are explicitly configured as load balancer endpoints.

3. Configure high availability groups.

If an administrator creates an HA group, the network interfaces of multiple Admin Nodes or Gateway Nodes are placed into an active-backup configuration. Client connections are made using the virtual IP address of the HA group.

For more information about each option, see the instructions for administering StorageGRID.

#### **Related information**

#### [Administer StorageGRID](#page-842-0)

#### **Summary: IP addresses and ports for client connections**

Client applications connect to StorageGRID using the IP address of a grid node and the port number of a service on that node. If high availability (HA) groups are configured, client applications can connect using the virtual IP address of the HA group.

#### **Information required to make client connections**

The table summarizes the different ways that clients can connect to StorageGRID and the IP addresses and ports that are used for each type of connection. Contact your StorageGRID administrator for more information, or see the instructions for administering StorageGRID for a description of how to find this information in the

Grid Manager.

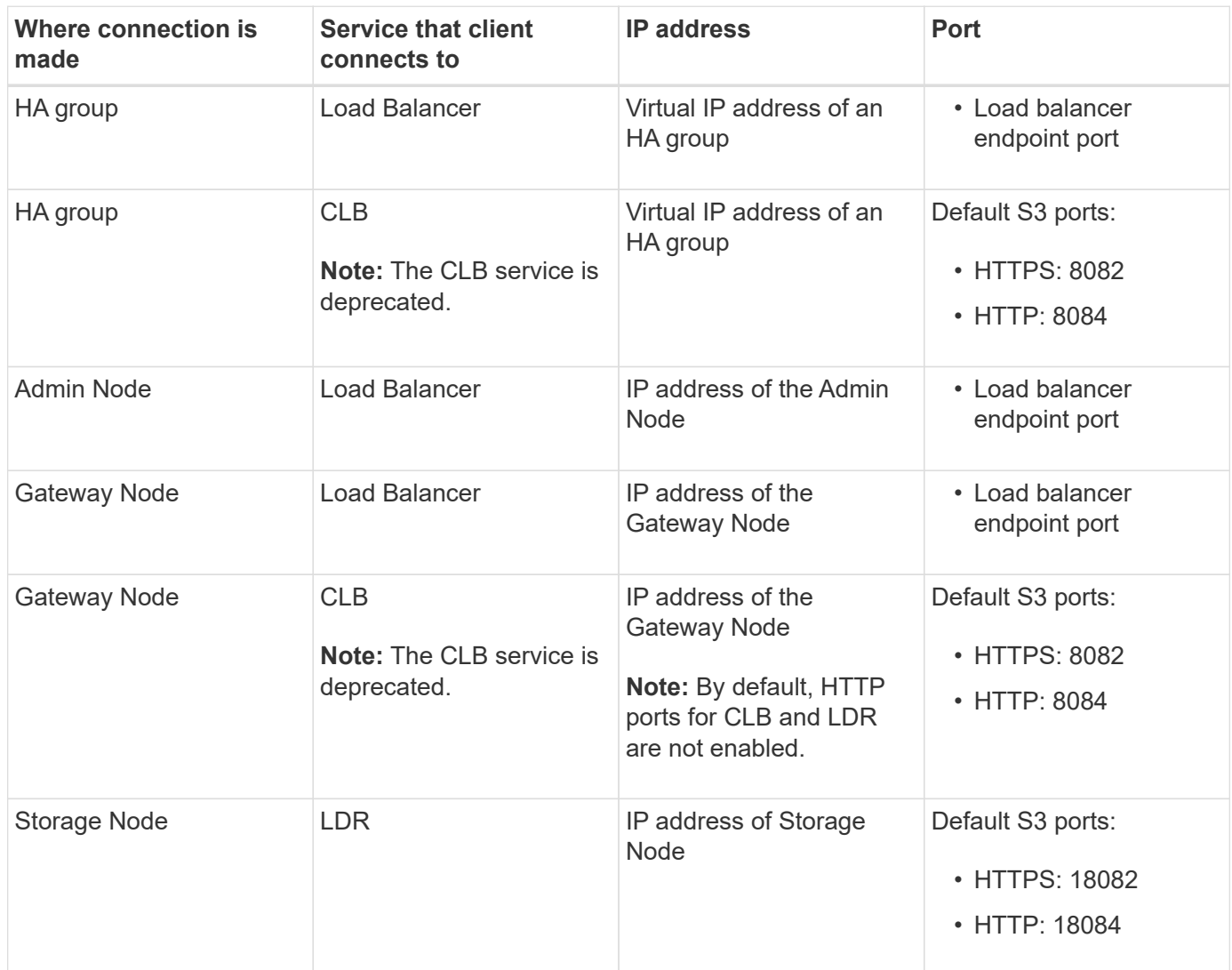

#### **Example**

To connect an S3 client to the Load Balancer endpoint of an HA group of Gateway Nodes, use a URL structured as shown below:

• https://*VIP-of-HA-group*:\_LB-endpoint-port\_

For example, if the virtual IP address of the HA group is 192.0.2.5 and the port number of an S3 Load Balancer endpoint is 10443, then an S3 client could use the following URL to connect to StorageGRID:

#### • <https://192.0.2.5:10443>

It is possible to configure a DNS name for the IP address that clients use to connect to StorageGRID. Contact your local network administrator.

#### **Related information**

[Administer StorageGRID](#page-842-0)

#### **Decide to use HTTPS or HTTP connections**

When client connections are made using a Load Balancer endpoint, connections must be made using the protocol (HTTP or HTTPS) that was specified for that endpoint. To use HTTP for client connections to Storage Nodes or to the CLB service on Gateway Nodes, you must enable its use.

By default, when client applications connect to Storage Nodes or the CLB service on Gateway Nodes, they must use encrypted HTTPS for all connections. Optionally, you can enable less-secure HTTP connections by selecting the **Enable HTTP Connection** grid option in the Grid Manager. For example, a client application might use HTTP when testing the connection to a Storage Node in a non-production environment.

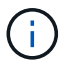

Be careful when enabling HTTP for a production grid since requests will be sent unencrypted.

The CLB service is deprecated.

If the **Enable HTTP Connection** option is selected, clients must use different ports for HTTP than they use for HTTPS. See the instructions for administering StorageGRID.

#### **Related information**

[Administer StorageGRID](#page-842-0)

[Benefits of active, idle, and concurrent HTTP connections](#page-1541-0)

#### **Endpoint domain names for S3 requests**

Before you can use S3 domain names for client requests, a StorageGRID administrator must configure the system to accept connections that use S3 domain names in S3 path-style and S3 virtual hosted-style requests.

#### **About this task**

To enable you to use S3 virtual hosted style-requests, a grid administrator must perform the following tasks:

- Use the Grid Manager to add the S3 endpoint domain names to the StorageGRID system.
- Ensure that the certificate the client uses for HTTPS connections to StorageGRID is signed for all domain names that the client requires.

For example, if the endpoint is s3. company. com, the grid administrator must ensure that the certificate used for HTTPS connections includes the s3.company.com endpoint and the endpoint's wildcard Subject Alternative Name (SAN): \*.s3.company.com.

• Configure the DNS server used by the client to include DNS records that match the endpoint domain names, including any required wildcard records.

If the client connects using the Load Balancer service, the certificate that the grid administrator configures is the certificate for the load balancer endpoint that the client uses.

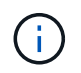

Each load balancer endpoint has its own certificate, and each endpoint can be configured to recognize different endpoint domain names.

If the client connects to Storage Nodes or to the CLB service on Gateway Nodes, the certificate that the grid administrator configures is the single custom server certificate used for the grid.

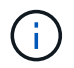

The CLB service is deprecated.

See the instructions for administering StorageGRID for more information.

After these steps have been completed, you can use virtual hosted-style requests (for example, bucket.s3.company.com).

#### **Related information**

[Administer StorageGRID](#page-842-0)

[Configure security for the REST API](#page-1535-0)

#### **Test your S3 REST API configuration**

You can use the Amazon Web Services Command Line Interface (AWS CLI) to test your connection to the system and to verify that you can read and write objects to the system.

#### **What you'll need**

- You have downloaded and installed the AWS CLI from [aws.amazon.com/cli.](https://aws.amazon.com/cli)
- You have created an S3 tenant account in the StorageGRID system.

#### **Steps**

- 1. Configure the Amazon Web Services settings to use the account you created in the StorageGRID system:
	- a. Enter configuration mode: aws configure
	- b. Enter the AWS Access Key ID for the account you created.
	- c. Enter the AWS Secret Access key for the account you created.
	- d. Enter the default region to use, for example, us-east-1.
	- e. Enter the default output format to use, or press **Enter** to select JSON.
- 2. Create a bucket.

```
aws s3api --endpoint-url https://10.96.101.17:10443
--no-verify-ssl create-bucket --bucket testbucket
```
If the bucket is created successfully, the location of the bucket is returned, as seen in the following example:

"Location": "/testbucket"

1. Upload an object.

```
aws s3api --endpoint-url https://10.96.101.17:10443 --no-verify-ssl
put-object --bucket testbucket --key s3.pdf --body C:\s3-
test\upload\s3.pdf
```
If the object is uploaded successfully, an Etag is returned which is a hash of the object data.

2. List the contents of the bucket to verify that the object was uploaded.

```
aws s3api --endpoint-url https://10.96.101.17:10443 --no-verify-ssl
list-objects --bucket testbucket
```
3. Delete the object.

```
aws s3api --endpoint-url https://10.96.101.17:10443 --no-verify-ssl
delete-object --bucket testbucket --key s3.pdf
```
4. Delete the bucket.

```
aws s3api --endpoint-url https://10.96.101.17:10443 --no-verify-ssl
delete-bucket --bucket testbucket
```
# **How StorageGRID implements S3 REST API**

A client application can use S3 REST API calls to connect to StorageGRID to create, delete, and modify buckets, as well as storing and retrieving objects.

#### **Conflicting client requests**

Conflicting client requests, such as two clients writing to the same key, are resolved on a "latest-wins" basis.

The timing for the "latest-wins" evaluation is based on when the StorageGRID system completes a given request, and not on when S3 clients begin an operation.

#### <span id="page-1428-0"></span>**Consistency controls**

Consistency controls provide a balance between the availability of the objects and the consistency of those objects across different Storage Nodes and sites, as required by your application.

By default, StorageGRID guarantees read-after-write consistency for newly created objects. Any GET following a successfully completed PUT will be able to read the newly written data. Overwrites of existing objects, metadata updates, and deletes are eventually consistent. Overwrites generally take seconds or minutes to propagate, but can take up to 15 days.

If you want to perform object operations at a different consistency level, you can specify a consistency control for each bucket or for each API operation.

#### **Consistency controls**

The consistency control affects how the metadata that StorageGRID uses to track objects is distributed between nodes, and therefore the availability of objects for client requests.

You can set the consistency control for a bucket or an API operation to one of the following values:

- **all**: All nodes receive the data immediately, or the request will fail.
- **strong-global**: Guarantees read-after-write consistency for all client requests across all sites.
- **strong-site**: Guarantees read-after-write consistency for all client requests within a site.
- **read-after-new-write**: (Default) Provides read-after-write consistency for new objects and eventual consistency for object updates. Offers high availability and data protection guarantees. Recommended for most cases.
- **available**: Provides eventual consistency for both new objects and object updates. For S3 buckets, use only as required (for example, for a bucket that contains log values that are rarely read, or for HEAD or GET operations on keys that do not exist). Not supported for S3 FabricPool buckets.

#### **Use "read-after-new-write" and "available" consistency controls**

When a HEAD or GET operation uses the "read-after-new-write" consistency control, StorageGRID performs the lookup in multiple steps, as follows:

- It first looks up the object using a low consistency.
- If that lookup fails, it repeats the lookup at the next consistency level until it reaches a consistency level equivalent to the behavior for strong-global.

If a HEAD or GET operation uses the "read-after-new-write" consistency control but the object does not exist, the object lookup will always reach a consistency level equivalent to the behavior for strong-global. Because this consistency level requires multiple copies of the object metadata to be available at each site, you can receive a high number of 500 Internal Server errors if two or more Storage Nodes at the same site are unavailable.

Unless you require consistency guarantees similar to Amazon S3, you can prevent these errors for HEAD and GET operations by setting the consistency control to "available." When a HEAD or GET operation uses the "available" consistency control, StorageGRID provides eventual consistency only. It does not retry a failed operation at increasing consistency levels, so it does not require that multiple copies of the object metadata be available.

#### **Specify consistency control for API operation**

To set the consistency control for an individual API operation, consistency controls must be supported for the operation, and you must specify the consistency control in the request header. This example sets the consistency control to "strong-site" for a GET Object operation.

```
GET /bucket/object HTTP/1.1
Date: date
Authorization: authorization name
Host: host
Consistency-Control: strong-site
```
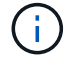

You must use the same consistency control for both the PUT Object and GET Object operations.

#### **Specify consistency control for bucket**

To set the consistency control for bucket, you can use the StorageGRID PUT Bucket consistency request and the GET Bucket consistency request. Or you can use the Tenant Manager or the Tenant Management API.

When setting the consistency controls for a bucket, be aware of the following:

- Setting the consistency control for a bucket determines which consistency control is used for S3 operations performed on the objects in the bucket or on the bucket configuration. It does not affect operations on the bucket itself.
- The consistency control for an individual API operation overrides the consistency control for the bucket.
- In general, buckets should use the default consistency control, "read-after-new-write." If requests are not working correctly, change the application client behavior if possible. Or, configure the client to specify the consistency control for each API request. Set the consistency control at the bucket level only as a last resort.

#### **How consistency controls and ILM rules interact to affect data protection**

Both your choice of consistency control and your ILM rule affect how objects are protected. These settings can interact.

For example, the consistency control used when an object is stored affects the initial placement of object metadata, while the ingest behavior selected for the ILM rule affects the initial placement of object copies. Because StorageGRID requires access to both an object's metadata and its data to fulfill client requests, selecting matching levels of protection for the consistency level and ingest behavior can provide better initial data protection and more predictable system responses.

The following ingest behaviors are available for ILM rules:

- **Strict**: All copies specified in the ILM rule must be made before success is returned to the client.
- **Balanced**: StorageGRID attempts to make all copies specified in the ILM rule at ingest; if this is not possible, interim copies are made and success is returned to the client. The copies specified in the ILM rule are made when possible.
- **Dual Commit**: StorageGRID immediately makes interim copies of the object and returns success to the client. Copies specified in the ILM rule are made when possible.

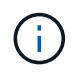

Before selecting the ingest behavior for an ILM rule, read the full description of these settings in [Manage objects with ILM](#page-1133-0).

#### **Example of how the consistency control and ILM rule can interact**

Suppose you have a two-site grid with the following ILM rule and the following consistency level setting:

- **ILM rule**: Create two object copies, one at the local site and one at a remote site. The Strict ingest behavior is selected.
- **Consistency level**: "strong-global" (Object metadata is immediately distributed to all sites.)

When a client stores an object to the grid, StorageGRID makes both object copies and distributes metadata to both sites before returning success to the client.

The object is fully protected against loss at the time of the ingest successful message. For example, if the local site is lost shortly after ingest, copies of both the object data and the object metadata still exist at the remote site. The object is fully retrievable.

If you instead used the same ILM rule and the "strong-site" consistency level, the client might receive a success message after object data is replicated to the remote site but before object metadata is distributed there. In this case, the level of protection of object metadata does not match the level of protection for object data. If the local site is lost shortly after ingest, object metadata is lost. The object cannot be retrieved.

The inter-relationship between consistency levels and ILM rules can be complex. Contact NetApp if you require assistance.

#### **Related information**

[GET Bucket consistency request](#page-1489-0)

#### [PUT Bucket consistency request](#page-1490-0)

#### **How StorageGRID ILM rules manage objects**

The grid administrator creates information lifecycle management (ILM) rules to manage object data ingested into the StorageGRID system from S3 REST API client applications. These rules are then added to the ILM policy to determine how and where object data is stored over time.

ILM settings determine the following aspects of an object:

#### • **Geography**

The location of an object's data, either within the StorageGRID system (storage pool) or in a Cloud Storage Pool.

#### • **Storage grade**

The type of storage used to store object data: for example flash or spinning disk.

#### • **Loss protection**

How many copies are made and the types of copies that are created: replication, erasure coding, or both.

#### • **Retention**

The changes over time to how an object's data is managed, where it is stored, and how it is protected from loss.

#### • **Protection during ingest**

The method used to protect object data during ingest: synchronous placement (using the Balanced or Strict options for Ingest Behavior), or making interim copies (using the Dual commit option).

ILM rules can filter and select objects. For objects ingested using S3, ILM rules can filter objects based on the following metadata:

- Tenant Account
- Bucket Name
- Ingest Time
- Key

• Last Access Time

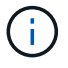

By default, updates to last access time are disabled for all S3 buckets. If your StorageGRID system includes an ILM rule that uses the Last Access Time option, you must enable updates to last access time for the S3 buckets specified in that rule. You can enable last access time updates using the PUT Bucket last access time request, the **S3** > **Buckets** > **Configure Last Access Time** check box in the Tenant Manager, or using the Tenant Management API. When enabling last access time updates, be aware that StorageGRID performance might be reduced, especially in systems with small objects.

- Location Constraint
- Object Size
- User Metadata
- Object Tag

For more information about ILM, see the instructions for managing objects with information lifecycle management.

#### **Related information**

[Use tenant account](#page-1318-0)

#### [Manage objects with ILM](#page-1133-0)

#### [PUT Bucket last access time request](#page-1492-0)

#### **Object versioning**

You can use versioning to retain multiple versions of an object, which protects against accidental deletion of objects, and enables you to retrieve and restore earlier versions of an object.

The StorageGRID system implements versioning with support for most features, and with some limitations. StorageGRID supports up to 1,000 versions of each object.

Object versioning can be combined with StorageGRID information lifecycle management (ILM) or with S3 bucket lifecycle configuration. You must explicitly enable versioning for each bucket to turn on this functionality for the bucket. Each object in your bucket is assigned a version ID, which is generated by the StorageGRID system.

Using MFA (multi-factor authentication) Delete is not supported.

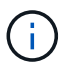

Versioning can be enabled only on buckets created with StorageGRID version 10.3 or later.

#### **ILM and versioning**

ILM policies are applied to each version of an object. An ILM scanning process continuously scans all objects and re-evaluates them against the current ILM policy. Any changes you make to ILM policies are applied to all previously ingested objects. This includes previously ingested versions if versioning is enabled. ILM scanning applies new ILM changes to previously ingested objects.

For S3 objects in versioning-enabled buckets, versioning support allows you to create ILM rules that use Noncurrent Time as the Reference Time. When an object is updated, its previous versions become noncurrent.

Using a noncurrent time filter allows you to create policies that reduce the storage impact of previous versions of objects.

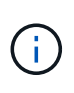

When you upload a new version of an object using a multipart upload operation, the noncurrent time for the original version of the object reflects when the multipart upload was created for the new version, not when the multipart upload was completed. In limited cases, the noncurrent time for the original version might be hours or days earlier than the time for the current version.

See the instructions for managing objects with information lifecycle management for an example ILM policy for S3 versioned objects.

#### **Related information**

[Manage objects with ILM](#page-1133-0)

#### **Recommendations for implementing S3 REST API**

You should follow these recommendations when implementing the S3 REST API for use with StorageGRID.

#### **Recommendations for HEADs to non-existent objects**

If your application routinely checks to see if an object exists at a path where you do not expect the object to actually exist, you should use the "Available" consistency control. For example, you should use the "Available" consistency control if your application HEADs a location before PUT-ing to it.

Otherwise, if the HEAD operation does not find the object, you might receive a high number of 500 Internal Server errors if one or more Storage Nodes are unavailable.

You can set the "Available" consistency control for each bucket using the PUT Bucket consistency request, or you can specify the consistency control in the request header for an individual API operation.

#### **Recommendations for object keys**

For buckets that are created in StorageGRID 11.4 or later, restricting object key names to meet performance best practices is no longer required. For example, you can now use random values for the first four characters of object key names.

For buckets that were created in releases earlier than StorageGRID 11.4, continue to follow these recommendations for object key names:

- You should not use random values as the first four characters of object keys. This is in contrast to the former AWS recommendation for key prefixes. Instead, you should use non-random, non-unique prefixes, such as image.
- If you do follow the former AWS recommendation to use random and unique characters in key prefixes, you should prefix the object keys with a directory name. That is, use this format:

mybucket/mydir/f8e3-image3132.jpg

Instead of this format:

#### **Recommendations for "range reads"**

If the **Compress Stored Objects** option is selected (**CONFIGURATION** > **System** > **Grid options**), S3 client applications should avoid performing GET Object operations that specify a range of bytes be returned. These "range read" operations are inefficient because StorageGRID must effectively uncompress the objects to access the requested bytes. GET Object operations that request a small range of bytes from a very large object are especially inefficient; for example, it is very inefficient to read a 10 MB range from a 50 GB compressed object.

If ranges are read from compressed objects, client requests can time out.

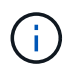

If you need to compress objects and your client application must use range reads, increase the read timeout for the application.

#### **Related information**

- [Consistency controls](#page-1428-0)
- [PUT Bucket consistency request](#page-1490-0)
- [Administer StorageGRID](#page-842-0)

# **S3 REST API supported operations and limitations**

The StorageGRID system implements the Simple Storage Service API (API Version 2006-03-01) with support for most operations, and with some limitations. You need to understand the implementation details when you are integrating S3 REST API client applications.

The StorageGRID system supports both virtual hosted-style requests and path-style requests.

#### **Date handling**

The StorageGRID implementation of the S3 REST API only supports valid HTTP date formats.

The StorageGRID system only supports valid HTTP date formats for any headers that accept date values. The time portion of the date can be specified in Greenwich Mean Time (GMT) format, or in Universal Coordinated Time (UTC) format with no time zone offset (+0000 must be specified). If you include the  $x$ -amz-date header in your request, it overrides any value specified in the Date request header. When using AWS Signature Version 4, the x-amz-date header must be present in the signed request because the date header is not supported.

#### **Common request headers**

The StorageGRID system supports common request headers defined by the [Amazon Web Services \(AWS\)](http://docs.aws.amazon.com/AmazonS3/latest/API/Welcome.html) [Documentation: Amazon Simple Storage Service API Reference,](http://docs.aws.amazon.com/AmazonS3/latest/API/Welcome.html) with one exception.

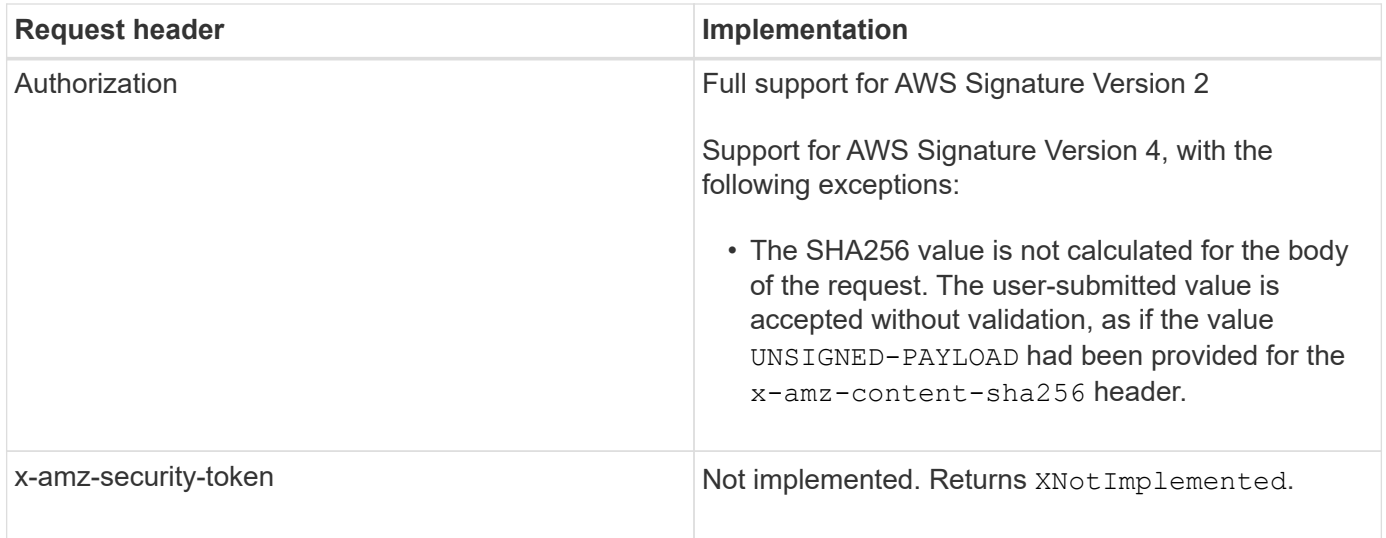

#### **Common response headers**

The StorageGRID system supports all of the common response headers defined by the *Simple Storage Service API Reference*, with one exception.

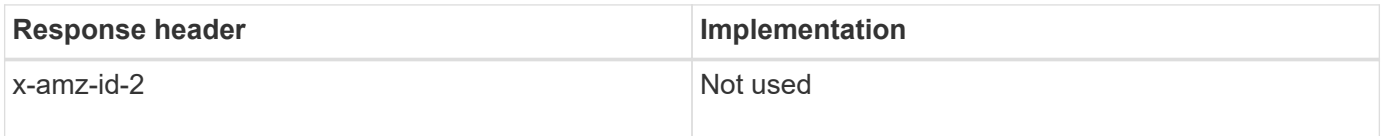

#### **Authenticate requests**

The StorageGRID system supports both authenticated and anonymous access to objects using the S3 API.

The S3 API supports Signature version 2 and Signature version 4 for authenticating S3 API requests.

Authenticated requests must be signed using your access key ID and secret access key.

The StorageGRID system supports two authentication methods: the HTTP Authorization header and using query parameters.

#### **Use the HTTP Authorization header**

The HTTP Authorization header is used by all S3 API operations except Anonymous requests where permitted by the bucket policy. The Authorization header contains all of the required signing information to authenticate a request.

#### **Use query parameters**

You can use query parameters to add authentication information to a URL. This is known as presigning the URL, which can be used to grant temporary access to specific resources. Users with the presigned URL do not need to know the secret access key in order to access the resource, which enables you to provide third-party restricted access to a resource.

#### **Operations on the service**

The StorageGRID system supports the following operations on the service.

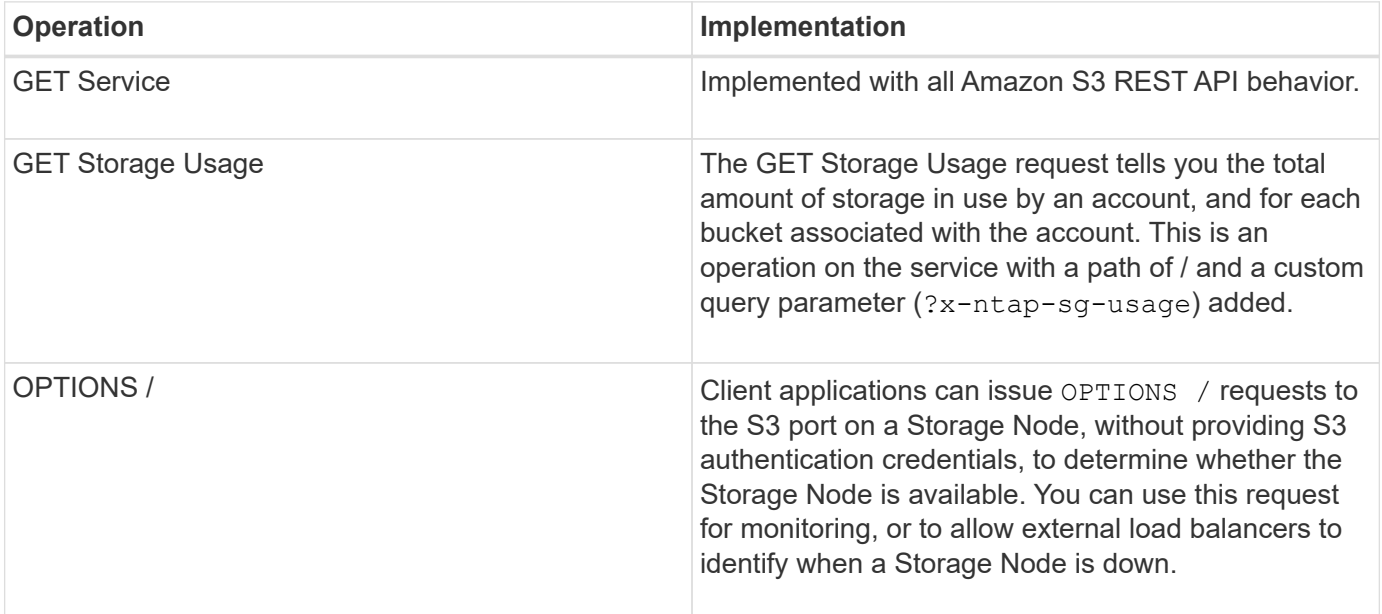

#### **Related information**

[GET Storage Usage request](#page-1503-0)

#### <span id="page-1436-0"></span>**Operations on buckets**

The StorageGRID system supports a maximum of 1,000 buckets for each S3 tenant account.

Bucket name restrictions follow the AWS US Standard region restrictions, but you should further restrict them to DNS naming conventions in order to support S3 virtual hosted-style requests.

[Amazon Web Services \(AWS\) Documentation: Bucket Restrictions and Limitations](https://docs.aws.amazon.com/AmazonS3/latest/dev/BucketRestrictions.html)

[Configure S3 API endpoint domain names](#page-1030-0)

The GET Bucket (List Objects) and GET Bucket versions operations support StorageGRID consistency controls.

You can check whether updates to last access time are enabled or disabled for individual buckets.

The following table describes how StorageGRID implements S3 REST API bucket operations. To perform any of these operations, the necessary access credentials must be provided for the account.

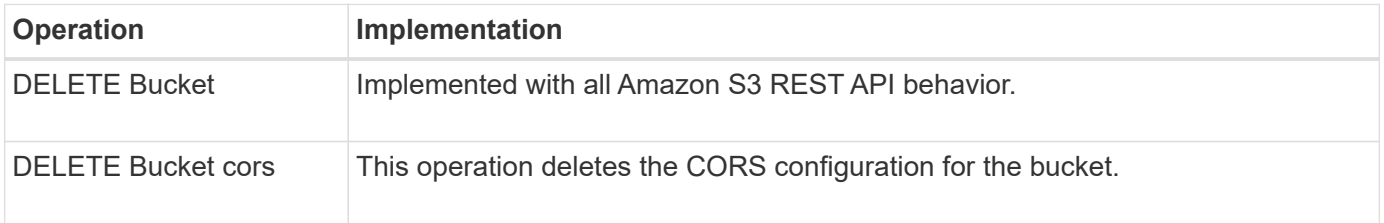

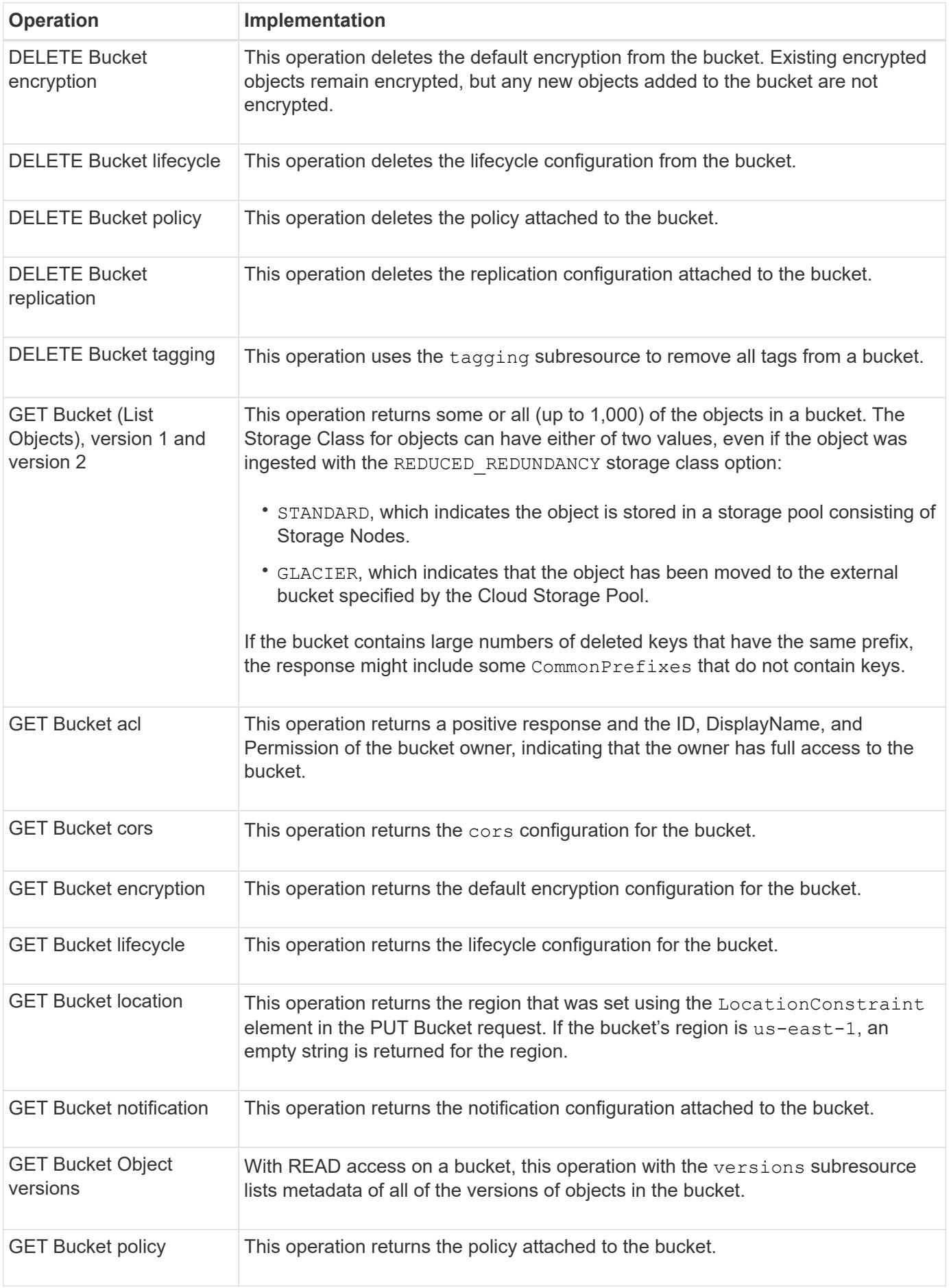

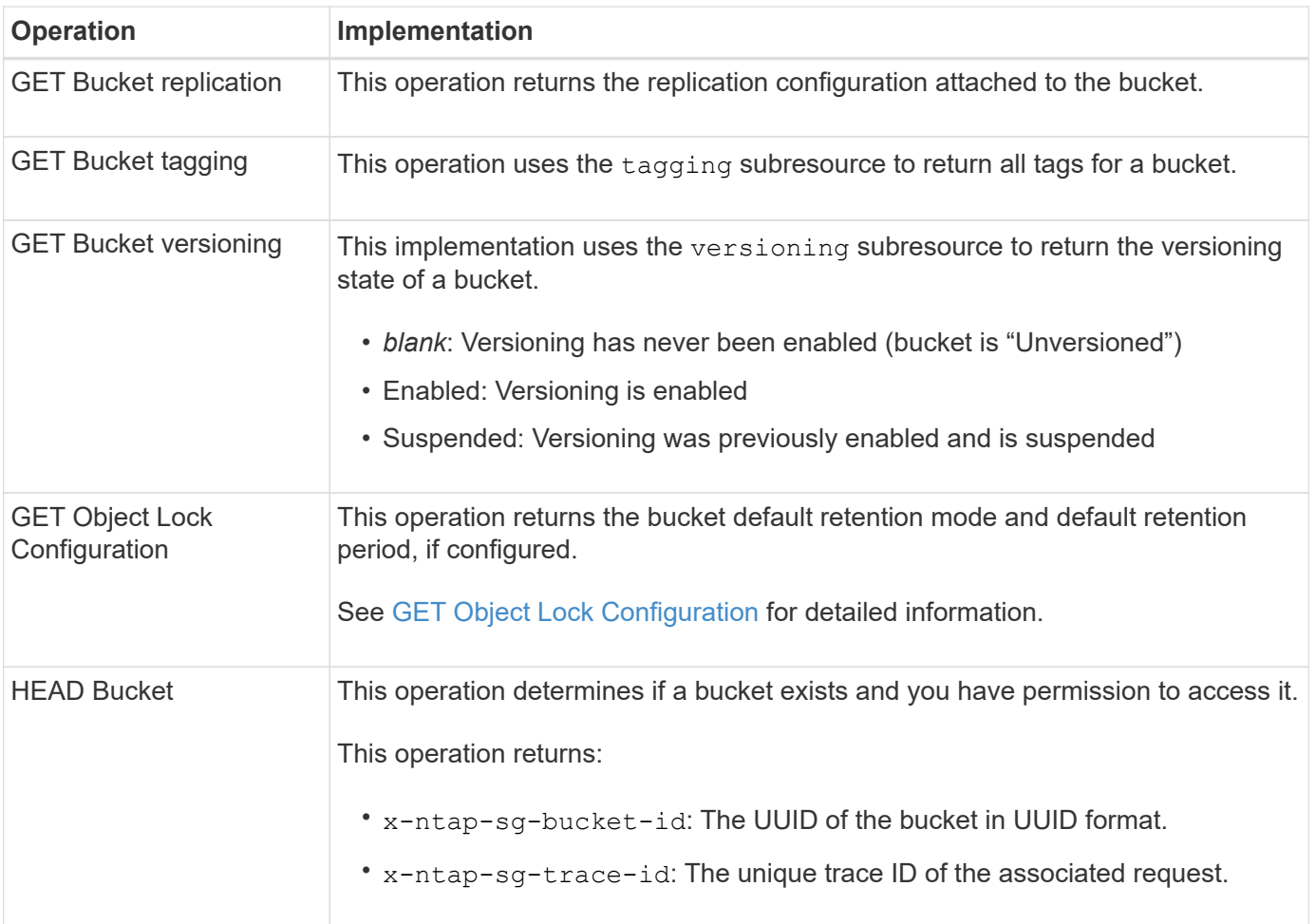

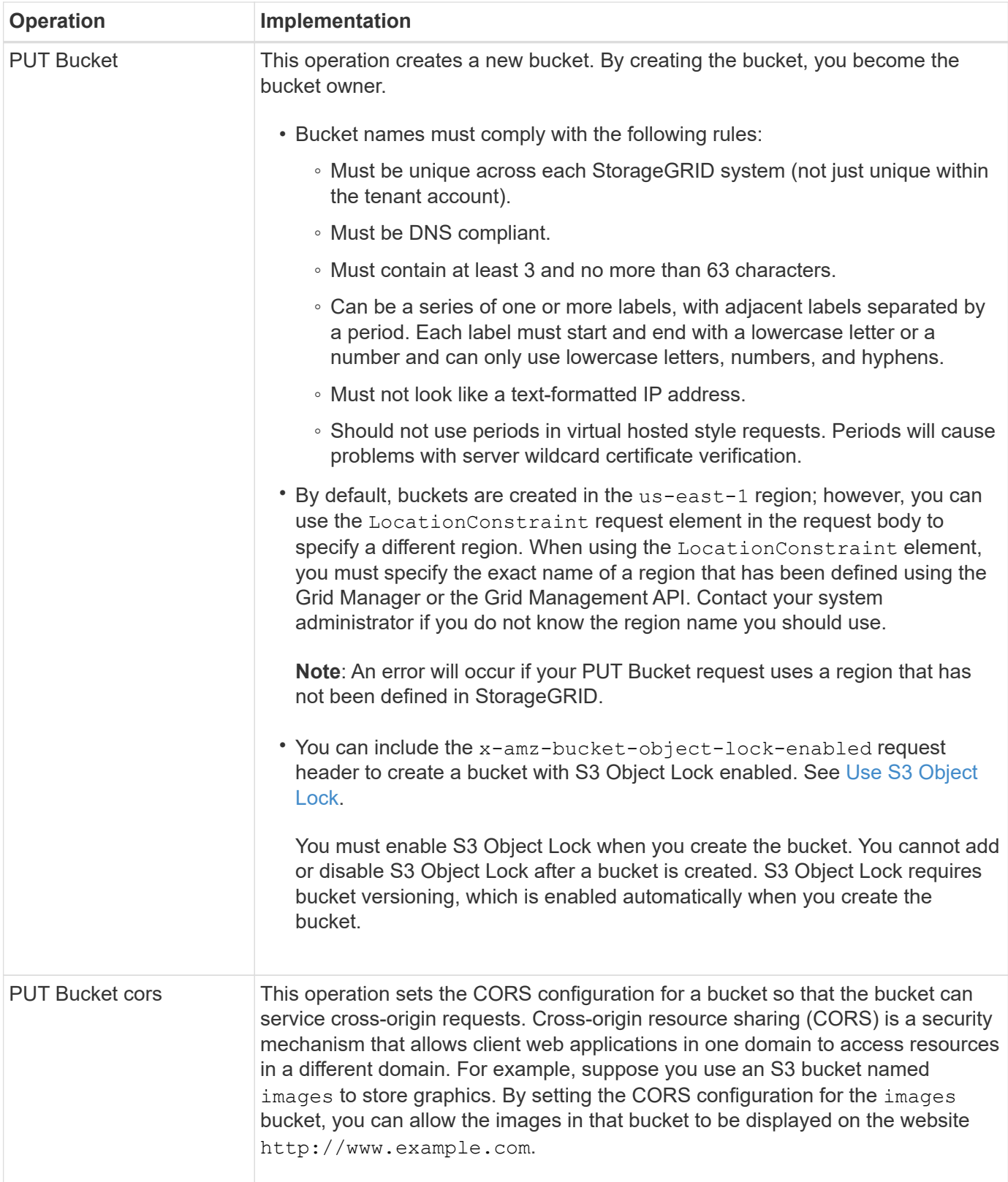
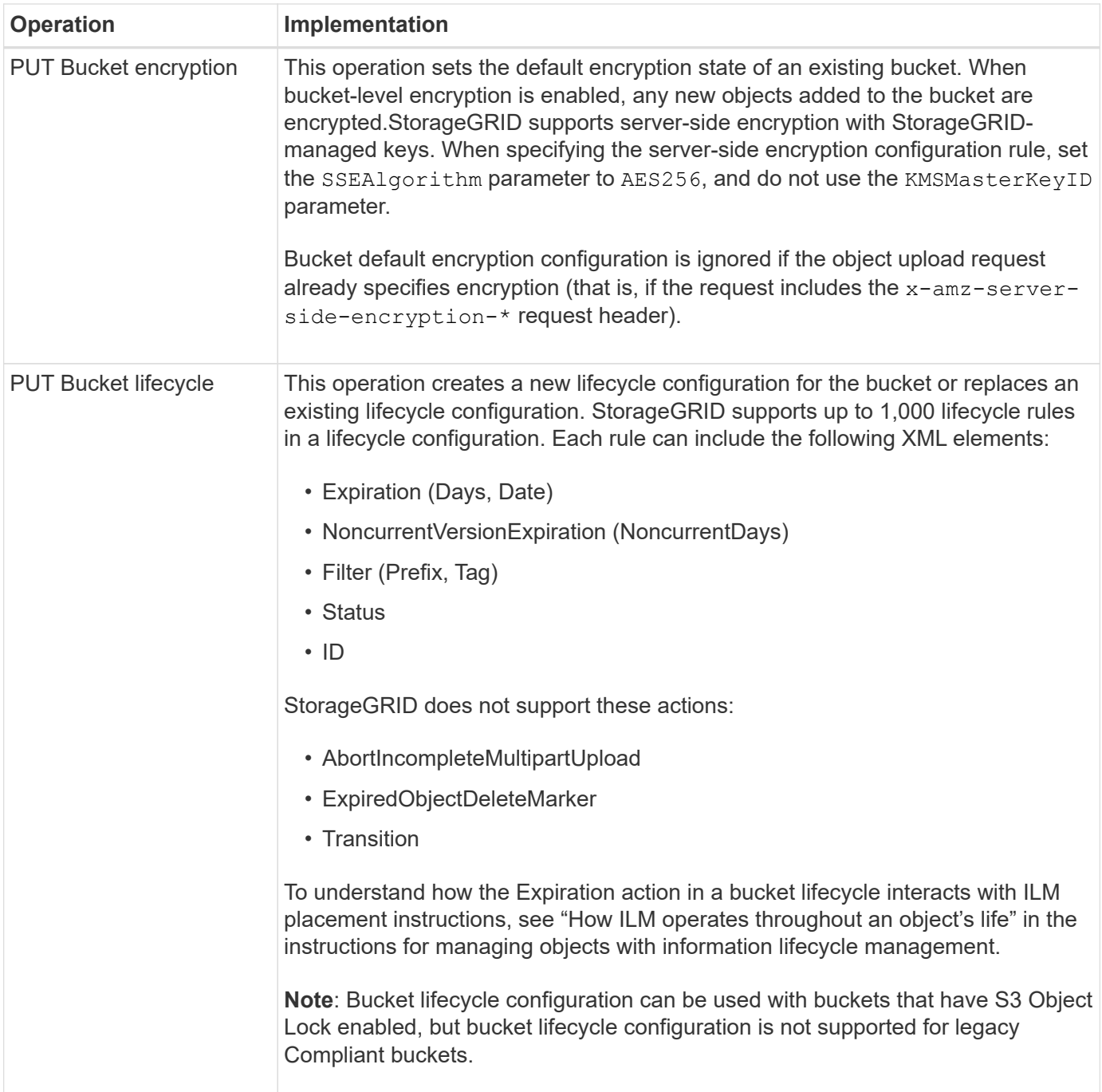

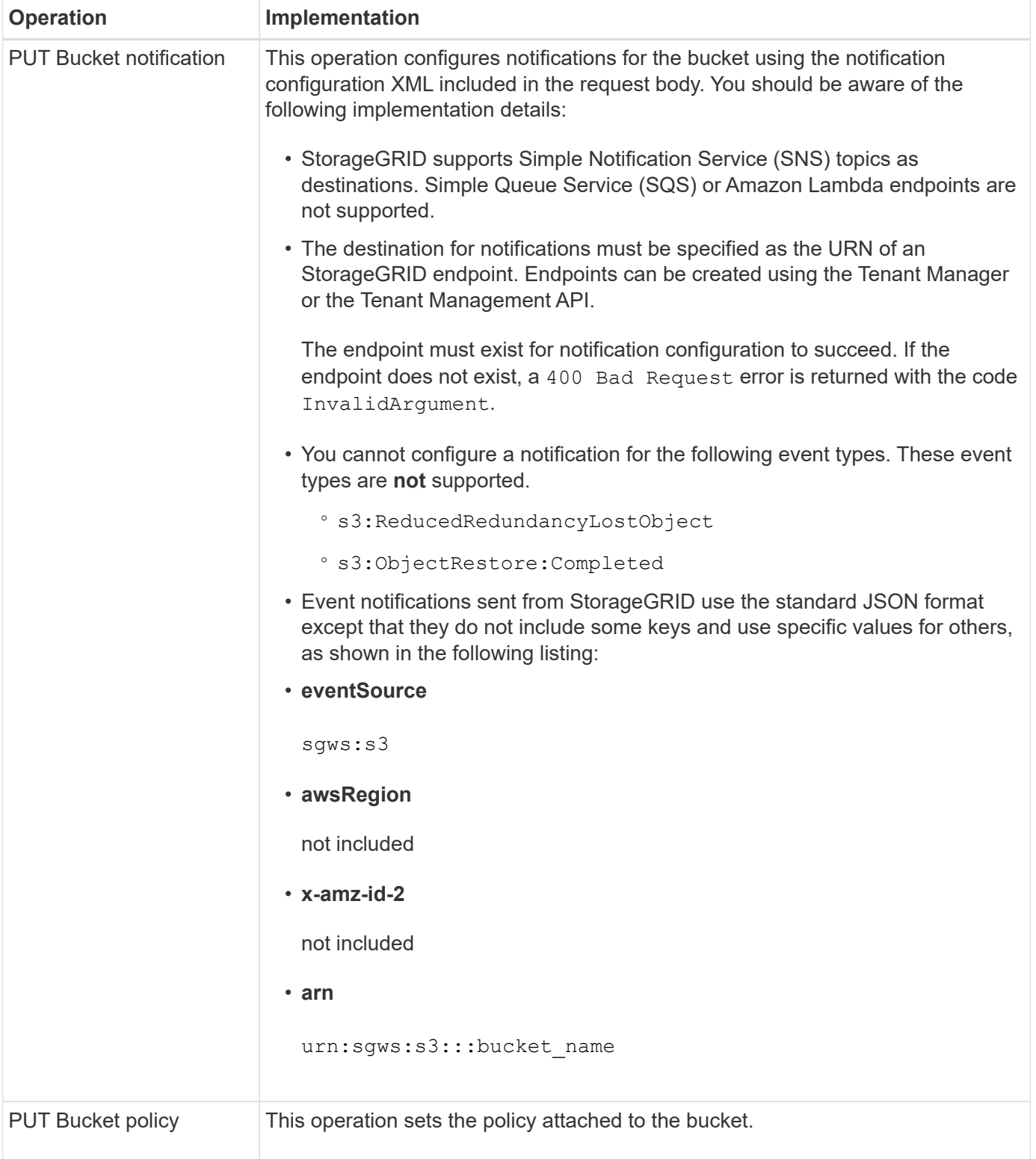

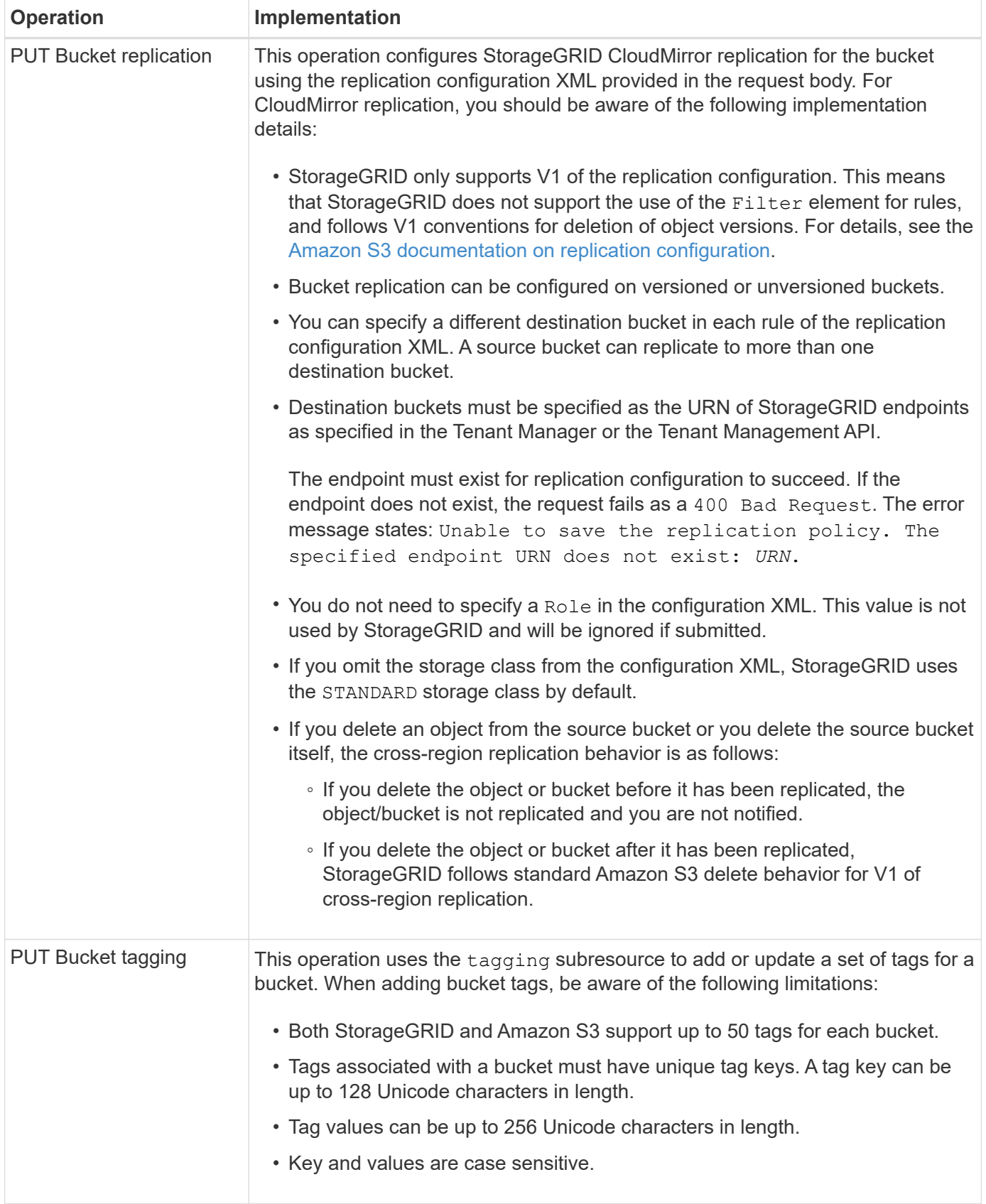

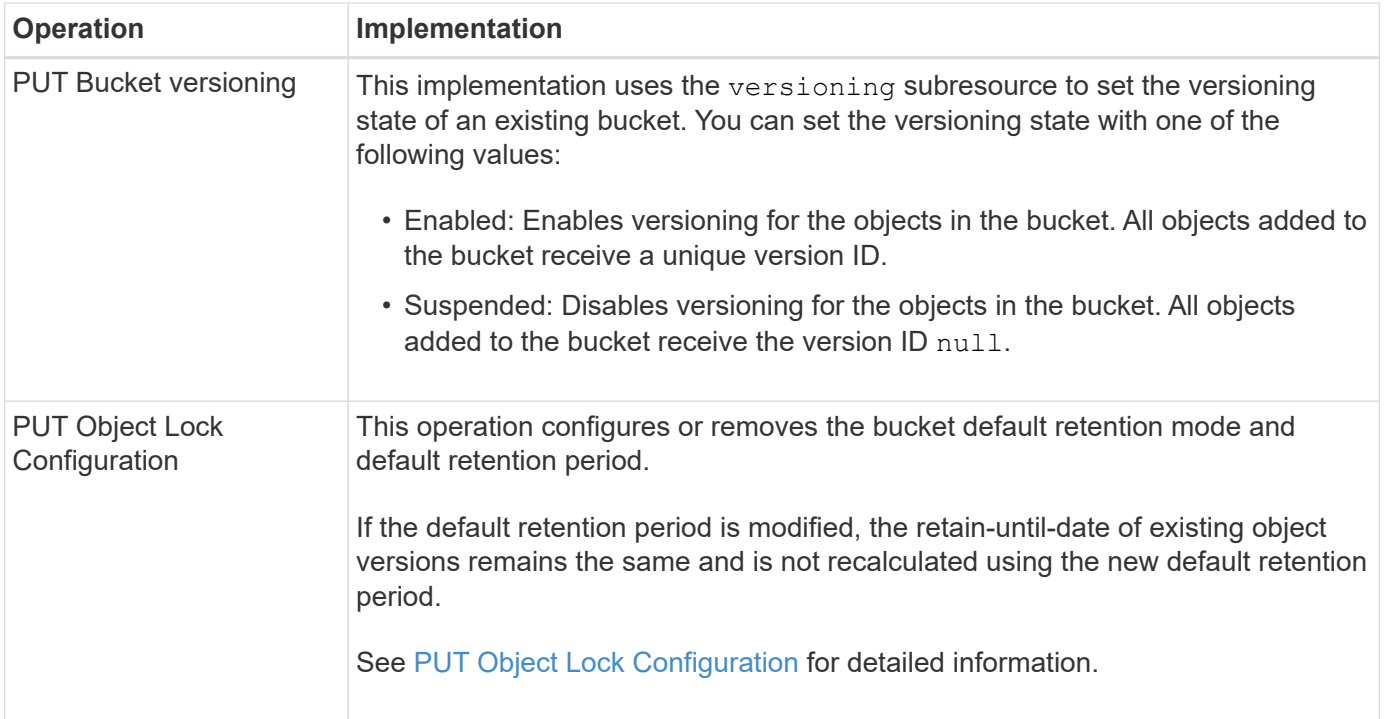

#### **Related information**

[Consistency controls](#page-1428-0)

[GET Bucket last access time request](#page-1492-0)

[Bucket and group access policies](#page-1510-0)

[S3 operations tracked in audit logs](#page-1540-0)

[Manage objects with ILM](#page-1133-0)

[Use tenant account](#page-1318-0)

#### **Create S3 lifecycle configuration**

You can create an S3 lifecycle configuration to control when specific objects are deleted from the StorageGRID system.

The simple example in this section illustrates how an S3 lifecycle configuration can control when certain objects are deleted (expired) from specific S3 buckets. The example in this section is for illustration purposes only. For complete details on creating S3 lifecycle configurations, see [Amazon Simple Storage Service](https://docs.aws.amazon.com/AmazonS3/latest/dev/object-lifecycle-mgmt.html) [Developer Guide: Object lifecycle management.](https://docs.aws.amazon.com/AmazonS3/latest/dev/object-lifecycle-mgmt.html) Note that StorageGRID only supports Expiration actions; it does not support Transition actions.

#### **What lifecycle configuration is**

A lifecycle configuration is a set of rules that are applied to the objects in specific S3 buckets. Each rule specifies which objects are affected and when those objects will expire (on a specific date or after some number of days).

StorageGRID supports up to 1,000 lifecycle rules in a lifecycle configuration. Each rule can include the following XML elements:

- Expiration: Delete an object when a specified date is reached or when a specified number of days is reached, starting from when the object was ingested.
- NoncurrentVersionExpiration: Delete an object when a specified number of days is reached, starting from when the object became noncurrent.
- Filter (Prefix, Tag)
- Status
- ID

If you apply a lifecycle configuration to a bucket, the lifecycle settings for the bucket always override StorageGRID ILM settings. StorageGRID uses the Expiration settings for the bucket, not ILM, to determine whether to delete or retain specific objects.

As a result, an object might be removed from the grid even though the placement instructions in an ILM rule still apply to the object. Or, an object might be retained on the grid even after any ILM placement instructions for the object have lapsed. For details, see [How ILM operates throughout an object's life](#page-1134-0).

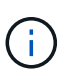

Bucket lifecycle configuration can be used with buckets that have S3 Object Lock enabled, but bucket lifecycle configuration is not supported for legacy Compliant buckets.

StorageGRID supports the use of the following bucket operations to manage lifecycle configurations:

- DELETE Bucket lifecycle
- GET Bucket lifecycle
- PUT Bucket lifecycle

# **Create lifecycle configuration**

As the first step in creating a lifecycle configuration, you create a JSON file that includes one or more rules. For example, this JSON file includes three rules, as follows:

- 1. Rule 1 applies only to objects that match the prefix category 1/ and that have a key2 value of  $\text{tag2}$ . The Expiration parameter specifies that objects matching the filter will expire at midnight on 22 August 2020.
- 2. Rule 2 applies only to objects that match the prefix category 2. The Expiration parameter specifies that objects matching the filter will expire 100 days after they are ingested.

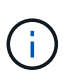

Rules that specify a number of days are relative to when the object was ingested. If the current date exceeds the ingest date plus the number of days, some objects might be removed from the bucket as soon as the lifecycle configuration is applied.

3. Rule 3 applies only to objects that match the prefix category 3/. The  $\mathbb E$ xpiration parameter specifies that any noncurrent versions of matching objects will expire 50 days after they become noncurrent.

```
{
       "Rules": [
            {
                 "ID": "rule1",
                 "Filter": {
                      "And": {
                           "Prefix": "category1/",
                           "Tags": [
{
                                      "Key": "key2",
                                      "Value": "tag2"
  }
and the contract of the contract of the contract of the contract of the contract of the contract of the contract of
                     }
                 },
                 "Expiration": {
                      "Date": "2020-08-22T00:00:00Z"
                 },
                 "Status": "Enabled"
            },
            {
                 "ID": "rule2",
                 "Filter": {
                      "Prefix": "category2/"
                 },
                 "Expiration": {
                    "Days": 100
                 },
                 "Status": "Enabled"
            },
            {
                 "ID": "rule3",
                 "Filter": {
                      "Prefix": "category3/"
                 },
                 "NoncurrentVersionExpiration": {
                    "NoncurrentDays": 50
                 },
                 "Status": "Enabled"
           }
      ]
}
```
# **Apply lifecycle configuration to bucket**

After you have created the lifecycle configuration file, you apply it to a bucket by issuing a PUT Bucket lifecycle request.

This request applies the lifecycle configuration in the example file to objects in a bucket named testbucket.

```
aws s3api --endpoint-url <StorageGRID endpoint> put-bucket-lifecycle-
configuration
--bucket testbucket --lifecycle-configuration file://bktjson.json
```
To validate that a lifecycle configuration was successfully applied to the bucket, issue a GET Bucket lifecycle request. For example:

```
aws s3api --endpoint-url <StorageGRID endpoint> get-bucket-lifecycle-
configuration
  --bucket testbucket
```
A successful response lists the lifecycle configuration you just applied.

#### **Validate that bucket lifecycle expiration applies to object**

You can determine if an expiration rule in the lifecycle configuration applies to a specific object when issuing a PUT Object, HEAD Object, or GET Object request. If a rule applies, the response includes an Expiration parameter that indicates when the object expires and which expiration rule was matched.

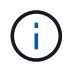

Because bucket lifecycle overrides ILM, the expiry-date shown is the actual date the object will be deleted. For details, see [How object retention is determined.](#page-1149-0)

For example, this PUT Object request was issued on 22 Jun 2020 and places an object in the testbucket bucket.

```
aws s3api --endpoint-url <StorageGRID endpoint> put-object
--bucket testbucket --key obj2test2 --body bktjson.json
```
The success response indicates that the object will expire in 100 days (01 Oct 2020) and that it matched Rule 2 of the lifecycle configuration.

```
{
        *"Expiration": "expiry-date=\"Thu, 01 Oct 2020 09:07:49 GMT\", rule-
id=\"rule2\"",
        "ETag": "\"9762f8a803bc34f5340579d4446076f7\""
}
```
For example, this HEAD Object request was used to get metadata for the same object in the testbucket bucket.

```
aws s3api --endpoint-url <StorageGRID endpoint> head-object
--bucket testbucket --key obj2test2
```
The success response includes the object's metadata and indicates that the object will expire in 100 days and that it matched Rule 2.

```
{
        "AcceptRanges": "bytes",
        *"Expiration": "expiry-date=\"Thu, 01 Oct 2020 09:07:48 GMT\", rule-
id=\Upsilon"rule2\Upsilon"",
        "LastModified": "2020-06-23T09:07:48+00:00",
        "ContentLength": 921,
        "ETag": "\"9762f8a803bc34f5340579d4446076f7\""
        "ContentType": "binary/octet-stream",
        "Metadata": {}
}
```
#### <span id="page-1447-0"></span>**Use S3 Object Lock default bucket retention**

If a bucket has S3 Object Lock enabled, you can specify a default retention mode and default retention period that is applied to each object added to the bucket.

- S3 Object Lock can be enabled or disabled for a bucket during bucket creation.
- If S3 Object Lock is enabled for a bucket, you can configure default retention for the bucket.
- Default retention configuration specifies:
	- Default retention mode: StorageGRID supports only "COMPLIANCE" mode.
	- Default retention period in days or years.

#### **GET Object Lock Configuration**

The GET Object Lock Configuration request allows you to determine if Object Lock is enabled for a bucket and, if it is enabled, see if there is a default retention mode and retention period configured for the bucket.

When new object versions are ingested to the bucket, the default retention mode is applied if  $x$ -amz-objectlock-mode is not specified. The default retention period is used to calculate the retain-until-date if x-amzobject-lock-retain-until-date is not specified.

You must have the s3:GetBucketObjectLockConfiguration permission, or be account root, to complete this operation.

#### **Request example**

```
GET /bucket?object-lock HTTP/1.1
Host: host
Accept-Encoding: identity
User-Agent: aws-cli/1.18.106 Python/3.8.2 Linux/4.4.0-18362-Microsoft
botocore/1.17.29
x-amz-date: date
x-amz-content-sha256: authorization string
Authorization: authorization string
```
# **Response example**

```
HTTP/1.1 200 OK
x-amz-id-2:
iVmcB7OXXJRkRH1FiVq1151/T24gRfpwpuZrEG11Bb9ImOMAAe98oxSpXlknabA0LTvBYJpSIX
k=x-amz-request-id: B34E94CACB2CEF6D
Date: Fri, 04 Sep 2020 22:47:09 GMT
Transfer-Encoding: chunked
Server: AmazonS3
<?xml version="1.0" encoding="UTF-8"?>
<ObjectLockConfiguration xmlns="http://s3.amazonaws.com/doc/2006-03-01/">
      <ObjectLockEnabled>Enabled</ObjectLockEnabled>
      <Rule>
          <DefaultRetention>
              <Mode>COMPLIANCE</Mode>
              <Years>6</Years>
          </DefaultRetention>
      </Rule>
</ObjectLockConfiguration>
```
# **PUT Object Lock Configuration**

The PUT Object Lock Configuration request allows you to modify the default retention mode and default retention period for a bucket that has Object Lock enabled. You can also remove previously configured default retention settings.

When new object versions are ingested to the bucket, the default retention mode is applied if x-amz-objectlock-mode is not specified. The default retention period is used to calculate the retain-until-date if x-amzobject-lock-retain-until-date is not specified.

If the default retention period is modified after ingest of an object version, the retain-until-date of the object version remains the same and is not recalculated using the new default retention period.

You must have the s3:PutBucketObjectLockConfiguration permission, or be account root, to complete this operation.

The Content-MD5 request header must be specified in the PUT request.

# **Request example**

```
PUT /bucket?object-lock HTTP/1.1
Accept-Encoding: identity
Content-Length: 308
Host: host
Content-MD5: request header
User-Agent: s3sign/1.0.0 requests/2.24.0 python/3.8.2
X-Amz-Date: date
X-Amz-Content-SHA256: authorization string
Authorization: authorization string
<ObjectLockConfiguration>
      <ObjectLockEnabled>Enabled</ObjectLockEnabled>
      <Rule>
          <DefaultRetention>
              <Mode>COMPLIANCE</Mode>
              <Years>6</Years>
          </DefaultRetention>
      </Rule>
</ObjectLockConfiguration>
```
# **Custom operations on buckets**

The StorageGRID system supports custom bucket operations that are added on to the S3 REST API and are specific to the system.

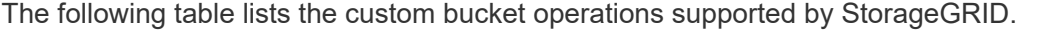

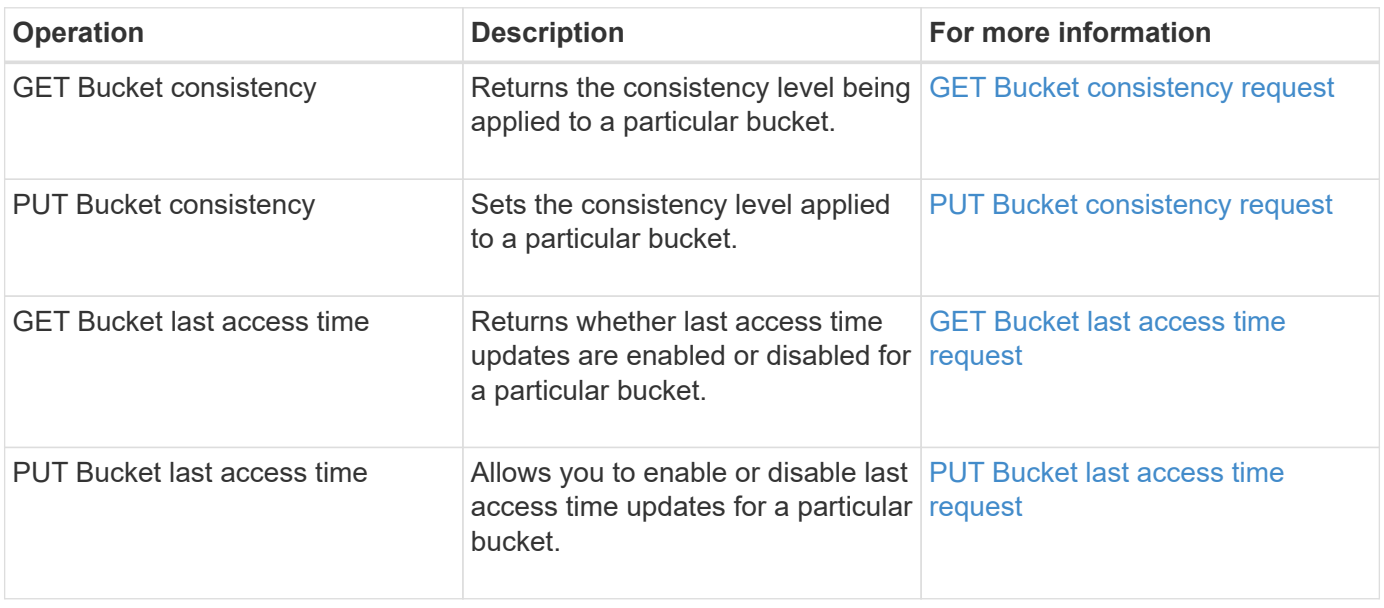

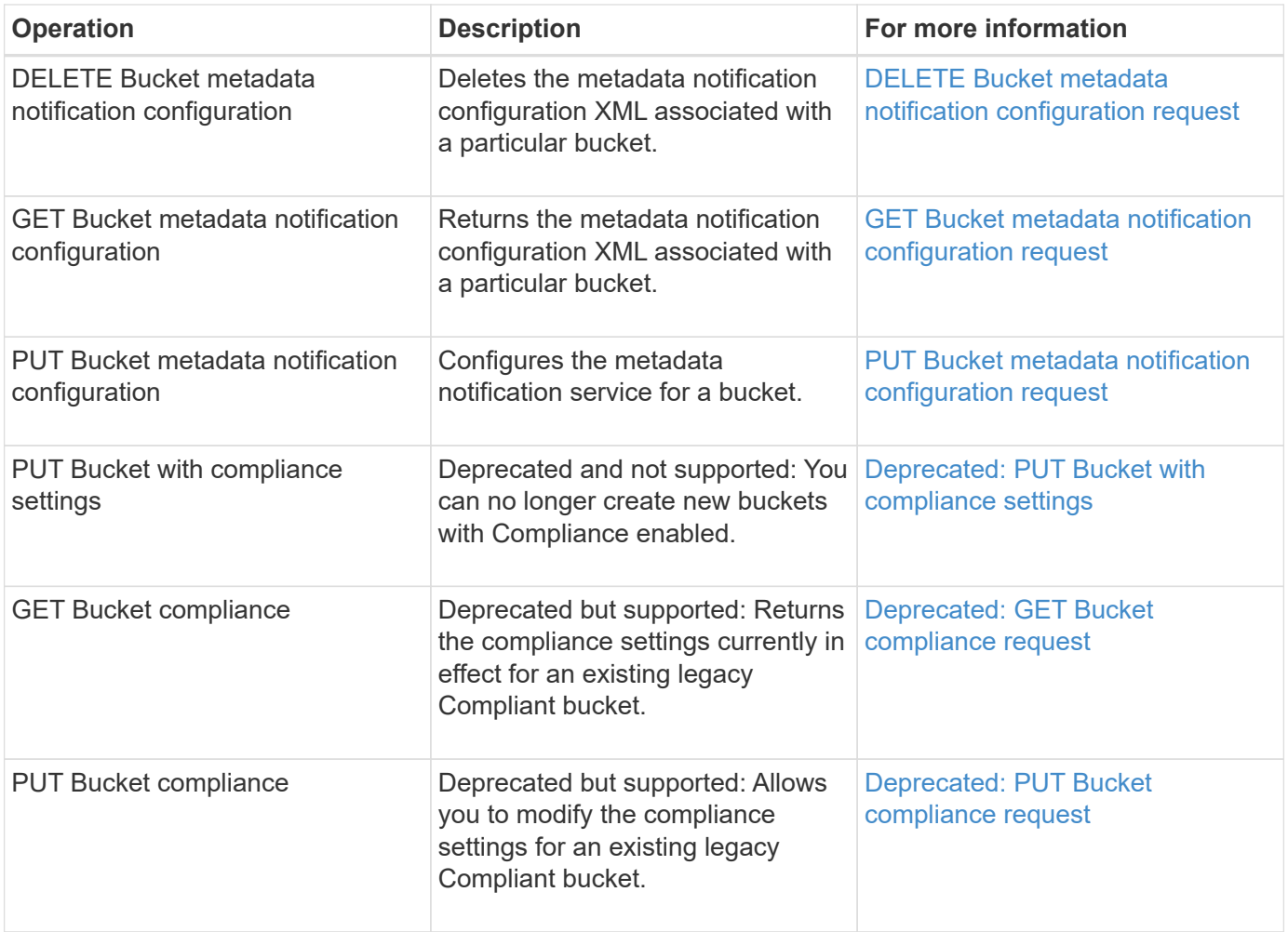

# **Related information**

[S3 operations tracked in the audit logs](#page-1540-0)

# **Operations on objects**

This section describes how the StorageGRID system implements S3 REST API operations for objects.

The following conditions apply to all object operations:

- StorageGRID [consistency controls](#page-1428-0) are supported by all operations on objects, with the exception of the following:
	- GET Object ACL
	- OPTIONS /
	- PUT Object legal hold
	- PUT Object retention
	- SELECT Object content
- Conflicting client requests, such as two clients writing to the same key, are resolved on a "latest-wins" basis. The timing for the "latest-wins"evaluation is based on when the StorageGRID system completes a given request, and not on when S3 clients begin an operation.
- All objects in a StorageGRID bucket are owned by the bucket owner, including objects created by an anonymous user, or by another account.
- Data objects ingested to the StorageGRID system through Swift cannot be accessed through S3.

The following table describes how StorageGRID implements S3 REST API object operations.

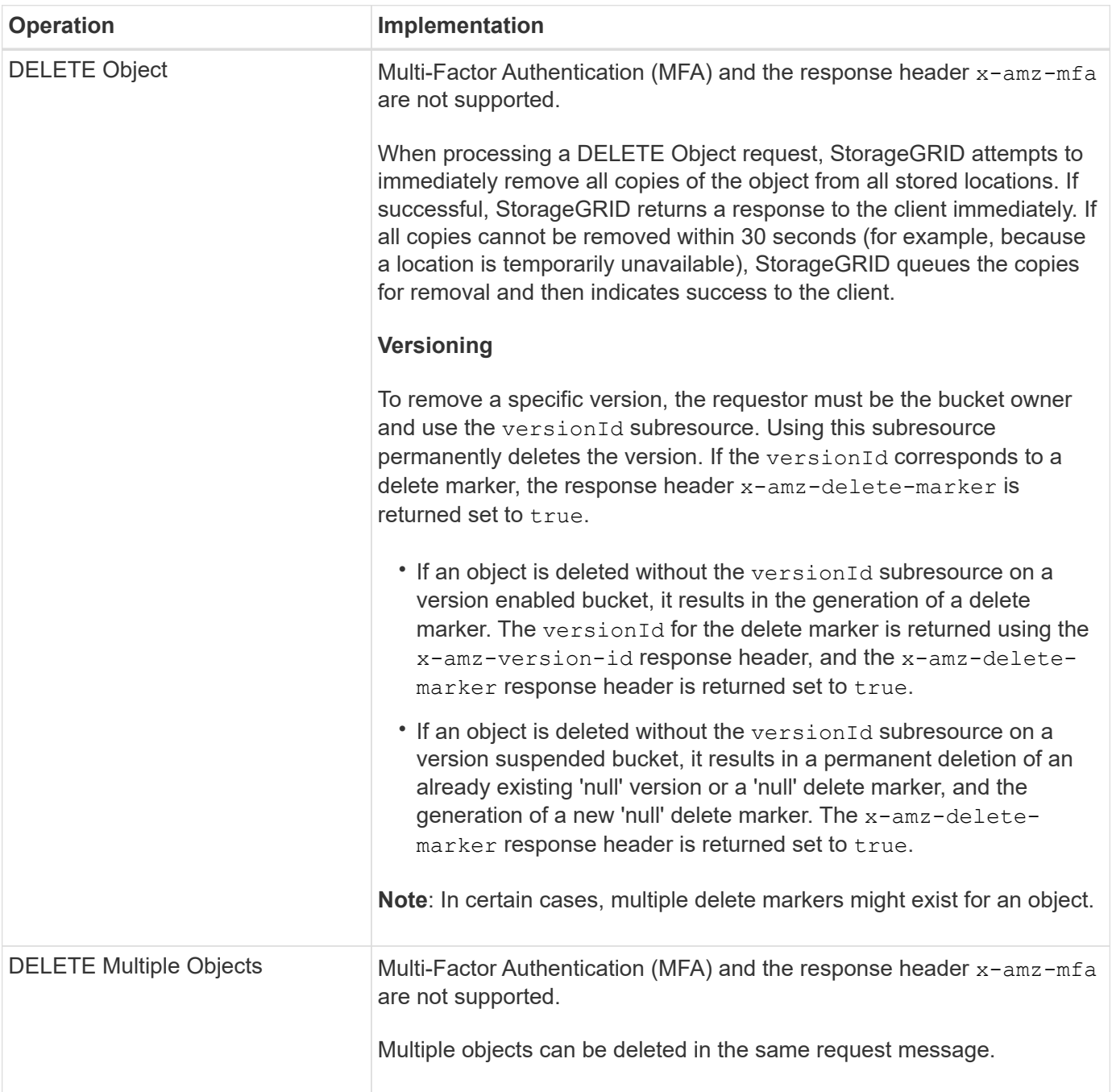

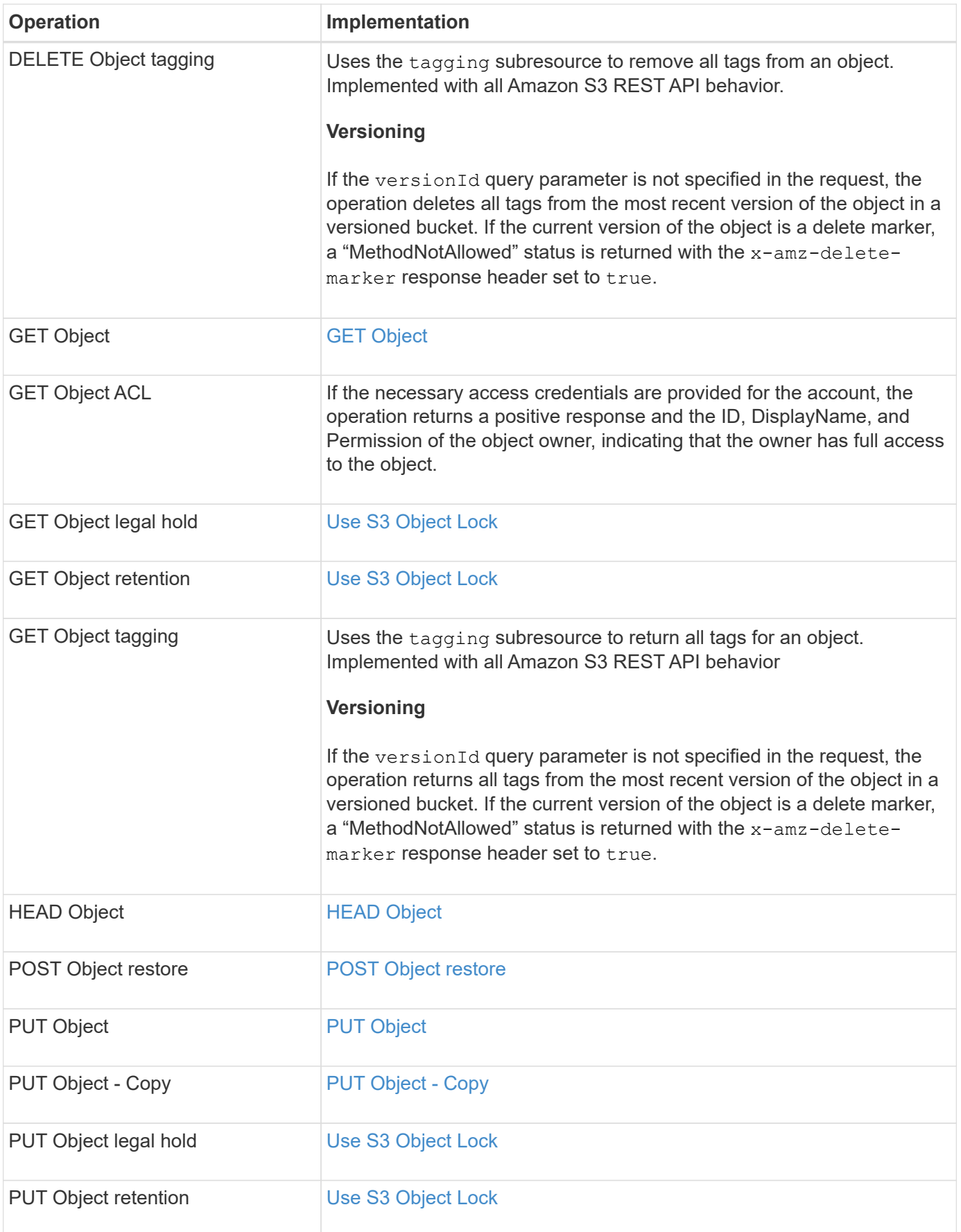

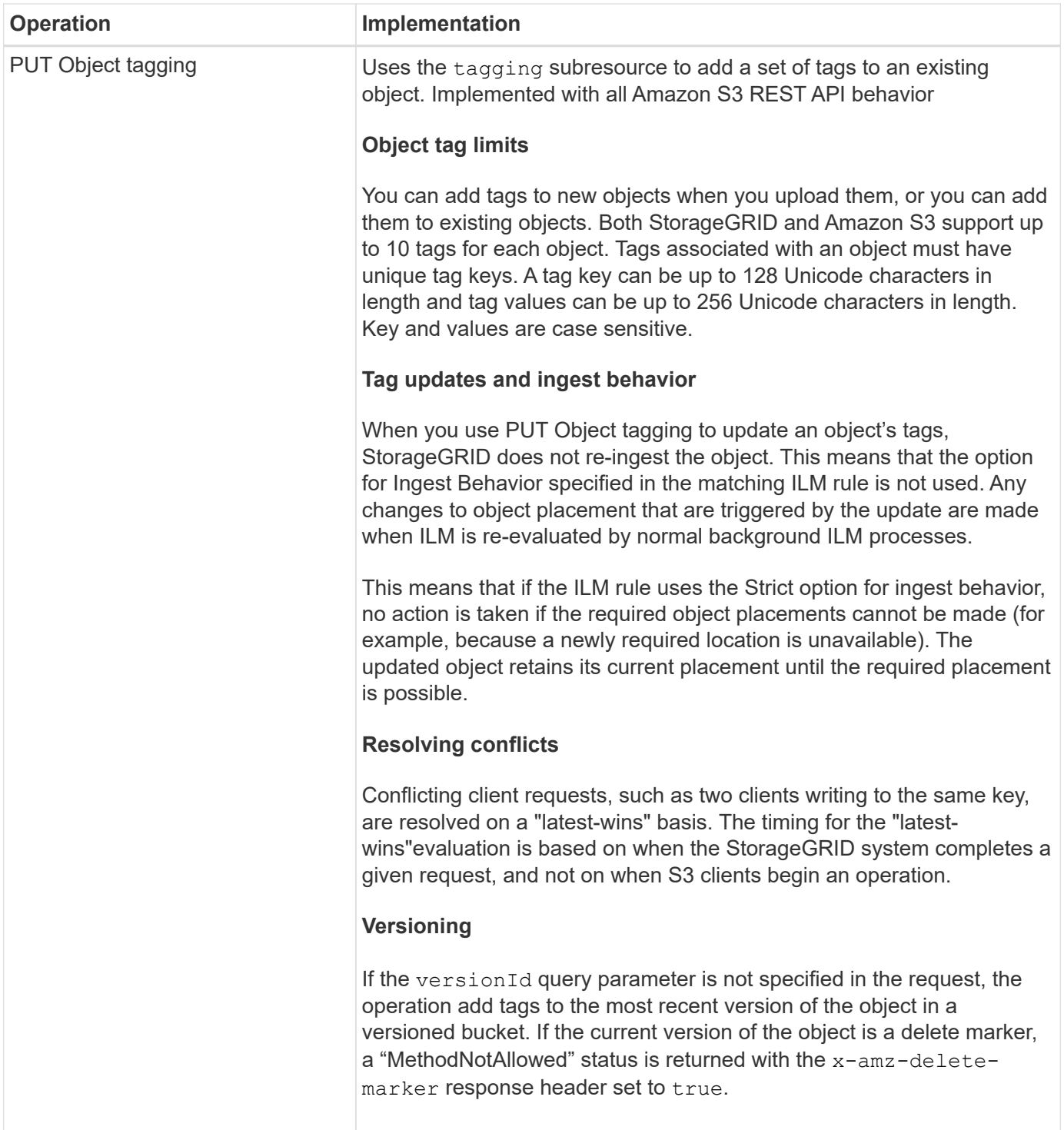

# **Related information**

[S3 operations tracked in audit logs](#page-1540-0)

# <span id="page-1453-0"></span>**Use S3 Object Lock**

If the global S3 Object Lock setting is enabled for your StorageGRID system, you can create buckets with S3 Object Lock enabled and then specify default retention periods for each bucket or specific retain-until-date and legal hold settings for each object version you add to that bucket.

S3 Object Lock allows you to specify object-level settings to prevent objects from being deleted or overwritten for a fixed amount of time or indefinitely.

The StorageGRID S3 Object Lock feature provides a single retention mode that is equivalent to the Amazon S3 compliance mode. By default, a protected object version cannot be overwritten or deleted by any user. The StorageGRID S3 Object Lock feature does not support a governance mode, and it does not allow users with special permissions to bypass retention settings or to delete protected objects.

# **Enable S3 Object Lock for bucket**

If the global S3 Object Lock setting is enabled for your StorageGRID system, you can optionally enable S3 Object Lock when you create each bucket. You can use either of these methods:

• Create the bucket using the Tenant Manager.

## [Use tenant account](#page-1318-0)

• Create the bucket using a PUT Bucket request with the x-amz-bucket-object-lock-enabled request header.

## [Operations on buckets](#page-1436-0)

You cannot add or disable S3 Object Lock after the bucket is created. S3 Object Lock requires bucket versioning, which is enabled automatically when you create the bucket.

A bucket with S3 Object Lock enabled can contain a combination of objects with and without S3 Object Lock settings. StorageGRID supports default retention periods for the objects in S3 Object Lock buckets and supports the PUT Object Lock Configuration bucket operation. The s3:object-lock-remainingretention-days policy condition key sets the minimum and maximum allowable retention periods for your objects.

# **Determining if S3 Object Lock is enabled for bucket**

To determine if S3 Object Lock is enabled, use the [GET Object Lock Configuration](#page-1447-0) request.

# **Create object with S3 Object Lock settings**

To specify S3 Object Lock settings when adding an object version to a bucket that has S3 Object Lock enabled, issue a PUT Object, PUT Object - Copy, or Initiate Multipart Upload request. Use the following request headers.

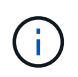

You must enable S3 Object Lock when you create a bucket. You cannot add or disable S3 Object Lock after a bucket is created.

• x-amz-object-lock-mode, which must be COMPLIANCE (case sensitive).

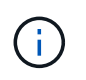

If you specify x-amz-object-lock-mode, you must also specify x-amz-object-lockretain-until-date.

### • x-amz-object-lock-retain-until-date

◦ The retain-until-date value must be in the format 2020-08-10T21:46:00Z. Fractional seconds are allowed, but only 3 decimal digits are preserved (milliseconds precision). Other ISO 8601 formats are not allowed.

- The retain-until-date must be in the future.
- x-amz-object-lock-legal-hold

If legal hold is ON (case-sensitive), the object is placed under a legal hold. If legal hold is OFF, no legal hold is placed. Any other value results in a 400 Bad Request (InvalidArgument) error.

If you use any of these request headers, be aware of these restrictions:

- The Content-MD5 request header is required if any x-amz-object-lock-\* request header is present in the PUT Object request. Content-MD5 is not required for PUT Object - Copy or Initiate Multipart Upload.
- If the bucket does not have S3 Object Lock enabled and a  $x$ -amz-object-lock- $*$  request header is present, a 400 Bad Request (InvalidRequest) error is returned.
- The PUT Object request supports the use of  $x$ -amz-storage-class: REDUCED REDUNDANCY to match AWS behavior. However, when an object is ingested into a bucket with S3 Object Lock enabled, StorageGRID will always perform a dual-commit ingest.
- A subsequent GET or HEAD Object version response will include the headers x-amz-object-lockmode, x-amz-object-lock-retain-until-date, and x-amz-object-lock-legal-hold, if configured and if the request sender has the correct s3:Get\* permissions.
- A subsequent DELETE Object version or DELETE Objects versions request will fail if it is before the retainuntil-date or if a legal hold is on.

## **Update S3 Object Lock settings**

If you need to update the legal hold or retention settings for an existing object version, you can perform the following object subresource operations:

• PUT Object legal-hold

If the new legal-hold value is ON, the object is placed under a legal hold. If the legal-hold value is OFF, the legal hold is lifted.

- PUT Object retention
	- The mode value must be COMPLIANCE (case sensitive).
	- The retain-until-date value must be in the format 2020-08-10T21:46:00Z. Fractional seconds are allowed, but only 3 decimal digits are preserved (milliseconds precision). Other ISO 8601 formats are not allowed.
	- If an object version has an existing retain-until-date, you can only increase it. The new value must be in the future.

#### **Related information**

[Manage objects with ILM](#page-1133-0)

[Use tenant account](#page-1318-0)

[PUT Object](#page-1467-0)

[PUT Object - Copy](#page-1471-0)

# [Initiate Multipart Upload](#page-1479-0)

### [Object versioning](#page-1432-0)

[Amazon Simple Storage Service User Guide: Using S3 Object Lock](https://docs.aws.amazon.com/AmazonS3/latest/userguide/object-lock.html)

#### **Use S3 Select**

StorageGRID supports the following AWS S3 Select clauses, data types, and operators for the [SelectObjectContent command](#page-1475-0).

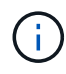

Any items not listed are not supported.

For syntax, see [SelectObjectContent](#page-1475-0). For more information about S3 Select, see the [AWS documentation for](https://docs.aws.amazon.com/AmazonS3/latest/userguide/selecting-content-from-objects.html) [S3 Select](https://docs.aws.amazon.com/AmazonS3/latest/userguide/selecting-content-from-objects.html).

Only tenant accounts that have S3 Select enabled can issue SelectObjectContent queries. See the [considerations and requirements for using S3 Select](#page-1000-0).

#### **Clauses**

- SELECT list
- FROM clause
- WHERE clause
- LIMIT clause

### **Data types**

- bool
- integer
- string
- float
- decimal, numeric
- timestamp

#### **Operators**

#### **Logical operators**

- AND
- NOT
- OR

#### **Comparison operators**

- <
- $\bullet$  >
- $\cdot$   $\leq$
- >=
- $\bullet =$
- =
- $\bullet$  <>
- $\cdot$  !=
- BETWEEN
- IN

# **Pattern matching operators**

- LIKE
- $\cdot$  \_
- $\bullet$  %

# **Unitary operators**

- IS NULL
- IS NOT NULL

# **Math operators**

- +
- -
- \*
- /
- $9/0$

StorageGRID follows the AWS S3 Select operator precedence.

# **Aggregate functions**

- $\cdot$  AVG()
- COUNT(\*)
- MAX()
- MIN()
- $\cdot$  SUM()

# **Conditional functions**

- CASE
- COALESCE
- NULLIF

# **Conversion functions**

• CAST (for supported datatype)

# **Date functions**

- DATE\_ADD
- DATE\_DIFF
- EXTRACT
- TO\_STRING
- TO TIMESTAMP
- UTCNOW

# **String functions**

- CHAR\_LENGTH, CHARACTER\_LENGTH
- LOWER
- SUBSTRING
- TRIM
- UPPER

# <span id="page-1458-0"></span>**Use server-side encryption**

Server-side encryption allows you to protect your object data at rest. StorageGRID encrypts the data as it writes the object and decrypts the data when you access the object.

If you want to use server-side encryption, you can choose either of two mutually exclusive options, based on how the encryption keys are managed:

- **SSE (server-side encryption with StorageGRID-managed keys)**: When you issue an S3 request to store an object, StorageGRID encrypts the object with a unique key. When you issue an S3 request to retrieve the object, StorageGRID uses the stored key to decrypt the object.
- **SSE-C (server-side encryption with customer-provided keys)**: When you issue an S3 request to store an object, you provide your own encryption key. When you retrieve an object, you provide the same encryption key as part of your request. If the two encryption keys match, the object is decrypted and your object data is returned.

While StorageGRID manages all object encryption and decryption operations, you must manage the encryption keys you provide.

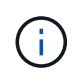

The encryption keys you provide are never stored. If you lose an encryption key, you lose the corresponding object.

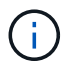

If an object is encrypted with SSE or SSE-C, any bucket-level or grid-level encryption settings are ignored.

## **Use SSE**

To encrypt an object with a unique key managed by StorageGRID, you use the following request header:

x-amz-server-side-encryption

The SSE request header is supported by the following object operations:

- PUT Object
- PUT Object Copy
- Initiate Multipart Upload

## **Use SSE-C**

To encrypt an object with a unique key that you manage, you use three request headers:

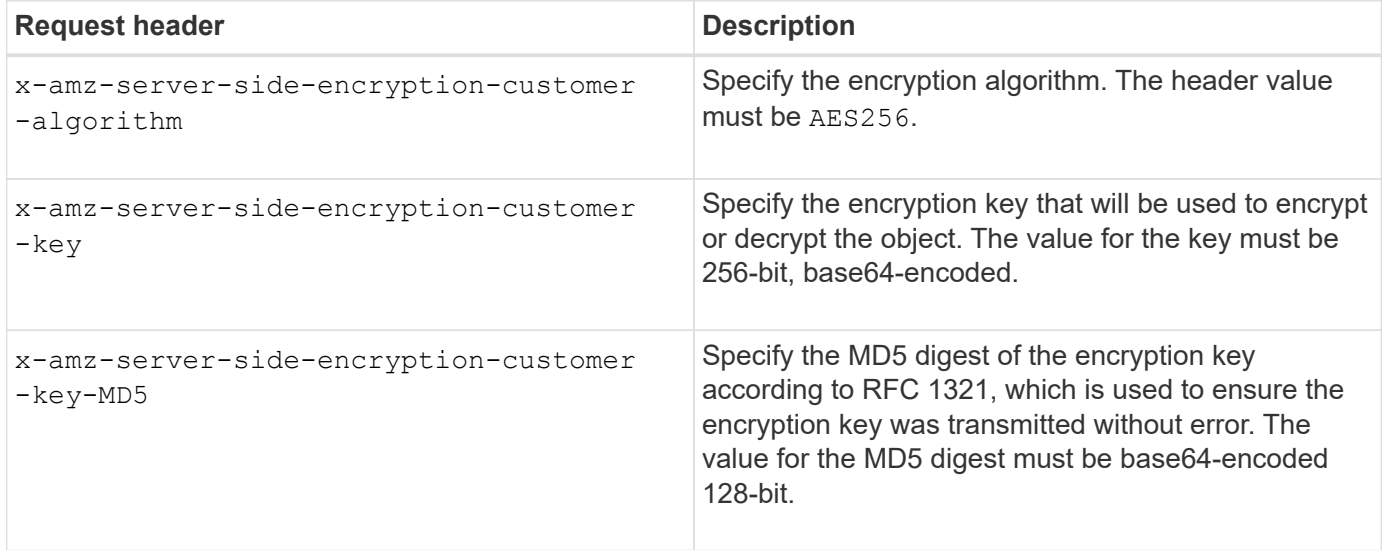

The SSE-C request headers are supported by the following object operations:

- GET Object
- HEAD Object
- PUT Object
- PUT Object Copy
- Initiate Multipart Upload
- Upload Part
- Upload Part Copy

#### **Considerations for using server-side encryption with customer-provided keys (SSE-C)**

Before using SSE-C, be aware of the following considerations:

• You must use https.

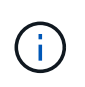

StorageGRID rejects any requests made over http when using SSE-C. For security considerations, you should consider any key you send accidentally using http to be compromised. Discard the key, and rotate as appropriate.

- The ETag in the response is not the MD5 of the object data.
- You must manage the mapping of encryption keys to objects. StorageGRID does not store encryption keys. You are responsible for tracking the encryption key you provide for each object.
- If your bucket is versioning-enabled, each object version should have its own encryption key. You are responsible for tracking the encryption key used for each object version.
- Because you manage encryption keys on the client side, you must also manage any additional safeguards, such as key rotation, on the client side.

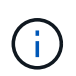

The encryption keys you provide are never stored. If you lose an encryption key, you lose the corresponding object.

• If CloudMirror replication is configured for the bucket, you cannot ingest SSE-C objects. The ingest operation will fail.

## **Related information**

[GET Object](#page-1460-0)

[HEAD Object](#page-1462-0)

[PUT Object](#page-1467-0)

[PUT Object - Copy](#page-1471-0)

[Initiate Multipart Upload](#page-1479-0)

[Upload Part](#page-1482-0)

[Upload Part - Copy](#page-1483-0)

[Amazon S3 Developer Guide: Protecting Data Using Server-Side Encryption with Customer-Provided](https://docs.aws.amazon.com/AmazonS3/latest/dev/ServerSideEncryptionCustomerKeys.html) [Encryption Keys \(SSE-C\)](https://docs.aws.amazon.com/AmazonS3/latest/dev/ServerSideEncryptionCustomerKeys.html)

#### <span id="page-1460-0"></span>**GET Object**

You can use the S3 GET Object request to retrieve an object from an S3 bucket.

#### **GET object and multipart objects**

You can use the partNumber request parameter to retrieve a specific part of a multipart or segmented object. The x-amz-mp-parts-count response element indicates how many parts the object has.

You can set partNumber to 1 for both segmented/multipart objects and non-segmented/non-multipart objects; however, the x-amz-mp-parts-count response element is only returned for segmented or multipart objects.

#### **Request headers for server-side encryption with customer-provided encryption keys (SSE-C)**

Use all three of the headers if the object is encrypted with a unique key that you provided.

- x-amz-server-side-encryption-customer-algorithm: Specify AES256.
- x-amz-server-side-encryption-customer-key: Specify your encryption key for the object.
- x-amz-server-side-encryption-customer-key-MD5: Specify the MD5 digest of the object's encryption key.

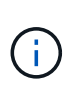

The encryption keys you provide are never stored. If you lose an encryption key, you lose the corresponding object. Before using customer-provided keys to secure object data, review the considerations in "Use server-side encryption."

#### **UTF-8 characters in user metadata**

StorageGRID does not parse or interpret escaped UTF-8 characters in user-defined metadata. GET requests for an object with escaped UTF-8 characters in user-defined metadata do not return the  $x$ -amz-missingmeta header if the key name or value includes unprintable characters.

#### **Unsupported request header**

The following request header is not supported and returns XNot Implemented:

```
• x-amz-website-redirect-location
```
### **Versioning**

If a versionId subresource is not specified, the operation fetches the most recent version of the object in a versioned bucket. If the current version of the object is a delete marker, a "Not Found" status is returned with the x-amz-delete-marker response header set to true.

#### **Behavior of GET Object for Cloud Storage Pool objects**

If an object has been stored in a Cloud Storage Pool (see the instructions for managing objects with information lifecycle management), the behavior of a GET Object request depends on the state of the object. See "HEAD Object" for more details.

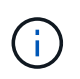

If an object is stored in a Cloud Storage Pool and one or more copies of the object also exist on the grid, GET Object requests will attempt to retrieve data from the grid, before retrieving it from the Cloud Storage Pool.

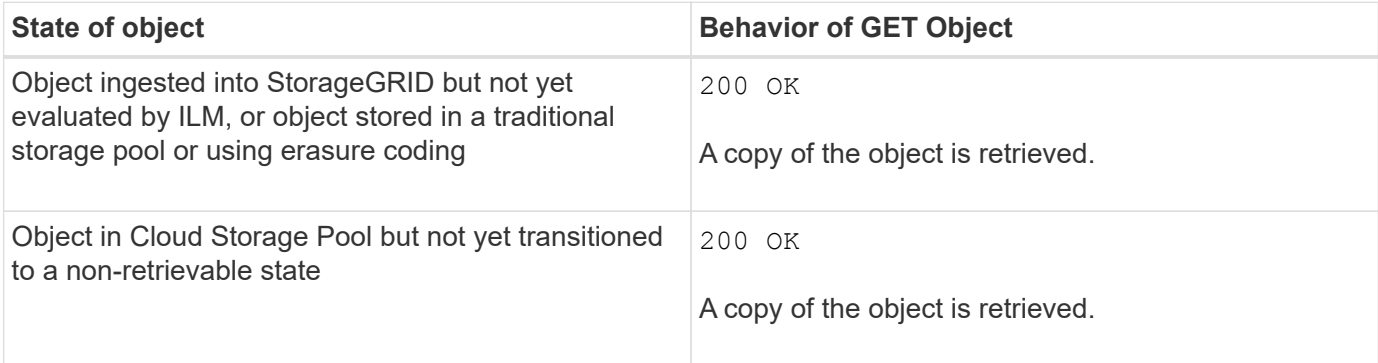

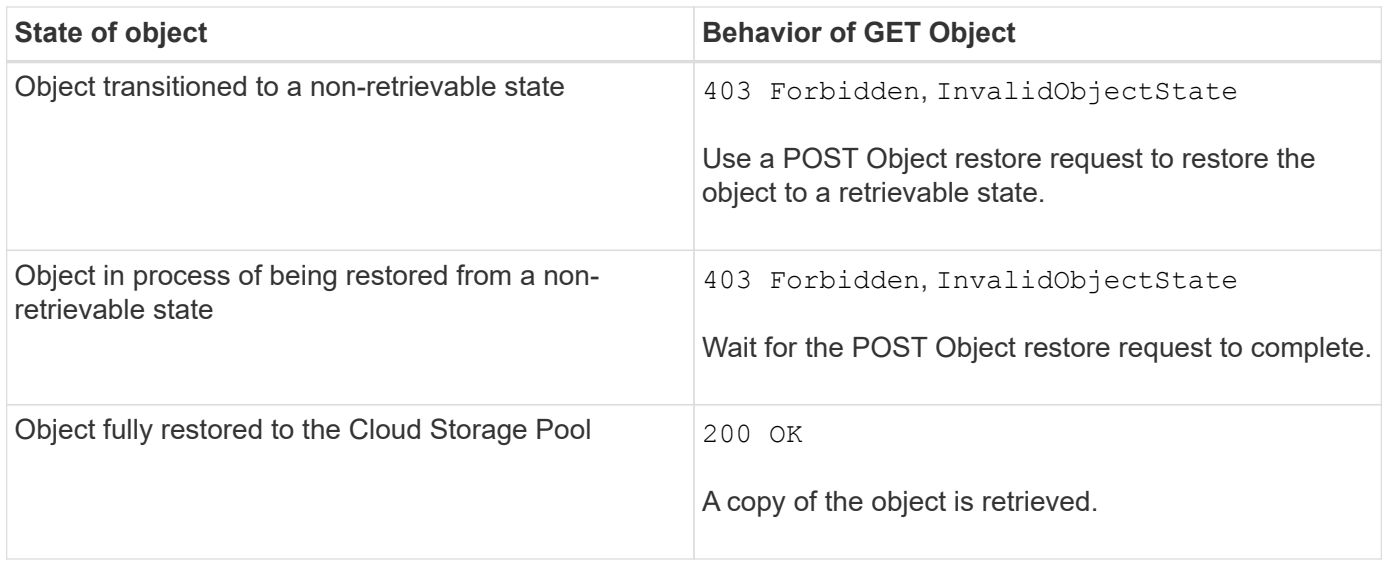

# **Multipart or segmented objects in a Cloud Storage Pool**

If you uploaded a multipart object or if StorageGRID split a large object into segments, StorageGRID determines whether the object is available in the Cloud Storage Pool by sampling a subset of the object's parts or segments. In some cases, a GET Object request might incorrectly return 200 OK when some parts of the object have already been transitioned to a non-retrievable state or when some parts of the object have not yet been restored.

In these cases:

- The GET Object request might return some data but stop midway through the transfer.
- A subsequent GET Object request might return 403 Forbidden.

#### **Related information**

[Use server-side encryption](#page-1458-0)

[Manage objects with ILM](#page-1133-0)

[POST Object restore](#page-1465-0)

[S3 operations tracked in audit logs](#page-1540-0)

# <span id="page-1462-0"></span>**HEAD Object**

You can use the S3 HEAD Object request to retrieve metadata from an object without returning the object itself. If the object is stored in a Cloud Storage Pool, you can use HEAD Object to determine the object's transition state.

# **HEAD object and multipart objects**

You can use the partNumber request parameter to retrieve metadata for a specific part of a multipart or segmented object. The x-amz-mp-parts-count response element indicates how many parts the object has.

You can set partNumber to 1 for both segmented/multipart objects and non-segmented/non-multipart objects; however, the x-amz-mp-parts-count response element is only returned for segmented or multipart objects.

# **Request headers for server-side encryption with customer-provided encryption keys (SSE-C)**

Use all three of these headers if the object is encrypted with a unique key that you provided.

- x-amz-server-side-encryption-customer-algorithm: Specify AES256.
- x-amz-server-side-encryption-customer-key: Specify your encryption key for the object.
- x-amz-server-side-encryption-customer-key-MD5: Specify the MD5 digest of the object's encryption key.

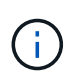

The encryption keys you provide are never stored. If you lose an encryption key, you lose the corresponding object. Before using customer-provided keys to secure object data, review the considerations in "Use server-side encryption."

### **UTF-8 characters in user metadata**

StorageGRID does not parse or interpret escaped UTF-8 characters in user-defined metadata. HEAD requests for an object with escaped UTF-8 characters in user-defined metadata do not return the  $x$ -amz-missingmeta header if the key name or value includes unprintable characters.

#### **Unsupported request header**

The following request header is not supported and returns XNotImplemented:

```
• x-amz-website-redirect-location
```
#### **Response headers for Cloud Storage Pool objects**

If the object is stored in a Cloud Storage Pool (see the instructions for managing objects with information lifecycle management), the following response headers are returned:

- x-amz-storage-class: GLACIER
- x-amz-restore

The response headers provide information about the state of an object as it is moved to a Cloud Storage Pool, optionally transitioned to a non-retrievable state, and restored.

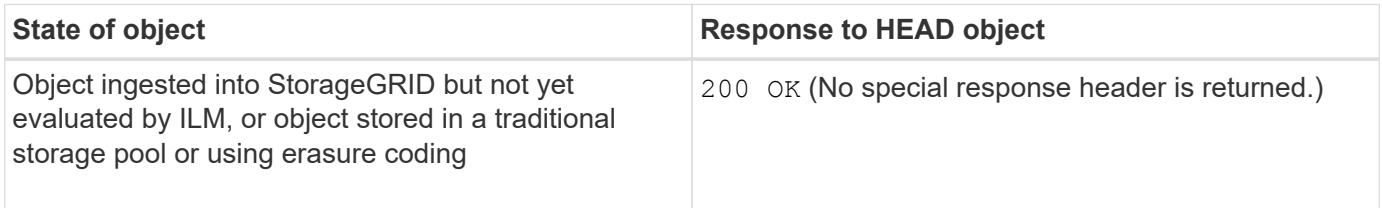

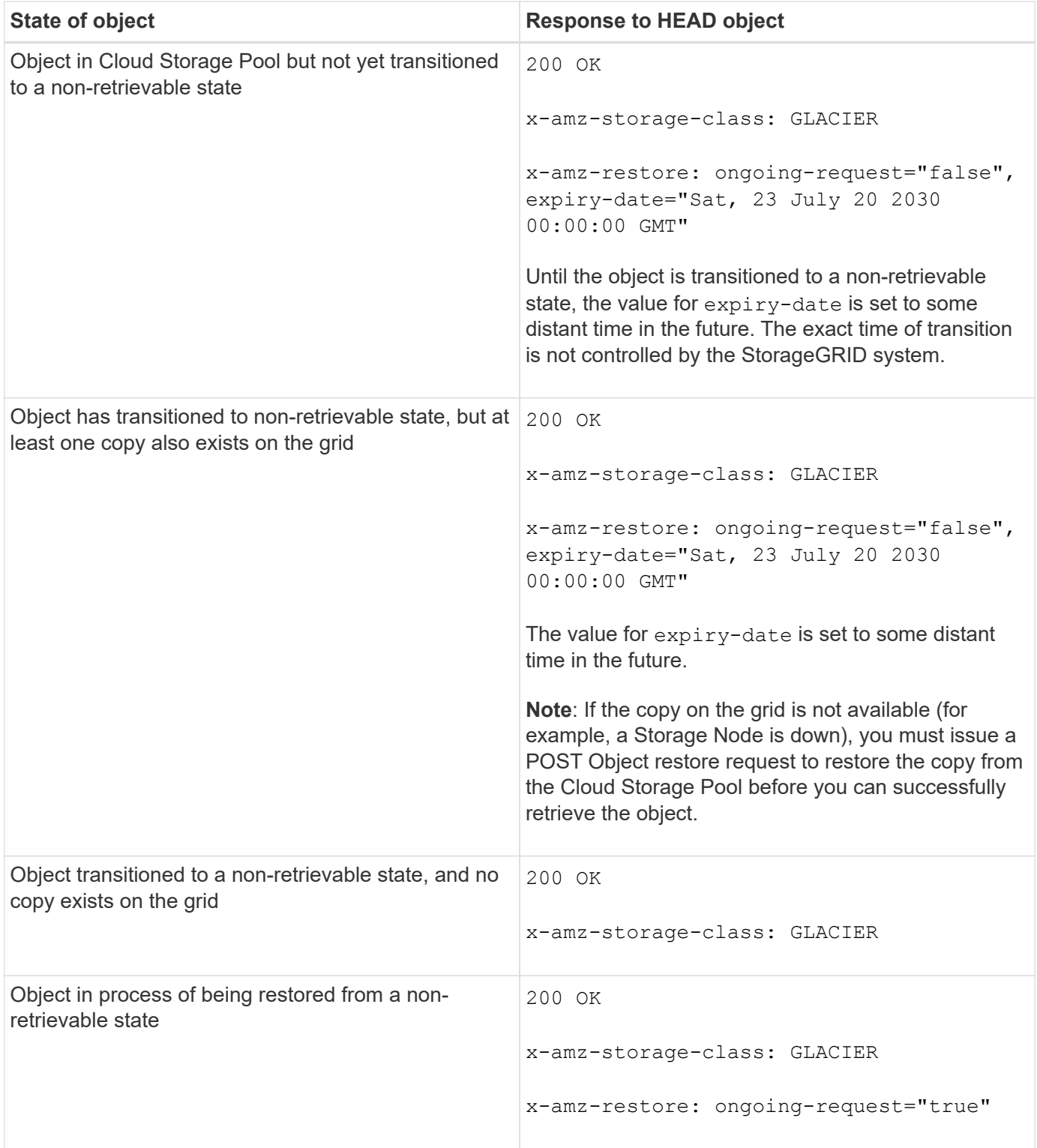

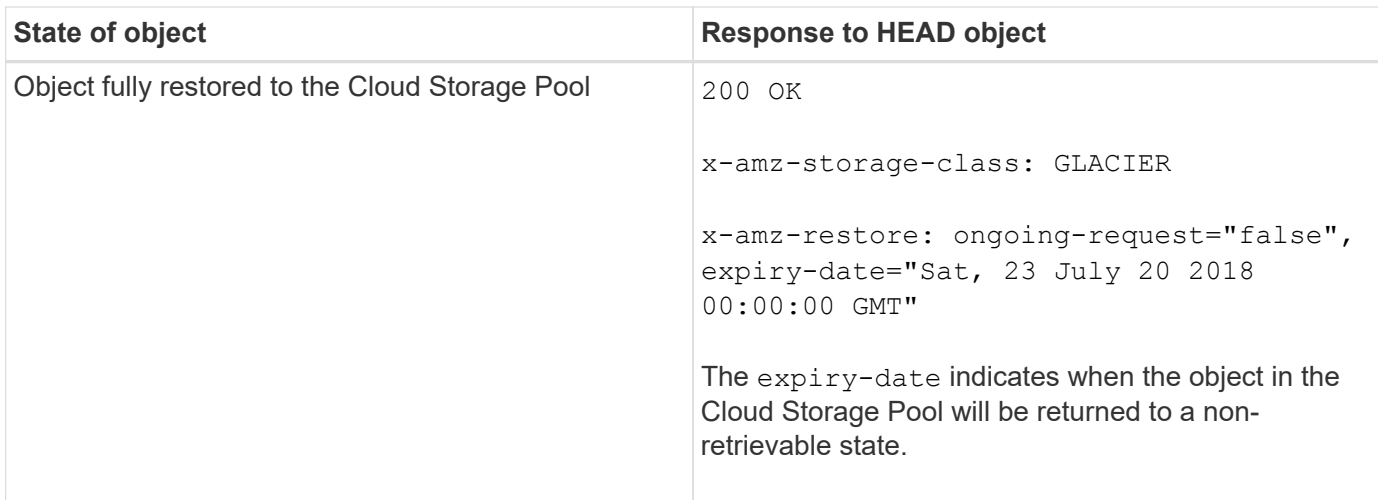

# **Multipart or segmented objects in Cloud Storage Pool**

If you uploaded a multipart object or if StorageGRID split a large object into segments, StorageGRID determines whether the object is available in the Cloud Storage Pool by sampling a subset of the object's parts or segments. In some cases, a HEAD Object request might incorrectly return x-amz-restore: ongoingrequest="false" when some parts of the object have already been transitioned to a non-retrievable state or when some parts of the object have not yet been restored.

## **Versioning**

If a versionId subresource is not specified, the operation fetches the most recent version of the object in a versioned bucket. If the current version of the object is a delete marker, a "Not Found" status is returned with the x-amz-delete-marker response header set to true.

#### **Related information**

[Use server-side encryption](#page-1458-0)

[Manage objects with ILM](#page-1133-0)

[POST Object restore](#page-1465-0)

[S3 operations tracked in audit logs](#page-1540-0)

#### <span id="page-1465-0"></span>**POST Object restore**

You can use the S3 POST Object restore request to restore an object that is stored in a Cloud Storage Pool.

#### **Supported request type**

StorageGRID only supports POST Object restore requests to restore an object. It does not support the SELECT type of restoration. Select requests return XNot Implemented.

#### **Versioning**

Optionally, specify versionId to restore a specific version of an object in a versioned bucket. If you do not specify versionId, the most recent version of the object is restored

# **Behavior of POST Object restore on Cloud Storage Pool objects**

If an object has been stored in a Cloud Storage Pool (see the instructions for managing objects with information lifecycle management), a POST Object restore request has the following behavior, based on the state of the object. See "HEAD Object" for more details.

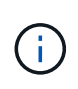

If an object is stored in a Cloud Storage Pool and one or more copies of the object also exist on the grid, there is no need to restore the object by issuing a POST Object restore request. Instead, the local copy can be retrieved directly, using a GET Object request.

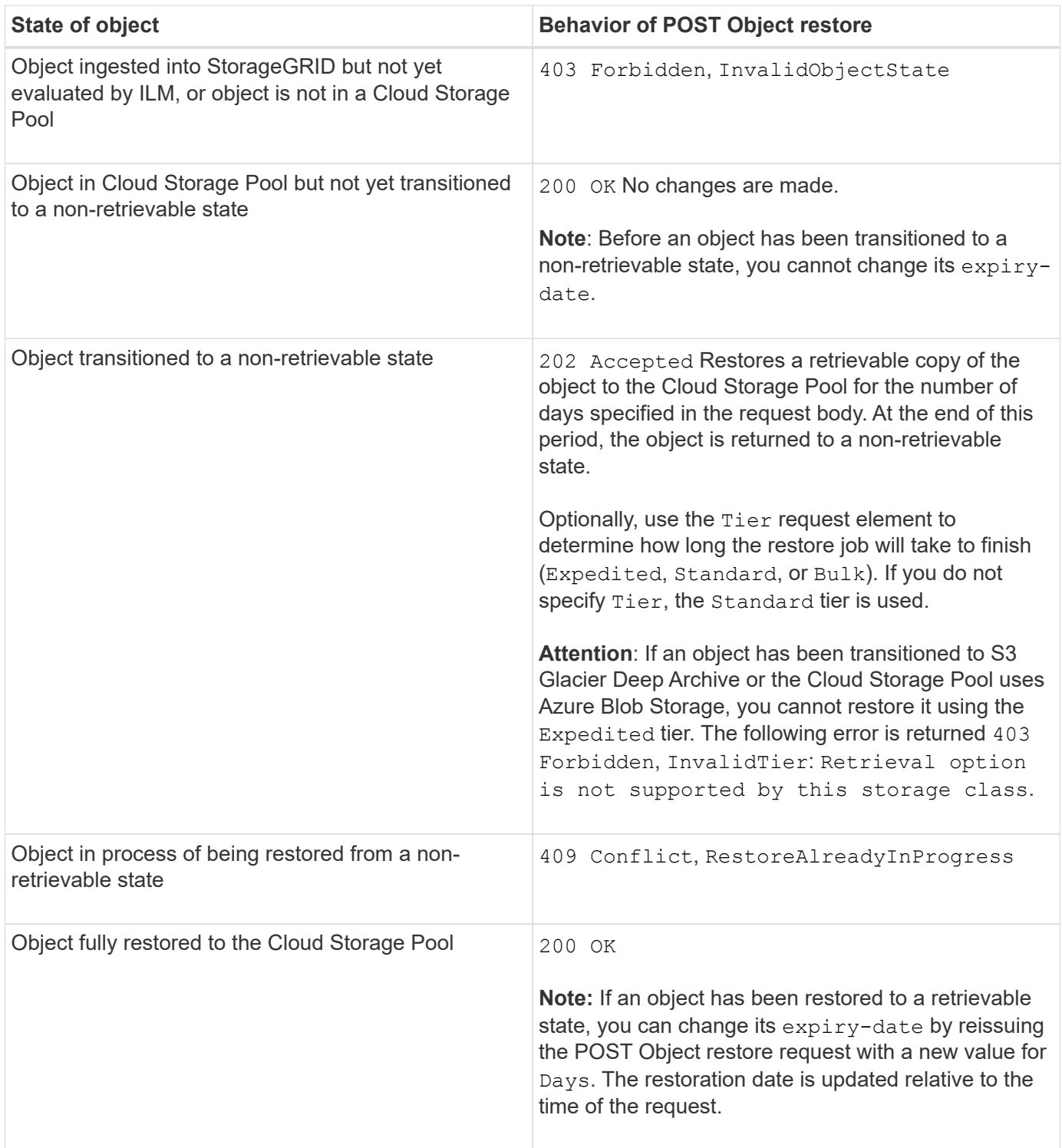

### **Related information**

[Manage objects with ILM](#page-1133-0)

[HEAD Object](#page-1462-0)

[S3 operations tracked in audit logs](#page-1540-0)

#### <span id="page-1467-0"></span>**PUT Object**

You can use the S3 PUT Object request to add an object to a bucket.

#### **Resolve conflicts**

Conflicting client requests, such as two clients writing to the same key, are resolved on a "latest-wins" basis. The timing for the "latest-wins" evaluation is based on when the StorageGRID system completes a given request, and not on when S3 clients begin an operation.

## **Object size**

The maximum *recommended* size for a single PUT Object operation is 5 GiB (5,368,709,120 bytes). If you have objects that are larger than 5 GiB, use multipart upload instead.

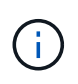

In StorageGRID 11.6, the maximum *supported* size for a single PUT Object operation is 5 TiB (5,497,558,138,880 bytes). However, the **S3 PUT Object size too large** alert will be triggered if you attempt to upload an object that exceeds 5 GiB.

### **User metadata size**

Amazon S3 limits the size of user-defined metadata within each PUT request header to 2 KB. StorageGRID limits user metadata to 24 KiB. The size of user-defined metadata is measured by taking the sum of the number of bytes in the UTF-8 encoding of each key and value.

### **UTF-8 characters in user metadata**

If a request includes (unescaped) UTF-8 values in the key name or value of user-defined metadata, StorageGRID behavior is undefined.

StorageGRID does not parse or interpret escaped UTF-8 characters included in the key name or value of userdefined metadata. Escaped UTF-8 characters are treated as ASCII characters:

- PUT, PUT Object-Copy, GET, and HEAD requests succeed if user-defined metadata includes escaped UTF-8 characters.
- StorageGRID does not return the x-amz-missing-meta header if the interpreted value of the key name or value includes unprintable characters.

# **Object tag limits**

You can add tags to new objects when you upload them, or you can add them to existing objects. Both StorageGRID and Amazon S3 support up to 10 tags for each object. Tags associated with an object must have unique tag keys. A tag key can be up to 128 Unicode characters in length and tag values can be up to 256 Unicode characters in length. Key and values are case sensitive.

# **Object ownership**

In StorageGRID, all objects are owned by the bucket owner account, including objects created by a non-owner account or an anonymous user.

# **Supported request headers**

The following request headers are supported:

- Cache-Control
- Content-Disposition
- Content-Encoding

When you specify aws-chunked for Content-EncodingStorageGRID does not verify the following items:

- StorageGRID does not verify the chunk-signature against the chunk data.
- StorageGRID does not verify the value that you provide for x-amz-decoded-content-length against the object.
- Content-Language
- Content-Length
- Content-MD5
- Content-Type
- Expires
- Transfer-Encoding

Chunked transfer encoding is supported if aws-chunked payload signing is also used.

• x-amz-meta-, followed by a name-value pair containing user-defined metadata.

When specifying the name-value pair for user-defined metadata, use this general format:

x-amz-meta-*name*: *value*

If you want to use the **User Defined Creation Time** option as the Reference Time for an ILM rule, you must use creation-time as the name of the metadata that records when the object was created. For example:

```
x-amz-meta-creation-time: 1443399726
```
The value for creation-time is evaluated as seconds since January 1, 1970.

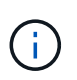

An ILM rule cannot use both a **User Defined Creation Time** for the Reference Time and the Balanced or Strict options for Ingest Behavior. An error is returned when the ILM rule is created.

- x-amz-tagging
- S3 Object Lock request headers
	- x-amz-object-lock-mode
	- x-amz-object-lock-retain-until-date
	- x-amz-object-lock-legal-hold

If a request is made without these headers, the bucket default retention settings are used to calculate the object version retain-until-date.

### [Use S3 Object Lock](#page-1453-0)

- SSE request headers:
	- x-amz-server-side-encryption
	- x-amz-server-side-encryption-customer-key-MD5
	- x-amz-server-side-encryption-customer-key
	- x-amz-server-side-encryption-customer-algorithm

See [Request headers for server-side encryption](#page-1470-0)

#### **Unsupported request headers**

The following request headers are not supported:

- The x-amz-acl request header is not supported.
- The x-amz-website-redirect-location request header is not supported and returns XNotImplemented.

#### **Storage class options**

The x-amz-storage-class request header is supported. The value submitted for x-amz-storage-class affects how StorageGRID protects object data during ingest and not how many persistent copies of the object are stored in the StorageGRID system (which is determined by ILM).

If the ILM rule matching an ingested object uses the Strict option for Ingest Behavior, the x-amz-storageclass header has no effect.

The following values can be used for x-amz-storage-class:

- STANDARD (Default)
	- **Dual commit**: If the ILM rule specifies the Dual commit option for Ingest Behavior, as soon as an object is ingested a second copy of that object is created and distributed to a different Storage Node (dual commit). When the ILM is evaluated,StorageGRID determines if these initial interim copies satisfy the placement instructions in the rule. If they do not, new object copies might need to be made in different locations and the initial interim copies might need to be deleted.
	- **Balanced**: If the ILM rule specifies the Balanced option and StorageGRID cannot immediately make all copies specified in the rule, StorageGRID makes two interim copies on different Storage Nodes.

If StorageGRID can immediately create all object copies specified in the ILM rule (synchronous placement), the x-amz-storage-class header has no effect.

- REDUCED\_REDUNDANCY
	- **Dual commit**: If the ILM rule specifies the Dual commit option for Ingest Behavior, StorageGRID creates a single interim copy as the object is ingested (single commit).
	- **Balanced**: If the ILM rule specifies the Balanced option, StorageGRID makes a single interim copy only if the system cannot immediately make all copies specified in the rule. If StorageGRID can perform synchronous placement, this header has no effect.

The REDUCED REDUNDANCY option is best used when the ILM rule that matches the object creates a single replicated copy. In this case using REDUCED REDUNDANCY eliminates the unnecessary creation and deletion of an extra object copy for every ingest operation.

Using the REDUCED REDUNDANCY option is not recommended in other circumstances. REDUCED REDUNDANCY increases the risk of object data loss during ingest. For example, you might lose data if the single copy is initially stored on a Storage Node that fails before ILM evaluation can occur.

**Attention**: Having only one replicated copy for any time period puts data at risk of permanent loss. If only one replicated copy of an object exists, that object is lost if a Storage Node fails or has a significant error. You also temporarily lose access to the object during maintenance procedures such as upgrades.

Specifying REDUCED REDUNDANCY only affects how many copies are created when an object is first ingested. It does not affect how many copies of the object are made when the object is evaluated by the active ILM policy, and does not result in data being stored at lower levels of redundancy in the StorageGRID system.

**Note:** If you are ingesting an object into a bucket with S3 Object Lock enabled, the REDUCED REDUNDANCY option is ignored. If you are ingesting an object into a legacy Compliant bucket, the REDUCED\_REDUNDANCY option returns an error. StorageGRID will always perform a dual-commit ingest to ensure that compliance requirements are satisfied.

# <span id="page-1470-0"></span>**Request headers for server-side encryption**

You can use the following request headers to encrypt an object with server-side encryption. The SSE and SSE-C options are mutually exclusive.

- **SSE**: Use the following header if you want to encrypt the object with a unique key managed by StorageGRID.
	- x-amz-server-side-encryption
- **SSE-C**: Use all three of these headers if you want to encrypt the object with a unique key that you provide and manage.
	- x-amz-server-side-encryption-customer-algorithm: Specify AES256.
	- x-amz-server-side-encryption-customer-key: Specify your encryption key for the new object.
	- x-amz-server-side-encryption-customer-key-MD5: Specify the MD5 digest of the new object's encryption key.

**Attention:** The encryption keys you provide are never stored. If you lose an encryption key, you lose the corresponding object. Before using customer-provided keys to secure object data, review the considerations in "Use server-side encryption."

**Note:** If an object is encrypted with SSE or SSE-C, any bucket-level or grid-level encryption settings are ignored.

# **Versioning**

If versioning is enabled for a bucket, a unique versionId is automatically generated for the version of the object being stored. This versionId is also returned in the response using the  $x$ -amz-version-id response header.

If versioning is suspended, the object version is stored with a null versionId and if a null version already exists it will be overwritten.

### **Related information**

[Manage objects with ILM](#page-1133-0)

[Operations on buckets](#page-1436-0)

[S3 operations tracked in audit logs](#page-1540-0)

[Use server-side encryption](#page-1458-0)

[How client connections can be configured](#page-1423-0)

#### <span id="page-1471-0"></span>**PUT Object - Copy**

You can use the S3 PUT Object - Copy request to create a copy of an object that is already stored in S3. A PUT Object - Copy operation is the same as performing a GET and then a PUT.

# **Resolve conflicts**

Conflicting client requests, such as two clients writing to the same key, are resolved on a "latest-wins" basis. The timing for the "latest-wins" evaluation is based on when the StorageGRID system completes a given request, and not on when S3 clients begin an operation.

# **Object size**

The maximum *recommended* size for a single PUT Object operation is 5 GiB (5,368,709,120 bytes). If you have objects that are larger than 5 GiB, use multipart upload instead.

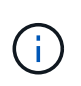

In StorageGRID 11.6, the maximum *supported* size for a single PUT Object operation is 5 TiB (5,497,558,138,880 bytes). However, the **S3 PUT Object size too large** alert will be triggered if you attempt to upload an object that exceeds 5 GiB.

# **UTF-8 characters in user metadata**

If a request includes (unescaped) UTF-8 values in the key name or value of user-defined metadata, StorageGRID behavior is undefined.

StorageGRID does not parse or interpret escaped UTF-8 characters included in the key name or value of userdefined metadata. Escaped UTF-8 characters are treated as ASCII characters:

• Requests succeed if user-defined metadata includes escaped UTF-8 characters.

• StorageGRID does not return the x-amz-missing-meta header if the interpreted value of the key name or value includes unprintable characters.

## **Supported request headers**

The following request headers are supported:

- Content-Type
- x-amz-copy-source
- x-amz-copy-source-if-match
- x-amz-copy-source-if-none-match
- x-amz-copy-source-if-unmodified-since
- x-amz-copy-source-if-modified-since
- x-amz-meta-, followed by a name-value pair containing user-defined metadata
- x-amz-metadata-directive: The default value is COPY, which enables you to copy the object and associated metadata.

You can specify REPLACE to overwrite the existing metadata when copying the object, or to update the object metadata.

- x-amz-storage-class
- x-amz-tagging-directive: The default value is COPY, which enables you to copy the object and all tags.

You can specify REPLACE to overwrite the existing tags when copying the object, or to update the tags.

- S3 Object Lock request headers:
	- x-amz-object-lock-mode
	- x-amz-object-lock-retain-until-date
	- x-amz-object-lock-legal-hold

If a request is made without these headers, the bucket default retention settings are used to calculate the object version retain-until-date.

#### [Use S3 Object Lock](#page-1453-0)

- SSE request headers:
	- x-amz-copy-source-server-side-encryption-customer-algorithm
	- x-amz-copy-source-server-side-encryption-customer-key
	- x-amz-copy-source-server-side-encryption-customer-key-MD5
	- x-amz-server-side-encryption
	- x-amz-server-side-encryption-customer-key-MD5
	- x-amz-server-side-encryption-customer-key

◦ x-amz-server-side-encryption-customer-algorithm

See [Request headers for server-side encryption](#page-1470-0)

#### **Unsupported request headers**

The following request headers are not supported:

- Cache-Control
- Content-Disposition
- Content-Encoding
- Content-Language
- Expires
- x-amz-website-redirect-location

#### **Storage class options**

The x-amz-storage-class request header is supported, and affects how many object copies StorageGRID creates if the matching ILM rule specifies an Ingest Behavior of Dual commit or Balanced.

• STANDARD

(Default) Specifies a dual-commit ingest operation when the ILM rule uses the Dual commit option, or when the Balanced option falls back to creating interim copies.

• REDUCED\_REDUNDANCY

Specifies a single-commit ingest operation when the ILM rule uses the Dual commit option, or when the Balanced option falls back to creating interim copies.

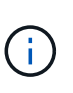

If you are ingesting an object into a bucket with S3 Object Lock enabled, the REDUCED REDUNDANCY option is ignored. If you are ingesting an object into a legacy Compliant bucket, the REDUCED\_REDUNDANCY option returns an error. StorageGRID will always perform a dual-commit ingest to ensure that compliance requirements are satisfied.

#### **Using x-amz-copy-source in PUT Object - Copy**

If the source bucket and key, specified in the  $x$ -amz-copy-source header, are different from the destination bucket and key, a copy of the source object data is written to the destination.

If the source and destination match, and the x-amz-metadata-directive header is specified as REPLACE, the object's metadata is updated with the metadata values supplied in the request. In this case, StorageGRID does not re-ingest the object. This has two important consequences:

• You cannot use PUT Object - Copy to encrypt an existing object in place, or to change the encryption of an existing object in place. If you supply the x-amz-server-side-encryption header or the x-amzserver-side-encryption-customer-algorithm header, StorageGRID rejects the request and returns XNotImplemented.

• The option for Ingest Behavior specified in the matching ILM rule is not used. Any changes to object placement that are triggered by the update are made when ILM is re-evaluated by normal background ILM processes.

This means that if the ILM rule uses the Strict option for ingest behavior, no action is taken if the required object placements cannot be made (for example, because a newly required location is unavailable). The updated object retains its current placement until the required placement is possible.

### **Request headers for server-side encryption**

If you use server-side encryption, the request headers you provide depend on whether the source object is encrypted and on whether you plan to encrypt the target object.

• If the source object is encrypted using a customer-provided key (SSE-C), you must include the following three headers in the PUT Object - Copy request, so the object can be decrypted and then copied:

◦ x-amz-copy-source-server-side-encryption-customer-algorithm Specify AES256.

- x-amz-copy-source-server-side-encryption-customer-key Specify the encryption key you provided when you created the source object.
- x-amz-copy-source-server-side-encryption-customer-key-MD5: Specify the MD5 digest you provided when you created the source object.
- If you want to encrypt the target object (the copy) with a unique key that you provide and manage, include the following three headers:
	- x-amz-server-side-encryption-customer-algorithm: Specify AES256.
	- x-amz-server-side-encryption-customer-key: Specify a new encryption key for the target object.
	- x-amz-server-side-encryption-customer-key-MD5: Specify the MD5 digest of the new encryption key.

**Attention:** The encryption keys you provide are never stored. If you lose an encryption key, you lose the corresponding object. Before using customer-provided keys to secure object data, review the considerations in "Use server-side encryption."

• If you want to encrypt the target object (the copy) with a unique key managed by StorageGRID (SSE), include this header in the PUT Object - Copy request:

◦ x-amz-server-side-encryption

**Note:** The server-side-encryption value of the object cannot be updated. Instead, make a copy with a new server-side-encryption value using x-amz-metadata-directive: REPLACE.

#### **Versioning**

If the source bucket is versioned, you can use the  $x$ -amz-copy-source header to copy the latest version of an object. To copy a specific version of an object, you must explicitly specify the version to copy using the version Id subresource. If the destination bucket is versioned, the generated version is returned in the  $x$ amz-version-id response header. If versioning is suspended for the target bucket, then x-amz-versionid returns a "null" value.

#### **Related information**

[Manage objects with ILM](#page-1133-0)

# [S3 operations tracked in audit logs](#page-1540-0)

# [PUT Object](#page-1467-0)

#### <span id="page-1475-0"></span>**SelectObjectContent**

You can use the S3 SelectObjectContent request to filter the contents of an S3 object based on a simple SQL statement.

For more information see the [AWS documentation for SelectObjectContent](https://docs.aws.amazon.com/AmazonS3/latest/API/API_SelectObjectContent.html).

## **What you'll need**

- The tenant account has the S3 Select permission.
- You have s3:GetObject permission for the object you want to query.
- The object you want to query is in CSV format, or is a GZIP or BZIP2 compressed file containing a CSV formatted file.
- Your SQL expression has a maximum length of 256 KB.
- Any record in the input or results has a maximum length of 1 MiB.

## **Request syntax example**
```
POST /{Key+}?select&select-type=2 HTTP/1.1
Host: Bucket.s3.abc-company.com
x-amz-expected-bucket-owner: ExpectedBucketOwner
<?xml version="1.0" encoding="UTF-8"?>
<SelectObjectContentRequest xmlns="http://s3.amazonaws.com/doc/2006-03-
01/">
     <Expression>string</Expression>
     <ExpressionType>string</ExpressionType>
     <RequestProgress>
        <Enabled>boolean</Enabled>
     </RequestProgress>
     <InputSerialization>
        <CompressionType>GZIP</CompressionType>
      <CSV>  <AllowQuotedRecordDelimiter>boolean</AllowQuotedRecordDelimiter>
           <Comments>#</Comments>
           <FieldDelimiter>\t</FieldDelimiter>
           <FileHeaderInfo>USE</FileHeaderInfo>
           <QuoteCharacter>'</QuoteCharacter>
           <QuoteEscapeCharacter>\\</QuoteEscapeCharacter>
           <RecordDelimiter>\n</RecordDelimiter>
      \langle/CSV>  </InputSerialization>
     <OutputSerialization>
      <CSV>  <FieldDelimiter>string</FieldDelimiter>
           <QuoteCharacter>string</QuoteCharacter>
           <QuoteEscapeCharacter>string</QuoteEscapeCharacter>
           <QuoteFields>string</QuoteFields>
           <RecordDelimiter>string</RecordDelimiter>
      \langle/CSV>  </OutputSerialization>
     <ScanRange>
        <End>long</End>
      <Start>long</Start>
     </ScanRange>
</SelectObjectContentRequest>
```
## **SQL query example**

This query gets the state name, 2010 populations, estimated 2015 populations, and the percentage of change from US census data. Records in the file that are not states are ignored.

```
SELECT STNAME, CENSUS2010POP, POPESTIMATE2015, CAST((POPESTIMATE2015 -
CENSUS2010POP) AS DECIMAL) / CENSUS2010POP * 100.0 FROM S3Object WHERE
NAME = STNAME
```
The first few lines of the file to be queried, SUB-EST2020\_ALL.csv, look like this:

SUMLEV, STATE, COUNTY, PLACE, COUSUB, CONCIT, PRIMGEO FLAG, FUNCSTAT, NAME, STNAME, CENSUS2010POP, ESTIMATESBASE2010,POPESTIMATE2010,POPESTIMATE2011,POPESTIMATE2012,POPESTIM ATE2013,POPESTIMATE2014, POPESTIMATE2015,POPESTIMATE2016,POPESTIMATE2017,POPESTIMATE2018,POPESTIMAT E2019, POPESTIMATE042020, POPESTIMATE2020 040,01,000,00000,00000,00000,0,A,Alabama,Alabama,4779736,4780118,4785514,4 799642,4816632,4831586, 4843737,4854803,4866824,4877989,4891628,4907965,4920706,4921532 162,01,000,00124,00000,00000,0,A,Abbeville city,Alabama,2688,2705,2699,2694,2645,2629,2610,2602, 2587,2578,2565,2555,2555,2553 162,01,000,00460,00000,00000,0,A,Adamsville city,Alabama,4522,4487,4481,4474,4453,4430,4399,4371, 4335,4304,4285,4254,4224,4211 162,01,000,00484,00000,00000,0,A,Addison town,Alabama,758,754,751,750,745,744,742,734,734,728, 725,723,719,717

#### **AWS-CLI usage example**

```
aws s3api select-object-content --endpoint-url https://10.224.7.44:10443
--no-verify-ssl --bucket 619c0755-9e38-42e0-a614-05064f74126d --key SUB-
EST2020_ALL.csv --expression-type SQL --input-serialization '{"CSV":
{"FileHeaderInfo": "USE", "Comments": "#", "QuoteEscapeCharacter": "\"",
"RecordDelimiter": "\n", "FieldDelimiter": ",", "QuoteCharacter": "\"",
"AllowQuotedRecordDelimiter": false}, "CompressionType": "NONE"}' --output
-serialization '{"CSV": {"QuoteFields": "ASNEEDED",
"QuoteEscapeCharacter": "#", "RecordDelimiter": "\n", "FieldDelimiter":
",", "QuoteCharacter": "\""}}' --expression "SELECT STNAME, CENSUS2010POP,
POPESTIMATE2015, CAST((POPESTIMATE2015 - CENSUS2010POP) AS DECIMAL) /
CENSUS2010POP * 100.0 FROM S3Object WHERE NAME = STNAME" changes.csv
```
The first few lines of the output file, changes.csv, look like this:

Alabama,4779736,4854803,1.5705260708959658022953568983726297854 Alaska,710231,738430,3.9703983633493891424057806544631253775 Arizona,6392017,6832810,6.8959922978928247531256565807005832431 Arkansas,2915918,2979732,2.1884703204959810255295244928012378949 California,37253956,38904296,4.4299724839960620557988526104449148971 Colorado,5029196,5454328,8.4532796097030221132761578590295546246

## **Operations for multipart uploads**

# This section describes how StorageGRID supports operations for multipart uploads.

The following conditions and notes apply to all multipart upload operations:

- You should not exceed 1,000 concurrent multipart uploads to a single bucket because the results of List Multipart Uploads queries for that bucket might return incomplete results.
- StorageGRID enforces AWS size limits for multipart parts. S3 clients must follow these guidelines:
	- Each part in a multipart upload must be between 5 MiB (5,242,880 bytes) and 5 GiB (5,368,709,120 bytes).
	- The last part can be smaller than 5 MiB (5,242,880 bytes).
	- In general, part sizes should be as large as possible. For example, use part sizes of 5 GiB for a 100 GiB object. Since each part is considered a unique object, using large part sizes reduces StorageGRID metadata overhead.
	- For objects smaller than 5 GiB, consider using non-multipart upload instead.
- ILM is evaluated for each part of a multipart object as it is ingested and for the object as a whole when the multipart upload completes, if the ILM rule uses the Strict or Balanced ingest behavior. You should be aware of how this affects object and part placement:
	- If ILM changes while an S3 multipart upload is in progress, when the multipart upload completes some parts of the object might not meet current ILM requirements. Any part that is not placed correctly is queued for ILM re-evaluation, and is moved to the correct location later.
	- When evaluating ILM for a part, StorageGRID filters on the size of the part, not the size of the object. This means that parts of an object can be stored in locations that do not meet ILM requirements for the object as a whole. For example, if a rule specifies that all objects 10 GB or larger are stored at DC1 while all smaller objects are stored at DC2, at ingest each 1 GB part of a 10-part multipart upload is stored at DC2. When ILM is evaluated for the object as a whole, all parts of the object are moved to DC1.
- All of the multipart upload operations support StorageGRID consistency controls.
- As required, you can use server-side encryption with multipart uploads. To use SSE (server-side encryption with StorageGRID-managed keys), you include the x-amz-server-side-encryption request header in the Initiate Multipart Upload request only. To use SSE-C (server-side encryption with customer-provided keys), you specify the same three encryption key request headers in the Initiate Multipart Upload request and in each subsequent Upload Part request.

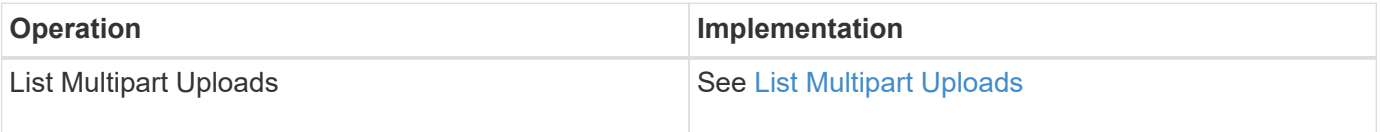

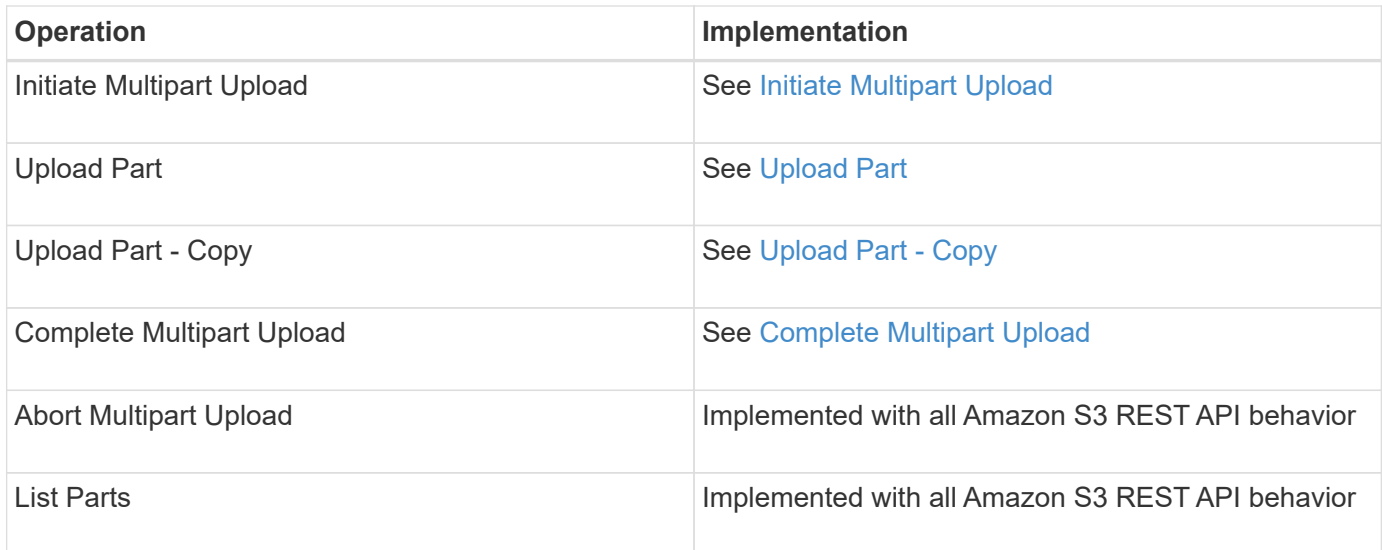

### **Related information**

- [Consistency controls](#page-1428-0)
- [Use server-side encryption](#page-1458-0)

### <span id="page-1479-0"></span>**List Multipart Uploads**

The List Multipart Uploads operation lists in-progress multipart uploads for a bucket.

The following request parameters are supported:

- encoding-type
- max-uploads
- key-marker
- prefix
- upload-id-marker

The delimiter request parameter is not supported.

## **Versioning**

Multipart upload consists of separate operations for initiating the upload, listing uploads, uploading parts, assembling the uploaded parts, and completing the upload. When the Complete Multipart Upload operation is performed, that is the point when objects are created (and versioned if applicable).

### <span id="page-1479-1"></span>**Initiate Multipart Upload**

The Initiate Multipart Upload operation initiates a multipart upload for an object, and returns an upload ID.

The x-amz-storage-class request header is supported. The value submitted for x-amz-storage-class affects how StorageGRID protects object data during ingest and not how many persistent copies of the object are stored in the StorageGRID system (which is determined by ILM).

If the ILM rule matching an ingested object uses the Strict option for Ingest Behavior, the x-amz-storage-

class header has no effect.

The following values can be used for x-amz-storage-class:

- STANDARD (Default)
	- **Dual commit**: If the ILM rule specifies the Dual commit option for Ingest Behavior, as soon as an object is ingested a second copy of that object is created and distributed to a different Storage Node (dual commit). When the ILM is evaluated,StorageGRID determines if these initial interim copies satisfy the placement instructions in the rule. If they do not, new object copies might need to be made in different locations and the initial interim copies might need to be deleted.
	- **Balanced**: If the ILM rule specifies the Balanced option and StorageGRID cannot immediately make all copies specified in the rule, StorageGRID makes two interim copies on different Storage Nodes.

If StorageGRID can immediately create all object copies specified in the ILM rule (synchronous placement), the x-amz-storage-class header has no effect.

- REDUCED\_REDUNDANCY
	- **Dual commit**: If the ILM rule specifies the Dual commit option for Ingest Behavior, StorageGRID creates a single interim copy as the object is ingested (single commit).
	- **Balanced**: If the ILM rule specifies the Balanced option, StorageGRID makes a single interim copy only if the system cannot immediately make all copies specified in the rule. If StorageGRID can perform synchronous placement, this header has no effect.

The REDUCED REDUNDANCY option is best used when the ILM rule that matches the object creates a single replicated copy. In this case using REDUCED REDUNDANCY eliminates the unnecessary creation and deletion of an extra object copy for every ingest operation.

Using the REDUCED REDUNDANCY option is not recommended in other circumstances. REDUCED REDUNDANCY increases the risk of object data loss during ingest. For example, you might lose data if the single copy is initially stored on a Storage Node that fails before ILM evaluation can occur.

**Attention**: Having only one replicated copy for any time period puts data at risk of permanent loss. If only one replicated copy of an object exists, that object is lost if a Storage Node fails or has a significant error. You also temporarily lose access to the object during maintenance procedures such as upgrades.

Specifying REDUCED REDUNDANCY only affects how many copies are created when an object is first ingested. It does not affect how many copies of the object are made when the object is evaluated by the active ILM policy, and does not result in data being stored at lower levels of redundancy in the StorageGRID system.

**Note:** If you are ingesting an object into a bucket with S3 Object Lock enabled, the REDUCED REDUNDANCY option is ignored. If you are ingesting an object into a legacy Compliant bucket, the REDUCED\_REDUNDANCY option returns an error. StorageGRID will always perform a dual-commit ingest to ensure that compliance requirements are satisfied.

The following request headers are supported:

- Content-Type
- x-amz-meta-, followed by a name-value pair containing user-defined metadata

When specifying the name-value pair for user-defined metadata, use this general format:

```
x-amz-meta-_name_: `value`
```
If you want to use the **User Defined Creation Time** option as the Reference Time for an ILM rule, you must use creation-time as the name of the metadata that records when the object was created. For example:

x-amz-meta-creation-time: 1443399726

The value for creation-time is evaluated as seconds since January 1, 1970.

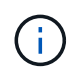

Adding creation-time as user-defined metadata is not allowed if you are adding an object to a bucket that has legacy Compliance enabled. An error will be returned.

- S3 Object Lock request headers:
	- x-amz-object-lock-mode
	- x-amz-object-lock-retain-until-date
	- x-amz-object-lock-legal-hold

If a request is made without these headers, the bucket default retention settings are used to calculate the object version retain-until-date.

[Using S3 Object Lock](#page-1453-0)

- SSE request headers:
	- x-amz-server-side-encryption
	- x-amz-server-side-encryption-customer-key-MD5
	- x-amz-server-side-encryption-customer-key
	- x-amz-server-side-encryption-customer-algorithm

[Request headers for server-side encryption](#page-1470-0)

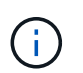

For information on how StorageGRID handles UTF-8 characters, see the documentation for PUT Object.

#### **Request headers for server-side encryption**

You can use the following request headers to encrypt a multipart object with server-side encryption. The SSE and SSE-C options are mutually exclusive.

• **SSE**: Use the following header in the Initiate Multipart Upload request if you want to encrypt the object with a unique key managed by StorageGRID. Do not specify this header in any of the Upload Part requests.

```
◦ x-amz-server-side-encryption
```
• **SSE-C**: Use all three of these headers in the Initiate Multipart Upload request (and in each subsequent

Upload Part request) if you want to encrypt the object with a unique key that you provide and manage.

- x-amz-server-side-encryption-customer-algorithm: Specify AES256.
- x-amz-server-side-encryption-customer-key: Specify your encryption key for the new object.
- x-amz-server-side-encryption-customer-key-MD5: Specify the MD5 digest of the new object's encryption key.

**Attention:** The encryption keys you provide are never stored. If you lose an encryption key, you lose the corresponding object. Before using customer-provided keys to secure object data, review the considerations in "Use server-side encryption."

#### **Unsupported request headers**

The following request header is not supported and returns XNotImplemented

• x-amz-website-redirect-location

### **Versioning**

Multipart upload consists of separate operations for initiating the upload, listing uploads, uploading parts, assembling the uploaded parts, and completing the upload. Objects are created (and versioned if applicable) when the Complete Multipart Upload operation is performed.

#### **Related information**

[Manage objects with ILM](#page-1133-0)

[Use server-side encryption](#page-1458-0)

#### [PUT Object](#page-1467-0)

#### <span id="page-1482-0"></span>**Upload Part**

The Upload Part operation uploads a part in a multipart upload for an object.

#### **Supported request headers**

The following request headers are supported:

- Content-Length
- Content-MD5

#### **Request headers for server-side encryption**

If you specified SSE-C encryption for the Initiate Multipart Upload request, you must also include the following request headers in each Upload Part request:

- x-amz-server-side-encryption-customer-algorithm: Specify AES256.
- x-amz-server-side-encryption-customer-key: Specify the same encryption key that you provided in the Initiate Multipart Upload request.
- x-amz-server-side-encryption-customer-key-MD5: Specify the same MD5 digest that you

provided in the Initiate Multipart Upload request.

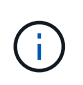

The encryption keys you provide are never stored. If you lose an encryption key, you lose the corresponding object. Before using customer-provided keys to secure object data, review the considerations in "Use server-side encryption."

## **Versioning**

Multipart upload consists of separate operations for initiating the upload, listing uploads, uploading parts, assembling the uploaded parts, and completing the upload. Objects are created (and versioned if applicable) when the Complete Multipart Upload operation is performed.

### **Related information**

### [Use server-side encryption](#page-1458-0)

### <span id="page-1483-0"></span>**Upload Part - Copy**

The Upload Part - Copy operation uploads a part of an object by copying data from an existing object as the data source.

The Upload Part - Copy operation is implemented with all Amazon S3 REST API behavior.

This request reads and writes the object data specified in  $x$ -amz-copy-source-range within the StorageGRID system.

The following request headers are supported:

- x-amz-copy-source-if-match
- x-amz-copy-source-if-none-match
- x-amz-copy-source-if-unmodified-since
- x-amz-copy-source-if-modified-since

## **Request headers for server-side encryption**

If you specified SSE-C encryption for the Initiate Multipart Upload request, you must also include the following request headers in each Upload Part - Copy request:

- x-amz-server-side-encryption-customer-algorithm: Specify AES256.
- x-amz-server-side-encryption-customer-key: Specify the same encryption key that you provided in the Initiate Multipart Upload request.
- x-amz-server-side-encryption-customer-key-MD5: Specify the same MD5 digest that you provided in the Initiate Multipart Upload request.

If the source object is encrypted using a customer-provided key (SSE-C), you must include the following three headers in the Upload Part - Copy request, so the object can be decrypted and then copied:

- x-amz-copy-source-server-side-encryption-customer-algorithm: Specify AES256.
- x-amz-copy-source-server-side-encryption-customer-key: Specify the encryption key you provided when you created the source object.

• x-amz-copy-source-server-side-encryption-customer-key-MD5: Specify the MD5 digest you provided when you created the source object.

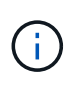

The encryption keys you provide are never stored. If you lose an encryption key, you lose the corresponding object. Before using customer-provided keys to secure object data, review the considerations in "Use server-side encryption."

## **Versioning**

Multipart upload consists of separate operations for initiating the upload, listing uploads, uploading parts, assembling the uploaded parts, and completing the upload. Objects are created (and versioned if applicable) when the Complete Multipart Upload operation is performed.

### <span id="page-1484-0"></span>**Complete Multipart Upload**

The Complete Multipart Upload operation completes a multipart upload of an object by assembling the previously uploaded parts.

## **Resolve conflicts**

Conflicting client requests, such as two clients writing to the same key, are resolved on a "latest-wins" basis. The timing for the "latest-wins" evaluation is based on when the StorageGRID system completes a given request, and not on when S3 clients begin an operation.

## **Request headers**

The x-amz-storage-class request header is supported, and affects how many object copies StorageGRID creates if the matching ILM rule specifies an Ingest Behavior of Dual commit or Balanced.

• STANDARD

(Default) Specifies a dual-commit ingest operation when the ILM rule uses the Dual commit option, or when the Balanced option falls back to creating interim copies.

• REDUCED\_REDUNDANCY

Specifies a single-commit ingest operation when the ILM rule uses the Dual commit option, or when the Balanced option falls back to creating interim copies.

> If you are ingesting an object into a bucket with S3 Object Lock enabled, the REDUCED REDUNDANCY option is ignored. If you are ingesting an object into a legacy Compliant bucket, the REDUCED\_REDUNDANCY option returns an error. StorageGRID will always perform a dual-commit ingest to ensure that compliance requirements are satisfied.

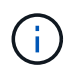

ĴΓ,

Π.

If a multipart upload is not completed within 15 days, the operation is marked as inactive and all associated data is deleted from the system.

The ETag value returned is not an MD5 sum of the data, but follows the Amazon S3 API implementation of the ETag value for multipart objects.

## **Versioning**

This operation completes a multipart upload. If versioning is enabled for a bucket, the object version is created upon completion of the multipart upload.

If versioning is enabled for a bucket, a unique versionId is automatically generated for the version of the object being stored. This versionId is also returned in the response using the  $x$ -amz-version-id response header.

If versioning is suspended, the object version is stored with a null versionId and if a null version already exists it will be overwritten.

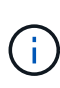

When versioning is enabled for a bucket, completing a multipart upload always creates a new version, even if there are concurrent multipart uploads completed on the same object key. When versioning is not enabled for a bucket, it is possible to initiate a multipart upload and then have another multipart upload initiate and complete first on the same object key. On non-versioned buckets, the multipart upload that completes last takes precedence.

### **Failed replication, notification, or metadata notification**

If the bucket where the multipart upload occurs is configured for a platform service, multipart upload succeeds even if the associated replication or notification action fails.

If this occurs, an alarm is raised in the Grid Manager on Total Events (SMTT). The Last Event message displays "Failed to publish notifications for bucket-nameobject key" for the last object whose notification failed. (To see this message, select **NODES** > *Storage Node* > **Events**. View Last Event at the top of the table.) Event messages are also listed in /var/local/log/bycast-err.log.

A tenant can trigger the failed replication or notification by updating the object's metadata or tags. A tenant can resubmit the existing values to avoid making unwanted changes.

### **Related information**

[Manage objects with ILM](#page-1133-0)

## **Error responses**

The StorageGRID system supports all standard S3 REST API error responses that apply. In addition, the StorageGRID implementation adds several custom responses.

### **Supported S3 API error codes**

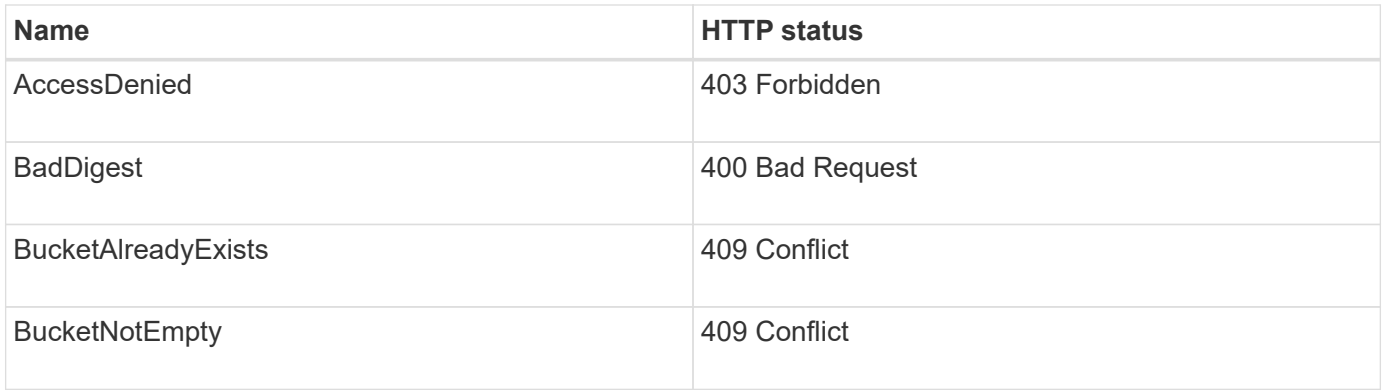

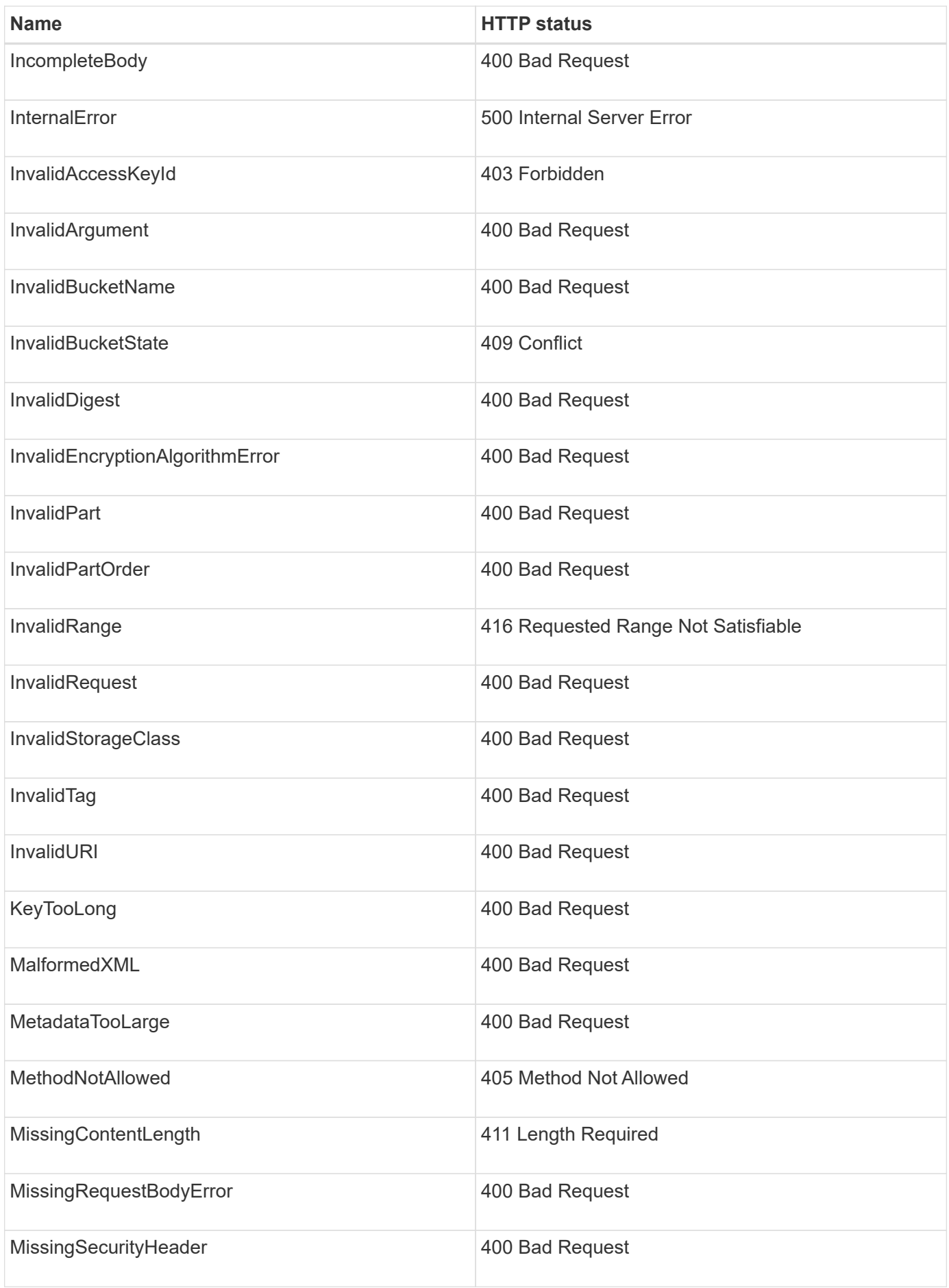

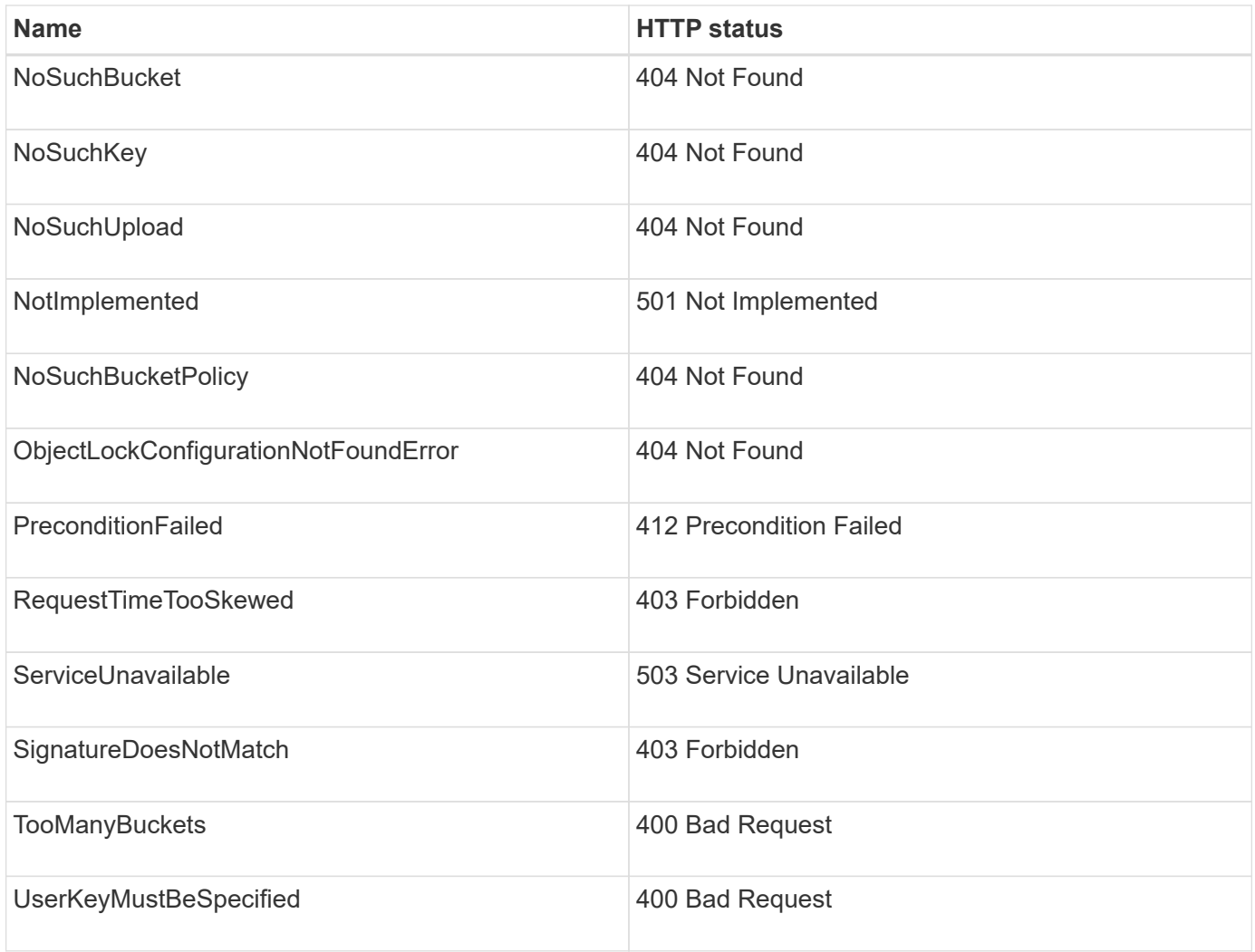

## **StorageGRID custom error codes**

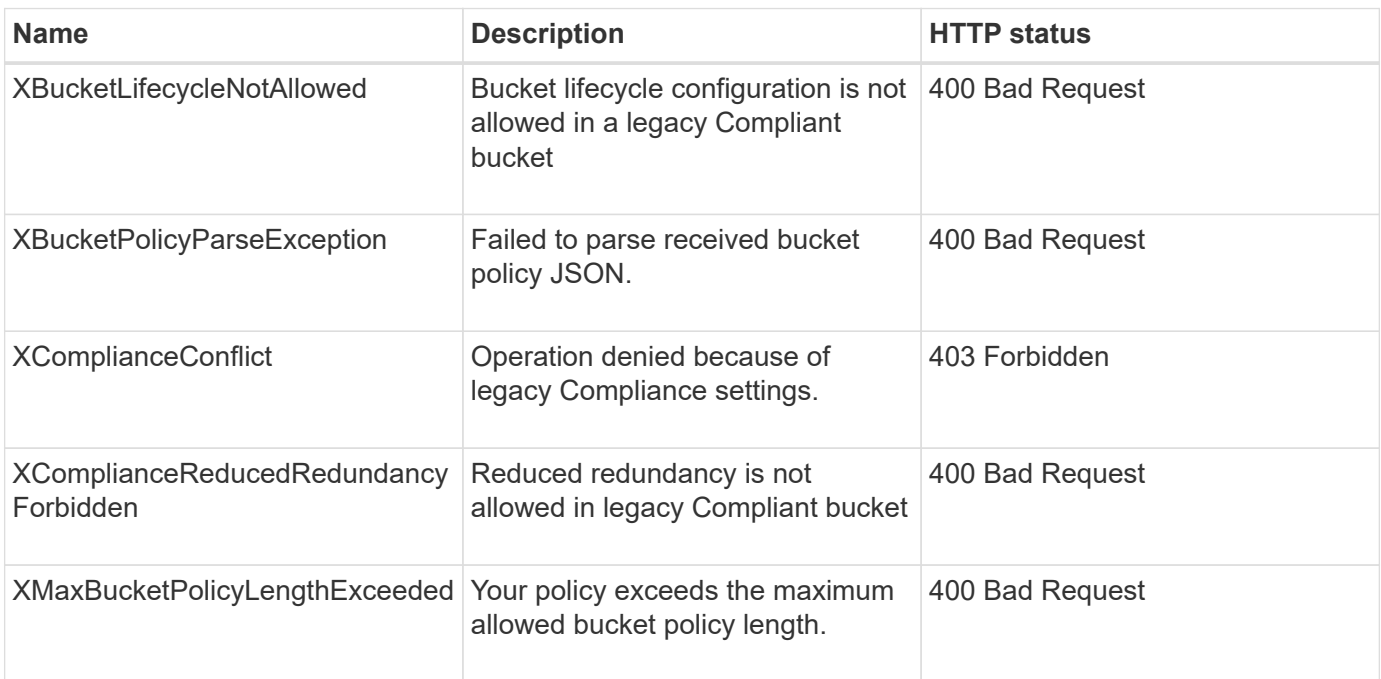

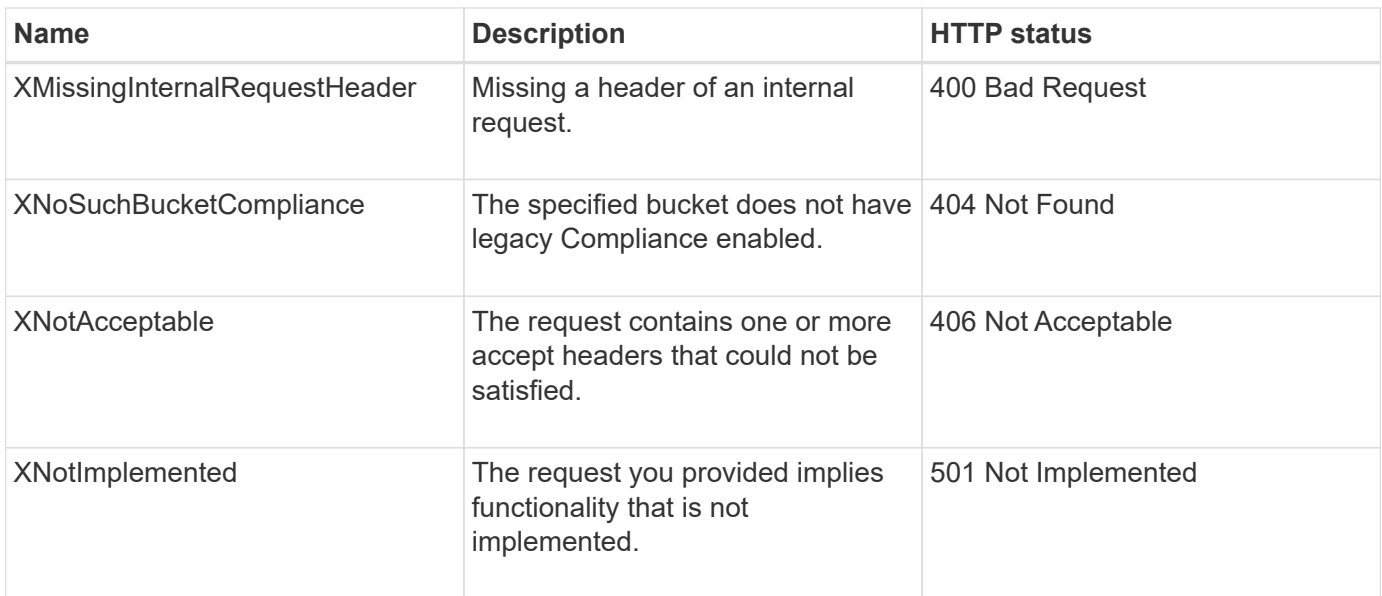

# **StorageGRID S3 REST API operations**

There are operations added on to the S3 REST API that are specific to StorageGRID system.

## • [GET Bucket consistency request](#page-1489-0)

The GET Bucket consistency request allows you to determine the consistency level being applied to a particular bucket.

• [PUT Bucket consistency request](#page-1490-0)

The PUT Bucket consistency request allows you to specify the consistency level to apply to operations performed on a bucket.

• [GET Bucket last access time request](#page-1492-0)

The GET Bucket last access time request allows you to determine if last access time updates are enabled or disabled for individual buckets.

• [PUT Bucket last access time request](#page-1492-1)

The PUT Bucket last access time request allows you to enable or disable last access time updates for individual buckets. Disabling last access time updates improves performance, and is the default setting for all buckets created with version 10.3.0, or later.

• [DELETE Bucket metadata notification configuration request](#page-1493-0)

The DELETE Bucket metadata notification configuration request allows you to disable the search integration service for individual buckets by deleting the configuration XML.

• [GET Bucket metadata notification configuration request](#page-1494-0)

The GET Bucket metadata notification configuration request allows you to retrieve the configuration XML used to configure search integration for individual buckets.

### • [PUT Bucket metadata notification configuration request](#page-1497-0)

The PUT Bucket metadata notification configuration request allows you to enable the search integration service for individual buckets. The metadata notification configuration XML that you supply in the request body specifies the objects whose metadata is sent to the destination search index.

#### • [GET Storage Usage request](#page-1503-0)

The GET Storage Usage request tells you the total amount of storage in use by an account, and for each bucket associated with the account.

• [Deprecated Bucket requests for legacy Compliance](#page-1504-0)

You might need to use the StorageGRID S3 REST API to manage buckets that were created using the legacy Compliance feature.

### <span id="page-1489-0"></span>**GET Bucket consistency request**

The GET Bucket consistency request allows you to determine the consistency level being applied to a particular bucket.

The default consistency controls are set to guarantee read-after-write for newly created objects.

You have the s3:GetBucketConsistency permission, or be account root, to complete this operation.

#### **Request example**

```
GET /bucket?x-ntap-sg-consistency HTTP/1.1
Date: <em>date</em>
Authorization: <em>authorization string</em>
Host: <em>host</em>
```
#### **Response**

In the response XML, <Consistency> will return one of the following values:

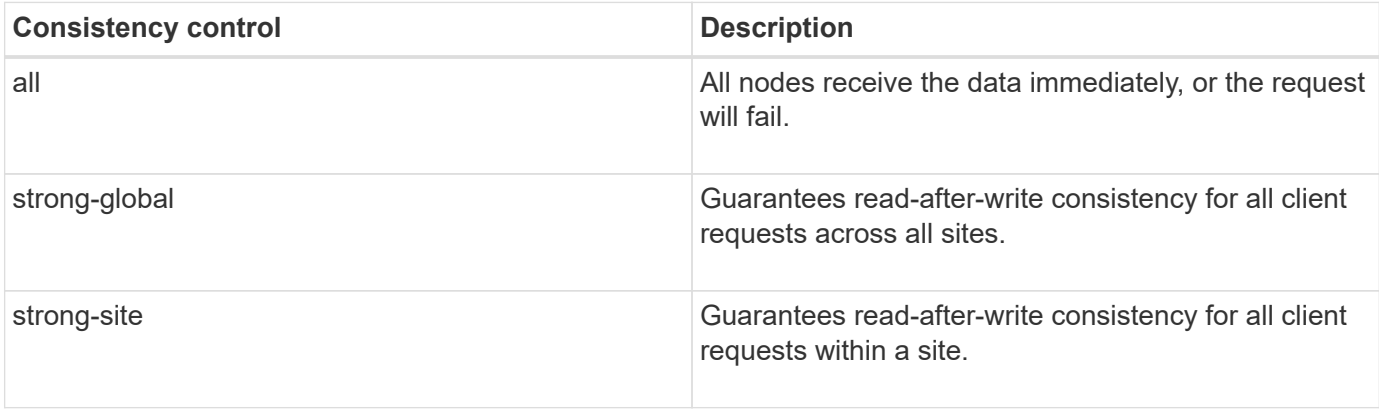

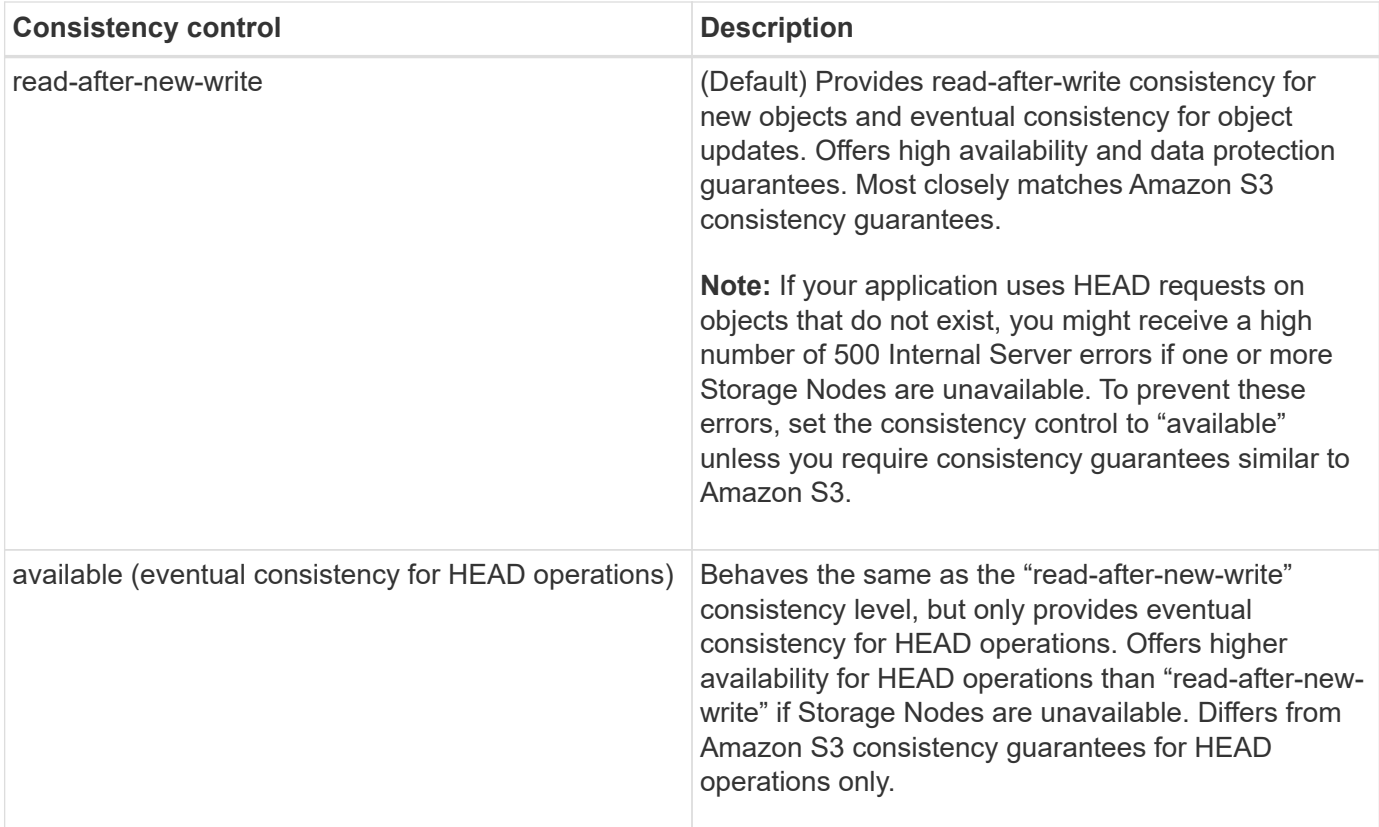

#### **Response example**

```
HTTP/1.1 200 OK
Date: Fri, 18 Sep 2020 01:02:18 GMT
Connection: CLOSE
Server: StorageGRID/11.5.0
x-amz-request-id: 12345
Content-Length: 127
Content-Type: application/xml
<?xml version="1.0" encoding="UTF-8"?>
<Consistency xmlns="http://s3.storagegrid.com/doc/2015-02-01/">read-after-
new-write</Consistency>
```
#### **Related information**

[Consistency controls](#page-1428-0)

#### <span id="page-1490-0"></span>**PUT Bucket consistency request**

The PUT Bucket consistency request allows you to specify the consistency level to apply to operations performed on a bucket.

The default consistency controls are set to guarantee read-after-write for newly created objects.

You have the s3:PutBucketConsistency permission, or be account root, to complete this operation.

#### **Request**

The x-ntap-sg-consistency parameter must contain one of the following values:

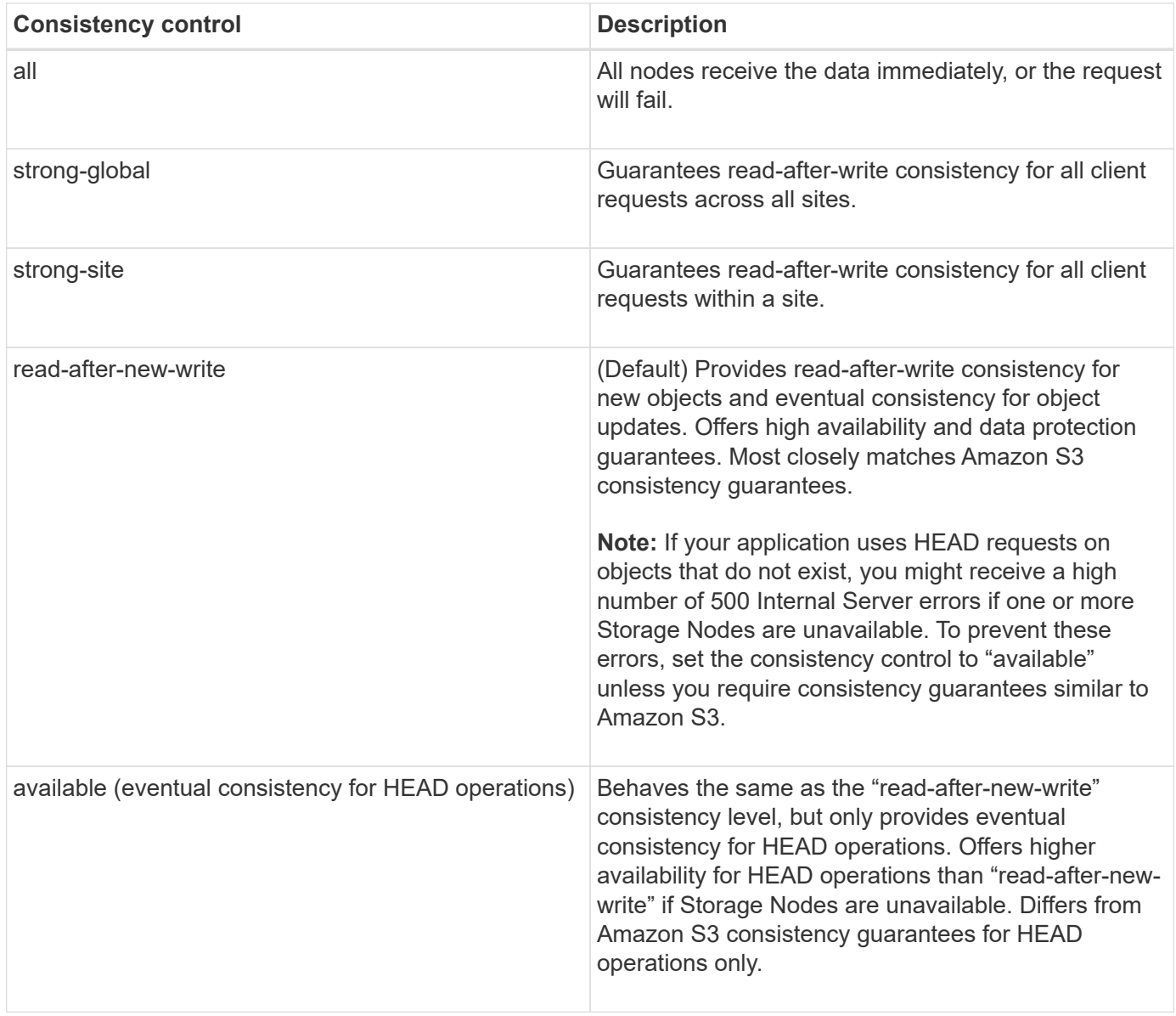

**Note:** In general, you should use the "read-after-new-write" consistency control value. If requests are not working correctly, change the application client behavior if possible. Or, configure the client to specify the consistency control for each API request. Set the consistency control at the bucket level only as a last resort.

#### **Request example**

```
PUT /bucket?x-ntap-sg-consistency=strong-global HTTP/1.1
Date: < em>date</em>
Authorization: <em>authorization string</em>
Host: <em>host</em>
```
### **Related information**

[Consistency controls](#page-1428-0)

### <span id="page-1492-0"></span>**GET Bucket last access time request**

The GET Bucket last access time request allows you to determine if last access time updates are enabled or disabled for individual buckets.

You have the s3:GetBucketLastAccessTime permission, or be account root, to complete this operation.

#### **Request example**

```
GET /bucket?x-ntap-sg-lastaccesstime HTTP/1.1
Date: < em>date</em>
Authorization: <em>authorization string</em>
Host: <em>host</em>
```
#### **Response example**

This example shows that last access time updates are enabled for the bucket.

```
HTTP/1.1 200 OK
Date: Sat, 29 Nov 2015 01:02:18 GMT
Connection: CLOSE
Server: StorageGRID/10.3.0
x-amz-request-id: 12345
Content-Length: 127
Content-Type: application/xml
<?xml version="1.0" encoding="UTF-8"?>
<LastAccessTime xmlns="http://s3.storagegrid.com/doc/2015-02-01/">enabled
</LastAccessTime>
```
### <span id="page-1492-1"></span>**PUT Bucket last access time request**

The PUT Bucket last access time request allows you to enable or disable last access time updates for individual buckets. Disabling last access time updates improves performance, and is the default setting for all buckets created with version 10.3.0, or later.

You have the s3:PutBucketLastAccessTime permission for a bucket, or be account root, to complete this operation.

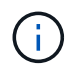

Starting with StorageGRID version 10.3, updates to last access time are disabled by default for all new buckets. If you have buckets that were created using an earlier version of StorageGRID and you want to match the new default behavior, you must explicitly disable last access time updates for each of those earlier buckets. You can enable or disable updates to last access time using the PUT Bucket last access time request, the **S3** > **Buckets** > **Change Last Access Setting** check box in the Tenant Manager, or the Tenant Management API.

If last access time updates are disabled for a bucket, the following behavior is applied to operations on the

bucket:

- GET Object, GET Object ACL, GET Object Tagging, and HEAD Object requests do not update last access time. The object is not added to queues for information lifecycle management (ILM) evaluation.
- PUT Object Copy and PUT Object Tagging requests that update only the metadata also update last access time. The object is added to queues for ILM evaluation.
- If updates to last access time are disabled for the source bucket, PUT Object Copy requests do not update last access time for the source bucket. The object that was copied is not added to queues for ILM evaluation for the source bucket. However, for the destination, PUT Object - Copy requests always update last access time. The copy of the object is added to queues for ILM evaluation.
- Complete Multipart Upload requests update last access time. The completed object is added to queues for ILM evaluation.

### **Request examples**

This example enables last access time for a bucket.

```
PUT /bucket?x-ntap-sg-lastaccesstime=enabled HTTP/1.1
Date: <em>date</em>
Authorization: <em>authorization string</em>
Host: <em>host</em>
```
This example disables last access time for a bucket.

```
PUT /bucket?x-ntap-sg-lastaccesstime=disabled HTTP/1.1
Date: <em>date</em>
Authorization: <em>authorization string</em>
Host: <em>host</em>
```
## **Related information**

[Use tenant account](#page-1318-0)

# <span id="page-1493-0"></span>**DELETE Bucket metadata notification configuration request**

The DELETE Bucket metadata notification configuration request allows you to disable the search integration service for individual buckets by deleting the configuration XML.

You have the s3:DeleteBucketMetadataNotification permission for a bucket, or be account root, to complete this operation.

## **Request example**

This example shows disabling the search integration service for a bucket.

```
DELETE /test1?x-ntap-sg-metadata-notification HTTP/1.1
Date: <em>date</em>
Authorization: <em>authorization string</em>
Host: <em>host</em>
```
### <span id="page-1494-0"></span>**GET Bucket metadata notification configuration request**

The GET Bucket metadata notification configuration request allows you to retrieve the configuration XML used to configure search integration for individual buckets.

You have the s3:GetBucketMetadataNotification permission, or be account root, to complete this operation.

#### **Request example**

This request retrieves the metadata notification configuration for the bucket named bucket.

```
GET /bucket?x-ntap-sg-metadata-notification HTTP/1.1
Date: < em>date</em>
Authorization: <em>authorization string</em>
Host: <em>host</em>
```
#### **Response**

The response body includes the metadata notification configuration for the bucket. The metadata notification configuration lets you determine how the bucket is configured for search integration. That is, it allows you to determine which objects are indexed, and which endpoints their object metadata is being sent to.

```
<MetadataNotificationConfiguration>
    \langleRule\rangle  <ID>Rule-1</ID>
           <Status>rule-status</Status>
           <Prefix>key-prefix</Prefix>
           <Destination>
              <Urn>arn:aws:es:_region:account-
ID :domain/ mydomain/myindex/mytype </Urn>
           </Destination>
      </Rule>
      <Rule>
           <ID>Rule-2</ID>
            ...
      </Rule>
        ...
</MetadataNotificationConfiguration>
```
Each metadata notification configuration includes one or more rules. Each rule specifies the objects that it

applies to and the destination where StorageGRID should send object metadata. Destinations must be specified using the URN of a StorageGRID endpoint.

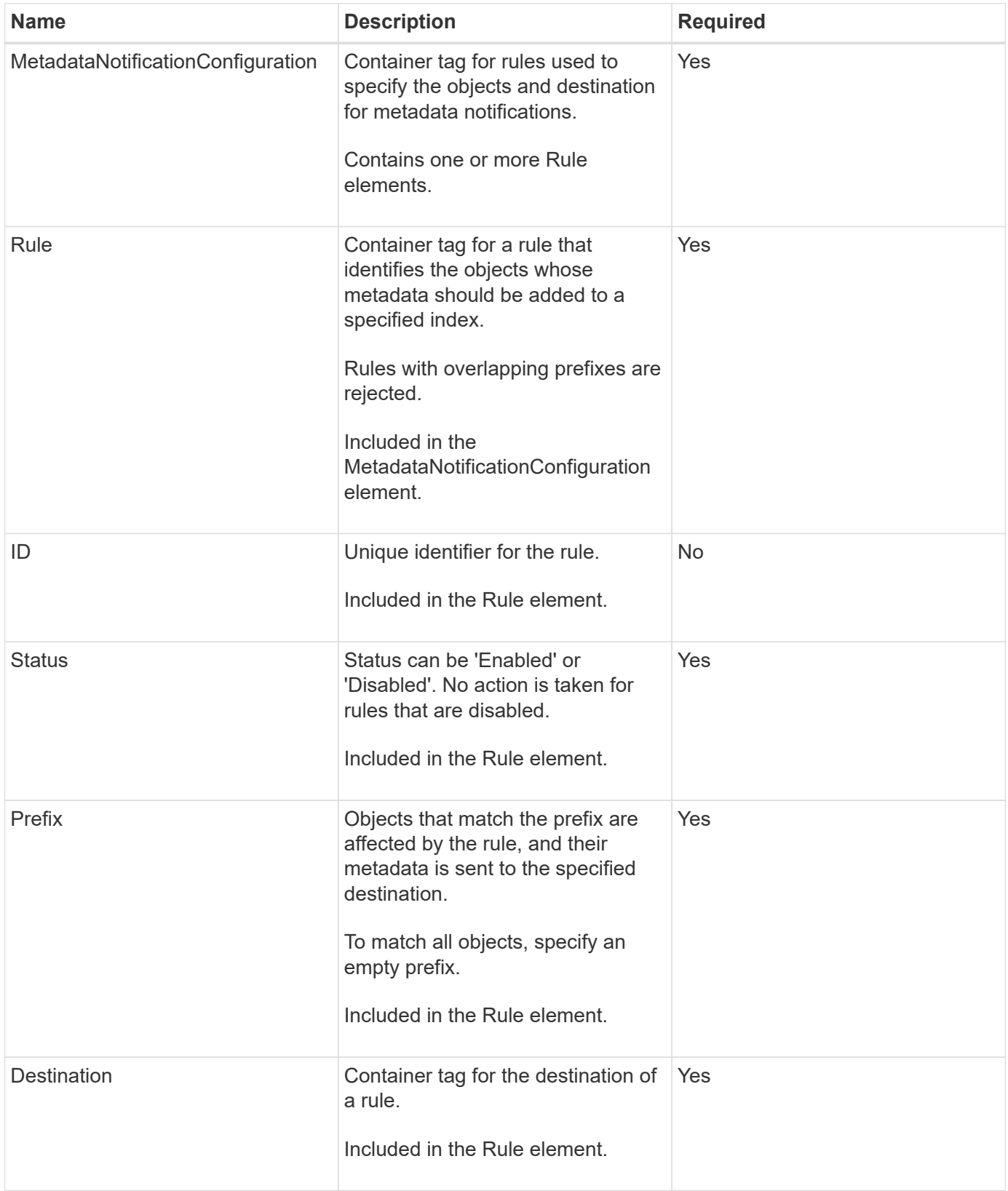

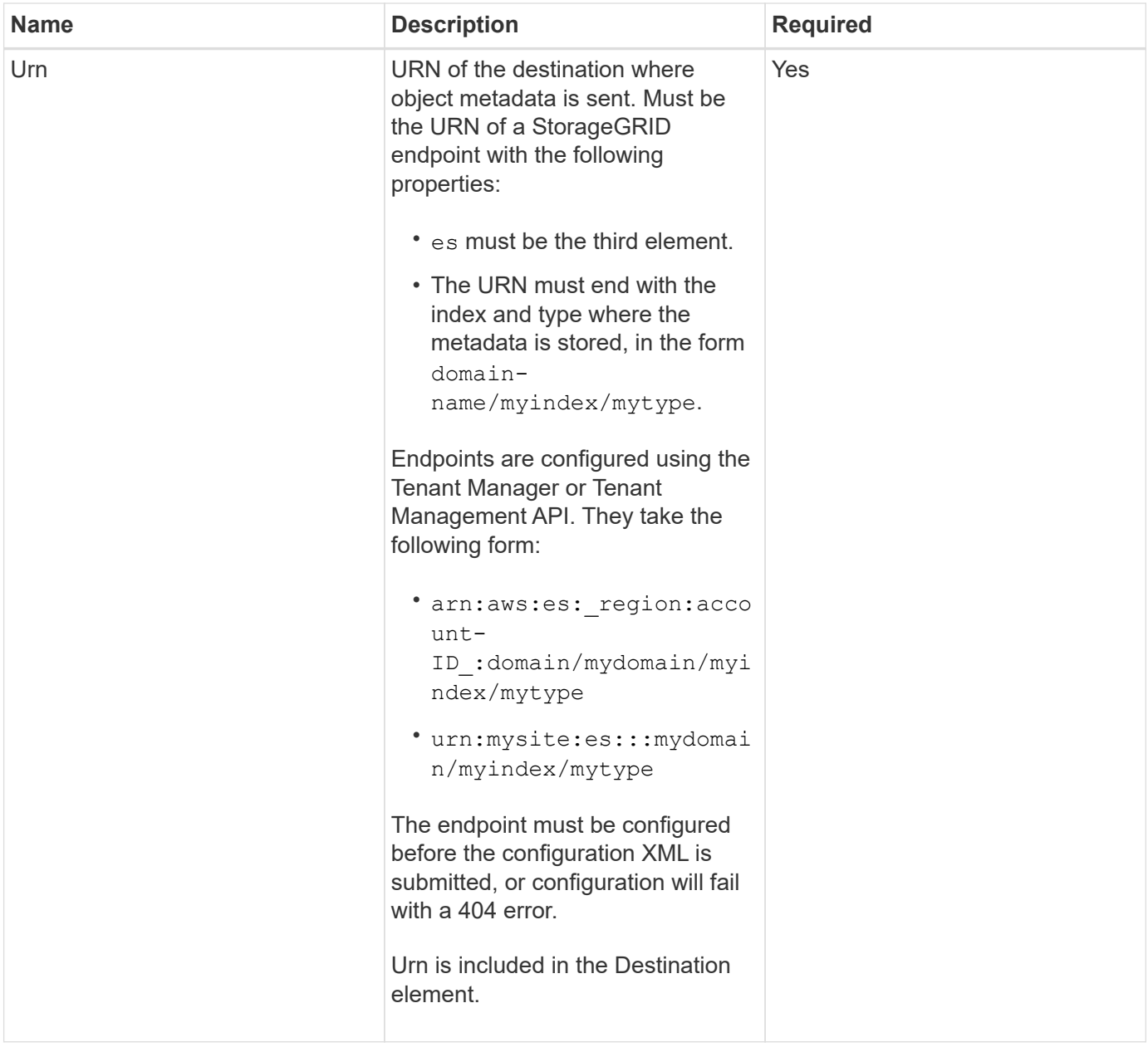

### **Response example**

### The XML included between the

<MetadataNotificationConfiguration></MetadataNotificationConfiguration> tags shows how integration with a search integration endpoint is configured for the bucket. In this example, object metadata is being sent to an Elasticsearch index named current and type named 2017 that is hosted in an AWS domain named records.

```
HTTP/1.1 200 OK
Date: Thu, 20 Jul 2017 18:24:05 GMT
Connection: KEEP-ALIVE
Server: StorageGRID/11.0.0
x-amz-request-id: 3832973499
Content-Length: 264
Content-Type: application/xml
<MetadataNotificationConfiguration>
    \langle \text{Rul} | \text{e} \rangle  <ID>Rule-1</ID>
           <Status>Enabled</Status>
           <Prefix>2017</Prefix>
           <Destination>
              <Urn>arn:aws:es:us-east-
1:3333333:domain/records/current/2017</Urn>
           </Destination>
      </Rule>
</MetadataNotificationConfiguration>
```
## **Related information**

[Use tenant account](#page-1318-0)

## <span id="page-1497-0"></span>**PUT Bucket metadata notification configuration request**

The PUT Bucket metadata notification configuration request allows you to enable the search integration service for individual buckets. The metadata notification configuration XML that you supply in the request body specifies the objects whose metadata is sent to the destination search index.

You have the s3:PutBucketMetadataNotification permission for a bucket, or be account root, to complete this operation.

## **Request**

The request must include the metadata notification configuration in the request body. Each metadata notification configuration includes one or more rules. Each rule specifies the objects that it applies to, and the destination where StorageGRID should send object metadata.

Objects can be filtered on the prefix of the object name. For example, you could send metadata for objects with the prefix /images to one destination, and objects with the prefix /videos to another.

Configurations that have overlapping prefixes are not valid, and are rejected when they are submitted. For example, a configuration that included one rule for for objects with the prefix test and a second rule for objects with the prefix test2 would not be allowed.

Destinations must be specified using the URN of a StorageGRID endpoint. The endpoint must exist when the metadata notification configuration is submitted, or the request fails as a 400 Bad Request. The error

message states: Unable to save the metadata notification (search) policy. The specified endpoint URN does not exist: *URN*.

```
<MetadataNotificationConfiguration>
      <Rule>
          <ID>Rule-1</ID>
          <Status>rule-status</Status>
          <Prefix>key-prefix</Prefix>
          <Destination>
              <Urn>arn:aws:es:region:account-
ID:domain/mydomain/myindex/mytype</Urn>
           </Destination>
      </Rule>
      <Rule>
          <ID>Rule-2</ID>
           ...
      </Rule>
       ...
</MetadataNotificationConfiguration>
```
The table describes the elements in the metadata notification configuration XML.

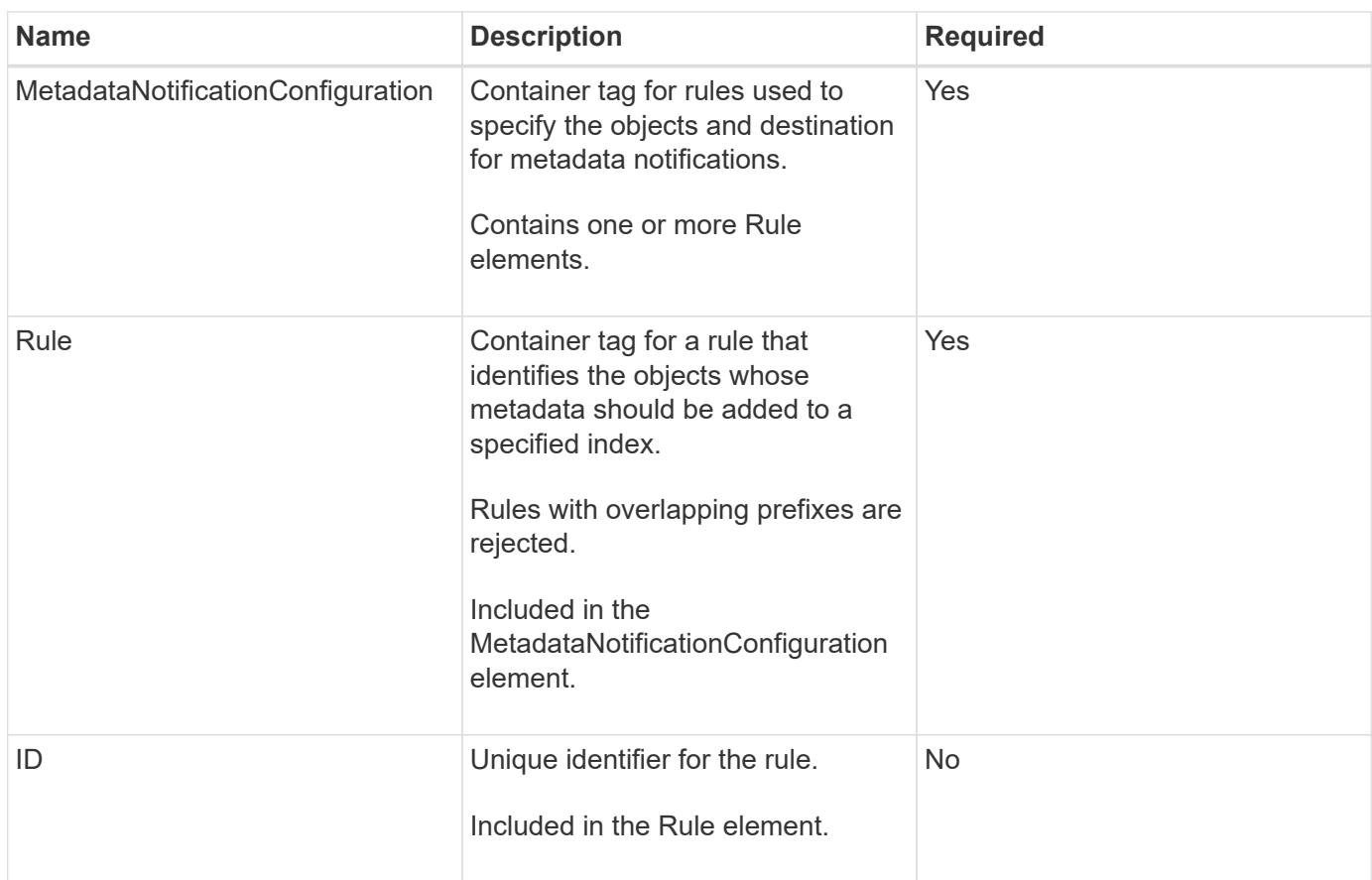

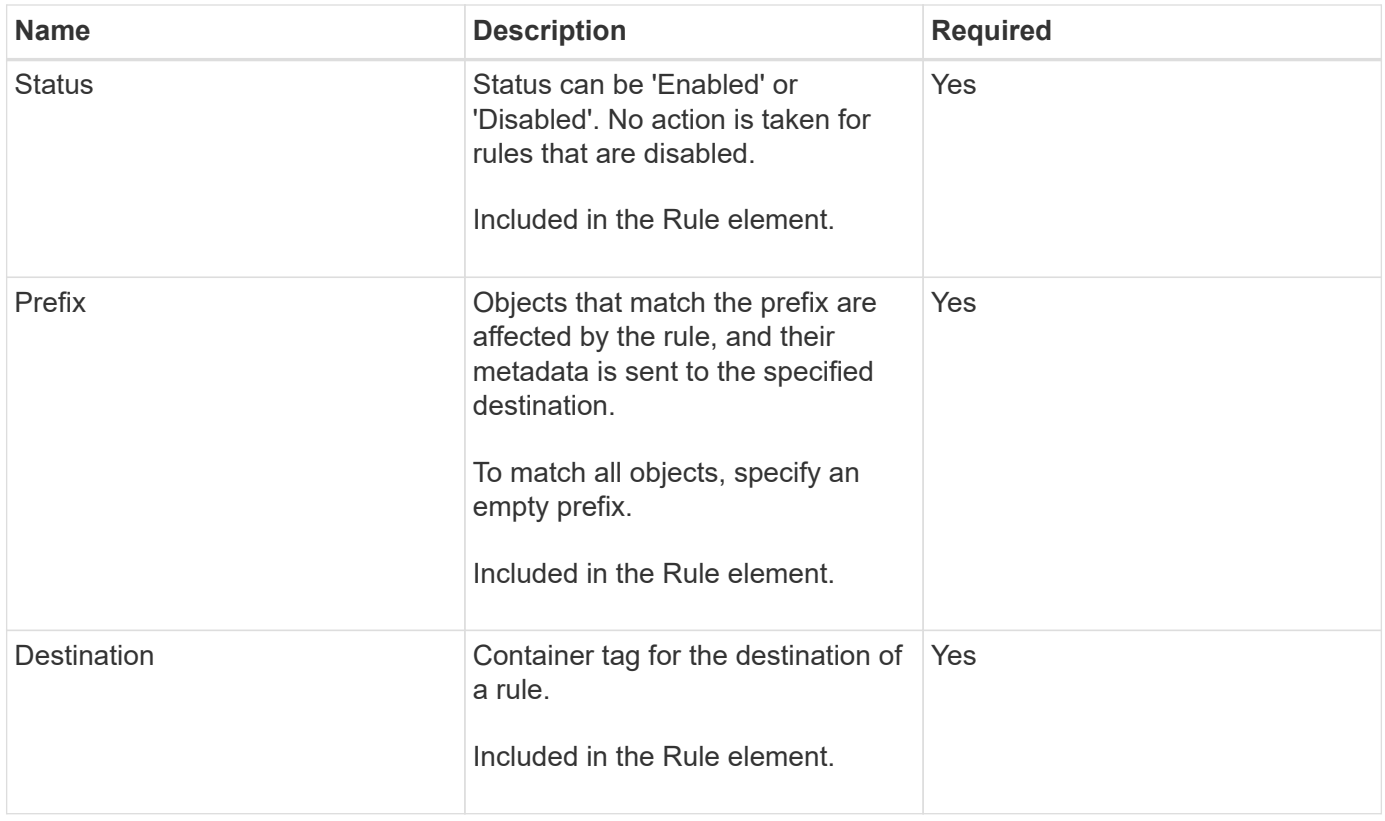

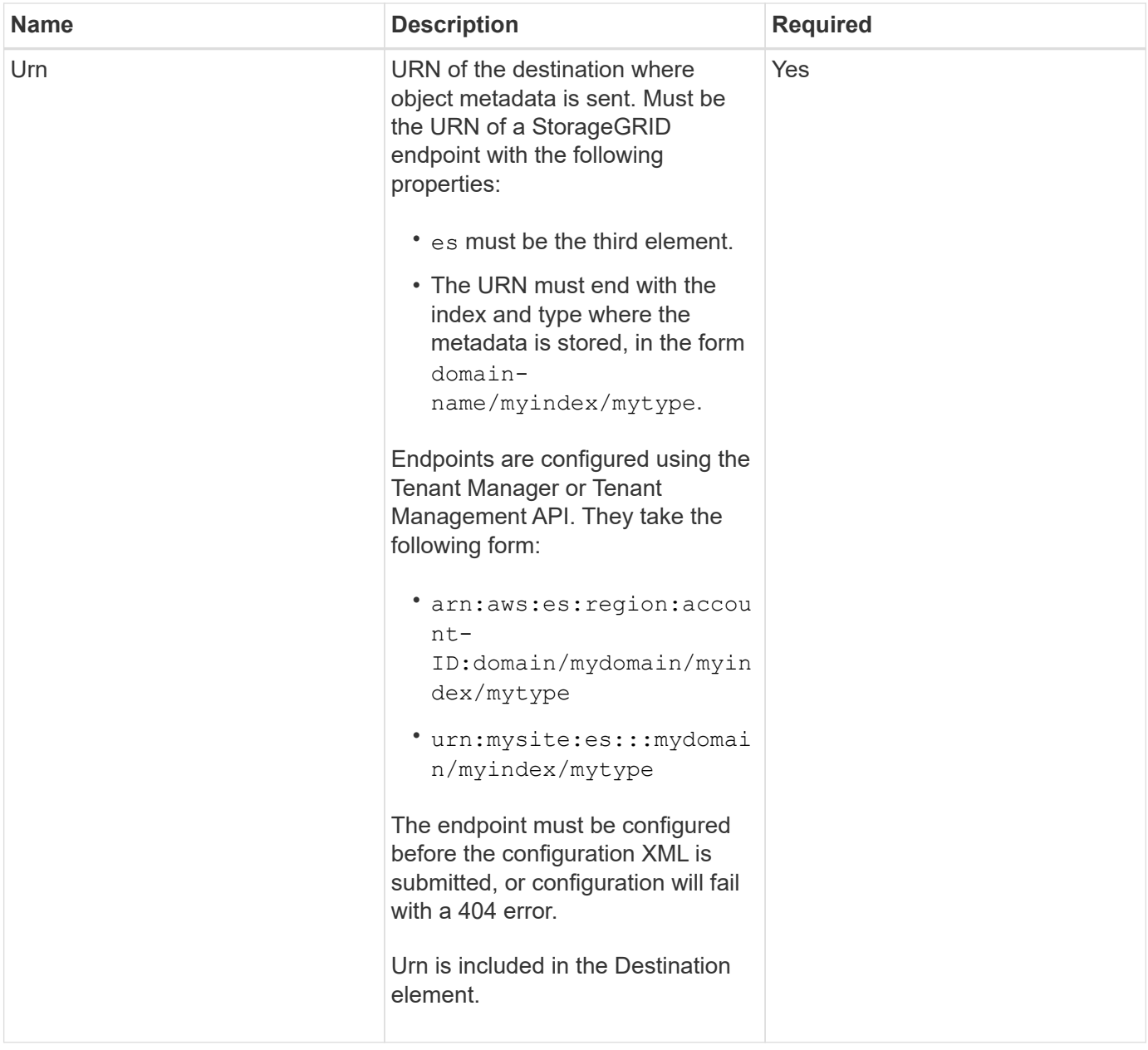

## **Request examples**

This example shows enabling search integration for a bucket. In this example, object metadata for all objects is sent to the same destination.

```
PUT /test1?x-ntap-sg-metadata-notification HTTP/1.1
Date: < em>date</em>
Authorization: <em>authorization string</em>
Host: <em>host</em>
<MetadataNotificationConfiguration>
      <Rule>
          <ID>Rule-1</ID>
          <Status>Enabled</Status>
          <Prefix></Prefix>
          <Destination>
             <Urn>urn:sgws:es:::sgws-notifications/test1/all</Urn>
          </Destination>
      </Rule>
</MetadataNotificationConfiguration>
```
In this example, object metadata for objects that match the prefix /images is sent to one destination, while object metadata for objects that match the prefix /videos is sent to a second destination.

```
PUT /graphics?x-ntap-sg-metadata-notification HTTP/1.1
Date: <em>date</em>
Authorization: <em>authorization string</em>
Host: <em>host</em>
<MetadataNotificationConfiguration>
      <Rule>
          <ID>Images-rule</ID>
          <Status>Enabled</Status>
          <Prefix>/images</Prefix>
          <Destination>
              <Urn>arn:aws:es:us-east-1:3333333:domain/es-
domain/graphics/imagetype</Urn>
          </Destination>
    \langleRule>
      <Rule>
          <ID>Videos-rule</ID>
          <Status>Enabled</Status>
          <Prefix>/videos</Prefix>
          <Destination>
              <Urn>arn:aws:es:us-west-1:22222222:domain/es-
domain/graphics/videotype</Urn>
          </Destination>
      </Rule>
</MetadataNotificationConfiguration>
```
### **JSON generated by the search integration service**

When you enable the search integration service for a bucket, a JSON document is generated and sent to the destination endpoint each time object metadata or tags are added, updated, or deleted.

This example shows an example of the JSON that could be generated when an object with the key SGWS/Tagging.txt is created in a bucket named test. The test bucket is not versioned, so the versionId tag is empty.

```
{
    "bucket": "test",
    "key": "SGWS/Tagging.txt",
    "versionId": "",
    "accountId": "86928401983529626822",
    "size": 38,
    "md5": "3d6c7634a85436eee06d43415012855",
    "region":"us-east-1"
    "metadata": {
      "age": "25"
    },
    "tags": {
      "color": "yellow"
    }
}
```
#### **Object metadata included in metadata notifications**

The table lists all the fields that are included in the JSON document that is sent to the destination endpoint when search integration is enabled.

The document name includes the bucket name, object name, and version ID if present.

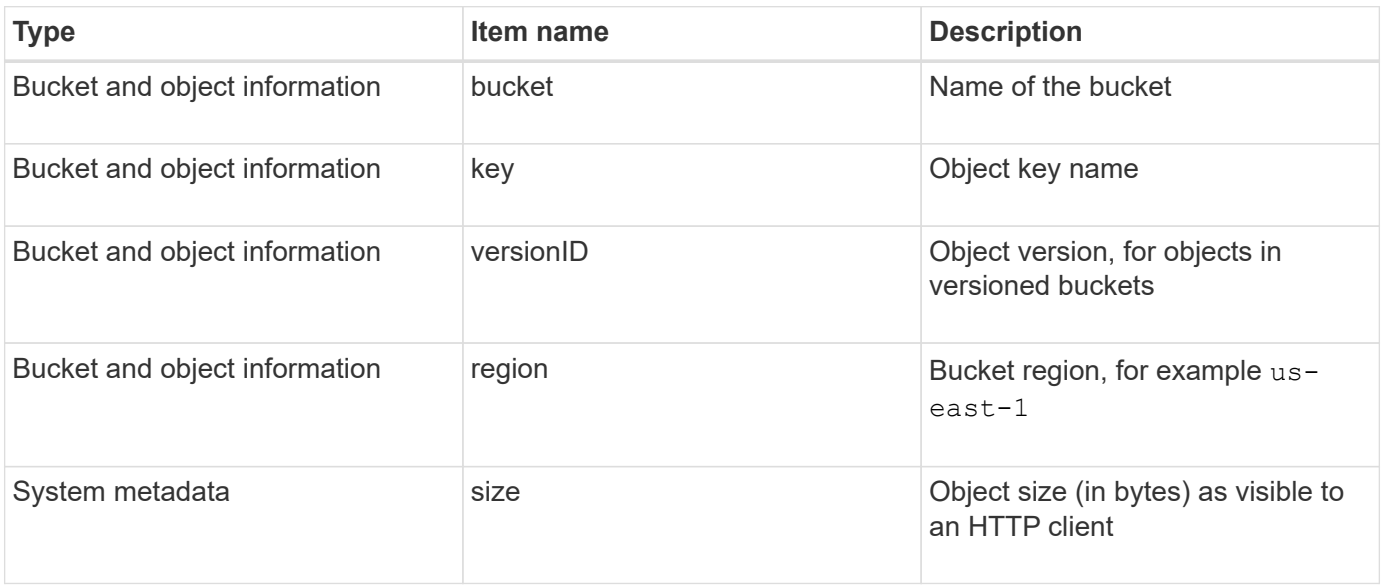

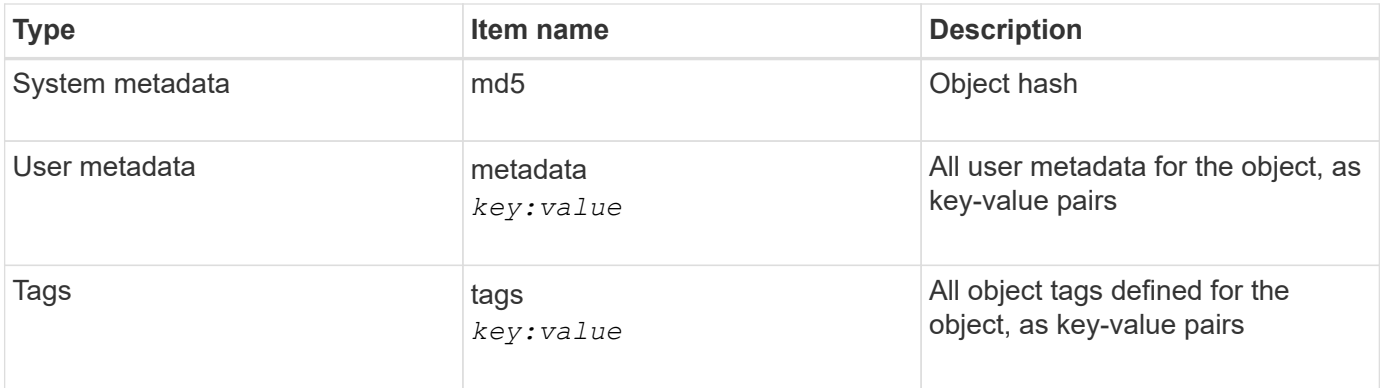

**Note:** For tags and user metadata, StorageGRID passes dates and numbers to Elasticsearch as strings or as S3 event notifications. To configure Elasticsearch to interpret these strings as dates or numbers, follow the Elasticsearch instructions for dynamic field mapping and for mapping date formats. You must enable the dynamic field mappings on the index before you configure the search integration service. After a document is indexed, you cannot edit the document's field types in the index.

## **Related information**

[Use tenant account](#page-1318-0)

## <span id="page-1503-0"></span>**GET Storage Usage request**

The GET Storage Usage request tells you the total amount of storage in use by an account, and for each bucket associated with the account.

The amount of storage used by an account and its buckets can be obtained by a modified GET Service request with the x-ntap-sg-usage query parameter. Bucket storage usage is tracked separately from the PUT and DELETE requests processed by the system. There might be some delay before the usage values match the expected values based on the processing of requests, particularly if the system is under heavy load.

By default, StorageGRID attempts to retrieve usage information using strong-global consistency. If strongglobal consistency cannot be achieved, StorageGRID attempts to retrieve the usage information at a strongsite consistency.

You have the s3:ListAllMyBuckets permission, or be account root, to complete this operation.

#### **Request example**

```
GET /?x-ntap-sg-usage HTTP/1.1
Date: < em>date</em>
Authorization: <em>authorization string</em>
Host: <em>host</em>
```
#### **Response example**

This example shows an account that has four objects and 12 bytes of data in two buckets. Each bucket contains two objects and six bytes of data.

```
HTTP/1.1 200 OK
Date: Sat, 29 Nov 2015 00:49:05 GMT
Connection: KEEP-ALIVE
Server: StorageGRID/10.2.0
x-amz-request-id: 727237123
Content-Length: 427
Content-Type: application/xml
<?xml version="1.0" encoding="UTF-8"?>
<UsageResult xmlns="http://s3.storagegrid.com/doc/2015-02-01">
<CalculationTime>2014-11-19T05:30:11.000000Z</CalculationTime>
<ObjectCount>4</ObjectCount>
<DataBytes>12</DataBytes>
<Buckets>
<Bucket>
<Name>bucket1</Name>
<ObjectCount>2</ObjectCount>
<DataBytes>6</DataBytes>
</Bucket>
<Bucket>
<Name>bucket2</Name>
<ObjectCount>2</ObjectCount>
<DataBytes>6</DataBytes>
</Bucket>
</Buckets>
</UsageResult>
```
#### **Versioning**

Every object version stored will contribute to the ObjectCount and DataBytes values in the response. Delete markers are not added to the ObjectCount total.

### **Related information**

### [Consistency controls](#page-1428-0)

### <span id="page-1504-0"></span>**Deprecated bucket requests for legacy Compliance**

You might need to use the StorageGRID S3 REST API to manage buckets that were created using the legacy Compliance feature.

#### **Compliance feature deprecated**

The StorageGRID Compliance feature that was available in previous StorageGRID versions is deprecated and has been replaced by S3 Object Lock.

If you previously enabled the global Compliance setting, the global S3 Object Lock setting is enabled in StorageGRID 11.6. You can no longer create new buckets with Compliance enabled; however, as required, you can use the StorageGRID S3 REST API to manage any existing legacy Compliant buckets.

- [Use S3 Object Lock](#page-1453-0)
- [Manage objects with ILM](#page-1133-0)
- [NetApp Knowledge Base: How to manage legacy Compliant buckets in StorageGRID 11.5](https://kb.netapp.com/Advice_and_Troubleshooting/Hybrid_Cloud_Infrastructure/StorageGRID/How_to_manage_legacy_Compliant_buckets_in_StorageGRID_11.5)

Deprecated compliance requests:

• [Deprecated - PUT Bucket request modifications for compliance](#page-1505-0)

The SGCompliance XML element is deprecated. Previously, you could include this StorageGRID custom element in the optional XML request body of PUT Bucket requests to create a Compliant bucket.

• [Deprecated - GET Bucket compliance request](#page-1506-0)

The GET Bucket compliance request is deprecated. However, you can continue to use this request to determine the compliance settings currently in effect for an existing legacy Compliant bucket.

• [Deprecated - PUT Bucket compliance request](#page-1507-0)

The PUT Bucket compliance request is deprecated. However, you can continue to use this request to modify the compliance settings for an existing legacy Compliant bucket. For example, you can place an existing bucket on legal hold or increase its retention period.

#### <span id="page-1505-0"></span>**Deprecated: PUT Bucket request modifications for compliance**

The SGCompliance XML element is deprecated. Previously, you could include this StorageGRID custom element in the optional XML request body of PUT Bucket requests to create a Compliant bucket.

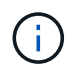

The StorageGRID Compliance feature that was available in previous StorageGRID versions is deprecated and has been replaced by S3 Object Lock.

[Use S3 Object Lock](#page-1453-0)

[Manage objects with ILM](#page-1133-0)

[NetApp Knowledge Base: How to manage legacy Compliant buckets in StorageGRID 11.5](https://kb.netapp.com/Advice_and_Troubleshooting/Hybrid_Cloud_Infrastructure/StorageGRID/How_to_manage_legacy_Compliant_buckets_in_StorageGRID_11.5)

You can no longer create new buckets with Compliance enabled. The following error message is returned if you attempt to use the PUT Bucket request modifications for compliance to create a new Compliant bucket:

```
The Compliance feature is deprecated.
Contact your StorageGRID administrator if you need to create new Compliant
buckets.
```
#### **Related information**

[Manage objects with ILM](#page-1133-0)

[Use tenant account](#page-1318-0)

<span id="page-1506-0"></span>The GET Bucket compliance request is deprecated. However, you can continue to use this request to determine the compliance settings currently in effect for an existing legacy Compliant bucket.

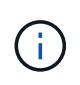

The StorageGRID Compliance feature that was available in previous StorageGRID versions is deprecated and has been replaced by S3 Object Lock.

[Use S3 Object Lock](#page-1453-0)

[Manage objects with ILM](#page-1133-0)

[NetApp Knowledge Base: How to manage legacy Compliant buckets in StorageGRID 11.5](https://kb.netapp.com/Advice_and_Troubleshooting/Hybrid_Cloud_Infrastructure/StorageGRID/How_to_manage_legacy_Compliant_buckets_in_StorageGRID_11.5)

You have the s3:GetBucketCompliance permission, or be account root, to complete this operation.

### **Request example**

This example request allows you to determine the compliance settings for the bucket named mybucket.

```
GET /mybucket/?x-ntap-sg-compliance HTTP/1.1
Date: <em>date</em>
Authorization: <em>authorization string</em>
Host: <em>host</em>
```
### **Response example**

In the response XML, <sGCompliance> lists the compliance settings in effect for the bucket. This example response shows the compliance settings for a bucket in which each object will be retained for one year (525,600 minutes), starting from when the object is ingested into the grid. There is currently no legal hold on this bucket. Each object will be automatically deleted after one year.

```
HTTP/1.1 200 OK
Date: <em>date</em>
Connection: <em>connection</em>
Server: StorageGRID/11.1.0
x-amz-request-id: <em>request ID</em>
Content-Length: <em>length</em>
Content-Type: application/xml
<SGCompliance>
    <RetentionPeriodMinutes>525600</RetentionPeriodMinutes>
    <LegalHold>false</LegalHold>
    <AutoDelete>true</AutoDelete>
</SGCompliance>
```
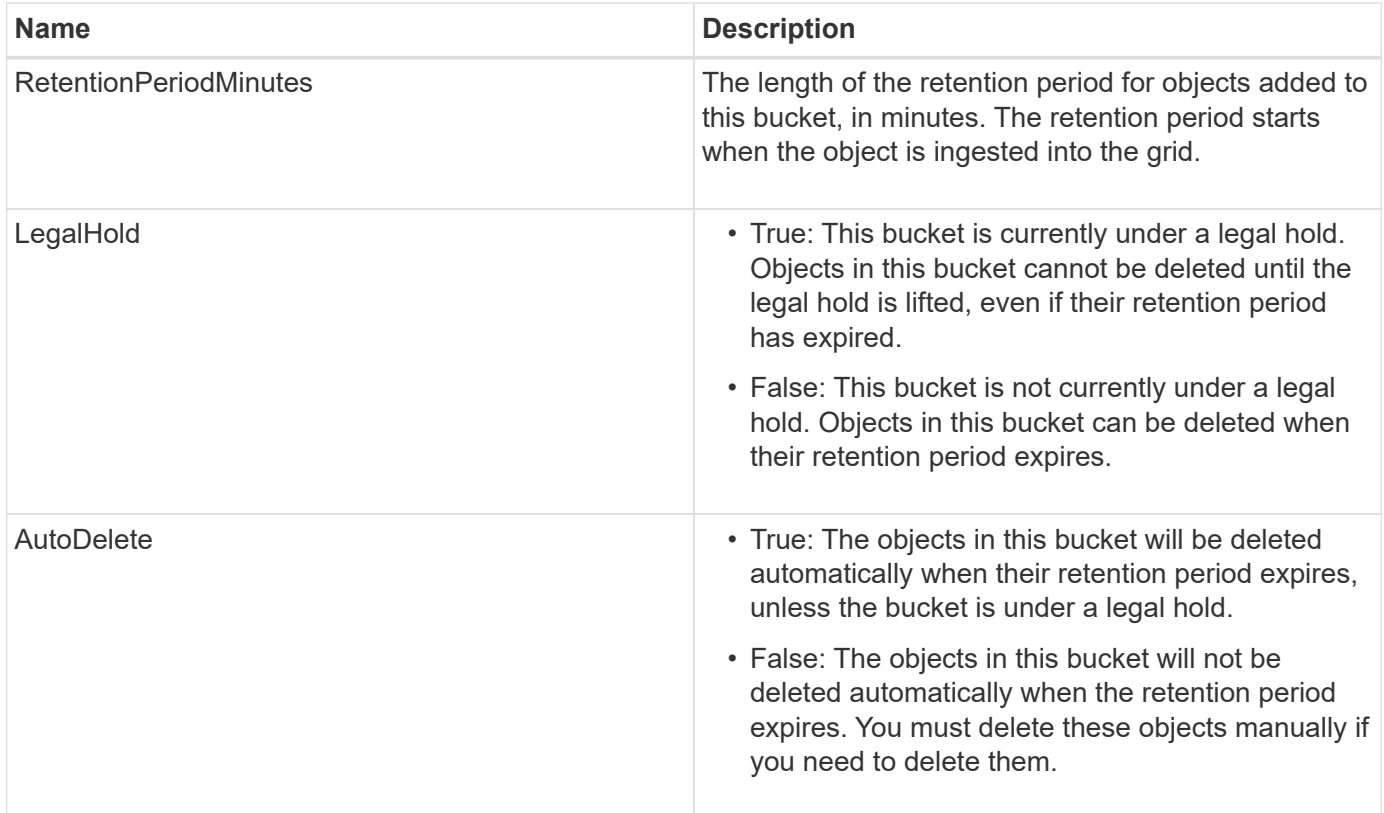

## **Error responses**

If the bucket was not created to be compliant, the HTTP status code for the response is 404 Not Found, with an S3 error code of XNoSuchBucketCompliance.

## **Related information**

[Manage objects with ILM](#page-1133-0)

### [Use tenant account](#page-1318-0)

### <span id="page-1507-0"></span>**Deprecated: PUT Bucket compliance request**

The PUT Bucket compliance request is deprecated. However, you can continue to use this request to modify the compliance settings for an existing legacy Compliant bucket. For example, you can place an existing bucket on legal hold or increase its retention period.

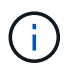

The StorageGRID Compliance feature that was available in previous StorageGRID versions is deprecated and has been replaced by S3 Object Lock.

## [Use S3 Object Lock](#page-1453-0)

[Manage objects with ILM](#page-1133-0)

[NetApp Knowledge Base: How to manage legacy Compliant buckets in StorageGRID 11.5](https://kb.netapp.com/Advice_and_Troubleshooting/Hybrid_Cloud_Infrastructure/StorageGRID/How_to_manage_legacy_Compliant_buckets_in_StorageGRID_11.5)

You have the s3:PutBucketCompliance permission, or be account root, to complete this operation.

You must specify a value for every field of the compliance settings when issuing a PUT Bucket compliance request.

## **Request example**

This example request modifies the compliance settings for the bucket named mybucket. In this example, objects in mybucket will now be retained for two years (1,051,200 minutes) instead of one year, starting from when the object is ingested into the grid. There is no legal hold on this bucket. Each object will be automatically deleted after two years.

```
PUT /mybucket/?x-ntap-sg-compliance HTTP/1.1
Date: < em>date</em>
Authorization: <em>authorization name</em>
Host: <em>host</em>
Content-Length: 152
<SGCompliance>
    <RetentionPeriodMinutes>1051200</RetentionPeriodMinutes>
    <LegalHold>false</LegalHold>
    <AutoDelete>true</AutoDelete>
</SGCompliance>
```
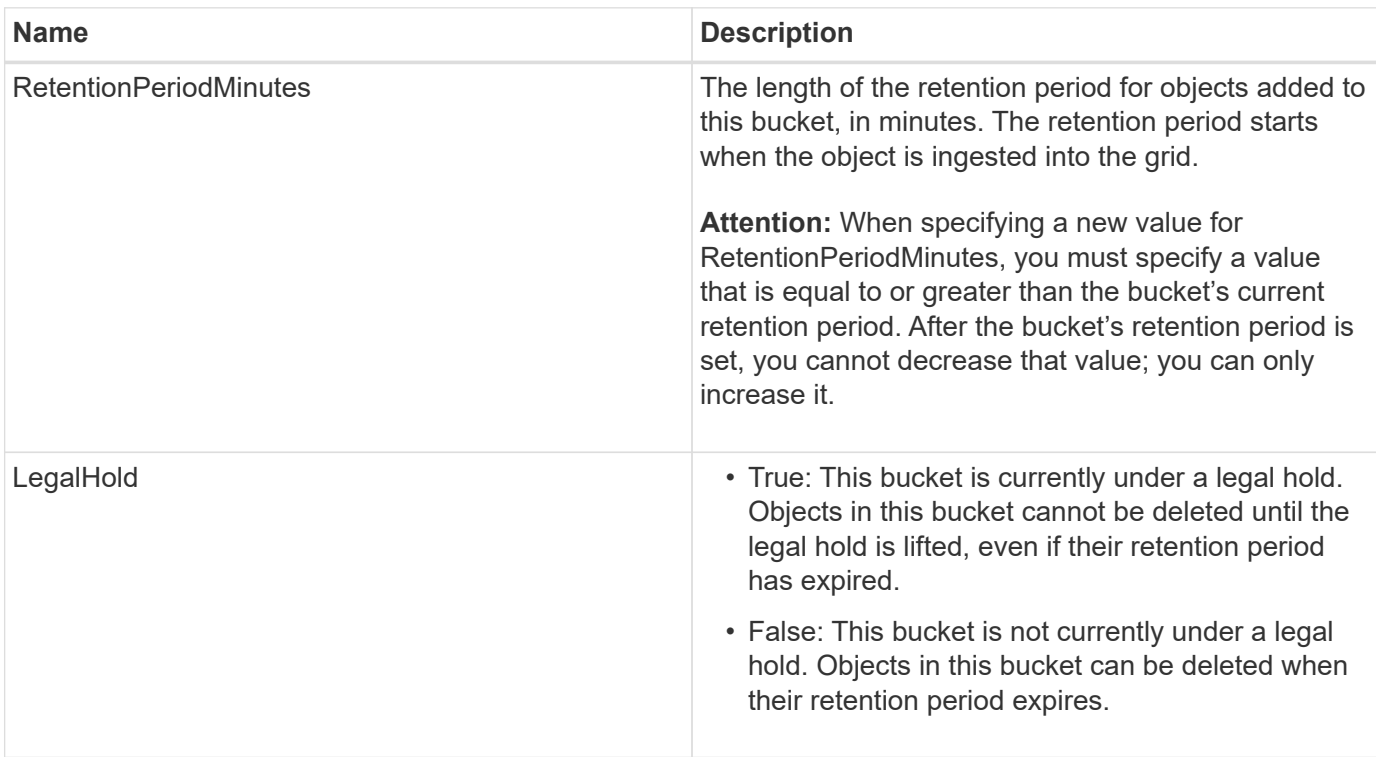

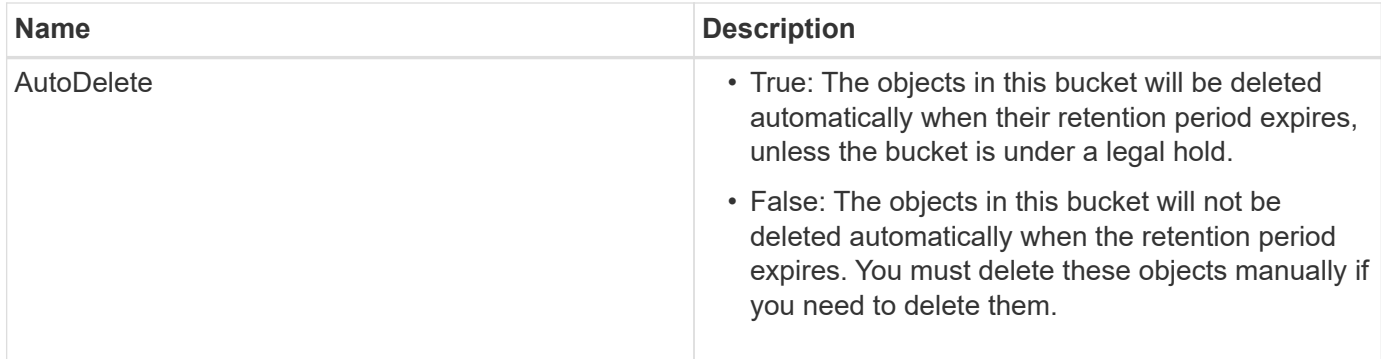

### **Consistency level for compliance settings**

When you update the compliance settings for an S3 bucket with a PUT Bucket compliance request, StorageGRID attempts to update the bucket's metadata across the grid. By default, StorageGRID uses the **strong-global** consistency level to guarantee that all data center sites and all Storage Nodes that contain bucket metadata have read-after-write consistency for the changed compliance settings.

If StorageGRID cannot achieve the **strong-global** consistency level because a data center site or multiple Storage Nodes at a site are unavailable, the HTTP status code for the response is 503 Service Unavailable.

If you receive this response, you must contact the grid administrator to ensure that the required storage services are made available as soon as possible. If the grid administrator is unable to make enough of the Storage Nodes at each site available, technical support might direct you to retry the failed request by forcing the **strong-site** consistency level.

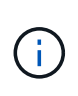

Never force the **strong-site** consistency level for PUT bucket compliance unless you have been directed to do so by technical support and unless you understand the potential consequences of using this level.

When the consistency level is reduced to **strong-site**, StorageGRID guarantees that updated compliance settings will have read-after-write consistency only for client requests within a site. This means that the StorageGRID system might temporarily have multiple, inconsistent settings for this bucket until all sites and Storage Nodes are available. The inconsistent settings can result in unexpected and undesired behavior. For example, if you are placing a bucket under a legal hold and you force a lower consistency level, the bucket's previous compliance settings (that is, legal hold off) might continue to be in effect at some data center sites. As a result, objects that you think are on legal hold might be deleted when their retention period expires, either by the user or by AutoDelete, if enabled.

To force the use of the **strong-site** consistency level, reissue the PUT Bucket compliance request and include the Consistency-Control HTTP request header, as follows:

```
PUT /mybucket/?x-ntap-sg-compliance HTTP/1.1
Consistency-Control: strong-site
```
### **Error responses**

- If the bucket was not created to be compliant, the HTTP status code for the response is 404 Not Found.
- If RetentionPeriodMinutes in the request is less than the bucket's current retention period, the HTTP status code is 400 Bad Request.

## **Related information**

[Deprecated: PUT Bucket request modifications for compliance](#page-1505-0)

[Use tenant account](#page-1318-0)

[Manage objects with ILM](#page-1133-0)

# **Bucket and group access policies**

StorageGRID uses the Amazon Web Services (AWS) policy language to allow S3 tenants to control access to buckets and objects within those buckets. The StorageGRID system implements a subset of the S3 REST API policy language. Access policies for the S3 API are written in JSON.

## **Access policy overview**

There are two kinds of access policies supported by StorageGRID.

- **Bucket policies**, which are configured using the GET Bucket policy, PUT Bucket policy, and DELETE Bucket policy S3 API operations. Bucket policies are attached to buckets, so they are configured to control access by users in the bucket owner account or other accounts to the bucket and the objects in it. A bucket policy applies to only one bucket and possibly multiple groups.
- **Group policies**, which are configured using the Tenant Manager or Tenant Management API. Group policies are attached to a group in the account, so they are configured to allow that group to access specific resources owned by that account. A group policy applies to only one group and possibly multiple buckets.

StorageGRID bucket and group policies follow a specific grammar defined by Amazon. Inside each policy is an array of policy statements, and each statement contains the following elements:

- Statement ID (Sid) (optional)
- Effect
- Principal/NotPrincipal
- Resource/NotResource
- Action/NotAction
- Condition (optional)

Policy statements are built using this structure to specify permissions: Grant <Effect> to allow/deny <Principal> to perform <Action> on <Resource> when <Condition> applies.

Each policy element is used for a specific function:

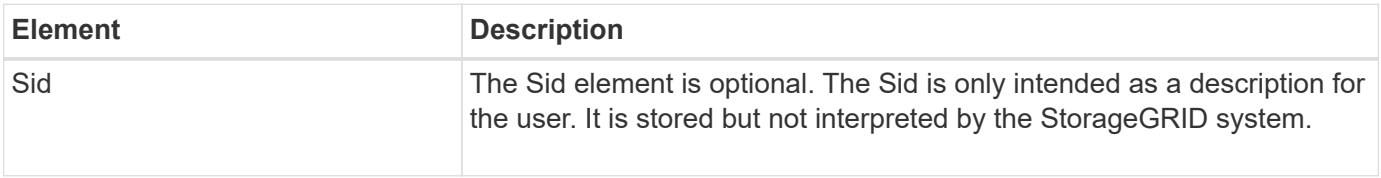

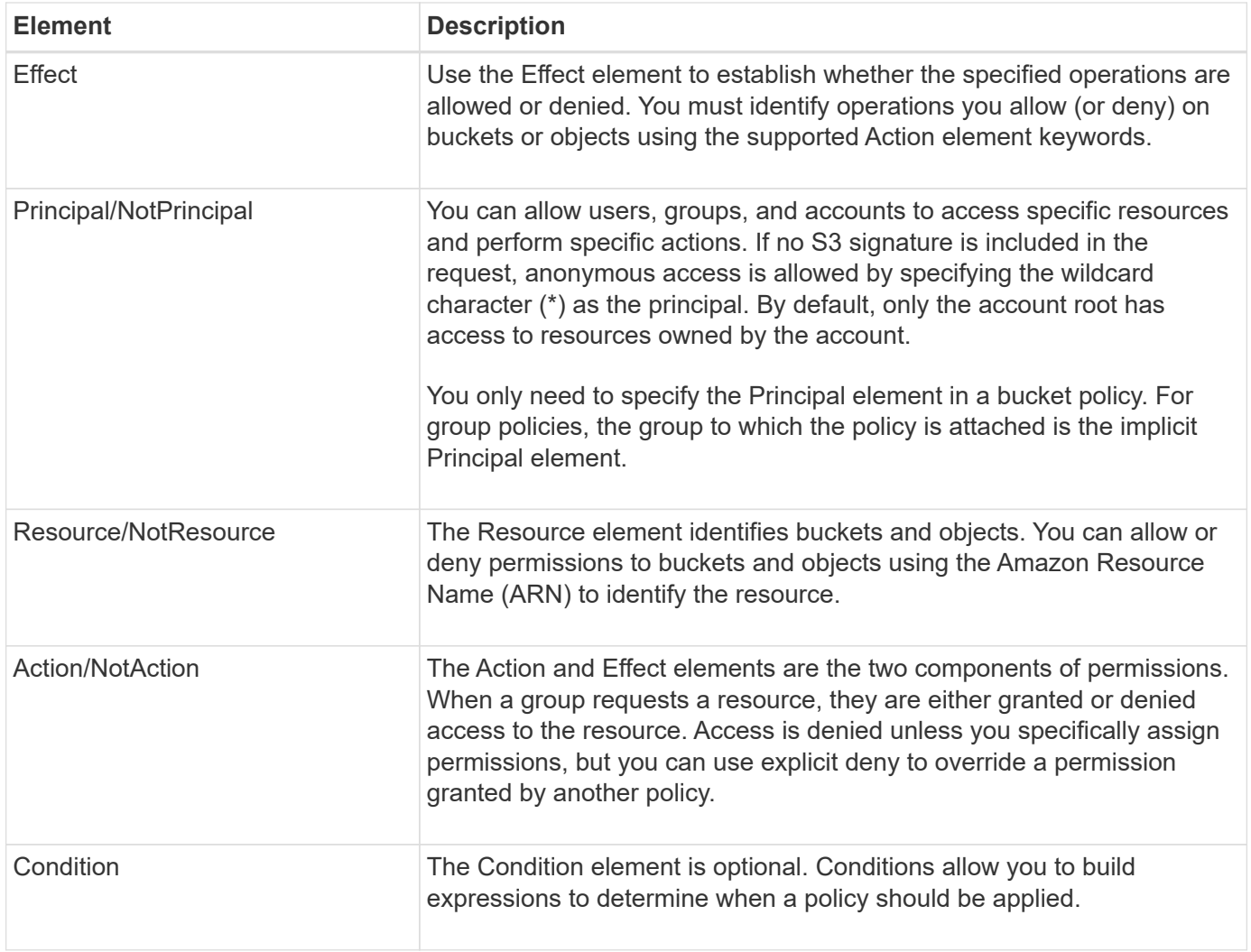

In the Action element, you can use the wildcard character (\*) to specify all operations, or a subset of operations. For example, this Action matches permissions such as s3:GetObject, s3:PutObject, and s3:DeleteObject.

s3:\*Object

In the Resource element, you can use the wildcard characters (\*) and (?). While the asterisk (\*) matches 0 or more characters, the question mark (?) matches any single character.

In the Principal element, wildcard characters are not supported except to set anonymous access, which grants permission to everyone. For example, you set the wildcard (\*) as the Principal value.

"Principal":"\*"

In the following example, the statement is using the Effect, Principal, Action, and Resource elements. This example shows a complete bucket policy statement that uses the Effect "Allow" to give the Principals, the admin group federated-group/admin and the finance group federated-group/finance, permissions to perform the Action s3:ListBucket on the bucket named mybucket and the Action s3:GetObject on all objects inside that bucket.
```
{
    "Statement": [
\left\{\begin{array}{ccc} \end{array}\right\}  "Effect": "Allow",
         "Principal": {
            "AWS": [
              "arn:aws:iam::27233906934684427525:federated-group/admin",
              "arn:aws:iam::27233906934684427525:federated-group/finance"
  ]
         },
         "Action": [
            "s3:ListBucket",
            "s3:GetObject"
       \vert,
         "Resource": [
            "arn:aws:iam:s3:::mybucket",
            "arn:aws:iam:s3:::mybucket/*"
         ]
       }
    ]
}
```
The bucket policy has a size limit of 20,480 bytes, and the group policy has a size limit of 5,120 bytes.

### **Related information**

[Use tenant account](#page-1318-0)

# **Consistency control settings for policies**

By default, any updates you make to group policies are eventually consistent. Once a group policy becomes consistent, the changes can take an additional 15 minutes to take effect, because of policy caching. By default, any updates you make to bucket policies are also eventually consistent.

As required, you can change the consistency guarantees for bucket policy updates. For example, you might want a change to a bucket policy to become effective as soon as possible for security reasons.

In this case, you can either set the Consistency-Control header in the PUT Bucket policy request, or you can use the PUT Bucket consistency request. When changing the consistency control for this request, you must use the value **all**, which provides the highest guarantee of read-after-write consistency. If you specify any other consistency control value in a header for the PUT Bucket consistency request, the request will be rejected. If you specify any other value for a PUT Bucket policy request, the value will be ignored. Once a bucket policy becomes consistent, the changes can take an additional 8 seconds to take effect, because of policy caching.

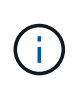

If you set the consistency level to **all** to force a new bucket policy to become effective sooner, be sure to set the bucket-level control back to its original value when you are done. Otherwise, all future bucket requests will use the **all** setting.

## **Use ARN in policy statements**

In policy statements, the ARN is used in Principal and Resource elements.

• Use this syntax to specify the S3 resource ARN:

```
arn:aws:s3:::bucket-name
arn:aws:s3:::bucket-name/object_key
```
• Use this syntax to specify the identity resource ARN (users and groups):

```
arn:aws:iam::account_id:root
arn:aws:iam::account id:user/user name
arn:aws:iam::account id:group/group name
arn:aws:iam::account id:federated-user/user name
arn:aws:iam::account id:federated-group/group name
```
Other considerations:

- You can use the asterisk (\*) as a wildcard to match zero or more characters inside the object key.
- International characters, which can be specified in the object key, should be encoded using JSON UTF-8 or using JSON \u escape sequences. Percent-encoding is not supported.

### [RFC 2141 URN Syntax](https://www.ietf.org/rfc/rfc2141.txt)

The HTTP request body for the PUT Bucket policy operation must be encoded with charset=UTF-8.

### **Specify resources in a policy**

In policy statements, you can use the Resource element to specify the bucket or object for which permissions are allowed or denied.

- Each policy statement requires a Resource element. In a policy, resources are denoted by the element Resource, or alternatively, NotResource for exclusion.
- You specify resources with an S3 resource ARN. For example:

"Resource": "arn:aws:s3:::mybucket/\*"

• You can also use policy variables inside the object key. For example:

```
"Resource": "arn:aws:s3:::mybucket/home/${aws:username}/*"
```
• The resource value can specify a bucket that does not yet exist when a group policy is created.

#### **Related information**

# **Specify principals in a policy**

Use the Principal element to identity the user, group, or tenant account that is allowed/denied access to the resource by the policy statement.

- Each policy statement in a bucket policy must include a Principal element. Policy statements in a group policy do not need the Principal element because the group is understood to be the principal.
- In a policy, principals are denoted by the element "Principal," or alternatively "NotPrincipal" for exclusion.
- Account-based identities must be specified using an ID or an ARN:

```
"Principal": { "AWS": "account_id"}
"Principal": { "AWS": "identity_arn" }
```
• This example uses the tenant account ID 27233906934684427525, which includes the account root and all users in the account:

"Principal": { "AWS": "27233906934684427525" }

• You can specify just the account root:

"Principal": { "AWS": "arn:aws:iam::27233906934684427525:root" }

• You can specify a specific federated user ("Alex"):

```
"Principal": { "AWS": "arn:aws:iam::27233906934684427525:federated-
user/Alex" }
```
• You can specify a specific federated group ("Managers"):

```
"Principal": { "AWS": "arn:aws:iam::27233906934684427525:federated-
group/Managers" }
```
• You can specify an anonymous principal:

"Principal": "\*"

• To avoid ambiguity, you can use the user UUID instead of the username:

```
arn:aws:iam::27233906934684427525:user-uuid/de305d54-75b4-431b-adb2-
eb6b9e546013
```
For example, suppose Alex leaves the organization and the username  $A \leq x$  is deleted. If a new Alex joins the organization and is assigned the same Alex username, the new user might unintentionally inherit the permissions granted to the original user.

• The principal value can specify a group/user name that does not yet exist when a bucket policy is created.

# **Specify permissions in a policy**

In a policy, the Action element is used to allow/deny permissions to a resource. There are a set of permissions that you can specify in a policy, which are denoted by the element "Action," or alternatively, "NotAction" for exclusion. Each of these elements maps to specific S3 REST API operations.

The tables lists the permissions that apply to buckets and the permissions that apply to objects.

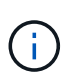

Amazon S3 now uses the s3:PutReplicationConfiguration permission for both the PUT and DELETE Bucket replication actions. StorageGRID uses separate permissions for each action, which matches the original Amazon S3 specification.

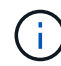

A DELETE is performed when a PUT is used to overwrite an existing value.

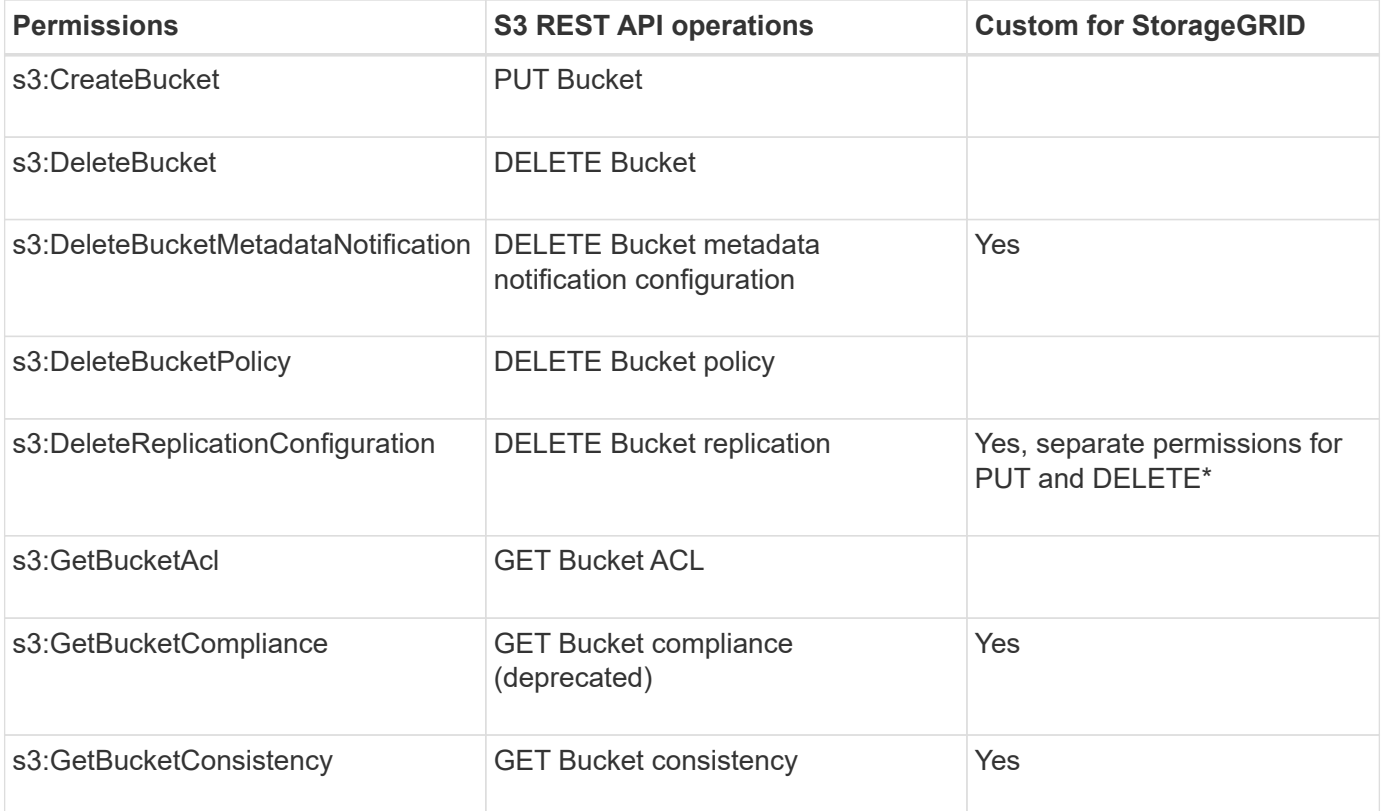

#### **Permissions that apply to buckets**

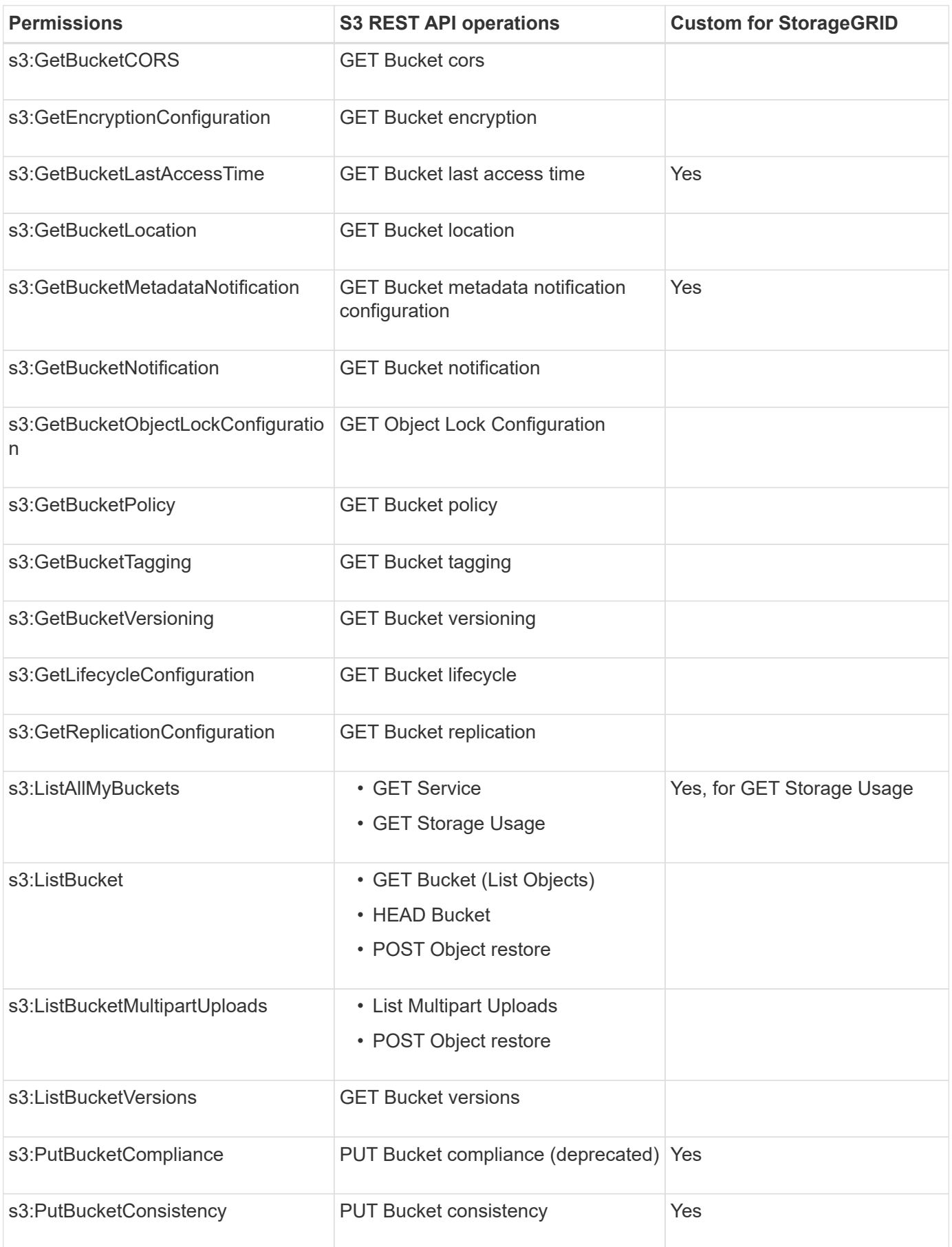

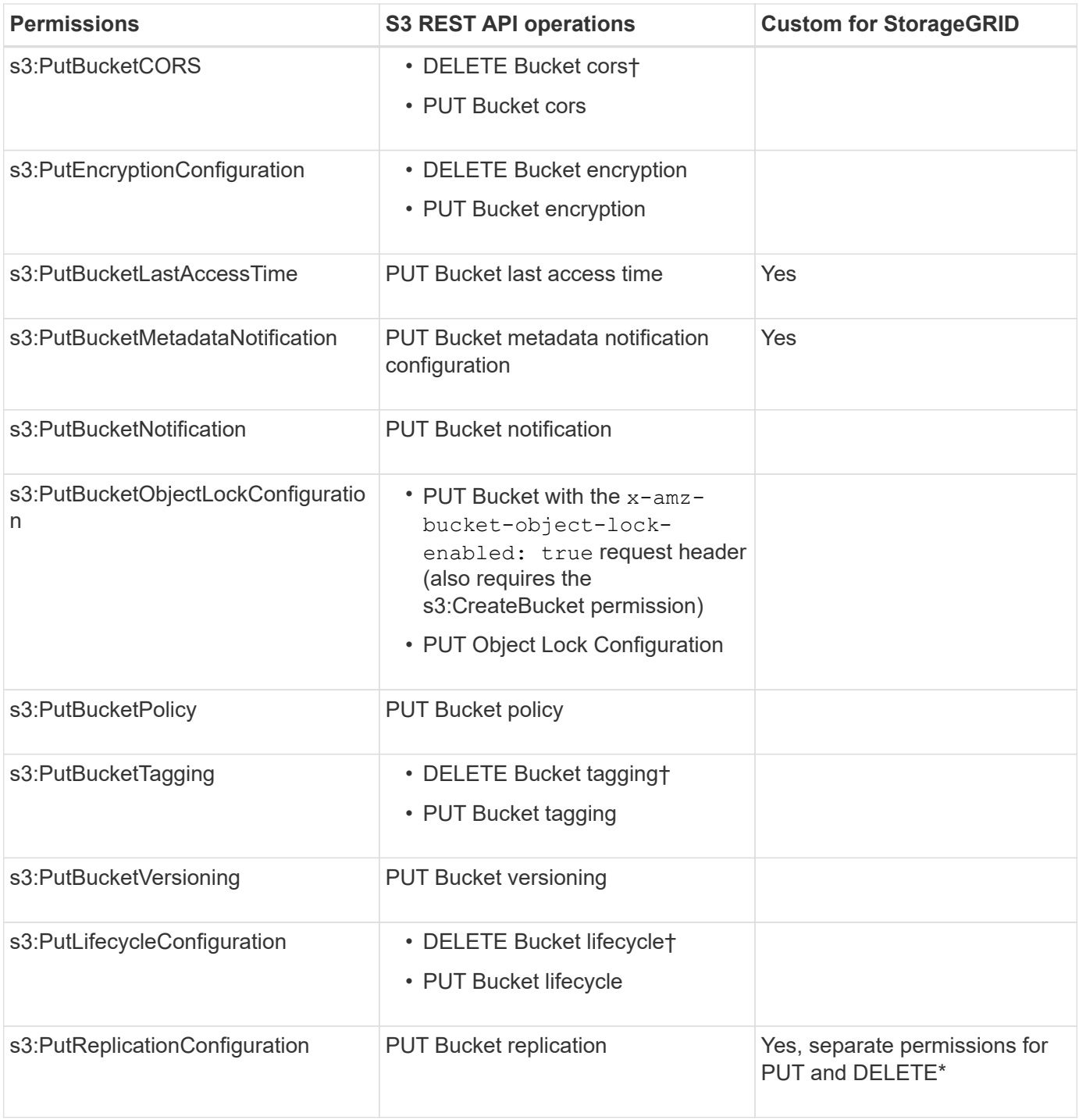

# **Permissions that apply to objects**

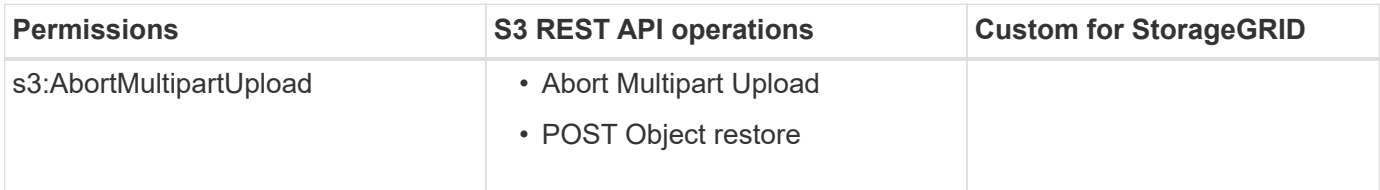

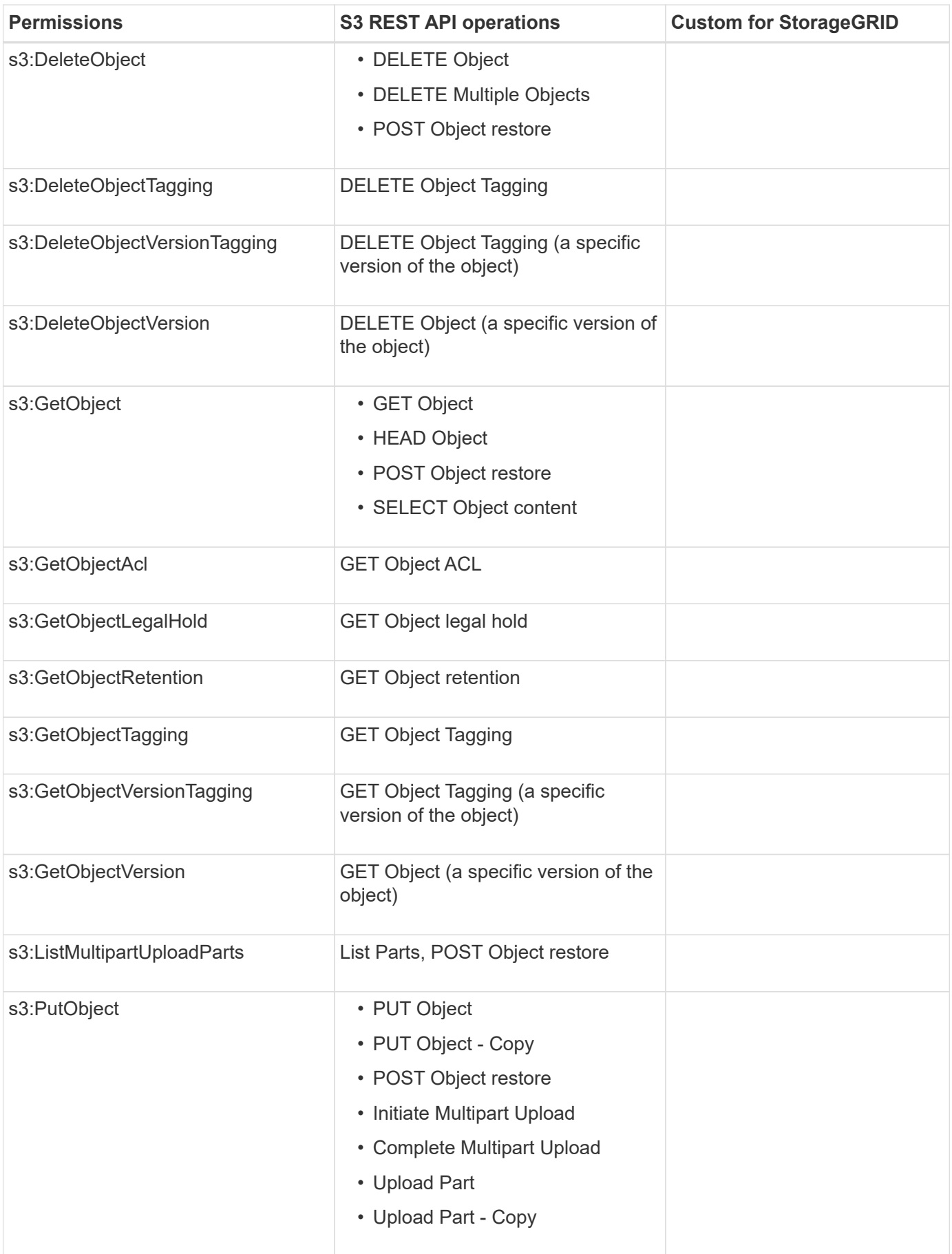

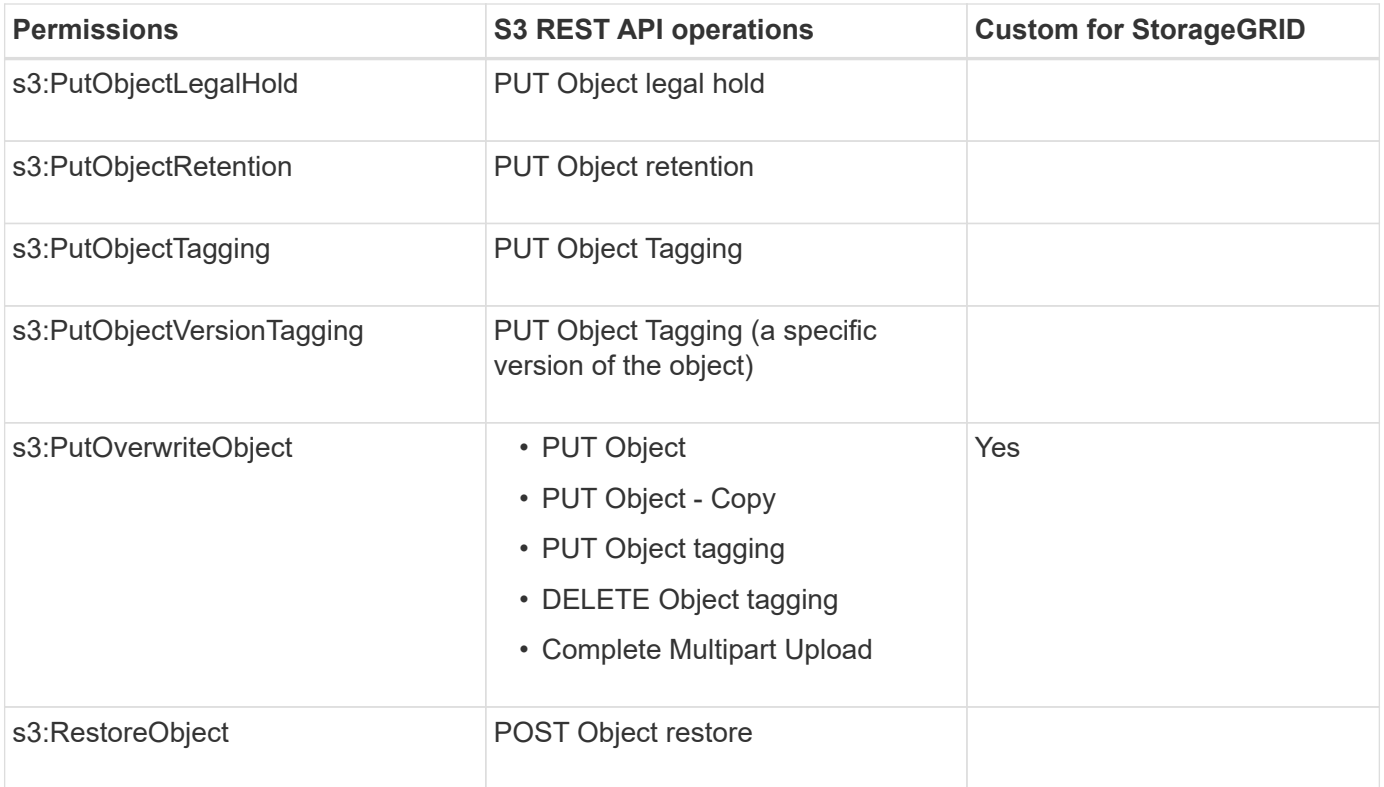

# **Use PutOverwriteObject permission**

The s3:PutOverwriteObject permission is a custom StorageGRID permission that applies to operations that create or update objects. The setting of this permission determines whether the client can overwrite an object's data, user-defined metadata, or S3 object tagging.

Possible settings for this permission include:

- **Allow**: The client can overwrite an object. This is the default setting.
- **Deny**: The client cannot overwrite an object. When set to Deny, the PutOverwriteObject permission works as follows:
	- If an existing object is found at the same path:
		- The object's data, user-defined metadata, or S3 object tagging cannot be overwritten.
		- Any ingest operations in progress are cancelled, and an error is returned.
		- If S3 versioning is enabled, the Deny setting prevents PUT Object tagging or DELETE Object tagging operations from modifying the TagSet for an object and its noncurrent versions.
	- If an existing object is not found, this permission has no effect.
- When this permission is not present, the effect is the same as if Allow were set.

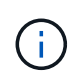

If the current S3 policy allows overwrite, and the PutOverwriteObject permission is set to Deny, the client cannot overwrite an object's data, user-defined metadata, or object tagging. In addition, if the **Prevent Client Modification** check box is selected (**CONFIGURATION** > **System** > **Grid options**), that setting overrides the setting of the PutOverwriteObject permission.

#### **Related information**

#### [S3 group policy examples](#page-1532-0)

# **Specify conditions in a policy**

Conditions define when a policy will be in effect. Conditions consist of operators and key-value pairs.

Conditions use key-value pairs for evaluation. A Condition element can contain multiple conditions, and each condition can contain multiple key-value pairs. The condition block uses the following format:

```
Condition: {
       condition_type: {
            condition_key: condition_values
```
In the following example, the IpAddress condition uses the SourceIp condition key.

```
"Condition": {
      "IpAddress": {
         "aws:SourceIp": "54.240.143.0/24"
           ...
},
           ...
```
### **Supported condition operators**

Condition operators are categorized as follows:

- String
- Numeric
- Boolean
- IP address
- Null check

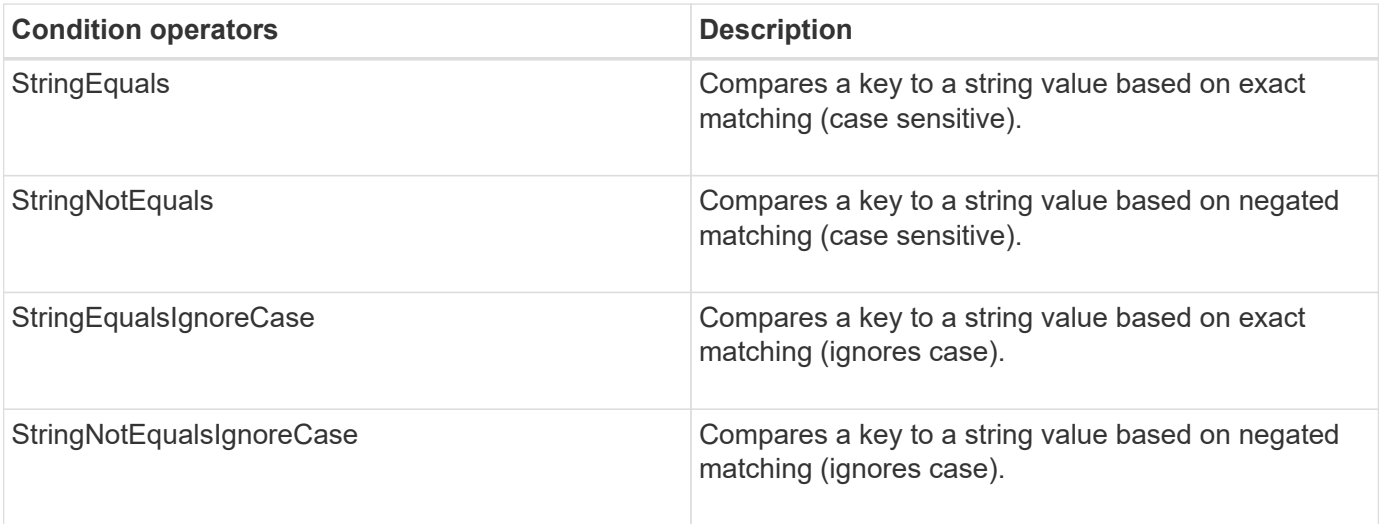

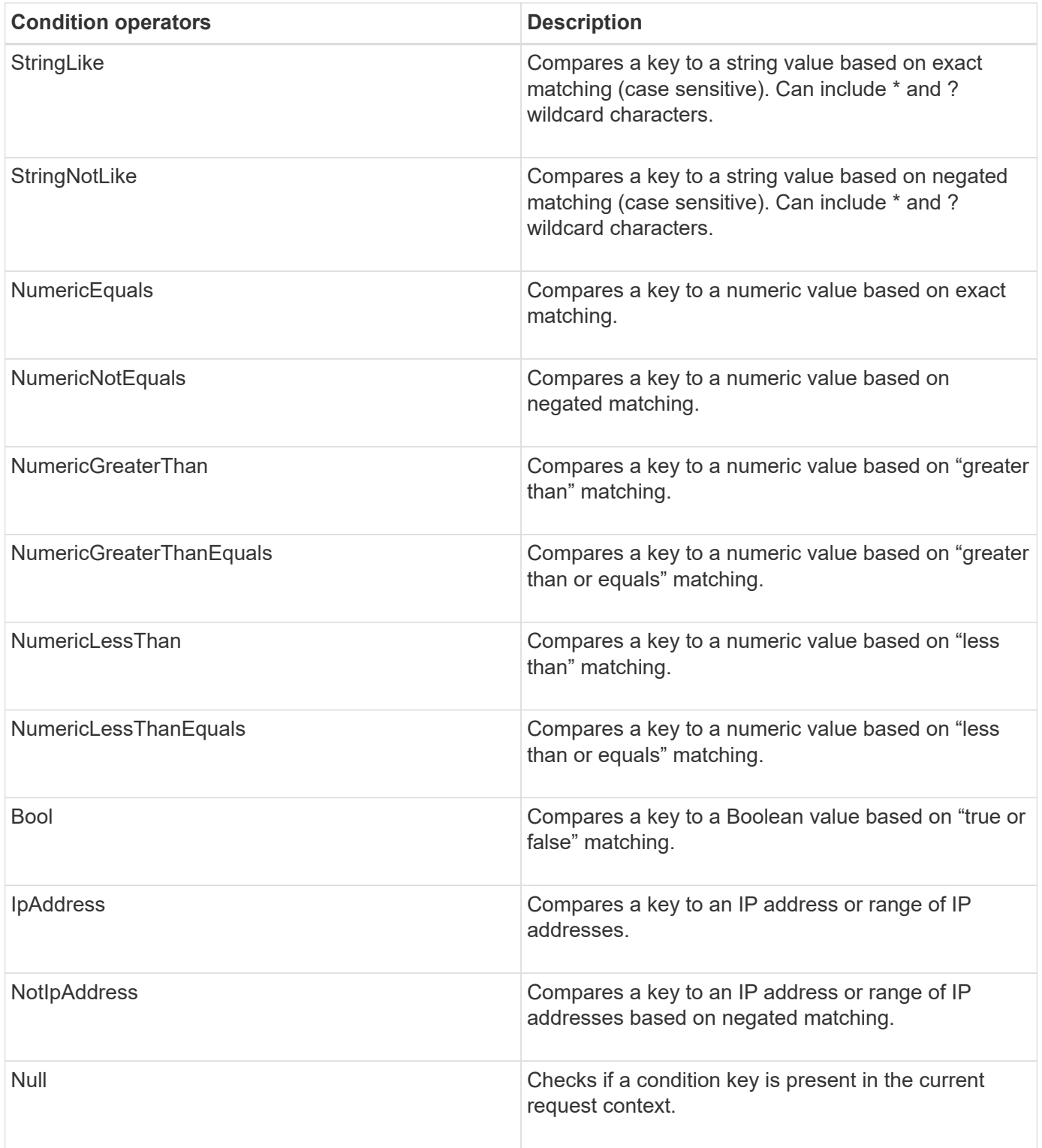

**Supported condition keys**

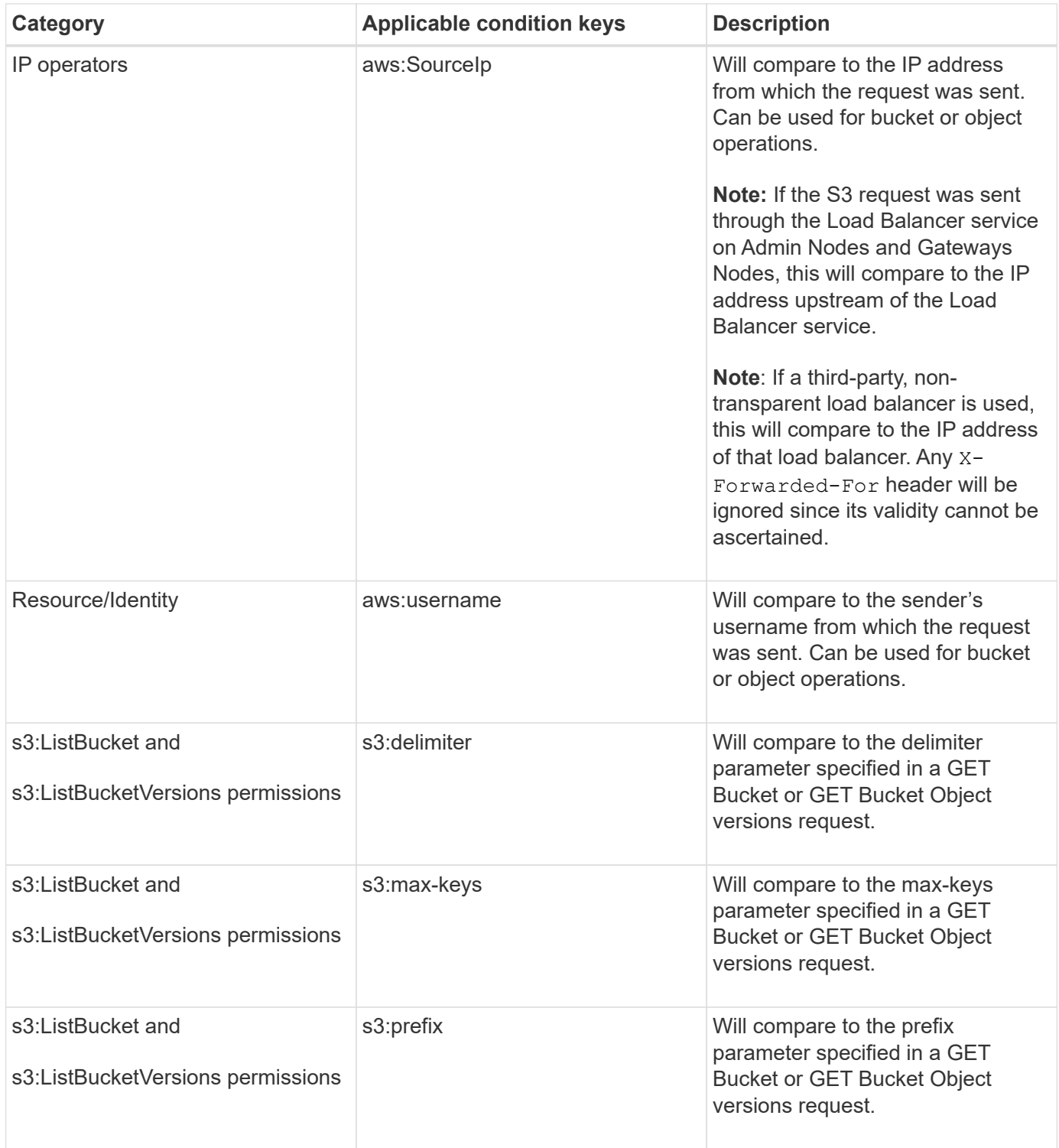

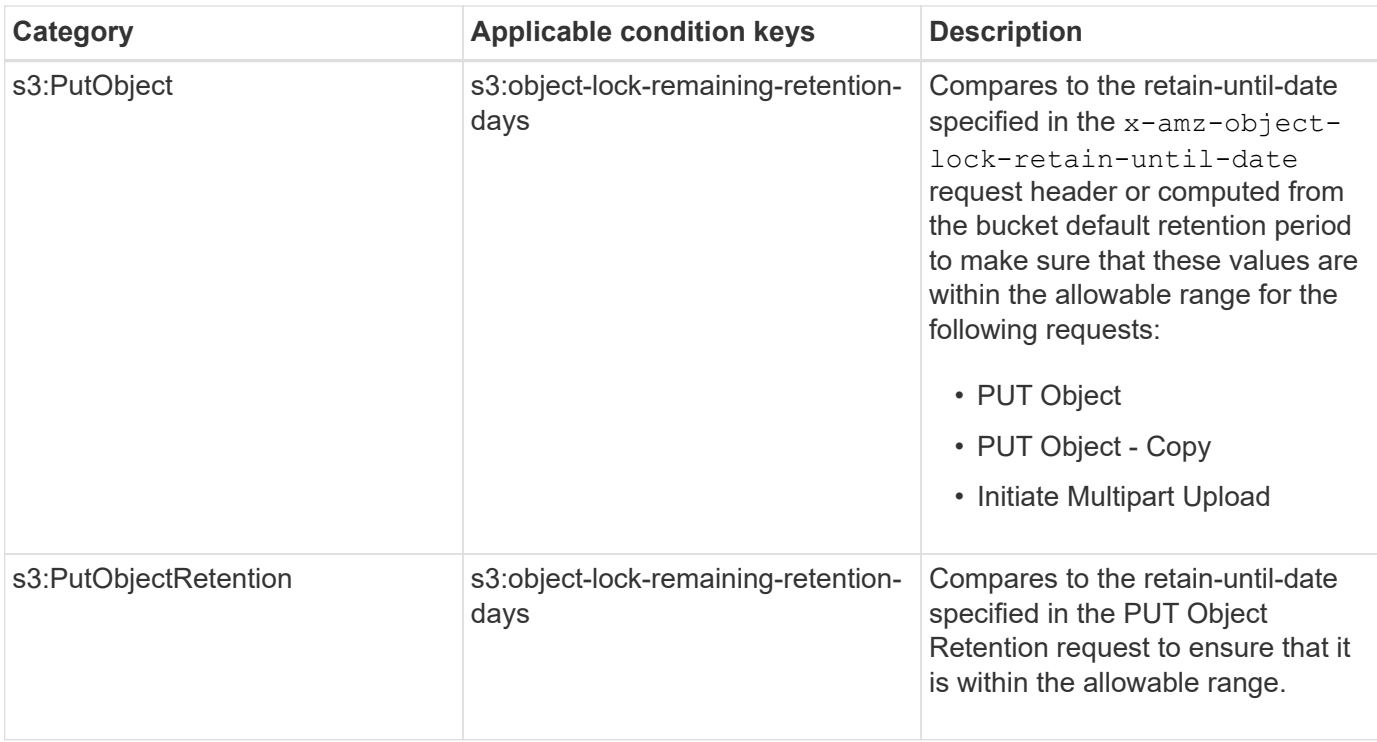

# <span id="page-1523-0"></span>**Specify variables in a policy**

You can use variables in policies to populate policy information when it is available. You can use policy variables in the Resource element and in string comparisons in the Condition element.

In this example, the variable  $\S$ {aws:username} is part of the Resource element:

```
"Resource": "arn:aws:s3:::bucket-name/home/${aws:username}/*"
```
In this example, the variable  $\S$ {aws:username} is part of the condition value in the condition block:

```
"Condition": {
      "StringLike": {
         "s3:prefix": "${aws:username}/*"
           ...
},
           ...
```
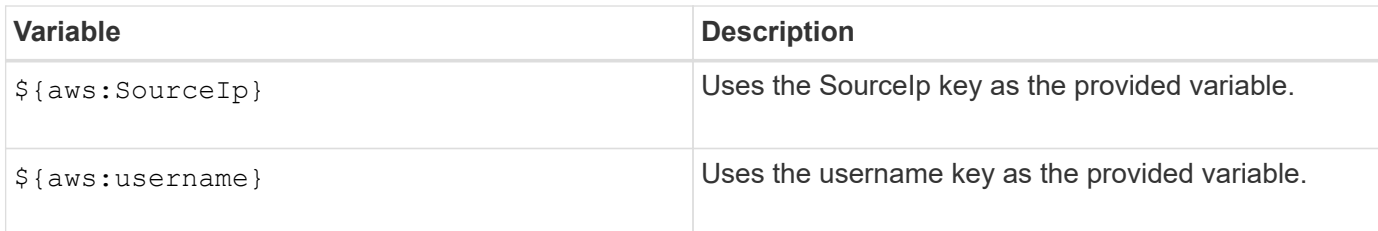

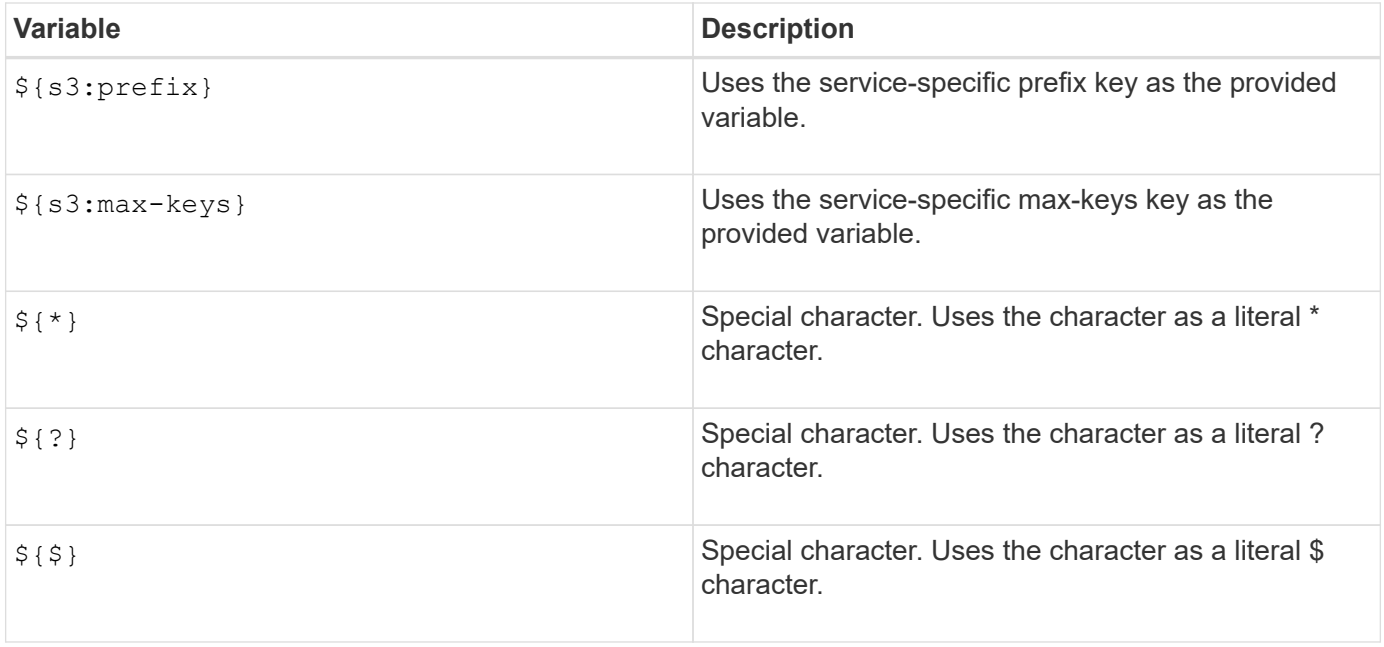

# <span id="page-1524-0"></span>**Create policies requiring special handling**

Sometimes a policy can grant permissions that are dangerous for security or dangerous for continued operations, such as locking out the root user of the account. The StorageGRID S3 REST API implementation is less restrictive during policy validation than Amazon, but equally strict during policy evaluation.

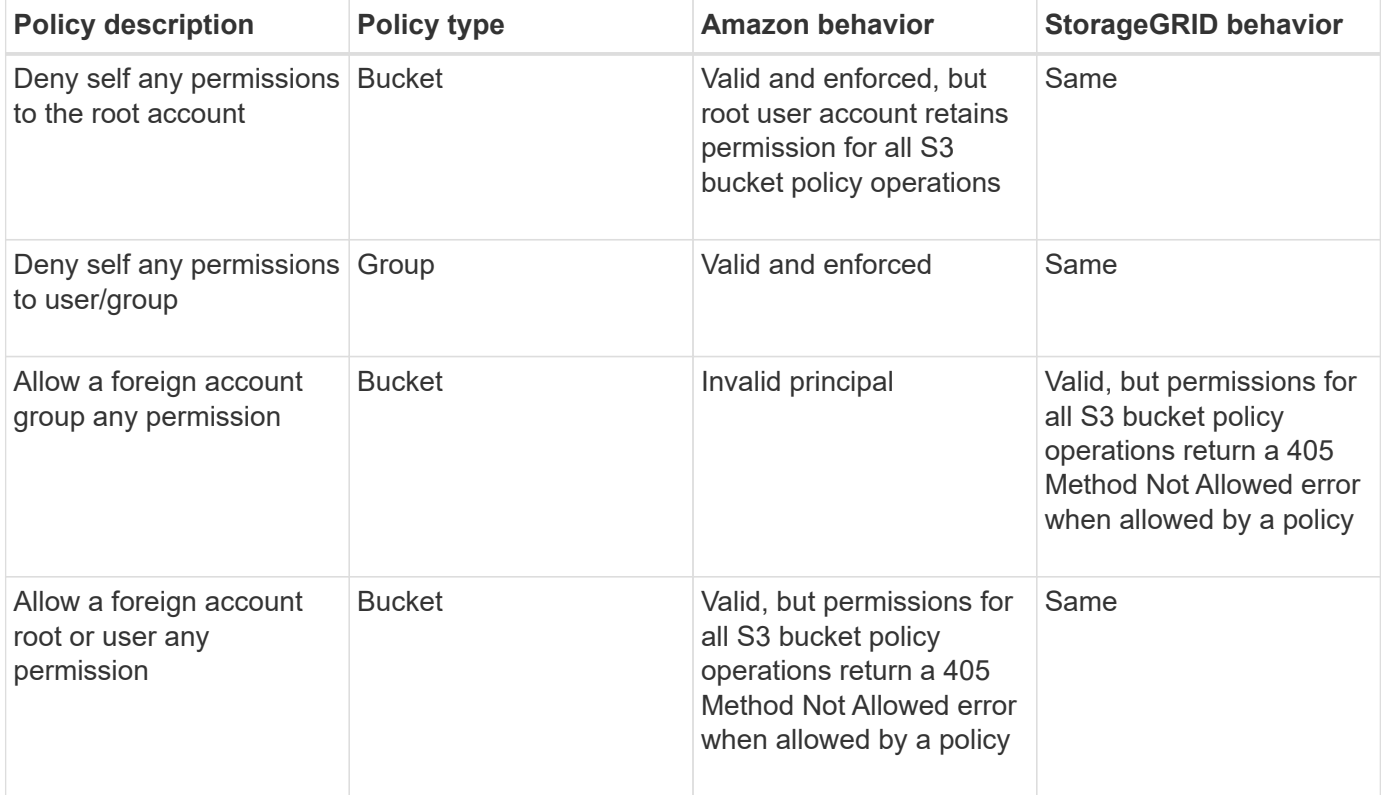

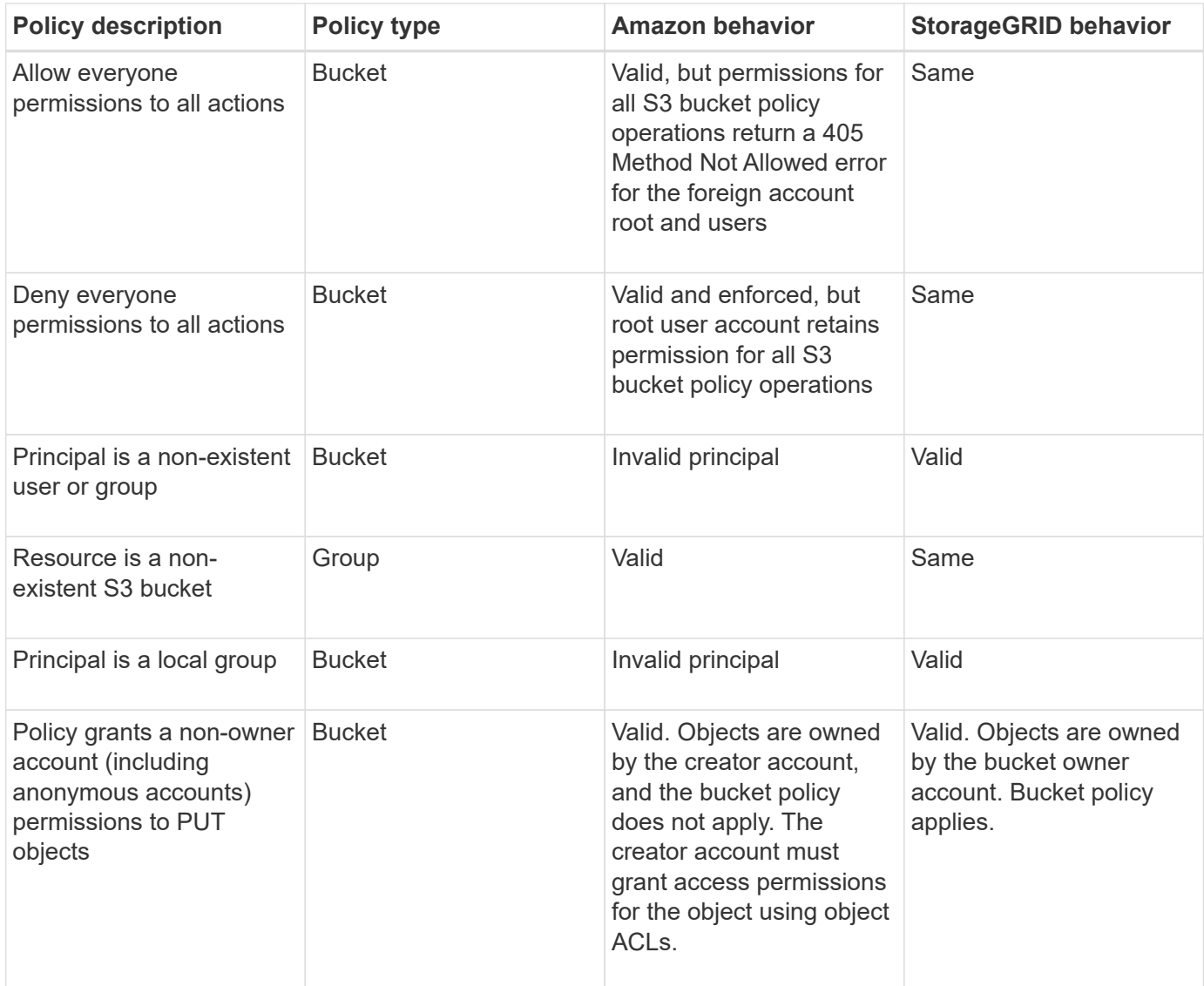

# **Write-once-read-many (WORM) protection**

You can create write-once-read-many (WORM) buckets to protect data, user-defined object metadata, and S3 object tagging. You configure the WORM buckets to allow the creation of new objects and to prevent overwrites or deletion of existing content. Use one of the approaches described here.

To ensure that overwrites are always denied, you can:

- From the Grid Manager, go to **CONFIGURATION** > **System** > **Grid options**, and select the **Prevent Client Modification** check box.
- Apply the following rules and S3 policies:
	- Add a PutOverwriteObject DENY operation to the S3 policy.
	- Add a DeleteObject DENY operation to the S3 policy.
	- Add a PUT Object ALLOW operation to the S3 policy.

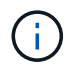

Setting DeleteObject to DENY in an S3 policy does not prevent ILM from deleting objects when a rule such as "zero copies after 30 days" exists.

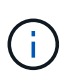

Even when all of these rules and policies are applied, they do not guard against concurrent writes (see Situation A). They do guard against sequential completed overwrites (see Situation B).

**Situation A**: Concurrent writes (not guarded against)

```
/mybucket/important.doc
PUT#1 ---> OK
PUT#2 -------> OK
```
**Situation B:** Sequential completed overwrites (quarded against)

```
/mybucket/important.doc
PUT#1 -------> PUT#2 ---X (denied)
```
### **Related information**

[Manage objects with ILM](#page-1133-0)

[Create policies requiring special handling](#page-1524-0)

[How StorageGRID ILM rules manage objects](#page-1431-0)

[S3 group policy examples](#page-1532-0)

### **S3 policy examples**

Use the examples in this section to build StorageGRID access policies for buckets and groups.

#### **S3 bucket policy examples**

Bucket policies specify the access permissions for the bucket that the policy is attached to. Bucket policies are configured using the S3 PutBucketPolicy API.

A bucket policy can be configured using the AWS CLI as per the following command:

```
> aws s3api put-bucket-policy --bucket examplebucket --policy
file://policy.json
```
### **Example: Allow everyone read-only access to a bucket**

In this example, everyone, including anonymous, is allowed to list objects in the bucket and perform Get Object operations on all objects in the bucket. All other operations will be denied. Note that this policy might not be particularly useful since no one except the account root has permissions to write to the bucket.

```
{
    "Statement": [
      {
        "Sid": "AllowEveryoneReadOnlyAccess",
        "Effect": "Allow",
        "Principal": "*",
        "Action": [ "s3:GetObject", "s3:ListBucket" ],
        "Resource":
["arn:aws:s3:::examplebucket","arn:aws:s3:::examplebucket/*"]
      }
    ]
}
```
# **Example: Allow everyone in one account full access, and everyone in another account read-only access to a bucket**

In this example, everyone in one specified account is allowed full access to a bucket, while everyone in another specified account is only permitted to List the bucket and perform GetObject operations on objects in the bucket beginning with the shared/ object key prefix.

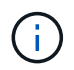

In StorageGRID, objects created by a non-owner account (including anonymous accounts) are owned by the bucket owner account. The bucket policy applies to these objects.

```
{
    "Statement": [
      {
        "Effect": "Allow",
        "Principal": {
           "AWS": "95390887230002558202"
        },
        "Action": "s3:*",
        "Resource": [
           "arn:aws:s3:::examplebucket",
           "arn:aws:s3:::examplebucket/*"
        ]
      },
      {
        "Effect": "Allow",
        "Principal": {
          "AWS": "31181711887329436680"
        },
        "Action": "s3:GetObject",
        "Resource": "arn:aws:s3:::examplebucket/shared/*"
      },
      {
        "Effect": "Allow",
        "Principal": {
          "AWS": "31181711887329436680"
        },
        "Action": "s3:ListBucket",
        "Resource": "arn:aws:s3:::examplebucket",
        "Condition": {
           "StringLike": {
             "s3:prefix": "shared/*"
  }
  }
      }
    ]
}
```
### **Example: Allow everyone read-only access to a bucket and full access by specified group**

In this example, everyone including anonymous, is allowed to List the bucket and perform GET Object operations on all objects in the bucket, while only users belonging the group Marketing in the specified account are allowed full access.

```
{
    "Statement": [
      {
         "Effect": "Allow",
         "Principal": {
           "AWS": "arn:aws:iam::95390887230002558202:federated-
group/Marketing"
         },
         "Action": "s3:*",
         "Resource": [
           "arn:aws:s3:::examplebucket",
           "arn:aws:s3:::examplebucket/*"
         ]
      },
      {
         "Effect": "Allow",
         "Principal": "*",
         "Action": ["s3:ListBucket","s3:GetObject"],
         "Resource": [
           "arn:aws:s3:::examplebucket",
           "arn:aws:s3:::examplebucket/*"
         ]
      }
    ]
}
```
# **Example: Allow everyone read and write access to a bucket if client in IP range**

In this example, everyone, including anonymous, is allowed to List the bucket and perform any Object operations on all objects in the bucket, provided that the requests come from a specified IP range (54.240.143.0 to 54.240.143.255, except 54.240.143.188). All other operations will be denied, and all requests outside of the IP range will be denied.

```
{
    "Statement": [
      {
        "Sid": "AllowEveryoneReadWriteAccessIfInSourceIpRange",
        "Effect": "Allow",
        "Principal": "*",
        "Action": [ "s3:*Object", "s3:ListBucket" ],
        "Resource":
["arn:aws:s3:::examplebucket","arn:aws:s3:::examplebucket/*"],
        "Condition": {
          "IpAddress": {"aws:SourceIp": "54.240.143.0/24"},
          "NotIpAddress": {"aws:SourceIp": "54.240.143.188"}
        }
      }
    ]
}
```
# **Example: Allow full access to a bucket exclusively by a specified federated user**

In this example, the federated user Alex is allowed full access to the examplebucket bucket and its objects. All other users, including 'root', are explicitly denied all operations. Note however that 'root' is never denied permissions to Put/Get/DeleteBucketPolicy.

```
{
    "Statement": [
      {
         "Effect": "Allow",
         "Principal": {
           "AWS": "arn:aws:iam::95390887230002558202:federated-user/Alex"
         },
         "Action": [
           "s3:*"
       \frac{1}{\sqrt{2}}  "Resource": [
           "arn:aws:s3:::examplebucket",
           "arn:aws:s3:::examplebucket/*"
         ]
      },
      {
         "Effect": "Deny",
         "NotPrincipal": {
           "AWS": "arn:aws:iam::95390887230002558202:federated-user/Alex"
         },
         "Action": [
         "s3:***\frac{1}{2},
         "Resource": [
           "arn:aws:s3:::examplebucket",
           "arn:aws:s3:::examplebucket/*"
       \mathbf{I}  }
    ]
}
```
# **Example: PutOverwriteObject permission**

In this example, the Deny Effect for PutOverwriteObject and DeleteObject ensures that no one can overwrite or delete the object's data, user-defined metadata, and S3 object tagging.

```
{
    "Statement": [
      {
         "Effect": "Deny",
         "Principal": "*",
         "Action": [
           "s3:PutOverwriteObject",
           "s3:DeleteObject",
           "s3:DeleteObjectVersion"
       \frac{1}{\sqrt{2}}  "Resource": "arn:aws:s3:::wormbucket/*"
      },
      {
         "Effect": "Allow",
         "Principal": {
           "AWS": "arn:aws:iam::95390887230002558202:federated-
group/SomeGroup"
},
         "Action": "s3:ListBucket",
         "Resource": "arn:aws:s3:::wormbucket"
      },
      {
         "Effect": "Allow",
         "Principal": {
           "AWS": "arn:aws:iam::95390887230002558202:federated-
group/SomeGroup"
},
         "Action": "s3:*",
         "Resource": "arn:aws:s3:::wormbucket/*"
      }
    ]
}
```
### **Related information**

[Operations on buckets](#page-1436-0)

### <span id="page-1532-0"></span>**S3 group policy examples**

Group policies specify the access permissions for the group that the policy is attached to. There is no Principal element in the policy since it is implicit. Group policies are configured using the Tenant Manager or the API.

# **Example: Set group policy using Tenant Manager**

When using the Tenant Manager to add or edit a group, you can select how you want to create the group policy that defines which S3 access permissions members of this group will have, as follows:

- **No S3 Access**: Default option. Users in this group do not have access to S3 resources, unless access is granted with a bucket policy. If you select this option, only the root user will have access to S3 resources by default.
- **Read Only Access**: Users in this group have read-only access to S3 resources. For example, users in this group can list objects and read object data, metadata, and tags. When you select this option, the JSON string for a read-only group policy appears in the text box. You cannot edit this string.
- **Full Access**: Users in this group have full access to S3 resources, including buckets. When you select this option, the JSON string for a full-access group policy appears in the text box. You cannot edit this string.
- **Custom**: Users in the group are granted the permissions you specify in the text box.

In this example, members of the group are only permitted to list and access their specific folder (key prefix) in the specified bucket.

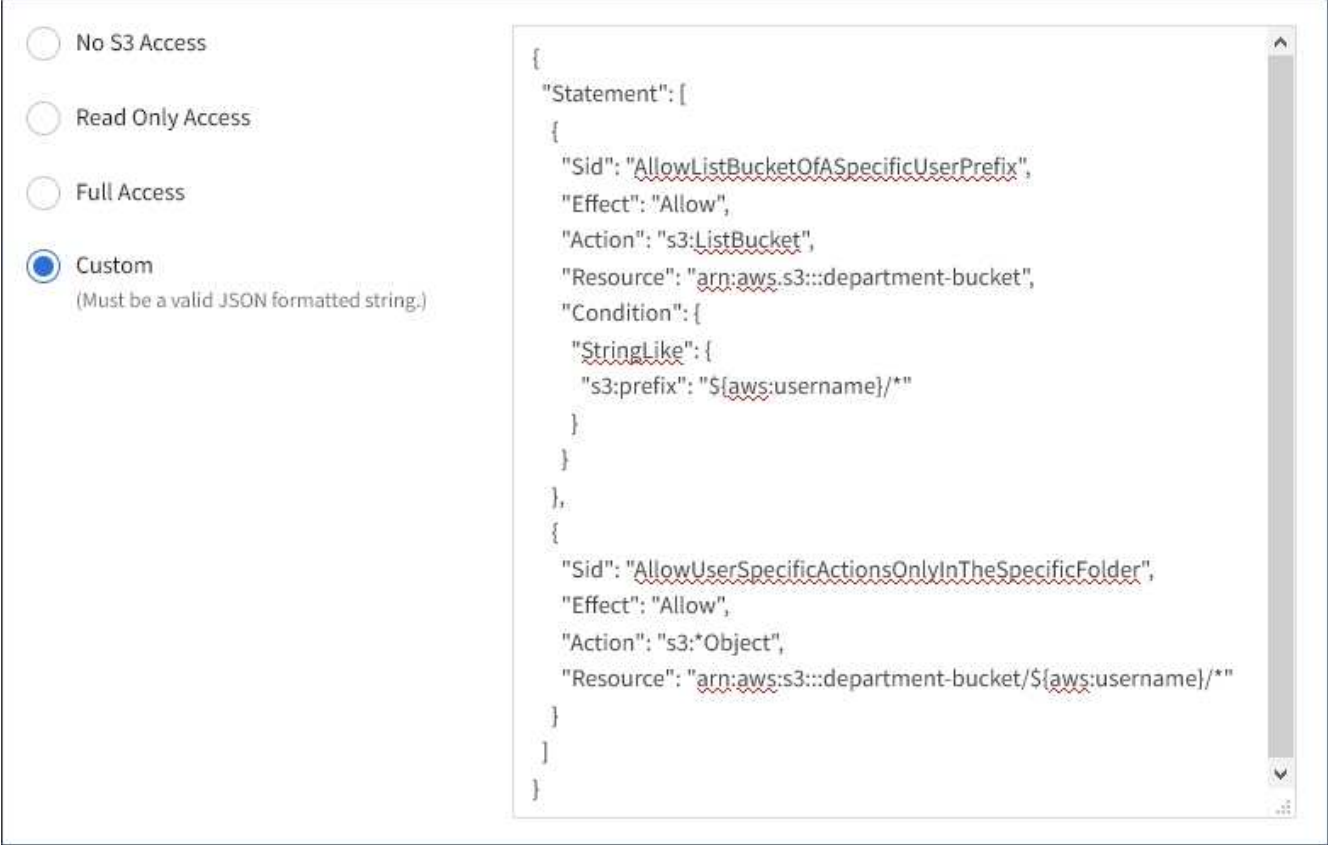

# **Example: Allow group full access to all buckets**

In this example, all members of the group are permitted full access to all buckets owned by the tenant account unless explicitly denied by bucket policy.

```
{
    "Statement": [
      {
       "Action": "s3:*",
         "Effect": "Allow",
         "Resource": "arn:aws:s3:::*"
      }
    ]
}
```
# **Example: Allow group read-only access to all buckets**

In this example, all members of the group have read-only access to S3 resources, unless explicitly denied by the bucket policy. For example, users in this group can list objects and read object data, metadata, and tags.

```
{
    "Statement": [
      {
         "Sid": "AllowGroupReadOnlyAccess",
         "Effect": "Allow",
         "Action": [
           "s3:ListAllMyBuckets",
           "s3:ListBucket",
           "s3:ListBucketVersions",
           "s3:GetObject",
           "s3:GetObjectTagging",
           "s3:GetObjectVersion",
           "s3:GetObjectVersionTagging"
      \frac{1}{2},
         "Resource": "arn:aws:s3:::*"
      }
    ]
}
```
# **Example: Allow group members full access to only their "folder" in a bucket**

In this example, members of the group are only permitted to list and access their specific folder (key prefix) in the specified bucket. Note that access permissions from other group policies and the bucket policy should be considered when determining the privacy of these folders.

```
{
    "Statement": [
\left\{\begin{array}{ccc} \end{array}\right\}  "Sid": "AllowListBucketOfASpecificUserPrefix",
         "Effect": "Allow",
         "Action": "s3:ListBucket",
         "Resource": "arn:aws:s3:::department-bucket",
         "Condition": {
           "StringLike": {
              "s3:prefix": "${aws:username}/*"
  }
         }
      },
      {
         "Sid": "AllowUserSpecificActionsOnlyInTheSpecificUserPrefix",
         "Effect": "Allow",
         "Action": "s3:*Object",
         "Resource": "arn:aws:s3:::department-bucket/${aws:username}/*"
      }
    ]
}
```
# **Related information**

[Use tenant account](#page-1318-0)

# **Configure security for REST API**

You should review the security measures implemented for the REST API and understand how to secure your system.

# **How StorageGRID provides security for REST API**

You should understand how the StorageGRID system implements security, authentication, and authorization for the REST API.

StorageGRID uses the following security measures.

• Client communications with the Load Balancer service use HTTPS if HTTPS is configured for the load balancer endpoint.

When you configure a load balancer endpoint, HTTP can optionally be enabled. For example, you might want to use HTTP for testing or other non-production purposes. See the instructions for administering StorageGRID for more information.

• By default, StorageGRID uses HTTPS for client communications with Storage Nodes and the CLB service on Gateway Nodes.

HTTP can optionally be enabled for these connections. For example, you might want to use HTTP for

testing or other non-production purposes. See the instructions for administering StorageGRID for more information.

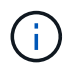

The CLB service is deprecated.

- Communications between StorageGRID and the client are encrypted using TLS.
- Communications between the Load Balancer service and Storage Nodes within the grid are encrypted whether the load balancer endpoint is configured to accept HTTP or HTTPS connections.
- Clients must supply HTTP authentication headers to StorageGRID to perform REST API operations.

#### **Security certificates and client applications**

Clients can connect to the Load Balancer service on Gateway Nodes or Admin Nodes, directly to Storage Nodes, or to the CLB service on Gateway Nodes.

In all cases, client applications can make TLS connections using either a custom server certificate uploaded by the grid administrator or a certificate generated by the StorageGRID system:

- When client applications connect to the Load Balancer service, they do so using the certificate that was configured for the specific load balancer endpoint used to make the connection. Each endpoint has its own certificate, which is either a custom server certificate uploaded by the grid administrator or a certificate that the grid administrator generated in StorageGRID when configuring the endpoint.
- When client applications connect directly to a Storage Node or to the CLB service on Gateway Nodes, they use either the system-generated server certificates that were generated for Storage Nodes when the StorageGRID system was installed (which are signed by the system certificate authority), or a single custom server certificate that is supplied for the grid by a grid administrator.

Clients should be configured to trust the certificate authority that signed whichever certificate they use to establish TLS connections.

See the instructions for administering StorageGRID for information on configuring load balancer endpoints, and for instructions on adding a single custom server certificate for TLS connections directly to Storage Nodes or to the CLB service on Gateway Nodes.

#### **Summary**

The following table shows how security issues are implemented in the S3 and Swift REST APIs:

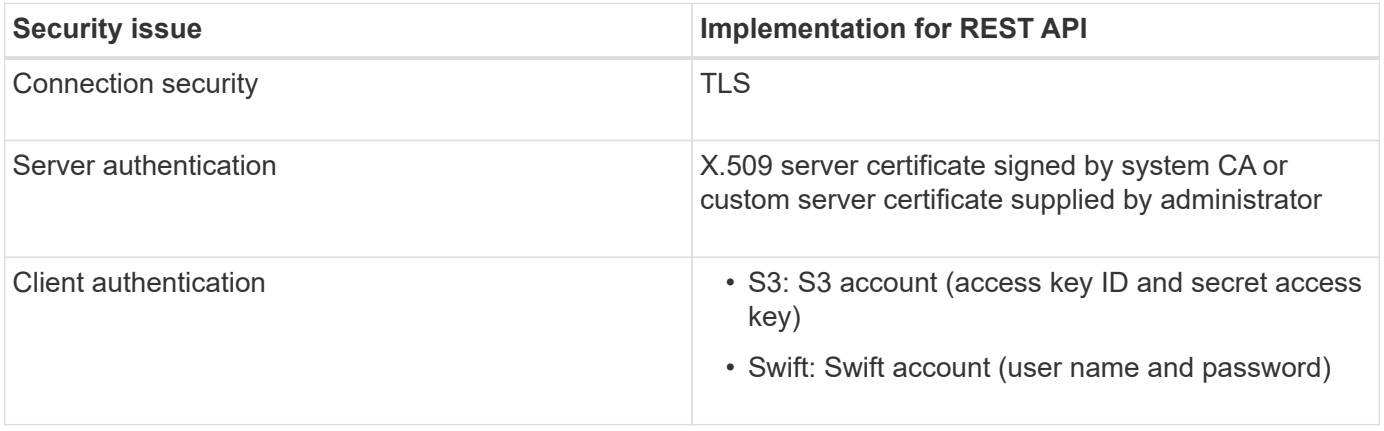

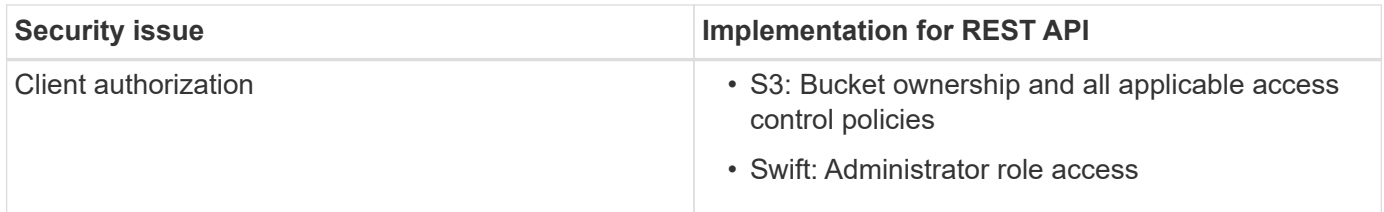

# **Related information**

[Administer StorageGRID](#page-842-0)

# **Supported hashing and encryption algorithms for TLS libraries**

The StorageGRID system supports a limited set of cipher suites that client applications can use when establishing a Transport Layer Security (TLS) session.

### **Supported versions of TLS**

StorageGRID supports TLS 1.2 and TLS 1.3.

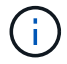

SSLv3 and TLS 1.1 (or earlier versions) are no longer supported.

#### **Supported cipher suites**

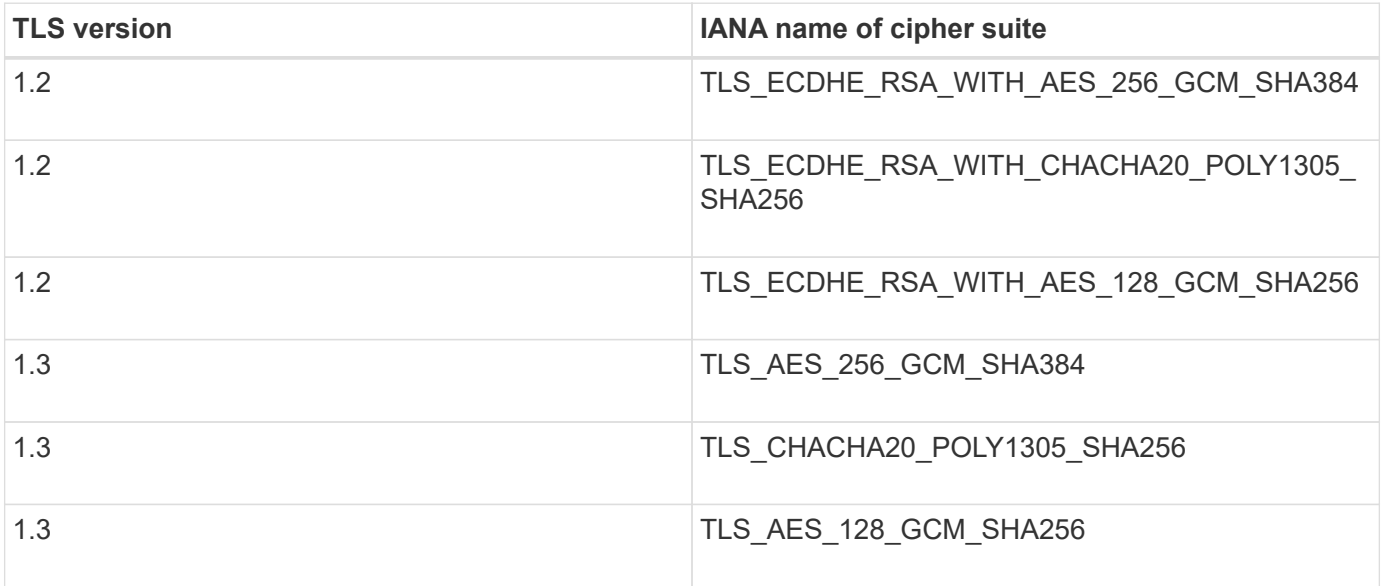

#### **Deprecated cipher suites**

The following cipher suites are deprecated. Support for these ciphers will be removed in a future release.

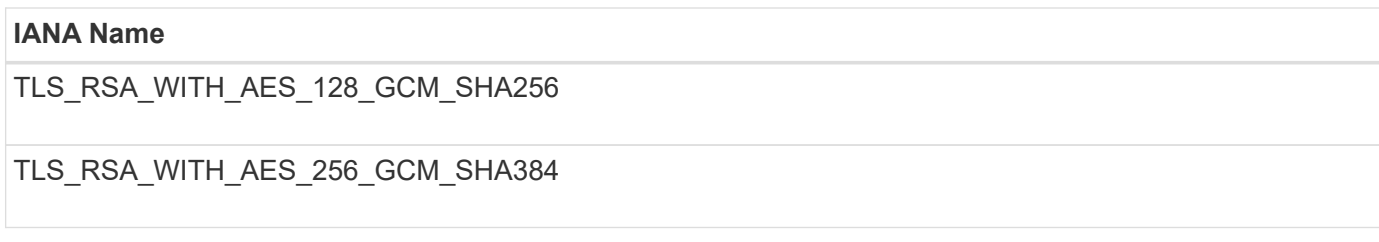

# **Related information**

# **Monitor and audit operations**

You can monitor workloads and efficiencies for client operations by viewing transaction trends for the entire grid, or for specific nodes. You can use audit messages to monitor client operations and transactions.

# **Monitor object ingest and retrieval rates**

You can monitor object ingest and retrieval rates as well as metrics for object counts, queries, and verification. You can view the number of successful and failed attempts by client applications to read, write, and modify objects in the StorageGRID system.

# **Steps**

- 1. Sign in to the Grid Manager using a [supported web browser](#page-842-1).
- 2. On the Dashboard, locate the Protocol Operations section.

This section summarizes the number of client operations performed by your StorageGRID system. Protocol rates are averaged over the last two minutes.

- 3. Select **NODES**.
- 4. From the Nodes home page (deployment level), click the **Load Balancer** tab.

The charts show trends for all client traffic directed to load balancer endpoints within the grid. You can select a time interval in hours, days, weeks, months, or years, or you can apply a custom interval.

5. From the Nodes home page (deployment level), click the **Objects** tab.

The chart shows ingest and retrieve rates for your entire StorageGRID system in bytes per second and total bytes. You can select a time interval in hours, days, weeks, months, or years, or you can apply a custom interval.

6. To see information for a particular Storage Node, select the node from the list on the left, and click the **Objects** tab.

The chart shows the object ingest and retrieval rates for this Storage Node. The tab also includes metrics for object counts, queries, and verification. You can click the labels to see the definitions of these metrics.

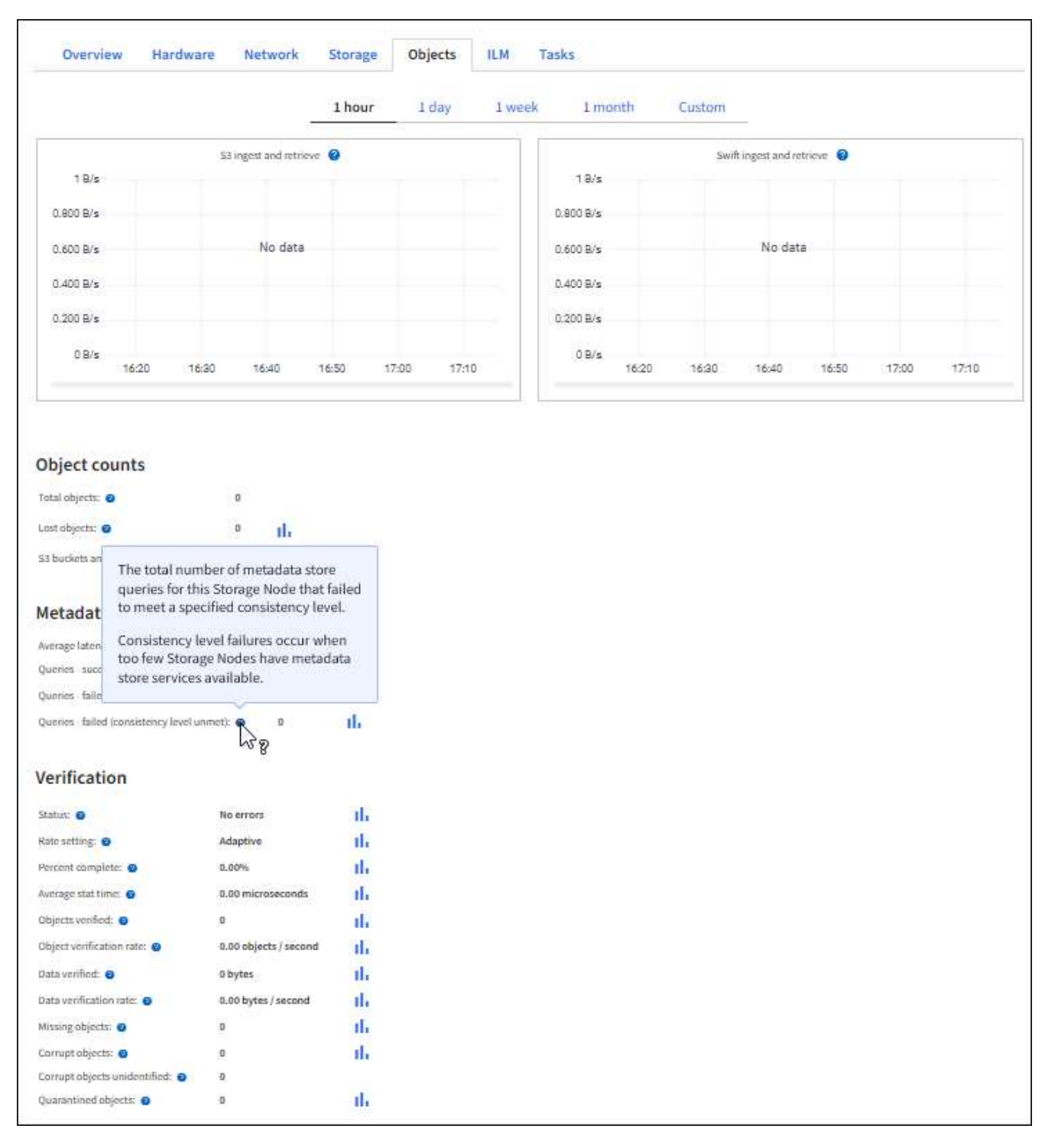

- 7. If you want even more detail:
	- a. Select **SUPPORT** > **Tools** > **Grid topology**.
	- b. Select *site* > **Overview** > **Main**.

The API Operations section displays summary information for the entire grid.

c. Select *Storage Node* > **LDR** > *client application* > **Overview** > **Main**

The Operations section displays summary information for the selected Storage Node.

# **Access and review audit logs**

Audit messages are generated by StorageGRID services and stored in text log files. APIspecific audit messages in the audit logs provide critical security, operation, and performance monitoring data that can help you evaluate the health of your system.

# **What you'll need**

- You have specific access permissions.
- You have the Passwords.txt file.
- You know the IP address of an Admin Node.

# **About this task**

The active audit log file is named audit.log, and it is stored on Admin Nodes.

Once a day, the active audit. log file is saved, and a new  $\alpha$ udit.  $\log$  file is started. The name of the saved file indicates when it was saved, in the format  $yyyy$ -mm-dd.txt.

After a day, the saved file is compressed and renamed, in the format  $yyyy-mm-dd.txt$ ,  $zxt$ , which preserves the original date.

This example shows the active  $audit.log$  file, the previous day's file  $(2018-04-15.txt)$ , and the compressed file for the prior day  $(2018-04-14 \cdot \text{txt}.gz)$ .

```
audit.log
2018-04-15.txt
2018-04-14.txt.gz
```
# **Steps**

- 1. Log in to an Admin Node:
	- a. Enter the following command: ssh admin@*primary\_Admin\_Node\_IP*
	- b. Enter the password listed in the Passwords.txt file.
- 2. Go to the directory containing the audit log files:

cd /var/local/audit/export

3. View the current or a saved audit log file, as required.

### **S3 operations tracked in the audit logs**

Several bucket operations and object operations are tracked in the StorageGRID audit logs.

# **Bucket operations tracked in the audit logs**

• DELETE Bucket

- DELETE Bucket tagging
- DELETE Multiple Objects
- GET Bucket (List Objects)
- GET Bucket Object versions
- GET Bucket tagging
- HEAD Bucket
- PUT Bucket
- PUT Bucket compliance
- PUT Bucket tagging
- PUT Bucket versioning

# **Object operations tracked in the audit logs**

- Complete Multipart Upload
- Upload Part (when the ILM rule uses the Strict or Balanced ingest behaviors)
- Upload Part Copy (when the ILM rule uses the Strict or Balanced ingest behaviors)
- DELETE Object
- GET Object
- HEAD Object
- POST Object restore
- PUT Object
- PUT Object Copy

# **Related information**

[Operations on buckets](#page-1436-0)

# [Operations on objects](#page-1450-0)

# **Benefits of active, idle, and concurrent HTTP connections**

How you configure HTTP connections can impact the performance of the StorageGRID system. Configurations differ depending on whether the HTTP connection is active or idle or you have concurrent multiple connections.

You can identify the performance benefits for the following types of HTTP connections:

- Idle HTTP connections
- Active HTTP connections
- Concurrent HTTP connections

# **Benefits of keeping idle HTTP connections open**

You should keep HTTP connections open even when client applications are idle to allow client applications to perform subsequent transactions over the open connection. Based

on system measurements and integration experience, you should keep an idle HTTP connection open for a maximum of 10 minutes. StorageGRID might automatically close an HTTP connection that is kept open and idle for longer than 10 minutes.

Open and idle HTTP connections provide the following benefits:

• Reduced latency from the time that the StorageGRID system determines it has to perform an HTTP transaction to the time that the StorageGRID system can perform the transaction

Reduced latency is the main advantage, especially for the amount of time required to establish TCP/IP and TLS connections.

- Increased data transfer rate by priming the TCP/IP slow-start algorithm with previously performed transfers
- Instantaneous notification of several classes of fault conditions that interrupt connectivity between the client application and the StorageGRID system

Determining how long to keep an idle connection open is a trade-off between the benefits of slow start that is associated with the existing connection and the ideal allocation of the connection to internal system resources.

# **Benefits of active HTTP connections**

For connections directly to Storage Nodes or to the CLB service (deprecated) on Gateway Nodes, you should limit the duration of an active HTTP connection to a maximum of 10 minutes, even if the HTTP connection continuously performs transactions.

Determining the maximum duration that a connection should be held open is a trade‐off between the benefits of connection persistence and the ideal allocation of the connection to internal system resources.

For client connections to Storage Nodes or to the CLB service, limiting active HTTP connections provides the following benefits:

• Enables optimal load balancing across the StorageGRID system.

When using the CLB service, you should prevent long-lived TCP/IP connections to optimize load balancing across the StorageGRID system. You should configure client applications to track the duration of each HTTP connection and close the HTTP connection after a set time so that the HTTP connection can be reestablished and rebalanced.

The CLB service balances load across the StorageGRID system at the time that a client application establishes an HTTP connection. Over time, an HTTP connection might no longer be optimal as load balancing requirements change. The system performs its best load balancing when client applications establish a separate HTTP connection for each transaction, but this negates the much more valuable gains associated with persistent connections.

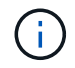

The CLB service is deprecated.

- Allows client applications to direct HTTP transactions to LDR services that have available space.
- Allows maintenance procedures to start.

Some maintenance procedures start only after all the in-progress HTTP connections are complete.

For client connections to the Load Balancer service, limiting the duration of open connections can be useful for allowing some maintenance procedures to start promptly. If the duration of client connections is not limited, it may take several minutes for active connections to be automatically terminated.

# **Benefits of concurrent HTTP connections**

You should keep multiple TCP/IP connections to the StorageGRID system open to allow parallelism, which increases performance. The optimal number of parallel connections depends on a variety of factors.

Concurrent HTTP connections provide the following benefits:

• Reduced latency

Transactions can start immediately instead of waiting for other transactions to be completed.

• Increased throughput

The StorageGRID system can perform parallel transactions and increase aggregate transaction throughput.

Client applications should establish multiple HTTP connections. When a client application has to perform a transaction, it can select and immediately use any established connection that is not currently processing a transaction.

Each StorageGRID system's topology has different peak throughput for concurrent transactions and connections before performance begins to degrade. Peak throughput depends on factors such as computing resources, network resources, storage resources, and WAN links. The number of servers and services and the number of applications that the StorageGRID system supports are also factors.

StorageGRID systems often support multiple client applications. You should keep this in mind when you determine the maximum number of concurrent connections used by a client application. If the client application consists of multiple software entities that each establish connections to the StorageGRID system, you should add up all the connections across the entities. You might have to adjust the maximum number of concurrent connections in the following situations:

- The StorageGRID system's topology affects the maximum number of concurrent transactions and connections that the system can support.
- Client applications that interact with the StorageGRID system over a network with limited bandwidth might have to reduce the degree of concurrency to ensure that individual transactions are completed in a reasonable time.
- When many client applications share the StorageGRID system, you might have to reduce the degree of concurrency to avoid exceeding the limits of the system.

# **Separation of HTTP connection pools for read and write operations**

You can use separate pools of HTTP connections for read and write operations and control how much of a pool to use for each. Separate pools of HTTP connections enable you to better control transactions and balance loads.

Client applications can create loads that are retrieve-dominant (read) or store-dominant (write). With separate pools of HTTP connections for read and write transactions, you can adjust how much of each pool to dedicate for read or write transactions.

# **Use Swift**

# **Use Swift: Overview**

Client applications can use the OpenStack Swift API to interface with the StorageGRID system.

StorageGRID supports the following specific versions of Swift and HTTP.

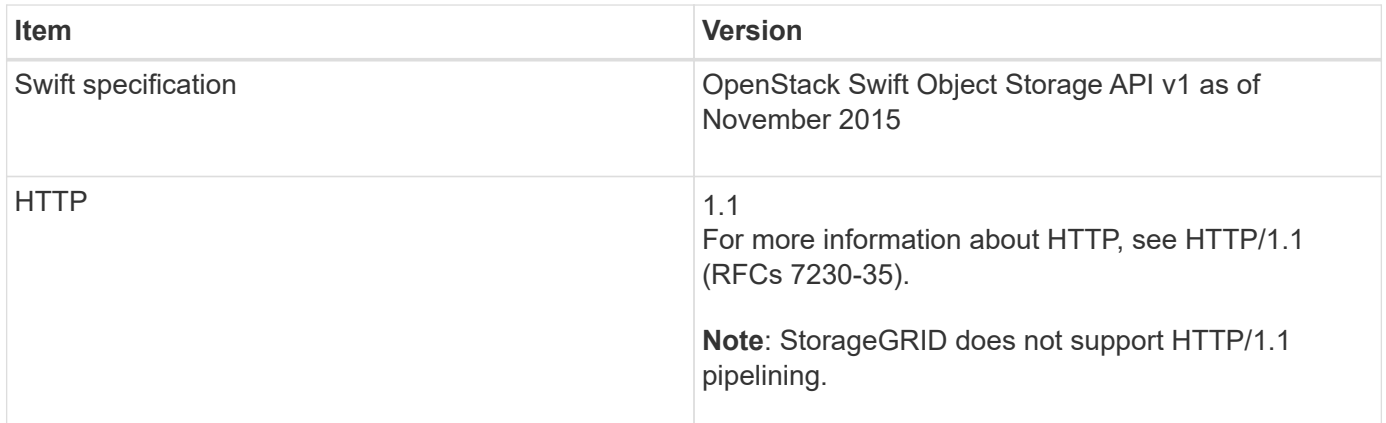

# **Related information**

[OpenStack: Object Storage API](http://docs.openstack.org/developer/swift/api/object_api_v1_overview.html)

# **History of Swift API support in StorageGRID**

You should be aware of changes to the StorageGRID system's support for the Swift REST API.

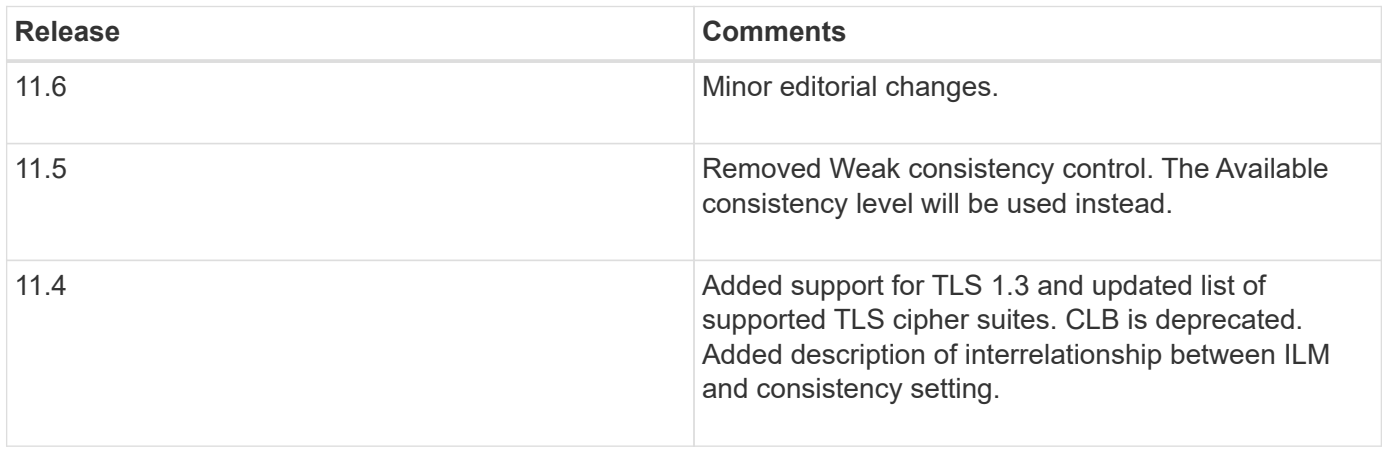

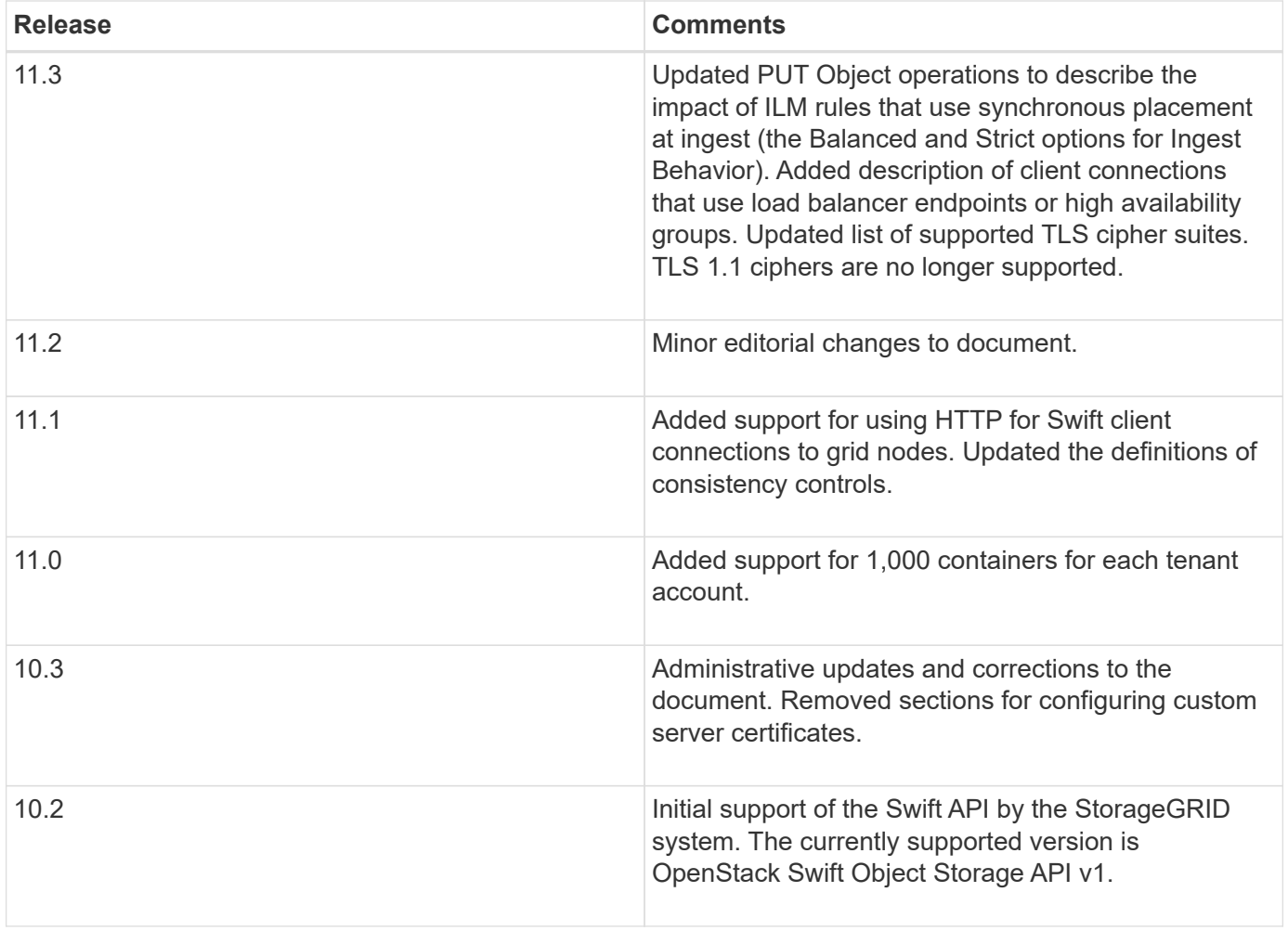

# **How StorageGRID implements Swift REST API**

A client application can use Swift REST API calls to connect to Storage Nodes and Gateway Nodes to create containers and to store and retrieve objects. This enables service-oriented applications developed for OpenStack Swift to connect with on-premise object storage provided by the StorageGRID system.

# **Swift object management**

After Swift objects have been ingested in the StorageGRID system, they are managed by the information lifecycle management (ILM) rules in the system's active ILM policy. The ILM rules and policy determine how StorageGRID creates and distributes copies of object data and how it manages those copies over time. For example, an ILM rule might apply to objects in specific Swift containers and might specify that multiple object copies be saved to several data centers for a certain number of years.

Contact your StorageGRID administrator if you need to understand how the grid's ILM rules and policies will affect the objects in your Swift tenant account.

### **Conflicting client requests**

Conflicting client requests, such as two clients writing to the same key, are resolved on a "latest-wins" basis. The timing for the "latest-wins" evaluation is based on when the StorageGRID system completes a given request, and not on when Swift clients begin an operation.

#### **Consistency guarantees and controls**

By default, StorageGRID provides read-after-write consistency for newly created objects and eventual consistency for object updates and HEAD operations. Any GET following a successfully completed PUT will be able to read the newly written data. Overwrites of existing objects, metadata updates, and deletes are eventually consistent. Overwrites generally take seconds or minutes to propagate, but can take up to 15 days.

StorageGRID also allows you to control consistency on a per container basis. You can change the consistency control to provide a balance between the availability of the objects and the consistency of those objects across different Storage Nodes and sites, as required by your application.

# **Related information**

[Manage objects with ILM](#page-1133-0)

[GET container consistency request](https://docs.netapp.com/us-en/storagegrid-116/swift/get-container-consistency-request.html)

[PUT container consistency request](https://docs.netapp.com/us-en/storagegrid-116/swift/put-container-consistency-request.html)

# **Recommendations for implementing Swift REST API**

You should follow these recommendations when implementing the Swift REST API for use with StorageGRID.

### **Recommendations for HEADs to non-existent objects**

If your application routinely checks to see if an object exists at a path where you do not expect the object to actually exist, you should use the "Available" consistency control. For example, you should use the "Available" consistency control if your application performs a HEAD operation to a location before performing a PUT operation to that location.

Otherwise, if the HEAD operation does not find the object, you might receive a high number of 500 Internal Server errors if one or more Storage Nodes are unavailable.

You can set the "Available" consistency control for each container using the PUT container consistency request.

### **Recommendations for object names**

For containers that are created in StorageGRID 11.4 or later, restricting object names to meet performance best practices is no longer required. For example, you can now use random values for the first four characters of object names.

For containers that were created in releases earlier than StorageGRID 11.4, continue to follow these recommendations for object names:

- You should not use random values as the first four characters of object names. This is in contrast to the former AWS recommendation for name prefixes. Instead, you should use non-random, non-unique prefixes, such as image.
- If you do follow the former AWS recommendation to use random and unique characters in name prefixes, you should prefix the object names with a directory name. That is, use this format:

```
mycontainer/mydir/f8e3-image3132.jpg
```
Instead of this format:

mycontainer/f8e3-image3132.jpg

#### **Recommendations for "range reads"**

If the **Compress Stored Objects** option is selected (**CONFIGURATION** > **System** > **Grid options**), Swift client applications should avoid performing GET object operations that specify a range of bytes be returned. These "range read" operations are inefficient because StorageGRID must effectively uncompress the objects to access the requested bytes. GET Object operations that request a small range of bytes from a very large object are especially inefficient; for example, it is very inefficient to read a 10 MB range from a 50 GB compressed object.

If ranges are read from compressed objects, client requests can time out.

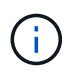

If you need to compress objects and your client application must use range reads, increase the read timeout for the application.

# **Related information**

[GET container consistency request](https://docs.netapp.com/us-en/storagegrid-116/swift/get-container-consistency-request.html)

[PUT container consistency request](https://docs.netapp.com/us-en/storagegrid-116/swift/put-container-consistency-request.html)

[Administer StorageGRID](#page-842-0)

# **Configure tenant accounts and connections**

Configuring StorageGRID to accept connections from client applications requires creating one or more tenant accounts and setting up the connections.

### **Create and configure Swift tenant accounts**

A Swift tenant account is required before Swift API clients can store and retrieve objects on StorageGRID. Each tenant account has its own account ID, groups and users, and containers and objects.

Swift tenant accounts are created by a StorageGRID grid administrator using the Grid Manager or the Grid Management API.

When creating a Swift tenant account, the grid administrator specifies the following information:

- Display name for the tenant (the tenant's account ID is assigned automatically and cannot be changed)
- Optionally, a storage quota for the tenant account—the maximum number of gigabytes, terabytes, or petabytes available for the tenant's objects. A tenant's storage quota represents a logical amount (object size), not a physical amount (size on disk).
- If single sign-on (SSO) is not in use for the StorageGRID system, whether the tenant account will use its own identity source or share the grid's identity source, and the initial password for the tenant's local root user.
- If SSO is enabled, which federated group has Root Access permission to configure the tenant account.

After a Swift tenant account is created, users with the Root Access permission can access the Tenant Manager
to perform tasks such as the following:

- Setting up identity federation (unless the identity source is shared with the grid), and creating local groups and users
- Monitoring storage usage

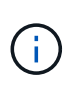

Swift users must have the Root Access permission to access the Tenant Manager. However, the Root Access permission does not allow users to authenticate into the Swift REST API to create containers and ingest objects. Users must have the Swift Administrator permission to authenticate into the Swift REST API.

#### **Related information**

[Administer StorageGRID](#page-842-0)

[Use tenant account](#page-1318-0)

[Supported Swift API endpoints](#page-1552-0)

#### **How client connections can be configured**

A grid administrator makes configuration choices that affect how Swift clients connect to StorageGRID to store and retrieve data. The specific information you need to make a connection depends upon the configuration that was chosen.

Client applications can store or retrieve objects by connecting to any of the following:

- The Load Balancer service on Admin Nodes or Gateway Nodes, or optionally, the virtual IP address of a high availability (HA) group of Admin Nodes or Gateway Nodes
- The CLB service on Gateway Nodes, or optionally, the virtual IP address of a high availability group of Gateway Nodes

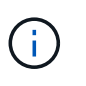

The CLB service is deprecated. Clients configured before the StorageGRID 11.3 release can continue to use the CLB service on Gateway Nodes. All other client applications that depend on StorageGRID to provide load balancing should connect using the Load Balancer service.

• Storage Nodes, with or without an external load balancer

When configuring StorageGRID, a grid administrator can use the Grid Manager or the Grid Management API to perform the following steps, all of which are optional:

1. Configure endpoints for the Load Balancer service.

You must configure endpoints to use the Load Balancer service. The Load Balancer service on Admin Nodes or Gateway Nodes distributes incoming network connections from client applications to Storage Nodes. When creating a load balancer endpoint, the StorageGRID administrator specifies a port number, whether the endpoint accepts HTTP or HTTPS connections, the type of client (S3 or Swift) that will use the endpoint, and the certificate to be used for HTTPS connections (if applicable).

2. Configure Untrusted Client Networks.

If a StorageGRID administrator configures a node's Client Network to be untrusted, the node only accepts inbound connections on the Client Network on ports that are explicitly configured as load balancer endpoints.

3. Configure high availability groups.

If an administrator creates an HA group, the network interfaces of multiple Admin Nodes or Gateway Nodes are placed into an active-backup configuration. Client connections are made using the virtual IP address of the HA group.

For more information about each option, see the instructions for administering StorageGRID.

#### **Summary: IP addresses and ports for client connections**

Client applications connect to StorageGRID using the IP address of a grid node and the port number of a service on that node. If high availability (HA) groups are configured, client applications can connect using the virtual IP address of the HA group.

#### **Information required to make client connections**

The table summarizes the different ways that clients can connect to StorageGRID and the IP addresses and ports that are used for each type of connection. Contact your StorageGRID administrator for more information, or see the instructions for administering StorageGRID for a description of how to find this information in the Grid Manager.

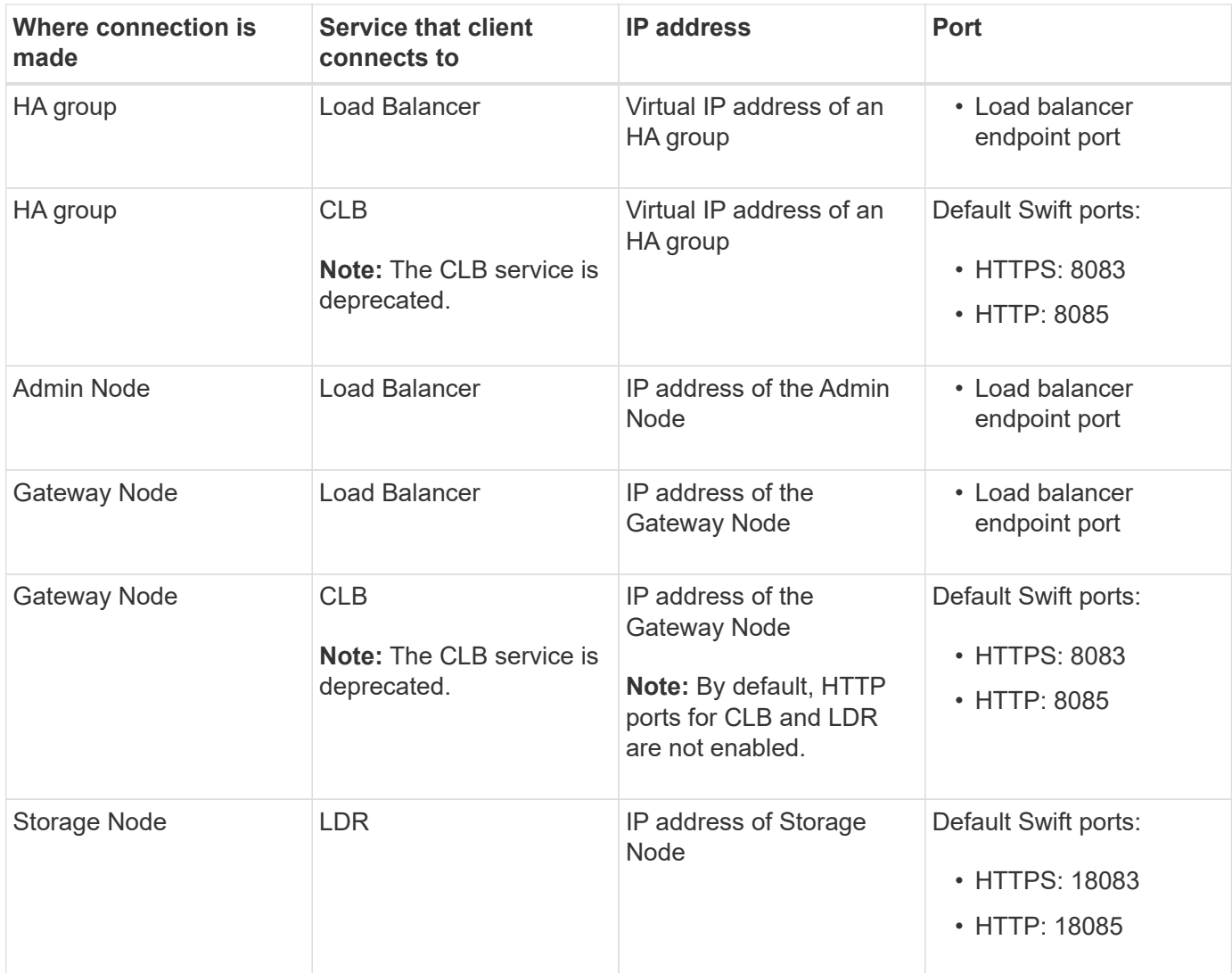

#### **Example**

To connect a Swift client to the Load Balancer endpoint of an HA group of Gateway Nodes, use a URL structured as shown below:

• https://*VIP-of-HA-group:LB-endpoint-port*

For example, if the virtual IP address of the HA group is 192.0.2.6 and the port number of a Swift Load Balancer endpoint is 10444, then a Swift client could use the following URL to connect to StorageGRID:

• https://192.0.2.6:10444

It is possible to configure a DNS name for the IP address that clients use to connect to StorageGRID. Contact your local network administrator.

#### **Decide to use HTTPS or HTTP connections**

When client connections are made using a Load Balancer endpoint, connections must be made using the protocol (HTTP or HTTPS) that was specified for that endpoint. To use HTTP for client connections to Storage Nodes or to the CLB service on Gateway Nodes, you must enable its use.

By default, when client applications connect to Storage Nodes or the CLB service on Gateway Nodes, they must use encrypted HTTPS for all connections. Optionally, you can enable less-secure HTTP connections by selecting the **Enable HTTP Connection** grid option in the Grid Manager. For example, a client application might use HTTP when testing the connection to a Storage Node in a non-production environment.

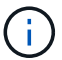

Be careful when enabling HTTP for a production grid since requests will be sent unencrypted.

The CLB service is deprecated.

If the **Enable HTTP Connection** option is selected, clients must use different ports for HTTP than they use for HTTPS. See the instructions for administering StorageGRID.

#### **Related information**

#### [Administer StorageGRID](#page-842-0)

#### **Test your connection in Swift API configuration**

You can use the Swift CLI to test your connection to the StorageGRID system and to verify that you can read and write objects to the system.

#### **What you'll need**

• You must have downloaded and installed python-swiftclient, the Swift command-line client.

#### [SwiftStack: python-swiftclient](https://platform.swiftstack.com/docs/integration/python-swiftclient.html)

• You must have a Swift tenant account in the StorageGRID system.

#### **About this task**

If you have not configured security, you must add the  $-\text{-}$ insecure flag to each of these commands.

#### **Steps**

1. Query the info URL for your StorageGRID Swift deployment:

```
swift
-U <Tenant Account ID:Account User Name>
-K <User Password>
-A https://<FQDN | IP>:<Port>/info
capabilities
```
This is sufficient to test that your Swift deployment is functional. To further test account configuration by storing an object, continue with the additional steps.

2. Put an object in the container:

```
touch test_object
swift
-U <Tenant Account ID:Account User Name>
-K <User_Password>
-A https://<FQDN | IP>:<Port>/auth/v1.0
upload test container test object
--object-name test_object
```
3. Get the container to verify the object:

```
swift
-U <Tenant Account ID:Account User Name>
-K <User_Password>
-A https://<FQDN | IP>:<Port>/auth/v1.0
list test_container
```
4. Delete the object:

```
swift
-U <Tenant Account ID:Account User Name>
-K <User_Password>
-A https://<FQDN | IP>:<Port>/auth/v1.0
delete test container test object
```
5. Delete the container:

```
swift
-U `< Tenant Account ID:Account User Name >`
-K `< User Password >`
-A `\https://< FQDN | IP >:< Port >/auth/v1.0'
delete test_container
```
#### **Related information**

[Create and configure Swift tenant accounts](#page-1547-0)

#### [Configure security for REST API](#page-1568-0)

## **Swift REST API supported operations**

The StorageGRID system supports most operations in the OpenStack Swift API. Before integrating Swift REST API clients with StorageGRID, review the implementation details for account, container, and object operations.

#### **Operations supported in StorageGRID**

The following Swift API operations are supported:

- [Account operations](#page-1554-0)
- [Container operations](#page-1556-0)
- [Object operations](#page-1558-0)

#### **Common response headers for all operations**

The StorageGRID system implements all common headers for supported operations as defined by the OpenStack Swift Object Storage API v1.

#### **Related information**

[OpenStack: Object Storage API](http://docs.openstack.org/developer/swift/api/object_api_v1_overview.html)

#### <span id="page-1552-0"></span>**Supported Swift API endpoints**

StorageGRID supports the following Swift API endpoints: the info URL, the auth URL, and the storage URL.

#### **info URL**

You can determine the capabilities and limitations of the StorageGRID Swift implementation by issuing a GET request to the Swift base URL with the /info path.

https://*FQDN* | *Node IP:Swift Port*/info/

In the request:

- *FQDN* is the fully qualified domain name.
- *Node IP* is the IP address for the Storage Node or the Gateway Node on the StorageGRID network.
- *Swift Port* is the port number used for Swift API connections on the Storage Node or Gateway Node.

For example, the following info URL would request information from a Storage Node with the IP address of 10.99.106.103 and using port 18083.

https://10.99.106.103:18083/info/

The response includes the capabilities of the Swift implementation as a JSON dictionary. A client tool can parse the JSON response to determine the capabilities of the implementation and use them as constraints for subsequent storage operations.

The StorageGRID implementation of Swift allows unauthenticated access to the info URL.

**auth URL**

A client can use the Swift auth URL to authenticate as a tenant account user.

https://*FQDN* | *Node IP:Swift Port*/auth/v1.0/

You must provide the tenant account ID, user name, and password as parameters in the X-Auth-User and X-Auth-Key request headers, as follows:

X-Auth-User: *Tenant\_Account\_ID:Username*

X-Auth-Key: *Password*

In the request headers:

- *Tenant Account ID* is the account ID assigned by StorageGRID when the Swift tenant was created. This is the same tenant account ID used on the Tenant Manager sign-in page.
- *Username* is the name of a tenant user that has been created in the Tenant Manager. This user must belong to a group that has the Swift Administrator permission. The tenant's root user cannot be configured to use the Swift REST API.

If Identity Federation is enabled for the tenant account, provide the username and password of the federated user from the LDAP server. Alternatively, provide the LDAP user's domain name. For example:

X-Auth-User: *Tenant\_Account\_ID:Username@Domain\_Name*

• *Password* is the password for the tenant user. User passwords are created and managed in the Tenant Manager.

The response to a successful authentication request returns a storage URL and an auth token, as follows:

X-Storage-Url: https://*FQDN* | *Node\_IP:Swift\_Port*/v1/*Tenant\_Account\_ID*

X-Auth-Token: *token*

X-Storage-Token: *token*

By default, the token is valid for 24 hours from generation time.

Tokens are generated for a specific tenant account. A valid token for one account does not authorize a user to access another account.

#### **storage URL**

A client application can issue Swift REST API calls to perform supported account, container, and object operations against a Gateway Node or Storage Node. Storage requests are addressed to the storage URL returned in the authentication response. The request must also include the X-Auth-Token header and value returned from the auth request.

```
https://FQDN | IP:Swift_Port/v1/Tenant_Account_ID
```

```
[/container][/object]
```
X-Auth-Token: *token*

Some storage response headers that contain usage statistics might not reflect accurate numbers for recently modified objects. It might take a few minutes for accurate numbers to appear in these headers.

The following response headers for account and container operations are examples of those that contain usage statistics:

- X-Account-Bytes-Used
- X-Account-Object-Count
- X-Container-Bytes-Used
- X-Container-Object-Count

#### **Related information**

[Configure tenant accounts and connections](#page-1547-0)

#### [Account operations](#page-1554-0)

[Container operations](#page-1556-0)

[Object operations](#page-1558-0)

#### <span id="page-1554-0"></span>**Account operations**

The following Swift API operations are performed on accounts.

#### **GET account**

This operation retrieves the container list associated with the account and account usage statistics.

The following request parameter is required:

• Account

The following request header is required:

• X-Auth-Token

The following supported request query parameters are optional:

- Delimiter
- End\_marker
- Format
- Limit
- Marker

• Prefix

A successful execution returns the following headers with an "HTTP/1.1 204 No Content" response if the account is found and has no containers or the container list is empty; or an "HTTP/1.1 200 OK" response if the account is found and the container list is not empty:

- Accept-Ranges
- Content-Length
- Content-Type
- Date
- X-Account-Bytes-Used
- X-Account-Container-Count
- X-Account-Object-Count
- X-Timestamp
- X-Trans-Id

#### **HEAD account**

This operation retrieves account information and statistics from a Swift account.

The following request parameter is required:

• Account

The following request header is required:

• X-Auth-Token

A successful execution returns the following headers with an "HTTP/1.1 204 No Content" response:

- Accept-Ranges
- Content-Length
- Date
- X-Account-Bytes-Used
- X-Account-Container-Count
- X-Account-Object-Count
- X-Timestamp
- X-Trans-Id

#### **Related information**

[Monitor and audit operations](#page-1570-0)

#### <span id="page-1556-0"></span>**Container operations**

StorageGRID supports a maximum of 1,000 containers per Swift account. The following Swift API operations are performed on containers.

#### **DELETE container**

This operation removes an empty container from a Swift account in a StorageGRID system.

The following request parameters are required:

- Account
- Container

The following request header is required:

• X-Auth-Token

A successful execution returns the following headers with an "HTTP/1.1 204 No Content" response:

- Content-Length
- Content-Type
- Date
- X-Trans-Id

#### **GET container**

This operation retrieves the object list associated with the container along with container statistics and metadata in a StorageGRID system.

The following request parameters are required:

- Account
- Container

The following request header is required:

• X-Auth-Token

The following supported request query parameters are optional:

- Delimiter
- End\_marker
- Format
- Limit
- Marker
- Path

• Prefix

A successful execution returns the following headers with an "HTTP/1.1 200 Success" or a "HTTP/1.1 204 No Content" response:

- Accept-Ranges
- Content-Length
- Content-Type
- Date
- X-Container-Bytes-Used
- X-Container-Object-Count
- X-Timestamp
- X-Trans-Id

#### **HEAD container**

This operation retrieves container statistics and metadata from a StorageGRID system.

The following request parameters are required:

- Account
- Container

The following request header is required:

• X-Auth-Token

A successful execution returns the following headers with an "HTTP/1.1 204 No Content" response:

- Accept-Ranges
- Content-Length
- Date
- X-Container-Bytes-Used
- X-Container-Object-Count
- X-Timestamp
- X-Trans-Id

#### **PUT container**

This operation creates a container for an account in a StorageGRID system.

The following request parameters are required:

- Account
- Container

The following request header is required:

• X-Auth-Token

A successful execution returns the following headers with an "HTTP/1.1 201 Created" or "HTTP/1.1 202 Accepted" (if the container already exists under this account) response:

- Content-Length
- Date
- X-Timestamp
- X-Trans-Id

A container name must be unique in the StorageGRID namespace. If the container exists under another account, the following header is returned: "HTTP/1.1 409 Conflict."

#### **Related information**

[Monitor and audit operations](#page-1570-0)

#### <span id="page-1558-0"></span>**Object operations**

The following Swift API operations are performed on objects.

#### **DELETE object**

This operation deletes an object's content and metadata from the StorageGRID system.

The following request parameters are required:

- Account
- Container
- Object

The following request header is required:

• X-Auth-Token

A successful execution returns the following response headers with an HTTP/1.1 204 No Content response:

- Content-Length
- Content-Type
- Date
- X-Trans-Id

When processing a DELETE Object request, StorageGRID attempts to immediately remove all copies of the object from all stored locations. If successful, StorageGRID returns a response to the client immediately. If all copies cannot be removed within 30 seconds (for example, because a location is temporarily unavailable), StorageGRID queues the copies for removal and then indicates success to the client.

For more information on how objects are deleted, see the instructions for managing objects with information lifecycle management.

#### **GET object**

This operation retrieves the object content and gets the object metadata from a StorageGRID system.

The following request parameters are required:

- Account
- Container
- Object

The following request header is required:

• X-Auth-Token

The following request headers are optional:

- Accept-Encoding
- If-Match
- If-Modified-Since
- If-None-Match
- If-Unmodified-Since
- Range

A successful execution returns the following headers with an HTTP/1.1 200 OK response:

- Accept-Ranges
- Content-Disposition, returned only if Content-Disposition metadata was set
- Content-Encoding, returned only if Content-Encoding metadata was set
- Content-Length
- Content-Type
- Date
- ETag
- Last-Modified
- X-Timestamp
- X-Trans-Id

#### **HEAD object**

This operation retrieves metadata and properties of an ingested object from a StorageGRID system.

The following request parameters are required:

- Account
- Container
- Object

The following request header is required:

• X-Auth-Token

A successful execution returns the following headers with an "HTTP/1.1 200 OK" response:

- Accept-Ranges
- Content-Disposition, returned only if Content-Disposition metadata was set
- Content-Encoding, returned only if Content-Encoding metadata was set
- Content-Length
- Content-Type
- Date
- ETag
- Last-Modified
- X-Timestamp
- X-Trans-Id

#### **PUT object**

This operation creates a new object with data and metadata, or replaces an existing object with data and metadata in a StorageGRID system.

StorageGRID supports objects up to 5 TiB (5,497,558,138,880 bytes) in size.

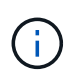

Conflicting client requests, such as two clients writing to the same key, are resolved on a "latestwins" basis. The timing for the "latest-wins" evaluation is based on when the StorageGRID system completes a given request, and not on when Swift clients begin an operation.

The following request parameters are required:

- Account
- Container
- Object

The following request header is required:

• X-Auth-Token

The following request headers are optional:

• Content-Disposition

• Content-Encoding

Do not use chunked Content-Encoding if the ILM rule that applies to an object filters objects based on size and uses synchronous placement on ingest (the Balanced or Strict options for Ingest Behavior).

• Transfer-Encoding

Do not use compressed or chunked Transfer-Encoding if the ILM rule that applies to an object filters objects based on size and uses synchronous placement on ingest (the Balanced or Strict options for Ingest Behavior).

• Content-Length

If an ILM rule filters objects by size and uses synchronous placement on ingest, you must specify Content-Length.

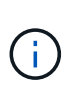

If you do not follow these guidelines for Content-Encoding, Transfer-Encoding, and Content-Length, StorageGRID must save the object before it can determine object size and apply the ILM rule. In other words, StorageGRID must default to creating interim copies of an object on ingest. That is, StorageGRID must use the Dual Commit option for Ingest Behavior.

For more information about synchronous placement and ILM rules, see the instructions for managing objects with information lifecycle management.

- Content-Type
- ETag
- X-Object-Meta-<name\> (object-related metadata)

If you want to use the **User Defined Creation Time** option as the Reference Time for an ILM rule, you must store the value in a user-defined header named X-Object-Meta-Creation-Time. For example:

X-Object-Meta-Creation-Time: 1443399726

This field is evaluated as seconds since January 1, 1970.

\* X-Storage-Class: reduced redundancy

This header affects how many object copies StorageGRID creates if the ILM rule that matches an ingested object specifies an Ingest Behavior of Dual Commit or Balanced.

- **Dual commit**: If the ILM rule specifies the Dual commit option for Ingest Behavior, StorageGRID creates a single interim copy as the object is ingested (single commit).
- **Balanced**: If the ILM rule specifies the Balanced option, StorageGRID makes a single interim copy only if the system cannot immediately make all copies specified in the rule. If StorageGRID can perform synchronous placement, this header has no effect.

The reduced redundancy header is best used when the ILM rule that matches the object creates a single replicated copy. In this case using reduced redundancy eliminates the unnecessary creation and deletion of an extra object copy for every ingest operation.

Using the reduced redundancy header is not recommended in other circumstances because it increases the risk the loss of object data during ingest. For example, you might lose data if the single copy is initially stored on a Storage Node that fails before ILM evaluation can occur.

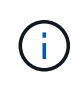

Having only one replicated copy for any time period puts data at risk of permanent loss. If only one replicated copy of an object exists, that object is lost if a Storage Node fails or has a significant error. You also temporarily lose access to the object during maintenance procedures such as upgrades.

Note that specifying reduced redundancy only affects how many copies are created when an object is first ingested. It does not affect how many copies of the object are made when the object is evaluated by the active ILM policy and does not result in data being stored at lower levels of redundancy in the StorageGRID system.

A successful execution returns the following headers with an "HTTP/1.1 201 Created" response:

- Content-Length
- Content-Type
- Date
- ETag
- Last-Modified
- X-Trans-Id

#### **Related information**

[Manage objects with ILM](#page-1133-0)

[Monitor and audit operations](#page-1570-0)

#### **OPTIONS request**

The OPTIONS request checks the availability of an individual Swift service. The OPTIONS request is processed by the Storage Node or Gateway Node specified in the URL.

#### **OPTIONS method**

For example, client applications can issue an OPTIONS request to the Swift port on a Storage Node, without providing Swift authentication credentials, to determine whether the Storage Node is available. You can use this request for monitoring or to allow external load balancers to identify when a Storage Node is down.

When used with the info URL or the storage URL, the OPTIONS method returns a list of supported verbs for the given URL (for example, HEAD, GET, OPTIONS, and PUT). The OPTIONS method cannot be used with the auth URL.

The following request parameter is required:

• Account

The following request parameters are optional:

- Container
- Object

A successful execution returns the following headers with an "HTTP/1.1 204 No Content" response. The OPTIONS request to the storage URL does not require that the target exists.

- Allow (a list of supported verbs for the given URL, for example, HEAD, GET, OPTIONS, and PUT)
- Content-Length
- Content-Type
- Date
- X-Trans-Id

#### **Related information**

[Supported Swift API endpoints](#page-1552-0)

#### **Error responses to Swift API operations**

Understanding the possible error responses can help you troubleshoot operations.

The following HTTP status codes might be returned when errors occur during an operation:

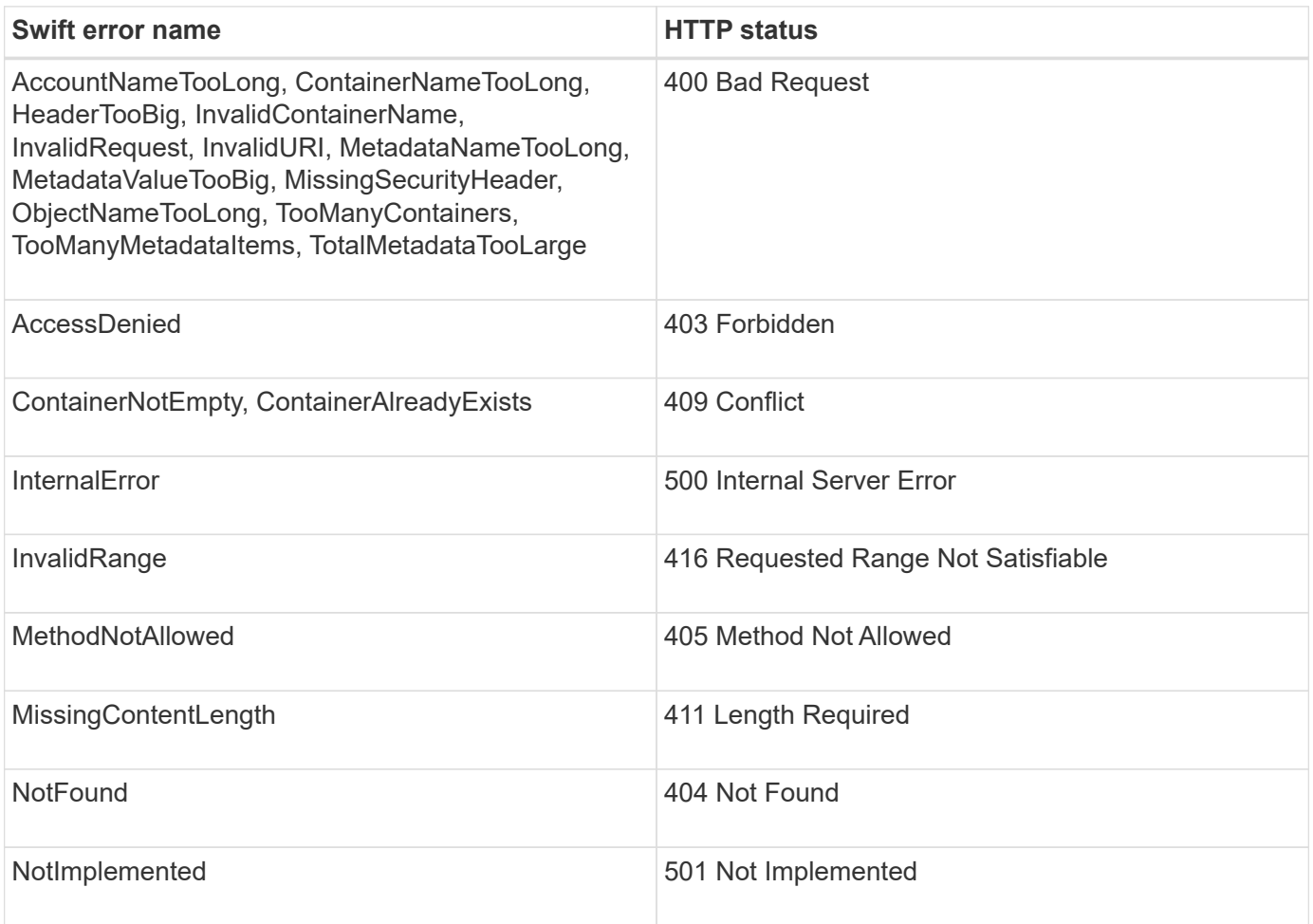

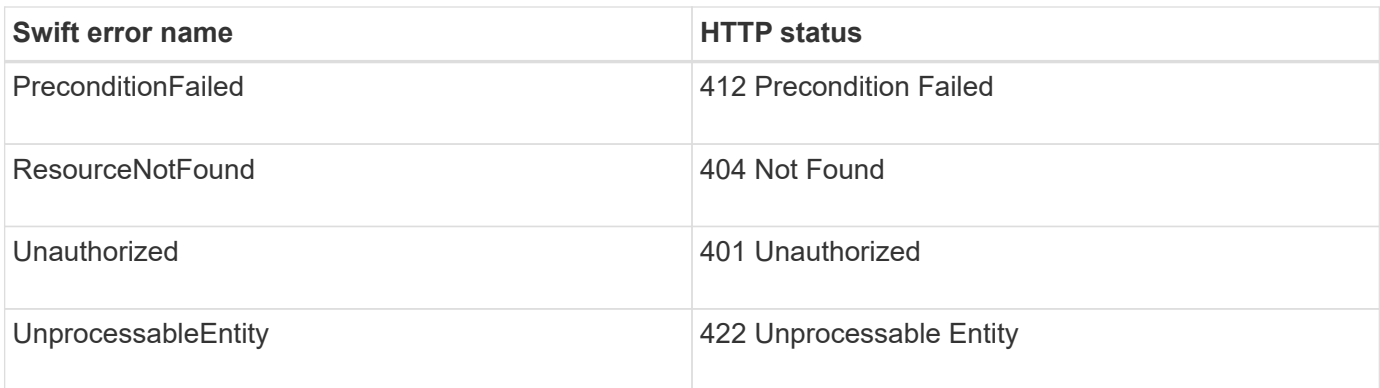

## **StorageGRID Swift REST API operations**

There are operations added on to the Swift REST API that are specific to StorageGRID system.

#### **GET container consistency request**

Consistency level provides a balance between the availability of the objects and the consistency of those objects across different Storage Nodes and sites. The GET container consistency request allows you to determine the consistency level being applied to a particular container.

#### **Request**

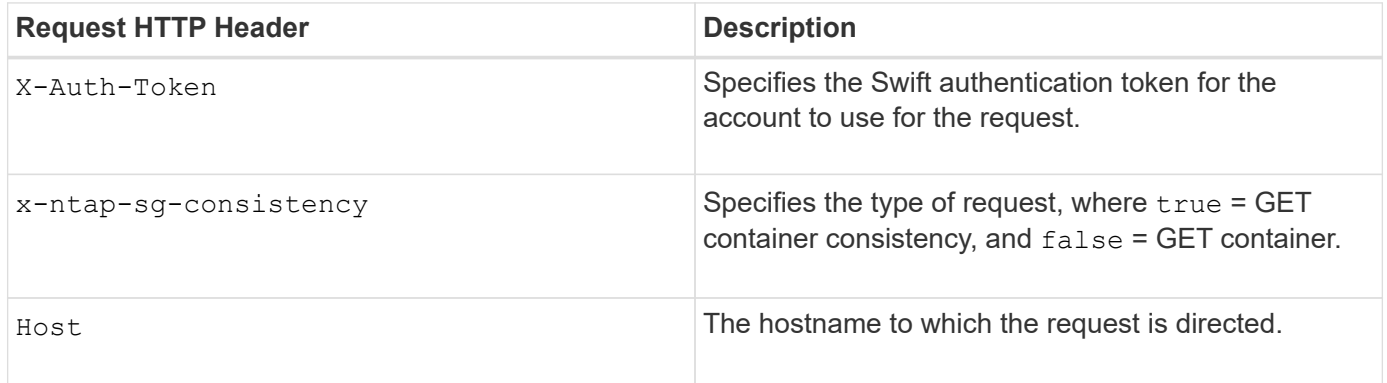

#### **Request example**

```
GET /v1/28544923908243208806/Swift container
X-Auth-Token: SGRD_3a877009a2d24cb1801587bfa9050f29
x-ntap-sg-consistency: true
Host: test.com
```
#### **Response**

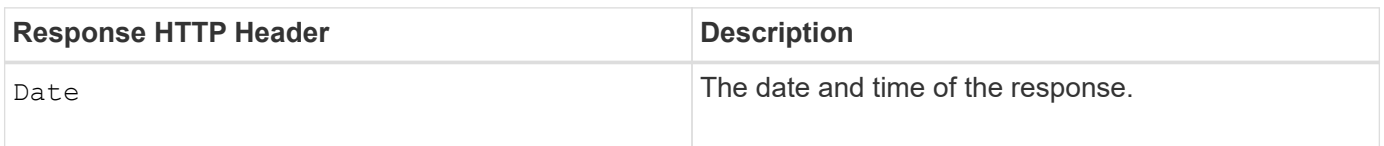

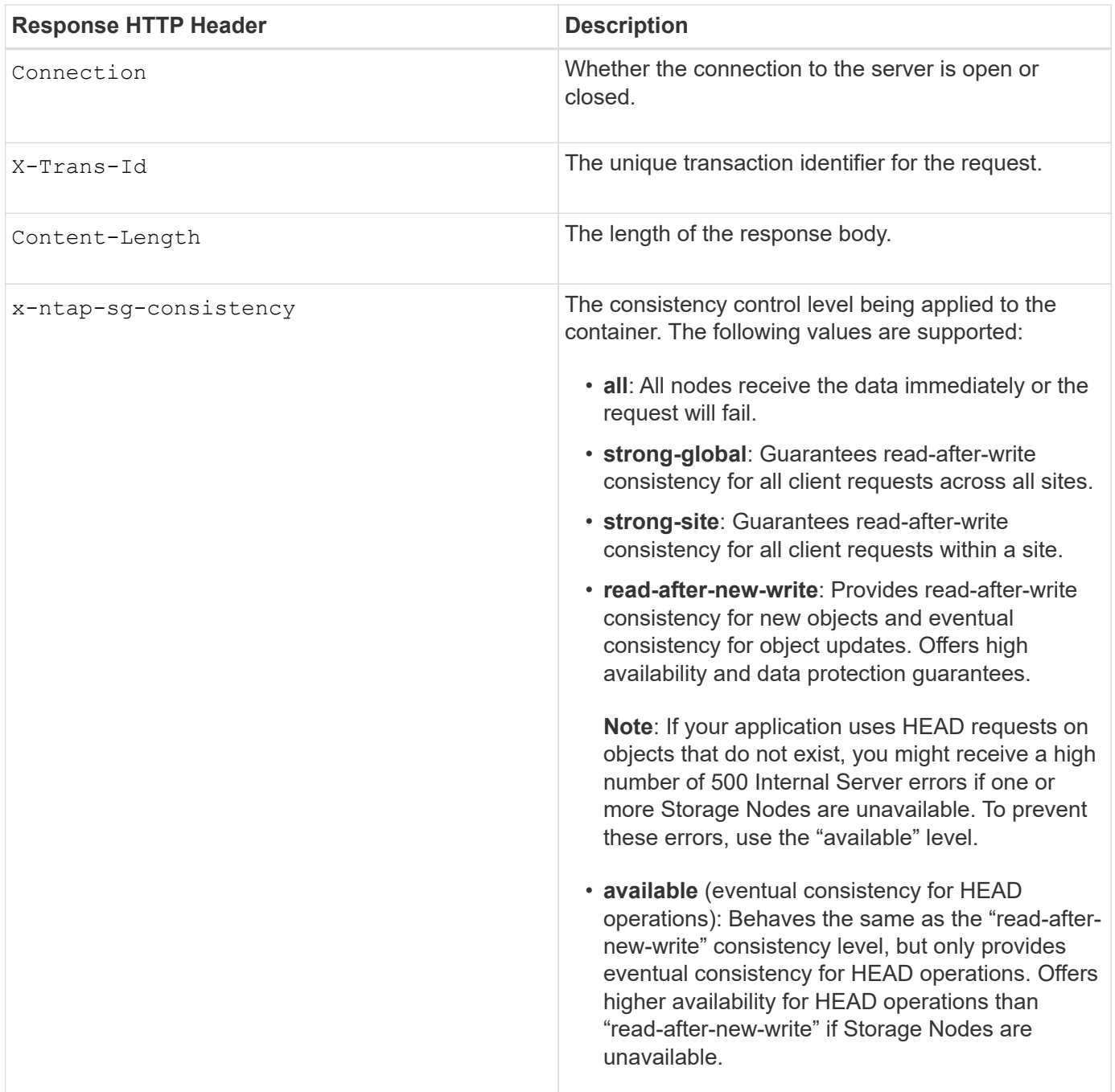

#### **Response example**

HTTP/1.1 204 No Content Date: Sat, 29 Nov 2015 01:02:18 GMT Connection: CLOSE X-Trans-Id: 1936575373 Content-Length: 0 x-ntap-sg-consistency: strong-site

## **Related information**

[Use tenant account](#page-1318-0)

#### **PUT container consistency request**

The PUT container consistency request allows you to specify the consistency level to apply to operations performed on a container. By default, new containers are created using the "read-after-new-write" consistency level.

#### **Request**

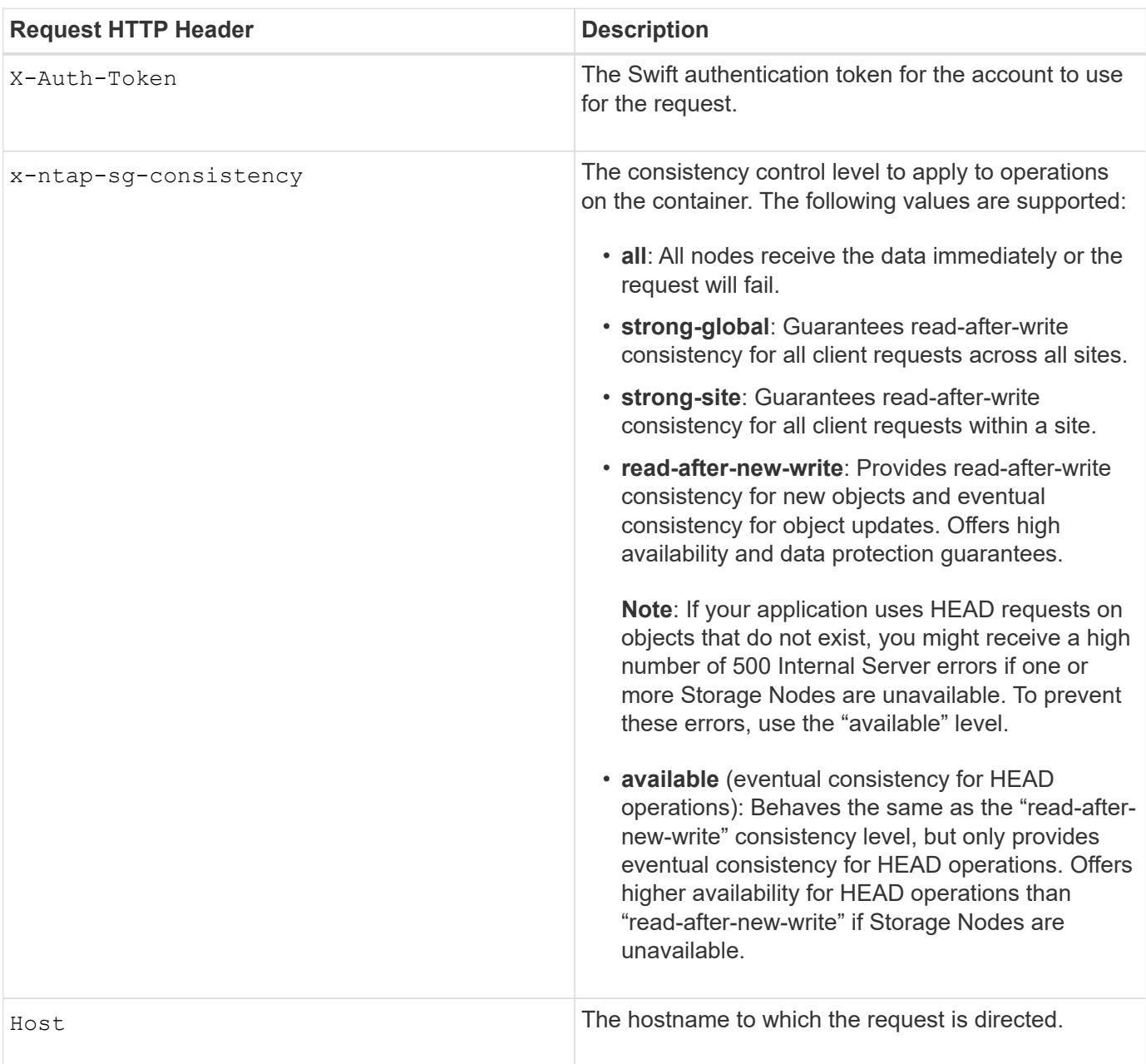

#### **How consistency controls and ILM rules interact to affect data protection**

Both your choice of consistency control and your ILM rule affect how objects are protected. These settings can interact.

For example, the consistency control used when an object is stored affects the initial placement of object metadata, while the ingest behavior selected for the ILM rule affects the initial placement of object copies. Because StorageGRID requires access to both an object's metadata and its data to fulfill client requests, selecting matching levels of protection for the consistency level and ingest behavior can provide better initial data protection and more predictable system responses.

The following ingest behaviors are available for ILM rules:

- **Strict**: All copies specified in the ILM rule must be made before success is returned to the client.
- **Balanced**: StorageGRID attempts to make all copies specified in the ILM rule at ingest; if this is not possible, interim copies are made and success is returned to the client. The copies specified in the ILM rule are made when possible.
- **Dual Commit**: StorageGRID immediately makes interim copies of the object and returns success to the client. Copies specified in the ILM rule are made when possible.

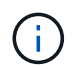

Before selecting the ingest behavior for an ILM rule, read the full description of these settings in the instructions for managing objects with information lifecycle management.

#### **Example of how consistency control and ILM rule can interact**

Suppose you have a two-site grid with the following ILM rule and the following consistency level setting:

- **ILM rule**: Create two object copies, one at the local site and one at a remote site. The Strict ingest behavior is selected.
- **Consistency level**: "strong-global" (Object metadata is immediately distributed to all sites.)

When a client stores an object to the grid, StorageGRID makes both object copies and distributes metadata to both sites before returning success to the client.

The object is fully protected against loss at the time of the ingest successful message. For example, if the local site is lost shortly after ingest, copies of both the object data and the object metadata still exist at the remote site. The object is fully retrievable.

If you instead used the same ILM rule and the "strong-site" consistency level, the client might receive a success message after object data is replicated to the remote site but before object metadata is distributed there. In this case, the level of protection of object metadata does not match the level of protection for object data. If the local site is lost shortly after ingest, object metadata is lost. The object cannot be retrieved.

The inter-relationship between consistency levels and ILM rules can be complex. Contact NetApp if you require assistance.

#### **Request example**

```
PUT /v1/28544923908243208806/_Swift container_
X-Auth-Token: SGRD_3a877009a2d24cb1801587bfa9050f29
x-ntap-sg-consistency: strong-site
Host: test.com
```
#### **Response**

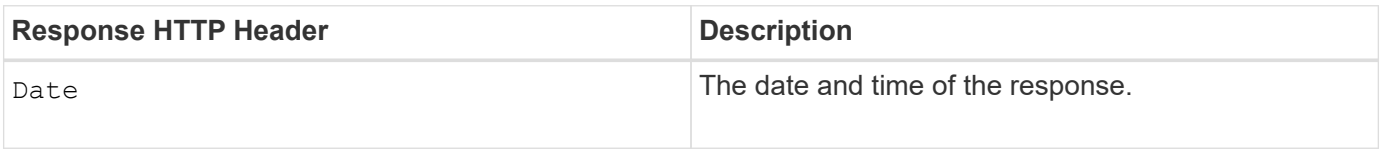

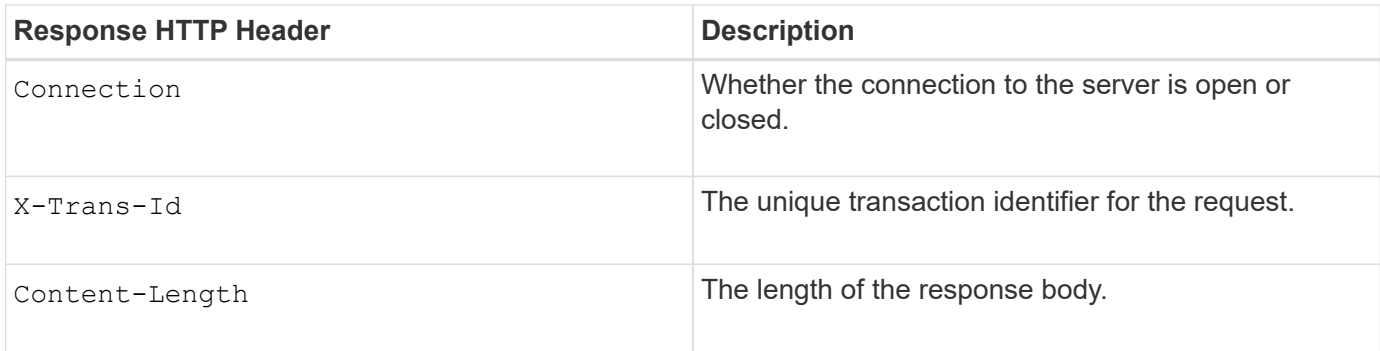

#### **Response example**

```
HTTP/1.1 204 No Content
Date: Sat, 29 Nov 2015 01:02:18 GMT
Connection: CLOSE
X-Trans-Id: 1936575373
Content-Length: 0
```
#### **Related information**

#### [Use tenant account](#page-1318-0)

## <span id="page-1568-0"></span>**Configure security for REST API**

You should review the security measures implemented for the REST API and understand how to secure your system.

#### **How StorageGRID provides security for REST API**

You should understand how the StorageGRID system implements security, authentication, and authorization for the REST API.

StorageGRID uses the following security measures.

• Client communications with the Load Balancer service use HTTPS if HTTPS is configured for the load balancer endpoint.

When you configure a load balancer endpoint, HTTP can optionally be enabled. For example, you might want to use HTTP for testing or other non-production purposes. See the instructions for administering StorageGRID for more information.

• By default, StorageGRID uses HTTPS for client communications with Storage Nodes and the CLB service on Gateway Nodes.

HTTP can optionally be enabled for these connections. For example, you might want to use HTTP for testing or other non-production purposes. See the instructions for administering StorageGRID for more information.

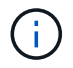

The CLB service is deprecated.

- Communications between StorageGRID and the client are encrypted using TLS.
- Communications between the Load Balancer service and Storage Nodes within the grid are encrypted whether the load balancer endpoint is configured to accept HTTP or HTTPS connections.
- Clients must supply HTTP authentication headers to StorageGRID to perform REST API operations.

#### **Security certificates and client applications**

Clients can connect to the Load Balancer service on Gateway Nodes or Admin Nodes, directly to Storage Nodes, or to the deprecated CLB service on Gateway Nodes.

In all cases, client applications can make TLS connections using either a custom server certificate uploaded by the grid administrator or a certificate generated by the StorageGRID system:

- When client applications connect to the Load Balancer service, they do so using the certificate that was configured for the specific load balancer endpoint used to make the connection. Each endpoint has its own certificate, which is either a custom server certificate uploaded by the grid administrator or a certificate that the grid administrator generated in StorageGRID when configuring the endpoint.
- When client applications connect directly to a Storage Node or to the CLB service on Gateway Nodes, they use either the system-generated server certificates that were generated for Storage Nodes when the StorageGRID system was installed (which are signed by the system certificate authority), or a single custom server certificate that is supplied for the grid by a grid administrator.

Clients should be configured to trust the certificate authority that signed whichever certificate they use to establish TLS connections.

See the instructions for administering StorageGRID for information on configuring load balancer endpoints, and for instructions on adding a single custom server certificate for TLS connections directly to Storage Nodes or to the CLB service on Gateway Nodes.

#### **Summary**

The following table shows how security issues are implemented in the S3 and Swift REST APIs:

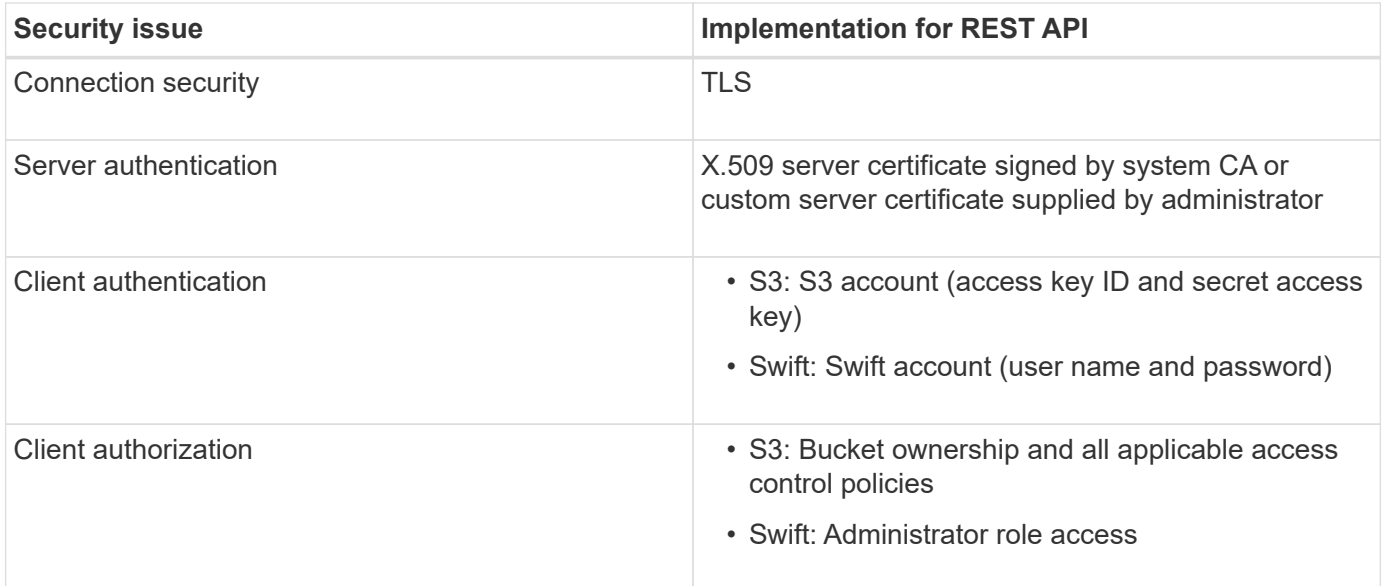

#### **Related information**

[Administer StorageGRID](#page-842-0)

#### **Supported hashing and encryption algorithms for TLS libraries**

The StorageGRID system supports a limited set of cipher suites that client applications can use when establishing a Transport Layer Security (TLS) session.

#### **Supported versions of TLS**

StorageGRID supports TLS 1.2 and TLS 1.3.

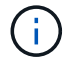

SSLv3 and TLS 1.1 (or earlier versions) are no longer supported.

#### **Supported cipher suites**

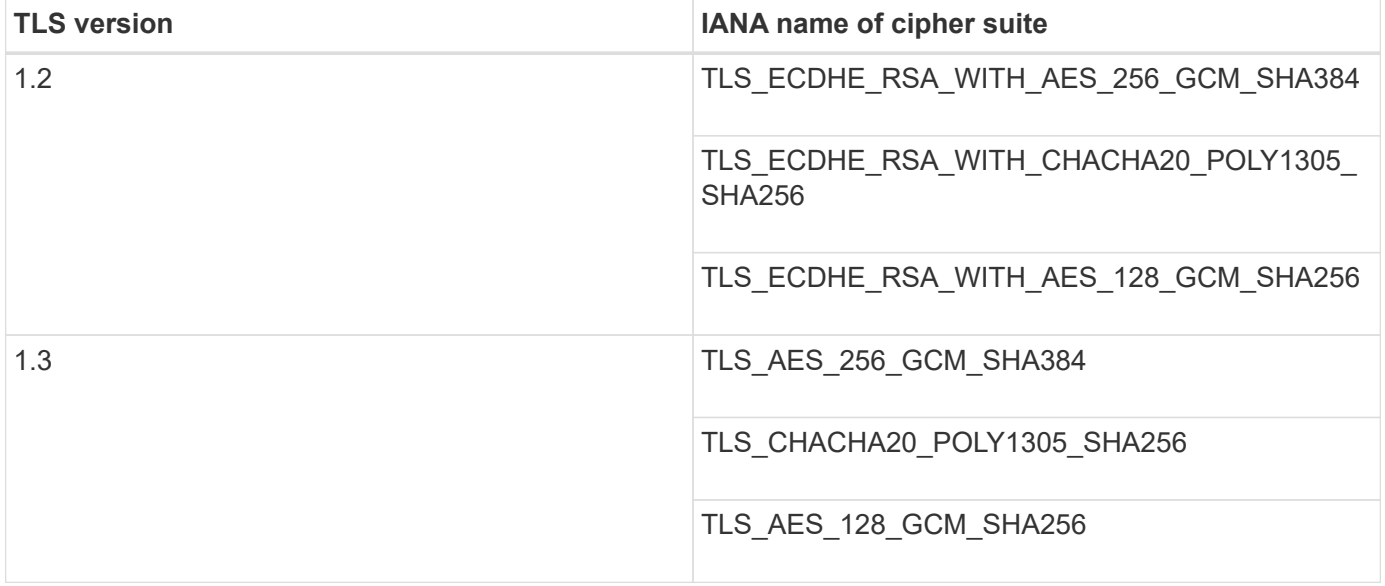

#### **Deprecated cipher suites**

The following cipher suites are deprecated. Support for these ciphers will be removed in a future release.

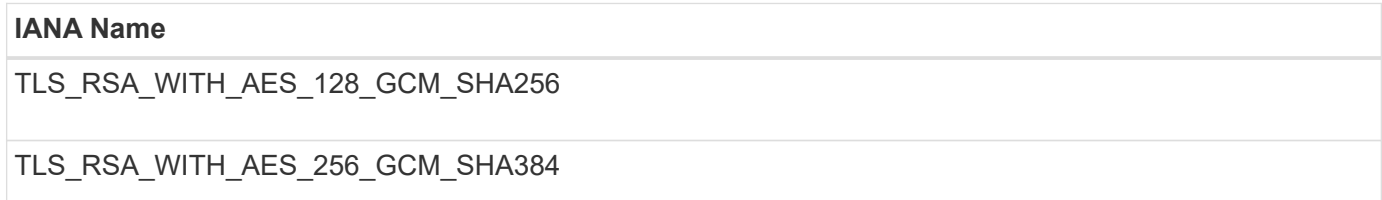

#### **Related information**

[Configure tenant accounts and connections](#page-1547-0)

## <span id="page-1570-0"></span>**Monitor and audit operations**

You can monitor workloads and efficiencies for client operations by viewing transaction trends for the entire grid, or for specific nodes. You can use audit messages to monitor client operations and transactions.

#### **Monitor object ingest and retrieval rates**

You can monitor object ingest and retrieval rates as well as metrics for object counts, queries, and verification. You can view the number of successful and failed attempts by client applications to read, write, and modify objects in the StorageGRID system.

#### **Steps**

- 1. Sign in to the Grid Manager using a [supported web browser](#page-842-1).
- 2. On the Dashboard, locate the Protocol Operations section.

This section summarizes the number of client operations performed by your StorageGRID system. Protocol rates are averaged over the last two minutes.

- 3. Select **NODES**.
- 4. From the Nodes home page (deployment level), click the **Load Balancer** tab.

The charts show trends for all client traffic directed to load balancer endpoints within the grid. You can select a time interval in hours, days, weeks, months, or years, or you can apply a custom interval.

5. From the Nodes home page (deployment level), click the **Objects** tab.

The chart shows ingest and retrieve rates for your entire StorageGRID system in bytes per second and total bytes. You can select a time interval in hours, days, weeks, months, or years, or you can apply a custom interval.

6. To see information for a particular Storage Node, select the node from the list on the left, and click the **Objects** tab.

The chart shows the object ingest and retrieval rates for this Storage Node. The tab also includes metrics for object counts, queries, and verification. You can click the labels to see the definitions of these metrics.

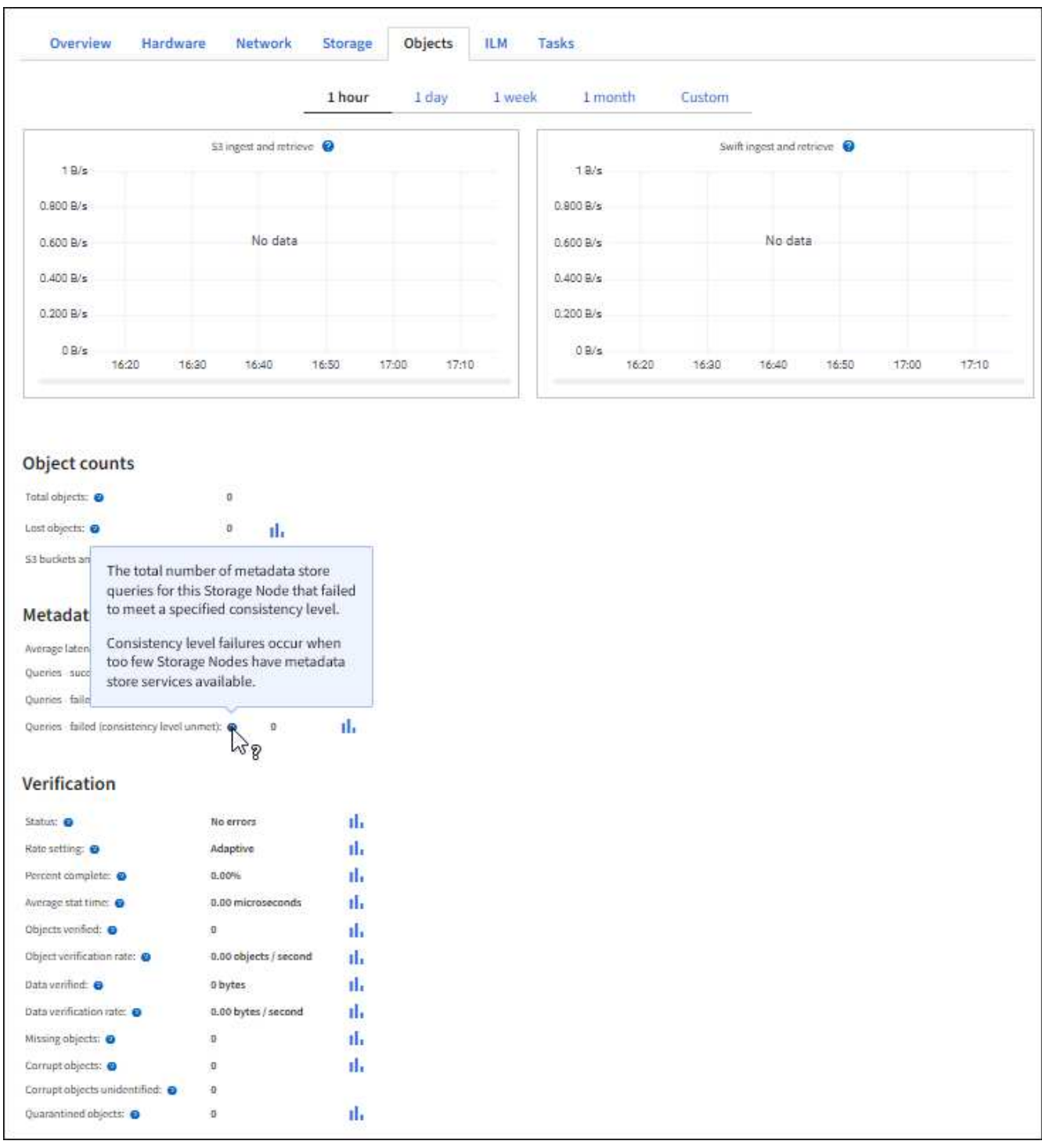

- 7. If you want even more detail:
	- a. Select **SUPPORT** > **Tools** > **Grid topology**.
	- b. Select *site* > **Overview** > **Main**.

The API Operations section displays summary information for the entire grid.

c. Select *Storage Node* > **LDR** > *client application* > **Overview** > **Main**

The Operations section displays summary information for the selected Storage Node.

#### **Access and review audit logs**

Audit messages are generated by StorageGRID services and stored in text log files. API-specific audit messages in the audit logs provide critical security, operation, and performance monitoring data that can help you evaluate the health of your system.

#### **What you'll need**

- You must have specific access permissions.
- You must have the Passwords.txt file.
- You must know the IP address of an Admin Node.

#### **About this task**

The active audit log file is named audit.log, and it is stored on Admin Nodes.

Once a day, the active audit.log file is saved, and a new audit.log file is started. The name of the saved file indicates when it was saved, in the format  $yyyy$ -mm-dd.txt.

After a day, the saved file is compressed and renamed, in the format  $yyyy-mm-dd.txt.gz$ , which preserves the original date.

This example shows the active audit.log file, the previous day's file (2018-04-15.txt), and the compressed file for the prior day  $(2018-04-14 \cdot txt.qz)$ .

audit.log 2018-04-15.txt 2018-04-14.txt.gz

#### **Steps**

- 1. Log in to an Admin Node:
	- a. Enter the following command: ssh *admin@primary\_Admin\_Node\_IP*
	- b. Enter the password listed in the Passwords.txt file.
- 2. Go to the directory containing the audit log files:cd /var/local/audit/export
- 3. View the current or a saved audit log file, as required.

#### **Related information**

[Review audit logs](#page-2200-0)

#### **Swift operations tracked in the audit logs**

All successful storage DELETE, GET, HEAD, POST, and PUT operations are tracked in the StorageGRID audit log. Failures are not logged, nor are info, auth, or OPTIONS requests.

See *Understanding audit messages* for details about the information tracked for the following Swift operations.

#### **Account operations**

• GET account

• HEAD account

## **Container operations**

- DELETE container
- GET container
- HEAD container
- PUT container

## **Object operations**

- DELETE object
- GET object
- HEAD object
- PUT object

## **Related information**

[Review audit logs](#page-2200-0)

## [Account operations](#page-1554-0)

[Container operations](#page-1556-0)

[Object operations](#page-1558-0)

# **Monitor and maintain StorageGRID**

## **Monitor and troubleshoot**

## **Monitor and troubleshoot: Overview**

Use these instructions to monitor a StorageGRID system and to assess and resolve issues that might occur.

## **About these instructions**

These instructions describe how to use the Grid Manager to monitor a StorageGRID system. You will learn which information you should monitor regularly, how to manage alerts and legacy alarms, how to use SNMP for monitoring, and how to obtain additional StorageGRID data, including metrics and diagnostics.

These instructions also describe how to troubleshoot a StorageGRID system and describe all system alerts, legacy alarms, and log files.

Use these instructions if you will be monitoring and supporting a StorageGRID system after it has been installed.

## **View the Dashboard**

When you first sign in to the Grid Manager, you can use the Dashboard to monitor system activities at a glance. The Dashboard includes information about system health, usage metrics, and operational trends and charts.

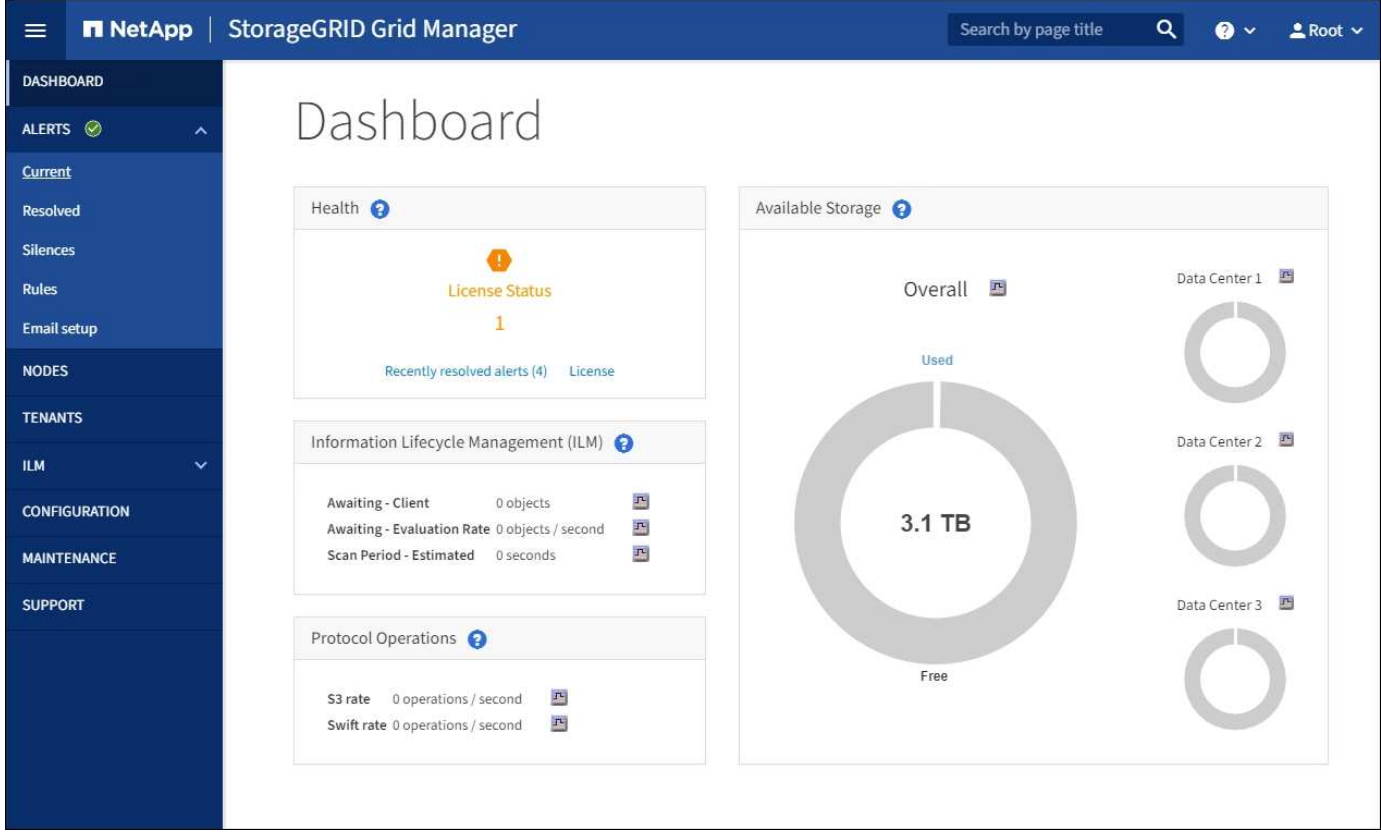

#### **Search field**

The **Search** field in the header bar allows you to quickly navigate to a specific page or sidebar entry within the Grid Manager. For example, you can enter **key** to access the Key Management Server page.

## **Health panel**

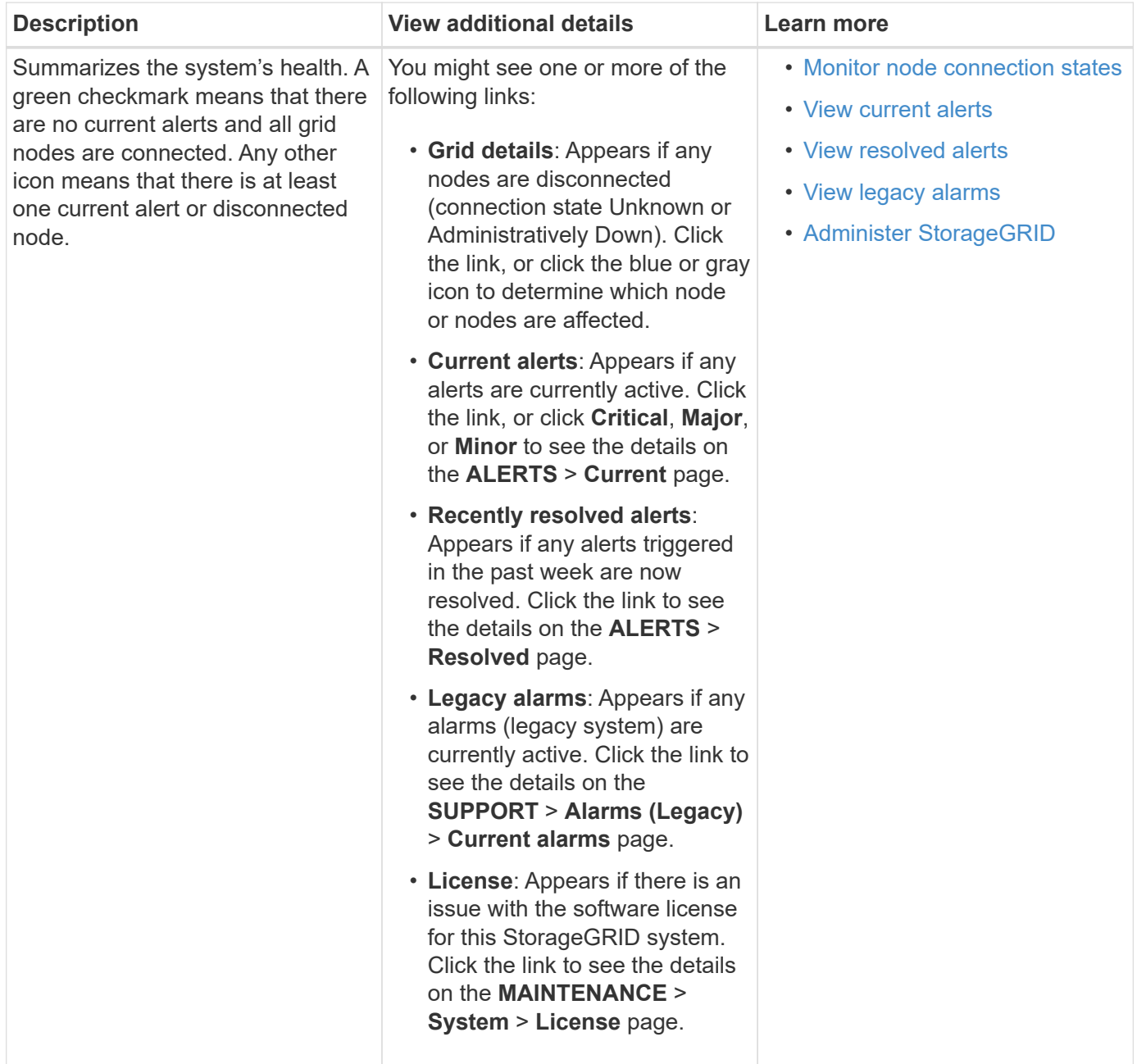

## **Available Storage panel**

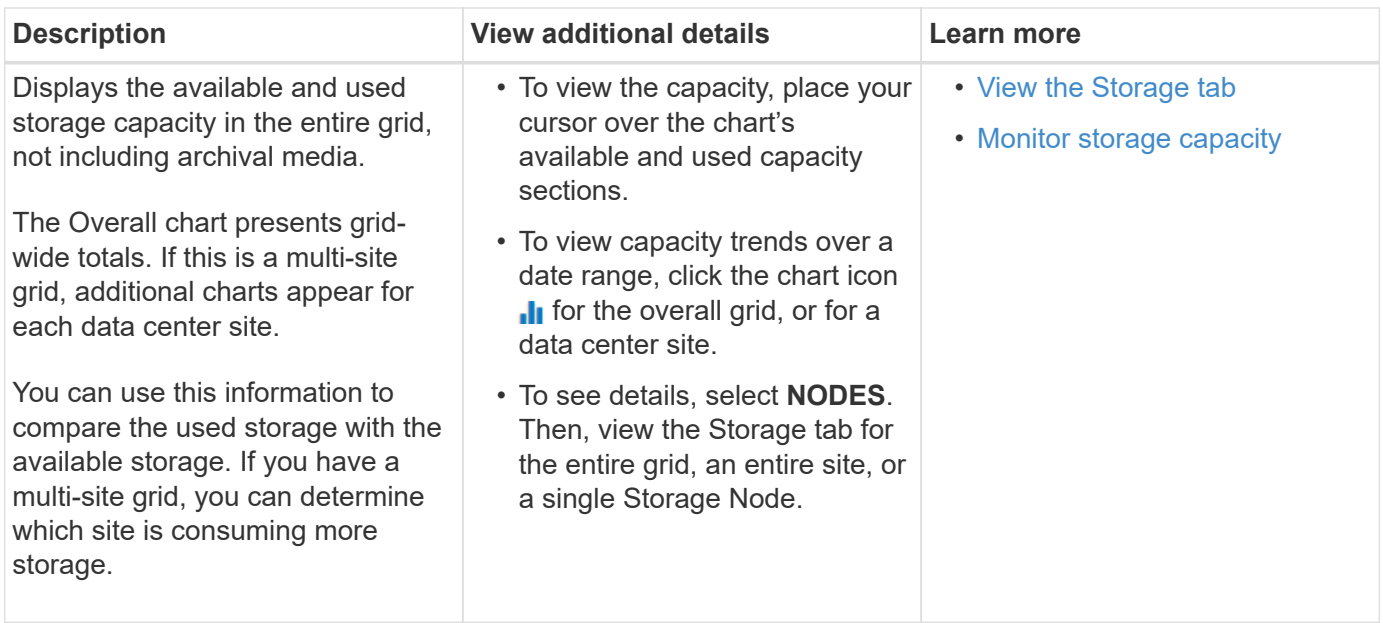

## **Information Lifecycle Management (ILM) panel**

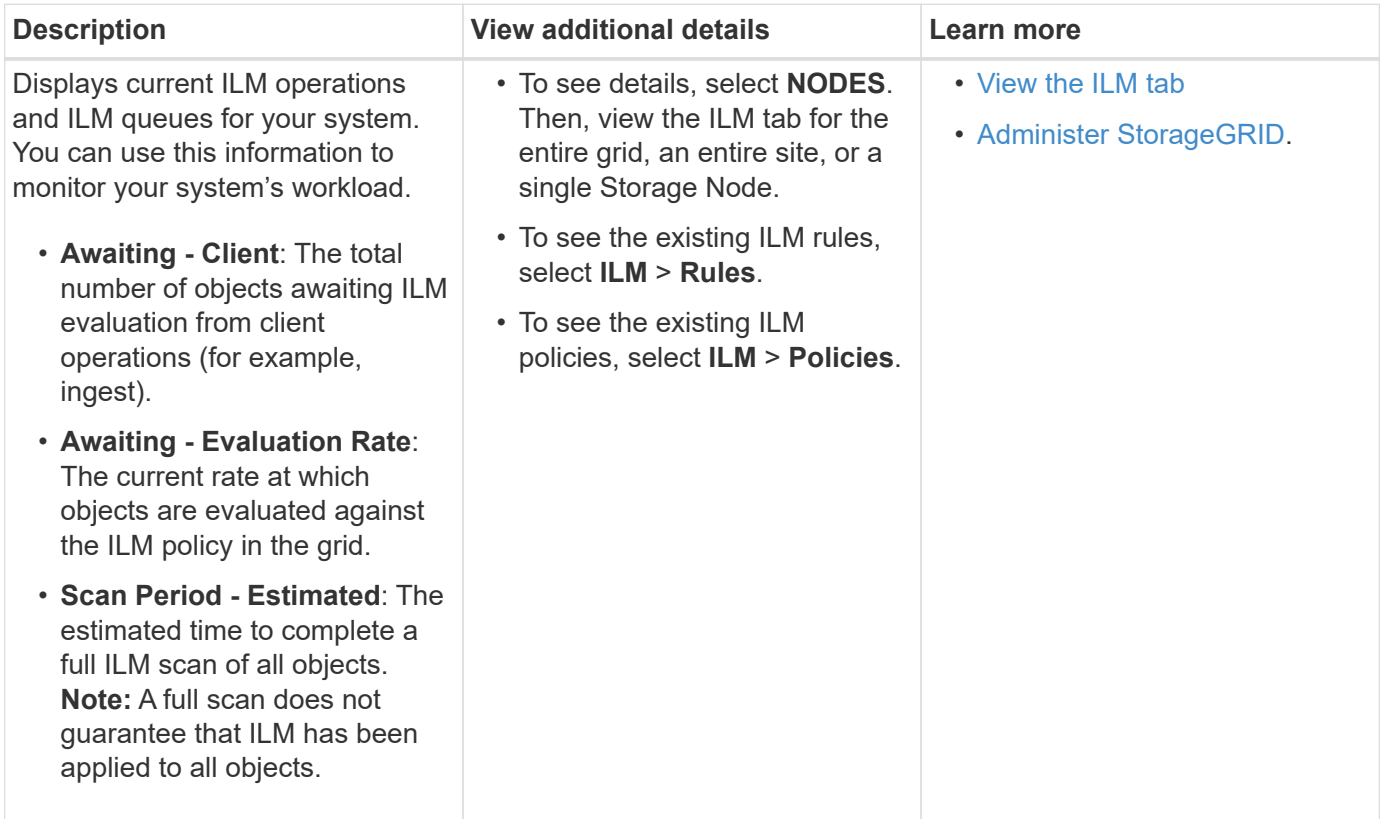

## **Protocol Operations panel**

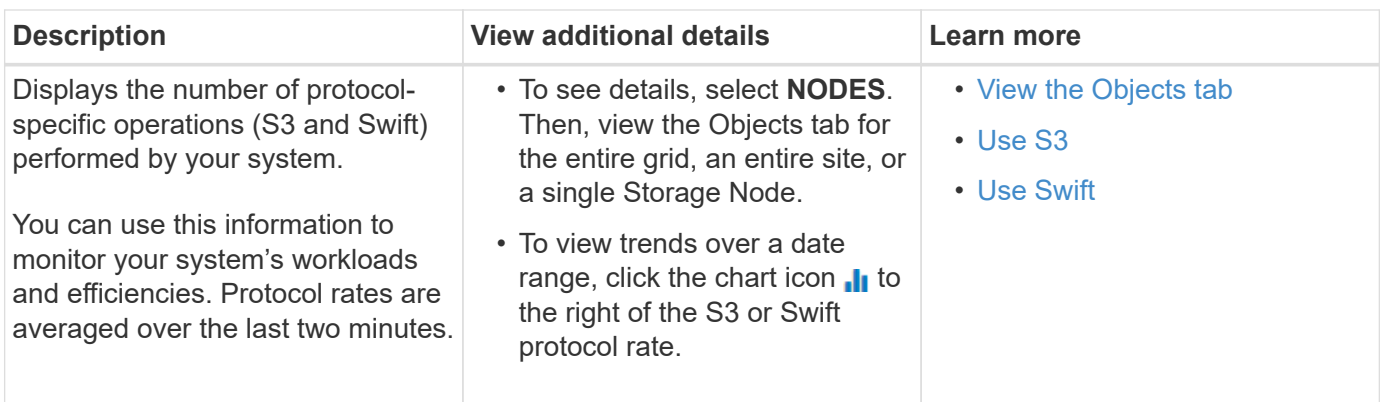

## **View the Nodes page**

When you need more detailed information about your StorageGRID system than the Dashboard provides, you can use the Nodes page to view metrics for the entire grid, each site in the grid, and each node at a site.

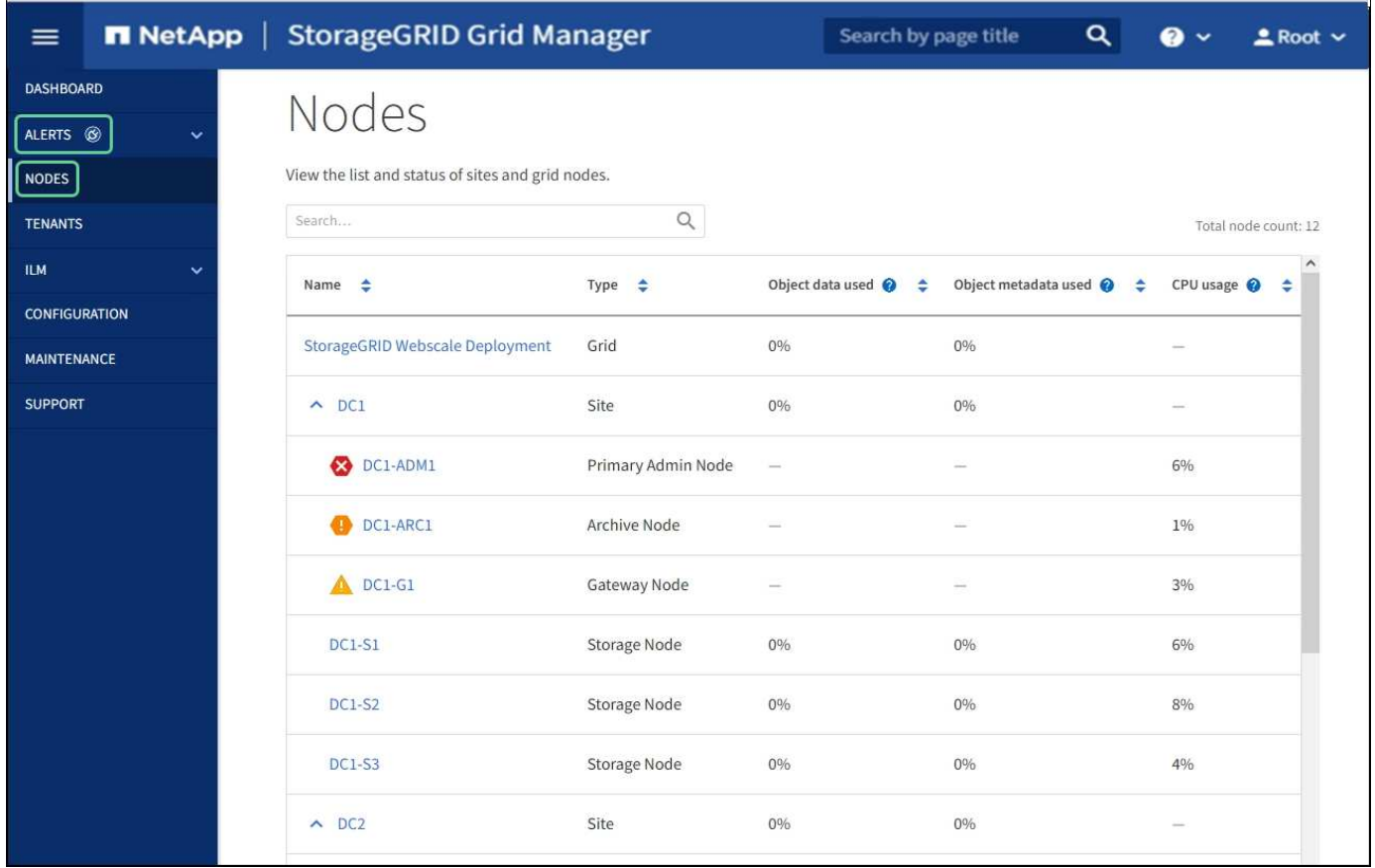

The Nodes table lists all the sites and nodes in your StorageGRID system. Summary information is displayed for each node. If a node has an active alert, an icon appears next to the node name. If the node is connected and has no active alerts, no icon is shown.

#### **Connection state icons**

• **Not connected - Unknown**  $\bigcirc$ : The node is not connected to the grid for an unknown reason. For example, the network connection between nodes has been lost or the power is down. The **Unable to** **communicate with node** alert might also be triggered. Other alerts might be active as well. This situation requires immediate attention.

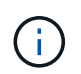

A node might appear as Unknown during managed shutdown operations. You can ignore the Unknown state in these cases.

**Not connected - Administratively down** : The node is not connected to the grid for an expected reason. For example, the node, or services on the node, has been gracefully shut down, the node is rebooting, or the software is being upgraded. One or more alerts might also be active.

If a node is disconnected from the grid, it might have an underlying alert, but only the "Not connected" icon appears. To see the active alerts for a node, select the node.

#### **Alert icons**

•

If there is an active alert for a node, one of the following icons appears next to the node name:

- **Critical X**: An abnormal condition exists that has stopped the normal operations of a StorageGRID node or service. You must address the underlying issue immediately. Service disruption and loss of data might result if the issue is not resolved.
- **Major** : An abnormal condition exists that is either affecting current operations or approaching the threshold for a critical alert. You should investigate major alerts and address any underlying issues to ensure that the abnormal condition does not stop the normal operation of a StorageGRID node or service.
- **Minor A**: The system is operating normally, but an abnormal condition exists that could affect the system's ability to operate if it continues. You should monitor and resolve minor alerts that do not clear on their own to ensure they do not result in a more serious problem.

#### **Viewing details for a system, site, or node**

To view the available information, select the name of the grid, site, or node as follows:

- Select the grid name to see an aggregate summary of the statistics for your entire StorageGRID system.
- Select a specific data center site to see an aggregate summary of the statistics for all nodes at that site.
- Select a specific node to view detailed information for that node.

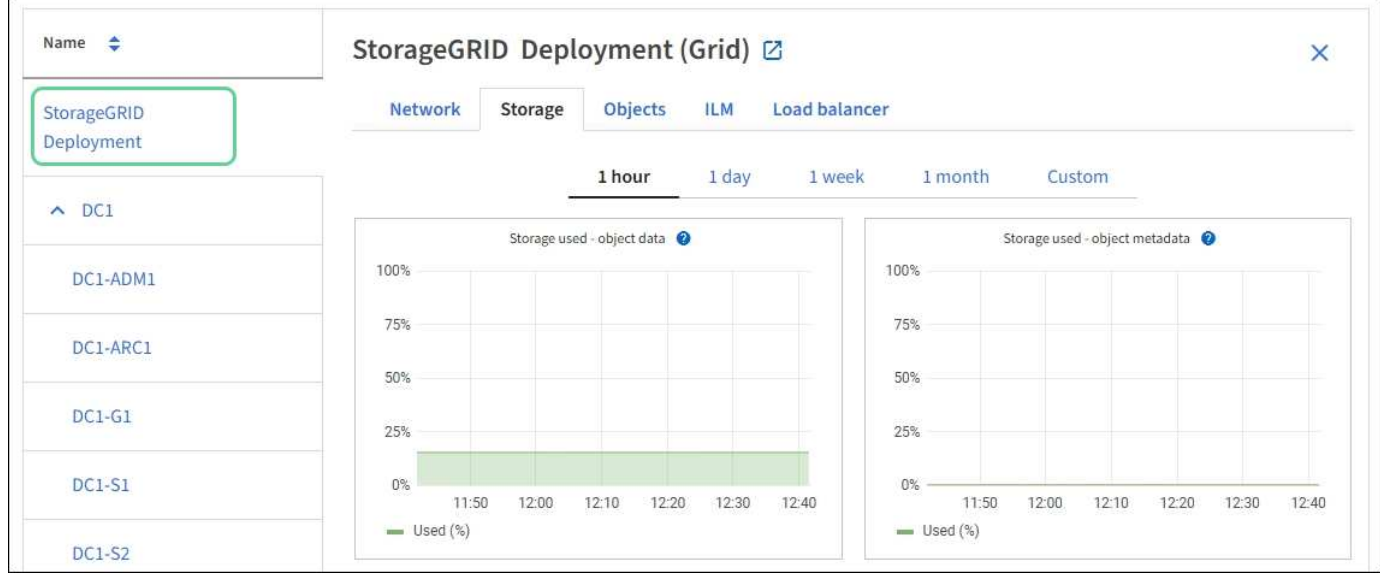

#### **View the Overview tab**

The Overview tab provides basic information about each node. It also shows any alerts currently affecting the node.

The Overview tab is shown for all nodes.

#### **Node Information**

The Node Information section of the Overview tab lists basic information about the grid node.

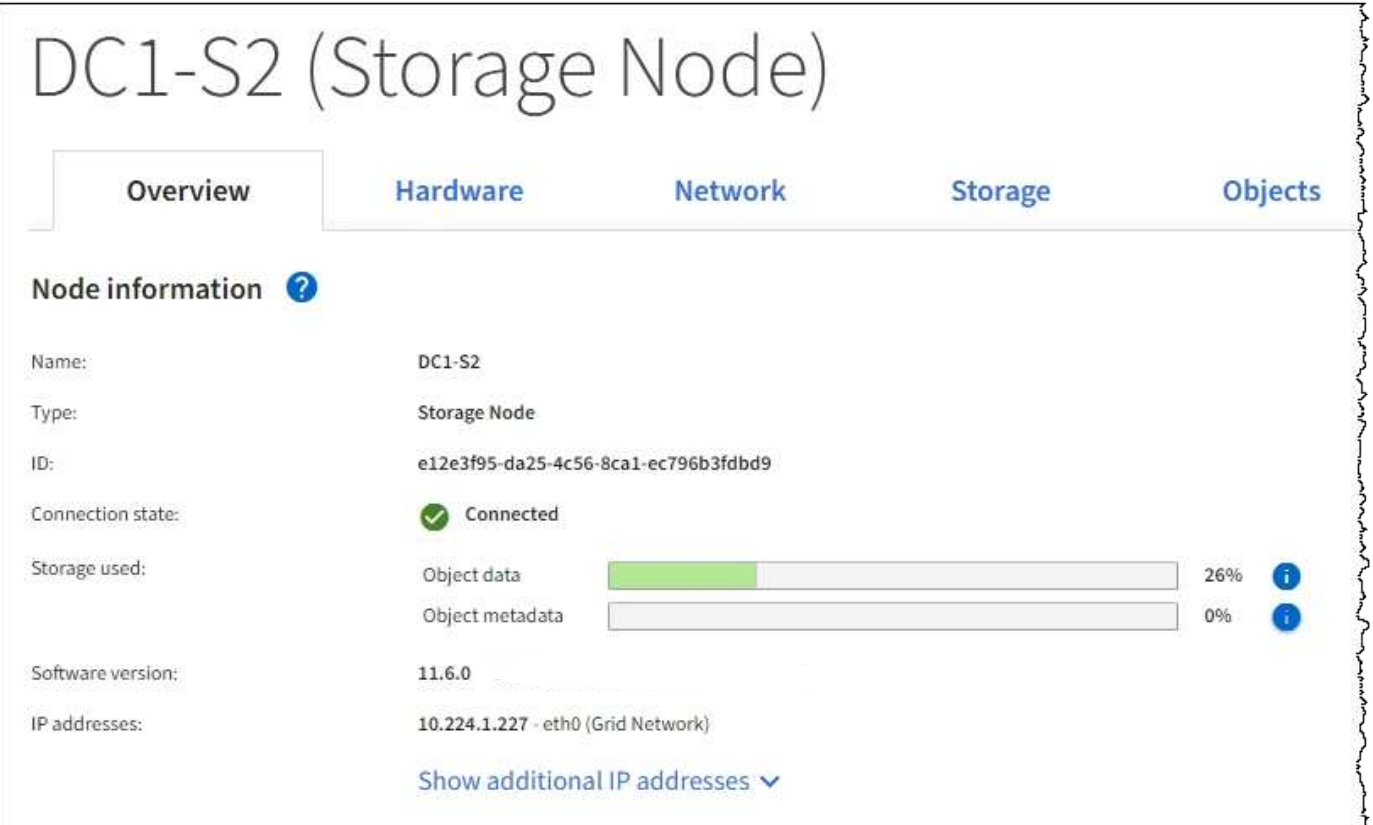

The overview information for a node includes the following:

- **Name**: The hostname assigned to the node and displayed in the Grid Manager.
- **Type**: The type of node Admin Node, primary Admin Node, Storage Node, Gateway Node, or Archive Node.
- **ID**: The unique identifier for the node, which is also referred to as the UUID.
- **Connection state**: One of three states. The icon for the most severe state is shown.

Unknown **3**: The node is not connected to the grid for an unknown reason. For example, the network connection between nodes has been lost or the power is down. The **Unable to communicate with node** alert might also be triggered. Other alerts might be active as well. This situation requires immediate attention.

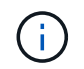

◦

◦

◦

A node might appear as Unknown during managed shutdown operations. You can ignore the Unknown state in these cases.

Administratively down **C**: The node is not connected to the grid for an expected reason. For example, the node, or services on the node, has been gracefully shut down, the node is rebooting, or the software is being upgraded. One or more alerts might also be active.

**Connected C**: The node is connected to the grid.

- **Storage used**: For Storage Nodes only.
	- **Object data**: The percentage of the total usable space for object data that has been used on the Storage Node.
	- **Object metadata**: The percentage of the total allowed space for object metadata that has been used on the Storage Node.
- **Software version**: The version of StorageGRID that is installed on the node.
- **HA groups**: For Admin Node and Gateway Nodes only. Shown if a network interface on the node is included in a high availability group and whether that interface is the Primary interface.
- **IP addresses**: The node's IP addresses. Click **Show additional IP addresses** to view the node's IPv4 and IPv6 addresses and interface mappings.

#### **Alerts**

The Alerts section of the Overview tab lists any alerts currently affecting this node that have not been silenced. Click the alert name to view additional details and recommended actions.

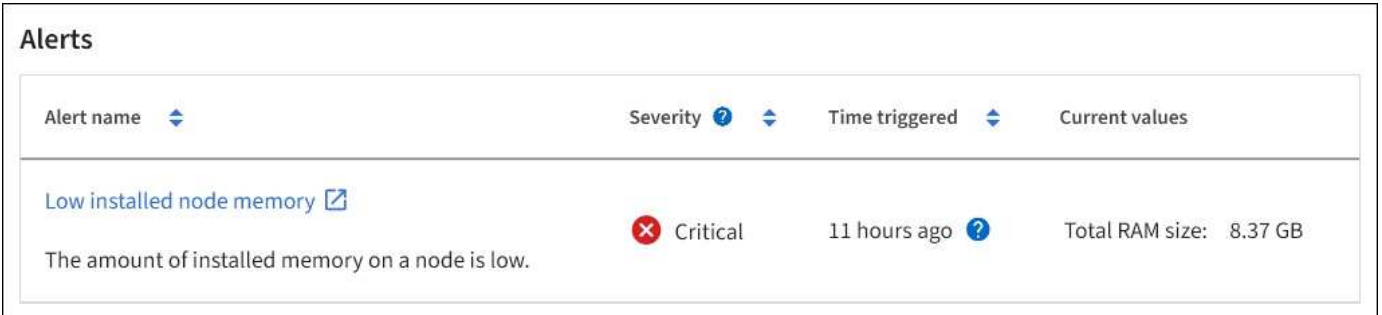

#### **Related information**

[Monitor node connection states](#page-1613-0)

[View a specific alert](#page-1621-0)

## **View the Hardware tab**

The Hardware tab displays CPU utilization and memory usage for each node, and additional hardware information about appliances.

The Hardware tab is shown for all nodes.

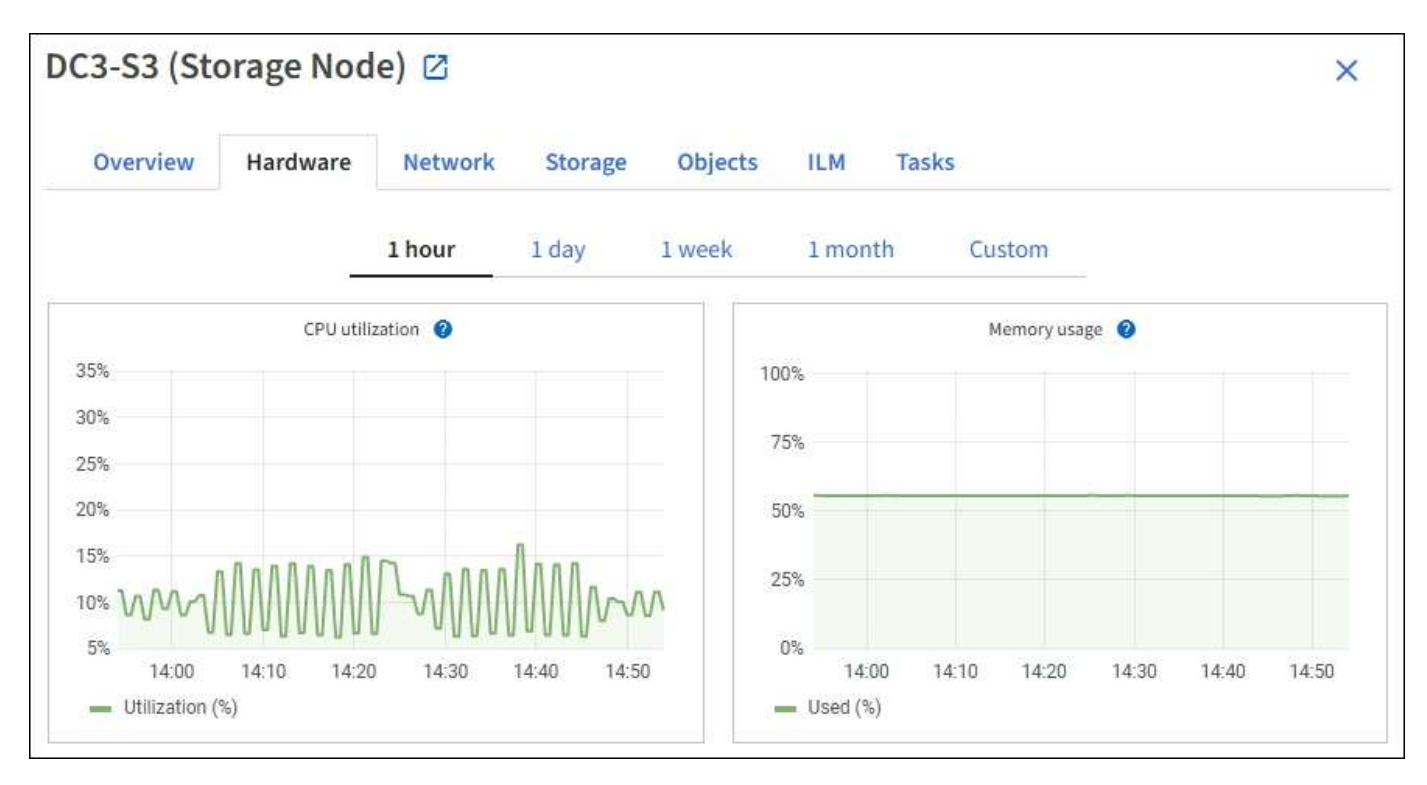

To display a different time interval, select one of the controls above the chart or graph. You can display the information available for intervals of 1 hour, 1 day, 1 week, or 1 month. You can also set a custom interval, which allows you to specify date and time ranges.

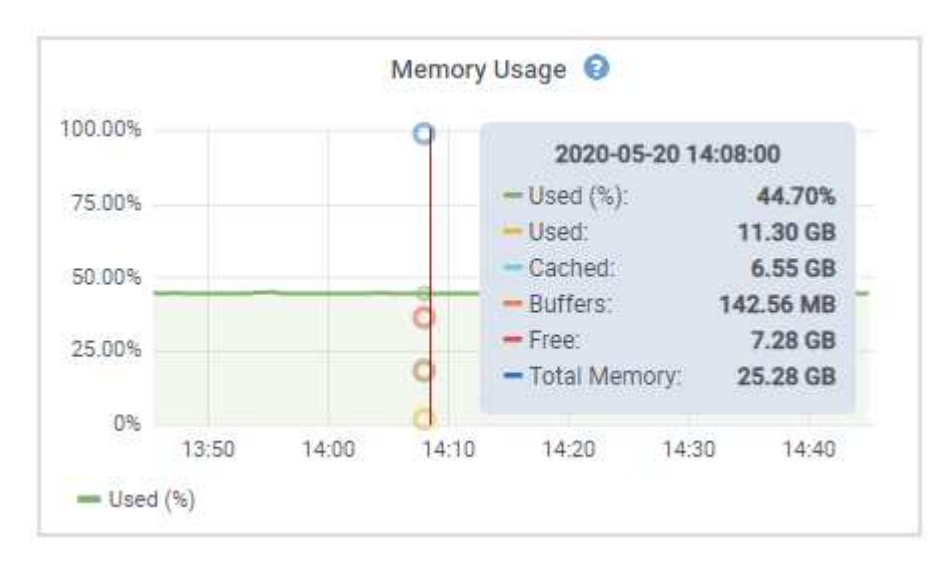

To see details for CPU utilization and memory usage, hover your cursor over each graph.

If the node is an appliance node, this tab also includes a section with more information about the appliance hardware.

#### **View information about appliance Storage Nodes**

The Nodes page lists information about service health and all computational, disk device, and network resources for each appliance Storage Node. You can also see memory, storage hardware, controller firmware version, network resources, network interfaces, network addresses, and receive and transmit data.

#### **Steps**

- 1. From the Nodes page, select an appliance Storage Node.
- 2. Select **Overview**.

The Node information section of the Overview tab displays summary information for the node, such as the node's name, type, ID, and connection state. The list of IP addresses includes the name of the interface for each address, as follows:

- **eth**: The Grid Network, Admin Network, or Client Network.
- **hic**: One of the physical 10, 25, or 100 GbE ports on the appliance. These ports can be bonded together and connected to the StorageGRID Grid Network (eth0) and Client Network (eth2).
- **mtc**: One of the physical 1 GbE ports on the appliance. One or more mtc interfaces are bonded to form the StorageGRID Admin Network interface (eth1). You can leave other mtc interfaces available for temporary local connectivity for a technician in the data center.
#### DC2-SGA-010-096-106-021 (Storage Node) @

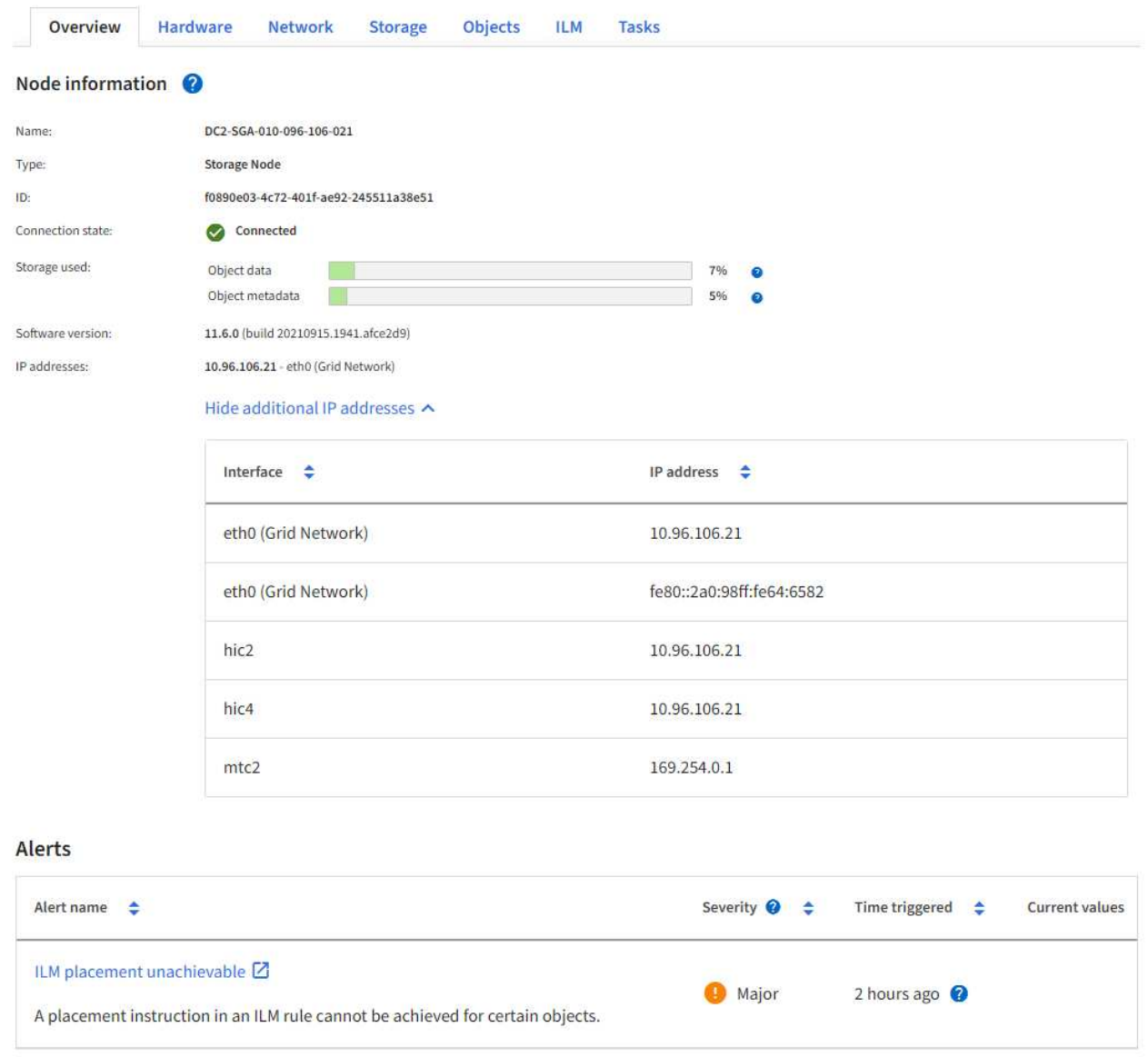

The Alerts section of the Overview tab displays any active alerts for the node.

- 3. Select **Hardware** to see more information about the appliance.
	- a. View the CPU Utilization and Memory graphs to determine the percentages of CPU and memory usage over time. To display a different time interval, select one of the controls above the chart or graph. You can display the information available for intervals of 1 hour, 1 day, 1 week, or 1 month. You can also set a custom interval, which allows you to specify date and time ranges.

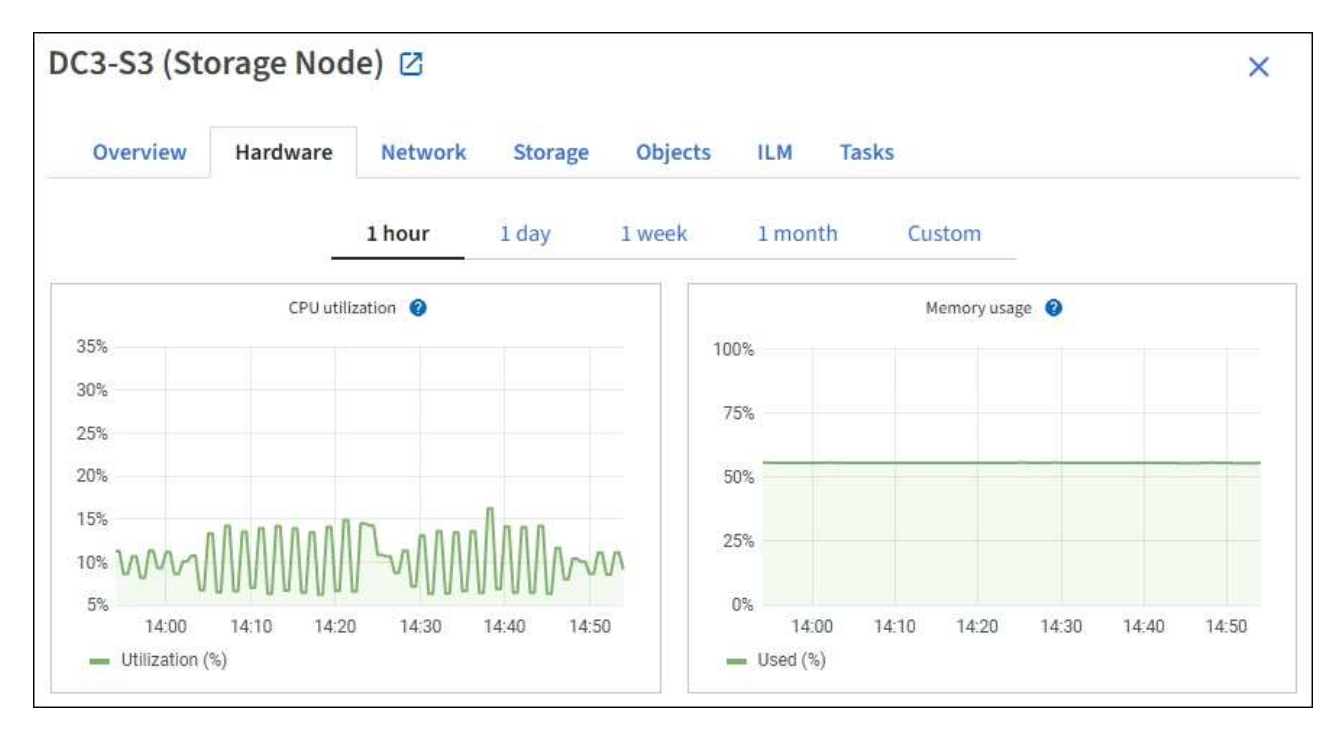

b. Scroll down to view the table of components for the appliance. This table contains information such as the model name of the appliance; controller names, serial numbers, and IP addresses; and the status of each component.

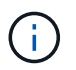

Some fields, such as Compute controller BMC IP and Compute hardware, appear only for appliances with that feature.

Components for the storage shelves, and expansion shelves if they are part of the installation, appear in a separate table below the appliance table.

# **StorageGRID Appliance**

 $\langle$ 

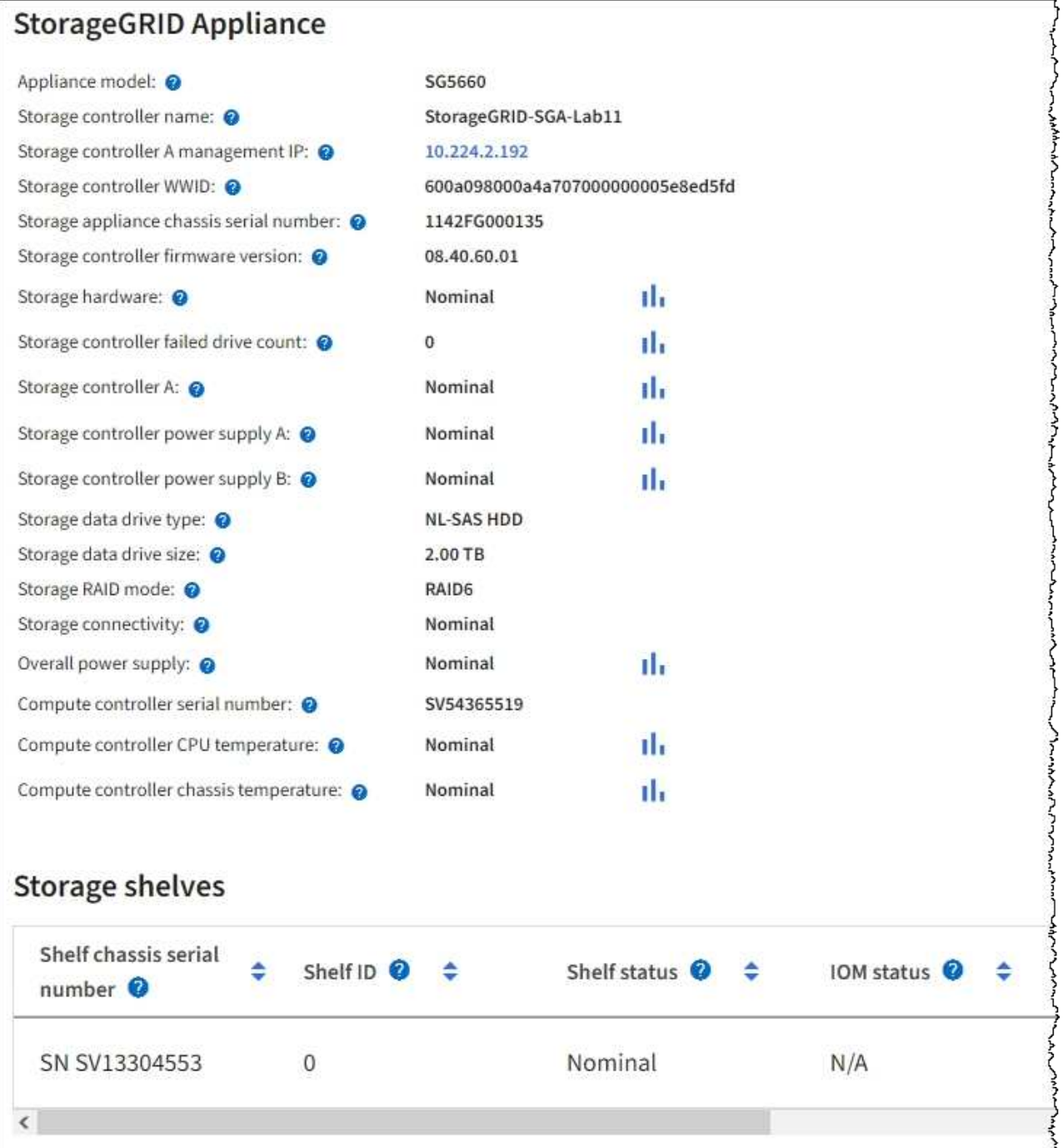

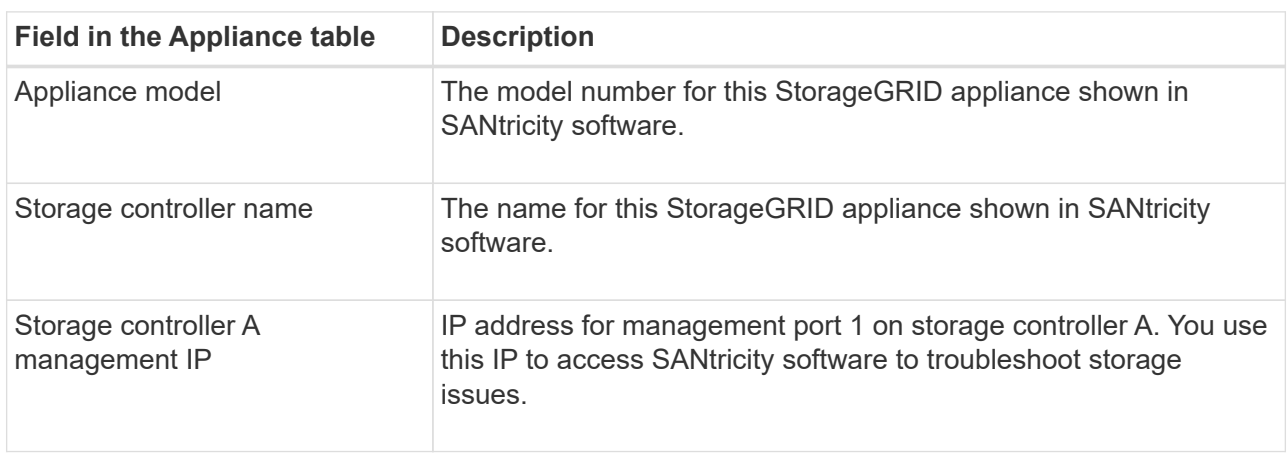

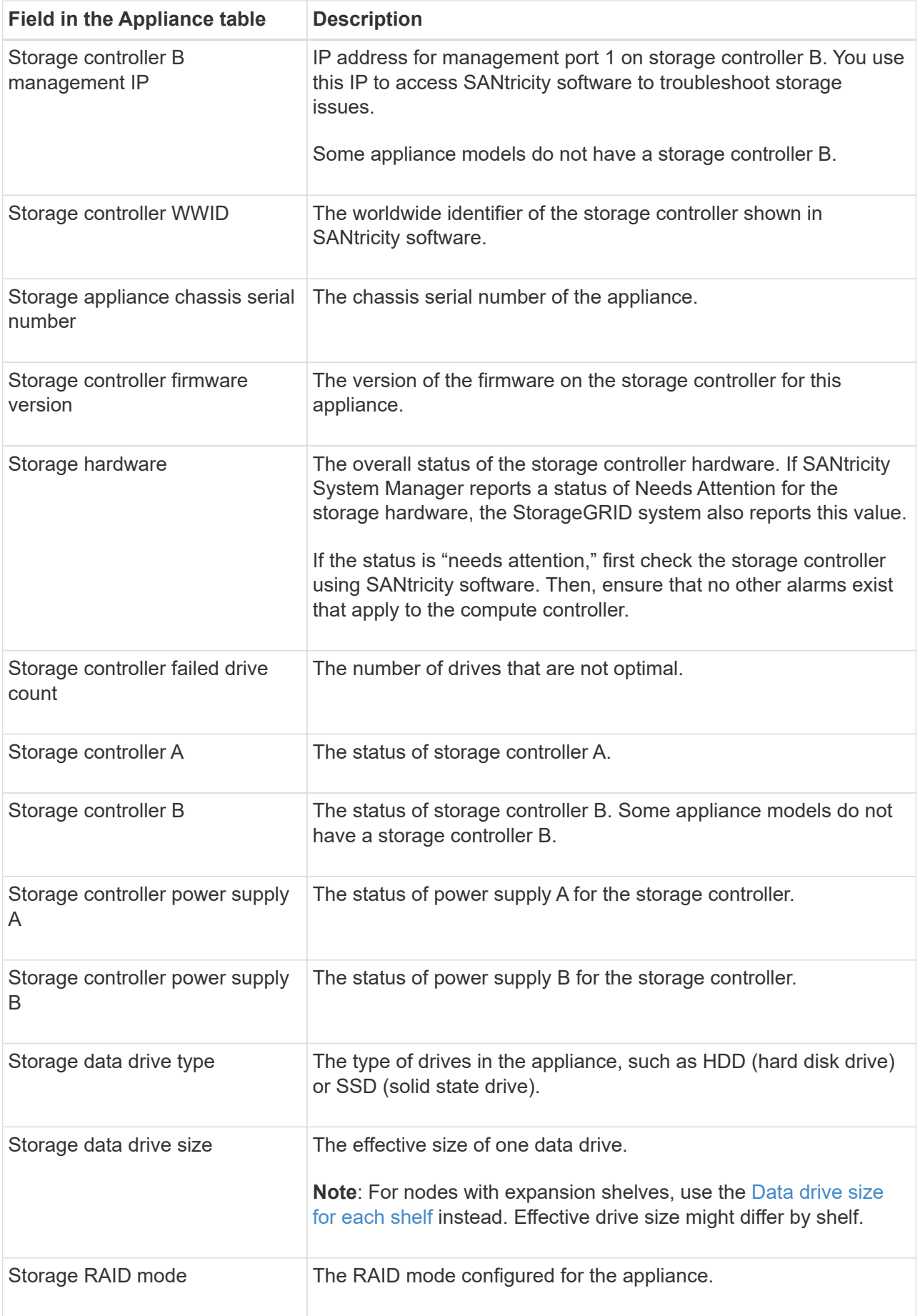

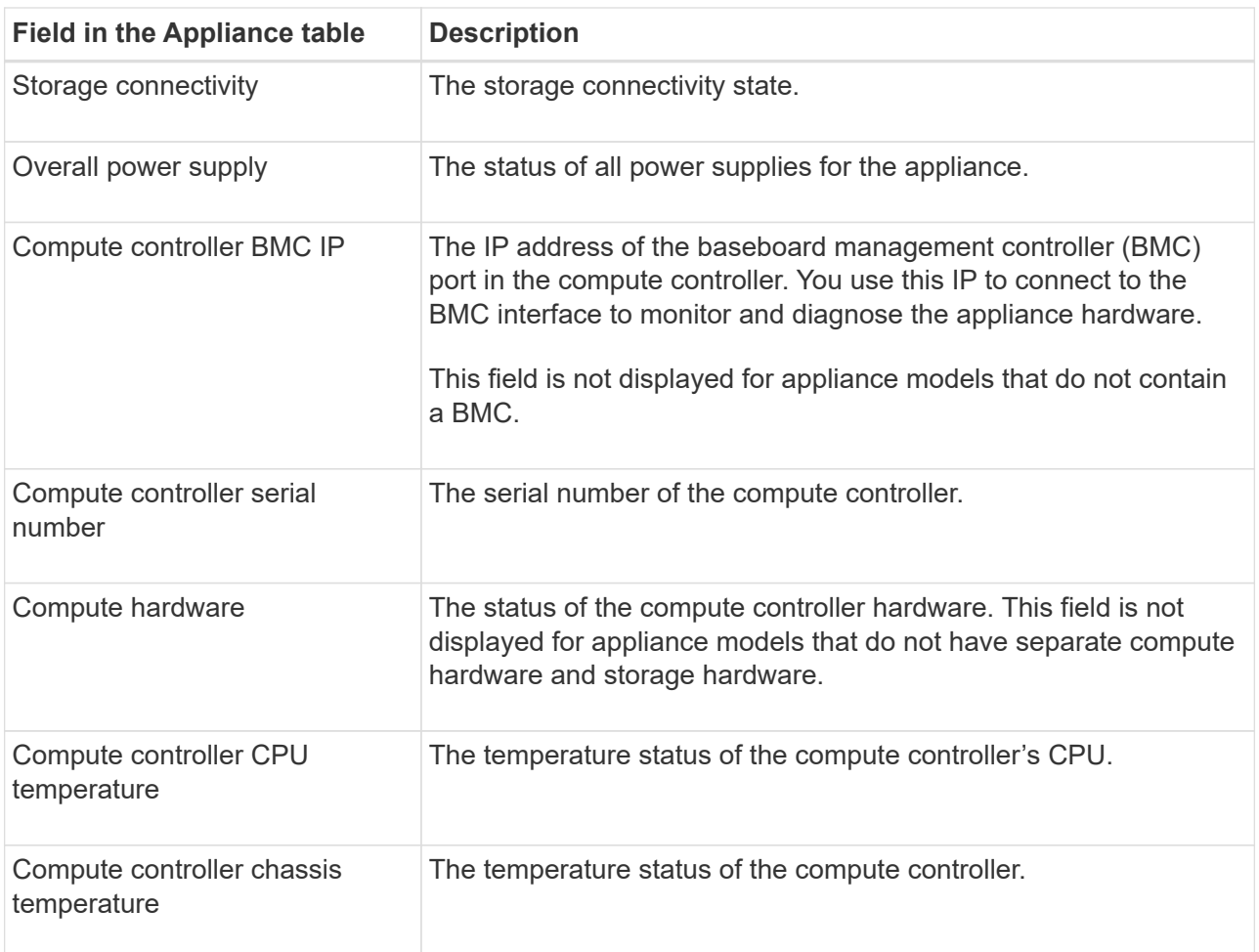

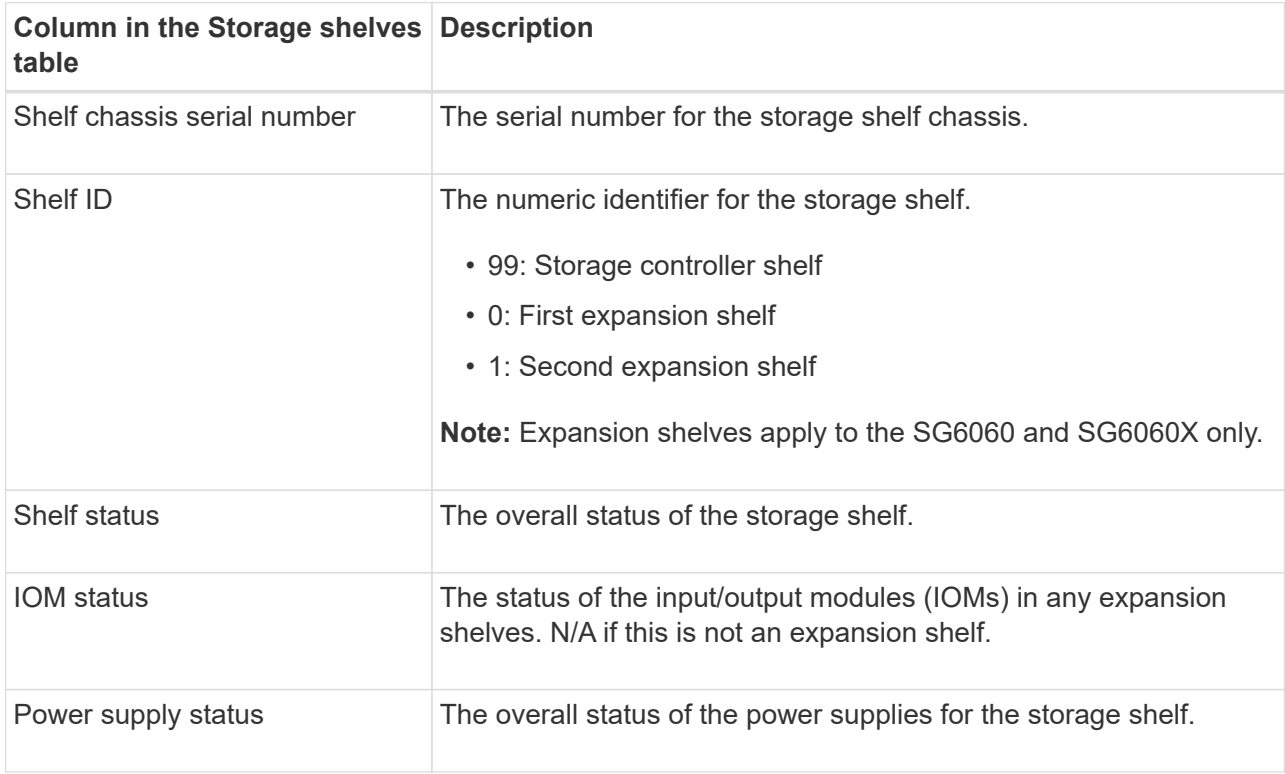

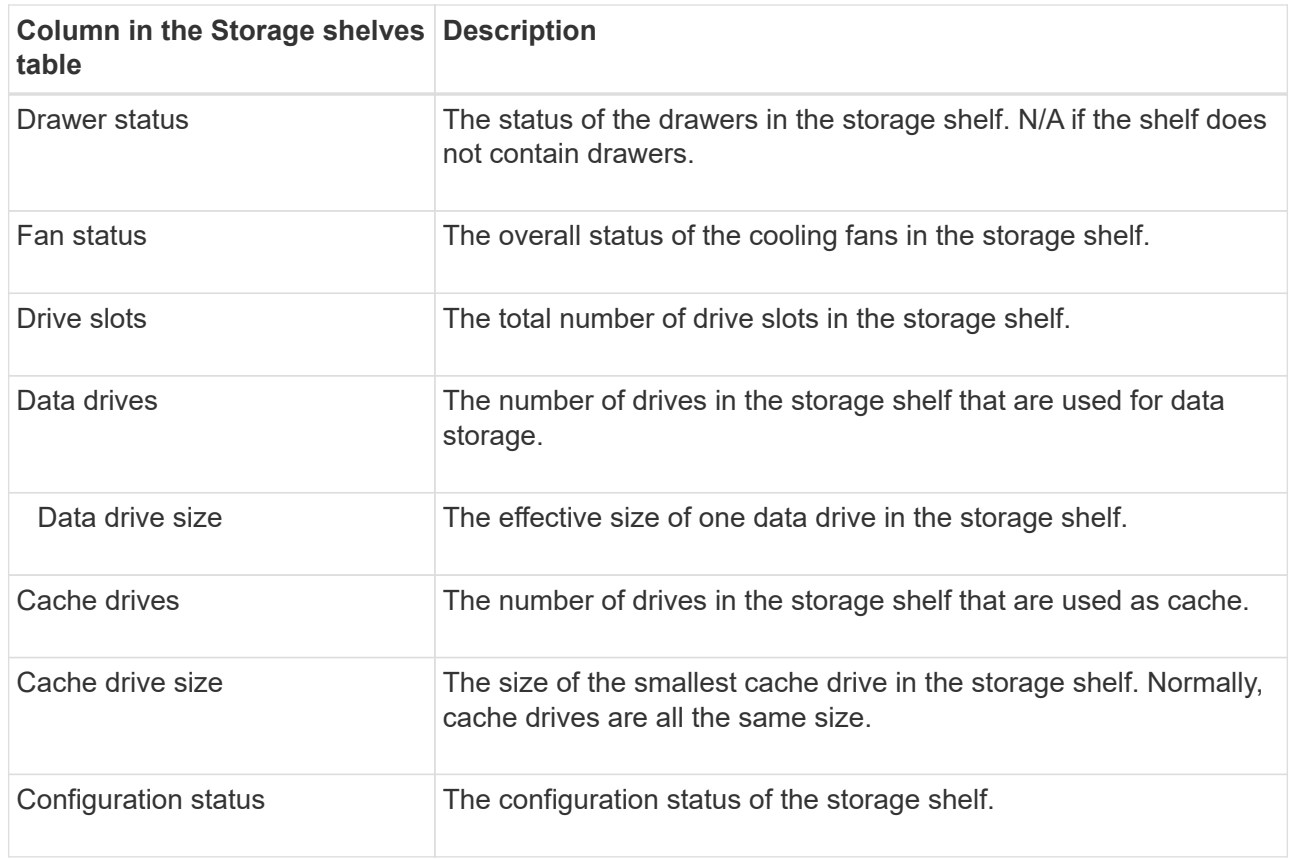

<span id="page-1589-0"></span>c. Confirm that all statuses are "Nominal."

If a status is not "Nominal," review any current alerts. You can also use SANtricity System Manager to learn more about some of these hardware values. See the instructions for installing and maintaining your appliance.

4. Select **Network** to view information for each network.

The Network Traffic graph provides a summary of overall network traffic.

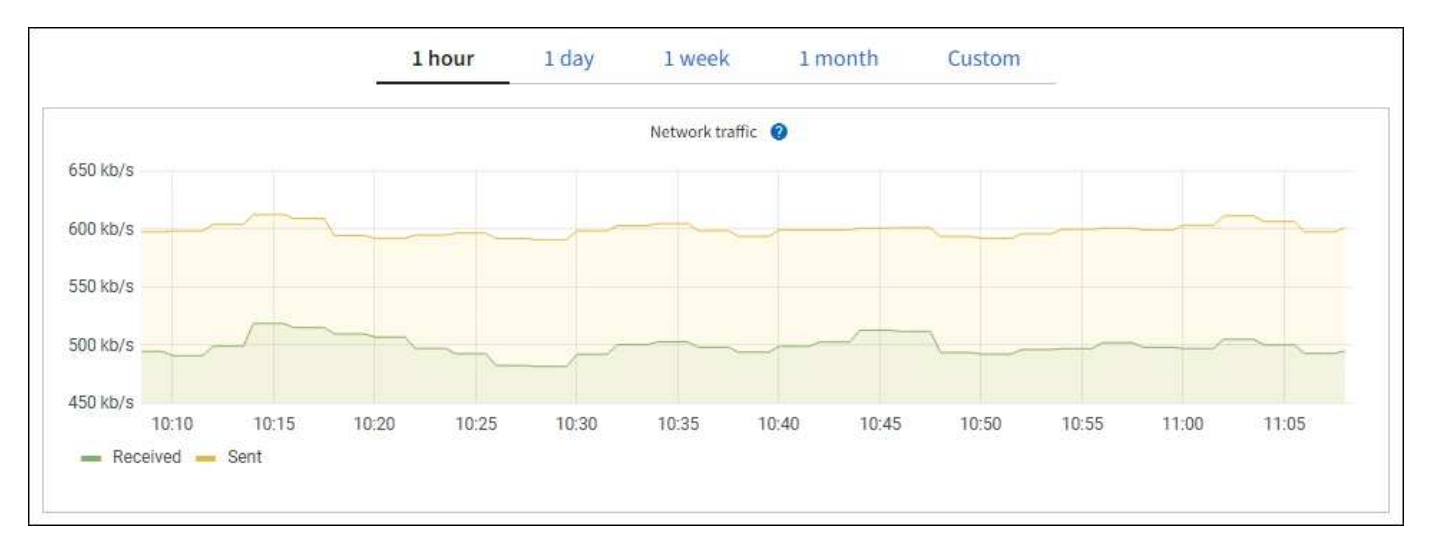

a. Review the Network Interfaces section.

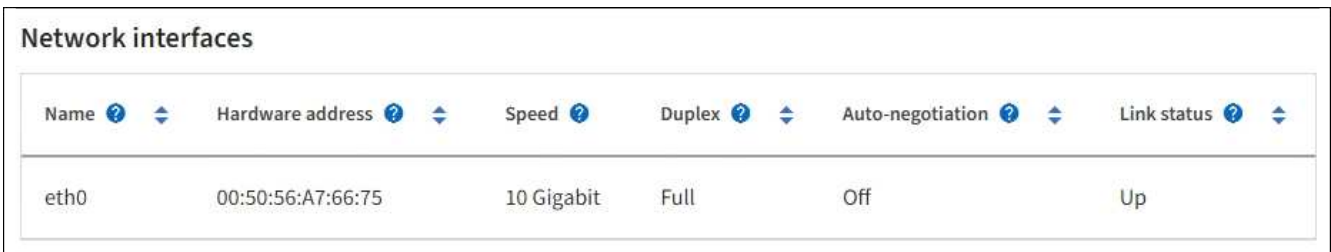

Use the following table with the values in the **Speed** column in the Network Interfaces table to determine whether the 10/25-GbE network ports on the appliance were configured to use active/backup mode or LACP mode.

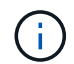

The values shown in the table assume all four links are used.

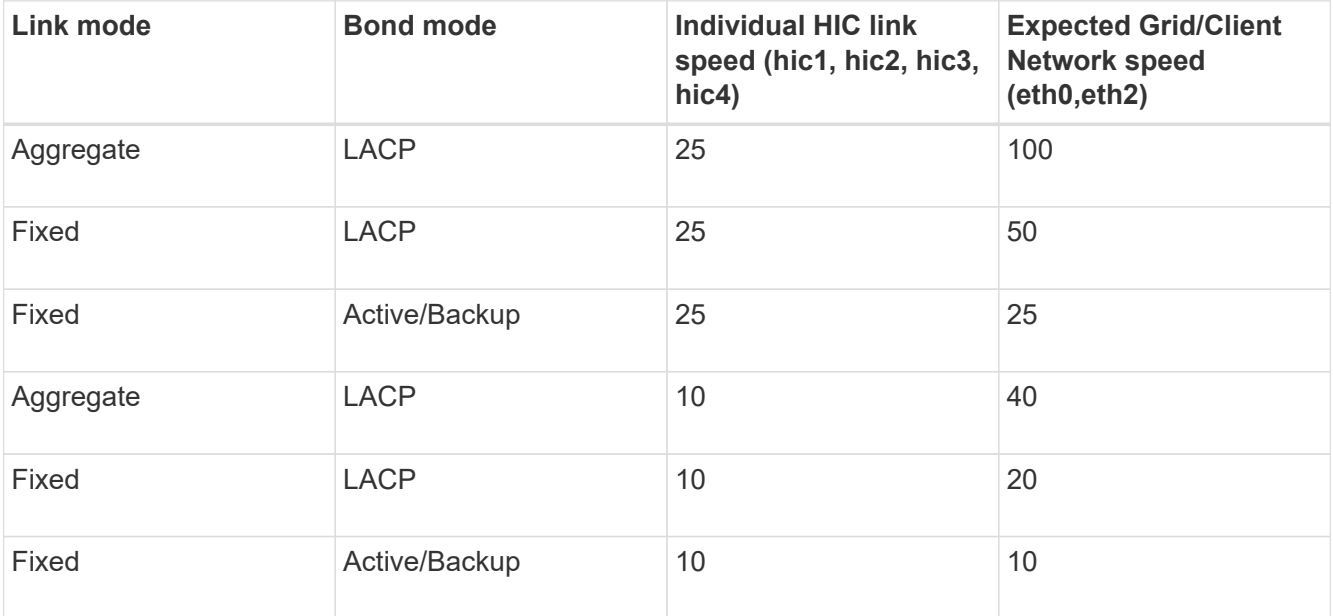

See the installation and maintenance instructions for your appliance for more information about configuring the 10/25-GbE ports.

b. Review the Network Communication section.

The Receive and Transmit tables show how many bytes and packets have been received and sent across each network as well as other receive and transmit metrics.

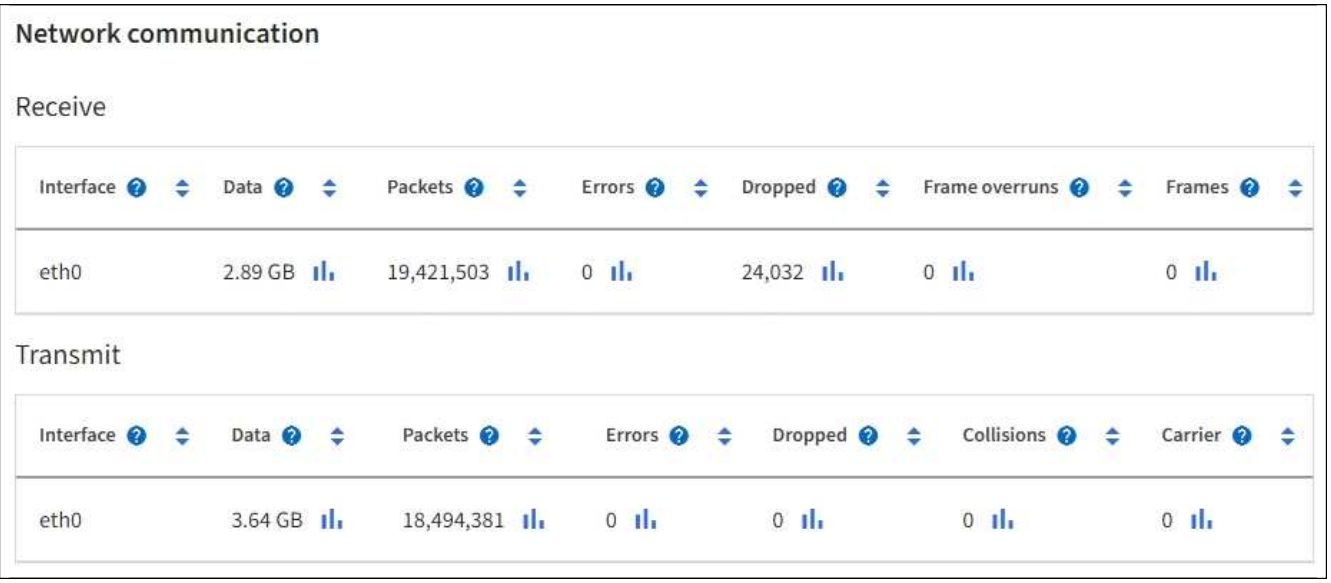

5. Select **Storage** to view graphs that show the percentages of storage used over time for object data and object metadata, as well as information about disk devices, volumes, and object stores.

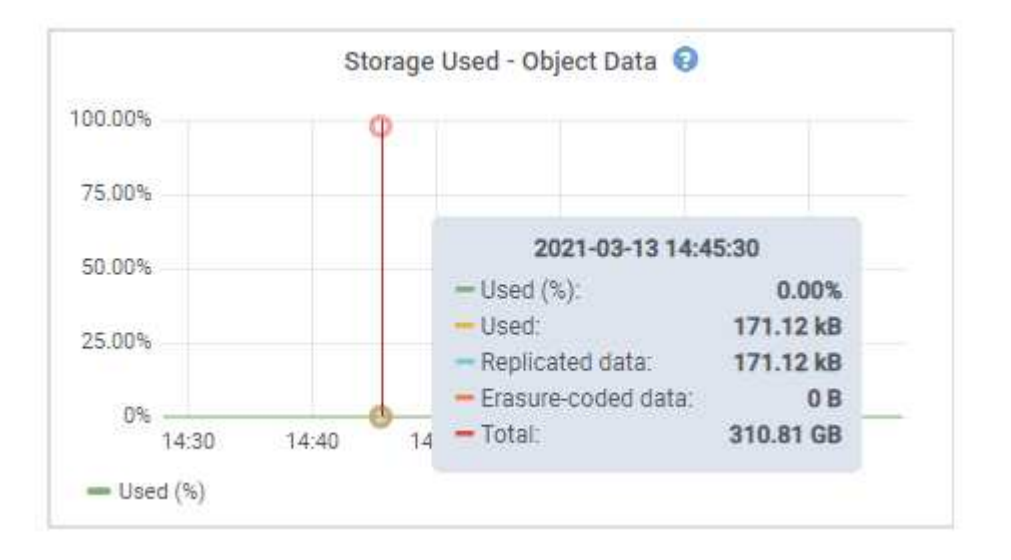

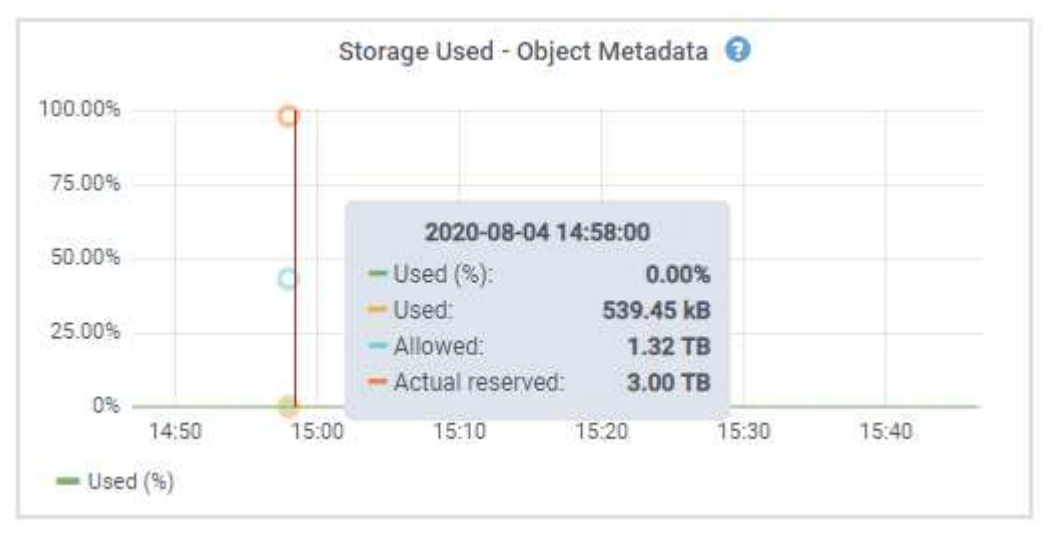

a. Scroll down to view the amounts of available storage for each volume and object store.

The Worldwide Name for each disk matches the volume world-wide identifier (WWID) that appears when you view standard volume properties in SANtricity software (the management software connected to the appliance's storage controller).

To help you interpret disk read and write statistics related to volume mount points, the first portion of the name shown in the **Name** column of the Disk Devices table (that is, *sdc*, *sdd*, *sde*, and so on) matches the value shown in the **Device** column of the Volumes table.

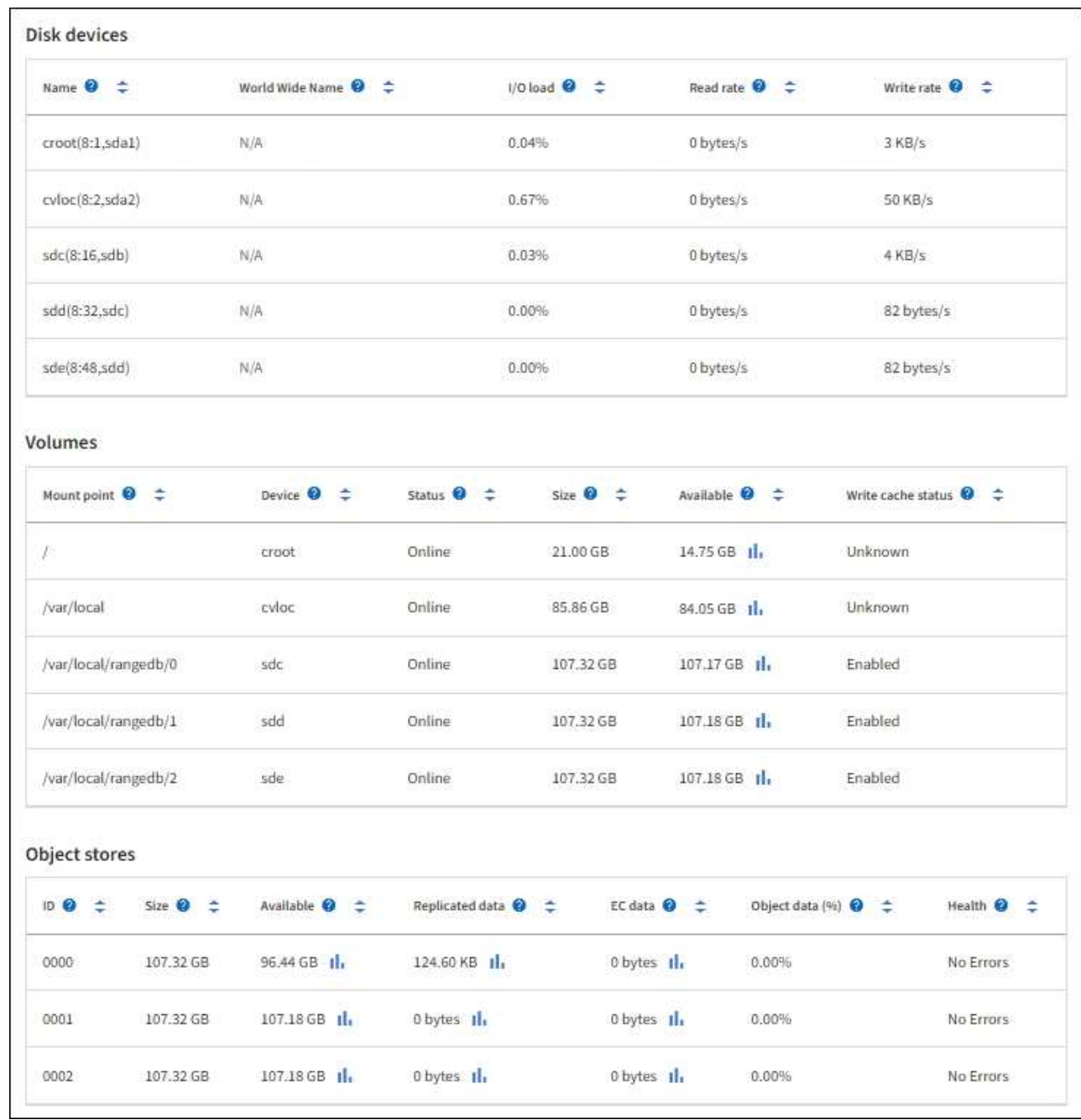

#### **Related information**

[SG6000 storage appliances](#page-209-0)

[SG5700 storage appliances](#page-390-0)

[SG5600 storage appliances](#page-521-0)

#### **View information about appliance Admin Nodes and Gateway Nodes**

The Nodes page lists information about service health and all computational, disk device, and network resources for each services appliance that is used as an Admin Node or a Gateway Node. You can also see memory, storage hardware, network resources, network interfaces, network addresses, and receive and transmit data.

# **Steps**

- 1. From the Nodes page, select an appliance Admin Node or an appliance Gateway Node.
- 2. Select **Overview**.

The Node information section of the Overview tab displays summary information for the node, such as the node's name, type, ID, and connection state. The list of IP addresses includes the name of the interface for each address, as follows:

- **adllb** and **adlli**: Shown if active/backup bonding is used for the Admin Network interface
- **eth**: The Grid Network, Admin Network, or Client Network.
- **hic**: One of the physical 10, 25, or 100 GbE ports on the appliance. These ports can be bonded together and connected to the StorageGRID Grid Network (eth0) and Client Network (eth2).
- **mtc**: One of the physical 1-GbE ports on the appliance. One or more mtc interfaces are bonded to form the Admin Network interface (eth1). You can leave other mtc interfaces available for temporary local connectivity for a technician in the data center.

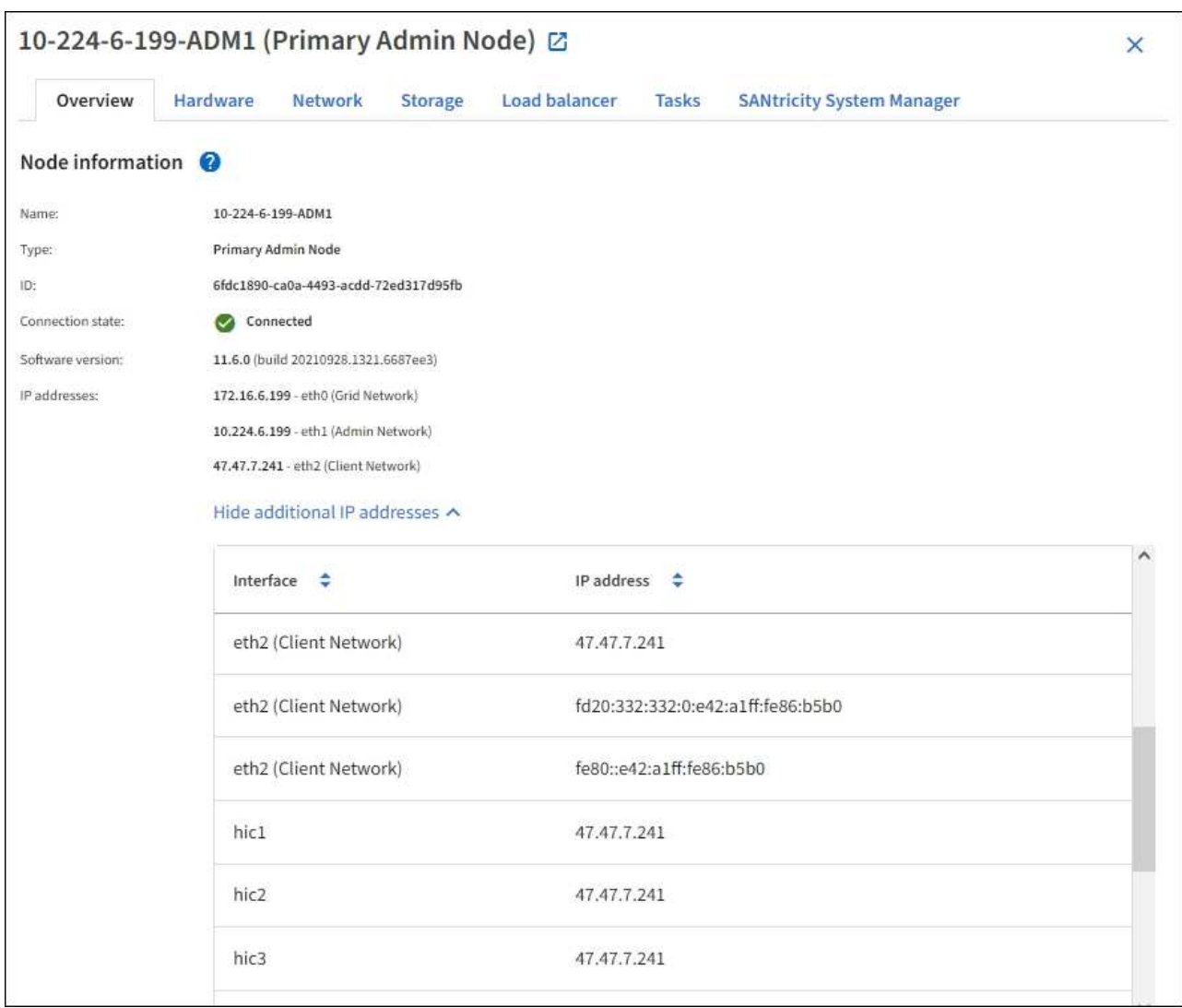

The Alerts section of the Overview tab displays any active alerts for the node.

- 3. Select **Hardware** to see more information about the appliance.
	- a. View the CPU Utilization and Memory graphs to determine the percentages of CPU and memory usage over time. To display a different time interval, select one of the controls above the chart or graph. You can display the information available for intervals of 1 hour, 1 day, 1 week, or 1 month. You can also set a custom interval, which allows you to specify date and time ranges.

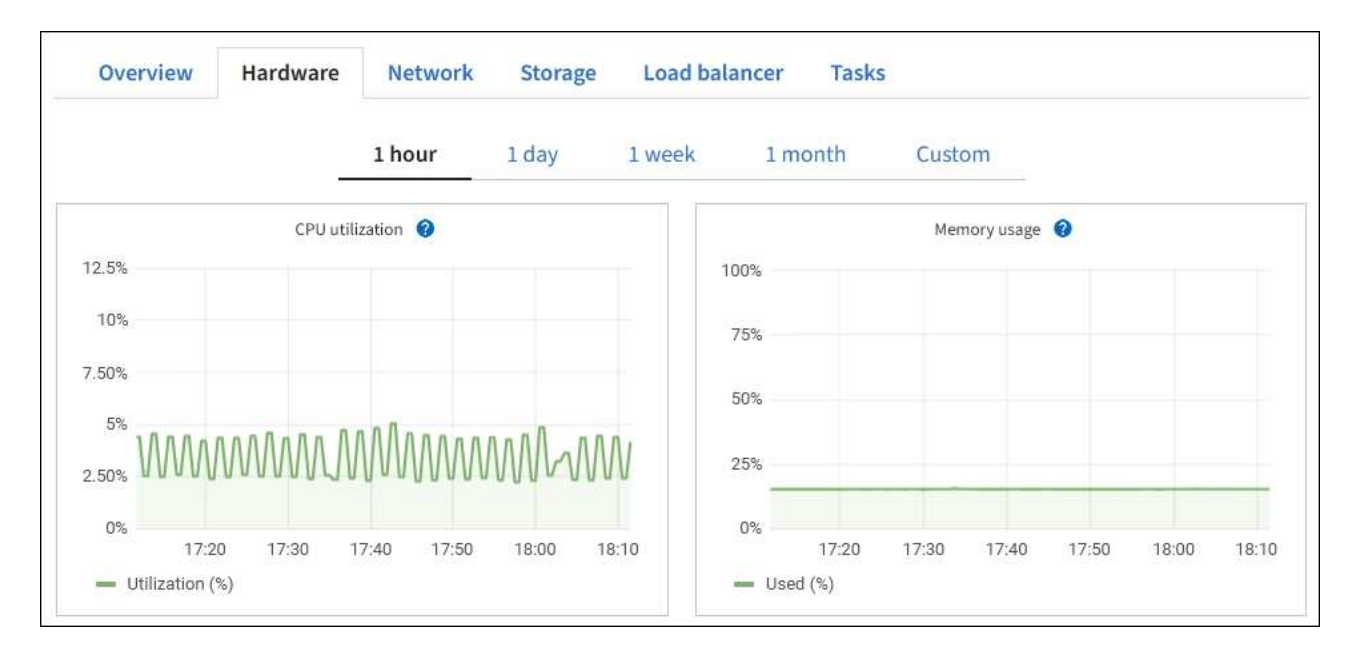

b. Scroll down to view the table of components for the appliance. This table contains information such as the model name, serial number, controller firmware version, and the status of each component.

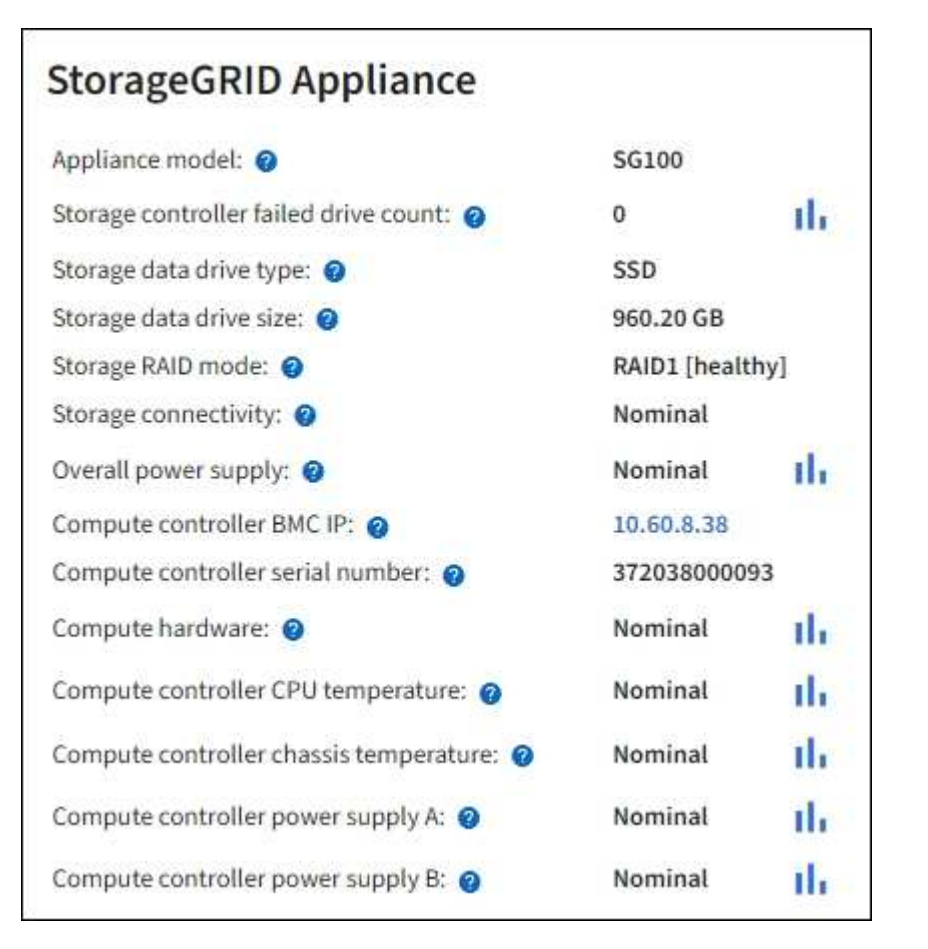

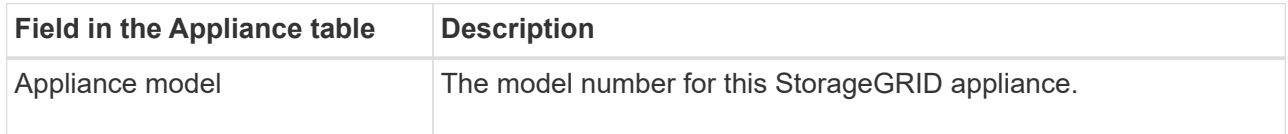

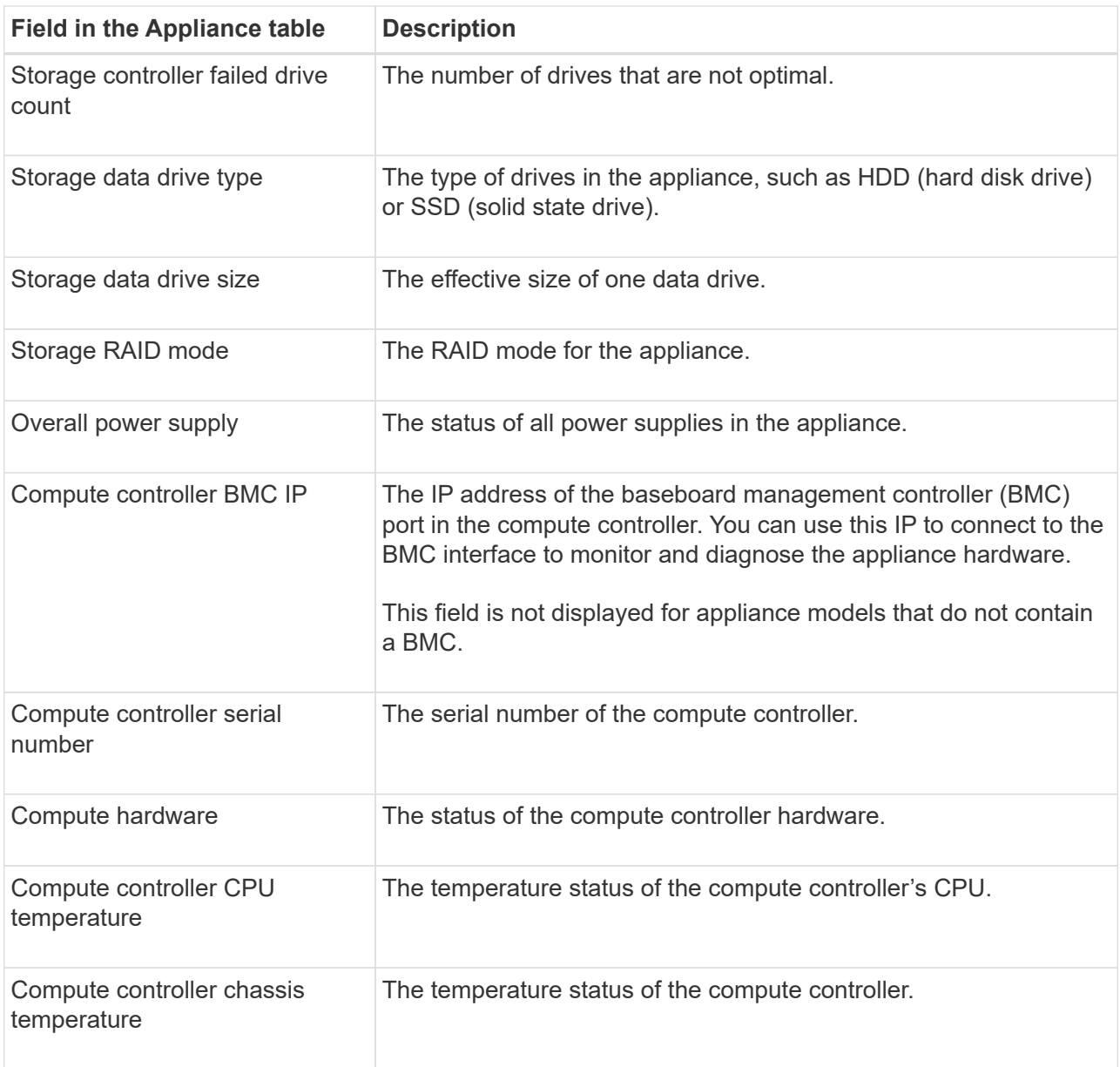

c. Confirm that all statuses are "Nominal."

If a status is not "Nominal," review any current alerts.

4. Select **Network** to view information for each network.

The Network Traffic graph provides a summary of overall network traffic.

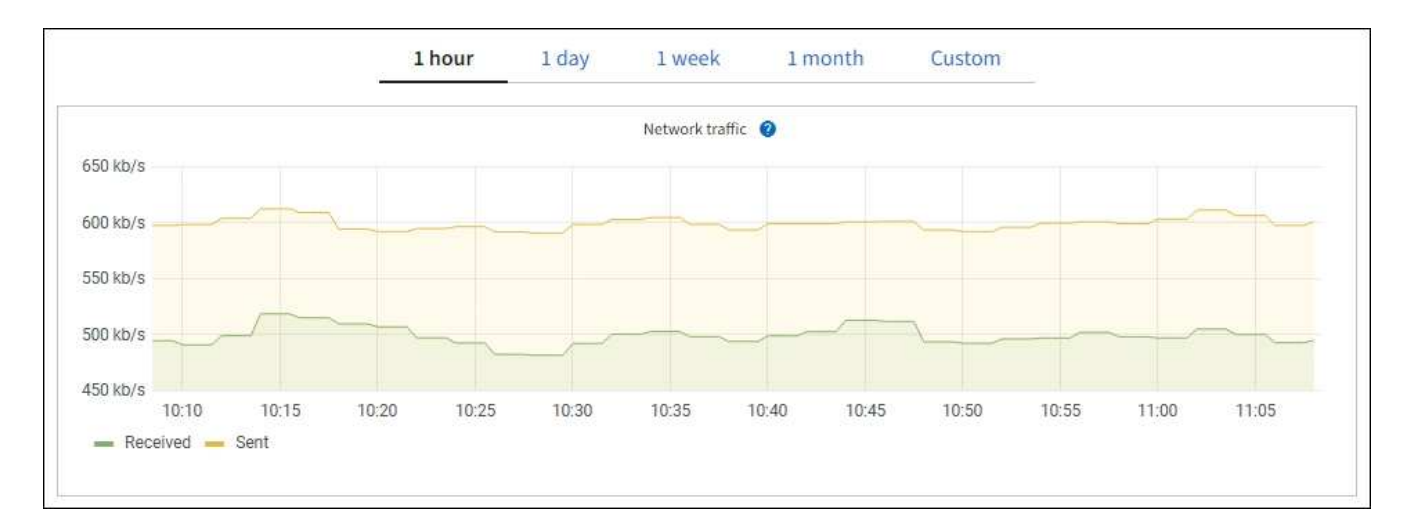

a. Review the Network Interfaces section.

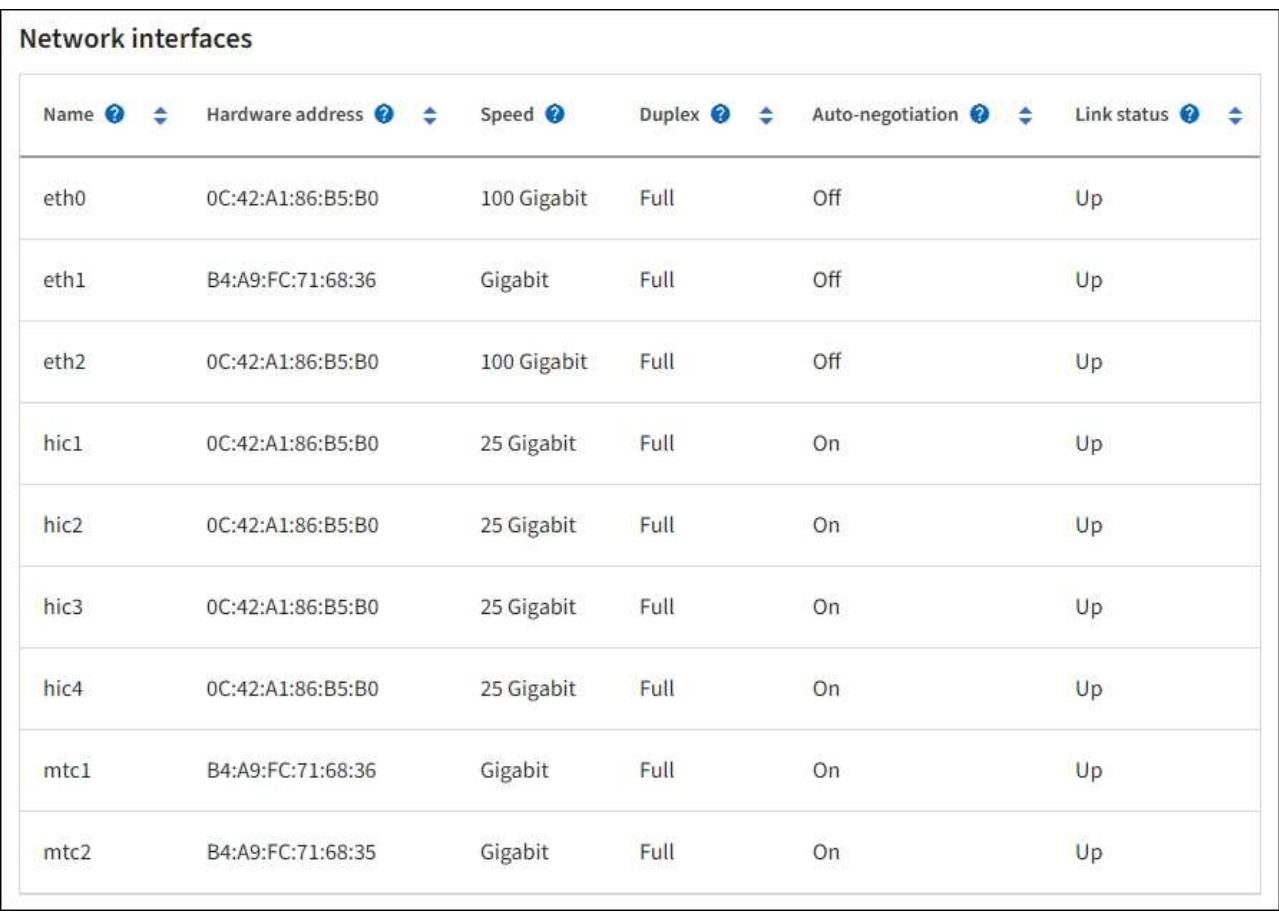

Use the following table with the values in the **Speed** column in the Network Interfaces table to determine whether the four 40/100-GbE network ports on the appliance were configured to use active/backup mode or LACP mode.

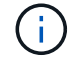

The values shown in the table assume all four links are used.

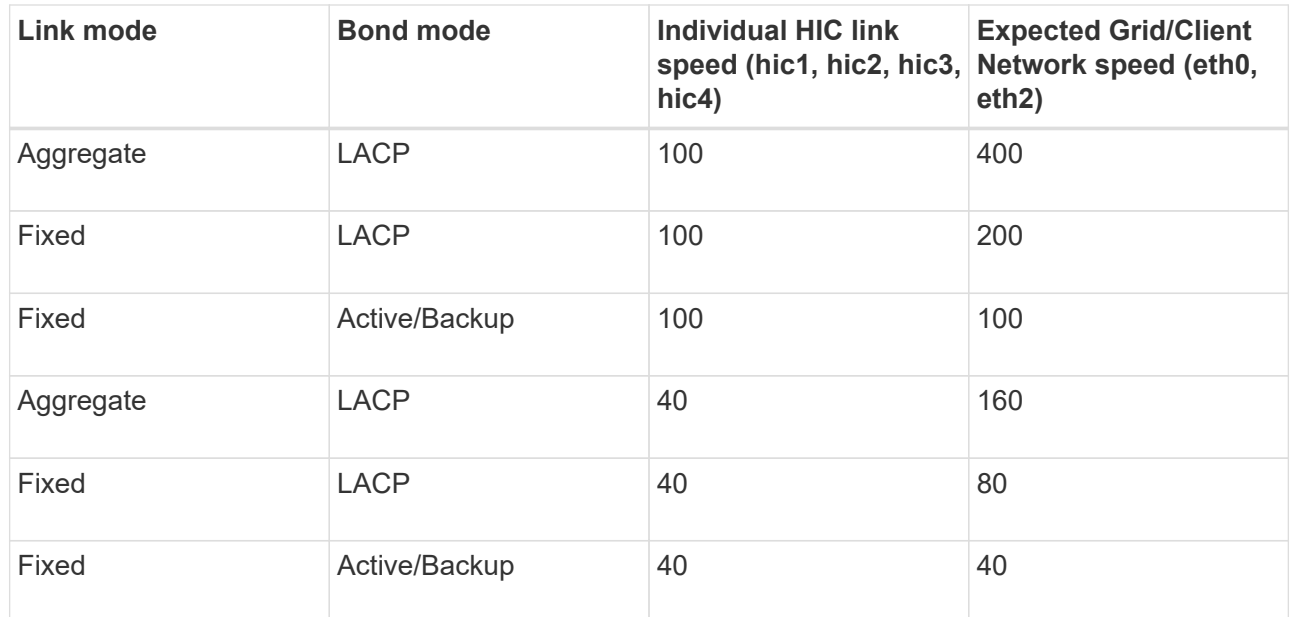

b. Review the Network Communication section.

The Receive and Transmit tables show how many bytes and packets have been received and sent across each network as well as other receive and transmission metrics.

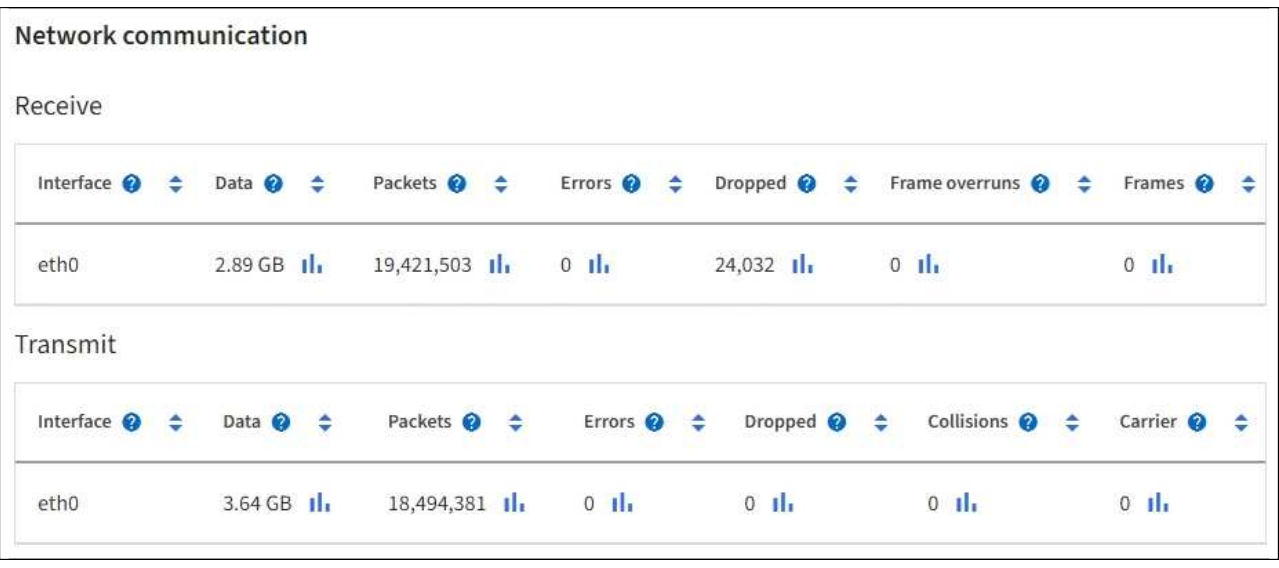

5. Select **Storage** to view information about the disk devices and volumes on the services appliance.

# DO-REF-DC1-GW1 (Gateway Node) <a>

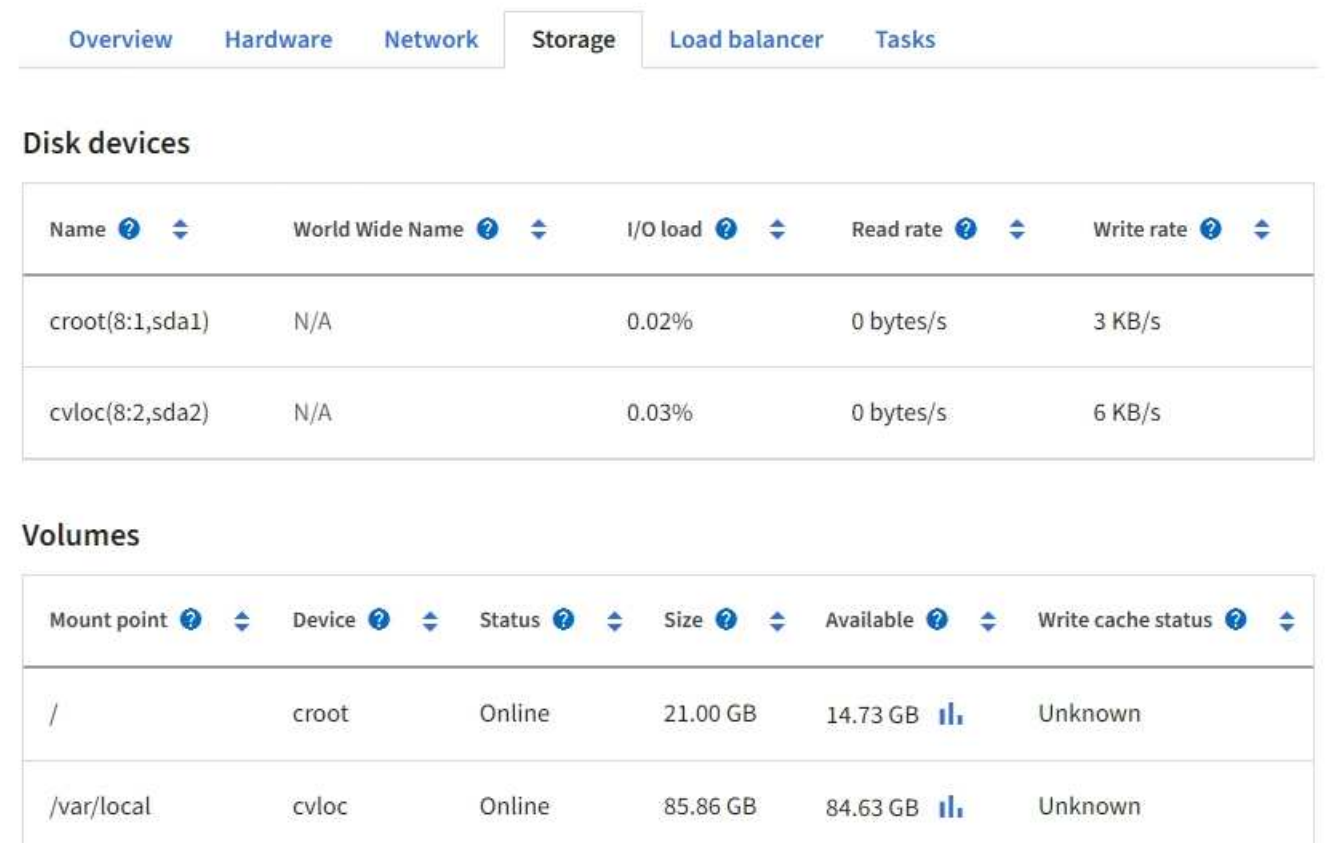

# **Related information**

[SG100 and SG1000 services appliances](#page-101-0)

# **View the Network tab**

The Network tab displays a graph showing the network traffic received and sent across all of the network interfaces on the node, site, or grid.

The Network tab is shown for all nodes, each site, and the entire grid.

To display a different time interval, select one of the controls above the chart or graph. You can display the information available for intervals of 1 hour, 1 day, 1 week, or 1 month. You can also set a custom interval, which allows you to specify date and time ranges.

For nodes, the Network interfaces table provides information about each node's physical network ports. The Network communications table provides details about each node's receive and transmit operations and any driver reported fault counters.

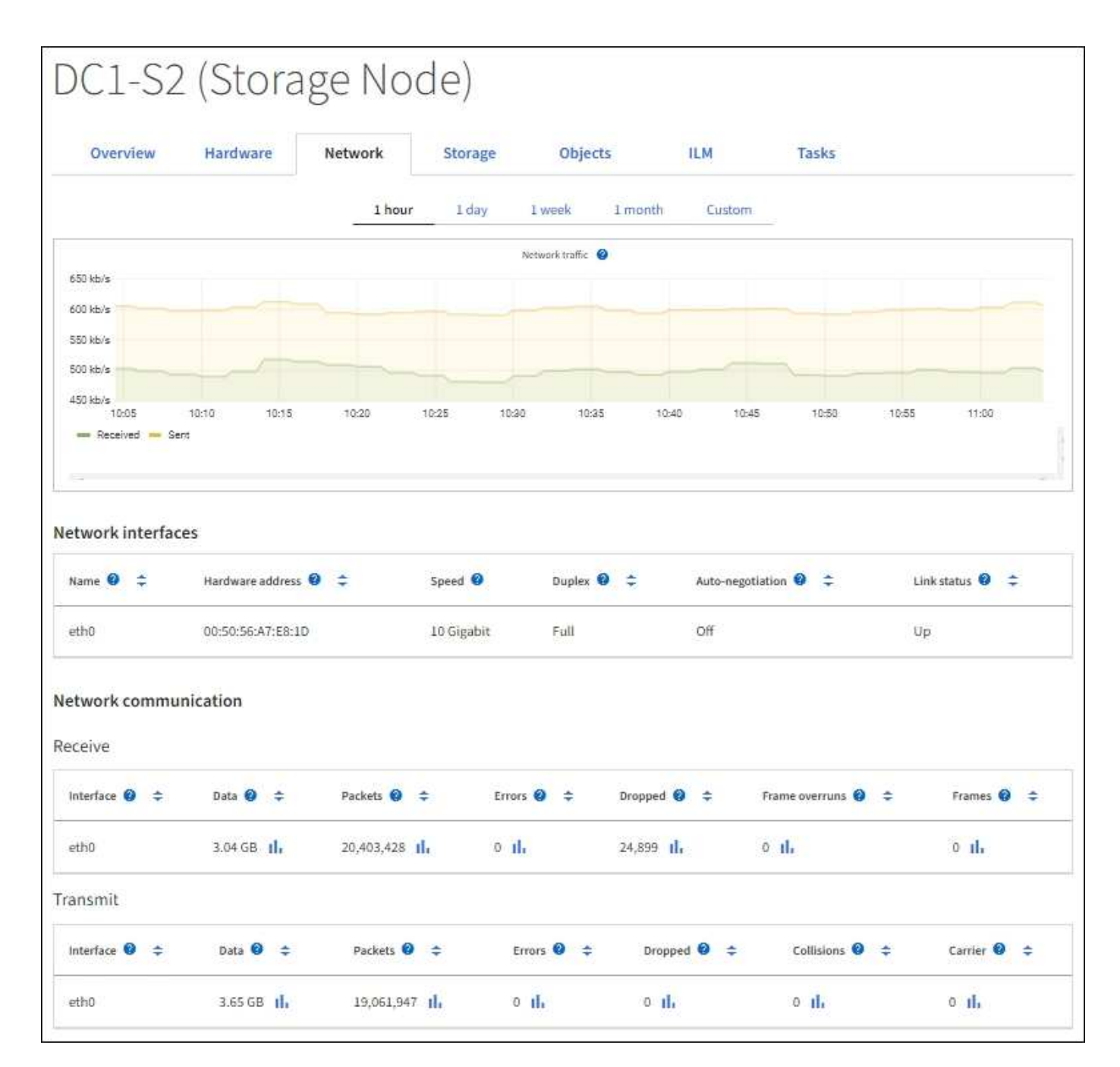

#### **Related information**

[Monitor network connections and performance](#page-1634-0)

#### **View the Storage tab**

The Storage tab summarizes storage availability and other storage metrics.

The Storage tab is shown for all nodes, each site, and the entire grid.

#### **Storage used graphs**

For Storage Nodes, each site, and the entire grid, the Storage tab includes graphs showing how much storage has been used by object data and object metadata over time.

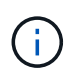

The total values for a site or the grid do not include nodes that not have reported metrics for at least five minutes, such as offline nodes.

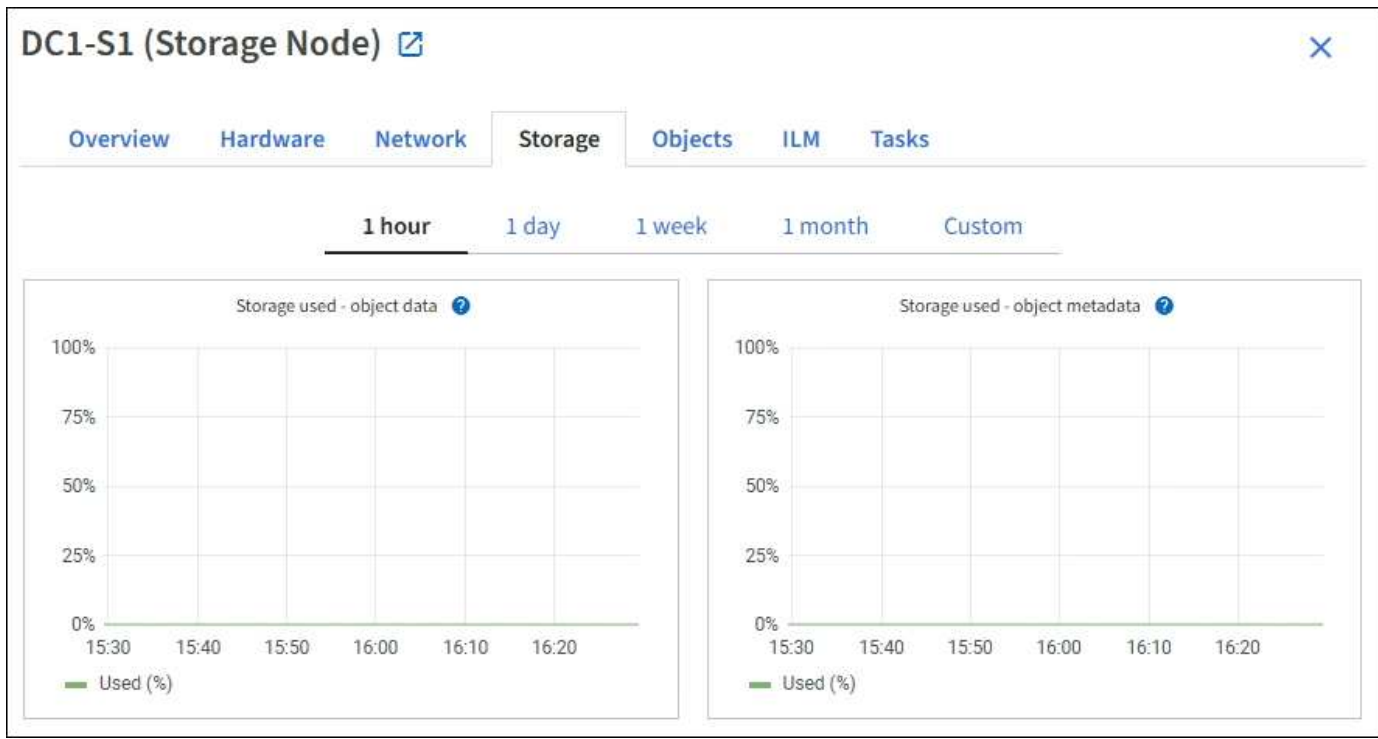

#### **Disk devices, Volumes, and Object stores tables**

For all nodes, the Storage tab contains details for the disk devices and volumes on the node. For Storage Nodes, the Object Stores table provides information about each storage volume.

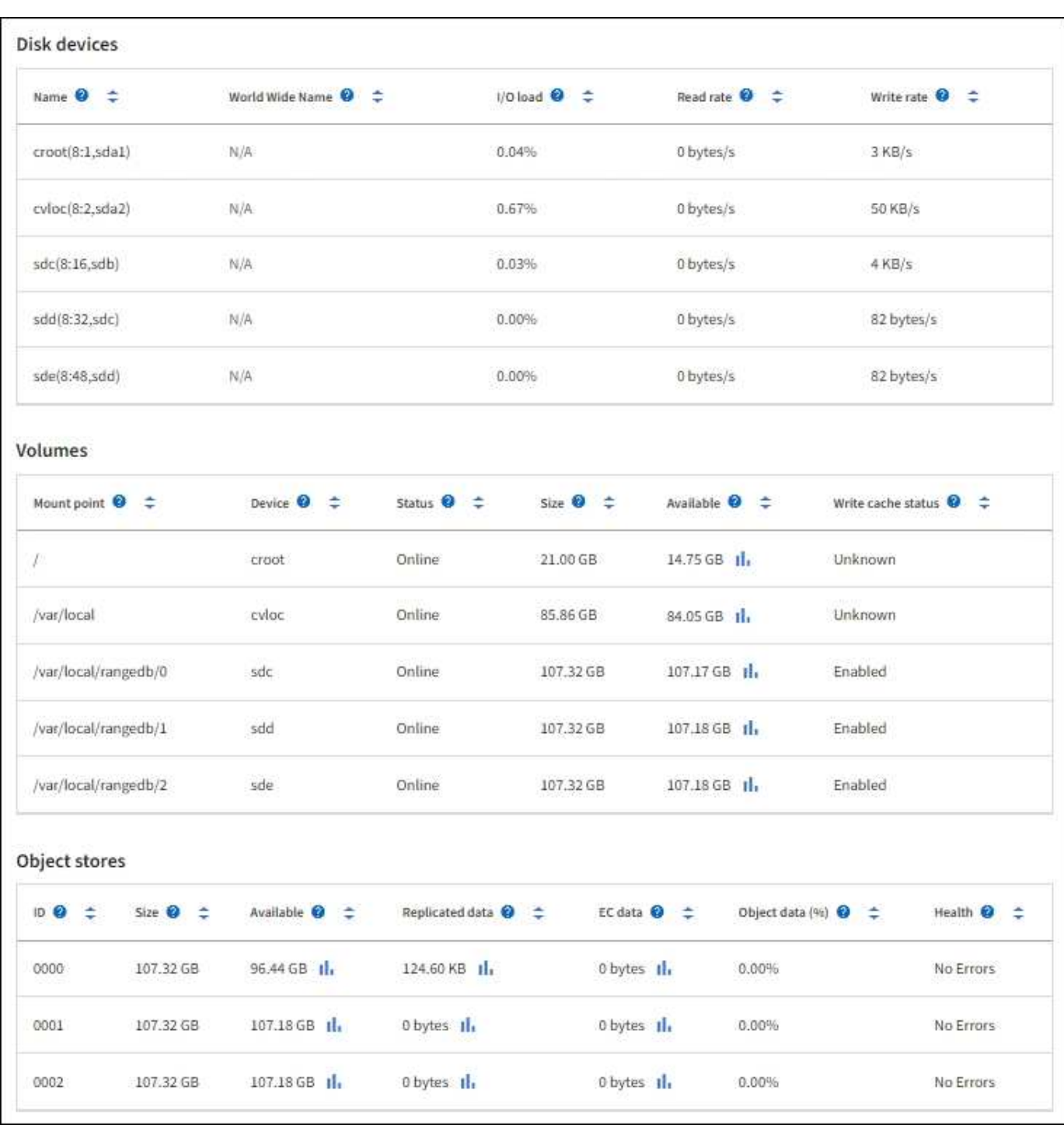

# **Related information**

[Monitor storage capacity](#page-1626-0)

# **Use the Task tab to reboot a grid node**

The Task tab allows you to reboot the selected node. The Task tab is shown for all nodes.

# **What you'll need**

- You are signed in to the Grid Manager using a [supported web browser.](#page-842-0)
- You have the Maintenance or Root access permission.

• You have the provisioning passphrase.

#### **About this task**

You can use the Task tab to reboot a node. For appliance nodes, you can also use the Task tab to place the appliance into maintenance mode.

• Rebooting a grid node from the Task tab issues the reboot command on the target node. When you reboot a node, the node shuts down and restarts. All services are restarted automatically.

If you plan to reboot a Storage Node, note the following:

- If an ILM rule specifies an ingest behavior of Dual commit or the rule specifies Balanced and it is not possible to immediately create all required copies, StorageGRID immediately commits any newly ingested objects to two Storage Nodes on the same site and evaluates ILM later. If you want to reboot two or more Storage Nodes on a given site, you might not be able to access these objects for the duration of the reboot.
- To ensure you can access all objects while a Storage Node is rebooting, stop ingesting objects at a site for approximately one hour before rebooting the node.
- You might need to put a StorageGRID appliance into maintenance mode to perform certain procedures, such as changing the link configuration or replacing a storage controller. For instructions, see the hardware installation and maintenance instructions for the appliance.

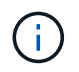

In rare instances, placing a StorageGRID appliance into maintenance mode might make the appliance unavailable for remote access.

#### **Steps**

- 1. Select **NODES**.
- 2. Select the grid node you want to reboot.
- 3. Select the **Tasks** tab.

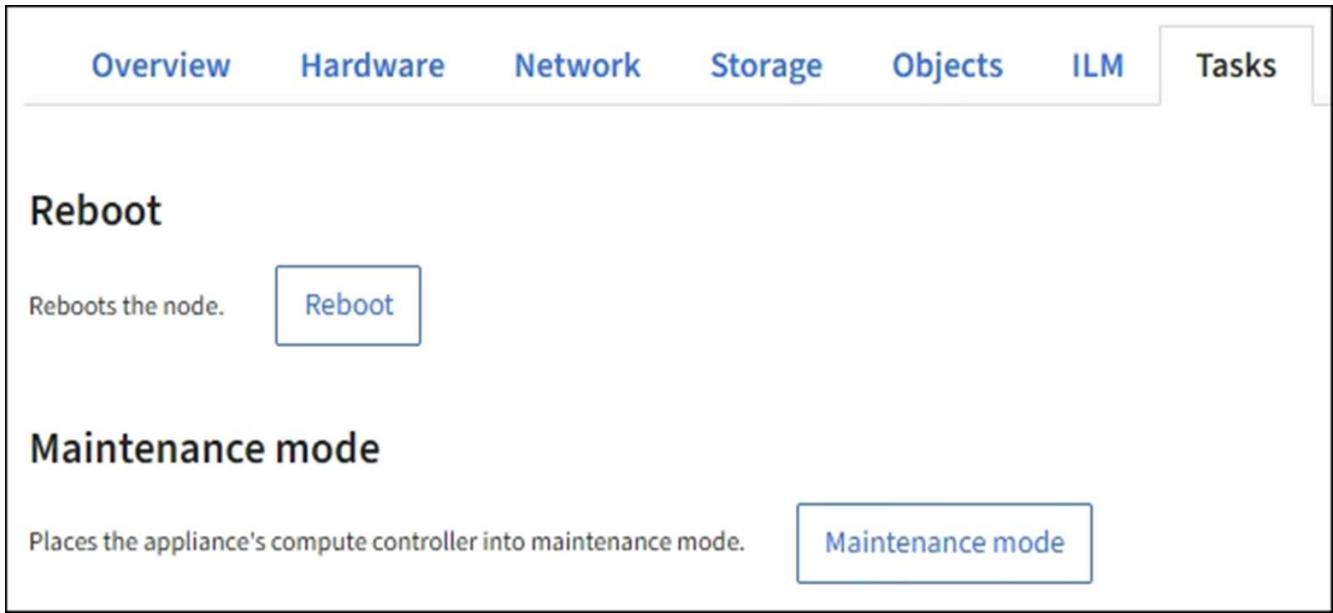

#### 4. Select **Reboot**.

A confirmation dialog box appears.

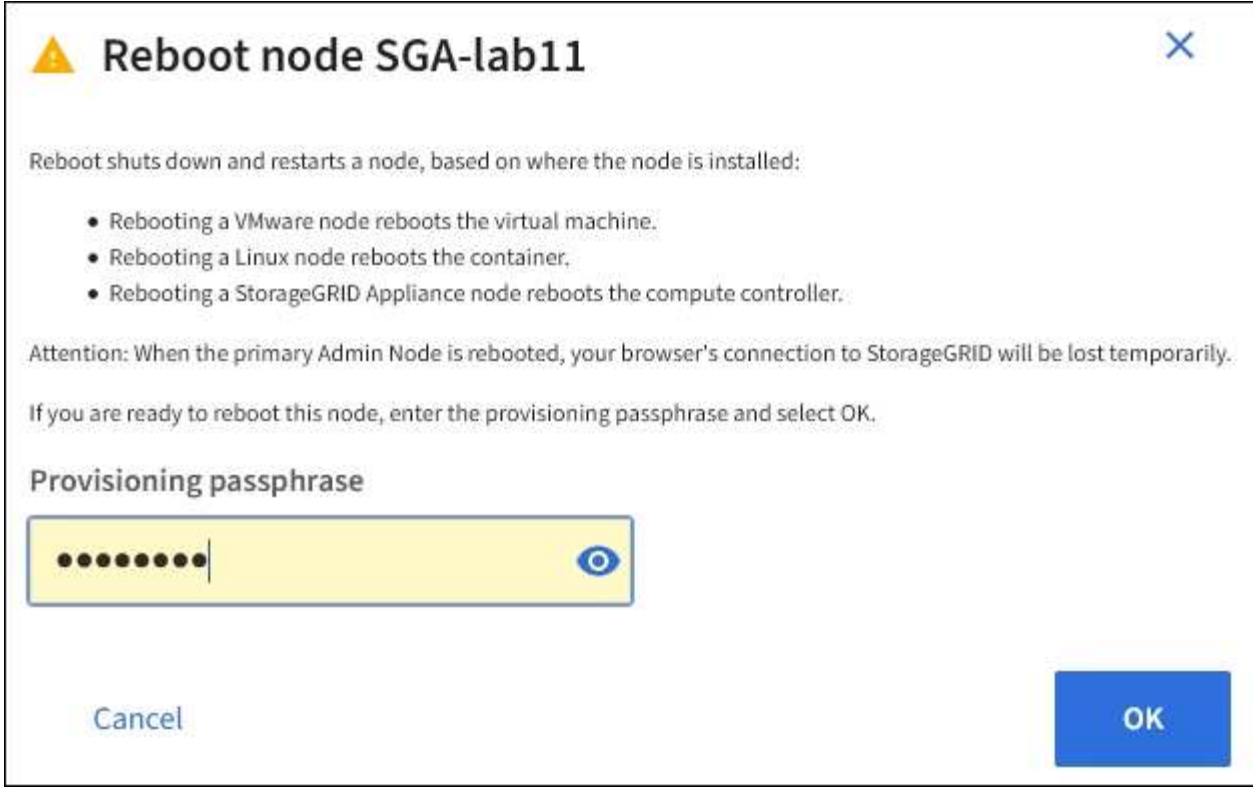

If you are rebooting the primary Admin Node, the confirmation dialog box reminds you that your browser's connection to the Grid Manager will be lost temporarily when services are stopped.

- 5. Enter the provisioning passphrase, and click **OK**.
- 6. Wait for the node to reboot.

It might take some time for services to shut down.

When the node is rebooting, the gray icon (Administratively Down) appears on the left side of the **Nodes** page. When all services have started again and the node is successfully connected to the grid, the **Nodes** page should display a normal status (no icons to the left of the node name), indicating that no alerts are active and the node is connected to the grid.

#### **Related information**

[SG6000 storage appliances](#page-209-0)

- [SG5700 storage appliances](#page-390-0)
- [SG5600 storage appliances](#page-521-0)
- [SG100 and SG1000 services appliances](#page-101-0)

#### **View the Objects tab**

The Objects tab provides information about [S3](#page-1419-0) and [Swift](#page-1544-0) ingest and retrieve rates.

The Objects tab is shown for each Storage Node, each site, and the entire grid. For Storage Nodes, the Objects tab also provides object counts and information about metadata queries and background verification.

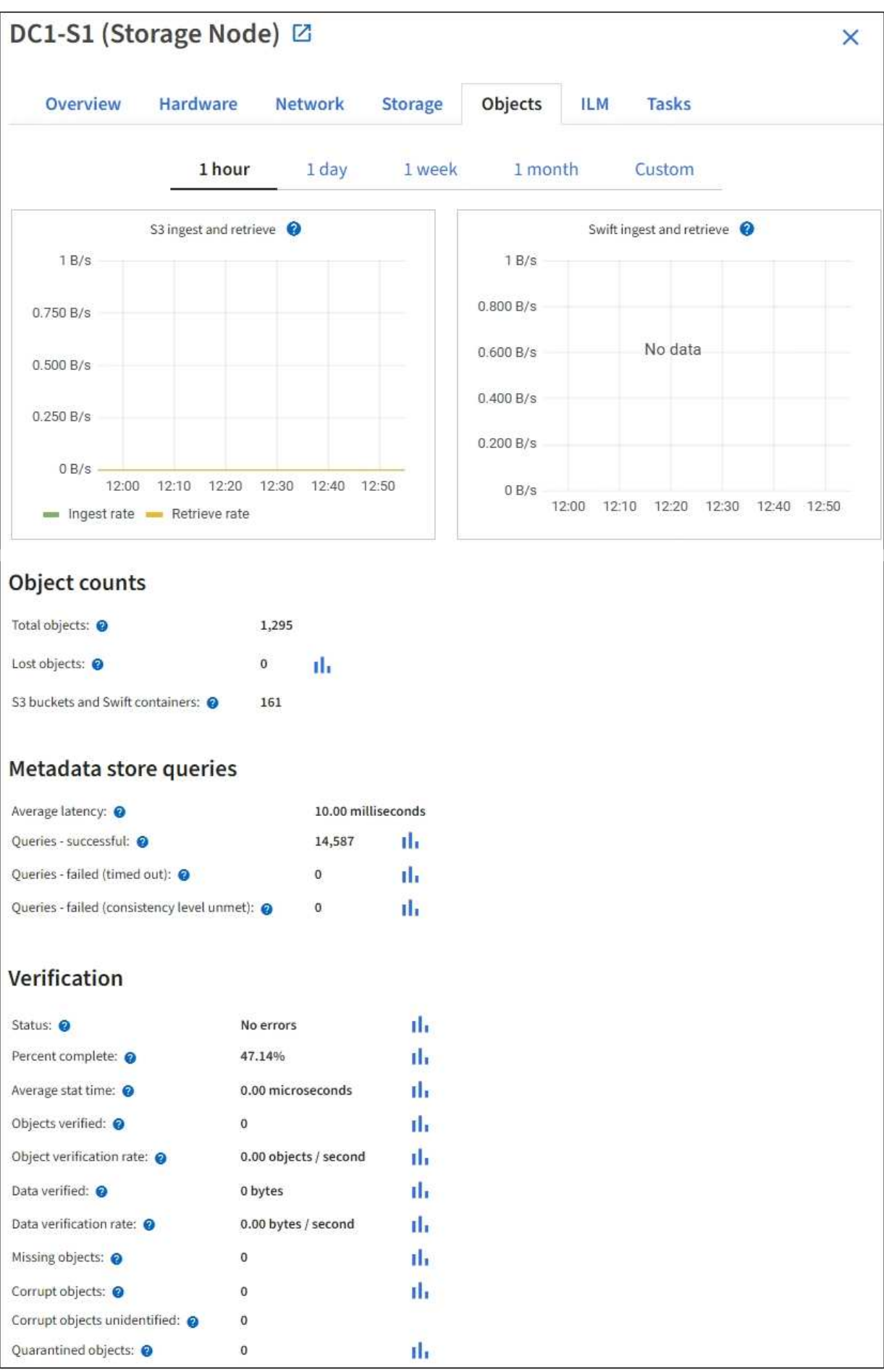

# **View the ILM tab**

The ILM tab provides information about Information Lifecycle Management (ILM) operations.

The ILM tab is shown for each Storage Node, each site, and the entire grid. For each site and the grid, the ILM tab shows a graph of the ILM queue over time. For the grid, this tab also provides the estimated time to complete a full ILM scan of all objects.

For Storage Nodes, the ILM tab provides details about ILM evaluation and background verification for erasure coded objects.

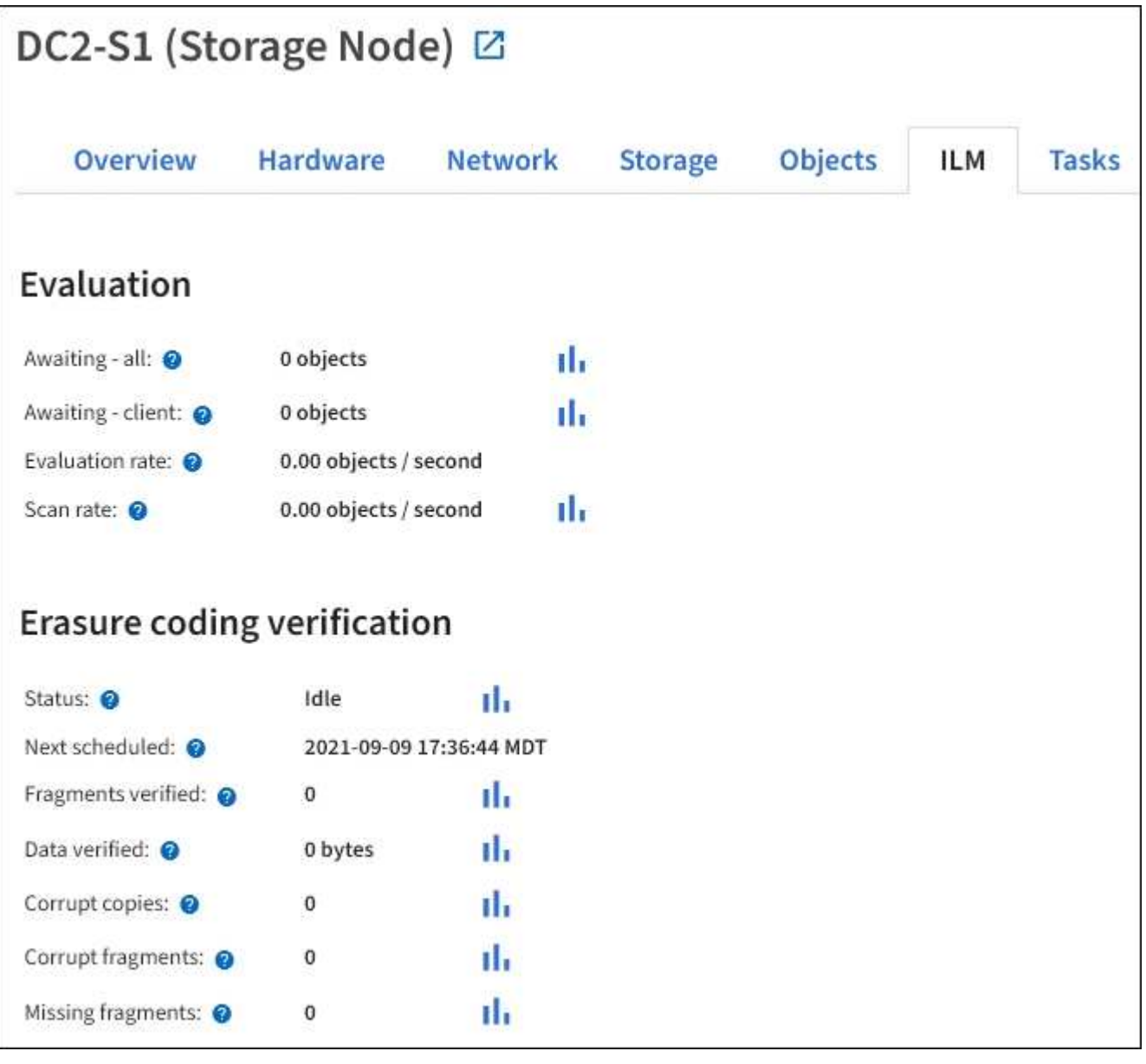

# **Related information**

[Monitor information lifecycle management](#page-1632-0)

[Administer StorageGRID](#page-842-1)

# **View the Load Balancer tab**

The Load Balancer tab includes performance and diagnostic graphs related to the operation of the Load Balancer service.

The Load Balancer tab is shown for Admin Nodes and Gateway Nodes, each site, and the entire grid. For each site, the Load Balancer tab provides an aggregate summary of the statistics for all nodes at that site. For the entire grid, the Load Balancer tab provides an aggregate summary of the statistics for all sites.

If there is no I/O being run through the Load Balancer service, or there is no load balancer configured, the graphs display "No data."

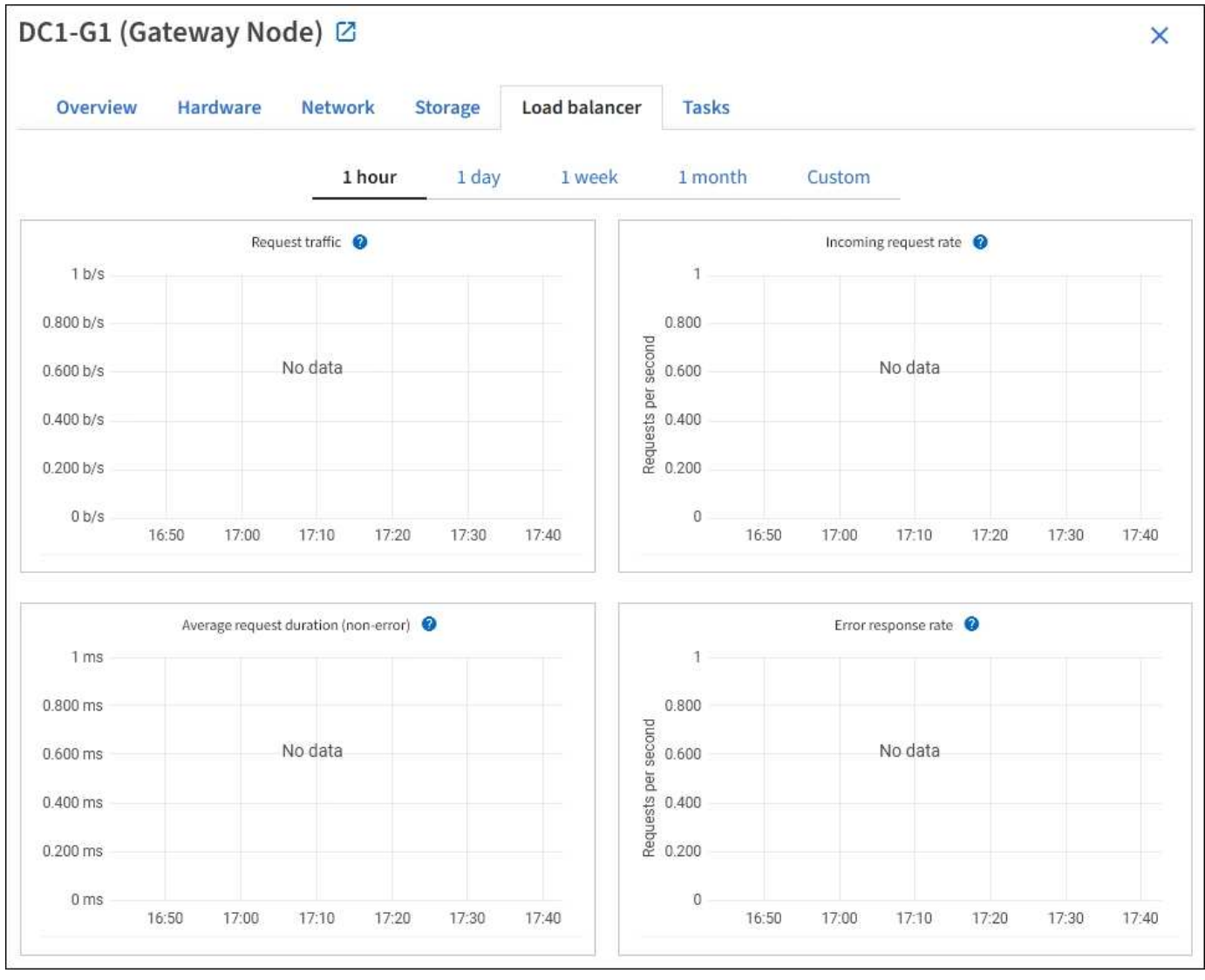

# **Request traffic**

This graph provides a 3-minute moving average of the throughput of data transmitted between load balancer endpoints and the clients making the requests, in bits per second.

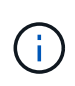

This value is updated at the completion of each request. As a result, this value might differ from the real-time throughput at low request rates or for very long-lived requests. You can look at the Network tab to get a more realistic view of the current network behavior.

#### **Incoming request rate**

This graph provides a 3-minute moving average of the number of new requests per second, broken down by request type (GET, PUT, HEAD, and DELETE). This value is updated when the headers of a new request have been validated.

#### **Average request duration (non-error)**

This graph provides a 3-minute moving average of request durations, broken down by request type (GET, PUT, HEAD, and DELETE). Each request duration starts when a request header is parsed by the Load Balancer service and ends when the complete response body is returned to the client.

#### **Error response rate**

This graph provides a 3-minute moving average of the number of error responses returned to clients per second, broken down by the error response code.

#### **Related information**

[Monitor load balancing operations](#page-1642-0)

[Administer StorageGRID](#page-842-1)

# **View the Platform services tab**

The Platform services tab provides information about any S3 platform service operations at a site.

The Platform services tab is shown for each site. This tab provides information about S3 platform services, such as CloudMirror replication and the search integration service. Graphs on this tab display metrics such as the number of pending requests, request completion rate, and request failure rate.

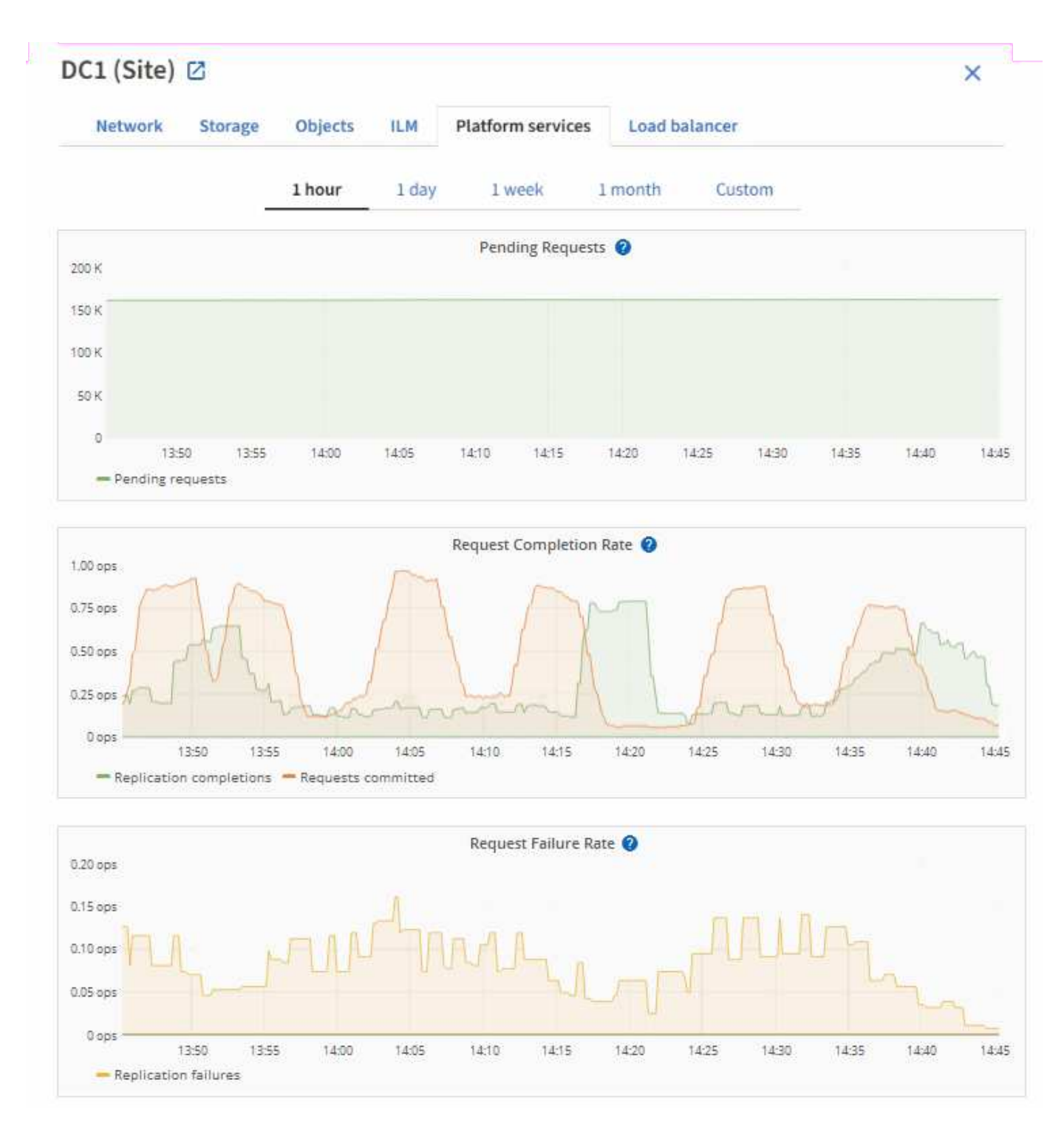

For more information about S3 platform services, including troubleshooting details, see the [instructions for](#page-842-1) [administering StorageGRID.](#page-842-1)

# **View the SANtricity System Manager tab**

The SANtricity System Manager tab enables you to access SANtricity System Manager without having to configure or connect the management port of the storage appliance. You can use this tab to review hardware diagnostic and environmental information as well as issues related to the drives.

The SANtricity System Manager tab is shown for storage appliance nodes.

Using SANtricity System Manager, you can do the following:

- View performance data such as storage array level performance, I/O latency, storage controller CPU utilization, and throughput
- Check hardware component status
- Perform support functions including viewing diagnostic data, and configuring E-Series AutoSupport

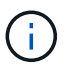

To use SANtricity System Manager to configure a proxy for E-Series AutoSupport, see the instructions in administeringStorageGRID.

#### [Administer StorageGRID](#page-842-1)

To access SANtricity System Manager through Grid Manager, you must have the Storage Appliance Administrator permission or Root Access permission.

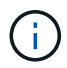

You must have SANtricity firmware 8.70 (11.70) or higher to access SANtricity System Manager using the Grid Manager.

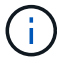

Accessing SANtricity System Manager from the Grid Manager is generally meant only to monitor appliance hardware and configure E-Series AutoSupport. Many features and operations within SANtricity System Manager such as upgrading firmware do not apply to monitoring your StorageGRID appliance. To avoid issues, always follow the hardware installation and maintenance instructions for your appliance.

The tab displays the home page of SANtricity System Manager.

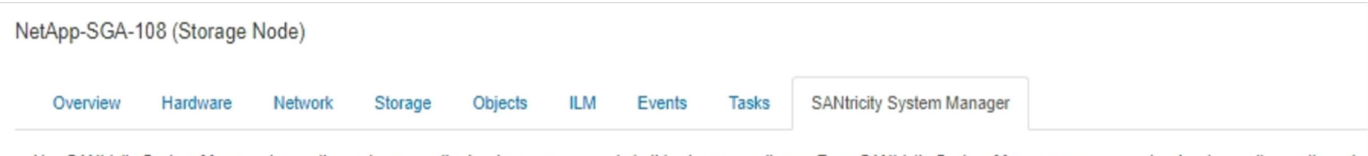

Use SANtricity System Manager to monitor and manage the hardware components in this storage appliance. From SANtricity System Manager, you can review hardware diagnostic and environmental information as well as issues related to the drives.

Note: Many features and operations within SANtricity Storage Manager do not apply to your StorageGRID appliance. To avoid issues, always follow the hardware installation and maintenance instructions for your appliance model.

Open SANtricity System Manager C in a new browser tab.

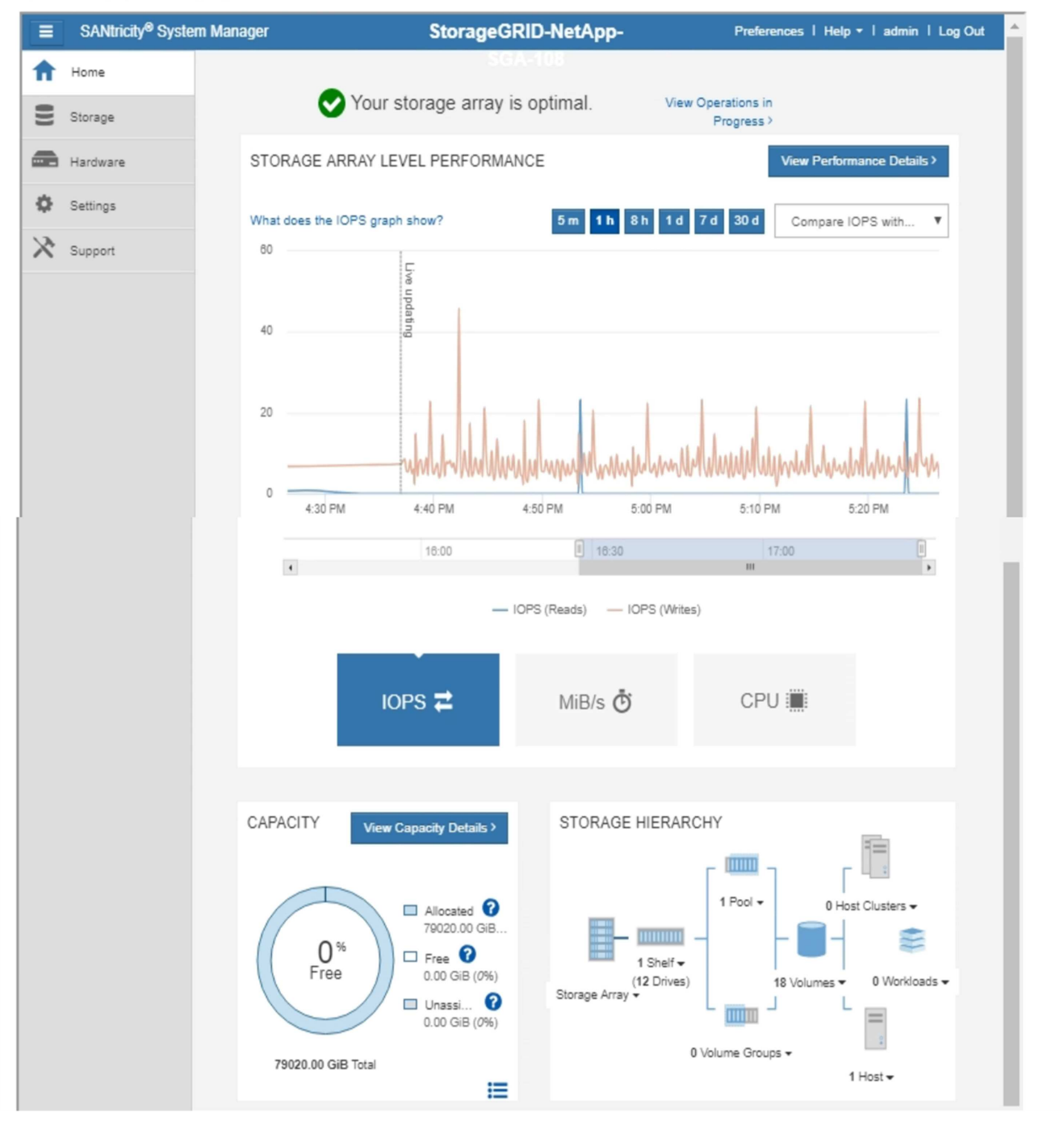

Œ

You can use the SANtricity System Manager link to open the SANtricity System Manager in a new browser window for easier viewing.

To see details for storage array level performance and capacity usage, hover your cursor over each graph.

For more details on viewing the information accessible from the SANtricity System Manager tab, see [NetApp](https://mysupport.netapp.com/info/web/ECMP1658252.html) [E-Series and SANtricity documentation.](https://mysupport.netapp.com/info/web/ECMP1658252.html)

# **Information you should monitor regularly**

StorageGRID is a fault-tolerant, distributed storage system that is designed to continue operating even when errors occur, or when nodes or sites are unavailable. You must proactively monitor system health, workloads, and usage statistics so that you can take action to address potential issues before they affect the grid's efficiency or availability.

A busy system generates large amounts of information. This section provides guidance about the most important information to monitor on an ongoing basis.

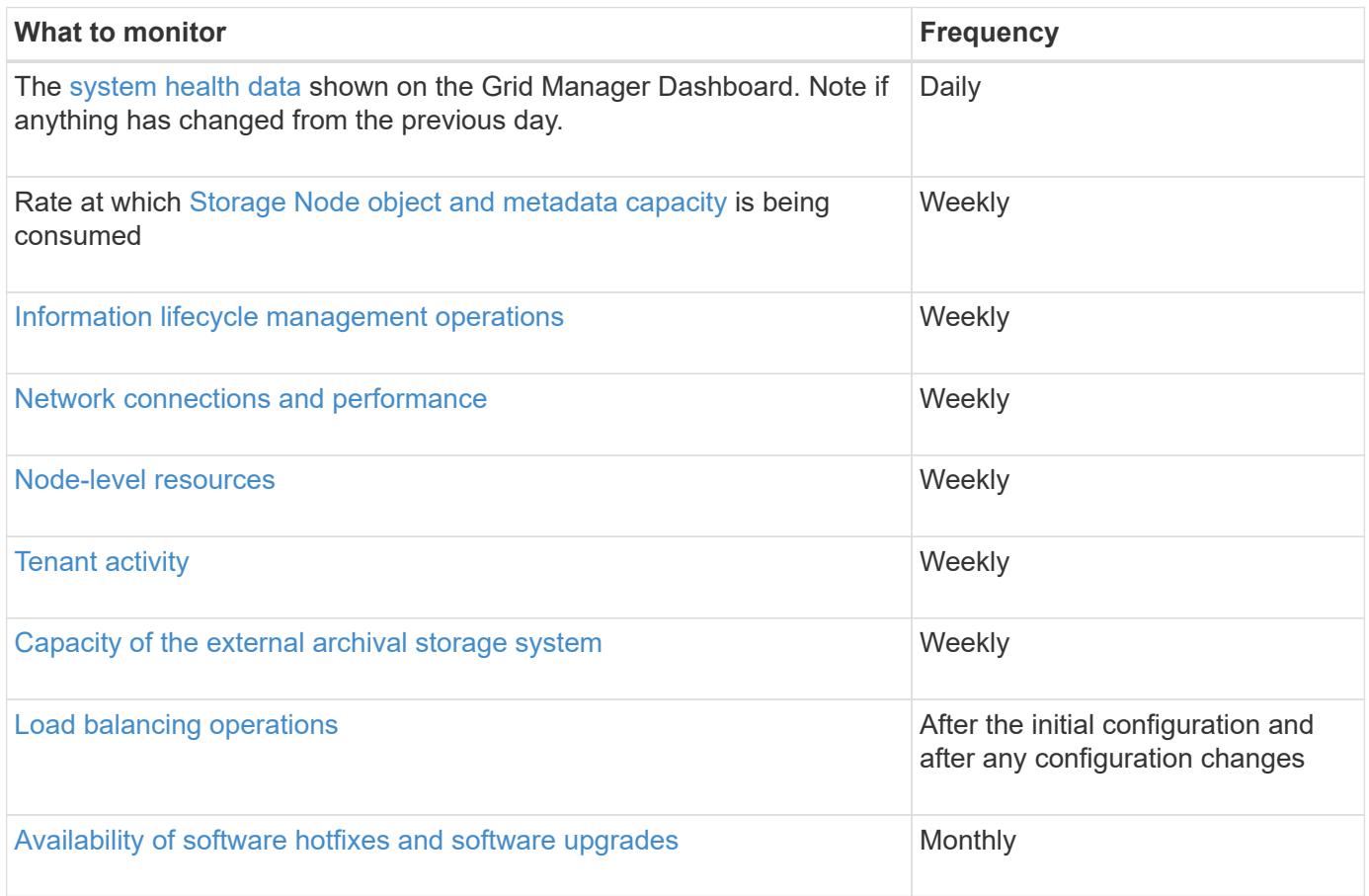

# <span id="page-1612-0"></span>**Monitor system health**

You should monitor the overall health of your StorageGRID system on a daily basis.

# **About this task**

The StorageGRID system is fault tolerant and can continue to operate even when parts of the grid are unavailable. The first sign of a potential issue with your StorageGRID system is likely to be an alert or an alarm (legacy system) and not necessarily an issue with system operations. Paying attention to system health can help you detect minor issues before they affect operations or grid efficiency.

The Health panel on the Grid Manager Dashboard provides a summary of issues that might be affecting your system. You should investigate any issues that are shown on the Dashboard.

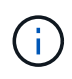

To be notified of alerts as soon as they are triggered, you can set up email notifications for alerts or configure SNMP traps.

#### **Steps**

- 1. Sign in to the Grid Manager to view the Dashboard.
- 2. Review the information in the Health panel.

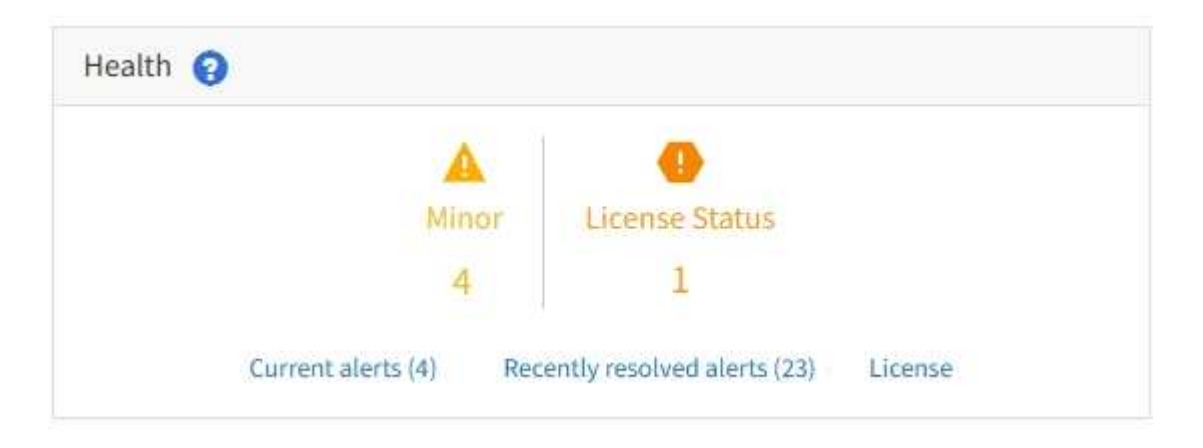

When issues exist, links appear that allow you to view additional details:

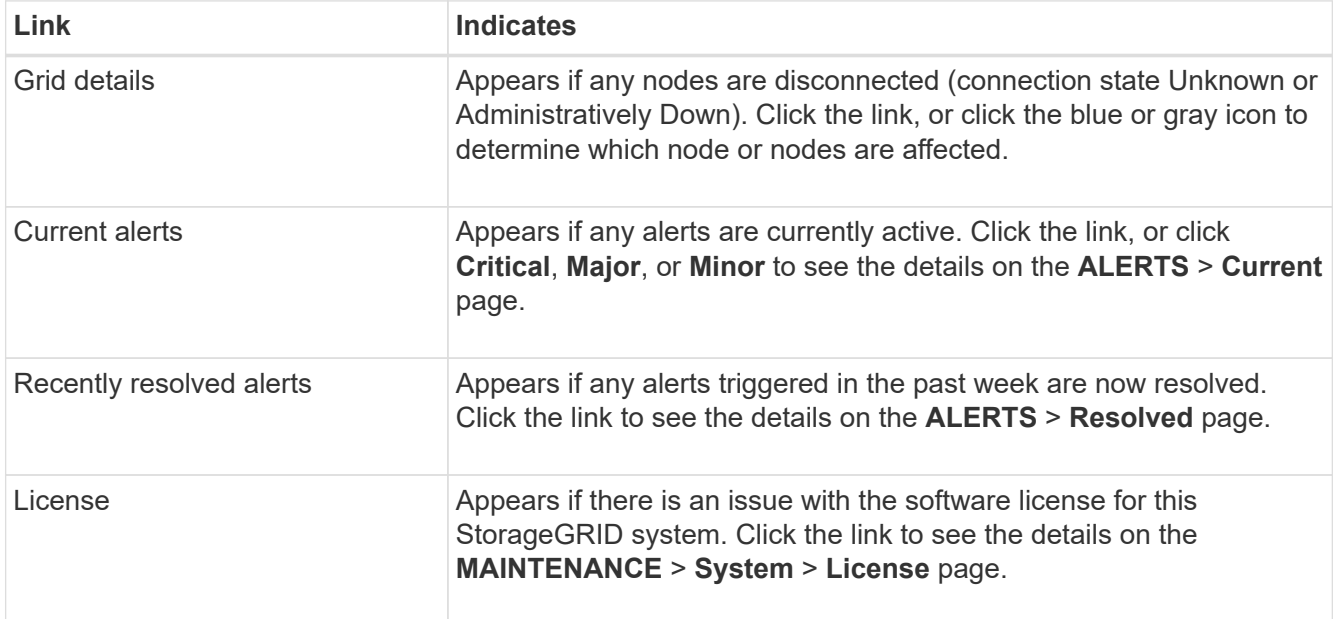

#### **Related information**

- [Administer StorageGRID](#page-842-1)
- [Set up email notifications for alerts](#page-1661-0)
- [Use SNMP monitoring](#page-1710-0)

#### **Monitor node connection states**

If one or more nodes are disconnected from the grid, critical StorageGRID operations might be affected. You must monitor node connection states and address any issues

# promptly.

# **What you'll need**

• You must be signed in to the Grid Manager using a [supported web browser](#page-842-0).

# **About this task**

•

Nodes can have one of three connection states:

**Not connected - Unknown**  $\bullet$ : The node is not connected to the grid for an unknown reason. For example, the network connection between nodes has been lost or the power is down. The **Unable to communicate with node** alert might also be triggered. Other alerts might be active as well. This situation requires immediate attention.

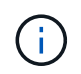

A node might appear as Unknown during managed shutdown operations. You can ignore the Unknown state in these cases.

• **Not connected - Administratively down** : The node is not connected to the grid for an expected reason. For example, the node, or services on the node, has been gracefully shut down, the node is rebooting, or the software is being upgraded. One or more alerts might also be active.

**Connected** : The node is connected to the grid.

# **Steps**

•

1. If a blue or gray icon appears on the Health panel of the Dashboard, click the icon or click **Grid details**. (The blue or gray icons and the **Grid details** link appear only if at least one node is disconnected from the grid.)

The Overview page for the first blue node in the node tree appears. If there are no blue nodes, the Overview page for the first gray node in the tree appears.

In the example, the Storage Node named DC1-S3 has a blue icon. The **Connection State** on the Node Information panel is **Unknown**, and the **Unable to communicate with node** alert is active. The alert indicates that one or more services are unresponsive, or the node cannot be reached.

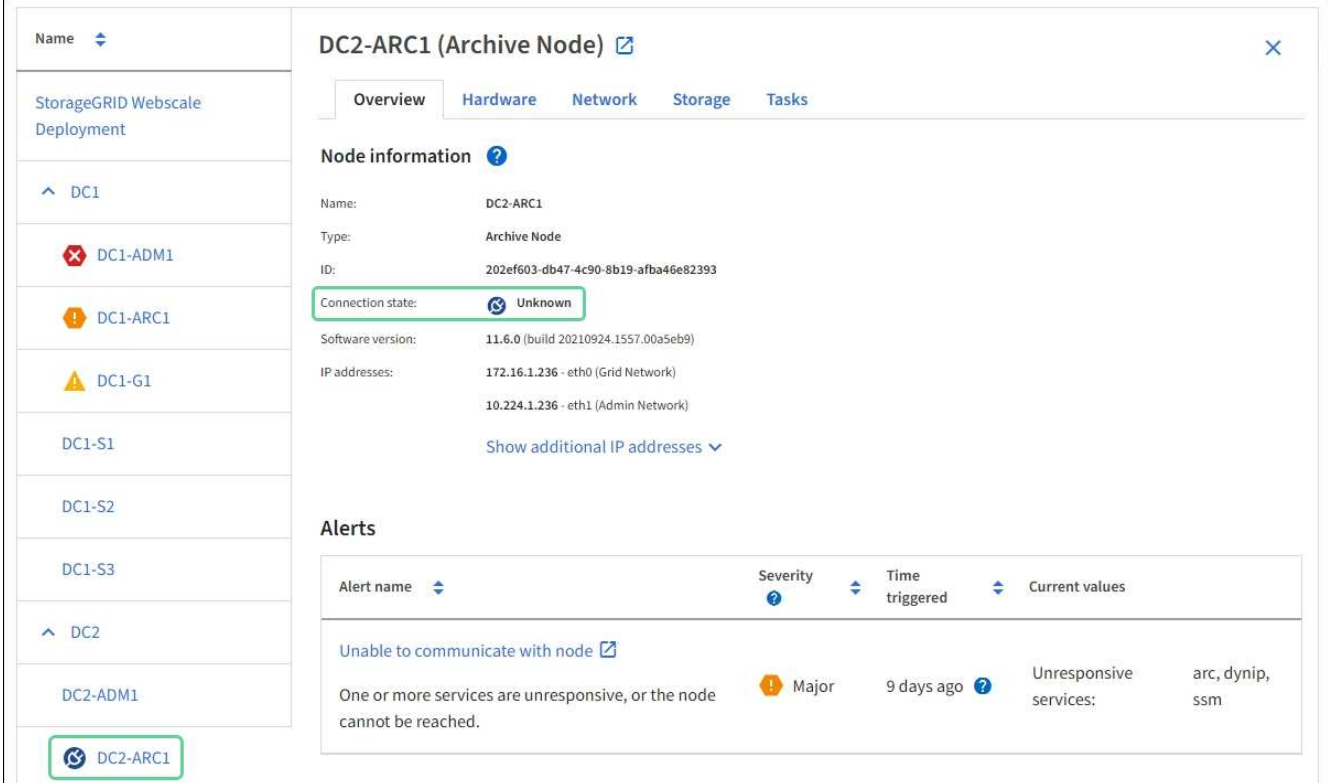

- 2. If a node has a blue icon, follow these steps:
	- a. Select each alert in the table, and follow the recommended actions.

For example, you might need to restart a service that has stopped or restart the host for the node.

- b. If you are unable to bring the node back online, contact technical support.
- 3. If a node has a gray icon, follow these steps:

Gray nodes are expected during maintenance procedures and might be associated with one or more alerts. Based on the underlying issue, these "administratively down" nodes often go back online with no intervention.

- a. Review the Alerts section, and determine if any alerts are affecting this node.
- b. If one or more alerts are active, select each alert in the table, and follow the recommended actions.
- c. If you are unable to bring the node back online, contact technical support.

#### **Related information**

[Alerts reference](#page-1825-0)

# [Recover and maintain](#page-1961-0)

#### **View current alerts**

When an alert is triggered, an alert icon is displayed on the Dashboard. An alert icon is also displayed for the node on the Nodes page. An email notification might also be sent, unless the alert has been silenced.

#### **What you'll need**

- You must be signed in to the Grid Manager using a [supported web browser](#page-842-0).
- Optionally, you have watched the video: [Video: Overview of Alerts.](https://netapp.hosted.panopto.com/Panopto/Pages/Viewer.aspx?id=2680a74f-070c-41c2-bcd3-acc5013c9cdd)

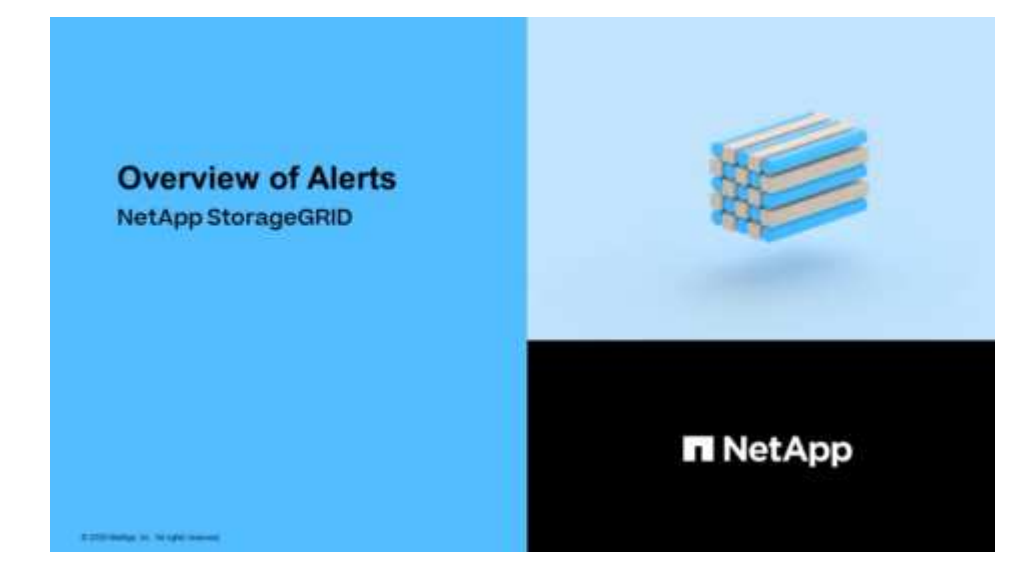

#### **Steps**

1. If one or more alerts are active, do either of the following:

- From the Health panel on the Dashboard, click the alert icon or click **Current alerts**. (An alert icon and the **Current alerts** link appear only if at least one alert is currently active.)
- Select **ALERTS** > **Current**.

The Current Alerts page appears. It lists all alerts currently affecting your StorageGRID system.

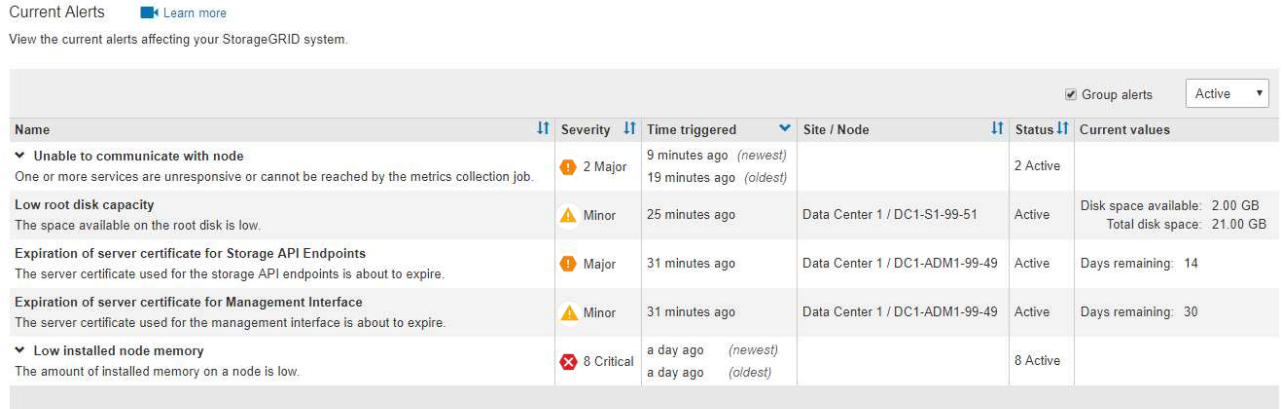

By default, alerts are shown as follows:

- The most recently triggered alerts are shown first.
- Multiple alerts of the same type are shown as a group.
- Alerts that have been silenced are not shown.
- For a specific alert on a specific node, if the thresholds are reached for more than one severity, only the most severe alert is shown. That is, if alert thresholds are reached for the minor, major, and critical severities, only the critical alert is shown.

The Current Alerts page is refreshed every two minutes.

2. Review the information in the table.

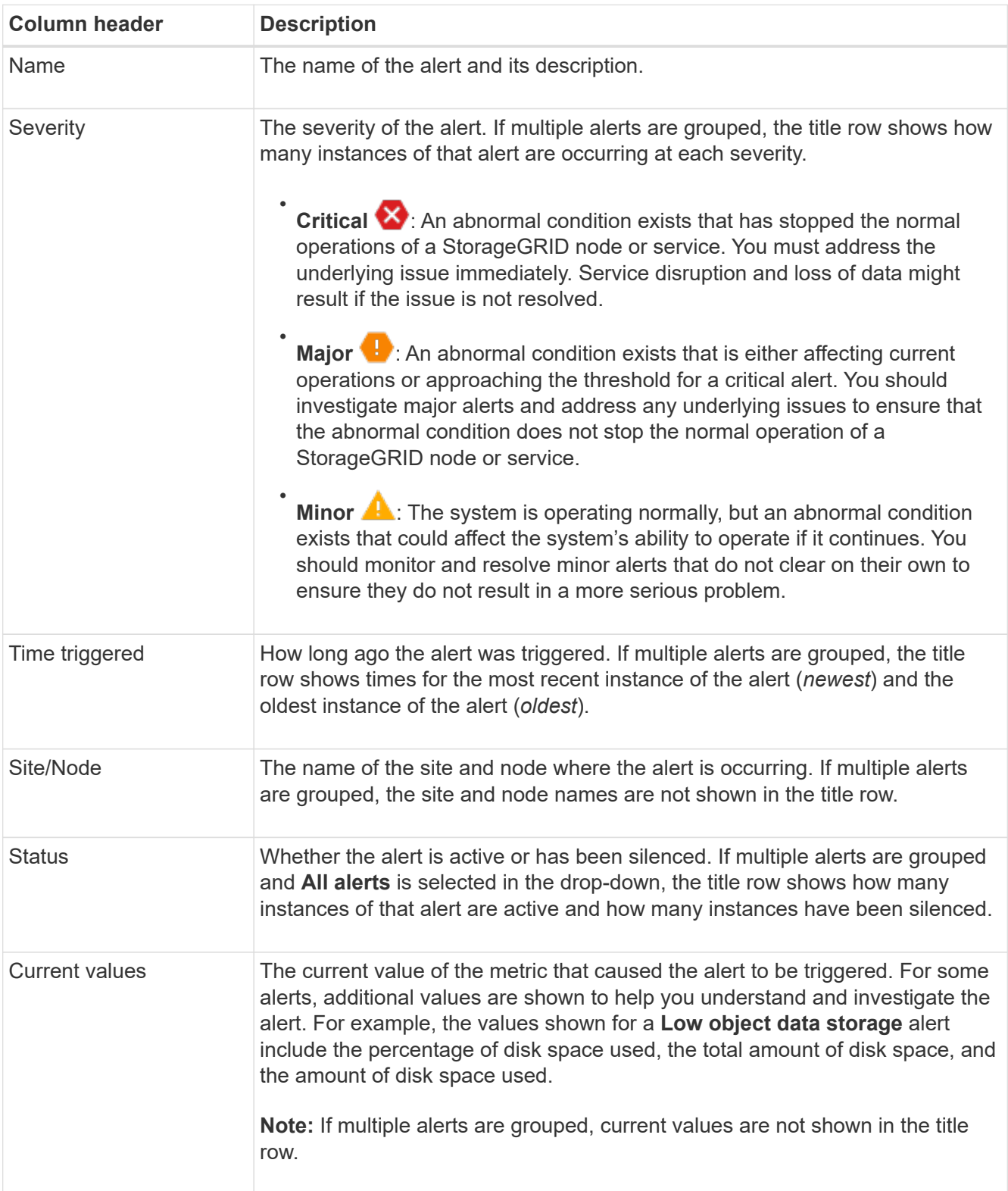

- 3. To expand and collapse groups of alerts:
	- To show the individual alerts in a group, click the down caret ♥ in the heading, or click the group's name.
	- To hide the individual alerts in a group, click the up caret ▲ in the heading, or click the group's name.

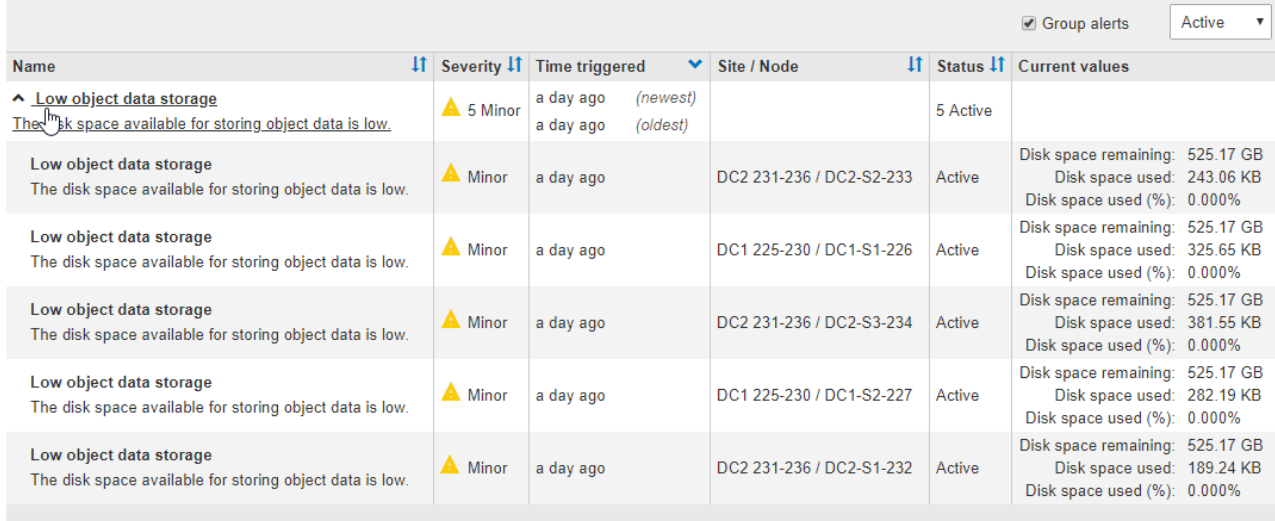

4. To display individual alerts instead of groups of alerts, unselect the **Group alerts** check box at the top of the table.

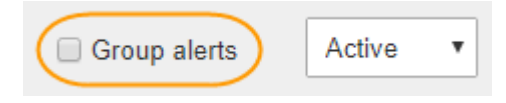

- 5. To sort alerts or alert groups, click the up/down arrows  $\mathbf{I}$  in each column header.
	- When **Group alerts** is selected, both the alert groups and the individual alerts within each group are sorted. For example, you might want to sort the alerts in a group by **Time triggered** to find the most recent instance of a specific alert.
	- When **Group alerts** is unselected, the entire list of alerts is sorted. For example, you might want to sort all alerts by **Node/Site** to see all alerts affecting a specific node.
- 6. To filter the alerts by status, use the drop-down menu at the top of the table.

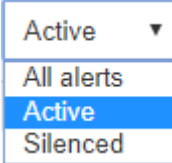

- Select **All alerts** to view all current alerts (both active and silenced alerts).
- Select **Active** to view only the current alerts that are active.
- Select **Silenced** to view only the current alerts that have been silenced. See [Silence alert notifications](#page-1667-0).
- 7. To view details for a specific alert, select the alert from the table.

A dialog box for the alert appears. See [View a specific alert](#page-1621-0).

#### **View resolved alerts**

You can search and view a history of alerts that have been resolved.

#### **What you'll need**

• You must be signed in to the Grid Manager using a [supported web browser](#page-842-0).

# **Steps**

- 1. To view resolved alerts, do either of the following:
	- From the Health panel on the Dashboard, click **Recently resolved alerts**.

The **Recently resolved alerts** link appears only if one or more alerts were triggered in the past week and are now resolved.

# ◦ Select **ALERTS** > **Resolved**.

The Resolved Alerts page appears. By default, resolved alerts that were triggered in the last week are shown, with the most recently triggered alerts shown first. The alerts on this page were previously shown on the Current Alerts page or in an email notification.

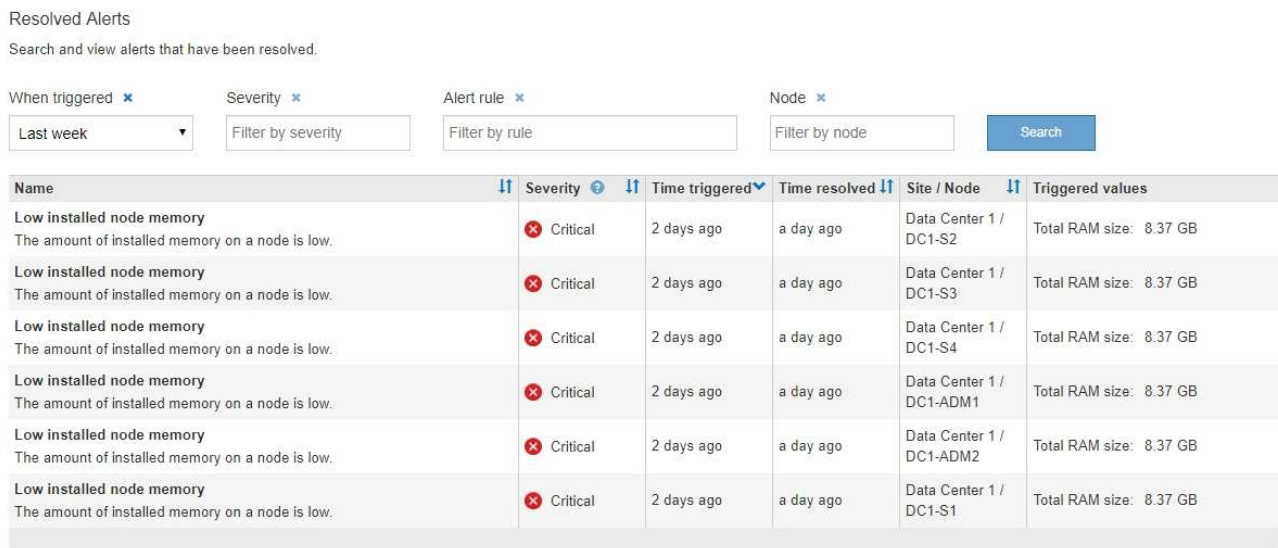

#### 2. Review the information in the table.

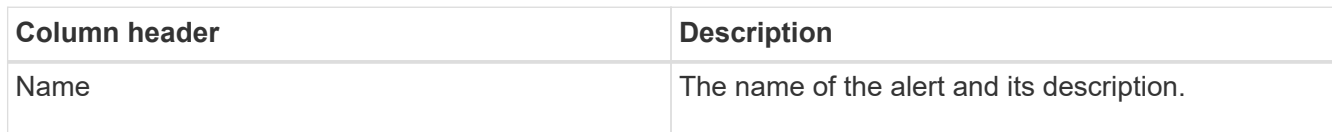
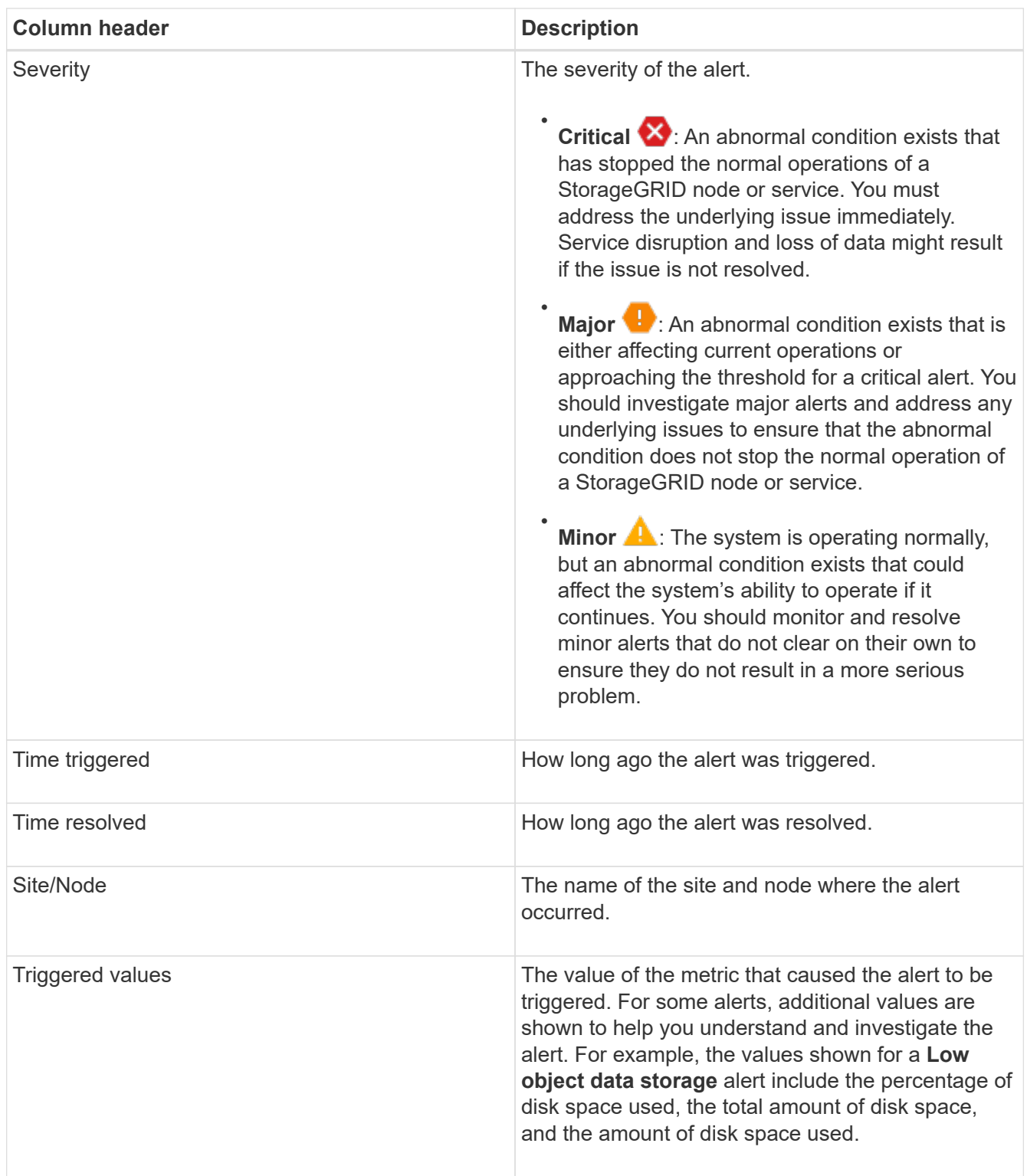

3. To sort the entire list of resolved alerts, click the up/down arrows  $\prod$  in each column header.

For example, you might want to sort resolved alerts by **Site/Node** to see the alerts that affected a specific node.

- 4. Optionally, filter the list of resolved alerts by using the drop-down menus at the top of the table.
	- a. Select a time period from the **When triggered** drop-down menu to show resolved alerts based on how long ago they were triggered.

You can search for alerts that were triggered within the following time periods:

- Last hour
- Last day
- **Example 1** Last week (default view)
- Last month
- **Any time period**
- Custom (allows you to specify the start date and the end date for the time period)
- b. Select one or more severities from the **Severity** drop-down menu to filter on resolved alerts of a specific severity.
- c. Select one or more default or custom alert rules from the **Alert rule** drop-down menu to filter on resolved alerts related to a specific alert rule.
- d. Select one or more nodes from the **Node** drop-down menu to filter on resolved alerts related to a specific node.
- e. Click **Search**.
- 5. To view details for a specific resolved alert, select the alert from the table.

A dialog box for the alert appears. See [View a specific alert](#page-1621-0).

# <span id="page-1621-0"></span>**View a specific alert**

You can view detailed information about an alert that is currently affecting your StorageGRID system or an alert that has been resolved. The details include recommended corrective actions, the time the alert was triggered, and the current value of the metrics related to this alert.

Optionally, you can [silence a current alert](#page-1667-0) or [update the alert rule](#page-1656-0).

# **What you'll need**

• You are signed in to the Grid Manager using a [supported web browser.](#page-842-0)

# **Steps**

1. Do one of the following, based on whether you want to view a current or resolved alert:

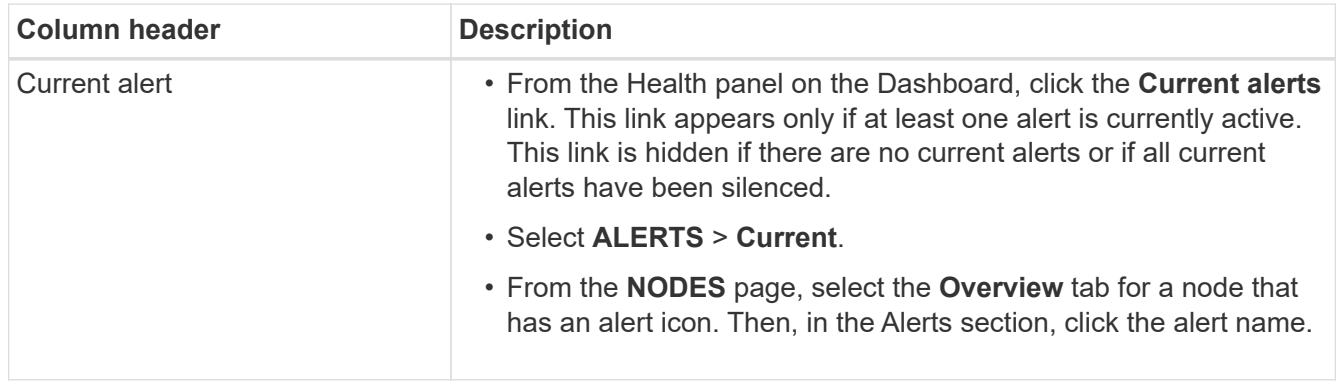

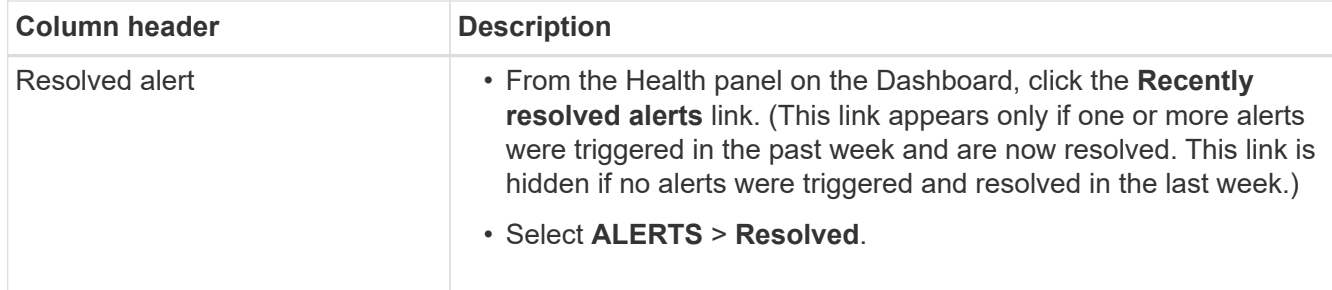

2. As required, expand a group of alerts and then select the alert you want to view.

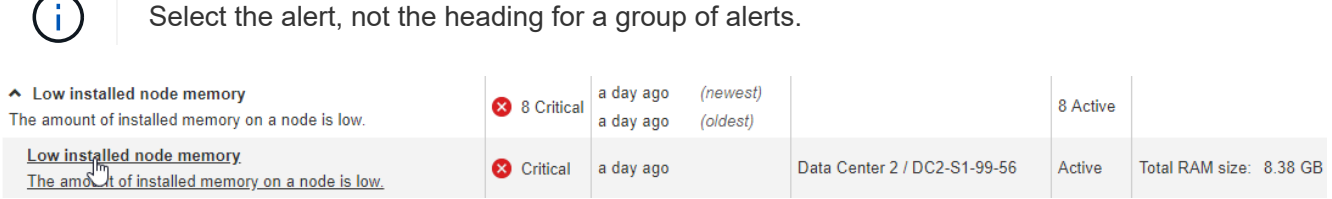

A dialog box appears and provides details for the selected alert.

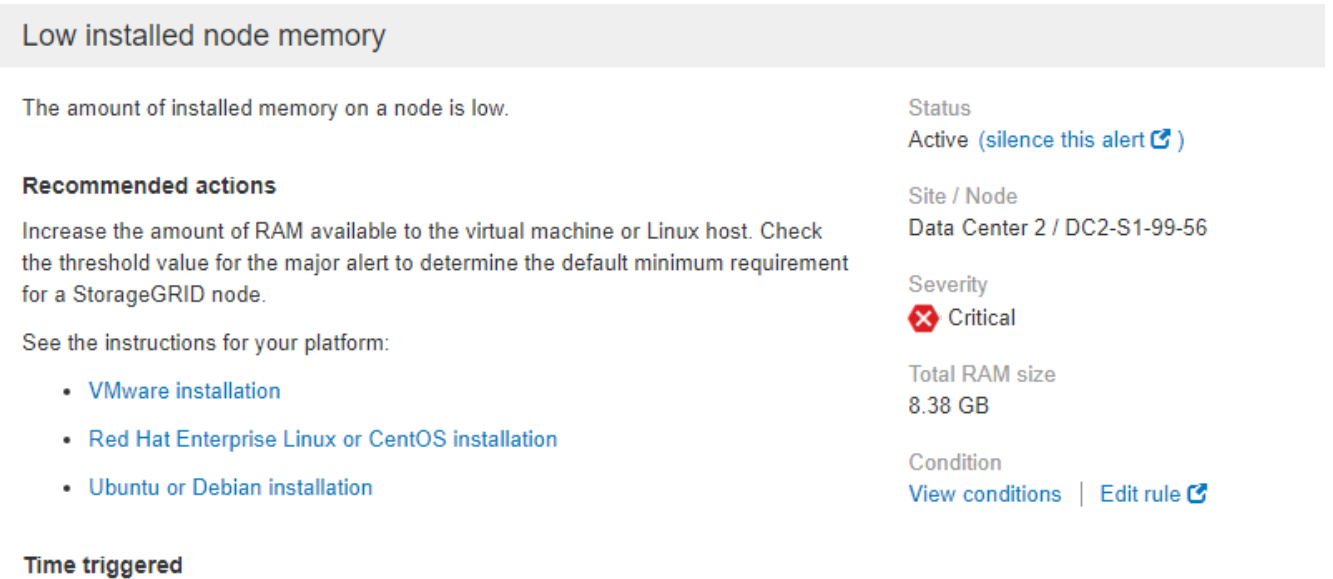

Close

# 3. Review the alert details.

2019-07-15 17:07:41 MDT (2019-07-15 23:07:41 UTC)

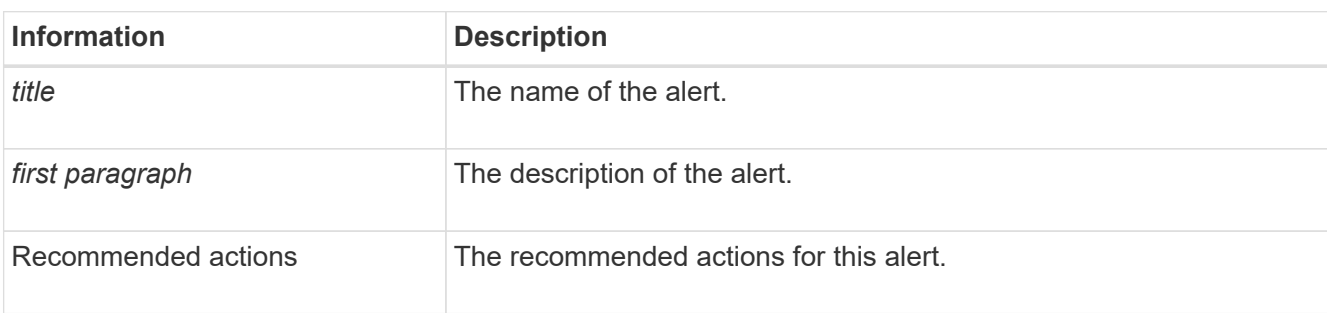

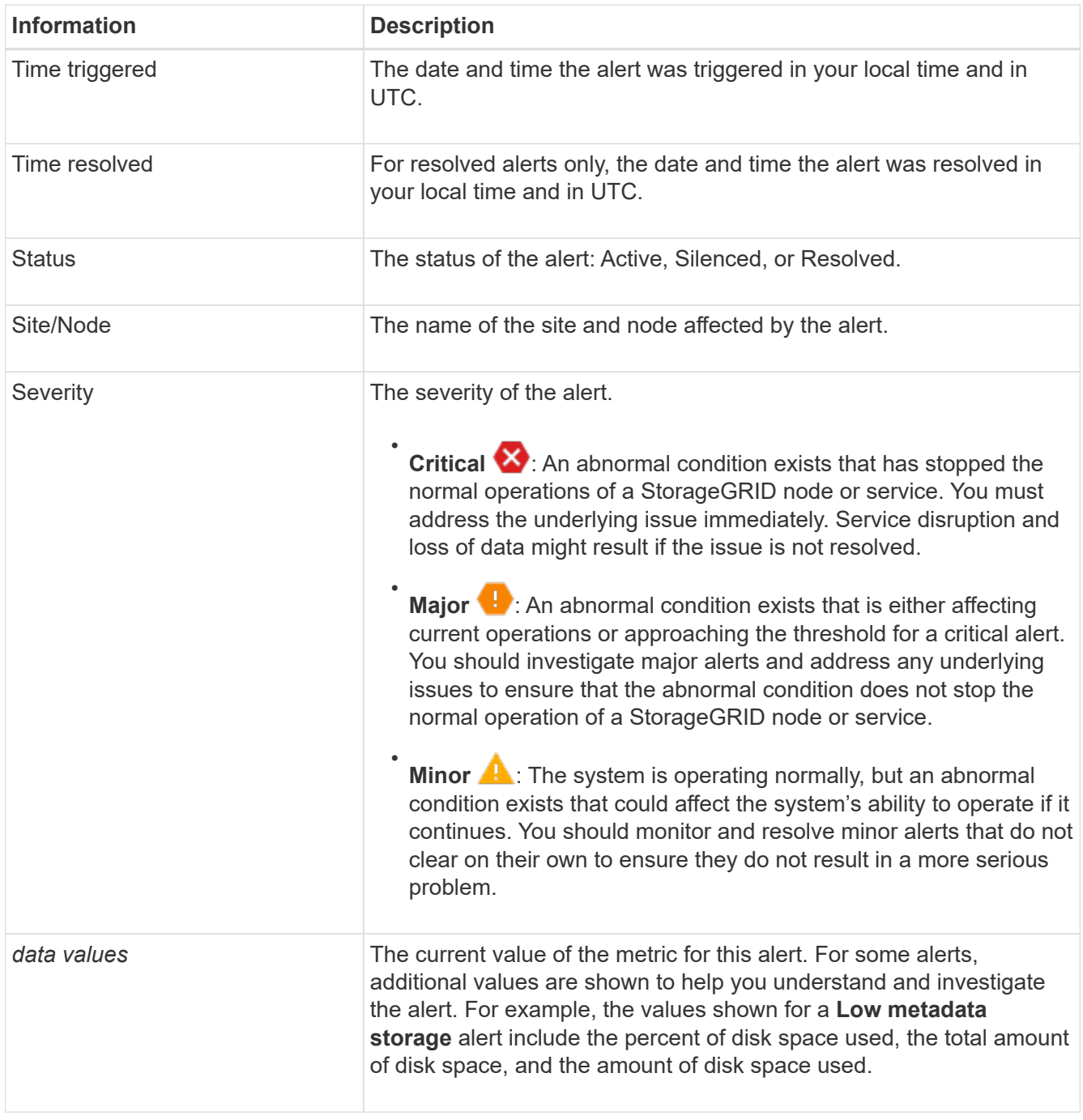

4. Optionally, click **silence this alert** to silence the alert rule that caused this alert to be triggered.

You must have the Manage Alerts or Root access permission to silence an alert rule.

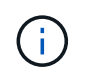

Be careful when deciding to silence an alert rule. If an alert rule is silenced, you might not detect an underlying problem until it prevents a critical operation from completing.

- 5. To view the current conditions for the alert rule:
	- a. From the alert details, click **View conditions**.

A pop-up appears, listing the Prometheus expression for each defined severity.

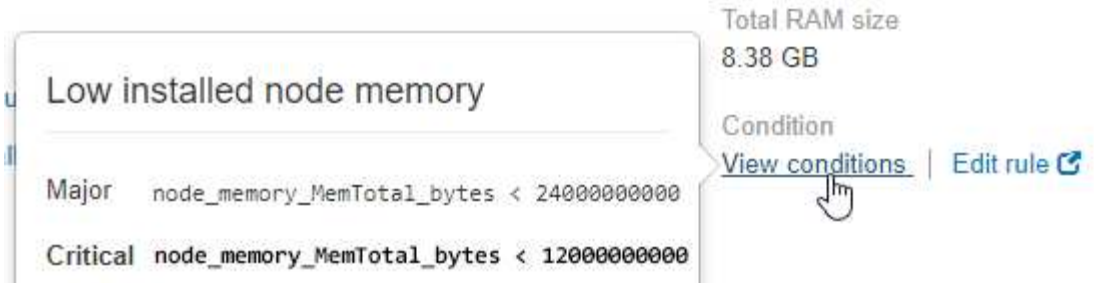

- b. To close the pop-up, click anywhere outside of the pop-up.
- 6. Optionally, click **Edit rule** to edit the alert rule that caused this alert to be triggered:

You must have the Manage Alerts or Root access permission to edit an alert rule.

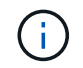

Be careful when deciding to edit an alert rule. If you change trigger values, you might not detect an underlying problem until it prevents a critical operation from completing.

7. To close the alert details, click **Close**.

#### **View legacy alarms**

Alarms (legacy system) are triggered when system attributes reach alarm threshold values. You can view the currently active alarms from the Current Alarms page.

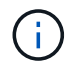

While the legacy alarm system continues to be supported, the alert system offers significant benefits and is easier to use.

### **What you'll need**

• You must be signed in to the Grid Manager using a [supported web browser](#page-842-0).

#### **Steps**

1. Select **SUPPORT** > **Alarms (legacy)** > **Current alarms**.

The alarm system is the legacy system. The alert system offers significant benefits and is easier to use. See Managing alerts and alarms in the instructions for monitoring and troubleshooting StorageGRID.

# **Current Alarms**

Last Refreshed: 2020-05-27 09:41:39 MDT

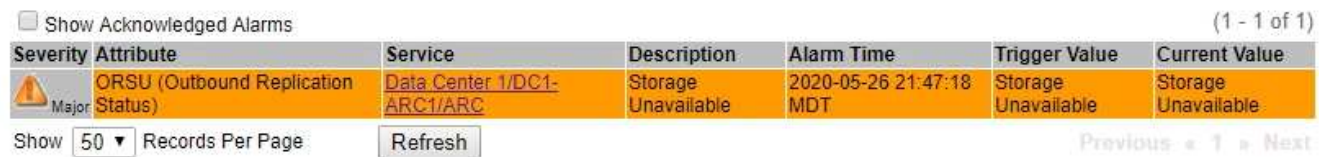

The alarm icon indicates the severity of each alarm, as follows:

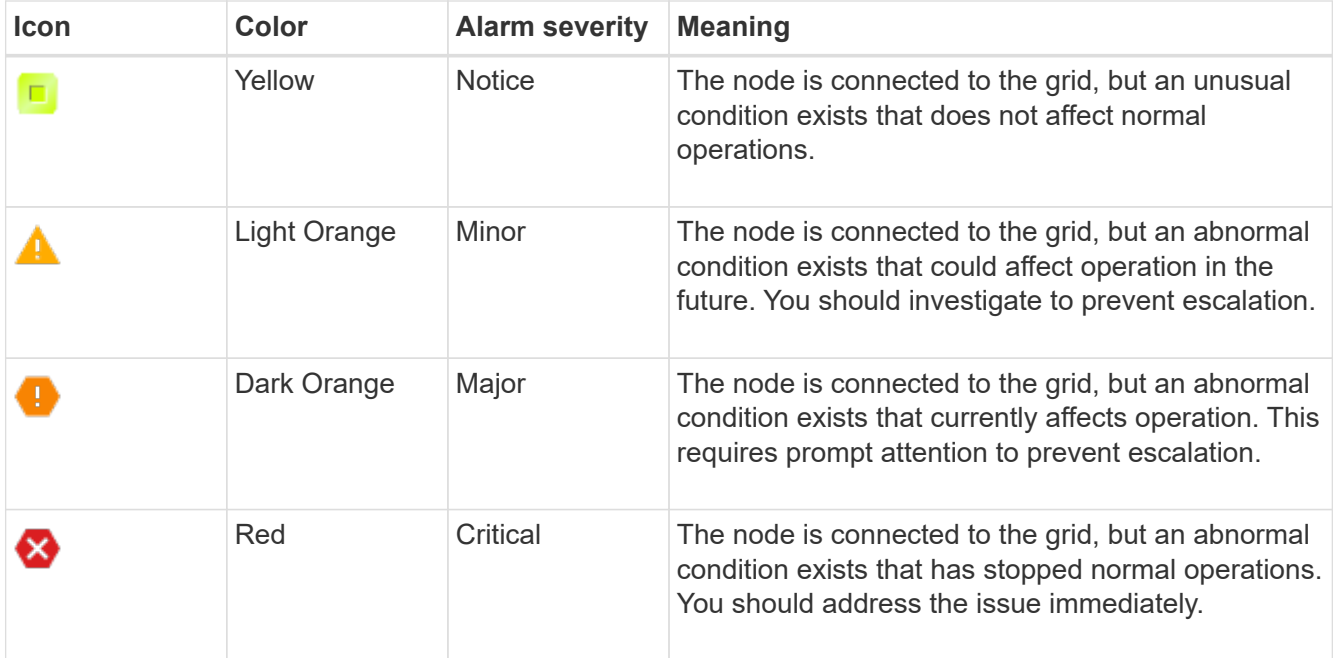

- 2. To learn about the attribute that caused the alarm to be triggered, right click the attribute name in the table.
- 3. To view additional details about an alarm, click the service name in the table.

The Alarms tab for the selected service appears (**SUPPORT** > **Tools** > **Grid topology** > *Grid Node* > *Service* > **Alarms**).

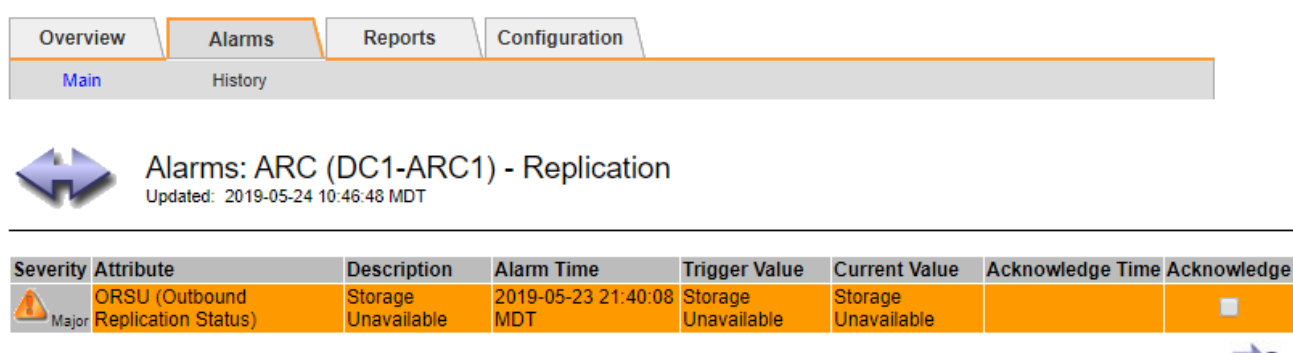

- Apply Changes
- 4. If you want to clear the count of current alarms, you can optionally do the following:
	- Acknowledge the alarm. An acknowledged alarm is no longer included in the count of legacy alarms unless it is triggered at the next severity level or it is resolved and occurs again.
	- Disable a particular Default alarm or Global Custom alarm for the entire system to prevent it from being triggered again.

#### **Related information**

[Alarms reference \(legacy system\)](#page-1865-0)

[Acknowledge current alarms \(legacy system\)](#page-1670-0)

[Disable alarms \(legacy system\)](#page-1670-0)

# **Monitor storage capacity**

Monitor the total usable space available to ensure that the StorageGRID system does not run out of storage space for objects or for object metadata.

StorageGRID stores object data and object metadata separately, and reserves a specific amount of space for a distributed Cassandra database that contains object metadata. Monitor the total amount of space consumed for objects and for object metadata, as well as trends in the amount of space consumed for each. This will enable you to plan ahead for the addition of nodes and avoid any service outages.

You can [view storage capacity information](#page-1600-0) for the entire grid, for each site, and for each Storage Node in your StorageGRID system.

### **Monitor storage capacity for the entire grid**

You must monitor the overall storage capacity for your grid to ensure that adequate free space remains for object data and object metadata. Understanding how storage capacity changes over time can help you plan to add Storage Nodes or storage volumes before the grid's usable storage capacity is consumed.

# **What you'll need**

You are signed in to the Grid Manager using a [supported web browser.](#page-842-0)

## **About this task**

The Dashboard in the Grid Manager lets you quickly assess how much storage is available for the entire grid and for each data center. The Nodes page provides more detailed values for object data and object metadata.

### **Steps**

1. Assess how much storage is available for the entire grid and for each data center.

### a. Select **Dashboard**.

b. In the Available Storage panel, note the overall summary of free and used storage capacity.

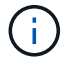

The summary does not include archival media.

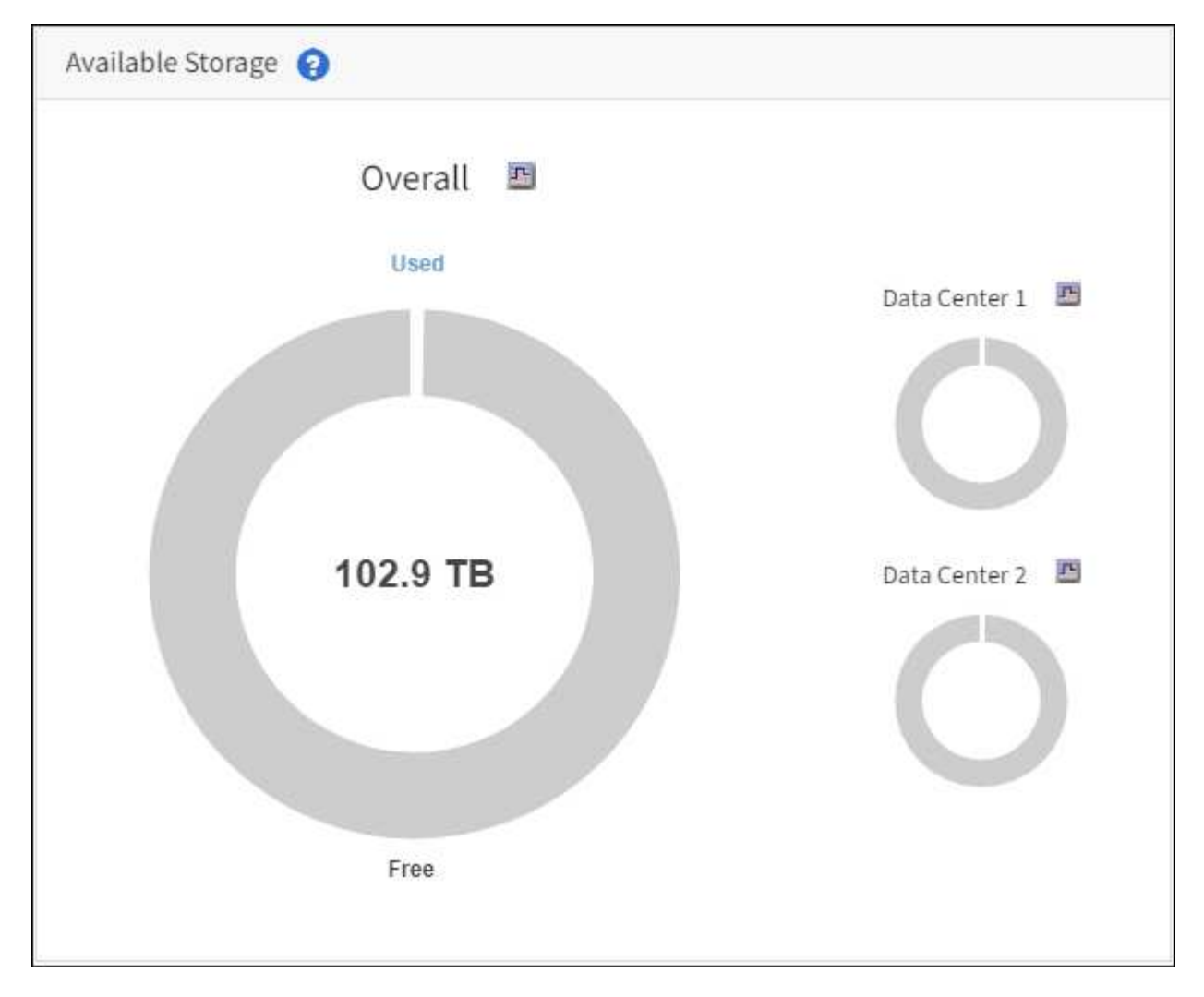

c. Place your cursor over the chart's Free or Used capacity sections to see exactly how much space is free or used.

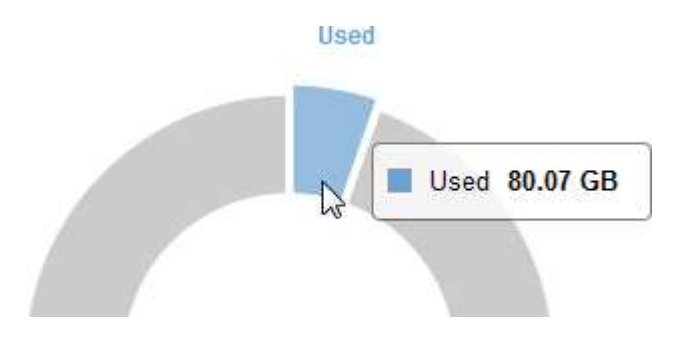

- d. For multi-site grids, review the chart for each data center.
- e. Click the chart icon  $\mathbf{f}$  for the overall chart or for an individual data center to view a graph showing capacity usage over time.

A graph showing Percentage Storage Capacity Used (%) vs. Time appears.

- 2. Determine how much storage has been used and how much storage remains available for object data and object metadata.
	- a. Select **NODES**.
	- b. Select *grid* > **Storage**.

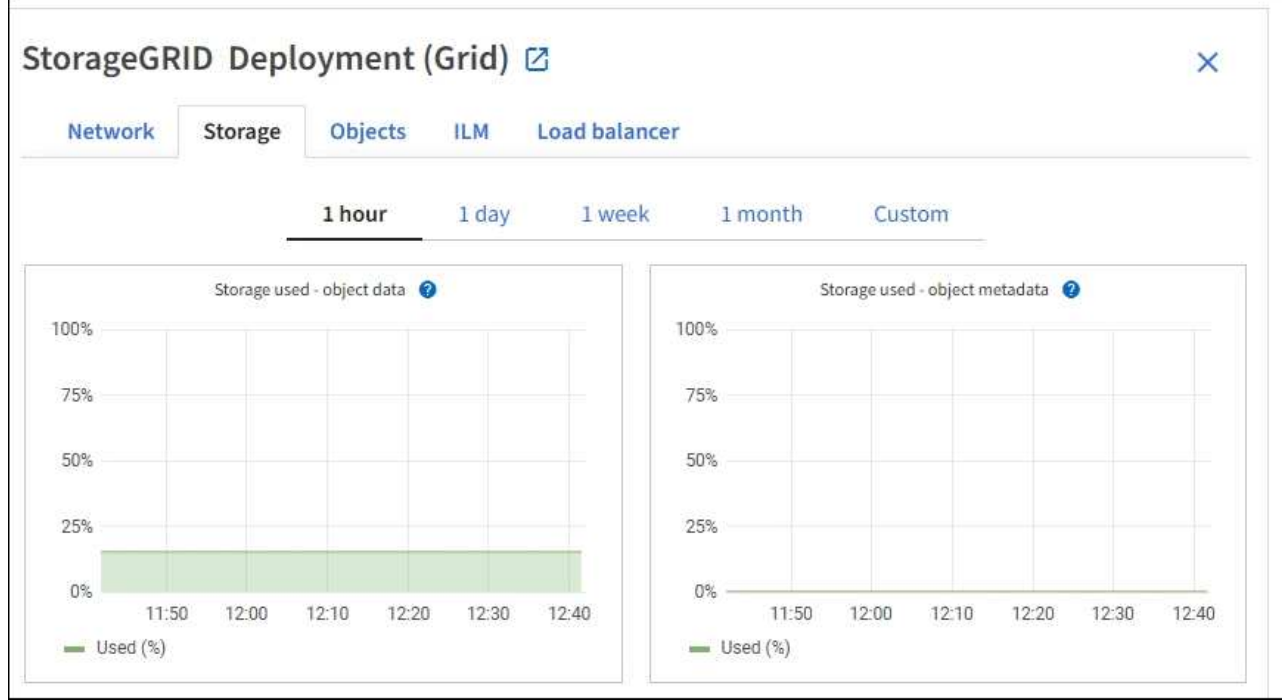

c. Hover your cursor over the **Storage used - object data** and the **Storage used - object metadata** charts to see how much object storage and object metadata storage is available for the entire grid, and how much has been used over time.

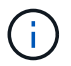

The total values for a site or the grid do not include nodes that not have reported metrics for at least five minutes, such as offline nodes.

3. Plan to perform an expansion to add Storage Nodes or storage volumes before the grid's usable storage capacity is consumed.

When planning the timing of an expansion, consider how long it will take to procure and install additional storage.

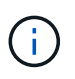

If your ILM policy uses erasure coding, you might prefer to expand when existing Storage Nodes are approximately 70% full to reduce the number of nodes that must be added.

For more information on planning a storage expansion, see the [instructions for expanding StorageGRID.](#page-1909-0)

#### **Monitor storage capacity for each Storage Node**

Monitor the total usable space for each Storage Node to ensure that the node has enough space for new object data.

### **What you'll need**

• You are signed in to the Grid Manager using a [supported web browser.](#page-842-0)

#### **About this task**

Usable space is the amount of storage space available to store objects. The total usable space for a Storage Node is calculated by adding together the available space on all object stores within the node.

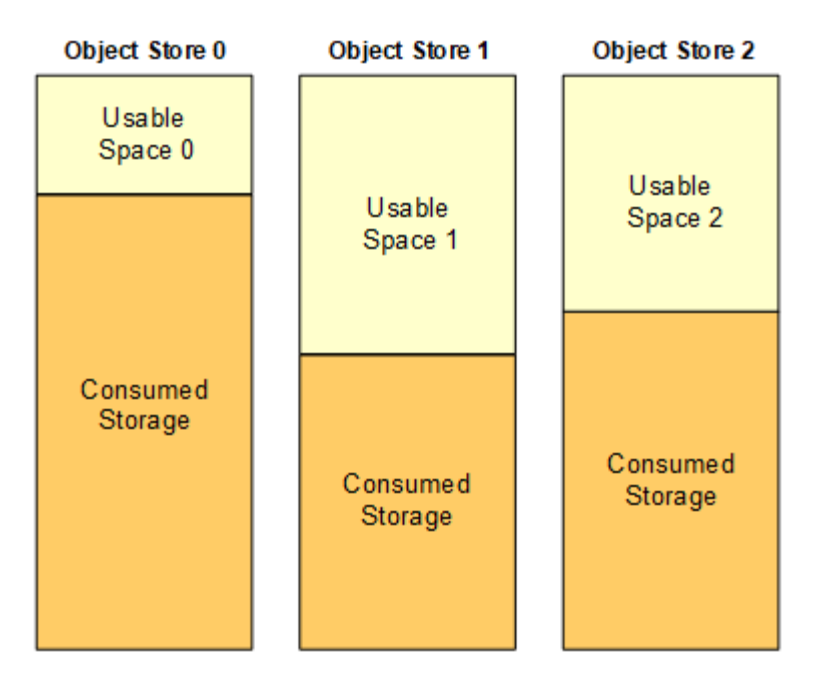

Total Usable Space = Usable Space 0 + Usable Space 1 + Usable Space 2

### **Steps**

1. Select **NODES** > *Storage Node* > **Storage**.

The graphs and tables for the node appear.

2. Hover your cursor over the Storage used - object data graph.

The following values are shown:

- **Used (%)**: The percentage of the Total usable space that has been used for object data.
- **Used**: The amount of the Total usable space that has been used for object data.
- **Replicated data**: An estimate of the amount of replicated object data on this node, site, or grid.
- **Erasure-coded data**: An estimate of the amount of erasure-coded object data on this node, site, or grid.
- **Total**: The total amount of usable space on this node, site, or grid. The Used value is the storagegrid\_storage\_utilization\_data\_bytes metric.

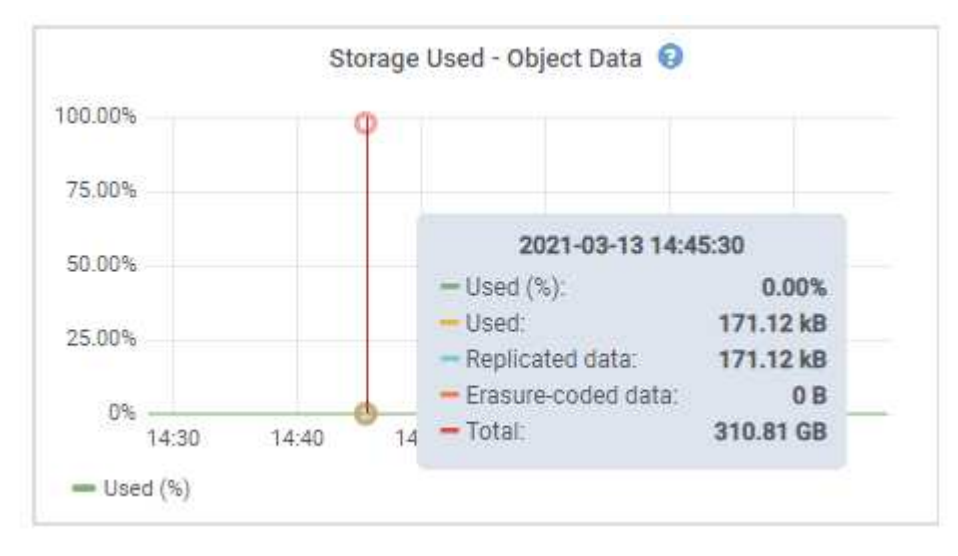

3. Review the Available values in the Volumes and Object stores tables, below the graphs.

H.

To view graphs of these values, click the chart icons  $\mathbf{I}_\mathbf{I}$  in the Available columns.

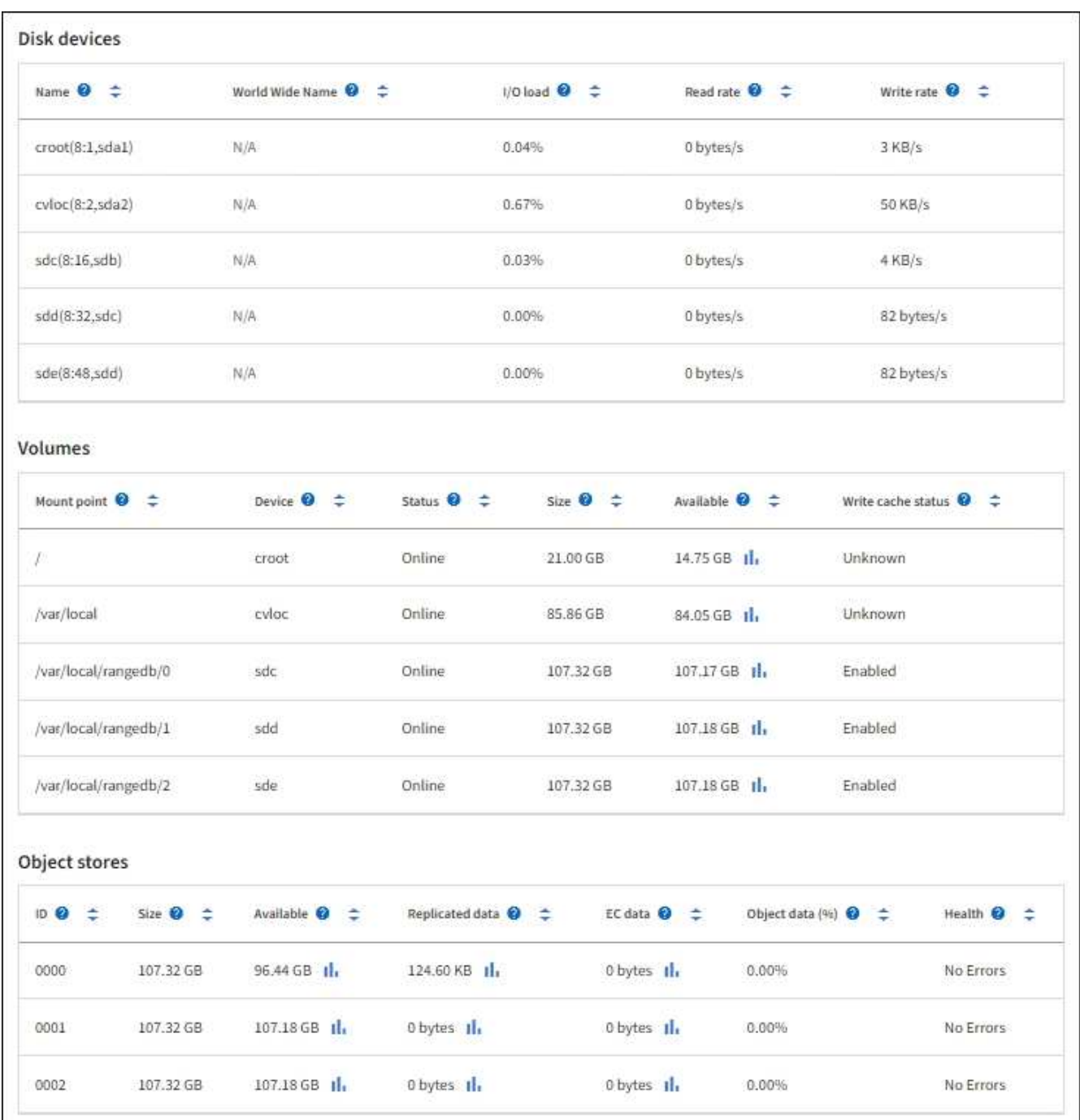

- 4. Monitor the values over time to estimate the rate at which usable storage space is being consumed.
- 5. To maintain normal system operations, add Storage Nodes, add storage volumes, or archive object data before usable space is consumed.

When planning the timing of an expansion, consider how long it will take to procure and install additional storage.

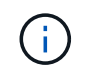

If your ILM policy uses erasure coding, you might prefer to expand when existing Storage Nodes are approximately 70% full to reduce the number of nodes that must be added.

For more information on planning a storage expansion, see the [instructions for expanding StorageGRID.](#page-1909-0)

The **[Low object data storage](#page-1759-0)** alert is triggered when insufficient space remains for storing object data on a Storage Node.

#### **Monitor object metadata capacity for each Storage Node**

Monitor the metadata usage for each Storage Node to ensure that adequate space remains available for essential database operations. You must add new Storage Nodes at each site before object metadata exceeds 100% of the allowed metadata space.

#### **What you'll need**

• You are signed in to the Grid Manager using a [supported web browser.](#page-842-0)

#### **About this task**

StorageGRID maintains three copies of object metadata at each site to provide redundancy and to protect object metadata from loss. The three copies are evenly distributed across all Storage Nodes at each site using the space reserved for metadata on storage volume 0 of each Storage Node.

In some cases, the grid's object metadata capacity might be consumed faster than its object storage capacity. For example, if you typically ingest large numbers of small objects, you might need to add Storage Nodes to increase metadata capacity even though sufficient object storage capacity remains.

Some of the factors that can increase metadata usage include the size and quantity of user metadata and tags, the total number of parts in a multipart upload, and the frequency of changes to ILM storage locations.

#### **Steps**

#### 1. Select **NODES** > *Storage Node* > **Storage**.

2. Hover your cursor over the Storage used - object metadata graph to see the values for a specific time.

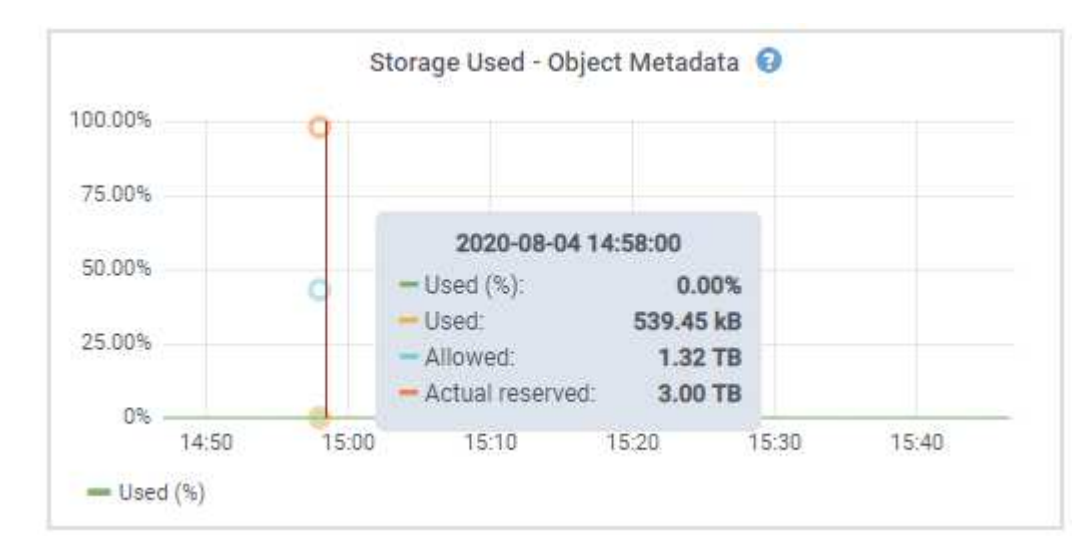

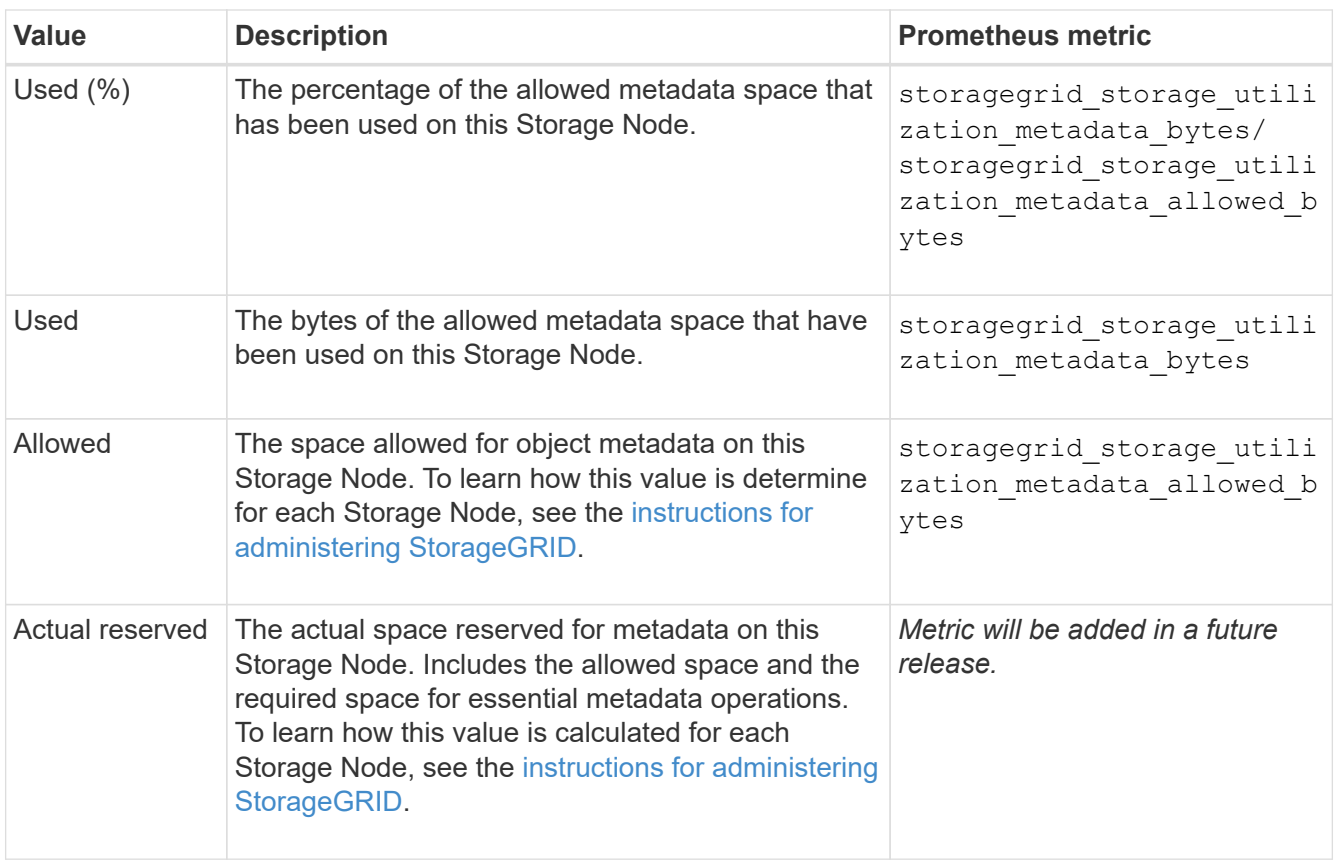

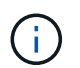

The total values for a site or the grid do not include nodes that have not reported metrics for at least five minutes, such as offline nodes.

3. If the **Used (%)** value is 70% or higher, expand your StorageGRID system by adding Storage Nodes to each site.

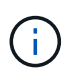

The **Low metadata storage** alert is triggered when the **Used (%)** value reaches certain thresholds. Undesirable results can occur if object metadata uses more than 100% of the allowed space.

When you add the new nodes, the system automatically rebalances object metadata across all Storage Nodes within the site. See the [instructions for expanding a StorageGRID system](#page-1909-0).

# **Monitor information lifecycle management**

The information lifecycle management (ILM) system provides data management for all objects stored on the grid. You must monitor ILM operations to understand if the grid can handle the current load, or if more resources are required.

# **What you'll need**

You must be signed in to the Grid Manager using a [supported web browser](#page-842-0).

# **About this task**

The StorageGRID system manages objects by applying the active ILM policy. The ILM policy and associated ILM rules determine how many copies are made, the type of copies that are created, where copies are placed, and the length of time each copy is retained.

Object ingest and other object-related activities can exceed the rate at which StorageGRID can evaluate ILM, causing the system to queue objects whose ILM placement instructions cannot be fulfilled in near real time. You can monitor whether StorageGRID is keeping up with client actions by charting the Awaiting - Client attribute.

To chart this attribute:

- 1. Sign in to the Grid Manager.
- 2. From the Dashboard, locate the **Awaiting Client** entry in the Information Lifecycle Management (ILM) panel.
- 3. Click the chart icon  $\mathbf{I}$ .

The example chart shows a situation where the number of objects awaiting ILM evaluation temporarily increased in an unsustainable manner, then eventually decreased. Such a trend indicates that ILM was temporarily not fulfilled in near real time.

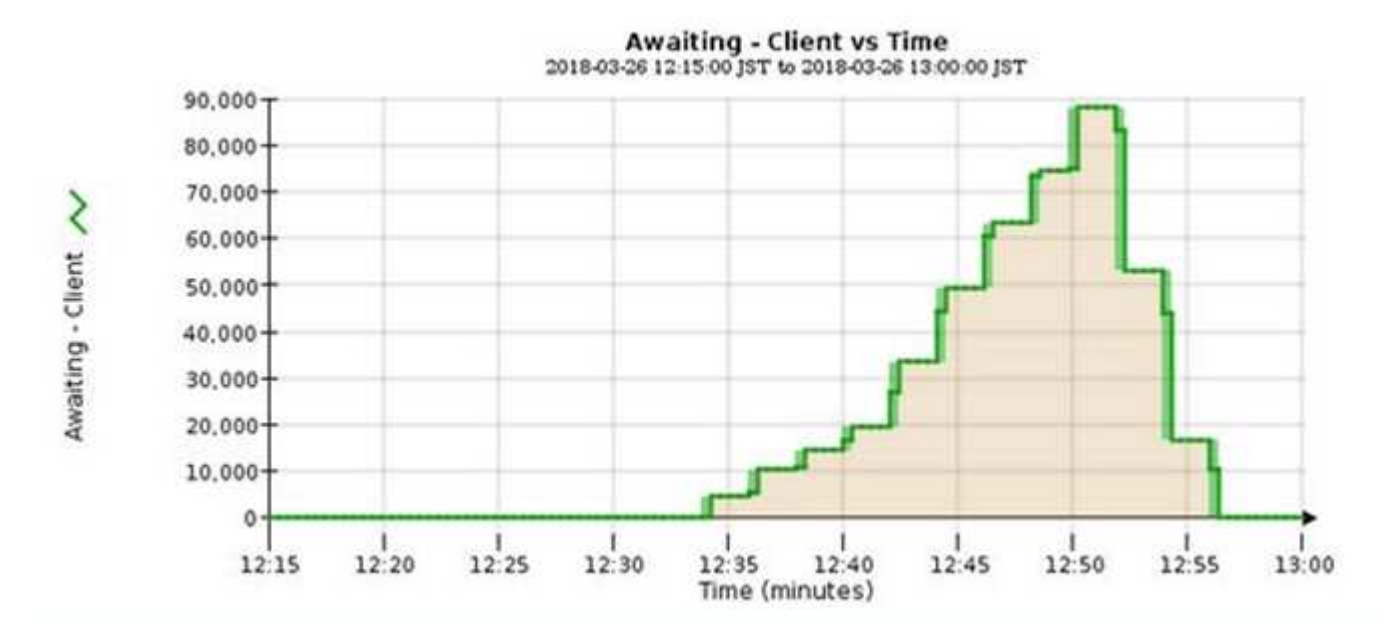

Temporary spikes in the chart of Awaiting - Client are to be expected. But if the value shown on the chart continues to increase and never declines, the grid requires more resources to operate efficiently: either more Storage Nodes, or, if the ILM policy places objects in remote locations, more network bandwidth.

You can further investigate ILM queues using the **NODES** page.

# **Steps**

- 1. Select **NODES**.
- 2. Select *grid name* > **ILM**.
- 3. Hover your cursor over the ILM Queue graph to see the value of following attributes at a given point in time:
	- **Objects queued (from client operations)**: The total number of objects awaiting ILM evaluation because of client operations (for example, ingest).
	- **Objects queued (from all operations)**: The total number of objects awaiting ILM evaluation.
	- **Scan rate (objects/sec)**: The rate at which objects in the grid are scanned and queued for ILM.
	- **Evaluation rate (objects/sec)**: The current rate at which objects are being evaluated against the ILM

policy in the grid.

4. In the ILM Queue section, look at the following attributes.

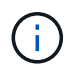

The ILM Queue section is included for the grid only. This information is not shown on the ILM tab for a site or Storage Node.

◦ **Scan Period - Estimated**: The estimated time to complete a full ILM scan of all objects.

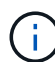

A full scan does not guarantee that ILM has been applied to all objects.

◦ **Repairs Attempted**: The total number of object repair operations for replicated data that have been attempted. This count increments each time a Storage Node tries to repair a high-risk object. High-risk ILM repairs are prioritized if the grid becomes busy.

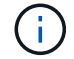

The same object repair might increment again if replication failed after the repair.

These attributes can be useful when you are monitoring the progress of Storage Node volume recovery. If the number of Repairs Attempted has stopped increasing and a full scan has been completed, the repair has probably completed.

### **Monitor network connections and performance**

Grid nodes must be able to communicate with one another to permit the grid to operate. The integrity of the network between nodes and sites, and the network bandwidth between sites, are critical to efficient operations.

#### **What you'll need**

- You must be signed in to the Grid Manager using a [supported web browser](#page-842-0).
- You must have specific access permissions.

Network connectivity and bandwidth are especially important if your information lifecycle management (ILM) policy copies replicated objects between sites or stores erasure-coded objects using a scheme that provides site-loss protection. If the network between sites is not available, network latency is too high, or network bandwidth is insufficient, some ILM rules might not be able to place objects where expected. This can lead to ingest failures (when the Strict ingest option is selected for ILM rules), or simply to poor ingest performance and ILM backlogs.

You can use the Grid Manager to monitor connectivity and network performance, so you can address any issues promptly.

Additionally, consider creating network traffic classification policies to provide monitoring and limiting for traffic related to specific tenants, buckets, subnets, or load balancer endpoints. See the [instructions for administering](#page-842-1) [StorageGRID](#page-842-1).

### **Steps**

### 1. Select **NODES**.

The Nodes page appears. Each node in the grid is listed in table format.

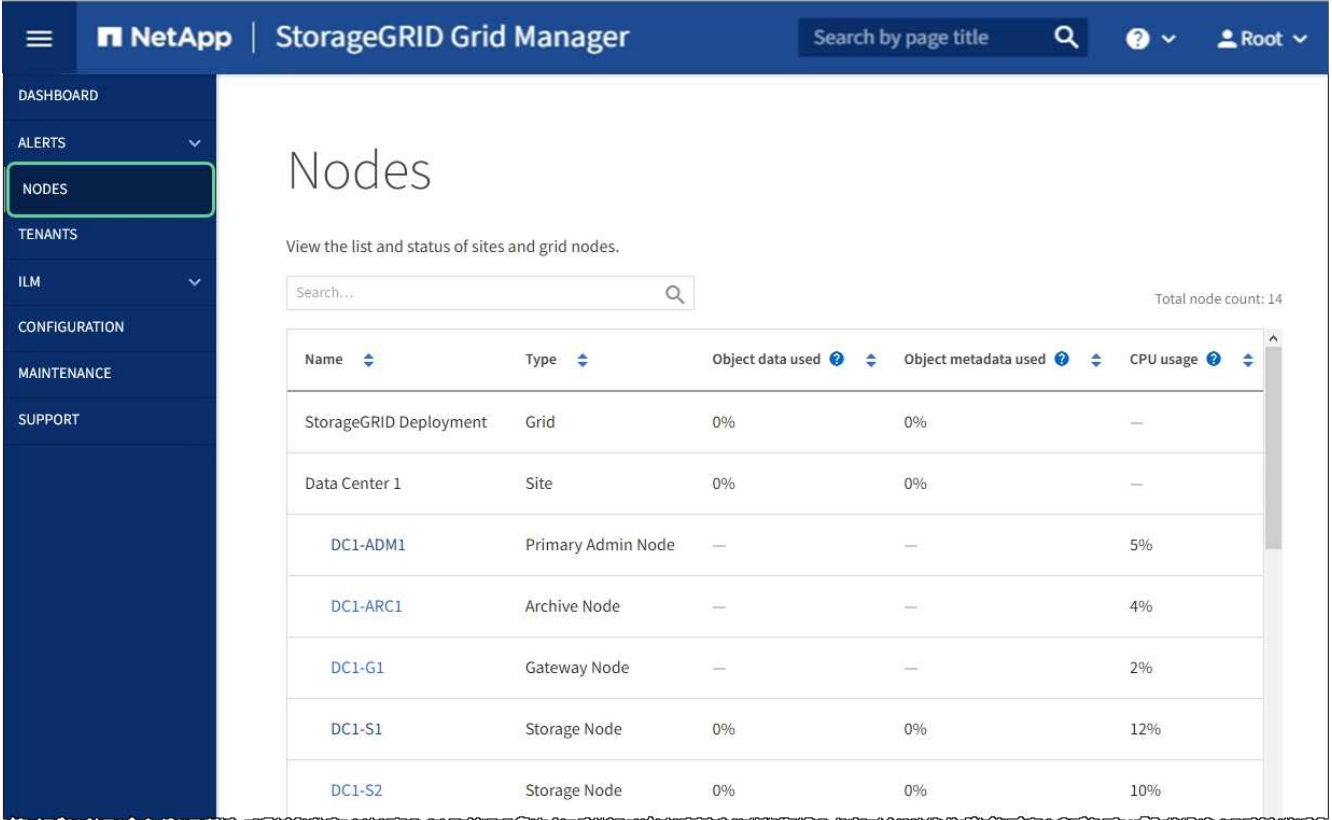

2. Select the grid name, a specific data center site, or a grid node, and then select the **Network** tab.

The Network Traffic graph provides a summary of overall network traffic for the grid as a whole, the data center site, or for the node.

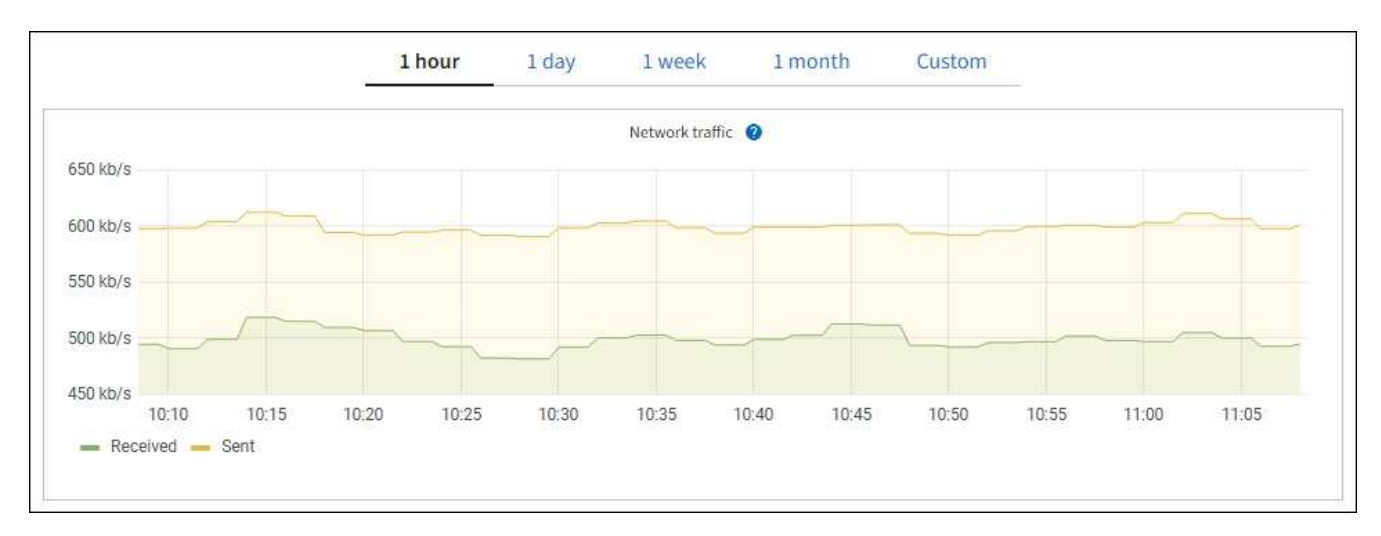

a. If you selected a grid node, scroll down to review the **Network Interfaces** section of the page.

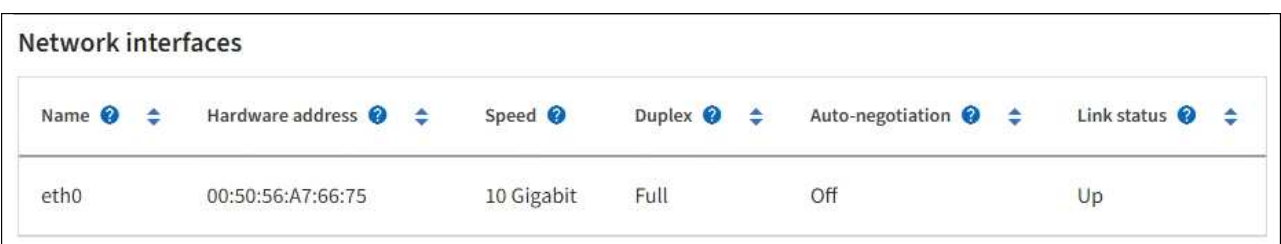

b. For grid nodes, scroll down to review the **Network Communication** section of the page.

The Receive and Transmit tables show how many bytes and packets have been received and sent across each network as well as other receive and transmission metrics.

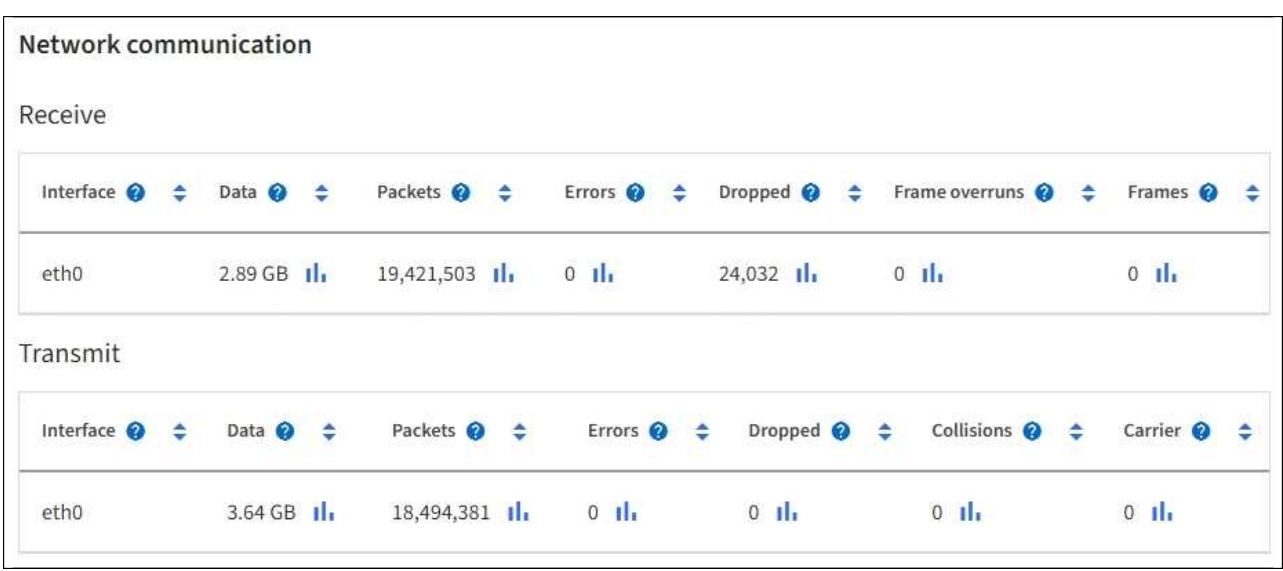

3. Use the metrics associated with your traffic classification policies to monitor network traffic.

#### a. Select **CONFIGURATION** > **Network** > **Traffic classification**.

The Traffic Classification Policies page appears, and the existing policies are listed in the table.

**Traffic Classification Policies** 

Traffic classification policies can be used to identify network traffic for metrics reporting and optional traffic limiting.

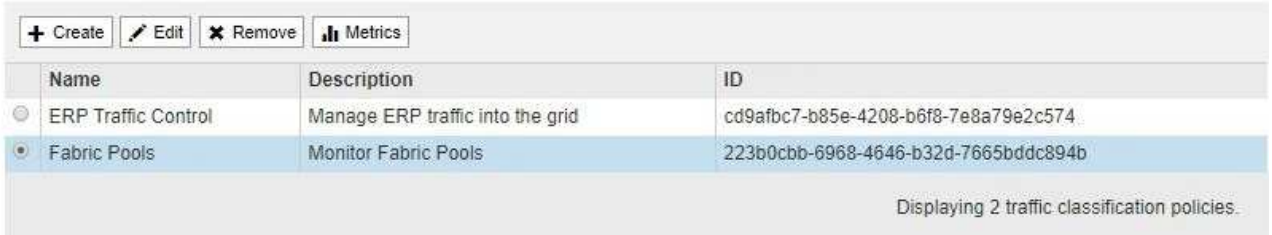

- b. To view graphs that show the networking metrics associated with a policy, select the radio button to the left of the policy, and then click **Metrics**.
- c. Review the graphs to understand the network traffic associated with the policy.

If a traffic classification policy is designed to limit network traffic, analyze how often traffic is limited and decide if the policy continues to meet your needs. From time to time, adjust each traffic classification policy as needed.

To create, edit, or delete traffic classification policies, see the [instructions for administering](#page-842-1) [StorageGRID](#page-842-1).

#### **Related information**

[View the Network tab](#page-1599-0)

[Monitor node connection states](#page-1613-0)

# **Monitor node-level resources**

You should monitor individual grid nodes to check their resource utilization levels.

## **What you'll need**

• You must be signed in to the Grid Manager using a [supported web browser](#page-842-0).

## **About this task**

If nodes are consistently overloaded, more nodes might be required for efficient operations.

### **Steps**

- 1. To view information about hardware utilization of a grid node:
	- a. From the **NODES** page, select the node.
	- b. Select the **Hardware** tab to display graphs of CPU Utilization and Memory Usage.

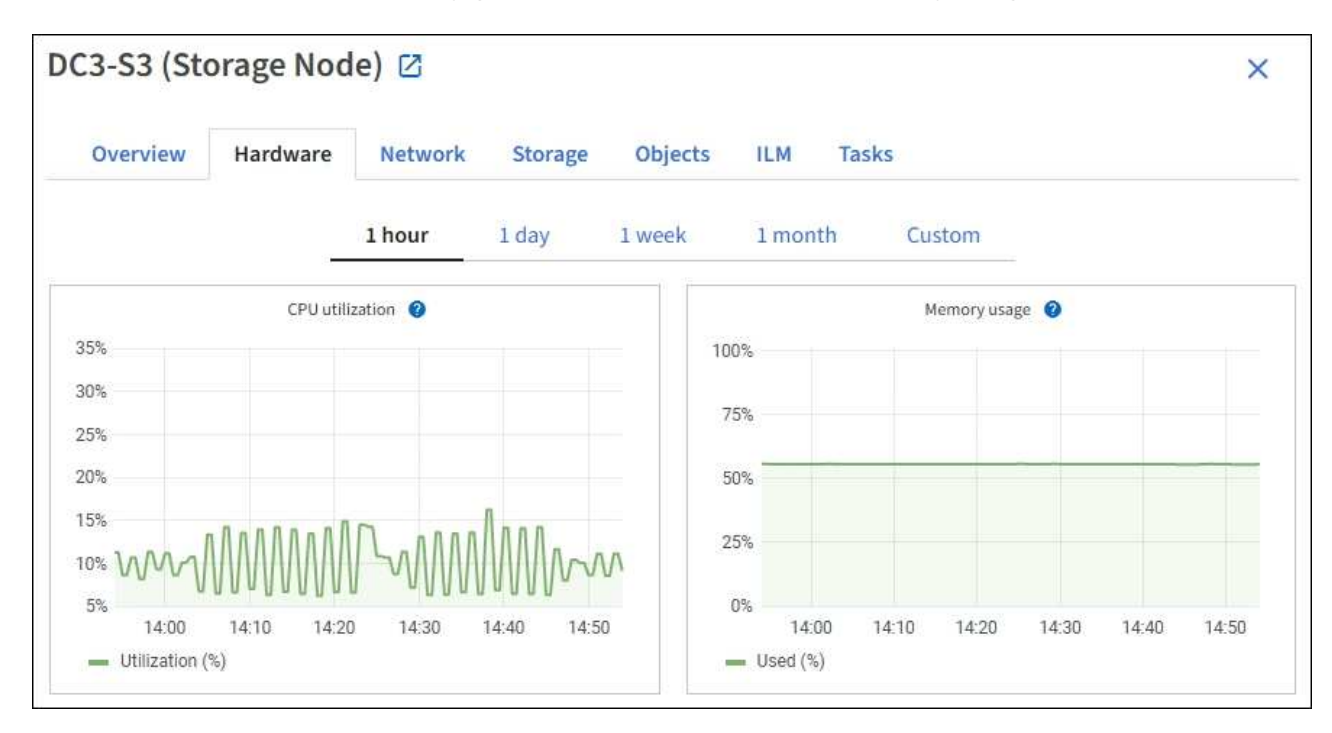

- c. To display a different time interval, select one of the controls above the chart or graph. You can display the information available for intervals of 1 hour, 1 day, 1 week, or 1 month. You can also set a custom interval, which allows you to specify date and time ranges.
- d. If the node is hosted on a storage appliance or a services appliance, scroll down to view the tables of components. The status of all components should be "Nominal." Investigate components that have any other status.

### **Related information**

[View information about appliance Storage Nodes](#page-1582-0)

[View information about appliance Admin Nodes and Gateway Nodes](#page-1582-0)

### **Monitor tenant activity**

All client activity is associated with a tenant account. You can use the Grid Manager to monitor a tenant's storage usage or network traffic, or you can use the audit log or

Grafana dashboards to gather more detailed information about how tenants are using StorageGRID.

# **What you'll need**

- You are signed in to the Grid Manager using a [supported web browser.](#page-842-0)
- You have the Root Access or Administrator permission.

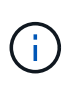

# **About this task**

The space used values are estimates. These estimates are affected by the timing of ingests, network connectivity, and node status.

# **Steps**

1. Select **TENANTS** to review the amount of storage used by all tenants.

The Logical space used, Quota utilization, Quota, and Object count are listed for each tenant. If a quota is not set for a tenant, the Quota utilization and Quota fields contain a dash (—).

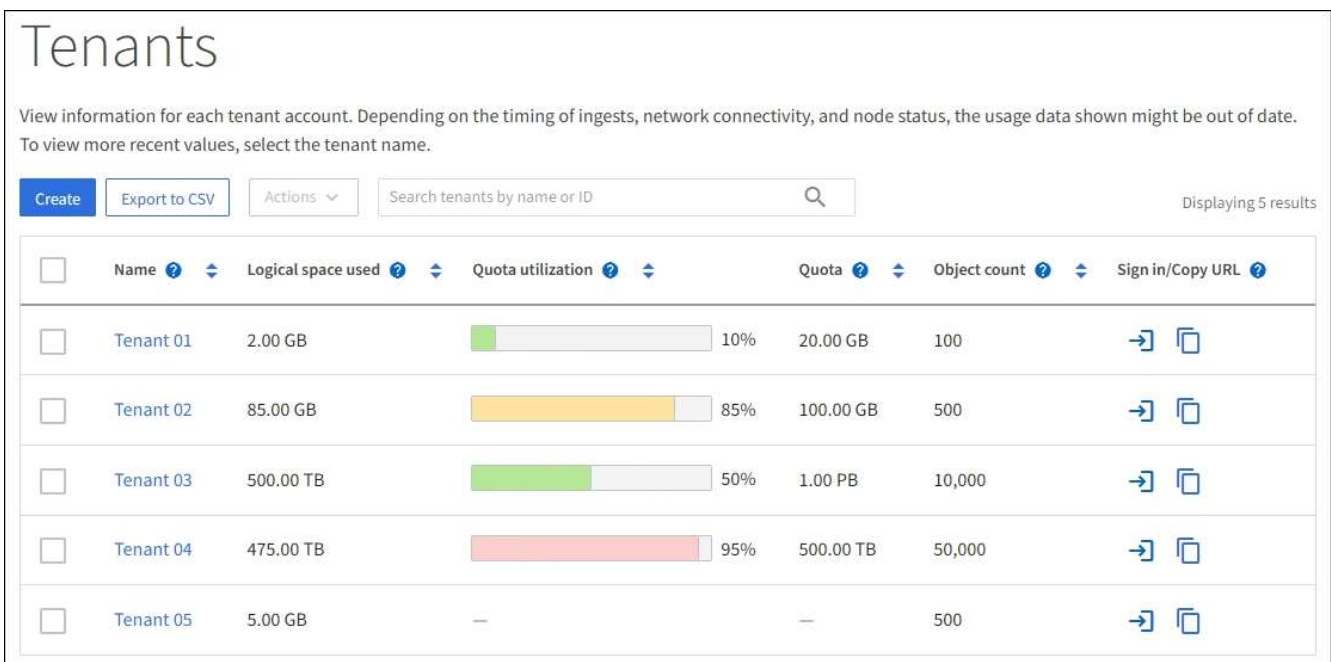

You can sign in to a tenant account by selecting the sign-in link  $\rightarrow$  in the Sign in/Copy URL column of the table.

You can copy the URL for a tenant's sign-in page by selecting the copy URL link **in the Sign in/Copy URL** column of the table.

2. Optionally, select **Export to CSV** to view and export a .csv file containing the usage values for all tenants.

You are prompted to open or save the .csv file.

The contents of a .csv file look like the following example:

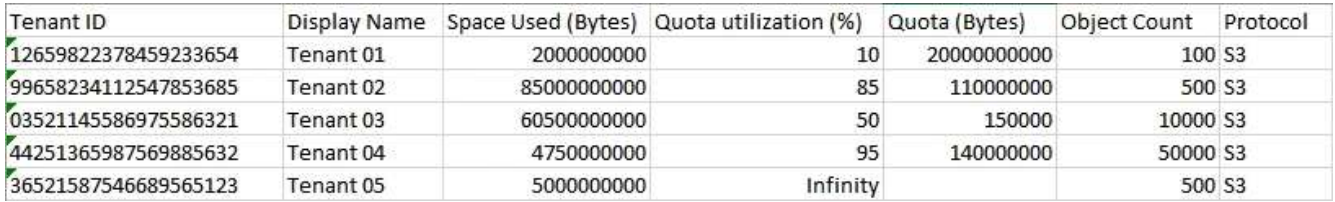

You can open the .csv file in a spreadsheet application or use it in automation.

3. To view details for a specific tenant, including usage charts, select the tenant account name from the Tenants page.

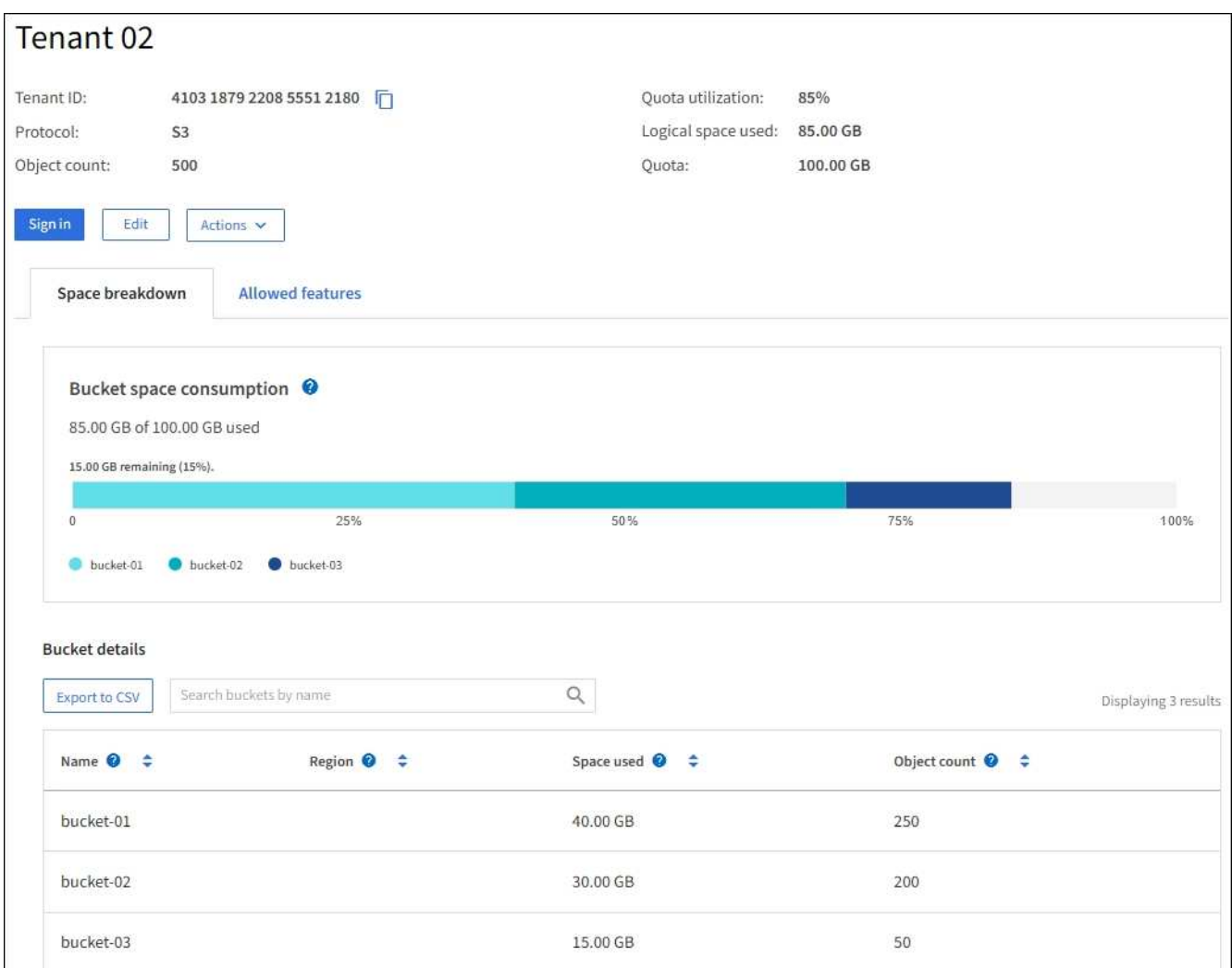

### ◦ **Tenant overview**

The overview area for the tenant contains values for object count, quota utilization, logical space used, and the quota setting.

## ◦ **Space breakdown — Space consumption**

The Space breakdown tab includes values for bucket (S3) or container (Swift) total space consumption as well as space used and object count for each bucket or container.

If a quota was set for this tenant, the amount of quota used and remaining is displayed in text (for example, 85.00 GB of 100 GB used). If no quota was set, the tenant has an unlimited quota, and the text includes only an amount of space used (for example, 85.00 GB used). The bar chart shows the percentage of quota in each bucket or container. If the tenant has exceeded the storage quota by more than 1% and by at least 1 GB, the chart shows the total quota and the excess amount.

You can place your cursor over the bar chart to see the storage used by each bucket or container. You can place your cursor over the free space segment to see the amount of storage quota remaining.

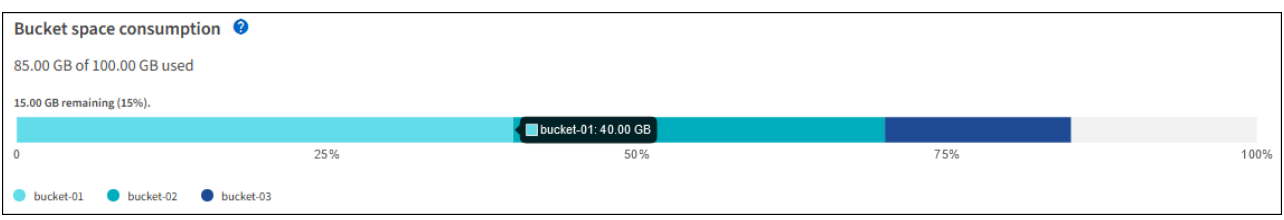

Quota utilization is based on internal estimates and might be exceeded in some cases. For example, StorageGRID checks the quota when a tenant starts uploading objects and rejects new ingests if the tenant has exceeded the quota. However, StorageGRID does not take into account the size of the current upload when determining if the quota has been exceeded. If objects are deleted, a tenant might be temporarily prevented from uploading new objects until the quota utilization is recalculated. Quota utilization calculations can take 10 minutes or longer.

A tenant's quota utilization indicates the total amount of object data the tenant has uploaded to StorageGRID (logical size). The quota utilization does not represent the space used to store copies of those objects and their metadata (physical size).

÷.

Ĥ.

You can enable the **Tenant quota usage high** alert to determine if tenants are consuming their quotas. If enabled, this alert is triggered when a tenant has used 90% of its quota. For more information, see the alerts reference.

◦ **Space breakdown — Bucket or container details**

The **Bucket details** (S3) or **Container details** (Swift) table lists the buckets or containers for the tenant. Space used is the total amount of object data in the bucket or container. This value does not represent the storage space required for ILM copies and object metadata.

4. Optionally, select **Export to CSV** to view and export a .csv file containing the usage values for each bucket or container.

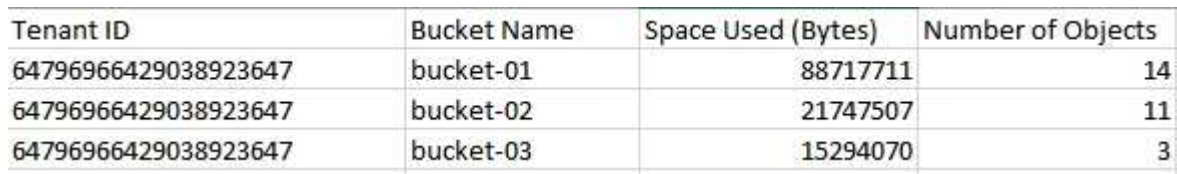

The contents of an individual S3 tenant's .csv file look like the following example:

You can open the .csv file in a spreadsheet application or use it in automation.

- 5. If traffic classification policies are in place for a tenant, review the network traffic for that tenant.
	- a. Select **CONFIGURATION** > **Network** > **Traffic classification**.

The Traffic Classification Policies page appears, and the existing policies are listed in the table.

**Traffic Classification Policies** 

Traffic classification policies can be used to identify network traffic for metrics reporting and optional traffic limiting.

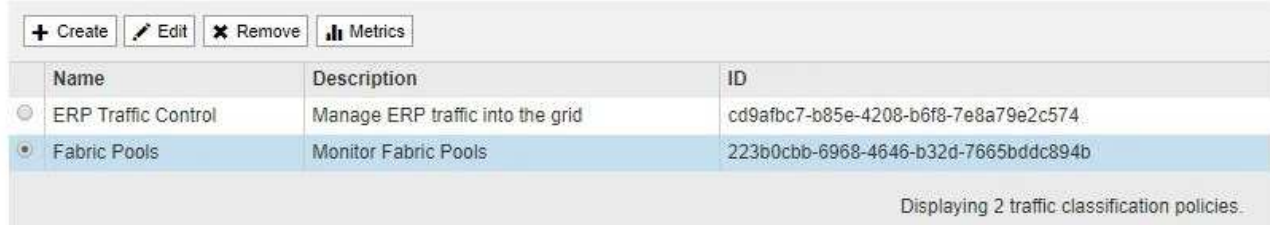

- b. Review the list of policies to identify the ones that apply to a specific tenant.
- c. To view metrics associated with a policy, select the radio button to the left of the policy, and then click **Metrics**.
- d. Analyze the graphs to determine how often the policy is limiting traffic and whether you need to adjust the policy.

To create, edit, or delete traffic classification policies, see the instructions for administering StorageGRID.

6. Optionally, use the audit log for more granular monitoring of a tenant's activities.

For instance, you can monitor the following types of information:

- Specific client operations, such as PUT, GET, or DELETE
- Object sizes
- The ILM rule applied to objects
- The source IP of client requests

Audit logs are written to text files that you can analyze using your choice of log analysis tool. This allows you to better understand client activities, or to implement sophisticated chargeback and billing models.

See the instructions for understanding audit messages for more information.

- 7. Optionally, use Prometheus metrics to report on tenant activity:
	- In the Grid Manager, select **SUPPORT** > **Tools** > **Metrics**. You can use existing dashboards, such as S3 Overview, to review client activities.

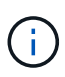

The tools available on the Metrics page are primarily intended for use by technical support. Some features and menu items within these tools are intentionally nonfunctional.

◦ From the top of the Grid Manager, select the help icon and select **API Documentation**. You can use the metrics in the Metrics section of the Grid Management API to create custom alert rules and dashboards for tenant activity.

## **Related information**

[Alerts reference](#page-1825-0)

[Review audit logs](#page-2200-0)

#### [Review support metrics](#page-1751-0)

## **Monitor archival capacity**

You cannot directly monitor an external archival storage system's capacity through the StorageGRID system. However, you can monitor whether the Archive Node can still send object data to the archival destination, which might indicate that an expansion of archival media is required.

## **What you'll need**

- You must be signed in to the Grid Manager using a [supported web browser](#page-842-0).
- You must have specific access permissions.

### **About this task**

You can monitor the Store component to check if the Archive Node can still send object data to the targeted archival storage system. The Store Failures (ARVF) alarm might also indicate that the targeted archival storage system has reached capacity and can no longer accept object data.

### **Steps**

- 1. Select **SUPPORT** > **Tools** > **Grid topology**.
- 2. Select *Archive Node* > **ARC> Overview> Main**.
- 3. Check the Store State and Store Status attributes to confirm that the Store component is Online with No Errors.

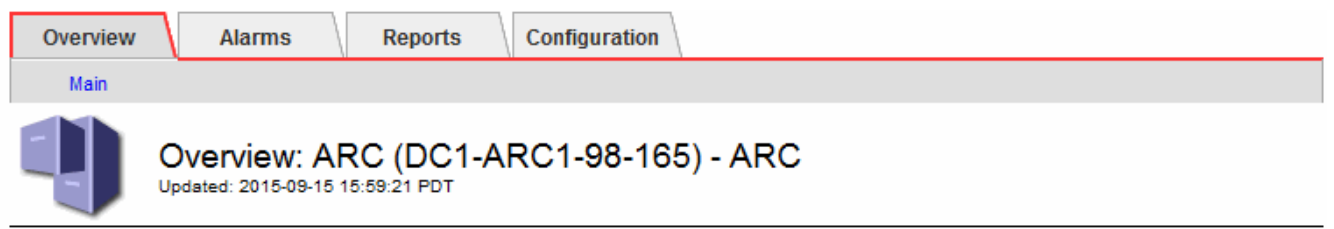

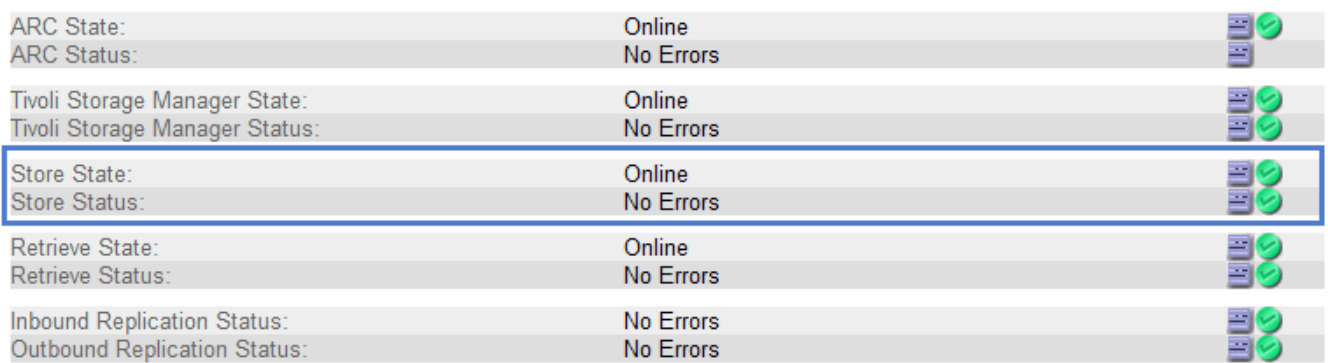

An offline Store component or one with errors might indicate that targeted archival storage system can no longer accept object data because it has reached capacity.

# **Monitor load balancing operations**

If you are using a load balancer to manage client connections to StorageGRID, you

should monitor load balancing operations after you configure the system initially and after you make any configuration changes or perform an expansion.

# **What you'll need**

- You must be signed in to the Grid Manager using a [supported web browser](#page-842-0).
- You must have specific access permissions.

## **About this task**

You can use the Load Balancer service on Admin Nodes or Gateway Nodes, an external third-party load balancer, or the CLB service on Gateway Nodes to distribute client requests across multiple Storage Nodes.

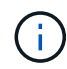

The CLB service is deprecated.

After configuring load balancing, you should confirm that object ingest and retrieval operations are being evenly distributed across Storage Nodes. Evenly distributed requests ensure that StorageGRID remains responsive to client requests under load and can help maintain client performance.

If you configured a high availability (HA) group of Gateway Nodes or Admin Nodes in active-backup mode, only one node in the group actively distributes client requests.

See the section on configuring client connections in the instructions for administering StorageGRID.

#### **Steps**

- 1. If S3 or Swift clients connect using the Load Balancer service, check that Admin Nodes or Gateway Nodes are actively distributing traffic as you expect:
	- a. Select **NODES**.
	- b. Select a Gateway Node or Admin Node.
	- c. On the **Overview** tab, check if a node interface is in an HA group and if the node interface has the role of Master.

Nodes with the role of Master and nodes that are not in an HA group should be actively distributing requests to clients.

- d. For each node that should be actively distributing client requests, select the **Load Balancer** tab.
- e. Review the chart of Load Balancer Request Traffic for the last week to ensure that the node has been actively distributing requests.

Nodes in an active-backup HA group might take the Backup role from time to time. During that time the nodes do not distribute client requests.

- f. Review the chart of Load Balancer Incoming Request Rate for the last week to review the object throughput of the node.
- g. Repeat these steps for each Admin Node or Gateway Node in the StorageGRID system.
- h. Optionally, use traffic classification policies to view a more detailed breakdown of traffic being served by the Load Balancer service.
- 2. If S3 or Swift clients connect using the CLB service (deprecated), perform the following checks:
	- a. Select **NODES**.
	- b. Select a Gateway Node.

c. On the **Overview** tab, check if a node interface is in an HA group, and if the node interface has the role of Master.

Nodes with the role of Master and nodes that are not in an HA group should be actively distributing requests to clients.

- d. For each Gateway Node that should be actively distributing client requests, select **SUPPORT** > **Tools** > **Grid topology**.
- e. Select *Gateway Node* > **CLB** > **HTTP** > **Overview** > **Main**.
- f. Review the number of **Incoming Sessions Established** to verify that the Gateway Node has been actively handling requests.
- 3. Verify that these requests are being evenly distributed to Storage Nodes.
	- a. Select *Storage Node* > **LDR** > **HTTP**.
	- b. Review the number of **Currently Established incoming Sessions**.
	- c. Repeat for each Storage Node in the grid.

The number of sessions should be roughly equal across all Storage Nodes.

## **Related information**

[Administer StorageGRID](#page-842-1)

# [View the Load Balancer tab](#page-1607-0)

## **Apply hotfixes or upgrade software if necessary**

If a hotfix or a new version of StorageGRID software is available, you should assess whether the update is appropriate for your system, and install it if required.

### **About this task**

StorageGRID hotfixes contain software changes that are made available outside of a feature or patch release. The same changes are included in a future release.

### **Steps**

1. Go to the NetApp Downloads page for StorageGRID.

### [NetApp Downloads: StorageGRID](https://mysupport.netapp.com/site/products/all/details/storagegrid/downloads-tab)

- 2. Select the down arrow for the **Type/Select Version** field to see a list of the updates that are available to download:
	- **StorageGRID software versions**: 11.*x.y*
	- **StorageGRID hotfixes**: 11.*x.y.z*
- 3. Review the changes that are included in the update:
	- a. Select the version from the pull-down menu, and click **Go**.
	- b. Sign in using the username and password for your NetApp account.
	- c. Read the End User License Agreement, select the check box, and then select **Accept & Continue**.

The downloads page for the version you selected appears.

- 4. Learn about the changes included in the software version or hotfix.
	- For a new software version, see the "What's new" topic in the instructions for upgrading StorageGRID.
	- For a hotfix, download the README file for a summary of the changes included in the hotfix.
- 5. If you decide a software update is required, locate the instructions before proceeding.
	- For a new software version, carefully follow the instructions for upgrading StorageGRID.
	- For a hotfix, locate the hotfix procedure in the recovery and maintenance instructions

# **Related information**

[Upgrade software](#page-636-0)

[Recover and maintain](#page-1961-0)

# **Manage alerts and alarms**

# **Manage alerts and alarms: Overview**

The StorageGRID alert system is designed to inform you about operational issues that require your attention. The legacy alarm system is deprecated.

## **Alert system**

The alert system is designed to be your primary tool for monitoring any issues that might occur in your StorageGRID system. The alert system provides an easy-to-use interface for detecting, evaluating, and resolving issues.

Alerts are triggered at specific severity levels when alert rule conditions evaluate as true. When an alert is triggered, the following actions occur:

- An alert severity icon is shown on the Dashboard in the Grid Manager, and the count of Current Alerts is incremented.
- The alert is shown on the **NODES** summary page and on the **NODES** > *node* > **Overview** tab.
- An email notification is sent, assuming you have configured an SMTP server and provided email addresses for the recipients.
- An Simple Network Management Protocol (SNMP) notification is sent, assuming you have configured the StorageGRID SNMP agent.

# **Legacy alarm system**

Like alerts, alarms are triggered at specific severity levels when attributes reach defined threshold values. However, unlike alerts, many alarms are triggered for events that you can safely ignore, which might result in an excessive number of email or SNMP notifications.

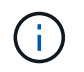

The alarm system is deprecated and will be removed in a future release. If you are still using legacy alarms, you should fully transition to the alert system as soon as possible.

When an alarm is triggered, the following actions occur:

• The alarm appears on the **SUPPORT** > **Alarms (legacy)** > **Current alarms** page.

- An email notification is sent, assuming you have configured an SMTP server and configured one or more mailing lists.
- An SNMP notification might be sent, assuming you have configured the StorageGRID SNMP agent. (SNMP notifications are not sent for all alarms or alarm severities.)

# **Compare alerts and alarms**

There are a number of similarities between the alert system and the legacy alarm system, but the alert system offers significant benefits and is easier to use.

Refer to the following table to learn how to perform similar operations.

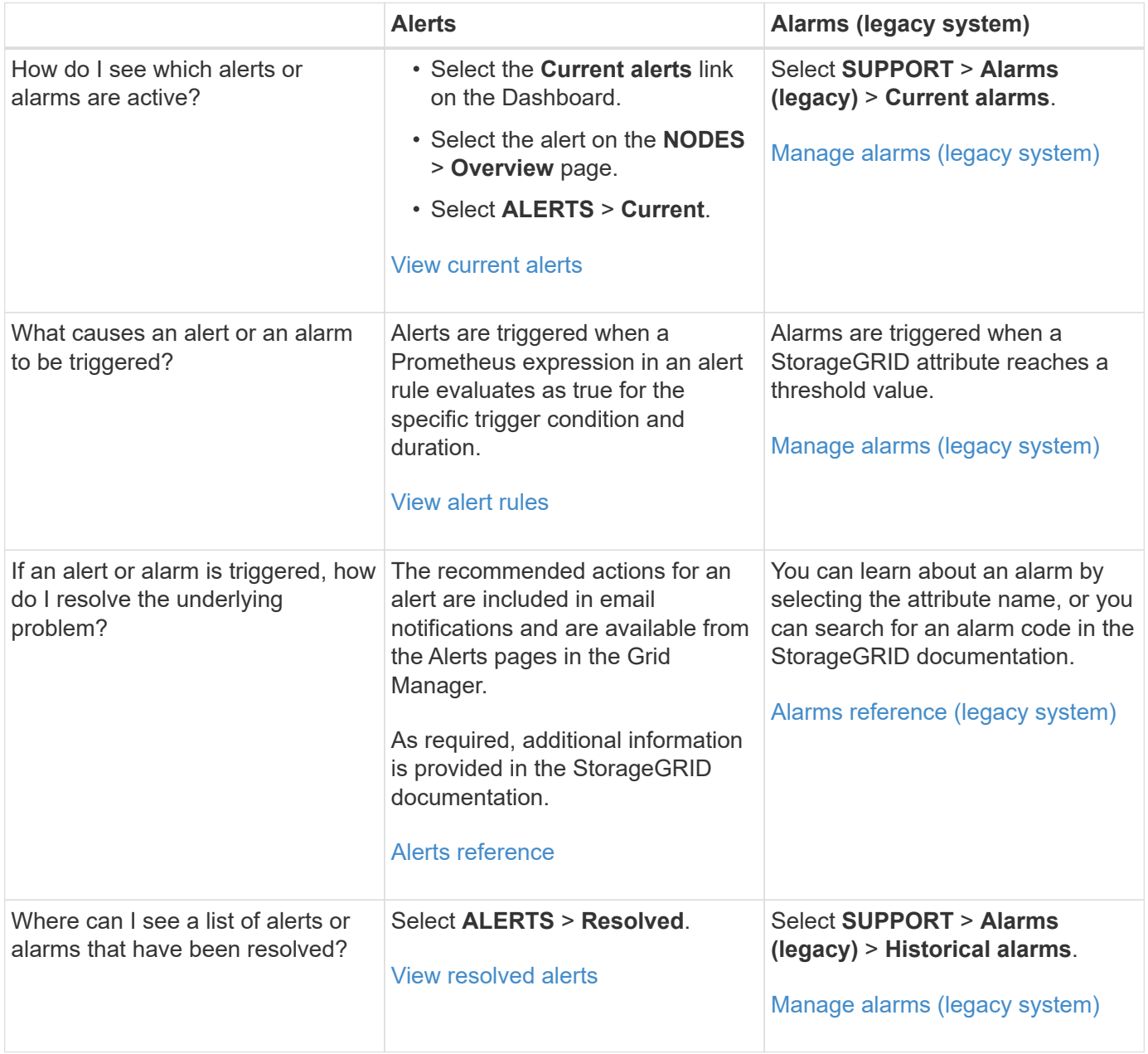

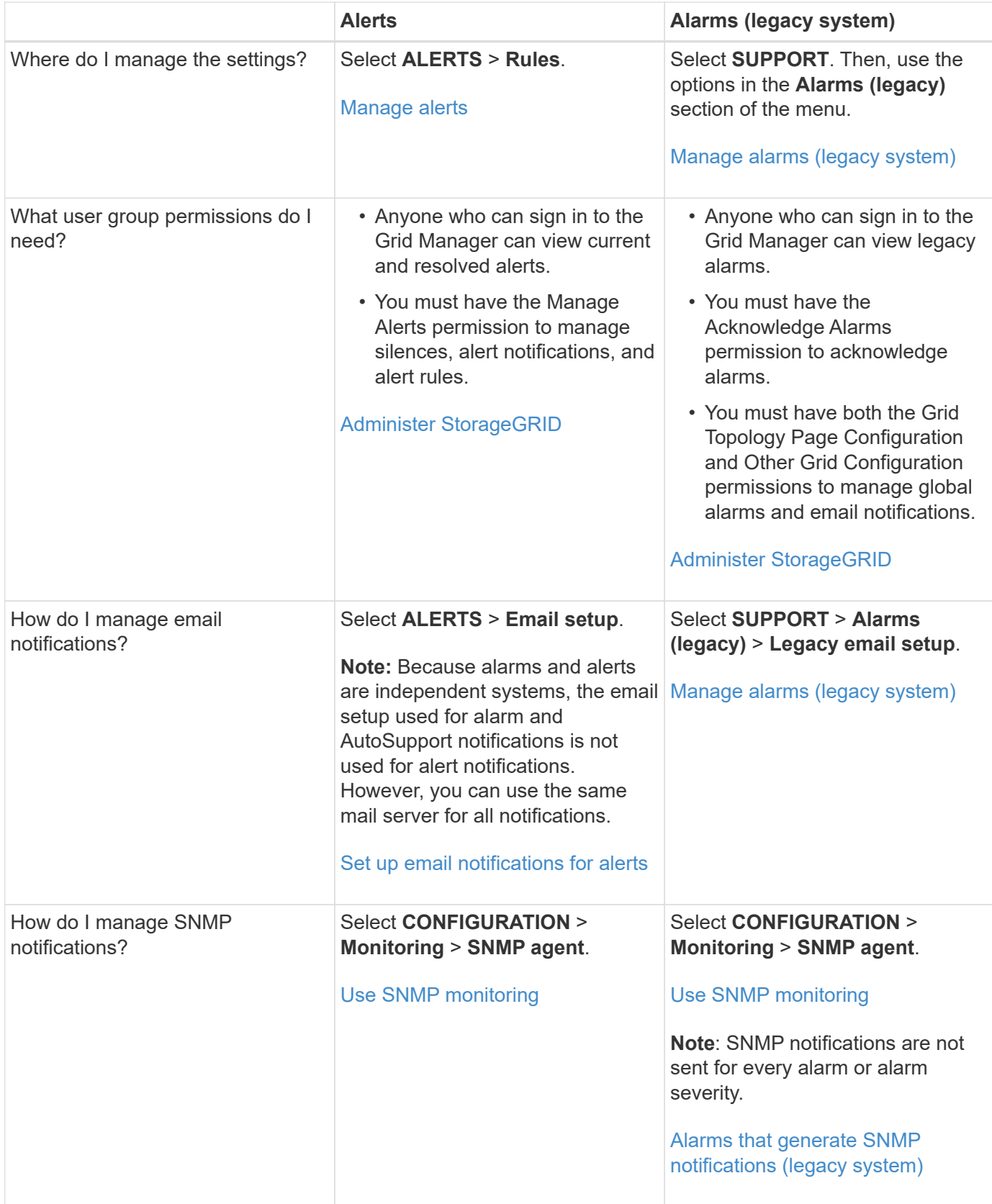

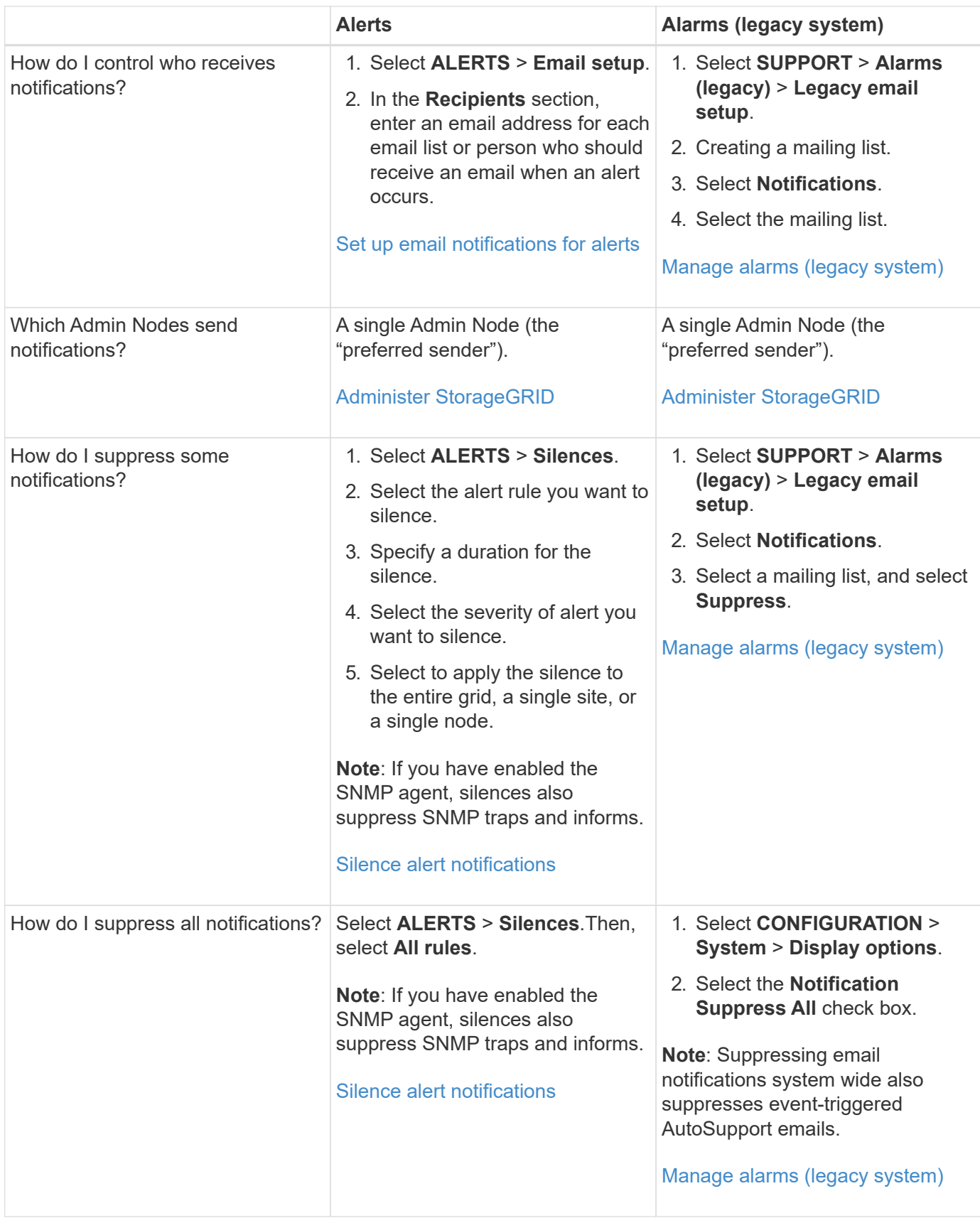

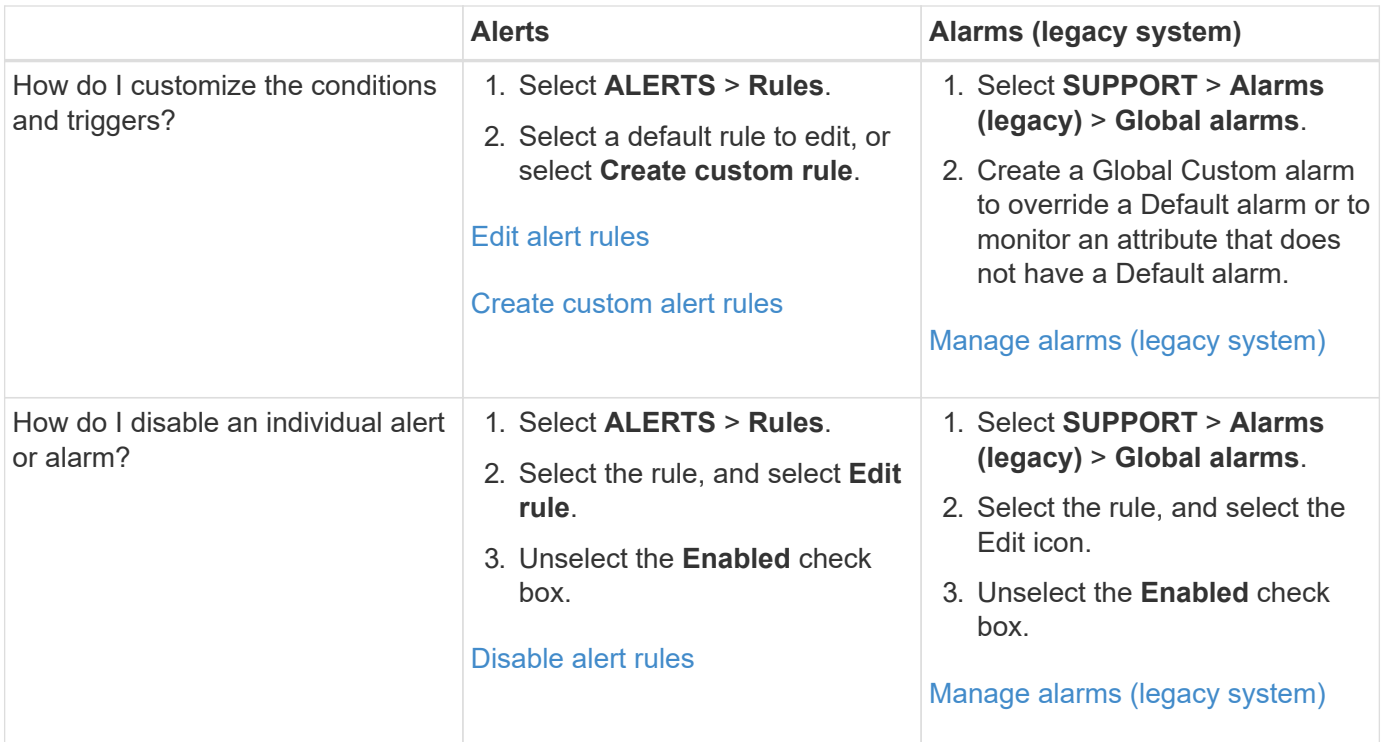

# **Manage alerts**

## <span id="page-1649-0"></span>**Manage alerts: overview**

Alerts allow you to monitor various events and conditions within your StorageGRID system. You can manage alerts by creating custom alerts, editing or disabling the default alerts, setting up email notifications for alerts, and silencing alert notifications.

# **About StorageGRID alerts**

The alert system provides an easy-to-use interface for detecting, evaluating, and resolving the issues that can occur during StorageGRID operation.

- The alert system focuses on actionable problems in the system. Alerts are triggered for events that require your immediate attention, not for events that can safely be ignored.
- The Current Alerts page provides a user-friendly interface for viewing current problems. You can sort the listing by individual alerts and alert groups. For example, you might want to sort all alerts by node/site to see which alerts are affecting a specific node. Or, you might want to sort the alerts in a group by time triggered to find the most recent instance of a specific alert.
- The Resolved Alerts page provides similar information as on the Current Alerts page, but it allows you to search and view a history of the alerts that have been resolved, including when the alert was triggered and when it was resolved.
- Multiple alerts of the same type are grouped into one email to reduce the number of notifications. In addition, multiple alerts of the same type are shown as a group on the Alerts page. You can expand and collapse alert groups to show or hide the individual alerts. For example, if several nodes report the **Unable to communicate with node** alert at about the same time, only one email is sent and the alert is shown as a group on the Alerts page.
- Alerts use intuitive names and descriptions to help you quickly understand the problem. Alert notifications include details about the node and site affected, the alert severity, the time when the alert rule was

triggered, and the current value of metrics related to the alert.

- Alert emails notifications and the alert listings on the Current Alerts and Resolved Alerts pages provide recommended actions for resolving an alert. These recommended actions often include direct links to the StorageGRID documentation center to make it easier to find and access more detailed troubleshooting procedures.
- If you need to temporarily suppress the notifications for an alert at one or more severity levels, you can easily silence a specific alert rule for a specified duration and for the entire grid, a single site, or a single node. You can also silence all alert rules, for example, during a planned maintenance procedure such as a software upgrade.
- You can edit the default alert rules as required. You can disable an alert rule completely, or change its trigger conditions and duration.
- You can create custom alert rules to target the specific conditions that are relevant to your situation and to provide your own recommended actions. To define the conditions for a custom alert, you create expressions using the Prometheus metrics available from the Metrics section of the Grid Management API.

# **Learn more**

To learn more, review these videos:

• [Video: Overview of Alerts](https://netapp.hosted.panopto.com/Panopto/Pages/Viewer.aspx?id=2680a74f-070c-41c2-bcd3-acc5013c9cdd)

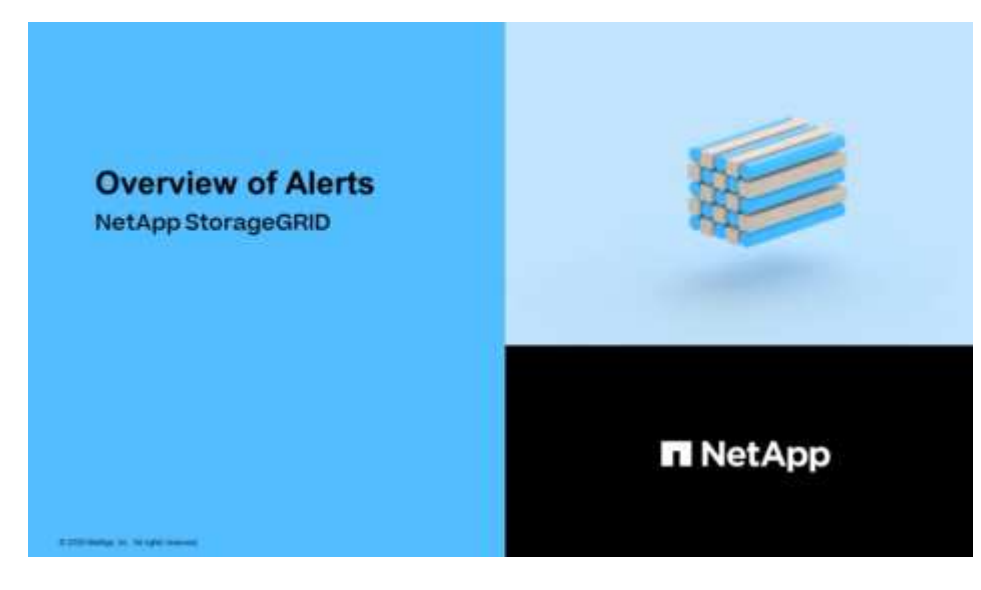

• [Video: Using Metrics to Create Custom Alerts](https://netapp.hosted.panopto.com/Panopto/Pages/Viewer.aspx?id=b35ac3f2-957b-4e79-b82b-acc5013c98d0)

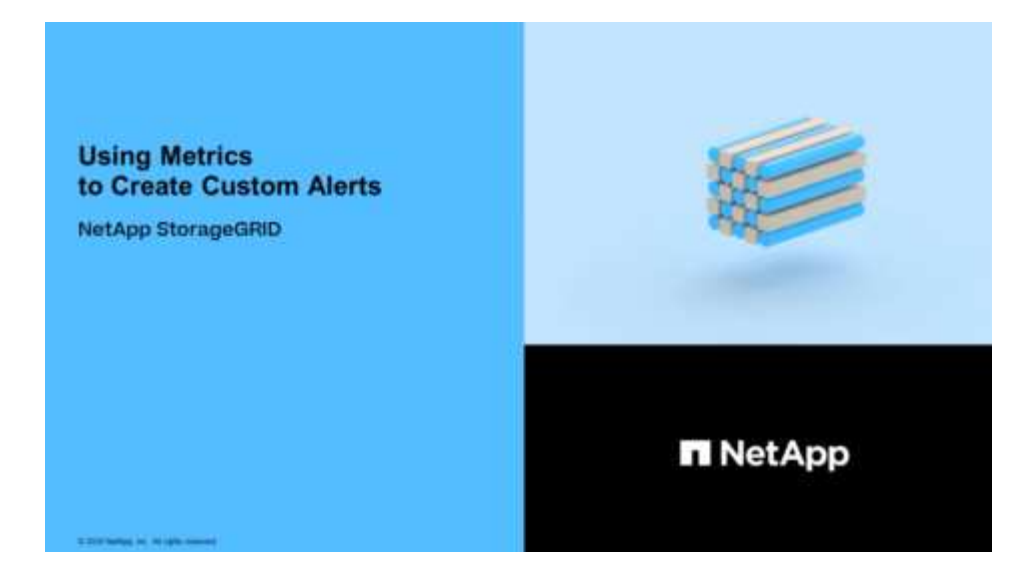

#### <span id="page-1651-0"></span>**View alert rules**

Alert rules define the conditions that trigger [specific alerts](#page-1825-0). StorageGRID includes a set of default alert rules, which you can use as is or modify, or you can create custom alert rules.

You can view the list of all default and custom alert rules to learn which conditions will trigger each alert and to see whether any alerts are disabled.

### **What you'll need**

- You are signed in to the Grid Manager using a [supported web browser.](#page-842-0)
- You have the Manage Alerts or Root Access permission.
- Optionally, you have watched the video: [Video: Overview of Alerts](https://netapp.hosted.panopto.com/Panopto/Pages/Viewer.aspx?id=2680a74f-070c-41c2-bcd3-acc5013c9cdd)

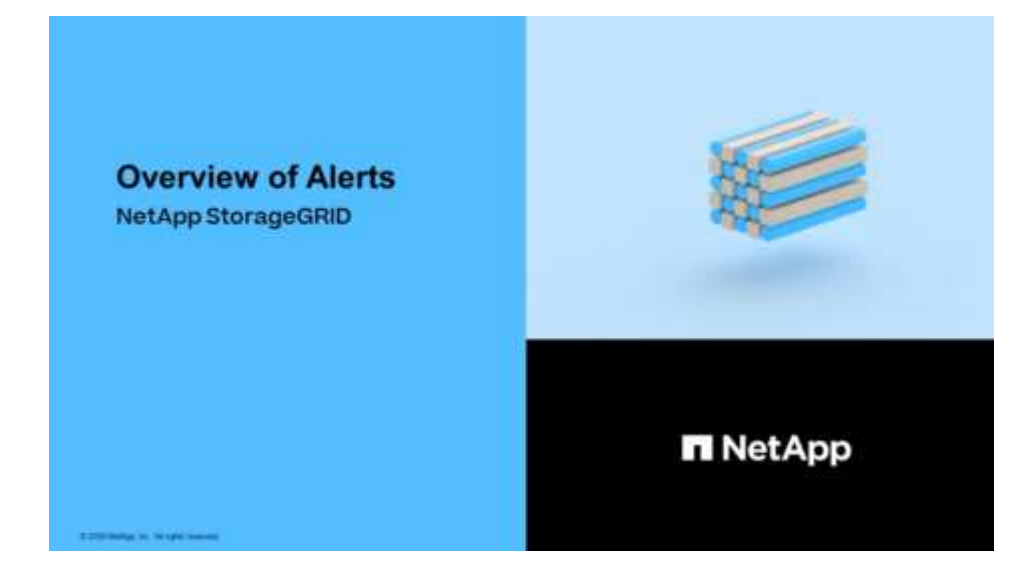

#### **Steps**

1. Select **ALERTS** > **Rules**.

The Alert Rules page appears.

#### Alert Rules **N** Learn more

#### Alert rules define which conditions trigger specific alerts.

You can edit the conditions for default alert rules to better suit your environment, or create custom alert rules that use your own conditions for triggering alerts.

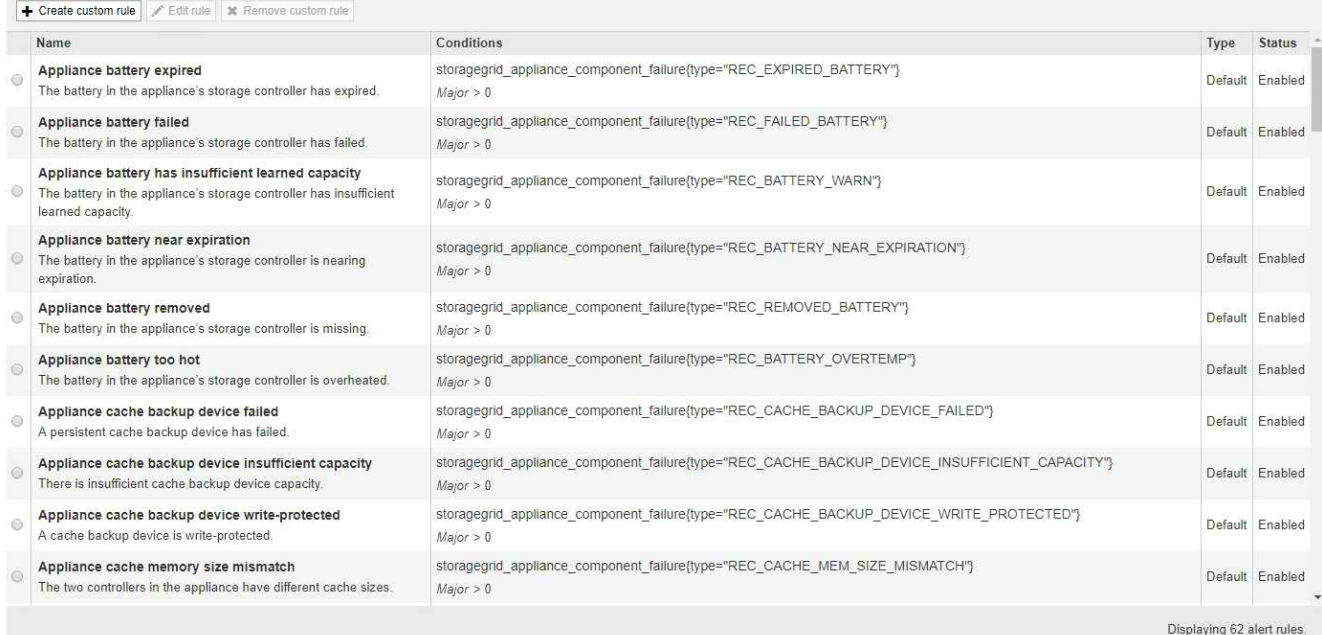

## 2. Review the information in the alert rules table:

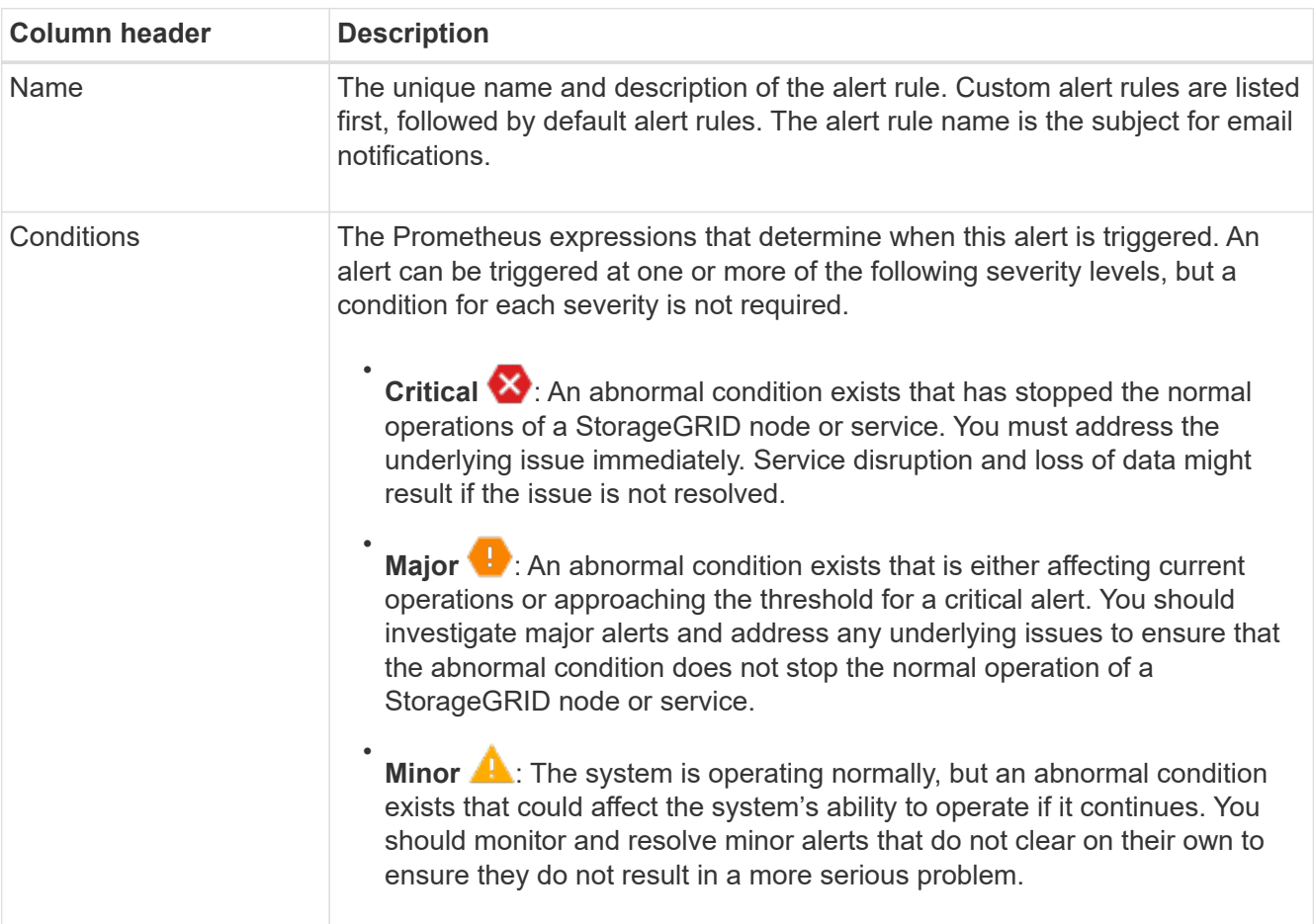

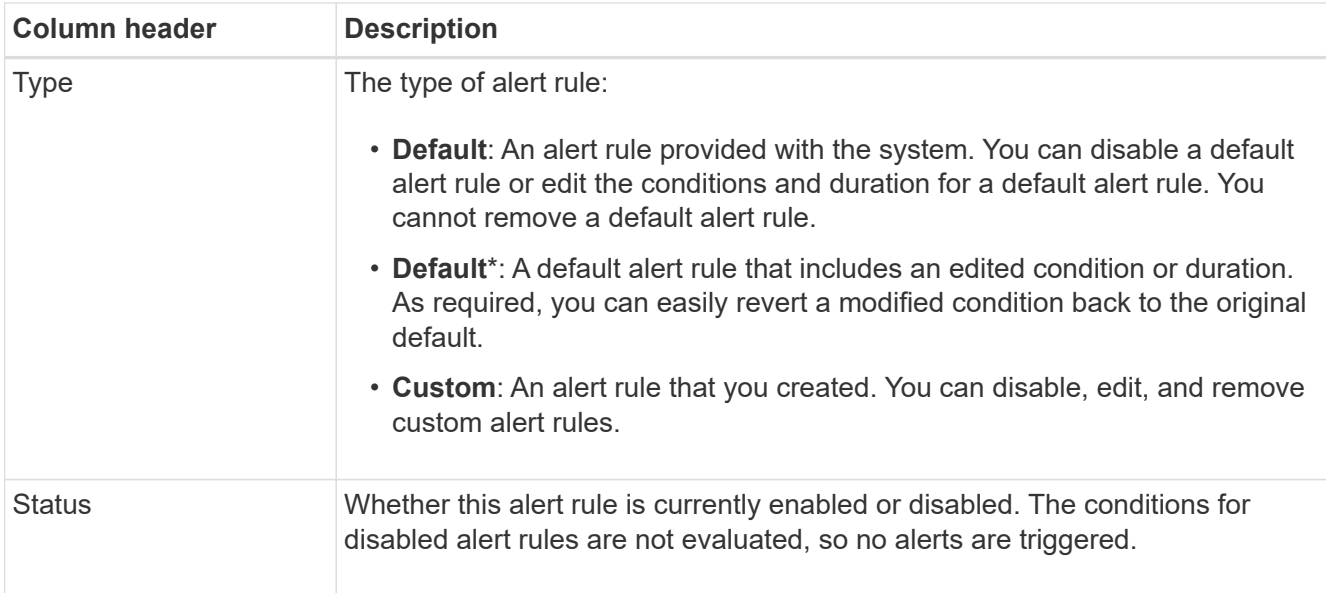

## <span id="page-1653-0"></span>**Create custom alert rules**

You can create custom alert rules to define your own conditions for triggering alerts.

## **What you'll need**

- You are signed in to the Grid Manager using a [supported web browser](#page-842-0)
- You have the Manage Alerts or Root Access permission
- You are familiar with the [commonly used Prometheus metrics](#page-1860-0)
- You understand the [syntax of Prometheus queries](https://prometheus.io/docs/querying/basics/)
- Optionally, you have watched the video: [Video: Using Metrics to Create Custom Alerts](https://netapp.hosted.panopto.com/Panopto/Pages/Viewer.aspx?id=b35ac3f2-957b-4e79-b82b-acc5013c98d0)

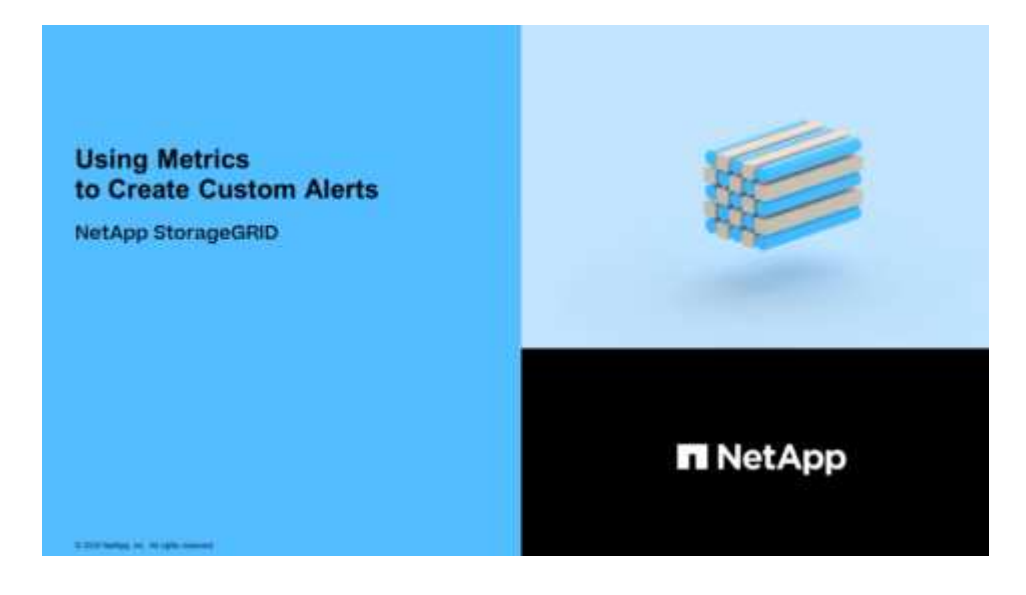

### **About this task**

StorageGRID does not validate custom alerts. If you decide to create custom alert rules, follow these general guidelines:

• Look at the conditions for the default alert rules, and use them as examples for your custom alert rules.

- If you define more than one condition for an alert rule, use the same expression for all conditions. Then, change the threshold value for each condition.
- Carefully check each condition for typos and logic errors.
- Use only the metrics listed in the Grid Management API.
- When testing an expression using the Grid Management API, be aware that a "successful" response might simply be an empty response body (no alert triggered). To see if the alert is actually triggered, you can temporarily set a threshold to a value you expect to be true currently.

For example, to test the expression node memory MemTotal bytes < 24000000000, first execute node memory MemTotal bytes >= 0 and ensure you get the expected results (all nodes return a value). Then, change the operator and the threshold back to the intended values and execute again. No results indicate there are no current alerts for this expression.

• Do not assume a custom alert is working unless you have validated that the alert is triggered when expected.

## **Steps**

1. Select **ALERTS** > **Rules**.

The Alert Rules page appears.

2. Select **Create custom rule**.

The Create Custom Rule dialog box appears.

# **Create Custom Rule**

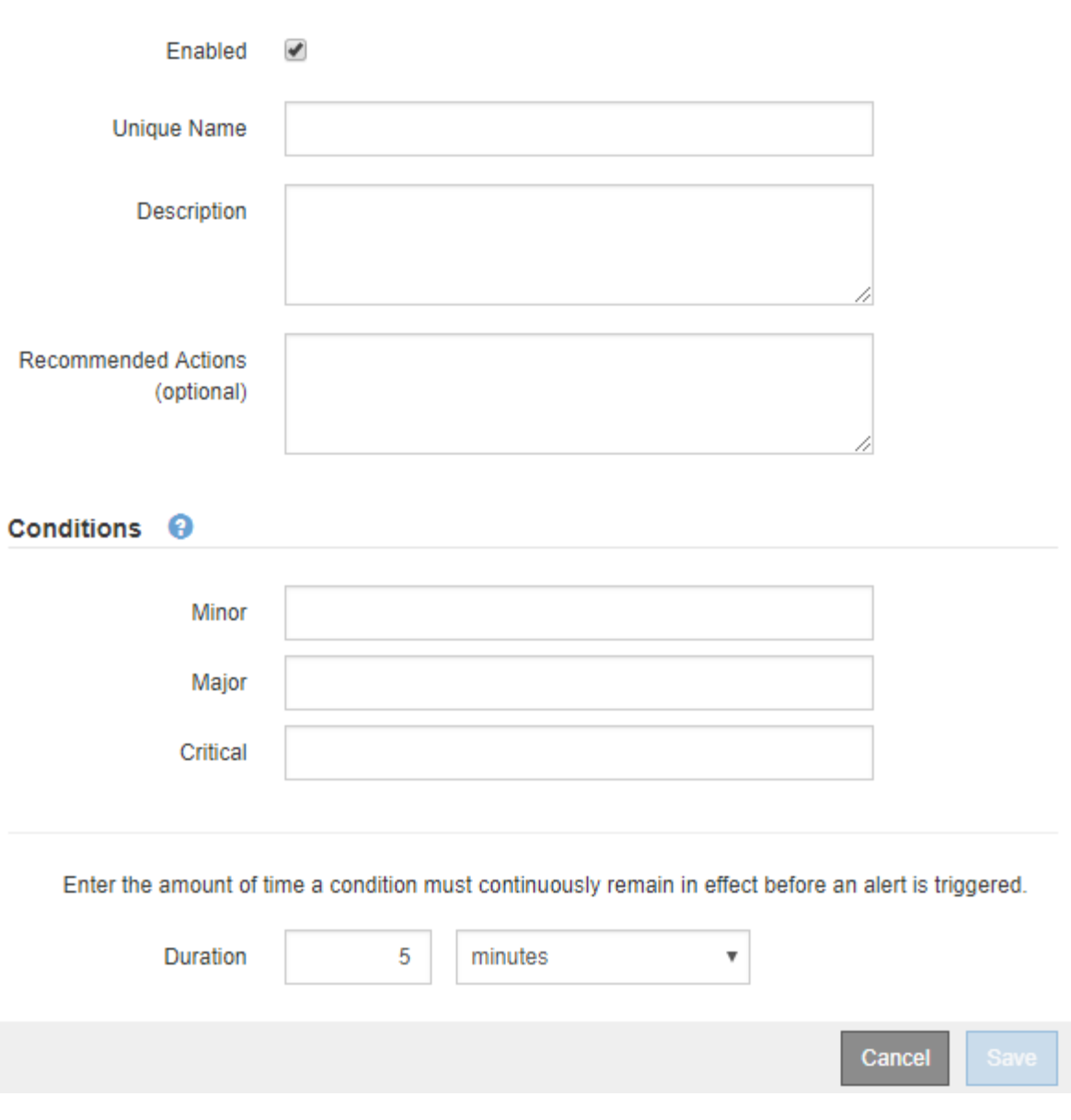

3. Select or unselect the **Enabled** check box to determine if this alert rule is currently enabled.

If an alert rule is disabled, its expressions are not evaluated and no alerts are triggered.

4. Enter the following information:

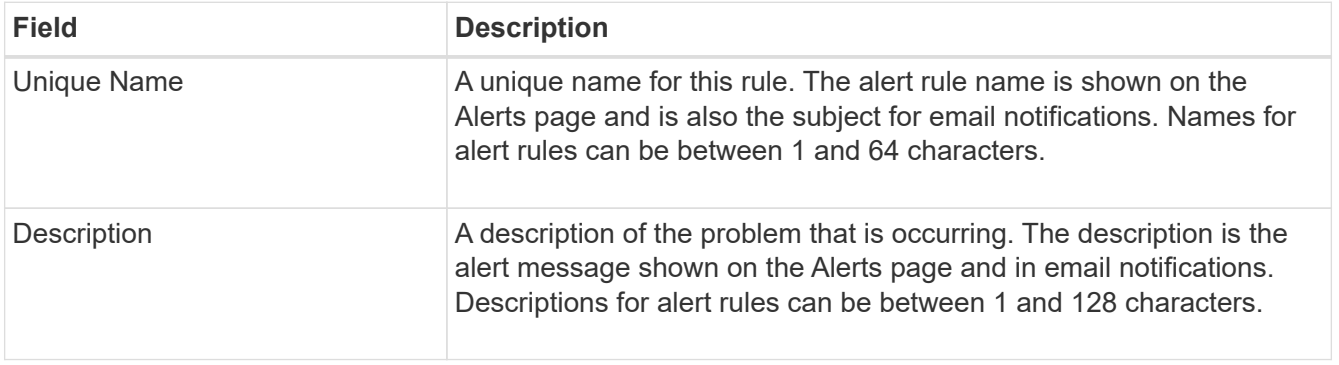
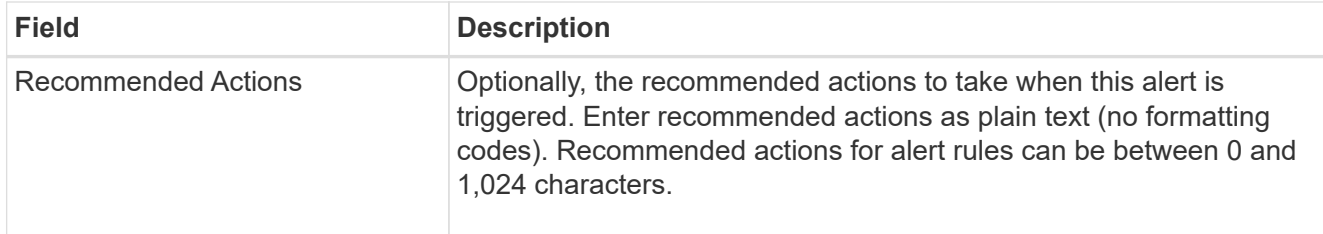

5. In the Conditions section, enter a Prometheus expression for one or more of the alert severity levels.

A basic expression is usually of the form:

[metric] [operator] [value]

Expressions can be any length, but appear on a single line in the user interface. At least one expression is required.

This expression causes an alert to be triggered if the amount of installed RAM for a node is less than 24,000,000,000 bytes (24 GB).

node\_memory\_MemTotal\_bytes < 24000000000

To see available metrics and to test Prometheus expressions, select the help icon  $\bullet$  and follow the link to the Metrics section of the Grid Management API.

6. In the **Duration** field, enter the amount of time a condition must continuously remain in effect before the alert is triggered, and select a unit of time.

To trigger an alert immediately when a condition becomes true, enter **0**. Increase this value to prevent temporary conditions from triggering alerts.

The default is 5 minutes.

7. Select **Save**.

The dialog box closes, and the new custom alert rule appears in the Alert Rules table.

#### **Edit alert rules**

You can edit an alert rule to change the trigger conditions, For a custom alert rule, you can also update the rule name, description, and recommended actions.

#### **What you'll need**

- You are signed in to the Grid Manager using a [supported web browser.](#page-842-0)
- You have the Manage Alerts or Root Access permission.

#### **About this task**

When you edit a default alert rule, you can change the conditions for minor, major, and critical alerts; and the duration. When you edit a custom alert rule, you can also edit the rule's name, description, and recommended actions.

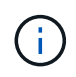

Be careful when deciding to edit an alert rule. If you change trigger values, you might not detect an underlying problem until it prevents a critical operation from completing.

#### **Steps**

1. Select **ALERTS** > **Rules**.

The Alert Rules page appears.

- 2. Select the radio button for the alert rule you want to edit.
- 3. Select **Edit rule**.

The Edit Rule dialog box appears. This example shows a default alert rule—the Unique Name, Description, and Recommended Actions fields are disabled and cannot be edited.

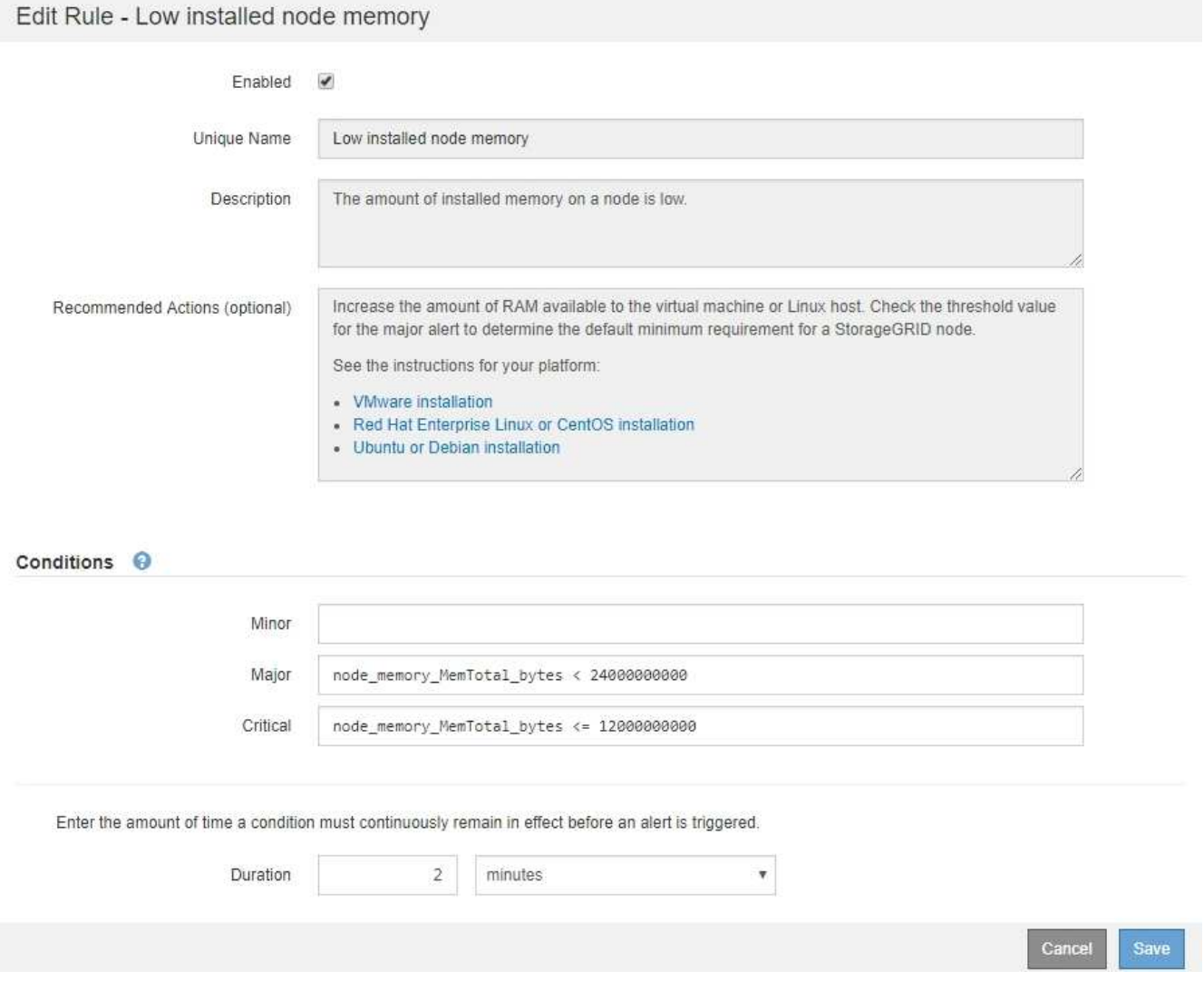

4. Select or unselect the **Enabled** check box to determine if this alert rule is currently enabled.

If an alert rule is disabled, its expressions are not evaluated and no alerts are triggered.

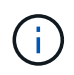

If you disable the alert rule for a current alert, you must wait a few minutes for the alert to no longer appear as an active alert.

In general, disabling a default alert rule is not recommended. If an alert rule is disabled, you might not detect an underlying problem until it prevents a critical operation from completing.

5. For custom alert rules, update the following information as required.

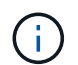

You cannot edit this information for default alert rules.

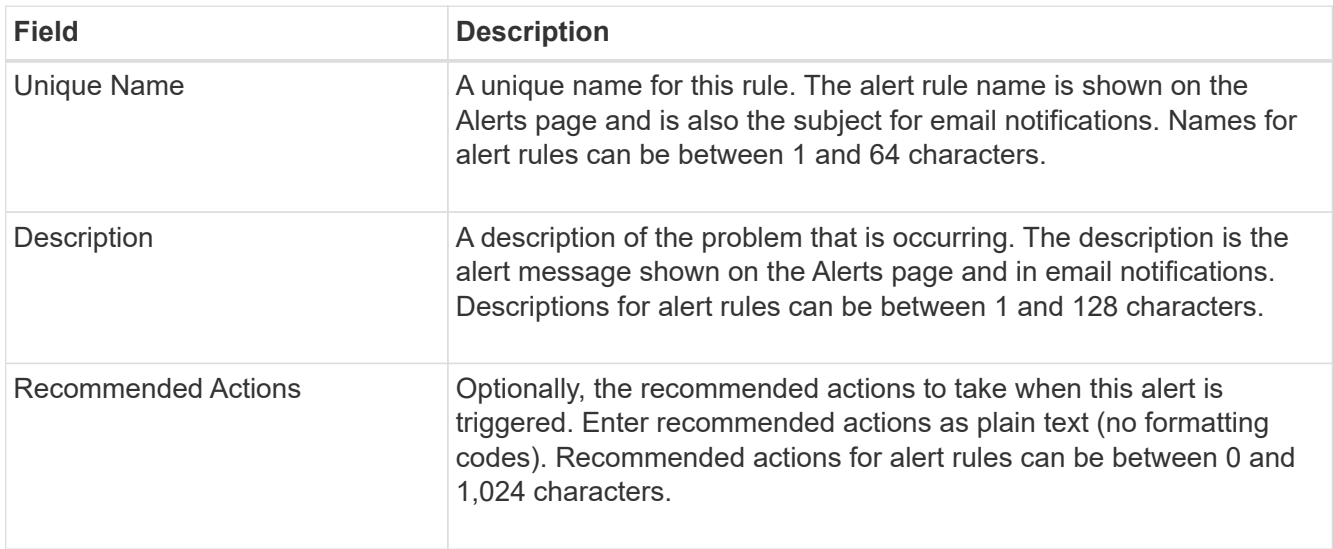

6. In the Conditions section, enter or update the Prometheus expression for one or more of the alert severity levels.

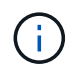

If you want to restore a condition for an edited default alert rule back to its original value, select the three dots to the right of the modified condition.

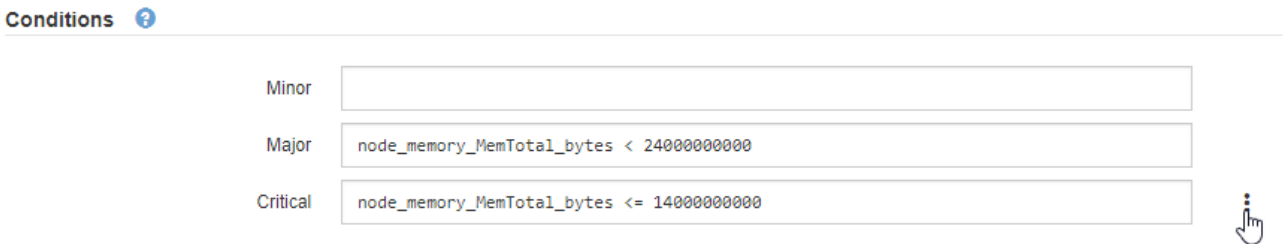

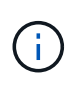

If you update the conditions for a current alert, your changes might not be implemented until the previous condition is resolved. The next time one of the conditions for the rule is met, the alert will reflect the updated values.

A basic expression is usually of the form:

```
[metric] [operator] [value]
```
Expressions can be any length, but appear on a single line in the user interface. At least one expression is required.

This expression causes an alert to be triggered if the amount of installed RAM for a node is less than 24,000,000,000 bytes (24 GB).

```
node_memory_MemTotal_bytes < 24000000000
```
7. In the **Duration** field, enter the amount of time a condition must continuously remain in effect before the

alert is triggered, and select the unit of time.

To trigger an alert immediately when a condition becomes true, enter **0**. Increase this value to prevent temporary conditions from triggering alerts.

The default is 5 minutes.

8. Select **Save**.

If you edited a default alert rule, **Default**\* appears in the Type column. If you disabled a default or custom alert rule, **Disabled** appears in the **Status** column.

#### **Disable alert rules**

You can change the enabled/disabled state for a default or custom alert rule.

## **What you'll need**

- You are signed in to the Grid Manager using a [supported web browser.](#page-842-0)
- You have the Manage Alerts or Root Access permission.

## **About this task**

When an alert rule is disabled, its expressions are not evaluated and no alerts are triggered.

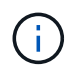

In general, disabling a default alert rule is not recommended. If an alert rule is disabled, you might not detect an underlying problem until it prevents a critical operation from completing.

#### **Steps**

1. Select **ALERTS** > **Rules**.

The Alert Rules page appears.

- 2. Select the radio button for the alert rule you want to disable or enable.
- 3. Select **Edit rule**.

The Edit Rule dialog box appears.

4. Select or unselect the **Enabled** check box to determine if this alert rule is currently enabled.

If an alert rule is disabled, its expressions are not evaluated and no alerts are triggered.

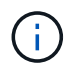

If you disable the alert rule for a current alert, you must wait a few minutes for the alert to no longer display as an active alert.

5. Select **Save**.

**Disabled** appears in the **Status** column.

#### **Remove custom alert rules**

You can remove a custom alert rule if you no longer want to use it.

#### **What you'll need**

- You are signed in to the Grid Manager using a [supported web browser.](#page-842-0)
- You have the Manage Alerts or Root Access permission.

#### **Steps**

1. Select **ALERTS** > **Rules**.

The Alert Rules page appears.

2. Select the radio button for the custom alert rule you want to remove.

You cannot remove a default alert rule.

3. Select **Remove custom rule**.

A confirmation dialog box appears.

4. Select **OK** to remove the alert rule.

Any active instances of the alert will be resolved within 10 minutes.

#### **Manage alert notifications**

## **Set up SNMP notifications for alerts**

If you want StorageGRID to send SNMP notifications when alerts occur, you must enable the StorageGRID SNMP agent and configure one or more trap destinations.

You can use the **CONFIGURATION** > **Monitoring** > **SNMP agent** option in the Grid Manager or the SNMP endpoints for the Grid Management API to enable and configure the StorageGRID SNMP agent. The SNMP agent supports all three versions of the SNMP protocol.

To learn how to configure the SNMP agent, see [Use SNMP monitoring](#page-1710-0).

After you configure the StorageGRID SNMP agent, two types of event-driven notifications can be sent:

- Traps are notifications sent by the SNMP agent that do not require acknowledgment by the management system. Traps serve to notify the management system that something has happened within StorageGRID, such as an alert being triggered. Traps are supported in all three versions of SNMP.
- Informs are similar to traps, but they require acknowledgment by the management system. If the SNMP agent does not receive an acknowledgment within a certain amount of time, it resends the inform until an acknowledgment is received or the maximum retry value has been reached. Informs are supported in SNMPv2c and SNMPv3.

Trap and inform notifications are sent when a default or custom alert is triggered at any severity level. To suppress SNMP notifications for an alert, you must configure a silence for the alert. See [Silence alert](#page-1667-0) [notifications.](#page-1667-0)

Alert notifications are sent by whichever Admin Node is configured to be the preferred sender. By default, the primary Admin Node is selected. See the [instructions for administering StorageGRID](#page-842-1).

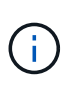

Trap and inform notifications are also sent when certain alarms (legacy system) are triggered at specified severity levels or higher; however, SNMP notifications are not sent for every alarm or every alarm severity. See [Alarms that generate SNMP notifications \(legacy system\).](#page-1889-0)

## **Set up email notifications for alerts**

If you want email notifications to be sent when alerts occur, you must provide information about your SMTP server. You must also enter email addresses for the recipients of alert notifications.

#### **What you'll need**

- You are signed in to the Grid Manager using a [supported web browser.](#page-842-0)
- You have the Manage Alerts or Root Access permission.

#### **About this task**

Because alarms and alerts are independent systems, the email setup used for alert notifications is not used for alarm notifications and AutoSupport messages. However, you can use the same email server for all notifications.

If your StorageGRID deployment includes multiple Admin Nodes, you can select which Admin Node should be the preferred sender of alert notifications. The same "preferred sender" is also used for alarm notifications and AutoSupport messages. By default, the primary Admin Node is selected. For details, see the [instructions for](#page-842-1) [administering StorageGRID.](#page-842-1)

#### **Steps**

1. Select **ALERTS** > **Email setup**.

The Email Setup page appears.

Email Setup

You can configure the email server for alert notifications, define filters to limit the number of notifications, and enter email addresses for alert recipients.

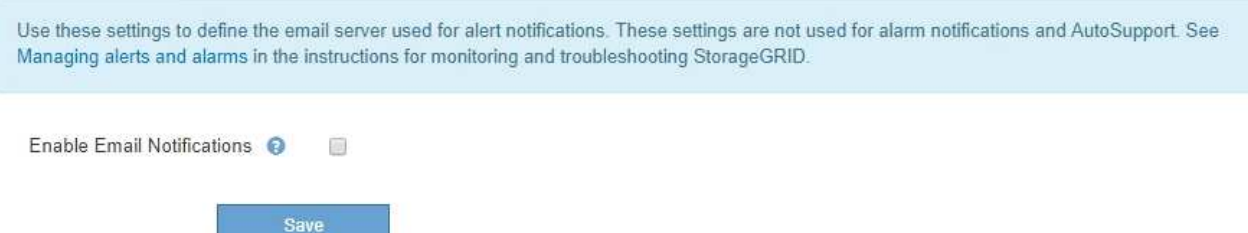

2. Select the **Enable Email Notifications** check box to indicate that you want notification emails to be sent when alerts reach configured thresholds.

The Email (SMTP) Server, Transport Layer Security (TLS), Email Addresses, and Filters sections appear.

3. In the Email (SMTP) Server section, enter the information StorageGRID needs to access your SMTP server.

If your SMTP server requires authentication, you must provide both a username and a password.

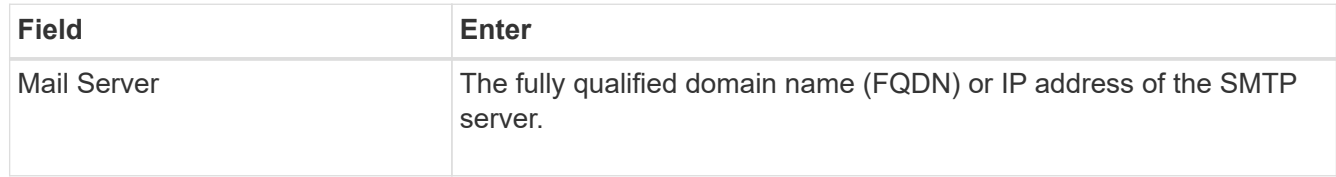

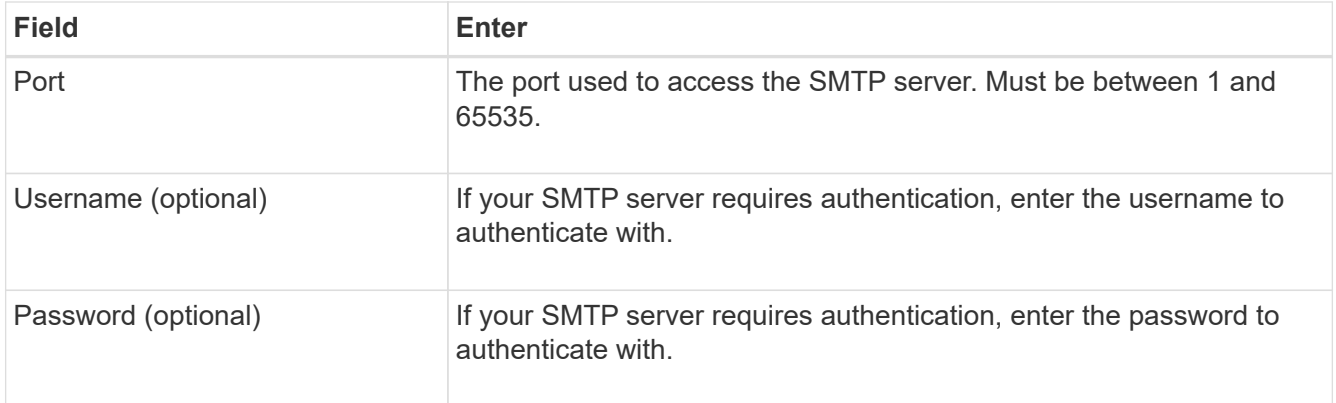

#### Email (SMTP) Server

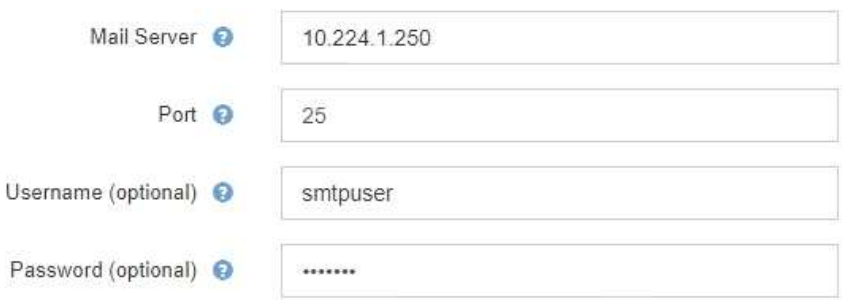

- 4. In the Email Addresses section, enter email addresses for the sender and for each recipient.
	- a. For the **Sender Email Address**, specify a valid email address to use as the From address for alert notifications.

For example: storagegrid-alerts@example.com

b. In the Recipients section, enter an email address for each email list or person who should receive an email when an alert occurs.

**Email Addresses** Sender Email Address @ storagegrid-alerts@example.com Recipient 1 <sup>O</sup> recipient1@example.com × Recipient 2 <sup>O</sup> recipient2@example.com  $+ x$ 

- 5. If Transport Layer Security (TLS) is required for communications with the SMTP server, select **Require TLS** in the Transport Layer Security (TLS) section.
	- a. In the **CA Certificate** field, provide the CA certificate that will be used to verify the identify of the SMTP server.

You can copy and paste the contents into this field, or select **Browse** and select the file.

You must provide a single file that contains the certificates from each intermediate issuing certificate

Select the plus icon  $\textcolor{red}{\blacklozenge}$  to add recipients.

authority (CA). The file should contain each of the PEM-encoded CA certificate files, concatenated in certificate chain order.

- b. Select the **Send Client Certificate** check box if your SMTP email server requires email senders to provide client certificates for authentication.
- c. In the **Client Certificate** field, provide the PEM-encoded client certificate to send to the SMTP server.

You can copy and paste the contents into this field, or select **Browse** and select the file.

d. In the **Private Key** field, enter the private key for the client certificate in unencrypted PEM encoding.

You can copy and paste the contents into this field, or select **Browse** and select the file.

Π.

If you need to edit the email setup, select the pencil icon to update this field.

#### **Transport Layer Security (TLS)**

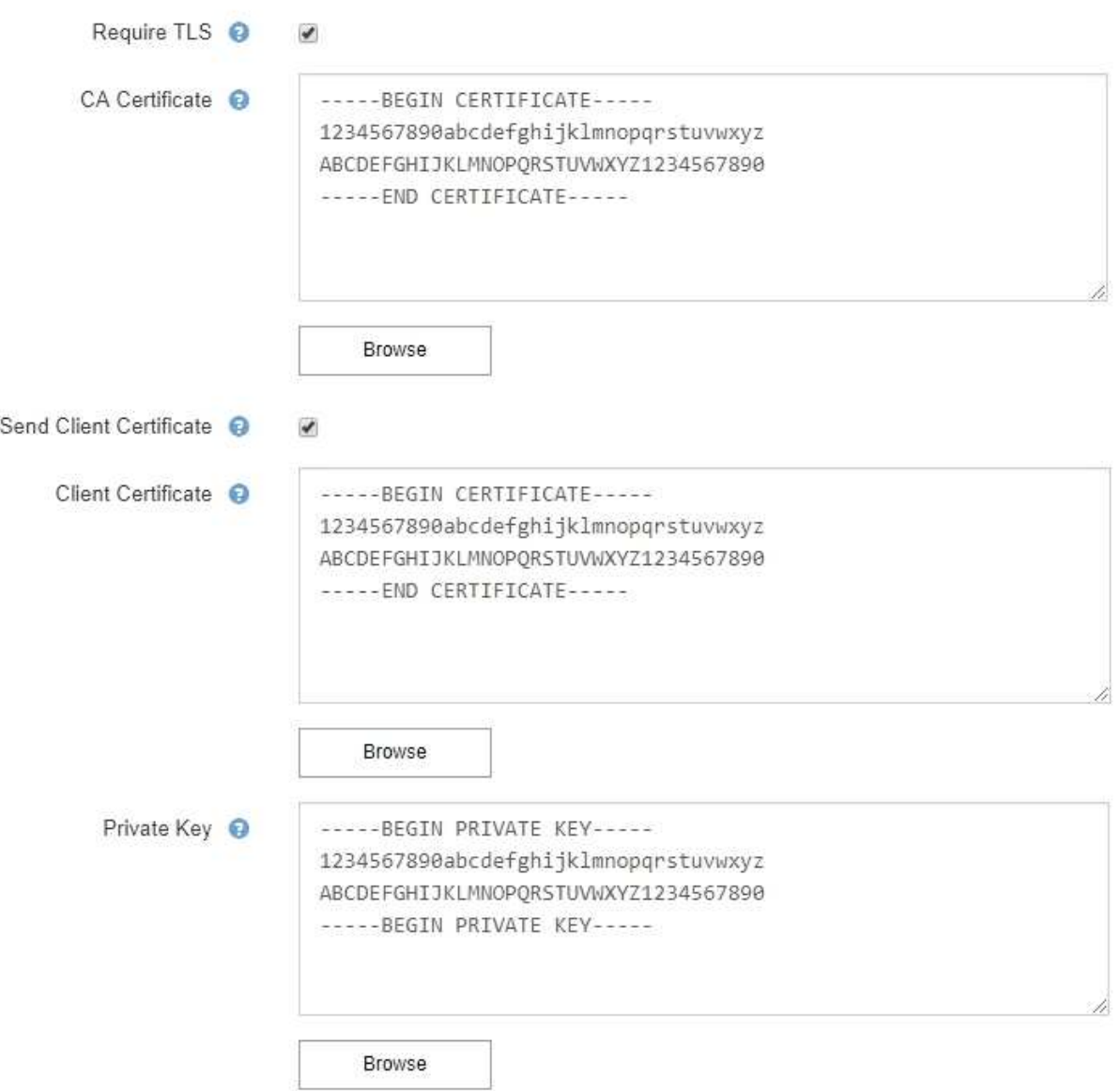

6. In the Filters section, select which alert severity levels should result in email notifications, unless the rule for a specific alert has been silenced.

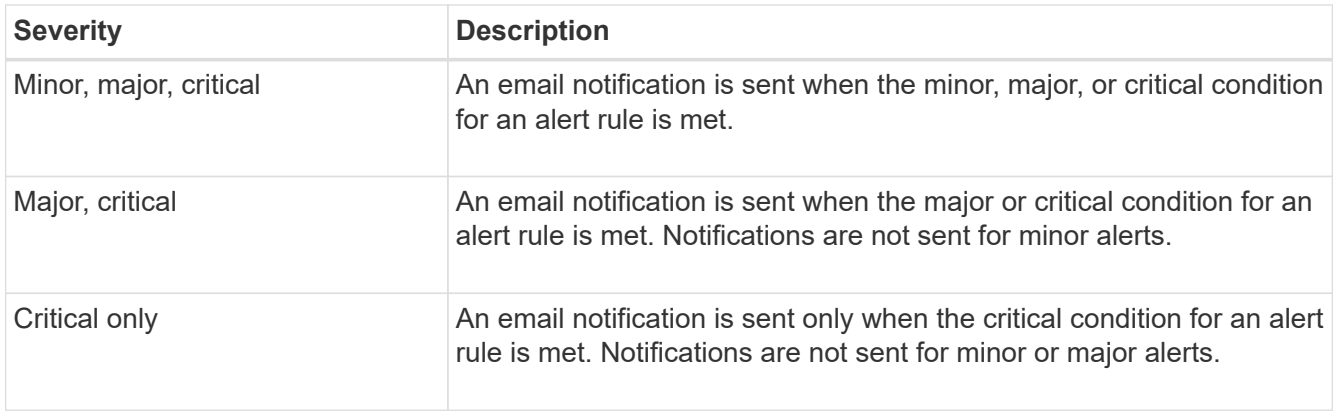

#### Filters

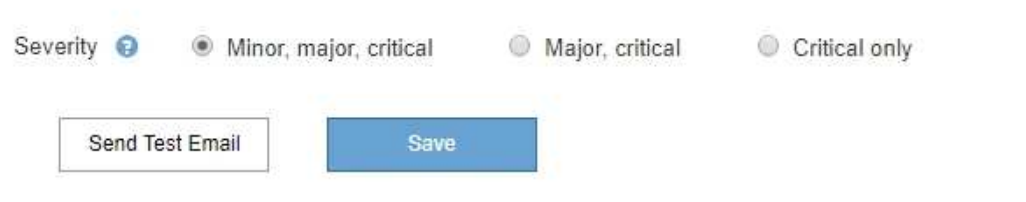

- 7. When you are ready to test your email settings, perform these steps:
	- a. Select **Send Test Email**.

A confirmation message appears, indicating that a test email was sent.

b. Check the inboxes of all email recipients and confirm that a test email was received.

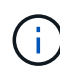

If the email is not received within a few minutes or if the **Email notification failure** alert is triggered, check your settings and try again.

c. Sign in to any other Admin Nodes and send a test email to verify connectivity from all sites.

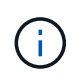

When you test alert notifications, you must sign in to every Admin Node to verify connectivity. This is in contrast to testing alarm notifications and AutoSupport messages, where all Admin Nodes send the test email

8. Select **Save**.

Sending a test email does not save your settings. You must select **Save**.

The email settings are saved.

#### **Information included in alert email notifications**

After you configure the SMTP email server, email notifications are sent to the designated recipients when an alert is triggered, unless the alert rule is suppressed by a silence. See [Silence alert notifications](#page-1667-0).

Email notifications include the following information:

# **NetApp StorageGRID**

# Low object data storage (6 alerts)  $(1)$

The space available for storing object data is low.  $(2)$ 

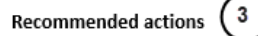

Perform an expansion procedure. You can add storage volumes (LUNs) to existing Storage Nodes, or you can add new Storage Nodes. See the instructions for expanding a StorageGRID system.

#### DC1-S1-226

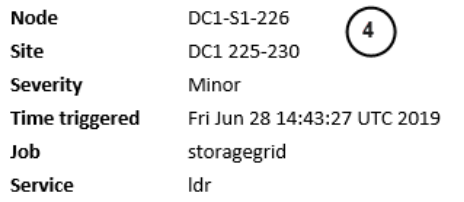

#### DC1-S2-227

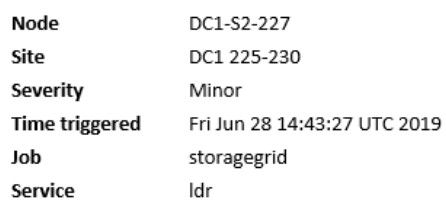

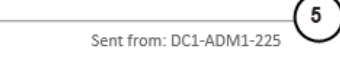

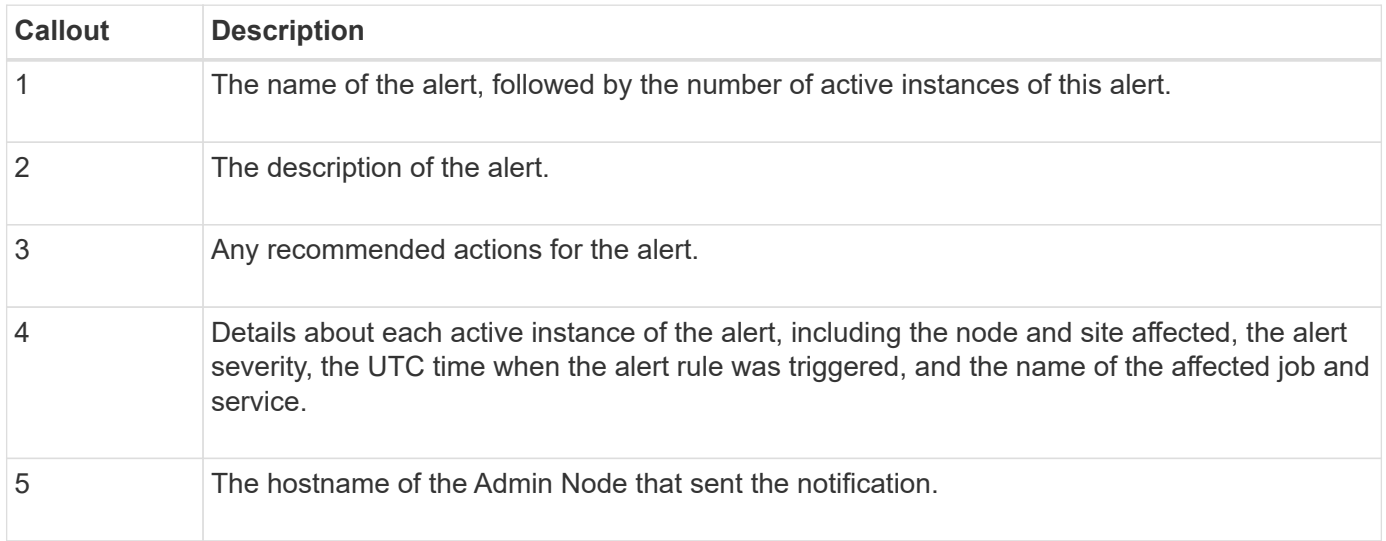

#### **How alerts are grouped**

To prevent an excessive number of email notifications from being sent when alerts are triggered, StorageGRID attempts to group multiple alerts in the same notification.

Refer to the following table for examples of how StorageGRID groups multiple alerts in email notifications.

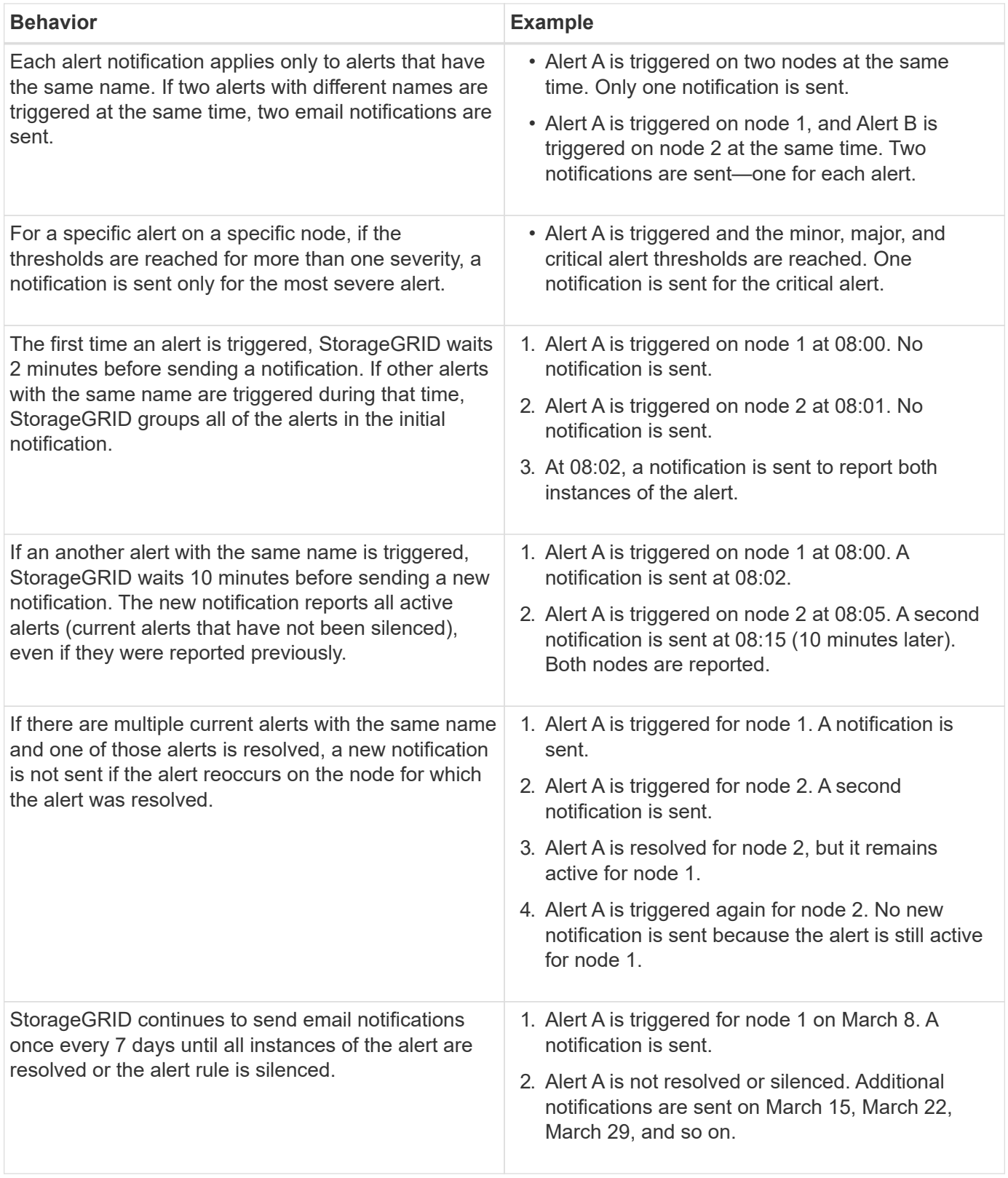

# **Troubleshoot alert email notifications**

If the **Email notification failure** alert is triggered or you are unable to receive the test alert email notification, follow these steps to resolve the issue.

# **What you'll need**

- You are signed in to the Grid Manager using a [supported web browser.](#page-842-0)
- You have the Manage Alerts or Root Access permission.

## **Steps**

- 1. Verify your settings.
	- a. Select **ALERTS** > **Email setup**.
	- b. Verify that the Email (SMTP) Server settings are correct.
	- c. Verify that you have specified valid email addresses for the recipients.
- 2. Check your spam filter, and make sure that the email was not sent to a junk folder.
- 3. Ask your email administrator to confirm that emails from the sender address are not being blocked.
- 4. Collect a log file for the Admin Node, and then contact technical support.

Technical support can use the information in the logs to help determine what went wrong. For example, the prometheus.log file might show an error when connecting to the server you specified.

See [Collect log files and system data](#page-1748-0).

## <span id="page-1667-0"></span>**Silence alert notifications**

Optionally, you can configure silences to temporarily suppress alert notifications.

## **What you'll need**

- You are signed in to the Grid Manager using a [supported web browser.](#page-842-0)
- You have the Manage Alerts or Root Access permission.

## **About this task**

You can silence alert rules on the entire grid, a single site, or a single node and for one or more severities. Each silence suppresses all notifications for a single alert rule or for all alert rules.

If you have enabled the SNMP agent, silences also suppress SNMP traps and informs.

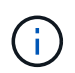

Be careful when deciding to silence an alert rule. If you silence an alert, you might not detect an underlying problem until it prevents a critical operation from completing.

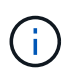

Because alarms and alerts are independent systems, you cannot use this functionality to suppress alarm notifications.

#### **Steps**

1. Select **ALERTS** > **Silences**.

The Silences page appears.

#### Silences

You can configure silences to temporarily suppress alert notifications. Each silence suppresses the notifications for an alert rule at one or more severities. You can suppress an alert rule on the entire grid, a single site, or a single node.

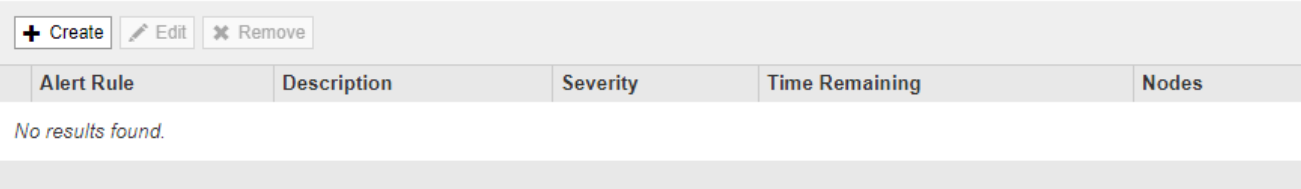

## 2. Select **Create**.

The Create Silence dialog box appears.

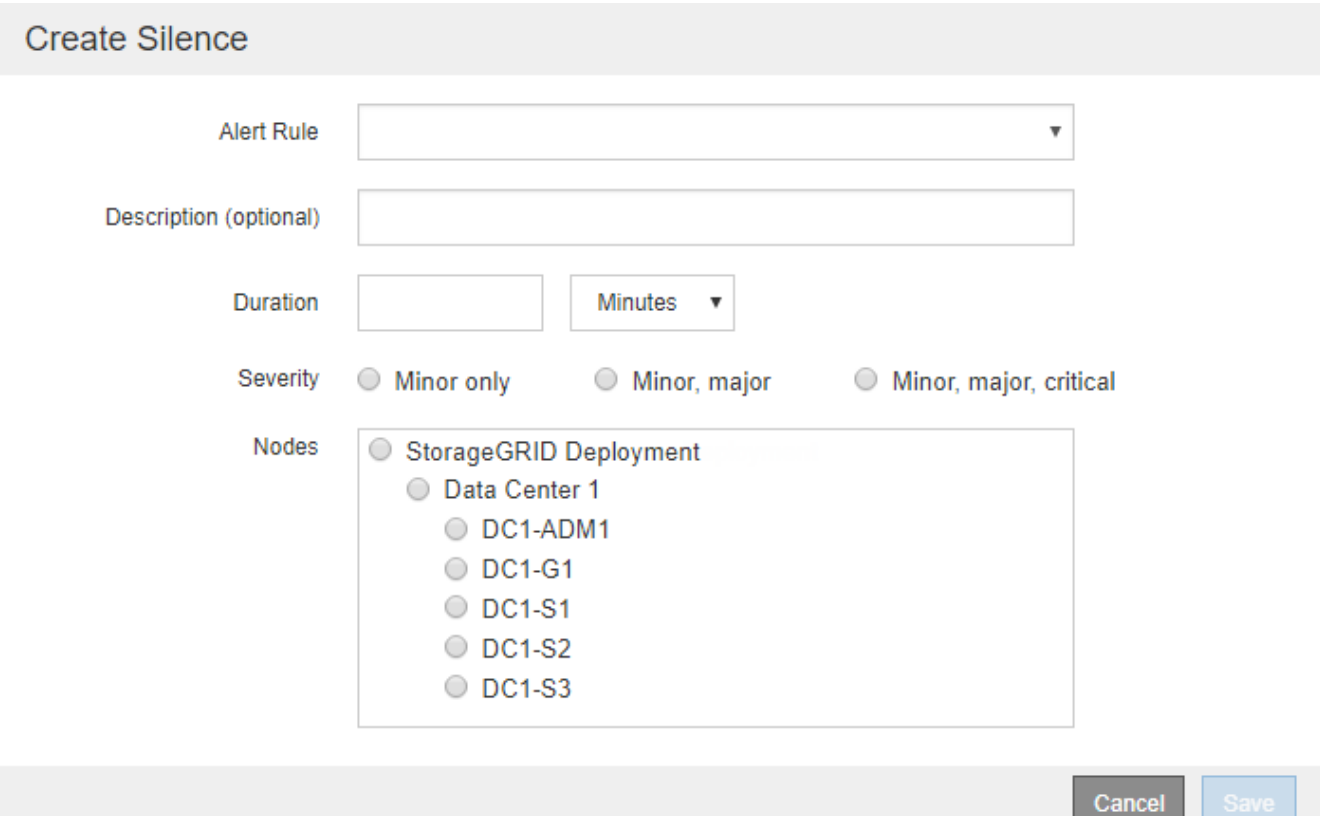

3. Select or enter the following information:

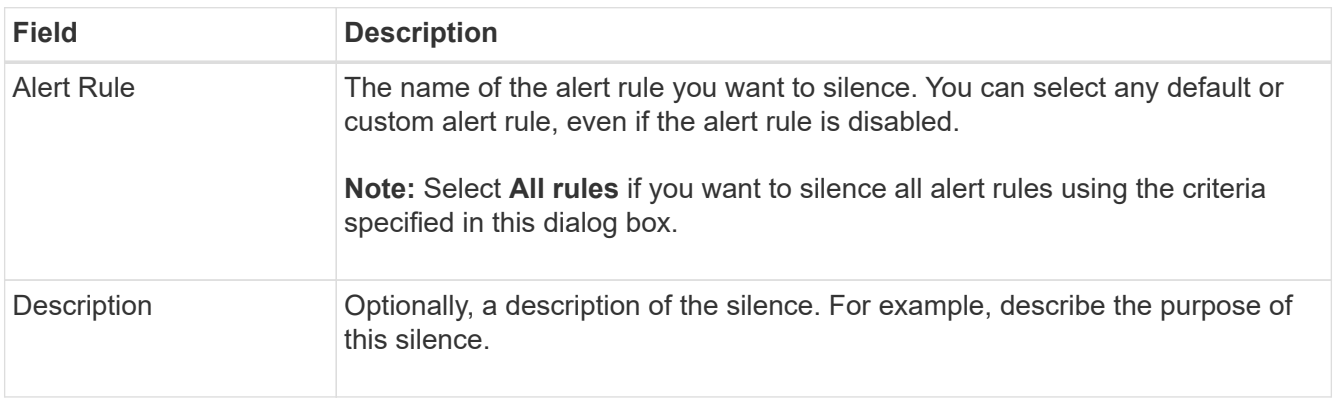

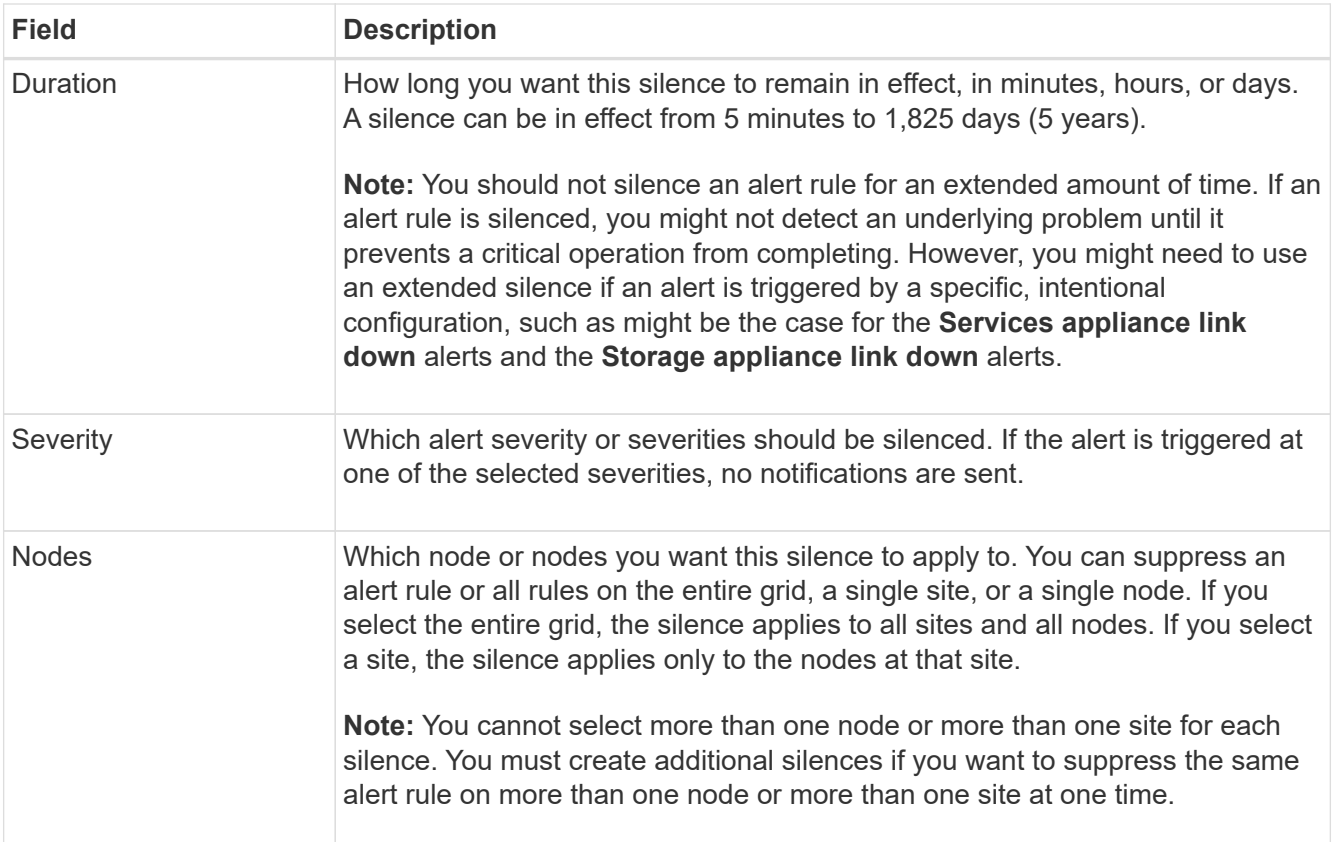

# 4. Select **Save**.

5. If you want to modify or end a silence before it expires, you can edit or remove it.

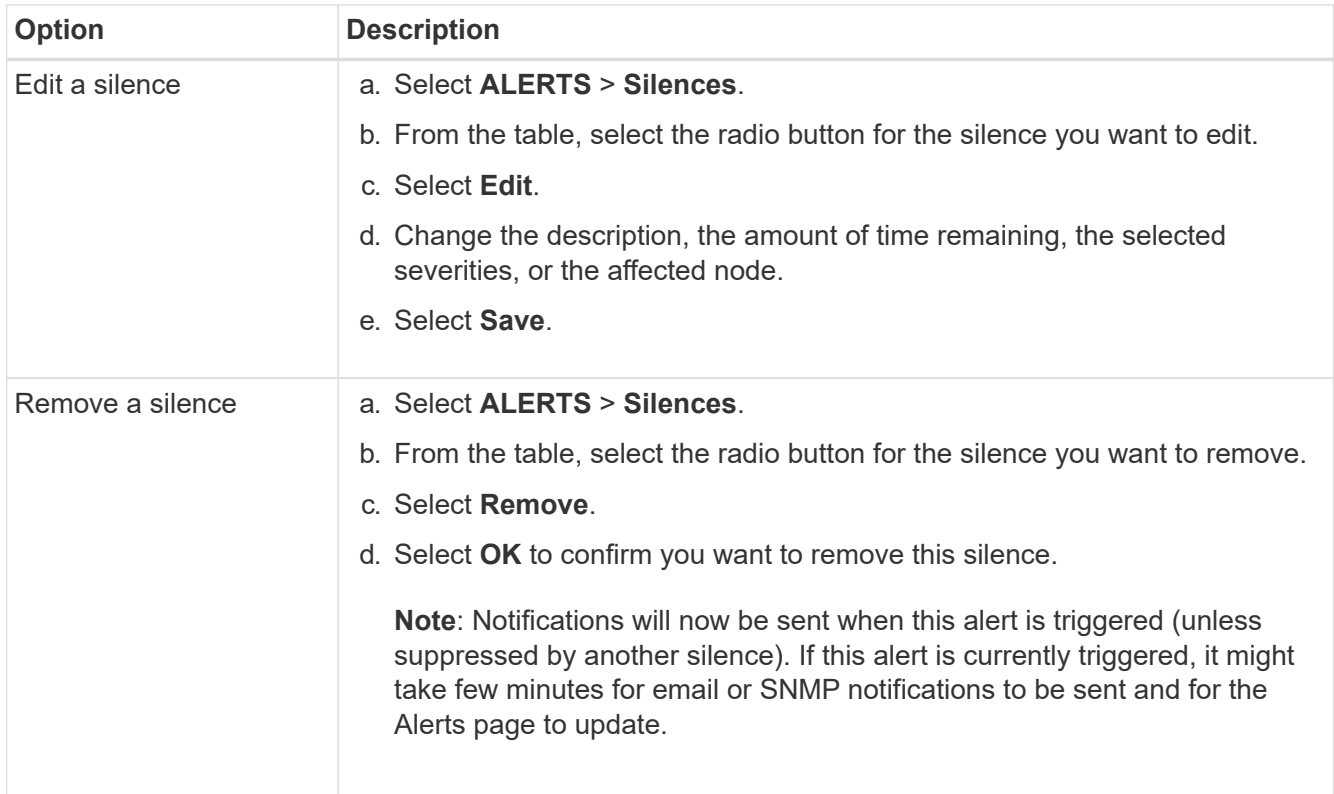

#### **Related information**

## • [Configure the SNMP agent](#page-1712-0)

# **Manage alarms (legacy system)**

The StorageGRID alarm system is the legacy system used to identify trouble spots that sometimes occur during normal operation.

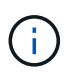

While the legacy alarm system continues to be supported, the alert system offers significant benefits and is easier to use.

#### **Alarm classes (legacy system)**

A legacy alarm can belong to one of two mutually exclusive alarm classes.

- Default alarms are provided with each StorageGRID system and cannot be modified. However, you can disable Default alarms or override them by defining Global Custom alarms.
- Global Custom alarms monitor the status of all services of a given type in the StorageGRID system. You can create a Global Custom alarm to override a Default alarm. You can also create a new Global Custom alarm. This can be useful for monitoring any customized conditions of your StorageGRID system.

#### **Alarm triggering logic (legacy system)**

A legacy alarm is triggered when a StorageGRID attribute reaches a threshold value that evaluates to true against a combination of alarm class (Default or Global Custom) and alarm severity level.

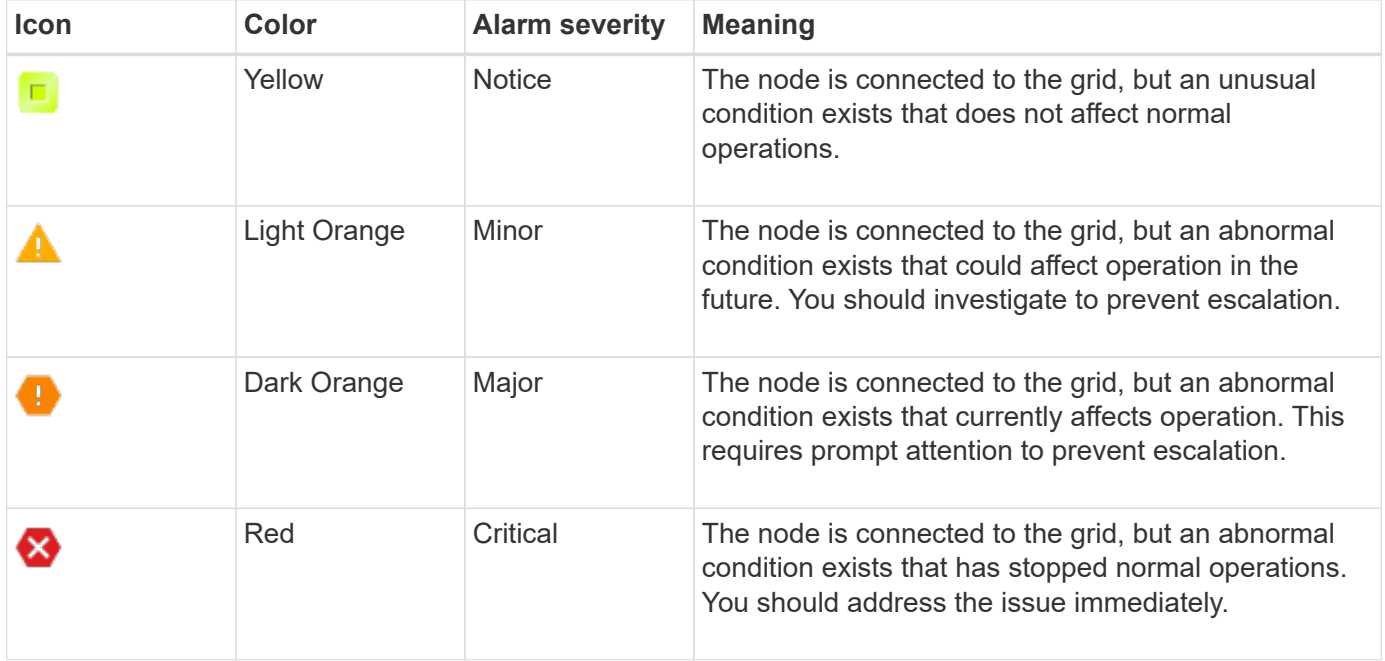

The alarm severity and corresponding threshold value can be set for every numerical attribute. The NMS service on each Admin Node continuously monitors current attribute values against configured thresholds. When an alarm is triggered, a notification is sent to all designated personnel.

Note that a severity level of Normal does not trigger an alarm.

Attribute values are evaluated against the list of enabled alarms defined for that attribute. The list of alarms is checked in the following order to find the first alarm class with a defined and enabled alarm for the attribute:

- 1. Global Custom alarms with alarm severities from Critical down to Notice.
- 2. Default alarms with alarm severities from Critical down to Notice.

After an enabled alarm for an attribute is found in the higher alarm class, the NMS service only evaluates within that class. The NMS service will not evaluate against the other lower priority classes. That is, if there is an enabled Global Custom alarm for an attribute, the NMS service only evaluates the attribute value against Global Custom alarms. Default alarms are not evaluated. Thus, an enabled Default alarm for an attribute can meet the criteria needed to trigger an alarm, but it will not be triggered because a Global Custom alarm (that does not meet the specified criteria) for the same attribute is enabled. No alarm is triggered and no notification is sent.

## **Alarm triggering example**

You can use this example to understand how Global Custom alarms and Default alarms are triggered.

For the following example, an attribute has a Global Custom alarm and a Default alarm defined and enabled as shown in the following table.

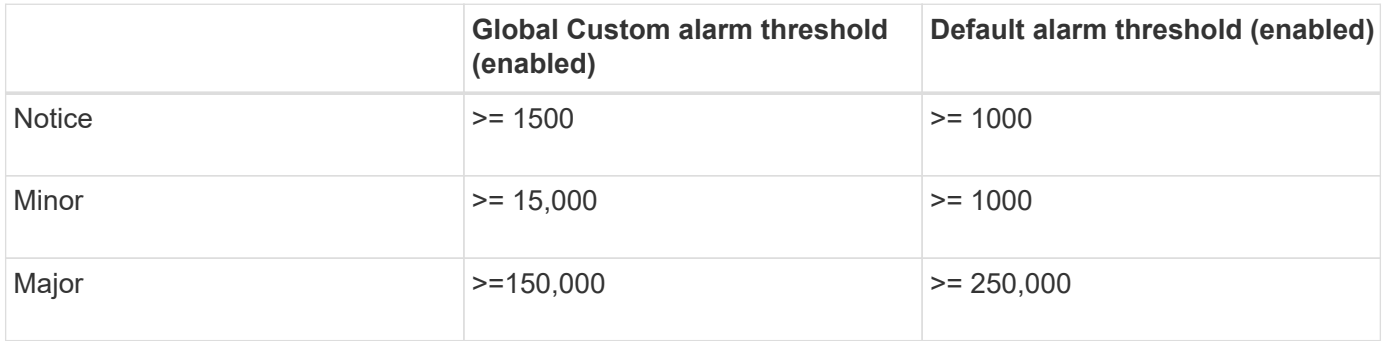

If the attribute is evaluated when its value is 1000, no alarm is triggered and no notification is sent.

The Global Custom alarm takes precedence over the Default alarm. A value of 1000 does not reach the threshold value of any severity level for the Global Custom alarm. As a result, the alarm level is evaluated to be Normal.

After the above scenario, if the Global Custom alarm is disabled, nothing changes. The attribute value must be reevaluated before a new alarm level is triggered.

With the Global Custom alarm disabled, when the attribute value is reevaluated, the attribute value is evaluated against the threshold values for the Default alarm. The alarm level triggers a Notice level alarm and an email notification is sent to the designated personnel.

#### **Alarms of same severity**

If two Global Custom alarms for the same attribute have the same severity, the alarms are evaluated with a "top down" priority.

For instance, if UMEM drops to 50MB, the first alarm is triggered (= 50000000), but not the one below it  $(\leq 100000000)$ .

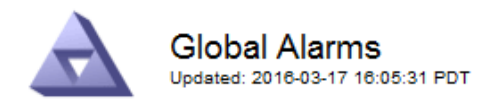

#### Global Custom Alarms (0 Result(s))

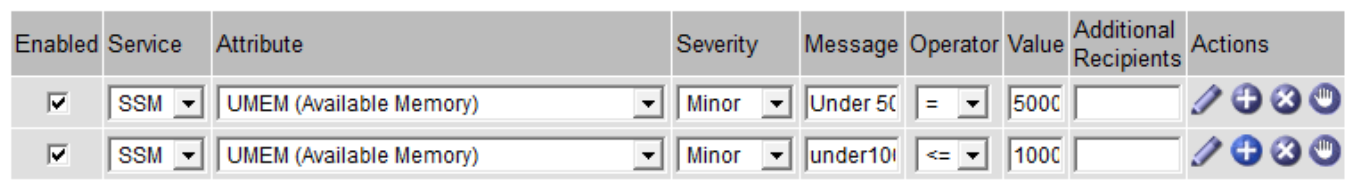

If the order is reversed, when UMEM drops to 100MB, the first alarm (<=100000000) is triggered, but not the one below it (= 50000000).

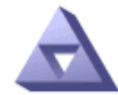

**Global Alarms** Updated: 2016-03-17 16:05:31 PDT

Global Custom Alarms (0 Result(s))

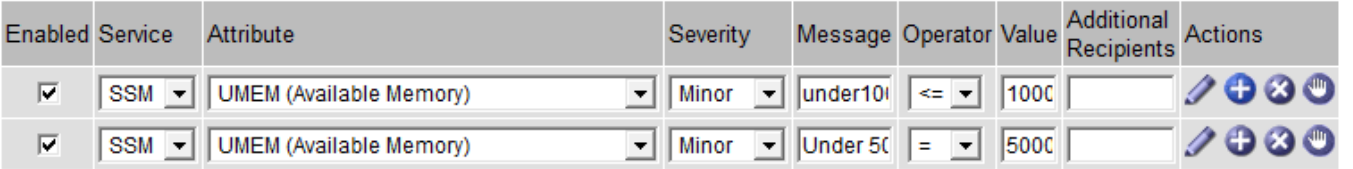

**Default Alarms** 

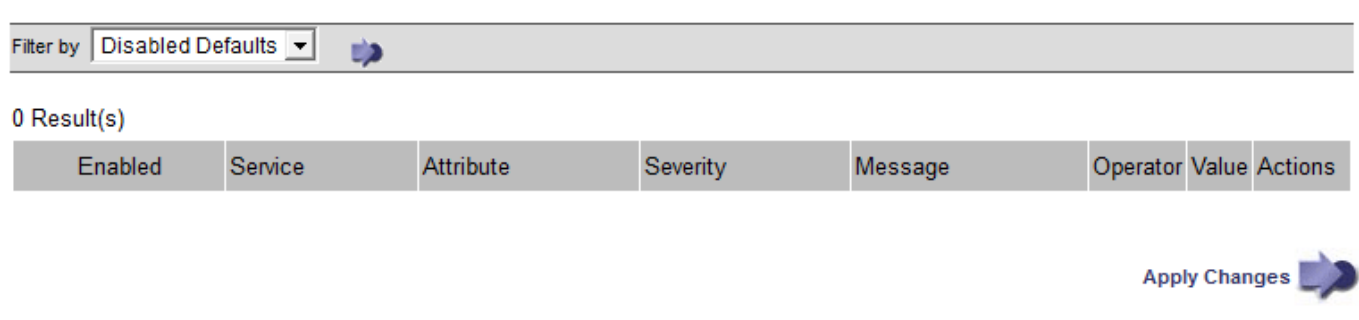

#### **Notifications**

A notification reports the occurrence of an alarm or the change of state for a service. Alarm notifications can be sent in email or using SNMP.

To avoid multiple alarms and notifications being sent when an alarm threshold value is reached, the alarm severity is checked against the current alarm severity for the attribute. If there is no change, then no further action is taken. This means that as the NMS service continues to monitor the system, it will only raise an alarm and send notifications the first time it notices an alarm condition for an attribute. If a new value threshold for the attribute is reached and detected, the alarm severity changes and a new notification is sent. Alarms are cleared when conditions return to the Normal level.

The trigger value shown in the notification of an alarm state is rounded to three decimal places. Therefore, an attribute value of 1.9999 triggers an alarm whose threshold is less than (<) 2.0, although the alarm notification shows the trigger value as 2.0.

#### **New services**

As new services are added through the addition of new grid nodes or sites, they inherit Default alarms and Global Custom alarms.

#### **Alarms and tables**

Alarm attributes displayed in tables can be disabled at the system level. Alarms cannot be disabled for individual rows in a table.

For example, the following table shows two critical Entries Available (VMFI) alarms. (Select **SUPPORT** > **Tools** > **Grid topology**. Then, select *Storage Node* > **SSM** > **Resources**.)

You can disable the VMFI alarm so that the Critical level VMFI alarm is not triggered (both currently Critical alarms would appear in the table as green); however, you cannot disable a single alarm in a table row so that one VMFI alarm displays as a Critical level alarm while the other remains green.

#### **Volumes**

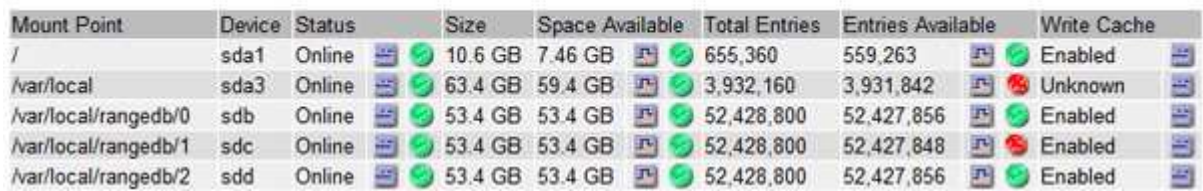

#### **Acknowledge current alarms (legacy system)**

Legacy alarms are triggered when system attributes reach alarm threshold values. Optionally, if you want to reduce or clear the list of legacy alarms, you can acknowledge the alarms.

#### **What you'll need**

- You must be signed in to the Grid Manager using a [supported web browser](#page-842-0).
- You must have the Acknowledge Alarms permission.

#### **About this task**

Because the legacy alarm system continues to be supported, the list of legacy alarms on the Current Alarms page is increased whenever a new alarm occurs. You can typically ignore the alarms (since alerts provide a better view of the system), or you can acknowledge the alarms.

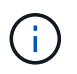

Optionally, when you have completely transitioned to the alert system, you can disable each legacy alarm to prevent it from being triggered and added to the count of legacy alarms.

When you acknowledge an alarm, it is no longer listed on the Current Alarms page in the Grid Manager, unless the alarm is triggered at the next severity level or it is resolved and occurs again.

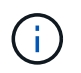

While the legacy alarm system continues to be supported, the alert system offers significant benefits and is easier to use.

#### **Steps**

1. Select **SUPPORT** > **Alarms (legacy)** > **Current alarms**.

The alarm system is the legacy system. The alert system offers significant benefits and is easier to use. See Managing alerts and alarms in the instructions for monitoring and troubleshooting StorageGRID.

#### **Current Alarms**

Last Refreshed: 2020-05-27 09:41:39 MDT

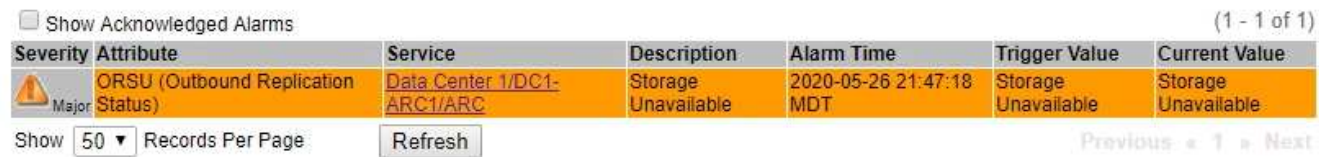

2. Select the service name in the table.

The Alarms tab for the selected service appears (**SUPPORT** > **Tools** > **Grid topology** > *Grid Node* > *Service* > **Alarms**).

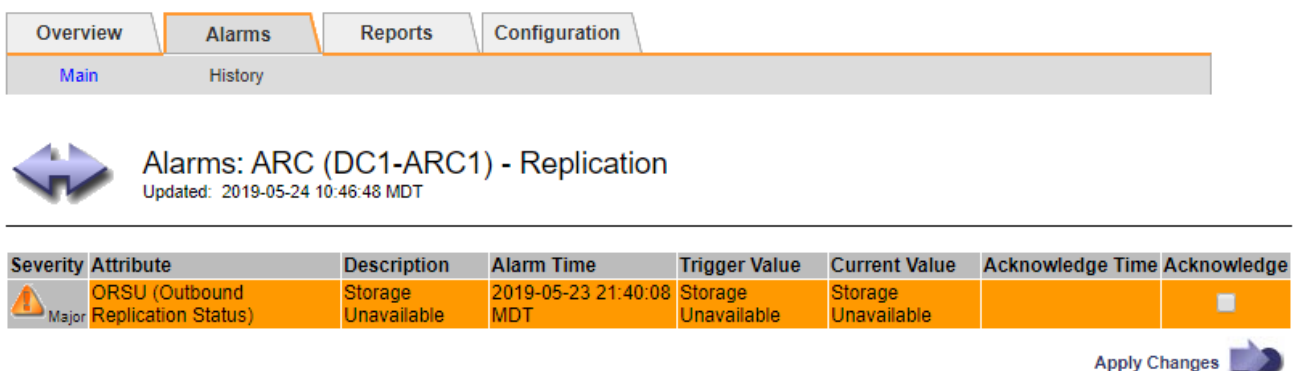

3. Select the **Acknowledge** check box for the alarm, and click **Apply Changes**.

The alarm no longer appears on the Dashboard or the Current Alarms page.

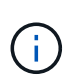

When you acknowledge an alarm, the acknowledgment is not copied to other Admin Nodes. For this reason, if you view the Dashboard from another Admin Node, you might continue to see the active alarm.

- 4. As required, view acknowledged alarms.
	- a. Select **SUPPORT** > **Alarms (legacy)** > **Current alarms**.
	- b. Select **Show Acknowledged Alarms**.

Any acknowledged alarms are shown.

The alarm system is the legacy system. The alert system offers significant benefits and is easier to use. See Managing alerts and alarms in the instructions for monitoring and troubleshooting StorageGRID.

#### **Current Alarms**

Last Refreshed: 2020-05-27 17:38:58 MDT

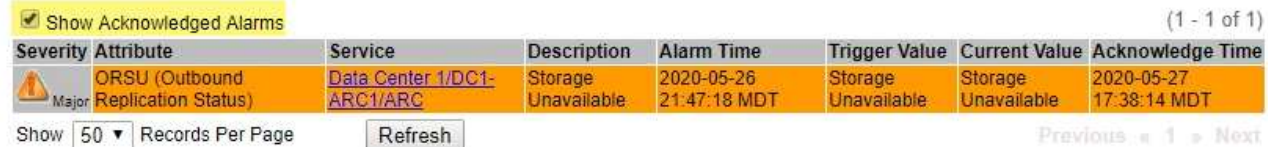

#### **View Default alarms (legacy system)**

You can view the list of all Default legacy alarms.

#### **What you'll need**

- You must be signed in to the Grid Manager using a [supported web browser](#page-842-0).
- You must have specific access permissions.

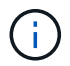

While the legacy alarm system continues to be supported, the alert system offers significant benefits and is easier to use.

#### **Steps**

- 1. Select **SUPPORT** > **Alarms (legacy)** > **Global alarms**.
- 2. For Filter by, select **Attribute Code** or **Attribute Name**.
- 3. For equals, enter an asterisk: \*
- 4. Click the arrow **D** or press **Enter**.

All Default alarms are listed.

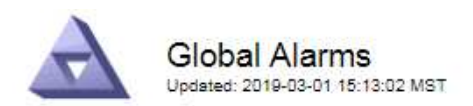

#### Global Custom Alarms (0 Result(s))

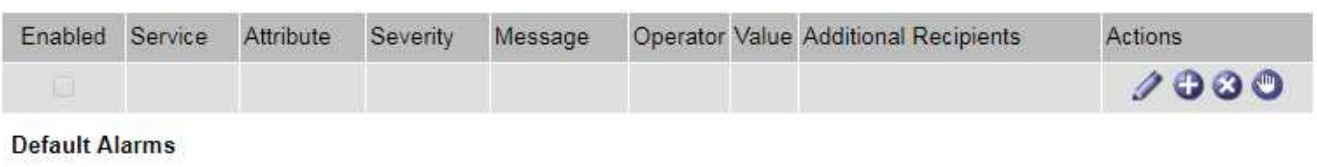

Filter by Attribute Code  $\mathbf{v}$  equals  $^*$ tip.

#### 221 Result(s)

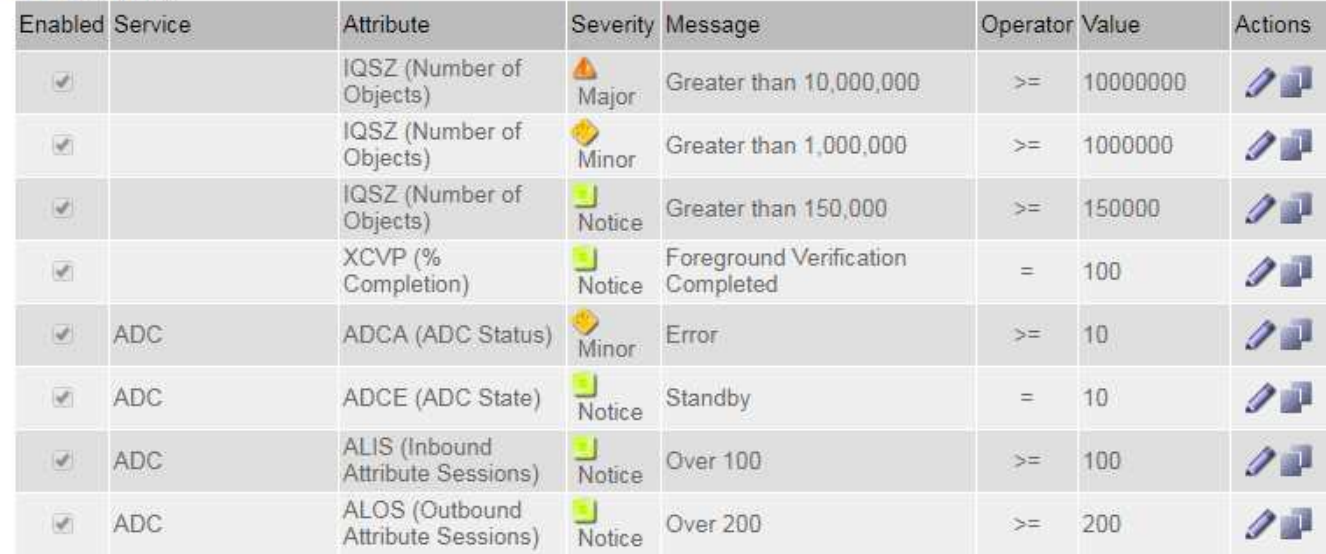

#### **Review historical alarms and alarm frequency (legacy system)**

When troubleshooting an issue, you can review how often a legacy alarm was triggered in the past.

#### **What you'll need**

- You must be signed in to the Grid Manager using a [supported web browser](#page-842-0).
- You must have specific access permissions.

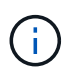

While the legacy alarm system continues to be supported, the alert system offers significant benefits and is easier to use.

#### **Steps**

- 1. Follow these steps to get a list of all alarms triggered over a period of time.
	- a. Select **SUPPORT** > **Alarms (legacy)** > **Historical alarms**.
	- b. Do one of the following:
		- Click one of the time periods.
		- Enter a custom range, and click **Custom Query**.
- 2. Follow these steps to find out how often alarms have been triggered for a particular attribute.
	- a. Select **SUPPORT** > **Tools** > **Grid topology**.
	- b. Select *grid node* > *service or component* > **Alarms** > **History**.
	- c. Select the attribute from the list.
	- d. Do one of the following:
		- Click one of the time periods.
		- Enter a custom range, and click **Custom Query**.

The alarms are listed in reverse chronological order.

e. To return to the alarms history request form, click **History**.

#### **Create Global Custom alarms (legacy system)**

You might have used Global Custom alarms for the legacy system to address specific monitoring requirements. Global Custom alarms might have alarm levels that override Default alarms, or they might monitor attributes that do not have a Default alarm.

#### **What you'll need**

- You must be signed in to the Grid Manager using a [supported web browser](#page-842-0).
- You must have specific access permissions.

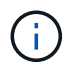

While the legacy alarm system continues to be supported, the alert system offers significant benefits and is easier to use.

Global Custom alarms override Default alarms. You should not change Default alarm values unless absolutely necessary. By changing Default alarms, you run the risk of concealing problems that might otherwise trigger an alarm.

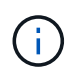

Be very careful if you change alarm settings. For example, if you increase the threshold value for an alarm, you might not detect an underlying problem. Discuss your proposed changes with technical support before changing an alarm setting.

#### **Steps**

- 1. Select **SUPPORT** > **Alarms (legacy)** > **Global alarms**.
- 2. Add a new row to the Global Custom alarms table:
	- To add a new alarm, click **Edit** *i* (if this is the first entry) or **Insert i**.

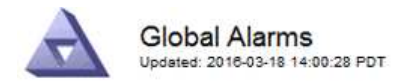

Global Custom Alarms (0 Result(s))

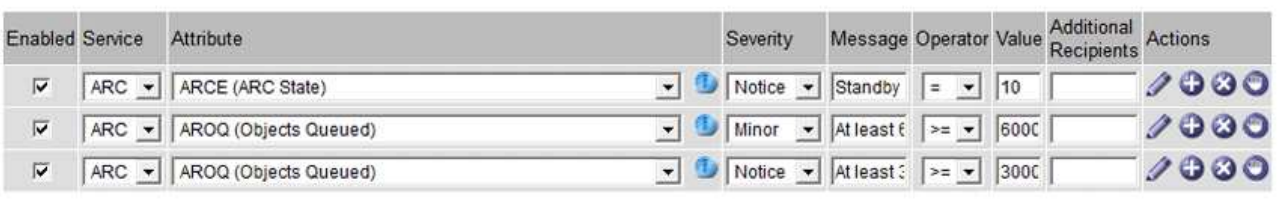

**Default Alarms** 

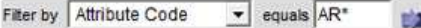

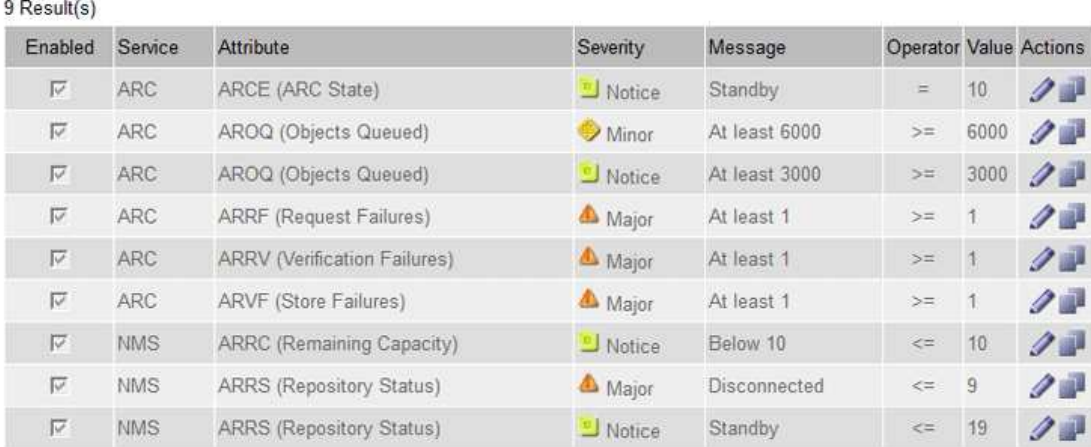

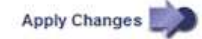

◦ To modify a Default alarm, search for the Default alarm.

- i. Under Filter by, select either **Attribute Code** or **Attribute Name**.
- ii. Type a search string.

Specify four characters or use wildcards (for example, A??? or AB\*). Asterisks (\*) represent multiple characters, and question marks (?) represent a single character.

- iii. Click the arrow **by**, or press **Enter**.
- iv. In the list of results, click **Copy next to the alarm you want to modify.**

The Default alarm is copied to the Global Custom alarms table.

3. Make any necessary changes to the Global Custom alarms settings:

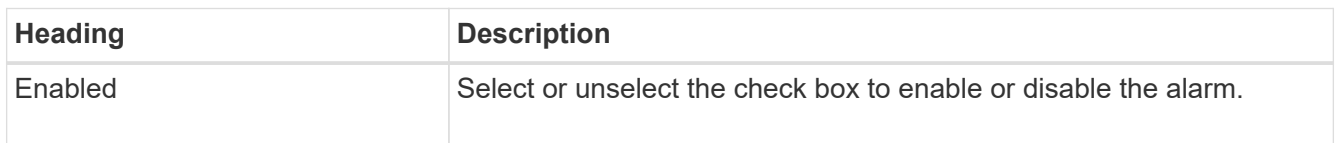

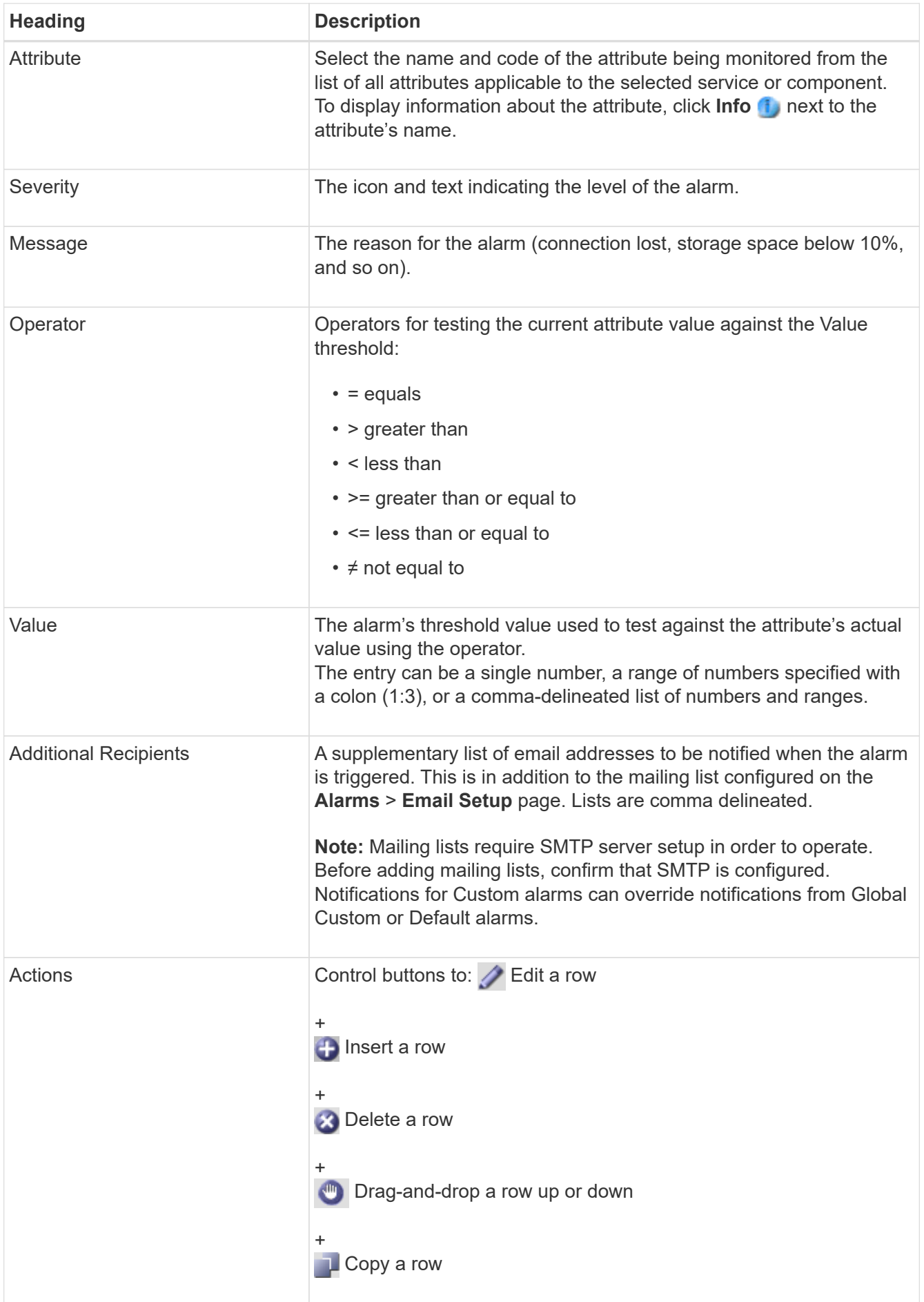

## 4. Click **Apply Changes**.

#### **Disable alarms (legacy system)**

The alarms in the legacy alarm system are enabled by default, but you can disable alarms that are not required. You can also disable the legacy alarms after you have completely transitioned to the new alert system.

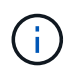

While the legacy alarm system continues to be supported, the alert system offers significant benefits and is easier to use.

## **Disable a Default alarm (legacy system)**

You can disable one of the legacy Default alarms for the entire system.

#### **What you'll need**

- You must be signed in to the Grid Manager using a [supported web browser](#page-842-0).
- You must have specific access permissions.

#### **About this task**

Disabling an alarm for an attribute that currently has an alarm triggered does not clear the current alarm. The alarm will be disabled the next time the attribute crosses the alarm threshold, or you can clear the triggered alarm.

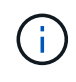

Do not disable any of the legacy alarms until you have completely transitioned to the new alert system. Otherwise, you might not detect an underlying problem until it has prevented a critical operation from completing.

#### **Steps**

- 1. Select **SUPPORT** > **Alarms (legacy)** > **Global alarms**.
- 2. Search for the Default alarm to disable.
	- a. In the Default Alarms section, select **Filter by** > **Attribute Code** or **Attribute Name**.
	- b. Type a search string.

Specify four characters or use wildcards (for example, A??? or AB\*). Asterisks (\*) represent multiple characters, and question marks (?) represent a single character.

c. Click the arrow **b**, or press **Enter**.

Selecting **Disabled Defaults** displays a list of all currently disabled Default alarms.

3. From the search results table, click the Edit icon  $\blacktriangleright$  for the alarm you want to disable.

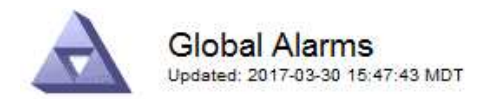

#### **Global Custom Alarms** (0 Result(s))

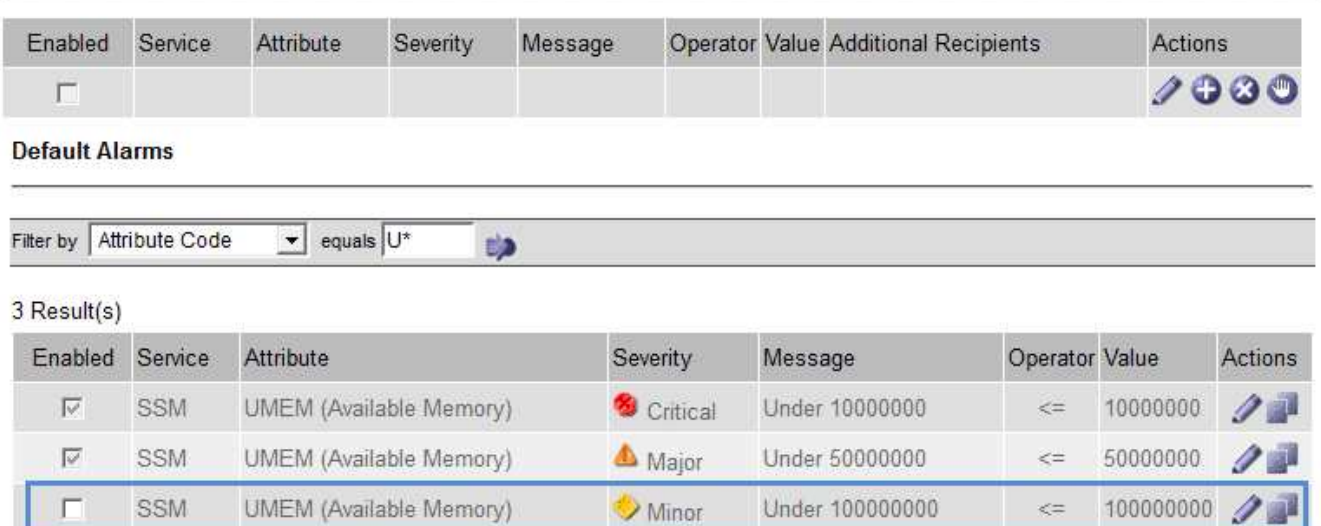

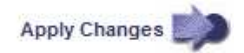

The **Enabled** check box for the selected alarm becomes active.

- 4. Unselect the **Enabled** check box.
- 5. Click **Apply Changes**.

The Default alarm is disabled.

#### **Disable Global Custom alarms (legacy system)**

You can disable a legacy Global Custom alarm for the entire system.

#### **What you'll need**

- You must be signed in to the Grid Manager using a [supported web browser](#page-842-0).
- You must have specific access permissions.

#### **About this task**

Disabling an alarm for an attribute that currently has an alarm triggered does not clear the current alarm. The alarm will be disabled the next time the attribute crosses the alarm threshold, or you can clear the triggered alarm.

#### **Steps**

- 1. Select **SUPPORT** > **Alarms (legacy)** > **Global alarms**.
- 2. In the Global Custom Alarms table, click **Edit** next to the alarm you want to disable.
- 3. Unselect the **Enabled** check box.

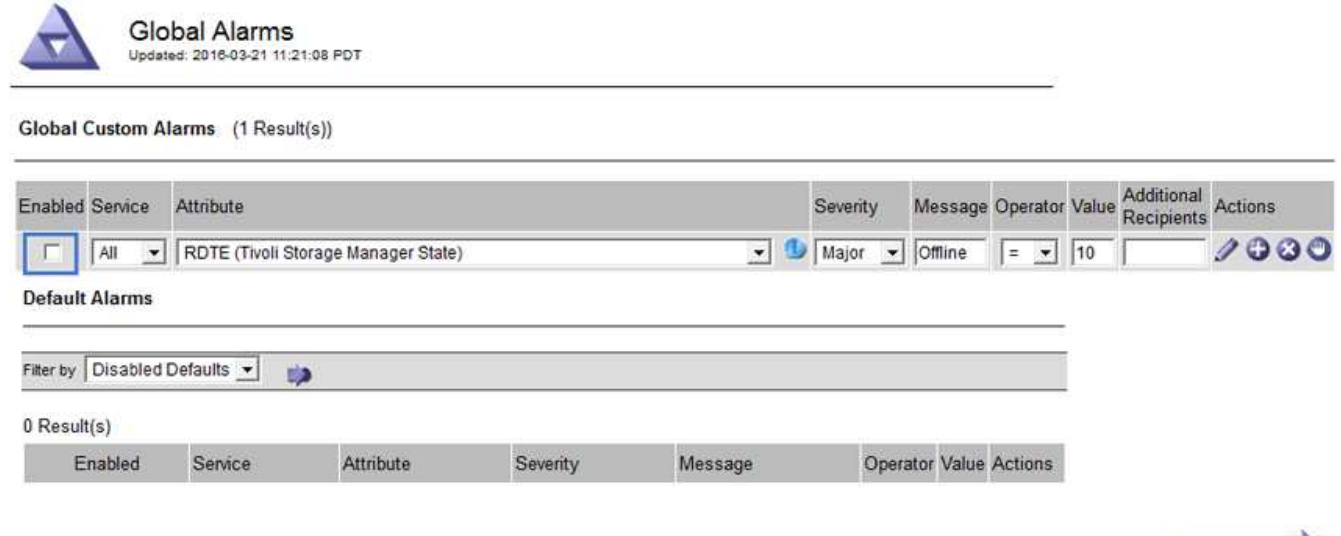

## 4. Click **Apply Changes**.

The Global Custom alarm is disabled.

#### **Clear triggered alarms (legacy system)**

If a legacy alarm is triggered, you can clear it instead of acknowledging it.

#### **What you'll need**

• You must have the Passwords.txt file.

Disabling an alarm for an attribute that currently has an alarm triggered against it does not clear the alarm. The alarm will be disabled the next time the attribute changes. You can acknowledge the alarm or, if you want to immediately clear the alarm rather than wait for the attribute value to change (resulting in a change to the alarm state), you can clear the triggered alarm. You might find this helpful if you want to clear an alarm immediately against an attribute whose value does not change often (for example, state attributes).

- 1. Disable the alarm.
- 2. Log in to the primary Admin Node:
	- a. Enter the following command: *ssh admin@primary\_Admin\_Node\_IP*
	- b. Enter the password listed in the Passwords.txt file.
	- c. Enter the following command to switch to root:  $su -$
	- d. Enter the password listed in the Passwords.txt file.

When you are logged in as root, the prompt changes from  $\sin$  to  $\sin$ .

- 3. Restart the NMS service: service nms restart
- 4. Log out of the Admin Node: exit

The alarm is cleared.

Apply Changes

#### **Configure notifications for alarms (legacy system)**

StorageGRID system can automatically send email and [SNMP notifications](#page-1710-0) when an alarm is triggered or a service state changes.

By default, alarm email notifications are not sent. For email notifications, you must configure the email server and specify the email recipients. For SNMP notifications, you must configure the SNMP agent.

## **Types of alarm notifications (legacy system)**

When a legacy alarm is triggered, the StorageGRID system sends out two types of alarm notifications: severity level and service state.

## **Severity level notifications**

An alarm email notification is sent when a legacy alarm is triggered at a selected severity level:

- Notice
- Minor
- Major
- Critical

A mailing list receives all notifications related to the alarm for the selected severity. A notification is also sent when the alarm leaves the alarm level — either by being resolved or by entering a different alarm severity level.

#### **Service state notifications**

A service state notification is sent when a service (for example, the LDR service or NMS service) enters the selected service state and when it leaves the selected service state. Service state notifications are send when a service enters or leaves ones of the following service states:

- Unknown
- Administratively Down

A mailing list receives all notifications related to changes in the selected state.

#### **Configure email server settings for alarms (legacy system)**

If you want StorageGRID to send email notifications when a legacy alarm is triggered, you must specify the SMTP mail server settings. The StorageGRID system only sends email; it cannot receive email.

#### **What you'll need**

- You must be signed in to the Grid Manager using a [supported web browser](#page-842-0).
- You must have specific access permissions.

#### **About this task**

Use these settings to define the SMTP server used for legacy alarm email notifications and AutoSupport email messages. These settings are not used for alert notifications.

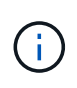

If you use SMTP as the protocol for AutoSupport messages, you might have already configured an SMTP mail server. The same SMTP server is used for alarm email notifications, so you can skip this procedure. See the [instructions for administering StorageGRID.](#page-842-1)

SMTP is the only protocol supported for sending email.

#### **Steps**

- 1. Select **SUPPORT** > **Alarms (legacy)** > **Legacy email setup**.
- 2. From the Email menu, select **Server**.

The Email Server page appears. This page is also used to configure the email server for AutoSupport messages.

Use these settings to define the email server used for alarm notifications and for AutoSupport messages. These settings are not used for alert notifications. See Managing alerts and alarms in the instructions for monitoring and troubleshooting StorageGRID.

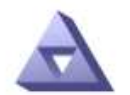

**Email Server** Updated: 2016-03-17 11:11:59 PDT

#### **E-mail Server (SMTP) Information**

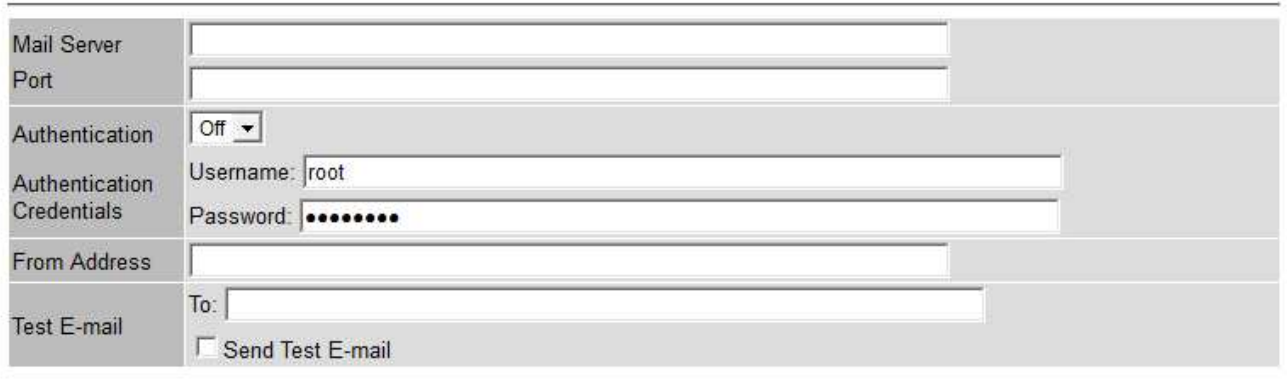

Apply Changes

3. Add the following SMTP mail server settings:

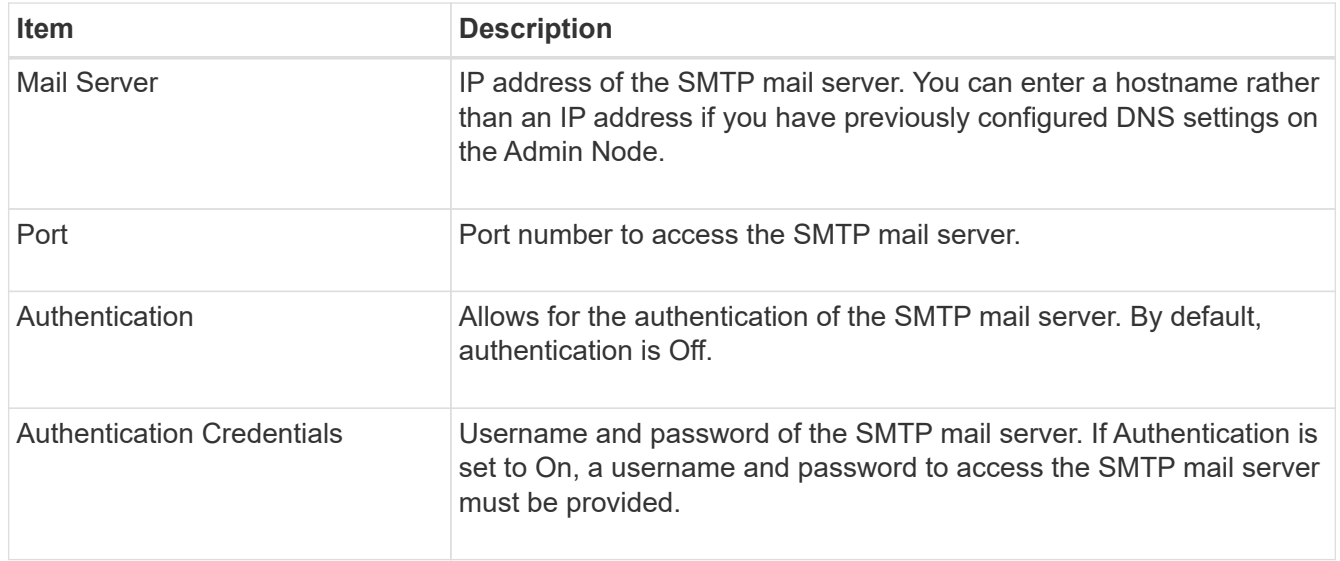

- 4. Under **From Address**, enter a valid email address that the SMTP server will recognize as the sending email address. This is the official email address from which the email message is sent.
- 5. Optionally, send a test email to confirm that your SMTP mail server settings are correct.
	- a. In the **Test E-mail** > **To** box, add one or more addresses that you can access.

You can enter a single email address or a comma-delineated list of email addresses. Because the NMS service does not confirm success or failure when a test email is sent, you must be able to check the test recipient's inbox.

#### b. Select **Send Test E-mail**.

#### 6. Click **Apply Changes**.

The SMTP mail server settings are saved. If you entered information for a test email, that email is sent. Test emails are sent to the mail server immediately and are not sent through the notifications queue. In a system with multiple Admin Nodes, each Admin Node sends an email. Receipt of the test email confirms that your SMTP mail server settings are correct and that the NMS service is successfully connecting to the mail server. A connection problem between the NMS service and the mail server triggers the legacy MINS (NMS Notification Status) alarm at the Minor severity level.

## **Create alarm email templates (legacy system)**

Email templates let you customize the header, footer, and subject line of a legacy alarm email notification. You can use email templates to send unique notifications that contain the same body text to different mailing lists.

#### **What you'll need**

- You must be signed in to the Grid Manager using a [supported web browser](#page-842-0).
- You must have specific access permissions.

#### **About this task**

Use these settings to define the email templates used for legacy alarm notifications. These settings are not used for alert notifications.

Different mailing lists might require different contact information. Templates do not include the body text of the email message.

#### **Steps**

- 1. Select **SUPPORT** > **Alarms (legacy)** > **Legacy email setup**.
- 2. From the Email menu, select **Templates**.
- 3. Click **Edit** (or **Insert** if this is not the first template).

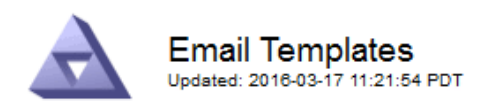

#### Template  $(0 - 0)$  of 0)

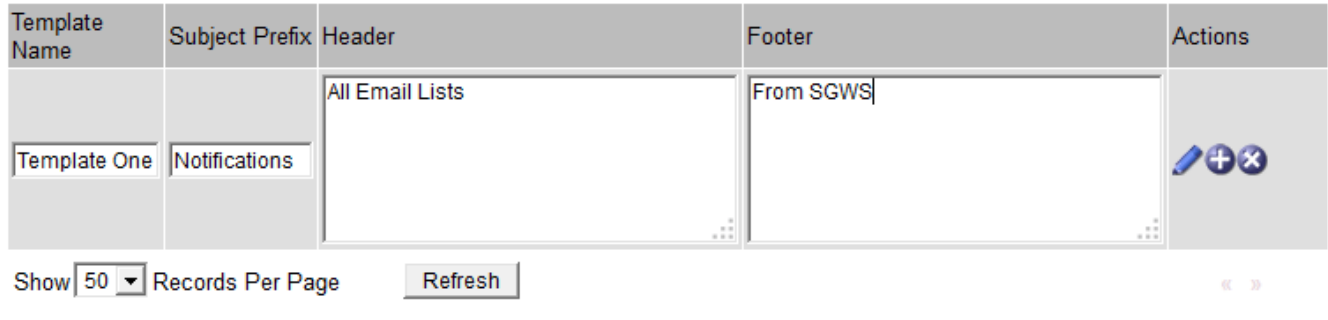

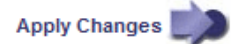

#### 4. In the new row add the following:

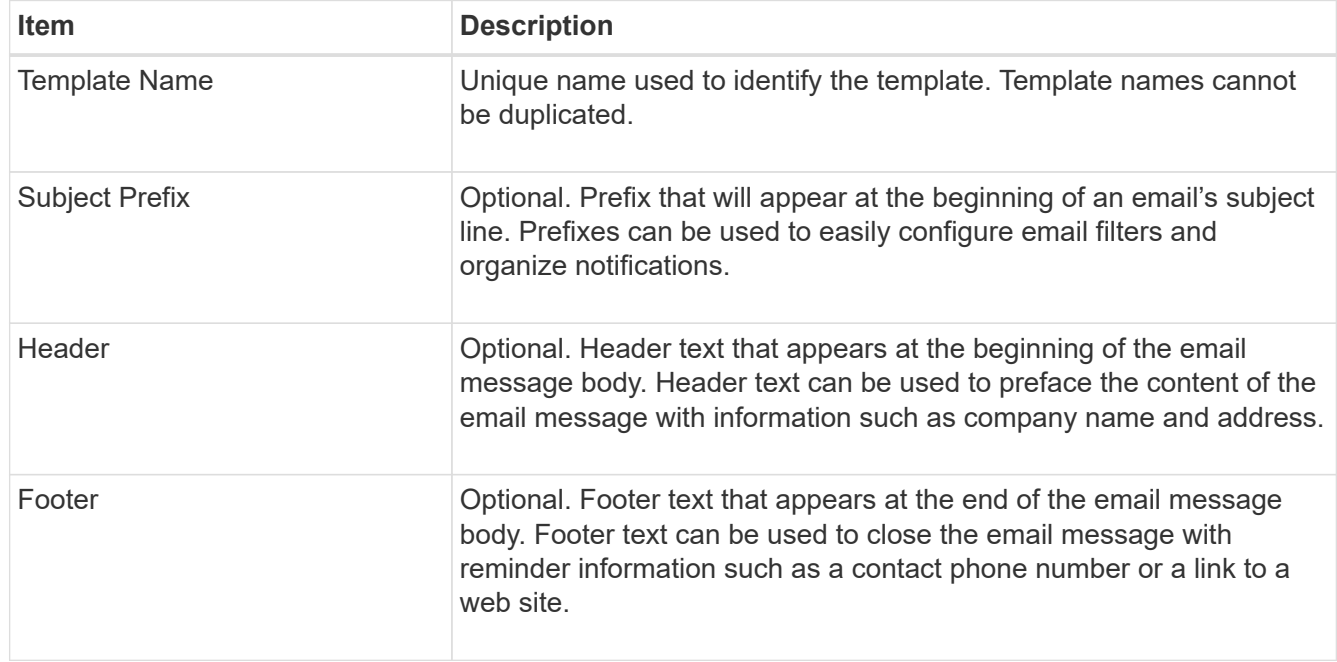

#### 5. Click **Apply Changes**.

A new template for notifications is added.

## **Create mailing lists for alarm notifications (legacy system)**

Mailing lists let you notify recipients when a legacy alarm is triggered or when a service state changes. You must create at least one mailing list before any alarm email notifications can be sent. To send a notification to a single recipient, create a mailing list with one email address.

## **What you'll need**

- You must be signed in to the Grid Manager using a [supported web browser](#page-842-0).
- You must have specific access permissions.

• If you want to specify an email template for the mailing list (custom header, footer, and subject line), you must have already created the template.

## **About this task**

Use these settings to define the mailing lists used for legacy alarm email notifications. These settings are not used for alert notifications.

## **Steps**

- 1. Select **SUPPORT** > **Alarms (legacy)** > **Legacy email setup**.
- 2. From the Email menu, select **Lists**.
- 3. Click **Edit** / (or \*Insert\* if if this is not the first mailing list).

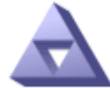

**Email Lists** Updated: 2016-03-17 11:56:24 PDT

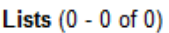

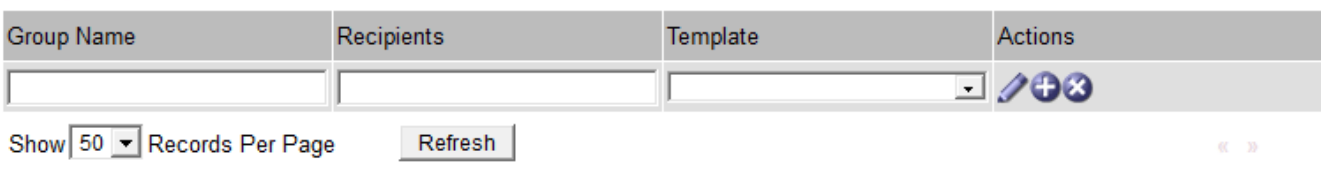

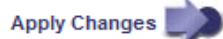

4. In the new row, add the following:

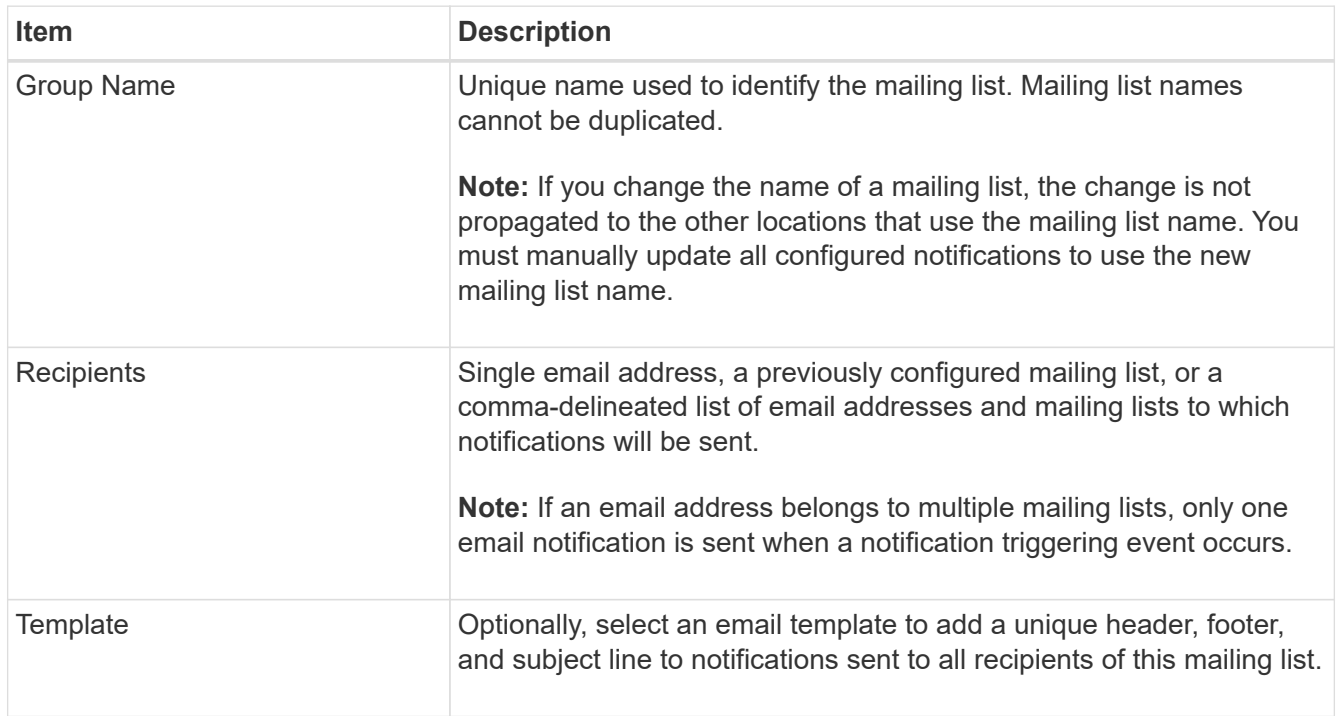

## 5. Click **Apply Changes**.

A new mailing list is created.

# **Configure email notifications for alarms (legacy system)**

In order to receive email notifications for the legacy alarm system, recipients must be a member of a mailing list and that list must be added to the Notifications page. Notifications are configured to send email to recipients only when an alarm with a specified severity level is triggered or when a service state changes. Thus, recipients only receive the notifications they need to receive.

## **What you'll need**

- You must be signed in to the Grid Manager using a [supported web browser](#page-842-0).
- You must have specific access permissions.
- You must have configured an email list.

## **About this task**

Use these settings to configure notifications for legacy alarms. These settings are not used for alert notifications.

If an email address (or list) belongs to multiple mailing lists, only one email notification is sent when a notification triggering event occurs. For example, one group of administrators within your organization can be configured to receive notifications for all alarms regardless of severity. Another group might only require notifications for alarms with a severity of critical. You can belong to both lists. If a critical alarm is triggered, you receive only one notification.

## **Steps**

- 1. Select **SUPPORT** > **Alarms (legacy)** > **Legacy email setup**.
- 2. From the Email menu, select **Notifications**.
- 3. Click \*Edit\*  $\bigcirc$  (or \*Insert\*  $\bigcirc$  if this is not the first notification).
- 4. Under E-mail List, select the mailing list.
- 5. Select one or more alarm severity levels and service states.
- 6. Click **Apply Changes**.

Notifications will be sent to the mailing list when alarms with the selected alarm severity level or service state are triggered or changed.

## **Suppress alarm notifications for a mailing list (legacy system)**

You can suppress alarm notifications for a mailing list when you no longer want the mailing list to receive notifications about alarms. For example, you might want to suppress notifications about legacy alarms after you have transitioned to using alert email notifications.

## **What you'll need**

- You must be signed in to the Grid Manager using a [supported web browser](#page-842-0).
- You must have specific access permissions.

Use these settings to suppress email notifications for the legacy alarm system. These settings do not apply to alert email notifications.

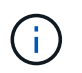

While the legacy alarm system continues to be supported, the alert system offers significant benefits and is easier to use.

#### **Steps**

- 1. Select **SUPPORT** > **Alarms (legacy)** > **Legacy email setup**.
- 2. From the Email menu, select **Notifications**.
- 3. Click **Edit** next to the mailing list for which you want to suppress notifications.
- 4. Under Suppress, select the check box next to the mailing list you want to suppress, or select **Suppress** at the top of the column to suppress all mailing lists.
- 5. Click **Apply Changes**.

Legacy alarm notifications are suppressed for the selected mailing lists.

## **Suppress email notifications system wide**

You can block the StorageGRID system's ability to send email notifications for legacy alarms and eventtriggered AutoSupport messages.

#### **What you'll need**

- You must be signed in to the Grid Manager using a [supported web browser](#page-842-0).
- You must have specific access permissions.

## **About this task**

Use this option to suppress email notifications for legacy alarms and event-triggered AutoSupport messages.

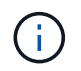

This option does not suppress alert email notifications. It also does not suppress weekly or usertriggered AutoSupport messages.

## **Steps**

- 1. Select **CONFIGURATION** > **System settings** > **Display options**.
- 2. From the Display Options menu, select **Options**.
- 3. Select **Notification Suppress All**.

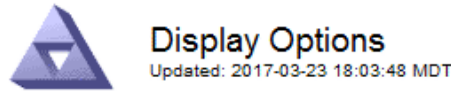

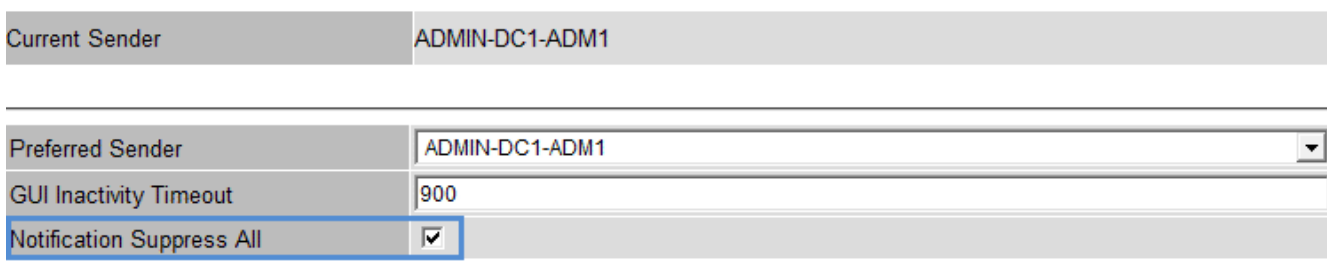

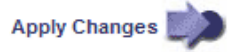

## 4. Click **Apply Changes**.

The Notifications page (**Configuration** > **Notifications**) displays the following message:

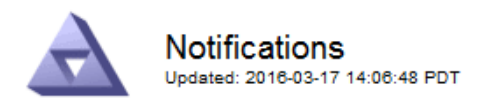

Notifications (0 - 0 of 0)

#### All e-mail notifications are now suppressed.

#### Suppress Severity Levels **Service States** Administratively E-mail List Minor Major Actions  $\overline{\mathbf{v}}$ **Notice** Critical Unknown Down П П г г г г п 00 A Show 50 - Records Per Page Refresh **Apply Changes**

# **Configure audit messages and log destinations**

Audit messages and logs record system activities and security events, and are essential tools for monitoring and troubleshooting. You can adjust audit levels to increase or decrease the type and number of audit messages recorded. Optionally, you can define any HTTP request headers you want to include in client read and write audit messages. You can also configure an external syslog server and change the destination of audit information.

For more information on audit messages, see [Review audit logs.](#page-2200-0)

#### **What you'll need**

- You are signed in to the Grid Manager using a [supported web browser.](#page-842-0)
- You have Maintenance or Root access permissions.

#### **About this task**

All StorageGRID nodes generate audit messages and logs to track system activity and events. By default, audit information is sent to the audit log on Admin Nodes. You can adjust audit levels to increase or decrease the type and number of audit messages recorded in the audit log. Optionally, you can configure audit information to be sent to a remote syslog server or to be stored temporarily on the originating nodes for manual collection.

#### **Change audit message levels in the audit log**

You can set a different audit level for each of the following categories of messages in the audit log:

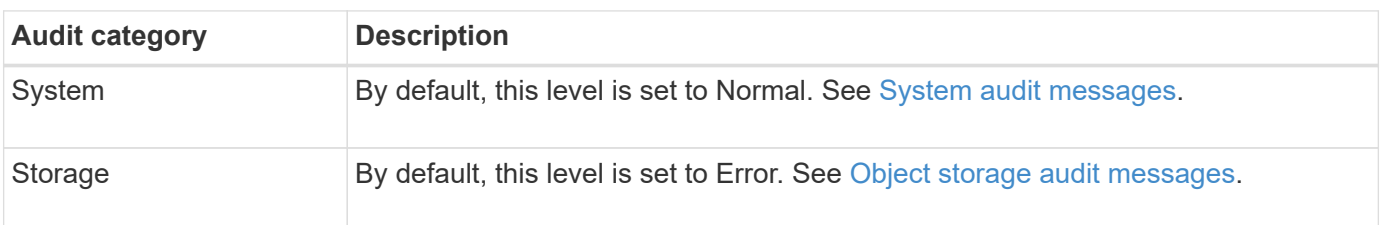

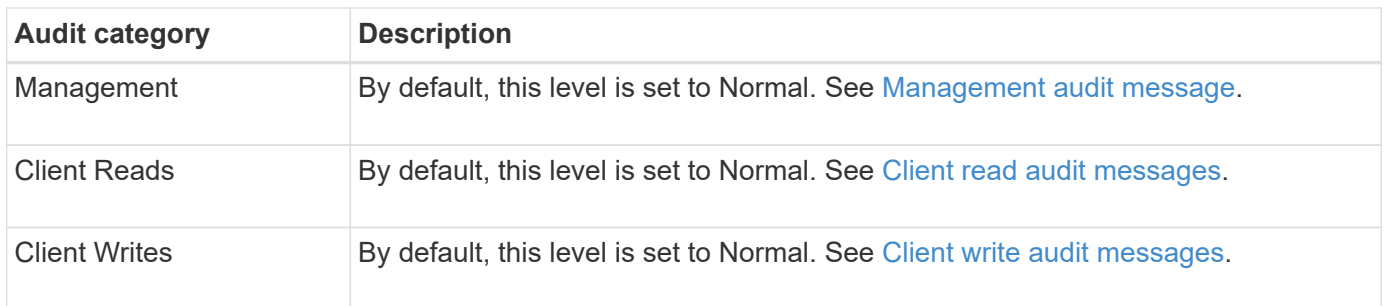

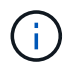

These defaults apply if you initially installed StorageGRID using version 10.3 or later. If you have upgraded from an earlier version of StorageGRID, the default for all categories is set to Normal.

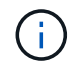

During upgrades, audit level configurations will not be effective immediately.

# **Steps**

1. Select **CONFIGURATION** > **Monitoring** > **Audit and syslog server**.
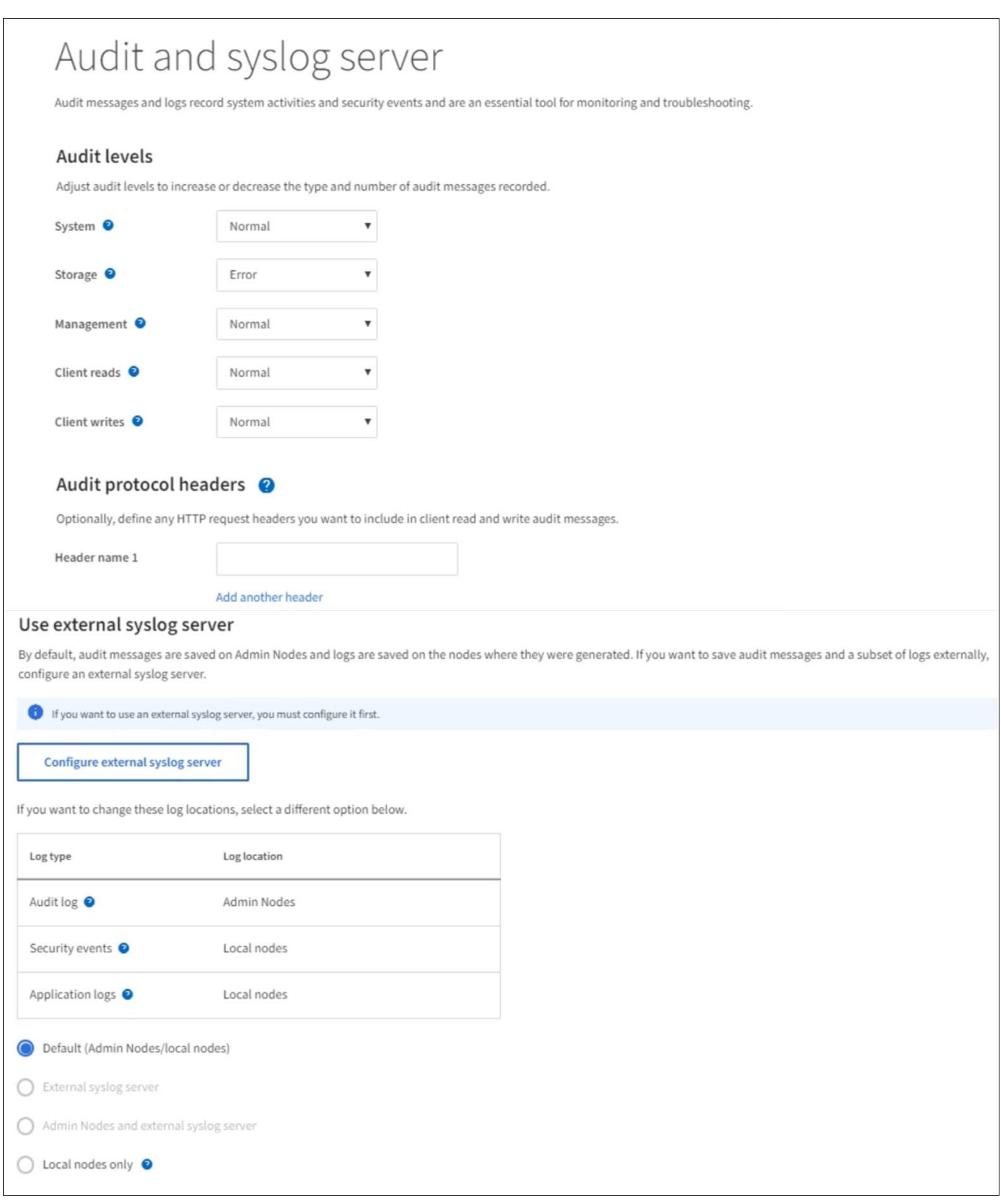

2. For each category of audit message, select an audit level from the drop-down list:

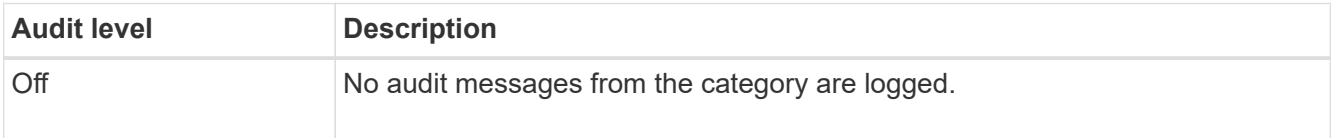

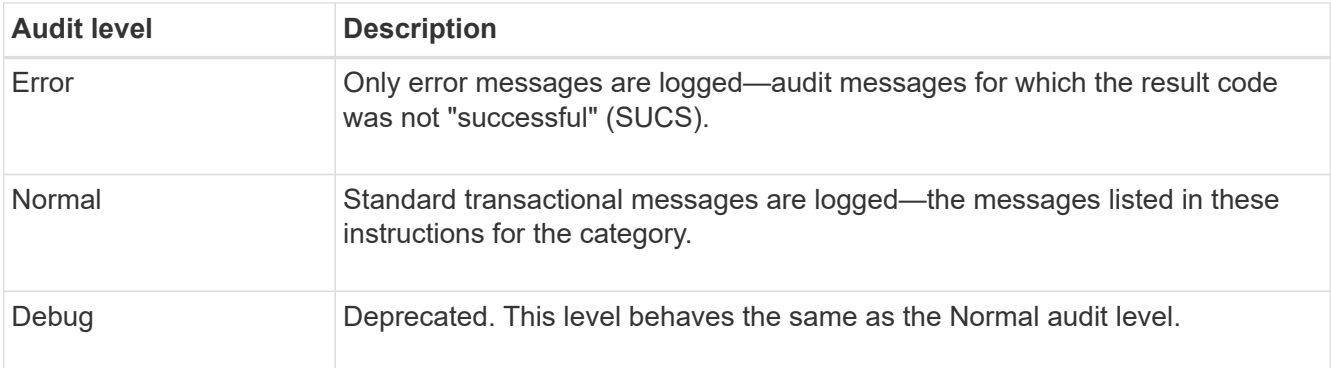

The messages included for any particular level include those that would be logged at the higher levels. For example, the Normal level includes all of the Error messages.

3. Optionally, under **Audit protocol headers**, define any HTTP request headers you want to include in client read and write audit messages. Use an asterisk (\*) as a wildcard to match zero or more characters. Use the escape sequence  $(\nabla^*)$  to match a literal asterisk.

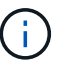

Audit protocol headers apply to S3 and Swift requests only.

4. Select **Add another header** to create additional headers, if needed.

When HTTP headers are found in a request, they are included in the audit message under the field HTRH.

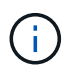

Audit protocol request headers are logged only if the audit level for **Client Reads** or **Client Writes** is not **Off**.

5. Select **Save**

A green banner displays indicating your configuration has been saved successfully.

#### **Use an external syslog server**

You can configure an external syslog server if you want to save audit information remotely.

- If you want to save audit information to an external syslog server, go to [Configure an external syslog](#page-1699-0) [server](#page-1699-0).
- If you are not using an external syslog server, go to [Select audit information destinations](#page-1693-0).

#### <span id="page-1693-0"></span>**Select audit information destinations**

You can specify where audit logs, security event logs, and application logs are sent.

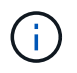

Some destination are available only if you are using an external syslog server. See [Configure an](#page-1699-0) [external syslog server](#page-1699-0) to configure an external syslog server.

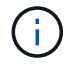

For more information on StorageGRID software logs, see [StorageGRID software logs](#page-1894-0).

1. On the Audit and syslog server page, select the destination for audit information from the listed options:

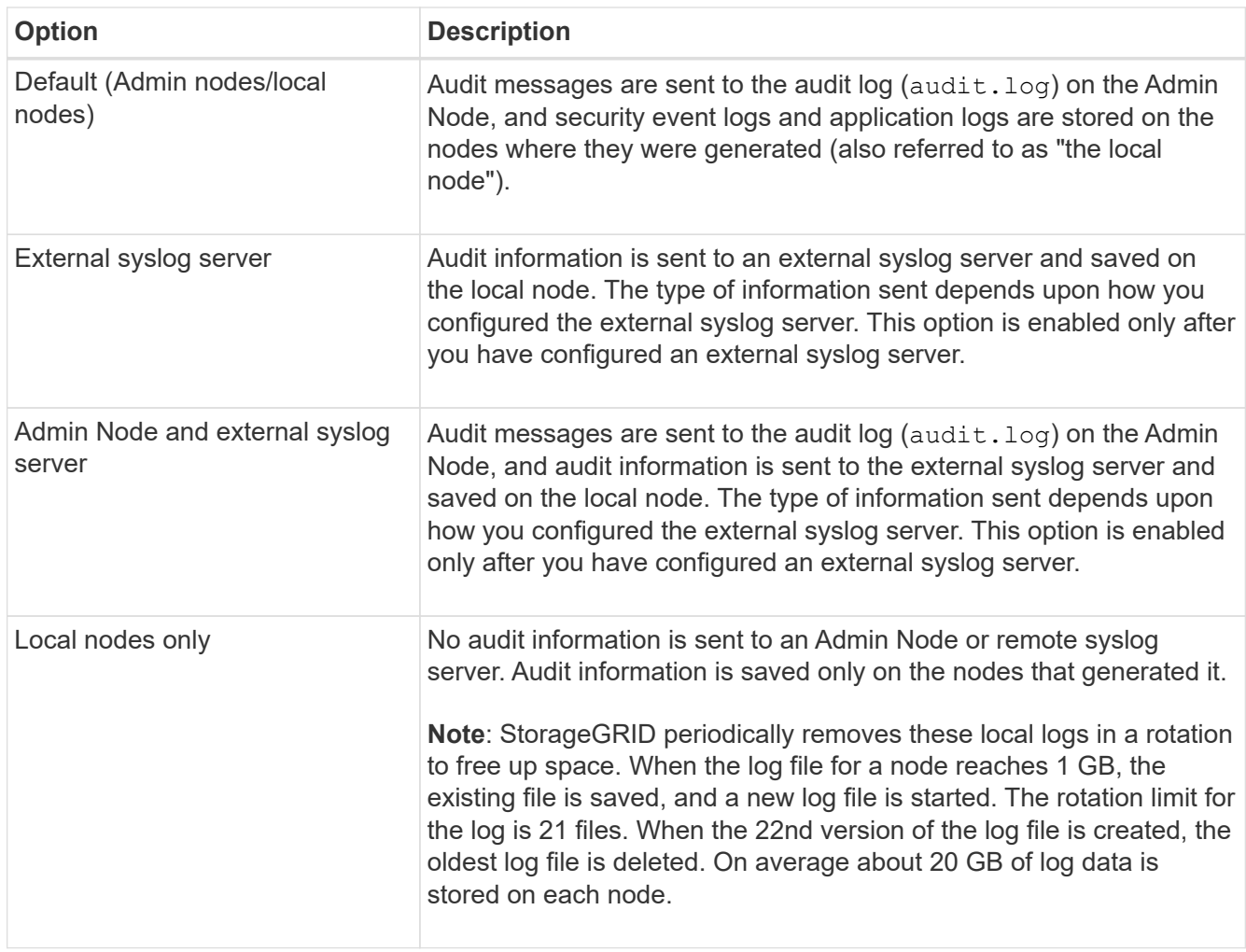

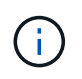

Audit information generated on every local node is stored in /var/local/log/localaudit.log

### 2. Select **Save**.

A warning message appears:

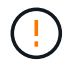

Change the log destination?

3. Confirm that you want to change the destination for audit information by selecting **OK**.

A green banner appears notifying you that your audit configuration has been saved successfully.

New logs are sent to the destinations you selected. Existing logs remain in their current location.

#### **Related information**

[Considerations for external syslog server](#page-1695-0)

[Administer StorageGRID](#page-842-0)

[Troubleshoot the external syslog server](#page-1823-0)

# **Use an external syslog server**

### <span id="page-1695-0"></span>**Considerations for external syslog server**

Use the following guidelines to estimate the size of the external syslog server you need.

#### **What is an external syslog server?**

An external syslog server is a server outside of StorageGRID you can use to collect system audit information in a single location. Using an external syslog server enables you to configure the destinations of your audit information so you can reduce network traffic on your Admin Nodes and manage the information more efficiently. The types of audit information you can send to the external syslog server include:

- Audit logs containing the audit messages generated during normal system operation
- Security-related events such as logins and escalations to root
- Application logs that might be requested if it is necessary to open a support case to troubleshoot an issue you have encountered

#### **How to estimate the size of the external syslog server**

Normally, your grid is sized to achieve a required throughput, defined in terms of S3 operations per second or bytes per second. For example, you might have a requirement that your grid handle 1,000 S3 operations per second, or 2,000 MB per second, of object ingests and retrievals. You should size your external syslog server according to your grid's data requirements.

This section provides some heuristic formulas that help you estimate the rate and average size of log messages of various types that your external syslog server needs to be capable of handling, expressed in terms of the known or desired performance characteristics of the grid (S3 operations per second).

### **Use S3 operations per second in estimation formulas**

If your grid was sized for a throughput expressed in bytes per second, you must convert this sizing into S3 operations per second to use the estimation formulas. To convert grid throughput, you must first determine your average object size, which you can do using the information in existing audit logs and metrics (if any), or by using your knowledge of the applications that will use StorageGRID. For example, if your grid was sized to achieve a throughput of 2,000 MB/second, and your average object size is 2 MB, then your grid was sized to be able to handle 1,000 S3 operations per second (2,000 MB / 2 MB).

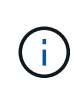

The formulas for external syslog server sizing in the following sections provide common-case estimates (rather than worst-case estimates). Depending on your configuration and workload, you might see a higher or lower rate of syslog messages or volume of syslog data than the formulas predict. The formulas are meant to be used as guidelines only.

### **Estimation formulas for audit logs**

If you have no information about your S3 workload other than number of S3 operations per second your grid is expected to support, you can estimate the volume of audit logs your external syslog server will need to handle using the following formulas, under the assumption that you leave the Audit Levels set to the default values (all categories set to Normal, except Storage, which is set to Error):

```
Audit Log Rate = 2 \times S3 Operations Rate
Audit Log Average Size = 800 bytes
```
For example, if your grid is sized for 1,000 S3 operations per second, your external syslog server should be sized to support 2,000 syslog messages per second and should be able to receive (and typically store) audit log data at a rate of 1.6 MB per second.

If you know more about your workload, more accurate estimations are possible. For audit logs, the most important additional variables are the percentage of S3 operations that are PUTs (vs. GETS), and the average size, in bytes, of the following S3 fields (4-character abbreviations used in the table are audit log field names):

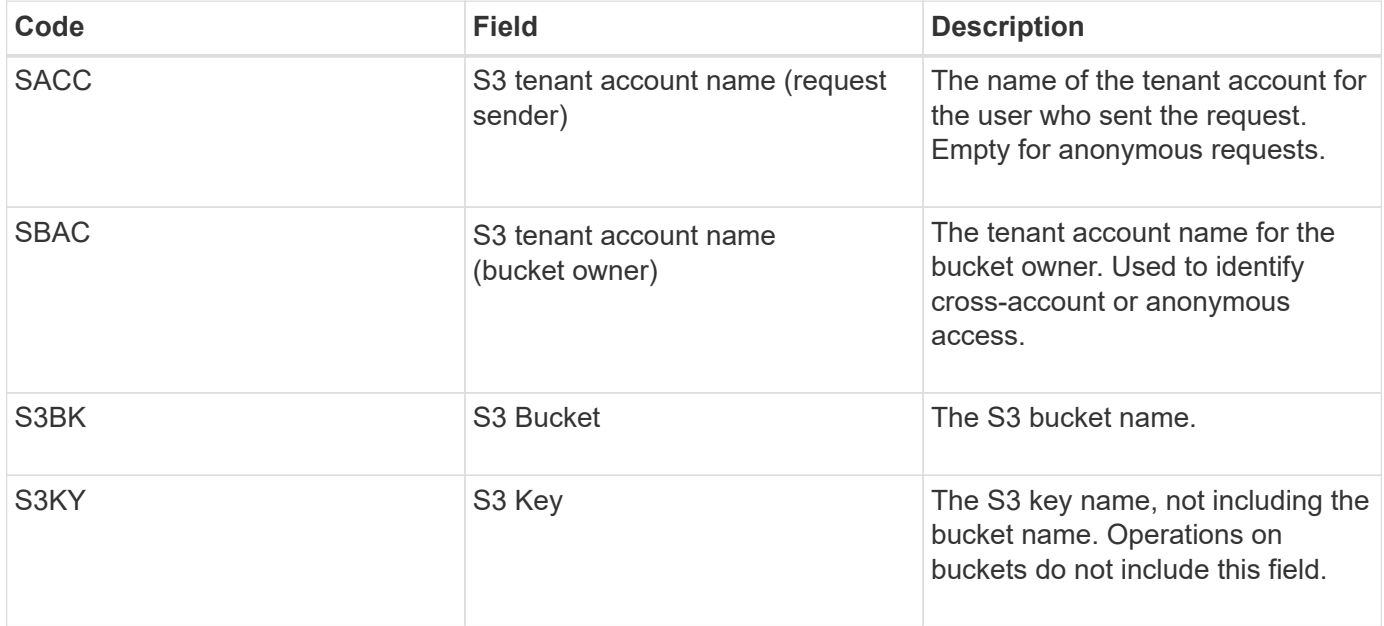

Let's use P to represent the percentage of S3 operations that are PUTs, where  $0 \le P \le 1$  (so for a 100% PUT workload,  $P = 1$ , and for a 100% GET workload,  $P = 0$ ).

Let's use K to represent the average size of the sum of the S3 account names, S3 Bucket, and S3 Key. Suppose the S3 account name is always my-s3-account (13 bytes), buckets have fixed-length names like /my/application/bucket-12345 (28 bytes), and objects have fixed-length keys like 5733a5d7-f069-41ef-8fbd-13247494c69c (36 bytes). Then the value of K is 90 (13+13+28+36).

If you can determine values for P and K, you can estimate the volume of audit logs your external syslog server will need to handle using the following formulas, under the assumption that you leave the Audit Levels set to the defaults (all categories set to Normal, except Storage, which is set to Error):

Audit Log Rate =  $((2 \times P) + (1 - P)) \times S3$  Operations Rate Audit Log Average Size =  $(570 + K)$  bytes

For example, if your grid is sized for 1,000 S3 operations per second, your workload is 50% PUTs, and your S3 account names, bucket names, and object names average 90 bytes, your external syslog server should be sized to support 1,500 syslog messages per second and should be able to receive (and typically store) audit log data at a rate of approximately 1 MB per second.

### **Estimation formulas for non-default audit levels**

The formulas provided for audit logs assume the use of default audit level settings (all categories set to Normal, except Storage, which is set to Error). Detailed formulas for estimating the rate and average size of audit messages for non-default audit level settings are not available. However, the following table can be used to make a rough estimate of the rate; you can use the average size formula provided for audit logs, but be aware that it is likely to result in an over-estimate because the "extra" audit messages are, on average, smaller than the default audit messages.

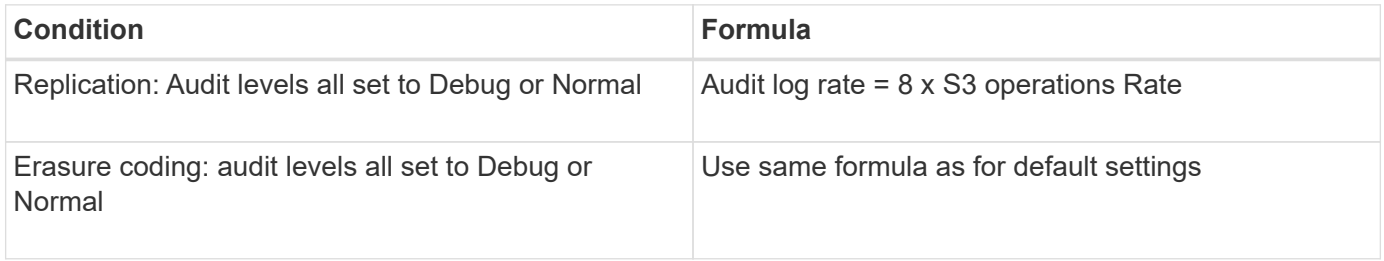

#### **Estimation formulas for security events**

Security events are not correlated with S3 operations and typically produce a negligible volume of logs and data. For these reasons, no estimation formulas are provided.

### **Estimation formulas for application logs**

If you have no information about your S3 workload other than the number of S3 operations per second your grid is expected to support, you can estimate the volume of applications logs your external syslog server will need to handle using the following formulas:

```
Application Log Rate = 3.3 \times S3 Operations Rate
Application Log Average Size = 350 bytes
```
So, for example, if your grid is sized for 1,000 S3 operations per second, your external syslog server should be sized to support 3,300 application logs per second and be able to receive (and store) application log data at a rate of about 1.2 MB per second.

If you know more about your workload, more accurate estimations are possible. For application logs, the most important additional variables are the data protection strategy (replication vs. erasure coding), the percentage of S3 operations that are PUTs (vs. GETs/other), and the average size, in bytes, of the following S3 fields (4 character abbreviations used in table are audit log field names):

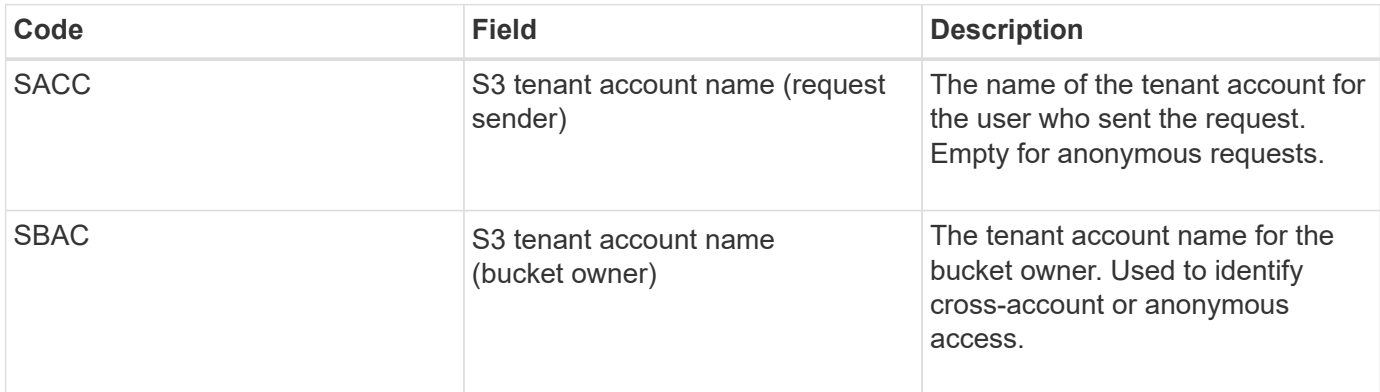

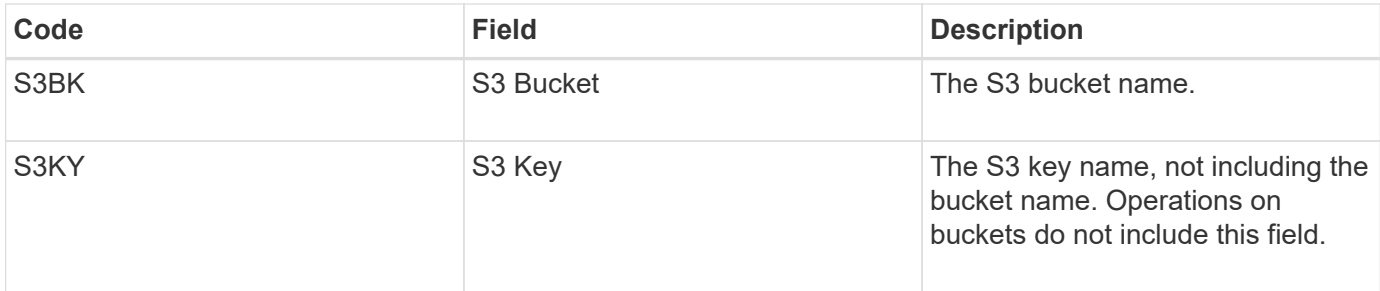

#### **Example sizing estimations**

This section explains example cases of how to use the estimation formulas for grids with the following methods of data protection:

- Replication
- Erasure Coding

#### **If you use replication for data protection**

Let P represent the percentage of S3 operations that are PUTs, where 0 ≤ P ≤ 1 (so for a 100% PUT workload,  $P = 1$ , and for a 100% GET workload,  $P = 0$ ).

Let K represent the average size of the sum of the S3 account names, S3 Bucket, and S3 Key. Suppose the S3 account name is always my-s3-account (13 bytes), buckets have fixed-length names like /my/application/bucket-12345 (28 bytes), and objects have fixed-length keys like 5733a5d7-f069-41ef-8fbd-13247494c69c (36 bytes). Then K has a value of 90 (13+13+28+36).

If you can determine values for P and K, you can estimate the volume of application logs your external syslog server will have to be able to handle using the following formulas.

Application Log Rate =  $((1.1 \times P) + (2.5 \times (1 - P))) \times S3$  Operations Rate Application Log Average Size =  $(P \times (220 + K)) + ((1 - P) \times (240 + (0.2 \times$ K))) Bytes

So, for example, if your grid is sized for 1,000 S3 operations per second, your workload is 50% PUTs, and your S3 account names, bucket names, and object names average 90 bytes, your external syslog server should be sized to support 1800 application logs per second, and will be receiving (and typically storing) application data at a rate of 0.5 MB per second.

#### **If you use erasure coding for data protection**

Let P represent the percentage of S3 operations that are PUTs, where  $0 \le P \le 1$  (so for a 100% PUT workload,  $P = 1$ , and for a 100% GET workload,  $P = 0$ ).

Let K represent the average size of the sum of the S3 account names, S3 Bucket, and S3 Key. Suppose the S3 account name is always my-s3-account (13 bytes), buckets have fixed-length names like /my/application/bucket-12345 (28 bytes), and objects have fixed-length keys like 5733a5d7-f069-41ef-8fbd-13247494c69c (36 bytes). Then K has a value of 90 (13+13+28+36).

If you can determine values for P and K, you can estimate the volume of application logs your external syslog server will have to be able to handle using the following formulas.

Application Log Rate =  $((3.2 \times P) + (1.3 \times (1 - P))) \times S3$  Operations Rate Application Log Average Size =  $(P \times (240 + (0.4 \times K))) + ((1 - P) \times (185 +$ (0.9 x K))) Bytes

So, for example, if your grid is sized for 1,000 S3 operations per second, your workload is 50% PUTs, and your S3 account names, bucket names, and object names average 90 bytes, your external syslog server should be sized to support 2,250 application logs per second and should be able to receive and will be receive (and typically store) application data at a rate of 0.6 MB per second.

For more information on configuring audit message levels and an external syslog server, see the following:

- [Configure an external syslog server](#page-1699-0)
- [Configure audit messages and log destinations](#page-1690-0)

### <span id="page-1699-0"></span>**Configure an external syslog server**

If you want to save audit logs, application logs, and security event logs to a location outside of your grid, use this procedure to configure an external syslog server.

#### **What you'll need**

- You are signed in to the Grid Manager using a [supported web browser.](#page-842-1)
- You have Maintenance or Root access permissions.
- You have a syslog server with the capacity to receive and store the log files. For more information, see [Considerations for external syslog server](#page-1695-0).
- You have the correct server and client certifications if you plan to use TLS or RELP/TLS.

#### **About this task**

If you want to send audit information to an external syslog server, you must configure the external server first.

Sending audit information to an external syslog server enables you to:

- Collect and manage audit information such as audit messages, application logs, and security events more efficiently
- Reduce network traffic on your Admin Nodes because audit information is transferred directly from the various Storage Nodes to the external syslog server, without having to go through an Admin Node

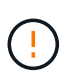

When logs are sent to an external syslog server, single logs greater than 8192 bytes are truncated at the end of the message to conform with common limitations in external syslog server implementations.

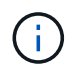

To maximize the options for full data recovery in the event of a failure of the external syslog server, up to 20GB of local logs of audit records (localaudit.log) are maintained on each node.

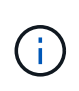

If the configuration options available in this procedure are not flexible enough to meet your requirements, additional configuration options can be applied using the private API auditdestinations endpoints. For example, it is possible to use different syslog servers for different groups of nodes.

#### **Access the syslog server configuration wizard**

#### **Steps**

1. Select **CONFIGURATION** > **Monitoring** > **Audit and syslog server**.

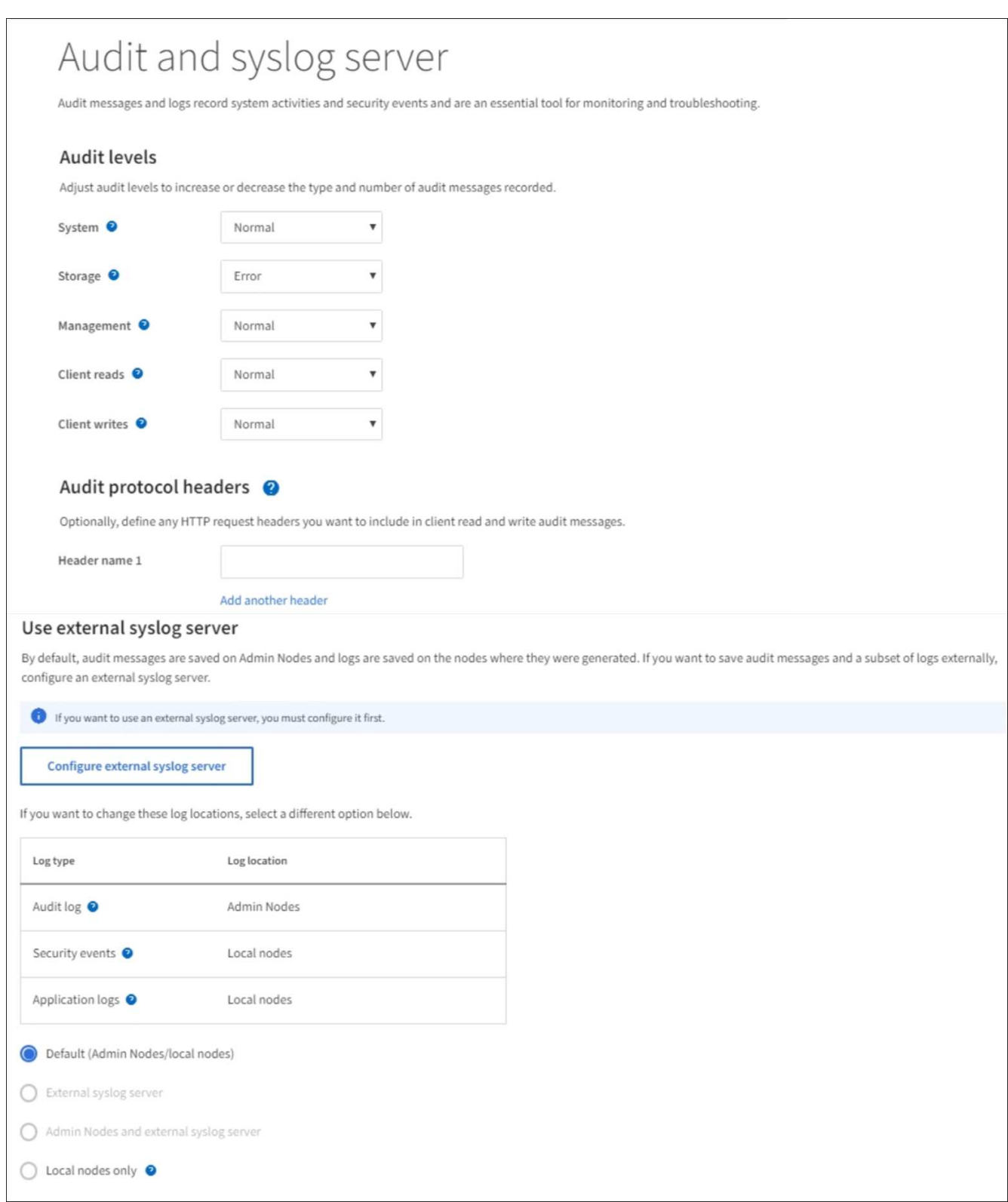

2. From the Audit and syslog server page, select **Configure external syslog server**. If you have previously configured an external syslog server, select **Edit external syslog server**.

## **Enter syslog info**

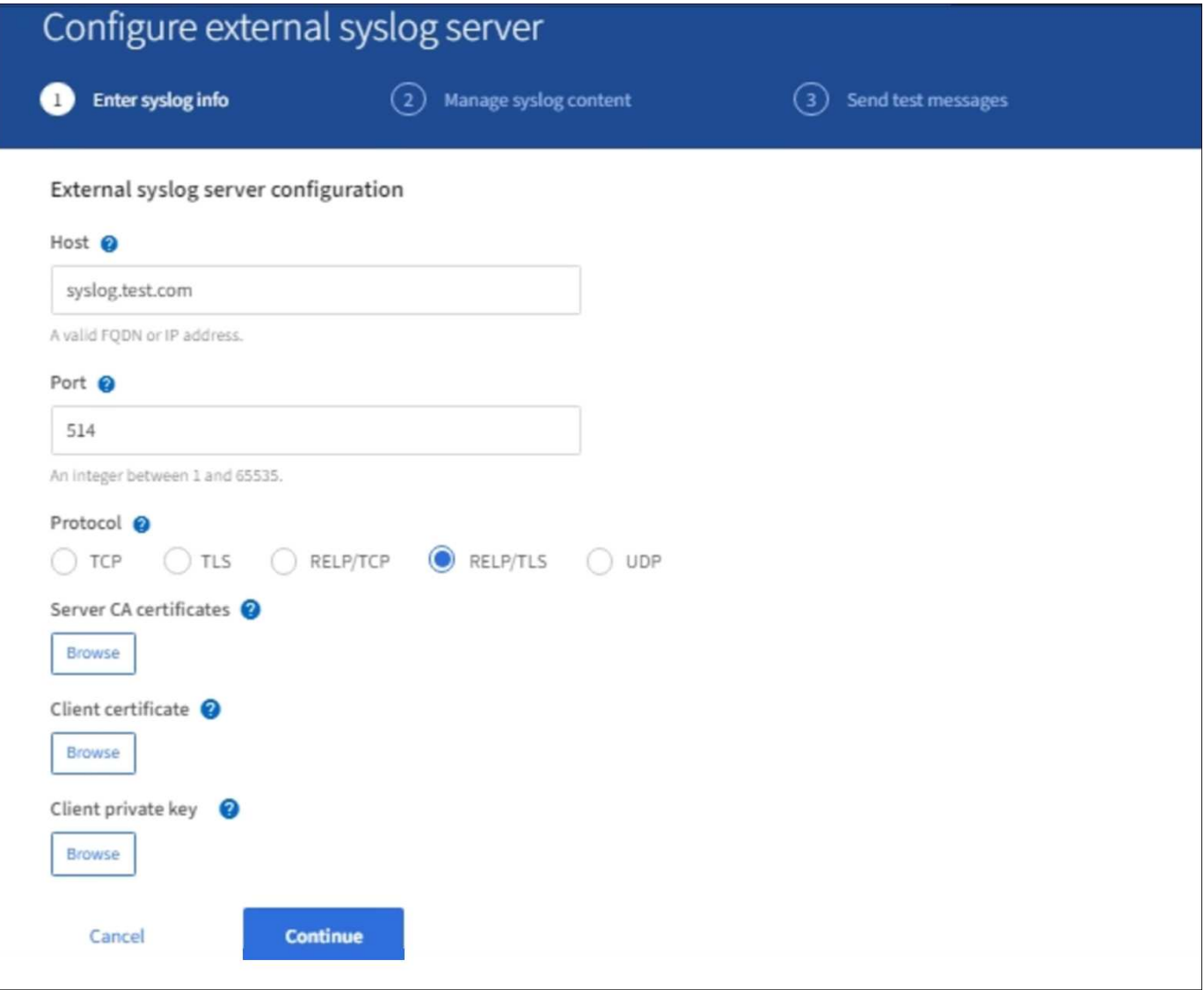

- 1. Enter a valid fully qualified domain name or an IPv4 or IPv6 address for the external syslog server in the **Host** field.
- 2. Enter the destination port on the external syslog server (must be an integer between 1 and 65535). The default port is 514.
- 3. Select the protocol used to send audit information to the external syslog server.

TLS or RELP/TLS is recommended. You must upload a server certificate to use either of these options.

Using certificates helps secure the connections between your grid and the external syslog server. For more information, see [Use StorageGRID security certificates](#page-916-0).

All protocol options require support by, and configuration of, the external syslog server. You must choose an option that is compatible with the external syslog server.

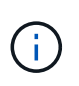

Reliable Event Logging Protocol (RELP) extends the functionality of the syslog protocol to provide reliable delivery of event messages. Using RELP can help prevent the loss of audit information if your external syslog server has to restart.

4. Select **Continue**.

- 5. If you selected **TLS** or **RELP/TLS**, upload the following certificates:
	- **Server CA certificates**: One or more trusted CA certificates for verifying the external syslog server (in PEM encoding). If omitted, the default Grid CA certificate will be used. The file you upload here might be a CA bundle.
	- **Client certificate**: The client certificate for authentication to the external syslog server (in PEM encoding).
	- **Client private key**: Private key for the client certificate (in PEM encoding).

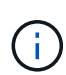

If you use a client certificate you must also use a client private key. If you provide an encrypted private key, you must also provide the passphrase. There is no significant security benefit from using an encrypted private key because the key and passphrase must be stored; using an unencrypted private key, if available, is recommended for simplicity.

- a. Select **Browse** for the certificate or key you want to use.
- b. Select the certificate file or key file.
- c. Select **Open** to upload the file.

A green check appears next to the certificate or key file name, notifying you that it has been uploaded successfully.

6. Select **Continue**.

### **Manage syslog content**

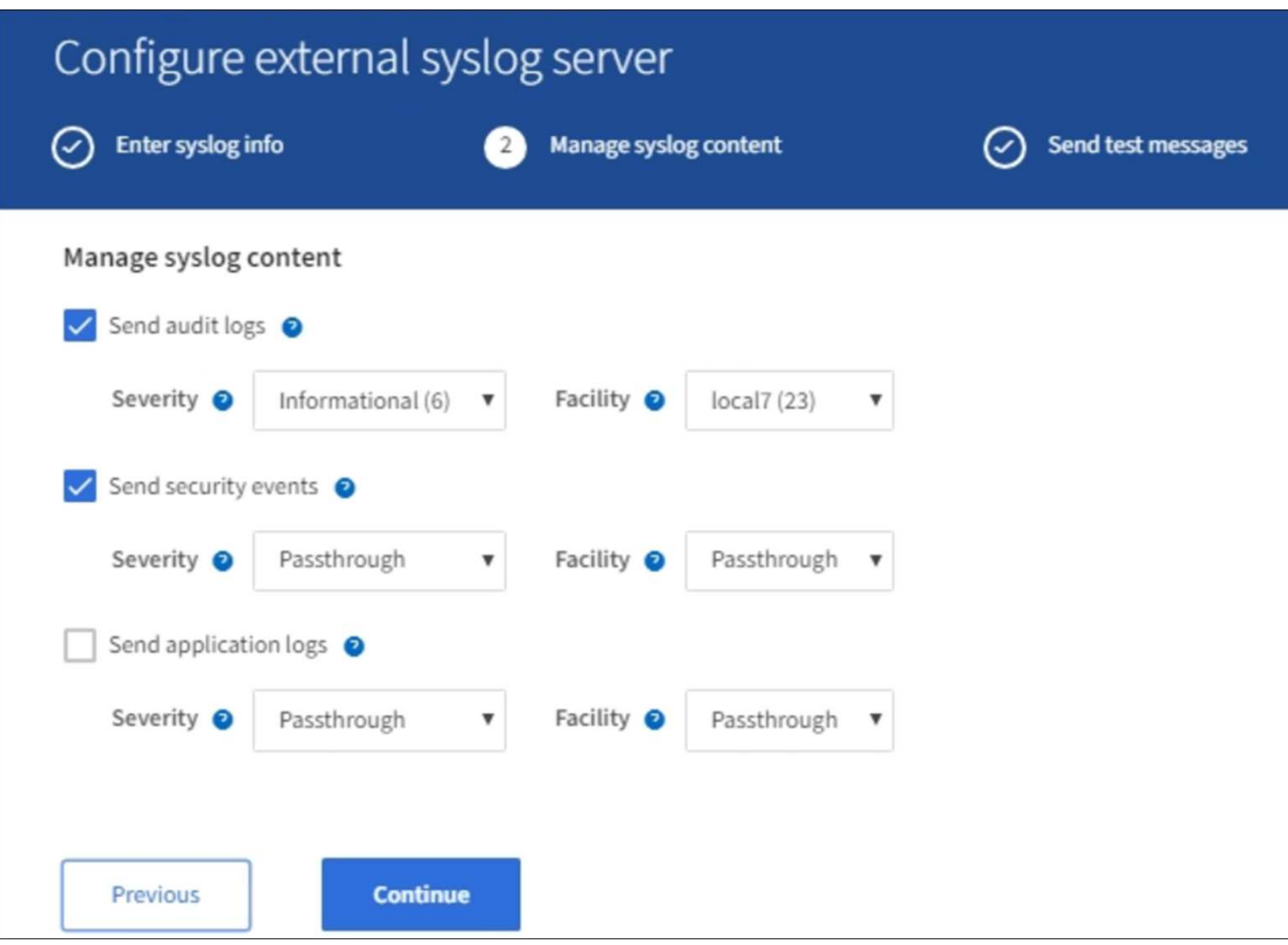

- 1. Select each type of audit information you want to send to the external syslog server.
	- **Send audit logs**: StorageGRID events and system activities
	- **Send security events**: Security events such as when an unauthorized user attempts to sign in or a user signs in as root
	- **Send application logs**: Log files useful for troubleshooting including:
		- bycast-err.log
		- bycast.log
		- jaeger.log
		- nms.log (Admin Nodes only)
		- prometheus.log
		- raft.log
		- hagroups.log
- 2. Use the drop-down menus to select the severity and facility (type of message) for the category of audit information you want to send.

If you select **Passthrough** for severity and facility, the information sent to the remote syslog server will receive the same severity and facility as it did when logged locally onto the node. Setting facility and severity can help you aggregate the logs in customizable ways for easier analysis.

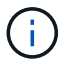

For more information on StorageGRID software logs, see [StorageGRID software logs](#page-1894-0).

a. For **Severity**, select **Passthrough** if you want each message sent to the external syslog to have the same severity value as it does in the local syslog.

For audit logs, if you select **Passthrough** the severity is 'info.'

For security events, if you select **Passthrough**, the severity values are generated by the linux distribution on the nodes.

For application logs, if you select **Passthrough**, the severities vary between 'info' and 'notice,' depending on what the issue is. For example, adding an NTP server and configuring an HA group gives a value of 'info,' while intentionally stopping the ssm or rsm service gives a value of 'notice.'

b. If you do not want to use the passthrough value, select a severity value between 0 and 7.

The selected value will be applied to all messages of this type. Information about different severities will be lost when you choose to override severity with a fixed value.

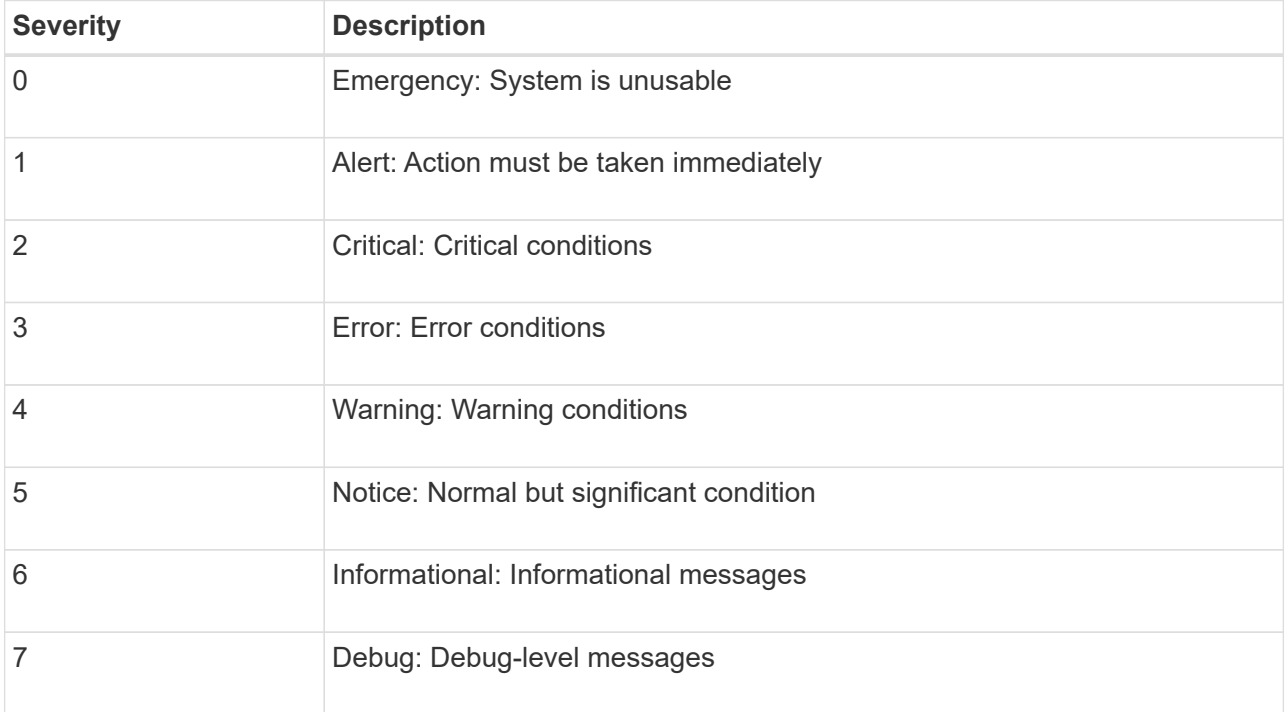

c. For **Facility**, select **Passthrough** if you want each message sent to the external syslog to have the same facility value as it does in the local syslog.

For audit logs, if you select **Passthrough** the facility sent to the external syslog server is 'local7.'

For security events, if you select **Passthrough**, the facility values are generated by the linux distribution on the nodes.

For application logs, if you select **Passthrough**, the application logs sent to the external syslog server have the following facility values:

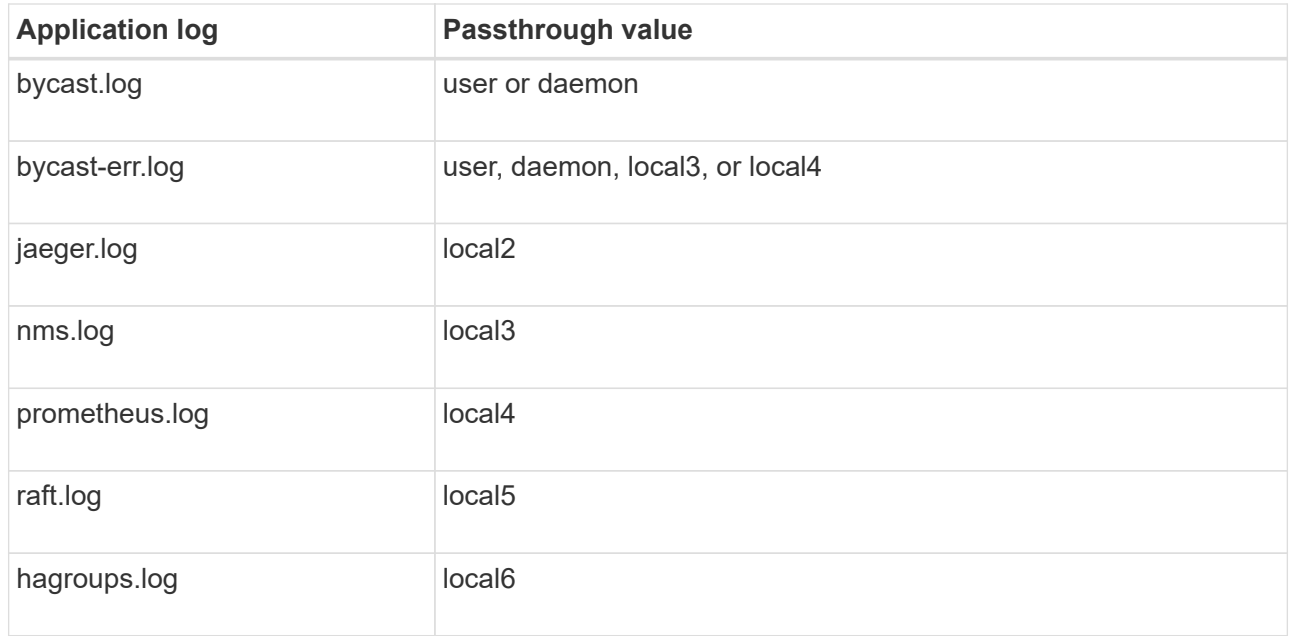

d. If you do not want to use the passthrough value, select the facility value between 0 and 23.

The selected value will be applied to all messages of this type. Information about different facilities will be lost when you choose to override facility with a fixed value.

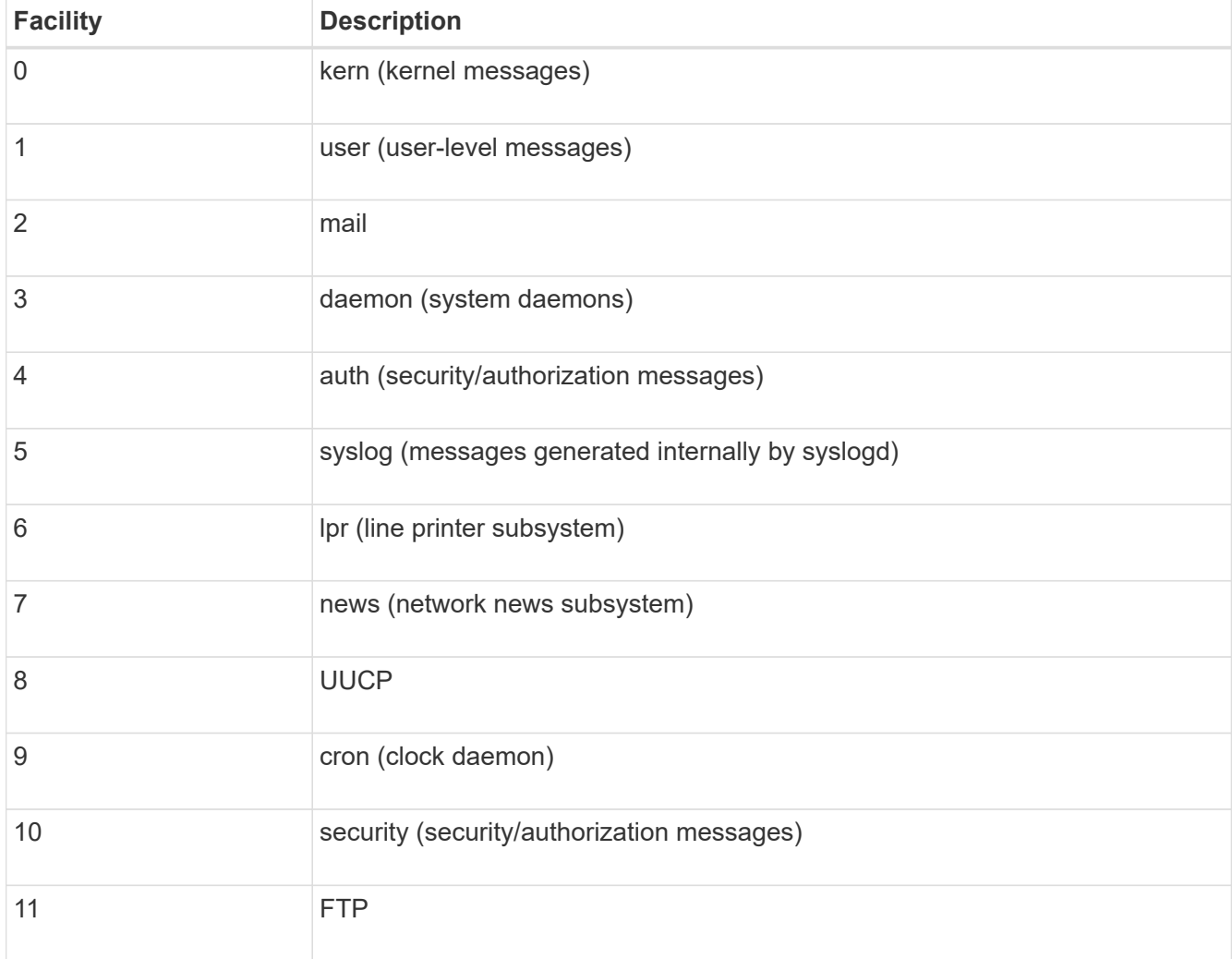

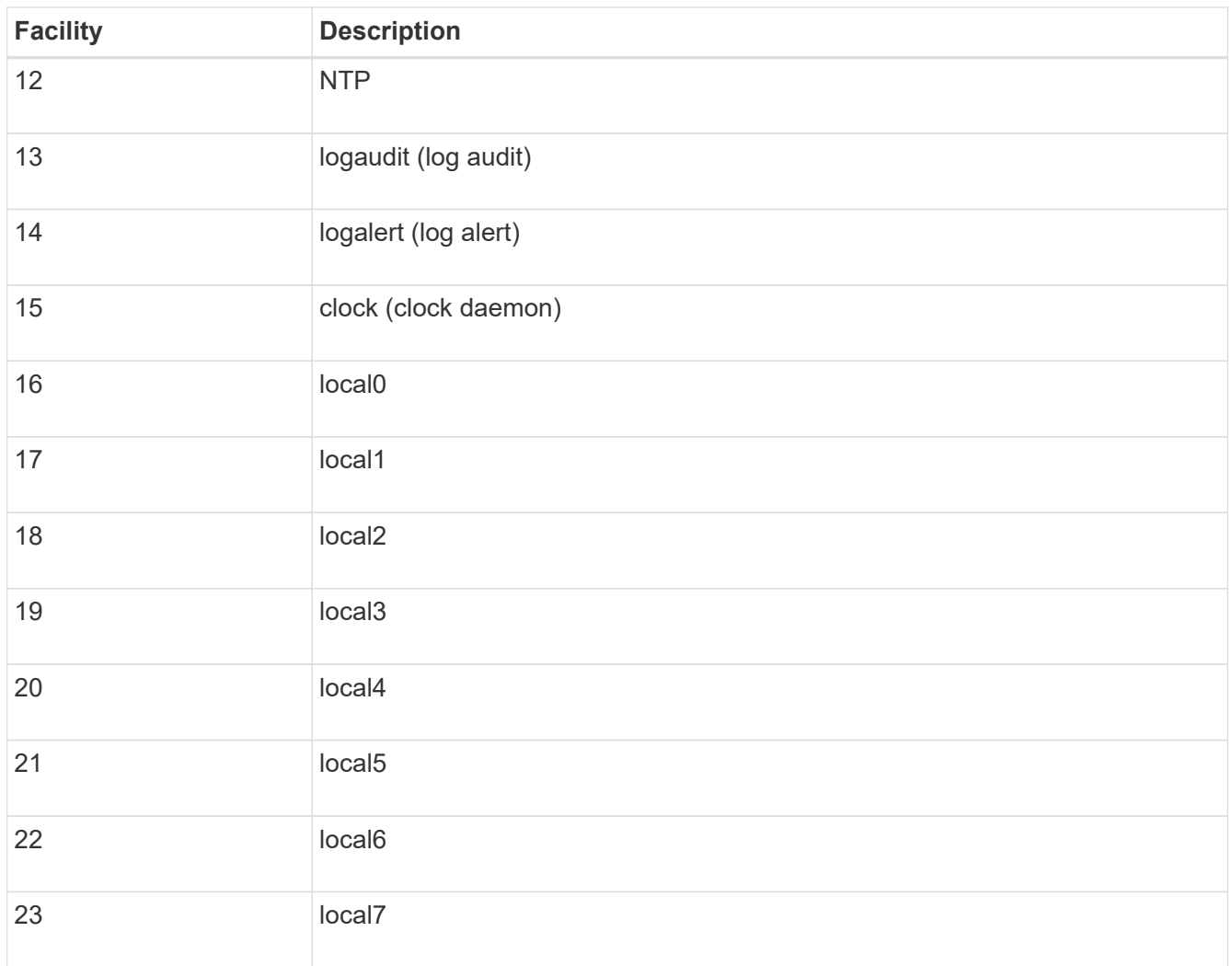

# 3. Select **Continue**.

**Send test messages**

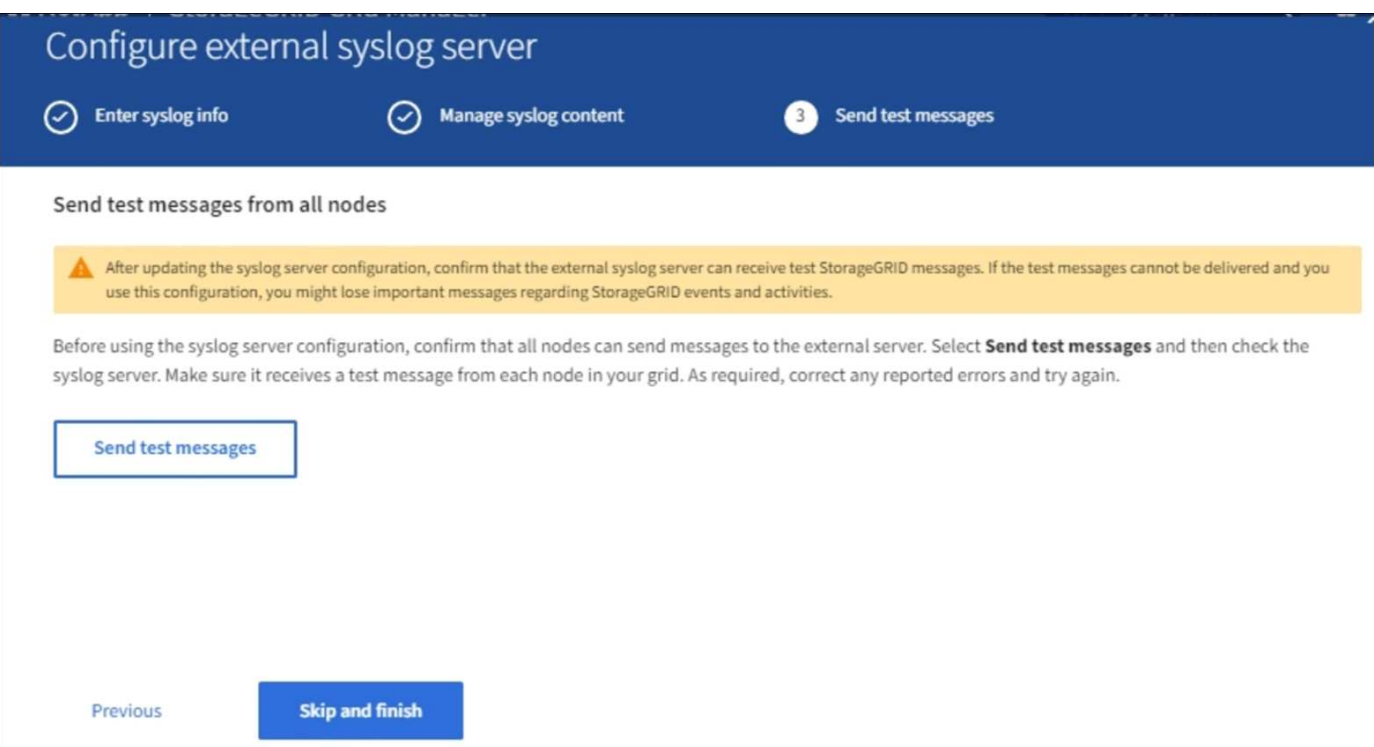

Before starting to use an external syslog server, you should request that all nodes in your grid send test messages to the external syslog server. You should use these test messages to help you validate your entire log collection infrastructure before you commit to sending data to the external syslog server.

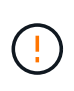

Do not use the external syslog server configuration until you confirm that the external syslog server received a test message from each node in your grid and that the message was processed as expected.

1. If you do not want to send test messages and you are certain your external syslog server is configured properly and can receive audit information from all the nodes in your grid, select **Skip and finish**.

A green banner appears indicating your configuration has been saved successfully.

2. Otherwise, select **Send test messages**.

Test results continuously appear on the page until you stop the test. While the test is in progress, your audit messages continue to be sent to your previously configured destinations.

- 3. If you receive any errors, correct them and select **Send test messages** again. See [Troubleshooting the](#page-1823-0) [external syslog server](#page-1823-0) to help you resolve any errors.
- 3. Wait until you see a green banner indicating all nodes have passed testing.
- 4. Check your syslog server to determine if test messages are being received and processed as expected.

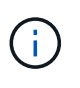

If you are using UDP, check your entire log collection infrastructure. The UDP protocol does not allow for as rigorous error detection as the other protocols.

5. Select **Stop and finish**.

You are returned to the **Audit and syslog server** page. A green banner appears notifying you that your

syslog server configuration has been saved successfully.

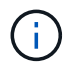

Your StorageGRID audit information is not sent to the external syslog server until you select a destination that includes the external syslog server.

#### **Select audit information destinations**

You can specify where security event logs, application logs, and audit message logs are sent.

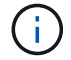

For more information on StorageGRID software logs, see [StorageGRID software logs](#page-1894-0).

1. On the Audit and syslog server page, select the destination for audit information from the listed options:

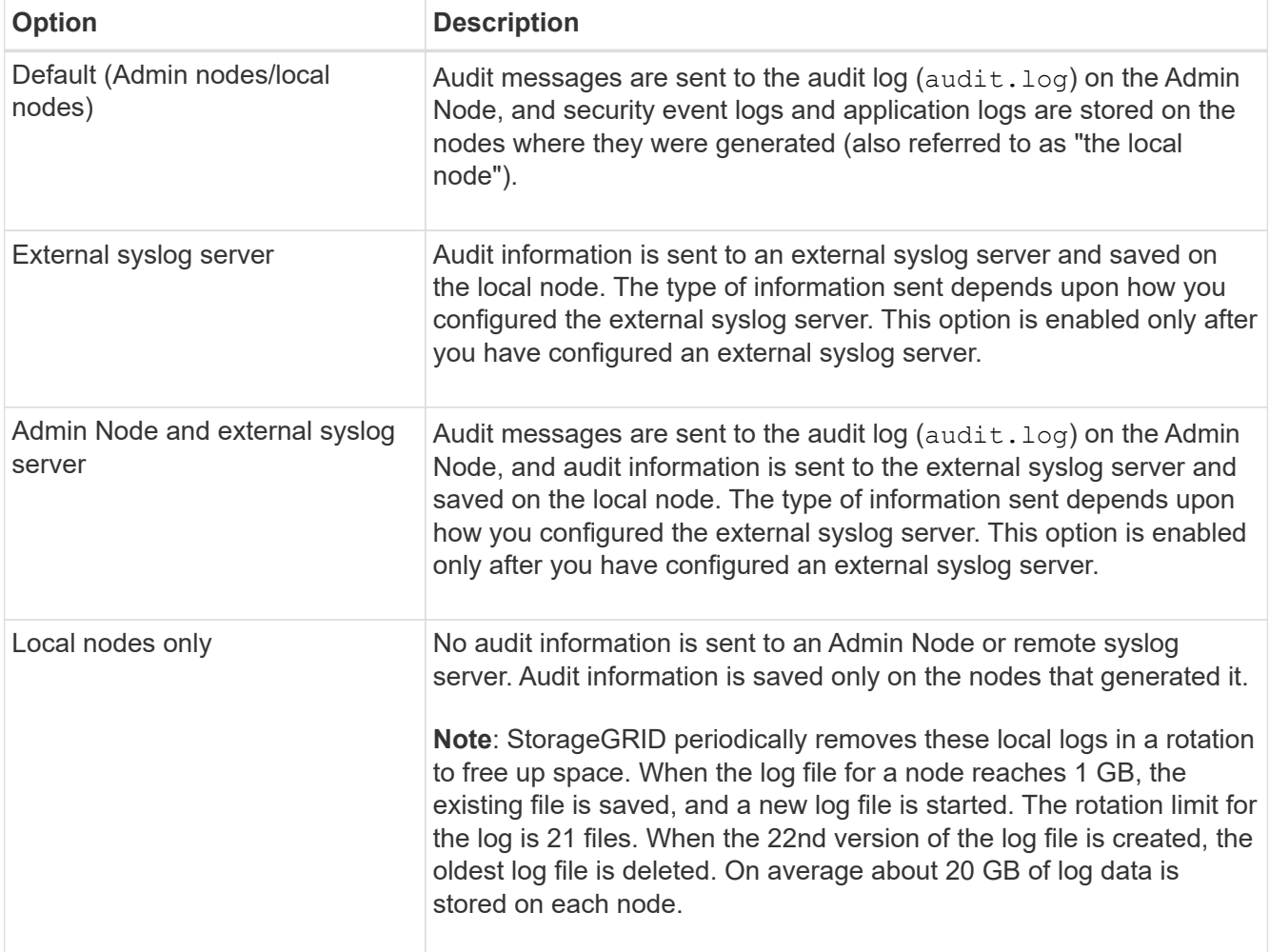

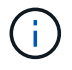

Audit information generated on every local node is stored in /var/local/log/localaudit.log

- 2. Select **Save**. Then, select OK to accept the change to the log destination.
- 3. If you selected either **External syslog server** or **Admin Nodes and external syslog server** as the destination for audit information, an additional warning appears. Review the warning text.

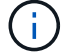

You must confirm that the external syslog server can receive test StorageGRID messages.

4. Confirm that you want to change the destination for audit information by selecting **OK**.

A green banner appears notifying you that your audit configuration has been saved successfully.

New logs are sent to the destinations you selected. Existing logs remain in their current location.

#### **Related information**

[Audit message overview](#page-2200-0)

[Configure audit messages and log destinations](#page-1690-0)

[System audit messages](#page-2230-0)

[Object storage audit messages](#page-2232-0)

[Management audit message](#page-2236-0)

[Client read audit messages](#page-2234-0)

[Administer StorageGRID](#page-842-0)

## **Use SNMP monitoring**

If you want to monitor StorageGRID using the Simple Network Management Protocol (SNMP), you must configure the SNMP agent that is included with StorageGRID.

- [Configure the SNMP agent](#page-1712-0)
- [Update the SNMP agent](#page-1721-0)

#### **Capabilities**

Each StorageGRID node runs an SNMP agent, or daemon, that provides a management information base (MIB). The StorageGRID MIB contains table and notification definitions for alerts and alarms. The MIB also contains system description information such as platform and model number for each node. Each StorageGRID node also supports a subset of MIB-II objects.

Initially, SNMP is disabled on all nodes. When you configure the SNMP agent, all StorageGRID nodes receive the same configuration.

The StorageGRID SNMP agent supports all three versions of the SNMP protocol. It provides read-only MIB access for queries, and it can send two types of event-driven notifications to a management system:

• **Traps** are notifications sent by the SNMP agent that do not require acknowledgment by the management system. Traps serve to notify the management system that something has happened within StorageGRID, such as an alert being triggered.

Traps are supported in all three versions of SNMP.

• **Informs** are similar to traps, but they require acknowledgment by the management system. If the SNMP agent does not receive an acknowledgment within a certain amount of time, it resends the inform until an acknowledgment is received or the maximum retry value has been reached.

Informs are supported in SNMPv2c and SNMPv3.

Trap and inform notifications are sent in the following cases:

• A default or custom alert is triggered at any severity level. To suppress SNMP notifications for an alert, you must configure a silence for the alert. Alert notifications are sent by whichever Admin Node is configured to be the preferred sender.

Each alert is mapped to one of three trap types based on the severity level of the alert: activeMinorAlert, activeMajorAlert, and activeCriticalAlert. For descriptions of the alerts that can trigger these traps, see the [Alerts reference](#page-1825-0).

• Certain alarms (legacy system) are triggered at specified severity levels or higher.

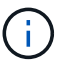

SNMP notifications are not sent for every alarm or every alarm severity.

#### **SNMP version support**

The table provides a high-level summary of what is supported for each SNMP version.

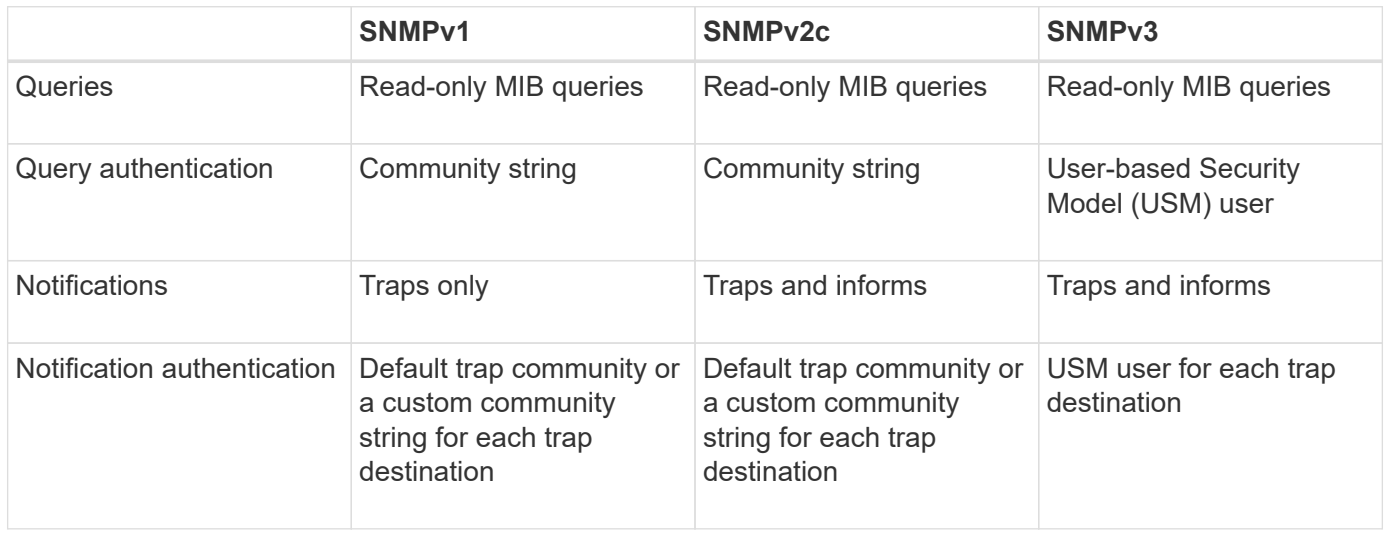

#### **Limitations**

- StorageGRID supports read-only MIB access. Read-write access is not supported.
- All nodes in the grid receive the same configuration.
- SNMPv3: StorageGRID does not support the Transport Support Mode (TSM).
- SNMPv3: The only authentication protocol supported is SHA (HMAC-SHA-96).
- SNMPv3: The only privacy protocol supported is AES.

#### **Access the MIB**

You can access the MIB definition file at the following location on any StorageGRID node:

/usr/share/snmp/mibs/NETAPP-STORAGEGRID-MIB.txt

#### **Related information**

- [Alerts reference](#page-1825-0)
- [Alarms reference \(legacy system\)](#page-1865-0)
- [Alarms that generate SNMP notifications \(legacy system\)](#page-1889-0)
- [Silence alert notifications](#page-1667-0)

### <span id="page-1712-0"></span>**Configure the SNMP agent**

You can configure the StorageGRID SNMP agent if you want to use a third-party SNMP management system for read-only MIB access and notifications.

#### **What you'll need**

- You are signed in to the Grid Manager using a [supported web browser.](#page-842-1)
- You have the Root Access permission.

#### **About this task**

The StorageGRID SNMP agent supports all three versions of the SNMP protocol. You can configure the agent for one or more versions.

#### **Steps**

1. Select **CONFIGURATION** > **Monitoring** > **SNMP agent**.

The SNMP Agent page appears.

#### SNMP Agent

You can configure SNMP for read-only MIB access and notifications. SNMPv1, SNMPv2c, SNMPv3 are supported. For SNMPv3, only User Security Model (USM) authentication is supported. All nodes in the grid share the same SNMP configuration.

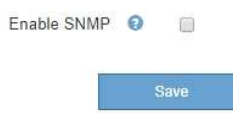

2. To enable the SNMP agent on all grid nodes, select the **Enable SNMP** check box.

The fields for configuring an SNMP agent appear.

#### SNMP Agent

You can configure SNMP for read-only MIB access and notifications. SNMPv1, SNMPv2c, SNMPv3 are supported. For SNMPv3, only User Security Model (USM) authentication is supported. All nodes in the grid share the same SNMP configuration.

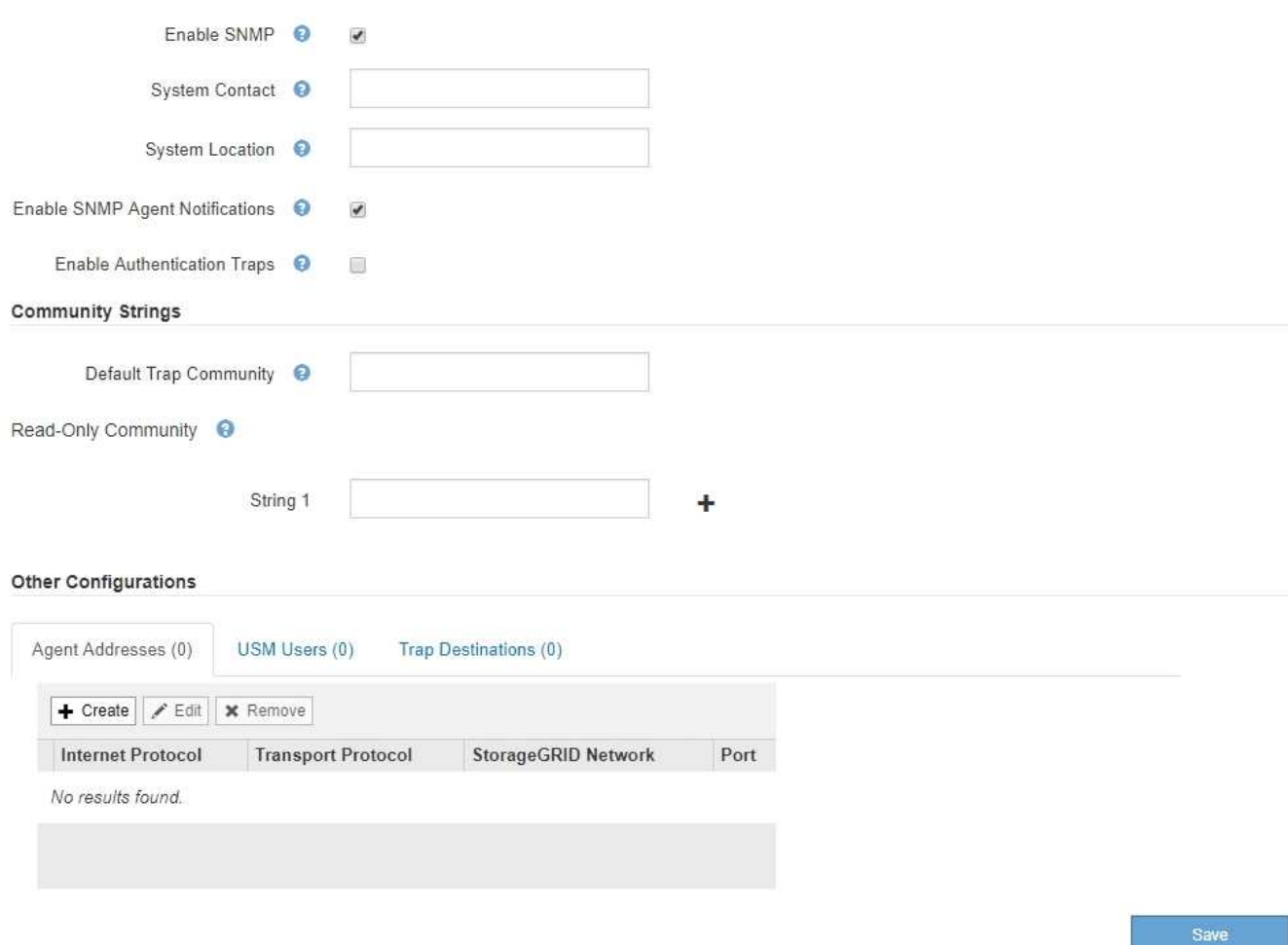

3. In the **System Contact** field, enter the value you want StorageGRID to provide in SNMP messages for sysContact.

The System Contact typically is an email address. The value you provide applies to all nodes in the StorageGRID system. **System Contact** can be a maximum of 255 characters.

4. In the **System Location** field, enter the value you want StorageGRID to provide in SNMP messages for sysLocation.

The System Location can be any information that is useful for identifying where your StorageGRID system is located. For example, you might use the street address of a facility. The value you provide applies to all nodes in the StorageGRID system. **System Location** can be a maximum of 255 characters.

5. Keep the **Enable SNMP Agent Notifications** check box selected if you want the StorageGRID SNMP agent to send trap and inform notifications.

If this check box is unselected, the SNMP agent supports read-only MIB access, but it does not send any SNMP notifications.

6. Select the **Enable Authentication Traps** check box if you want the StorageGRID SNMP agent to send an authentication trap if it receives an improperly authenticated protocol message.

7. If you use SNMPv1 or SNMPv2c, complete the Community Strings section.

The fields in this section are used for community-based authentication in SNMPv1 or SNMPv2c. These fields do not apply to SNMPv3.

a. In the **Default Trap Community** field, optionally enter the default community string you want to use for trap destinations.

As required, you can provide a different ("custom") community string when you [define a specific trap](#page-1718-0) [destination.](#page-1718-0)

**Default Trap Community** can be a maximum of 32 characters and cannot contain whitespace characters.

b. For **Read-Only Community**, enter one or more community strings to allow read-only MIB access on IPv4 and IPv6 agent addresses. Click the plus sign  $\div$  to add multiple strings.

When the management system queries the StorageGRID MIB, it sends a community string. If the community string matches one of the values specified here, the SNMP agent sends a response to the management system.

Each community string can be a maximum of 32 characters and cannot contain whitespace characters. Up to five strings are allowed.

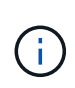

To ensure the security of your StorageGRID system, do not use "public" as the community string. If you do not enter a community string, the SNMP agent uses the grid ID of your StorageGRID system as the community string.

8. Optionally, select the Agent Addresses tab in the Other Configurations section.

Use this tab to specify one or more "listening addresses." These are the StorageGRID addresses on which the SNMP agent can receive queries. Each agent address includes an internet protocol, a transport protocol, a StorageGRID network, and optionally a port.

If you do not configure an agent address, the default listening address is UDP port 161 on all StorageGRID networks.

a. Click **Create**.

The Create Agent Address dialog box appears.

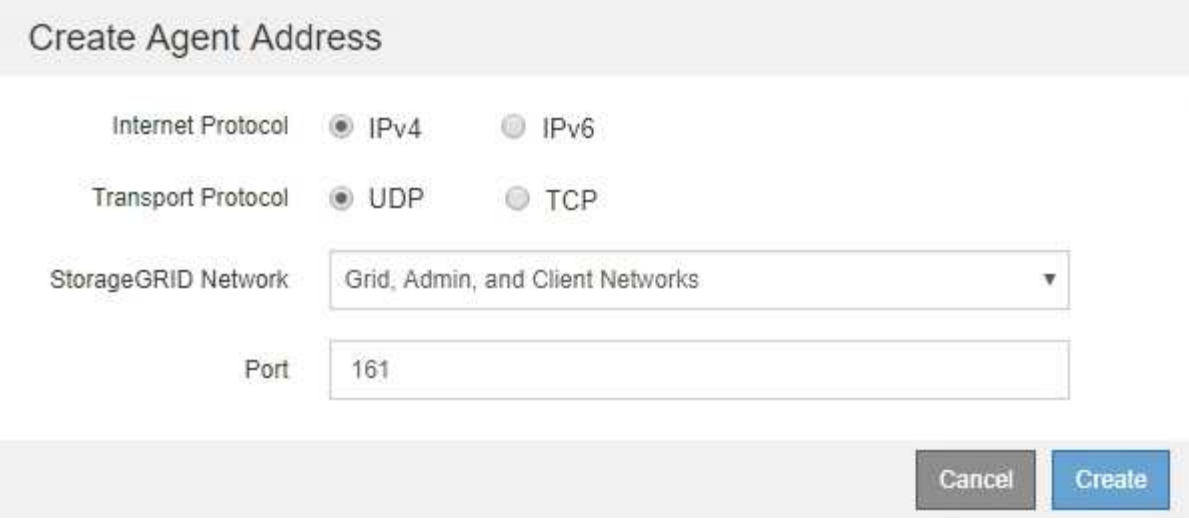

b. For **Internet Protocol**, select whether this address will use IPv4 or IPv6.

By default, SNMP uses IPv4.

c. For **Transport Protocol**, select whether this address will use UDP or TCP.

By default, SNMP uses UDP.

- d. In the **StorageGRID Network** field, select which StorageGRID network the query will be received on.
	- Grid, Admin, and Client Networks: StorageGRID should listen for SNMP queries on all three networks.
	- **Grid Network**
	- Admin Network
	- Client Network

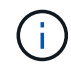

To ensure that client communications with StorageGRID remain secure, you should not create an agent address for the Client Network.

e. In the **Port** field, optionally enter the port number that the SNMP agent should listen on.

The default UDP port for an SNMP agent is 161, but you can enter any unused port number.

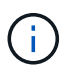

When you save the SNMP agent, StorageGRID automatically opens the agent address ports on the internal firewall. You must ensure that any external firewalls allow access to these ports.

### f. Click **Create**.

The agent address is created and added to the table.

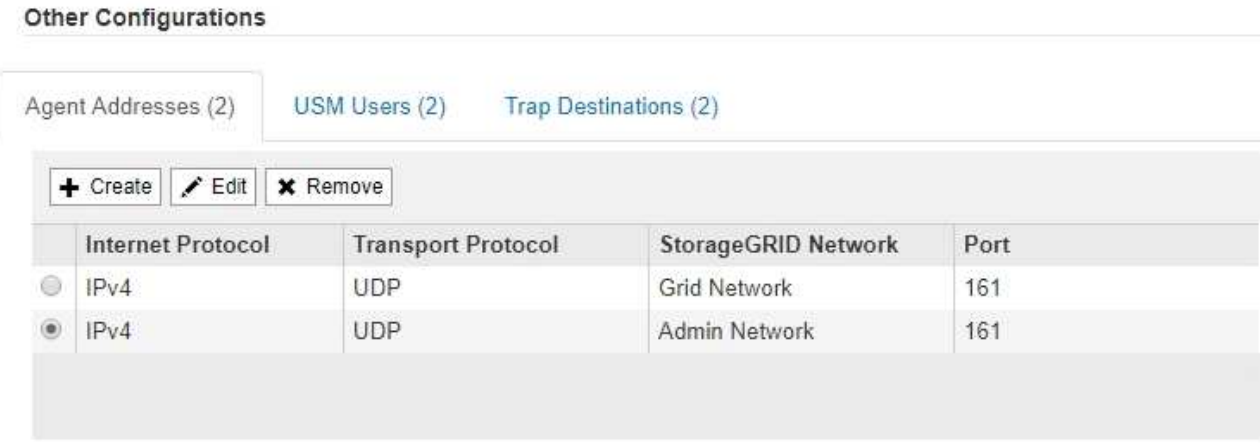

9. If you are using SNMPv3, select the USM Users tab in the Other Configurations section.

Use this tab to define the USM users who are authorized to query the MIB or to receive traps and informs.

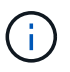

This step does not apply if you are only using SNMPv1 or SNMPv2c.

a. Click **Create**.

The Create USM User dialog box appears.

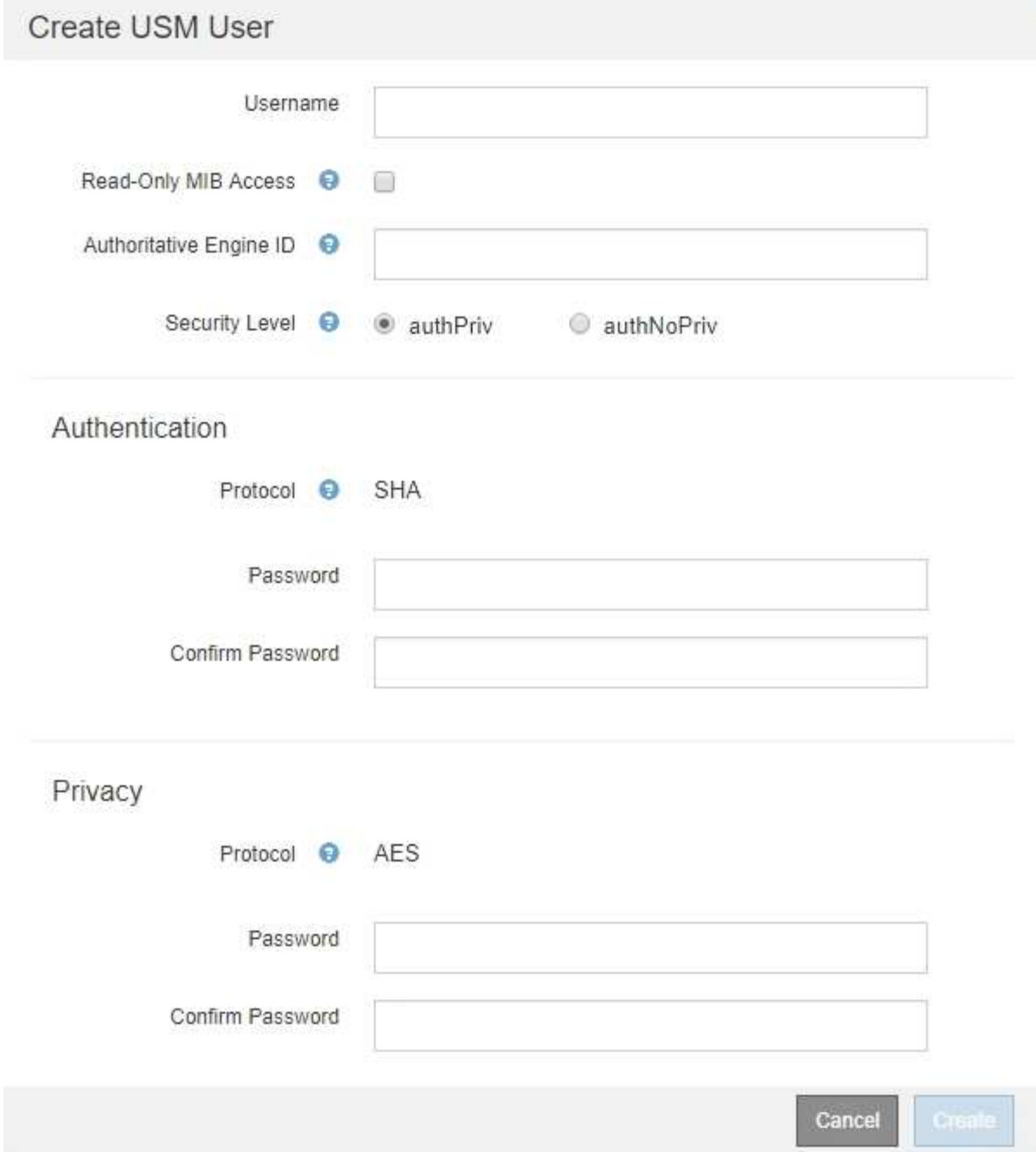

b. Enter a unique **Username** for this USM user.

Usernames have a maximum of 32 characters and cannot contain whitespace characters. The username cannot be changed after the user is created.

c. Select the **Read-Only MIB Access** check box if this user should have read-only access to the MIB.

If you select **Read-Only MIB Access**, the **Authoritative Engine ID** field is disabled.

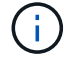

USM users who have read-only MIB access cannot have engine IDs.

d. If this user will be used in an inform destination, enter the **Authoritative Engine ID** for this user.

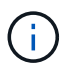

SNMPv3 inform destinations must have users with engine IDs. SNMPv3 trap destination cannot have users with engine IDs.

The authoritative engine ID can be from 5 to 32 bytes in hexadecimal.

- e. Select a security level for the USM user.
	- **authPriv**: This user communicates with authentication and privacy (encryption). You must specify an authentication protocol and password and a privacy protocol and password.
	- **authNoPriv**: This user communicates with authentication and without privacy (no encryption). You must specify an authentication protocol and password.
- f. Enter and confirm the password this user will use for authentication.

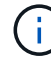

The only authentication protocol supported is SHA (HMAC-SHA-96).

g. If you selected **authPriv**, enter and confirm the password this user will use for privacy.

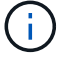

The only privacy protocol supported is AES.

h. Click **Create**.

**Other Configurations** 

The USM user is created and added to the table.

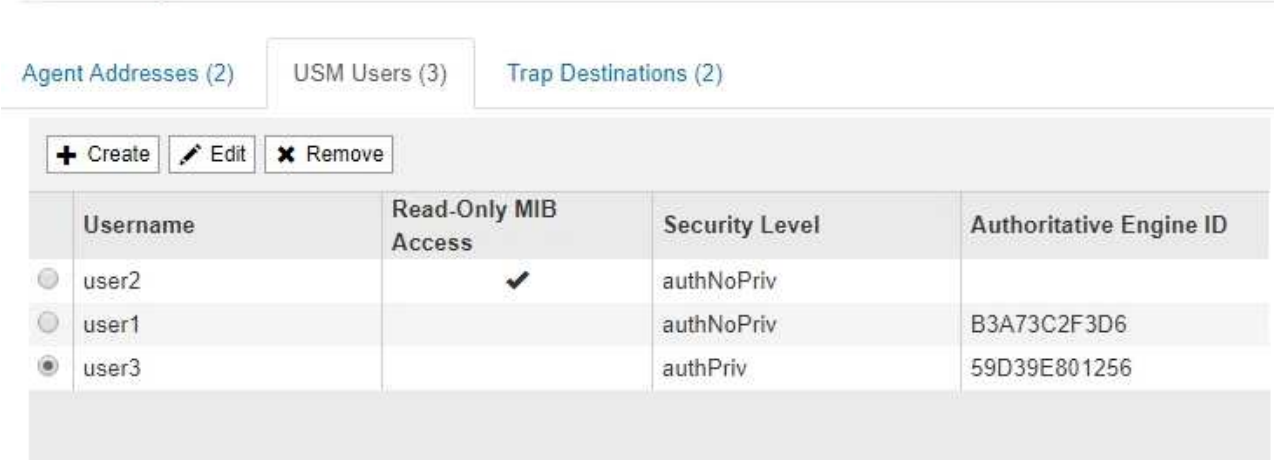

<span id="page-1718-0"></span>10. In the Other Configurations section, select the Trap Destinations tab.

The Trap Destinations tab allows you to define one or more destinations for StorageGRID trap or inform notifications. When you enable the SNMP agent and click **Save**, StorageGRID starts sending notifications to each defined destination. Notifications are sent when alerts and alarms are triggered. Standard notifications are also sent for the supported MIB-II entities (for example, ifDown and coldStart).

a. Click **Create**.

The Create Trap Destination dialog box appears.

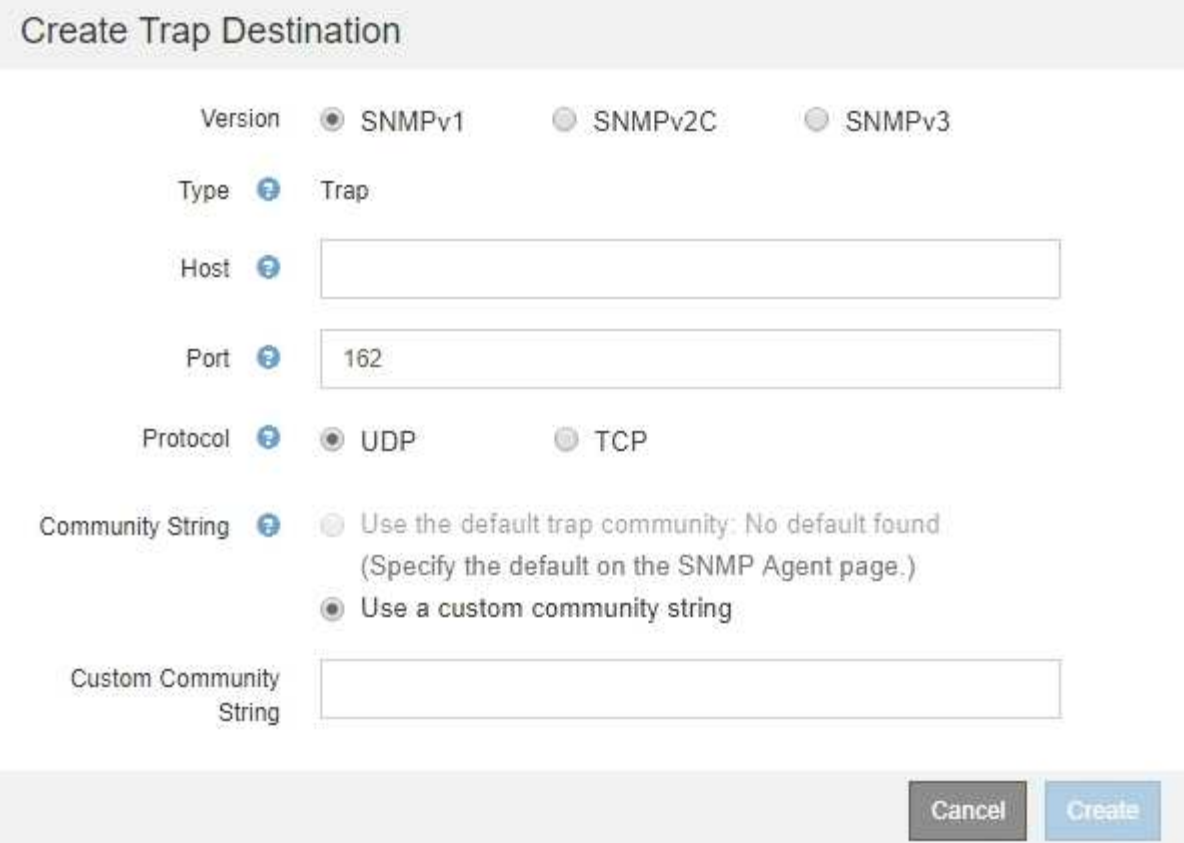

- b. In the **Version** field, select which SNMP version will be used for this notification.
- c. Complete the form, based on which version you selected

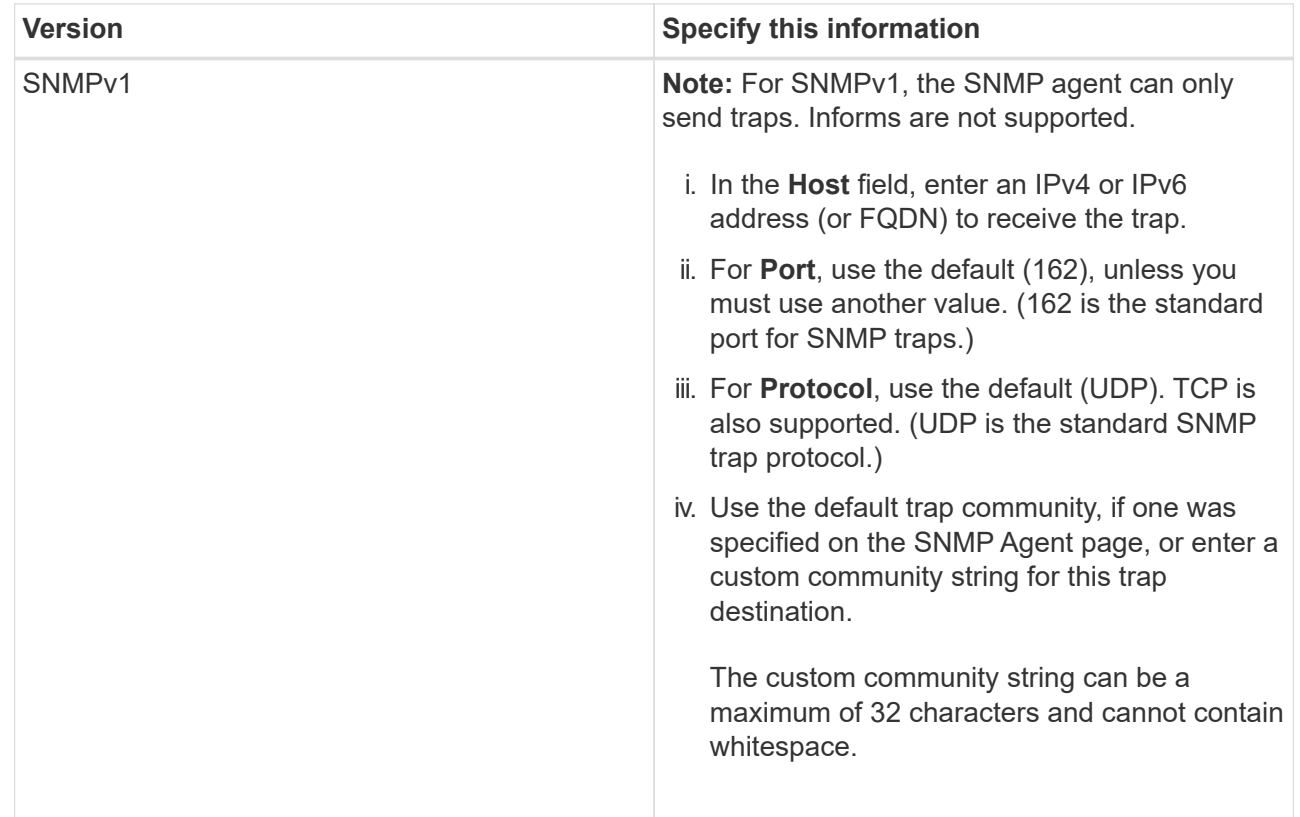

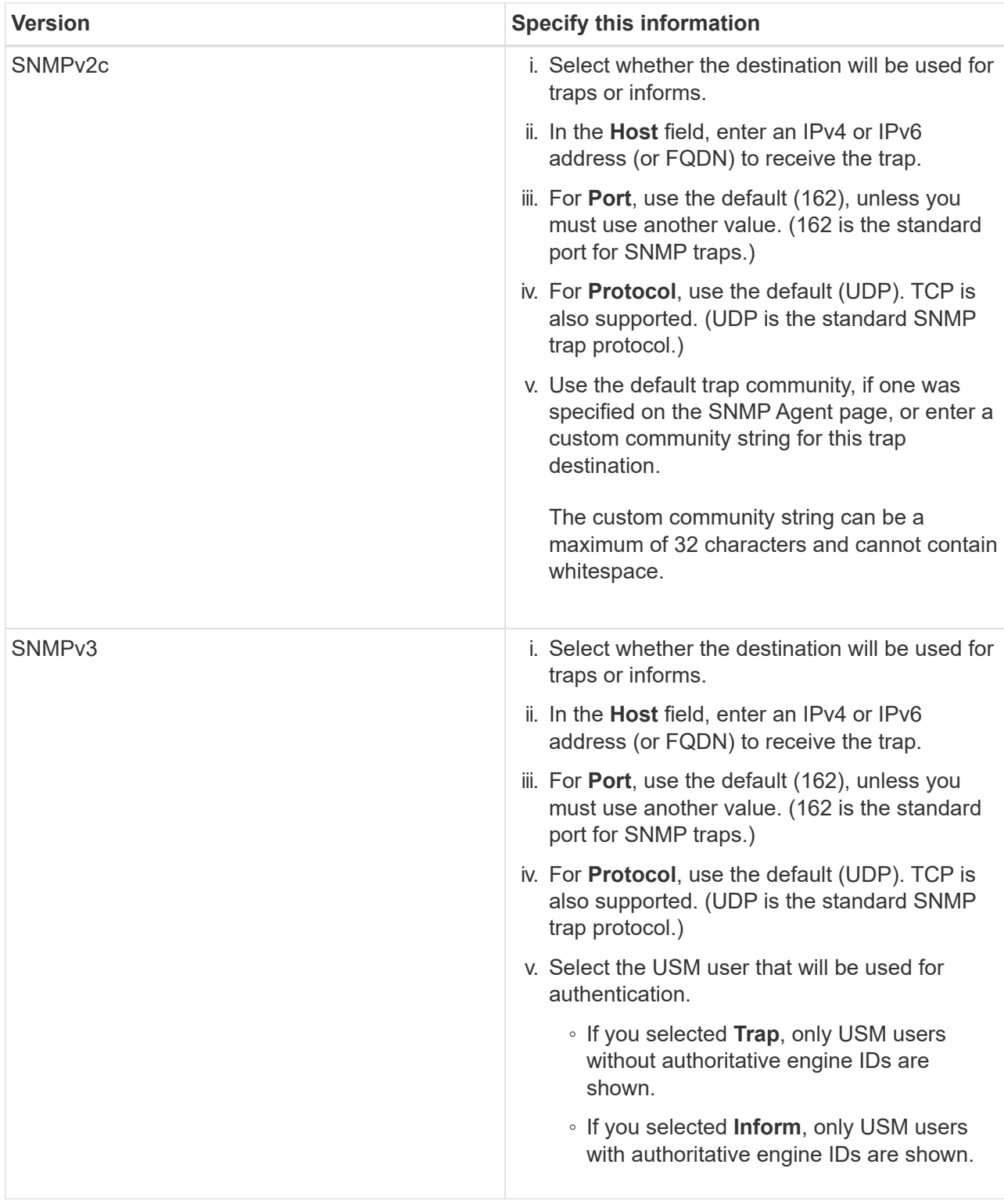

### d. Click **Create**.

The trap destination is created and added to the table.

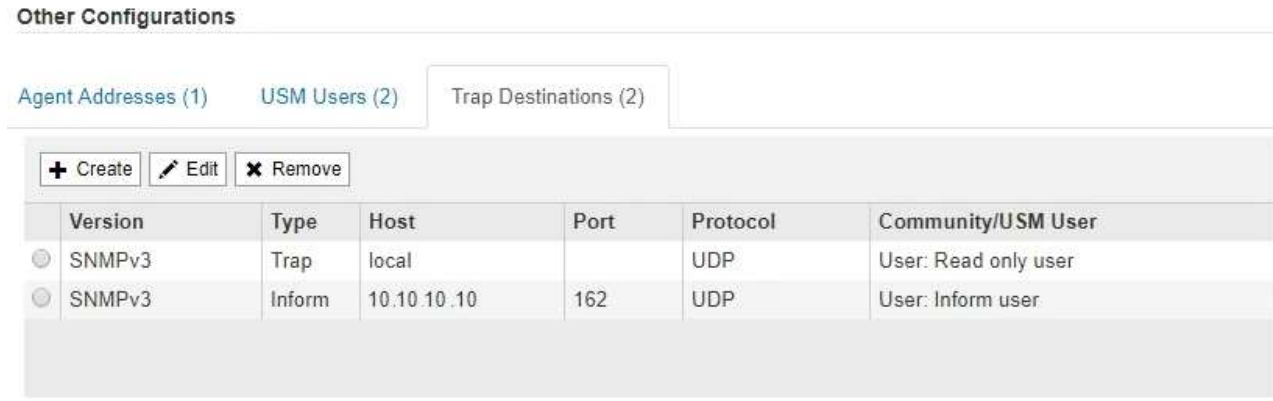

11. When you have completed the SNMP agent configuration, click **Save**

The new SNMP agent configuration becomes active.

#### **Related information**

[Silence alert notifications](#page-1667-0)

### <span id="page-1721-0"></span>**Update the SNMP agent**

You might want to disable SNMP notifications, update community strings, or add or remove agent addresses, USM users, and trap destinations.

#### **What you'll need**

- You must be signed in to the Grid Manager using a [supported web browser](#page-842-1).
- You must have the Root Access permission.

#### **About this task**

Whenever you update the [SNMP agent configuration,](#page-1712-0) be aware that you must click **Save** at the bottom on the SNMP Agent page to commit any changes you have made on each tab.

#### **Steps**

1. Select **CONFIGURATION** > **Monitoring** > **SNMP agent**.

The SNMP Agent page appears.

2. If you want to disable the SNMP agent on all grid nodes, unselect the **Enable SNMP** check box, and click **Save**.

The SNMP agent is disabled for all grid nodes. If you later re-enable the agent, any previous SNMP configuration settings are retained.

- 3. Optionally, update the values you entered for **System Contact** and **System Location**.
- 4. Optionally, unselect the **Enable SNMP Agent Notifications** check box if you no longer want the StorageGRID SNMP agent to send trap and inform notifications.

When this check box is unselected, the SNMP agent supports read-only MIB access, but it does not send any SNMP notifications.

5. Optionally, unselect the **Enable Authentication Traps** check box if you no longer want the StorageGRID SNMP agent to send an authentication trap when it receives an improperly authenticated protocol

message.

6. If you use SNMPv1 or SNMPv2c, optionally update the Community Strings section.

The fields in this section are used for community-based authentication in SNMPv1 or SNMPv2c. These fields do not apply to SNMPv3.

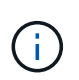

If you want to remove the default community string, you must first ensure that all trap destinations use a custom community string.

7. If you want to update agent addresses, select the Agent Addresses tab in the Other Configurations section.

#### **Other Configurations**

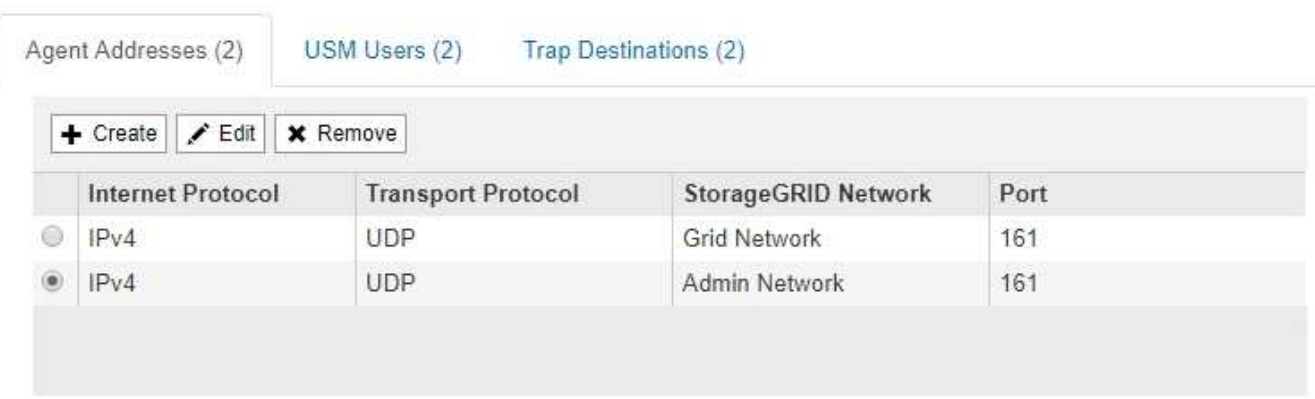

Use this tab to specify one or more "listening addresses." These are the StorageGRID addresses on which the SNMP agent can receive queries. Each agent address includes an internet protocol, a transport protocol, a StorageGRID network, and a port.

- a. To add an agent address, click **Create**. Then, refer to the step for agent addresses in the instructions for configuring the SNMP agent.
- b. To edit an agent address, select the radio button for the address, and click **Edit**. Then, refer to the step for agent addresses in the instructions for configuring the SNMP agent.
- c. To remove an agent address, select the radio button for the address, and click **Remove**. Then, click **OK** to confirm that you want to remove this address.
- d. To commit your changes, click **Save** at the bottom of the SNMP Agent page.
- 8. If you want to update USM users, select the USM Users tab in the Other Configurations section.

#### **Other Configurations**

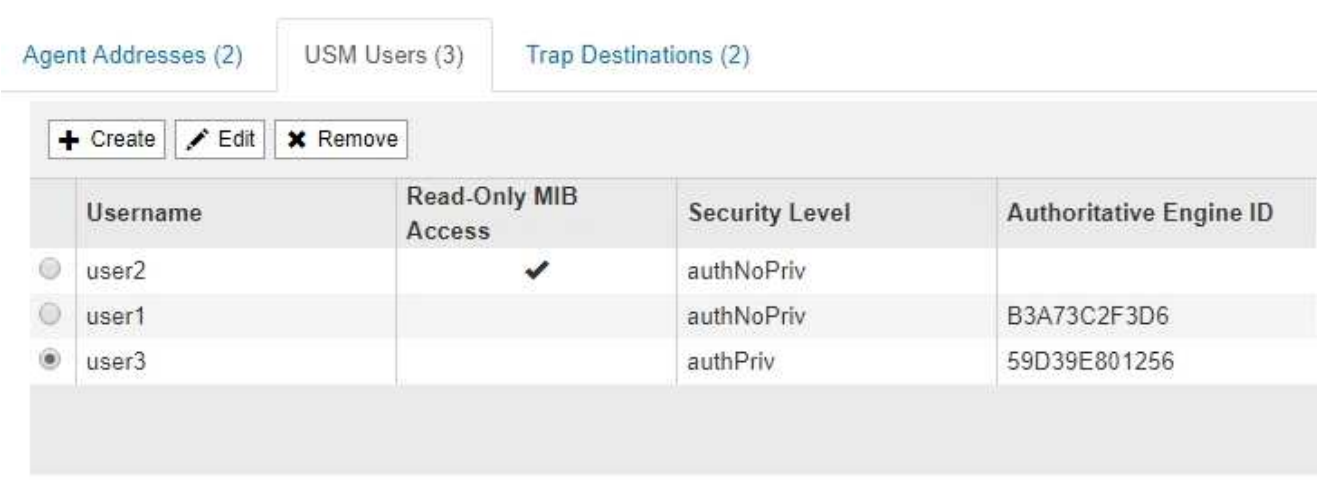

Use this tab to define the USM users who are authorized to query the MIB or to receive traps and informs.

- a. To add a USM user, click **Create**. Then, refer to the step for USM users in the instructions for configuring the SNMP agent.
- b. To edit a USM user, select the radio button for the user, and click **Edit**. Then, refer to the step for USM users in the instructions for configuring the SNMP agent.

The username for an existing USM user cannot be changed. If you need to change a username, you must remove the user and create a new one.

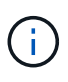

If you add or remove a user's authoritative engine ID and that user is currently selected for a destination, you must edit or remove the destination, as described in step [SNMP](#page-1724-0) [trap destination.](#page-1724-0) Otherwise, a validation error occurs when you save the SNMP agent configuration.

c. To remove a USM user, select the radio button for the user, and click **Remove**. Then, click **OK** to confirm that you want to remove this user.

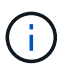

If the user you removed is currently selected for a trap destination, you must edit or remove the destination, as described in step [SNMP trap destination](#page-1724-0). Otherwise, a validation error occurs when you save the SNMP agent configuration.

# **O** Error

422: Unprocessable Entity

Validation failed. Please check the values you entered for errors.

Undefined trap destination usmUser 'user1'

OK

d. To commit your changes, click **Save** at the bottom of the SNMP Agent page.

<span id="page-1724-0"></span>9. If you want to update trap destinations, select the Trap Destinations tab in the Other Configurations section.

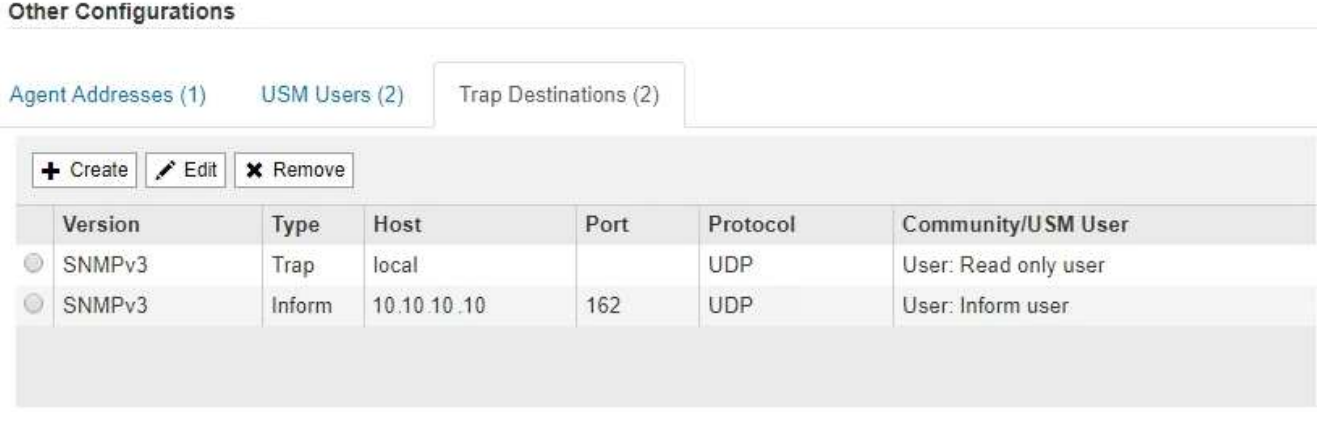

The Trap Destinations tab allows you to define one or more destinations for StorageGRID trap or inform notifications. When you enable the SNMP agent and click **Save**, StorageGRID starts sending notifications to each defined destination. Notifications are sent when alerts and alarms are triggered. Standard notifications are also sent for the supported MIB-II entities (for example, ifDown and coldStart).

- a. To add a trap destination, click **Create**. Then, refer to the step for trap destinations in the instructions for configuring the SNMP agent.
- b. To edit a trap destination, select the radio button for the user, and click **Edit**. Then, refer to the step for trap destinations in the instructions for configuring the SNMP agent.
- c. To remove a trap destination, select the radio button for the destination, and click **Remove**. Then, click **OK** to confirm that you want to remove this destination.
- d. To commit your changes, click **Save** at the bottom of the SNMP Agent page.

10. When you have updated the SNMP agent configuration, click **Save**.

# **Collect additional StorageGRID data**

### **Use charts and graphs**

You can use charts and reports to monitor the state of the StorageGRID system and troubleshoot problems. The types of charts and reports available in the Grid Manager include donut charts (on the Dashboard only), graphs, and text reports.

#### **Types of charts**

Charts and graphs summarize the values of specific StorageGRID metrics and attributes.

The Grid Manager Dashboard includes donut charts to summarize available storage for the grid and each site.

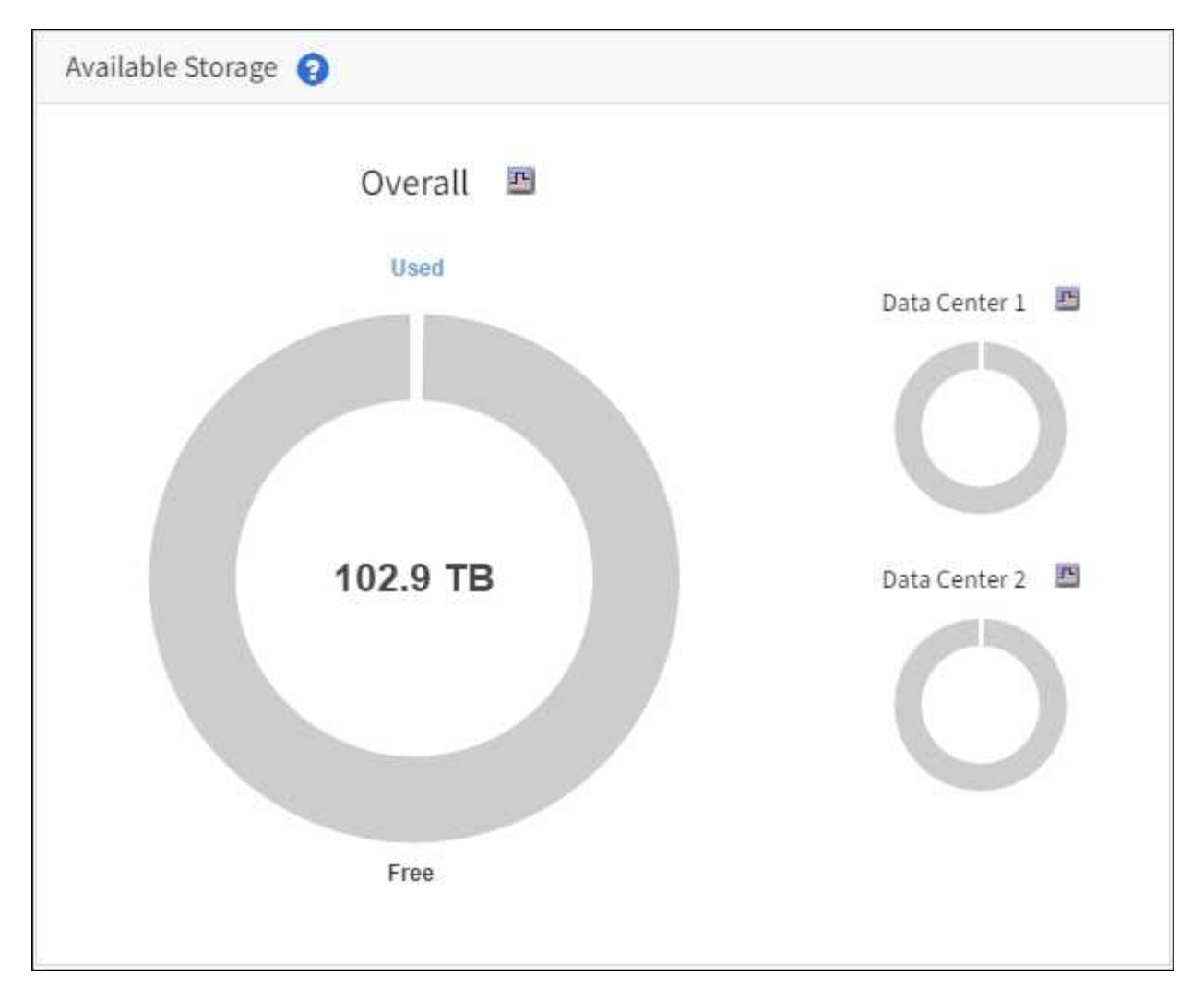

The Storage usage panel on the Tenant Manager Dashboard displays the following:

- A list of the largest buckets (S3) or containers (Swift) for the tenant
- A bar chart that represents the relative sizes of the largest buckets or containers
- The total amount of space used and, if a quota is set, the amount and percentage of space remaining

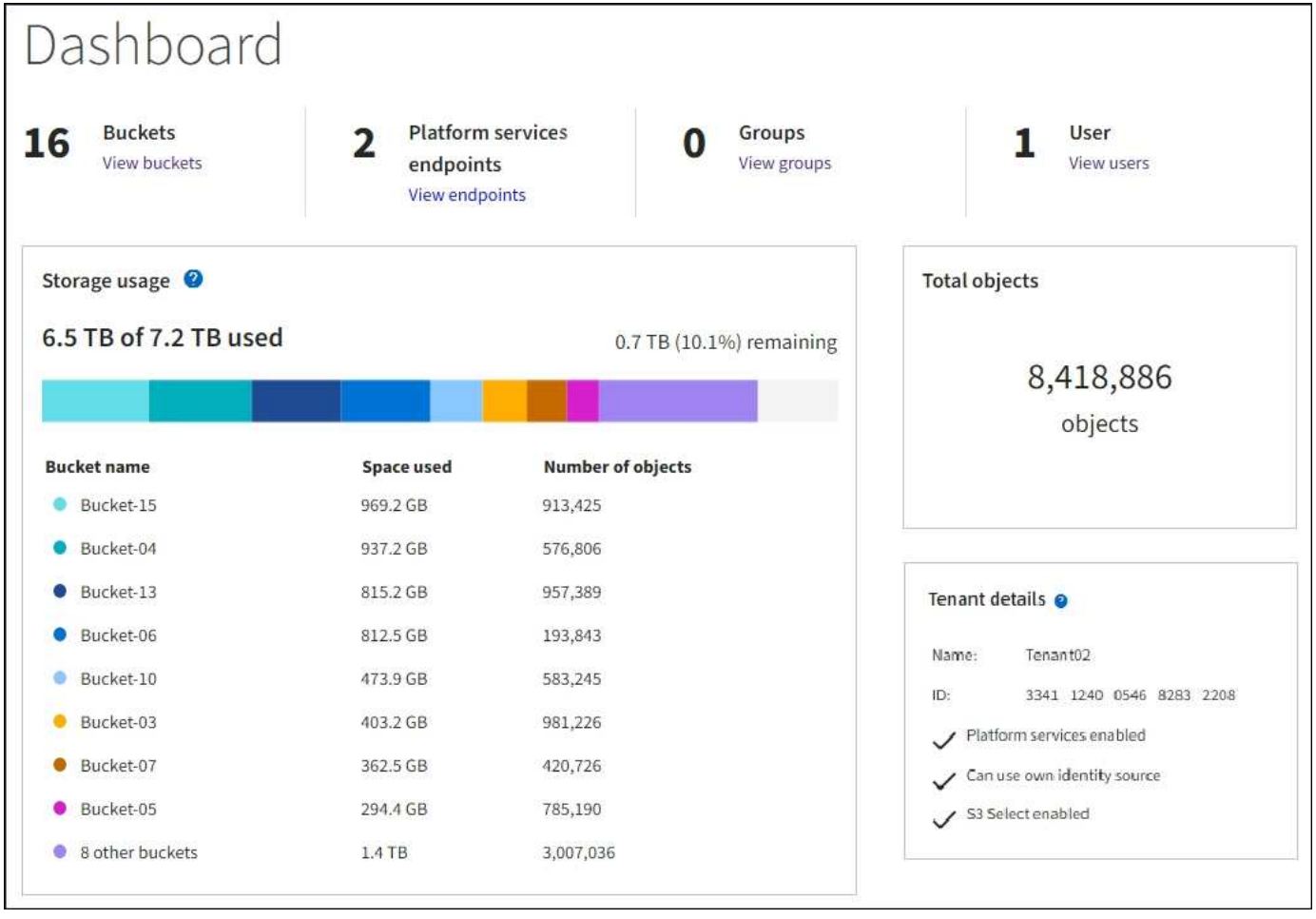

In addition, graphs that show how StorageGRID metrics and attributes change over time are available from the Nodes page and from the **SUPPORT** > **Tools** > **Grid topology** page.

There are four types of graphs:

• **Grafana charts**: Shown on the Nodes page, Grafana charts are used to plot the values of Prometheus metrics over time. For example, the **NODES** > **Network** tab for a Storage Node includes a Grafana chart for network traffic.

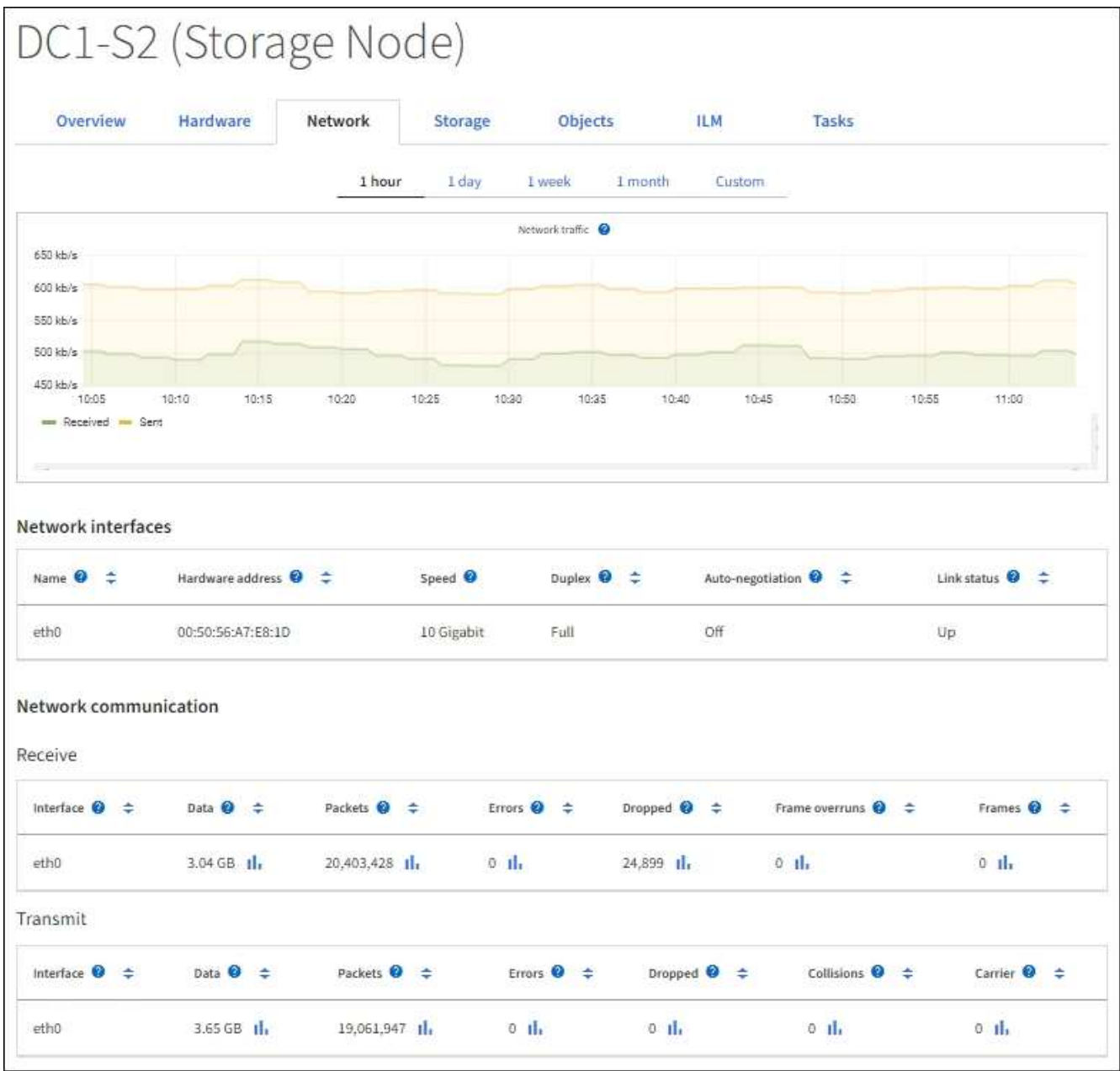

 $(i)$ 

Grafana charts are also included on the pre-constructed dashboards available from the **SUPPORT** > **Tools** > **Metrics** page.

• **Line graphs**: Available from the Nodes page and from the **SUPPORT** > **Tools** > **Grid topology** page (select the chart icon **I**I after a data value), line graphs are used to plot the values of StorageGRID attributes that have a unit value (such as NTP Frequency Offset, in ppm). The changes in the value are plotted in regular data intervals (bins) over time.
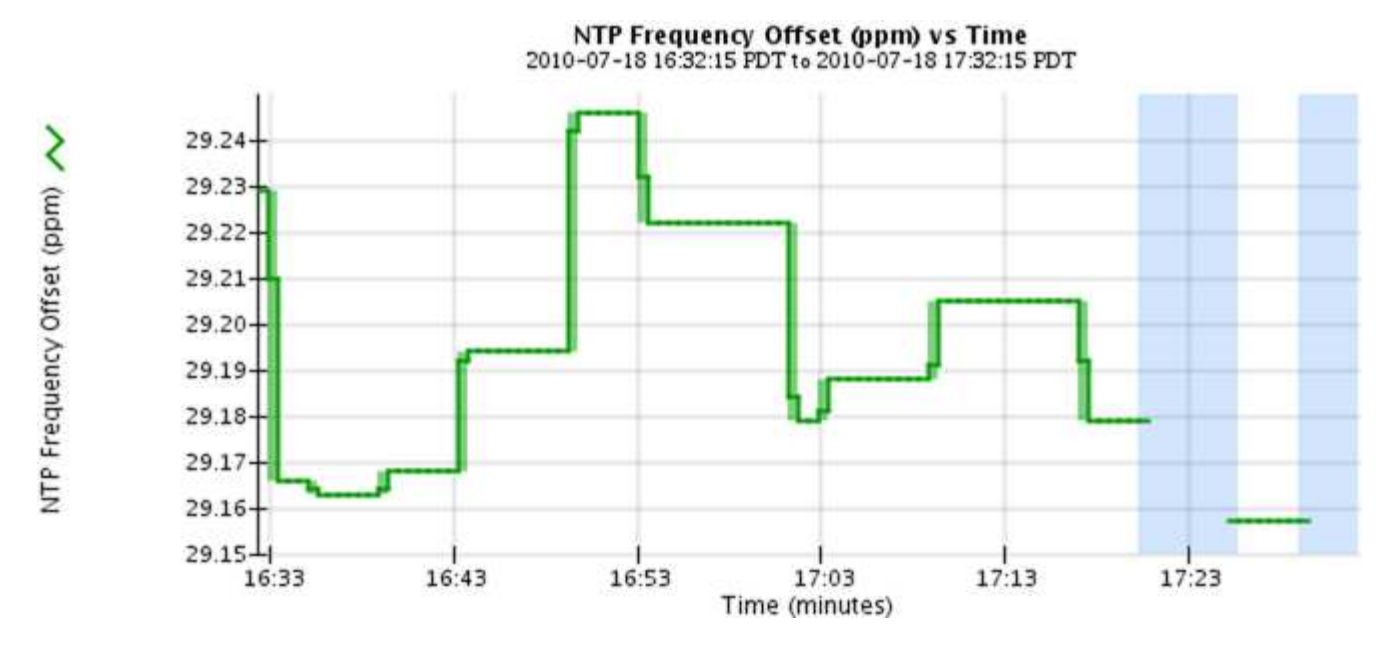

• **Area graphs**: Available from the Nodes page and from the **SUPPORT** > **Tools** > **Grid topology** page (select the chart icon  $\ln$  after a data value), area graphs are used to plot volumetric attribute quantities, such as object counts or service load values. Area graphs are similar to line graphs, but include a light brown shading below the line. The changes in the value are plotted in regular data intervals (bins) over time.

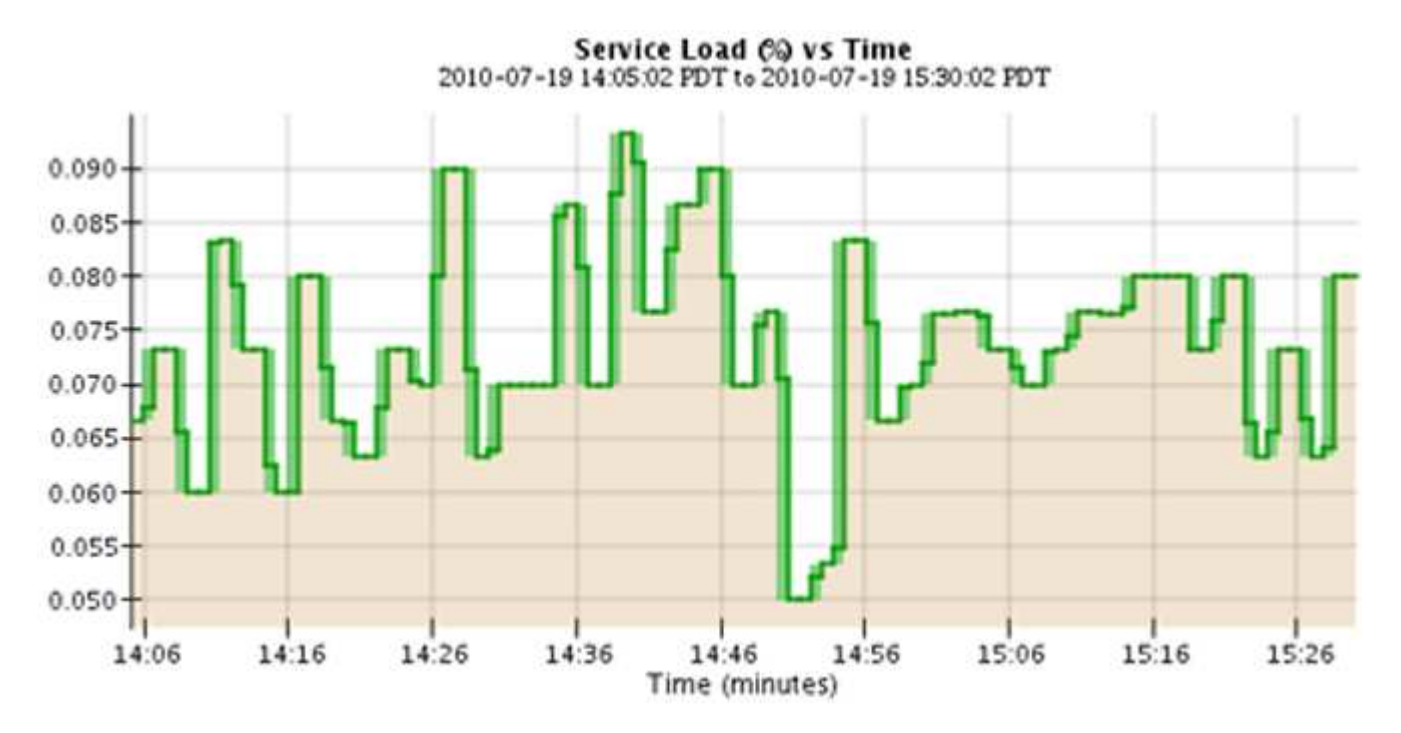

• Some graphs are denoted with a different type of chart icon  $\mathbf{I}$  and have a different format:

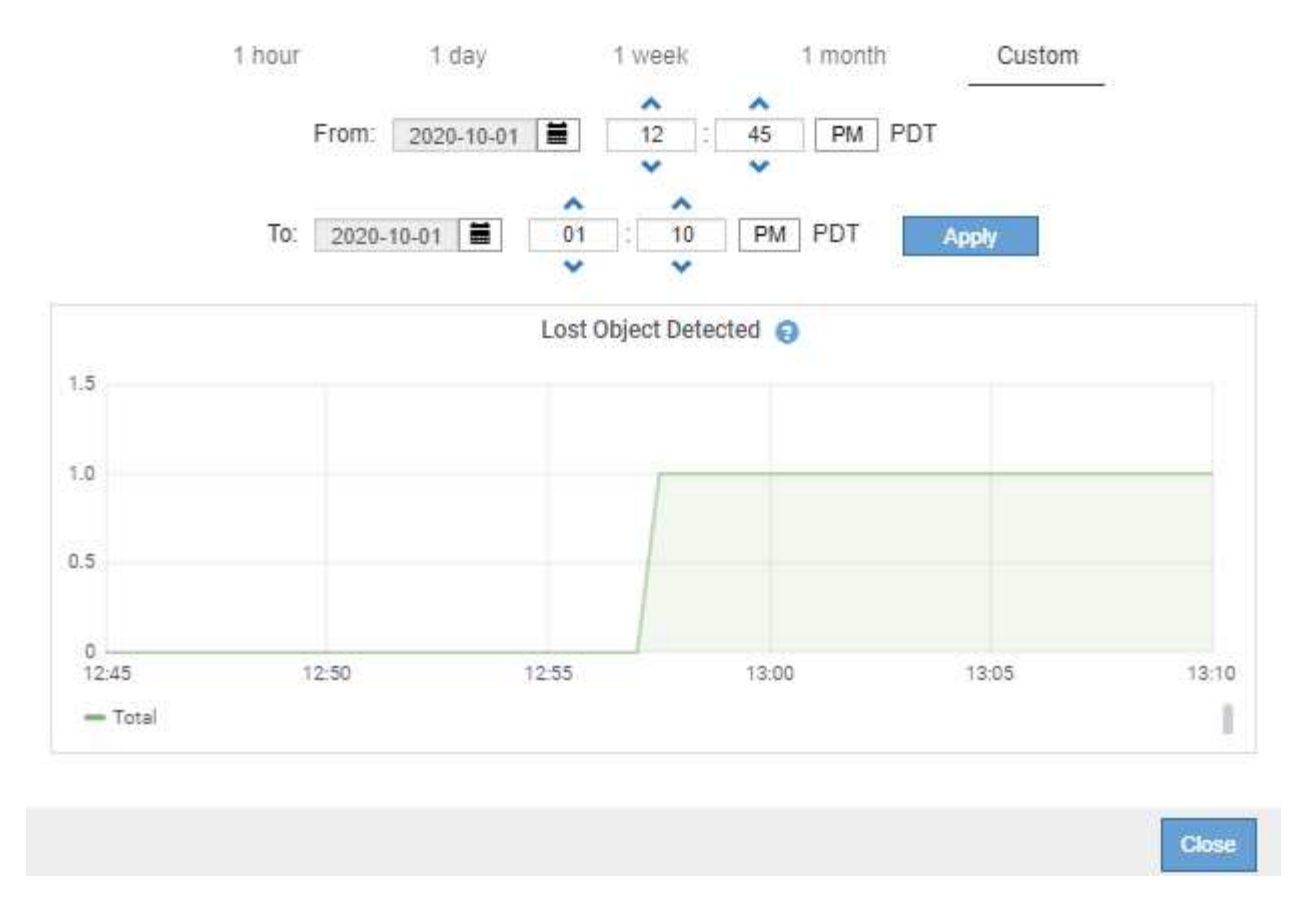

• State graph: Available from the SUPPORT > Tools > Grid topology page (select the chart icon li after a data value), state graphs are used to plot attribute values that represent distinct states such as a service state that can be online, standby, or offline. State graphs are similar to line graphs, but the transition is discontinuous; that is, the value jumps from one state value to another.

# **LDR State vs Time**

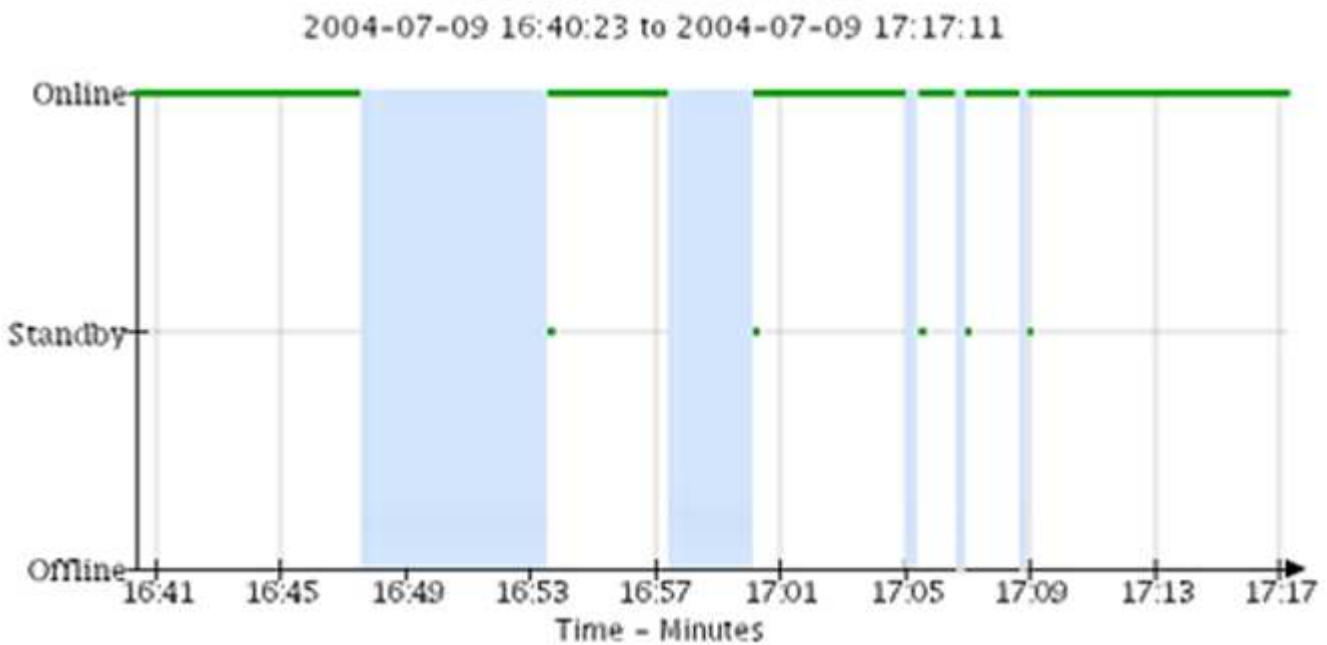

### **Related information**

[View the Nodes page](#page-1578-0)

## [View the Grid Topology tree](#page-1750-0)

### [Review support metrics](#page-1751-0)

### **Chart legend**

The lines and colors used to draw charts have specific meaning.

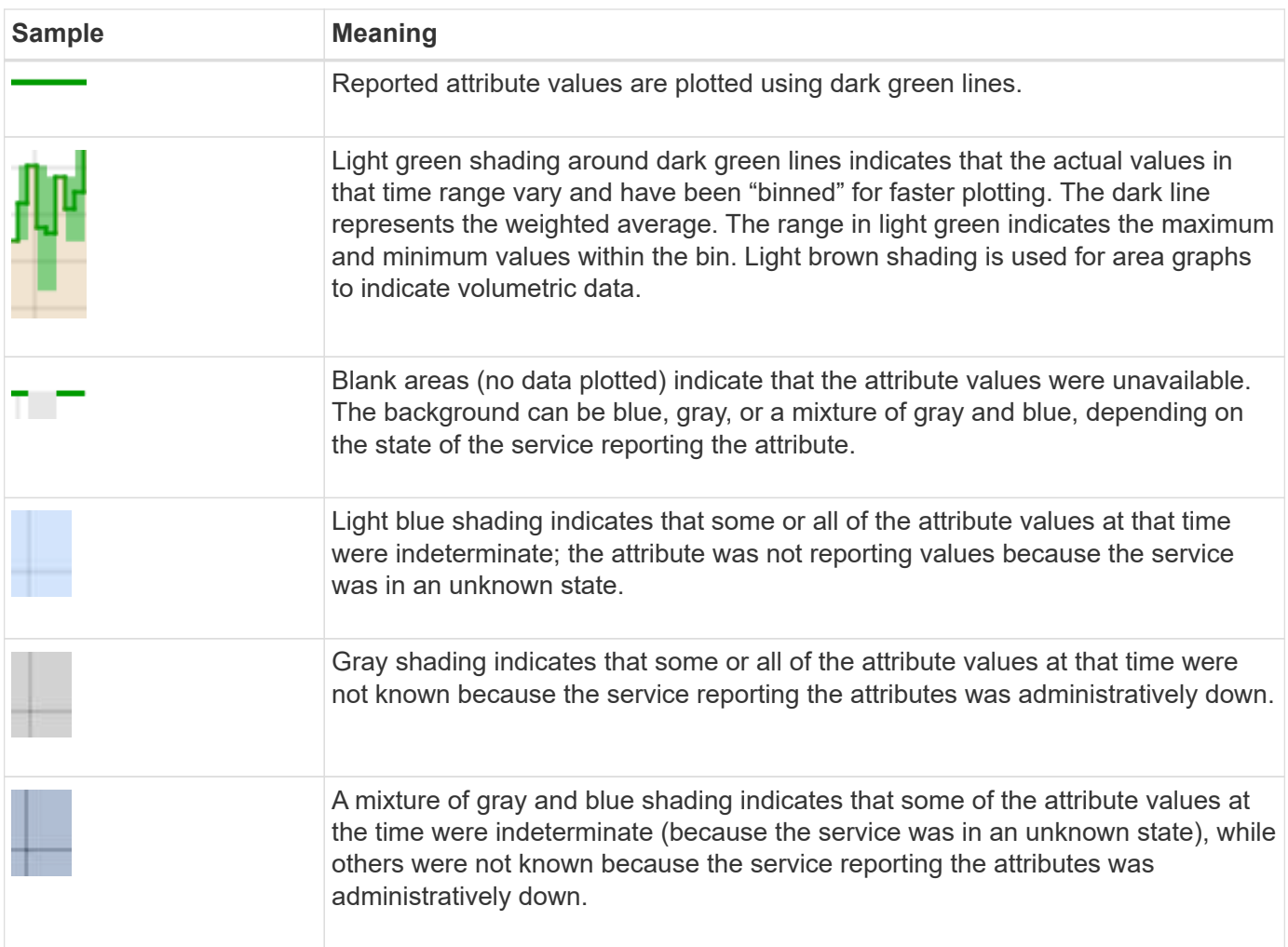

#### **Display charts and graphs**

The Nodes page contains the charts and graphs you should access regularly to monitor attributes such as storage capacity and throughput. In some cases, especially when working with technical support, you can use the **SUPPORT** > **Tools** > **Grid topology** page to access additional charts.

### **What you'll need**

You must be signed in to the Grid Manager using a [supported web browser](#page-842-0).

### **Steps**

- 1. Select **NODES**. Then, select a node, a site, or the entire grid.
- 2. Select the tab for which you want to view information.

Some tabs include one or more Grafana charts, which are used to plot the values of Prometheus metrics over time. For example, the **NODES** > **Hardware** tab for a node includes two Grafana charts.

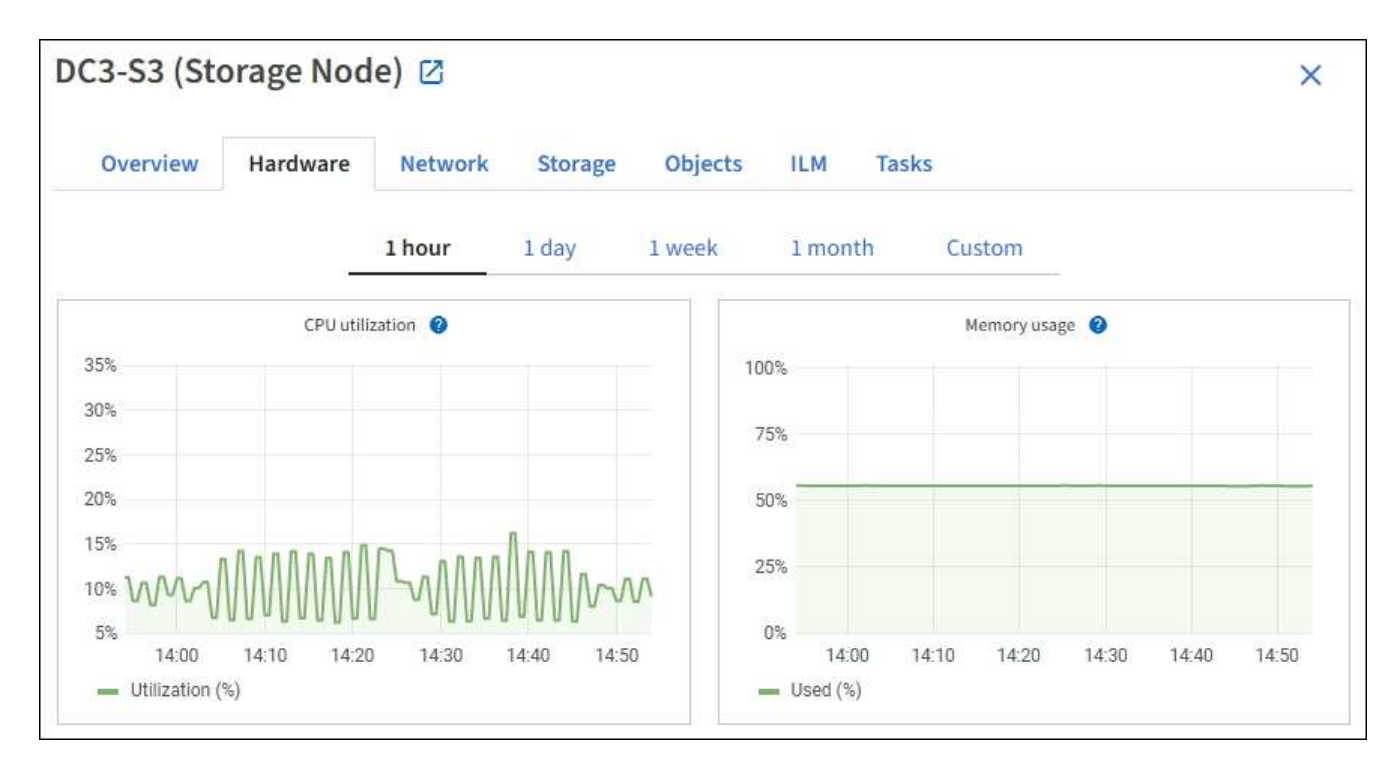

3. Optionally, hover your cursor over the chart to see more detailed values for a particular point in time.

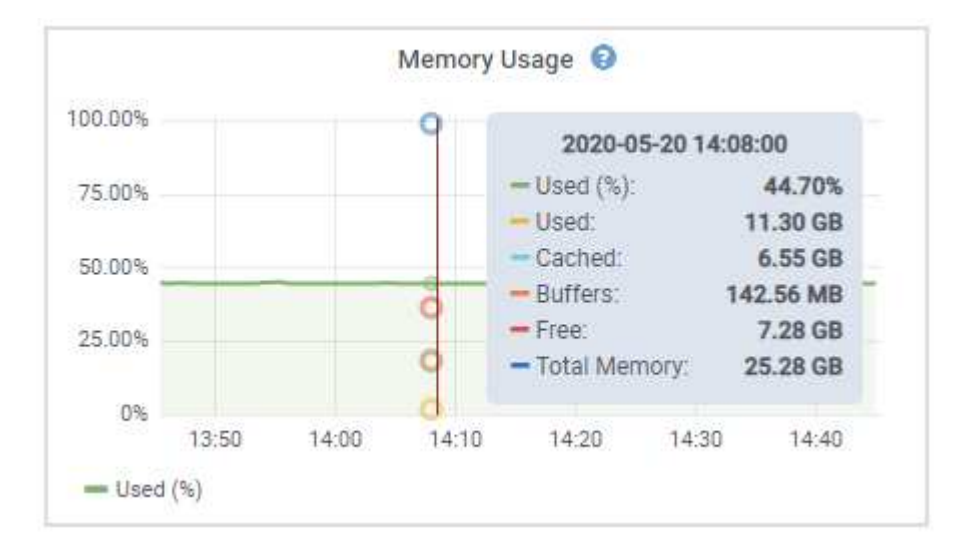

4. As required, you can often display a chart for a specific attribute or metric. From the table on the Nodes page, select the chart icon  $\mathbf{I}$  to the right of the attribute name.

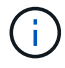

Charts are not available for all metrics and attributes.

**Example 1**: From the Objects tab for a Storage Node, you can select the chart icon **I** to see the total number of successful metadata store queries for the Storage Node.

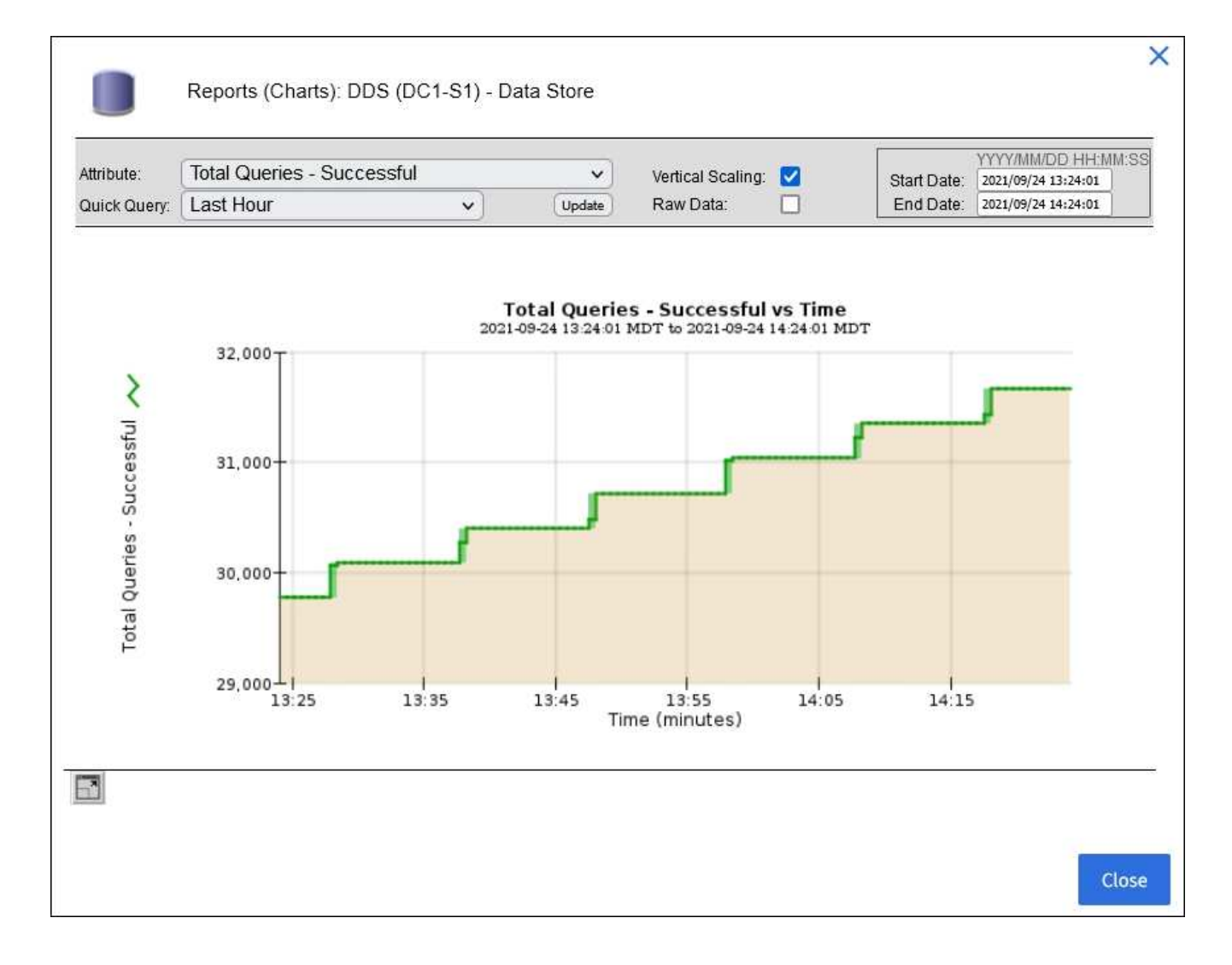

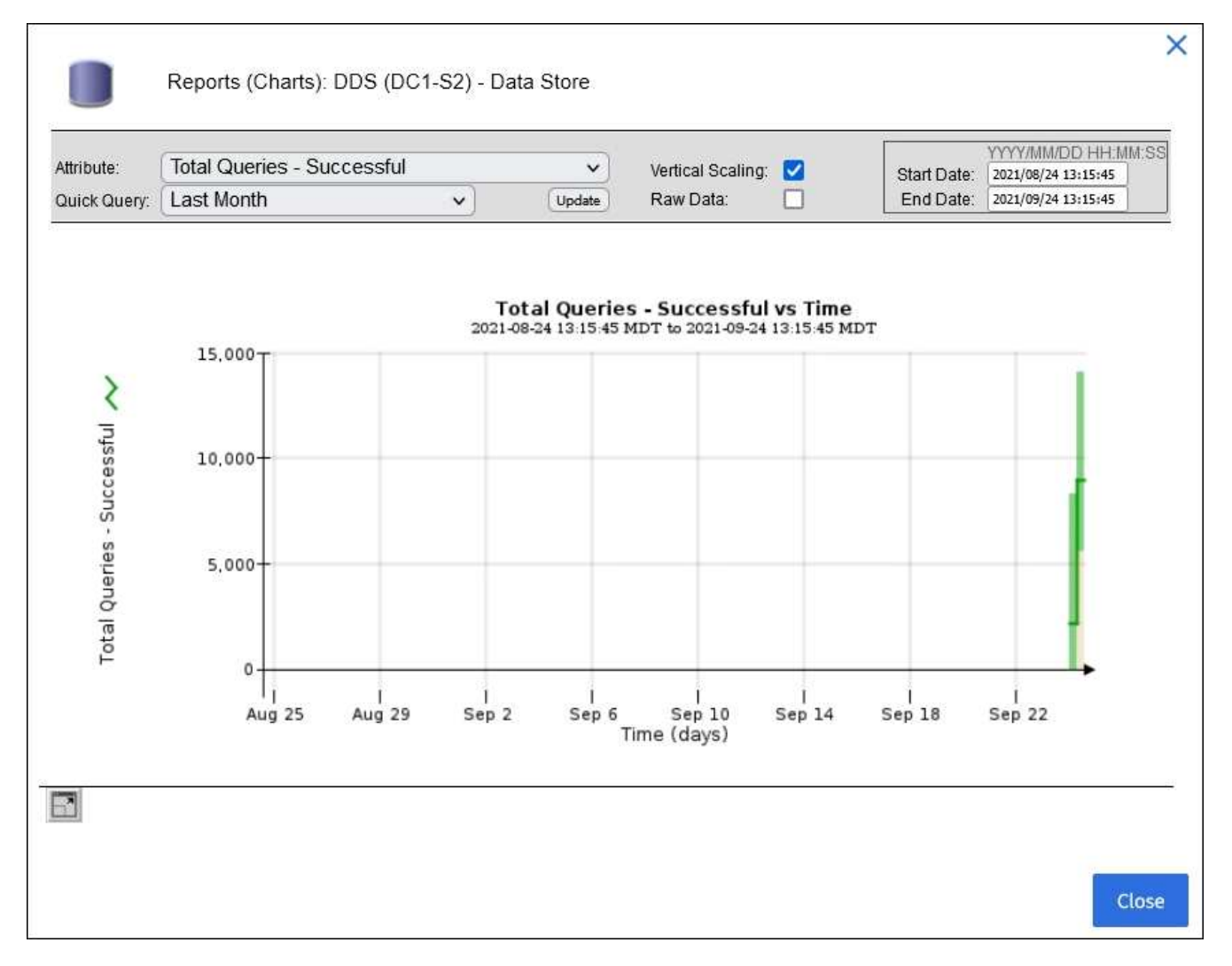

**Example 2**: From the Objects tab for a Storage Node, you can select the chart icon luto see the Grafana graph of the count of lost objects detected over time.

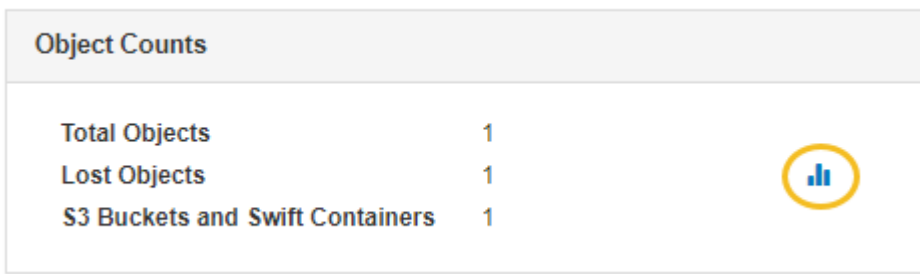

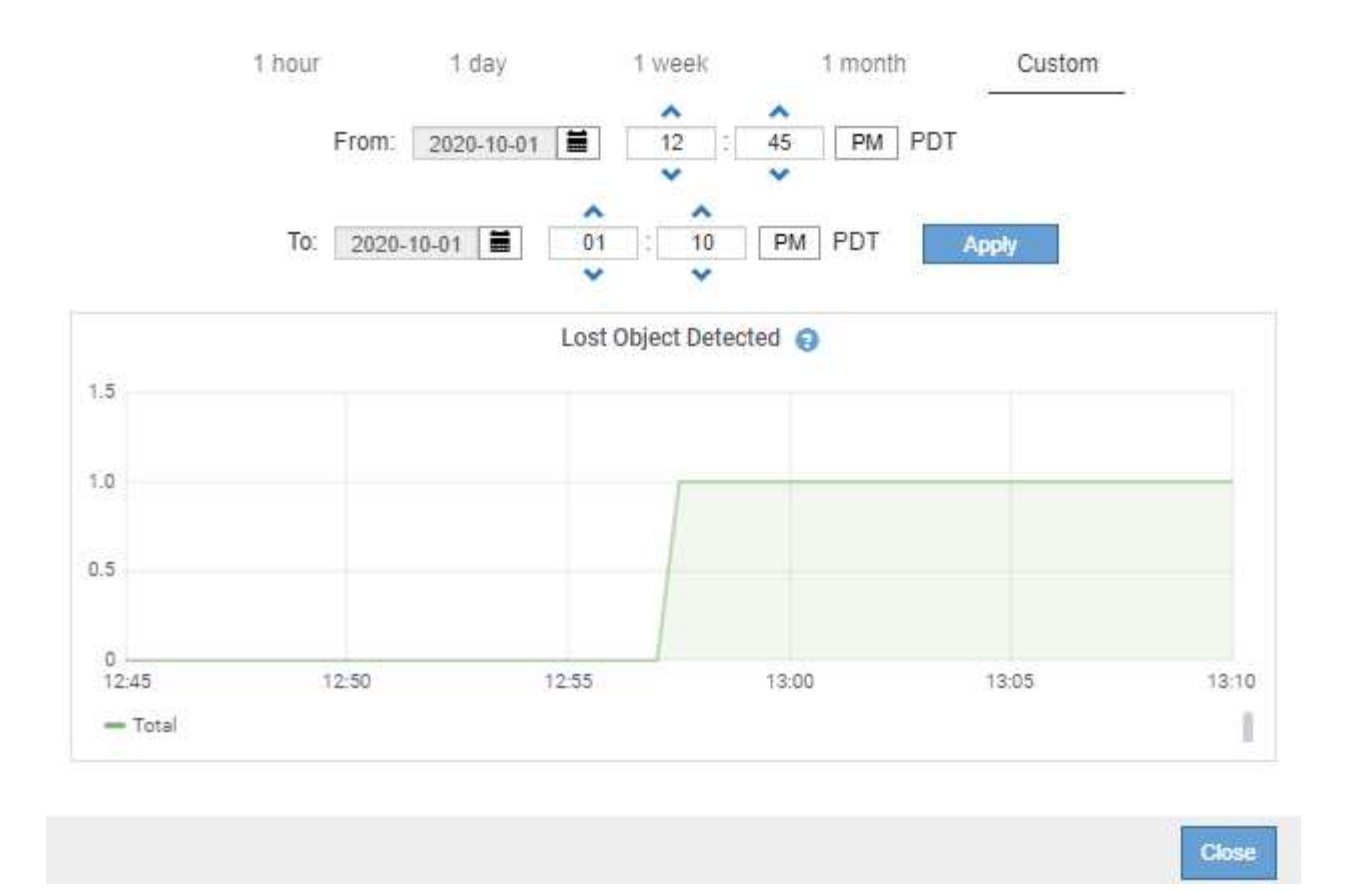

- 5. To display charts for attributes that are not shown on the Node page, select **SUPPORT** > **Tools** > **Grid topology**.
- 6. Select *grid node* > *component or service* > **Overview** > **Main**.

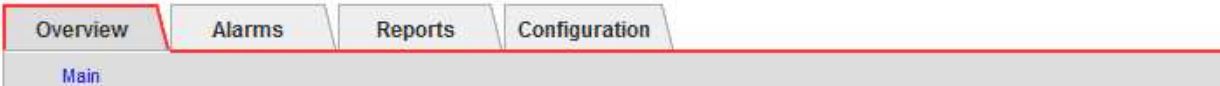

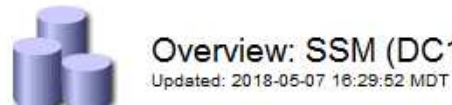

# Overview: SSM (DC1-ADM1) - Resources

# **Computational Resources**

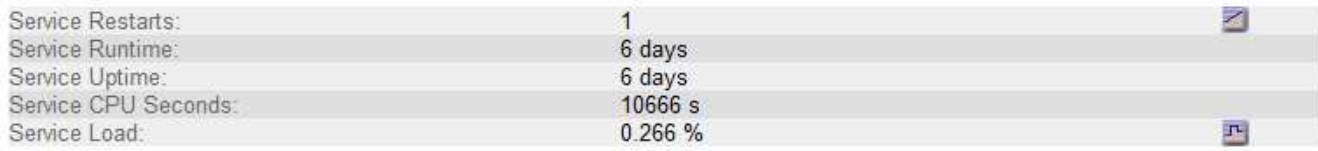

# **Memory**

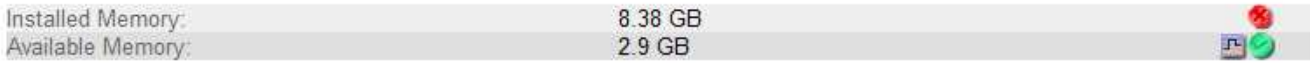

### **Processors**

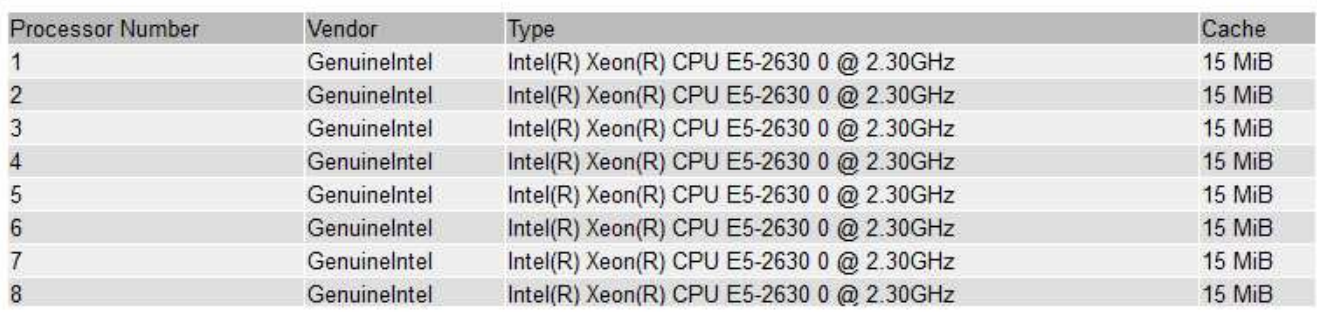

7. Select the chart icon  $\mathbf{I}_1$  next to the attribute.

The display automatically changes to the **Reports** > **Charts** page. The chart displays the attribute's data over the past day.

### **Generate charts**

Charts display a graphical representation of attribute data values. You can report on a data center site, grid node, component, or service.

### **What you'll need**

- You must be signed in to the Grid Manager using a [supported web browser](#page-842-0).
- You must have specific access permissions.

### **Steps**

- 1. Select **SUPPORT** > **Tools** > **Grid topology**.
- 2. Select *grid node* > *component or service* > **Reports** > **Charts**.
- 3. Select the attribute to report on from the **Attribute** drop-down list.
- 4. To force the Y-axis to start at zero, deselect the **Vertical Scaling** check box.
- 5. To show values at full precision, select the **Raw Data** check box, or to round values to a maximum of three

decimal places (for example, for attributes reported as percentages), deselect the **Raw Data** check box.

6. Select the time period to report on from the **Quick Query** drop-down list.

Select the Custom Query option to select a specific time range.

The chart appears after a few moments. Allow several minutes for tabulation of long time ranges.

7. If you selected Custom Query, customize the time period for the chart by entering the **Start Date** and **End Date**.

Use the format *YYYY/MM/DDHH:MM:SS* in local time. Leading zeros are required to match the format. For example, 2017/4/6 7:30:00 fails validation. The correct format is: 2017/04/06 07:30:00.

8. Select **Update**.

A chart is generated after a few seconds. Allow several minutes for tabulation of long time ranges. Depending on the length of time set for the query, either a raw text report or aggregate text report is displayed.

# <span id="page-1736-0"></span>**Use text reports**

Text reports display a textual representation of attribute data values that have been processed by the NMS service. There are two types of reports generated depending on the time period you are reporting on: raw text reports for periods less than a week, and aggregate text reports for time periods greater than a week.

### **Raw text reports**

A raw text report displays details about the selected attribute:

- Time Received: Local date and time that a sample value of an attribute's data was processed by the NMS service.
- Sample Time: Local date and time that an attribute value was sampled or changed at the source.
- Value: Attribute value at sample time.

# **Text Results for Services: Load - System Logging**

2010-07-18 15:58:39 PDT To 2010-07-19 15:58:39 PDT

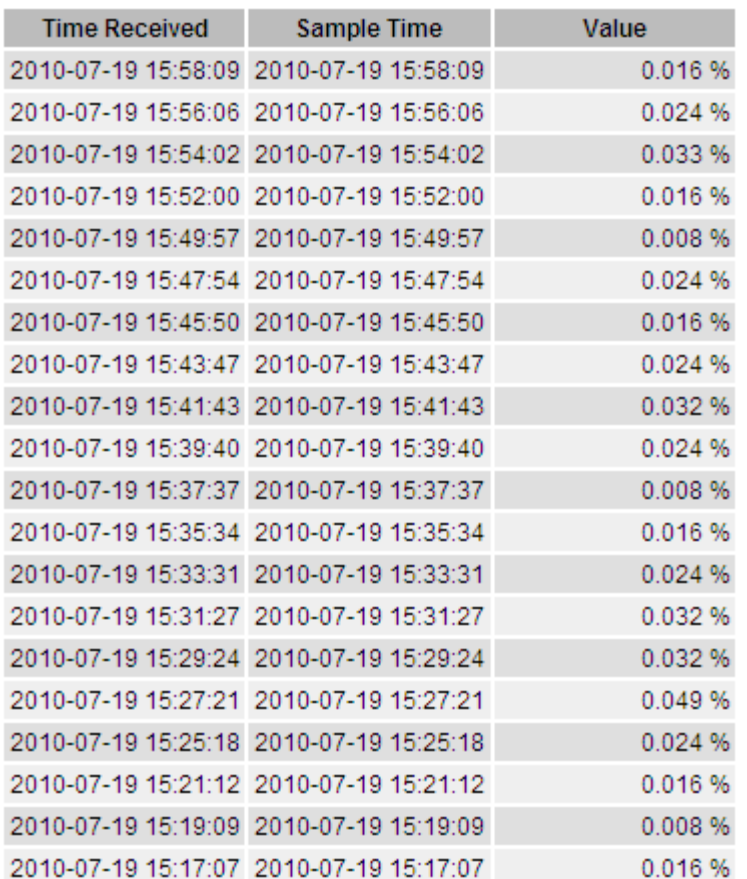

#### **Aggregate text reports**

An aggregate text report displays data over a longer period of time (usually a week) than a raw text report. Each entry is the result of summarizing multiple attribute values (an aggregate of attribute values) by the NMS service over time into a single entry with average, maximum, and minimum values that are derived from the aggregation.

Each entry displays the following information:

- Aggregate Time: Last local date and time that the NMS service aggregated (collected) a set of changed attribute values.
- Average Value: The average of the attribute's value over the aggregated time period.
- Minimum Value: The minimum value over the aggregated time period.
- Maximum Value: The maximum value over the aggregated time period.

# Text Results for Attribute Send to Relay Rate

2010-07-11 16:02:46 PDT To 2010-07-19 16:02:46 PDT

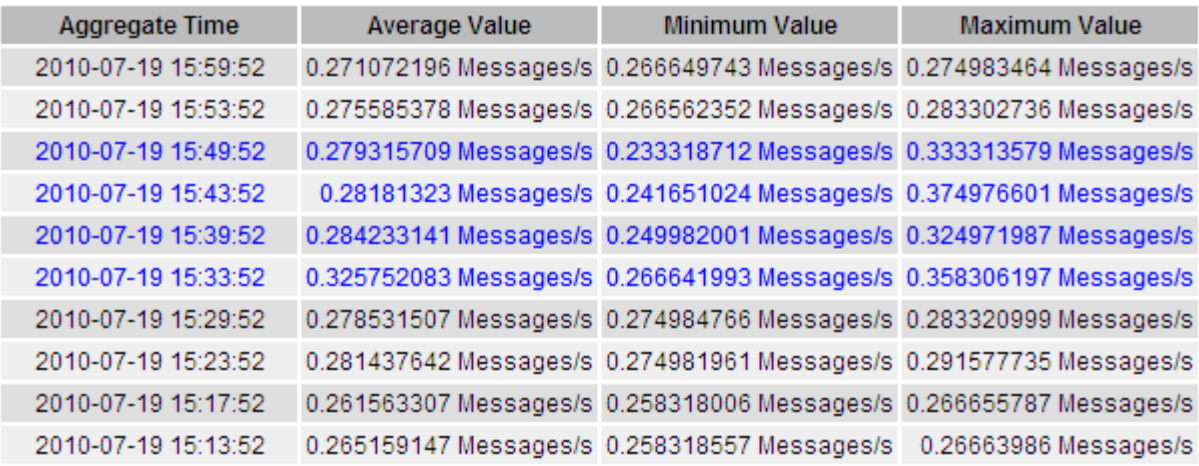

#### **Generate text reports**

Text reports display a textual representation of attribute data values that have been processed by the NMS service. You can report on a data center site, grid node, component, or service.

#### **What you'll need**

- You must be signed in to the Grid Manager using a [supported web browser](#page-842-0).
- You must have specific access permissions.

#### **About this task**

For attribute data that is expected to be continuously changing, this attribute data is sampled by the NMS service (at the source) at regular intervals. For attribute data that changes infrequently (for example, data based on events such as state or status changes), an attribute value is sent to the NMS service when the value changes.

The type of report displayed depends on the configured time period. By default, aggregate text reports are generated for time periods longer than one week.

Gray text indicates the service was administratively down during the time it was sampled. Blue text indicates the service was in an unknown state.

#### **Steps**

- 1. Select **SUPPORT** > **Tools** > **Grid topology**.
- 2. Select *grid node* > *component or service* > **Reports** > **Text**.
- 3. Select the attribute to report on from the **Attribute** drop-down list.
- 4. Select the number of results per page from the **Results per Page** drop-down list.
- 5. To round values to a maximum of three decimal places (for example, for attributes reported as percentages), unselect the **Raw Data** check box.
- 6. Select the time period to report on from the **Quick Query** drop-down list.

Select the Custom Query option to select a specific time range.

The report appears after a few moments. Allow several minutes for tabulation of long time ranges.

7. If you selected Custom Query, you need to customize the time period to report on by entering the **Start Date** and **End Date**.

Use the format YYYY/MM/DDHH:MM: SS in local time. Leading zeros are required to match the format. For example, 2017/4/6 7:30:00 fails validation. The correct format is: 2017/04/06 07:30:00.

8. Click **Update**.

A text report is generated after a few moments. Allow several minutes for tabulation of long time ranges. Depending on the length of time set for the query, either a raw text report or aggregate text report is displayed.

#### **Export text reports**

Exported text reports open a new browser tab, which enables you to select and copy the data.

#### **About this task**

The copied data can then be saved into a new document (for example, a spreadsheet) and used to analyze the performance of the StorageGRID system.

#### **Steps**

- 1. Select **SUPPORT** > **Tools** > **Grid topology**.
- 2. Create a text report.
- 3. Click \*Export\* .

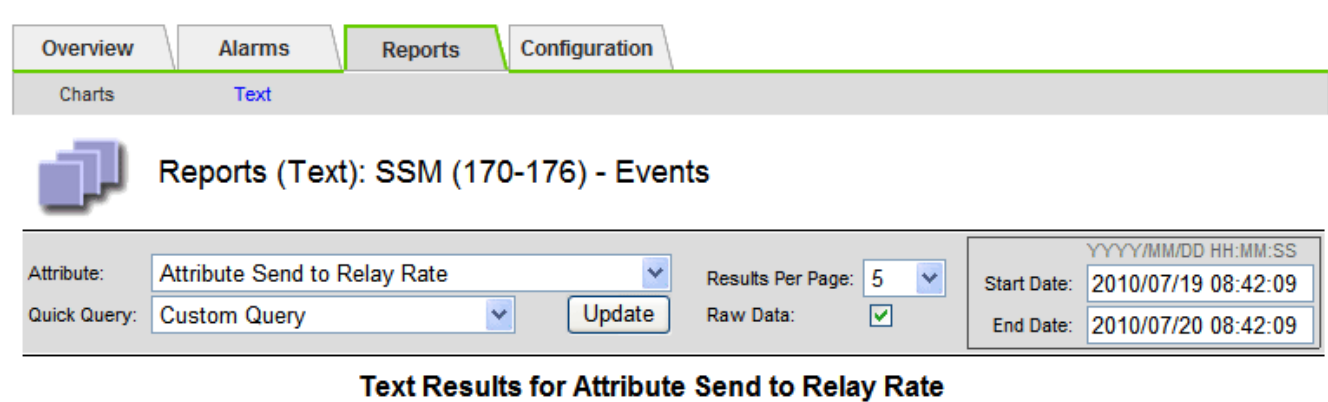

2010-07-19 08:42:09 PDT To 2010-07-20 08:42:09 PDT

 $1 - 5$  of 254

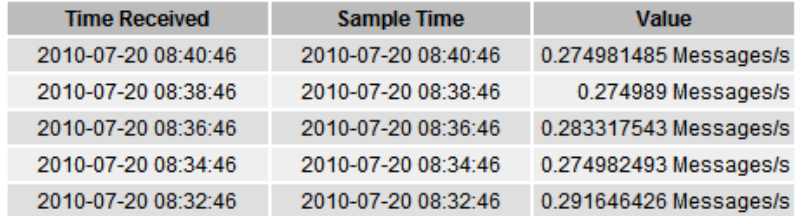

Previous « 1 2 3 4 5 » Next

The Export Text Report window opens displaying the report.

Grid ID: 000 000 OID: 2.16.124.113590.2.1.400019.1.1.1.1.16996732.200 Node Path: Site/170-176/SSM/Events Attribute: Attribute Send to Relay Rate (ABSR) Query Start Date: 2010-07-19 08:42:09 PDT Ouery End Date: 2010-07-20 08:42:09 PDT Time Received, Time Received (Epoch), Sample Time, Sample Time (Epoch), Value, Type 2010-07-20 08:40:46.1279640446559000.2010-07-20 08:40:46.1279640446537209.0.274981485 Messages/s.U 2010-07-20 08:38:46,1279640326561000,2010-07-20 08:38:46,1279640326529124,0.274989 Messages/s,U 2010-07-20 08:36:46,1279640206556000,2010-07-20 08:36:46,1279640206524330,0.283317543 Messages/s,U 2010-07-20 08:34:46,1279640086540000,2010-07-20 08:34:46,1279640086517645,0.274982493 Messages/s,U 2010-07-20 08:32:46,1279639966543000,2010-07-20 08:32:46,1279639966510022,0.291646426 Messages/s,U 2010-07-20 08:30:46,1279639846561000,2010-07-20 08:30:46,1279639846501672,0.308315369 Messages/s,U 2010-07-20 08:28:46,1279639726527000,2010-07-20 08:28:46,1279639726494673,0.291657509 Messages/s,U 2010-07-20 08:26:46,1279639606526000,2010-07-20 08:26:46,1279639606490890,0.266627739 Messages/s,U 2010-07-20 08:24:46,1279639486495000,2010-07-20 08:24:46,1279639486473368,0.258318523 Messages/s,U 2010-07-20 08:22:46,1279639366480000,2010-07-20 08:22:46,1279639366466497,0.274985902 Messages/s,U 2010-07-20 08:20:46,1279639246469000,2010-07-20 08:20:46,1279639246460346,0.283253871 Messages/s,U 2010-07-20 08:18:46,1279639126469000,2010-07-20 08:18:46,1279639126426669,0.274982804 Messages/s,U 2010-07-20 08:16:46,1279639006437000,2010-07-20 08:16:46,1279639006419168,0.283315503 Messages/s,U

4. Select and copy the contents of the Export Text Report window.

This data can now be pasted into a third-party document such as a spreadsheet.

### <span id="page-1740-0"></span>**Monitor PUT and GET performance**

You can monitor the performance of certain operations, such as object store and retrieve, to help identify changes that might require further investigation.

### **About this task**

To monitor PUT and GET performance, you can run S3 and Swift commands directly from a workstation or by using the open-source S3tester application. Using these methods allows you to assess performance independently of factors that are external to StorageGRID, such as issues with a client application or issues with an external network.

When performing tests of PUT and GET operations, use the following guidelines:

- Use object sizes comparable to the objects that you typically ingest into your grid.
- Perform operations against both local and remote sites.

Messages in the [audit log](#page-2200-0) indicate the total time required to run certain operations. For example, to determine the total processing time for an S3 GET request, you can review the value of the TIME attribute in the SGET audit message. You can also find the TIME attribute in the audit messages for the following operations:

- **S3**: DELETE, GET, HEAD, Metadata Updated, POST, PUT
- **Swift**: DELETE, GET, HEAD, PUT

When analyzing results, look at the average time required to satisfy a request, as well as the overall throughput that you can achieve. Repeat the same tests regularly and record the results, so that you can identify trends that may require investigation.

• You can [download S3tester from github](https://github.com/s3tester).

# <span id="page-1741-0"></span>**Monitor object verification operations**

The StorageGRID system can verify the integrity of object data on Storage Nodes, checking for both corrupt and missing objects.

# **What you'll need**

- You must be signed in to the Grid Manager using a [supported web browser](#page-842-0).
- You must have the Maintenance or Root Access permission.

# **About this task**

Two [verification processes](#page-1772-0) work together to ensure data integrity:

• **Background verification** runs automatically, continuously checking the correctness of object data.

Background verification automatically and continuously checks all Storage Nodes to determine if there are corrupt copies of replicated and erasure-coded object data. If problems are found, the StorageGRID system automatically attempts to replace the corrupt object data from copies stored elsewhere in the system. Background verification does not run on Archive Nodes or on objects in a Cloud Storage Pool.

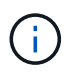

The **Unidentified corrupt object detected** alert is triggered if the system detects a corrupt object that cannot be corrected automatically.

• **Object existence check** can be triggered by a user to more quickly verify the existence (although not the correctness) of object data.

Object existence check verifies whether all expected replicated copies of objects and erasure-coded fragments exist on a Storage Node. Object existence check provides a way to verify the integrity of storage devices, especially if a recent hardware issue could have affected data integrity.

You should review the results from background verifications and object existence checks regularly. Investigate any instances of corrupt or missing object data immediately to determine the root cause.

# **Steps**

- 1. Review the results from background verifications:
	- a. Select **NODES** > *Storage Node* > **Objects**.
	- b. Check the verification results:
		- To check replicated object data verification, look at the attributes in the Verification section.

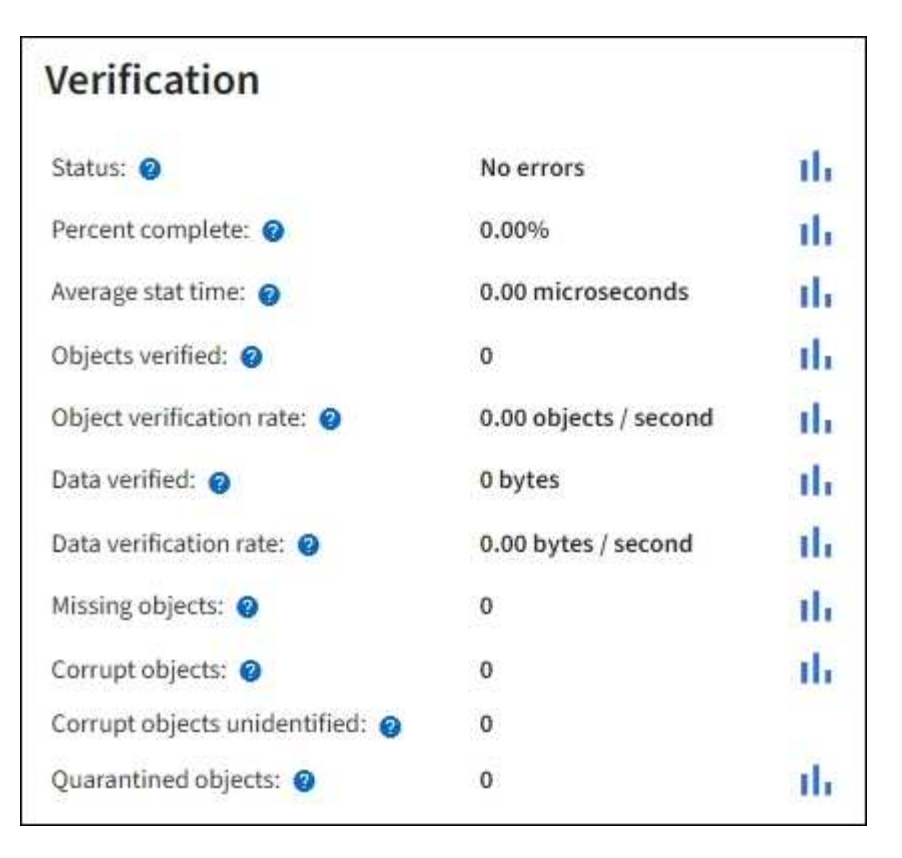

▪ To check erasure-coded fragment verification, select *Storage Node* > **ILM** and look at the attributes in the Erasure coding verification section.

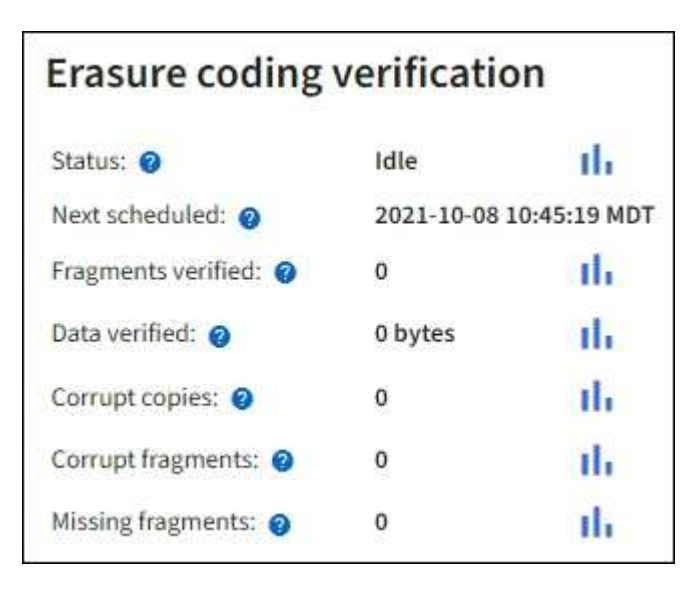

Select the question mark  $\Omega$  next to an attribute's name to display help text.

- 2. Review the results from object existence check jobs:
	- a. Select **MAINTENANCE** > **Object existence check** > **Job history**.
	- b. Scan the Missing object copies detected column. If any jobs resulted in 100 or more missing object copies and the [Objects lost alert](#page-1825-0) has been triggered, contact technical support.

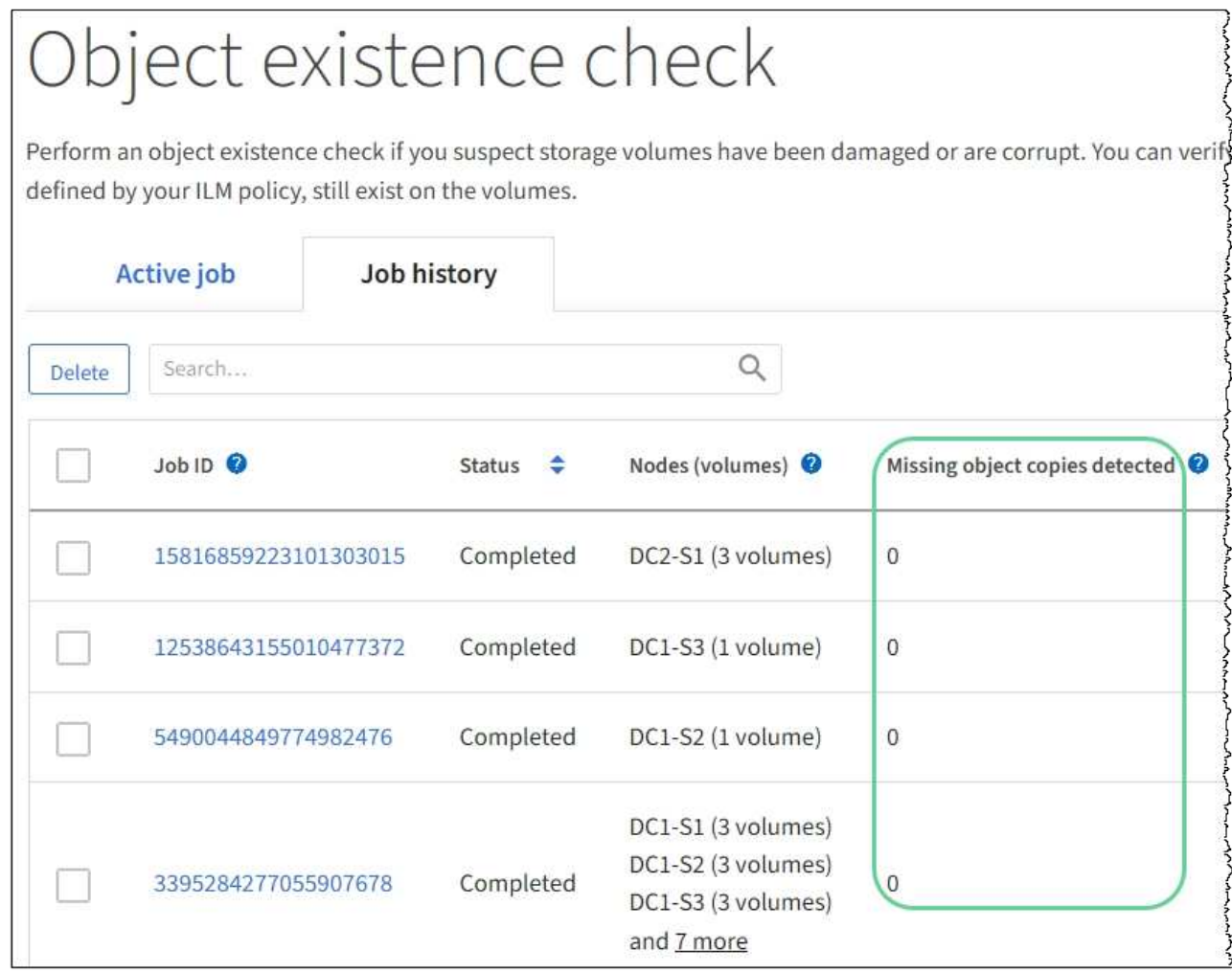

# <span id="page-1743-0"></span>**Monitor events**

You can monitor events that are detected by a grid node, including custom events that you have created to track events that are logged to the syslog server. The Last Event message shown in the Grid Manager provides more information about the most recent event.

Event messages are also listed in the /var/local/log/bycast-err.log log file. See the [Log files](#page-1892-0) [reference.](#page-1892-0)

The SMTT (Total events) alarm can be repeatedly triggered by issues such as network problems, power outages or upgrades. This section has information on investigating events so that you can better understand why these alarms have occurred. If an event occurred because of a known issue, it is safe to reset the event counters.

# **Steps**

- 1. Review the system events for each grid node:
	- a. Select **SUPPORT** > **Tools** > **Grid topology**.
	- b. Select *site* > *grid node* > **SSM** > **Events** > **Overview** > **Main**.
- 2. Generate a list of previous event messages to help isolate issues that occurred in the past:
- a. Select **SUPPORT** > **Tools** > **Grid topology**.
- b. Select *site* > *grid node* > **SSM** > **Events** > **Reports**.
- c. Select **Text**.

The **Last Event** attribute is not shown in the [charts view](#page-1724-0). To view it:

- d. Change **Attribute** to **Last Event**.
- e. Optionally, select a time period for **Quick Query**.
- f. Select **Update**.

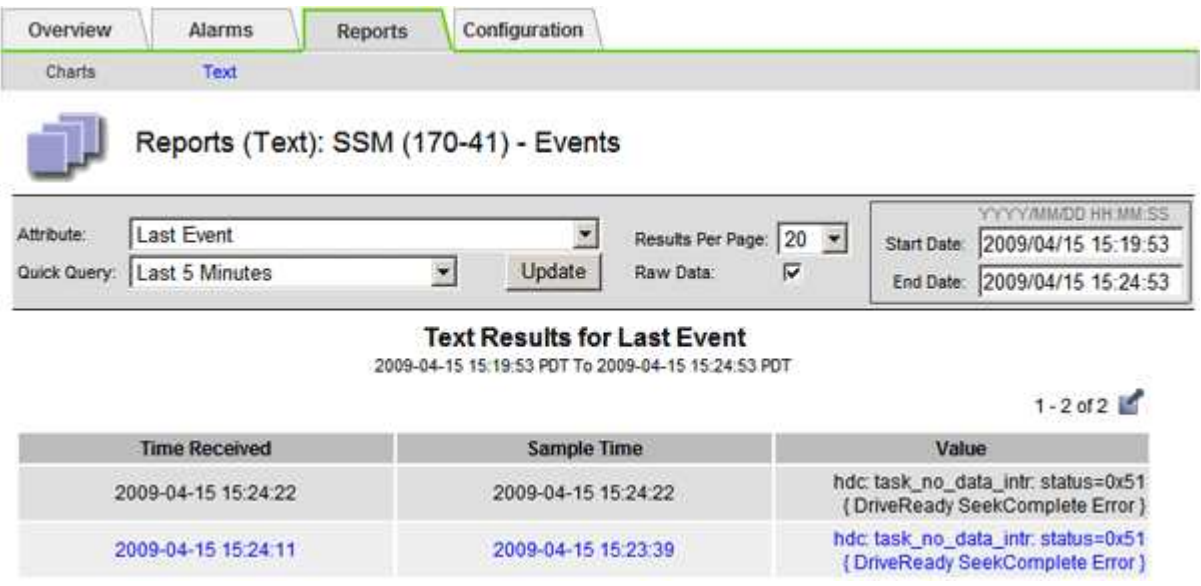

#### **Create custom syslog events**

Custom events allow you to track all kernel, daemon, error and critical level user events logged to the syslog server. A custom event can be useful for monitoring the occurrence of system log messages (and thus network security events and hardware faults).

#### **About this task**

Consider creating custom events to monitor recurring problems. The following considerations apply to custom events.

- After a custom event is created, every occurrence of it is monitored.
- To create a custom event based on keywords in the  $/var/local/log/mes$  sages files, the logs in those files must be:
	- Generated by the kernel
	- Generated by daemon or user program at the error or critical level

**Note:** Not all entries in the /var/local/log/messages files will be matched unless they satisfy the requirements stated above.

#### **Steps**

- 1. Select **SUPPORT** > **Alarms (legacy)** > **Custom events**.
- 2. Click **Edit** (or **Insert i** if this is not the first event).

3. Enter a custom event string, for example, shutdown

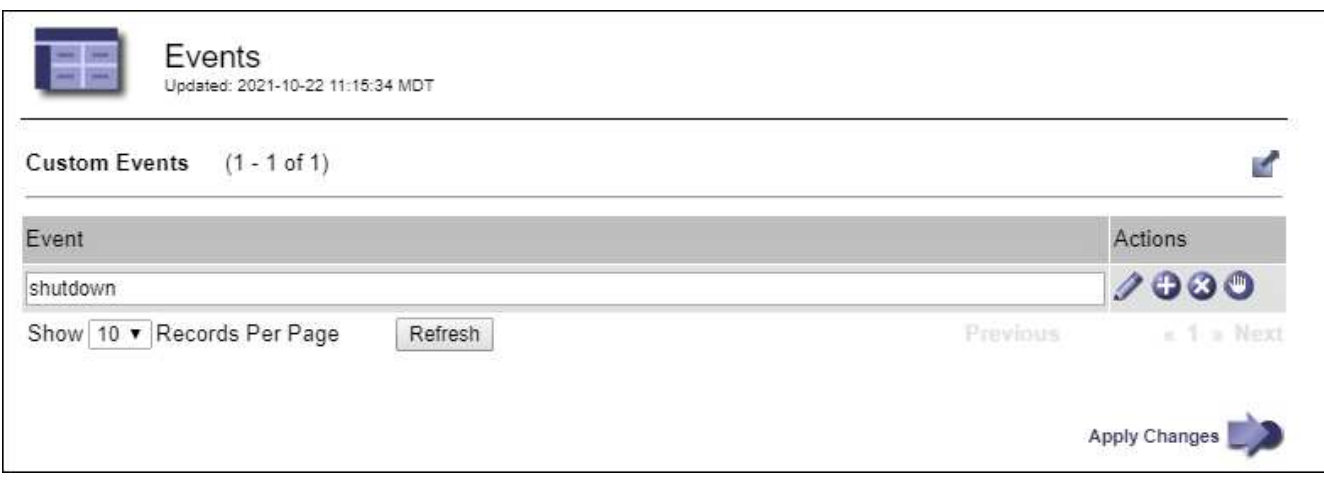

- 4. Select **Apply Changes**.
- 5. Select **SUPPORT** > **Tools** > **Grid topology**.
- 6. Select *grid node* > **SSM** > **Events**.
- 7. Locate the entry for Custom Events in the Events table, and monitor the value for **Count**.

If the count increases, a custom event you are monitoring is being triggered on that grid node.

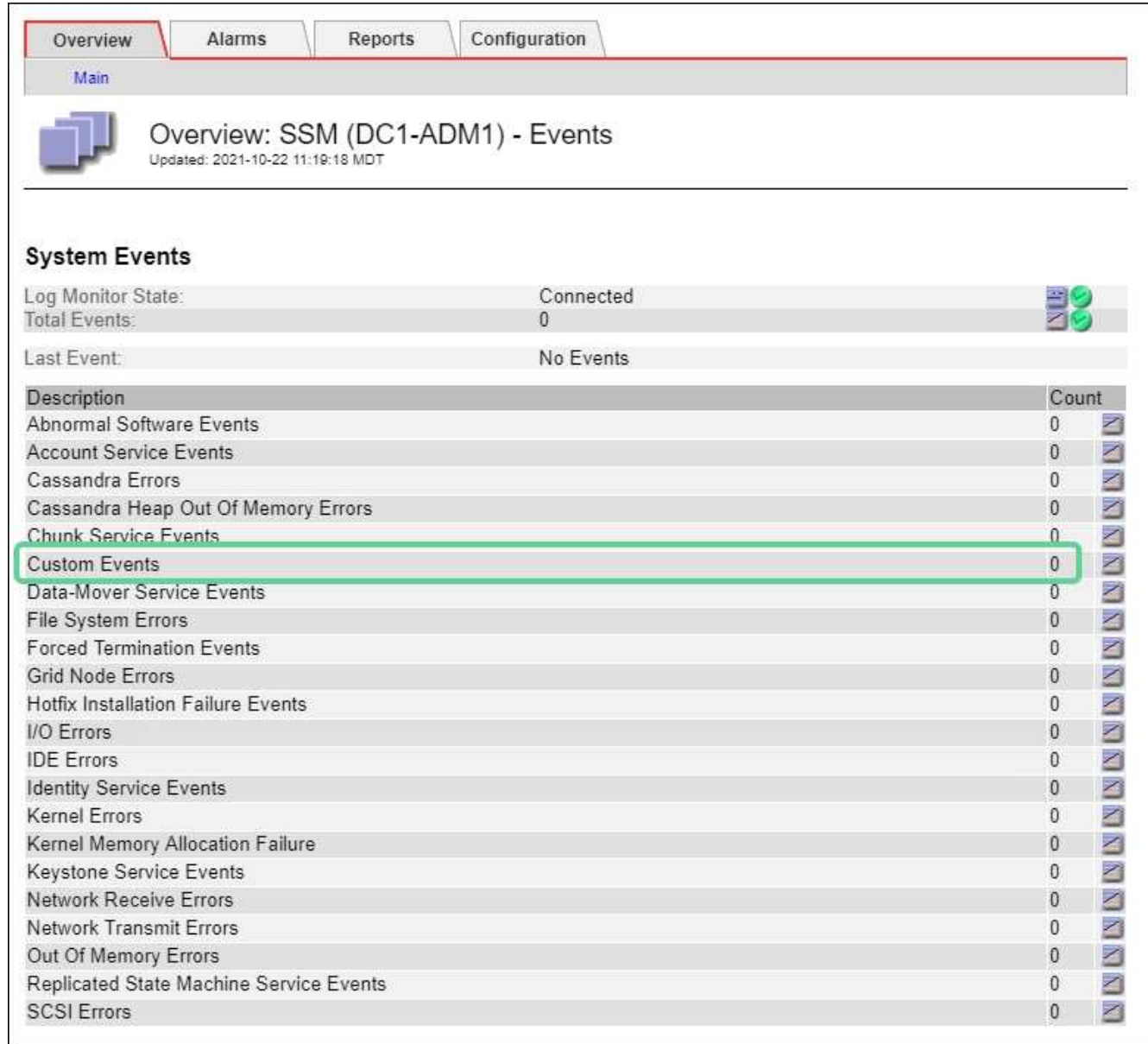

## **Reset the count of custom events to zero**

If you want to reset the counter only for custom events, you must use the Grid Topology page in the Support menu.

# **About this task**

Resetting a counter causes the alarm to be triggered by the next event. In contrast, when you acknowledge an alarm, that alarm is only re-triggered if the next threshold level is reached.

- 1. Select **SUPPORT** > **Tools** > **Grid topology**.
- 2. Select *grid node* > **SSM** > **Events** > **Configuration** > **Main**.
- 3. Select the **Reset** check box for Custom Events.

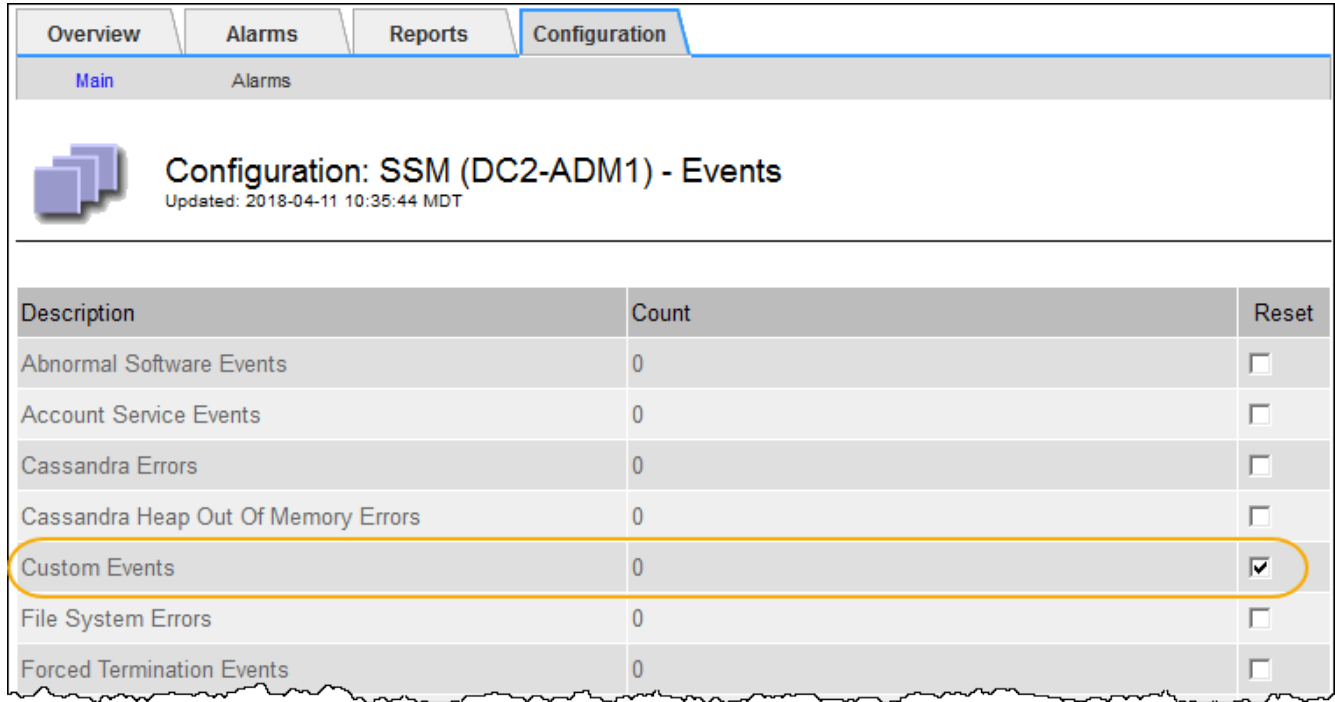

# 4. Select **Apply Changes**.

# <span id="page-1747-0"></span>**Review audit messages**

Audit messages can help you get a better understanding of the detailed operations of your StorageGRID system. You can use audit logs to troubleshoot issues and to evaluate performance.

During normal system operation, all StorageGRID services generate audit messages, as follows:

- System audit messages are related to the auditing system itself, grid node states, system-wide task activity, and service backup operations.
- Object storage audit messages are related to the storage and management of objects within StorageGRID, including object storage and retrievals, grid-node to grid-node transfers, and verifications.
- Client read and write audit messages are logged when an S3 or Swift client application makes a request to create, modify, or retrieve an object.
- Management audit messages log user requests to the Management API.

Each Admin Node stores audit messages in text files. The audit share contains the active file (audit.log) as well as compressed audit logs from previous days. Each node in the grid also stores a copy of the audit information generated on the node.

For easy access to audit logs, you can configure client access to the audit share for both NFS and CIFS (CIFS is deprecated). You can also access audit log files directly from the command line of the Admin Node.

Optionally, you can change the destination of audit logs and send audit information to an external syslog server. Local logs of audit records continue to be generated and stored when an external syslog server is configured. See [Configure audit messages and log destinations.](#page-1690-0)

For details on the audit log file, the format of audit messages, the types of audit messages, and the tools available to analyze audit messages, see the instructions for audit messages. To learn how to configure audit client access, see the instructions for administering StorageGRID.

### **Related information**

[Review audit logs](#page-2200-0)

[Administer StorageGRID](#page-842-1)

# <span id="page-1748-0"></span>**Collect log files and system data**

You can use the Grid Manager to retrieve log files and system data (including configuration data) for your StorageGRID system.

### **What you'll need**

- You must be signed in to the Grid Manager using a [supported web browser](#page-842-0).
- You must have specific access permissions.
- You must have the provisioning passphrase.

### **About this task**

You can use the Grid Manager to gather [log files,](#page-1892-0) system data, and configuration data from any grid node for the time period that you select. Data is collected and archived in a .tar.gz file that you can then download to your local computer.

Optionally, you can change the destination of audit logs and send audit information to an external syslog server. Local logs of audit records continue to be generated and stored when an external syslog server is configured. See [Configure audit messages and log destinations.](#page-1690-0)

### **Steps**

1. Select **SUPPORT** > **Tools** > **Logs**.

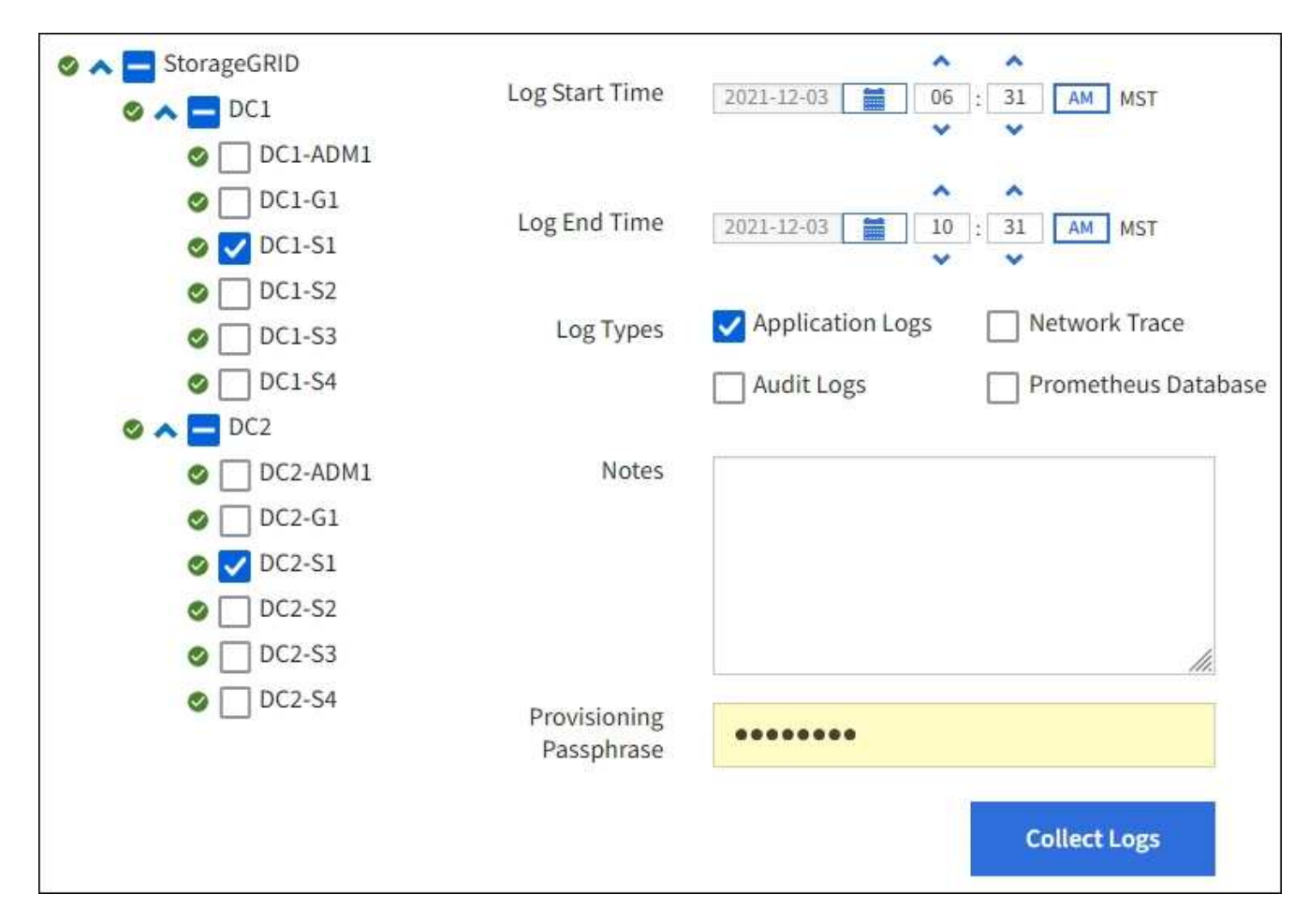

2. Select the grid nodes for which you want to collect log files.

As required, you can collect log files for the entire grid or an entire data center site.

3. Select a **Start Time** and **End Time** to set the time range of the data to be included in the log files.

If you select a very long time period or collect logs from all nodes in a large grid, the log archive could become too large to be stored on a node, or too large to be collected to the primary Admin Node for download. If this occurs, you must restart log collection with a smaller set of data.

- 4. Select the types of logs you want to collect.
	- **Application Logs**: Application-specific logs that technical support uses most frequently for troubleshooting. The logs collected are a subset of the available application logs.
	- **Audit Logs**: Logs containing the audit messages generated during normal system operation.
	- **Network Trace**: Logs used for network debugging.
	- **Prometheus Database**: Time series metrics from the services on all nodes.
- 5. Optionally, enter notes about the log files you are gathering in the **Notes** text box.

You can use these notes to give technical support information about the problem that prompted you to collect the log files. Your notes are added to a file called info.txt, along with other information about the log file collection. The  $info.txt$  file is saved in the log file archive package.

6. Enter the provisioning passphrase for your StorageGRID system in the **Provisioning Passphrase** text box.

# 7. Select **Collect Logs**.

When you submit a new request, the previous collection of log files is deleted.

You can use the Logs page to monitor the progress of log file collection for each grid node.

If you receive an error message about log size, try collecting logs for a shorter time period or for fewer nodes.

8. Select **Download** when log file collection is complete.

The *.tar.gz* file contains all log files from all grid nodes where log collection was successful. Inside the combined *.tar.gz* file, there is one log file archive for each grid node.

# **After you finish**

You can re-download the log file archive package later if you need to.

Optionally, you can select **Delete** to remove the log file archive package and free up disk space. The current log file archive package is automatically removed the next time you collect log files.

# <span id="page-1750-1"></span>**Manually trigger an AutoSupport message**

To assist technical support in troubleshooting issues with your StorageGRID system, you can manually trigger an AutoSupport message to be sent.

# **What you'll need**

- You must be signed in to the Grid Manager using a [supported web browser](#page-842-0).
- You must have the Root Access or Other Grid Configuration permission.

### **Steps**

# 1. Select **SUPPORT** > **Tools** > **AutoSupport**.

The AutoSupport page appears with the **Settings** tab selected.

# 2. Select **Send User-Triggered AutoSupport**.

StorageGRID attempts to send an AutoSupport message to technical support. If the attempt is successful, the **Most Recent Result** and **Last Successful Time** values on the **Results** tab are updated. If there is a problem, the **Most Recent Result** value updates to "Failed," and StorageGRID does not try to send the AutoSupport message again.

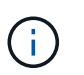

After sending an User-triggered AutoSupport message, refresh the AutoSupport page in your browser after 1 minute to access the most recent results.

### **Related information**

[Configure email server settings for alarms \(legacy system\)](#page-1670-0)

# <span id="page-1750-0"></span>**View the Grid Topology tree**

The Grid Topology tree provides access to detailed information about StorageGRID system elements, including sites, grid nodes, services, and components. In most cases, you only need to access the Grid Topology tree when instructed in the documentation or when working with technical support.

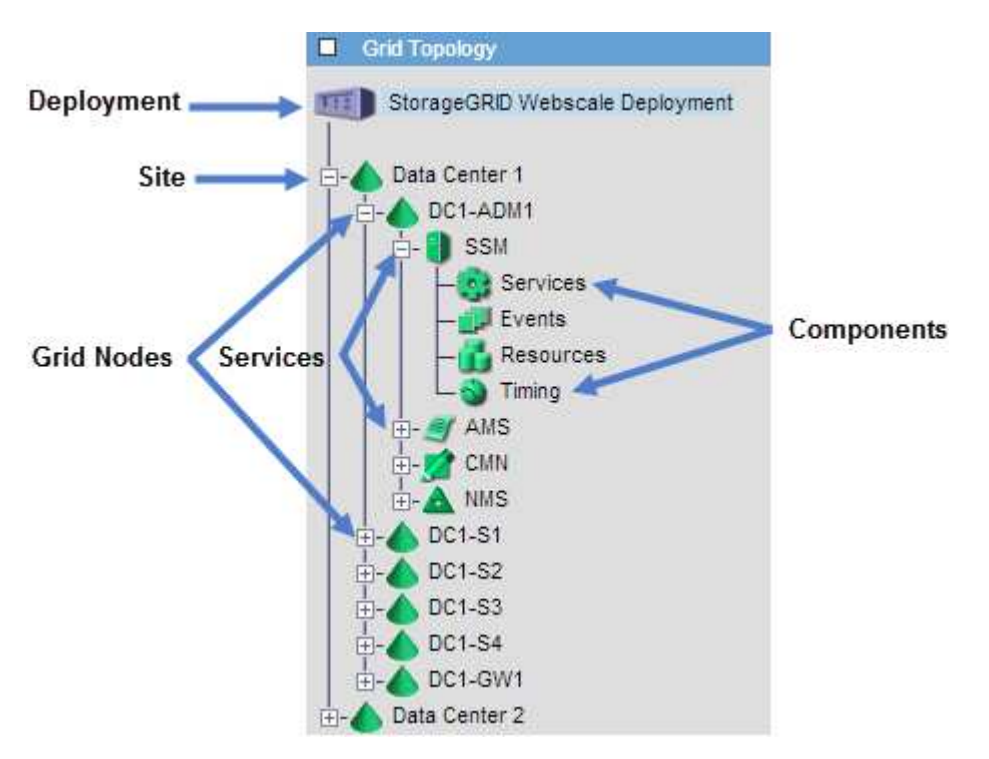

To access the Grid Topology tree, select **SUPPORT** > **Tools** > **Grid topology**.

To expand or collapse the Grid Topology tree, click  $\Box$  or  $\Box$  at the site, node, or service level. To expand or collapse all items in the entire site or in each node, hold down the **<Ctrl>** key and click.

### <span id="page-1751-0"></span>**Review support metrics**

When troubleshooting an issue, you can work with technical support to review detailed metrics and charts for your StorageGRID system.

### **What you'll need**

- You must be signed in to the Grid Manager using a [supported web browser](#page-842-0).
- You must have specific access permissions.

### **About this task**

The Metrics page allows you to access the Prometheus and Grafana user interfaces. Prometheus is opensource software for collecting metrics. Grafana is open-source software for metrics visualization.

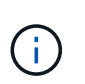

The tools available on the Metrics page are intended for use by technical support. Some features and menu items within these tools are intentionally non-functional and are subject to change. See the list of [commonly used Prometheus metrics.](#page-1860-0)

### **Steps**

1. As directed by technical support, select **SUPPORT** > **Tools** > **Metrics**.

An example of the Metrics page is shown here:

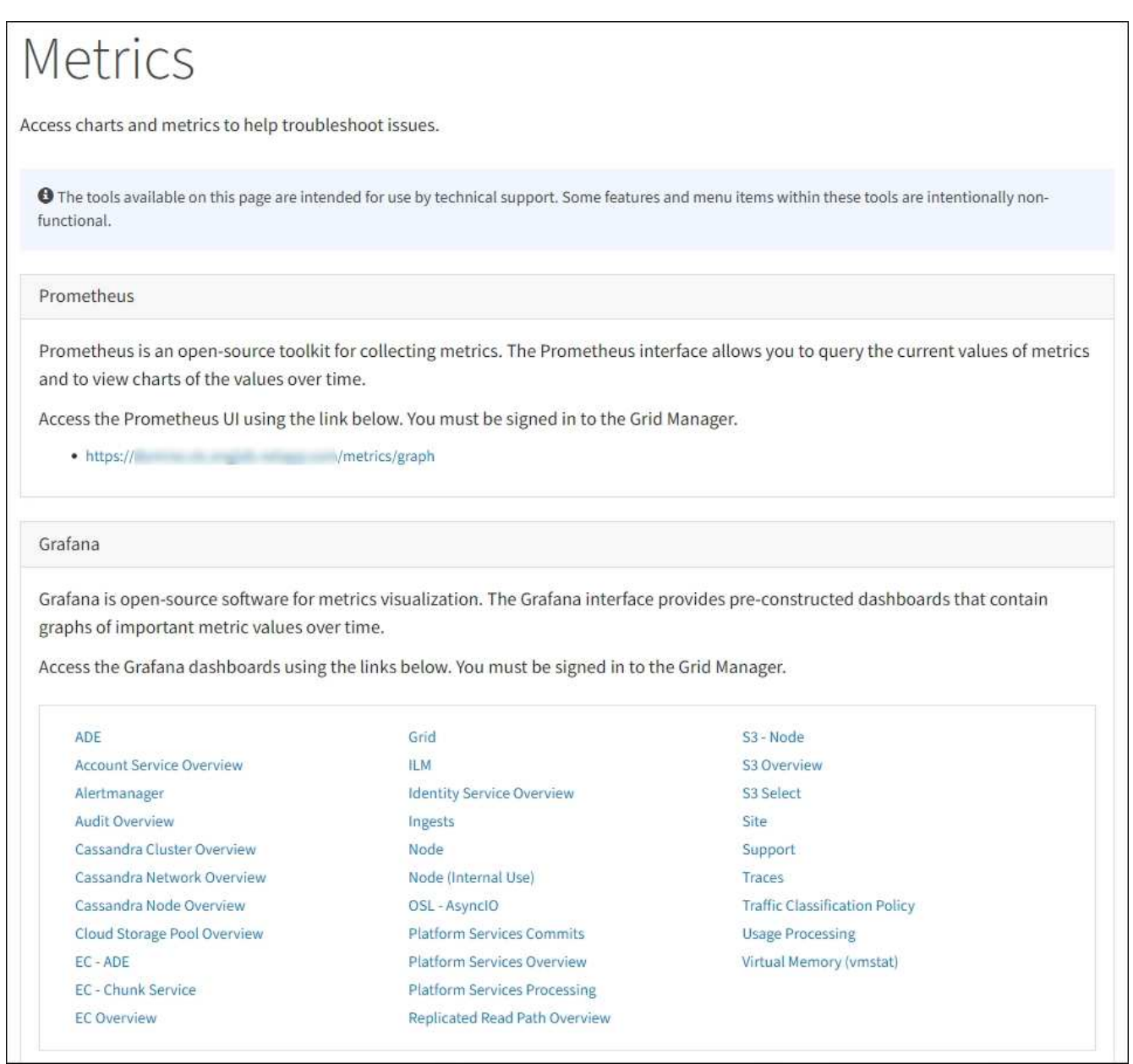

2. To query the current values of StorageGRID metrics and to view graphs of the values over time, click the link in the Prometheus section.

The Prometheus interface appears. You can use this interface to execute queries on the available StorageGRID metrics and to graph StorageGRID metrics over time.

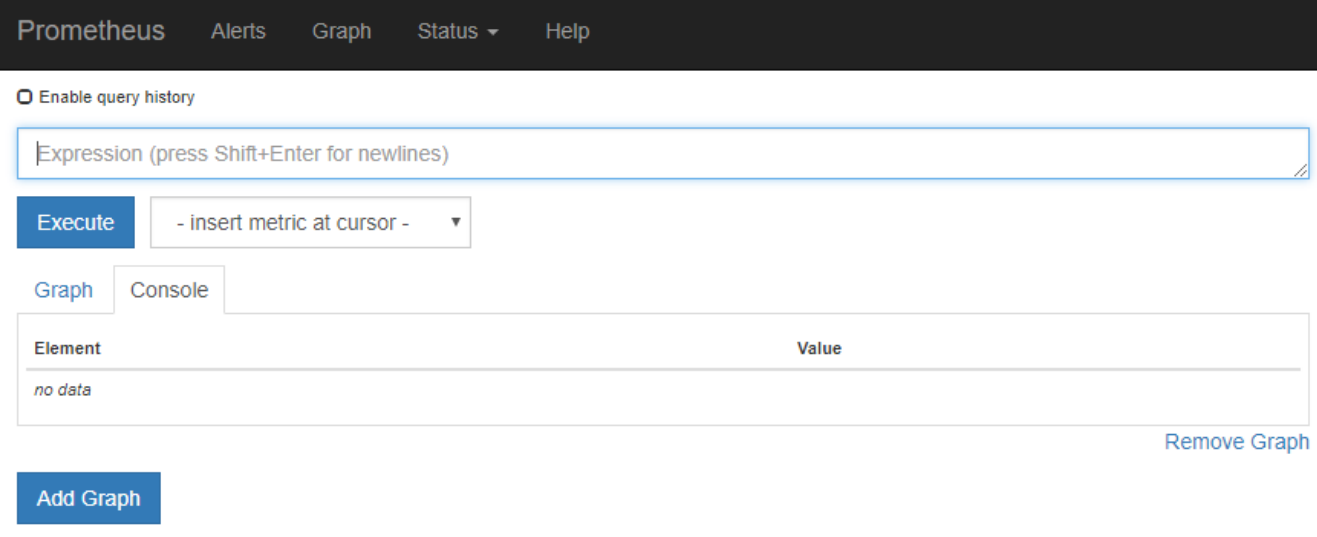

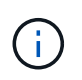

Metrics that include *private* in their names are intended for internal use only and are subject to change between StorageGRID releases without notice.

3. To access pre-constructed dashboards containing graphs of StorageGRID metrics over time, click the links in the Grafana section.

The Grafana interface for the link you selected appears.

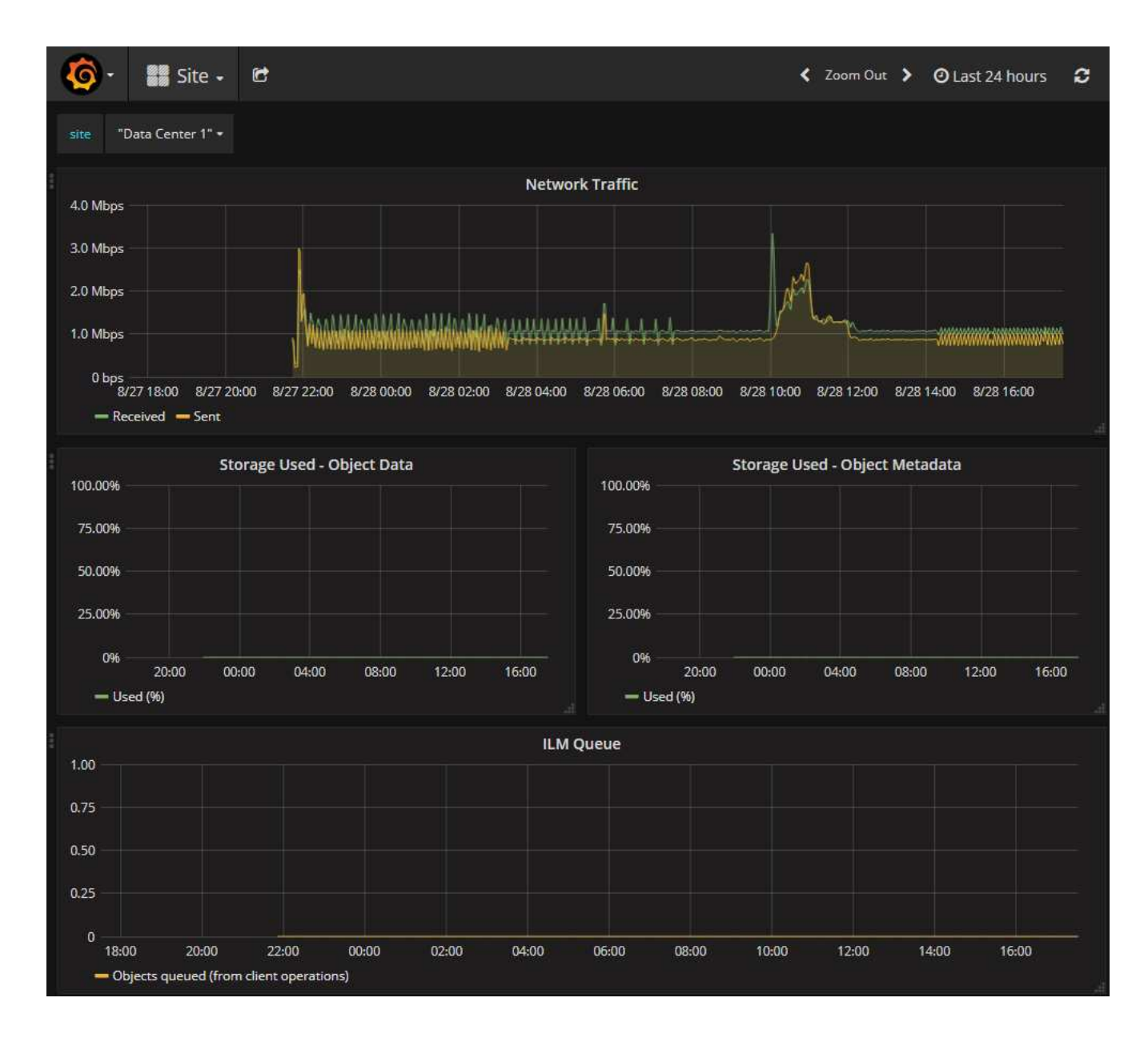

# **Run diagnostics**

When troubleshooting an issue, you can work with technical support to run diagnostics on your StorageGRID system and review the results.

- [Review support metrics](#page-1751-0)
- [Commonly used Prometheus metrics](#page-1860-0)

### **What you'll need**

- You are signed in to the Grid Manager using a [supported web browser.](#page-842-0)
- You have specific access permissions.

### **About this task**

•

The Diagnostics page performs a set of diagnostic checks on the current state of the grid. Each diagnostic check can have one of three statuses:

**Normal:** All values are within the normal range.

• **Attention**: One or more of the values are outside of the normal range.

**Caution**: One or more of the values are significantly outside of the normal range.

Diagnostic statuses are independent of current alerts and might not indicate operational issues with the grid. For example, a diagnostic check might show Caution status even if no alert has been triggered.

### **Steps**

•

### 1. Select **SUPPORT** > **Tools** > **Diagnostics**.

The Diagnostics page appears and lists the results for each diagnostic check. The results are sorted by severity (Caution, Attention, and then Normal). Within each severity, the results are sorted alphabetically.

In this example, all diagnostics have a Normal status.

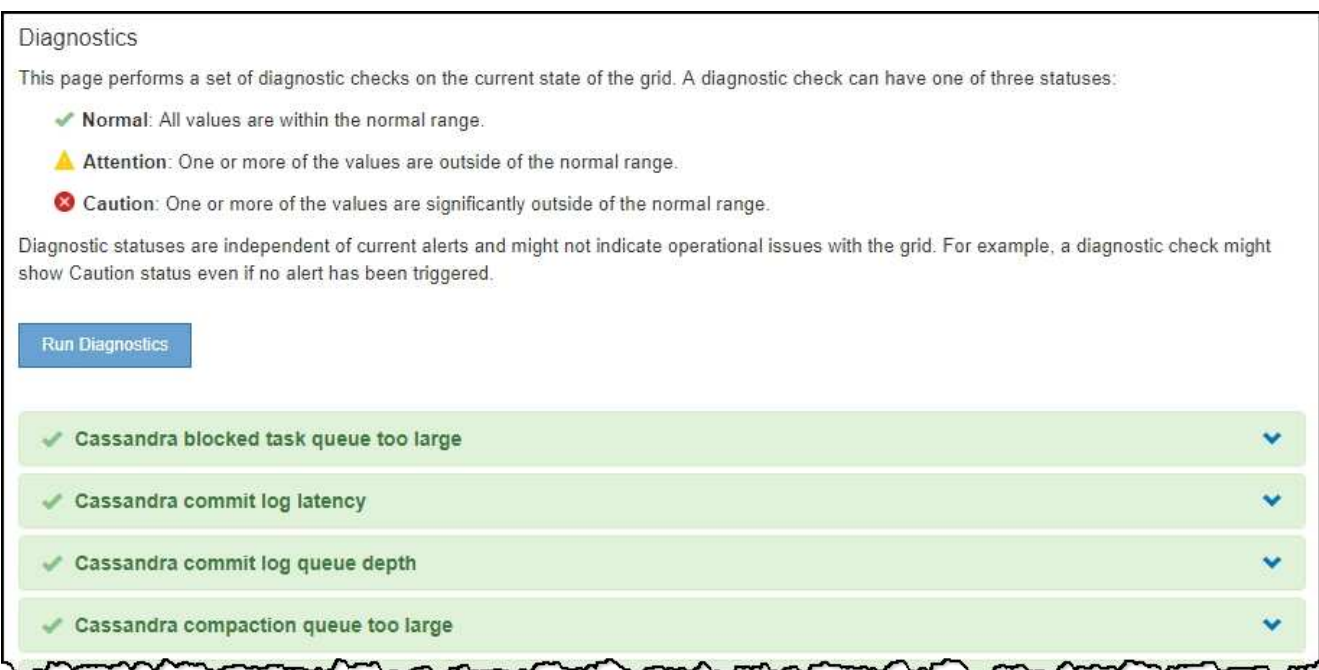

2. To learn more about a specific diagnostic, click anywhere in the row.

Details about the diagnostic and its current results appear. The following details are listed:

- **Status**: The current status of this diagnostic: Normal, Attention, or Caution.
- **Prometheus query**: If used for the diagnostic, the Prometheus expression that was used to generate the status values. (A Prometheus expression is not used for all diagnostics.)
- **Thresholds**: If available for the diagnostic, the system-defined thresholds for each abnormal diagnostic status. (Threshold values are not used for all diagnostics.)

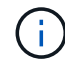

You cannot change these thresholds.

◦ **Status values**: A table showing the status and the value of the diagnostic throughout the StorageGRID system.

In this example, the current CPU utilization for every node in a StorageGRID system is shown. All node

values are below the Attention and Caution thresholds, so the overall status of the diagnostic is Normal.

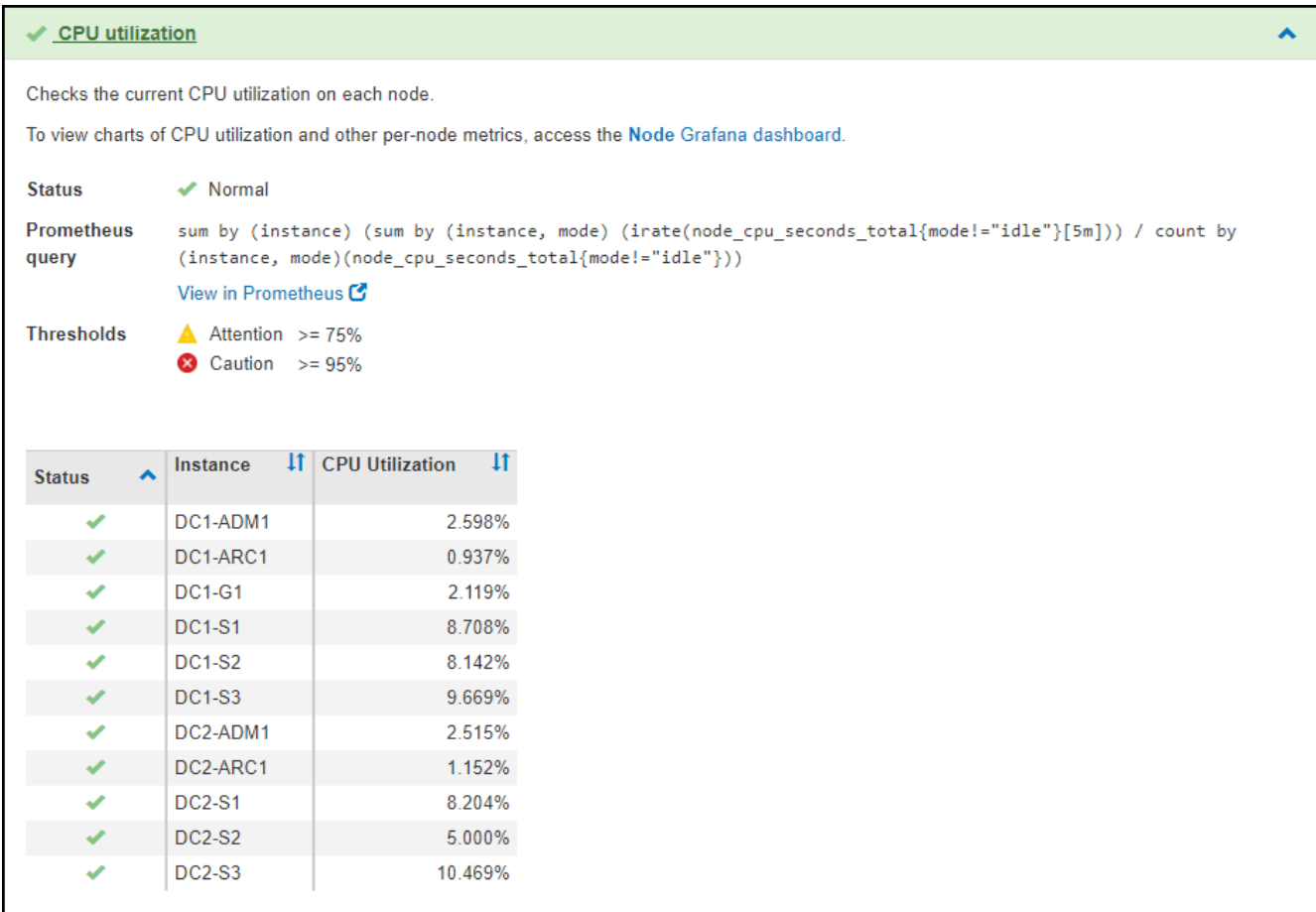

3. **Optional**: To see Grafana charts related to this diagnostic, click the **Grafana dashboard** link.

This link is not displayed for all diagnostics.

The related Grafana dashboard appears. In this example, the Node dashboard appears showing CPU Utilization over time for this node as well as other Grafana charts for the node.

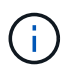

You can also access the pre-constructed Grafana dashboards from the Grafana section of the **SUPPORT** > **Tools** > **Metrics** page.

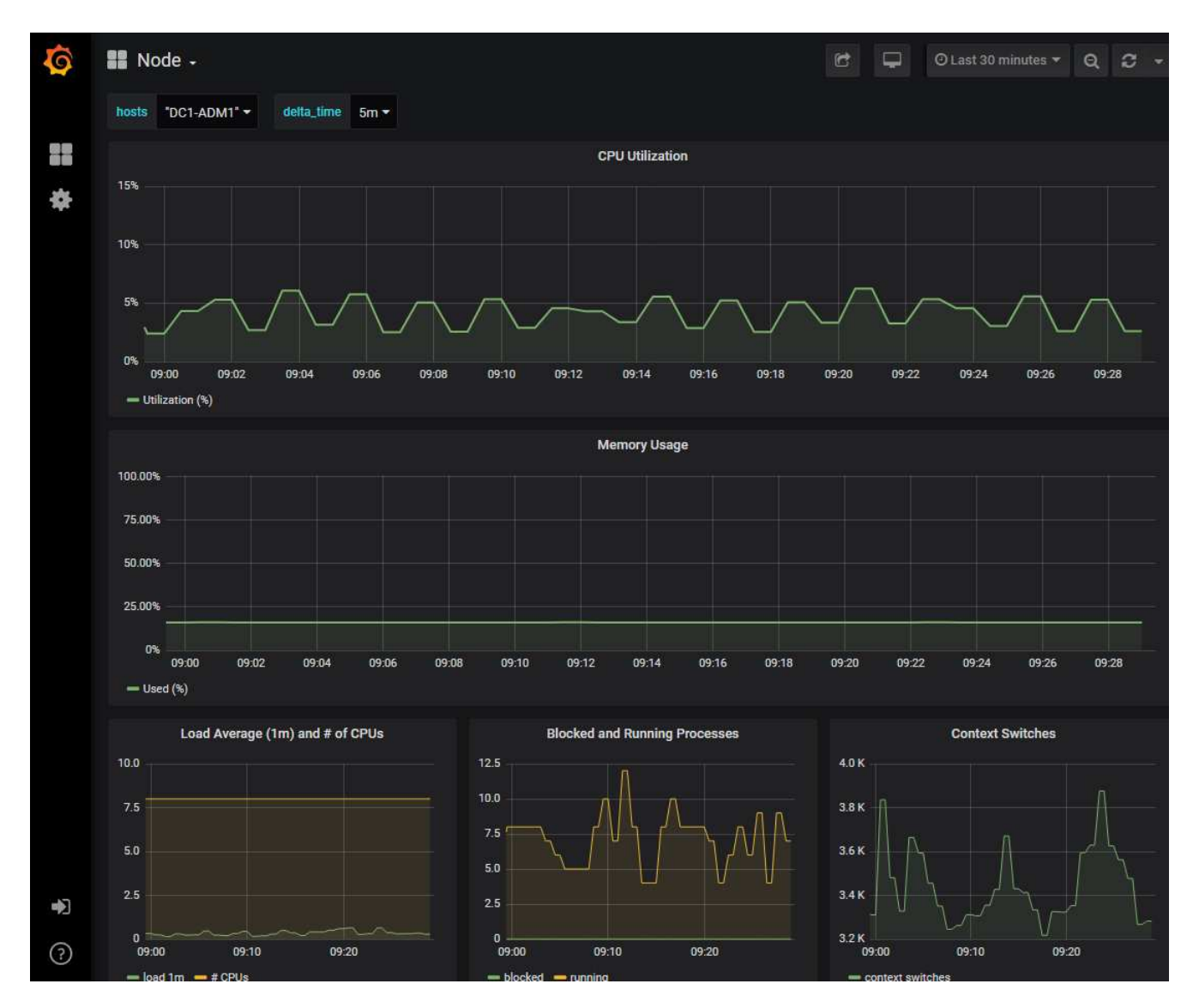

4. **Optional**: To see a chart of the Prometheus expression over time, click **View in Prometheus**.

A Prometheus graph of the expression used in the diagnostic appears.

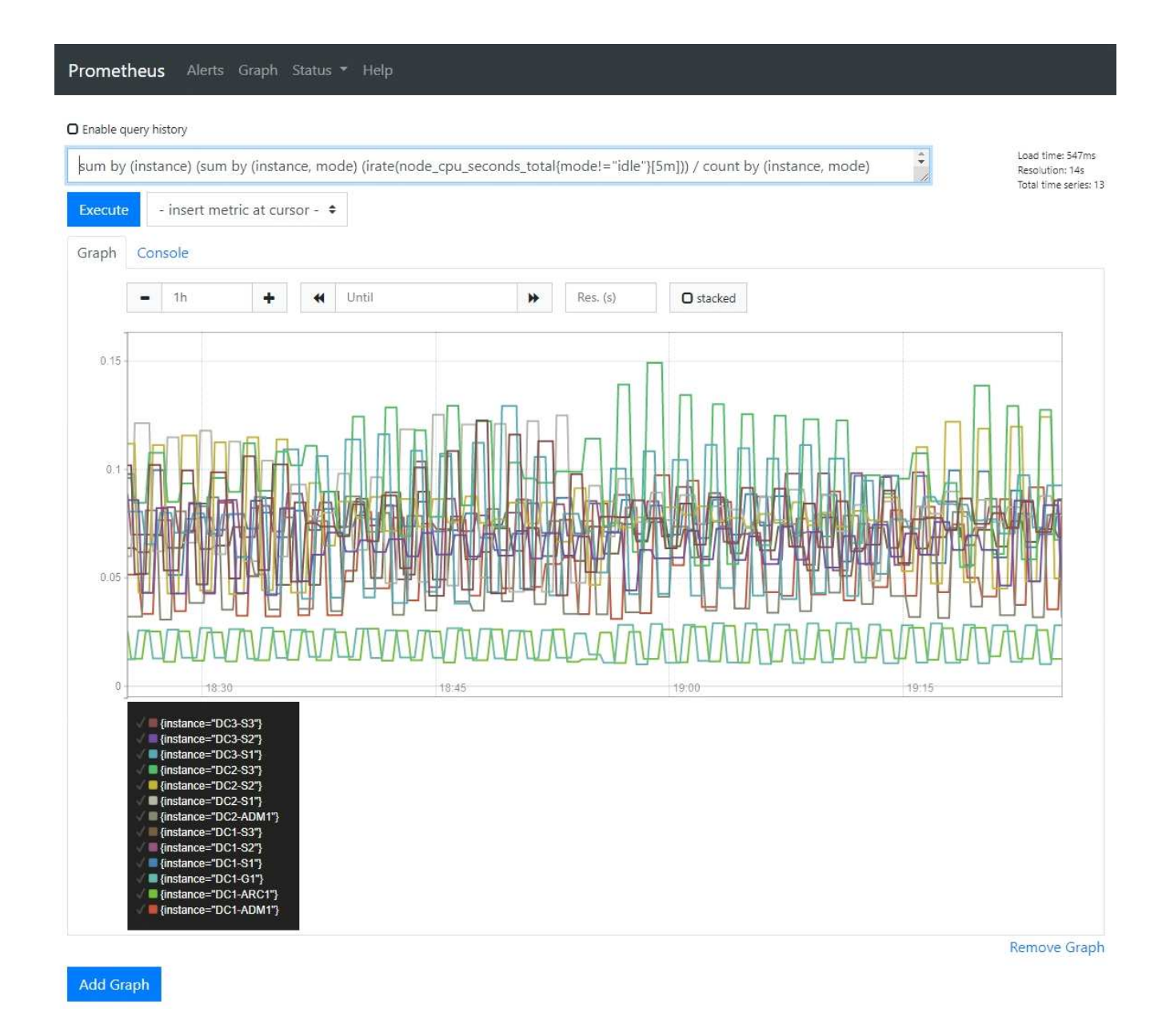

# **Create custom monitoring applications**

You can build custom monitoring applications and dashboards using the StorageGRID metrics available from the Grid Management API.

If you want to monitor metrics that are not displayed on an existing page of the Grid Manager, or if you want to create custom dashboards for StorageGRID, you can use the Grid Management API to query StorageGRID metrics.

You can also access Prometheus metrics directly with an external monitoring tool, such as Grafana. Using an external tool requires that you upload or generate an administrative client certificate to allow StorageGRID to authenticate the tool for security. See the [instructions for administering StorageGRID.](#page-842-1)

To view the metrics API operations, including the complete list of the metrics that are available, go to the Grid Manager. From the top of the page, select the help icon and select **API Documentation** > **metrics**.

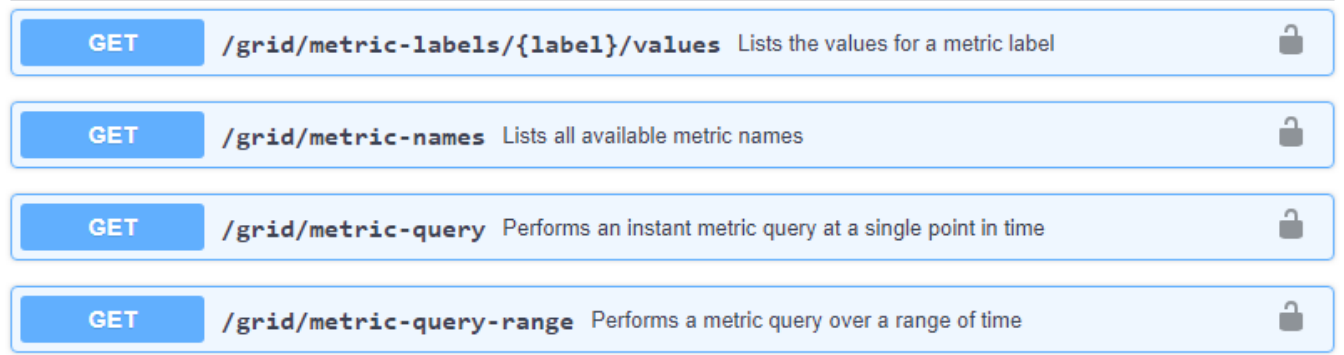

The details of how to implement a custom monitoring application are beyond the scope of this documentation.

# **Troubleshoot a StorageGRID system**

# **Troubleshoot a StorageGRID system**

If you encounter a problem when using a StorageGRID system, refer to the tips and guidelines in this section for help in determining and resolving the issue.

# **Overview of problem determination**

If you encounter a problem when [administering a StorageGRID system](#page-842-1), you can use the process outlined in this figure to identify and analyze the issue. In many cases, you can resolve problems on your own; however, you might need to escalate some issues to technical support.

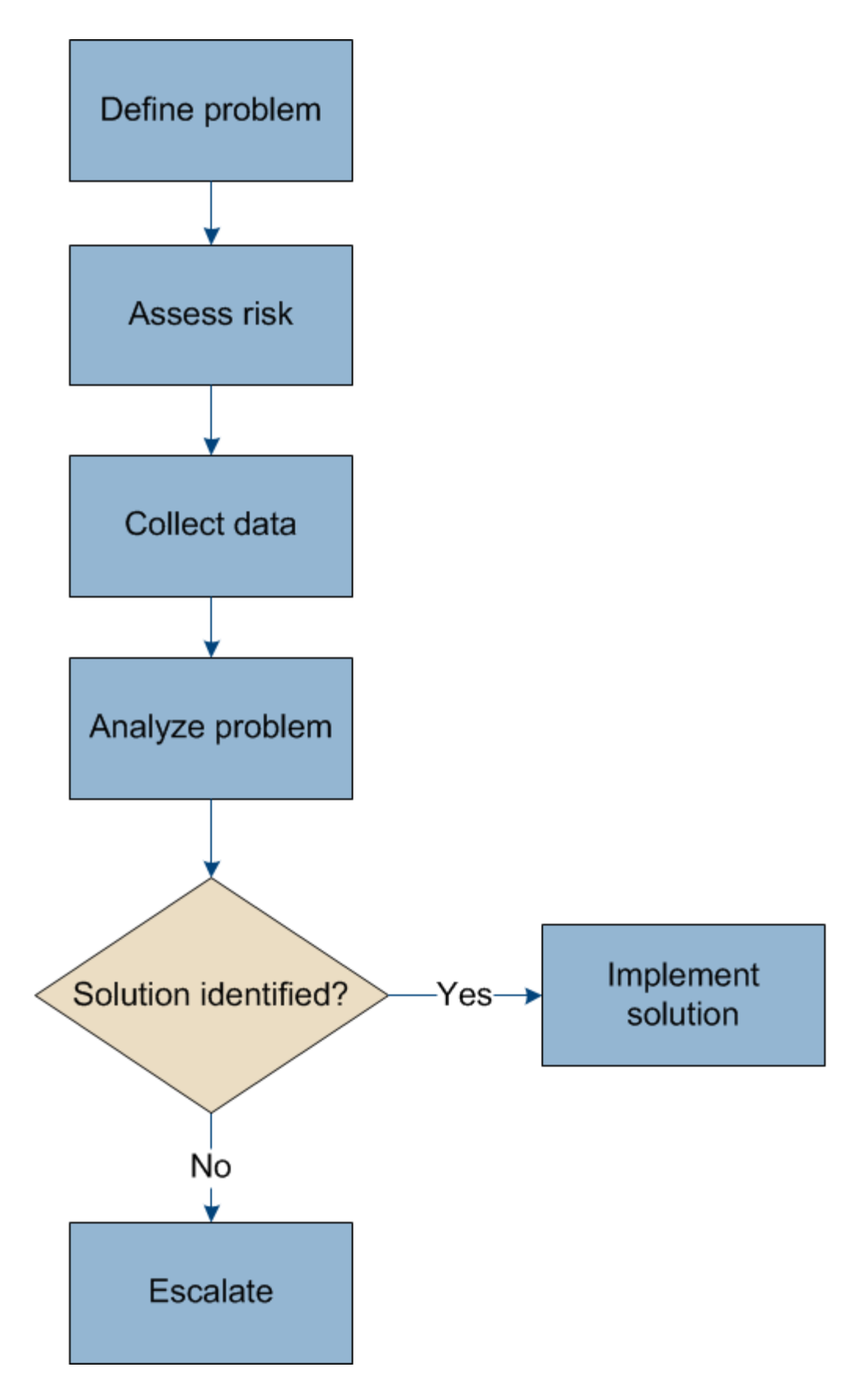

# **Define the problem**

The first step to solving a problem is to define the problem clearly.

This table provides examples of the types of information that you might collect to define a problem:

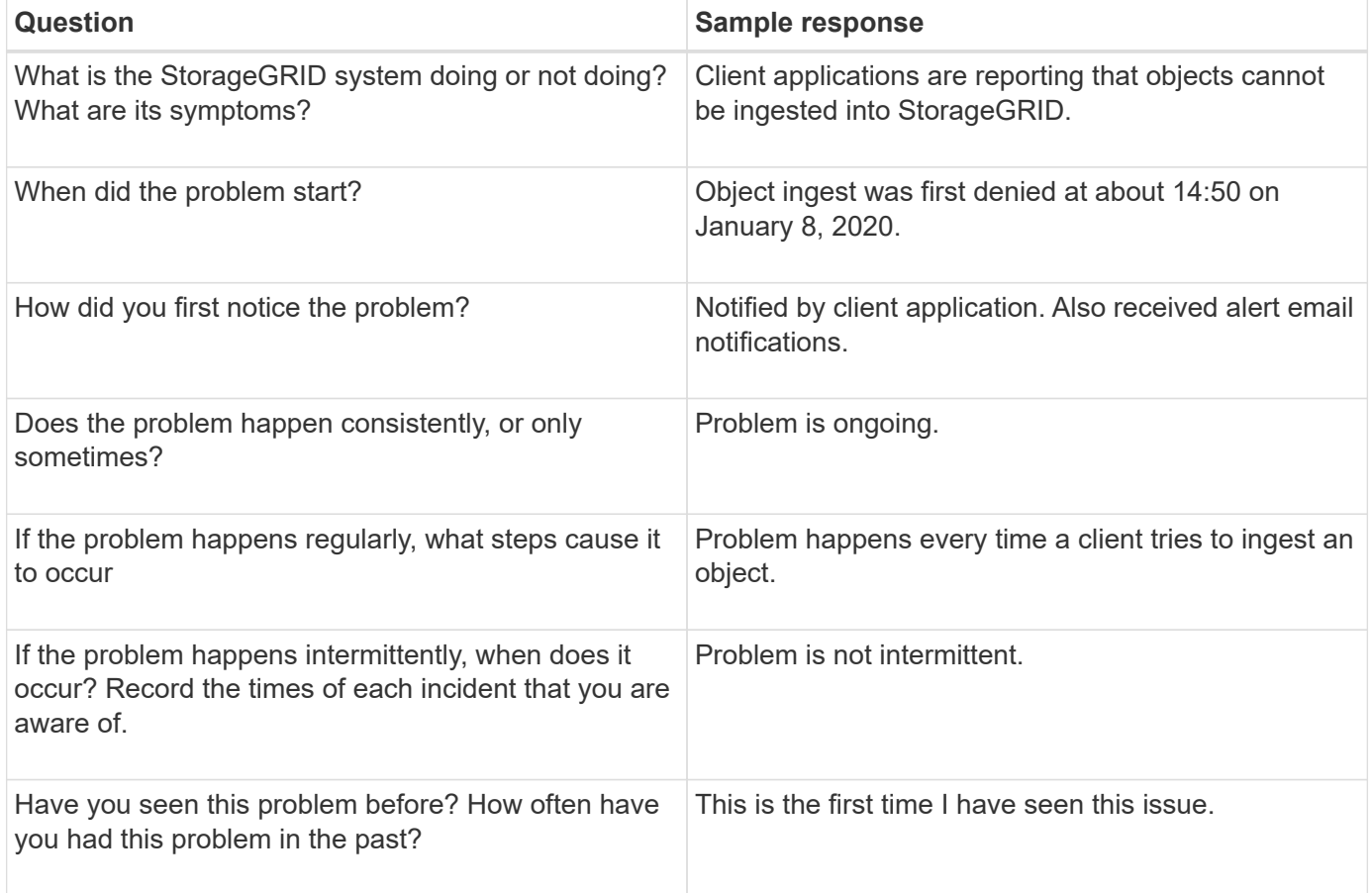

### **Assess the risk and impact on the system**

After you have defined the problem, assess its risk and impact on the StorageGRID system. For example, the presence of critical alerts does not necessarily mean that the system is not delivering core services.

This table summarizes the impact the example problem is having on system operations:

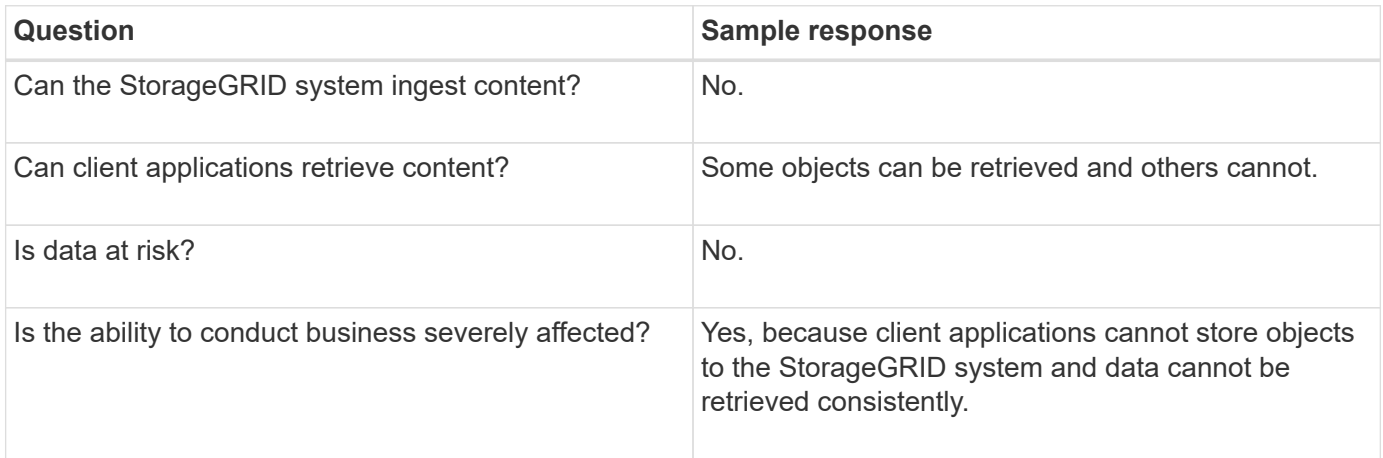

# **Collect data**

After you have defined the problem and have assessed its risk and impact, collect data for analysis. The type of data that is most useful to collect depends upon the nature of the problem.

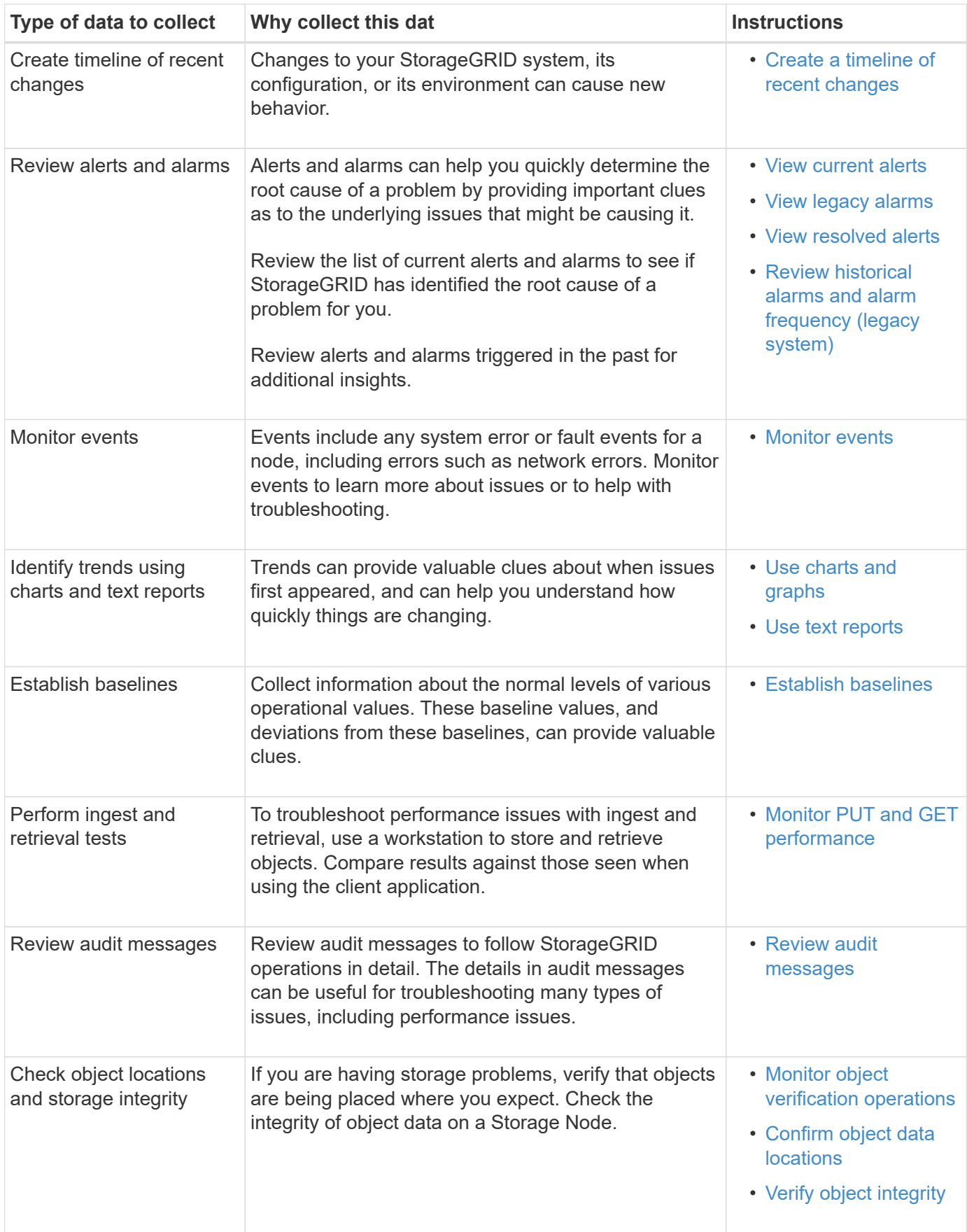

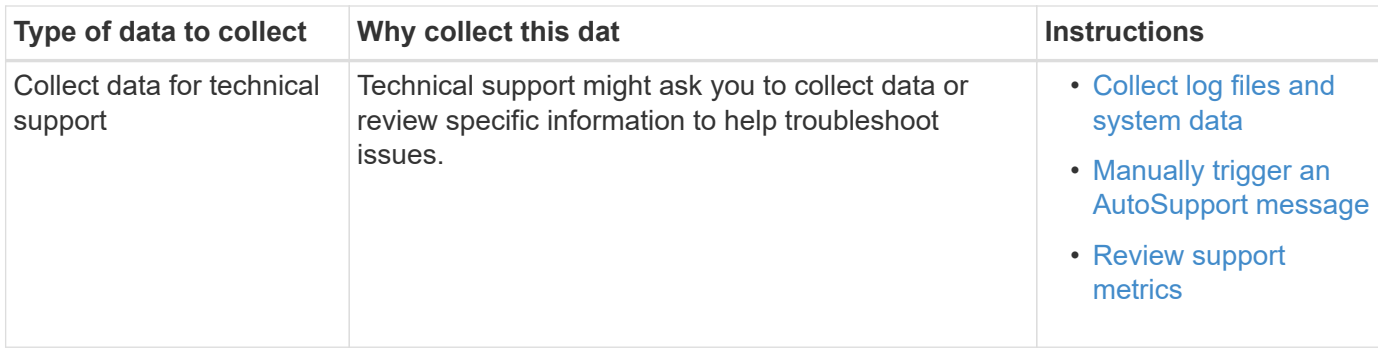

## <span id="page-1763-0"></span>**Create a timeline of recent changes**

When a problem occurs, you should consider what has changed recently and when those changes occurred.

- Changes to your StorageGRID system, its configuration, or its environment can cause new behavior.
- A timeline of changes can help you identify which changes might be responsible for an issue, and how each change might have affected its development.

Create a table of recent changes to your system that includes information about when each change occurred and any relevant details about the change, such information about what else was happening while the change was in progress:

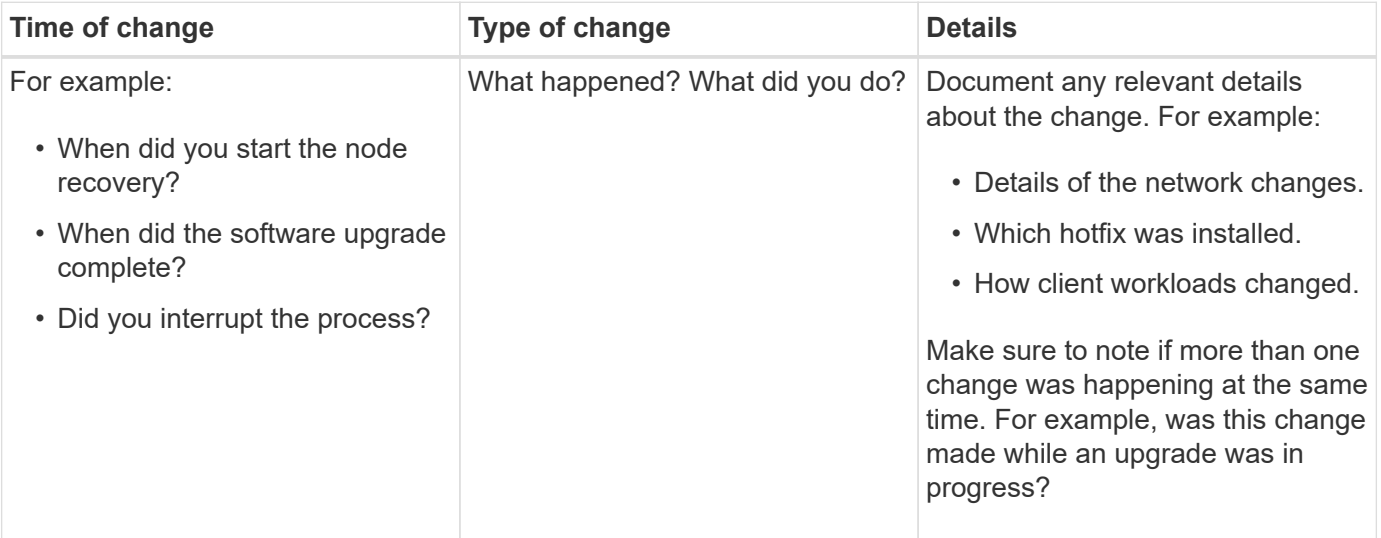

### **Examples of significant recent changes**

Here are some examples of potentially significant changes:

- Was the StorageGRID system recently installed, expanded, or recovered?
- Has the system been upgraded recently? Was a hotfix applied?
- Has any hardware been repaired or changed recently?
- Has the ILM policy been updated?
- Has the client workload changed?
- Has the client application or its behavior changed?
- Have you changed load balancers, or added or removed a high availability group of Admin Nodes or Gateway Nodes?
- Have any tasks been started that might take a long time to complete? Examples include:
	- Recovery of a failed Storage Node
	- Storage Node decommissioning
- Have any changes been made to user authentication, such as adding a tenant or changing LDAP configuration?
- Is data migration taking place?
- Were platform services recently enabled or changed?
- Was compliance enabled recently?
- Have Cloud Storage Pools been added or removed?
- Have any changes been made to storage compression or encryption?
- Have there been any changes to the network infrastructure? For example, VLANs, routers, or DNS.
- Have any changes been made to NTP sources?
- Have any changes been made to the Grid, Admin, or Client Network interfaces?
- Have any configuration changes been made to the Archive Node?
- Have any other changes been made to the StorageGRID system or its environment?

## <span id="page-1764-0"></span>**Establish baselines**

You can establish baselines for your system by recording the normal levels of various operational values. In the future, you can compare current values to these baselines to help detect and resolve abnormal values.

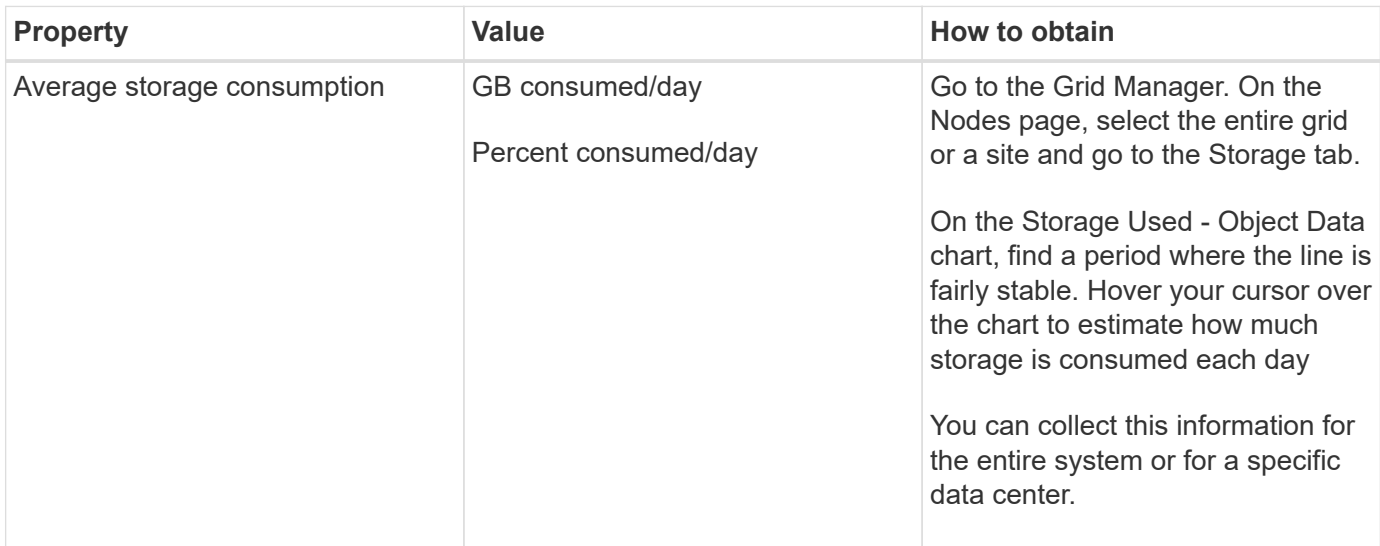

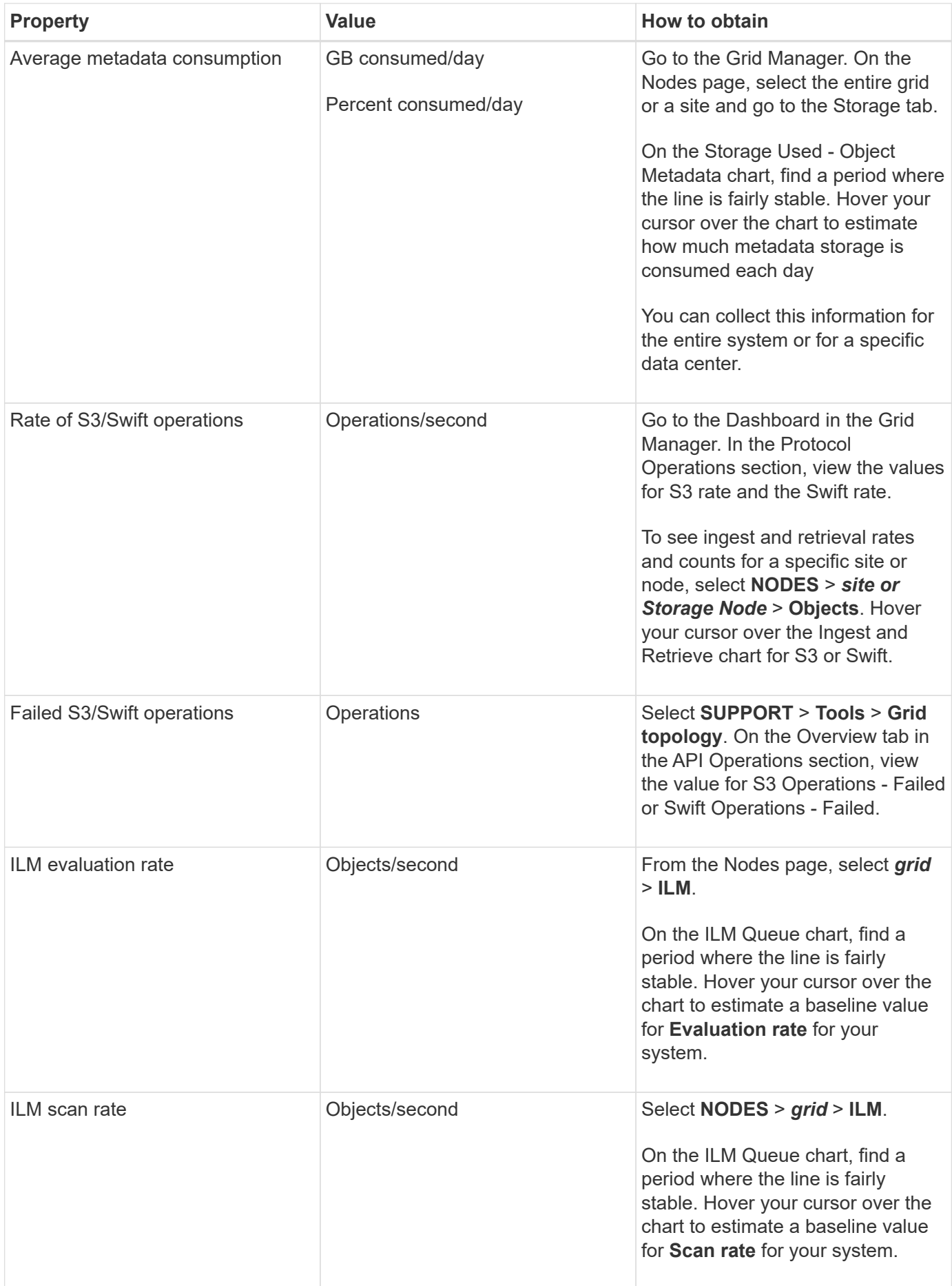

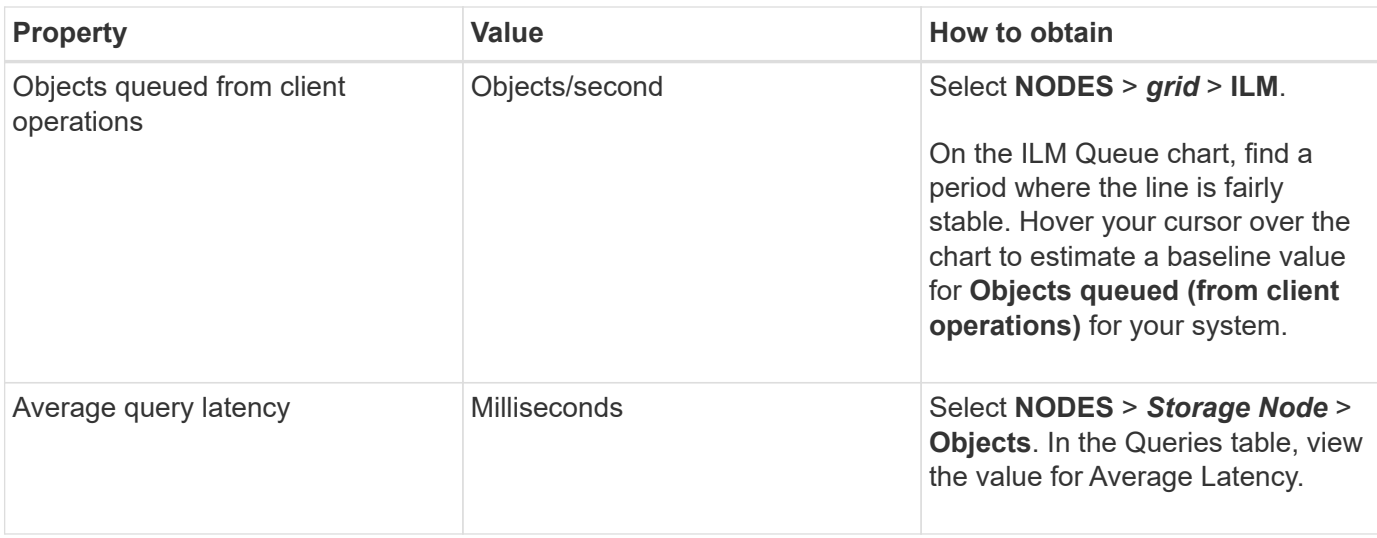

# **Analyze data**

Use the information that you collect to determine the cause of the problem and potential solutions.

The analysis is problem-dependent, but in general:

- Locate points of failure and bottlenecks using the alarms.
- Reconstruct the problem history using the alarm history and charts.
- Use charts to find anomalies and compare the problem situation with normal operation.

### **Escalation information checklist**

If you cannot resolve the problem on your own, contact technical support. Before contacting technical support, gather the information listed in the following table to facilitate problem resolution.

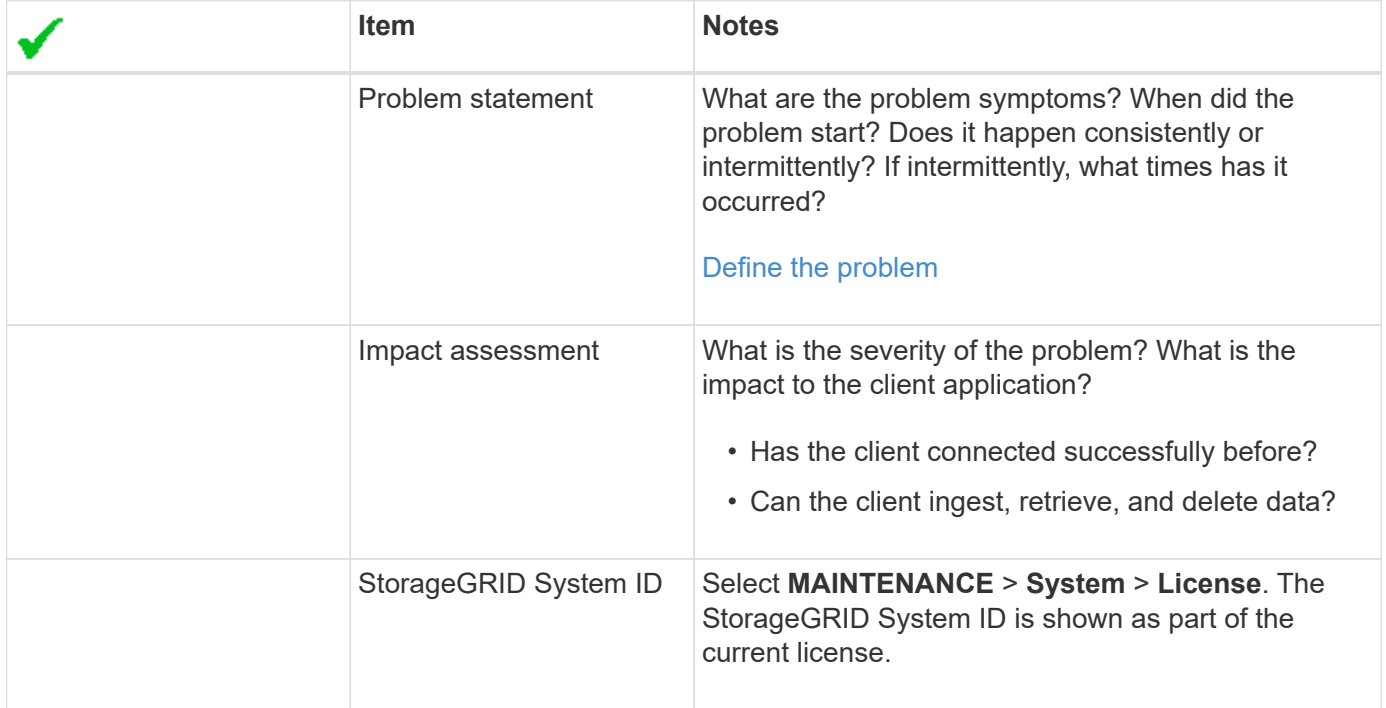

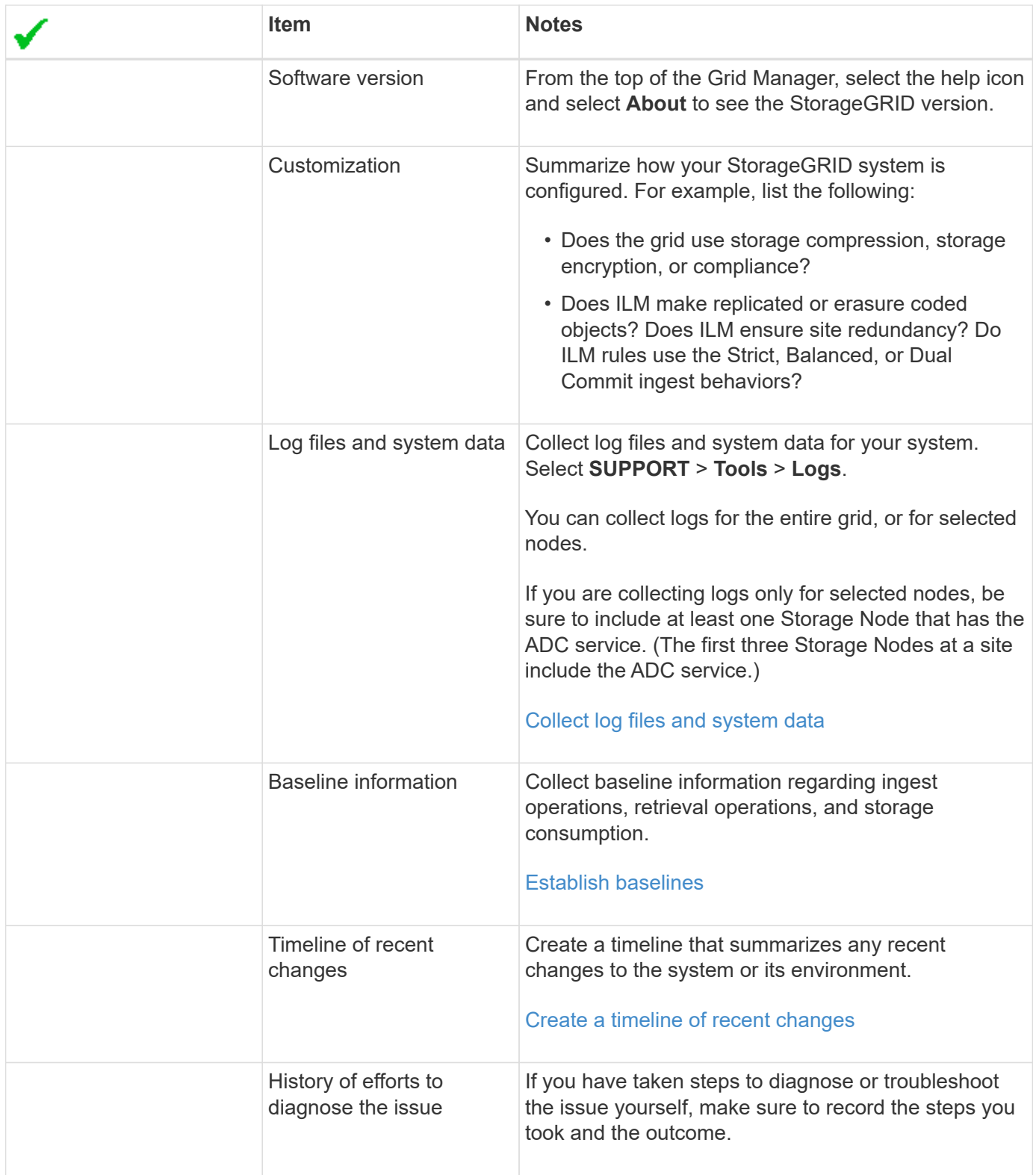

# **Troubleshoot object and storage issues**

# **Confirm object data locations**

Depending on the problem, you might want to confirm where object data is being stored. For example, you might want to verify that the ILM policy is performing as expected and object data is being stored where intended.

### **What you'll need**

- You must have an object identifier, which can be one of:
	- **UUID**: The object's Universally Unique Identifier. Enter the UUID in all uppercase.
	- **CBID**: The object's unique identifier within StorageGRID . You can obtain an object's CBID from the audit log. Enter the CBID in all uppercase.
	- **S3 bucket and object key**: When an object is ingested through the S3 interface, the client application uses a bucket and object key combination to store and identify the object.
	- **Swift container and object name**: When an object is ingested through the Swift interface, the client application uses a container and object name combination to store and identify the object.

### **Steps**

- 1. Select **ILM** > **Object metadata lookup**.
- 2. Type the object's identifier in the **Identifier** field.

You can enter a UUID, CBID, S3 bucket/object-key, or Swift container/object-name.

3. If you want to look up a specific version of the object, enter the version ID (optional).

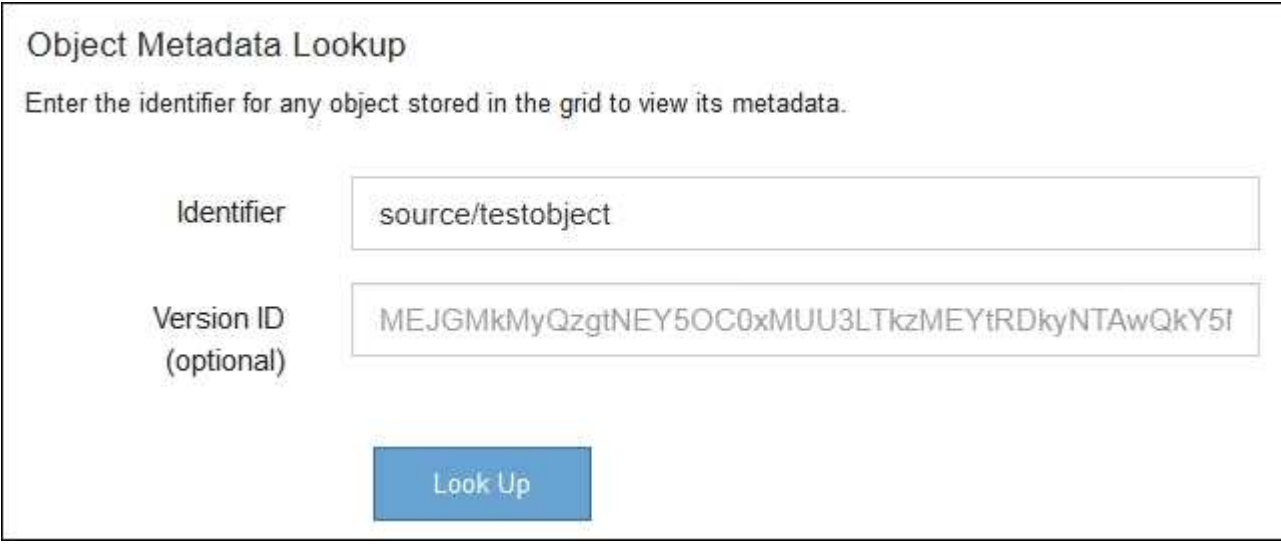

### 4. Select **Look Up**.

The object metadata lookup results appear. This page lists the following types of information:

- System metadata, including the object ID (UUID), the version ID (optional), the object name, the name of the container, the tenant account name or ID, the logical size of the object, the date and time the object was first created, and the date and time the object was last modified.
- Any custom user metadata key-value pairs associated with the object.
- For S3 objects, any object tag key-value pairs associated with the object.
- For replicated object copies, the current storage location of each copy.
- For erasure-coded object copies, the current storage location of each fragment.
- For object copies in a Cloud Storage Pool, the location of the object, including the name of the external bucket and the object's unique identifier.
- For segmented objects and multipart objects, a list of object segments including segment identifiers and data sizes. For objects with more than 100 segments, only the first 100 segments are shown.

◦ All object metadata in the unprocessed, internal storage format. This raw metadata includes internal system metadata that is not guaranteed to persist from release to release.

The following example shows the object metadata lookup results for an S3 test object that is stored as two replicated copies.

#### System Metadata

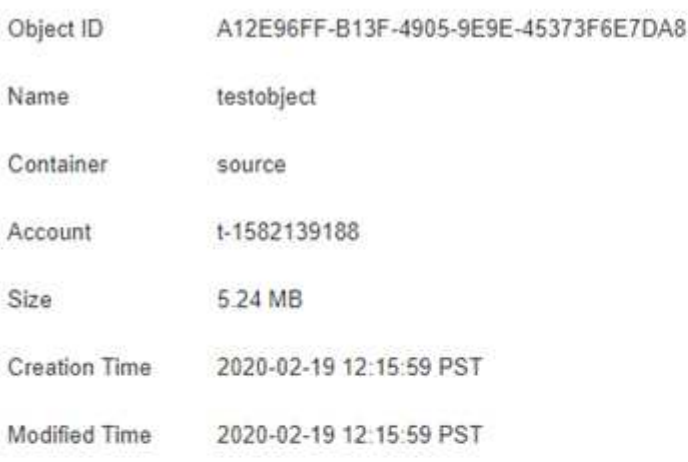

#### **Replicated Copies**

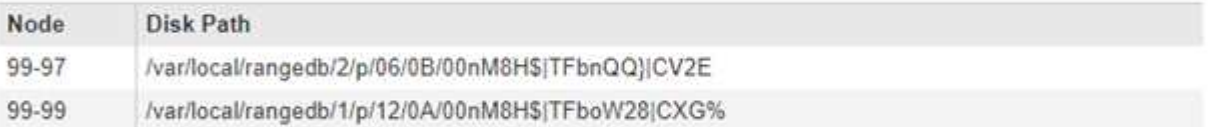

#### Raw Metadata

```
\tilde{\tau}"TYPE": "CTNT",
   "CHND": "A12E96FF-B13F-4905-9E9E-45373F6E7DA8",
   "NAME": "testobject",
   "CBID": "0x8823DE7EC7C10416",
    "PHND": "FEA0AE51-534A-11EA-9FCD-31FF00C36D56",
   "PPTH": "source",
   "META": {
       "BASE": {
           "PAWS": "2",
```
#### **Related information**

[Manage objects with ILM](#page-1133-0)

[Use S3](#page-1419-0)

[Use Swift](#page-1544-0)

**Object store (storage volume) failures**

The underlying storage on a Storage Node is divided into object stores. Object stores are also known as storage volumes.

You can view object store information for each Storage Node. Object stores are shown at the bottom of the **NODES** > *Storage Node* > **Storage** page.

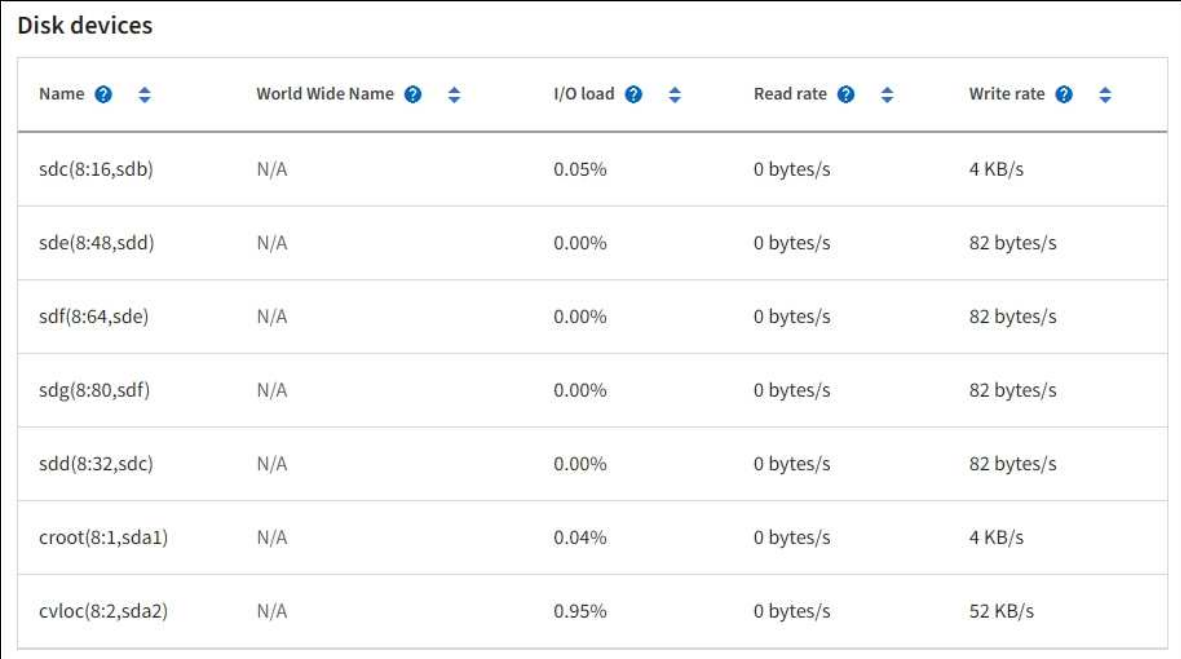

#### Volumes

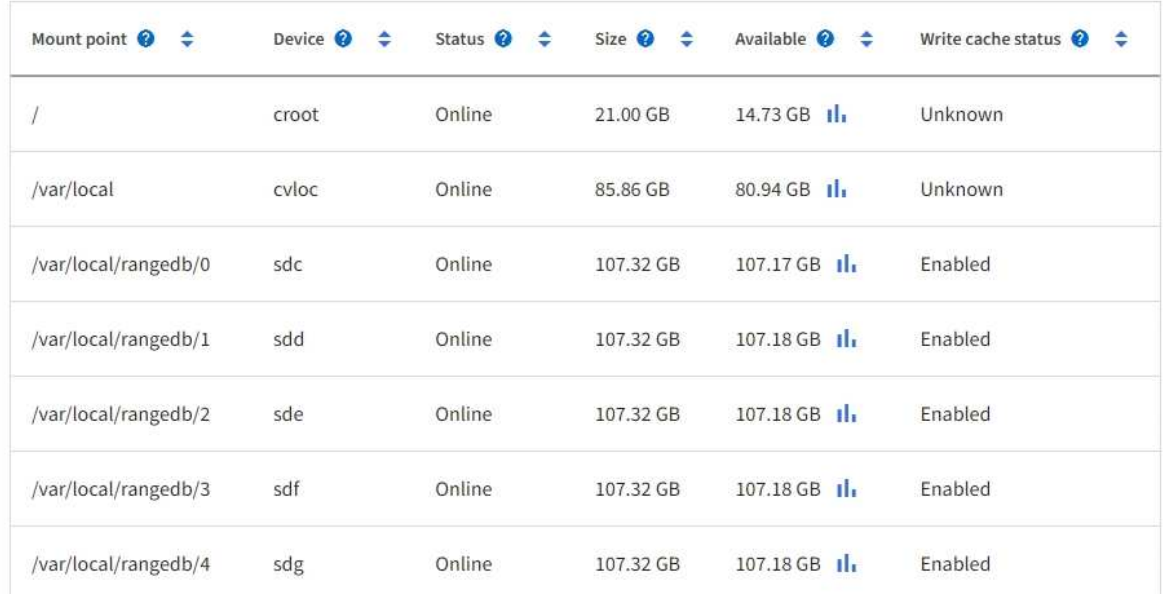

# Object stores

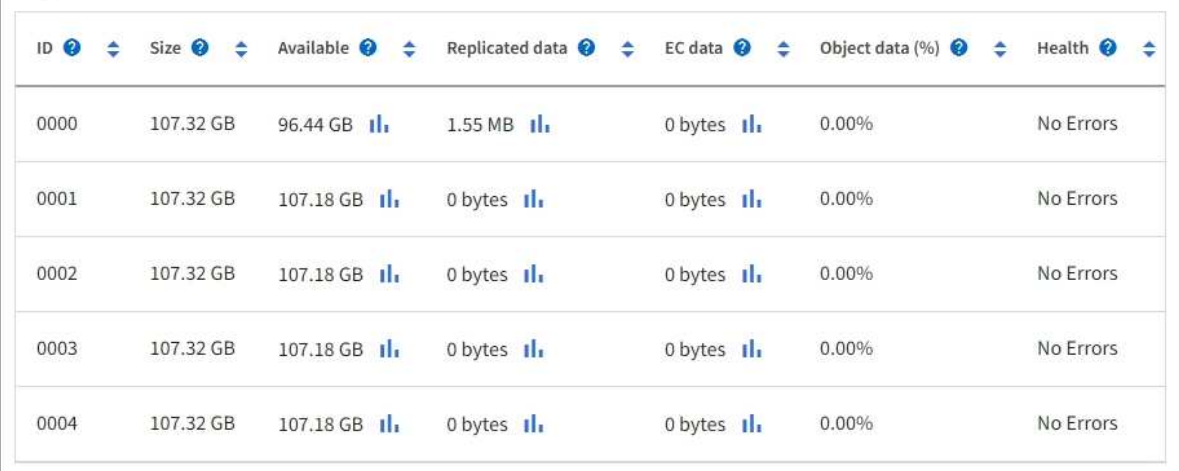

To see more details about each Storage Node, follow these steps:

1. Select **SUPPORT** > **Tools** > **Grid topology**.

### 2. Select *site* > *Storage Node* > **LDR** > **Storage** > **Overview** > **Main**.

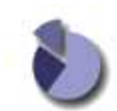

Overview: LDR (DC1-S1) - Storage Updated: 2020-01-29 15:03:39 PST

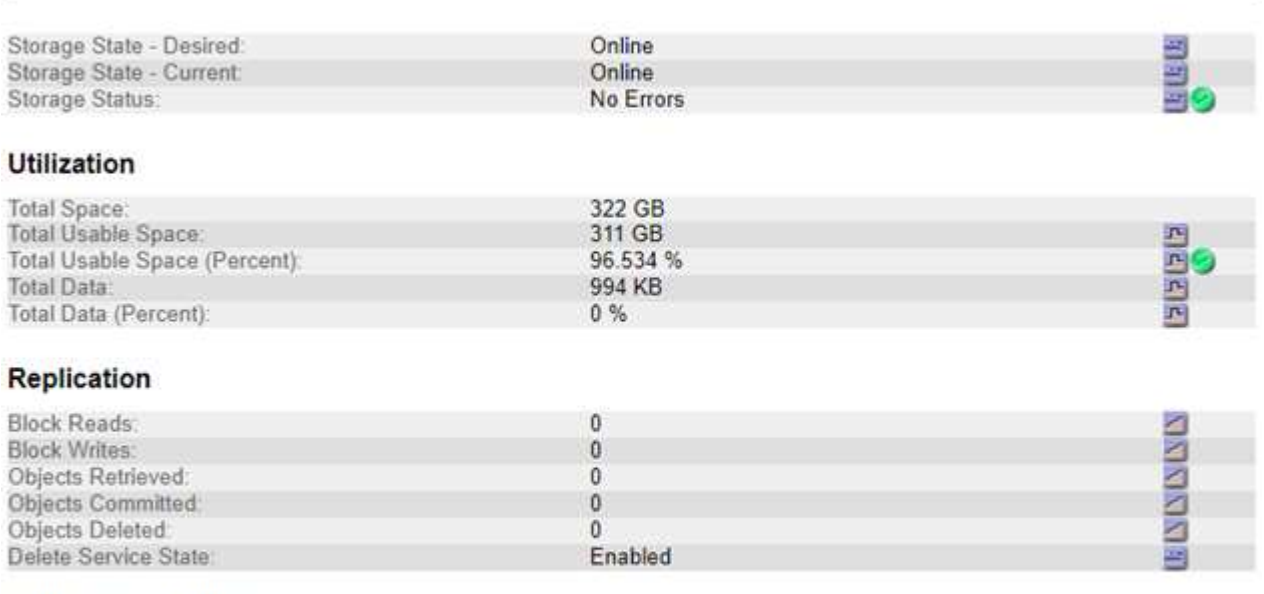

### **Object Store Volumes**

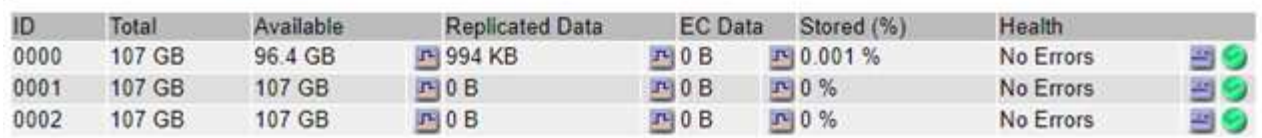

Depending on the nature of the failure, faults with a storage volume might be reflected in an alarm on the storage status or on the health of an object store. If a storage volume fails, you should repair the failed storage volume to restore the Storage Node to full functionality as soon as possible. If necessary, you can go to the **Configuration** tab and place the Storage Node in a read‐only state so that the StorageGRID system can use it for data retrieval while you prepare for a full recovery of the server.

#### **Related information**

#### [Recover and maintain](#page-1961-0)

#### **Verify object integrity**

The StorageGRID system verifies the integrity of object data on Storage Nodes, checking for both corrupt and missing objects.

There are two verification processes: background verification and object existence check (formerly called foreground verification). They work together to ensure data integrity. Background verification runs automatically, and continuously checks the correctness of object data. Object existence check can be triggered by a user to more quickly verify the existence (although not the correctness) of objects.

### **What is background verification?**

The background verification process automatically and continuously checks Storage Nodes for corrupt copies of object data, and automatically attempts to repair any issues that it finds.

Background verification checks the integrity of replicated objects and erasure-coded objects, as follows:

• **Replicated objects**: If the background verification process finds a replicated object that is corrupt, the corrupt copy is removed from its location and quarantined elsewhere on the Storage Node. Then, a new uncorrupted copy is generated and placed to satisfy the active ILM policy. The new copy might not be placed on the Storage Node that was used for the original copy.

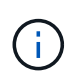

Corrupt object data is quarantined rather than deleted from the system, so that it can still be accessed. For more information on accessing quarantined object data, contact technical support.

• **Erasure-coded objects**: If the background verification process detects that a fragment of an erasurecoded object is corrupt, StorageGRID automatically attempts to rebuild the missing fragment in place on the same Storage Node, using the remaining data and parity fragments. If the corrupted fragment cannot be rebuilt, an attempt is made to retrieve another copy of the object. If retrieval is successful, an ILM evaluation is performed to create a replacement copy of the erasure-coded object.

The background verification process checks objects on Storage Nodes only. It does not check objects on Archive Nodes or in a Cloud Storage Pool. Objects must be older than four days to qualify for background verification.

Background verification runs at a continuous rate that is designed not to interfere with ordinary system activities. Background verification cannot be stopped. However you can increase the background verification rate to more quickly verify the contents of a Storage Node if you suspect a problem.

## **Alerts and alarms (legacy) related to background verification**

If the system detects a corrupt object that it cannot correct automatically (because the corruption prevents the object from being identified), the **Unidentified corrupt object detected** alert is triggered.

If background verification cannot replace a corrupted object because it cannot locate another copy, the **Objects lost** alert is triggered.

### **Change the background verification rate**

You can change the rate at which background verification checks replicated object data on a Storage Node if you have concerns about data integrity.

### **What you'll need**

- You must be signed in to the Grid Manager using a [supported web browser](#page-842-0).
- You must have specific access permissions.

### **About this task**

You can change the Verification Rate for background verification on a Storage Node:

• Adaptive: Default setting. The task is designed to verify at a maximum of 4 MB/s or 10 objects/s (whichever is exceeded first).

• High: Storage verification proceeds quickly, at a rate that can slow ordinary system activities.

Use the High verification rate only when you suspect that a hardware or software fault might have corrupted object data. After the High priority background verification completes, the Verification Rate automatically resets to Adaptive.

### **Steps**

- 1. Select **SUPPORT** > **Tools** > **Grid topology**.
- 2. Select *Storage Node* > **LDR** > **Verification**.
- 3. Select **Configuration** > **Main**.
- 4. Go to **LDR** > **Verification** > **Configuration** > **Main**.
- 5. Under Background Verification, select **Verification Rate** > **High** or **Verification Rate** > **Adaptive**.

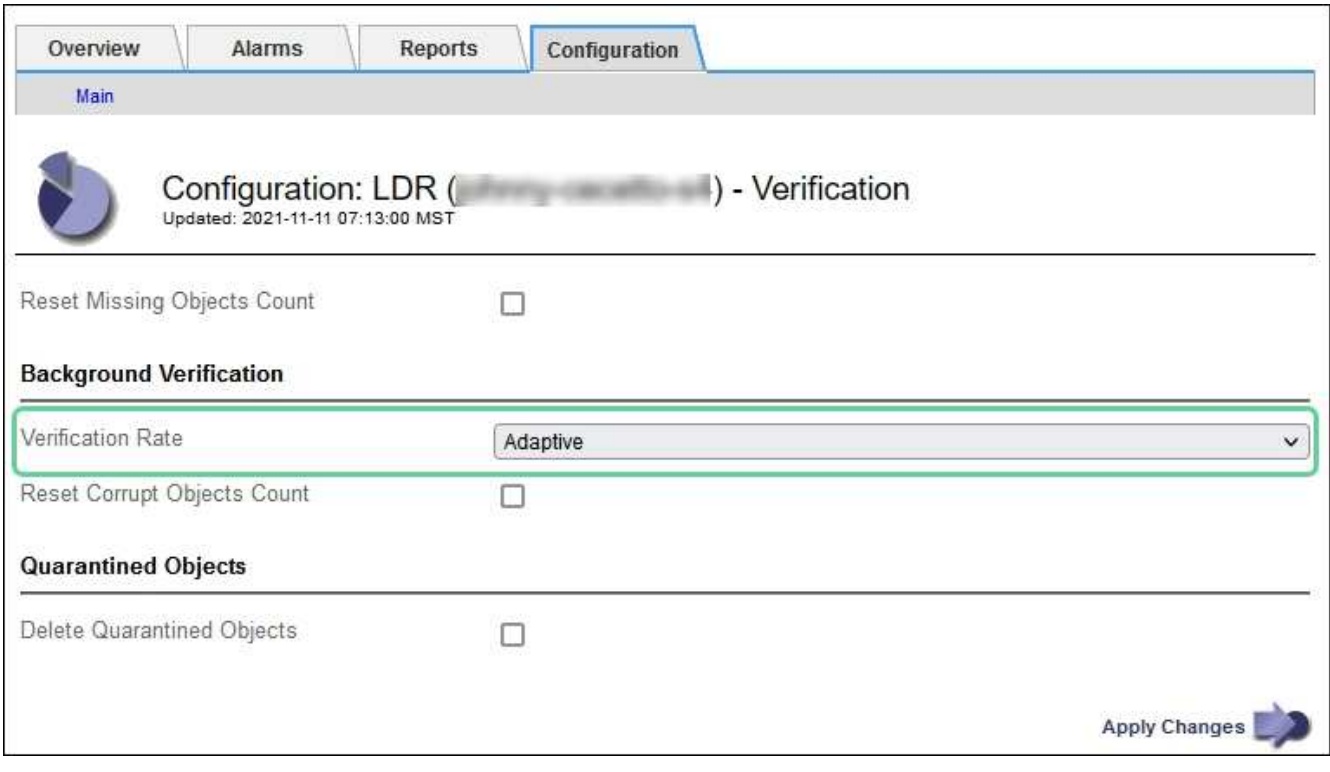

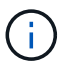

Setting the Verification Rate to High triggers the VPRI (Verification Rate) legacy alarm at the Notice level.

## 6. Click **Apply Changes**.

- 7. Monitor the results of background verification for replicated objects.
	- a. Go to **NODES** > *Storage Node* > **Objects**.
	- b. In the Verification section, monitor the values for **Corrupt Objects** and **Corrupt Objects Unidentified**.

If background verification finds corrupt replicated object data, the **Corrupt Objects** metric is incremented, and StorageGRID attempts to extract the object identifier from the data, as follows:

▪ If the object identifier can be extracted, StorageGRID automatically creates a new copy of the object data. The new copy can be made anywhere in the StorageGRID system that satisfies the active ILM policy.

- If the object identifier cannot be extracted (because it has been corrupted), the **Corrupt Objects Unidentified** metric is incremented, and the **Unidentified corrupt object detected** alert is triggered.
- c. If corrupt replicated object data is found, contact technical support to determine the root cause of the corruption.
- 8. Monitor the results of background verification for erasure-coded objects.

If background verification finds corrupt fragments of erasure-coded object data, the Corrupt Fragments Detected attribute is incremented. StorageGRID recovers by rebuilding the corrupt fragment in place on the same Storage Node.

- a. Select **SUPPORT** > **Tools** > **Grid topology**.
- b. Select *Storage Node* > **LDR** > **Erasure Coding**.
- c. In the Verification Results table, monitor the Corrupt Fragments Detected (ECCD) attribute.
- 9. After corrupt objects have been automatically restored by the StorageGRID system, reset the count of corrupt objects.
	- a. Select **SUPPORT** > **Tools** > **Grid topology**.
	- b. Select *Storage Node* > **LDR** > **Verification** > **Configuration**.
	- c. Select **Reset Corrupt Object Count**.
	- d. Click **Apply Changes**.

10. If you are confident that quarantined objects are not required, you can delete them.

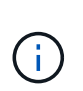

If the **Objects lost** alert or the LOST (Lost Objects) legacy alarm was triggered, technical support might want to access quarantined objects to help debug the underlying issue or to attempt data recovery.

- a. Select **SUPPORT** > **Tools** > **Grid topology**.
- b. Select *Storage Node* > **LDR** > **Verification** > **Configuration**.
- c. Select **Delete Quarantined Objects**.
- d. Select **Apply Changes**.

### **What is object existence check?**

Object existence check verifies whether all expected replicated copies of objects and erasure-coded fragments exist on a Storage Node. Object existence check does not verify the object data itself (background verification does that); instead, it provides a way to verify the integrity of storage devices, especially if a recent hardware issue could have affected data integrity.

Unlike background verification, which occurs automatically, you must manually start an object existence check job.

Object existence check reads the metadata for every object stored in StorageGRID and verifies the existence of both replicated object copies and erasure-coded object fragments. Any missing data is handled as follows:

• **Replicated copies**: If a copy of replicated object data is missing, StorageGRID automatically attempts to replace the copy from a copy stored elsewhere in the system. The Storage Node runs an existing copy through an ILM evaluation, which will determine that the current ILM policy is no longer being met for this object because another copy is missing. A new copy is generated and placed to satisfy the system's active ILM policy. This new copy might not be placed in the same location where the missing copy was stored.

• **Erasure-coded fragments**: If a fragment of an erasure-coded object is missing, StorageGRID automatically attempts to rebuild the missing fragment in place on the same Storage Node using the remaining fragments. If the missing fragment cannot be rebuilt (because too many fragments have been lost), ILM attempts to find another copy of the object, which it can use to generate a new erasure-coded fragment.

### **Run object existence check**

You create and run one object existence check job at a time. When you create a job, you select the Storage Nodes and volumes you want to verify. You also select the consistency control for the job.

### **What you'll need**

- You are signed in to the Grid Manager using a [supported web browser.](#page-842-0)
- You have the Maintenance or Root Access permission.
- You have ensured that the Storage Nodes you want to check are online. Select **NODES** to view the table of nodes. Ensure that no alert icons appear next to the node name for the nodes you want to check.
- You have ensured that the following procedures are **not** running on the nodes you want to check:
	- Grid expansion to add a Storage Node
	- Storage Node decommission
	- Recovery of a failed storage volume
	- Recovery of a Storage Node with a failed system drive
	- EC rebalance
	- Appliance node clone

Object existence check does not provide useful information while these procedures are in progress.

#### **About this task**

An object existence check job can take days or weeks to complete, depending on the number of objects in the grid, the selected storage nodes and volumes, and the selected consistency control. You can run only one job at a time, but you can select multiple Storage Nodes and volumes at the same time.

#### **Steps**

- 1. Select **MAINTENANCE** > **Tasks** > **Object existence check**.
- 2. Select **Create job**. The Create an object existence check job wizard appears.
- 3. Select the nodes containing the volumes you want to verify. To select all online nodes, select the **Node name** check box in the column header.

You can search by node name or site.

You cannot select nodes that are not connected to the grid.

#### 4. Select **Continue**.

5. Select one or more volumes for each node in the list. You can search for volumes using the storage volume number or node name.

To select all volumes for each node you selected, select the **Storage volume** check box in the column header.

### 6. Select **Continue**.

7. Select the consistency control for the job.

The consistency control determines how many copies of object metadata are used for the object existence check.

- **Strong-site**: Two copies of metadata at a single site.
- **Strong-global**: Two copies of metadata at each site.
- **All** (default): All three copies of metadata at each site.

For more information about consistency control, see the descriptions in the wizard.

### 8. Select **Continue**.

9. Review and verify your selections. You can select **Previous** to go to a previous step in the wizard to update your selections.

An Object existence check job is generated and runs until one of the following occurs:

- The job completes.
- You pause or cancel the job. You can resume a job that you have paused, but you cannot resume a job that you have canceled.
- The job stalls. The **Object existence check has stalled** alert is triggered. Follow the corrective actions specified for the alert.
- The job fails. The **Object existence check has failed** alert is triggered. Follow the corrective actions specified for the alert.
- A "Service unavailable" or an "Internal server error" message appears. After one minute, refresh the page to continue monitoring the job.

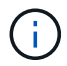

As needed, you can navigate away from the Object existence check page and return to continue monitoring the job.

10. As the job runs, view the **Active job** tab and note the value of Missing object copies detected.

This value represents the total number of missing copies of replicated objects and erasure-coded objects with one or more missing fragments.

If the number of Missing object copies detected is greater than 100, there might be an issue with the Storage Node's storage.

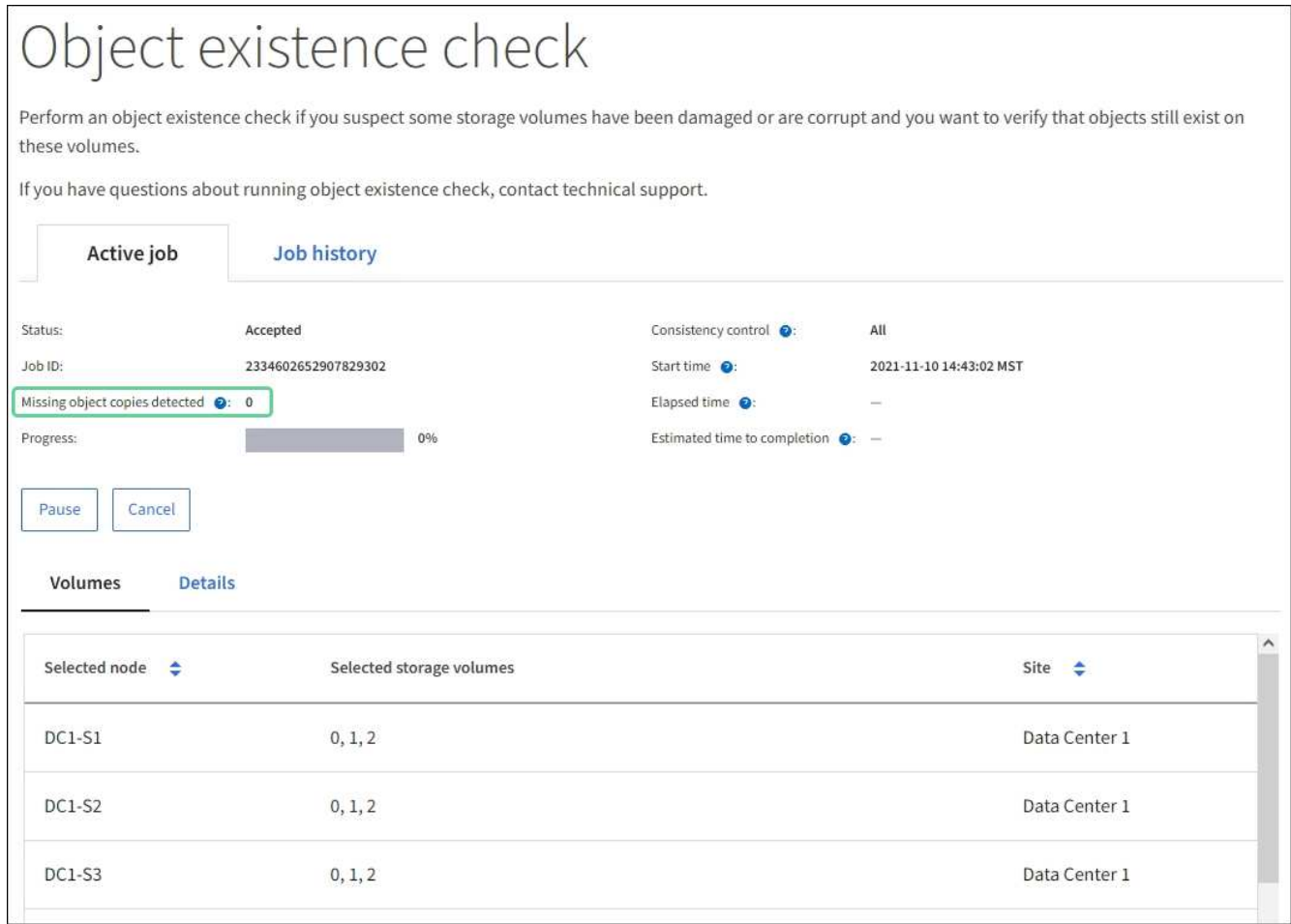

- 11. After the job has completed, take any additional required actions:
	- If Missing object copies detected is zero, then no issues were found. No action is required.
	- If Missing object copies detected is greater than zero and the **Objects lost** alert has not been triggered, then all missing copies were repaired by the system. Verify that any hardware issues have been corrected to prevent future damage to object copies.
	- If Missing object copies detected is greater than zero and the **Objects lost** alert has been triggered, then data integrity could be affected. Contact technical support.
	- You can investigate lost object copies by using grep to extract the LLST audit messages: grep LLST audit file name.

This procedure is similar to the one for [investigating lost objects](#page-1780-0), although for object copies you search for LLST instead of OLST.

12. If you selected the strong-site or strong-global consistency control for the job, wait approximately three weeks for metadata consistency and then rerun the job on the same volumes again.

When StorageGRID has had time to achieve metadata consistency for the nodes and volumes included in the job, rerunning the job could clear erroneously reported missing object copies or cause additional object copies to be checked if they were missed.

- a. Select **MAINTENANCE** > **Object existence check** > **Job history**.
- b. Determine which jobs are ready to be rerun:
	- i. Look at the **End time** column to determine which jobs were run more than three weeks ago.
- ii. For those jobs, scan the Consistency control column for strong-site or strong-global.
- c. Select the check box for each job you want to rerun, then select **Rerun**.

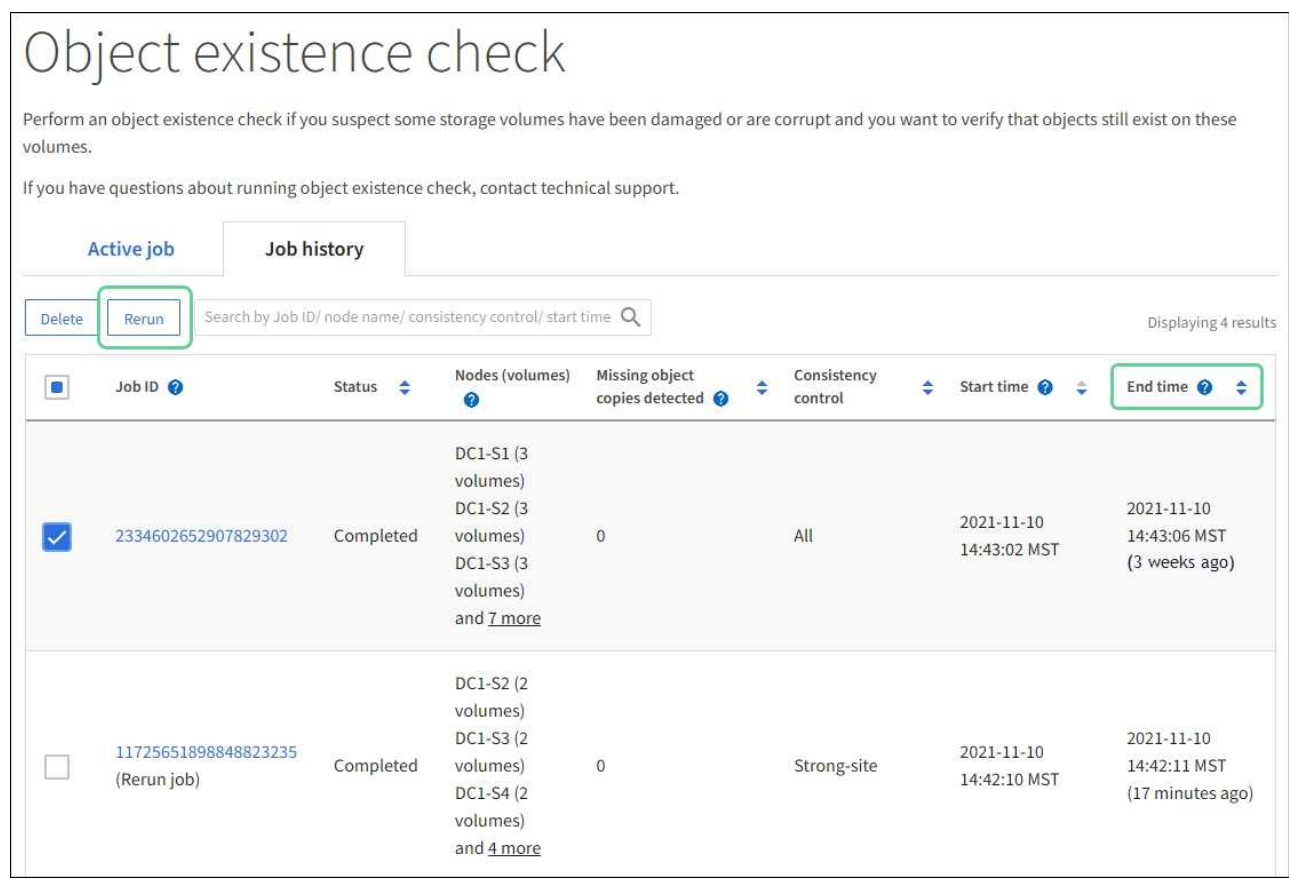

- d. In the Rerun jobs wizard, review the selected nodes and volumes and the consistency control.
- e. When you are ready to rerun the jobs, select **Rerun**.

The Active job tab appears. All the jobs you selected are rerun as one job at a consistency control of strongsite. A **Related jobs** field in the Details section lists the job IDs for the original jobs.

## **After you finish**

If you still have concerns about data integrity, go to **SUPPORT** > **Tools** > **Grid topology** > *site* > *Storage Node* > **LDR** > **Verification** > **Configuration** > **Main** and increase the Background Verification Rate. Background verification checks the correctness of all stored object data and repairs any issues that it finds. Finding and repairing potential issues as quickly as possible reduces the risk of data loss.

### **Troubleshoot lost and missing object data**

Objects can be retrieved for several reasons, including read requests from a client application, background verifications of replicated object data, ILM re-evaluations, and the restoration of object data during the recovery of a Storage Node.

The StorageGRID system uses location information in an object's metadata to determine from which location to retrieve the object. If a copy of the object is not found in the expected location, the system attempts to retrieve another copy of the object from elsewhere in the system, assuming that the ILM policy contains a rule to make two or more copies of the object.

If this retrieval is successful, the StorageGRID system replaces the missing copy of the object. Otherwise, the

**Objects lost** alert is triggered, as follows:

- For replicated copies, if another copy cannot be retrieved, the object is considered lost, and the alert is triggered.
- For erasure coded copies, if a copy cannot be retrieved from the expected location, the Corrupt Copies Detected (ECOR) attribute is incremented by one before an attempt is made to retrieve a copy from another location. If no other copy is found, the alert is triggered.

You should investigate all **Objects lost** alerts immediately to determine the root cause of the loss and to determine if the object might still exist in an offline, or otherwise currently unavailable, Storage Node or Archive Node.

In the case where object data without copies is lost, there is no recovery solution. However, you must reset the Lost objects counter to prevent known lost objects from masking any new lost objects.

## **Related information**

[Investigate lost objects](#page-1780-0)

[Reset lost and missing object counts](#page-1790-0)

## <span id="page-1780-0"></span>**Investigate lost objects**

When the **Objects lost** alert is triggered, you must investigate immediately. Collect information about the affected objects and contact technical support.

### **What you'll need**

- You must be signed in to the Grid Manager using a [supported web browser](#page-842-0).
- You must have specific access permissions.
- You must have the Passwords.txt file.

## **About this task**

The **Objects lost** alert indicates that StorageGRID believes that there are no copies of an object in the grid. Data might have been permanently lost.

Investigate lost object alerts immediately. You might need to take action to prevent further data loss. In some cases, you might be able to restore a lost object if you take prompt action.

### **Steps**

- 1. Select **NODES**.
- 2. Select *Storage Node* > **Objects**.
- 3. Review the number of Lost objects shown in the Object counts table.

This number indicates the total number of objects this grid node detects as missing from the entire StorageGRID system. The value is the sum of the Lost objects counters of the Data store component within the LDR and DDS services.

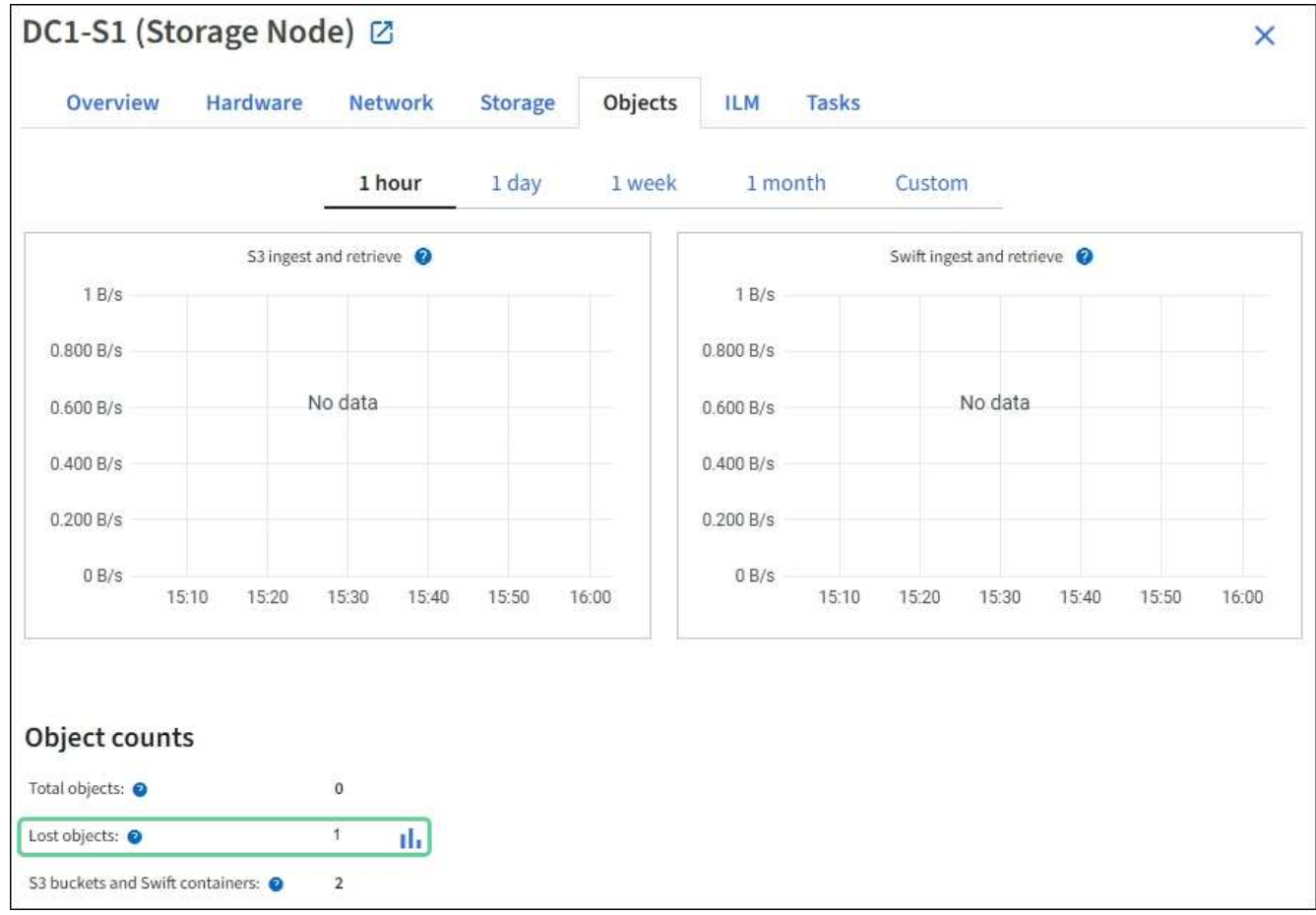

- 4. From an Admin Node, access the audit log to determine the unique identifier (UUID) of the object that triggered the **Objects lost** alert:
	- a. Log in to the grid node:
		- i. Enter the following command: ssh admin@grid node IP
		- ii. Enter the password listed in the Passwords.txt file.
		- iii. Enter the following command to switch to root:  $su -$
		- iv. Enter the password listed in the Passwords.txt file. When you are logged in as root, the prompt changes from  $\frac{1}{2}$  to  $\frac{1}{2}$ .
	- b. Change to the directory where the audit logs are located. Enter: cd /var/local/audit/export/
	- c. Use grep to extract the Object Lost (OLST) audit messages. Enter: grep OLST audit file name
	- d. Note the UUID value included in the message.

```
>Admin: # grep OLST audit.log
2020-02-12T19:18:54.780426
[AUDT:[CBID(UI64):0x38186FE53E3C49A5][UUID(CSTR):926026C4-00A4-449B-
AC72-BCCA72DD1311]
[PATH(CSTR):"source/cats"][NOID(UI32):12288733][VOLI(UI64):3222345986
][RSLT(FC32):NONE][AVER(UI32):10]
[ATIM(UI64):1581535134780426][ATYP(FC32):OLST][ANID(UI32):12448208][A
MID(FC32):ILMX][ATID(UI64):7729403978647354233]]
```
- 5. Use the ObjectByUUID command to find the object by its identifier (UUID), and then determine if data is at risk.
	- a. Telnet to localhost 1402 to access the LDR console.
	- b. Enter: /proc/OBRP/ObjectByUUID UUID value

In this first example, the object with UUID 926026C4-00A4-449B-AC72-BCCA72DD1311 has two locations listed.

```
ade 12448208: /proc/OBRP > ObjectByUUID 926026C4-00A4-449B-AC72-
BCCA72DD1311
{
      "TYPE(Object Type)": "Data object",
      "CHND(Content handle)": "926026C4-00A4-449B-AC72-BCCA72DD1311",
      "NAME": "cats",
      "CBID": "0x38186FE53E3C49A5",
      "PHND(Parent handle, UUID)": "221CABD0-4D9D-11EA-89C3-
ACBB00BB82DD",
      "PPTH(Parent path)": "source",
      "META": {
          "BASE(Protocol metadata)": {
               "PAWS(S3 protocol version)": "2",
               "ACCT(S3 account ID)": "44084621669730638018",
               "*ctp(HTTP content MIME type)": "binary/octet-stream"
          },
          "BYCB(System metadata)": {
               "CSIZ(Plaintext object size)": "5242880",
               "SHSH(Supplementary Plaintext hash)": "MD5D
0xBAC2A2617C1DFF7E959A76731E6EAF5E",
               "BSIZ(Content block size)": "5252084",
               "CVER(Content block version)": "196612",
               "CTME(Object store begin timestamp)": "2020-02-
12T19:16:10.983000",
               "MTME(Object store modified timestamp)": "2020-02-
12T19:16:10.983000",
```

```
  "ITME": "1581534970983000"
           },
           "CMSM": {
               "LATM(Object last access time)": "2020-02-
12T19:16:10.983000"
           },
           "AWS3": {
               "LOCC": "us-east-1"
           }
      },
      "CLCO\(Locations\)": \[
         \setminus {
               "Location Type": "CLDI\(Location online\)",
               "NOID\(Node ID\)": "12448208",
               "VOLI\(Volume ID\)": "3222345473",
               "Object File Path":
"/var/local/rangedb/1/p/17/11/00rH0%DkRt78Ila\#3udu",
               "LTIM\(Location timestamp\)": "2020-02-
12T19:36:17.880569"
         \setminus,
         \setminus  "Location Type": "CLDI\(Location online\)",
               "NOID\(Node ID\)": "12288733",
               "VOLI\(Volume ID\)": "3222345984",
               "Object File Path":
"/var/local/rangedb/0/p/19/11/00rH0%DkRt78Rrb\#3s;L",
               "LTIM\(Location timestamp\)": "2020-02-
12T19:36:17.934425"
          }
      ]
}
```
In the second example, the object with UUID 926026C4-00A4-449B-AC72-BCCA72DD1311 has no locations listed.

```
ade 12448208: / > /proc/OBRP/ObjectByUUID 926026C4-00A4-449B-AC72-
BCCA72DD1311
{
      "TYPE(Object Type)": "Data object",
      "CHND(Content handle)": "926026C4-00A4-449B-AC72-BCCA72DD1311",
      "NAME": "cats",
      "CBID": "0x38186FE53E3C49A5",
      "PHND(Parent handle, UUID)": "221CABD0-4D9D-11EA-89C3-
ACBB00BB82DD",
      "PPTH(Parent path)": "source",
      "META": {
          "BASE(Protocol metadata)": {
               "PAWS(S3 protocol version)": "2",
               "ACCT(S3 account ID)": "44084621669730638018",
               "*ctp(HTTP content MIME type)": "binary/octet-stream"
          },
          "BYCB(System metadata)": {
               "CSIZ(Plaintext object size)": "5242880",
               "SHSH(Supplementary Plaintext hash)": "MD5D
0xBAC2A2617C1DFF7E959A76731E6EAF5E",
               "BSIZ(Content block size)": "5252084",
               "CVER(Content block version)": "196612",
               "CTME(Object store begin timestamp)": "2020-02-
12T19:16:10.983000",
               "MTME(Object store modified timestamp)": "2020-02-
12T19:16:10.983000",
               "ITME": "1581534970983000"
          },
          "CMSM": {
               "LATM(Object last access time)": "2020-02-
12T19:16:10.983000"
          },
          "AWS3": {
               "LOCC": "us-east-1"
          }
      }
}
```
c. Review the output of /proc/OBRP/ObjectByUUID, and take the appropriate action:

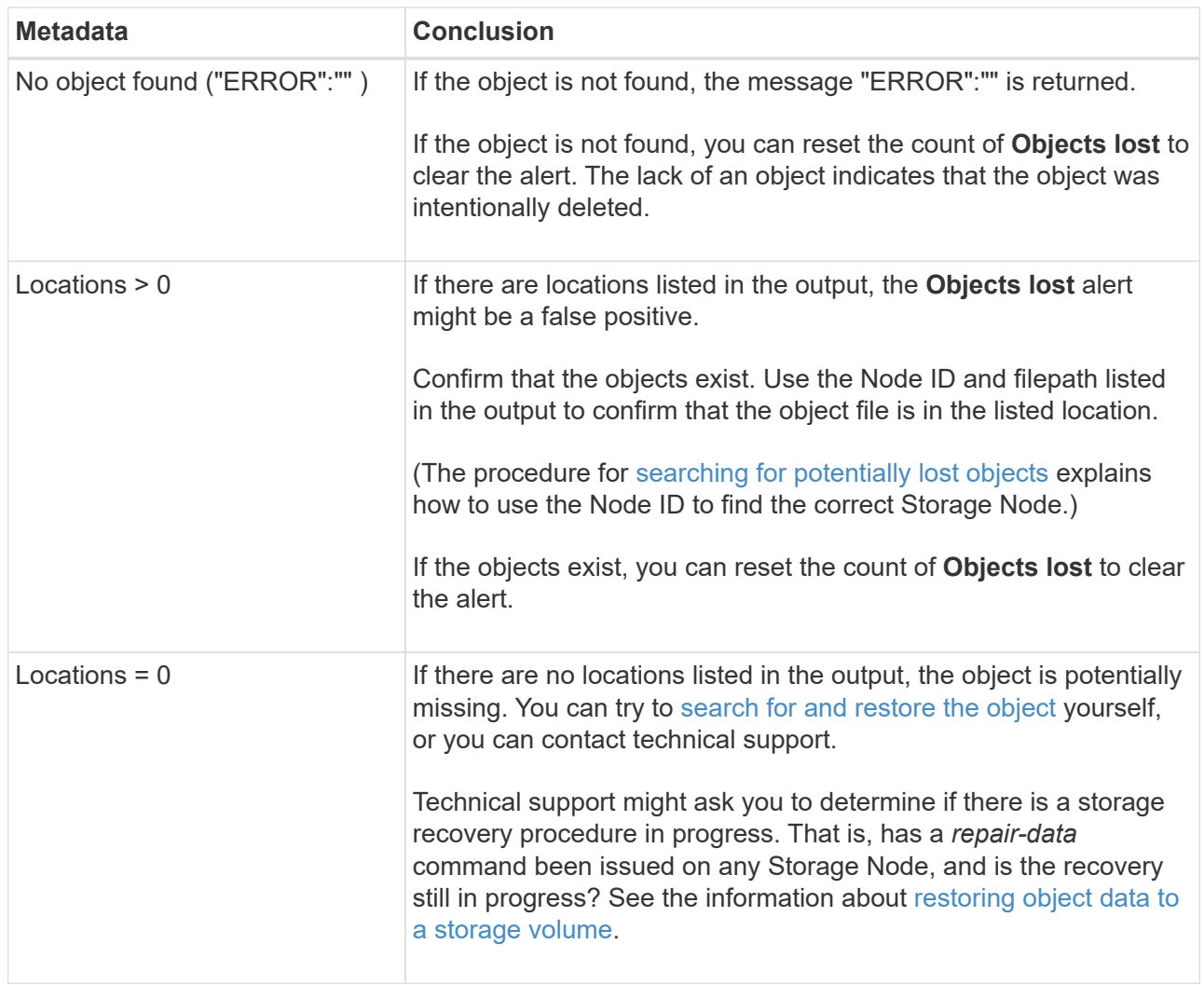

## **Related information**

[Review audit logs](#page-2200-0)

# <span id="page-1785-0"></span>**Search for and restore potentially lost objects**

It might be possible to find and restore objects that have triggered a Lost Objects (LOST) alarm and a **Object lost** alert and that you have identified as potentially lost.

## **What you'll need**

- You must have the UUID of any lost object, as identified in "Investigating lost objects."
- You must have the Passwords.txt file.

### **About this task**

You can follow this procedure to look for replicated copies of the lost object elsewhere in the grid. In most cases, the lost object will not be found. However, in some cases, you might be able to find and restore a lost replicated object if you take prompt action.

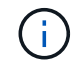

Contact technical support for assistance with this procedure.

### **Steps**

- 1. From an Admin Node, search the audit logs for possible object locations:
	- a. Log in to the grid node:
		- i. Enter the following command: ssh admin@grid node IP
		- ii. Enter the password listed in the Passwords.txt file.
		- iii. Enter the following command to switch to root:  $su -$
		- iv. Enter the password listed in the Passwords.txt file. When you are logged in as root, the prompt changes from  $\frac{1}{2}$  to #.
	- b. Change to the directory where the audit logs are located:  $cd /var/local/audit/export/$
	- c. Use grep to extract the audit messages associated with the potentially lost object and send them to an output file. Enter: grep uuid-valueaudit\_file\_name > output\_file\_name

For example:

```
Admin: # grep 926026C4-00A4-449B-AC72-BCCA72DD1311 audit.log >
messages_about_lost_object.txt
```
d. Use grep to extract the Location Lost (LLST) audit messages from this output file. Enter: grep LLST output\_file\_name

For example:

Admin: # grep LLST messages\_about\_lost\_objects.txt

An LLST audit message looks like this sample message.

```
[AUDT:\[NOID\(UI32\):12448208\][CBIL(UI64):0x38186FE53E3C49A5]
[UUID(CSTR):"926026C4-00A4-449B-AC72-BCCA72DD1311"][LTYP(FC32):CLDI]
[PCLD\(CSTR\):"/var/local/rangedb/1/p/17/11/00rH0%DkRs&LgA%\#3tN6"\]
[TSRC(FC32):SYST][RSLT(FC32):NONE][AVER(UI32):10][ATIM(UI64):
1581535134379225][ATYP(FC32):LLST][ANID(UI32):12448208][AMID(FC32):CL
SM]
[ATID(UI64):7086871083190743409]]
```
e. Find the PCLD field and the NOID field in the LLST message.

If present, the value of PCLD is the complete path on disk to the missing replicated object copy. The value of NOID is the node id of the LDR where a copy of the object might be found.

If you find an object location, you might be able to restore the object.

f. Find the Storage Node for this LDR node ID.

There are two ways to use the node ID to find the Storage Node:

- In the Grid Manager, select **SUPPORT** > **Tools** > **Grid topology**. Then select *Data Center* > *Storage Node* > **LDR**. The LDR node ID is in the Node Information table. Review the information for each Storage Node until you find the one that hosts this LDR.
- Download and unzip the Recovery Package for the grid. There is a *\docs* directory in the SAID package. If you open the index.html file, the Servers Summary shows all node IDs for all grid nodes.
- 2. Determine if the object exists on the Storage Node indicated in the audit message:
	- a. Log in to the grid node:
		- i. Enter the following command: ssh admin@grid\_node\_IP
		- ii. Enter the password listed in the Passwords.txt file.
		- $\overline{\mathsf{iii}}$ . Enter the following command to switch to root:  $\overline{\mathsf{su}}$  -
		- iv. Enter the password listed in the Passwords.txt file.

When you are logged in as root, the prompt changes from  $\frac{1}{2}$  to  $\frac{1}{2}$ .

b. Determine if the file path for the object exists.

For the file path of the object, use the value of PCLD from the LLST audit message.

For example, enter:

ls '/var/local/rangedb/1/p/17/11/00rH0%DkRs&LgA%#3tN6'

**Note**: Always enclose the object file path in single quotes in commands to escape any special characters.

- If the object path is not found, the object is lost and cannot be restored using this procedure. Contact technical support.
- <span id="page-1787-0"></span>• If the object path is found, continue with step [Restore the object to StorageGRID.](#page-1787-0) You can attempt to restore the found object back to StorageGRID.
	- 1. If the object path was found, attempt to restore the object to StorageGRID:
		- a. From the same Storage Node, change the ownership of the object file so that it can be managed by StorageGRID. Enter: chown ldr-user: by cast 'file path of object'
		- b. Telnet to localhost 1402 to access the LDR console. Enter: telnet 0 1402
		- c. Enter: cd /proc/STOR
		- d. Enter: Object Found 'file path of object'

For example, enter:

```
Object_Found '/var/local/rangedb/1/p/17/11/00rH0%DkRs&LgA%#3tN6'
```
Issuing the Object \ Found command notifies the grid of the object's location. It also triggers the active ILM policy, which makes additional copies as specified in the policy.

**Note**: If the Storage Node where you found the object is offline, you can copy the object to any Storage Node that is online. Place the object in any /var/local/rangedb directory of the online Storage Node. Then, issue the Object\ Found command using that file path to the object.

- If the object cannot be restored, the Object\\_Found command fails. Contact technical support.
- If the object was successfully restored to StorageGRID, a success message appears. For example:

```
ade 12448208: /proc/STOR > Object Found
'/var/local/rangedb/1/p/17/11/00rH0%DkRs&LgA%#3tN6'
ade 12448208: /proc/STOR > Object found succeeded.
First packet of file was valid. Extracted key: 38186FE53E3C49A5
Renamed '/var/local/rangedb/1/p/17/11/00rH0%DkRs&LgA%#3tN6' to
'/var/local/rangedb/1/p/17/11/00rH0%DkRt78Ila#3udu'
```
Continue with step [Verify that new locations were created](#page-1788-0)

- <span id="page-1788-0"></span>1. If the object was successfully restored to StorageGRID, verify that new locations were created.
	- a. Enter: cd /proc/OBRP
	- b. Enter: ObjectByUUID UUID value

The following example shows that there are two locations for the object with UUID 926026C4-00A4-449B-AC72-BCCA72DD1311.

```
ade 12448208: /proc/OBRP > ObjectByUUID 926026C4-00A4-449B-AC72-
BCCA72DD1311
{
      "TYPE(Object Type)": "Data object",
      "CHND(Content handle)": "926026C4-00A4-449B-AC72-BCCA72DD1311",
      "NAME": "cats",
      "CBID": "0x38186FE53E3C49A5",
      "PHND(Parent handle, UUID)": "221CABD0-4D9D-11EA-89C3-ACBB00BB82DD",
      "PPTH(Parent path)": "source",
      "META": {
          "BASE(Protocol metadata)": {
              "PAWS(S3 protocol version)": "2",
               "ACCT(S3 account ID)": "44084621669730638018",
              "*ctp(HTTP content MIME type)": "binary/octet-stream"
          },
          "BYCB(System metadata)": {
               "CSIZ(Plaintext object size)": "5242880",
              "SHSH(Supplementary Plaintext hash)": "MD5D
0xBAC2A2617C1DFF7E959A76731E6EAF5E",
              "BSIZ(Content block size)": "5252084",
```

```
  "CVER(Content block version)": "196612",
               "CTME(Object store begin timestamp)": "2020-02-
12T19:16:10.983000",
               "MTME(Object store modified timestamp)": "2020-02-
12T19:16:10.983000",
               "ITME": "1581534970983000"
           },
           "CMSM": {
               "LATM(Object last access time)": "2020-02-12T19:16:10.983000"
           },
           "AWS3": {
               "LOCC": "us-east-1"
  }
      },
      "CLCO\(Locations\)": \[
         \setminus {
               "Location Type": "CLDI\(Location online\)",
               "NOID\(Node ID\)": "12448208",
               "VOLI\(Volume ID\)": "3222345473",
               "Object File Path":
"/var/local/rangedb/1/p/17/11/00rH0%DkRt78Ila\#3udu",
               "LTIM\(Location timestamp\)": "2020-02-12T19:36:17.880569"
         \setminus,
         \setminus  "Location Type": "CLDI\(Location online\)",
               "NOID\(Node ID\)": "12288733",
               "VOLI\(Volume ID\)": "3222345984",
               "Object File Path":
"/var/local/rangedb/0/p/19/11/00rH0%DkRt78Rrb\#3s;L",
               "LTIM\(Location timestamp\)": "2020-02-12T19:36:17.934425"
  }
      ]
}
```
- a. Sign out of the LDR console. Enter: exit
	- 1. From an Admin Node, search the audit logs for the ORLM audit message for this object to confirm that information lifecycle management (ILM) has placed copies as required.
- b. Log in to the grid node:
	- i. Enter the following command: ssh admin@grid node IP
	- ii. Enter the password listed in the Passwords.txt file.
	- $\overline{\mathsf{iii}}$ . Enter the following command to switch to root:  $\overline{\mathsf{su}}$  -
	- iv. Enter the password listed in the Passwords.txt file. When you are logged in as root, the prompt changes from  $\sin$  to #.
- c. Change to the directory where the audit logs are located: cd /var/local/audit/export/
- d. Use grep to extract the audit messages associated with the object to an output file. Enter:  $qrep$  uuidvalueaudit file name > output file name

For example:

```
Admin: # grep 926026C4-00A4-449B-AC72-BCCA72DD1311 audit.log >
messages_about_restored_object.txt
```
e. Use grep to extract the Object Rules Met (ORLM) audit messages from this output file. Enter: grep ORLM output\_file\_name

For example:

Admin: # grep ORLM messages about restored object.txt

An ORLM audit message looks like this sample message.

```
[AUDT:[CBID(UI64):0x38186FE53E3C49A5][RULE(CSTR):"Make 2 Copies"]
[STAT(FC32):DONE][CSIZ(UI64):0][UUID(CSTR):"926026C4-00A4-449B-AC72-
BCCA72DD1311"]
[LOCS(CSTR):"**CLDI 12828634 2148730112**, CLDI 12745543 2147552014"]
[RSLT(FC32):SUCS][AVER(UI32):10][ATYP(FC32):ORLM][ATIM(UI64):15633982306
69]
[ATID(UI64):15494889725796157557][ANID(UI32):13100453][AMID(FC32):BCMS]]
```
f. Find the LOCS field in the audit message.

If present, the value of CLDI in LOCS is the node ID and the volume ID where an object copy has been created. This message shows that the ILM has been applied and that two object copies have been created in two locations in the grid.

. Reset the count of lost objects in the Grid Manager.

### **Related information**

[Investigate lost objects](#page-1780-0)

[Reset lost and missing object counts](#page-1790-0)

[Review audit logs](#page-2200-0)

### <span id="page-1790-0"></span>**Reset lost and missing object counts**

After investigating the StorageGRID system and verifying that all recorded lost objects are permanently lost or that it is a false alarm, you can reset the value of the Lost Objects attribute to zero.

### **What you'll need**

- You must be signed in to the Grid Manager using a [supported web browser](#page-842-0).
- You must have specific access permissions.

### **About this task**

You can reset the Lost Objects counter from either of the following pages:

- **SUPPORT** > **Tools** > **Grid topology** > *Site* > *Storage Node* > **LDR** > **Data Store** > **Overview** > **Main**
- **SUPPORT** > **Tools** > **Grid topology** > *Site* > *Storage Node* > **DDS** > **Data Store** > **Overview** > **Main**

These instructions show resetting the counter from the **LDR** > **Data Store** page.

### **Steps**

- 1. Select **SUPPORT** > **Tools** > **Grid topology**.
- 2. Select *Site* > *Storage Node* > **LDR** > **Data Store** > **Configuration** for the Storage Node that has the **Objects lost** alert or the LOST alarm.
- 3. Select **Reset Lost Objects Count**.

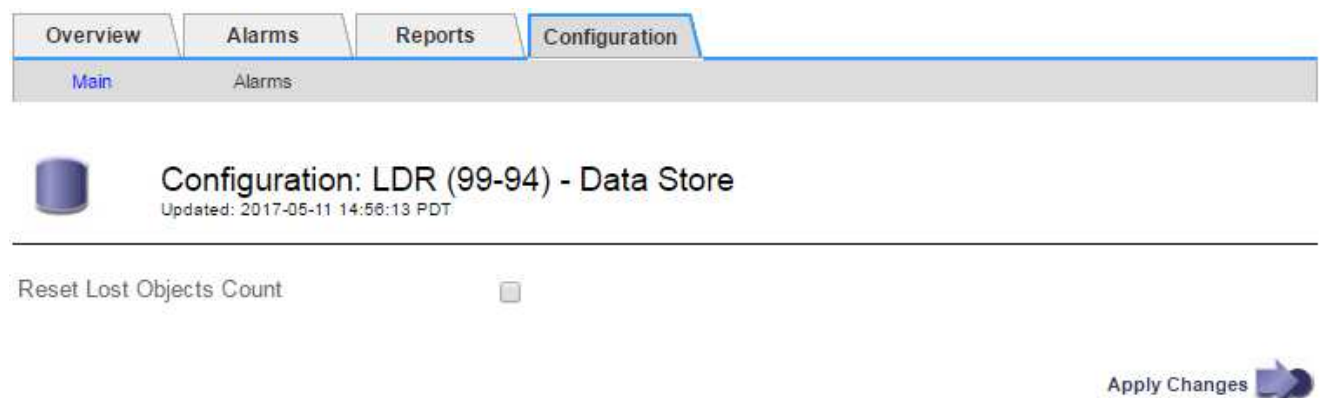

## 4. Click **Apply Changes**.

The Lost Objects attribute is reset to 0 and the **Objects lost** alert and the LOST alarm clear, which can take a few minutes.

- 5. Optionally, reset other related attribute values that might have been incremented in the process of identifying the lost object.
	- a. Select *Site* > *Storage Node* > **LDR** > **Erasure Coding** > **Configuration**.
	- b. Select **Reset Reads Failure Count** and **Reset Corrupt Copies Detected Count**.
	- c. Click **Apply Changes**.
	- d. Select *Site* > *Storage Node* > **LDR** > **Verification** > **Configuration**.
	- e. Select **Reset Missing Objects Count** and **Reset Corrupt Objects Count**.
	- f. If you are confident that quarantined objects are not required, you can select **Delete Quarantined Objects**.

Quarantined objects are created when background verification identifies a corrupt replicated object copy. In most cases StorageGRID automatically replaces the corrupt object, and it is safe to delete the quarantined objects. However, if the **Objects lost** alert or the LOST alarm is triggered, technical

support might want to access the quarantined objects.

g. Click **Apply Changes**.

It can take a few moments for the attributes to reset after you click **Apply Changes**.

**Troubleshoot the Low object data storage alert**

The **Low object data storage** alert monitors how much space is available for storing object data on each Storage Node.

# **What you'll need**

- You must be signed in to the Grid Manager using a [supported web browser](#page-842-0).
- You must have specific access permissions.

# **About this task**

The **Low object data storage** alert is triggered when the total amount of replicated and erasure coded object data on a Storage Node meets one of the conditions configured in the alert rule.

By default, a major alert is triggered when this condition evaluates as true:

```
(storagegrid_storage_utilization_data_bytes/
(storagegrid_storage_utilization_data_bytes +
storagegrid storage utilization usable space bytes)) >=0.90
```
In this condition:

- \* storagegrid storage utilization data bytes is an estimate of the total size of replicated and erasure coded object data for a Storage Node.
- \* storagegrid storage utilization usable space bytes is the total amount of object storage space remaining for a Storage Node.

If a major or minor **Low object data storage** alert is triggered, you should perform an expansion procedure as soon as possible.

## **Steps**

1. Select **ALERTS** > **Current**.

The Alerts page appears.

2. From the table of alerts, expand the **Low object data storage** alert group, if required, and select the alert you want to view.

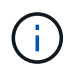

Select the alert, not the heading for a group of alerts.

- 3. Review the details in the dialog box, and note the following:
	- Time triggered
	- The name of the site and node
	- The current values of the metrics for this alert
- 4. Select **NODES** > *Storage Node or Site* > **Storage**.
- 5. Hover your cursor over the Storage Used Object Data graph.

The following values are shown:

- **Used (%)**: The percentage of the Total usable space that has been used for object data.
- **Used**: The amount of the Total usable space that has been used for object data.
- **Replicated data**: An estimate of the amount of replicated object data on this node, site, or grid.
- **Erasure-coded data**: An estimate of the amount of erasure-coded object data on this node, site, or grid.
- **Total**: The total amount of usable space on this node, site, or grid. The Used value is the storagegrid storage utilization data bytes metric.

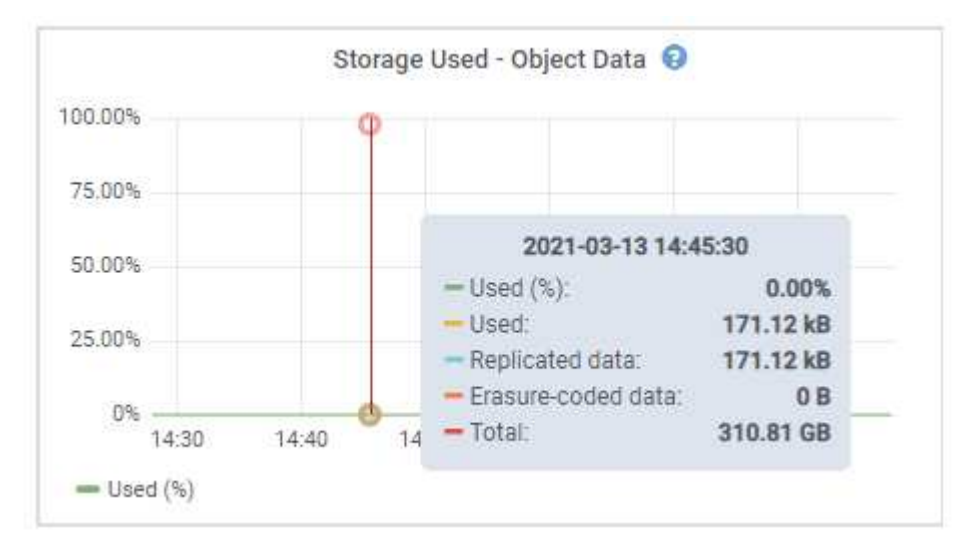

6. Select the time controls above the graph to view storage use over different time periods.

Looking at storage use over time can help you understand how much storage was used before and after the alert was triggered and can help you estimate how long it might take for the node's remaining space to become full.

7. As soon as possible, perform an expansion procedure to add storage capacity.

You can add storage volumes (LUNs) to existing Storage Nodes, or you can add new Storage Nodes.

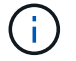

To manage a full Storage Node, see the instructions for administering StorageGRID.

### **Related information**

[Troubleshoot the Storage Status \(SSTS\) alarm](#page-1797-0)

[Expand your grid](#page-1909-0)

[Administer StorageGRID](#page-842-1)

### **Troubleshoot Low read-only watermark override alerts**

If you use custom values for storage volume watermarks, you might need to resolve the

**Low read-only watermark override** alert. If possible, you should update your system to start using the optimized values.

In previous releases, the three [storage volume watermarks](#page-1071-0) were global settings — the same values applied to every storage volume on every Storage Node. Starting in StorageGRID 11.6, the software can optimize these watermarks for each storage volume, based on the size of the Storage Node and the relative capacity of the volume.

When you upgrade to StorageGRID 11.6, optimized read-only and read-write watermarks are automatically applied to all storage volumes, unless either of the following is true:

- Your system is close to capacity and would not be able to accept new data if optimized watermarks were applied. StorageGRID will not change watermark settings in this case.
- You previously set any of the storage volume watermarks to a custom value. StorageGRID will not override custom watermark settings with optimized values. However, StorageGRID might trigger the **Low read-only watermark override** alert if your custom value for the Storage Volume Soft Read-Only Watermark is too small.

### **Understand the alert**

If you use custom values for storage volume watermarks, the **Low read-only watermark override** alert might be triggered for one or more Storage Nodes.

Each instance of the alert indicates that the custom value of the **Storage Volume Soft Read-Only Watermark** is smaller than the minimum optimized value for that Storage Node. If you continue to use the custom setting, the Storage Node might run critically low on space before it can safely transition to the read-only state. Some storage volumes might become inaccessible (automatically unmounted) when the node reaches capacity.

For example, suppose you previously set the **Storage Volume Soft Read-Only Watermark** to 5 GB. Now suppose that StorageGRID has calculated the following optimized values for the four storage volumes in Storage Node A:

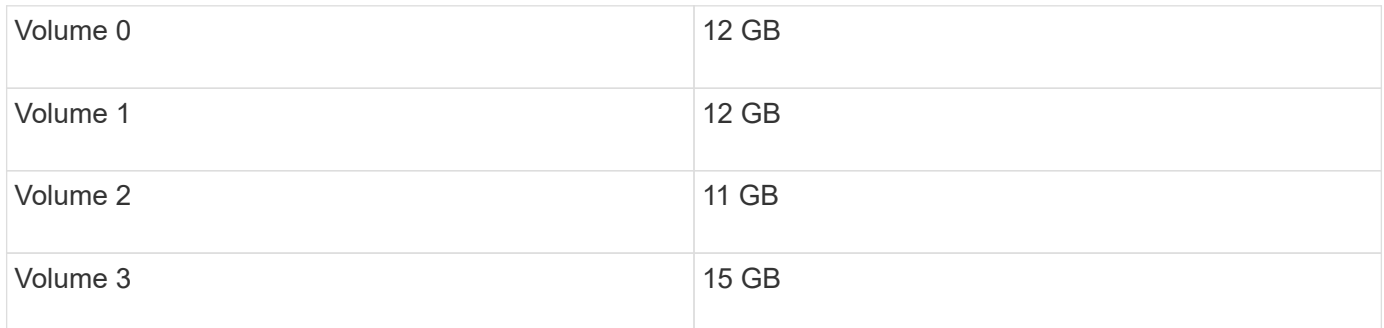

The **Low read-only watermark override** alert is triggered for Storage Node A because your custom watermark (5 GB) is smaller than the minimum optimized value for all volumes in that node (11 GB). If you continue using the custom setting, the node might run critically low on space before it can safely transition to the read-only state.

## **Resolve the alert**

Follow these steps if one or more **Low read-only watermark override** alerts have been triggered. You can also use these instructions if you currently use custom watermark settings and want to start using optimized settings even if no alerts have been triggered.

### **What you'll need**

- You have completed the upgrade to StorageGRID 11.6.
- You are signed in to the Grid Manager using a [supported web browser.](#page-842-0)
- You have the Root access permission.

### **About this task**

You can resolve the **Low read-only watermark override** alert by updating custom watermark settings to the new watermark overrides. However, if one or more Storage Nodes are close to full or you have special ILM requirements, you should first view the optimized storage watermarks and determine if it is safe to use them.

## **Assess object data usage for entire grid**

- 1. Select **NODES**.
- 2. For each site in the grid, expand the list of nodes.
- 3. Review the percentage values shown in the **Object data used** column for each Storage Node at every site.

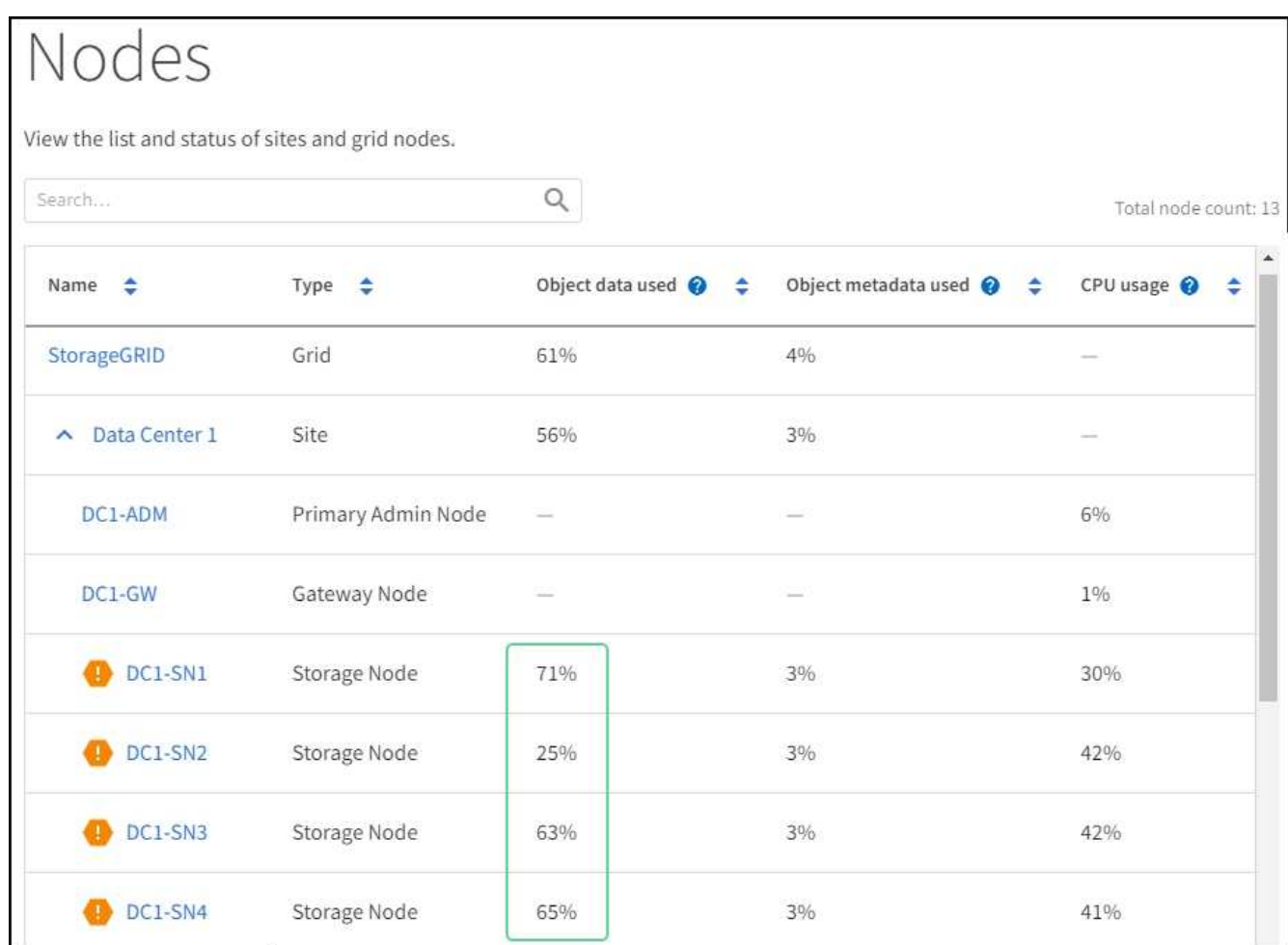

4. If none of the Storage Nodes are close to full (for example, all **Object data used** values are less than 80%), you can start using the override settings. Go to [Use optimized watermarks](#page-1797-1).

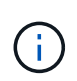

There are some exceptions to this general rule. For example, if ILM rules use Strict ingest behavior or if specific storage pools are close to full, you should first perform the steps in [View optimized storage watermarks](#page-1073-0) and [Determine if you can use optimized watermarks](#page-1796-0).

5. If one more more Storage Nodes are close to full, perform the steps in [View optimized storage watermarks](#page-1073-0)

### **View optimized storage watermarks**

StorageGRID uses two Prometheus metrics to show the optimized values it has calculated for the **Storage Volume Soft Read-Only Watermark**. You can view the minimum and maximum optimized values for each Storage Node in your grid.

- 1. Select **SUPPORT** > **Tools** > **Metrics**.
- 2. In the Prometheus section, select the link to access the Prometheus user interface.
- 3. To see the recommended minimum soft read-only watermark, enter the following Prometheus metric, and select **Execute**:

storagegrid storage volume minimum optimized soft readonly watermark

The last column shows the minimum optimized value of the Soft Read-Only Watermark for all storage volumes on each Storage Node. If this value is greater than the custom setting for the **Storage Volume Soft Read-Only Watermark**, the **Low read-only watermark override** alert is triggered for the Storage Node.

4. To see the recommended maximum soft read-only watermark, enter the following Prometheus metric, and select **Execute**:

storagegrid storage volume maximum optimized soft readonly watermark

The last column shows the maximum optimized value of the Soft Read-Only Watermark for all storage volumes on each Storage Node.

5. Note the maximum optimized value for each Storage Node.

### <span id="page-1796-0"></span>**Determine if you can use optimized watermarks**

- 1. Select **NODES**.
- 2. Repeat these steps for each online Storage Node:
	- a. Select *Storage Node* > **Storage**.
	- b. Scroll down to the Object Stores table.
	- c. Compare the **Available** value for each object store (volume) to the maximum optimized watermark you noted for that Storage Node.
- 3. If at least one volume on every online Storage Node has more space available than maximum optimized watermark for that node, go to [Use optimized watermarks](#page-1797-1) to start using the optimized watermarks.

Otherwise, [expand your grid](#page-1909-0) as soon as possible. Either add storage volumes to an existing node or add new Storage Nodes. Then, go to [Use optimized watermarks](#page-1797-1) to update watermark settings.

4. If you need to continue using custom values for the storage volume watermarks, [silence](#page-1667-0) or [disable](#page-1659-0) the **Low read-only watermark override** alert.

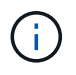

The same custom watermark values are applied to every storage volume on every Storage Node. Using smaller-than-recommended values for storage volume watermarks might cause some storage volumes to become inaccessible (automatically unmounted) when the node reaches capacity.

## <span id="page-1797-1"></span>**Use optimized watermarks**

- 1. Go to **CONFIGURATION** > **System** > **Storage options**.
- 2. Select **Configuration** from the Storage Options menu.
- 3. Change all three Watermark Overrides to 0.
- 4. Select **Apply Changes**.

Optimized storage volume watermark settings are now in effect for each storage volume, based on the size of the Storage Node and the relative capacity of the volume.

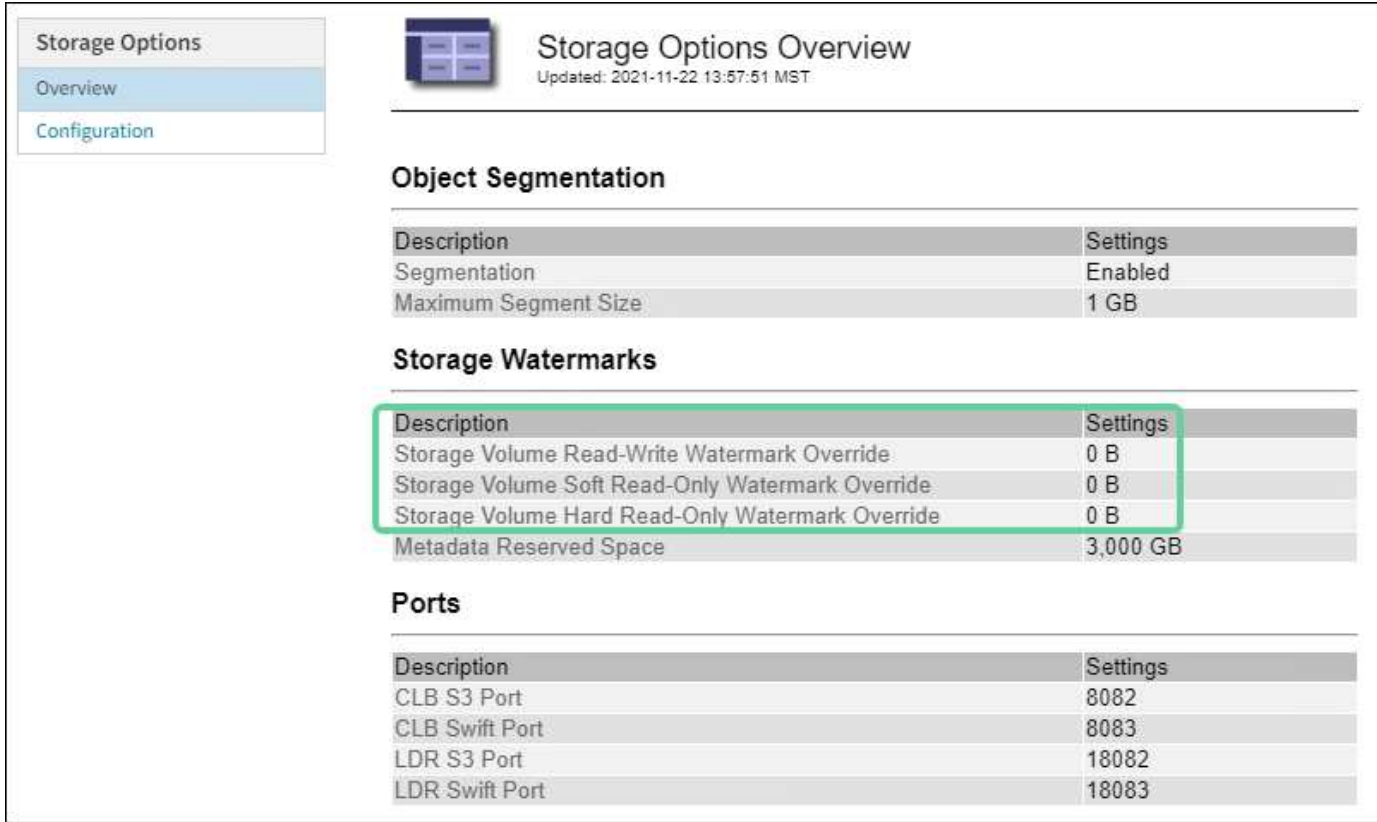

### <span id="page-1797-0"></span>**Troubleshoot the Storage Status (SSTS) alarm**

The Storage Status (SSTS) alarm is triggered if a Storage Node has insufficient free space remaining for object storage.

## **What you'll need**

- You must be signed in to the Grid Manager using a [supported web browser](#page-842-0).
- You must have specific access permissions.

## **About this task**

The SSTS (Storage Status) alarm is triggered at the Notice level when the amount of free space on every volume in a Storage Node falls below the value of the Storage Volume Soft Read Only Watermark (**CONFIGURATION** > **System** > **Storage options**).

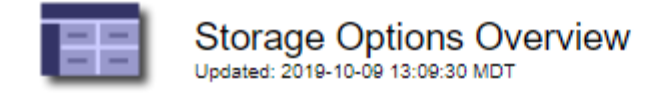

# **Object Segmentation**

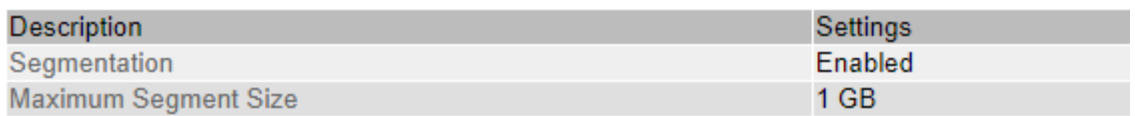

# **Storage Watermarks**

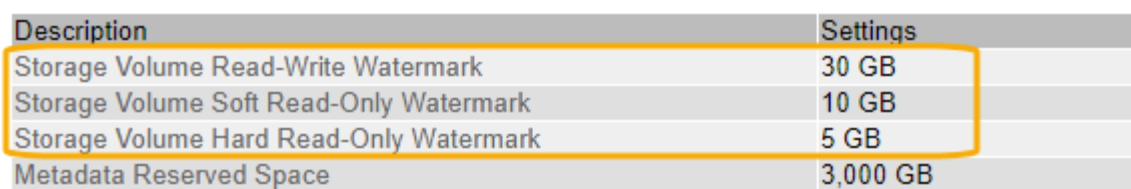

For example, suppose the Storage Volume Soft Read-Only Watermark is set to 10 GB, which is its default value. The SSTS alarm is triggered if less than 10 GB of usable space remains on each storage volume in the Storage Node. If any of the volumes has 10 GB or more of available space, the alarm is not triggered.

If an SSTS alarm has been triggered, you can follow these steps to better understand the issue.

#### **Steps**

- 1. Select **SUPPORT** > **Alarms (legacy)** > **Current alarms**.
- 2. From the Service column, select the data center, node, and service that are associated with the SSTS alarm.

The Grid Topology page appears. The Alarms tab shows the active alarms for the node and service you selected.

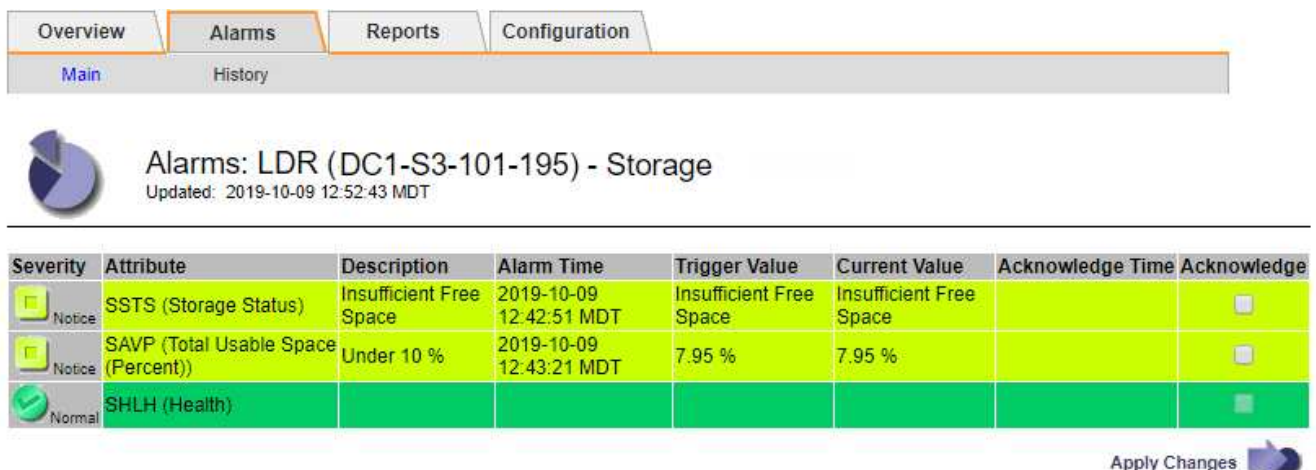

In this example, both the SSTS (Storage Status) and SAVP (Total Usable Space (Percent)) alarms have been triggered at the Notice level.

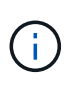

Typically, both the SSTS alarm and the SAVP alarm are triggered at about the same time; however, whether both alarms are triggered depends on the the watermark setting in GB and the SAVP alarm setting in percent.

3. To determine how much usable space is actually available, select **LDR** > **Storage** > **Overview**, and find the Total Usable Space (STAS) attribute.

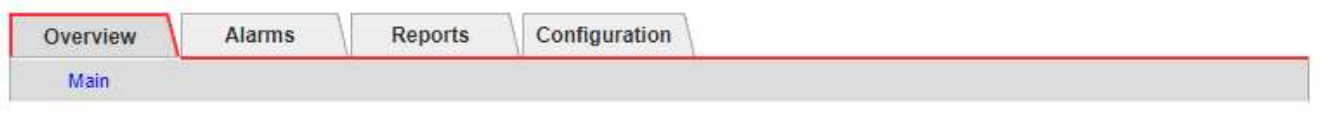

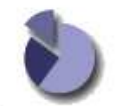

Overview: LDR (DC1-S1-101-193) - Storage Updated: 2019-10-09 12:51:07 MDT

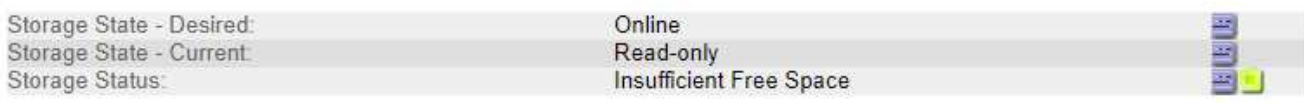

### **Utilization**

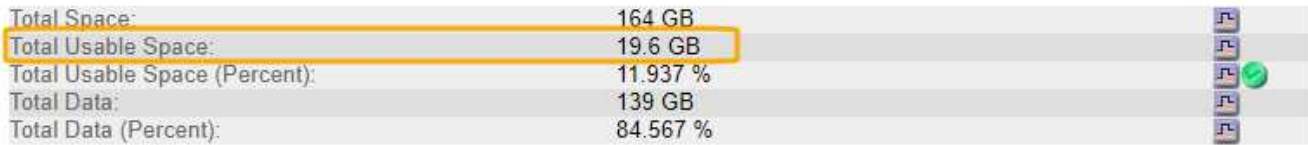

### Replication

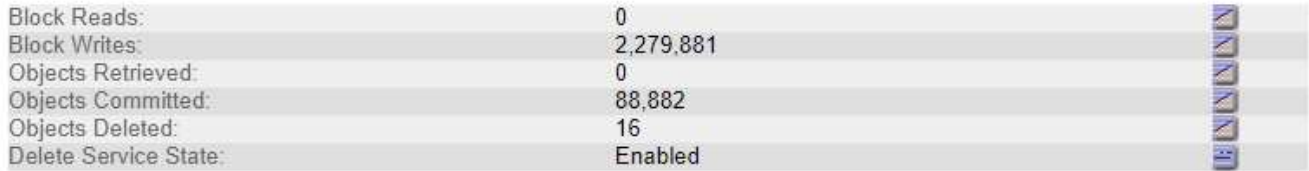

### **Object Store Volumes**

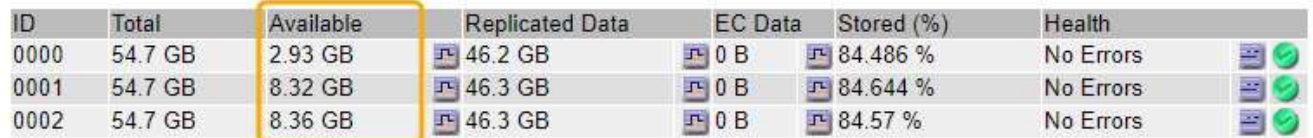

In this example, only 19.6 GB of the 164 GB of space on this Storage Node remains available. Note that the total value is the sum of the **Available** values for the three object store volumes. The SSTS alarm was triggered because each of the three storage volumes had less than 10 GB of available space.

4. To understand how storage has been used over time, select the **Reports** tab, and plot Total Usable Space over the last few hours.

In this example, Total Usable Space dropped from roughly 155 GB at 12:00 to 20 GB at 12:35, which corresponds to the time at which the SSTS alarm was triggered.
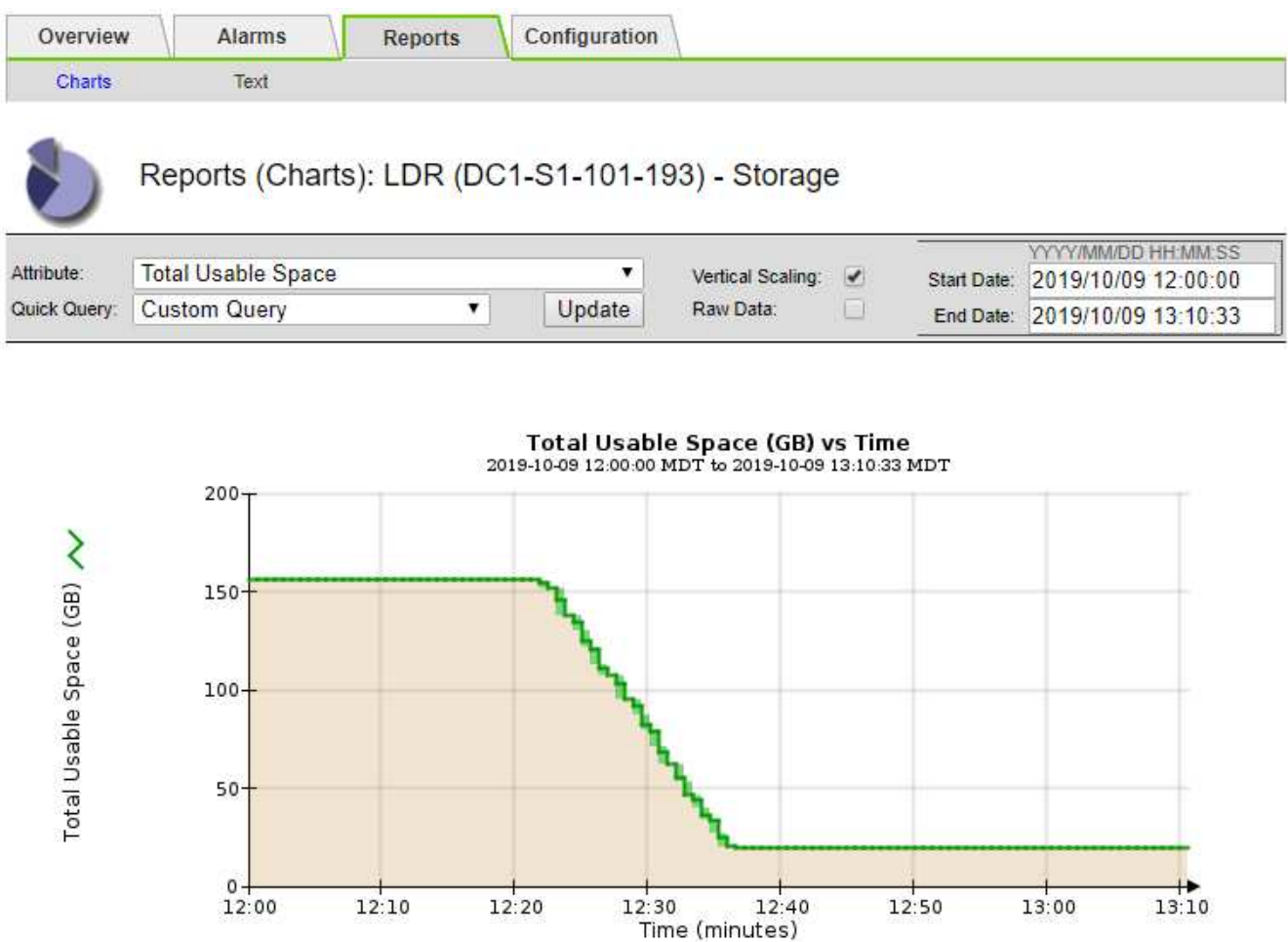

5. To understand how storage is being used as a percent of the total, plot Total Usable Space (Percent) over the last few hours.

In this example, the total usable space dropped from 95% to just over 10% at approximately the same time.

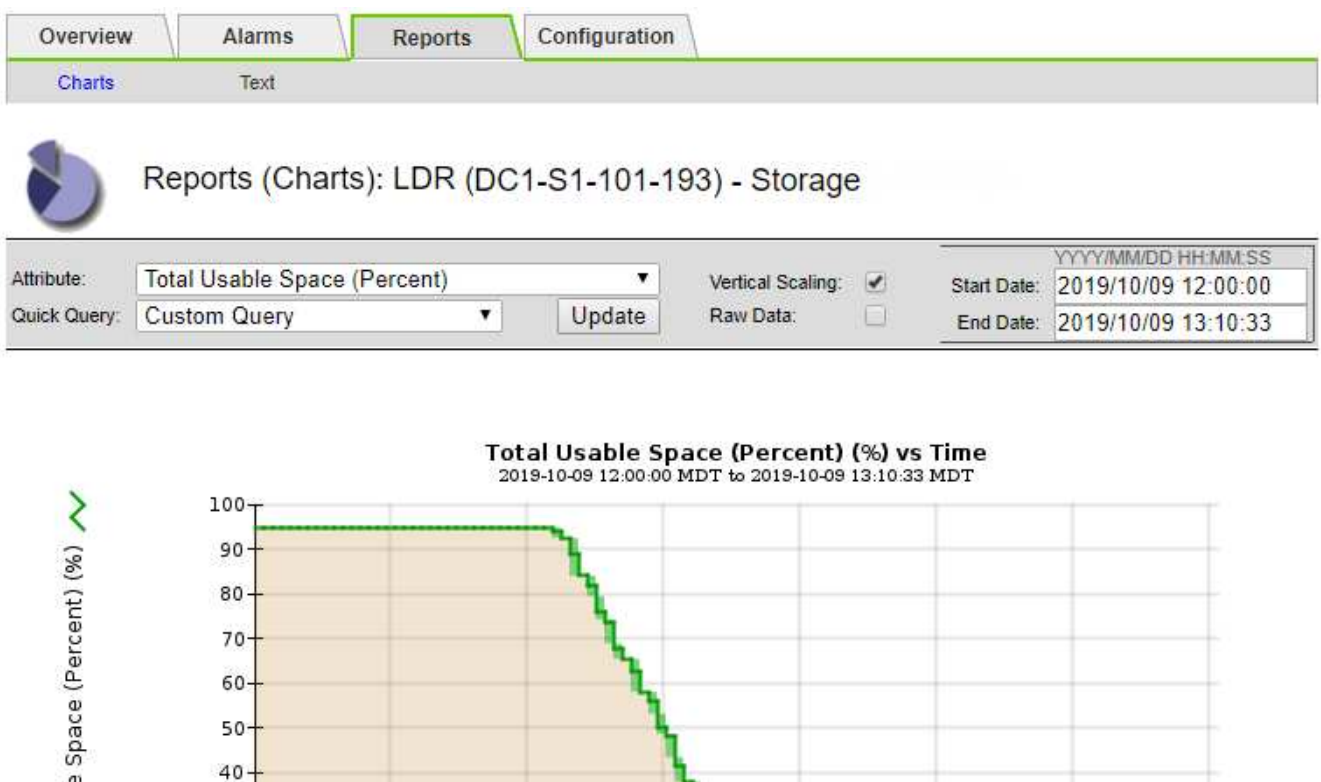

 $12:30$ 

 $12:40$ 

Time (minutes)

 $12:50$ 

13:00

 $13:10$ 

For procedures on how to manage a full Storage Node, see the [instructions for administering](#page-842-0)

 $12:10$ 

6. As required, add storage capacity by [expanding the StorageGRID system](#page-1909-0).

 $12:20$ 

[StorageGRID](#page-842-0).

Total Usabl

 $30 20$  $10 12:00$ 

## **Troubleshoot delivery of platform services messages (SMTT alarm)**

The Total Events (SMTT) alarm is triggered in the Grid Manager if a platform service message is delivered to an destination that cannot accept the data.

## **About this task**

For example, an S3 multipart upload can succeed even though the associated replication or notification message cannot be delivered to the configured endpoint. Or, a message for CloudMirror replication can fail to be delivered if the metadata is too long.

The SMTT alarm contains a Last Event message that says, Failed to publish notifications for *bucket-name object key* for the last object whose notification failed.

Event messages are also listed in the /var/local/log/bycast-err.log log file. See the [Log files](#page-1892-0) [reference.](#page-1892-0)

For additional information about troubleshooting platform services, see the [instructions for administering](#page-842-0) [StorageGRID](#page-842-0). You might need to [access the tenant from the Tenant Manager](#page-1318-0) to debug a platform service error.

#### **Steps**

- 1. To view the alarm, select **NODES** > *site* > *grid node* > **Events**.
- 2. View Last Event at the top of the table.

Event messages are also listed in /var/local/log/bycast-err.log.

- 3. Follow the guidance provided in the SMTT alarm contents to correct the issue.
- 4. Select **Reset event counts**.
- 5. Notify the tenant of the objects whose platform services messages have not been delivered.
- 6. Instruct the tenant to trigger the failed replication or notification by updating the object's metadata or tags.

# **Troubleshoot metadata issues**

You can perform several tasks to help determine the source of metadata problems.

## **Troubleshoot the Low metadata storage alert**

If the **Low metadata storage** alert is triggered, you must add new Storage Nodes.

# **What you'll need**

• You must be signed in to the Grid Manager using a [supported web browser](#page-842-1).

# **About this task**

StorageGRID reserves a certain amount of space on volume 0 of each Storage Node for object metadata. This space is known as the actual reserved space, and it is subdivided into the space allowed for object metadata (the allowed metadata space) and the space required for essential database operations, such as compaction and repair. The allowed metadata space governs overall object capacity.

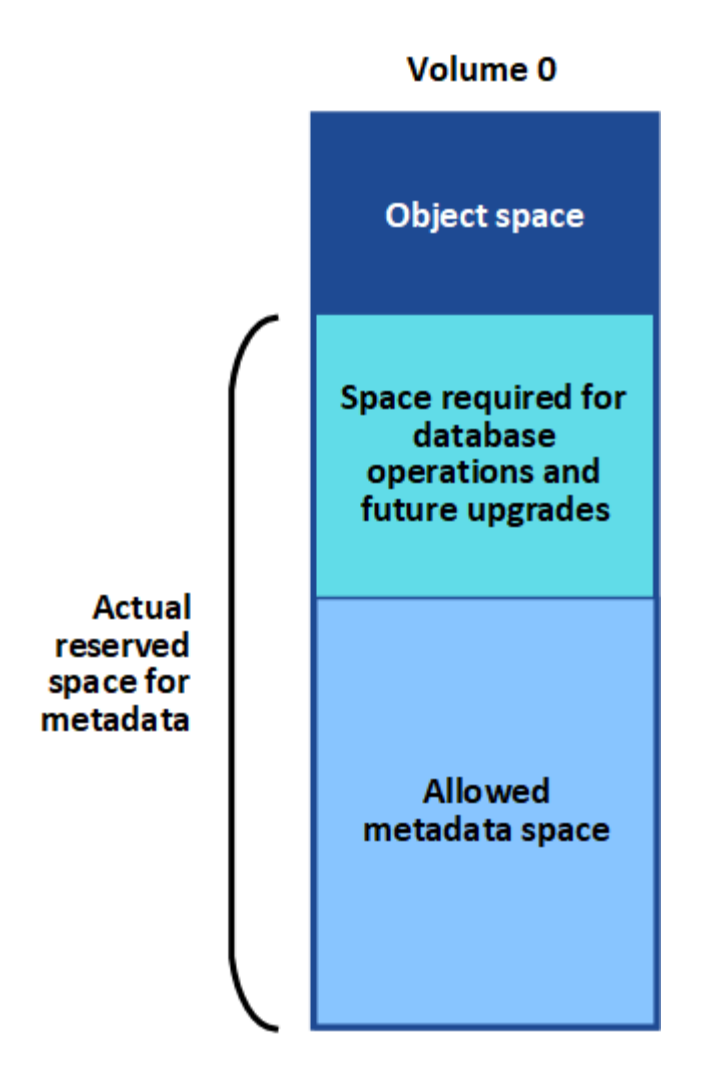

If object metadata consumes more than 100% of the space allowed for metadata, database operations cannot run efficiently and errors will occur.

You can [monitor object metadata capacity for each Storage Node](#page-1626-0) to help you anticipate errors and correct them before they occur.

StorageGRID uses the following Prometheus metric to measure how full the allowed metadata space is:

```
storagegrid storage utilization metadata bytes/storagegrid storage utiliza
tion metadata allowed bytes
```
When this Prometheus expression reaches certain thresholds, the **Low metadata storage** alert is triggered.

- **Minor**: Object metadata is using 70% or more of the allowed metadata space. You should add new Storage Nodes as soon as possible.
- **Major**: Object metadata is using 90% or more of the allowed metadata space. You must add new Storage Nodes immediately.

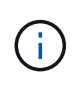

When object metadata is using 90% or more of the allowed metadata space, a warning appears on the Dashboard. If this warning appears, you must add new Storage Nodes immediately. You must never allow object metadata to use more than 100% of the allowed space.

• **Critical**: Object metadata is using 100% or more of the allowed metadata space and is starting to consume the space required for essential database operations. You must stop the ingest of new objects, and you must add new Storage Nodes immediately.

In the following example, object metadata is using more than 100% of the allowed metadata space. This is a critical situation, which will result in inefficient database operation and errors.

The following Storage Nodes are using more than 90% of the space allowed for object metadata: % Used Used Allowed **Node** DC1-S2-227 104.51% 6.73 GB 6.44 GB DC1-S3-228 104.36% 6.72 GB 6.44 GB DC2-S2-233 104.20% 6.71 GB 6.44 GB DC1-S1-226 104.20% 6.71 GB 6.44 GB DC2-S3-234 103.43% 6.66 GB 6.44 GB

Undesirable results can occur if object metadata uses more than 100% of the allowed space. You must add new Storage Nodes immediately or contact support.

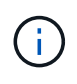

If the size of volume 0 is smaller than the Metadata Reserved Space storage option (for example, in a non-production environment), the calculation for the **Low metadata storage** alert might be inaccurate.

## **Steps**

- 1. Select **ALERTS** > **Current**.
- 2. From the table of alerts, expand the **Low metadata storage** alert group, if required, and select the specific alert you want to view.
- 3. Review the details in the alert dialog box.
- 4. If a major or critical **Low metadata storage** alert has been triggered, perform an expansion to add Storage Nodes immediately.

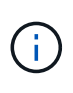

Because StorageGRID keeps complete copies of all object metadata at each site, the metadata capacity of the entire grid is limited by the metadata capacity of the smallest site. If you need to add metadata capacity to one site, you should also [expand any other sites](#page-1909-0) by the same number of Storage Nodes.

After you perform the expansion, StorageGRID redistributes the existing object metadata to the new nodes, which increases the overall metadata capacity of the grid. No user action is required. The **Low metadata storage** alert is cleared.

#### **Troubleshoot the Services: Status - Cassandra (SVST) alarm**

The Services: Status - Cassandra (SVST) alarm indicates that you might need to rebuild the Cassandra database for a Storage Node. Cassandra is used as the metadata store for StorageGRID.

## **What you'll need**

- You must be signed in to the Grid Manager using a [supported web browser](#page-842-1).
- You must have specific access permissions.
- You must have the Passwords.txt file.

## **About this task**

If Cassandra is stopped for more than 15 days (for example, the Storage Node is powered off), Cassandra will not start when the node is brought back online. You must rebuild the Cassandra database for the affected DDS service.

You can [run diagnostics](#page-1754-0) to obtain additional information on the current state of your grid.

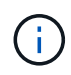

If two or more of the Cassandra database services are down for more than 15 days, contact technical support, and do not proceed with the steps below.

# **Steps**

- 1. Select **SUPPORT** > **Tools** > **Grid topology**.
- 2. Select *Site* > *Storage Node* > **SSM** > **Services** > **Alarms** > **Main** to display alarms.

This example shows that the SVST alarm was triggered.

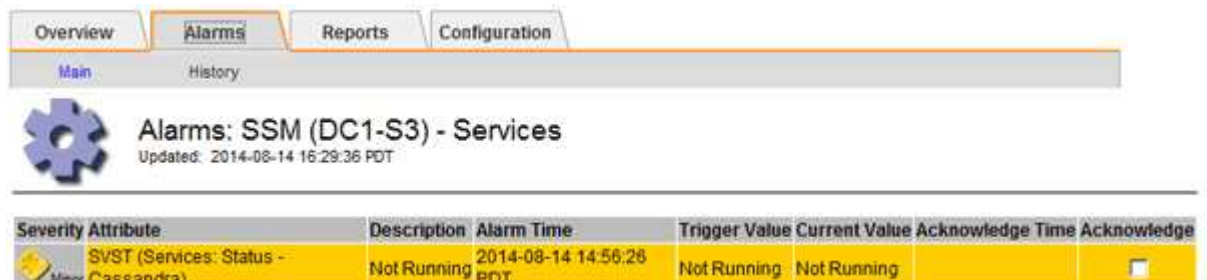

The SSM Services Main page also indicates that Cassandra is not running.

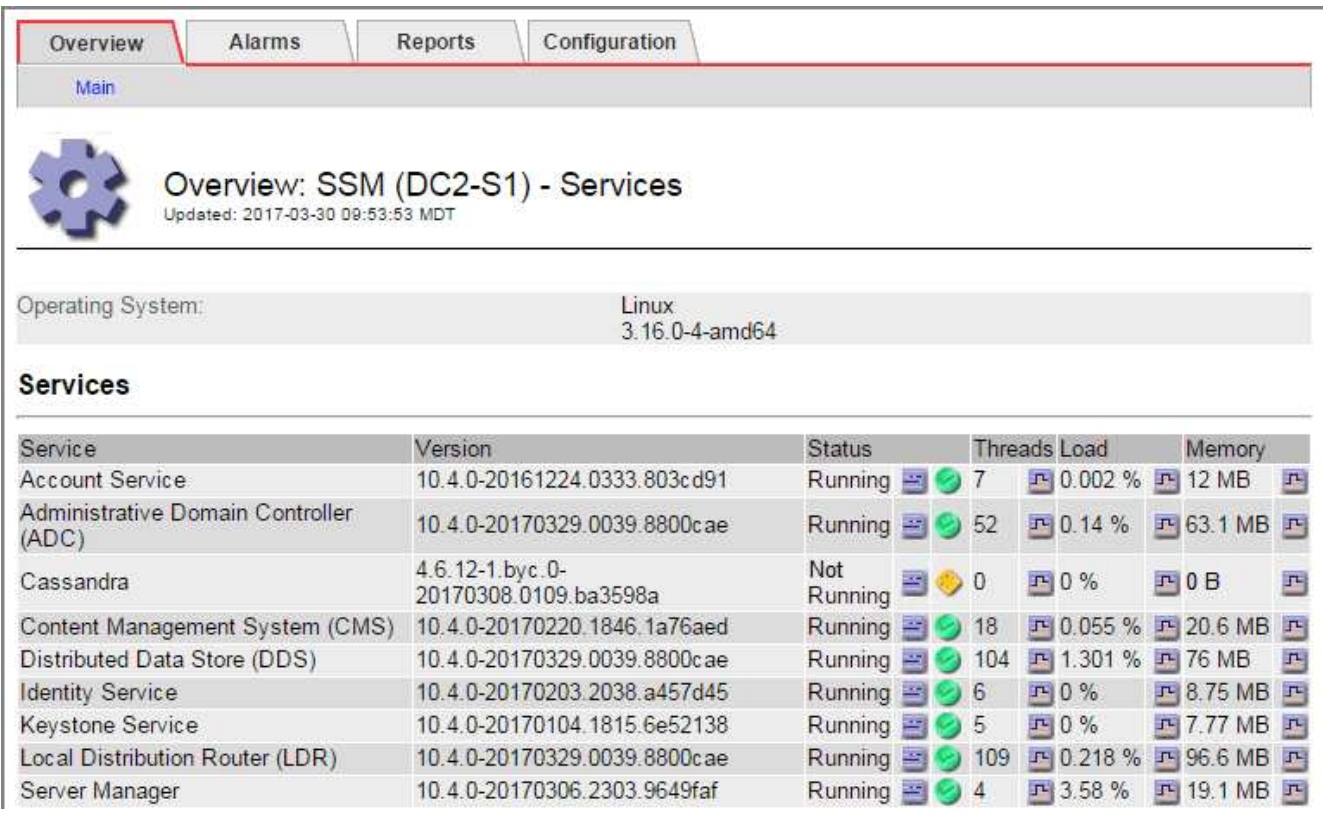

- <span id="page-1805-0"></span>3. Try restarting Cassandra from the Storage Node:
	- a. Log in to the grid node:
		- i. Enter the following command: ssh admin@grid node IP
- ii. Enter the password listed in the Passwords.txt file.
- iii. Enter the following command to switch to root:  $su -$
- iv. Enter the password listed in the Passwords.txt file. When you are logged in as root, the prompt changes from  $\frac{1}{2}$  to  $\frac{1}{2}$ .
- b. Enter: /etc/init.d/cassandra status
- c. If Cassandra is not running, restart it: /etc/init.d/cassandra restart
- 4. If Cassandra does not restart, determine how long Cassandra has been down. If Cassandra has been down for longer than 15 days, you must rebuild the Cassandra database.

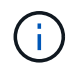

If two or more of the Cassandra database services are down, contact technical support, and do not proceed with the steps below.

You can determine how long Cassandra has been down by charting it or by reviewing the servermanager.log file.

- 5. To chart Cassandra:
	- a. Select **SUPPORT** > **Tools** > **Grid topology**. Then select *Site* > *Storage Node* > **SSM** > **Services** > **Reports** > **Charts**.
	- b. Select **Attribute** > **Service: Status Cassandra**.
	- c. For **Start Date**, enter a date that is at least 16 days before the current date. For **End Date**, enter the current date.
	- d. Click **Update**.
	- e. If the chart shows Cassandra as being down for more than 15 days, rebuild the Cassandra database.

The following chart example shows that Cassandra has been down for at least 17 days.

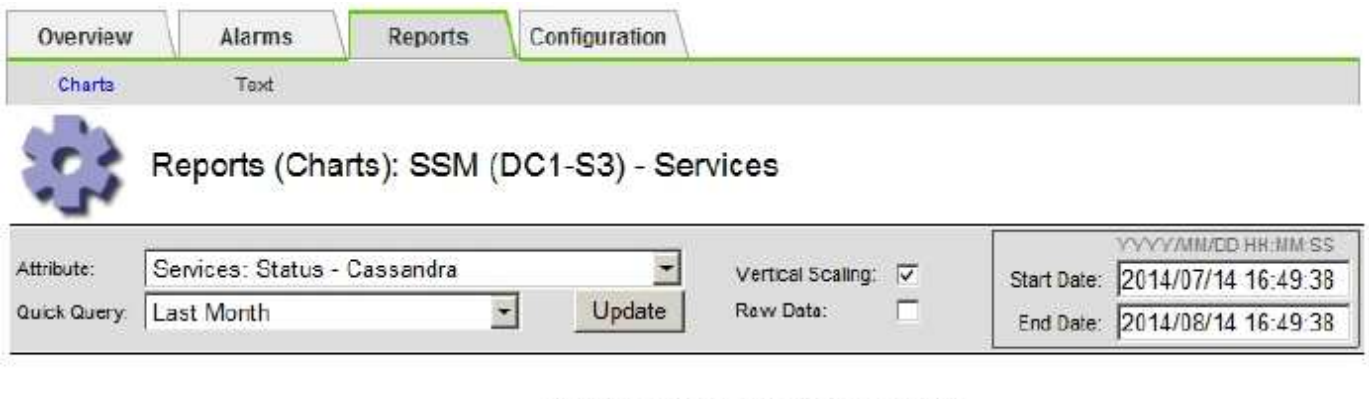

Services: Status - Cassandra vs Time 2014-07-14 16:49:38 PDT to 2014-08-14 16:49:38 PDT

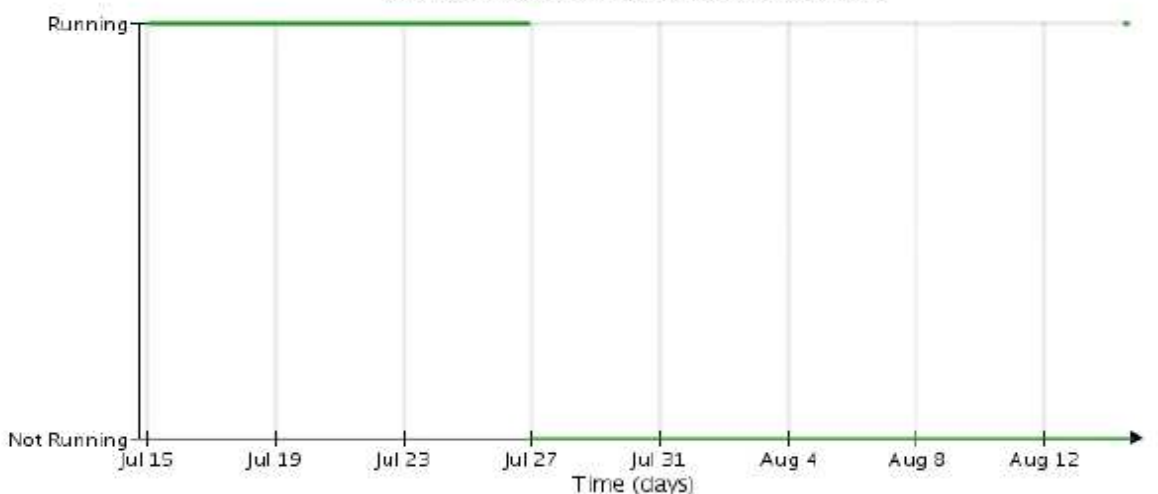

- 6. To review the servermanager.log file on the Storage Node:
	- a. Log in to the grid node:
		- i. Enter the following command: ssh admin@grid node IP
		- ii. Enter the password listed in the Passwords.txt file.
		- iii. Enter the following command to switch to root:  $su -$
		- iv. Enter the password listed in the Passwords.txt file. When you are logged in as root, the prompt changes from  $\frac{1}{2}$  to  $\frac{1}{2}$ .
	- b. Enter: cat /var/local/log/servermanager.log

The contents of the servermanager.log file are displayed.

If Cassandra has been down for longer than 15 days, the following message is displayed in the servermanager.log file:

```
"2014-08-14 21:01:35 +0000 | cassandra | cassandra not
started because it has been offline for longer than
its 15 day grace period - rebuild cassandra
```
c. Make sure the timestamp of this message is the time when you attempted restarting Cassandra as instructed in step [Restart Cassandra from the Storage Node](#page-1805-0).

There can be more than one entry for Cassandra; you must locate the most recent entry.

d. If Cassandra has been down for longer than 15 days, you must rebuild the Cassandra database.

For instructions, see [Recover Storage Node down more than 15 days](#page-1981-0).

e. Contact technical support if alarms do not clear after Cassandra is rebuilt.

## **Troubleshoot Cassandra Out of Memory errors (SMTT alarm)**

A Total Events (SMTT) alarm is triggered when the Cassandra database has an out-of-memory error. If this error occurs, contact technical support to work through the issue.

# **About this task**

If an out-of-memory error occurs for the Cassandra database, a heap dump is created, a Total Events (SMTT) alarm is triggered, and the Cassandra Heap Out Of Memory Errors count is incremented by one.

# **Steps**

- 1. To view the event, select **SUPPORT** > **Tools** > **Grid topology** > **Configuration**.
- 2. Verify that the Cassandra Heap Out Of Memory Errors count is 1 or greater.

You can [run diagnostics](#page-1754-0) to obtain additional information on the current state of your grid.

- 3. Go to  $/var/local/core/$ , compress the Cassandra.hprof file, and send it to technical support.
- 4. Make a backup of the Cassandra.hprof file, and delete it from the  $/var/local/core/divectory$ .

This file can be as large as 24 GB, so you should remove it to free up space.

5. After the issue is resolved, select the **Reset** check box for the Cassandra Heap Out Of Memory Errors count. Then select **Apply Changes**.

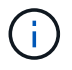

To reset event counts, you must have the Grid Topology Page Configuration permission.

# **Troubleshoot certificate errors**

If you see a security or certificate issue when you try to connect to StorageGRID using a web browser, an S3 or Swift client, or an external monitoring tool, you should check the certificate.

# **About this task**

Certificate errors can cause problems when you try to connect to StorageGRID using the Grid Manager, Grid Management API, Tenant Manager, or the Tenant Management API. Certificate errors can also occur when you try to connect with an S3 or Swift client or external monitoring tool.

If you are accessing the Grid Manager or Tenant Manager using a domain name instead of an IP address, the browser shows a certificate error without an option to bypass if either of the following occurs:

- Your custom management interface certificate expires.
- You revert from a custom management interface certificate to the default server certificate.

The following example shows a certificate error when the custom management interface certificate expired:

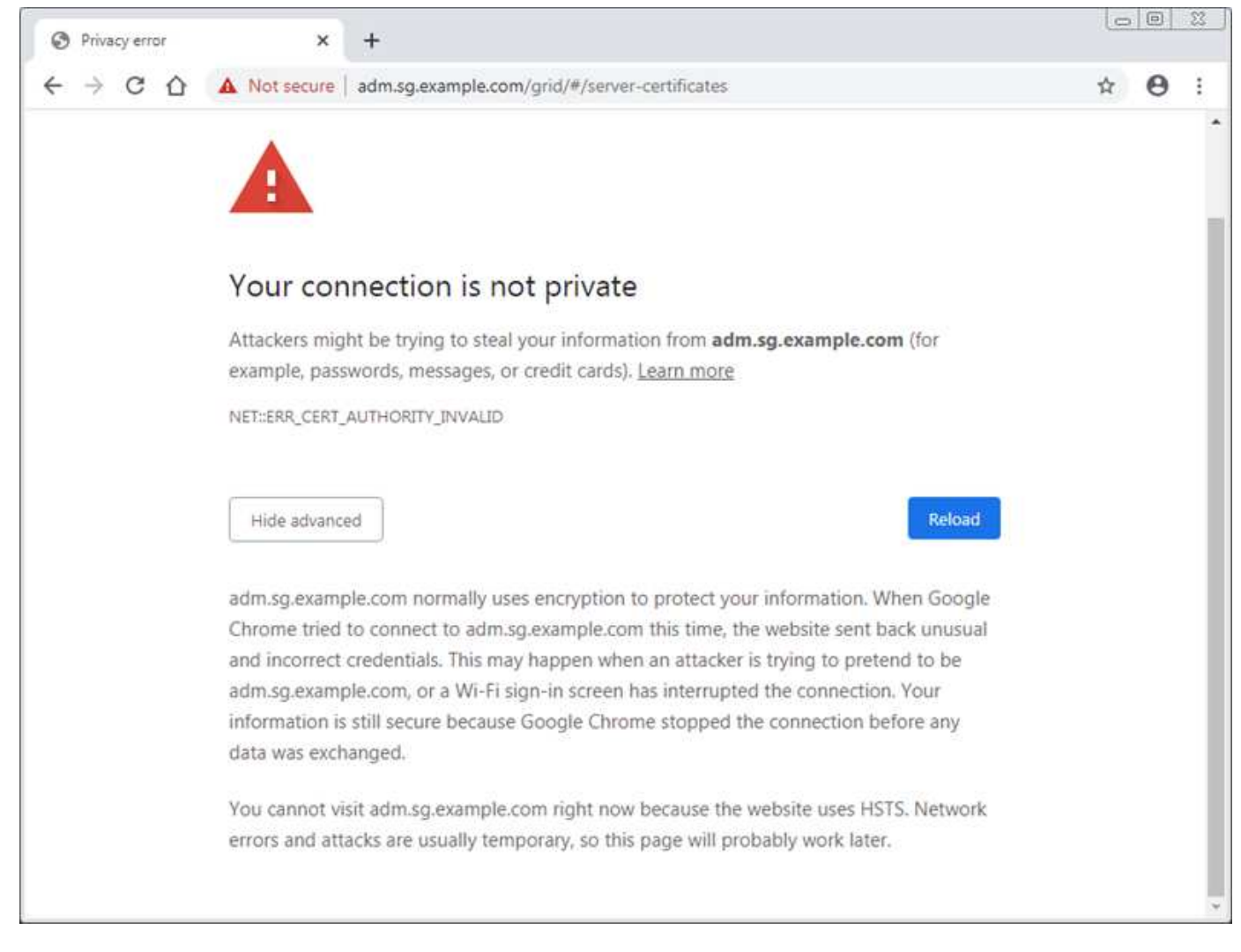

To ensure that operations are not disrupted by a failed server certificate, the **Expiration of server certificate for Management Interface** alert is triggered when the server certificate is about to expire.

When you are using client certificates for external Prometheus integration, certificate errors can be caused by the StorageGRID management interface certificate or by client certificates. The **Expiration of client certificates configured on the Certificates page** alert is triggered when a client certificate is about to expire.

## **Steps**

If you received an alert notification about an expired certificate, access the certificate details: . Select **CONFIGURATION** > **Security** > **Certificates** and then [select the appropriate certificate tab](#page-916-0).

- 1. Check the validity period of the certificate. Some web browsers and S3 or Swift clients do not accept certificates with a validity period greater than 398 days.
- 2. If the certificate has expired or will expire soon, upload or generate a new certificate.
	- For a server certificate, see the steps for [configuring a custom server certificate for the Grid Manager](#page-928-0) [and the Tenant Manager.](#page-928-0)
	- For a client certificate, see the steps for [configuring a client certificate.](#page-939-0)
- 3. For server certificate errors, try either or both of the following options:
	- Ensure that the Subject Alternative Name (SAN) of the certificate is populated, and that the SAN matches the IP address or host name of the node that you are connecting to.
- If you are attempting to connect to StorageGRID using a domain name:
	- i. Enter the IP address of the Admin Node instead of the domain name to bypass the connection error and access the Grid Manager.
	- ii. From the Grid Manager, select **CONFIGURATION** > **Security** > **Certificates** and then [select the](#page-916-0) [appropriate certificate tab](#page-916-0) to install a new custom certificate or continue with the default certificate.
	- iii. In the instructions for administering StorageGRID, see the steps for [configuring a custom server](#page-928-0) [certificate for the Grid Manager and the Tenant Manager](#page-928-0).

# **Troubleshoot Admin Node and user interface issues**

There are several tasks you can perform to help determine the source of issues related to Admin Nodes and the StorageGRID user interface.

# **Troubleshoot sign-on errors**

If you experience an error when you are signing in to a StorageGRID Admin Node, your system might have an issue with the identity federation configuration, a networking or hardware problem, an issue with Admin Node services, or an issue with the Cassandra database on connected Storage Nodes.

# **What you'll need**

- You must have the Passwords.txt file.
- You must have specific access permissions.

# **About this task**

Use these troubleshooting guidelines if you see any of the following error messages when attempting to sign in to an Admin Node:

- Your credentials for this account were invalid. Please try again.
- Waiting for services to start…
- Internal server error. The server encountered an error and could not complete your request. Please try again. If the problem persists, contact Technical Support.
- Unable to communicate with server. Reloading page…

## **Steps**

1. Wait 10 minutes, and try signing in again.

If the error is not resolved automatically, go to the next step.

- 2. If your StorageGRID system has more than one Admin Node, try signing in to the Grid Manager from another Admin Node.
	- If you are able to sign in, you can use the **Dashboard**, **NODES**, **Alerts**, and **SUPPORT** options to help determine the cause of the error.
	- If you have only one Admin Node or you still cannot sign in, go to the next step.
- 3. Determine if the node's hardware is offline.
- 4. If single sign-on (SSO) is enabled for your StorageGRID system, refer to the steps for configuring single sign-on, in the instructions for administering StorageGRID.

You might need to temporarily disable and re-enable SSO for a single Admin Node to resolve any issues.

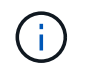

If SSO is enabled, you cannot sign on using a restricted port. You must use port 443.

5. Determine if the account you are using belongs to a federated user.

If the federated user account is not working, try signing in to the Grid Manager as a local user, such as root.

- If the local user can sign in:
	- i. Review any displayed alarms.
	- ii. Select **CONFIGURATION** > **Access Control** > **Identity federation**.
	- iii. Click **Test Connection** to validate your connection settings for the LDAP server.
	- iv. If the test fails, resolve any configuration errors.
- If the local user cannot sign in and you are confident that the credentials are correct, go to the next step.
- 6. Use Secure Shell (ssh) to log in to the Admin Node:
	- a. Enter the following command: ssh admin@Admin\_Node\_IP
	- b. Enter the password listed in the Passwords.txt file.
	- c. Enter the following command to switch to root:  $su -$
	- d. Enter the password listed in the Passwords.txt file.

When you are logged in as root, the prompt changes from  $\sin$  to  $\sin$ .

7. View the status of all services running on the grid node: storagegrid-status

Make sure the nms, mi, nginx, and mgmt api services are all running.

The output is updated immediately if the status of a service changes.

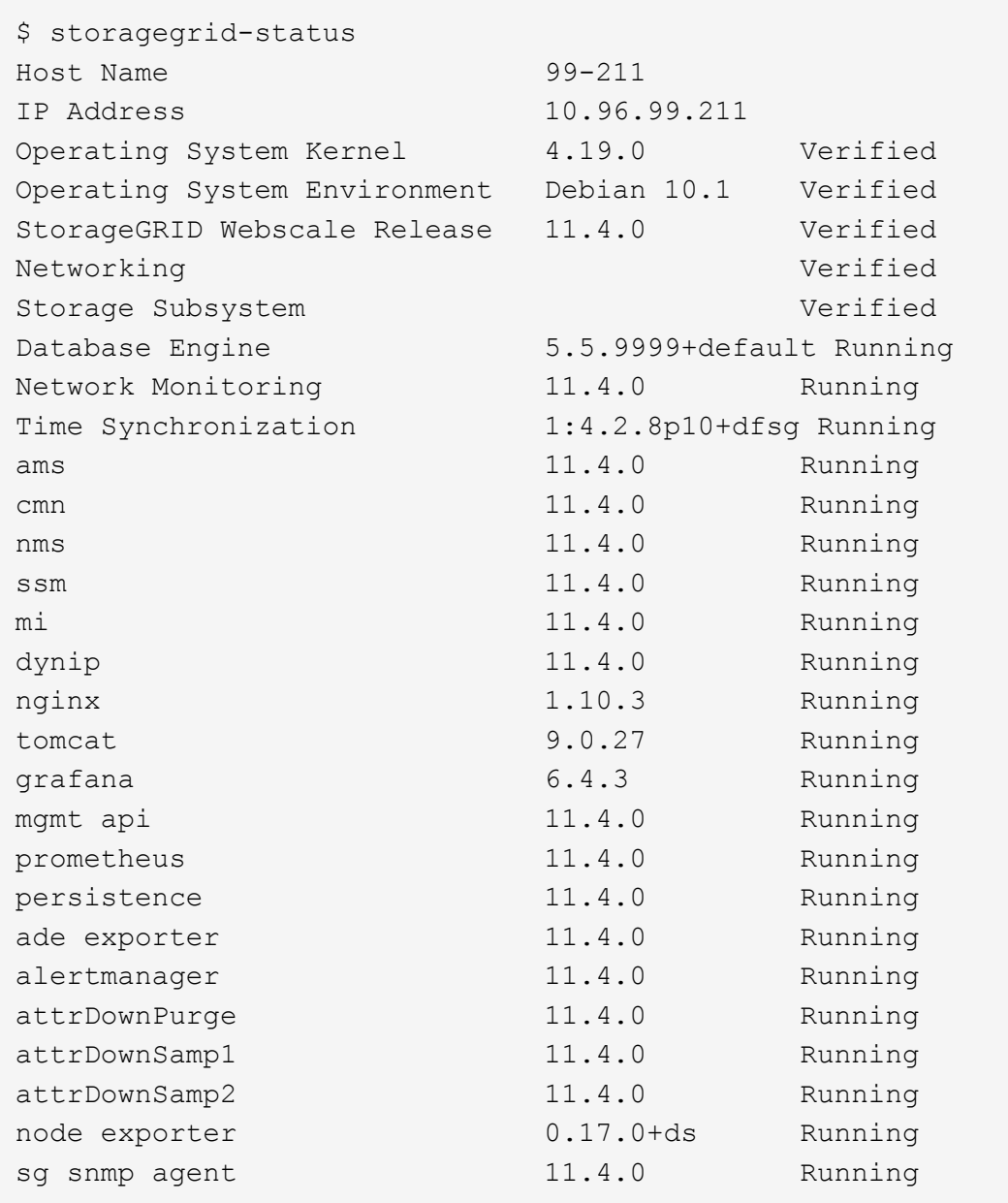

- 8. Confirm that the nginx-gw service is running # service nginx-gw status
- <span id="page-1812-0"></span>9. Use Lumberjack to collect logs: # /usr/local/sbin/lumberjack.rb

If the failed authentication happened in the past, you can use the --start and --end Lumberjack script options to specify the appropriate time range. Use lumberjack -h for details on these options.

The output to the terminal indicates where the log archive has been copied.

- <span id="page-1812-1"></span>10. Review the following logs:
	- /var/local/log/bycast.log
	- /var/local/log/bycast-err.log
	- /var/local/log/nms.log
	- \*\*/\*commands.txt

11. If you could not identify any issues with the Admin Node, issue either of the following commands to determine the IP addresses of the three Storage Nodes that run the ADC service at your site. Typically, these are the first three Storage Nodes that were installed at the site.

# cat /etc/hosts

# vi /var/local/gpt-data/specs/grid.xml

Admin Nodes use the ADC service during the authentication process.

- 12. From the Admin Node, log in to each of the ADC Storage Nodes, using the IP addresses you identified.
	- a. Enter the following command: ssh admin@grid node IP
	- b. Enter the password listed in the Passwords.txt file.
	- c. Enter the following command to switch to root:  $su -$
	- d. Enter the password listed in the Passwords.txt file.

When you are logged in as root, the prompt changes from  $\frac{1}{2}$  to #.

13. View the status of all services running on the grid node: storagegrid-status

Make sure the idnt, acct, nginx, and cassandra services are all running.

- 14. Repeat steps [Use Lumberjack to collect logs](#page-1812-0) and [Review logs](#page-1812-1) to review the logs on the Storage Nodes.
- 15. If you are unable to resolve the issue, contact technical support.

Provide the logs you collected to technical support. See also [Log files reference](#page-1892-0).

#### **Troubleshoot user interface issues**

You might see issues with the Grid Manager or the Tenant Manager after upgrading to a new version of StorageGRID software.

#### **Web interface does not respond as expected**

The Grid Manager or the Tenant Manager might not respond as expected after StorageGRID software is upgraded.

If you experience issues with the web interface:

• Make sure you are using a [supported web browser.](#page-842-1)

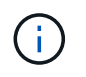

Browser support has changed for StorageGRID 11.5. Confirm you are using a supported version.

• Clear your web browser cache.

Clearing the cache removes outdated resources used by the previous version of StorageGRID software,

and permits the user interface to operate correctly again. For instructions, see the documentation for your web browser.

#### **Check the status of an unavailable Admin Node**

If the StorageGRID system includes multiple Admin Nodes, you can use another Admin Node to check the status of an unavailable Admin Node.

# **What you'll need**

You must have specific access permissions.

## **Steps**

- 1. From an available Admin Node, sign in to the Grid Manager using a [supported web browser.](#page-842-1)
- 2. Select **SUPPORT** > **Tools** > **Grid topology**.
- 3. Select *Site* **> unavailable Admin Node** > **SSM** > **Services** > **Overview** > **Main**.
- 4. Look for services that have a status of Not Running and that might also be displayed in blue.

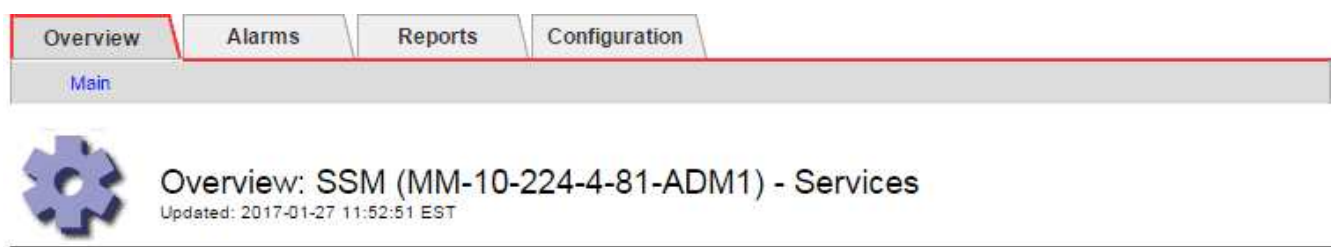

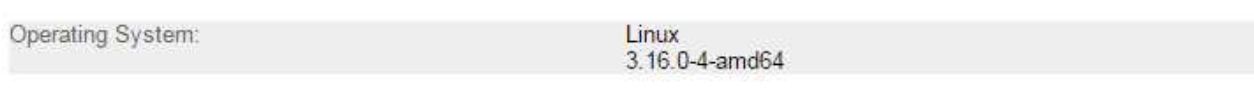

#### **Services**

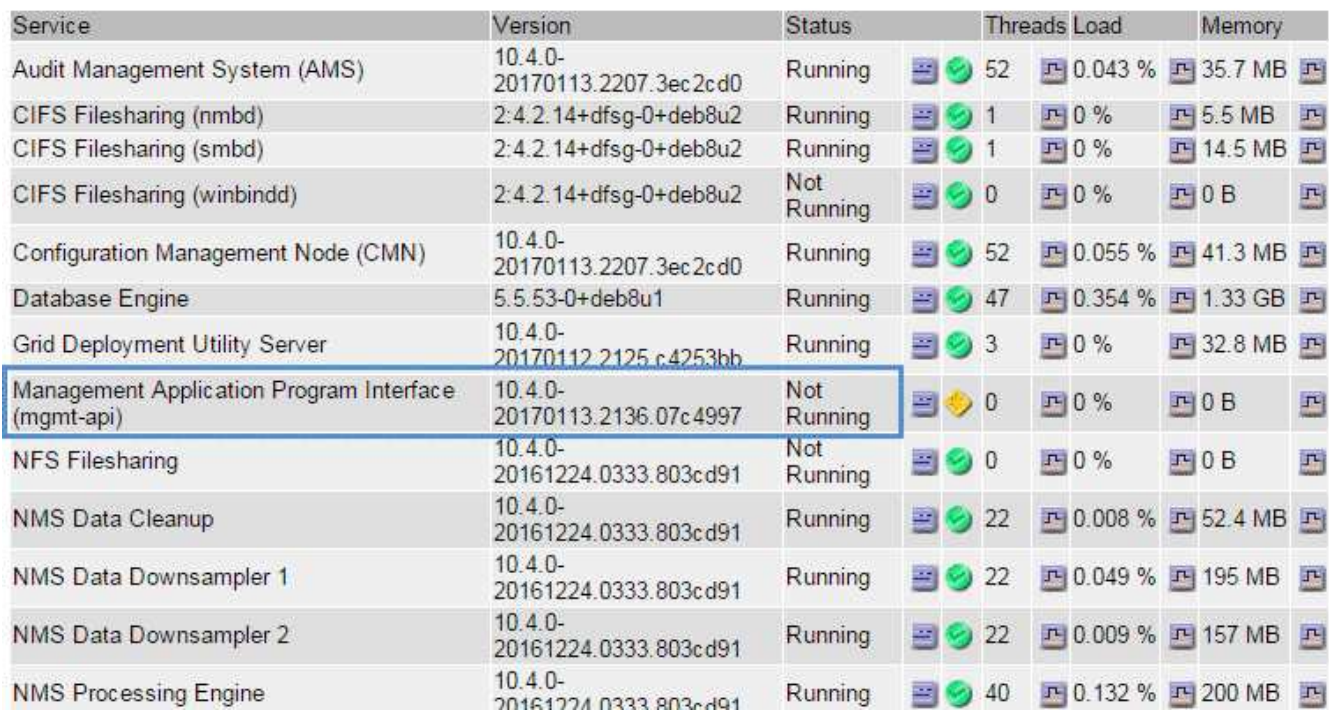

5. Determine if alarms have been triggered.

6. Take the appropriate actions to resolve the issue.

#### **Related information**

# [Administer StorageGRID](#page-842-0)

#### **Troubleshoot network, hardware, and platform issues**

There are several tasks you can perform to help determine the source of issues related to StorageGRID network, hardware, and platform issues.

## **Troubleshoot "422: Unprocessable Entity" errors**

The error 422: Unprocessable Entity can occur in a number of circumstances. Check the error message to determine what caused your issue.

If you see one of the listed error messages, take the recommended action.

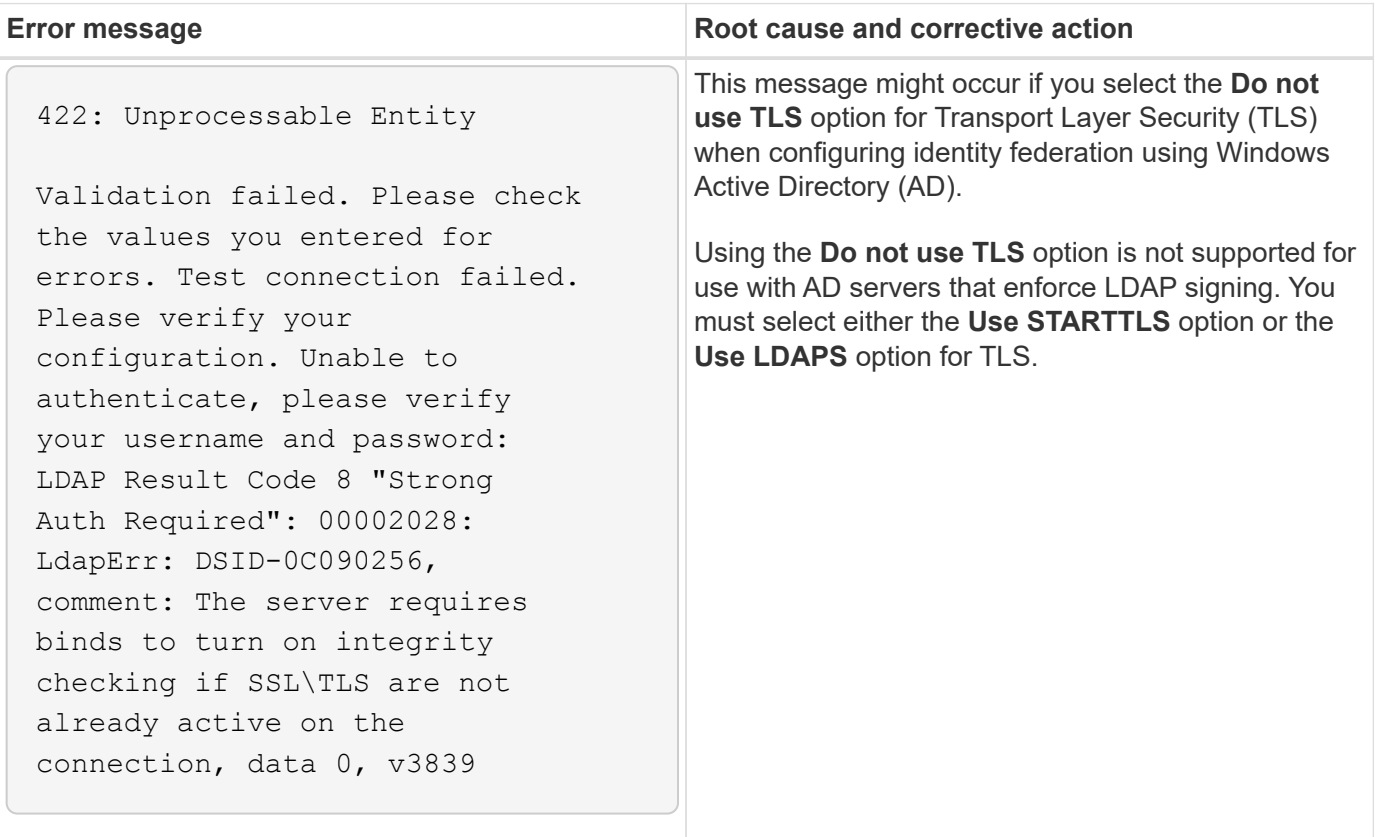

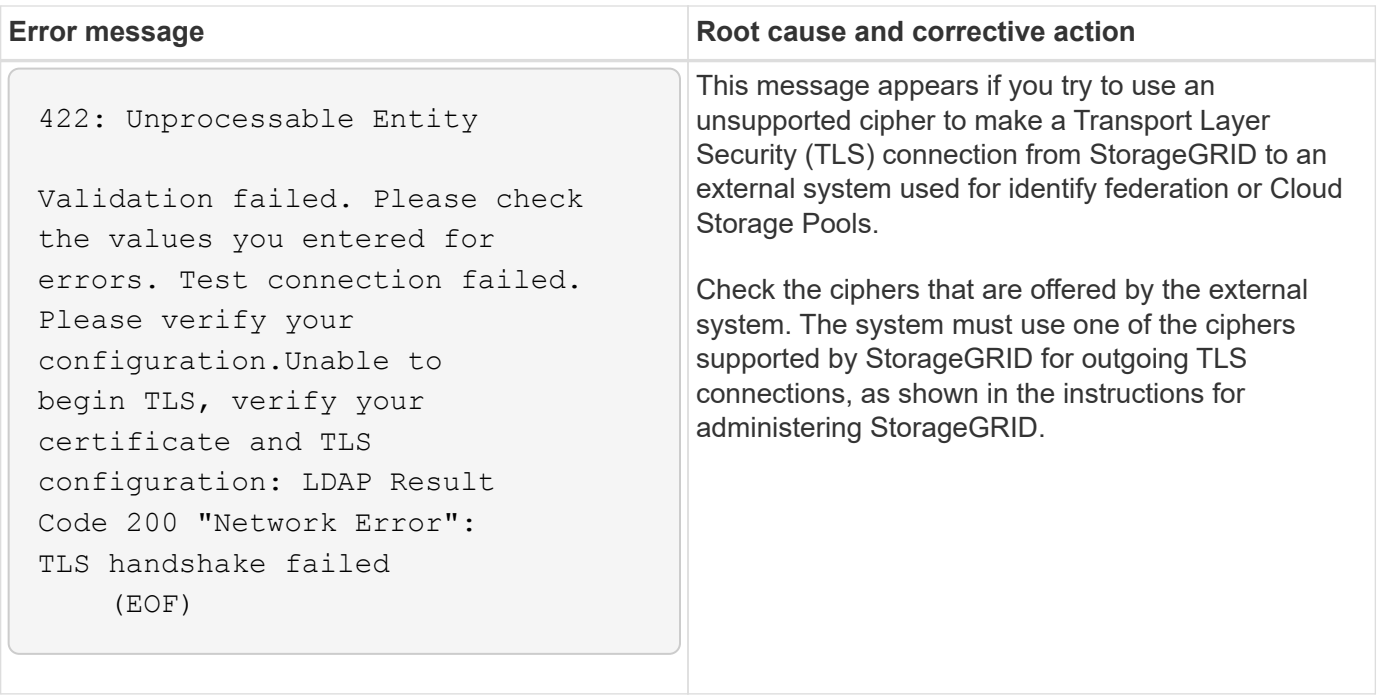

#### **Related information**

#### [Administer StorageGRID](#page-842-0)

#### <span id="page-1816-0"></span>**Troubleshoot the Grid Network MTU mismatch alert**

The **Grid Network MTU mismatch** alert is triggered when the maximum transmission unit (MTU) setting for the Grid Network interface (eth0) differs significantly across nodes in the grid.

#### **About this task**

The differences in MTU settings could indicate that some, but not all, eth0 networks are configured for jumbo frames. An MTU size mismatch of greater than 1000 might cause network performance problems.

#### **Steps**

- 1. List the MTU settings for eth0 on all nodes.
	- Use the query provided in the Grid Manager.
	- Navigate to *primary Admin Node IP address*/metrics/graph and enter the following query: node network mtu bytes{interface='eth0'}
- 2. Modify the MTU settings as necessary to ensure they are the same for the Grid Network interface (eth0) on all nodes.
	- For appliance nodes, see the installation and maintenance instructions for your appliance.
	- For Linux- and VMware-based nodes, use the following command: /usr/sbin/change-ip.py [h] [-n node] mtu network [network...]

**Example**: change-ip.py -n node 1500 grid admin

**Note**: On Linux-based nodes, if the desired MTU value for the network in the container exceeds the value already configured on the host interface, you must first configure the host interface to have the desired MTU value, and then use the change-ip.py script to change the MTU value of the network in the container.

Use the following arguments for modifying the MTU on Linux- or VMware-based nodes.

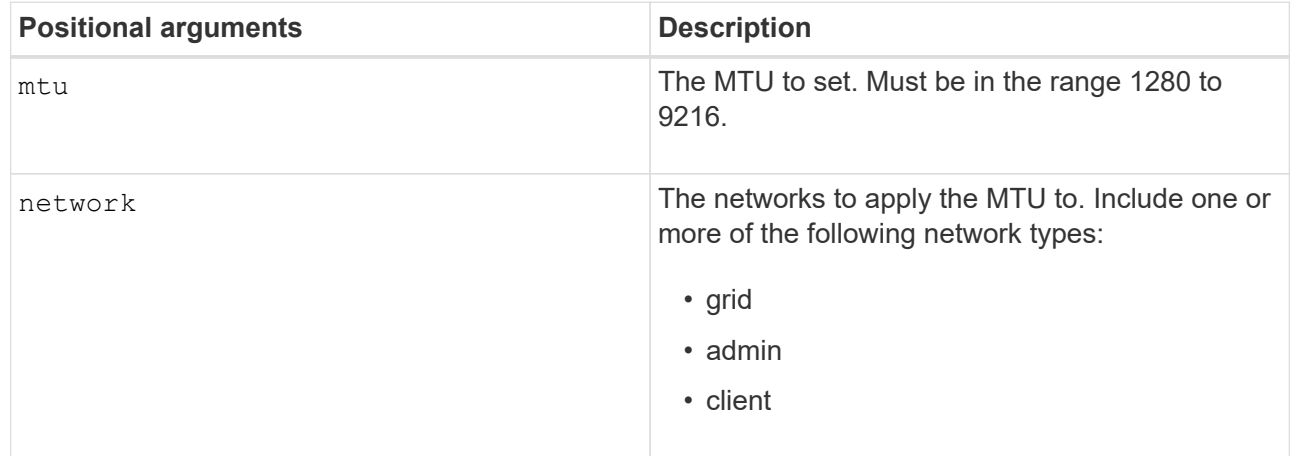

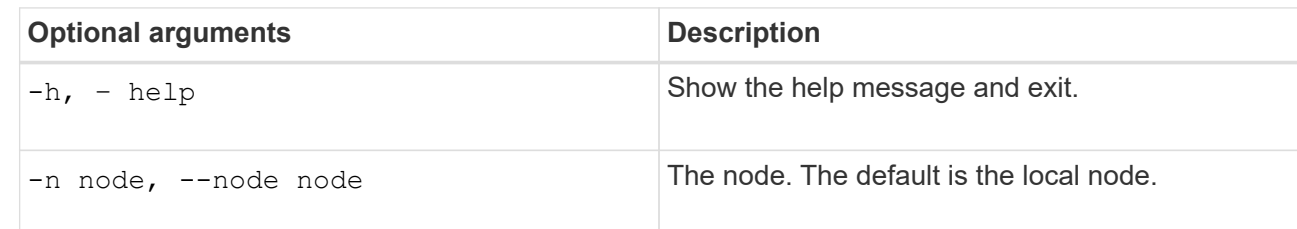

## **Related information**

[SG100 and SG1000 services appliances](#page-101-0)

[SG6000 storage appliances](#page-209-0)

[SG5700 storage appliances](#page-390-0)

[SG5600 storage appliances](#page-521-0)

#### **Troubleshoot the Network Receive Error (NRER) alarm**

Network Receive Error (NRER) alarms can be caused by connectivity issues between StorageGRID and your network hardware. In some cases, NRER errors can clear without manual intervention. If the errors do not clear, take the recommended actions.

## **About this task**

NRER alarms can be caused by the following issues with networking hardware that connects to StorageGRID:

- Forward error correction (FEC) is required and not in use
- Switch port and NIC MTU mismatch
- High link error rates
- NIC ring buffer overrun

#### **Steps**

- 1. Follow the troubleshooting steps for all potential causes of the NRER alarm given your network configuration.
	- If the error is caused by FEC mismatch, perform the following steps:

**Note**: These steps are applicable only for NRER errors caused by FEC mismatch on StorageGRID appliances.

- i. Check the FEC status of the port in the switch attached to your StorageGRID appliance.
- ii. Check the physical integrity of the cables from the appliance to the switch.
- iii. If you want to change FEC settings to try to resolve the NRER alarm, first ensure that the appliance is configured for **Auto** mode on the Link Configuration page of the StorageGRID Appliance Installer (see the installation and maintenance instructions for your appliance). Then, change the FEC settings on the switch ports. The StorageGRID appliance ports will adjust their FEC settings to match, if possible.

(You cannot configure FEC settings on StorageGRID appliances. Instead, the appliances attempt to discover and mirror the FEC settings on the switch ports they are connected to. If the links are forced to 25-GbE or 100-GbE network speeds, the switch and NIC might fail to negotiate a common FEC setting. Without a common FEC setting, the network will fall back to "no-FEC" mode. When FEC is not enabled, the connections are more susceptible to errors caused by electrical noise.)

**Note**: StorageGRID appliances support Firecode (FC) and Reed Solomon (RS) FEC, as well as no FEC.

◦ If the error is caused by a switch port and NIC MTU mismatch, check that the MTU size configured on the node is the same as the MTU setting for the switch port.

The MTU size configured on the node might be smaller than the setting on the switch port the node is connected to. If a StorageGRID node receives an Ethernet frame larger than its MTU, which is possible with this configuration, the NRER alarm might be reported. If you believe this is what is happening, either change the MTU of the switch port to match the StorageGRID network interface MTU, or change the MTU of the StorageGRID network interface to match the switch port, depending on your end-to-end MTU goals or requirements.

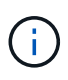

For the best network performance, all nodes should be configured with similar MTU values on their Grid Network interfaces. The **Grid Network MTU mismatch** alert is triggered if there is a significant difference in MTU settings for the Grid Network on individual nodes. The MTU values do not have to be the same for all network types.

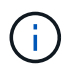

To change the MTU setting, see the installation and maintenance guide for your appliance.

◦ If the error is caused by high link error rates, perform the following steps:

- i. Enable FEC, if not already enabled.
- ii. Verify that your network cabling is of good quality and is not damaged or improperly connected.
- iii. If the cables do not appear to be the problem, contact technical support.

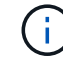

You might notice high error rates in an environment with high electrical noise.

◦ If the error is a NIC ring buffer overrun, contact technical support.

The ring buffer can be overrun when the StorageGRID system is overloaded and unable to process network events in a timely manner.

2. After you resolve the underlying problem, reset the error counter.

- a. Select **SUPPORT** > **Tools** > **Grid topology**.
- b. Select *site* > *grid node* > **SSM** > **Resources** > **Configuration** > **Main**.
- c. Select **Reset Receive Error Count** and click **Apply Changes**.

# **Related information**

[Troubleshoot the Grid Network MTU mismatch alert](#page-1816-0)

[Alarms reference \(legacy system\)](#page-1865-0)

[SG6000 storage appliances](#page-209-0)

[SG5700 storage appliances](#page-390-0)

[SG5600 storage appliances](#page-521-0)

[SG100 and SG1000 services appliances](#page-101-0)

## **Troubleshoot time synchronization errors**

You might see issues with time synchronization in your grid.

If you encounter time synchronization problems, verify that you have specified at least four external NTP sources, each providing a Stratum 3 or better reference, and that all external NTP sources are operating normally and are accessible by your StorageGRID nodes.

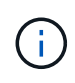

When specifying the external NTP source for a production-level StorageGRID installation, do not use the Windows Time (W32Time) service on a version of Windows earlier than Windows Server 2016. The time service on earlier versions of Windows is not sufficiently accurate and is not supported by Microsoft for use in high-accuracy environments, such as StorageGRID.

## **Related information**

[Recover and maintain](#page-1961-0)

## **Linux: Network connectivity issues**

You might see issues with network connectivity for StorageGRID grid nodes hosted on Linux hosts.

# **MAC address cloning**

In some cases, network issues can be resolved by using MAC address cloning. If you are using virtual hosts, set the value of the MAC address cloning key for each of your networks to "true" in your node configuration file. This setting causes the MAC address of the StorageGRID container to use the MAC address of the host. To create node configuration files, see the instructions in the installation guide for your platform.

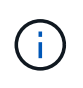

Create separate virtual network interfaces for use by the Linux host OS. Using the same network interfaces for the Linux host OS and the StorageGRID container might cause the host OS to become unreachable if promiscuous mode has not been enabled on the hypervisor.

For more information on enabling MAC cloning, see the instructions in the installation guide for your platform.

# **Promiscuous mode**

If you do not want to use MAC address cloning and would rather allow all interfaces to receive and transmit data for MAC addresses other than the ones assigned by the hypervisor, ensure that the security properties at the virtual switch and port group levels are set to **Accept** for Promiscuous Mode, MAC Address Changes, and Forged Transmits. The values set on the virtual switch can be overridden by the values at the port group level, so ensure that settings are the same in both places.

## **Related information**

[Install Red Hat Enterprise Linux or CentOS](#page-669-0)

## [Install Ubuntu or Debian](#page-732-0)

#### **Linux: Node status is "orphaned"**

A Linux node in an orphaned state usually indicates that either the storagegrid service or the StorageGRID node daemon controlling the node's container died unexpectedly.

#### **About this task**

If a Linux node reports that it is in an orphaned state, you should:

- Check logs for errors and messages.
- Attempt to start the node again.
- If necessary, use container engine commands to stop the existing node container.
- Restart the node.

#### **Steps**

- 1. Check logs for both the service daemon and the orphaned node for obvious errors or messages about exiting unexpectedly.
- 2. Log in to the host as root or using an account with sudo permission.
- 3. Attempt to start the node again by running the following command: \$ sudo storagegrid node start node-name

\$ sudo storagegrid node start DC1-S1-172-16-1-172

If the node is orphaned, the response is

Not starting ORPHANED node DC1-S1-172-16-1-172

4. From Linux, stop the container engine and any controlling storagegrid-node processes. For example:sudo docker stop --time secondscontainer-name

For seconds, enter the number of seconds you want to wait for the container to stop (typically 15 minutes or less). For example:

sudo docker stop --time 900 storagegrid-DC1-S1-172-16-1-172

5. Restart the node: storagegrid node start node-name

```
storagegrid node start DC1-S1-172-16-1-172
```
#### **Linux: Troubleshoot IPv6 support**

You might need to enable IPv6 support in the kernel if you have installed StorageGRID nodes on Linux hosts and you notice that IPv6 addresses have not been assigned to the node containers as expected.

#### **About this task**

You can see the IPv6 address that has been assigned to a grid node in the following locations in the Grid Manager:

• Select **NODES**, and select the node. Then, select **Show more** next to **IP Addresses** on the Overview tab.

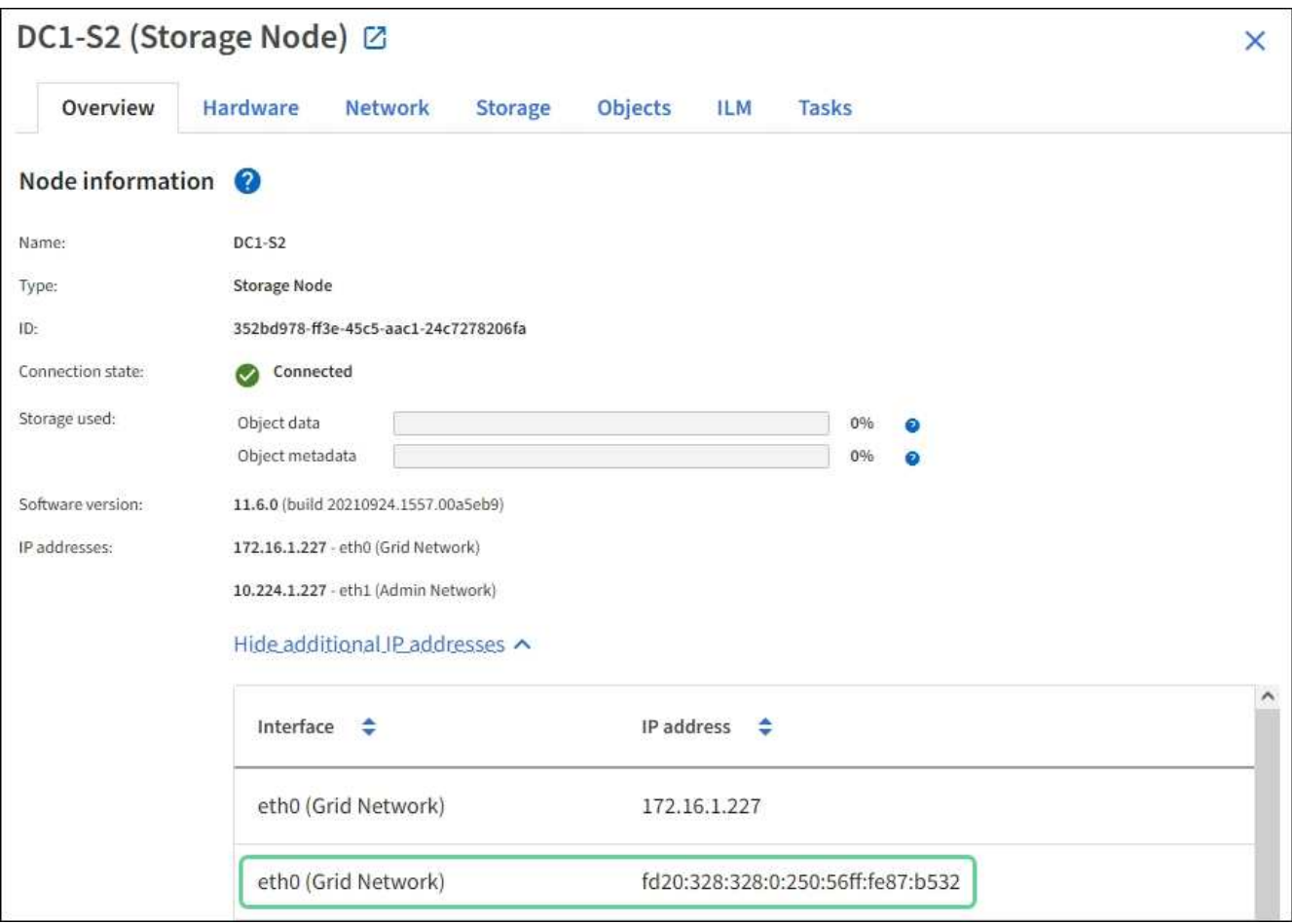

• Select **SUPPORT** > **Tools** > **Grid topology**. Then, select *node* > **SSM** > **Resources**. If an IPv6 address has been assigned, it is listed below the IPv4 address in the **Network Addresses** section.

If the IPv6 address is not shown and the node is installed on a Linux host, follow these steps to enable IPv6 support in the kernel.

#### **Steps**

1. Log in to the host as root or using an account with sudo permission.

2. Run the following command: sysctl net.ipv6.conf.all.disable ipv6

root@SG:~ # sysctl net.ipv6.conf.all.disable\_ipv6

The result should be 0.

net.ipv6.conf.all.disable ipv6 = 0

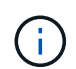

If the result is not 0, see the documentation for your operating system for changing sysctl settings. Then, change the value to 0 before continuing.

- 3. Enter the StorageGRID node container: storagegrid node enter node-name
- 4. Run the following command: sysctl net.ipv6.conf.all.disable ipv6

```
root@DC1-S1:~ # sysctl net.ipv6.conf.all.disable_ipv6
```
The result should be 1.

net.ipv6.conf.all.disable\_ipv6 = 1

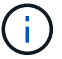

If the result is not 1, this procedure does not apply. Contact technical support.

5. Exit the container: exit

```
root@DC1-S1:~ # exit
```
6. As root, edit the following file: /var/lib/storagegrid/settings/sysctl.d/net.conf.

```
sudo vi /var/lib/storagegrid/settings/sysctl.d/net.conf
```
7. Locate the following two lines and remove the comment tags. Then, save and close the file.

```
net.ipv6.conf.all.disable ipv6 = 0
```

```
net.ipv6.conf.default.disable ipv6 = 0
```
8. Run these commands to restart the StorageGRID container:

storagegrid node stop node-name

```
storagegrid node start node-name
```
# **Troubleshoot an external syslog server**

The following table describes external syslog server error messages and lists corrective actions.

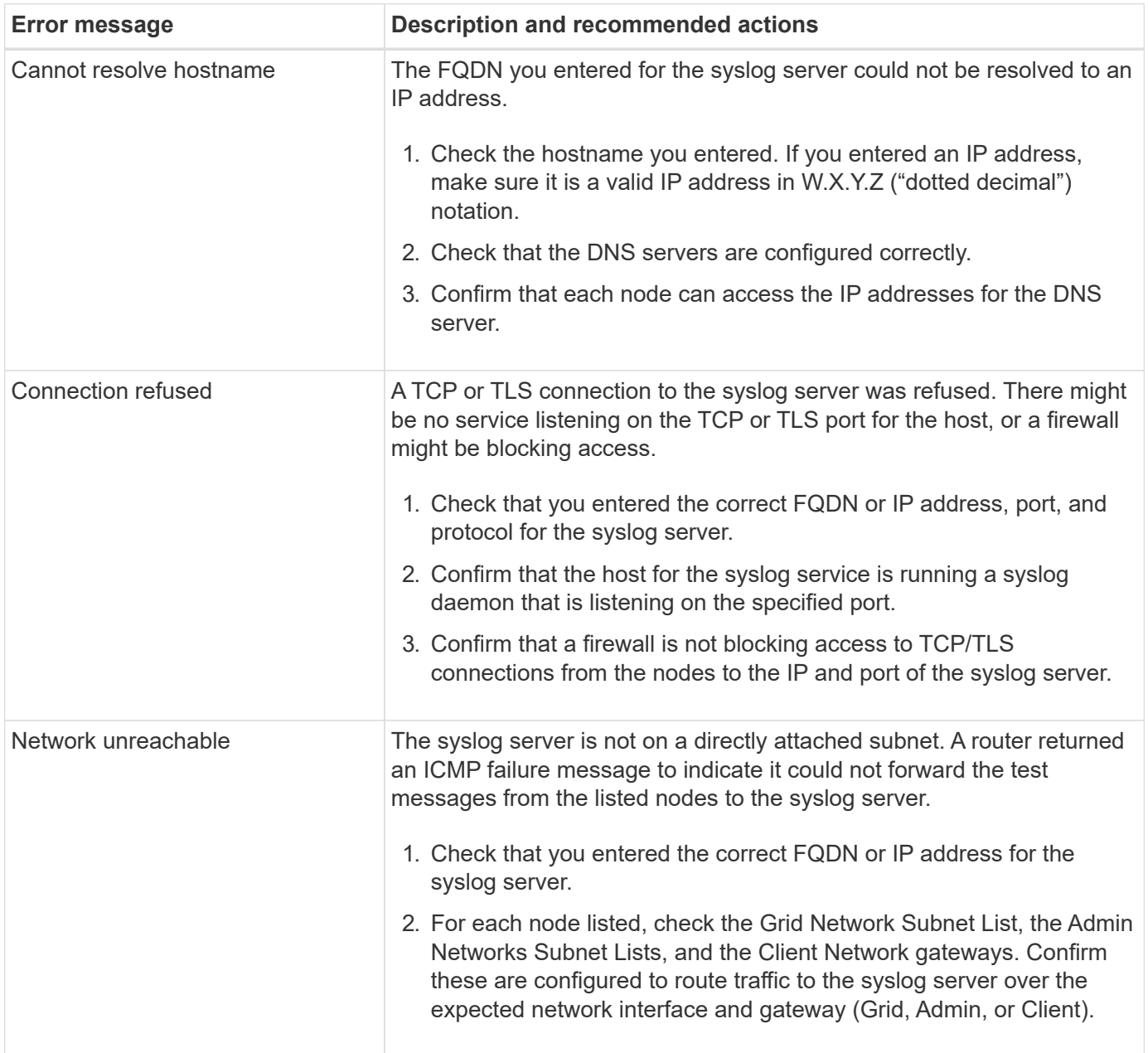

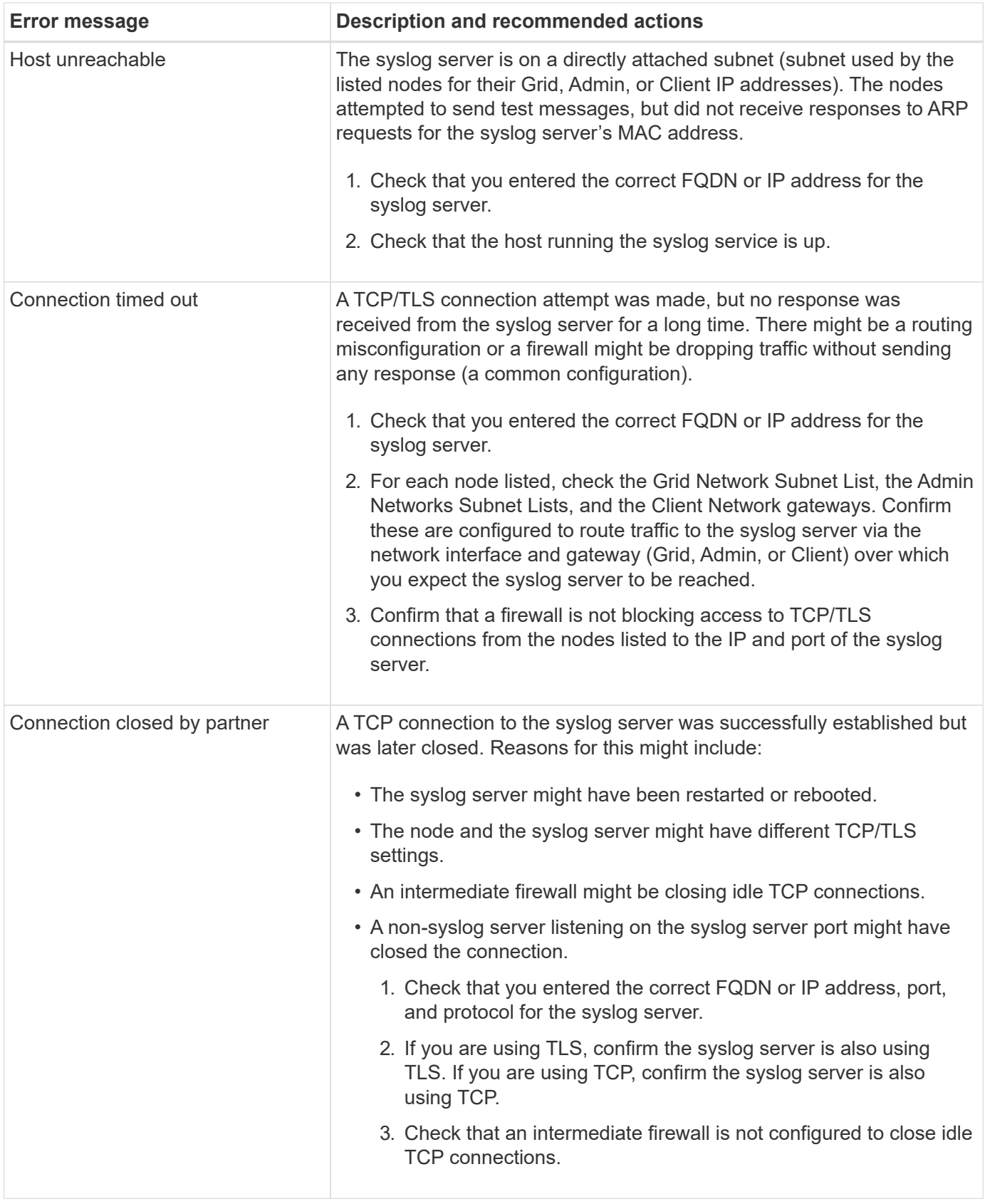

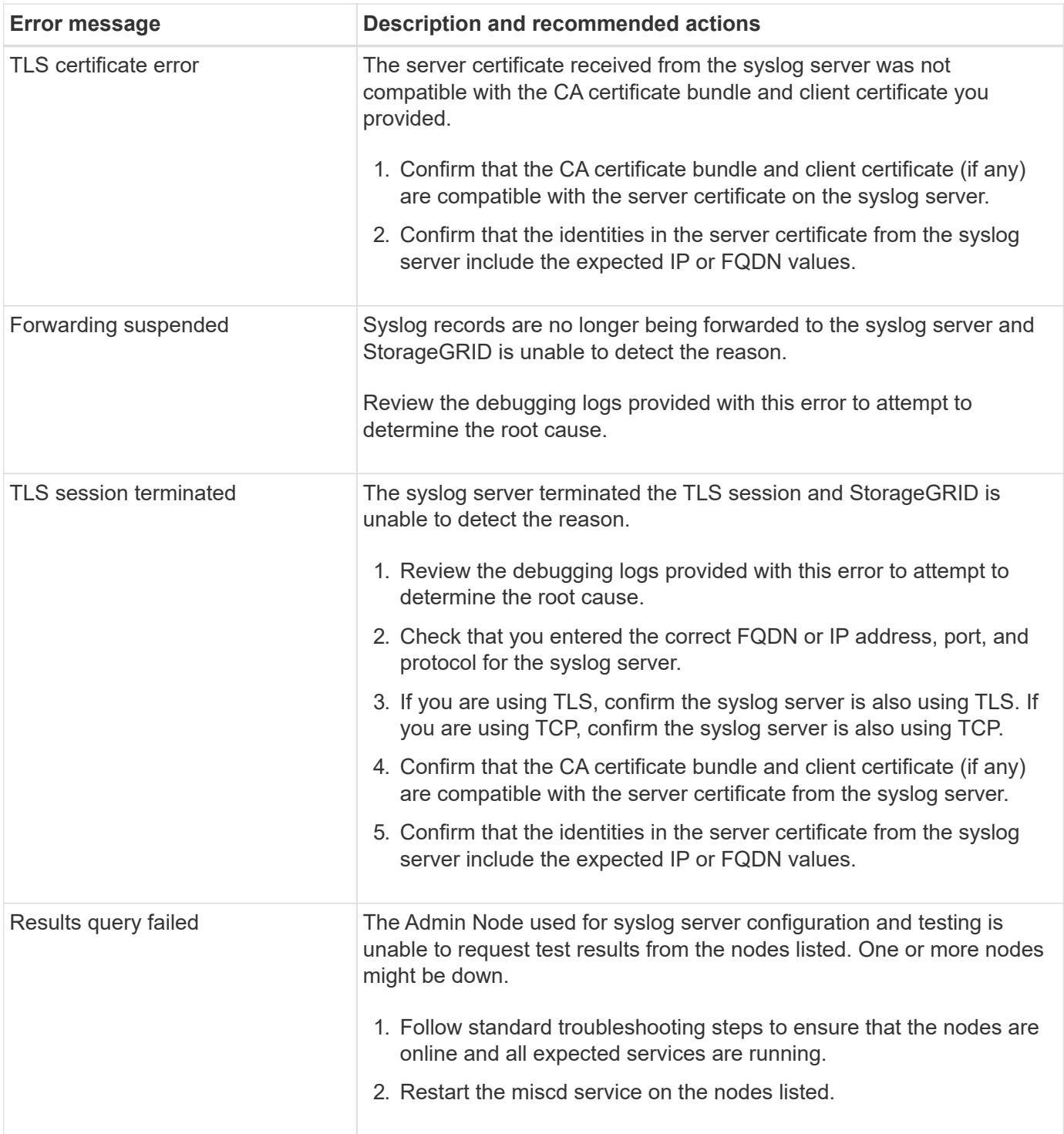

# **Alerts reference**

The following table lists all default StorageGRID alerts. As required, you can create custom alert rules to fit your system management approach.

See the information about [commonly used Prometheus metrics](#page-1860-0) to learn about the metrics used in some of these alerts.

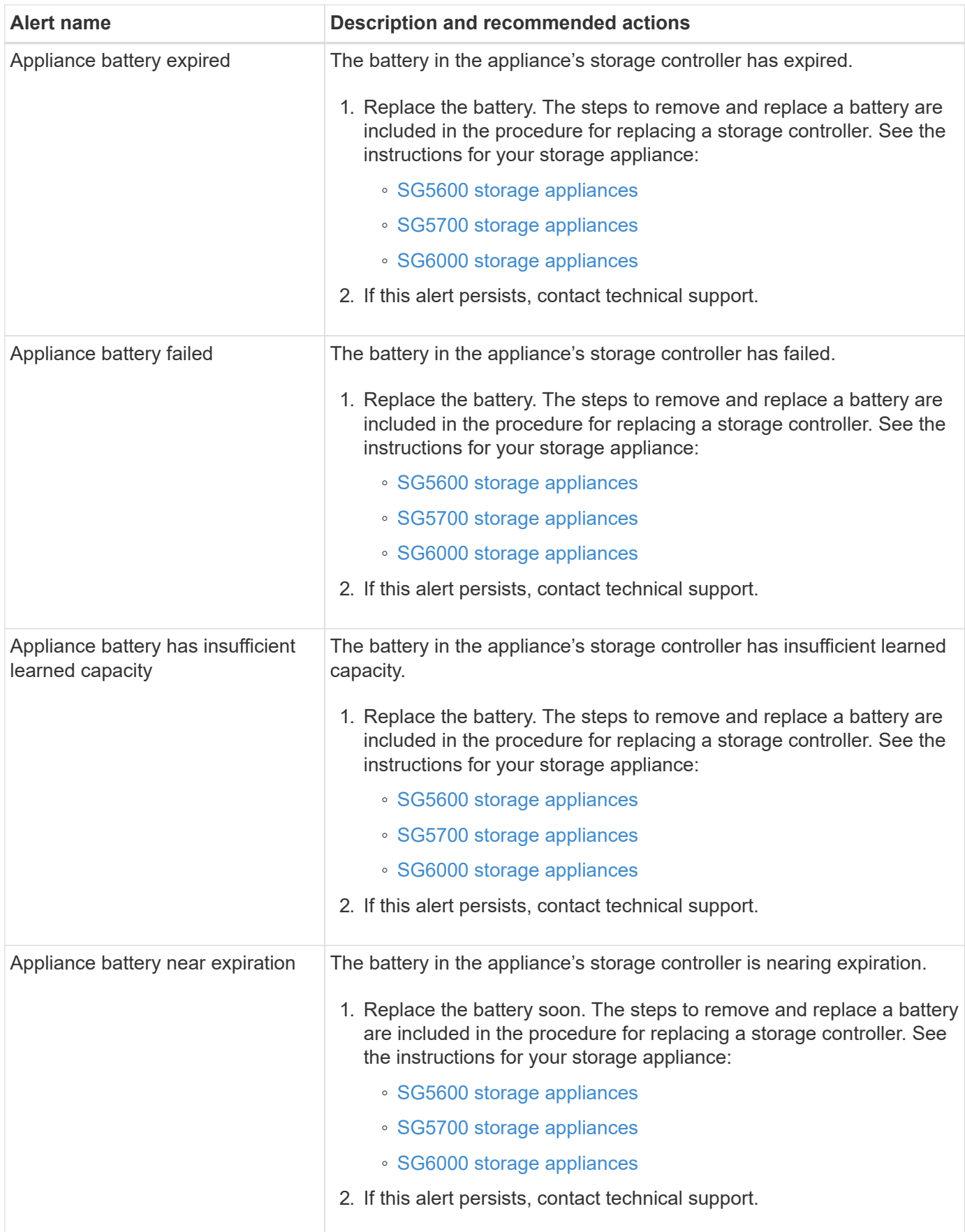

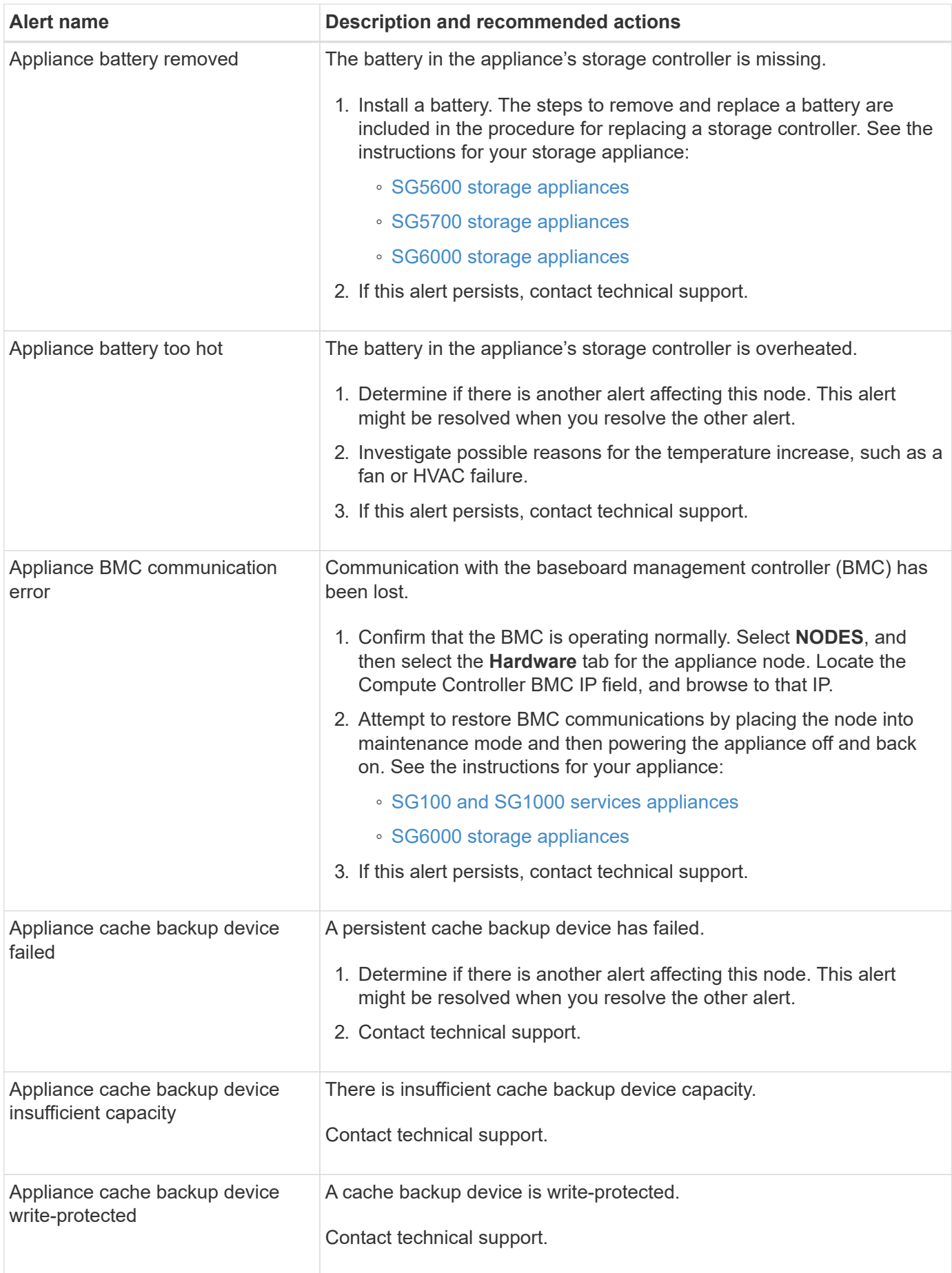

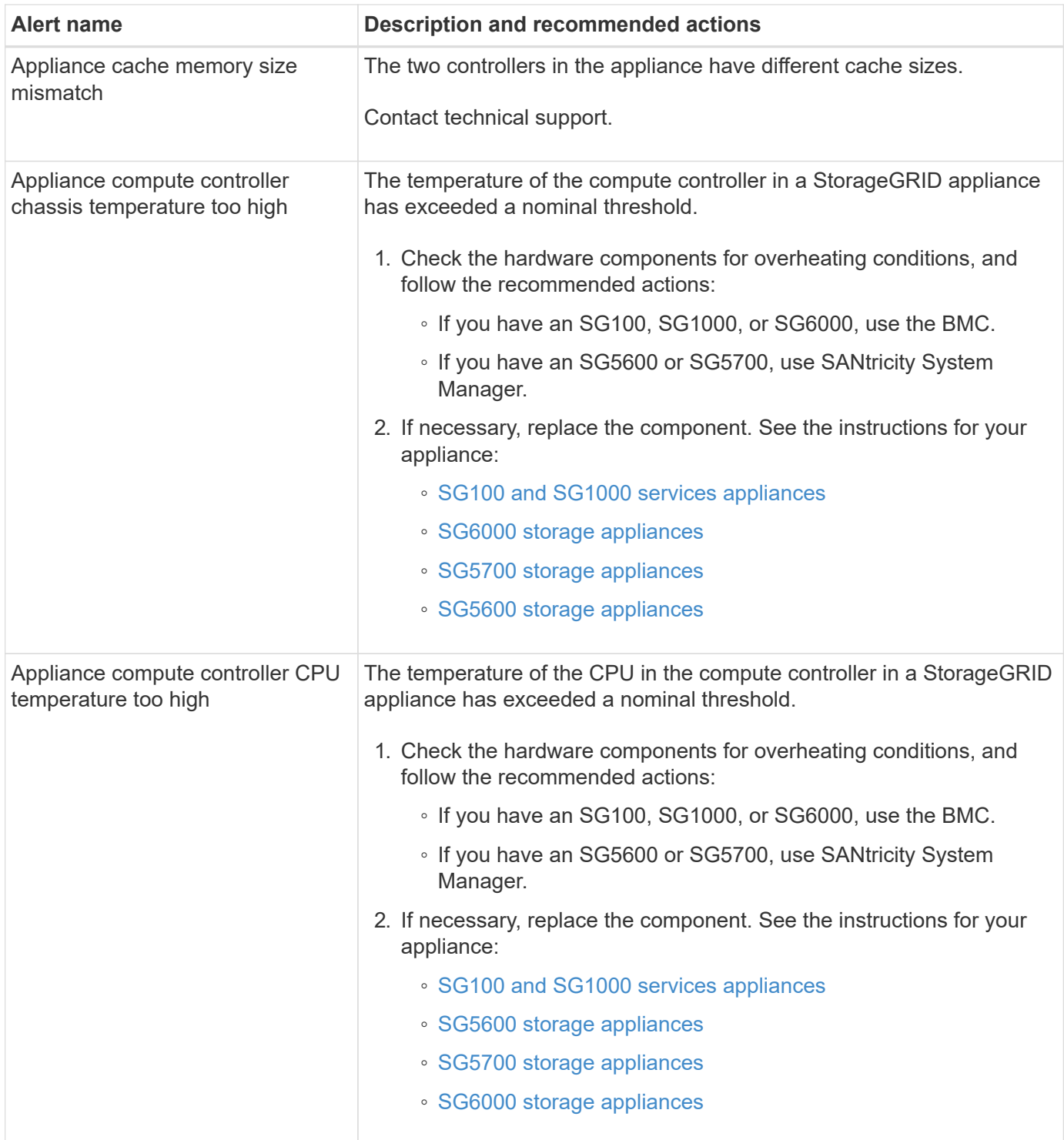

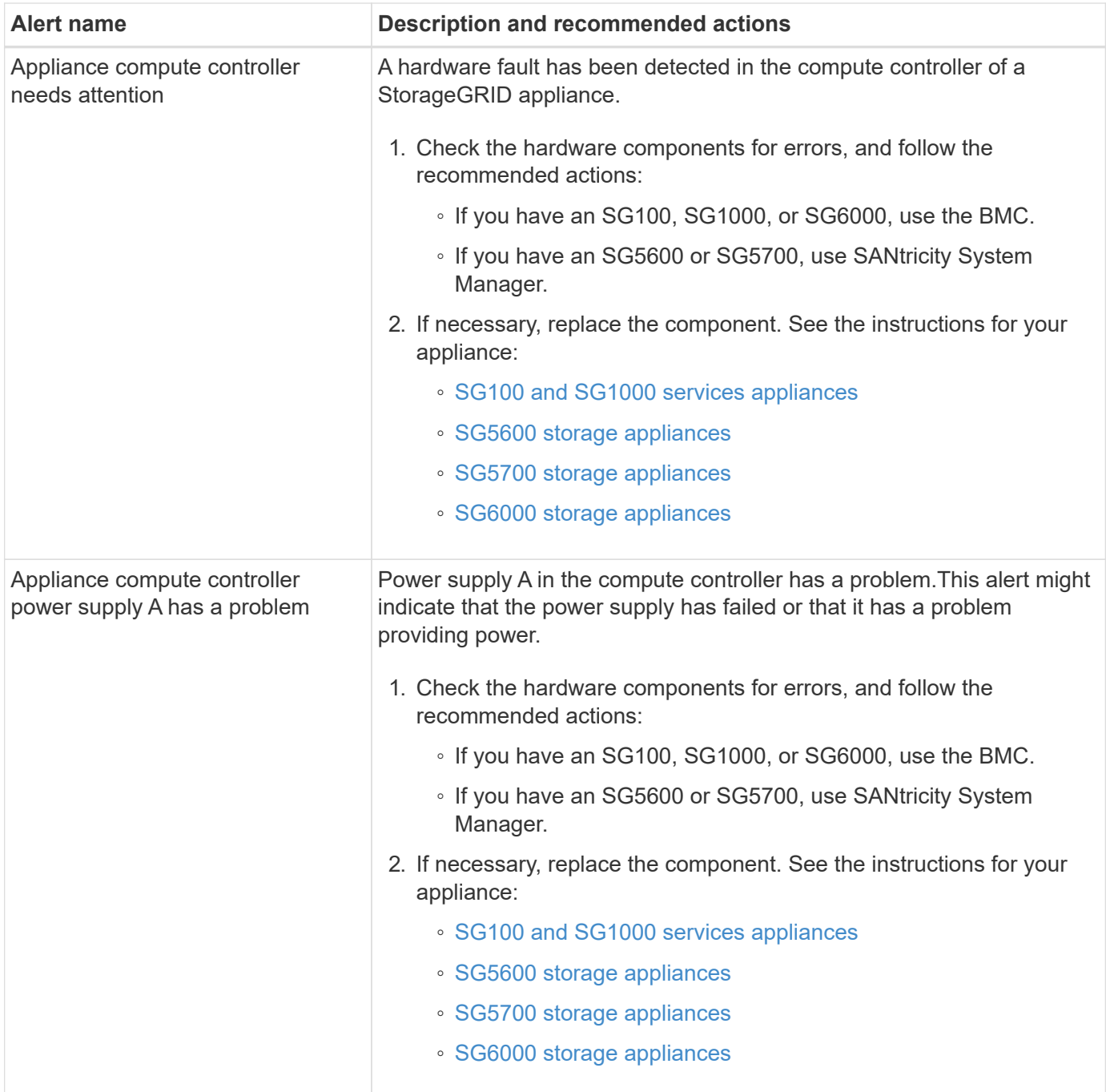

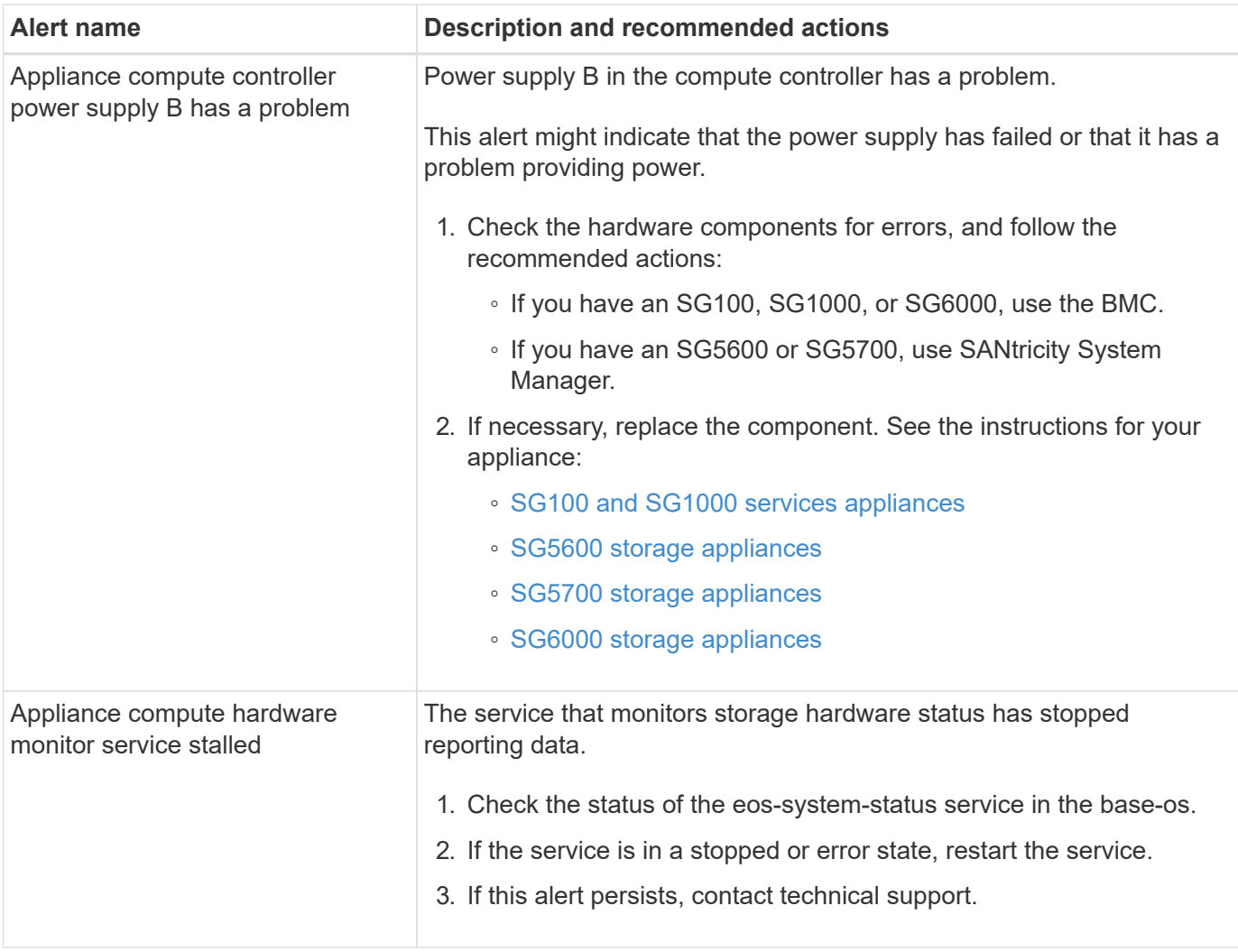

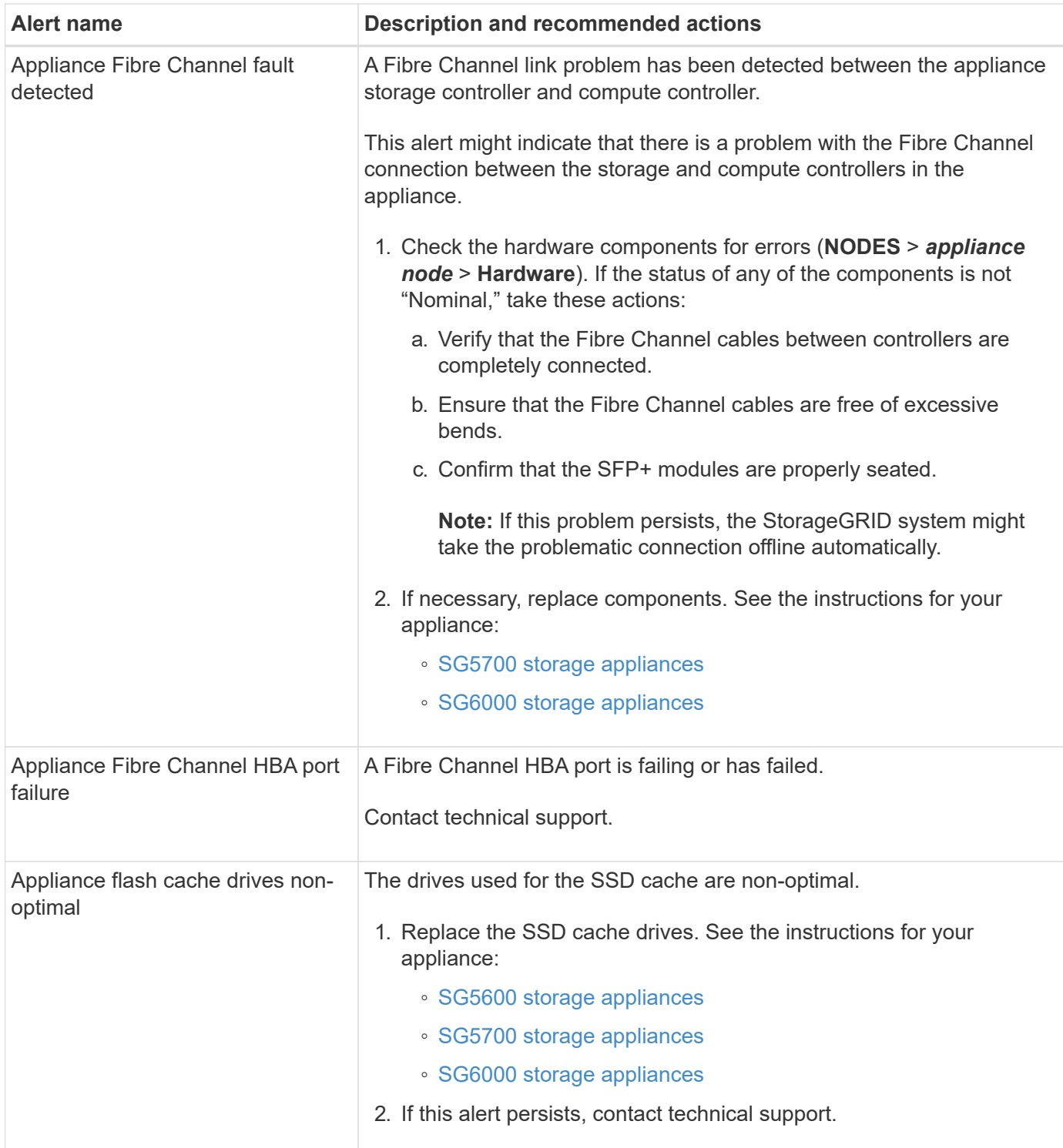

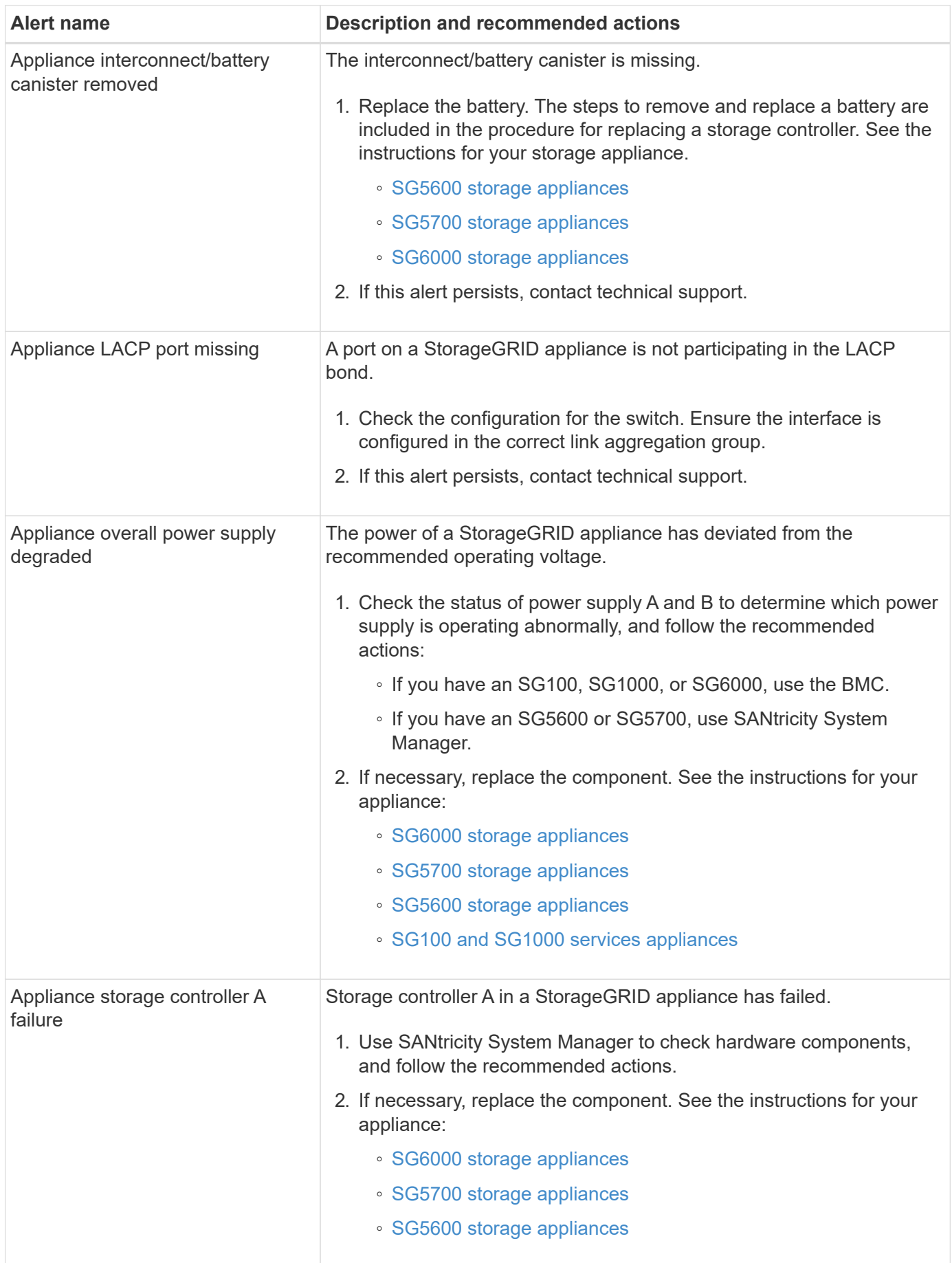

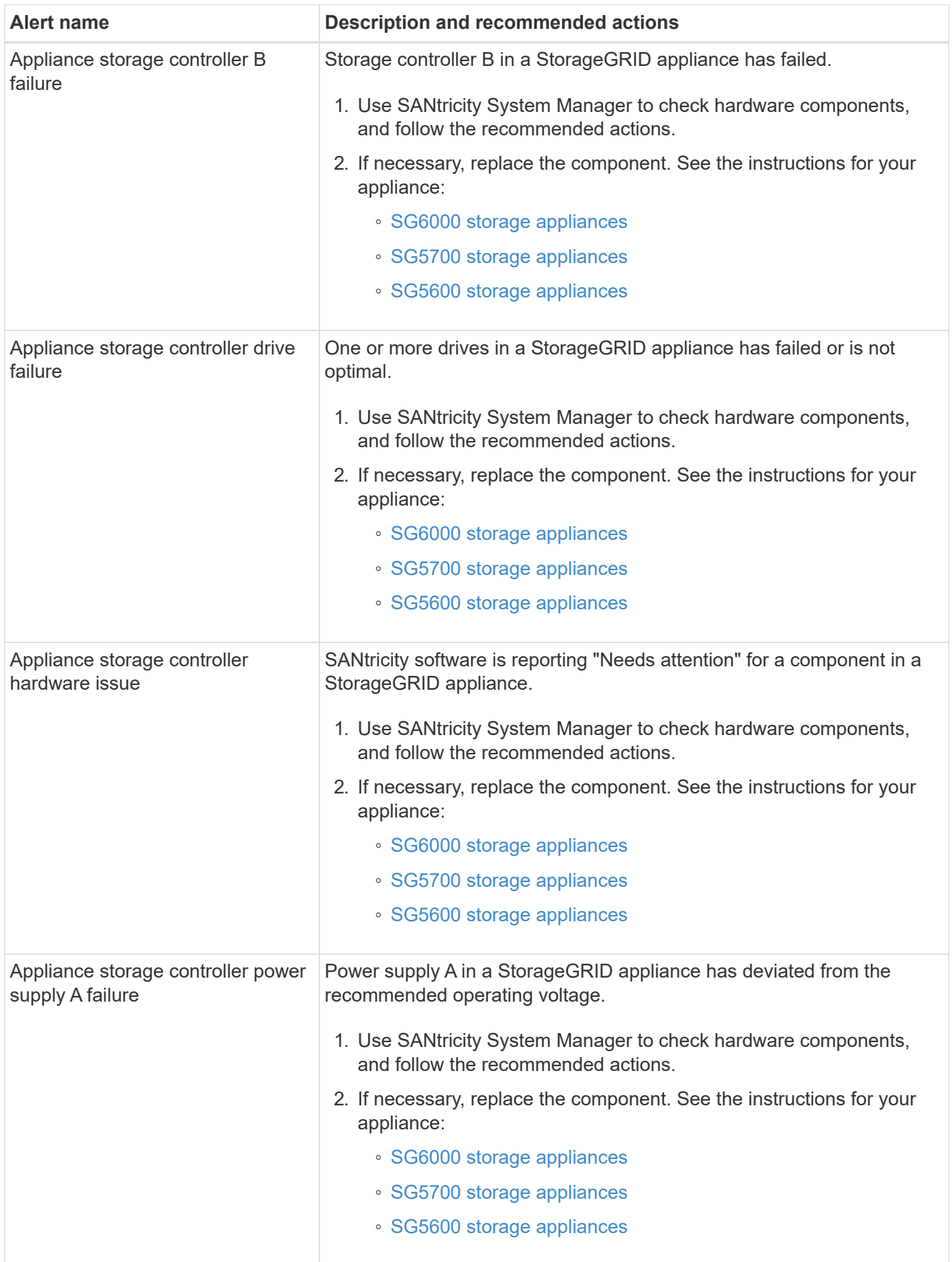

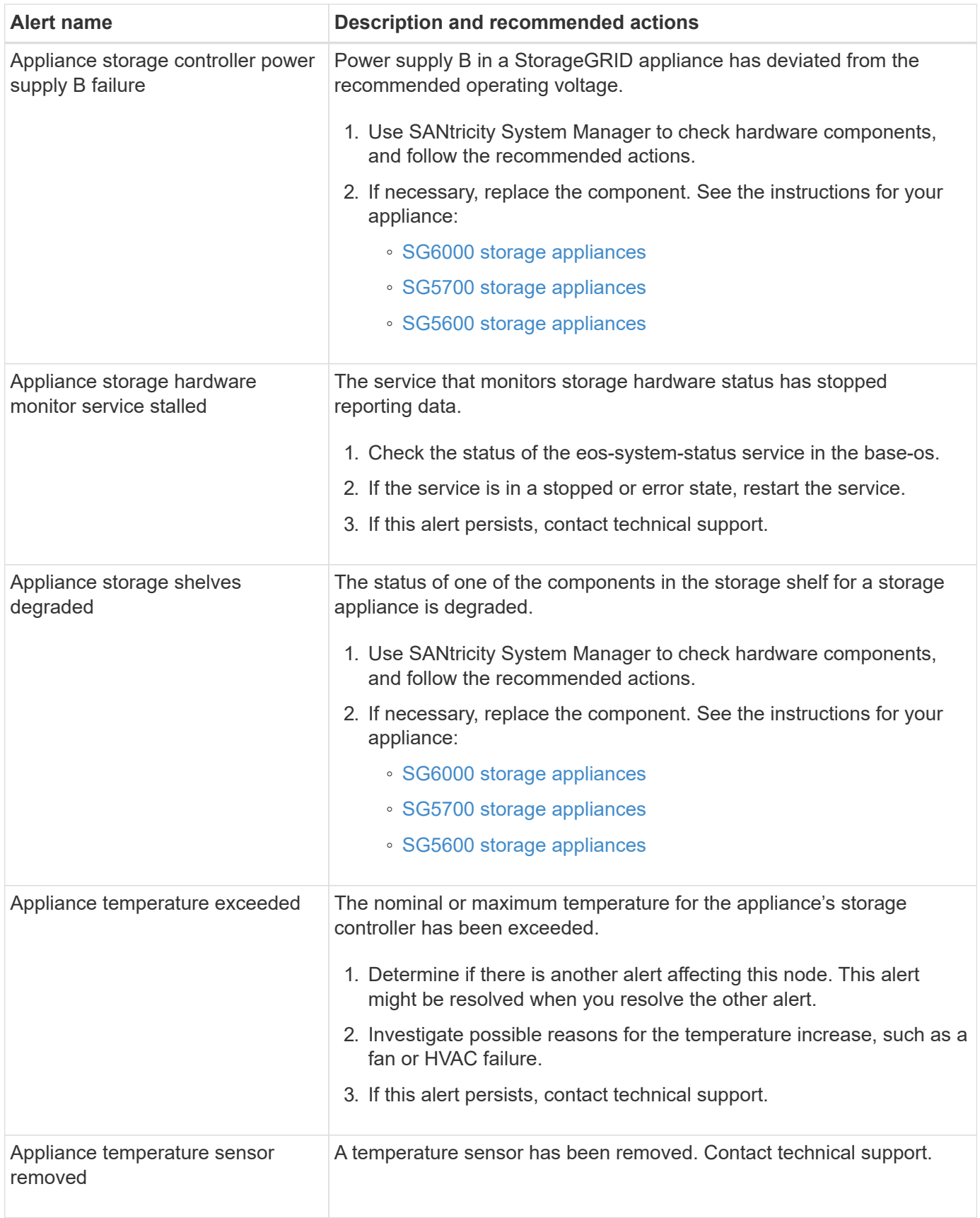

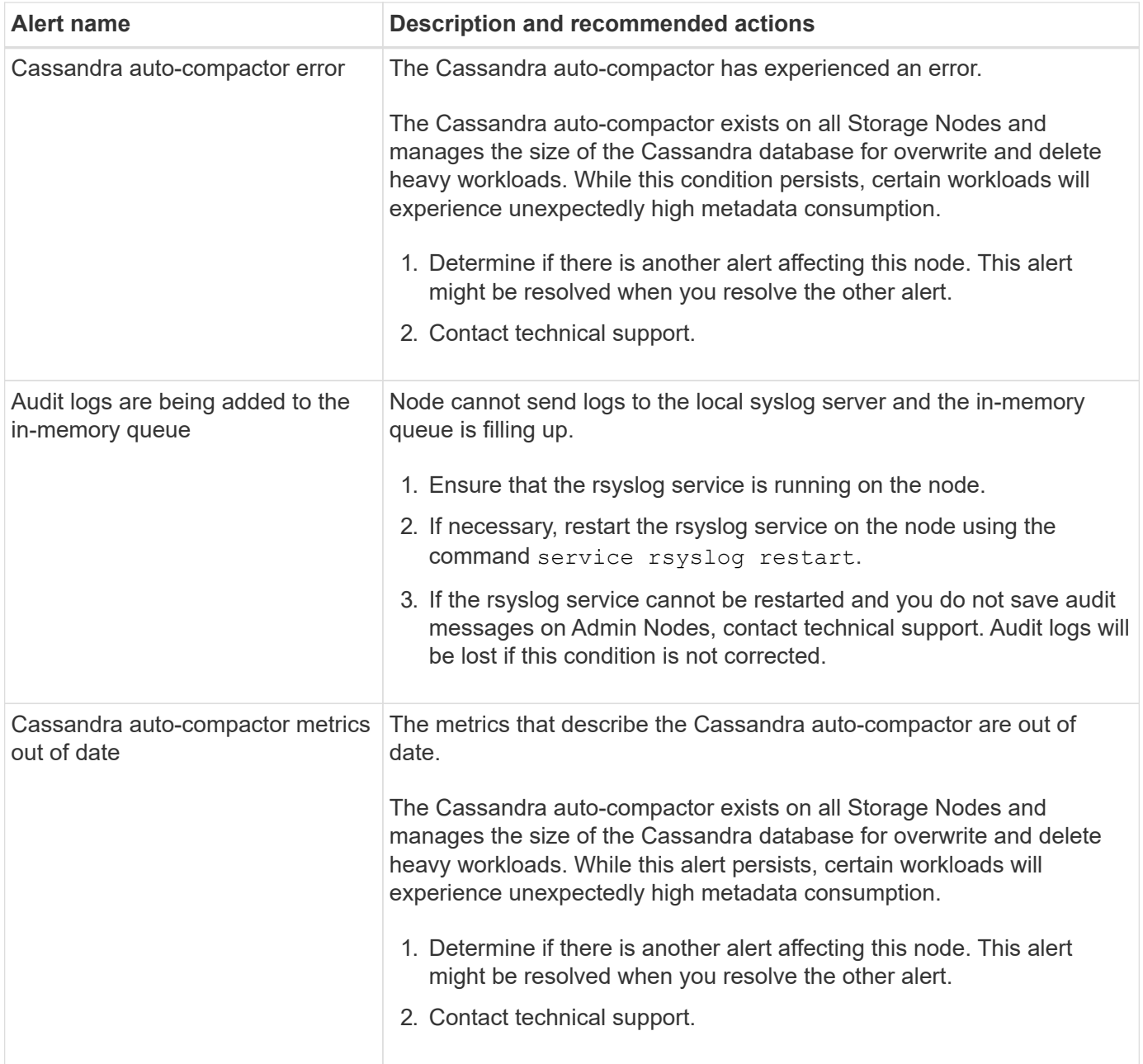
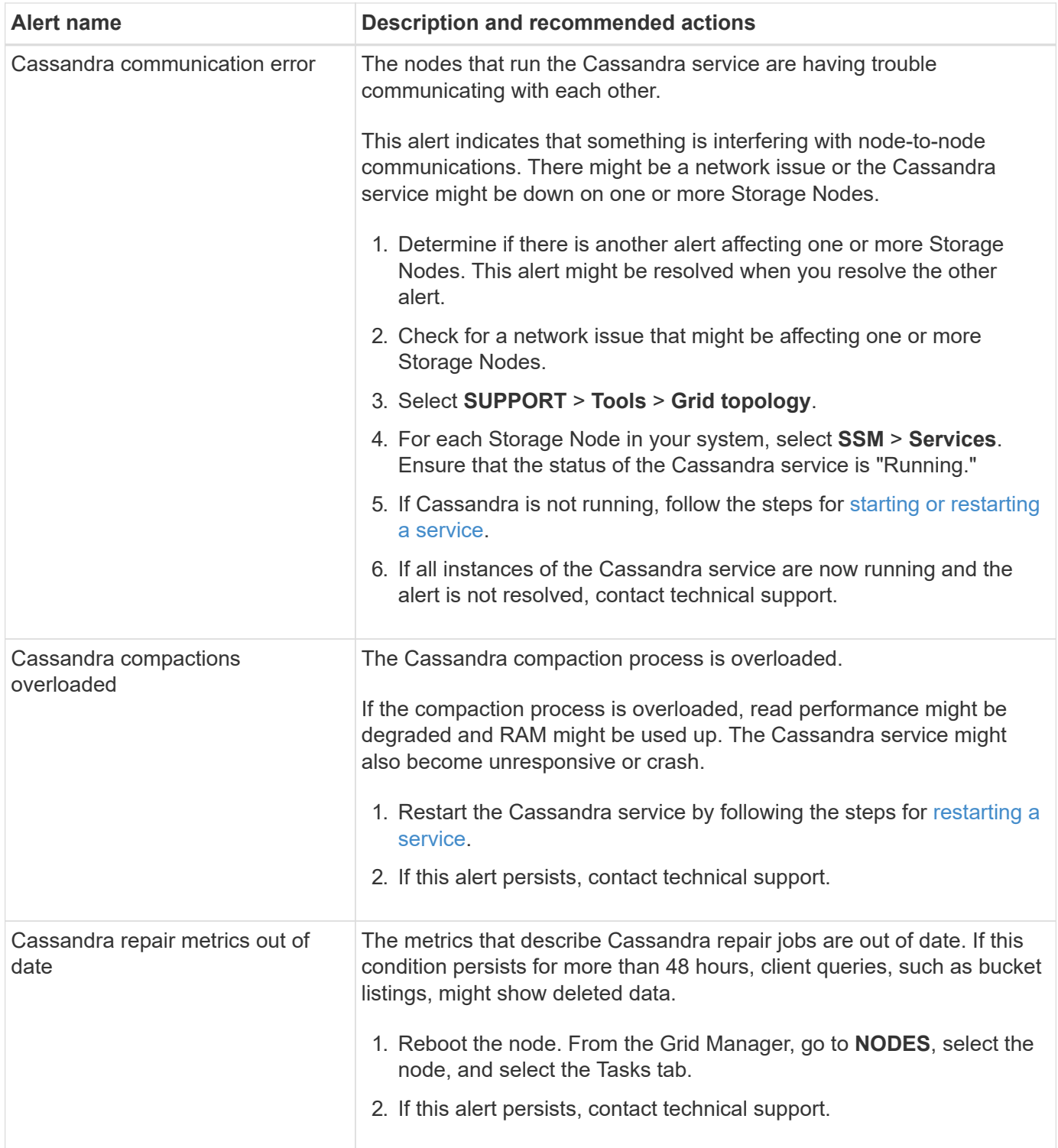

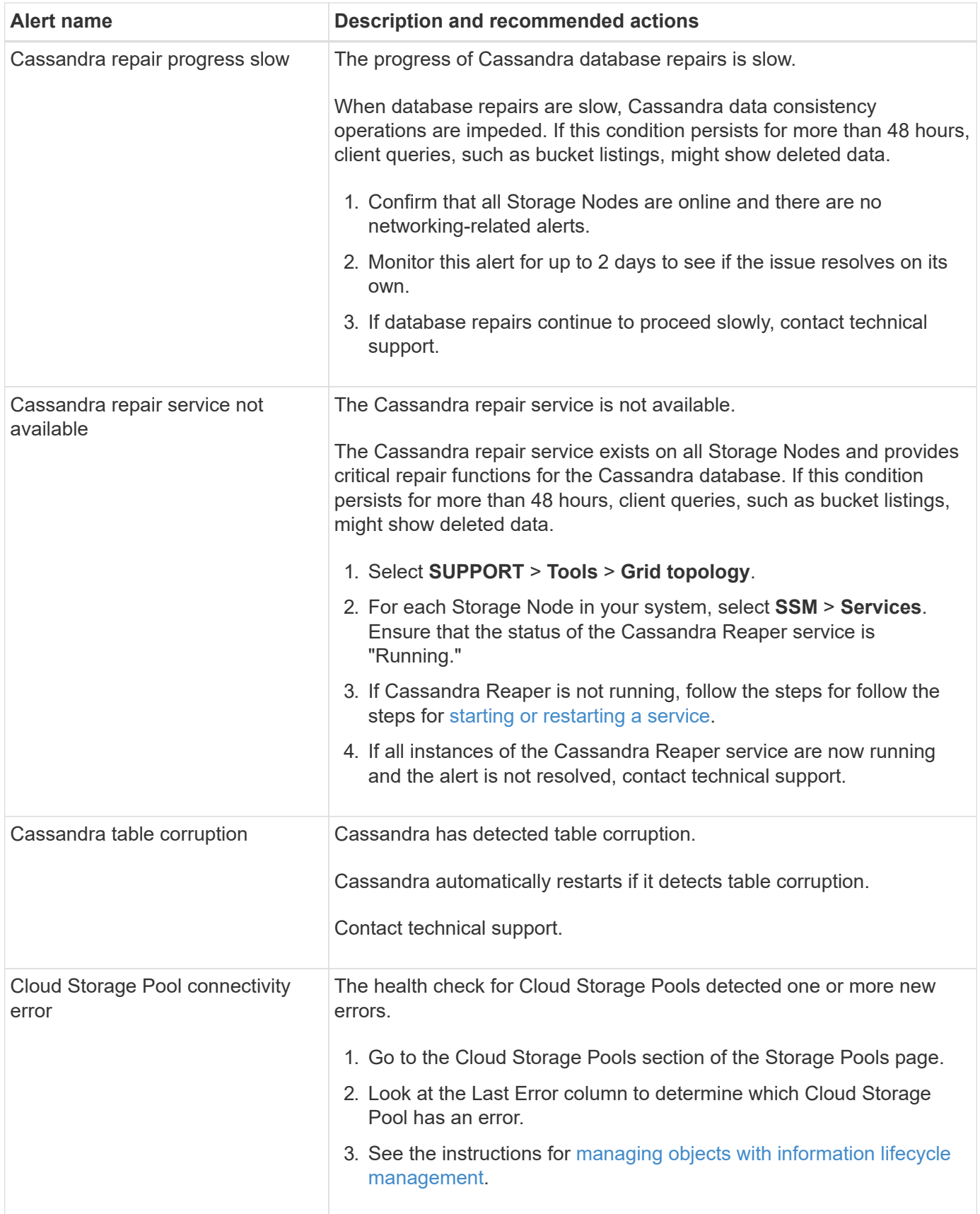

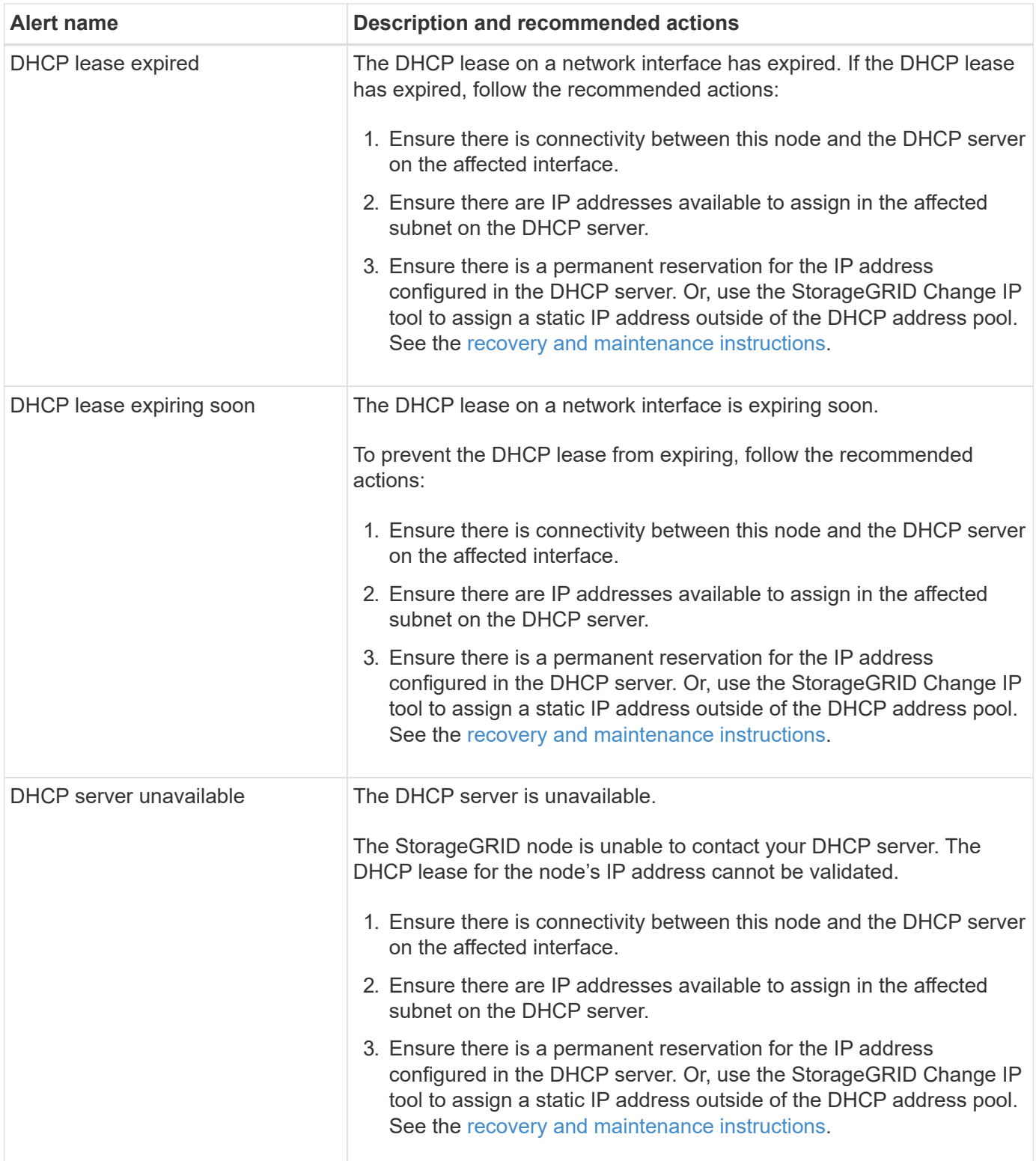

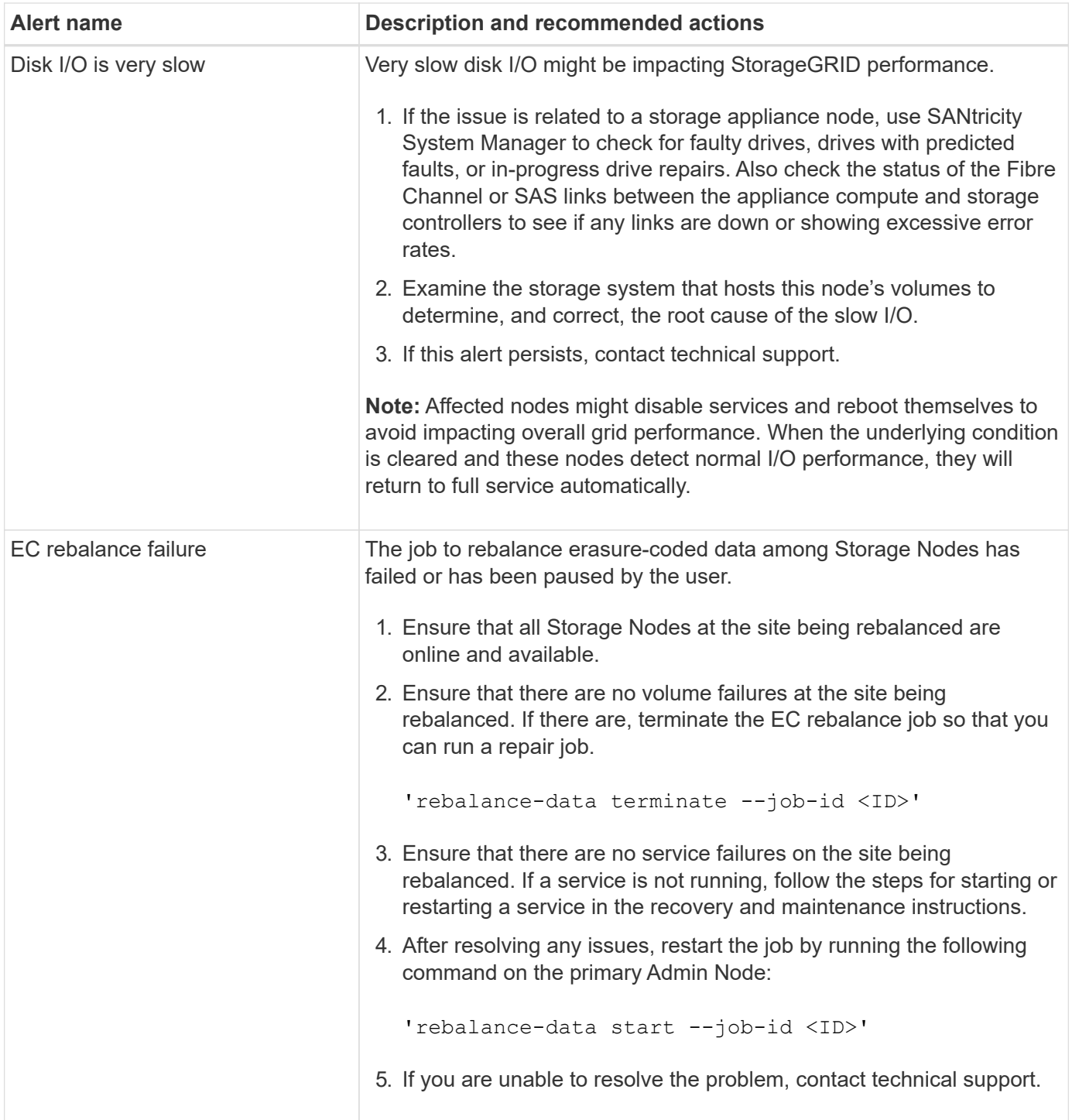

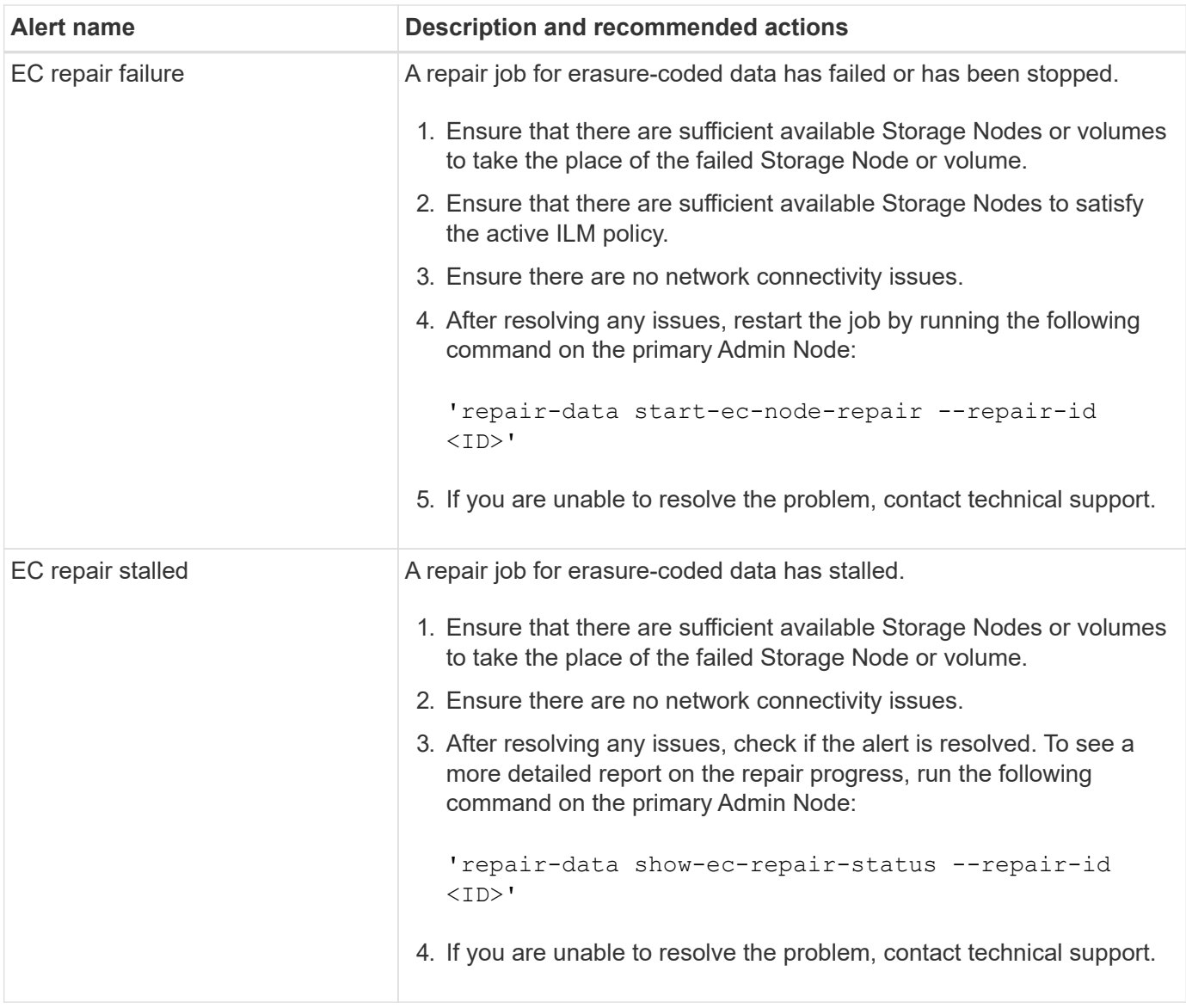

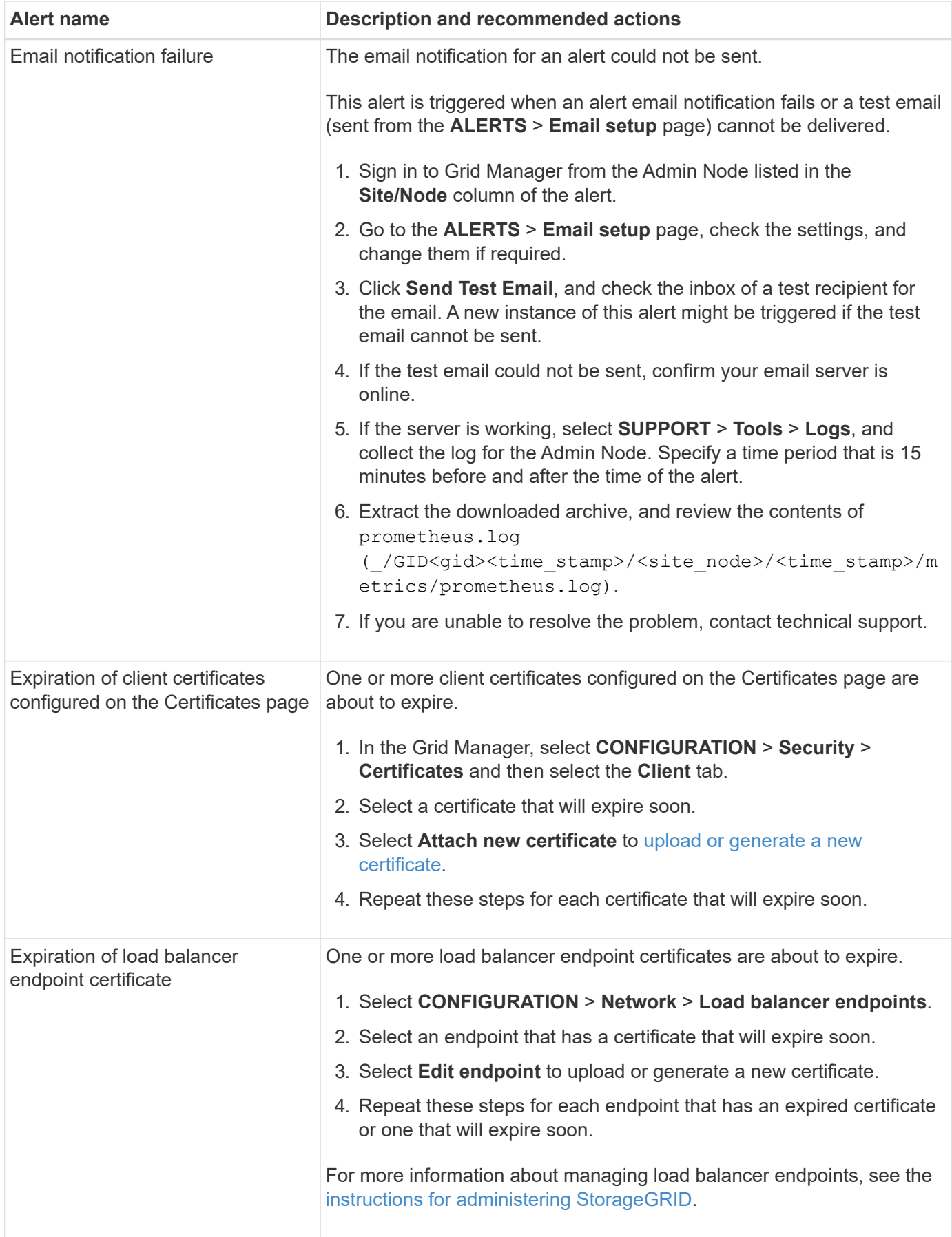

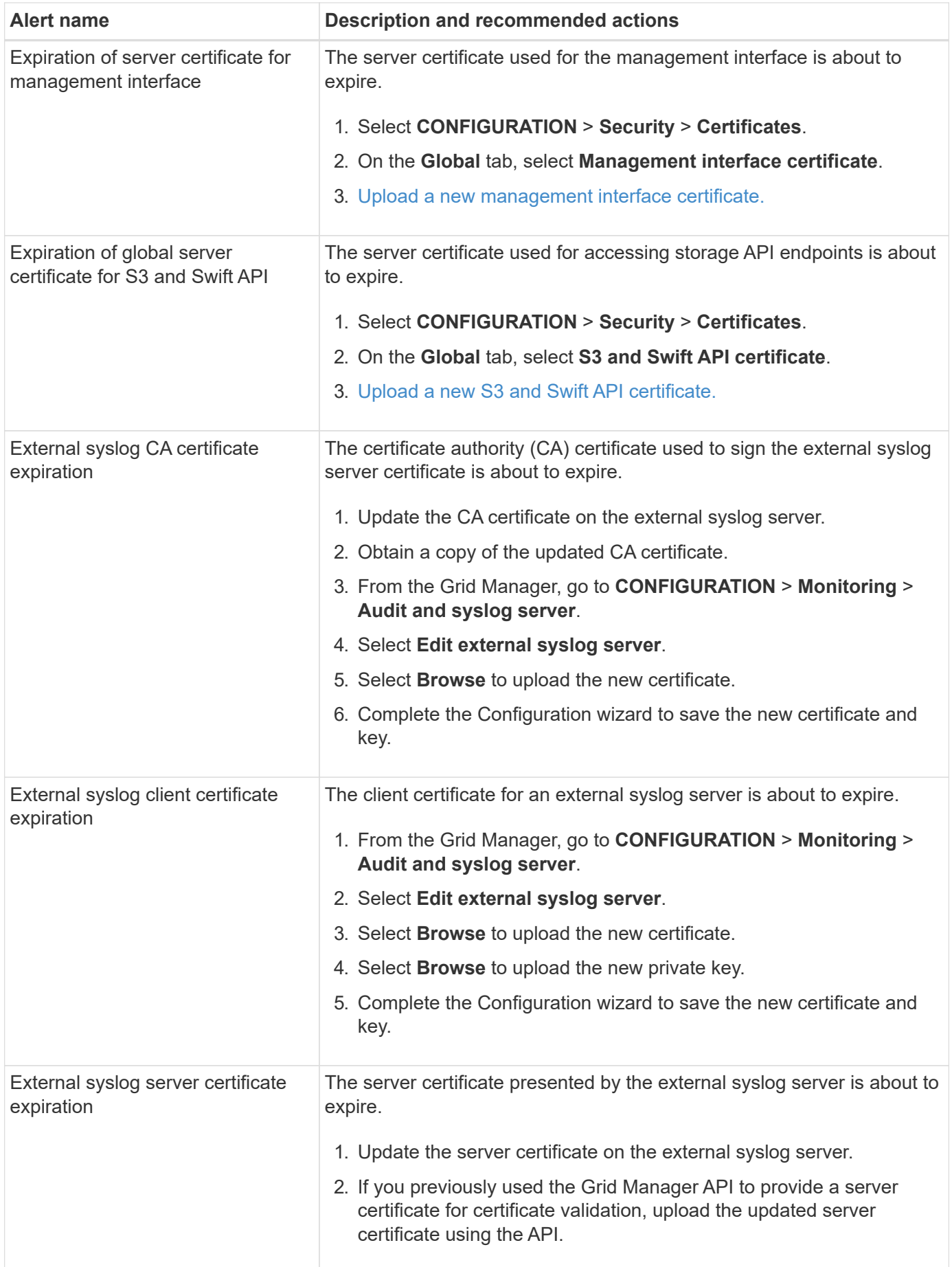

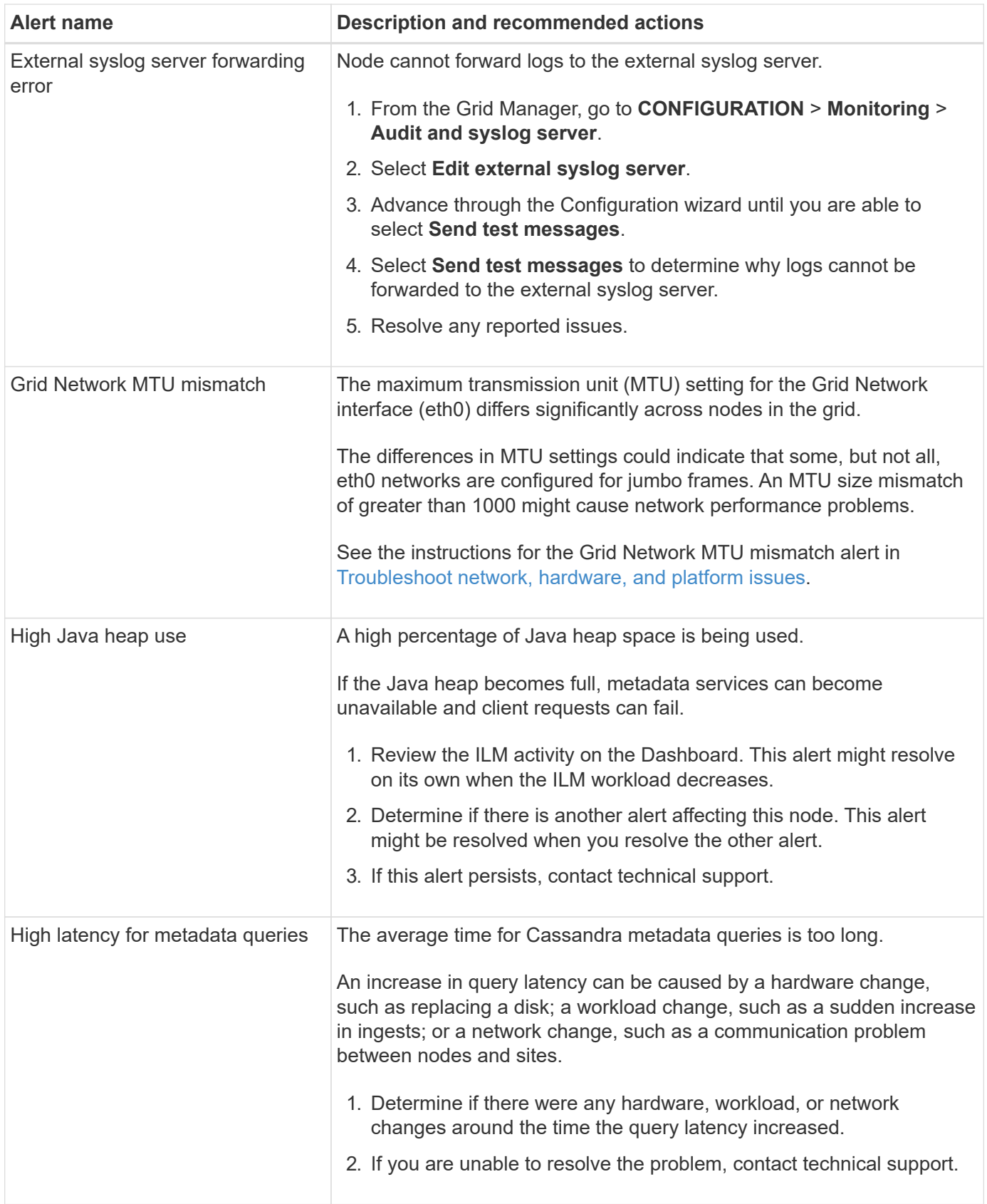

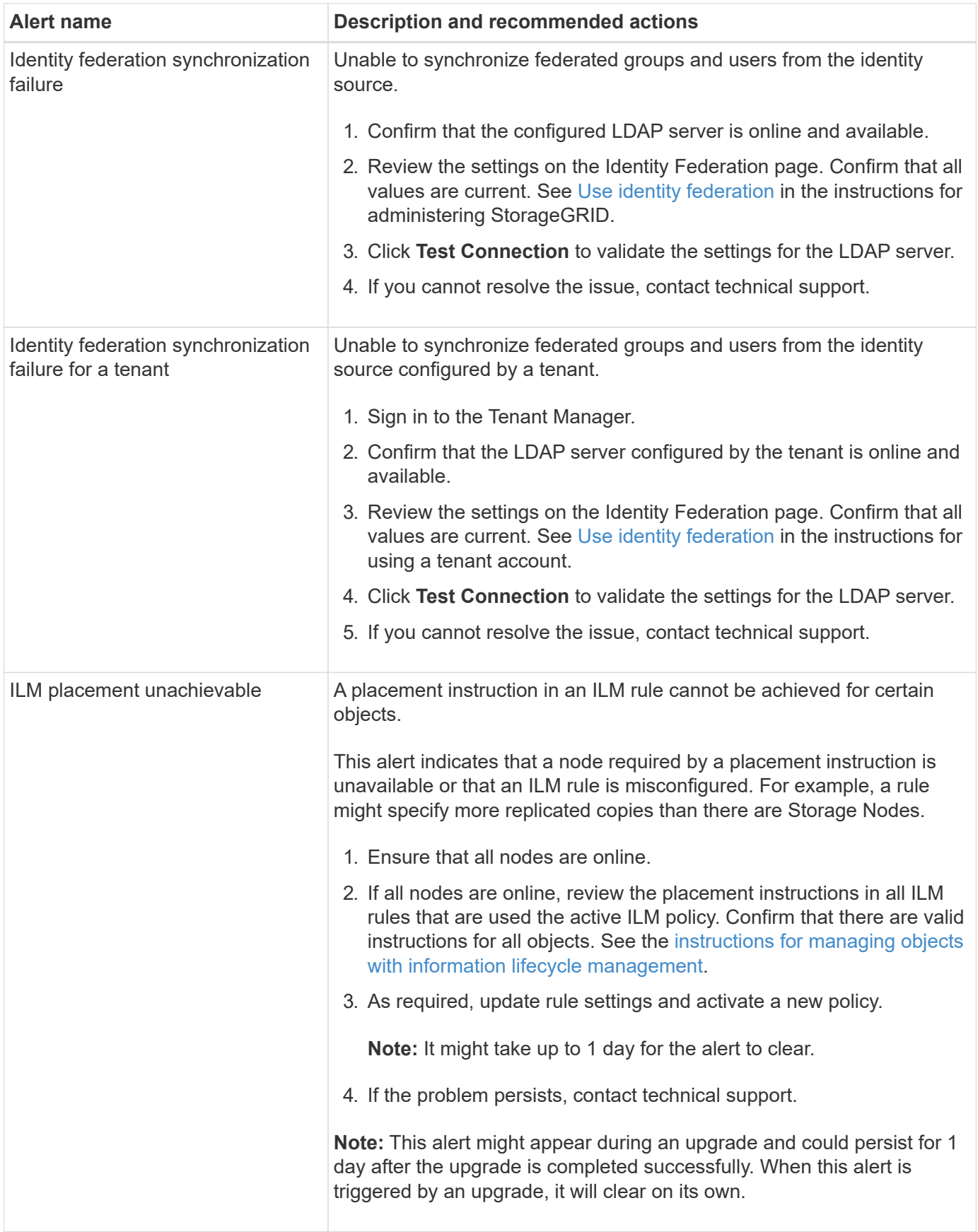

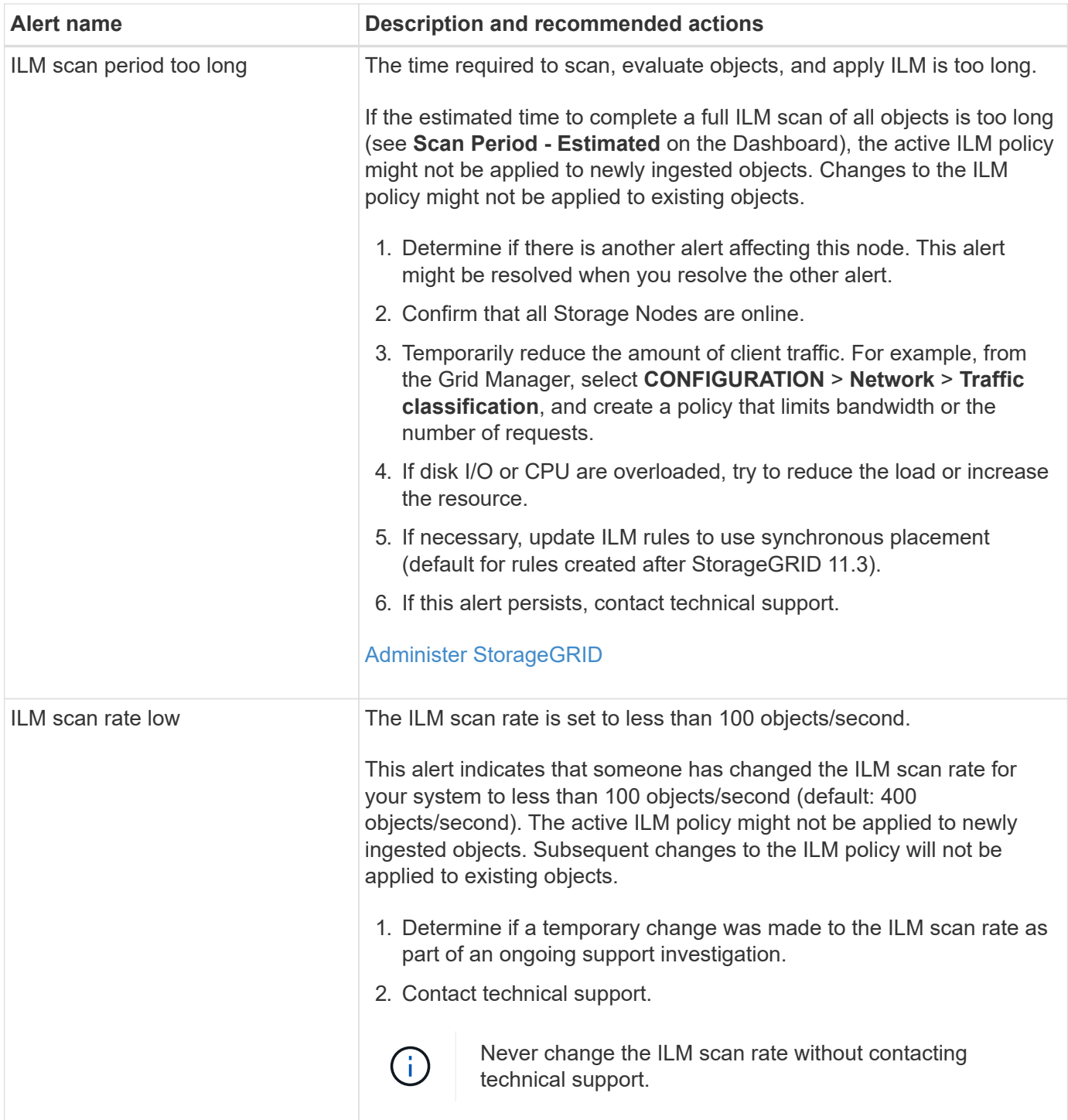

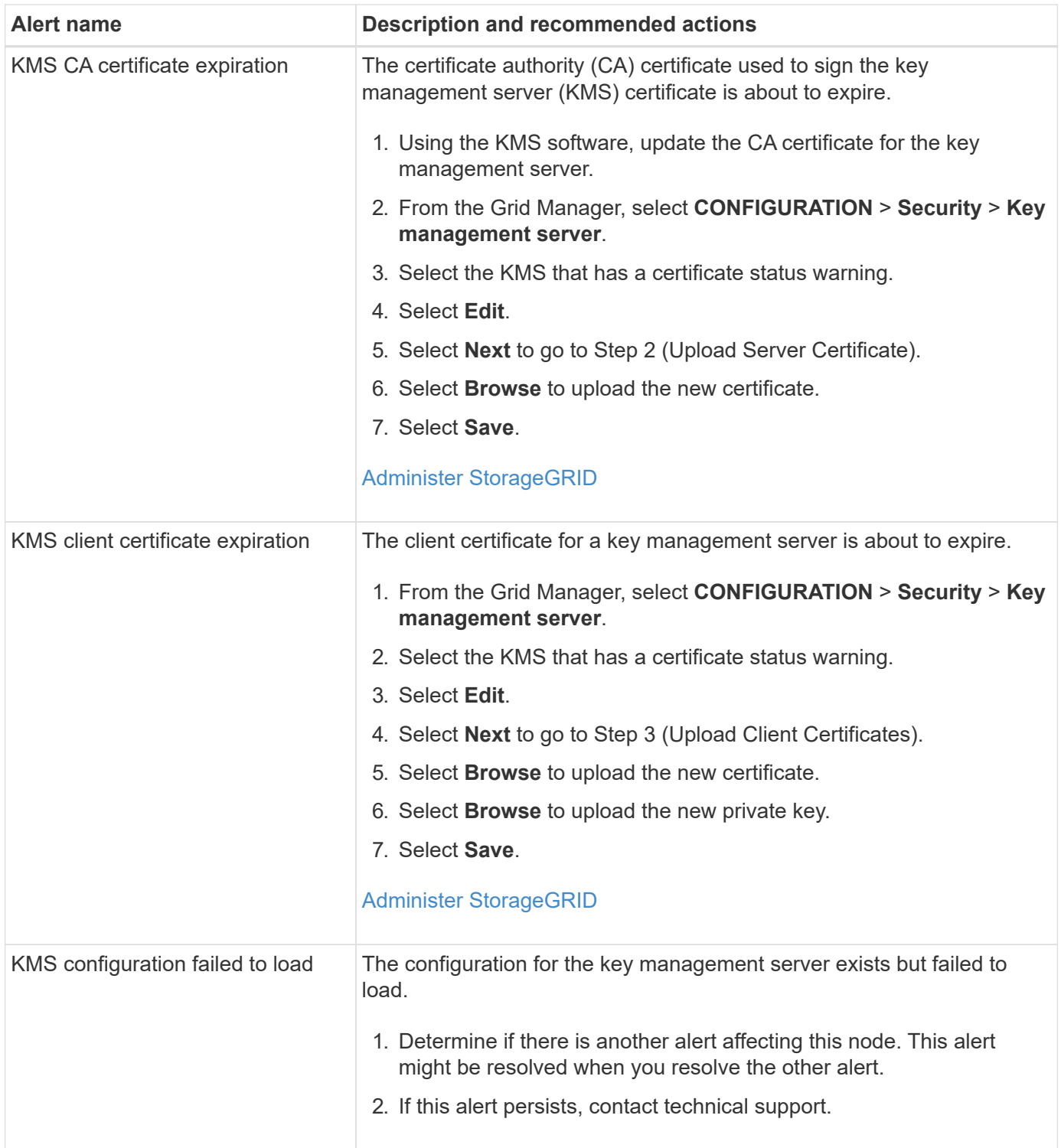

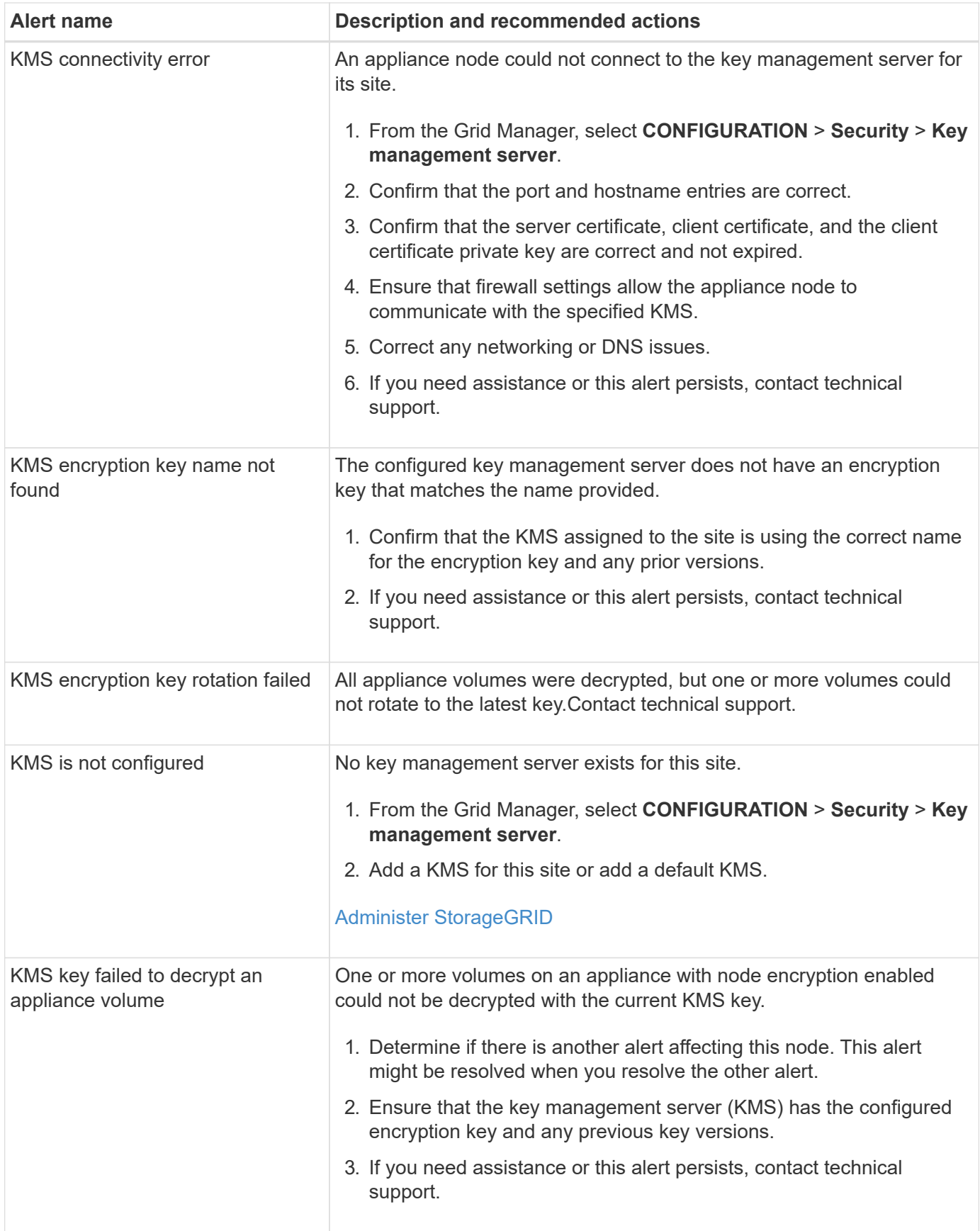

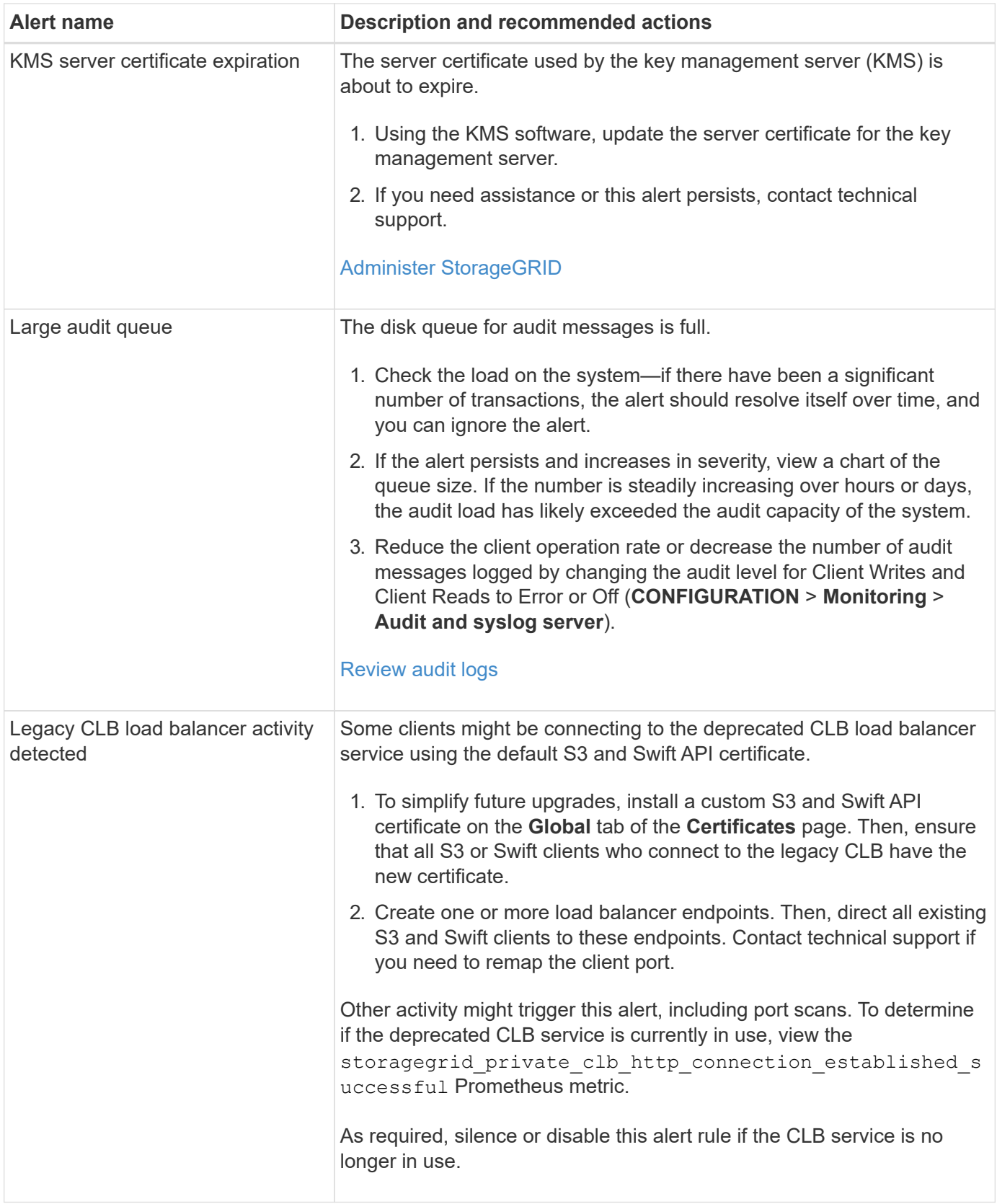

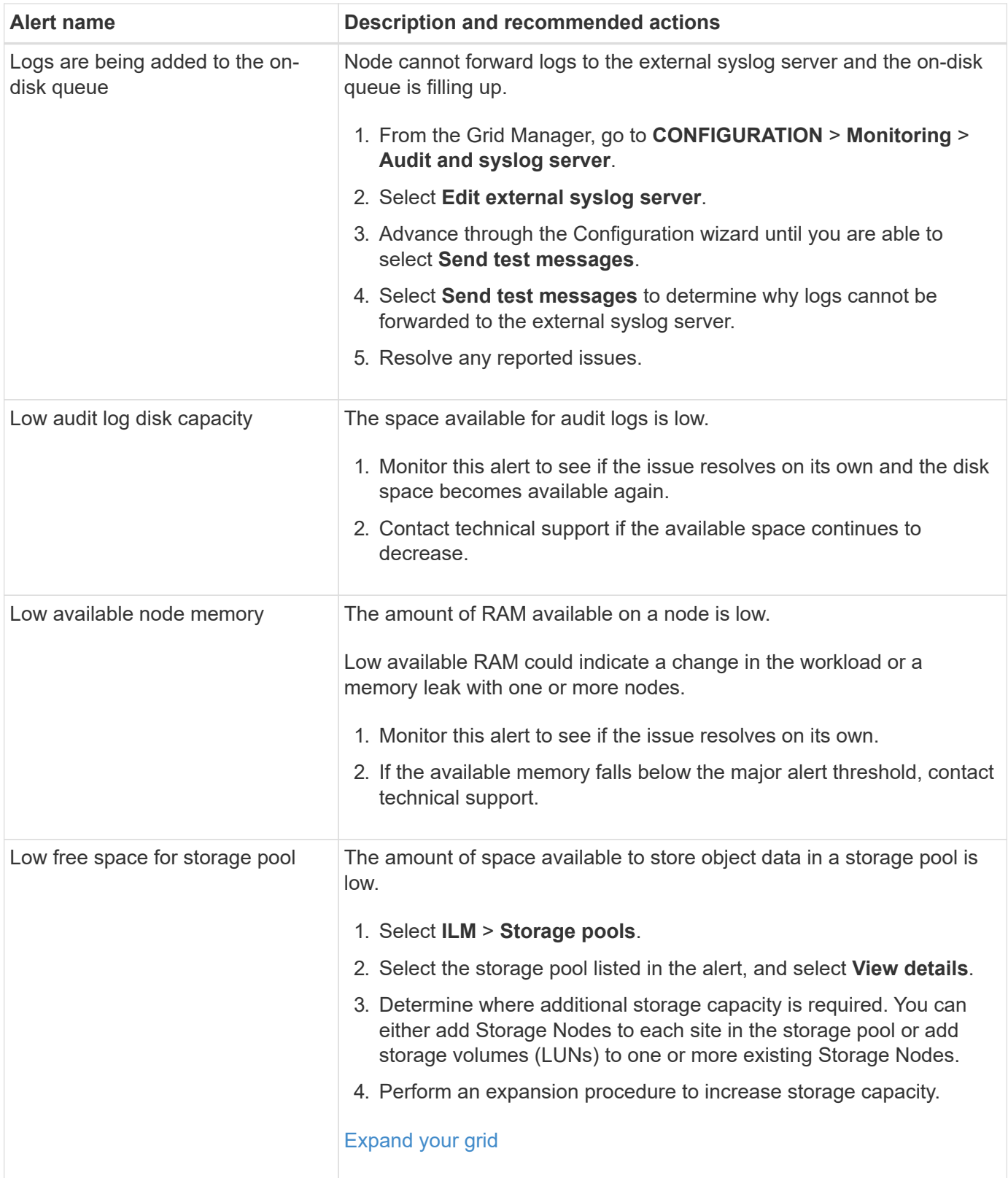

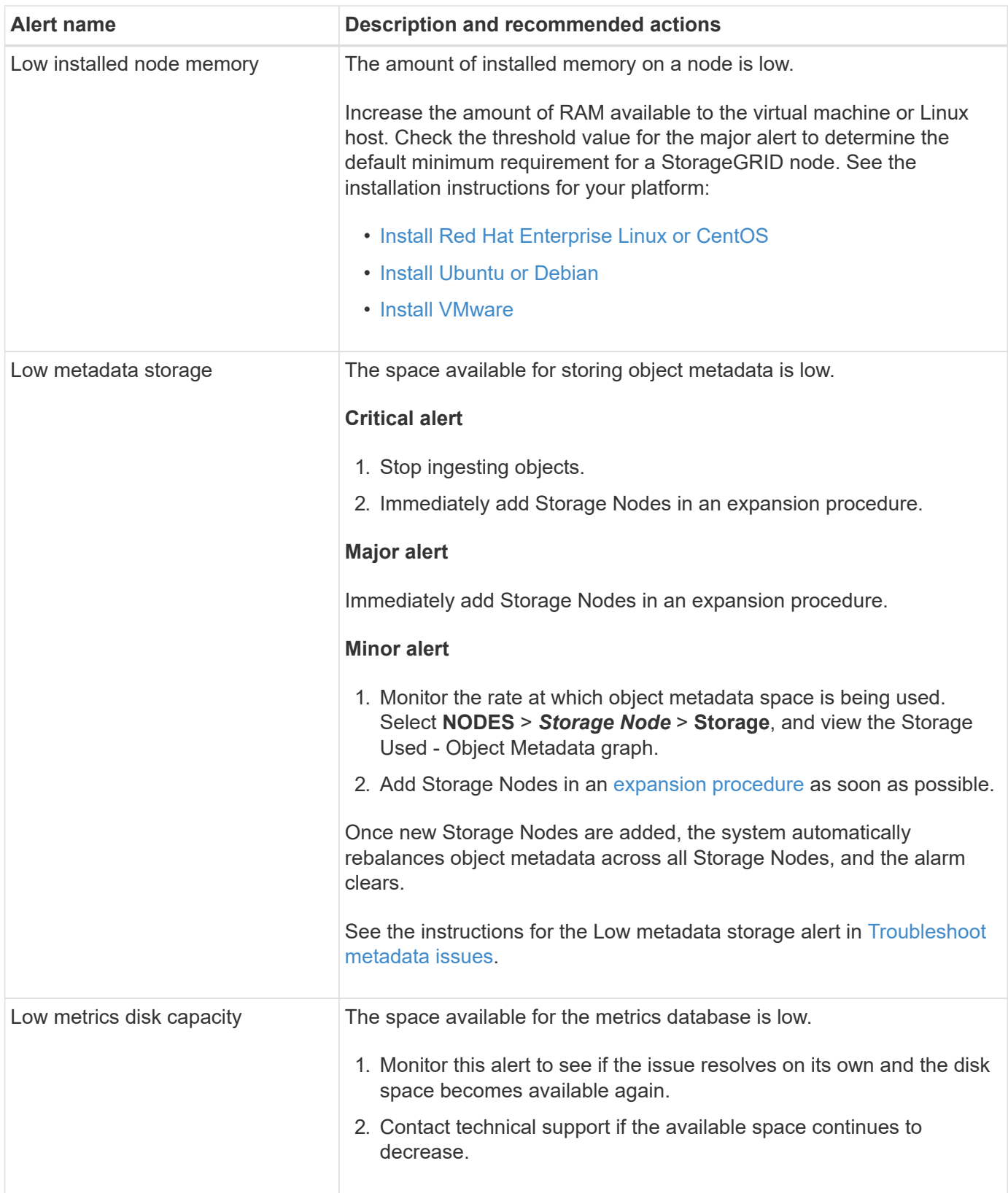

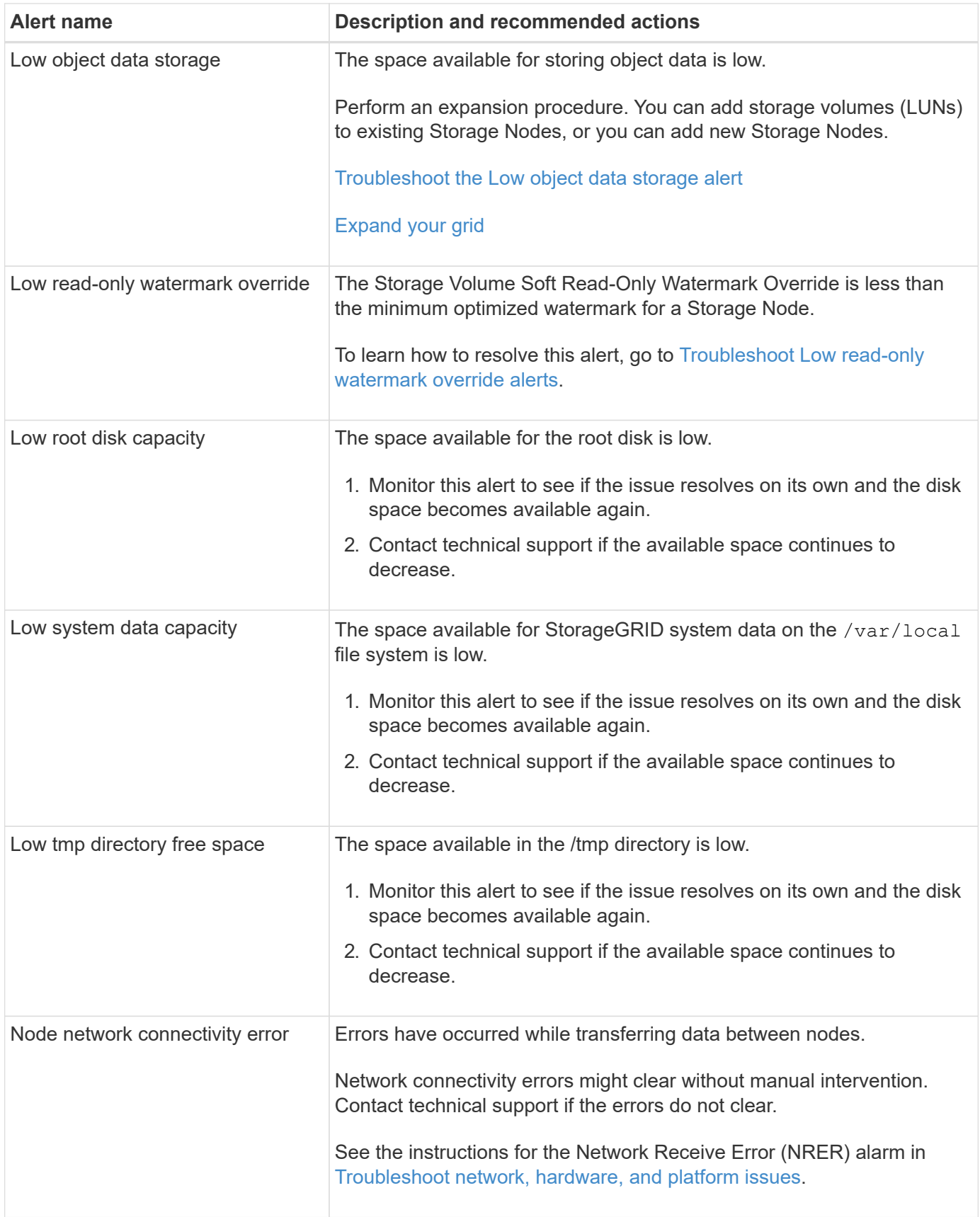

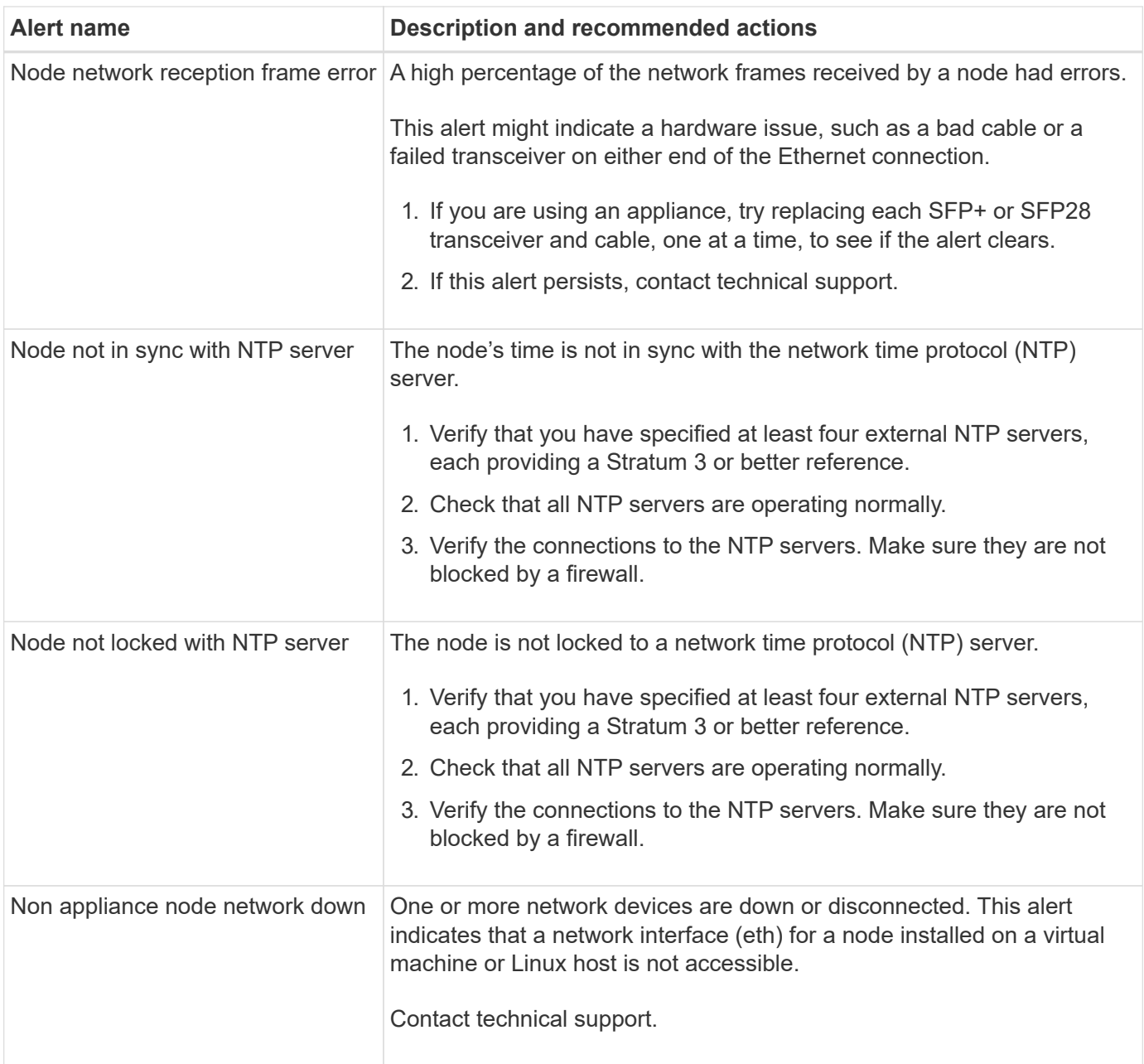

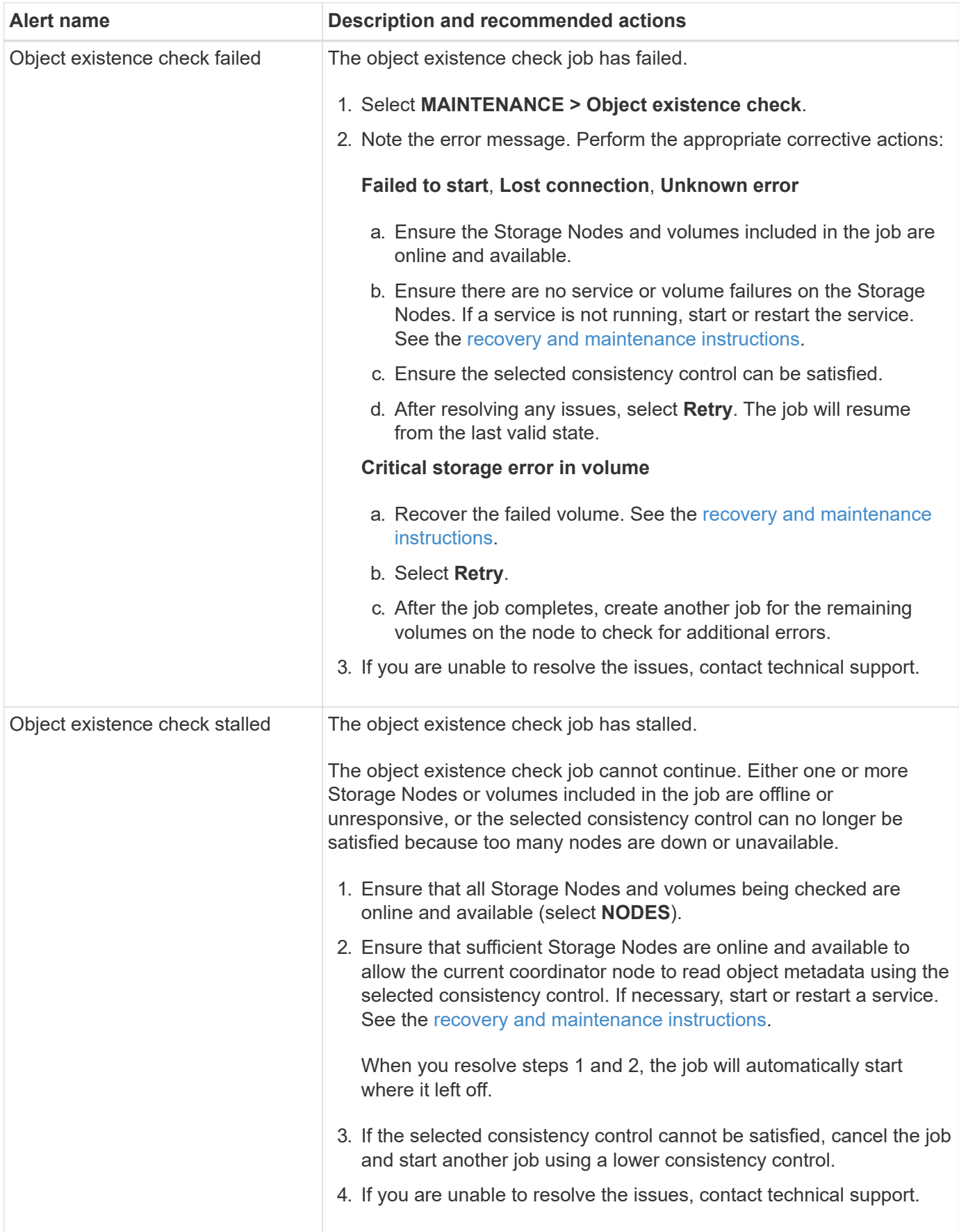

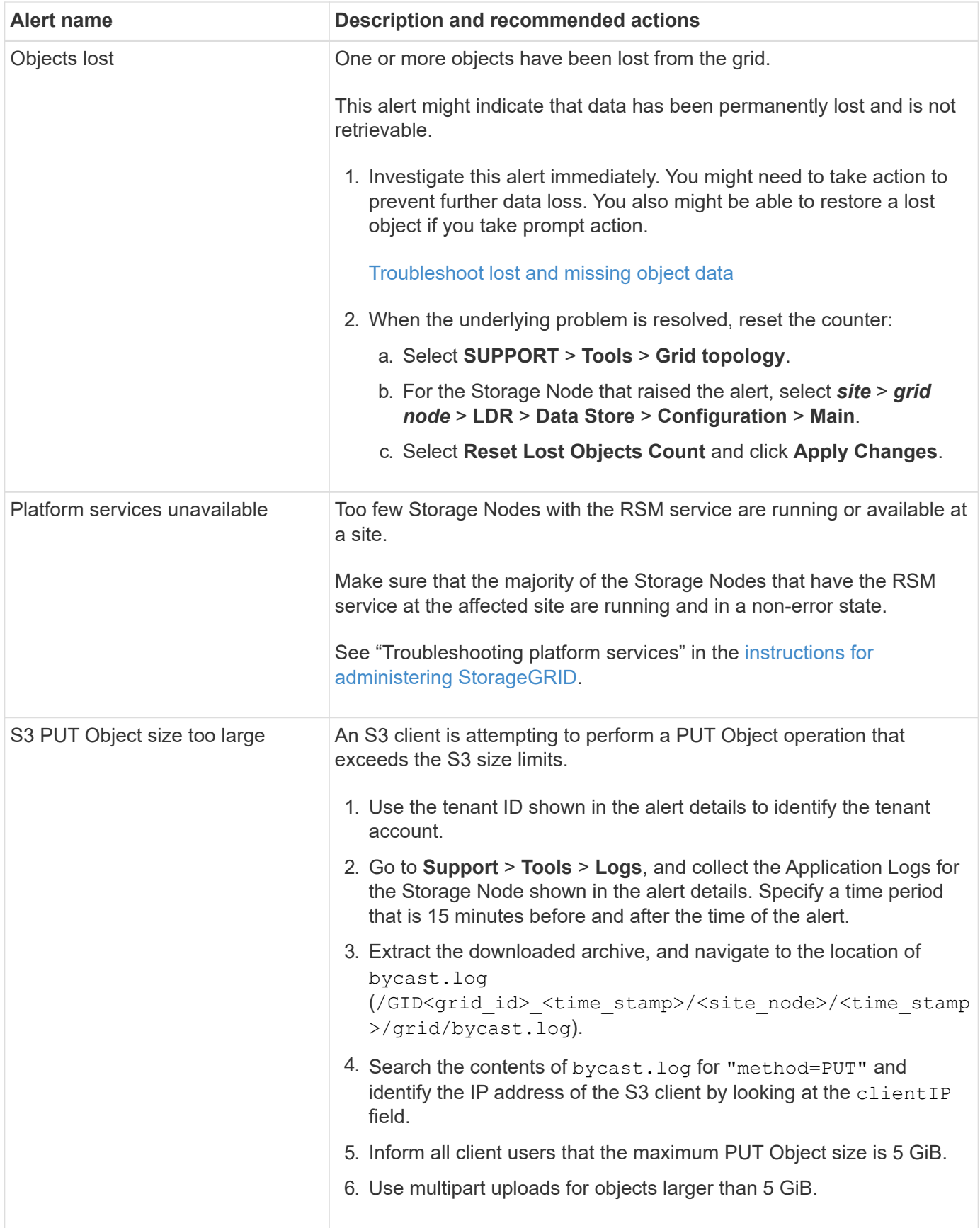

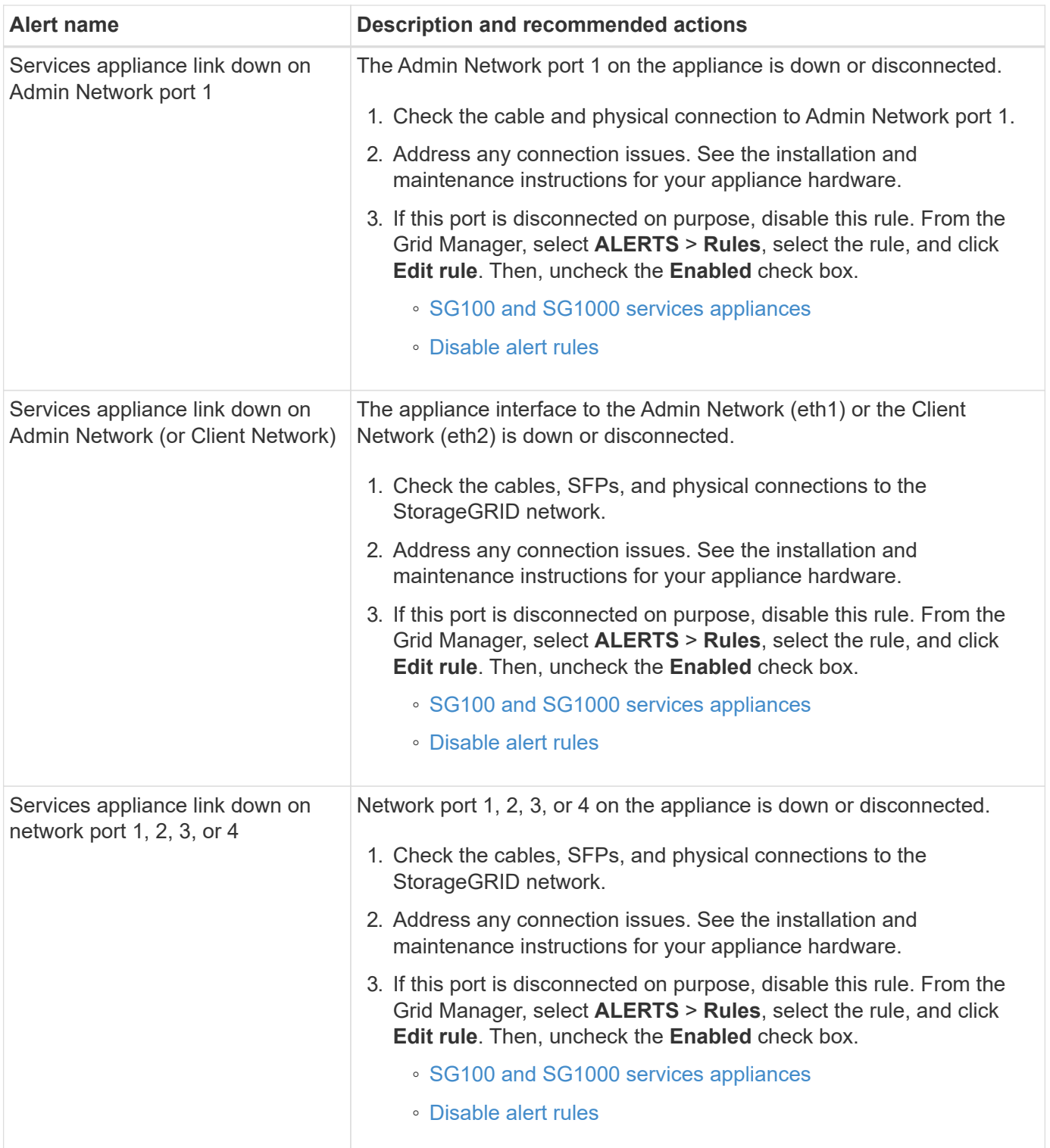

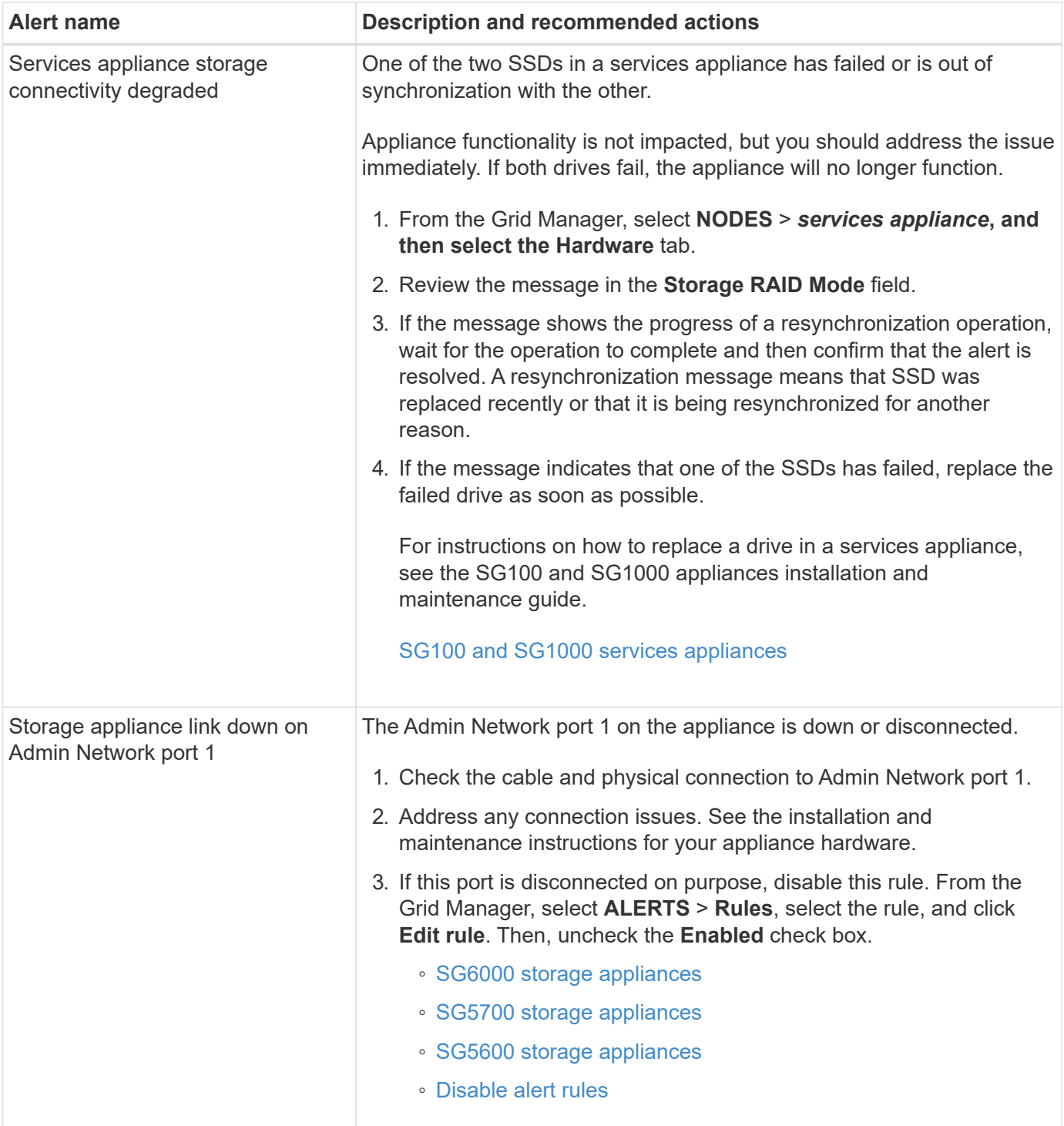

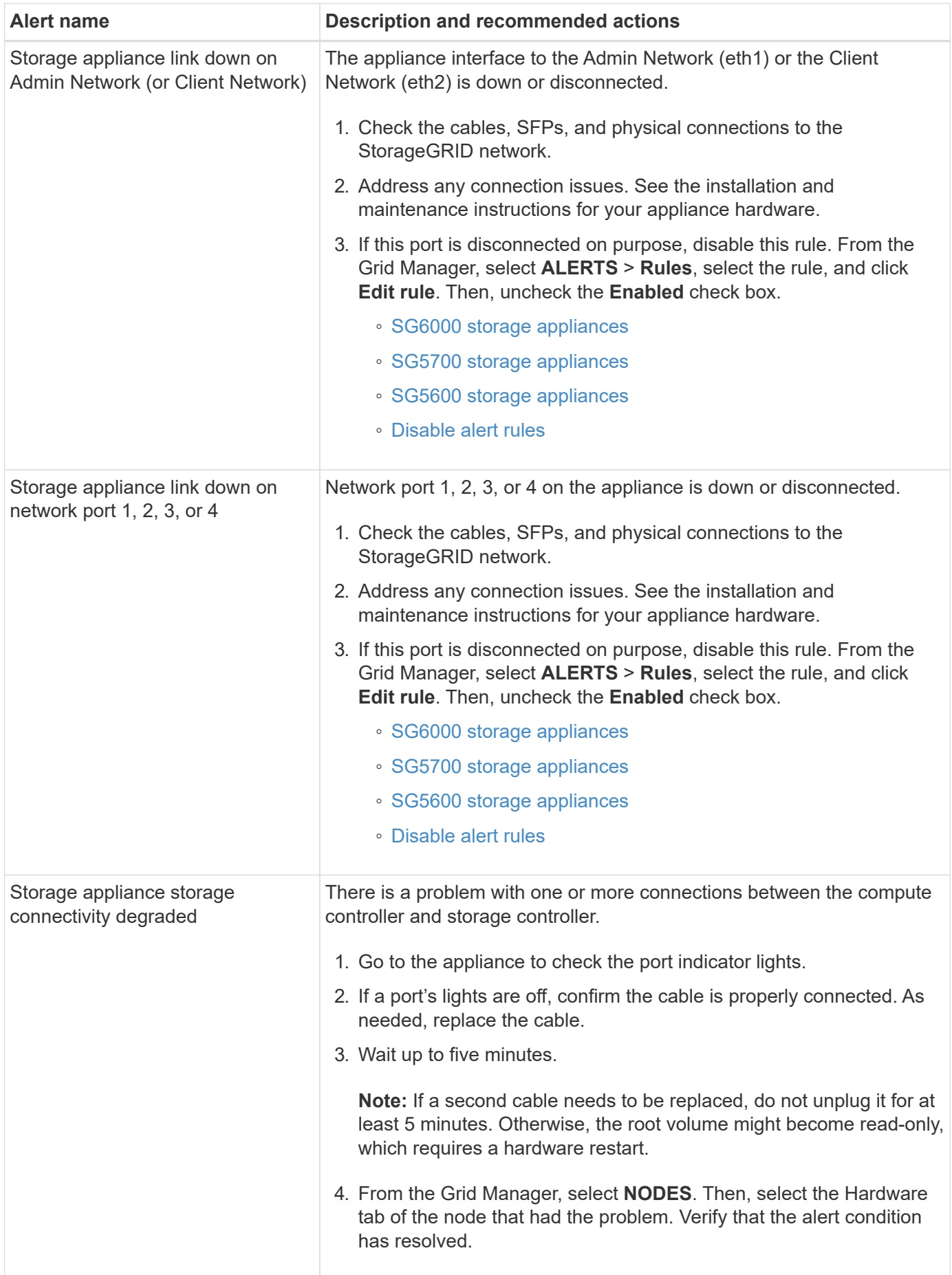

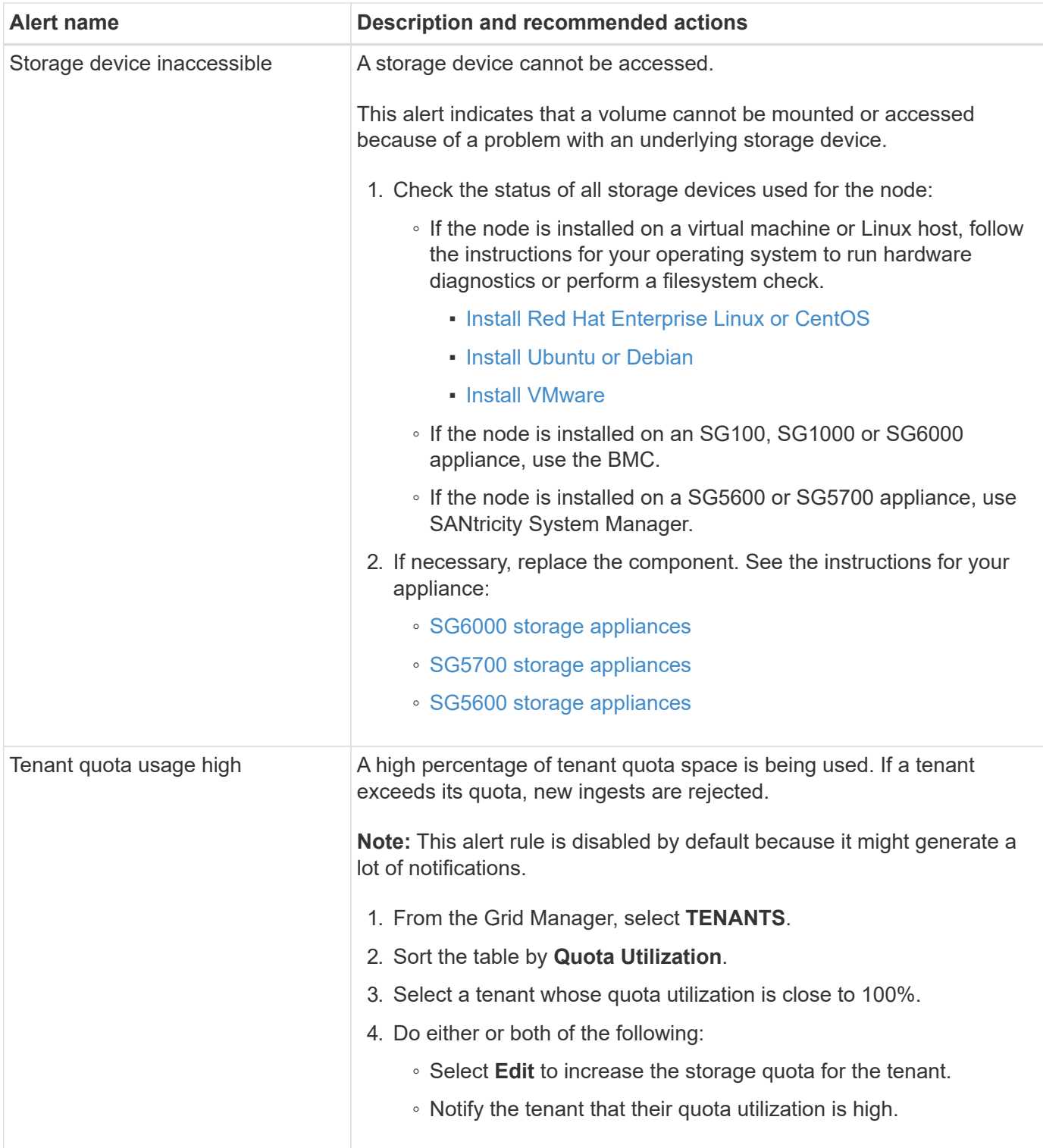

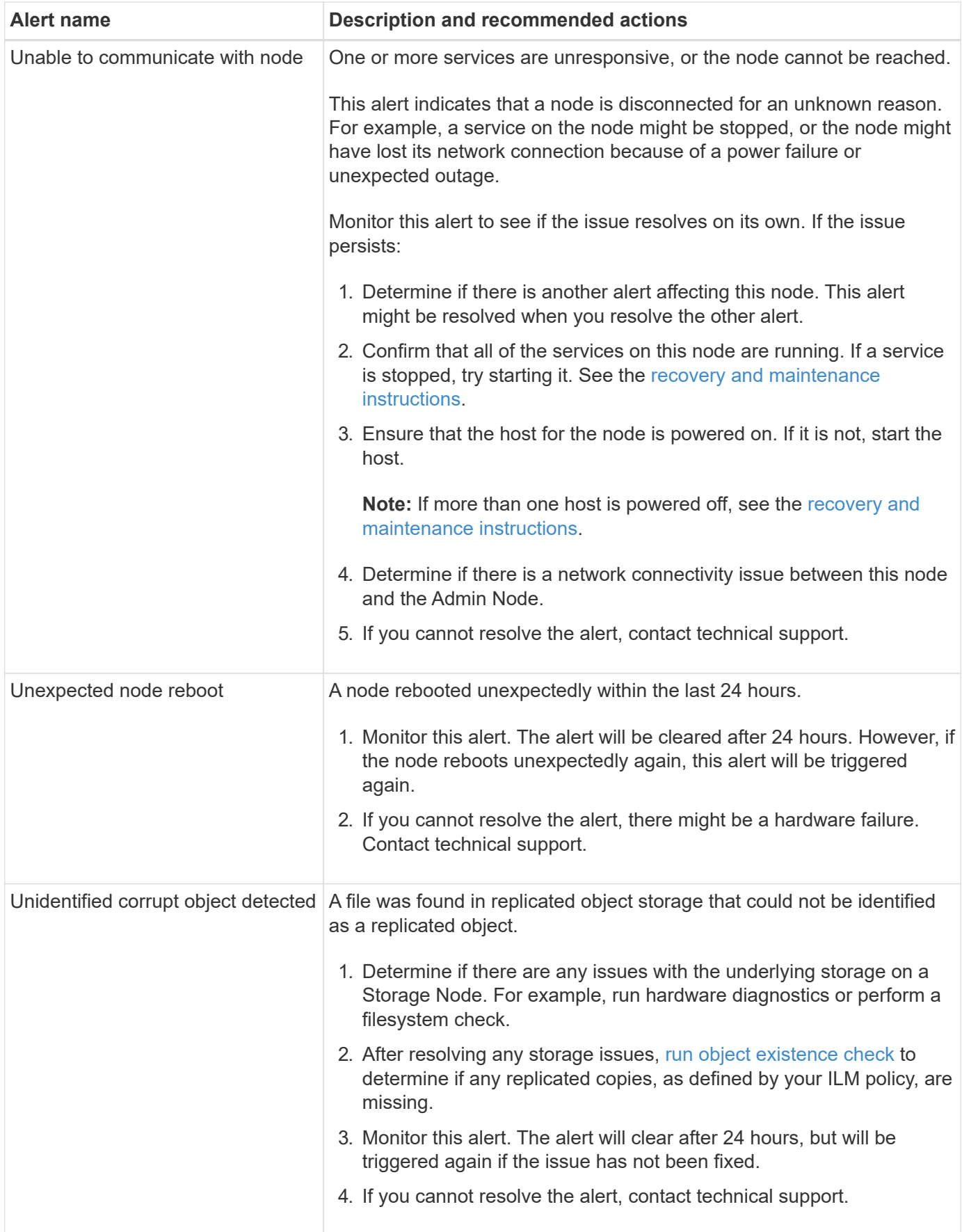

## **Commonly used Prometheus metrics**

The Prometheus service on Admin Nodes collects time series metrics from the services on all nodes. While Prometheus collects more than a thousand metrics, a relatively small number are required to monitor the most critical StorageGRID operations.

Metrics are stored on each Admin Node until the space reserved for Prometheus data is full. When the /var/local/mysql\_ibdata/ volume reaches capacity, the oldest metrics are deleted first.

To obtain the complete list of metrics, use the Grid Management API.

- 1. From the top of the Grid Manager, select the help icon and select **API Documentation**.
- 2. Locate the **metrics** operations.
- 3. Execute the GET /grid/metric-names operation.
- 4. Download the results.

The following table lists the most commonly used Prometheus metrics. You can refer to this list to better understand the conditions in the default alert rules or to construct the conditions for custom alert rules.

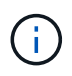

Metrics that include *private* in their names are intended for internal use only and are subject to change between StorageGRID releases without notice.

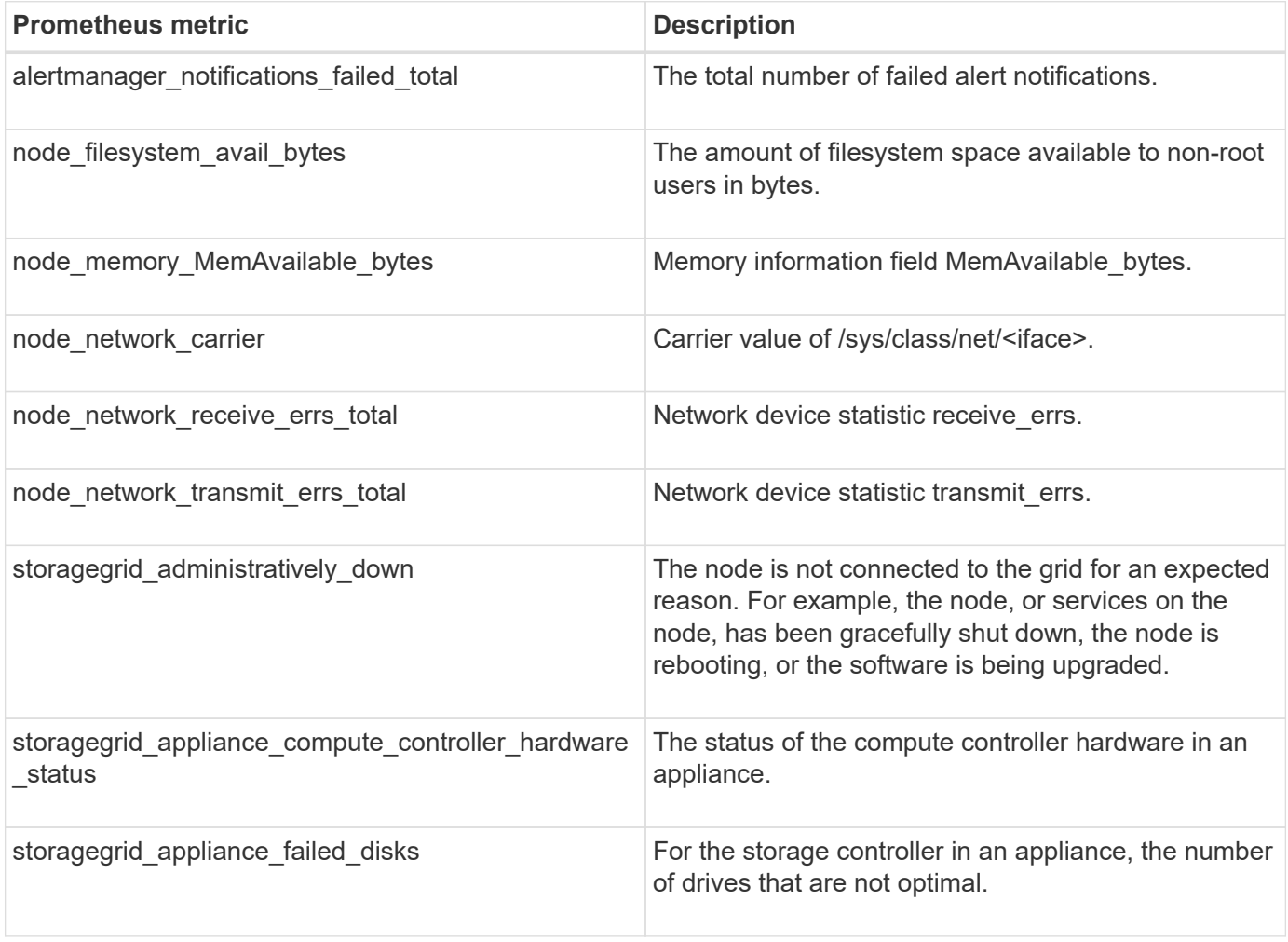

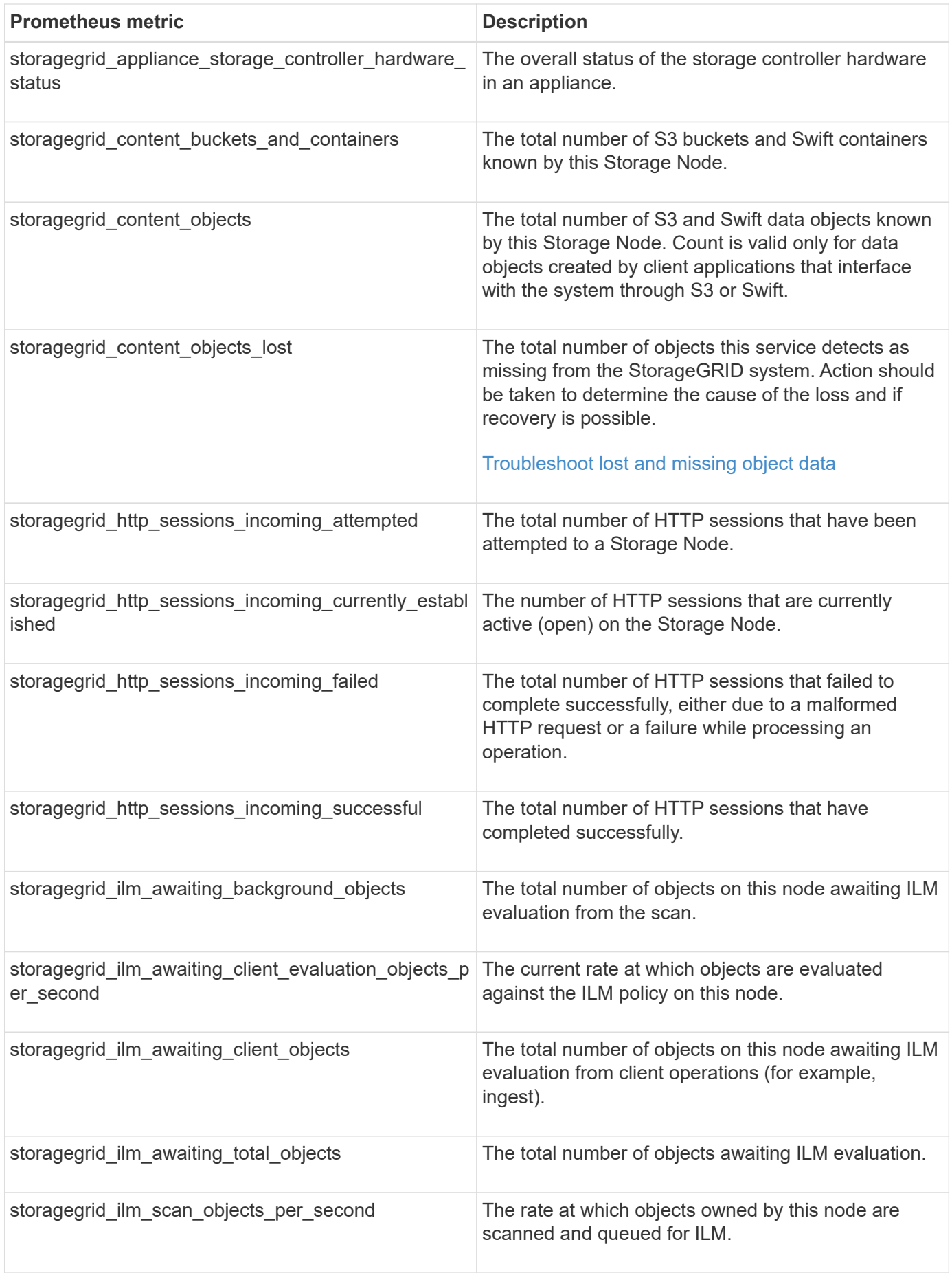

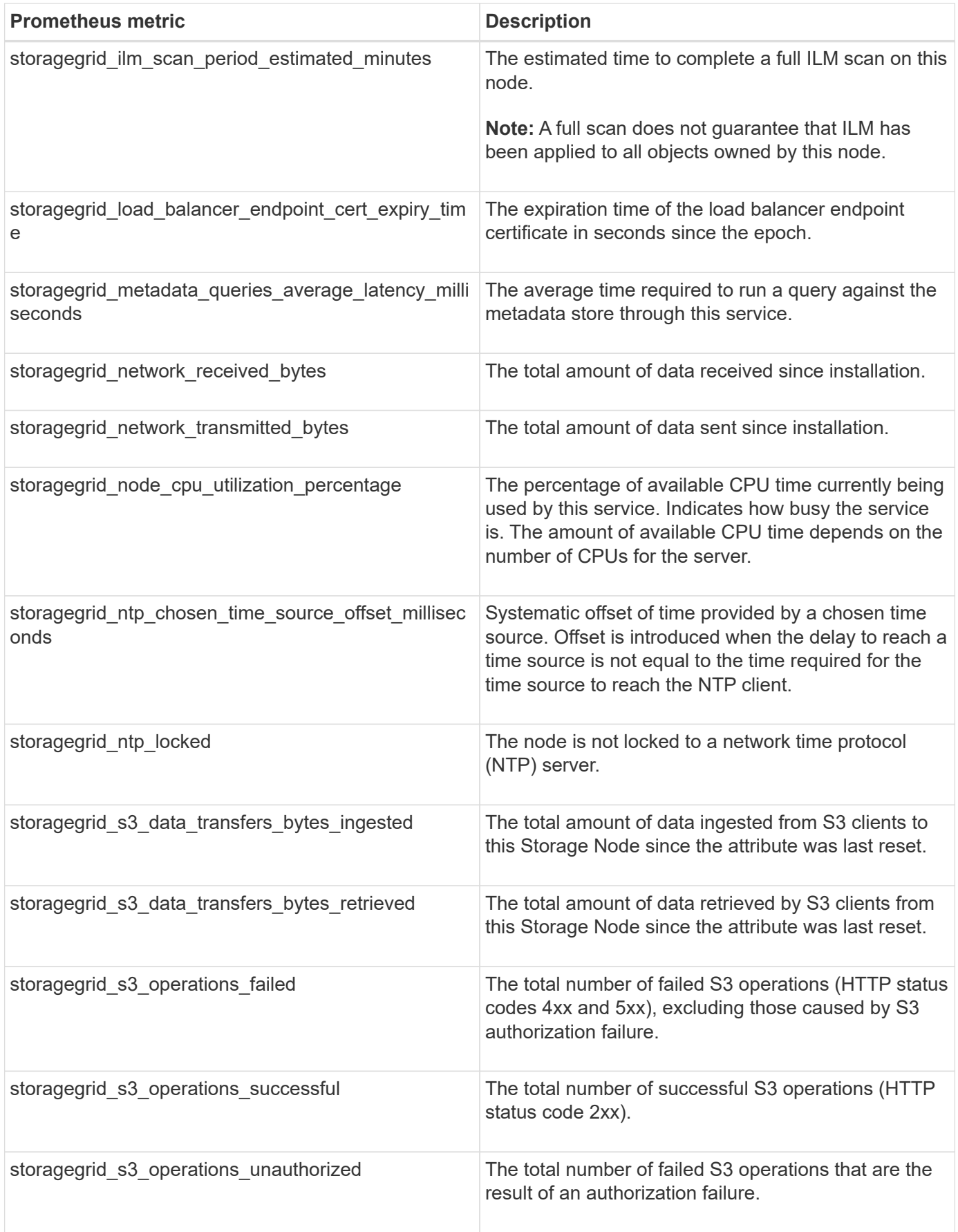

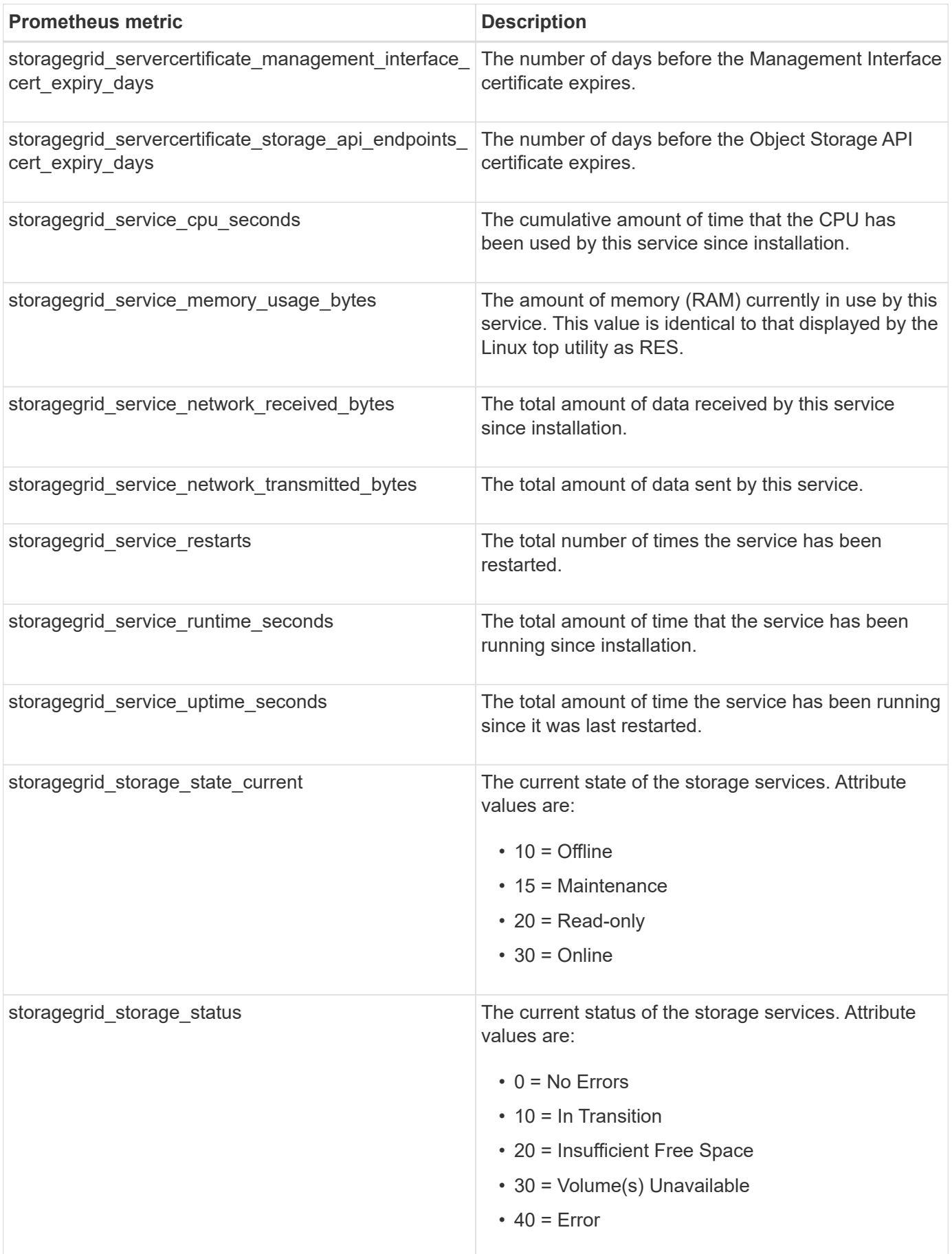

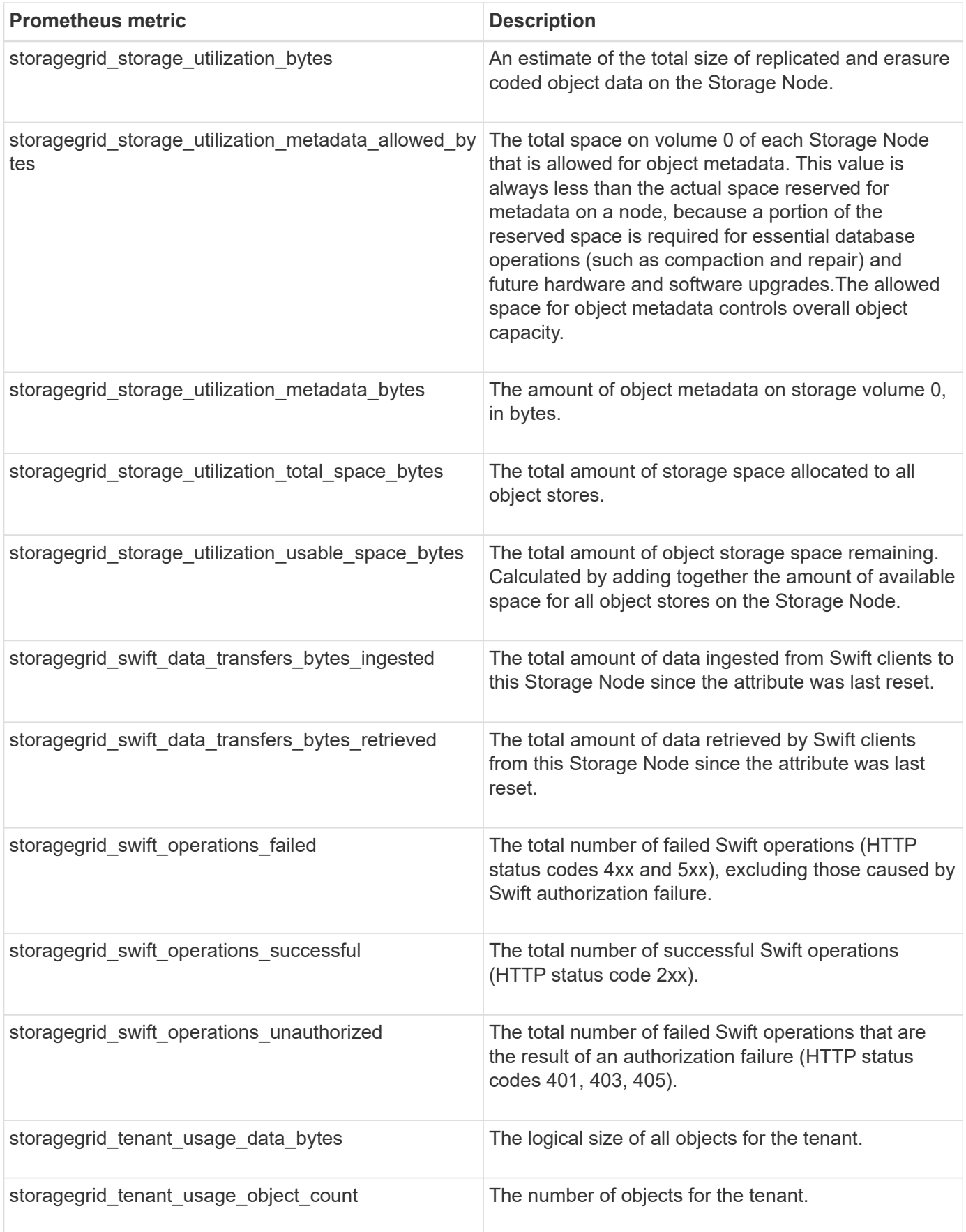

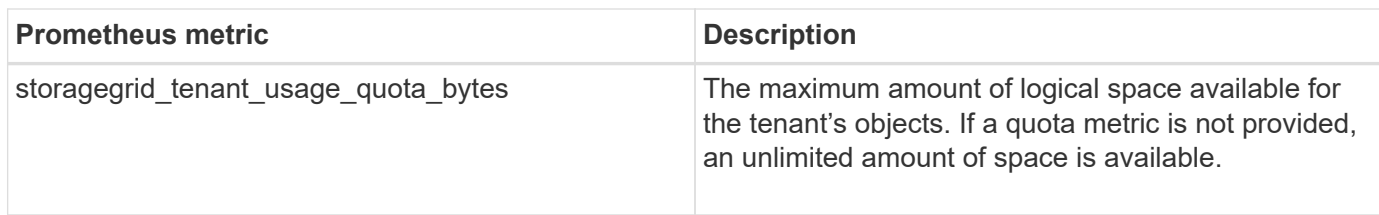

## **Alarms reference (legacy system)**

The following table lists all of the legacy Default alarms. If an alarm is triggered, you can look up the alarm code in this table to find the recommended actions.

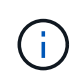

While the legacy alarm system continues to be supported, the alert system offers significant benefits and is easier to use.

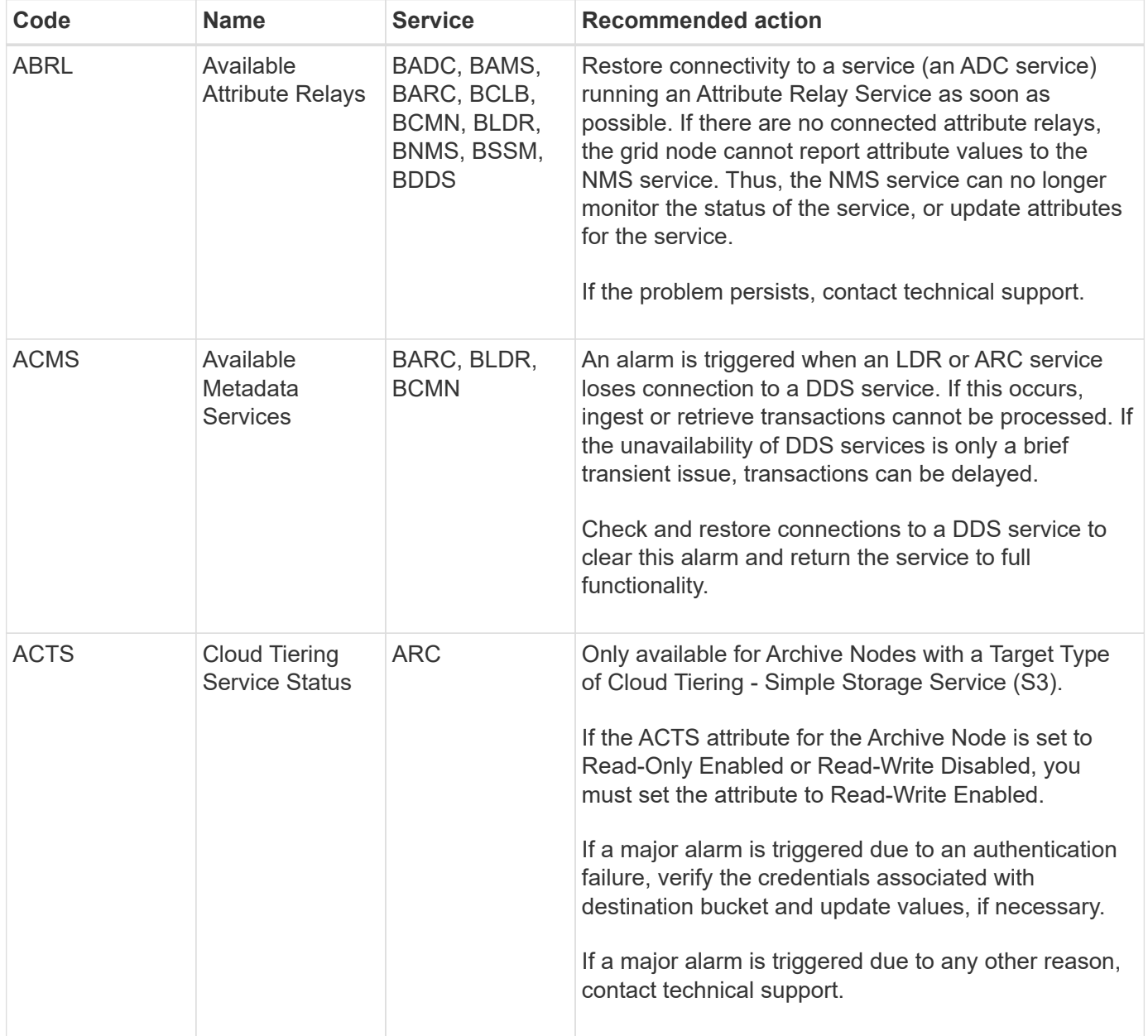

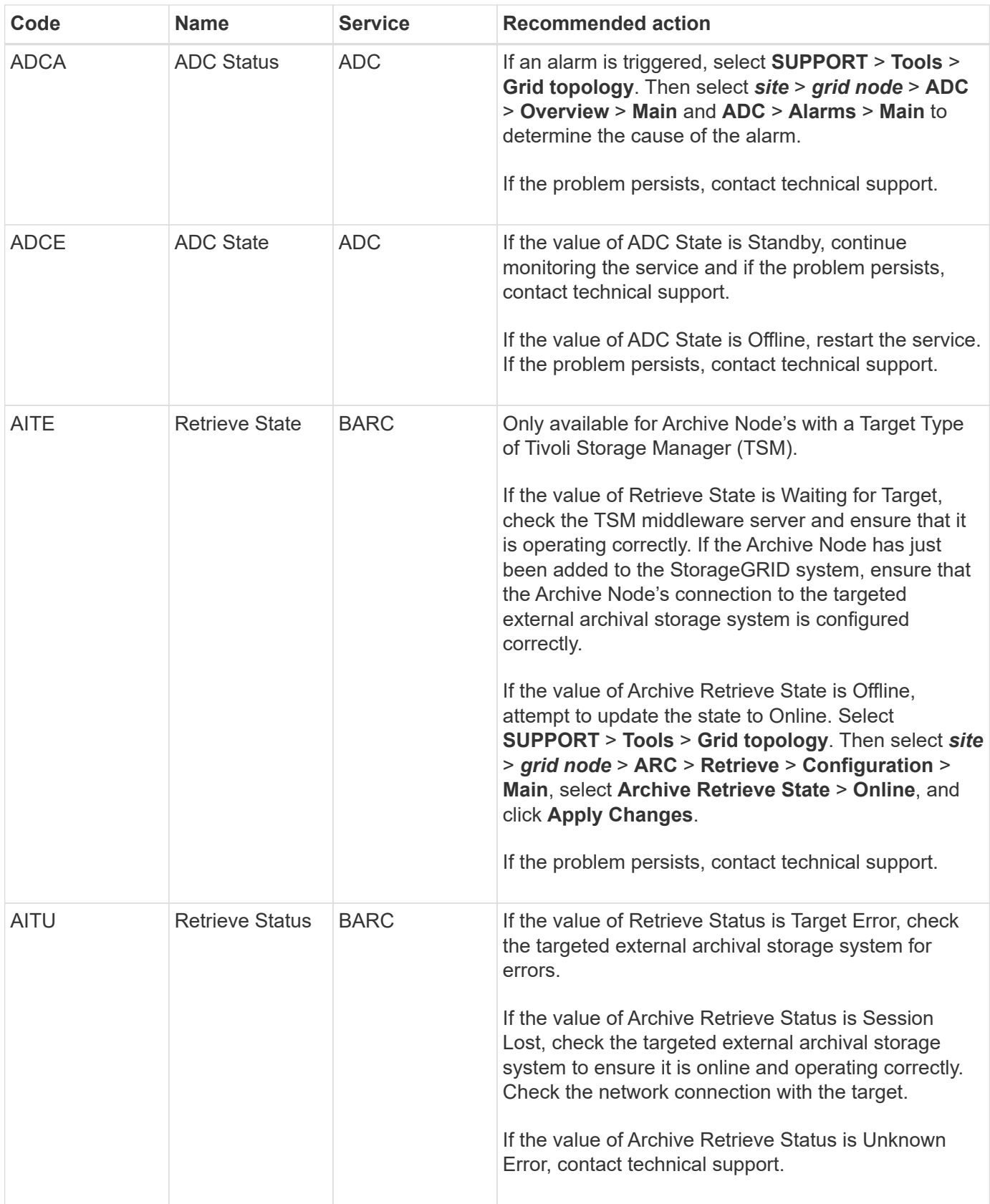

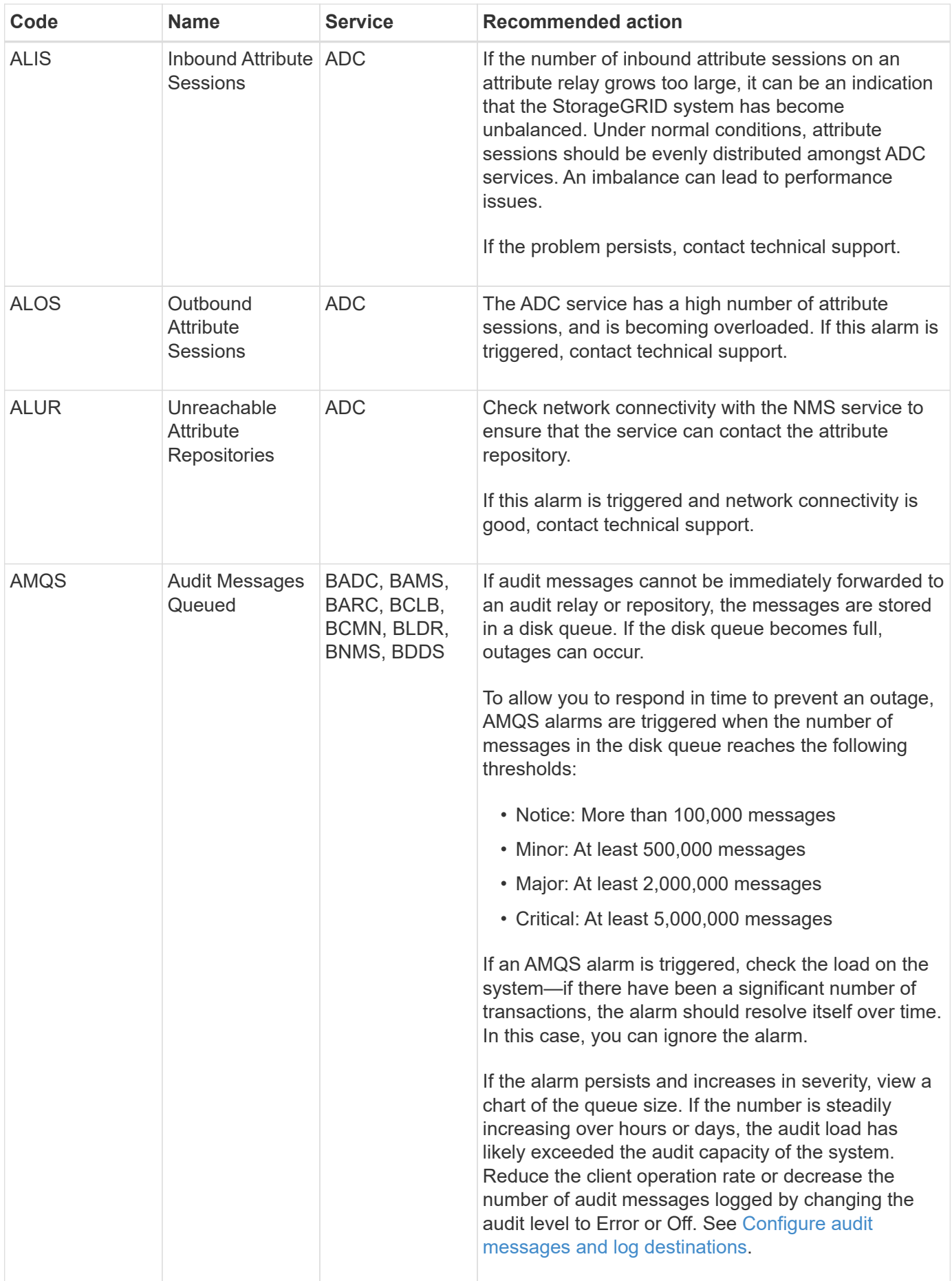

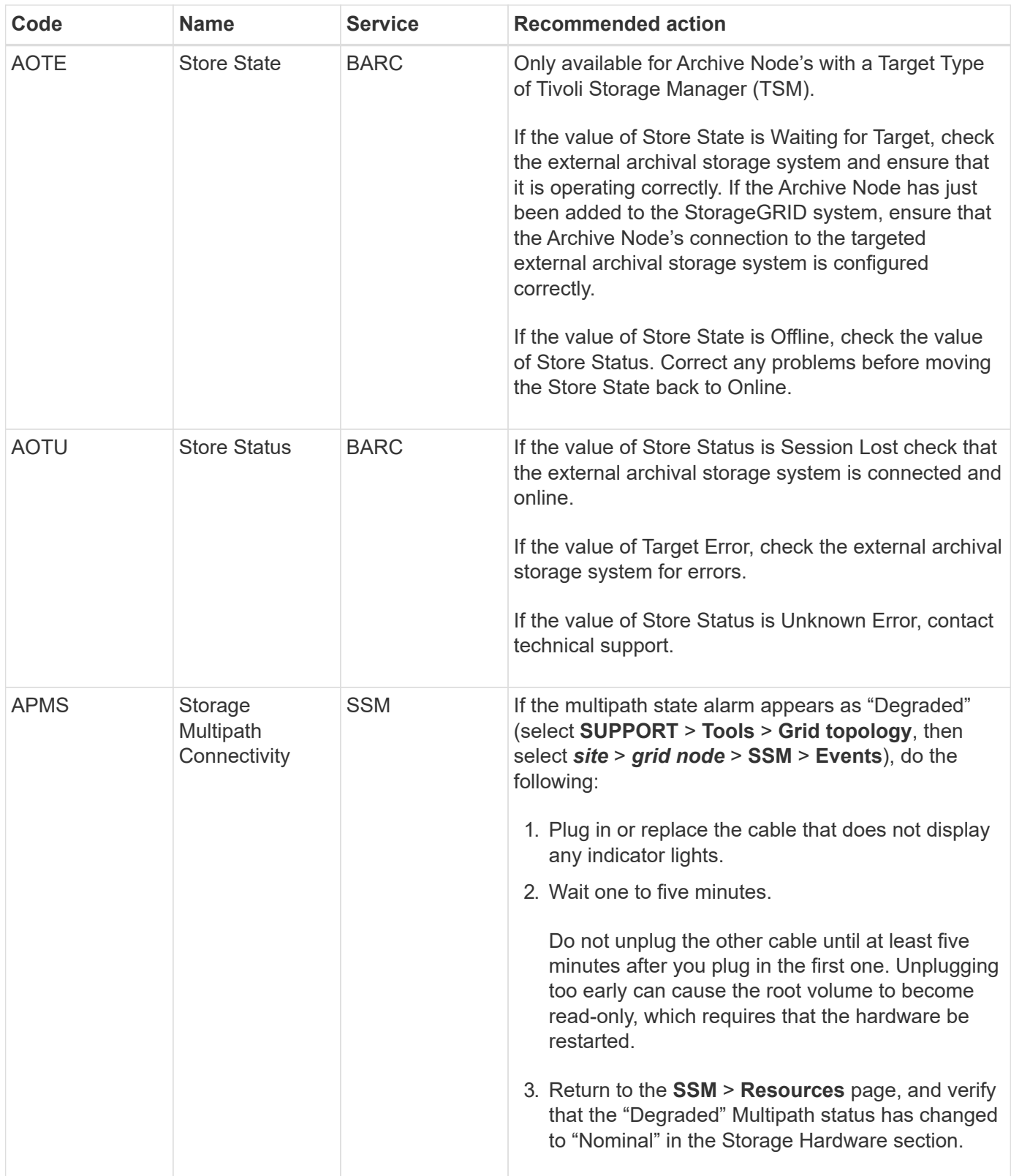

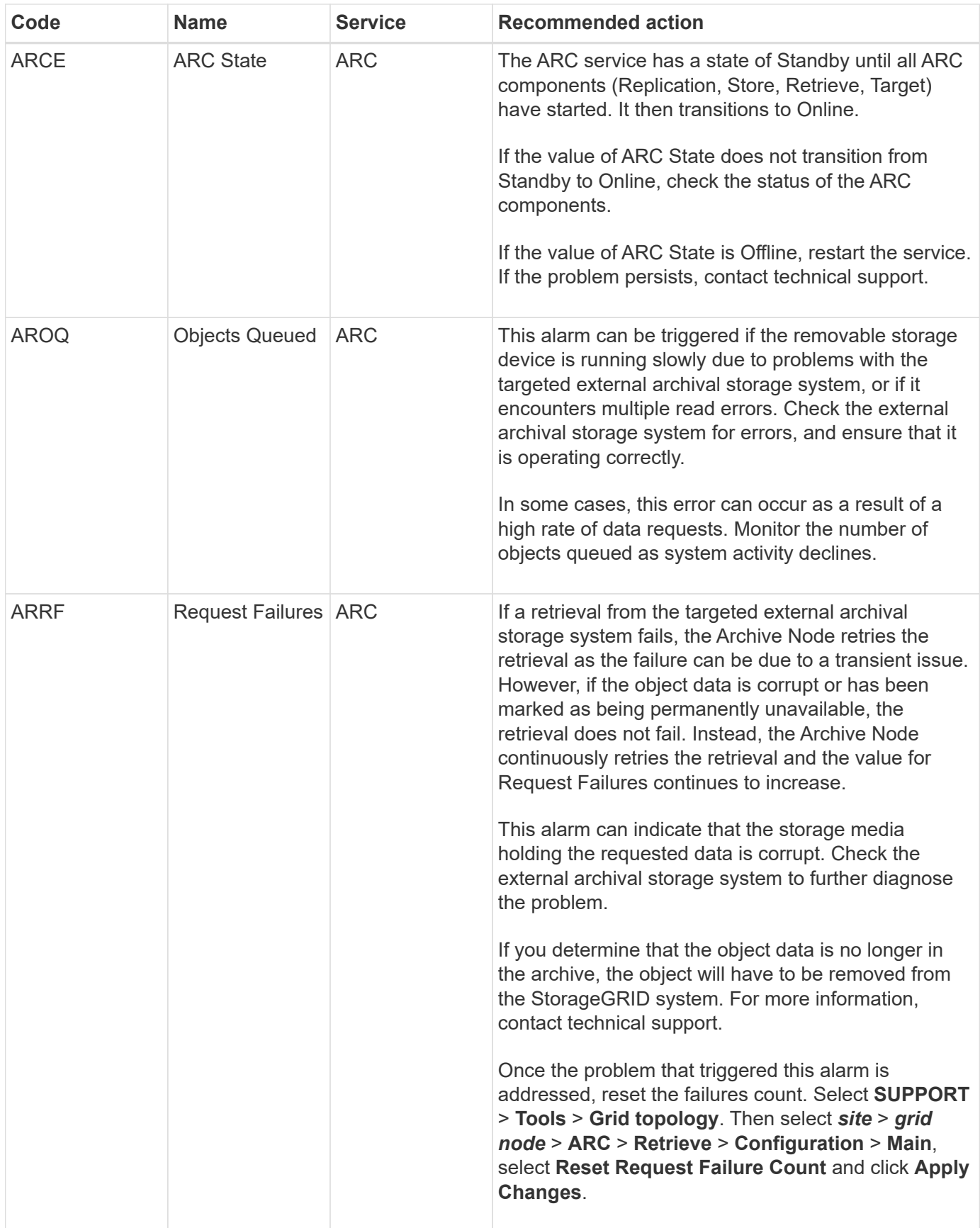

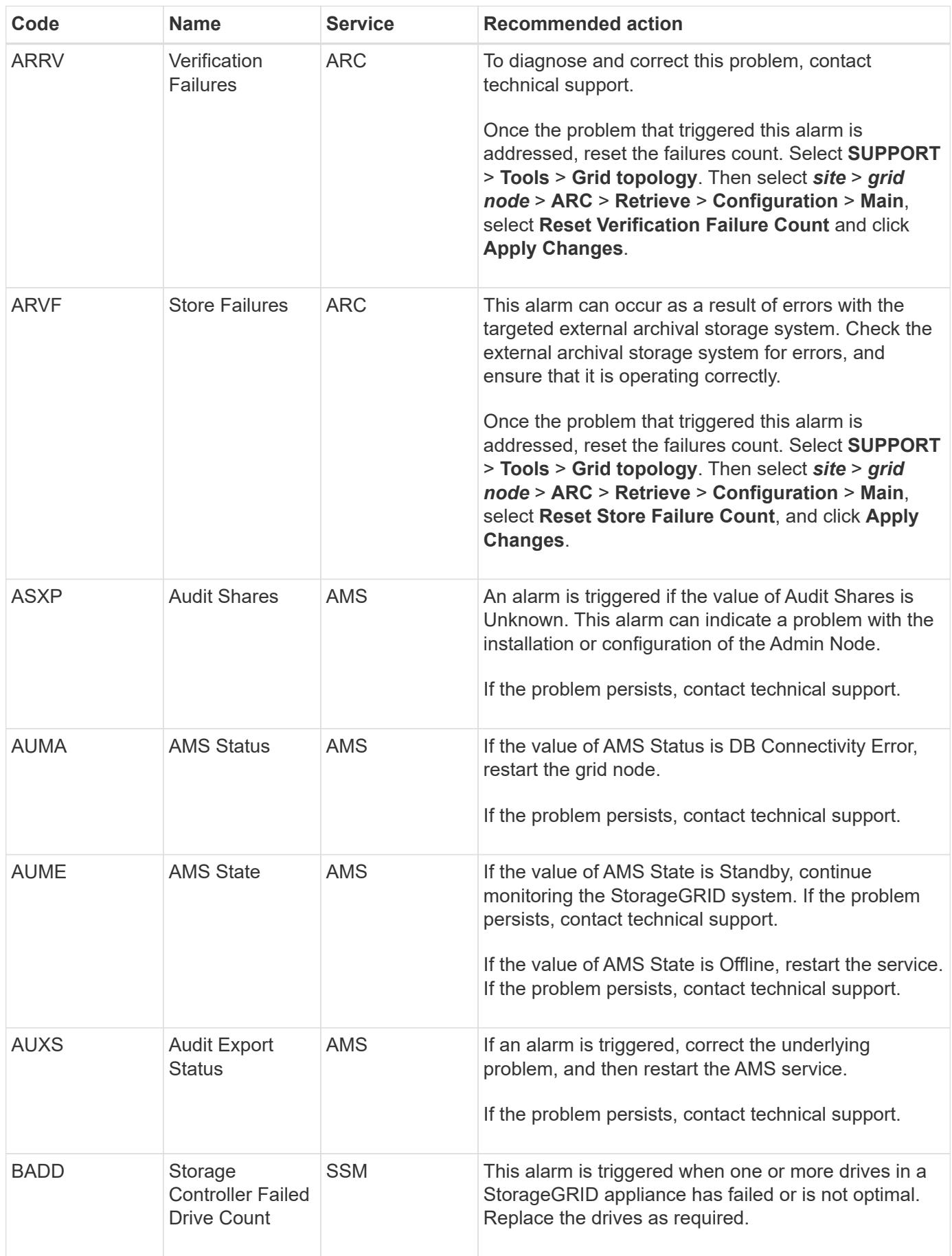

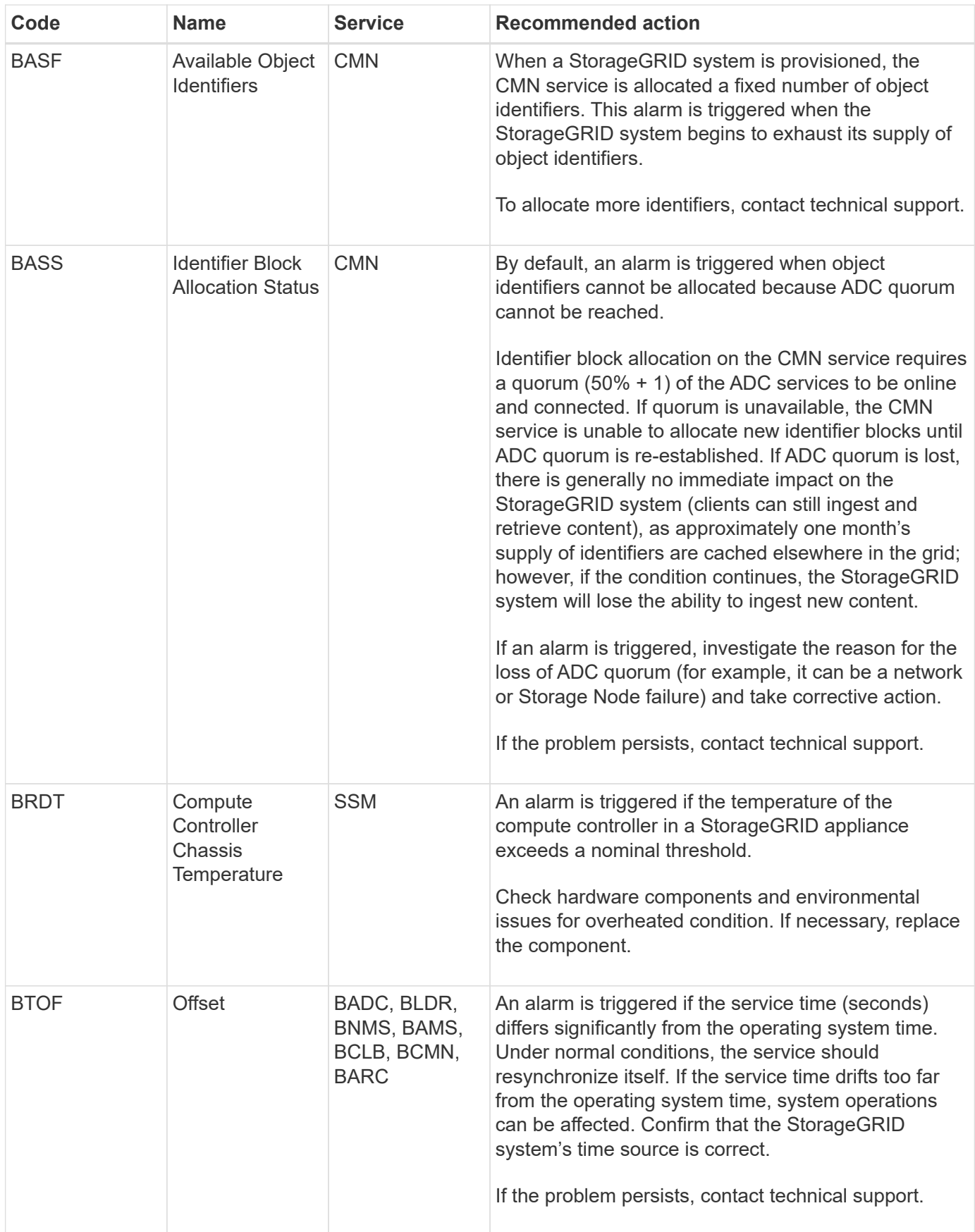
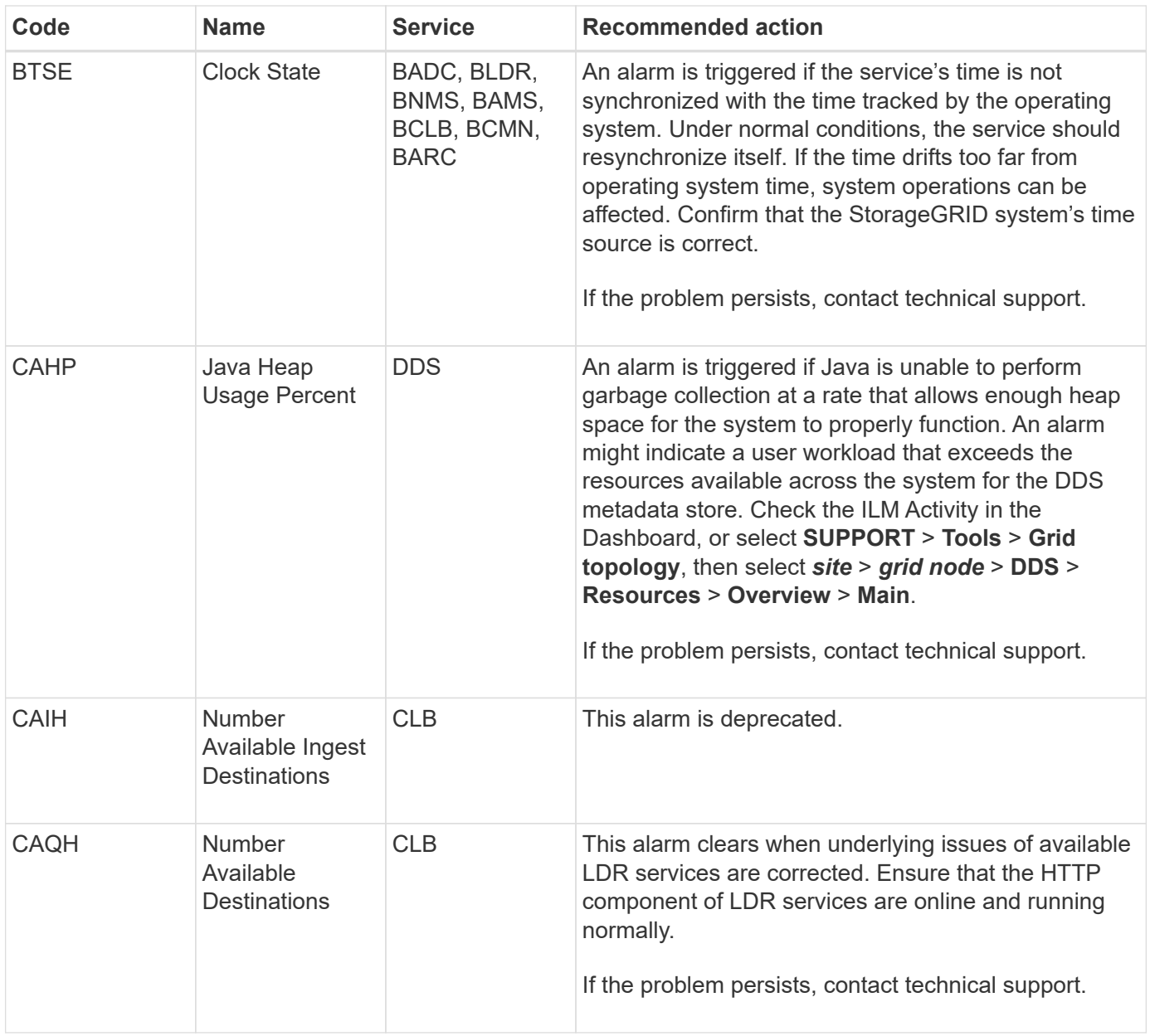

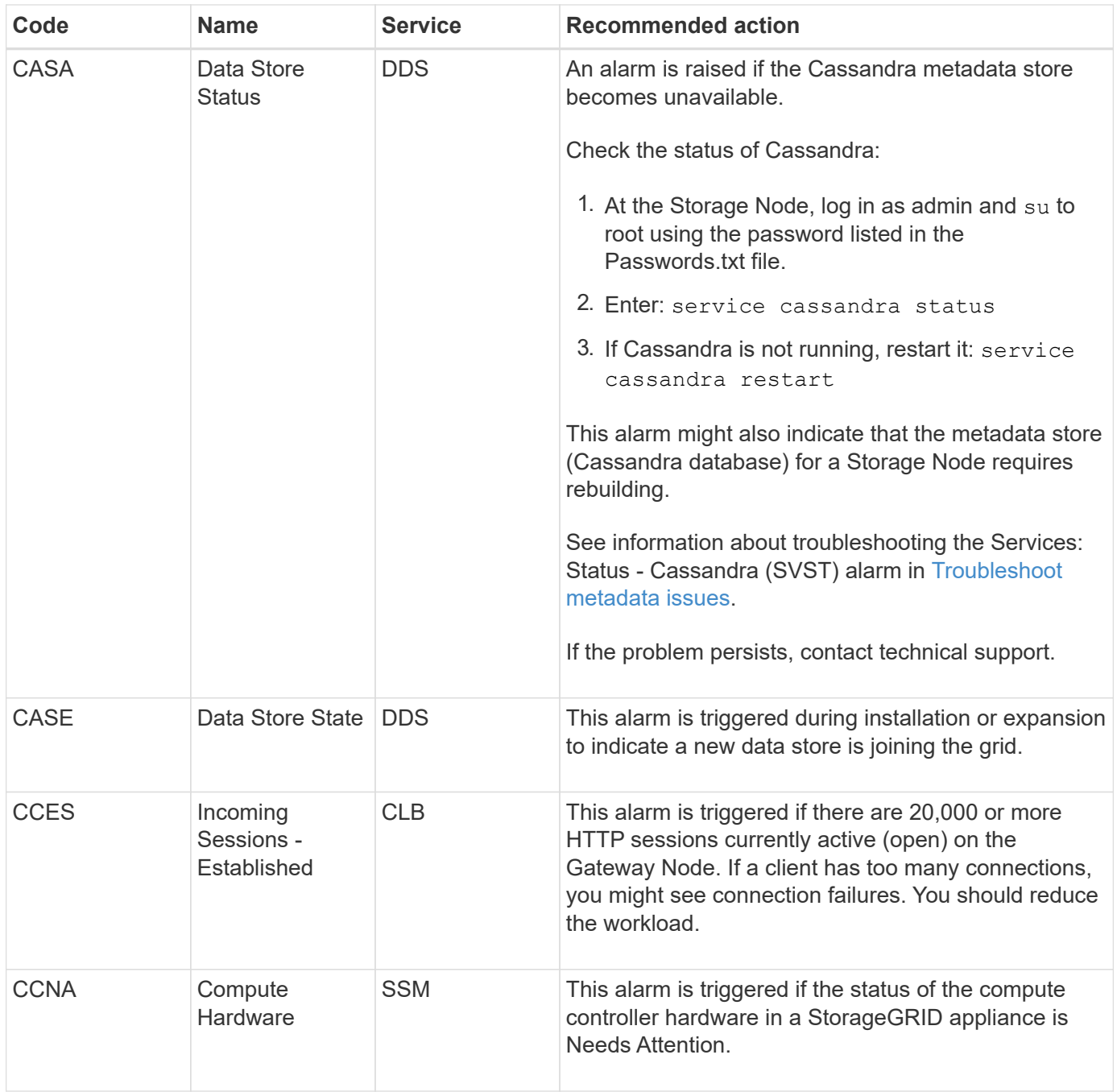

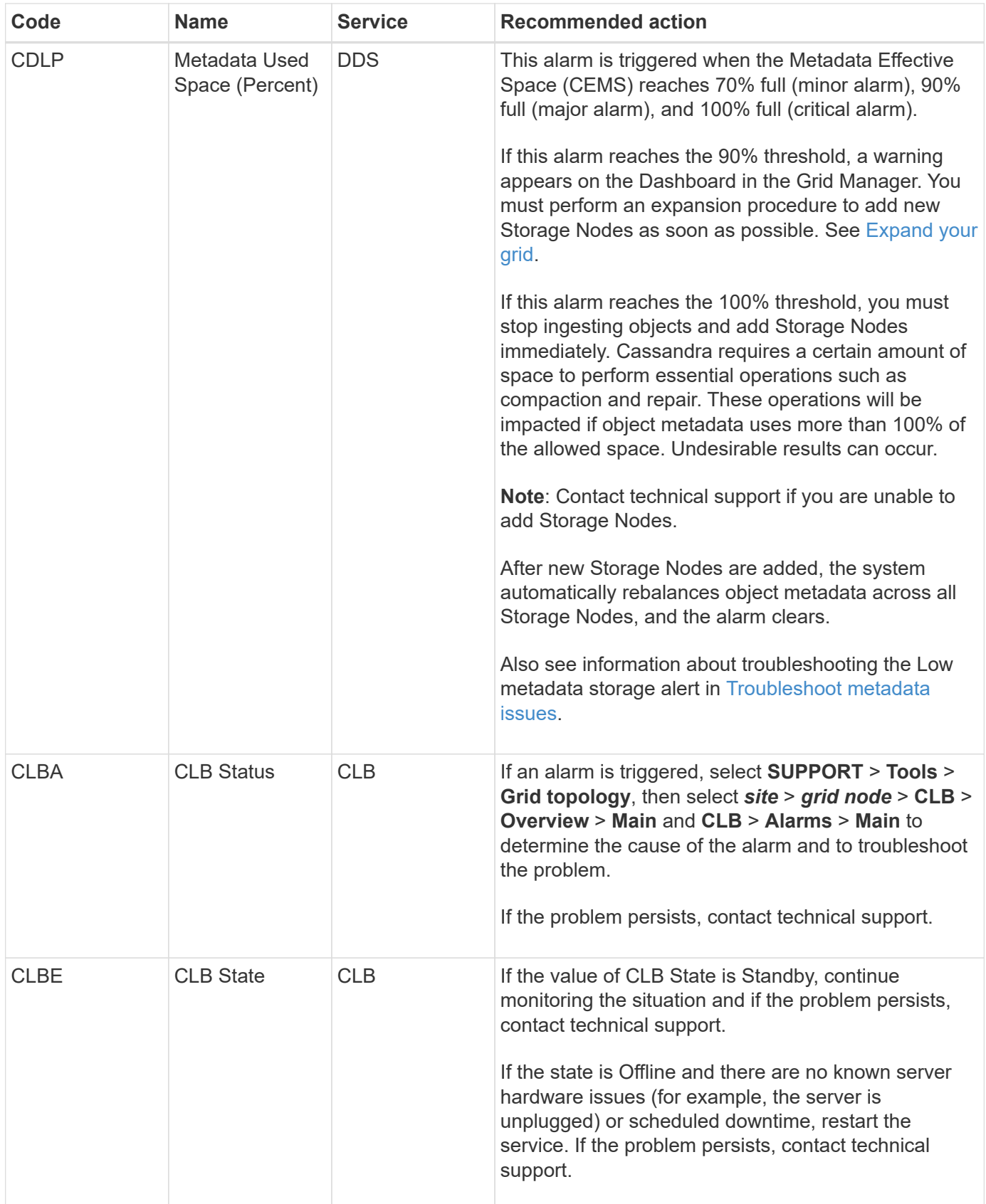

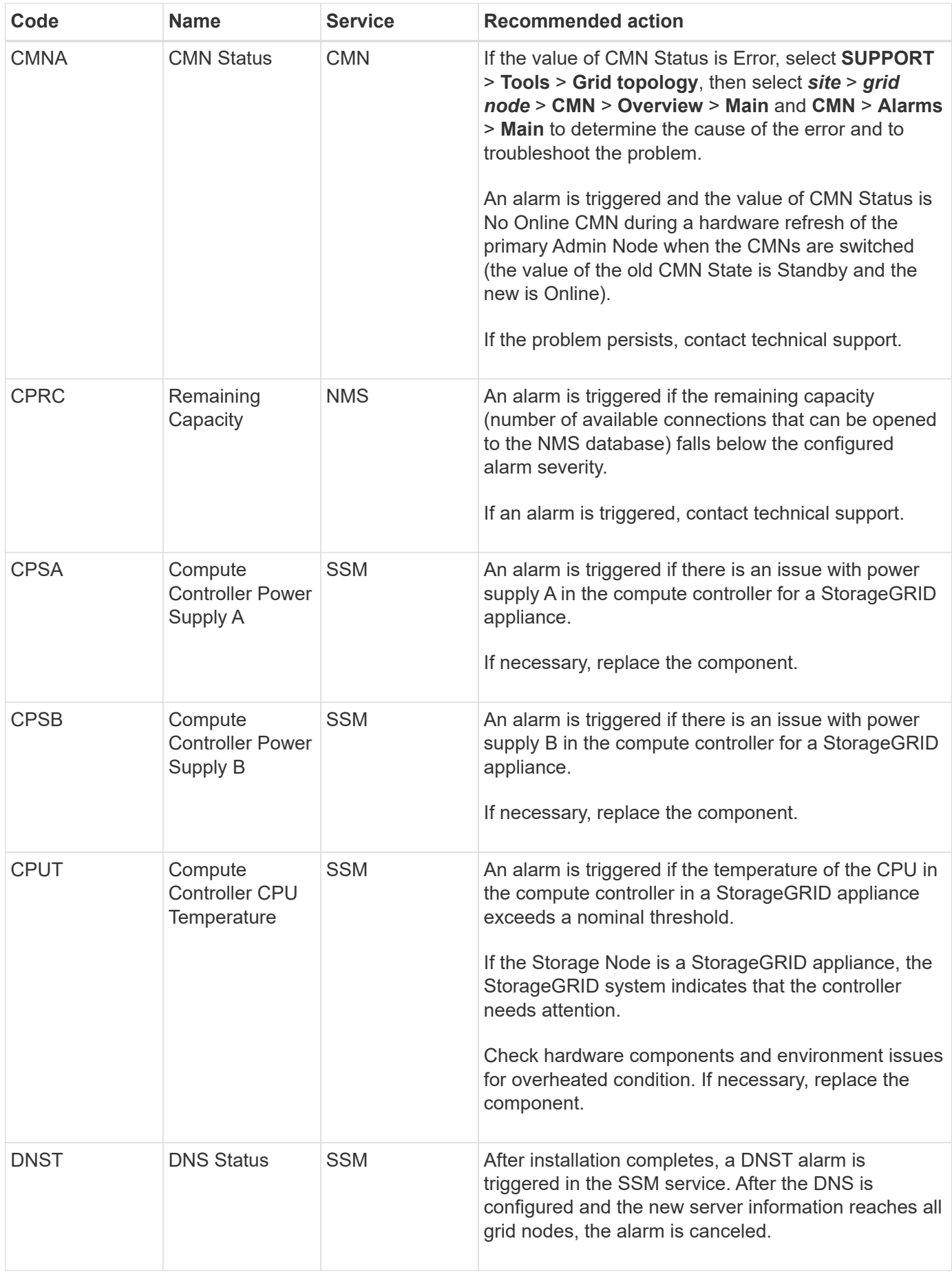

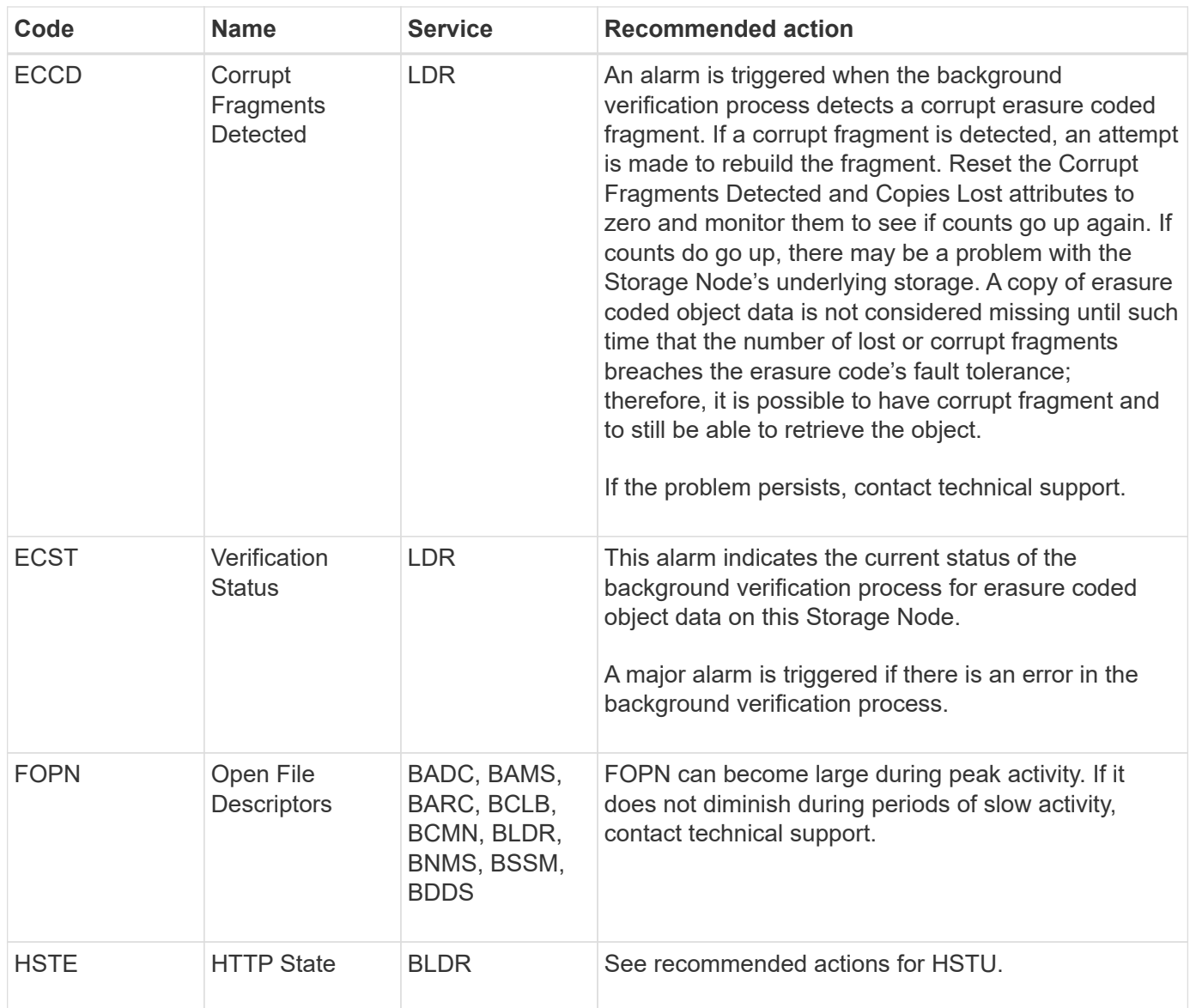

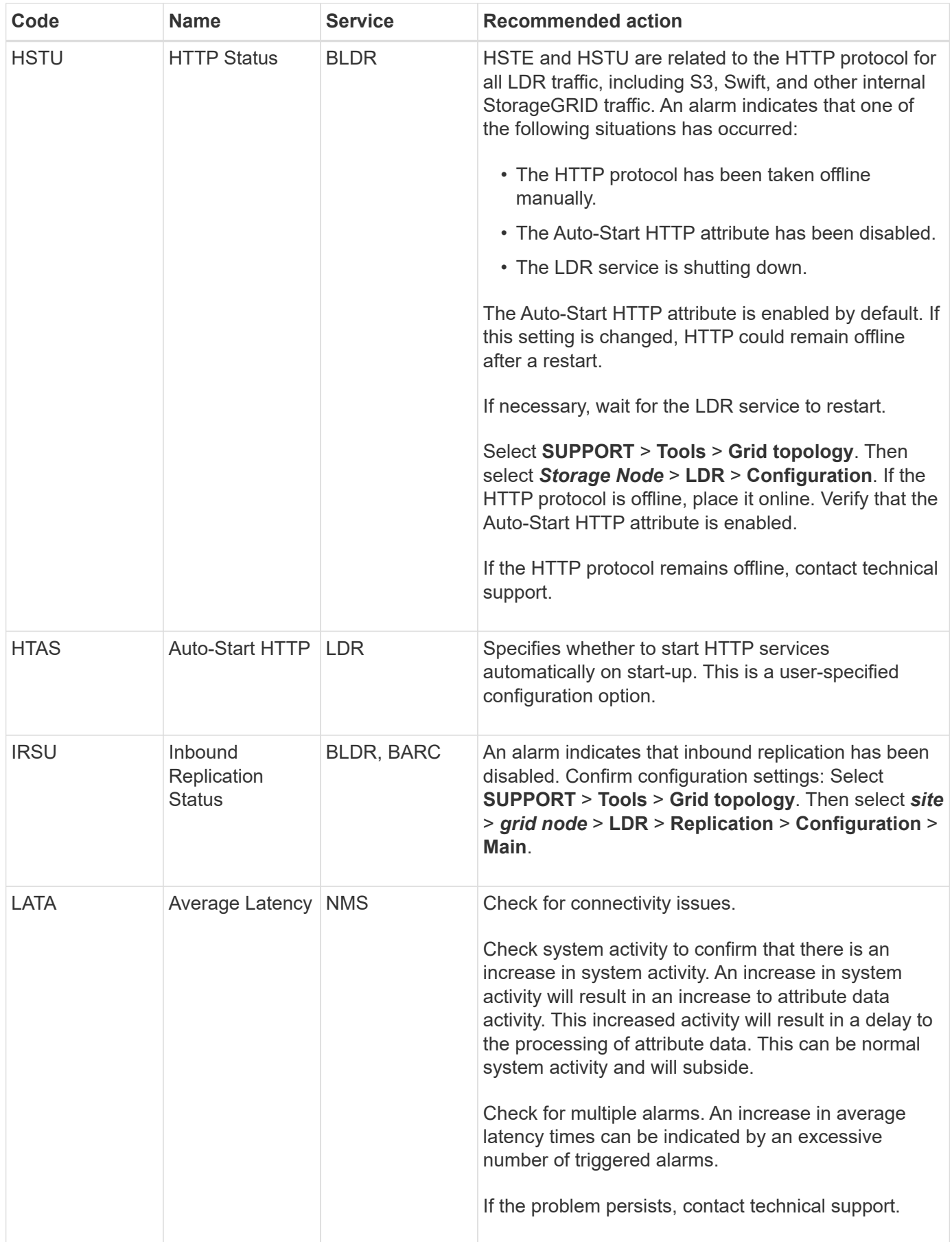

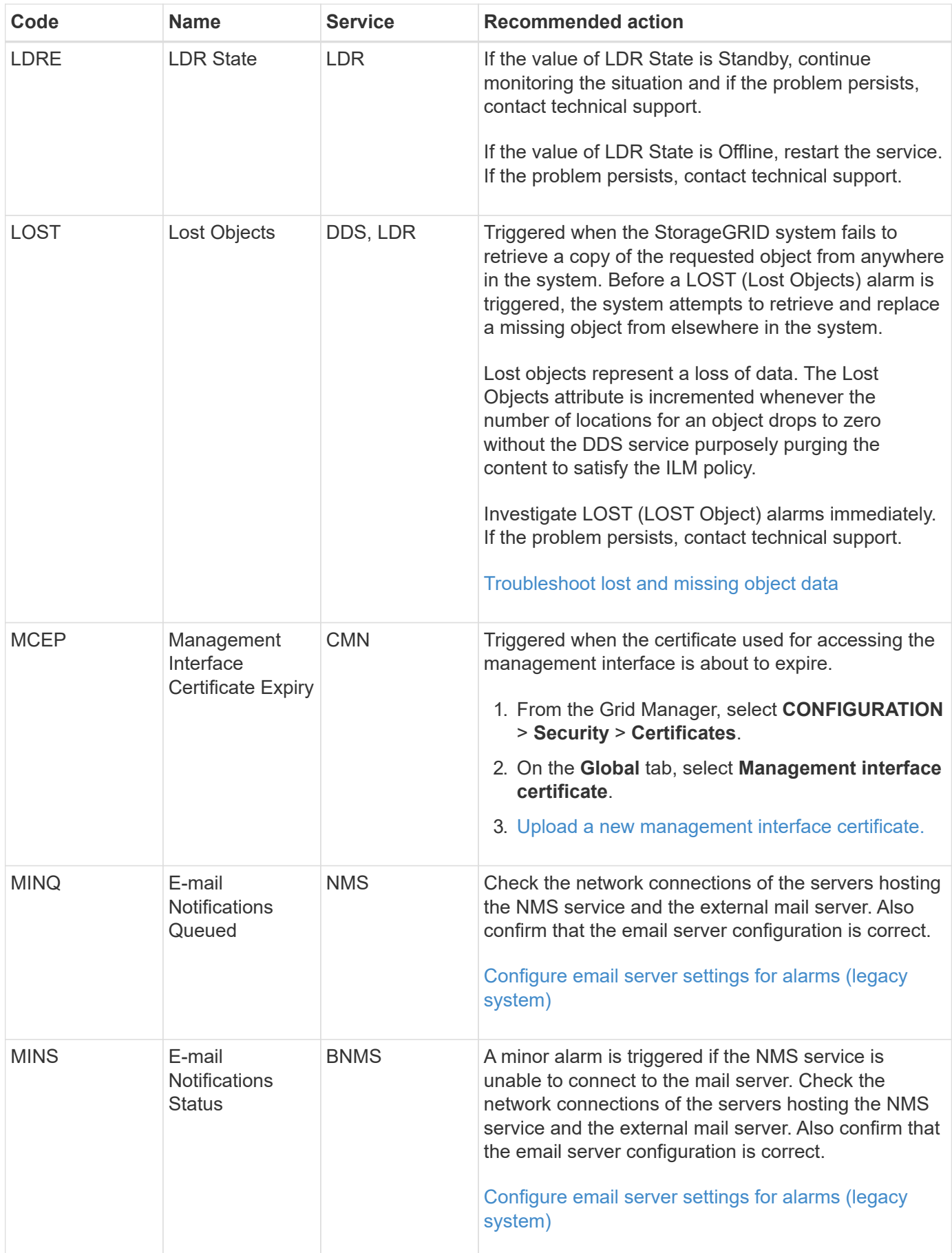

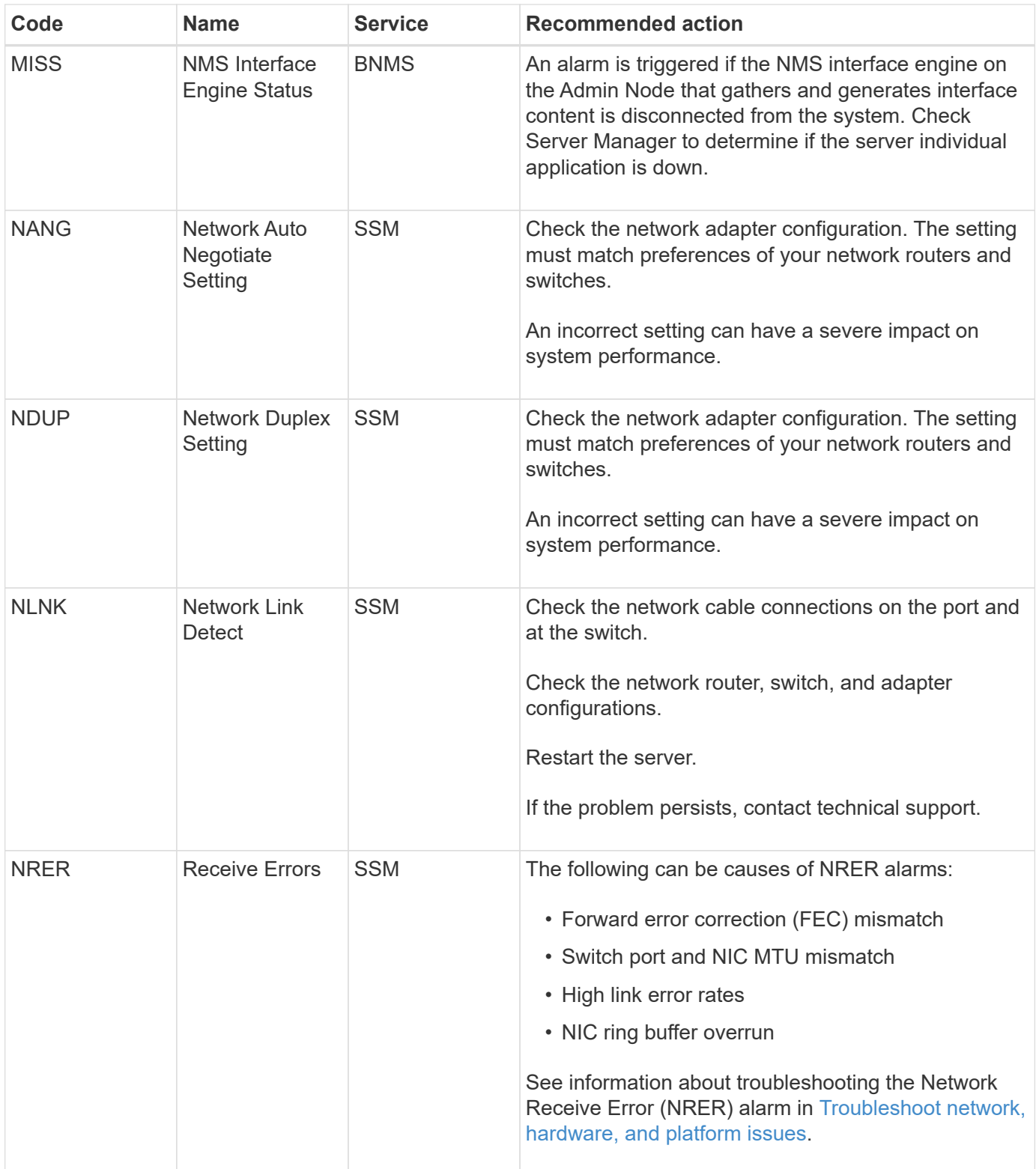

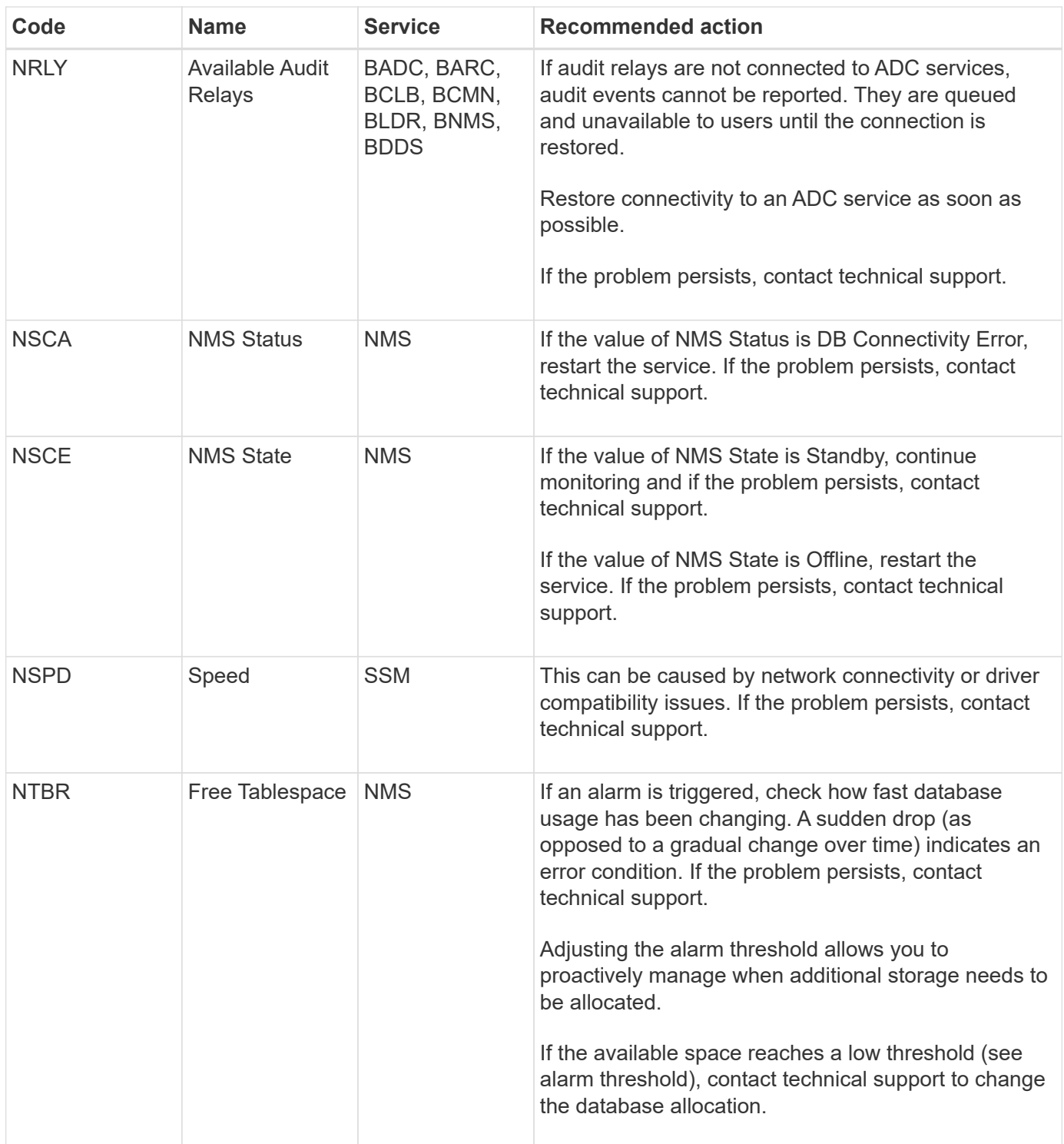

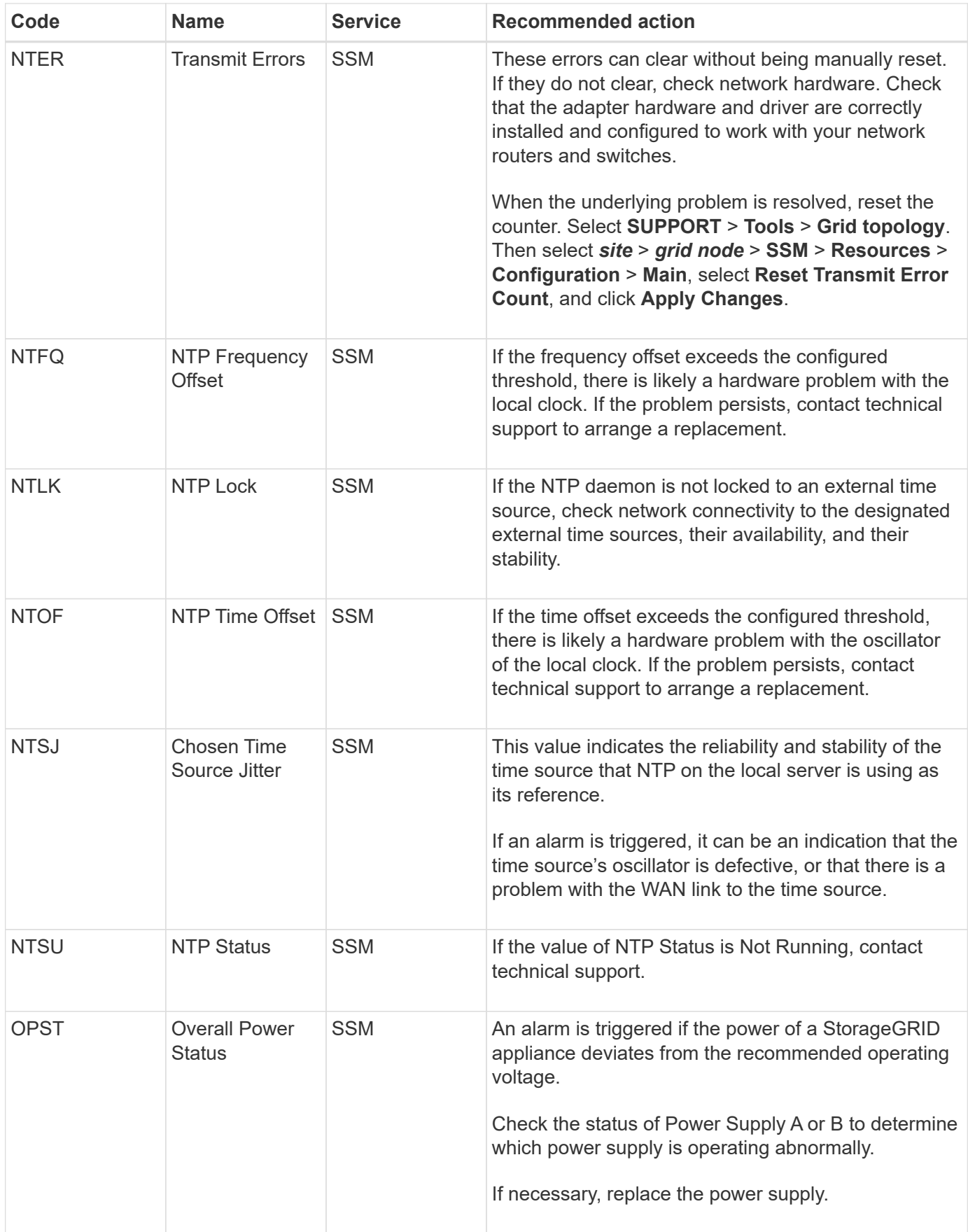

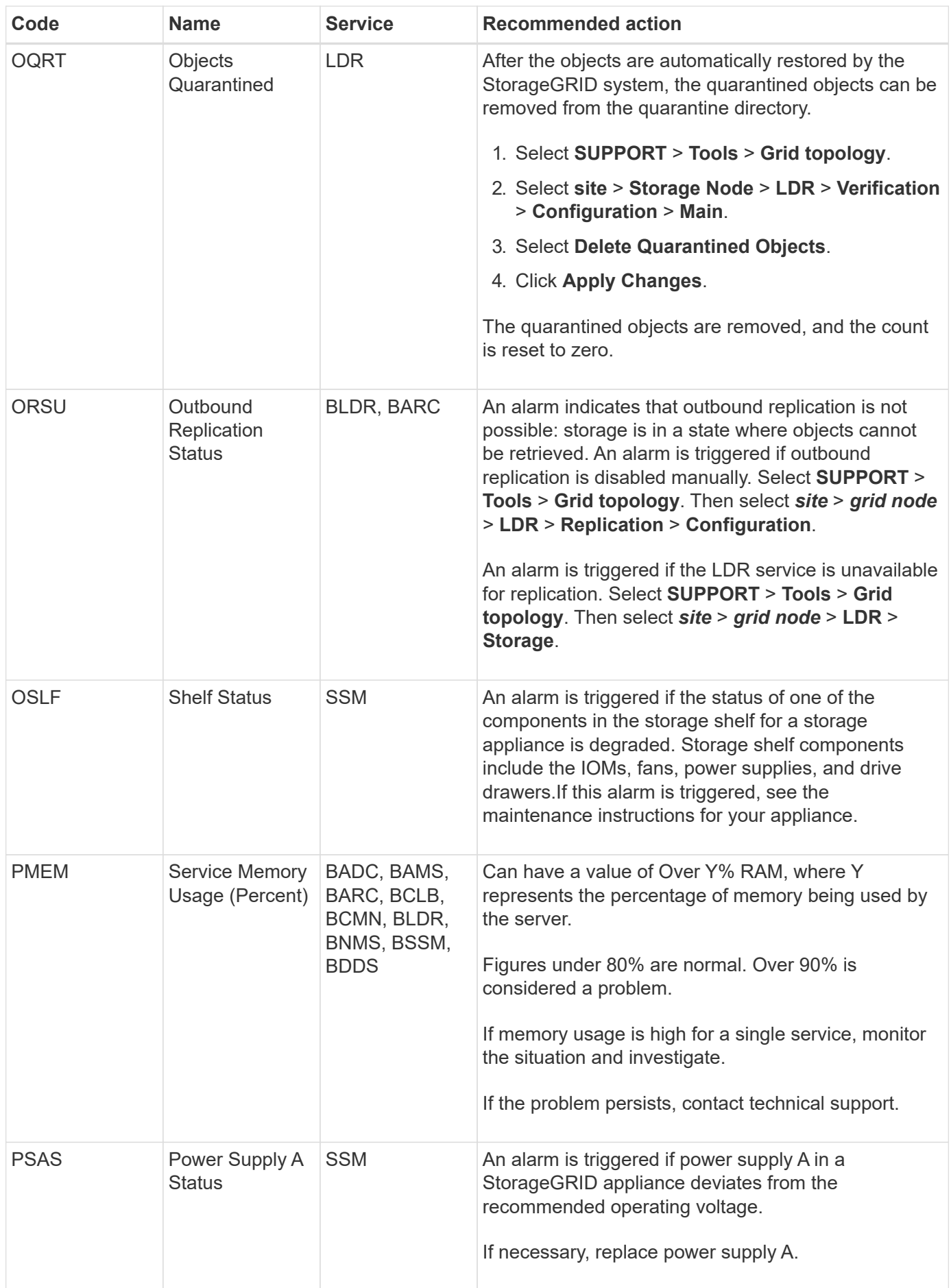

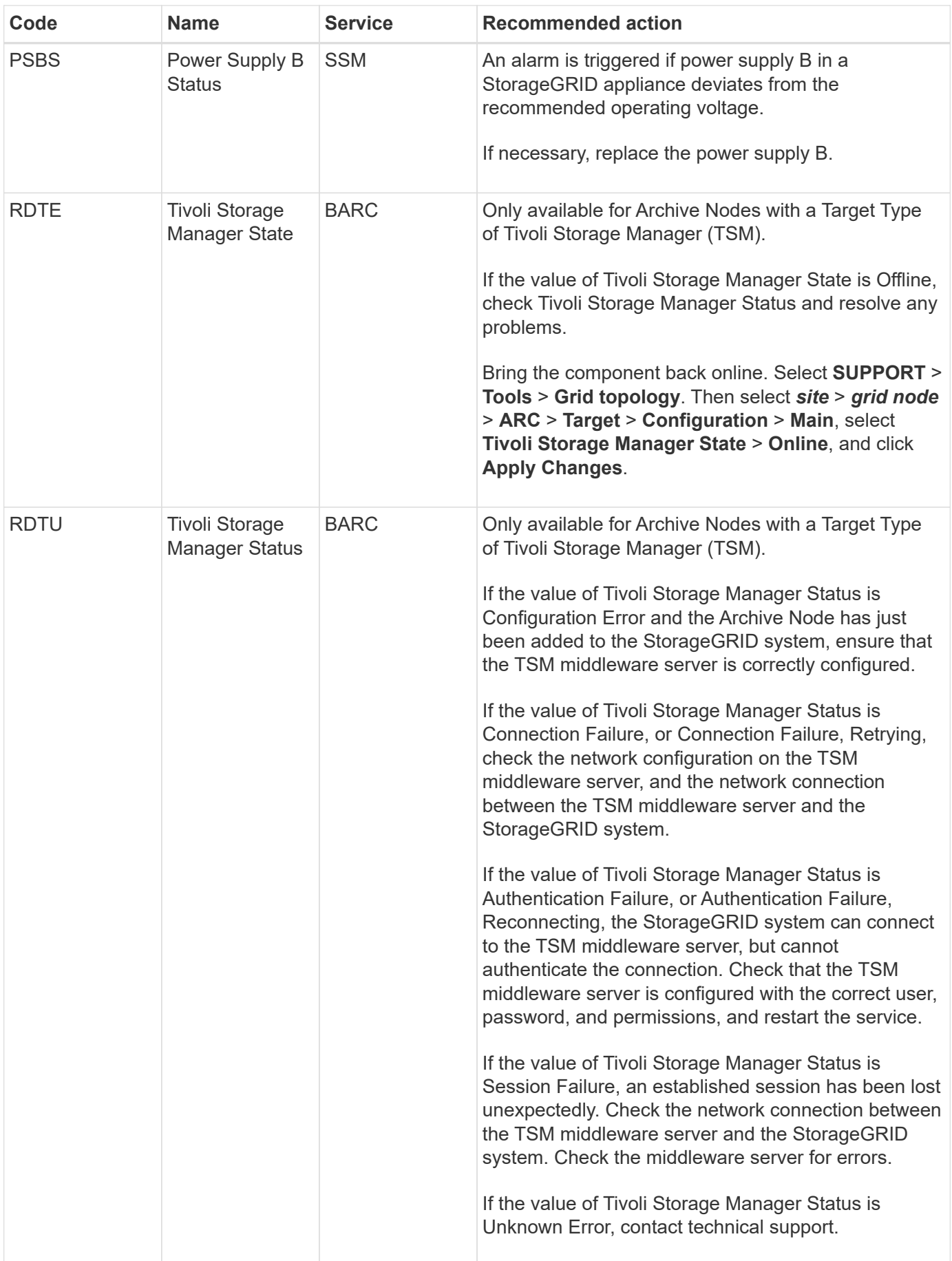

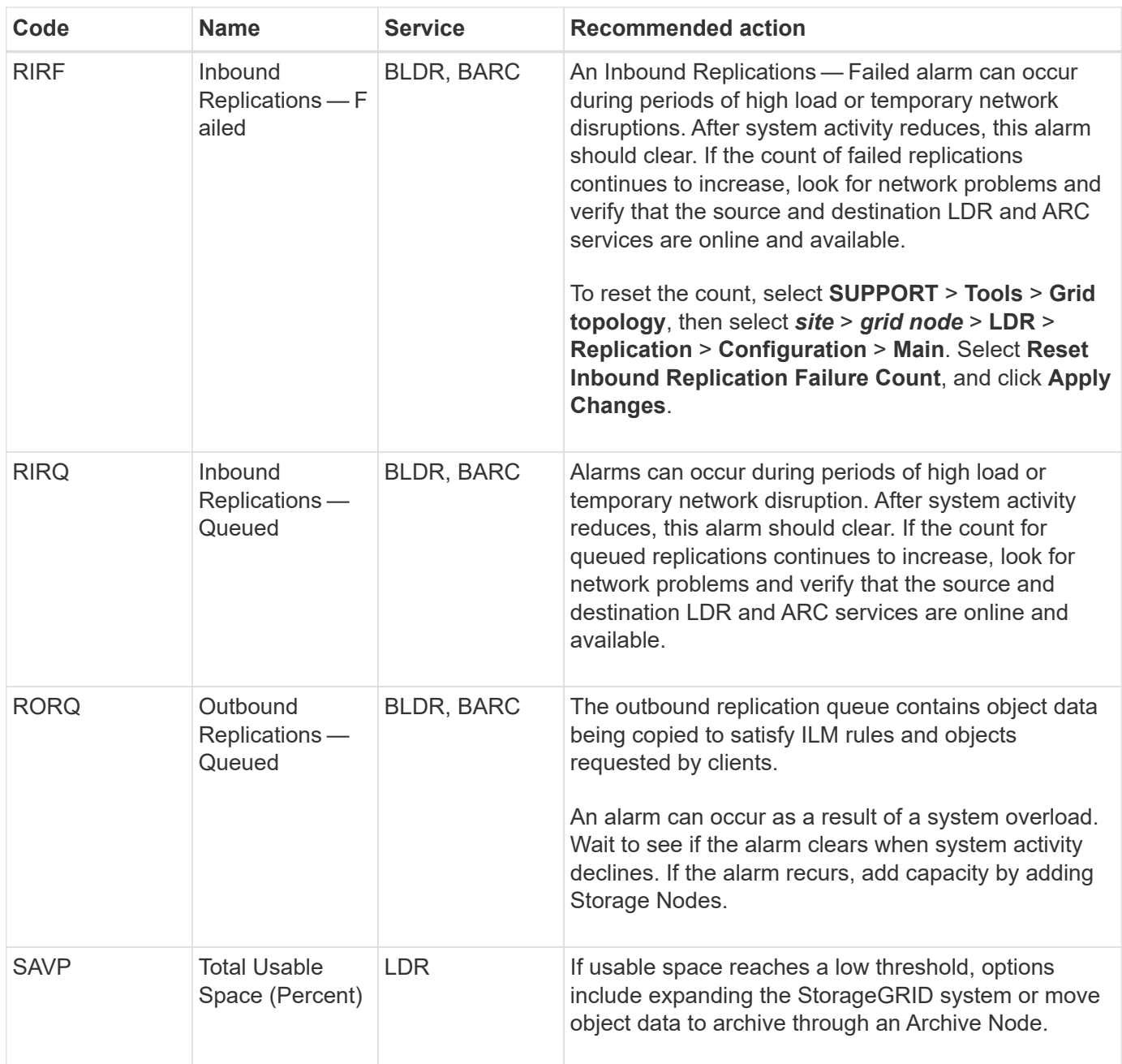

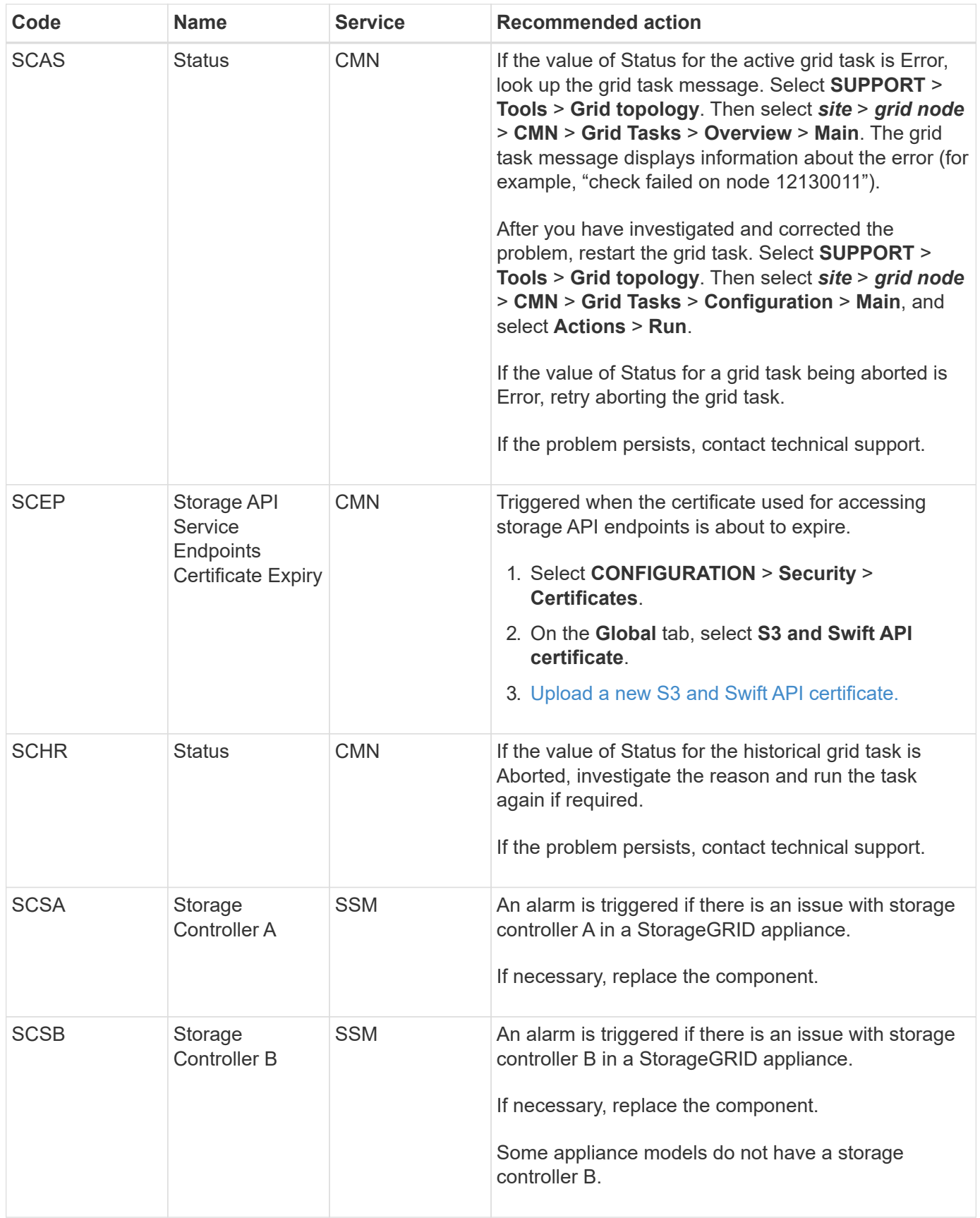

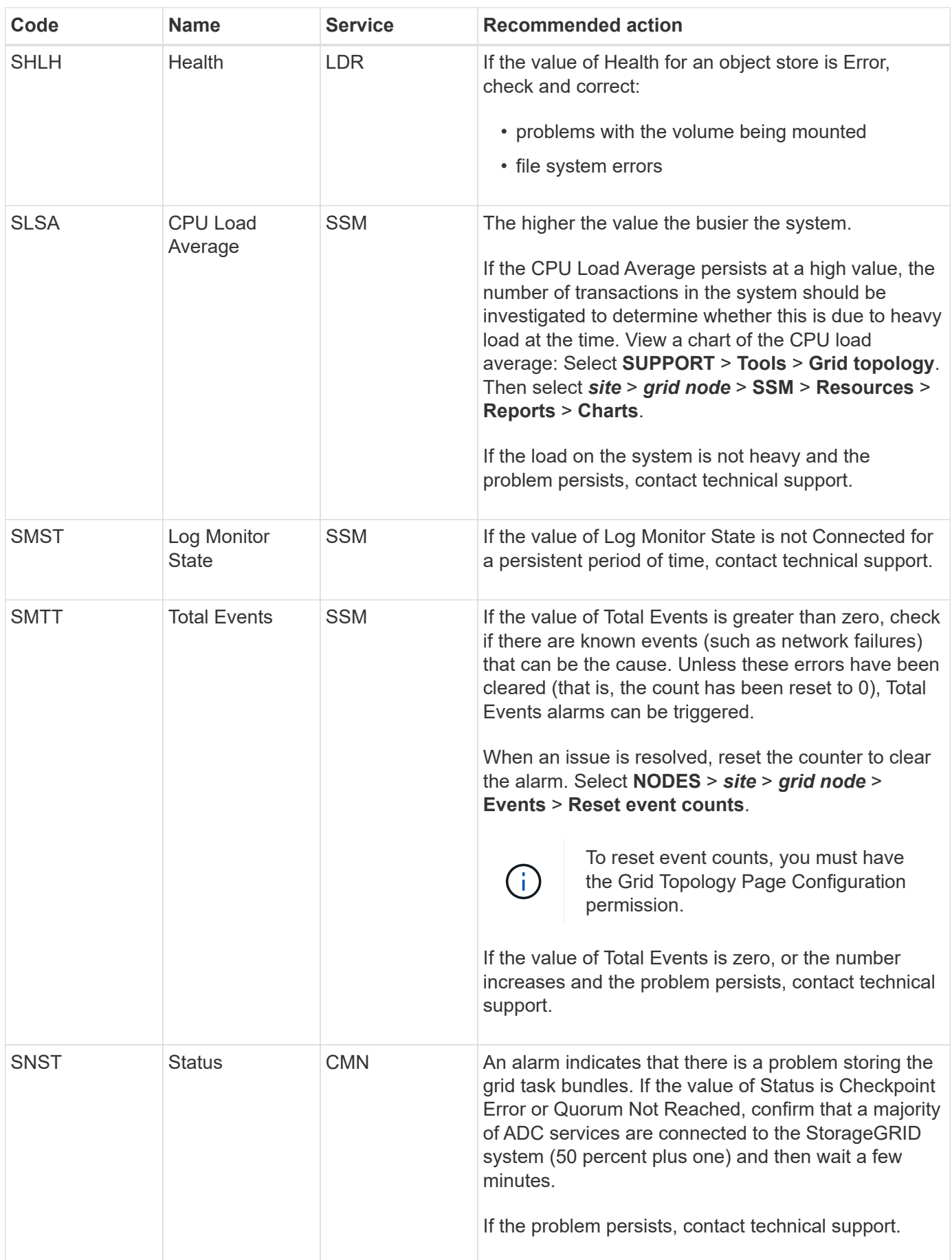

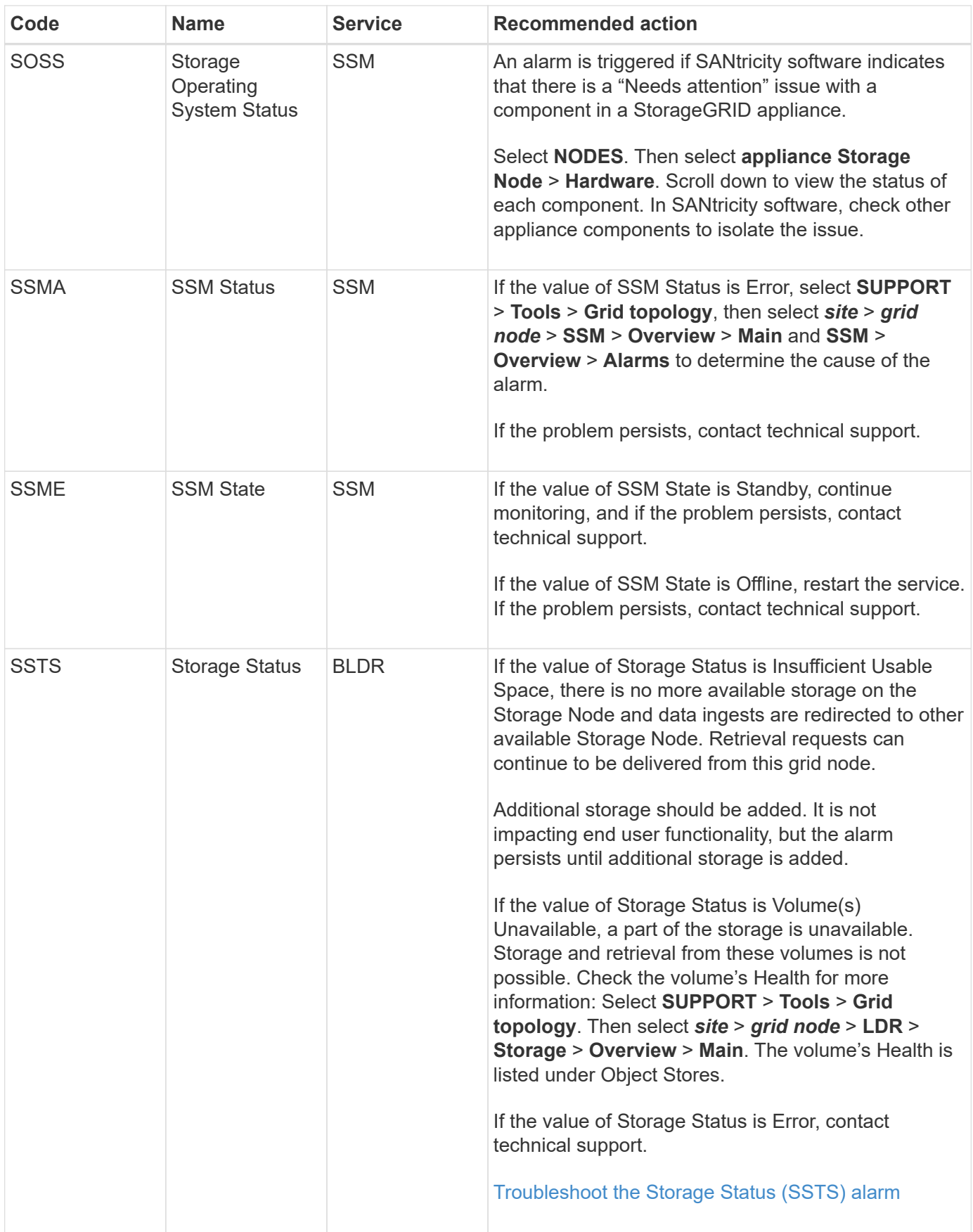

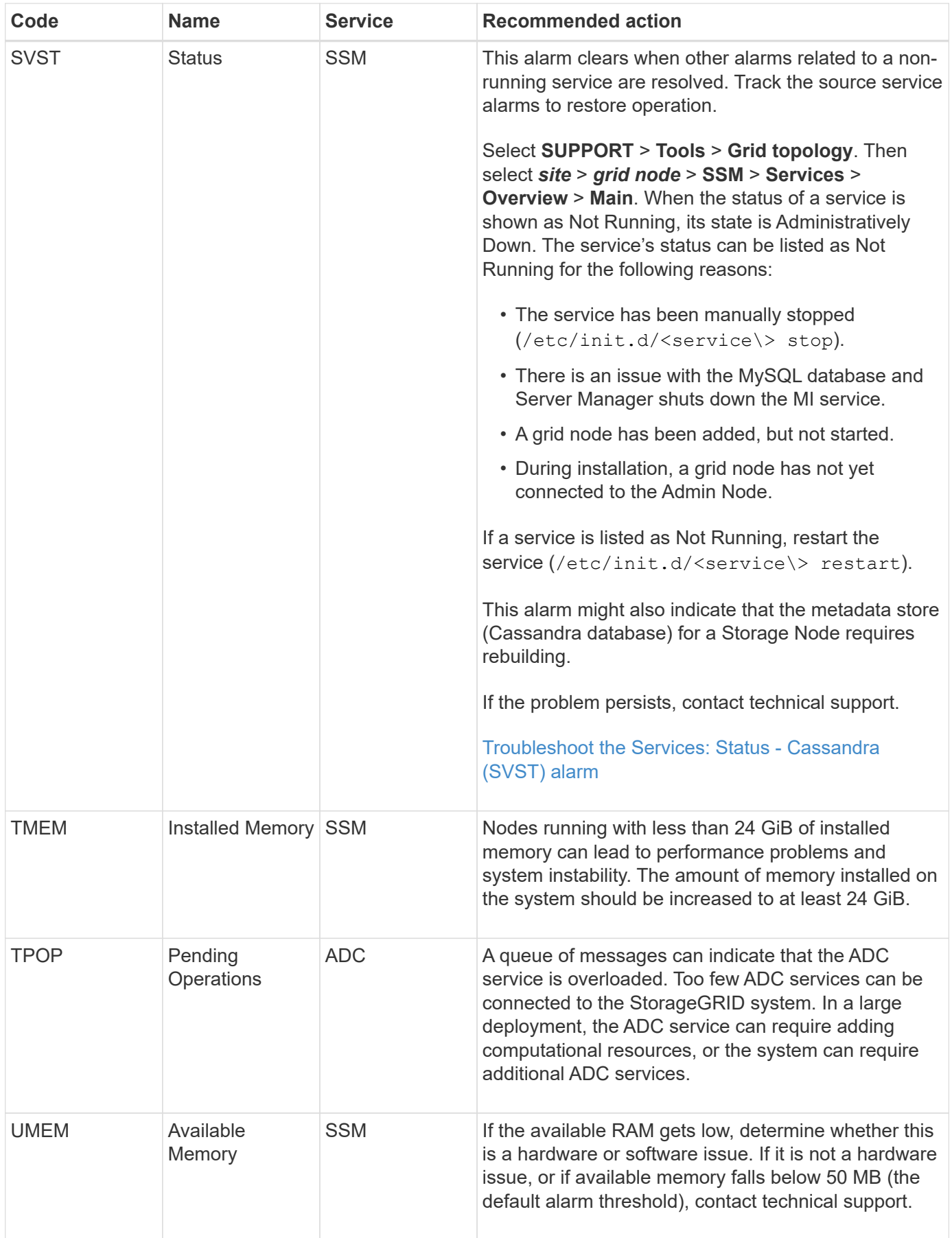

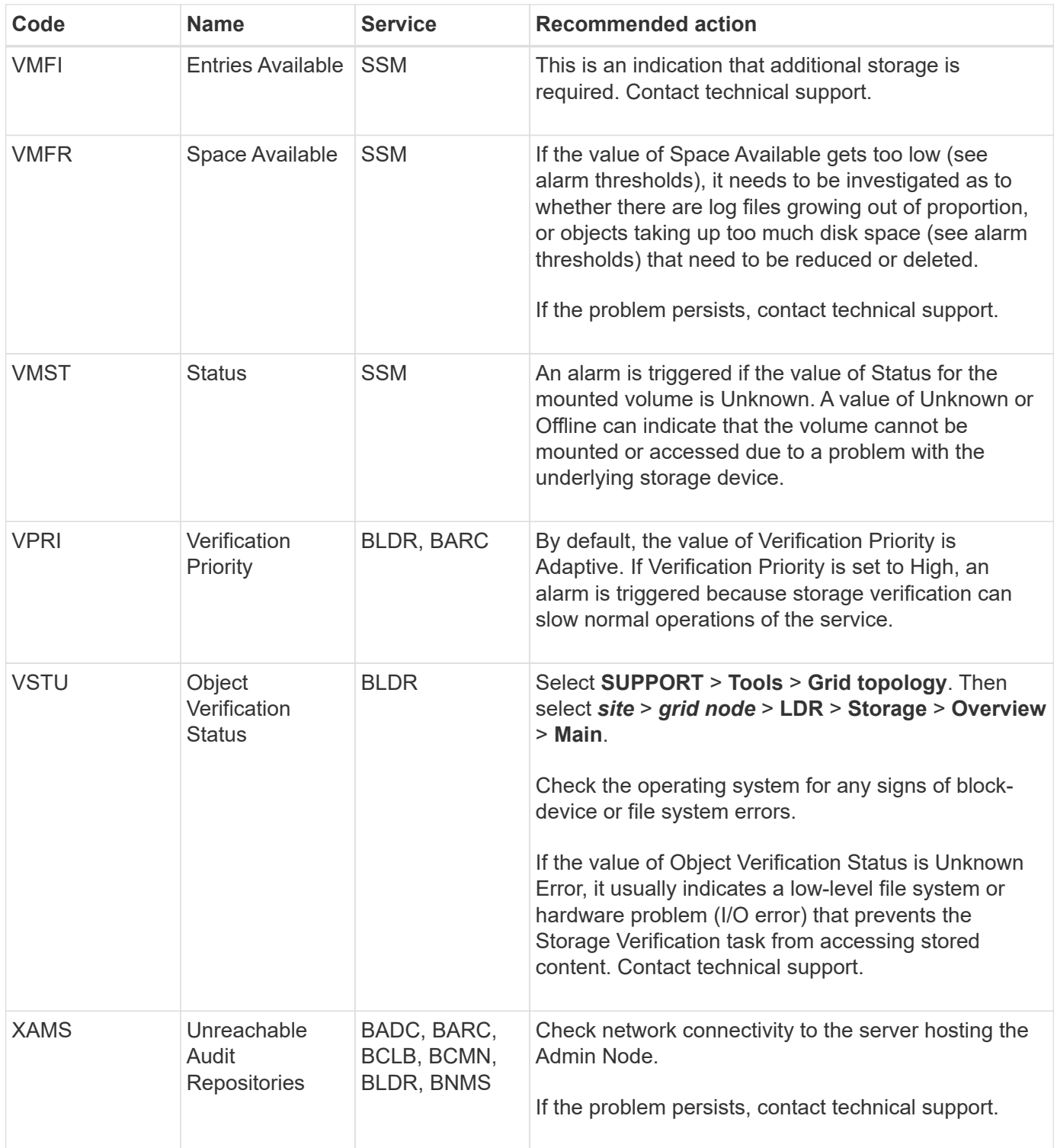

# **Alarms that generate SNMP notifications (legacy system)**

The following table lists the legacy alarms that generate SNMP notifications. Unlike alerts, not all alarms generate SNMP notifications. Only the alarms listed generate SNMP notifications and only at the indicated severity or higher.

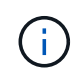

While the legacy alarm system continues to be supported, the alert system offers significant benefits and is easier to use.

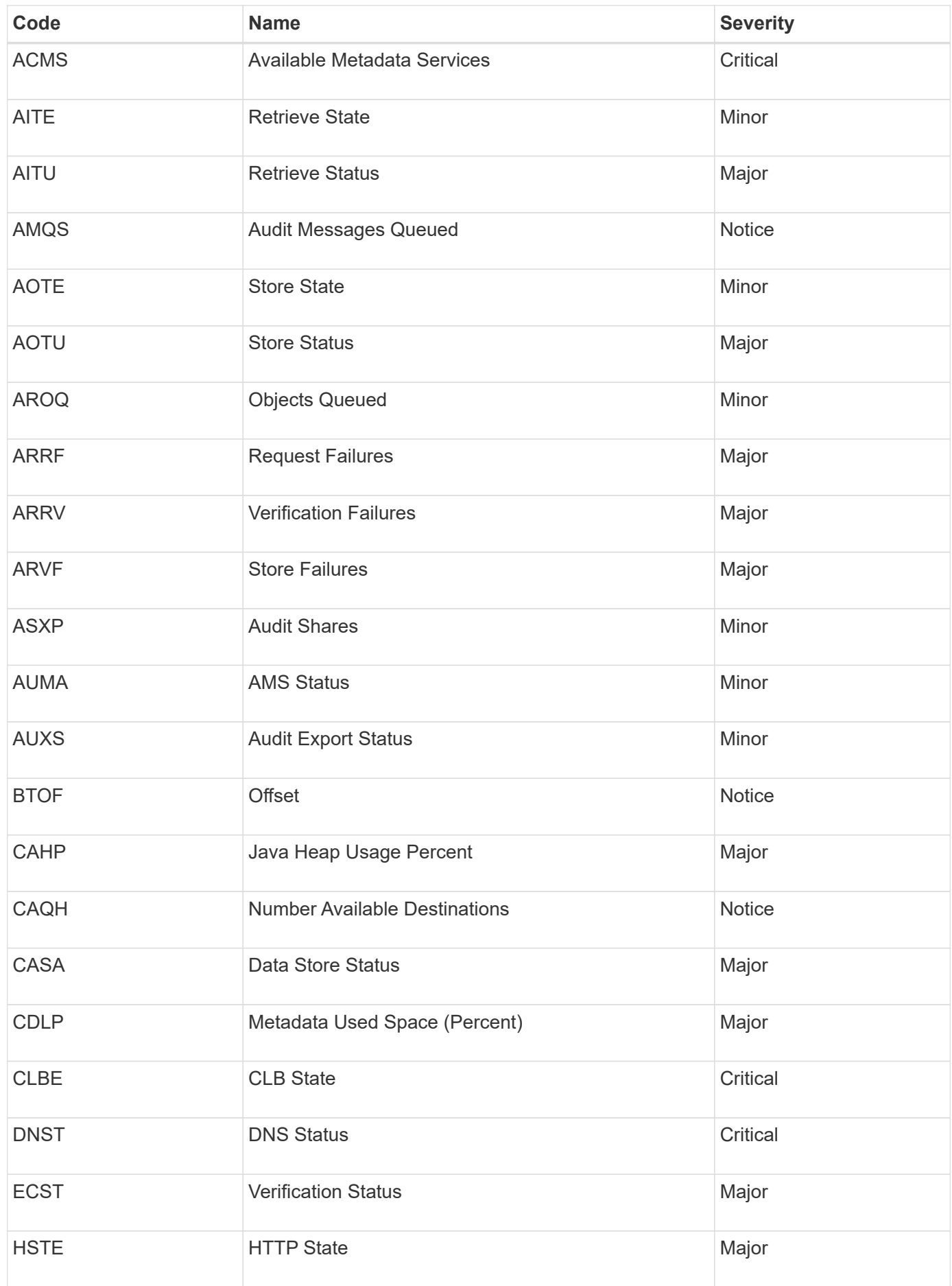

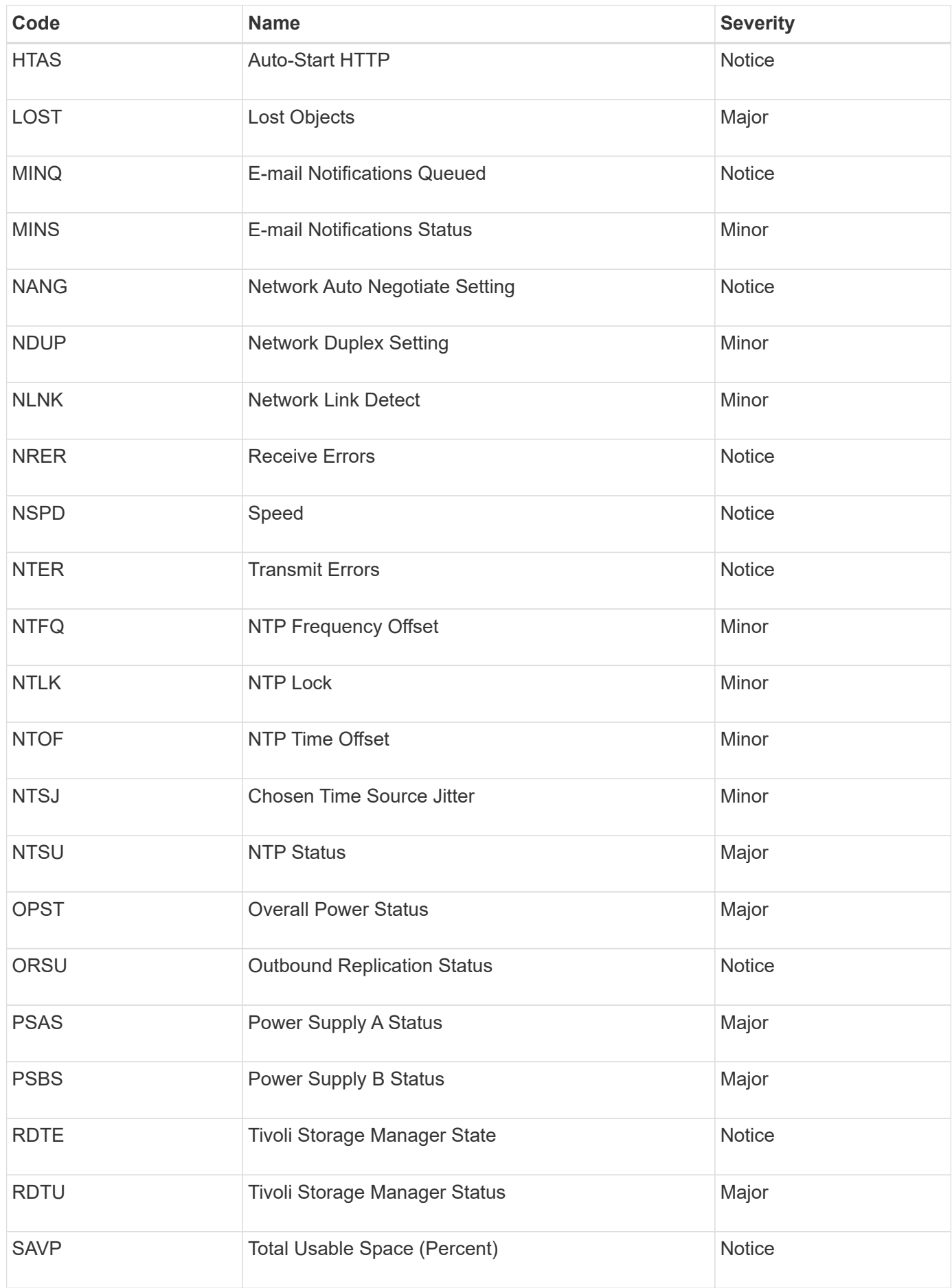

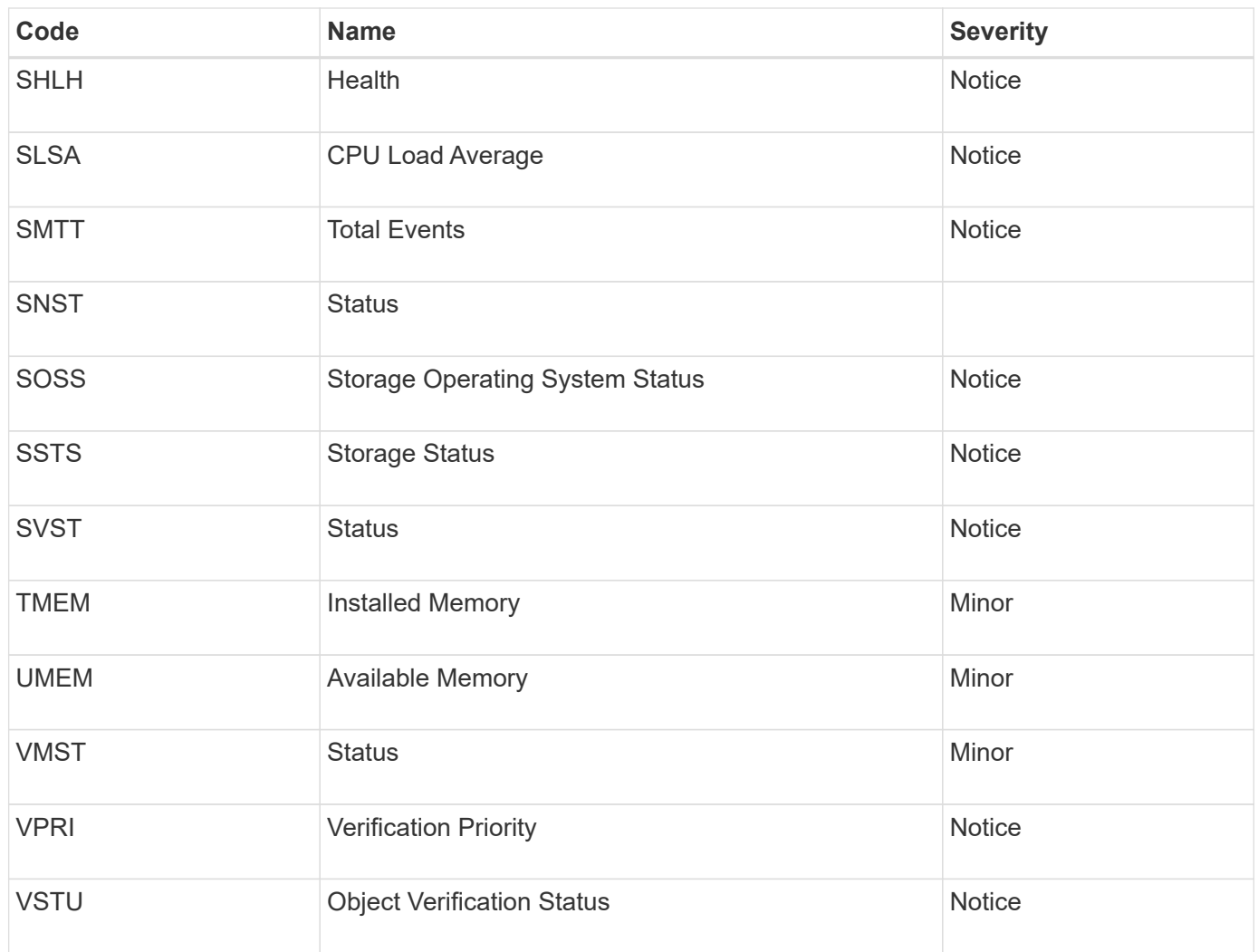

# **Log files reference**

StorageGRID provides logs that are used to capture events, diagnostic messages, and error conditions. You might be asked to collect log files and forward them to technical support to assist with troubleshooting.

The logs are categorized as follows:

- [StorageGRID software logs](#page-1894-0)
- [Deployment and maintenance logs](#page-1899-0)
- [Logs for third-party software](#page-1900-0)
- [About the bycast.log](#page-1901-0)

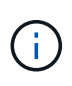

The details provided for each log type are for reference only. The logs are intended for advanced troubleshooting by technical support. Advanced techniques that involve reconstructing the problem history using the audit logs and the application log files are beyond the scope of these instructions.

To access the logs, you can collect log files and system data from one or more nodes as a single log file archive (**SUPPORT** > **Tools** > **Logs**). Or, if the primary Admin Node is unavailable or unable to reach a specific node, you can access individual log files for each grid node as follows:

- 1. Enter the following command: ssh admin@grid\_node\_IP
- 2. Enter the password listed in the Passwords.txt file.
- 3. Enter the following command to switch to root: su -
- 4. Enter the password listed in the Passwords.txt file.

The StorageGRID log file archive contains the logs described for each category and additional files that contain metrics and debug command output.

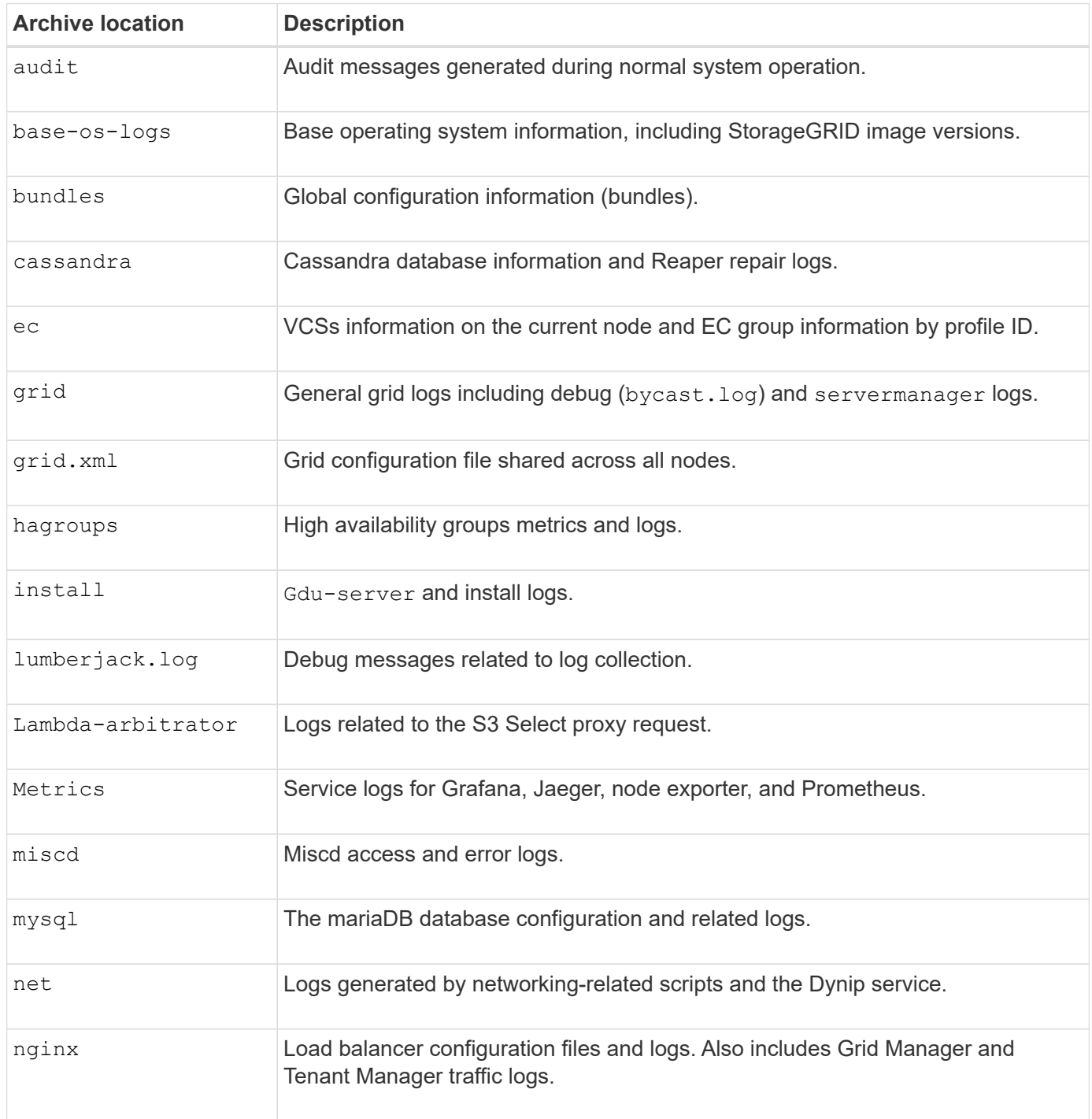

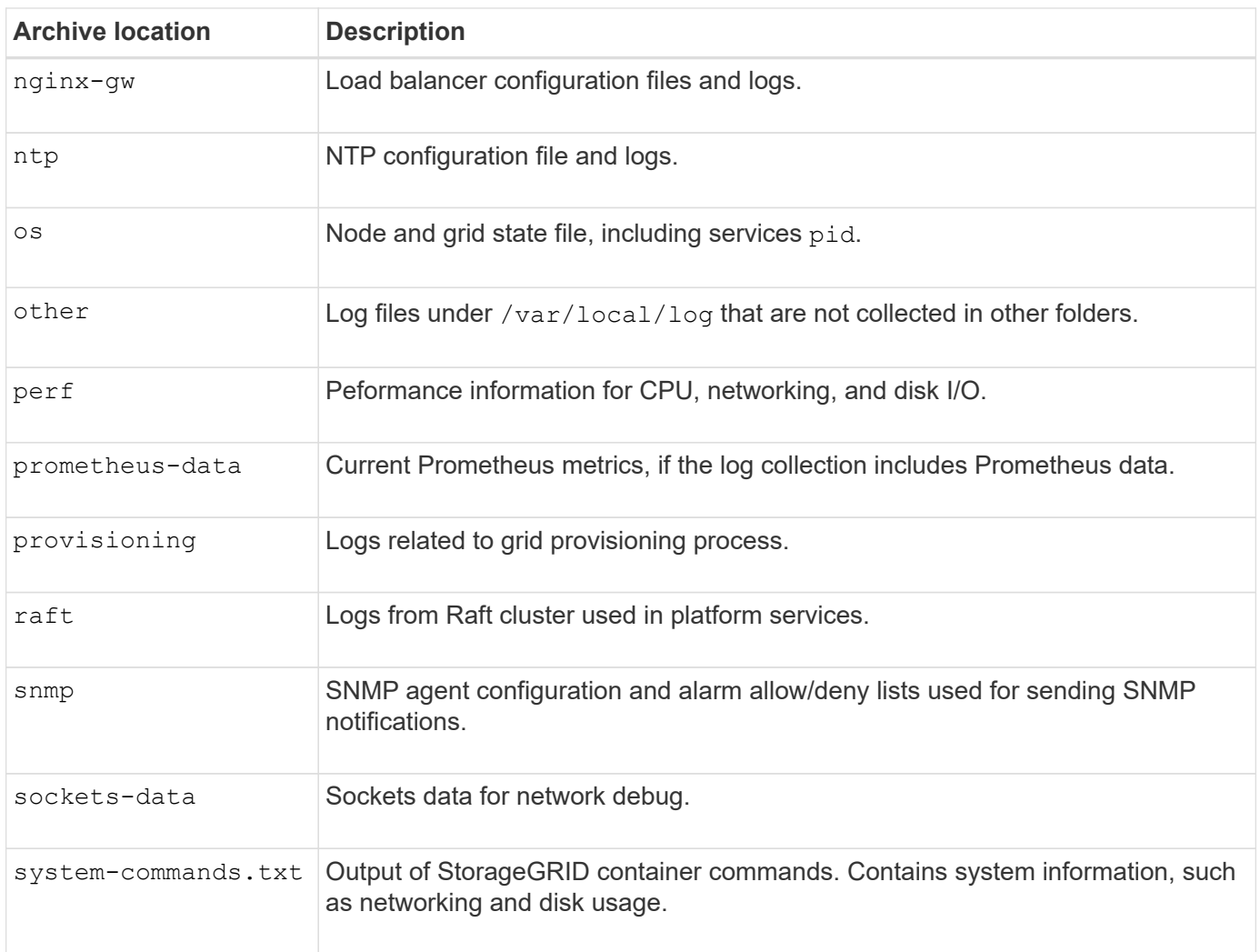

#### **Related information**

[Collect log files and system data](#page-1748-0)

#### <span id="page-1894-0"></span>**StorageGRID software logs**

You can use StorageGRID logs to troubleshoot issues.

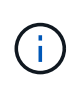

If you want to send your logs to an external syslog server or change the destination of audit information such as the bycast.log and nms.log, see [Configure audit messages and log](#page-1690-0) [destinations](#page-1690-0).

#### **General StorageGRID logs**

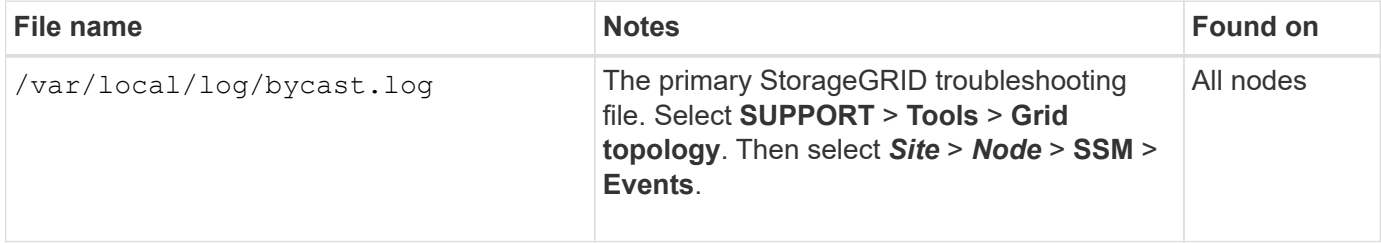

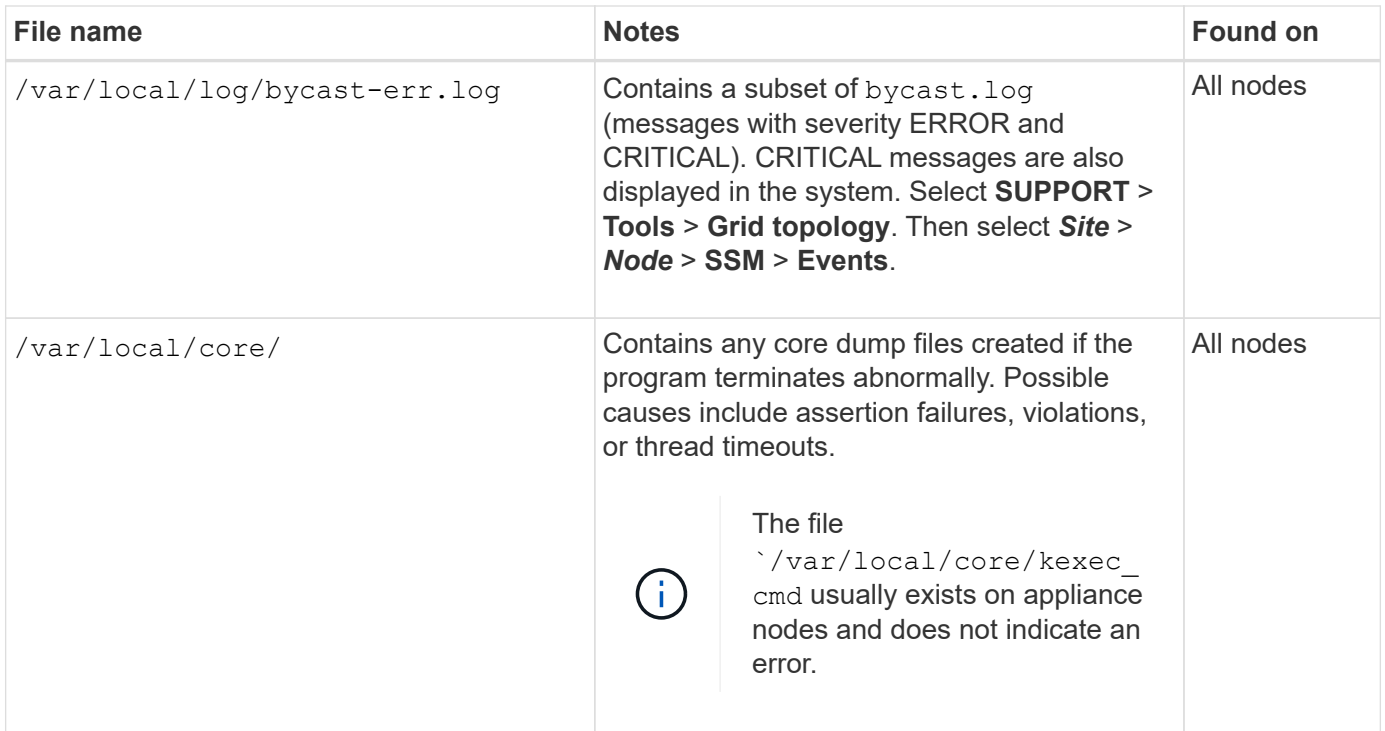

## **Server Manager logs**

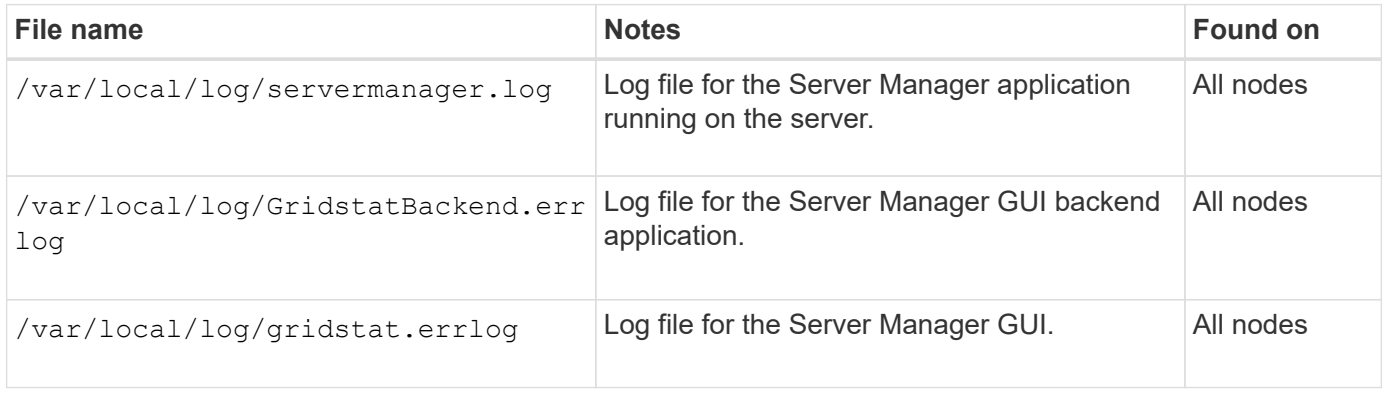

### **Logs for StorageGRID services**

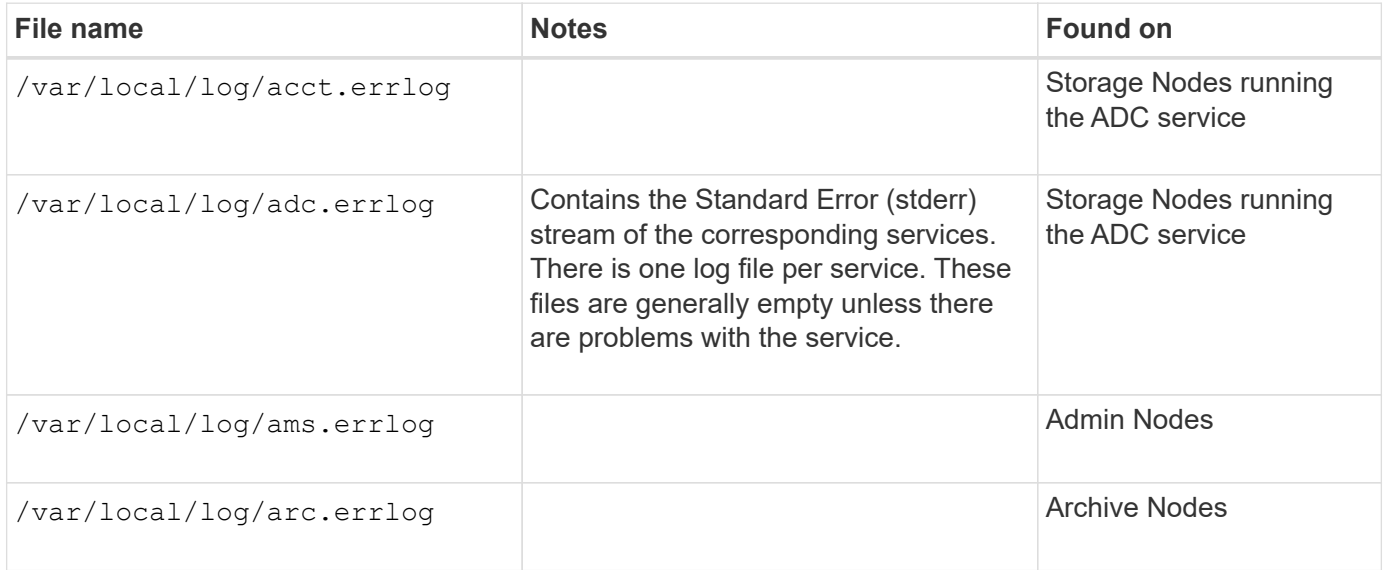

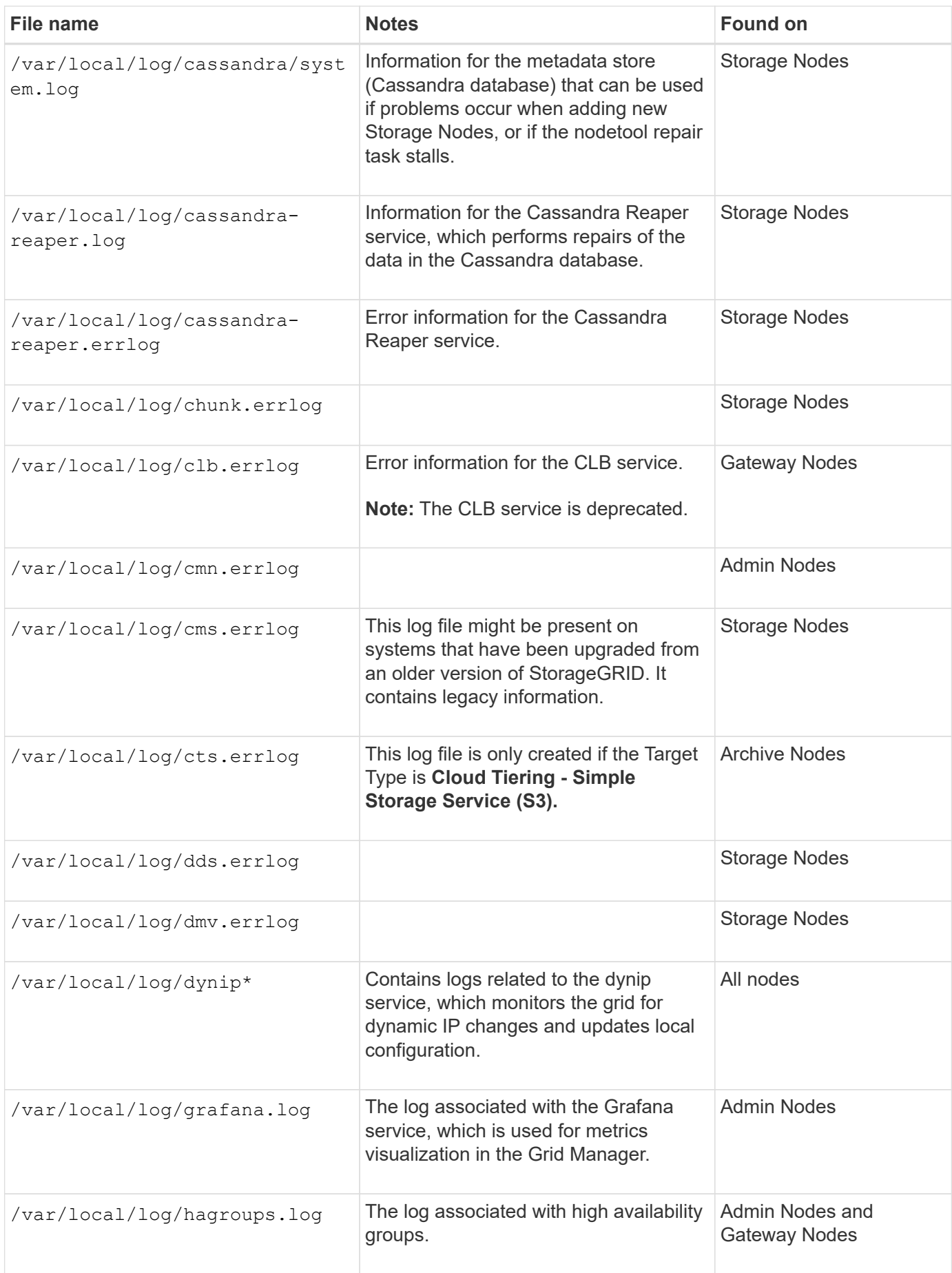

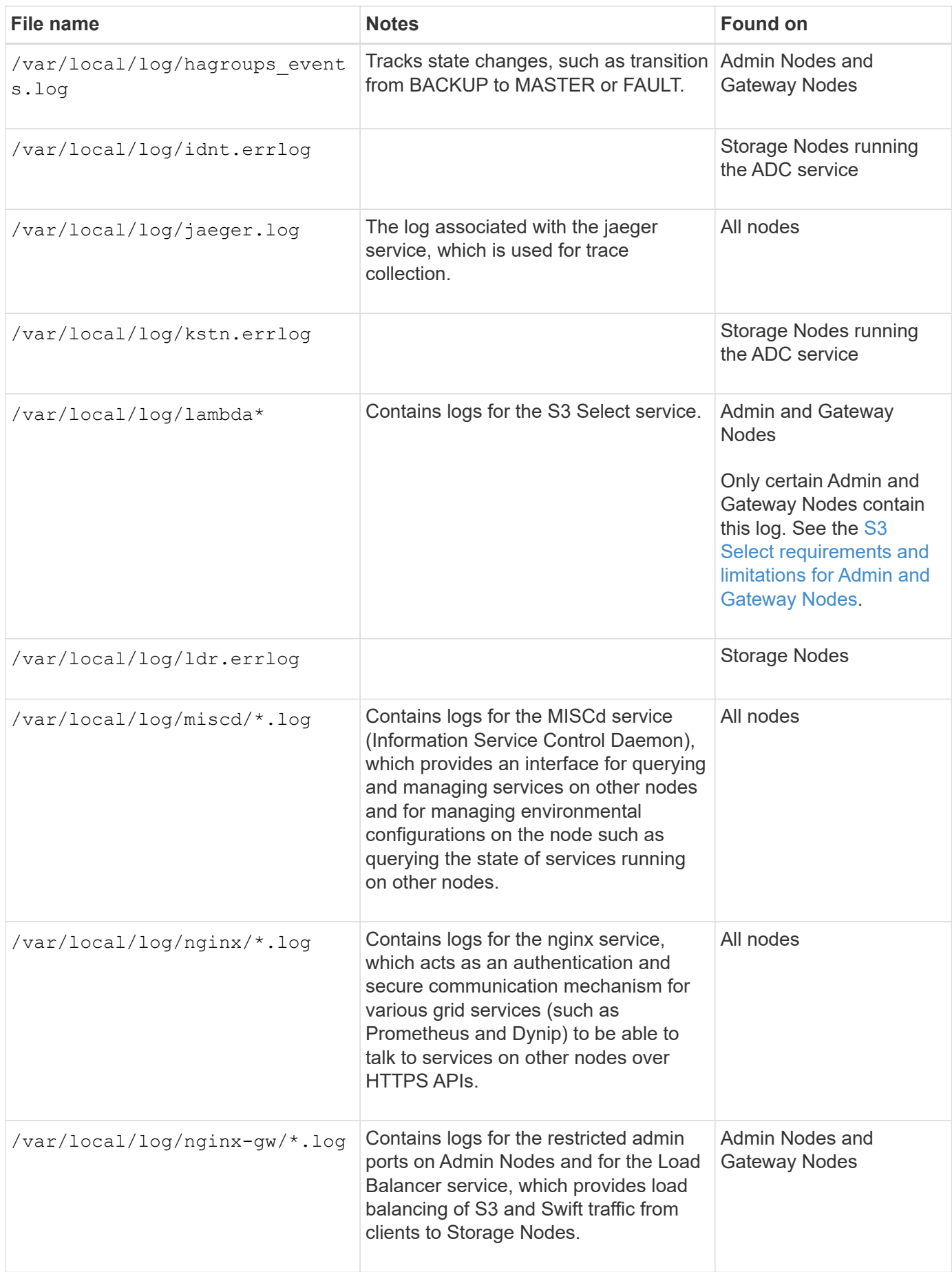

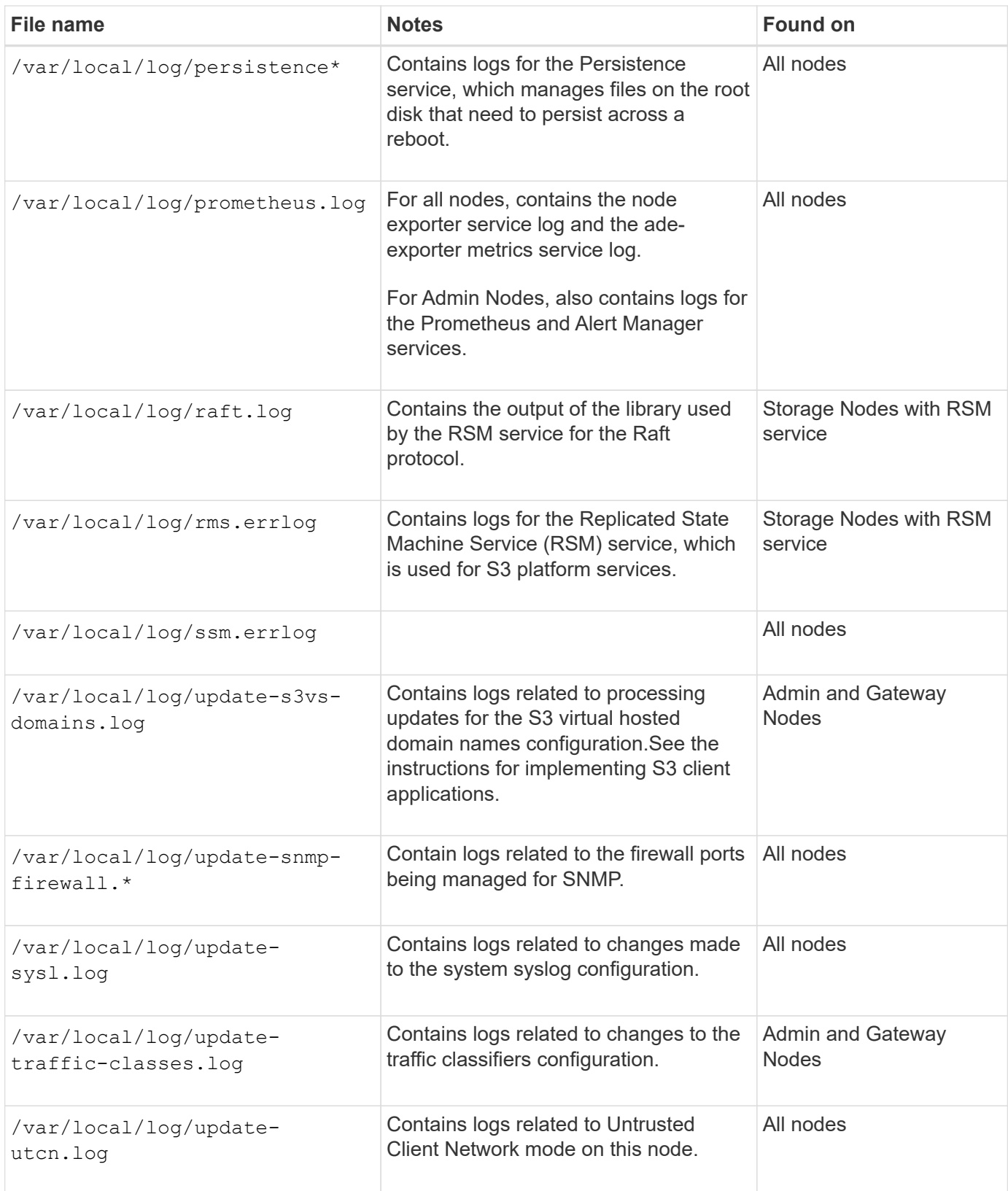

## **NMS logs**

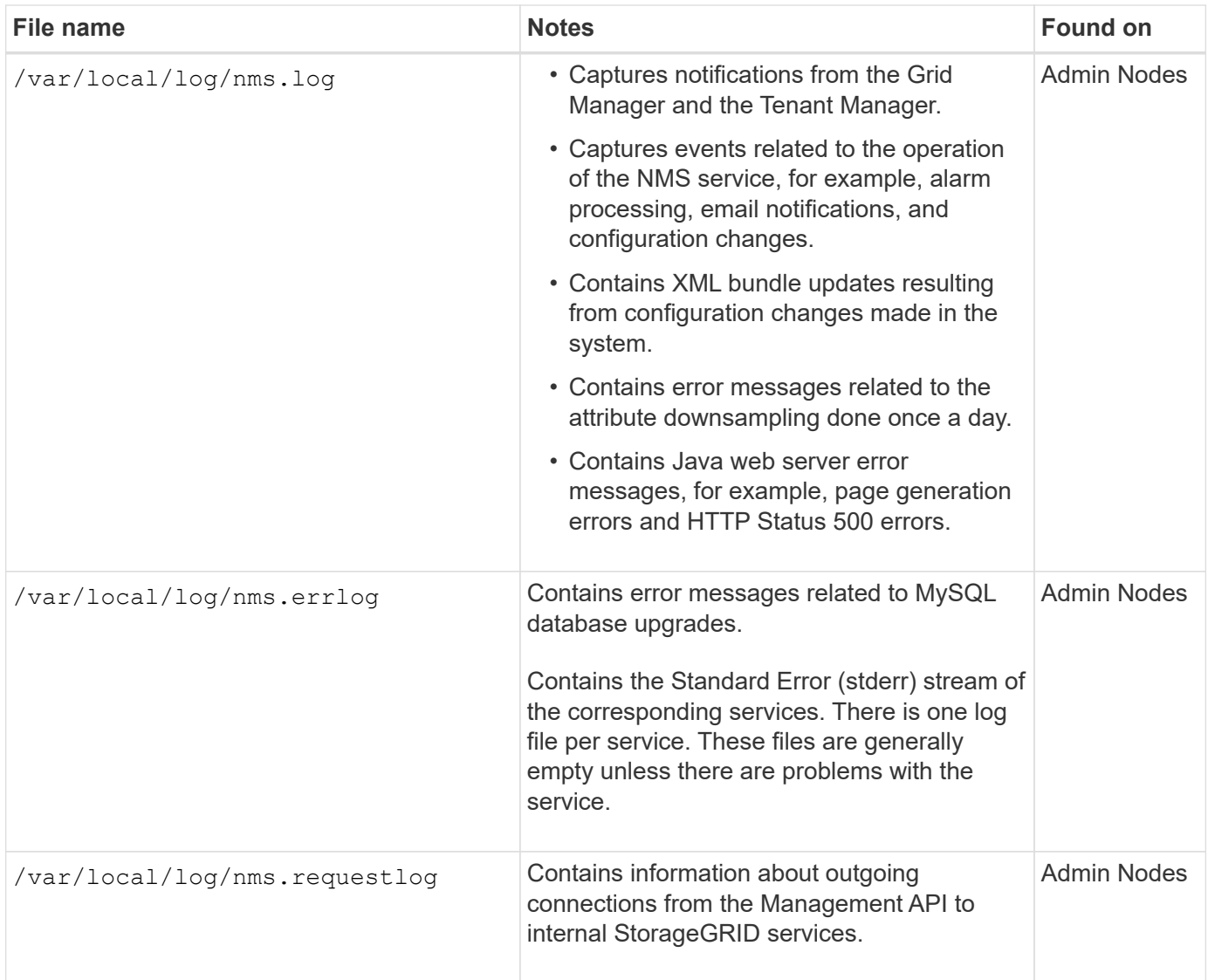

# **Related information**

[About the bycast.log](#page-1901-0)

## [Use S3](#page-1419-0)

# <span id="page-1899-0"></span>**Deployment and maintenance logs**

You can use the deployment and maintenance logs to troubleshoot issues.

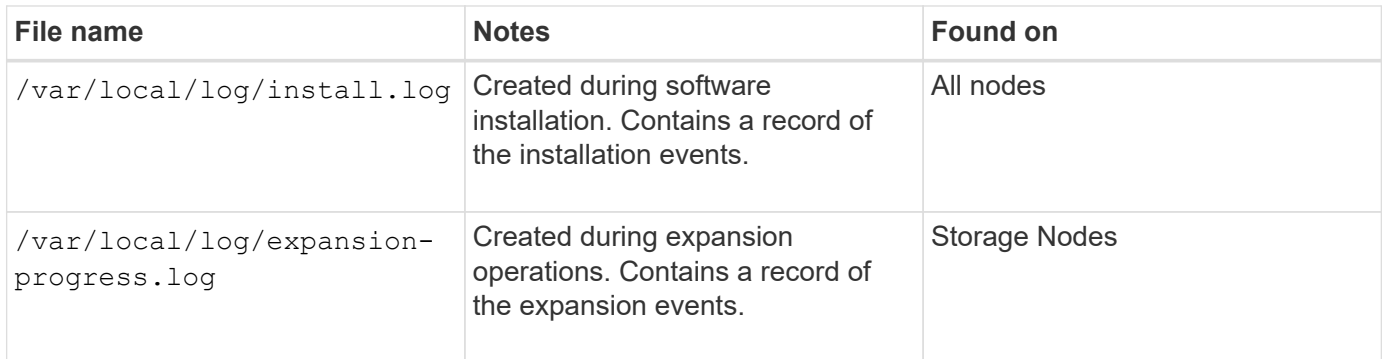

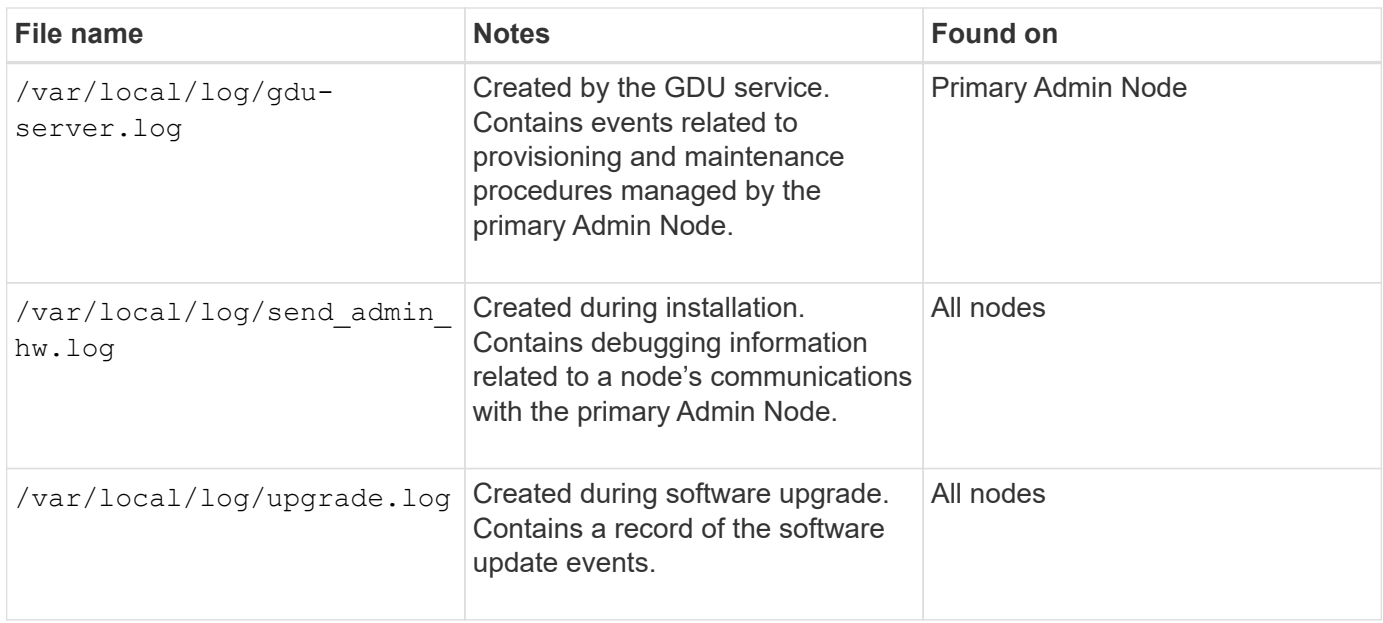

# <span id="page-1900-0"></span>**Logs for third-party software**

You can use the third-party software logs to troubleshoot issues.

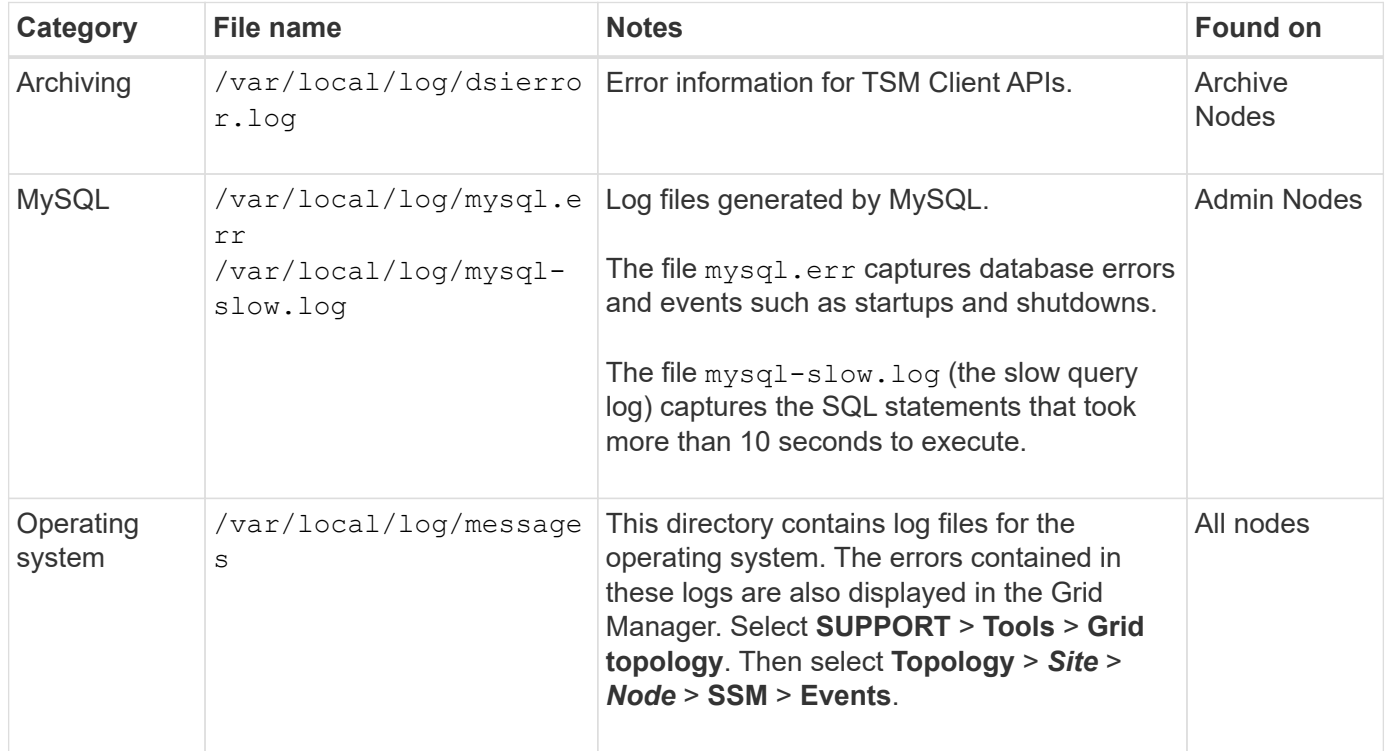

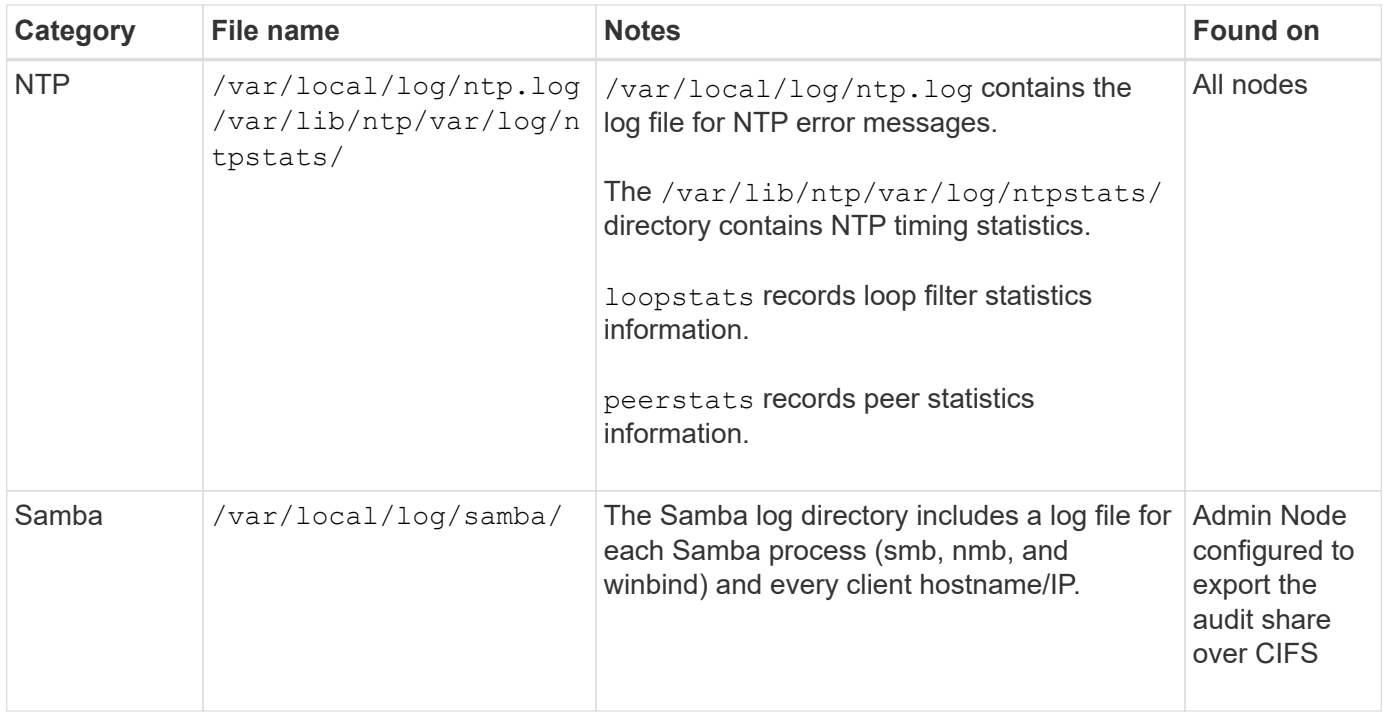

### <span id="page-1901-0"></span>**About the bycast.log**

The file /var/local/log/bycast.log is the primary troubleshooting file for the StorageGRID software. There is a bycast. log file for every grid node. The file contains messages specific to that grid node.

The file /var/local/log/bycast-err.log is a subset of bycast.log. It contains messages of severity ERROR and CRITICAL.

Optionally, you can change the destination of audit logs and send audit information to an external syslog server. Local logs of audit records continue to be generated and stored when an external syslog server is configured. See [Configure audit messages and log destinations.](#page-1690-0)

#### **File rotation for bycast.log**

When the bycast.log file reaches 1 GB, the existing file is saved, and a new log file is started.

The saved file is renamed bycast.log.1, and the new file is named bycast.log. When the new bycast.log reaches 1 GB, bycast.log.1 is renamed and compressed to become bycast.log.2.gz, and bycast.log is renamed bycast.log.1.

The rotation limit for bycast.log is 21 files. When the 22nd version of the bycast.log file is created, the oldest file is deleted.

The rotation limit for bycast-err.log is seven files.

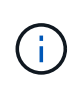

If a log file has been compressed, you must not uncompress it to the same location in which it was written. Uncompressing the file to the same location can interfere with the log rotation scripts.

Optionally, you can change the destination of audit logs and send audit information to an external syslog

server. Local logs of audit records continue to be generated and stored when an external syslog server is configured. See [Configure audit messages and log destinations.](#page-1690-0)

#### **Related information**

[Collect log files and system data](#page-1748-0)

#### **Messages in bycast.log**

Messages in bycast.log are written by the ADE (Asynchronous Distributed Environment). ADE is the runtime environment used by each grid node's services.

Example ADE message:

```
May 15 14:07:11 um-sec-rg1-agn3 ADE: |12455685 0357819531
SVMR EVHR 2019-05-05T27T17:10:29.784677| ERROR 0906 SVMR: Health
check on volume 3 has failed with reason 'TOUT'
```
ADE messages contain the following information:

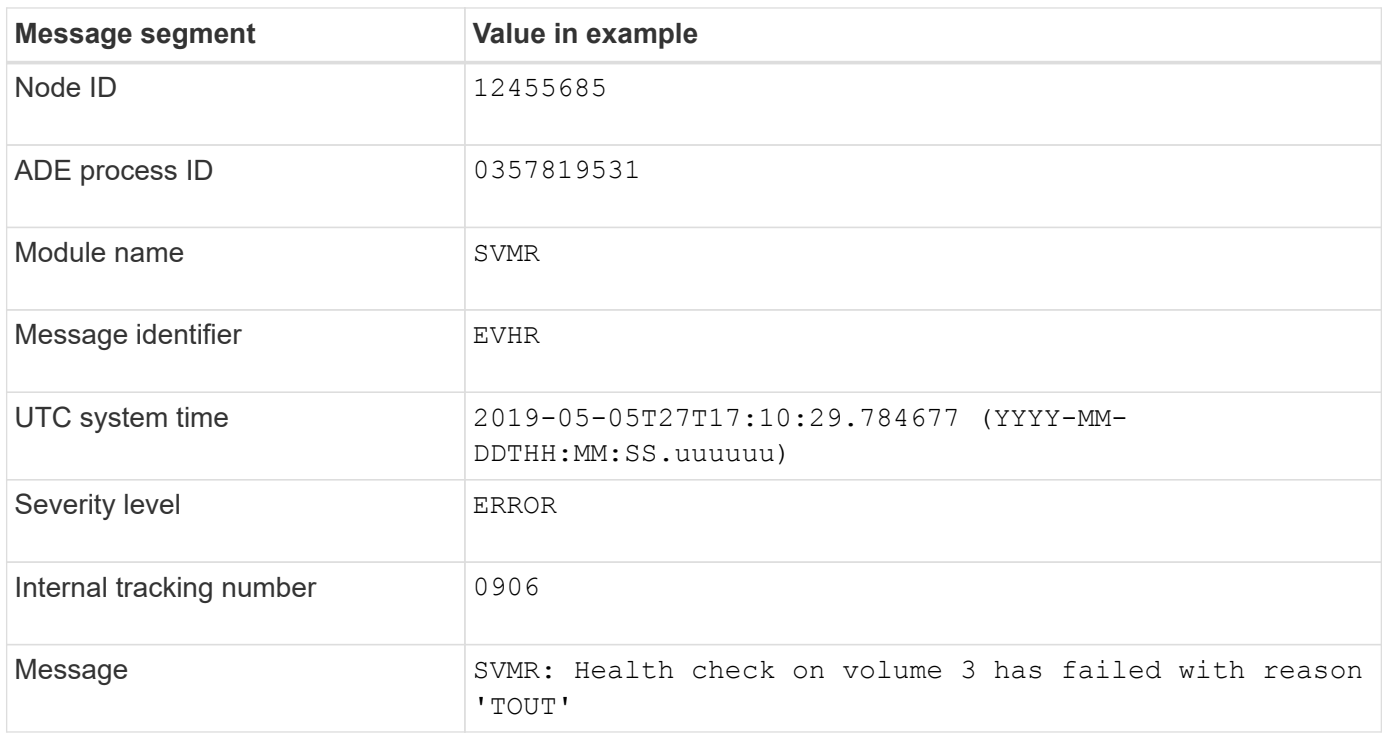

#### **Message severities in bycast.log**

The messages in bycast.log are assigned severity levels.

For example:

- **NOTICE** An event that should be recorded has occurred. Most log messages are at this level.
- **WARNING** An unexpected condition has occurred.
- **ERROR** A major error has occurred that will impact operations.
- **CRITICAL** An abnormal condition has occurred that has stopped normal operations. You should address

the underlying condition immediately. Critical messages are also displayed in the Grid Manager. Select **SUPPORT** > **Tools** > **Grid topology**. Then select **Site** > **Node** > **SSM** > **Events**.

**Error codes in** bycast.log

Most of the error messages in bycast.log contain error codes.

The following table lists common non-numerical codes in bycast.log. The exact meaning of a non-numerical code depends on the context in which it is reported.

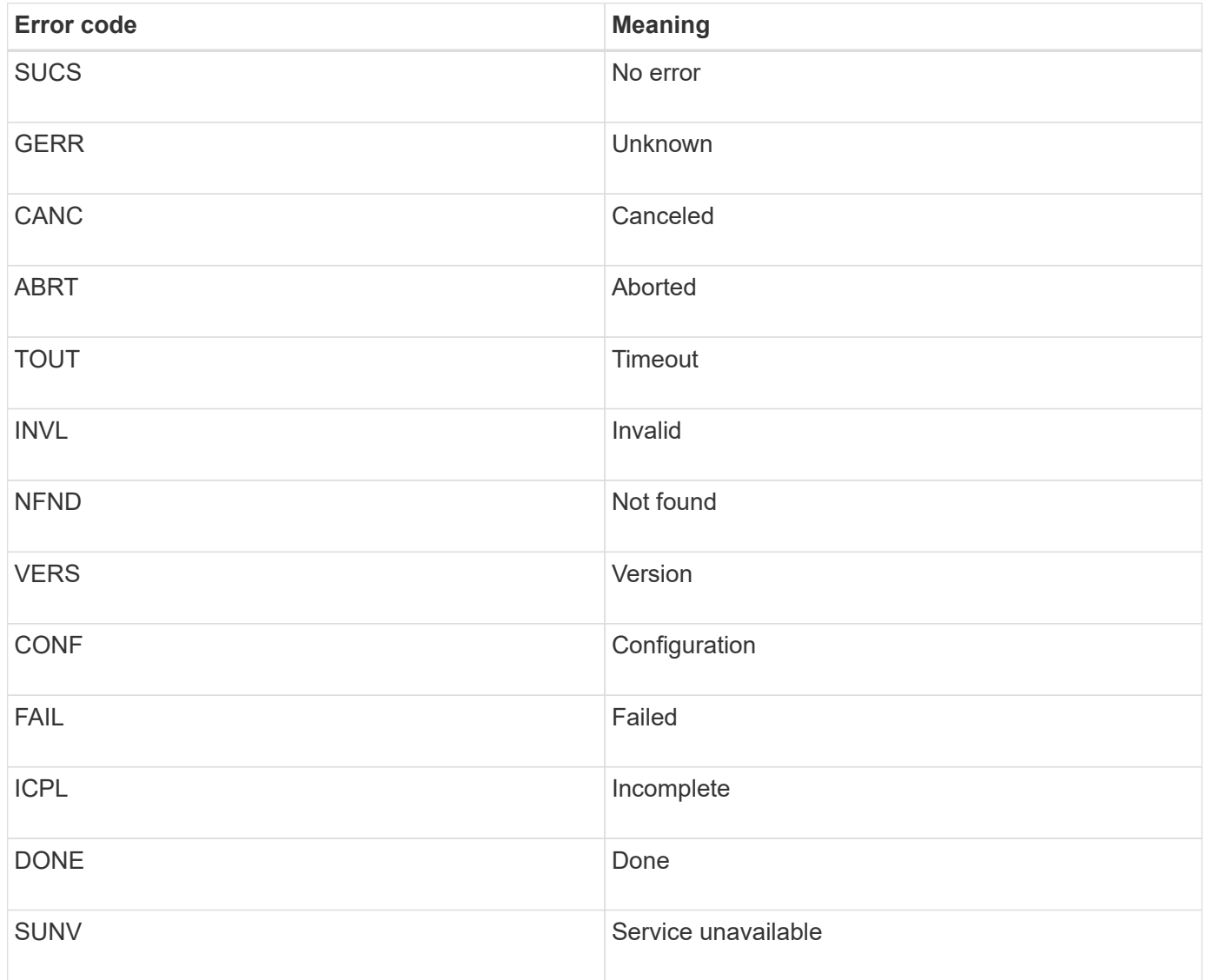

The following table lists the numerical error codes in bycast.log.

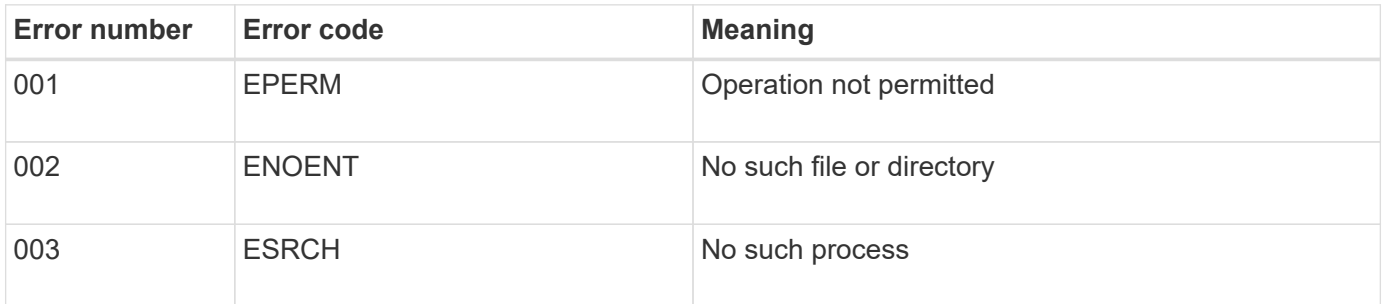

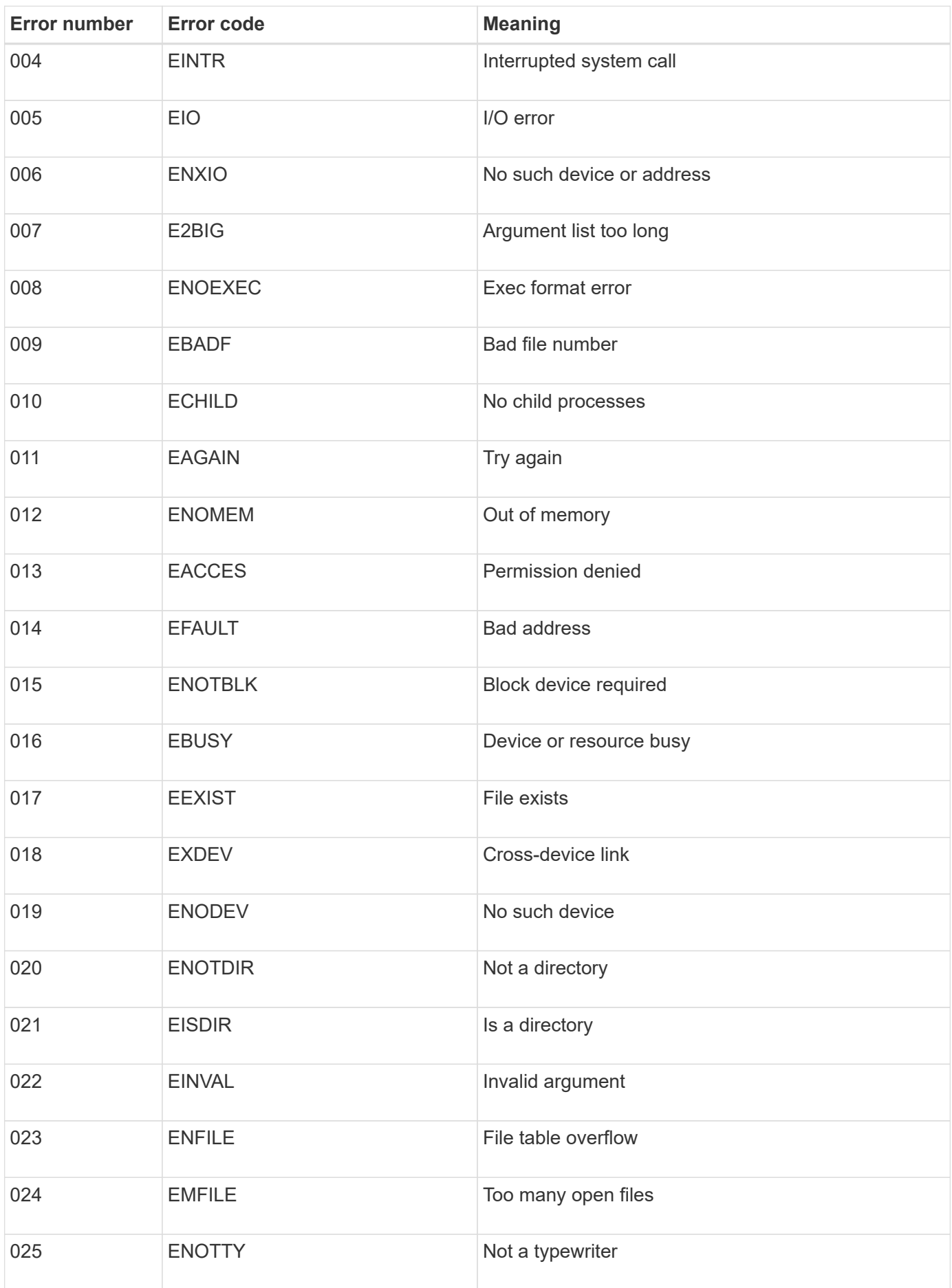

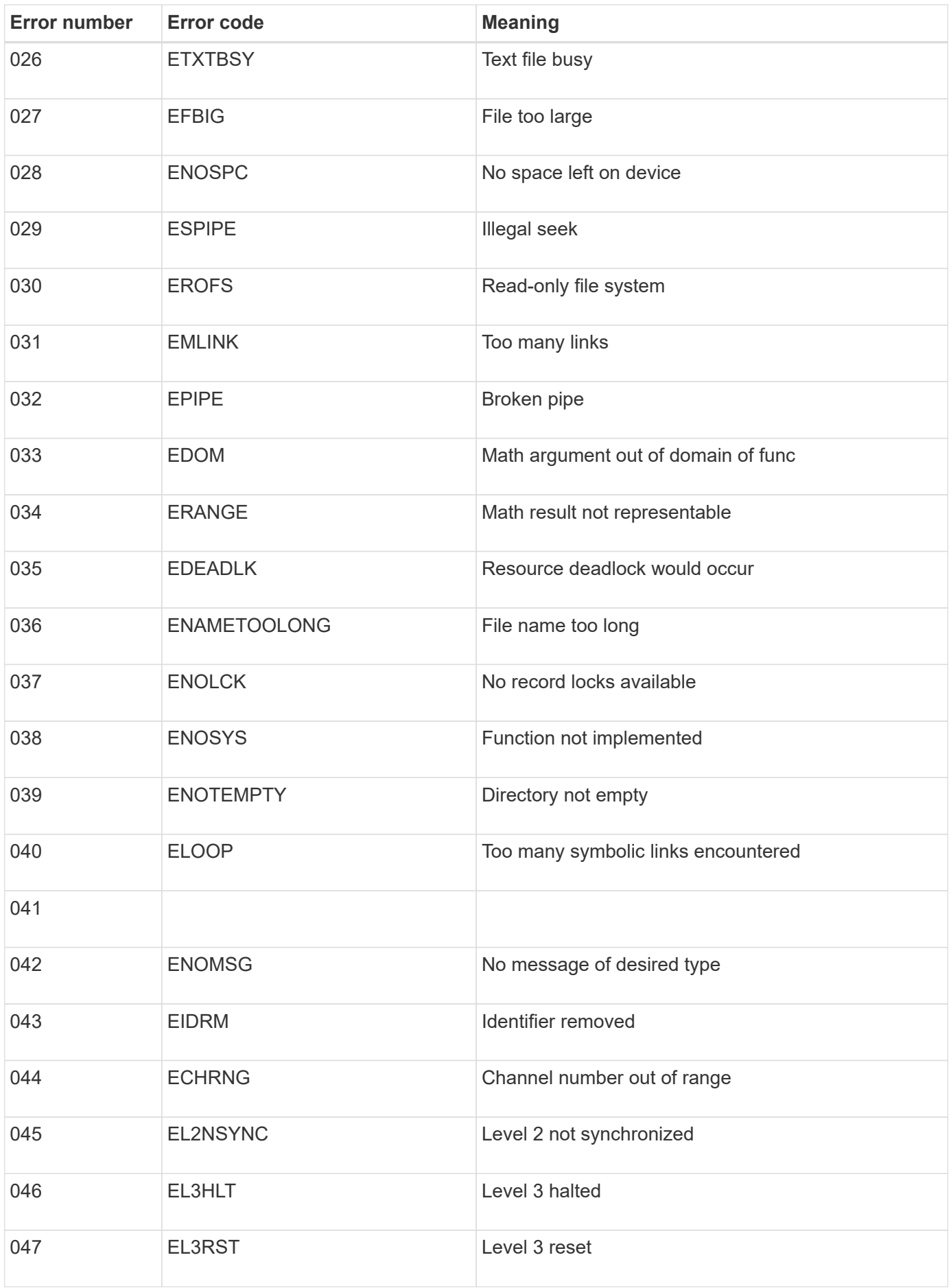

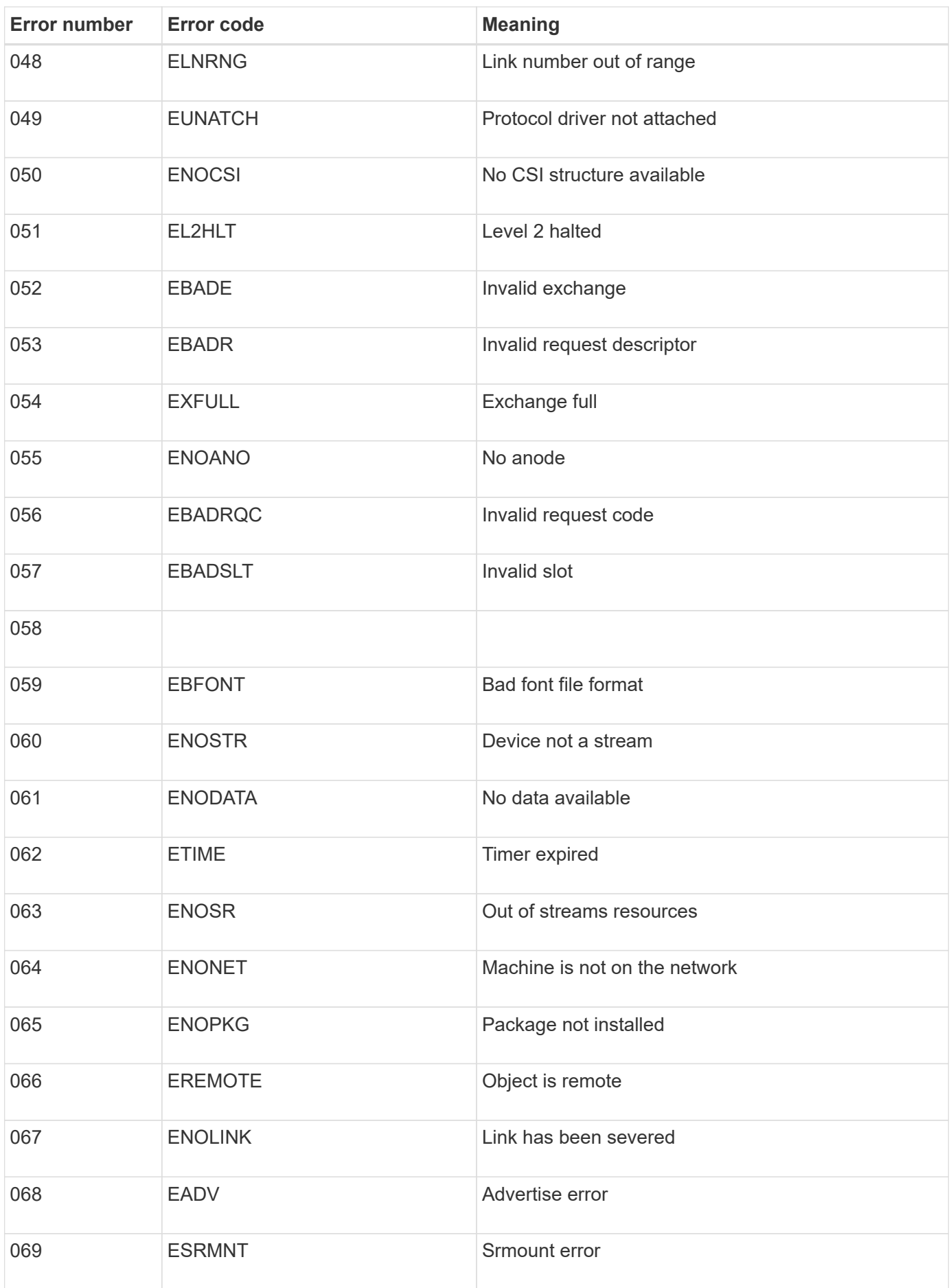

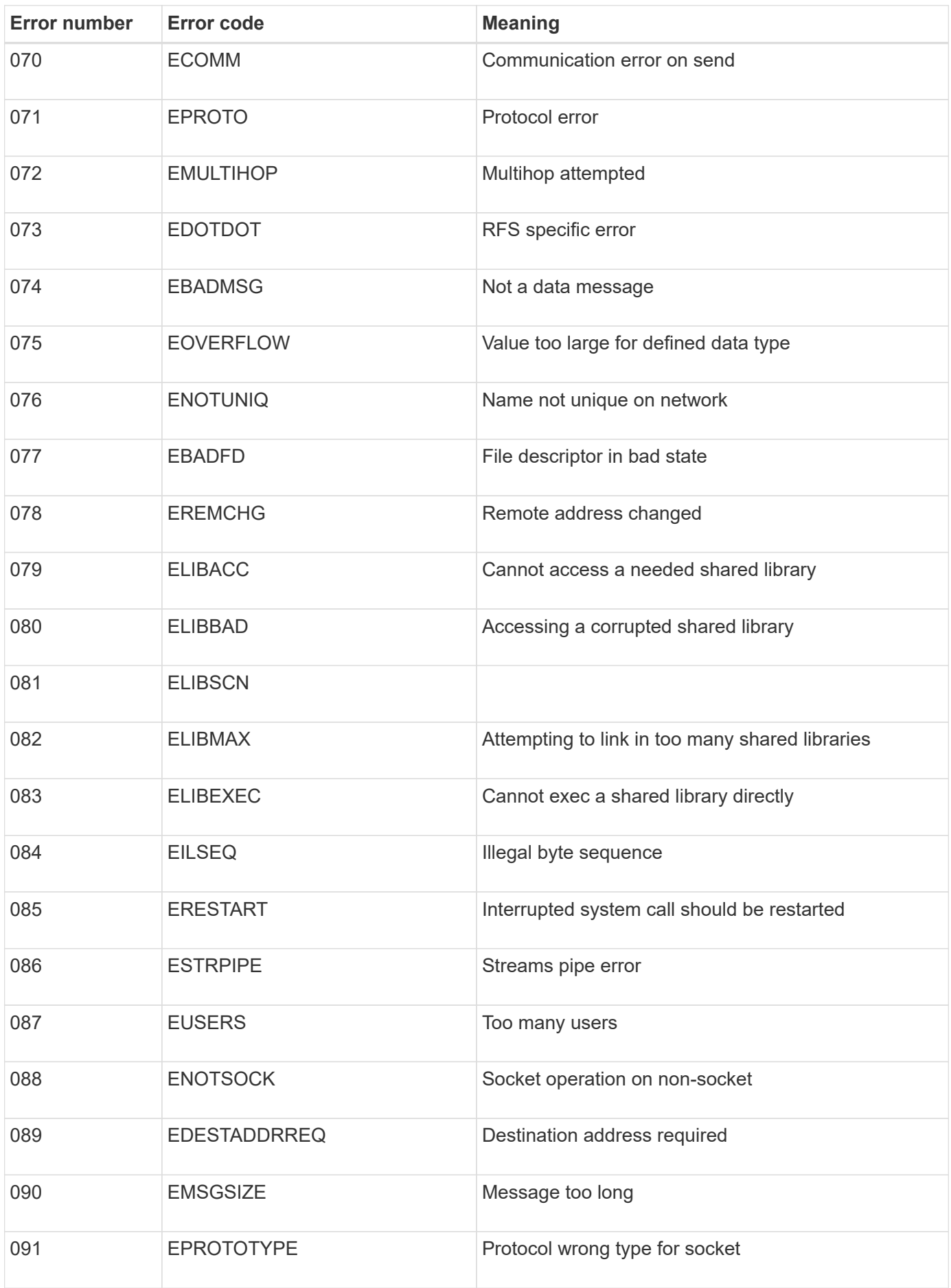
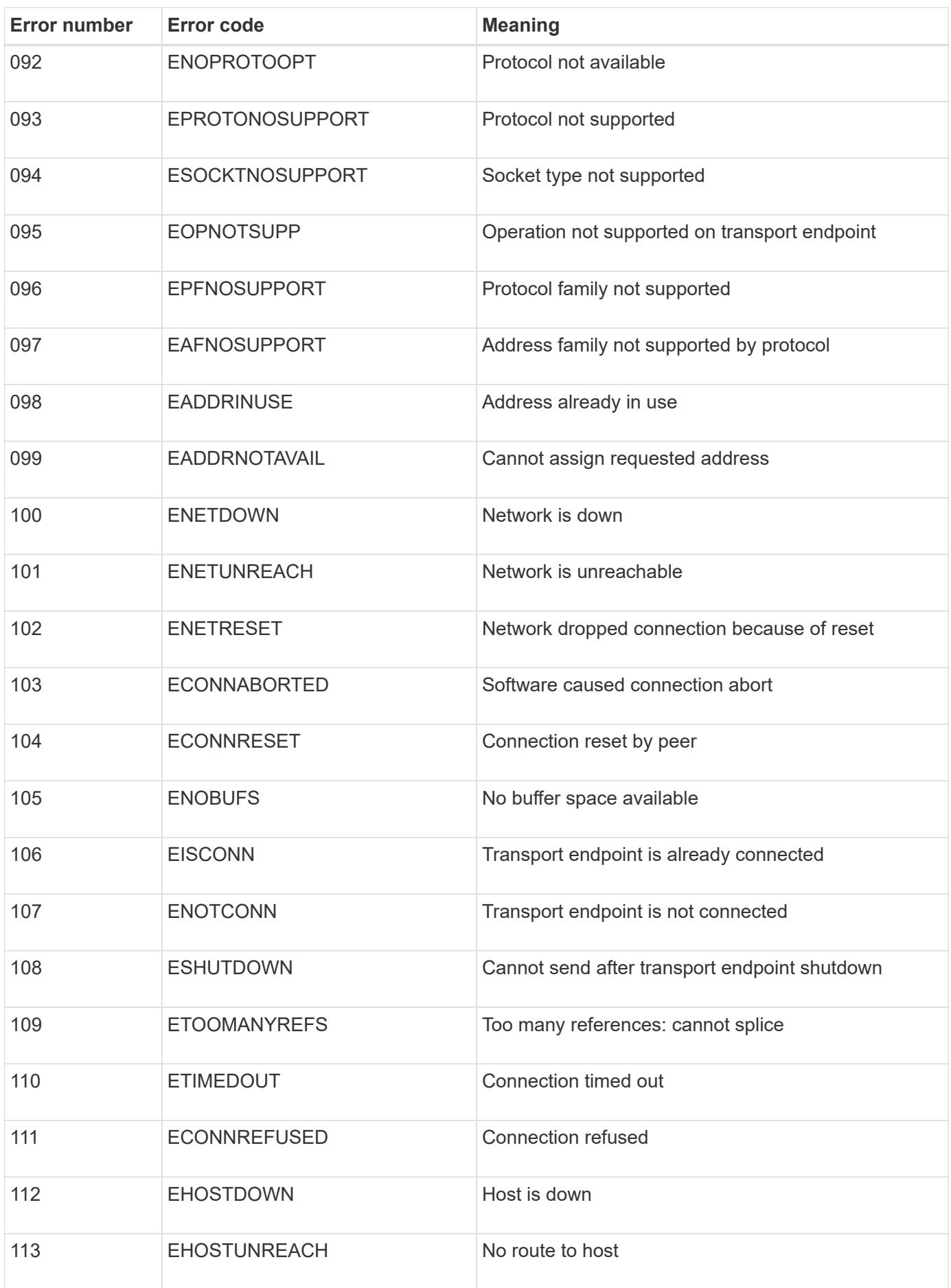

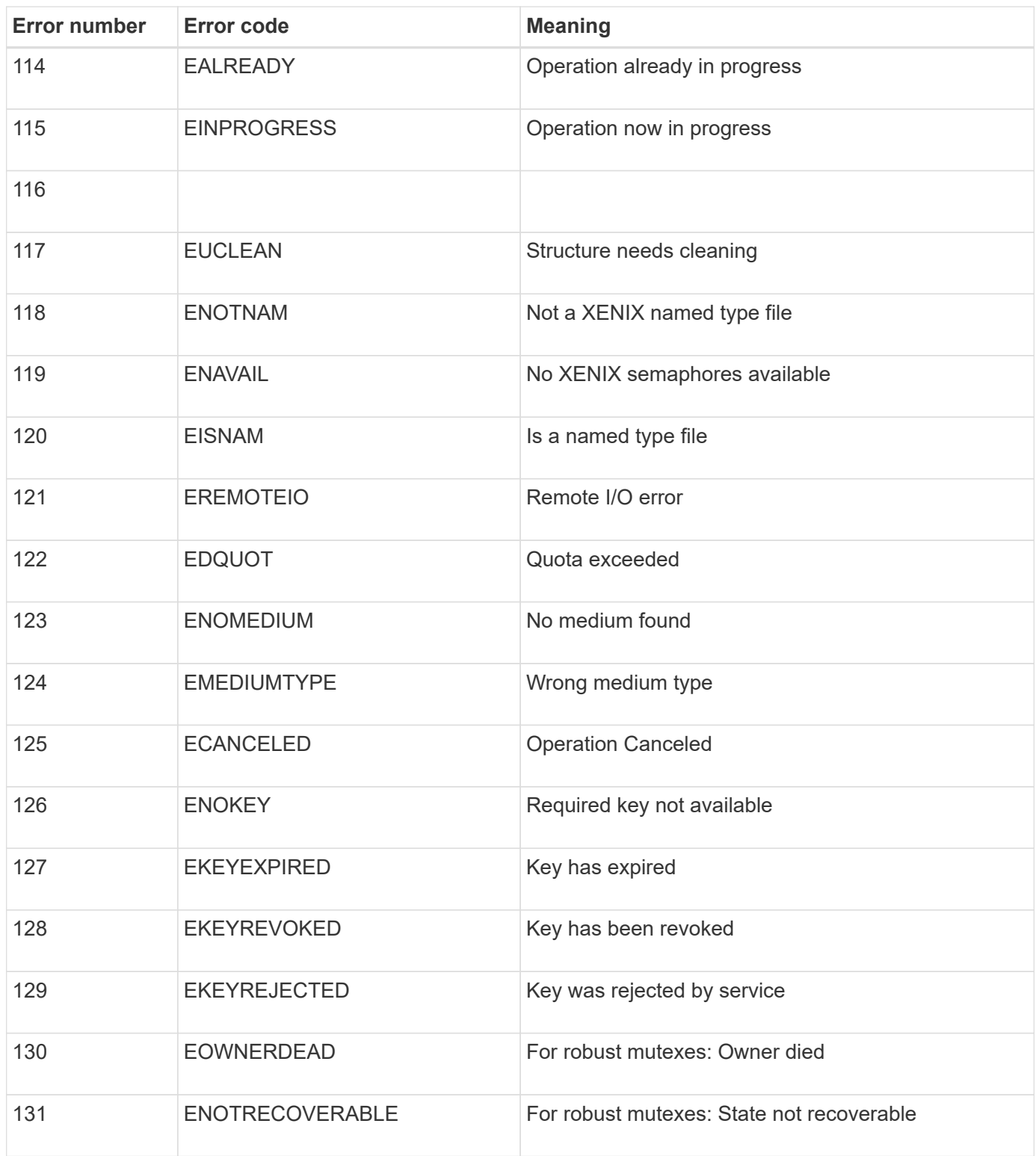

# **Expand your grid**

## **Expand your grid: Overview**

Use these instructions to expand the capacity or capabilities of your StorageGRID system without interrupting system operations.

## **About these instructions**

These instructions describe how to perform a StorageGRID expansion to add storage volumes to Storage Nodes, new grid nodes to an existing site, or an entire new site.

These instructions are for technical personnel who are responsible for configuring and supporting the StorageGRID system after it has been installed.

#### **Overview of expansion procedure**

The reason you are performing the expansion determines how many new nodes of each type you must add and the location of those new nodes. For example, there are different node requirements if you are performing an expansion to increase storage capacity, add metadata capacity, or add redundancy or new capabilities.

As shown in the workflow diagram, the steps for performing an expansion depend on whether you are adding storage volumes to a Storage Node, adding new nodes to an existing site, or adding a new site. In all cases, you can perform the expansion without interrupting the operation of your current system.

The steps for adding nodes also depend on whether you are adding StorageGRID appliances or hosts running VMware or Linux.

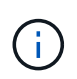

"Linux" refers to a Red Hat® Enterprise Linux®, Ubuntu®, CentOS, or Debian® deployment. Use the [NetApp Interoperability Matrix Tool \(IMT\)](https://mysupport.netapp.com/matrix) to get a list of supported versions.

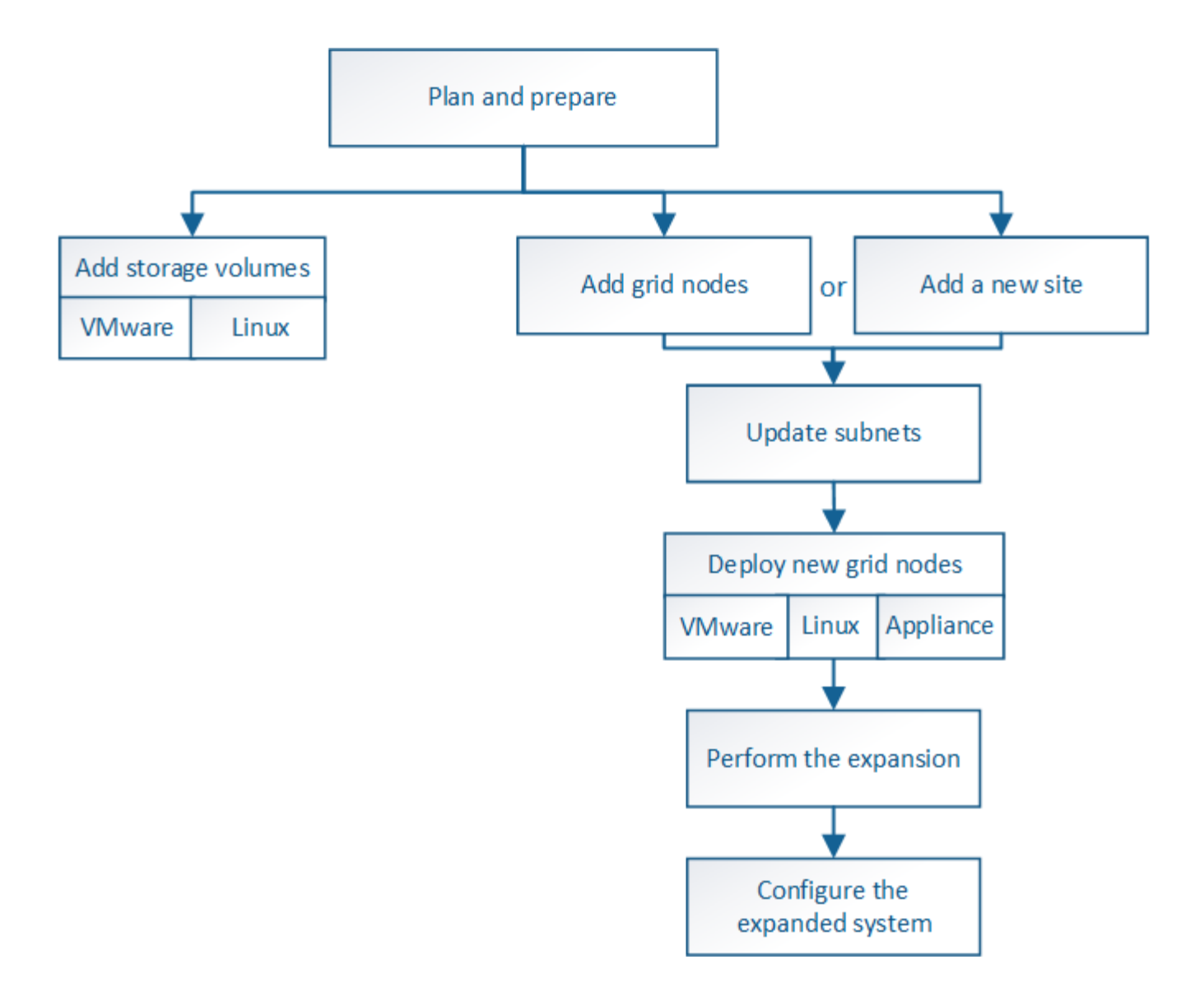

## **Plan StorageGRID expansion**

## **Add storage capacity**

<span id="page-1911-0"></span>**Guidelines for adding object capacity**

You can expand the object storage capacity of your StorageGRID system by adding storage volumes to existing Storage Nodes or by adding new Storage Nodes to existing sites. You must add storage capacity in a way that meets the requirements of your information lifecycle management (ILM) policy.

## **Guidelines for adding storage volumes**

Before adding storage volumes to existing Storage Nodes, review the following guidelines and limitations:

- You must examine your current ILM rules to determine where and when to add storage volumes to increase the storage available for replicated or erasure-coded objects. See the instructions for [managing](#page-1133-0) [objects with information lifecycle management](#page-1133-0).
- You cannot increase the metadata capacity of your system by adding storage volumes because object metadata is stored only on volume 0.
- Each software-based Storage Node can support a maximum of 16 storage volumes. If you need to add capacity beyond that, you must add new Storage Nodes.
- You can add one or two expansion shelves to each SG6060 or SG6060X appliance. Each expansion shelf adds 16 storage volumes. With both expansion shelves installed, the SG6060 and SG6060X can each support a total of 48 storage volumes.
- You cannot add storage volumes to any other storage appliance.
- You cannot increase the size of an existing storage volume.
- You cannot add storage volumes to a Storage Node at the same time you are performing a system upgrade, recovery operation, or another expansion.

After you have decided to add storage volumes and have determined which Storage Nodes you must expand to satisfy your ILM policy, follow the instructions for your type of Storage Node:

- To add one or two expansion shelves to an SG6060 or SG6060X storage appliance, go to [Add expansion](#page-338-0) [shelf to deployed SG6060 or SG6060X.](#page-338-0)
- For a software-based node, follow the instructions for [adding storage volumes to Storage Nodes](#page-1930-0).

## **Guidelines for adding Storage Nodes**

Before adding Storage Nodes to existing sites, review the following guidelines and limitations:

- You must examine your current ILM rules to determine where and when to add Storage Nodes to increase the storage available for replicated or erasure-coded objects. See the instructions for [managing objects](#page-1133-0) [with information lifecycle management](#page-1133-0).
- You should not add more than 10 Storage Nodes in a single expansion procedure.
- You can add Storage Nodes to more than one site in a single expansion procedure.
- You can add Storage Nodes and other types of nodes in a single expansion procedure.
- Before starting the expansion procedure, you must confirm that all data-repair operations performed as part of a recovery are complete. See [Check data repair jobs.](#page-2086-0)
- If you need to remove Storage Nodes before or after performing an expansion, you should not decommission more than 10 Storage Nodes in a single Decommission Node procedure.

## **Guidelines for ADC service on Storage Nodes**

When configuring the expansion, you must choose whether to include the Administrative Domain Controller (ADC) service on each new Storage Node. The ADC service keeps track of the location and availability of grid services.

- The StorageGRID system requires a [quorum of ADC services](#page-2083-0) to be available at each site and at all times.
- At least three Storage Nodes at each site must include the ADC service.
- Adding the ADC service to every Storage Node is not recommended. Including too many ADC services can cause slowdowns due to the increased amount of communication between nodes.
- A single grid should not have more than 48 Storage Nodes with the ADC service. This is equivalent to 16 sites with three ADC services at each site.
- In general, when you select the **ADC Service** setting for a new node, you should select **Automatic**. Select **Yes** only if the new node will replace another Storage Node that includes the ADC service. Because you cannot decommission a Storage Node if too few ADC services would remain, this ensures that a new ADC

service is available before the old service is removed.

• You cannot add the ADC service to a node after it is deployed.

#### **Add storage capacity for replicated objects**

If the information lifecycle management (ILM) policy for your deployment includes a rule that creates replicated copies of objects, you must consider how much storage to add and where to add the new storage volumes or Storage Nodes.

For guidance on where to add additional storage, examine the ILM rules that create replicated copies. If ILM rules create two or more object copies, plan to add storage in each location where object copies are made. As a simple example, if you have a two-site grid and an ILM rule that creates one object copy at each site, you must add storage to each site to increase the overall object capacity of the grid. See the instructions for [managing objects with information lifecycle management](#page-1133-0).

For performance reasons, you should attempt to keep storage capacity and compute power balanced across sites. So, for this example, you should add the same number of Storage Nodes to each site or additional storage volumes at each site.

If you have a more complex ILM policy that includes rules that place objects in different locations based on criteria such as bucket name, or rules that change object locations over time, your analysis of where storage is required for the expansion will be similar, but more complex.

Charting how quickly overall storage capacity is being consumed can help you understand how much storage to add in the expansion, and when the additional storage space will be required. You can use the Grid Manager to monitor and chart storage capacity as described in the instructions for [monitoring and troubleshooting](#page-1575-0) [StorageGRID](#page-1575-0).

When planning the timing of an expansion, remember to consider how long it might take to procure and install additional storage.

#### <span id="page-1913-0"></span>**Add storage capacity for erasure-coded objects**

If your ILM policy includes a rule that makes erasure-coded copies, you must plan where to add new storage and when to add new storage. The amount of storage you add and the timing of the addition can affect the grid's usable storage capacity.

The first step in planning a storage expansion is to examine the rules in your ILM policy that create erasurecoded objects. Because StorageGRID creates *k+m* fragments for every erasure-coded object and stores each fragment on a different Storage Node, you must ensure that at least *k+m* Storage Nodes have space for new erasure-coded data after the expansion. If the erasure-coding profile provides site-loss protection, you must add storage to each site. See [Manage objects with ILM.](#page-1133-0)

The number of nodes you need to add also depends on how full the existing nodes are when you perform the expansion.

## **General recommendation for adding storage capacity for erasure-coded objects**

If you want to avoid detailed calculations, you can add two Storage Nodes per site when existing Storage Nodes reach 70% capacity.

This general recommendation provides reasonable results across a wide range of erasure-coding schemes for both single-site grids and for grids where erasure coding provides site-loss protection.

To better understand the factors that lead to this recommendation or to develop a more precise plan for your site, review the next section. For a custom recommendation optimized for your situation, contact your NetApp account representative.

## **Calculate number of expansion Storage Nodes to add for erasure-coded objects**

To optimize how you expand a deployment that stores erasure-coded objects, you must consider many factors:

- Erasure-coding scheme in use
- Characteristics of the storage pool used for erasure coding, including the number of nodes at each site and the amount of free space on each node
- Whether the grid was previously expanded (because the amount of free space per Storage Node might not be approximately the same on all nodes)
- Exact nature of the ILM policy, such as whether ILM rules make both replicated and erasure-coded objects

The following examples can help you understand the impact of the erasure-coding scheme, the number of nodes in the storage pool, and the amount of free space on each node.

Similar considerations affect the calculations for an ILM policy that stores both replicated and erasure-coded data and the calculations for a grid that has been previously expanded.

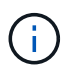

The examples in this section represent the best practices for adding storage capacity to a StorageGRID system. If you are unable to add the recommended number of nodes, you might need to run the EC rebalance procedure to allow additional erasure-coded objects to be stored. See [Rebalance erasure-coded data.](#page-1917-0)

## **Example 1: Expand one-site grid that uses 2+1 erasure coding**

This example shows how to expand a simple grid that includes only three Storage Nodes.

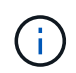

This example uses only three Storage Nodes for simplicity. However, using only three Storage Nodes is not recommended: an actual production grid should use a minimum of *k+m* + 1 Storage Nodes for redundancy, which equals four Storage Nodes (2+1+1) for this example.

Assume the following:

- All data is stored using the 2+1 erasure-coding scheme. With the 2+1 erasure coding scheme, every object is stored as three fragments, and each fragment is saved on a different Storage Node.
- You have one site with three Storage Nodes. Each Storage Node has a total capacity of 100 TB.
- You want to expand by adding new 100 TB Storage Nodes.
- You want to eventually balance erasure-coded data across the old and new nodes.

You have a number of options, based on how full the Storage Nodes are when you perform the expansion.

#### • **Add three 100 TB Storage Nodes when the existing nodes are 100% full**

In this example, the existing nodes are 100% full. Because there is no free capacity, you must immediately add three nodes to continue 2+1 erasure coding.

After the expansion is complete, when objects are erasure-coded, all fragments will be placed on the new nodes.

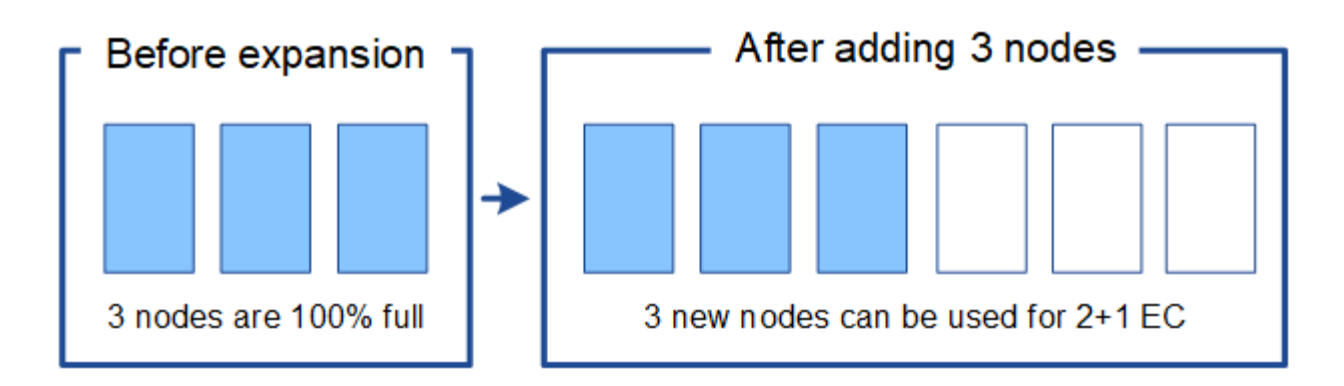

÷.

This expansion adds *k+m* nodes. Adding four nodes is recommended for redundancy. If you add only *k+m* expansion Storage Nodes when existing nodes are 100% full, all new objects are stored on the expansion nodes. If any of the new nodes become unavailable, even temporarily, StorageGRID cannot meet ILM requirements.

## • **Add two 100 TB Storage Nodes, when the existing Storage Nodes are 67% full**

In this example, the existing nodes are 67% full. Because there are 100 TB of free capacity on the existing nodes (33 TB per node), you only need to add two nodes if you perform the expansion now.

Adding 200 TB of additional capacity will allow you to continue 2+1 erasure coding and to eventually balance erasure-coded data across all nodes.

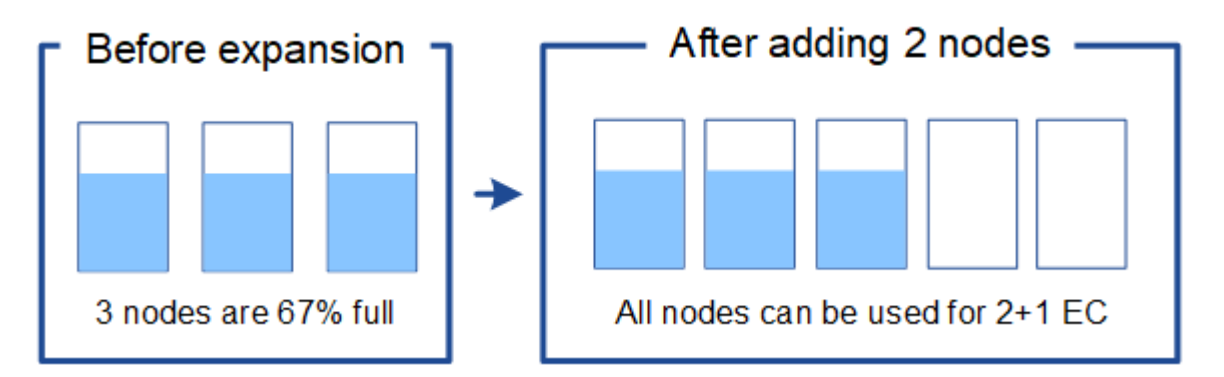

## • **Add one 100 TB Storage Node when the existing Storage Nodes are 33% full**

In this example, the existing nodes are 33% full. Because there are 200 TB of free capacity on the existing nodes (67 TB per node), you only need to add one node if you perform the expansion now.

Adding 100 TB of additional capacity will allow you to continue 2+1 erasure coding and to eventually balance erasure-coded data across all nodes.

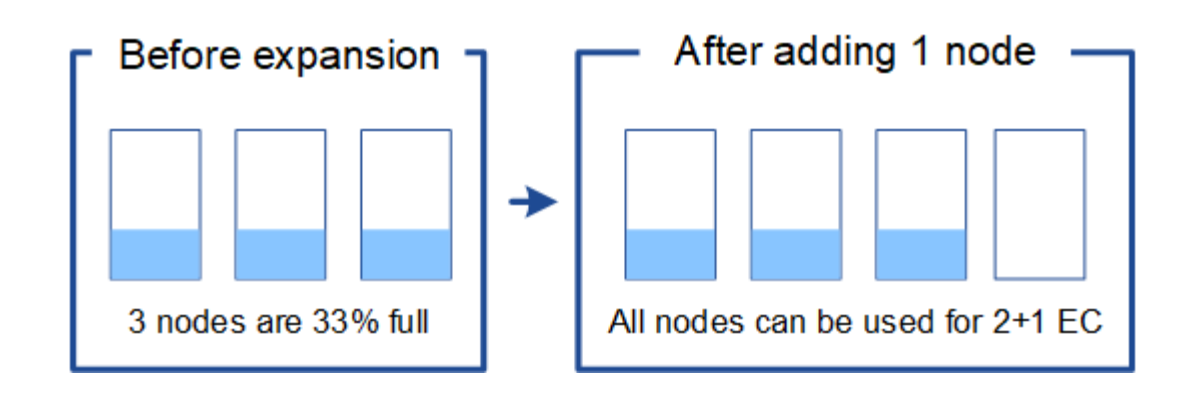

#### **Example 2: Expand three-site grid that uses 6+3 erasure coding**

This example shows how to develop an expansion plan for a multi-site grid that has an erasure-coding scheme with a larger number of fragments. Despite the differences between these examples, the recommended expansion plan is very similar.

Assume the following:

- All data is stored using the 6+3 erasure coding scheme. With the 6+3 erasure coding scheme, every object is stored as 9 fragments, and each fragment is saved to a different Storage Node.
- You have three sites, and each site has four Storage Nodes (12 nodes in total). Each node has a total capacity of 100 TB.
- You want to expand by adding new 100 TB Storage Nodes.
- You want to eventually balance erasure-coded data across the old and new nodes.

You have a number of options, based on how full the Storage Nodes are when you perform the expansion.

#### • **Add nine 100 TB Storage Nodes (three per site), when existing nodes are 100% full**

In this example, the 12 existing nodes are 100% full. Because there is no free capacity, you must immediately add nine nodes (900 TB of additional capacity) to continue 6+3 erasure coding.

After the expansion is complete, when objects are erasure-coded, all fragments will be placed on the new nodes.

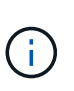

This expansion adds *k+m* nodes. Adding 12 nodes (four per site) is recommended for redundancy. If you add only *k+m* expansion Storage Nodes when existing nodes are 100% full, all new objects are stored on the expansion nodes. If any of the new nodes become unavailable, even temporarily, StorageGRID cannot meet ILM requirements.

#### • **Add six 100 TB Storage Nodes (two per site), when existing nodes are 75% full**

In this example, the 12 existing nodes are 75% full. Because there are 300 TB of free capacity (25 TB per node), you only need to add six nodes if you perform the expansion now. You would add two nodes to each of the three sites.

Adding 600 TB of storage capacity will allow you to continue 6+3 erasure coding and to eventually balance erasure-coded data across all nodes.

• **Add three 100 TB Storage Nodes (one per site), when existing nodes are 50% full**

In this example, the 12 existing nodes are 50% full. Because there are 600 TB of free capacity (50 TB per node), you only need to add three nodes if you perform the expansion now. You would add one node to each of the three sites.

Adding 300 TB of storage capacity will allow you to continue 6+3 erasure coding and to eventually balance erasure-coded data across all nodes.

#### <span id="page-1917-0"></span>**Considerations for rebalancing erasure-coded data**

If you are performing an expansion to add Storage Nodes and your ILM policy includes one or more ILM rules to erasure code data, you might need to perform the EC rebalance procedure after the expansion is complete.

For example, if you cannot add the recommended number of Storage Nodes for the erasure-coding scheme you are using, you might need to run the EC rebalance procedure to allow additional erasure-coded objects to be stored.

After reviewing these considerations, perform the expansion, and then go to [Rebalance erasure-coded data](#page-1958-0) [after adding Storage Nodes](#page-1958-0) to run the procedure.

## **What is EC rebalancing?**

EC rebalancing is a StorageGRID procedure that might be required after a Storage Node expansion. The procedure is run as a command-line script from the primary Admin Node. When you run the EC rebalance procedure, StorageGRID redistributes erasure-coded fragments among the existing and the newly expanded Storage Nodes at a site.

The EC rebalance procedure:

- Only moves erasure-coded object data. It does not move replicated object data.
- Redistributes the data within a site. It does not move data between sites.
- Redistributes data among all Storage Nodes at a site. It does not redistribute data within storage volumes.
- Does not consider the replicated data usage on each Storage Node when determining where to move erasure-coded data

When the EC rebalance procedure is complete:

- Erasure-coded data is moved from Storage Nodes with less available space to Storage Nodes with more available space.
- Used (%) values might remain different between Storage Nodes because the EC rebalance procedure does not move replicated object copies.
- The data protection of erasure-coded objects will be unchanged.

When the EC rebalance procedure is running, the performance of ILM operations and S3 and Swift client operations are likely to be impacted. For this reason, you should only perform this procedure in limited cases.

## **When not to perform EC rebalance**

As an example of when you do not need to perform an EC rebalance, consider the following:

• StorageGRID is running at a single site, which contains three Storage Nodes.

- The ILM policy uses a 2+1 erasure-coding rule for all objects larger than 1.0 MB and a 2-copy replication rule for smaller objects.
- All Storage Nodes have become completely full, and the **Low Object Storage** alert has been triggered at the major severity level. The recommended action is to perform an expansion procedure to add Storage Nodes.

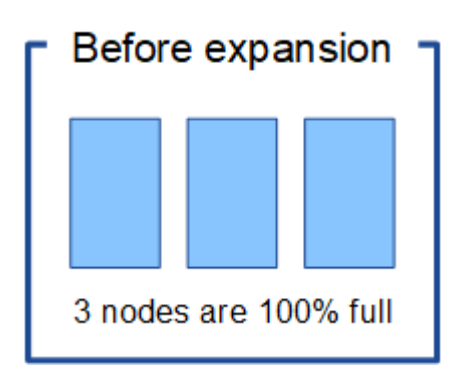

To expand the site in this example, it is recommended that you add three or more new Storage Nodes. StorageGRID requires three Storage Nodes for 2+1 erasure coding so that it can place the two data fragments and the one parity fragment on different nodes.

After you add the three Storage Nodes, the original Storage Nodes remain full, but objects can continue to be ingested into the 2+1 erasure coding scheme on the new nodes. Running the EC rebalance procedure is not recommended for this case: running the procedure will temporarily decrease performance, which might impact client operations.

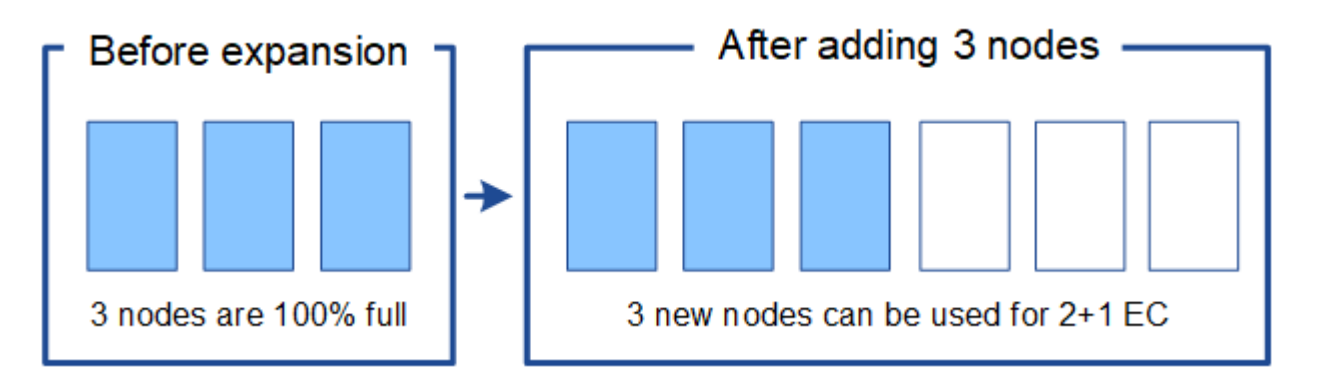

## **When to perform EC rebalance**

As an example of when you should perform the EC rebalance procedure, consider the same example, but assume that you can only add two Storage Nodes. Because 2+1 erasure coding requires at least three Storage Nodes, the new nodes cannot be used for erasure-coded data.

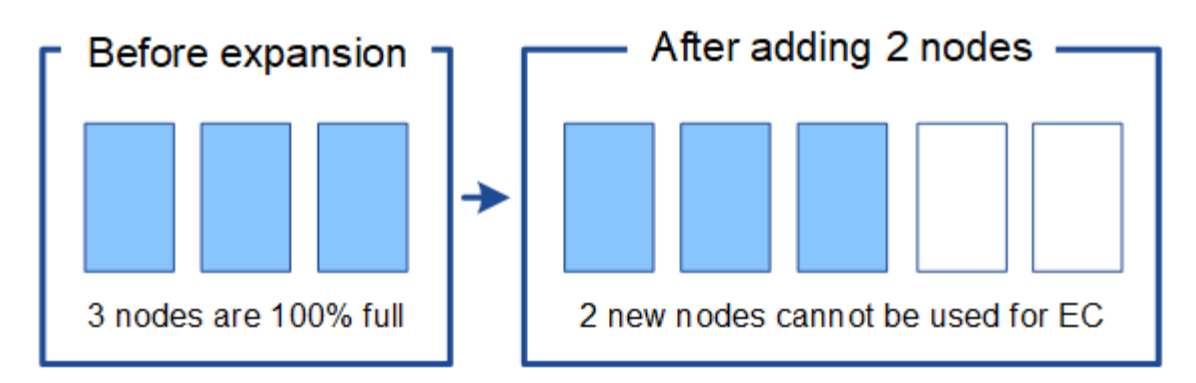

To resolve this issue and make use of the new Storage Nodes, you can run the EC rebalance procedure. When this procedure runs, StorageGRID redistributes erasure-coded data and parity fragments among all Storage Nodes at the site. In this example, when the EC rebalance procedure is complete, all five nodes are now only 60% full, and objects can continue to be ingested into the 2+1 erasure coding scheme on all Storage Nodes.

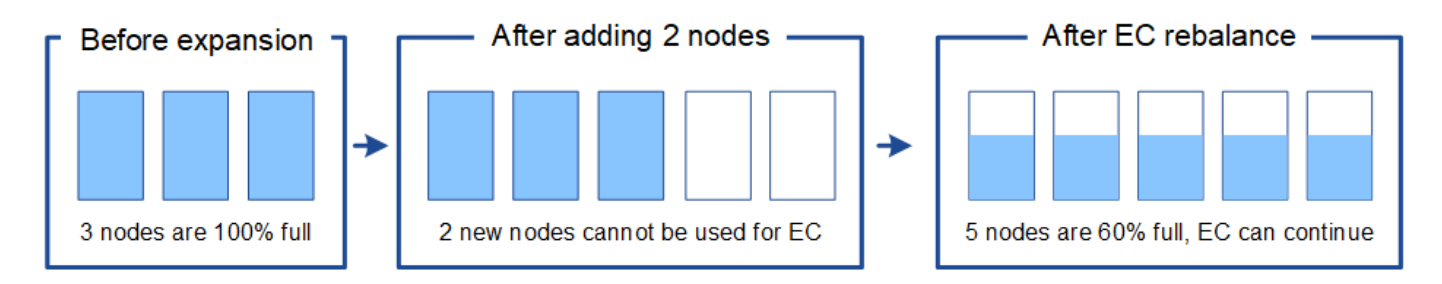

## **Requirements for EC rebalancing**

In general, you should only run the EC rebalance procedure in limited cases. Specifically, you should perform EC rebalancing only if all of the following statements are true:

- You use erasure coding for your object data.
- The **Low Object Storage** alert has been triggered for one or more Storage Nodes at a site, indicating that the nodes are 80% or more full.
- You are unable to add the recommended number of new Storage Nodes for the erasure-coding scheme in use. See [Add storage capacity for erasure-coded objects](#page-1913-0).
- Your S3 and Swift clients can tolerate lower performance for their write and read operations while the EC rebalance procedure is running.

#### **How EC rebalance procedure interacts with other maintenance tasks**

You cannot perform certain maintenance procedures at the same time you are running the EC rebalance procedure.

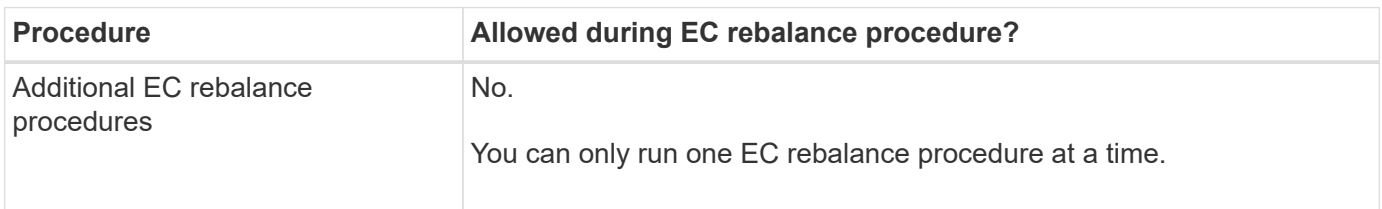

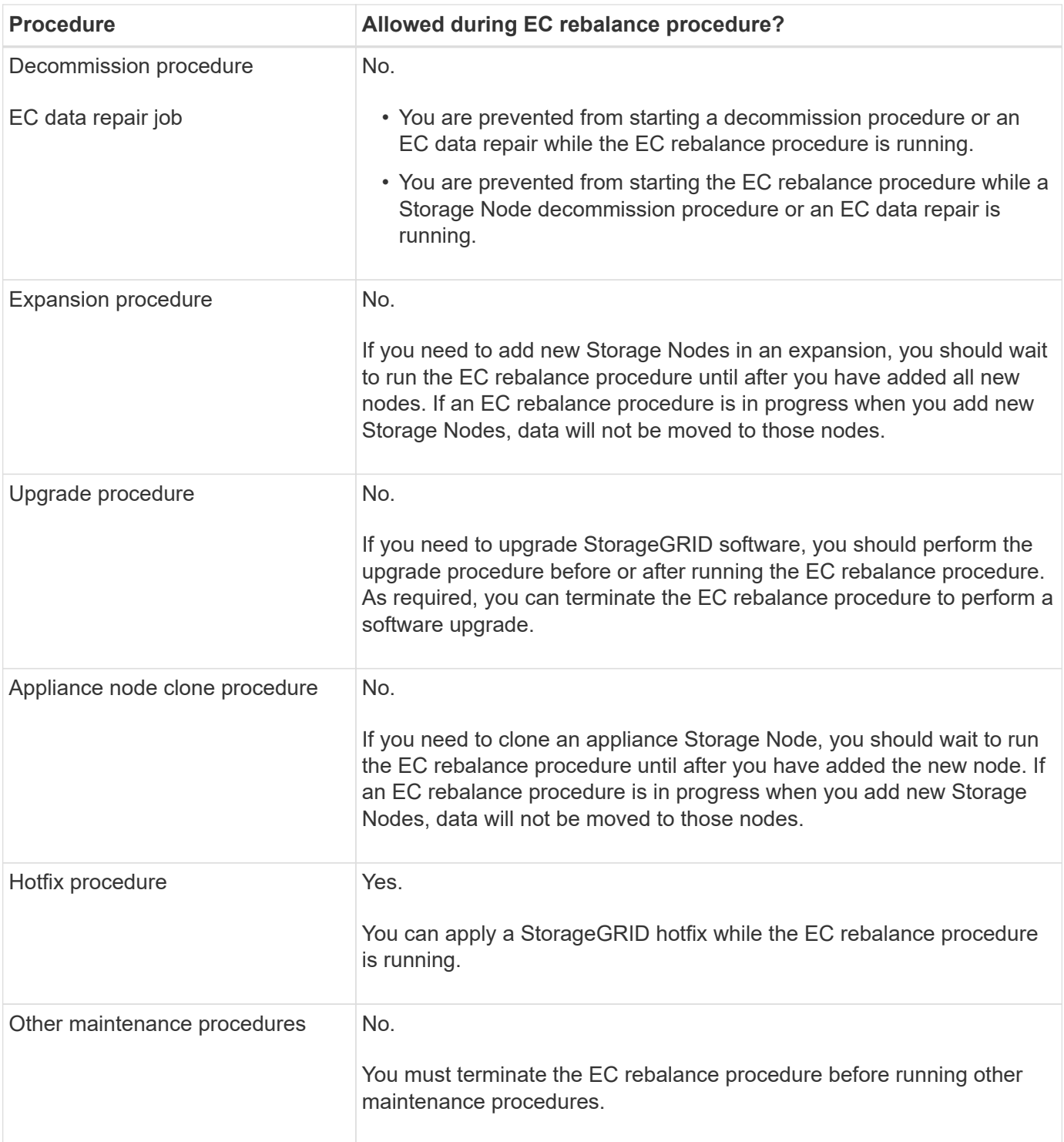

## **How EC rebalance procedure interacts with ILM**

While the EC rebalance procedure is running, avoid making ILM changes that might change the location of existing erasure-coded objects. For example, do not start using an ILM rule that has a different Erasure Coding profile. If you need to make such ILM changes, you should abort the EC rebalance procedure.

## **Add metadata capacity**

To ensure that adequate space is available for object metadata, you might need to perform an expansion procedure to add new Storage Nodes at each site.

StorageGRID reserves space for object metadata on volume 0 of each Storage Node. Three copies of all object metadata are maintained at each site, evenly distributed across all Storage Nodes.

You can use the Grid Manager to monitor the metadata capacity of Storage Nodes and to estimate how quickly metadata capacity is being consumed. In addition, the **Low metadata storage** alert is triggered for a Storage Node when the used metadata space reaches certain thresholds.

Note that a grid's object metadata capacity might be consumed faster than its object storage capacity, depending on how you use the grid. For example, if you typically ingest large numbers of small objects or add large quantities of user metadata or tags to objects, you might need to add Storage Nodes to increase metadata capacity even though sufficient object storage capacity remains.

For more information, see the following:

- [Manage object metadata storage](#page-1074-0)
- [Monitor object metadata capacity for each Storage Node](#page-1626-0)

#### **Guidelines for increasing metadata capacity**

Before adding Storage Nodes to increase metadata capacity, review the following guidelines and limitations:

- Assuming sufficient object storage capacity is available, having more space available for object metadata increases the number of objects you can store in your StorageGRID system.
- You can increase a grid's metadata capacity by adding one or more Storage Nodes to each site.
- The actual space reserved for object metadata on any given Storage Node depends on the Metadata Reserved Space storage option (system-wide setting), the amount of RAM allocated to the node, and the size of the node's volume 0. See the instructions for [administering StorageGRID.](#page-842-0)
- You cannot increase metadata capacity by adding storage volumes to existing Storage Nodes, because metadata is stored only on volume 0.
- You cannot increase metadata capacity by adding a new site.
- StorageGRID keeps three copies of all object metadata at every site. For this reason, the metadata capacity for your system is limited by the metadata capacity of your smallest site.
- When adding metadata capacity, you should add the same number of Storage Nodes to each site.

#### **How metadata is redistributed when you add Storage Nodes**

When you add Storage Nodes in an expansion, StorageGRID redistributes the existing object metadata to the new nodes at each site, which increases the overall metadata capacity of the grid. No user action is required.

The following figure shows how StorageGRID redistributes object metadata when you add Storage Nodes in an expansion. The left side of the figure represents volume 0 of three Storage Nodes before an expansion. Metadata is consuming a relatively large portion of each node's available metadata space, and the **Low metadata storage** alert has been triggered.

The right side of the figure shows how the existing metadata is redistributed after two Storage Nodes are added to the site. The amount of metadata on each node has decreased, the **Low metadata storage** alert is no longer triggered, and the space available for metadata has increased.

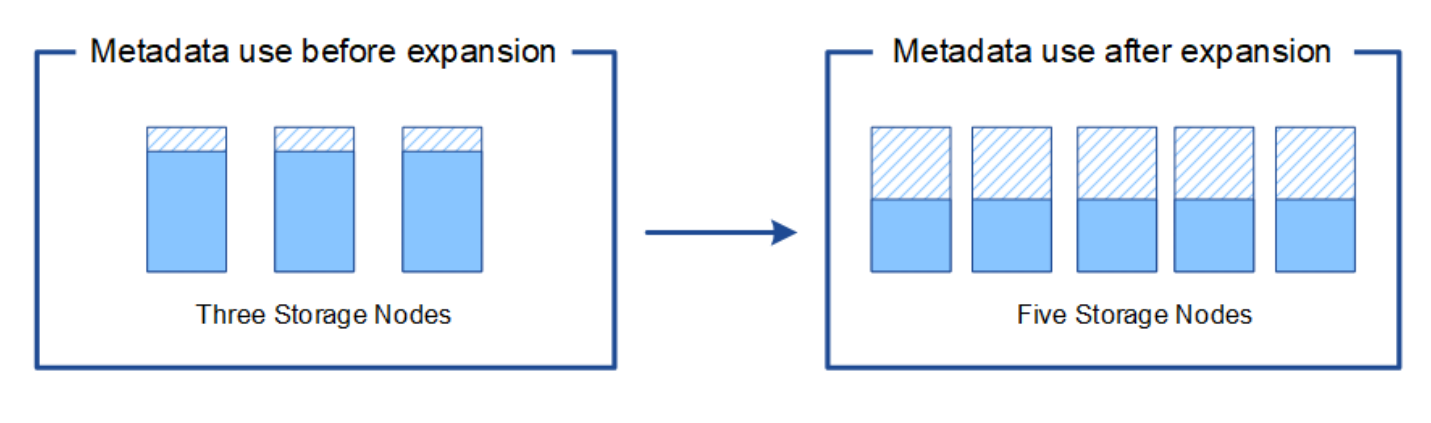

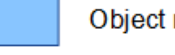

Object metadata

Reserved metadata space

## **Add grid nodes to add capabilities to your system**

You can add redundancy or additional capabilities to a StorageGRID system by adding new grid nodes to existing sites.

For example, you might choose to add additional Gateway Nodes to support the creation of High Availability groups of Gateway Nodes, or you might add an Admin Node at a remote site to permit monitoring using a local node.

You can add one or more of the following types of nodes to one or more existing sites in a single expansion operation:

- Non-primary Admin Nodes
- Storage Nodes
- Gateway Nodes
- Archive Nodes

When preparing to add grid nodes, be aware of the following limitations:

- The primary Admin Node is deployed during the initial installation. You cannot add a primary Admin Node during an expansion.
- You can add Storage Nodes and other types of nodes in the same expansion.
- When adding Storage Nodes, you must carefully plan the number and location of the new nodes. See [Guidelines for adding object capacity.](#page-1911-0)
- If you are adding Archive Nodes, note that each Archive Node only supports tape through Tivoli Storage Manager (TSM) middleware.
- If the **New Node Client Network Default** option is set to **Untrusted** on the Untrusted Client Networks page, client applications that connect to expansion nodes using the Client Network must connect using a load balancer endpoint port (**CONFIGURATION** > **Network** > **Untrusted Client Networks**). See the instructions for [administering StorageGRID](#page-842-0) to change the setting for the new node and to configure load balancer endpoints.

#### **Add a new site**

You can expand your StorageGRID system by adding a new site.

#### **Guidelines for adding a site**

Before adding a site, review the following requirements and limitations:

- You can only add one site per expansion operation.
- You cannot add grid nodes to an existing site as part of the same expansion.
- All sites must include at least three Storage Nodes.
- Adding a new site does not automatically increase the number of objects you can store. The total object capacity of a grid depends on the amount of available storage, the ILM policy, and the metadata capacity at each site.
- When sizing a new site, you must ensure that it includes enough metadata capacity.

StorageGRID keeps a copy of all object metadata at every site. When you add a new site, you must ensure that it includes enough metadata capacity for the existing object metadata and enough metadata capacity for growth.

For more information, see the following:

- [Manage object metadata storage](#page-1074-0)
- [Monitor object metadata capacity for each Storage Node](#page-1626-0)
- You must consider the available network bandwidth between sites, and the level of network latency. Metadata updates are continually replicated between sites even if all objects are stored only at the site where they are ingested.
- Because your StorageGRID system remains operational during the expansion, you must review ILM rules before starting the expansion procedure. You must ensure that object copies are not stored to the new site until the expansion procedure is complete.

For example, before you begin the expansion, determine if any rules use the default storage pool (All Storage Nodes). If they do, you must create a new storage pool that contains the existing Storage Nodes and update your ILM rules to use the new storage pool. Otherwise, objects will be copied to the new site as soon as the first node at that site becomes active.

For more information about changing ILM when adding a new site, see the example for changing an ILM policy in the instructions for [managing objects with ILM.](#page-1133-0)

## **Gather required materials**

Before performing an expansion operation, gather the materials and install and configure any new hardware and networks.

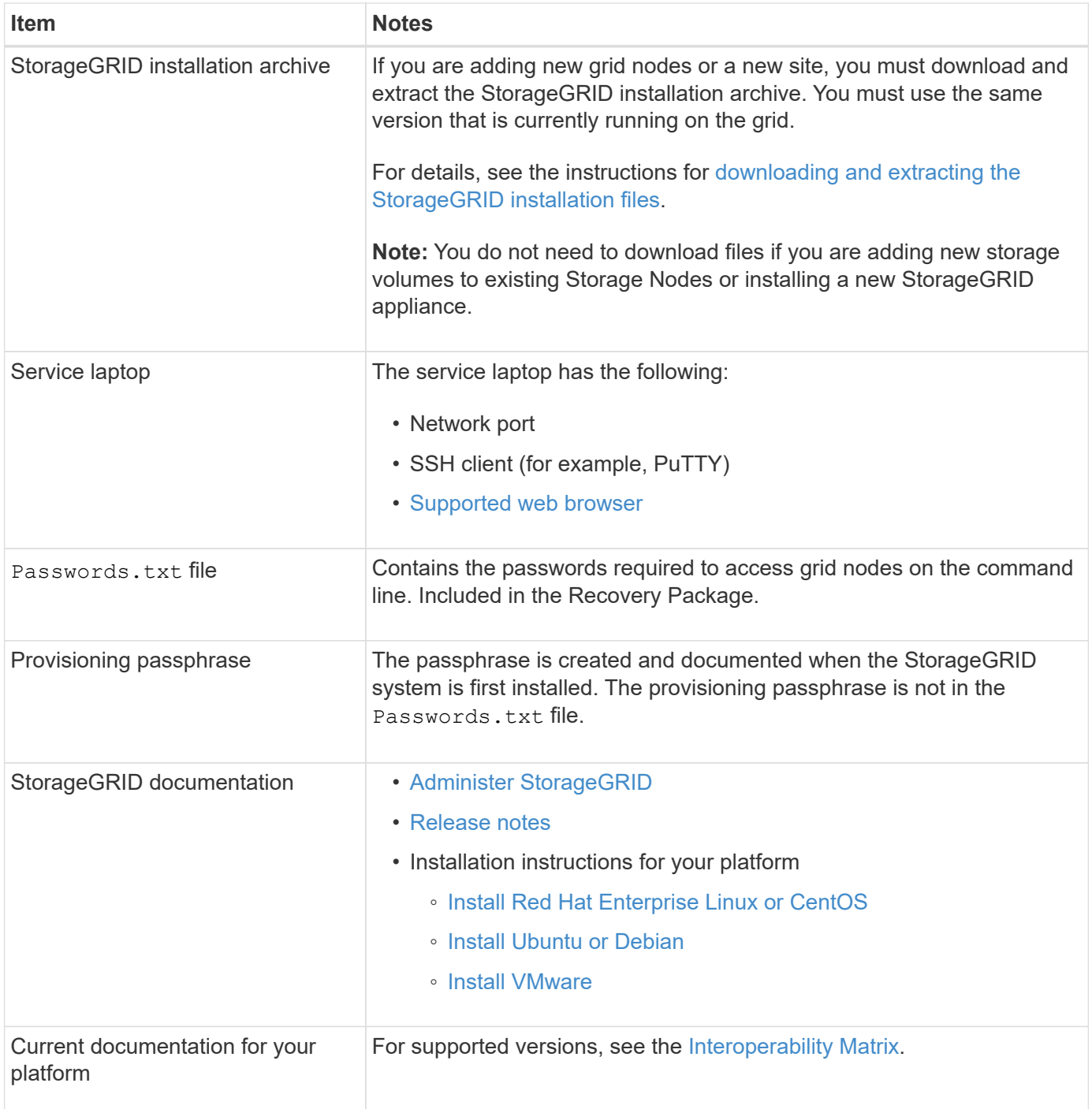

## **Download and extract the StorageGRID installation files**

<span id="page-1924-0"></span>Before you can add new grid nodes or a new site, you must download the appropriate StorageGRID installation archive and extract the files.

#### **About this task**

You must perform expansion operations using the version of StorageGRID that is currently running on the grid.

#### **Steps**

1. Go to the NetApp Downloads page for StorageGRID.

#### [NetApp Downloads: StorageGRID](https://mysupport.netapp.com/site/products/all/details/storagegrid/downloads-tab)

- 2. Select the version of StorageGRID that is currently running on the grid.
- 3. Sign in with the username and password for your NetApp account.
- 4. Read the End User License Agreement, select the check box, and then select **Accept & Continue**.
- 5. In the **Install StorageGRID** column of the download page, select the .tgz or .zip file for your platform.

The version shown in the installation archive file must match the version of the software that is currently installed.

Use the .zip file if you are running Windows on the service laptop.

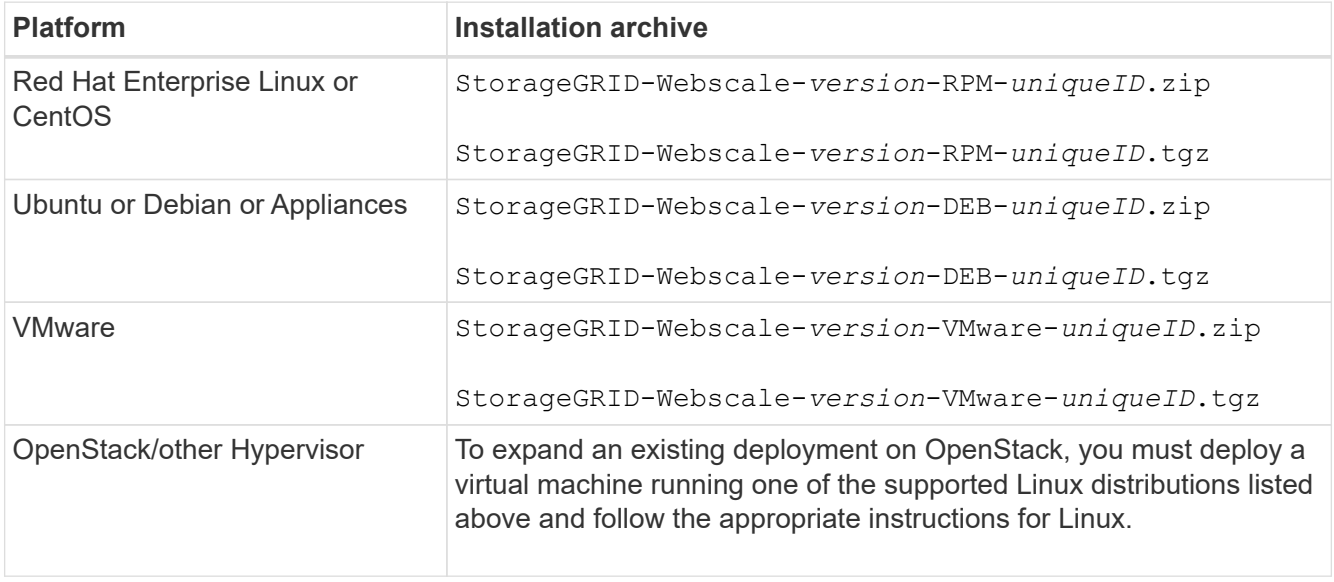

- 6. Download and extract the archive file.
- 7. Follow the appropriate step for your platform to choose the files you need, based on your platform, planned grid topology, and how you will expand your StorageGRID system.

The paths listed in the step for each platform are relative to the top-level directory installed by the archive file.

8. If you are expanding a Red Hat Enterprise Linux or CentOS system, select the appropriate files.

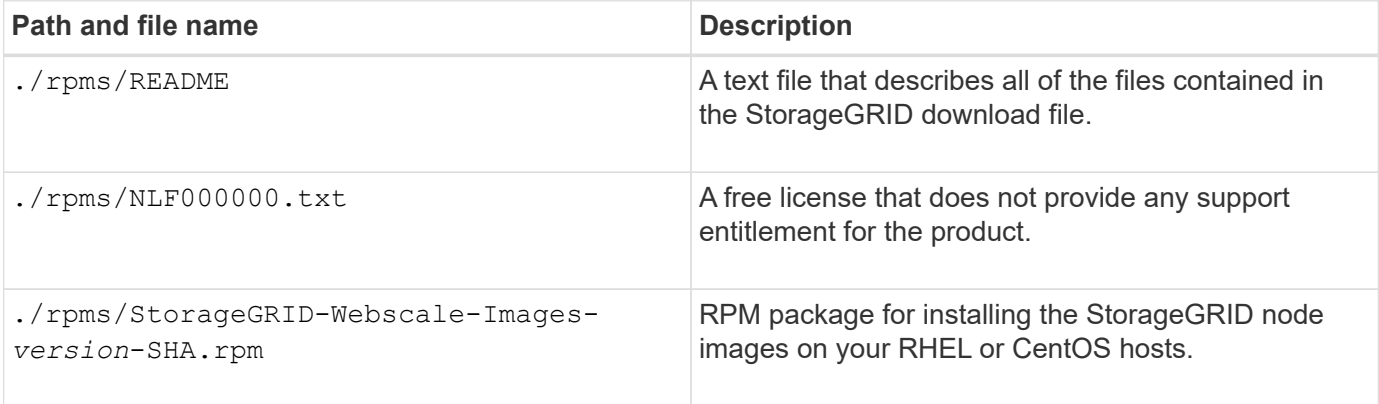

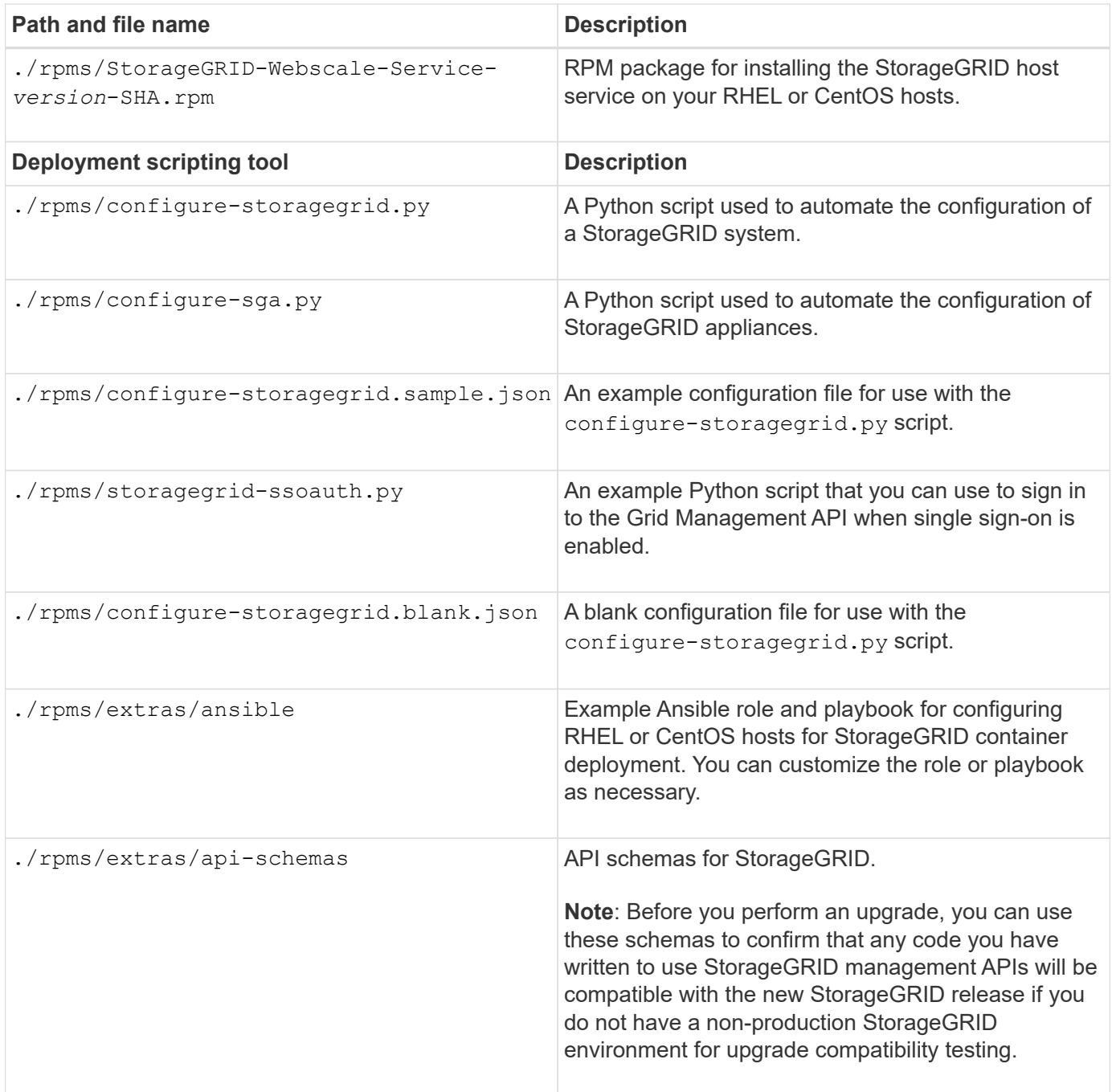

9. If you are expanding an Ubuntu or Debian system, select the appropriate files.

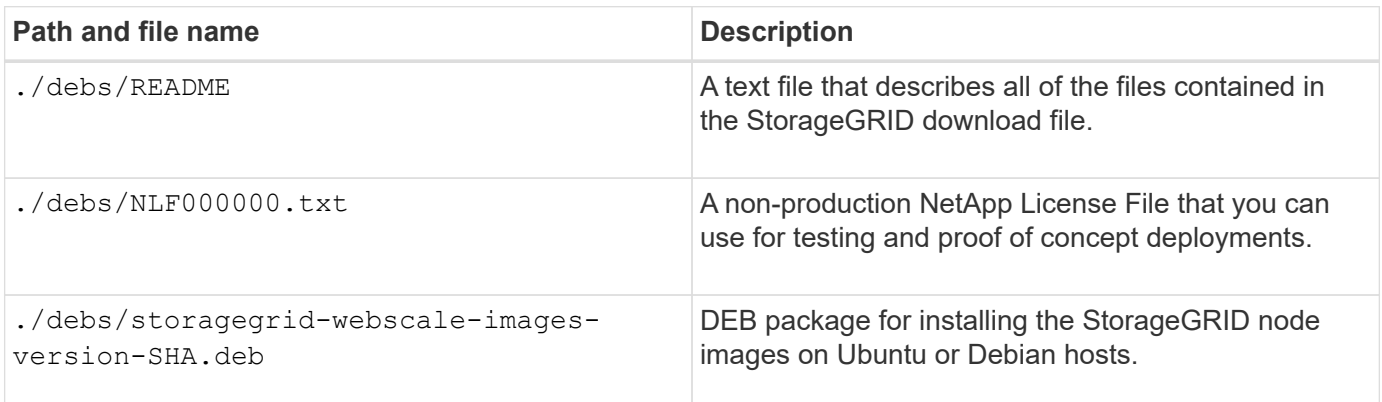

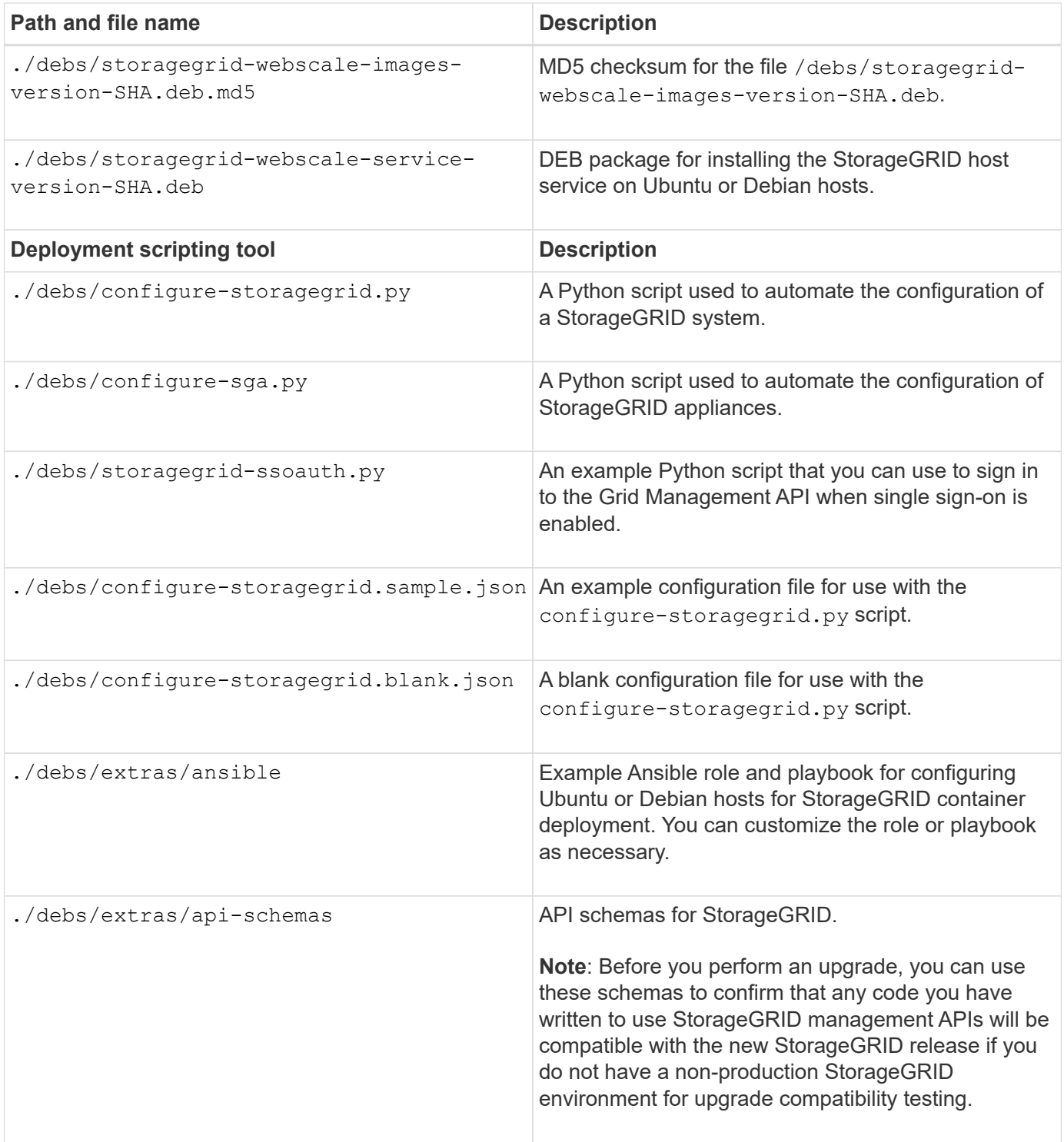

10. If you are expanding a VMware system, select the appropriate files.

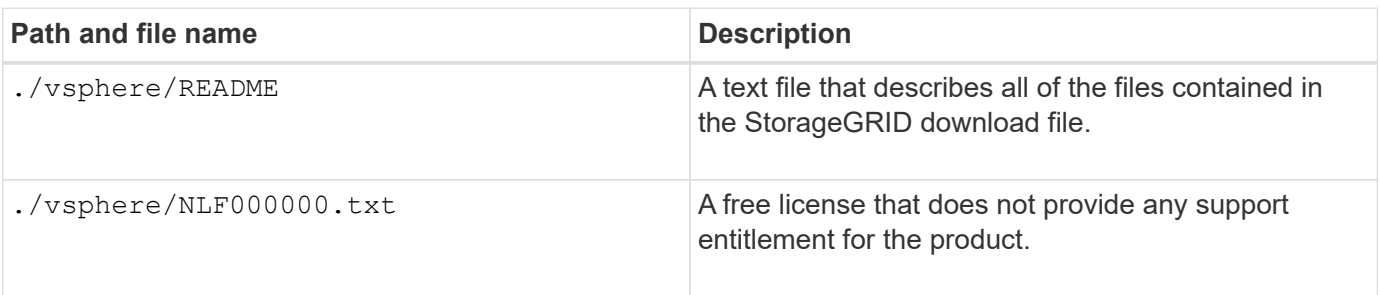

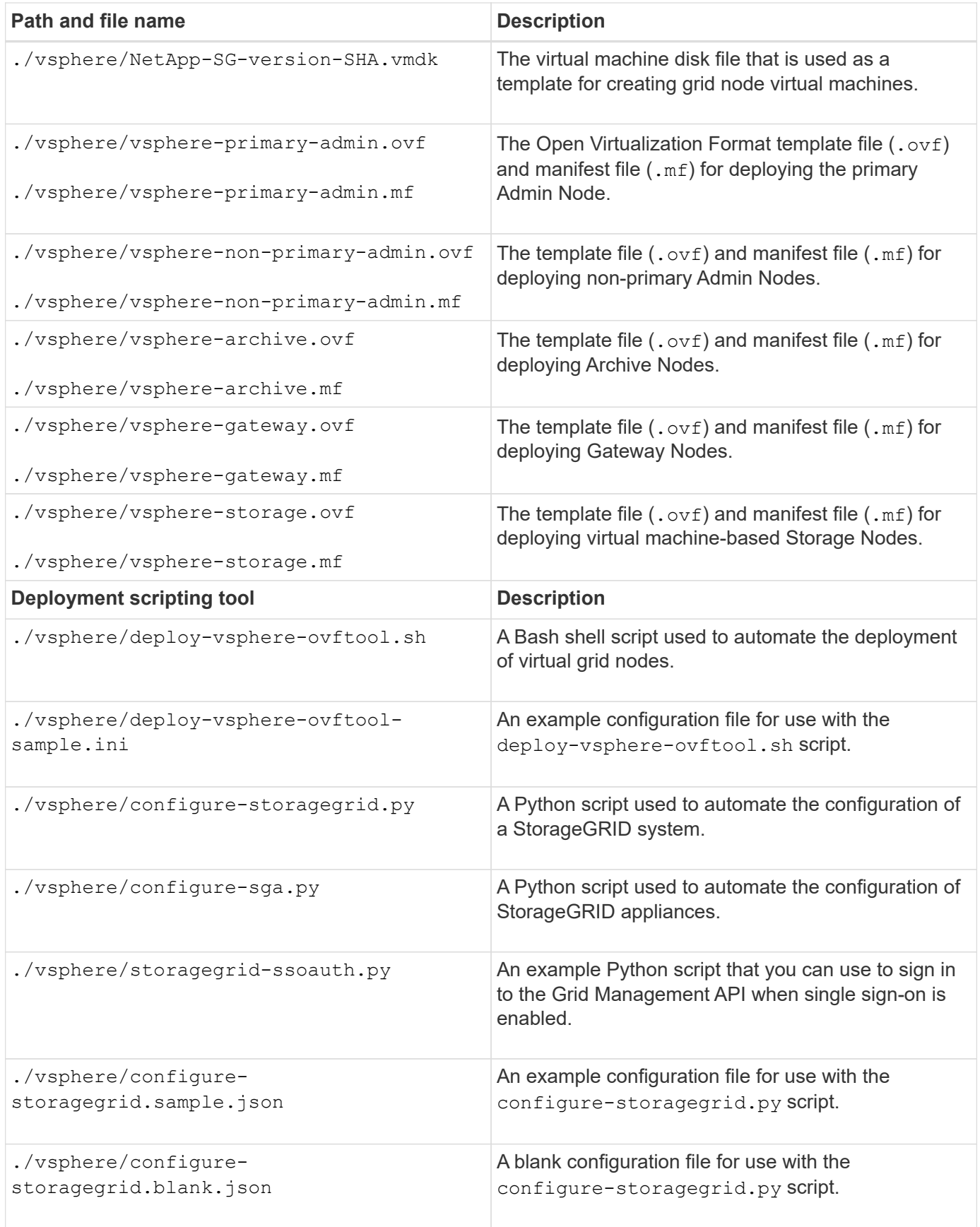

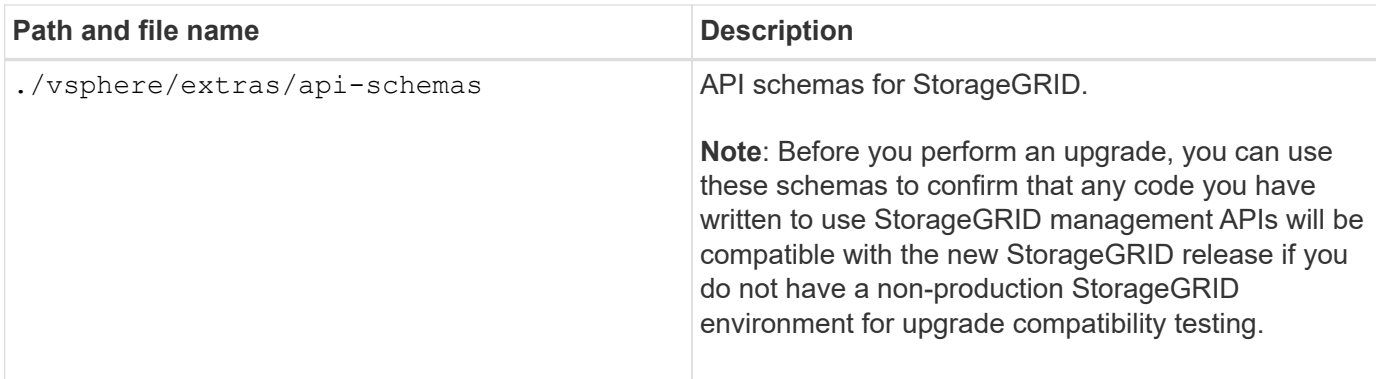

11. If you are expanding a StorageGRID appliance-based system, select the appropriate files.

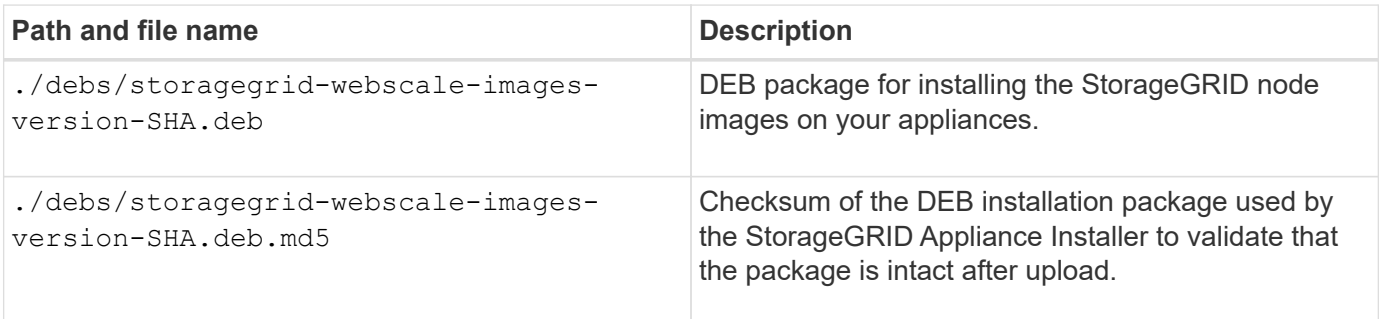

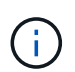

For appliance installation, these files are only required if you need to avoid network traffic. The appliance can download the required files from the primary Admin Node.

## **Verify hardware and networking**

Before beginning the expansion of your StorageGRID system, ensure the following:

- The hardware needed to support the new grid nodes or new site has been installed and configured.
- All new nodes have bidirectional communication paths to all existing and new nodes (a requirement for the Grid Network).
- The primary Admin Node can communicate with all expansion servers that are intended to host the StorageGRID system.
- If any of the new nodes has a Grid Network IP address on a subnet not previously used, you have already [added the new subnet](#page-1938-0) to the Grid Network subnet list. Otherwise, you will have to cancel the expansion, add the new subnet, and start the procedure again.
- You are not using network address translation (NAT) on the Grid Network between grid nodes or between StorageGRID sites. When you use private IPv4 addresses for the Grid Network, those addresses must be directly routable from every grid node at every site. Using NAT to bridge the Grid Network across a public network segment is supported only if you use a tunneling application that is transparent to all nodes in the grid, meaning the grid nodes require no knowledge of public IP addresses.

This NAT restriction is specific to grid nodes and the Grid Network. As required, you can use NAT between external clients and grid nodes, such as to provide a public IP address for a Gateway Node.

## **Add storage volumes**

## <span id="page-1930-0"></span>**Add storage volumes to Storage Nodes**

You can expand the storage capacity of Storage Nodes that have 16 or fewer storage volumes by adding additional storage volumes. You might need to add storage volumes to more than one Storage Node to satisfy ILM requirements for replicated or erasurecoded copies.

## **What you'll need**

Before adding storage volumes, review the [guidelines for adding object capacity](#page-1911-0) to ensure that you know where to add volumes to meet the requirements of your ILM policy.

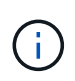

These instructions apply to software-based Storage Nodes only. See [Add expansion shelf to](#page-338-0) [deployed SG6060 or SG6060X](#page-338-0) to learn how to add storage volumes to the SG6060 or SG6060X by installing expansion shelves. Other appliance Storage Nodes cannot be expanded.

#### **About this task**

The underlying storage of a Storage Node is divided into a number of storage volumes. Storage volumes are block-based storage devices that are formatted by the StorageGRID system and mounted to store objects. Each Storage Node can support up to 16 storage volumes, which are called *object stores* in the Grid Manager.

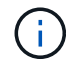

Object metadata is always stored in object store 0.

Each object store is mounted on a volume that corresponds to its ID. For example, the object store with an ID of 0000 corresponds to the /var/local/rangedb/0 mount point.

Before adding new storage volumes, use the Grid Manager to view the current object stores for each Storage Node as well as the corresponding mount points. You can use this information when adding storage volumes.

#### **Steps**

#### 1. Select **NODES** > *site* > *Storage Node* > **Storage**.

2. Scroll down to view the amounts of available storage for each volume and object store.

For appliance Storage Nodes, the Worldwide Name for each disk matches the volume world-wide identifier (WWID) that appears when you view standard volume properties in SANtricity software (the management software connected to the appliance's storage controller).

To help you interpret disk read and write statistics related to volume mount points, the first portion of the name shown in the **Name** column of the Disk Devices table (that is, *sdc*, *sdd*, *sde*, and so on) matches the value shown in the **Device** column of the Volumes table.

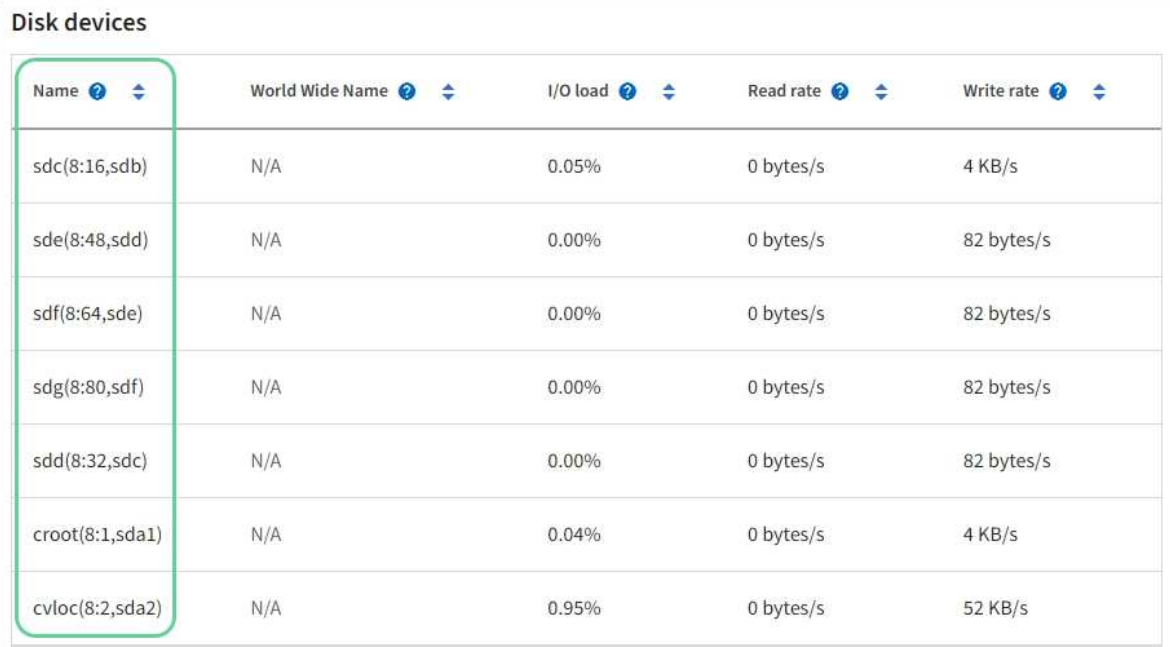

#### Volumes

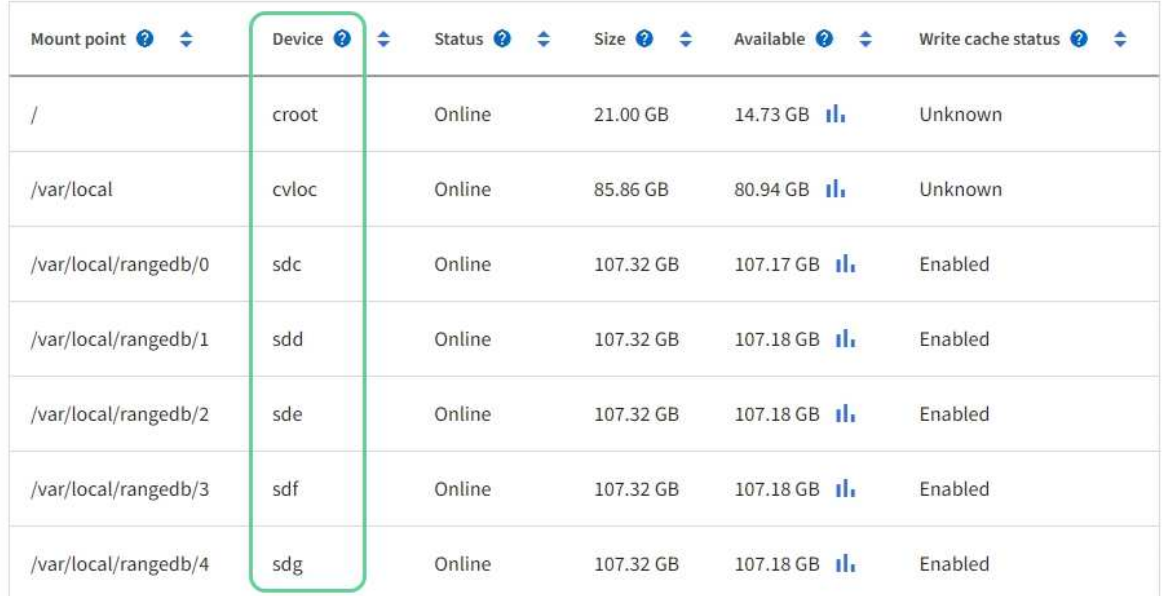

## Object stores

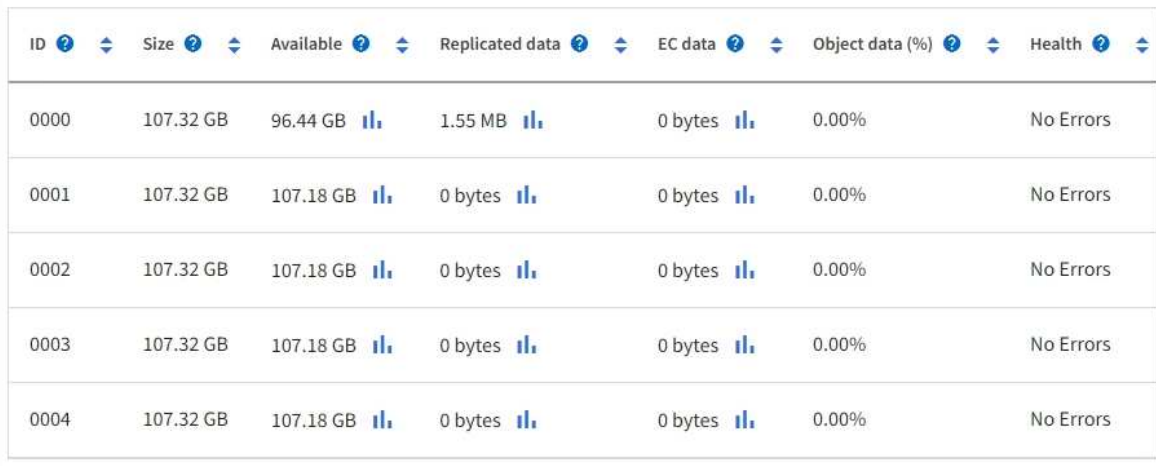

- 3. Follow the instructions for your platform to add new storage volumes to the Storage Node.
	- [VMware: Add storage volumes to Storage Node](#page-1932-0)
	- [Linux: Add direct-attached or SAN volumes to Storage Node](#page-1933-0)

## <span id="page-1932-0"></span>**VMware: Add storage volumes to Storage Node**

If a Storage Node includes fewer than 16 storage volumes, you can increase its capacity by using VMware vSphere to add volumes.

#### **What you'll need**

- You have access to the instructions for installing StorageGRID for VMware deployments.
	- [Install VMware](#page-794-0)
- You have the Passwords.txt file.
- You have specific access permissions.

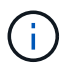

Do not attempt to add storage volumes to a Storage Node while a software upgrade, recovery procedure, or another expansion procedure is active.

#### **About this task**

The Storage Node is unavailable for a brief time when you add storage volumes. You should perform this procedure on one Storage Node at a time to avoid impacting client-facing grid services.

#### **Steps**

- 1. If necessary, install new storage hardware and create new VMware datastores.
- 2. Add one or more hard disks to the virtual machine for use as storage (object stores).
	- a. Open VMware vSphere Client.
	- b. Edit the virtual machine settings to add one or more additional hard disks.

The hard disks are typically configured as Virtual Machine Disks (VMDKs). VMDKs are more commonly used and are easier to manage, while RDMs may provide better performance for workloads that use larger object sizes (for example, greater than 100 MB). For more information about adding hard disks to virtual machines, see the VMware vSphere documentation.

3. Restart the virtual machine by using the **Restart Guest OS** option in the VMware vSphere Client, or by entering the following command in an ssh session to the virtual machine:sudo reboot

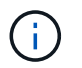

Do not use **Power Off** or **Reset** to restart the virtual machine.

- 4. Configure the new storage for use by the Storage Node:
	- a. Log in to the grid node:
		- i. Enter the following command: ssh admin@*grid\_node\_IP*
		- ii. Enter the password listed in the Passwords.txt file.
		- $\overline{\mathsf{iii}}$ . Enter the following command to switch to root:  $\mathsf{su}$  -
		- iv. Enter the password listed in the Passwords.txt file. When you are logged in as root, the prompt changes from  $\frac{1}{2}$  to #.

b. Configure the new storage volumes:

sudo add\_rangedbs.rb

This script finds any new storage volumes and prompts you to format them.

- c. Enter **y** to accept the formatting.
- d. If any of the volumes have previously been formatted, decide if you want to reformat them.
	- Enter **y** to reformat.
	- Enter **n** to skip reformatting.
- e. When asked, enter **y** to stop storage services.

The storage services are stopped, and the setup rangedbs. sh script runs automatically. After the volumes are ready for use as rangedbs, the services start again.

- 5. Check that the services start correctly:
	- a. View a listing of the status of all services on the server:

sudo storagegrid-status

The status is updated automatically.

- b. Wait until all services are Running or Verified.
- c. Exit the status screen:

Ctrl+C

- 6. Verify that the Storage Node is online:
	- a. Sign in to the Grid Manager using a [supported web browser](#page-842-1).
	- b. Select **SUPPORT** > **Tools** > **Grid topology**.
	- c. Select *site* > *Storage Node* > **LDR** > **Storage**.
	- d. Select the **Configuration** tab and then the **Main** tab.
	- e. If the **Storage State Desired** drop-down list is set to Read-only or Offline, select **Online**.
	- f. Select **Apply Changes**.
- 7. To see the new object stores:
	- a. Select **NODES** > *site* > *Storage Node* > **Storage**.
	- b. View the details in the **Object Stores** table.

## **Result**

You can use the expanded capacity of the Storage Nodes to save object data.

## <span id="page-1933-0"></span>**Linux: Add direct-attached or SAN volumes to Storage Node**

If a Storage Node includes fewer than 16 storage volumes, you can increase its capacity by adding new block storage devices, making them visible to the Linux hosts, and adding the new block device mappings to the StorageGRID configuration file used for the

Storage Node.

## **What you'll need**

- You have access to the instructions for installing StorageGRID for your Linux platform.
	- [Install Red Hat Enterprise Linux or CentOS](#page-669-0)
	- [Install Ubuntu or Debian](#page-732-0)
- You have the Passwords.txt file.
- You have specific access permissions.

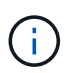

Do not attempt to add storage volumes to a Storage Node while a software upgrade, recovery procedure, or another expansion procedure is active.

#### **About this task**

The Storage Node is unavailable for a brief time when you add storage volumes. You should perform this procedure on one Storage Node at a time to avoid impacting client-facing grid services.

#### **Steps**

1. Install the new storage hardware.

For more information, see the documentation provided by your hardware vendor.

- 2. Create new block storage volumes of the desired sizes.
	- Attach the new disk drives and update the RAID controller configuration as needed, or allocate the new SAN LUNs on the shared storage arrays and allow the Linux host to access them.
	- Use the same persistent naming scheme you used for the storage volumes on the existing Storage Node.
	- If you use the StorageGRID node migration feature, make the new volumes visible to other Linux hosts that are migration targets for this Storage Node. For more information, see the instructions for installing StorageGRID for your Linux platform.
- 3. Log into the Linux host supporting the Storage Node as root or with an account that has sudo permission.
- 4. Confirm that the new storage volumes are visible on the Linux host.

You might have to rescan for devices.

5. Run the following command to temporarily disable the Storage Node:

sudo storagegrid node stop <node-name>

- 6. Using a text editor such as vim or pico, edit the node configuration file for the Storage Node, which can be found at /etc/storagegrid/nodes/<node-name>.conf.
- 7. Locate the section of the node configuration file that contains the existing object storage block device mappings.

In the example, BLOCK\_DEVICE\_RANGEDB\_00 to BLOCK\_DEVICE\_RANGEDB\_03 are the existing object storage block device mappings.

```
NODE TYPE = VM Storage Node
ADMIN_IP = 10.1.0.2
BLOCK_DEVICE_VAR_LOCAL = /dev/mapper/sgws-sn1-var-local
BLOCK_DEVICE_RANGEDB_00 = /dev/mapper/sgws-sn1-rangedb-0
BLOCK_DEVICE_RANGEDB_01 = /dev/mapper/sgws-sn1-rangedb-1
BLOCK_DEVICE_RANGEDB_02 = /dev/mapper/sgws-sn1-rangedb-2
BLOCK_DEVICE_RANGEDB_03 = /dev/mapper/sgws-sn1-rangedb-3
GRID NETWORK TARGET = bond0.1001
ADMIN_NETWORK_TARGET = bond0.1002
CLIENT NETWORK TARGET = bond0.1003
GRID NETWORK IP = 10.1.0.3GRID NETWORK MASK = 255.255.255.0GRID NETWORK GATEWAY = 10.1.0.1
```
8. Add new object storage block device mappings corresponding to the block storage volumes you added for this Storage Node.

Make sure to start at the next BLOCK\_DEVICE\_RANGEDB\_nn. Do not leave a gap.

- Based on the example above, start at BLOCK\_DEVICE\_RANGEDB\_04.
- In the example below, four new block storage volumes have been added to the node: BLOCK DEVICE RANGEDB 04 to BLOCK DEVICE RANGEDB 07.

```
NODE TYPE = VM Storage Node
ADMIN_IP = 10.1.0.2
BLOCK_DEVICE_VAR_LOCAL = /dev/mapper/sgws-sn1-var-local
BLOCK DEVICE RANGEDB 00 = /dev/mapper/sgws-sn1-rangedb-0BLOCK_DEVICE_RANGEDB_01 = /dev/mapper/sgws-sn1-rangedb-1
BLOCK DEVICE RANGEDB 02 = /dev/mapper/sqws-sn1-rangedb-2BLOCK_DEVICE_RANGEDB_03 = /dev/mapper/sgws-sn1-rangedb-3
BLOCK_DEVICE_RANGEDB_04 = /dev/mapper/sgws-sn1-rangedb-4
BLOCK_DEVICE_RANGEDB_05 = /dev/mapper/sgws-sn1-rangedb-5
BLOCK_DEVICE_RANGEDB_06 = /dev/mapper/sgws-sn1-rangedb-6
BLOCK_DEVICE_RANGEDB_07 = /dev/mapper/sgws-sn1-rangedb-7
GRID NETWORK TARGET = bond0.1001
ADMIN_NETWORK_TARGET = bond0.1002
CLIENT_NETWORK_TARGET = bond0.1003
GRID NETWORK IP = 10.1.0.3GRID NETWORK MASK = 255.255.255.0
GRID NETWORK GATEWAY = 10.1.0.1
```
9. Run the following command to validate your changes to the node configuration file for the Storage Node:

sudo storagegrid node validate <node-name>

Address any errors or warnings before proceeding to the next step.

If you observe an error similar to the following, it means that the node configuration file is attempting to map the block device used by <node-name> for <PURPOSE> to the given <path-name> in the Linux file system, but there is not a valid block device special file (or softlink to a block device special file) at that location.

ĴΓ.

Checking configuration file for node <node-name>... ERROR: BLOCK DEVICE <PURPOSE> = <path-name> <path-name> is not a valid block device

Verify that you entered the correct <path-name>.

10. Run the following command to restart the node with the new block device mappings in place:

sudo storagegrid node start <node-name>

- 11. Log in to the Storage Node as admin using the password listed in the Passwords.txt file.
- 12. Check that the services start correctly:
	- a. View a listing of the status of all services on the server:

sudo storagegrid-status

The status is updated automatically.

- b. Wait until all services are Running or Verified.
- c. Exit the status screen:

 $C+1+C$ 

- 13. Configure the new storage for use by the Storage Node:
	- a. Configure the new storage volumes:

sudo add\_rangedbs.rb

This script finds any new storage volumes and prompts you to format them.

- b. Enter **y** to format the storage volumes.
- c. If any of the volumes have previously been formatted, decide if you want to reformat them.
	- Enter **y** to reformat.
	- Enter **n** to skip reformatting.
- d. When asked, enter **y** to stop storage services.

The storage services are stopped, and the setup rangedbs.sh script runs automatically. After the volumes are ready for use as rangedbs, the services start again.

- 14. Check that the services start correctly:
	- a. View a listing of the status of all services on the server:

sudo storagegrid-status

The status is updated automatically.

- b. Wait until all services are Running or Verified.
- c. Exit the status screen:

Ctrl+C

- 15. Verify that the Storage Node is online:
	- a. Sign in to the Grid Manager using a [supported web browser](#page-842-1).
	- b. Select **SUPPORT** > **Tools** > **Grid topology**.
	- c. Select *site* > *Storage Node* > **LDR** > **Storage**.
	- d. Select the **Configuration** tab and then the **Main** tab.
	- e. If the **Storage State Desired** drop-down list is set to Read-only or Offline, select **Online**.
	- f. Click **Apply Changes**.
- 16. To see the new object stores:
	- a. Select **NODES** > *site* > *Storage Node* > **Storage**.
	- b. View the details in the **Object Stores** table.

#### **Result**

You can now use the expanded capacity of the Storage Nodes to save object data.

## **Add grid nodes or site**

#### **Add grid nodes to existing site or add new site**

You can follow this procedure to add grid nodes to existing sites or to add a new site, but you cannot perform both types of expansion at the same time.

#### **What you'll need**

- You have the Root access or Maintenance permission.
- All existing nodes in the grid are up and running across all sites.
- Any previous expansion, upgrade, decommissioning, or recovery procedures are complete.

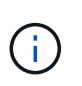

You are prevented from starting an expansion while another expansion, upgrade, recovery, or active decommission procedure is in progress. However, if necessary, you can pause a decommission procedure to start an expansion.

#### **Steps**

- 1. [Update subnets for Grid Network](#page-1938-0).
- 2. [Deploy new grid nodes](#page-1939-0).
- 3. [Perform expansion](#page-1944-0).

## <span id="page-1938-0"></span>**Update subnets for Grid Network**

When you add grid nodes or a new site in an expansion, you might need to update or add subnets to the Grid Network.

StorageGRID maintains a list of the network subnets used to communicate between grid nodes on the Grid Network (eth0). These entries include the subnets used for the Grid Network by each site in your StorageGRID system as well as any subnets used for NTP, DNS, LDAP, or other external servers accessed through the Grid Network gateway.

#### **What you'll need**

- You are signed in to the Grid Manager using a [supported web browser.](#page-842-1)
- You have the Maintenance or Root access permission.
- You have the provisioning passphrase.
- You have the network addresses, in CIDR notation, of the subnets you want to configure.

#### **About this task**

If any of the new nodes has a Grid Network IP address on a subnet not previously used, you must add the new subnet to the Grid Network subnet list before starting the expansion. Otherwise, you will have to cancel the expansion, add the new subnet, and start the procedure again.

#### **Steps**

#### 1. Select **MAINTENANCE** > **Network** > **Grid Network**.

#### **Grid Network**

Configure the subnets that are used on the Grid Network. These entries typically include the subnets for the Grid Network (eth0) for each site in your StorageGRID system as well as any subnets for NTP, DNS, LDAP, or other external servers accessed through the Grid Network gateway.

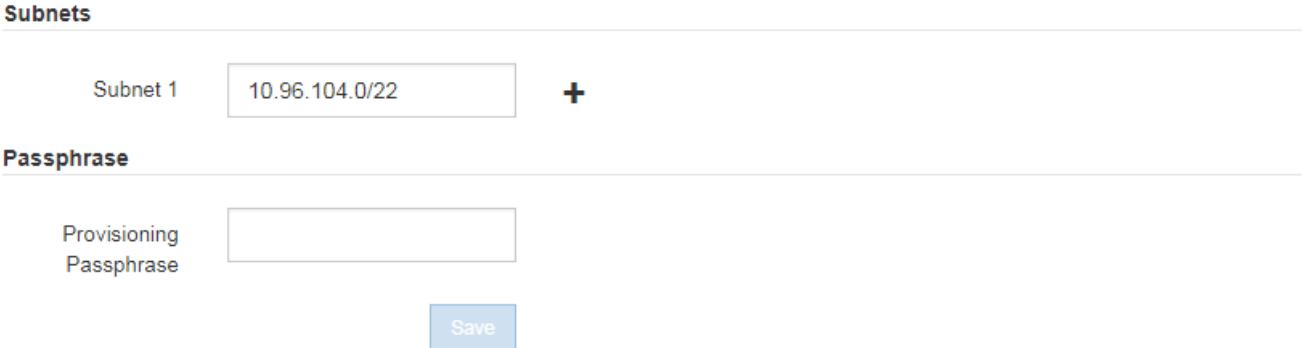

2. In the Subnets list, select the plus sign to add a new subnet in CIDR notation.

For example, enter 10.96.104.0/22.

3. Enter the provisioning passphrase, and select **Save**.

The subnets you have specified are configured automatically for your StorageGRID system.

## <span id="page-1939-0"></span>**Deploy new grid nodes**

The steps for deploying new grid nodes in an expansion are the same as the steps used when the grid was first installed. You must deploy all new grid nodes before you can perform the expansion.

When you expand the grid, the nodes you add do not have to match the existing node types. You can add VMware nodes, Linux container-based nodes, or appliance nodes.

## **VMware: Deploy grid nodes**

You must deploy a virtual machine in VMware vSphere for each VMware node you want to add in the expansion.

#### **Steps**

1. [Deploy the new node as virtual machine](#page-805-0) and connect it to one or more StorageGRID networks.

When you deploy the node, you can optionally remap node ports or increase CPU or memory settings.

2. After you have deployed all new VMware nodes, [perform the expansion procedure](#page-1944-0).

#### **Linux: Deploy grid nodes**

You can deploy grid nodes on new Linux hosts or on existing Linux hosts. If you need additional Linux hosts to support the CPU, RAM, and storage requirements of the StorageGRID nodes you want to add to your grid, you prepare them in the same way you prepared the hosts when you first installed them. Then, you deploy the expansion nodes in the same way you deployed grid nodes during installation.

#### **What you'll need**

- You have the instructions for installing StorageGRID for your version of Linux, and you have reviewed the hardware and storage requirements.
	- [Install Red Hat Enterprise Linux or CentOS](#page-669-0)
	- [Install Ubuntu or Debian](#page-732-0)
- If you plan to deploy new grid nodes on existing hosts, you have confirmed the existing hosts have enough CPU, RAM, and storage capacity for the additional nodes.
- You have a plan to minimize failure domains. For example, you should not deploy all Gateway Nodes on a single physical host.

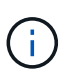

In a production deployment, do not run more than one Storage Node on a single physical or virtual host. Using a dedicated host for each Storage Node provides an isolated failure domain.

• If the StorageGRID node uses storage assigned from a NetApp ONTAP system, confirm that the volume does not have a FabricPool tiering policy enabled. Disabling FabricPool tiering for volumes used with StorageGRID nodes simplifies troubleshooting and storage operations.

#### **Steps**

- 1. If you are adding new hosts, access the installation instructions for deploying StorageGRID nodes.
- 2. To deploy the new hosts, follow the instructions for preparing the hosts.
- 3. To create node configuration files and to validate the StorageGRID configuration, follow the instructions for deploying grid nodes.
- 4. If you are adding nodes to a new Linux host, start the StorageGRID host service.
- 5. If you are adding nodes to an existing Linux host, start the new nodes using the storagegrid host service CLI: sudo storagegrid node start [<node name\>]

## **After you finish**

After deploying all new grid nodes, you can [perform the expansion.](#page-1944-0)

#### **Appliances: Deploying Storage, Gateway, or non-primary Admin Nodes**

To install the StorageGRID software on an appliance node, you use the StorageGRID Appliance Installer, which is included on the appliance. In an expansion, each storage appliance functions as a single Storage Node, and each services appliance functions as a single Gateway Node or non-primary Admin Node. Any appliance can connect to the Grid Network, the Admin Network, and the Client Network.

#### **What you'll need**

- The appliance has been installed in a rack or cabinet, connected to your networks, and powered on.
- You have used the StorageGRID Appliance Installer to complete all of the "configure hardware" steps in the appliance installation and maintenance instructions.
	- [SG100 and SG1000 services appliances](#page-101-0)
	- [Configure hardware \(SG5600\)](#page-552-0)
	- [Configure hardware \(SG5700\)](#page-426-0)
	- [Configure hardware \(SG6000\)](#page-259-0)

Configuring appliance hardware includes the required steps for configuring StorageGRID connections (network links and IP addresses) as well the optional steps for enabling node encryption, changing the RAID mode, and remapping network ports.

- All Grid Network subnets listed on the IP Configuration page of the StorageGRID Appliance Installer have been defined in the Grid Network Subnet List on the primary Admin Node.
- The StorageGRID Appliance Installer firmware on the replacement appliance is compatible with the StorageGRID software version currently running on your grid. For example, version 3.6 of the StorageGRID Appliance Installer is compatible with version 11.6 of StorageGRID. (If the versions are not compatible, you must upgrade the StorageGRID Appliance Installer firmware.)
- You have a service laptop with a [supported web browser](#page-842-1).
- You know one of the IP addresses assigned to the appliance's compute controller. You can use the IP address for any attached StorageGRID network.

#### **About this task**

The process of installing StorageGRID on an appliance node has the following phases:

- You specify or confirm the IP address of the primary Admin Node and the name of the appliance node.
- You start the installation and wait as volumes are configured and the software is installed.

Partway through appliance installation tasks, the installation pauses. To resume the installation, you sign into the Grid Manager, approve all grid nodes, and complete the StorageGRID installation process.

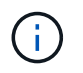

If you need to deploy multiple appliance nodes at one time, you can automate the installation process by using the configure-sga.py Appliance Installation Script.

## **Steps**

1. Open a browser, and enter one of the IP addresses for the appliance's compute controller.

https://*Controller\_IP*:8443

The StorageGRID Appliance Installer Home page appears.

2. In the **Primary Admin Node** connection section, determine whether you need to specify the IP address for the primary Admin Node.

If you have previously installed other nodes in this data center, the StorageGRID Appliance Installer can discover this IP address automatically, assuming the primary Admin Node, or at least one other grid node with ADMIN IP configured, is present on the same subnet.

3. If this IP address is not shown or you need to change it, specify the address:

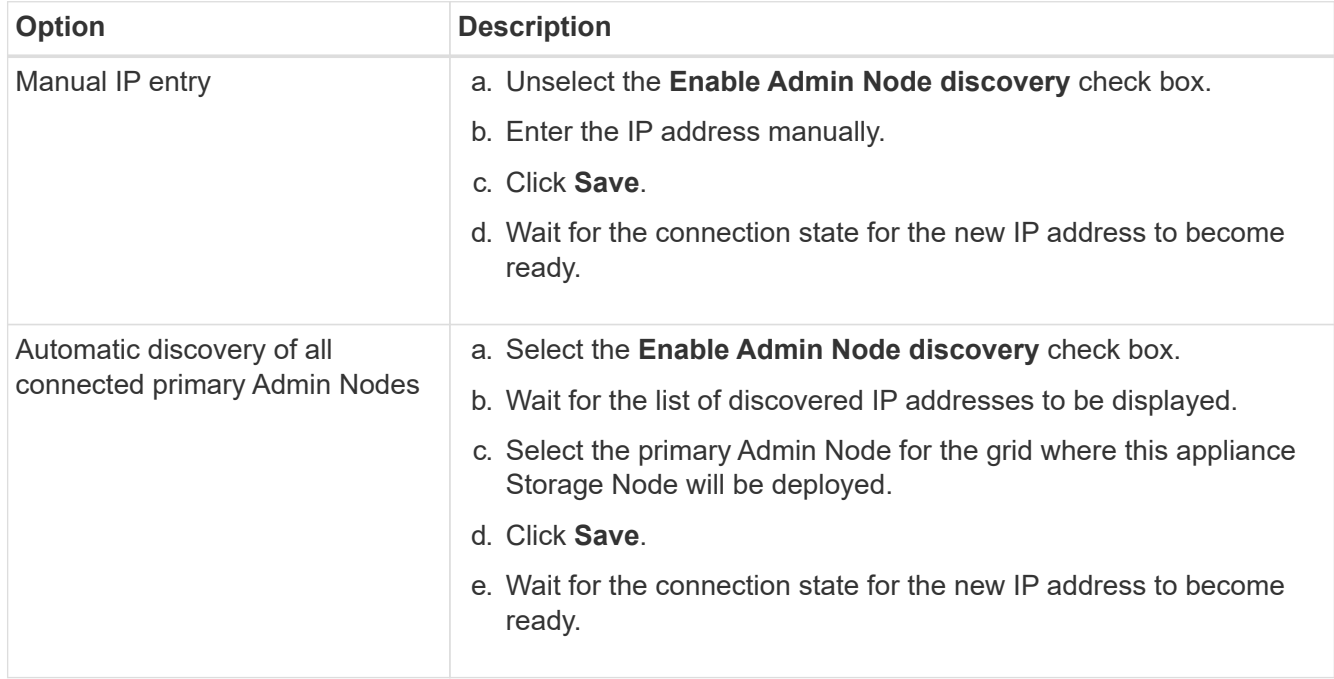

4. In the **Node name** field, enter the name you want to use for this appliance node, and select **Save**.

The node name is assigned to this appliance node in the StorageGRID system. It is shown on the Nodes page (Overview tab) in the Grid Manager. If required, you can change the name when you approve the node.

5. In the **Installation** section, confirm that the current state is "Ready to start installation of *node name* into grid with primary Admin Node *admin\_ip*" and that the **Start Installation** button is enabled.

If the **Start Installation** button is not enabled, you might need to change the network configuration or port settings. For instructions, see the installation and maintenance instructions for your appliance.

6. From the StorageGRID Appliance Installer home page, select **Start Installation**.

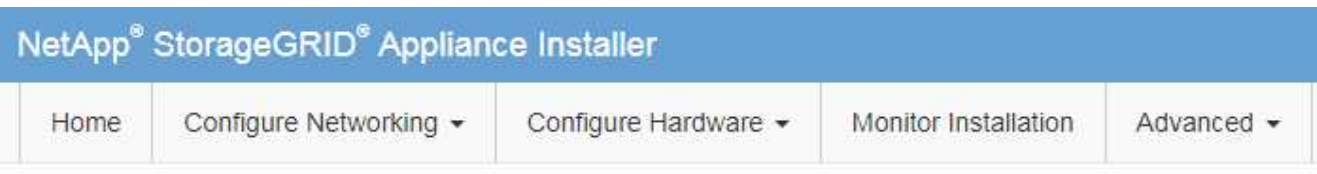

## Home

The installation is ready to be started. Review the settings below, and then click Start Installation.

#### **Primary Admin Node connection**

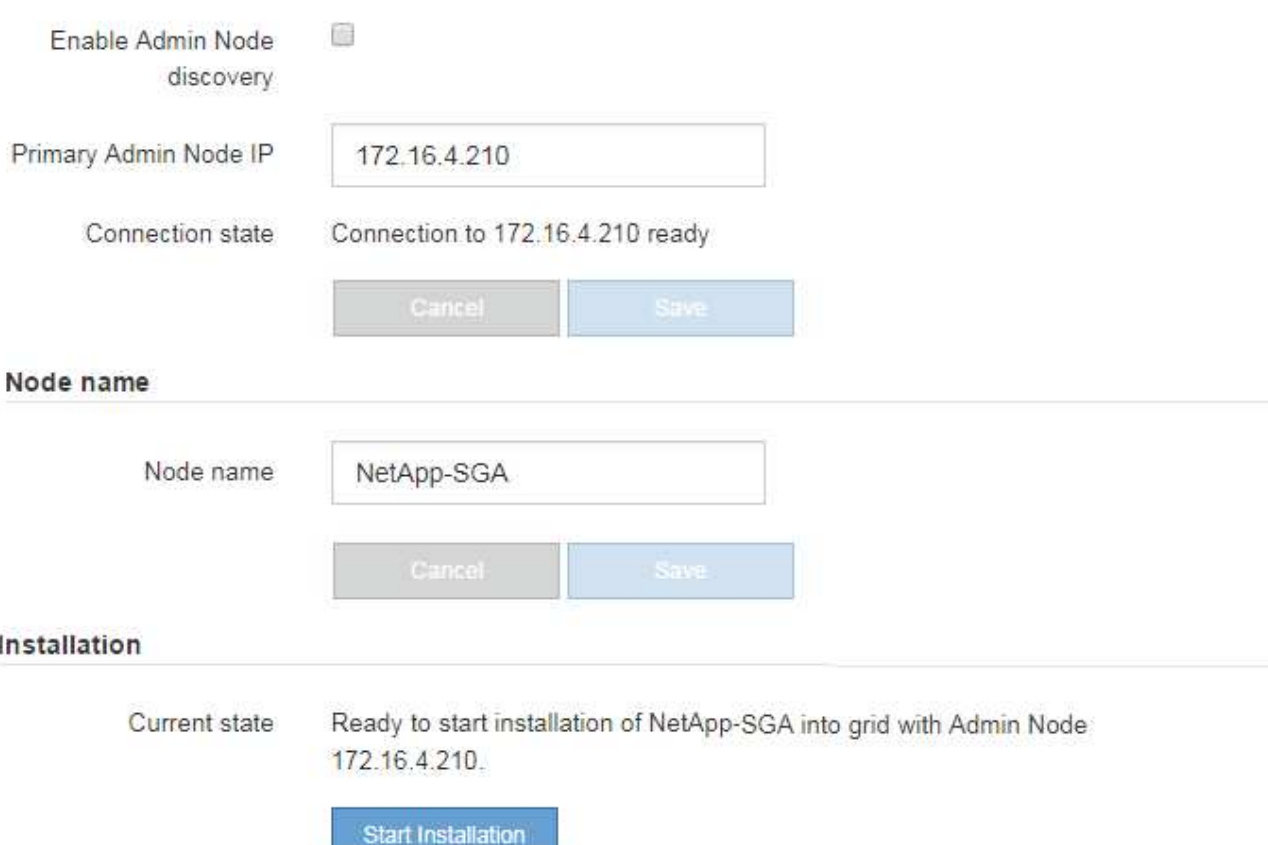

The Current state changes to "Installation is in progress," and the Monitor Installation page is displayed.

7. If your expansion includes multiple appliance nodes, repeat the previous steps for each appliance.

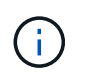

If you need to deploy multiple appliance Storage Nodes at one time, you can automate the installation process by using the configure-sga.py appliance installation script.

8. If you need to manually access the Monitor Installation page, select **Monitor Installation** from the menu bar.

The Monitor Installation page shows the installation progress.

#### Monitor Installation

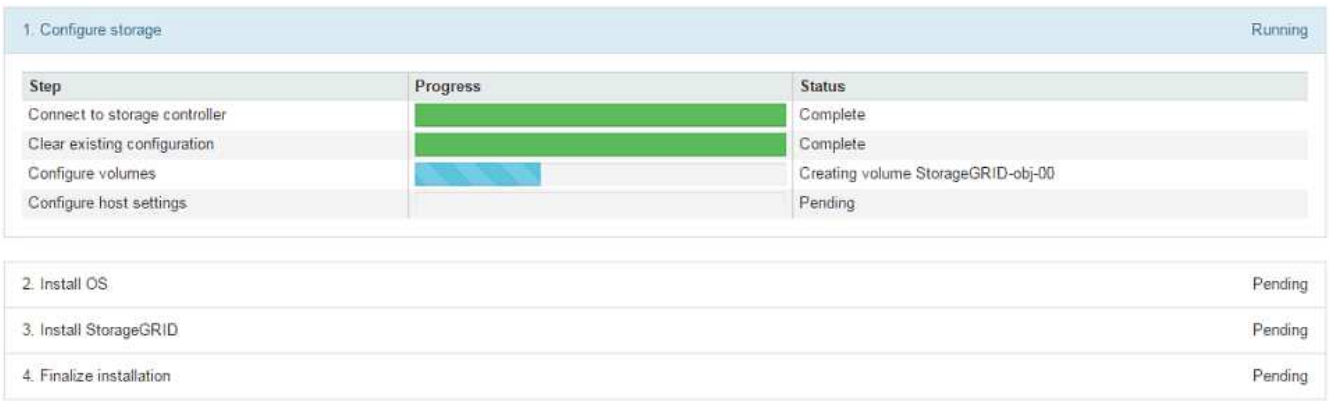

The blue status bar indicates which task is currently in progress. Green status bars indicate tasks that have completed successfully.

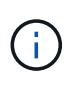

The installer ensures that tasks completed in a previous install are not re-run. If you are rerunning an installation, any tasks that do not need to be re-run are shown with a green status bar and a status of "Skipped."

9. Review the progress of first two installation stages.

#### **1. Configure appliance**

During this stage, one of the following processes occurs:

- For a storage appliance, the installer connects to the storage controller, clears any existing configuration, communicates with SANtricity software to configure volumes, and configures host settings.
- For a services appliance, the installer clears any existing configuration from the drives in the compute controller, and configures host settings.

#### **2. Install OS**

During this stage, the installer copies the base operating system image for StorageGRID to the appliance.

10. Continue monitoring the installation progress until a message appears in the console window, prompting you to use the Grid Manager to approve the node.

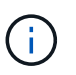

Wait until all nodes you added in this expansion are ready for approval before going to the Grid Manager to approve the nodes.
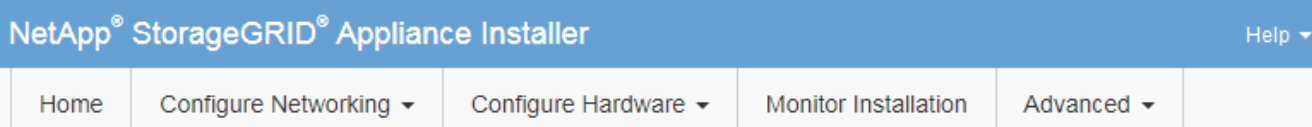

# **Monitor Installation**

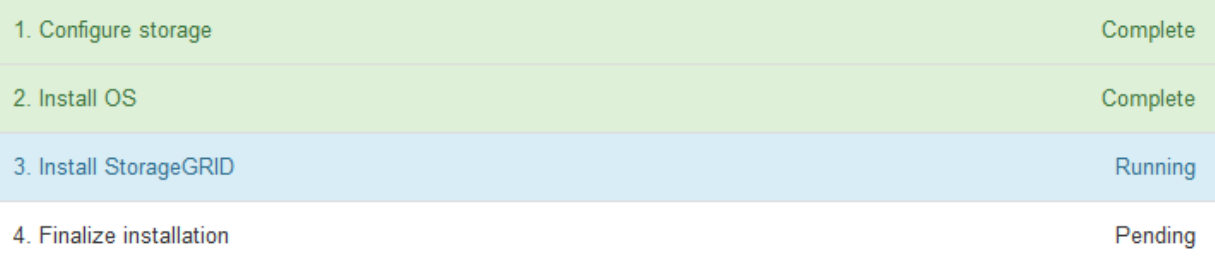

#### Connected (unencrypted) to: QEMU

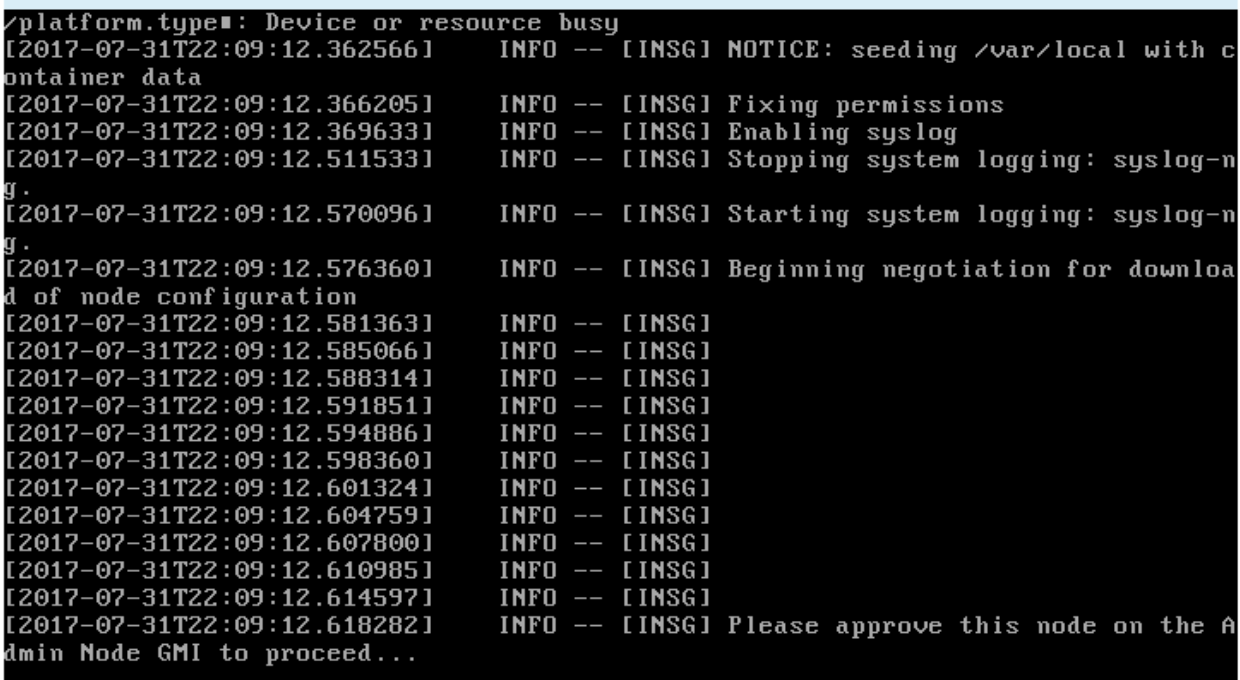

#### **Perform expansion**

When you perform the expansion, the new grid nodes are added to your existing StorageGRID deployment.

#### **What you'll need**

- You are signed in to the Grid Manager using a [supported web browser.](#page-842-0)
- You have the Maintenance or Root access permission.
- You have the provisioning passphrase.
- You have deployed all of the grid nodes that are being added in this expansion.
- If you are adding Storage Nodes, you have confirmed that all data-repair operations performed as part of a recovery are complete. See [Check data repair jobs](#page-2086-0).
- If you are adding a new site, you must review and update ILM rules before starting the expansion procedure to ensure that object copies are not stored to the new site until after the expansion is complete. For example, if a rule uses the default storage pool (All Storage Nodes), you must create a new storage pool that contains only the existing Storage Nodes and update the ILM rule to use the new storage pool. Otherwise, objects will be copied to the new site as soon as the first node at that site becomes active. See the instructions for [managing objects with ILM](#page-1133-0).

#### **About this task**

Performing the expansion includes these phases:

- 1. You configure the expansion by specifying whether you are adding new grid nodes or a new site and approving the grid nodes you want to add.
- 2. You start the expansion.
- 3. While the expansion process is running, you download a new Recovery Package file.
- 4. You monitor the status of the grid configuration stages, which run automatically. The set of stages depends on what types of grid nodes are being added and on whether a new site is being added.

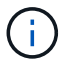

Some stages might take a significant amount of time to run on a large grid. For example, streaming Cassandra to a new Storage Node might take only a few minutes if the Cassandra database is empty. However, if the Cassandra database includes a large amount of object metadata, this stage might take several hours or longer. Do not reboot any Storage Nodes during the either the "Expanding the Cassandra cluster" or "Starting Cassandra and streaming data" stages.

#### **Steps**

#### 1. Select **MAINTENANCE** > **Tasks** > **Expansion**.

The Grid Expansion page appears. The Pending Nodes section lists all nodes that are ready to be added.

#### **Grid Expansion**

Approve and configure grid nodes, so that they are added correctly to your StorageGRID system.

Configure Expansion

#### **Pending Nodes**

Grid nodes are listed as pending until they are assigned to a site, configured, and approved.

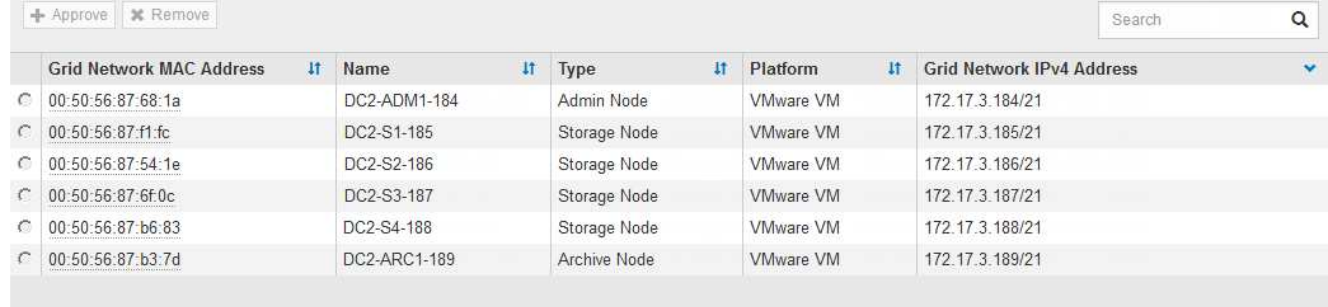

2. Select **Configure Expansion**.

The Site Selection dialog box appears.

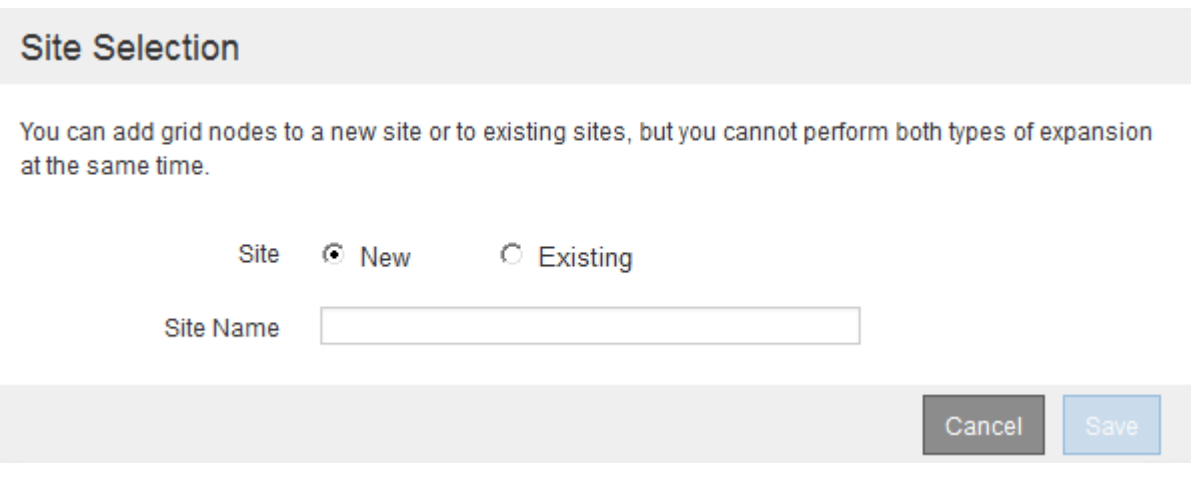

- 3. Select the type of expansion you are starting:
	- If you are adding a new site, select **New**, and enter the name of the new site.
	- If you are adding grid nodes to an existing site, select **Existing**.
- 4. Select **Save**.
- 5. Review the **Pending Nodes** list, and confirm that it shows all of the grid nodes you deployed.

As required, you can hover your cursor over a node's **Grid Network MAC Address** to see details about that node.

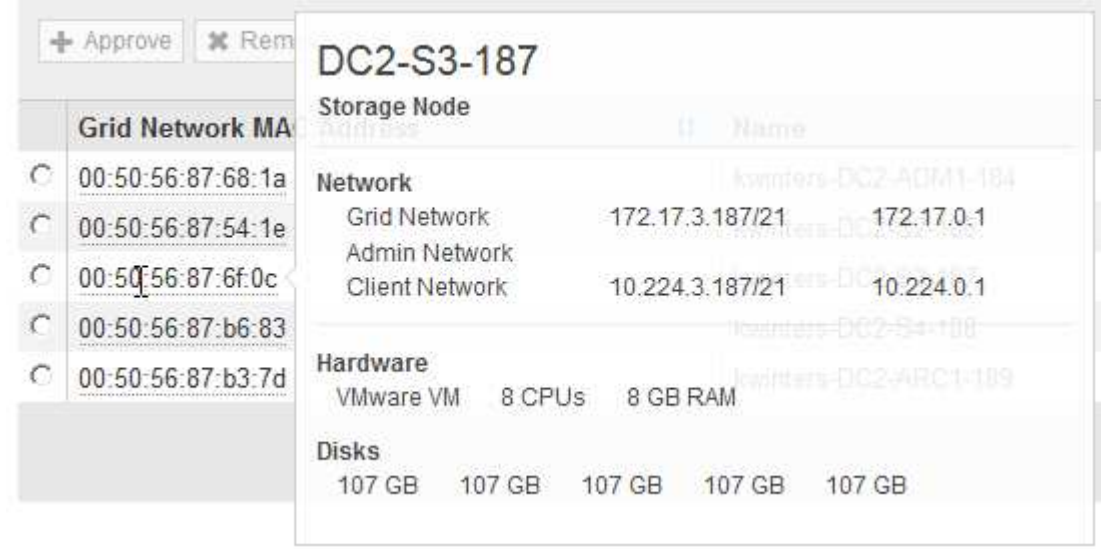

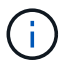

If a grid node is missing, confirm that it was deployed successfully.

- 6. From the list of pending nodes, approve the grid nodes for this expansion.
	- a. Select the radio button next to the first pending grid node you want to approve.
	- b. Select **Approve**.

The grid node configuration form appears.

# Storage Node Configuration

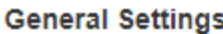

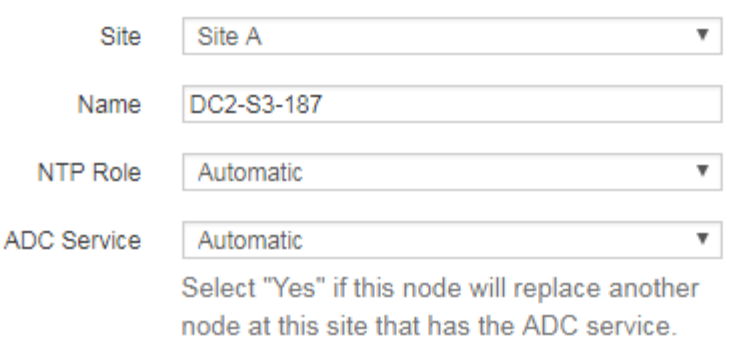

#### **Grid Network**

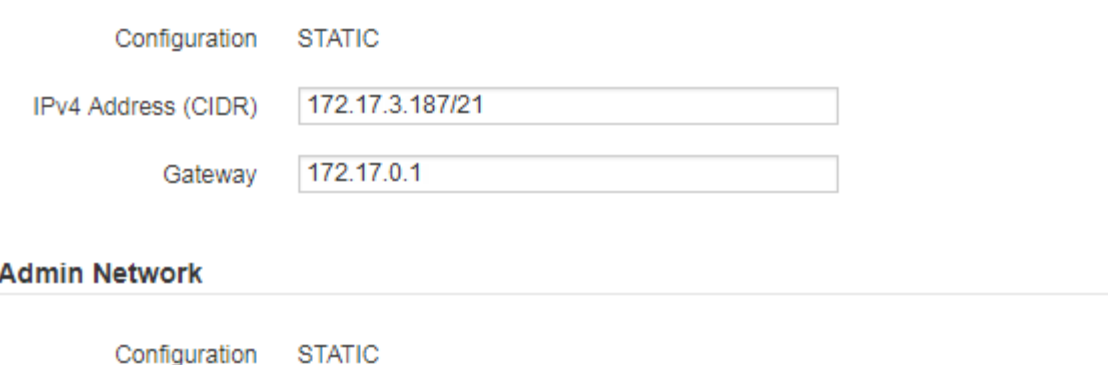

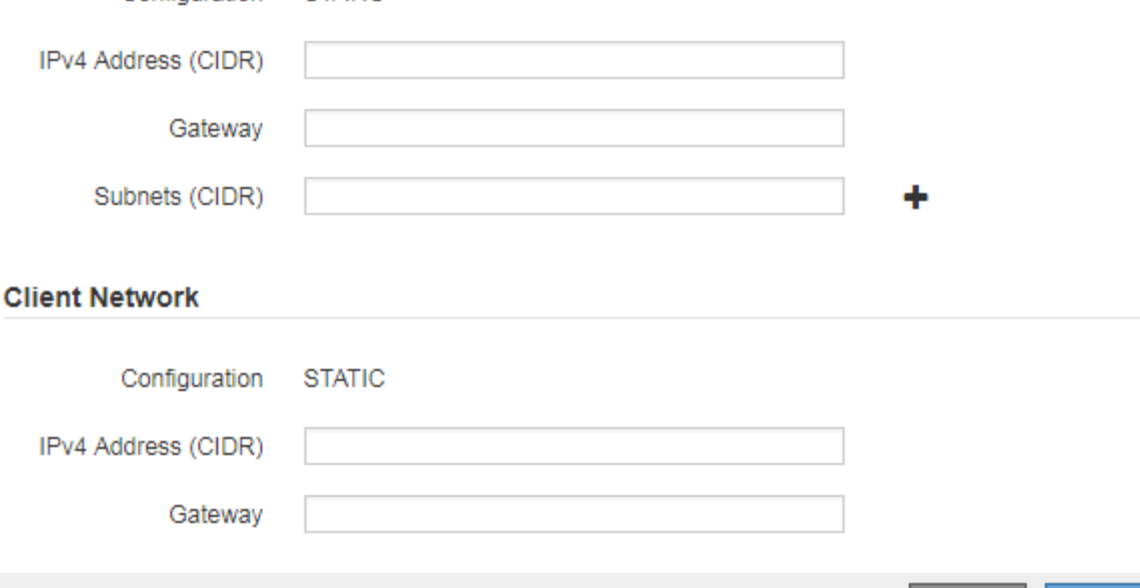

- c. As required, modify the general settings:
	- **Site**: The name of the site the grid node will be associated with. If you are adding multiple nodes, be sure to select the correct site for each node. If you are adding a new site, all nodes are added to the new site.

Cancel

Save

- **Name**: The hostname that will be assigned to the node, and the name that will be displayed in the Grid Manager.
- **NTP Role**: The Network Time Protocol (NTP) role of the grid node. The options are **Automatic**, **Primary**, and **Client**. Selecting **Automatic** assigns the Primary role to Admin Nodes, Storage Nodes with ADC services, Gateway Nodes, and any grid nodes that have non-static IP addresses. All other grid nodes are assigned the Client role.

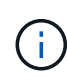

Assign the Primary NTP role to at least two nodes at each site. This provides redundant system access to external timing sources.

- **ADC Service** (Storage Nodes only): Whether this Storage Node will run the Administrative Domain Controller (ADC) service. The ADC service keeps track of the location and availability of grid services. At least three Storage Nodes at each site must include the ADC service. You cannot add the ADC service to a node after it is deployed.
	- If you are adding this node to replace a Storage Node, select **Yes** if the node you are replacing includes the ADC service. Because you cannot decommission a Storage Node if too few ADC services would remain, this ensures that a new ADC service is available before the old service is removed.
	- Otherwise, select **Automatic** to let the system determine whether this node requires the ADC service. Learn about the ADC quorum [here.](#page-2083-0)
- d. As required, modify the settings for the Grid Network, Admin Network, and Client Network.
	- **IPv4 Address (CIDR)**: The CIDR network address for the network interface. For example: 172.16.10.100/24
	- **Gateway**: The default gateway of the grid node. For example: 172.16.10.1
	- **Subnets (CIDR)**: One or more subnetworks for the Admin Network.
- e. Select **Save**.

The approved grid node moves to the Approved Nodes list.

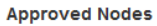

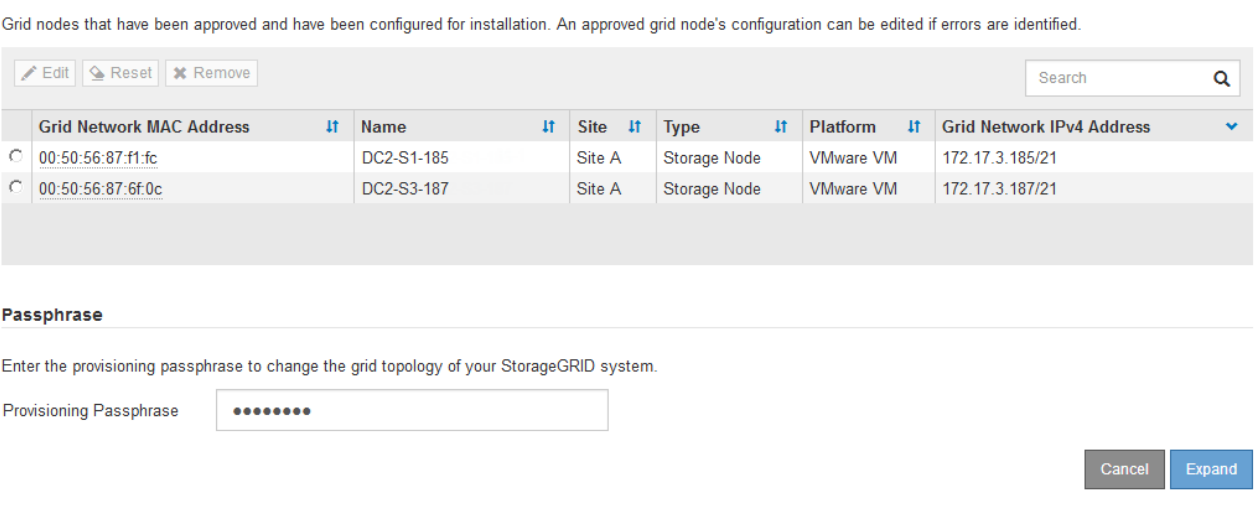

- To modify the properties of an approved grid node, select its radio button, and select **Edit**.
- To move an approved grid node back to the Pending Nodes list, select its radio button, and select **Reset**.
- To permanently remove an approved grid node, power the node off. Then, select its radio button, and select **Remove**.
- f. Repeat these steps for each pending grid node you want to approve.

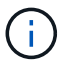

If possible, you should approve all pending grid notes and perform a single expansion. More time will be required if you perform multiple small expansions.

7. When you have approved all grid nodes, enter the **Provisioning Passphrase**, and select **Expand**.

After a few minutes, this page updates to display the status of the expansion procedure. When tasks that affect individual grid node are in progress, the Grid Node Status section lists the current status for each grid node.

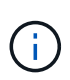

During this process, for appliances the StorageGRID Appliance Installer shows installation moving from Stage 3 to Stage 4, Finalize Installation. When Stage 4 completes, the controller is rebooted.

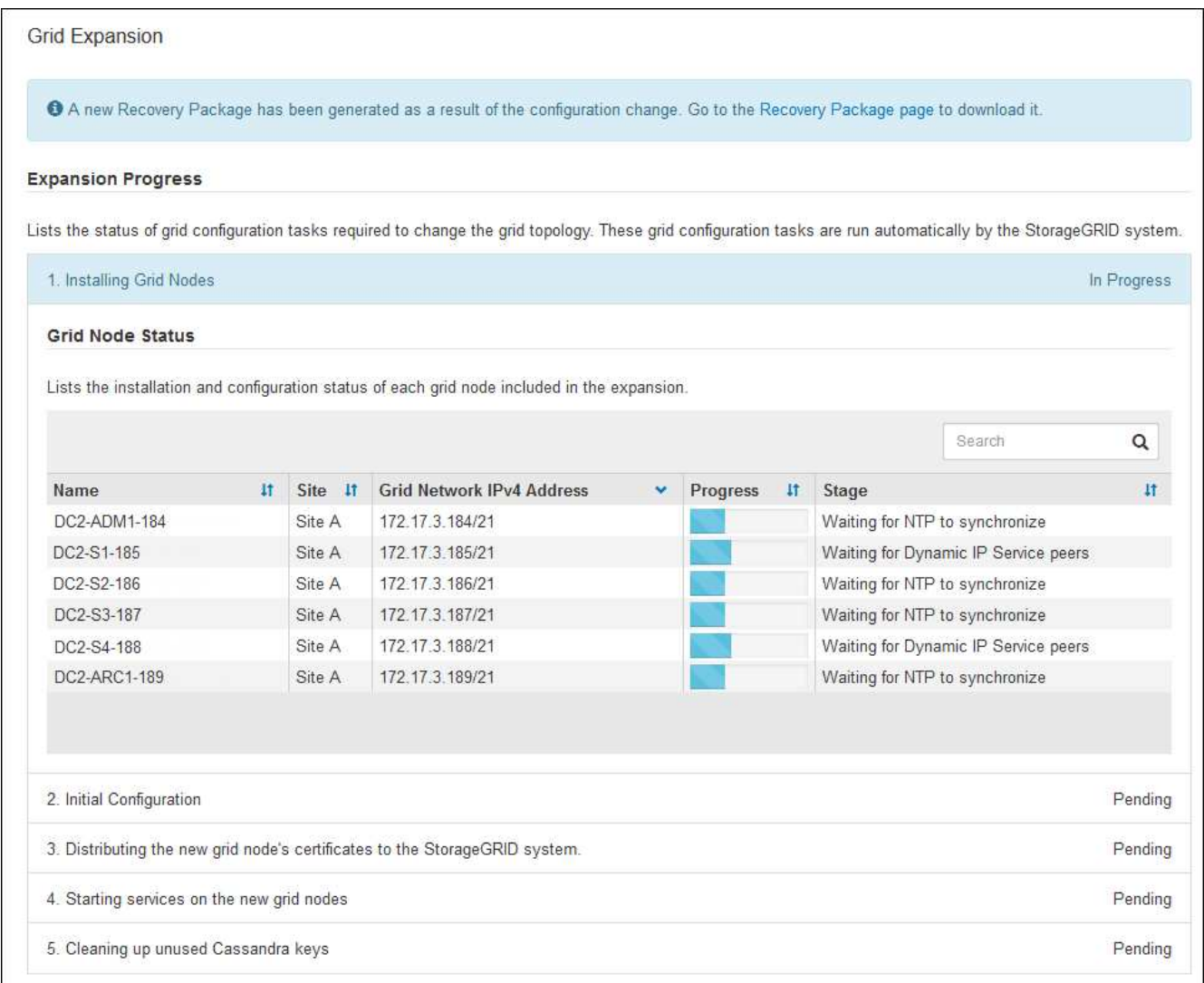

A site expansion includes an additional task to configure Cassandra for the new site.

8. As soon as the **Download Recovery Package** link appears, download the Recovery Package file.

Ť.

You must download an updated copy of the Recovery Package file as soon as possible after making grid topology changes to the StorageGRID system. The Recovery Package file allows you to restore the system if a failure occurs.

- a. Select the download link.
- b. Enter the provisioning passphrase, and select **Start Download**.
- c. When the download completes, open the .zip file and confirm it includes a gpt-backup directory and a \_SAID.zip file. Then, extract the \_SAID.zip file, go to the /GID\*\_REV\* directory, and confirm you can open the passwords.txt file.
- d. Copy the downloaded Recovery Package file (.zip) to two safe, secure, and separate locations.

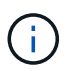

The Recovery Package file must be secured because it contains encryption keys and passwords that can be used to obtain data from the StorageGRID system.

9. Follow the instructions for adding a Storage Node to an existing site or adding a new site.

# **Add Storage Node to existing site**

If you are adding one or more Storage Nodes to an existing site, monitor the progress of the "Starting Cassandra and streaming data" stage by reviewing the percentage shown in the status message.

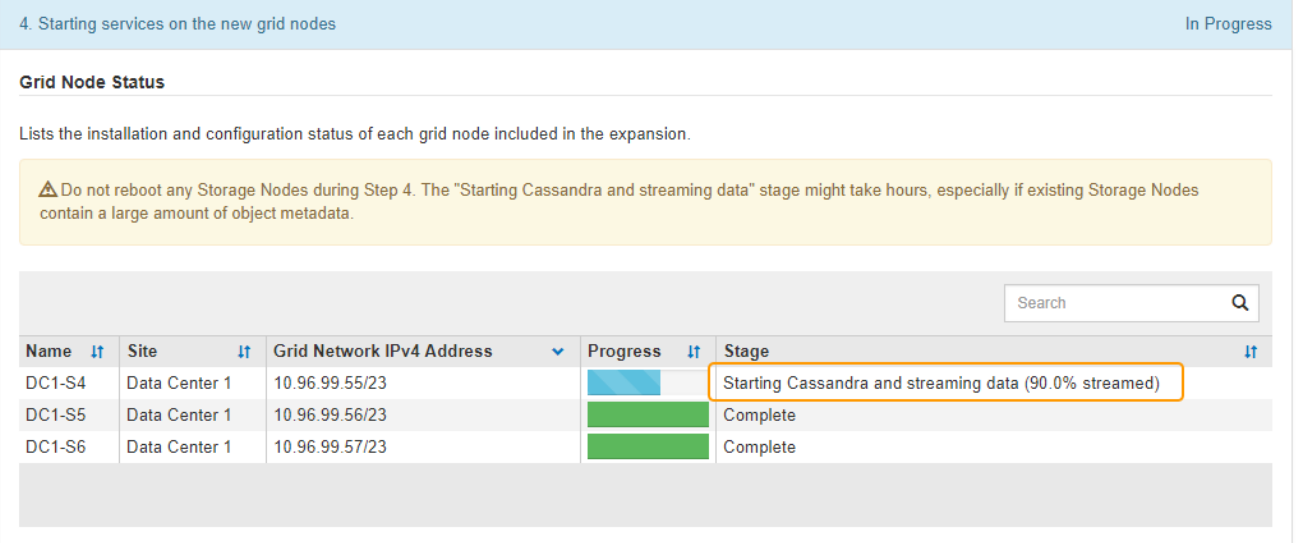

This percentage estimates how complete the Cassandra streaming operation is, based on the total amount of Cassandra data available and the amount that has already been written to the new node.

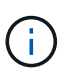

Do not reboot any Storage Nodes during either the "Expanding the Cassandra cluster" or "Starting Cassandra and streaming data" stages. These stages might take many hours to complete for each new Storage Node, especially if existing Storage Nodes contain a large amount of object metadata.

#### **Add new site**

If you are adding a new site, use nodetool status to monitor the progress of Cassandra streaming and to see how much metadata has been copied to the new site during the "Expanding the Cassandra cluster" stage. The total Data Load on the new site should be within about 20% of the total of a current site.

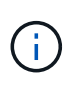

Do not reboot any Storage Nodes during either the "Expanding the Cassandra cluster" or "Starting Cassandra and streaming data" stages. These stages might take many hours to complete for each new Storage Node, especially if existing Storage Nodes contain a large amount of object metadata.

10. Continue monitoring the expansion until all tasks are complete and the **Configure Expansion** button reappears.

#### **After you finish**

Depending on which types of grid nodes you added, you must perform additional integration and configuration steps. See [Configuration steps after expansion.](#page-1952-0)

# **Configure expanded system**

# <span id="page-1952-0"></span>**Configuration steps after expansion**

After completing an expansion, you must perform additional integration and configuration steps.

# **About this task**

You must complete the configuration tasks listed below for the grid nodes you are adding in your expansion. Some tasks might be optional, depending on the options selected when installing and administering your system, and how you want to configure the grid nodes added during the expansion.

# **Steps**

1. If you added a Storage Node, complete the following configuration tasks:

- a. Review the storage pools used in your ILM rules to ensure the new storage will be used. See [Manage](#page-1133-0) [objects with ILM](#page-1133-0).
	- If you added a site, create a storage pool for the site and update ILM rules to use the new storage pool.
	- If you added a Storage Node to an existing site, confirm that the new node uses the correct storage grade.

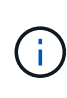

By default, a new Storage Node is assigned to the All Storage Nodes storage grade and added to storage pools that use that grade for the site. If you want a new node to use a custom storage grade, you must assign it to the custom grade manually (**ILM** > **Storage grades**).

- b. Verify that the Storage Node is ingesting objects. See [Verify that the Storage Node is active.](#page-1953-0)
- c. Rebalance erasure-coded data (only if you were unable to add the recommended number of Storage Nodes). See

[Rebalance erasure-coded data after adding Storage Nodes.](#page-1958-0)

- 2. If you added a Gateway Node, complete the following configuration task:
	- If high availability (HA) groups are used for client connections, optionally add the Gateway Node to an HA group. Select **CONFIGURATION** > **Network** > **High availability groups** to review the list of existing HA groups and to add the new node. See [Administer StorageGRID](#page-842-1).
- 3. If you added an Admin Node, complete the following configuration tasks:
	- a. If single sign-on (SSO) is enabled for your StorageGRID system, create a relying party trust for the new Admin Node. You cannot sign in to the node until you create this relying party trust. See [Configure single sign-on](#page-889-0).
	- b. If you plan to use the Load Balancer service on Admin Nodes, optionally add the new Admin Node to an HA group. Select **CONFIGURATION** > **Network** > **High availability groups** to review the list of existing HA groups and to add the new node. See [Administer StorageGRID](#page-842-1).
	- c. Optionally, copy the Admin Node database from the primary Admin Node to the expansion Admin Node if you want to keep the attribute and audit information consistent on each Admin Node. See [Copy the](#page-1954-0) [Admin Node database](#page-1954-0).
	- d. Optionally, copy the Prometheus database from the primary Admin Node to the expansion Admin Node if you want to keep the historical metrics consistent on each Admin Node. See [Copy Prometheus](#page-1955-0) [metrics](#page-1955-0).
	- e. Optionally, copy the existing audit logs from the primary Admin Node to the expansion Admin Node if you want to keep the historical log information consistent on each Admin Node. See [Copy audit logs](#page-1956-0).

f. Optionally, configure access to the system for auditing purposes through an NFS or a CIFS file share. See [Administer StorageGRID](#page-842-1).

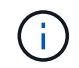

Audit export through CIFS/Samba has been deprecated and will be removed in a future StorageGRID release.

- g. Optionally, change the preferred sender for notifications. You can make the expansion Admin Node the preferred sender. Otherwise, an existing Admin Node configured as the preferred sender continues to send notifications, including AutoSupport messages, SNMP notifications, alert emails, and alarm emails (legacy system). See [Administer StorageGRID.](#page-842-1)
- 4. If you added an Archive Node, complete the following configuration tasks.
	- a. Configure the Archive Node's connection to the targeted external archival storage system. When you complete the expansion, Archive Nodes are in an alarm state until you configure connection information through the **ARC** > **Target** component. See [Administer StorageGRID.](#page-842-1)
	- b. Update the ILM policy to archive object data through the new Archive Node. See [Manage objects with](#page-1133-0) [ILM.](#page-1133-0)
	- c. Configure custom alarms for the attributes that are used to monitor the speed and efficiency of object data retrieval from Archive Nodes. See [Administer StorageGRID](#page-842-1).
- 5. To check if expansion nodes were added with an untrusted Client Network or to change whether a node's Client Network is untrusted or trusted, go to **CONFIGURATION** > **Network** > **Untrusted Client Network**.

If the Client Network on the expansion node is untrusted, then connections to the node on the Client Network must be made using a load balancer endpoint. See [Administer StorageGRID.](#page-842-1)

6. Configure the Domain Name System (DNS).

If you have been specifying DNS settings separately for each grid node, you must add custom per-node DNS settings for the new nodes. See [Modify DNS configuration for single grid node](#page-2154-0).

The best practice is for the grid-wide DNS server list to contain some DNS servers that are accessible locally from each site. If you just added a new site, add new DNS servers for the site to the grid-wide DNS configuration.

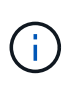

Provide two to six IPv4 addresses for DNS servers. You should select DNS servers that each site can access locally in the event of network islanding. This is to ensure an islanded site continues to have access to the DNS service. After configuring the grid-wide DNS server list, you can further customize the DNS server list for each node. For details, see [Modify DNS configuration for single grid node](#page-2154-0)..

7. If you added a new site, confirm that Network Time Protocol (NTP) servers are accessible from that site. See [Configure NTP servers](#page-2156-0).

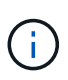

Make sure that at least two nodes at each site can access at least four external NTP sources. If only one node at a site can reach the NTP sources, timing issues will occur if that node goes down. In addition, designating two nodes per site as primary NTP sources ensures accurate timing if a site is isolated from the rest of the grid.

# <span id="page-1953-0"></span>**Verify that Storage Node is active**

After an expansion operation that adds new Storage Nodes completes, the StorageGRID

system should automatically start using the new Storage Nodes. You must use the StorageGRID system to verify that the new Storage Node is active.

# **Steps**

- 1. Sign in to the Grid Manager using a [supported web browser](#page-842-0).
- 2. Select **NODES** > *Expansion Storage Node* > **Storage**.
- 3. Hover your cursor over the **Storage Used Object Data** graph to view the value for **Used**, which is the amount of the Total usable space that has been used for object data.
- 4. Verify that the value of **Used** is increasing as you move your cursor to the right on the graph.

# <span id="page-1954-0"></span>**Copy Admin Node database**

When adding Admin Nodes through an expansion procedure, you can optionally copy the database from the primary Admin Node to the new Admin Node. Copying the database allows you to retain historical information about attributes, alerts, and alerts.

# **What you'll need**

- You have completed the required expansion steps to add an Admin Node.
- You have the Passwords.txt file.
- You have the provisioning passphrase.

#### **About this task**

The StorageGRID software activation process creates an empty database for the NMS service on the expansion Admin Node. When the NMS service starts on the expansion Admin Node, it records information for servers and services that are currently part of the system or added later. This Admin Node database includes the following information:

- Alert history
- Alarm history
- Historical attribute data, which is used in the charts and text reports available from the **SUPPORT** > **Tools** > **Grid topology** page

To ensure that the Admin Node database is consistent between nodes, you can copy the database from the primary Admin Node to the expansion Admin Node.

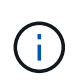

Copying the database from the primary Admin Node (the*source Admin Node*) to an expansion Admin Node can take up to several hours to complete. During this period, the Grid Manager is inaccessible.

Use these steps to stop the MI service and the Management API service on both the primary Admin Node and the expansion Admin Node before copying the database.

#### **Steps**

- 1. Complete the following steps on the primary Admin Node:
	- a. Log in to the Admin Node:
		- i. Enter the following command: ssh admin@*grid\_node\_IP*
		- ii. Enter the password listed in the Passwords.txt file.
- iii. Enter the following command to switch to root:  $su -$
- iv. Enter the password listed in the Passwords.txt file.
- b. Run the following command: recover-access-points
- c. Enter the provisioning passphrase.
- d. Stop the MI service: service mi stop
- e. Stop the Management Application Program Interface (mgmt-api) service: service mgmt-api stop
- 2. Complete the following steps on the expansion Admin Node:
	- a. Log in to the expansion Admin Node:
		- i. Enter the following command: ssh admin@*grid\_node\_IP*
		- ii. Enter the password listed in the Passwords.txt file.
		- iii. Enter the following command to switch to root:  $su -$
		- iv. Enter the password listed in the Passwords.txt file.
	- b. Stop the MI service: service mi stop
	- c. Stop the mgmt-api service: service mgmt-api stop
	- d. Add the SSH private key to the SSH agent. Enter:ssh-add
	- e. Enter the SSH Access Password listed in the Passwords.txt file.
	- f. Copy the database from the source Admin Node to the expansion Admin Node: /usr/local/mi/bin/mi-clone-db.sh *Source\_Admin\_Node\_IP*
	- g. When prompted, confirm that you want to overwrite the MI database on the expansion Admin Node.

The database and its historical data are copied to the expansion Admin Node. When the copy operation is done, the script starts the expansion Admin Node.

- h. When you no longer require passwordless access to other servers, remove the private key from the SSH agent. Enter:ssh-add -D
- 3. Restart the services on the primary Admin Node: service servermanager start

# <span id="page-1955-0"></span>**Copy Prometheus metrics**

After adding a new Admin Node, you can optionally copy the historical metrics maintained by Prometheus from the primary Admin Node to the new Admin Node. Copying the metrics ensures that historical metrics are consistent between Admin Nodes.

#### **What you'll need**

- The new Admin Node is installed and running.
- You have the Passwords.txt file.
- You have the provisioning passphrase.

# **About this task**

When you add an Admin Node, the software installation process creates a new Prometheus database. You can keep the historical metrics consistent between nodes by copying the Prometheus database from the primary Admin Node (the *source Admin Node*) to the new Admin Node.

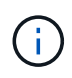

Copying the Prometheus database might take an hour or more. Some Grid Manager features will be unavailable while services are stopped on the source Admin Node.

# **Steps**

1. Log in to the source Admin Node:

- a. Enter the following command: ssh admin@*grid\_node\_IP*
- b. Enter the password listed in the Passwords.txt file.
- c. Enter the following command to switch to root:  $su -$
- d. Enter the password listed in the Passwords.txt file.
- 2. From the source Admin Node, stop the Prometheus service: service prometheus stop
- 3. Complete the following steps on the new Admin Node:
	- a. Log in to the new Admin Node:
		- i. Enter the following command: ssh admin@*grid\_node\_IP*
		- ii. Enter the password listed in the Passwords.txt file.
		- iii. Enter the following command to switch to root:  $su -$
		- iv. Enter the password listed in the Passwords.txt file.
	- b. Stop the Prometheus service: service prometheus stop
	- c. Add the SSH private key to the SSH agent. Enter:ssh-add
	- d. Enter the SSH Access Password listed in the Passwords.txt file.
	- e. Copy the Prometheus database from the source Admin Node to the new Admin Node: /usr/local/prometheus/bin/prometheus-clone-db.sh *Source\_Admin\_Node\_IP*
	- f. When prompted, press **Enter** to confirm that you want to destroy the new Prometheus database on the new Admin Node.

The original Prometheus database and its historical data are copied to the new Admin Node. When the copy operation is done, the script starts the new Admin Node. The following status appears:

Database cloned, starting services

g. When you no longer require passwordless access to other servers, remove the private key from the SSH agent. Enter:

ssh-add -D

4. Restart the Prometheus service on the source Admin Node.

service prometheus start

# <span id="page-1956-0"></span>**Copy audit logs**

When you add a new Admin Node through an expansion procedure, its AMS service only logs events and actions that occur after it joins the system. As required, you can copy audit logs from a previously installed Admin Node to the new expansion Admin Node so

that it is in sync with the rest of the StorageGRID system.

#### **What you'll need**

- You have completed the required expansion steps to add an Admin Node.
- You have the Passwords.txt file.

#### **About this task**

To make historical audit messages available on a new Admin Node, you must copy the audit log files manually from an existing Admin Node to the expansion Admin Node.

> By default, audit information is sent to the audit log on Admin Nodes. You can skip these steps if either of the following applies:

- You configured an external syslog server and audit logs are now being sent to the syslog server instead of to Admin Nodes.
- You explicitly specified that audit messages should be saved only on the local nodes that generated them.

See [Configure audit messages and log destinations](#page-1690-0) for details.

#### **Steps**

d.

- 1. Log in to the primary Admin Node:
	- a. Enter the following command: ssh *admin@\_primary\_Admin\_Node\_IP*
	- b. Enter the password listed in the Passwords.txt file.
	- c. Enter the following command to switch to root:  $su -$
	- d. Enter the password listed in the Passwords.txt file.

When you are logged in as root, the prompt changes from  $\frac{1}{2}$  to #.

- 2. Stop the AMS service to prevent it from creating a new file: service ams stop
- 3. Rename the  $\text{audit.log}$  file to ensure that it does not overwrite the file on the expansion Admin Node you are copying it to:

```
cd /var/local/audit/export
ls -l
mv audit.log new_name.txt
```
4. Copy all audit log files to the expansion Admin Node:

scp -p \* *IP\_address*:/var/local/audit/export

- 5. If prompted for the passphrase for /root/.ssh/id\_rsa, enter the SSH Access Password for the Primary Admin Node listed in the Passwords.txt file.
- 6. Restore the original audit.log file:

mv *new\_name*.txt audit.log

7. Start the AMS service:

service ams start

8. Log out from the server:

exit

- 9. Log in to the expansion Admin Node:
	- a. Enter the following command: ssh admin@*expansion\_Admin\_Node\_IP*
	- b. Enter the password listed in the Passwords.txt file.
	- c. Enter the following command to switch to root:  $su -$
	- d. Enter the password listed in the Passwords.txt file.

When you are logged in as root, the prompt changes from  $\frac{1}{2}$  to  $\frac{1}{2}$ .

10. Update the user and group settings for the audit log files:

cd /var/local/audit/export chown ams-user:bycast \*

11. Log out from the server:

exit

#### <span id="page-1958-0"></span>**Rebalance erasure-coded data after adding Storage Nodes**

In some cases, you might need to rebalance erasure-coded data after you add new Storage Nodes.

#### **What you'll need**

- You have completed the expansion steps to add the new Storage Nodes.
- You have reviewed the [considerations for rebalancing erasure-coded data.](#page-1917-0)

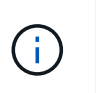

Only perform this procedure if the **Low Object Storage** alert has been triggered for one or more Storage Nodes at a site and you were unable to add the recommended number of new Storage Nodes.

- You understand that replicated object data will not be moved by this procedure and that the EC rebalance procedure does not consider the replicated data usage on each Storage Node when determining where to move erasure-coded data.
- You have the Passwords, txt file.

#### **About this task**

When the EC rebalance procedure is running, the performance of ILM operations and S3 and Swift client operations are likely to be impacted. For this reason, you should only perform this procedure in limited cases. The EC rebalance procedure temporarily reserves a large amount of storage. Storage alerts might be triggered, but will resolve when the rebalance is complete. If there is not enough storage for the reservation, the EC rebalance procedure will fail. Storage reservations are released when the EC rebalance procedure completes, whether the procedure failed or succeeded.

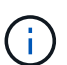

Ĥ.

S3 and Swift API operations to upload objects (or object parts) might fail during the EC rebalancing procedure if they require more than 24 hours to complete. Long-duration PUT operations will fail if the applicable ILM rule uses Strict or Balanced placement on ingest. The following error will be reported:

500 Internal Server Error

#### **Steps**

- <span id="page-1959-0"></span>1. Review the current object storage details for the site you plan to rebalance.
	- a. Select **NODES**.
	- b. Select the first Storage Node at the site.
	- c. Select the **Storage** tab.
	- d. Hover your cursor over the Storage Used Object Data chart to see the current amount of replicated data and erasure-coded data on the Storage Node.
	- e. Repeat these steps to view the other Storage Nodes at the site.
- 2. Log in to the primary Admin Node:
	- a. Enter the following command: ssh admin@*primary\_Admin\_Node\_IP*
	- b. Enter the password listed in the Passwords, txt file.
	- c. Enter the following command to switch to root:  $su -$
	- d. Enter the password listed in the Passwords.txt file.

When you are logged in as root, the prompt changes from  $\frac{1}{2}$  to #.

3. Enter the following command:

rebalance-data start --site "*site-name*"

For "*site-name*", specify the first site where you added new Storage Node or nodes. Enclose sitename in quotes.

The EC rebalance procedure starts, and a job ID is returned.

- 4. Copy the job ID.
- 5. Monitor the status of the EC rebalance procedure.

◦ To view the status of a single EC rebalance procedure:

rebalance-data status --job-id *job-id*

For *job-id*, specify the ID that was returned when you started the procedure.

◦ To view the status of the current EC rebalance procedure and any previously completed procedures:

rebalance-data status

To get help on the rebalance-data command:

rebalance-data --help

- To view the estimated time to completion and the completion percentage for the current job, select **SUPPORT** > **Tools** > **Metrics**. Then, select **EC Overview** in the Grafana section. Look at the **Grid EC Job Estimated Time to Completion** and **Grid EC Job Percentage Completed** dashboards.
- 6. Perform additional steps, based on the status returned:
	- If the status is In progress, the EC rebalance operation is still running. You should periodically monitor the procedure until it completes.
	- If the status is Failure, perform the [failure steps.](#page-1960-0)
	- If the status is Success, perform the [success step.](#page-1960-1)
- 7. If the EC rebalance procedure is generating too much load (for example, ingest operations are affected), pause the procedure.

```
rebalance-data pause --job-id job-id
```
8. If you need to terminate the EC rebalance procedure (for example, so you can perform a StorageGRID software upgrade), enter the following:

rebalance-data terminate --job-id *job-id*

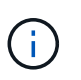

When you terminate an EC rebalance procedure, any data fragments that have already been moved remain in the new location. Data is not moved back to the original location.

- <span id="page-1960-0"></span>9. If the status of the EC rebalance procedure is Failure, follow these steps:
	- a. Confirm that all Storage Nodes at the site are connected to the grid.
	- b. Check for and resolve any alerts that might be affecting these Storage Nodes.

For information about specific alerts, see the monitoring and troubleshooting instructions.

c. Restart the EC rebalance procedure:

rebalance-data start –-job-id *job-id*

- d. If the status of the EC rebalance procedure is still Failure, contact technical support.
- <span id="page-1960-1"></span>10. If the status of the EC rebalance procedure is Success, optionally [review object storage](#page-1959-0) to see the updated details for the site.

Erasure-coded data should now be more balanced among the Storage Nodes at the site.

11. If you are using erasure coding at more than one site, run this procedure for all other affected sites.

# **Contact technical support**

If you encounter errors during the grid expansion process that you are unable to resolve, or if a grid task fails, contact technical support.

# **About this task**

When you contact technical support, you must provide the required log files to assist in troubleshooting the errors you are encountering.

# **Steps**

- 1. Connect to the expansion node that has experienced failures:
	- a. Enter the following command:ssh -p 8022 admin@*grid\_node\_IP*

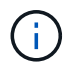

Port 8022 is the SSH port of the base OS, while port 22 is the SSH port of the container engine running StorageGRID.

- b. Enter the password listed in the Passwords.txt file.
- c. Enter the following command to switch to root:  $su -$
- d. Enter the password listed in the Passwords.txt file.

Once you are logged in as root, the prompt changes from  $\frac{1}{2}$  to  $\frac{1}{2}$ .

2. Depending on the stage the installation reached, retrieve any of the following logs that are available on the grid node:

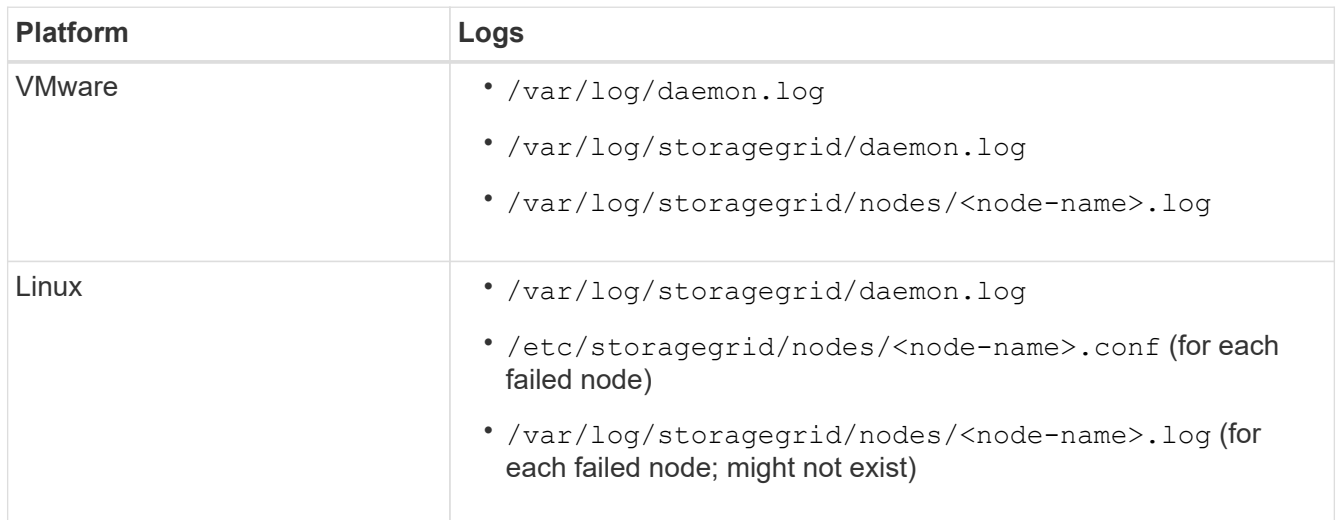

# **Recover and maintain**

# **Recover and maintain: Overview**

Use these instructions to maintain your StorageGRID system and to recover from failures.

# **About these instructions**

These instructions describe how to apply a software hotfix, recover grid nodes, recover a failed site, decommission grid nodes or an entire site, perform network maintenance, perform host-level and middleware maintenance procedures, and perform grid node procedures.

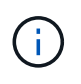

In these instructions, "Linux" refers to a Red Hat® Enterprise Linux®, Ubuntu®, CentOS, or Debian® deployment. Use the [NetApp Interoperability Matrix Tool](https://mysupport.netapp.com/matrix) to get a list of supported versions.

#### **Before you begin**

- You have a broad understanding of the StorageGRID system.
- You have reviewed your StorageGRID system's topology and you understand the grid configuration.
- You understand that you must follow all instructions exactly and heed all warnings.
- You understand that maintenance procedures not described are not supported or require a services engagement.

#### **Maintenance procedures for appliances**

For hardware procedures, see the installation and maintenance instructions for your StorageGRID appliance.

- [SG100 and SG1000 services appliances](#page-101-0)
- [SG6000 storage appliances](#page-209-0)
- [SG5700 storage appliances](#page-390-0)
- [SG5600 storage appliances](#page-521-0)

#### <span id="page-1962-0"></span>**Download Recovery Package**

The Recovery Package file allows you to restore the StorageGRID system if a failure occurs.

#### **What you'll need**

- You must be signed in to the Grid Manager using a [supported web browser](#page-842-0).
- You must have the provisioning passphrase.
- You must have specific access permissions.

Download the current Recovery Package file before making grid topology changes to the StorageGRID system or before upgrading software. Then, download a new copy of the Recovery Package after making grid topology changes or after upgrading software.

#### **Steps**

- 1. Select **MAINTENANCE** > **System** > **Recovery package**.
- 2. Enter the provisioning passphrase, and select **Start Download**.

The download starts immediately.

- 3. When the download completes:
	- a. Open the .zip file.
- b. Confirm it includes a gpt-backup directory and an inner . zip file.
- c. Extract the inner .zip file.
- d. Confirm you can open the Passwords.txt file.
- 4. Copy the downloaded Recovery Package file  $(.zip)$  to two safe, secure, and separate locations.

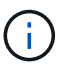

The Recovery Package file must be secured because it contains encryption keys and passwords that can be used to obtain data from the StorageGRID system.

#### **Related information**

[Administer StorageGRID](#page-842-1)

# **StorageGRID hotfix procedure**

You might need to apply a hotfix to your StorageGRID system if issues with the software are detected and resolved between feature releases.

StorageGRID hotfixes contain software changes that are made available outside of a feature or patch release. The same changes are included in a future release. In addition, each hotfix release contains a roll-up of all previous hotfixes within the feature or patch release.

# **Considerations for applying a hotfix**

When you apply a hotfix, a cumulative series of software updates is applied to the nodes in your StorageGRID system.

You cannot apply a StorageGRID hotfix when another maintenance procedure is running. For example, you cannot apply a hotfix while a decommission, expansion, or recovery procedure is running.

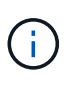

If a node or site decommission procedure is paused, you can safely apply a hotfix. In addition, you might be able to apply a hotfix during the final stages of a StorageGRID upgrade procedure. See the instructions for upgrading StorageGRID software for details.

After you upload the hotfix in the Grid Manager, the hotfix is applied automatically to the primary Admin Node. Then, you can approve the application of the hotfix to the rest of the nodes in your StorageGRID system.

If a hotfix fails to be applied to one or more nodes, the reason for the failure appears in the Details column of the hotfix progress table. You must resolve whatever issues caused the failures and then retry the entire process. Nodes with a previously successful application of the hotfix will be skipped in subsequent applications. You can safely retry the hotfix process as many times as required until all nodes have been updated. The hotfix must be successfully installed on all grid nodes in order for the application to be complete.

While grid nodes are updated with the new hotfix version, the actual changes in a hotfix might only affect specific services on specific types of nodes. For example, a hotfix might only affect the LDR service on Storage Nodes.

#### **How hotfixes are applied for recovery and expansion**

After a hotfix has been applied to your grid, the primary Admin Node automatically installs the same hotfix version to any nodes restored by recovery operations or added in an expansion.

However, if you need to recover the primary Admin Node, you must manually install the correct StorageGRID release and then apply the hotfix. The final StorageGRID version of the primary Admin Node must match the version of the other nodes in the grid.

The following example illustrates how to apply a hotfix when recovering the primary Admin Node:

- 1. Assume the grid is running a StorageGRID 11.*A.B* version with the latest hotfix. The "grid version" is 11.*A.B.y*.
- 2. The primary Admin Node fails.
- 3. You redeploy the primary Admin Node using StorageGRID 11.*A.B*, and perform the recovery procedure.

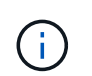

As required to match the grid version, you can use a minor release when deploying the node; you do not need to deploy the major release first.

4. You then apply hotfix 11.*A.B.y* to the primary Admin Node.

#### **Related information**

[Configure replacement primary Admin Node](#page-2041-0)

# <span id="page-1964-1"></span>**Plan and prepare for a hotfix**

You must plan before applying a hotfix to ensure minimal disruption to your StorageGRID system.

#### **Steps**

- [How your system is affected when you apply a hotfix](#page-1964-0)
- [Obtaining the required materials for a hotfix](#page-1965-0)
- [Downloading the hotfix file](#page-1966-0)
- [Checking the system's condition before applying a hotfix](#page-1966-1)

# <span id="page-1964-0"></span>**How your system is affected when you apply a hotfix**

You must understand how your StorageGRID system will be affected when you apply a hotfix.

#### **Client applications might experience short-term disruptions**

The StorageGRID system can ingest and retrieve data from client applications throughout the hotfix process; however, client connections to individual Gateway Nodes or Storage Nodes might be disrupted temporarily if the hotfix needs to restart services on those nodes. Connectivity will be restored after the hotfix process completes and services resume on the individual nodes.

You might need to schedule downtime to apply a hotfix if loss of connectivity for a short period is not acceptable. You can use selective approval to schedule when certain nodes are updated.

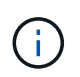

You can use multiple gateways and high availability (HA) groups to provide automatic failover during the hotfix process. See the instructions for [configuring high availability groups](#page-1013-0).

#### **Alerts and SNMP notifications might be triggered**

Alerts and SNMP notifications might be triggered when services are restarted and when the StorageGRID system is operating as a mixed-version environment (some grid nodes running an earlier version, while others have been upgraded to a later version). In general, these alerts and notifications will clear when the hotfix completes.

#### **Configuration changes are restricted**

When applying a hotfix to StorageGRID:

- Do not make any grid configuration changes (for example, specifying Grid Network subnets or approving pending grid nodes) until the hotfix has been applied to all nodes.
- Do not update the ILM configuration until the hotfix has been applied to all nodes.

# <span id="page-1965-0"></span>**Obtain required materials for hotfix**

# Before applying a hotfix, you must obtain all required materials.

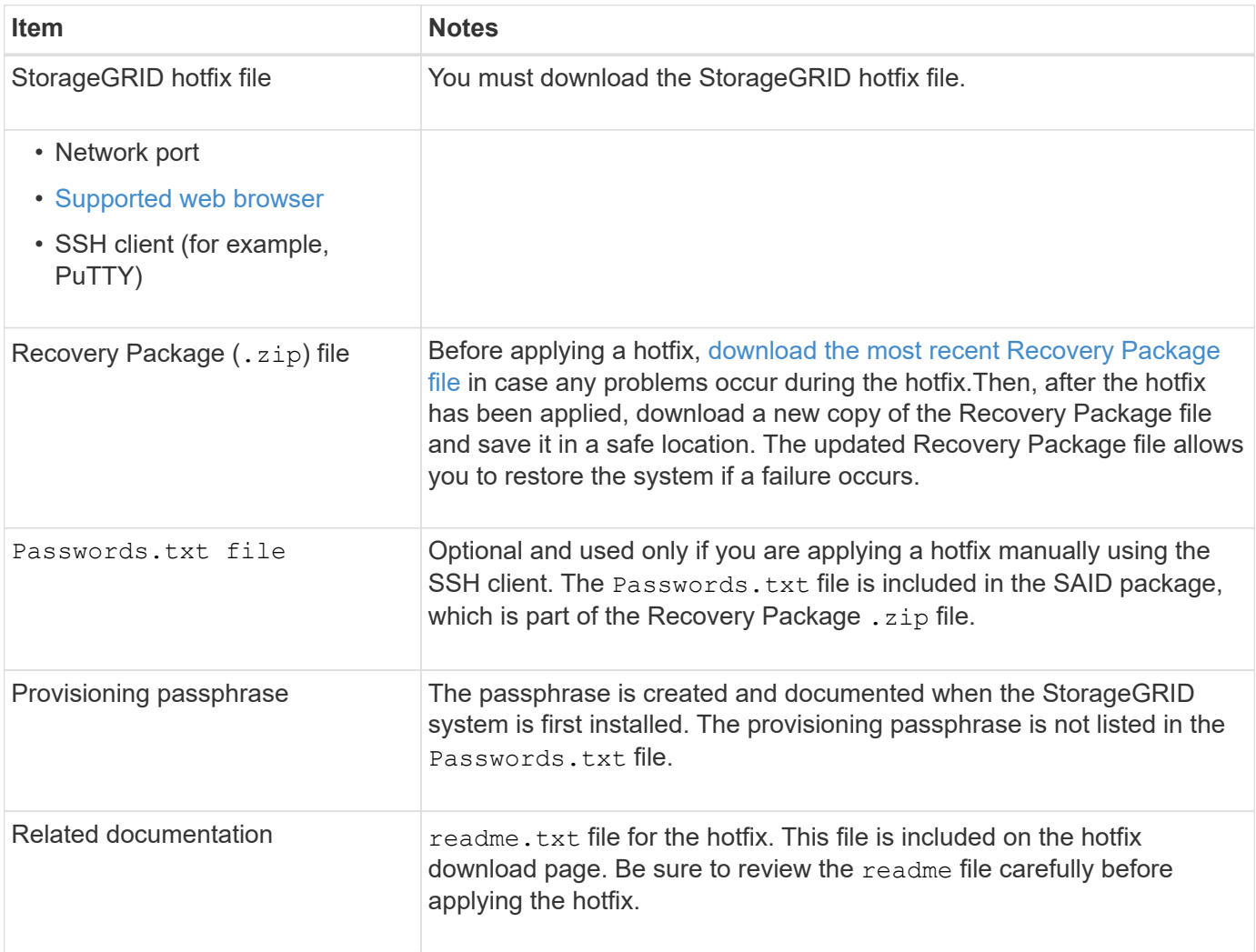

#### **Related information**

[Download hotfix file](#page-1966-0)

# <span id="page-1966-0"></span>**Download hotfix file**

You must download the hotfix file before you can apply the hotfix.

# **Steps**

1. Go to the NetApp Downloads page for StorageGRID.

[NetApp Downloads: StorageGRID](https://mysupport.netapp.com/site/products/all/details/storagegrid/downloads-tab)

2. Select the down arrow under **Available Software** to see a list of hotfixes that are available to download.

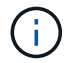

Hotfix file versions have the form: 11.4*.x.y*.

3. Review the changes that are included in the update.

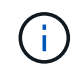

If you have just recovered the primary Admin Node and you need to apply a hotfix, select the same hotfix version that is installed on the other grid nodes.

- a. Select the hotfix version you want to download, and select **Go**.
- b. Sign in using the username and password for your NetApp account.
- c. Read and accept the End User License Agreement.

The download page for the version you selected appears.

- d. Download the hotfix  $\text{readm}$ ,  $\text{txt}$  file to view a summary of the changes included in the hotfix.
- 4. Select the download button for the hotfix, and save the file.

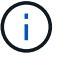

Do not change the name of this file.

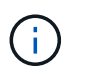

If you are using a macOS device, the hotfix file might be automatically saved as a  $.txt$  file. If it is, you must rename the file without the  $.txt$  extension.

5. Select a location for the download, and select **Save**.

#### **Related information**

[Configure replacement primary Admin Node](#page-2041-0)

#### <span id="page-1966-1"></span>**Check system's condition before applying hotfix**

You must verify the system is ready to accommodate the hotfix.

- 1. Sign in to the Grid Manager using a [supported web browser](#page-842-0).
- 2. If possible, ensure that the system is running normally and that all grid nodes are connected to the grid.

Connected nodes have green check marks  $\blacklozenge$  on the Nodes page.

3. Check for and resolve any current alerts, if possible.

For information about specific alerts, see the instructions for monitoring and troubleshooting StorageGRID.

4. Ensure no other maintenance procedures are in progress, such as an upgrade, recovery, expansion, or decommission procedure.

You should wait for any active maintenance procedures to complete before applying a hotfix.

You cannot apply a StorageGRID hotfix when another maintenance procedure is running. For example, you cannot apply a hotfix while a decommission, expansion, or recovery procedure is running.

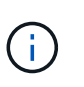

If a node or site decommission procedure is paused, you can safely apply a hotfix. In addition, you might be able to apply a hotfix during the final stages of a StorageGRID upgrade procedure. See the instructions for upgrading StorageGRID software for details.

#### **Related information**

# [Monitor and troubleshoot](#page-1575-0)

[Pause and resume decommission process for Storage Nodes](#page-2102-0)

# **Apply hotfix**

The hotfix is first applied automatically to the primary Admin Node. Then, you must approve the application of the hotfix to other grid nodes until all nodes are running the same software version. You can customize the approval sequence by selecting to approve individual grid nodes, groups of grid nodes, or all grid nodes.

#### **What you'll need**

- You have reviewed the considerations and completed the steps in [Plan and prepare for a hotfix](#page-1964-1).
- You have the provisioning passphrase.
- You have Root Access or the Maintenance permission.

#### **About this task**

- You can delay applying a hotfix to a node, but the hotfix process is not complete until you apply the hotfix to all nodes.
- You cannot perform a StorageGRID software upgrade or a SANtricity OS upgrade until you have completed the hotfix process.

#### **Steps**

- 1. Sign in to the Grid Manager using a [supported web browser](#page-842-0).
- 2. Select **MAINTENANCE** > **System** > **Software update**.

The Software Update page appears.

# Software update

You can upgrade StorageGRID software, apply a hotfix, or upgrade the SANtricity OS software on StorageGRID storage appliances.

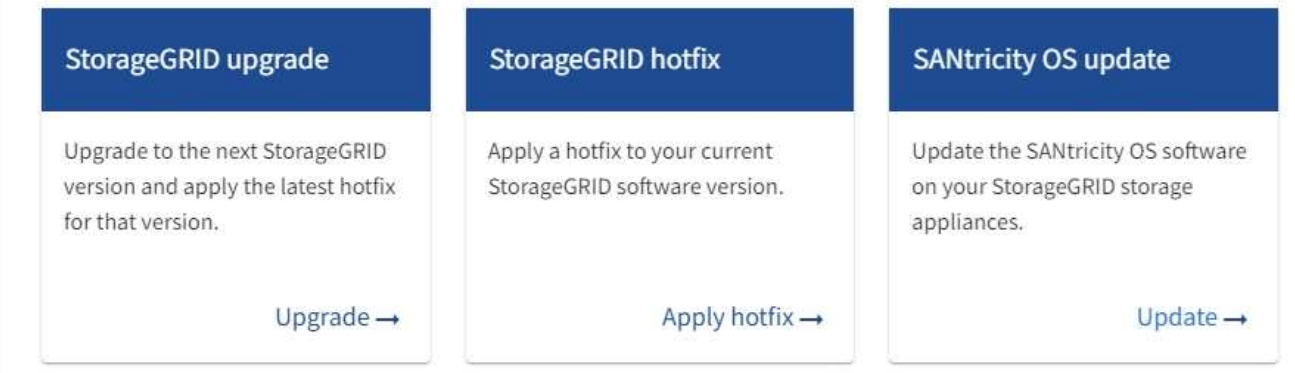

# 3. Select **Apply hotfix**.

The StorageGRID Hotfix page appears.

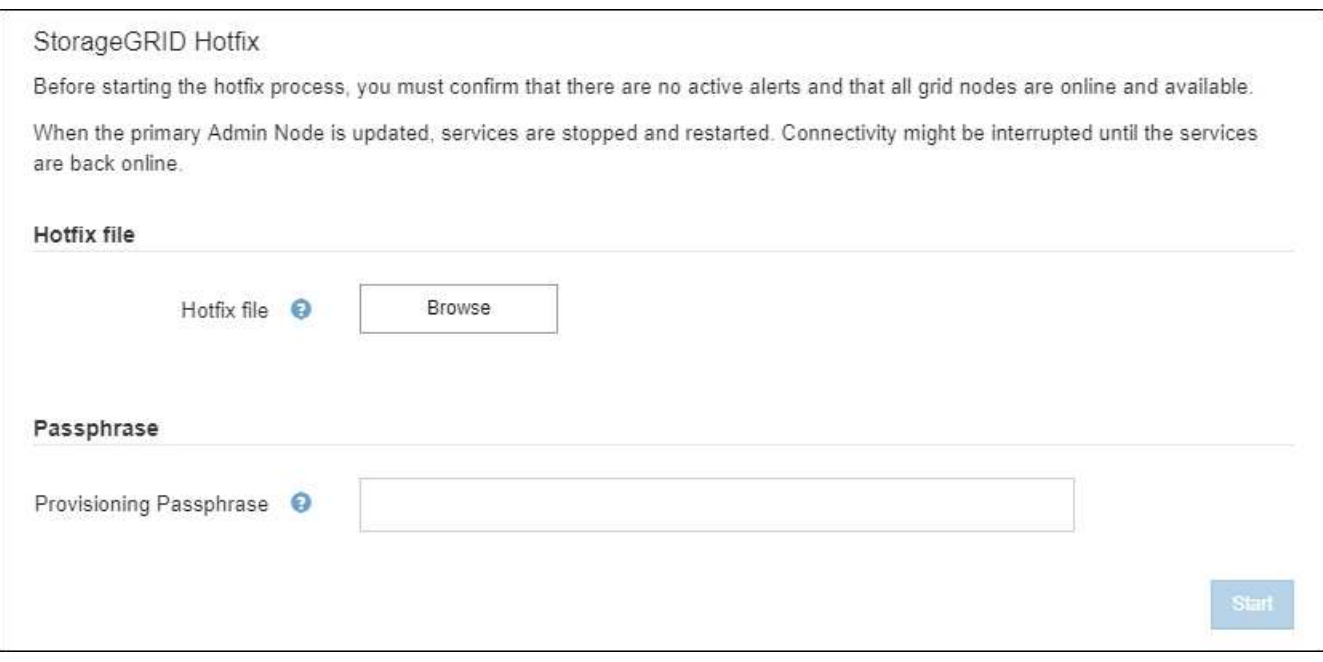

- 4. Select the hotfix file you downloaded from the NetApp support site.
	- a. Select **Browse**.
	- b. Locate and select the file.

hotfix-install-*version*

c. Select **Open**.

The file is uploaded. When the upload is finished, the file name is shown in the Details field.

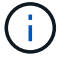

Do not change the file name since it is part of the verification process.

5. Enter the provisioning passphrase in the text box.

The **Start** button becomes enabled.

6. Select **Start**.

A warning appears stating that your browser's connection might be lost temporarily as services on the primary Admin Node are restarted.

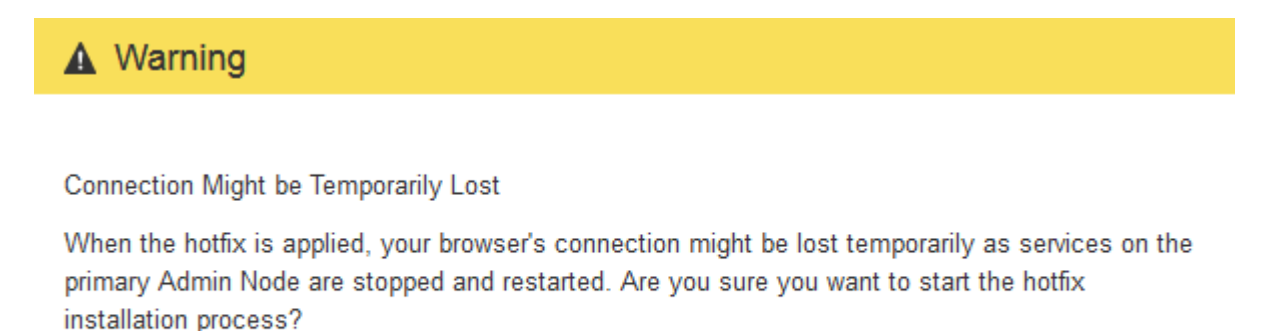

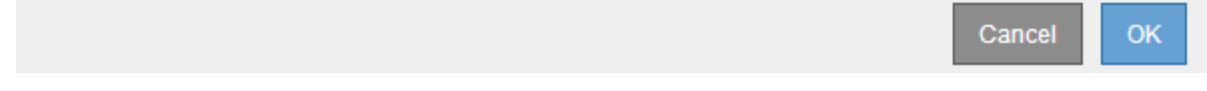

7. Select **OK** to start applying the hotfix to the primary Admin Node.

When the hotfix starts:

a. The hotfix validations are run.

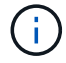

If any errors are reported, resolve them, re-upload the hotfix file, and select **Start** again.

- b. The hotfix installation progress table appears. This table shows all nodes in your grid and the current stage of the hotfix installation for each node. The nodes in the table are grouped by type:
	- **Admin Nodes**
	- **Gateway Nodes**
	- Storage Nodes
	- **Archive Nodes**

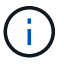

The progress bar reaches completion, and then the primary Admin Node is shown first with stage "Complete."

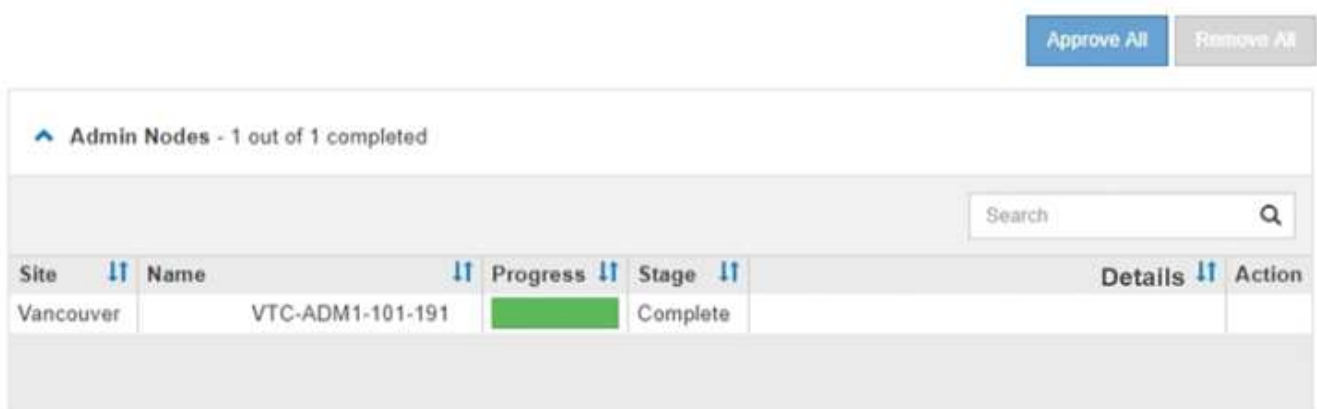

- 8. Optionally, sort the lists of nodes in each grouping in ascending or descending order by **Site**, **Name**, **Progress**, **Stage**, or **Details**. Or, enter a term in the **Search** box to search for specific nodes.
- 9. Approve the grid nodes that are ready to be updated. Approved nodes of the same type are upgraded one at a time.

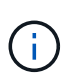

Do not approve the hotfix for a node unless you are sure the node is ready to be updated.When the hotfix is applied to a grid node, some services on that node might be restarted. These operations might cause service interruptions for clients that are communicating with the node.

- Select one or more **Approve** buttons to add one or more individual nodes to the hotfix queue.
- Select the **Approve All** button within each grouping to add all nodes of the same type to the hotfix queue. If you have entered search criteria in the **Search** box, the **Approve All** button applies to all the nodes selected by the search criteria.

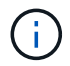

The **Approve All** button at the top of the page approves all nodes listed on the page, while the **Approve All** button at the top of a table grouping only approves all nodes in that group. If the order in which nodes are upgraded is important, approve nodes or groups of nodes one at a time and wait until the upgrade is complete on each node before approving the next node(s).

◦ Select the top-level **Approve All** button at the top of the page to add all nodes in the grid to the hotfix queue.

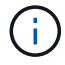

You must complete the StorageGRID hotfix before you can start a different software update. If you are unable to complete the hotfix, contact technical support.

◦ Select **Remove** or **Remove All** to remove a node or all nodes from the hotfix queue.

When the Stage progresses beyond "Queued," the **Remove** button is hidden and you can no longer remove the node from the hotfix process.

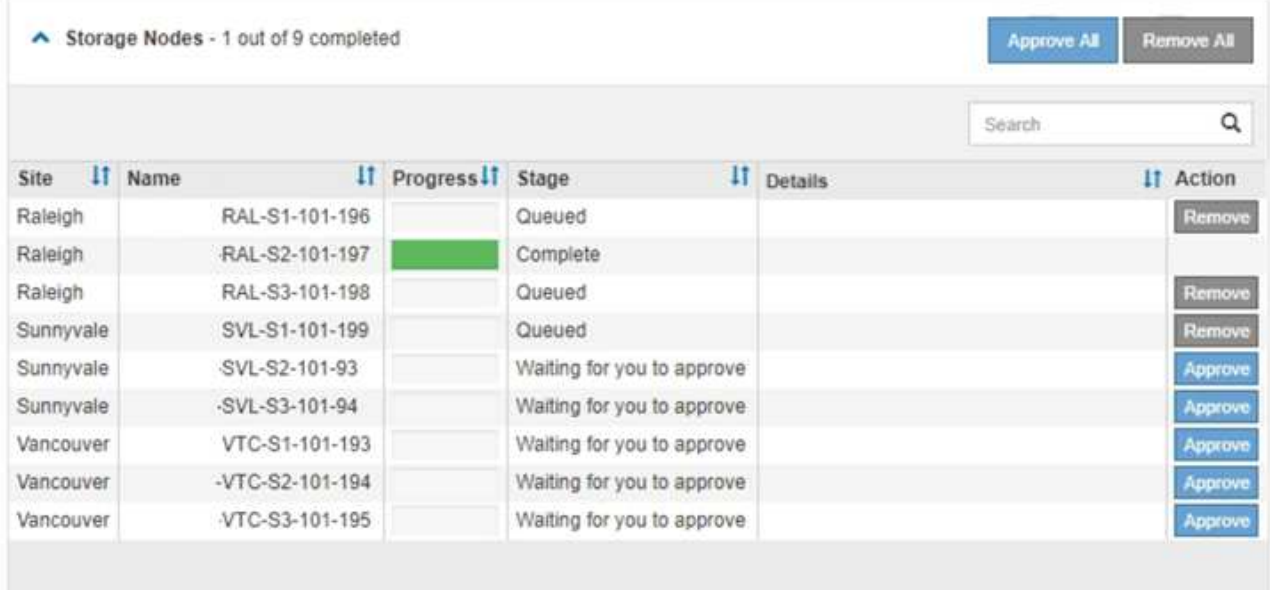

10. Wait while the hotfix is applied to each approved grid node.

When the hotfix has been successfully installed on all nodes, the Hotfix Installation Progress table closes. A green banner shows the date and time the hotfix was completed.

11. If the hotfix could not be applied to any nodes, review the error for each node, resolve the issue, and repeat these steps.

The procedure is not complete until the hotfix is successfully applied to all nodes. You can safely retry the hotfix process as many times as required until it is complete.

#### **Related information**

[Administer StorageGRID](#page-842-1)

[Monitor and troubleshoot](#page-1575-0)

# **Grid node recovery procedures**

If a grid node fails, you can recover it by replacing the failed physical or virtual server, reinstalling StorageGRID software, and restoring recoverable data.

Grid nodes can fail if a hardware, virtualization, operating system, or software fault renders the node inoperable or unreliable. There are many kinds of failure that can trigger the need to recover a grid node.

The steps to recover a grid node vary, depending on the platform where the grid node is hosted and on the type of grid node. Each type of grid node has a specific recovery procedure, which you must follow exactly.

Generally, you try to preserve data from the failed grid node where possible, repair or replace the failed node, use the Grid Manager to configure the replacement node, and restore the node's data.

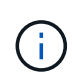

If an entire StorageGRID site has failed, contact technical support. Technical support will work with you to develop and execute a site recovery plan that maximizes the amount of data that is recovered, and meets your business objectives.

#### **Related information**

[How site recovery is performed by technical support](#page-2077-0)

# **Warnings and considerations for grid node recovery**

If a grid node fails, you must recover it as soon as possible. You must review all warnings and considerations for node recovery before you begin.

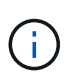

StorageGRID is a distributed system composed of multiple nodes working with each other. Do not use disk snapshots to restore grid nodes. Instead, refer to the recovery and maintenance procedures for each type of node.

Some of the reasons for recovering a failed grid node as soon as possible include the following:

- A failed grid node can reduce the redundancy of system and object data, leaving you vulnerable to the risk of permanent data loss if another node fails.
- A failed grid node can impact the efficiency of day-to-day operations.
- A failed grid node can reduce your ability to monitor system operations.
- A failed grid node can cause a 500 internal server error if strict ILM rules are in place.
- If a grid node is not recovered promptly, recovery times might increase. For example, queues might develop that need to be cleared before recovery is complete.

Always follow the recovery procedure for the specific type of grid node you are recovering. Recovery procedures vary for primary or non-primary Admin Nodes, Gateway Nodes, Archive Nodes, appliance nodes, and Storage Nodes.

#### **Preconditions for recovering grid nodes**

All of the following conditions are assumed when recovering grid nodes:

- The failed physical or virtual hardware has been replaced and configured.
- The StorageGRID Appliance Installer version on the replacement appliance matches the software version of your StorageGRID system, as described in hardware installation and maintenance for verifying and upgrading the StorageGRID Appliance Installer version.
	- [SG100 and SG1000 services appliances](#page-101-0)
	- [SG5600 storage appliances](#page-521-0)
	- [SG5700 storage appliances](#page-390-0)
	- [SG6000 storage appliances](#page-209-0)
- If you are recovering a grid node other than the primary Admin Node, there is connectivity between the grid node being recovered and the primary Admin Node.

#### **Order of node recovery if a server hosting more than one grid node fails**

If a server that is hosting more than one grid node fails, you can recover the nodes in any order. However, if the failed server is hosting the primary Admin Node, you must recover that node first. Recovering the primary Admin Node first prevents other node recoveries from halting as they wait to contact the primary Admin Node.

#### **IP addresses for recovered nodes**

Do not attempt to recover a node using an IP address that is currently assigned to any other node. When you deploy the new node, use the failed node's current IP address or an unused IP address.

If you use a new IP address to deploy the new node and then recover the node, the new IP address will continue to be used for the recovered node. If you want to revert to the original IP address, use the Change IP tool after the recovery is complete.

# **Gather required materials for grid node recovery**

Before performing maintenance procedures, you must ensure you have the necessary materials to recover a failed grid node.

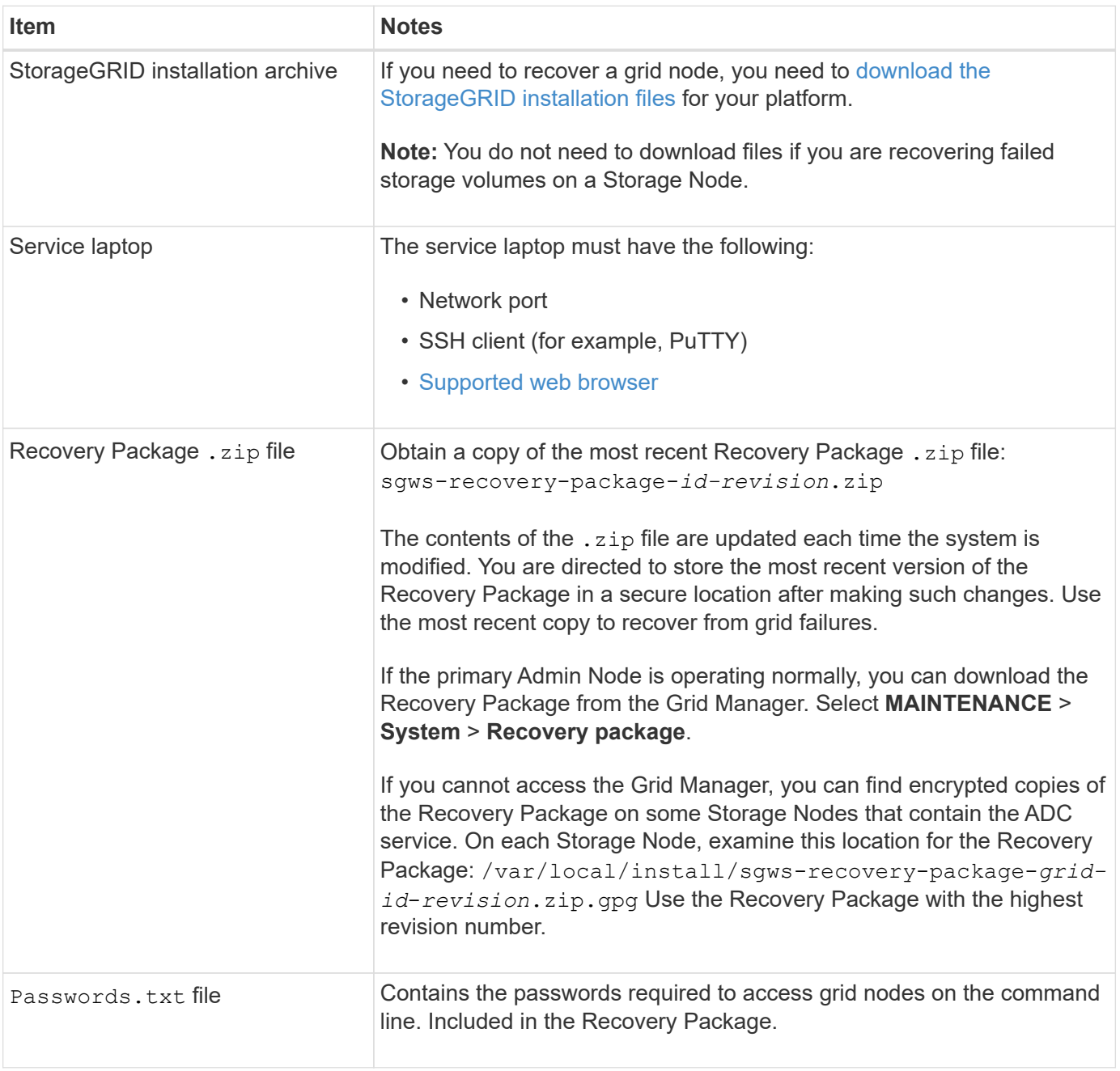

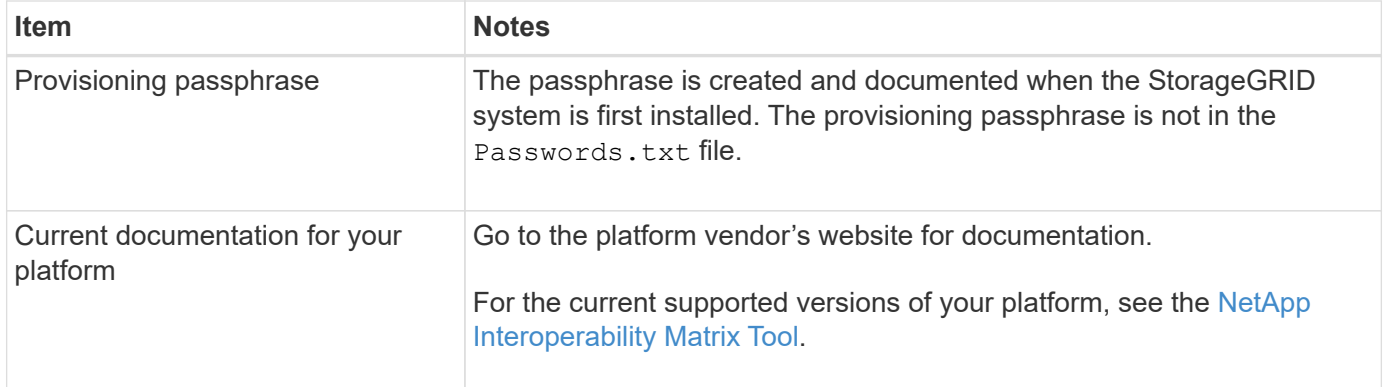

#### <span id="page-1974-0"></span>**Download and extract StorageGRID installation files**

Download the software and extract the files, unless you are [recovering failed storage volumes on a Storage](#page-1979-0) [Node](#page-1979-0).

You must use the version of StorageGRID that is currently running on the grid.

#### **Steps**

- 1. Determine which version of the software is currently installed. From the top of the Grid Manager, select the help icon and select **About**.
- 2. Go to the [NetApp Downloads page for StorageGRID](https://mysupport.netapp.com/site/products/all/details/storagegrid/downloads-tab).
- 3. Select the version of StorageGRID that is currently running on the grid.

StorageGRID software versions have this format: 11.x.y.

- 4. Sign in with the username and password for your NetApp account.
- 5. Read the End User License Agreement, select the check box, and then select **Accept & Continue**.
- 6. In the **Install StorageGRID** column of the download page, select the .tgz or .zip file for your platform.

The version shown in the installation archive file must match the version of the software that is currently installed.

Use the .zip file if you are running Windows.

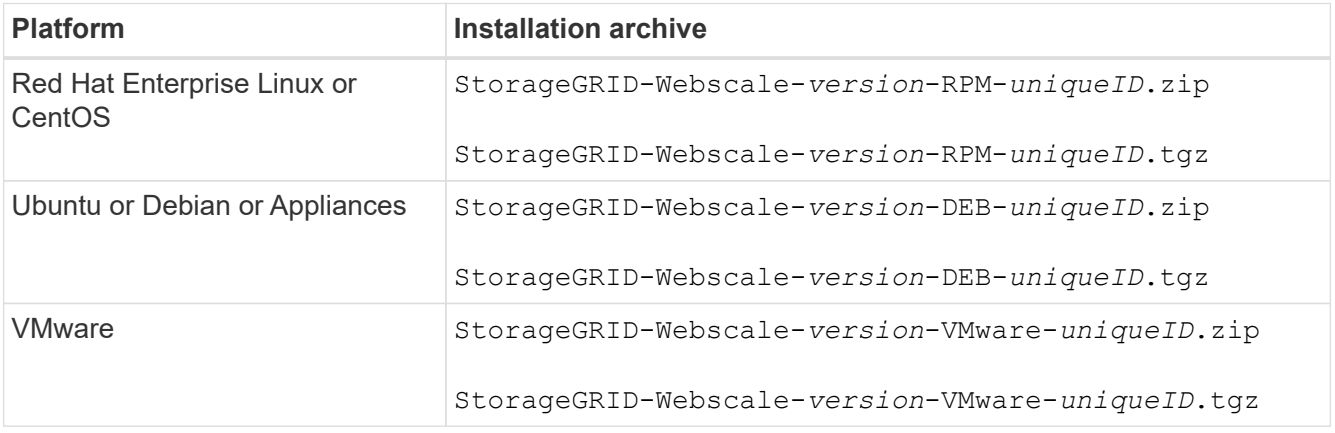

- 7. Download and extract the archive file.
- 8. Follow the appropriate step for your platform to choose the files you need, based on your platform and

which grid nodes you need to recover.

The paths listed in the step for each platform are relative to the top-level directory installed by the archive file.

9. If you are recovering a [Red Hat Enterprise Linux or CentOS system](#page-669-0), select the appropriate files.

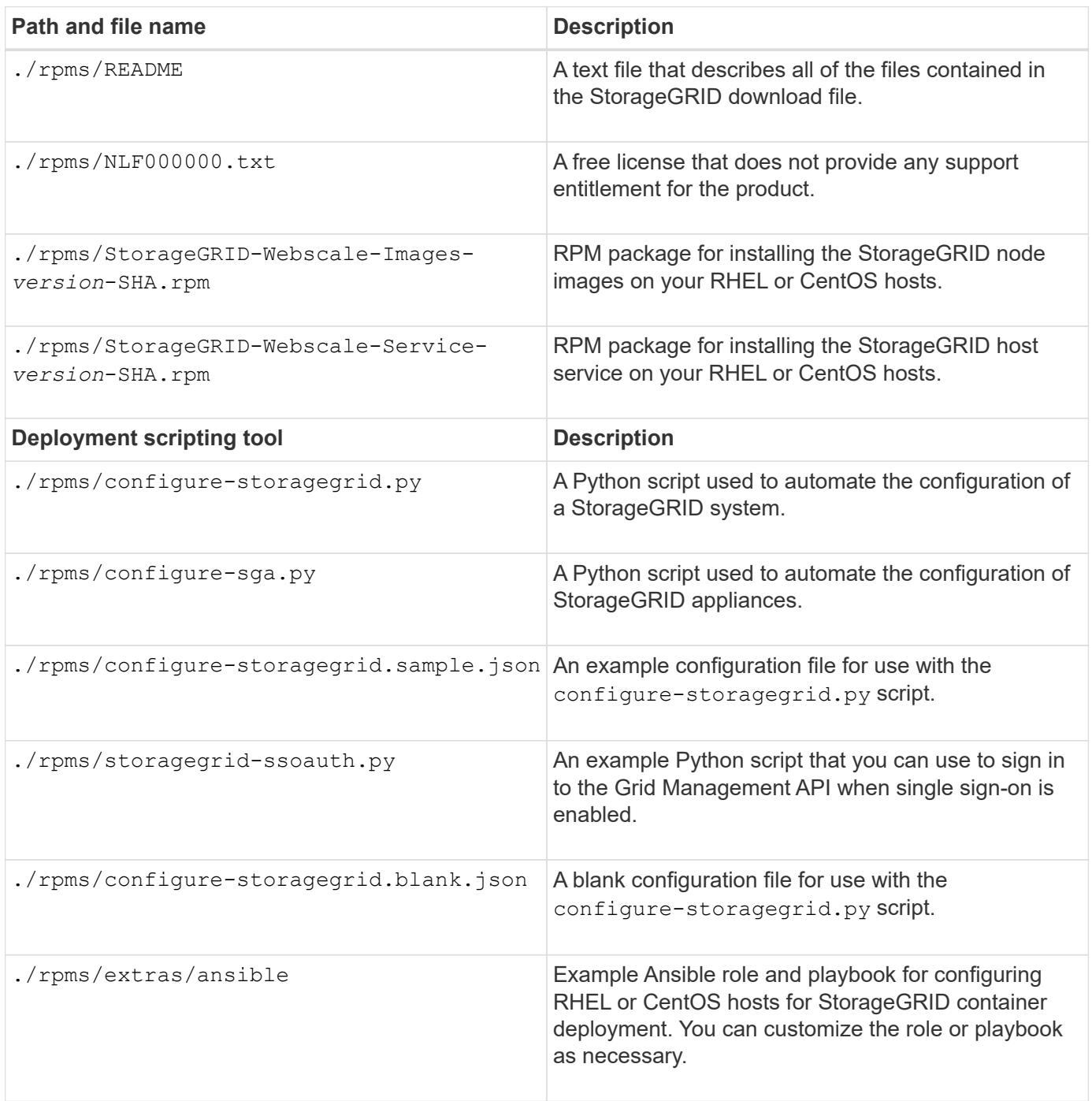

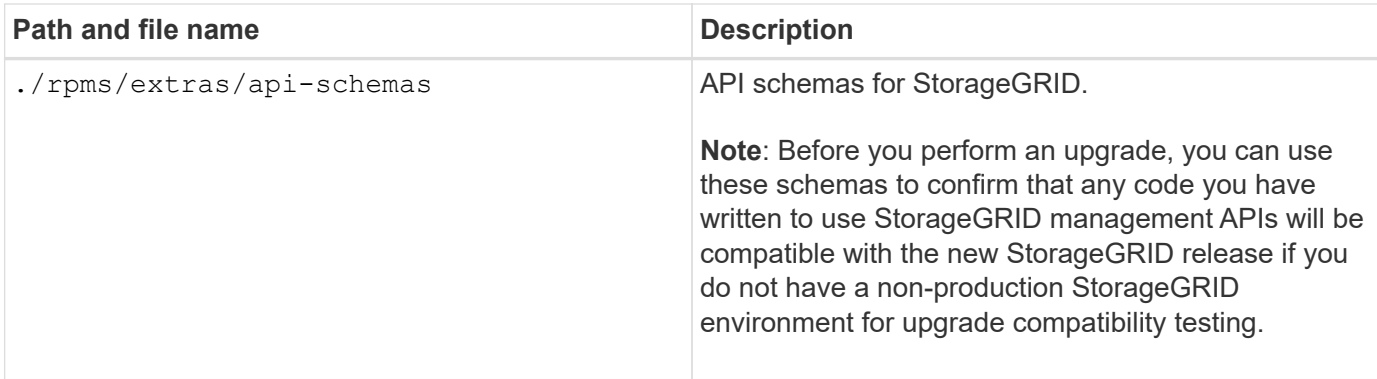

10. If you are recovering an [Ubuntu or Debian system,](#page-732-0) select the appropriate files.

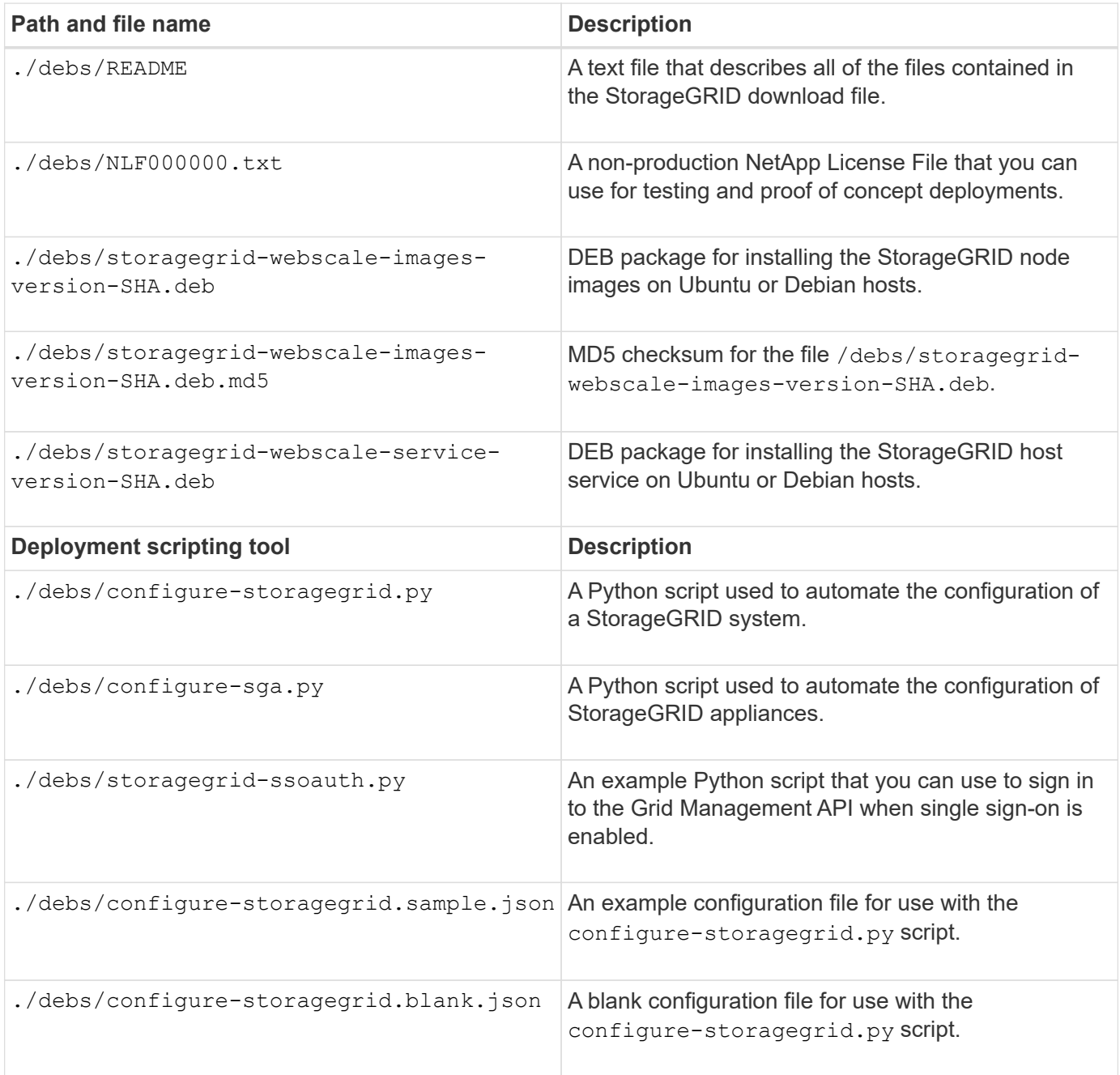

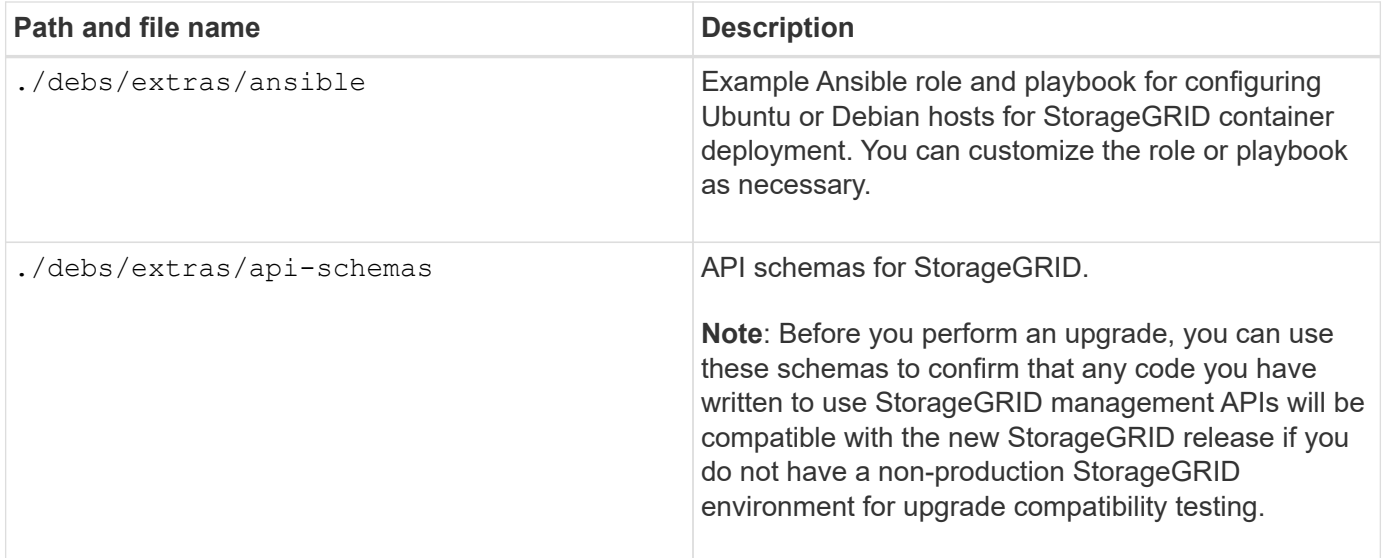

11. If you are recovering a [VMware system](#page-794-0), select the appropriate files.

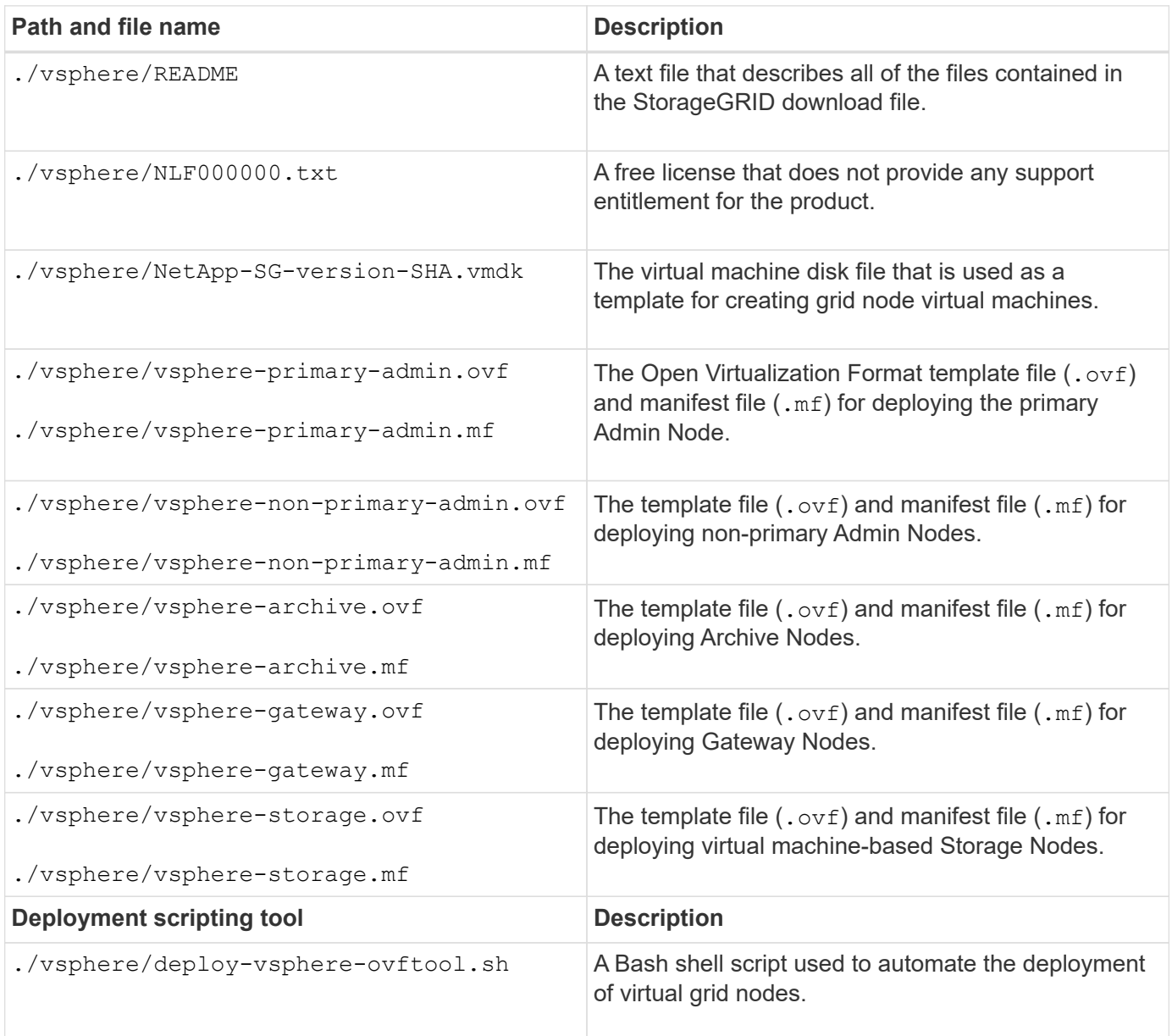

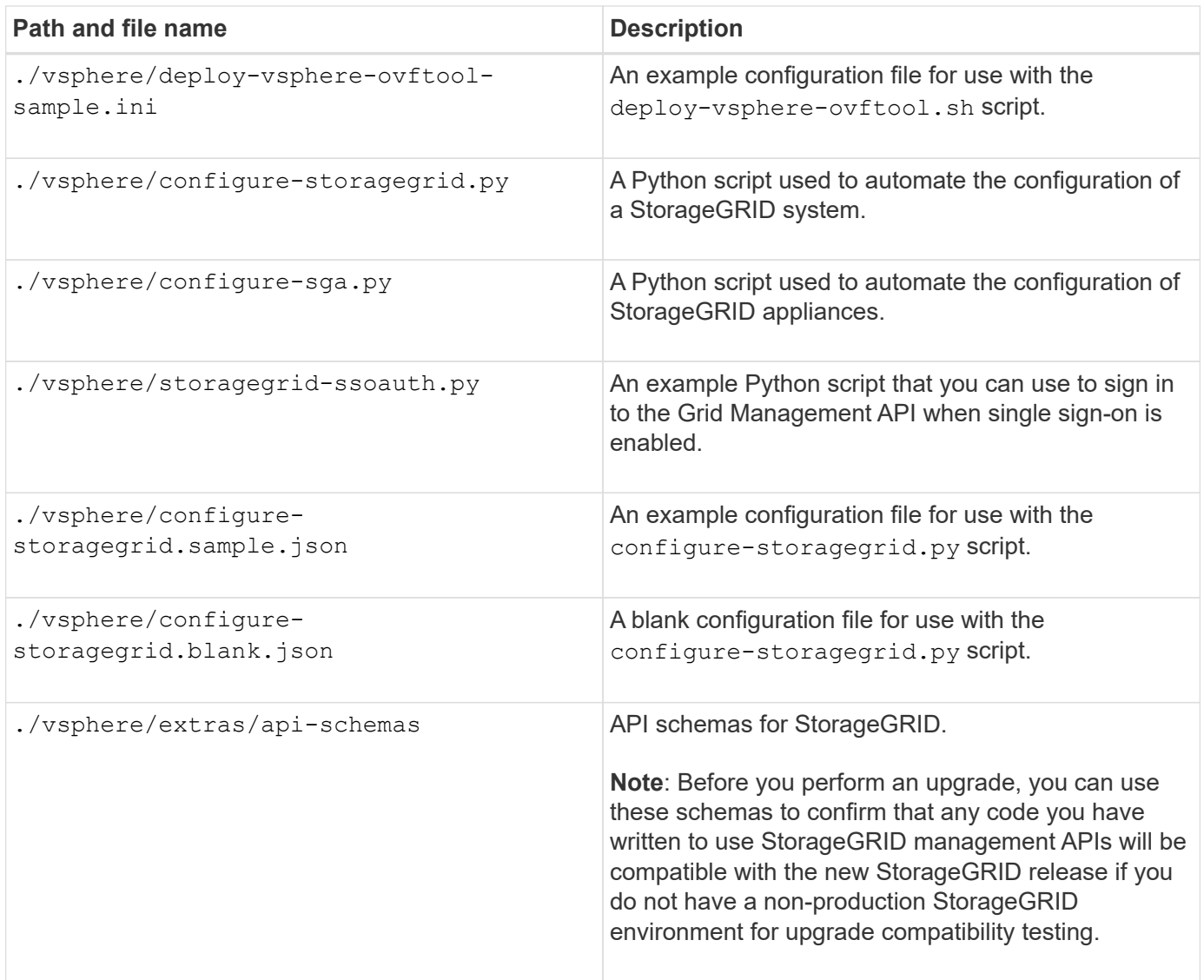

12. If you are recovering a StorageGRID appliance-based system, select the appropriate files.

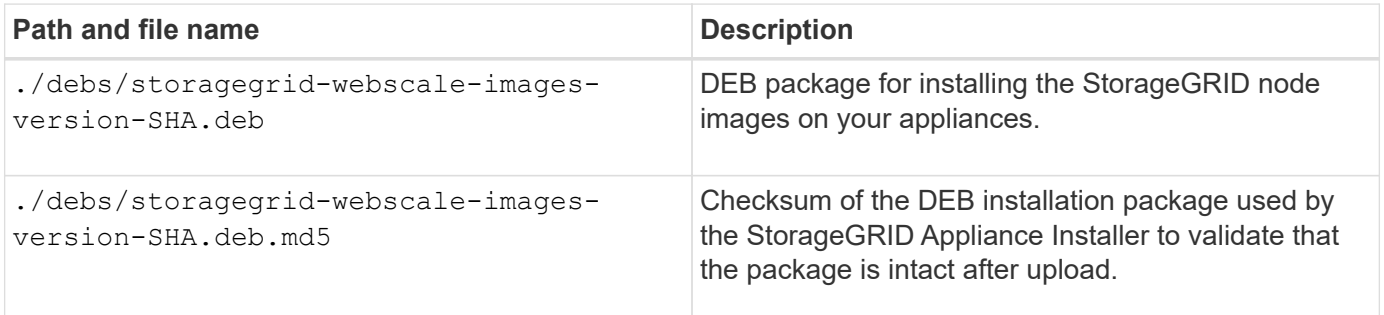

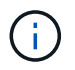

For appliance installation, these files are only required if you need to avoid network traffic. The appliance can download the required files from the primary Admin Node.

# **Select node recovery procedure**

You must select the correct recovery procedure for the type of node that has failed.

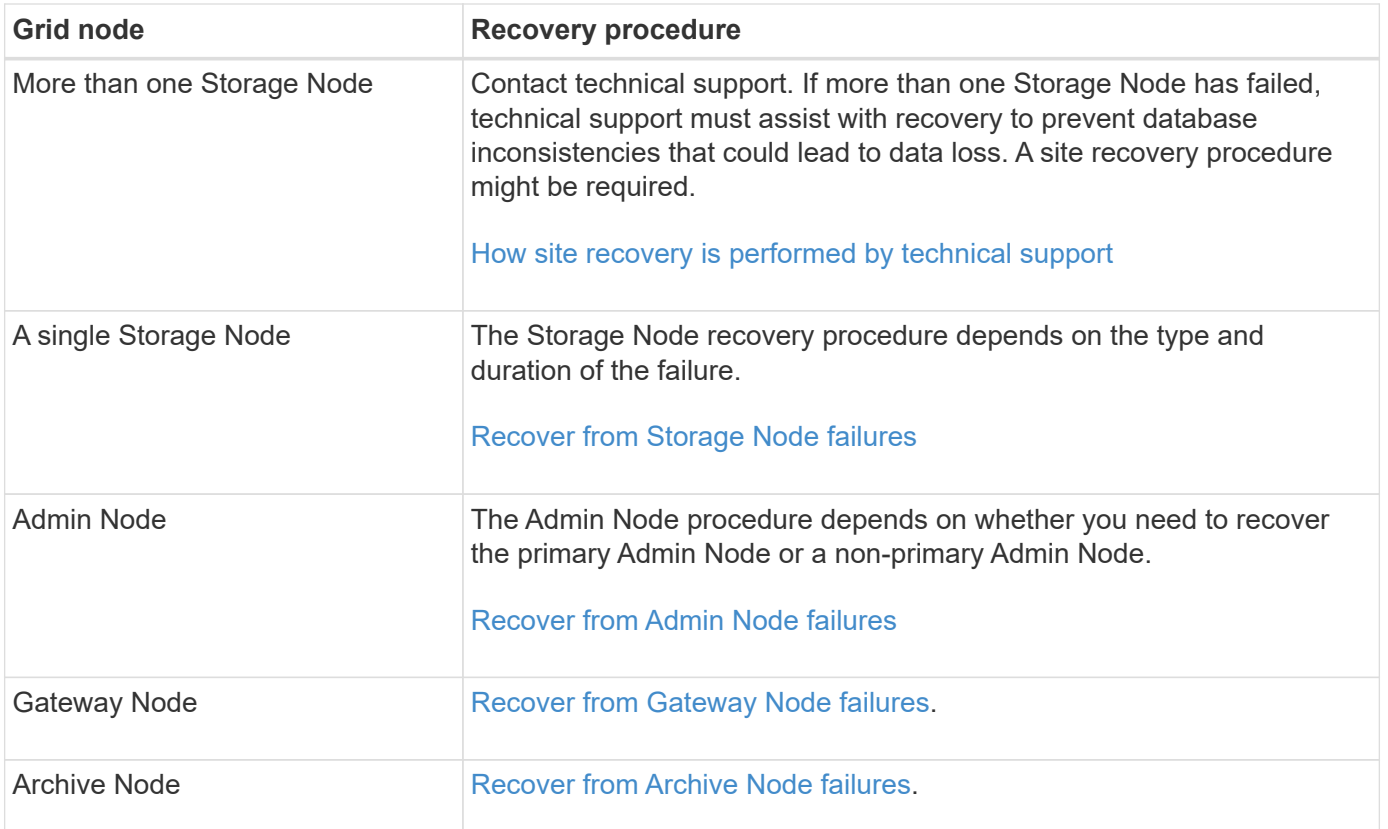

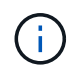

If a server that is hosting more than one grid node fails, you can recover the nodes in any order. However, if the failed server is hosting the primary Admin Node, you must recover that node first. Recovering the primary Admin Node first prevents other node recoveries from halting as they wait to contact the primary Admin Node.

# <span id="page-1979-0"></span>**Recover from Storage Node failures**

The procedure for recovering a failed Storage Node depends on the type of failure and the type of Storage Node that has failed.

Use this table to select the recovery procedure for a failed Storage Node.
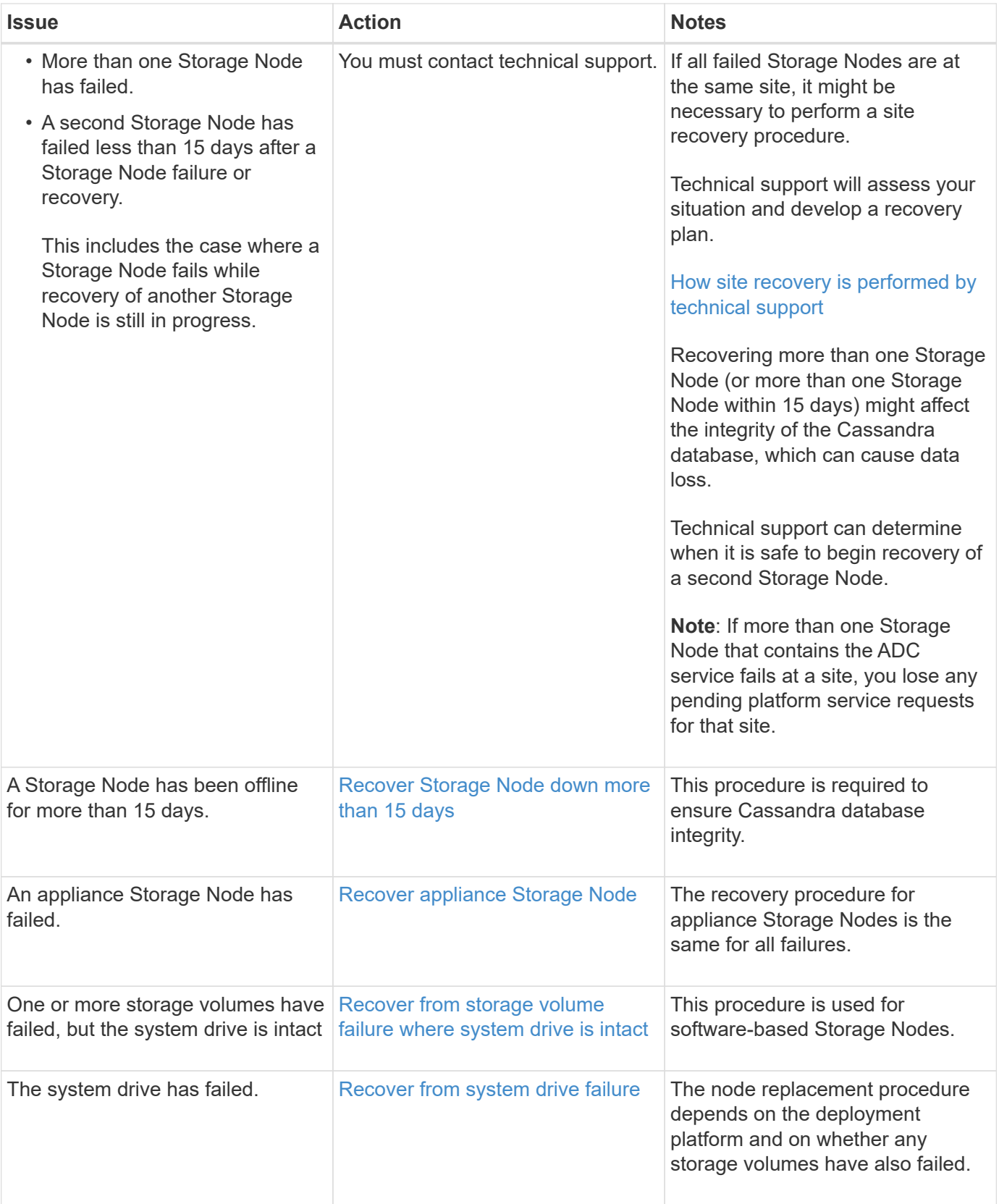

Some StorageGRID recovery procedures use Reaper to handle Cassandra repairs. Repairs occur automatically as soon as the related or required services have started. You might notice script output that mentions "reaper" or "Cassandra repair." If you see an error message indicating the repair has failed, run the command indicated in the error message.

 $\bigodot$ 

<span id="page-1981-0"></span>If a single Storage Node has been offline and not connected to other Storage Nodes for more than 15 days, you must rebuild Cassandra on the node.

## **What you'll need**

- You have checked that a Storage Node decommissioning is not in progress, or you have paused the node decommission procedure. (In the Grid Manager, select **MAINTENANCE** > **Tasks** > **Decommission**.)
- You have checked that an expansion is not in progress. (In the Grid Manager, select **MAINTENANCE** > **Tasks** > **Expansion**.)

## **About this task**

Storage Nodes have a Cassandra database that includes object metadata. If a Storage Node has not been able to communicate with other Storage Nodes for more than 15 days, StorageGRID assumes that node's Cassandra database is stale. The Storage Node cannot rejoin the grid until Cassandra has been rebuilt using information from other Storage Nodes.

Use this procedure to rebuild Cassandra only if a single Storage Node is down. Contact technical support if additional Storage Nodes are offline or if Cassandra has been rebuilt on another Storage Node within the last 15 days; for example, Cassandra might have been rebuilt as part of the procedures to recover failed storage volumes or to recover a failed Storage Node.

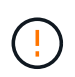

If more than one Storage Node has failed (or is offline), contact technical support. Do not perform the following recovery procedure. Data loss could occur.

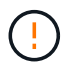

If this is the second Storage Node failure in less than 15 days after a Storage Node failure or recovery, contact technical support. Do not perform the following recovery procedure. Data loss could occur.

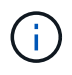

If more than one Storage Node at a site has failed, a site recovery procedure might be required. Contact technical support.

# [How site recovery is performed by technical support](#page-2077-0)

## **Steps**

- 1. If necessary, power on the Storage Node that needs to be recovered.
- 2. Log in to the grid node:
	- a. Enter the following command: ssh admin@*grid\_node\_IP*
	- b. Enter the password listed in the Passwords.txt file.
	- c. Enter the following command to switch to root:  $su -$
	- d. Enter the password listed in the Passwords.txt file.

When you are logged in as root, the prompt changes from  $\frac{1}{2}$  to  $\frac{1}{2}$ .

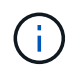

If you are unable to log in to the grid node, the system disk might not be intact. Go to the procedure for [recovering from system drive failure.](#page-2018-0)

- 3. Perform the following checks on the Storage Node:
	- a. Issue this command: nodetool status

The output should be Connection refused

- b. In the Grid Manager, select **SUPPORT** > **Tools** > **Grid topology**.
- c. Select *Site* > **Storage Node** > **SSM** > **Services**. Verify that the Cassandra service displays Not Running.
- d. Select **Storage Node** > **SSM** > **Resources**. Verify that there is no error status in the Volumes section.
- e. Issue this command: grep -i Cassandra /var/local/log/servermanager.log

You should see the following message in the output:

Cassandra not started because it has been offline for more than 15 day grace period - rebuild Cassandra

- 4. Issue this command, and monitor the script output: check-cassandra-rebuild
	- If storage services are running, you will be prompted to stop them. Enter: **y**
	- Review the warnings in the script. If none of them apply, confirm that you want to rebuild Cassandra. Enter: **y**

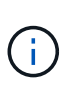

Some StorageGRID recovery procedures use Reaper to handle Cassandra repairs. Repairs occur automatically as soon as the related or required services have started. You might notice script output that mentions "reaper" or "Cassandra repair." If you see an error message indicating the repair has failed, run the command indicated in the error message.

- 5. After the rebuild completes, perform the following checks:
	- a. In the Grid Manager, select **SUPPORT** > **Tools** > **Grid topology**.
	- b. Select *Site* > **recovered Storage Node** > **SSM** > **Services**.
	- c. Confirm that all services are running.
	- d. Select **DDS** > **Data Store**.
	- e. Confirm that the **Data Store Status** is "Up" and the **Data Store State** is "Normal."

#### <span id="page-1982-0"></span>**Recover appliance Storage Node**

The procedure for recovering a failed StorageGRID appliance Storage Node is the same whether you are recovering from the loss of the system drive or from the loss of storage volumes only.

### **About this task**

You must prepare the appliance and reinstall software, configure the node to rejoin the grid, reformat storage, and restore object data.

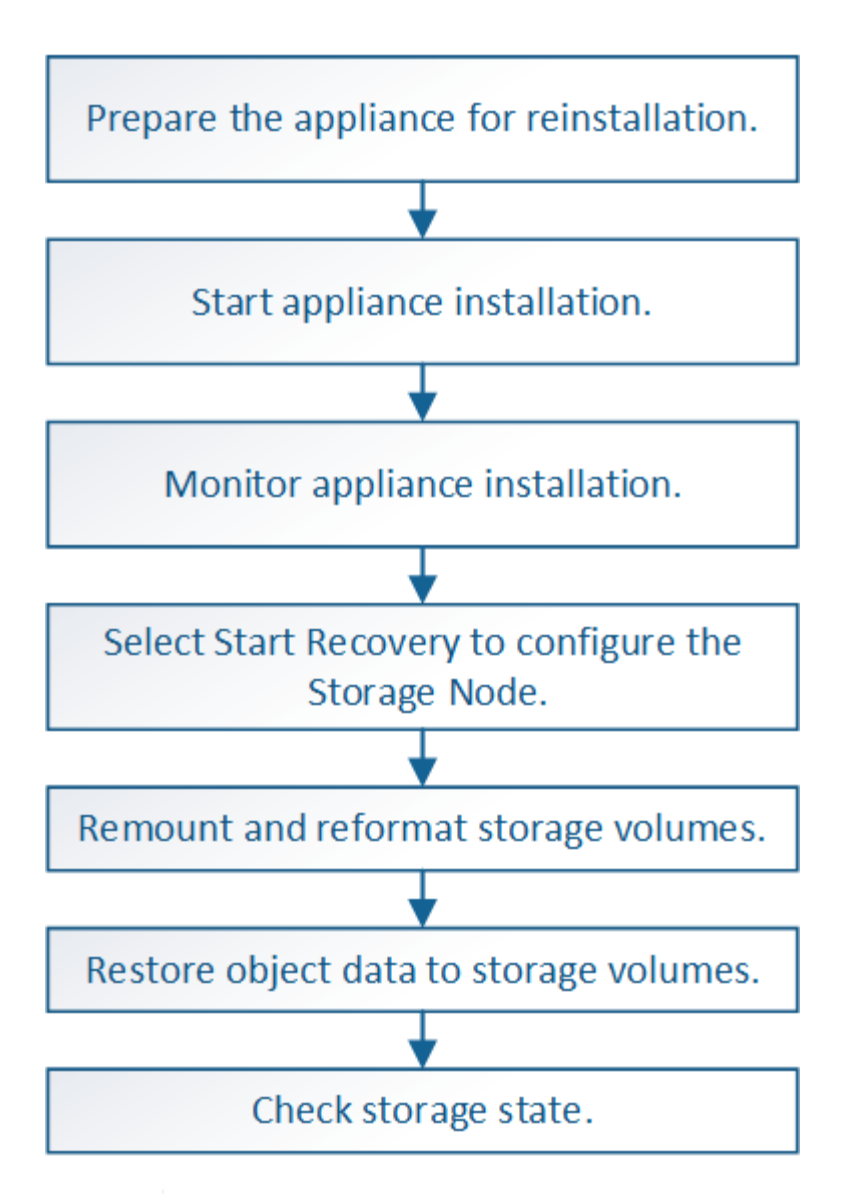

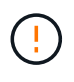

If more than one Storage Node has failed (or is offline), contact technical support. Do not perform the following recovery procedure. Data loss could occur.

If this is the second Storage Node failure in less than 15 days after a Storage Node failure or recovery, contact technical support. Rebuilding Cassandra on two or more Storage Nodes within 15 days can result in data loss.

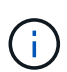

If more than one Storage Node at a site has failed, a site recovery procedure might be required. Contact technical support.

## [How site recovery is performed by technical support](#page-2077-0)

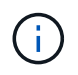

If ILM rules are configured to store only one replicated copy and the copy exists on a storage volume that has failed, you will not be able to recover the object.

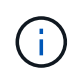

If you encounter a Services: Status - Cassandra (SVST) alarm during recovery, see the monitoring and troubleshooting instructions to recover from the alarm by rebuilding Cassandra. After Cassandra is rebuilt, alarms should clear. If alarms do not clear, contact technical support.

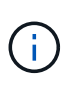

For hardware maintenance procedures, such as instructions for replacing a controller or reinstalling SANtricity OS, see the installation and maintenance instructions for your storage appliance.

### **Related information**

[Monitor and troubleshoot](#page-1575-0)

- [SG6000 storage appliances](#page-209-0)
- [SG5700 storage appliances](#page-390-0)
- [SG5600 storage appliances](#page-521-0)

### **Prepare appliance Storage Node for reinstallation**

When recovering an appliance Storage Node, you must first prepare the appliance for reinstallation of StorageGRID software.

- 1. Log in to the failed Storage Node:
	- a. Enter the following command: ssh admin@*grid\_node\_IP*
	- b. Enter the password listed in the Passwords.txt file.
	- c. Enter the following command to switch to root:  $su -$
	- d. Enter the password listed in the Passwords.txt file.

When you are logged in as root, the prompt changes from  $\frac{1}{2}$  to #.

- 2. Prepare the appliance Storage Node for the installation of StorageGRID software. sgareinstall
- 3. When prompted to continue, enter:  $y$

The appliance reboots, and your SSH session ends. It usually takes about 5 minutes for the StorageGRID Appliance Installer to become available, although in some cases you might need to wait up to 30 minutes.

The StorageGRID appliance Storage Node is reset, and data on the Storage Node is no longer accessible. IP addresses configured during the original installation process should remain intact; however, it is recommended that you confirm this when the procedure completes.

After executing the sgareinstall command, all StorageGRID-provisioned accounts, passwords, and SSH keys are removed, and new host keys are generated.

## **Start StorageGRID appliance installation**

To install StorageGRID on an appliance Storage Node, you use the StorageGRID Appliance Installer, which is included on the appliance.

## **What you'll need**

- The appliance has been installed in a rack, connected to your networks, and powered on.
- Network links and IP addresses have been configured for the appliance using the StorageGRID Appliance **Installer**
- You know the IP address of the primary Admin Node for the StorageGRID grid.
- All Grid Network subnets listed on the IP Configuration page of the StorageGRID Appliance Installer have been defined in the Grid Network Subnet List on the primary Admin Node.
- You have completed these prerequisite tasks by following the installation and maintenance instructions for your storage appliance:
	- [SG5600 storage appliances](#page-521-0)
	- [SG5700 storage appliances](#page-390-0)
	- [SG6000 storage appliances](#page-209-0)
- You are using a [supported web browser.](#page-842-0)
- You know one of the IP addresses assigned to the compute controller in the appliance. You can use the IP address for the Admin Network (management port 1 on the controller), the Grid Network, or the Client Network.

### **About this task**

To install StorageGRID on an appliance Storage Node:

- You specify or confirm the IP address of the primary Admin Node and the name of the node.
- You start the installation and wait as volumes are configured and the software is installed.
- Partway through the process, the installation pauses. To resume the installation, you must sign into the Grid Manager and configure the pending Storage Node as a replacement for the failed node.
- After you have configured the node, the appliance installation process completes, and the appliance is rebooted.

### **Steps**

1. Open a browser and enter one of the IP addresses for the compute controller in the appliance.

https://Controller\_IP:8443

The StorageGRID Appliance Installer Home page appears.

2. In the Primary Admin Node connection section, determine whether you need to specify the IP address for the primary Admin Node.

The StorageGRID Appliance Installer can discover this IP address automatically, assuming the primary Admin Node, or at least one other grid node with ADMIN\_IP configured, is present on the same subnet.

3. If this IP address is not shown or you need to change it, specify the address:

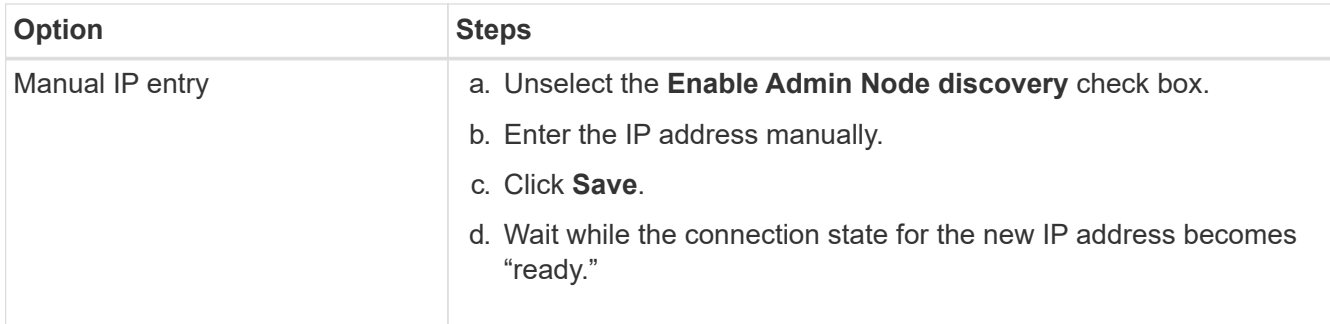

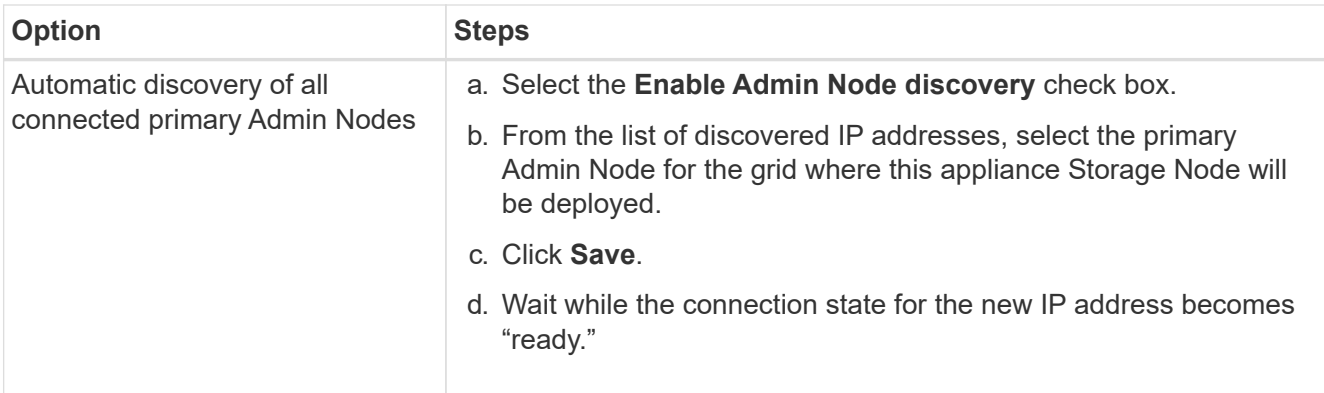

- 4. In the **Node Name** field, enter the same name that was used for the node you are recovering, and click **Save**.
- 5. In the Installation section, confirm that the current state is "Ready to start installation of node name into grid with Primary Admin Node admin\_ip" and that the **Start Installation** button is enabled.

If the **Start Installation** button is not enabled, you might need to change the network configuration or port settings. For instructions, see the installation and maintenance instructions for your appliance.

6. From the StorageGRID Appliance Installer home page, click **Start Installation**.

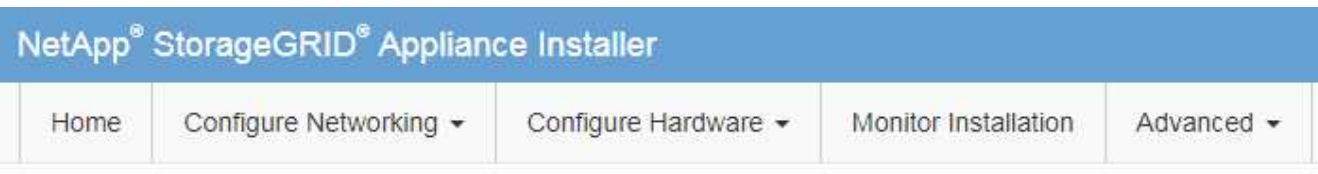

## Home

The installation is ready to be started. Review the settings below, and then click Start Installation.

### **Primary Admin Node connection**

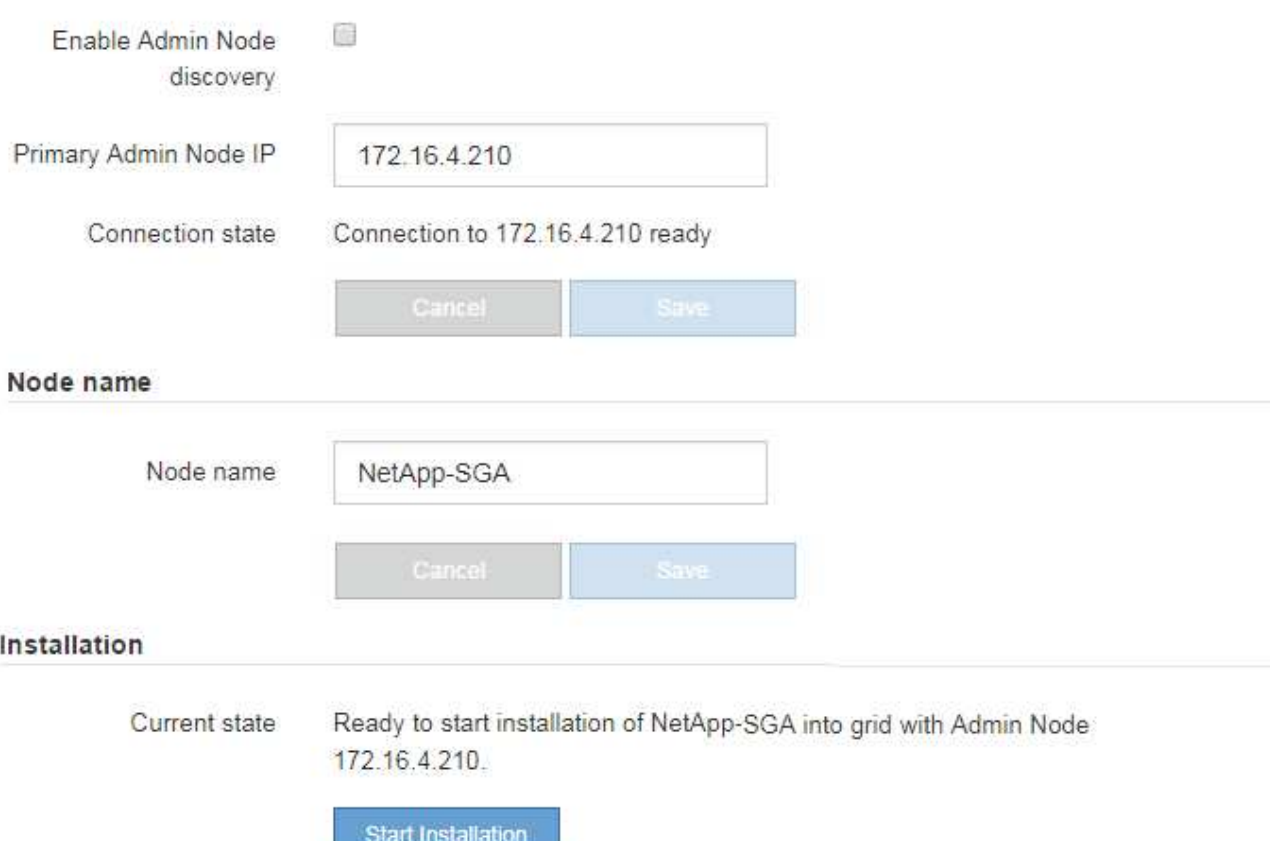

The Current state changes to "Installation is in progress," and the Monitor Installation page is displayed.

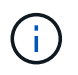

If you need to access the Monitor Installation page manually, click **Monitor Installation** from the menu bar.

## **Related information**

[SG100 and SG1000 services appliances](#page-101-0)

[SG6000 storage appliances](#page-209-0)

[SG5700 storage appliances](#page-390-0)

[SG5600 storage appliances](#page-521-0)

## **Monitor StorageGRID appliance installation**

The StorageGRID Appliance Installer provides status until installation is complete. When the software installation is complete, the appliance is rebooted.

1. To monitor the installation progress, click **Monitor Installation** from the menu bar.

The Monitor Installation page shows the installation progress.

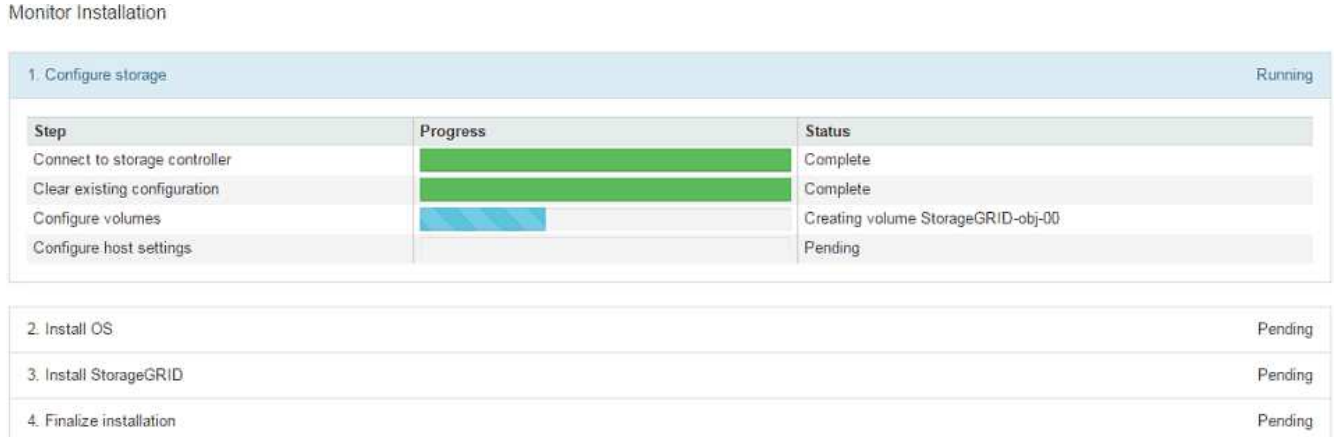

The blue status bar indicates which task is currently in progress. Green status bars indicate tasks that have completed successfully.

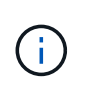

The installer ensures that tasks completed in a previous install are not re-run. If you are rerunning an installation, any tasks that do not need to be re-run are shown with a green status bar and a status of "Skipped."

2. Review the progress of first two installation stages.

## ◦ **1. Configure storage**

During this stage, the installer connects to the storage controller, clears any existing configuration, communicates with SANtricity software to configure volumes, and configures host settings.

## ◦ **2. Install OS**

During this stage, the installer copies the base operating system image for StorageGRID to the appliance.

3. Continue monitoring the installation progress until the **Install StorageGRID** stage pauses and a message appears on the embedded console prompting you to approve this node on the Admin Node using the Grid Manager.

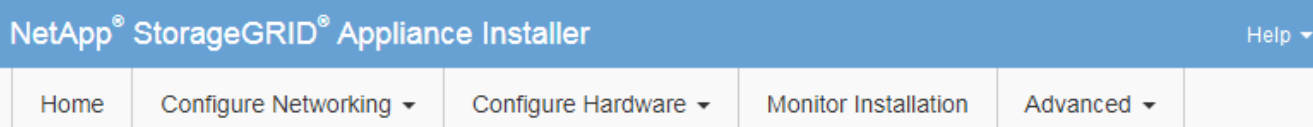

### **Monitor Installation**

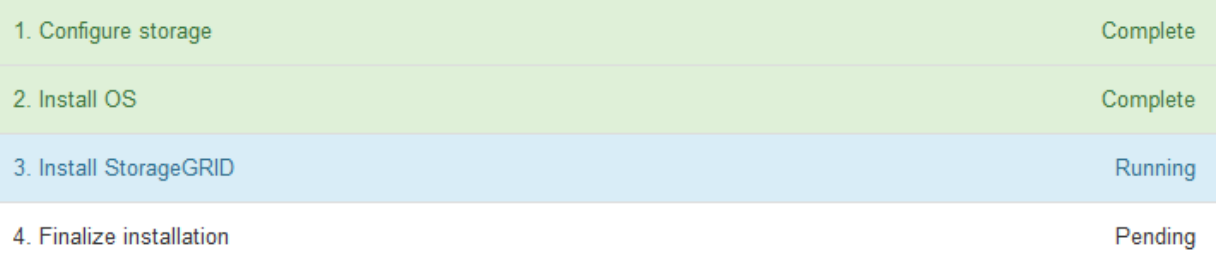

#### Connected (unencrypted) to: QEMU

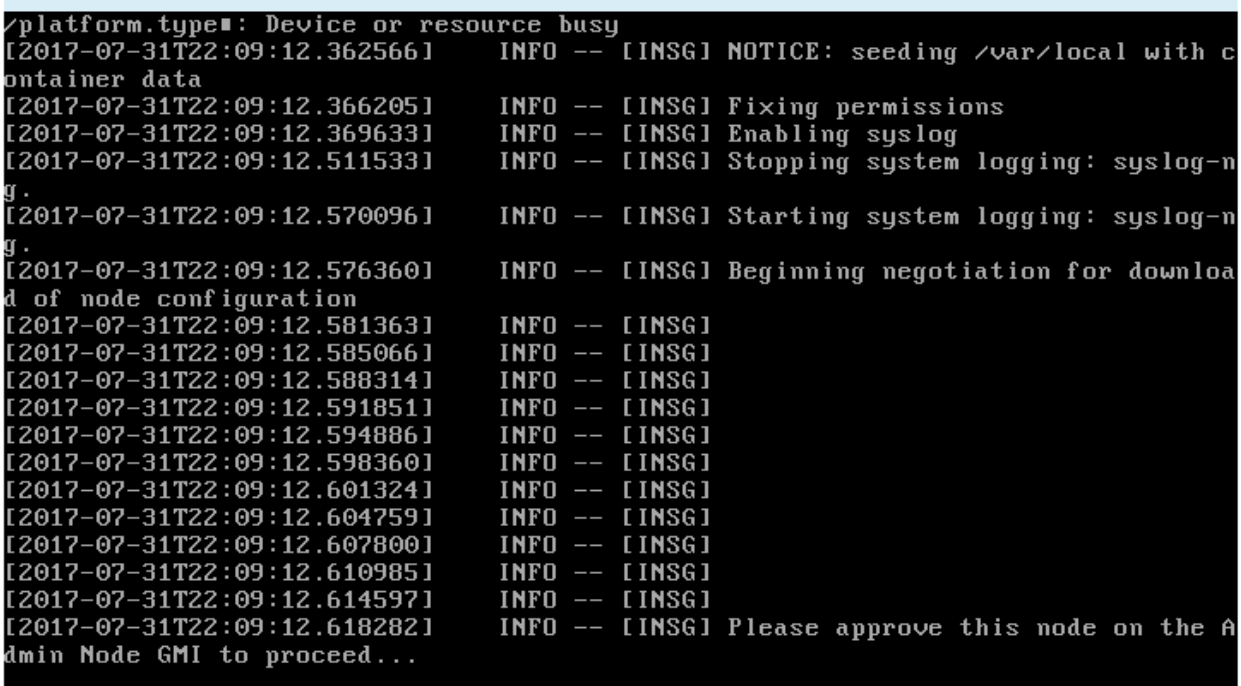

4. Go to the procedure to configure the appliance Storage Node.

# **Select Start Recovery to configure appliance Storage Node**

You must select Start Recovery in the Grid Manager to configure an appliance Storage Node as a replacement for the failed node.

# **What you'll need**

- You must be signed in to the Grid Manager using a [supported web browser](#page-842-0).
- You must have the Maintenance or Root Access permission.
- You must have the provisioning passphrase.
- You must have deployed a recovery appliance Storage Node.
- You must know the start date of any repair jobs for erasure-coded data.
- You must have verified that the Storage Node has not been rebuilt within the last 15 days.

#### **Steps**

- 1. From the Grid Manager, select **MAINTENANCE** > **Tasks** > **Recovery**.
- 2. Select the grid node you want to recover in the Pending Nodes list.

Nodes appear in the list after they fail, but you cannot select a node until it has been reinstalled and is ready for recovery.

- 3. Enter the **Provisioning Passphrase**.
- 4. Click **Start Recovery**.

#### Recovery

Select the failed grid node to recover, enter your provisioning passphrase, and then click Start Recovery to begin the recovery procedure.

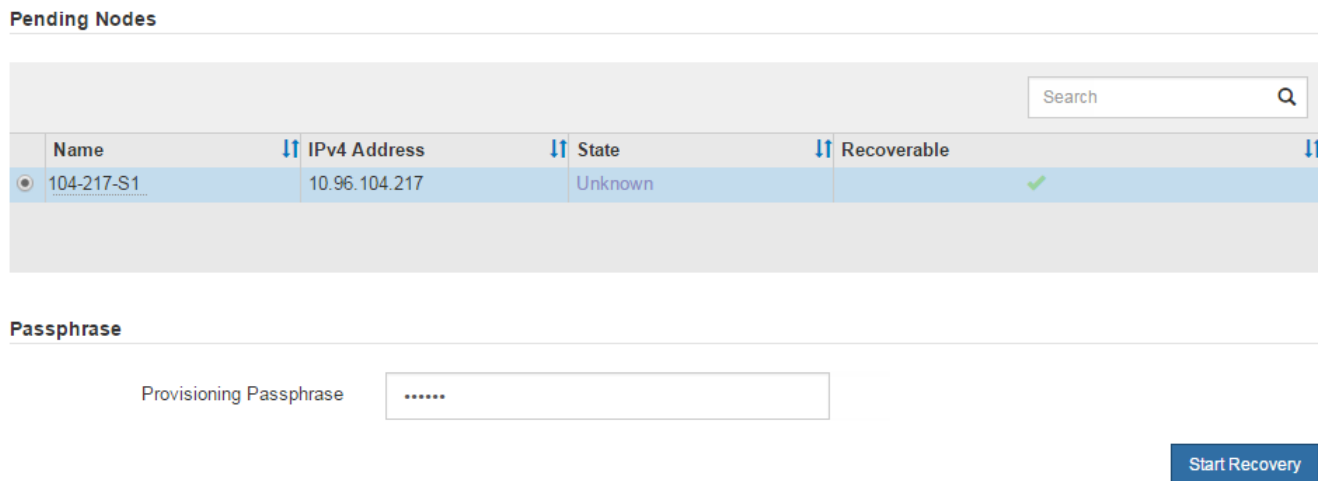

5. Monitor the progress of the recovery in the Recovering Grid Node table.

When the grid node reaches the "Waiting for Manual Steps" stage, go to the next topic and perform the manual steps to remount and reformat appliance storage volumes.

Recovery

Desarradore Outel Mada

Select the failed grid node to recover, enter your provisioning passphrase, and then click Start Recovery to begin the recovery procedure.

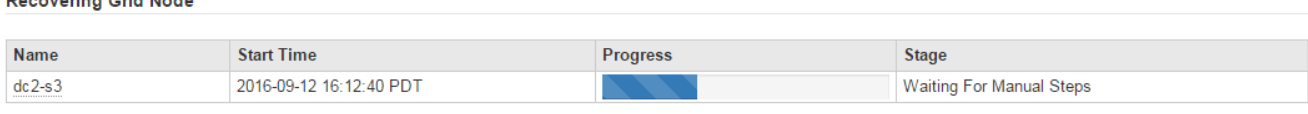

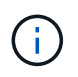

At any point during the recovery, you can click **Reset** to start a new recovery. An Info dialog box appears, indicating that the node will be left in an indeterminate state if you reset the procedure.

Reset

### **Reset Recovery**

Resetting the recovery procedure leaves the deployed grid node in an indeterminate state. To retry a recovery after resetting the procedure, you must restore the node to a pre-installed state:

- . For VMware nodes, delete the deployed VM and then redeploy it.
- . For StorageGRID appliance nodes, run "sgareinstall" on the node.
- . For Linux nodes, run "storagegrid node force-recovery node-name" on the Linux host.

Do you want to reset recovery?

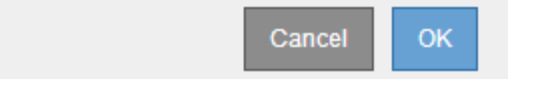

If you want to retry the recovery after resetting the procedure, you must restore the appliance node to a pre-installed state by running sgareinstall on the node.

### **Remount and reformat appliance storage volumes ("Manual Steps")**

You must manually run two scripts to remount preserved storage volumes and reformat any failed storage volumes. The first script remounts volumes that are properly formatted as StorageGRID storage volumes. The second script reformats any unmounted volumes, rebuilds the Cassandra database, if needed, and starts services.

### **What you'll need**

• You have already replaced the hardware for any failed storage volumes that you know require replacement.

Running the sn-remount-volumes script might help you identify additional failed storage volumes.

- You have checked that a Storage Node decommissioning is not in progress, or you have paused the node decommission procedure. (In the Grid Manager, select **MAINTENANCE** > **Tasks** > **Decommission**.)
- You have checked that an expansion is not in progress. (In the Grid Manager, select **MAINTENANCE** > **Tasks** > **Expansion**.)

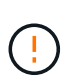

Contact technical support if more than one Storage Node is offline or if a Storage Node in this grid has been rebuilt in the last 15 days. Do not run the sn-recovery-postinstall.sh script. Rebuilding Cassandra on two or more Storage Nodes within 15 days of each other might result in data loss.

### **About this task**

To complete this procedure, you perform these high-level tasks:

- Log in to the recovered Storage Node.
- Run the sn-remount-volumes script to remount properly formatted storage volumes. When this script runs, it does the following:
- Mounts and unmounts each storage volume to replay the XFS journal.
- Performs an XFS file consistency check.
- If the file system is consistent, determines if the storage volume is a properly formatted StorageGRID storage volume.
- If the storage volume is properly formatted, remounts the storage volume. Any existing data on the volume remains intact.
- Review the script output and resolve any issues.
- Run the sn-recovery-postinstall.sh script. When this script runs, it does the following.

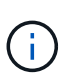

Do not reboot a Storage Node during recovery before running sn-recoverypostinstall.sh (step 4) to reformat the failed storage volumes and restore object metadata. Rebooting the Storage Node before sn-recovery-postinstall.sh completes causes errors for services that attempt to start and causes StorageGRID appliance nodes to exit maintenance mode.

◦ Reformats any storage volumes that the sn-remount-volumes script could not mount or that were found to be improperly formatted.

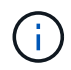

If a storage volume is reformatted, any data on that volume is lost. You must perform an additional procedure to restore object data from other locations in the grid, assuming that ILM rules were configured to store more than one object copy.

- Rebuilds the Cassandra database on the node, if needed.
- Starts the services on the Storage Node.

### **Steps**

- 1. Log in to the recovered Storage Node:
	- a. Enter the following command: ssh admin@*grid\_node\_IP*
	- b. Enter the password listed in the Passwords.txt file.
	- c. Enter the following command to switch to root:  $su -$
	- d. Enter the password listed in the Passwords.txt file.

When you are logged in as root, the prompt changes from  $\frac{1}{2}$  to  $\frac{1}{2}$ .

2. Run the first script to remount any properly formatted storage volumes.

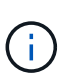

If all storage volumes are new and need to be formatted, or if all storage volumes have failed, you can skip this step and run the second script to reformat all unmounted storage volumes.

a. Run the script: sn-remount-volumes

This script might take hours to run on storage volumes that contain data.

b. As the script runs, review the output and answer any prompts.

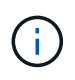

As required, you can use the  $tail$  -f command to monitor the contents of the script's log file (/var/local/log/sn-remount-volumes.log) . The log file contains more detailed information than the command line output.

root@SG:~ # sn-remount-volumes The configured LDR noid is 12632740 ====== Device /dev/sdb ====== Mount and unmount device /dev/sdb and checking file system consistency: The device is consistent. Check rangedb structure on device /dev/sdb: Mount device /dev/sdb to /tmp/sdb-654321 with rangedb mount options This device has all rangedb directories. Found LDR node id 12632740, volume number 0 in the volID file Attempting to remount /dev/sdb Device /dev/sdb remounted successfully  $=====$  Device /dev/sdc  $=====$ Mount and unmount device /dev/sdc and checking file system consistency: Error: File system consistency check retry failed on device /dev/sdc. You can see the diagnosis information in the /var/local/log/snremount-volumes.log. This volume could be new or damaged. If you run sn-recoverypostinstall.sh, this volume and any data on this volume will be deleted. If you only had two copies of object data, you will temporarily have only a single copy. StorageGRID Webscale will attempt to restore data redundancy by making additional replicated copies or EC fragments, according to the rules in the active ILM policy. Do not continue to the next step if you believe that the data remaining on this volume cannot be rebuilt from elsewhere in the grid (for example, if your ILM policy uses a rule that makes only one copy or if volumes have failed on multiple nodes). Instead, contact support to determine how to recover your data. ====== Device /dev/sdd ====== Mount and unmount device /dev/sdd and checking file system consistency: Failed to mount device /dev/sdd This device could be an uninitialized disk or has corrupted superblock.

File system check might take a long time. Do you want to continue? (y

or n) [y/N]? y

Error: File system consistency check retry failed on device /dev/sdd. You can see the diagnosis information in the /var/local/log/snremount-volumes.log.

This volume could be new or damaged. If you run sn-recoverypostinstall.sh, this volume and any data on this volume will be deleted. If you only had two copies of object data, you will temporarily have only a single copy. StorageGRID Webscale will attempt to restore data redundancy by making additional replicated copies or EC fragments, according to the rules in the active ILM policy.

Do not continue to the next step if you believe that the data remaining on this volume cannot be rebuilt from elsewhere in the grid (for example, if your ILM policy uses a rule that makes only one copy or if volumes have failed on multiple nodes). Instead, contact support to determine how to recover your data.

====== Device /dev/sde ====== Mount and unmount device /dev/sde and checking file system consistency: The device is consistent. Check rangedb structure on device /dev/sde: Mount device /dev/sde to /tmp/sde-654321 with rangedb mount options This device has all rangedb directories. Found LDR node id 12000078, volume number 9 in the volID file Error: This volume does not belong to this node. Fix the attached volume and re-run this script.

In the example output, one storage volume was remounted successfully and three storage volumes had errors.

- /dev/sdb passed the XFS file system consistency check and had a valid volume structure, so it was remounted successfully. Data on devices that are remounted by the script is preserved.
- /dev/sdc failed the XFS file system consistency check because the storage volume was new or corrupt.
- /dev/sdd could not be mounted because the disk was uninitialized or the disk's superblock was corrupted. When the script cannot mount a storage volume, it asks if you want to run the file system consistency check.
	- If the storage volume is attached to a new disk, answer **N** to the prompt. You do not need check the file system on a new disk.
	- If the storage volume is attached to an existing disk, answer **Y** to the prompt. You can use the results of the file system check to determine the source of the corruption. The results are saved in the /var/local/log/sn-remount-volumes.log log file.
- /dev/sde passed the XFS file system consistency check and had a valid volume structure; however, the LDR node ID in the volID file did not match the ID for this Storage Node (the configured LDR noid displayed at the top). This message indicates that this volume belongs to another Storage Node.
- 3. Review the script output and resolve any issues.

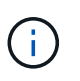

If a storage volume failed the XFS file system consistency check or could not be mounted, carefully review the error messages in the output. You must understand the implications of running the sn-recovery-postinstall.sh script on these volumes.

- a. Check to make sure that the results include an entry for all of the volumes you expected. If any volumes are not listed, rerun the script.
- b. Review the messages for all mounted devices. Make sure there are no errors indicating that a storage volume does not belong to this Storage Node.

In the example, the output for /dev/sde includes the following error message:

Error: This volume does not belong to this node. Fix the attached volume and re-run this script.

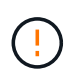

If a storage volume is reported as belonging to another Storage Node, contact technical support. If you run the sn-recovery-postinstall.sh script, the storage volume will be reformatted, which might cause data loss.

c. If any storage devices could not be mounted, make a note of the device name, and repair or replace the device.

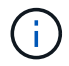

You must repair or replace any storage devices that could not be mounted.

You will use the device name to look up the volume ID, which is required input when you run the repair-data script to restore object data to the volume (the next procedure).

d. After repairing or replacing all unmountable devices, run the sn-remount-volumes script again to confirm that all storage volumes that can be remounted have been remounted.

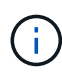

If a storage volume cannot be mounted or is improperly formatted, and you continue to the next step, the volume and any data on the volume will be deleted. If you had two copies of object data, you will have only a single copy until you complete the next procedure (restoring object data).

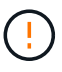

Do not run the sn-recovery-postinstall.sh script if you believe that the data remaining on a failed storage volume cannot be rebuilt from elsewhere in the grid (for example, if your ILM policy uses a rule that makes only one copy or if volumes have failed on multiple nodes). Instead, contact technical support to determine how to recover your data.

4. Run the sn-recovery-postinstall.sh script: sn-recovery-postinstall.sh

This script reformats any storage volumes that could not be mounted or that were found to be improperly formatted; rebuilds the Cassandra database on the node, if needed; and starts the services on the Storage Node.

Be aware of the following:

- The script might take hours to run.
- In general, you should leave the SSH session alone while the script is running.
- Do not press **Ctrl+C** while the SSH session is active.
- The script will run in the background if a network disruption occurs and terminates the SSH session, but you can view the progress from the Recovery page.
- If the Storage Node uses the RSM service, the script might appear to stall for 5 minutes as node services are restarted. This 5-minute delay is expected whenever the RSM service boots for the first time.

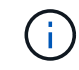

The RSM service is present on Storage Nodes that include the ADC service.

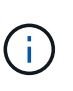

Some StorageGRID recovery procedures use Reaper to handle Cassandra repairs. Repairs occur automatically as soon as the related or required services have started. You might notice script output that mentions "reaper" or "Cassandra repair." If you see an error message indicating the repair has failed, run the command indicated in the error message.

5. As the sn-recovery-postinstall.sh script runs, monitor the Recovery page in the Grid Manager.

The Progress bar and the Stage column on the Recovery page provide a high-level status of the snrecovery-postinstall.sh script.

#### Recovery

Select the failed grid node to recover, enter your provisioning passphrase, and then click Start Recovery to begin the recovery procedure.

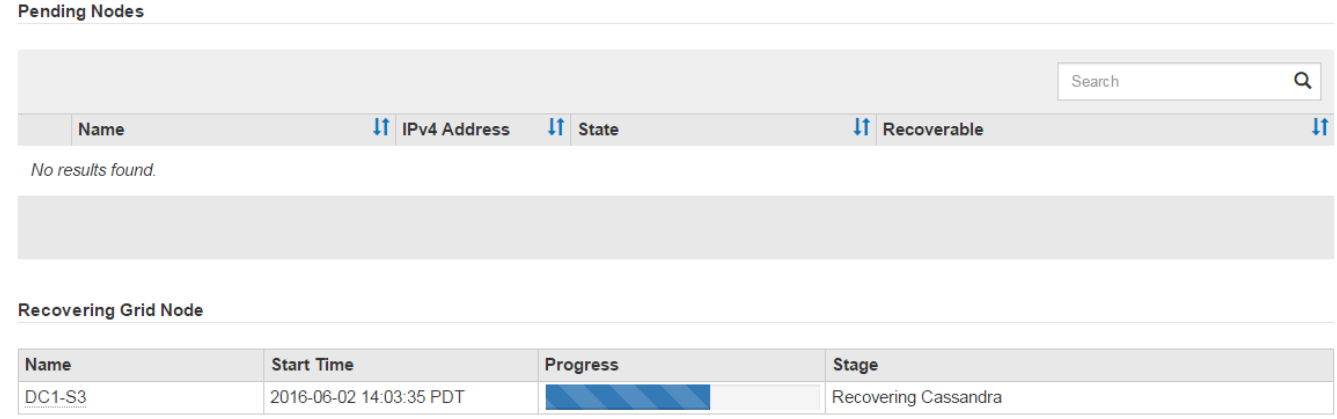

After the sn-recovery-postinstall.sh script has started services on the node, you can restore object data to any storage volumes that were formatted by the script, as described in the next procedure.

#### **Related information**

[Review warnings for Storage Node system drive recovery](#page-2020-0)

[Restore object data to storage volume for appliance](#page-1997-0)

## <span id="page-1997-0"></span>**Restore object data to storage volume for appliance**

After recovering storage volumes for the appliance Storage Node, you can restore the object data that was lost when the Storage Node failed.

## **What you'll need**

•

You must have confirmed that the recovered Storage Node has a Connection State of Connected **V** on the **NODES** > **Overview** tab in the Grid Manager.

## **About this task**

Object data can be restored from other Storage Nodes, an Archive Node, or a Cloud Storage Pool, assuming that the grid's ILM rules were configured such that object copies are available.

Note the following:

- If an ILM rule was configured to store only one replicated copy and that copy existed on a storage volume that failed, you will not be able to recover the object.
- If the only remaining copy of an object is in a Cloud Storage Pool, StorageGRID must issue multiple requests to the Cloud Storage Pool endpoint to restore object data. Before performing this procedure, contact technical support for help in estimating the recovery time frame and the associated costs.
- If the only remaining copy of an object is on an Archive Node, object data is retrieved from the Archive Node. Restoring object data to a Storage Node from an Archive Node takes longer than restoring copies from other Storage Nodes because of the latency associated with retrievals from external archival storage systems.

### **About the** repair-data **script**

To restore object data, you run the repair-data script. This script begins the process of restoring object data and works with ILM scanning to ensure that ILM rules are met.

Select **Replicated data** or **Erasure-coded (EC) data** below to learn the different options for the repair-data script, based on whether you are restoring replicated data or erasure-coded data. If you need to restore both types of data, you must run both sets of commands.

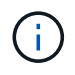

For more information about the repair-data script, enter repair-data  $-$ -help from the command line of the primary Admin Node.

### **Replicated data**

Two commands are available for restoring replicated data, based on whether you need to repair the entire node or only certain volumes on the node:

```
repair-data start-replicated-node-repair
```

```
repair-data start-replicated-volume-repair
```
You can track repairs of replicated data with this command:

repair-data show-replicated-repair-status

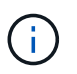

The show-replicated-repair-status option is available for technical preview in StorageGRID 11.6. This feature is under development, and the value returned might be incorrect or delayed. To determine if a repair is complete, use **Awaiting – All**, **Repairs Attempted (XRPA)**, and **Scan Period — Estimated (XSCM)** as described in [Monitor](#page-2011-0) [repairs](#page-2011-0).

### **Erasure coded (EC) data**

Two commands are available for restoring erasure-coded data, based on whether you need to repair the entire node or only certain volumes on the node:

```
repair-data start-ec-node-repair
```

```
repair-data start-ec-volume-repair
```
Repairs of erasure-coded data can begin while some Storage Nodes are offline. Repair will complete after all nodes are available.

You can track repairs of erasure-coded data with this command:

```
repair-data show-ec-repair-status
```
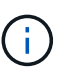

The EC repair job temporarily reserves a large amount of storage. Storage alerts might be triggered, but will resolve when the repair is complete. If there is not enough storage for the reservation, the EC repair job will fail. Storage reservations are released when the EC repair job completes, whether the job failed or succeeded.

### **Find hostname for Storage Node**

- 1. Log in to the primary Admin Node:
	- a. Enter the following command: ssh admin@*primary\_Admin\_Node\_IP*
	- b. Enter the password listed in the Passwords.txt file.
	- c. Enter the following command to switch to root:  $su -$
	- d. Enter the password listed in the Passwords.txt file.

When you are logged in as root, the prompt changes from  $\frac{1}{2}$  to  $\frac{1}{2}$ .

2. Use the /etc/hosts file to find the hostname of the Storage Node for the restored storage volumes. To see a list of all nodes in the grid, enter the following: cat /etc/hosts.

### <span id="page-1999-1"></span>**Repair data if all volumes have failed**

If all storage volumes have failed, repair the entire node. Follow the instructions for **replicated data**, **erasurecoded (EC) data**, or both, based on whether you use replicated data, erasure-coded (EC) data, or both.

If only some volumes have failed, go to [Repair data if only some volumes have failed](#page-1999-0).

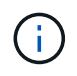

You cannot run repair-data operations for more than one node at the same time. To recover multiple nodes, contact technical support.

#### **Replicated data**

If your grid includes replicated data, use the repair-data start-replicated-node-repair command with the --nodes option to repair the entire Storage Node.

This command repairs the replicated data on a Storage Node named SG-DC-SN3:

repair-data start-replicated-node-repair --nodes SG-DC-SN3

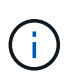

As object data is restored, the **Objects Lost** alert is triggered if the StorageGRID system cannot locate replicated object data. Alerts might be triggered on Storage Nodes throughout the system. You should determine the cause of the loss and if recovery is possible. See [Monitor and troubleshoot](#page-1575-0).

#### **Erasure coded (EC) data**

If your grid contains erasure-coded data, use the repair-data start-ec-node-repair command with the --nodes option to repair the entire Storage Node.

This command repairs the erasure-coded data on a Storage Node named SG-DC-SN3:

```
repair-data start-ec-node-repair --nodes SG-DC-SN3
```
The operation returns a unique repair ID that identifies this repair data operation. Use this repair ID to track the progress and result of the repair data operation. No other feedback is returned as the recovery process completes.

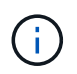

Repairs of erasure-coded data can begin while some Storage Nodes are offline. Repair will complete after all nodes are available.

#### <span id="page-1999-0"></span>**Repair data if only some volumes have failed**

If only some of the volumes have failed, repair the affected volumes. Follow the instructions for **replicated data**, **erasure-coded (EC) data**, or both, based on whether you use replicated data, erasure-coded (EC) data, or both.

If all volumes have failed, go to [Repair data if all volumes have failed.](#page-1999-1)

Enter the volume IDs in hexadecimal. For example, 0000 is the first volume and 000F is the sixteenth volume.

You can specify one volume, a range of volumes, or multiple volumes that are not in a sequence.

All the volumes must be on the same Storage Node. If you need to restore volumes for more than one Storage Node, contact technical support.

### **Replicated data**

If your grid contains replicated data, use the start-replicated-volume-repair command with the --nodes option to identify the node. Then add either the --volumes or --volume-range option, as shown in the following examples.

**Single volume**: This command restores replicated data to volume 0002 on a Storage Node named SG-DC-SN3:

repair-data start-replicated-volume-repair --nodes SG-DC-SN3 --volumes 0002

**Range of volumes**: This command restores replicated data to all volumes in the range 0003 to 0009 on a Storage Node named SG-DC-SN3:

```
repair-data start-replicated-volume-repair --nodes SG-DC-SN3 --volume-range
0003,0009
```
**Multiple volumes not in a sequence**: This command restores replicated data to volumes 0001, 0005, and 0008 on a Storage Node named SG-DC-SN3:

```
repair-data start-replicated-volume-repair --nodes SG-DC-SN3 --volumes
0001,0005,0008
```
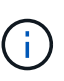

As object data is restored, the **Objects Lost** alert is triggered if the StorageGRID system cannot locate replicated object data. Alerts might be triggered on Storage Nodes throughout the system. You should determine the cause of the loss and if recovery is possible. See the instructions for monitoring and troubleshooting StorageGRID.

#### **Erasure coded (EC) data**

If your grid contains erasure-coded data, use the start-ec-volume-repair command with the --nodes option to identify the node. Then add either the --volumes or --volume-range option, as shown in the following examples.

**Single volume**: This command restores erasure-coded data to volume 0007 on a Storage Node named SG-DC-SN3:

```
repair-data start-ec-volume-repair --nodes SG-DC-SN3 --volumes 0007
```
**Range of volumes**: This command restores erasure-coded data to all volumes in the range 0004 to 0006 on a Storage Node named SG-DC-SN3:

```
repair-data start-ec-volume-repair --nodes SG-DC-SN3 --volume-range 0004,0006
```
**Multiple volumes not in a sequence**: This command restores erasure-coded data to volumes 000A, 000C, and 000E on a Storage Node named SG-DC-SN3:

```
repair-data start-ec-volume-repair --nodes SG-DC-SN3 --volumes 000A,000C,000E
```
The repair-data operation returns a unique repair ID that identifies this repair data operation. Use this repair ID to track the progress and result of the repair data operation. No other feedback is returned as the recovery process completes.

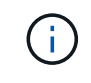

Repairs of erasure-coded data can begin while some Storage Nodes are offline. Repair will complete after all nodes are available.

## **Monitor repairs**

Monitor the status of the repair jobs, based on whether you use **replicated data**, **erasure-coded (EC) data**, or both.

### **Replicated data**

- To determine if repairs are complete:
	- 1. Select **NODES** > *Storage Node being repaired* > **ILM**.
	- 2. Review the attributes in the Evaluation section. When repairs are complete, the **Awaiting All** attribute indicates 0 objects.
- To monitor the repair in more detail:
	- 1. Select **SUPPORT** > **Tools** > **Grid topology**.
	- 2. Select *grid* > *Storage Node being repaired* > **LDR** > **Data Store**.
	- 3. Use a combination of the following attributes to determine, as well as possible, if replicated repairs are complete.

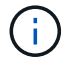

Cassandra inconsistencies might be present, and failed repairs are not tracked.

**• Repairs Attempted (XRPA)**: Use this attribute to track the progress of replicated repairs. This attribute increases each time a Storage Node tries to repair a high-risk object. When this attribute does not increase for a period longer than the current scan period (provided by the **Scan Period — Estimated** attribute), it means that ILM scanning found no high-risk objects that need to be repaired on any nodes.

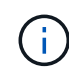

High-risk objects are objects that are at risk of being completely lost. This does not include objects that do not satisfy their ILM configuration.

- **Scan Period — Estimated (XSCM)**: Use this attribute to estimate when a policy change will be applied to previously ingested objects. If the **Repairs Attempted** attribute does not increase for a period longer than the current scan period, it is probable that replicated repairs are done. Note that the scan period can change. The **Scan Period — Estimated (XSCM)** attribute applies to the entire grid and is the maximum of all node scan periods. You can query the **Scan Period — Estimated** attribute history for the grid to determine an appropriate time frame.
- Optionally, to get an estimated percent completion for the replicated repair, add the showreplicated-repair-status option to the repair-data command.

repair-data show-replicated-repair-status

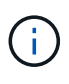

The show-replicated-repair-status option is available for technical preview in StorageGRID 11.6. This feature is under development, and the value returned might be incorrect or delayed. To determine if a repair is complete, use **Awaiting – All**, **Repairs Attempted (XRPA)**, and **Scan Period — Estimated (XSCM)** as described in [Monitor](#page-2011-0) [repairs](#page-2011-0).

## **Erasure coded (EC) data**

To monitor the repair of erasure-coded data and retry any requests that might have failed:

- 1. Determine the status of erasure-coded data repairs:
	- Select **SUPPORT** > **Tools** > **Metrics** to view the estimated time to completion and the completion percentage for the current job. Then, select **EC Overview** in the Grafana section. Look at the **Grid EC Job Estimated Time to Completion** and **Grid EC Job Percentage Completed** dashboards.

```
◦ Use this command to see the status of a specific repair-data operation:
 repair-data show-ec-repair-status --repair-id repair ID
```
◦ Use this command to list all repairs:

repair-data show-ec-repair-status

The output lists information, including  $\text{repair}$  ID, for all previously and currently running repairs.

2. If the output shows that the repair operation failed, use the  $-$ -repair-id option to retry the repair.

This command retries a failed node repair, using the repair ID 6949309319275667690:

```
repair-data start-ec-node-repair --repair-id 6949309319275667690
```
This command retries a failed volume repair, using the repair ID 6949309319275667690:

repair-data start-ec-volume-repair --repair-id 6949309319275667690

### **Check storage state after recovering appliance Storage Node**

After recovering an appliance Storage Node, you must verify that the desired state of the appliance Storage Node is set to online and ensure that the state will be online by default whenever the Storage Node server is restarted.

## **What you'll need**

- You must be signed in to the Grid Manager using a [supported web browser](#page-842-0).
- The Storage Node has been recovered, and data recovery is complete.

## **Steps**

- 1. Select **SUPPORT** > **Tools** > **Grid topology**.
- 2. Check the values of **Recovered Storage Node** > **LDR** > **Storage** > **Storage State — Desired** and **Storage State — Current**.

The value of both attributes should be Online.

- 3. If the Storage State Desired is set to Read-only, complete the following steps:
	- a. Click the **Configuration** tab.
	- b. From the **Storage State — Desired** drop-down list, select **Online**.
	- c. Click **Apply Changes**.
	- d. Click the **Overview** tab and confirm that the values of **Storage State — Desired** and **Storage State — Current** are updated to Online.

### <span id="page-2004-0"></span>**Recover from storage volume failure where system drive is intact**

You must complete a series of tasks to recover a software-based Storage Node where one or more storage volumes on the Storage Node have failed, but the system drive is

intact. If only storage volumes have failed, the Storage Node is still available to the StorageGRID system.

## **About this task**

This recovery procedure applies to software-based Storage Nodes only. If storage volumes have failed on an appliance Storage Node, use the procedure for "Recover appliance Storage Node."

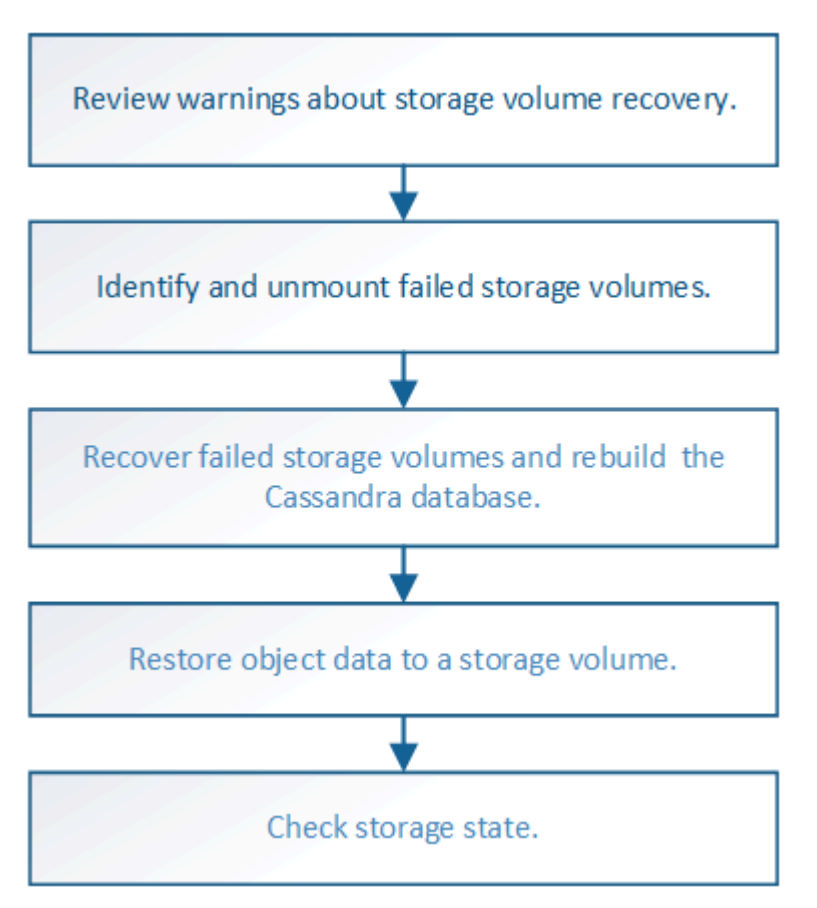

## **Related information**

[Recover appliance Storage Node](#page-1982-0)

## <span id="page-2005-0"></span>**Review warnings about storage volume recovery**

# Before recovering failed storage volumes for a Storage Node, you must review the following warnings.

The storage volumes (or rangedbs) in a Storage Node are identified by a hexadecimal number, which is known as the volume ID. For example, 0000 is the first volume and 000F is the sixteenth volume. The first object store (volume 0) on each Storage Node uses up to 4 TB of space for object metadata and Cassandra database operations; any remaining space on that volume is used for object data. All other storage volumes are used exclusively for object data.

If volume 0 fails and needs to be recovered, the Cassandra database might be rebuilt as part of the volume recovery procedure. Cassandra might also be rebuilt in the following circumstances:

- A Storage Node is brought back online after having been offline for more than 15 days.
- The system drive and one or more storage volumes fails and is recovered.

When Cassandra is rebuilt, the system uses information from other Storage Nodes. If too many Storage Nodes are offline, some Cassandra data might not be available. If Cassandra has been rebuilt recently, Cassandra data might not yet be consistent across the grid. Data loss can occur if Cassandra is rebuilt when too many Storage Nodes are offline or if two or more Storage Nodes are rebuilt within 15 days of each other.

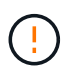

If more than one Storage Node has failed (or is offline), contact technical support. Do not perform the following recovery procedure. Data loss could occur.

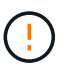

If this is the second Storage Node failure in less than 15 days after a Storage Node failure or recovery, contact technical support. Rebuilding Cassandra on two or more Storage Nodes within 15 days can result in data loss.

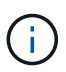

If more than one Storage Node at a site has failed, a site recovery procedure might be required. Contact technical support.

### [How site recovery is performed by technical support](#page-2077-0)

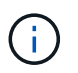

If ILM rules are configured to store only one replicated copy and the copy exists on a storage volume that has failed, you will not be able to recover the object.

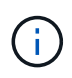

If you encounter a Services: Status - Cassandra (SVST) alarm during recovery, see the monitoring and troubleshooting instructions to recover from the alarm by rebuilding Cassandra. After Cassandra is rebuilt, alarms should clear. If alarms do not clear, contact technical support.

### **Related information**

[Monitor and troubleshoot](#page-1575-0)

[Warnings and considerations for grid node recovery](#page-1972-0)

## **Identify and unmount failed storage volumes**

When recovering a Storage Node with failed storage volumes, you must identify and unmount the failed volumes. You must verify that only the failed storage volumes are reformatted as part of the recovery procedure.

## **What you'll need**

You must be signed in to the Grid Manager using a [supported web browser](#page-842-0).

### **About this task**

You should recover failed storage volumes as soon as possible.

The first step of the recovery process is to detect volumes that have become detached, need to be unmounted, or have I/O errors. If failed volumes are still attached but have a randomly corrupted file system, the system might not detect any corruption in unused or unallocated parts of the disk.

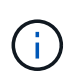

You must finish this procedure before performing manual steps to recover the volumes, such as adding or re-attaching the disks, stopping the node, starting the node, or rebooting. Otherwise, when you run the reformat storage block devices.rb script, you might encounter a file system error that causes the script to hang or fail.

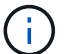

Repair the hardware and properly attach the disks before running the reboot command.

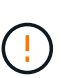

Identify failed storage volumes carefully. You will use this information to verify which volumes must be reformatted. Once a volume has been reformatted, data on the volume cannot be recovered.

To correctly recover failed storage volumes, you need to know both the device names of the failed storage volumes and their volume IDs.

At installation, each storage device is assigned a file system universal unique identifier (UUID) and is mounted to a rangedb directory on the Storage Node using that assigned file system UUID. The file system UUID and the rangedb directory are listed in the /etc/fstab file. The device name, rangedb directory, and the size of the mounted volume are displayed in the Grid Manager.

In the following example, device /dev/sdc has a volume size of 4 TB, is mounted to /var/local/rangedb/0, using the device name /dev/disk/by-uuid/822b0547-3b2b-472e-ad5ee1cf1809faba in the /etc/fstab file:

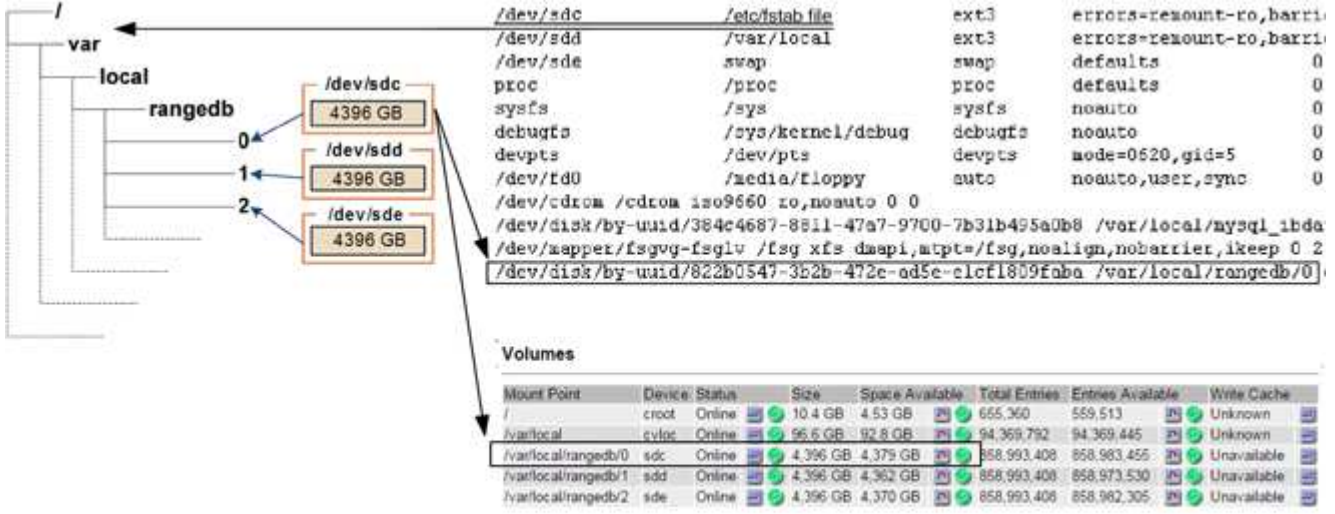

#### **Steps**

- 1. Complete the following steps to record the failed storage volumes and their device names:
	- a. Select **SUPPORT** > **Tools** > **Grid topology**.
	- b. Select **site** > **failed Storage Node** > **LDR** > **Storage** > **Overview** > **Main**, and look for object stores with alarms.

#### **Object Stores**

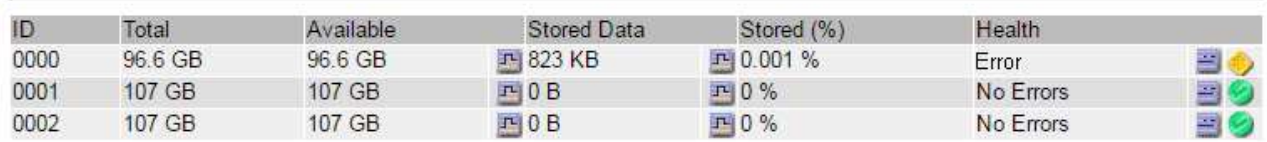

c. Select **site** > **failed Storage Node** > **SSM** > **Resources** > **Overview** > **Main**. Determine the mount point and volume size of each failed storage volume identified in the previous step.

Object stores are numbered in hex notation. For example, 0000 is the first volume and 000F is the sixteenth volume. In the example, the object store with an ID of 0000 corresponds to /var/local/rangedb/0 with device name sdc and a size of 107 GB.

### **Volumes**

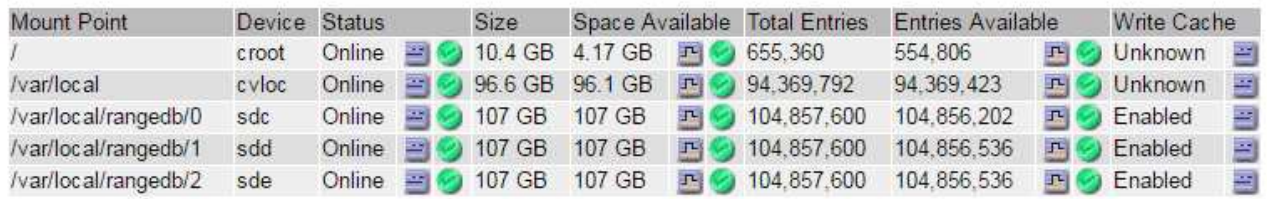

- 2. Log in to the failed Storage Node:
	- a. Enter the following command: ssh admin@*grid\_node\_IP*
	- b. Enter the password listed in the Passwords.txt file.
	- c. Enter the following command to switch to root:  $su -$
	- d. Enter the password listed in the Passwords.txt file.

When you are logged in as root, the prompt changes from  $\sin$  to  $\sin$ .

3. Run the following script to stop the storage services and unmount a failed storage volume:

sn-unmount-volume object\_store\_ID

The object store ID is the ID of the failed storage volume. For example, specify 0 in the command for an object store with ID 0000.

4. If prompted, press **y** to stop the storage services on the Storage Node.

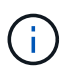

If the storage services are already stopped, you are not prompted. The Cassandra service is stopped only for volume 0.

root@Storage-180:~ # sn-unmount-volume 0 Storage services (Idr, chunk, dds, cassandra) are not down. Storage services must be stopped before running this script. Stop storage services [y/N]? y Shutting down storage services. Storage services stopped. Unmounting /var/local/rangedb/0 /var/local/rangedb/0 is unmounted.

In a few seconds, the storage services are stopped and the volume is unmounted. Messages appear indicating each step of the process. The final message indicates that the volume is unmounted.

## **Recover failed storage volumes and rebuild Cassandra database**

You must run a script that reformats and remounts storage on failed storage volumes, and rebuilds the Cassandra database on the Storage Node if the system determines that it is necessary.

- You must have the Passwords, txt file.
- The system drives on the server must be intact.
- The cause of the failure must have been identified and, if necessary, replacement storage hardware must already have been acquired.
- The total size of the replacement storage must be the same as the original.
- You have checked that a Storage Node decommissioning is not in progress, or you have paused the node decommission procedure. (In the Grid Manager, select **MAINTENANCE** > **Tasks** > **Decommission**.)
- You have checked that an expansion is not in progress. (In the Grid Manager, select **MAINTENANCE** > **Tasks** > **Expansion**.)
- You have [reviewed the warnings about storage volume recovery.](#page-2005-0)
	- 1. As needed, replace failed physical or virtual storage associated with the failed storage volumes that you identified and unmounted earlier.

After you replace the storage, make sure you rescan or reboot to make sure that it is recognized by the operating system, but do not remount the volumes. The storage is remounted and added to /etc/fstab in a later step.

- 2. Log in to the failed Storage Node:
	- a. Enter the following command: ssh admin@*grid\_node\_IP*
	- b. Enter the password listed in the Passwords.txt file.
	- c. Enter the following command to switch to root:  $su -$
	- d. Enter the password listed in the Passwords.txt file.

When you are logged in as root, the prompt changes from  $\frac{1}{2}$  to  $\frac{1}{2}$ .

1. Use a text editor (vi or vim) to delete failed volumes from the /etc/fstab file and then save the file.

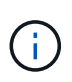

Commenting out a failed volume in the /etc/fstab file is insufficient. The volume must be deleted from fstab as the recovery process verifies that all lines in the fstab file match the mounted file systems.

- 2. Reformat any failed storage volumes and rebuild the Cassandra database if it is necessary. Enter: reformat\_storage\_block\_devices.rb
	- If storage services are running, you will be prompted to stop them. Enter: **y**
	- You will be prompted to rebuild the Cassandra database if it is necessary.
		- Review the warnings. If none of them apply, rebuild the Cassandra database. Enter: **y**
		- If more than one Storage Node is offline or if another Storage Node has been rebuilt in the last 15 days. Enter: **n**

The script will exit without rebuilding Cassandra. Contact technical support.

- For each rangedb drive on the Storage Node, when you are asked: Reformat the rangedb drive *<name>* (device *<major number>:<minor number>*)? [y/n]?, enter one of the following responses:
	- **y** to reformat a drive that had errors. This reformats the storage volume and adds the reformatted storage volume to the /etc/fstab file.
	- **n** if the drive contains no errors, and you do not want to reformat it.

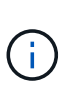

Selecting **n** exits the script. Either mount the drive (if you think the data on the drive should be retained and the drive was unmounted in error) or remove the drive. Then, run the reformat storage block devices.rb command again.

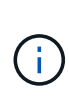

Some StorageGRID recovery procedures use Reaper to handle Cassandra repairs. Repairs occur automatically as soon as the related or required services have started. You might notice script output that mentions "reaper" or "Cassandra repair." If you see an error message indicating the repair has failed, run the command indicated in the error message.

In the following example output, the drive  $/$  dev $/$ sdf must be reformatted, and Cassandra did not need to be rebuilt:

```
root@DC1-S1:~ # reformat_storage_block_devices.rb
Storage services must be stopped before running this script.
Stop storage services [y/N]? **y**
Shutting down storage services.
Storage services stopped.
Formatting devices that are not in use...
Skipping in use device /dev/sdc
Skipping in use device /dev/sdd
Skipping in use device /dev/sde
Reformat the rangedb drive /dev/sdf (device 8:64)? [Y/n]? **y**Successfully formatted /dev/sdf with UUID c817f87f-f989-4a21-
8f03-b6f42180063f
Skipping in use device /dev/sdg
All devices processed
Running: /usr/local/ldr/setup_rangedb.sh 12075630
Cassandra does not need rebuilding.
Starting services.
Reformatting done. Now do manual steps to
restore copies of data.
```
## <span id="page-2011-0"></span>**Restore object data to storage volume where system drive is intact**

After recovering a storage volume on a Storage Node where the system drive is intact, you can restore the object data that was lost when the storage volume failed.

## **What you'll need**

•

You must have confirmed that the recovered Storage Node has a Connection State of Connected **V** on the **NODES** > **Overview** tab in the Grid Manager.

## **About this task**

Object data can be restored from other Storage Nodes, an Archive Node, or a Cloud Storage Pool, assuming that the grid's ILM rules were configured such that object copies are available.

Note the following:

- If an ILM rule was configured to store only one replicated copy and that copy existed on a storage volume that failed, you will not be able to recover the object.
- If the only remaining copy of an object is in a Cloud Storage Pool, StorageGRID must issue multiple requests to the Cloud Storage Pool endpoint to restore object data. Before performing this procedure, contact technical support for help in estimating the recovery time frame and the associated costs.
- If the only remaining copy of an object is on an Archive Node, object data is retrieved from the Archive Node. Restoring object data to a Storage Node from an Archive Node takes longer than restoring copies from other Storage Nodes because of the latency associated with retrievals from external archival storage systems.

### **About the** repair-data **script**

To restore object data, you run the repair-data script. This script begins the process of restoring object data and works with ILM scanning to ensure that ILM rules are met.

Select **Replicated data** or **Erasure-coded (EC) data** below to learn the different options for the repair-data script, based on whether you are restoring replicated data or erasure-coded data. If you need to restore both types of data, you must run both sets of commands.

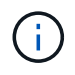

For more information about the repair-data script, enter repair-data  $-$ -help from the command line of the primary Admin Node.

### **Replicated data**

Two commands are available for restoring replicated data, based on whether you need to repair the entire node or only certain volumes on the node:

```
repair-data start-replicated-node-repair
```

```
repair-data start-replicated-volume-repair
```
You can track repairs of replicated data with this command:

repair-data show-replicated-repair-status

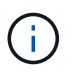

The show-replicated-repair-status option is available for technical preview in StorageGRID 11.6. This feature is under development, and the value returned might be incorrect or delayed. To determine if a repair is complete, use **Awaiting – All**, **Repairs Attempted (XRPA)**, and **Scan Period — Estimated (XSCM)** as described in [Monitor](#page-2011-0) [repairs](#page-2011-0).

### **Erasure coded (EC) data**

Two commands are available for restoring erasure-coded data, based on whether you need to repair the entire node or only certain volumes on the node:

```
repair-data start-ec-node-repair
```

```
repair-data start-ec-volume-repair
```
Repairs of erasure-coded data can begin while some Storage Nodes are offline. Repair will complete after all nodes are available.

You can track repairs of erasure-coded data with this command:

```
repair-data show-ec-repair-status
```
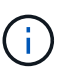

The EC repair job temporarily reserves a large amount of storage. Storage alerts might be triggered, but will resolve when the repair is complete. If there is not enough storage for the reservation, the EC repair job will fail. Storage reservations are released when the EC repair job completes, whether the job failed or succeeded.

### **Find hostname for Storage Node**

- 1. Log in to the primary Admin Node:
	- a. Enter the following command: ssh admin@*primary\_Admin\_Node\_IP*
	- b. Enter the password listed in the Passwords.txt file.
	- c. Enter the following command to switch to root:  $su -$
	- d. Enter the password listed in the Passwords.txt file.

When you are logged in as root, the prompt changes from  $\frac{1}{2}$  to  $\frac{1}{2}$ .

2. Use the /etc/hosts file to find the hostname of the Storage Node for the restored storage volumes. To see a list of all nodes in the grid, enter the following: cat /etc/hosts.

### **Repair data if all volumes have failed**

If all storage volumes have failed, repair the entire node. Follow the instructions for **replicated data**, **erasurecoded (EC) data**, or both, based on whether you use replicated data, erasure-coded (EC) data, or both.

If only some volumes have failed, go to [Repair data if only some volumes have failed](#page-1999-0).

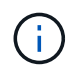

You cannot run repair-data operations for more than one node at the same time. To recover multiple nodes, contact technical support.

#### **Replicated data**

If your grid includes replicated data, use the repair-data start-replicated-node-repair command with the --nodes option to repair the entire Storage Node.

This command repairs the replicated data on a Storage Node named SG-DC-SN3:

repair-data start-replicated-node-repair --nodes SG-DC-SN3

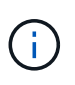

As object data is restored, the **Objects Lost** alert is triggered if the StorageGRID system cannot locate replicated object data. Alerts might be triggered on Storage Nodes throughout the system. You should determine the cause of the loss and if recovery is possible. See [Monitor and troubleshoot](#page-1575-0).

#### **Erasure coded (EC) data**

If your grid contains erasure-coded data, use the repair-data start-ec-node-repair command with the --nodes option to repair the entire Storage Node.

This command repairs the erasure-coded data on a Storage Node named SG-DC-SN3:

```
repair-data start-ec-node-repair --nodes SG-DC-SN3
```
The operation returns a unique repair ID that identifies this repair data operation. Use this repair ID to track the progress and result of the repair data operation. No other feedback is returned as the recovery process completes.

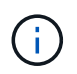

Repairs of erasure-coded data can begin while some Storage Nodes are offline. Repair will complete after all nodes are available.

#### **Repair data if only some volumes have failed**

If only some of the volumes have failed, repair the affected volumes. Follow the instructions for **replicated data**, **erasure-coded (EC) data**, or both, based on whether you use replicated data, erasure-coded (EC) data, or both.

If all volumes have failed, go to [Repair data if all volumes have failed.](#page-1999-1)

Enter the volume IDs in hexadecimal. For example, 0000 is the first volume and 000F is the sixteenth volume.

You can specify one volume, a range of volumes, or multiple volumes that are not in a sequence.

All the volumes must be on the same Storage Node. If you need to restore volumes for more than one Storage Node, contact technical support.

### **Replicated data**

If your grid contains replicated data, use the start-replicated-volume-repair command with the --nodes option to identify the node. Then add either the --volumes or --volume-range option, as shown in the following examples.

**Single volume**: This command restores replicated data to volume 0002 on a Storage Node named SG-DC-SN3:

repair-data start-replicated-volume-repair --nodes SG-DC-SN3 --volumes 0002

**Range of volumes**: This command restores replicated data to all volumes in the range 0003 to 0009 on a Storage Node named SG-DC-SN3:

```
repair-data start-replicated-volume-repair --nodes SG-DC-SN3 --volume-range
0003,0009
```
**Multiple volumes not in a sequence**: This command restores replicated data to volumes 0001, 0005, and 0008 on a Storage Node named SG-DC-SN3:

```
repair-data start-replicated-volume-repair --nodes SG-DC-SN3 --volumes
0001,0005,0008
```
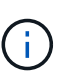

As object data is restored, the **Objects Lost** alert is triggered if the StorageGRID system cannot locate replicated object data. Alerts might be triggered on Storage Nodes throughout the system. You should determine the cause of the loss and if recovery is possible. See the instructions for monitoring and troubleshooting StorageGRID.

#### **Erasure coded (EC) data**

If your grid contains erasure-coded data, use the start-ec-volume-repair command with the --nodes option to identify the node. Then add either the --volumes or --volume-range option, as shown in the following examples.

**Single volume**: This command restores erasure-coded data to volume 0007 on a Storage Node named SG-DC-SN3:

```
repair-data start-ec-volume-repair --nodes SG-DC-SN3 --volumes 0007
```
**Range of volumes**: This command restores erasure-coded data to all volumes in the range 0004 to 0006 on a Storage Node named SG-DC-SN3:

```
repair-data start-ec-volume-repair --nodes SG-DC-SN3 --volume-range 0004,0006
```
**Multiple volumes not in a sequence**: This command restores erasure-coded data to volumes 000A, 000C, and 000E on a Storage Node named SG-DC-SN3:

```
repair-data start-ec-volume-repair --nodes SG-DC-SN3 --volumes 000A,000C,000E
```
The repair-data operation returns a unique repair ID that identifies this repair data operation. Use this repair ID to track the progress and result of the repair data operation. No other feedback is returned as the recovery process completes.
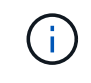

Repairs of erasure-coded data can begin while some Storage Nodes are offline. Repair will complete after all nodes are available.

## **Monitor repairs**

Monitor the status of the repair jobs, based on whether you use **replicated data**, **erasure-coded (EC) data**, or both.

### **Replicated data**

- To determine if repairs are complete:
	- 1. Select **NODES** > *Storage Node being repaired* > **ILM**.
	- 2. Review the attributes in the Evaluation section. When repairs are complete, the **Awaiting All** attribute indicates 0 objects.
- To monitor the repair in more detail:
	- 1. Select **SUPPORT** > **Tools** > **Grid topology**.
	- 2. Select *grid* > *Storage Node being repaired* > **LDR** > **Data Store**.
	- 3. Use a combination of the following attributes to determine, as well as possible, if replicated repairs are complete.

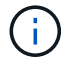

Cassandra inconsistencies might be present, and failed repairs are not tracked.

**• Repairs Attempted (XRPA)**: Use this attribute to track the progress of replicated repairs. This attribute increases each time a Storage Node tries to repair a high-risk object. When this attribute does not increase for a period longer than the current scan period (provided by the **Scan Period — Estimated** attribute), it means that ILM scanning found no high-risk objects that need to be repaired on any nodes.

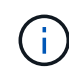

High-risk objects are objects that are at risk of being completely lost. This does not include objects that do not satisfy their ILM configuration.

- **Scan Period — Estimated (XSCM)**: Use this attribute to estimate when a policy change will be applied to previously ingested objects. If the **Repairs Attempted** attribute does not increase for a period longer than the current scan period, it is probable that replicated repairs are done. Note that the scan period can change. The **Scan Period — Estimated (XSCM)** attribute applies to the entire grid and is the maximum of all node scan periods. You can query the **Scan Period — Estimated** attribute history for the grid to determine an appropriate time frame.
- Optionally, to get an estimated percent completion for the replicated repair, add the showreplicated-repair-status option to the repair-data command.

repair-data show-replicated-repair-status

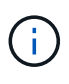

The show-replicated-repair-status option is available for technical preview in StorageGRID 11.6. This feature is under development, and the value returned might be incorrect or delayed. To determine if a repair is complete, use **Awaiting – All**, **Repairs Attempted (XRPA)**, and **Scan Period — Estimated (XSCM)** as described in [Monitor](#page-2011-0) [repairs](#page-2011-0).

## **Erasure coded (EC) data**

To monitor the repair of erasure-coded data and retry any requests that might have failed:

- 1. Determine the status of erasure-coded data repairs:
	- Select **SUPPORT** > **Tools** > **Metrics** to view the estimated time to completion and the completion percentage for the current job. Then, select **EC Overview** in the Grafana section. Look at the **Grid EC Job Estimated Time to Completion** and **Grid EC Job Percentage Completed** dashboards.

```
◦ Use this command to see the status of a specific repair-data operation:
      repair-data show-ec-repair-status --repair-id repair ID
    ◦ Use this command to list all repairs:
      repair-data show-ec-repair-status
      The output lists information, including \text{repair} ID, for all previously and currently running repairs.
2. If the output shows that the repair operation failed, use the --repair-id option to retry the repair.
  This command retries a failed node repair, using the repair ID 6949309319275667690:
  repair-data start-ec-node-repair --repair-id 6949309319275667690
  This command retries a failed volume repair, using the repair ID 6949309319275667690:
  repair-data start-ec-volume-repair --repair-id 6949309319275667690
```
# **Check storage state after recovering storage volumes**

After recovering storage volumes, you must verify that the desired state of the Storage Node is set to online and ensure that the state will be online by default whenever the Storage Node server is restarted.

## **What you'll need**

- You must be signed in to the Grid Manager using a [supported web browser](#page-842-0).
- The Storage Node has been recovered, and data recovery is complete.

## **Steps**

- 1. Select **SUPPORT** > **Tools** > **Grid topology**.
- 2. Check the values of **Recovered Storage Node** > **LDR** > **Storage** > **Storage State — Desired** and **Storage State — Current**.

The value of both attributes should be Online.

- 3. If the Storage State Desired is set to Read-only, complete the following steps:
	- a. Click the **Configuration** tab.
	- b. From the **Storage State — Desired** drop-down list, select **Online**.
	- c. Click **Apply Changes**.
	- d. Click the **Overview** tab and confirm that the values of **Storage State — Desired** and **Storage State — Current** are updated to Online.

# **Recover from system drive failure**

If the system drive on a software-based Storage Node has failed, the Storage Node is not available to the StorageGRID system. You must complete a specific set of tasks to

recover from a system drive failure.

# **About this task**

Use this procedure to recover from a system drive failure on a software-based Storage Node. This procedure includes the steps to follow if any storage volumes also failed or cannot be remounted.

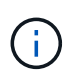

This procedure applies to software-based Storage Nodes only. You must follow a different procedure to recover an appliance Storage Node.

[Recover appliance Storage Node](#page-1982-0)

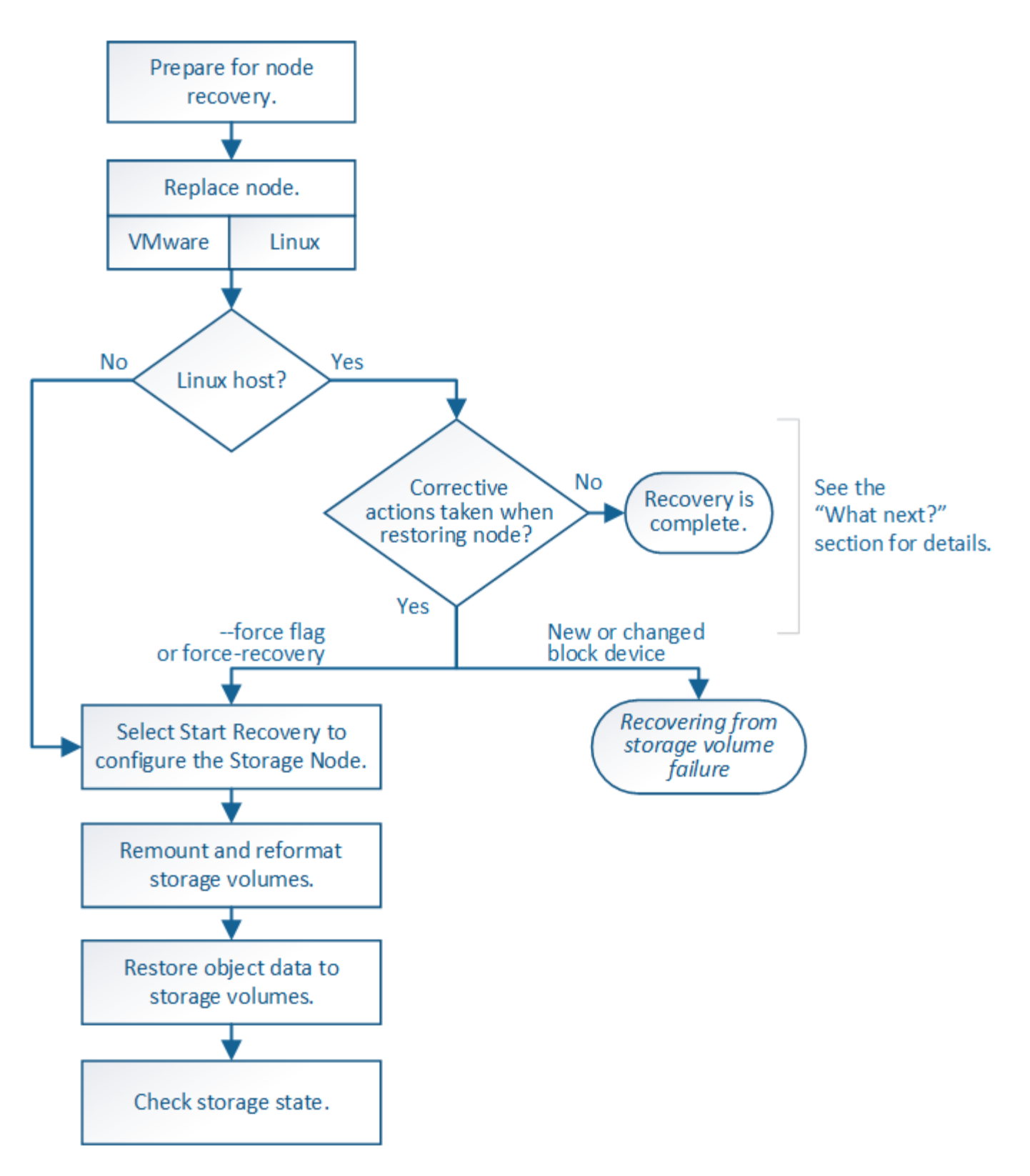

# <span id="page-2020-0"></span>**Review warnings for Storage Node system drive recovery**

Before recovering a failed system drive of a Storage Node, you must review the following warnings.

Storage Nodes have a Cassandra database that includes object metadata. The Cassandra database might be rebuilt in the following circumstances:

- A Storage Node is brought back online after having been offline for more than 15 days.
- A storage volume has failed and been recovered.
- The system drive and one or more storage volumes fails and is recovered.

When Cassandra is rebuilt, the system uses information from other Storage Nodes. If too many Storage Nodes are offline, some Cassandra data might not be available. If Cassandra has been rebuilt recently, Cassandra data might not yet be consistent across the grid. Data loss can occur if Cassandra is rebuilt when too many Storage Nodes are offline or if two or more Storage Nodes are rebuilt within 15 days of each other.

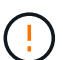

If more than one Storage Node has failed (or is offline), contact technical support. Do not perform the following recovery procedure. Data loss could occur.

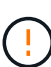

If this is the second Storage Node failure in less than 15 days after a Storage Node failure or recovery, contact technical support. Rebuilding Cassandra on two or more Storage Nodes within 15 days can result in data loss.

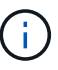

If more than one Storage Node at a site has failed, a site recovery procedure might be required. Contact technical support.

### [How site recovery is performed by technical support](#page-2077-0)

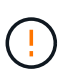

If this Storage Node is in read-only maintenance mode to allow for the retrieval of objects by another Storage Node with failed storage volumes, recover volumes on the Storage Node with failed storage volumes before recovering this failed Storage Node. See the instructions for recovering from loss of storage volumes where the system drive is intact.

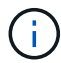

If ILM rules are configured to store only one replicated copy and the copy exists on a storage volume that has failed, you will not be able to recover the object.

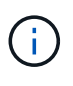

If you encounter a Services: Status - Cassandra (SVST) alarm during recovery, see the monitoring and troubleshooting instructions to recover from the alarm by rebuilding Cassandra. After Cassandra is rebuilt, alarms should clear. If alarms do not clear, contact technical support.

### **Related information**

[Monitor and troubleshoot](#page-1575-0)

[Warnings and considerations for grid node recovery](#page-1972-0)

[Recover from storage volume failure where system drive is intact](#page-2004-0)

### **Replace the Storage Node**

If the system drive has failed, you must first replace the Storage Node.

You must select the node replacement procedure for your platform. The steps to replace a node are the same for all types of grid nodes.

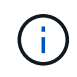

This procedure applies to software-based Storage Nodes only. You must follow a different procedure to recover an appliance Storage Node.

**Linux:** If you are not sure if your system drive has failed, follow the instructions to replace the node to determine which recovery steps are required.

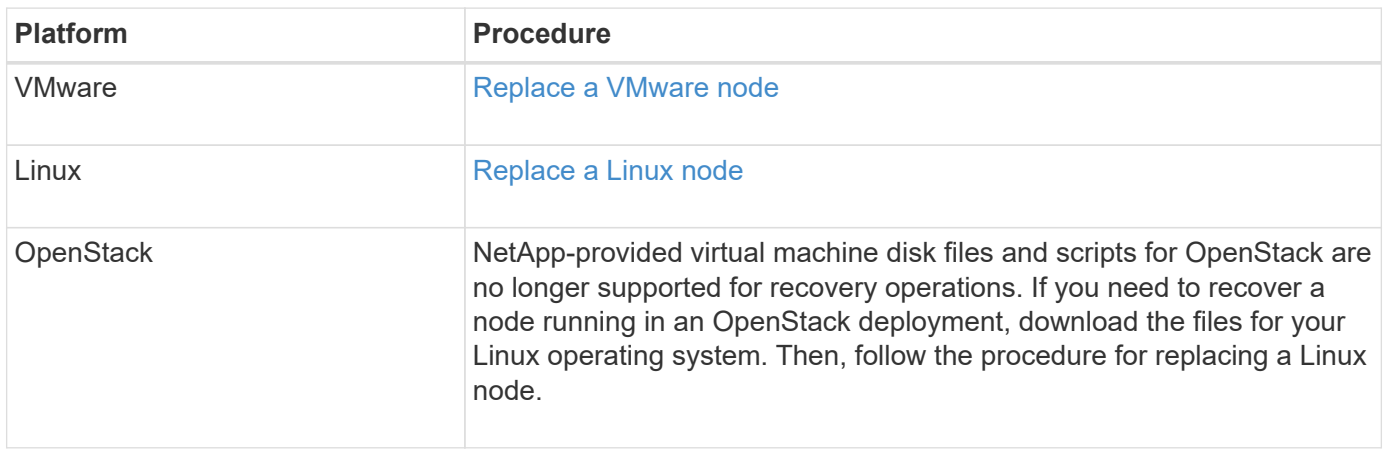

## **Select Start Recovery to configure Storage Node**

After replacing a Storage Node, you must select Start Recovery in the Grid Manager to configure the new node as a replacement for the failed node.

## **What you'll need**

- You must be signed in to the Grid Manager using a [supported web browser](#page-842-0).
- You must have the Maintenance or Root Access permission.
- You must have the provisioning passphrase.
- You must have deployed and configured the replacement node.
- You must know the start date of any repair jobs for erasure-coded data.
- You must have verified that the Storage Node has not been rebuilt within the last 15 days.

### **About this task**

If the Storage Node is installed as a container on a Linux host, you must perform this step only if one of these is true:

- You had to use the --force flag to import the node, or you issued storagegrid node forcerecovery *node-name*
- You had to do a full node reinstall, or you needed to restore /var/local.

### **Steps**

- 1. From the Grid Manager, select **MAINTENANCE** > **Tasks** > **Recovery**.
- 2. Select the grid node you want to recover in the Pending Nodes list.

Nodes appear in the list after they fail, but you cannot select a node until it has been reinstalled and is ready for recovery.

- 3. Enter the **Provisioning Passphrase**.
- 4. Click **Start Recovery**.

#### Recovery

Select the failed grid node to recover, enter your provisioning passphrase, and then click Start Recovery to begin the recovery procedure.

#### **Pending Nodes**

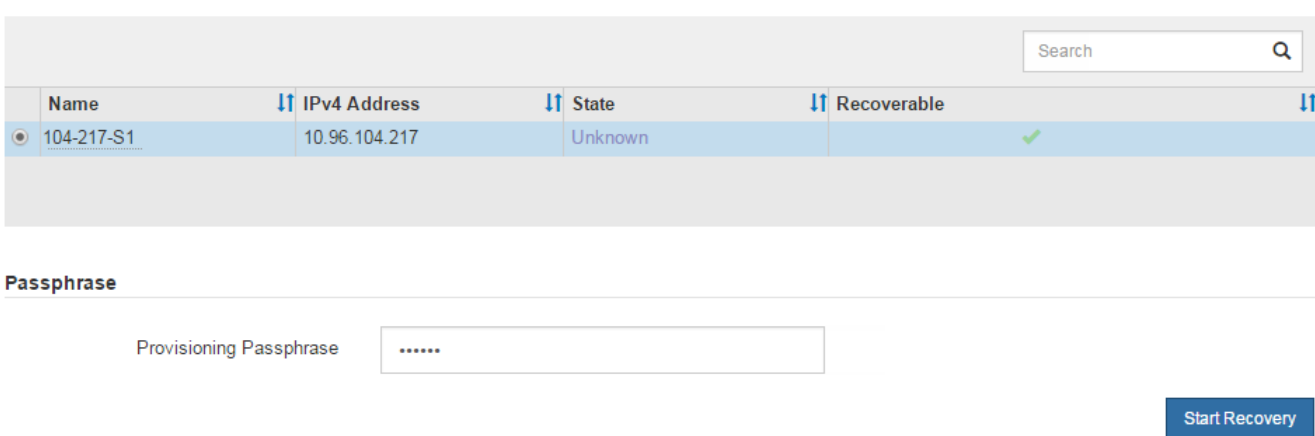

5. Monitor the progress of the recovery in the Recovering Grid Node table.

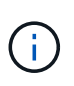

While the recovery procedure is running, you can click **Reset** to start a new recovery. An Info dialog box appears, indicating that the node will be left in an indeterminate state if you reset the procedure.

# n Info

#### **Reset Recovery**

Resetting the recovery procedure leaves the deployed grid node in an indeterminate state. To retry a recovery after resetting the procedure, you must restore the node to a pre-installed state:

- . For VMware nodes, delete the deployed VM and then redeploy it.
- . For StorageGRID appliance nodes, run "sgareinstall" on the node.
- . For Linux nodes, run "storagegrid node force-recovery node-name" on the Linux host.

Do you want to reset recovery?

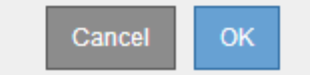

If you want to retry the recovery after resetting the procedure, you must restore the node to a pre-installed state, as follows:

- **VMware**: Delete the deployed virtual grid node. Then, when you are ready to restart the recovery, redeploy the node.
- **Linux**: Restart the node by running this command on the Linux host: storagegrid node forcerecovery *node-name*
- 6. When the Storage Node reaches the stage "Waiting for Manual Steps" stage, go to the next task in the recovery procedure to remount and reformat storage volumes.

#### Recovery

Select the failed grid node to recover, enter your provisioning passphrase, and then click Start Recovery to begin the recovery procedure.

#### **Recovering Grid Node**

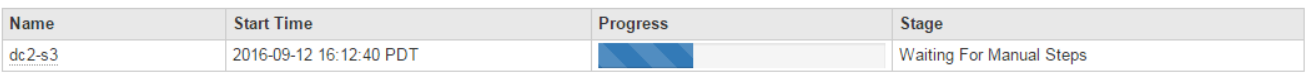

#### **Related information**

[Prepare appliance for reinstallation \(platform replacement only\)](#page-2070-0)

### **Remount and reformat storage volumes ("Manual Steps")**

You must manually run two scripts to remount preserved storage volumes and to reformat any failed storage volumes. The first script remounts volumes that are properly formatted as StorageGRID storage volumes. The second script reformats any unmounted volumes, rebuilds Cassandra, if needed, and starts services.

#### **What you'll need**

• You have already replaced the hardware for any failed storage volumes that you know require replacement.

Running the sn-remount-volumes script might help you identify additional failed storage volumes.

- You have checked that a Storage Node decommissioning is not in progress, or you have paused the node decommission procedure. (In the Grid Manager, select **MAINTENANCE** > **Tasks** > **Decommission**.)
- You have checked that an expansion is not in progress. (In the Grid Manager, select **MAINTENANCE** > **Tasks** > **Expansion**.)
- You have [reviewed the warnings for Storage Node system drive recovery.](#page-2020-0)

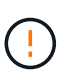

Contact technical support if more than one Storage Node is offline or if a Storage Node in this grid has been rebuilt in the last 15 days. Do not run the  $sn-recovery$ postinstall.sh script. Rebuilding Cassandra on two or more Storage Nodes within 15 days of each other might result in data loss.

#### **About this task**

To complete this procedure, you perform these high-level tasks:

- Log in to the recovered Storage Node.
- Run the sn-remount-volumes script to remount properly formatted storage volumes. When this script runs, it does the following:
	- Mounts and unmounts each storage volume to replay the XFS journal.
	- Performs an XFS file consistency check.
	- If the file system is consistent, determines if the storage volume is a properly formatted StorageGRID storage volume.
	- If the storage volume is properly formatted, remounts the storage volume. Any existing data on the

Reset

volume remains intact.

- Review the script output and resolve any issues.
- Run the sn-recovery-postinstall.sh script. When this script runs, it does the following.

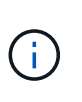

Do not reboot a Storage Node during recovery before running sn-recoverypostinstall.sh to reformat the failed storage volumes and restore object metadata. Rebooting the Storage Node before sn-recovery-postinstall.sh completes causes errors for services that attempt to start and causes StorageGRID appliance nodes to exit maintenance mode. See the step for [post-install script](#page-2029-0).

◦ Reformats any storage volumes that the sn-remount-volumes script could not mount or that were found to be improperly formatted.

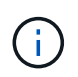

If a storage volume is reformatted, any data on that volume is lost. You must perform an additional procedure to restore object data from other locations in the grid, assuming that ILM rules were configured to store more than one object copy.

- Rebuilds the Cassandra database on the node, if needed.
- Starts the services on the Storage Node.

#### **Steps**

1. Log in to the recovered Storage Node:

- a. Enter the following command: ssh admin@*grid\_node\_IP*
- b. Enter the password listed in the Passwords.txt file.
- c. Enter the following command to switch to root:  $su -$
- d. Enter the password listed in the Passwords.txt file.

When you are logged in as root, the prompt changes from  $\frac{1}{2}$  to  $\frac{1}{2}$ .

2. Run the first script to remount any properly formatted storage volumes.

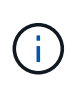

If all storage volumes are new and need to be formatted, or if all storage volumes have failed, you can skip this step and run the second script to reformat all unmounted storage volumes.

a. Run the script: sn-remount-volumes

This script might take hours to run on storage volumes that contain data.

b. As the script runs, review the output and answer any prompts.

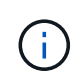

As required, you can use the  $tail$  -f command to monitor the contents of the script's log file (/var/local/log/sn-remount-volumes.log) . The log file contains more detailed information than the command line output.

```
root@SG:~ # sn-remount-volumes
The configured LDR noid is 12632740
```
====== Device /dev/sdb ====== Mount and unmount device /dev/sdb and checking file system consistency: The device is consistent. Check rangedb structure on device /dev/sdb: Mount device /dev/sdb to /tmp/sdb-654321 with rangedb mount options This device has all rangedb directories. Found LDR node id 12632740, volume number 0 in the volID file Attempting to remount /dev/sdb Device /dev/sdb remounted successfully ====== Device /dev/sdc ====== Mount and unmount device /dev/sdc and checking file system consistency: Error: File system consistency check retry failed on device /dev/sdc. You can see the diagnosis information in the /var/local/log/snremount-volumes.log. This volume could be new or damaged. If you run sn-recoverypostinstall.sh, this volume and any data on this volume will be deleted. If you only had two copies of object data, you will temporarily have only a single copy. StorageGRID Webscale will attempt to restore data redundancy by making additional replicated copies or EC fragments, according to the rules in the active ILM policy. Do not continue to the next step if you believe that the data remaining on this volume cannot be rebuilt from elsewhere in the grid (for example, if your ILM policy uses a rule that makes only one copy or if volumes have failed on multiple nodes). Instead, contact support to determine how to recover your data. ====== Device /dev/sdd ====== Mount and unmount device /dev/sdd and checking file system consistency: Failed to mount device /dev/sdd This device could be an uninitialized disk or has corrupted superblock.

File system check might take a long time. Do you want to continue? (y or n) [y/N]? y Error: File system consistency check retry failed on device /dev/sdd. You can see the diagnosis information in the /var/local/log/snremount-volumes.log. This volume could be new or damaged. If you run sn-recoverypostinstall.sh, this volume and any data on this volume will be deleted. If you only had two copies of object data, you will temporarily have only a single copy. StorageGRID Webscale will attempt to restore data redundancy by making additional replicated copies or EC fragments, according to the rules in the active ILM policy. Do not continue to the next step if you believe that the data remaining on this volume cannot be rebuilt from elsewhere in the grid (for example, if your ILM policy uses a rule that makes only one copy or if volumes have failed on multiple nodes). Instead, contact support to determine how to recover your data. ====== Device /dev/sde ====== Mount and unmount device /dev/sde and checking file system consistency: The device is consistent. Check rangedb structure on device /dev/sde: Mount device /dev/sde to /tmp/sde-654321 with rangedb mount options This device has all rangedb directories. Found LDR node id 12000078, volume number 9 in the volID file Error: This volume does not belong to this node. Fix the attached volume and re-run this script.

In the example output, one storage volume was remounted successfully and three storage volumes had errors.

- /dev/sdb passed the XFS file system consistency check and had a valid volume structure, so it was remounted successfully. Data on devices that are remounted by the script is preserved.
- /dev/sdc failed the XFS file system consistency check because the storage volume was new or corrupt.
- /dev/sdd could not be mounted because the disk was uninitialized or the disk's superblock was corrupted. When the script cannot mount a storage volume, it asks if you want to run the file system consistency check.
	- If the storage volume is attached to a new disk, answer **N** to the prompt. You do not need check the file system on a new disk.
	- If the storage volume is attached to an existing disk, answer **Y** to the prompt. You can use the results of the file system check to determine the source of the corruption. The results are saved in the /var/local/log/sn-remount-volumes.log log file.
- /dev/sde passed the XFS file system consistency check and had a valid volume structure; however, the LDR node ID in the volID file did not match the ID for this Storage Node (the configured LDR noid displayed at the top). This message indicates that this volume belongs to another Storage Node.
- 3. Review the script output and resolve any issues.

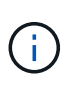

If a storage volume failed the XFS file system consistency check or could not be mounted, carefully review the error messages in the output. You must understand the implications of running the sn-recovery-postinstall.sh script on these volumes.

- a. Check to make sure that the results include an entry for all of the volumes you expected. If any volumes are not listed, rerun the script.
- b. Review the messages for all mounted devices. Make sure there are no errors indicating that a storage volume does not belong to this Storage Node.

In the example, the output for  $/$  dev $/$ sde includes the following error message:

Error: This volume does not belong to this node. Fix the attached volume and re-run this script.

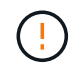

If a storage volume is reported as belonging to another Storage Node, contact technical support. If you run the sn-recovery-postinstall.sh script, the storage volume will be reformatted, which might cause data loss.

c. If any storage devices could not be mounted, make a note of the device name, and repair or replace the device.

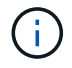

You must repair or replace any storage devices that could not be mounted.

You will use the device name to look up the volume ID, which is required input when you run the repair-data script to restore object data to the volume (the next procedure).

d. After repairing or replacing all unmountable devices, run the sn-remount-volumes script again to confirm that all storage volumes that can be remounted have been remounted.

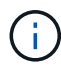

If a storage volume cannot be mounted or is improperly formatted, and you continue to the next step, the volume and any data on the volume will be deleted. If you had two copies of object data, you will have only a single copy until you complete the next procedure (restoring object data).

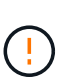

Do not run the sn-recovery-postinstall.sh script if you believe that the data remaining on a failed storage volume cannot be rebuilt from elsewhere in the grid (for example, if your ILM policy uses a rule that makes only one copy or if volumes have failed on multiple nodes). Instead, contact technical support to determine how to recover your data.

4. Run the sn-recovery-postinstall.sh script: sn-recovery-postinstall.sh

This script reformats any storage volumes that could not be mounted or that were found to be improperly formatted; rebuilds the Cassandra database on the node, if needed; and starts the services on the Storage Node.

Be aware of the following:

- The script might take hours to run.
- In general, you should leave the SSH session alone while the script is running.
- Do not press **Ctrl+C** while the SSH session is active.
- The script will run in the background if a network disruption occurs and terminates the SSH session, but you can view the progress from the Recovery page.
- If the Storage Node uses the RSM service, the script might appear to stall for 5 minutes as node services are restarted. This 5-minute delay is expected whenever the RSM service boots for the first time.

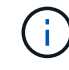

The RSM service is present on Storage Nodes that include the ADC service.

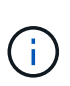

Some StorageGRID recovery procedures use Reaper to handle Cassandra repairs. Repairs occur automatically as soon as the related or required services have started. You might notice script output that mentions "reaper" or "Cassandra repair." If you see an error message indicating the repair has failed, run the command indicated in the error message.

<span id="page-2029-0"></span>5. As the sn-recovery-postinstall.sh script runs, monitor the Recovery page in the Grid Manager.

The Progress bar and the Stage column on the Recovery page provide a high-level status of the snrecovery-postinstall.sh script.

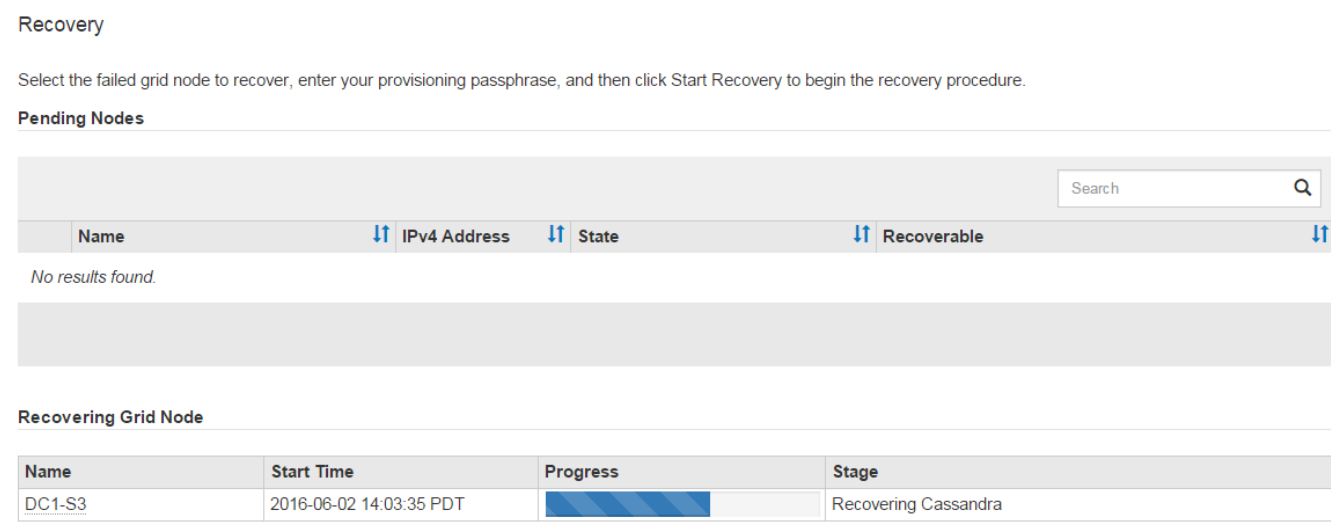

After the sn-recovery-postinstall.sh script has started services on the node, you can restore object data to any storage volumes that were formatted by the script, as described in that procedure.

## **Related information**

[Review warnings for Storage Node system drive recovery](#page-2020-0)

[Restore object data to storage volume, if required](#page-2030-0)

### <span id="page-2030-0"></span>**Restore object data to storage volume, if required**

If the sn-recovery-postinstall, sh script is needed to reformat one or more failed storage volumes, you must restore object data to the reformatted storage volume from other Storage Nodes and Archive Nodes. These steps are not required unless one or more storage volumes were reformatted.

### **What you'll need**

•

You must have confirmed that the recovered Storage Node has a Connection State of **Connected** Mon the **NODES** > **Overview** tab in the Grid Manager.

### **About this task**

Object data can be restored from other Storage Nodes, an Archive Node, or a Cloud Storage Pool, assuming that the grid's ILM rules were configured such that object copies are available.

Note the following:

- If an ILM rule was configured to store only one replicated copy and that copy existed on a storage volume that failed, you will not be able to recover the object.
- If the only remaining copy of an object is in a Cloud Storage Pool, StorageGRID must issue multiple requests to the Cloud Storage Pool endpoint to restore object data. Before performing this procedure, contact technical support for help in estimating the recovery time frame and the associated costs.
- If the only remaining copy of an object is on an Archive Node, object data is retrieved from the Archive Node. Restoring object data to a Storage Node from an Archive Node takes longer than restoring copies from other Storage Nodes because of the latency associated with retrievals from external archival storage systems.

### **About the** repair-data **script**

To restore object data, you run the repair-data script. This script begins the process of restoring object data and works with ILM scanning to ensure that ILM rules are met.

Select **Replicated data** or **Erasure-coded (EC) data** below to learn the different options for the repair-data script, based on whether you are restoring replicated data or erasure-coded data. If you need to restore both types of data, you must run both sets of commands.

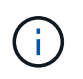

For more information about the repair-data script, enter repair-data  $-$ -help from the command line of the primary Admin Node.

### **Replicated data**

Two commands are available for restoring replicated data, based on whether you need to repair the entire node or only certain volumes on the node:

```
repair-data start-replicated-node-repair
```

```
repair-data start-replicated-volume-repair
```
You can track repairs of replicated data with this command:

repair-data show-replicated-repair-status

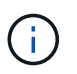

The show-replicated-repair-status option is available for technical preview in StorageGRID 11.6. This feature is under development, and the value returned might be incorrect or delayed. To determine if a repair is complete, use **Awaiting – All**, **Repairs Attempted (XRPA)**, and **Scan Period — Estimated (XSCM)** as described in [Monitor](#page-2011-0) [repairs](#page-2011-0).

#### **Erasure coded (EC) data**

Two commands are available for restoring erasure-coded data, based on whether you need to repair the entire node or only certain volumes on the node:

```
repair-data start-ec-node-repair
```

```
repair-data start-ec-volume-repair
```
Repairs of erasure-coded data can begin while some Storage Nodes are offline. Repair will complete after all nodes are available.

You can track repairs of erasure-coded data with this command:

```
repair-data show-ec-repair-status
```
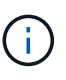

The EC repair job temporarily reserves a large amount of storage. Storage alerts might be triggered, but will resolve when the repair is complete. If there is not enough storage for the reservation, the EC repair job will fail. Storage reservations are released when the EC repair job completes, whether the job failed or succeeded.

### **Find hostname for Storage Node**

- 1. Log in to the primary Admin Node:
	- a. Enter the following command: ssh admin@*primary\_Admin\_Node\_IP*
	- b. Enter the password listed in the Passwords.txt file.
	- c. Enter the following command to switch to root:  $su -$
	- d. Enter the password listed in the Passwords.txt file.

When you are logged in as root, the prompt changes from  $\frac{1}{2}$  to  $\frac{1}{2}$ .

2. Use the /etc/hosts file to find the hostname of the Storage Node for the restored storage volumes. To see a list of all nodes in the grid, enter the following: cat /etc/hosts.

### **Repair data if all volumes have failed**

If all storage volumes have failed, repair the entire node. Follow the instructions for **replicated data**, **erasurecoded (EC) data**, or both, based on whether you use replicated data, erasure-coded (EC) data, or both.

If only some volumes have failed, go to [Repair data if only some volumes have failed](#page-1999-0).

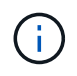

You cannot run repair-data operations for more than one node at the same time. To recover multiple nodes, contact technical support.

#### **Replicated data**

If your grid includes replicated data, use the repair-data start-replicated-node-repair command with the --nodes option to repair the entire Storage Node.

This command repairs the replicated data on a Storage Node named SG-DC-SN3:

repair-data start-replicated-node-repair --nodes SG-DC-SN3

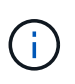

As object data is restored, the **Objects Lost** alert is triggered if the StorageGRID system cannot locate replicated object data. Alerts might be triggered on Storage Nodes throughout the system. You should determine the cause of the loss and if recovery is possible. See [Monitor and troubleshoot](#page-1575-0).

#### **Erasure coded (EC) data**

If your grid contains erasure-coded data, use the repair-data start-ec-node-repair command with the --nodes option to repair the entire Storage Node.

This command repairs the erasure-coded data on a Storage Node named SG-DC-SN3:

```
repair-data start-ec-node-repair --nodes SG-DC-SN3
```
The operation returns a unique repair ID that identifies this repair data operation. Use this repair ID to track the progress and result of the repair data operation. No other feedback is returned as the recovery process completes.

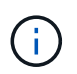

Repairs of erasure-coded data can begin while some Storage Nodes are offline. Repair will complete after all nodes are available.

#### **Repair data if only some volumes have failed**

If only some of the volumes have failed, repair the affected volumes. Follow the instructions for **replicated data**, **erasure-coded (EC) data**, or both, based on whether you use replicated data, erasure-coded (EC) data, or both.

If all volumes have failed, go to [Repair data if all volumes have failed.](#page-1999-1)

Enter the volume IDs in hexadecimal. For example, 0000 is the first volume and 000F is the sixteenth volume.

You can specify one volume, a range of volumes, or multiple volumes that are not in a sequence.

All the volumes must be on the same Storage Node. If you need to restore volumes for more than one Storage Node, contact technical support.

### **Replicated data**

If your grid contains replicated data, use the start-replicated-volume-repair command with the --nodes option to identify the node. Then add either the --volumes or --volume-range option, as shown in the following examples.

**Single volume**: This command restores replicated data to volume 0002 on a Storage Node named SG-DC-SN3:

repair-data start-replicated-volume-repair --nodes SG-DC-SN3 --volumes 0002

**Range of volumes**: This command restores replicated data to all volumes in the range 0003 to 0009 on a Storage Node named SG-DC-SN3:

```
repair-data start-replicated-volume-repair --nodes SG-DC-SN3 --volume-range
0003,0009
```
**Multiple volumes not in a sequence**: This command restores replicated data to volumes 0001, 0005, and 0008 on a Storage Node named SG-DC-SN3:

```
repair-data start-replicated-volume-repair --nodes SG-DC-SN3 --volumes
0001,0005,0008
```
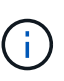

As object data is restored, the **Objects Lost** alert is triggered if the StorageGRID system cannot locate replicated object data. Alerts might be triggered on Storage Nodes throughout the system. You should determine the cause of the loss and if recovery is possible. See the instructions for monitoring and troubleshooting StorageGRID.

#### **Erasure coded (EC) data**

If your grid contains erasure-coded data, use the start-ec-volume-repair command with the --nodes option to identify the node. Then add either the --volumes or --volume-range option, as shown in the following examples.

**Single volume**: This command restores erasure-coded data to volume 0007 on a Storage Node named SG-DC-SN3:

```
repair-data start-ec-volume-repair --nodes SG-DC-SN3 --volumes 0007
```
**Range of volumes**: This command restores erasure-coded data to all volumes in the range 0004 to 0006 on a Storage Node named SG-DC-SN3:

```
repair-data start-ec-volume-repair --nodes SG-DC-SN3 --volume-range 0004,0006
```
**Multiple volumes not in a sequence**: This command restores erasure-coded data to volumes 000A, 000C, and 000E on a Storage Node named SG-DC-SN3:

```
repair-data start-ec-volume-repair --nodes SG-DC-SN3 --volumes 000A,000C,000E
```
The repair-data operation returns a unique repair ID that identifies this repair data operation. Use this repair ID to track the progress and result of the repair data operation. No other feedback is returned as the recovery process completes.

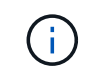

Repairs of erasure-coded data can begin while some Storage Nodes are offline. Repair will complete after all nodes are available.

## **Monitor repairs**

Monitor the status of the repair jobs, based on whether you use **replicated data**, **erasure-coded (EC) data**, or both.

### **Replicated data**

- To determine if repairs are complete:
	- 1. Select **NODES** > *Storage Node being repaired* > **ILM**.
	- 2. Review the attributes in the Evaluation section. When repairs are complete, the **Awaiting All** attribute indicates 0 objects.
- To monitor the repair in more detail:
	- 1. Select **SUPPORT** > **Tools** > **Grid topology**.
	- 2. Select *grid* > *Storage Node being repaired* > **LDR** > **Data Store**.
	- 3. Use a combination of the following attributes to determine, as well as possible, if replicated repairs are complete.

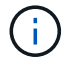

Cassandra inconsistencies might be present, and failed repairs are not tracked.

**• Repairs Attempted (XRPA)**: Use this attribute to track the progress of replicated repairs. This attribute increases each time a Storage Node tries to repair a high-risk object. When this attribute does not increase for a period longer than the current scan period (provided by the **Scan Period — Estimated** attribute), it means that ILM scanning found no high-risk objects that need to be repaired on any nodes.

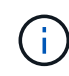

High-risk objects are objects that are at risk of being completely lost. This does not include objects that do not satisfy their ILM configuration.

- **Scan Period — Estimated (XSCM)**: Use this attribute to estimate when a policy change will be applied to previously ingested objects. If the **Repairs Attempted** attribute does not increase for a period longer than the current scan period, it is probable that replicated repairs are done. Note that the scan period can change. The **Scan Period — Estimated (XSCM)** attribute applies to the entire grid and is the maximum of all node scan periods. You can query the **Scan Period — Estimated** attribute history for the grid to determine an appropriate time frame.
- Optionally, to get an estimated percent completion for the replicated repair, add the showreplicated-repair-status option to the repair-data command.

repair-data show-replicated-repair-status

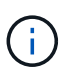

The show-replicated-repair-status option is available for technical preview in StorageGRID 11.6. This feature is under development, and the value returned might be incorrect or delayed. To determine if a repair is complete, use **Awaiting – All**, **Repairs Attempted (XRPA)**, and **Scan Period — Estimated (XSCM)** as described in [Monitor](#page-2011-0) [repairs](#page-2011-0).

## **Erasure coded (EC) data**

To monitor the repair of erasure-coded data and retry any requests that might have failed:

- 1. Determine the status of erasure-coded data repairs:
	- Select **SUPPORT** > **Tools** > **Metrics** to view the estimated time to completion and the completion percentage for the current job. Then, select **EC Overview** in the Grafana section. Look at the **Grid EC Job Estimated Time to Completion** and **Grid EC Job Percentage Completed** dashboards.

```
◦ Use this command to see the status of a specific repair-data operation:
```
repair-data show-ec-repair-status --repair-id repair ID

◦ Use this command to list all repairs:

repair-data show-ec-repair-status

The output lists information, including  $\text{repair}$  ID, for all previously and currently running repairs.

2. If the output shows that the repair operation failed, use the  $-$ -repair-id option to retry the repair.

This command retries a failed node repair, using the repair ID 6949309319275667690:

repair-data start-ec-node-repair --repair-id 6949309319275667690

This command retries a failed volume repair, using the repair ID 6949309319275667690:

repair-data start-ec-volume-repair --repair-id 6949309319275667690

#### **Check storage state after recovering Storage Node system drive**

After recovering the system drive for a Storage Node, you must verify that the desired state of the Storage Node is set to online and ensure that the state will be online by default whenever the Storage Node server is restarted.

### **What you'll need**

- You must be signed in to the Grid Manager using a [supported web browser](#page-842-0).
- The Storage Node has been recovered, and data recovery is complete.

#### **Steps**

- 1. Select **SUPPORT** > **Tools** > **Grid topology**.
- 2. Check the values of **Recovered Storage Node** > **LDR** > **Storage** > **Storage State — Desired** and **Storage State — Current**.

The value of both attributes should be Online.

- 3. If the Storage State Desired is set to Read-only, complete the following steps:
	- a. Click the **Configuration** tab.
	- b. From the **Storage State — Desired** drop-down list, select **Online**.
	- c. Click **Apply Changes**.
	- d. Click the **Overview** tab and confirm that the values of **Storage State — Desired** and **Storage State — Current** are updated to Online.

#### **Recover from Admin Node failures**

The recovery process for an Admin Node depends on whether it is the primary Admin Node or a non-primary Admin Node.

# **About this task**

The high-level steps for recovering a primary or non-primary Admin Node are the same, although the details of the steps differ.

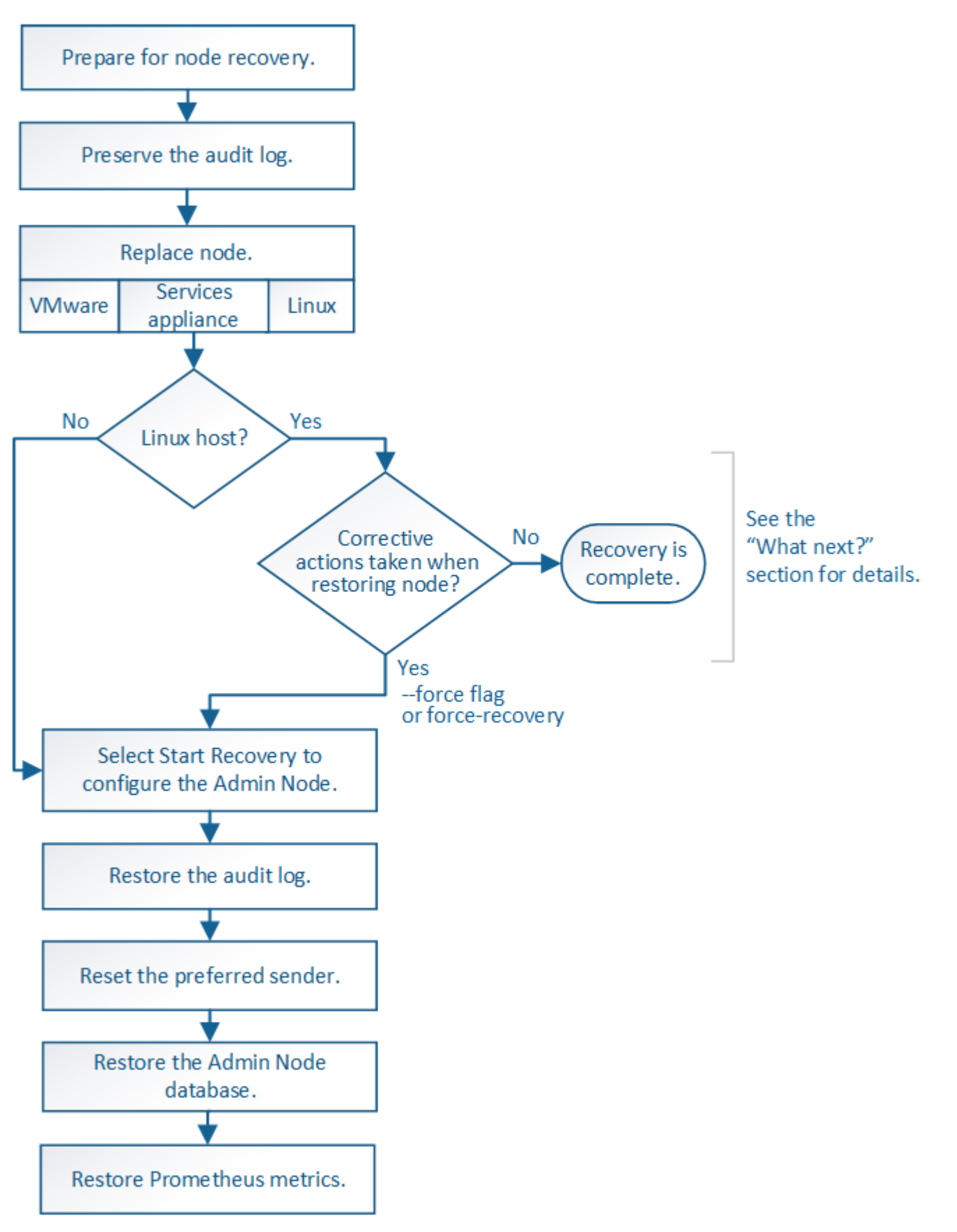

Always follow the correct recovery procedure for the Admin Node you are recovering. The procedures look the same at a high level, but differ in the details.

## **Related information**

[SG100 and SG1000 services appliances](#page-101-0)

### **Choices**

- [Recover from primary Admin Node failures](#page-2039-0)
- [Recover from non-primary Admin Node failures](#page-2046-0)

### <span id="page-2039-0"></span>**Recover from primary Admin Node failures**

You must complete a specific set of tasks to recover from a primary Admin Node failure. The primary Admin Node hosts the Configuration Management Node (CMN) service for the grid.

### **About this task**

A failed primary Admin Node should be replaced promptly. The Configuration Management Node (CMN) service on the primary Admin Node is responsible for issuing blocks of object identifiers for the grid. These identifiers are assigned to objects as they are ingested. New objects cannot be ingested unless there are identifiers available. Object ingest can continue while the CMN is unavailable because approximately one month's supply of identifiers is cached in the grid. However, after cached identifiers are exhausted, no new objects can be added.

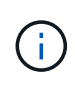

You must repair or replace a failed primary Admin Node within approximately a month or the grid might lose its ability to ingest new objects. The exact time period depends on your rate of object ingest: if you need a more accurate assessment of the time frame for your grid, contact technical support.

## **Copy audit logs from failed primary Admin Node**

If you are able to copy audit logs from the failed primary Admin Node, you should preserve them to maintain the grid's record of system activity and usage. You can restore the preserved audit logs to the recovered primary Admin Node after it is up and running.

This procedure copies the audit log files from the failed Admin Node to a temporary location on a separate grid node. These preserved audit logs can then be copied to the replacement Admin Node. Audit logs are not automatically copied to the new Admin Node.

Depending on the type of failure, you might not be able to copy audit logs from a failed Admin Node. If the deployment has only one Admin Node, the recovered Admin Node starts recording events to the audit log in a new empty file and previously recorded data is lost. If the deployment includes more than one Admin Node, you can recover the audit logs from another Admin Node.

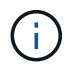

If the audit logs are not accessible on the failed Admin Node now, you might be able to access them later, for example, after host recovery.

- 1. Log in to the failed Admin Node if possible. Otherwise, log in to the primary Admin Node or another Admin Node, if available.
	- a. Enter the following command: ssh admin@*grid\_node\_IP*
- b. Enter the password listed in the Passwords.txt file.
- c. Enter the following command to switch to root:  $su -$
- d. Enter the password listed in the Passwords.txt file.

When you are logged in as root, the prompt changes from  $\frac{1}{2}$  to #.

- 2. Stop the AMS service to prevent it from creating a new log file:service ams stop
- 3. Rename the audit.log file so that it does not overwrite the existing file when you copy it to the recovered Admin Node.

Rename audit.log to a unique numbered file name such as yyyy-mm-dd.txt.1. For example, you can rename the audit.log file to 2015-10-25.txt.1cd /var/local/audit/exportls -l``mv audit.log 2015-10-25.txt.1

- 4. Restart the AMS service: service ams start
- 5. Create the directory to copy all audit log files to a temporary location on a separate grid node: ssh admin@*grid\_node\_IP* mkdir -p /var/local/tmp/saved-audit-logs

When prompted, enter the password for admin.

6. Copy all audit log files: scp -p \* admin@*grid\_node\_IP*:/var/local/tmp/saved-audit-logs

When prompted, enter the password for admin.

7. Log out as root: exit

## **Replace primary Admin Node**

To recover a primary Admin Node, you must first replace the physical or virtual hardware.

You can replace a failed primary Admin Node with a primary Admin Node running on the same platform, or you can replace a primary Admin Node running on VMware or a Linux host with a primary Admin Node hosted on a services appliance.

Use the procedure that matches the replacement platform you select for the node. After you complete the node replacement procedure (which is suitable for all node types), that procedure will direct you to the next step for primary Admin Node recovery.

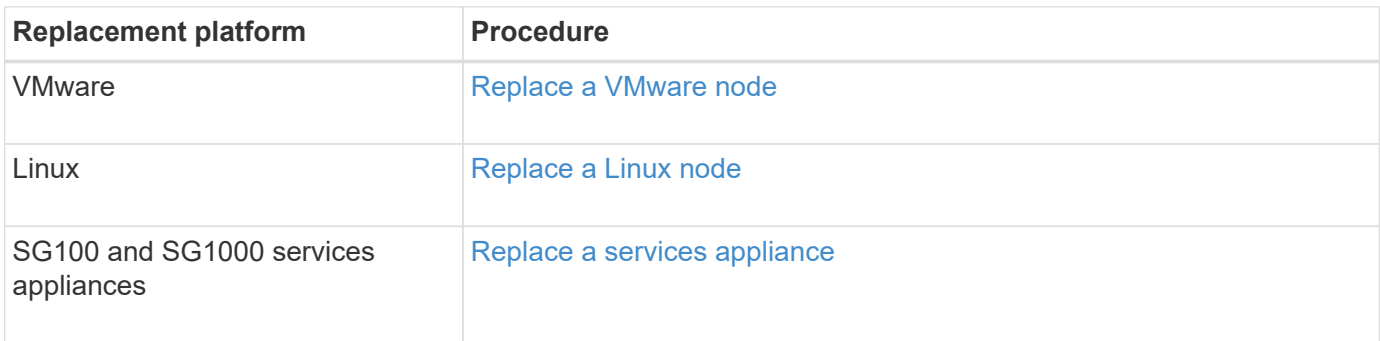

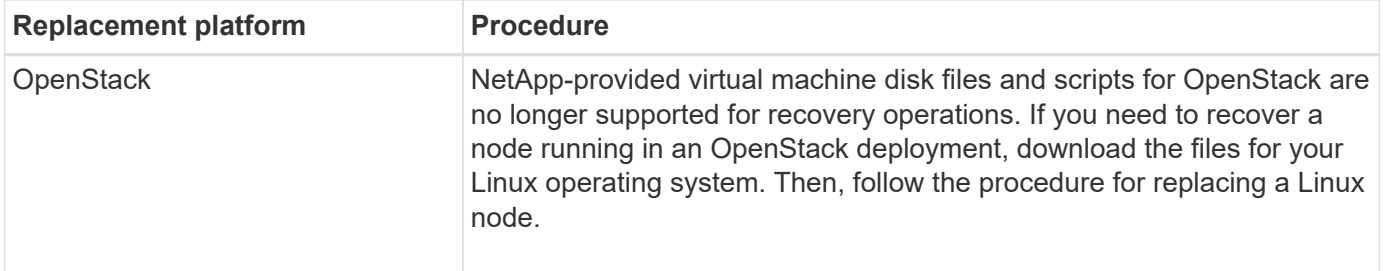

### **Configure replacement primary Admin Node**

The replacement node must be configured as the primary Admin Node for your StorageGRID system.

### **What you'll need**

- For primary Admin Nodes hosted on virtual machines, the virtual machine must be deployed, powered on, and initialized.
- For primary Admin Nodes hosted on a services appliance, you have replaced the appliance and have installed software. See the installation guide for your appliance.

### [SG100 and SG1000 services appliances](#page-101-0)

- You must have the latest backup of the Recovery Package file (sgws-recovery-package-*idrevision*.zip).
- You must have the provisioning passphrase.

#### **Steps**

1. Open your web browser and navigate to [https://primary\\_admin\\_node\\_ip](https://primary_admin_node_ip).

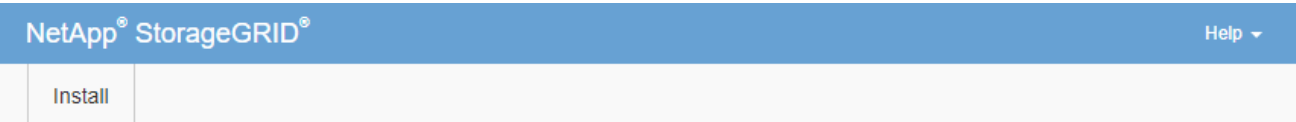

#### Welcome

Use this page to install a new StorageGRID system, or recover a failed primary Admin Node for an existing system.

If Note: You must have access to a StorageGRID license, network configuration and grid topology information, and NTP settings to complete the installation. You must have the latest version of the Recovery Package file to complete a primary Admin Node recovery.

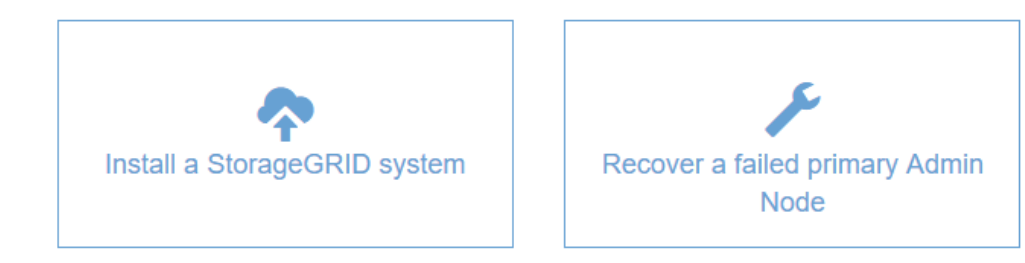

### 2. Click **Recover a failed primary Admin Node**.

- 3. Upload the most recent backup of the Recovery Package:
	- a. Click **Browse**.
	- b. Locate the most recent Recovery Package file for your StorageGRID system, and click **Open**.
- 4. Enter the provisioning passphrase.
- 5. Click **Start Recovery**.

The recovery process begins. The Grid Manager might become unavailable for a few minutes as the required services start. When the recovery is complete, the sign in page is displayed.

6. If single sign-on (SSO) is enabled for your StorageGRID system and the relying party trust for the Admin Node you recovered was configured to use the default management interface certificate, update (or delete and recreate) the node's relying party trust in Active Directory Federation Services (AD FS). Use the new default server certificate that was generated during the Admin Node recovery process.

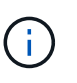

To configure a relying party trust, see the instructions for administering StorageGRID. To access the default server certificate, log in to the command shell of the Admin Node. Go to the /var/local/mgmt-api directory, and select the server.crt file.

- 7. Determine if you need to apply a hotfix.
	- a. Sign in to the Grid Manager using a [supported web browser](#page-842-0).
	- b. Select **NODES**.
	- c. From the list on the left, select the primary Admin Node.
	- d. On the Overview tab, note the version displayed in the **Software Version** field.
	- e. Select any other grid node.
	- f. On the Overview tab, note the version displayed in the **Software Version** field.
		- If the versions displayed in the **Software Version** fields are the same, you do not need to apply a hotfix.
		- If the versions displayed in the **Software Version** fields are different, you must apply a hotfix to update the recovered primary Admin Node to the same version.

### **Related information**

[Administer StorageGRID](#page-842-1)

## [StorageGRID hotfix procedure](#page-1963-0)

### **Restore audit log on recovered primary Admin Node**

If you were able to preserve the audit log from the failed primary Admin Node, you can copy it to the primary Admin Node you are recovering.

- The recovered Admin Node must be installed and running.
- You must have copied the audit logs to another location after the original Admin Node failed.

If an Admin Node fails, audit logs saved to that Admin Node are potentially lost. It might be possible to preserve data from loss by copying audit logs from the failed Admin Node and then restoring these audit logs to the recovered Admin Node. Depending on the failure, it might not be possible to copy audit logs from the

failed Admin Node. In that case, if the deployment has more than one Admin Node, you can recover audit logs from another Admin Node as audit logs are replicated to all Admin Nodes.

If there is only one Admin Node and the audit log cannot be copied from the failed node, the recovered Admin Node starts recording events to the audit log as if the installation is new.

You must recover an Admin Node as soon as possible to restore logging functionality.

By default, audit information is sent to the audit log on Admin Nodes. You can skip these steps if either of the following applies:

- You configured an external syslog server and audit logs are now being sent to the syslog server instead of to Admin Nodes.
- You explicitly specified that audit messages should be saved only on the local nodes that generated them.

See [Configure audit messages and log destinations](#page-1690-0) for details.

### **Steps**

 $\mathbf{1}$ 

- 1. Log in to the recovered Admin Node:
	- a. Enter the following command: ssh admin@recovery Admin Node IP
	- b. Enter the password listed in the Passwords.txt file.
	- c. Enter the following command to switch to root:  $su -$
	- d. Enter the password listed in the Passwords.txt file.

After you are logged in as root, the prompt changes from  $\frac{1}{2}$  to  $\frac{1}{2}$ .

- 2. Check which audit files have been preserved: cd /var/local/audit/export
- 3. Copy the preserved audit log files to the recovered Admin Node: scp admin@ *grid\_node\_IP*:/var/local/tmp/saved-audit-logs/YYYY\* .

When prompted, enter the password for admin.

- 4. For security, delete the audit logs from the failed grid node after verifying that they have been copied successfully to the recovered Admin Node.
- 5. Update the user and group settings of the audit log files on the recovered Admin Node: chown amsuser:bycast \*
- 6. Log out as root: exit

You must also restore any pre-existing client access to the audit share. For more information, see the instructions for administering StorageGRID.

#### **Related information**

### [Administer StorageGRID](#page-842-1)

### **Reset preferred sender on recovered primary Admin Node**

If the primary Admin Node you are recovering is currently set as the preferred sender of alert notifications, alarm notifications, and AutoSupport messages, you must reconfigure this setting.

## **What you'll need**

- You must be signed in to the Grid Manager using a [supported web browser](#page-842-0).
- You must have specific access permissions.
- The recovered Admin Node must be installed and running.

# **Steps**

- 1. Select **CONFIGURATION** > **System** > **Display options**.
- 2. Select the recovered Admin Node from the **Preferred Sender** drop-down list.
- 3. Click **Apply Changes**.

## **Related information**

[Administer StorageGRID](#page-842-1)

# **Restore Admin Node database when recovering primary Admin Node**

If you want to retain the historical information about attributes, alarms, and alerts on a primary Admin Node that has failed, you can restore the Admin Node database. You can only restore this database if your StorageGRID system includes another Admin Node.

- The recovered Admin Node must be installed and running.
- The StorageGRID system must include at least two Admin Nodes.
- You must have the Passwords.txt file.
- You must have the provisioning passphrase.

If an Admin Node fails, the historical information stored in its Admin Node database is lost. This database includes the following information:

- Alert history
- Alarm history
- Historical attribute data, which is used in the charts and text reports available from the **SUPPORT** > **Tools** > **Grid topology** page.

When you recover an Admin Node, the software installation process creates an empty Admin Node database on the recovered node. However, the new database only includes information for servers and services that are currently part of the system or added later.

If you restored a primary Admin Node and your StorageGRID system has another Admin Node, you can restore the historical information by copying the Admin Node database from a non-primary Admin Node (the *source Admin Node*) to the recovered primary Admin Node. If your system has only a primary Admin Node, you cannot restore the Admin Node database.

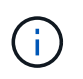

Copying the Admin Node database might take several hours. Some Grid Manager features will be unavailable while services are stopped on the source Admin Node.

- 1. Log in to the source Admin Node:
	- a. Enter the following command: ssh admin@*grid\_node\_IP*
- b. Enter the password listed in the Passwords.txt file.
- c. Enter the following command to switch to root:  $su -$
- d. Enter the password listed in the Passwords.txt file.
- 2. From the source Admin Node, stop the MI service: service mi stop
- 3. From the source Admin Node, stop the Management Application Program Interface (mgmt-api) service: service mgmt-api stop
- 4. Complete the following steps on the recovered Admin Node:
	- a. Log in to the recovered Admin Node:
		- i. Enter the following command: ssh admin@*grid\_node\_IP*
		- ii. Enter the password listed in the Passwords.txt file.
		- $\ddot{\mathbf{u}}$ . Enter the following command to switch to root:  $\mathbf{S} \mathbf{u}$  -
		- iv. Enter the password listed in the Passwords.txt file.
	- b. Stop the MI service: service mi stop
	- c. Stop the mgmt-api service: service mgmt-api stop
	- d. Add the SSH private key to the SSH agent. Enter:ssh-add
	- e. Enter the SSH Access Password listed in the Passwords.txt file.
	- f. Copy the database from the source Admin Node to the recovered Admin Node: /usr/local/mi/bin/mi-clone-db.sh Source\_Admin\_Node\_IP
	- g. When prompted, confirm that you want to overwrite the MI database on the recovered Admin Node.

The database and its historical data are copied to the recovered Admin Node. When the copy operation is done, the script starts the recovered Admin Node.

- h. When you no longer require passwordless access to other servers, remove the private key from the SSH agent. Enter:ssh-add -D
- 5. Restart the services on the source Admin Node: service servermanager start

## **Restore Prometheus metrics when recovering primary Admin Node**

Optionally, you can retain the historical metrics maintained by Prometheus on a primary Admin Node that has failed. The Prometheus metrics can only be restored if your StorageGRID system includes another Admin Node.

- The recovered Admin Node must be installed and running.
- The StorageGRID system must include at least two Admin Nodes.
- You must have the Passwords, txt file.
- You must have the provisioning passphrase.

If an Admin Node fails, the metrics maintained in the Prometheus database on the Admin Node are lost. When you recover the Admin Node, the software installation process creates a new Prometheus database. After the recovered Admin Node is started, it records metrics as if you had performed a new installation of the StorageGRID system.

If you restored a primary Admin Node and your StorageGRID system has another Admin Node, you can restore the historical metrics by copying the Prometheus database from a non-primary Admin Node (the *source Admin Node*) to the recovered primary Admin Node. If your system has only a primary Admin Node, you cannot restore the Prometheus database.

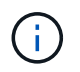

Copying the Prometheus database might take an hour or more. Some Grid Manager features will be unavailable while services are stopped on the source Admin Node.

- 1. Log in to the source Admin Node:
	- a. Enter the following command: ssh admin@*grid\_node\_IP*
	- b. Enter the password listed in the Passwords.txt file.
	- c. Enter the following command to switch to root:  $su -$
	- d. Enter the password listed in the Passwords.txt file.
- 2. From the source Admin Node, stop the Prometheus service: service prometheus stop
- 3. Complete the following steps on the recovered Admin Node:
	- a. Log in to the recovered Admin Node:
		- i. Enter the following command: ssh admin@*grid\_node\_IP*
		- ii. Enter the password listed in the Passwords.txt file.
		- $\ddot{\mathbf{u}}$ . Enter the following command to switch to root: su -
		- iv. Enter the password listed in the Passwords.txt file.
	- b. Stop the Prometheus service: service prometheus stop
	- c. Add the SSH private key to the SSH agent. Enter:ssh-add
	- d. Enter the SSH Access Password listed in the Passwords.txt file.
	- e. Copy the Prometheus database from the source Admin Node to the recovered Admin Node: /usr/local/prometheus/bin/prometheus-clone-db.sh Source\_Admin\_Node\_IP
	- f. When prompted, press **Enter** to confirm that you want to destroy the new Prometheus database on the recovered Admin Node.

The original Prometheus database and its historical data are copied to the recovered Admin Node. When the copy operation is done, the script starts the recovered Admin Node. The following status appears:

Database cloned, starting services

- g. When you no longer require passwordless access to other servers, remove the private key from the SSH agent. Enter:ssh-add -D
- 4. Restart the Prometheus service on the source Admin Node.service prometheus start

### <span id="page-2046-0"></span>**Recover from non-primary Admin Node failures**

You must complete the following tasks to recover from a non-primary Admin Node failure. One Admin Node hosts the Configuration Management Node (CMN) service and is known as the primary Admin Node. Although you can have multiple Admin Nodes, each

StorageGRID system includes only one primary Admin Node. All other Admin Nodes are non-primary Admin Nodes.

## **Related information**

[SG100 and SG1000 services appliances](#page-101-0)

# **Copy audit logs from failed non-primary Admin Node**

If you are able to copy audit logs from the failed Admin Node, you should preserve them to maintain the grid's record of system activity and usage. You can restore the preserved audit logs to the recovered non-primary Admin Node after it is up and running.

This procedure copies the audit log files from the failed Admin Node to a temporary location on a separate grid node. These preserved audit logs can then be copied to the replacement Admin Node. Audit logs are not automatically copied to the new Admin Node.

Depending on the type of failure, you might not be able to copy audit logs from a failed Admin Node. If the deployment has only one Admin Node, the recovered Admin Node starts recording events to the audit log in a new empty file and previously recorded data is lost. If the deployment includes more than one Admin Node, you can recover the audit logs from another Admin Node.

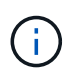

If the audit logs are not accessible on the failed Admin Node now, you might be able to access them later, for example, after host recovery.

- 1. Log in to the failed Admin Node if possible. Otherwise, log in to the primary Admin Node or another Admin Node, if available.
	- a. Enter the following command: ssh admin@grid node IP
	- b. Enter the password listed in the Passwords, txt file.
	- c. Enter the following command to switch to root:  $su -$
	- d. Enter the password listed in the Passwords.txt file.

When you are logged in as root, the prompt changes from  $\frac{1}{2}$  to  $\frac{1}{2}$ .

- 2. Stop the AMS service to prevent it from creating a new log file:service ams stop
- 3. Rename the audit.log file so that it does not overwrite the existing file when you copy it to the recovered Admin Node.

Rename audit.log to a unique numbered file name such as yyyy-mm-dd.txt.1. For example, you can rename the audit.log file to 2015-10-25.txt.1cd /var/local/audit/exportls -l``mv audit.log 2015-10-25.txt.1

- 4. Restart the AMS service: service ams start
- 5. Create the directory to copy all audit log files to a temporary location on a separate grid node: ssh admin@grid\_node\_IP mkdir -p /var/local/tmp/saved-audit-logs

When prompted, enter the password for admin.

6. Copy all audit log files: scp -p \* admin@grid node IP:/var/local/tmp/saved-audit-logs

When prompted, enter the password for admin.

7. Log out as root: exit

# **Replace non-primary Admin Node**

To recover a non-primary Admin Node, you first must replace the physical or virtual hardware.

You can replace a failed non-primary Admin Node with a non-primary Admin Node running on the same platform, or you can replace a non-primary Admin Node running on VMware or a Linux host with a non-primary Admin Node hosted on a services appliance.

Use the procedure that matches the replacement platform you select for the node. After you complete the node replacement procedure (which is suitable for all node types), that procedure will direct you to the next step for non-primary Admin Node recovery.

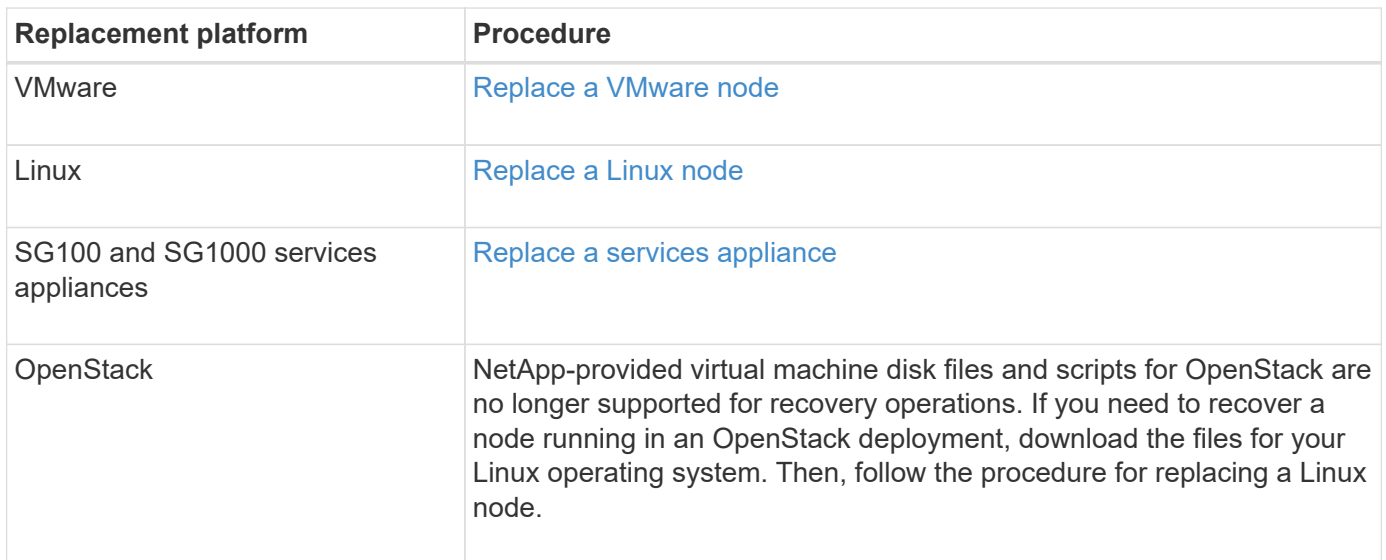

## **Select Start Recovery to configure non-primary Admin Node**

After replacing a non-primary Admin Node, you must select Start Recovery in the Grid Manager to configure the new node as a replacement for the failed node.

# **What you'll need**

- You must be signed in to the Grid Manager using a [supported web browser](#page-842-0).
- You must have the Maintenance or Root Access permission.
- You must have the provisioning passphrase.
- You must have deployed and configured the replacement node.

## **Steps**

- 1. From the Grid Manager, select **MAINTENANCE** > **Tasks** > **Recovery**.
- 2. Select the grid node you want to recover in the Pending Nodes list.

Nodes appear in the list after they fail, but you cannot select a node until it has been reinstalled and is ready for recovery.

### 3. Enter the **Provisioning Passphrase**.

### 4. Click **Start Recovery**.

#### Recovery

Select the failed grid node to recover, enter your provisioning passphrase, and then click Start Recovery to begin the recovery procedure.

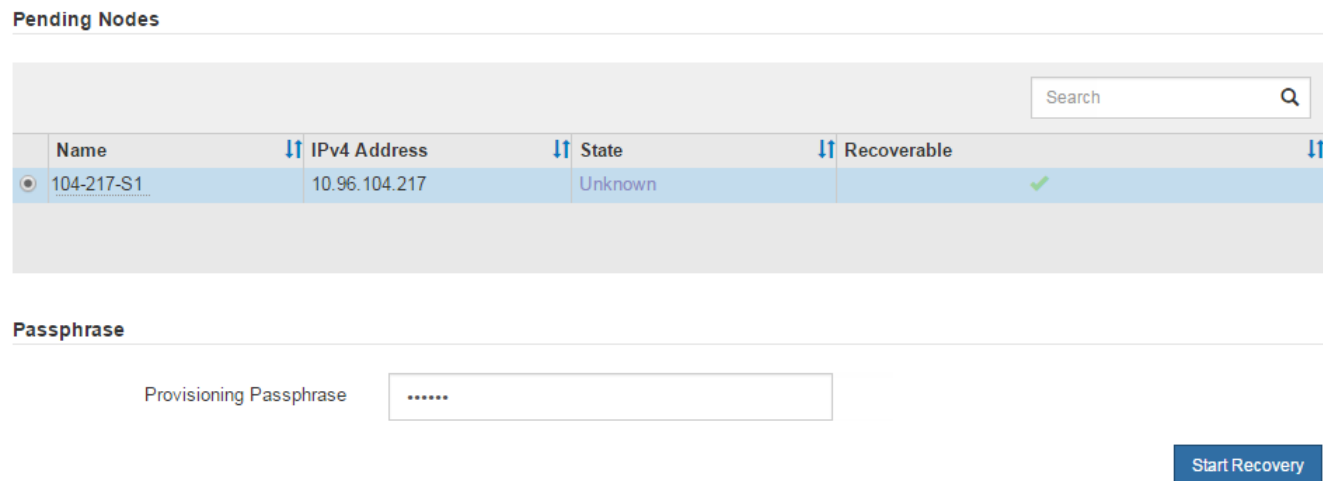

5. Monitor the progress of the recovery in the Recovering Grid Node table.

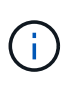

While the recovery procedure is running, you can click **Reset** to start a new recovery. An Info dialog box appears, indicating that the node will be left in an indeterminate state if you reset the procedure.

# $f$ lnfo

**Reset Recovery** 

Resetting the recovery procedure leaves the deployed grid node in an indeterminate state. To retry a recovery after resetting the procedure, you must restore the node to a pre-installed state:

- . For VMware nodes, delete the deployed VM and then redeploy it.
- . For StorageGRID appliance nodes, run "sgareinstall" on the node.
- . For Linux nodes, run "storagegrid node force-recovery node-name" on the Linux host.

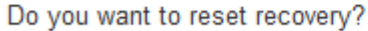

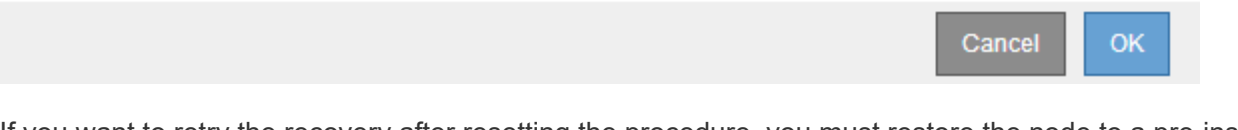

If you want to retry the recovery after resetting the procedure, you must restore the node to a pre-installed state, as follows:

- **VMware**: Delete the deployed virtual grid node. Then, when you are ready to restart the recovery, redeploy the node.
- **Linux**: Restart the node by running this command on the Linux host: storagegrid node forcerecovery *node-name*
- **Appliance**: If you want to retry the recovery after resetting the procedure, you must restore the appliance node to a pre-installed state by running sgareinstall on the node.
- 6. If single sign-on (SSO) is enabled for your StorageGRID system and the relying party trust for the Admin Node you recovered was configured to use the default management interface certificate, update (or delete and recreate) the node's relying party trust in Active Directory Federation Services (AD FS). Use the new default server certificate that was generated during the Admin Node recovery process.

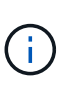

To configure a relying party trust, see the instructions for administering StorageGRID. To access the default server certificate, log in to the command shell of the Admin Node. Go to the /var/local/mgmt-api directory, and select the server.crt file.

## **Related information**

[Administer StorageGRID](#page-842-1)

[Prepare appliance for reinstallation \(platform replacement only\)](#page-2070-0)

# **Restore audit log on recovered non-primary Admin Node**

If you were able to preserve the audit log from the failed non-primary Admin Node, so that historical audit log information is retained, you can copy it to the non-primary Admin Node you are recovering.

- The recovered Admin Node must be installed and running.
- You must have copied the audit logs to another location after the original Admin Node failed.

If an Admin Node fails, audit logs saved to that Admin Node are potentially lost. It might be possible to preserve data from loss by copying audit logs from the failed Admin Node and then restoring these audit logs to the recovered Admin Node. Depending on the failure, it might not be possible to copy audit logs from the failed Admin Node. In that case, if the deployment has more than one Admin Node, you can recover audit logs from another Admin Node as audit logs are replicated to all Admin Nodes.

If there is only one Admin Node and the audit log cannot be copied from the failed node, the recovered Admin Node starts recording events to the audit log as if the installation is new.

You must recover an Admin Node as soon as possible to restore logging functionality.

By default, audit information is sent to the audit log on Admin Nodes. You can skip these steps if either of the following applies:

- You configured an external syslog server and audit logs are now being sent to the syslog server instead of to Admin Nodes.
- You explicitly specified that audit messages should be saved only on the local nodes that generated them.

See [Configure audit messages and log destinations](#page-1690-0) for details.

# **Steps**

f.

1. Log in to the recovered Admin Node:

- a. Enter the following command:
	- +

ssh admin@recovery Admin Node IP

- b. Enter the password listed in the Passwords.txt file.
- c. Enter the following command to switch to root:  $su -$
- d. Enter the password listed in the Passwords.txt file.

After you are logged in as root, the prompt changes from  $\frac{1}{2}$  to  $\frac{1}{2}$ .

2. Check which audit files have been preserved:

cd /var/local/audit/export

3. Copy the preserved audit log files to the recovered Admin Node:

scp admin@grid\_node\_IP:/var/local/tmp/saved-audit-logs/YYYY\*

When prompted, enter the password for admin.

- 4. For security, delete the audit logs from the failed grid node after verifying that they have been copied successfully to the recovered Admin Node.
- 5. Update the user and group settings of the audit log files on the recovered Admin Node:

chown ams-user:bycast \*

6. Log out as root: exit

You must also restore any pre-existing client access to the audit share. For more information, see the instructions for administering StorageGRID.

#### **Related information**

#### [Administer StorageGRID](#page-842-1)

### **Reset preferred sender on recovered non-primary Admin Node**

If the non-primary Admin Node you are recovering is currently set as the preferred sender of alert notifications, alarm notifications, and AutoSupport messages, you must reconfigure this setting in the StorageGRID system.

### **What you'll need**

- You must be signed in to the Grid Manager using a [supported web browser](#page-842-0).
- You must have specific access permissions.
- The recovered Admin Node must be installed and running.

### **Steps**

- 1. Select **CONFIGURATION** > **System** > **Display options**.
- 2. Select the recovered Admin Node from the **Preferred Sender** drop-down list.
- 3. Click **Apply Changes**.

### **Related information**

[Administer StorageGRID](#page-842-1)
# **Restore Admin Node database when recovering non-primary Admin Node**

If you want to retain the historical information about attributes, alarms, and alerts on a non-primary Admin Node that has failed, you can restore the Admin Node database from the primary Admin Node.

- The recovered Admin Node must be installed and running.
- The StorageGRID system must include at least two Admin Nodes.
- You must have the Passwords.txt file.
- You must have the provisioning passphrase.

If an Admin Node fails, the historical information stored in its Admin Node database is lost. This database includes the following information:

- Alert history
- Alarm history
- Historical attribute data, which is used in the charts and text reports available from the **SUPPORT** > **Tools** > **Grid topology** page.

When you recover an Admin Node, the software installation process creates an empty Admin Node database on the recovered node. However, the new database only includes information for servers and services that are currently part of the system or added later.

If you restored a non-primary Admin Node, you can restore the historical information by copying the Admin Node database from the primary Admin Node (the *source Admin Node*) to the recovered node.

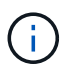

Copying the Admin Node database might take several hours. Some Grid Manager features will be unavailable while services are stopped on the source node.

- 1. Log in to the source Admin Node:
	- a. Enter the following command: ssh admin@*grid\_node\_IP*
	- b. Enter the password listed in the Passwords.txt file.
	- c. Enter the following command to switch to root:  $su -$
	- d. Enter the password listed in the Passwords.txt file.
- 2. Run the following command from the source Admin Node. Then, enter the provisioning passphrase if prompted. recover-access-points
- 3. From the source Admin Node, stop the MI service: service mi stop
- 4. From the source Admin Node, stop the Management Application Program Interface (mgmt-api) service: service mgmt-api stop
- 5. Complete the following steps on the recovered Admin Node:
	- a. Log in to the recovered Admin Node:
		- i. Enter the following command: ssh admin@*grid\_node\_IP*
		- ii. Enter the password listed in the Passwords, txt file.
		- iii. Enter the following command to switch to root:  $su -$
- iv. Enter the password listed in the Passwords.txt file.
- b. Stop the MI service: service mi stop
- c. Stop the mgmt-api service: service mgmt-api stop
- d. Add the SSH private key to the SSH agent. Enter:ssh-add
- e. Enter the SSH Access Password listed in the Passwords, txt file.
- f. Copy the database from the source Admin Node to the recovered Admin Node: /usr/local/mi/bin/mi-clone-db.sh Source\_Admin\_Node\_IP
- g. When prompted, confirm that you want to overwrite the MI database on the recovered Admin Node.

The database and its historical data are copied to the recovered Admin Node. When the copy operation is done, the script starts the recovered Admin Node.

- h. When you no longer require passwordless access to other servers, remove the private key from the SSH agent. Enter:ssh-add -D
- 6. Restart the services on the source Admin Node: service servermanager start

### **Restore Prometheus metrics when recovering non-primary Admin Node**

Optionally, you can retain the historical metrics maintained by Prometheus on a nonprimary Admin Node that has failed.

- The recovered Admin Node must be installed and running.
- The StorageGRID system must include at least two Admin Nodes.
- You must have the Passwords.txt file.
- You must have the provisioning passphrase.

If an Admin Node fails, the metrics maintained in the Prometheus database on the Admin Node are lost. When you recover the Admin Node, the software installation process creates a new Prometheus database. After the recovered Admin Node is started, it records metrics as if you had performed a new installation of the StorageGRID system.

If you restored a non-primary Admin Node, you can restore the historical metrics by copying the Prometheus database from the primary Admin Node (the *source Admin Node*) to the recovered Admin Node.

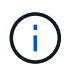

Copying the Prometheus database might take an hour or more. Some Grid Manager features will be unavailable while services are stopped on the source Admin Node.

### 1. Log in to the source Admin Node:

- a. Enter the following command: ssh admin@*grid\_node\_IP*
- b. Enter the password listed in the Passwords, txt file.
- c. Enter the following command to switch to root:  $su -$
- d. Enter the password listed in the Passwords.txt file.
- 2. From the source Admin Node, stop the Prometheus service: service prometheus stop
- 3. Complete the following steps on the recovered Admin Node:
- a. Log in to the recovered Admin Node:
	- i. Enter the following command: ssh admin@*grid\_node\_IP*
	- ii. Enter the password listed in the Passwords.txt file.
	- iii. Enter the following command to switch to root:  $su -$
	- iv. Enter the password listed in the Passwords.txt file.
- b. Stop the Prometheus service: service prometheus stop
- c. Add the SSH private key to the SSH agent. Enter:ssh-add
- d. Enter the SSH Access Password listed in the Passwords.txt file.
- e. Copy the Prometheus database from the source Admin Node to the recovered Admin Node: /usr/local/prometheus/bin/prometheus-clone-db.sh Source\_Admin\_Node\_IP
- f. When prompted, press **Enter** to confirm that you want to destroy the new Prometheus database on the recovered Admin Node.

The original Prometheus database and its historical data are copied to the recovered Admin Node. When the copy operation is done, the script starts the recovered Admin Node. The following status appears:

Database cloned, starting services

- g. When you no longer require passwordless access to other servers, remove the private key from the SSH agent. Enter:ssh-add -D
- 4. Restart the Prometheus service on the source Admin Node.service prometheus start

### **Recover from Gateway Node failures**

You must complete a sequence of tasks in exact order to recover from a Gateway Node failure.

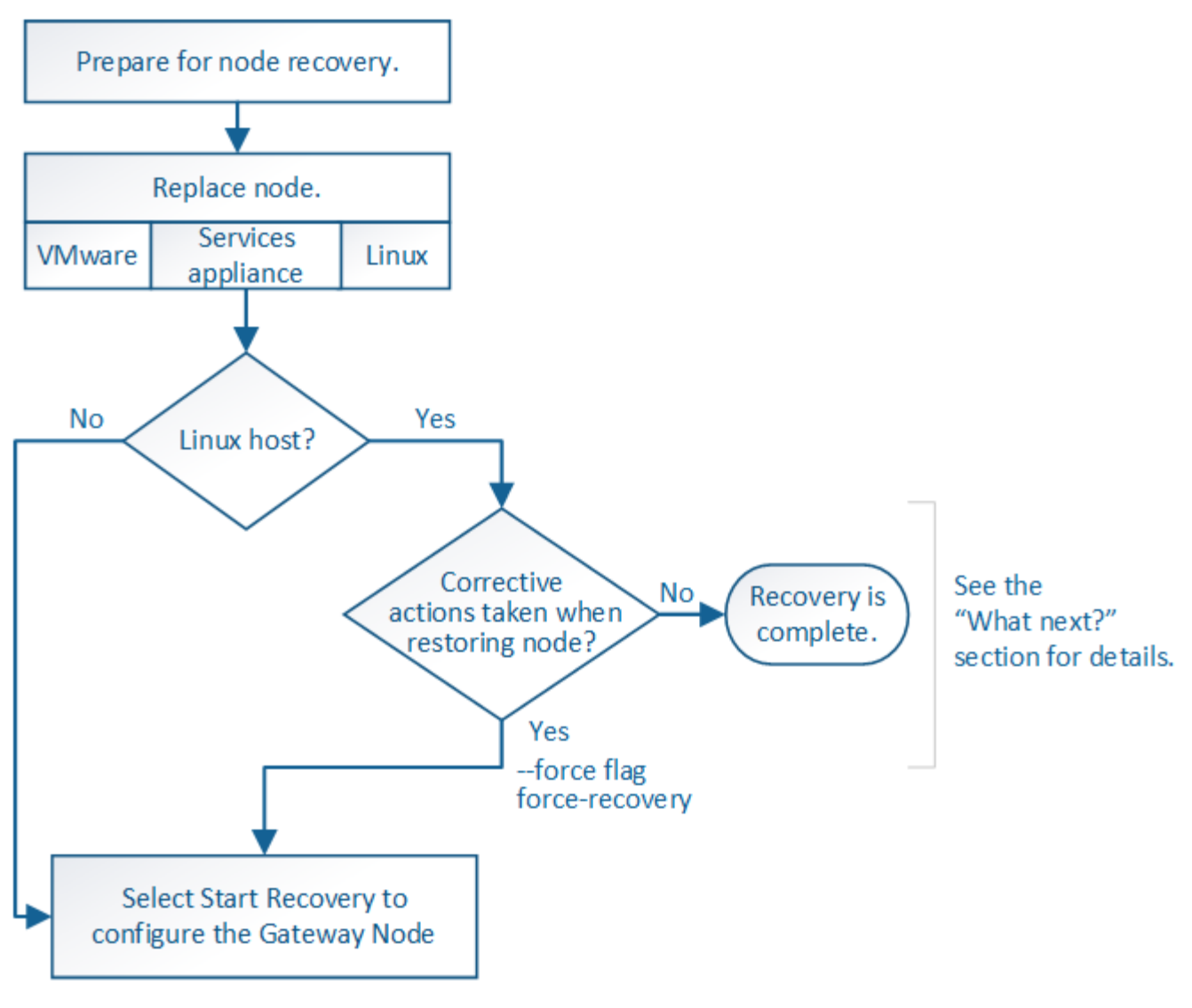

### **Related information**

[SG100 and SG1000 services appliances](#page-101-0)

### **Replace Gateway Node**

You can replace a failed Gateway Node with a Gateway Node running on the same physical or virtual hardware, or you can replace a Gateway Node running on VMware or a Linux host with a Gateway Node hosted on a services appliance.

The node replacement procedure you must follow depends on which platform will be used by the replacement node. After you complete the node replacement procedure (which is suitable for all node types), that procedure will direct you to the next step for Gateway Node recovery.

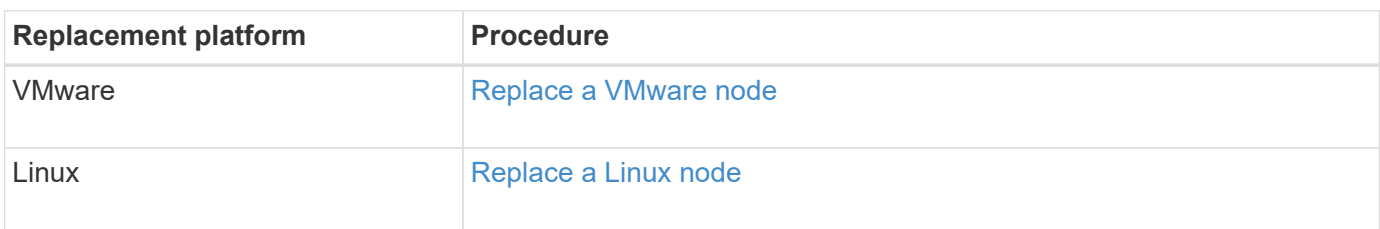

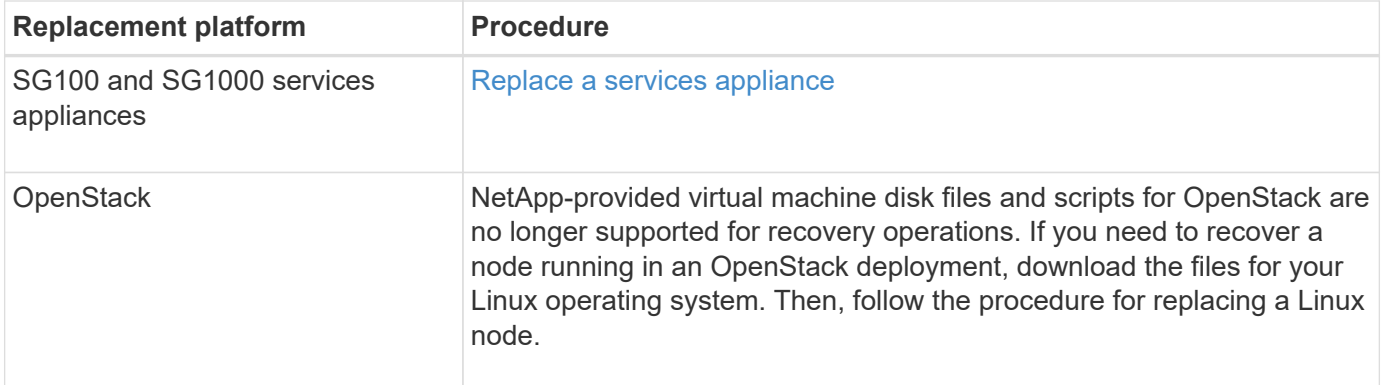

### <span id="page-2056-0"></span>**Select Start Recovery to configure Gateway Node**

After replacing a Gateway Node, you must select Start Recovery in the Grid Manager to configure the new node as a replacement for the failed node.

### **What you'll need**

- You must be signed in to the Grid Manager using a [supported web browser](#page-842-0).
- You must have the Maintenance or Root Access permission.
- You must have the provisioning passphrase.
- You must have deployed and configured the replacement node.

#### **Steps**

- 1. From the Grid Manager, select **MAINTENANCE** > **Tasks** > **Recovery**.
- 2. Select the grid node you want to recover in the Pending Nodes list.

Nodes appear in the list after they fail, but you cannot select a node until it has been reinstalled and is ready for recovery.

#### 3. Enter the **Provisioning Passphrase**.

#### 4. Click **Start Recovery**.

#### Recovery

Select the failed grid node to recover, enter your provisioning passphrase, and then click Start Recovery to begin the recovery procedure.

#### **Pending Nodes**

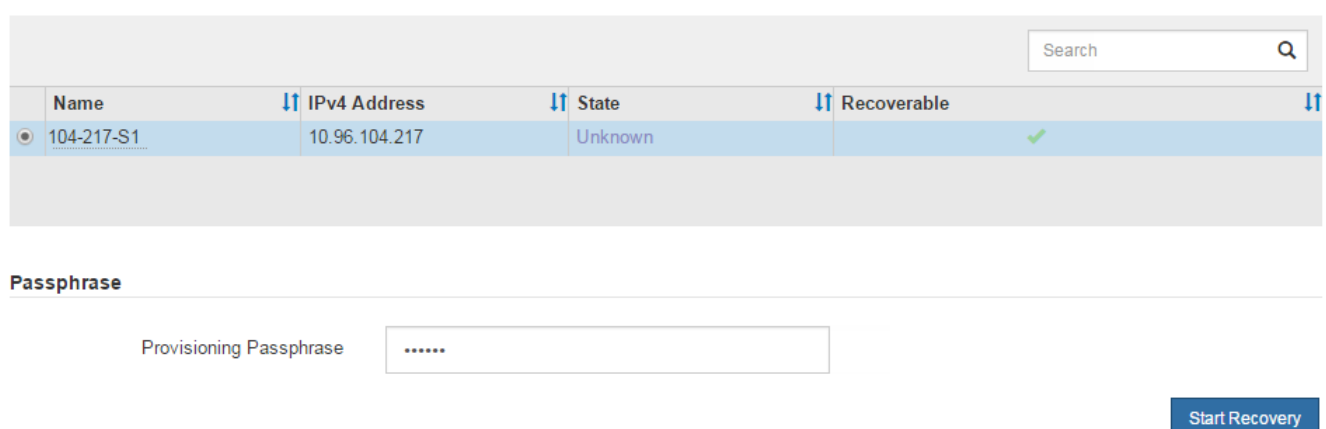

5. Monitor the progress of the recovery in the Recovering Grid Node table.

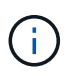

While the recovery procedure is running, you can click **Reset** to start a new recovery. An Info dialog box appears, indicating that the node will be left in an indeterminate state if you reset the procedure.

 $\theta$  Info

**Reset Recovery** 

Resetting the recovery procedure leaves the deployed grid node in an indeterminate state. To retry a recovery after resetting the procedure, you must restore the node to a pre-installed state:

- . For VMware nodes, delete the deployed VM and then redeploy it.
- . For StorageGRID appliance nodes, run "sgareinstall" on the node.
- . For Linux nodes, run "storagegrid node force-recovery node-name" on the Linux host.

Do you want to reset recovery?

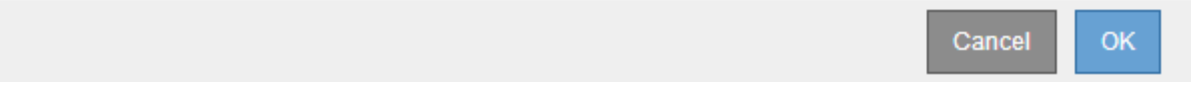

If you want to retry the recovery after resetting the procedure, you must restore the node to a pre-installed state, as follows:

- **VMware**: Delete the deployed virtual grid node. Then, when you are ready to restart the recovery, redeploy the node.
- **Linux**: Restart the node by running this command on the Linux host: storagegrid node forcerecovery *node-name*
- **Appliance**: If you want to retry the recovery after resetting the procedure, you must restore the appliance node to a pre-installed state by running sgareinstall on the node.

#### **Related information**

[Prepare appliance for reinstallation \(platform replacement only\)](#page-2070-0)

### **Recover from Archive Node failures**

You must complete a sequence of tasks in exact order to recover from an Archive Node failure.

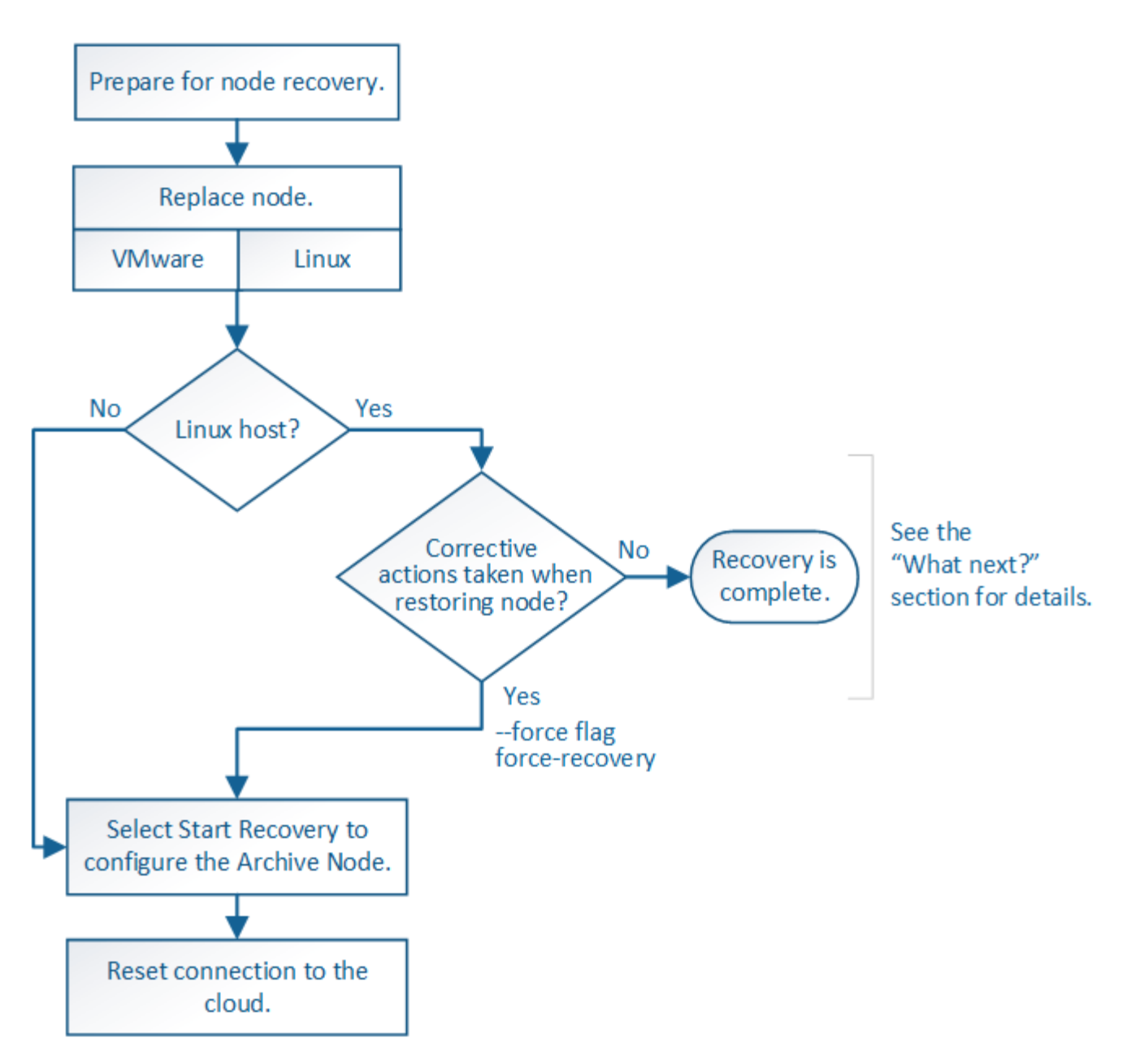

### **About this task**

Archive Node recovery is affected by the following issues:

• If the ILM policy is configured to replicate a single copy.

In a StorageGRID system that is configured to make a single copy of objects, an Archive Node failure might result in an unrecoverable loss of data. If there is a failure, all such objects are lost; however, you must still perform recovery procedures to "clean up" your StorageGRID system and purge lost object information from the database.

• If an Archive Node failure occurs during Storage Node recovery.

If the Archive Node fails while processing bulk retrievals as part of a Storage Node recovery, you must repeat the procedure to recover copies of object data to the Storage Node from the beginning to ensure that all object data retrieved from the Archive Node is restored to the Storage Node.

### **Replace Archive Node**

To recover an Archive Node, you must first replace the node.

You must select the node replacement procedure for your platform. The steps to replace a node are the same for all types of grid nodes.

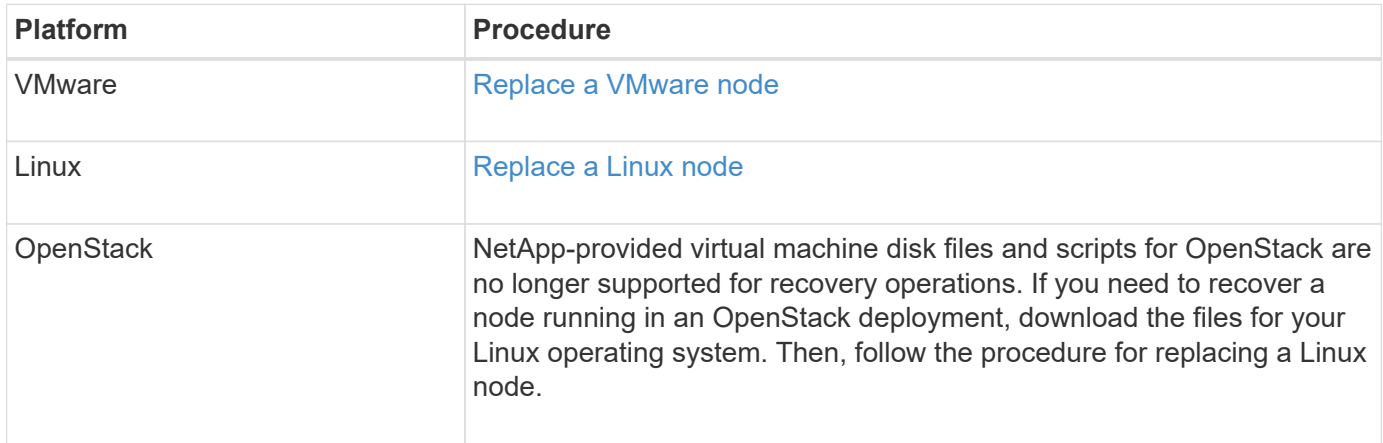

### <span id="page-2059-0"></span>**Select Start Recovery to configure Archive Node**

After replacing an Archive Node, you must select Start Recovery in the Grid Manager to configure the new node as a replacement for the failed node.

### **What you'll need**

- You must be signed in to the Grid Manager using a [supported web browser](#page-842-0).
- You must have the Maintenance or Root Access permission.
- You must have the provisioning passphrase.
- You must have deployed and configured the replacement node.

### **Steps**

- 1. From the Grid Manager, select **MAINTENANCE** > **Tasks** > **Recovery**.
- 2. Select the grid node you want to recover in the Pending Nodes list.

Nodes appear in the list after they fail, but you cannot select a node until it has been reinstalled and is ready for recovery.

- 3. Enter the **Provisioning Passphrase**.
- 4. Click **Start Recovery**.

#### Recovery

Select the failed grid node to recover, enter your provisioning passphrase, and then click Start Recovery to begin the recovery procedure.

#### **Pending Nodes**

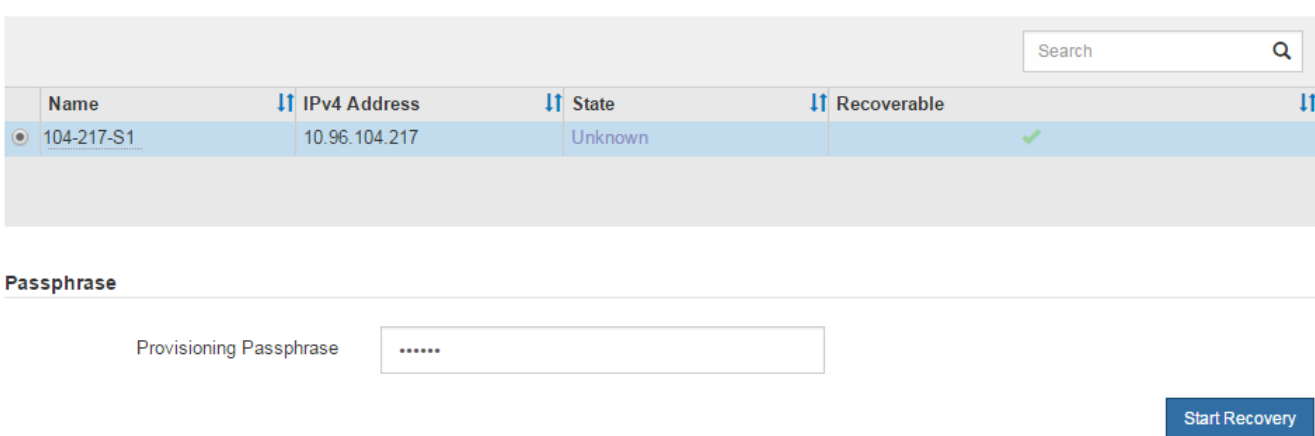

5. Monitor the progress of the recovery in the Recovering Grid Node table.

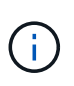

While the recovery procedure is running, you can click **Reset** to start a new recovery. An Info dialog box appears, indicating that the node will be left in an indeterminate state if you reset the procedure.

# n Info

#### **Reset Recovery**

Resetting the recovery procedure leaves the deployed grid node in an indeterminate state. To retry a recovery after resetting the procedure, you must restore the node to a pre-installed state:

- . For VMware nodes, delete the deployed VM and then redeploy it.
- . For StorageGRID appliance nodes, run "sgareinstall" on the node.
- . For Linux nodes, run "storagegrid node force-recovery node-name" on the Linux host.

Do you want to reset recovery?

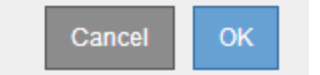

If you want to retry the recovery after resetting the procedure, you must restore the node to a pre-installed state, as follows:

- **VMware**: Delete the deployed virtual grid node. Then, when you are ready to restart the recovery, redeploy the node.
- **Linux**: Restart the node by running this command on the Linux host: storagegrid node forcerecovery *node-name*

After you recover an Archive Node that targets the cloud through the S3 API, you need to modify configuration settings to reset connections. An Outbound Replication Status (ORSU) alarm is triggered if the Archive Node is unable to retrieve object data.

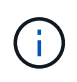

If your Archive Node connects to external storage through TSM middleware, then the node resets itself automatically and you do not need to reconfigure.

## **What you'll need**

You must be signed in to the Grid Manager using a [supported web browser](#page-842-0).

## **Steps**

- 1. Select **SUPPORT** > **Tools** > **Grid topology**.
- 2. Select **Archive Node** > **ARC** > **Target**.
- 3. Edit the **Access Key** field by entering an incorrect value and click **Apply Changes**.
- 4. Edit the **Access Key** field by entering the correct value and click **Apply Changes**.

### <span id="page-2061-0"></span>**All grid node types: Replace VMware node**

When you recover a failed StorageGRID node that was hosted on VMware, you must remove the failed node and deploy a recovery node.

### **What you'll need**

You must have determined that the virtual machine cannot be restored, and must be replaced.

### **About this task**

You use the VMware vSphere Web Client to first remove the virtual machine associated with the failed grid node. Then, you can deploy a new virtual machine.

This procedure is only one step in the grid node recovery process. The node removal and deployment procedure is the same for all VMware nodes, including Admin Nodes, Storage Nodes, Gateway Nodes, and Archive Nodes.

### **Steps**

- 1. Log in to VMware vSphere Web Client.
- 2. Navigate to the failed grid node virtual machine.
- 3. Make a note of all of the information required to deploy the recovery node.
	- a. Right-click the virtual machine, select the **Edit Settings** tab, and note the settings in use.
	- b. Select the **vApp Options** tab to view and record the grid node network settings.
- 4. If the failed grid node is a Storage Node, determine if any of the virtual hard disks used for data storage are undamaged and preserve them for reattachment to the recovered grid node.
- 5. Power off the virtual machine.
- 6. Select **Actions** > **All vCenter Actions** > **Delete from Disk** to delete the virtual machine.
- 7. Deploy a new virtual machine to be the replacement node, and connect it to one or more StorageGRID networks.

When you deploy the node, you can optionally remap node ports or increase CPU or memory settings.

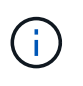

After deploying the new node, you can add new virtual disks according to your storage requirements, reattach any virtual hard disks preserved from the previously removed failed grid node, or both.

For instructions:

[Install VMware](#page-794-0) > Deploying a StorageGRID node as a virtual machine

8. Complete the node recovery procedure, based on the type of node you are recovering.

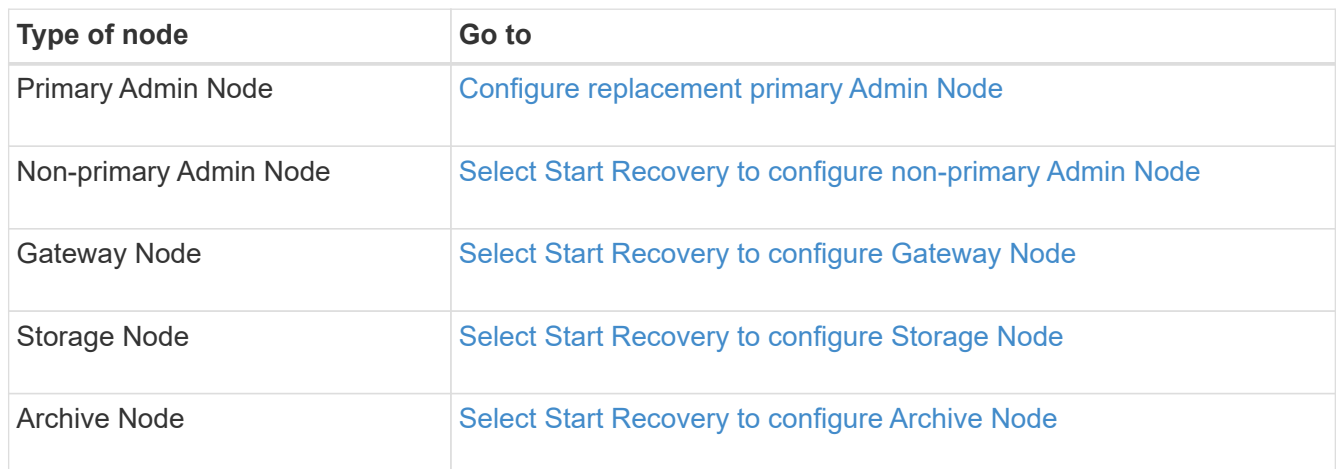

## <span id="page-2062-0"></span>**All grid node types: Replace Linux node**

If a failure requires that you deploy one or more new physical or virtual hosts or reinstall Linux on an existing host, you must deploy and configure the replacement host before you can recover the grid node. This procedure is one step of the grid node recovery process for all types of grid nodes.

"Linux" refers to a Red Hat® Enterprise Linux®, Ubuntu®, CentOS, or Debian® deployment. Use the NetApp Interoperability Matrix Tool to get a list of supported versions.

This procedure is only performed as one step in the process of recovering software-based Storage Nodes, primary or non-primary Admin Nodes, Gateway Nodes, or Archive Nodes. The steps are identical regardless of the type of grid node you are recovering.

If more than one grid node is hosted on a physical or virtual Linux host, you can recover the grid nodes in any order. However, recovering a primary Admin Node first, if present, prevents the recovery of other grid nodes from stalling as they try to contact the primary Admin Node to register for recovery.

### **Related information**

[NetApp Interoperability Matrix Tool](https://mysupport.netapp.com/matrix)

### <span id="page-2062-1"></span>**Deploy new Linux hosts**

With a few exceptions, you prepare the new hosts as you did during the initial installation process.

To deploy new or reinstalled physical or virtual Linux hosts, follow the procedure for preparing the hosts in the StorageGRID installation instructions for your Linux operating system.

This procedure includes steps to accomplish the following tasks:

- 1. Install Linux.
- 2. Configure the host network.
- 3. Configure host storage.
- 4. Install the container engine.
- 5. Install the StorageGRID host service.

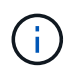

Stop after you complete the "Install StorageGRID host service" task in the installation instructions. Do not start the "Deploying grid nodes" task.

As you perform these steps, note the following important guidelines:

- Be sure to use the same host interface names you used on the original host.
- If you use shared storage to support your StorageGRID nodes, or you have moved some or all of the disk drives or SSDs from the failed to the replacement nodes, you must reestablish the same storage mappings that were present on the original host. For example, if you used WWIDs and aliases in /etc/multipath.conf as recommended in the installation instructions, be sure to use the same alias/WWID pairs in /etc/multipath.conf on the replacement host.
- If the StorageGRID node uses storage assigned from a NetApp ONTAP system, confirm that the volume does not have a FabricPool tiering policy enabled. Disabling FabricPool tiering for volumes used with StorageGRID nodes simplifies troubleshooting and storage operations.

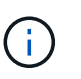

Never use FabricPool to tier any data related to StorageGRID back to StorageGRID itself. Tiering StorageGRID data back to StorageGRID increases troubleshooting and operational complexity.

### **Related information**

[Install Red Hat Enterprise Linux or CentOS](#page-669-0)

### [Install Ubuntu or Debian](#page-732-0)

#### **Restore grid nodes to the host**

To restore a failed grid node to a new Linux host, you restore the node configuration file using the appropriate commands.

When doing a fresh install, you create a node configuration file for each grid node to be installed on a host. When restoring a grid node to a replacement host, you restore or replace the node configuration file for any failed grid nodes.

If any block storage volumes were preserved from the previous host, you might have to perform additional recovery procedures. The commands in this section help you determine which additional procedures are required.

#### **Steps**

- [Restore and validate grid nodes](#page-2064-0)
- [Start StorageGRID host service](#page-2067-0)
- [Recover nodes that fail to start normally](#page-2067-1)

### <span id="page-2064-0"></span>**Restore and validate grid nodes**

You must restore the grid configuration files for any failed grid nodes, and then validate the grid configuration files and resolve any errors.

### **About this task**

You can import any grid node that should be present on the host, as long as its /var/local volume was not lost as a result of the failure of the previous host. For example, the /var/local volume might still exist if you used shared storage for StorageGRID system data volumes, as described in the StorageGRID installation instructions for your Linux operating system. Importing the node restores its node configuration file to the host.

If it is not possible to import missing nodes, you must recreate their grid configuration files.

You must then validate the grid configuration file, and resolve any networking or storage issues that might occur before going on to restart StorageGRID. When you re-create the configuration file for a node, you must use the same name for the replacement node that was used for the node you are recovering.

See the installation instructions for more information on the location of the /var/local volume for a node.

### **Steps**

1. At the command line of the recovered host, list all currently configured StorageGRID grid nodes:sudo storagegrid node list

If no grid nodes are configured, there will be no output. If some grid nodes are configured, expect output in the following format:

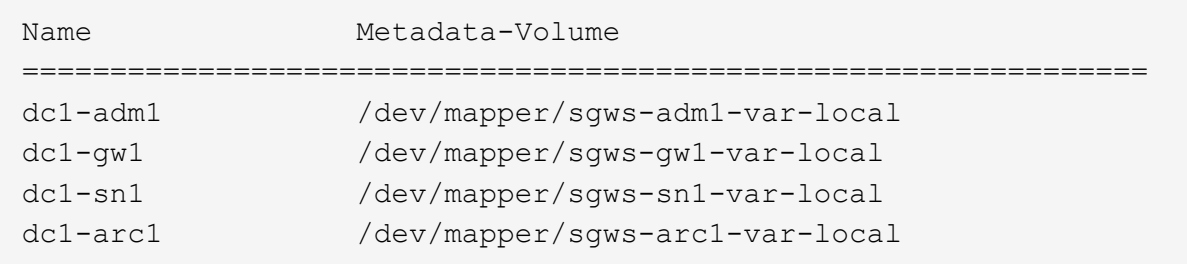

If some or all of the grid nodes that should be configured on the host are not listed, you need to restore the missing grid nodes.

- 2. To import grid nodes that have a  $/var/local$  volume:
	- a. Run the following command for each node you want to import:sudo storagegrid node import node-var-local-volume-path

The storagegrid node import command succeeds only if the target node was shut down cleanly on the host on which it last ran. If that is not the case, you will observe an error similar to the following:

This node (*node-name*) appears to be owned by another host (UUID host-uuid).

Use the --force flag if you are sure import is safe.

b. If you see the error about the node being owned by another host, run the command again with the --force flag to complete the import: sudo storagegrid --force node import node-varlocal-volume-path

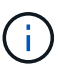

Any nodes imported with the  $-$ -force flag will require additional recovery steps before they can rejoin the grid, as described in [What's next: Perform additional recovery steps,](#page-2068-0) [if required.](#page-2068-0)

3. For grid nodes that do not have a /var/local volume, recreate the node's configuration file to restore it to the host.

Follow the guidelines in "Create node configuration files" in the installation instructions.

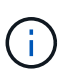

When you re-create the configuration file for a node, you must use the same name for the replacement node that was used for the node you are recovering. For Linux deployments, ensure that the configuration file name contains the node name. You should use the same network interfaces, block device mappings, and IP addresses when possible. This practice minimizes the amount of data that needs to be copied to the node during recovery, which could make the recovery significantly faster (in some cases, minutes rather than weeks).

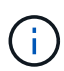

If you use any new block devices (devices that the StorageGRID node did not use previously) as values for any of the configuration variables that start with BLOCK DEVICE when you are recreating the configuration file for a node, be sure to follow all of the guidelines in [Fix missing block device errors.](#page-2066-0)

4. Run the following command on the recovered host to list all StorageGRID nodes.

sudo storagegrid node list

5. Validate the node configuration file for each grid node whose name was shown in the storagegrid node list output:

sudo storagegrid node validate *node-name*

You must address any errors or warnings before starting the StorageGRID host service. The following sections give more detail on errors that might have special significance during recovery.

#### **Related information**

[Install Red Hat Enterprise Linux or CentOS](#page-669-0)

[Install Ubuntu or Debian](#page-732-0)

[Fix missing network interface errors](#page-2065-0)

#### <span id="page-2065-0"></span>**Fix missing network interface errors**

If the host network is not configured correctly or a name is misspelled, an error occurs when StorageGRID checks the mapping specified in the

/etc/storagegrid/nodes/*node-name*.conf file.

You might see an error or warning matching this pattern:

Checking configuration file `/etc/storagegrid/nodes/*node-name*.conf for node *nodename*…` ERROR: *node-name*: GRID\_NETWORK\_TARGET = *host-interface-name* ` *node-name*: Interface '*host-interface-name*' does not exist`

The error could be reported for the Grid Network, the Admin Network, or the Client Network. This error means that the /etc/storagegrid/nodes/*node-name*.conf file maps the indicated StorageGRID network to the host interface named *host-interface-name*, but there is no interface with that name on the current host.

If you receive this error, verify that you completed the steps in [Deploy new Linux hosts](#page-2062-1). Use the same names for all host interfaces as were used on the original host.

If you are unable to name the host interfaces to match the node configuration file, you can edit the node configuration file and change the value of the GRID\_NETWORK\_TARGET, the ADMIN\_NETWORK\_TARGET, or the CLIENT\_NETWORK\_TARGET to match an existing host interface.

Make sure the host interface provides access to the appropriate physical network port or VLAN, and that the interface does not directly reference a bond or bridge device. You must either configure a VLAN (or other virtual interface) on top of the bond device on the host, or use a bridge and virtual Ethernet (veth) pair.

## <span id="page-2066-0"></span>**Fix missing block device errors**

The system checks that each recovered node maps to a valid block device special file or a valid softlink to a block device special file. If StorageGRID finds invalid mapping in the /etc/storagegrid/nodes/*node-name*.conf file, a missing block device error displays.

If you observe an error matching this pattern:

```
Checking configuration file /etc/storagegrid/nodes/node-name.conf for node node-
name…
ERROR: node-name: BLOCK_DEVICE_PURPOSE = path-name
` node-name: path-name does not exist`
```
It means that /etc/storagegrid/nodes/*node-name*.conf maps the block device used by *node-name* for PURPOSE to the given path-name in the Linux file system, but there is not a valid block device special file, or softlink to a block device special file, at that location.

Verify that you completed the steps in [Deploy new Linux hosts](#page-2062-1). Use the same persistent device names for all block devices as were used on the original host.

If you are unable to restore or recreate the missing block device special file, you can allocate a new block device of the appropriate size and storage category and edit the node configuration file to change the value of BLOCK\_DEVICE\_PURPOSE to point to the new block device special file.

Determine the appropriate size and storage category from the tables in the "Storage requirements" section of the installation instructions for your Linux operating system. Review the recommendations in "Configuring host storage" before proceeding with the block device replacement.

 $\left( \begin{matrix} 1 \end{matrix} \right)$ 

If you must provide a new block storage device for any of the configuration file variables starting with BLOCK\_DEVICE\_ because the original block device was lost with the failed host, ensure the new block device is unformatted before attempting further recovery procedures. The new block device will be unformatted if you are using shared storage and have created a new volume. If you are unsure, run the following command against any new block storage device special files.

CAUTION:

Run the following command only for new block storage devices. Do not run this command if you believe the block storage still contains valid data for the node being recovered, as any data on the device will be lost.

sudo dd if=/dev/zero of=/dev/mapper/my-block-device-name bs=1G count=1

**Related information**

[Install Red Hat Enterprise Linux or CentOS](#page-669-0)

[Install Ubuntu or Debian](#page-732-0)

### <span id="page-2067-0"></span>**Start StorageGRID host service**

To start your StorageGRID nodes, and ensure they restart after a host reboot, you must enable and start the StorageGRID host service.

1. Run the following commands on each host:

```
sudo systemctl enable storagegrid
sudo systemctl start storagegrid
```
2. Run the following command to ensure the deployment is proceeding:

sudo storagegrid node status *node-name*

For any node that returns a status of Not-Running or Stopped, run the following command:

sudo storagegrid node start *node-name*

3. If you have previously enabled and started the StorageGRID host service (or if you are unsure if the service has been enabled and started), also run the following command:

sudo systemctl reload-or-restart storagegrid

#### <span id="page-2067-1"></span>**Recover nodes that fail to start normally**

If a StorageGRID node does not rejoin the grid normally and does not show up as recoverable, it may be corrupted. You can force the node into recovery mode.

To force the node into recovery mode:

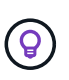

Before issuing this command, confirm that the node's network configuration is correct; it may have failed to rejoin the grid due to incorrect network interface mappings or an incorrect Grid Network IP address or gateway.

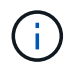

After issuing the storagegrid node force-recovery *node-name* command, you must perform additional recovery steps for *node-name*.

### **Related information**

[What's next: Perform additional recovery steps, if required](#page-2068-0)

#### <span id="page-2068-0"></span>**What's next: Perform additional recovery steps, if required**

Depending on the specific actions you took to get the StorageGRID nodes running on the replacement host, you might need to perform additional recovery steps for each node.

Node recovery is complete if you did not need to take any corrective actions while you replaced the Linux host or restored the failed grid node to the new host.

### **Corrective actions and next steps**

During node replacement, you may have needed to take one of these corrective actions:

- You had to use the --force flag to import the node.
- For any <PURPOSE>, the value of the BLOCK\_DEVICE\_<PURPOSE> configuration file variable refers to a block device that does not contain the same data it did before the host failure.
- You issued storagegrid node force-recovery *node-name* for the node.
- You added a new block device.

If you took **any** of these corrective actions, you must perform additional recovery steps.

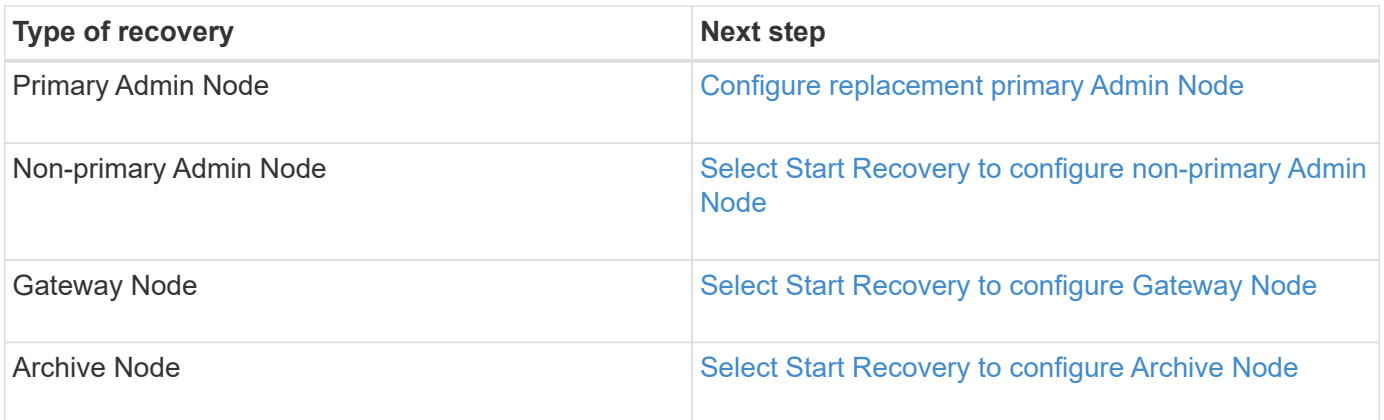

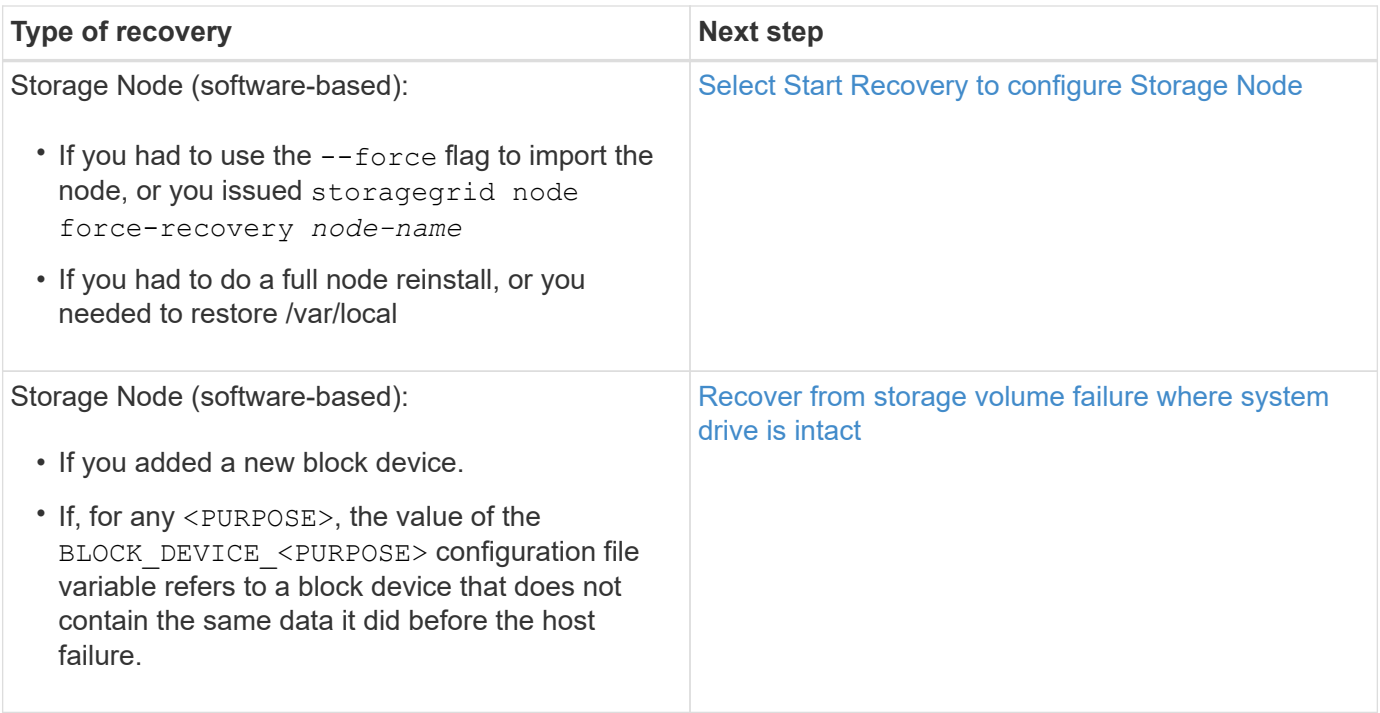

### <span id="page-2069-0"></span>**Replace failed node with services appliance**

You can use an SG100 or SG1000 services appliance to recover a failed Gateway Node, a failed non-primary Admin Node, or a failed primary Admin Node that was hosted on VMware, a Linux host, or a services appliance. This procedure is one step of the grid node recovery procedure.

### **What you'll need**

- You must have determined that one of the following situations is true:
	- The virtual machine hosting the node cannot be restored.
	- The physical or virtual Linux host for the grid node has failed, and must be replaced.
	- The services appliance hosting the grid node must be replaced.
- You must make sure that the StorageGRID Appliance Installer version on the services appliance matches the software version of your StorageGRID system, as described in hardware installation and maintenance for verifying and upgrading the StorageGRID Appliance Installer version.

### [SG100 and SG1000 services appliances](#page-101-0)

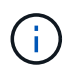

Do not deploy both an SG100 and an SG1000 service appliance in the same site. Unpredictable performance might result.

### **About this task**

You can use an SG100 or SG1000 services appliance to recover a failed grid node in the following cases:

- The failed node was hosted on VMware or Linux (platform change)
- The failed node was hosted on a services appliance (platform replacement)

When you are recovering a failed grid node that was hosted on VMware or a Linux host and you are using an SG100 or SG1000 services appliance for the replacement node, you must first install the new appliance hardware using the same node name as the failed node.

You must have the following information about the failed node:

- **Node name**: You must install the services appliance using the same node name as the failed node.
- **IP addresses**: You can assign the services appliance the same IP addresses as the failed node, which is the preferred option, or you can select a new unused IP address on each network.

Perform this procedure only if you are recovering a failed node that was hosted on VMware or Linux and are replacing it with a node hosted on a services appliance.

- 1. Follow the instructions for installing a new SG100 or SG1000 services appliance.
- 2. When prompted for a node name, use the node name of the failed node.

## **Related information**

### [SG100 and SG1000 services appliances](#page-101-0)

### <span id="page-2070-0"></span>**Prepare appliance for reinstallation for reinstallation (platform replacement only)**

When recovering a grid node that was hosted on a services appliance, you must first prepare the appliance for reinstallation of StorageGRID software.

Perform this procedure only if you are replacing a failed node that was hosted on a services appliance. Do not follow these steps if the failed node was originally hosted on VMware or a Linux host.

1. Log in to the failed grid node:

- a. Enter the following command: ssh admin@*grid\_node\_IP*
- b. Enter the password listed in the Passwords.txt file.
- c. Enter the following command to switch to root:  $su -$
- d. Enter the password listed in the Passwords.txt file.

When you are logged in as root, the prompt changes from  $\frac{1}{2}$  to  $\frac{1}{2}$ .

- 2. Prepare the appliance for the installation of StorageGRID software. Enter: sgareinstall
- 3. When prompted to continue, enter:  $y$

The appliance reboots, and your SSH session ends. It usually takes about 5 minutes for the StorageGRID Appliance Installer to become available, although in some cases you might need to wait up to 30 minutes.

The services appliance is reset, and data on the grid node is no longer accessible. IP addresses configured during the original installation process should remain intact; however, it is recommended that you confirm this when the procedure completes.

After executing the sgareinstall command, all StorageGRID-provisioned accounts, passwords, and SSH keys are removed, and new host keys are generated.

To install a Gateway Node or Admin Node on an SG100 or SG1000 services appliance, you use the StorageGRID Appliance Installer, which is included on the appliance.

### **What you'll need**

- The appliance must be installed in a rack, connected to your networks, and powered on.
- Network links and IP addresses must be configured for the appliance using the StorageGRID Appliance Installer.
- If you are installing a Gateway Node or non-primary Admin Node, you know the IP address of the primary Admin Node for the StorageGRID grid.
- All Grid Network subnets listed on the IP Configuration page of the StorageGRID Appliance Installer must be defined in the Grid Network Subnet List on the primary Admin Node.

For instructions for completing these prerequisite tasks, see the installation and maintenance instructions for an SG100 or SG1000 services appliance.

- You must be using a [supported web browser.](#page-842-0)
- You must know one of the IP addresses assigned to the appliance. You can use the IP address for the Admin Network, the Grid Network, or the Client Network.
- If you are installing a primary Admin Node, you have the Ubuntu or Debian install files for this version of StorageGRID available.

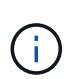

A recent version of StorageGRID software is preloaded onto the services appliance during manufacturing. If the preloaded version of software matches the version being used in your StorageGRID deployment, you do not need the installation files.

### **About this task**

To install StorageGRID software on an SG100 or SG1000 services appliance:

- For a primary Admin Node, you specify the name of the node and then upload the appropriate software packages (if required).
- For a non-primary Admin Node or a Gateway Node, you specify or confirm the IP address of the primary Admin Node and the name of the node.
- You start the installation and wait as volumes are configured and the software is installed.
- Partway through the process, the installation pauses. To resume the installation, you must sign into the Grid Manager and configure the pending node as a replacement for the failed node.
- After you have configured the node, the appliance installation process completes, and the appliance is rebooted.

### **Steps**

1. Open a browser and enter one of the IP addresses for the SG100 or SG1000 services appliance.

https://Controller\_IP:8443

The StorageGRID Appliance Installer Home page appears.

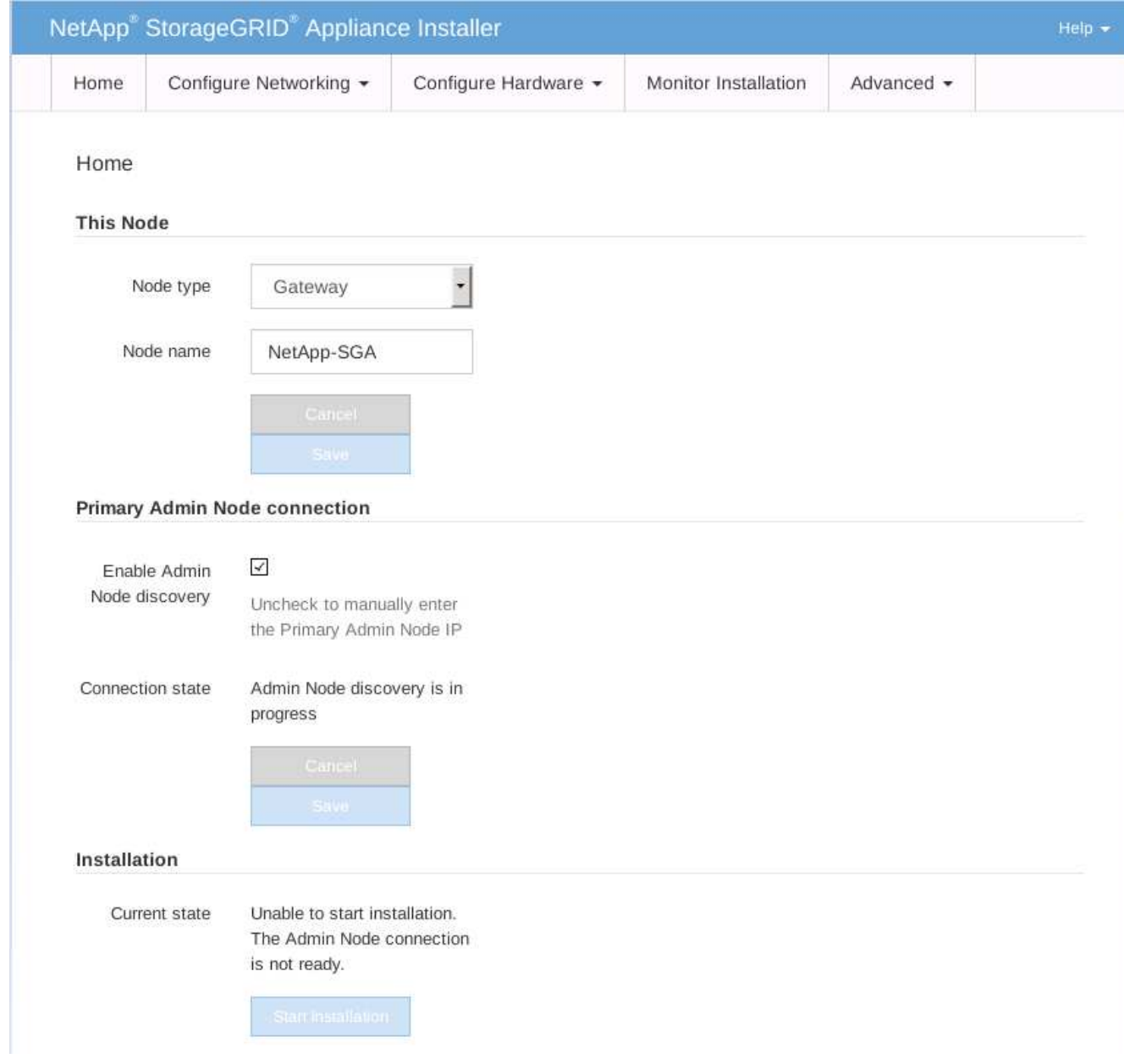

- 2. To install a Primary Admin Node:
	- a. In the This Node section, for **Node Type**, select **Primary Admin**.
	- b. In the **Node Name** field, enter the same name that was used for the node you are recovering, and click **Save**.
	- c. In the Installation section, check the software version listed under Current state

If the version of software that is ready to install is correct, skip ahead to the [Installation step.](#page-2074-0)

d. If you need to upload a different version of software, under the **Advanced** menu, select **Upload StorageGRID Software**.

TheUpload StorageGRID Software page appears.

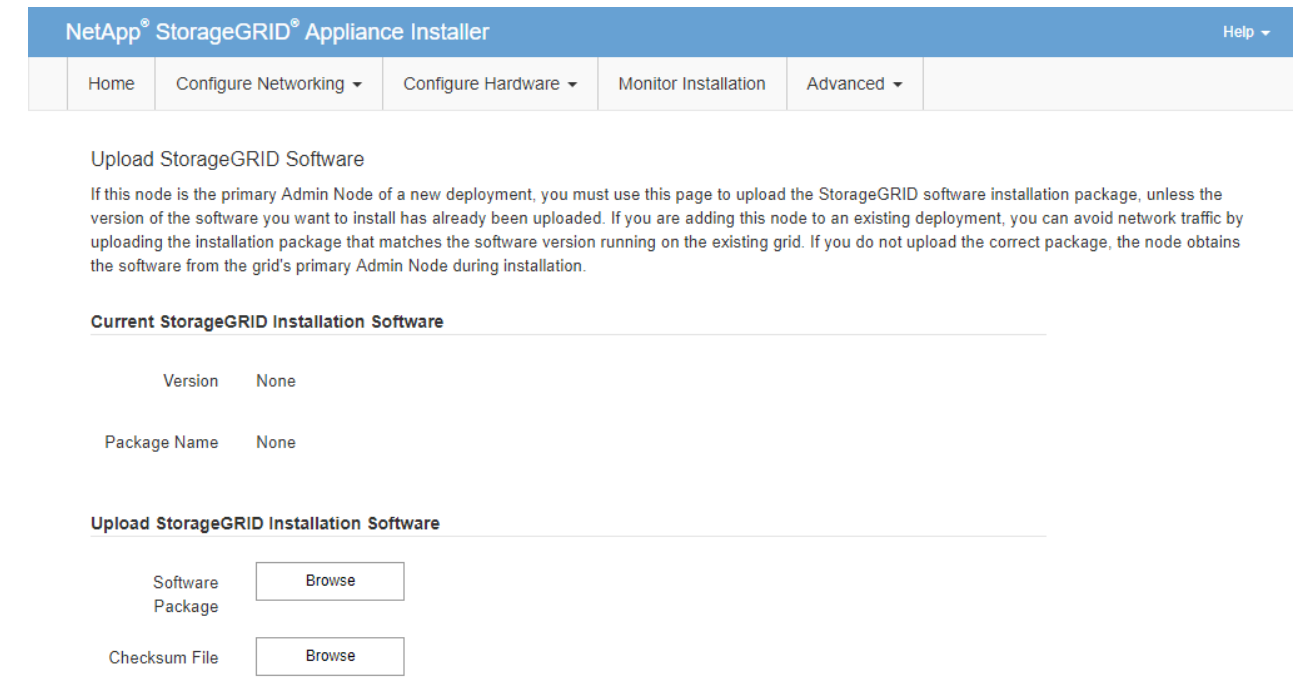

e. Click **Browse** to upload the **Software Package** and **Checksum File** for StorageGRID software.

The files are automatically uploaded after you select them.

- f. Click **Home** to return to the StorageGRID Appliance Installer Home page.
- 3. To install a Gateway Node or non-Primary Admin Node:
	- a. In the This Node section, for **Node Type**, select **Gateway** or **Non-Primary Admin**, depending on the type of node you are restoring.
	- b. In the **Node Name** field, enter the same name that was used for the node you are recovering, and click **Save**.
	- c. In the Primary Admin Node connection section, determine whether you need to specify the IP address for the primary Admin Node.

The StorageGRID Appliance Installer can discover this IP address automatically, assuming the primary Admin Node, or at least one other grid node with ADMIN\_IP configured, is present on the same subnet.

d. If this IP address is not shown or you need to change it, specify the address:

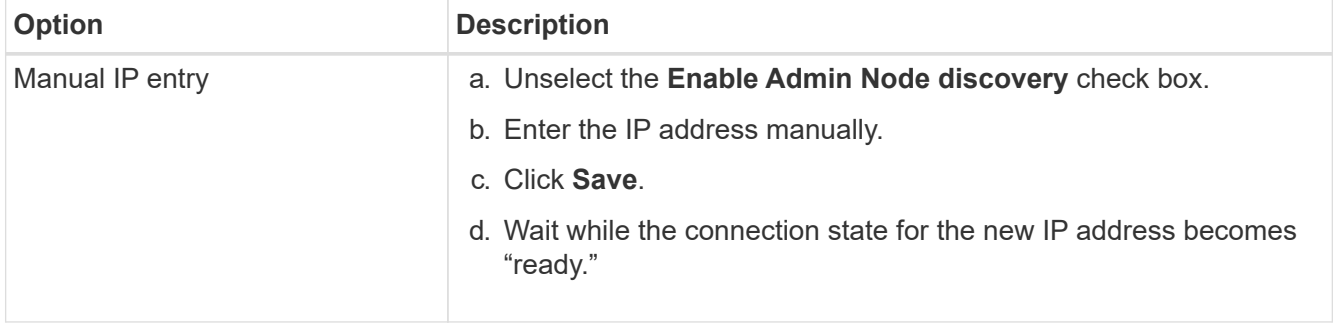

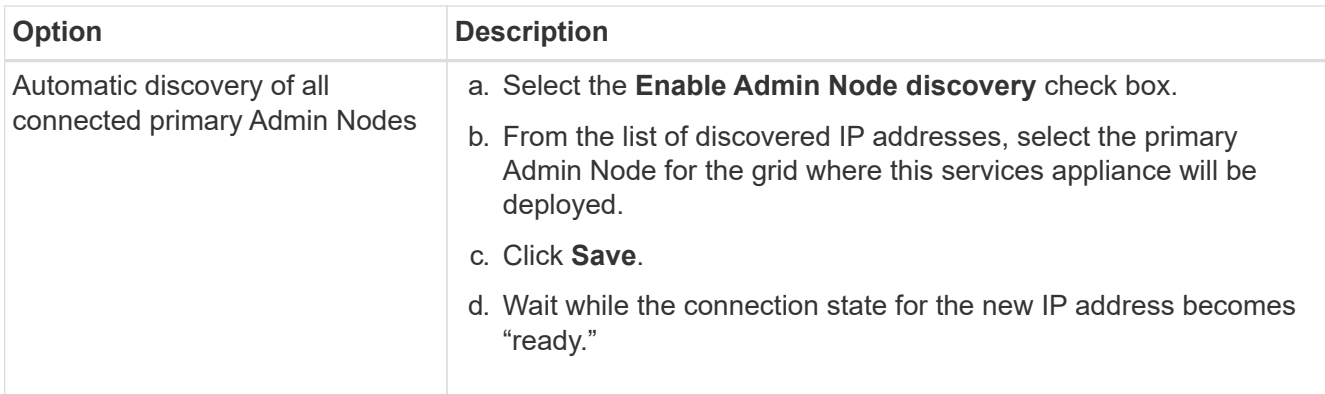

<span id="page-2074-0"></span>4. In the Installation section, confirm that the current state is Ready to start installation of node name and that the **Start Installation** button is enabled.

If the **Start Installation** button is not enabled, you might need to change the network configuration or port settings. For instructions, see the installation and maintenance instructions for your appliance.

5. From the StorageGRID Appliance Installer home page, click **Start Installation**.

The Current state changes to "Installation is in progress," and the Monitor Installation page is displayed.

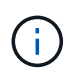

If you need to access the Monitor Installation page manually, click **Monitor Installation** from the menu bar.

### **Related information**

[SG100 and SG1000 services appliances](#page-101-0)

### **Monitor services appliance installation**

The StorageGRID Appliance Installer provides status until installation is complete. When the software installation is complete, the appliance is rebooted.

1. To monitor the installation progress, click **Monitor Installation** from the menu bar.

The Monitor Installation page shows the installation progress.

### Monitor Installation

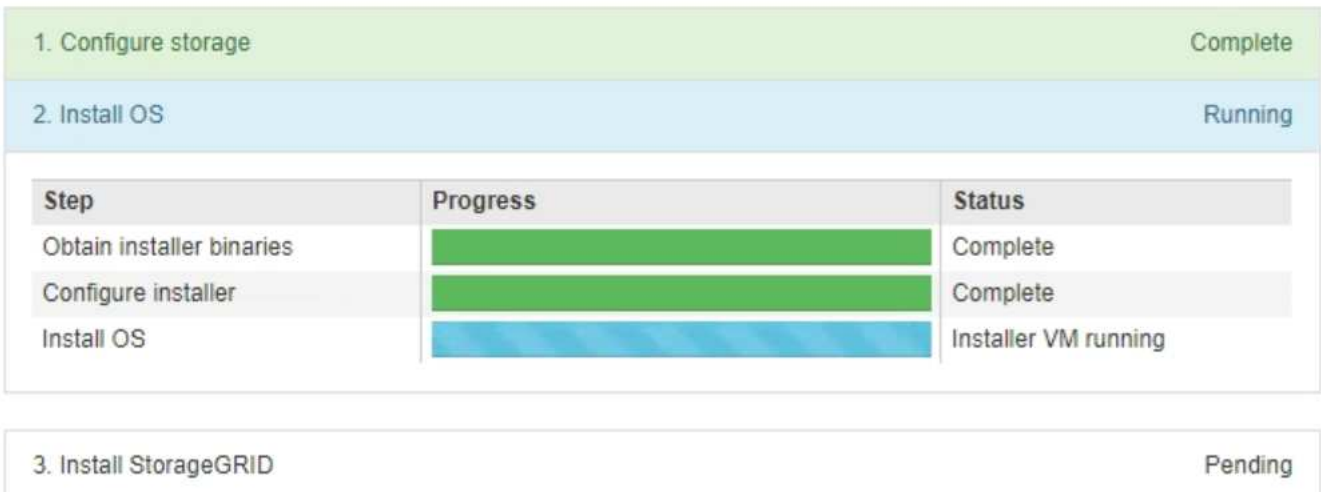

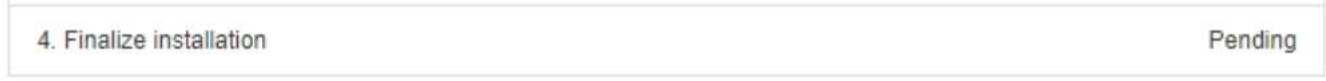

The blue status bar indicates which task is currently in progress. Green status bars indicate tasks that have completed successfully.

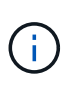

The installer ensures that tasks completed in a previous install are not re-run. If you are rerunning an installation, any tasks that do not need to be re-run are shown with a green status bar and a status of "Skipped."

2. Review the progress of first two installation stages.

### ◦ **1. Configure storage**

During this stage, the installer clears any existing configuration from the drives, and configures host settings.

### ◦ **2. Install OS**

During this stage, the installer copies the base operating system image for StorageGRID from the primary Admin Node to the appliance or installs the base operating system from the installation package for the primary Admin Node.

- 3. Continue monitoring the installation progress until one of the following occurs:
	- For appliance Gateway Nodes or non-primary appliance Admin Nodes, the **Install StorageGRID** stage pauses and a message appears on the embedded console, prompting you to approve this node on the Admin Node using the Grid Manager.

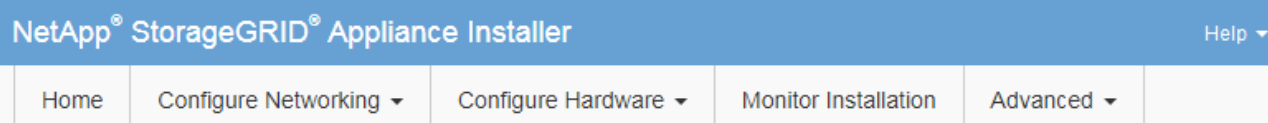

### **Monitor Installation**

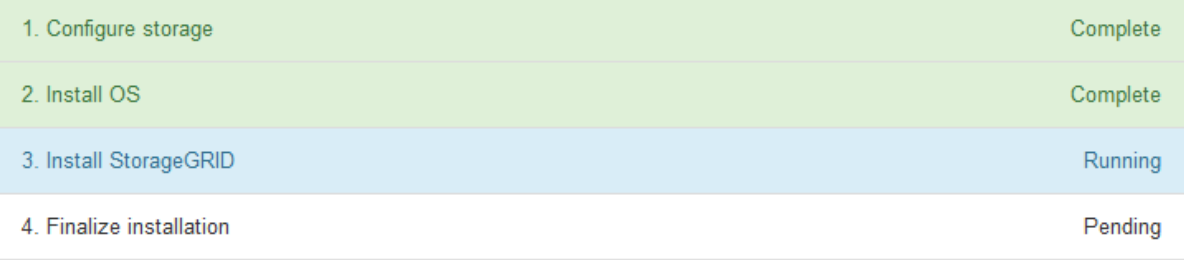

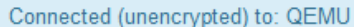

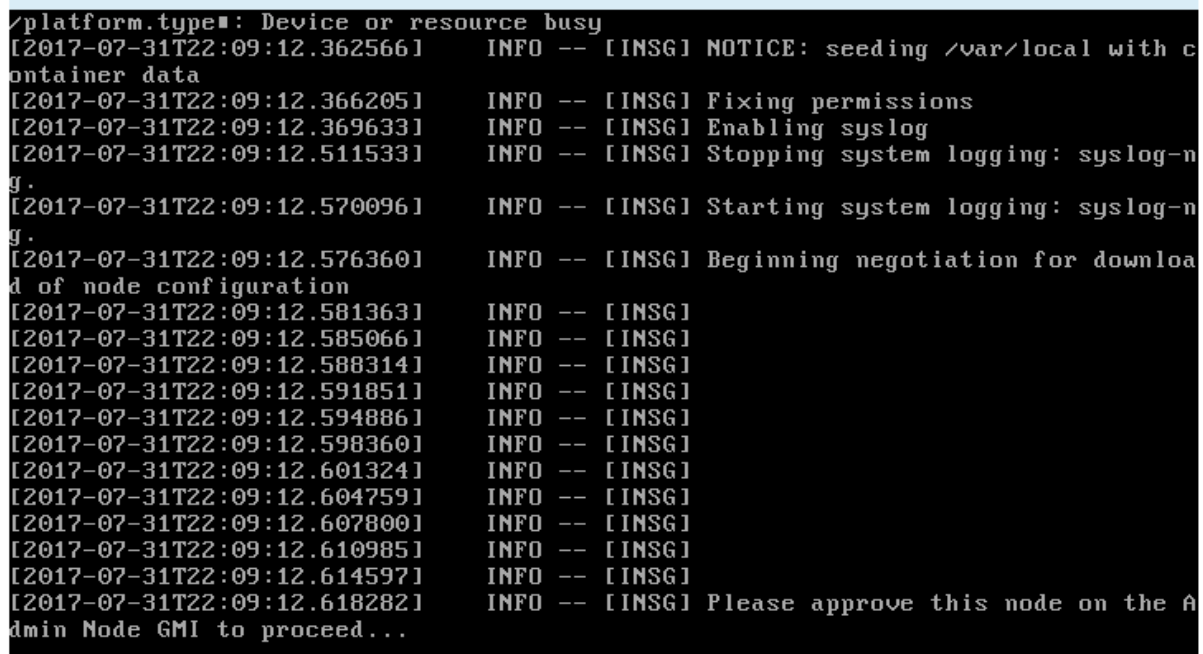

◦ For appliance primary Admin Nodes, a fifth phase (Load StorageGRID Installer) appears. If the fifth phase is in progress for more than 10 minutes, refresh the page manually.

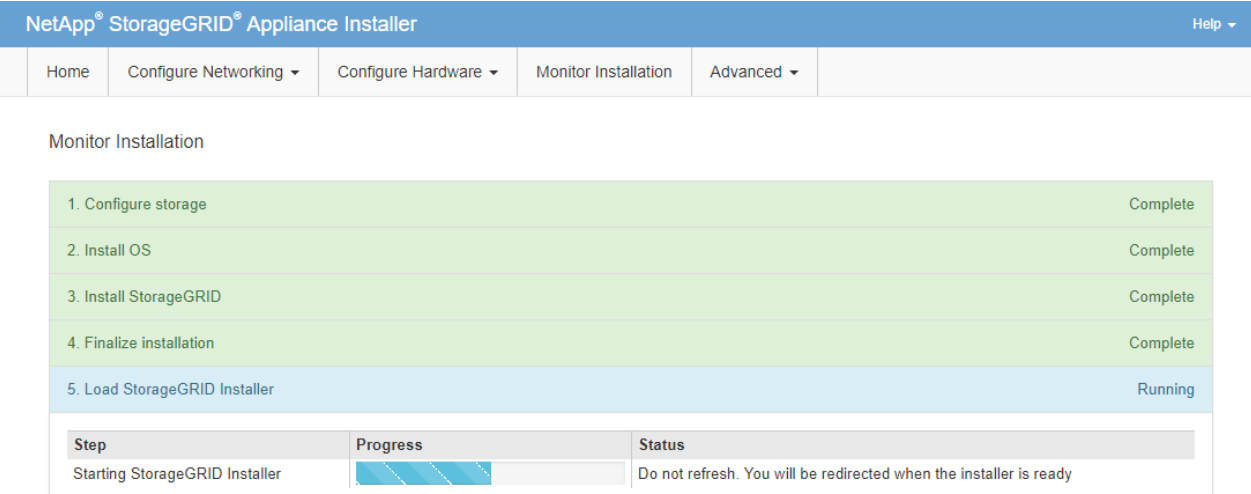

4. Go on to the next step of the recovery process for the type of appliance grid node that you are recovering.

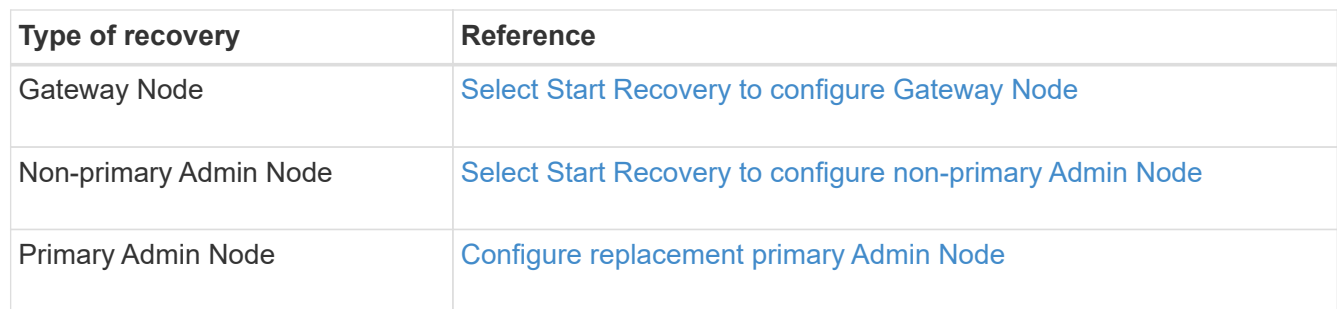

# **How site recovery is performed by technical support**

If an entire StorageGRID site fails or if multiple Storage Nodes fail, you must contact technical support. Technical support will assess your situation, develop a recovery plan, and then recover the failed nodes or site in a way that meets your business objectives, optimizes recovery time, and prevents unnecessary data loss.

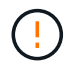

Site recovery can only be performed by technical support.

StorageGRID systems are resilient to a wide variety of failures, and you can successfully perform many recovery and maintenance procedures yourself. However, it is difficult to create a simple, generalized site recovery procedure because the detailed steps depend on factors that are specific to your situation. For example:

- **Your business objectives**: After the complete loss of a StorageGRID site, you should evaluate how best to meet your business objectives. For example, do you want to rebuild the lost site in-place? Do you want to replace the lost StorageGRID site in a new location? Every customer's situation is different, and your recovery plan must be designed to address your priorities.
- **Exact nature of the failure**: Before beginning a site recovery, it is important to establish if any nodes at the failed site are intact or if any Storage Nodes contain recoverable objects. If you rebuild nodes or storage volumes that contain valid data, unnecessary data loss could occur.
- **Active ILM policy**: The number, type, and location of object copies in your grid is controlled by your active ILM policy. The specifics of your ILM policy can affect the amount of recoverable data, as well as the specific techniques required for recovery.

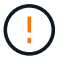

If a site contains the only copy of an object and the site is lost, the object is lost.

- **Bucket (or container) consistency**: The consistency level applied to a bucket (or container) affects whether StorageGRID fully replicates object metadata to all nodes and sites before telling a client that object ingest was successful. If your consistency level allows for eventual consistency, some object metadata might have been lost in the site failure. This can affect the amount of recoverable data and potentially the details of the recovery procedure.
- **History of recent changes**: The details of your recovery procedure can be affected by whether any maintenance procedures were in progress at the time of the failure or whether any recent changes were made to your ILM policy. Technical support must assess the recent history of your grid as well as its current situation before beginning a site recovery.

### **Overview of site recovery**

This is a general overview of the process that technical support uses to recover a failed site.

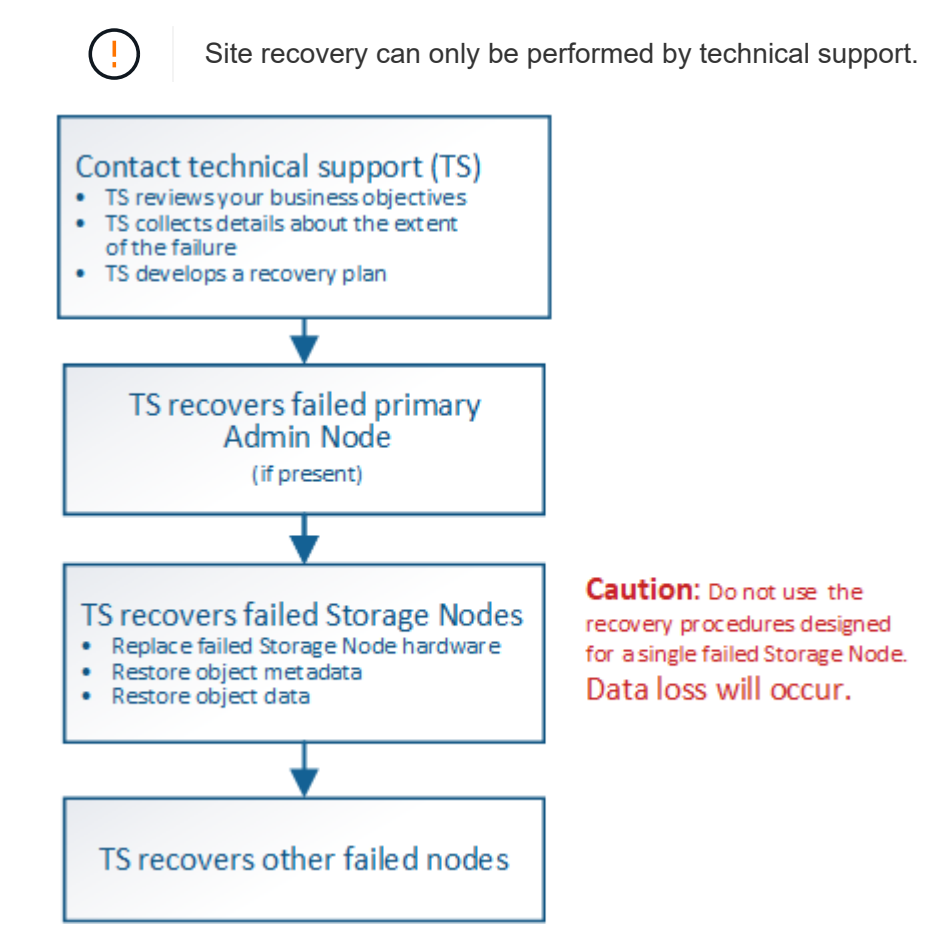

1. Contact technical support.

Technical support does a detailed assessment of the failure and works with you to review your business objectives. Based on this information, technical support develops a recovery plan tailored for your situation.

- 2. Technical support recovers the primary Admin Node if it has failed.
- 3. Technical support recovers all Storage Nodes, following this outline:
	- a. Replace Storage Node hardware or virtual machines as required.
	- b. Restore object metadata to the failed site.

c. Restore object data to the recovered Storage Nodes.

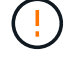

Data loss will occur if the recovery procedures for a single failed Storage Node are used.

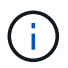

When an entire site has failed, specialized commands are required to successfully restore objects and object metadata.

4. Technical support recovers other failed nodes.

After object metadata and data have been recovered, failed Gateway Nodes, non-primary Admin Nodes, or Archive Nodes can be recovered using standard procedures.

#### **Related information**

[Site decommission](#page-2103-0)

## **Decommission procedure**

You can perform a decommission procedure to permanently remove grid nodes or an entire site from the StorageGRID system.

To remove a grid node or a site, you perform one of the following decommission procedures:

- Perform a **node decommission** to remove one or more nodes, which can be at one or more sites. The nodes you remove can be online and connected to the StorageGRID system, or they can be offline and disconnected.
- Perform a **connected site decommission** to remove a site in which all nodes are connected to StorageGRID.
- Perform a **disconnected site decommission** to remove a site in which all nodes are disconnected from StorageGRID.

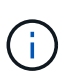

Before performing a disconnected site decommission, you must contact your NetApp account representative. NetApp will review your requirements before enabling all steps in the Decommission Site wizard. You should not attempt a disconnected site decommission if you believe it might be possible to recover the site or to recover object data from the site.

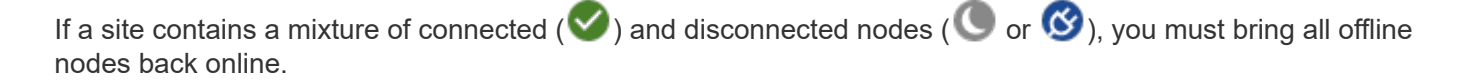

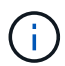

If you need to perform a second maintenance procedure, you can [pause the decommission](#page-2102-0) [procedure while the Storage Nodes are being removed](#page-2102-0). The **Pause** button is enabled only when the ILM evaluation or erasure-coded data decommissioning stages are reached; however, ILM evaluation (data migration) will continue to run in the background. After the second maintenance procedure is complete, you can resume decommissioning.

### **Related information**

[Grid node decommission](#page-2080-0)

[Site decommission](#page-2103-0)

## <span id="page-2080-0"></span>**Grid node decommission**

You can use the node decommission procedure to remove one or more Storage Nodes, Gateway Nodes, or non-primary Admin Nodes at one or more sites. You cannot decommission the primary Admin Node or an Archive Node.

In general, you should decommission grid nodes only while they are connected to the StorageGRID system and all nodes are in normal health (have green icons on the **NODES** pages and on the **Decommission Nodes** page). However, if required, you can decommission a grid node that is disconnected. Before removing a disconnected node, make sure you understand the implications and restrictions of that process.

Use the node decommission procedure when any of the following are true:

- You have added a larger Storage Node to the system and you want to remove one or more smaller Storage Nodes, while at the same time preserving objects.
- You require less total storage.
- You no longer require a Gateway Node.
- You no longer require a non-primary Admin Node.
- Your grid includes a disconnected node that you cannot recover or bring back online.

The flowchart shows the high-level steps for decommissioning grid nodes.

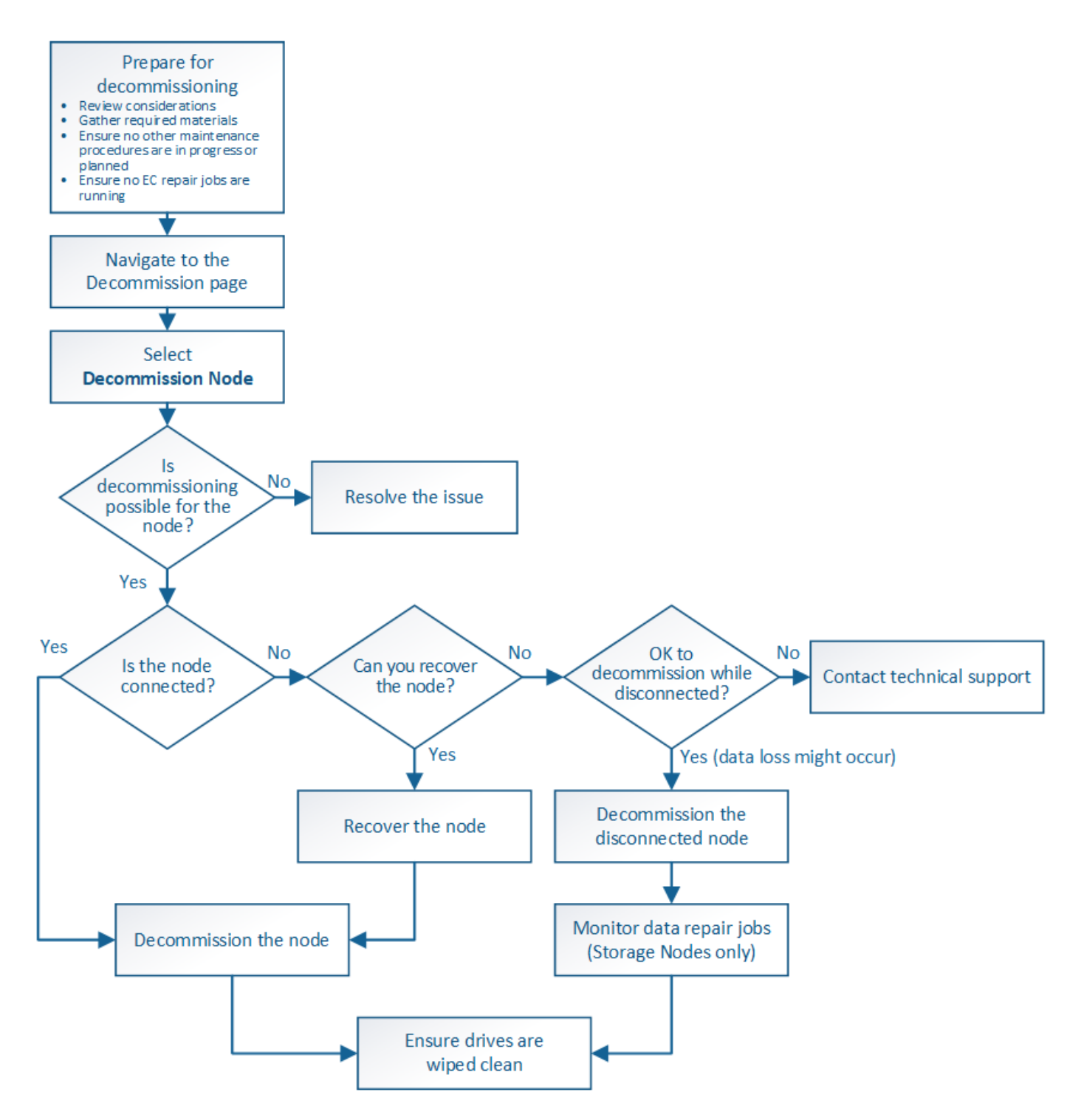

**Prepare to decommission grid nodes**

You must review the considerations for removing grid nodes and confirm no repair jobs are active for erasure-coded data.

# **Considerations for grid node decommission**

Before you start this procedure to decommission one or more nodes, you must understand the implications of removing each type of node. Upon the successful decommissioning of a node, its services will be disabled and the node will be automatically shut down.

You cannot decommission a node if doing so will leave StorageGRID in an invalid state. The following rules are enforced:

- You cannot decommission the primary Admin Node.
- You cannot decommission Archive Nodes.
- You cannot decommission an Admin Node or a Gateway Node if one of its network interfaces is part of a high availability (HA) group.
- You cannot decommission a Storage Node if its removal would affect the ADC quorum.
- You cannot decommission a Storage Node if it is required for the active ILM policy.
- You should not decommission more than 10 Storage Nodes in a single Decommission Node procedure.
- You cannot decommission a connected node if your grid includes any disconnected nodes (nodes whose health is Unknown or Administratively Down). You must decommission or recover the disconnected nodes first.
- If your grid contains multiple disconnected nodes, the software requires you to decommission them all at the same time, which increases the potential for unexpected results.
- If a disconnected node cannot be removed (for example, a Storage Node that is required for the ADC quorum), no other disconnected node can be removed.
- If you want to replace an older appliance with a newer appliance, consider [cloning the appliance node](#page-2191-0) instead of decommissioning the old node and adding the new node in an expansion.

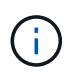

Do not remove a grid node's virtual machine or other resources until instructed to do so in decommission procedures.

### **Considerations for Admin Node or Gateway Node decommission**

Review the following considerations before decommissioning an Admin Node or a Gateway Node.

- The decommission procedure requires exclusive access to some system resources, so you must confirm that no other maintenance procedures are running.
- You cannot decommission the primary Admin Node.
- You cannot decommission an Admin Node or a Gateway Node if one of its network interfaces is part of a high availability (HA) group. You must first remove the network interfaces from the HA group. See the instructions for administering StorageGRID.
- As required, you can safely change the ILM policy while decommissioning a Gateway Node or an Admin Node.
- If you decommission an Admin Node and single sign-on (SSO) is enabled for your StorageGRID system, you must remember to remove the node's relying party trust from Active Directory Federation Services (AD FS).

### **Related information**

[Administer StorageGRID](#page-842-1)

### **Considerations for Storage Node decommission**

If you plan to decommission a Storage Node, you must understand how StorageGRID manages the object data and metadata on that node.

The following considerations and restrictions apply when decommissioning Storage Nodes:

- The system must, at all times, include enough Storage Nodes to satisfy operational requirements, including the ADC quorum and the active ILM policy. To satisfy this restriction, you might need to add a new Storage Node in an expansion operation before you can decommission an existing Storage Node.
- If the Storage Node is disconnected when you decommission it, the system must reconstruct the data using data from the connected Storage Nodes, which can result in data loss.
- When you remove a Storage Node, large volumes of object data must be transferred over the network. Although these transfers should not affect normal system operations, they can have an impact on the total amount of network bandwidth consumed by the StorageGRID system.
- Tasks associated with Storage Node decommissioning are given a lower priority than tasks associated with normal system operations. This means that decommissioning does not interfere with normal StorageGRID system operations, and does not need to be scheduled for a period of system inactivity. Because decommissioning is performed in the background, it is difficult to estimate how long the process will take to complete. In general, decommissioning finishes more quickly when the system is quiet, or if only one Storage Node is being removed at a time.
- It might take days or weeks to decommission a Storage Node. Plan this procedure accordingly. While the decommission process is designed to not impact system operations, it can limit other procedures. In general, you should perform any planned system upgrades or expansions before you remove grid nodes.
- Decommission procedures that involve Storage Nodes can be paused during certain stages to allow other maintenance procedures to run if needed, and resumed once they are complete.
- You cannot run data repair operations on any grid nodes when a decommission task is running.
- You should not make any changes to the ILM policy while a Storage Node is being decommissioned.
- When you remove a Storage Node, data on the node is migrated to other grid nodes; however, this data is not completely removed from the decommissioned grid node. To permanently and securely remove data, you must wipe the decommissioned grid node's drives after the decommission procedure is complete.
- When you decommission a Storage Node, the following alerts and alarms might be raised and you might receive related email and SNMP notifications:
	- **Unable to communicate with node** alert. This alert is triggered when you decommission a Storage Node that includes the ADC service. The alert is resolved when the decommission operation completes.
	- VSTU (Object Verification Status) alarm. This notice-level alarm indicates that the Storage Node is going into maintenance mode during the decommission process.
	- CASA (Data Store Status) alarm. This major-level alarm indicates that the Cassandra database is going down because services have stopped.

### **Related information**

[Restore object data to storage volume, if required](#page-2030-0)

### **Understand the ADC quorum**

You might not be able to decommission certain Storage Nodes at a data center site if too few Administrative Domain Controller (ADC) services would remain after the decommissioning. This service, which is found on some Storage Nodes, maintains grid topology information and provides configuration services to the grid. The StorageGRID system requires a quorum of ADC services to be available at each site and at all times.

You cannot decommission a Storage Node if removing the node would cause the ADC quorum to no longer be

met. To satisfy the ADC quorum during a decommissioning, a minimum of three Storage Nodes at each data center site must have the ADC service. If a data center site has more than three Storage Nodes with the ADC service, a simple majority of those nodes must remain available after the decommissioning ((0.5 \* *Storage Nodes with ADC*) + 1).

For example, suppose a data center site currently includes six Storage Nodes with ADC services and you want to decommission three Storage Nodes. Because of the ADC quorum requirement, you must complete two decommission procedures, as follows:

- In the first decommission procedure, you must ensure that four Storage Nodes with ADC services remain available ((0.5 \* 6) +1) . This means that you can only decommission two Storage Nodes initially.
- In the second decommission procedure, you can remove the third Storage Node because the ADC quorum now only requires three ADC services to remain available  $((0.5 * 4) + 1)$ .

If you need to decommission a Storage Node but are unable to because of the ADC quorum requirement, you must add a new Storage Node in an expansion and specify that it should have an ADC service. Then, you can decommission the existing Storage Node.

### **Related information**

### [Expand your grid](#page-1909-0)

## **Review ILM policy and storage configuration**

If you plan to decommission a Storage Node, you should review your StorageGRID system's ILM policy before starting the decommissioning process.

During decommissioning, all object data is migrated from the decommissioned Storage Node to other Storage Nodes.

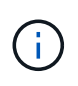

The ILM policy you have *during* the decommission will be the one used *after* the decommission. You must ensure this policy meets your data requirements both before you start the decommission and after the decommission is complete.

You should review the rules in the active ILM policy to ensure that the StorageGRID system will continue to have enough capacity of the correct type and in the correct locations to accommodate the decommissioning of a Storage Node.

Consider the following:

- Will it be possible for ILM evaluation services to copy object data such that ILM rules are satisfied?
- What happens if a site becomes temporarily unavailable while decommissioning is in progress? Can additional copies be made in an alternate location?
- How will the decommissioning process affect the final distribution of content? As described in [Consolidate](#page-2086-0) [Storage Nodes](#page-2086-0), you should add new Storage Nodes before decommissioning old ones. If you add a larger replacement Storage Node after decommissioning a smaller Storage Node, the old Storage Nodes could be close to capacity and the new Storage Node could have almost no content. Most write operations for new object data would then be directed at the new Storage Node, reducing the overall efficiency of system operations.
- Will the system, at all times, include enough Storage Nodes to satisfy the active ILM policy?

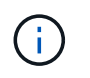

An ILM policy that cannot be satisfied will lead to backlogs and alarms, and can halt operation of the StorageGRID system.

Verify that the proposed topology that will result from the decommissioning process satisfies the ILM policy by assessing the factors listed in the table.

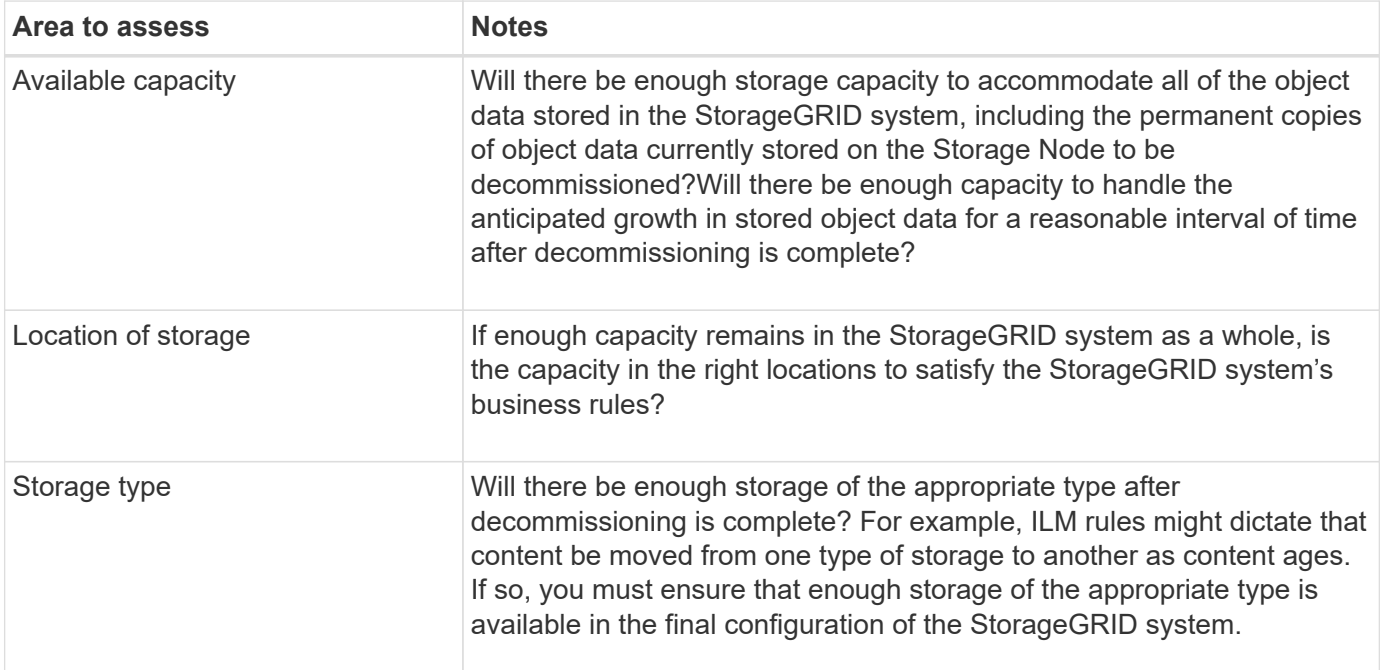

### **Related information**

[Manage objects with ILM](#page-1133-0)

### [Expand your grid](#page-1909-0)

### **Decommission disconnected Storage Nodes**

You must understand what can happen if you decommission a Storage Node while it is disconnected (health is Unknown or Administratively Down).

When you decommission a Storage Node that is disconnected from the grid, StorageGRID uses data from other Storage Nodes to reconstruct the object data and metadata that was on the disconnected node. It does this by automatically starting data repair jobs at the end of the decommissioning process.

Before decommissioning a disconnected Storage Node, be aware of the following:

• You should never decommission a disconnected node unless you are sure it cannot be brought online or recovered.

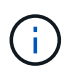

Do not perform this procedure if you believe it might be possible to recover object data from the node. Instead, contact technical support to determine if node recovery is possible.

• If a disconnected Storage Node contains the only copy of an object, that object will be lost when you decommission the node. The data repair jobs can only reconstruct and recover objects if at least one replicated copy or enough erasure-coded fragments exist on Storage Nodes that are currently connected.

- When you decommission a disconnected Storage Node, the decommission procedure completes relatively quickly. However, the data repair jobs can take days or weeks to run and are not monitored by the decommission procedure. You must manually monitor these jobs and restart them as needed. See [Check](#page-2086-1) [data repair jobs.](#page-2086-1)
- If you decommission more than one disconnected Storage Node at a time, data loss might occur. The system might not be able to reconstruct data if too few copies of object data, metadata, or erasure-coded fragments remain available.

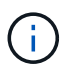

If you have more than one disconnected Storage Node that you cannot recover, contact technical support to determine the best course of action.

### <span id="page-2086-0"></span>**Consolidate Storage Nodes**

You can consolidate Storage Nodes to reduce the Storage Node count for a site or deployment while increasing storage capacity.

When you consolidate Storage Nodes, you expand the StorageGRID system to add new, larger capacity Storage Nodes and then decommission the old, smaller capacity Storage Nodes. During the decommission procedure, objects are migrated from the old Storage Nodes to the new Storage Nodes.

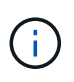

If you are consolidating older and smaller appliances with new models or larger capacity appliances, you many use the node clone feature or the node clone procedure and the decommission procedure if you are not doing a one-to-one replacement.

For example, you might add two new, larger capacity Storage Nodes to replace three older Storage Nodes. You would first use the expansion procedure to add the two new, larger Storage Nodes, and then use the decommission procedure to remove the three old, smaller capacity Storage Nodes.

By adding new capacity before removing existing Storage Nodes, you ensure a more balanced distribution of data across the StorageGRID system. You also reduce the possibility that an existing Storage Node might be pushed beyond the storage watermark level.

### **Related information**

[Expand your grid](#page-1909-0)

### **Decommission multiple Storage Nodes**

If you need to remove more than one Storage Node, you can decommission them either sequentially or in parallel.

- If you decommission Storage Nodes sequentially, you must wait for the first Storage Node to complete decommissioning before starting to decommission the next Storage Node.
- If you decommission Storage Nodes in parallel, the Storage Nodes simultaneously process decommission tasks for all Storage Nodes being decommissioned. This can result in a situation where all permanent copies of a file are marked as "read-only," temporarily disabling deletion in grids where this functionality is enabled.

### <span id="page-2086-1"></span>**Check data repair jobs**

Before decommissioning a grid node, you must confirm that no data repair jobs are

active. If any repairs have failed, you must restart them and allow them to complete before performing the decommission procedure.

If you need to decommission a disconnected Storage Node, you will also complete these steps after the decommission procedure completes in order to ensure the data repair job has completed successfully. You must ensure that any erasure-coded fragments that were on the removed node have been restored successfully.

These steps only apply to systems that have erasure-coded objects.

- 1. Log in to the primary Admin Node:
	- a. Enter the following command: ssh admin@*grid\_node\_IP*

When you are logged in as root, the prompt changes from  $\frac{1}{2}$  to #.

- b. Enter the password listed in the Passwords.txt file.
- c. Enter the following command to switch to root:  $su -$
- d. Enter the password listed in the Passwords.txt file.
- 2. Check for running repairs: repair-data show-ec-repair-status
	- If you have never run a data repair job, the output is No job found. You do not need to restart any repair jobs.
	- If the data repair job was run previously or is running currently, the output lists information for the repair. Each repair has a unique repair ID. Go to the next step.

```
root@DC1-ADM1:~ # repair-data show-ec-repair-status
Repair ID Scope Start Time End Time State Est/Affected Bytes Repaired
Retry Repair
========================================================================
===========
949283 DC1-S-99-10(Volumes: 1,2) 2016-11-30T15:27:06.9 Success 17359
17359 No
949292 DC1-S-99-10(Volumes: 1,2) 2016-11-30T15:37:06.9 Failure 17359 0
Yes
949294 DC1-S-99-10(Volumes: 1,2) 2016-11-30T15:47:06.9 Failure 17359 0
Yes
949299 DC1-S-99-10(Volumes: 1,2) 2016-11-30T15:57:06.9 Failure 17359 0
Yes
```
- 3. If the State for all repairs is Success, you do not need to restart any repair jobs.
- 4. If the State for any repair is Failure, you must restart that repair.
	- a. Obtain the repair ID for the failed repair from the output.
	- b. Run the repair-data start-ec-node-repair command.

Use the  $-\text{repair-id}$  option to specify the Repair ID. For example, if you want to retry a repair with
repair ID 949292, run this command: repair-data start-ec-node-repair --repair-id 949292

c. Continue to track the status of EC data repairs until the State for all repairs is Success.

## **Gather required materials**

Before performing a grid node decommission, you must obtain the following information.

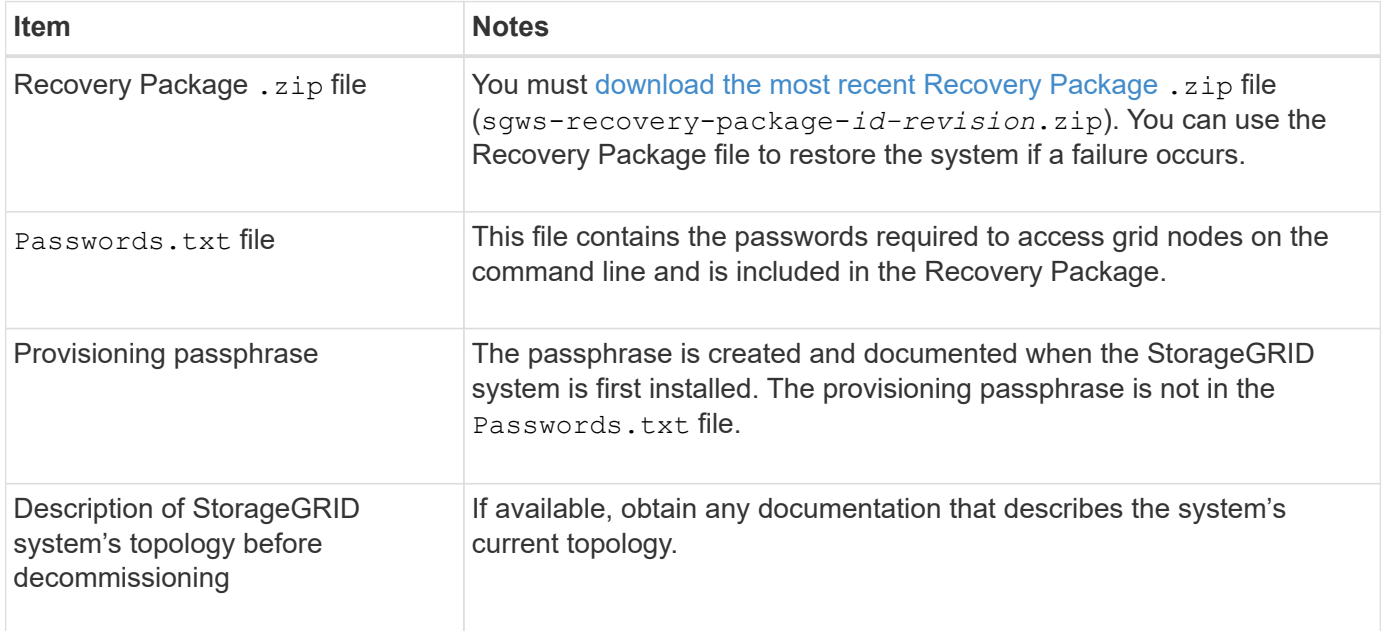

## **Related information**

[Web browser requirements](#page-842-0)

## **Access Decommission Nodes page**

When you access the Decommission Nodes page in the Grid Manager, you can see at a glance which nodes can be decommissioned.

## **What you'll need**

- You must be signed in to the Grid Manager using a [supported web browser](#page-842-0).
- You must have the Maintenance or Root Access permission.

## **Steps**

- 1. Select **MAINTENANCE** > **Tasks** > **Decommission**.
- 2. Select **Decommission Nodes**.

The Decommission Nodes page appears. From this page, you can:

- Determine which grid nodes can be decommissioned currently.
- See the health of all grid nodes
- Sort the list in ascending or descending order by **Name**, **Site**, **Type**, or **Has ADC**.
- Enter search terms to quickly find particular nodes. For example, this page shows grid nodes in two data centers. The Decommission Possible column

indicates that you can decommission the Gateway Node, one of the five Storage Nodes, and the nonprimary Admin Node.

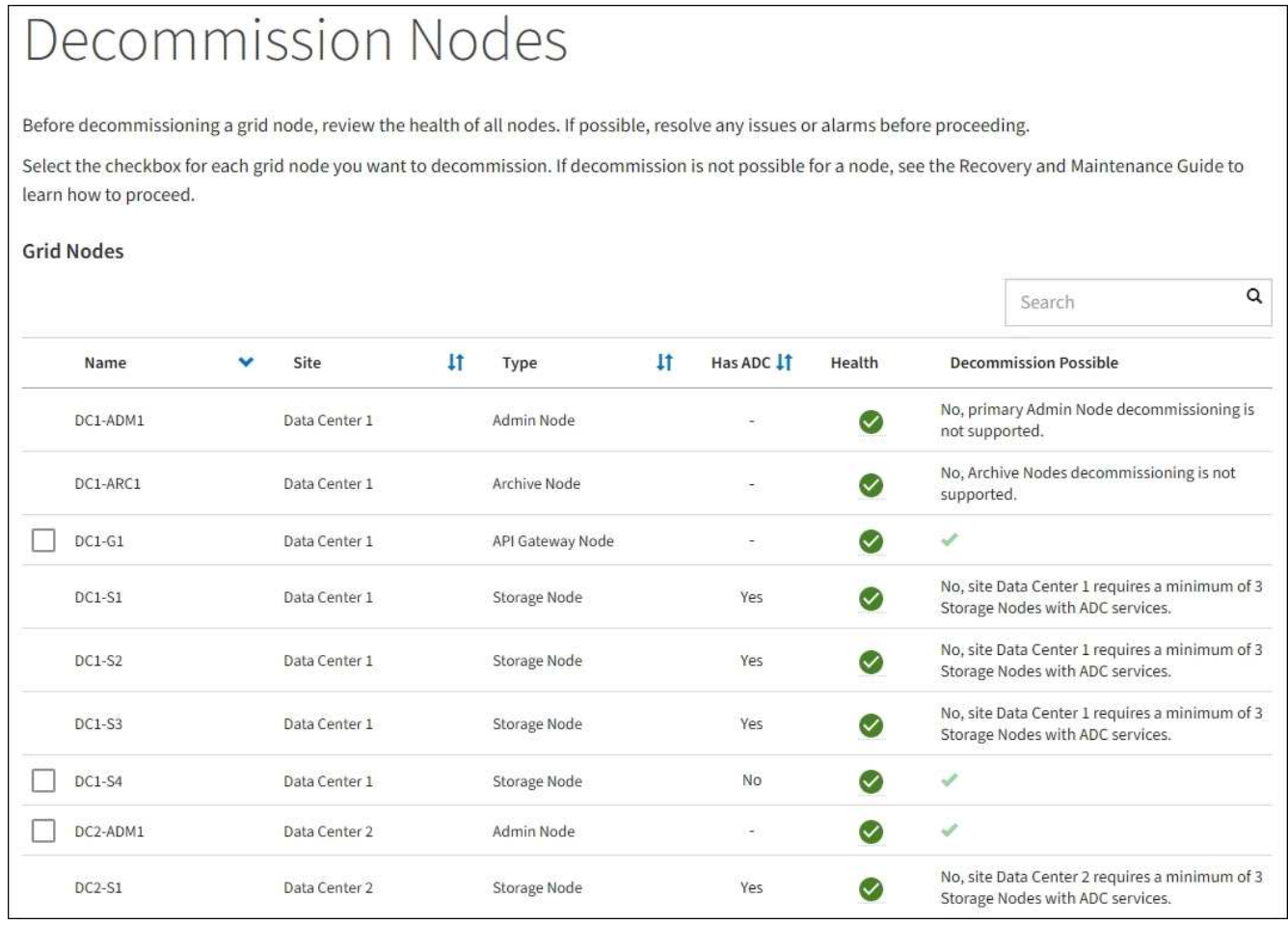

3. Review the **Decommission Possible** column for each node you want to decommission.

If a grid node can be decommissioned, this column includes a green check mark, and the left-most column includes a check box. If a node cannot be decommissioned, this column describes the issue. If there is more than one reason a node cannot be decommissioned, the most critical reason is shown.

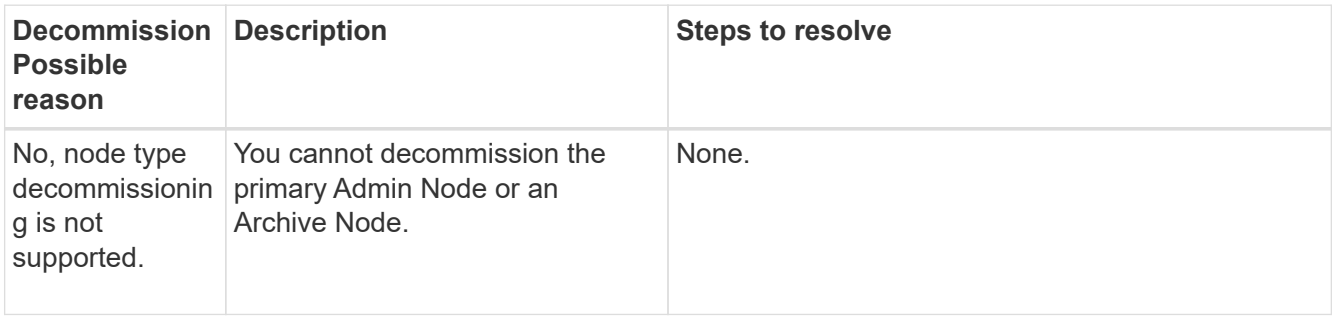

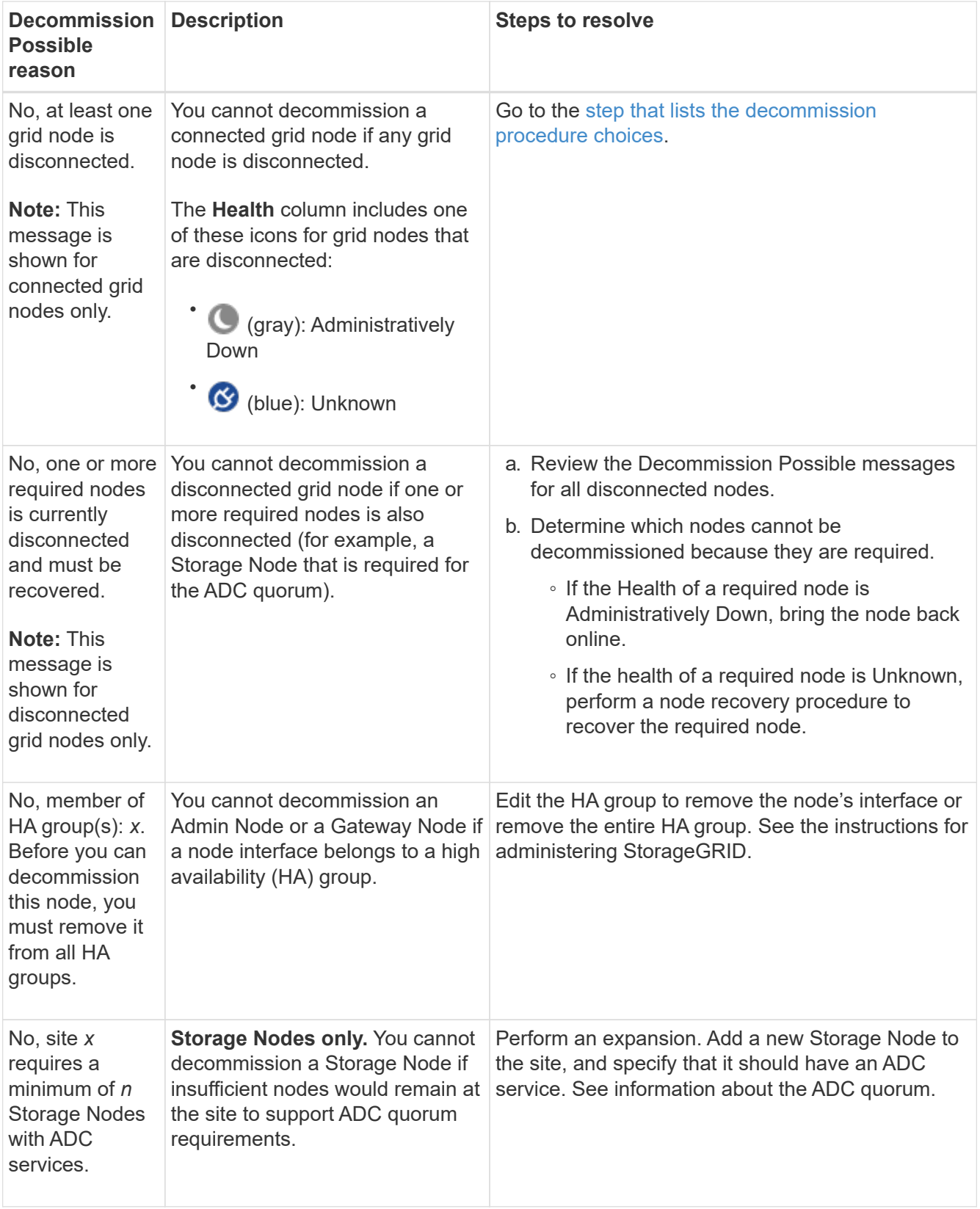

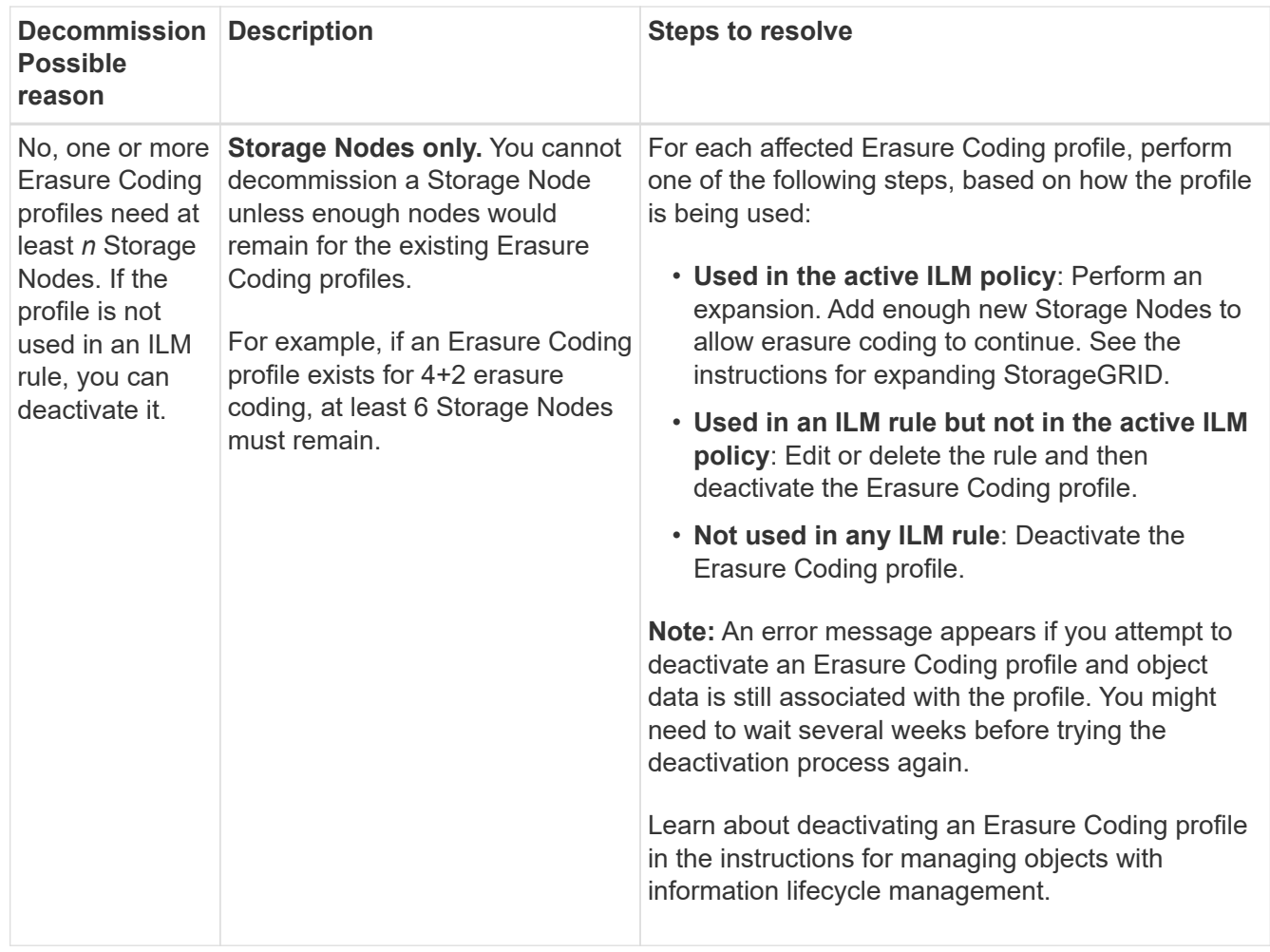

<span id="page-2091-0"></span>4. If decommissioning is possible for the node, determine which procedure you need to perform:

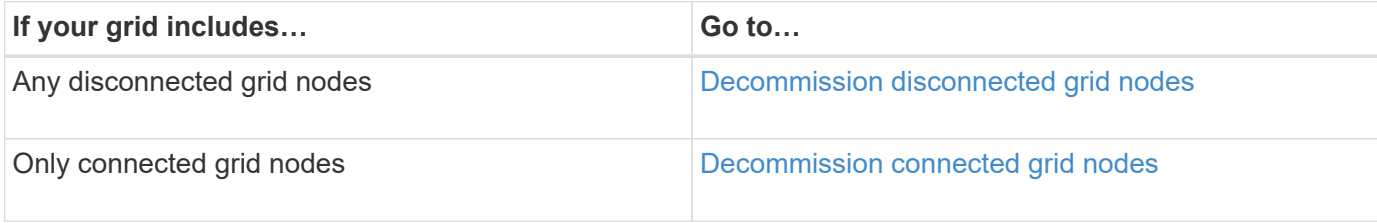

## **Related information**

[Check data repair jobs](#page-2086-0)

[Understand the ADC quorum](#page-2083-0)

[Manage objects with ILM](#page-1133-0)

[Expand your grid](#page-1909-0)

[Administer StorageGRID](#page-842-1)

## <span id="page-2091-1"></span>**Decommission disconnected grid nodes**

You might need to decommission a node that is not currently connected to the grid (one whose Health is Unknown or Administratively Down).

#### **What you'll need**

- You understand the requirements and [considerations for decommissioning grid nodes](#page-2081-0).
- You have obtained all prerequisite items.
- You have ensured that no data repair jobs are active. See [Check data repair jobs](#page-2086-0).
- You have confirmed that Storage Node recovery is not in progress anywhere in the grid. If it is, you must wait until any Cassandra rebuild performed as part of the recovery is complete. You can then proceed with decommissioning.
- You have ensured that other maintenance procedures will not be run while the node decommission procedure is running, unless the node decommission procedure is paused.
- The **Decommission Possible** column for the disconnected node or nodes you want to decommission includes a green check mark.
- You must have the provisioning passphrase.

#### **About this task**

You can identify disconnected nodes by looking for Unknown (blue) or Administratively Down (gray) icons in the **Health** column. In the example, the Storage Node named DC1-S4 is disconnected; all of the other nodes are connected.

**Decommission Nodes** 

Before decommissioning a grid node, review the health of all nodes. If possible, resolve any issues or alarms before proceeding.

 $\triangle$  A grid node is disconnected (has a blue or gray health icon). Try to bring it back online or recover it. Data loss might occur if you decommission a node that is disconnected.

See the Recovery and Maintenance Guide for details. Contact Support if you cannot recover a node and do not want to decommission it.

Select the checkbox for each grid node you want to decommission. If decommission is not possible for a node, see the Recovery and Maintenance Guide to learn how to proceed.

#### **Grid Nodes**

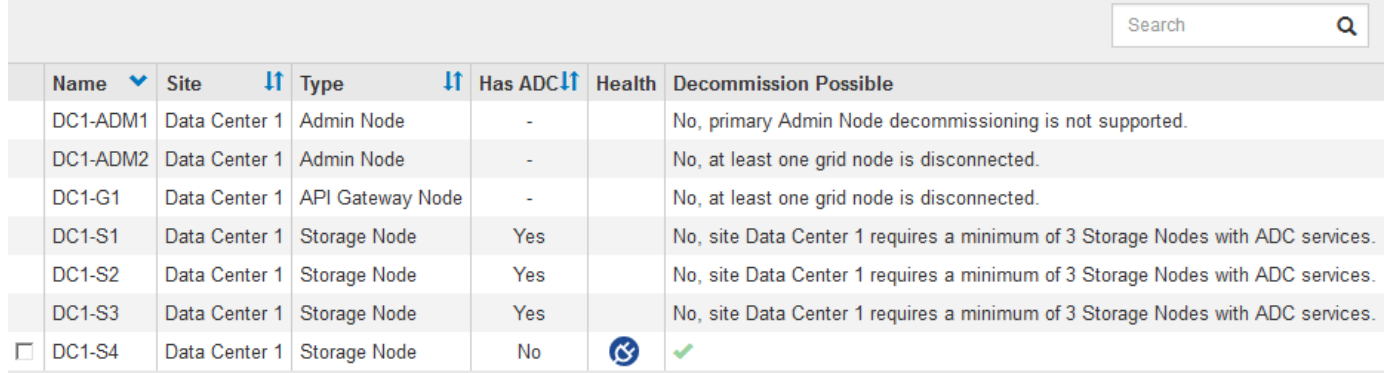

#### Passphrase

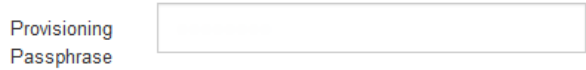

Before decommissioning any disconnected node, note the following:

• This procedure is primarily intended for removing a single disconnected node. If your grid contains multiple disconnected nodes, the software requires you to decommission them all at the same time, which increases the potential for unexpected results.

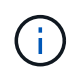

Be very careful when decommissioning more than one disconnected grid node at a time, especially if you are selecting multiple disconnected Storage Nodes.

• If a disconnected node cannot be removed (for example, a Storage Node that is required for the ADC quorum), no other disconnected node can be removed.

Before decommissioning a disconnected **Storage Node**, note the following

• You should never decommission a disconnected Storage Node unless you are sure it cannot be brought online or recovered.

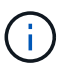

If you believe that object data can still be recovered from the node, do not perform this procedure. Instead, contact technical support to determine if node recovery is possible.

• If you decommission more than one disconnected Storage Node, data loss might occur. The system might not be able to reconstruct data if not enough object copies, erasure-coded fragments, or object metadata remain available.

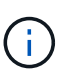

If you have more than one disconnected Storage Node that you cannot recover, contact technical support to determine the best course of action.

- When you decommission a disconnected Storage Node, StorageGRID starts data repair jobs at the end of the decommissioning process. These jobs attempt to reconstruct the object data and metadata that was stored on the disconnected node.
- When you decommission a disconnected Storage Node, the decommission procedure completes relatively quickly. However, the data repair jobs can take days or weeks to run and are not monitored by the decommission procedure. You must manually monitor these jobs and restart them as needed. See [Check](#page-2086-0) [data repair jobs.](#page-2086-0)
- If you decommission a disconnected Storage Node that contains the only copy of an object, the object will be lost. The data repair jobs can only reconstruct and recover objects if at least one replicated copy or enough erasure-coded fragments exist on Storage Nodes that are currently connected.

Before decommissioning a disconnected **Admin Node** or **Gateway Node**, note the following:

- When you decommission a disconnected Admin Node, you will lose the audit logs from that node; however, these logs should also exist on the primary Admin Node.
- You can safely decommission a Gateway Node while it is disconnected.

## **Steps**

1. Attempt to bring any disconnected grid nodes back online or to recover them.

See the recovery procedures for instructions.

2. If you are unable to recover a disconnected grid node and you want to decommission it while it is disconnected, select the check box for that node.

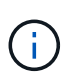

If your grid contains multiple disconnected nodes, the software requires you to decommission them all at the same time, which increases the potential for unexpected results.

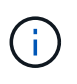

Be very careful when choosing to decommission more than one disconnected grid node at a time, especially if you are selecting multiple disconnected Storage Nodes. If you have more than one disconnected Storage Node that you cannot recover, contact technical support to determine the best course of action.

3. Enter the provisioning passphrase.

The **Start Decommission** button is enabled.

4. Click **Start Decommission**.

A warning appears, indicating that you have selected a disconnected node and that object data will be lost if the node has the only copy of an object.

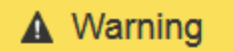

The selected nodes are disconnected (health is Unknown or Administratively Down). If you continue and the node has the only copy of an object, the object will be lost when the node is removed.

The following grid nodes have been selected for decommissioning and will be permanently removed from the StorageGRID Webscale system.

**DC1-S4** 

Do you want to continue?

5. Review the list of nodes, and click **OK**.

The decommission procedure starts, and the progress is displayed for each node. During the procedure, a new Recovery Package is generated containing the grid configuration change.

Cancel

OK

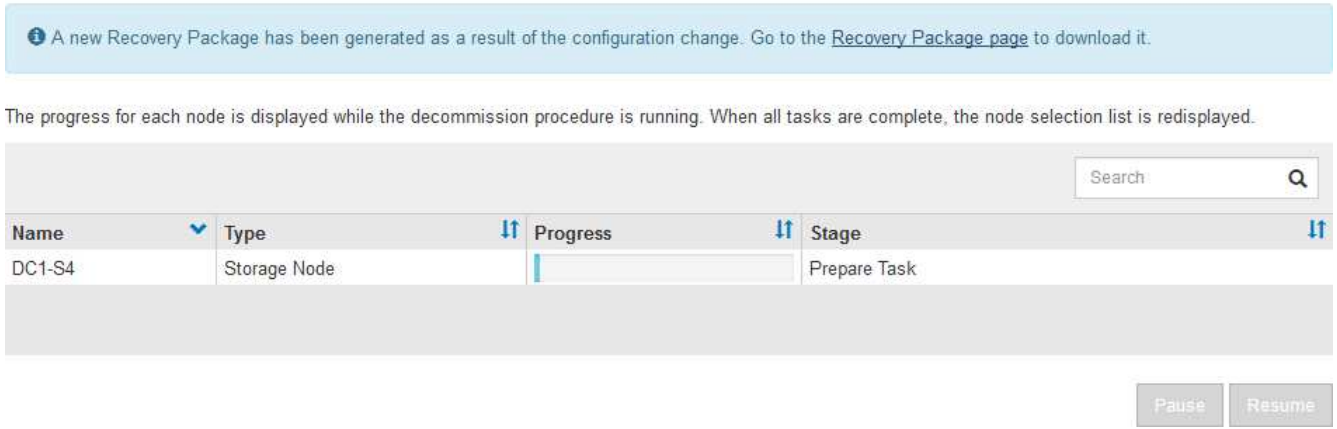

6. As soon as the new Recovery Package is available, click the link or select **MAINTENANCE** > **System** > **Recovery package** to access the Recovery Package page. Then, download the . zip file.

See the instructions for [downloading the Recovery Package.](#page-1962-0)

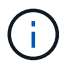

Download the Recovery Package as soon as possible to ensure you can recover your grid if something goes wrong during the decommission procedure.

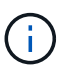

The Recovery Package file must be secured because it contains encryption keys and passwords that can be used to obtain data from the StorageGRID system.

7. Periodically monitor the Decommission page to ensure that all selected nodes are decommissioned successfully.

Storage Nodes can take days or weeks to decommission. When all tasks are complete, the node selection list is redisplayed with a success message. If you decommissioned a disconnected Storage Node, an information message indicates that the repair jobs have been started.

# **Decommission Nodes**

The previous decommission procedure completed successfully.

O Repair jobs for replicated and erasure-coded data have been started. These jobs restore object data that might have been on any disconnected Storage Nodes. To monitor the progress of these jobs and restart them as needed, see the Decommissioning section of the Recovery and Maintenance Guide.

Before decommissioning a grid node, review the health of all nodes. If possible, resolve any issues or alarms before proceeding.

Select the checkbox for each grid node you want to decommission. If decommission is not possible for a node, see the Recovery and Maintenance Guide to learn how to proceed.

#### **Grid Nodes**

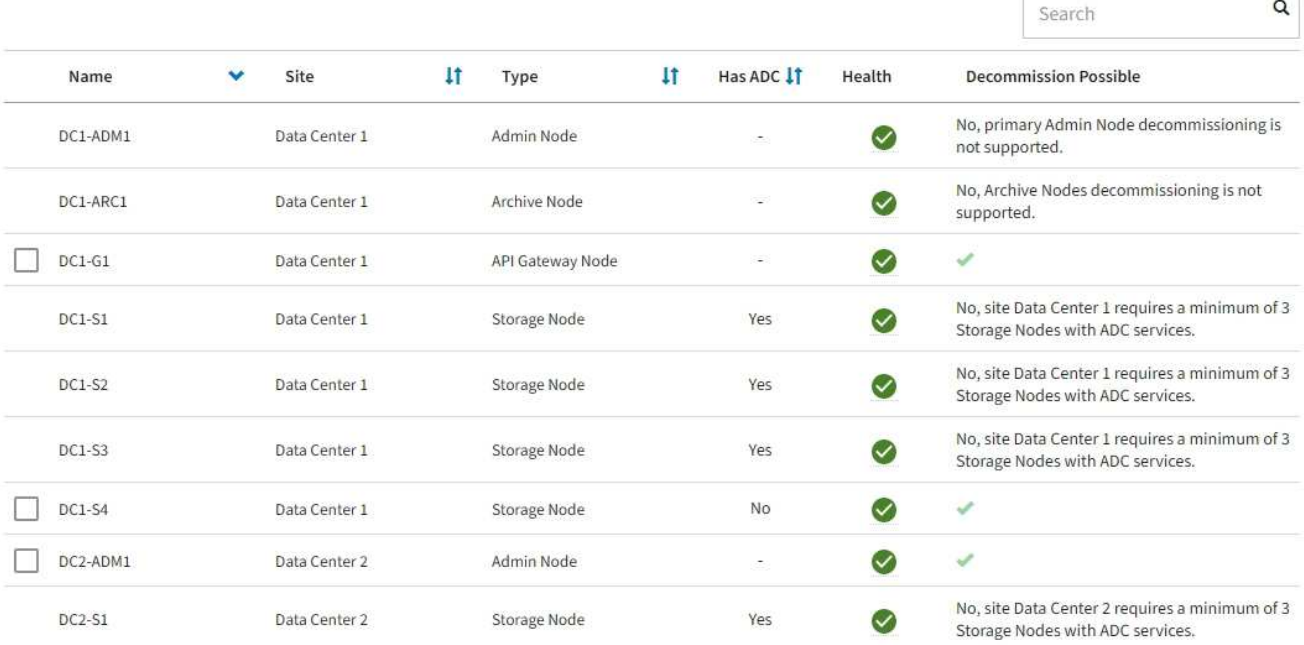

8. After the nodes have shut down automatically as part of the decommission procedure, remove any remaining virtual machines or other resources that are associated with the decommissioned node.

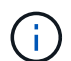

Do not perform this step until the nodes have shut down automatically.

9. If you are decommissioning a Storage Node, monitor the status of the **replicated data** and **erasure-coded (EC) data** repair jobs that are automatically started during the decommissioning process.

## **Replicated data**

- To determine if repairs are complete:
	- 1. Select **NODES** > *Storage Node being repaired* > **ILM**.
	- 2. Review the attributes in the Evaluation section. When repairs are complete, the **Awaiting All** attribute indicates 0 objects.
- To monitor the repair in more detail:
	- 1. Select **SUPPORT** > **Tools** > **Grid topology**.
	- 2. Select *grid* > *Storage Node being repaired* > **LDR** > **Data Store**.
	- 3. Use a combination of the following attributes to determine, as well as possible, if replicated repairs are complete.

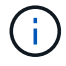

Cassandra inconsistencies might be present, and failed repairs are not tracked.

**• Repairs Attempted (XRPA)**: Use this attribute to track the progress of replicated repairs. This attribute increases each time a Storage Node tries to repair a high-risk object. When this attribute does not increase for a period longer than the current scan period (provided by the **Scan Period — Estimated** attribute), it means that ILM scanning found no high-risk objects that need to be repaired on any nodes.

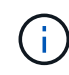

High-risk objects are objects that are at risk of being completely lost. This does not include objects that do not satisfy their ILM configuration.

- **Scan Period — Estimated (XSCM)**: Use this attribute to estimate when a policy change will be applied to previously ingested objects. If the **Repairs Attempted** attribute does not increase for a period longer than the current scan period, it is probable that replicated repairs are done. Note that the scan period can change. The **Scan Period — Estimated (XSCM)** attribute applies to the entire grid and is the maximum of all node scan periods. You can query the **Scan Period — Estimated** attribute history for the grid to determine an appropriate time frame.
- Optionally, to get an estimated percent completion for the replicated repair, add the showreplicated-repair-status option to the repair-data command.

repair-data show-replicated-repair-status

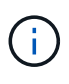

The show-replicated-repair-status option is available for technical preview in StorageGRID 11.6. This feature is under development, and the value returned might be incorrect or delayed. To determine if a repair is complete, use **Awaiting – All**, **Repairs Attempted (XRPA)**, and **Scan Period — Estimated (XSCM)** as described in [Monitor](#page-2011-0) [repairs](#page-2011-0).

## **Erasure coded (EC) data**

To monitor the repair of erasure-coded data and retry any requests that might have failed:

- 1. Determine the status of erasure-coded data repairs:
	- Select **SUPPORT** > **Tools** > **Metrics** to view the estimated time to completion and the completion percentage for the current job. Then, select **EC Overview** in the Grafana section. Look at the **Grid EC Job Estimated Time to Completion** and **Grid EC Job Percentage Completed** dashboards.

◦ Use this command to see the status of a specific repair-data operation:

repair-data show-ec-repair-status --repair-id repair ID

◦ Use this command to list all repairs:

repair-data show-ec-repair-status

The output lists information, including  $\text{repair}$  ID, for all previously and currently running repairs.

2. If the output shows that the repair operation failed, use the  $-$ -repair-id option to retry the repair.

This command retries a failed node repair, using the repair ID 6949309319275667690:

repair-data start-ec-node-repair --repair-id 6949309319275667690

This command retries a failed volume repair, using the repair ID 6949309319275667690:

repair-data start-ec-volume-repair --repair-id 6949309319275667690

#### **After you finish**

As soon as the disconnected nodes have been decommissioned and all data repair jobs have been completed, you can decommission any connected grid nodes as required.

Then, complete these steps after you complete the decommission procedure:

- Ensure that the drives of the decommissioned grid node are wiped clean. Use a commercially available data wiping tool or service to permanently and securely remove data from the drives.
- If you decommissioned an appliance node and the data on the appliance was protected using node encryption, use the StorageGRID Appliance Installer to clear the key management server configuration (Clear KMS). You must clear the KMS configuration if you want to add the appliance to another grid.
	- [SG100 and SG1000 services appliances](#page-101-0)
	- [SG5600 storage appliances](#page-521-0)
	- [SG5700 storage appliances](#page-390-0)
	- [SG6000 storage appliances](#page-209-0)

#### **Related information**

#### [Grid node recovery procedures](#page-1971-0)

#### <span id="page-2098-0"></span>**Decommission connected grid nodes**

You can decommission and permanently remove nodes that are connected to the grid.

- You must understand the requirements and [considerations for decommissioning grid nodes.](#page-2081-0)
- You must have gathered all required materials.
- You must have ensured that no data repair jobs are active.
- You must have confirmed that Storage Node recovery is not in progress anywhere in the grid. If it is, you must wait until any Cassandra rebuild performed as part of the recovery is complete. You can then proceed

with decommissioning.

- You must have ensured that other maintenance procedures will not be run while the node decommission procedure is running, unless the node decommission procedure is paused.
- You must have the provisioning passphrase.
- Grid nodes are connected.
- The **Decommission Possible** column for the node or nodes you want to decommission must include a green checkmark.

• All grid nodes must have Normal (green) health **1.** If you see one of these icons in the **Health** column, you must try to resolve the issue:

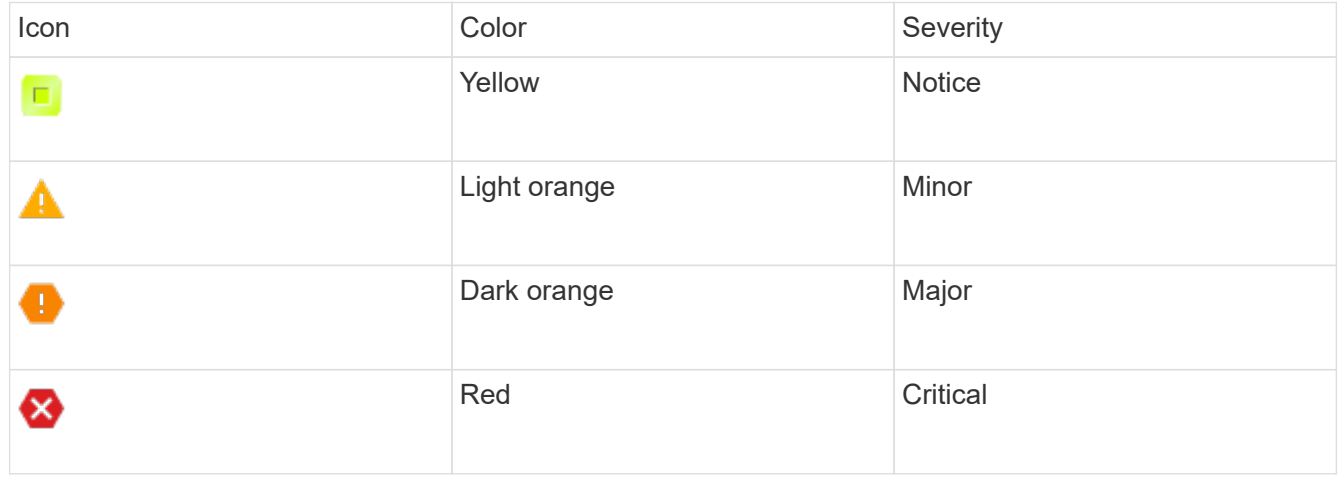

• If you previously decommissioned a disconnected Storage Node, the data repair jobs have all completed successfully. See [Check data repair jobs](#page-2086-0).

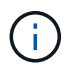

Do not remove a grid node's virtual machine or other resources until instructed to do so in this procedure.

- 1. From the Decommission Nodes page, select the check box for each grid node you want to decommission.
- 2. Enter the provisioning passphrase.

The **Start Decommission** button is enabled.

3. Click **Start Decommission**.

A confirmation dialog box appears.

## **O** Info The following grid nodes have been selected for decommissioning and will be permanently removed from the StorageGRID Webscale system. **DC1-S5** Do you want to continue? Cancel OK

4. Review the list of selected nodes, and click **OK**.

The node decommission procedure starts, and the progress is displayed for each node. During the procedure, a new Recovery Package is generated to show the grid configuration change.

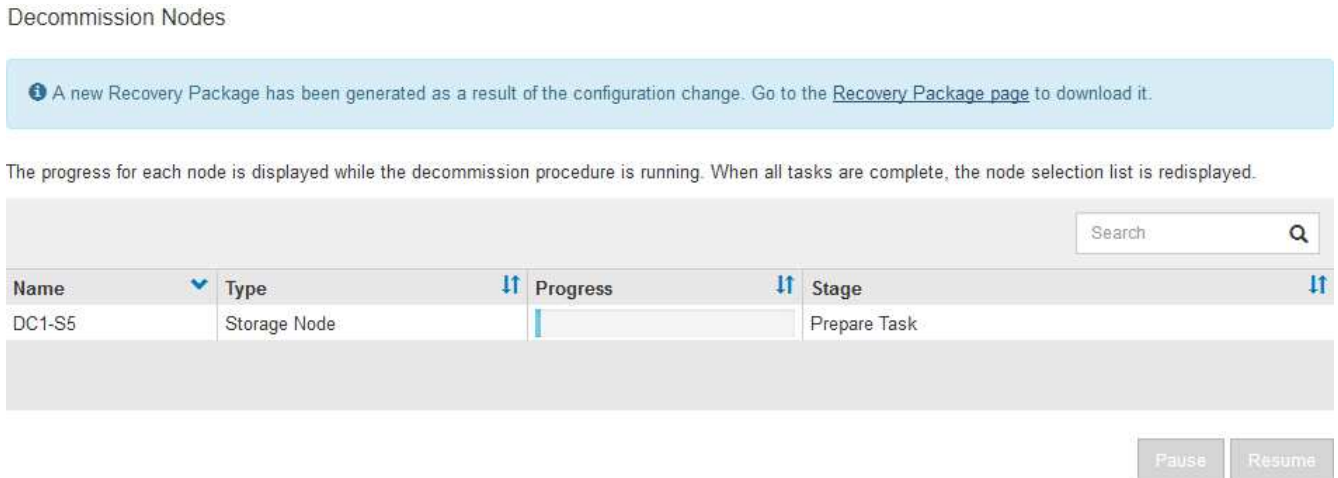

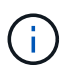

Do not take a Storage Node offline after the decommission procedure has started. Changing the state might result in some content not being copied to other locations.

5. As soon as the new Recovery Package is available, click the link or select **MAINTENANCE** > **System** > **Recovery package** to access the Recovery Package page. Then, download the . zip file.

See the instructions for [downloading the Recovery Package.](#page-1962-0)

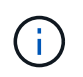

Download the Recovery Package as soon as possible to ensure you can recover your grid if something goes wrong during the decommission procedure.

6. Periodically monitor the Decommission Nodes page to ensure that all selected nodes are decommissioned successfully.

Storage Nodes can take days or weeks to decommission. When all tasks are complete, the node selection list is redisplayed with a success message.

## Decommission Nodes

#### The previous decommission procedure completed successfully.

Before decommissioning a grid node, review the health of all nodes. If possible, resolve any issues or alarms before proceeding.

Select the checkbox for each grid node you want to decommission. If decommission is not possible for a node, see the Recovery and Maintenance Guide to learn how to proceed.

#### **Grid Nodes**

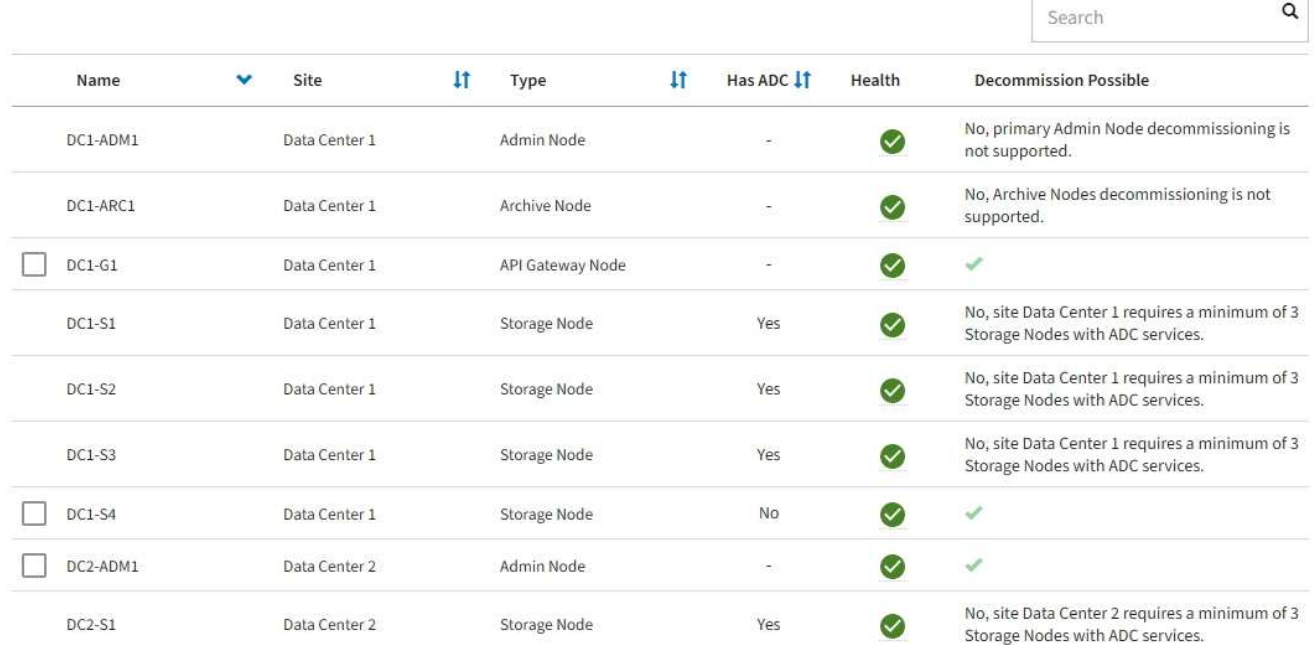

- 7. Follow the appropriate step for your platform. For example:
	- **Linux**: You might want to detach the volumes and delete the node configuration files you created during installation.
	- **VMware**: You might want to use the vCenter "Delete from Disk" option to delete the virtual machine. You might also need to delete any data disks that are independent of the virtual machine.
	- **StorageGRID appliance**: The appliance node automatically reverts to an undeployed state where you can access the StorageGRID Appliance Installer. You can power off the appliance or add it to another StorageGRID system.

Complete these steps after you complete the node decommission procedure:

- Ensure that the drives of the decommissioned grid node are wiped clean. Use a commercially available data wiping tool or service to permanently and securely remove data from the drives.
- If you decommissioned an appliance node and the data on the appliance was protected using node encryption, use the StorageGRID Appliance Installer to clear the key management server configuration (Clear KMS). You must clear the KMS configuration if you want to use the appliance in another grid.

[SG100 and SG1000 services appliances](#page-101-0)

[SG5600 storage appliances](#page-521-0)

[SG5700 storage appliances](#page-390-0)

#### **Related information**

#### [Install Red Hat Enterprise Linux or CentOS](#page-669-0)

#### <span id="page-2102-0"></span>**Pause and resume decommission process for Storage Nodes**

If you need to perform a second maintenance procedure, you can pause the decommission procedure for a Storage Node during certain stages. After the other procedure is finished, you can resume decommissioning.

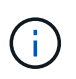

The **Pause** button is enabled only when the ILM evaluation or erasure-coded data decommissioning stages are reached; however, ILM evaluation (data migration) will continue to run in the background.

#### **What you'll need**

- You must be signed in to the Grid Manager using a [supported web browser](#page-842-0).
- You must have the Maintenance or Root Access permission.

#### **Steps**

#### 1. Select **MAINTENANCE** > **Tasks** > **Decommission**.

The Decommission page appears.

2. Select **Decommission Nodes**.

The Decommission Nodes page appears. When the decommission procedure reaches either of the following stages, the **Pause** button is enabled.

- Evaluating ILM
- Decommissioning Erasure Coded data
- 3. Select **Pause** to suspend the procedure.

The current stage is paused, and the **Resume** button is enabled.

**Decommission Nodes** 

A new Recovery Package has been generated as a result of the configuration change. Go to the Recovery Package page to download it.

**O** Decommissioning procedure has been paused. Click 'Resume' to resume the procedure.

The progress for each node is displayed while the decommission procedure is running. When all tasks are complete, the node selection list is redisplayed.

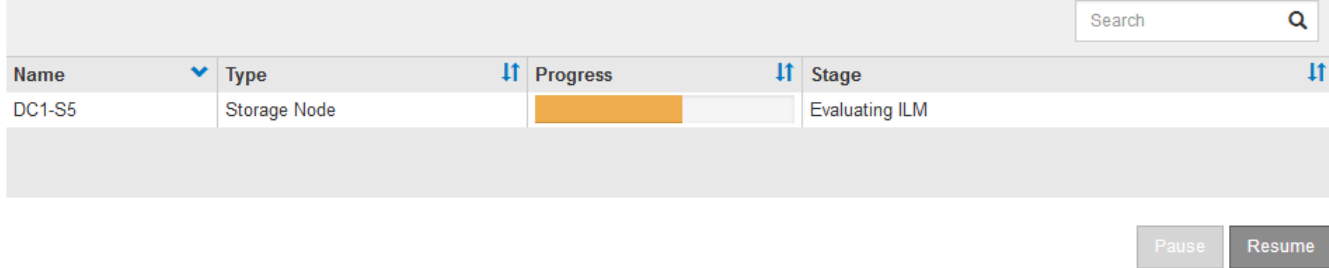

4. After the other maintenance procedure is finished, select **Resume** to proceed with the decommission.

## **Troubleshoot node decommissioning**

If the node decommission procedure stops because of an error, you can take specific steps to troubleshoot the problem.

## **What you'll need**

You must be signed in to the Grid Manager using a [supported web browser](#page-842-0).

## **About this task**

If you shut down the grid node being decommissioned, the task stops until the grid node is restarted. The grid node must be online.

## **Steps**

- 1. Select **SUPPORT** > **Tools** > **Grid topology**.
- 2. In the Grid Topology tree, expand each Storage Node entry, and verify that the DDS and LDR services are both online.

To perform Storage Node decommissioning, all nodes and all services need to be healthy at the start of an online node/site decommissioning.

- 3. To view the active grid tasks, select **primary Admin Node** > **CMN** > **Grid Tasks** > **Overview**.
- 4. Check the status of the decommissioning grid task.
	- a. If the status of the decommissioning grid task indicates a problem with saving grid task bundles, select **primary Admin Node** > **CMN** > **Events** > **Overview**
	- b. Check the number of Available Audit Relays.

If the attribute Available Audit Relay is one or greater, the CMN service is connected to at least one ADC service. ADC services act as Audit Relays.

The CMN service must be connected to at least one ADC service and a majority (50 percent plus one) of the StorageGRID system's ADC services must be available in order for a grid task to move from one stage of decommissioning to another and finish.

c. If the CMN service is not connected to enough ADC services, ensure that Storage Nodes are online, and check network connectivity between the primary Admin Node and Storage Nodes.

## **Site decommission**

You might need to remove a data center site from the StorageGRID system. To remove a site, you must decommission it.

The flowchart shows the high-level steps for decommissioning a site.

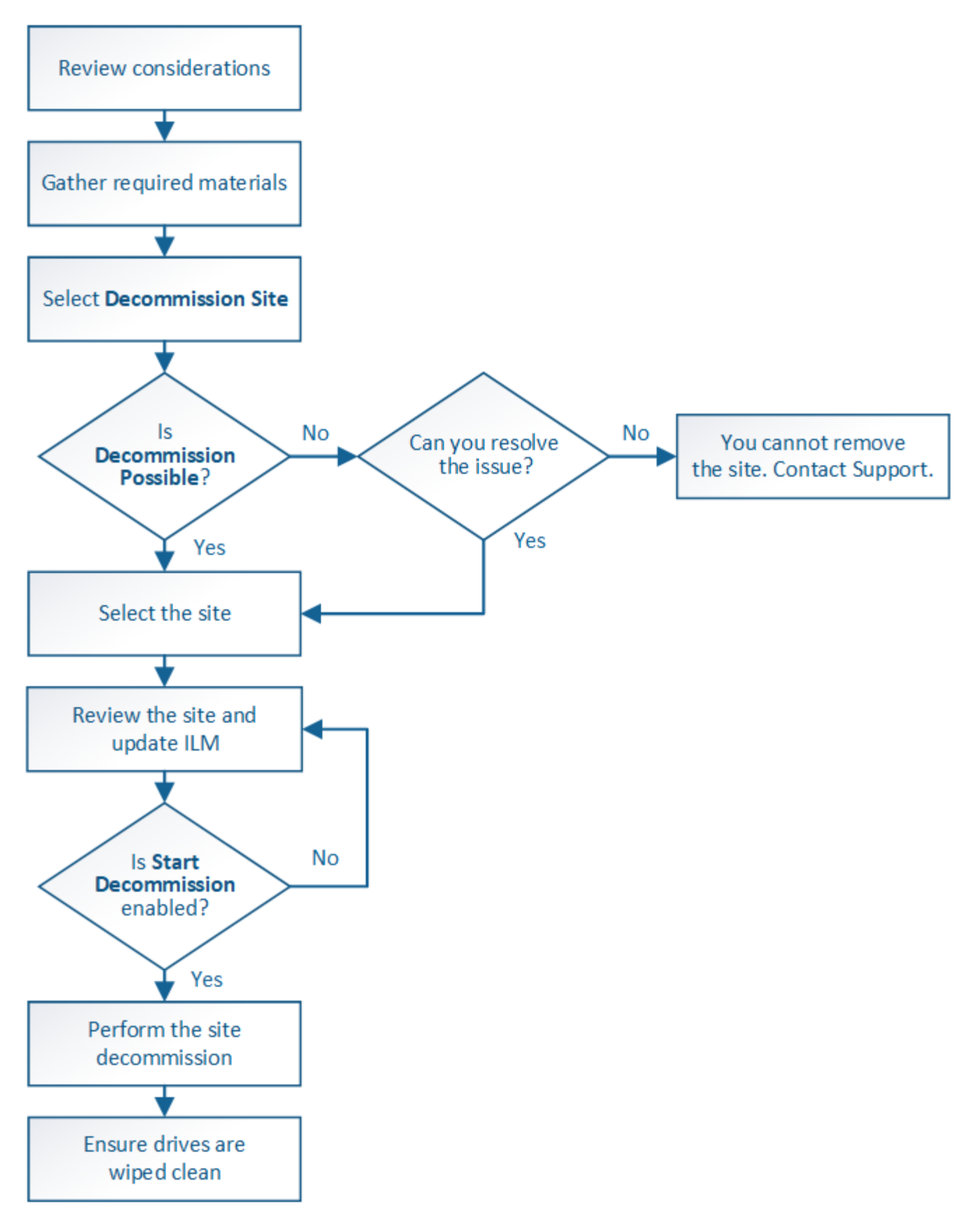

**Considerations for removing a site**

Before using the site decommission procedure to remove a site, you must review the considerations.

## **What happens when you decommission a site**

When you decommission a site, StorageGRID permanently removes all nodes at the site and the site itself from the StorageGRID system.

When the site decommission procedure is complete:

- You can no longer use StorageGRID to view or access the site or any of the nodes at the site.
- You can no longer use any storage pools or Erasure Coding profiles that referred to the site. When StorageGRID decommissions a site, it automatically removes these storage pools and deactivates these Erasure Coding profiles.

## **Differences between connected site and disconnected site decommission procedures**

You can use the site decommission procedure to remove a site in which all nodes are connected to StorageGRID (referred to as a connected site decommission) or to remove a site in which all nodes are disconnected from StorageGRID (referred to as a disconnected site decommission). Before you begin, you must understand the differences between these procedures.

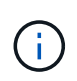

If a site contains a mixture of connected ( $\heartsuit$ ) and disconnected nodes ( $\heartsuit$  or  $\heartsuit$ ), you must bring all offline nodes back online.

- A connected site decommission allows you to remove an operational site from the StorageGRID system. For example, you can perform a connected site decommission to remove a site that is functional but no longer needed.
- When StorageGRID removes a connected site, it uses ILM to manage the object data at the site. Before you can start a connected site decommission, you must remove the site from all ILM rules and activate a new ILM policy. The ILM processes to migrate object data and the internal processes to remove a site can occur at the same time, but the best practice is to allow the ILM steps to complete before you start the actual decommission procedure.
- A disconnected site decommission allows you to remove a failed site from the StorageGRID system. For example, you can perform a disconnected site decommission to remove a site that has been destroyed by a fire or flood.

When StorageGRID removes a disconnected site, it considers all nodes to be unrecoverable and makes no attempt to preserve data. However, before you can start a disconnected site decommission, you must remove the site from all ILM rules and activate a new ILM policy.

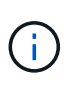

Before performing a disconnected site decommission procedure, you must contact your NetApp account representative. NetApp will review your requirements before enabling all steps in the Decommission Site wizard. You should not attempt a disconnected site decommission if you believe it might be possible to recover the site or to recover object data from the site.

## **General requirements for removing a connected or a disconnected site**

Before removing a connected or disconnected site, you must be aware of the following requirements:

- You cannot decommission a site that includes the primary Admin Node.
- You cannot decommission a site that includes an Archive Node.
- You cannot decommission a site if any of the nodes have an interface that belongs to a high availability (HA) group. You must either edit the HA group to remove the node's interface or remove the entire HA group.
- You cannot decommission a site if it contains a mixture of connected ( $\bigcirc$ ) and disconnected ( $\bigcirc$ ) or  $\bigcirc$ ) nodes.
- You cannot decommission a site if any node at any other site is disconnected ( $\bigcirc$  or  $\bigcirc$ ).
- You cannot start the site decommission procedure if an ec-node-repair operation is in progress. See [Check](#page-2086-0) [data repair jobs](#page-2086-0) to track repairs of erasure-coded data.
- While the site decommission procedure is running:
	- You cannot create ILM rules that refer to the site being decommissioned. You also cannot edit an existing ILM rule to refer to the site.
	- You cannot perform other maintenance procedures, such as expansion or upgrade.

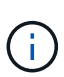

If you need to perform another maintenance procedure during a connected site decommission, you can [pause the procedure while the Storage Nodes are being](#page-2102-0) [removed](#page-2102-0). The **Pause** button is enabled only when the ILM evaluation or erasure-coded data decommissioning stages are reached; however, ILM evaluation (data migration) will continue to run in the background. After the second maintenance procedure is complete, you can resume decommissioning.

- If you need to recover any node after starting the site decommission procedure, you must contact support.
- You cannot decommission more than one site at a time.
- If the site includes one or more Admin Nodes and single sign-on (SSO) is enabled for your StorageGRID system, you must remove all relying party trusts for the site from Active Directory Federation Services (AD FS).

## **Requirements for information lifecycle management (ILM)**

As part of removing a site, you must update your ILM configuration. The Decommission Site wizard guides you through a number of prerequisite steps to ensure the following:

- The site is not referred to by the active ILM policy. If it is, you must create and activate a new ILM policy with new ILM rules.
- No proposed ILM policy exists. If you have a proposed policy, you must delete it.
- No ILM rules refer to the site, even if those rules are not used in the active or proposed policy. You must delete or edit all rules that refer to the site.

When StorageGRID decommissions the site, it will automatically deactivate any unused Erasure Coding profiles that refer to the site, and it will automatically delete any unused storage pools that refer to the site. The system-default All Storage Nodes storage pool is removed because it uses all sites.

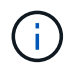

Before you can remove a site, you might be required to create new ILM rules and activate a new ILM policy. These instructions assume that you have a good understanding of how ILM works and that you are familiar with creating storage pools, Erasure Coding profiles, ILM rules, and simulating and activating an ILM policy. See the instructions for managing objects with information lifecycle management.

## **Considerations for the object data at a connected site**

If you are performing a connected site decommission, you must decide what to do with existing object data at the site when you create new ILM rules and a new ILM policy. You can do either or both of the following:

• Move object data from the selected site to one or more other sites in your grid.

**Example for moving data**: Suppose you want to decommission a site in Raleigh because you added a new site in Sunnyvale. In this example, you want to move all object data from the old site to the new site. Before updating your ILM rules and ILM policy, you must review the capacity at both sites. You must ensure that the Sunnyvale site has enough capacity to accommodate the object data from the Raleigh site and that adequate capacity will remain in Sunnyvale for future growth.

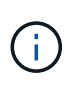

To ensure that adequate capacity is available, you might need to add storage volumes or Storage Nodes to an existing site or add a new site before you perform this procedure. See the instructions for expanding a StorageGRID system.

• Delete object copies from the selected site.

**Example for deleting data**: Suppose you currently use a 3-copy ILM rule to replicate object data across three sites. Before decommissioning a site, you can create an equivalent 2-copy ILM rule to store data at only two sites. When you activate a new ILM policy that uses the 2-copy rule, StorageGRID deletes the copies from the third site because they no longer satisfy ILM requirements. However, the object data will still be protected and the capacity of the two remaining sites will stay the same.

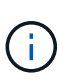

Never create a single-copy ILM rule to accommodate the removal of a site. An ILM rule that creates only one replicated copy for any time period puts data at risk of permanent loss. If only one replicated copy of an object exists, that object is lost if a Storage Node fails or has a significant error. You also temporarily lose access to the object during maintenance procedures such as upgrades.

## **Additional requirements for a connected site decommission**

Before StorageGRID can remove a connected site, you must ensure the following:

• All nodes in your StorageGRID system must have a Connection State of **Connected** (**V**); however, the nodes can have active alerts.

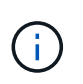

You can complete Steps 1-4 of the Decommission Site wizard if one or more nodes are disconnected. However, you cannot complete Step 5 of the wizard, which starts the decommission process, unless all nodes are connected.

- If the site you plan to remove contains a Gateway Node or an Admin Node that is used for load balancing, you might need to perform an expansion procedure to add an equivalent new node at another site. Be sure clients can connect to the replacement node before starting the site decommission procedure.
- If the site you plan to remove contains any Gateway Node or Admin Nodes that are in an high availability (HA) group, you can complete Steps 1-4 of the Decommission Site wizard. However, you cannot complete Step 5 of the wizard, which starts the decommission process, until you remove these nodes from all HA groups. If existing clients connect to an HA group that includes nodes from the site, you must ensure they can continue to connect to StorageGRID after the site is removed.
- If clients connect directly to Storage Nodes at the site you are planning to remove, you must ensure that they can connect to Storage Nodes at other sites before starting the site decommission procedure.
- You must provide sufficient space on the remaining sites to accommodate any object data that will be moved because of changes to the active ILM policy. In some cases, you might need to expand your StorageGRID system by adding Storage Nodes, storage volumes, or new sites before you can complete a connected site decommission.
- You must allow adequate time for the decommission procedure to complete. StorageGRID ILM processes might take days, weeks, or even months to move or delete object data from the site before the site can be decommissioned.

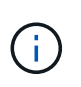

Moving or deleting object data from a site might take days, weeks, or even months, depending on the amount of data at the site, the load on your system, network latencies, and the nature of the required ILM changes.

• Whenever possible, you should complete Steps 1-4 of the Decommission Site wizard as early as you can. The decommission procedure will complete more quickly and with fewer disruptions and performance impacts if you allow data to be moved from the site before starting the actual decommission procedure (by selecting **Start Decommission** in Step 5 of the wizard).

## **Additional requirements for a disconnected site decommission**

Before StorageGRID can remove a disconnected site, you must ensure the following:

• You have contacted your NetApp account representative. NetApp will review your requirements before enabling all steps in the Decommission Site wizard.

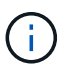

◦

You should not attempt a disconnected site decommission if you believe it might be possible to recover the site or to recover any object data from the site.

• All nodes at the site must have a Connection State of one of the following:

Unknown (<sup>3)</sup>): The node is not connected to the grid for an unknown reason. For example, the network connection between nodes has been lost or the power is down.

◦ **Administratively Down** (  $\Box$  ): The node is not connected to the grid for an expected reason. For example, the node or services on the node have been gracefully shut down.

• All nodes at all other sites must have a Connection State of **Connected** (**1)**; however, these other nodes can have active alerts.

• You must understand that you will no longer be able to use StorageGRID to view or retrieve any object data that was stored at the site. When StorageGRID performs this procedure, it makes no attempt to preserve any data from the disconnected site.

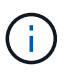

If your ILM rules and policy were designed to protect against the loss of a single site, copies of your objects still exist on the remaining sites.

• You must understand that if the site contained the only copy of an object, the object is lost and cannot be retrieved.

## **Considerations for consistency controls when you remove a site**

The consistency level for an S3 bucket or Swift container determines whether StorageGRID fully replicates object metadata to all nodes and sites before telling a client that object ingest was successful. Consistency controls provide a balance between the availability of the objects and the consistency of those objects across different Storage Nodes and sites.

When StorageGRID removes a site, it needs to ensure that no data is written to the site being removed. As a result, it temporarily overrides the consistency level for each bucket or container. After you start the site decommission process, StorageGRID temporarily uses strong-site consistency to prevent object metadata from being written to the site being removed.

As a result of this temporary override, be aware that any client write, update, and delete operations that occur during a site decommission can fail if multiple nodes become unavailable at the remaining sites.

#### **Related information**

[How site recovery is performed by technical support](#page-2077-0)

[Manage objects with ILM](#page-1133-0)

#### [Expand your grid](#page-1909-0)

#### **Gather required materials**

Before you decommission a site, you must obtain the following materials.

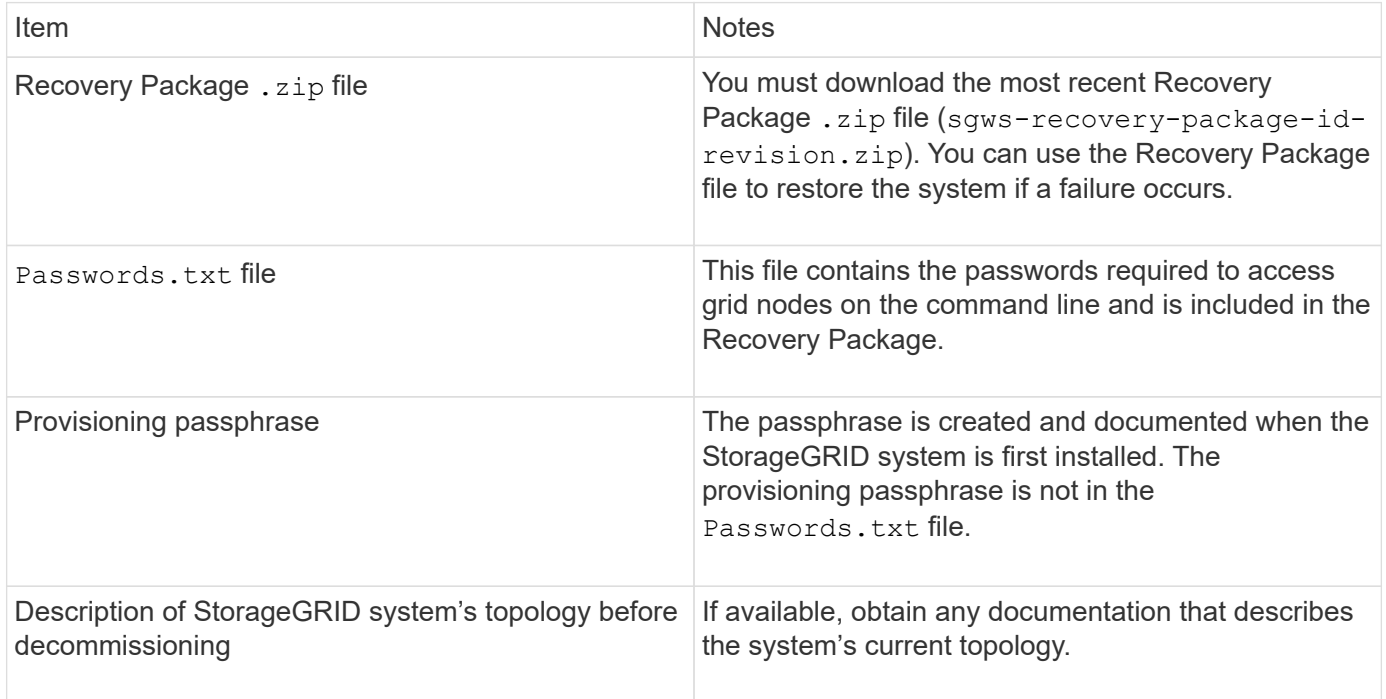

#### **Related information**

[Web browser requirements](#page-842-0)

#### [Download the Recovery Package](#page-1962-0)

#### **Step 1: Select Site**

To determine if a site can be decommissioned, start by accessing the Decommission Site wizard.

## **What you'll need**

- You must have obtained all required materials.
- You must have reviewed the considerations for removing a site.
- You must be signed in to the Grid Manager using a [supported web browser](#page-842-0).
- You must have the Root Access permission, or the Maintenance and ILM permissions.

## **Steps**

- 1. Select **MAINTENANCE** > **Tasks** > **Decommission**.
- 2. Select **Decommission Site**.

Step 1 (Select Site) of the Decommission Site wizard appears. This step includes an alphabetic list of the sites in your StorageGRID system.

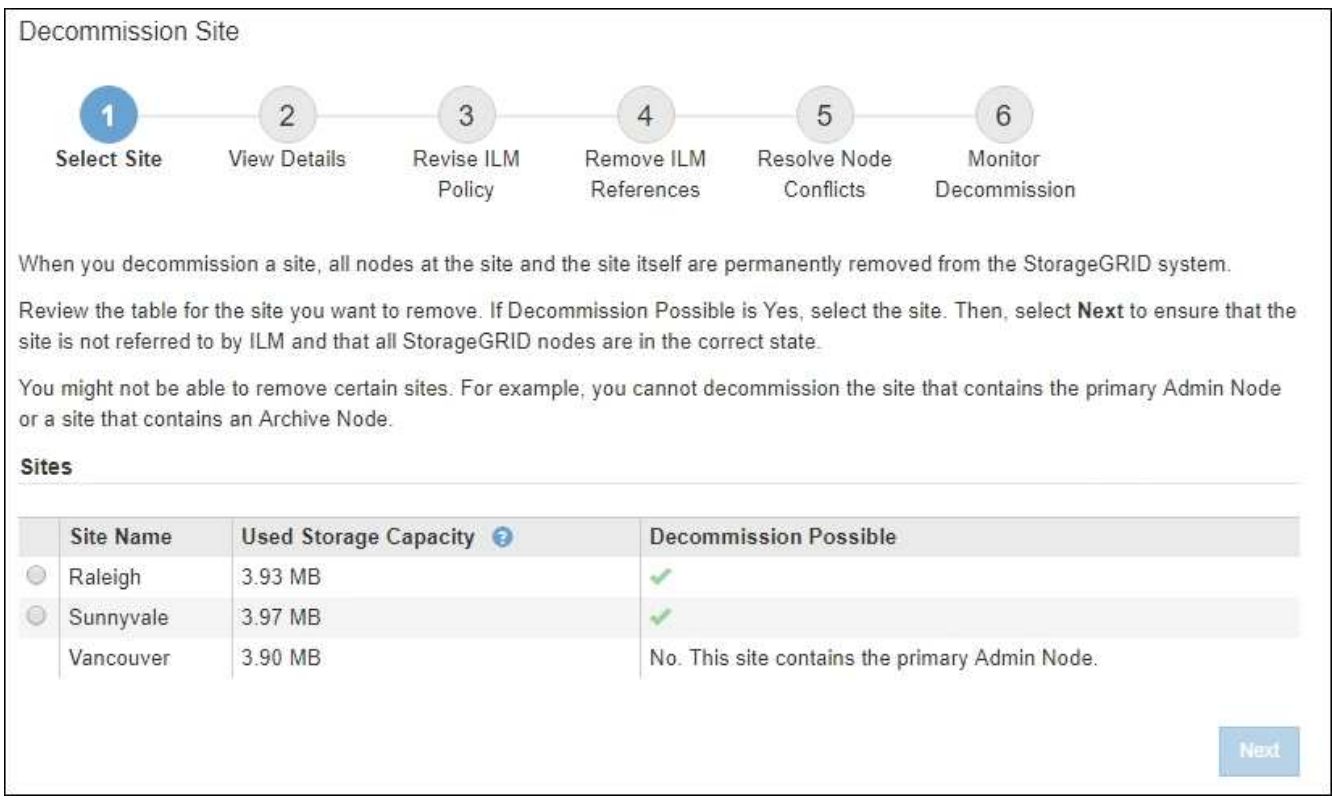

3. View the values in the **Used Storage Capacity** column to determine how much storage is currently being used for object data at each site.

The Used Storage Capacity is an estimate. If nodes are offline, the Used Storage Capacity is the last known value for the site.

- For a connected site decommission, this value represents how much object data will need to be moved to other sites or deleted by ILM before you can safely decommission this site.
- For a disconnected site decommission, this value represents how much of your system's data storage will become inaccessible when you decommission this site.

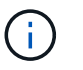

If your ILM policy was designed to protect against the loss of a single site, copies of your object data should still exist on the remaining sites.

4. Review the reasons in the **Decommission Possible** column to determine which sites can be decommissioned currently.

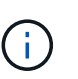

If there is more than one reason a site cannot be decommissioned, the most critical reason is shown.

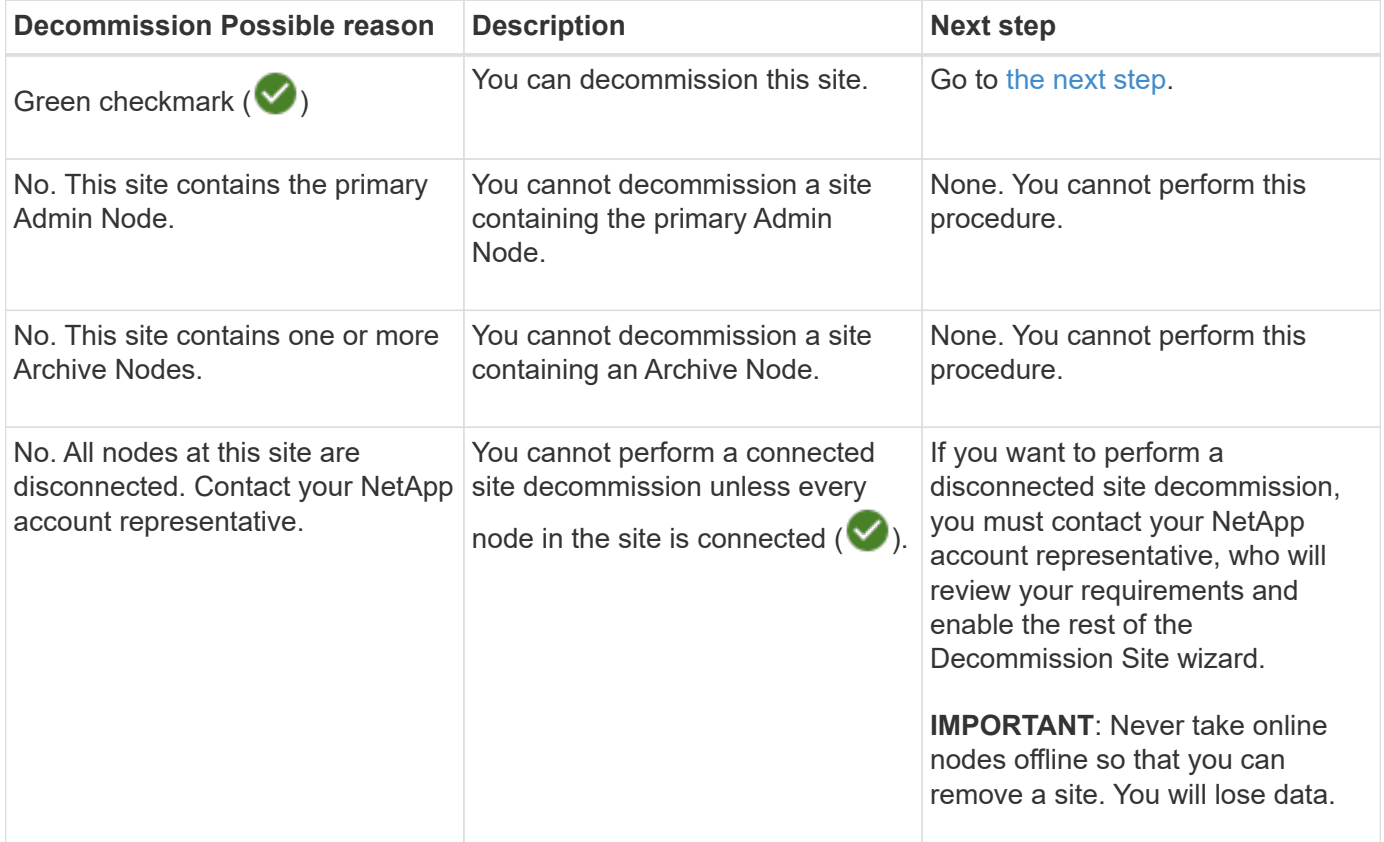

The example shows a StorageGRID system with three sites. The green checkmark ( $\blacktriangledown$ ) for the Raleigh and Sunnyvale sites indicates that you can decommission those sites. However, you cannot decommission the Vancouver site because it contains the primary Admin Node.

<span id="page-2111-0"></span>5. If decommission is possible, select the radio button for the site.

The **Next** button is enabled.

6. Select **Next**.

Step 2 (View Details) appears.

## **Step 2: View Details**

From Step 2 (View Details) of the Decommission Site wizard, you can review which nodes are included at the site, see how much space has been used on each Storage Node, and assess how much free space is available at the other sites in your grid.

## **What you'll need**

Before decommissioning a site, you must review how much object data exists at the site.

- If you are performing a connected site decommission, you must understand how much object data currently exists at the site before updating ILM. Based on site capacities and your data protection needs, you can create new ILM rules to move data to other sites or to delete object data from the site.
- Perform any required Storage Node expansions before starting the decommission procedure if possible.
- If you are performing a disconnected site decommission, you must understand how much object data will become permanently inaccessible when you remove the site.

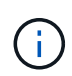

If you are performing a disconnected site decommission, ILM cannot move or delete object data. Any data that remains at the site will be lost. However, if your ILM policy was designed to protect against the loss of a single site, copies of your object data still exist on the remaining sites.

## **Steps**

1. From Step 2 (View Details), review any warnings related to the site you selected to remove.

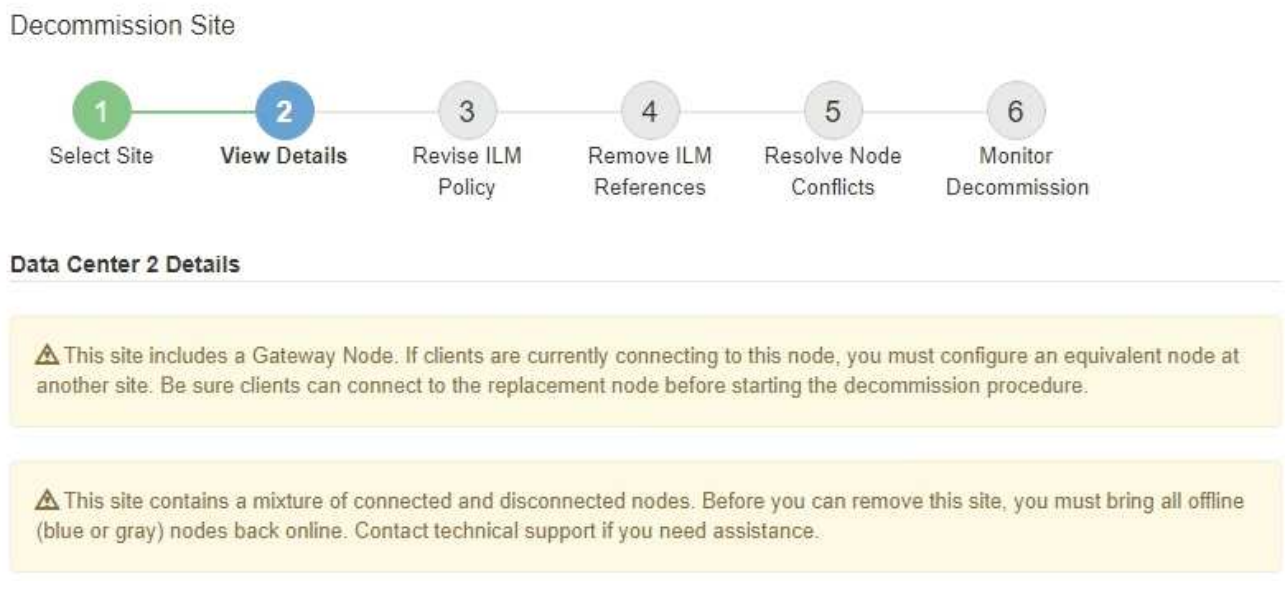

A warning appears in these cases:

◦

◦ The site includes a Gateway Node. If S3 and Swift clients are currently connecting to this node, you must configure an equivalent node at another site. Be sure clients can connect to the replacement node before continuing with the decommission procedure.

The site contains a mixture of connected ( $\vee$ ) and disconnected nodes ( $\circ$  or  $\circ$ ). Before you can remove this site, you must bring all offline nodes back online.

2. Review details about the site you selected to remove.

Decommission Site

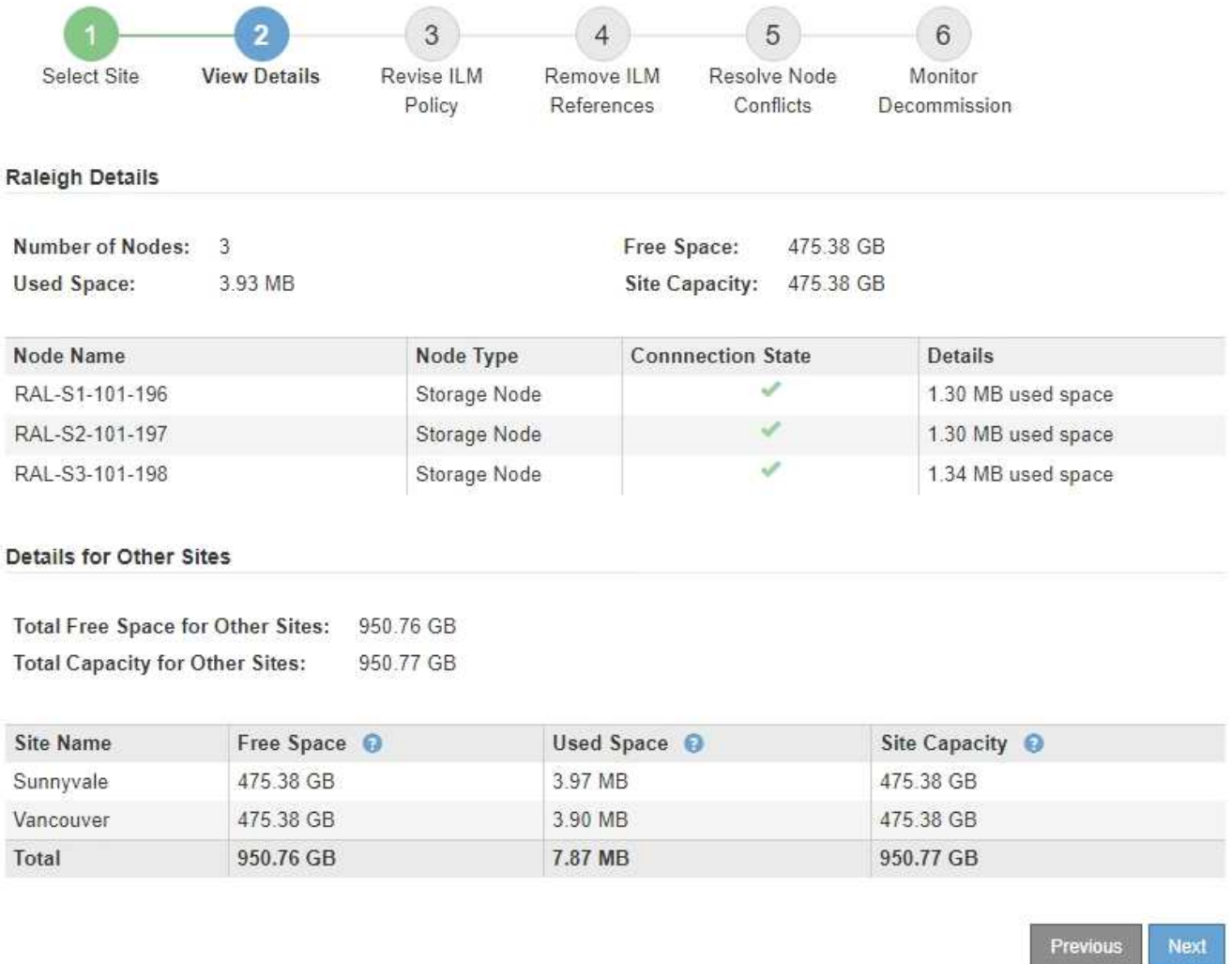

The following information is included for the selected site:

- Number of nodes
- The total used space, free space, and capacity of all Storage Nodes in the site.
	- For a connected site decommission, the **Used Space** value represents how much object data must be moved to other sites or deleted with ILM.
	- For a disconnected site decommission, the **Used Space** value indicates how much object data will become inaccessible when you remove the site.
- Node names, types, and connection states:
	- (Connected)
	- (Administratively Down)
	- (Unknown)
- Details about each node:
	- For each Storage Node, the amount of space that has been used for object data.

▪ For Admin Nodes and Gateway Nodes, whether the node is currently used in a high availability (HA) group. You cannot decommission an Admin Node or a Gateway Node that is used in an HA group. Before you start the decommission, you must edit HA groups to remove all nodes at the site. Or, you can remove the HA group if it only includes nodes from this site.

#### [Administer StorageGRID](#page-842-1)

3. In the Details for Other Sites section of the page, assess how much space is available at the other sites in your grid.

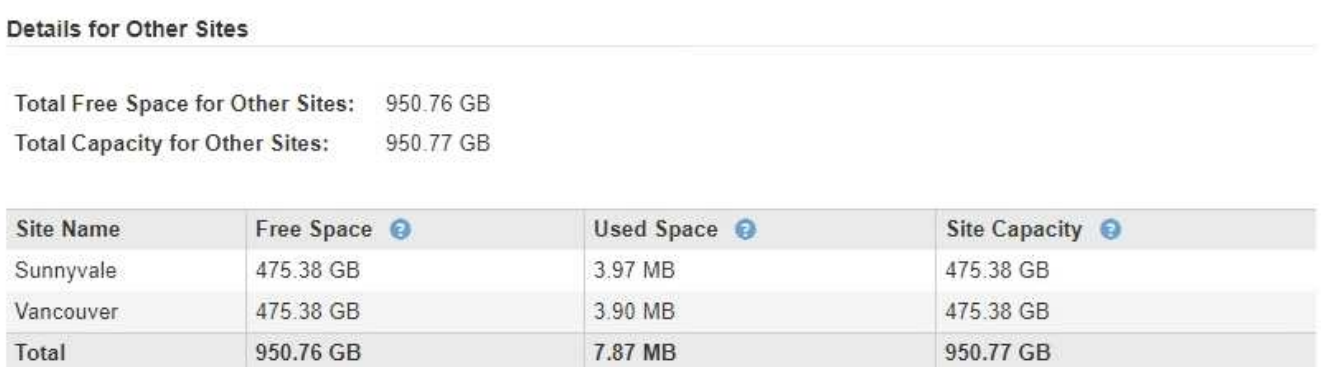

If you are performing a connected site decommission and you plan to use ILM to move object data from the selected site (instead of just deleting it), you must ensure that the other sites have enough capacity to accommodate the moved data and that adequate capacity remains for future growth.

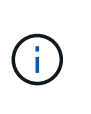

A warning appears if the **Used Space** for the site you want to remove is greater than the **Total Free Space for Other Sites**. To ensure that adequate storage capacity is available after the site is removed, you might need to perform an expansion before performing this procedure.

## 4. Select **Next**.

Step 3 (Revise ILM Policy) appears.

## **Related information**

[Manage objects with ILM](#page-1133-0)

## **Step 3: Revise ILM Policy**

From Step 3 (Revise ILM Policy) of the Decommission Site wizard, you can determine if the site is referred to by the active ILM policy.

## **What you'll need**

You have a good understanding of how ILM works and you are familiar with creating storage pools, Erasure Coding profiles, ILM rules, and simulating and activating an ILM policy.

## [Manage objects with ILM](#page-1133-0)

## **About this task**

StorageGRID cannot decommission a site if that site is referred to by any ILM rule in the active ILM policy.

If your current ILM policy refers to the site you want to remove, you must activate a new ILM policy that meets

certain requirements. Specifically, the new ILM policy:

- Cannot use a storage pool that refers to the site.
- Cannot use an Erasure Coding profile that refers to the site.
- Cannot use the default **All Storage Nodes** storage pool or the default **All Sites** site.
- Cannot use the stock **Make 2 Copies** rule.
- Must be designed to fully protect all object data.

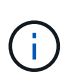

Never create a single-copy ILM rule to accommodate the removal of a site. An ILM rule that creates only one replicated copy for any time period puts data at risk of permanent loss. If only one replicated copy of an object exists, that object is lost if a Storage Node fails or has a significant error. You also temporarily lose access to the object during maintenance procedures such as upgrades.

If you are performing a *connected site decommission*, you must consider how StorageGRID should manage the object data currently at the site you want to remove. Depending on your data protection requirements, the new rules can move existing object data to different sites or they can delete any extra object copies that are no longer needed.

Contact technical support if you need assistance designing the new policy.

## **Steps**

1. From Step 3 (Revise ILM Policy), determine if any ILM rules in the active ILM policy refer to the site you selected to remove.

Decommission Site

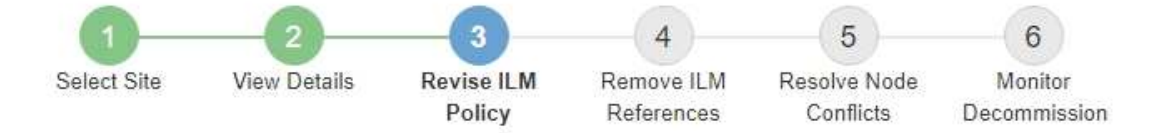

If your current ILM policy refers to the site, you must activate a new policy before you can go to the next step.

The new ILM policy:

- Cannot use a storage pool that refers to the site.
- Cannot use an Erasure Coding profile that refers to the site.
- . Cannot use the default All Storage Nodes storage pool or the default All Sites site.
- Cannot use the Make 2 Copies rule.
- · Must be designed to fully protect all object data after one site is removed.

Contact technical support if you need assistance in designing the new policy.

If you are performing a connected site decommission, StorageGRID will begin to remove object data from the site as soon as you activate the new ILM policy. Moving or deleting all object copies might take weeks, but you can safely start a site decommission while object data still exists at the site.

#### Rules Referring to Raleigh in the Active ILM Policy

The table lists the ILM rules in the active ILM policy that refer to the site.

- . If no ILM rules are listed, the active ILM policy does not refer to the site. Select Next to go to Step 4 (Remove ILM References).
- . If one or more ILM rules are listed, you must create and activate a new policy that does not use these rules.

#### Active Policy Name: Data Protection for Three Sites C

O The active ILM policy refers to Raleigh. Before you can remove this site, you must propose and activate a new policy.

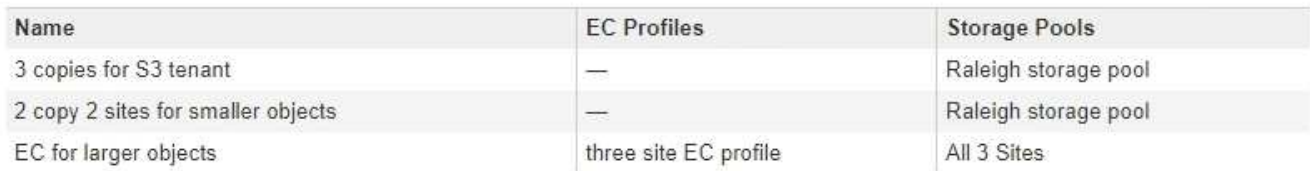

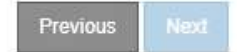

2. If no rules are listed, select **Next** to go to Step 4 (Remove ILM References)

#### [Step 4: Remove ILM References](#page-2119-0)

3. If one or more ILM rules are listed in the table, select the link next to **Active Policy Name**.

The ILM Policies page appears in a new browser tab. Use this tab to update ILM. The Decommission Site page will remain open on the other tab.

a. If necessary, select **ILM** > **Storage pools** to create one or more storage pools that do not refer to the site.

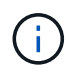

For details, see the instructions for managing objects with information lifecycle management.

b. If you plan to use erasure coding, select **ILM** > **Erasure coding** to create one or more Erasure Coding profiles.

You must select storage pools that do not refer to the site.

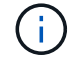

Do not use the **All Storage Nodes** storage pool in the Erasure Coding profiles.

4. Select **ILM** > **Rules** and clone each of the rules listed in the table for Step 3 (Revise ILM Policy).

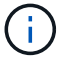

For details, see the instructions for managing objects with information lifecycle management.

- a. Use names that will make it easy to select these rules in a new policy.
- b. Update the placement instructions.

Remove any storage pools or Erasure Coding profiles that refer to the site and replace them with new storage pools or Erasure Coding profiles.

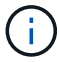

Do not use the **All Storage Nodes** storage pool in the new rules.

5. Select **ILM** > **Policies** and create a new policy that uses the new rules.

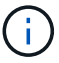

For details, see the instructions for managing objects with information lifecycle management.

- a. Select the active policy, and select **Clone**.
- b. Specify a policy name and a reason for change.
- c. Select rules for the cloned policy.
	- Unselect all rules listed for Step 3 (Revise ILM Policy) of the Decommission Site page.
	- Select a default rule that does not refer to the site.

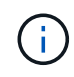

Do not select the **Make 2 Copies** rule because that rule uses the **All Storage Nodes** storage pool, which is not allowed.

▪ Select the other replacement rules you created. These rules should not refer to the site.

#### **Select Rules for Policy**

#### Select Default Rule

This list shows the rules that do not use any filters. Select one rule to be the default rule for the policy. The default rule applies to any objects that do not match another rule in the policy and is always evaluated last. The default rule should retain objects forever.

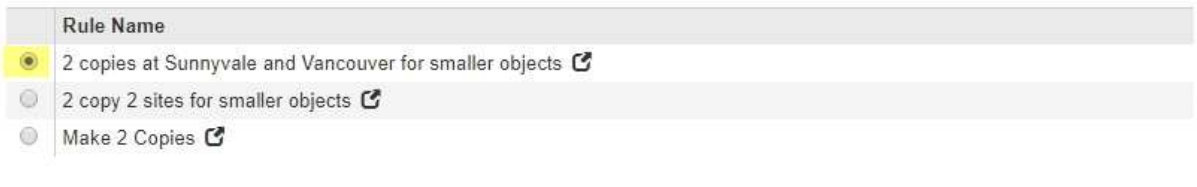

#### **Select Other Rules**

The other rules in a policy are evaluated before the default rule and must use at least one filter. Each rule in this list uses at least one filter (tenant account, bucket name, or an advanced filter, such as object size).

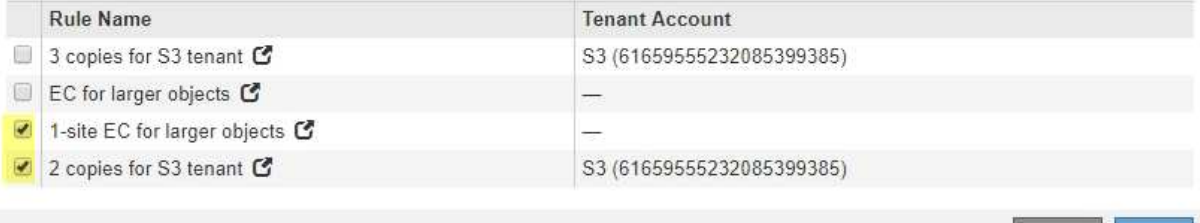

#### d. Select **Apply**.

e. Drag and drop the rows to reorder the rules in the policy.

You cannot move the default rule.

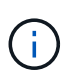

You must confirm that the ILM rules are in the correct order. When the policy is activated, new and existing objects are evaluated by the rules in the order listed, starting at the top.

- f. Save the proposed policy.
- 6. Ingest test objects, and simulate the proposed policy to ensure that the correct rules are applied.

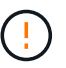

Errors in an ILM policy can cause unrecoverable data loss. Carefully review and simulate the policy before activating it to confirm that it will work as intended.

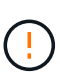

When you activate a new ILM policy, StorageGRID uses it to manage all objects, including existing objects and newly ingested objects. Before activating a new ILM policy, review any changes to the placement of existing replicated and erasure-coded objects. Changing an existing object's location might result in temporary resource issues when the new placements are evaluated and implemented.

7. Activate the new policy.

If you are performing a connected site decommission, StorageGRID begins to remove object data from the selected site as soon as you activate the new ILM policy. Moving or deleting all object copies might take weeks. Although you can safely start a site decommission while object data still exists at the site, the decommission procedure will complete more quickly and with fewer disruptions and performance impacts if you allow data to be moved from the site before starting the actual decommission procedure (by selecting

**Start Decommission** in Step 5 of the wizard).

8. Return to **Step 3 (Revise ILM Policy)** to ensure that no ILM rules in the new active policy refer to the site and the **Next** button is enabled.

#### Rules Referring to Raleigh in the Active ILM Policy

The table lists the ILM rules in the active ILM policy that refer to the site.

- . If no ILM rules are listed, the active ILM policy does not refer to the site. Select Next to go to Step 4 (Remove ILM References).
- . If one or more ILM rules are listed, you must create and activate a new policy that does not use these rules.

Active Policy Name: Data Protection for Two Sites C

No ILM rules in the active ILM policy refer to Raleigh.

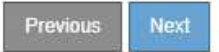

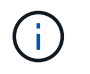

If any rules are listed, you must create and activate a new ILM policy before you can continue.

9. If no rules are listed, select **Next**.

Step 4 (Remove ILM References) appears.

#### <span id="page-2119-0"></span>**Step 4: Remove ILM References**

From Step 4 (Remove ILM References) of the Decommission Site wizard, you can remove the proposed policy if one exists and delete or edit any unused ILM rules that still refer to the site.

#### **About this task**

You are prevented from starting the site decommission procedure in these cases:

- A proposed ILM policy exists. If you have a proposed policy, you must delete it.
- Any ILM rule refers to the site, even if that rule is not used in any ILM policy. You must delete or edit all rules that refer to the site.

#### **Steps**

1. If a proposed policy is listed, remove it.

Decommission Site

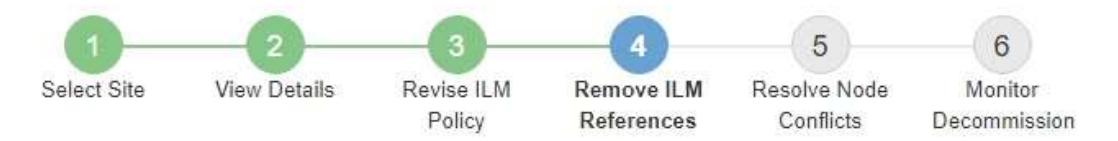

Before you can decommission a site, you must ensure that no proposed ILM policy exists and that no ILM rules refer to the site, even if those rules are not currently used in an ILM policy.

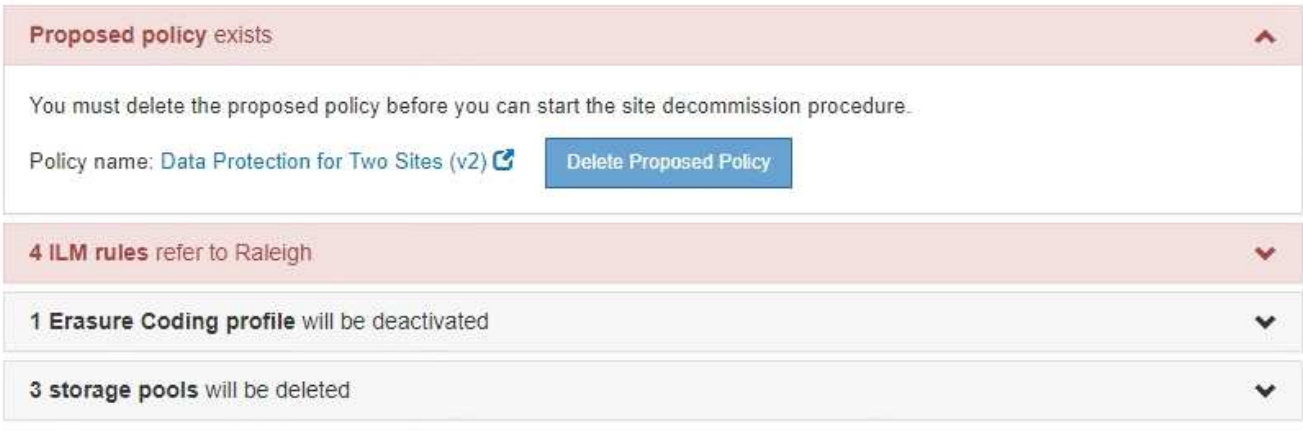

Previous

- a. Select **Delete Proposed Policy**.
- b. Select **OK** in the confirmation dialog box.
- 2. Determine whether any unused ILM rules refer to the site.

## Decommission Site

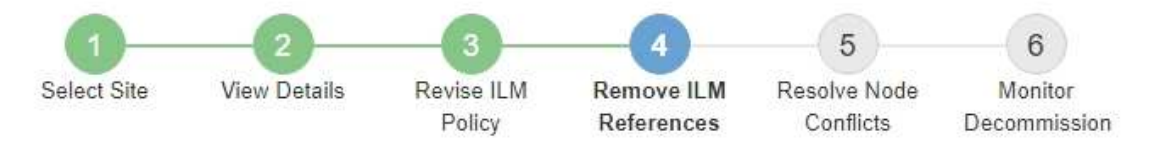

Before you can decommission a site, you must ensure that no proposed ILM policy exists and that no ILM rules refer to the site, even if those rules are not currently used in an ILM policy.

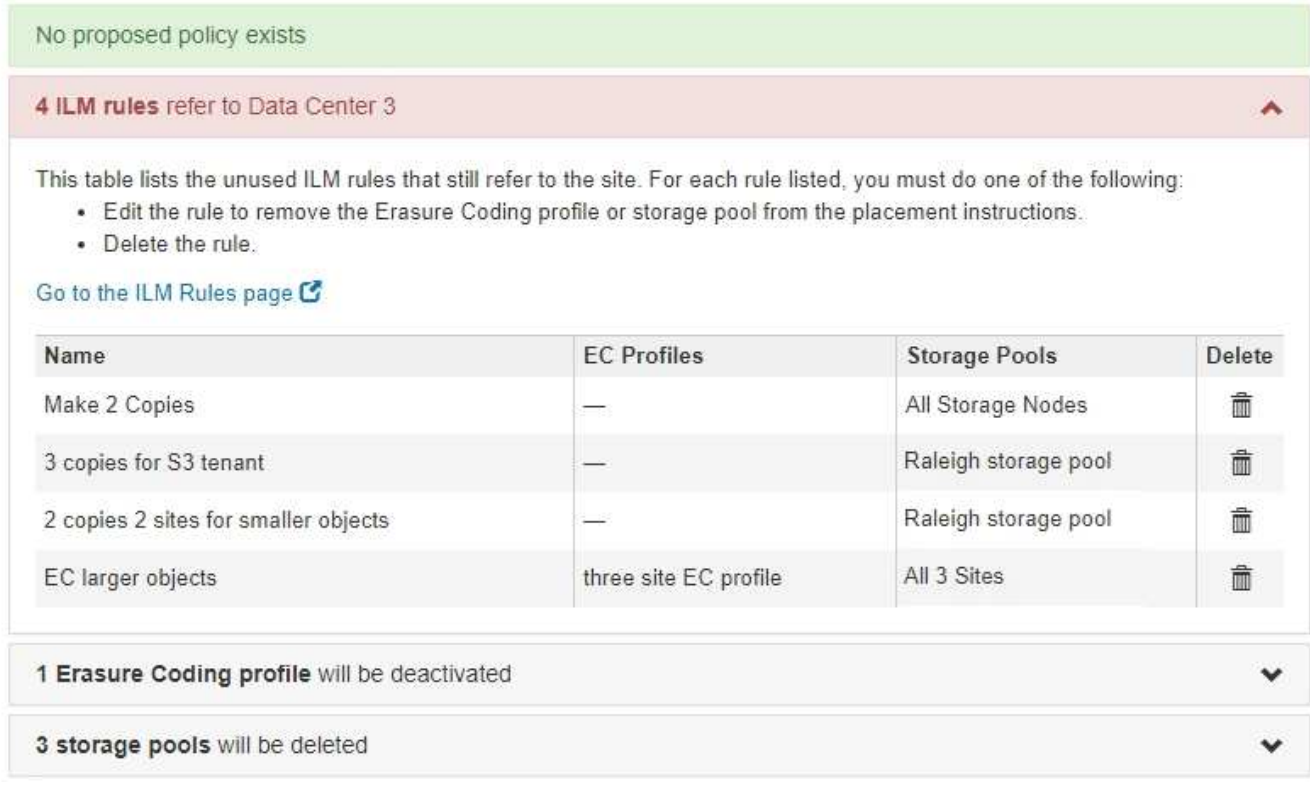

Any ILM rules that are listed still refer to the site but are not used in any policy. In the example:

- The stock **Make 2 Copies** rule uses the system-default **All Storage Nodes** storage pool, which uses the All Sites site.
- The unused **3 copies for S3 tenant** rule refers to the **Raleigh** storage pool.
- The unused **2 copy 2 sites for smaller objects** rule refers to the **Raleigh** storage pool.
- The unused **EC larger objects** rules uses the Raleigh site in the **All 3 Sites** Erasure Coding profile.
- If no ILM rules are listed, select **Next** to go to **Step 5 (Resolve Node Conflicts)**.

[Step 5: Resolve Node Conflicts \(and start decommission\)](#page-2122-0)

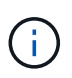

When StorageGRID decommissions the site, it will automatically deactivate any unused Erasure Coding profiles that refer to the site, and it will automatically delete any unused storage pools that refer to the site. The system-default All Storage Nodes storage pool is removed because it uses the All Sites site.

- If one or more ILM rules are listed, go to the next step.
- 3. Edit or delete each unused rule:

◦ To edit a rule, go the ILM Rules page and update all placements that use an Erasure Coding profile or storage pool that refers to the site. Then, return to **Step 4 (Remove ILM References)**.

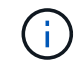

For details, see the instructions for managing objects with information lifecycle management.

◦ To delete a rule, select the trash can icon **natally** and select OK.

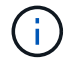

You must delete the stock **Make 2 Copies** rule before you can decommission a site.

- 4. Confirm that no proposed ILM policy exists, no unused ILM rules refer to the site, and the **Next** button is enabled.
	- Decommission Site

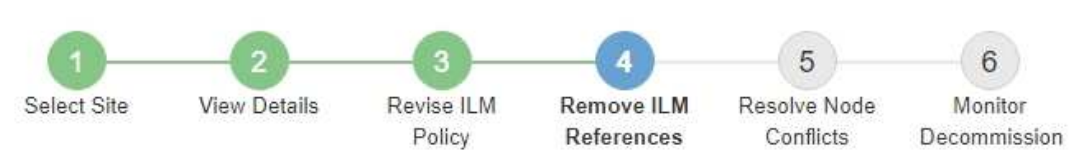

Before you can decommission a site, you must ensure that no proposed ILM policy exists and that no ILM rules refer to the site, even if those rules are not currently used in an ILM policy.

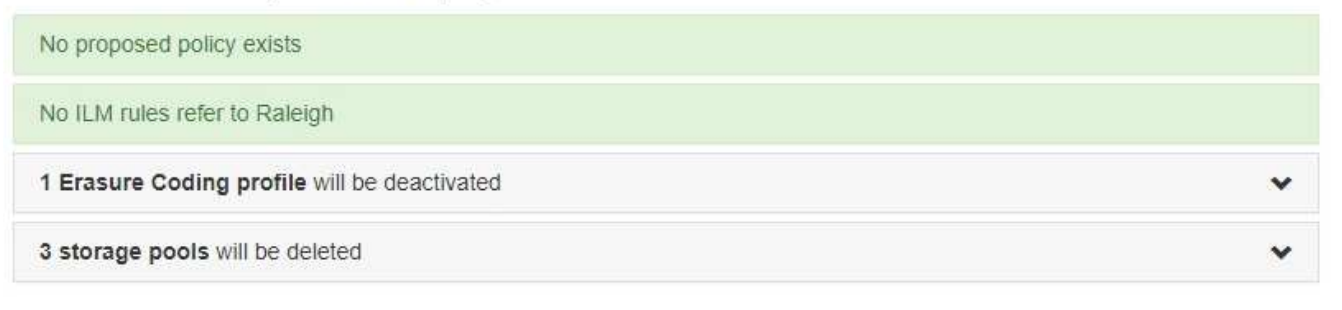

Next Previous

#### 5. Select **Next**.

Any remaining storage pools and Erasure Coding profiles that refer to the site will become invalid when the site is removed. When StorageGRID decommissions the site, it will automatically deactivate any unused Erasure Coding profiles that refer to the site, and it will automatically delete any unused storage pools that refer to the site. The system-default All Storage Nodes storage pool is removed because it uses the All Sites site.

Step 5 (Resolve Node Conflicts) appears.

#### <span id="page-2122-0"></span>**Step 5: Resolve Node Conflicts (and start decommission)**

From Step 5 (Resolve Node Conflicts) of the Decommission Site wizard, you can determine if any nodes in your StorageGRID system are disconnected or if any nodes at the selected site belong to a high availability (HA) group. After any node conflicts are resolved, you start the decommission procedure from this page.

You must ensure that all nodes in your StorageGRID system are in the correct state, as follows:

• All nodes in your StorageGRID system must be connected  $($ 

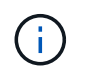

If you are performing a disconnected site decommission, all nodes at the site you are removing must be disconnected, and all nodes at all other sites must be connected.

• No node at the site you are removing can have an interface that belongs to a high availability (HA) group.

If any node is listed for Step 5 (Resolve Node Conflicts), you must correct the issue before you can start the decommission.

Before starting the site decommission procedure from this page, review the following considerations:

• You must allow adequate time for the decommission procedure to complete.

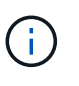

Moving or deleting object data from a site might take days, weeks, or even months, depending on the amount of data at the site, the load on your system, network latencies, and the nature of the required ILM changes.

- While the site decommission procedure is running:
	- You cannot create ILM rules that refer to the site being decommissioned. You also cannot edit an existing ILM rule to refer to the site.
	- You cannot perform other maintenance procedures, such as expansion or upgrade.

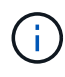

If you need to perform another maintenance procedure during a connected site decommission, you can pause the procedure while the Storage Nodes are being removed. The **Pause** button is enabled during the "Decommissioning Replicated and Erasure Coded Data" stage.

◦ If you need to recover any node after starting the site decommission procedure, you must contact support.

## **Steps**

1. Review the disconnected nodes section of Step 5 (Resolve Node Conflicts) to determine if any nodes in your StorageGRID system have a Connection State of Unknown ( $\bullet$ ) or Administratively Down ( $\bullet$ ).
Decommission Site

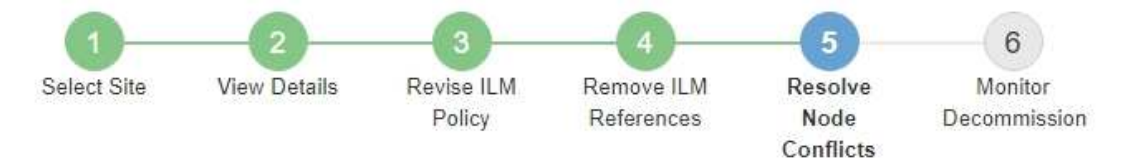

Before you can decommission the site, you must ensure the following:

- All nodes in your StorageGRID system are connected. Note: If you are performing a disconnected site decommission, all nodes at the site you are removing must be disconnected.
- . No node at the selected site belongs to a high availability (HA) group.

If a node is listed in either table, you must correct the issue before you can continue.

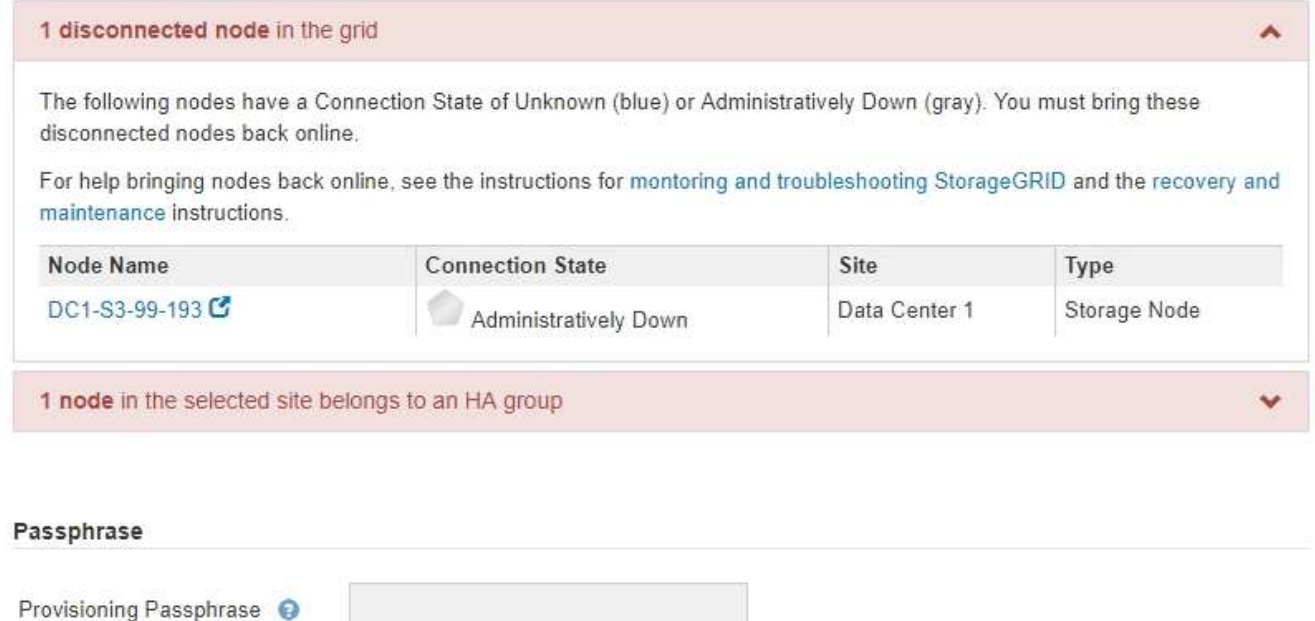

2. If any nodes are disconnected, bring them back online.

See the instructions for monitoring and troubleshooting StorageGRID and the grid node procedures. Contact technical support if you need assistance.

3. When all disconnected nodes have been brought back online, review the HA groups section of Step 5 (Resolve Node Conflicts).

This table lists any nodes at the selected site that belong to a high availability (HA) group.

Previous

Decommission Site

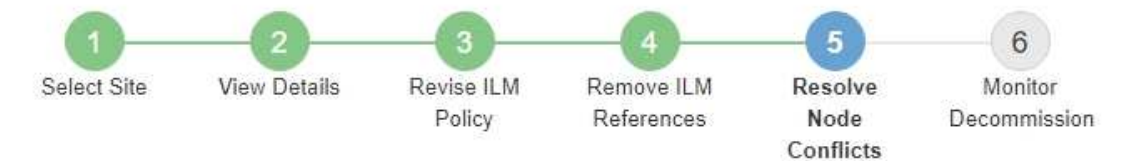

Before you can decommission the site, you must ensure the following:

- All nodes in your StorageGRID system are connected. Note: If you are performing a disconnected site decommission, all nodes at the site you are removing must be disconnected.
- No node at the selected site belongs to a high availability (HA) group.

If a node is listed in either table, you must correct the issue before you can continue.

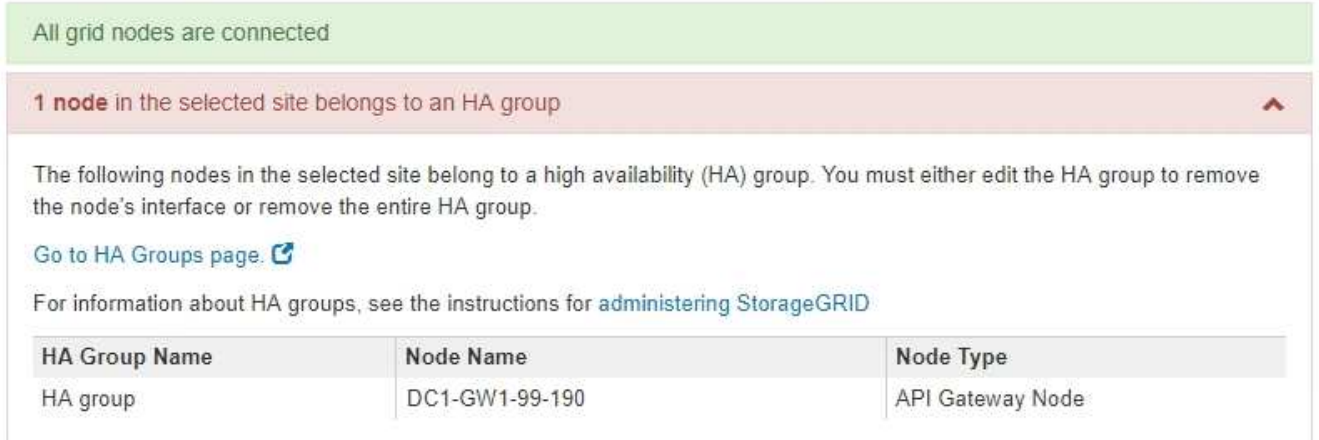

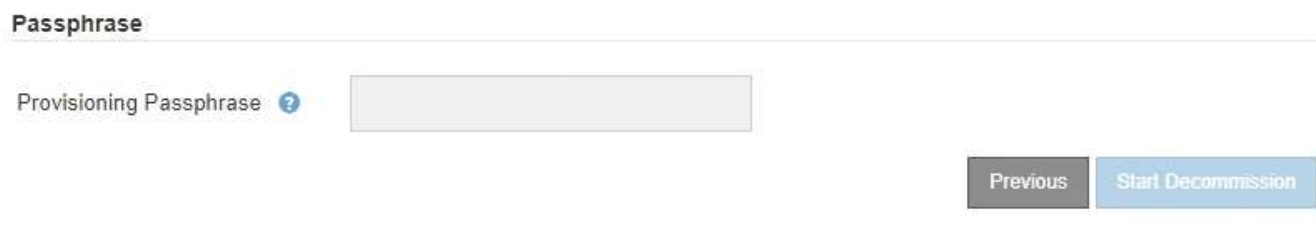

- 4. If any nodes are listed, do either of the following:
	- Edit each affected HA group to remove the node interface.
	- Remove an HA group that only includes nodes from this site. See the instructions for administering StorageGRID.

If all nodes are connected and no nodes in the selected site are used in an HA group, the **Provisioning Passphrase** field is enabled.

5. Enter the provisioning passphrase.

The **Start Decommission** button becomes enabled.

Decommission Site

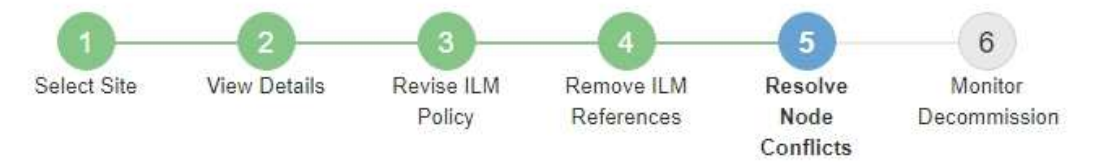

Before you can decommission the site, you must ensure the following:

- All nodes in your StorageGRID system are connected. Note: If you are performing a disconnected site decommission, all nodes at the site you are removing must be offline.
- . No node at the selected site belongs to a high availability (HA) group.

If a node is listed in either table, you must correct the issue before you can continue.

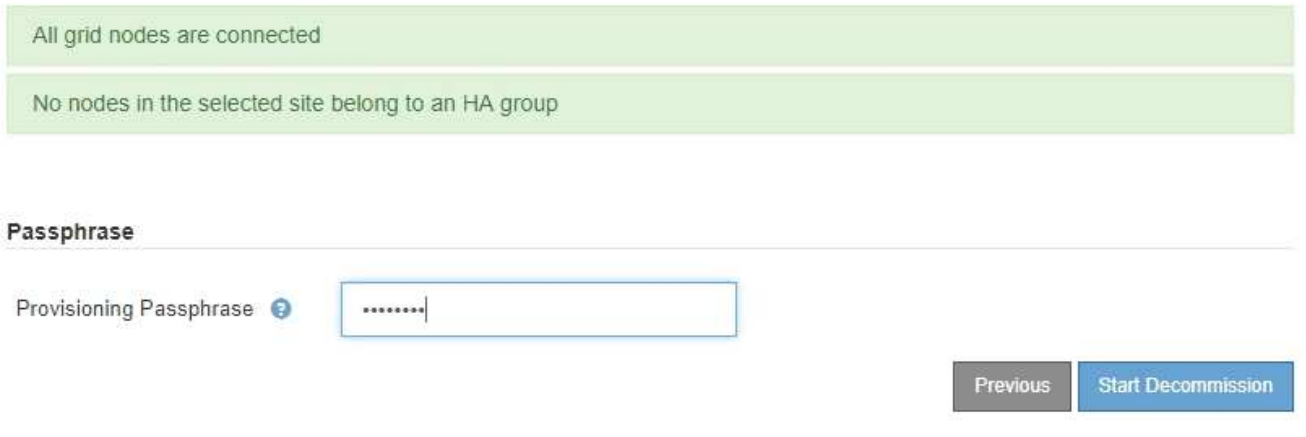

6. If you are ready to start the site decommission procedure, select **Start Decommission**.

A warning lists the site and nodes that will be removed. You are reminded that it might take days, weeks, or even months to completely remove the site.

# A Warning

The following site and its nodes have been selected for decommissioning and will be permanently removed from the StorageGRID system:

Data Center 3

- DC3-S1
- $-DC3-S2$
- $\cdot$  DC3-S3

When StorageGRID removes a site, it temporarily uses strong-site consistency to prevent object metadata from being written to the site being removed. Client write and delete operations can fail if multiple nodes become unavailable at the remaining sites.

This procedure might take days, weeks, or even months to complete. Select Maintenance > Decommission to monitor the decommission progress.

Do you want to continue?

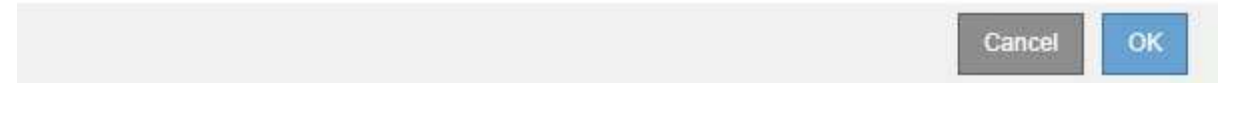

7. Review the warning. If you are ready to begin, select **OK**.

A message appears as the new grid configuration is generated. This process might take some time, depending on the type and number of decommissioned grid nodes.

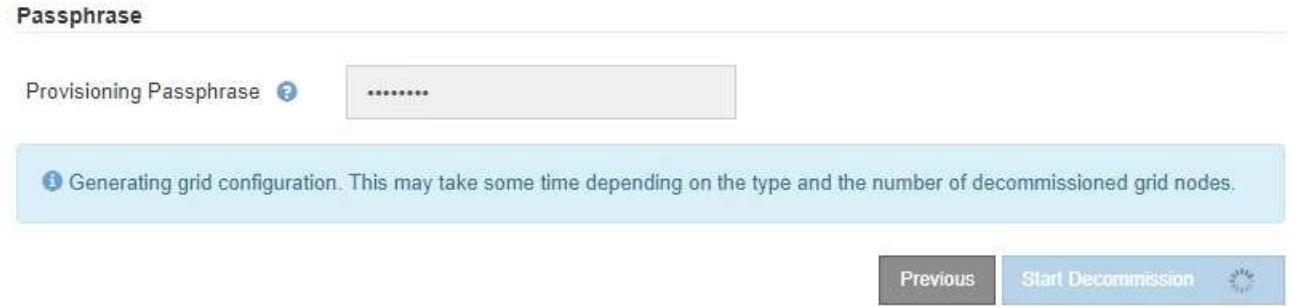

When the new grid configuration has been generated, Step 6 (Monitor Decommission) appears.

The **Previous** button remains disabled until the decommission is complete.

## **Related information**

Ĥ.

[Monitor and troubleshoot](#page-1575-0)

[Grid node procedures](#page-2166-0)

[Administer StorageGRID](#page-842-0)

#### **Step 6: Monitor Decommission**

From Step 6 (Monitor Decommission) of the Decommission Site page wizard, you can monitor the progress as the site is removed.

### **About this task**

When StorageGRID removes a connected site, it removes nodes in this order:

- 1. Gateway Nodes
- 2. Admin Nodes
- 3. Storage Nodes

When StorageGRID removes a disconnected site, it removes nodes in this order:

- 1. Gateway Nodes
- 2. Storage Nodes
- 3. Admin Nodes

Each Gateway Node or Admin Node might only require a few minutes or an hour to remove; however, Storage Nodes might take days or weeks.

#### **Steps**

1. As soon as a new Recovery Package has been generated, download the file.

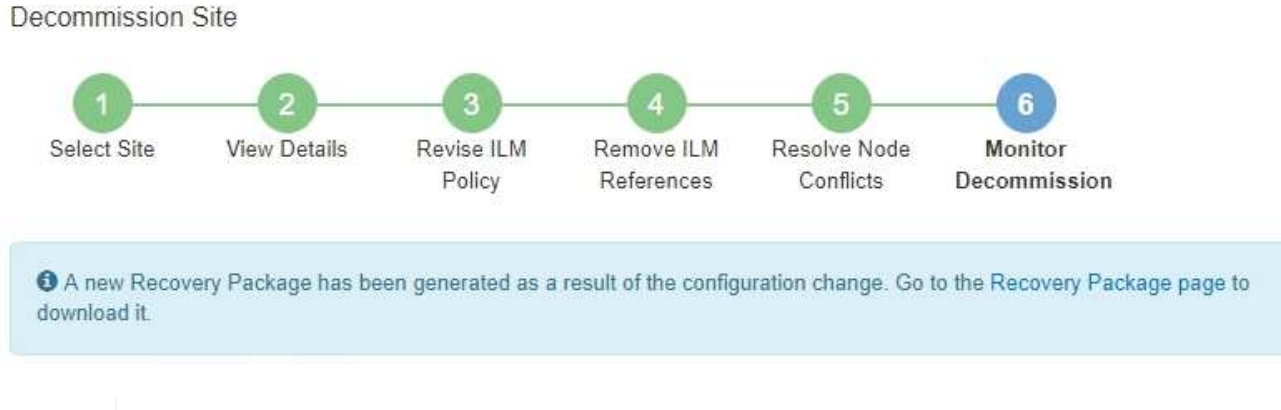

Download the Recovery Package as soon as possible to ensure you can recover your grid if something goes wrong during the decommission procedure.

- a. Select the link in the message, or select **MAINTENANCE** > **System** > **Recovery package**.
- b. Download the . zip file.

See the instructions for [downloading the Recovery Package.](#page-1962-0)

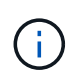

Ť.

The Recovery Package file must be secured because it contains encryption keys and passwords that can be used to obtain data from the StorageGRID system.

2. Using the Data Movement chart, monitor the movement of object data from this site to other sites.

Data movement started when you activated the new ILM policy in Step 3 (Revise ILM Policy). Data movement will occur throughout the decommission procedure.

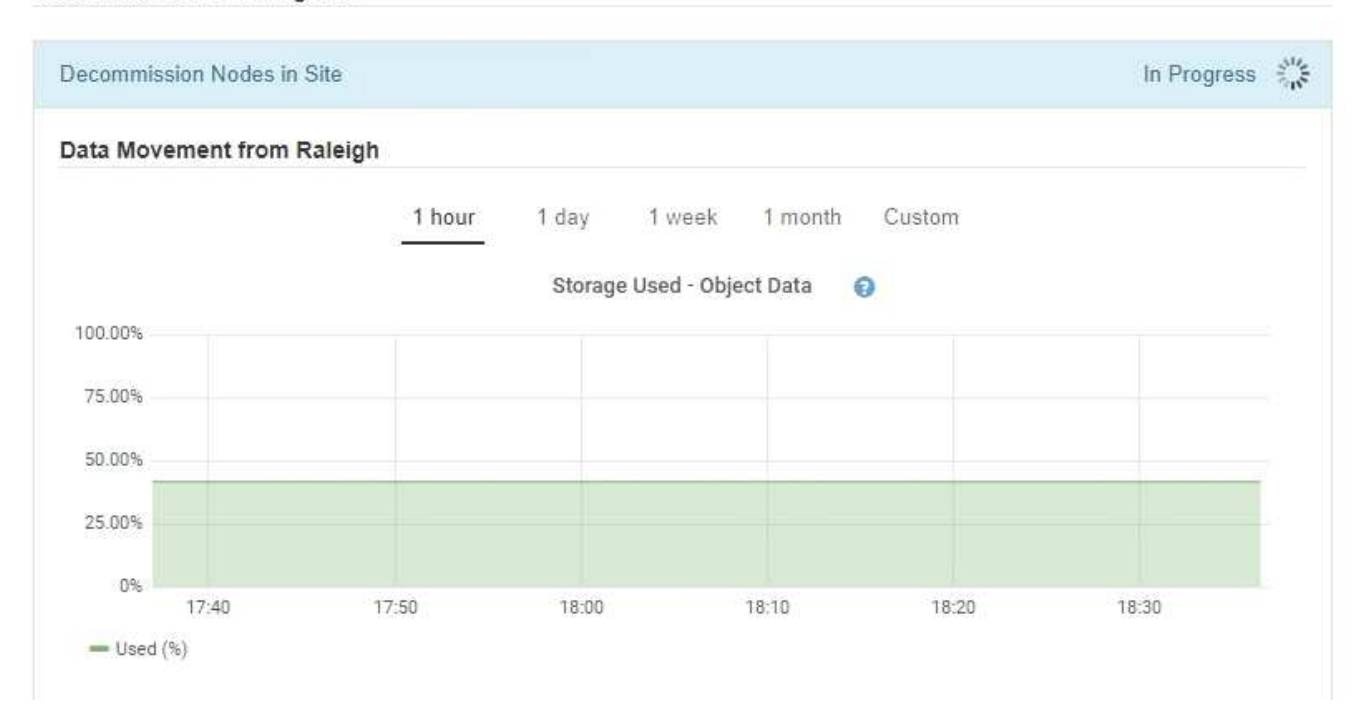

3. In the Node Progress section of the page, monitor the progress of the decommission procedure as nodes are removed.

When a Storage Node is removed, each node goes through a series of stages. Although most of these stages occur quickly or even imperceptibly, you might need to wait days or even weeks for other stages to complete, based on how much data needs to moved. Additional time is required to manage erasure-coded data and re-evaluate ILM.

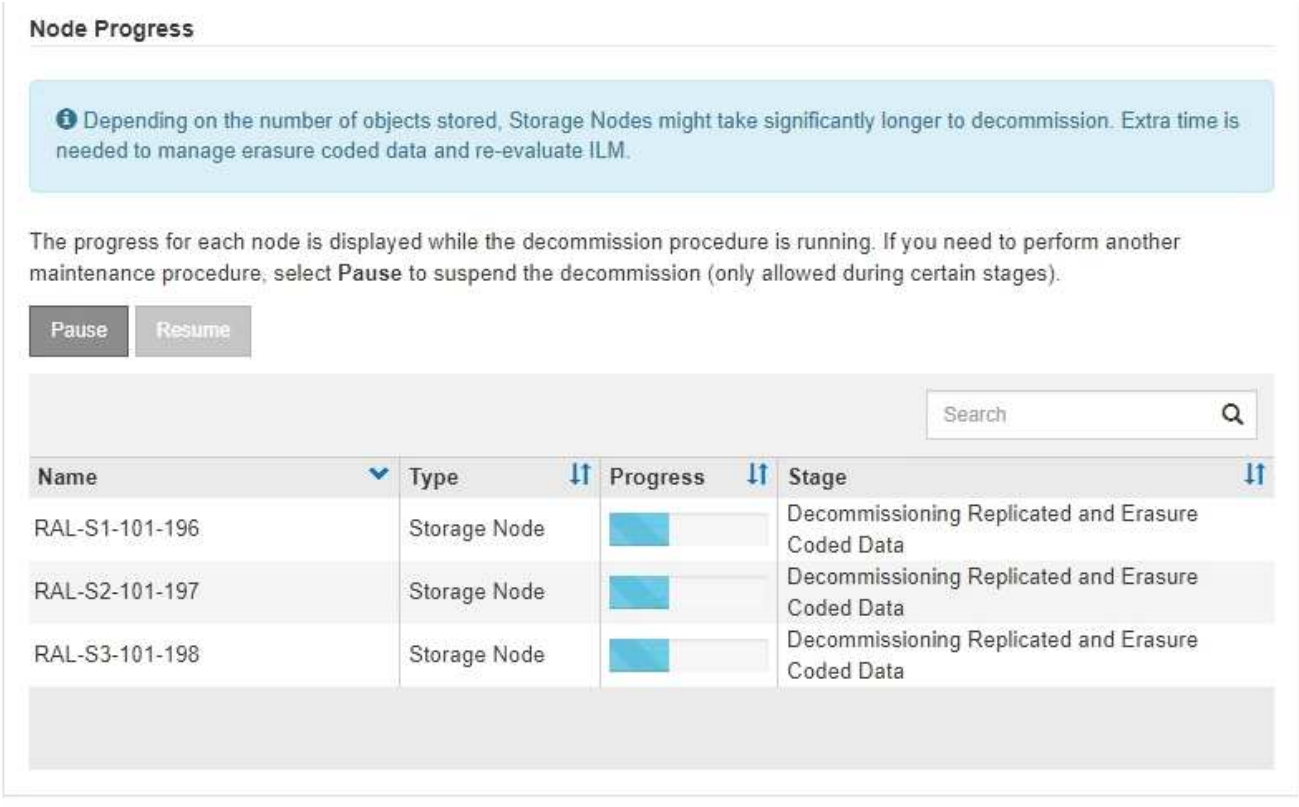

If you are monitoring the progress of a connected site decommission, refer to this table to understand the decommission stages for a Storage Node:

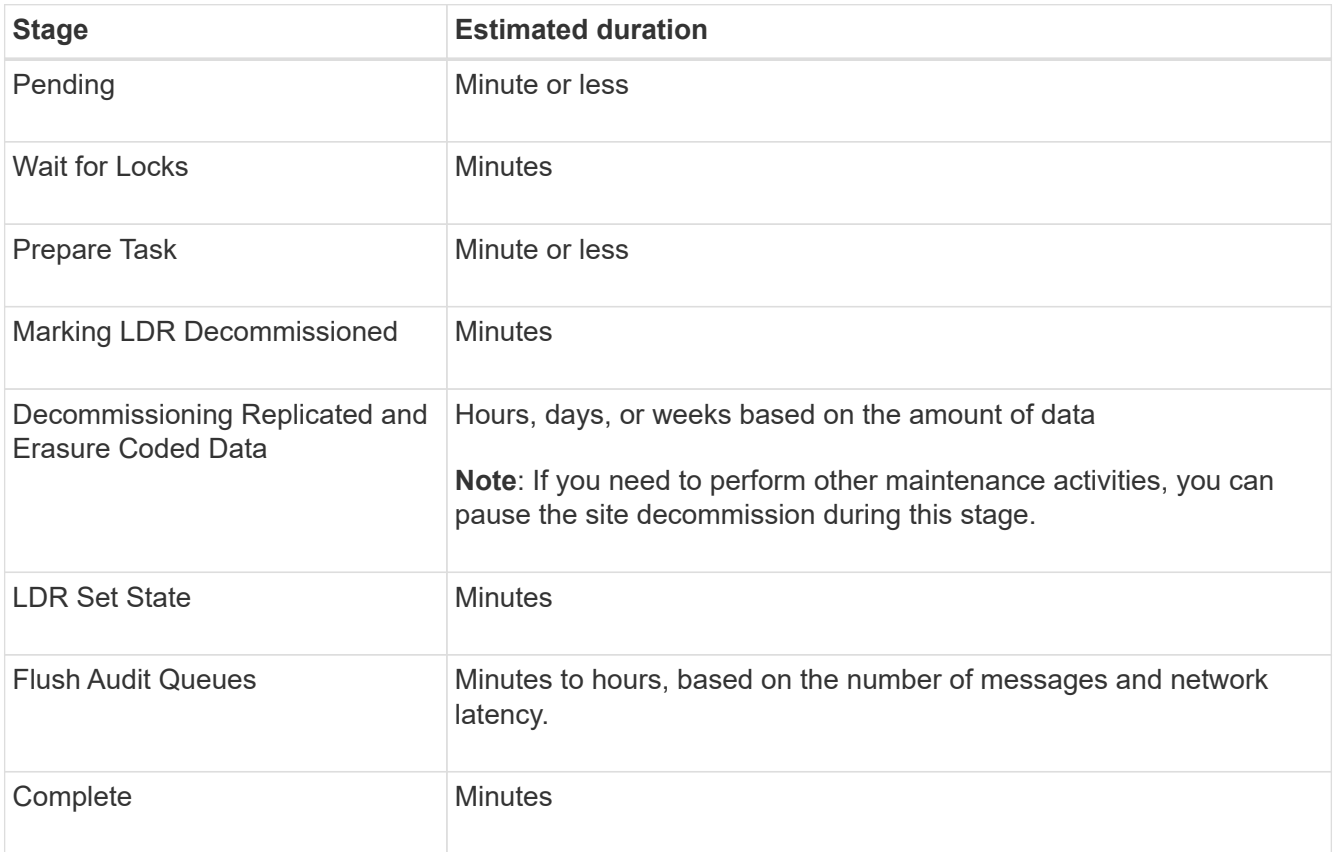

If you are monitoring the progress of a disconnected site decommission, refer to this table to understand the decommission stages for a Storage Node:

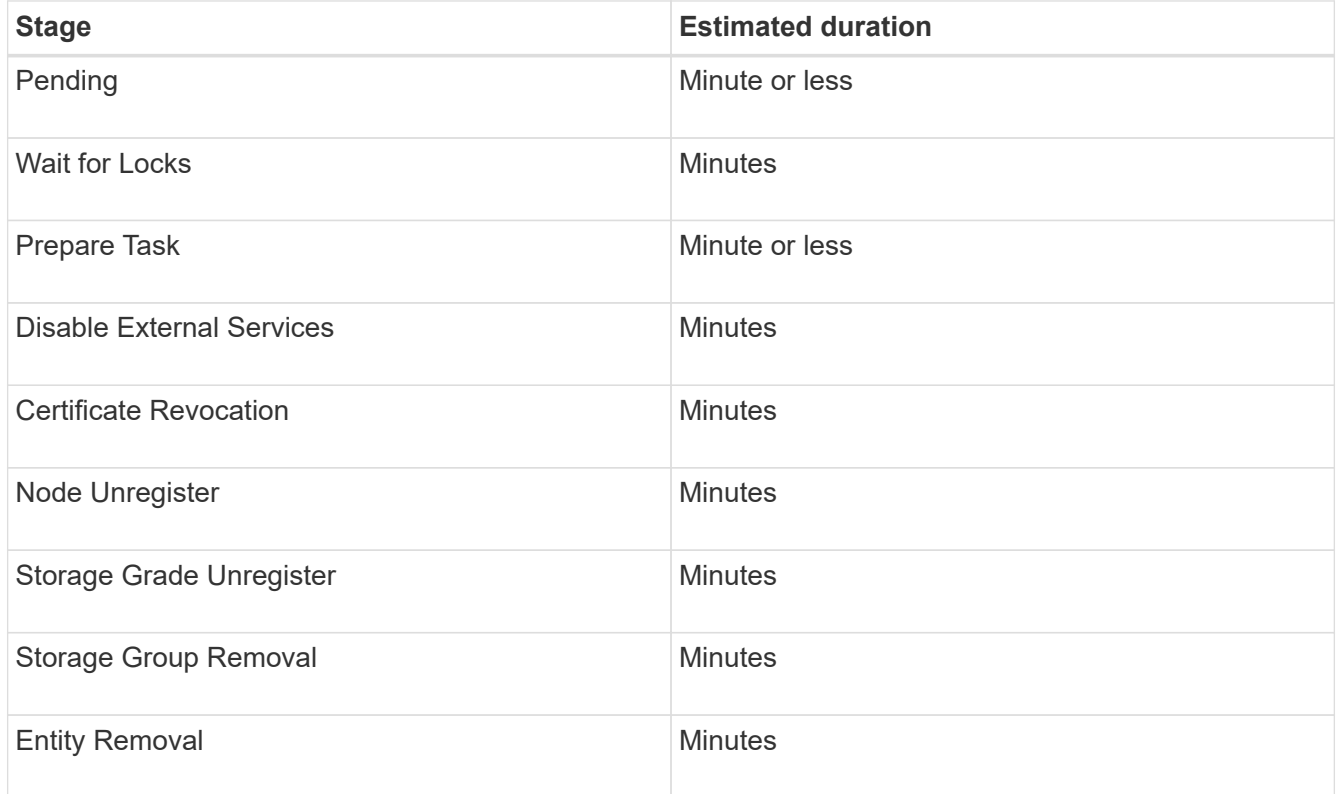

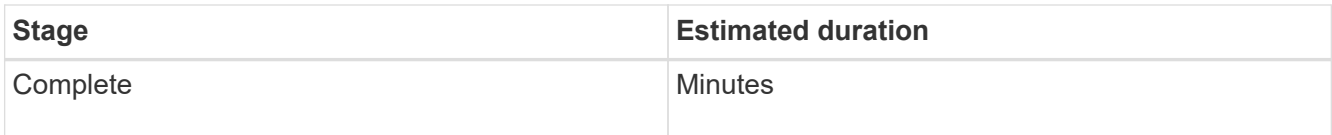

- 4. After all nodes have reached the Complete stage, wait for the remaining site decommission operations to complete.
	- During the **Repair Cassandra** step, StorageGRID makes any necessary repairs to the Cassandra clusters that remain in your grid. These repairs might take several days or more, depending on how many Storage Nodes remain in your grid.

#### **Decommission Site Progress**

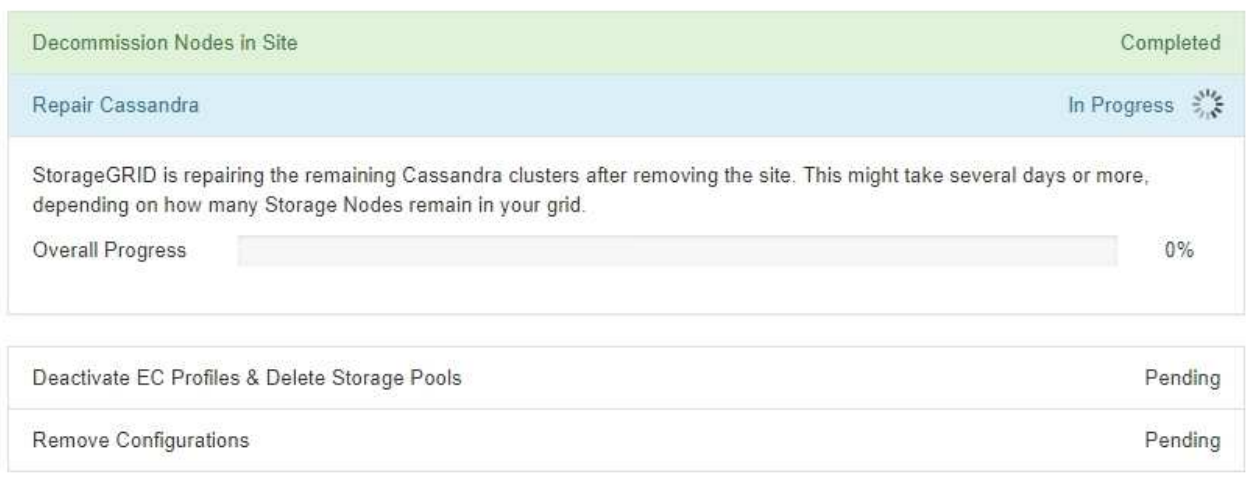

- During the **Deactivate EC Profiles & Delete Storage Pools** step, the following ILM changes are made:
	- Any Erasure Coding profiles that referred to the site are deactivated.
	- Any Storage Pools that referred to the site are deleted.

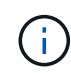

The system-default All Storage Nodes storage pool is also removed because it uses the All Sites site.

◦ Finally, during the **Remove Configuration** step, any remaining references to the site and its nodes are removed from the rest of the grid.

#### **Decommission Site Progress**

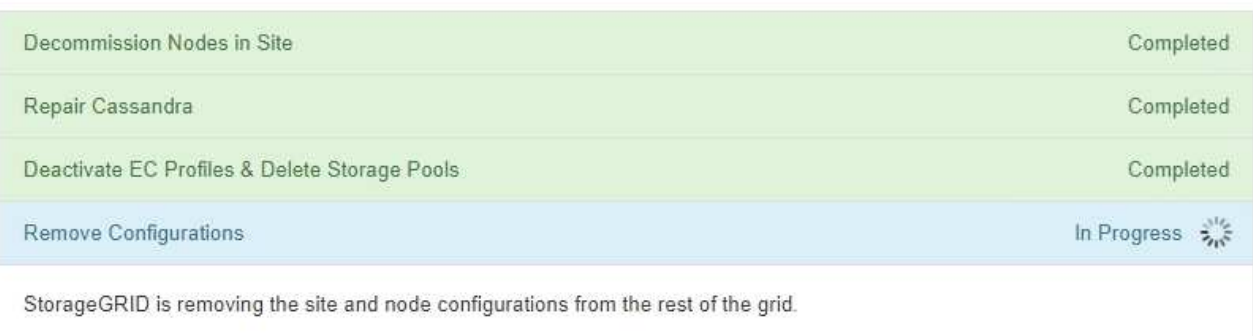

5. When the decommission procedure has completed, the Decommission Site page shows a success message, and the removed site is no longer shown.

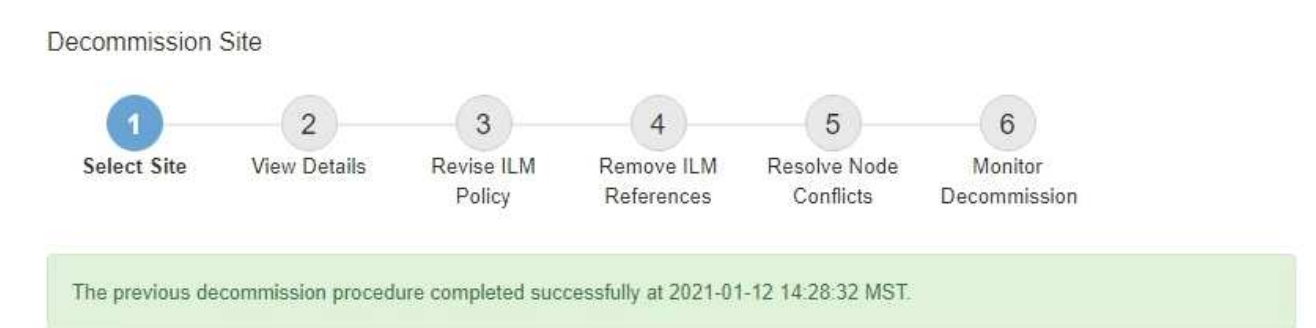

When you decommission a site, all nodes at the site and the site itself are permanently removed from the StorageGRID system.

Review the table for the site you want to remove. If Decommission Possible is Yes, select the site. Then, select Next to ensure that the site is not referred to by ILM and that all StorageGRID nodes are in the correct state.

You might not be able to remove certain sites. For example, you cannot decommission the site that contains the primary Admin Node or a site that contains an Archive Node.

#### **Sites**

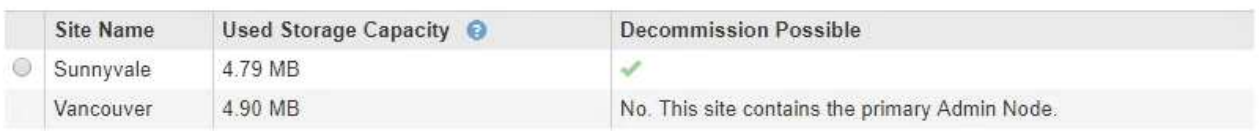

#### **After you finish**

Complete these tasks after you complete the site decommission procedure:

- Ensure that the drives of all Storage Nodes in the decommissioned site are wiped clean. Use a commercially available data wiping tool or service to permanently and securely remove data from the drives.
- If the site included one or more Admin Nodes and single sign-on (SSO) is enabled for your StorageGRID system, remove all relying party trusts for the site from Active Directory Federation Services (AD FS).
- After the nodes have been gracefully powered off automatically as part of the connected site decommission procedure, remove the associated virtual machines.

## **Network maintenance procedures**

#### **Update subnets for Grid Network**

StorageGRID maintains a list of the network subnets used to communicate between grid nodes on the Grid Network (eth0). These entries include the subnets used for the Grid Network by each site in your StorageGRID system as well as any subnets used for NTP, DNS, LDAP, or other external servers accessed through the Grid Network gateway. When you add grid nodes or a new site in an expansion, you might need to update or add subnets to the Grid Network.

#### **What you'll need**

- You must be signed in to the Grid Manager using a [supported web browser](#page-842-1).
- You must have the Maintenance or Root Access permission.
- You must have the provisioning passphrase.
- You must have the network addresses, in CIDR notation, of the subnets you want to configure.

#### **About this task**

If you are performing an expansion activity that includes adding a new subnet, you must add the new Grid subnet before you start the expansion procedure.

#### **Steps**

#### 1. Select **MAINTENANCE** > **Network** > **Grid Network**.

#### **Grid Network**

Configure the subnets that are used on the Grid Network. These entries typically include the subnets for the Grid Network (eth0) for each site in your StorageGRID system as well as any subnets for NTP, DNS, LDAP, or other external servers accessed through the Grid Network gateway.

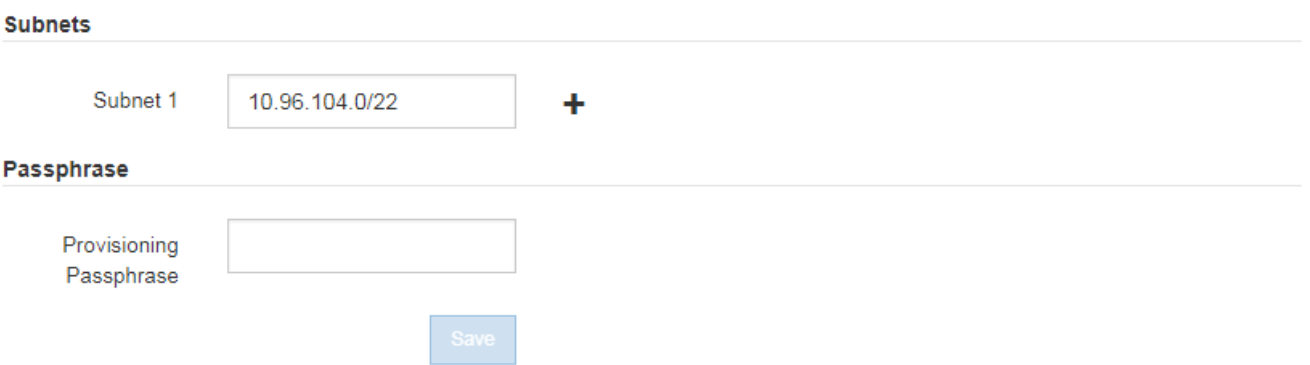

2. In the Subnets list, click the plus sign to add a new subnet in CIDR notation.

For example, enter 10.96.104.0/22.

3. Enter the provisioning passphrase, and click **Save**.

The subnets you have specified are configured automatically for your StorageGRID system.

- 4. Download a new Recovery Package from the Grid Manager.
	- a. Select **MAINTENANCE** > **System** > **Recovery package**.
	- b. Enter the provisioning passphrase.

#### <span id="page-2133-0"></span>**Configure IP addresses**

You can perform network configuration by configuring IP addresses for grid nodes using the Change IP tool.

You must use the Change IP tool to make most changes to the networking configuration that was initially set during grid deployment. Manual changes using standard Linux networking commands and files might not propagate to all StorageGRID services, and might not persist across upgrades, reboots, or node recovery procedures.

đ.

Ť.

If you want to change the Grid Network IP address for all nodes in the grid, use the [special](#page-2146-0) [procedure for grid-wide changes.](#page-2146-0)

If you are making changes to the Grid Network Subnet List only, use the Grid Manager to add or change the network configuration. Otherwise, use the Change IP tool if the Grid Manager is inaccessible due to a network configuration issue, or you are performing both a Grid Network routing change and other network changes at the same time.

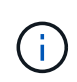

The IP change procedure can be a disruptive procedure. Parts of the grid might be unavailable until the new configuration is applied.

## **Ethernet interfaces**

The IP address assigned to eth0 is always the grid node's Grid Network IP address. The IP address assigned to eth1 is always the grid node's Admin Network IP address. The IP address assigned to eth2 is always the grid node's Client Network IP address.

Note that on some platforms, such as StorageGRID appliances, eth0, eth1, and eth2 might be aggregate interfaces composed of subordinate bridges or bonds of physical or VLAN interfaces. On these platforms, the **SSM** > **Resources** tab might show the Grid, Admin, and Client Network IP address assigned to other interfaces in addition to eth0, eth1, or eth2.

## **DHCP**

You can only set up DHCP during the deployment phase. You cannot set up DHCP during configuration. You must use the IP address change procedures if you want to change IP addresses, subnet masks, and default gateways for a grid node. Using the Change IP tool will cause DHCP addresses to become static.

## **High availability (HA) groups**

- If a Client network interface is contained in an HA group, you cannot change the Client network IP address for that interface to an address that is outside of the subnet configured for the HA group.
- You cannot change the Client Network IP address to the value of an existing virtual IP address assigned to an HA group configured on the Client Network interface.
- If a Grid network interface is contained in an HA group, you cannot change the Grid network IP address for that interface to an address that is outside of the subnet configured for the HA group.
- You cannot change the Grid Network IP address to the value of an existing virtual IP address assigned to an HA group configured on the Grid Network interface.

## <span id="page-2134-0"></span>**Change node network configuration**

You can change the network configuration of one or more nodes using the Change IP tool. You can change the configuration of the Grid Network, or add, change, or remove the Admin or Client Networks.

## **What you'll need**

You must have the Passwords.txt file.

## **About this task**

**Linux:** If you are adding a grid node to the Admin Network or Client Network for the first time, and you did not previously configure ADMIN\_NETWORK\_TARGET or CLIENT\_NETWORK\_TARGET in the node configuration file, you must do so now.

See the StorageGRID installation instructions for your Linux operating system.

**Appliances:** On StorageGRID appliances, if the Client or Admin Network was not configured in the StorageGRID Appliance Installer during the initial installation, the network cannot be added by using only the Change IP tool. First, you must [place the appliance in maintenance mode,](#page-2171-0) configure the links, return the appliance to normal operating mode, and then use the Change IP tool to modify the network configuration. See the procedure for configuring network links in the installation and maintenance instructions for your appliance.

You can change the IP address, subnet mask, gateway, or MTU value for one or more nodes on any network.

You can also add or remove a node from a Client Network or from an Admin Network:

- You can add a node to a Client Network or to an Admin Network by adding an IP address/subnet mask on that network to the node.
- You can remove a node from a Client Network or from an Admin Network by deleting the IP address/subnet mask for the node on that network.

Nodes cannot be removed from the Grid Network.

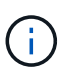

IP address swaps are not allowed. If you must exchange IP addresses between grid nodes, you must use a temporary intermediate IP address.

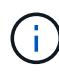

If single sign-on (SSO) is enabled for your StorageGRID system and you are changing the IP address of an Admin Node, be aware that any relying party trust that was configured using the Admin Node's IP address (instead of its fully qualified domain name, as recommended) will become invalid. You will no longer be able to sign in to the node. Immediately after changing the IP address, you must update or reconfigure the node's relying party trust in Active Directory Federation Services (AD FS) with the new IP address. See the instructions for administering StorageGRID.

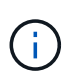

Any changes you make to the network using the Change IP tool are propagated to the installer firmware for the StorageGRID appliances. That way, if StorageGRID software is reinstalled on an appliance, or if an appliance is placed into maintenance mode, the networking configuration will be correct.

## **Steps**

1. Log in to the primary Admin Node:

- a. Enter the following command: ssh admin@*primary\_Admin\_Node\_IP*
- b. Enter the password listed in the Passwords, txt file.
- c. Enter the following command to switch to root:  $su -$
- d. Enter the password listed in the Passwords.txt file.

When you are logged in as root, the prompt changes from  $\frac{1}{2}$  to  $\frac{1}{2}$ .

- 2. Start the Change IP tool by entering the following command: change-ip
- 3. Enter the provisioning passphrase at the prompt.

The main menu appears.

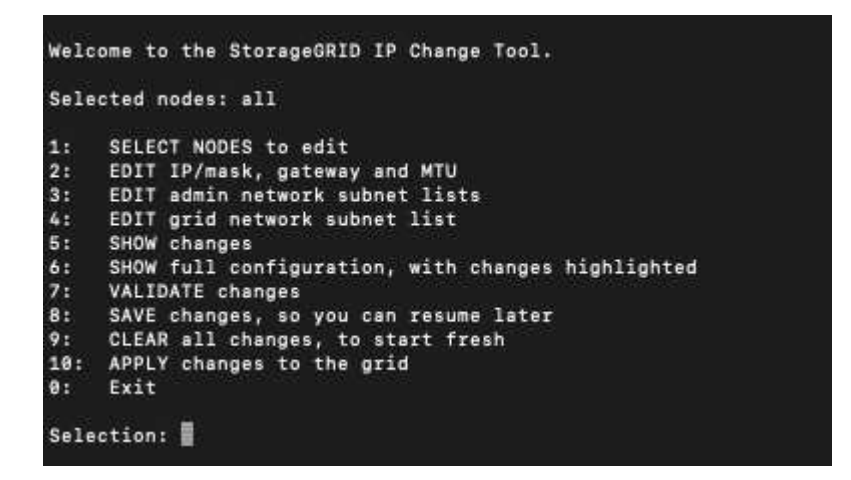

- 4. Optionally select **1** to choose which nodes to update. Then select one of the following options:
	- **1**: Single node select by name
	- **2**: Single node select by site, then by name
	- **3**: Single node select by current IP
	- **4**: All nodes at a site
	- **5**: All nodes in the grid

**Note:** If you want to update all nodes, allow "all" to remain selected.

After you make your selection, the main menu appears, with the **Selected nodes** field updated to reflect your choice. All subsequent actions are performed only on the nodes displayed.

- 5. On the main menu, select option **2** to edit IP/mask, gateway, and MTU information for the selected nodes.
	- a. Select the network where you want to make changes:
		- **1**: Grid network
		- **2**: Admin network
		- **3**: Client network
		- **4**: All networks

After you make your selection, the prompt shows the node name, network name (Grid, Admin, or Client), data type (IP/mask, Gateway, or MTU), and current value.

Editing the IP address, prefix length, gateway, or MTU of a DHCP-configured interface will change the interface to static. When you select to change an interface configured by DHCP, a warning is displayed to inform you that the interface will change to static.

Interfaces configured as fixed cannot be edited.

- a. To set a new value, enter it in the format shown for the current value.
- b. To leave the current value unchanged, press **Enter**.
- c. If the data type is IP/mask, you can delete the Admin or Client Network from the node by entering **d** or **0.0.0.0/0**.

d. After editing all nodes you want to change, enter **q** to return to the main menu.

Your changes are held until cleared or applied.

- 6. Review your changes by selecting one of the following options:
	- **5**: Shows edits in output that is isolated to show only the changed item. Changes are highlighted in green (additions) or red (deletions), as shown in the example output:

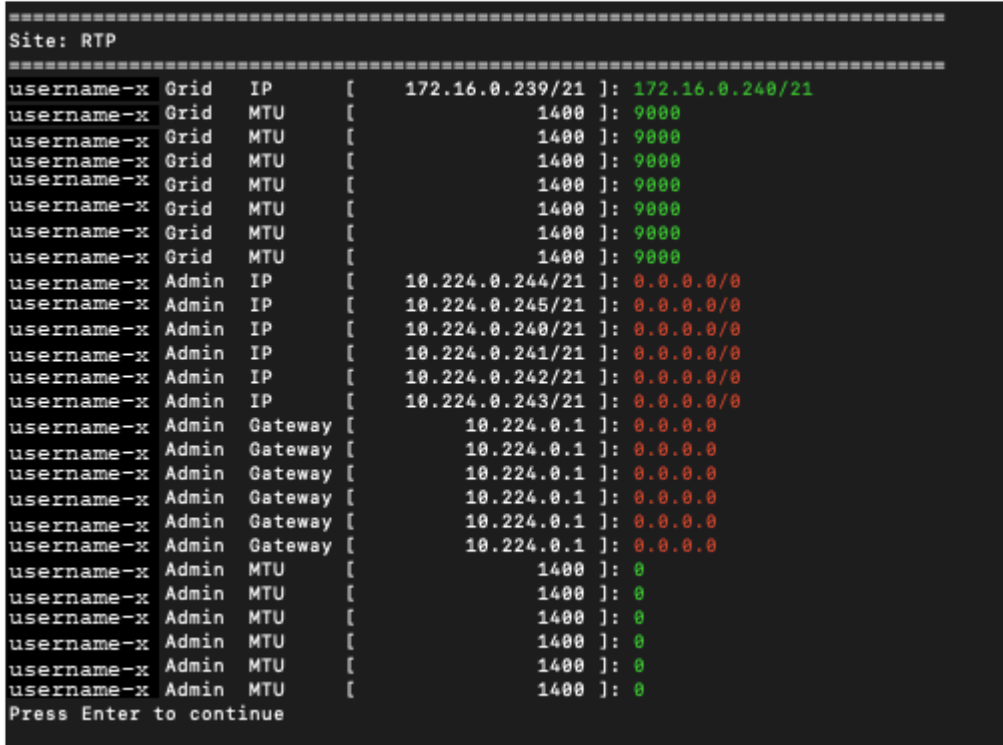

◦ **6**: Shows edits in output that displays the full configuration. Changes are highlighted in green (additions) or red (deletions).

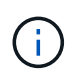

Certain command line interfaces might show additions and deletions using strikethrough formatting. Proper display depends on your terminal client supporting the necessary VT100 escape sequences.

7. Select option **7** to validate all changes.

This validation ensures that the rules for the Grid, Admin, and Client Networks, such as not using overlapping subnets, are not violated.

In this example, validation returned errors.

```
Validating new networking configuration...
 DK-10-224-5-20-G1: The admin subnet 172.18.0.0/16 overlaps the 172.18.0.0/21 grid network.
 DK-10-224-5-22-S1: Duplicate Grid IP 172.16.5.18 (also in use by DK-10-224-5-21-ADM1)
You must correct these errors before you can apply any changes.
Checking for Grid Network IP address swaps... PASSED.
Press Enter to continue
```
In this example, validation passed.

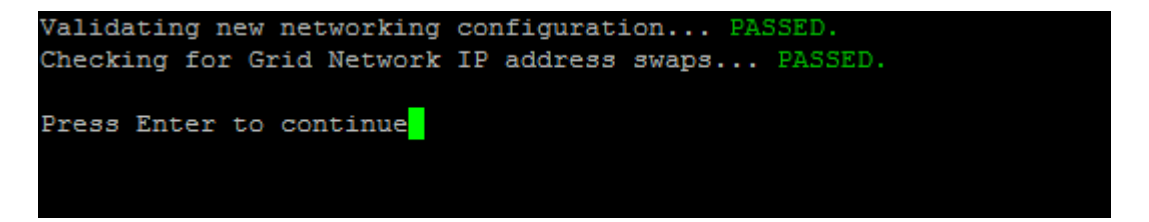

- 8. Once validation passes, choose one of the following options:
	- **8**: Save unapplied changes.

This option allows you to quit the Change IP tool and start it again later, without losing any unapplied changes.

- **10**: Apply the new network configuration.
- 9. If you selected option **10**, choose one of the following options:
	- **apply**: Apply the changes immediately and automatically restart each node if necessary.

If the new network configuration does not require any physical networking changes, you can select **apply** to apply the changes immediately. Nodes will be restarted automatically, if necessary. Nodes that need to be restarted will be displayed.

◦ **stage**: Apply the changes the next time the nodes are restarted manually.

If you need to make physical or virtual networking configuration changes for the new network configuration to function, you must use the **stage** option, shut down the affected nodes, make the necessary physical networking changes, and restart the affected nodes. If you select **apply** without first making these networking changes, the changes will usually fail.

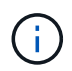

If you use the **stage** option, you must restart the node as soon as possible after staging to minimize disruptions.

◦ **cancel**: Do not make any network changes at this time.

If you were unaware that the proposed changes require nodes to be restarted, you can defer the changes to minimize user impact. Selecting **cancel** returns you to the main menu and preserves your changes so you can apply them later.

When you select **apply** or **stage**, a new network configuration file is generated, provisioning is performed, and nodes are updated with new working information.

During provisioning, the output displays the status as updates are applied.

```
Generating new grid networking description file...
Running provisioning...
Updating grid network configuration on Name
```
After applying or staging changes, a new Recovery Package is generated as a result of the grid

configuration change.

- 10. If you selected **stage**, follow these steps after provisioning is complete:
	- a. Make the physical or virtual networking changes that are required.

**Physical networking changes**: Make the necessary physical networking changes, safely shutting down the node if necessary.

**Linux**: If you are adding the node to an Admin Network or Client Network for the first time, ensure that you have added the interface as described in "Adding interfaces to an existing node."

- b. Restart the affected nodes.
- 11. Select **0** to exit the Change IP tool after your changes are complete.
- 12. Download a new Recovery Package from the Grid Manager.

#### a. Select **MAINTENANCE** > **System** > **Recovery package**.

b. Enter the provisioning passphrase.

#### **Related information**

[Linux: Add interfaces to existing node](#page-2150-0)

[Install Red Hat Enterprise Linux or CentOS](#page-669-0)

[Install Ubuntu or Debian](#page-732-0)

[SG100 and SG1000 services appliances](#page-101-0)

[SG6000 storage appliances](#page-209-0)

[SG5700 storage appliances](#page-390-0)

[Administer StorageGRID](#page-842-0)

[Configure IP addresses](#page-2133-0)

#### **Add to or change subnet lists on Admin Network**

You can add, delete, or change the subnets in the Admin Network Subnet List of one or more nodes.

#### **What you'll need**

• You must have the Passwords.txt file.

You can add, delete, or change subnets to all nodes on the Admin Network Subnet List.

#### **Steps**

- 1. Log in to the primary Admin Node:
	- a. Enter the following command: ssh admin@*primary\_Admin\_Node\_IP*
	- b. Enter the password listed in the Passwords.txt file.
	- c. Enter the following command to switch to root:  $su -$

d. Enter the password listed in the Passwords.txt file.

When you are logged in as root, the prompt changes from  $\frac{1}{2}$  to  $\frac{1}{2}$ .

- 2. Start the Change IP tool by entering the following command: change-ip
- 3. Enter the provisioning passphrase at the prompt.

The main menu appears.

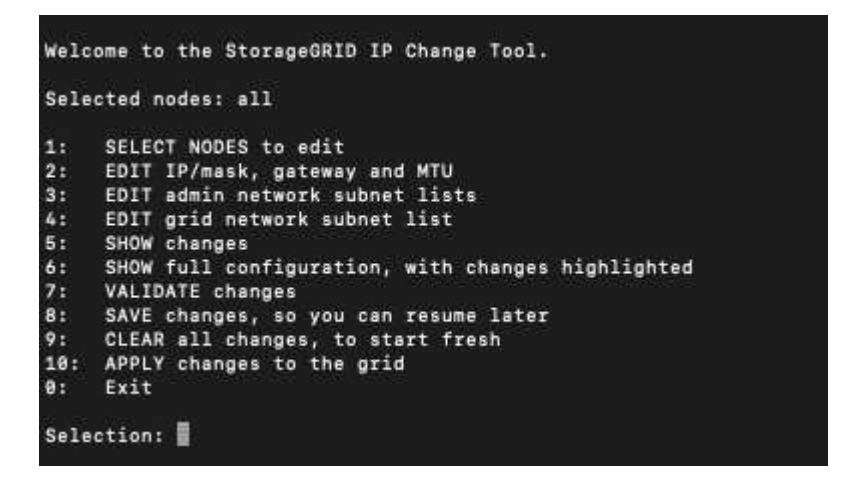

- 4. Optionally, limit the networks/nodes on which operations are performed. Choose one of the following:
	- Select the nodes to edit by choosing **1**, if you want to filter on specific nodes on which to perform the operation. Select one of the following options:
		- **1**: Single node (select by name)
		- **2**: Single node (select by site, then by name)
		- **3**: Single node (select by current IP)
		- **4**: All nodes at a site
		- **5**: All nodes in the grid
		- **0**: Go back
	- Allow "all" to remain selected.

After the selection is made, the main menu screen appears. The Selected nodes field reflects your new selection, and now all operations selected will only be performed on this item.

- 5. On the main menu, select the option to edit subnets for the Admin Network (option **3**).
- 6. Choose one of the following:
	- Add a subnet by entering this command: add CIDR
	- Delete a subnet by entering this command: del CIDR
	- Set the list of subnets by entering this command: set CIDR

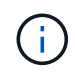

For all commands, you can enter multiple addresses using this format: add CIDR, CIDR

Example: add 172.14.0.0/16, 172.15.0.0/16, 172.16.0.0/16

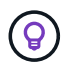

You can reduce the amount of typing required by using "up arrow" to recall previously typed values to the current input prompt, and then edit them if necessary.

The example input below shows adding subnets to the Admin Network Subnet List:

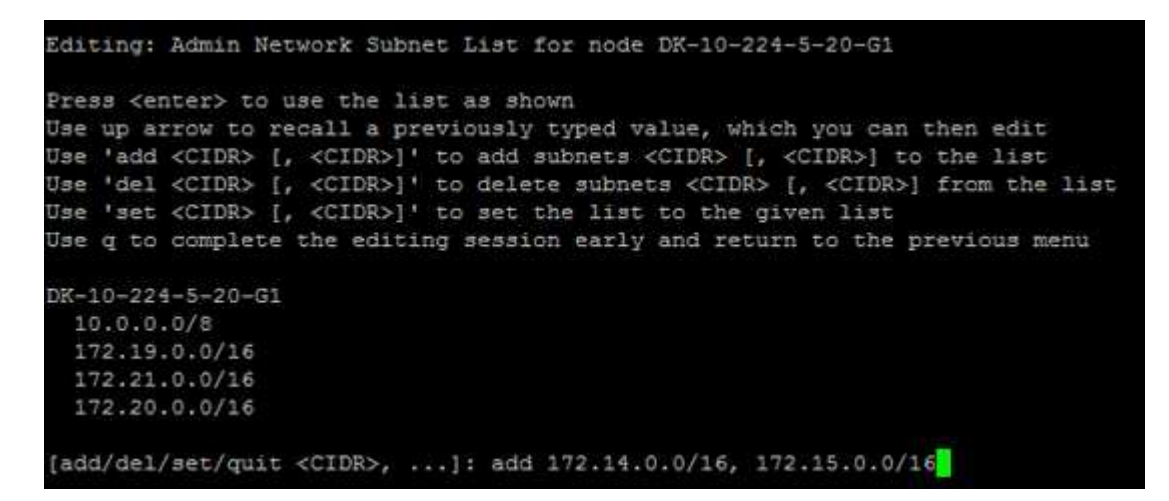

7. When ready, enter **q** to go back to the main menu screen. Your changes are held until cleared or applied.

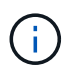

If you selected any of the "all" node selection modes in step 2, you must press **Enter** (without **q**) to get to the next node in the list.

- 8. Choose one of the following:
	- Select option **5** to show edits in output that is isolated to show only the changed item. Changes are highlighted in green (additions) or red (deletions), as shown in the example output below:

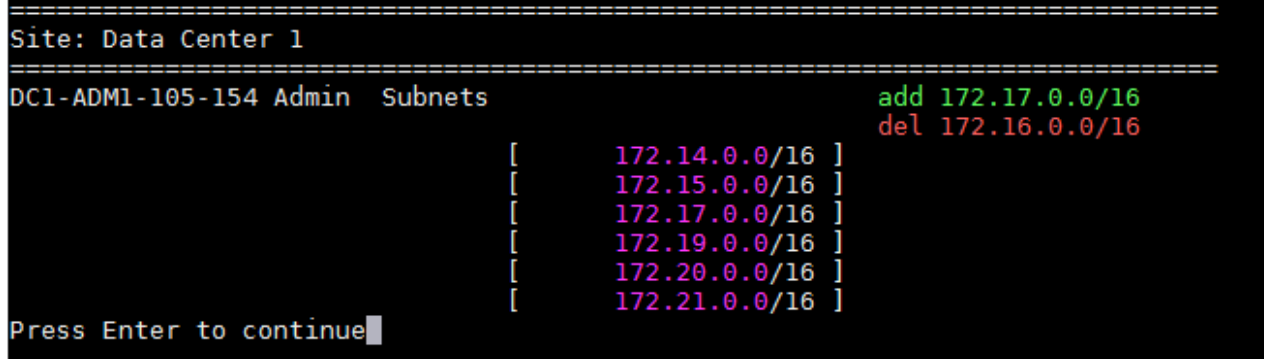

◦ Select option **6** to show edits in output that displays the full configuration. Changes are highlighted in green (additions) or red (deletions).

**Note:** Certain terminal emulators might show additions and deletions using strikethrough formatting.

When you attempt to change the subnet list, the following message is displayed:

CAUTION: The Admin Network subnet list on the node might contain /32 subnets derived from automatically applied routes that are not persistent. Host routes (/32 subnets) are applied automatically if the IP addresses provided for external services such as NTP or DNS are not reachable using default StorageGRID routing, but are reachable using a different interface and gateway. Making and applying changes to the subnet list will make all automatically applied subnets persistent. If you do not want that to happen, delete the unwanted subnets before applying changes. If you know that all /32 subnets in the list were added intentionally, you can ignore this caution.

If you did not specifically assign the NTP and DNS server subnets to a network, StorageGRID creates a host route (/32) for the connection automatically. If, for example, you would rather have a /16 or /24 route for outbound connection to a DNS or NTP server, you should delete the automatically created /32 route and add the routes you want. If you do not delete the automatically created host route, it will be persisted after you apply any changes to the subnet list.

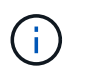

Although you can use these automatically discovered host routes, in general you should manually configure the DNS and NTP routes to ensure connectivity.

9. Select option **7** to validate all staged changes.

This validation ensures that the rules for the Grid, Admin, and Client Networks are followed, such as using overlapping subnets.

10. Optionally, select option **8** to save all staged changes and return later to continue making changes.

This option allows you to quit the Change IP tool and start it again later, without losing any unapplied changes.

- 11. Do one of the following:
	- Select option **9** if you want to clear all changes without saving or applying the new network configuration.
	- Select option **10** if you are ready to apply changes and provision the new network configuration. During provisioning, the output displays the status as updates are applied as shown in the following sample output:

```
Generating new grid networking description file...
```

```
Running provisioning...
```
Updating grid network configuration on Name

- 12. Download a new Recovery Package from the Grid Manager.
	- a. Select **MAINTENANCE** > **System** > **Recovery package**.

b. Enter the provisioning passphrase.

#### **Related information**

[Configure IP addresses](#page-2133-0)

#### <span id="page-2143-0"></span>**Add to or change subnet lists on Grid Network**

You can use the Change IP tool to add or change subnets on the Grid Network.

#### **What you'll need**

• You must have the Passwords.txt file.

You can add, delete, or change subnets in the Grid Network Subnet List. Changes will affect routing on all nodes in the grid.

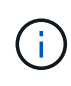

If you are making changes to the Grid Network Subnet List only, use the Grid Manager to add or change the network configuration. Otherwise, use the Change IP tool if the Grid Manager is inaccessible due to a network configuration issue, or you are performing both a Grid Network routing change and other network changes at the same time.

#### **Steps**

1. Log in to the primary Admin Node:

- a. Enter the following command: ssh admin@*primary\_Admin\_Node\_IP*
- b. Enter the password listed in the Passwords, txt file.
- c. Enter the following command to switch to root:  $su -$
- d. Enter the password listed in the Passwords.txt file.

When you are logged in as root, the prompt changes from  $\frac{1}{2}$  to  $\frac{1}{2}$ .

- 2. Start the Change IP tool by entering the following command: change-ip
- 3. Enter the provisioning passphrase at the prompt.

The main menu appears.

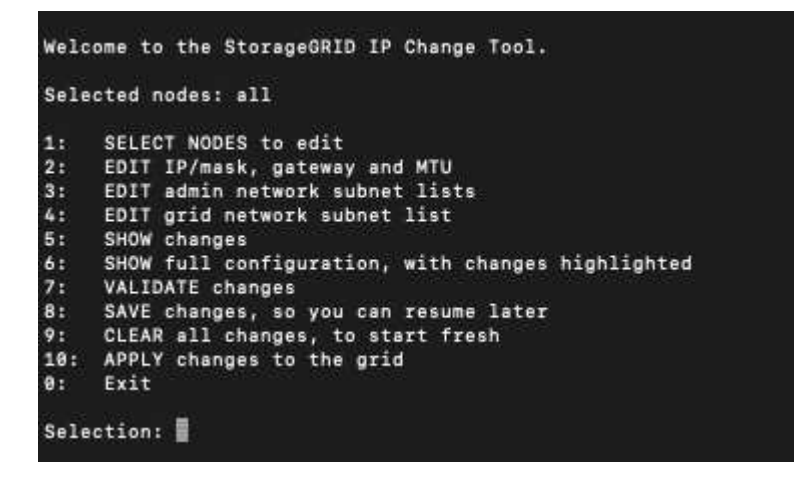

4. On the main menu, select the option to edit subnets for the Grid Network (option **4**).

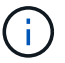

Changes to the Grid Network Subnet List are grid-wide.

- 5. Choose one of the following:
	- Add a subnet by entering this command: add CIDR
	- Delete a subnet by entering this command: del CIDR
	- Set the list of subnets by entering this command: set CIDR

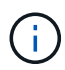

For all commands, you can enter multiple addresses using this format: add CIDR, CIDR

Example: add 172.14.0.0/16, 172.15.0.0/16, 172.16.0.0/16

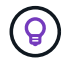

You can reduce the amount of typing required by using "up arrow" to recall previously typed values to the current input prompt, and then edit them if necessary.

The example input below shows setting subnets for the Grid Network Subnet List:

```
Editing: Grid Network Subnet List
Press <enter> to use the list as shown
Use up arrow to recall a previously typed value, which you can then edit
Use 'add <CIDR> [, <CIDR>]' to add subnets <CIDR> [, <CIDR>] to the list
Use 'del <CIDR> [, <CIDR>]' to delete subnets <CIDR> [, <CIDR>] from the list
Use 'set <CIDR> [, <CIDR>]' to set the list to the given list
Use q to complete the editing session early and return to the previous menu
Grid Network Subnet List
 172.16.0.0/21
 172.17.0.0/21
 172.18.0.0/21
 192.168.0.0/21
[add/del/set/quit <CIDR>, ...]: set 172.30.0.0/21, 172.31.0.0/21, 192.168.0.0/21
```
- 6. When ready, enter **q** to go back to the main menu screen. Your changes are held until cleared or applied.
- 7. Choose one of the following:
	- Select option **5** to show edits in output that is isolated to show only the changed item. Changes are highlighted in green (additions) or red (deletions), as shown in the example output below:

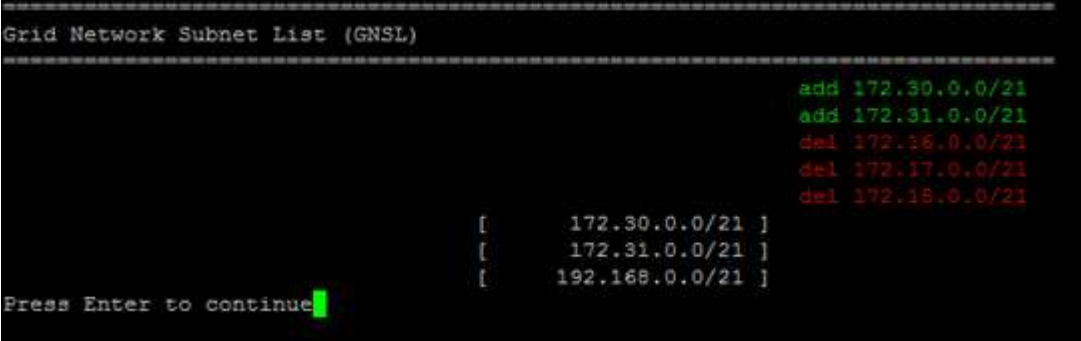

◦ Select option **6** to show edits in output that displays the full configuration. Changes are highlighted in green (additions) or red (deletions).

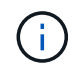

Certain command line interfaces might show additions and deletions using strikethrough formatting.

8. Select option **7** to validate all staged changes.

This validation ensures that the rules for the Grid, Admin, and Client Networks are followed, such as using overlapping subnets.

9. Optionally, select option **8** to save all staged changes and return later to continue making changes.

This option allows you to quit the Change IP tool and start it again later, without losing any unapplied changes.

- 10. Do one of the following:
	- Select option **9** if you want to clear all changes without saving or applying the new network configuration.
	- Select option **10** if you are ready to apply changes and provision the new network configuration. During provisioning, the output displays the status as updates are applied as shown in the following sample output:

```
Generating new grid networking description file...
Running provisioning...
Updating grid network configuration on Name
```
- 11. If you selected option **10** when making Grid Network changes, select one of the following options:
	- **apply**: Apply the changes immediately and automatically restart each node if necessary.

If the new network configuration will function simultaneously with the old network configuration without any external changes, you can use the **apply** option for a fully automated configuration change.

◦ **stage**: Apply the changes the next time the nodes are restarted.

If you need to make physical or virtual networking configuration changes for the new network configuration to function, you must use the **stage** option, shut down the affected nodes, make the necessary physical networking changes, and restart the affected nodes.

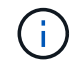

If you use the **stage** option, you must restart the node as soon as possible after staging to minimize disruptions.

◦ **cancel**: Do not make any network changes at this time.

If you were unaware that the proposed changes require nodes to be restarted, you can defer the changes to minimize user impact. Selecting **cancel** returns you to the main menu and preserves your changes so you can apply them later.

After applying or staging changes, a new Recovery Package is generated as a result of the grid configuration change.

- 12. If configuration is stopped due to errors, the following options are available:
	- To abort the IP change procedure and return to the main menu, enter **a**.
	- To retry the operation that failed, enter **r**.
	- To continue to the next operation, enter **c**.

The failed operation can be retried later by selecting option **10** (Apply Changes) from the main menu. The IP change procedure will not be complete until all operations have completed successfully.

- If you had to manually intervene (to reboot a node, for example) and are confident that the action the tool thinks has failed was actually completed successfully, enter **f** to mark it as successful and move to the next operation.
- 13. Download a new Recovery Package from the Grid Manager.

### a. Select **MAINTENANCE** > **System** > **Recovery package**.

b. Enter the provisioning passphrase.

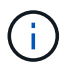

The Recovery Package file must be secured because it contains encryption keys and passwords that can be used to obtain data from the StorageGRID system.

#### **Related information**

[Configure IP addresses](#page-2133-0)

#### <span id="page-2146-0"></span>**Change IP addresses for all nodes in grid**

If you need to change the Grid Network IP address for all nodes in the grid, you must follow this special procedure. You cannot do a grid-wide Grid Network IP change using the procedure to change individual nodes.

## **What you'll need**

• You must have the Passwords.txt file.

To ensure that the grid starts up successfully, you must make all the changes at once.

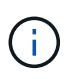

This procedure applies to the Grid Network only. You cannot use this procedure to change IP addresses on the Admin or Client Networks.

If you want to change the IP addresses and MTU for the nodes at one site only, follow the [Change node](#page-2134-0) [network configuration](#page-2134-0) instructions.

#### **Steps**

1. Plan ahead for changes that you need to make outside of the Change IP tool, such as changes to DNS or NTP, and changes to the single sign-on (SSO) configuration, if used.

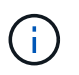

If the existing NTP servers will not be accessible to the grid on the new IP addresses, add the new NTP servers before you perform the change-ip procedure.

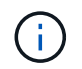

If the existing DNS servers will not be accessible to the grid on the new IP addresses, add the new DNS servers before you perform the change-ip procedure.

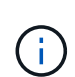

If SSO is enabled for your StorageGRID system and any relying party trusts were configured using Admin Node IP addresses (instead of fully qualified domain names, as recommended), be prepared to update or reconfigure these relying party trusts in Active Directory Federation Services (AD FS) immediately after you change IP addresses. See the instructions for administering StorageGRID.

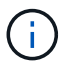

If necessary, add the new subnet for the new IP addresses.

- 2. Log in to the primary Admin Node:
	- a. Enter the following command: ssh admin@*primary\_Admin\_Node\_IP*
	- b. Enter the password listed in the Passwords.txt file.
	- c. Enter the following command to switch to root:  $su -$
	- d. Enter the password listed in the Passwords.txt file.

When you are logged in as root, the prompt changes from  $\frac{1}{2}$  to  $\frac{1}{2}$ .

- 3. Start the Change IP tool by entering the following command:  $channel$
- 4. Enter the provisioning passphrase at the prompt.

The main menu appears. By default, the Selected nodes field is set to all.

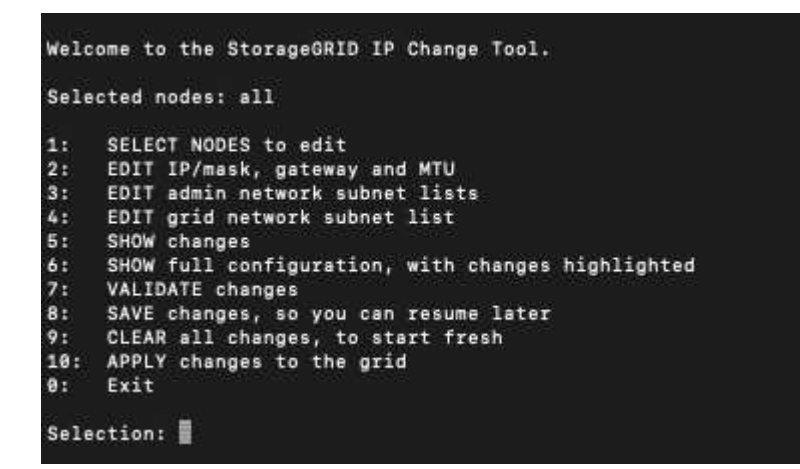

- 5. On the main menu, select **2** to edit IP/subnet mask, gateway, and MTU information for all the nodes.
	- a. Select **1** to make changes to the Grid Network.

After you make your selection, the prompt shows the node names, Grid Network name, data type (IP/mask, Gateway, or MTU), and current values.

Editing the IP address, prefix length, gateway, or MTU of a DHCP-configured interface will change the interface to static. A warning is displayed before each interface configured by DHCP.

Interfaces configured as fixed cannot be edited.

- b. To set a new value, enter it in the format shown for the current value.
- c. After editing all nodes you want to change, enter **q** to return to the main menu.

Your changes are held until cleared or applied.

- 6. Review your changes by selecting one of the following options:
	- **5**: Shows edits in output that is isolated to show only the changed item. Changes are highlighted in green (additions) or red (deletions), as shown in the example output:

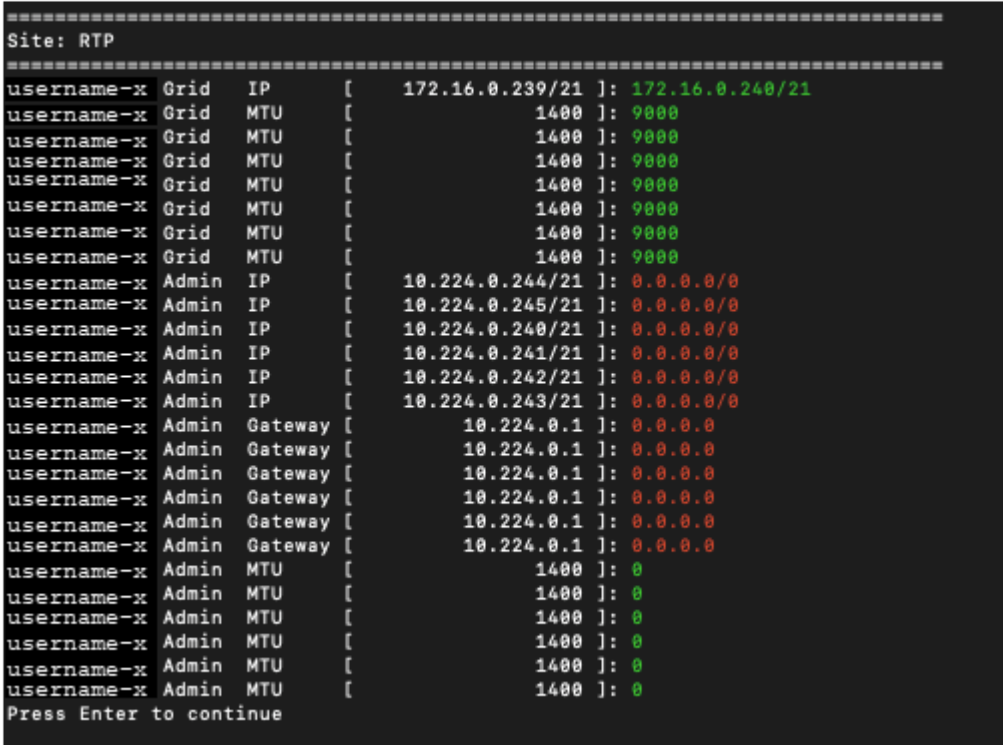

◦ **6**: Shows edits in output that displays the full configuration. Changes are highlighted in green (additions) or red (deletions).

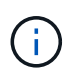

Certain command line interfaces might show additions and deletions using strikethrough formatting. Proper display depends on your terminal client supporting the necessary VT100 escape sequences.

7. Select option **7** to validate all changes.

This validation ensures that the rules for the Grid Network, such as not using overlapping subnets, are not violated.

In this example, validation returned errors.

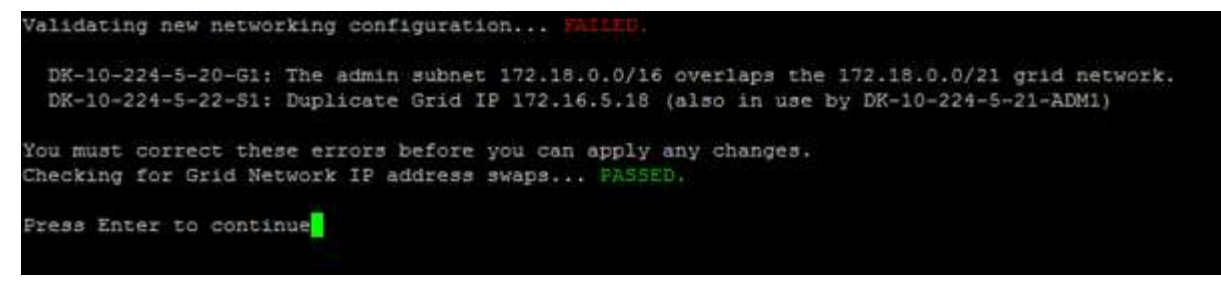

In this example, validation passed.

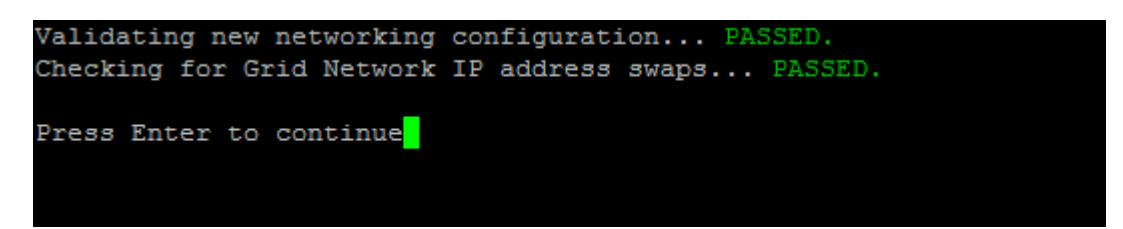

- 8. Once validation passes, select **10** to apply the new network configuration.
- 9. Select **stage** to apply the changes the next time the nodes are restarted.

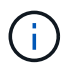

You must select **stage**. Do not perform a rolling restart, either manually or by selecting **apply** instead of **stage**; the grid will not start up successfully.

- 10. After your changes are complete, select **0** to exit the Change IP tool.
- 11. Shut down all nodes simultaneously.

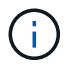

The entire grid must be shut down at once, so that all nodes are down at the same time.

- 12. Make the physical or virtual networking changes that are required.
- 13. Verify that all grid nodes are down.
- 14. Power on all nodes.
- 15. Once the grid starts up successfully:
	- a. If you added new NTP servers, delete the old NTP server values.
	- b. If you added new DNS servers, delete the old DNS server values.
- 16. Download the new Recovery Package from the Grid Manager.
	- a. Select **MAINTENANCE** > **System** > **Recovery package**.
	- b. Enter the provisioning passphrase.

#### **Related information**

[Administer StorageGRID](#page-842-0)

[Add to or change subnet lists on Grid Network](#page-2143-0)

[Shut down grid node](#page-2182-0)

**Add interfaces to existing node**

<span id="page-2150-0"></span>Use these steps to add an interface on the Admin Network or the Client Network to a Linux node after it has been installed.

If you did not configure ADMIN\_NETWORK\_TARGET or CLIENT\_NETWORK\_TARGET in the node configuration file on the Linux host during installation, use this procedure to add the interface. For more information about the node configuration file, see the instructions for your Linux operating system:

- [Install Red Hat Enterprise Linux or CentOS](#page-669-0)
- [Install Ubuntu or Debian](#page-732-0)

You perform this procedure on the Linux server hosting the node that needs the new network assignment, not inside the node. This procedure only adds the interface to the node; a validation error occurs if you attempt to specify any other network parameters.

To provide addressing information, you must use the Change IP tool. See [Change node network configuration.](#page-2134-0)

## **Steps**

- 1. Log in to the Linux server hosting the node.
- 2. Edit the node configuration file: /etc/storagegrid/nodes/*node-name*.conf.

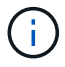

Do not specify any other network parameters, or a validation error will result.

a. Add an entry for the new network target. For example:

CLIENT\_NETWORK\_TARGET = bond0.3206

b. Optional: Add an entry for the MAC address. For example:

CLIENT NETWORK MAC =  $aa:57:61:07:ea:5c$ 

3. Run the node validate command:

sudo storagegrid node validate *node-name*

- 4. Resolve all validation errors.
- 5. Run the node reload command:

sudo storagegrid node reload *node-name*

#### **Linux: Add trunk or access interfaces to a node**

You can add extra trunk or access interfaces to a Linux node after it has been installed. The interfaces you add are displayed on the VLAN interfaces page and the HA groups page.

## **What you'll need**

- You have access to the instructions for installing StorageGRID on your Linux platform.
	- [Install Red Hat Enterprise Linux or CentOS](#page-669-0)

#### ◦ [Install Ubuntu or Debian](#page-732-0)

- You have the Passwords.txt file.
- You have specific access permissions.

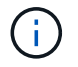

Do not attempt to add interfaces to a node while a software upgrade, recovery procedure, or expansion procedure is active.

#### **About this task**

Use these steps to add one or more extra interfaces to a Linux node after the node has been installed. For example, you might want to add a trunk interface to an Admin or Gateway Node, so you can use VLAN interfaces to segregate the traffic belonging to different applications or tenants. Or, you might want to add an access interface to use in a high availability (HA) group.

If you add a trunk interface, you must configure a VLAN interface in StorageGRID. If you add an access interface, you can add the interface directly to an HA group; you do not need to configure a VLAN interface.

The node is unavailable for a brief time when you add interfaces. You should perform this procedure on one node at a time.

#### **Steps**

- 1. Log in to the Linux server hosting the node.
- 2. Using a text editor such as vim or pico, edit the node configuration file:

/etc/storagegrid/nodes/*node-name*.conf

3. Add an entry to the file to specify the name and, optionally, the description of each extra interface you want to add to the node. Use this format.

INTERFACES\_TARGET\_nnnn=*value*

For *nnnn*, specify a unique number for each INTERFACES\_TARGET entry you are adding.

For *value*, specify the name of the physical interface on the bare-metal host. Then, optionally, add a comma and provide a description of the interface, which is displayed on the VLAN interfaces page and the HA groups page.

For example:

INTERFACES\_TARGET\_01=ens256, Trunk

Do not specify any other network parameters, or a validation error will result.

4. Run the following command to validate your changes to the node configuration file:

sudo storagegrid node validate *node-name*

Address any errors or warnings before proceeding to the next step.

5. Run the following command to update the node's configuration:

sudo storagegrid node reload *node-name*

## **After you finish**

- If you added one or more trunk interfaces, go to [configure VLAN interfaces](#page-1004-0) to configure one or more VLAN interfaces for each new parent interface.
- If you added one or more access interfaces, go to [configure high availability groups](#page-1013-0) to add the new interfaces directly to HA groups.

### **VMware: Add trunk or access interfaces to a node**

You can add a trunk or access interface to a VM node after the node has been installed. The interfaces you add are displayed on the VLAN interfaces page and the HA groups page.

### **What you'll need**

• You have access to the instructions for installing StorageGRID on your VMware platform.

### [Install VMware](#page-794-0)

- You have configured StorageGRID 11.6.
- You have Admin Node and Gateway Node VMware virtual machines.
- You have a network subnet that is not being used as Grid, Admin, or Client network.
- You have the Passwords.txt file.
- You have specific access permissions.

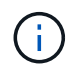

Do not attempt to add interfaces to a node while a software upgrade, recovery procedure, or expansion procedure is active.

#### **About this task**

Use these steps to add one or more extra interfaces to a VMware node after the node has been installed. For example, you might want to add a trunk interface to an Admin or Gateway Node, so you can use VLAN interfaces to segregate the traffic belonging to different applications or tenants. Or you might want to add an access interface to use in a high availability (HA) group.

If you add a trunk interface, you must configure a VLAN interface in StorageGRID. If you add an access interface, you can add the interface directly to an HA group; you do not need to configure a VLAN interface.

The node might be unavailable for a brief time when you add interfaces.

#### **Steps**

1. In vCenter, add a new network adapter (type VMXNET3) to an Admin Node and Gateway Node VM. Select **Connected** and **Connect At Power On** check boxes.

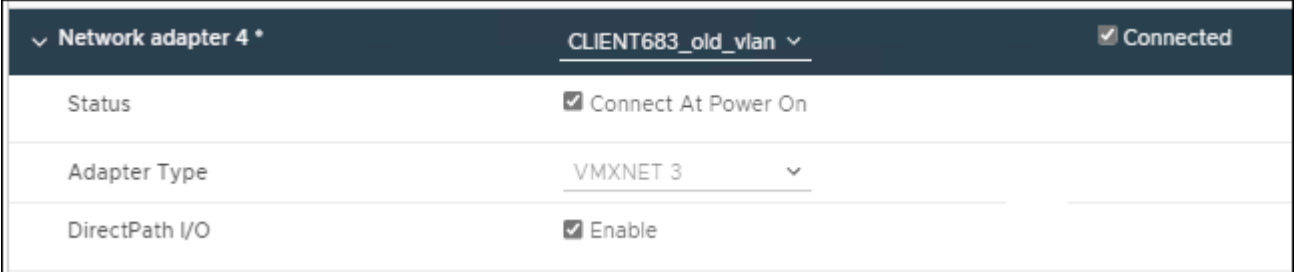

2. Use SSH to log in to the Admin Node or Gateway Node.

3. Use ip link show to confirm the new network interface ens256 is detected.

```
ip link show
1: lo: <LOOPBACK,UP,LOWER_UP> mtu 65536 qdisc noqueue state UNKNOWN mode
DEFAULT group default qlen 1000
      link/loopback 00:00:00:00:00:00 brd 00:00:00:00:00:00
2: eth0: <BROADCAST, MULTICAST, UP, LOWER UP> mtu 1400 qdisc mq state UP mode
DEFAULT group default qlen 1000
      link/ether 00:50:56:a0:4e:5b brd ff:ff:ff:ff:ff:ff
3: eth1: <BROADCAST,MULTICAST> mtu 1500 qdisc noop state DOWN mode DEFAULT
group default qlen 1000
      link/ether 00:50:56:a0:fa:ce brd ff:ff:ff:ff:ff:ff
4: eth2: <BROADCAST, MULTICAST, UP, LOWER UP> mtu 1400 qdisc mq state UP mode
DEFAULT group default qlen 1000
      link/ether 00:50:56:a0:d6:87 brd ff:ff:ff:ff:ff:ff
5: ens256: <BROADCAST,MULTICAST,UP,LOWER_UP> mtu 1500 qdisc mq master
ens256vrf state UP mode DEFAULT group default qlen 1000
      link/ether 00:50:56:a0:ea:88 brd ff:ff:ff:ff:ff:ff
```
### **After you finish**

- If you added one or more trunk interfaces, go to [configure VLAN interfaces](#page-1004-0) to configure one or more VLAN interfaces for each new parent interface.
- If you added one or more access interfaces, go to [configure high availability groups](#page-1013-0) to add the new interfaces directly to HA groups.

## **Configure DNS servers**

You can add, remove, and update domain name system (DNS) servers, so that you can use fully qualified domain name (FQDN) hostnames rather than IP addresses.

#### **What you'll need**

- You must be signed in to the Grid Manager using a [supported web browser](#page-842-1).
- You must have the Maintenance or Root Access permission.
- You must have the IP addresses of the DNS servers to configure.

Specifying DNS server information allows you to use fully qualified domain name (FQDN) hostnames rather than IP addresses for email or SNMP notifications and AutoSupport. Specifying at least two DNS servers is recommended.

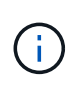

Provide between two to six IP addresses for DNS servers. In general, select DNS servers that each site can access locally in the event of network islanding. This is to ensure an islanded site continues to have access to the DNS service. After configuring the grid-wide DNS server list, you can [further customize the DNS server list for each node.](#page-2154-0)

If the DNS server information is omitted or incorrectly configured, a DNST alarm is triggered on each grid node's SSM service. The alarm clears when DNS is configured correctly and the new server information has reached all grid nodes.

### **Steps**

- 1. Select **MAINTENANCE** > **Network** > **DNS servers**.
- 2. In the Servers section, add update, or remove DNS server entries, as necessary.

The best practice is to specify at least two DNS servers per site. You can specify up to six DNS servers.

3. Click **Save**.

#### <span id="page-2154-0"></span>**Modify DNS configuration for single grid node**

Rather than configure the Domain Name System (DNS) globally for the entire deployment, you can run a script to configure DNS differently for each grid node.

In general, you should use the **MAINTENANCE** > **Network** > **DNS servers** option on the Grid Manager to configure DNS servers. Only use the following script if you need to use different DNS servers for different grid nodes.

- 1. Log in to the primary Admin Node:
	- a. Enter the following command: ssh admin@*primary\_Admin\_Node\_IP*
	- b. Enter the password listed in the Passwords.txt file.
	- c. Enter the following command to switch to root:  $su -$
	- d. Enter the password listed in the Passwords.txt file.

When you are logged in as root, the prompt changes from  $\sin$  to  $\sin$ .

- e. Add the SSH private key to the SSH agent. Enter: ssh-add
- f. Enter the SSH Access Password listed in the Passwords.txt file.
- <span id="page-2154-1"></span>2. Log in to the node you want to update with a custom DNS configuration: ssh *node\_IP\_address*
- 3. Run the DNS setup script: setup resolv.rb.

The script responds with the list of supported commands.

```
Tool to modify external name servers
available commands:
    add search <domain>
                 add a specified domain to search list
                 e.g.> add search netapp.com
    remove search <domain>
                 remove a specified domain from list
                 e.g.> remove search netapp.com
    add nameserver <ip>
                 add a specified IP address to the name server list
                 e.g.> add nameserver 192.0.2.65
    remove nameserver <ip>
                 remove a specified IP address from list
                 e.g.> remove nameserver 192.0.2.65
    remove nameserver all
                 remove all nameservers from list
  save write configuration to disk and quit
  abort quit without saving changes
    help display this help message
Current list of name servers:
      192.0.2.64
Name servers inherited from global DNS configuration:
      192.0.2.126
      192.0.2.127
Current list of search entries:
      netapp.com
Enter command [`add search <domain>|remove search <domain>|add
nameserver <ip>`]
                 [`remove nameserver <ip>|remove nameserver
all|save|abort|help`]
```
- 4. Add the IPv4 address of a server that provides domain name service for your network: add <nameserver IP\_address>
- 5. Repeat the add nameserver command to add name servers.
- 6. Follow instructions as prompted for other commands.
- 7. Save your changes and exit the application: save
- <span id="page-2155-0"></span>8. Close the command shell on the server: exit
- 9. For each grid node, repeat the steps from [logging into the node](#page-2154-1) through [closing the command shell.](#page-2155-0)
- 10. When you no longer require passwordless access to other servers, remove the private key from the SSH

## **Configure NTP servers**

You can add, update, or remove network time protocol (NTP) servers to ensure that data is synchronized accurately between grid nodes in your StorageGRID system.

## **What you'll need**

- You must be signed in to the Grid Manager using a [supported web browser](#page-842-1).
- You must have the Maintenance or Root Access permission.
- You must have the provisioning passphrase.
- You must have the IPv4 addresses of the NTP servers to configure.

## **About this task**

The StorageGRID system uses the network time protocol (NTP) to synchronize time between all grid nodes in the grid.

At each site, at least two nodes in the StorageGRID system are assigned the primary NTP role. They synchronize to a suggested minimum of four, and a maximum of six, external time sources and with each other. Every node in the StorageGRID system that is not a primary NTP node acts as an NTP client and synchronizes with these primary NTP nodes.

The external NTP servers connect to the nodes to which you previously assigned Primary NTP roles. For this reason, specifying at least two nodes with Primary NTP roles is recommended.

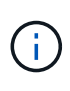

Make sure that at least two nodes at each site can access at least four external NTP sources. If only one node at a site can reach the NTP sources, timing issues will occur if that node goes down. In addition, designating two nodes per site as primary NTP sources ensures accurate timing if a site is isolated from the rest of the grid.

The specified external NTP servers must use the NTP protocol. You must specify NTP server references of Stratum 3 or better to prevent issues with time drift.

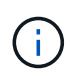

When specifying the external NTP source for a production-level StorageGRID installation, do not use the Windows Time (W32Time) service on a version of Windows earlier than Windows Server 2016. The time service on earlier versions of Windows is not sufficiently accurate and is not supported by Microsoft for use in high-accuracy environments, such as StorageGRID.

## [Support boundary to configure the Windows Time service for high-accuracy environments](https://support.microsoft.com/en-us/help/939322/support-boundary-to-configure-the-windows-time-service-for-high-accura)

If you encounter problems with the stability or availability of the NTP servers originally specified during installation, you can update the list of external NTP sources that the StorageGRID system uses by adding additional servers, or updating or removing existing servers.

## **Steps**

- 1. Select **MAINTENANCE** > **Network** > **NTP servers**.
- 2. In the Servers section, add update, or remove NTP server entries, as necessary.

You should include at least 4 NTP servers, and you can specify up to 6 servers.

3. In the **Provisioning Passphrase** text box, enter the provisioning passphrase for your StorageGRID

system and click **Save**.

The status of the procedure is displayed at the top of the page. The page is disabled until the configuration updates are complete.

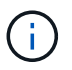

If all of your NTP servers fail the connection test after you save the new NTP servers, do not proceed. Contact technical support.

#### **Restore network connectivity for isolated nodes**

Under certain circumstances, such as site- or grid-wide IP address changes, one or more groups of nodes might not be able to contact the rest of the grid.

In the Grid Manager (**SUPPORT** > **Tools** > **Grid topology**), if a node is gray, or if a node is blue with many of its services showing a status other than Running, you should check for node isolation.

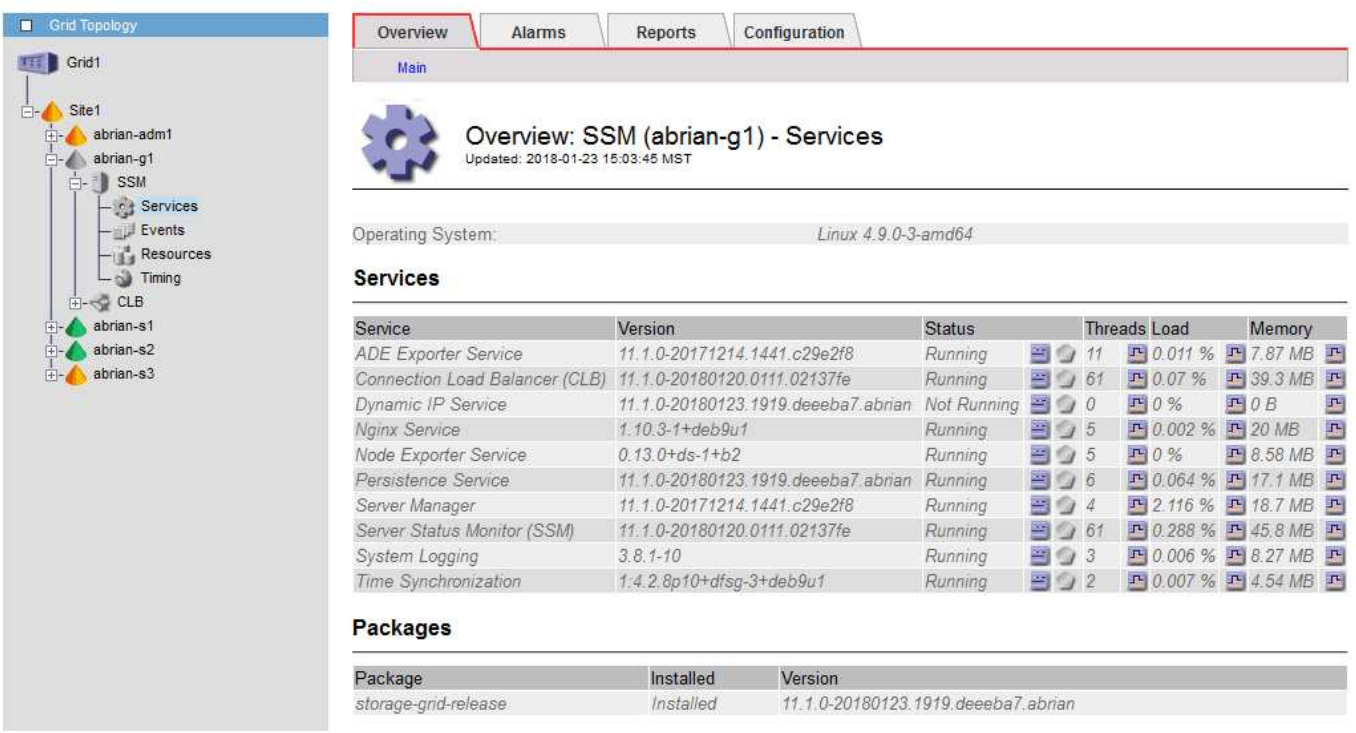

Some of the consequences of having isolated nodes include the following:

- If multiple nodes are isolated, you might not be able to sign in to or access the Grid Manager.
- If multiple nodes are isolated, the storage usage and quota values shown on the Dashboard for the Tenant Manager might be out of date. The totals will be updated when network connectivity is restored.

To resolve the isolation issue, you run a command line utility on each isolated node or on one node in a group (all nodes in a subnet that does not contain the primary Admin Node) that is isolated from the grid. The utility provides the nodes with the IP address of a non-isolated node in the grid, which allows the isolated node or group of nodes to contact the entire grid again.

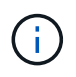

If the multicast Domain Name System (mDNS) is disabled in the networks, the command line utility might have to be run on each isolated node.

1. Access the node and check /var/local/log/dynip.log for isolation messages.

For example:

```
[2018-01-09T19:11:00.545] UpdateQueue - WARNING -- Possible isolation,
no contact with other nodes.
If this warning persists, manual action may be required.
```
If you are using the VMware console, it will contain a message that the node might be isolated.

On Linux deployments, isolation messages would appear in /var/log/storagegrid/node/<nodename>.log files.

2. If the isolation messages are recurring and persistent, run the following command:

add node ip.py <address>

where <address> is the IP address of a remote node that is connected to the grid.

```
# /usr/sbin/add_node_ip.py 10.224.4.210
```
Retrieving local host information Validating remote node at address 10.224.4.210 Sending node IP hint for 10.224.4.210 to local node Local node found on remote node. Update complete.

- 3. Verify the following for each node that was previously isolated:
	- The node's services have started.
	- The status of the Dynamic IP Service is "Running" after you run the storagegrid-status command.
	- In the Grid Topology tree, the node no longer appears disconnected from the rest of the grid.

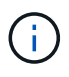

If running the add node ip.py command does not solve the problem, there could be other networking issues that need to be resolved.

# **Host-level and middleware procedures**

Some maintenance procedures are specific to Linux or VMware deployments of StorageGRID, or are specific to other components of the StorageGRID solution.

## **Linux: Migrate grid node to new host**

You can migrate StorageGRID nodes from one Linux host to another to perform host maintenance (such as OS patching and reboot) without impacting the functionality or availability of your grid.

You migrate one or more nodes from one Linux host (the "source host") to another Linux host (the "target host"). The target host must have previously been prepared for StorageGRID use.

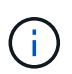

You can use this procedure only if you planned your StorageGRID deployment to include migration support.

To migrate a grid node to a new host, both of the following conditions must be true:

- Shared storage is used for all per-node storage volumes
- Network interfaces have consistent names across hosts

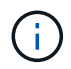

In a production deployment, do not run more than one Storage Node on a single host. Using a dedicated host for each Storage Node provides an isolated failure domain.

Other types of nodes, such as Admin Nodes or Gateway Nodes, can be deployed on the same host. However, if you have multiple nodes of the same type (two Gateway Nodes, for example), do not install all instances on the same host.

For more information, see "Node migration requirements" in the StorageGRID installation instructions for your Linux operating system.

#### **Related information**

[Deploy new Linux hosts](#page-2062-0)

[Install Red Hat Enterprise Linux or CentOS](#page-669-0)

[Install Ubuntu or Debian](#page-732-0)

**Linux: Export node from source host**

Shut down the grid node and export it from the source Linux host.

Run the following command on the source Linux host.

1. Obtain the status of all nodes currently running on the source host.

sudo storagegrid node status all

Name Config-State Run-State

DC1-ADM1 Configured Running

DC1-ARC1 Configured Running

DC1-GW1 Configured Running

DC1-S1 Configured Running

DC1-S2 Configured Running

DC1-S3 Configured Running
2. Identify the name of the node you want to migrate, and stop it if its Run-State is Running.

sudo storagegrid node stop DC1-S3

Stopping node DC1-S3

Waiting up to 630 seconds for node shutdown

3. Export the node from the source host.

sudo storagegrid node export DC1-S3

Finished exporting node DC1-S3 to /dev/mapper/sgws-dc1-s3-var-local.

Use 'storagegrid node import /dev/mapper/sgws-dc1-s3-var-local' if you

want to import it again.

4. Take note of the import command suggested in the output of the 'export command.

You will run this command on the target host in the next step.

#### **Linux: Import node on target host**

After exporting the node from the source host, you import and validate the node on the target Linux host. Validation confirms that the node has access to the same block storage and network interface devices as it had on the source host.

Run the following command on the target Linux host.

1. Import the node on the target host.

sudo storagegrid node import /dev/mapper/sgws-dc1-s3-var-local

Finished importing node DC1-S3 from /dev/mapper/sgws-dc1-s3-var-local.

You should run 'storagegrid node validate DC1-S3'

2. Validate the node configuration on the new host.

sudo storagegrid node validate DC1-S3

Confirming existence of node DC1-S3... PASSED

Checking configuration file /etc/storagegrid/nodes/DC1-S3.conf for node DC1-

S3... PASSED

Checking for duplication of unique values... PASSED

3. If any validation errors occur, address them before starting the migrated node.

For troubleshooting information, see the StorageGRID installation instructions for your Linux operating system.

#### **Related information**

[Install Red Hat Enterprise Linux or CentOS](#page-669-0)

### [Install Ubuntu or Debian](#page-732-0)

#### **Linux: Start migrated node**

After you validate the migrated node, you start the node by running a command on the target Linux host.

#### **Steps**

1. Start the node on the new host.

```
sudo storagegrid node start DC1-S3
Starting node DC1-S3
```
2. In the Grid Manager, verify that the status of the node is green with no alarms raised against it.

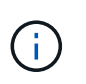

Verifying that the status of the node is green ensures that the migrated node has fully restarted and rejoined the grid. If the status is not green, do not migrate any additional nodes so that you will not have more than one node out of service.

If you are unable to access the Grid Manager, wait for 10 minutes, then run the following command:

sudo storagegrid node status *node-name*

Confirm that the migrated node has a Run-State of Running.

### **Archive Node maintenance for TSM middleware**

Archive Nodes might be configured to target either tape through a TSM middleware server or the cloud through the S3 API. Once configured, an Archive Node's target cannot be changed.

If the server hosting the Archive Node fails, replace the server and follow the appropriate recovery procedure.

#### **Fault with archival storage devices**

If you determine that there is a fault with the archival storage device that the Archive Node is accessing through Tivoli Storage Manager (TSM), take the Archive Node offline to limit the number of alarms displayed in the StorageGRID system. You can then use the administrative tools of the TSM server or the storage device,

or both, to further diagnose and resolve the problem.

### **Take the Target component offline**

Before undertaking any maintenance of the TSM middleware server that might result in it becoming unavailable to the Archive Node, take the Target component offline to limit the number of alarms that are triggered if the TSM middleware server becomes unavailable.

### **What you'll need**

You must be signed in to the Grid Manager using a [supported web browser](#page-842-0).

### **Steps**

- 1. Select **SUPPORT** > **Tools** > **Grid topology**.
- 2. Select **Archive Node** > **ARC** > **Target** > **Configuration** > **Main**.
- 3. Change the value of Tivoli Storage Manager State to **Offline**, and click **Apply Changes**.
- 4. After maintenance is complete, change the value of Tivoli Storage Manager State to **Online**, and click **Apply Changes**.

### **Tivoli Storage Manager administrative tools**

The dsmadmc tool is the administrative console for the TSM middleware server that is installed on the Archive Node. You can access the tool by typing dsmadmc at the command line of the server. Log in to the administrative console using the same administrative user name and password that is configured for the ARC service.

The tsmquery.rb script was created to generate status information from dsmadmc in a more readable form. You can run this script by entering the following command at the command line of the Archive Node: /usr/local/arc/tsmquery.rb status

For more information about the TSM administrative console dsmadmc, see the *Tivoli Storage Manager for Linux: Administratorʹs Reference*.

### **Object permanently unavailable**

When the Archive Node requests an object from the Tivoli Storage Manager (TSM) server and the retrieval fails, the Archive Node retries the request after an interval of 10 seconds. If the object is permanently unavailable (for example, because the object is corrupted on tape), the TSM API has no way to indicate this to the Archive Node, so the Archive Node continues to retry the request.

When this situation occurs, an alarm is triggered, and the value continues to increase. To see the alarm, select **SUPPORT** > **Tools** > **Grid topology**. Then, select **Archive Node** > **ARC** > **Retrieve** > **Request Failures**.

If the object is permanently unavailable, you must identify the object and then manually cancel the Archive Node's request as described in the procedure, [Determining if objects are permanently unavailable](#page-2163-0).

A retrieval can also fail if the object is temporarily unavailable. In this case, subsequent retrieval requests should eventually succeed.

If the StorageGRID system is configured to use an ILM rule that creates a single object copy and that copy cannot be retrieved, the object is lost and cannot be recovered. However, you must still follow the procedure to determine if the object is permanently unavailable to "clean up" the StorageGRID system, to cancel the Archive Node's request, and to purge metadata for the lost object.

### <span id="page-2163-0"></span>**Determining if objects are permanently unavailable**

You can determine if objects are permanently unavailable by making a request using the TSM administrative console.

### **What you'll need**

- You must have specific access permissions.
- You must have the Passwords.txt file.
- You must know the IP address of an Admin Node.

### **About this task**

This example is provided for your information only; this procedure cannot help you identify all failure conditions that might result in unavailable objects or tape volumes. For information about TSM administration, see TSM Server documentation.

### **Steps**

- 1. Log in to an Admin Node:
	- a. Enter the following command: ssh admin@Admin\_Node\_IP
	- b. Enter the password listed in the Passwords.txt file.
- 2. Identify the object or objects that could not be retrieved by the Archive Node:
	- a. Go to the directory containing the audit log files:  $cd$  /var/local/audit/export

The active audit log file is named audit.log. Once a day, the active audit.log file is saved, and a new audit. Log file is started. The name of the saved file indicates when it was saved, in the format  $yyyy$  $mm-dd.txt$ . After a day, the saved file is compressed and renamed, in the format  $yyyy-mm$ dd.txt.gz, which preserves the original date.

b. Search the relevant audit log file for messages indicating that an archived object could not be retrieved. For example, enter: grep ARCE audit.log | less -n

When an object cannot be retrieved from an Archive Node, the ARCE audit message (Archive Object Retrieve End) displays ARUN (archive middleware unavailable) or GERR (general error) in the result field. The following example line from the audit log shows that the ARCE message terminated with the result ARUN for CBID 498D8A1F681F05B3.

```
[AUDT:[CBID(UI64):0x498D8A1F681F05B3][VLID(UI64):20091127][RSLT(FC32
):ARUN][AVER(UI32):7]
[ATIM(UI64):1350613602969243][ATYP(FC32):ARCE][ANID(UI32):13959984][A
MID(FC32):ARCI]
[ATID(UI64):4560349751312520631]]
```
For more information see the instructions for understanding audit messages.

c. Record the CBID of each object that had a request failure.

You might also want to record the following additional information used by the TSM to identify objects saved by the Archive Node:

- **File Space Name**: Equivalent to the Archive Node ID. To find the Archive Node ID, select **SUPPORT** > **Tools** > **Grid topology**. Then, select **Archive Node** > **ARC** > **Target** > **Overview**.
- **High Level Name**: Equivalent to the volume ID assigned to the object by the Archive Node. The volume ID takes the form of a date (for example, 20091127), and is recorded as the VLID of the object in archive audit messages.
- **Low Level Name**: Equivalent to the CBID assigned to an object by the StorageGRID system.
- d. Log out of the command shell: exit
- 3. Check the TSM server to see if the objects identified in step 2 are permanently unavailable:
	- a. Log in to the administrative console of the TSM server: dsmadmc

Use the administrative user name and password that are configured for the ARC service. Enter the user name and password in the Grid Manager. (To see the user name, select **SUPPORT** > **Tools** > **Grid topology**. Then, select **Archive Node** > **ARC** > **Target** > **Configuration**.)

b. Determine if the object is permanently unavailable.

For example, you might search the TSM activity log for a data integrity error for that object. The following example shows a search of the activity log for the past day for an object with CBID 498D8A1F681F05B3.

```
> query actlog begindate=-1 search=276C14E94082CC69
12/21/2008 05:39:15 ANR0548W Retrieve or restore
failed for session 9139359 for node DEV-ARC-20 (Bycast ARC)
processing file space /19130020 4 for file /20081002/
498D8A1F681F05B3 stored as Archive - data
integrity error detected. (SESSION: 9139359)
\geq
```
Depending on the nature of the error, the CBID might not be recorded in the TSM activity log. You might need to search the log for other TSM errors around the time of the request failure.

c. If an entire tape is permanently unavailable, identify the CBIDs for all objects stored on that volume: query content TSM\_Volume\_Name

where TSM Volume Name is the TSM name for the unavailable tape. The following is an example of the output for this command:

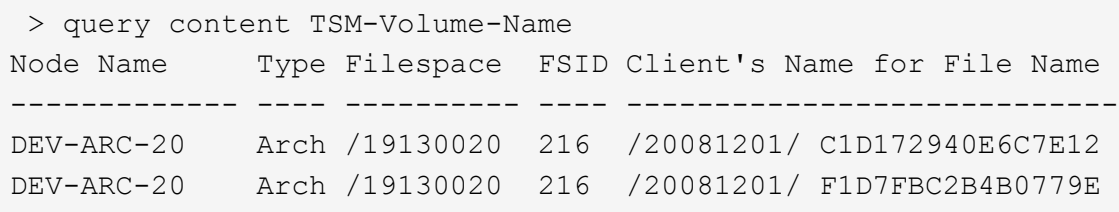

The Client's Name for File Name is the same as the Archive Node volume ID (or TSM "high level name") followed by the object's CBID (or TSM "low level name"). That is, the Client's Name for File Name takes the form /Archive Node volume ID /CBID. In the first line of the

example output, the Client's Name for File Name is /20081201/ C1D172940E6C7E12.

Recall also that the Filespace is the node ID of the Archive Node.

You will need the CBID of each object stored on the volume and the node ID of the Archive Node to cancel the retrieval request.

4. For each object that is permanently unavailable, cancel the retrieval request and issue a command to inform the StorageGRID system that the object copy was lost:

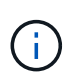

Use the ADE Console with caution. If the console is used improperly, it is possible to interrupt system operations and corrupt data. Enter commands carefully, and only use the commands documented in this procedure.

- a. If you are not already logged in to the Archive Node, log in as follows:
	- i. Enter the following command: ssh admin@*grid\_node\_IP*
	- ii. Enter the password listed in the Passwords.txt file.
	- $\ddot{\mathbf{u}}$ . Enter the following command to switch to root:  $\mathbf{S} \mathbf{u}$  -
	- iv. Enter the password listed in the Passwords.txt file.
- b. Access the ADE console of the ARC service: telnet localhost 1409
- c. Cancel the request for the object:  $/proc/BRTR/cancel -c CBID$

where CBID is the identifier of the object that cannot be retrieved from the TSM.

If the only copies of the object are on tape, the "bulk retrieval" request is canceled with a message, "1 requests canceled". If copies of the object exist elsewhere in the system, the object retrieval is processed by a different module so the response to the message is "0 requests canceled".

d. Issue a command to notify the StorageGRID system that an object copy has been lost and that an additional copy must be made: /proc/CMSI/Object Lost CBID node ID

where CBID is the identifier of the object that cannot be retrieved from the TSM server, and node ID is the node ID of the Archive Node where the retrieval failed.

You must enter a separate command for each lost object copy: entering a range of CBIDs is not supported.

In most cases, the StorageGRID system immediately begins to make additional copies of object data to ensure that the system's ILM policy is followed.

However, if the ILM rule for the object specified that only one copy be made and that copy has now been lost, the object cannot be recovered. In this case running the Object Lost command purges the lost object's metadata from the StorageGRID system.

When the Object Lost command completes successfully, the following message is returned:

CLOC\_LOST\_ANS returned result 'SUCS'

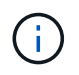

The /proc/CMSI/Object\_Lost command is only valid for lost objects that are stored on Archive Nodes.

- e. Fxit the ADF Console:  $e$ xit
- f. Log out of the Archive Node: exit
- 5. Reset the value of Request Failures in the StorageGRID system:
	- a. Go to **Archive Node** > **ARC** > **Retrieve** > **Configuration**, and select **Reset Request Failure Count**.
	- b. Click **Apply Changes**.

#### **Related information**

[Administer StorageGRID](#page-842-1)

### [Review audit logs](#page-2200-0)

### **VMware: Configure virtual machine for automatic restart**

If the virtual machine does not restart after VMware vSphere Hypervisor is restarted, you might need to configure the virtual machine for automatic restart.

You should perform this procedure if you notice that a virtual machine does not restart while you are recovering a grid node or performing another maintenance procedure.

### **Steps**

- 1. In the VMware vSphere Client tree, select the virtual machine that is not started.
- 2. Right-click the virtual machine, and select **Power on**.
- 3. Configure VMware vSphere Hypervisor to restart the virtual machine automatically in future.

# **Grid node procedures**

You might need to perform procedures on a specific grid node. While you can perform a few of these procedures from Grid Manager, most of the procedures require you to access Server Manager from the node's command line.

Server Manager runs on every grid node to supervise the starting and stopping of services and to ensure that services gracefully join and leave the StorageGRID system. Server Manager also monitors the services on every grid node and will automatically attempt to restart any services that report faults.

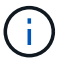

You should access Server Manager only if technical support has directed you to do so.

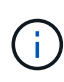

You must close the current command shell session and log out after you are finished with Server Manager. Enter: exit

### **View Server Manager status and version**

For each grid node, you can view the current status and version of Server Manager running on that grid node. You can also obtain the current status of all services running on that grid node.

### **What you'll need**

You must have the Passwords, txt file.

### **Steps**

- 1. Log in to the grid node:
	- a. Enter the following command: ssh admin@*grid\_node\_IP*
	- b. Enter the password listed in the Passwords.txt file.
	- c. Enter the following command to switch to root:  $su -$
	- d. Enter the password listed in the Passwords.txt file.

When you are logged in as root, the prompt changes from  $\frac{1}{2}$  to  $\frac{1}{2}$ .

2. View the current status of Server Manager running on the grid node: **service servermanager status** 

The current status of Server Manager running on the grid node is reported (running or not). If Server Manager's status is running, the time it has been running since last it was started is listed. For example:

servermanager running for 1d, 13h, 0m, 30s

3. View the current version of Server Manager running on a grid node: **service servermanager version**

The current version is listed. For example:

11.1.0-20180425.1905.39c9493

4. Log out of the command shell: **exit**

### **View current status of all services**

You can view the current status of all services running on a grid node at any time.

### **What you'll need**

You must have the Passwords, txt file.

### **Steps**

- 1. Log in to the grid node:
	- a. Enter the following command: ssh admin@*grid\_node\_IP*
	- b. Enter the password listed in the Passwords.txt file.
	- c. Enter the following command to switch to root:  $su -$
	- d. Enter the password listed in the Passwords.txt file.

When you are logged in as root, the prompt changes from  $\frac{1}{2}$  to #.

2. View the status of all services running on the grid node: storagegrid-status

For example, the output for the primary Admin Node shows the current status of the AMS, CMN, and NMS services as Running. This output is updated immediately if the status of a service changes.

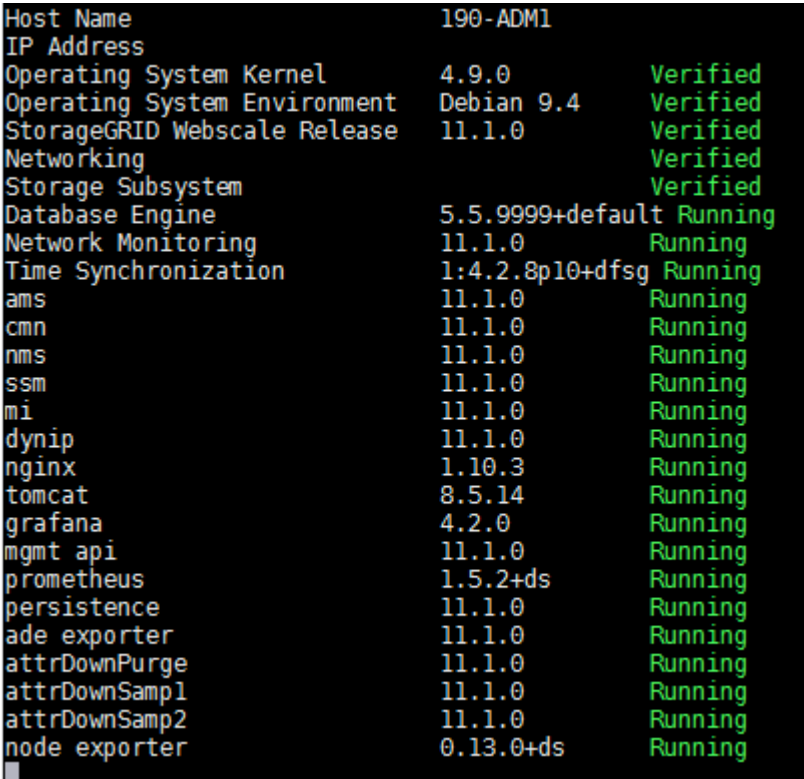

- 3. Return to the command line, press **Ctrl**+**C**.
- 4. Optionally, view a static report for all services running on the grid node: /usr/local/servermanager/reader.rb

This report includes the same information as the continuously updated report, but it is not updated if the status of a service changes.

5. Log out of the command shell: exit

### **Start Server Manager and all services**

You might need to start Server Manager, which also starts all services on the grid node.

### **What you'll need**

You must have the Passwords.txt file.

### **About this task**

Starting Server Manager on a grid node where it is already running results in a restart of Server Manager and all services on the grid node.

### **Steps**

- 1. Log in to the grid node:
	- a. Enter the following command: ssh admin@*grid\_node\_IP*
- b. Enter the password listed in the Passwords.txt file.
- c. Enter the following command to switch to root:  $su -$
- d. Enter the password listed in the Passwords.txt file.

When you are logged in as root, the prompt changes from  $\sin$  to #.

- 2. Start Server Manager: service servermanager start
- 3. Log out of the command shell: exit

### **Restart Server Manager and all services**

You might need to restart server manager and all services running on a grid node.

### **What you'll need**

You must have the Passwords, txt file.

### **Steps**

- 1. Log in to the grid node:
	- a. Enter the following command: ssh admin@*grid\_node\_IP*
	- b. Enter the password listed in the Passwords.txt file.
	- c. Enter the following command to switch to root:  $su -$
	- d. Enter the password listed in the Passwords.txt file.

When you are logged in as root, the prompt changes from  $\frac{1}{2}$  to  $\frac{1}{2}$ .

2. Restart Server Manager and all services on the grid node: service servermanager restart

Server Manager and all services on the grid node are stopped and then restarted.

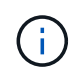

Using the restart command is the same as using the stop command followed by the start command.

3. Log out of the command shell: exit

### **Stop Server Manager and all services**

Server Manager is intended to run at all times, but you might need to stop Server Manager and all services running on a grid node.

### **What you'll need**

You must have the Passwords.txt file.

### **Steps**

- 1. Log in to the grid node:
	- a. Enter the following command: ssh admin@*grid\_node\_IP*
	- b. Enter the password listed in the Passwords.txt file.
- c. Enter the following command to switch to root:  $su -$
- d. Enter the password listed in the Passwords.txt file.

When you are logged in as root, the prompt changes from  $\sin$  to #.

2. Stop Server manager and all services running on the grid node: service servermanager stop

Server Manager and all services running on the grid node are gracefully terminated. Services can take up to 15 minutes to shut down.

3. Log out of the command shell: exit

### **View current status of service**

You can view the current status of a services running on a grid node at any time.

### **What you'll need**

You must have the Passwords.txt file.

### **Steps**

- 1. Log in to the grid node:
	- a. Enter the following command: ssh admin@*grid\_node\_IP*
	- b. Enter the password listed in the Passwords.txt file.
	- c. Enter the following command to switch to root:  $su -$
	- d. Enter the password listed in the Passwords.txt file.

When you are logged in as root, the prompt changes from  $\frac{1}{2}$  to  $\frac{1}{2}$ .

2. View the current status of a service running on a grid node: `**service** *servicename* **status** The current status of the requested service running on the grid node is reported (running or not). For example:

cmn running for 1d, 14h, 21m, 2s

3. Log out of the command shell: **exit**

### **Stop service**

Some maintenance procedures require you to stop a single service while keeping other services on the grid node running. Only stop individual services when directed to do so by a maintenance procedure.

### **What you'll need**

You must have the Passwords.txt file.

### **About this task**

When you use these steps to "administratively stop" a service, Server Manager will not automatically restart

the service. You must either start the single service manually or restart Server Manager.

If you need to stop the LDR service on a Storage Node, be aware that it might take a while to stop the service if there are active connections.

#### **Steps**

- 1. Log in to the grid node:
	- a. Enter the following command: ssh admin@*grid\_node\_IP*
	- b. Enter the password listed in the Passwords.txt file.
	- c. Enter the following command to switch to root:  $su -$
	- d. Enter the password listed in the Passwords.txt file.

When you are logged in as root, the prompt changes from  $\frac{1}{2}$  to #.

2. Stop an individual service: service *servicename* stop

For example:

service ldr stop

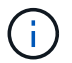

Services can take up to 11 minutes to stop.

3. Log out of the command shell: exit

### **Related information**

[Force service to terminate](#page-2175-0)

### <span id="page-2171-0"></span>**Place appliance into maintenance mode**

You must place the appliance into maintenance mode before performing specific maintenance procedures.

#### **What you'll need**

- You are signed in to the Grid Manager using a [supported web browser.](#page-842-0)
- You have the Maintenance or Root access permission. For details, see the instructions for administering StorageGRID.

### **About this task**

In rare instances, placing a StorageGRID appliance into maintenance mode might make the appliance unavailable for remote access.

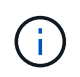

The admin account password and SSH host keys for a StorageGRID appliance in maintenance mode remain the same as they were when the appliance was in service.

### **Steps**

1. From the Grid Manager, select **NODES**.

- 2. From the tree view of the Nodes page, select the appliance Storage Node.
- 3. Select **Tasks**.

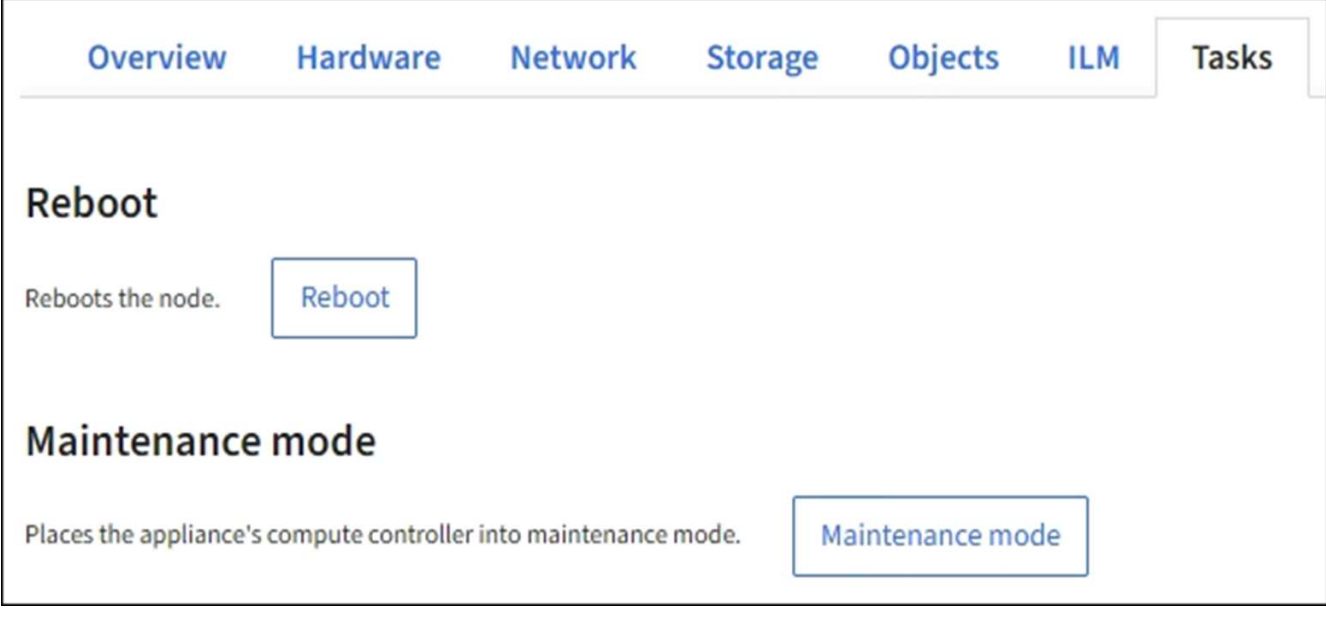

### 4. Select **Maintenance mode**.

A confirmation dialog box appears.

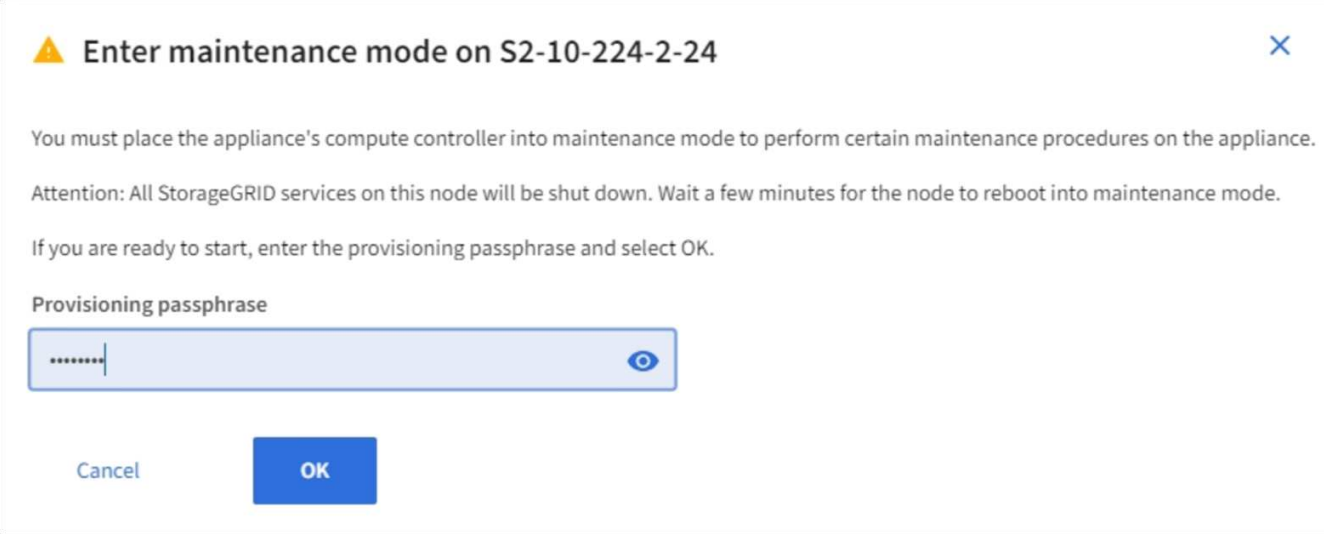

5. Enter the provisioning passphrase, and select **OK**.

A progress bar and a series of messages, including "Request Sent","Stopping StorageGRID", and "Rebooting", indicate that the appliance is completing the steps for entering maintenance mode.

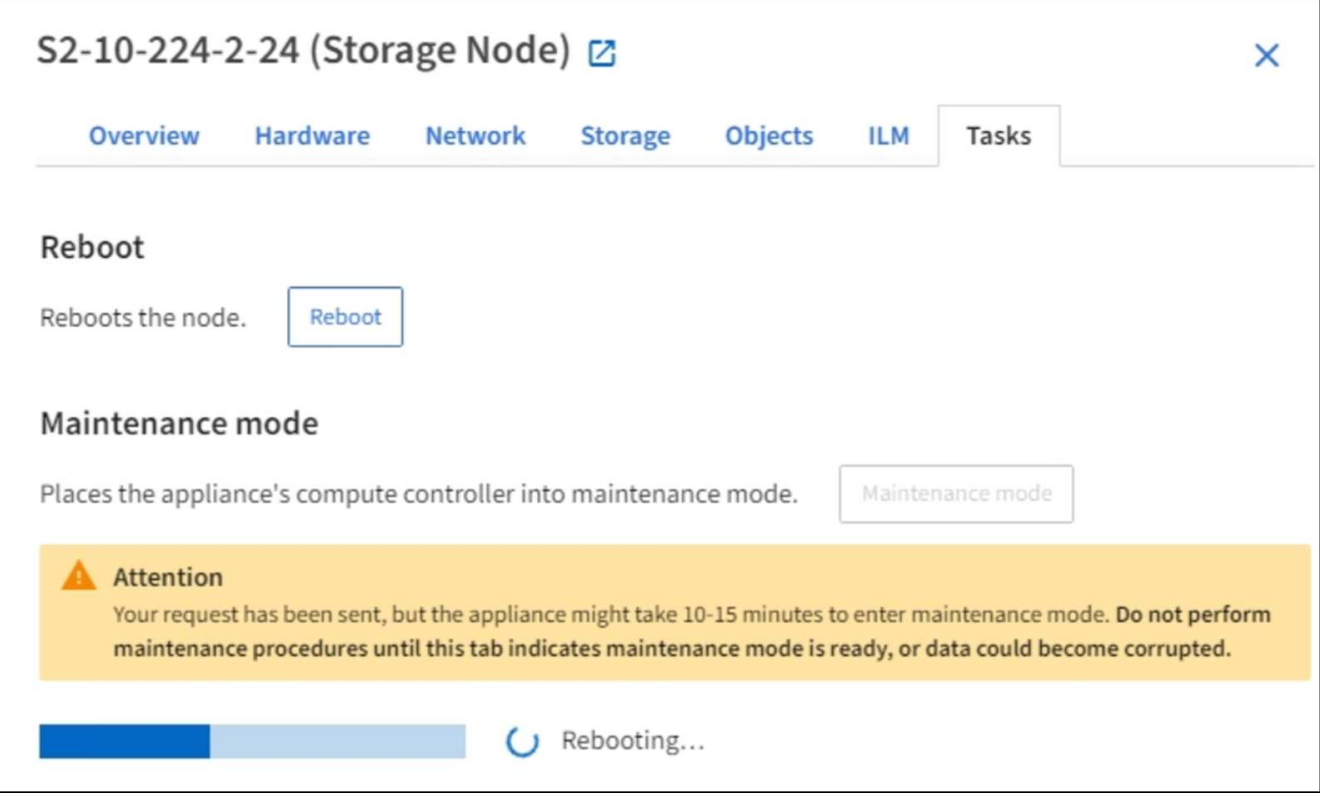

When the appliance is in maintenance mode, a confirmation message lists the URLs you can use to access the StorageGRID Appliance Installer.

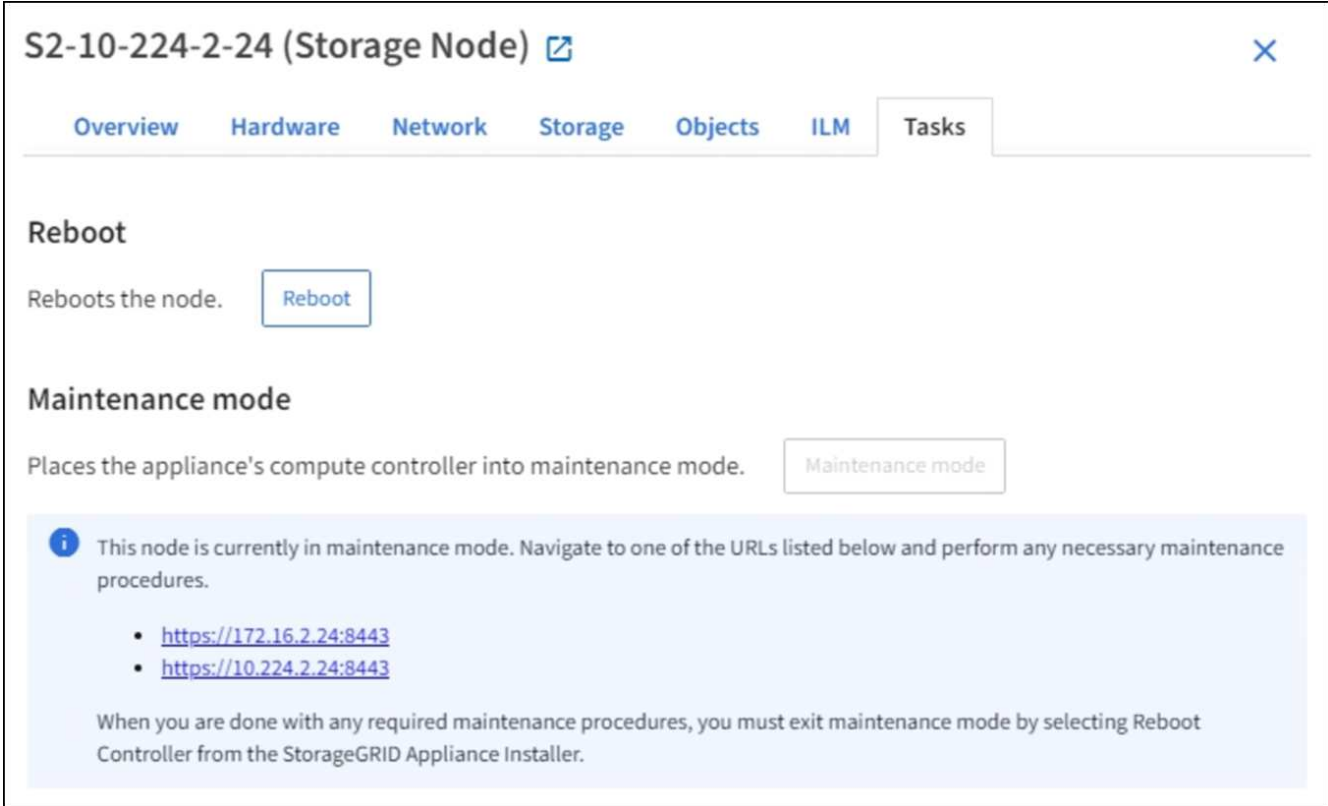

6. To access the StorageGRID Appliance Installer, browse to any of the URLs displayed.

If possible, use the URL containing the IP address of the appliance's Admin Network port.

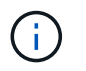

Accessing https://169.254.0.1:8443 requires a direct connection to the local management port.

7. From the StorageGRID Appliance Installer, confirm that the appliance is in maintenance mode.

 $\triangle$  This node is in maintenance mode. Perform any required maintenance procedures. If you want to exit maintenance mode manually to resume normal operation, go to Advanced > Reboot Controller to reboot the controller.

- 8. Perform any required maintenance tasks.
- 9. After completing maintenance tasks, exit maintenance mode and resume normal node operation. From the StorageGRID Appliance Installer, select **Advanced** > **Reboot Controller**, and then select **Reboot into StorageGRID**.

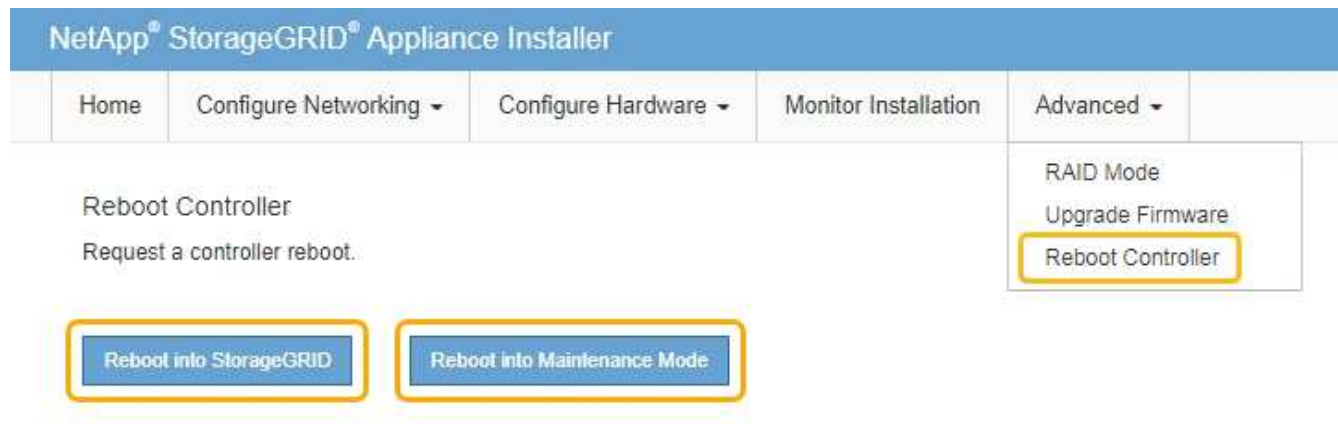

It can take up to 20 minutes for the appliance to reboot and rejoin the grid. To confirm that the reboot is complete and that the node has rejoined the grid, go back to the Grid Manager. The **Nodes** page should display a normal status (no icons to the left of the node name) for the appliance node, indicating that no alerts are active and the node is connected to the grid.

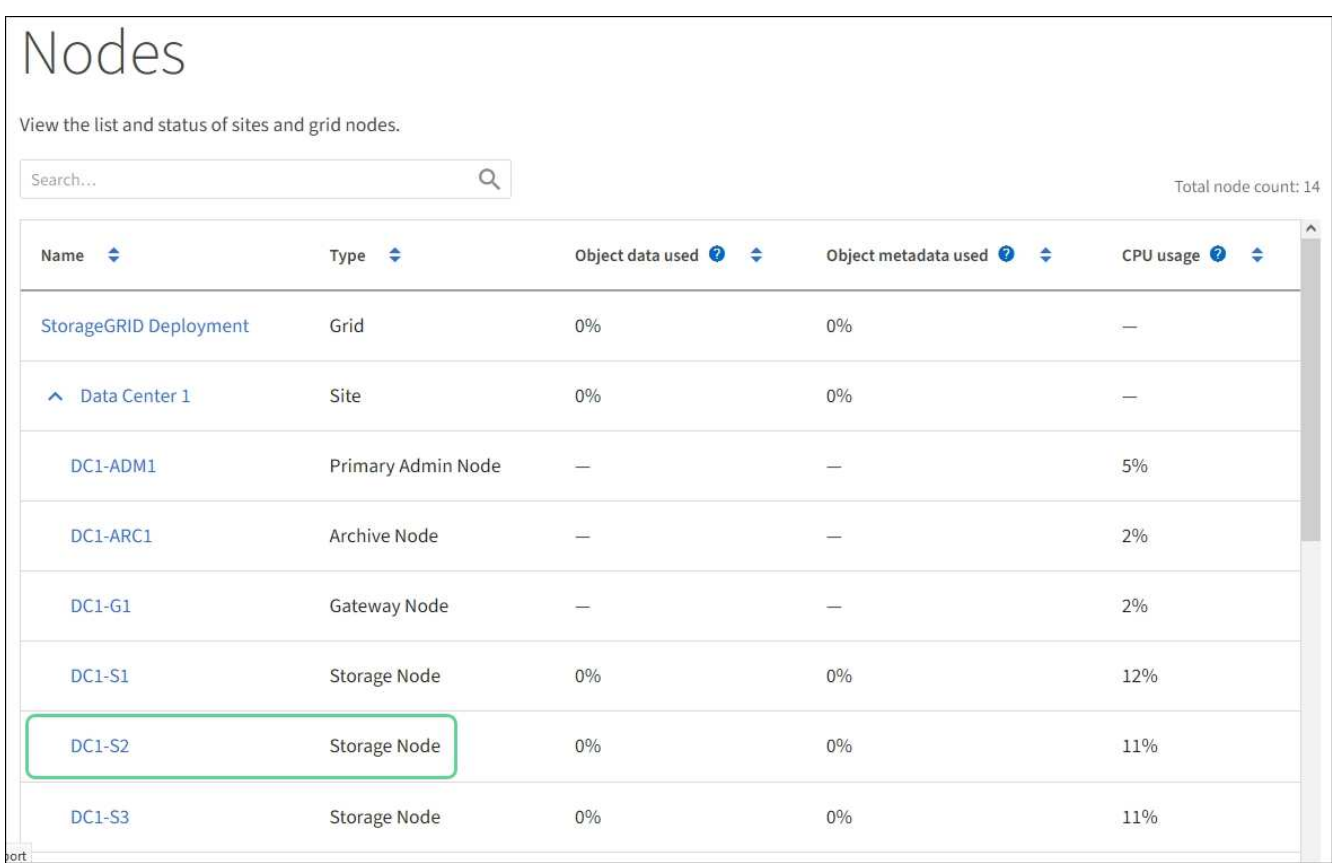

### <span id="page-2175-0"></span>**Force service to terminate**

If you need to stop a service immediately, you can use the force-stop command.

### **What you'll need**

You must have the Passwords, txt file.

### **Steps**

- 1. Log in to the grid node:
	- a. Enter the following command: ssh admin@*grid\_node\_IP*
	- b. Enter the password listed in the Passwords.txt file.
	- c. Enter the following command to switch to root: su -
	- d. Enter the password listed in the Passwords.txt file.

When you are logged in as root, the prompt changes from  $\frac{1}{2}$  to  $\frac{1}{2}$ .

2. Manually force the service to terminate: service *servicename* force-stop

For example:

service ldr force-stop

The system waits 30 seconds before terminating the service.

3. Log out of the command shell: exit

### **Start or restart service**

You might need to start a service that has been stopped, or you might need to stop and restart a service.

### **What you'll need**

You must have the Passwords.txt file.

### **Steps**

1. Log in to the grid node:

- a. Enter the following command: ssh admin@*grid\_node\_IP*
- b. Enter the password listed in the Passwords.txt file.
- c. Enter the following command to switch to root:  $su -$
- d. Enter the password listed in the Passwords.txt file.

When you are logged in as root, the prompt changes from  $\frac{1}{2}$  to  $\frac{1}{2}$ .

- 2. Decide which command to issue, based on whether the service is currently running or stopped.
	- If the service is currently stopped, use the start command to start the service manually: service *servicename* start

For example:

service ldr start

◦ If the service is currently running, use the restart command to stop the service and then restart it: service *servicename* restart

For example:

service ldr restart

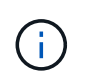

Using the restart command is the same as using the stop command followed by the start command. You can issue restart even if the service is currently stopped.

3. Log out of the command shell: exit

### **Remove port remaps**

If you want to configure an endpoint for the Load Balancer service, and you want to use a port that has already been configured as the Mapped-To Port of a port remap, you must first remove the existing port remap, or the endpoint will not be effective. You must run a script on each Admin Node and Gateway Node that has conflicting remapped ports to

remove all of the node's port remaps.

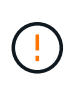

### **About this task**

This procedure removes all port remaps. If you need to keep some of the remaps, contact technical support.

For information about configuring load balancer endpoints, see the instructions for administering StorageGRID.

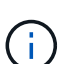

If the port remap provides client access, the client should be reconfigured to use a different port configured as an load balancer endpoint if possible, to avoid loss of service, Otherwise, removing the port mapping will result in loss of client access and should be scheduled appropriately.

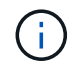

This procedure does not work for a StorageGRID system deployed as a container on bare metal hosts. See the instructions for [removing port remaps on bare metal hosts](#page-2177-0).

#### **Steps**

- 1. Log in to the node.
	- a. Enter the following command: ssh -p 8022 admin@node IP

Port 8022 is the SSH port of the base OS, while port 22 is the SSH port of the container engine running StorageGRID.

- b. Enter the password listed in the Passwords.txt file.
- c. Enter the following command to switch to root:  $su -$
- d. Enter the password listed in the Passwords.txt file.

When you are logged in as root, the prompt changes from  $\frac{1}{2}$  to #.

- 2. Run the following script: remove-port-remap.sh
- 3. Reboot the node.

Follow the instructions for [rebooting a grid node](#page-2180-0).

4. Repeat these steps on each Admin Node and Gateway Node that has conflicting remapped ports.

#### **Related information**

#### [Administer StorageGRID](#page-842-1)

#### <span id="page-2177-0"></span>**Remove port remaps on bare metal hosts**

If you want to configure an endpoint for the Load Balancer service, and you want to use a port that has already been configured as the Mapped-To Port of a port remap, you must first remove the existing port remap, or the endpoint will not be effective. If you are running StorageGRID on bare metal hosts, follow this procedure instead of the general procedure for removing port remaps. You must edit the node configuration file for each Admin Node and Gateway Node that has conflicting remapped ports to remove all of the node's port remaps and restart the node.

### **About this task**

This procedure removes all port remaps. If you need to keep some of the remaps, contact technical support.

For information about configuring load balancer endpoints, see the instructions for administering StorageGRID.

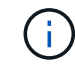

This procedure can result in temporary loss of service as nodes are restarted.

### **Steps**

- 1. Log in to the host supporting the node. Log in as root or with an account that has sudo permission.
- 2. Run the following command to temporarily disable the node: sudo storagegrid node stop *nodename*
- 3. Using a text editor such as vim or pico, edit the node configuration file for the node.

The node configuration file can be found at /etc/storagegrid/nodes/*node-name*.conf.

4. Locate the section of the node configuration file that contains the port remaps.

See the last two lines in the following example.

```
ADMIN_NETWORK_CONFIG = STATIC
ADMIN_NETWORK_ESL = 10.0.0.0/8, 172.19.0.0/16, 172.21.0.0/16
ADMIN_NETWORK_GATEWAY = 10.224.0.1
ADMIN_NETWORK_IP = 10.224.5.140
ADMIN_NETWORK_MASK = 255.255.248.0
ADMIN_NETWORK_MTU = 1400
ADMIN_NETWORK_TARGET = eth1
ADMIN NETWORK TARGET TYPE = Interface
BLOCK_DEVICE_VAR_LOCAL = /dev/sda2
CLIENT_NETWORK_CONFIG = STATIC
CLIENT NETWORK GATEWAY = 47.47.0.1
CLIENT NETWORK IP = 47.47.5.140CLIENT NETWORK MASK = 255.255.248.0CLIENT_NETWORK_MTU = 1400
CLIENT_NETWORK_TARGET = eth2
CLIENT_NETWORK_TARGET_TYPE = Interface
GRID_NETWORK_CONFIG = STATIC
GRID NETWORK GATEWAY = 192.168.0.1
GRID NETWORK IP = 192.168.5.140
GRID NETWORK MASK = 255.255.248.0GRID NETWORK MTU = 1400
GRID NETWORK TARGET = eth0
GRID NETWORK TARGET TYPE = Interface
NODE_TYPE = VM_API_Gateway
PORT_REMAP = client/tcp/8082/443
PORT REMAP INBOUND = client/tcp/8082/443
```
5. Edit the PORT\_REMAP and PORT\_REMAP\_INBOUND entries to remove port remaps.

```
PORT REMAP =PORT_REMAP_INBOUND =
```
6. Run the following command to validate your changes to the node configuration file for the node: sudo storagegrid node validate *node-name*

Address any errors or warnings before proceeding to the next step.

- 7. Run the following command to restart the node without port remaps: sudo storagegrid node start *node-name*
- 8. Log in to the node as admin using the password listed in the  $P$ asswords.txt file.
- 9. Verify that the services start correctly.
	- a. View a listing of the statuses of all services on the server: sudo storagegrid-status

The status is updated automatically.

- b. Wait until all services have a status of either Running or Verified.
- c. Exit the status screen: $Ctr1+C$

10. Repeat these steps on each Admin Node and Gateway Node that has conflicting remapped ports.

### <span id="page-2180-0"></span>**Reboot grid node**

You can reboot a grid node from the Grid Manager or from the node's command shell.

### **About this task**

When you reboot a grid node, the node shuts down and restarts. All services are restarted automatically.

If you plan to reboot Storage Nodes, note the following:

- If an ILM rule specifies an ingest behavior of Dual commit or the rule specifies Balanced and it is not possible to immediately create all required copies, StorageGRID immediately commits any newly ingested objects to two Storage Nodes on the same site and evaluates ILM later. If you want to reboot two or more Storage Nodes on a given site, you might not be able to access these objects for the duration of the reboot.
- To ensure you can access all objects while a Storage Node is rebooting, stop ingesting objects at a site for approximately one hour before rebooting the node.

### **Related information**

### [Administer StorageGRID](#page-842-1)

#### **Reboot grid node from Grid Manager**

Rebooting a grid node from the Grid Manager issues the reboot command on the target node.

### **What you'll need**

- You are signed in to the Grid Manager using a [supported web browser.](#page-842-0)
- You have the Maintenance or Root access permission.
- You have the provisioning passphrase.

### **Steps**

- 1. Select **NODES**.
- 2. Select the grid node you want to reboot.
- 3. Select the **Tasks** tab.

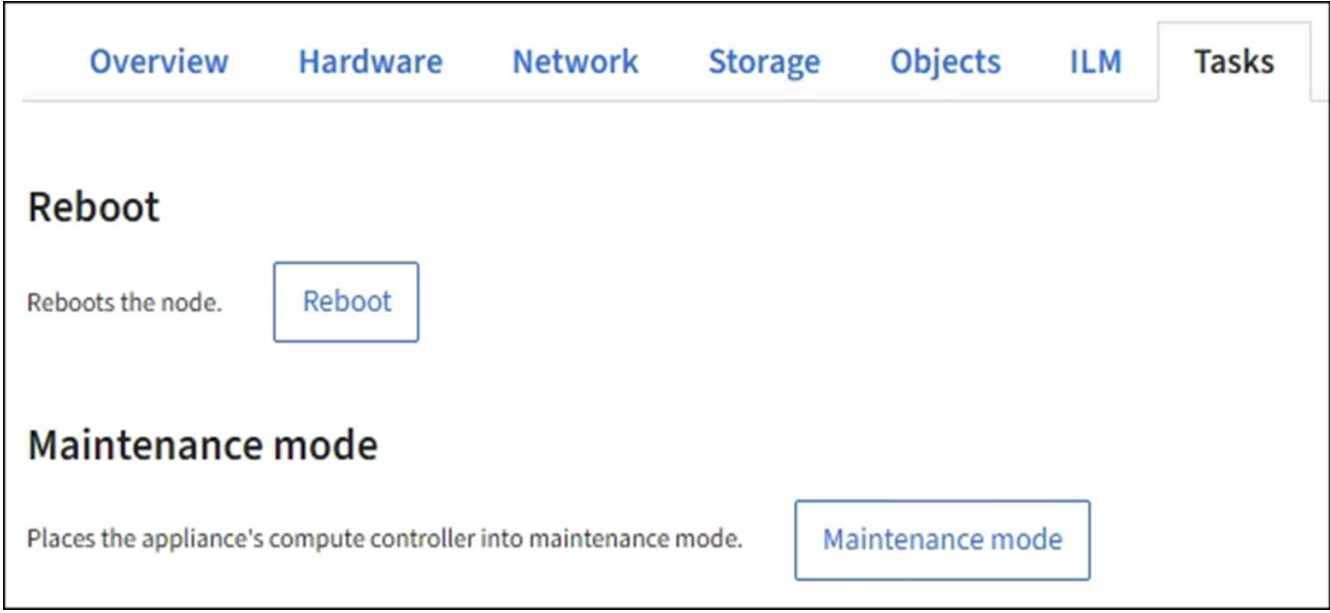

### 4. Select **Reboot**.

A confirmation dialog box appears.

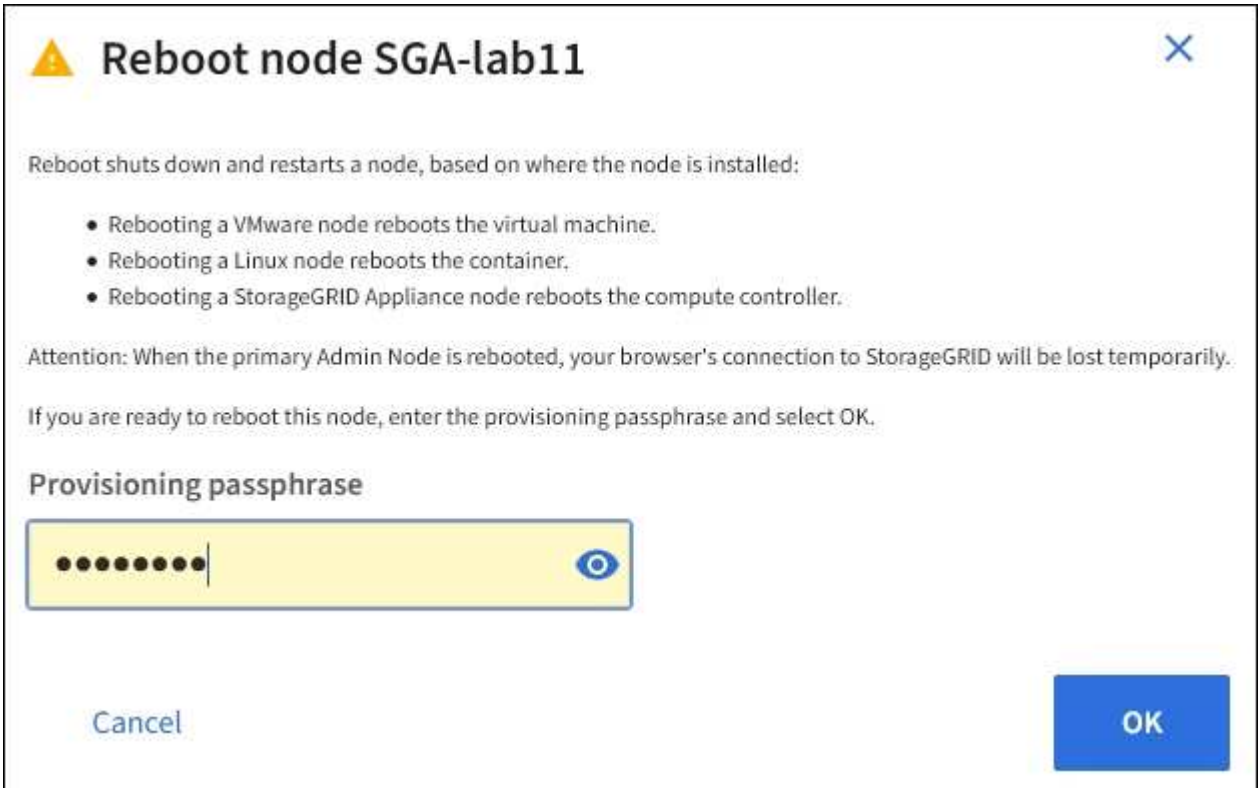

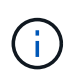

If you are rebooting the primary Admin Node, the confirmation dialog box reminds you that your browser's connection to the Grid Manager will be lost temporarily when services are stopped.

- 5. Enter the provisioning passphrase, and click **OK**.
- 6. Wait for the node to reboot.

It might take some time for services to shut down.

When the node is rebooting, the gray icon (Administratively Down) appears on the left side of the **Nodes** page. When all services have started again and the node is successfully connected to the grid, the **Nodes** page should display a normal status (no icons to the left of the node name), indicating that no alerts are active and the node is connected to the grid.

### **Reboot grid node from command shell**

If you need to monitor the reboot operation more closely or if you are unable to access the Grid Manager, you can log into the grid node and run the Server Manager reboot command from the command shell.

You must have the Passwords.txt file.

- 1. Log in to the grid node:
	- a. Enter the following command: ssh admin@*grid\_node\_IP*
	- b. Enter the password listed in the Passwords.txt file.
	- c. Enter the following command to switch to root:  $su -$
	- d. Enter the password listed in the Passwords.txt file.

When you are logged in as root, the prompt changes from  $\frac{1}{2}$  to  $\frac{1}{2}$ .

2. Optionally, stop services: service servermanager stop

Stopping services is an optional, but recommended step. Services can take up to 15 minutes to shut down, and you might want to log in to the system remotely to monitor the shutdown process before you reboot the node in the next step.

- 3. Reboot the grid node: reboot
- 4. Log out of the command shell: exit

### **Shut down grid node**

You can shut down a grid node from the node's command shell.

### **What you'll need**

• You must have the Passwords.txt file.

### **About this task**

Before performing this procedure, review these considerations:

- In general, you should not shut down more than one node at a time to avoid disruptions.
- Do not shut down a node during a maintenance procedure unless explicitly instructed to do so by the documentation or by technical support.
- The shutdown process is based on where the node is installed, as follows:
	- Shutting down a VMware node shuts down the virtual machine.
- Shutting down a Linux node shuts down the container.
- Shutting down a StorageGRID appliance node shuts down the compute controller.
- If you plan to shut down more than one Storage Node at a site, stop ingesting objects at that site for approximately one hour before shutting down the nodes.

If any ILM rule uses the **Dual commit** ingest option (or if a rule uses the **Balanced** option and all required copies cannot be created immediately), StorageGRID immediately commits any newly ingested objects to two Storage Nodes on the same site and evaluates ILM later. If more than one Storage Node at a site is shut down, you might not be able to access newly ingested objects for the duration of the shutdown. Write operations might also fail if too few Storage Nodes remain available at the site.

### **Steps**

- 1. Log in to the grid node:
	- a. Enter the following command: ssh admin@*grid\_node\_IP*
	- b. Enter the password listed in the Passwords.txt file.
	- c. Enter the following command to switch to root:  $su -$
	- d. Enter the password listed in the Passwords.txt file.

When you are logged in as root, the prompt changes from  $\frac{1}{2}$  to  $\frac{1}{2}$ .

2. Stop all services: service servermanager stop

Services can take up to 15 minutes to shut down, and you might want to log in to the system remotely to monitor the shutdown process.

3. If the node is running on a VMware virtual machine or it is an appliance node, issue the shutdown command: shutdown -h now

Perform this step regardless of the outcome of the service servermanager stop command.

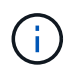

After you issue the shutdown -h now command on an appliance node, you must power cycle the appliance to restart the node.

For the appliance, this command shuts down the controller, but the appliance is still powered on. You must complete the next step.

- 4. If you are powering down an appliance node:
	- For the SG100 or SG1000 services appliance
		- i. Turn off the power to the appliance.
		- ii. Wait for the blue power LED to turn off.
	- For the SG6000 appliance
		- i. Wait for the green Cache Active LED on the back of the storage controllers to turn off.

This LED is on when cached data needs to be written to the drives. You must wait for this LED to turn off before you turn off power.

ii. Turn off the power to the appliance, and wait for the blue power LED to turn off.

- For the SG5700 appliance
	- i. Wait for the green Cache Active LED on the back of the storage controller to turn off.

This LED is on when cached data needs to be written to the drives. You must wait for this LED to turn off before you turn off power.

ii. Turn off the power to the appliance, and wait for all LED and seven-segment display activity to stop.

### **Related information**

[Administer StorageGRID](#page-842-1)

### **Power down host**

Before you power down a host, you must stop services on all grid nodes on that host.

### **Steps**

- 1. Log in to the grid node:
	- a. Enter the following command: ssh admin@*grid\_node\_IP*
	- b. Enter the password listed in the Passwords.txt file.
	- c. Enter the following command to switch to root:  $su -$
	- d. Enter the password listed in the Passwords.txt file.

When you are logged in as root, the prompt changes from  $\frac{1}{2}$  to  $\frac{1}{2}$ .

2. Stop all services running on the node: service servermanager stop

Services can take up to 15 minutes to shut down, and you might want to log in to the system remotely to monitor the shutdown process.

- 3. Repeat steps 1 and 2 for each node on the host.
- 4. If you have a Linux host:
	- a. Log in to the host operating system.
	- b. Stop the node: storagegrid node stop
	- c. Shut down the host operating system.
- 5. If the node is running on a VMware virtual machine or it is an appliance node, issue the shutdown command: shutdown -h now

Perform this step regardless of the outcome of the service servermanager stop command.

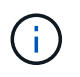

After you issue the shutdown  $-h$  now command on an appliance node, you must power cycle the appliance to restart the node.

For the appliance, this command shuts down the controller, but the appliance is still powered on. You must complete the next step.

- 6. If you are powering down an appliance node:
	- For the SG100 or SG1000 services appliance
- i. Turn off the power to the appliance.
- ii. Wait for the blue power LED to turn off.
- For the SG6000 appliance
	- i. Wait for the green Cache Active LED on the back of the storage controllers to turn off.

This LED is on when cached data needs to be written to the drives. You must wait for this LED to turn off before you turn off power.

- ii. Turn off the power to the appliance, and wait for the blue power LED to turn off.
- For the SG5700 appliance
	- i. Wait for the green Cache Active LED on the back of the storage controller to turn off.

This LED is on when cached data needs to be written to the drives. You must wait for this LED to turn off before you turn off power.

ii. Turn off the power to the appliance, and wait for all LED and seven-segment display activity to stop.

7. Log out of the command shell: exit.

### **Related information**

[SG100 and SG1000 services appliances](#page-101-0)

### [SG6000 storage appliances](#page-209-0)

[SG5700 storage appliances](#page-390-0)

# **Power off and on all nodes in grid**

You might need to shut down your entire StorageGRID system, for example, if you are moving a data center. These steps provide a high-level overview of the recommended sequence for performing a controlled shutdown and startup.

When you power off all nodes in a site or grid, you will not be able to access ingested objects while the Storage Nodes are offline.

### **Stop services and shut down grid nodes**

Before you can power off a StorageGRID system, you must stop all services running on each grid node, and then shut down all VMware virtual machines, container engines, and StorageGRID appliances.

### **About this task**

Stop services on Admin Nodes and API Gateway Nodes first, and then stop services on Storage Nodes.

This approach allows you to use the primary Admin Node to monitor the status of the other grid nodes for as long as possible.

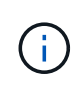

If a single host includes more than one grid node, do not shut down the host until you have stopped all of the nodes on that host. If the host includes the primary Admin Node, shut down that host last.

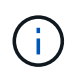

If required, you can [migrate nodes from one Linux host to another](#page-2158-0) to perform host maintenance without impacting the functionality or availability of your grid.

### **Steps**

- 1. Stop all client applications from accessing the grid.
- <span id="page-2186-0"></span>2. Log in to each Gateway Node:
	- a. Enter the following command: ssh admin@*grid\_node\_IP*
	- b. Enter the password listed in the Passwords.txt file.
	- c. Enter the following command to switch to root:  $su -$
	- d. Enter the password listed in the Passwords.txt file.

When you are logged in as root, the prompt changes from  $\frac{1}{2}$  to  $\frac{1}{2}$ .

<span id="page-2186-1"></span>3. Stop all services running on the node: service servermanager stop

Services can take up to 15 minutes to shut down, and you might want to log in to the system remotely to monitor the shutdown process.

4. Repeat the previous two steps to stop the services on all Storage Nodes, Archive Nodes, and non-primary Admin Nodes.

You can stop the services on these nodes in any order.

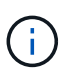

If you issue the service servermanager stop command to stop the services on an appliance Storage Node, you must power cycle the appliance to restart the node.

- 5. For the primary Admin Node, repeat the steps for [logging into the node](#page-2186-0) and [stopping all services on the](#page-2186-1) [node.](#page-2186-1)
- 6. For nodes that are running on Linux hosts:
	- a. Log in to the host operating system.
	- b. Stop the node: storagegrid node stop
	- c. Shut down the host operating system.
- 7. For nodes that are running on VMware virtual machines and for appliance Storage Nodes, issue the shutdown command: shutdown -h now

Perform this step regardless of the outcome of the service servermanager stop command.

For the appliance, this command shuts down the compute controller, but the appliance is still powered on. You must complete the next step.

- 8. If you have appliance nodes:
	- For the SG100 or SG1000 services appliance
		- i. Turn off the power to the appliance.
		- ii. Wait for the blue power LED to turn off.
	- For the SG6000 appliance

i. Wait for the green Cache Active LED on the back of the storage controllers to turn off.

This LED is on when cached data needs to be written to the drives. You must wait for this LED to turn off before you turn off power.

- ii. Turn off the power to the appliance, and wait for the blue power LED to turn off.
- For the SG5700 appliance
	- i. Wait for the green Cache Active LED on the back of the storage controller to turn off.

This LED is on when cached data needs to be written to the drives. You must wait for this LED to turn off before you turn off power.

- ii. Turn off the power to the appliance, and wait for all LED and seven-segment display activity to stop.
- 9. If required, log out of the command shell:  $exit$

The StorageGRID grid has now been shut down.

### **Related information**

[SG100 and SG1000 services appliances](#page-101-0)

[SG6000 storage appliances](#page-209-0)

[SG5700 storage appliances](#page-390-0)

#### **Start up grid nodes**

Follow this sequence to start up the grid nodes after a complete shutdown.

### **What you'll need**

If the entire grid has been shut down for more than 15 days, you must contact technical support before starting up any grid nodes. Do not attempt the recovery procedures that rebuild Cassandra data. Doing so might result in data loss.

### **About this task**

If possible, you should power on the grid nodes in this order:

- Apply power to Admin Nodes first.
- Apply power to Gateway Nodes last.

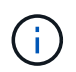

If a host includes multiple grid nodes, the nodes will come back online automatically when you power on the host.

### **Steps**

1. Power on the hosts for the primary Admin Node and any non-primary Admin Nodes.

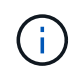

You will not be able to log in to the Admin Nodes until the Storage Nodes have been restarted.

2. Power on the hosts for all Archive Nodes and Storage Nodes.

You can power on these nodes in any order.

- 3. Power on the hosts for all Gateway Nodes.
- 4. Sign in to the Grid Manager.
- 5. Select **NODES** and monitor the status of the grid nodes. Verify that there are no alert icons next to the node names.

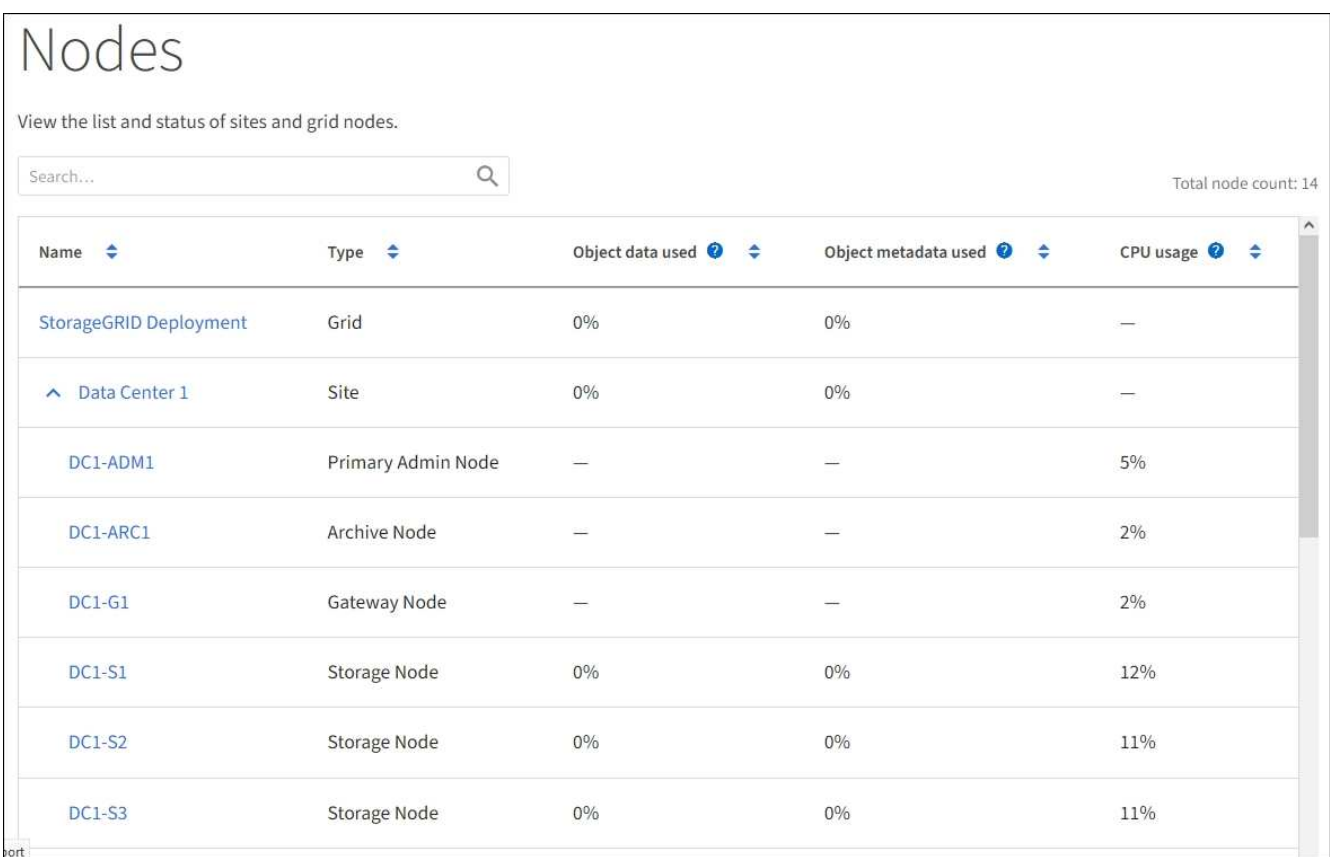

# **Use a DoNotStart file**

If you are performing various maintenance or configuration procedures under the direction of technical support, you might be asked to use a DoNotStart file to prevent services from starting when Server Manager is started or restarted.

(†

You should add or remove a DoNotStart file only if technical support has directed you to do so.

To prevent a service from starting, place a DoNotStart file in the directory of the service you want to prevent from starting. At start-up, Server Manager looks for the DoNotStart file. If the file is present, the service (and any services dependent on it) is prevented from starting. When the DoNotStart file is removed, the previously stopped service will start on the next start or restart of Server Manager. Services are not automatically started when the DoNotStart file is removed

The most efficient way to prevent all services from restarting is to prevent the NTP service from starting. All services are dependent on the NTP service and cannot run if the NTP service is not running.

#### **Add DoNotStart file for service**

You can prevent an individual service from starting by adding a DoNotStart file to that service's directory on a grid node.

### **What you'll need**

You must have the Passwords.txt file.

### **Steps**

- 1. Log in to the grid node:
	- a. Enter the following command: ssh admin@*grid\_node\_IP*
	- b. Enter the password listed in the Passwords.txt file.
	- c. Enter the following command to switch to root:  $su -$
	- d. Enter the password listed in the Passwords.txt file.

When you are logged in as root, the prompt changes from  $\frac{1}{2}$  to #.

2. Add a DoNotStart file: touch /etc/sv/*service*/DoNotStart

where service is the name of the service to be prevented from starting. For example,

touch /etc/sv/ldr/DoNotStart

A DoNotStart file is created. No file content is needed.

When Server Manager or the grid node is restarted, Server Manager restarts, but the service does not.

3. Log out of the command shell: exit

### <span id="page-2189-0"></span>**Remove DoNotStart file for service**

When you remove a DoNotStart file that is preventing a service from starting, you must start that service.

### **What you'll need**

You must have the Passwords, txt file.

### **Steps**

- 1. Log in to the grid node:
	- a. Enter the following command: ssh admin@*grid\_node\_IP*
	- b. Enter the password listed in the Passwords.txt file.
	- c. Enter the following command to switch to root:  $su -$
	- d. Enter the password listed in the Passwords.txt file.

When you are logged in as root, the prompt changes from  $\frac{1}{2}$  to  $\frac{1}{2}$ .

2. Remove the DoNotStart file from the service directory: rm /etc/sv/*service*/DoNotStart

where service is the name of the service. For example,

rm /etc/sv/ldr/DoNotStart

- 3. Start the service: service *servicename* start
- 4. Log out of the command shell: exit

### **Troubleshoot Server Manager**

#### **Access Server Manager log file**

If a problem arises when using Server Manager, check its log file.

Error messages related to Server Manager are captured in the Server Manager log file, which is located at: /var/local/log/servermanager.log

Check this file for error messages regarding failures. Escalate the issue to technical support if required. You might be asked to forward log files to technical support.

#### **Service with an error state**

If you detect that a service has entered an error state, attempt to restart the service.

### **What you'll need**

You must have the Passwords.txt file.

### **About this task**

Server Manager monitors services and restarts any that have stopped unexpectedly. If a service fails, Server Manager attempts to restart it. If there are three failed attempts to start a service within five minutes, the service enters an error state. Server Manager does not attempt another restart.

### **Steps**

- 1. Log in to the grid node:
	- a. Enter the following command: ssh admin@*grid\_node\_IP*
	- b. Enter the password listed in the Passwords.txt file.
	- c. Enter the following command to switch to root:  $su -$
	- d. Enter the password listed in the Passwords.txt file.

When you are logged in as root, the prompt changes from  $\frac{1}{2}$  to  $\frac{1}{2}$ .

2. Confirm the error state of the service: service *servicename* status

For example:

service ldr status

If the service is in an error state, the following message is returned: *servicename* in error state. For example:

ldr in error state

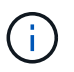

If the service status is disabled, see the instructions for [removing a DoNotStart file for a](#page-2189-0) [service](#page-2189-0).

3. Attempt to remove the error state by restarting the service: service *servicename* restart

If the service fails to restart, contact technical support.

4. Log out of the command shell: exit

# **Appliance node cloning**

You can clone an appliance node in StorageGRID to use an appliance of newer design or increased capabilities. Cloning transfers all information on the existing node to the new appliance, provides a hardware-upgrade process that is easy to perform, and provides an alternative to decommissioning and expansion for replacing appliances.

# **How appliance node cloning works**

Appliance node cloning lets you easily replace an existing appliance node (source) in your grid with a compatible appliance (target) that is part of the same logical StorageGRID site. The process transfers all data to the new appliance, placing it in service to replace the old appliance node and leaving the old appliance in a pre-install state.

# **Why clone an appliance node?**

You can clone an appliance node if you need to:

- Replace appliances that are reaching end-of-life.
- Upgrade existing nodes to take advantage of improved appliance technology.
- Increase grid storage capacity without changing the number of Storage Nodes in your StorageGRID system.
- Improve storage efficiency, such as by changing the RAID mode from DDP-8 to DDP-16, or to RAID-6.
- Efficiently implement node encryption to allow the use of external key management servers (KMS).

# **Which StorageGRID network is used?**

Cloning transfers data from the source node directly to the target appliance over any of the three StorageGRID networks. The Grid Network is typically used, but you can also use the Admin Network or the Client Network if

the source appliance is connected to these networks. Choose the network to use for cloning traffic that provides the best data-transfer performance without degrading StorageGRID network performance or data availability.

When you install the replacement appliance, you must specify temporary IP addresses for StorageGRID connection and data transfer. Since the replacement appliance will be part of the same networks as the appliance node it replaces, you must specify temporary IP addresses for each of these networks on the replacement appliance.

### **Target appliance compatibility**

Replacement appliances must be the same type as the source node they are replacing and both must be part of the same logical StorageGRID site.

- A replacement services appliance can be different than the Admin Node or Gateway Node it is replacing.
	- You can clone an SG100 source node appliance to an SG1000 services target appliance to give the Admin Node or Gateway Node greater capability.
	- You can clone an SG1000 source node appliance to an SG100 services target appliance to redeploy the SG1000 for a more demanding application.

For example, if an SG1000 source node appliance is being used as an Admin Node and you want to use it as a dedicated load-balancing node.

- Replacing an SG1000 source node appliance with an SG100 services target appliance reduces the maximum speed of the network ports from 100-GbE to 25-GbE.
- The SG100 and SG1000 appliances have different network connectors. Changing the appliance type might require replacing the cables or SFP modules.
- A replacement storage appliance must have equal or greater capacity than the Storage Node it is replacing.
	- If the target storage appliance has the same number of drives as the source node, the drives in the target appliance must have greater capacity (in TB).
	- If you plan to use the same RAID mode on the target node as was used on the source node, or a less storage efficient RAID mode (for example, switching from RAID6 to DDP), the drives in the target appliance must be larger (in TB) than the drives in the source appliance.
	- If the number of standard drives installed in a target storage appliance is less than the number of drives in the source node, due to installation of solid-state drives (SSDs), the overall storage capacity of the standard drives in the target appliance (in TB) must meet or exceed the total functional drive capacity of all drives in the source Storage Node.

For example, when cloning an SG5660 source Storage Node appliance with 60 drives to an SG6060 or SG6060X target appliance with 58 standard drives, larger drives should be installed in the SG6060 or SG6060X target appliance before cloning to maintain storage capacity. (The two drive slots containing SSDs in the target appliance are not included in the total appliance-storage capacity.)

However, if a 60-drive SG5660 source node appliance is configured with SANtricity Dynamic Disk Pools DDP-8, configuring a 58-drive same-size-drive SG6060 or SG6060X target appliance with DDP-16 might make the SG6060 or SG6060X appliance a valid clone target due to its improved storage efficiency.

You can view information about the current RAID mode of the source appliance node on the **NODES** page in Grid Manager. Select the **Storage** tab for the appliance.

#### **What information is not cloned?**

The following appliance configurations do not transfer to the replacement appliance during cloning. You must configure them during initial set up of the replacement appliance.

- BMC interface
- Network links
- Node encryption status
- SANtricity System Manager (for Storage Nodes)
- RAID mode (for Storage Nodes)

### **What issues prevent cloning?**

If any of the following issues are encountered while cloning, the cloning process halts and an error message is generated:

- Wrong network configuration
- Lack of connectivity between the source and target appliances
- Source and target appliance incompatibility
- For Storage Nodes, a replacement appliance of insufficient capacity

You must resolve each issue for cloning to continue.

### <span id="page-2193-0"></span>**Considerations and requirements for appliance node cloning**

Before cloning an appliance node, you must understand the considerations and requirements.

### **Hardware requirements for the replacement appliance**

Ensure that the replacement appliance meets the following criteria:

- The source node (appliance being replaced) and the target (new) appliance must be the same type of appliance:
	- You can only clone an Admin Node appliance or a Gateway Node appliance to a new services appliance.
	- You can only clone a Storage Node appliance to a new storage appliance.
- For Admin Node or Gateway Node appliances, the source node appliance and the target appliance do not need to be the same type of appliance; however, changing the appliance type might require replacing the cables or SFP modules.

For example, you can replace a SG1000 node appliance with a SG100 or replace a SG100 appliance with a SG1000 appliance.

• For Storage Node appliances, the source node appliance and the target appliance do not need to be the same type of appliance; however, the target appliance must have greater storage capacity than the source appliance.

For example, you can replace a SG5600 node appliance with a SG5700 or a SG6000 appliance.

Contact your StorageGRID sales representative for help choosing compatible replacement appliances to clone specific appliance nodes in your StorageGRID installation.

### **Prepare to clone an appliance node**

You must have the following information before you clone an appliance node:

• Obtain a temporary IP address for the Grid Network from your network administrator for use with the target appliance during initial installation. If the source node belongs to an Admin Network or Client Network, obtain temporary IP addresses for these networks.

Temporary IP addresses are normally on the same subnet as the source node appliance being cloned and are not needed after cloning completes. The source and target appliances must both connect to the primary Admin Node of your StorageGRID to establish a cloning connection.

• Determine which network to use for cloning data-transfer traffic that provides the best data-transfer performance without degrading StorageGRID network performance or data availability.

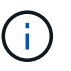

Using the 1-GbE Admin Network for clone data transfer results in slower cloning.

• Determine if node encryption using a key management server (KMS) will be used on the target appliance, so that you can enable node encryption during initial target appliance installation before cloning. You can check if node encryption is enabled on the source appliance node as described in appliance installation.

The source node and target appliance can have different node-encryption settings. Data decryption and encryption is performed automatically during data transfer and when the target node restarts and joins the grid.

- [SG100 and SG1000 services appliances](#page-101-0)
- [SG5600 storage appliances](#page-521-0)
- [SG5700 storage appliances](#page-390-0)
- [SG6000 storage appliances](#page-209-0)
- Determine if the RAID mode on the target appliance should be changed from its default setting, so you can specify this information during initial target appliance installation before cloning. You can view information about the current RAID mode of the source appliance node on the **NODES** page in Grid Manager. Select the **Storage** tab for the appliance.

The source node and target appliance can have different RAID settings.

- Plan for sufficient time to complete the node cloning process. Several days might be required to transfer data from an operational Storage Node to a target appliance. Schedule cloning at a time that minimizes the impact to your business.
- You should only clone one appliance node at a time. Cloning can prevent you from performing other StorageGRID maintenance functions at the same time.
- After you have cloned an appliance node, you can use the source appliance that was returned to a preinstall state as the target to clone another compatible node appliance.

### **Clone appliance node**

The cloning process might take several days to transfer data between the source node (appliance being replaced) and the target (new) appliance.

### **What you'll need**

- You have installed the compatible target appliance into a cabinet or rack, connected all cables, and applied power.
- You have verified that the StorageGRID Appliance Installer version on the replacement appliance matches the software version of your StorageGRID system, upgrading the StorageGRID Appliance Installer firmware, if necessary.
- You have configured the target appliance, including configuring StorageGRID connections, SANtricity System Manager (storage appliances only), and the BMC interface.
	- When configuring StorageGRID connections, use the temporary IP addresses.
	- When configuring network links, use the final link configuration.

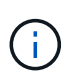

Leave the StorageGRID Appliance Installer open after you complete initial target appliance configuration. You will return to the target appliance's installer page after you start the node cloning process.

- You have optionally enabled node encryption for the target appliance.
- You have optionally set the RAID mode for the target appliance (storage appliances only).
- [Considerations and requirements for appliance node cloning](#page-2193-0)

[SG100 and SG1000 services appliances](#page-101-0)

[SG5600 storage appliances](#page-521-0)

[SG5700 storage appliances](#page-390-0)

[SG6000 storage appliances](#page-209-0)

You should clone only one appliance node at a time to maintain StorageGRID network performance and data availability.

### **Steps**

- 1. [Place the source node you are cloning into maintenance mode.](#page-2171-0)
- 2. From the StorageGRID Appliance Installer on the source node, in the Installation section of the Home page, select **Enable Cloning**.
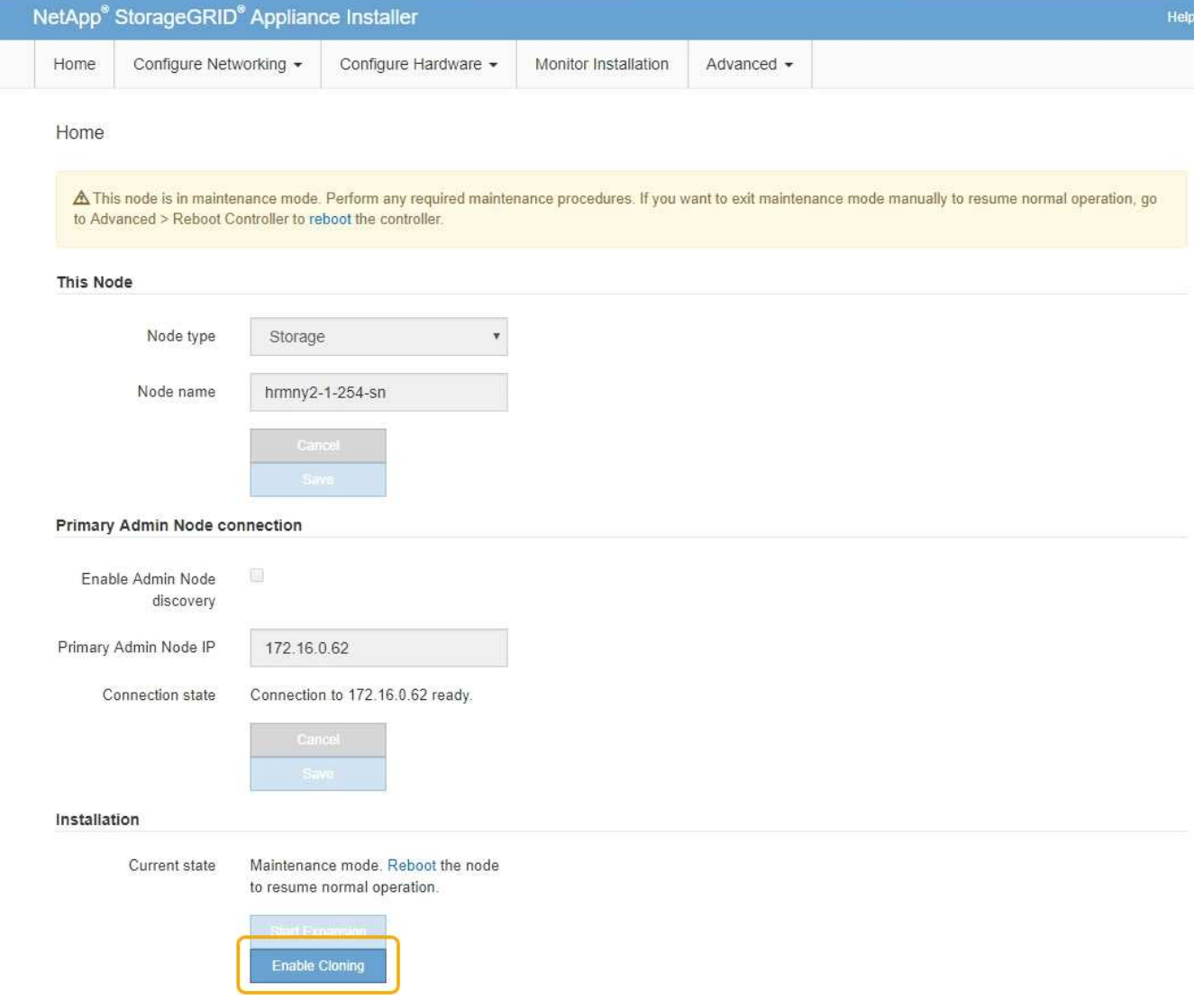

The Primary Admin Node connection section is replaced with the Clone target node connection section.

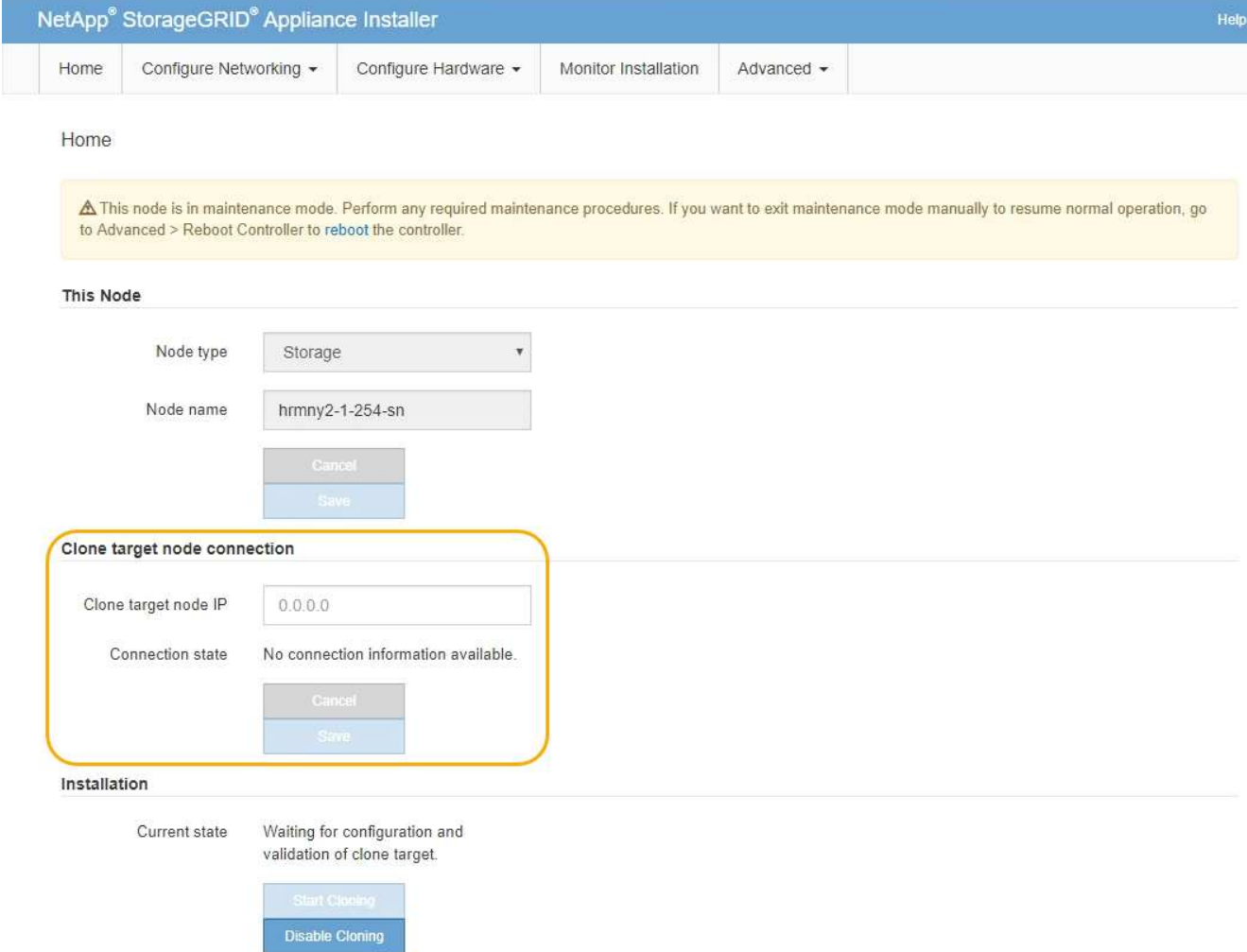

3. For **Clone target node IP**, enter the temporary IP address assigned to the target node for the network to use for clone data-transfer traffic, and then select **Save**.

Typically, you enter the IP address for the Grid Network, but if you need to use a different network for clone data-transfer traffic, enter the IP address of the target node on that network.

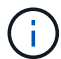

Using the 1-GbE Admin Network for clone data transfer results in slower cloning.

After the target appliance is configured and validated, in the Installation section, **Start Cloning** is enabled on the source node.

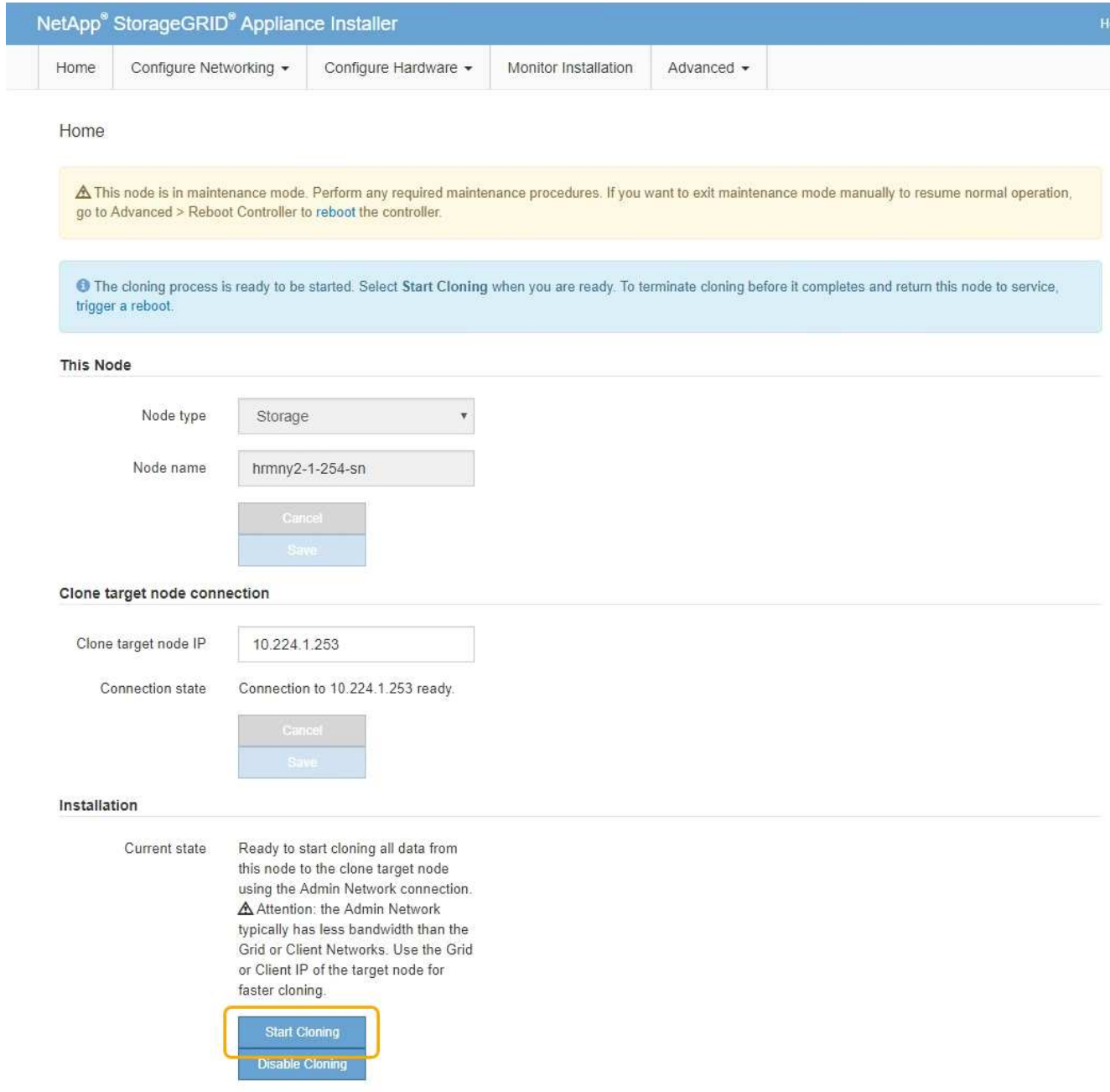

If issues exist that prevent cloning, **Start Cloning** is not enabled and issues that you must resolve are listed as the **Connection state**. These issues are listed on the StorageGRID Appliance Installer Home page of both the source node and the target appliance. Only one issue displays at a time and the state automatically updates as conditions change. Resolve all cloning issues to enable **Start Cloning**.

When **Start Cloning** is enabled, the **Current state** indicates the StorageGRID network that was selected for cloning traffic, along with information about using that network connection.

[Considerations and requirements for appliance node cloning](#page-2193-0)

- 4. Select **Start Cloning** on the source node.
- 5. Monitor the cloning progress using the StorageGRID Appliance Installer on either the source or target node.

The StorageGRID Appliance Installer on both the source and target nodes indicates the same status.

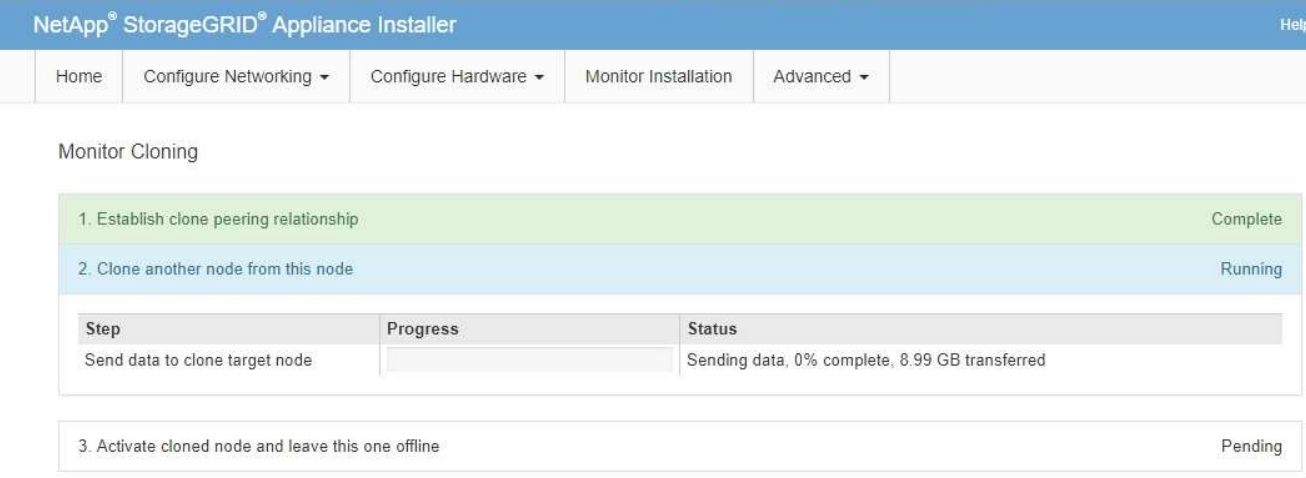

The Monitor Cloning page provides detailed progress for each stage of the cloning process:

- **Establish clone peering relationship** shows the progress of cloning set up and configuration.
- **Clone another node from this node** shows the progress of data transfer. (This part of the cloning process can take several days to complete.)
- **Activate cloned node and leave this one offline** shows the progress of transferring control to the target node and placing the source node in a pre-install state, after data transfer is complete.
- 6. If you need to terminate the cloning process and return the source node to service before cloning is complete, on the source node go to the StorageGRID Appliance Installer Home page and select **Advanced** > **Reboot Controller**, and then select **Reboot into StorageGRID**.

If the cloning process is terminated:

- The source node exits maintenance mode and rejoins StorageGRID.
- The target node remains in the pre-install state. To restart cloning the source node, start the cloning process again from step 1.

When cloning successfully completes:

- The source and target nodes swap IP addresses:
	- The target node now uses the IP addresses originally assigned to the source node for the Grid, Admin, and Client Networks.
	- The source node now uses the temporary IP address initially assigned to the target node.
- The target node exits maintenance mode and joins StorageGRID, replacing the source node.
- The source appliance is in a pre-installed state, as if you had [prepared it for reinstallation.](#page-2070-0)

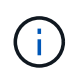

If the appliance does not rejoin the grid, go to the StorageGRID Appliance Installer Home page for the source node, select **Advanced** > **Reboot Controller**, and then select **Reboot into Maintenance Mode**. After the source node reboots in maintenance mode, repeat the node cloning procedure.

User data remains on the source appliance as a recovery option if an unexpected issue occurs with the target node. After the target node has successfully rejoined StorageGRID, user data on the source appliance is outdated and is no longer needed. If desired, ask StorageGRID Support to clear the source appliance to destroy this data.

You can:

- Use the source appliance as a target for additional cloning operations: no additional configuration is required. This appliance already has the temporary IP address assigned that were originally specified for the first clone target.
- Install and set up the source appliance as a new appliance node.
- Discard the source appliance if it is no longer of use with StorageGRID.

# **Review audit logs**

# **Review audit logs: Overview**

These instructions contain information about the structure and content of StorageGRID audit messages and audit logs. You can use this information to read and analyze the audit trail of system activity.

These instructions are for administrators responsible for producing reports of system activity and usage that require analysis of the StorageGRID system's audit messages.

To use the text log file, you must have access to the configured audit share on the Admin Node.

For information on configuring audit message levels and using an external syslog server, see [Configure audit](#page-1690-0) [messages and log destinations](#page-1690-0).

#### **Related information**

• [Administer StorageGRID](#page-842-0)

# **Audit message flow and retention**

All StorageGRID services generate audit messages during normal system operation. You should understand how these audit messages move through the StorageGRID system to the audit.log file.

# **Audit message flow**

Audit messages are processed by Admin Nodes and by those Storage Nodes that have an Administrative Domain Controller (ADC) service.

As shown in the audit message flow diagram, each StorageGRID node sends its audit messages to one of the ADC services at the data center site. The ADC service is automatically enabled for the first three Storage Nodes installed at each site.

In turn, each ADC service acts as a relay and sends its collection of audit messages to every Admin Node in the StorageGRID system, which gives each Admin Node a complete record of system activity.

Each Admin Node stores audit messages in text log files; the active log file is named audit.log.

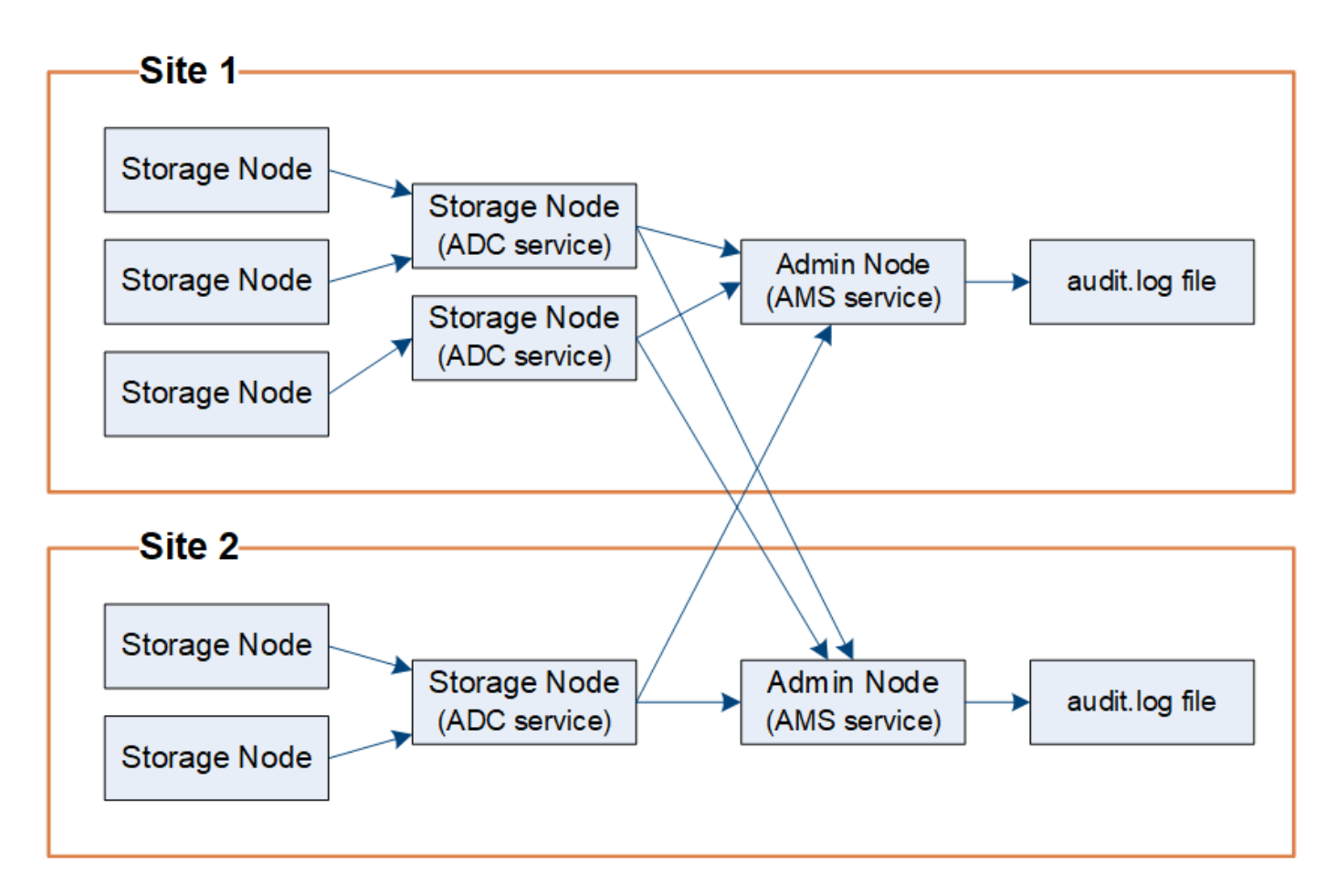

## **Audit message retention**

StorageGRID uses a copy-and-delete process to ensure that no audit messages are lost before they can be written to the audit log.

When a node generates or relays an audit message, the message is stored in an audit message queue on the system disk of the grid node. A copy of the message is always held in an audit message queue until the message is written to the audit log file in the Admin Node's /var/local/audit/export directory. This helps prevent loss of an audit message during transport.

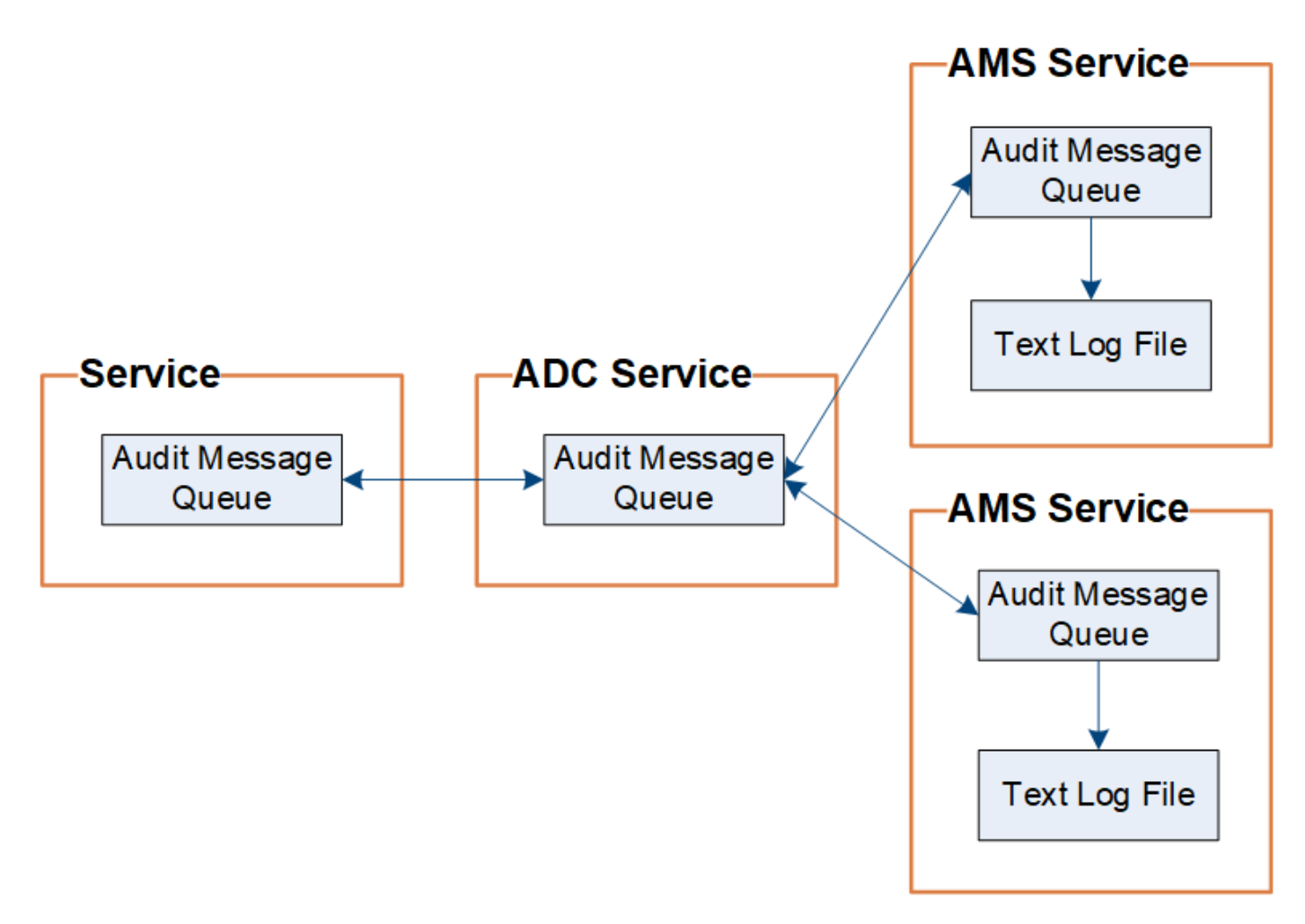

The audit message queue can temporarily increase due to network connectivity issues or insufficient audit capacity. As the queues increase, they consume more of the available space in each node's  $/var/local/$ directory. If the issue persists and a node's audit message directory becomes too full, the individual nodes will prioritize processing their backlog and become temporarily unavailable for new messages.

Specifically, you might see the following behaviors:

- If the /var/local/audit/export directory used by an Admin Node becomes full, the Admin Node will be flagged as unavailable to new audit messages until the directory is no longer full. S3 and Swift client requests are not affected. The XAMS (Unreachable Audit Repositories) alarm is triggered when an audit repository is unreachable.
- If the /var/local/ directory used by a Storage Node with the ADC service becomes 92% full, the node will be flagged as unavailable to audit messages until the directory is only 87% full. S3 and Swift client requests to other nodes are not affected. The NRLY (Available Audit Relays) alarm is triggered when audit relays are unreachable.

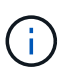

If there are no available Storage Nodes with the ADC service, the Storage Nodes store the audit messages locally in the /var/local/log/localaudit.log file.

• If the /var/local/ directory used by a Storage Node becomes 85% full, the node will start refusing S3 and Swift client requests with 503 Service Unavailable.

The following types of issues can cause audit message queues to grow very large:

- The outage of an Admin Node or a Storage Node with the ADC service. If one of the system's nodes is down, the remaining nodes might become backlogged.
- A sustained activity rate that exceeds the audit capacity of the system.
- The /var/local/ space on an ADC Storage Node becoming full for reasons unrelated to audit messages. When this happens, the node stops accepting new audit messages and prioritizes its current backlog, which can cause backlogs on other nodes.

# **Large audit queue alert and Audit Messages Queued (AMQS) alarm**

To help you monitor the size of audit message queues over time, the **Large audit queue** alert and the legacy AMQS alarm are triggered when the number of messages in a Storage Node queue or Admin Node queue reaches certain thresholds.

If the **Large audit queue** alert or the legacy AMQS alarm is triggered, start by checking the load on the system—if there have been a significant number of recent transactions, the alert and the alarm should resolve over time and can be ignored.

If the alert or alarm persists and increases in severity, view a chart of the queue size. If the number is steadily increasing over hours or days, the audit load has likely exceeded the audit capacity of the system. Reduce the client operation rate or decrease the number of audit messages logged by changing the audit level for Client Writes and Client Reads to Error or Off. See ["Configure audit messages and log destinations](https://docs.netapp.com/us-en/storagegrid-116/../monitor/configure-audit-messages.html)."

# **Duplicate messages**

The StorageGRID system takes a conservative approach if a network or node failure occurs. For this reason, duplicate messages might exist in the audit log.

# **Access audit log file**

The audit share contains the active  $\alpha$ udit.log file and any compressed audit log files. For easy access to audit logs, you can configure client access to audit shares for both NFS and CIFS (CIFS is deprecated). You can also access audit log files directly from the command line of the Admin Node.

# **What you'll need**

- You must have specific access permissions.
- You must have the Passwords.txt file.
- You must know the IP address of an Admin Node.

# **Steps**

- 1. Log in to an Admin Node:
	- a. Enter the following command: ssh admin@*primary\_Admin\_Node\_IP*
	- b. Enter the password listed in the Passwords.txt file.
- 2. Go to the directory containing the audit log files:
	- cd /var/local/audit/export
- 3. View the current or a saved audit log file, as required.

# **Related information**

[Administer StorageGRID](#page-842-0)

# **Audit log file rotation**

Audit logs files are saved to an Admin Node's /var/local/audit/export directory. The active audit log files are named audit.log.

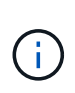

Optionally, you can change the destination of audit logs and send audit information to an external syslog server. Local logs of audit records continue to be generated and stored when an external syslog server is configured. See [Configure audit messages and log destinations](#page-1690-0).

Once a day, the active audit. log file is saved, and a new audit. log file is started. The name of the saved file indicates when it was saved, in the format  $yyyy-mm-dd.txt$ . If more than one audit log is created in a single day, the file names use the date the file was saved, appended by a number, in the format *yyyy-mmdd.txt.n*. For example, 2018-04-15.txt and 2018-04-15.txt.1 are the first and second log files created and saved on 15 April 2018.

After a day, the saved file is compressed and renamed, in the format  $yyyy$ -mm-dd.txt.gz, which preserves the original date. Over time, this results in the consumption of storage allocated for audit logs on the Admin Node. A script monitors the audit log space consumption and deletes log files as necessary to free space in the /var/local/audit/export directory. Audit logs are deleted based on the date they were created, with the oldest being deleted first. You can monitor the script's actions in the following file: /var/local/log/manage-audit.log.

This example shows the active  $\alpha$ udit.log file, the previous day's file (2018-04-15.txt), and the compressed file for the prior day  $(2018-04-14 \cdot txt.gz)$ .

audit.log 2018-04-15.txt 2018-04-14.txt.gz

# **Audit log file and message formats**

You can use audit logs to gather information about your system and troubleshoot issues. You should understand the format of the audit log file and the general format used for audit messages.

# **Audit log file format**

The audit log files are found on every Admin Node and contain a collection of individual audit messages.

Each audit message contains the following:

• The Coordinated Universal Time (UTC) of the event that triggered the audit message (ATIM) in ISO 8601 format, followed by a space:

*YYYY-MM-DDTHH:MM:SS.UUUUUU*, where *UUUUUU* are microseconds.

• The audit message itself, enclosed within square brackets and beginning with AUDT.

The following example shows three audit messages in an audit log file (line breaks added for readability). These messages were generated when a tenant created an S3 bucket and added two objects to that bucket.

```
2019-08-07T18:43:30.247711
[AUDT:[RSLT(FC32):SUCS][CNID(UI64):1565149504991681][TIME(UI64):73520][SAI
P(IPAD):"10.224.2.255"][S3AI(CSTR):"17530064241597054718"]
[SACC(CSTR):"s3tenant"][S3AK(CSTR):"SGKH9100SCkNB8M3MTWNt-
PhoTDwB9JOk7PtyLkQmA=="][SUSR(CSTR):"urn:sgws:identity::175300642415970547
18:root"]
[SBAI(CSTR):"17530064241597054718"][SBAC(CSTR):"s3tenant"][S3BK(CSTR):"buc
ket1"][AVER(UI32):10][ATIM(UI64):1565203410247711]
[ATYP(FC32):SPUT][ANID(UI32):12454421][AMID(FC32):S3RQ][ATID(UI64):7074142
142472611085]]
2019-08-07T18:43:30.783597
[AUDT:[RSLT(FC32):SUCS][CNID(UI64):1565149504991696][TIME(UI64):120713][SA
IP(IPAD):"10.224.2.255"][S3AI(CSTR):"17530064241597054718"]
[SACC(CSTR):"s3tenant"][S3AK(CSTR):"SGKH9100SCkNB8M3MTWNt-
PhoTDwB9JOk7PtyLkQmA=="][SUSR(CSTR):"urn:sgws:identity::175300642415970547
18:root"]
[SBAI(CSTR):"17530064241597054718"][SBAC(CSTR):"s3tenant"][S3BK(CSTR):"buc
ket1"][S3KY(CSTR):"fh-small-0"]
[CBID(UI64):0x779557A069B2C037][UUID(CSTR):"94BA6949-38E1-4B0C-BC80-
EB44FB4FCC7F"][CSIZ(UI64):1024][AVER(UI32):10]
[ATIM(UI64):1565203410783597][ATYP(FC32):SPUT][ANID(UI32):12454421][AMID(F
C32):S3RQ][ATID(UI64):8439606722108456022]]
2019-08-07T18:43:30.784558
[AUDT:[RSLT(FC32):SUCS][CNID(UI64):1565149504991693][TIME(UI64):121666][SA
IP(IPAD):"10.224.2.255"][S3AI(CSTR):"17530064241597054718"]
[SACC(CSTR):"s3tenant"][S3AK(CSTR):"SGKH9100SCkNB8M3MTWNt-
PhoTDwB9JOk7PtyLkQmA=="][SUSR(CSTR):"urn:sgws:identity::175300642415970547
18:root"]
[SBAI(CSTR):"17530064241597054718"][SBAC(CSTR):"s3tenant"][S3BK(CSTR):"buc
ket1"][S3KY(CSTR):"fh-small-2000"]
[CBID(UI64):0x180CBD8E678EED17][UUID(CSTR):"19CE06D0-D2CF-4B03-9C38-
E578D66F7ADD"][CSIZ(UI64):1024][AVER(UI32):10]
[ATIM(UI64):1565203410784558][ATYP(FC32):SPUT][ANID(UI32):12454421][AMID(F
C32):S3RQ][ATID(UI64):13489590586043706682]]
```
In their default format, the audit messages in the audit log files are not easy to read or interpret. You can use the audit-explain tool to obtain simplified summaries of the audit messages in the audit log. You can use the audit-sum tool to summarize how many write, read, and delete operations were logged and how long these operations took.

#### **Related information**

[Use audit-explain tool](#page-2206-0)

#### [Use audit-sum tool](#page-2208-0)

#### <span id="page-2206-0"></span>**Use audit-explain tool**

You can use the audit-explain tool to translate the audit messages in the audit log into an easy-to-read format.

#### **What you'll need**

- You must have specific access permissions.
- You must have the Passwords.txt file.
- You must know the IP address of the primary Admin Node.

#### **About this task**

The audit-explain tool, available on the primary Admin Node, provides simplified summaries of the audit messages in an audit log.

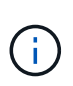

The audit-explain tool is primarily intended for use by technical support during troubleshooting operations. Processing audit-explain queries can consume a large amount of CPU power, which might impact StorageGRID operations.

This example shows typical output from the audit-explain tool. These four SPUT audit messages were generated when the S3 tenant with account ID 92484777680322627870 used S3 PUT requests to create a bucket named "bucket1" and add three objects to that bucket.

```
SPUT S3 PUT bucket bucket1 account:92484777680322627870 usec:124673
SPUT S3 PUT object bucket1/part1.txt tenant:92484777680322627870
cbid:9DCB157394F99FE5 usec:101485
SPUT S3 PUT object bucket1/part2.txt tenant:92484777680322627870
cbid:3CFBB07AB3D32CA9 usec:102804
SPUT S3 PUT object bucket1/part3.txt tenant:92484777680322627870
cbid:5373D73831ECC743 usec:93874
```
The audit-explain tool can process plain or compressed audit logs. For example:

audit-explain audit.log

```
audit-explain 2019-08-12.txt.gz
```
The audit-explain tool can also process multiple files at once. For example:

audit-explain audit.log 2019-08-12.txt.gz 2019-08-13.txt.gz

```
audit-explain /var/local/audit/export/*
```
Finally, the audit-explain tool can accept input from a pipe, which allows you to filter and preprocess the input using the grep command or other means. For example:

```
grep SPUT audit.log | audit-explain
```

```
grep bucket-name audit.log | audit-explain
```
Since audit logs can be very large and slow to parse, you can save time by filtering parts that you want to look at and running audit-explain on the parts, instead of the entire file.

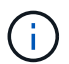

The audit-explain tool does not accept compressed files as piped input. To process compressed files, provide their file names as command-line arguments, or use the zcat tool to decompress the files first. For example:

```
zcat audit.log.gz | audit-explain
```
Use the help (-h) option to see the available options. For example:

```
 $ audit-explain -h
```
#### **Steps**

- 1. Log in to the primary Admin Node:
	- a. Enter the following command: ssh admin@*primary\_Admin\_Node\_IP*
	- b. Enter the password listed in the Passwords.txt file.
- 2. Enter the following command, where /var/local/audit/export/audit.log represents the name and the location of the file or files you want to analyze:

\$ audit-explain /var/local/audit/export/audit.log

The audit-explain tool prints human-readable interpretations of all messages in the specified file or files.

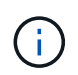

To reduce line lengths and to aid readability, timestamps are not shown by default. If you want to see the timestamps, use the timestamp  $(-t)$  option.

#### **Related information**

[SPUT: S3 PUT](#page-2269-0)

#### <span id="page-2208-0"></span>**Use audit-sum tool**

You can use the audit-sum tool to count the write, read, head, and delete audit messages and to see the minimum, maximum, and average time (or size) for each operation type.

# **What you'll need**

- You must have specific access permissions.
- You must have the Passwords.txt file.
- You must know the IP address of the primary Admin Node.

#### **About this task**

The audit-sum tool, available on the primary Admin Node, summarizes how many write, read, and delete operations were logged and how long these operations took.

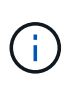

The audit-sum tool is primarily intended for use by technical support during troubleshooting operations. Processing audit-sum queries can consume a large amount of CPU power, which might impact StorageGRID operations.

This example shows typical output from the audit-sum tool. This example shows how long protocol operations took.

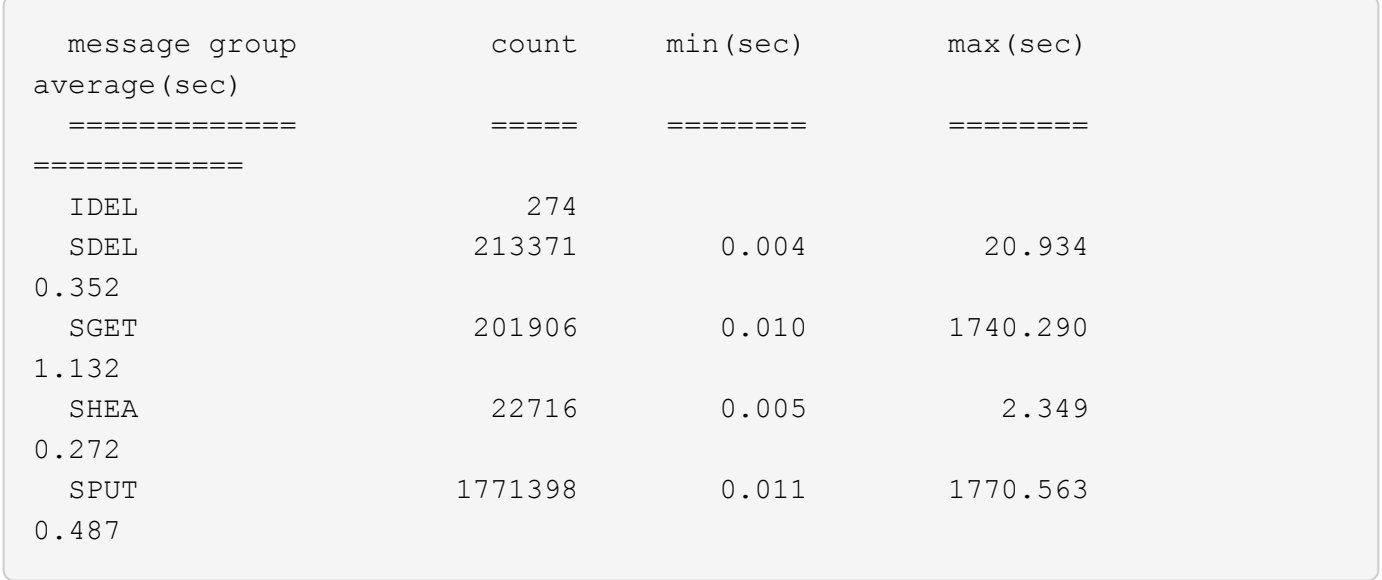

The audit-sum tool provides counts and times for the following S3, Swift, and ILM audit messages in an audit log:

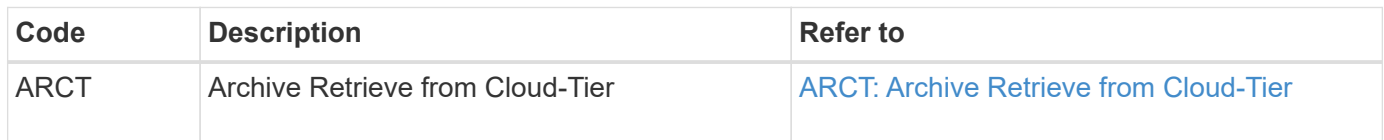

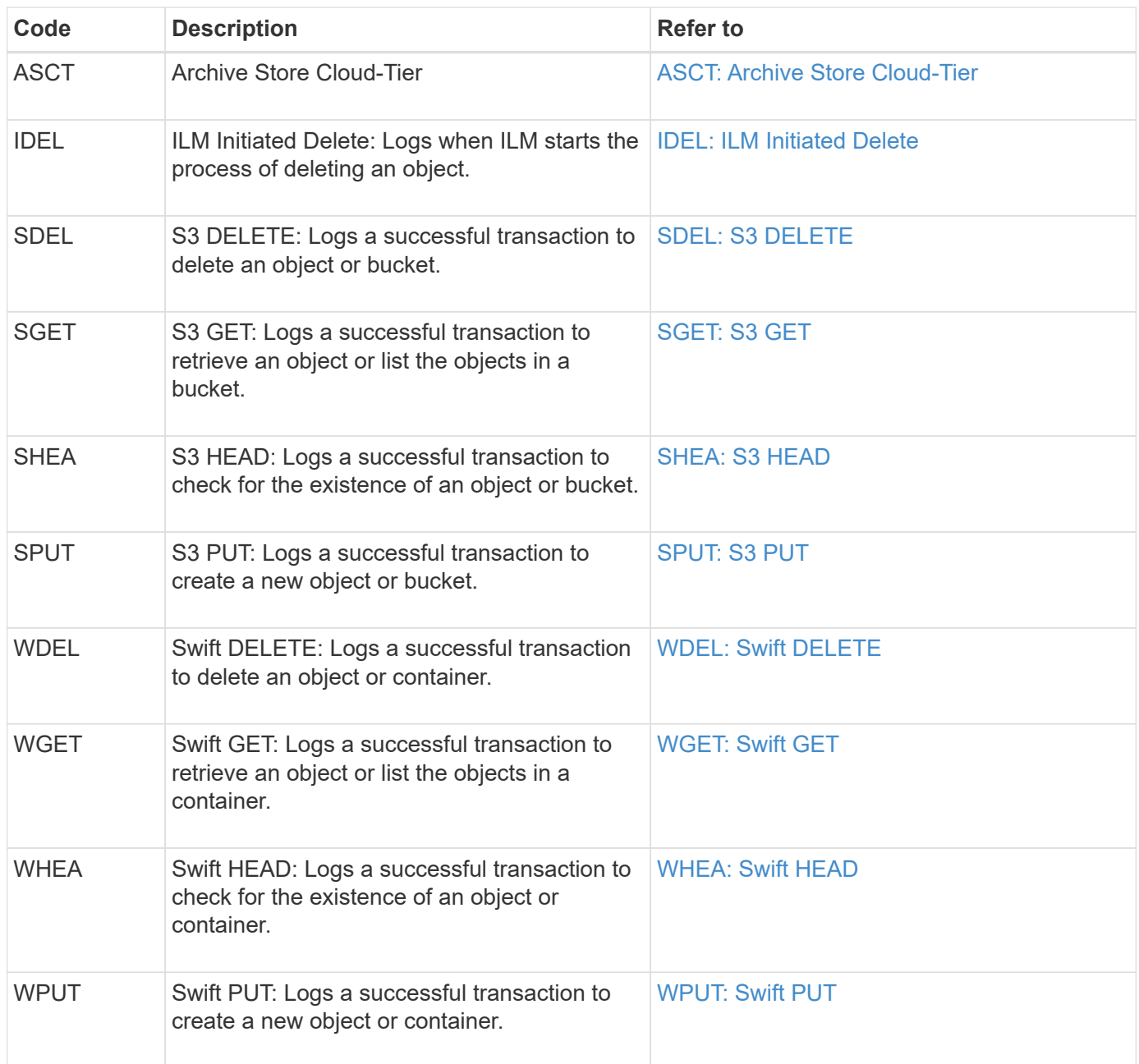

The audit-sum tool can process plain or compressed audit logs. For example:

audit-sum audit.log

audit-sum 2019-08-12.txt.gz

The audit-sum tool can also process multiple files at once. For example:

audit-sum audit.log 2019-08-12.txt.gz 2019-08-13.txt.gz

```
audit-sum /var/local/audit/export/*
```
Finally, the audit-sum tool can also accept input from a pipe, which allows you to filter and preprocess the input using the grep command or other means. For example:

```
grep WGET audit.log | audit-sum
```

```
grep bucket1 audit.log | audit-sum
```
grep SPUT audit.log | grep bucket1 | audit-sum

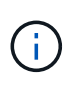

This tool does not accept compressed files as piped input. To process compressed files, provide their file names as command-line arguments, or use the zcat tool to decompress the files first. For example:

audit-sum audit.log.gz

```
zcat audit.log.gz | audit-sum
```
You can use command-line options to summarize operations on buckets separately from operations on objects or to group message summaries by bucket name, by time period, or by target type. By default, the summaries show the minimum, maximum, and average operation time, but you can use the  $size$  ( $-s$ ) option to look at object size instead.

Use the help  $(-h)$  option to see the available options. For example:

```
 $ audit-sum -h
```
#### **Steps**

- 1. Log in to the primary Admin Node:
	- a. Enter the following command: ssh admin@*primary\_Admin\_Node\_IP*
	- b. Enter the password listed in the Passwords.txt file.
- 2. If you want to analyze all messages related to write, read, head, and delete operations, follow these steps:
	- a. Enter the following command, where /var/local/audit/export/audit.log represents the name and the location of the file or files you want to analyze:

\$ audit-sum /var/local/audit/export/audit.log

This example shows typical output from the audit-sum tool. This example shows how long protocol operations took.

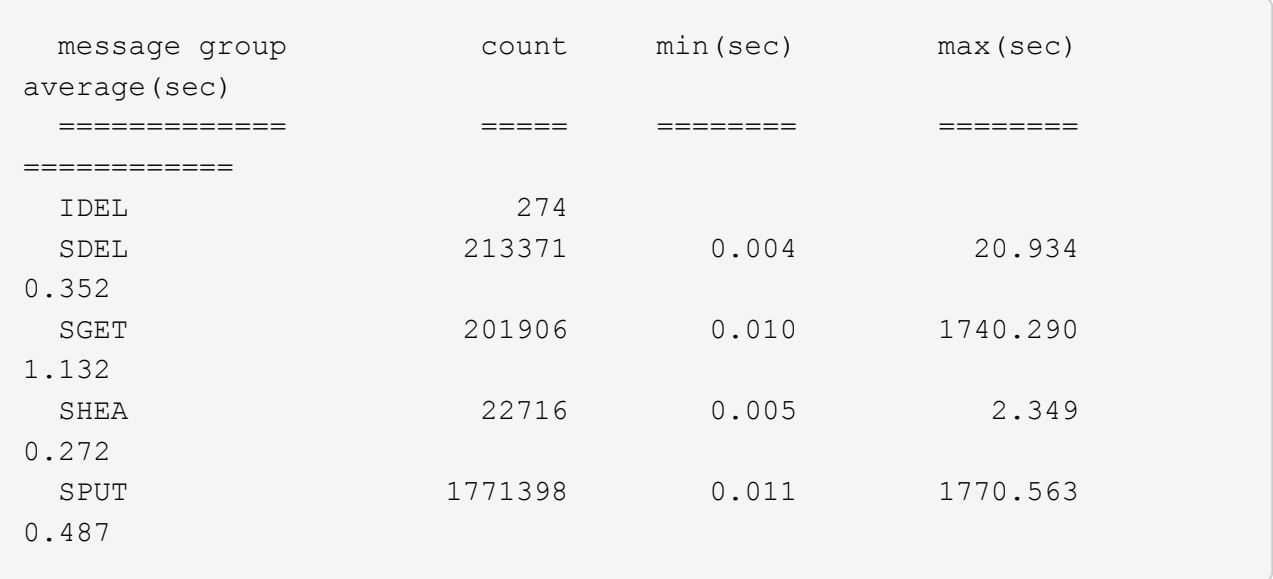

In this example, SGET (S3 GET) operations are the slowest on average at 1.13 seconds, but SGET and SPUT (S3 PUT) operations both show long worst-case times of about 1,770 seconds.

b. To show the slowest 10 retrieval operations, use the grep command to select only SGET messages and add the long output option  $(-1)$  to include object paths: grep SGET audit.log | audit-sum -l

The results include the type (object or bucket) and path, which allows you to grep the audit log for other messages relating to these particular objects.

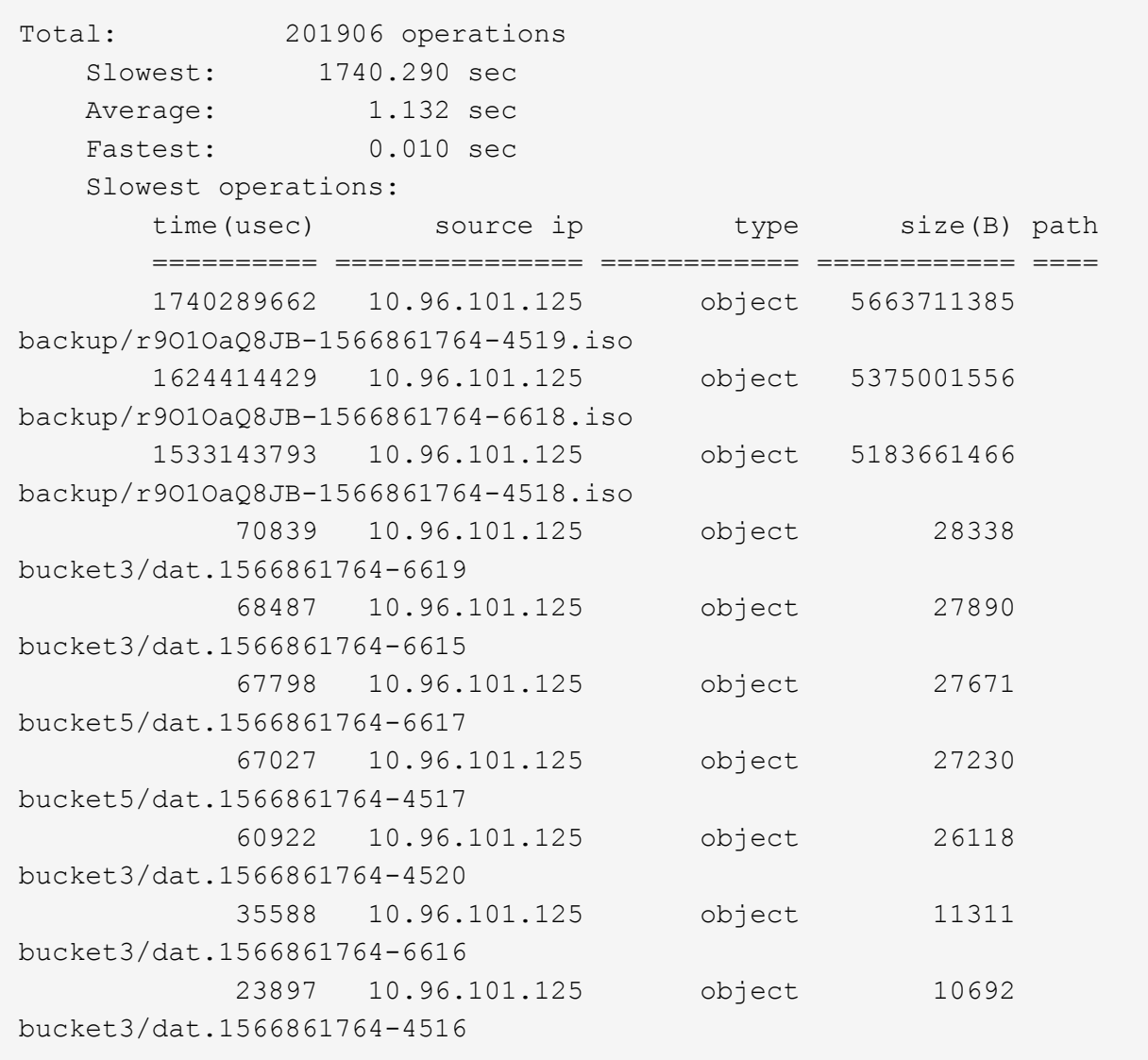

From this example output, you can see that the three slowest S3 GET requests were for objects about 5 GB in size, which is much larger than the other objects. The large size accounts for the slow worstcase retrieval times.

3. If you want to determine what sizes of objects are being ingested into and retrieved from your grid, use the size option  $(-s)$ :

audit-sum -s audit.log

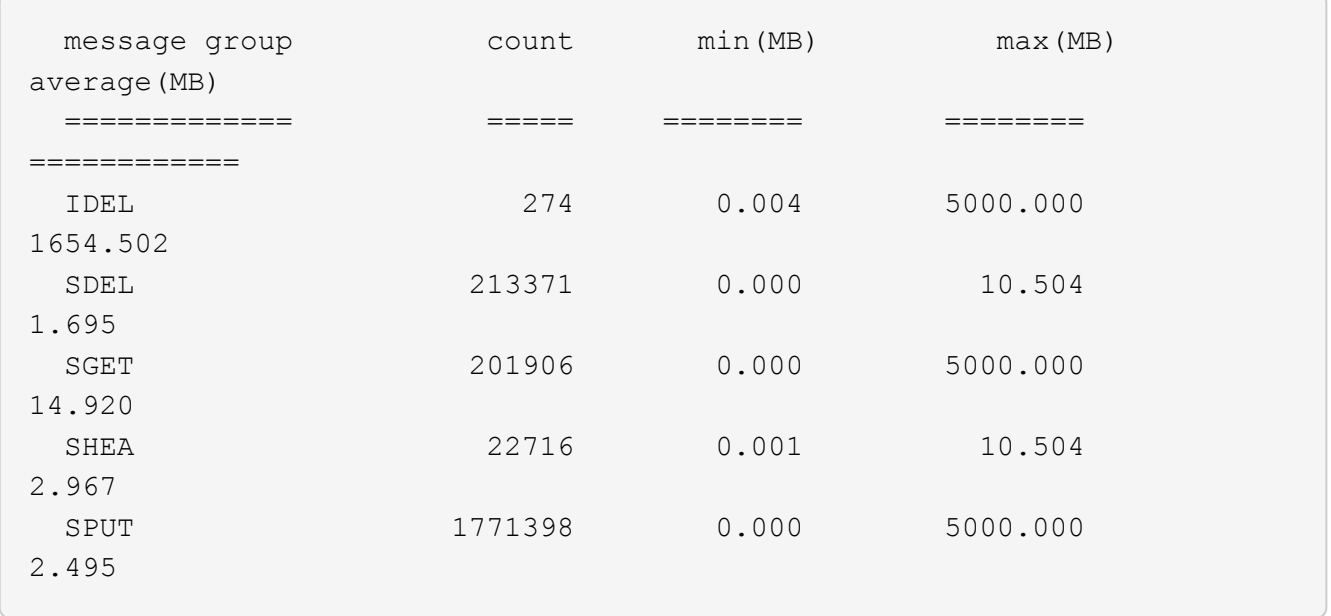

In this example, the average object size for SPUT is under 2.5 MB, but the average size for SGET is much larger. The number of SPUT messages is much higher than the number of SGET messages, indicating that most objects are never retrieved.

- 4. If you want to determine if retrievals were slow yesterday:
	- a. Issue the command on the appropriate audit log and use the group-by-time option  $(-gt)$ , followed by the time period (for example, 15M, 1H, 10S):

grep SGET audit.log | audit-sum -gt 1H

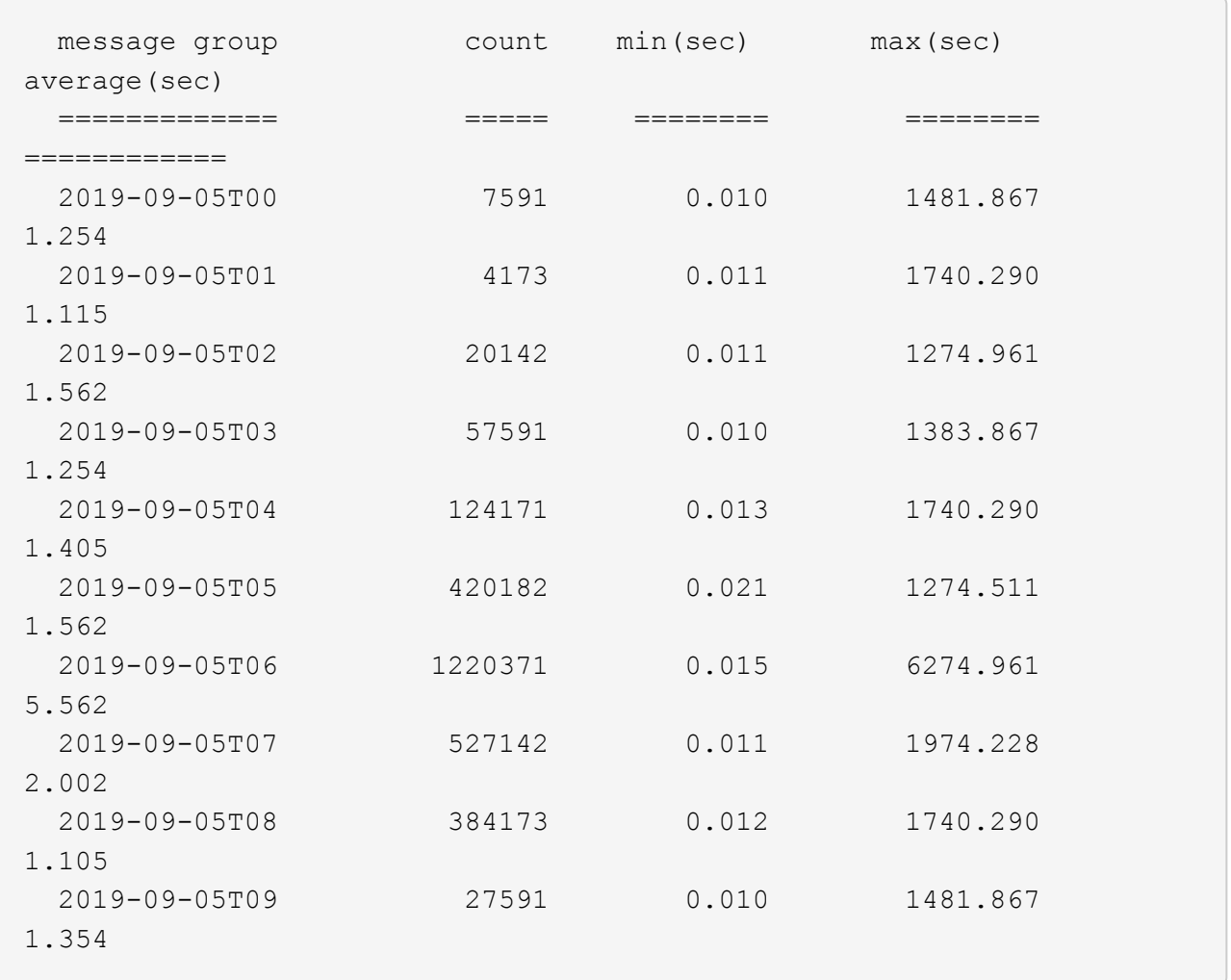

These results show that S3 GET traffic spiked between 06:00 and 07:00. The max and average times are both considerably higher at these times as well, and they did not ramp up gradually as the count increased. This suggests that capacity was exceeded somewhere, perhaps in the network or in the grid's ability to process requests.

b. To determine what size objects were being retrieved each hour yesterday, add the size option (-s) to the command:

grep SGET audit.log | audit-sum -gt 1H -s

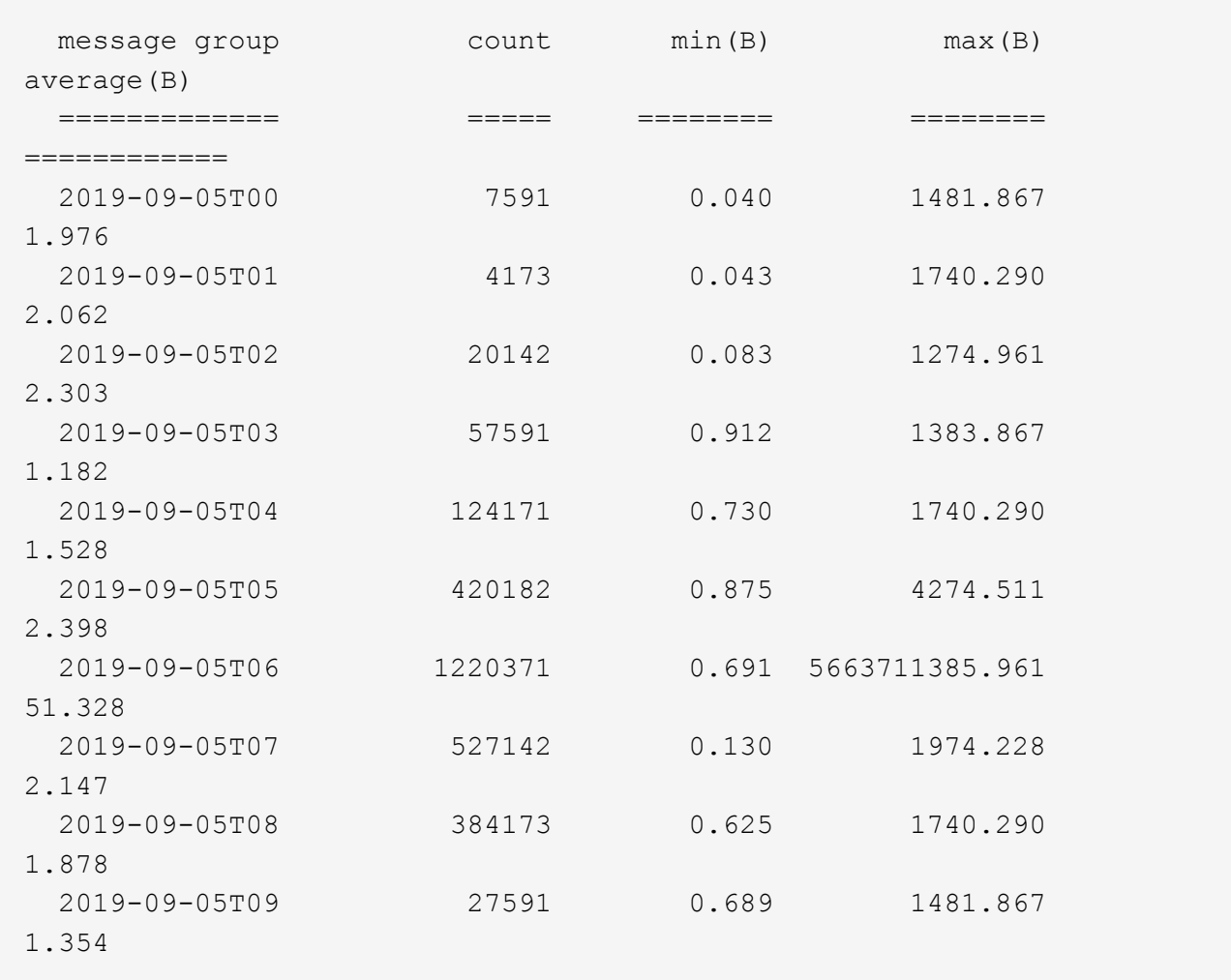

These results indicate that some very large retrievals occurred when the overall retrieval traffic was at its maximum.

c. To see more detail, use the audit-explain tool to review all the SGET operations during that hour:

grep 2019-09-05T06 audit.log | grep SGET | audit-explain | less

If the output of the grep command is expected to be many lines, add the less command to show the contents of the audit log file one page (one screen) at a time.

- 5. If you want to determine if SPUT operations on buckets are slower than SPUT operations for objects:
	- a. Start by using the -go option, which groups messages for object and bucket operations separately:

grep SPUT sample.log | audit-sum -go

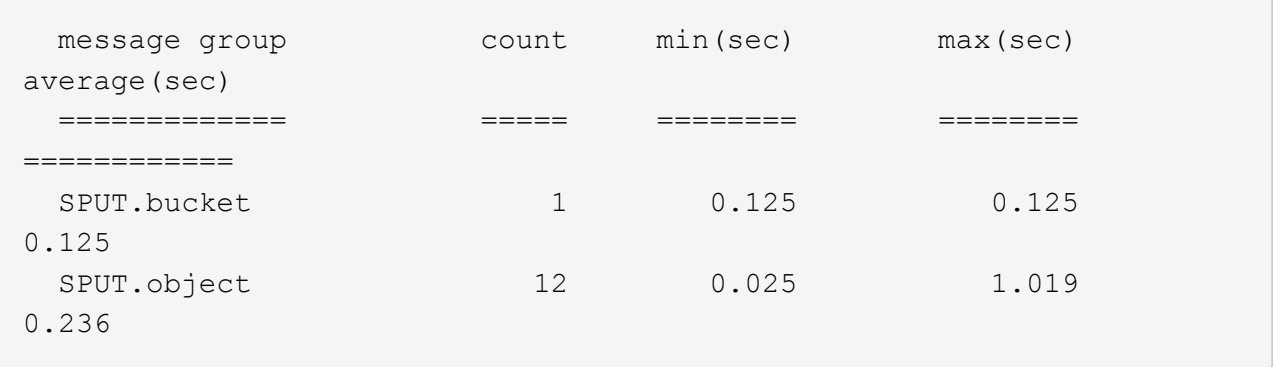

The results show that SPUT operations for buckets have different performance characteristics than SPUT operations for objects.

b. To determine which buckets have the slowest SPUT operations, use the -gb option, which groups messages by bucket:

```
grep SPUT audit.log | audit-sum -gb
```
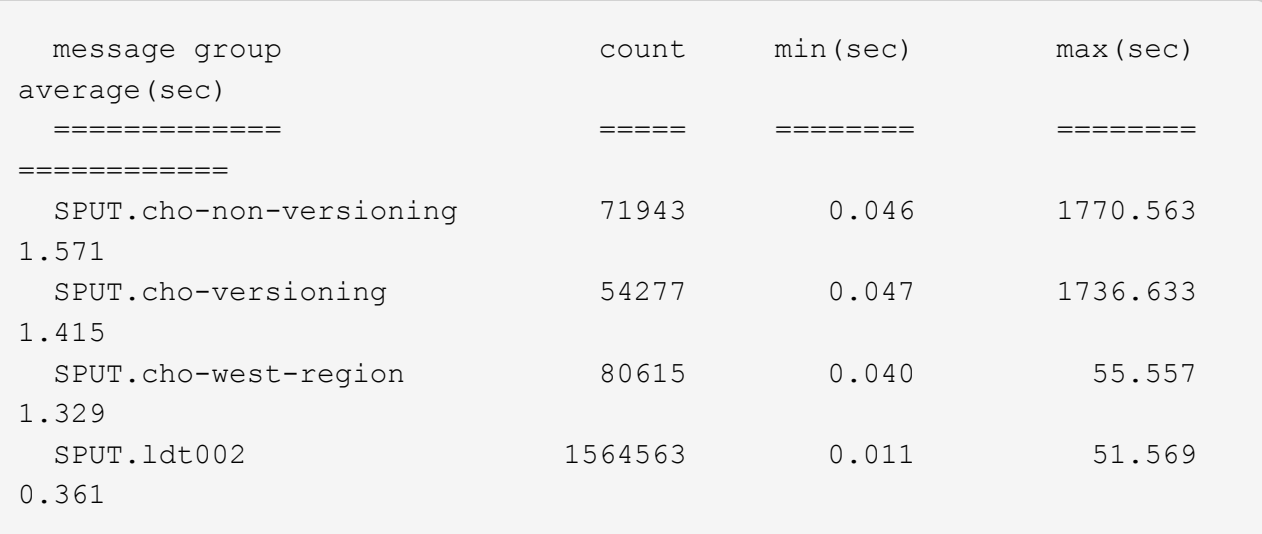

c. To determine which buckets have the largest SPUT object size, use both the -gb and the -s options:

grep SPUT audit.log | audit-sum -gb -s

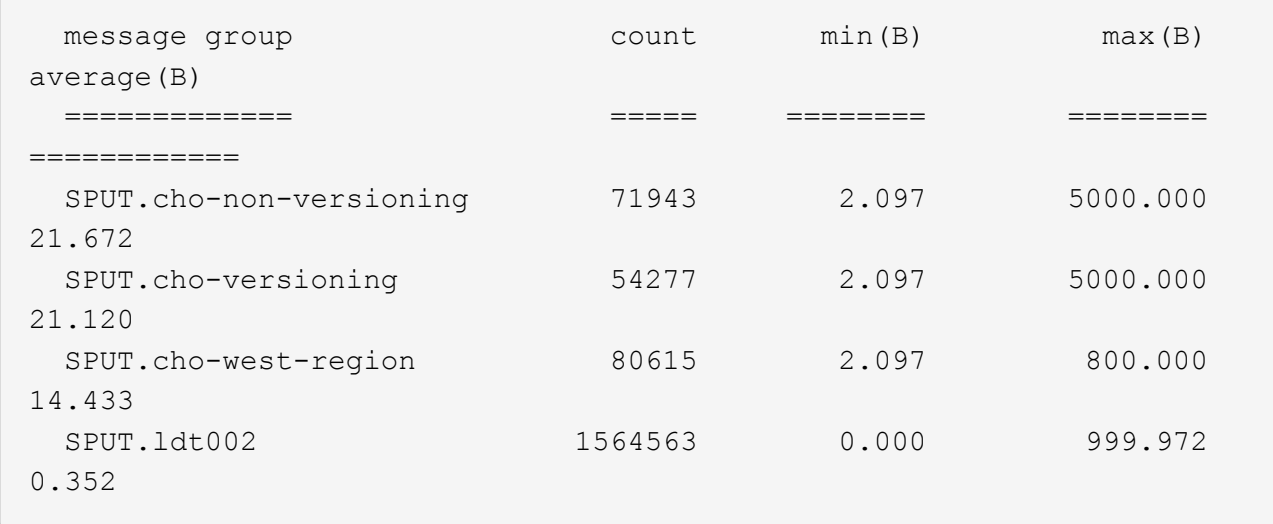

#### **Related information**

[Use audit-explain tool](#page-2206-0)

#### **Audit message format**

Audit messages exchanged within the StorageGRID system include standard information common to all messages and specific content describing the event or activity being reported.

If the summary information provided by the audit-explain and audit-sum tools is insufficient, refer to this section to understand the general format of all audit messages.

The following is an example audit message as it might appear in the audit log file:

```
2014-07-17T03:50:47.484627
[AUDT:[RSLT(FC32):VRGN][AVER(UI32):10][ATIM(UI64):1405569047484627][ATYP(F
C32):SYSU][ANID(UI32):11627225][AMID(FC32):ARNI][ATID(UI64):94457363265006
03516]]
```
Each audit message contains a string of attribute elements. The entire string is enclosed in brackets ([12]), and each attribute element in the string has the following characteristics:

- Enclosed in brackets [ ]
- Introduced by the string AUDT, which indicates an audit message
- Without delimiters (no commas or spaces) before or after
- Terminated by a line feed character \n

Each element includes an attribute code, a data type, and a value that are reported in this format:

```
[ATTR(type):value][ATTR(type):value]...
[ATTR(type):value]\n
```
The number of attribute elements in the message depends on the event type of the message. The attribute elements are not listed in any particular order.

The following list describes the attribute elements:

- ATTR is a four-character code for the attribute being reported. There are some attributes that are common to all audit messages and others that are event-specific.
- type is a four-character identifier of the programming data type of the value, such as UI64, FC32, and so on. The type is enclosed in parentheses ( ).
- value is the content of the attribute, typically a numeric or text value. Values always follow a colon (:). Values of data type CSTR are surrounded by double quotes " ".

#### **Related information**

[Use audit-explain tool](#page-2206-0)

[Use audit-sum tool](#page-2208-0)

[Audit messages](#page-2229-0)

[Common elements in audit messages](#page-2219-0)

[Data types](#page-2218-0)

[Audit message examples](#page-2221-0)

#### <span id="page-2218-0"></span>**Data types**

Different data types are used to store information in audit messages.

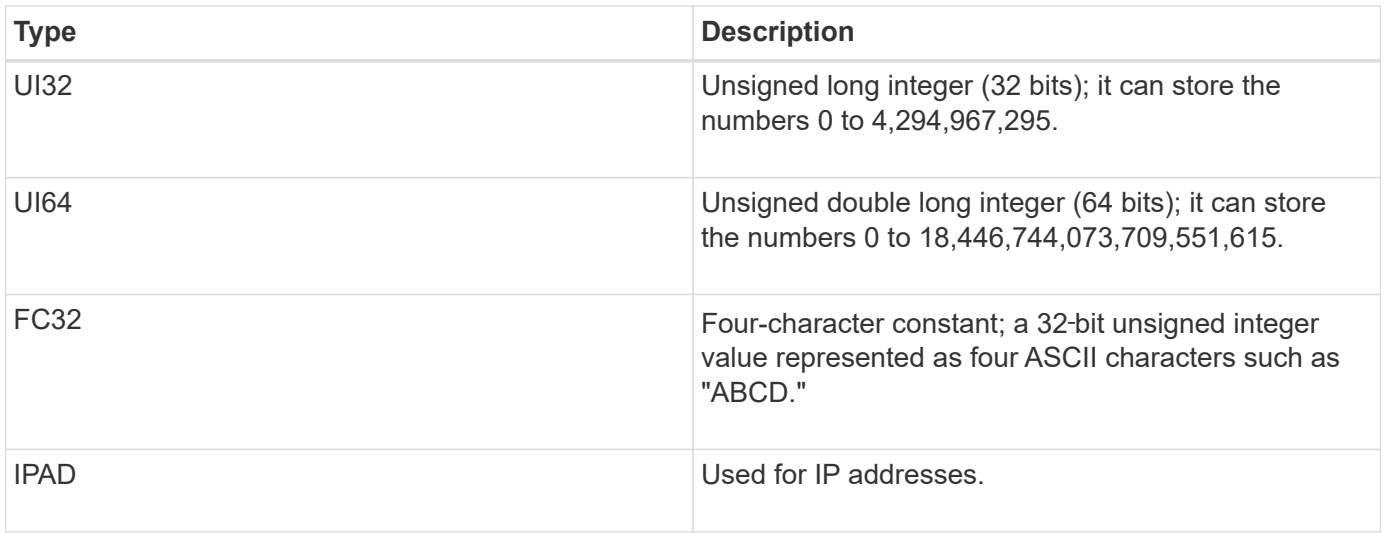

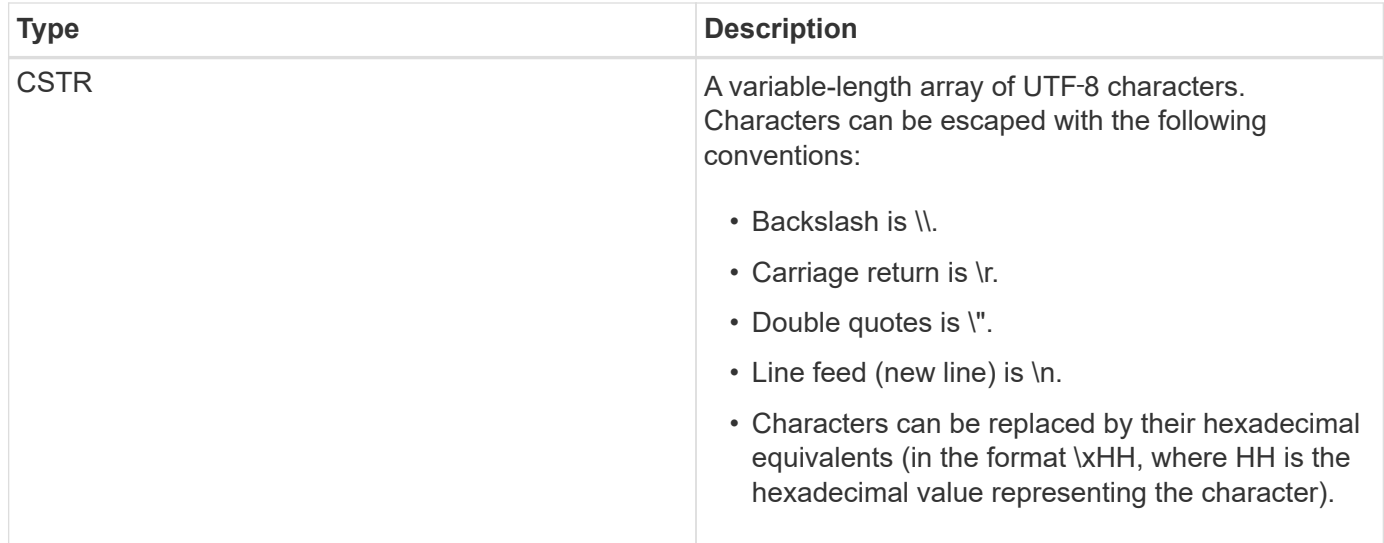

#### **Event-specific data**

Each audit message in the audit log records data specific to a system event.

Following the opening [AUDT: container that identifies the message itself, the next set of attributes provide information about the event or action described by the audit message. These attributes are highlighted in the following example:

2018-12-05T08:24:45.921845 [AUDT:\*\[RSLT\(FC32\):SUCS\]\* **\[TIME\(UI64\):11454\]\[SAIP\(IPAD\):"10.224.0.100"\]\[S3AI\(CSTR\):"60025621595611246499"\] \[SACC\(CSTR\):"account"\]\[S3AK\(CSTR\):"SGKH4\_Nc8SO1H6w3w0nCOFCGgk\_\_E6dYzKlumRs KJA=="\] \[SUSR\(CSTR\):"urn:sgws:identity::60025621595611246499:root"\] \[SBAI\(CSTR\):"60025621595611246499"\]\[SBAC\(CSTR\):"account"\]\[S3BK\(CSTR\):"bucket"\] \[S3KY\(CSTR\):"object"\]\[CBID\(UI64\):0xCC128B9B9E428347\] \[UUID\(CSTR\):"B975D2CE-E4DA-4D14-8A23- 1CB4B83F2CD8"\]\[CSIZ\(UI64\):30720\]**[AVER(UI32):10] \[ATIM(UI64):1543998285921845]\[ATYP\(FC32\):SHEA\][ANID(UI32):12281045][AMID(FC32):S3RQ] \[ATID(UI64):15552417629170647261]]

The ATYP element (underlined in the example) identifies which event generated the message. This example message includes the SHEA message code ([ATYP(FC32):SHEA]), indicating it was generated by a successful S3 HEAD request.

#### **Related information**

[Common elements in audit messages](#page-2219-0)

#### [Audit messages](#page-2229-0)

#### <span id="page-2219-0"></span>**Common elements in audit messages**

All audit messages contain the common elements.

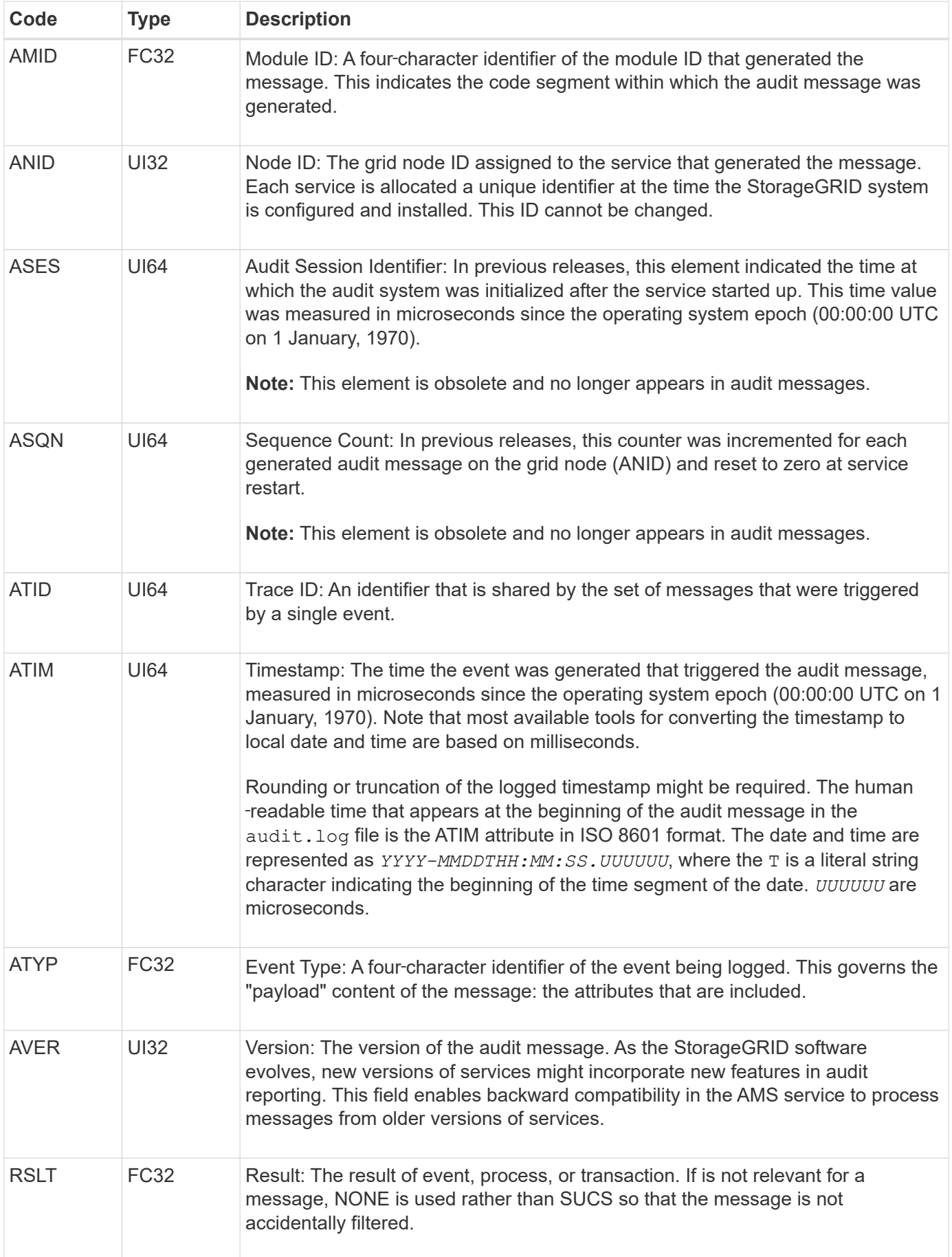

#### <span id="page-2221-0"></span>**Audit message examples**

You can find detailed information in each audit message. All audit messages use the same format.

The following is a sample audit message as it might appear in the  $\alpha$ udit.log file:

```
2014-07-17T21:17:58.959669
[AUDT:[RSLT(FC32):SUCS][TIME(UI64):246979][S3AI(CSTR):"bc644d
381a87d6cc216adcd963fb6f95dd25a38aa2cb8c9a358e8c5087a6af5f"][
S3AK(CSTR):"UJXDKKQOXB7YARDS71Q2"][S3BK(CSTR):"s3small1"][S3K
Y(CSTR):"hello1"][CBID(UI64):0x50C4F7AC2BC8EDF7][CSIZ(UI64):0
][AVER(UI32):10][ATIM(UI64):1405631878959669][ATYP(FC32):SPUT
][ANID(UI32):12872812][AMID(FC32):S3RQ][ATID(UI64):1579224144
102530435]]
```
The audit message contains information about the event being recorded, as well as information about the audit message itself.

To identify which event is recorded by the audit message, look for the ATYP attribute (highlighted below):

```
2014-07-17T21:17:58.959669
[AUDT:[RSLT(FC32):SUCS][TIME(UI64):246979][S3AI(CSTR):"bc644d
381a87d6cc216adcd963fb6f95dd25a38aa2cb8c9a358e8c5087a6af5f"][
S3AK(CSTR):"UJXDKKQOXB7YARDS71Q2"][S3BK(CSTR):"s3small1"][S3K
Y(CSTR):"hello1"][CBID(UI64):0x50C4F7AC2BC8EDF7][CSIZ(UI64):0
][AVER(UI32):10][ATIM(UI64):1405631878959669][ATYP\(FC32\):SP
UT][ANID(UI32):12872812][AMID(FC32):S3RQ][ATID(UI64):1579224
144102530435]]
```
The value of the ATYP attribute is SPUT. SPUT represents an S3 PUT transaction, which logs the ingest of an object to a bucket.

The following audit message also shows the bucket to which the object is associated:

```
2014-07-17T21:17:58.959669
[AUDT:[RSLT(FC32):SUCS][TIME(UI64):246979][S3AI(CSTR):"bc644d
381a87d6cc216adcd963fb6f95dd25a38aa2cb8c9a358e8c5087a6af5f"][
S3AK(CSTR):"UJXDKKQOXB7YARDS71Q2"][S3BK\(CSTR\):"s3small1"][S3
KY(CSTR):"hello1"][CBID(UI64):0x50C4F7AC2BC8EDF7][CSIZ(UI64):
0][AVER(UI32):10][ATIM(UI64):1405631878959669][ATYP(FC32):SPU
T][ANID(UI32):12872812][AMID(FC32):S3RQ][ATID(UI64):157922414
4102530435]]
```
To discover when the PUT event occurred, note the Universal Coordinated Time (UTC) timestamp at the

beginning of the audit message. This value is a human-readable version of the ATIM attribute of the audit message itself:

# **2014-07-17T21:17:58.959669**

[AUDT:[RSLT(FC32):SUCS][TIME(UI64):246979][S3AI(CSTR):"bc644d 381a87d6cc216adcd963fb6f95dd25a38aa2cb8c9a358e8c5087a6af5f"][ S3AK(CSTR):"UJXDKKQOXB7YARDS71Q2"][S3BK(CSTR):"s3small1"][S3K Y(CSTR):"hello1"][CBID(UI64):0x50C4F7AC2BC8EDF7][CSIZ(UI64):0 ][AVER(UI32):10][**ATIM\(UI64\):1405631878959669**][ATYP(FC32):SP UT][ANID(UI32):12872812][AMID(FC32):S3RQ][ATID(UI64):15792241 44102530435]]

ATIM records the time, in microseconds, since the beginning of the UNIX epoch. In the example, the value 1405631878959669 translates to Thursday, 17-Jul-2014 21:17:59 UTC.

#### **Related information**

[SPUT: S3 PUT](#page-2269-0)

#### [Common elements in audit messages](#page-2219-0)

# **Audit messages and the object lifecycle**

Audit messages are generated each time an object is ingested, retrieved, or deleted. You can identify these transactions in the audit log by locating API-specific (S3 or Swift) audit messages.

Audit messages are linked through identifiers specific to each protocol.

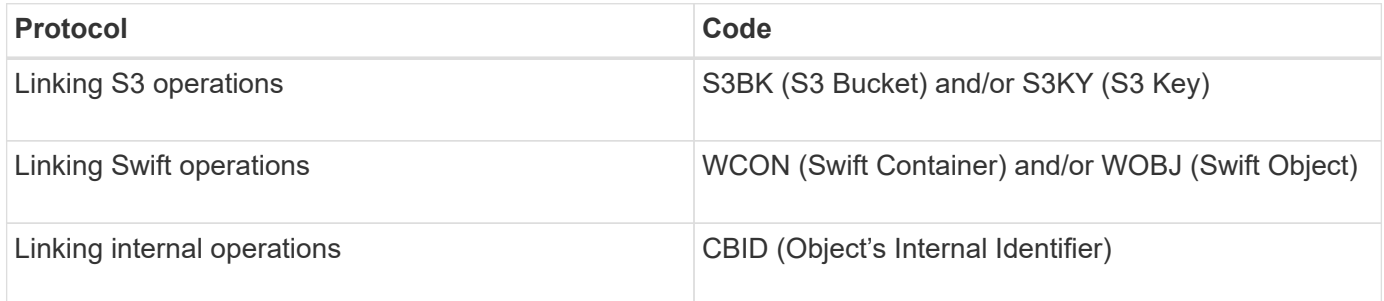

#### **Timing of audit messages**

Because of factors such as timing differences between grid nodes, object size, and network delays, the order of audit messages generated by the different services can vary from that shown in the examples in this section.

#### **Information lifecycle management policy configuration**

With the default ILM policy (Baseline 2 Copy), object data is copied once for a total of two copies. If the ILM policy requires more than two copies, there will be an additional set of CBRE, CBSE, and SCMT messages for each extra copy. For more information about ILM policies, see information about managing objects with information lifecycle management.

# **Archive Nodes**

The series of audit messages generated when an Archive Node sends object data to an external archival storage system is similar to that for Storage Nodes except that there is no SCMT (Store Object Commit) message, and the ATCE (Archive Object Store Begin) and ASCE (Archive Object Store End) messages are generated for each archived copy of object data.

The series of audit messages generated when an Archive Node retrieves object data from an external archival storage system is similar to that for Storage Nodes except that the ARCB (Archive Object Retrieve Begin) and ARCE (Archive Object Retrieve End) messages are generated for each retrieved copy of object data.

The series of audit messages generated when an Archive Node deletes object data from an external archival storage system is similar to that for Storage Nodes except that there is no SREM (Object Store Remove) message, and there is an AREM (Archive Object Remove) message for each delete request.

#### **Related information**

[Manage objects with ILM](#page-1133-0)

# **Object ingest transactions**

You can identify client ingest transactions in the audit log by locating API-specific (S3 or Swift) audit messages.

Not all audit messages generated during an ingest transaction are listed in the following tables. Only the messages required to trace the ingest transaction are included.

#### **S3 ingest audit messages**

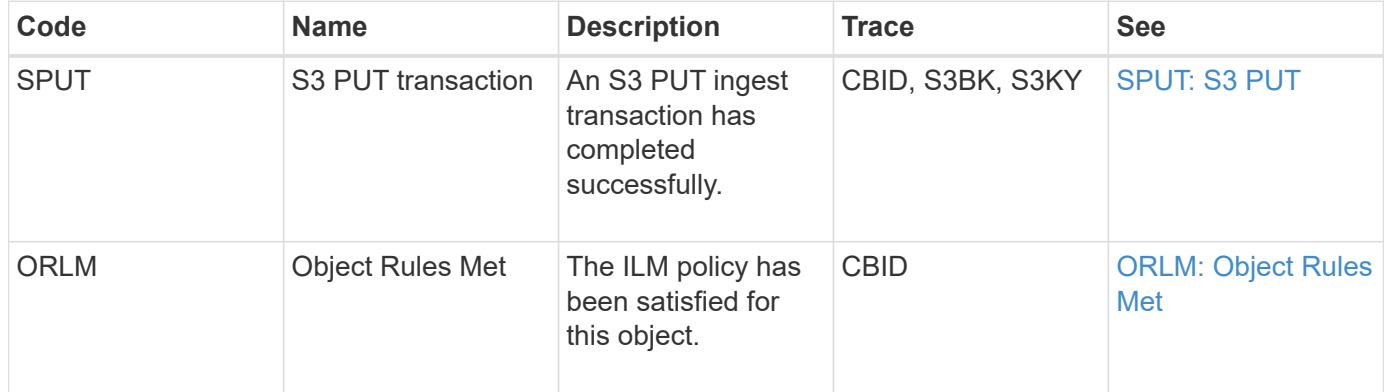

#### **Swift ingest audit messages**

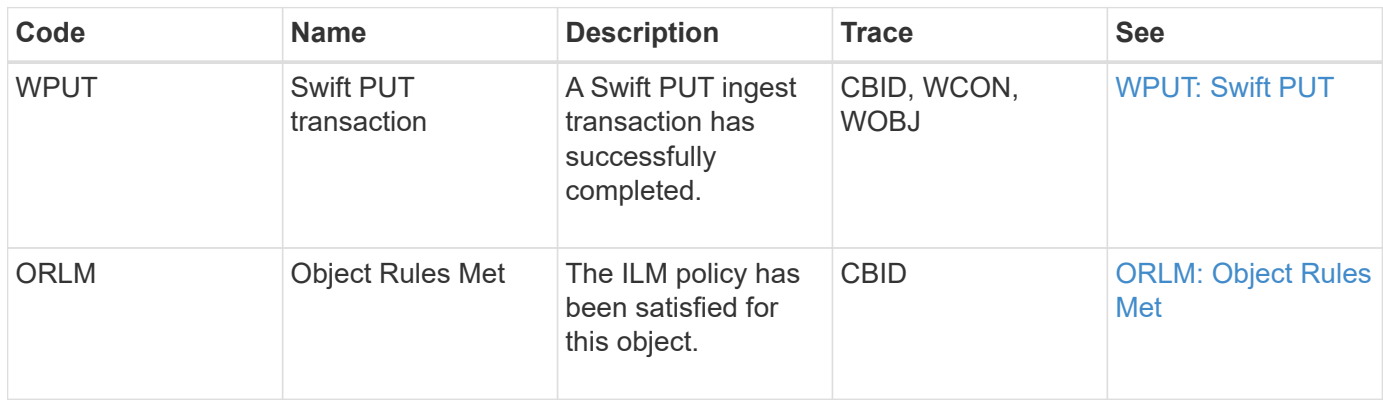

#### **Example: S3 object ingest**

The series of audit messages below is an example of the audit messages generated and saved to the audit log when an S3 client ingests an object to a Storage Node (LDR service).

In this example, the active ILM policy includes the stock ILM rule, Make 2 Copies.

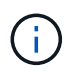

Not all audit messages generated during a transaction are listed in the example below. Only those related to the S3 ingest transaction (SPUT) are listed.

This example assumes that an S3 bucket has been previously created.

#### **SPUT: S3 PUT**

The SPUT message is generated to indicate that an S3 PUT transaction has been issued to create an object in a specific bucket.

```
2017-07-
```

```
17T21:17:58.959669[AUDT:[RSLT(FC32):SUCS][TIME(UI64):25771][SAIP(IPAD):"10
.96.112.29"][S3AI(CSTR):"70899244468554783528"][SACC(CSTR):"test"][S3AK(CS
TR):"SGKHyalRU_5cLflqajtaFmxJn946lAWRJfBF33gAOg=="][SUSR(CSTR):"urn:sgws:i
dentity::70899244468554783528:root"][SBAI(CSTR):"70899244468554783528"][SB
AC(CSTR):"test"][S3BK(CSTR):"example"][S3KY(CSTR):"testobject-0-
3"][CBID\(UI64\):0x8EF52DF8025E63A8][CSIZ(UI64):30720][AVER(UI32):10][ATIM
(UI64):150032627859669][ATYP\(FC32\):SPUT][ANID(UI32):12086324][AMID(FC32)
:S3RQ][ATID(UI64):14399932238768197038]]
```
#### **ORLM: Object Rules Met**

The ORLM message indicates that the ILM policy has been satisfied for this object. The message includes the object's CBID and the name of the ILM rule that was applied.

For replicated objects, the LOCS field includes the LDR node ID and volume ID of the object locations.

```
2019-07-
17T21:18:31.230669[AUDT:[CBID\(UI64\):0x50C4F7AC2BC8EDF7][RULE(CSTR):"Make
2 Copies"][STAT(FC32):DONE][CSIZ(UI64):0][UUID(CSTR):"0B344E18-98ED-4F22-
A6C8-A93ED68F8D3F"][LOCS(CSTR):"CLDI 12828634 2148730112, CLDI 12745543
2147552014"][RSLT(FC32):SUCS][AVER(UI32):10][ATYP\(FC32\):ORLM][ATIM(UI64)
:1563398230669][ATID(UI64):15494889725796157557][ANID(UI32):13100453][AMID
(FC32):BCMS]]
```
For erasure-coded objects, the LOCS field includes the Erasure Coding profile ID and the Erasure Coding group ID

```
2019-02-23T01:52:54.647537
[AUDT:[CBID(UI64):0xFA8ABE5B5001F7E2][RULE(CSTR):"EC_2_plus_1"][STAT(FC32)
:DONE][CSIZ(UI64):10000][UUID(CSTR):"E291E456-D11A-4701-8F51-
D2F7CC9AFECA"][LOCS(CSTR):"CLEC 1 A471E45D-A400-47C7-86AC-
12E77F229831"][RSLT(FC32):SUCS][AVER(UI32):10][ATIM(UI64):1550929974537]\[
ATYP\(FC32\):ORLM\][ANID(UI32):12355278][AMID(FC32):ILMX][ATID(UI64):41685
59046473725560]]
```
The PATH field includes S3 bucket and key information or Swift container and object information, depending on which API was used.

```
2019-09-15.txt:2018-01-24T13:52:54.131559
[AUDT:[CBID(UI64):0x82704DFA4C9674F4][RULE(CSTR):"Make 2
Copies"][STAT(FC32):DONE][CSIZ(UI64):3145729][UUID(CSTR):"8C1C9CAC-22BB-
4880-9115-
CE604F8CE687"][PATH(CSTR):"frisbee_Bucket1/GridDataTests151683676324774_1_
1vf9d"][LOCS(CSTR):"CLDI 12525468, CLDI
12222978"][RSLT(FC32):SUCS][AVER(UI32):10][ATIM(UI64):1568555574559][ATYP(
FC32):ORLM][ANID(UI32):12525468][AMID(FC32):OBDI][ATID(UI64):3448338865383
69336]]
```
## **Object delete transactions**

You can identify object delete transactions in the audit log by locating API-specific (S3 and Swift) audit messages.

Not all audit messages generated during a delete transaction are listed in the following tables. Only messages required to trace the delete transaction are included.

#### **S3 delete audit messages**

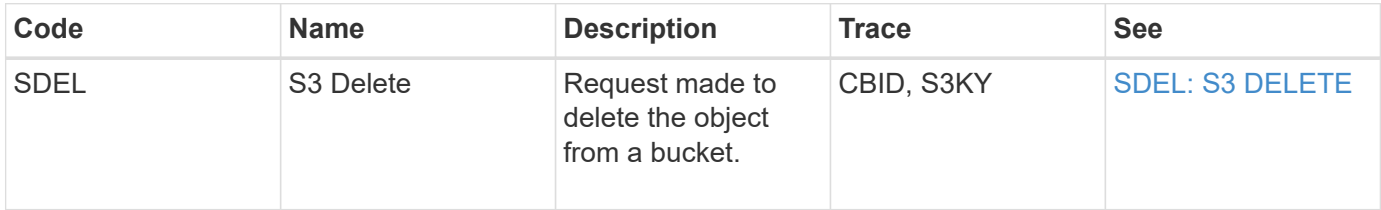

#### **Swift delete audit messages**

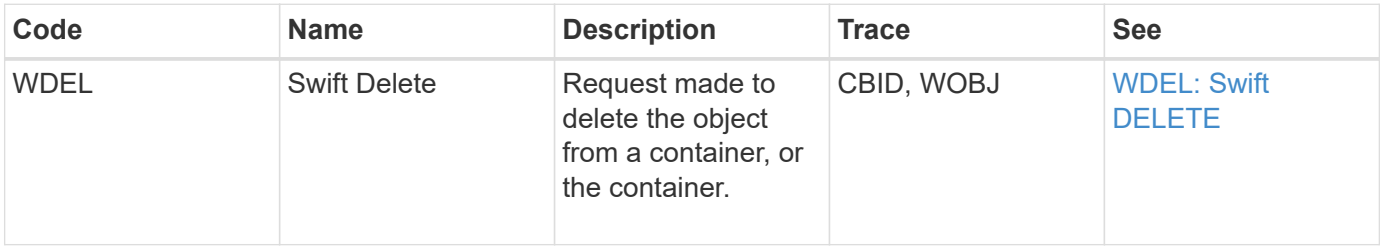

When an S3 client deletes an object from a Storage Node (LDR service), an audit message is generated and saved to the audit log.

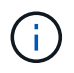

Not all audit messages generated during a delete transaction are listed in the example below. Only those related to the S3 delete transaction (SDEL) are listed.

## **SDEL: S3 Delete**

Object deletion begins when the client sends a DELETE Object request to an LDR service. The message contains the bucket from which to delete the object and the object's S3 Key, which is used to identify the object.

```
2017-07-
```

```
17T21:17:58.959669[AUDT:[RSLT(FC32):SUCS][TIME(UI64):14316][SAIP(IPAD):"10
.96.112.29"][S3AI(CSTR):"70899244468554783528"][SACC(CSTR):"test"][S3AK(CS
TR):"SGKHyalRU_5cLflqajtaFmxJn946lAWRJfBF33gAOg=="][SUSR(CSTR):"urn:sgws:i
dentity::70899244468554783528:root"][SBAI(CSTR):"70899244468554783528"][SB
AC(CSTR):"test"]\[S3BK\(CSTR\):"example"\]\[S3KY\(CSTR\):"testobject-0-
7"\][CBID\(UI64\):0x339F21C5A6964D89][CSIZ(UI64):30720][AVER(UI32):10][ATI
M(UI64):150032627859669][ATYP\(FC32\):SDEL][ANID(UI32):12086324][AMID(FC32
):S3RQ][ATID(UI64):4727861330952970593]]
```
#### **Object retrieve transactions**

You can identify object retrieve transactions in the audit log by locating API-specific (S3 and Swift) audit messages.

Not all audit messages generated during a retrieve transaction are listed in the following tables. Only messages required to trace the retrieve transaction are included.

#### **S3 retrieval audit messages**

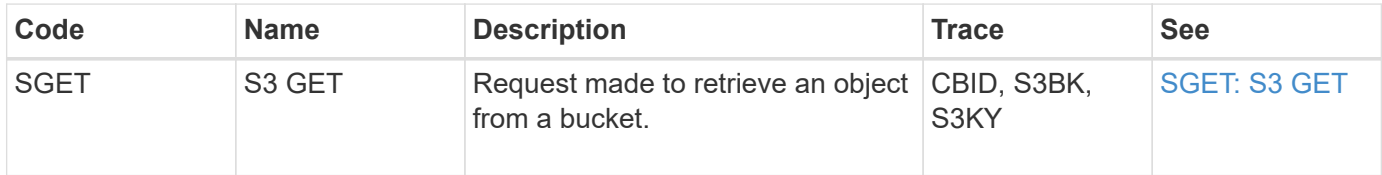

#### **Swift retrieval audit messages**

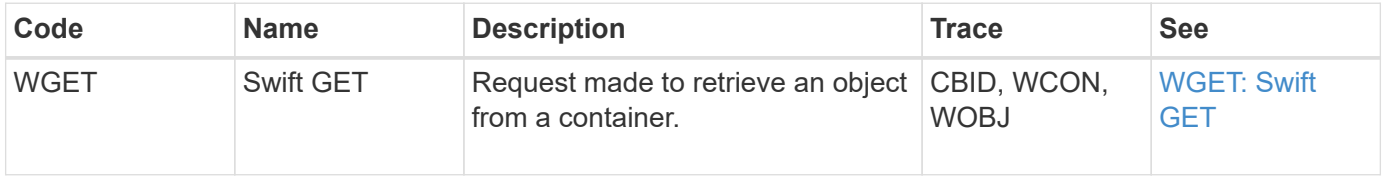

When an S3 client retrieves an object from a Storage Node (LDR service), an audit message is generated and saved to the audit log.

Note that not all audit messages generated during a transaction are listed in the example below. Only those related to the S3 retrieval transaction (SGET) are listed.

# **SGET: S3 GET**

Object retrieval begins when the client sends a GET Object request to an LDR service. The message contains the bucket from which to retrieve the object and the object's S3 Key, which is used to identify the object.

```
2017-09-20T22:53:08.782605
[AUDT:[RSLT(FC32):SUCS][TIME(UI64):47807][SAIP(IPAD):"10.96.112.26"][S3AI(
CSTR):"43979298178977966408"][SACC(CSTR):"s3-account-
a"][S3AK(CSTR):"SGKHt7GzEcu0yXhFhT_rL5mep4nJt1w75GBh-
O_FEw=="][SUSR(CSTR):"urn:sgws:identity::43979298178977966408:root"][SBAI(
CSTR):"43979298178977966408"][SBAC(CSTR):"s3-account-
a"]\[S3BK\(CSTR\):"bucket-
anonymous"\]\[S3KY\(CSTR\):"Hello.txt"\][CBID(UI64):0x83D70C6F1F662B02][CS
IZ(UI64):12][AVER(UI32):10][ATIM(UI64):1505947988782605]\[ATYP\(FC32\):SGE
T\][ANID(UI32):12272050][AMID(FC32):S3RQ][ATID(UI64):17742374343649889669]
]
```
If the bucket policy allows, a client can anonymously retrieve objects, or can retrieve objects from a bucket that is owned by a different tenant account. The audit message contains information about the bucket owner's tenant account so that you can track these anonymous and cross-account requests.

In the following example message, the client sends a GET Object request for an object stored in a bucket that they do not own. The values for SBAI and SBAC record the bucket owner's tenant account ID and name, which differs from the tenant account ID and name of the client recorded in S3AI and SACC.

#### 2017-09-20T22:53:15.876415

```
[AUDT:[RSLT(FC32):SUCS][TIME(UI64):53244][SAIP(IPAD):"10.96.112.26"]\[S3AI
\(\C{CSTR}\): "17915054115450519830"\]\(SACC\CCTR\): "s3-account-b"\][S3AK(CSTR):"SGKHpoblWlP_kBkqSCbTi754Ls8lBUog67I2LlSiUg=="][SUSR(CSTR)
:"urn:sgws:identity::17915054115450519830:root"]\[SBAI\(CSTR\):"4397929817
8977966408"\]\[SBAC\(CSTR\):"s3-account-a"\][S3BK(CSTR):"bucket-
anonymous"][S3KY(CSTR):"Hello.txt"][CBID(UI64):0x83D70C6F1F662B02][CSIZ(UI
64):12][AVER(UI32):10][ATIM(UI64):1505947995876415][ATYP(FC32):SGET][ANID(
UI32):12272050][AMID(FC32):S3RQ][ATID(UI64):6888780247515624902]]
```
#### **Example: S3 Select on an object**

When an S3 client issues an S3 Select query on an object, audit messages are generated and saved to the audit log.

Note that not all audit messages generated during a transaction are listed in the example below. Only those related to the S3 Select transaction (SelectObjectContent) are listed.

Each query results in two audit messages: one that performs the authorization of the S3 Select request (the S3SR field is set to "select") and a subsequent standard GET operation that retrieves the data from storage during processing.

2021-11-08T15:35:30.750038 [AUDT:[RSLT(FC32):SUCS][CNID(UI64):1636385730715700][TIME(UI64):29173][SAI P(IPAD):"192.168.7.44"][S3AI(CSTR):"63147909414576125820"][SACC(CSTR):"Ten ant1636027116"][S3AK(CSTR):"AUFD1XNVZ905F3TW7KSU"][SUSR(CSTR):"urn:sgws:id entity::63147909414576125820:root"][SBAI(CSTR):"63147909414576125820"][SBA C(CSTR):"Tenant1636027116"][S3BK(CSTR):"619c0755-9e38-42e0-a614- 05064f74126d"][S3KY(CSTR):"SUB-EST2020\_ALL.csv"][CBID(UI64):0x0496F0408A721171][UUID(CSTR):"D64B1A4A-9F01-4EE7-B133- 08842A099628"][CSIZ(UI64):0][S3SR(CSTR):"select"][AVER(UI32):10][ATIM(UI64 ):1636385730750038][ATYP(FC32):SPOS][ANID(UI32):12601166][AMID(FC32):S3RQ] [ATID(UI64):1363009709396895985]]

```
2021-11-08T15:35:32.604886
[AUDT:[RSLT(FC32):SUCS][CNID(UI64):1636383069486504][TIME(UI64):430690][SA
IP(IPAD):"192.168.7.44"][HTRH(CSTR):"{\"x-forwarded-
for\":\"unix:\"}"][S3AI(CSTR):"63147909414576125820"][SACC(CSTR):"Tenant16
36027116"][S3AK(CSTR):"AUFD1XNVZ905F3TW7KSU"][SUSR(CSTR):"urn:sgws:identit
y::63147909414576125820:root"][SBAI(CSTR):"63147909414576125820"][SBAC(CST
R):"Tenant1636027116"][S3BK(CSTR):"619c0755-9e38-42e0-a614-
05064f74126d"][S3KY(CSTR):"SUB-
EST2020_ALL.csv"][CBID(UI64):0x0496F0408A721171][UUID(CSTR):"D64B1A4A-
9F01-4EE7-B133-
08842A099628"][CSIZ(UI64):10185581][MTME(UI64):1636380348695262][AVER(UI32
):10][ATIM(UI64):1636385732604886][ATYP(FC32):SGET][ANID(UI32):12733063][A
MID(FC32):S3RQ][ATID(UI64):16562288121152341130]]
```
#### **Metadata update messages**

Audit messages are generated when an S3 client updates an object's metadata.

#### **S3 metadata update audit messages**

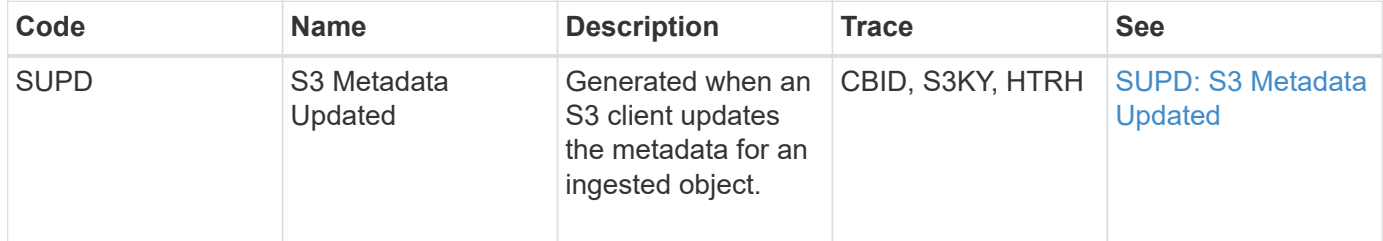

The example shows a successful transaction to update the metadata for an existing S3 object.

# **SUPD: S3 Metadata Update**

The S3 client makes a request (SUPD) to update the specified metadata  $(x - amz - meta - \n\times)$  for the S3 object (S3KY). In this example, request headers are included in the field HTRH because it has been configured as an audit protocol header (**CONFIGURATION** > **Monitoring** > **Audit and syslog server**).

```
2017-07-11T21:54:03.157462
[AUDT:[RSLT(FC32):SUCS][TIME(UI64):17631][SAIP(IPAD):"10.96.100.254"]
[HTRH(CSTR):"{\"accept-encoding\":\"identity\",\"authorization\":\"AWS
LIUF17FGJARQHPY2E761:jul/hnZs/uNY+aVvV0lTSYhEGts=\",
\"content-length\":\"0\",\"date\":\"Tue, 11 Jul 2017 21:54:03
GMT\",\"host\":\"10.96.99.163:18082\",
\"user-agent\":\"aws-cli/1.9.20 Python/2.7.6 Linux/3.13.0-119-generic
botocore/1.3.20\<sup>"</sup>,
\"x-amz-copy-source\":\"/testbkt1/testobj1\",\"x-amz-metadata-
directive\":\"REPLACE\",\"x-amz-meta-city\":\"Vancouver\"}"]
[S3AI(CSTR):"20956855414285633225"][SACC(CSTR):"acct1"][S3AK(CSTR):"SGKHyy
v9ZQqWRbJSQc5vI7mgioJwrdplShE02AUaww=="]
[SUSR(CSTR):"urn:sgws:identity::20956855414285633225:root"]
[SBAI(CSTR):"20956855414285633225"][SBAC(CSTR):"acct1"][S3BK(CSTR):"testbk
t1"]
[S3KY(CSTR):"testobj1"][CBID(UI64):0xCB1D5C213434DD48][CSIZ(UI64):10][AVER
(UI32):10]
[ATIM(UI64):1499810043157462][ATYP(FC32):SUPD][ANID(UI32):12258396][AMID(F
C32):S3RQ]
[ATID(UI64):8987436599021955788]]
```
# **Related information**

[Configure audit messages and log destinations](#page-1690-0)

# <span id="page-2229-0"></span>**Audit messages**

Detailed descriptions of audit messages returned by the system are listed in the following sections. Each audit message is first listed in a table that groups related messages by the class of activity that the message represents. These groupings are useful both for understanding the types of activities that are audited, and for selecting the desired type of audit message filtering.

The audit messages are also listed alphabetically by their four-character codes. This alphabetic listing enables you to find information about specific messages.

The four-character codes used throughout this chapter are the ATYP values found in the audit messages as shown in the following sample message:

```
2014-07-17T03:50:47.484627
\[AUDT:[RSLT(FC32):VRGN][AVER(UI32):10][ATIM(UI64):1405569047484627][ATYP\
(FC32\):SYSU][ANID(UI32):11627225][AMID(FC32):ARNI][ATID(UI64):94457363265
00603516]]
```
For information on setting audit message levels, changing log destinations, and using an external syslog server for your audit information, see [Configure audit messages and log destinations](#page-1690-0)

# **Audit message categories**

You should be familiar with the various categories within which audit messages are grouped. These groups are organized based on the class of activity that the message represents.

# **System audit messages**

You should be familiar with audit messages belonging to the system audit category. These are events related to the auditing system itself, grid node states, system-wide task activity (grid tasks), and service backup operations, so that you can address potential issues.

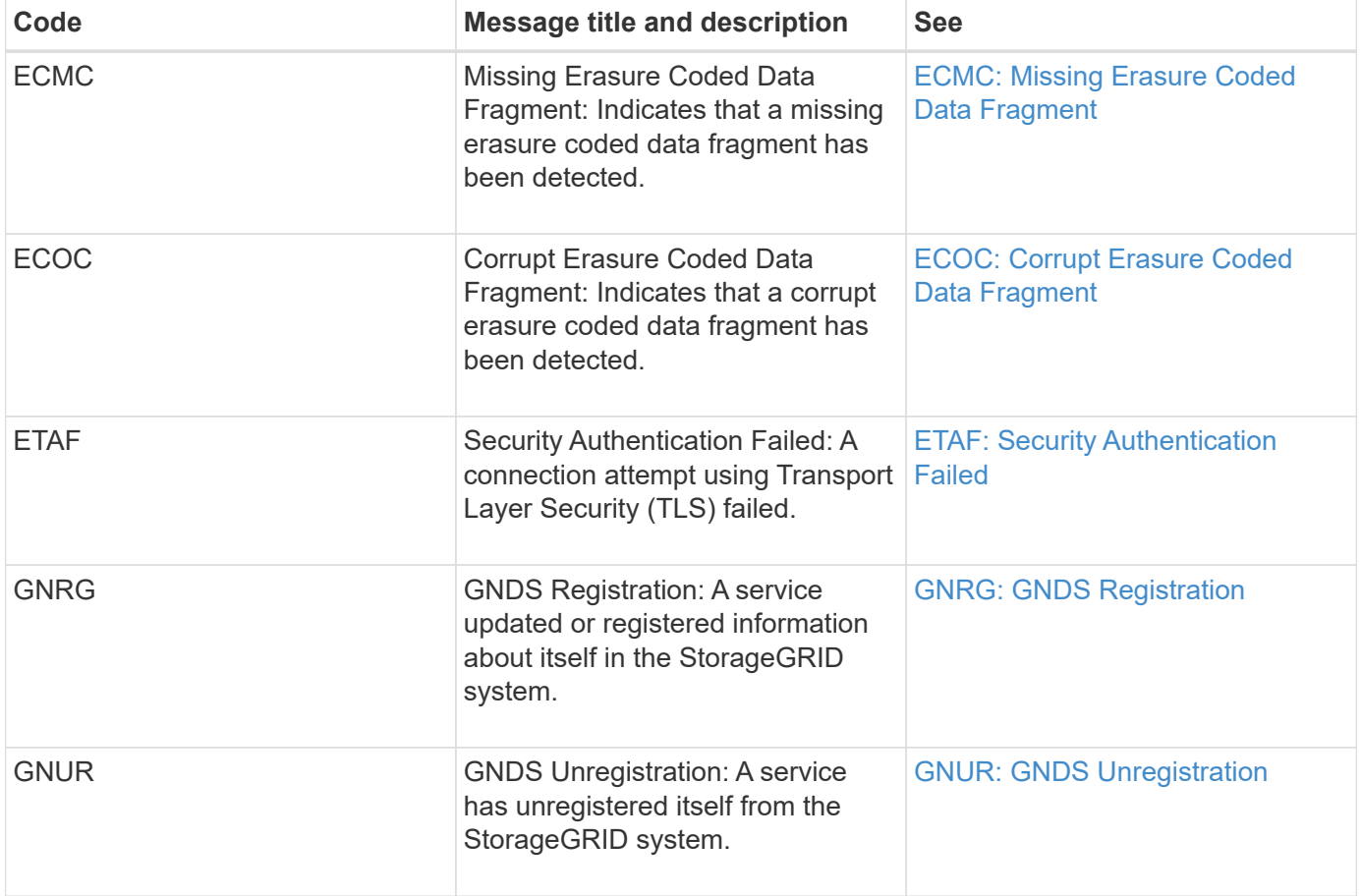

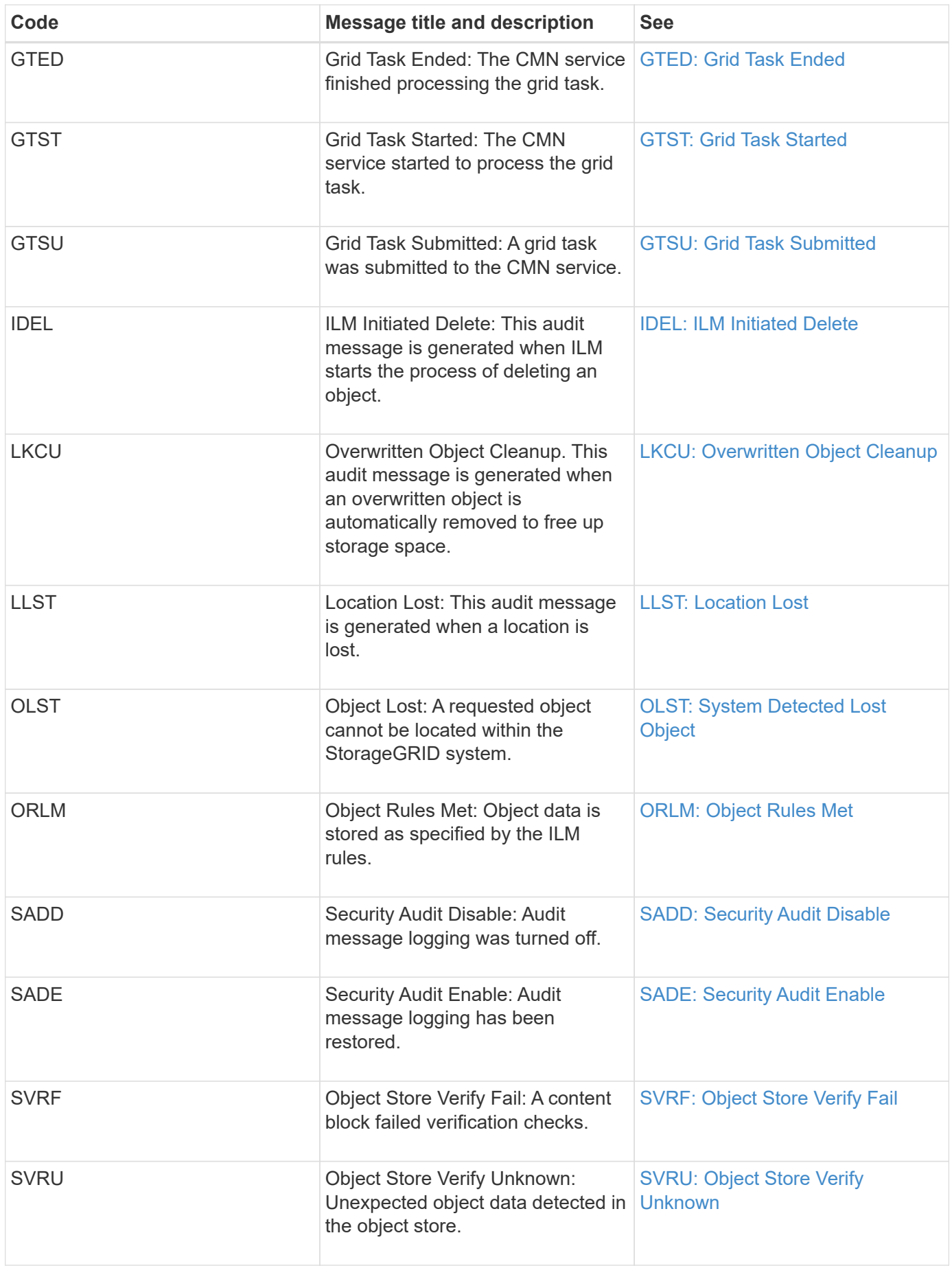
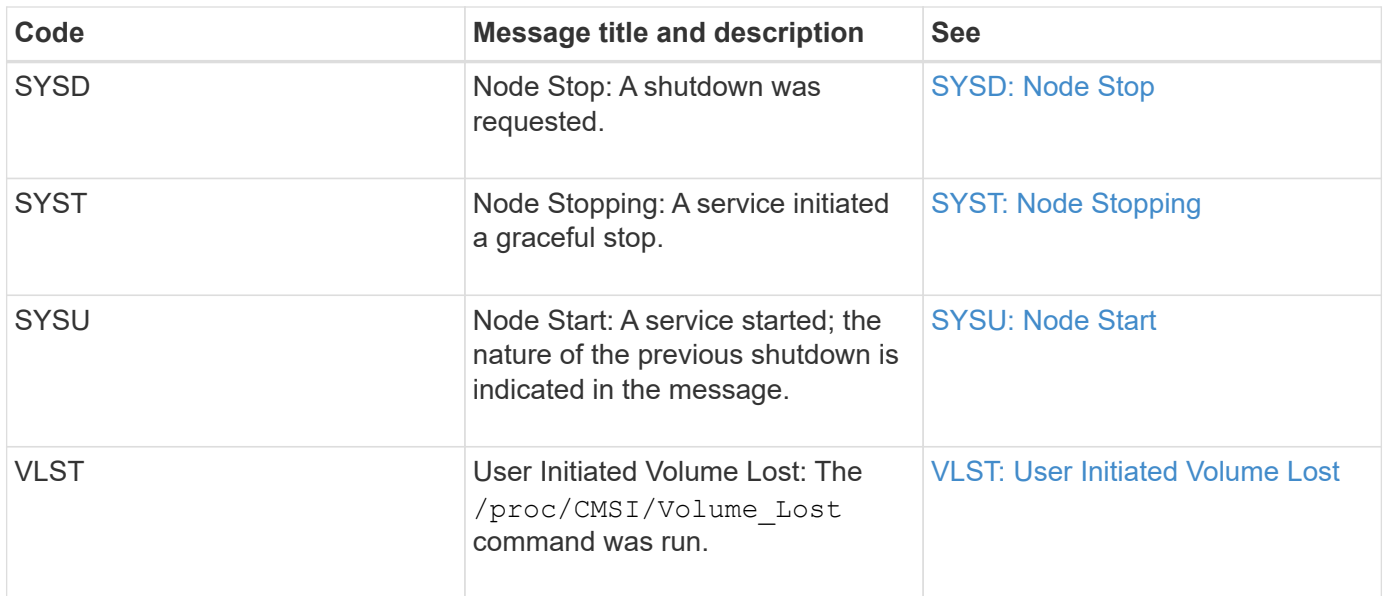

## **Related information**

[LKCU: Overwritten Object Cleanup](#page-2253-0)

### **Object storage audit messages**

You should be familiar with audit messages belonging to the object storage audit category. These are events related to the storage and management of objects within the StorageGRID system. These include object storage and retrievals, grid-node to grid-node transfers, and verifications.

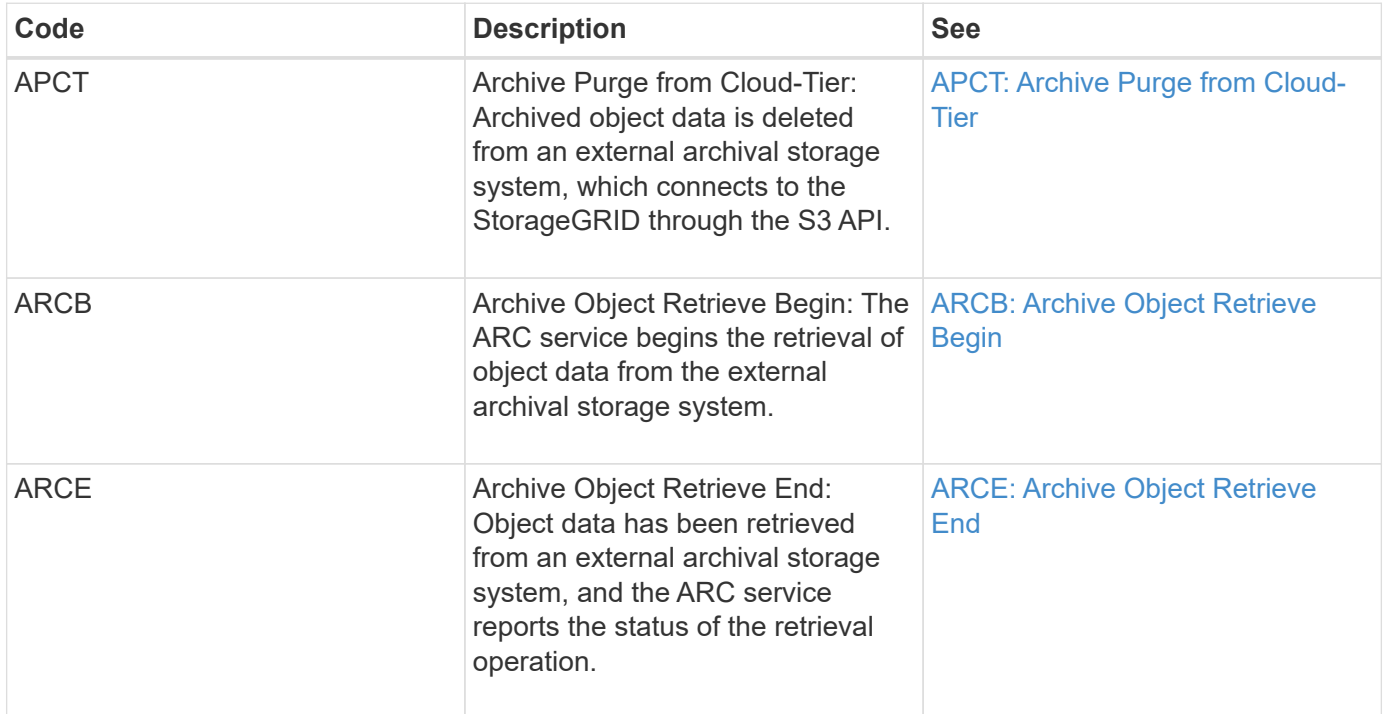

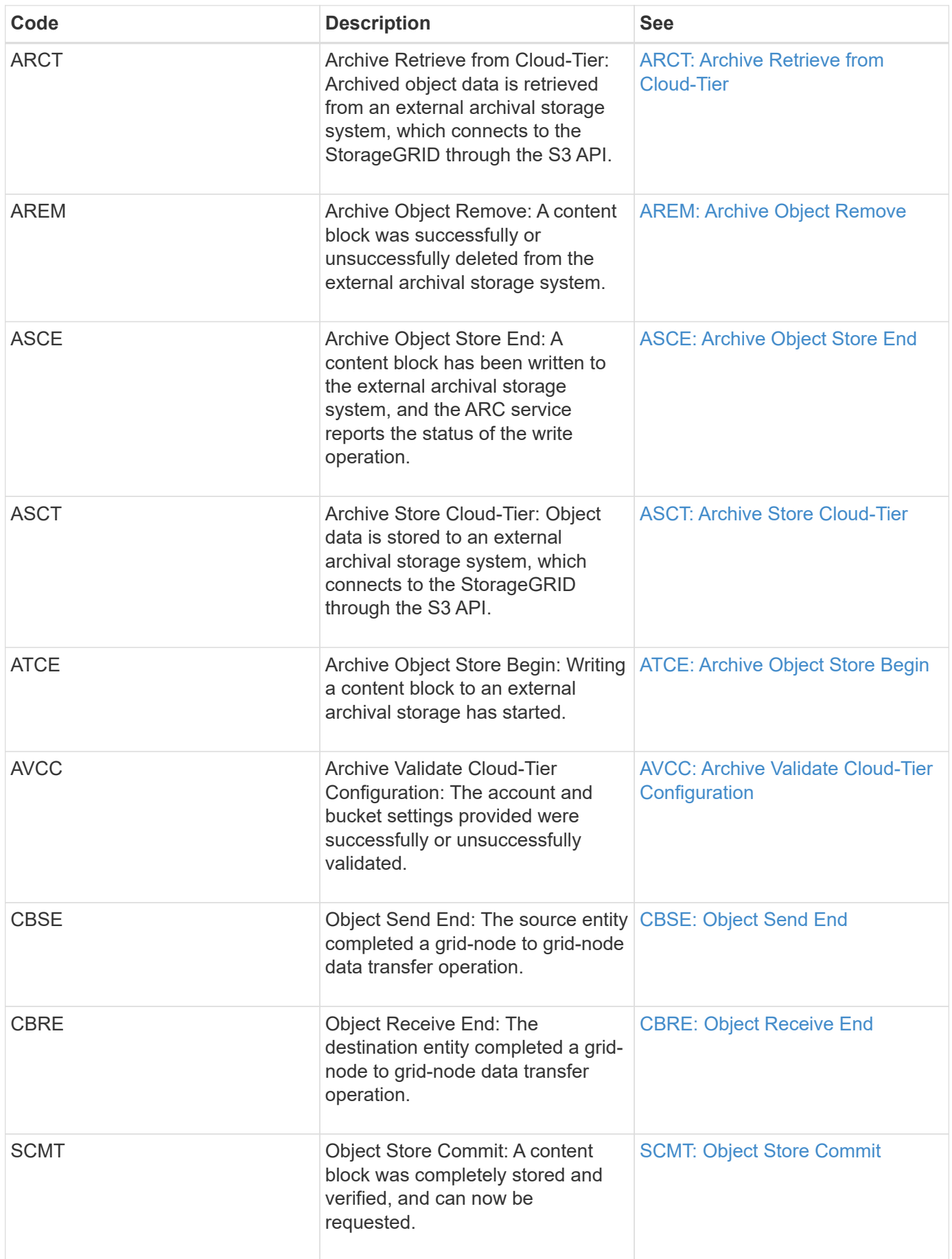

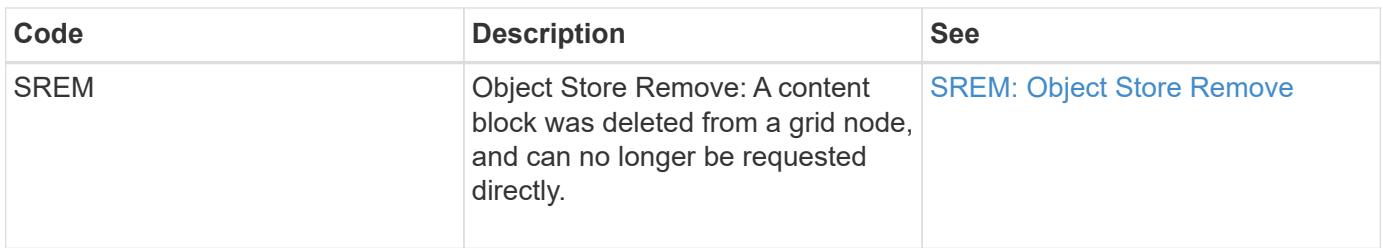

### **Client read audit messages**

Client read audit messages are logged when an S3 or Swift client application makes a request to retrieve an object.

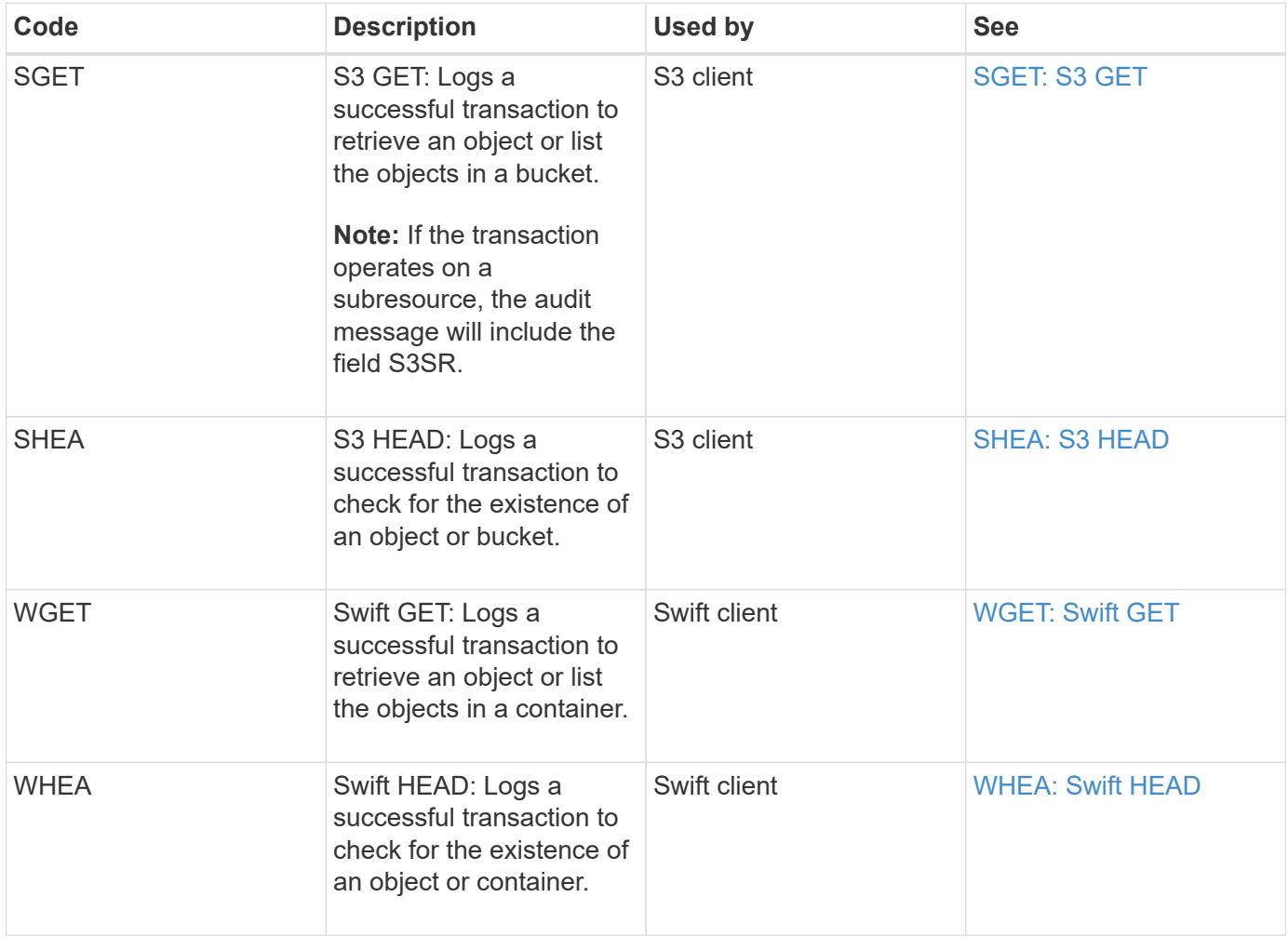

### **Client write audit messages**

Client write audit messages are logged when an S3 or Swift client application makes a request to create or modify an object.

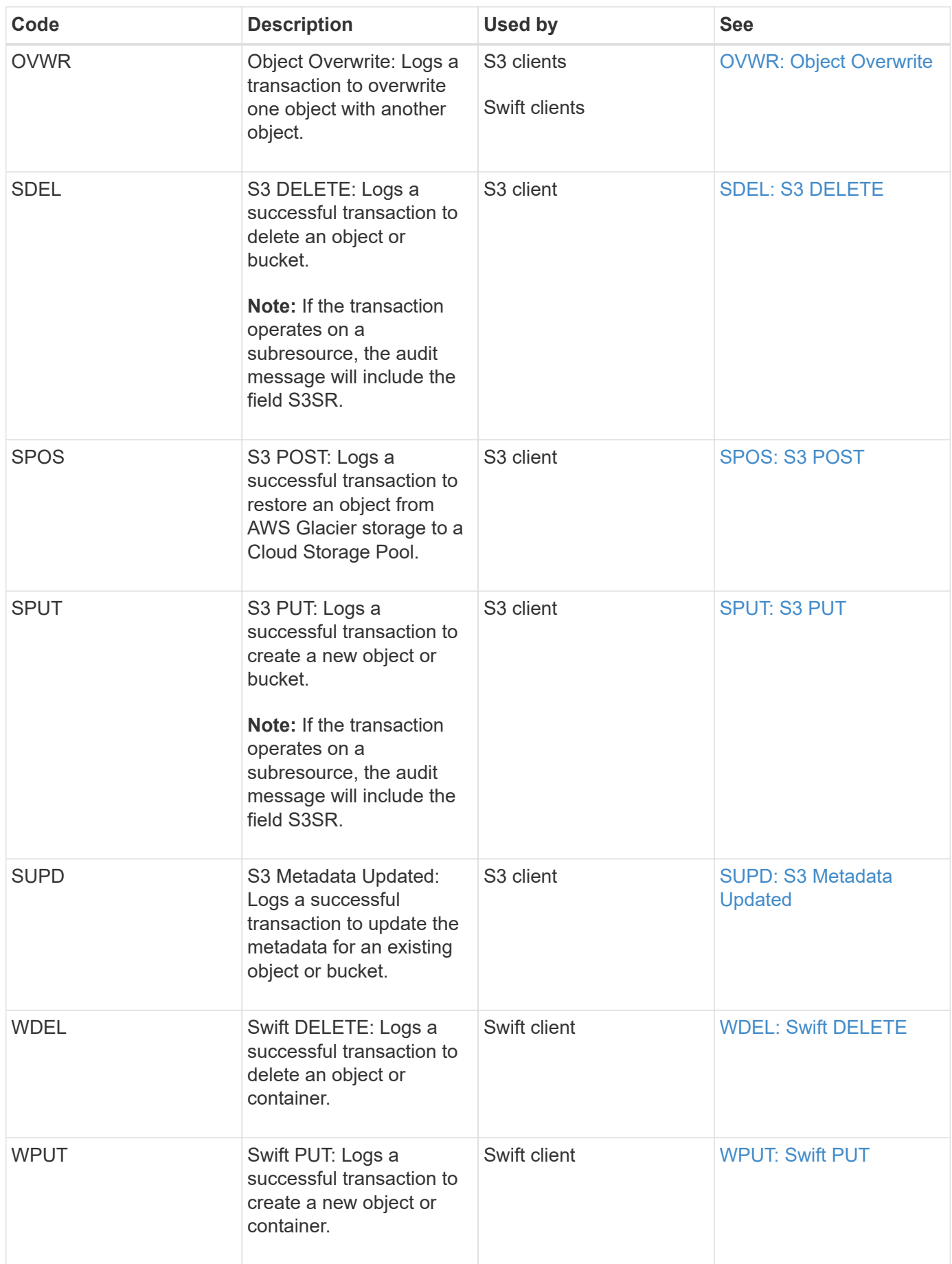

#### **Management audit message**

## The Management category logs user requests to the Management API.

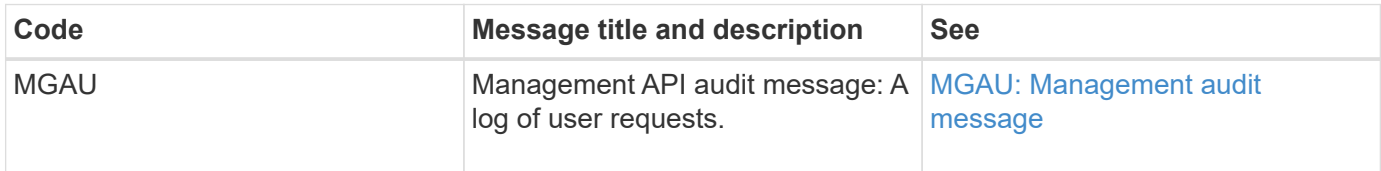

#### **Audit message reference**

#### <span id="page-2236-0"></span>**APCT: Archive Purge from Cloud-Tier**

This message is generated when archived object data is deleted from an external archival storage system, which connects to the StorageGRID through the S3 API.

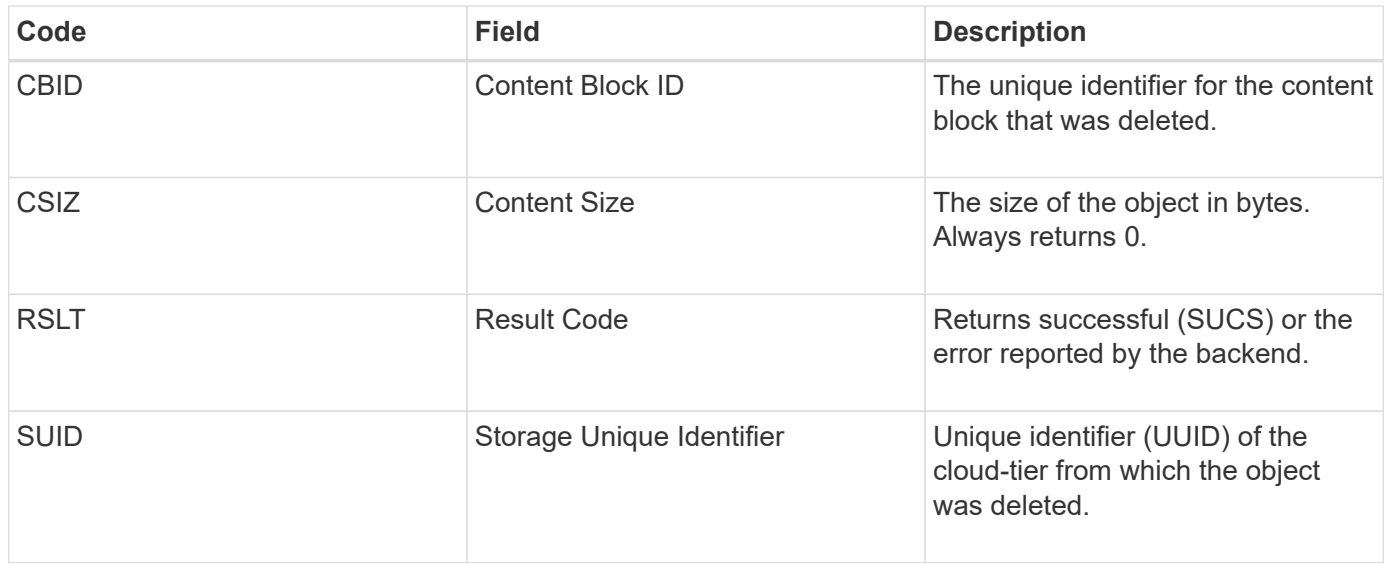

#### <span id="page-2236-1"></span>**ARCB: Archive Object Retrieve Begin**

This message is generated when a request is made to retrieve archived object data and the retrieval process begins. Retrieval requests are processed immediately, but can be reordered to improve efficiency of retrieval from linear media such as tape.

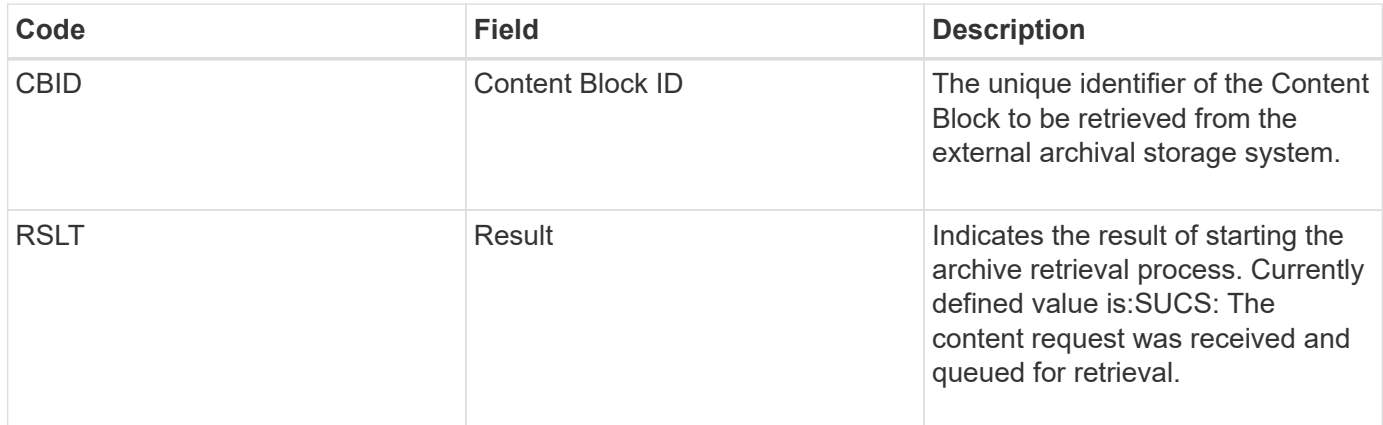

This audit message marks the time of an archive retrieval. It allows you to match the message with a corresponding ARCE end message to determine the duration of archive retrieval, and whether the operation was successful.

## <span id="page-2237-0"></span>**ARCE: Archive Object Retrieve End**

This message is generated when an attempt by the Archive Node to retrieve object data from an external archival storage system completes. If successful, the message indicates that the requested object data has been completely read from the archive location, and was successfully verified. After the object data has been retrieved and verified, it is delivered to the requesting service.

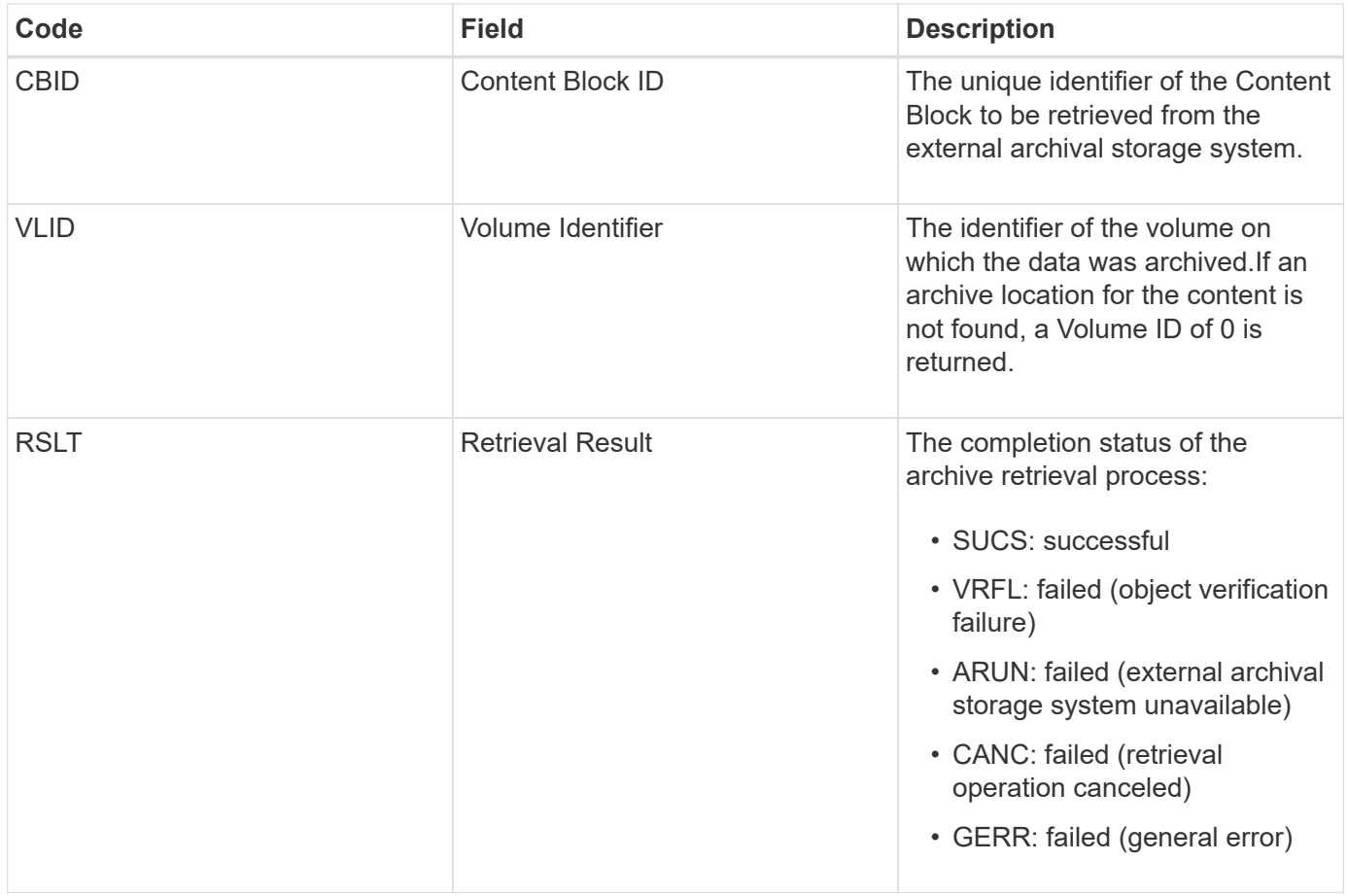

Matching this message with the corresponding ARCB message can indicate the time taken to perform the archive retrieval. This message indicates whether the retrieval was successful, and in the case of failure, the cause of the failure to retrieve the content block.

### <span id="page-2237-1"></span>**ARCT: Archive Retrieve from Cloud-Tier**

This message is generated when archived object data is retrieved from an external archival storage system, which connects to the StorageGRID through the S3 API.

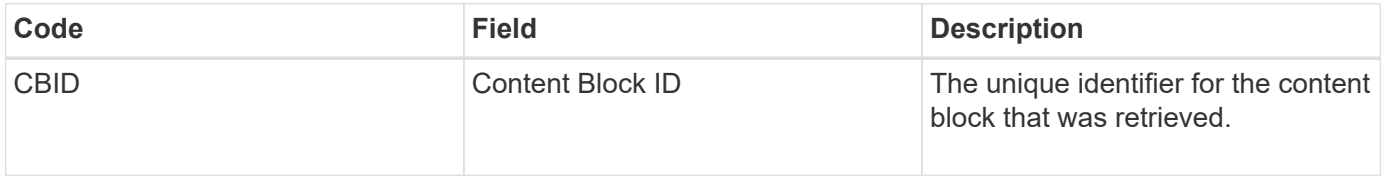

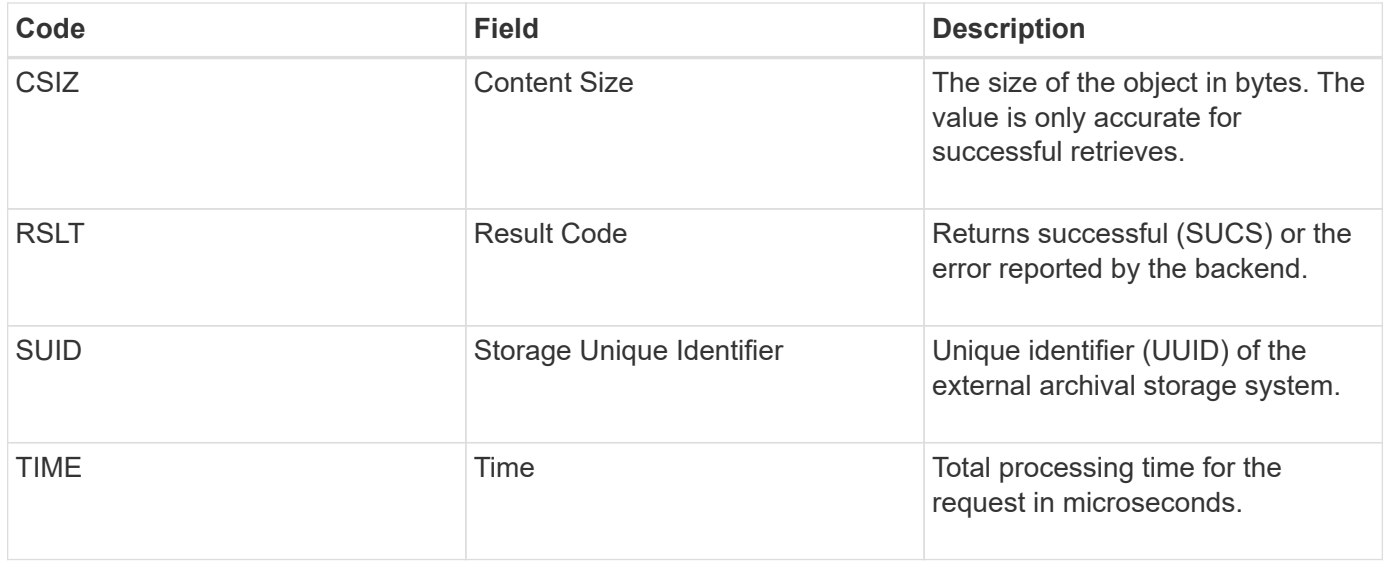

### <span id="page-2238-0"></span>**AREM: Archive Object Remove**

The Archive Object Remove audit message indicates that a content block was successfully or unsuccessfully deleted from an Archive Node. If the result is successful, the Archive Node has successfully informed the external archival storage system that StorageGRID has released an object location. Whether the object is removed from the external archive storage system depends on the type of system and its configuration.

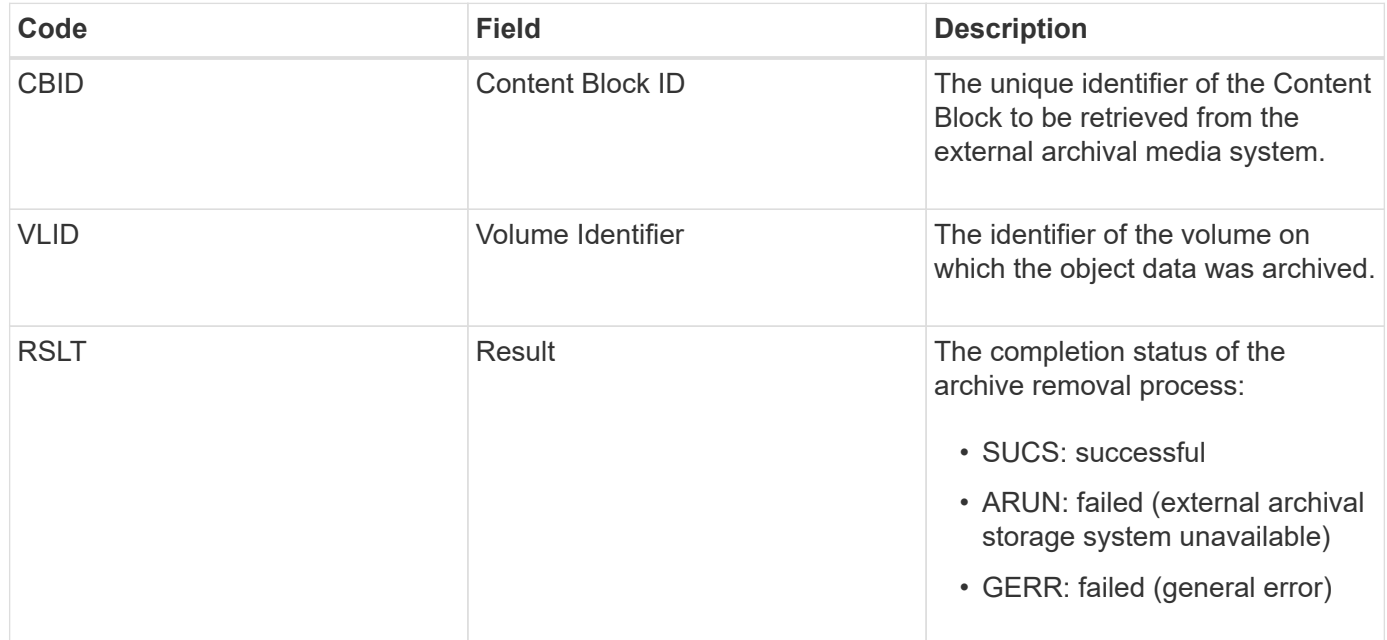

#### <span id="page-2238-1"></span>**ASCE: Archive Object Store End**

This message indicates that writing a content block to an external archival storage system has ended.

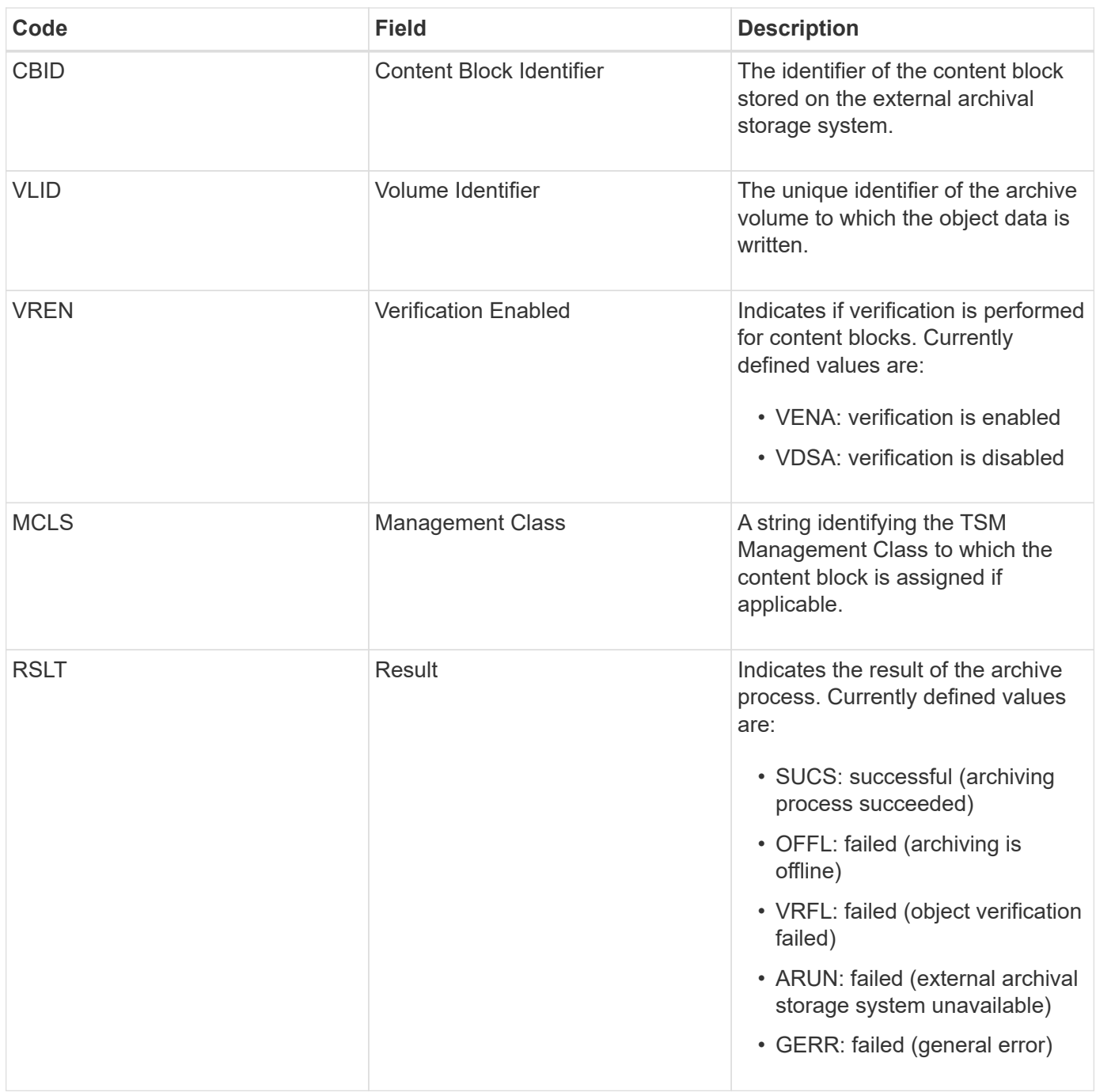

This audit message means that the specified content block has been written to the external archival storage system. If the write fails, the result provides basic troubleshooting information about where the failure occurred. More detailed information about archive failures can be found by examining Archive Node attributes in the StorageGRID system.

### <span id="page-2239-0"></span>**ASCT: Archive Store Cloud-Tier**

This message is generated when archived object data is stored to an external archival storage system, which connects to StorageGRID through the S3 API.

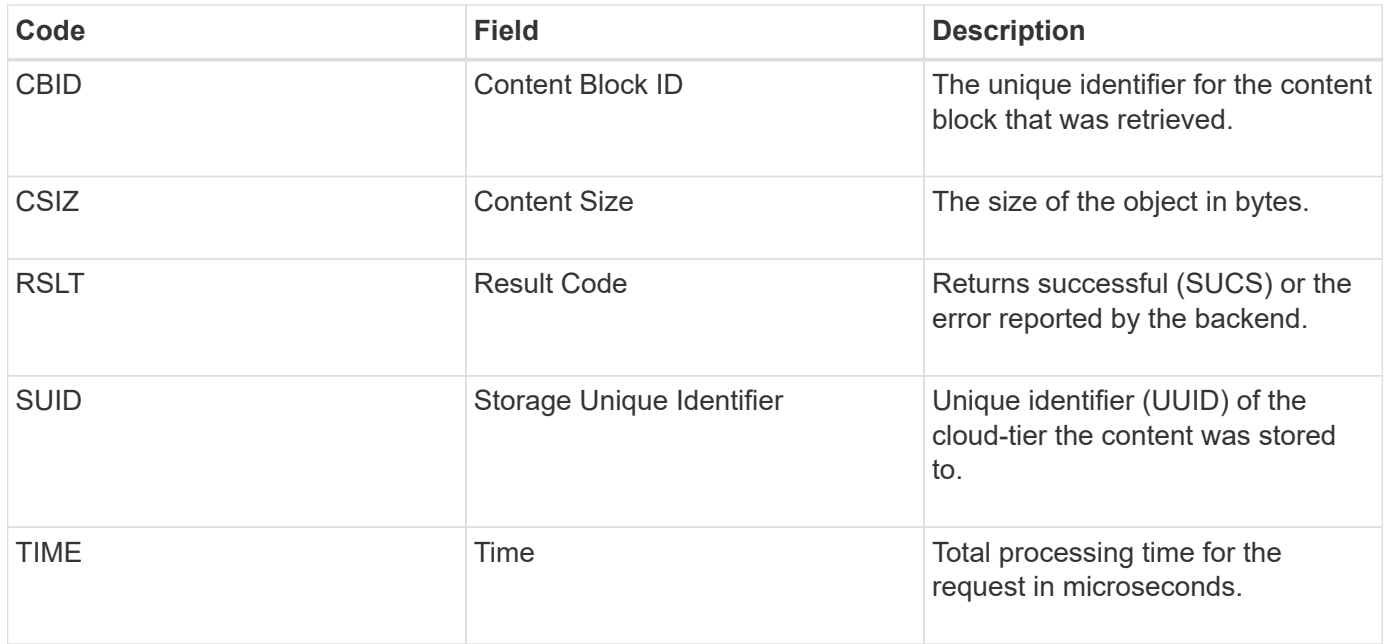

# <span id="page-2240-0"></span>**ATCE: Archive Object Store Begin**

This message indicates that writing a content block to an external archival storage has started.

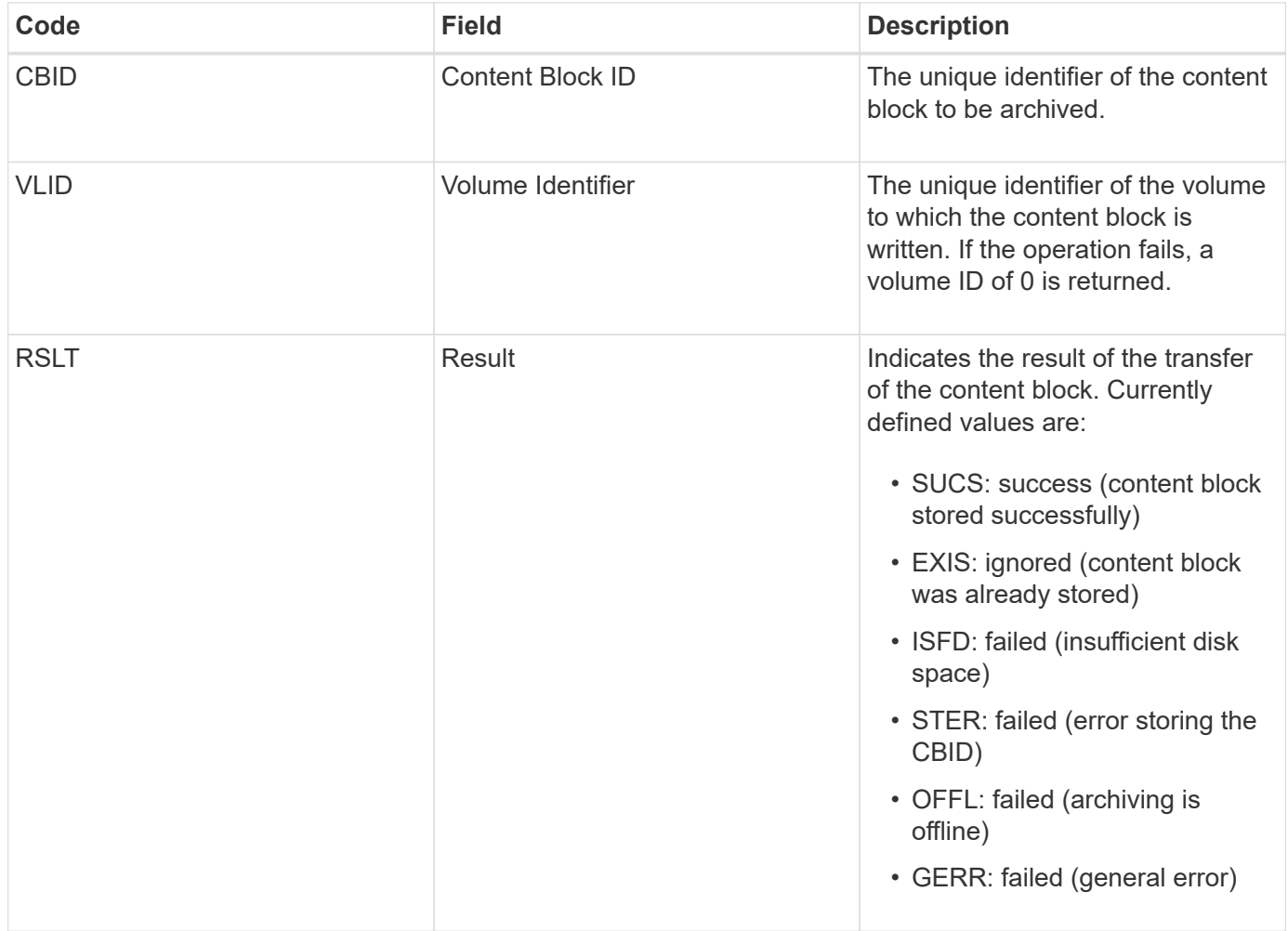

<span id="page-2241-0"></span>This message is generated when the configuration settings are validated for a Cloud Tiering - Simple Storage Service (S3) target type.

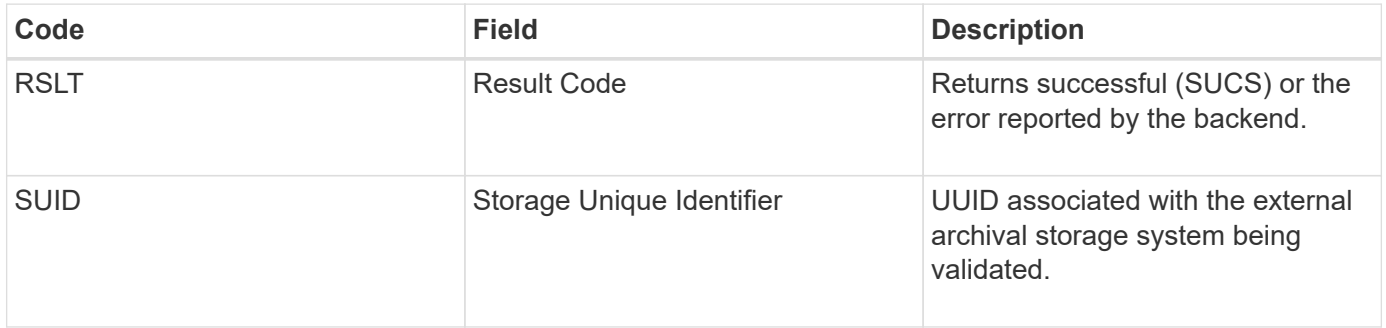

## **CBRB: Object Receive Begin**

During normal system operations, content blocks are continuously transferred between different nodes as data is accessed, replicated and retained. When transfer of a content block from one node to another is initiated, this message is issued by the destination entity.

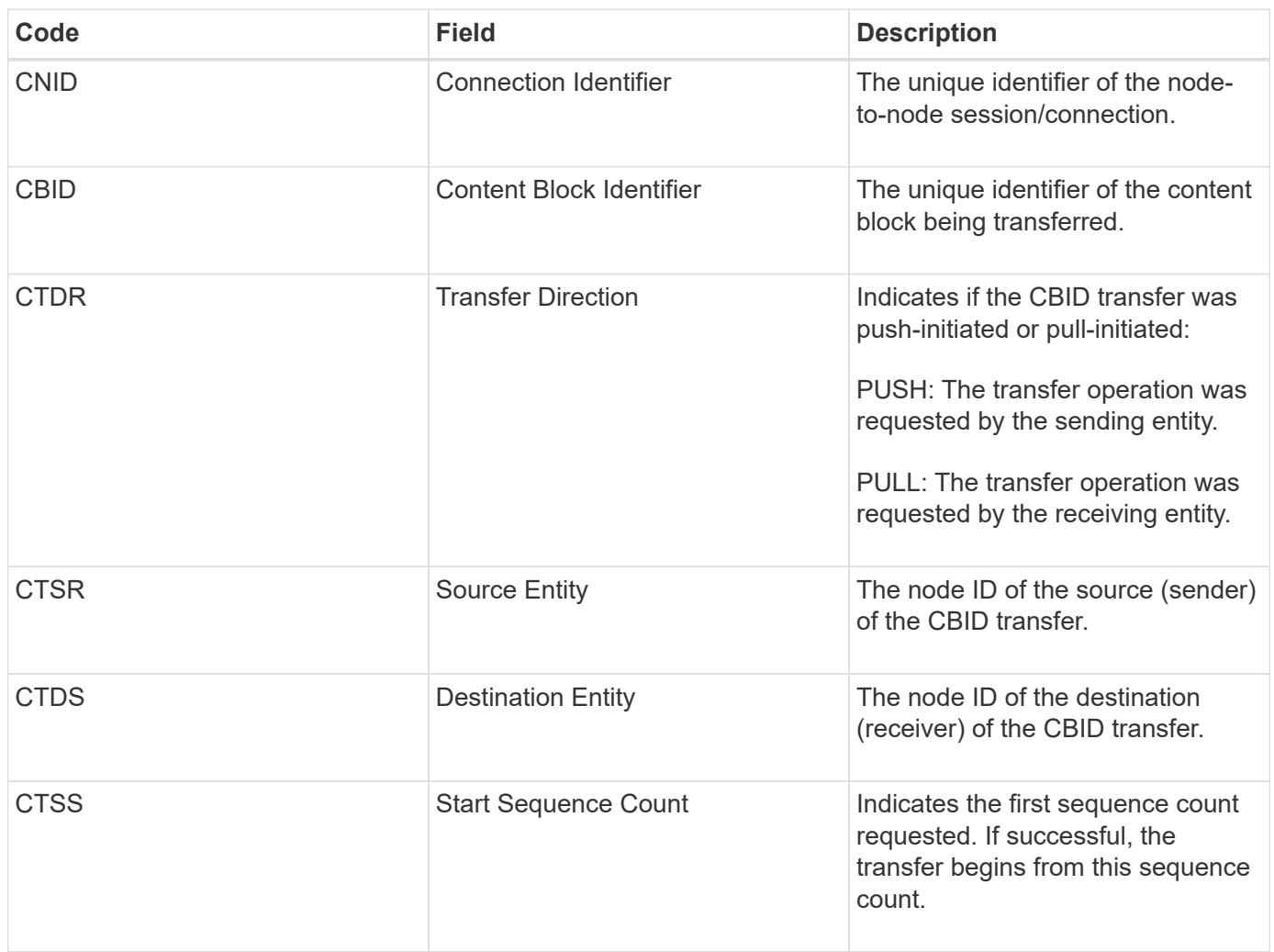

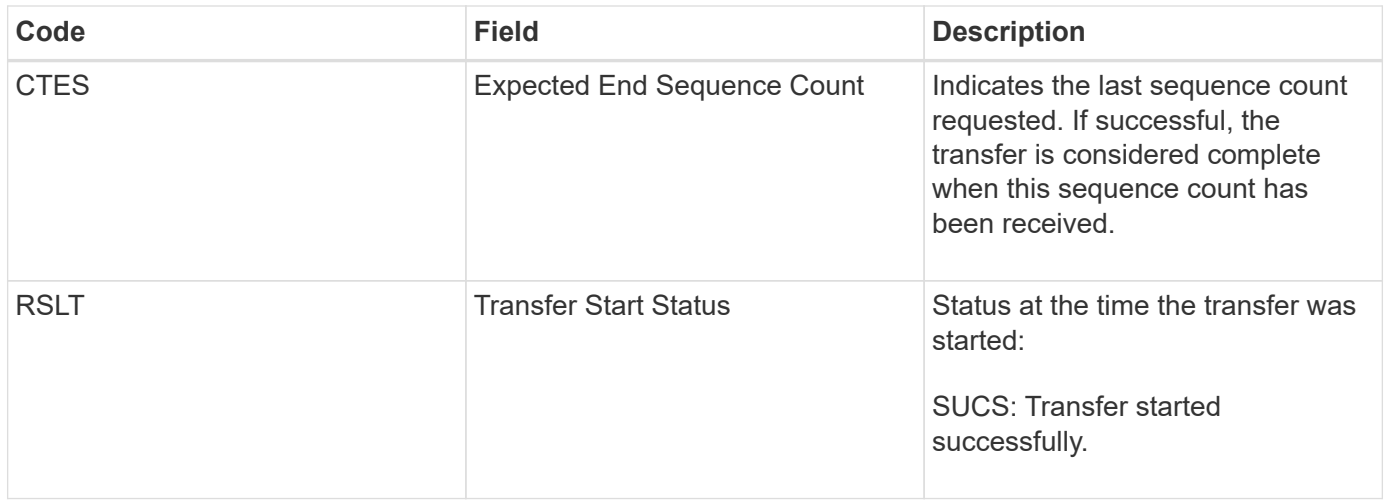

This audit message means a node-to-node data transfer operation was initiated on a single piece of content, as identified by its Content Block Identifier. The operation requests data from "Start Sequence Count" to "Expected End Sequence Count". Sending and receiving nodes are identified by their node IDs. This information can be used to track system data flow, and when combined with storage audit messages, to verify replica counts.

### <span id="page-2242-0"></span>**CBRE: Object Receive End**

When transfer of a content block from one node to another is completed, this message is issued by the destination entity.

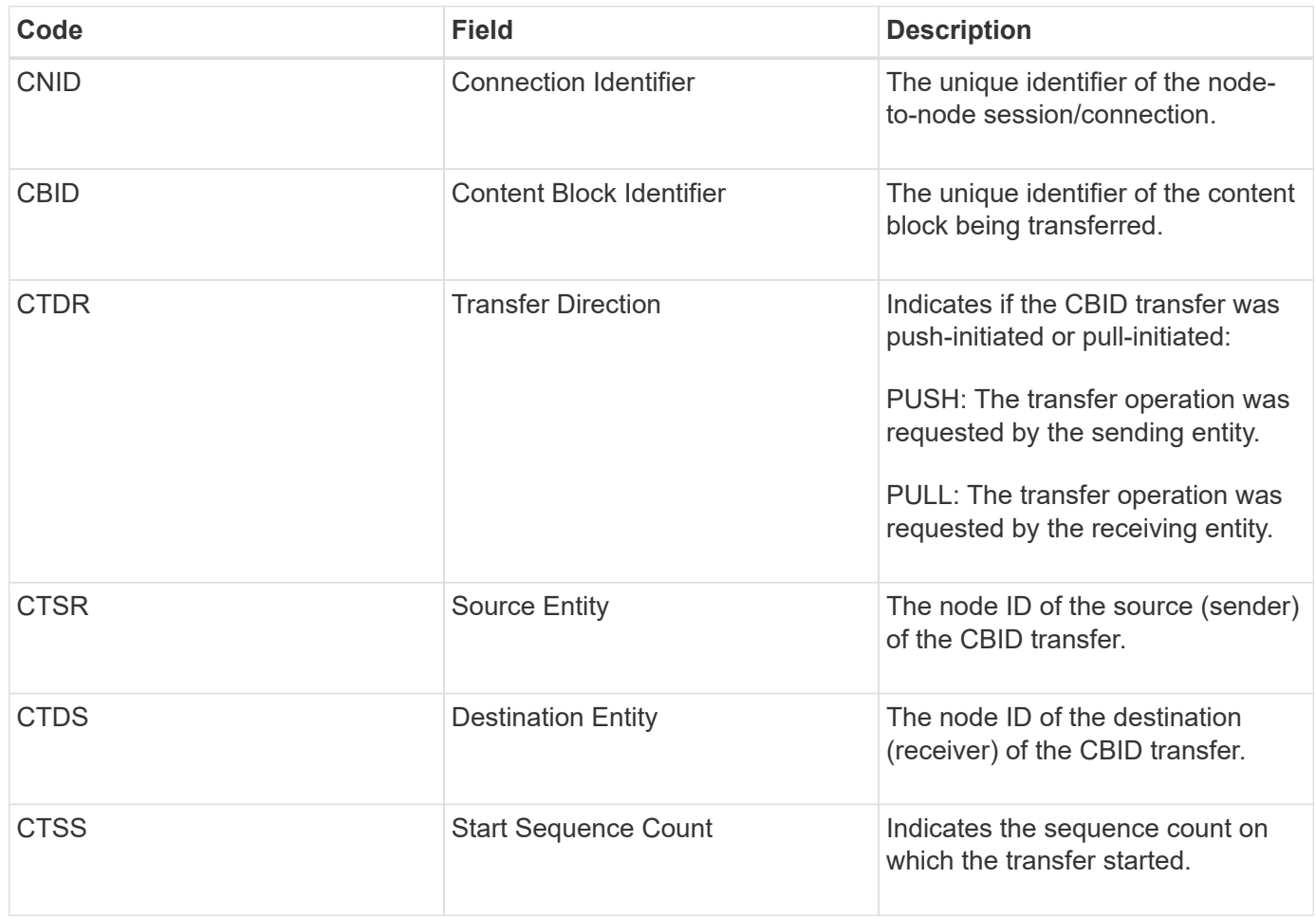

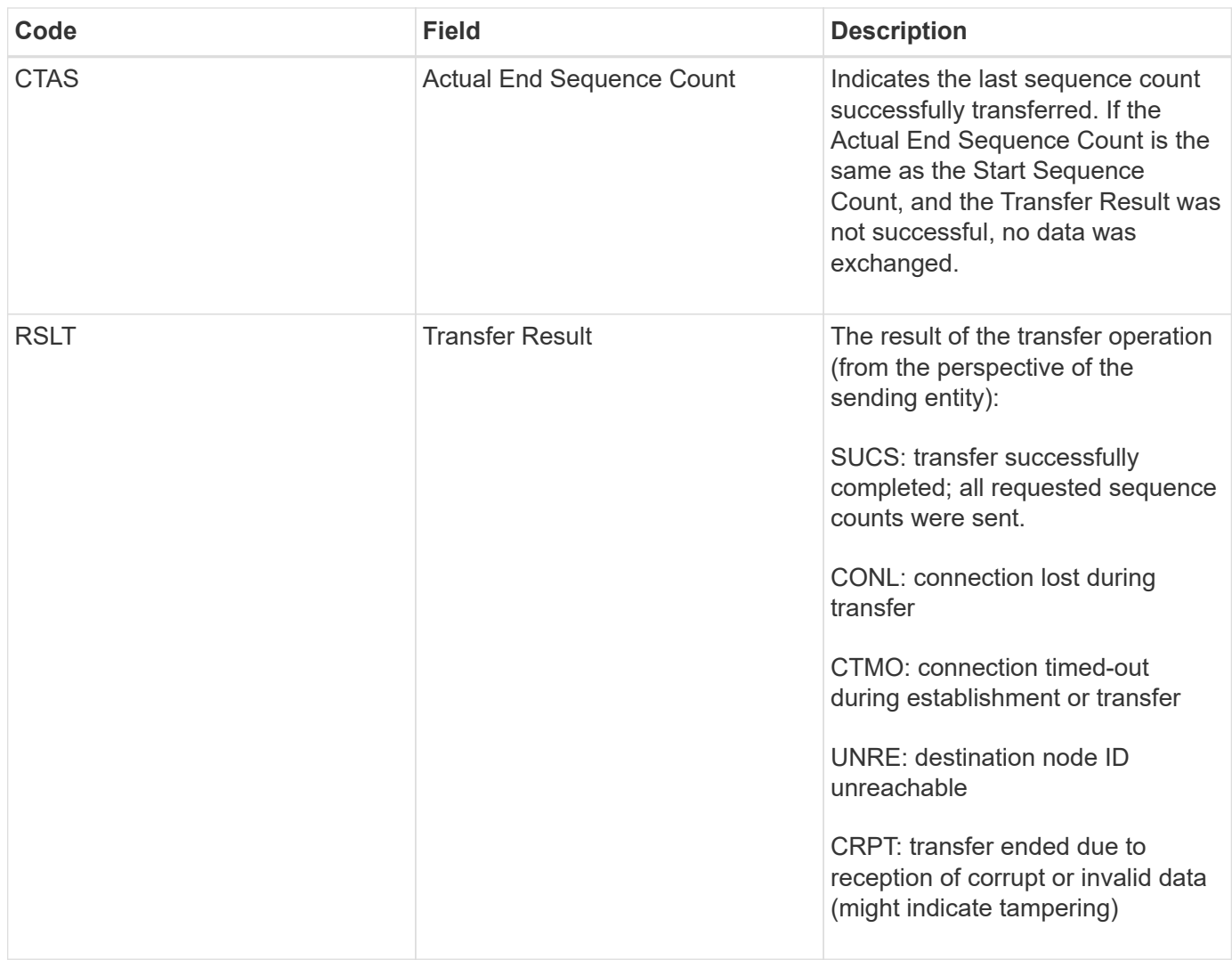

This audit message means a node-to-node data transfer operation was completed. If the Transfer Result was successful, the operation transferred data from "Start Sequence Count" to "Actual End Sequence Count". Sending and receiving nodes are identified by their node IDs. This information can be used to track system data flow and to locate, tabulate, and analyze errors. When combined with storage audit messages, it can also be used to verify replica counts.

## **CBSB: Object Send Begin**

During normal system operations, content blocks are continuously transferred between different nodes as data is accessed, replicated and retained. When transfer of a content block from one node to another is initiated, this message is issued by the source entity.

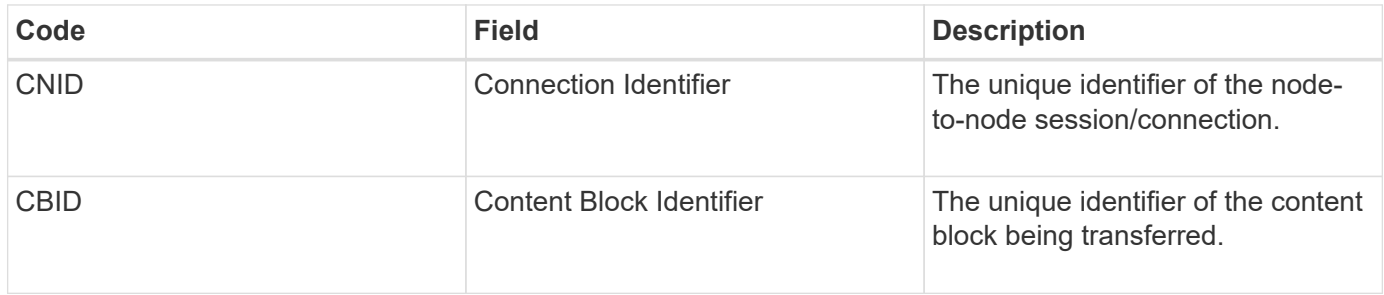

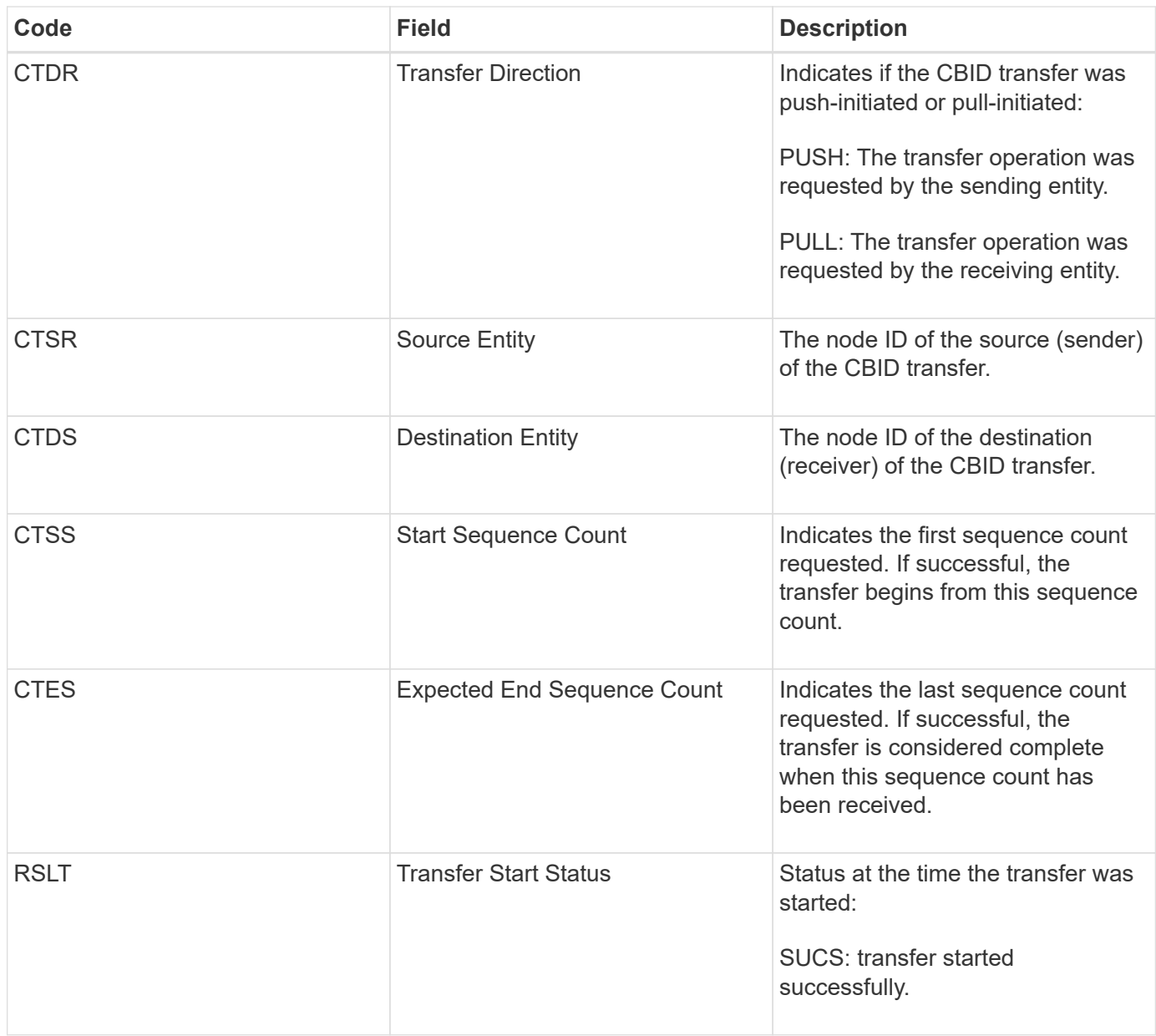

This audit message means a node-to-node data transfer operation was initiated on a single piece of content, as identified by its Content Block Identifier. The operation requests data from "Start Sequence Count" to "Expected End Sequence Count". Sending and receiving nodes are identified by their node IDs. This information can be used to track system data flow, and when combined with storage audit messages, to verify replica counts.

## <span id="page-2244-0"></span>**CBSE: Object Send End**

When transfer of a content block from one node to another is completed, this message is issued by the source entity.

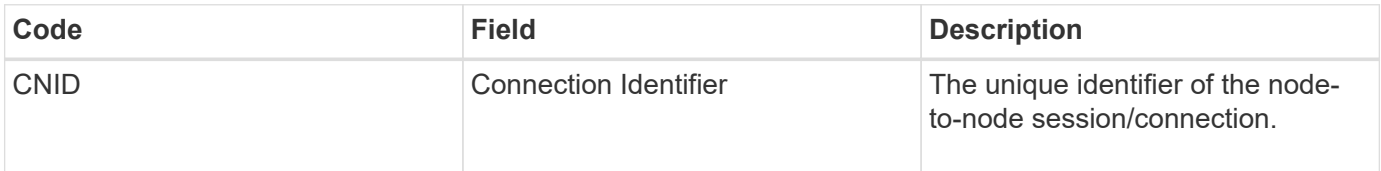

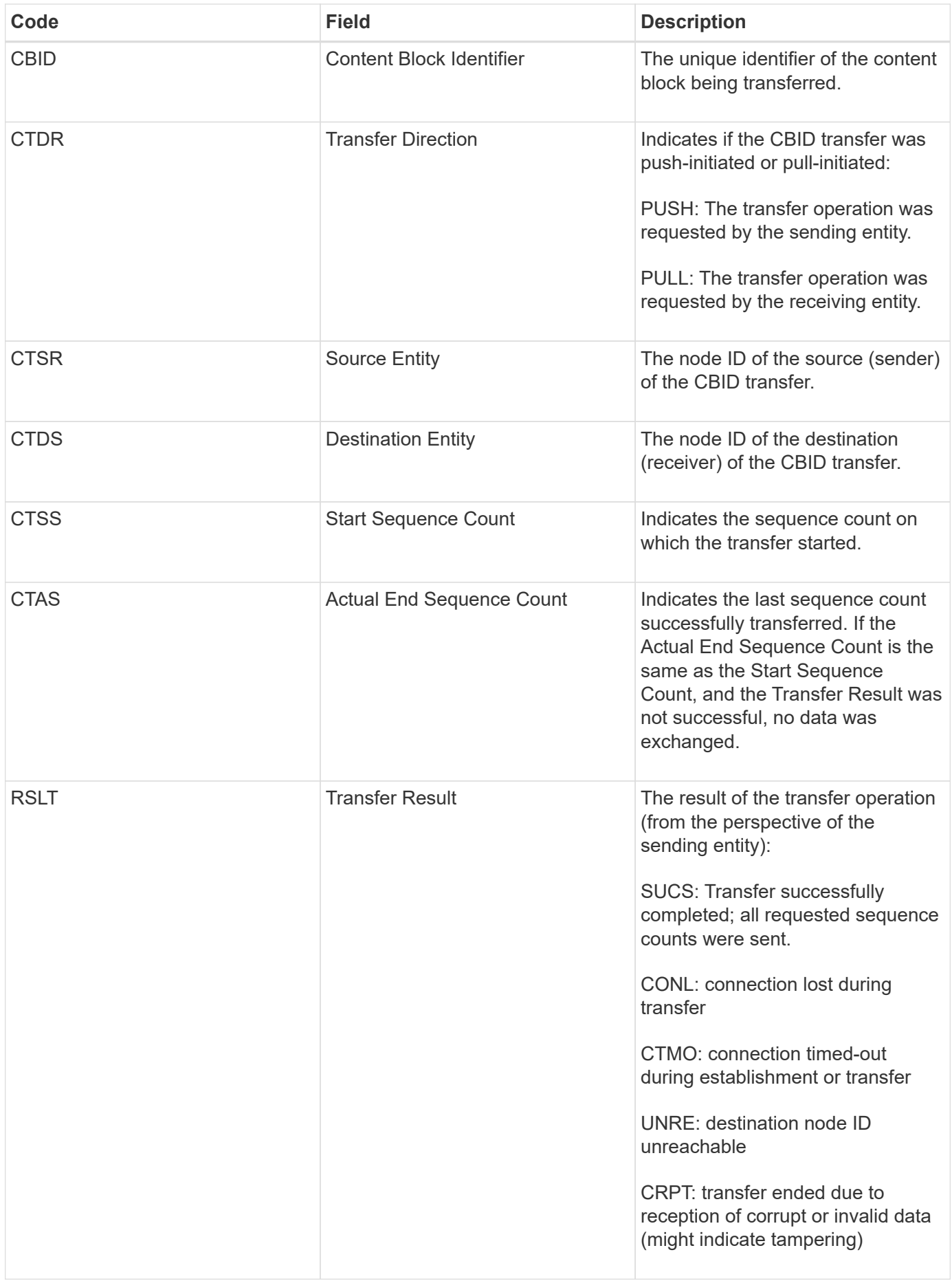

This audit message means a node-to-node data transfer operation was completed. If the Transfer Result was successful, the operation transferred data from "Start Sequence Count" to "Actual End Sequence Count". Sending and receiving nodes are identified by their node IDs. This information can be used to track system data flow and to locate, tabulate, and analyze errors. When combined with storage audit messages, it can also be used to verify replica counts.

## **ECMC: Missing Erasure Coded Data Fragment**

This audit message indicates that the system has detected a missing erasure-coded data fragment.

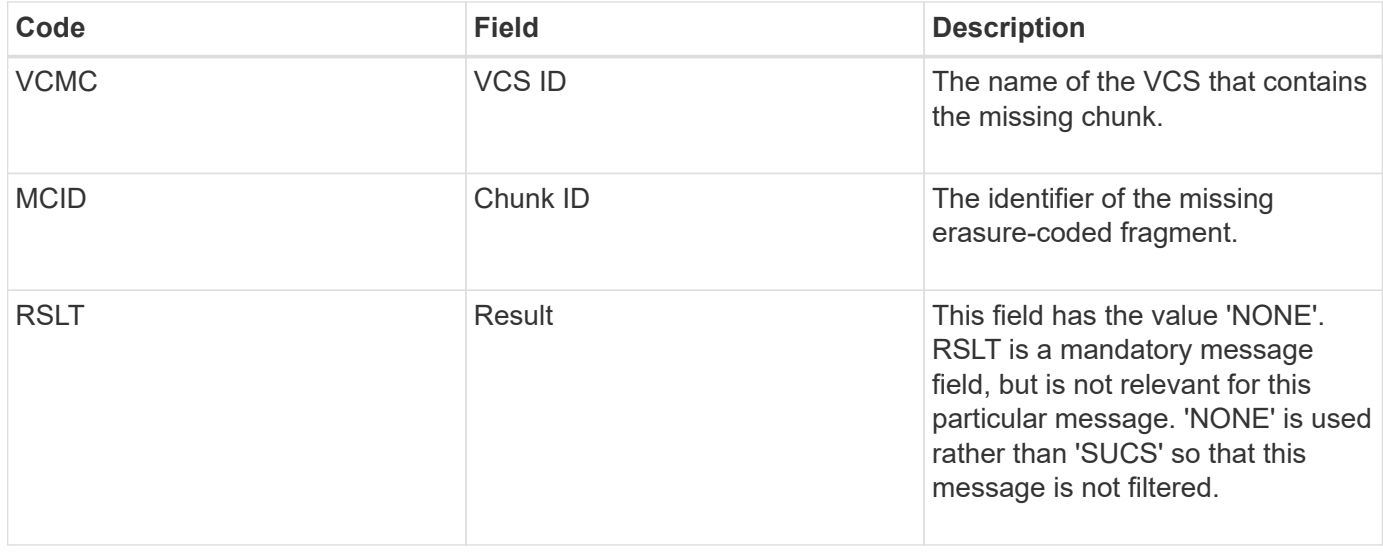

## **ECOC: Corrupt Erasure Coded Data Fragment**

This audit message indicates that the system has detected a corrupt erasure-coded data fragment.

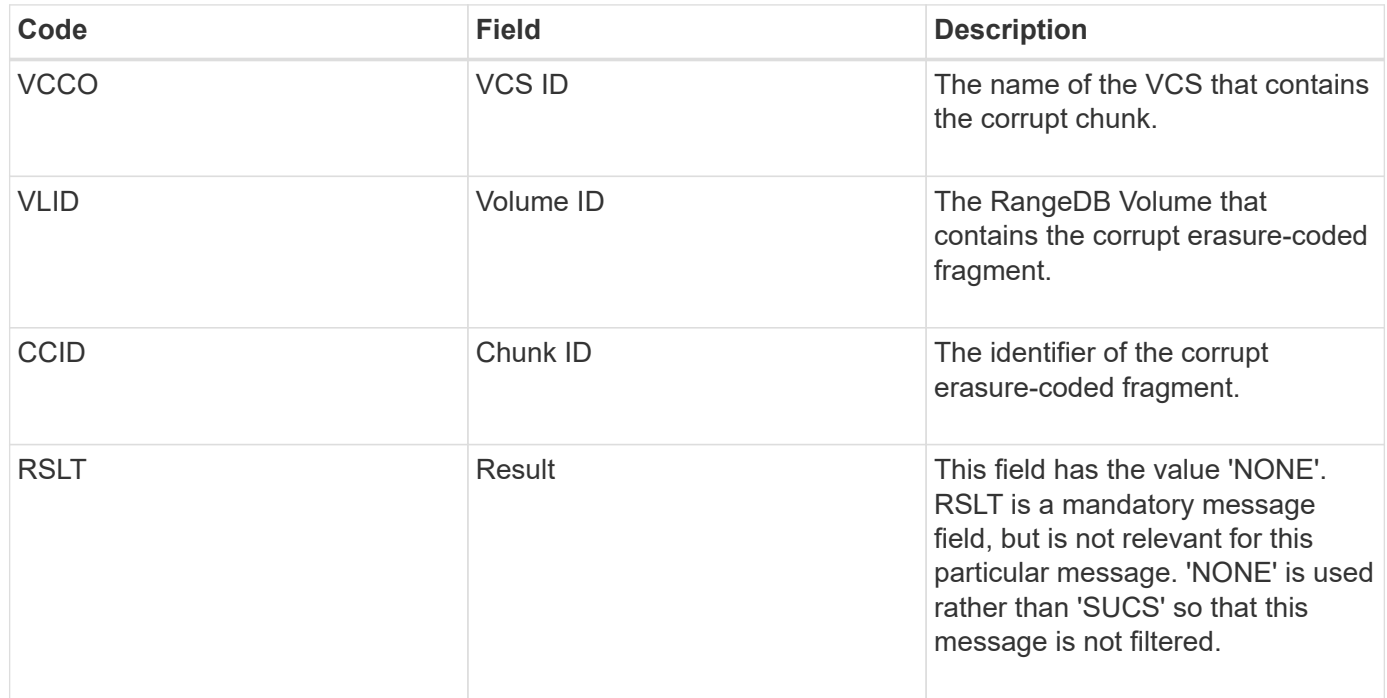

This message is generated when a connection attempt using Transport Layer Security (TLS) has failed.

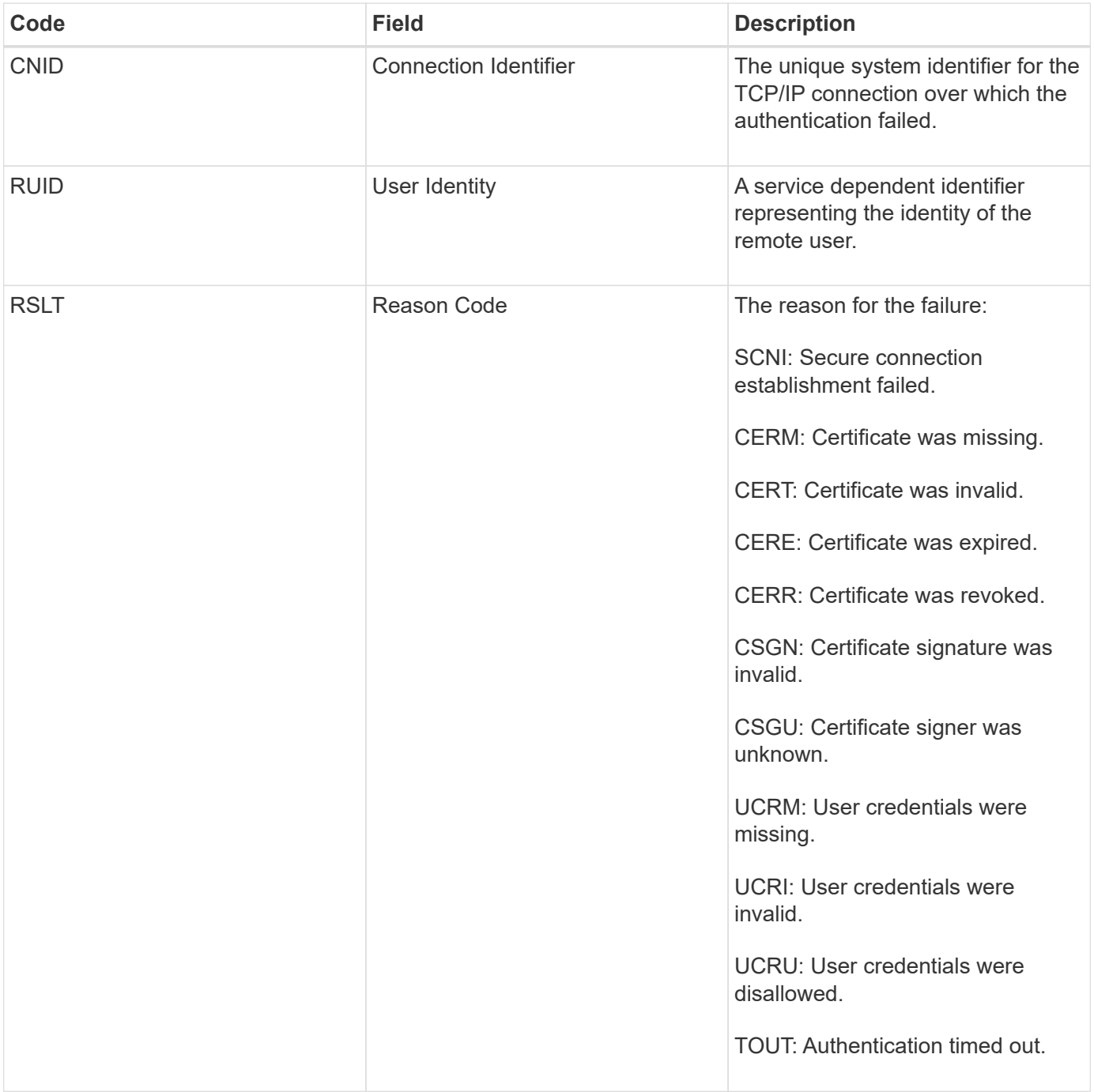

When a connection is established to a secure service that uses TLS, the credentials of the remote entity are verified using the TLS profile and additional logic built into the service. If this authentication fails due to invalid, unexpected, or disallowed certificates or credentials, an audit message is logged. This enables queries for unauthorized access attempts and other security-related connection problems.

The message could result from a remote entity having an incorrect configuration, or from attempts to present invalid or disallowed credentials to the system. This audit message should be monitored to detect attempts to gain unauthorized access to the system.

#### **GNRG: GNDS Registration**

The CMN service generates this audit message when a service has updated or registered information about itself in the StorageGRID system.

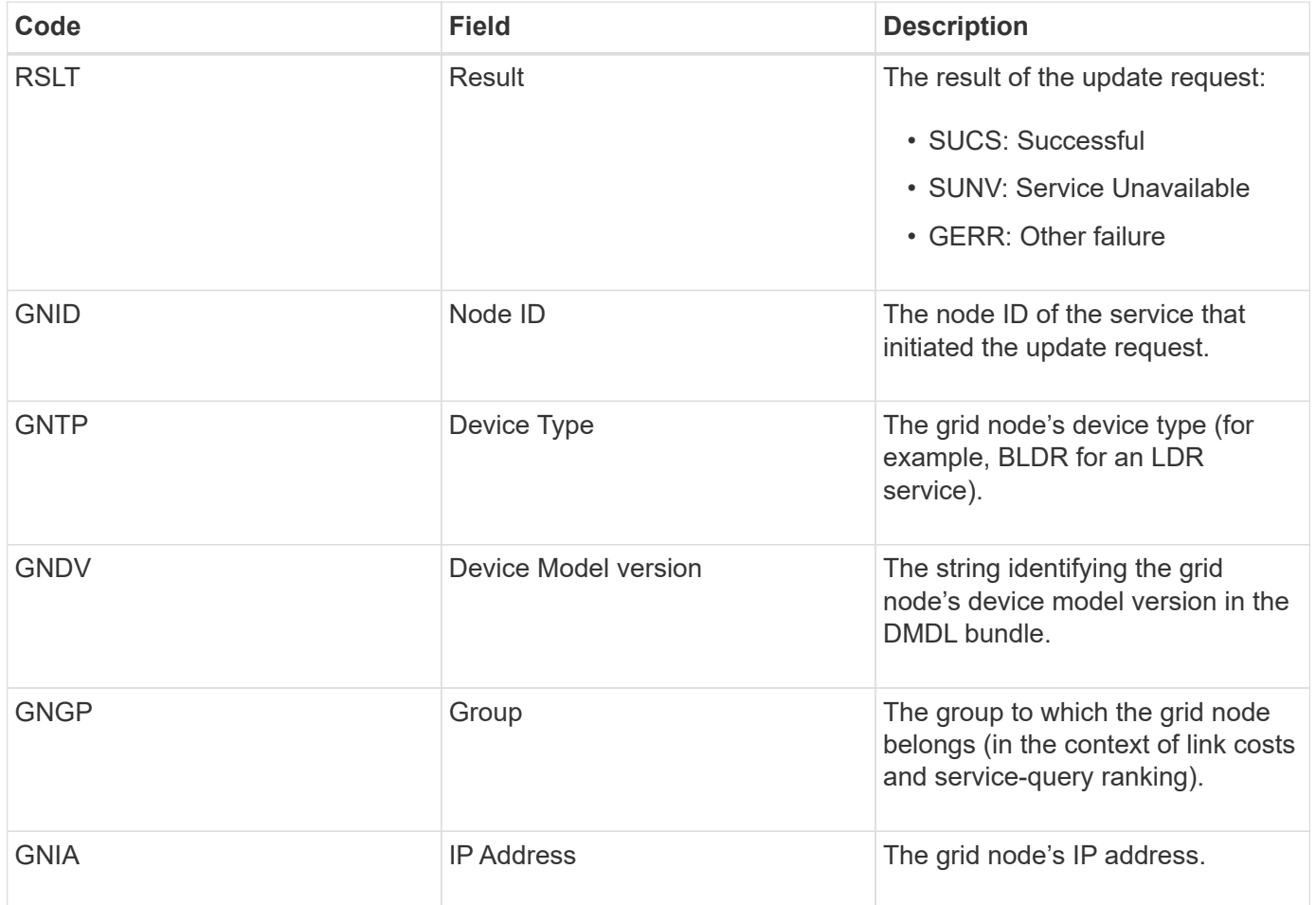

This message is generated whenever a grid node updates its entry in the Grid Nodes Bundle.

## **GNUR: GNDS Unregistration**

The CMN service generates this audit message when a service has unregistered information about itself from the StorageGRID system.

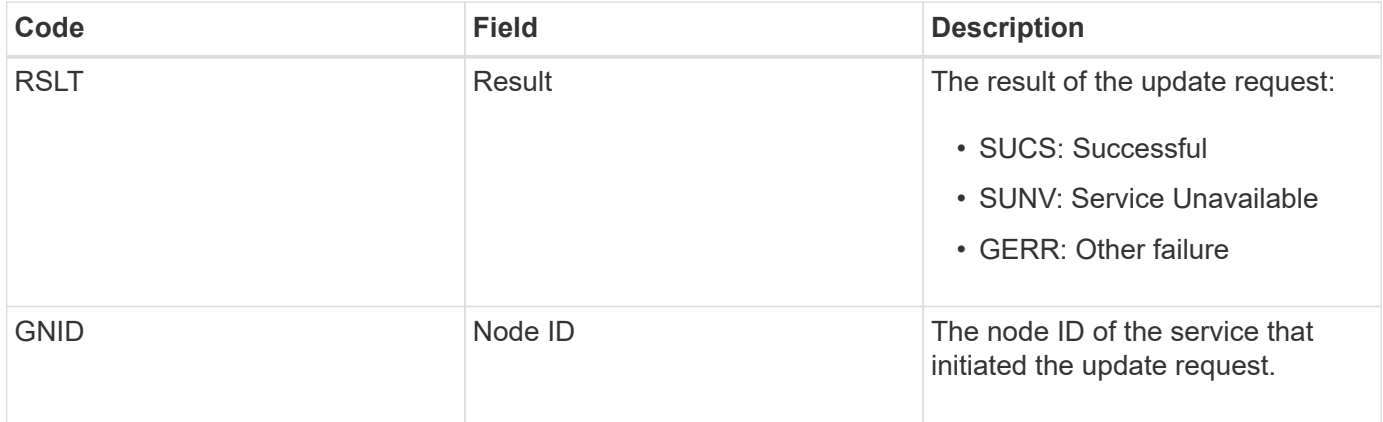

### **GTED: Grid Task Ended**

This audit message indicates that the CMN service has finished processing the specified grid task and has moved the task to the Historical table. If the result is SUCS, ABRT, or ROLF, there will be a corresponding Grid Task Started audit message. The other results indicate that processing of this grid task never started.

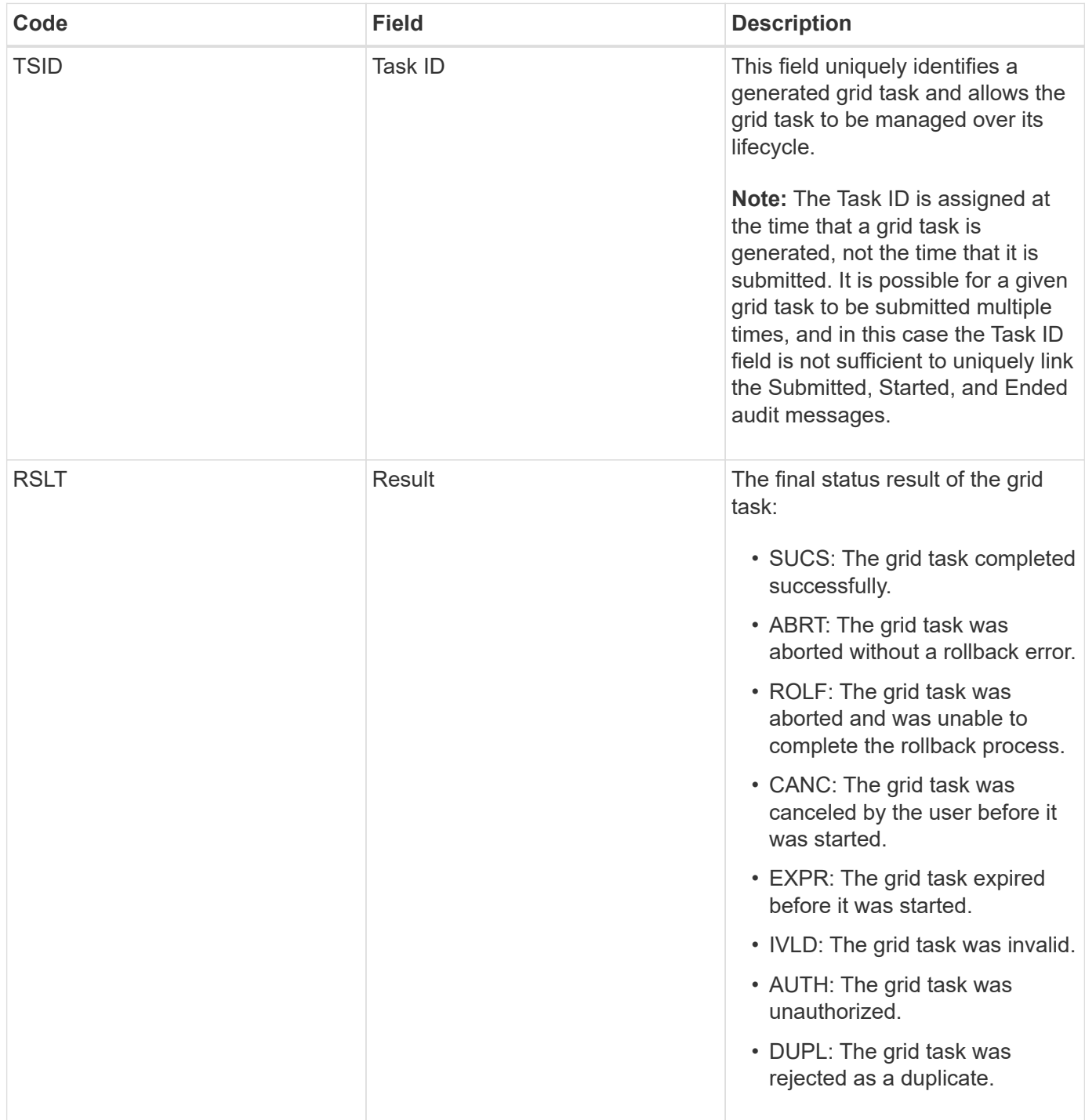

### **GTST: Grid Task Started**

This audit message indicates that the CMN service has started to process the specified grid task. The audit message immediately follows the Grid Task Submitted message for grid tasks initiated by the internal Grid Task Submission service and selected for automatic activation. For grid tasks submitted into the Pending table, this message is generated when the user starts the grid task.

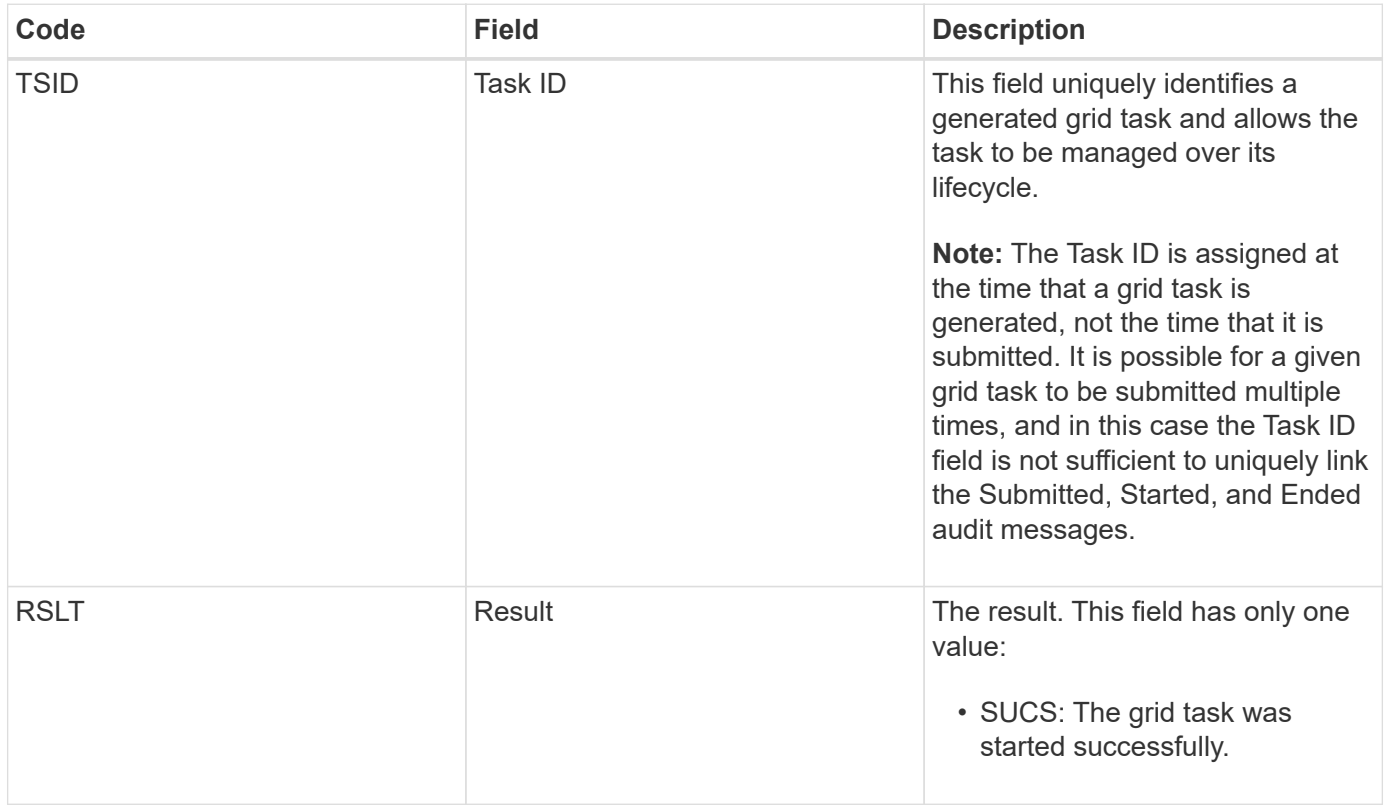

## **GTSU: Grid Task Submitted**

This audit message indicates that a grid task has been submitted to the CMN service.

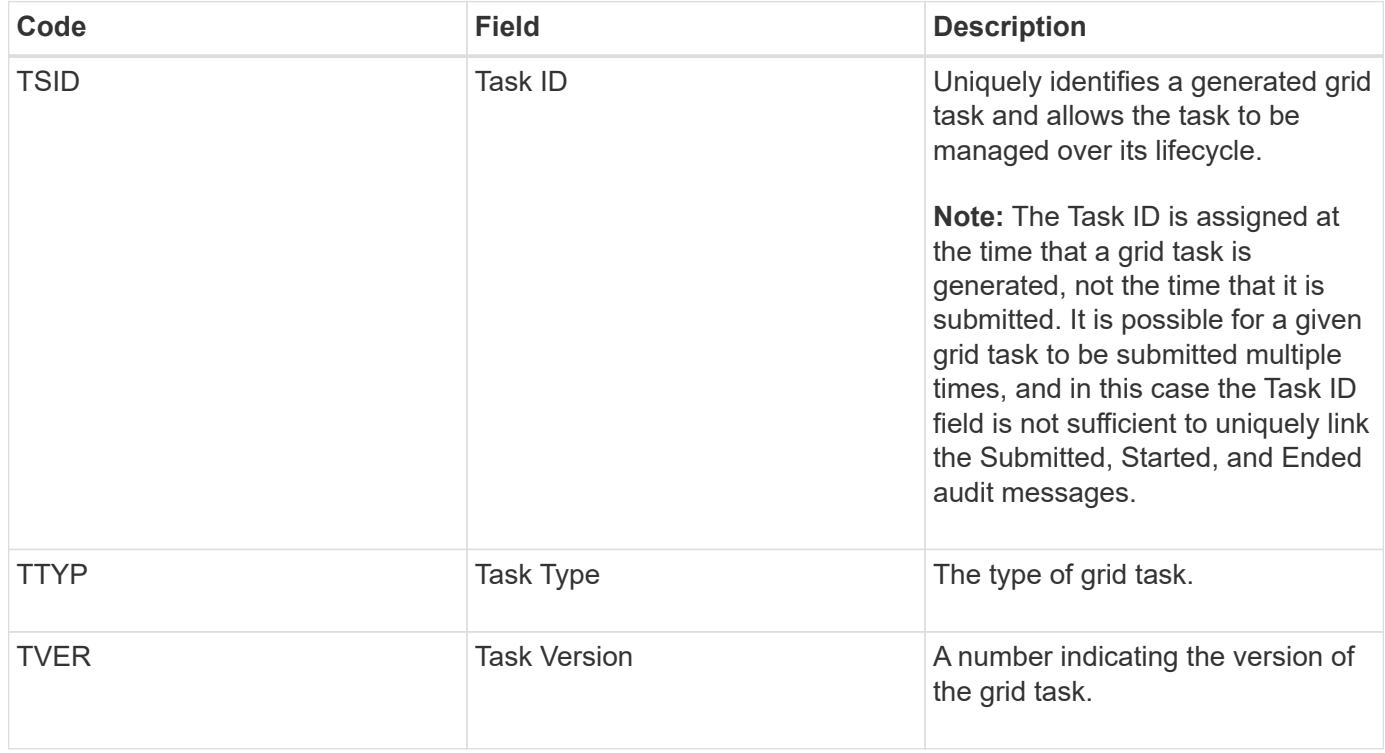

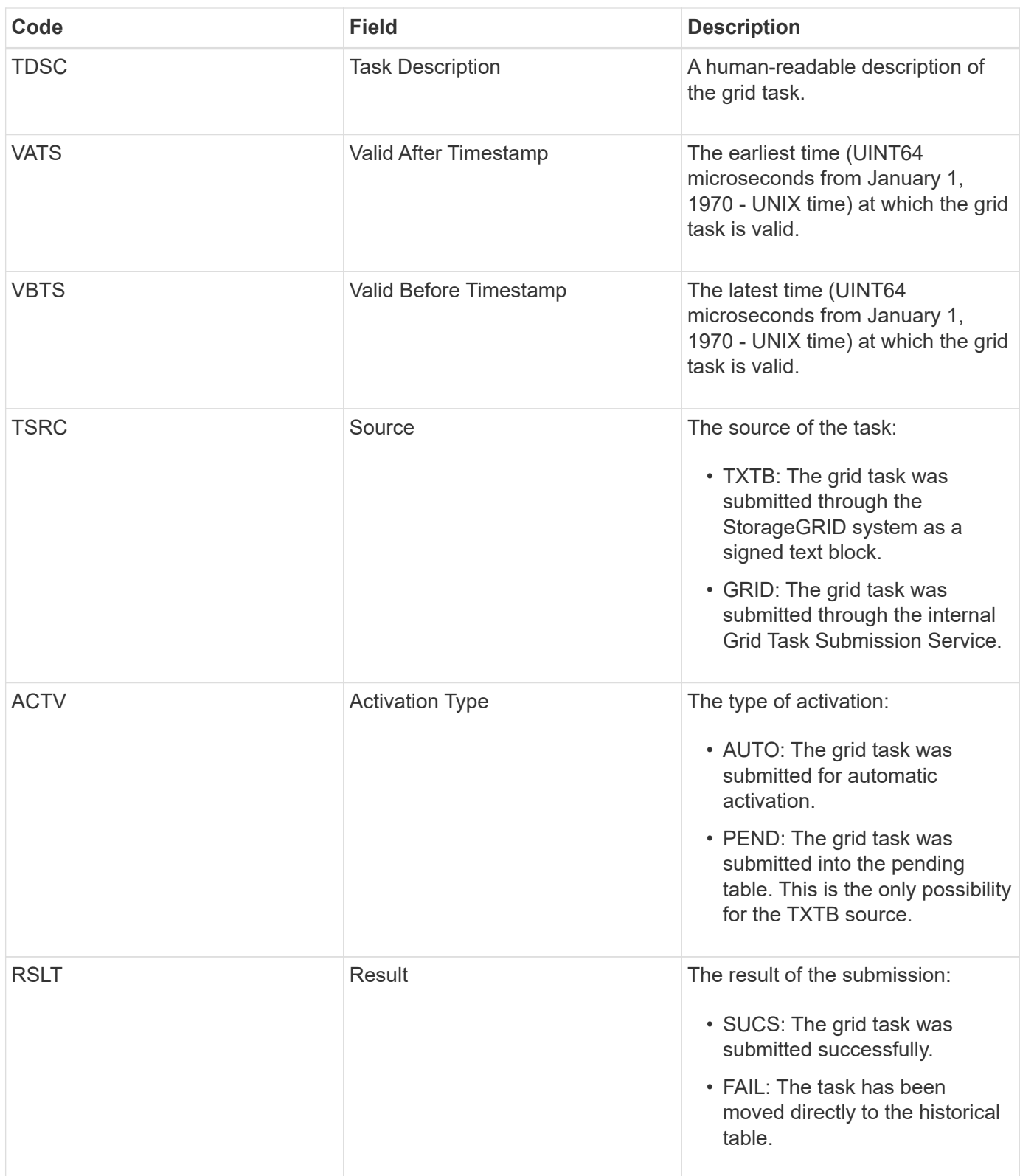

#### **IDEL: ILM Initiated Delete**

This message is generated when ILM starts the process of deleting an object.

The IDEL message is generated in either of these situations:

• **For objects in compliant S3 buckets**: This message is generated when ILM starts the process of auto-

deleting an object because its retention period has expired (assuming the auto-delete setting is enabled and legal hold is off).

• **For objects in non-compliant S3 buckets or Swift containers**. This message is generated when ILM starts the process of deleting an object because no placement instructions in the active ILM policy currently apply to the object.

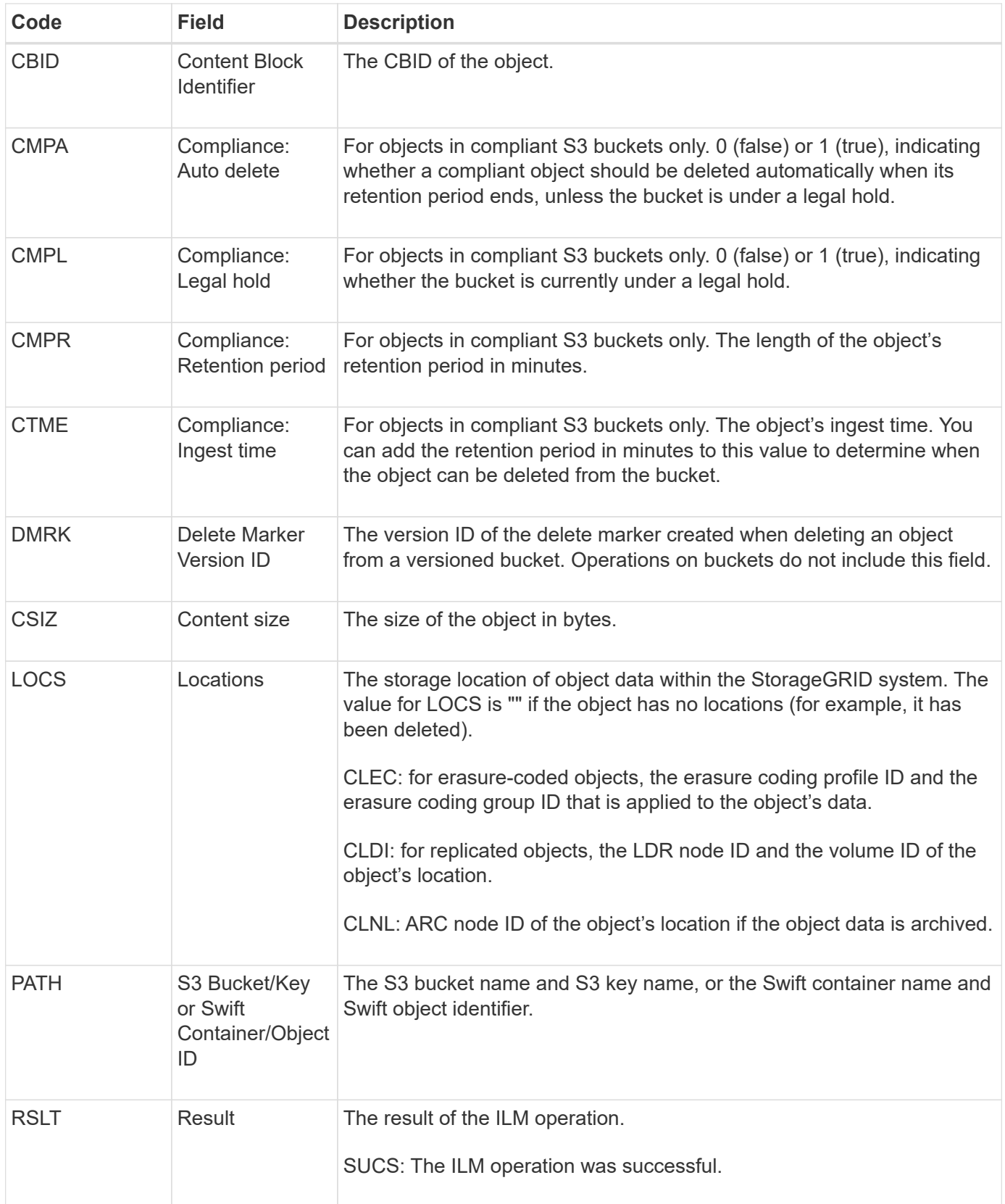

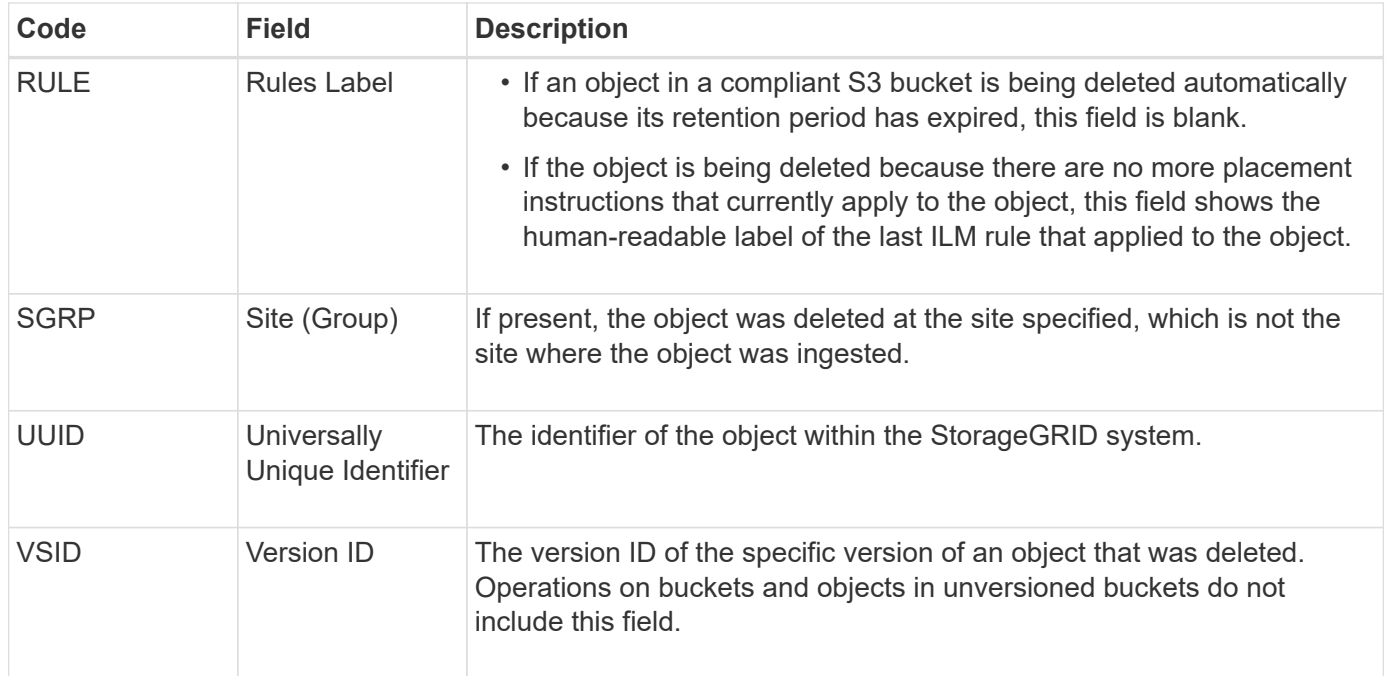

### <span id="page-2253-0"></span>**LKCU: Overwritten Object Cleanup**

This message is generated when StorageGRID removes an overwritten object that previously required cleanup to free up storage space. An object is overwritten when an S3 or Swift client writes an object to a path already containing a object. The removal process occurs automatically and in the background.

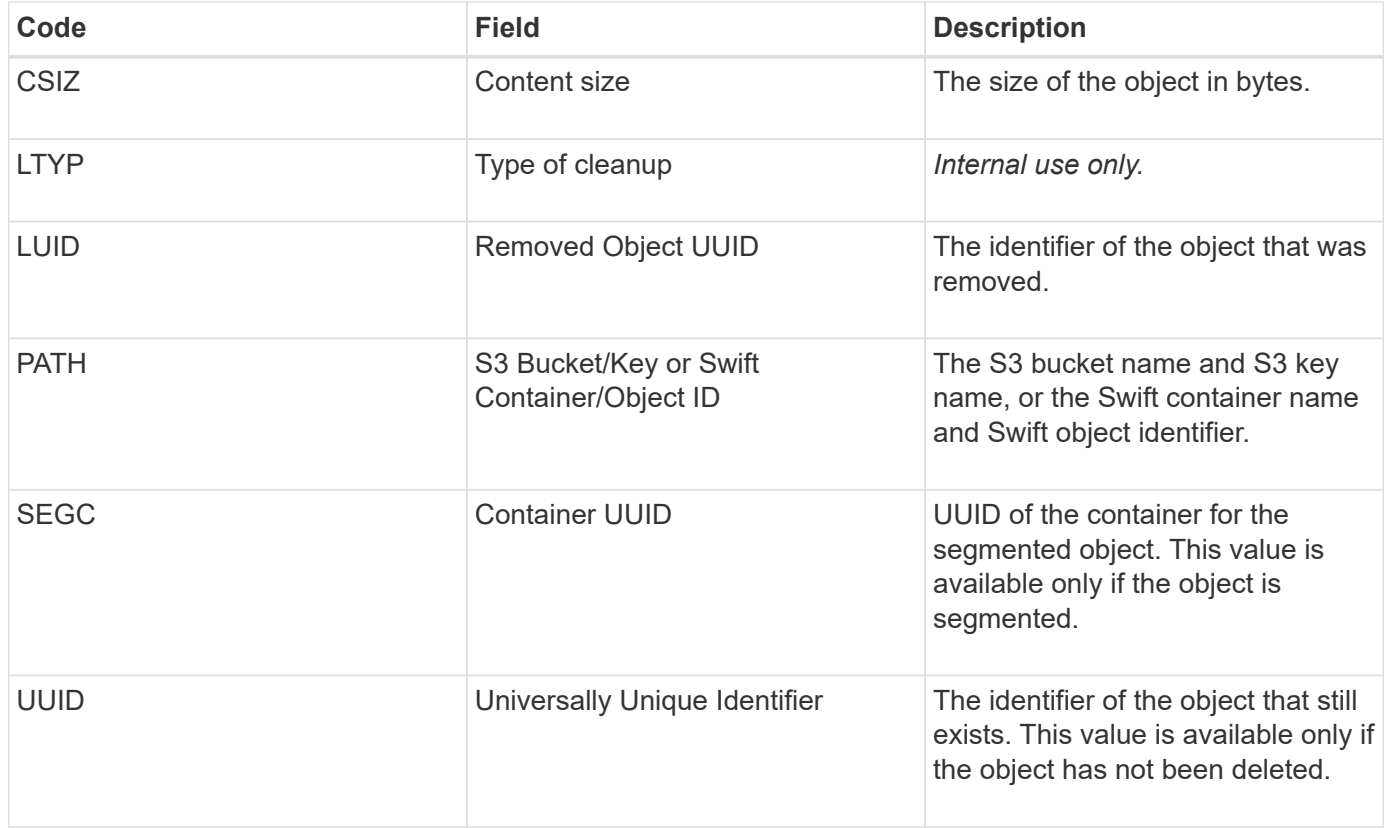

This message is generated whenever a location for an object copy (replicated or erasure coded) cannot be found.

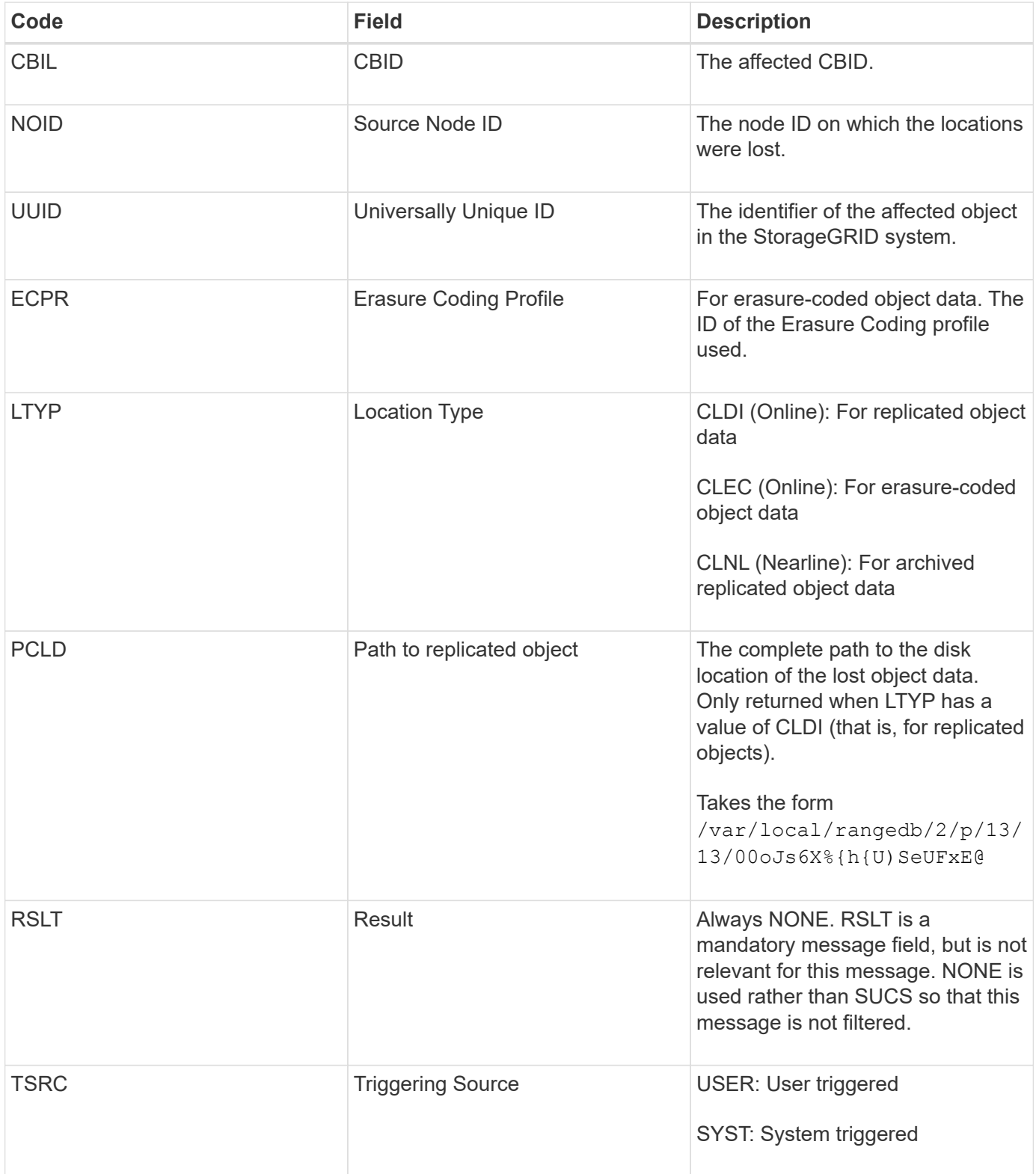

<span id="page-2255-0"></span>The Management category logs user requests to the Management API. Every request that is not a GET or HEAD request to the API logs a response with the username, IP, and type of request to the API.

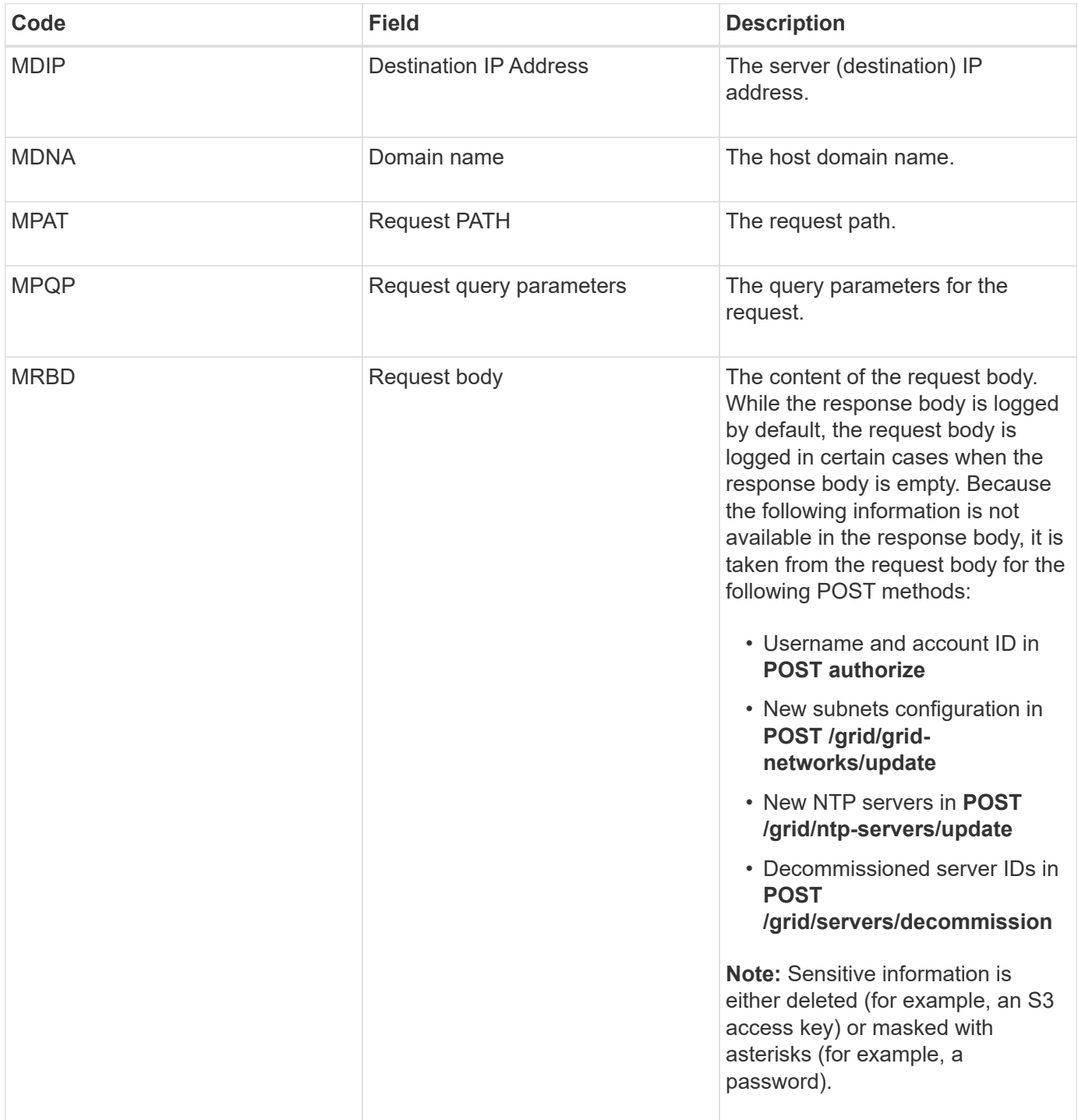

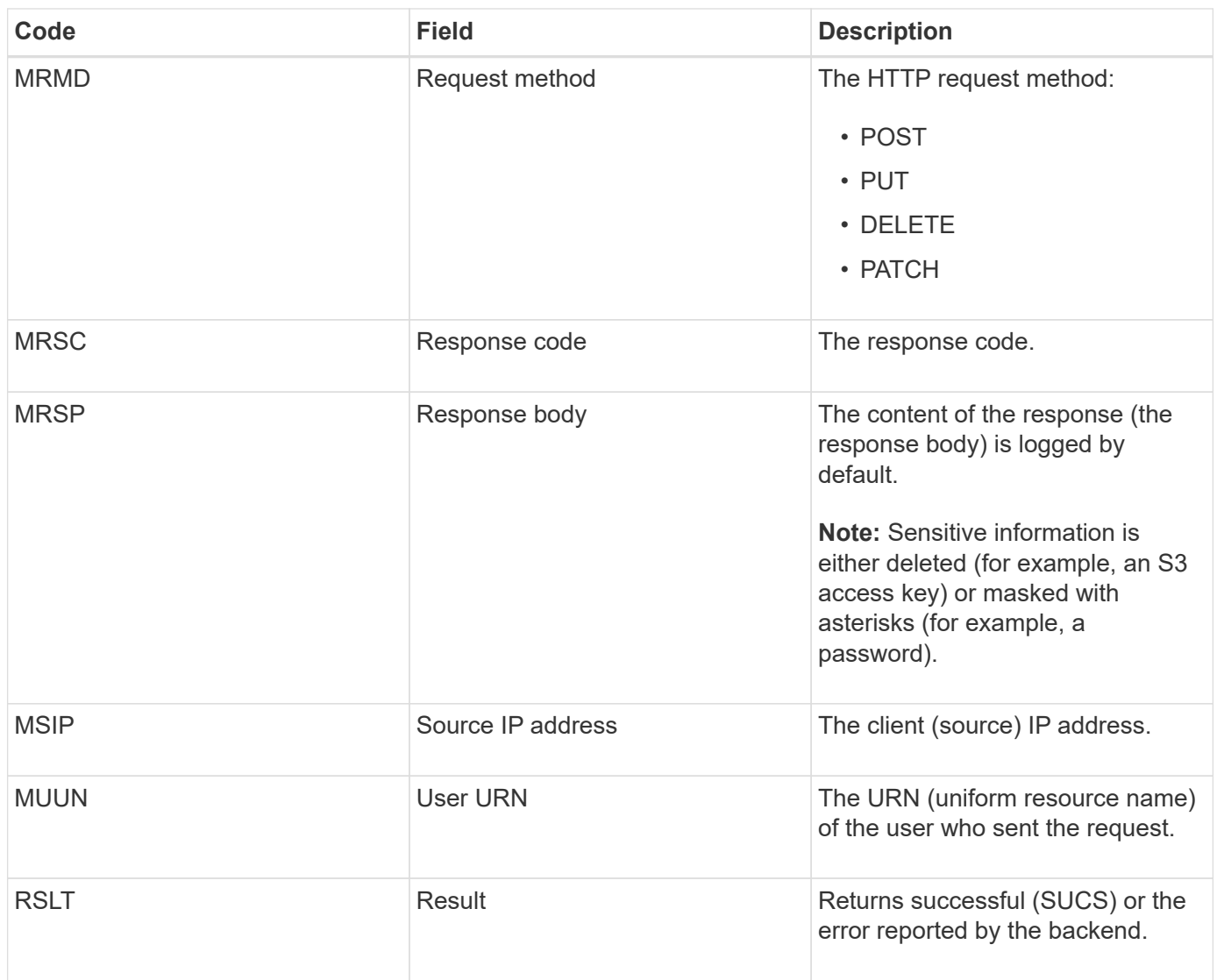

# **OLST: System Detected Lost Object**

This message is generated when the DDS service cannot locate any copies of an object within the StorageGRID system.

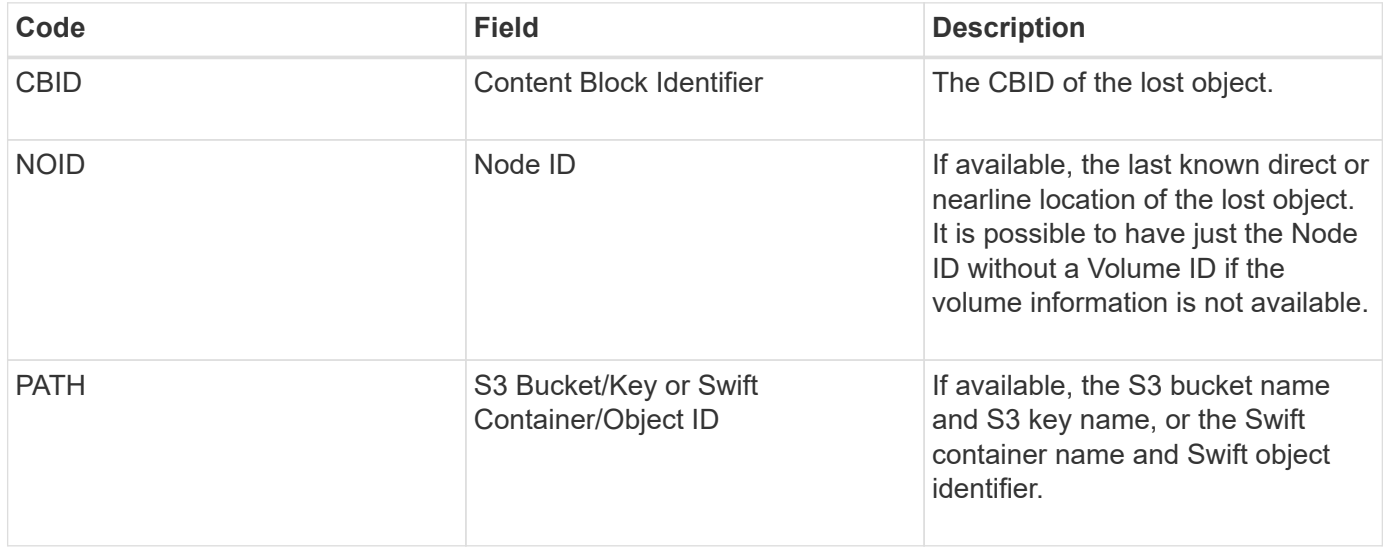

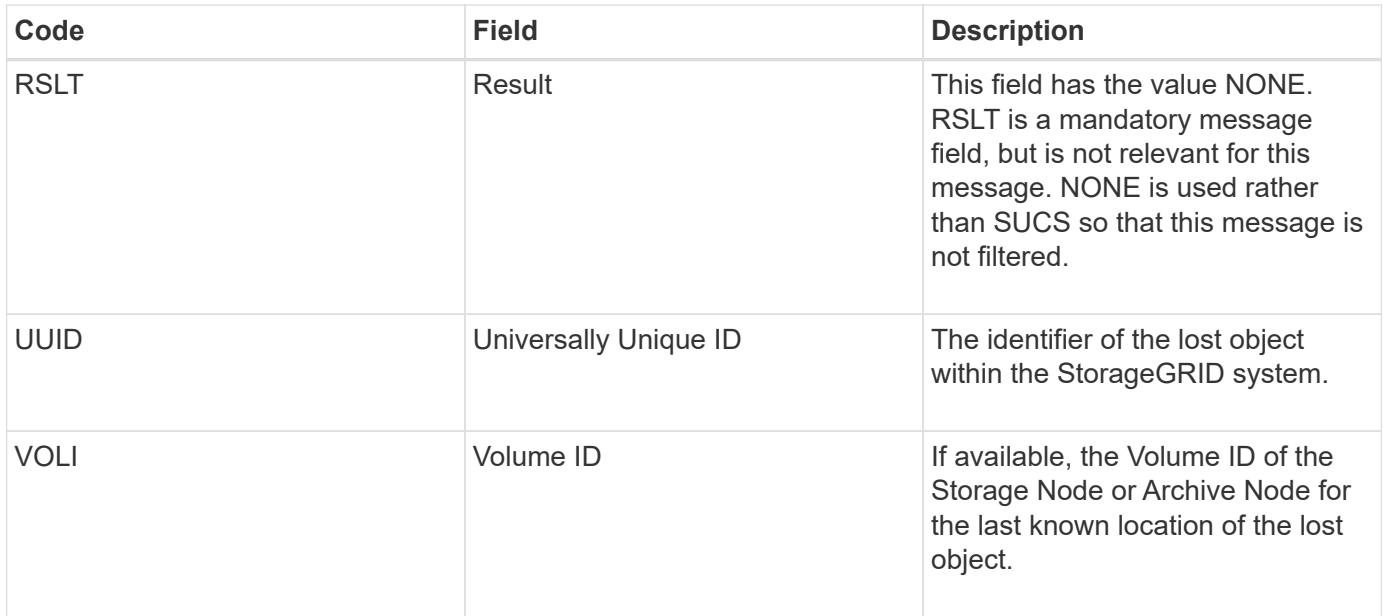

## **ORLM: Object Rules Met**

This message is generated when the object is successfully stored and copied as specified by the ILM rules.

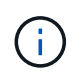

The ORLM message is not generated when an object is successfully stored by the default Make 2 Copies rule if another rule in the policy uses the Object Size advanced filter.

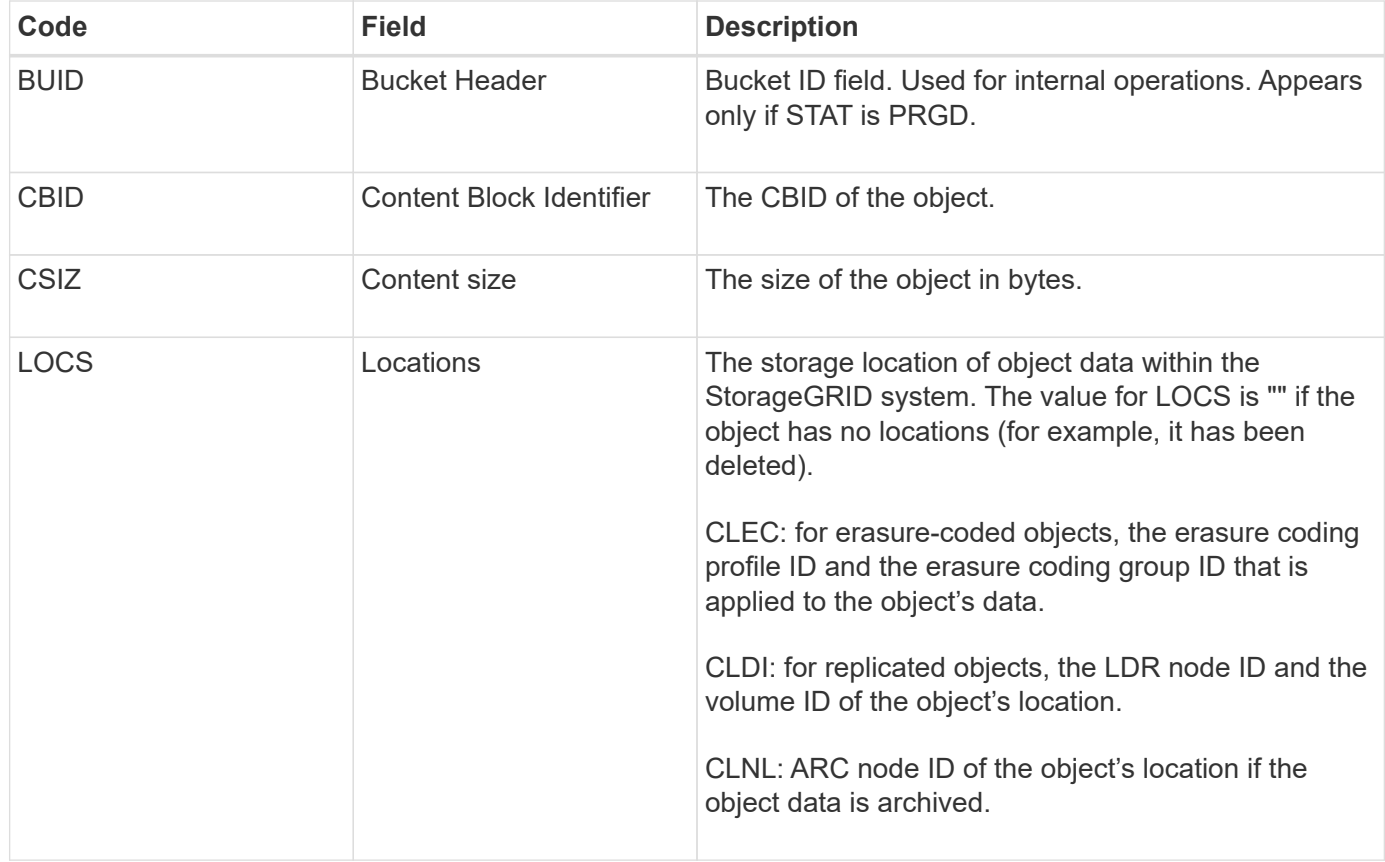

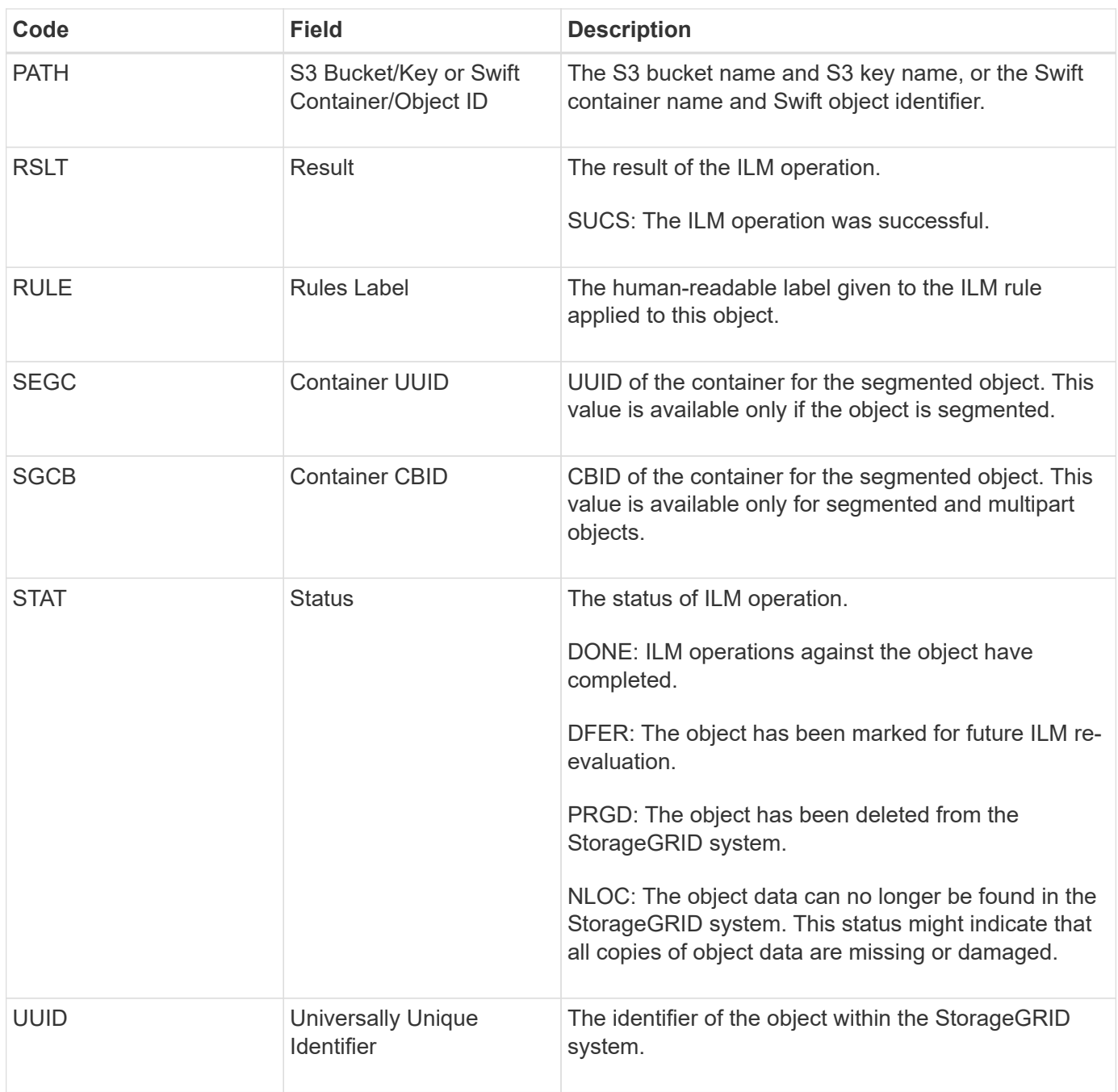

The ORLM audit message can be issued a number of times for a single object. For instance, it is issued whenever one of the following events take place:

- ILM rules for the object are satisfied forever.
- ILM rules for the object are satisfied for this epoch.
- ILM rules have deleted the object.
- The background verification process detects that a copy of replicated object data is corrupt. The StorageGRID system performs an ILM evaluation to replace the corrupt object.

#### **Related information**

- [Object ingest transactions](#page-2223-0)
- [Object delete transactions](#page-2225-0)

#### <span id="page-2259-0"></span>**OVWR: Object Overwrite**

This message is generated when an external (client-requested) operation causes one object to be overwritten by another object.

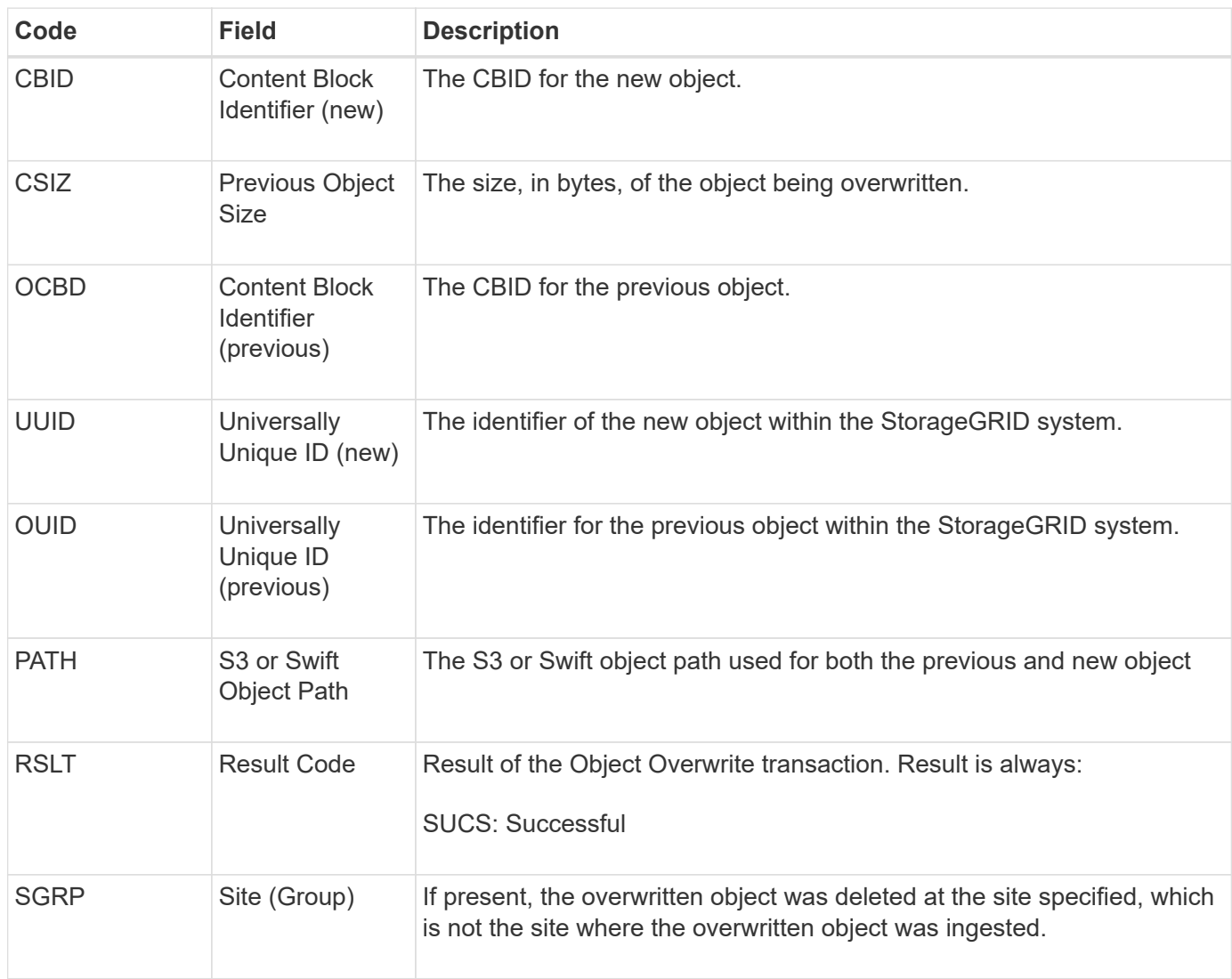

### **SADD: Security Audit Disable**

This message indicates that the originating service (node ID) has turned off audit message logging; audit messages are no longer being collected or delivered.

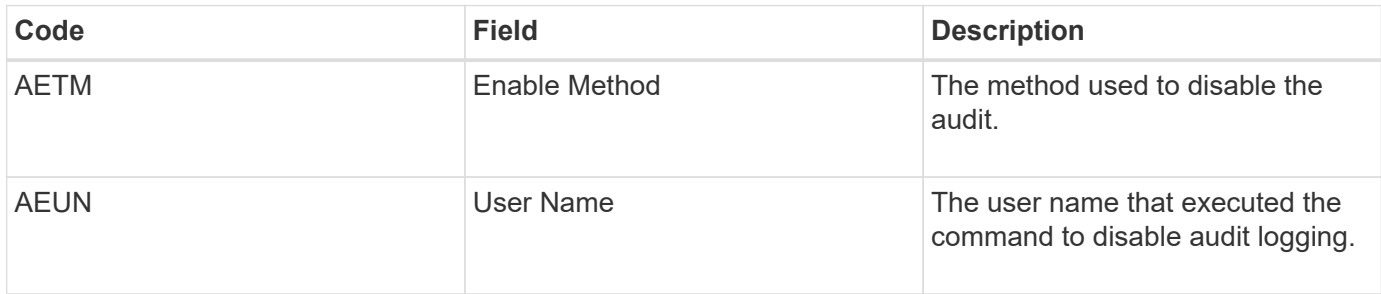

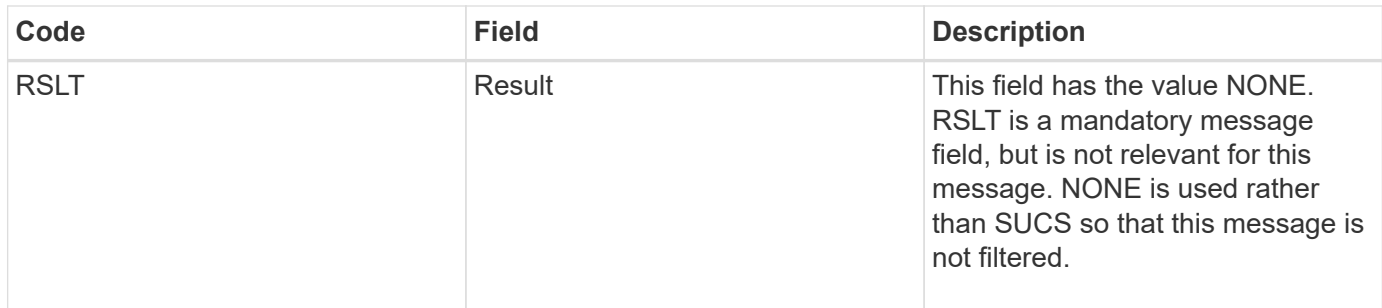

The message implies that logging was previously enabled, but has now been disabled. This is typically used only during bulk ingest to improve system performance. Following the bulk activity, auditing is restored (SADE) and the capability to disable auditing is then permanently blocked.

## **SADE: Security Audit Enable**

This message indicates that the originating service (node ID) has restored audit message logging; audit messages are again being collected and delivered.

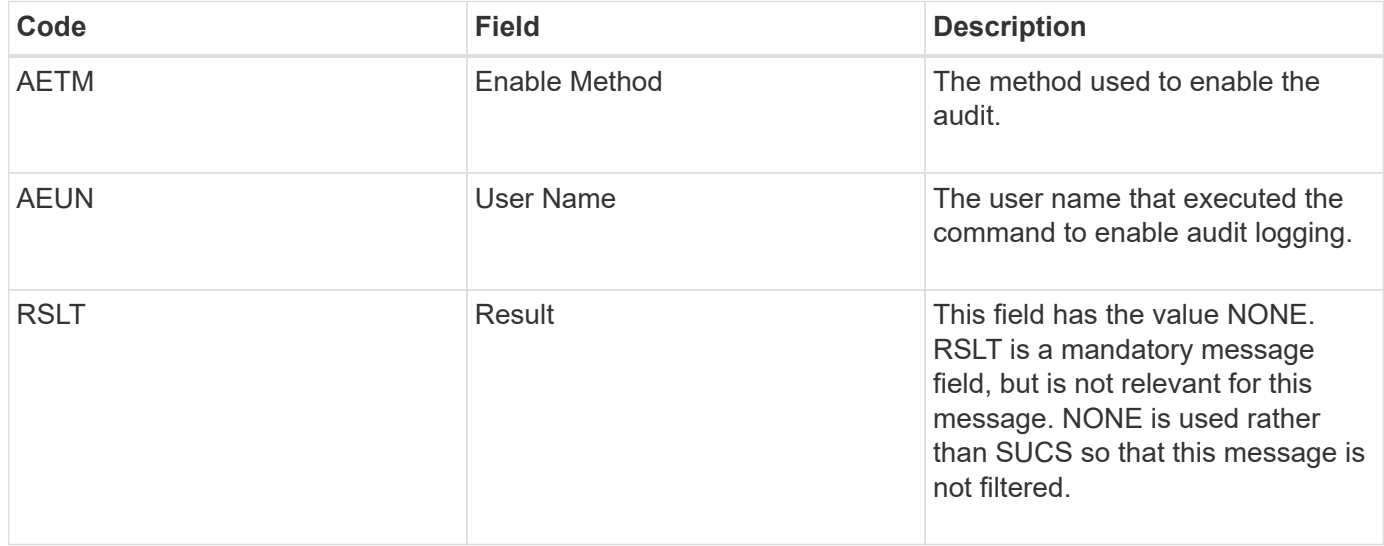

The message implies that logging was previously disabled (SADD), but has now been restored. This is typically only used during bulk ingest to improve system performance. Following the bulk activity, auditing is restored and the capability to disable auditing is then permanently blocked.

### <span id="page-2260-0"></span>**SCMT: Object Store Commit**

Grid content is not made available or recognized as stored until it has been committed (meaning it has been stored persistently). Persistently stored content has been completely written to disk, and has passed related integrity checks. This message is issued when a content block is committed to storage.

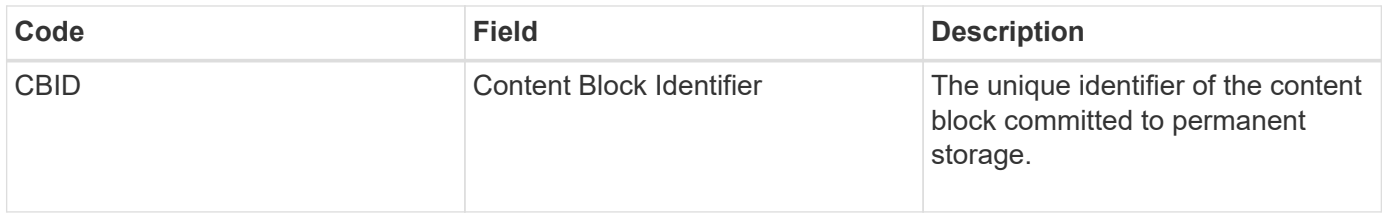

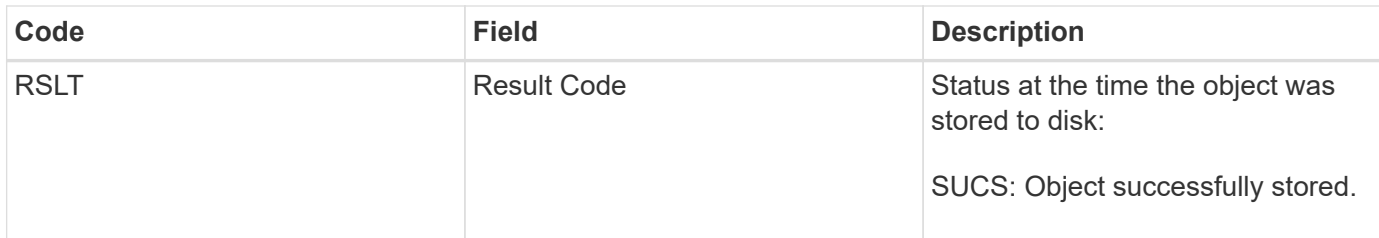

This message means a given content block has been completely stored and verified, and can now be requested. It can be used to track data flow within the system.

## <span id="page-2261-0"></span>**SDEL: S3 DELETE**

When an S3 client issues a DELETE transaction, a request is made to remove the specified object or bucket. This message is issued by the server if the transaction is successful.

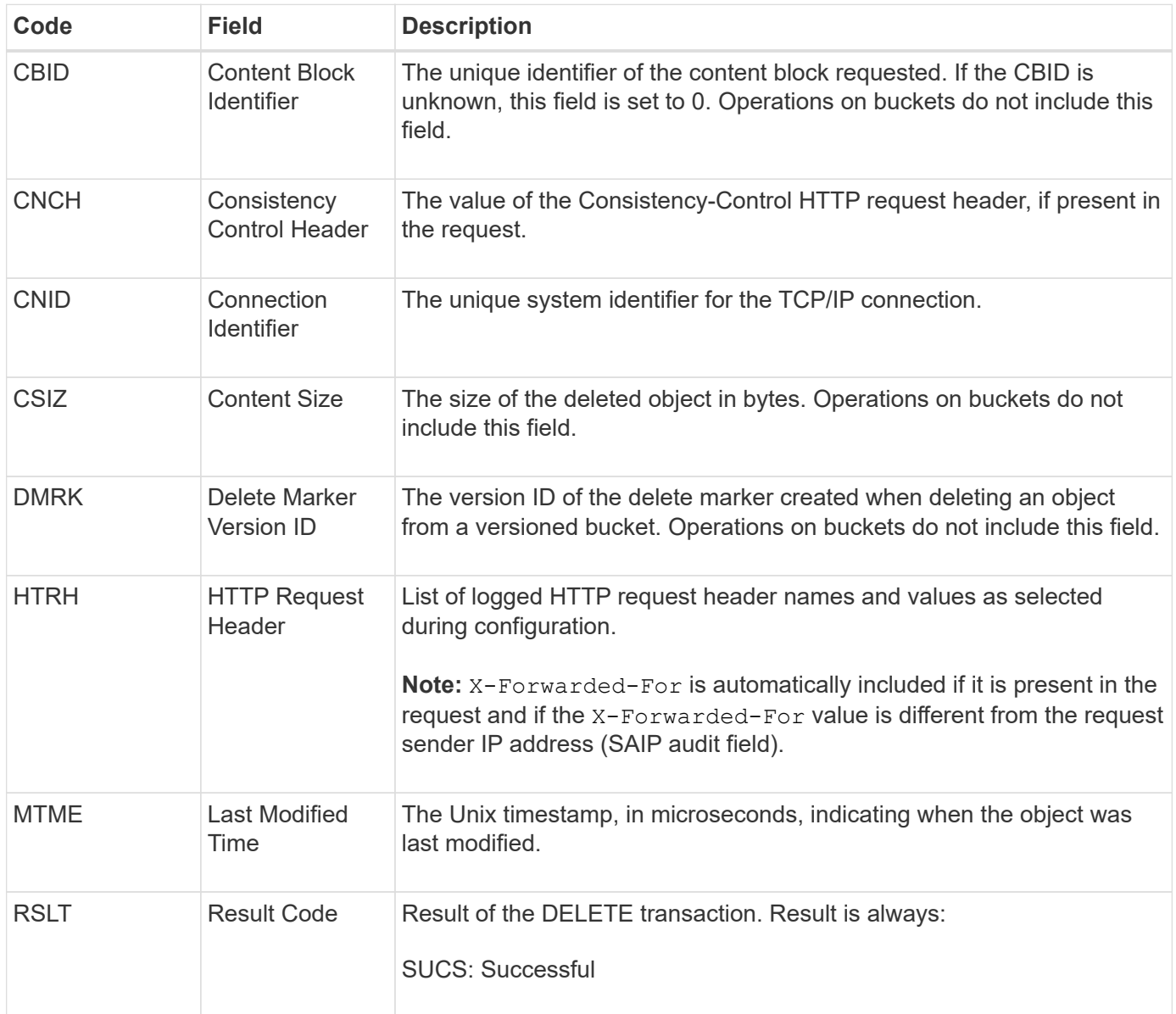

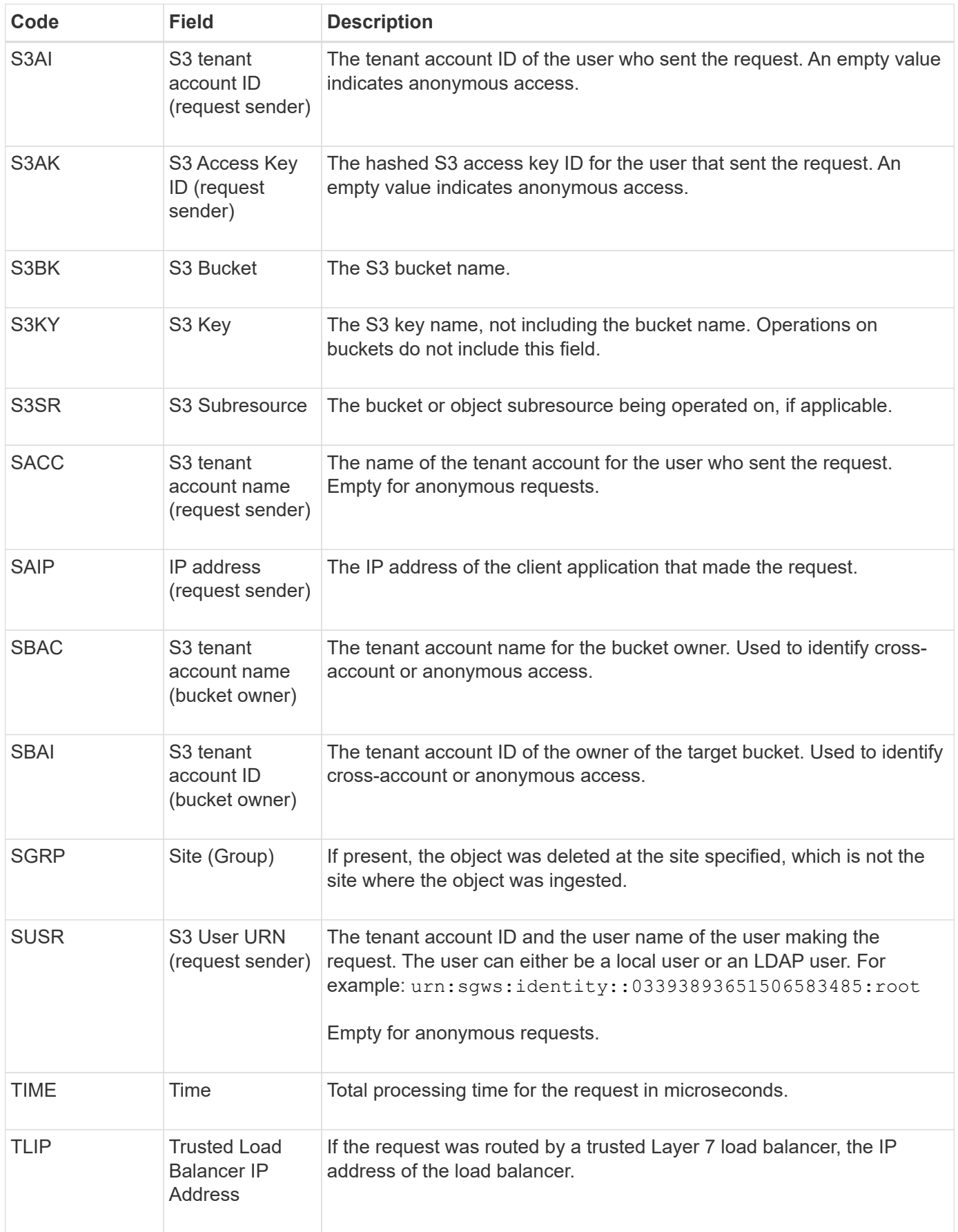

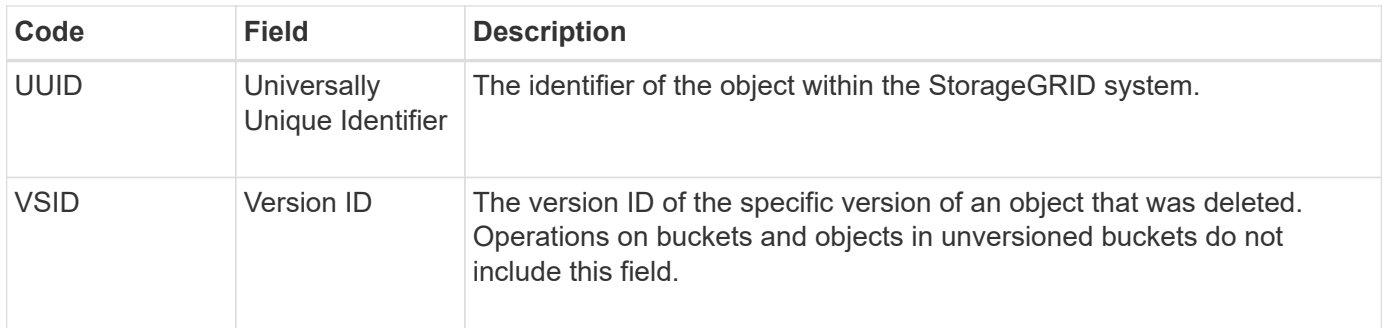

## <span id="page-2263-0"></span>**SGET: S3 GET**

When an S3 client issues a GET transaction, a request is made to retrieve an object or list the objects in a bucket. This message is issued by the server if the transaction is successful.

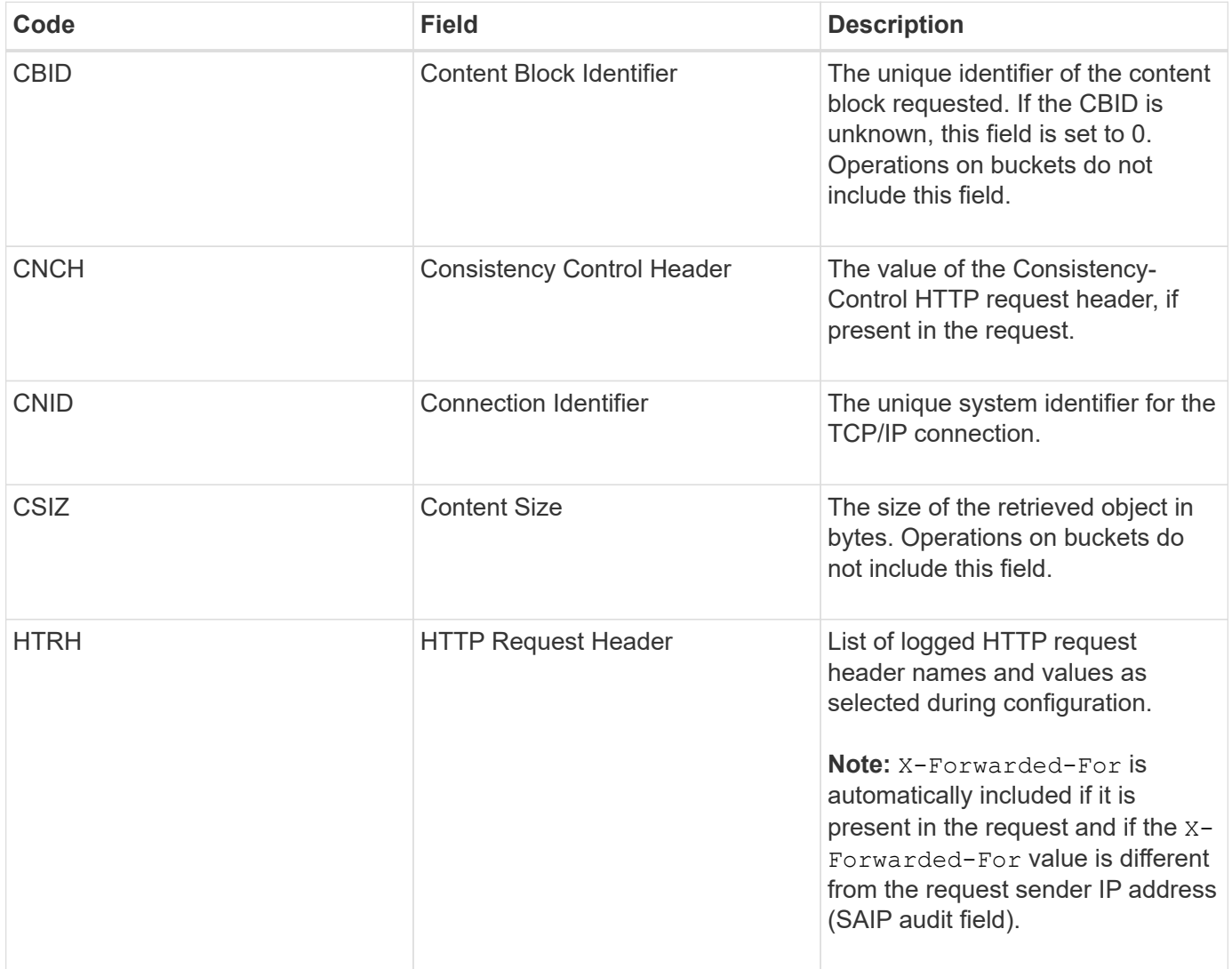

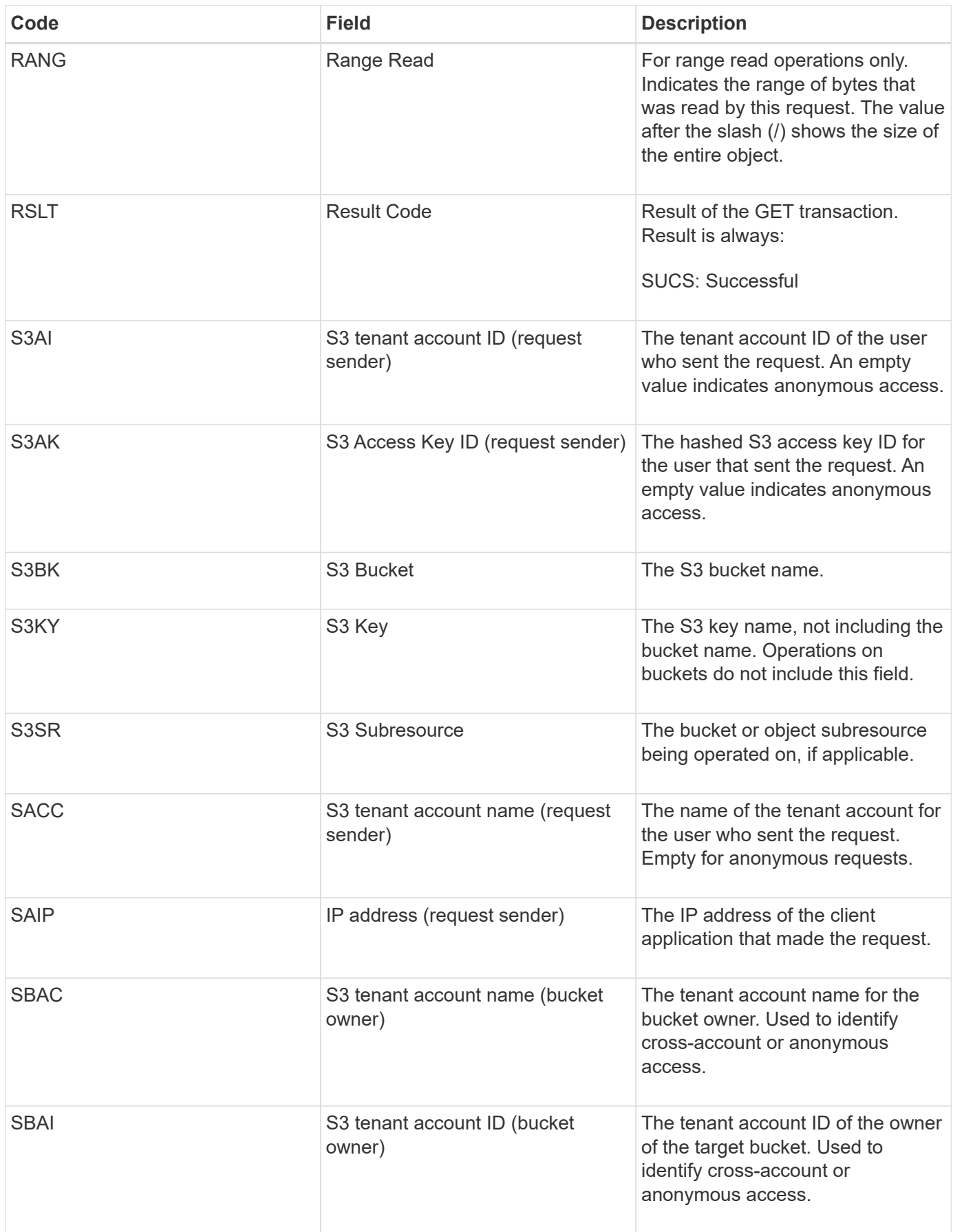

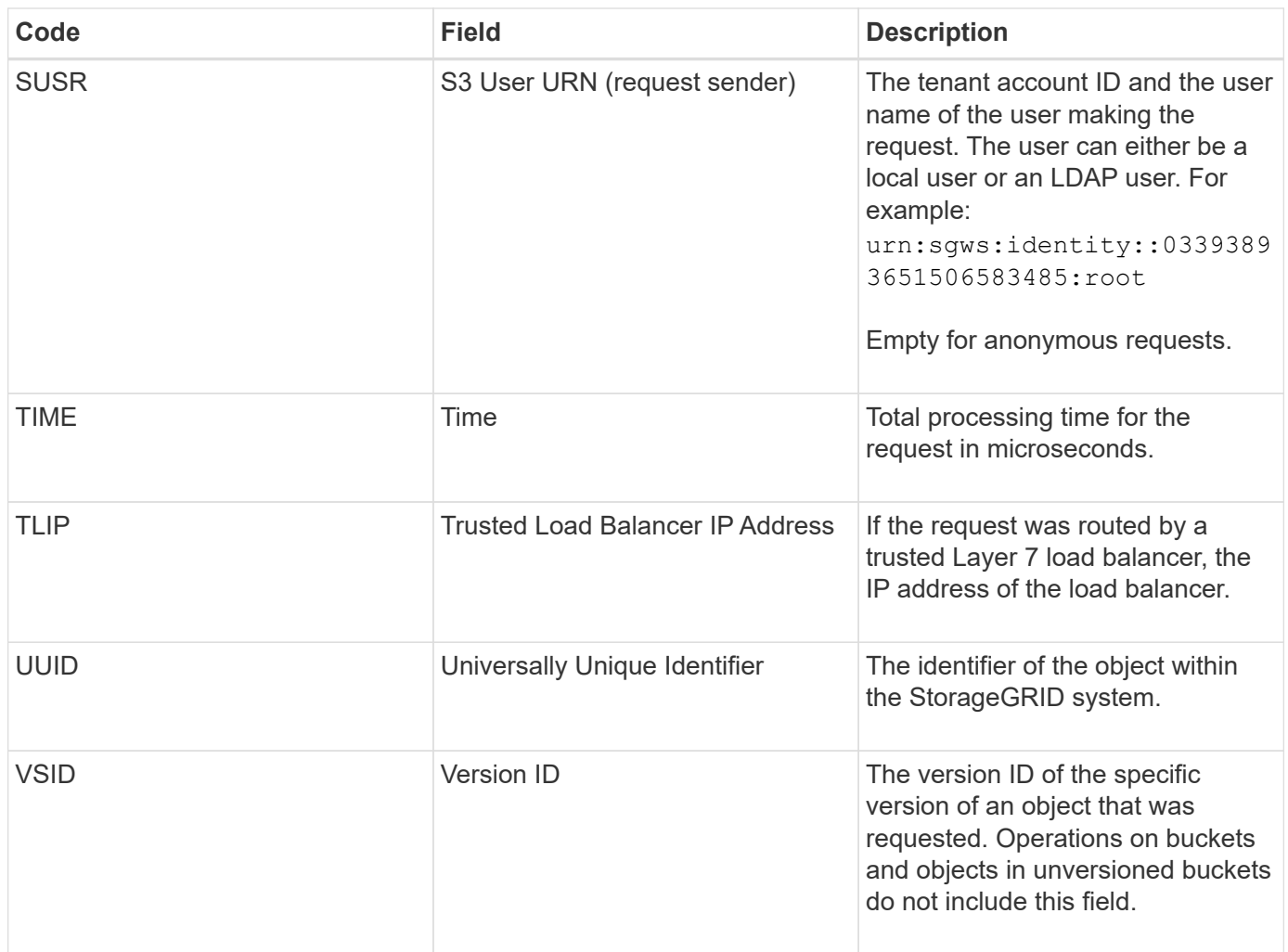

## <span id="page-2265-0"></span>**SHEA: S3 HEAD**

When an S3 client issues a HEAD transaction, a request is made to check for the existence of an object or bucket and retrieve the metadata about an object. This message is issued by the server if the transaction is successful.

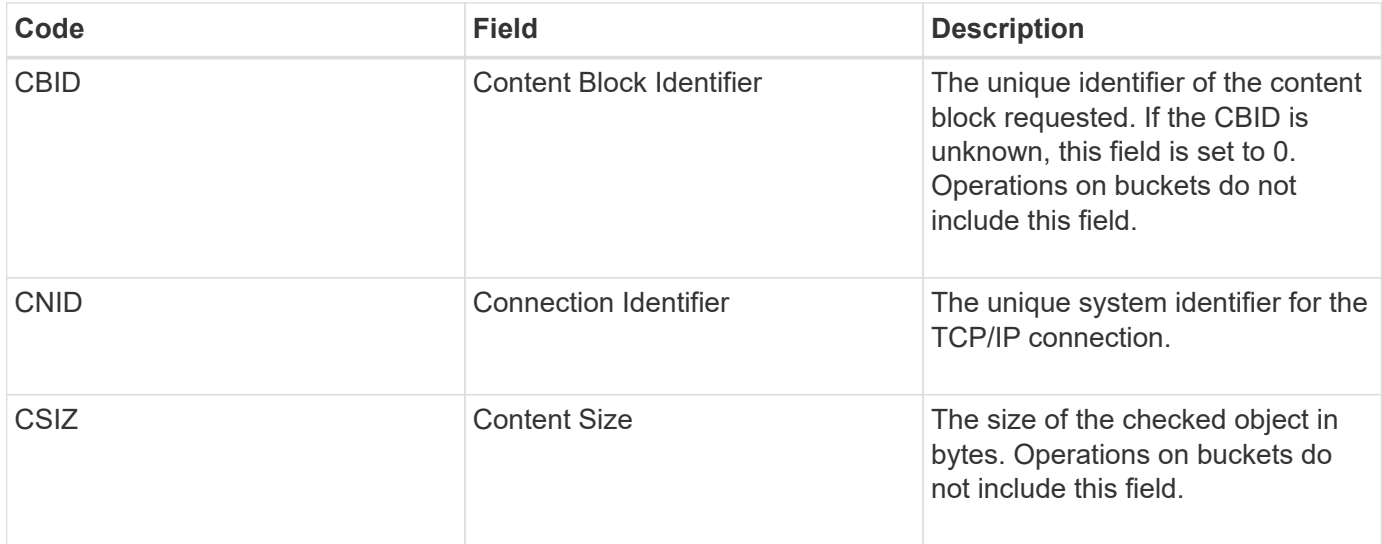

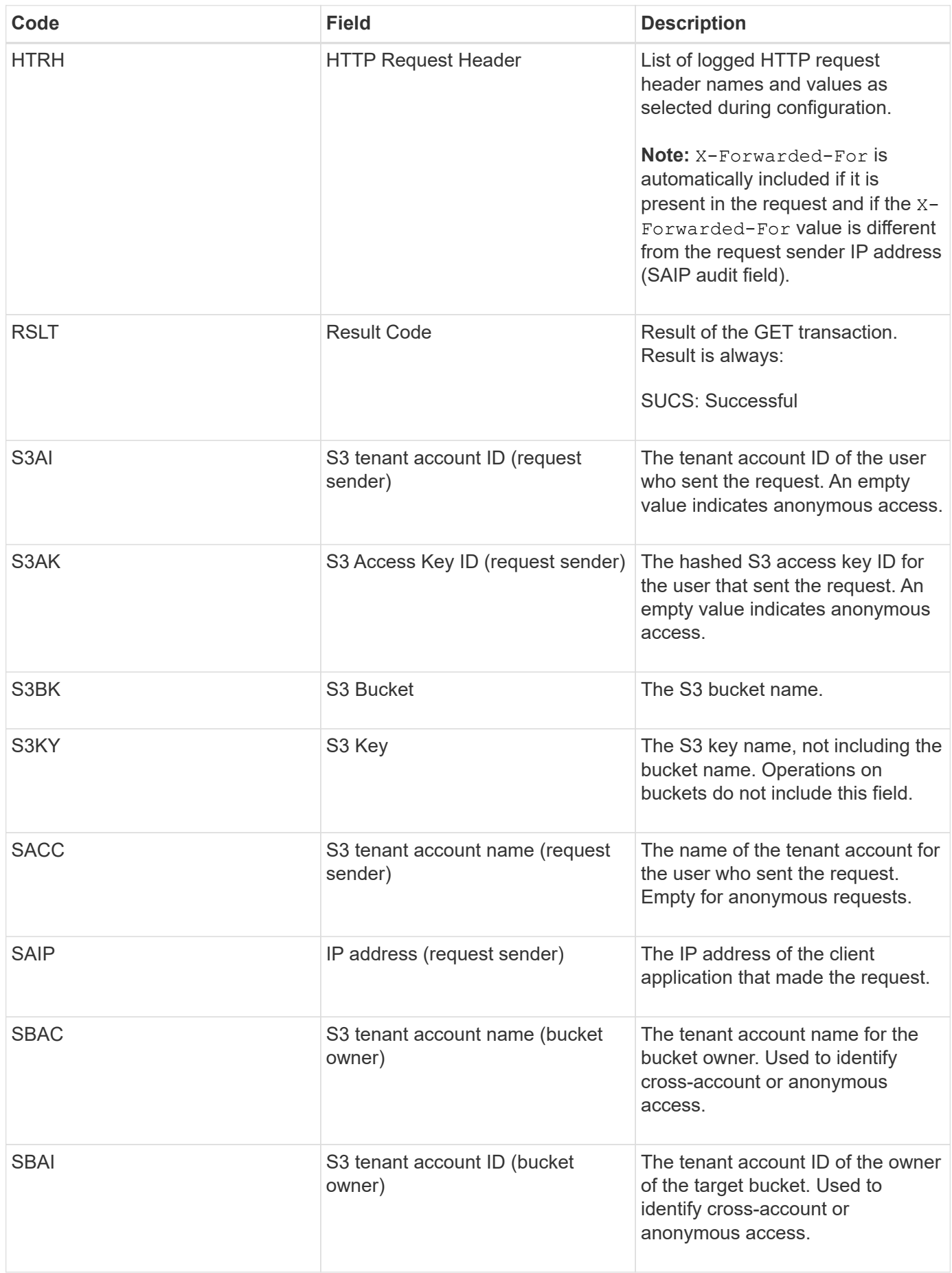

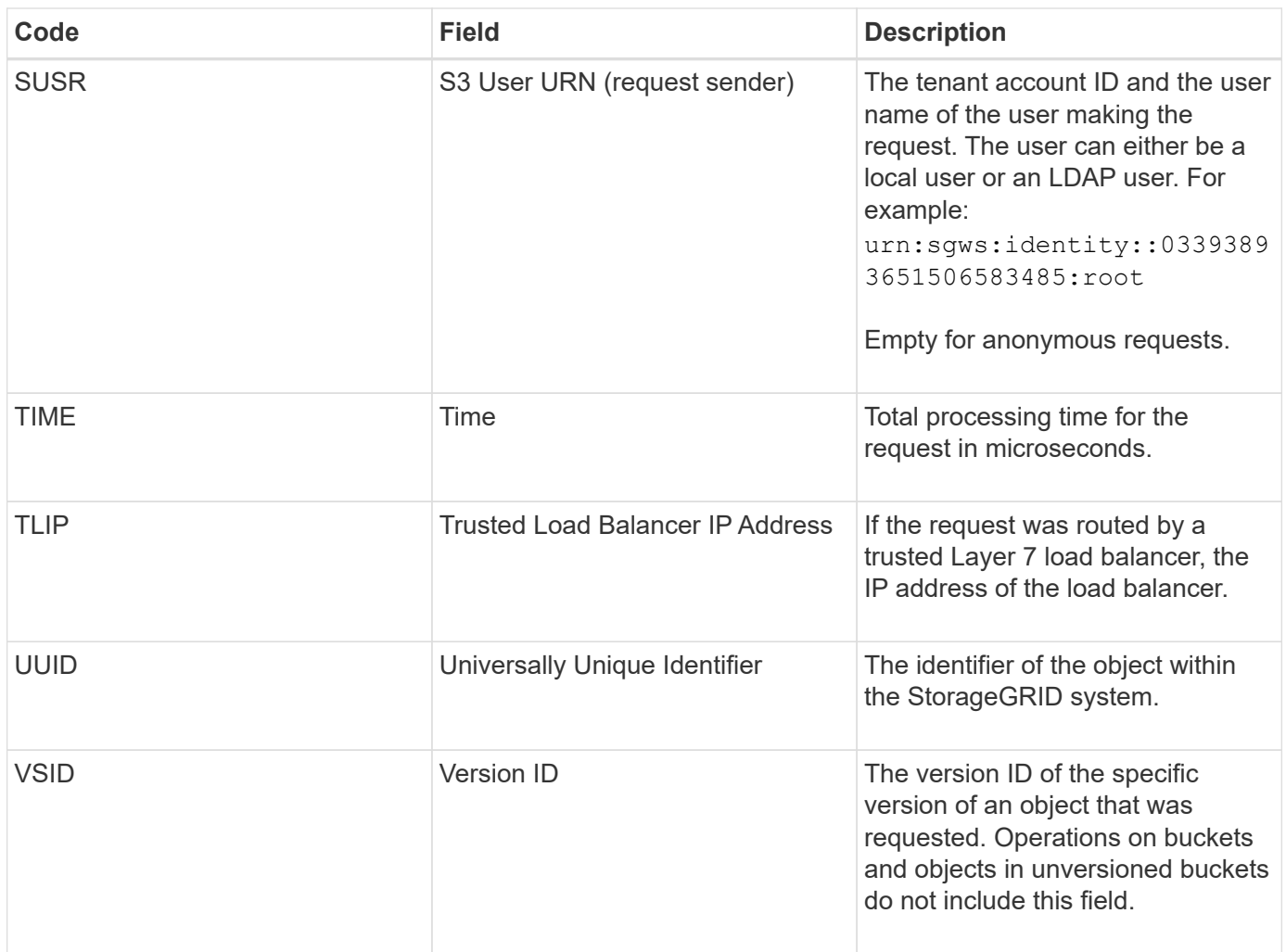

## <span id="page-2267-0"></span>**SPOS: S3 POST**

When an S3 client issues a POST Object request, this message is issued by the server if the transaction is successful.

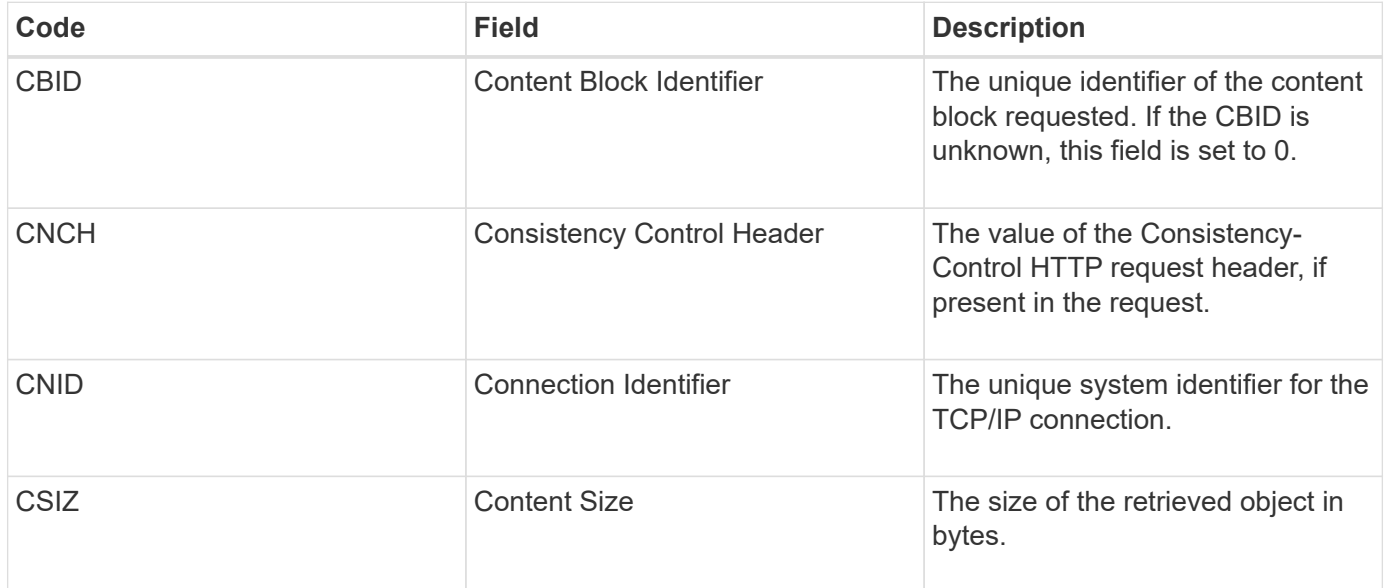
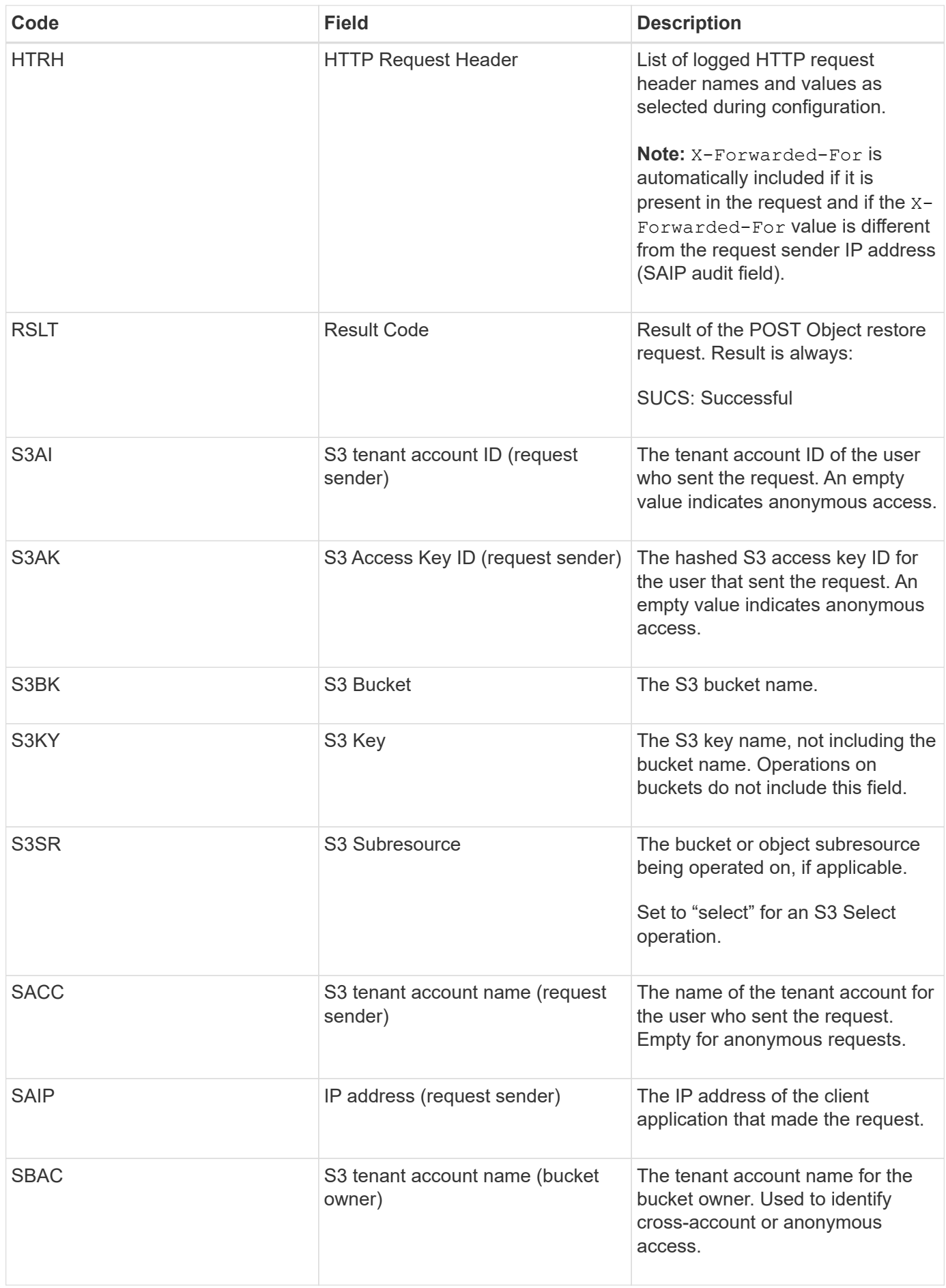

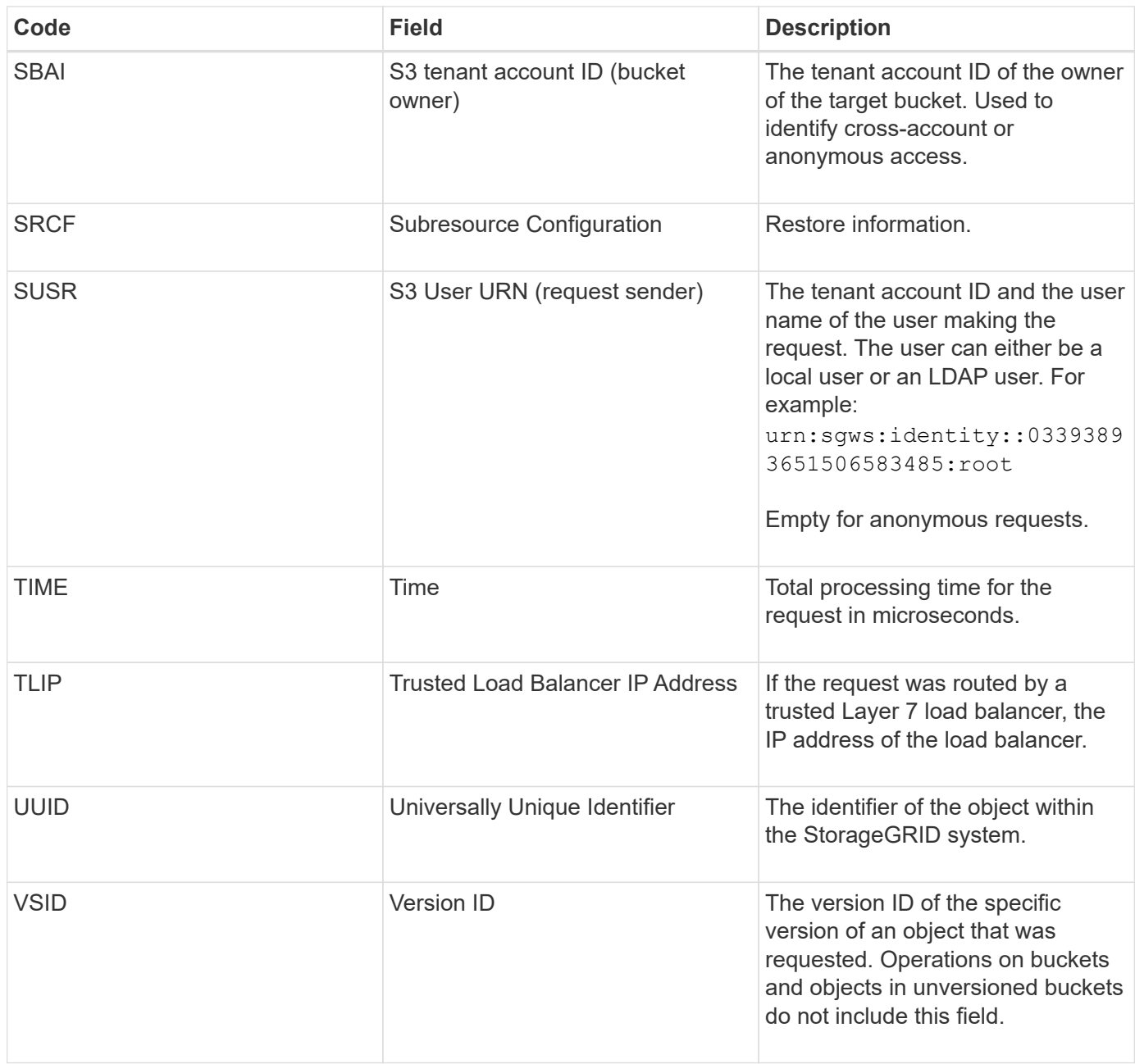

#### **SPUT: S3 PUT**

When an S3 client issues a PUT transaction, a request is made to create a new object or bucket. This message is issued by the server if the transaction is successful.

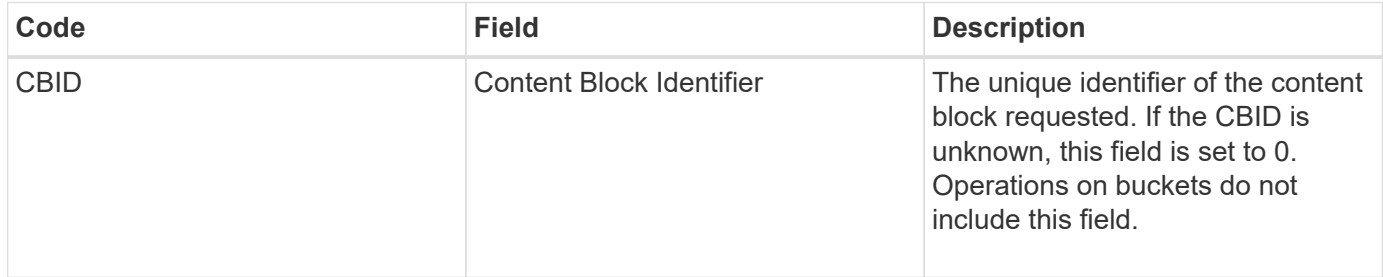

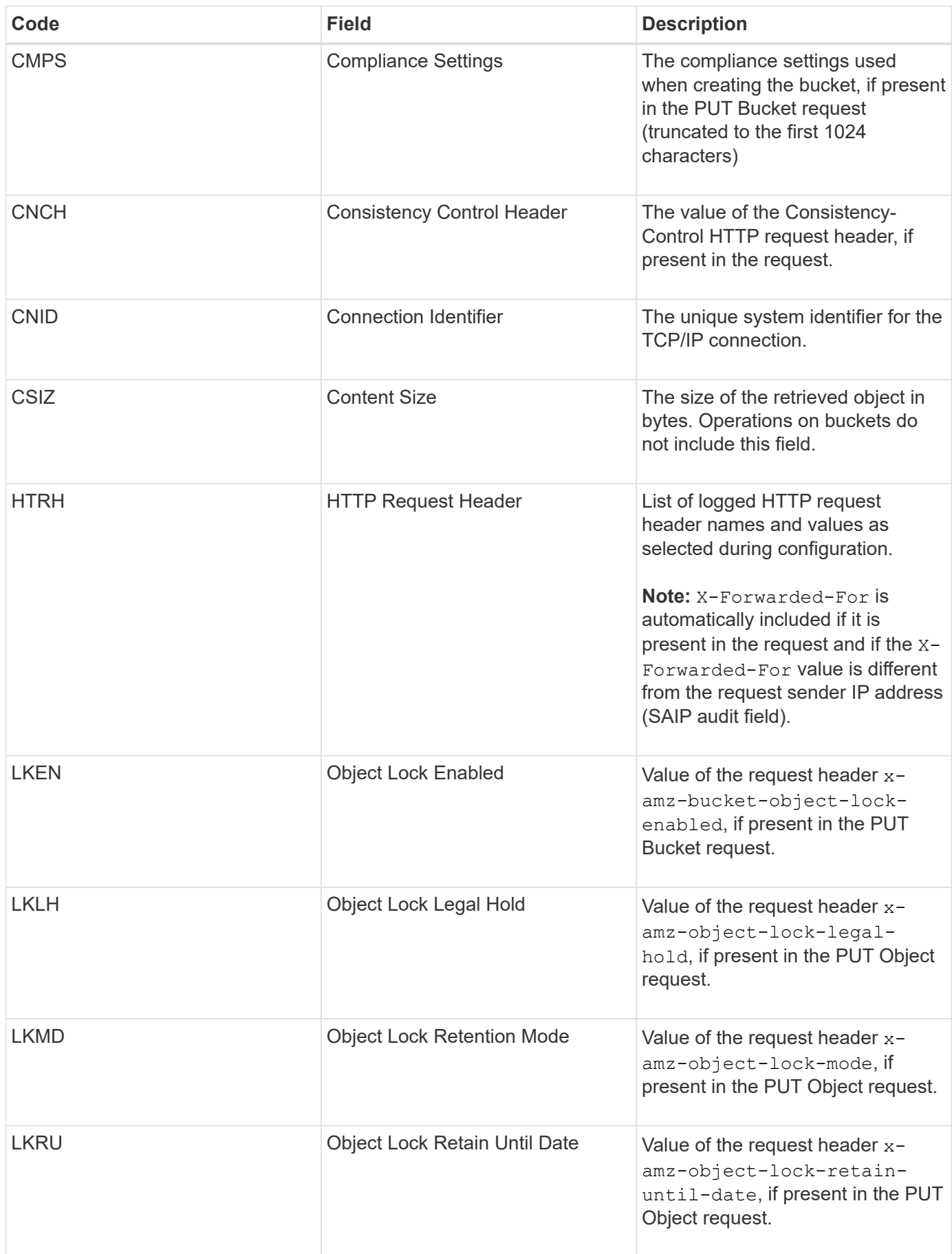

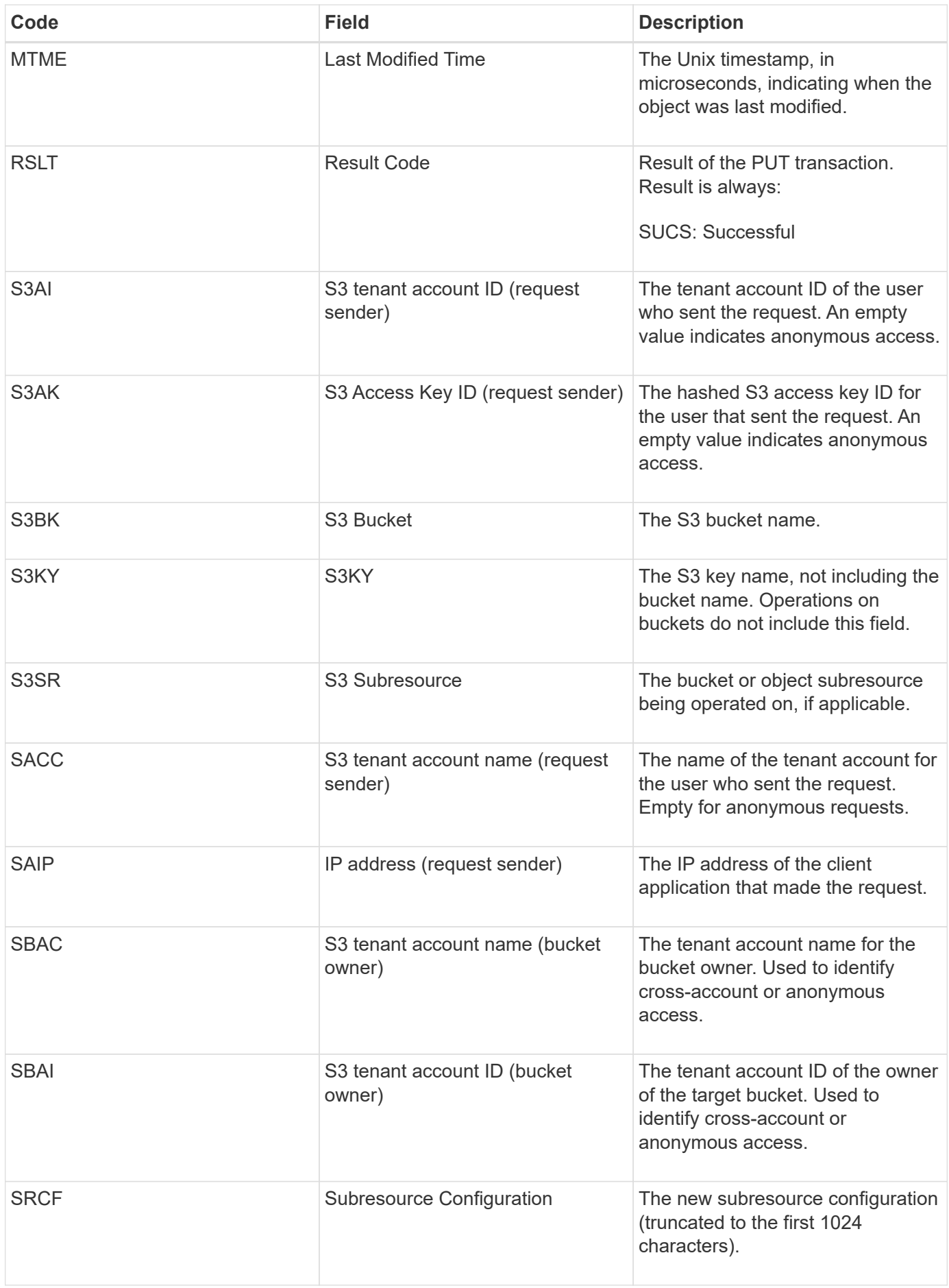

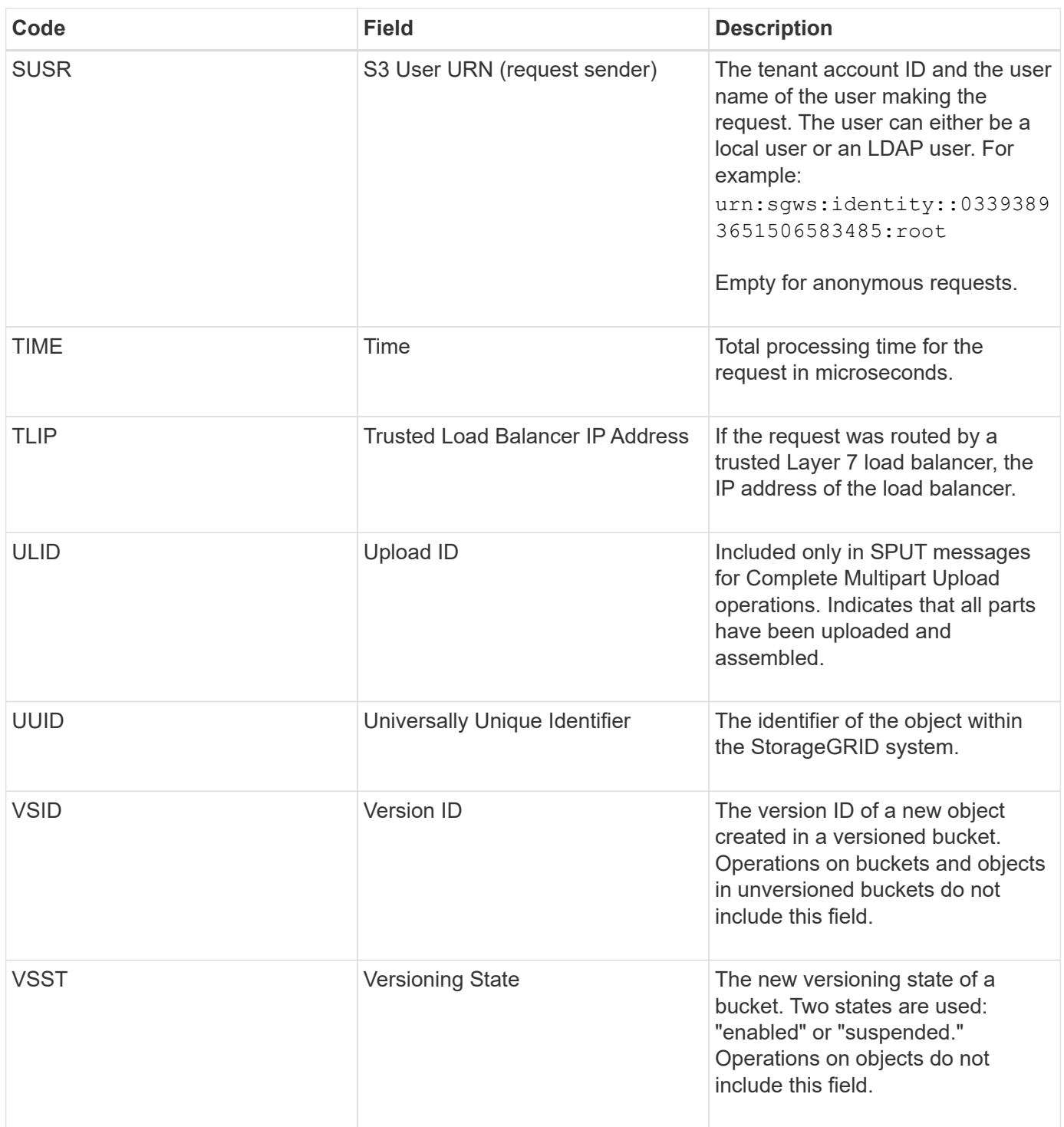

#### **SREM: Object Store Remove**

This message is issued when content is removed from persistent storage and is no longer accessible through regular APIs.

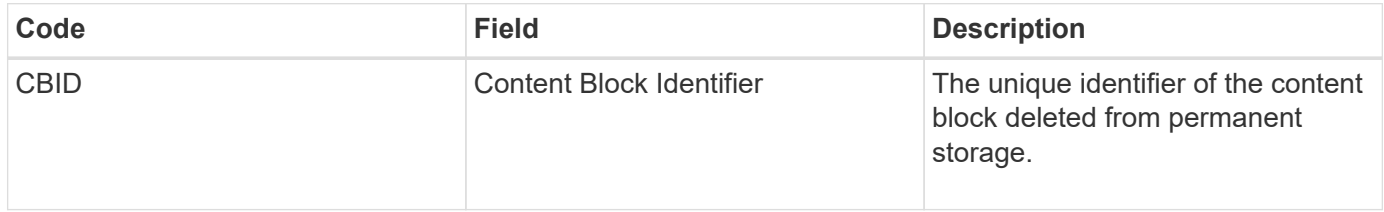

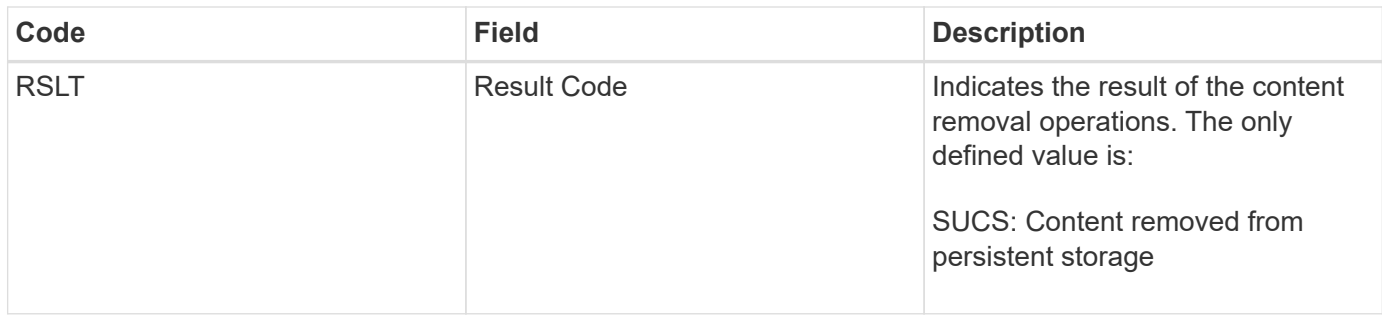

This audit message means a given content block has been deleted from a node and can no longer be requested directly. The message can be used to track the flow of deleted content within the system.

#### **SUPD: S3 Metadata Updated**

This message is generated by the S3 API when an S3 client updates the metadata for an ingested object. The message is issued by the server if the metadata update is successful.

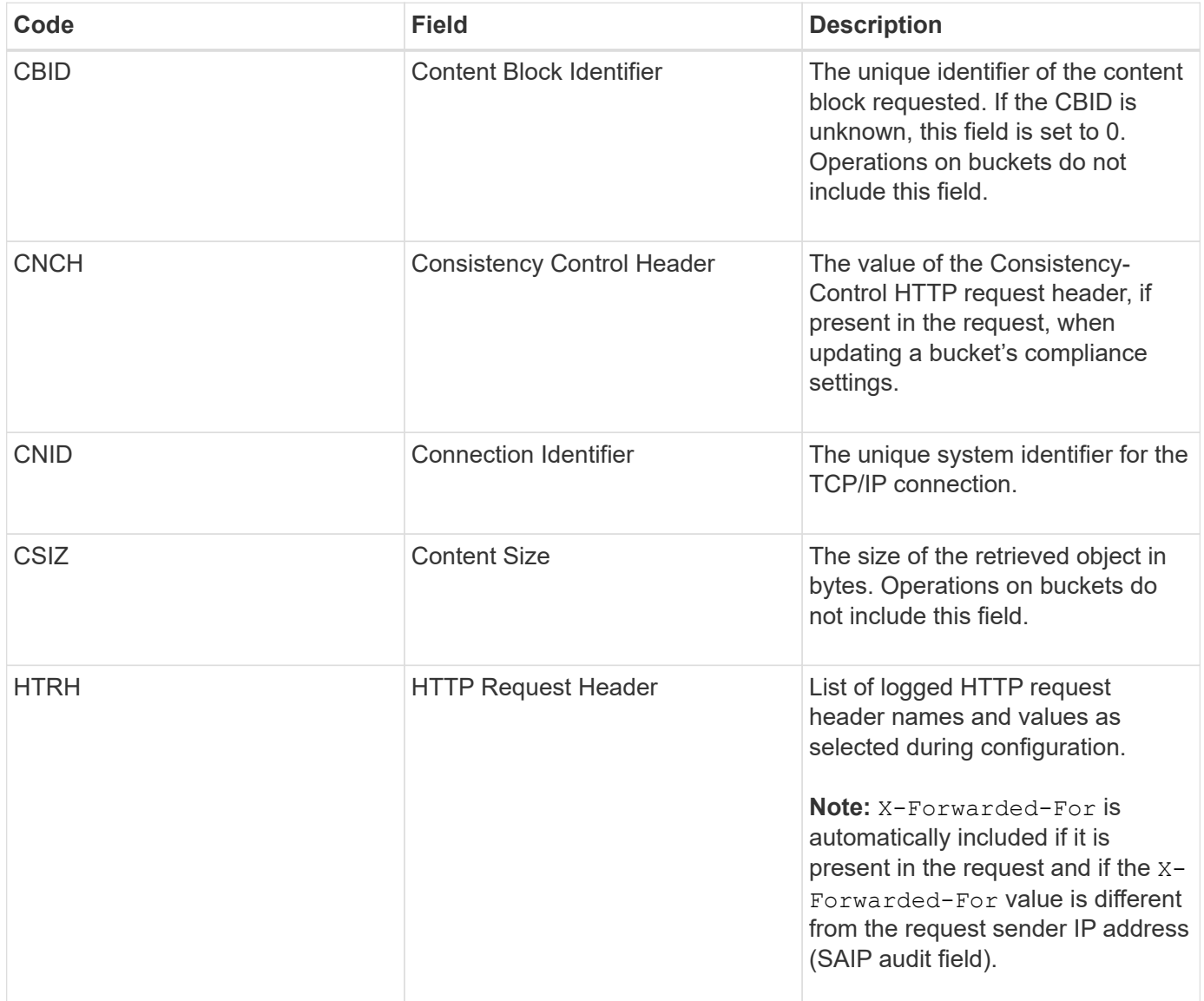

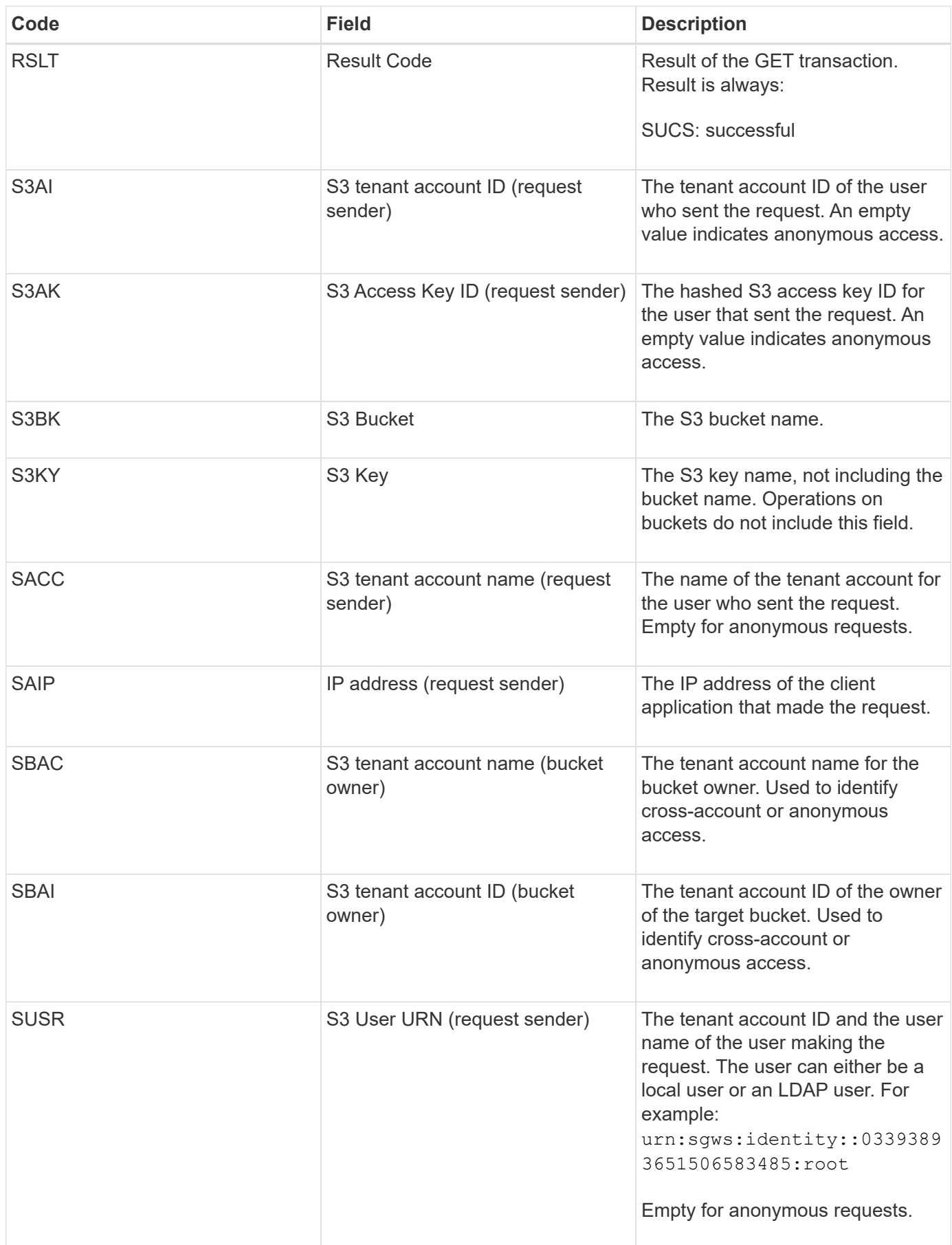

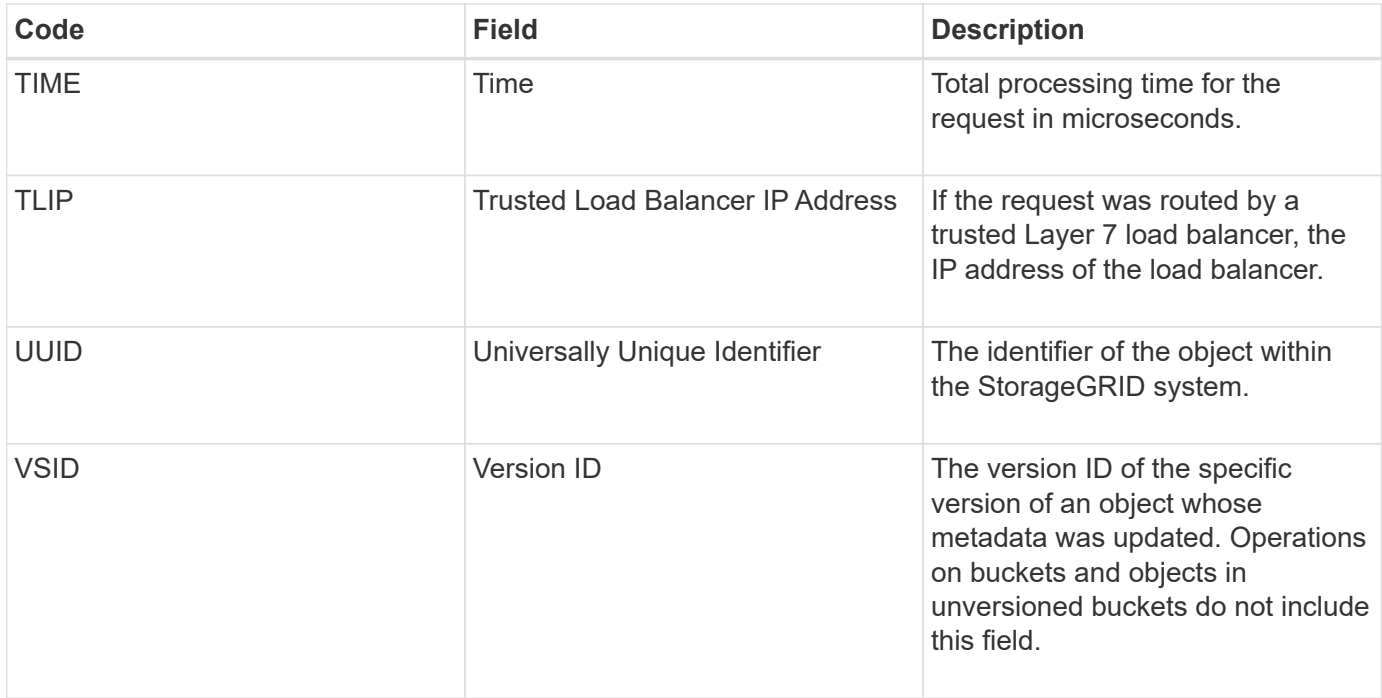

#### **SVRF: Object Store Verify Fail**

This message is issued whenever a content block fails the verification process. Each time replicated object data is read from or written to disk, several verification and integrity checks are performed to ensure the data sent to the requesting user is identical to the data originally ingested into the system. If any of these checks fail, the system automatically quarantines the corrupt replicated object data to prevent it from being retrieved again.

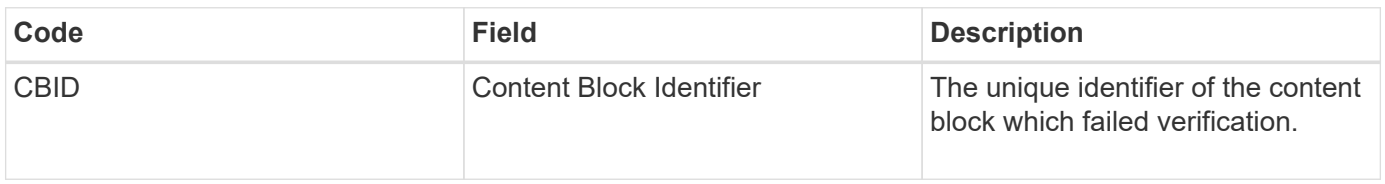

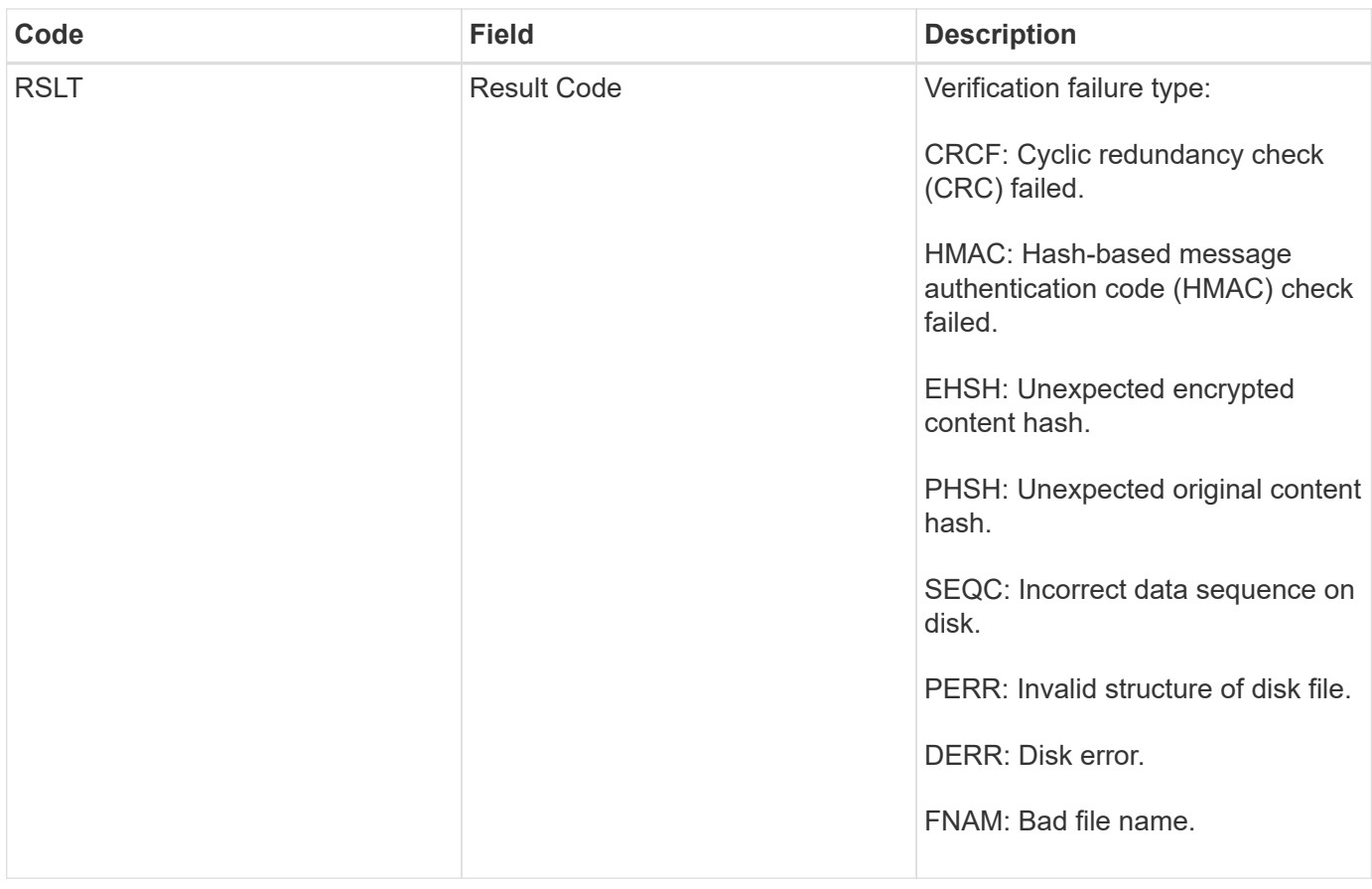

**Note:** This message should be monitored closely. Content verification failures can indicate attempts to tamper with content or impending hardware failures.

To determine what operation triggered the message, see the value of the AMID (Module ID) field. For example, an SVFY value indicates that the message was generated by the Storage Verifier module, that is, background verification, and STOR indicates that the message was triggered by content retrieval.

#### **SVRU: Object Store Verify Unknown**

The LDR service's Storage component continuously scans all copies of replicated object data in the object store. This message is issued when an unknown or unexpected copy of replicated object data is detected in the object store and moved to the quarantine directory.

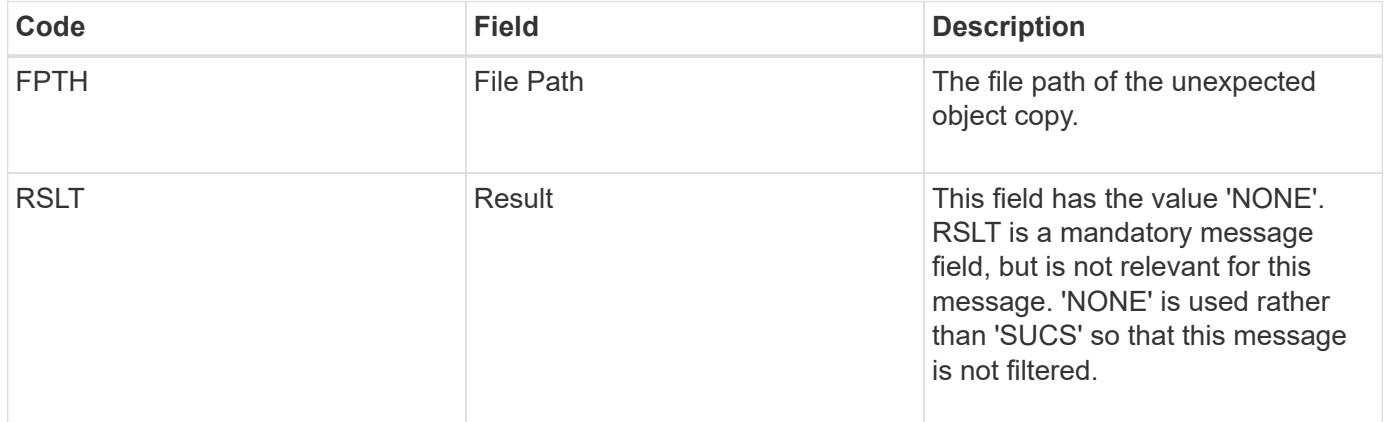

**Note:** The SVRU: Object Store Verify Unknown audit message should be monitored closely. It means unexpected copies of object data were detected in the object store. This situation should be investigated immediately to determine how theses copies were created, because it can indicate attempts to tamper with content or impending hardware failures.

#### **SYSD: Node Stop**

When a service is stopped gracefully, this message is generated to indicate the shutdown was requested. Typically this message is sent only after a subsequent restart, because the audit message queue is not cleared prior to shutdown. Look for the SYST message, sent at the beginning of the shutdown sequence, if the service has not restarted.

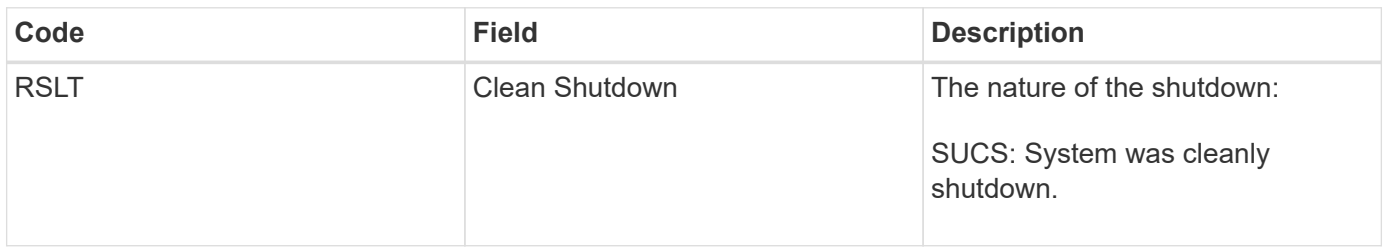

The message does not indicate if the host server is being stopped, only the reporting service. The RSLT of a SYSD cannot indicate a "dirty" shutdown, because the message is generated only by "clean" shutdowns.

#### **SYST: Node Stopping**

When a service is gracefully stopped, this message is generated to indicate the shutdown was requested and that the service has initiated its shutdown sequence. SYST can be used to determine if the shutdown was requested, before the service is restarted (unlike SYSD, which is typically sent after the service restarts.)

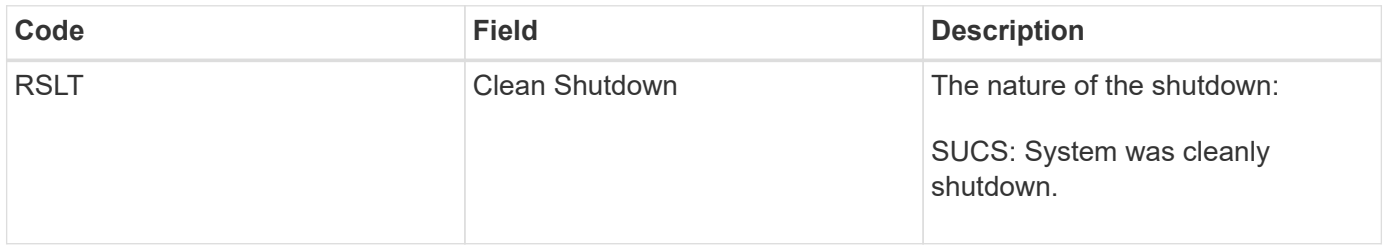

The message does not indicate if the host server is being stopped, only the reporting service. The RSLT code of a SYST message cannot indicate a "dirty" shutdown, because the message is generated only by "clean" shutdowns.

#### **SYSU: Node Start**

When a service is restarted, this message is generated to indicate if the previous shutdown was clean (commanded) or disorderly (unexpected).

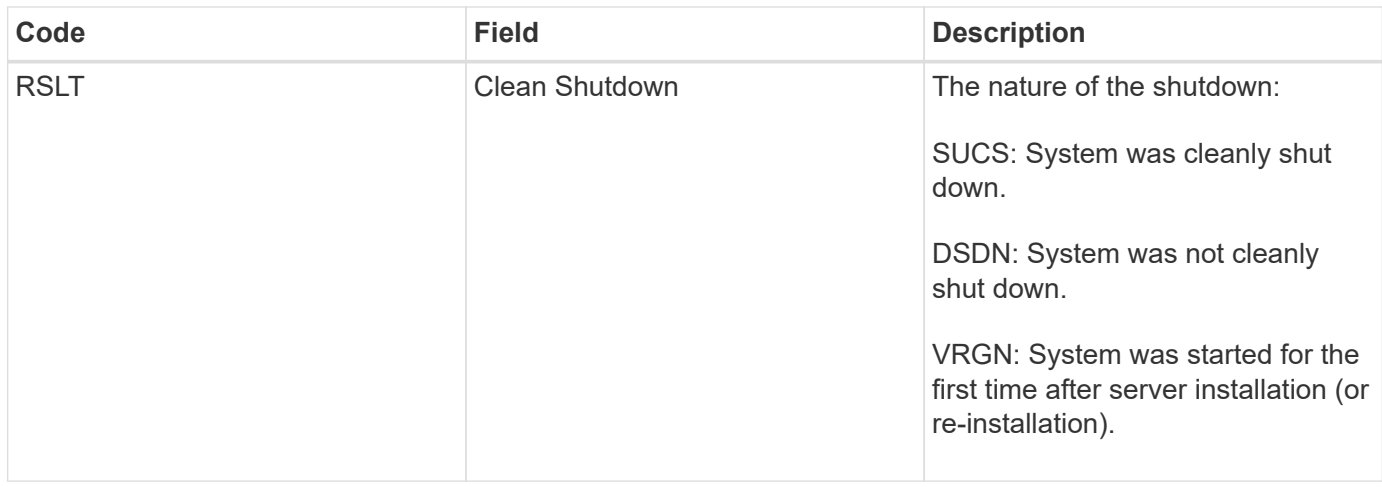

The message does not indicate if the host server was started, only the reporting service. This message can be used to:

- Detect discontinuity in the audit trail.
- Determine if a service is failing during operation (as the distributed nature of the StorageGRID system can mask these failures). Server Manager restarts a failed service automatically.

#### **VLST: User Initiated Volume Lost**

This message is issued whenever the /proc/CMSI/Volume Lost command is run.

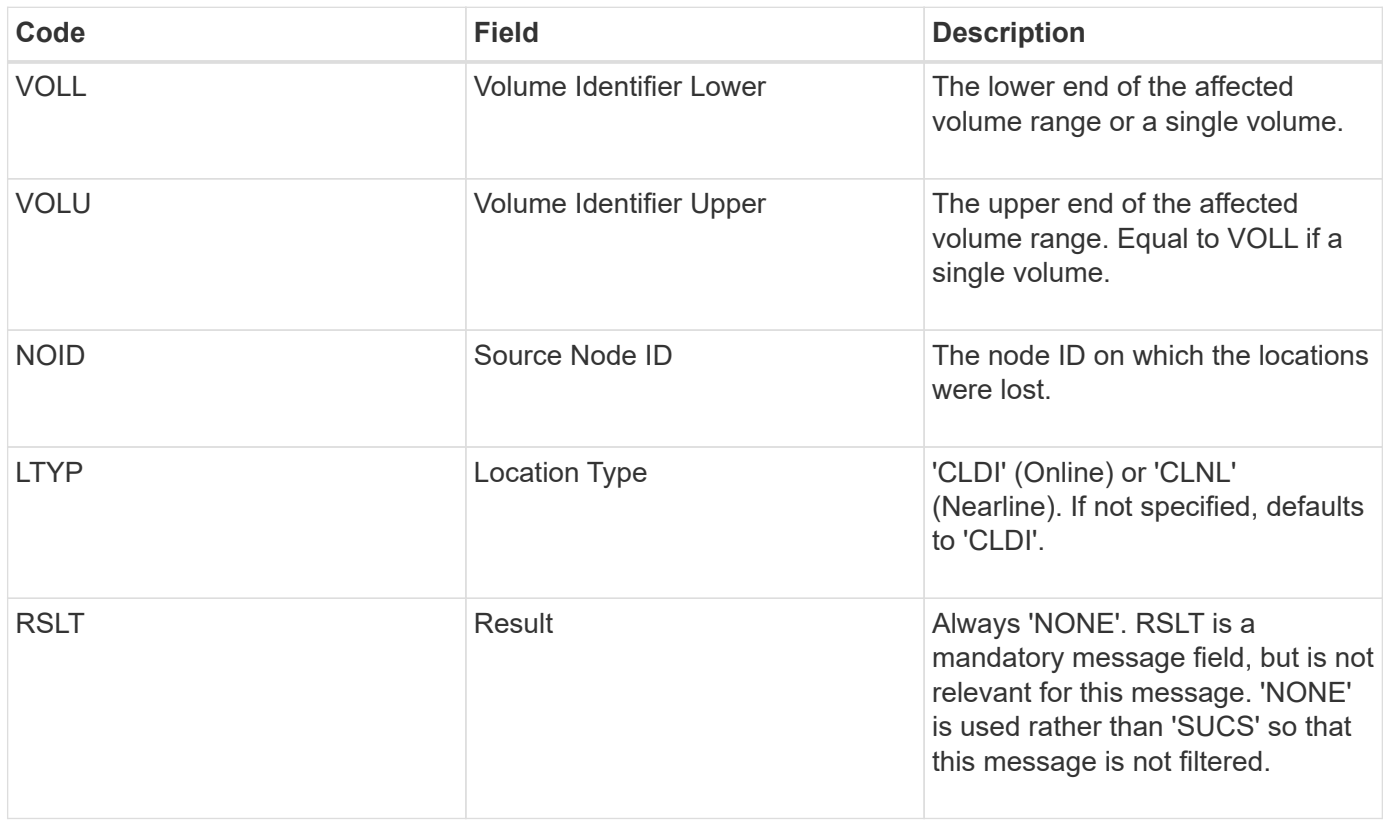

#### **WDEL: Swift DELETE**

When a Swift client issues a DELETE transaction, a request is made to remove the

specified object or container. This message is issued by the server if the transaction is successful.

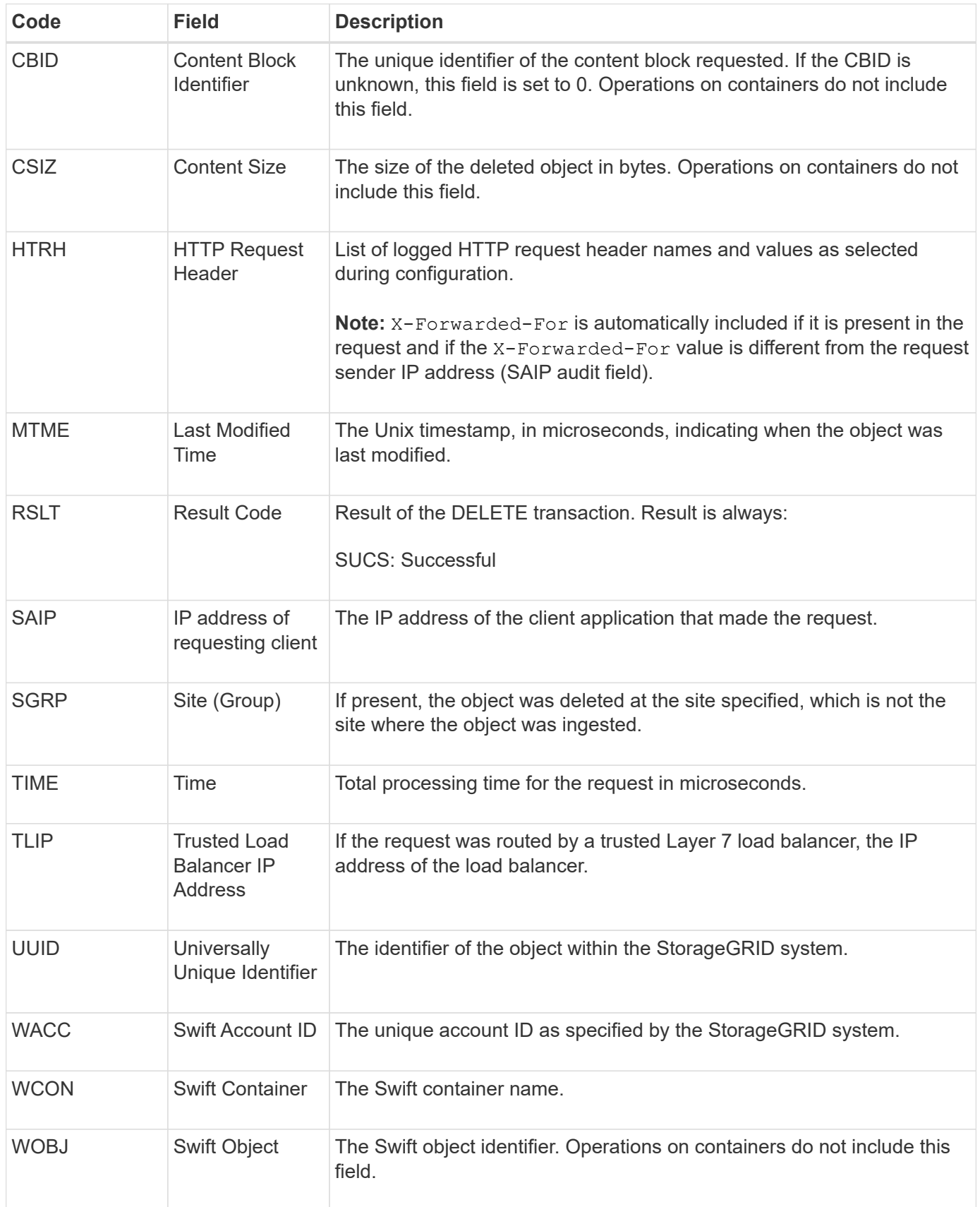

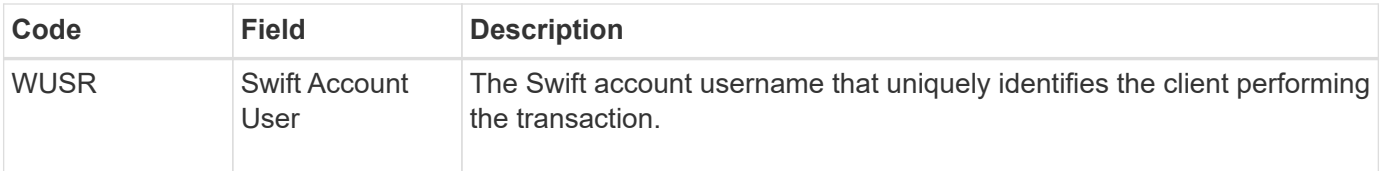

#### **WGET: Swift GET**

When a Swift client issues a GET transaction, a request is made to retrieve an object, list the objects in a container, or list the containers in an account. This message is issued by the server if the transaction is successful.

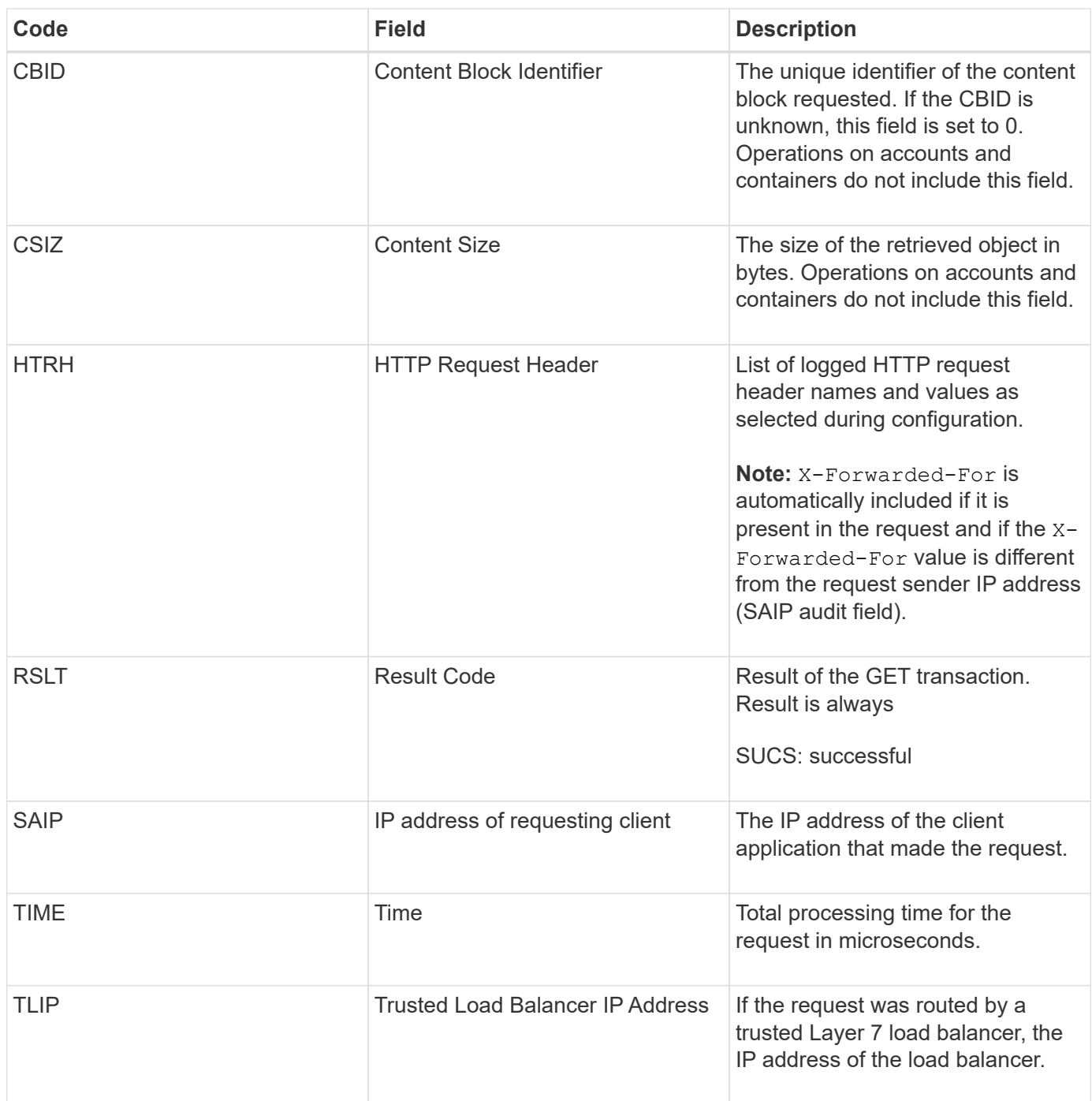

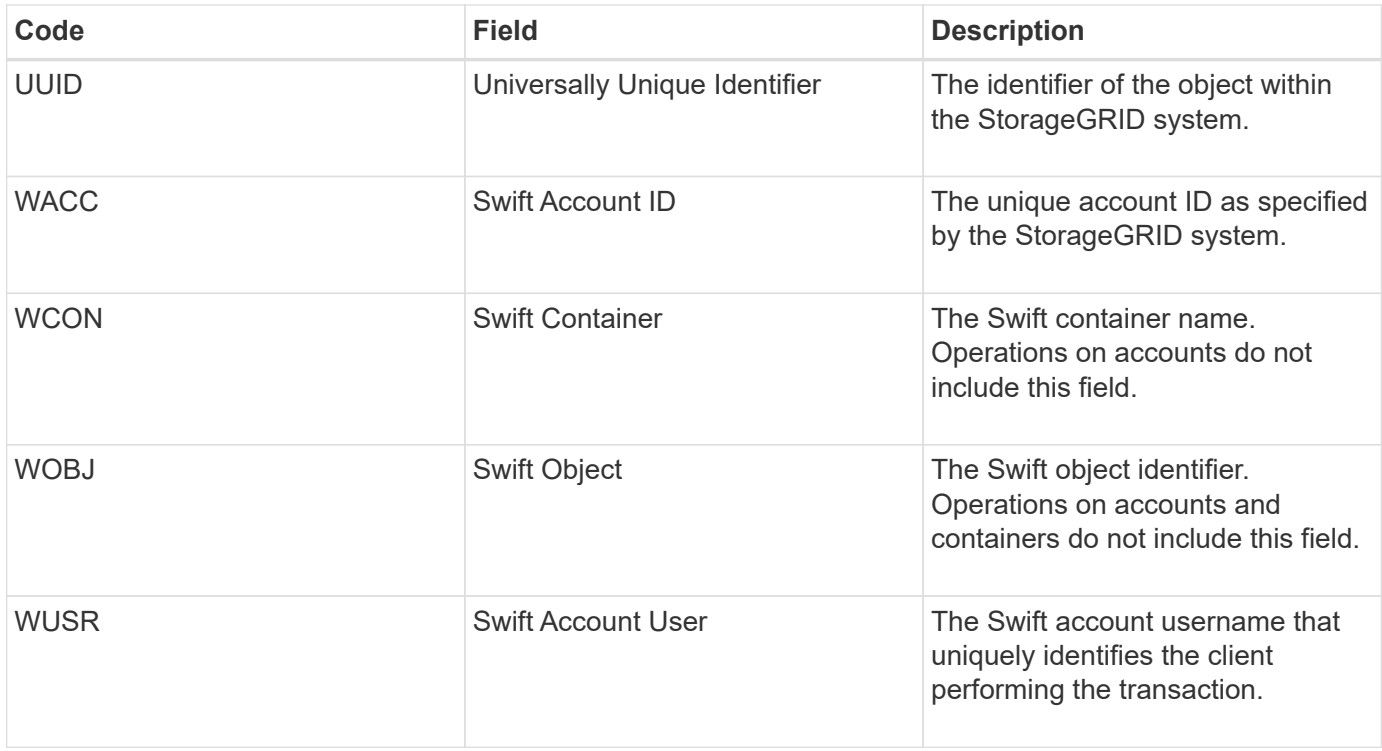

#### **WHEA: Swift HEAD**

When a Swift client issues a HEAD transaction, a request is made to check for the existence of an account, container, or object, and retrieve any relevant metadata. This message is issued by the server if the transaction is successful.

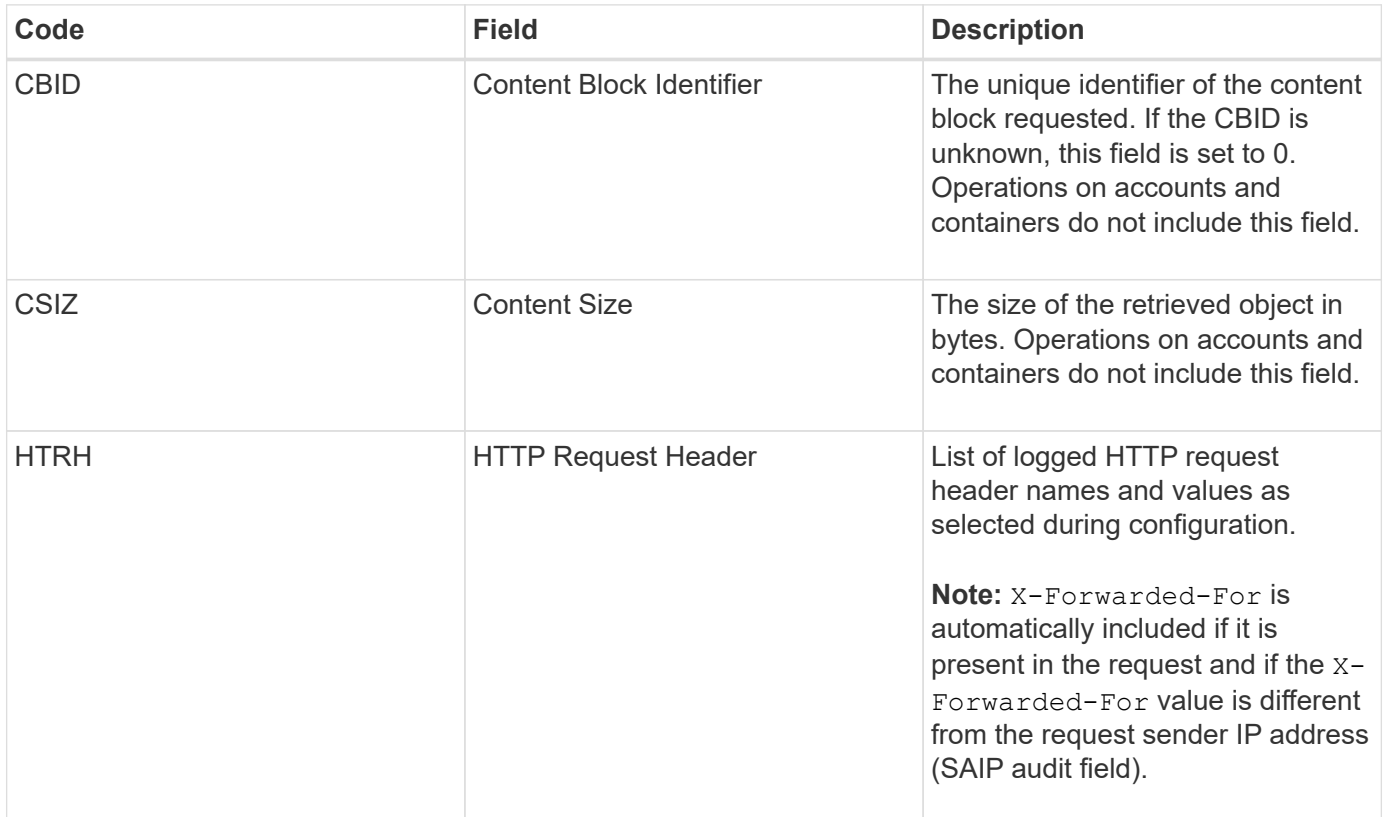

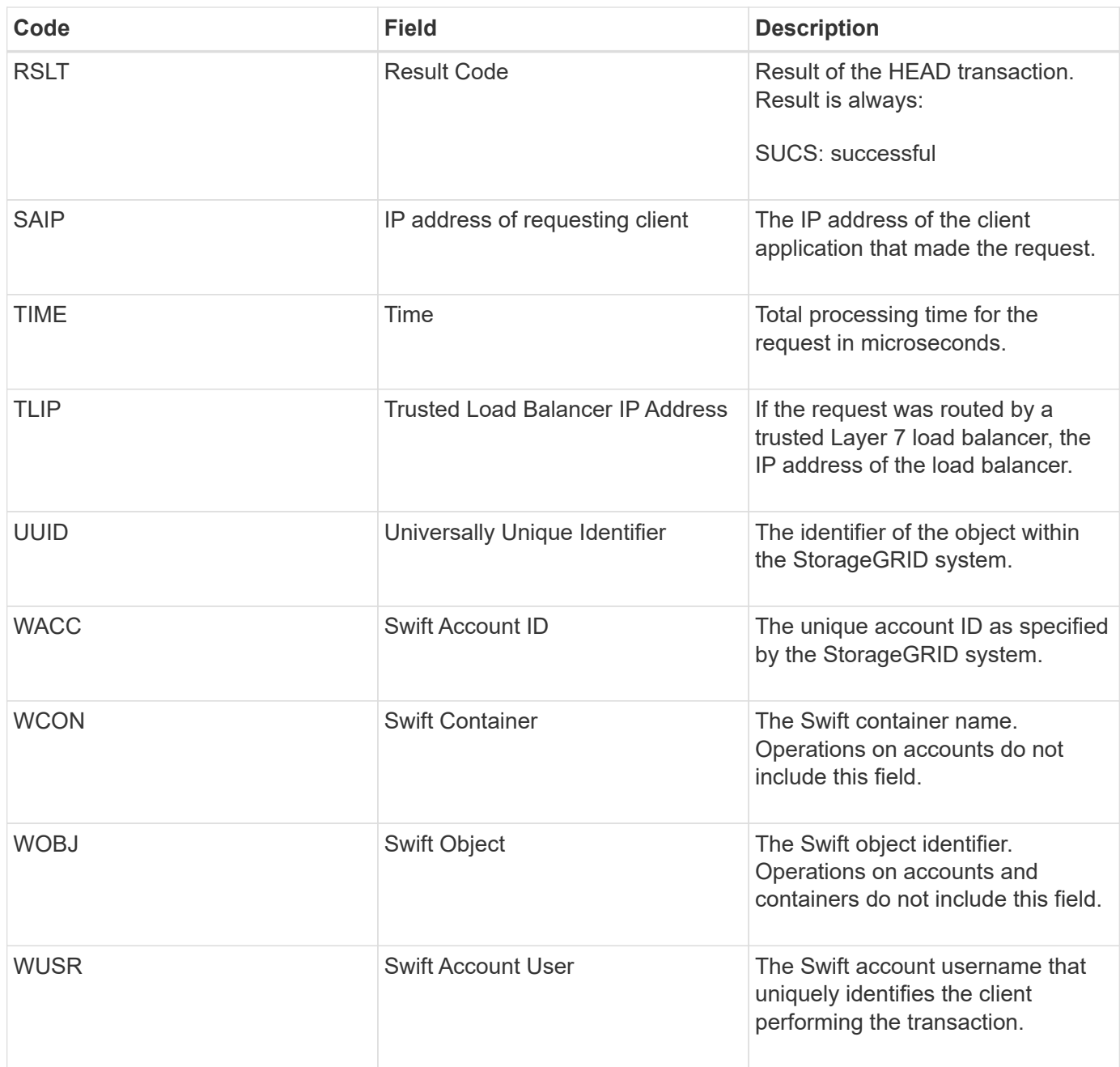

#### **WPUT: Swift PUT**

When a Swift client issues a PUT transaction, a request is made to create a new object or container. This message is issued by the server if the transaction is successful.

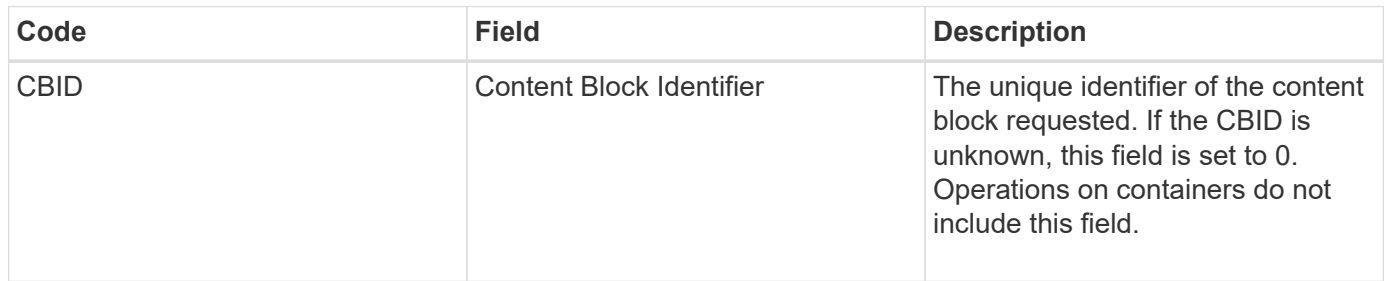

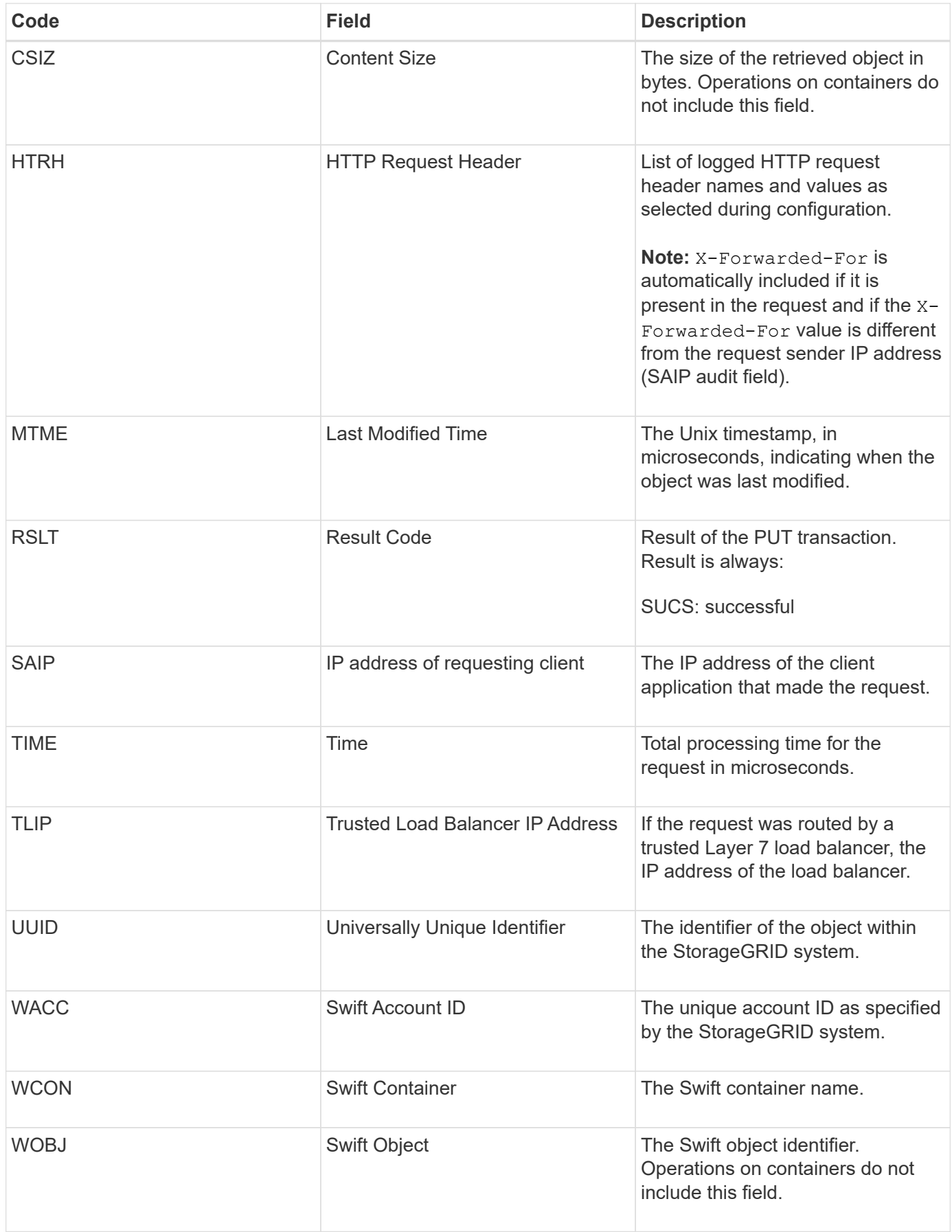

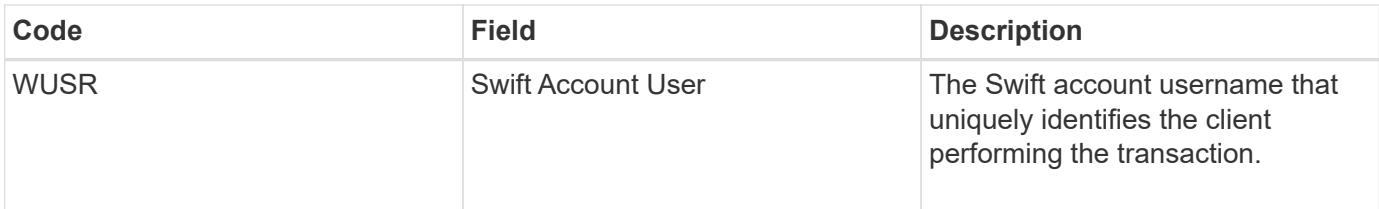

## **How to enable StorageGRID in your environment**

Learn how to test and enable applications in your StorageGRID environment.

Go to the [storagegrid-enable](https://docs.netapp.com/us-en/storagegrid-enable/index.html) doc site to find examples and cookbooks that expand on the product documentation in this site. The **storagegrid-enable** site also describes some next steps in evaluating and integrating with StorageGRID.

The following information is included:

- Lists of validated third-party solutions for past and current StorageGRID releases.
- Product feature guides. For example, these guides provide detailed information for creating Cloud Storage Pools.
- Tool and application guides.
- API examples for using StorageGRID features such as S3 encryption and S3 Object Lock.

## **Other versions of NetApp StorageGRID documentation**

You can find documentation for other releases of NetApp StorageGRID software here:

- [StorageGRID 11.7 documentation](https://docs.netapp.com/us-en/storagegrid-117/index.html)
- [StorageGRID 11.5 documentation](https://docs.netapp.com/us-en/storagegrid-115/index.html)
- [StorageGRID 11.4 documentation](https://docs.netapp.com/sgws-114/index.jsp)
- [StorageGRID 11.3 documentation](https://docs.netapp.com/sgws-113/index.jsp)
- [StorageGRID 11.2 documentation](https://docs.netapp.com/sgws-112/index.jsp)

# **Legal notices**

Legal notices provide access to copyright statements, trademarks, patents, and more.

## **Copyright**

<https://www.netapp.com/company/legal/copyright/>

### **Trademarks**

NETAPP, the NETAPP logo, and the marks listed on the NetApp Trademarks page are trademarks of NetApp, Inc. Other company and product names may be trademarks of their respective owners.

<https://www.netapp.com/company/legal/trademarks/>

### **Patents**

A current list of NetApp owned patents can be found at:

<https://www.netapp.com/pdf.html?item=/media/11887-patentspage.pdf>

### **Privacy policy**

<https://www.netapp.com/company/legal/privacy-policy/>

### **Open source**

Notice files provide information about third-party copyright and licenses used in NetApp software.

[https://library.netapp.com/ecm/ecm\\_download\\_file/ECMLP2879263](https://library.netapp.com/ecm/ecm_download_file/ECMLP2879263)

#### **Copyright information**

Copyright © 2024 NetApp, Inc. All Rights Reserved. Printed in the U.S. No part of this document covered by copyright may be reproduced in any form or by any means—graphic, electronic, or mechanical, including photocopying, recording, taping, or storage in an electronic retrieval system—without prior written permission of the copyright owner.

Software derived from copyrighted NetApp material is subject to the following license and disclaimer:

THIS SOFTWARE IS PROVIDED BY NETAPP "AS IS" AND WITHOUT ANY EXPRESS OR IMPLIED WARRANTIES, INCLUDING, BUT NOT LIMITED TO, THE IMPLIED WARRANTIES OF MERCHANTABILITY AND FITNESS FOR A PARTICULAR PURPOSE, WHICH ARE HEREBY DISCLAIMED. IN NO EVENT SHALL NETAPP BE LIABLE FOR ANY DIRECT, INDIRECT, INCIDENTAL, SPECIAL, EXEMPLARY, OR CONSEQUENTIAL DAMAGES (INCLUDING, BUT NOT LIMITED TO, PROCUREMENT OF SUBSTITUTE GOODS OR SERVICES; LOSS OF USE, DATA, OR PROFITS; OR BUSINESS INTERRUPTION) HOWEVER CAUSED AND ON ANY THEORY OF LIABILITY, WHETHER IN CONTRACT, STRICT LIABILITY, OR TORT (INCLUDING NEGLIGENCE OR OTHERWISE) ARISING IN ANY WAY OUT OF THE USE OF THIS SOFTWARE, EVEN IF ADVISED OF THE POSSIBILITY OF SUCH DAMAGE.

NetApp reserves the right to change any products described herein at any time, and without notice. NetApp assumes no responsibility or liability arising from the use of products described herein, except as expressly agreed to in writing by NetApp. The use or purchase of this product does not convey a license under any patent rights, trademark rights, or any other intellectual property rights of NetApp.

The product described in this manual may be protected by one or more U.S. patents, foreign patents, or pending applications.

LIMITED RIGHTS LEGEND: Use, duplication, or disclosure by the government is subject to restrictions as set forth in subparagraph (b)(3) of the Rights in Technical Data -Noncommercial Items at DFARS 252.227-7013 (FEB 2014) and FAR 52.227-19 (DEC 2007).

Data contained herein pertains to a commercial product and/or commercial service (as defined in FAR 2.101) and is proprietary to NetApp, Inc. All NetApp technical data and computer software provided under this Agreement is commercial in nature and developed solely at private expense. The U.S. Government has a nonexclusive, non-transferrable, nonsublicensable, worldwide, limited irrevocable license to use the Data only in connection with and in support of the U.S. Government contract under which the Data was delivered. Except as provided herein, the Data may not be used, disclosed, reproduced, modified, performed, or displayed without the prior written approval of NetApp, Inc. United States Government license rights for the Department of Defense are limited to those rights identified in DFARS clause 252.227-7015(b) (FEB 2014).

#### **Trademark information**

NETAPP, the NETAPP logo, and the marks listed at<http://www.netapp.com/TM>are trademarks of NetApp, Inc. Other company and product names may be trademarks of their respective owners.